## Windows 版 Tableau Server 管理指南

最近更新時間 2025/2/10 © 2024 Salesforce, Inc.

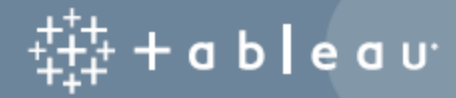

## 目錄

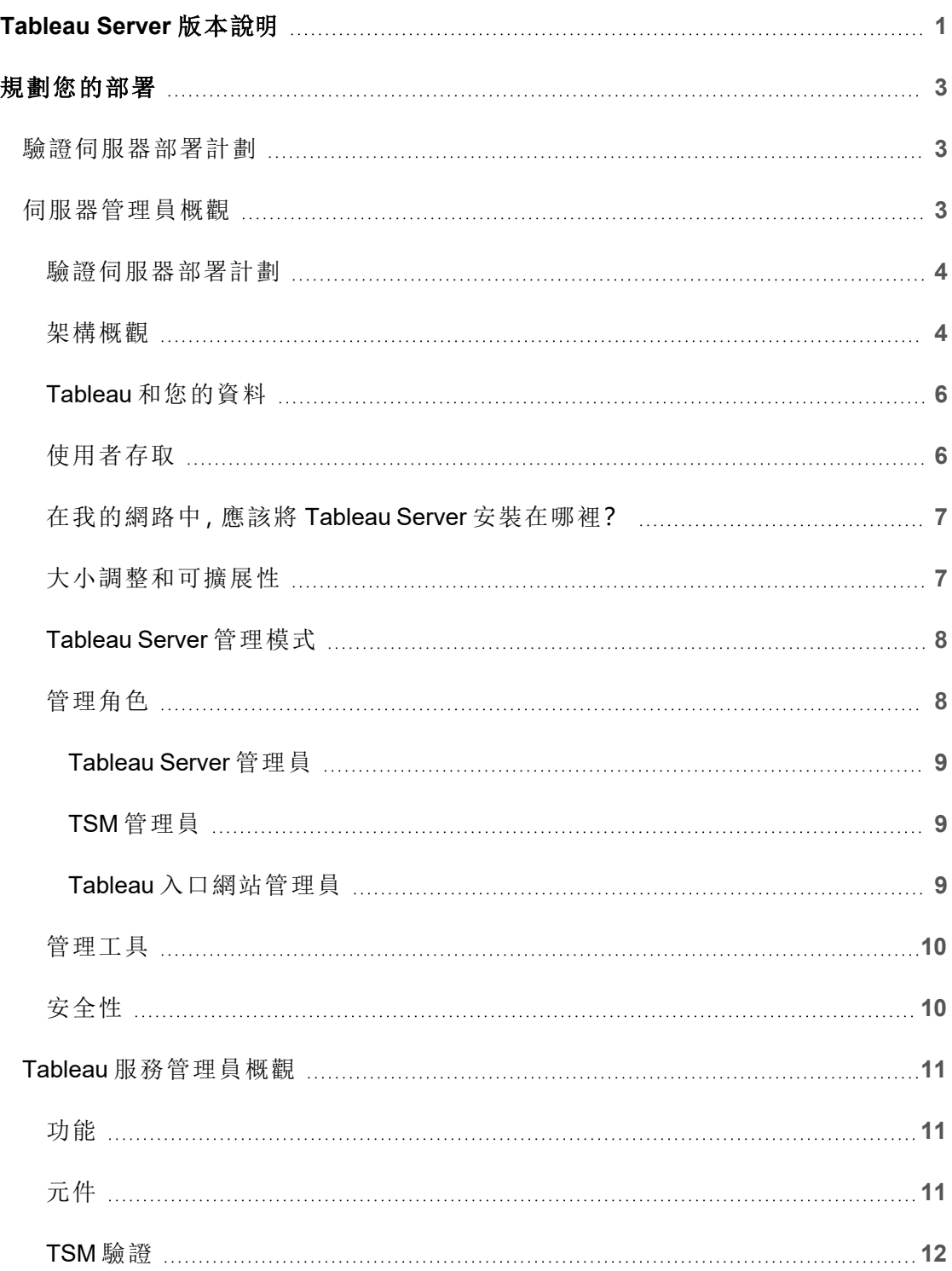

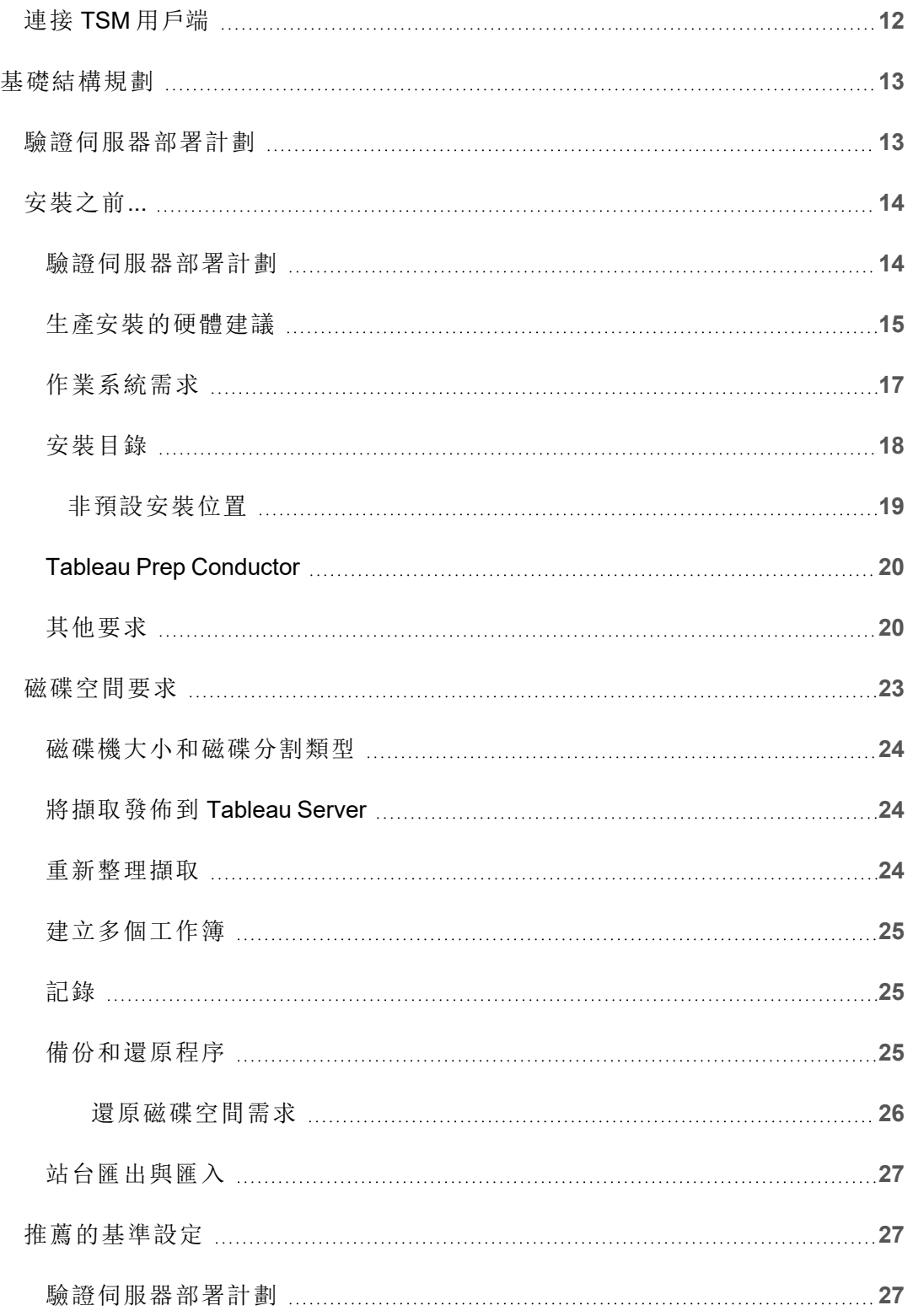

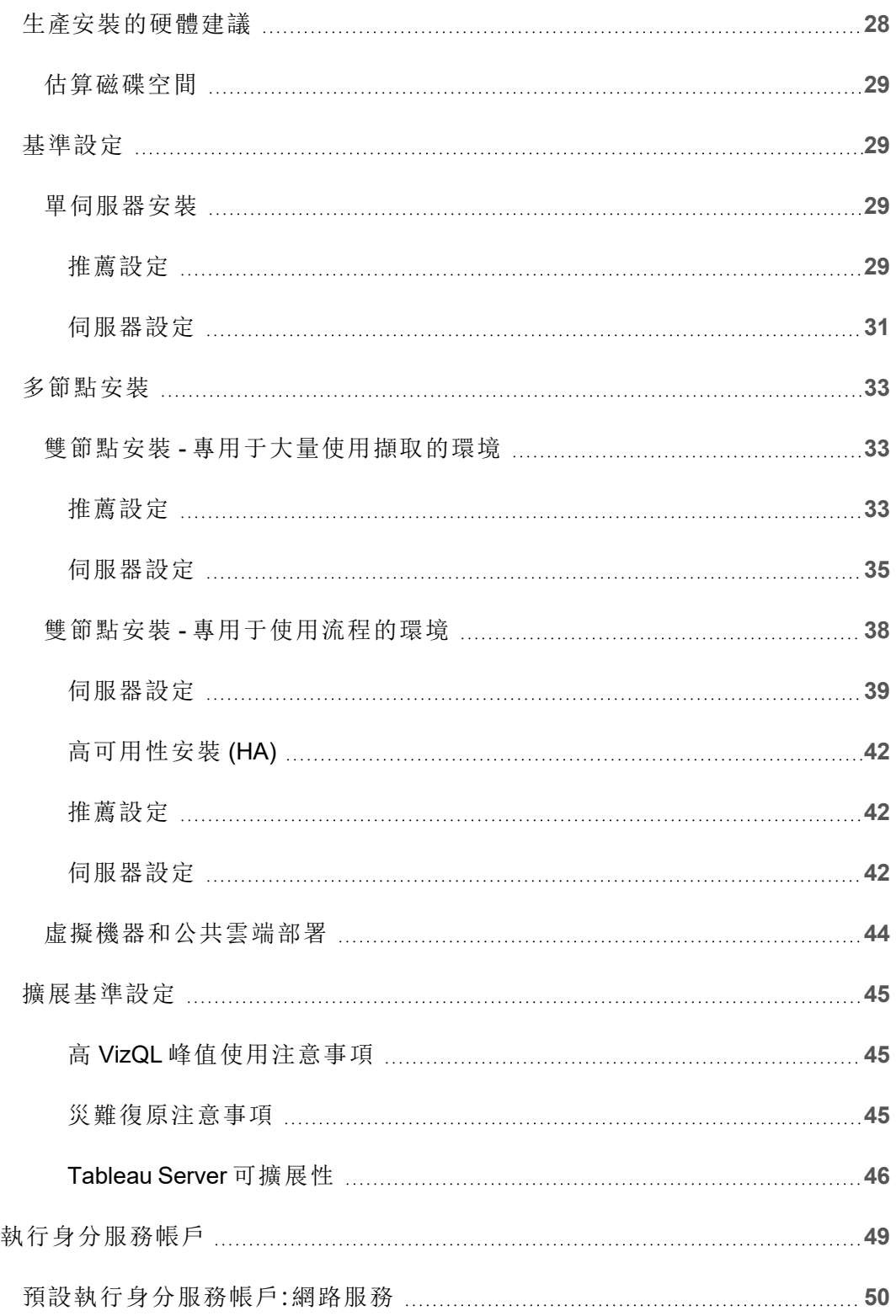

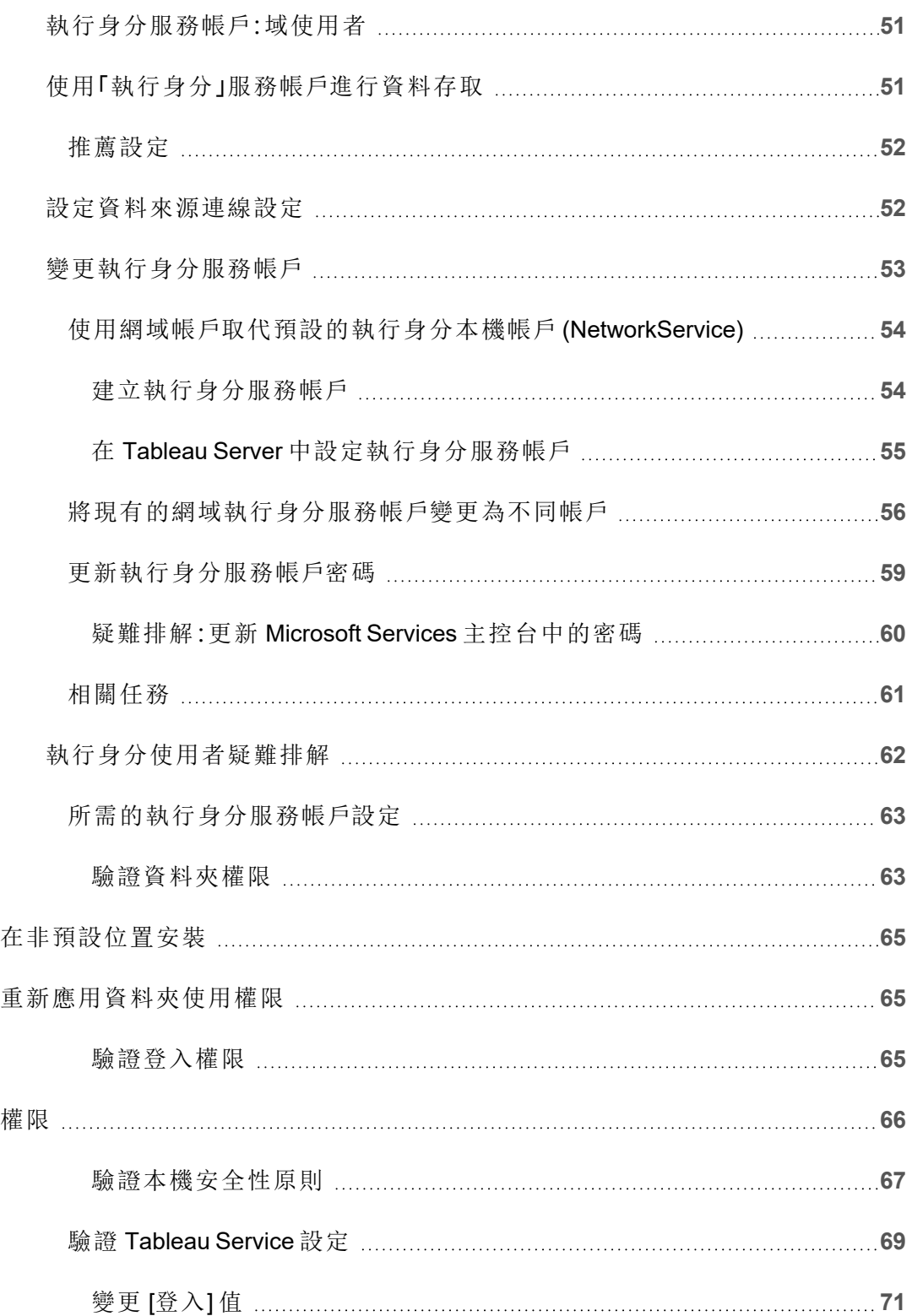

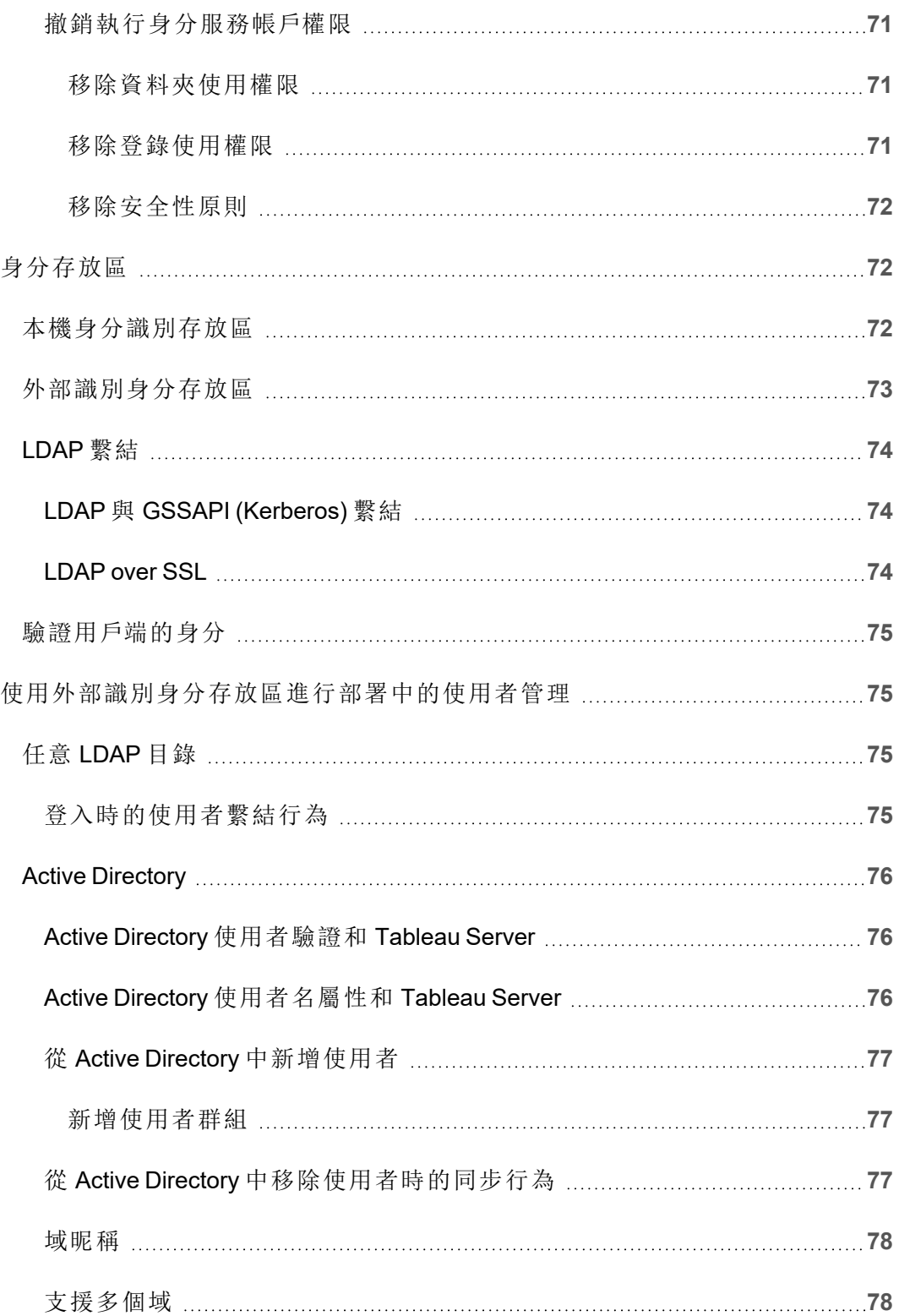

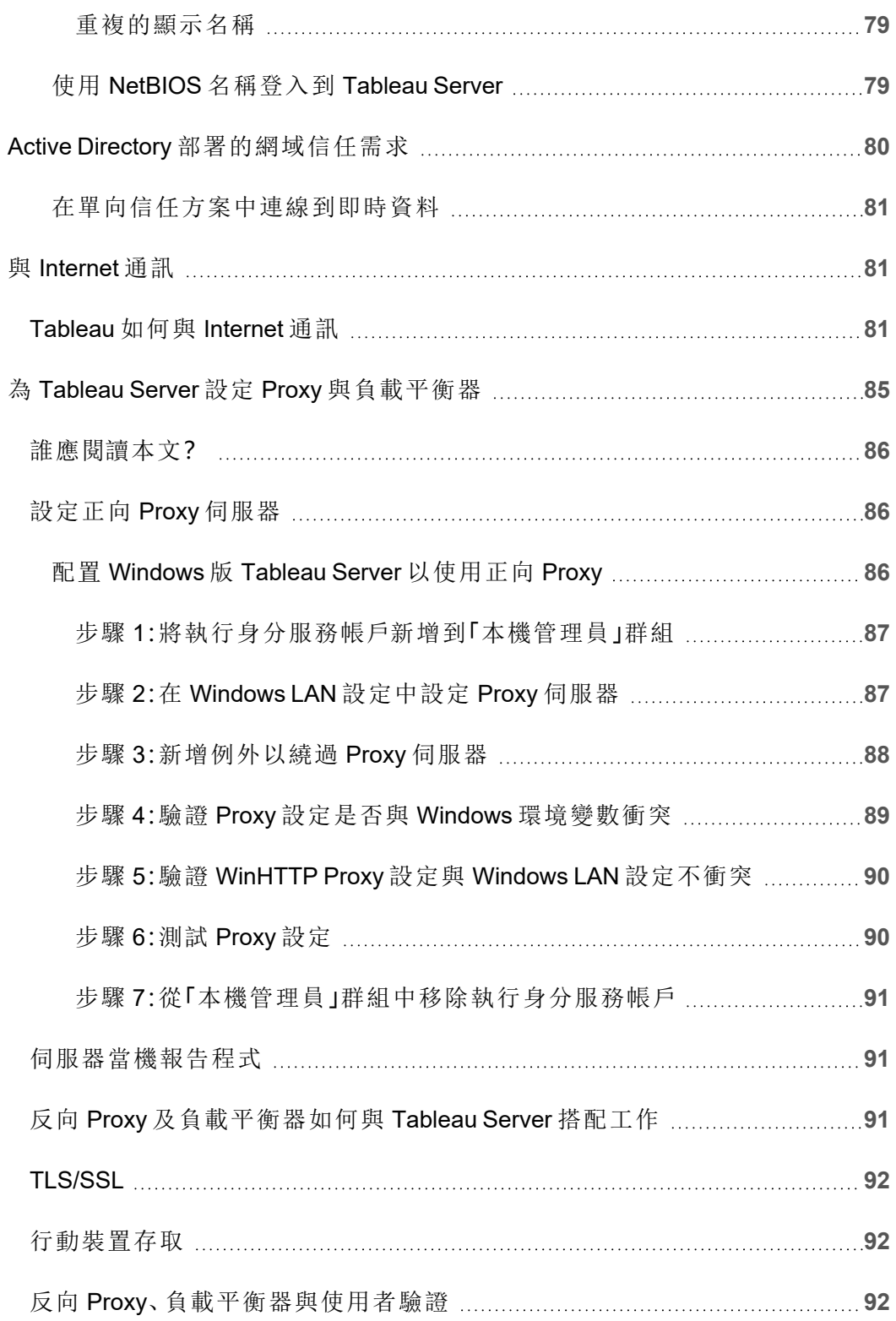

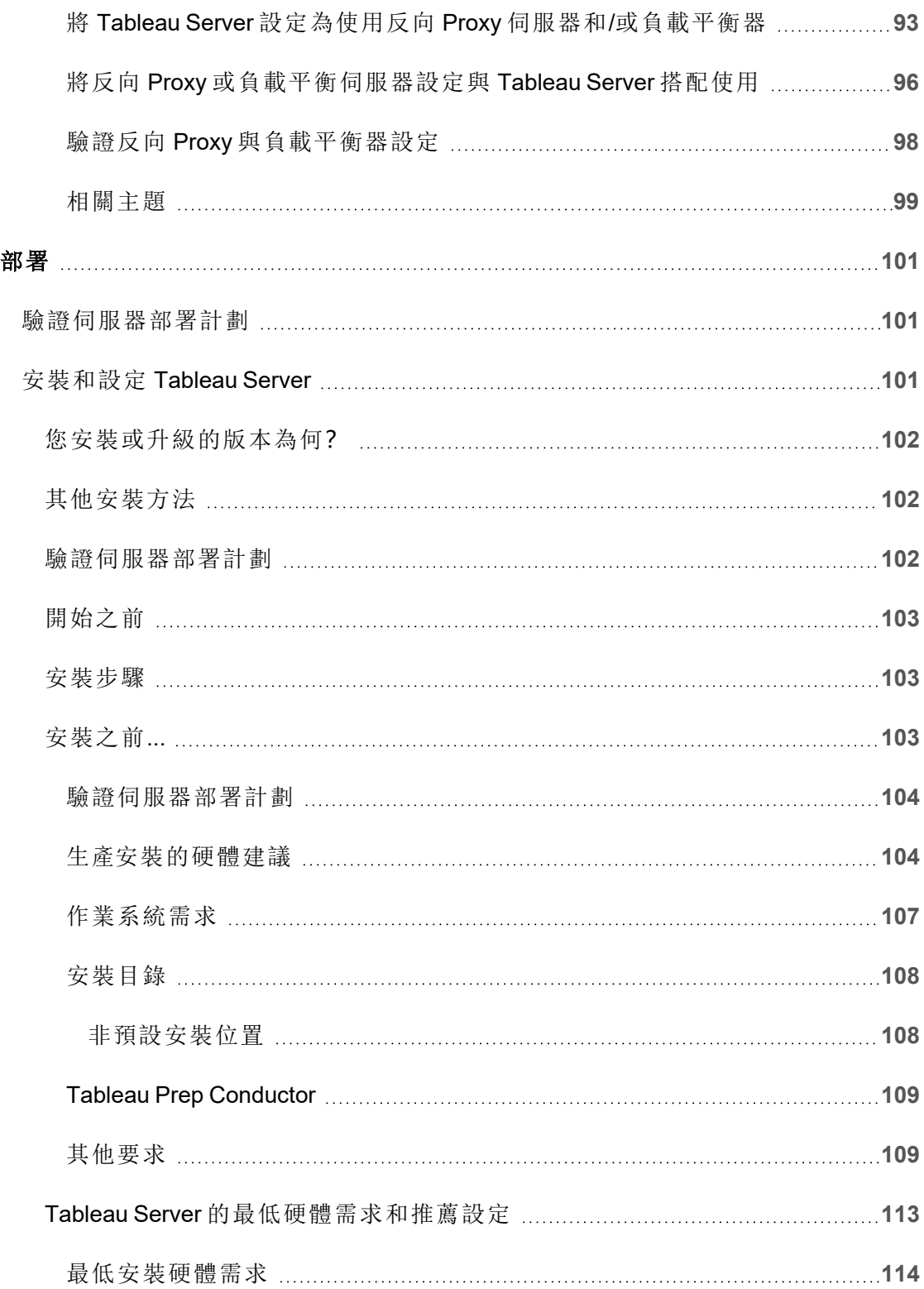

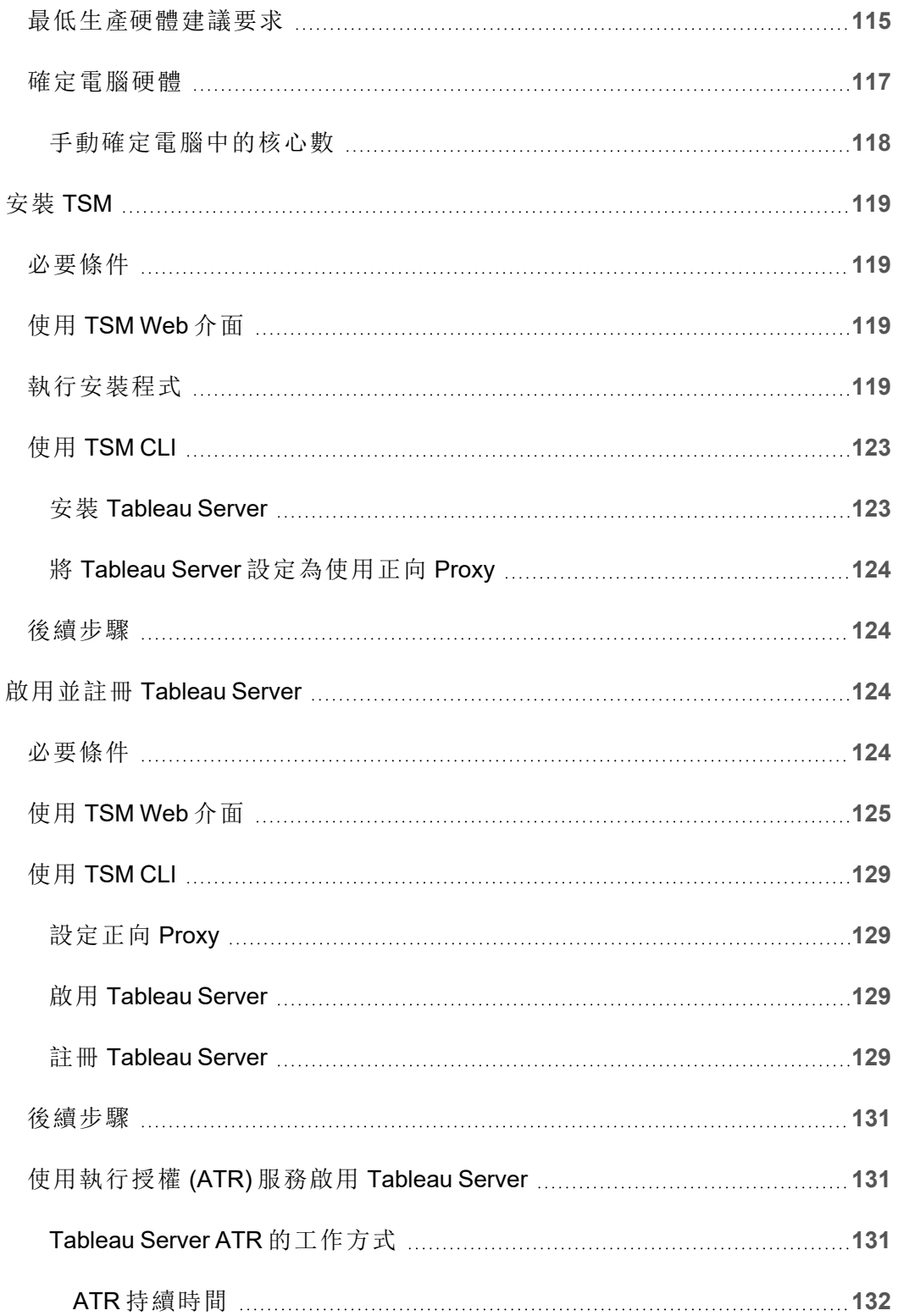

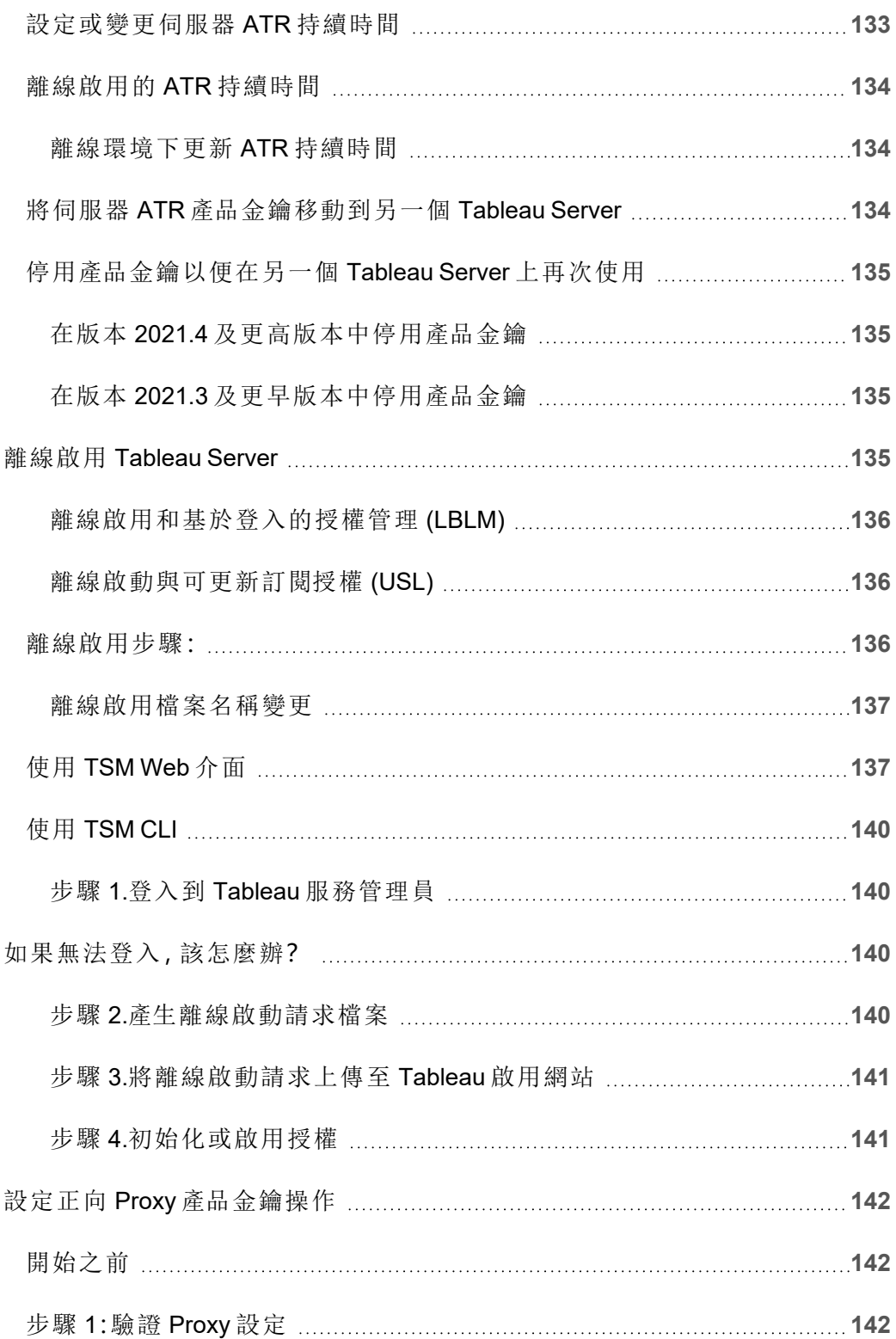

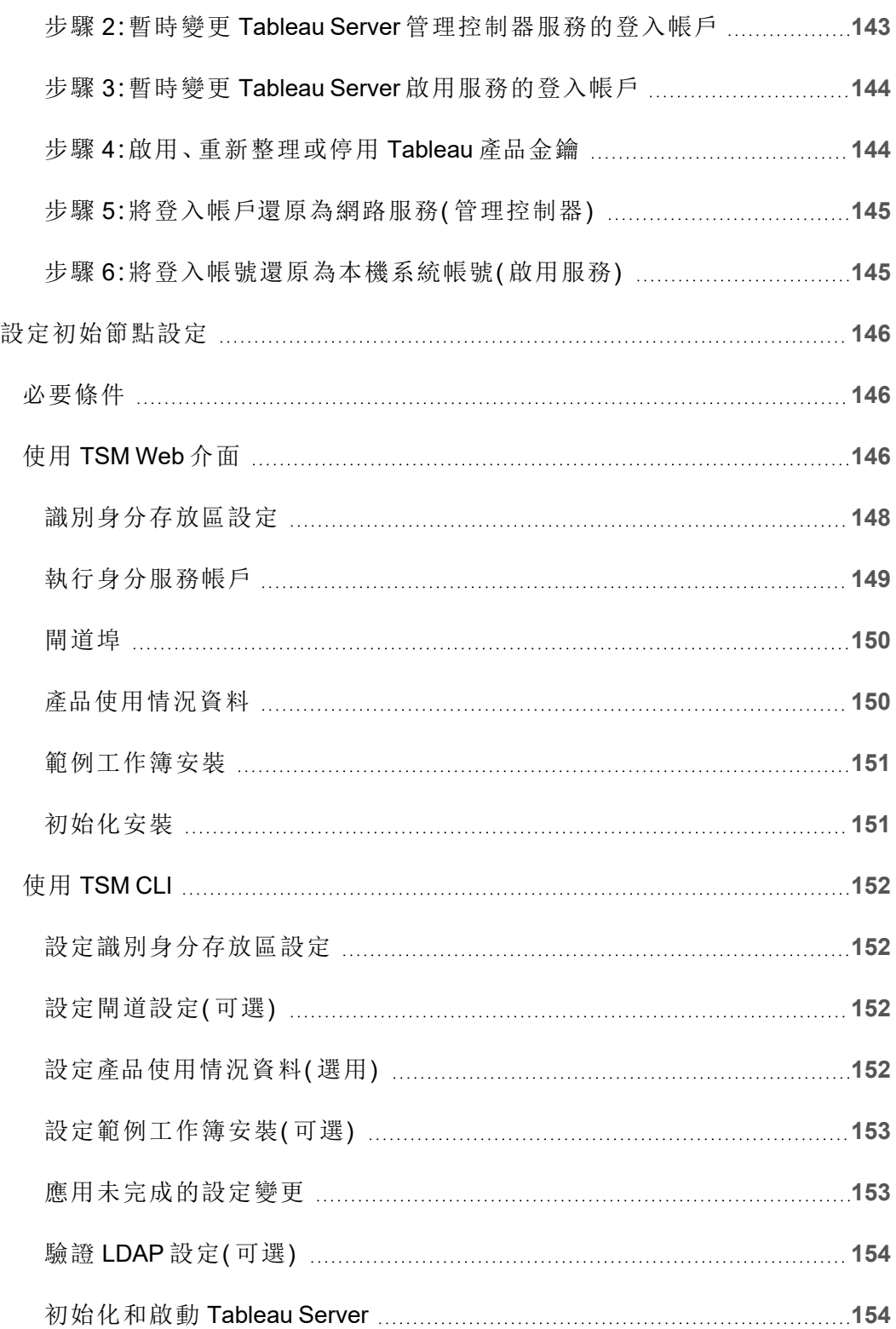

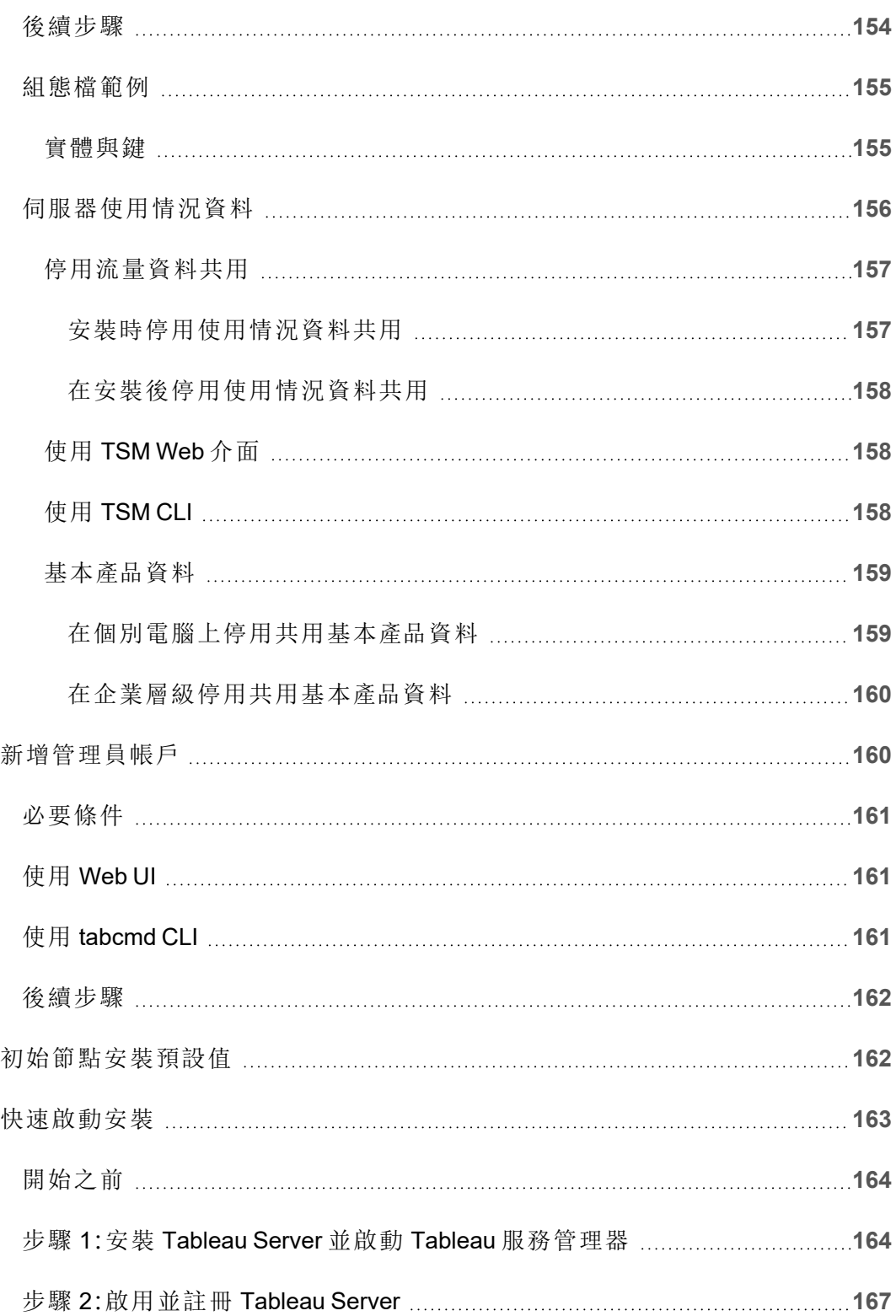

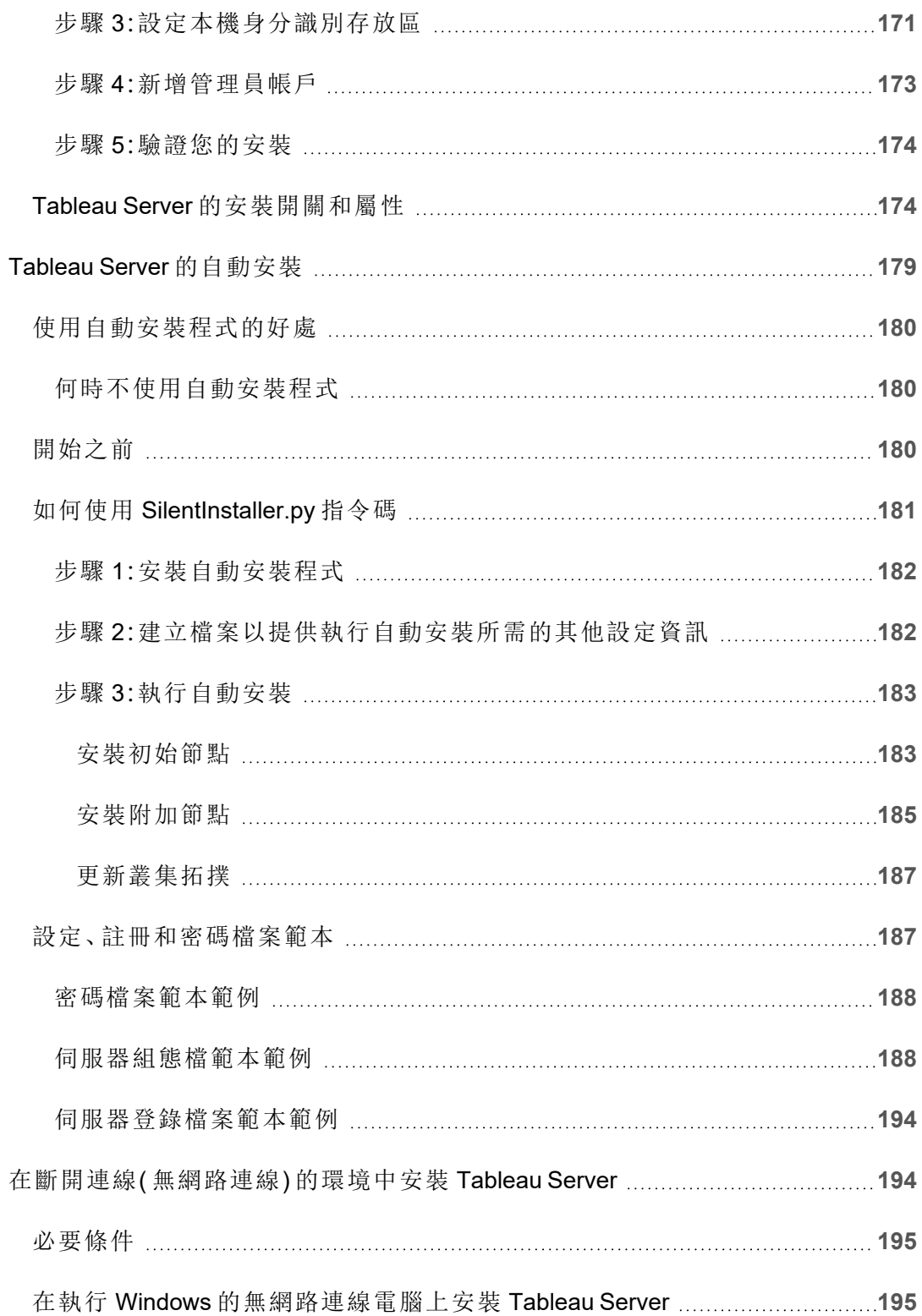

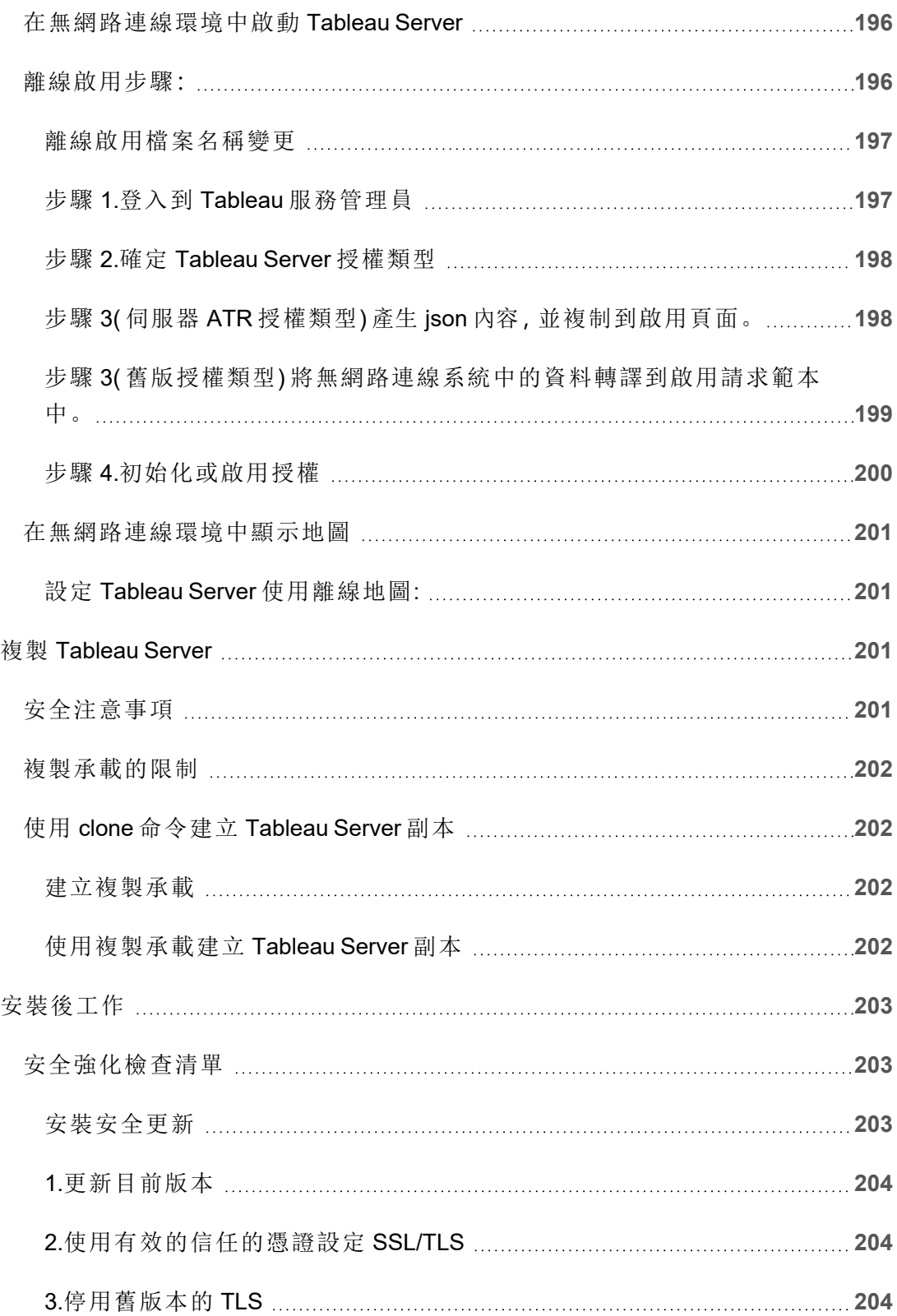

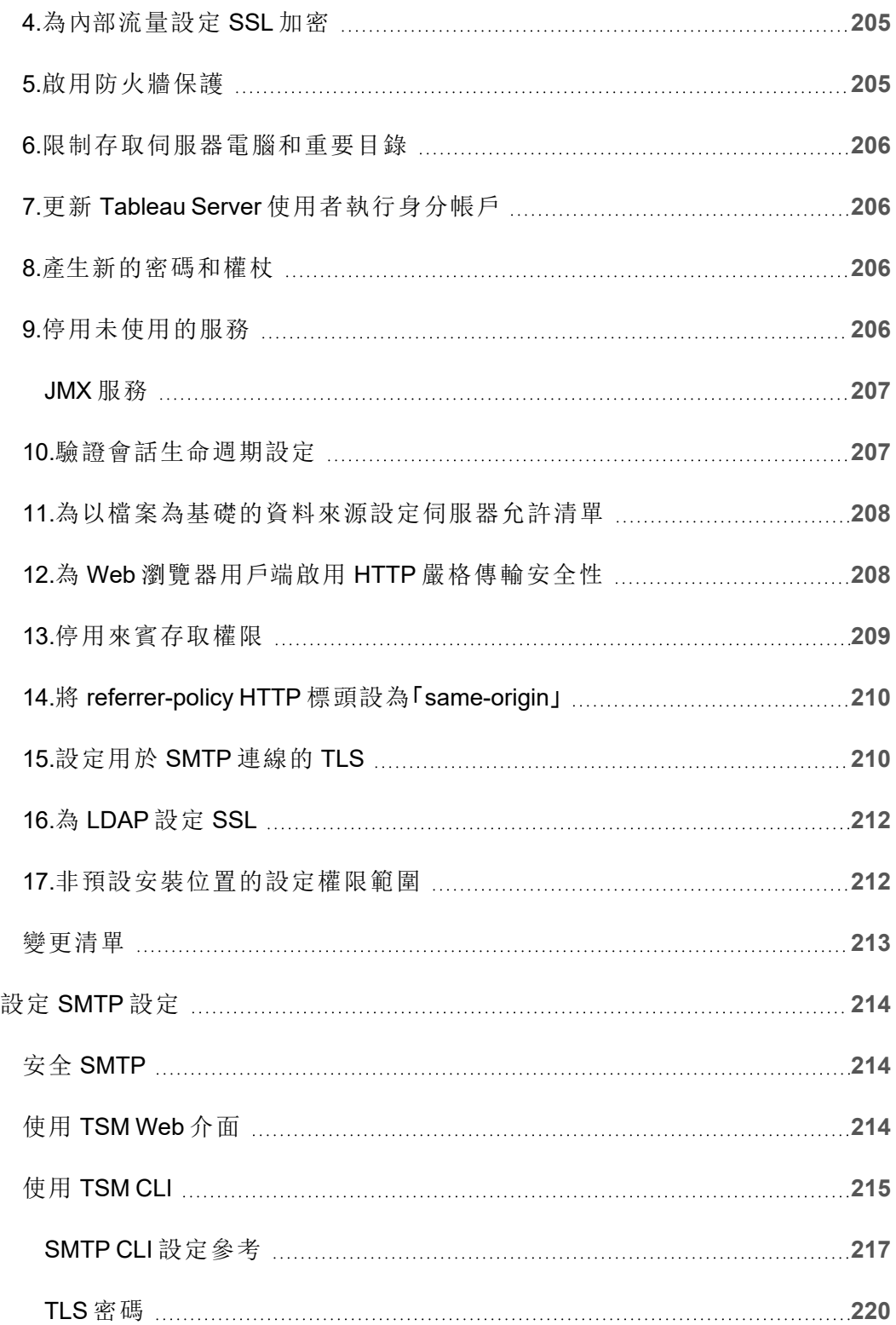

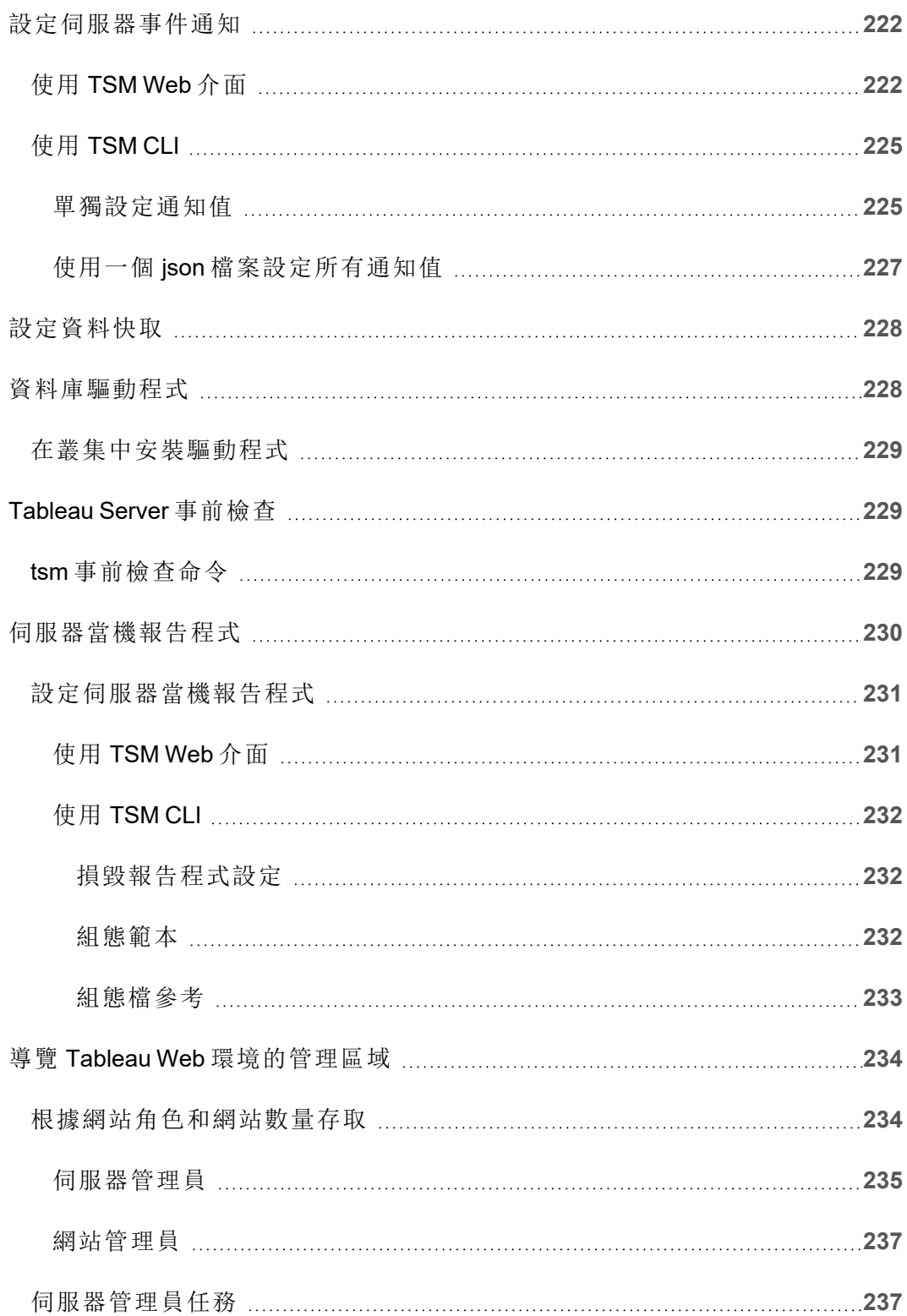

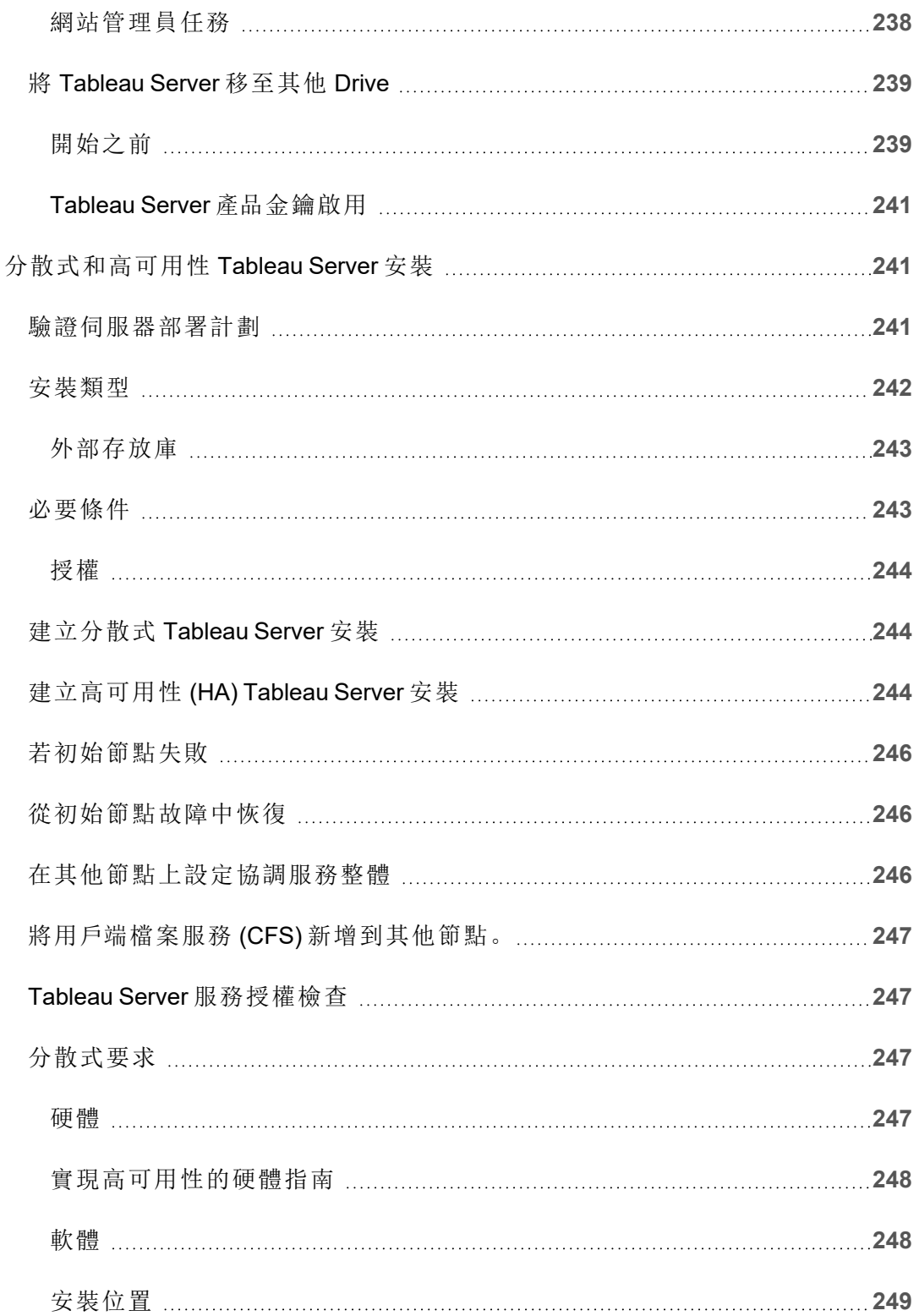

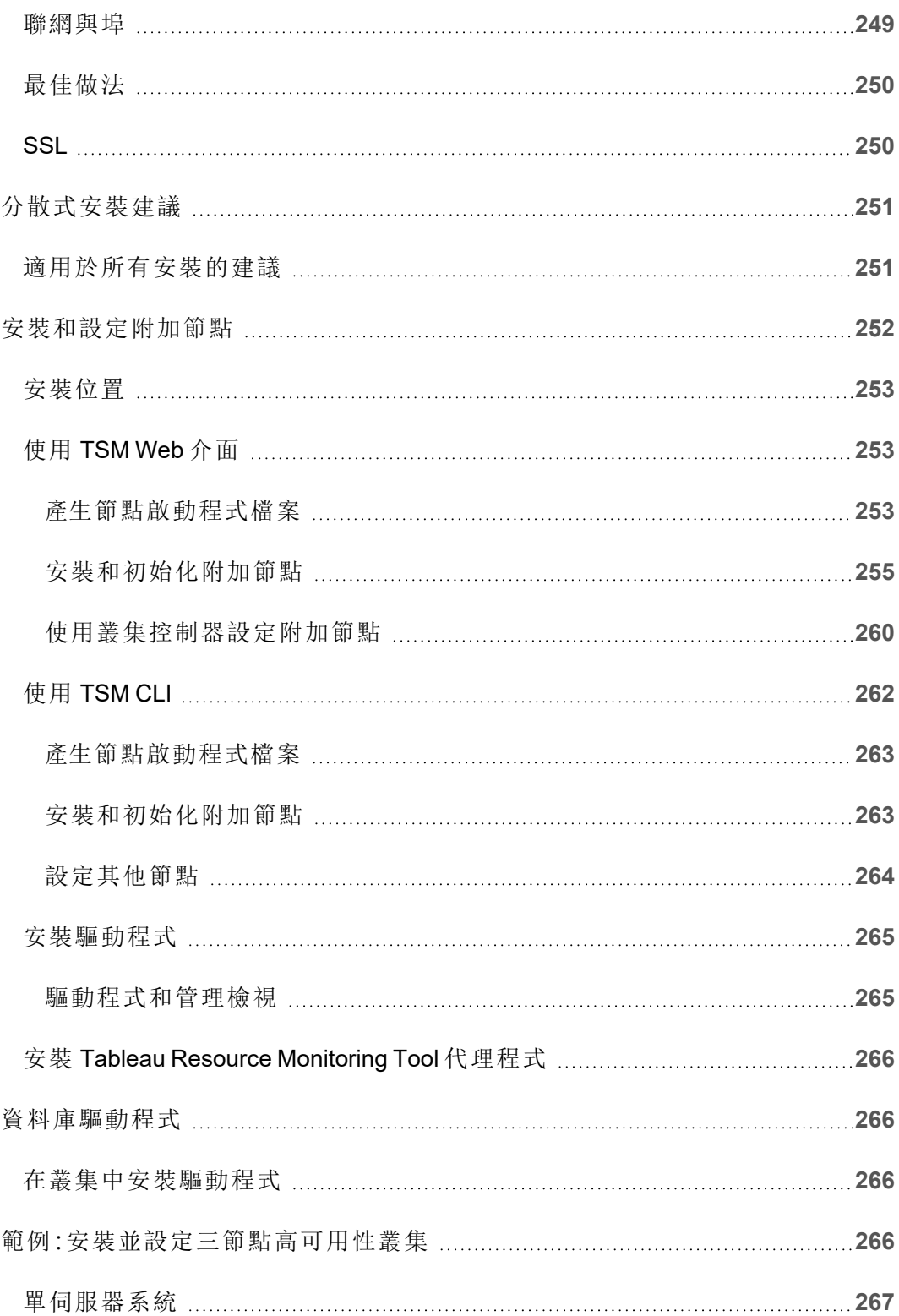

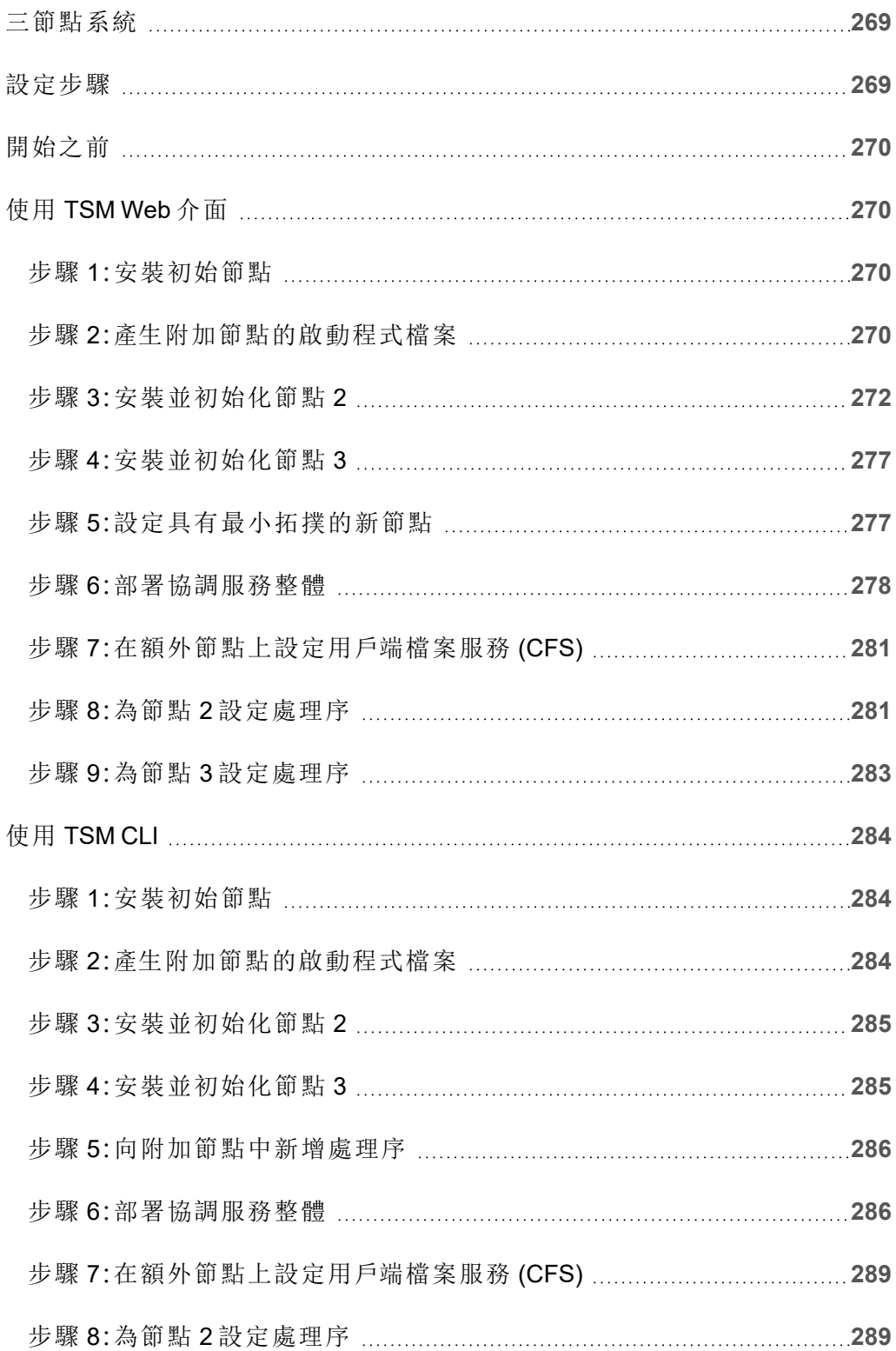

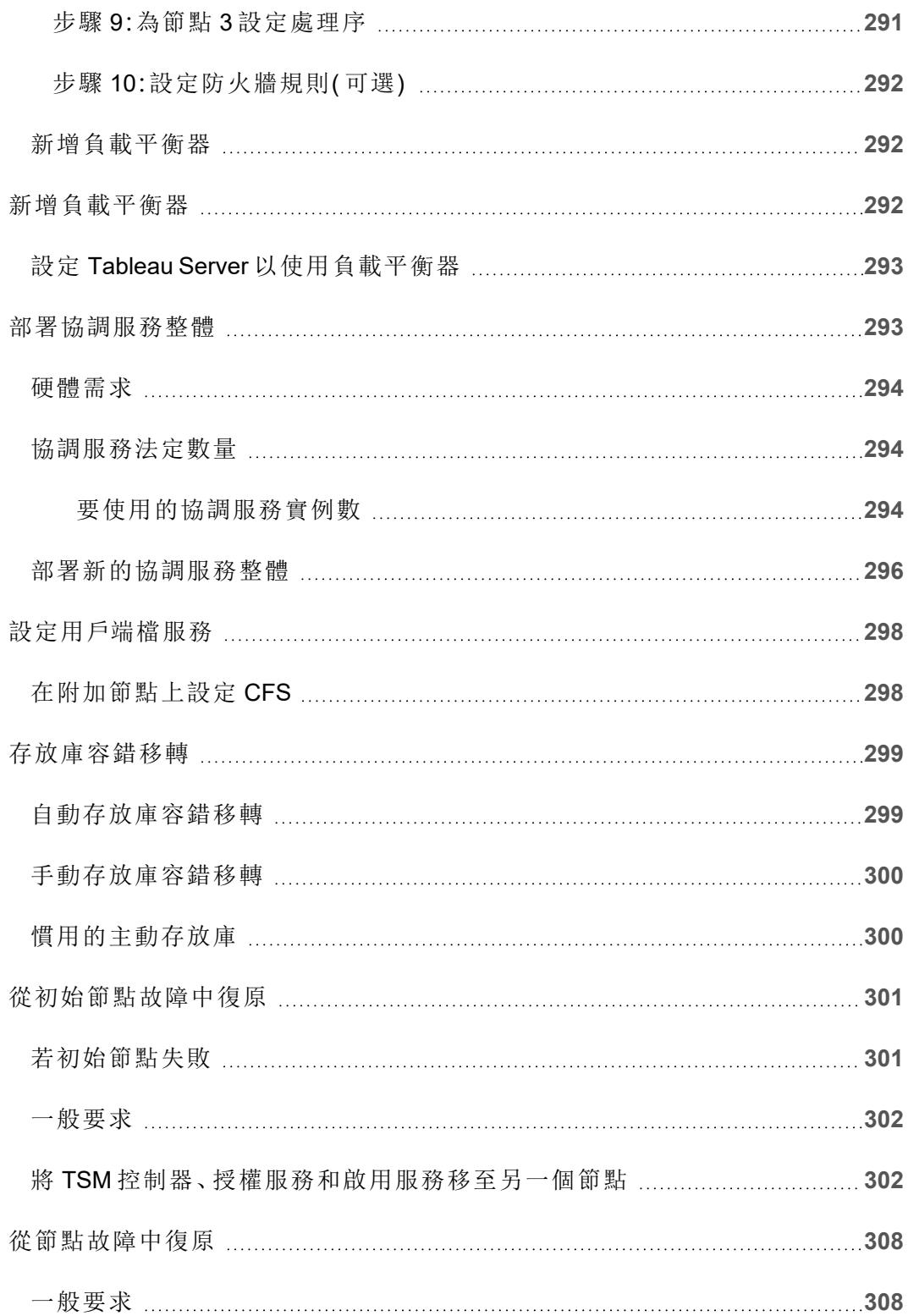

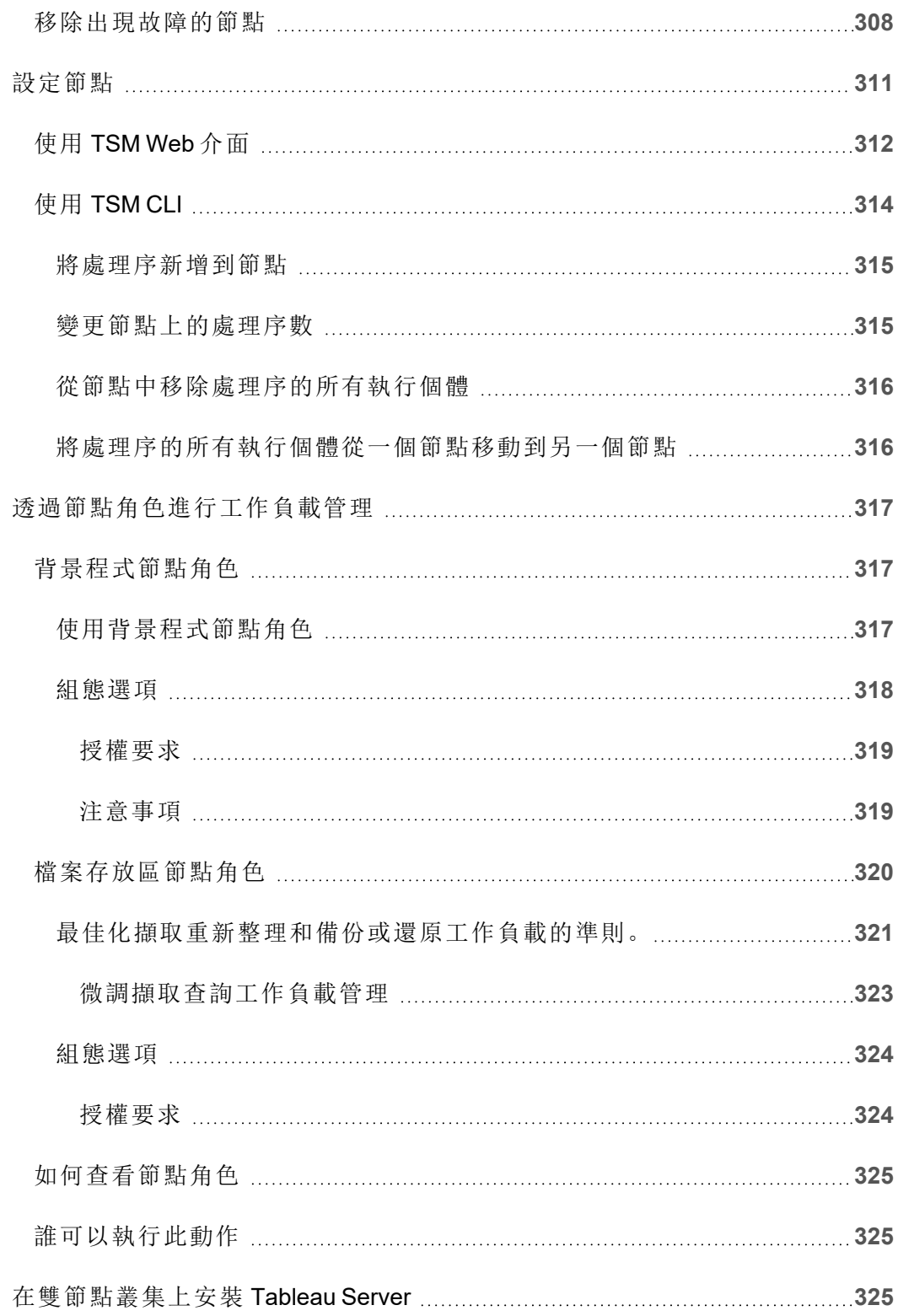

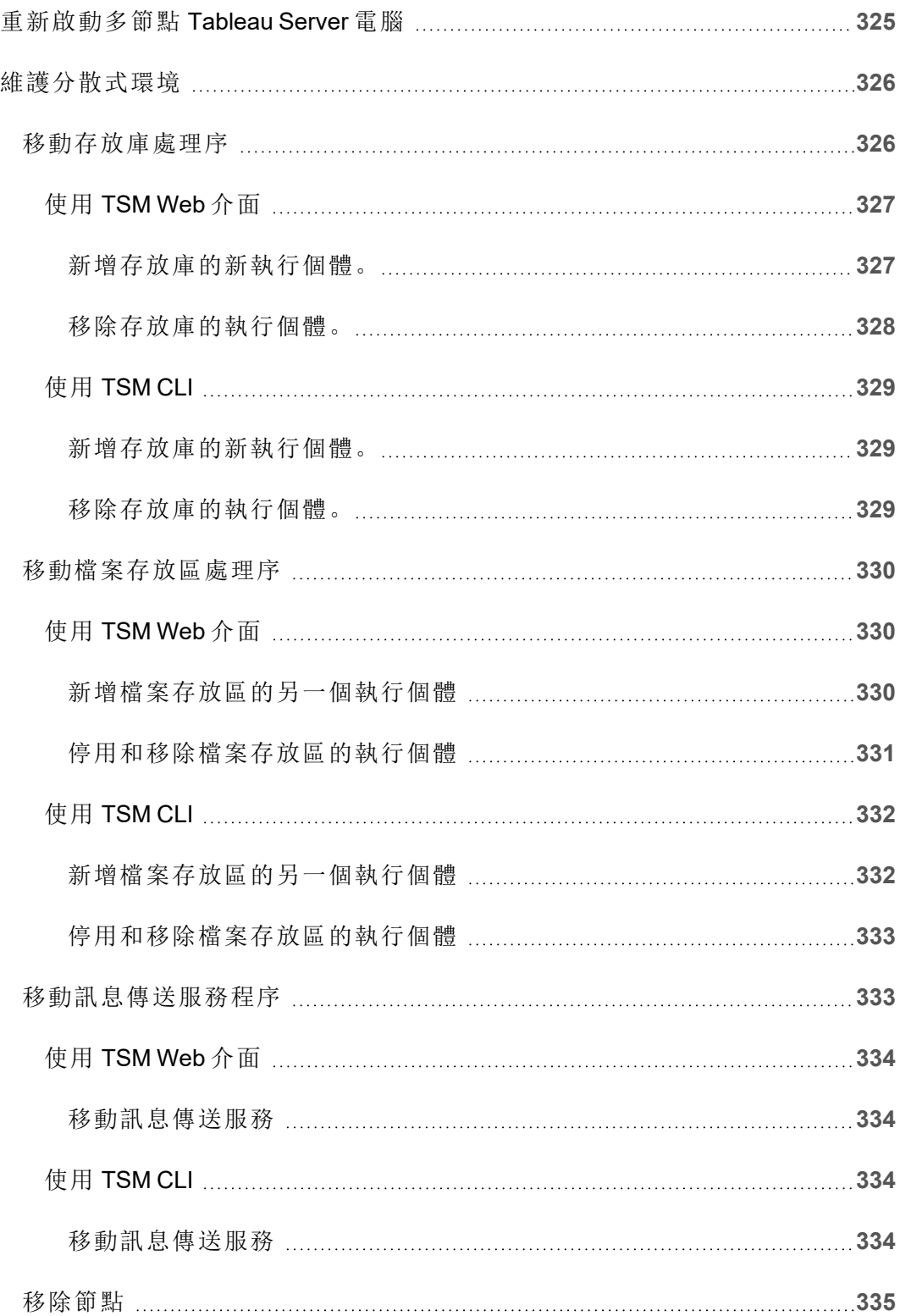

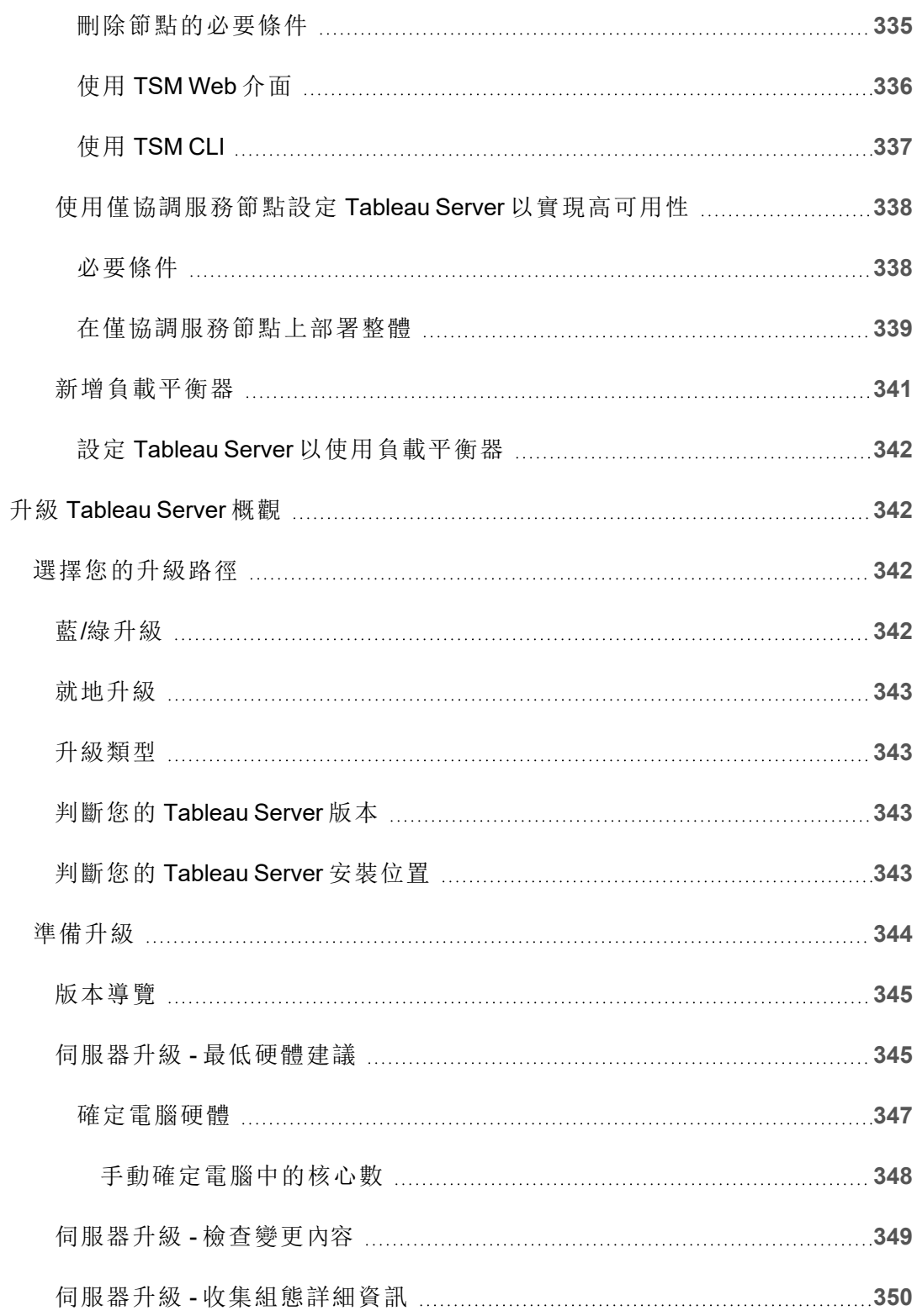

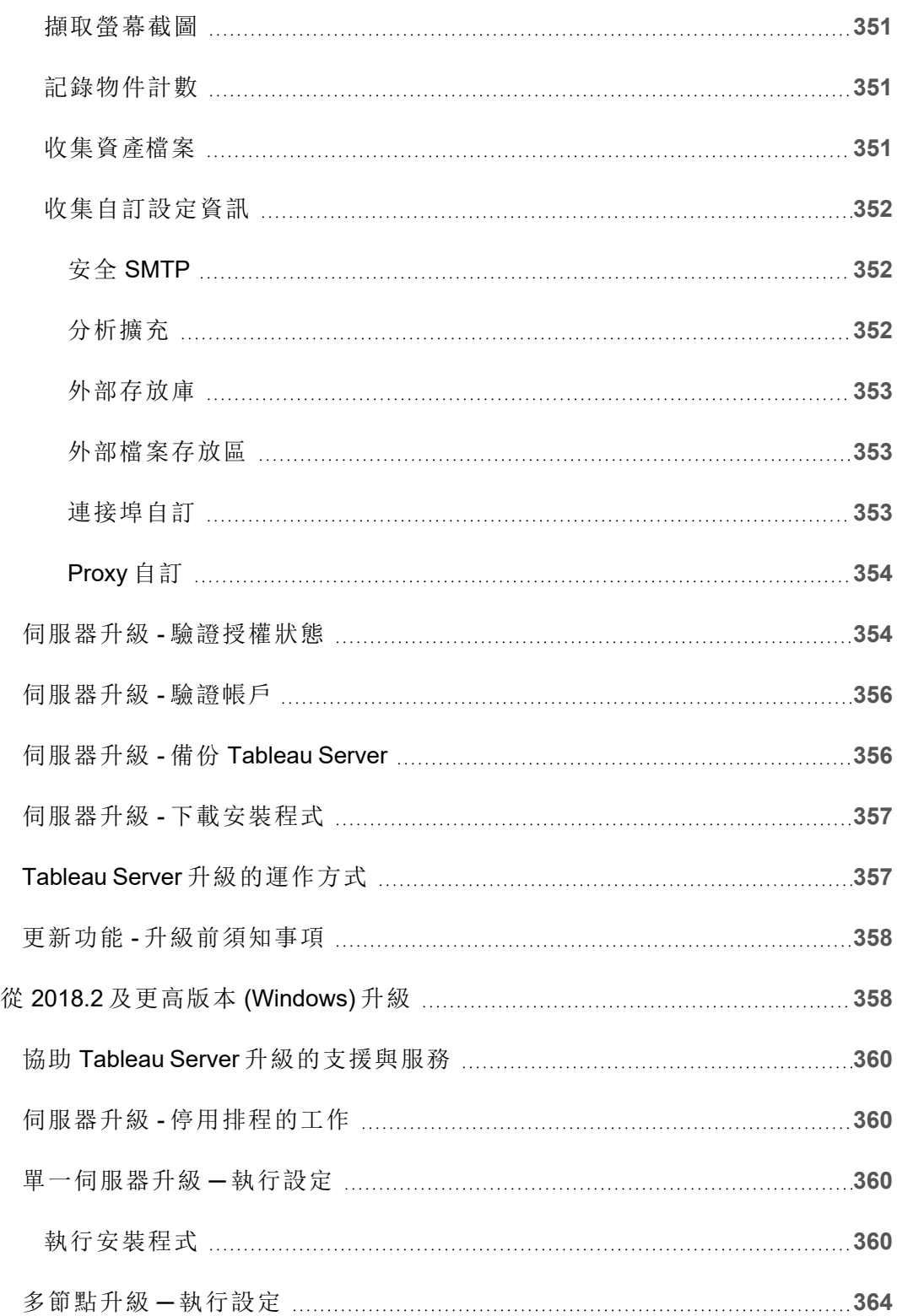

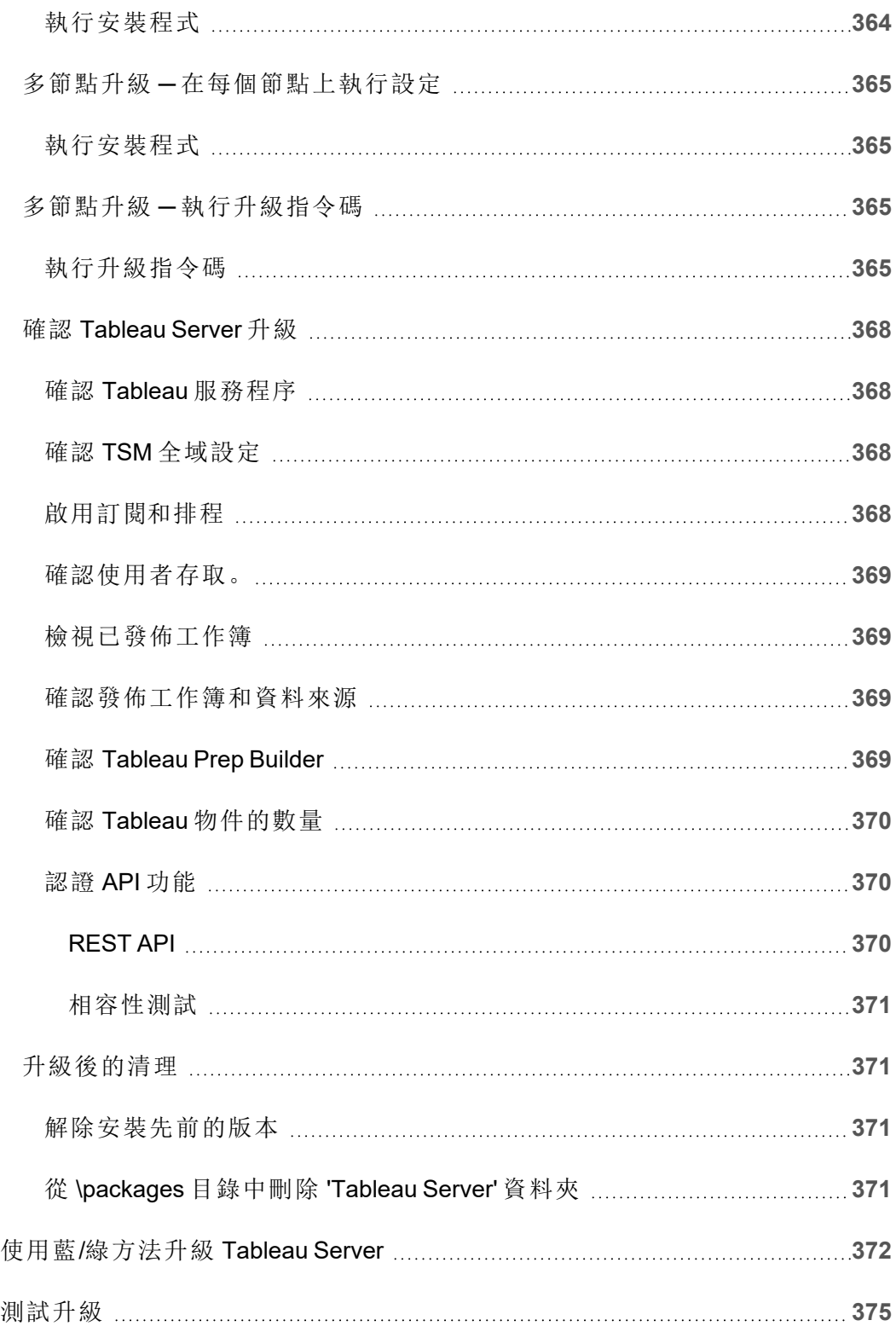

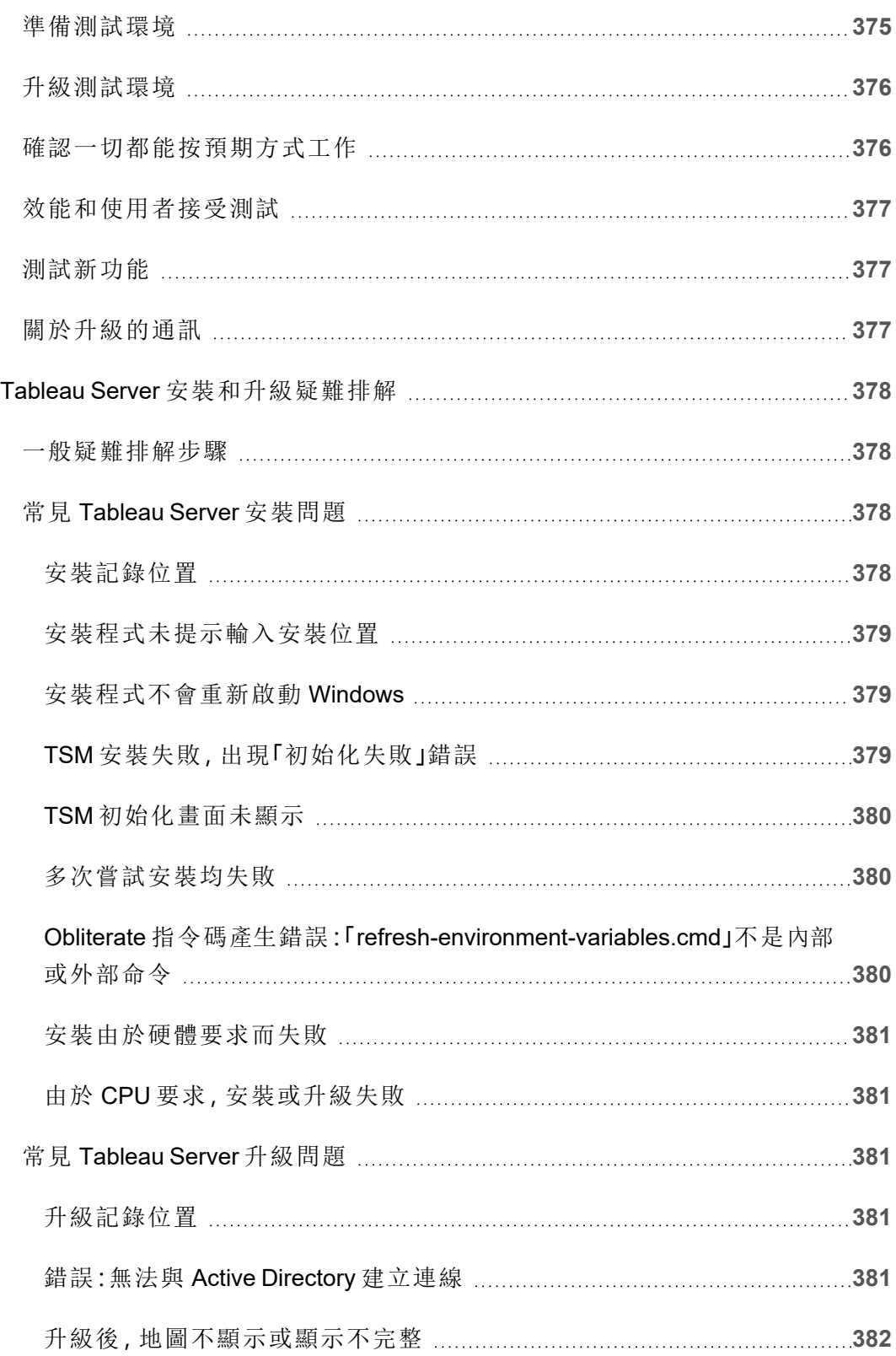

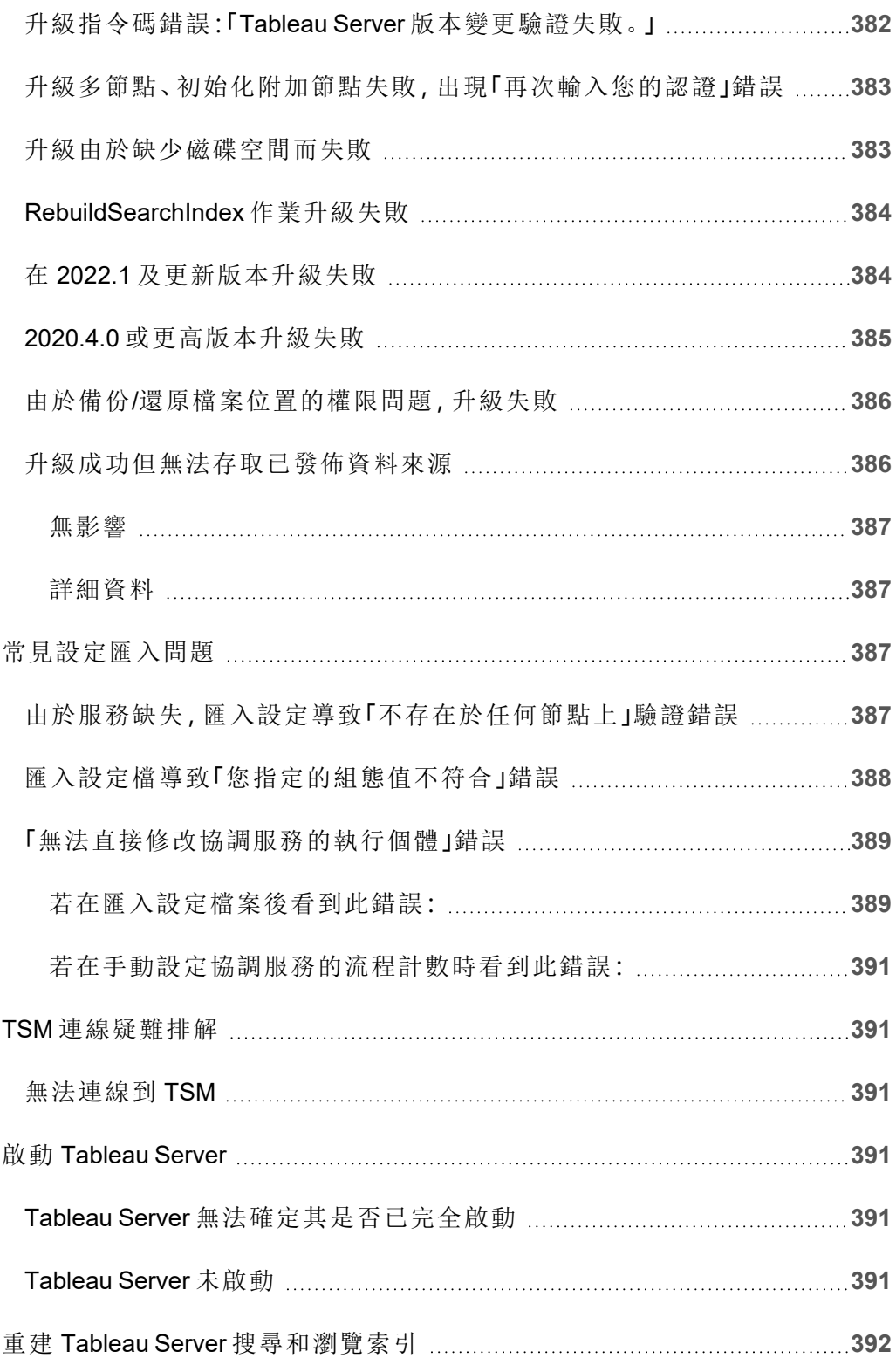

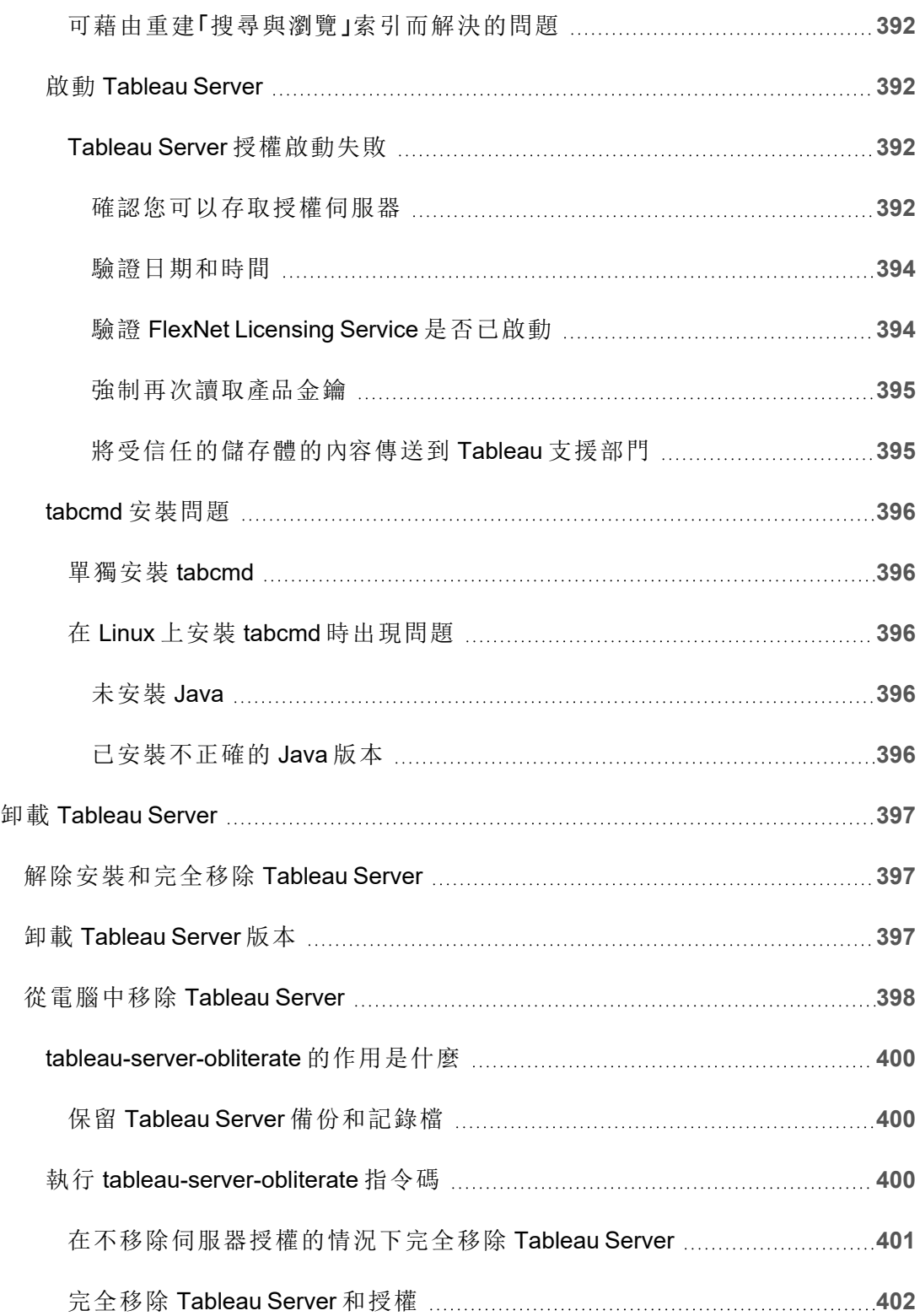

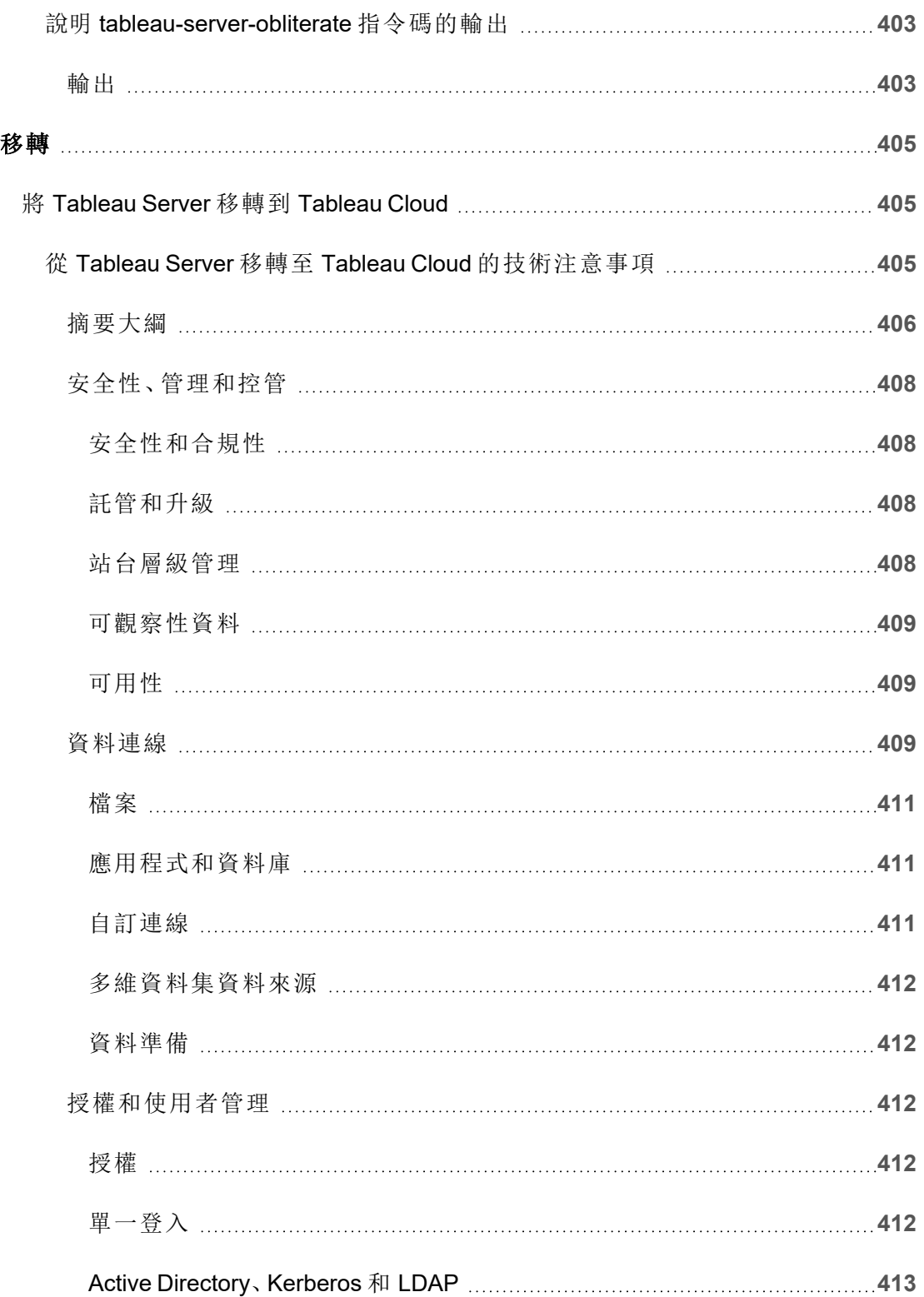

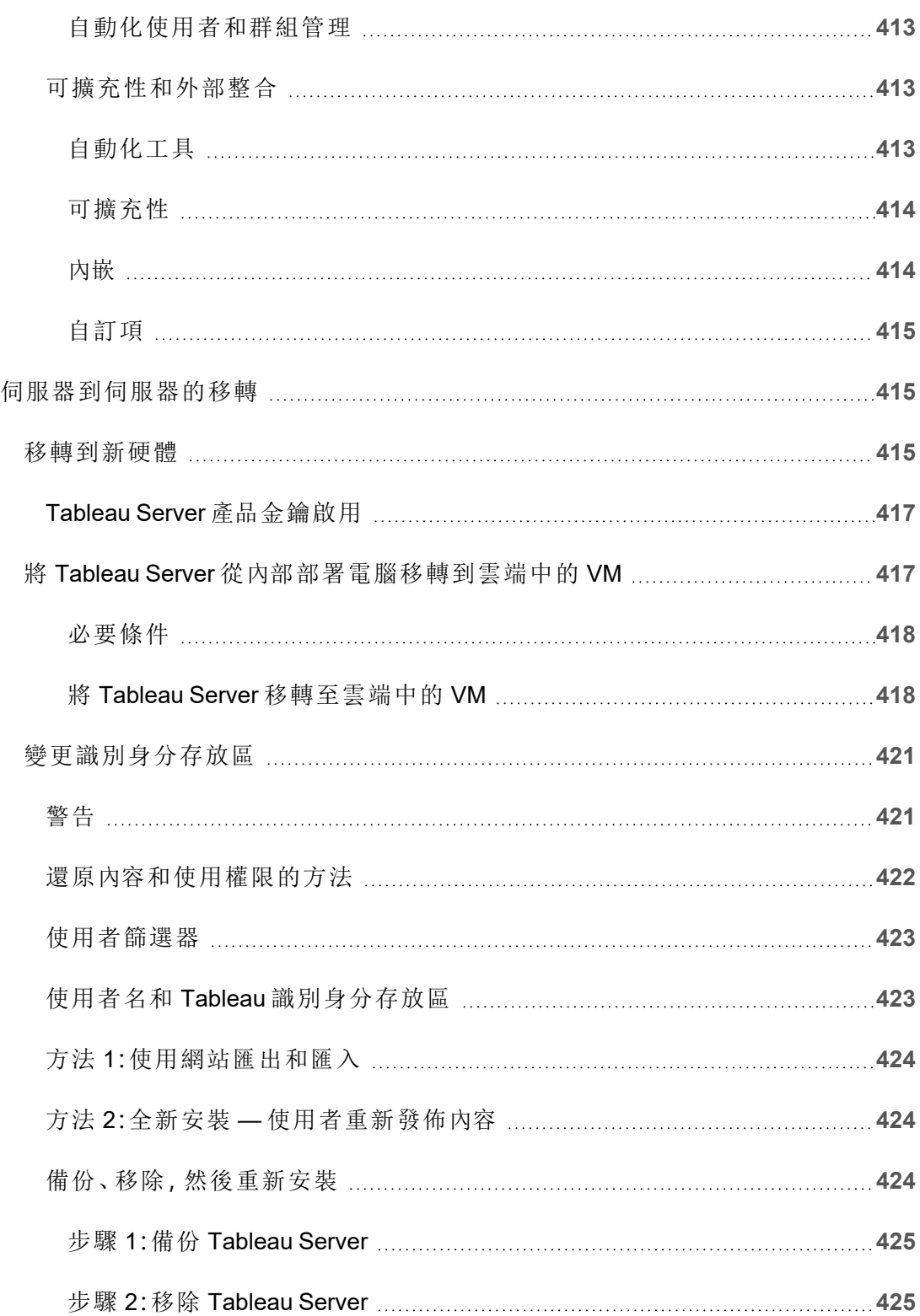

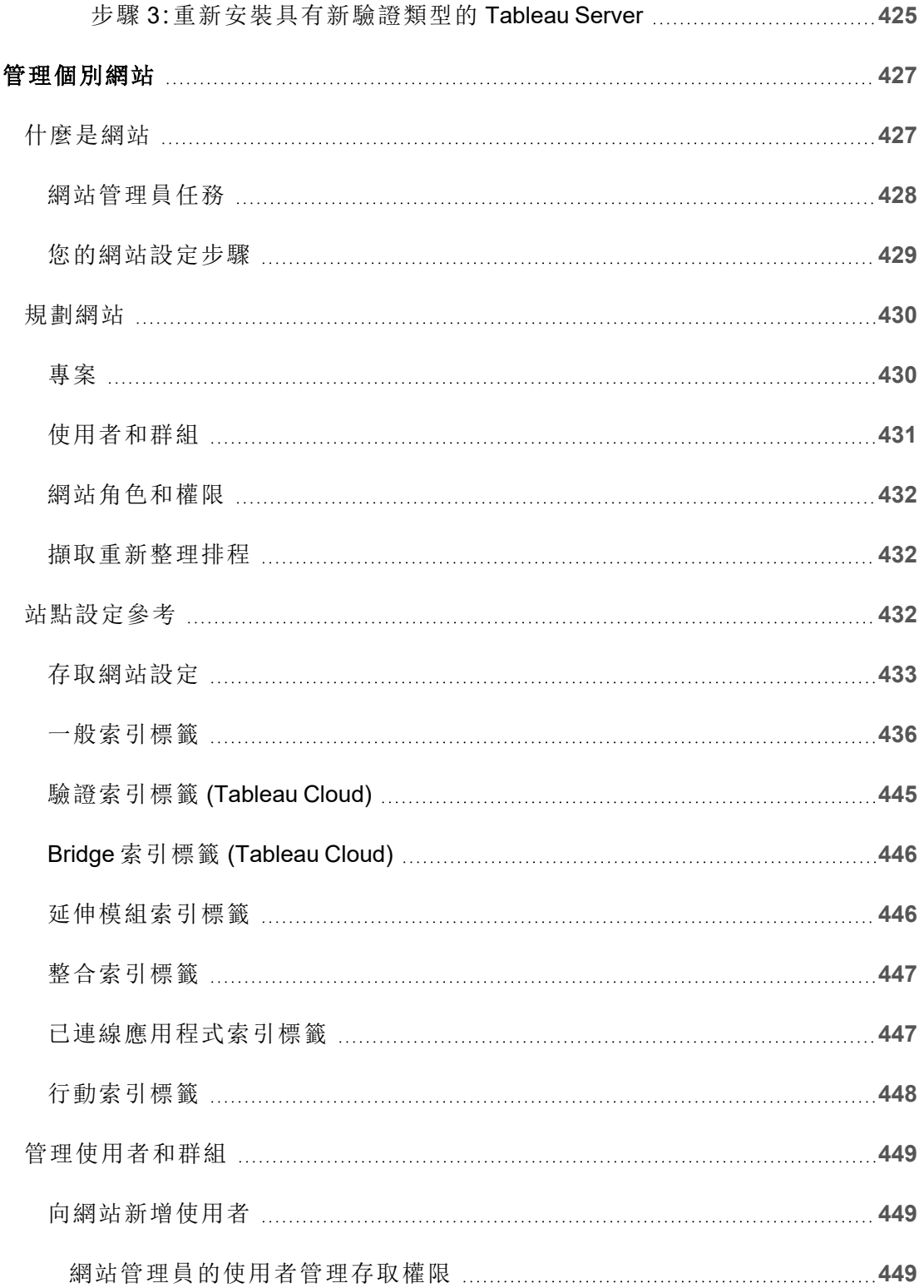

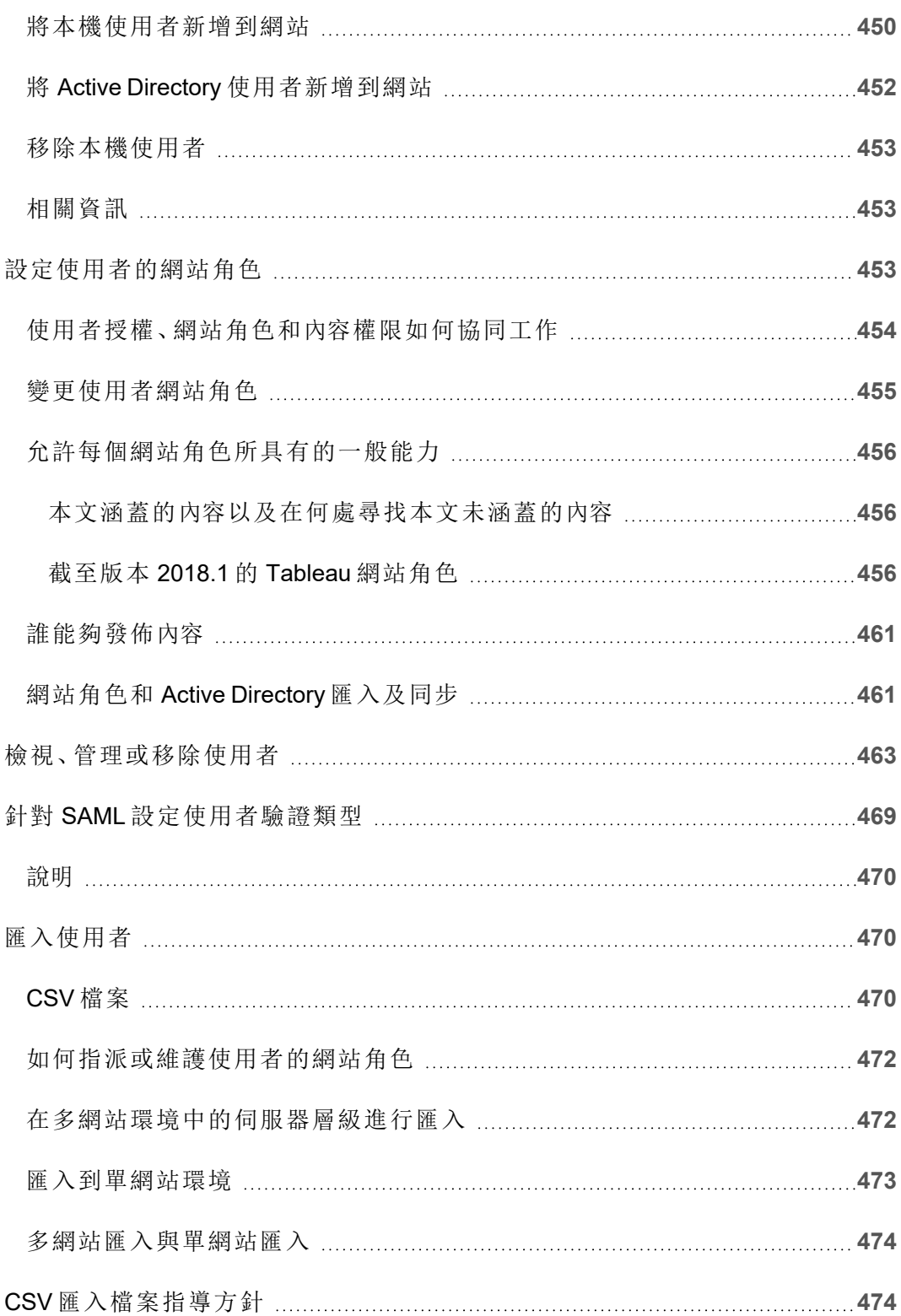

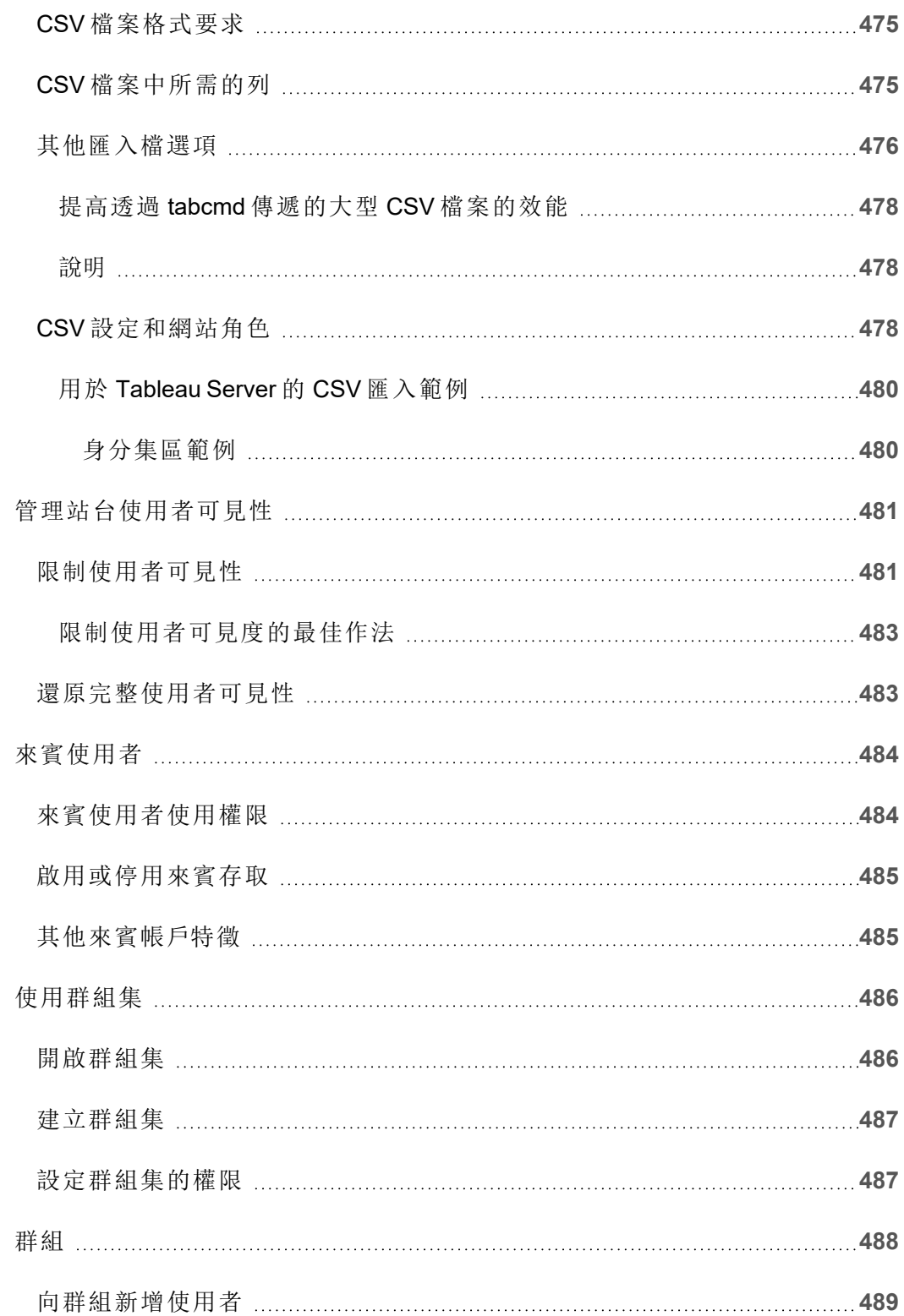

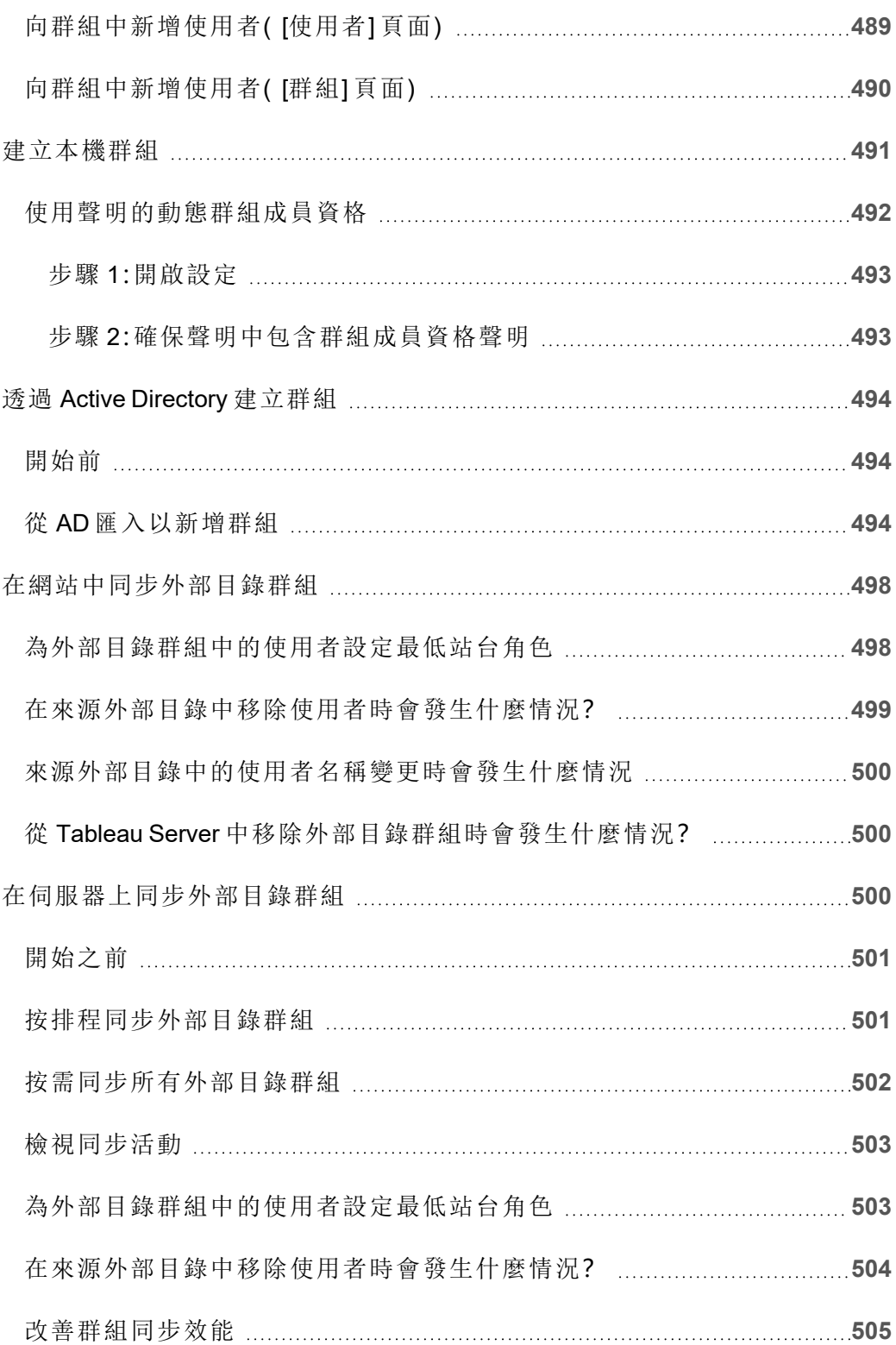

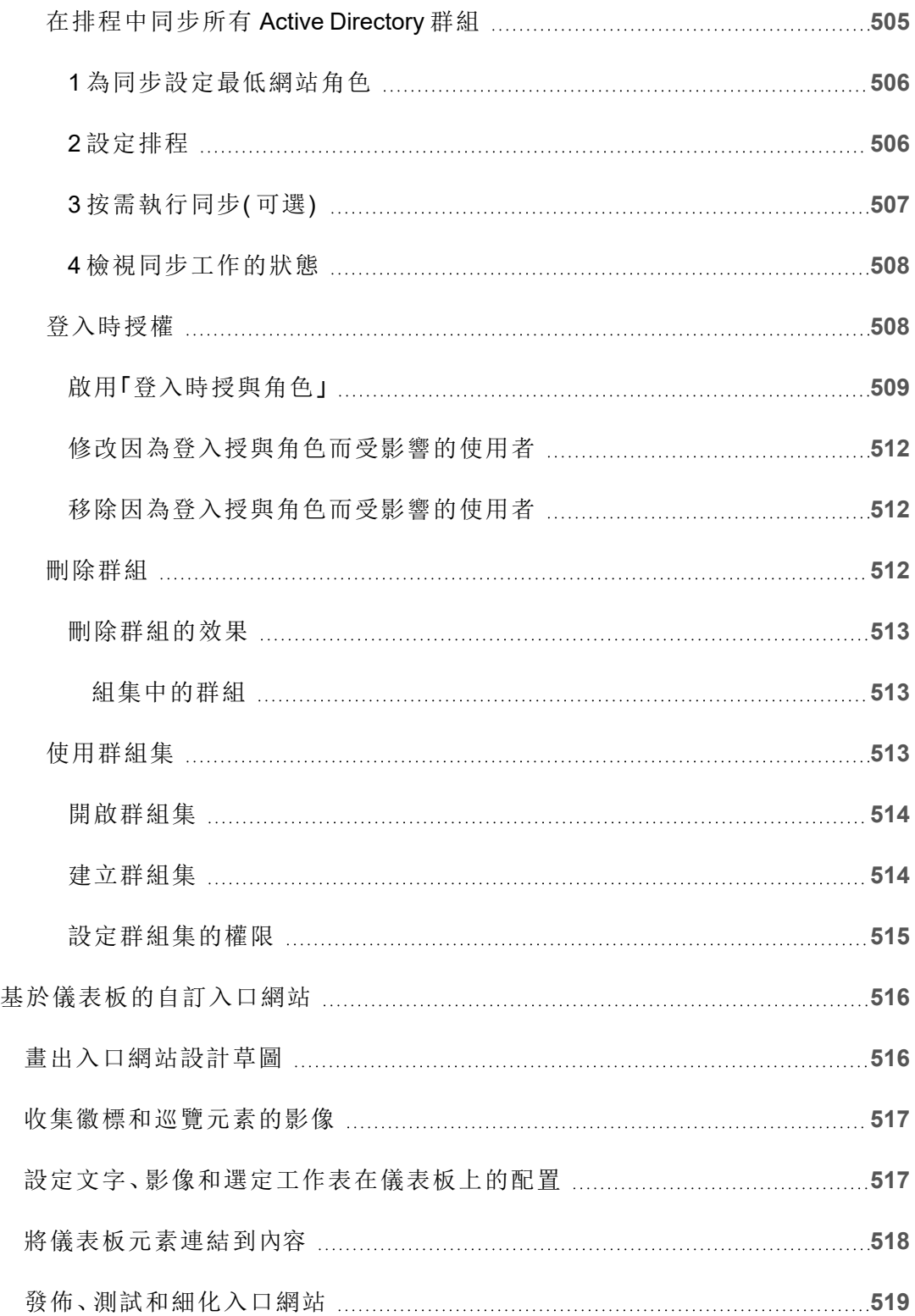
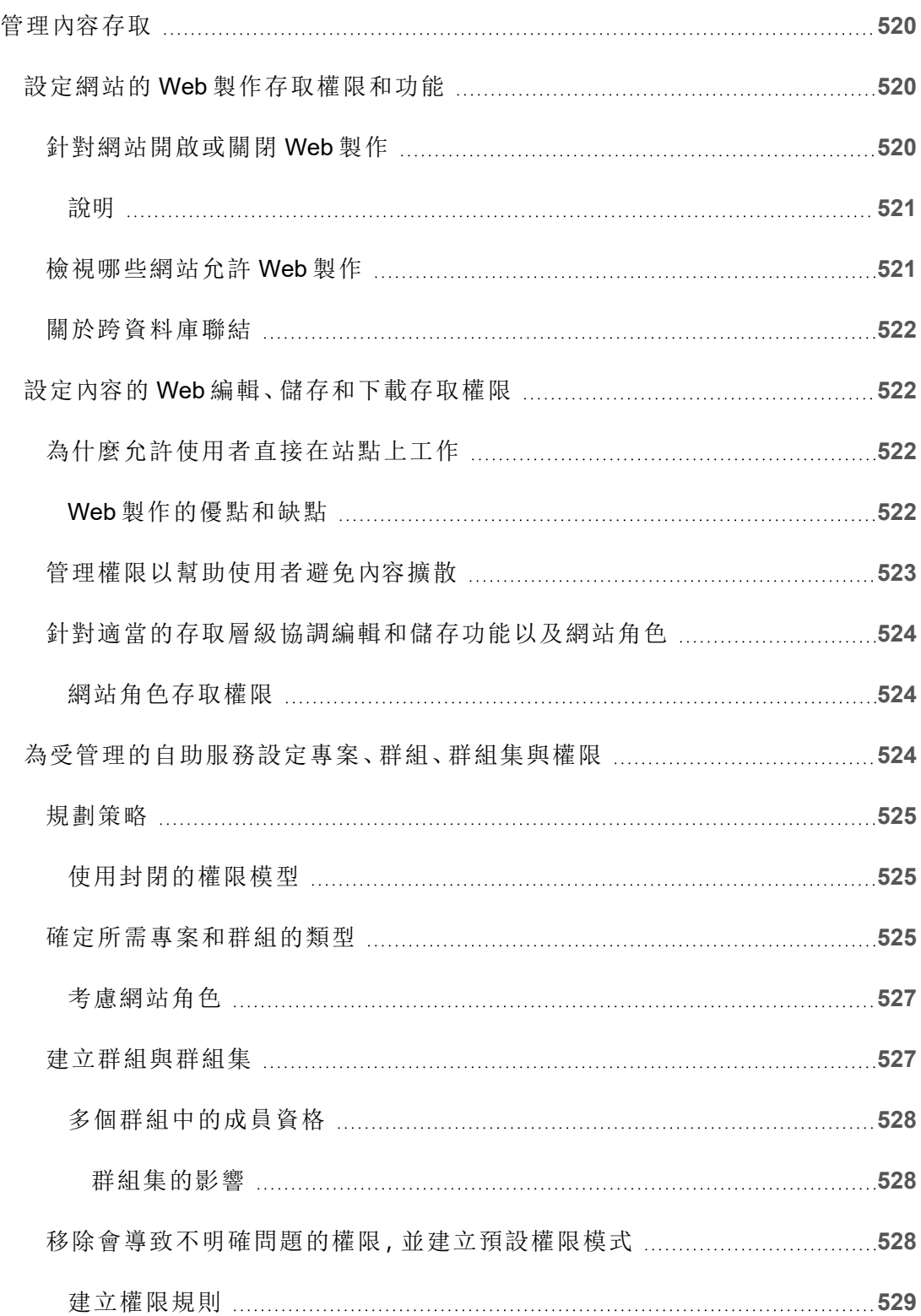

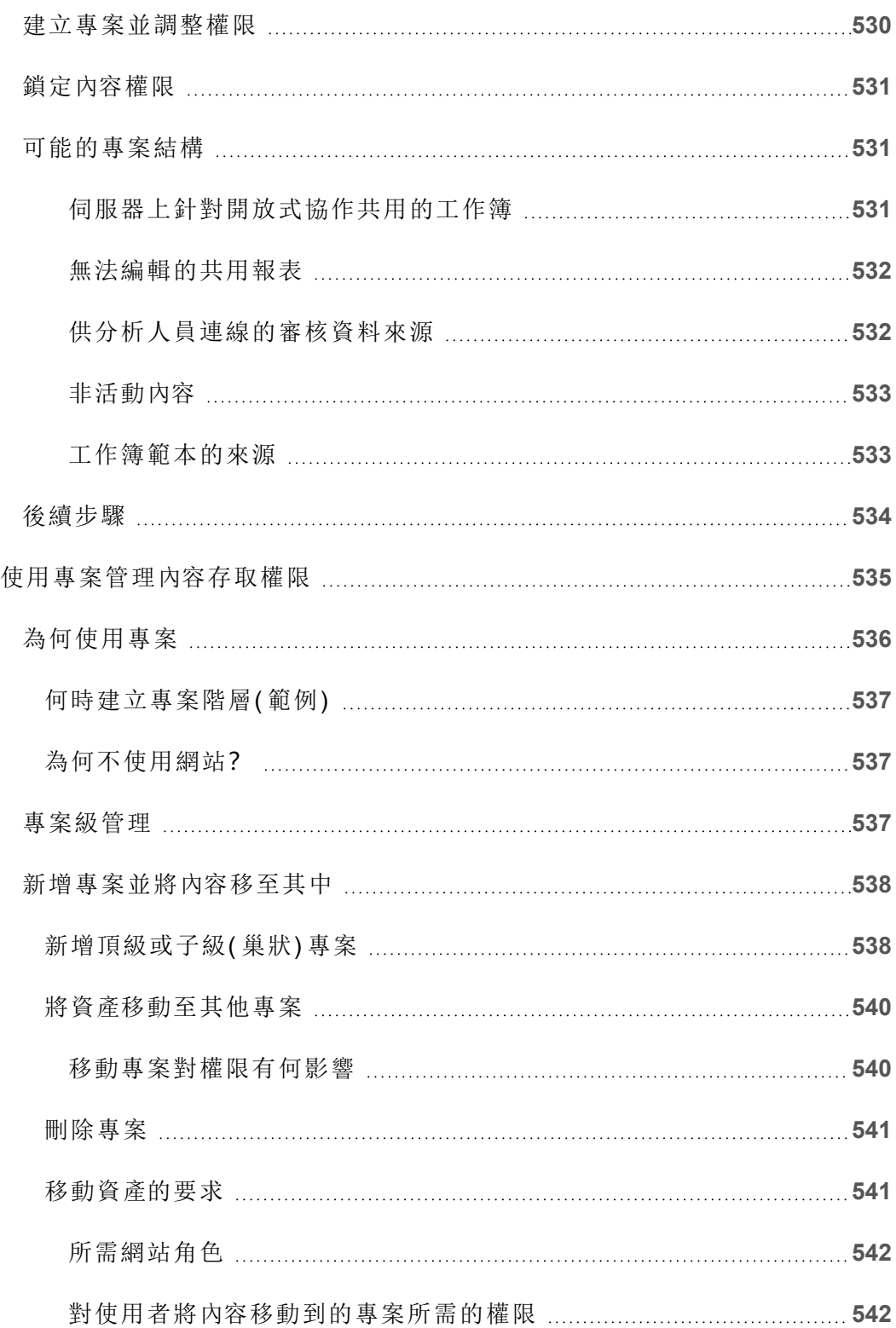

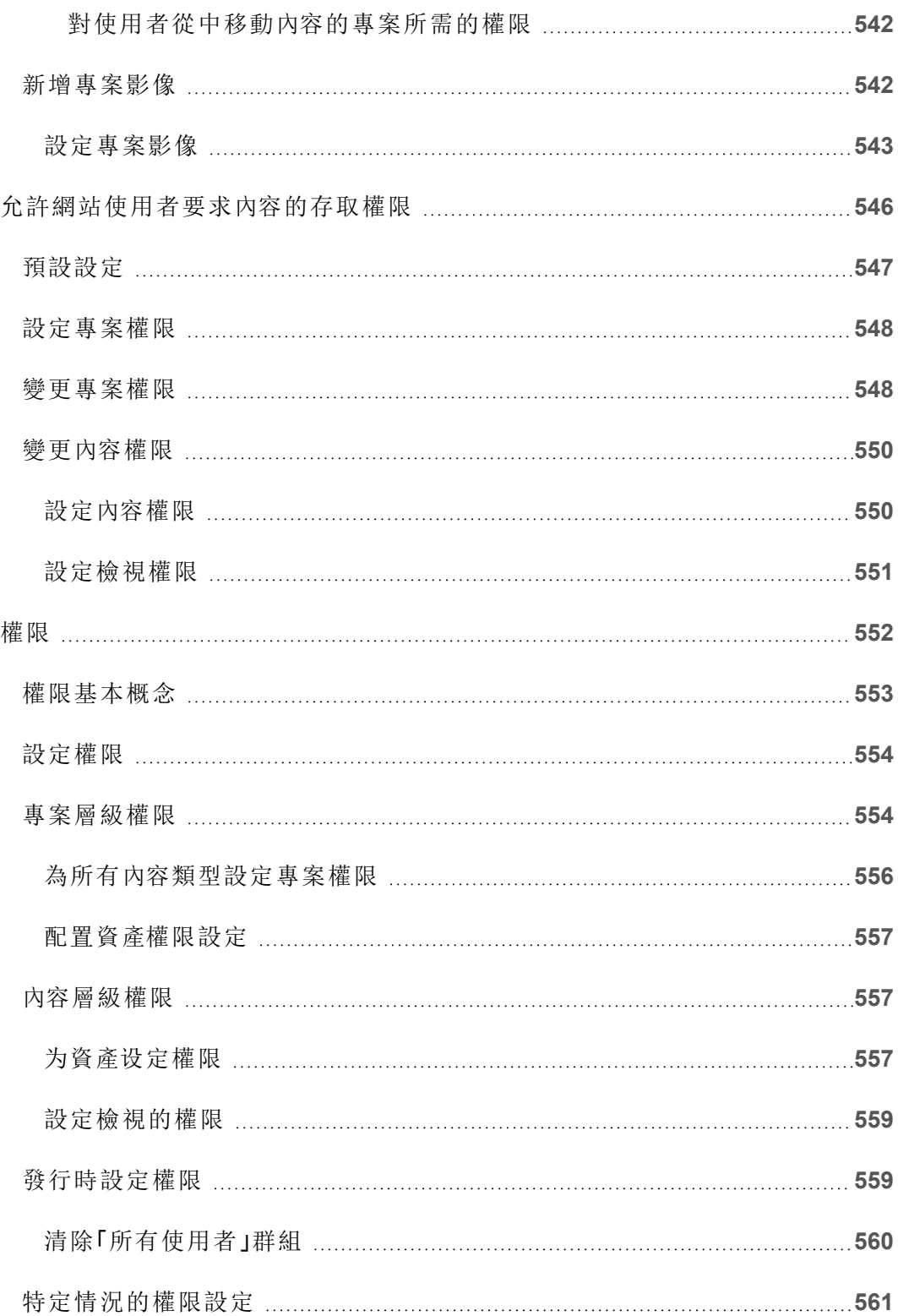

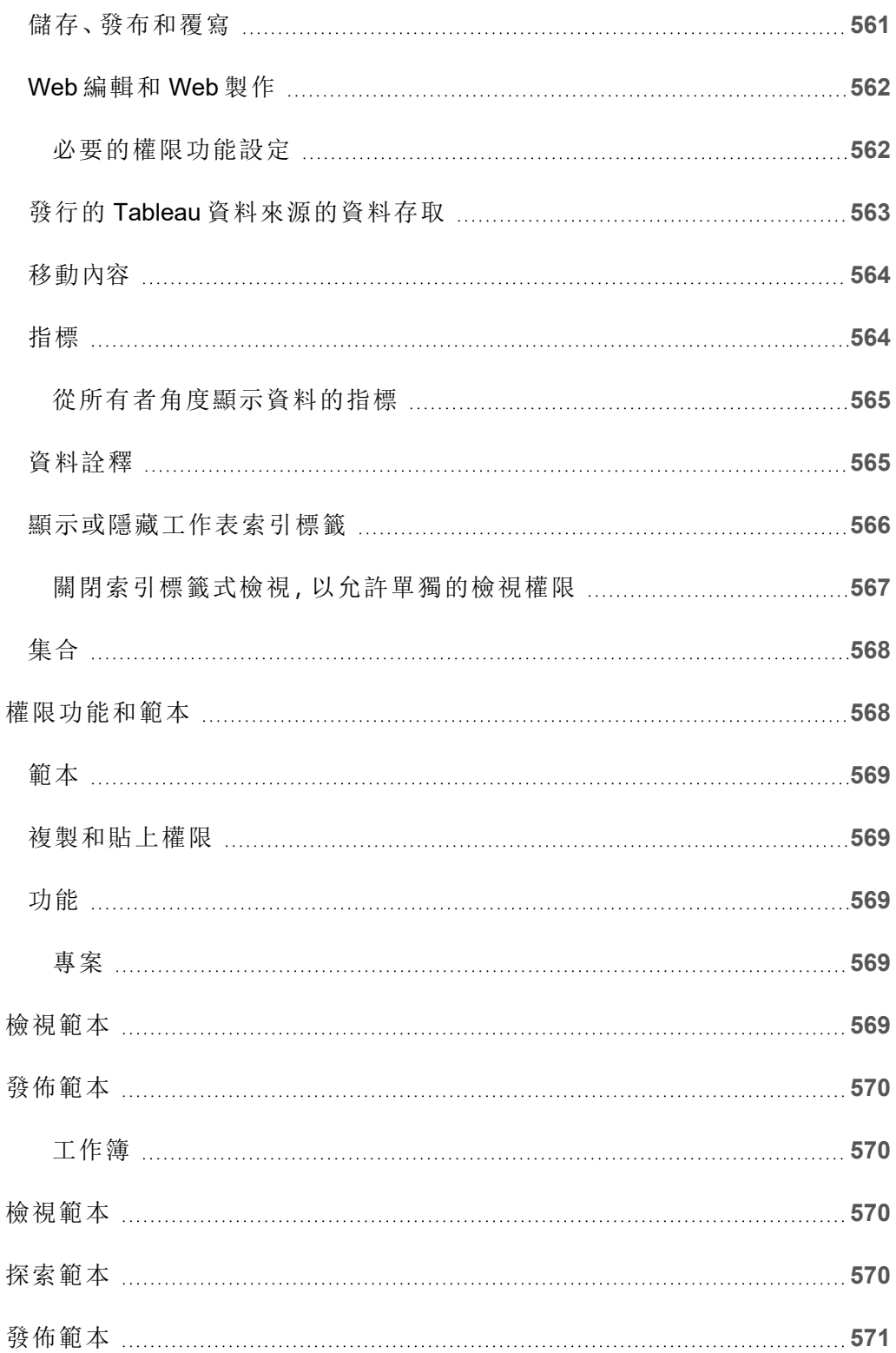

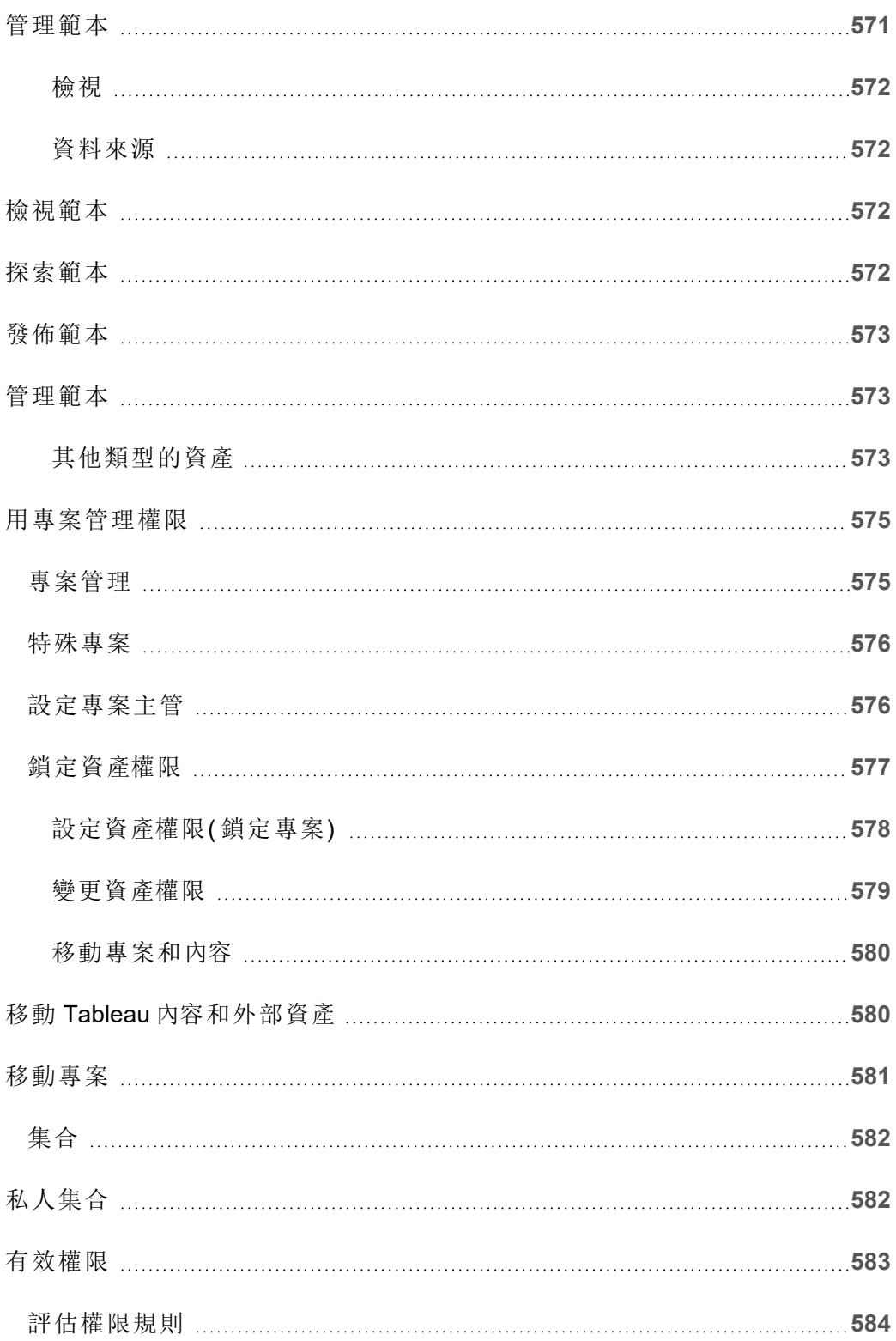

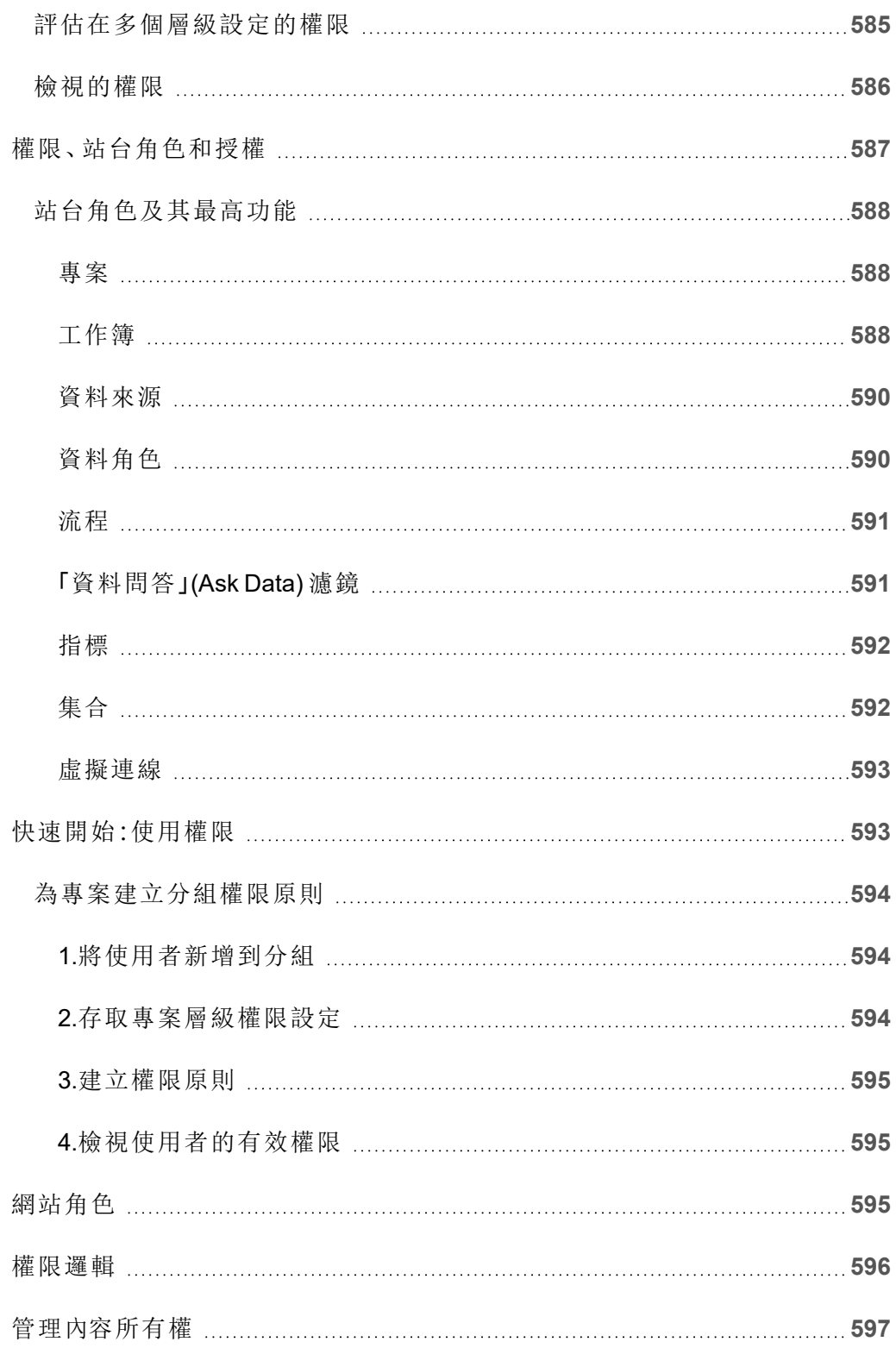

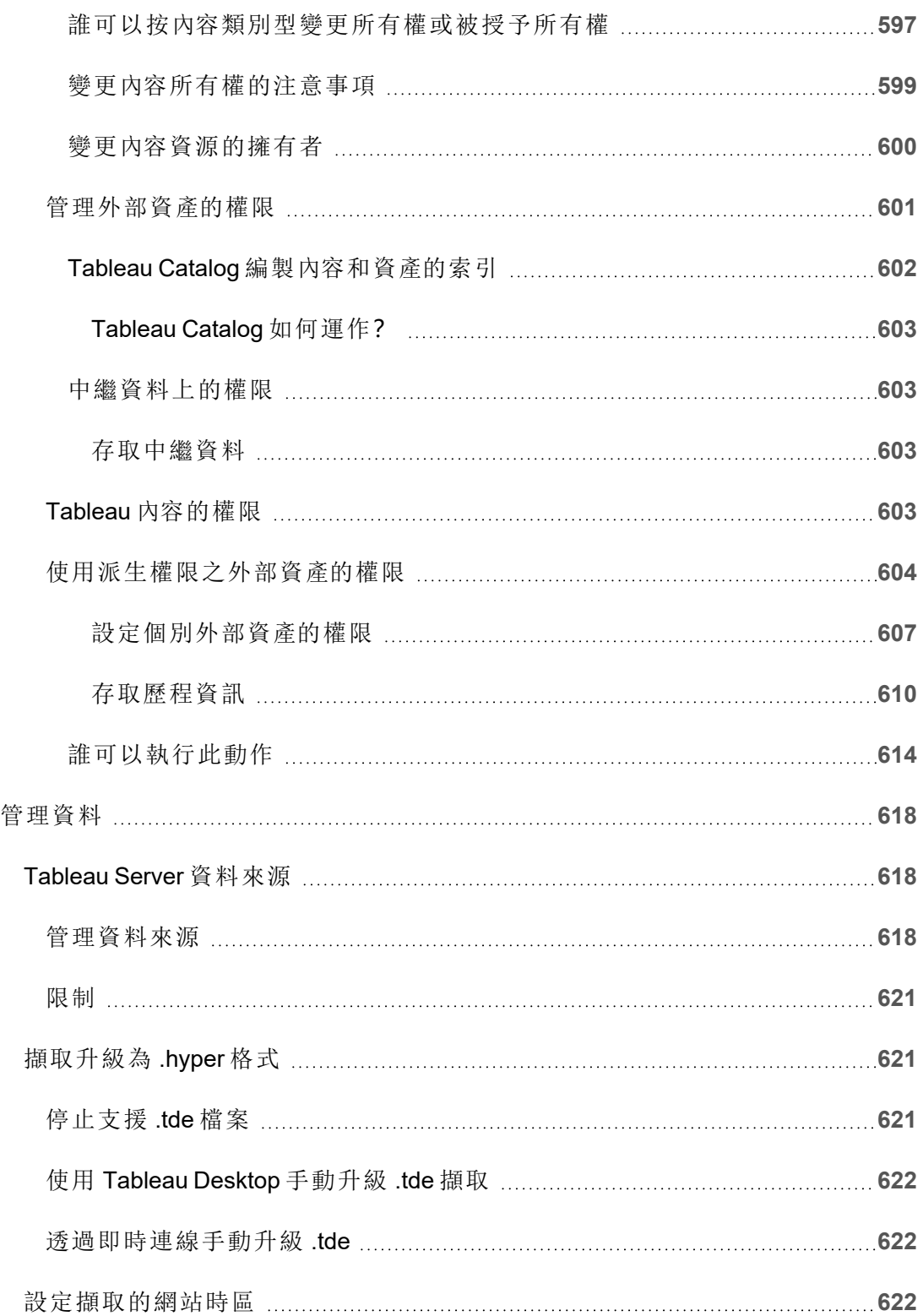

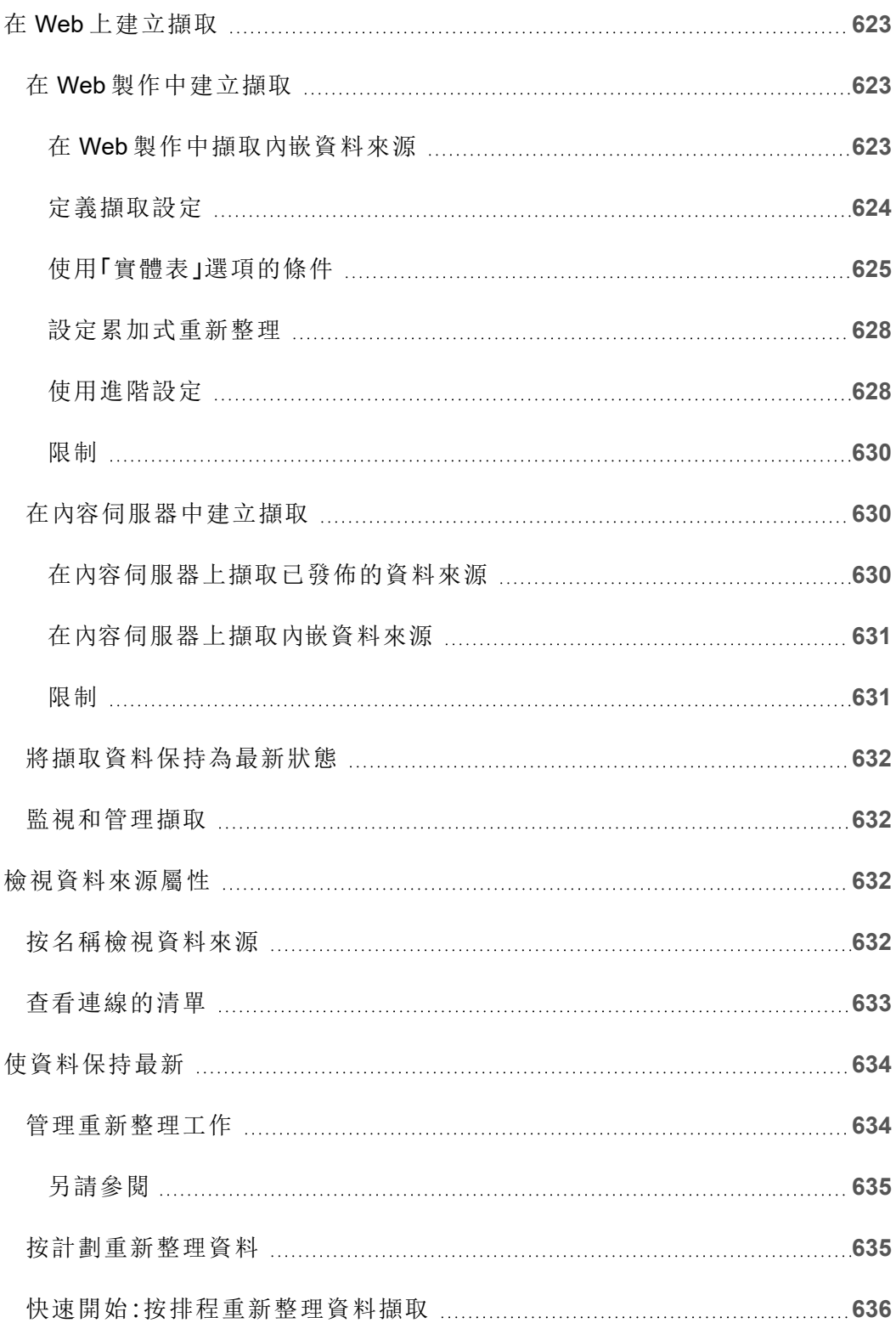

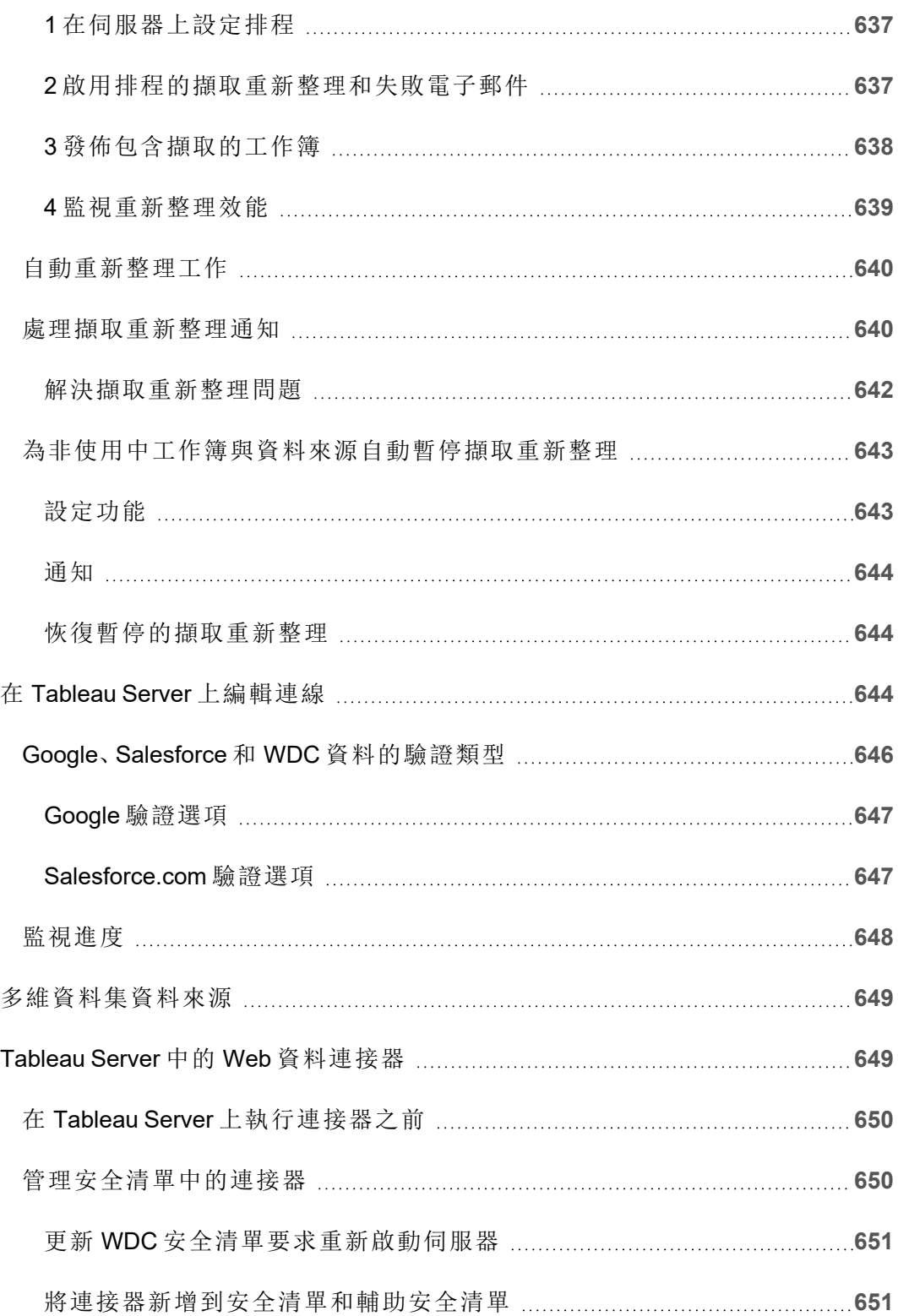

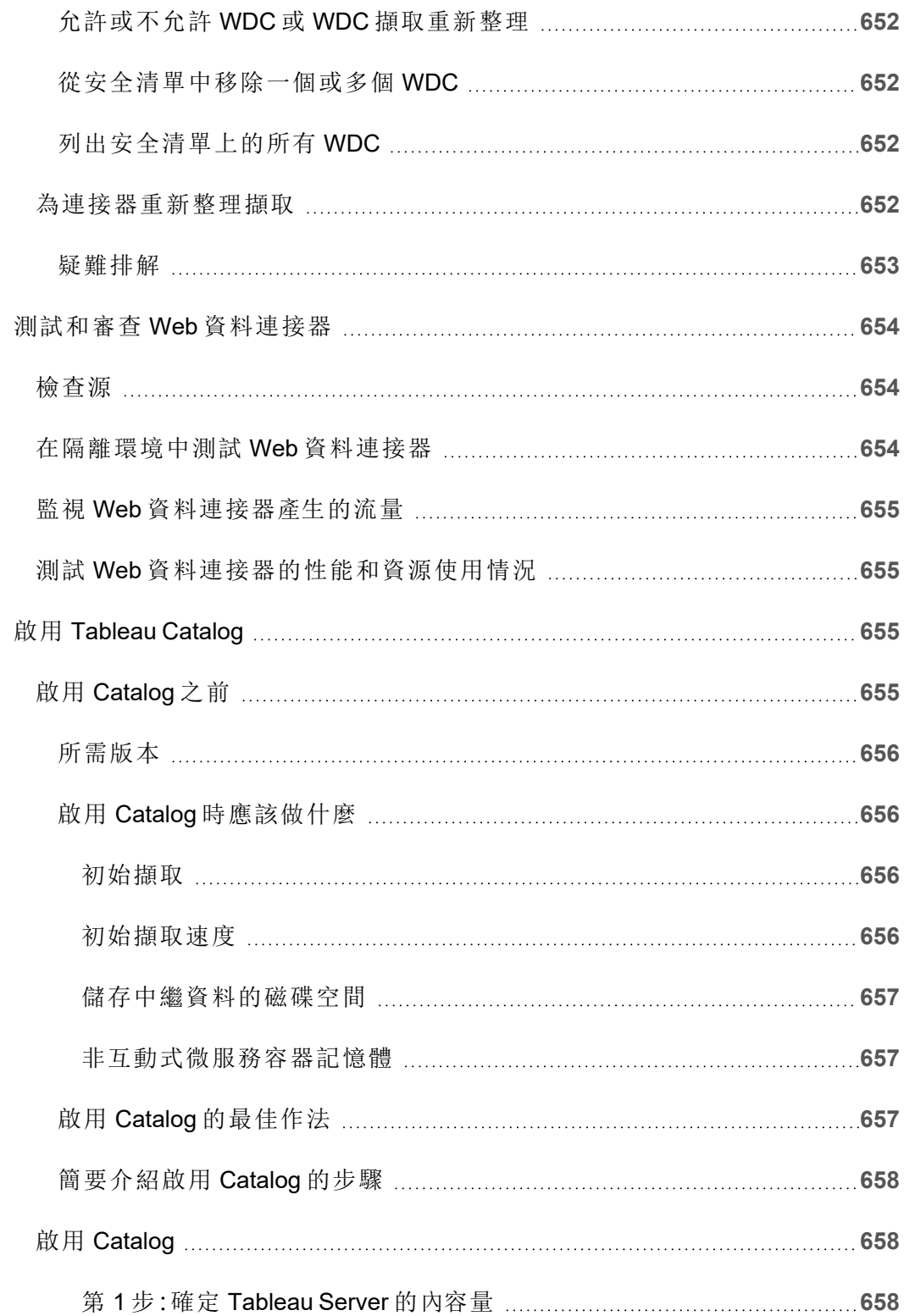

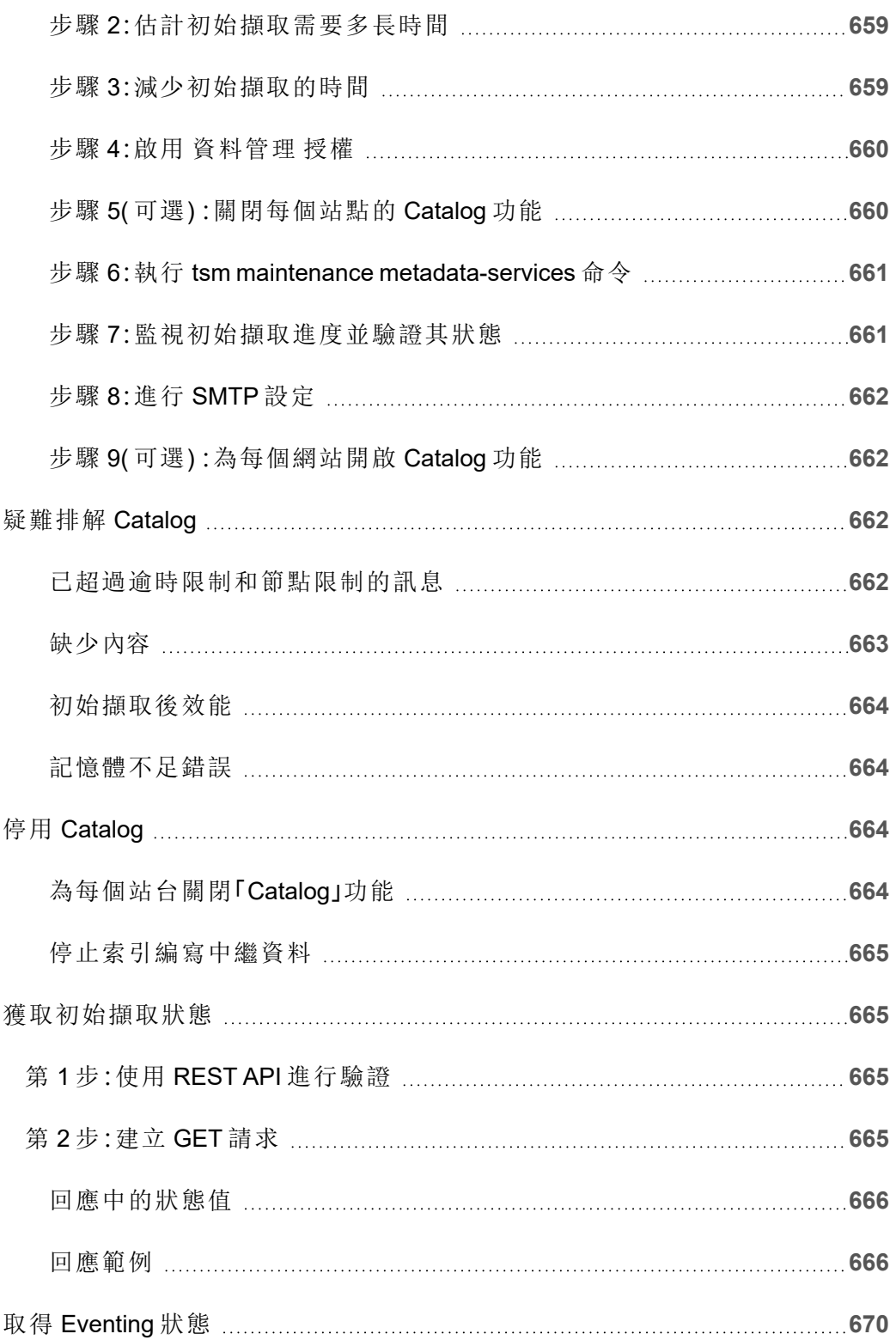

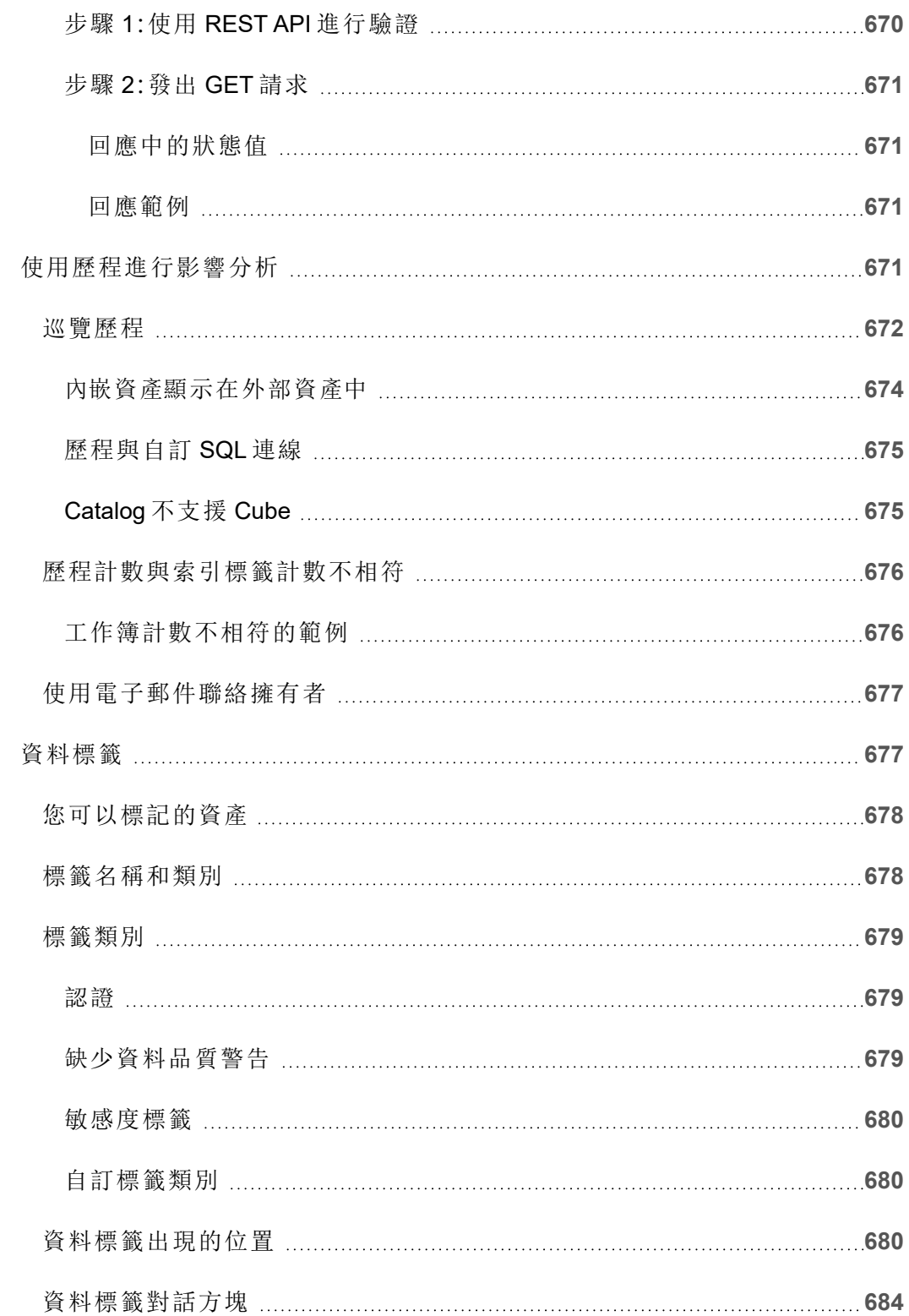

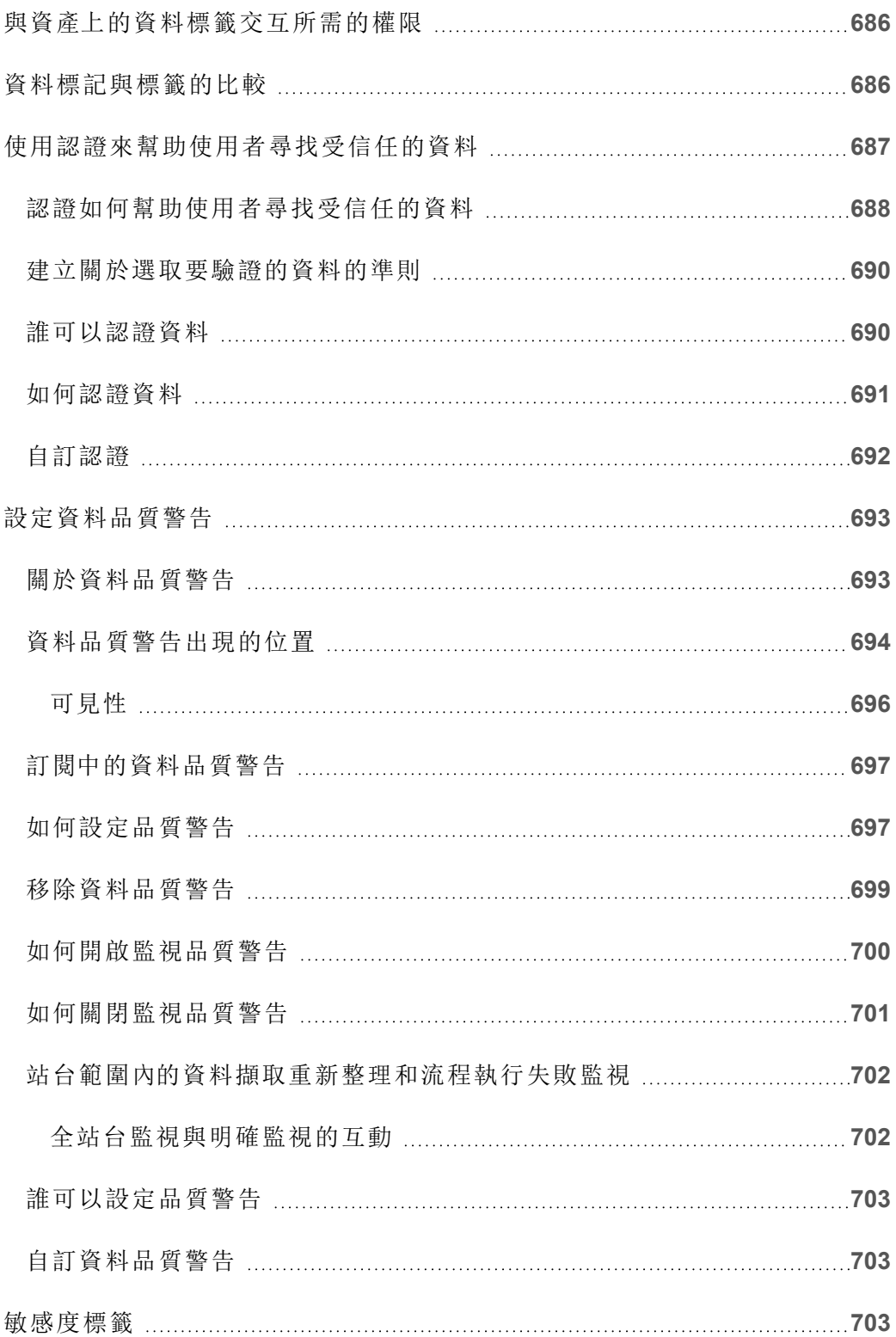

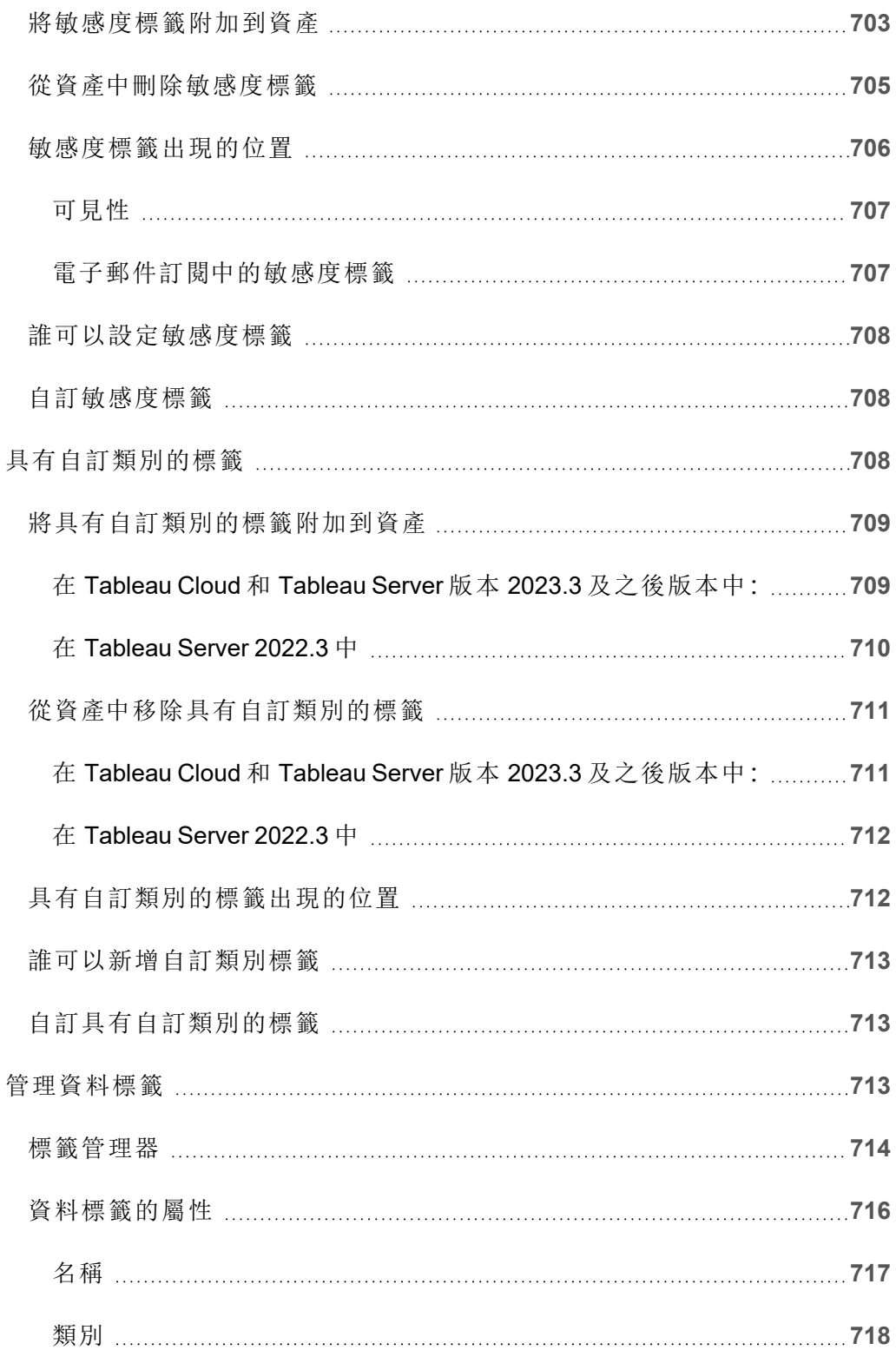

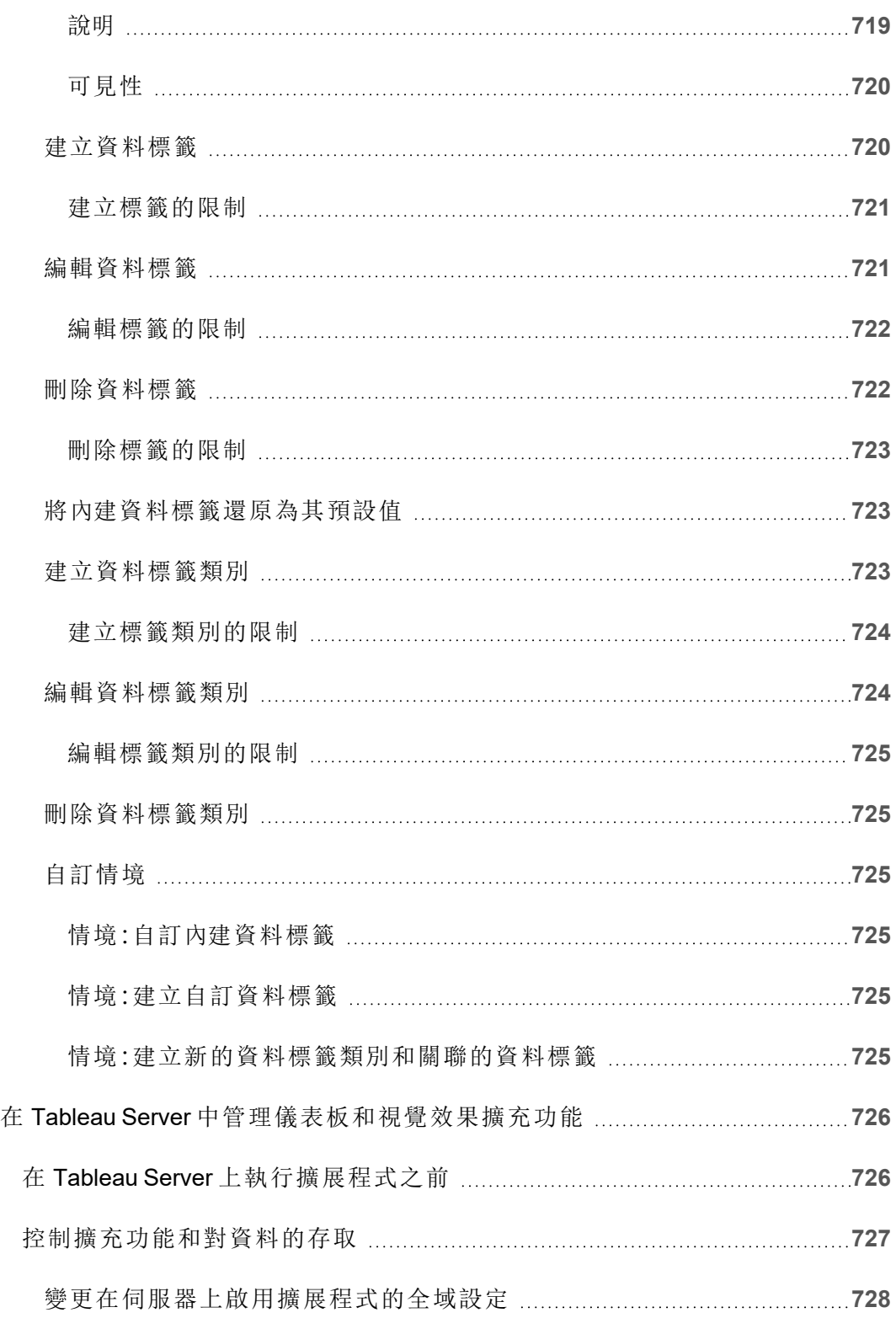

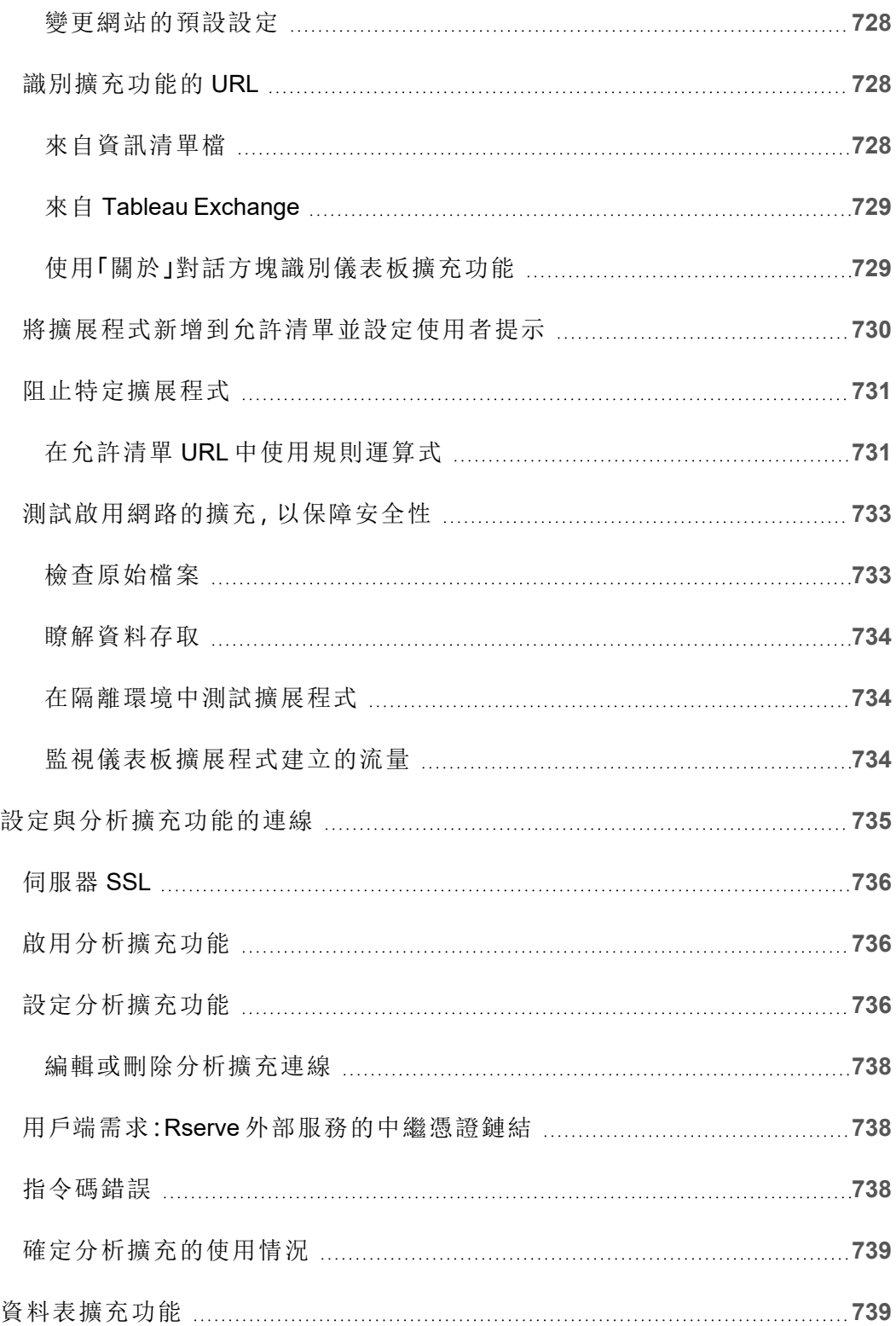

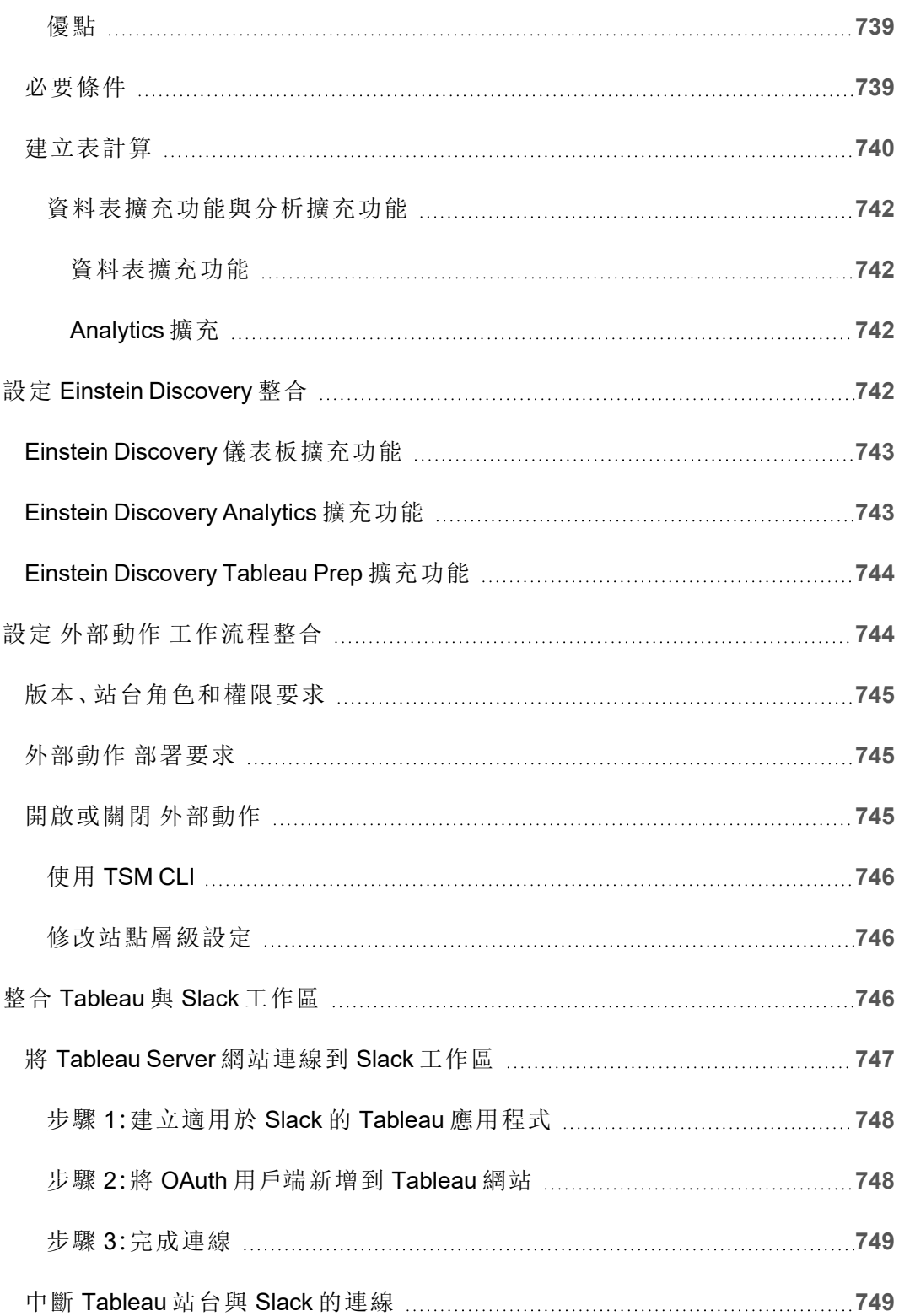

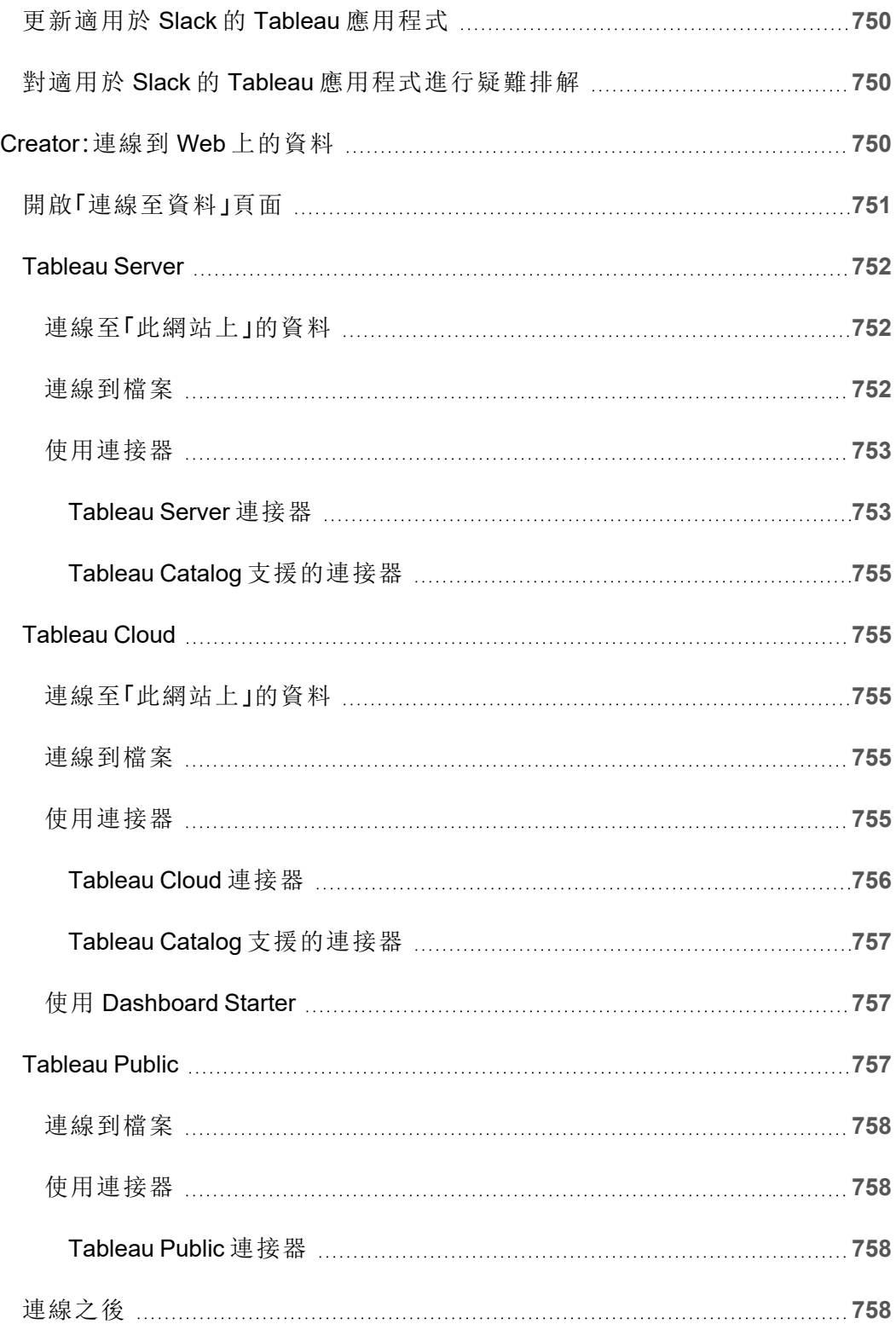

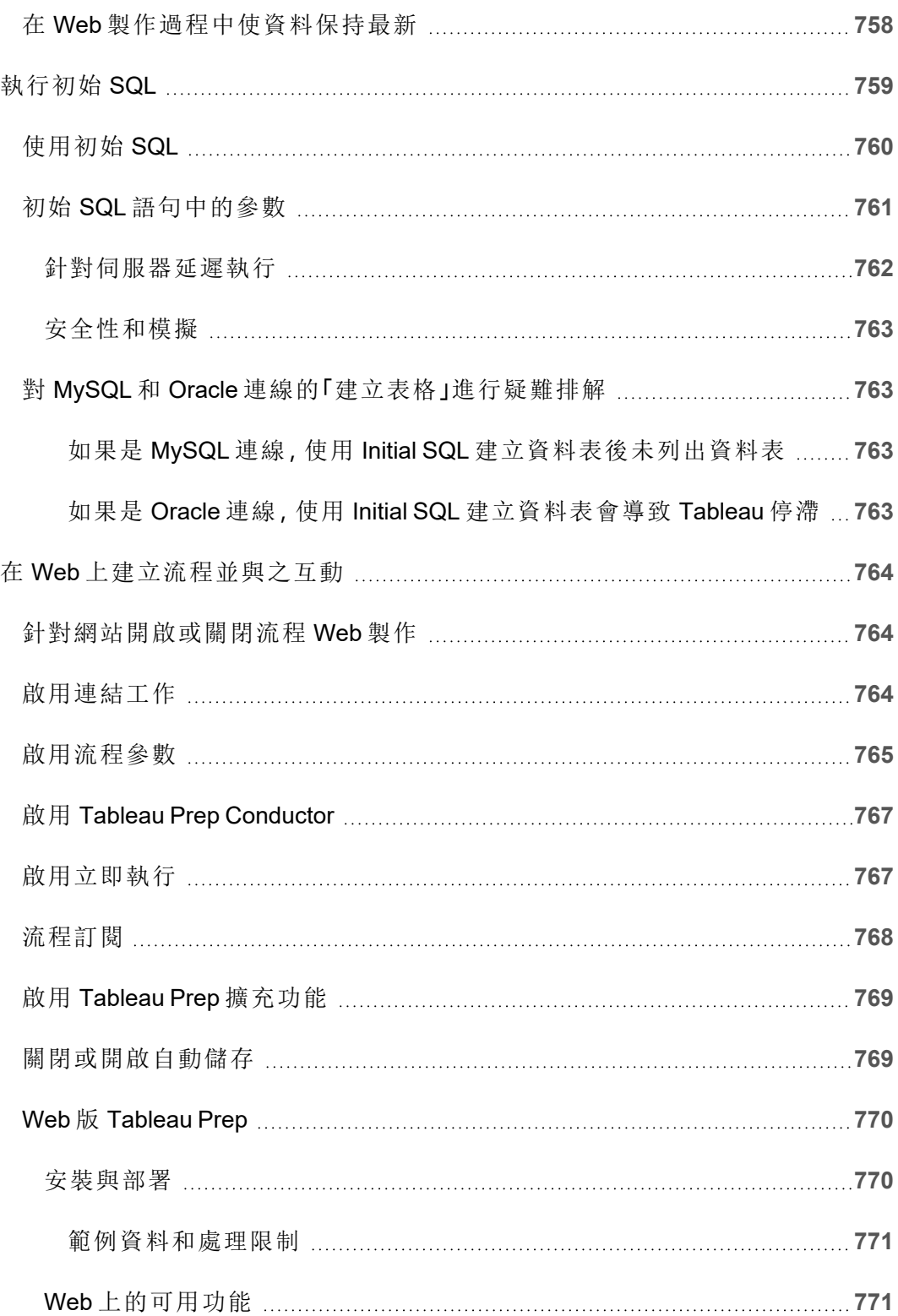

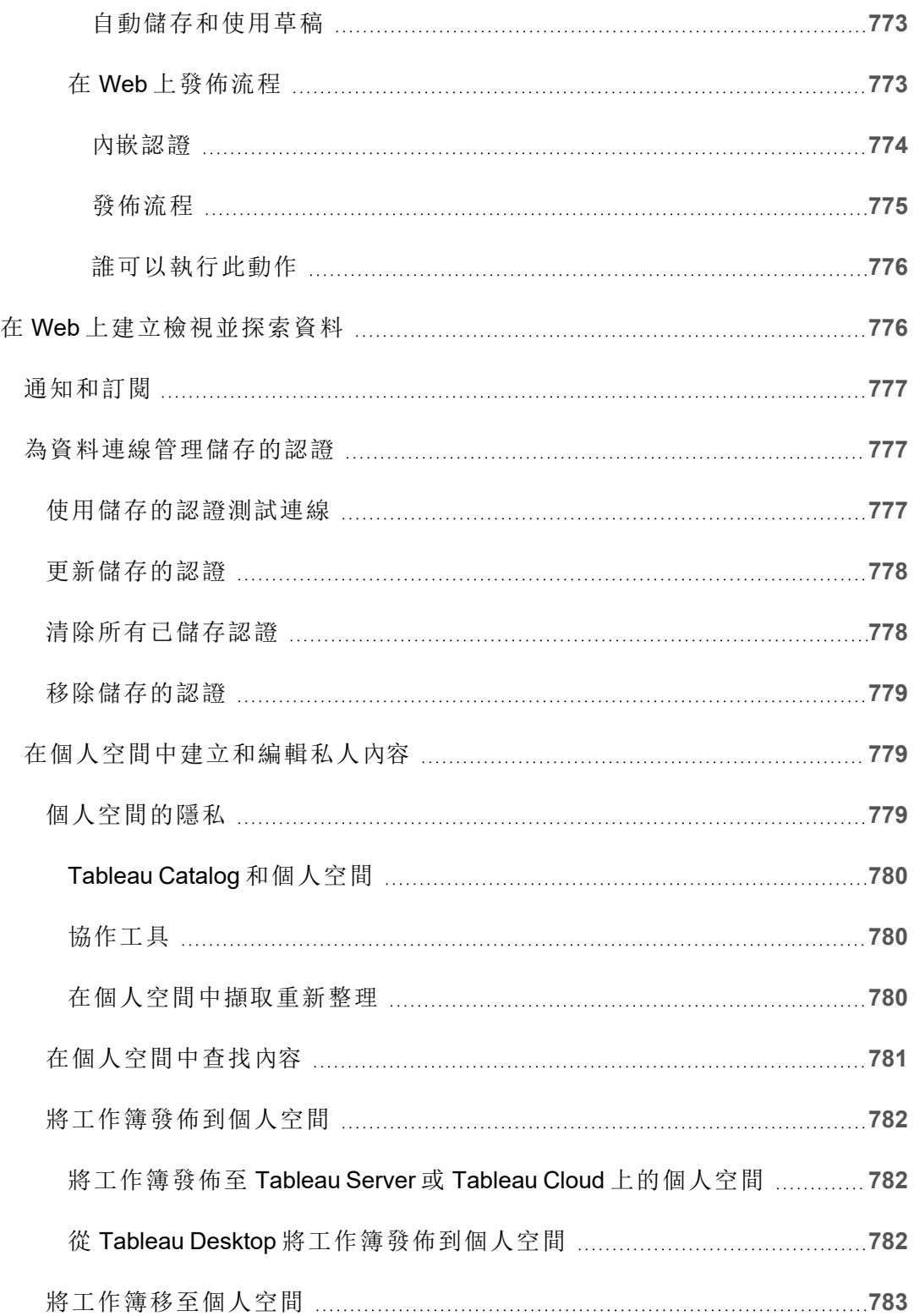

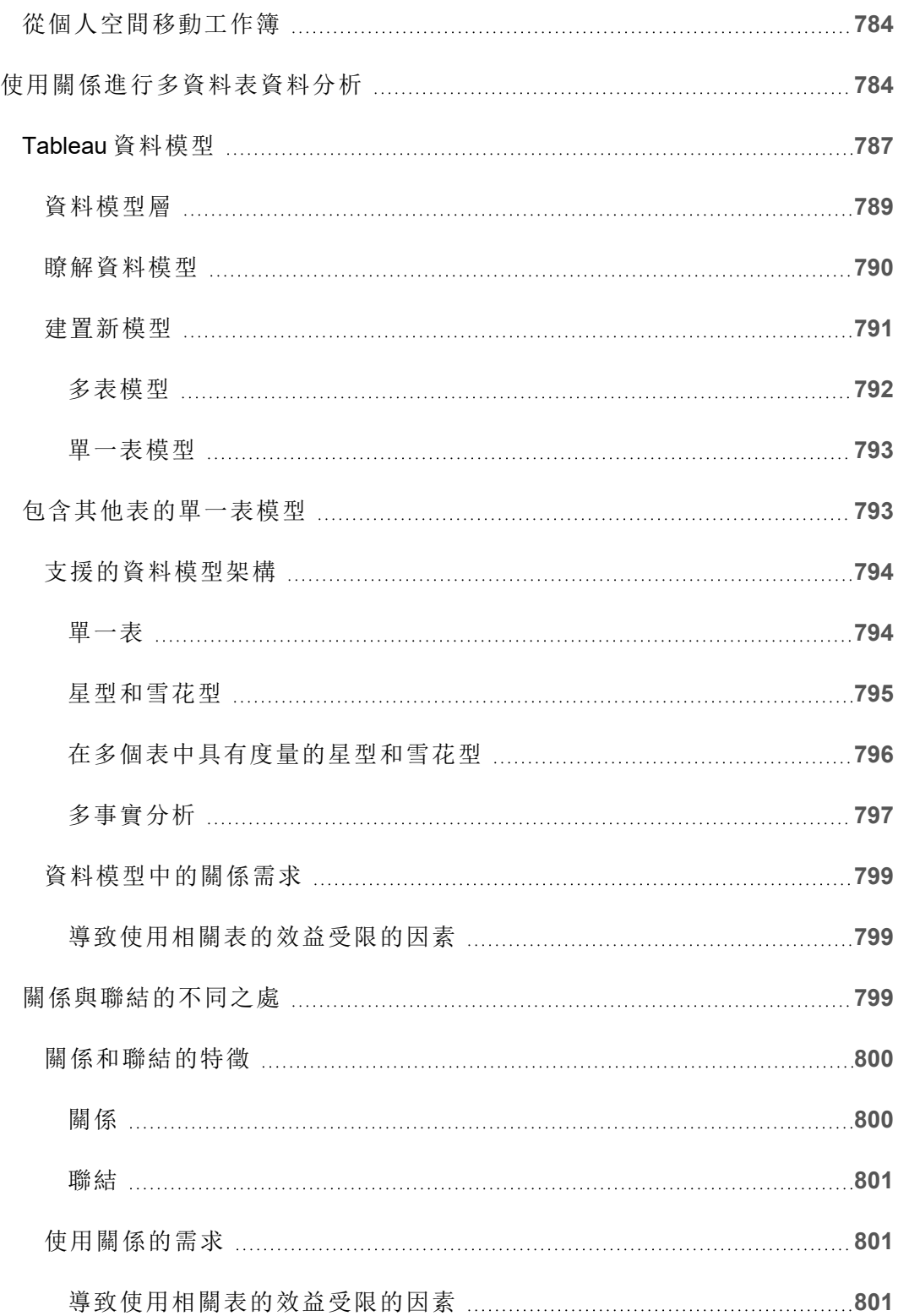

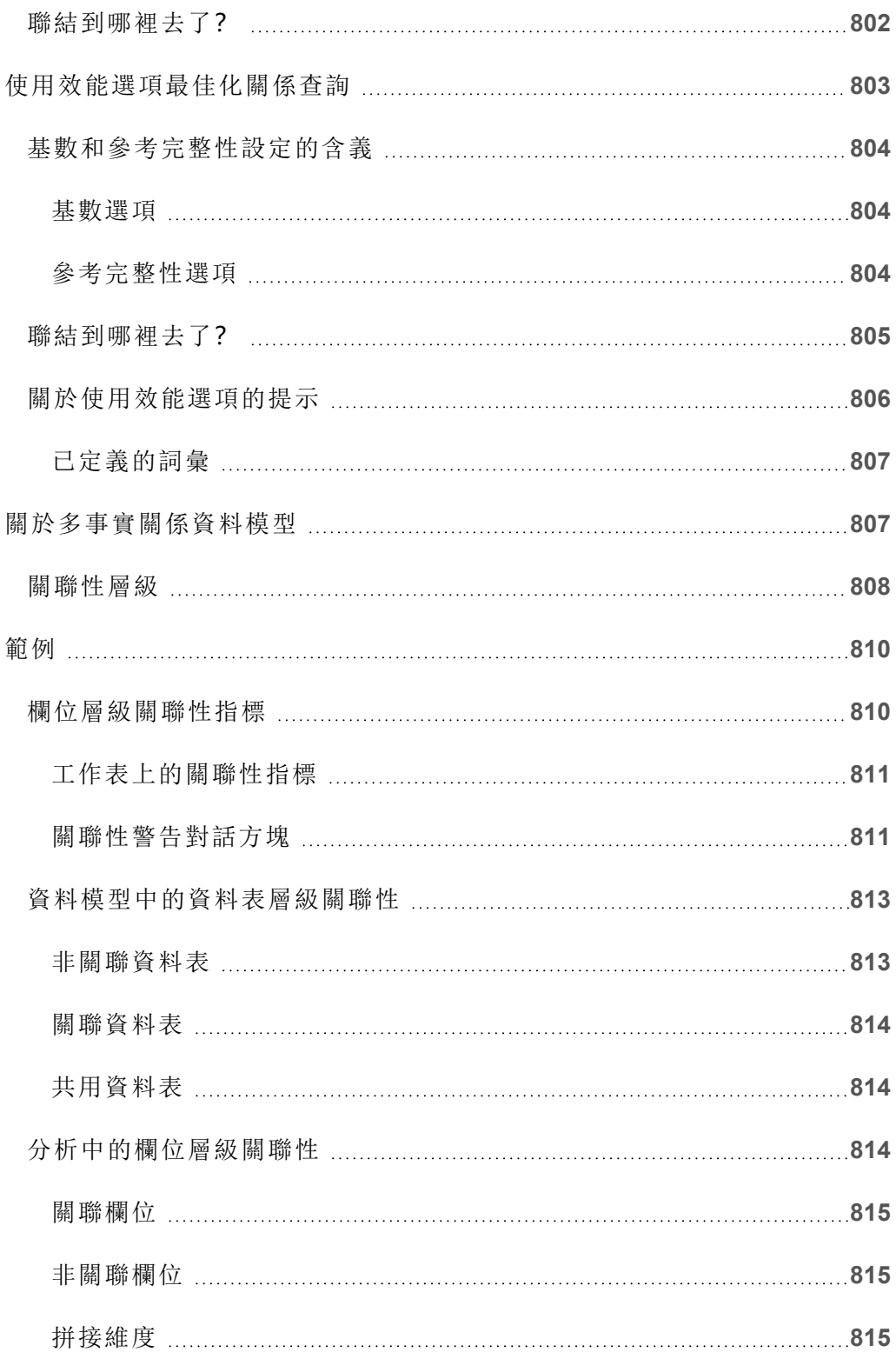

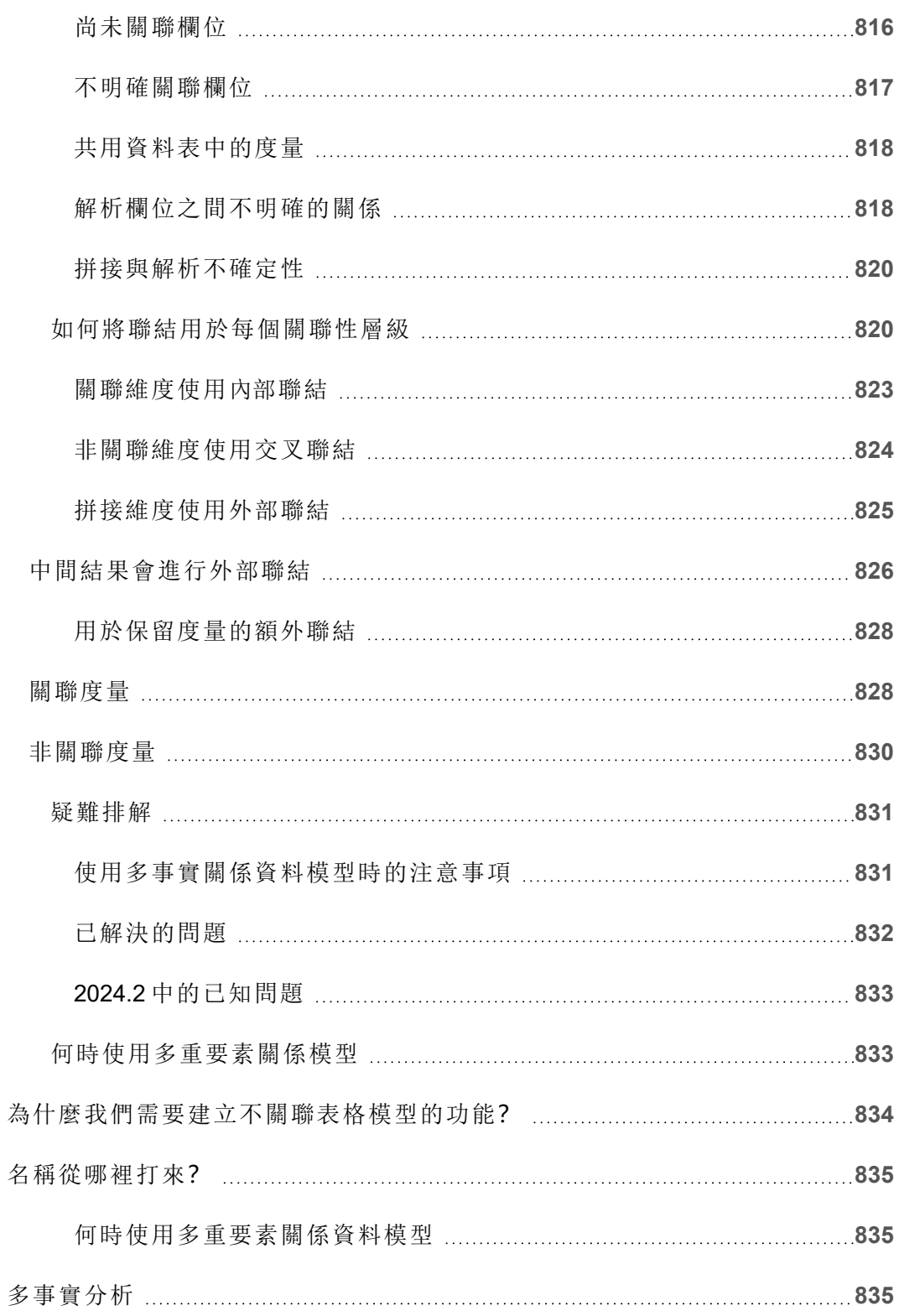

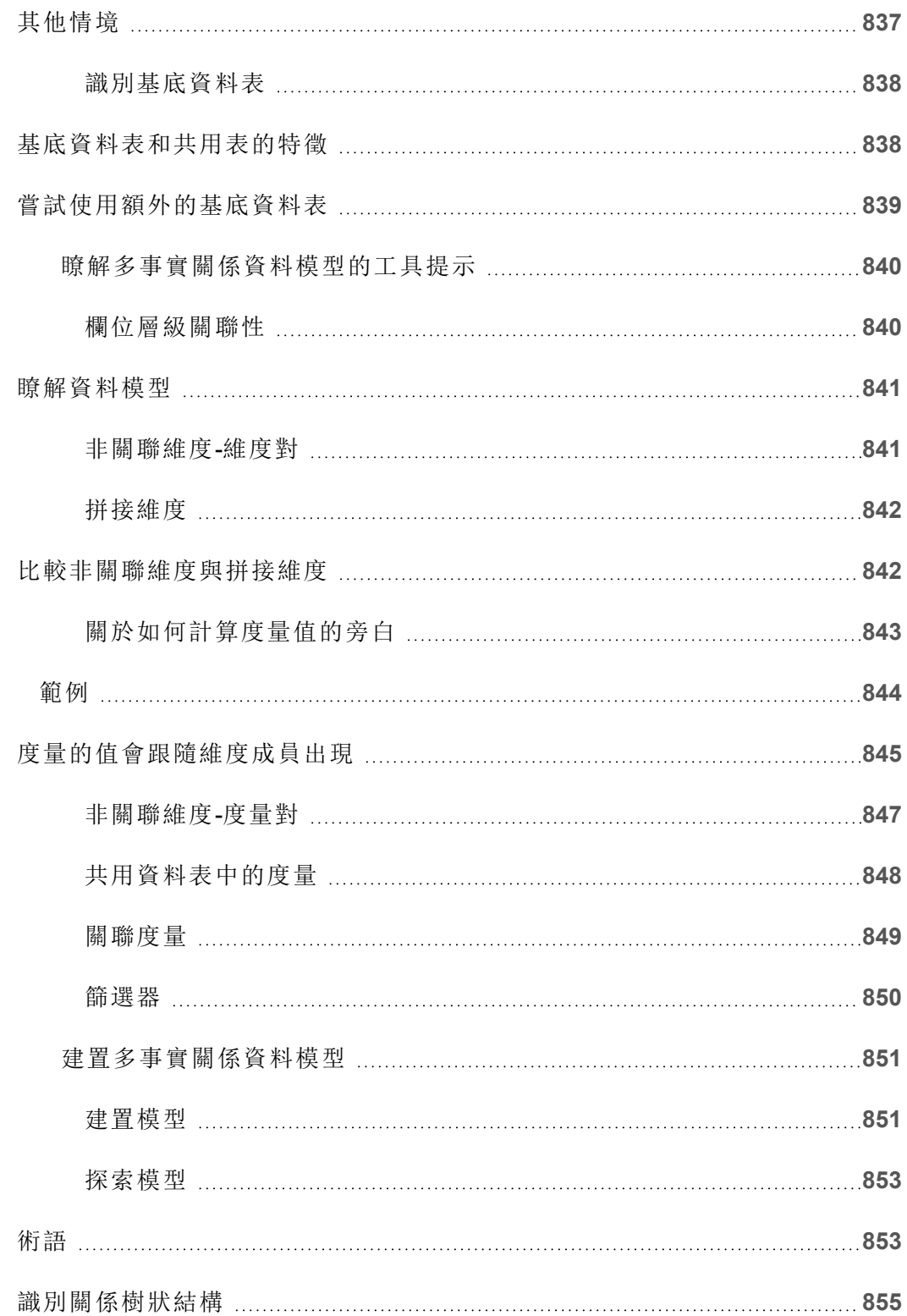

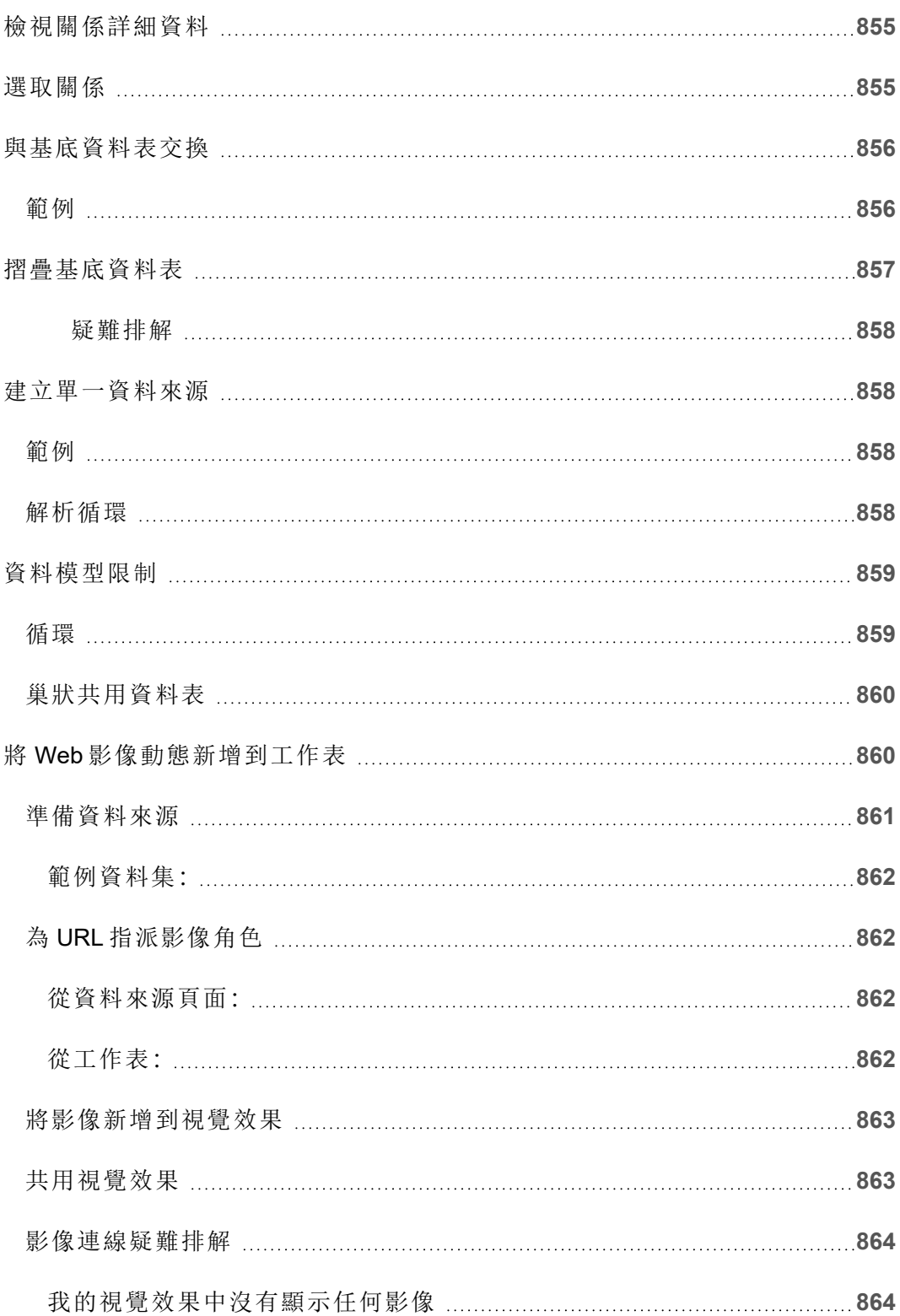

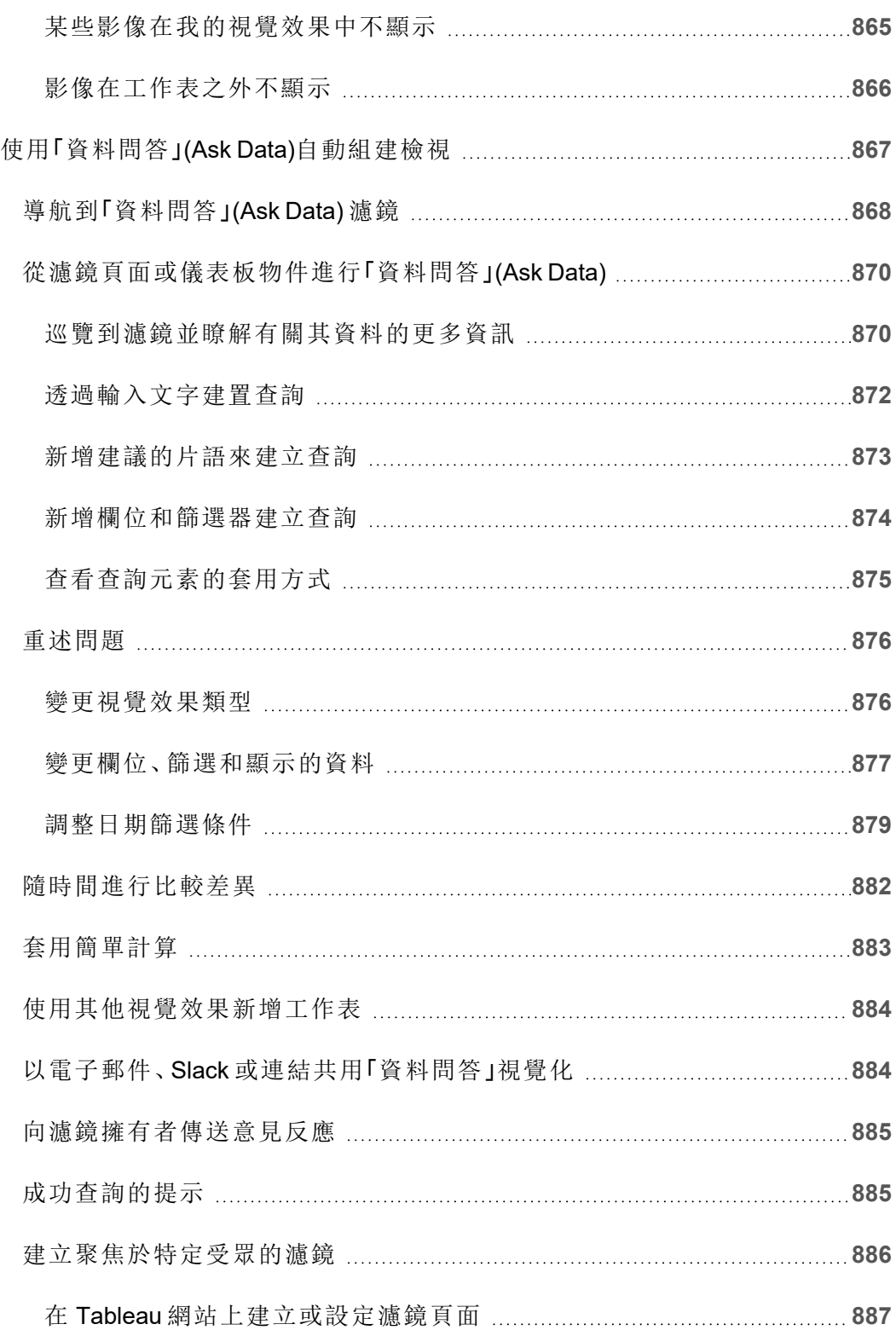

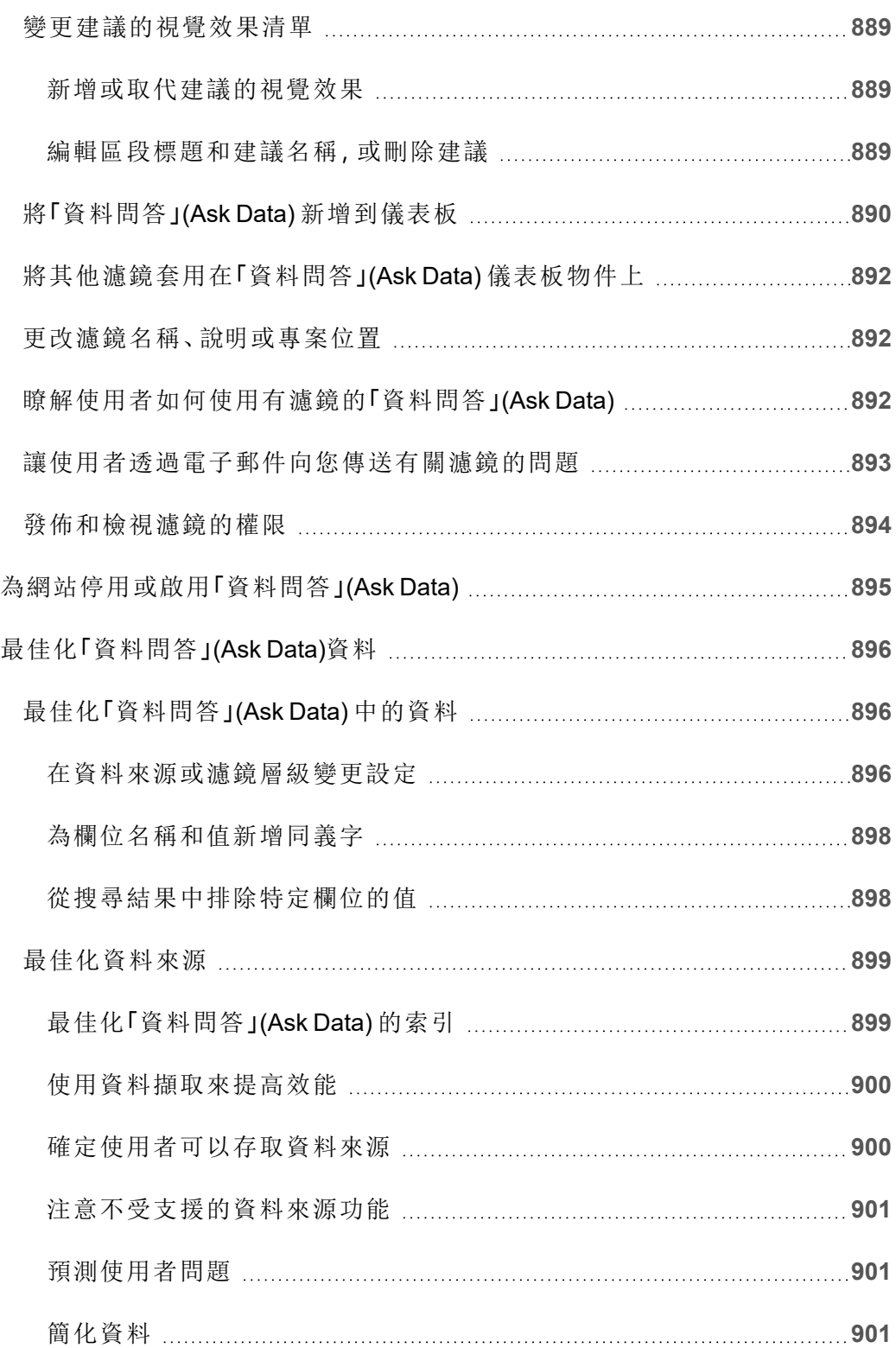

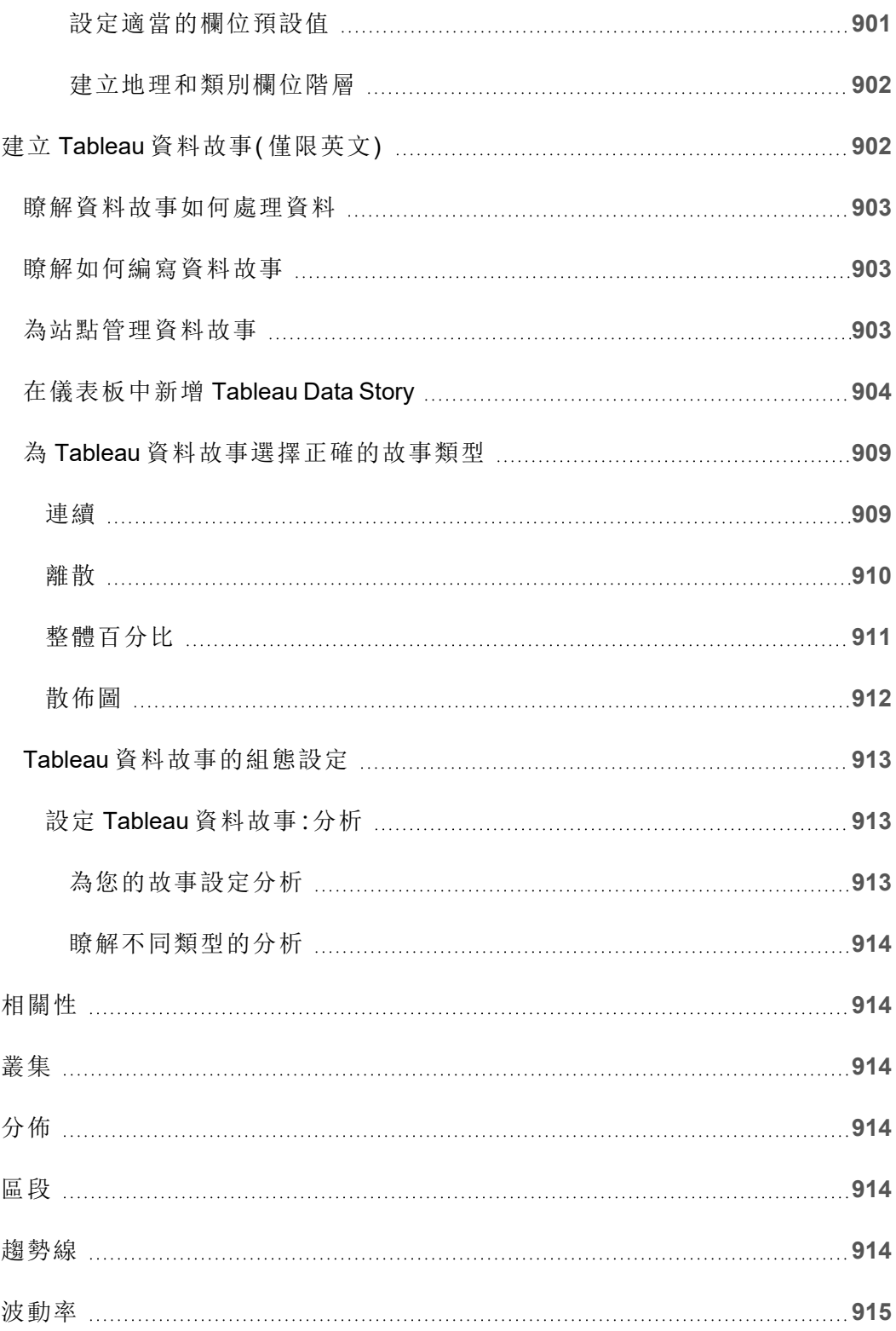

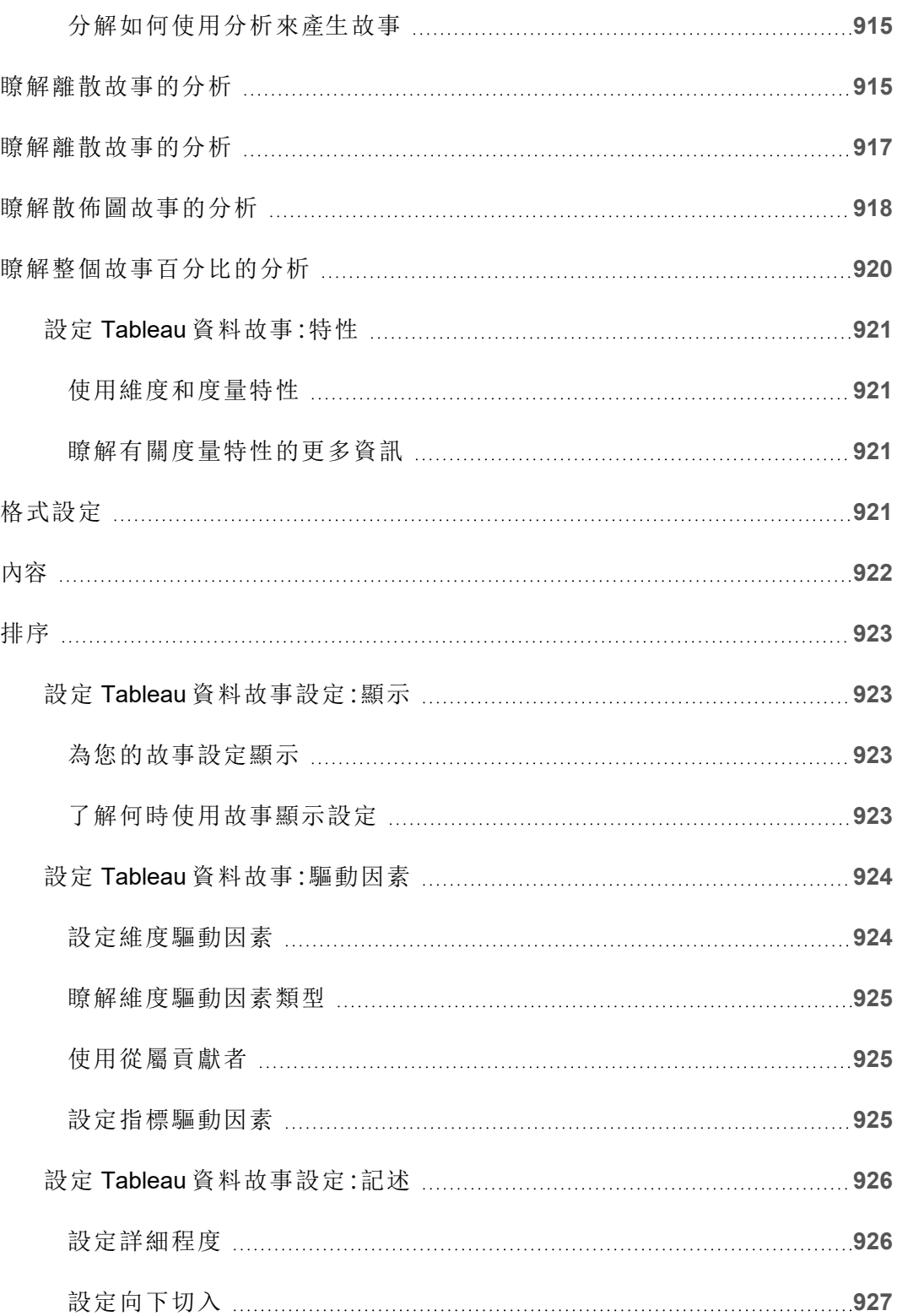

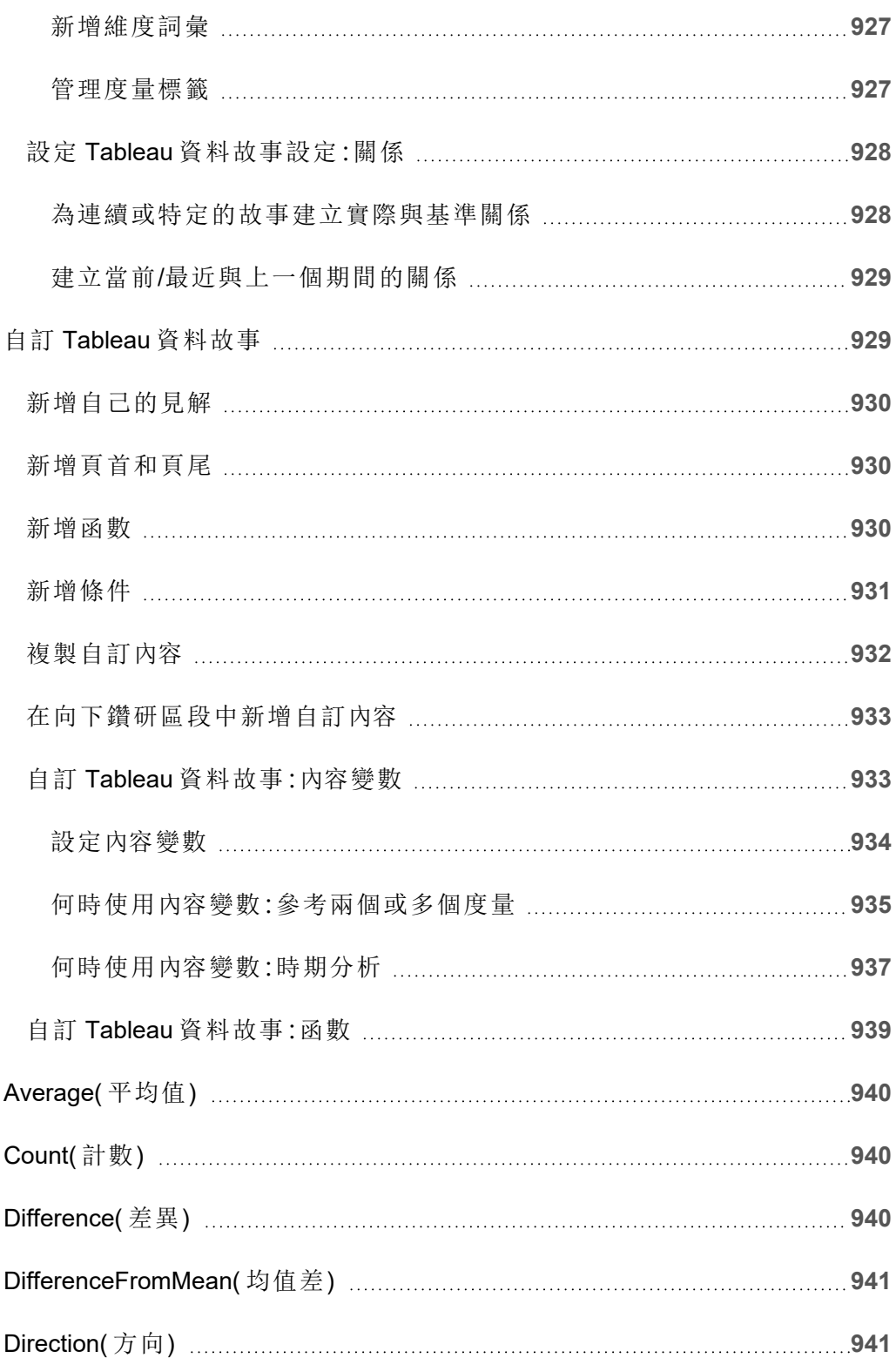

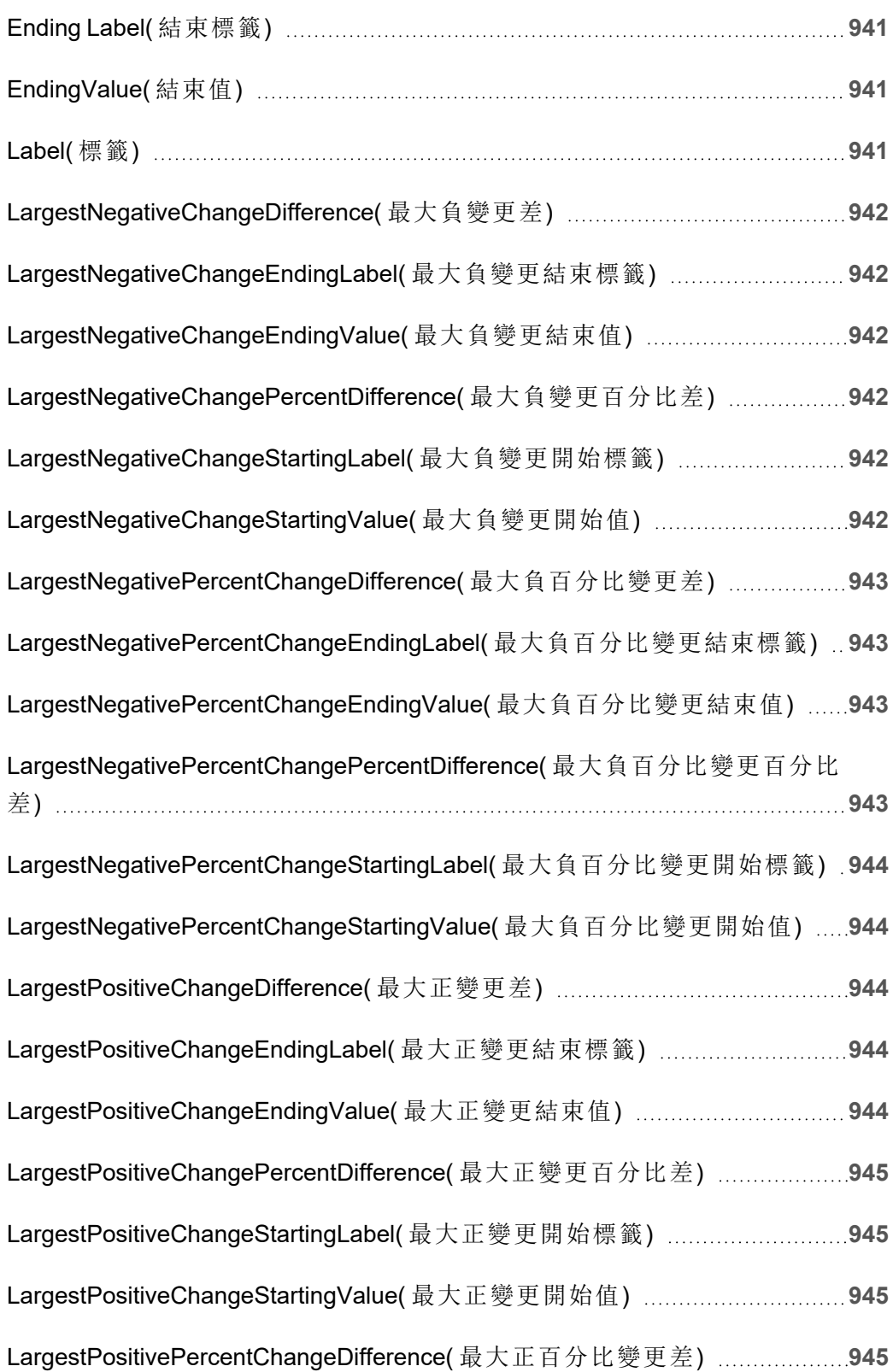

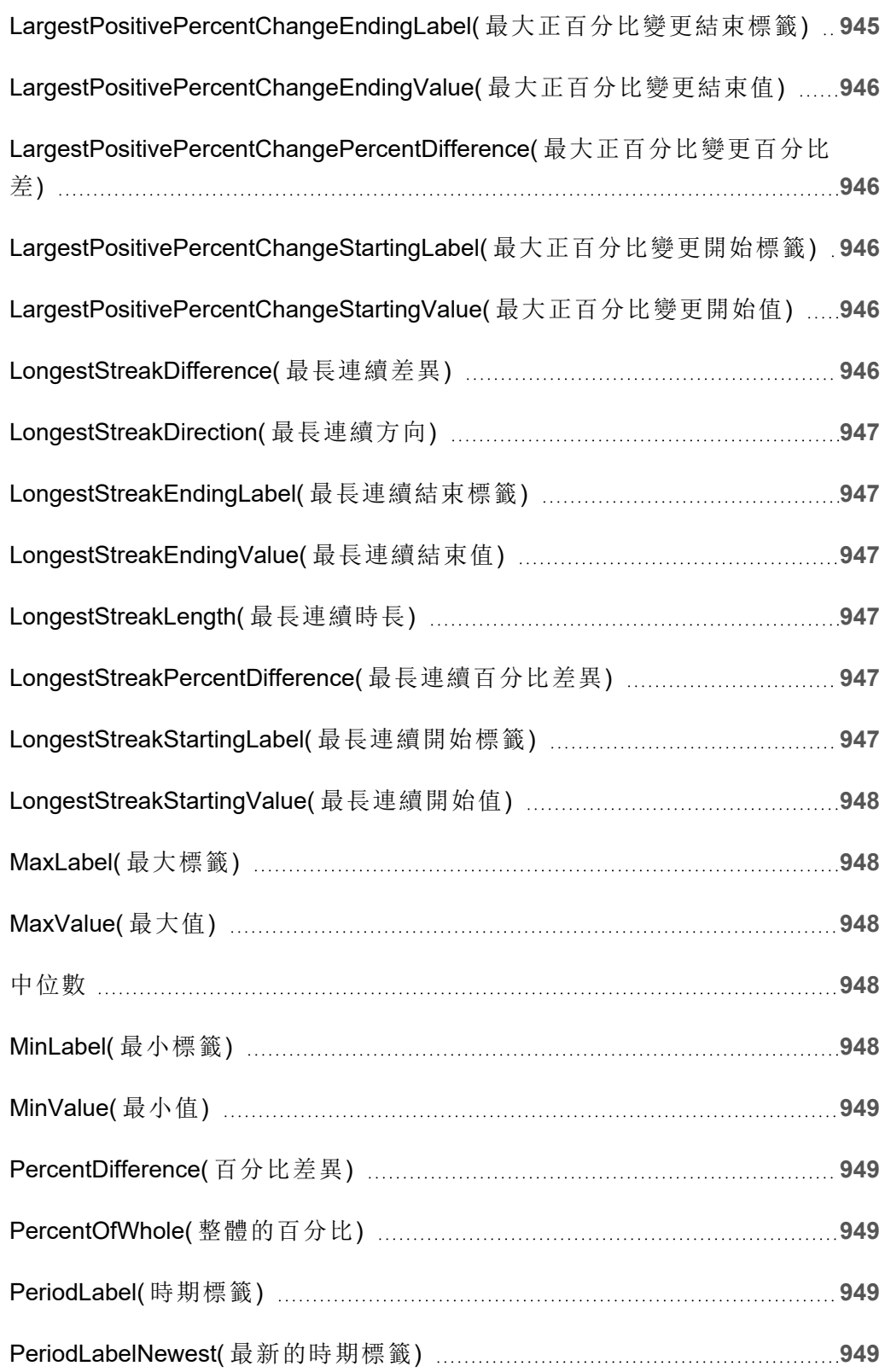

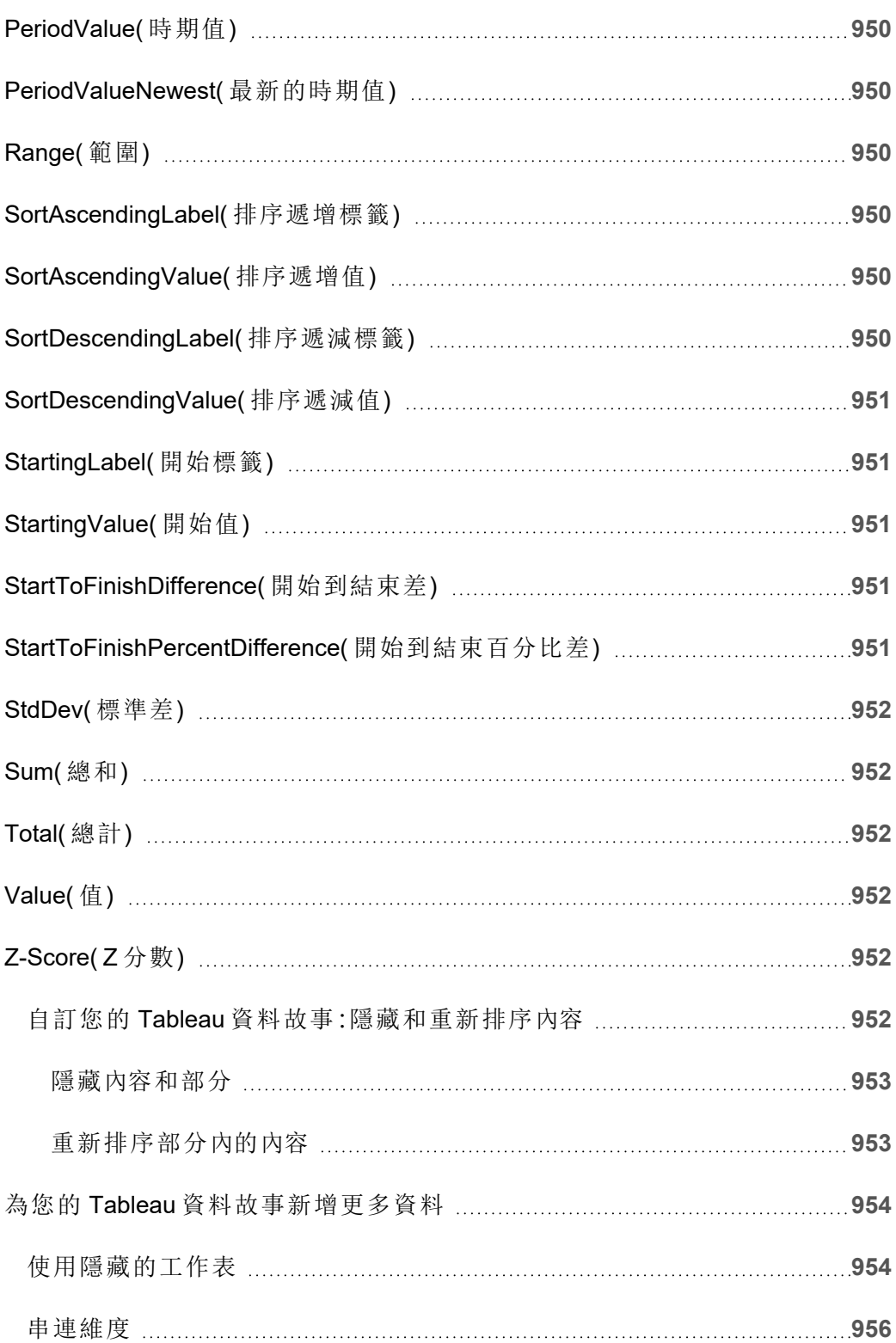

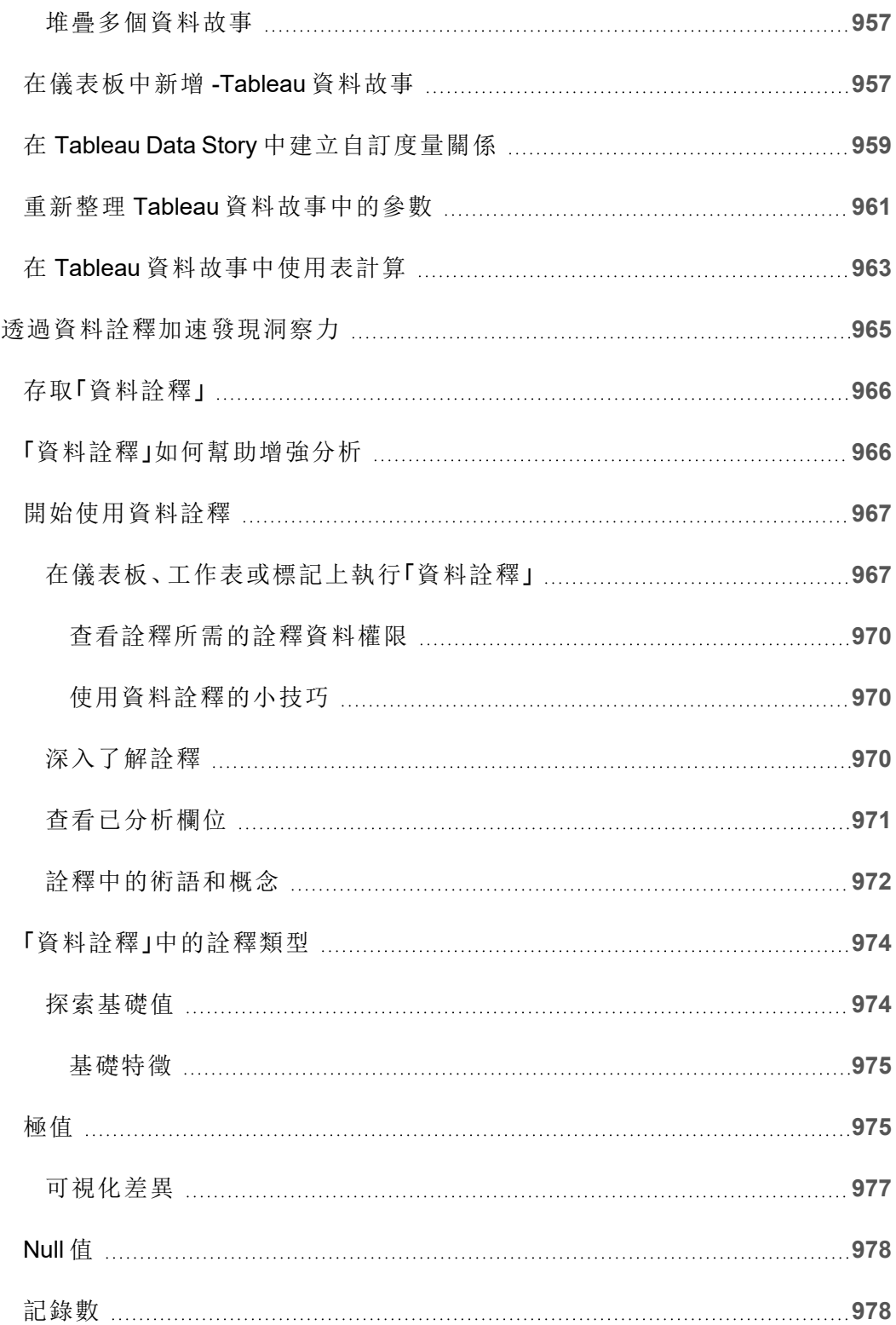

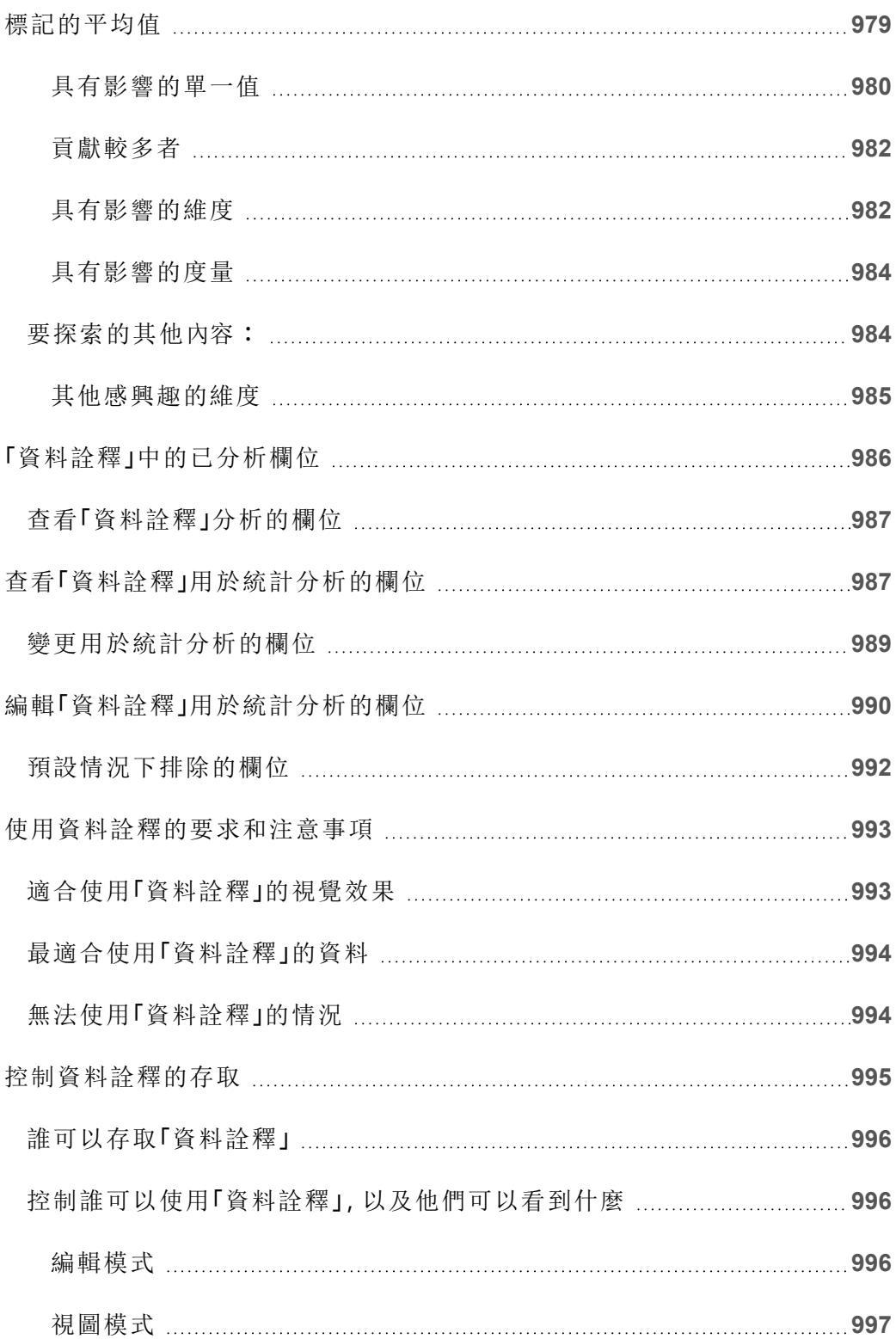

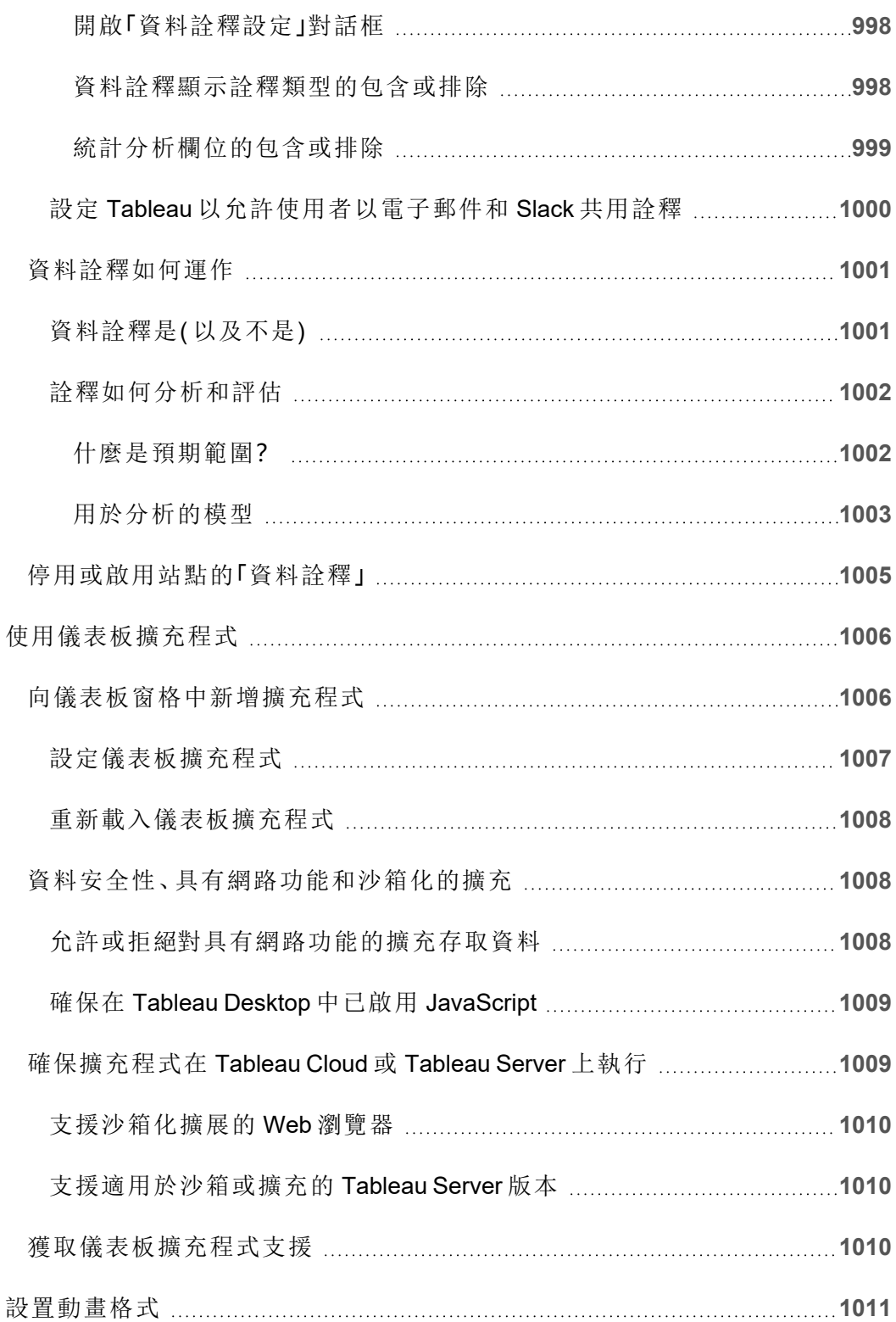
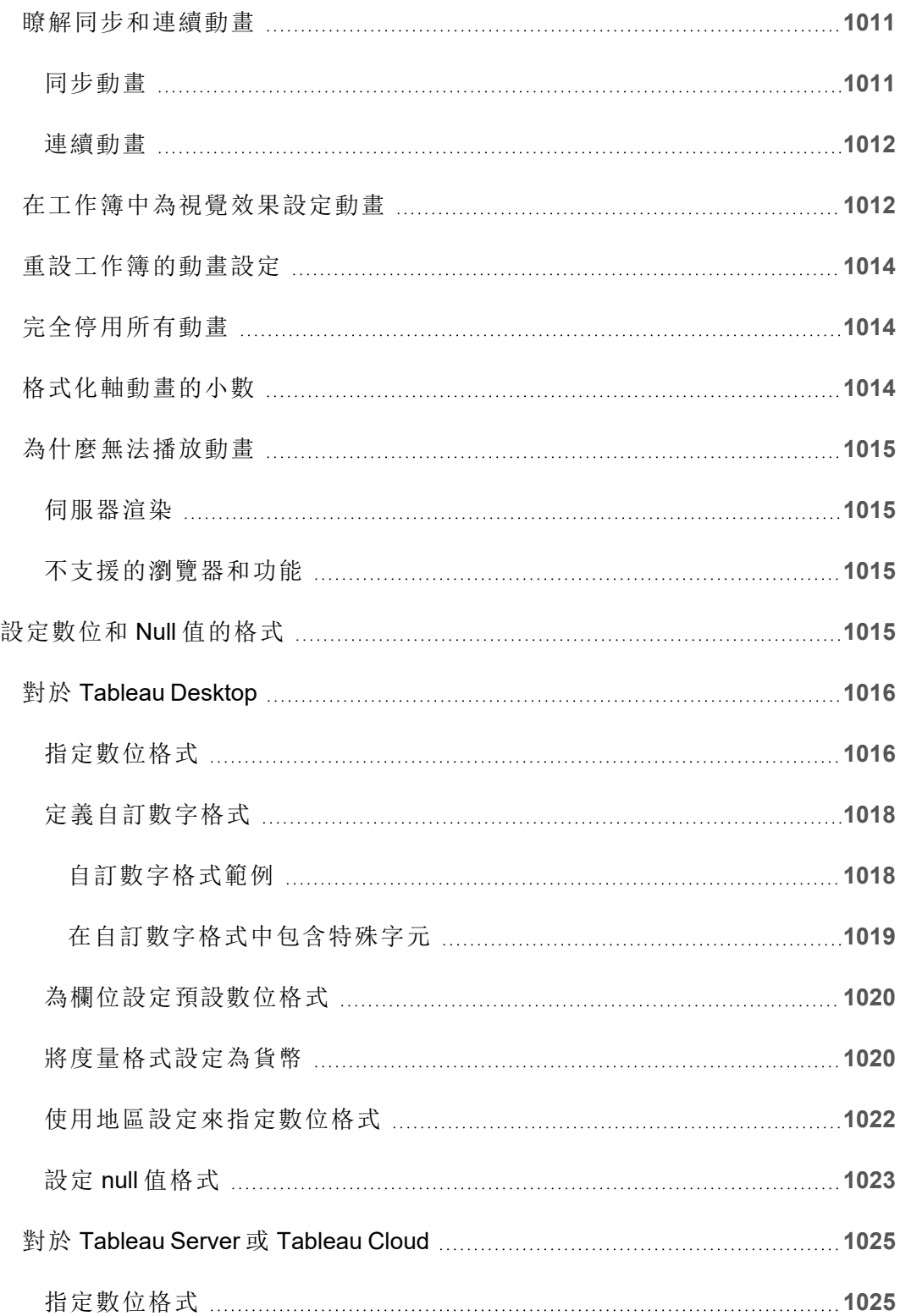

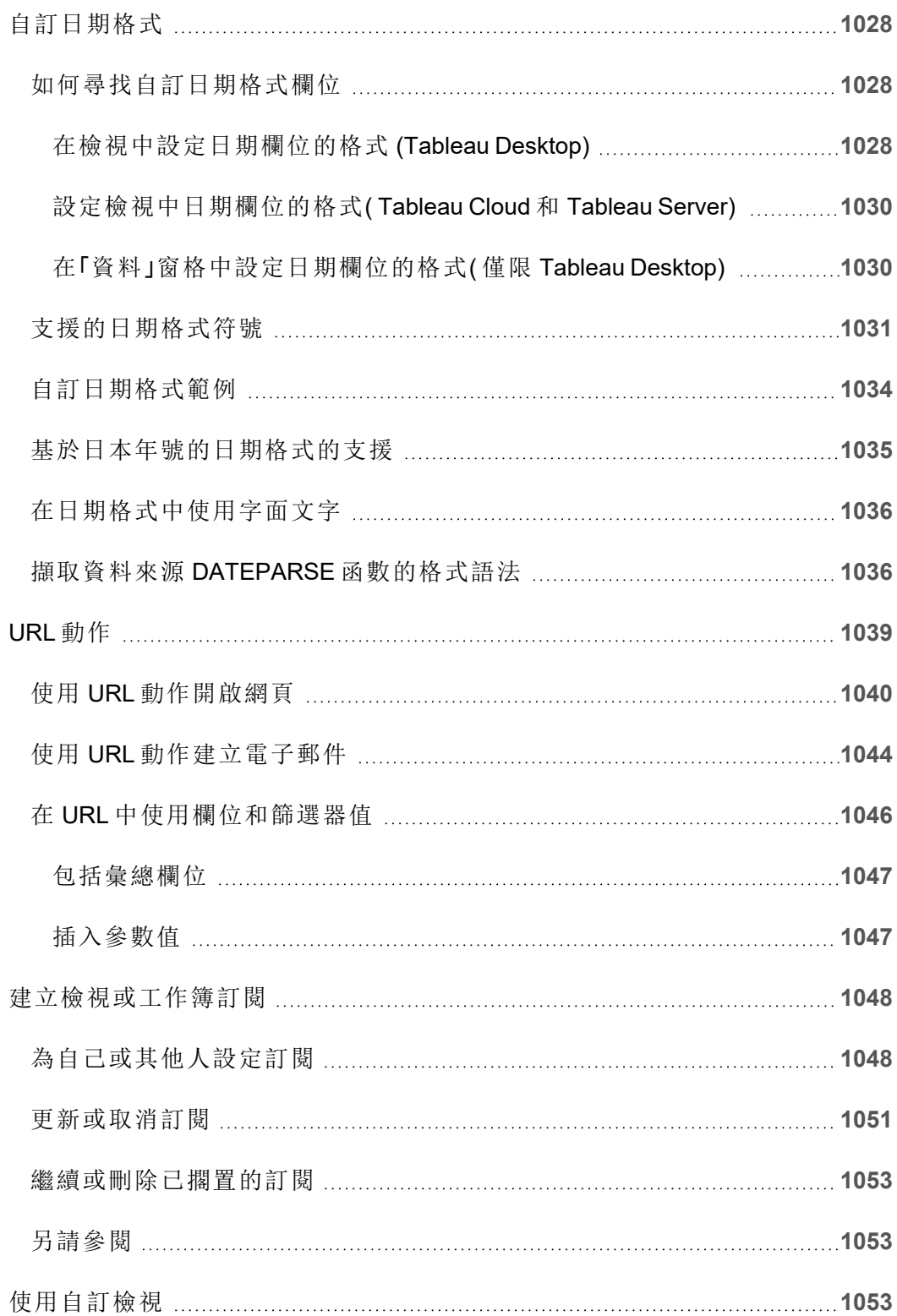

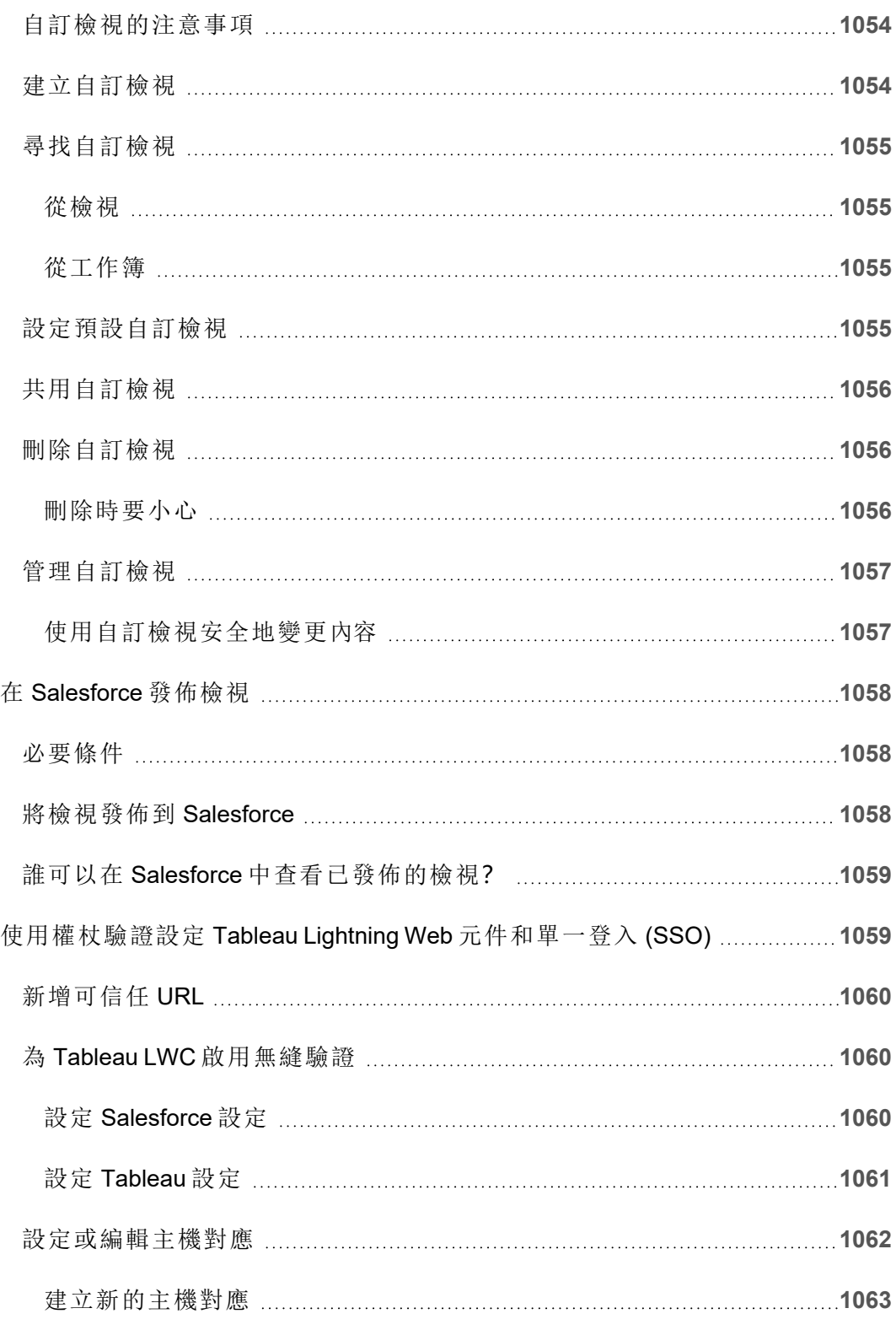

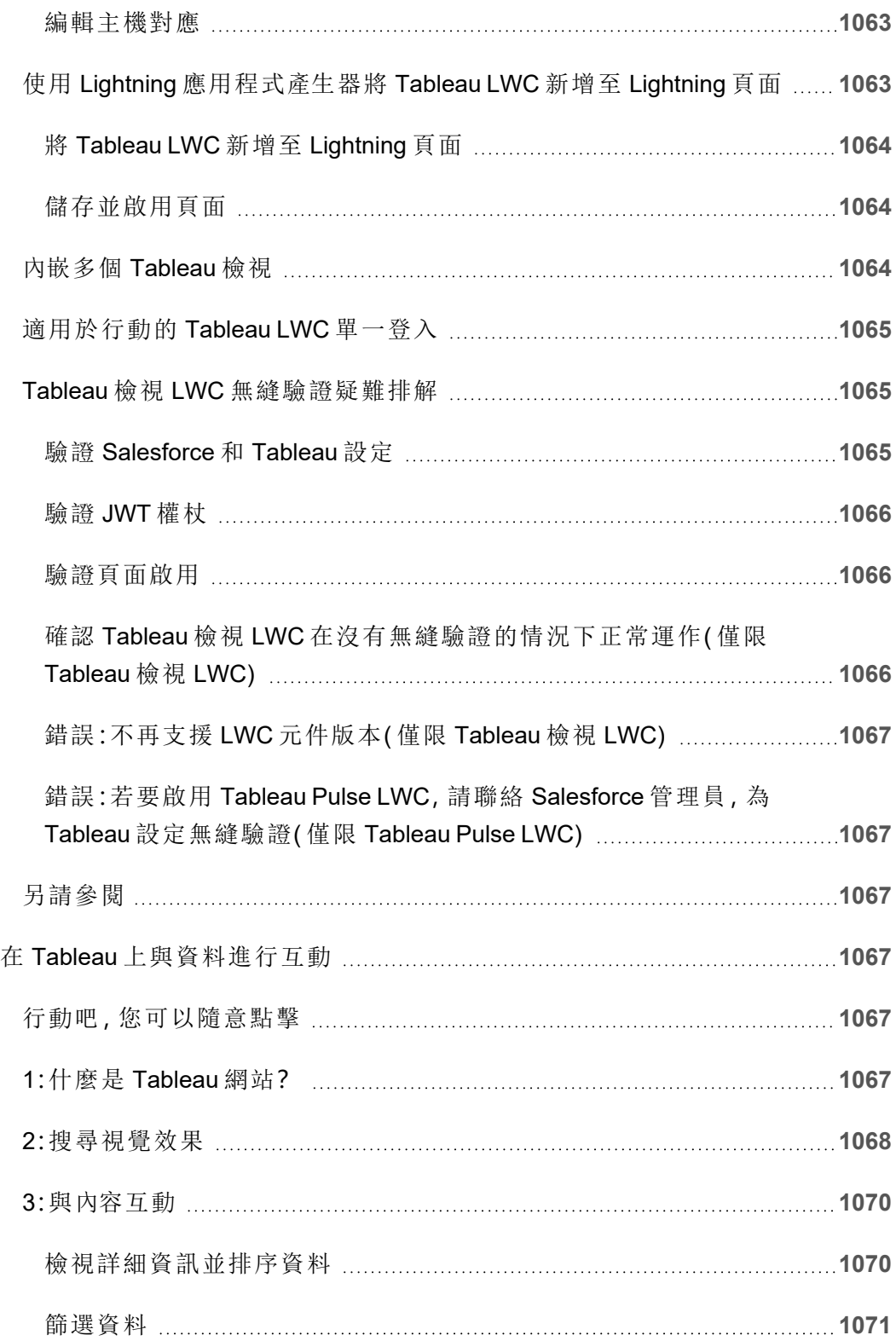

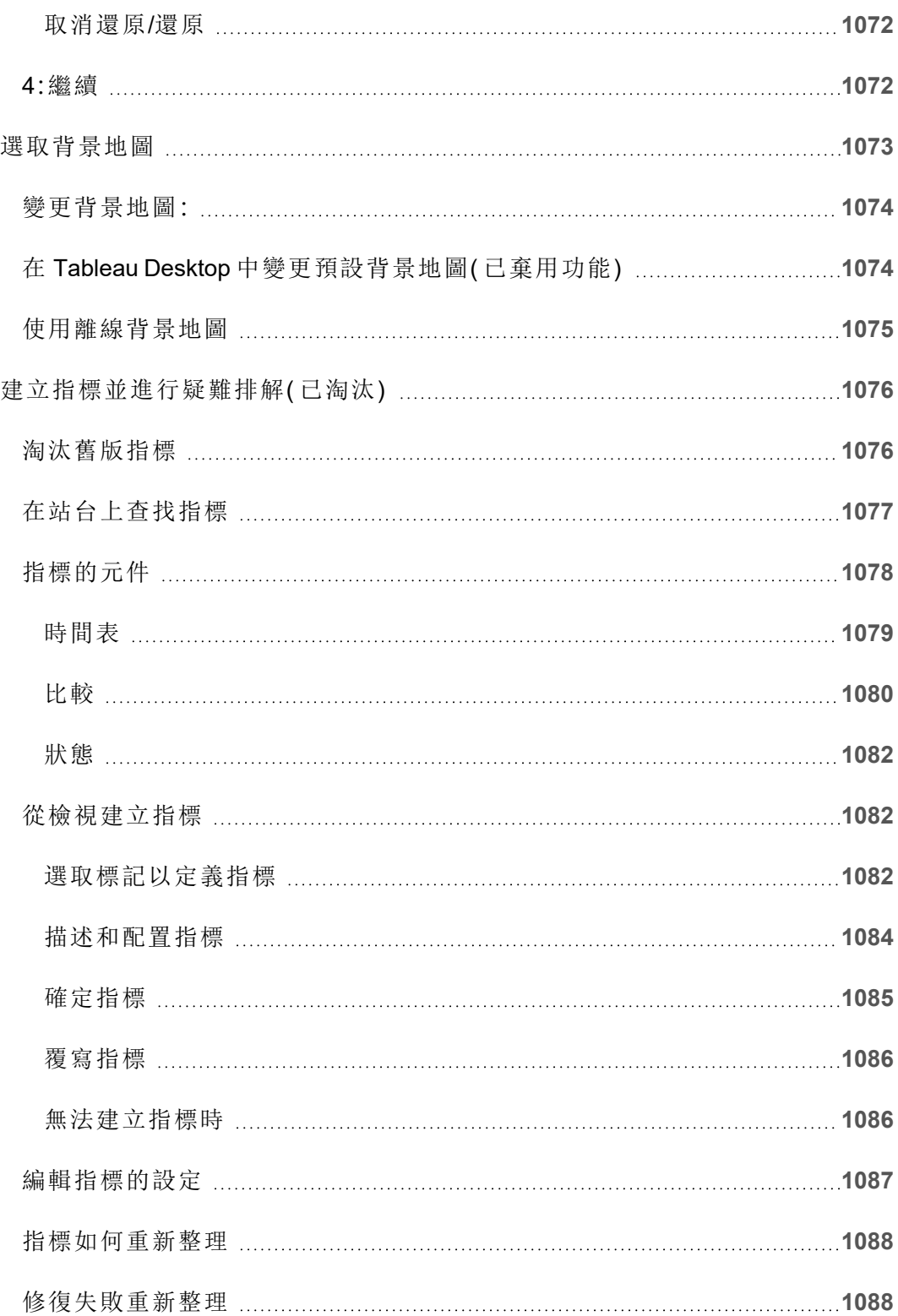

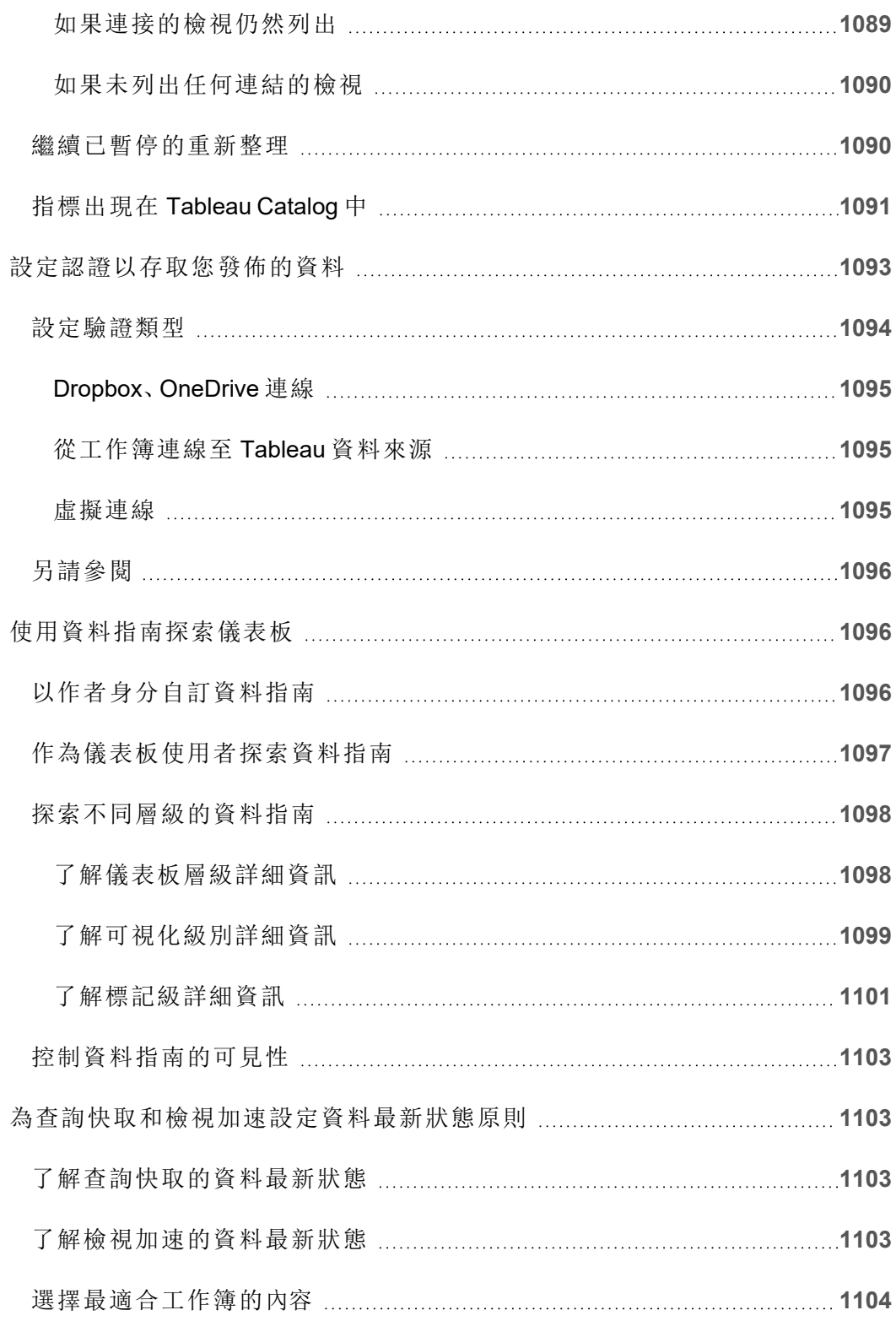

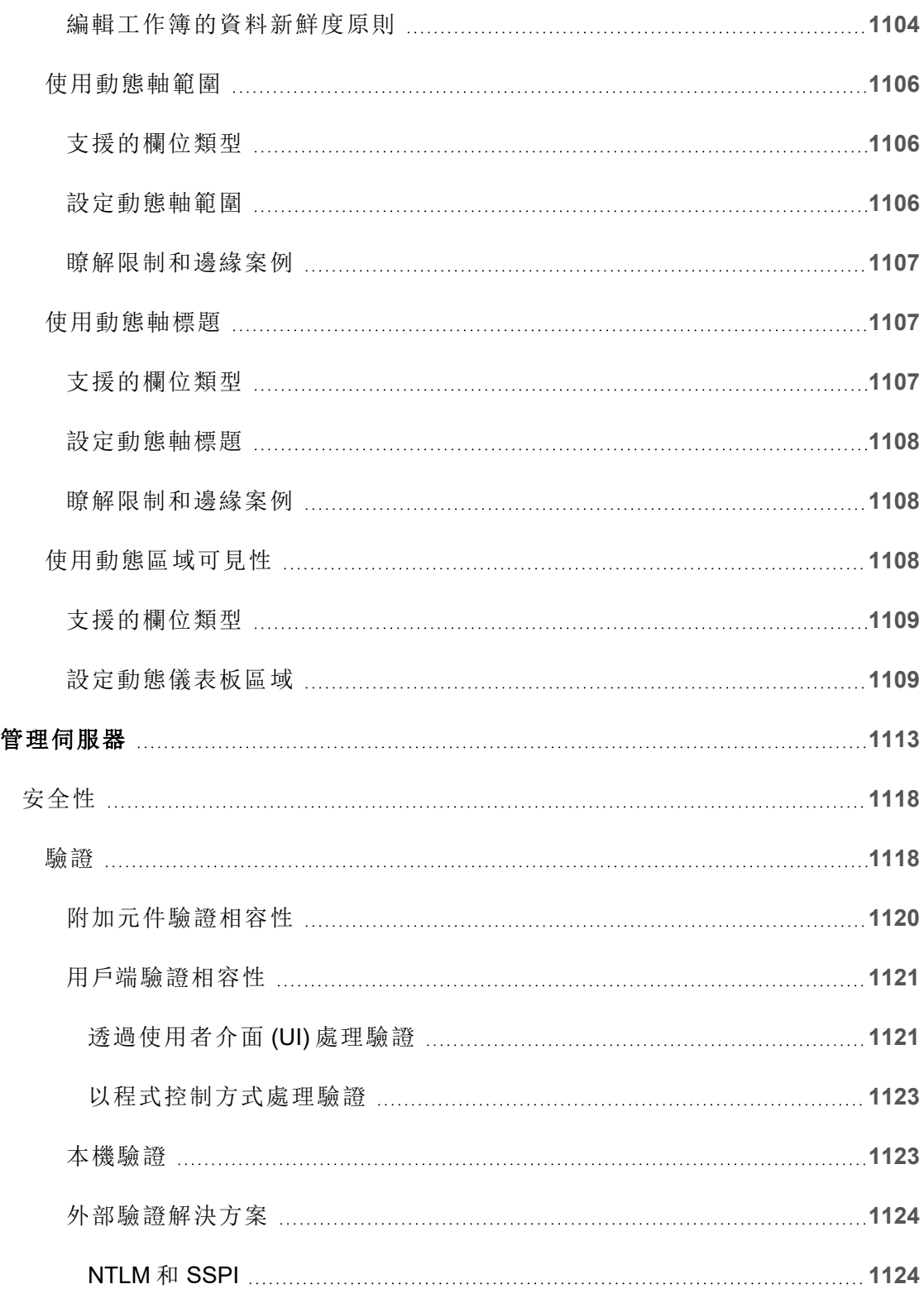

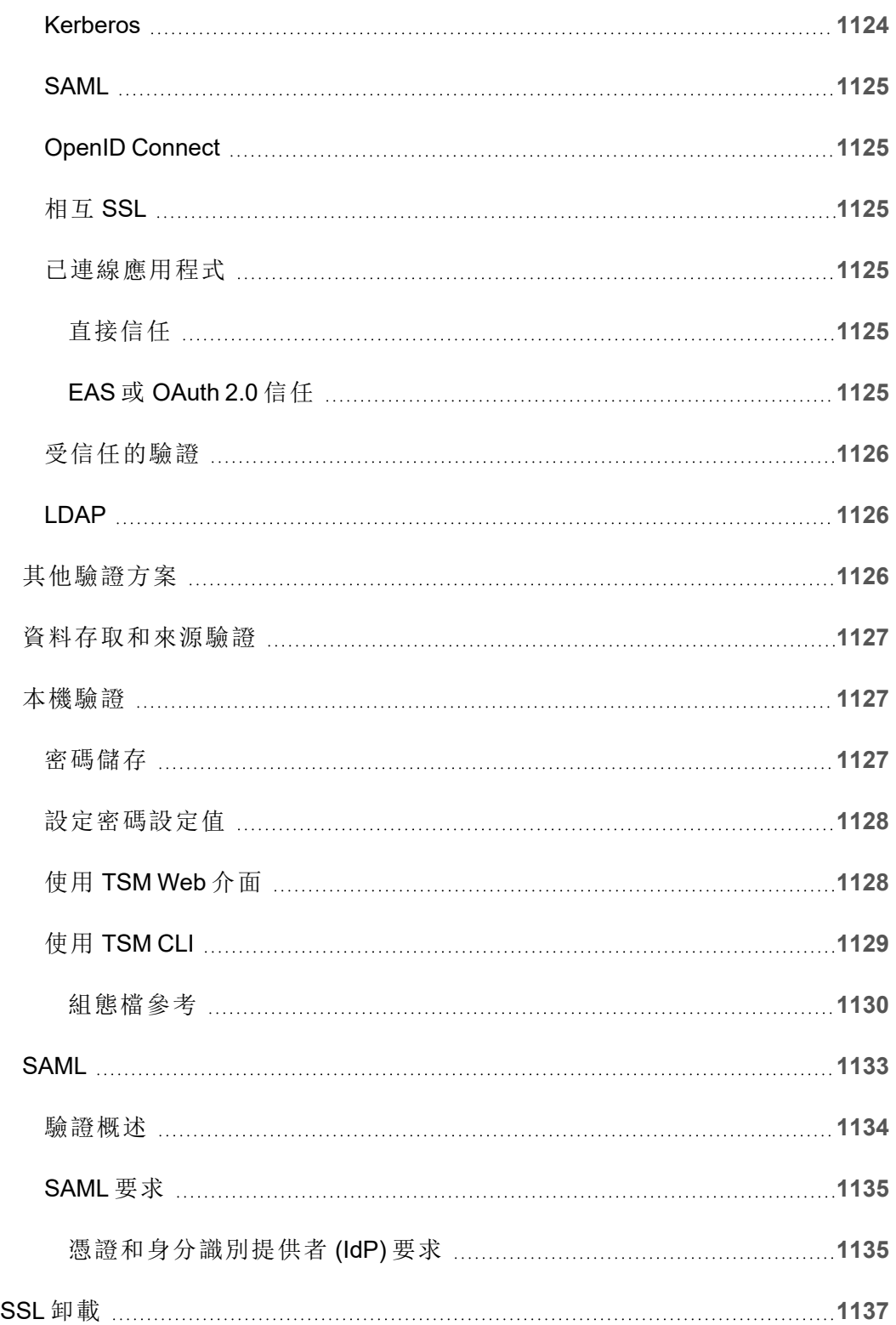

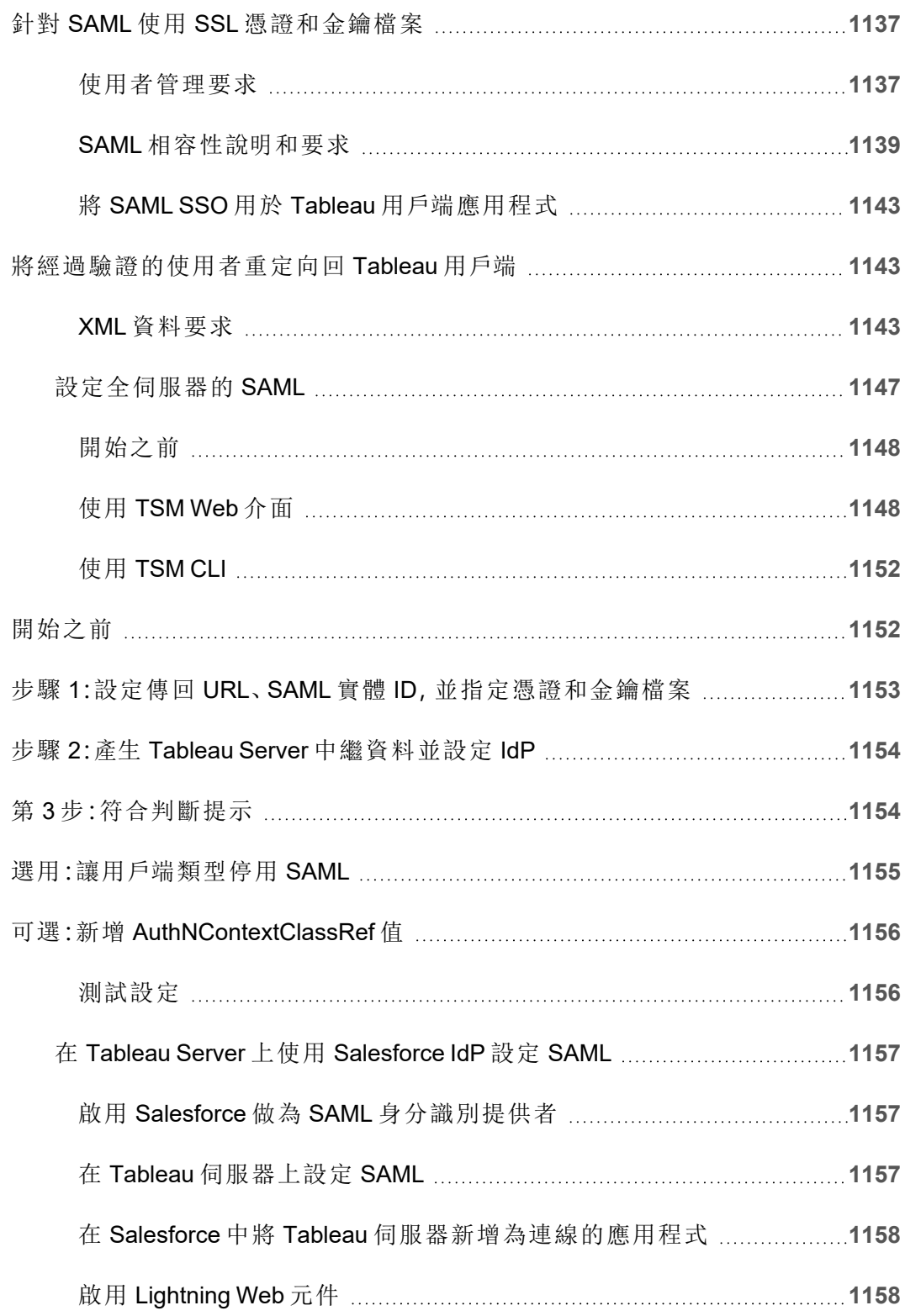

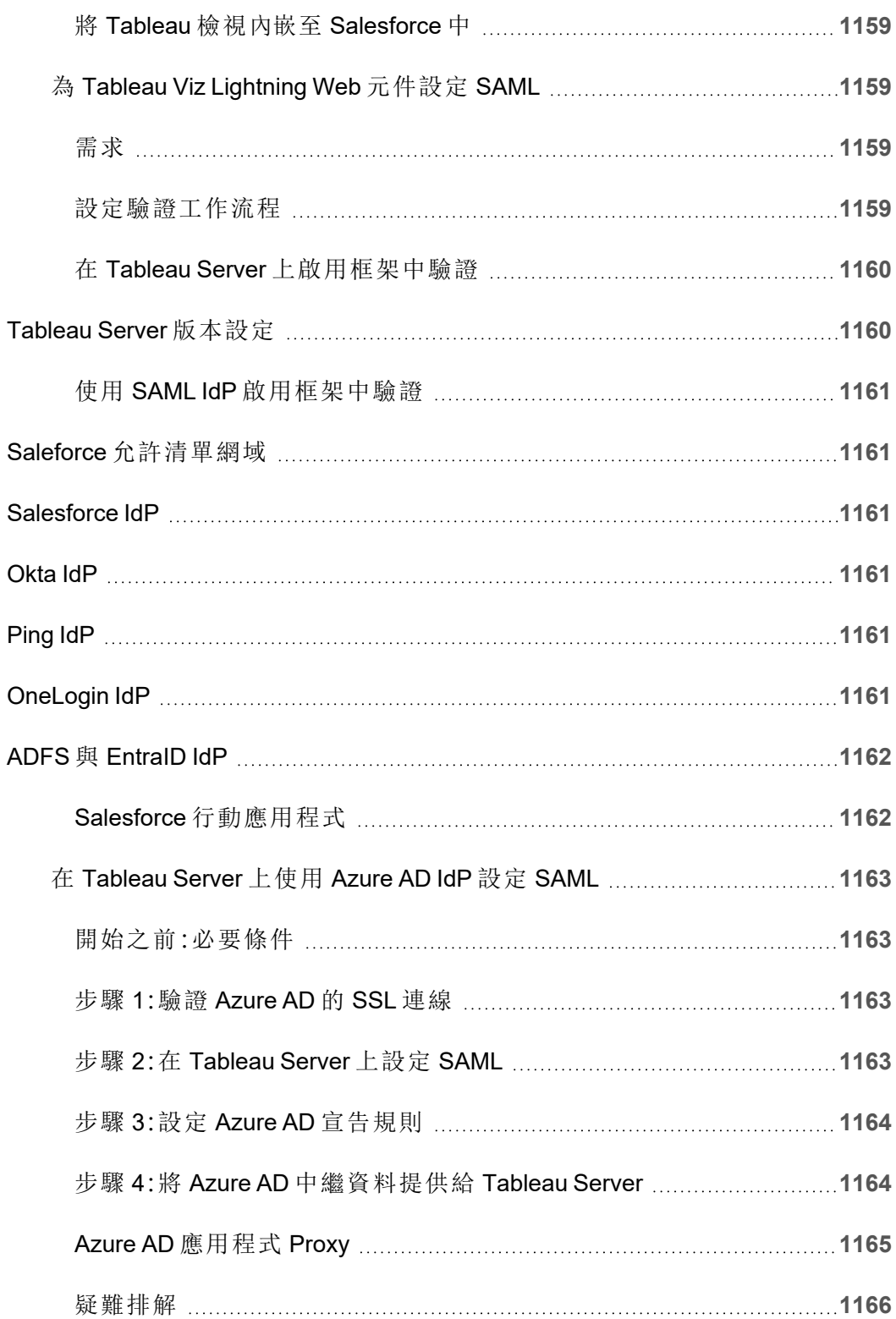

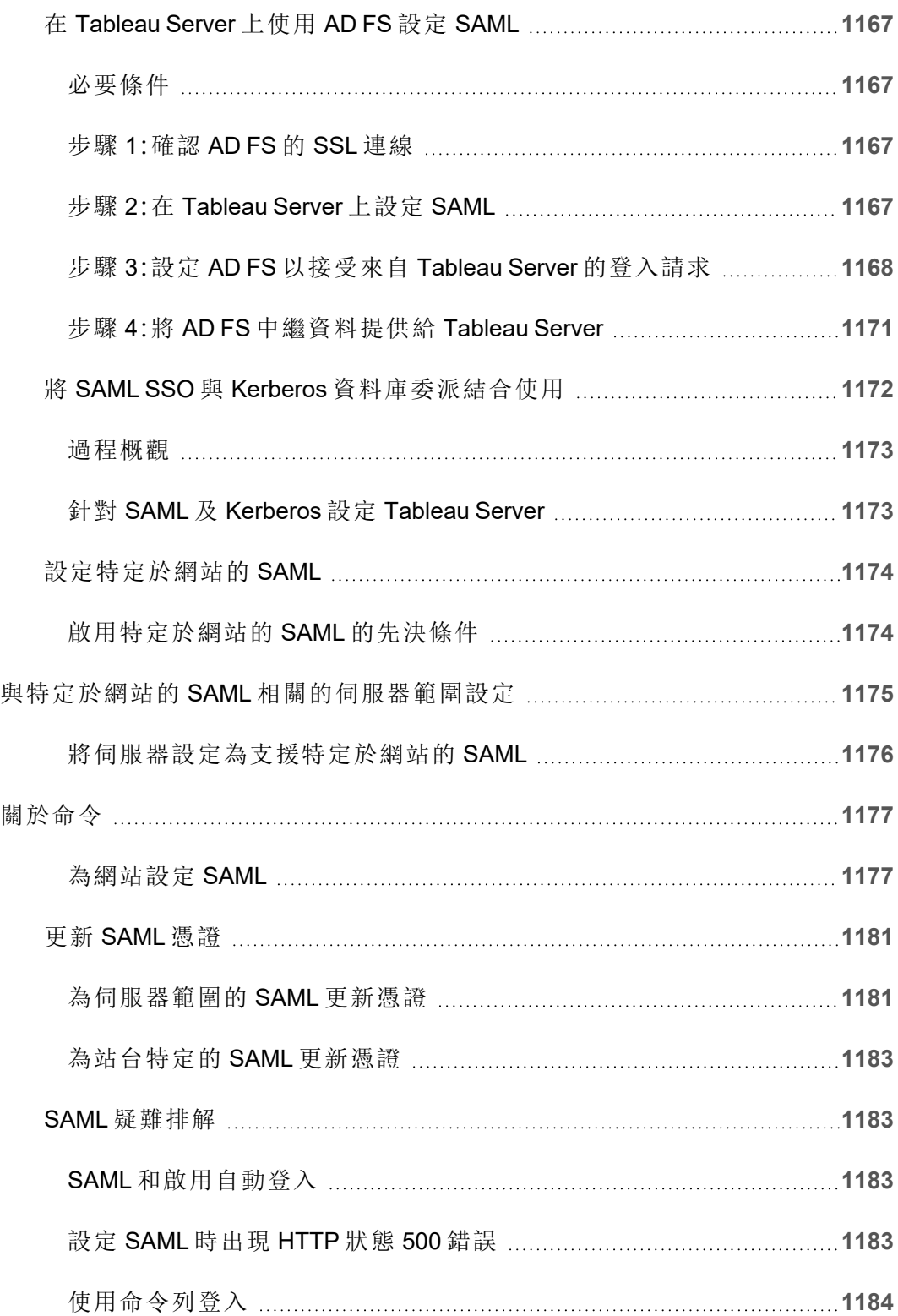

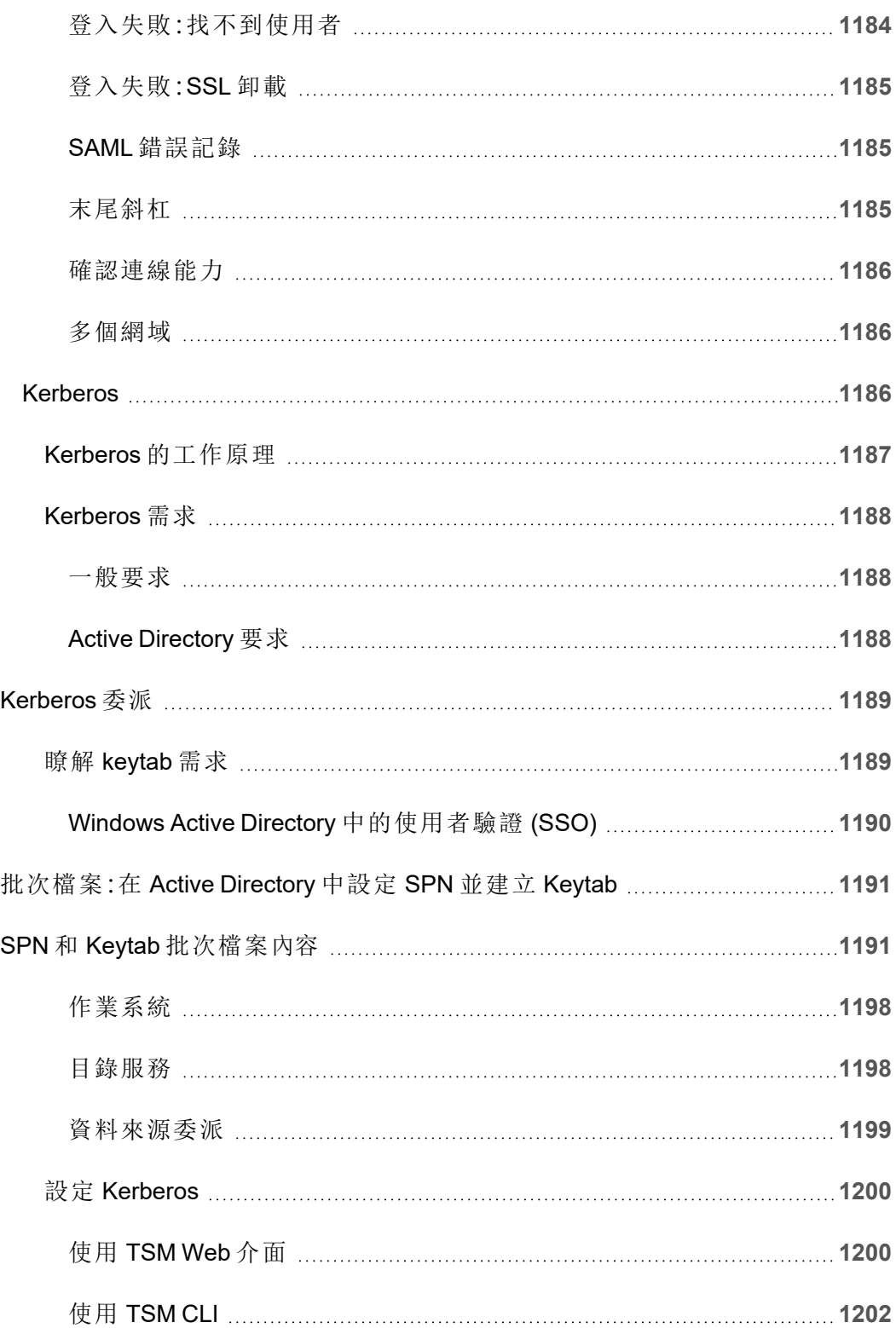

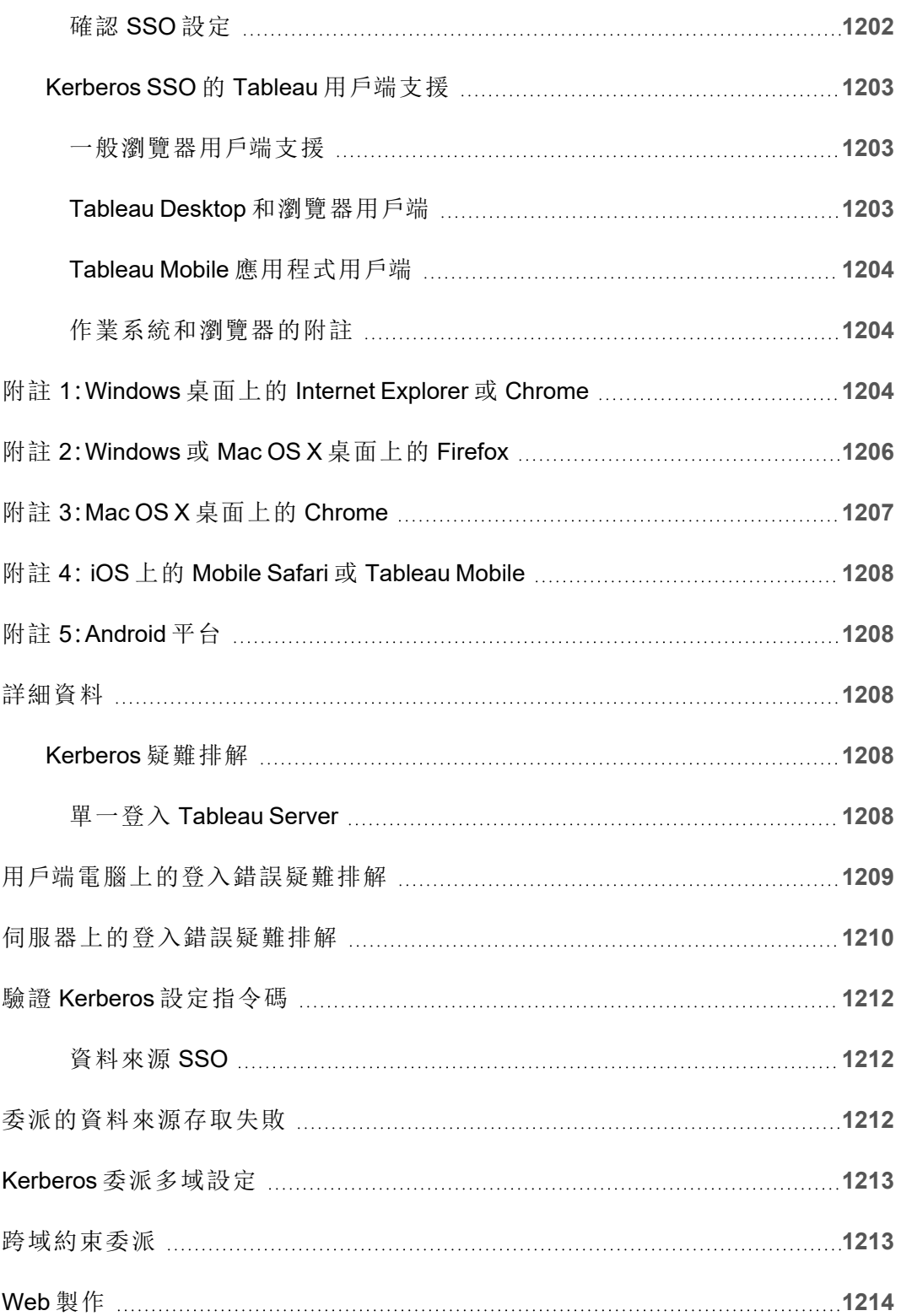

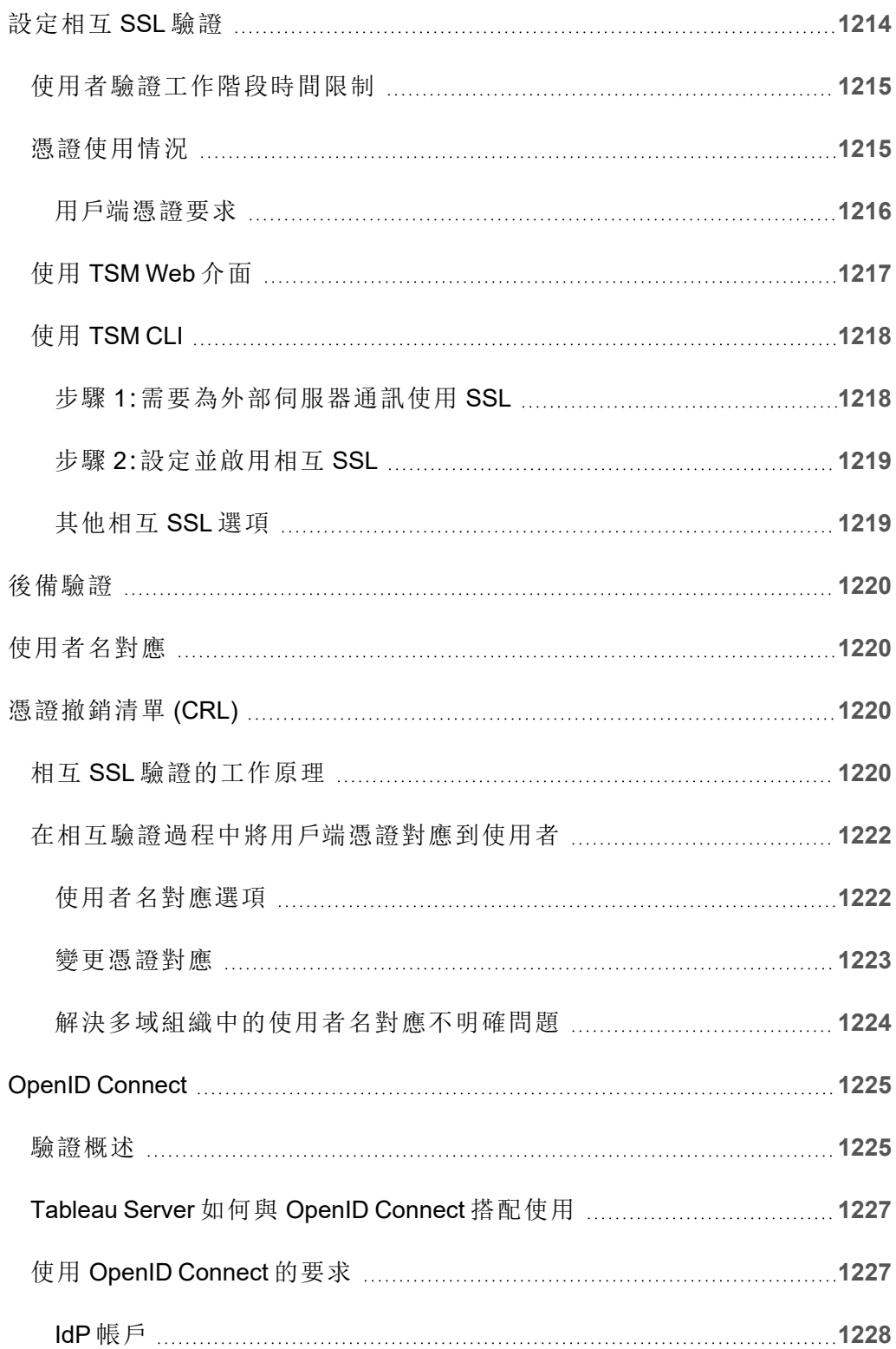

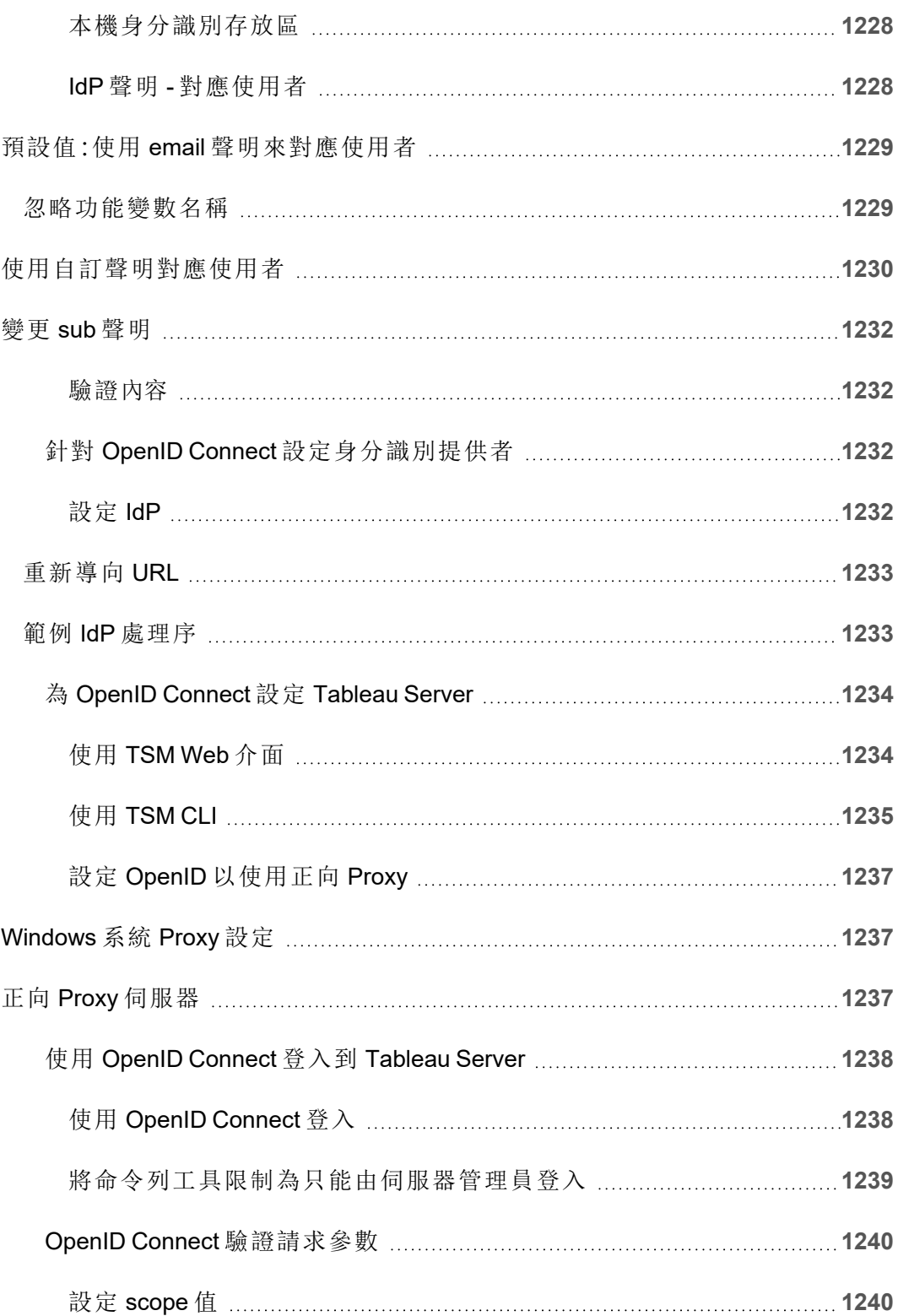

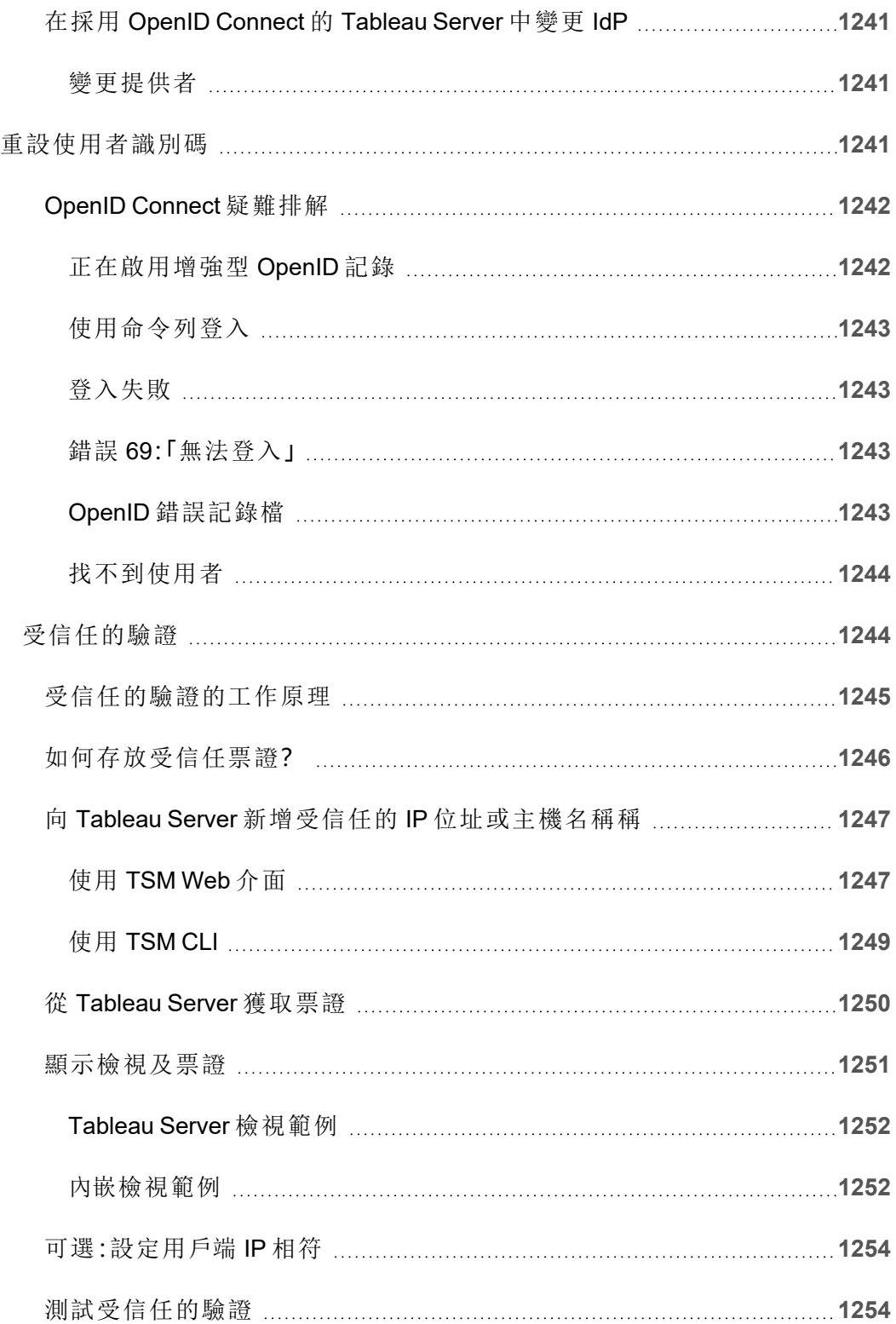

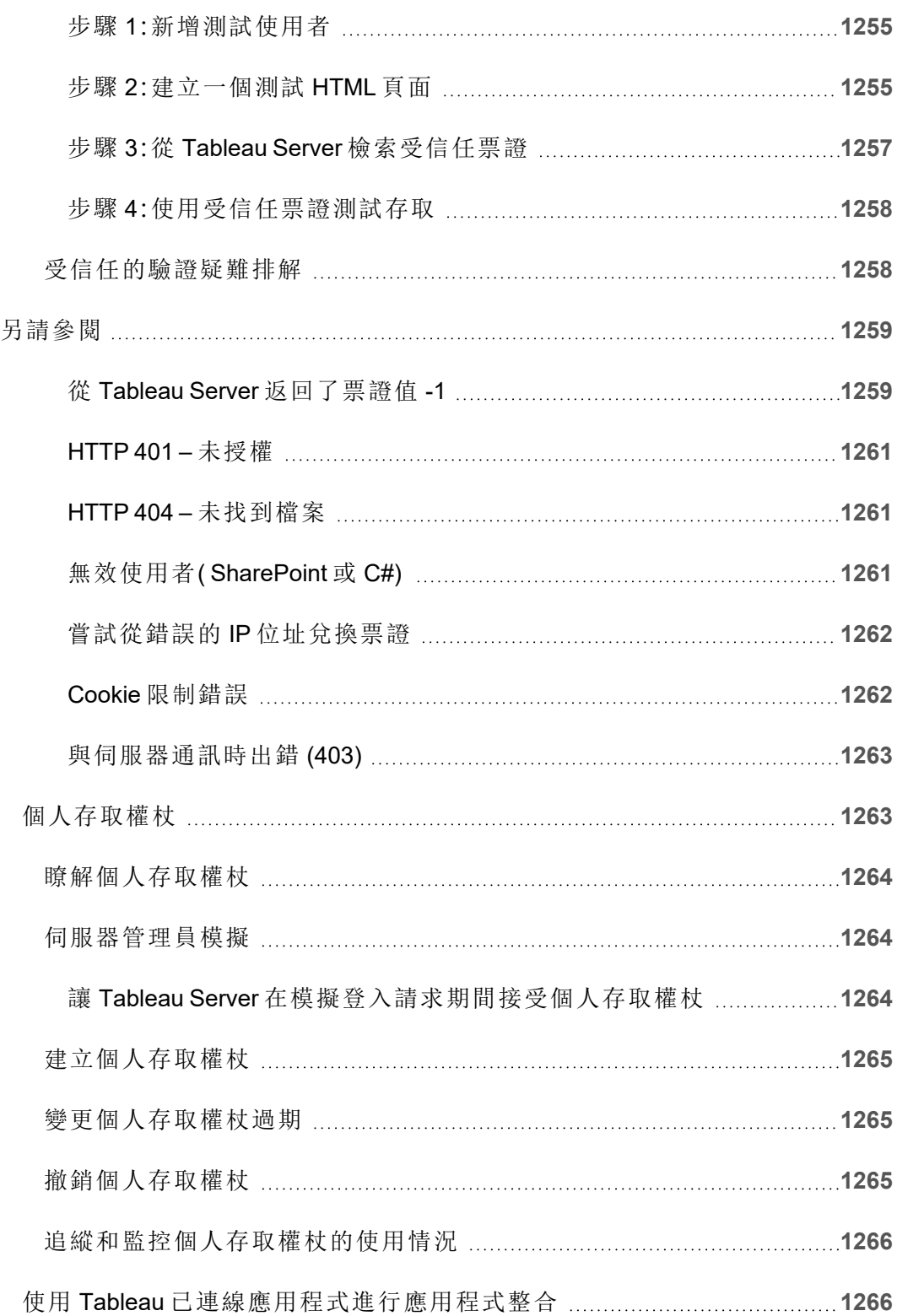

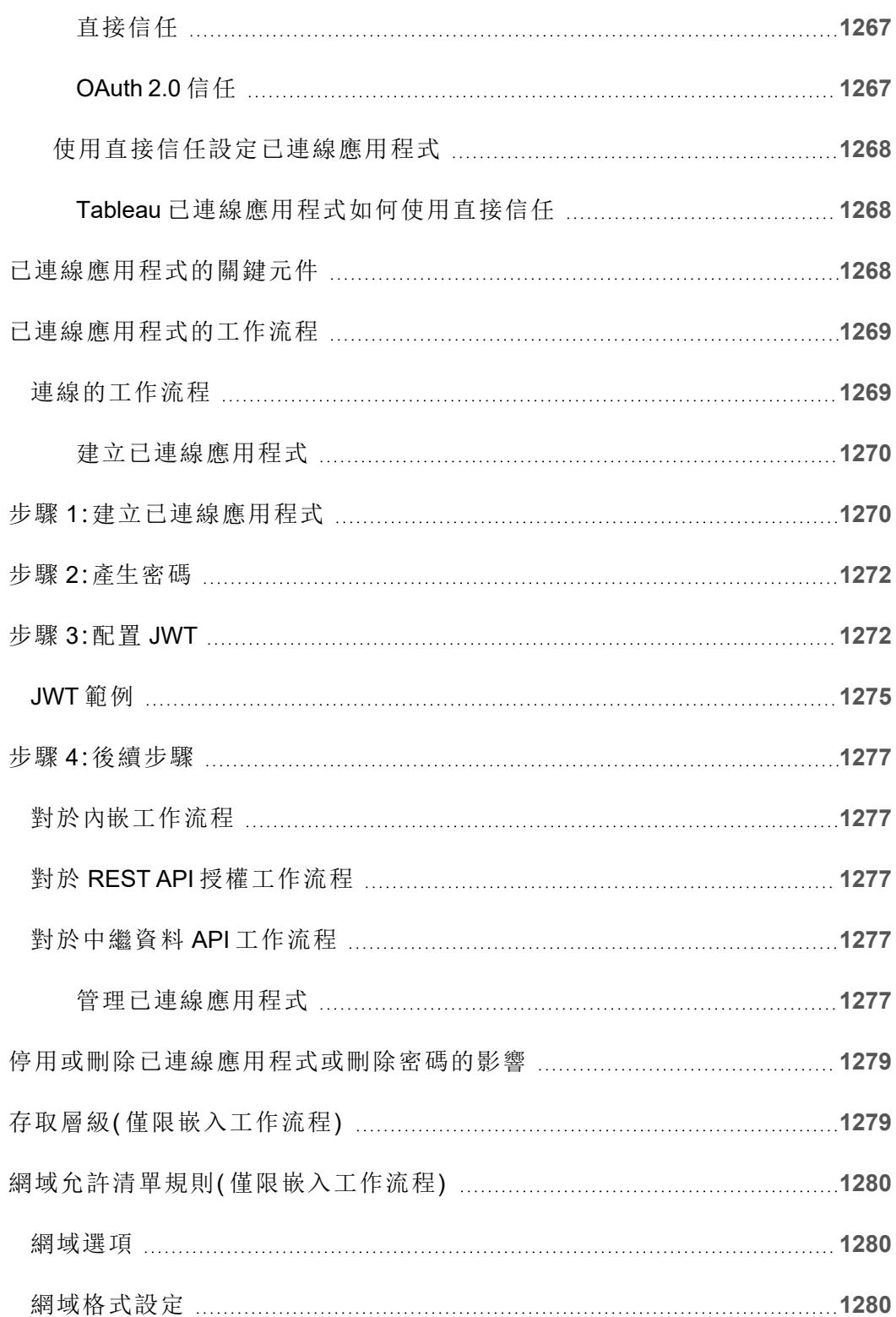

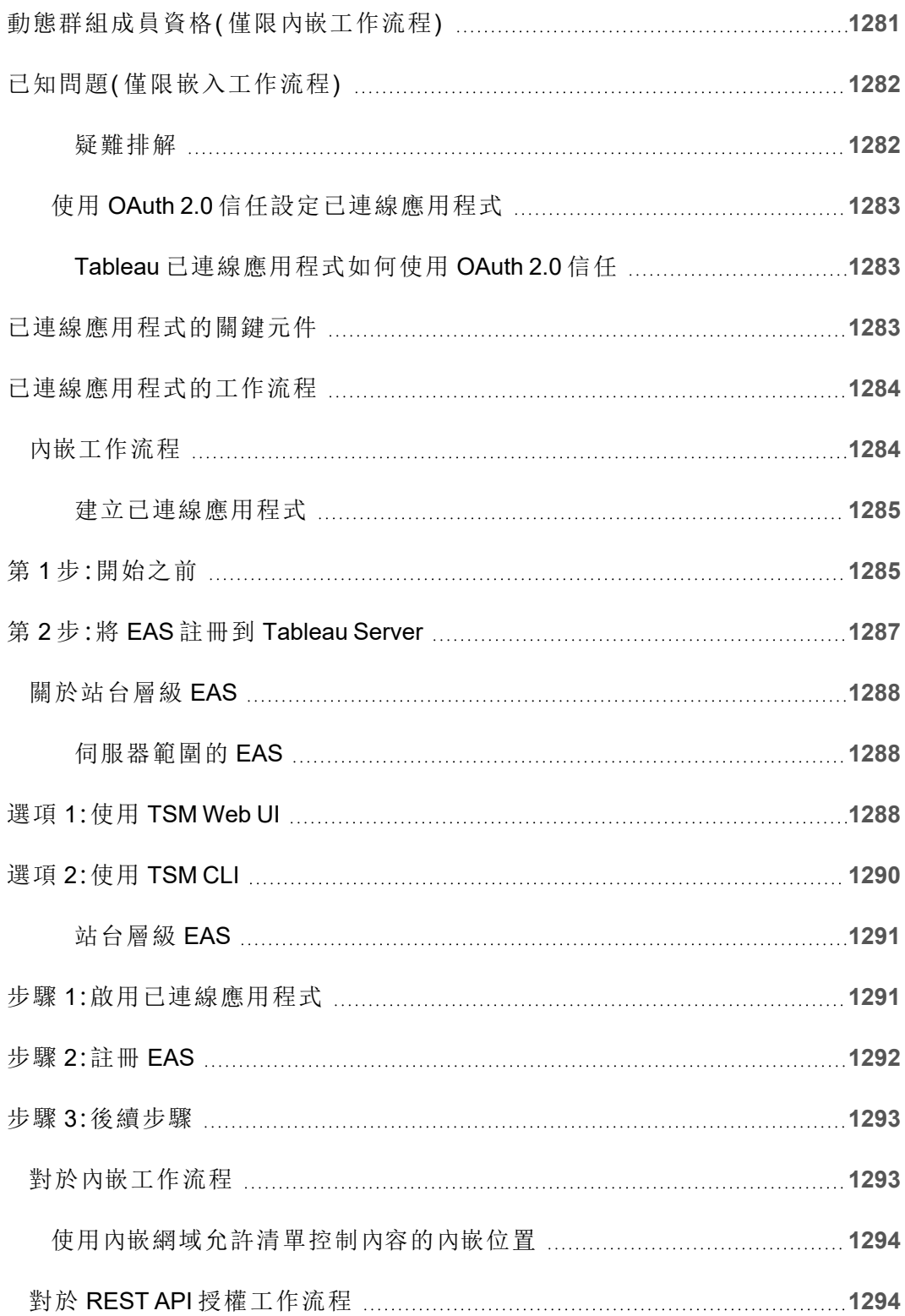

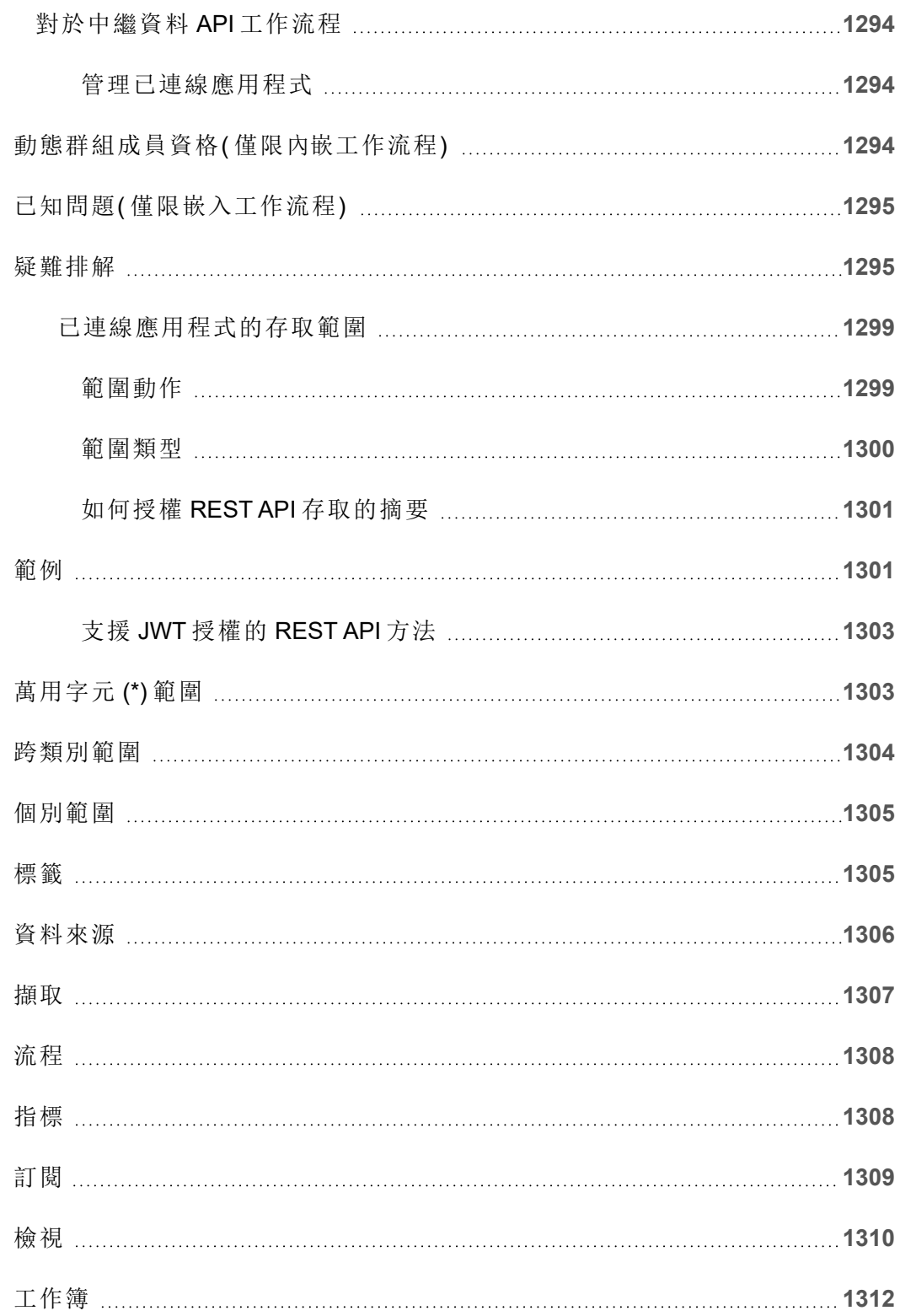

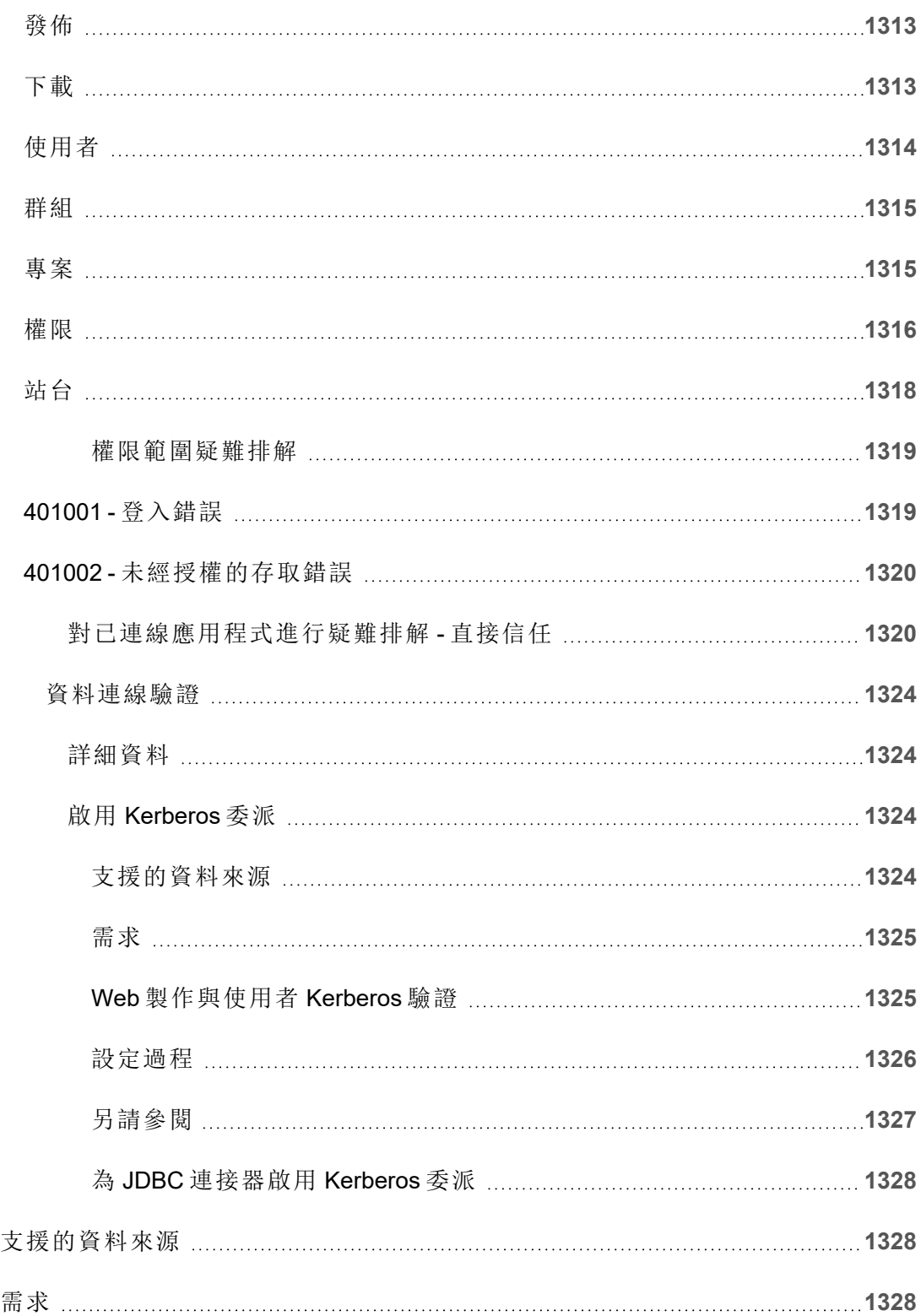

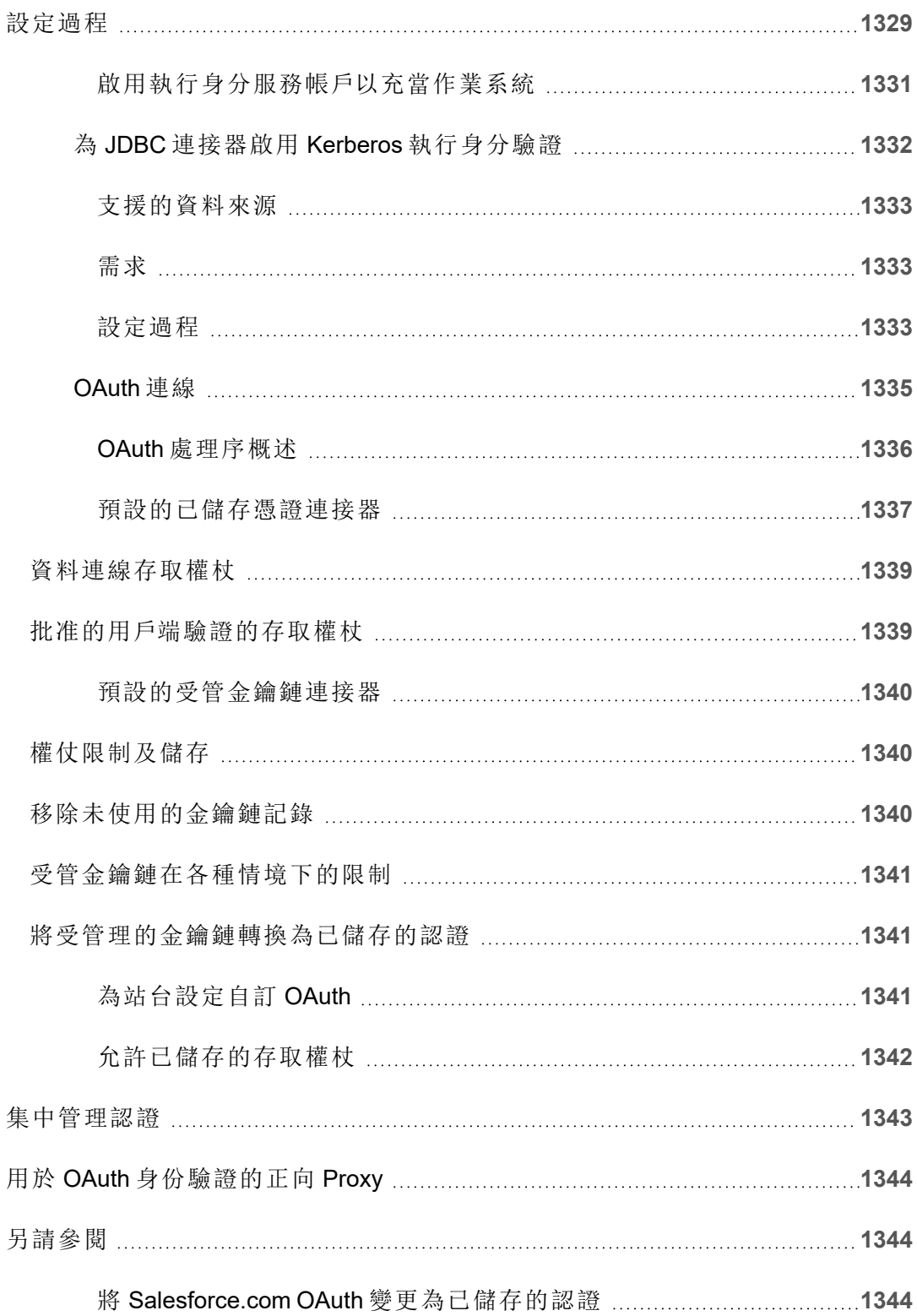

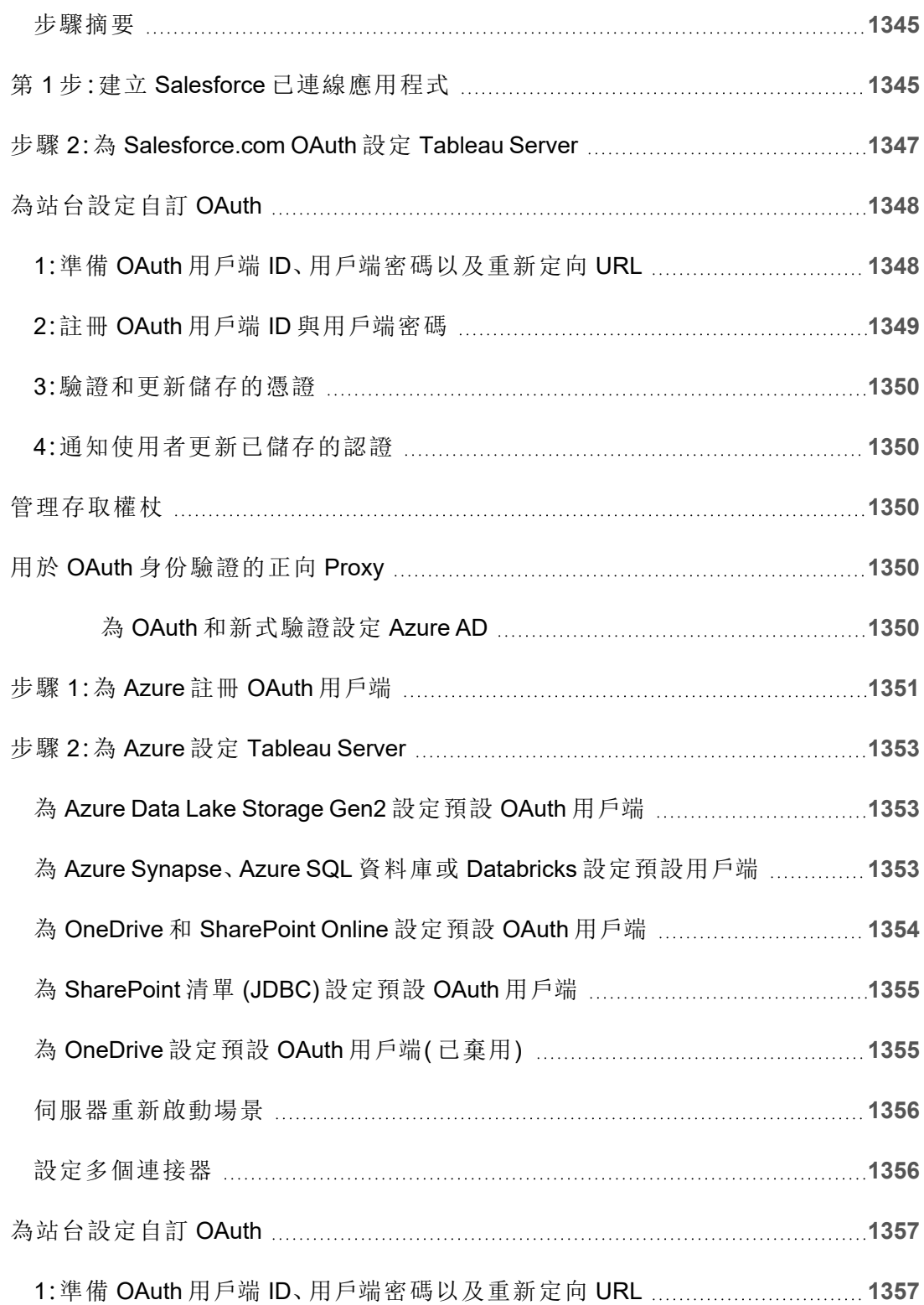

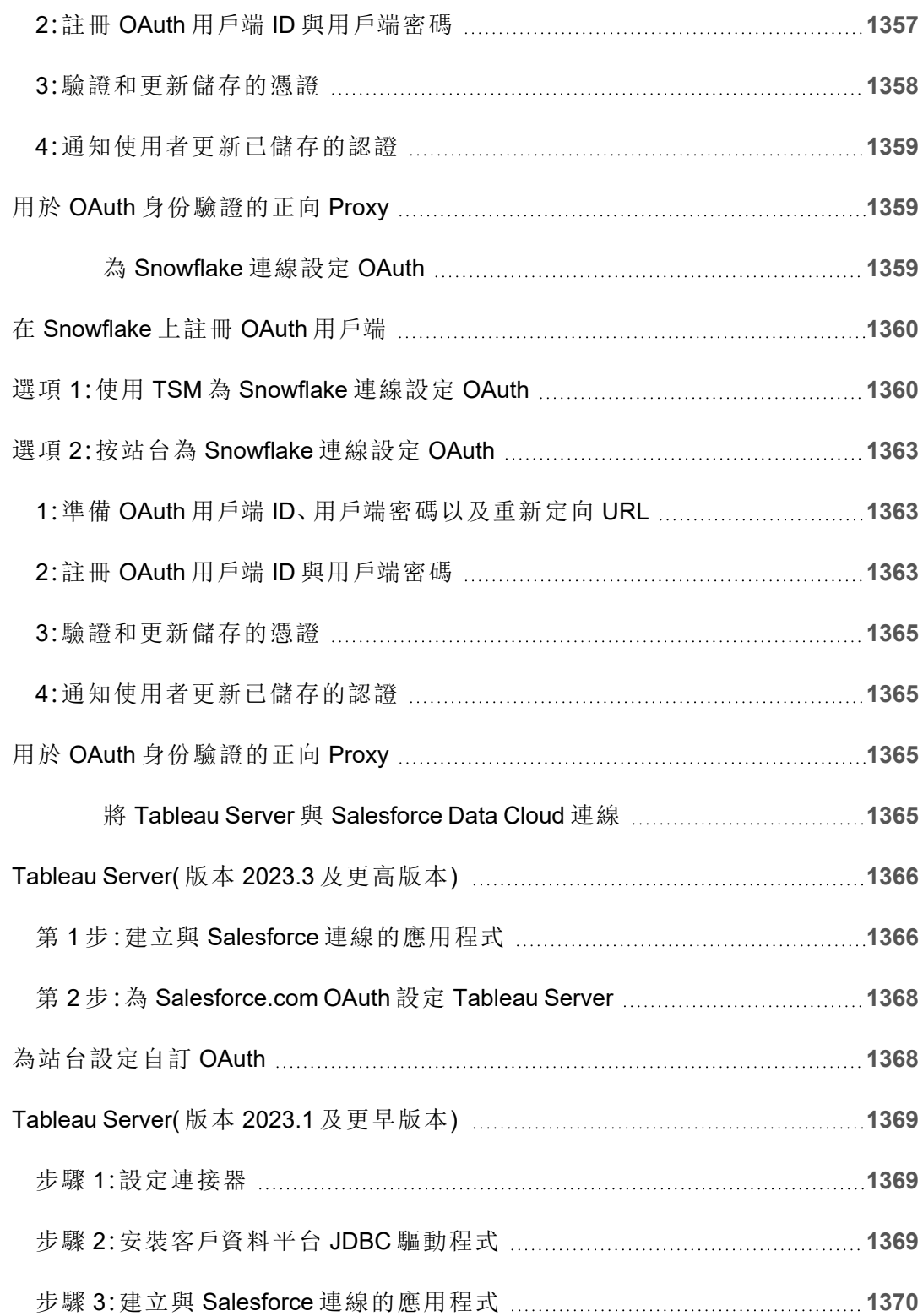

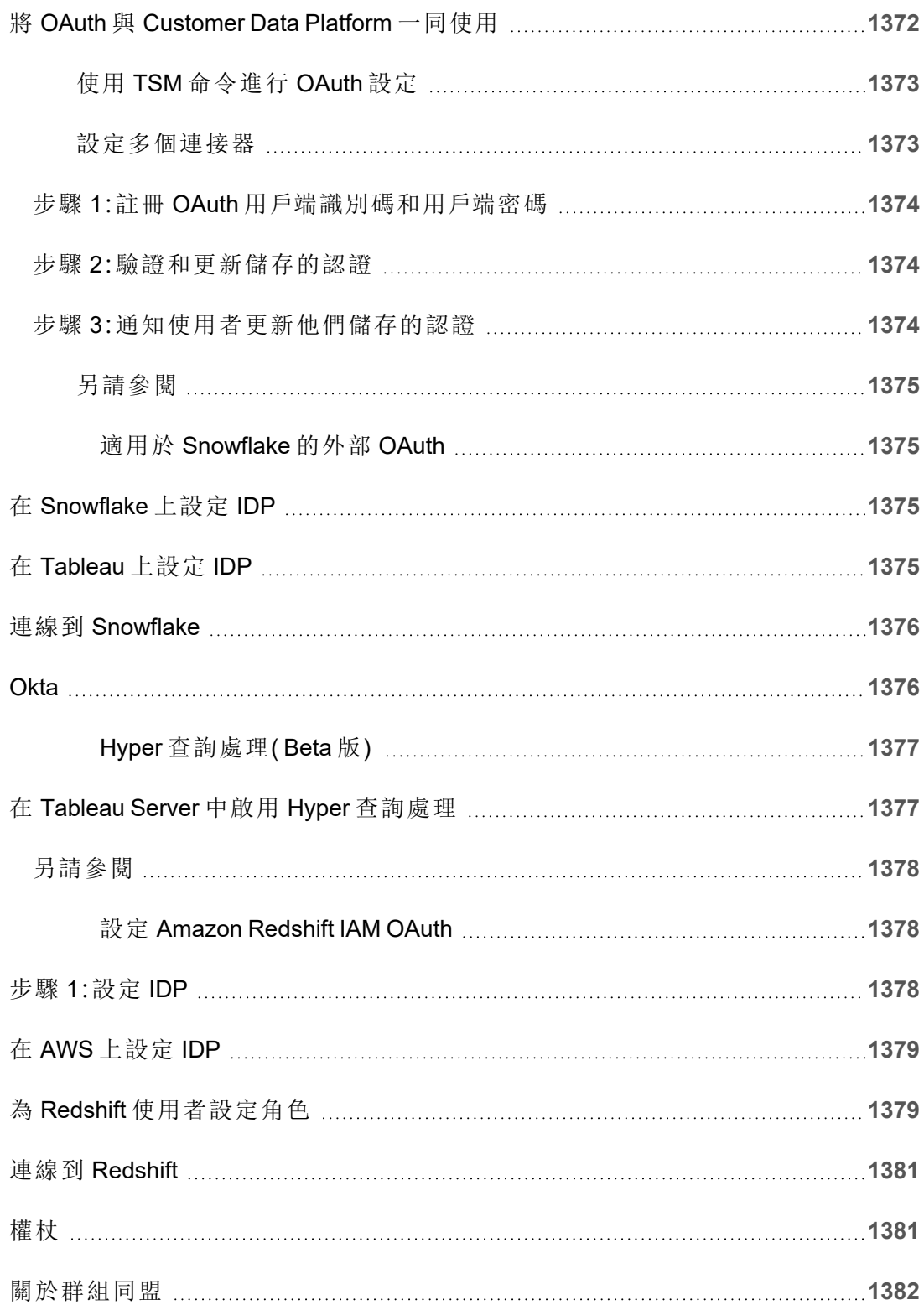

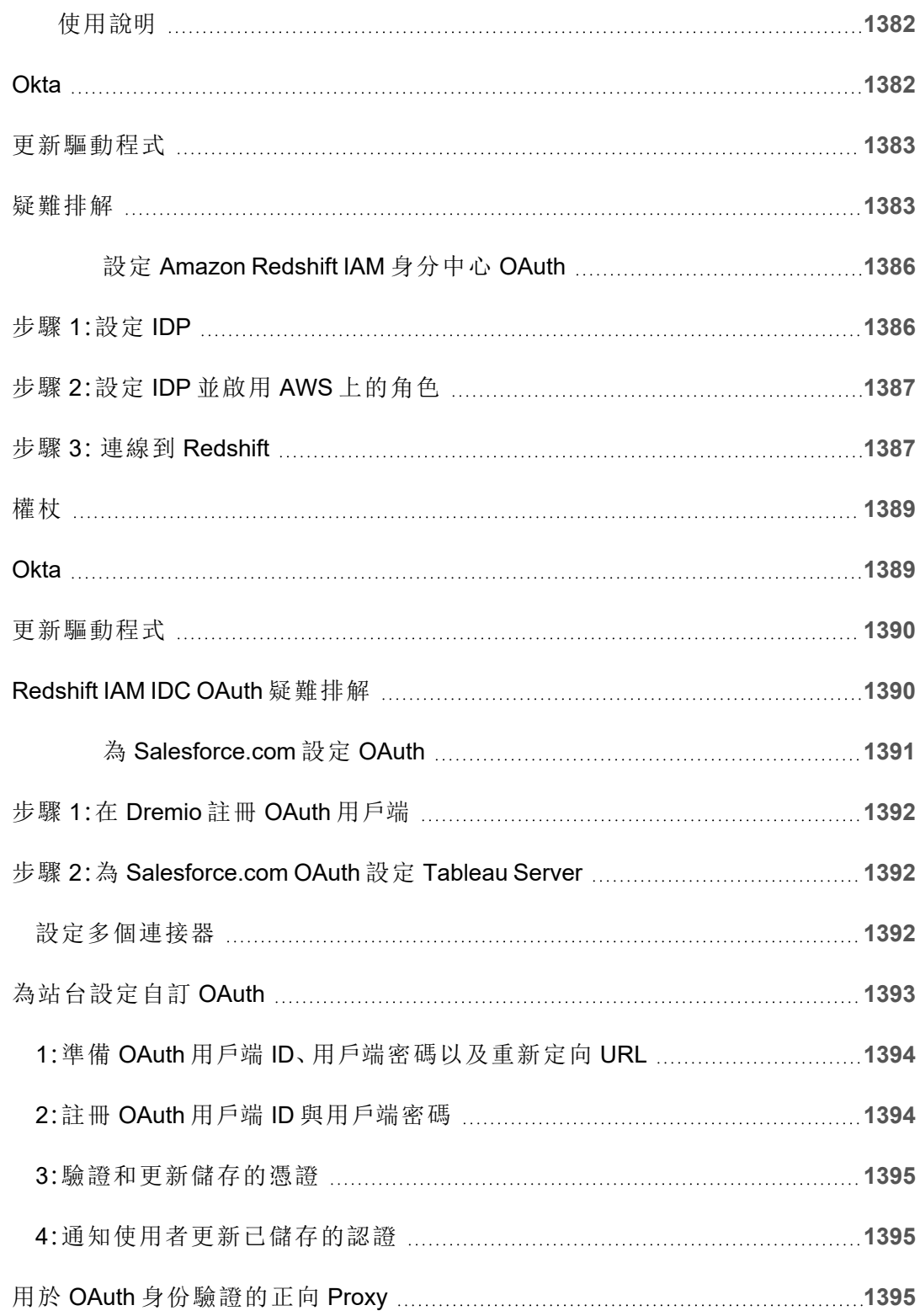

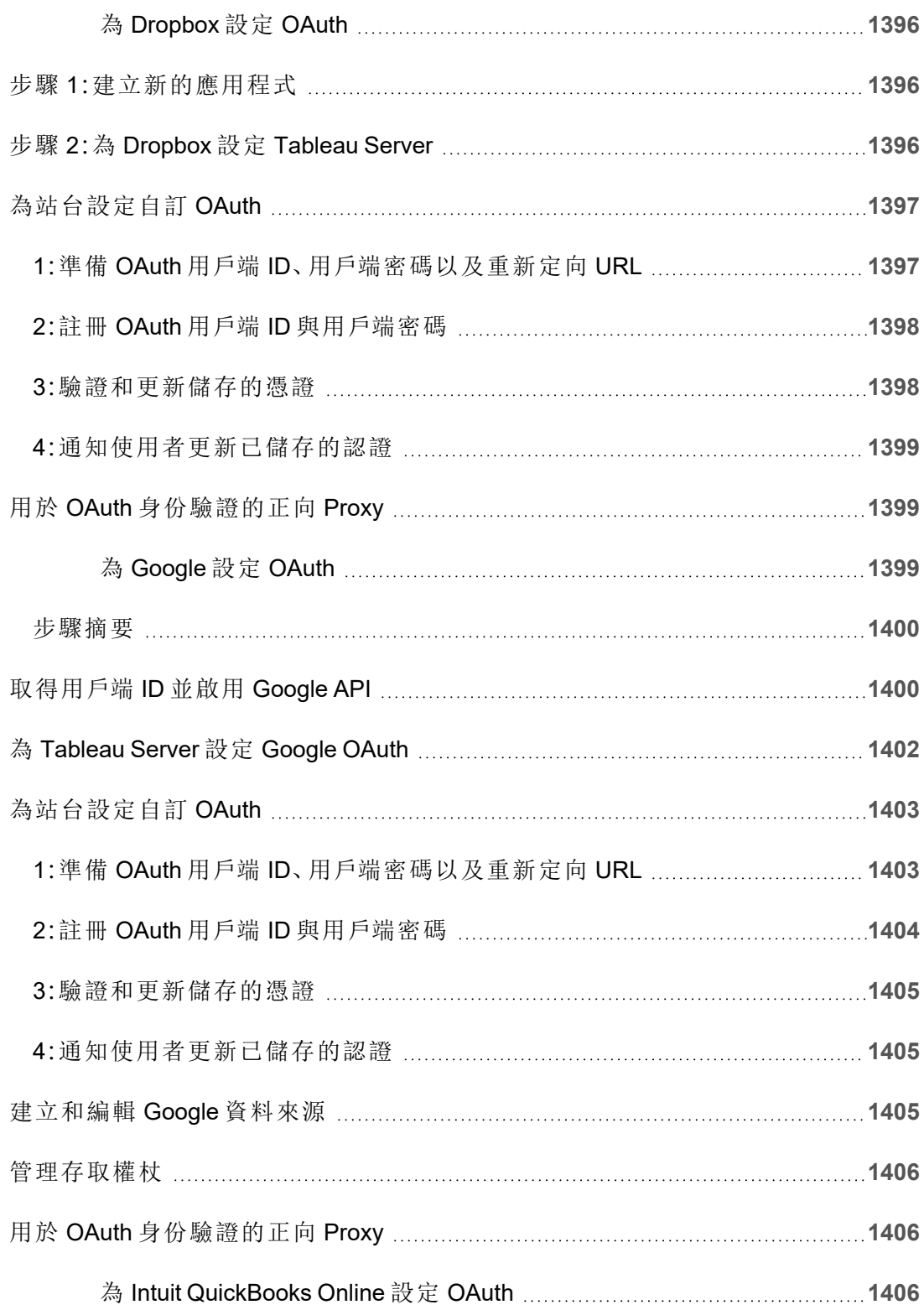

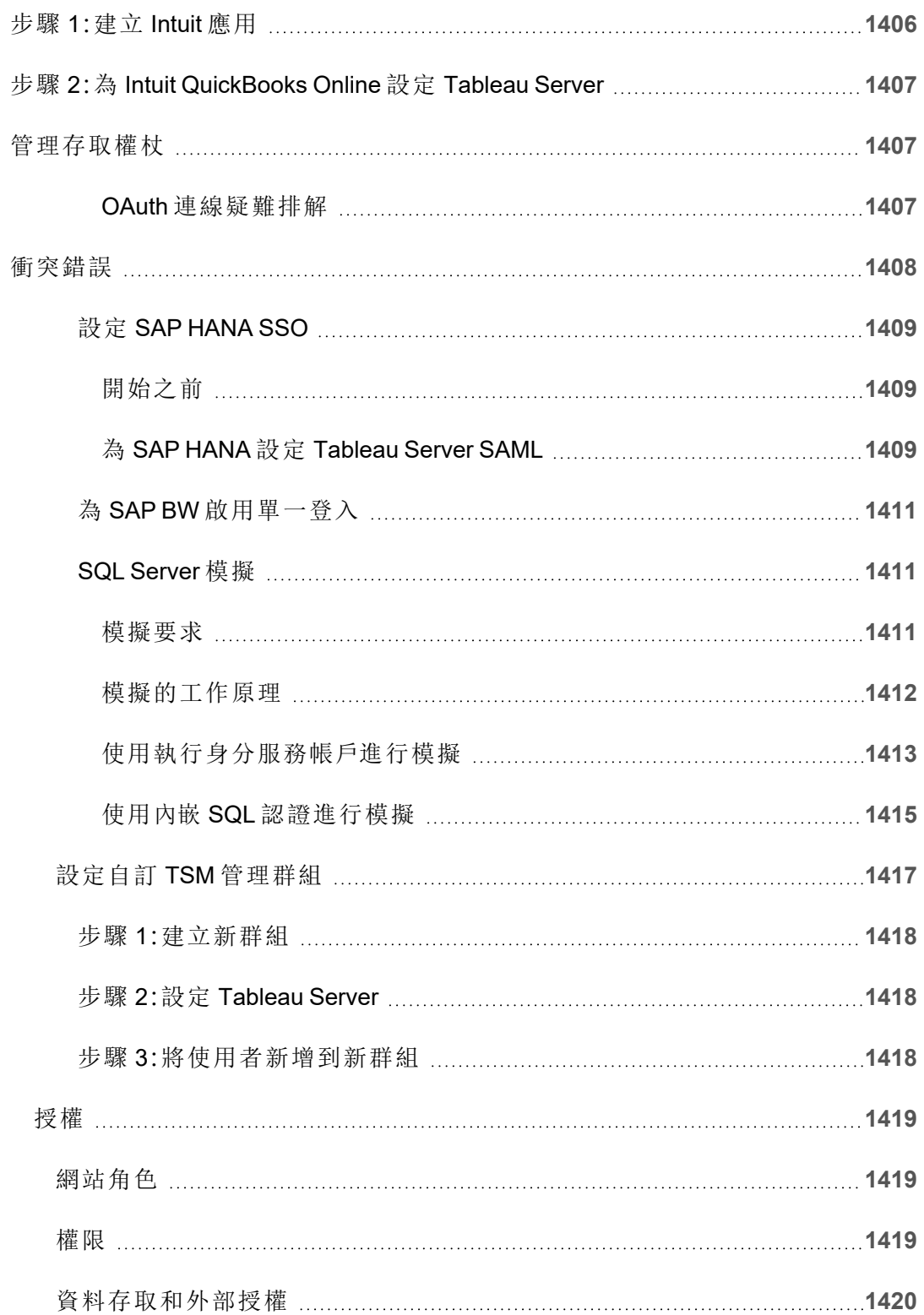

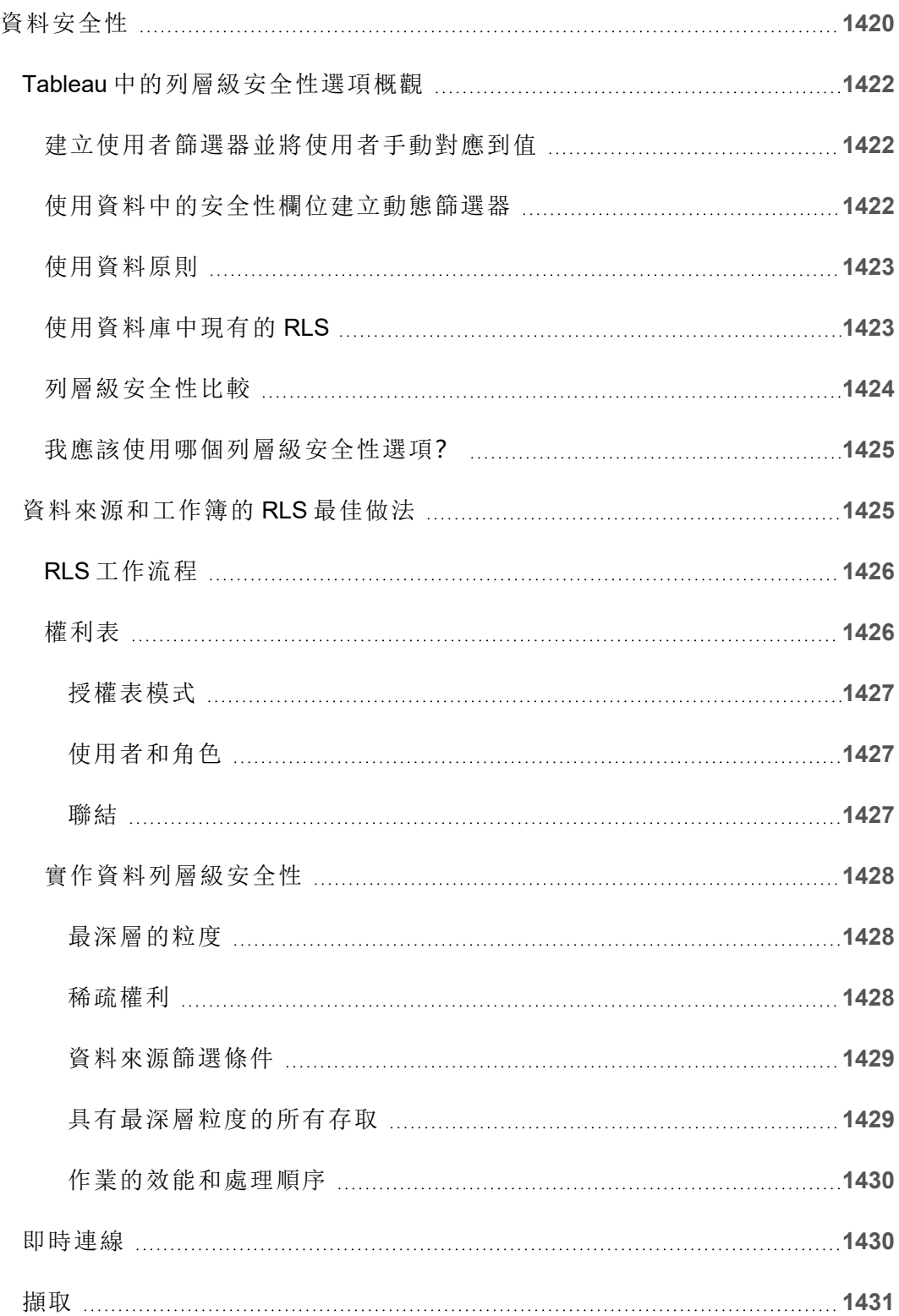

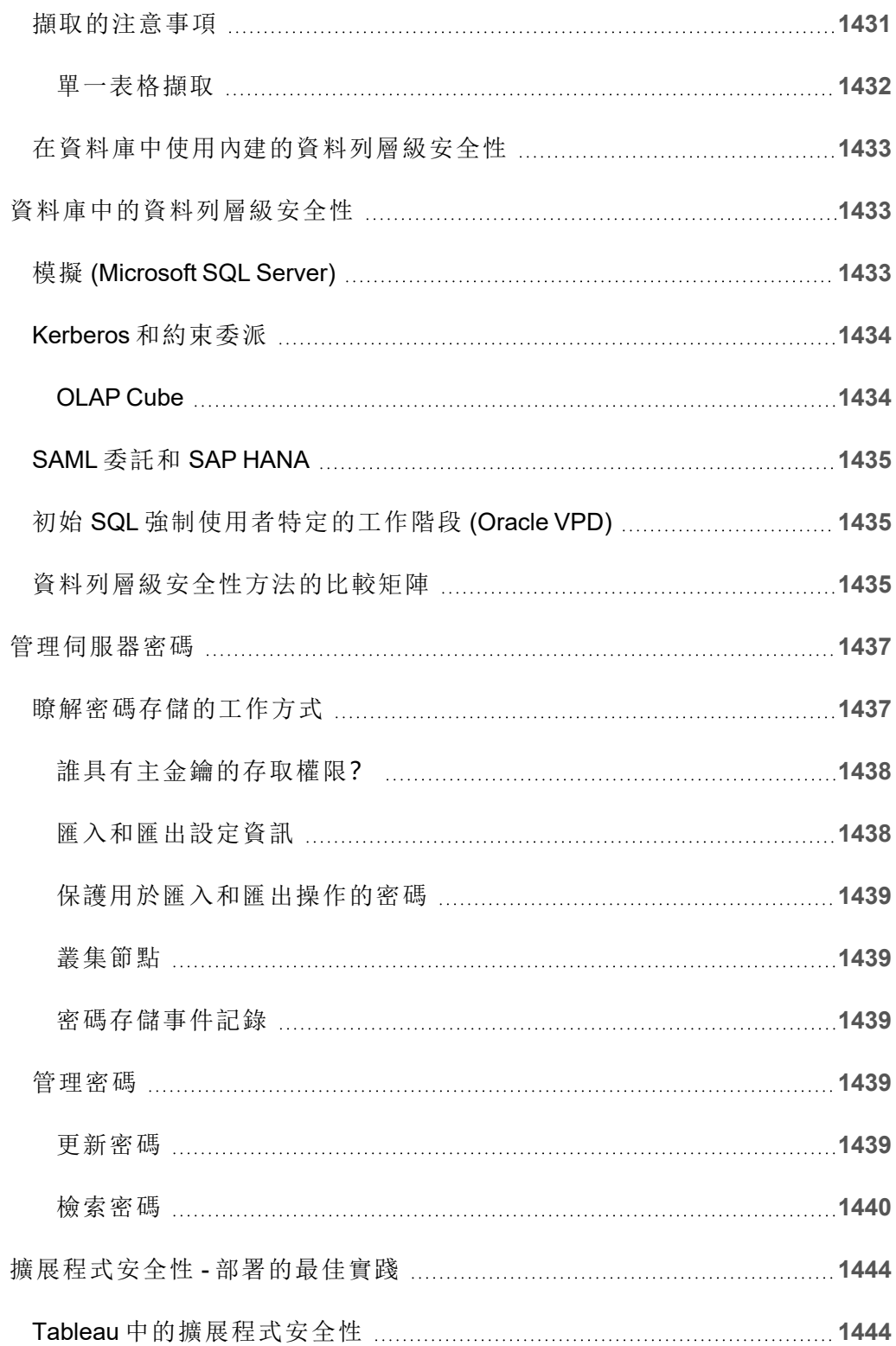

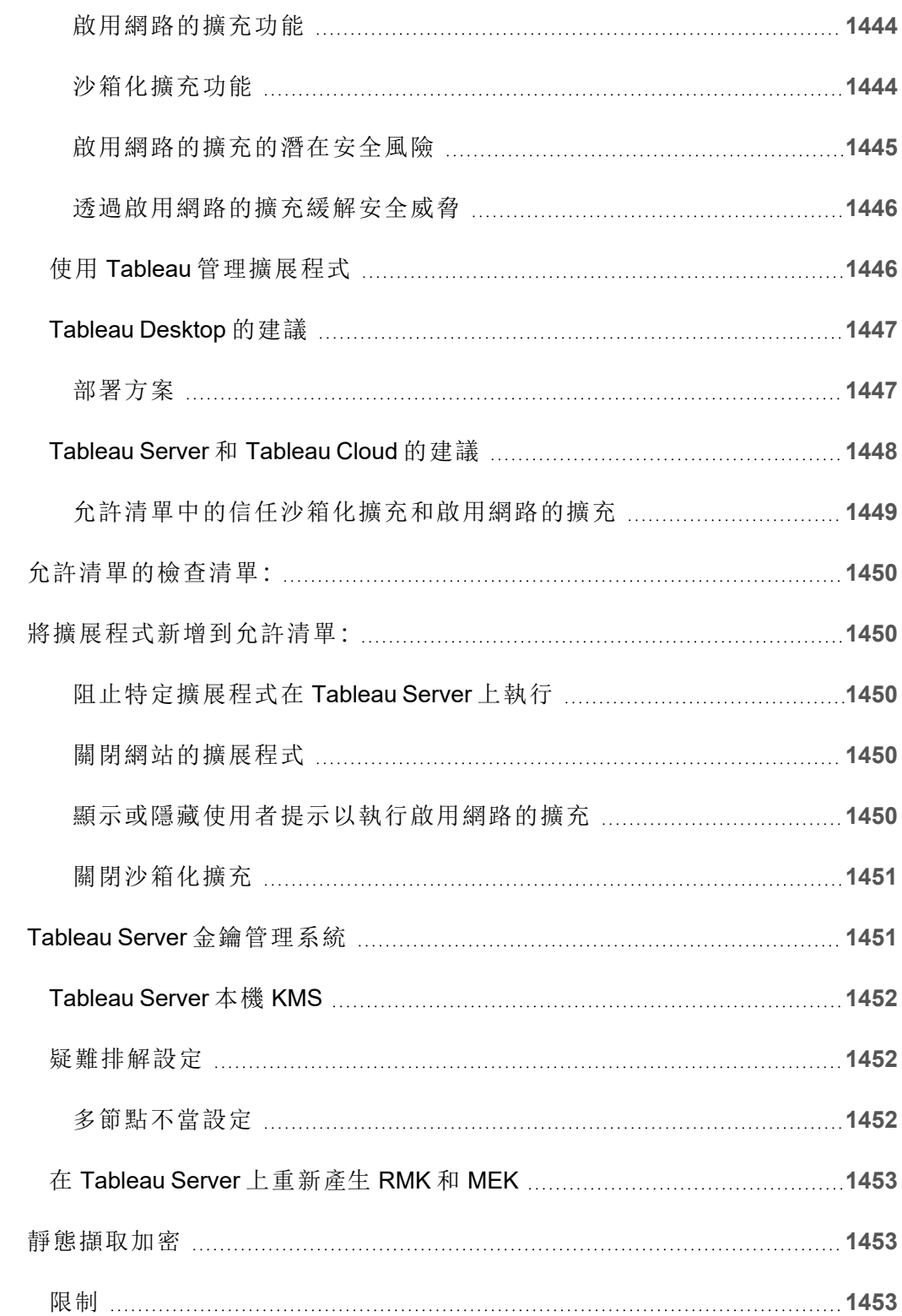

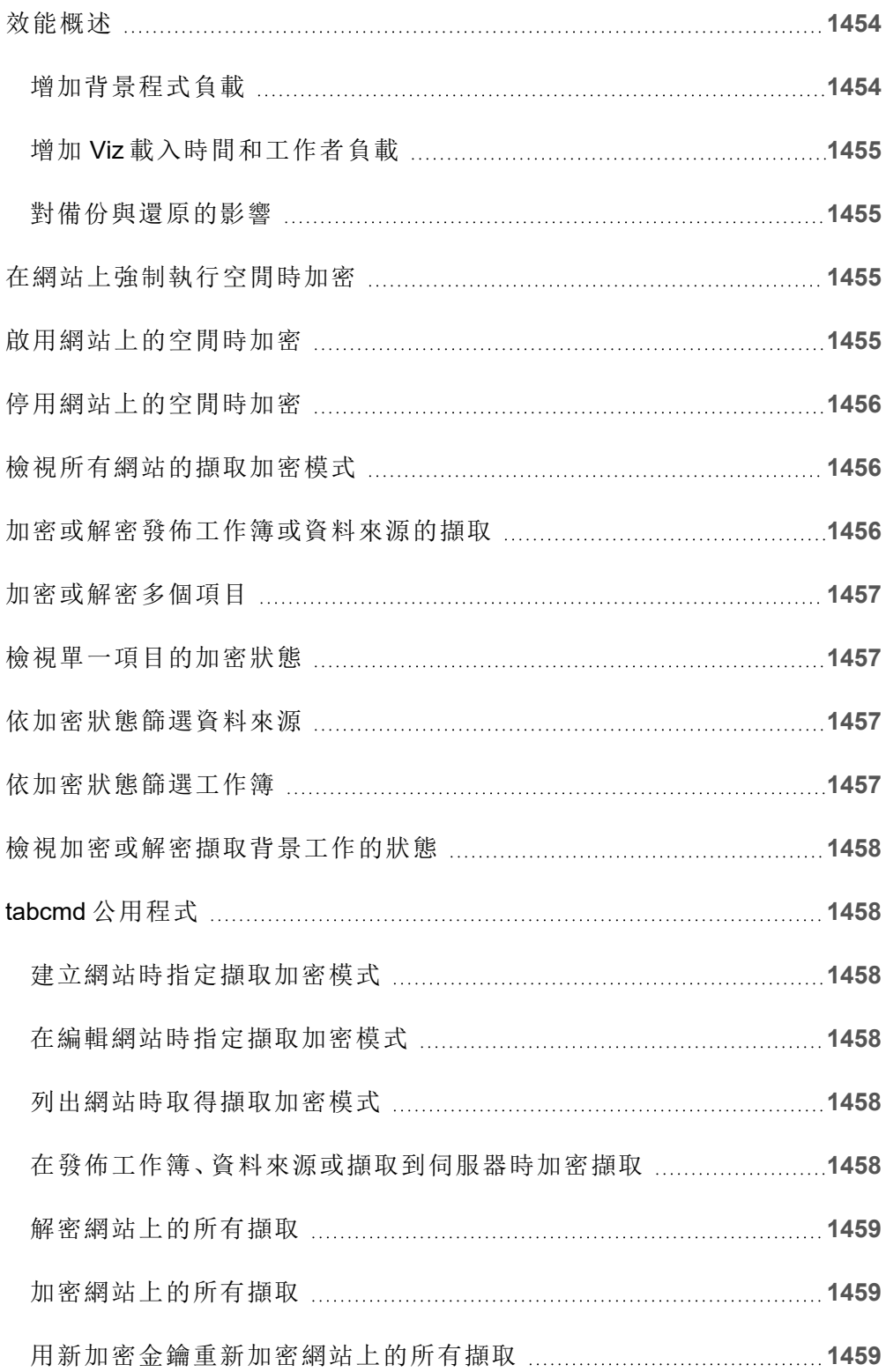

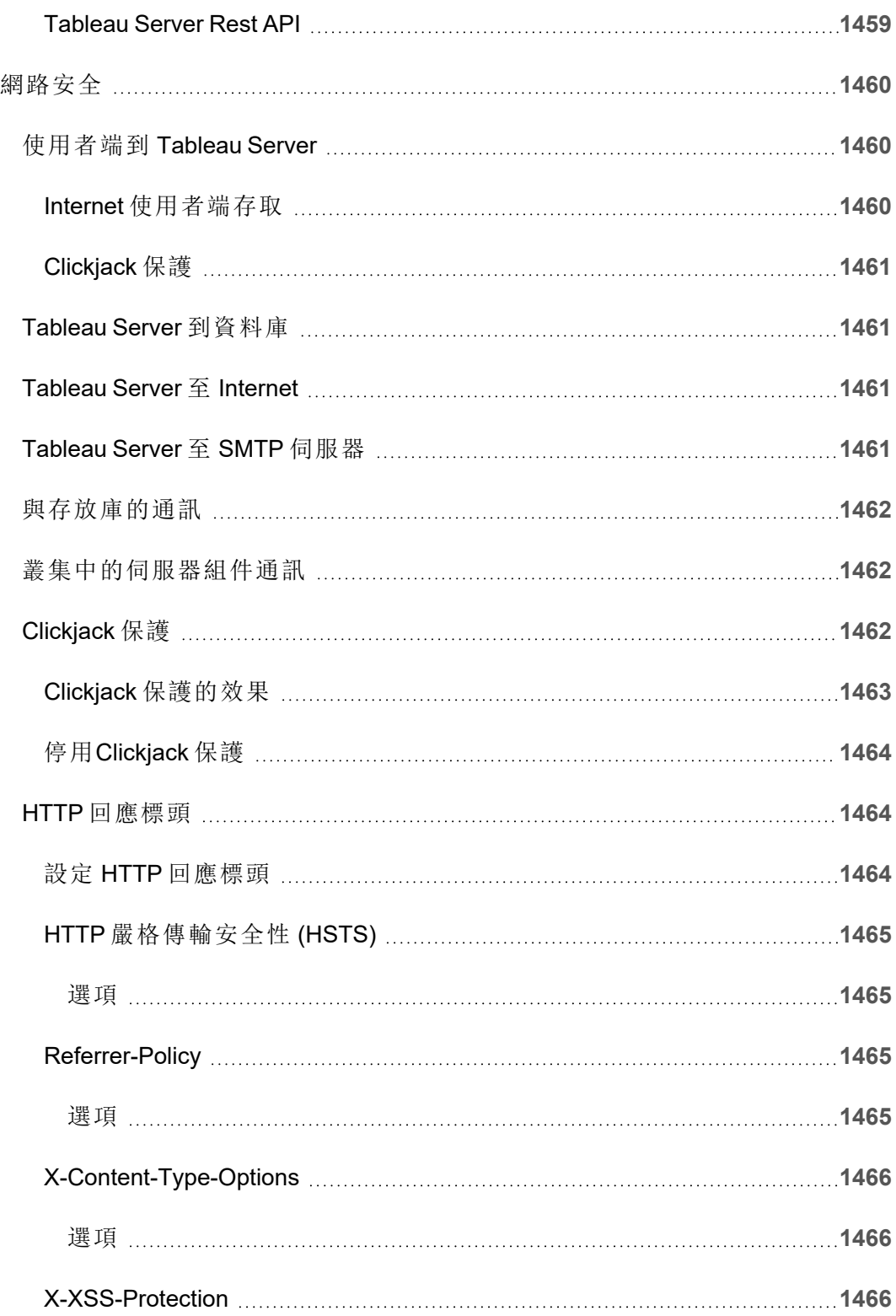

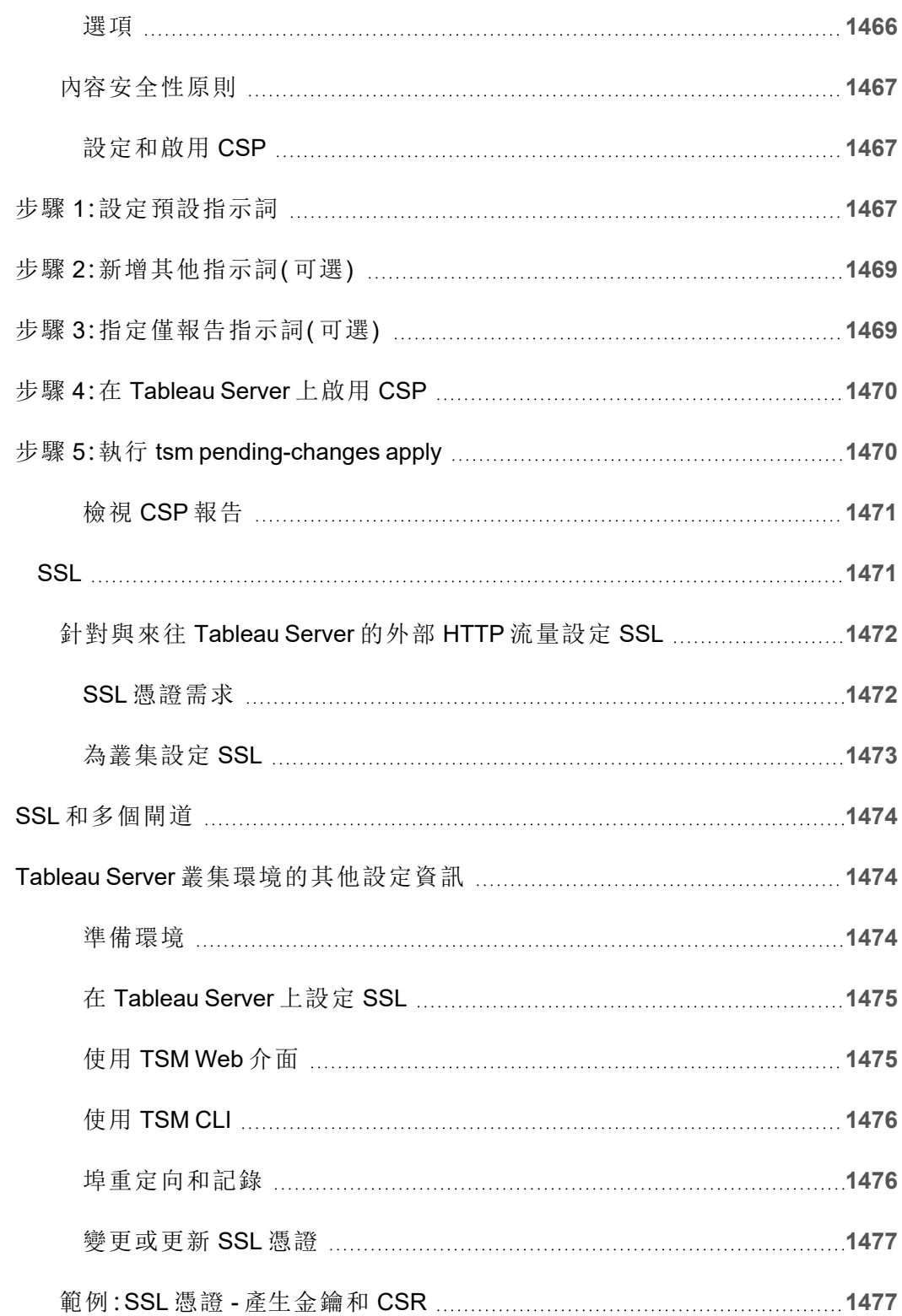

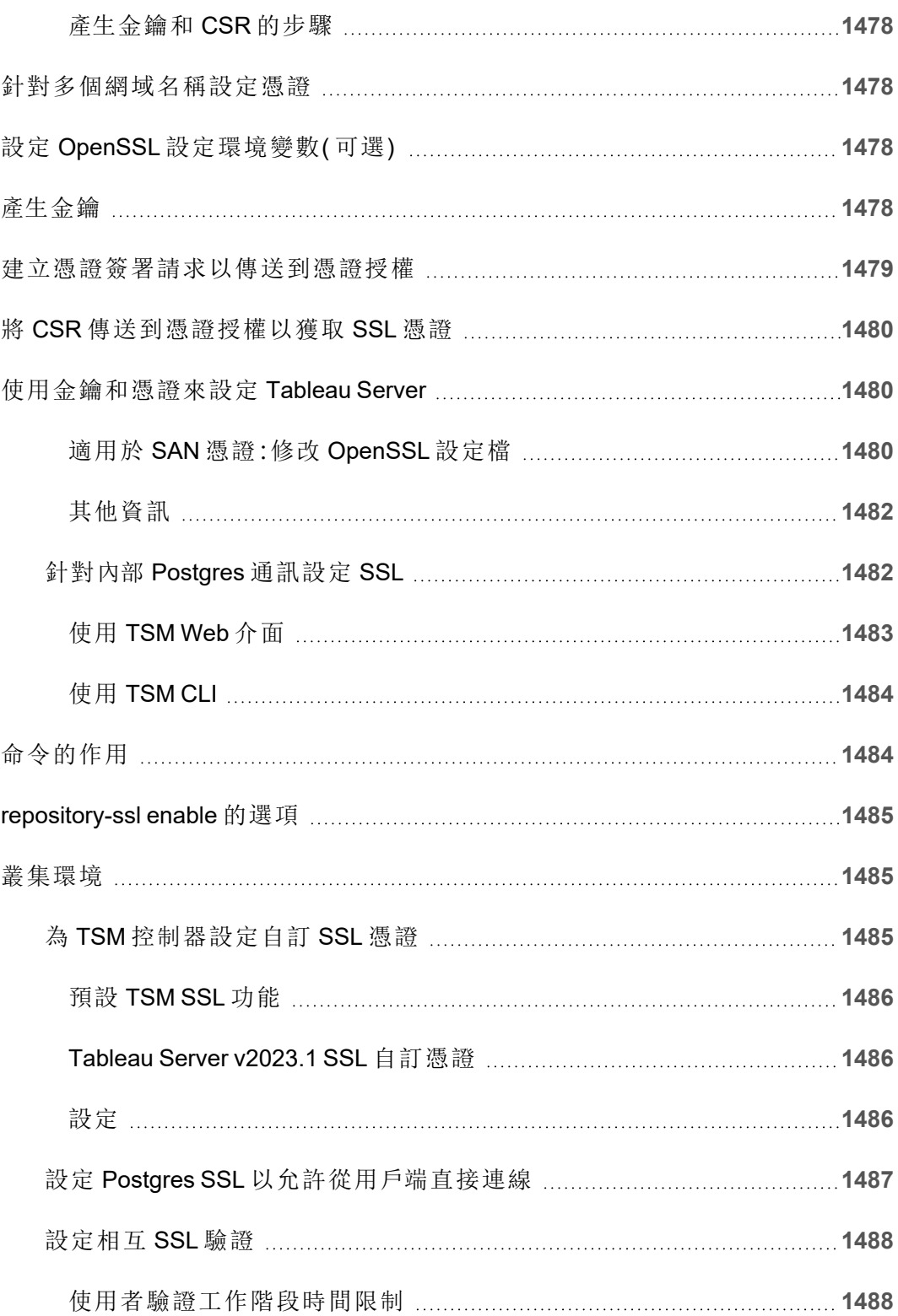

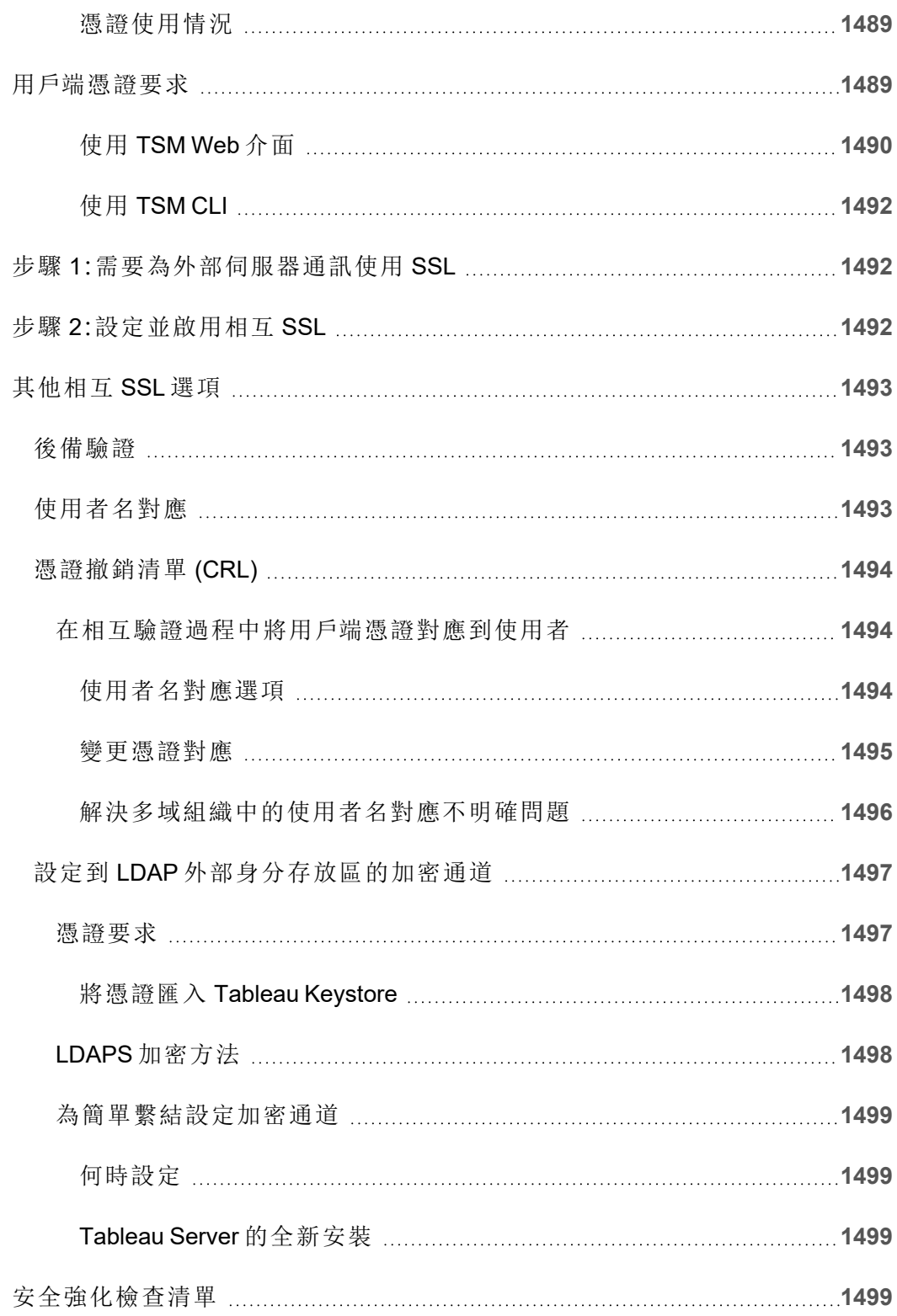
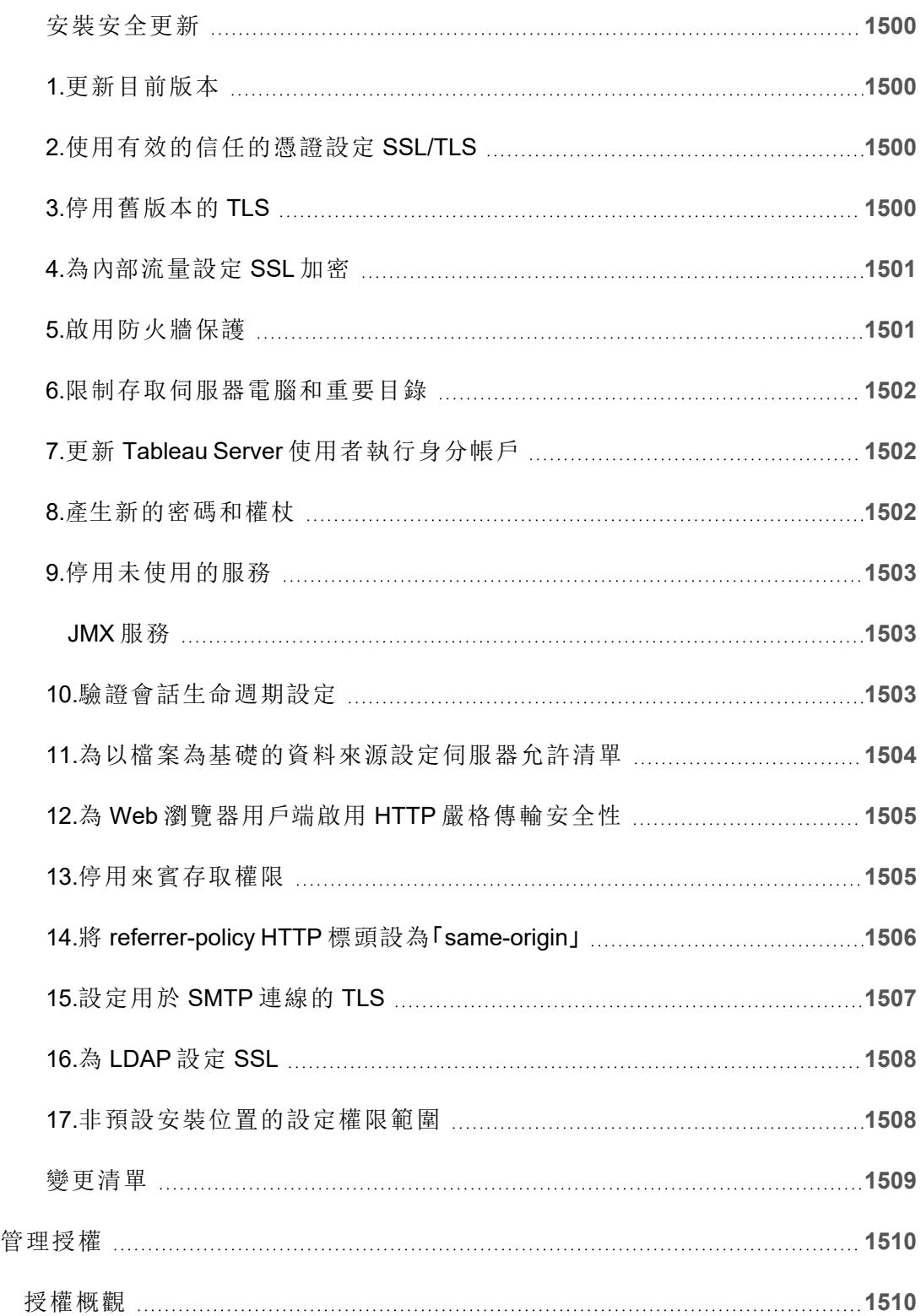

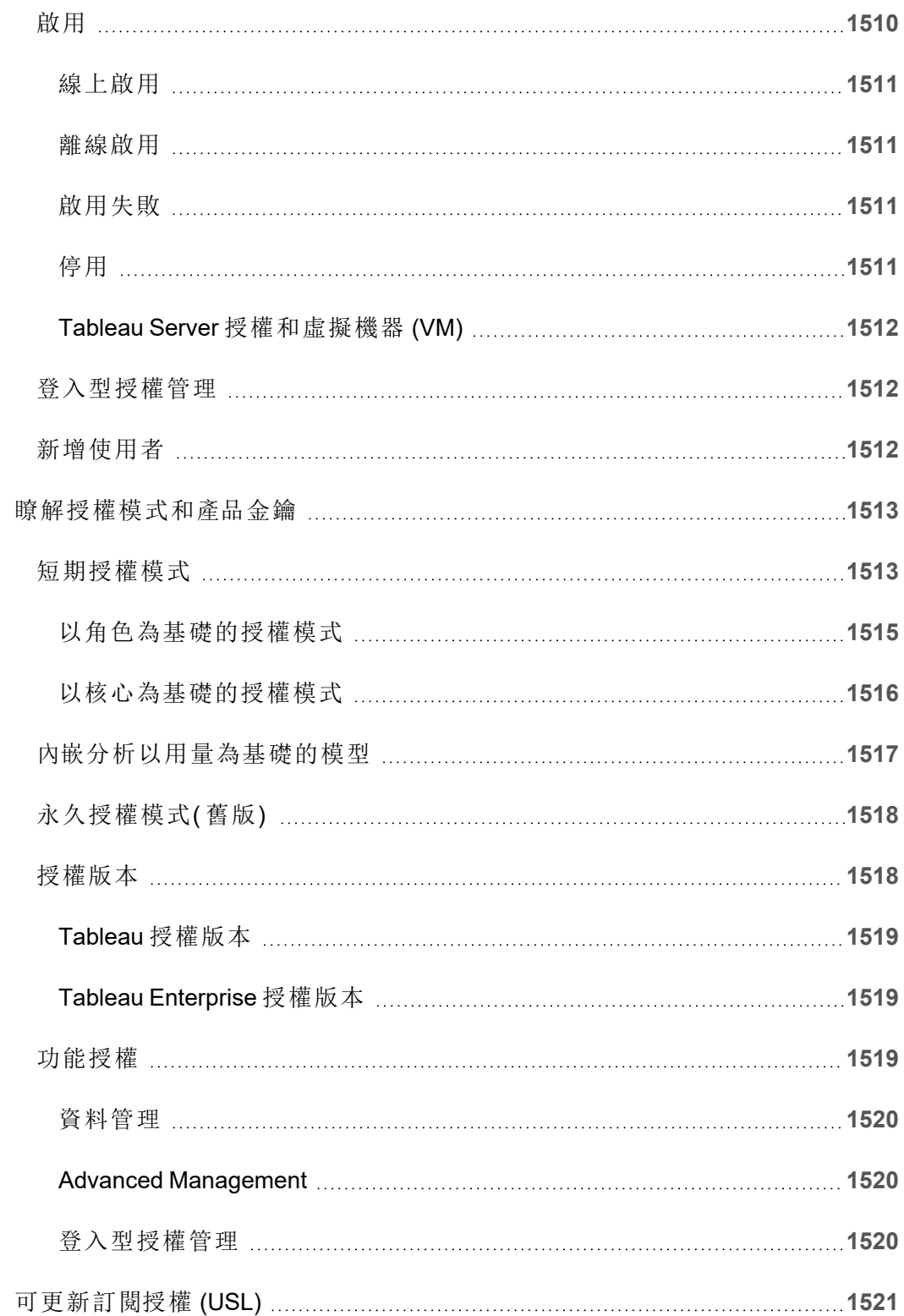

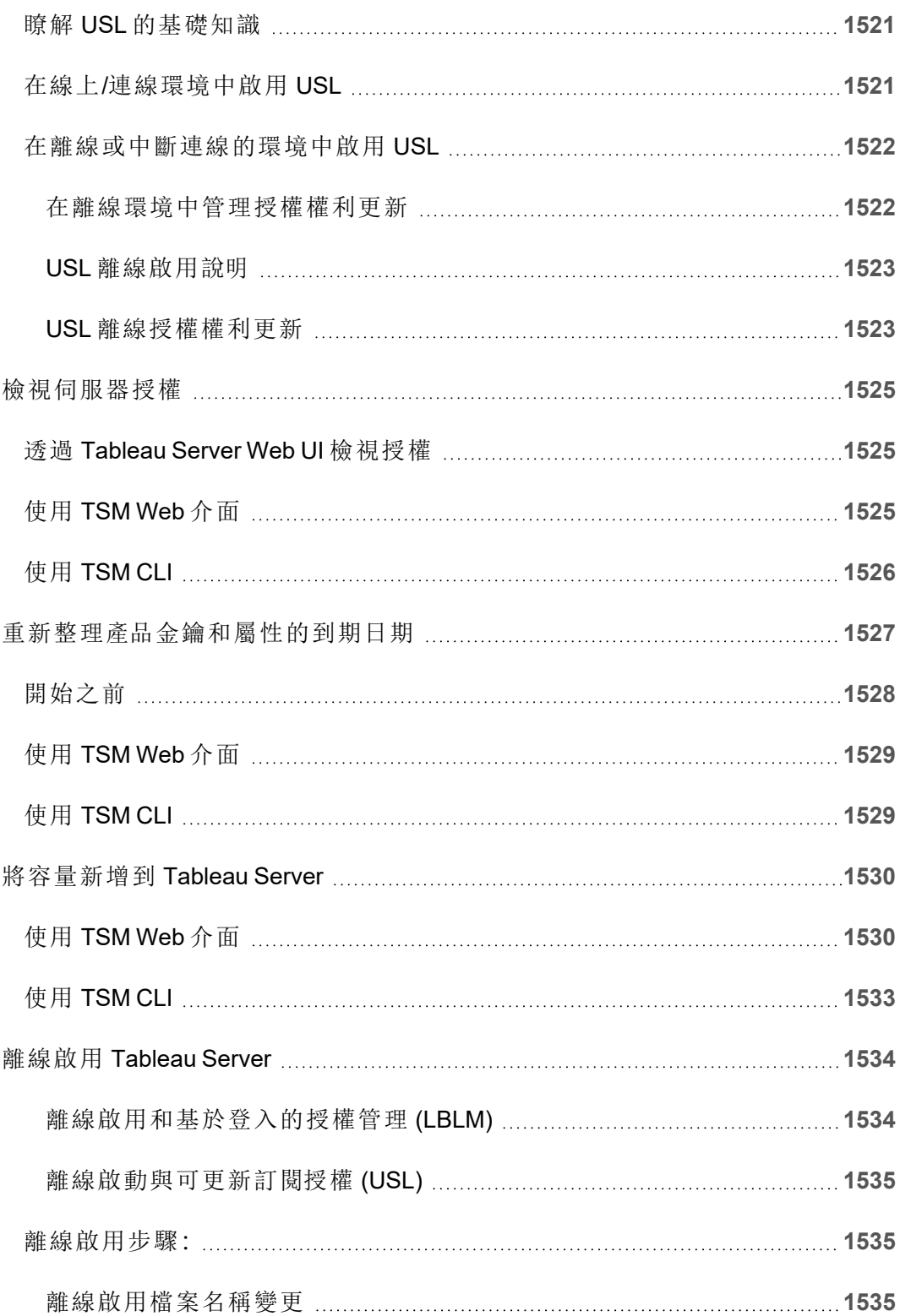

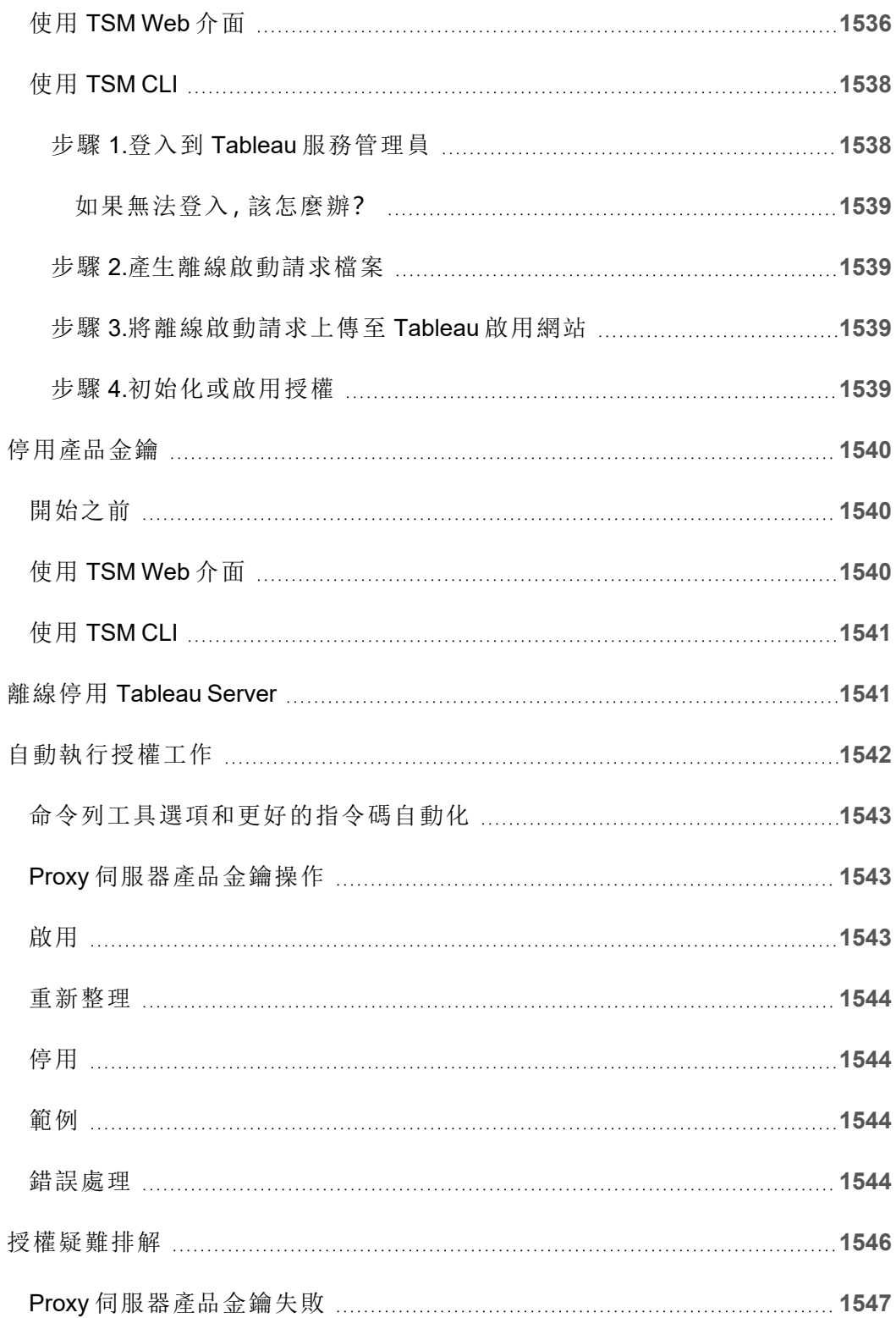

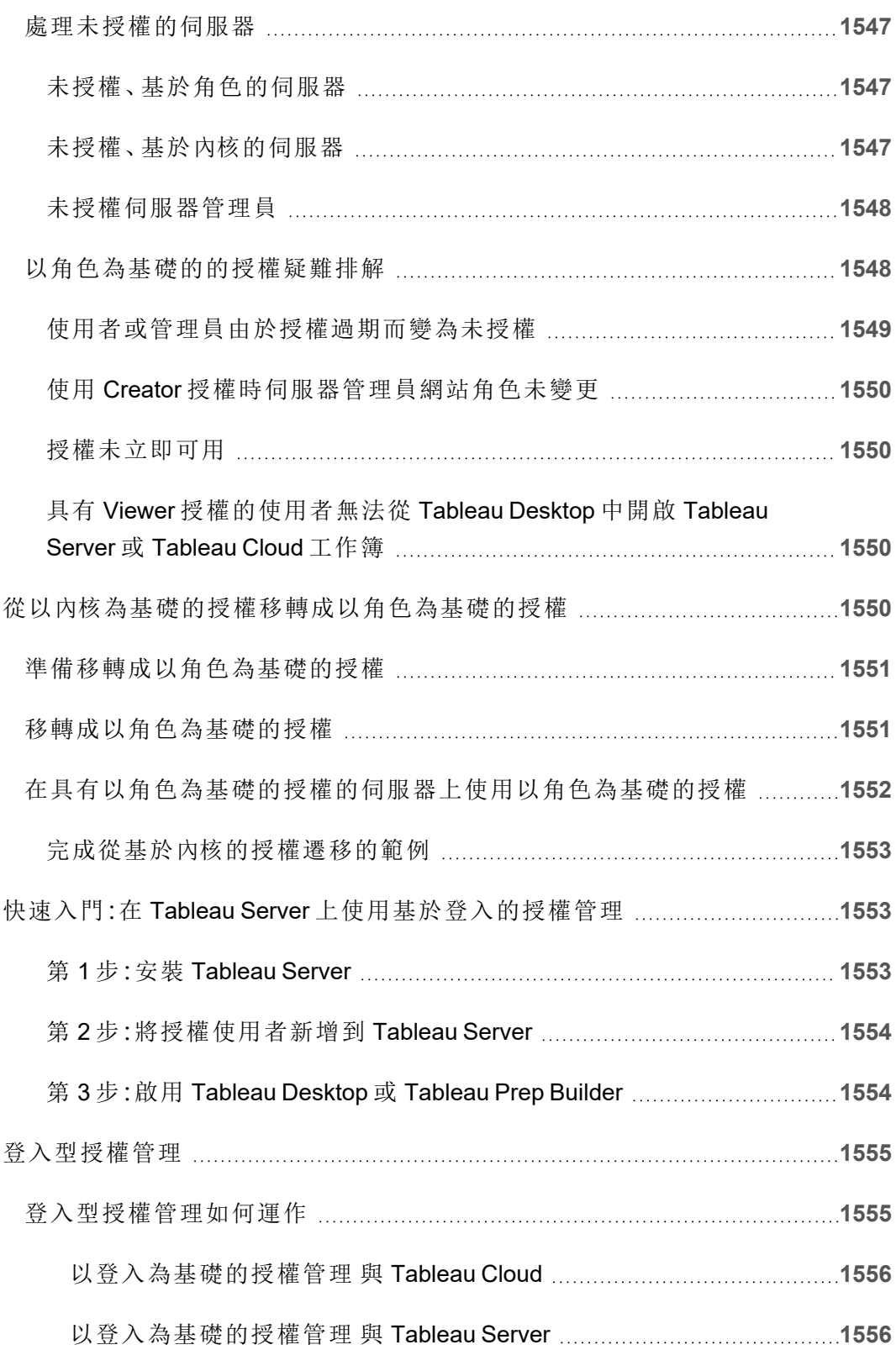

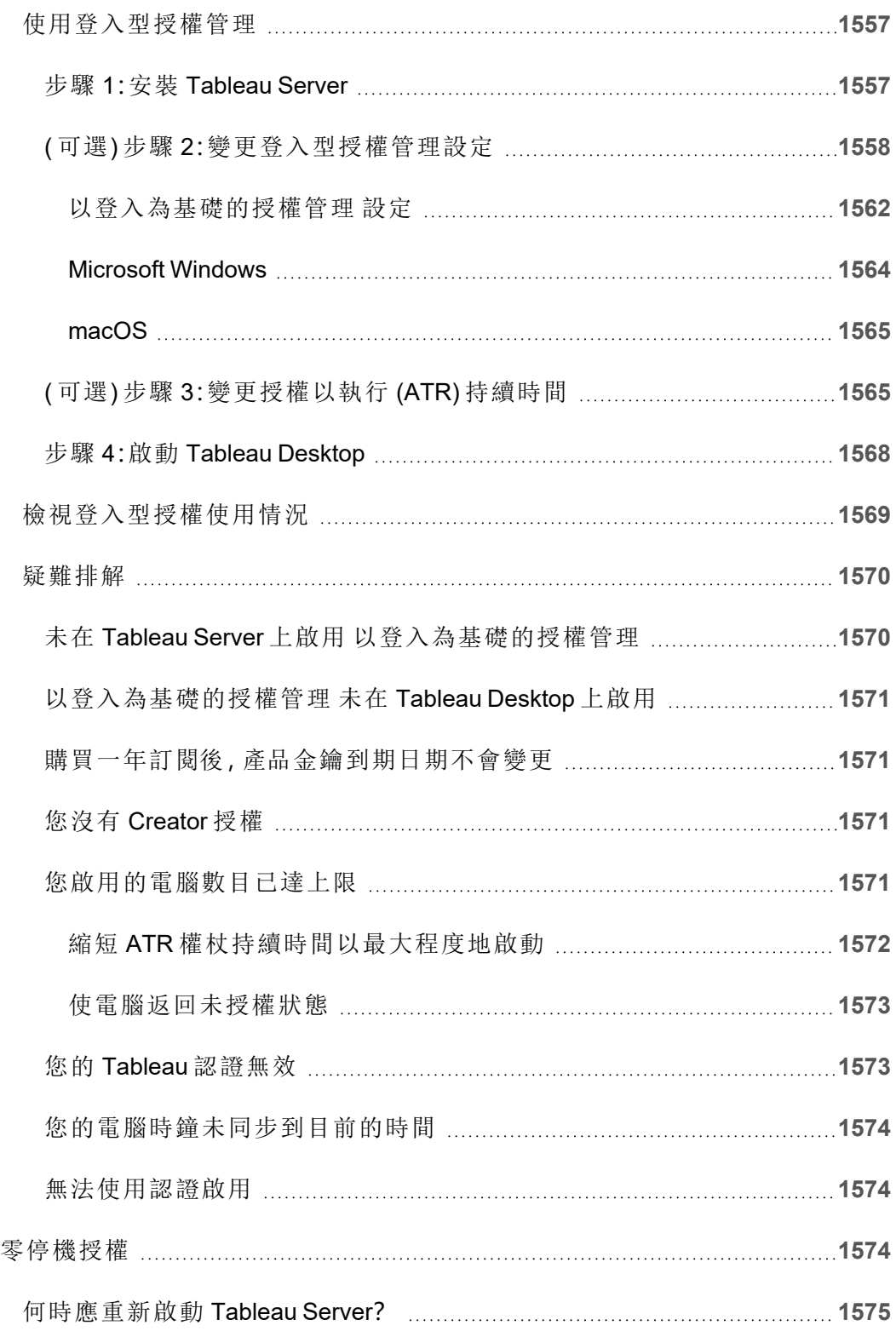

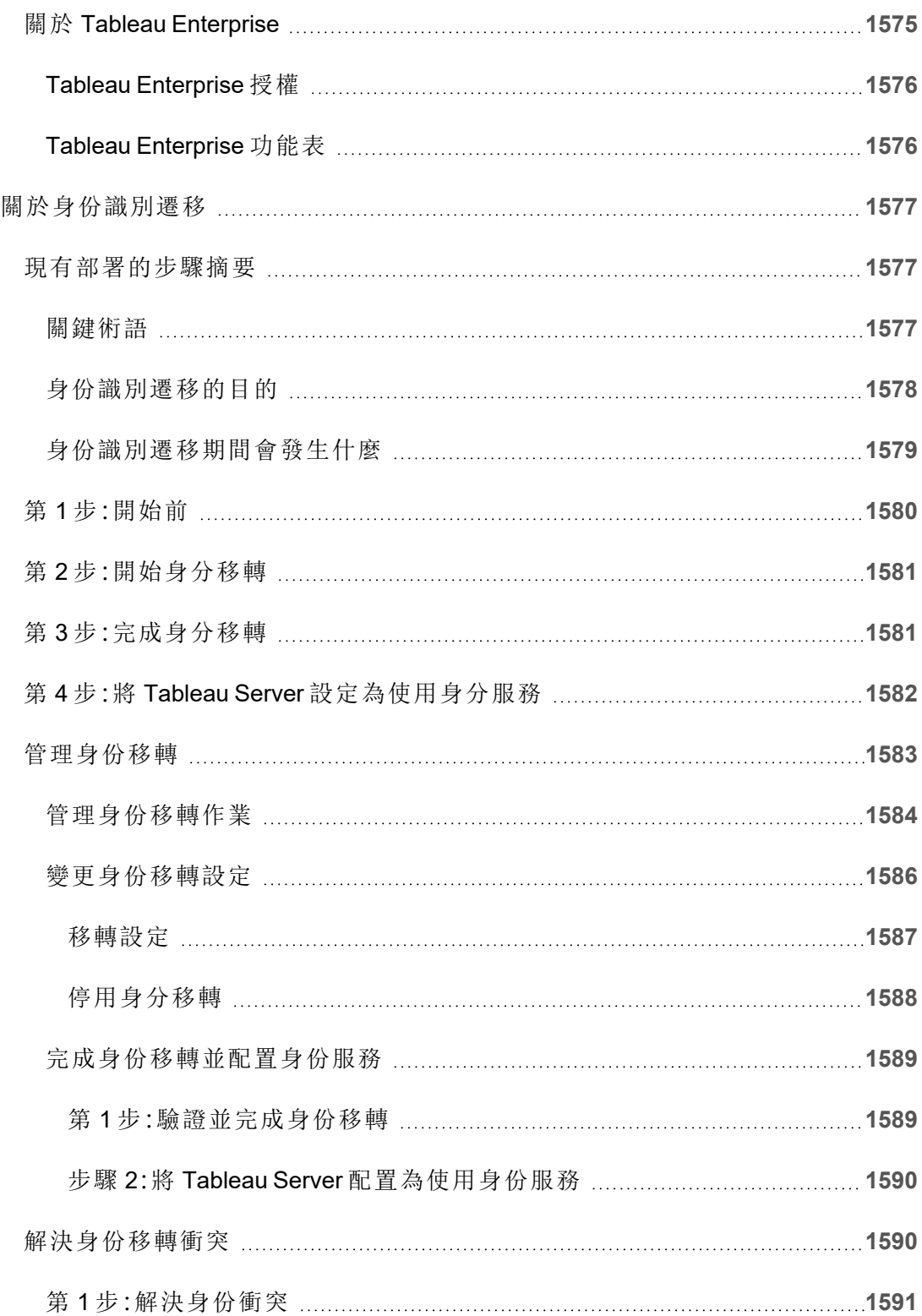

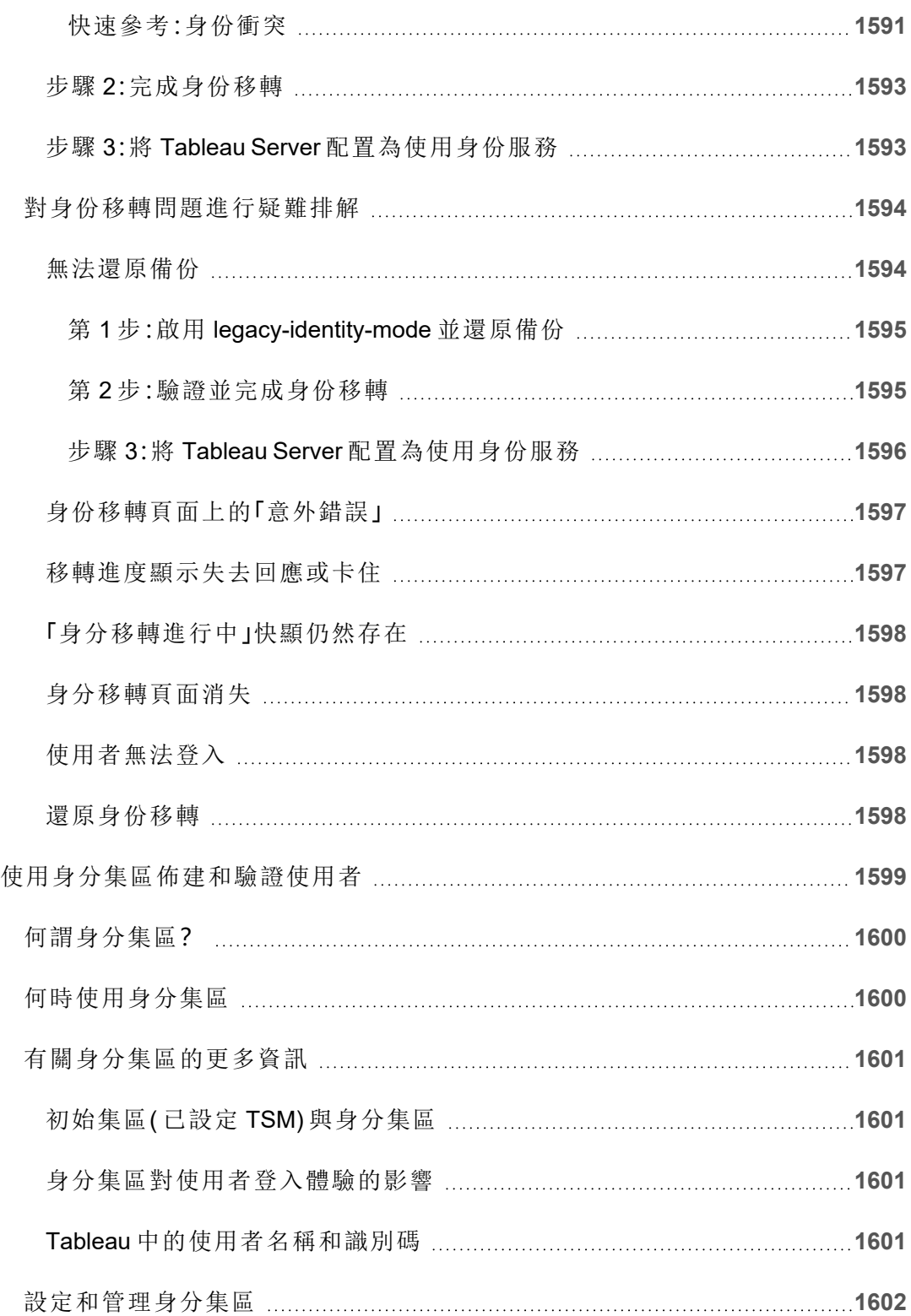

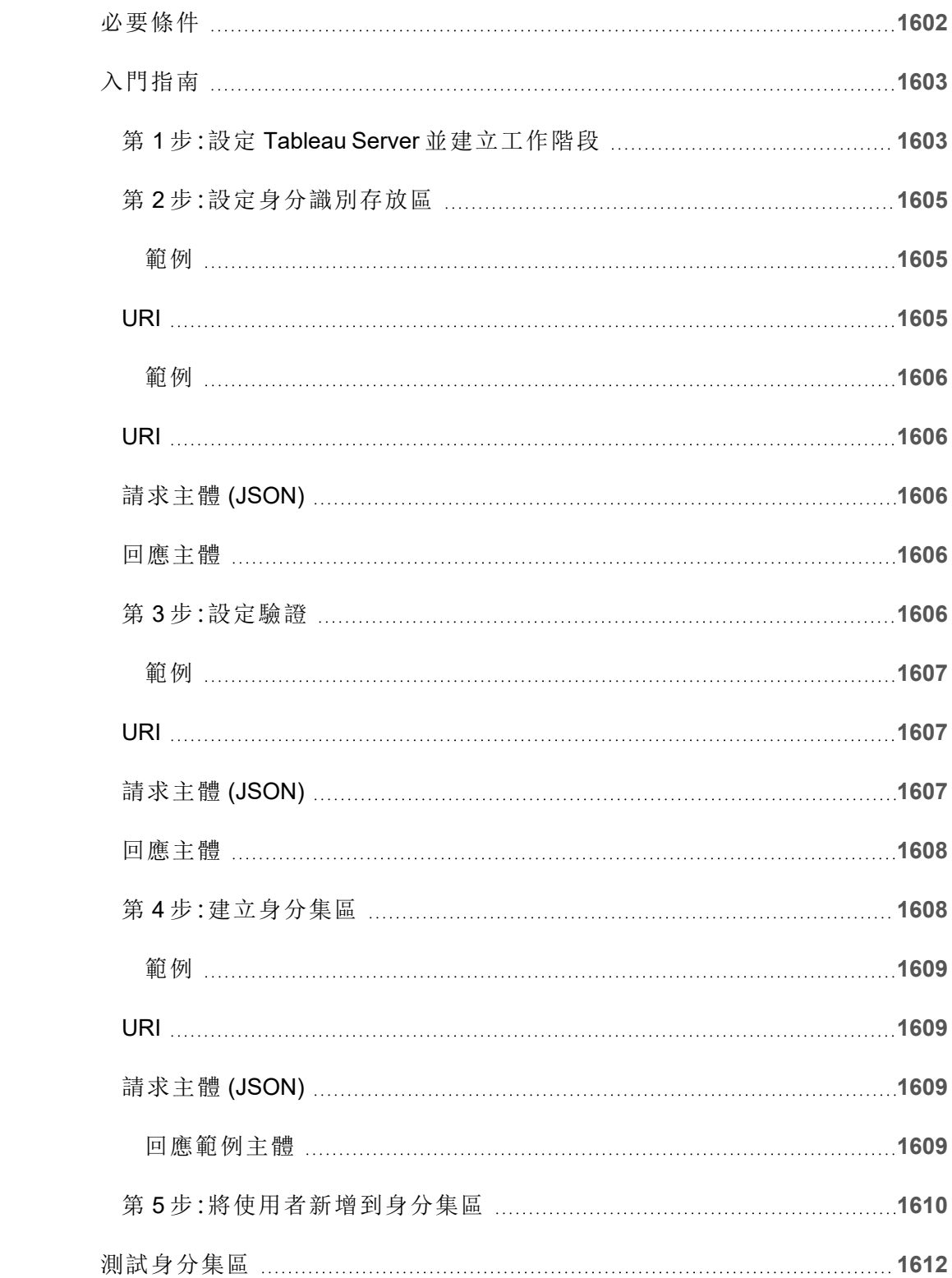

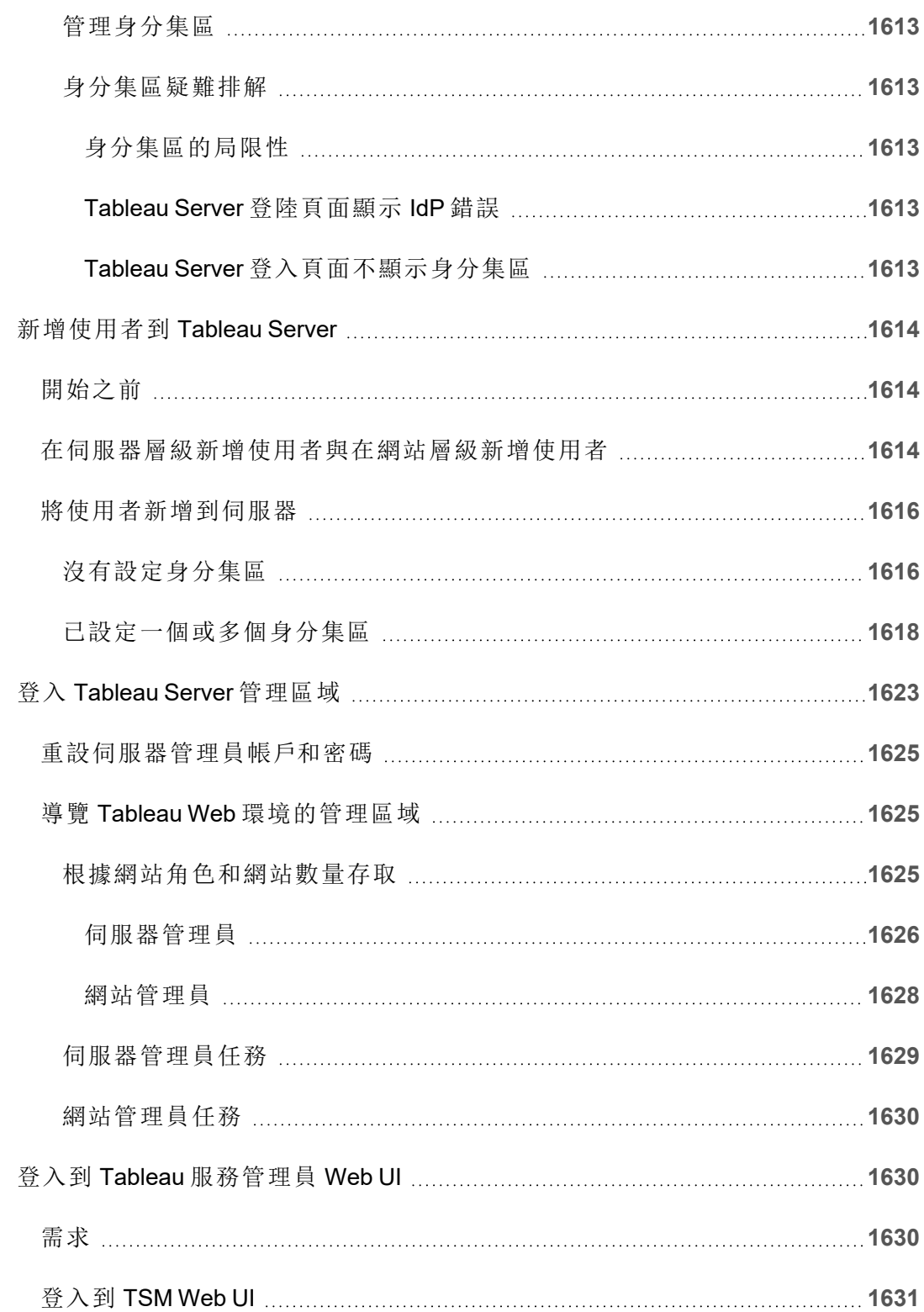

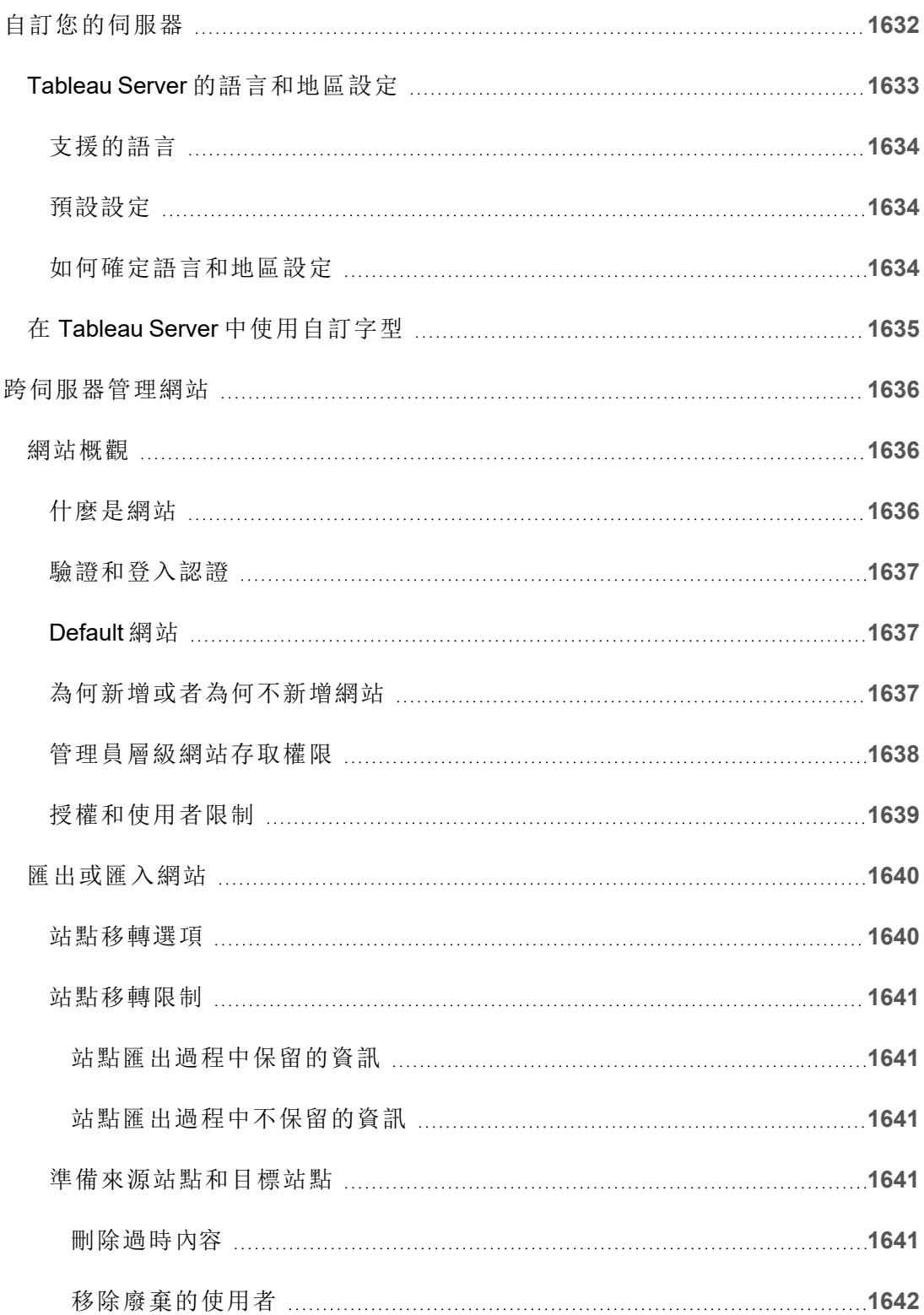

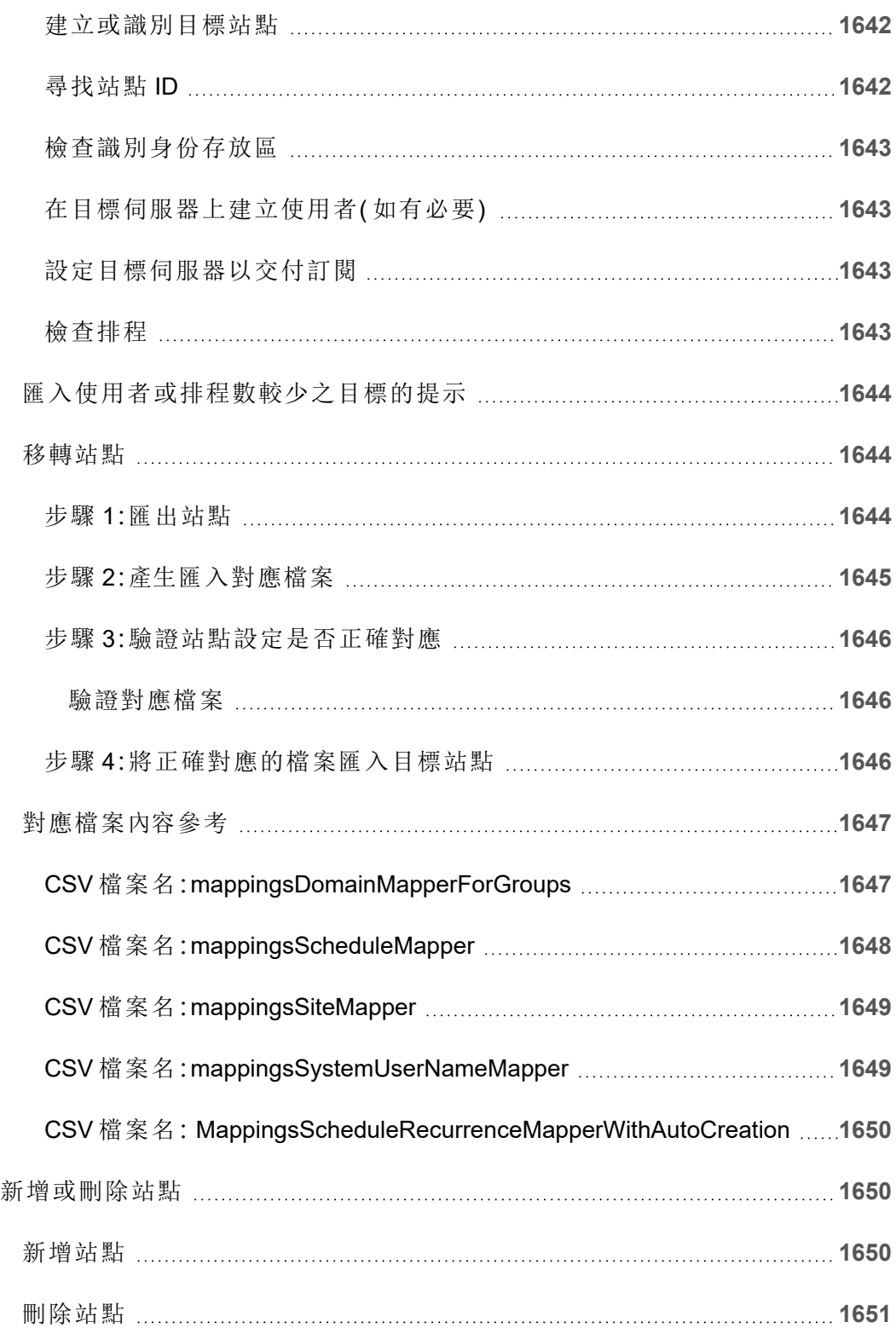

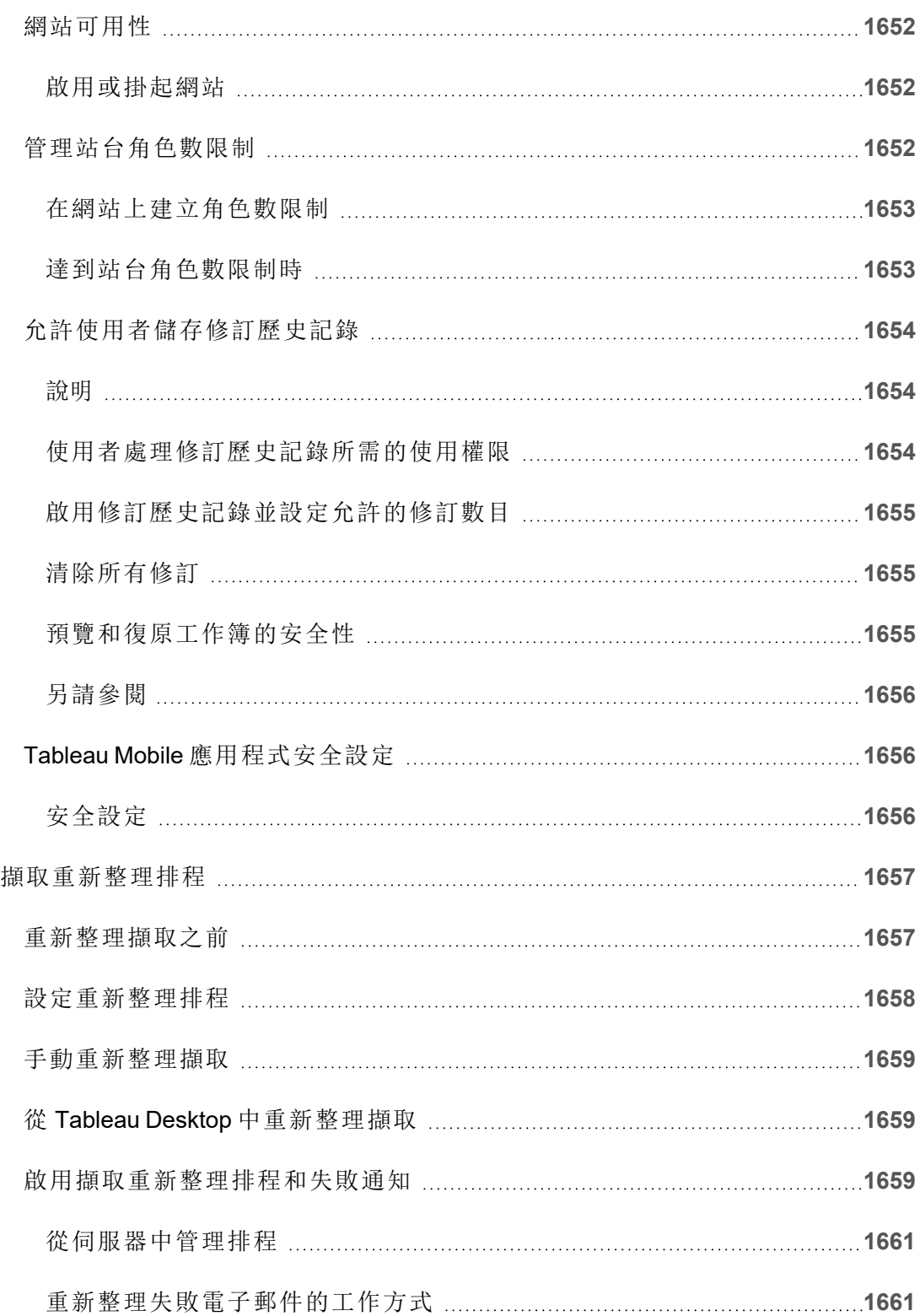

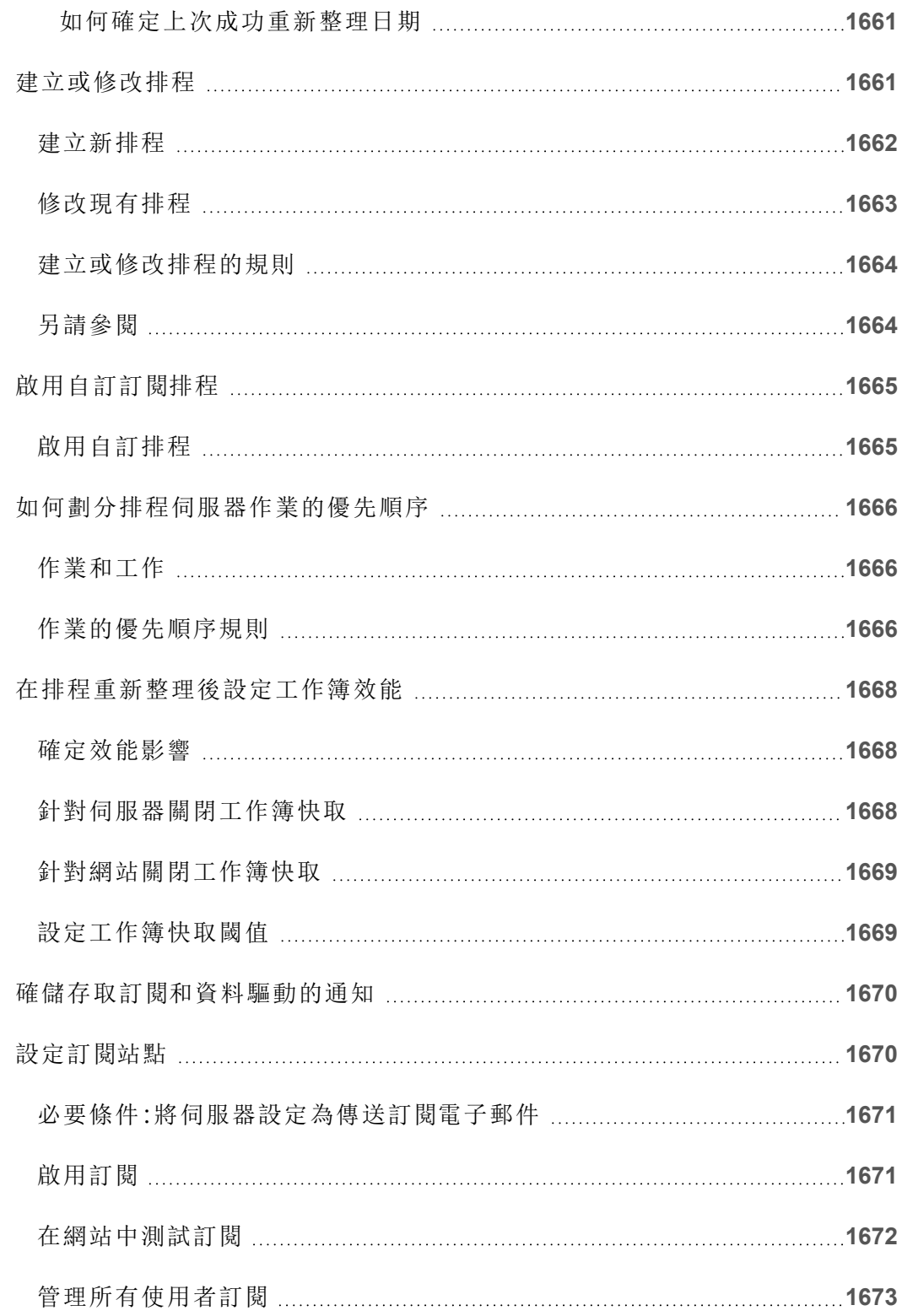

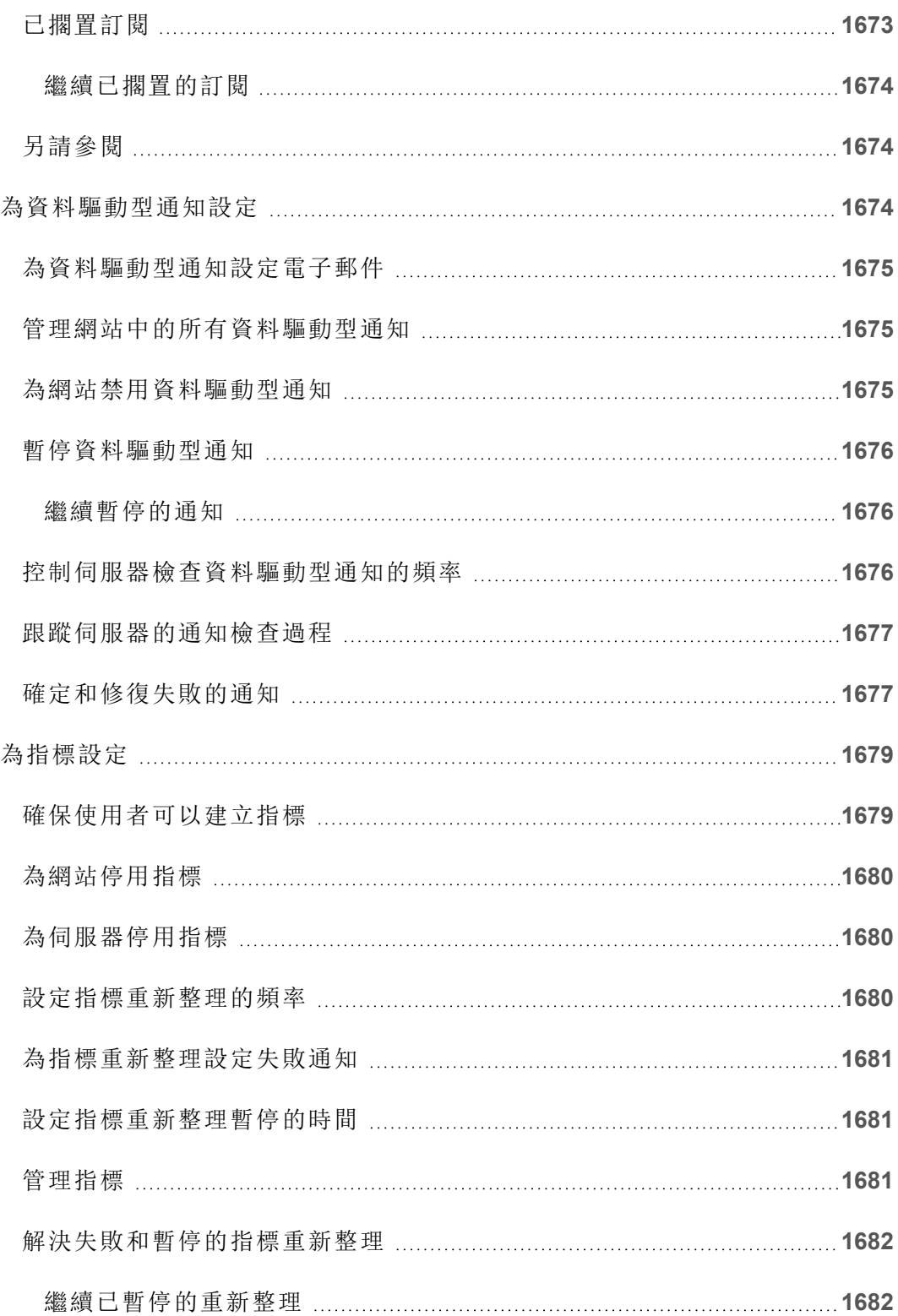

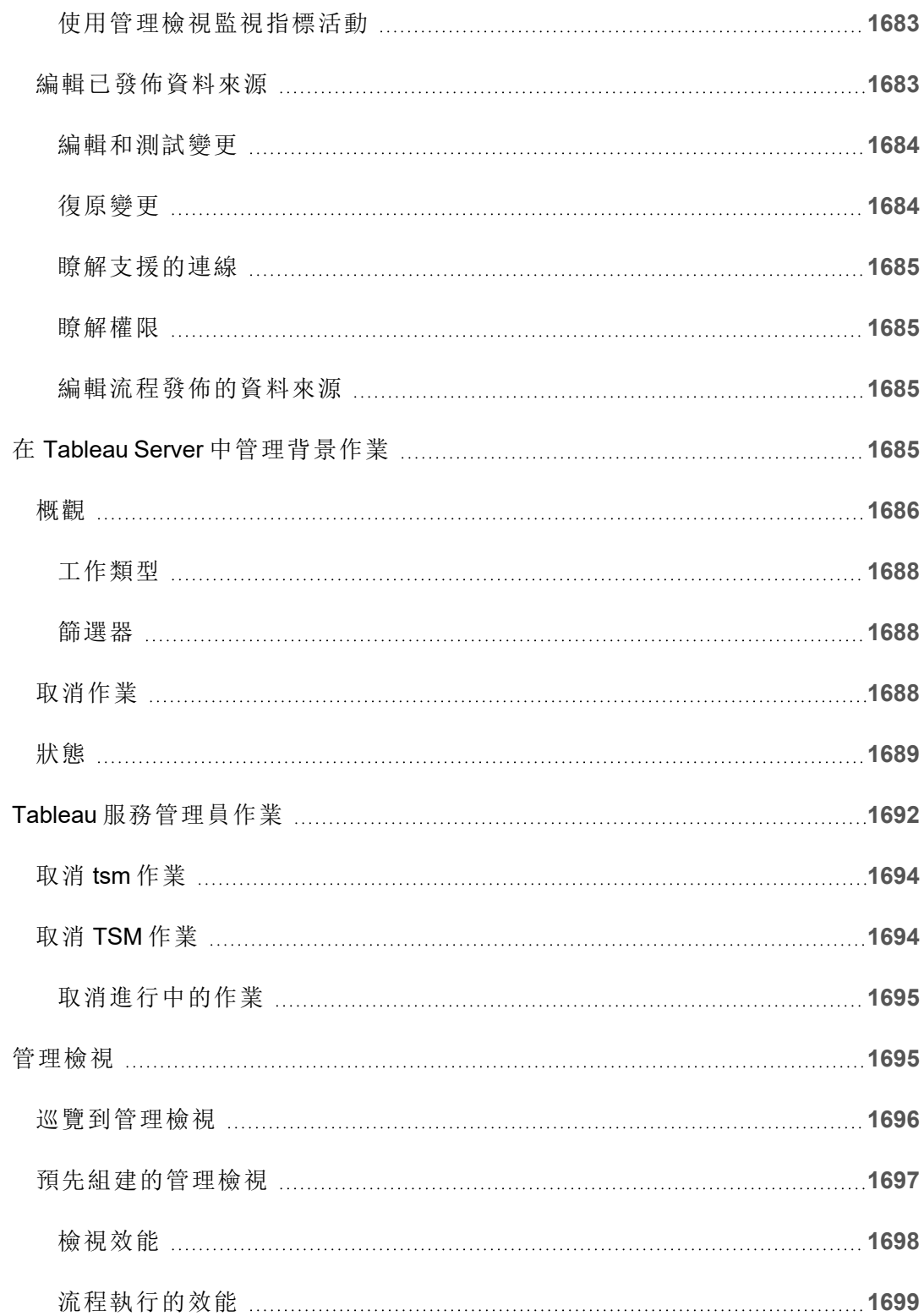

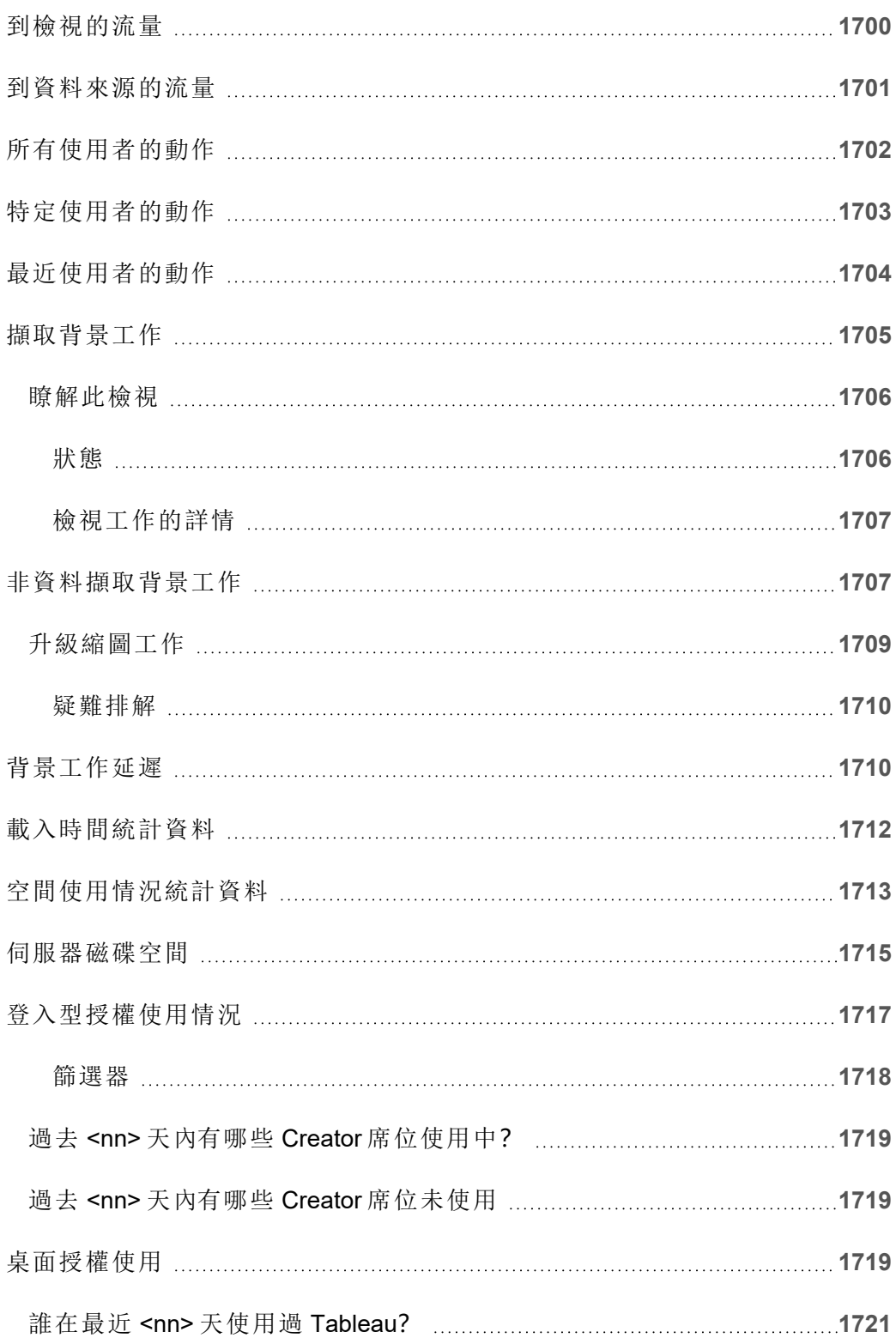

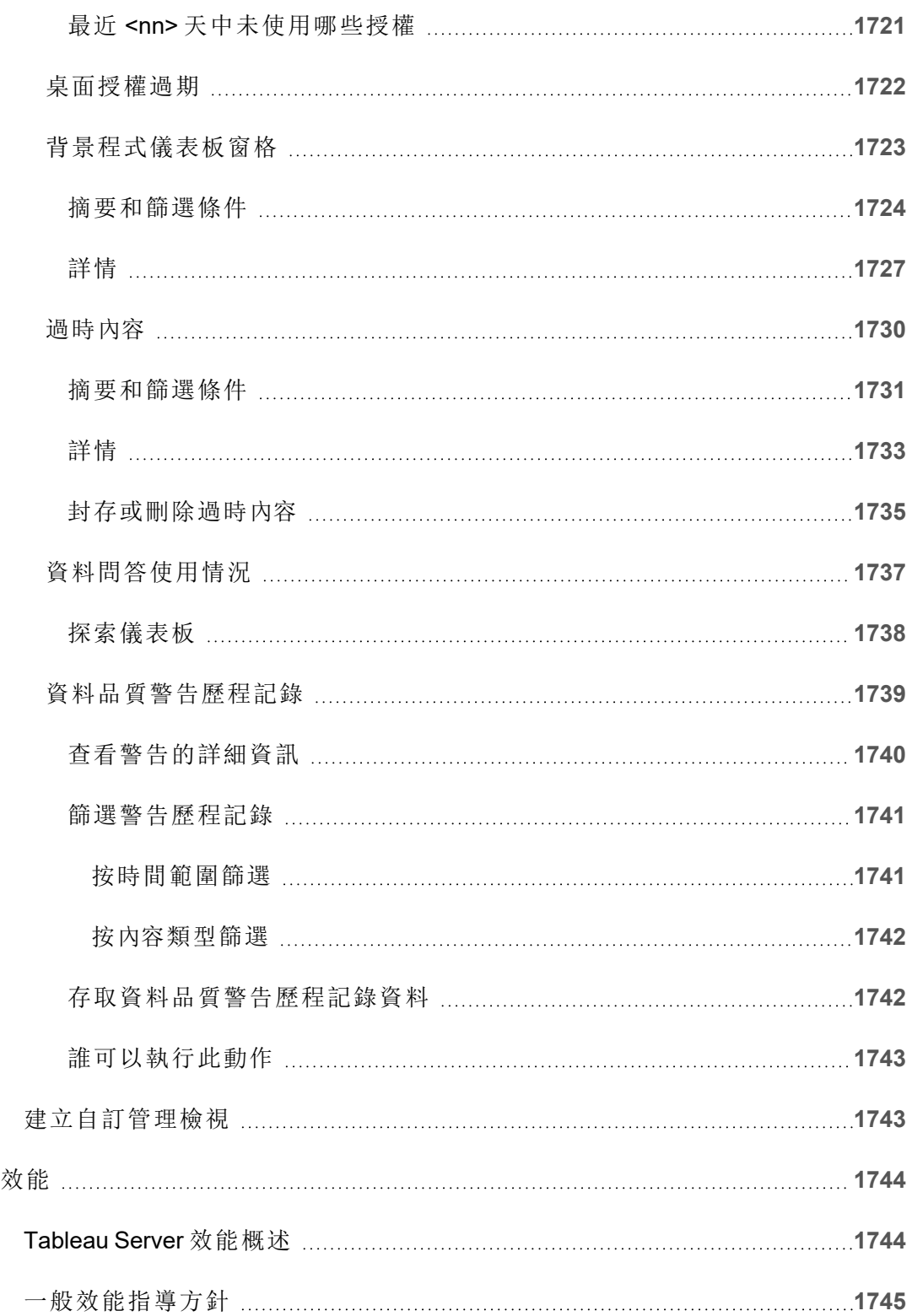

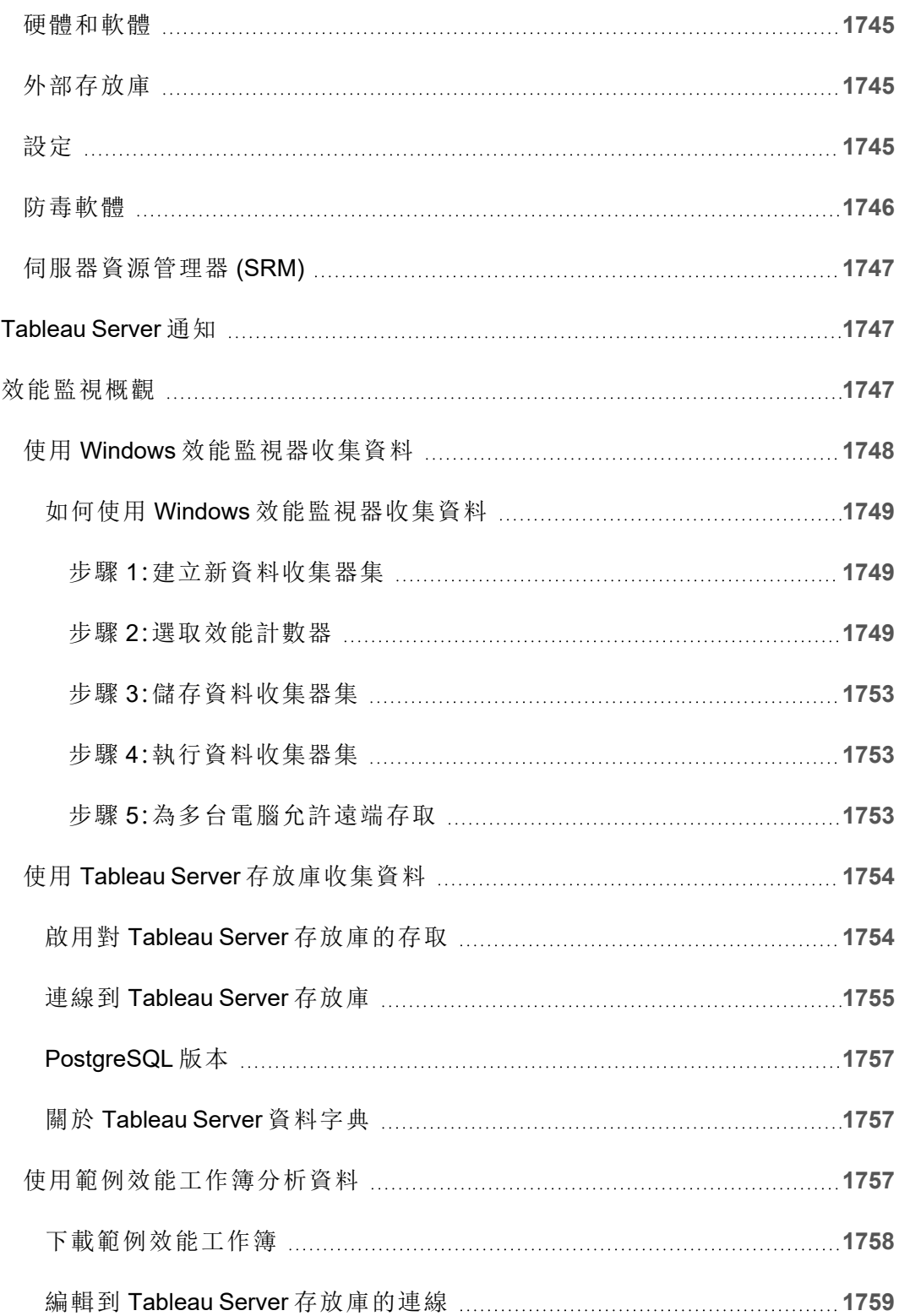

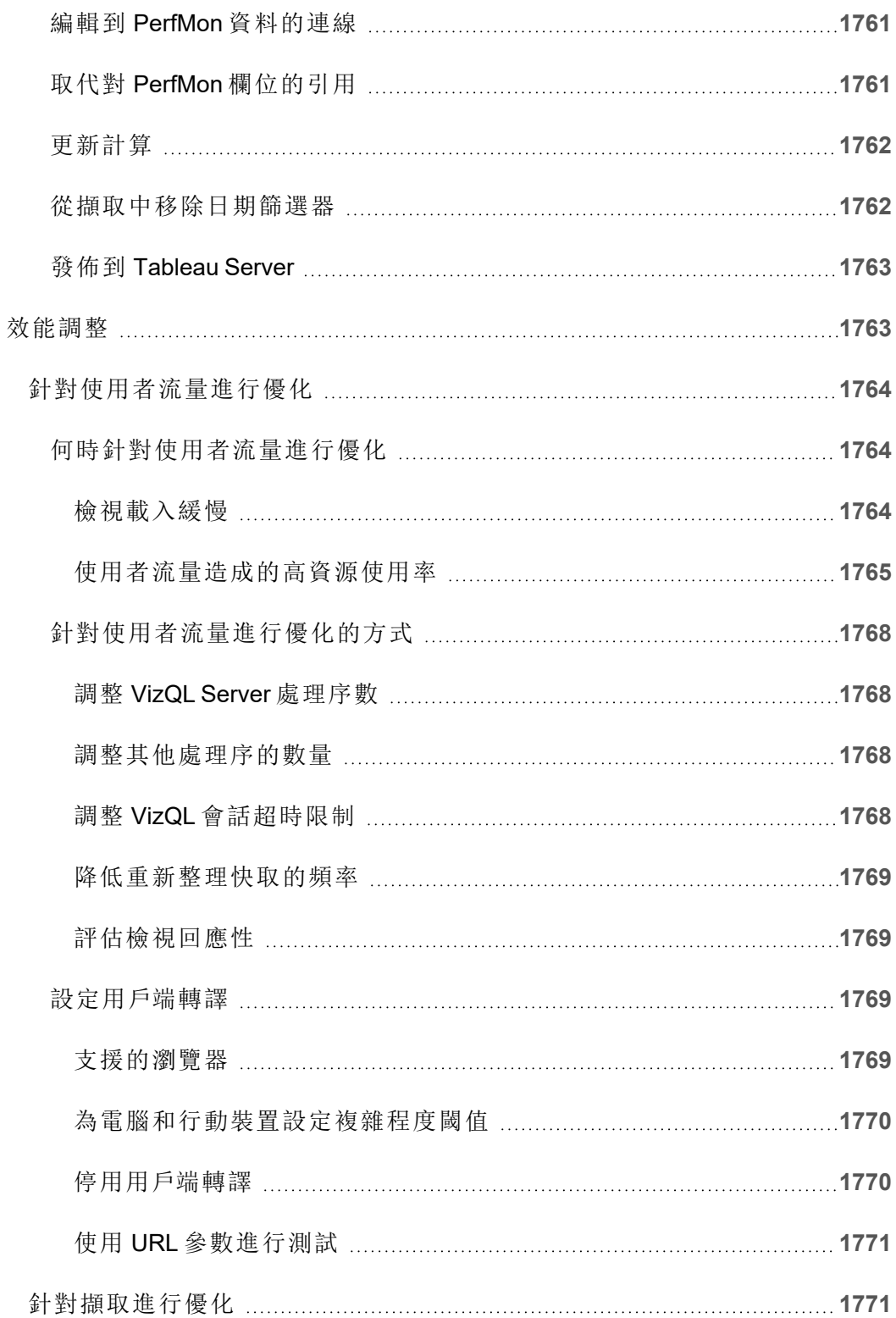

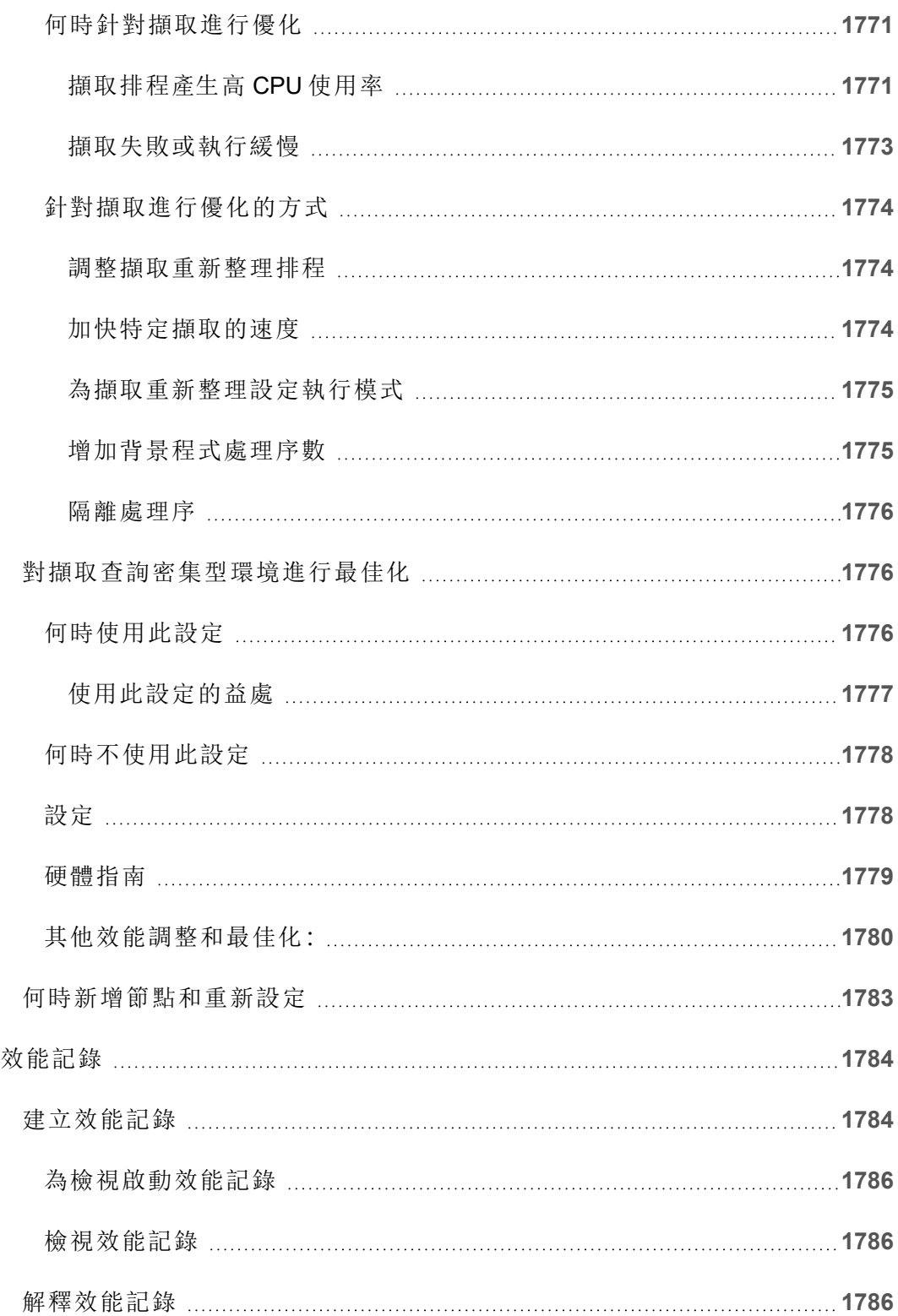

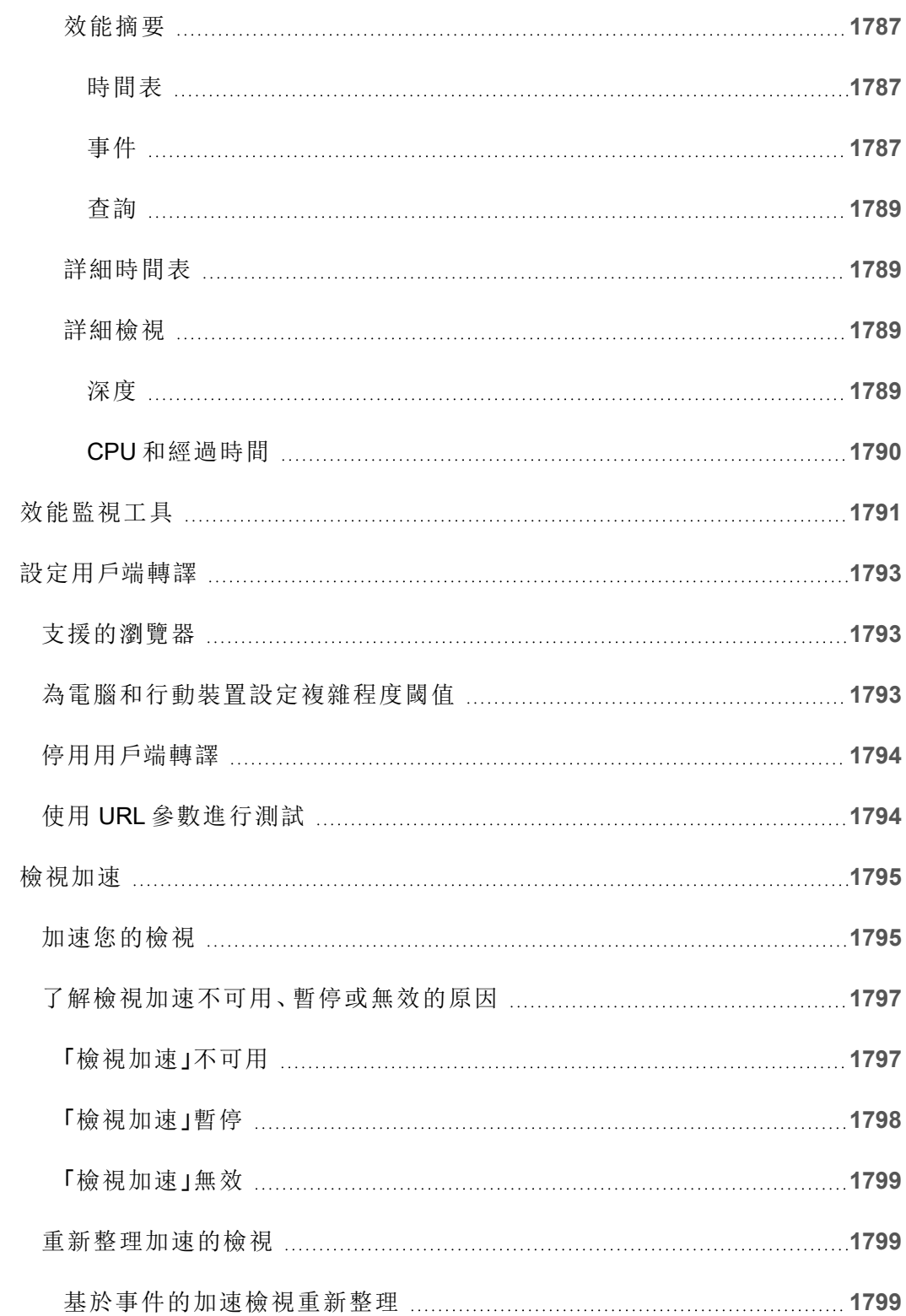

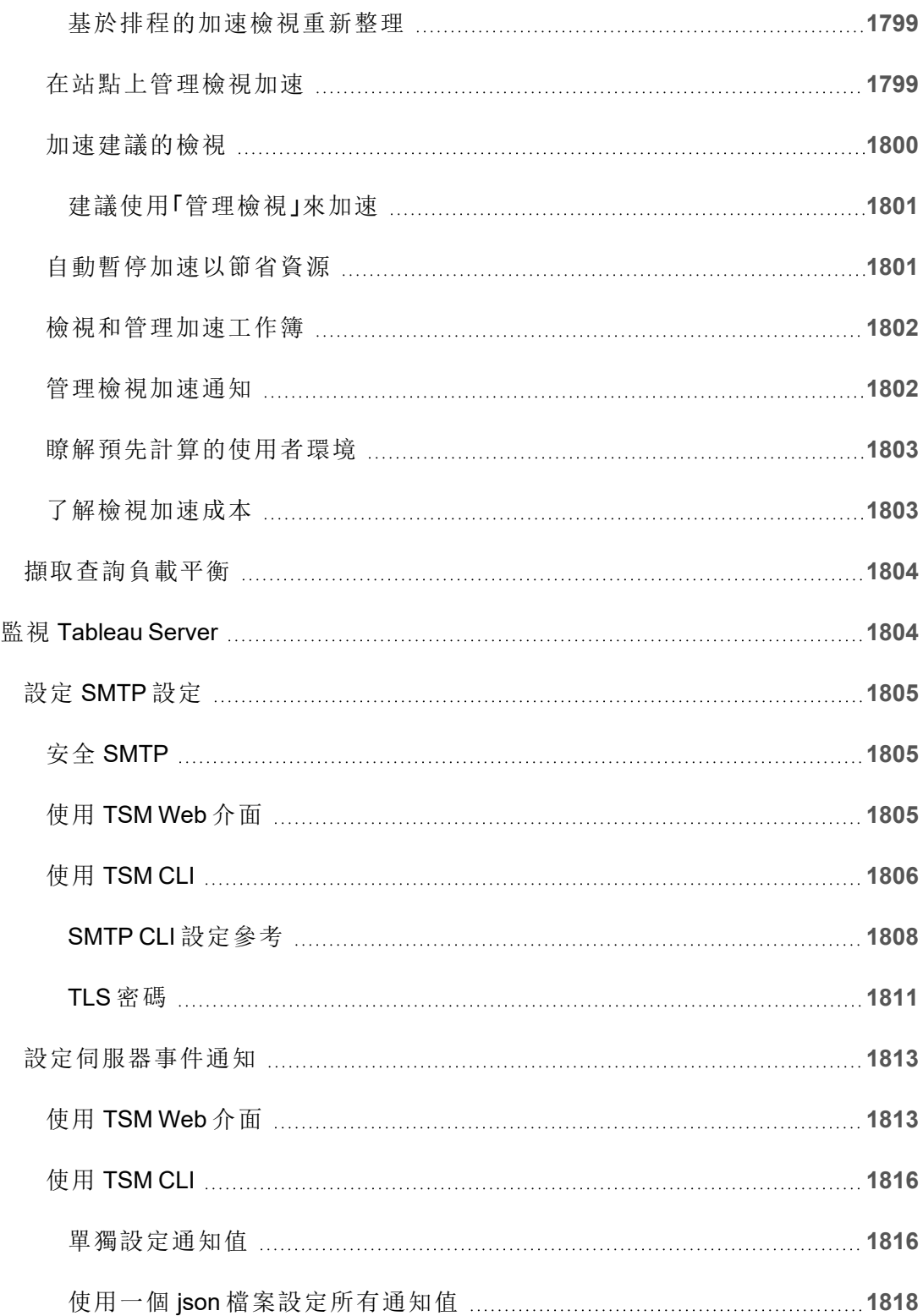

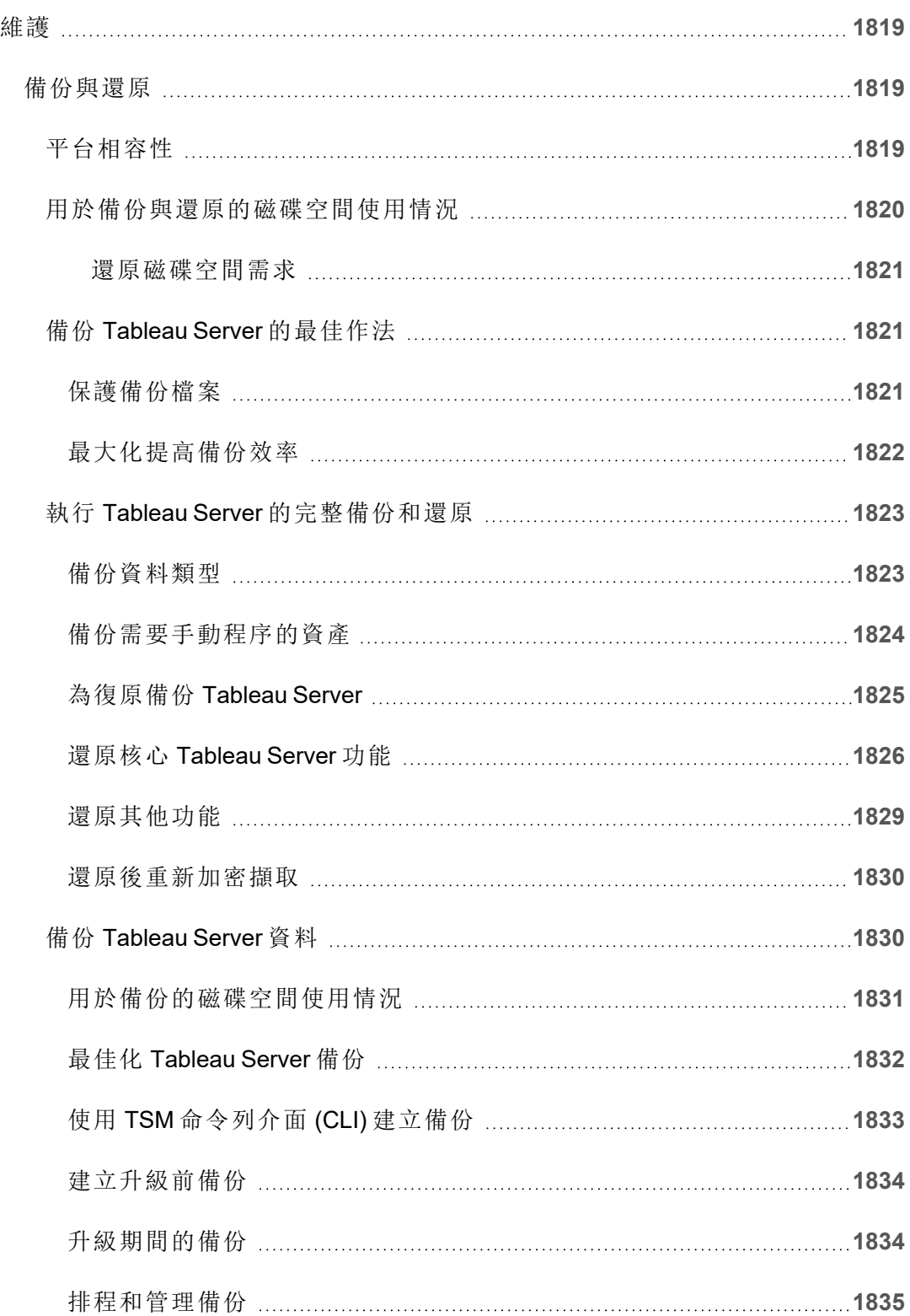

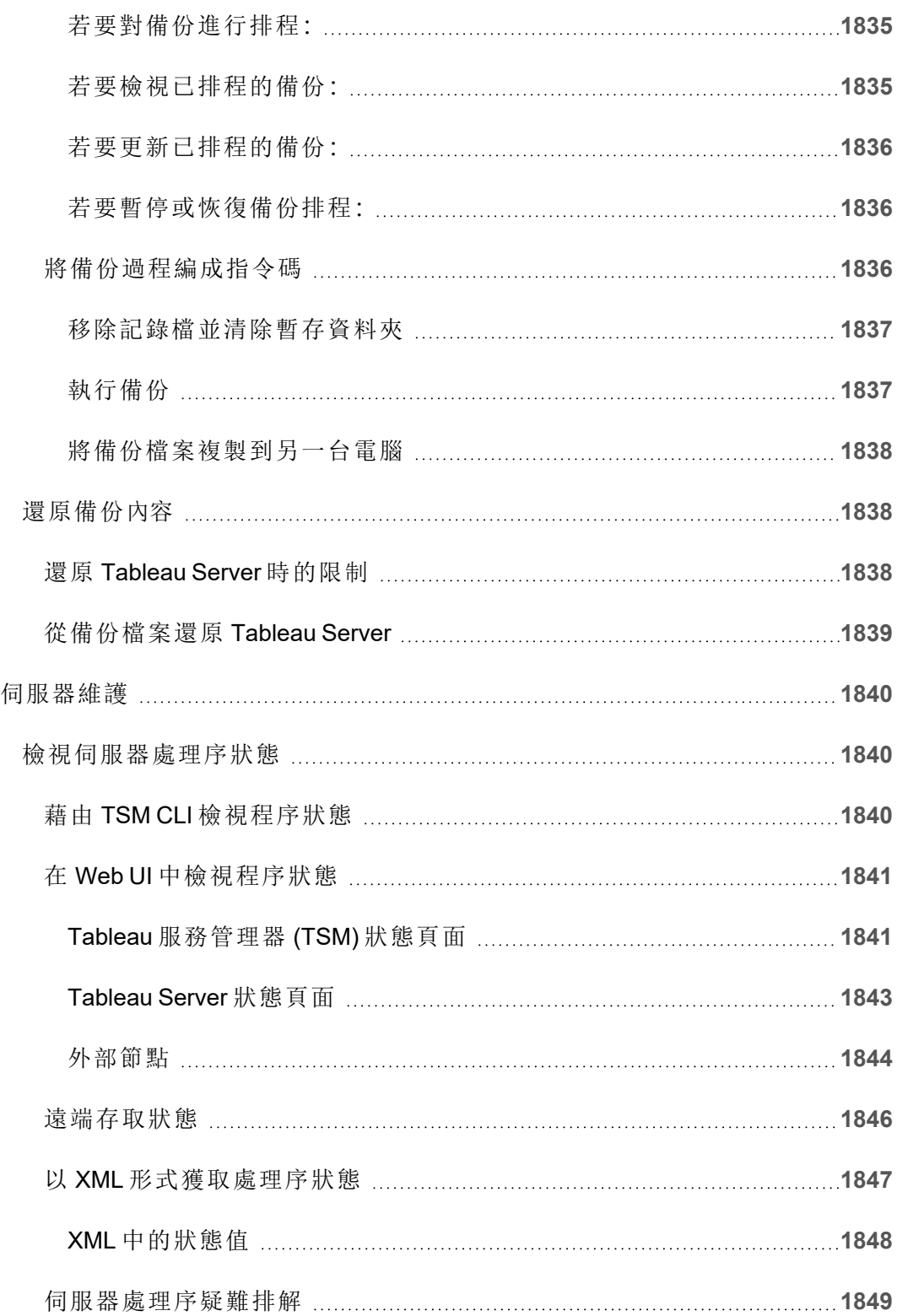

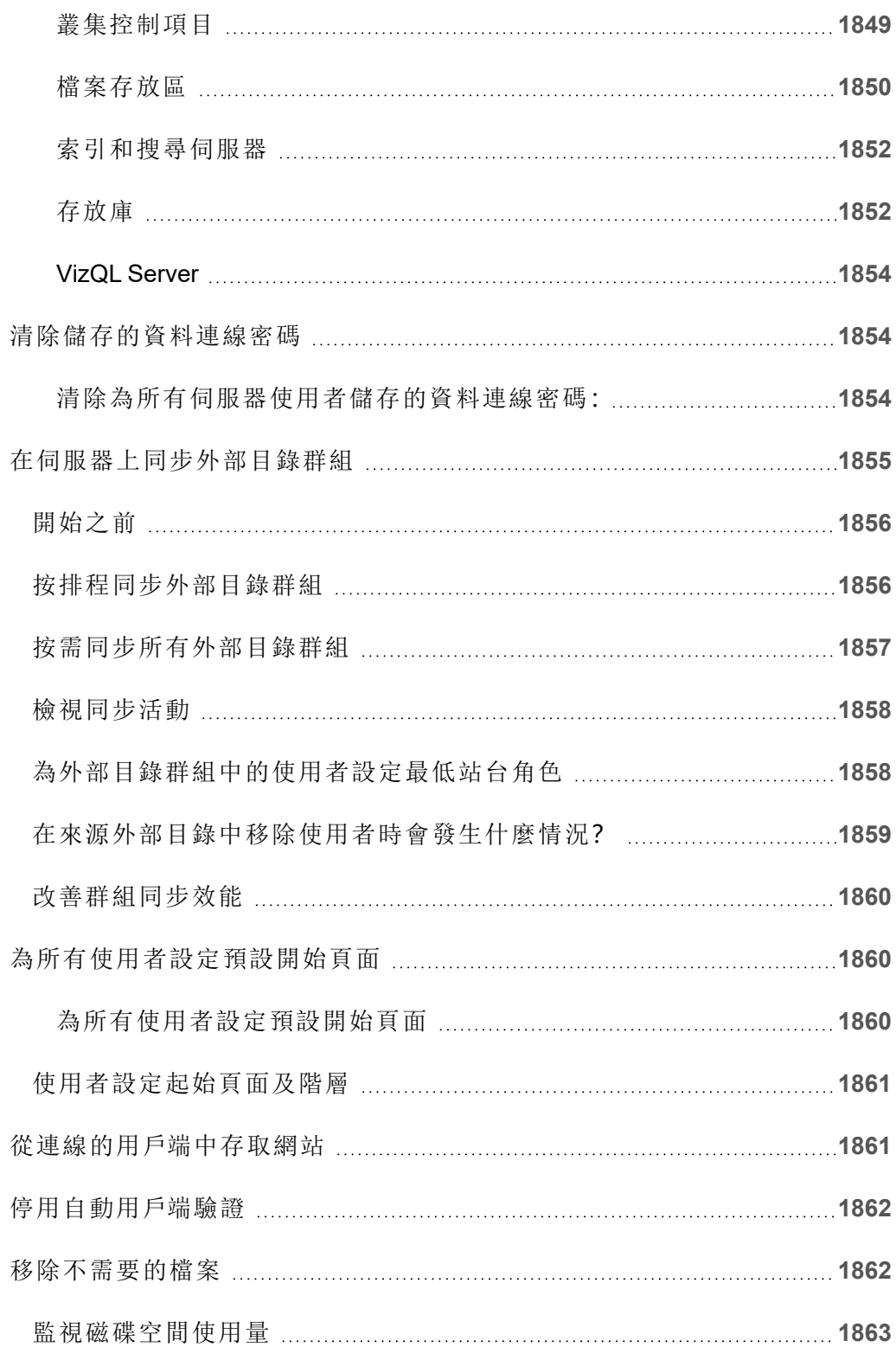

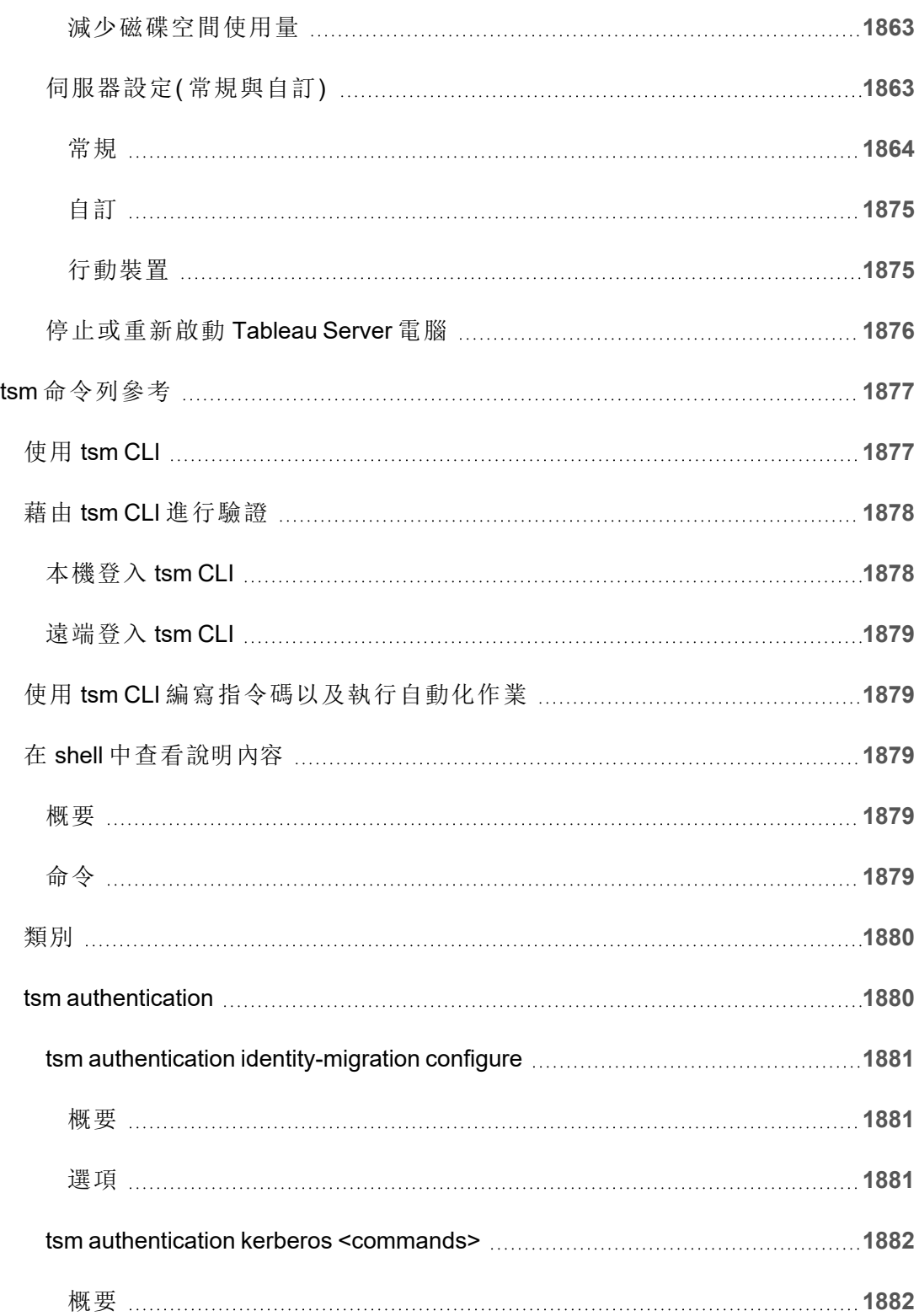

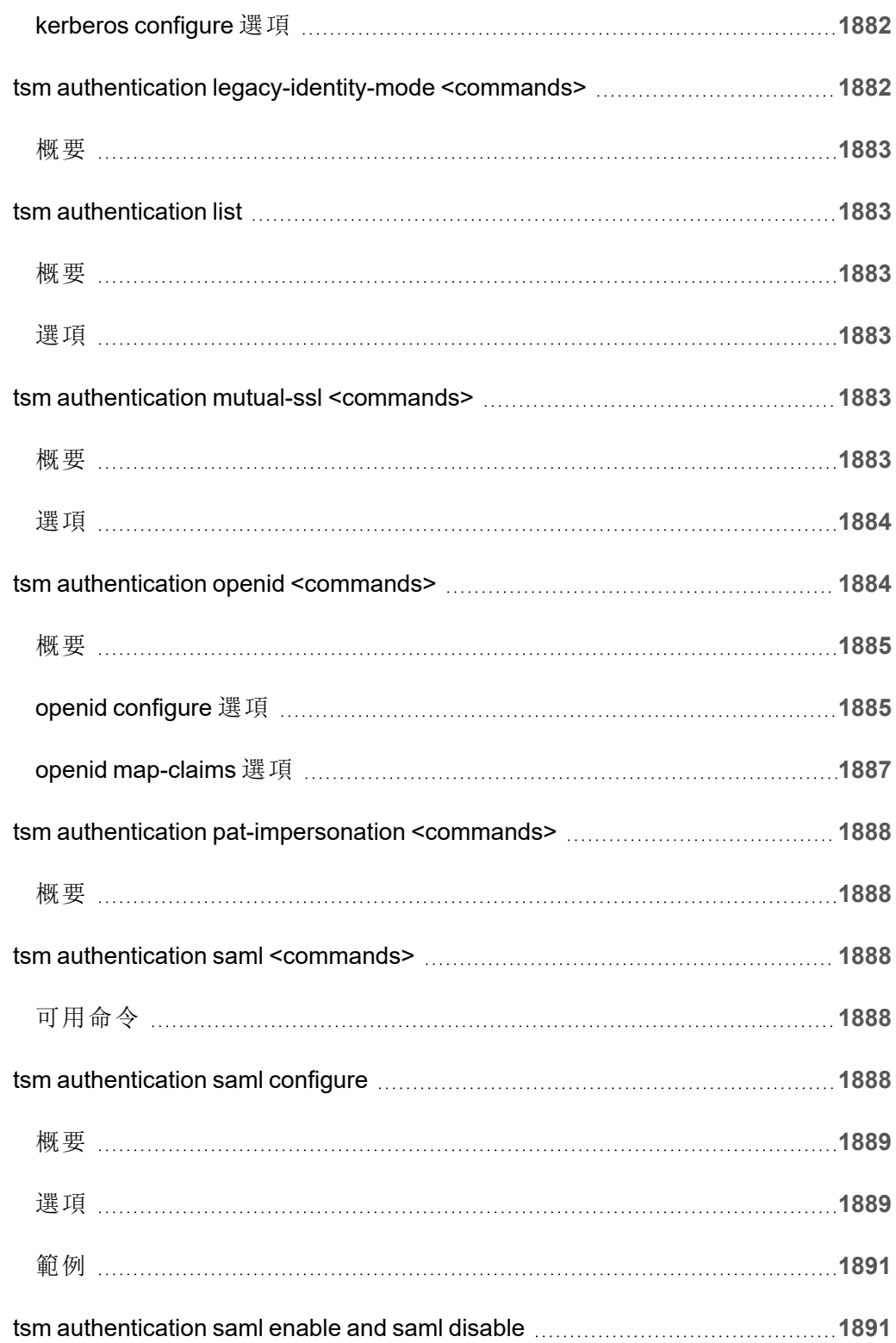

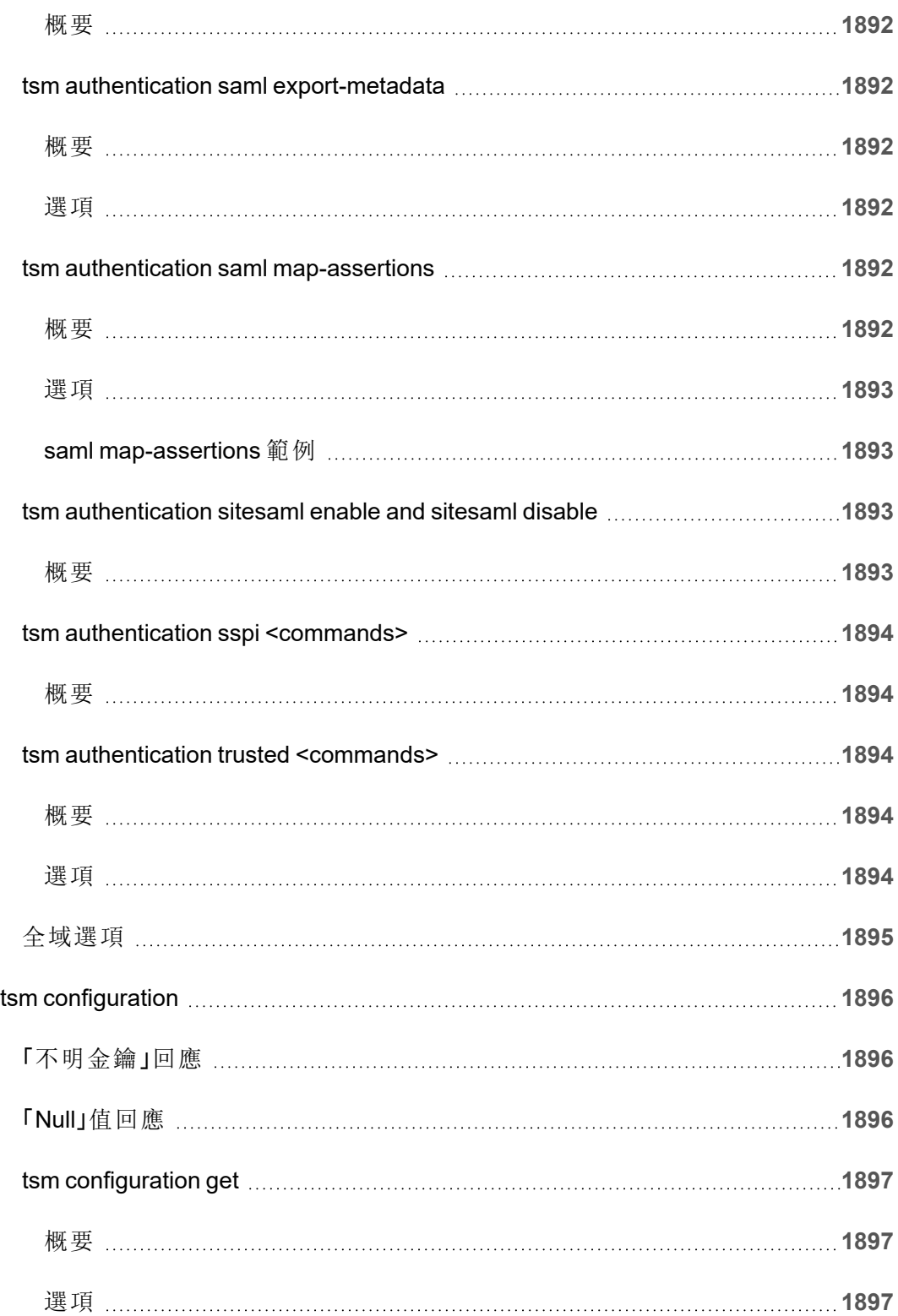

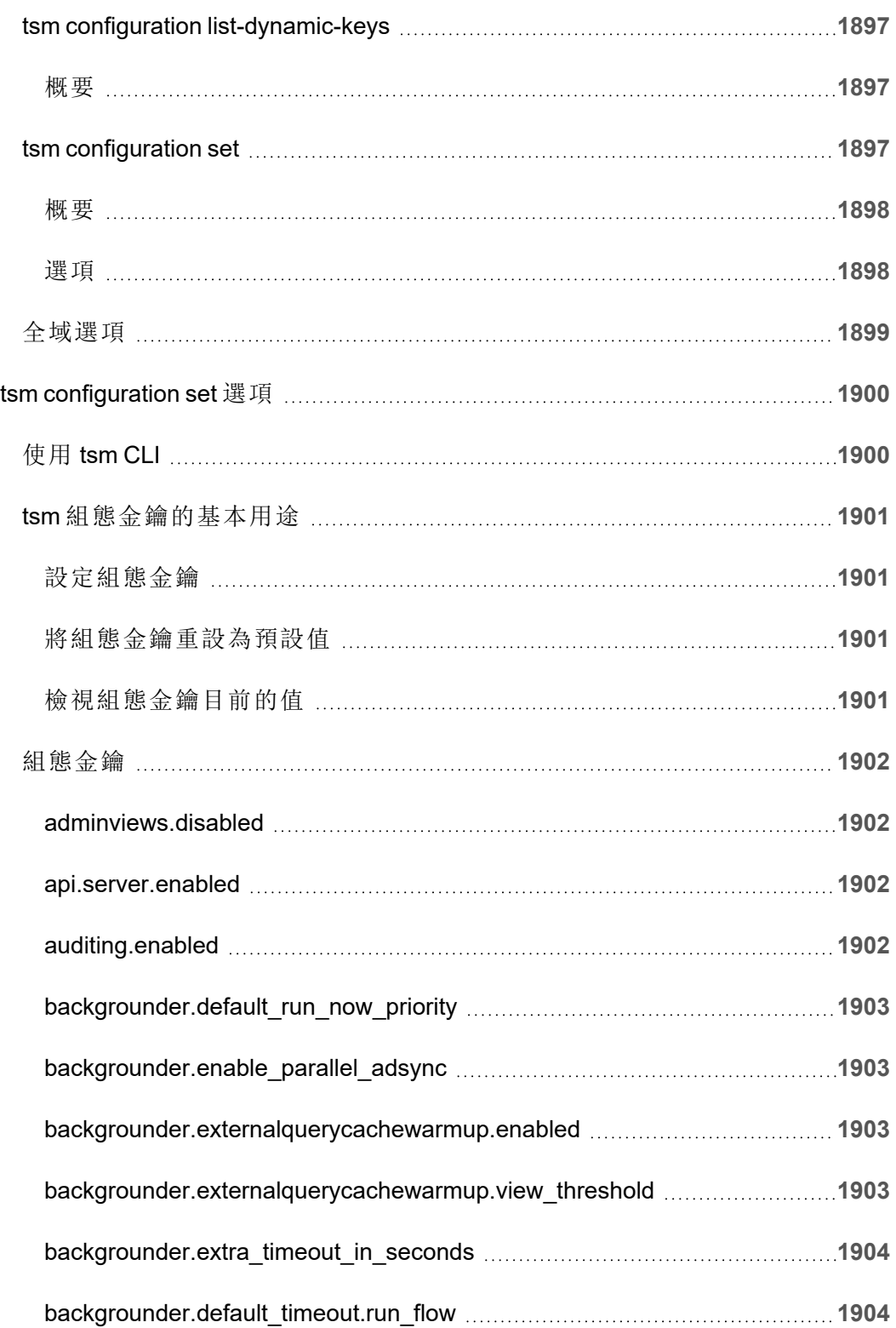

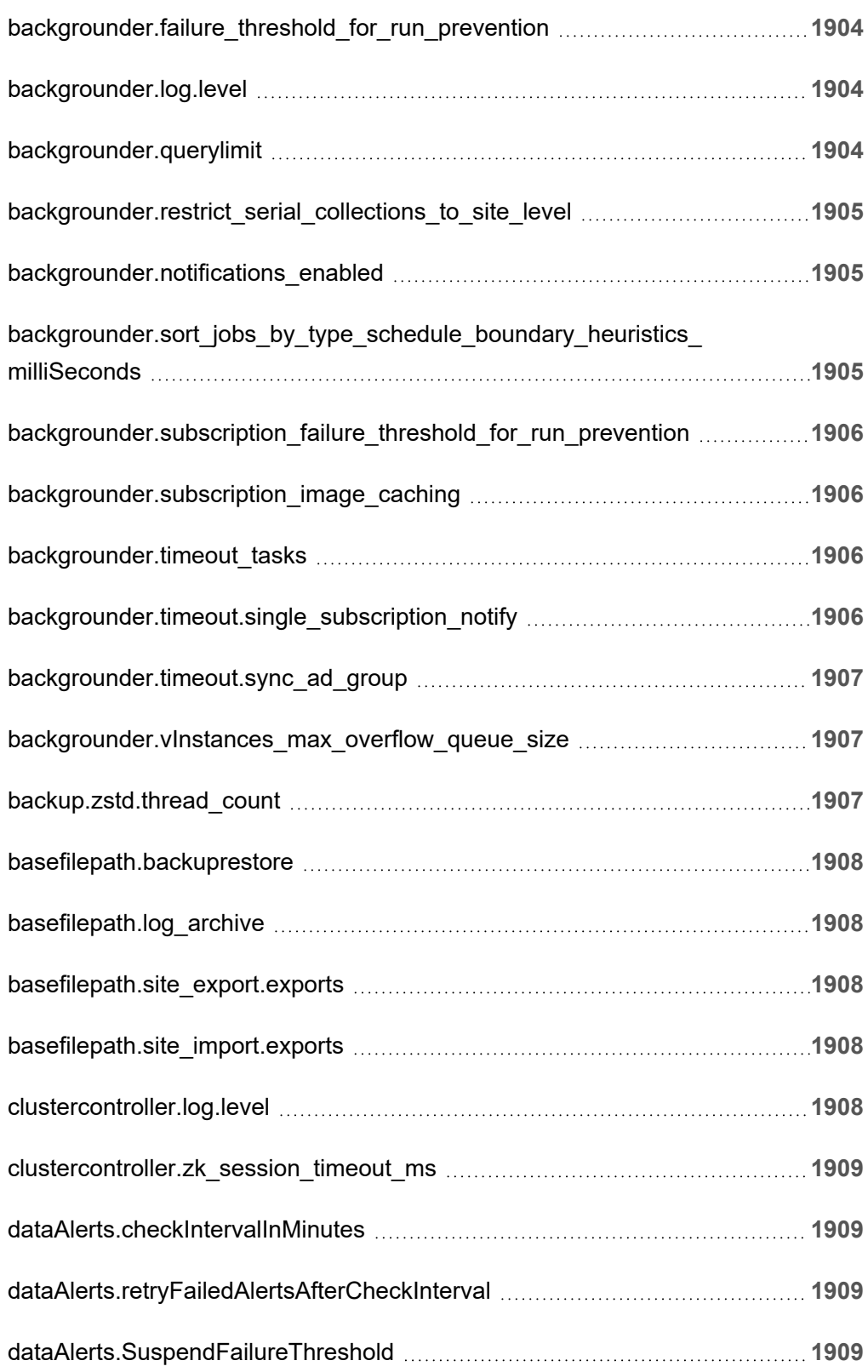

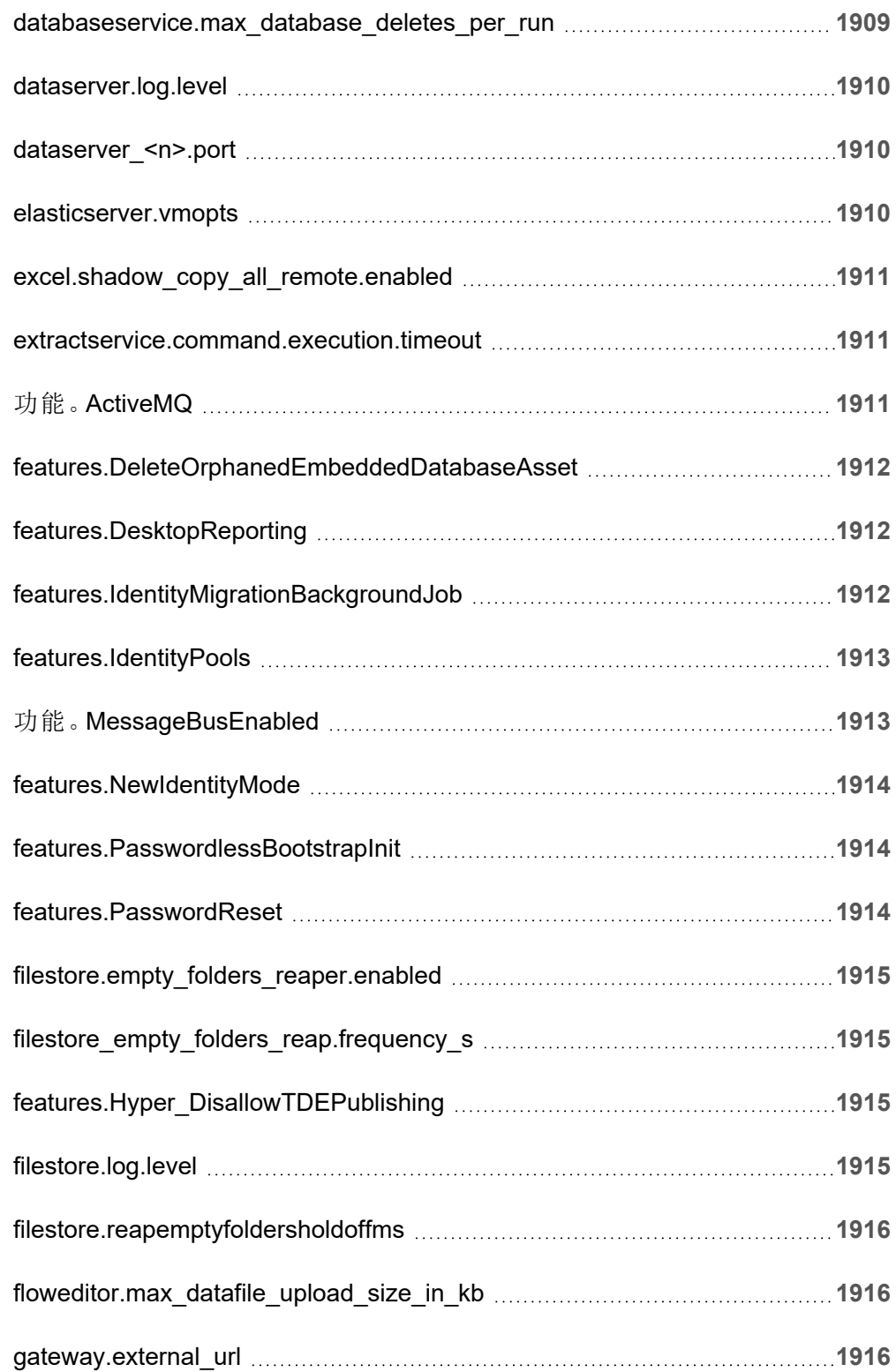

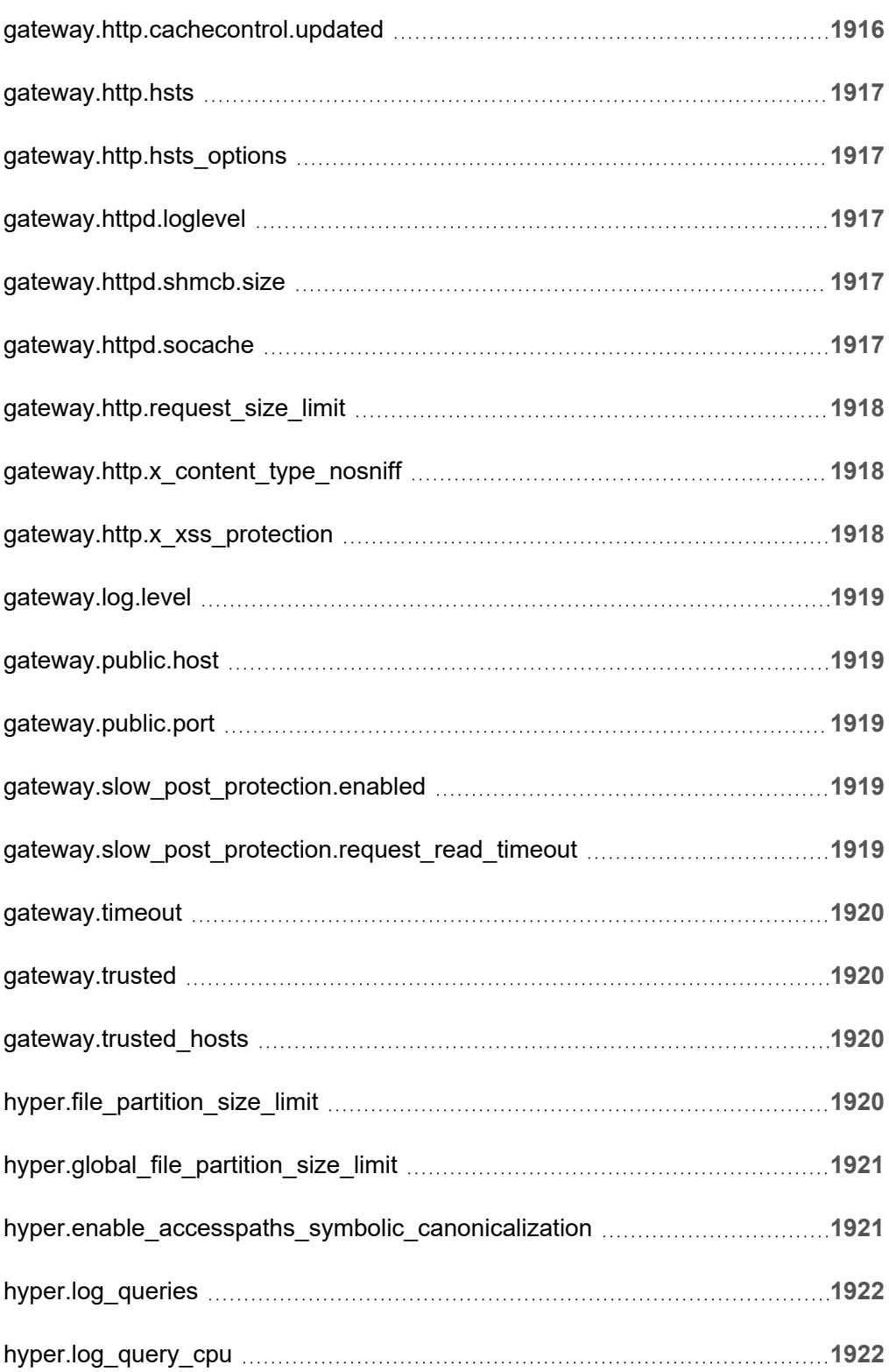

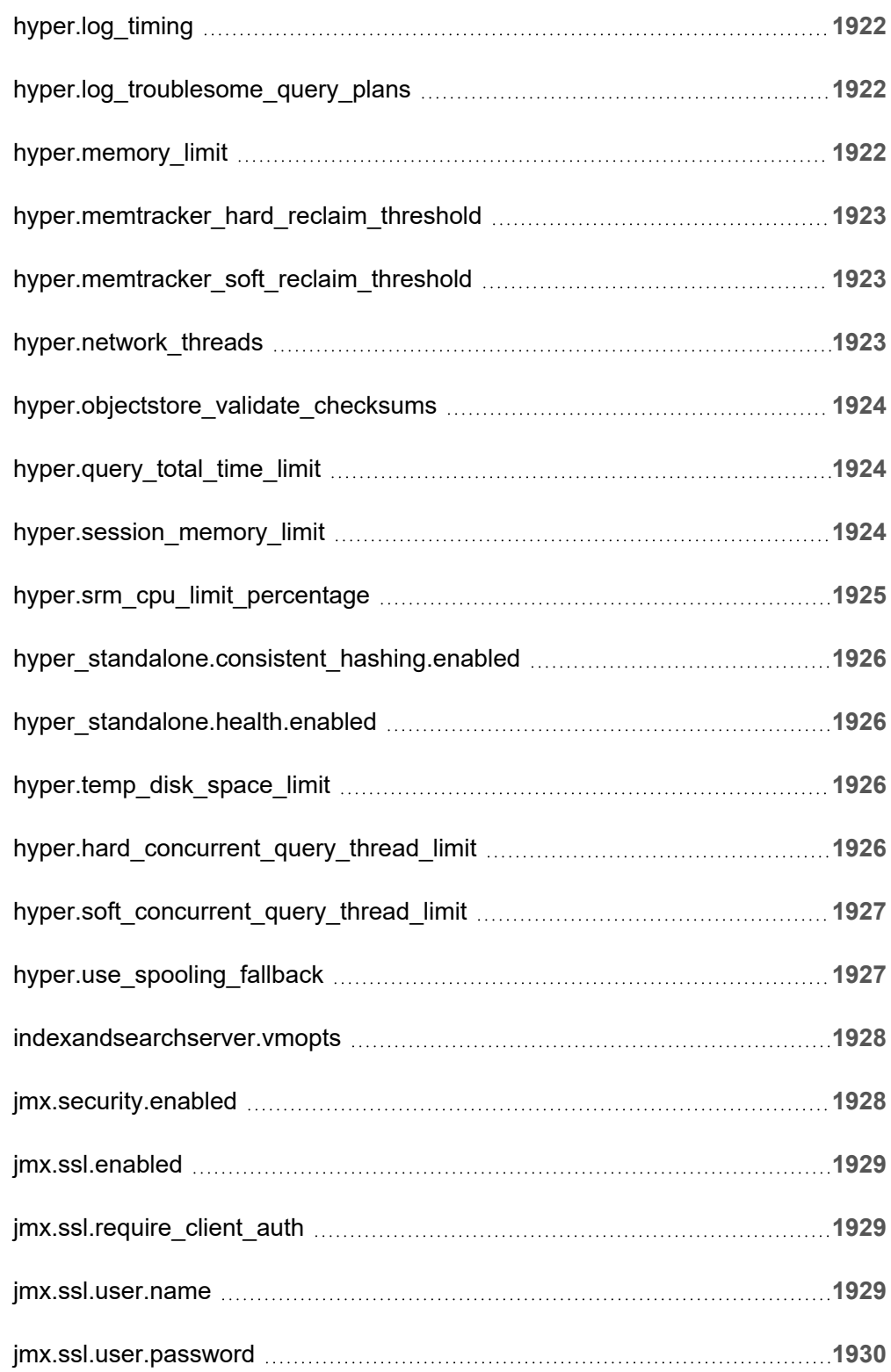

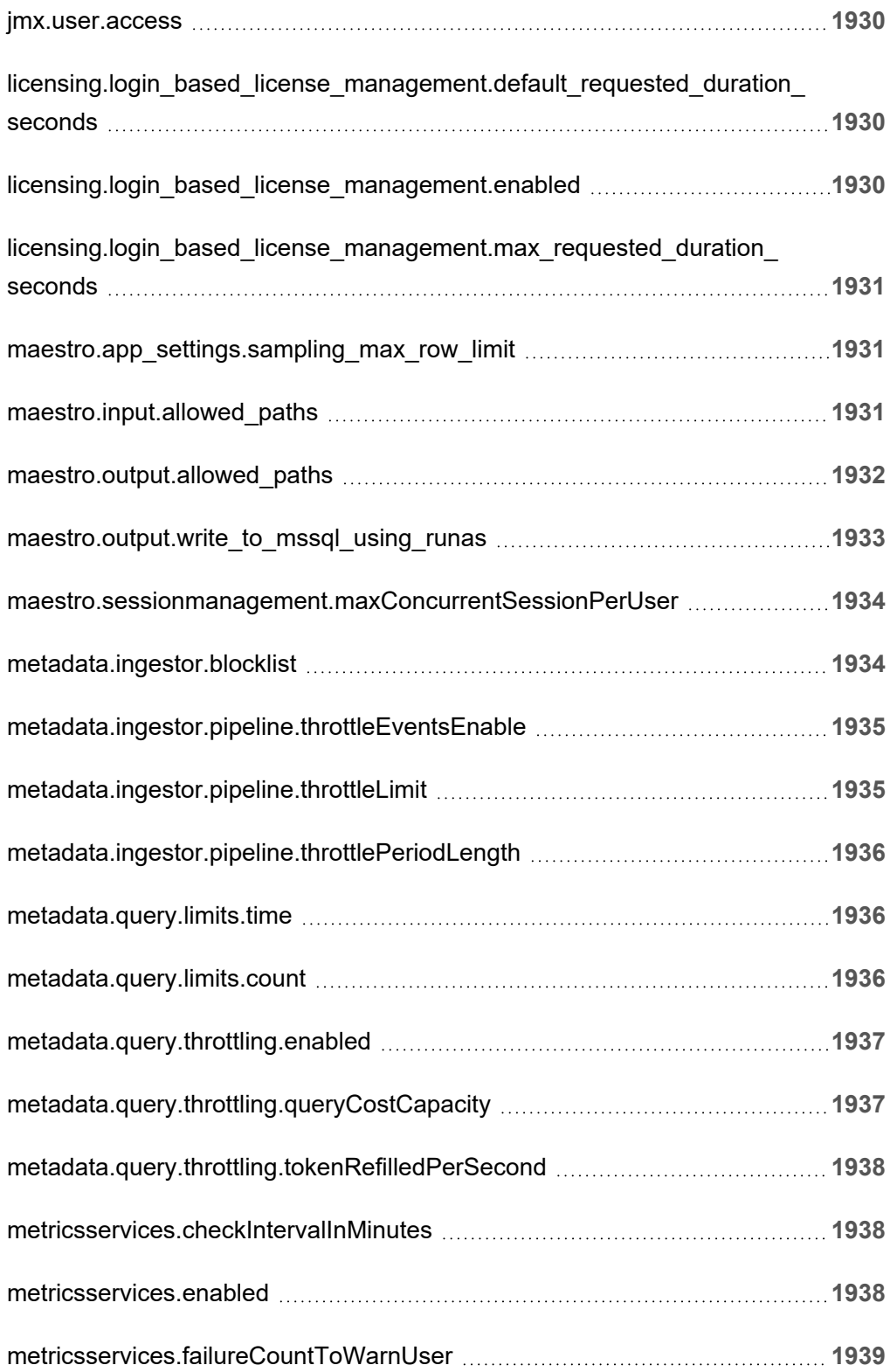

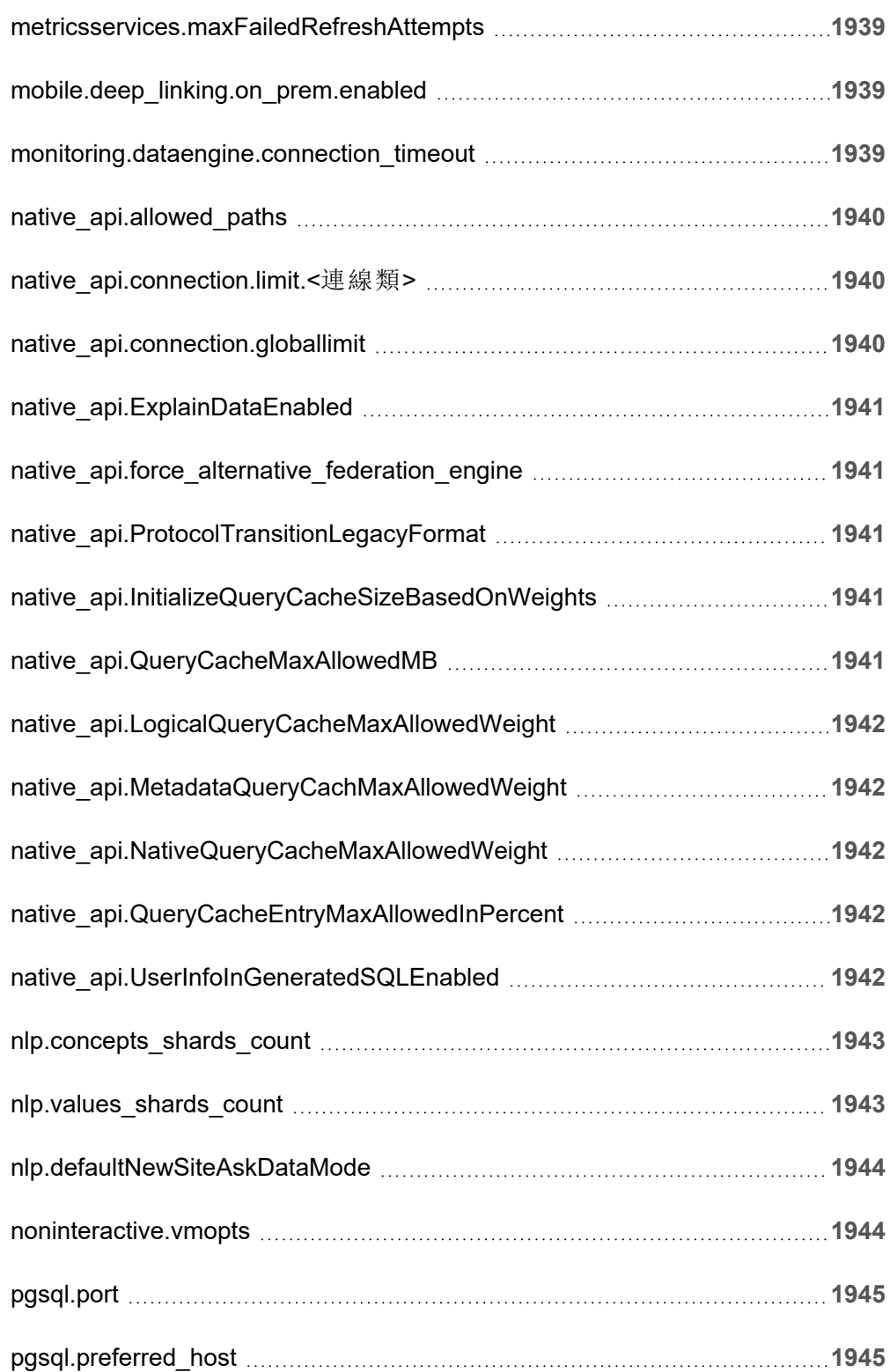
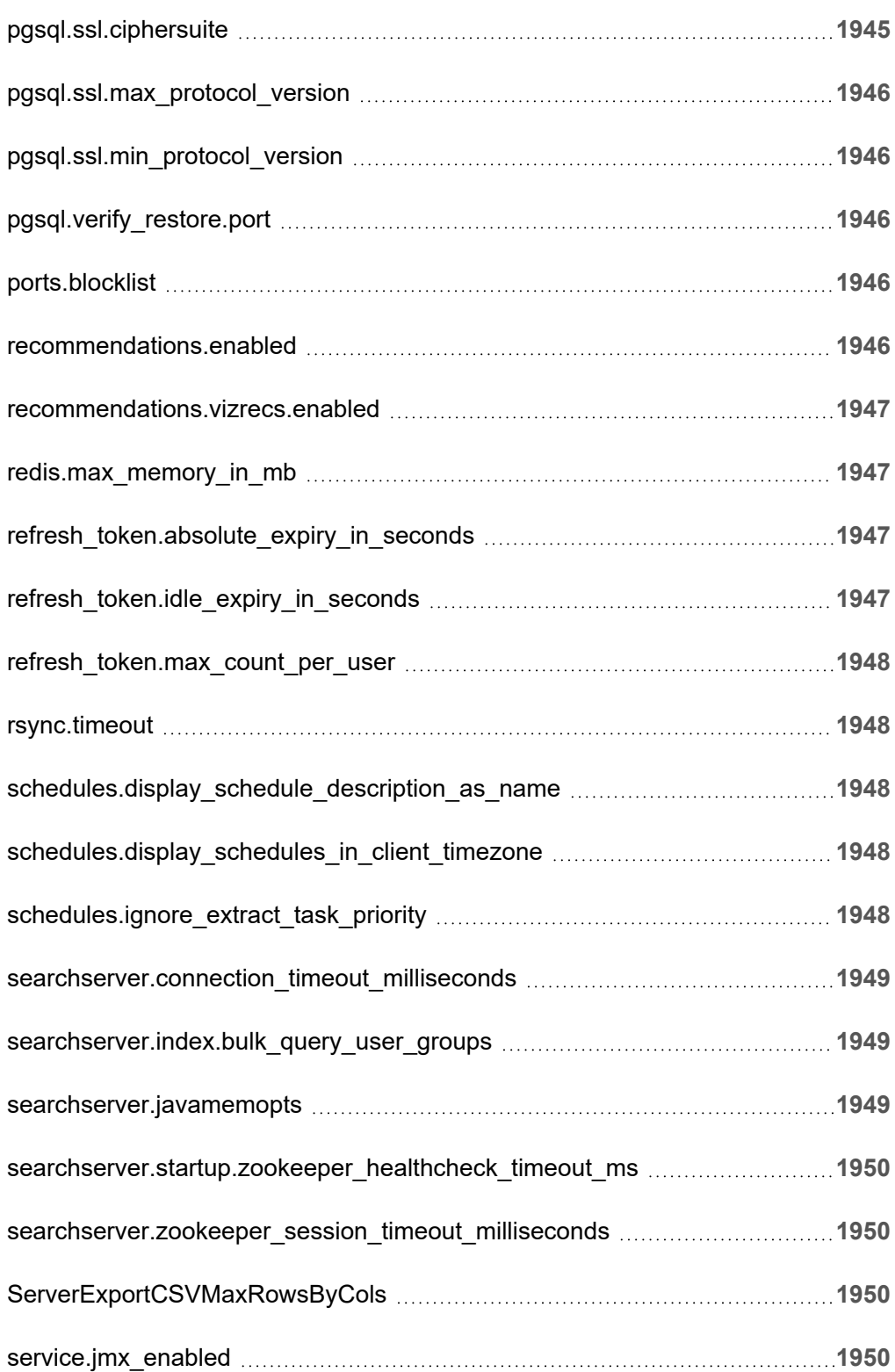

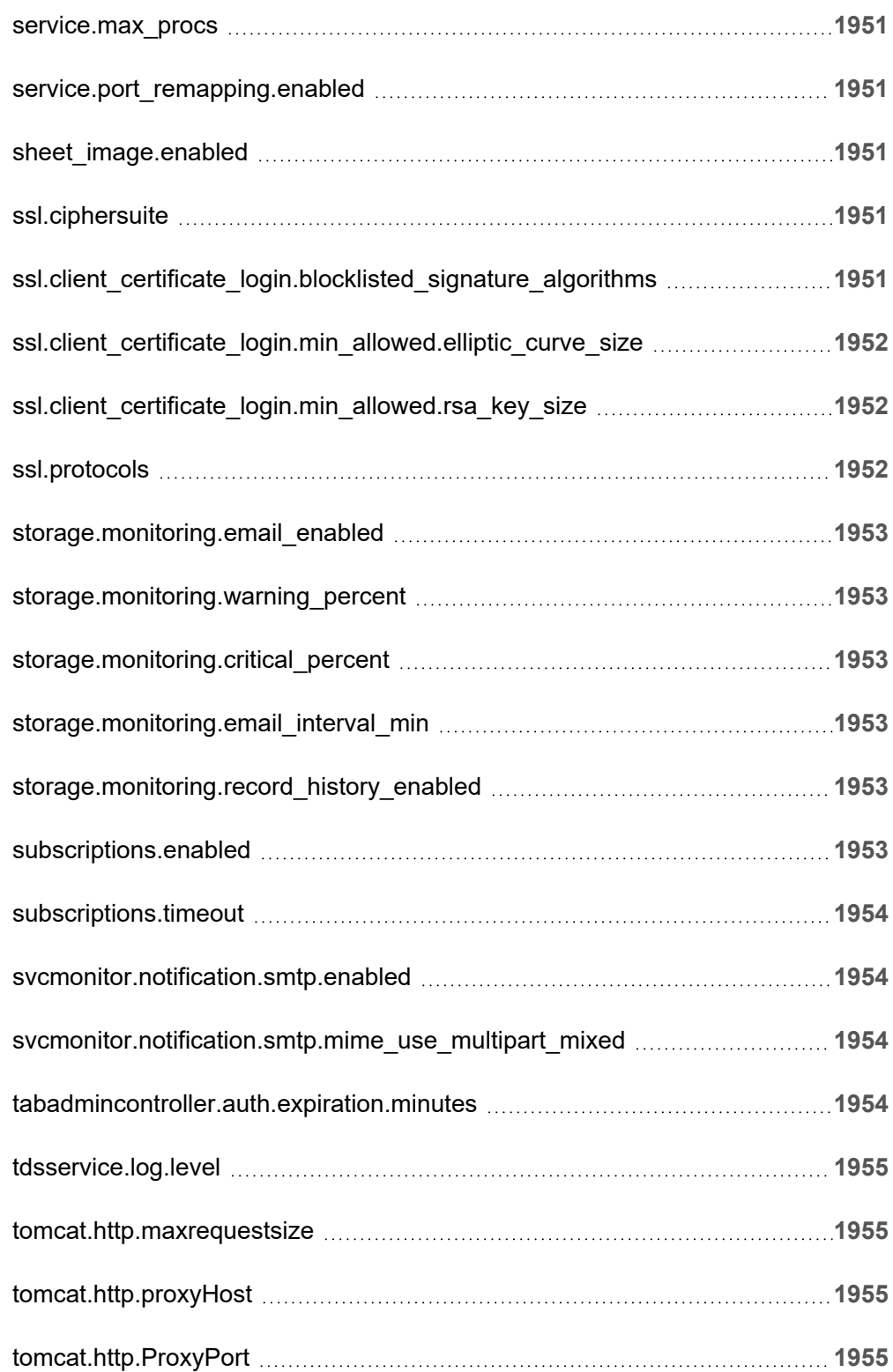

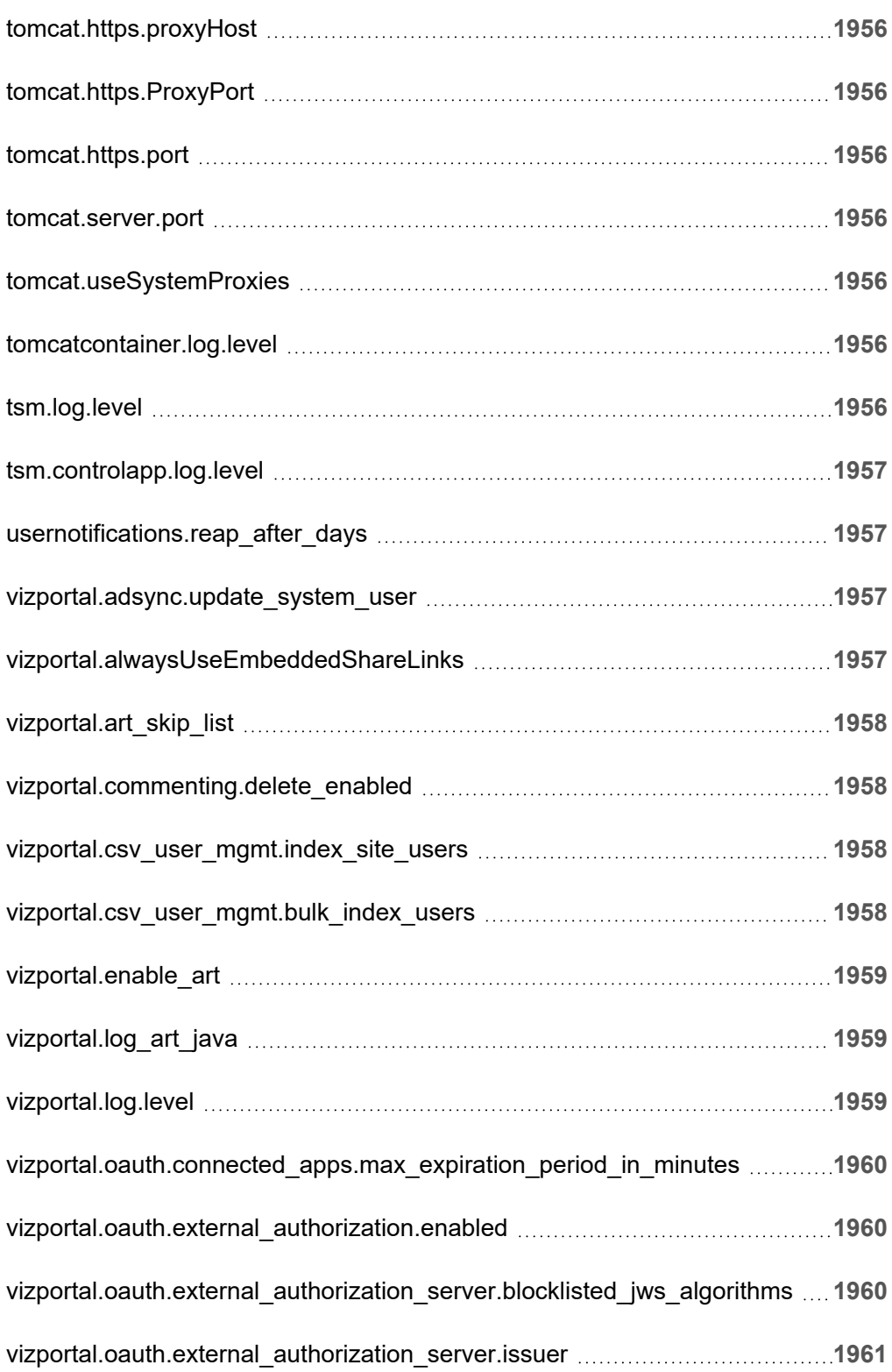

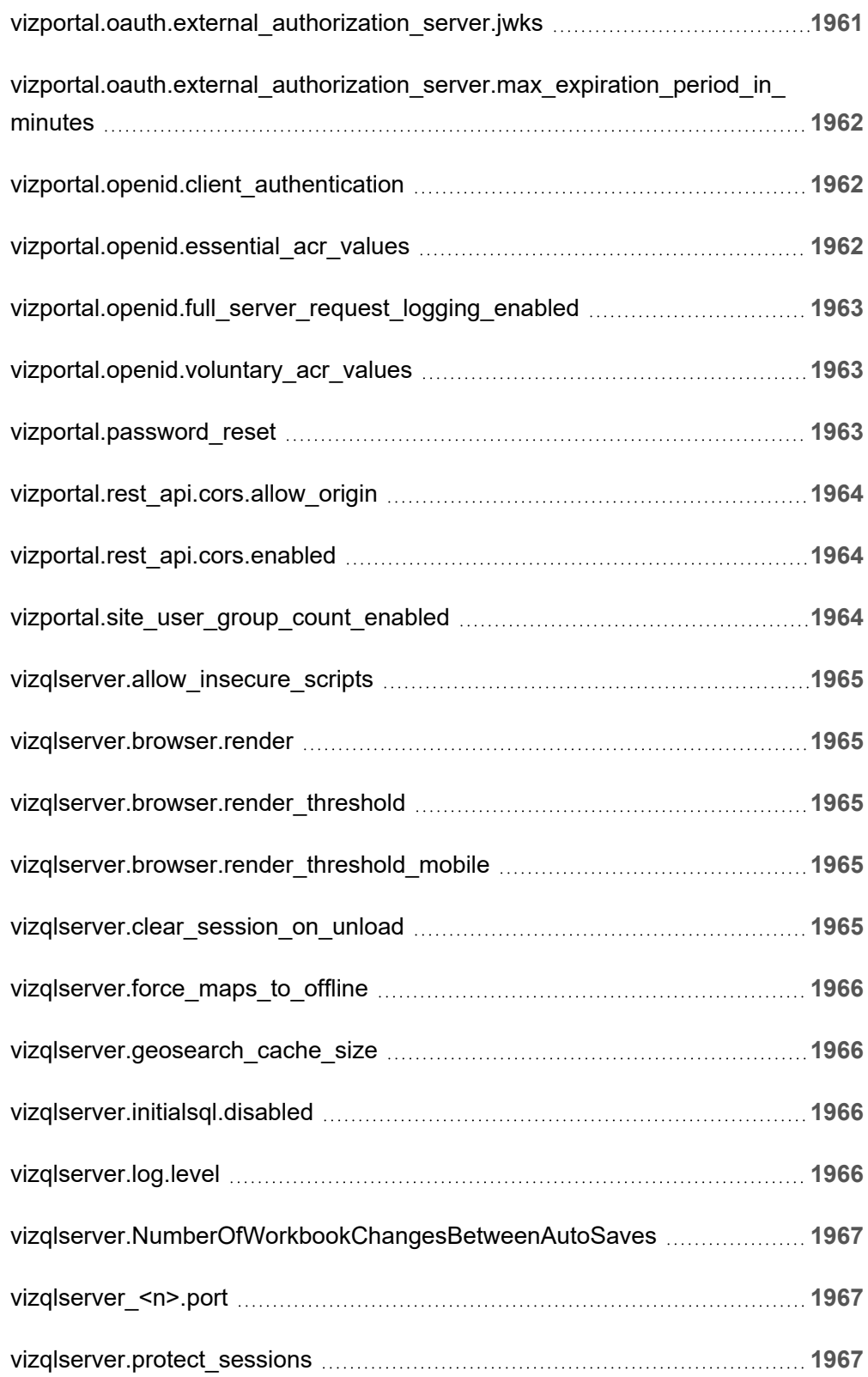

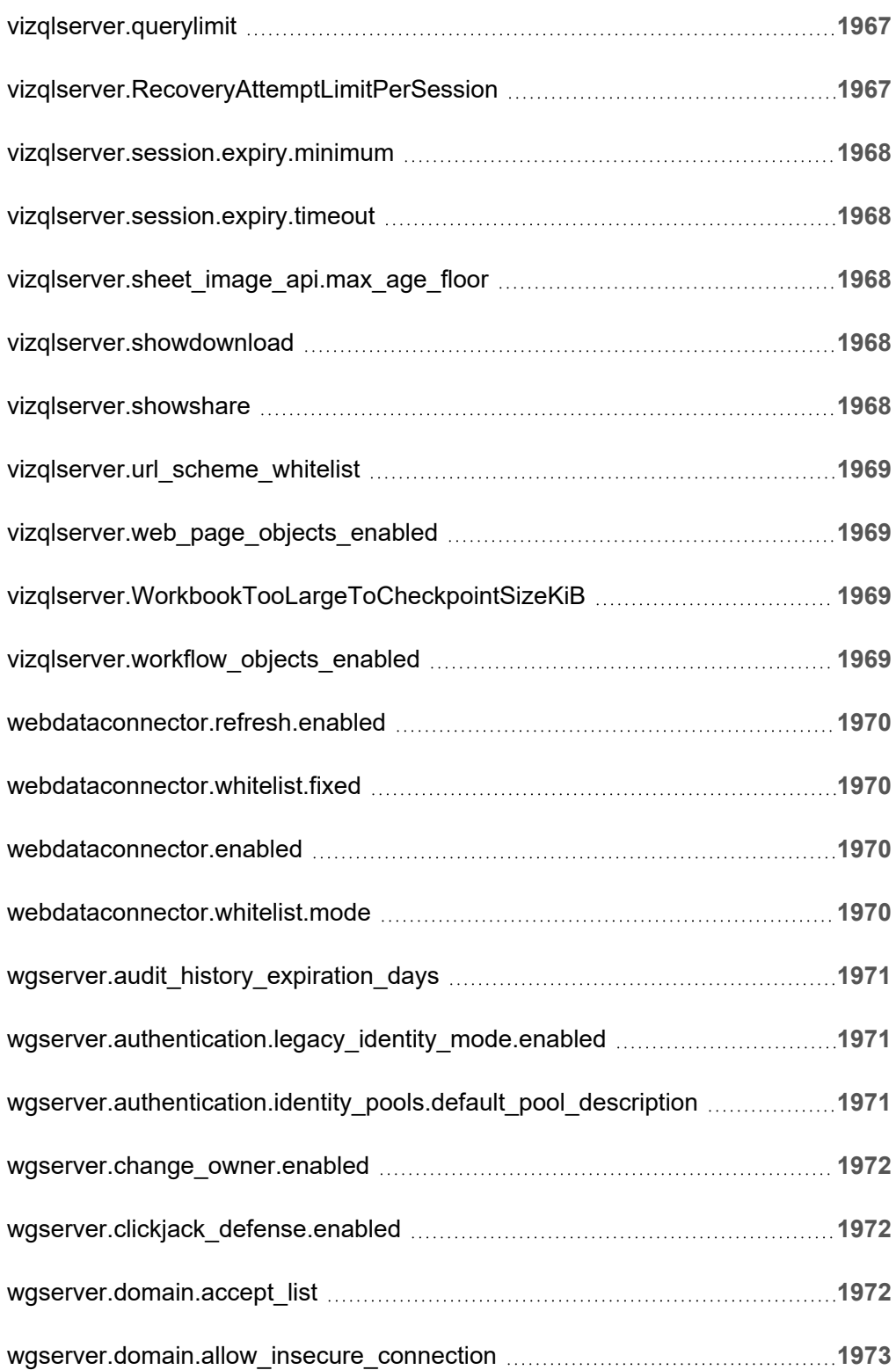

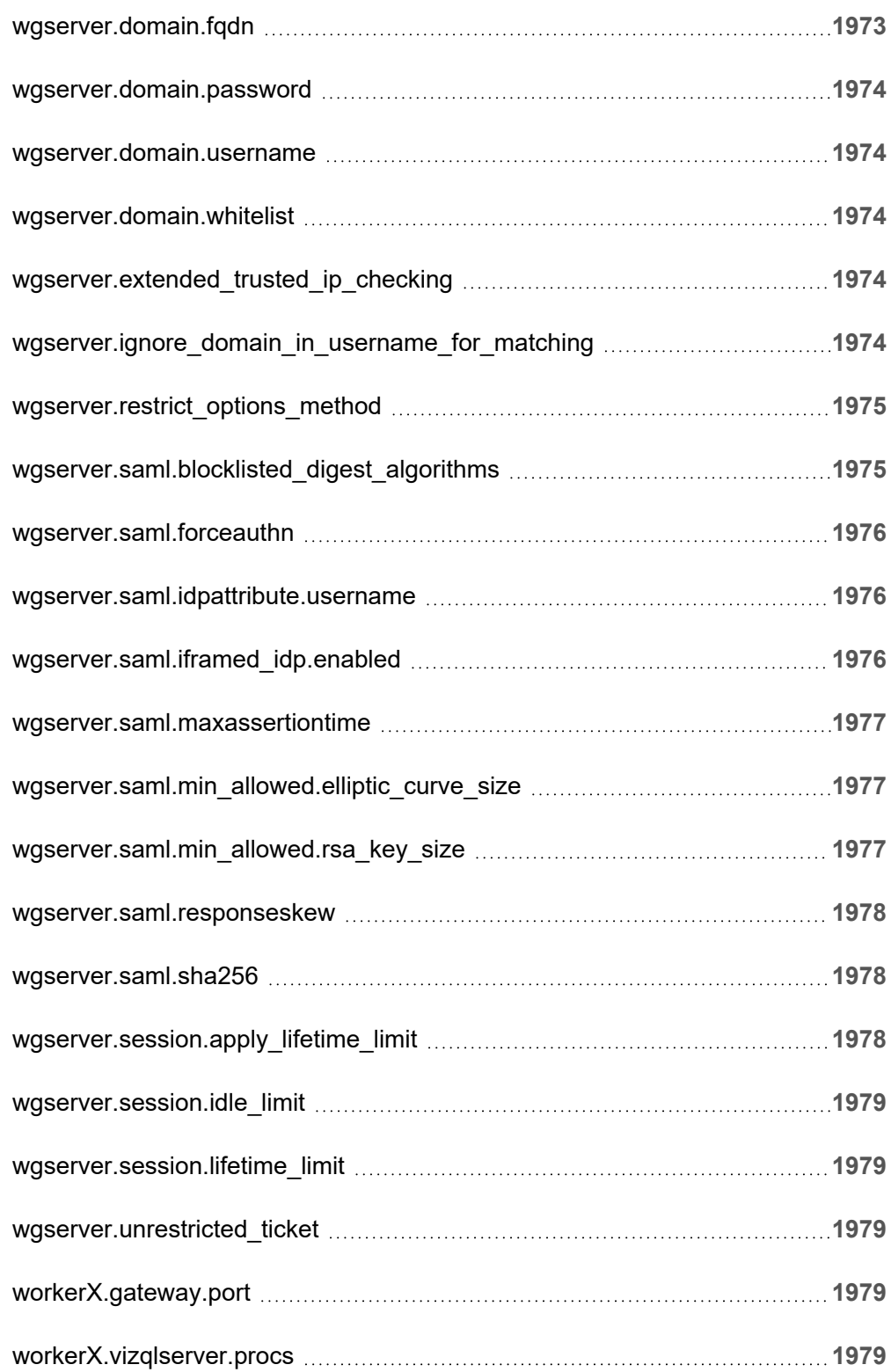

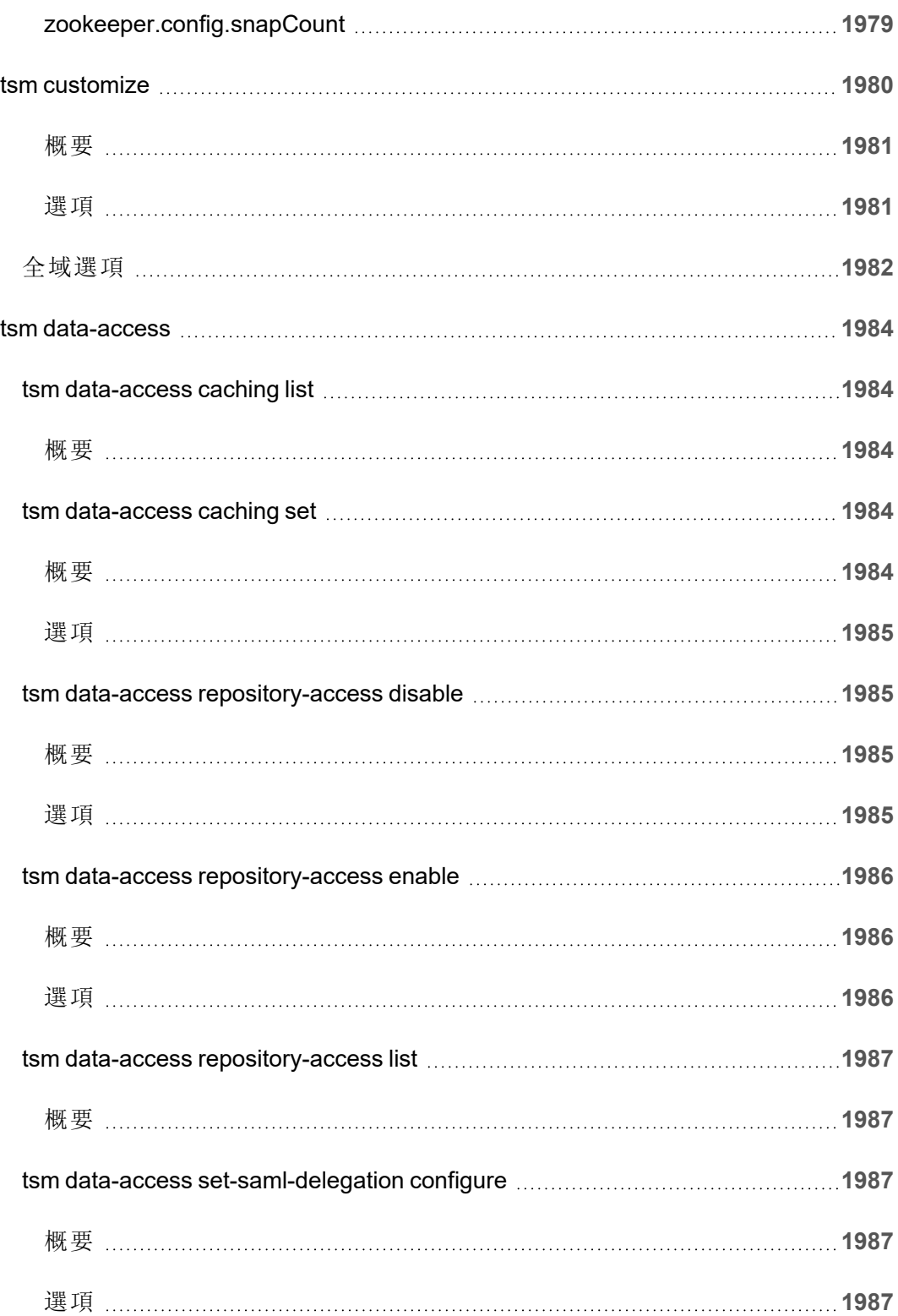

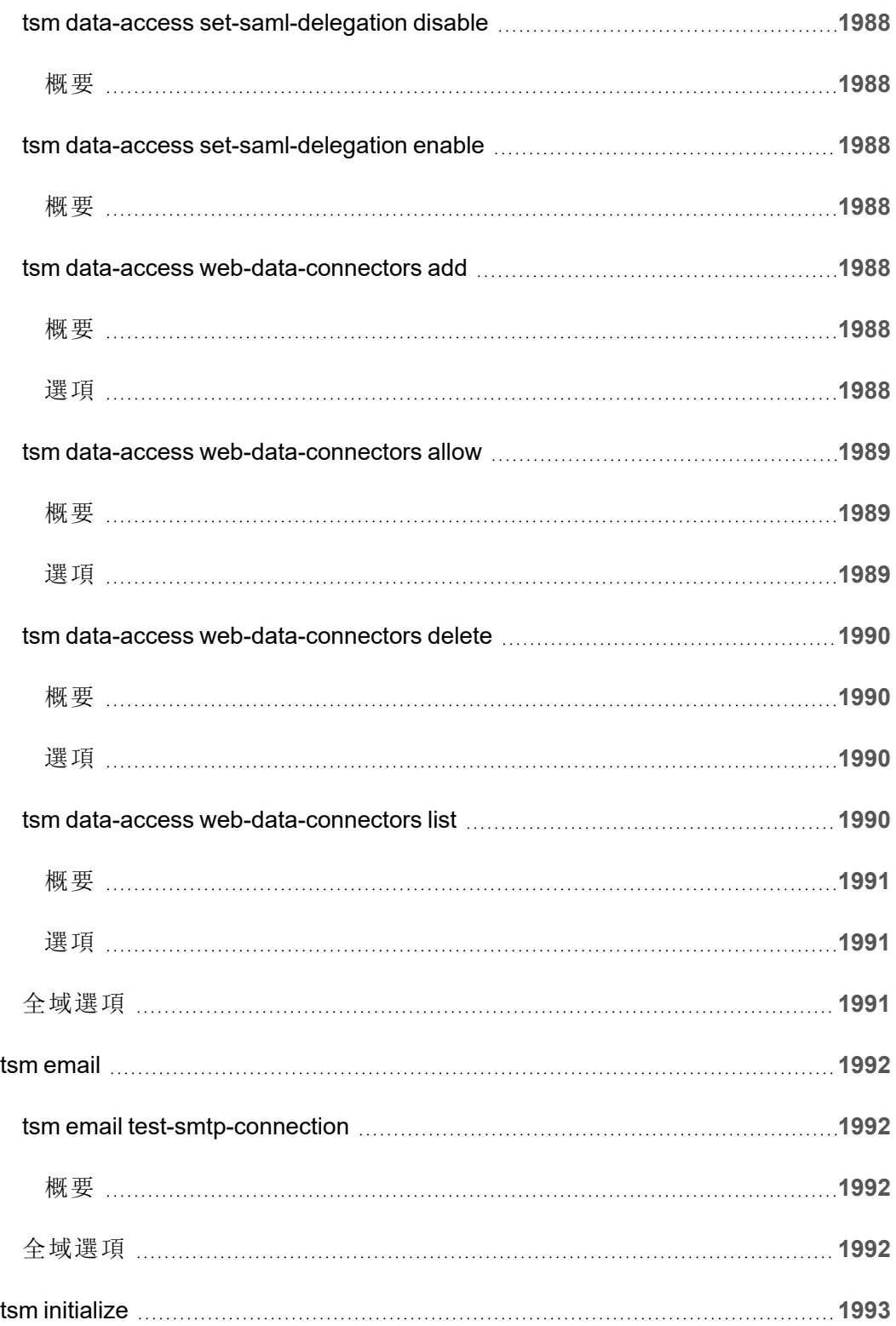

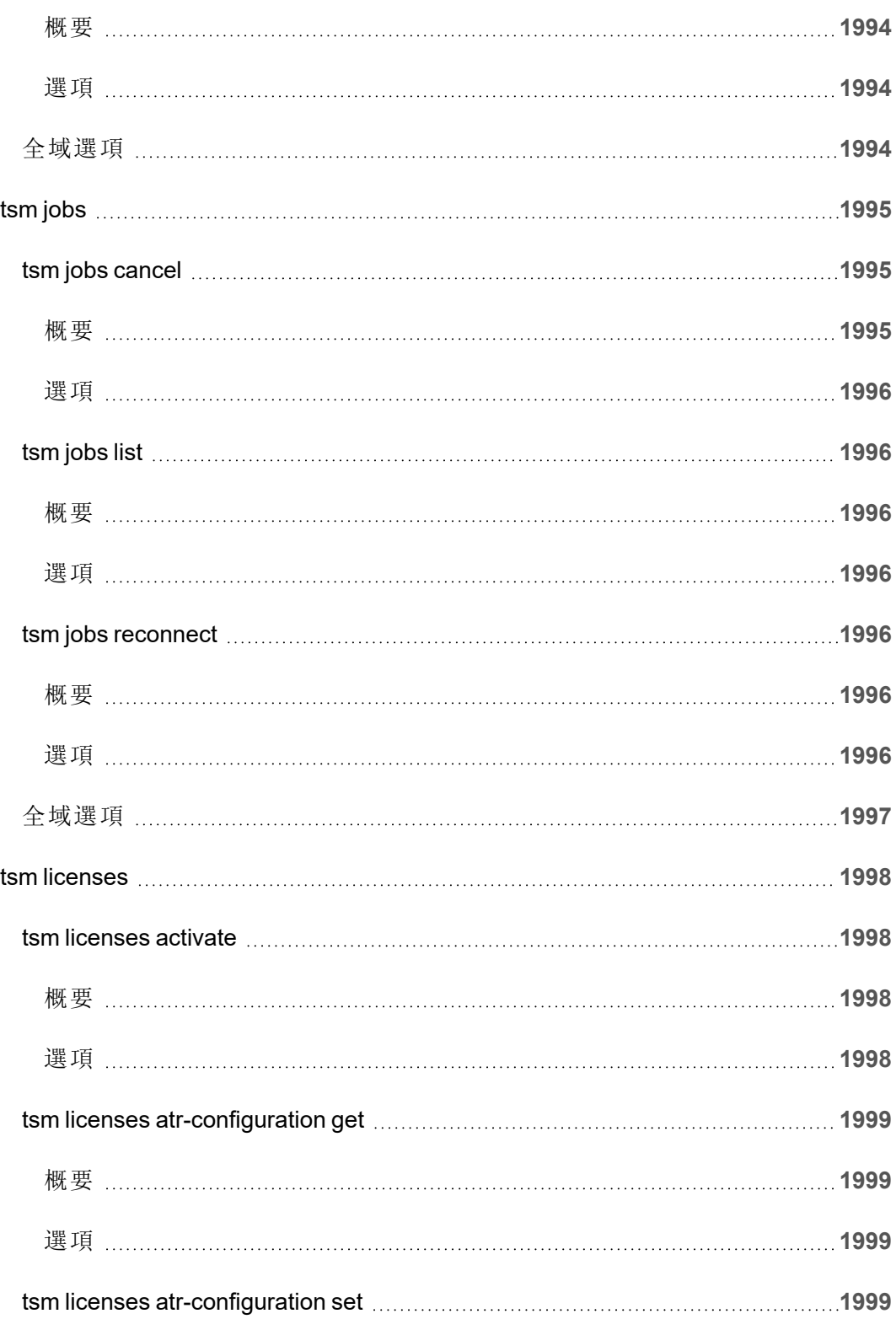

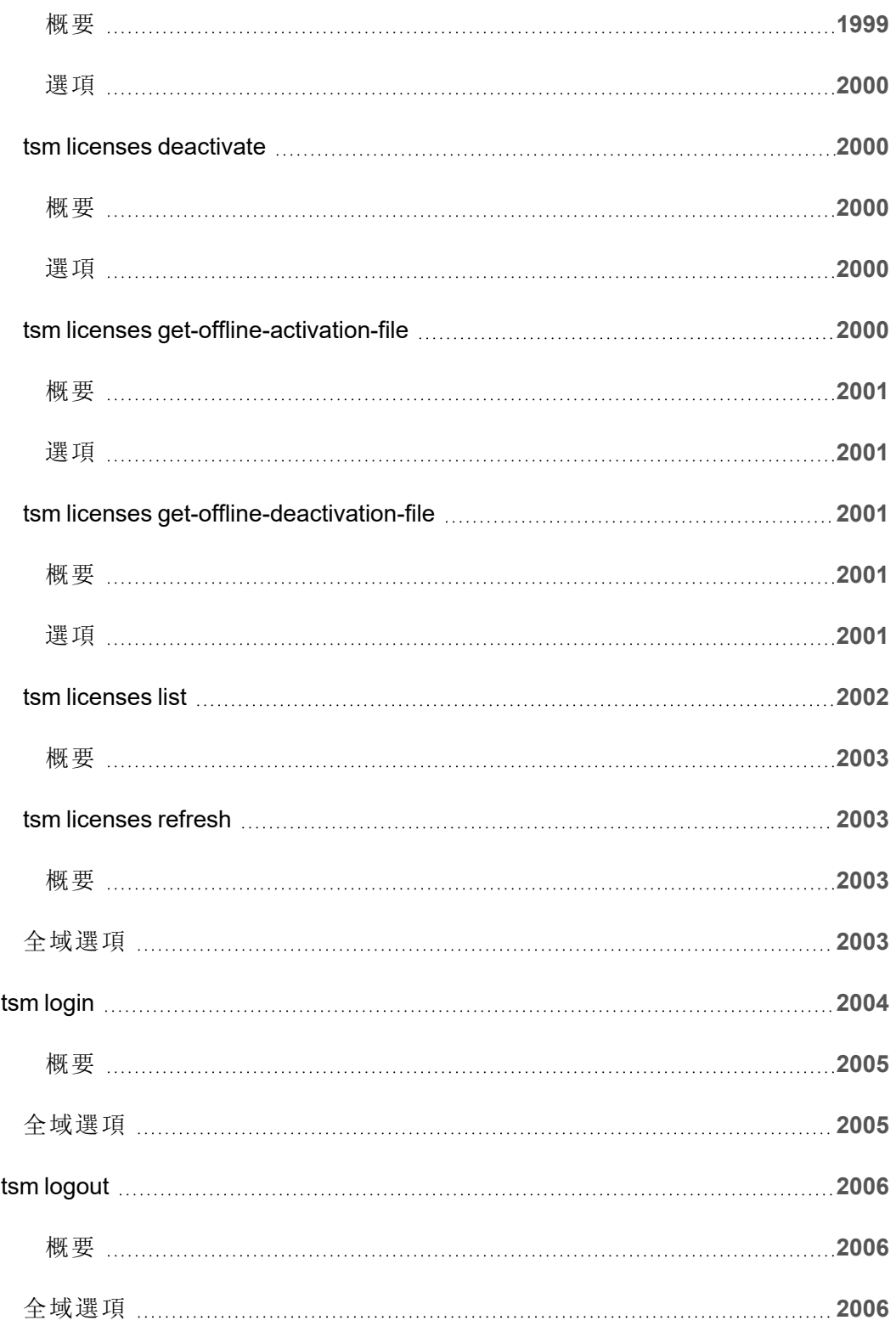

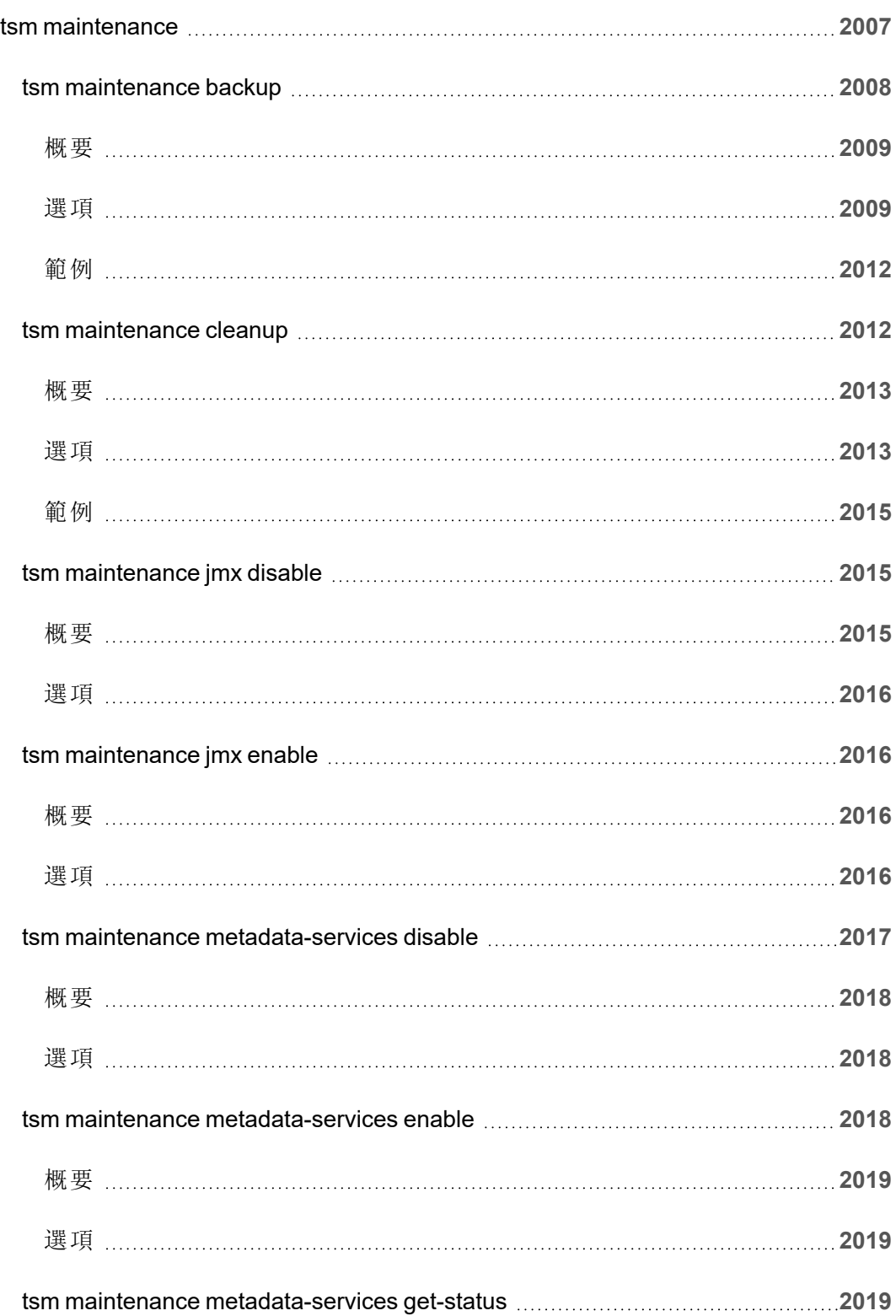

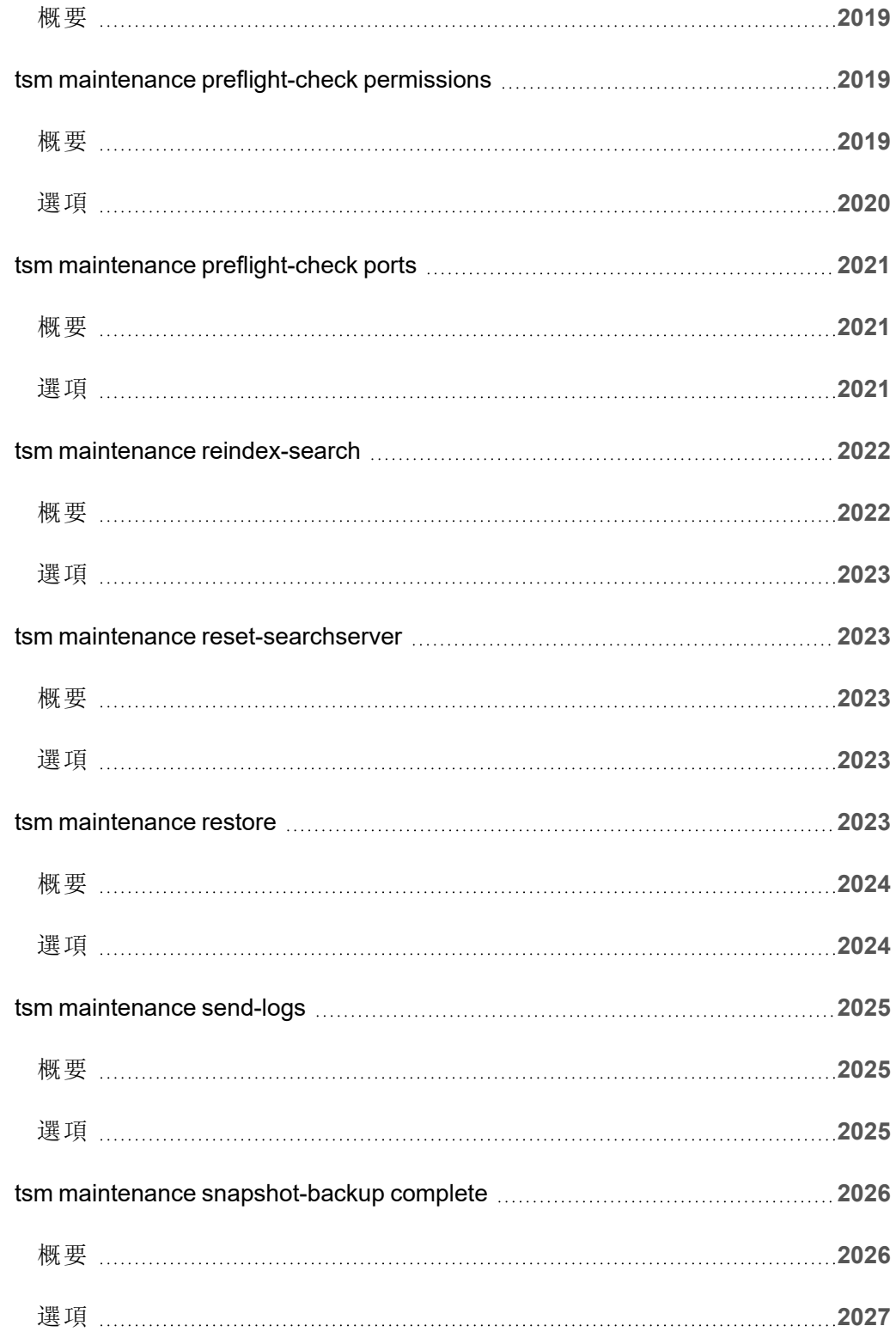

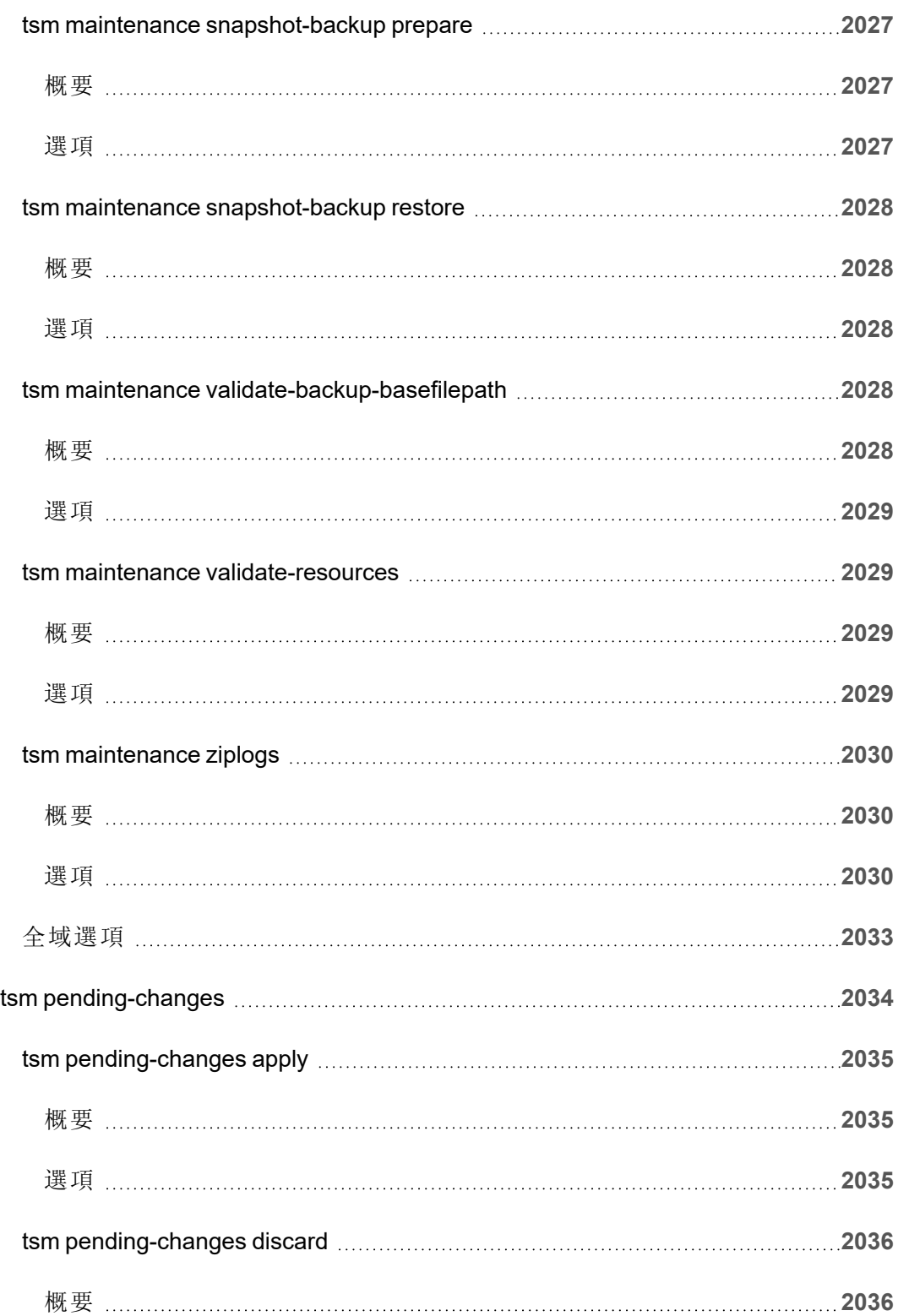

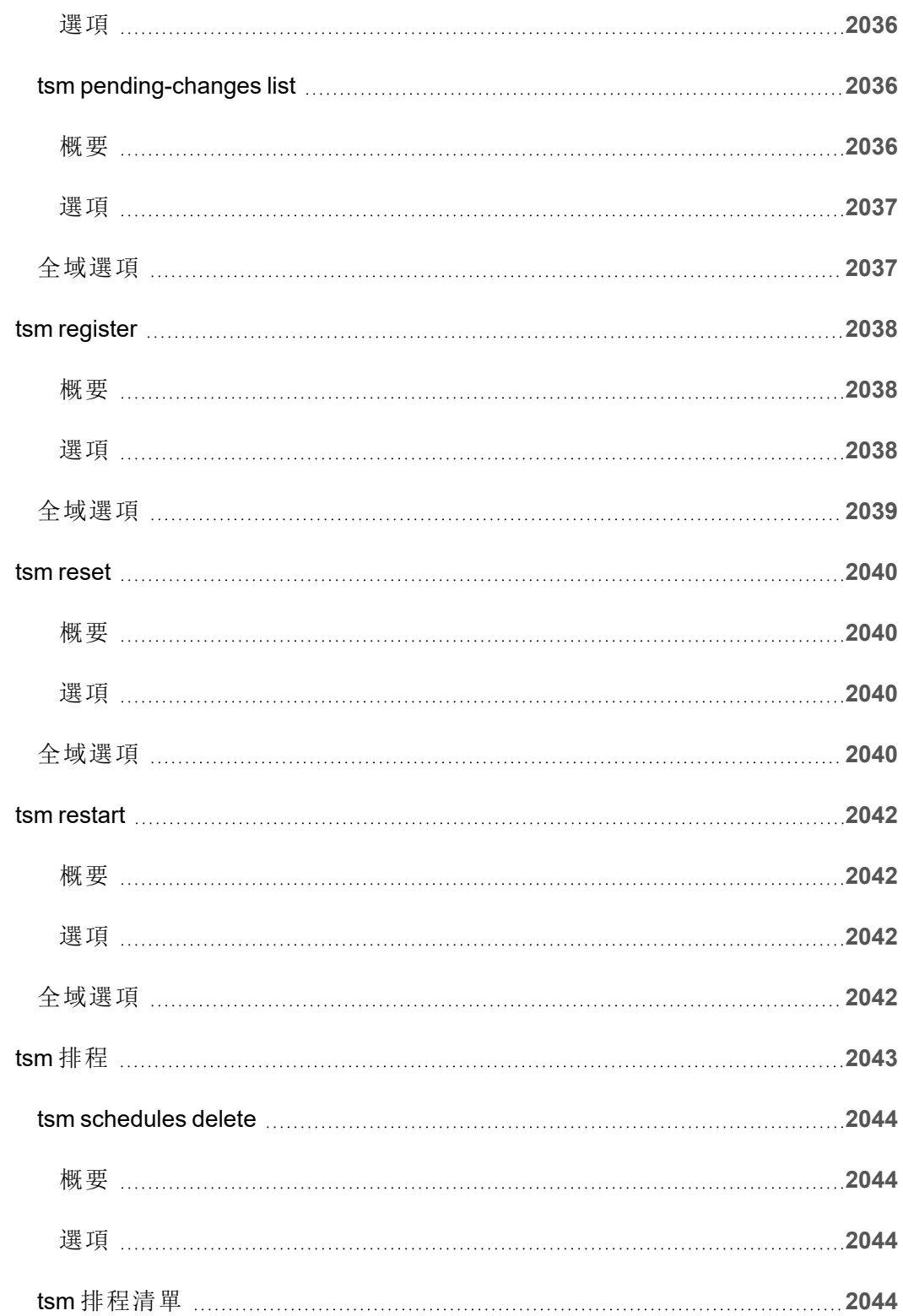

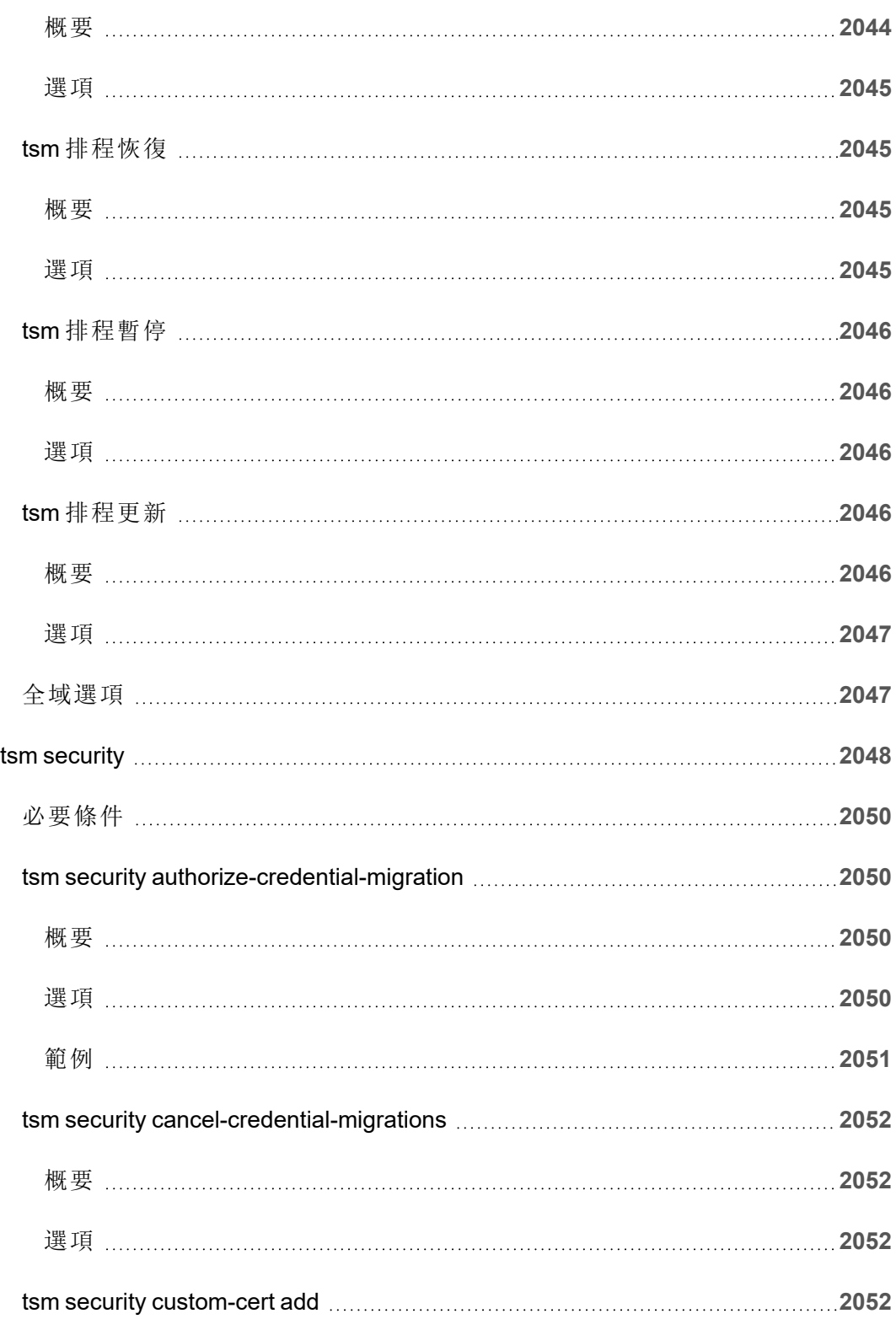

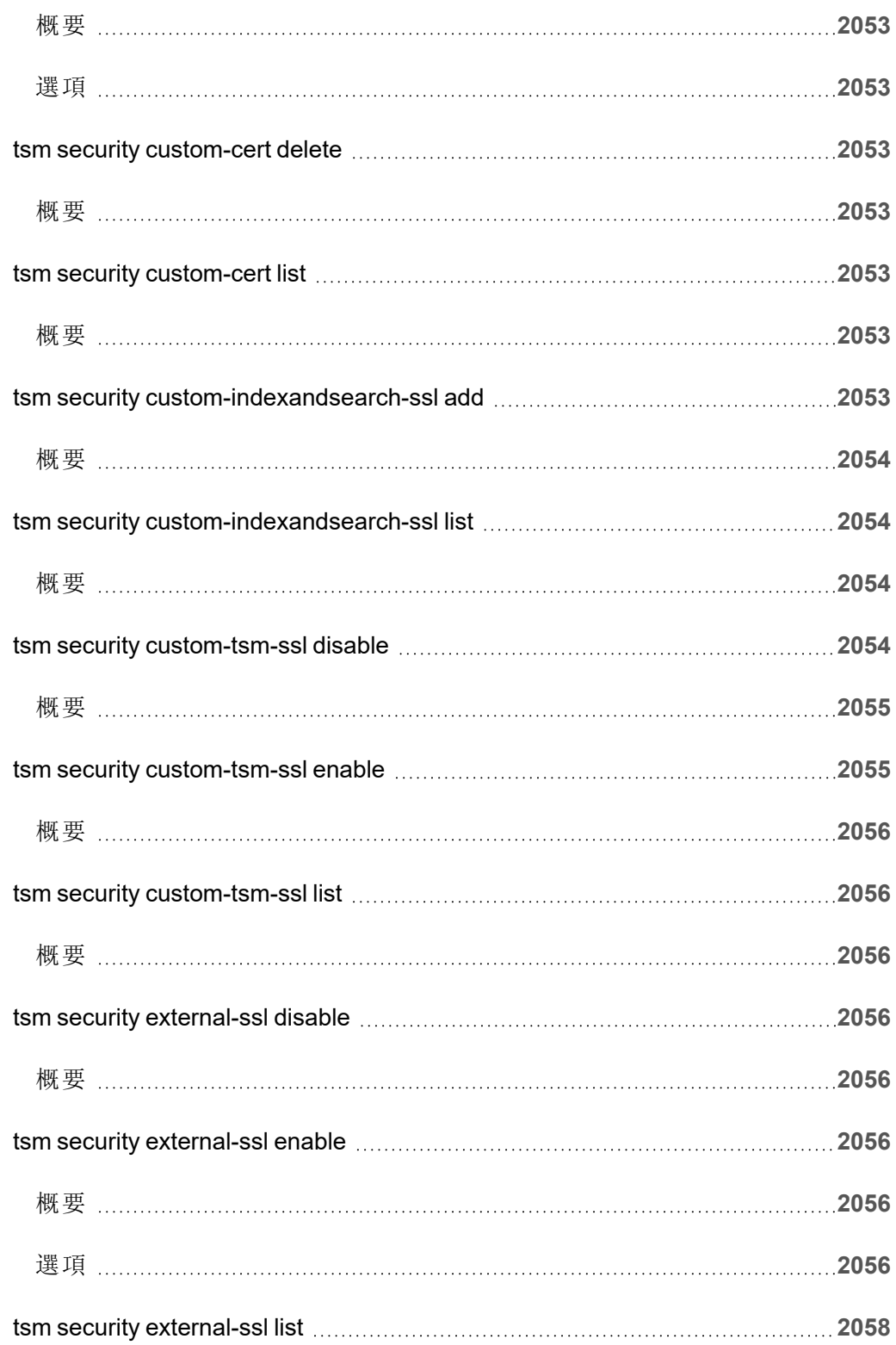

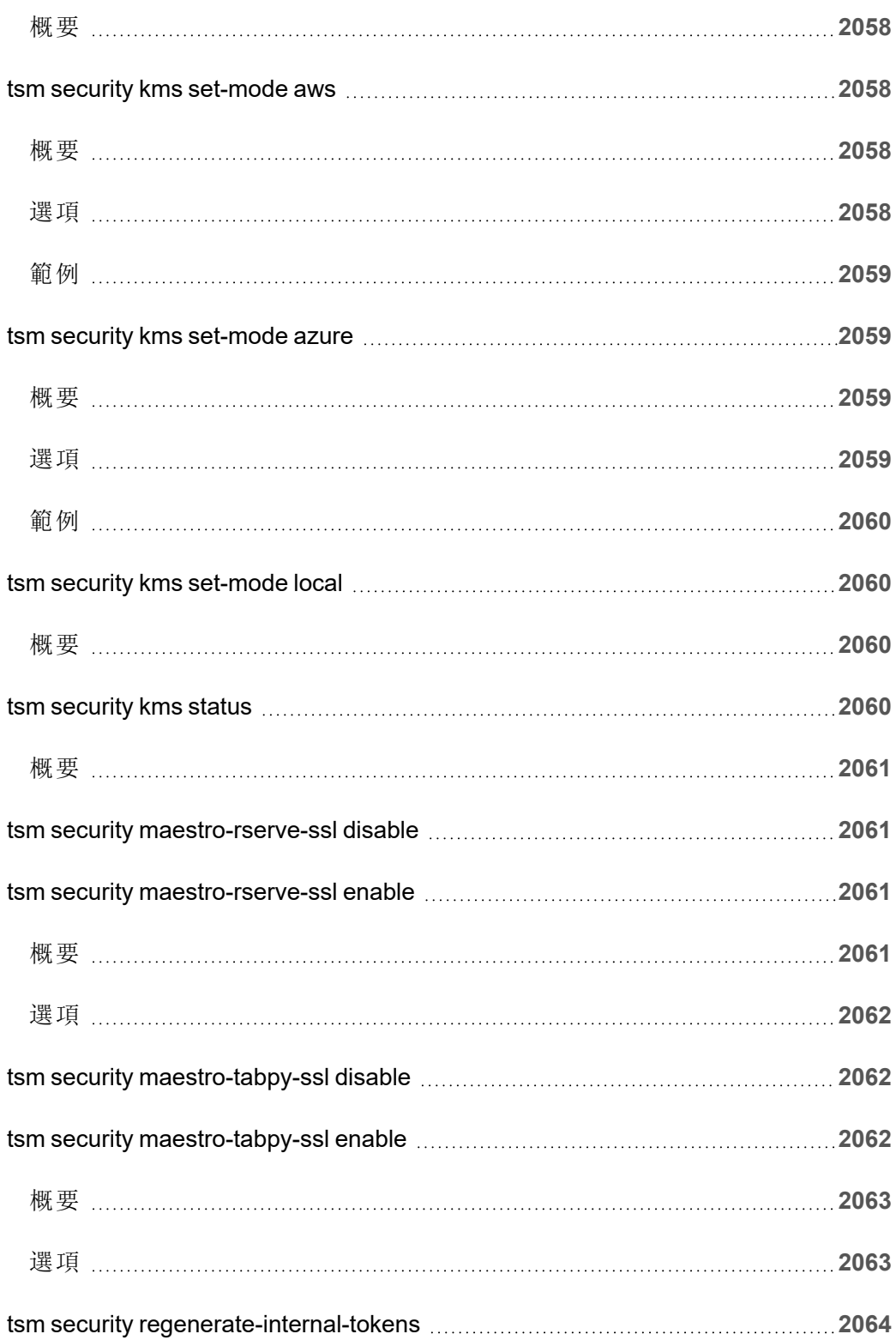

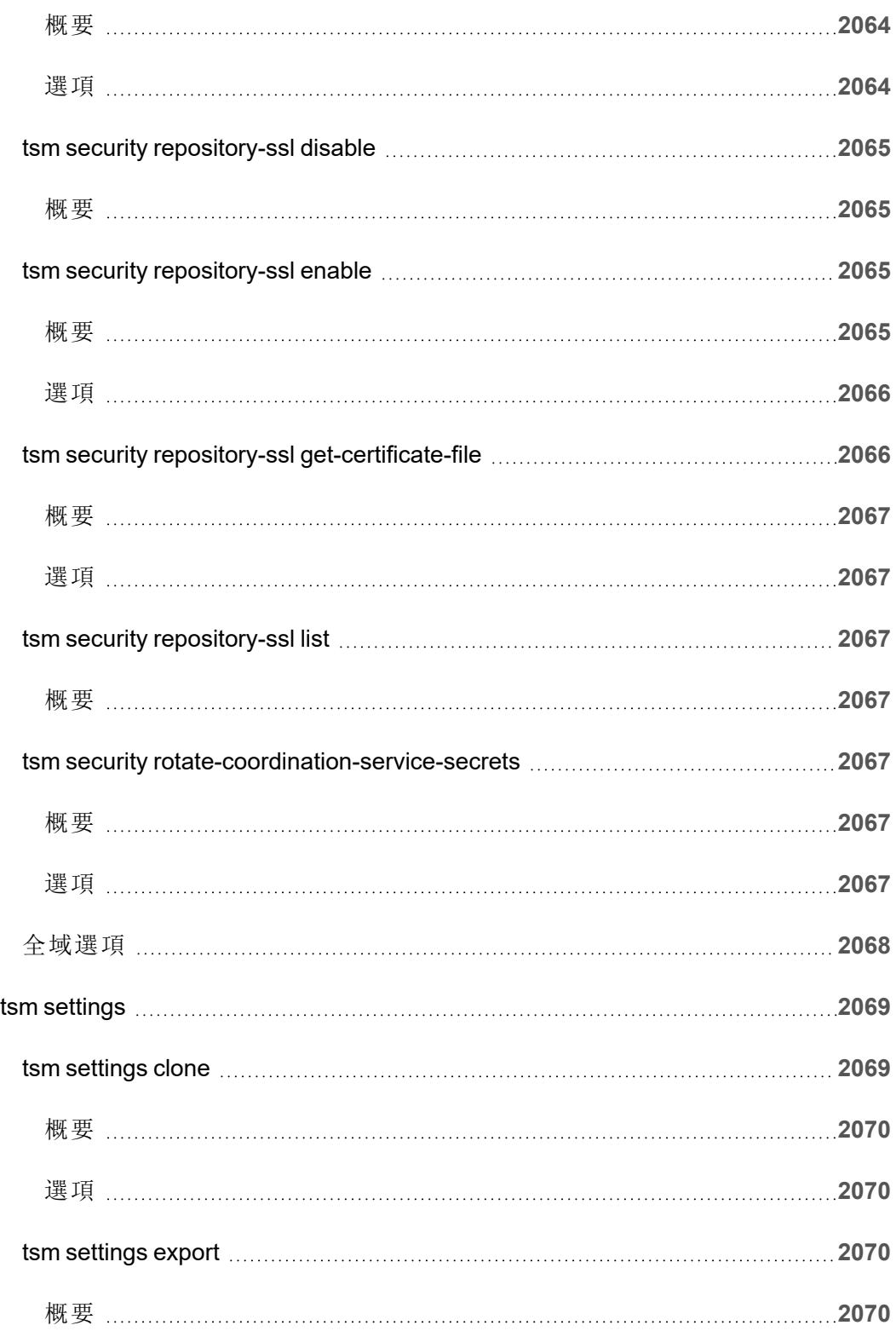

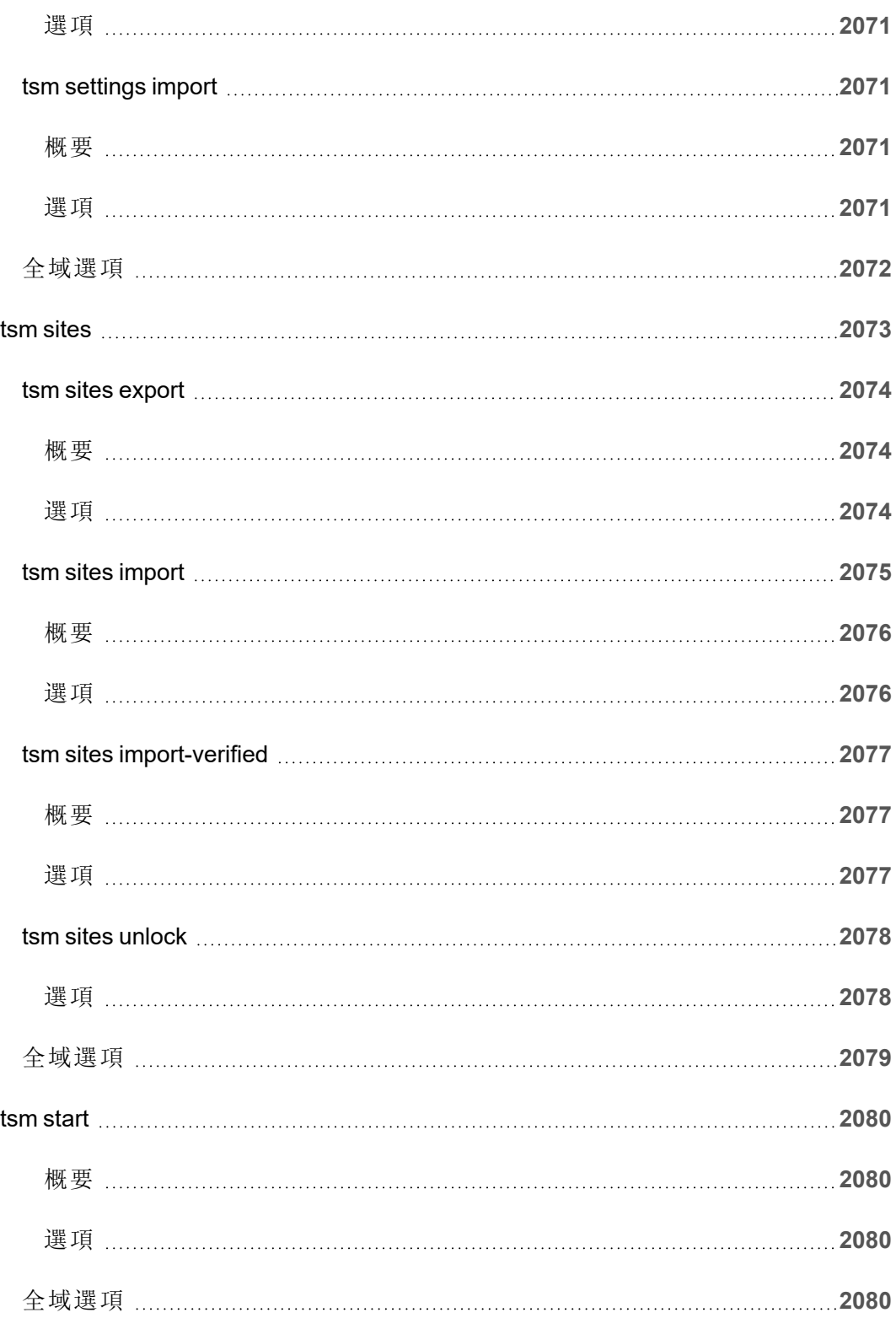

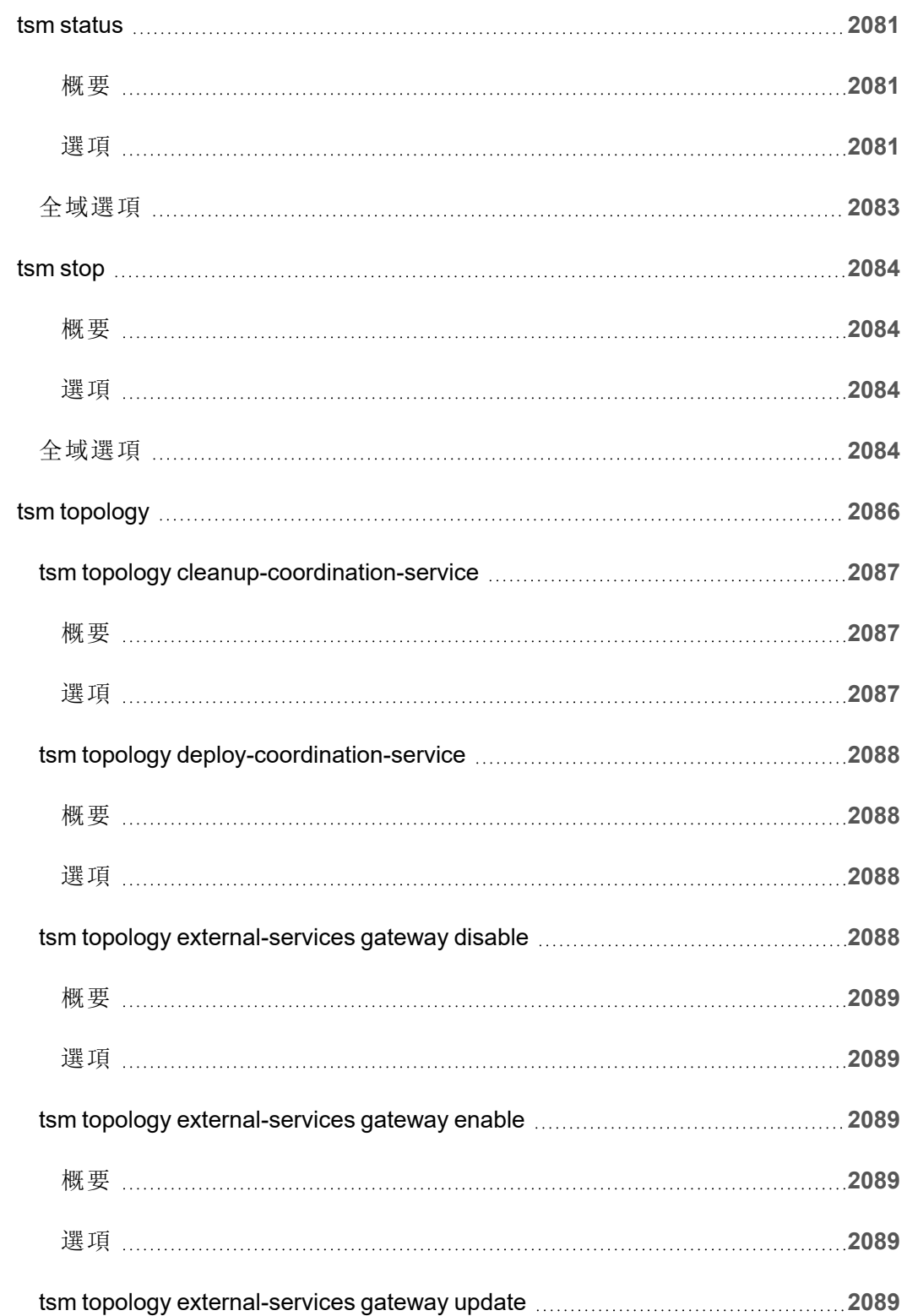

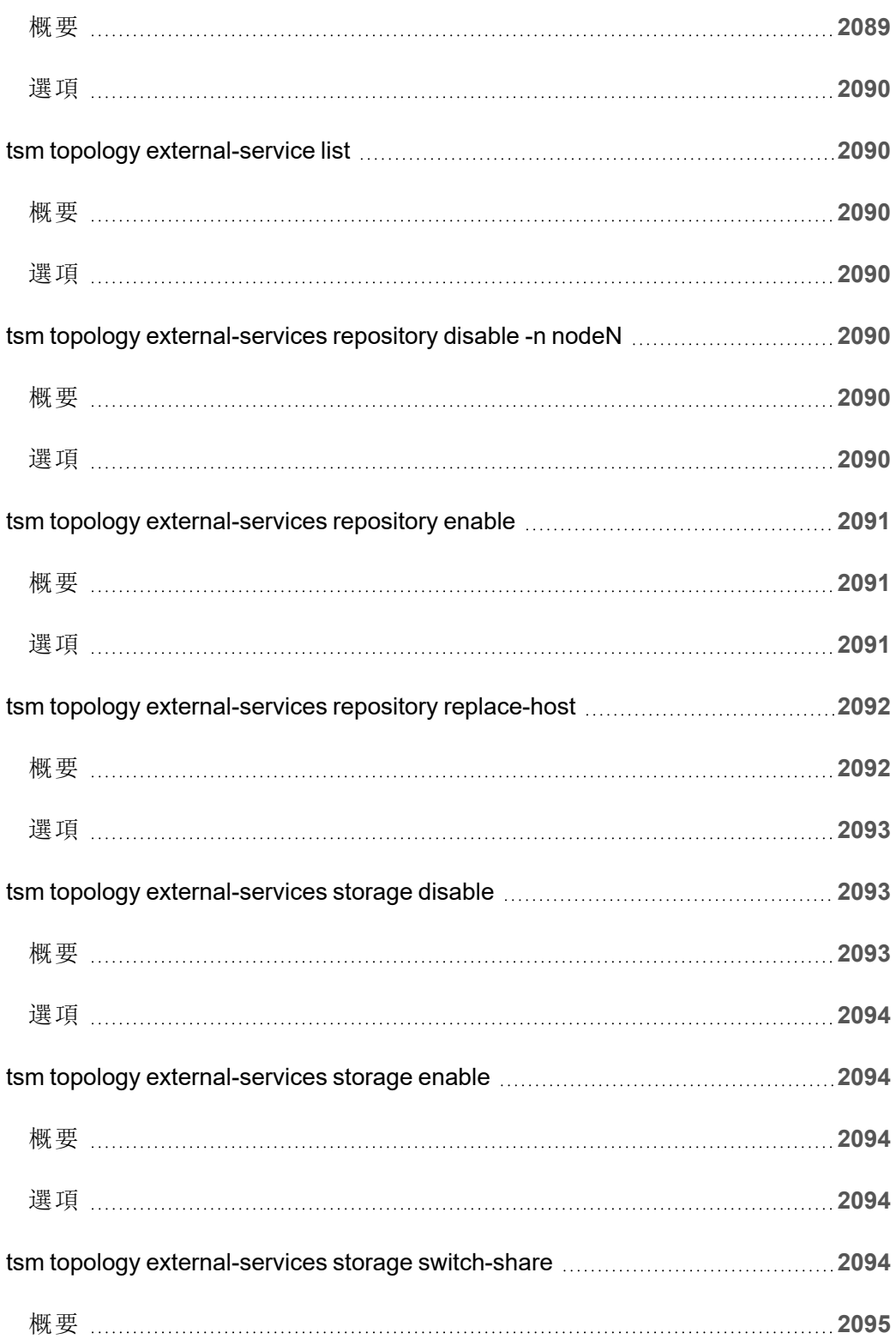

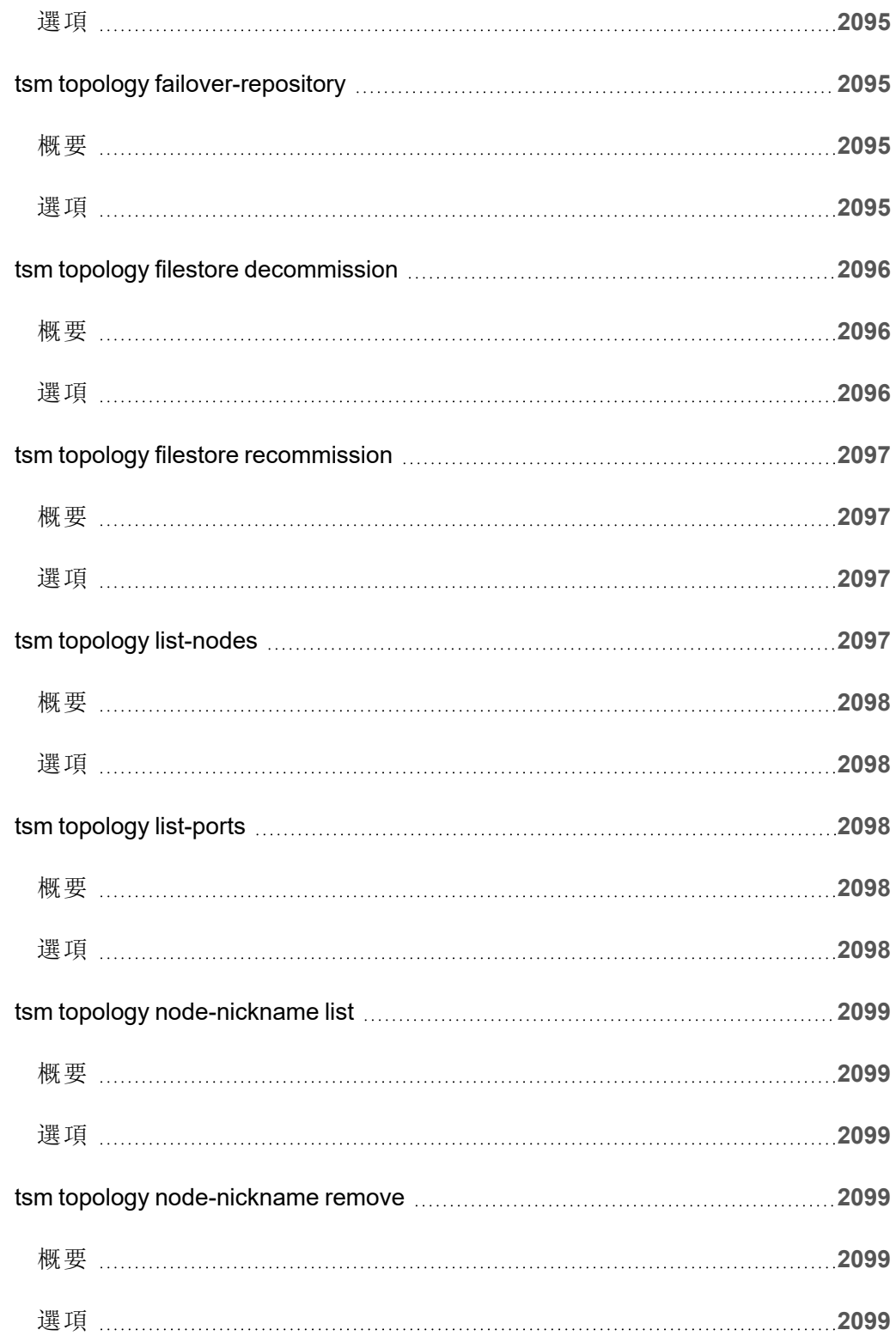

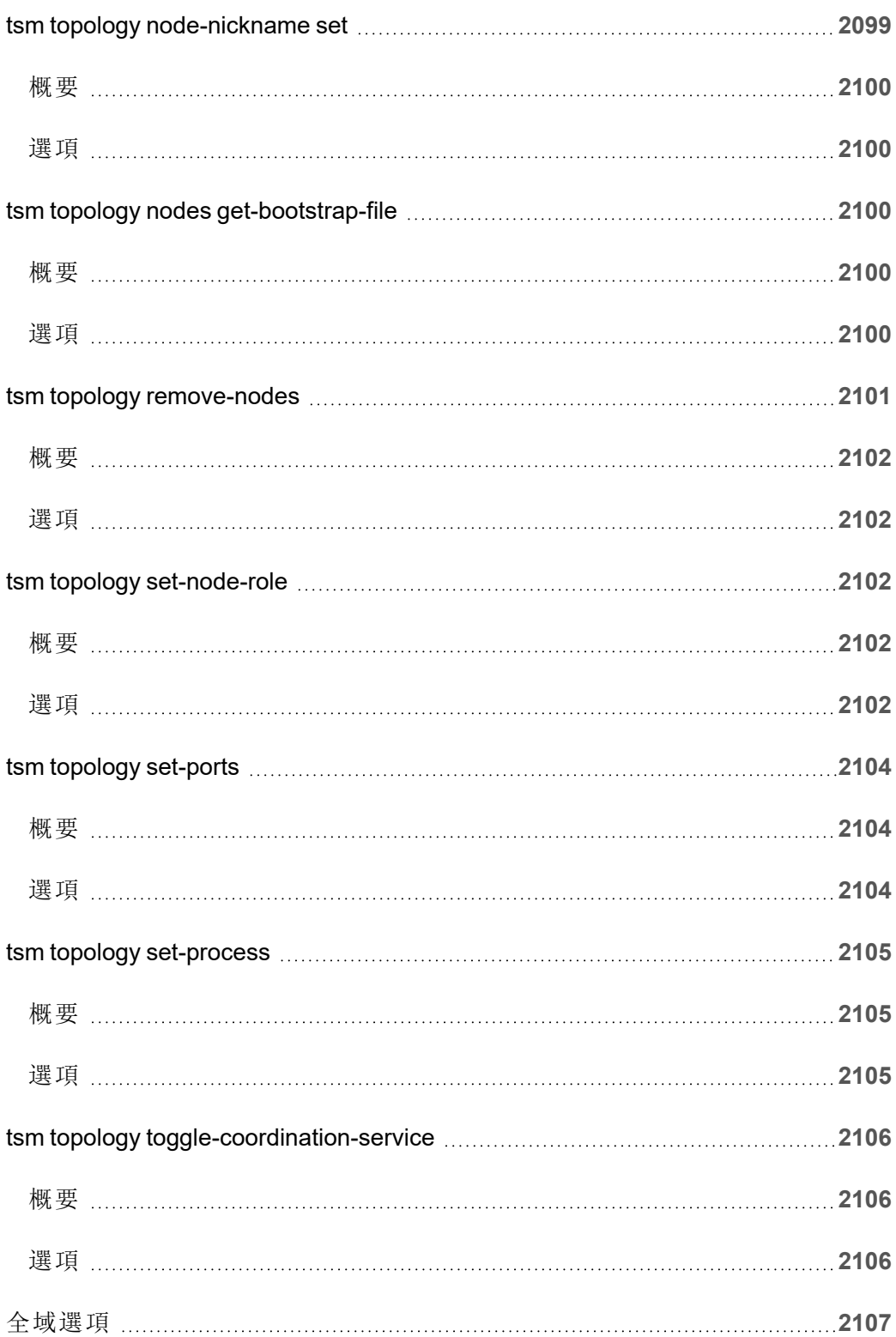

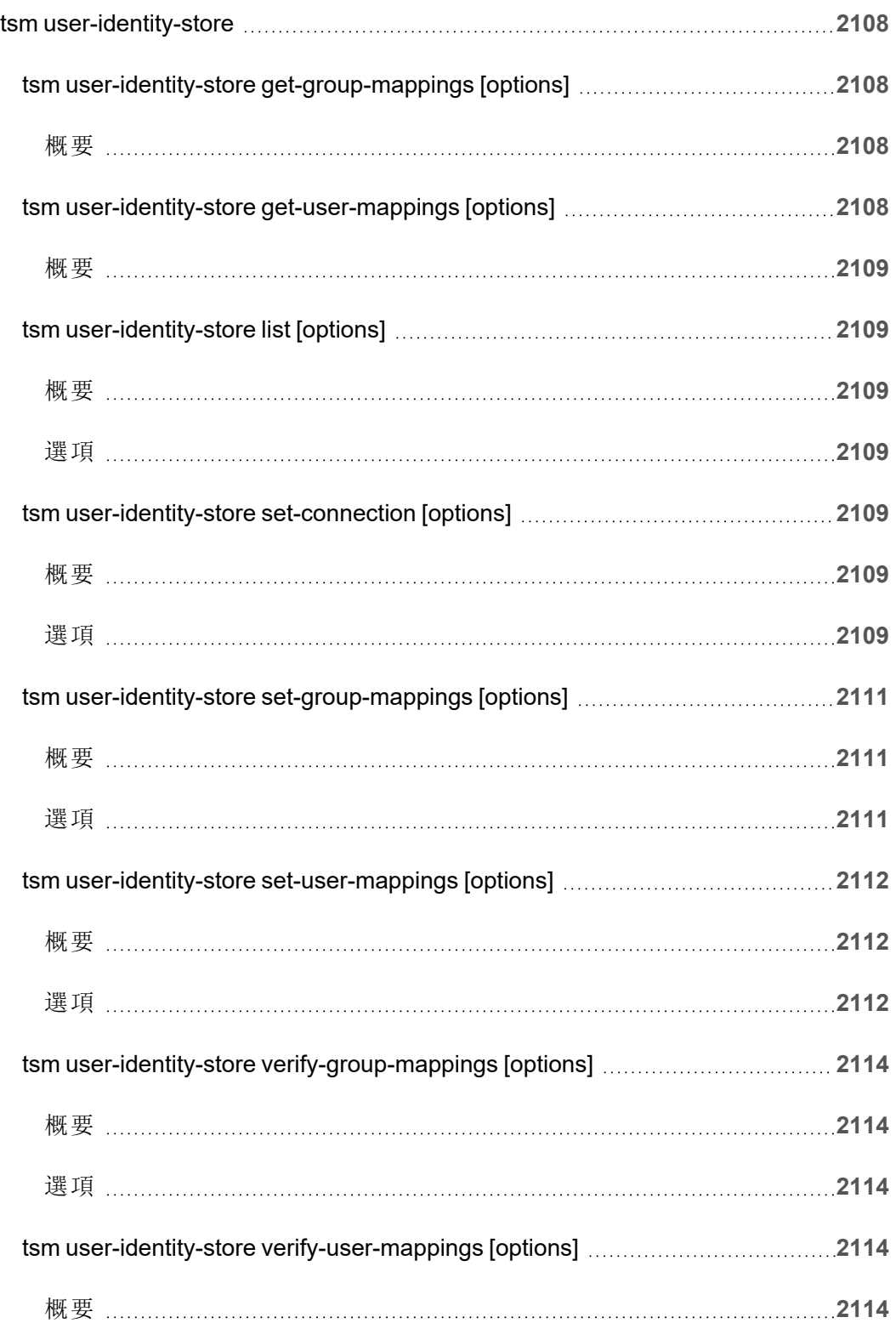

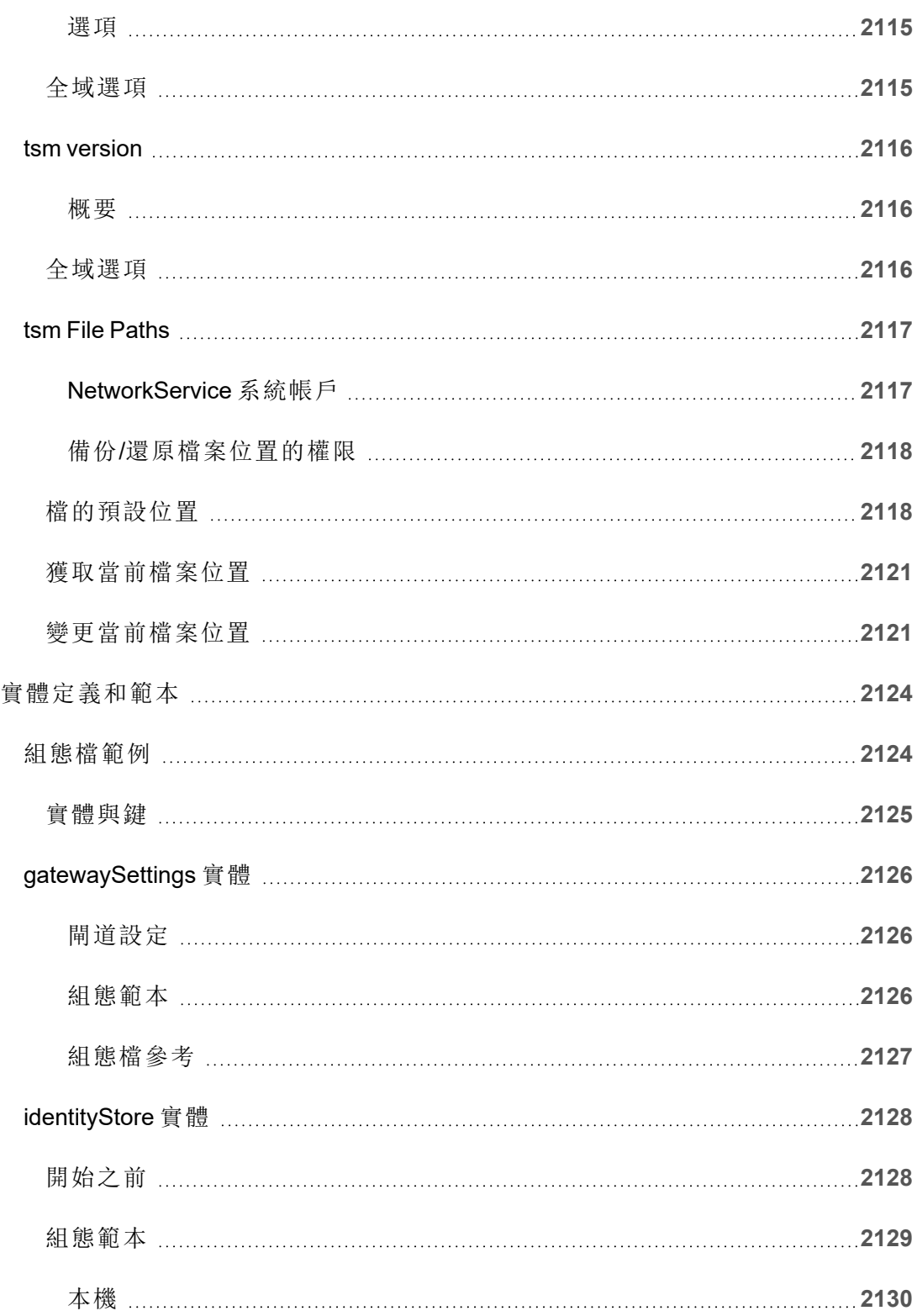

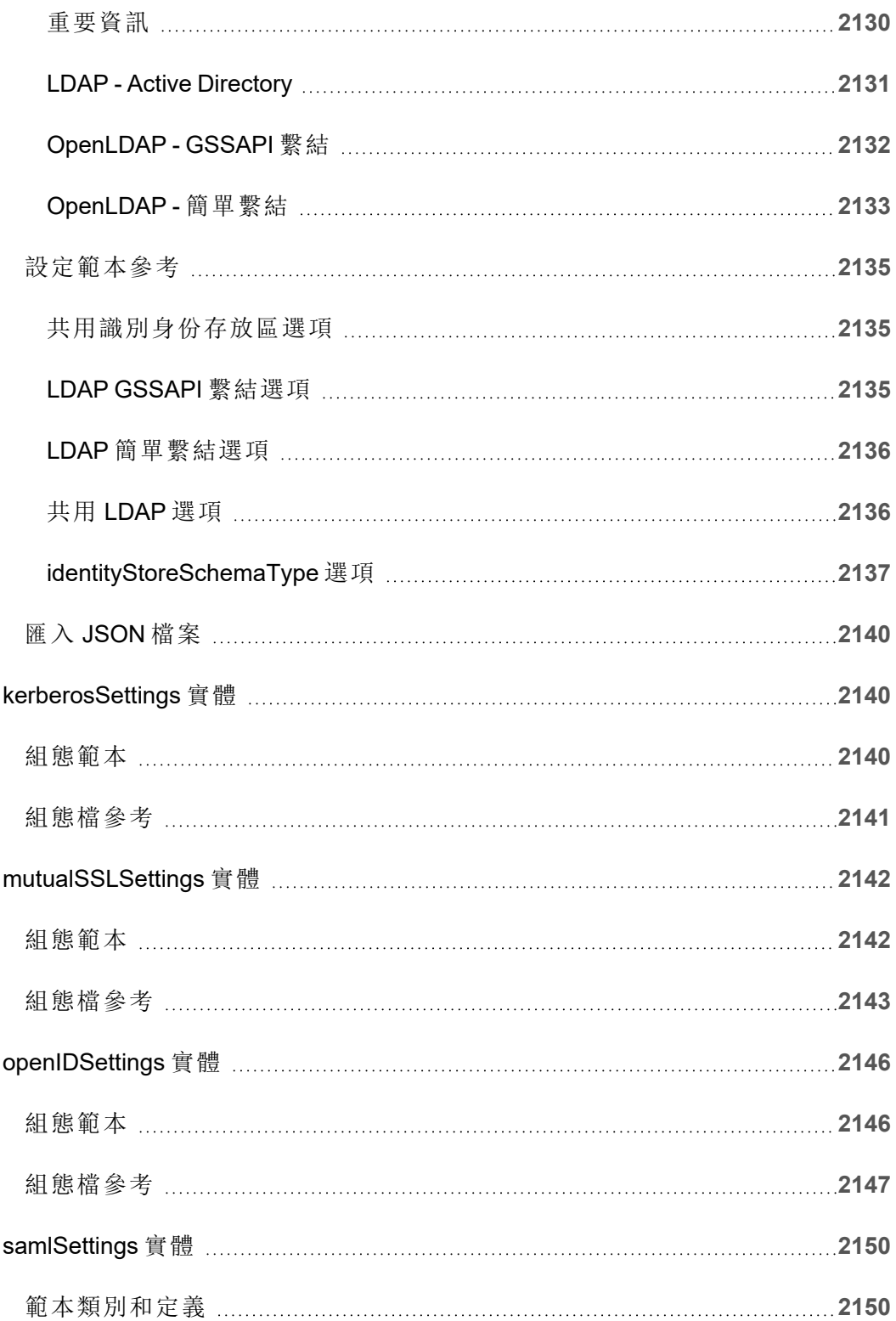

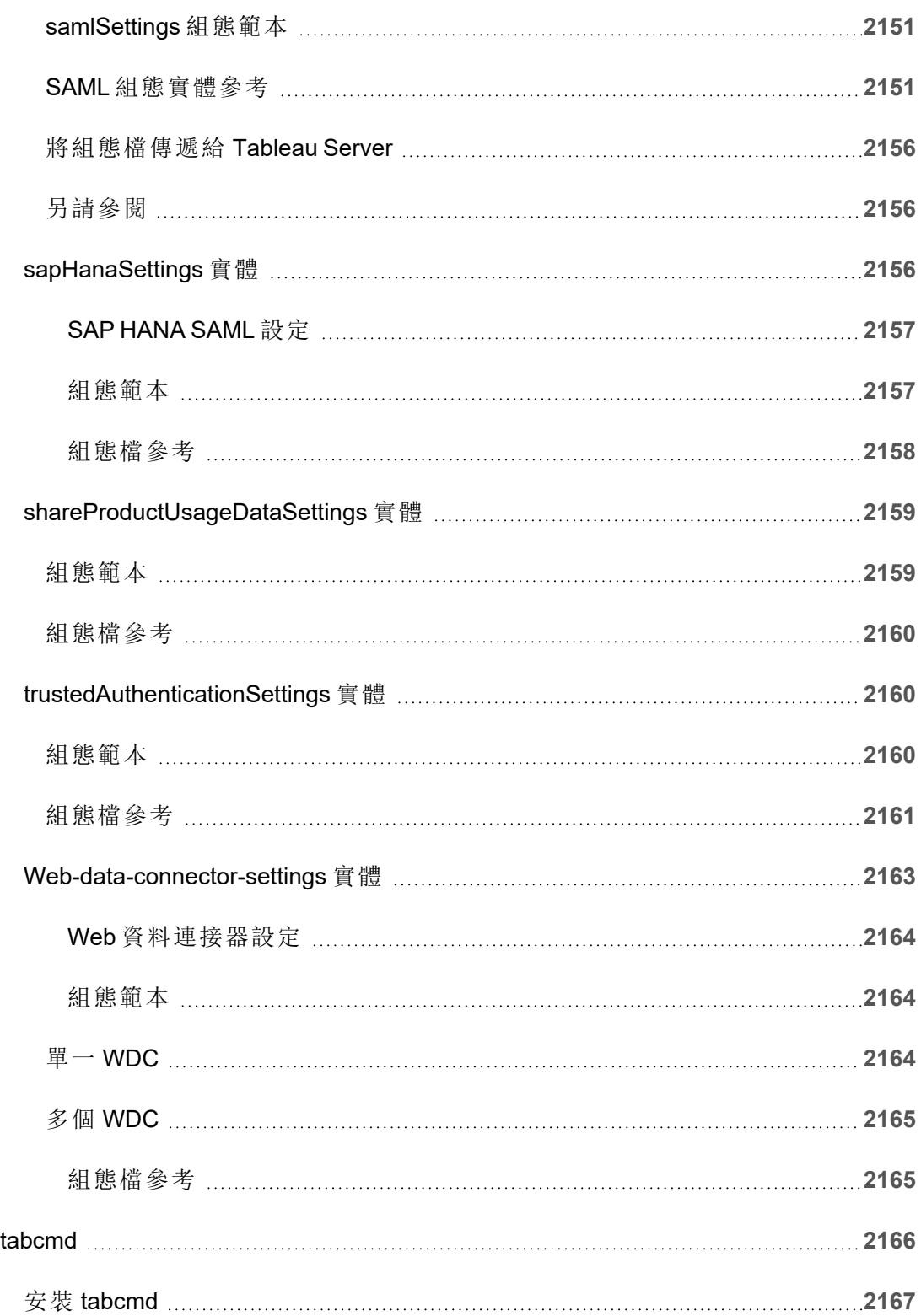

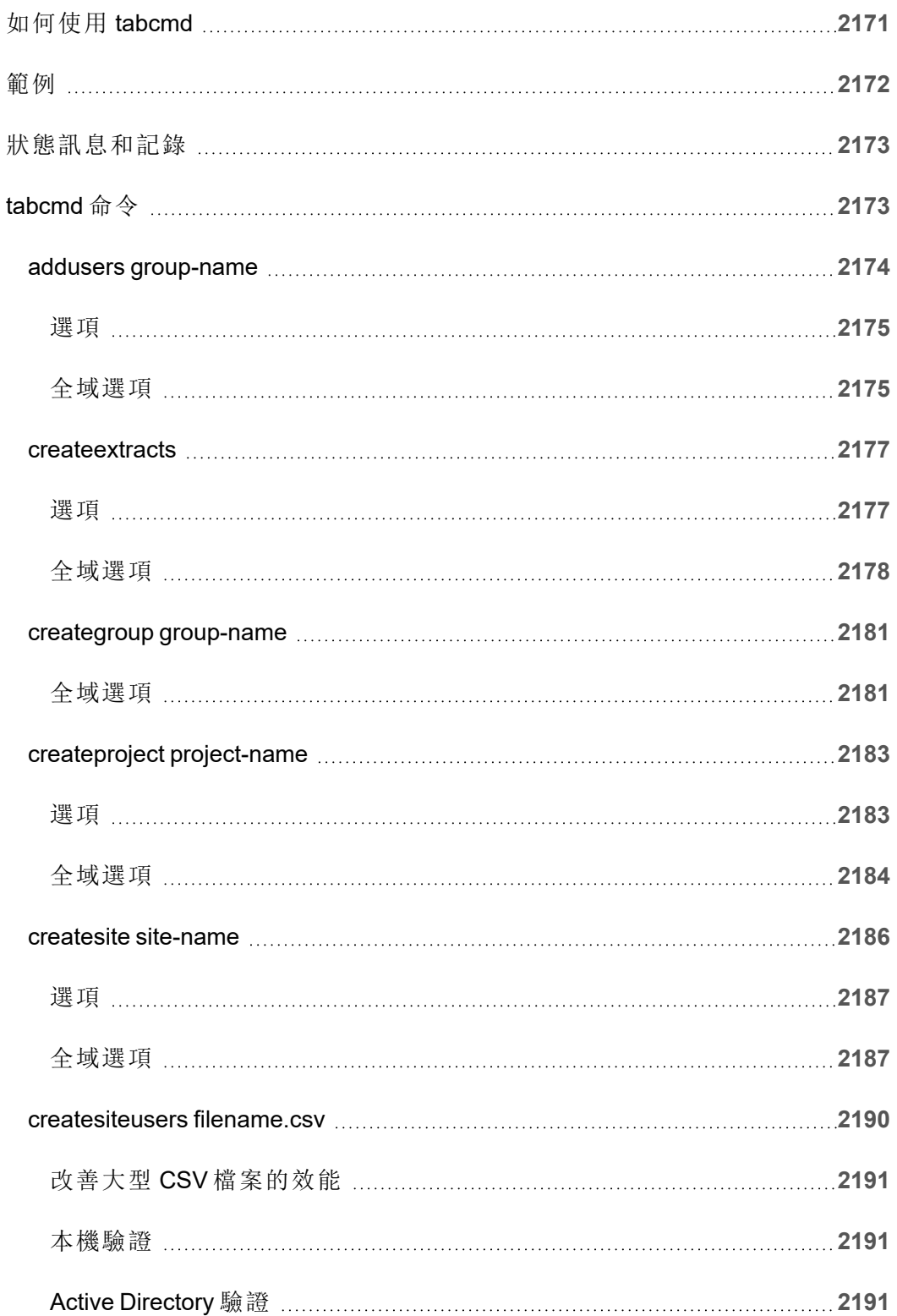

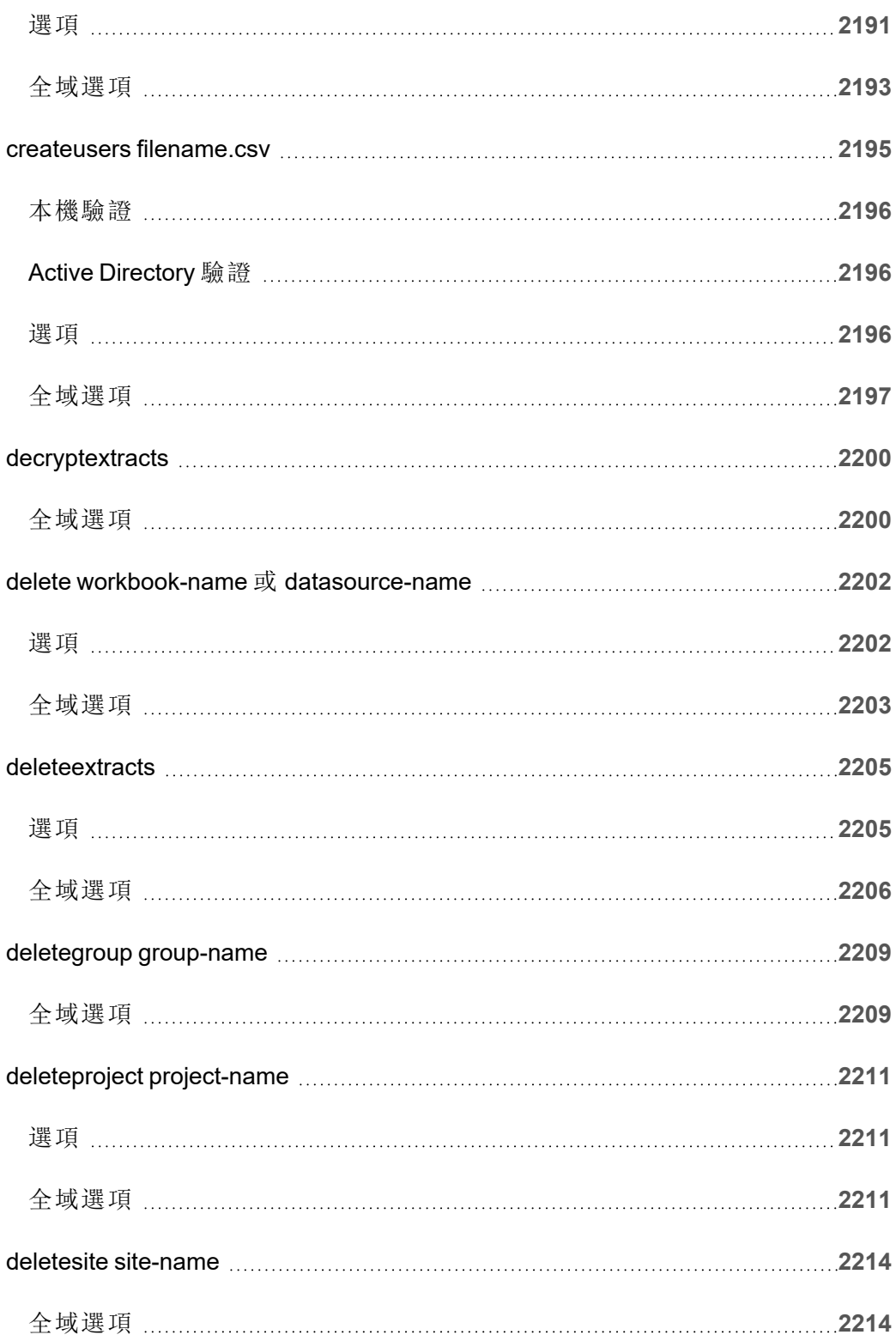

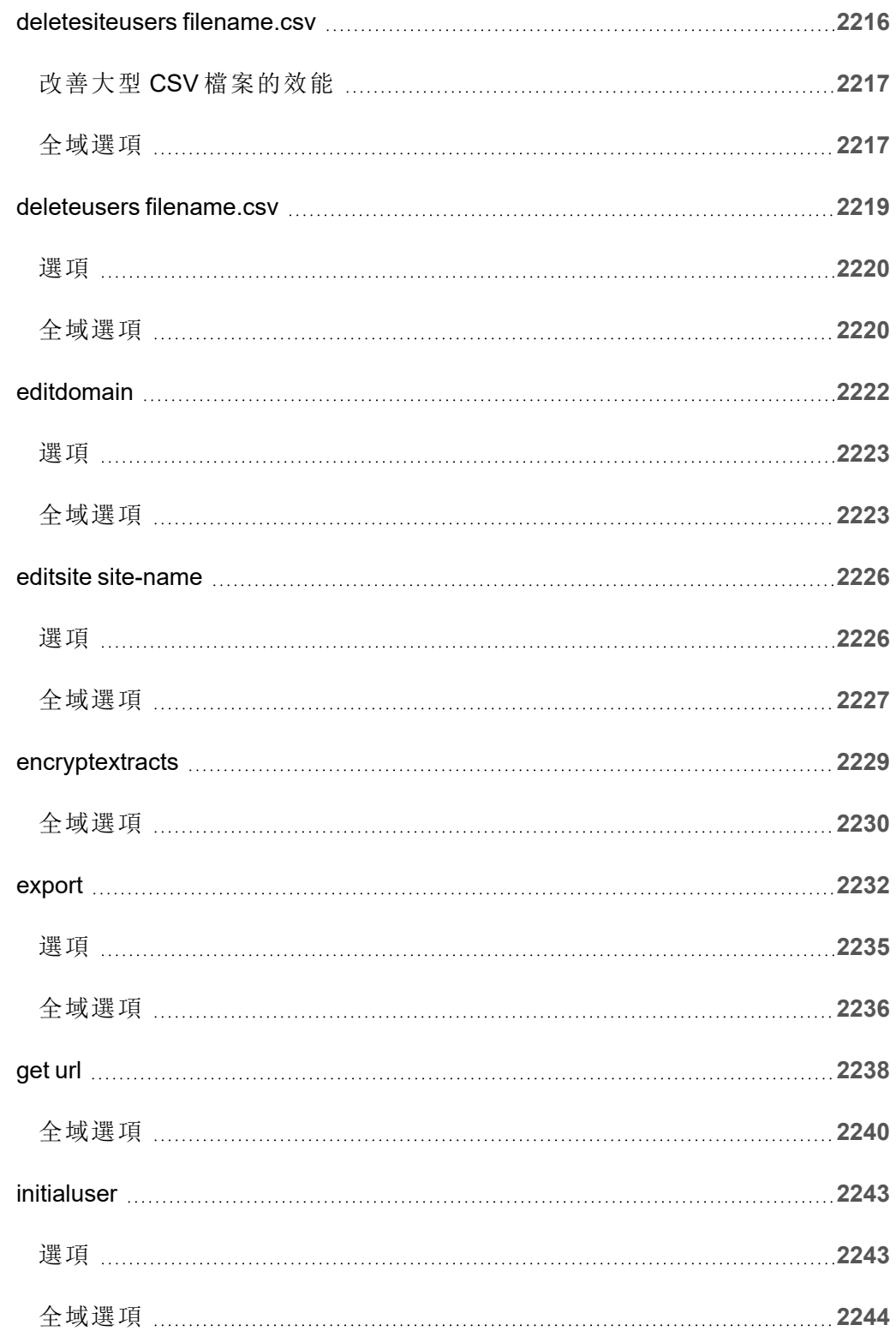

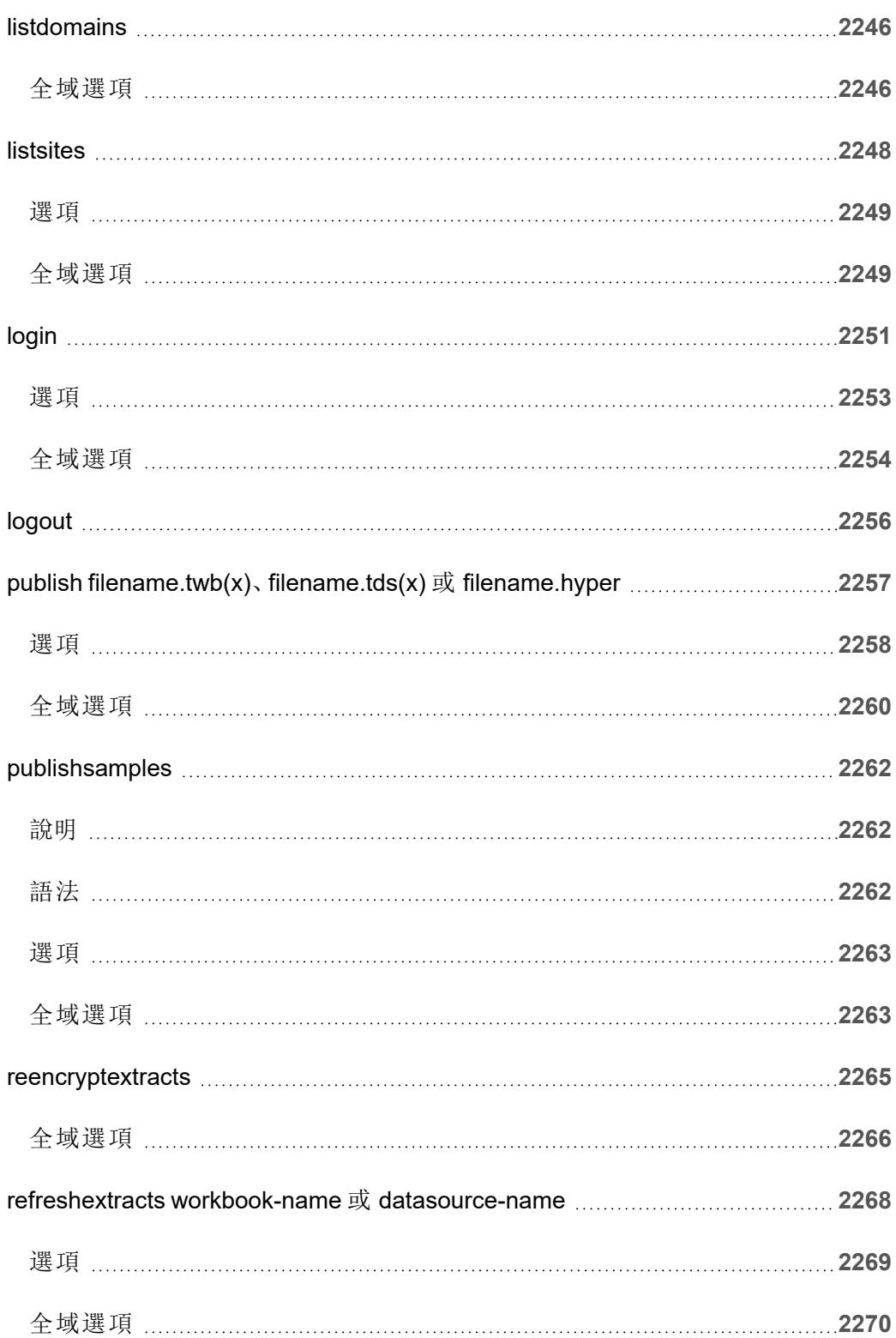

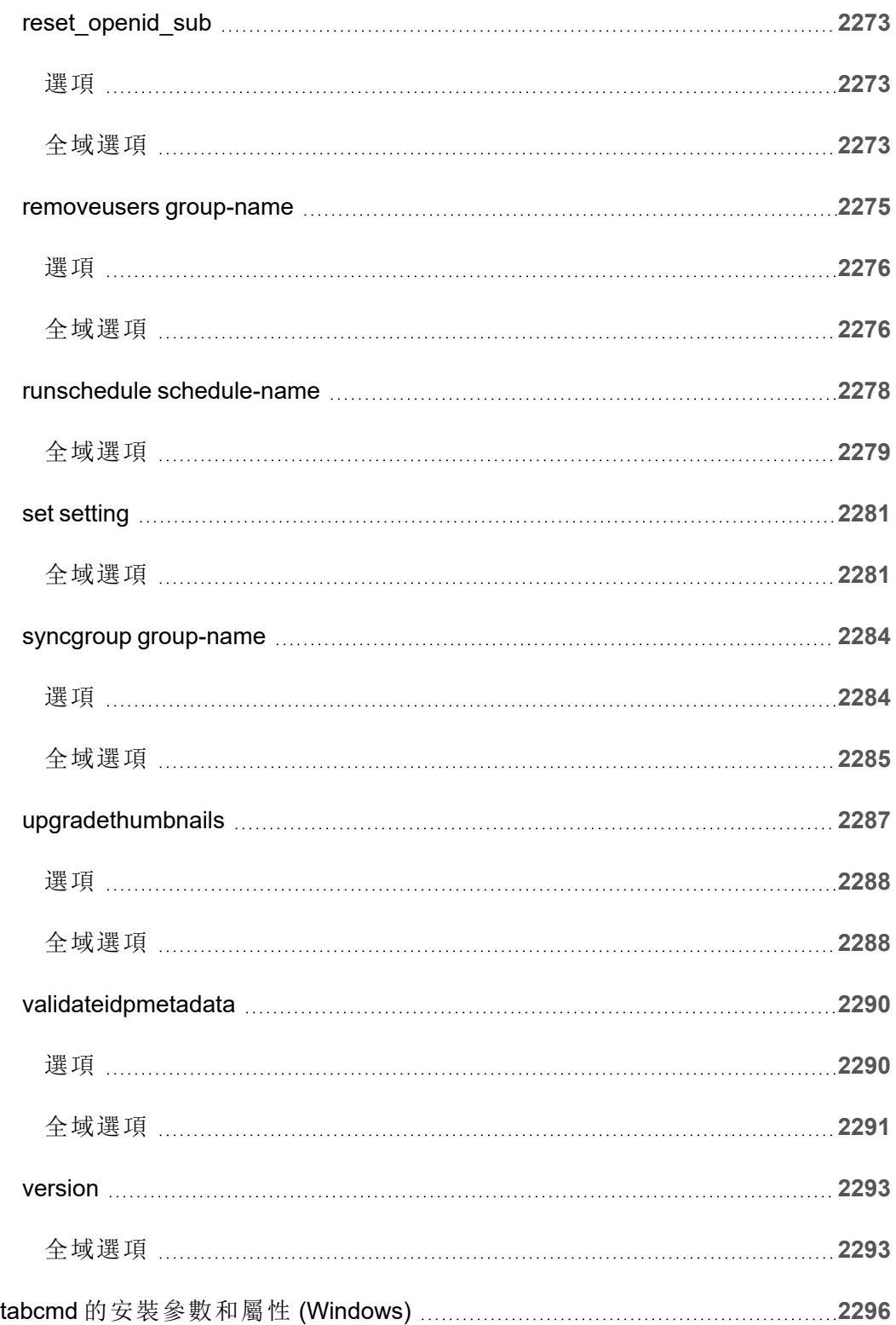

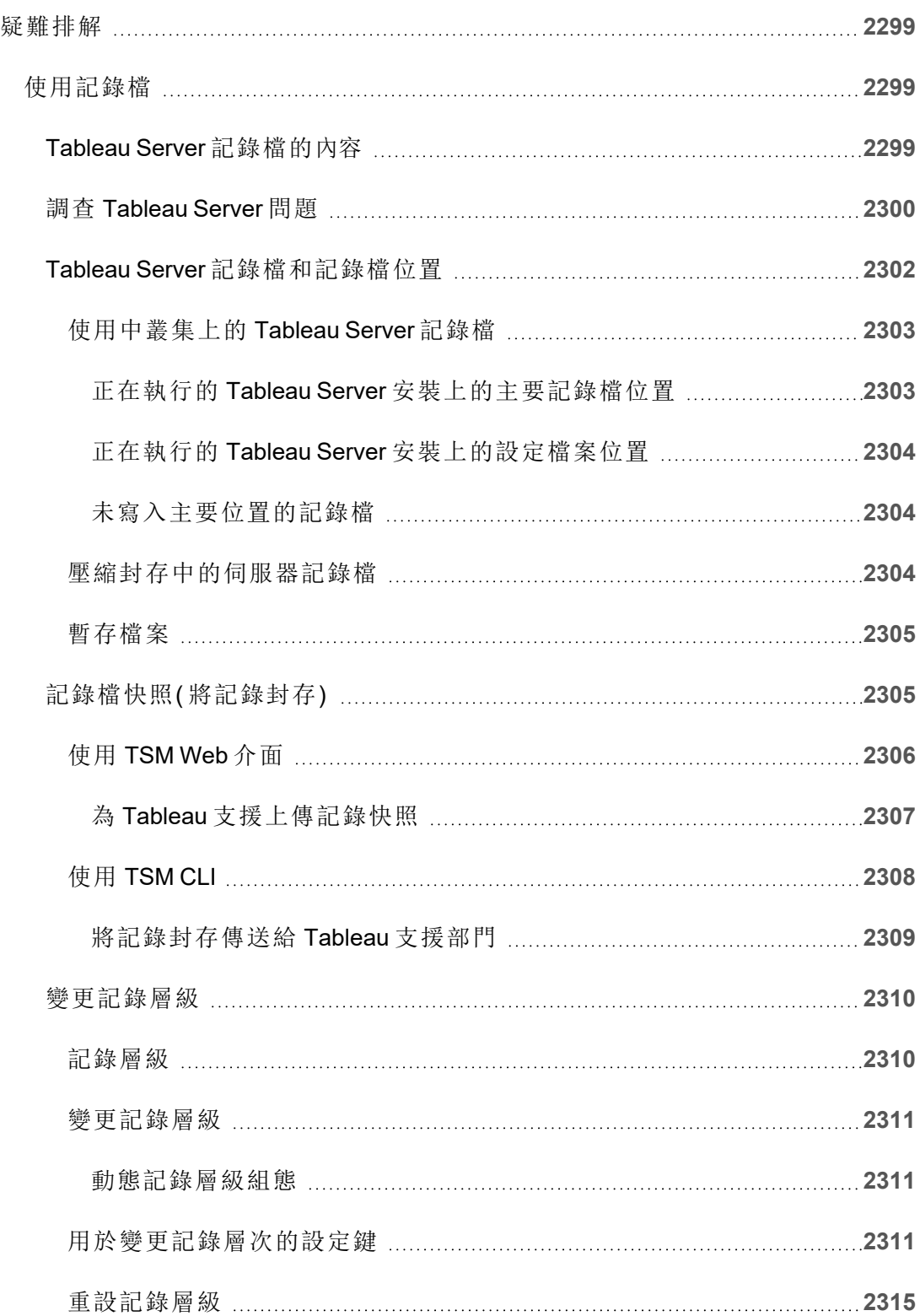

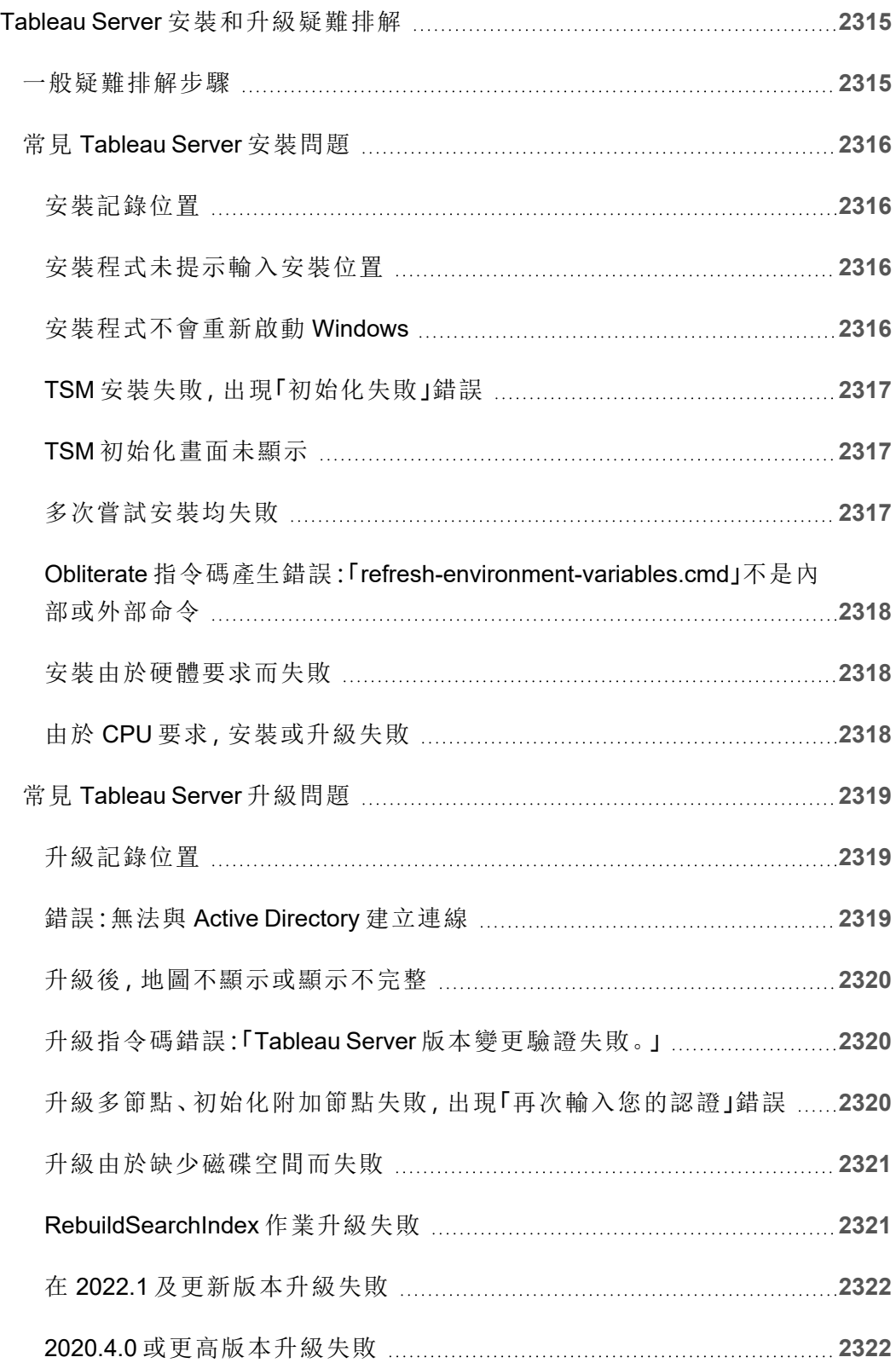

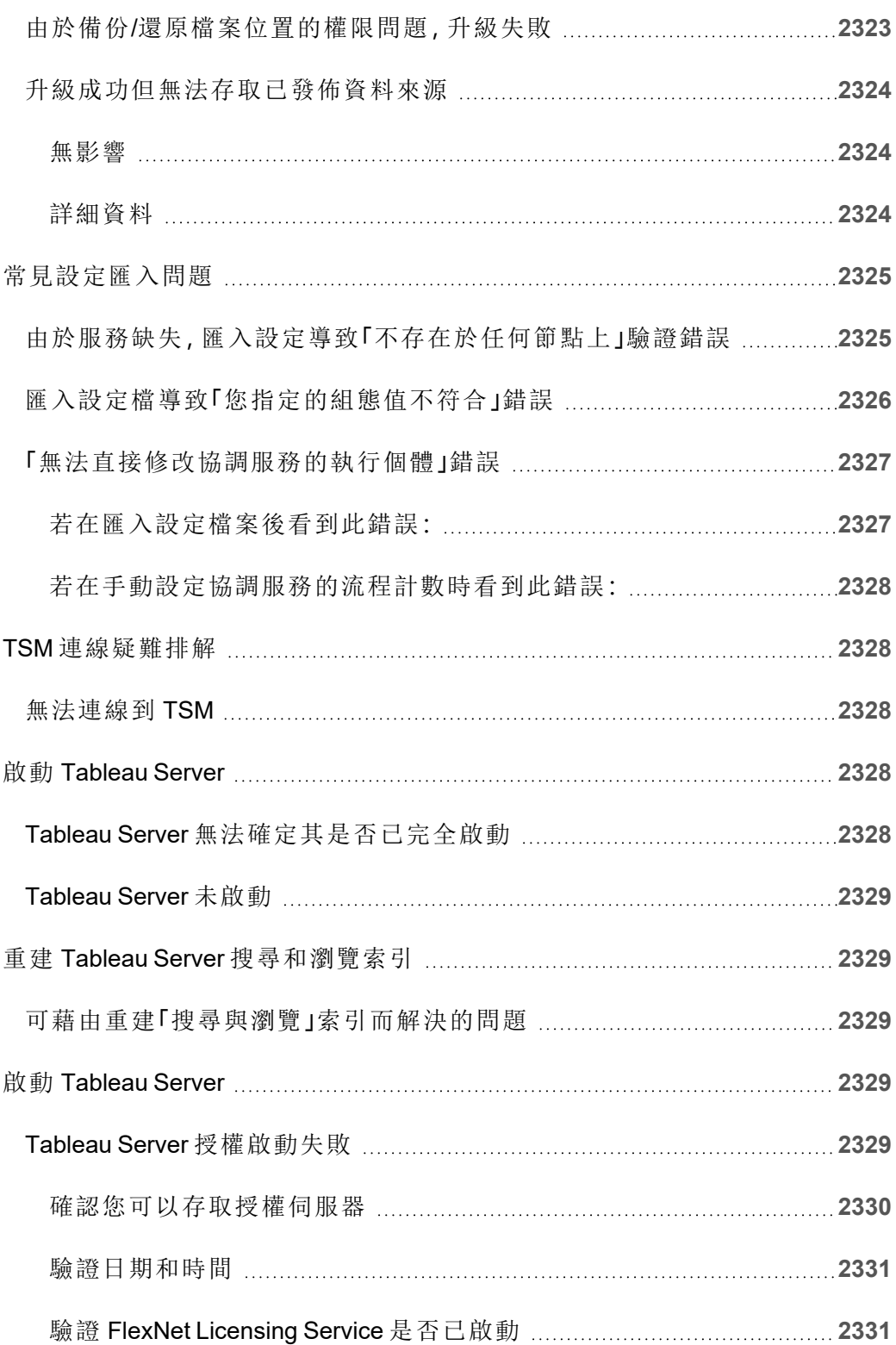

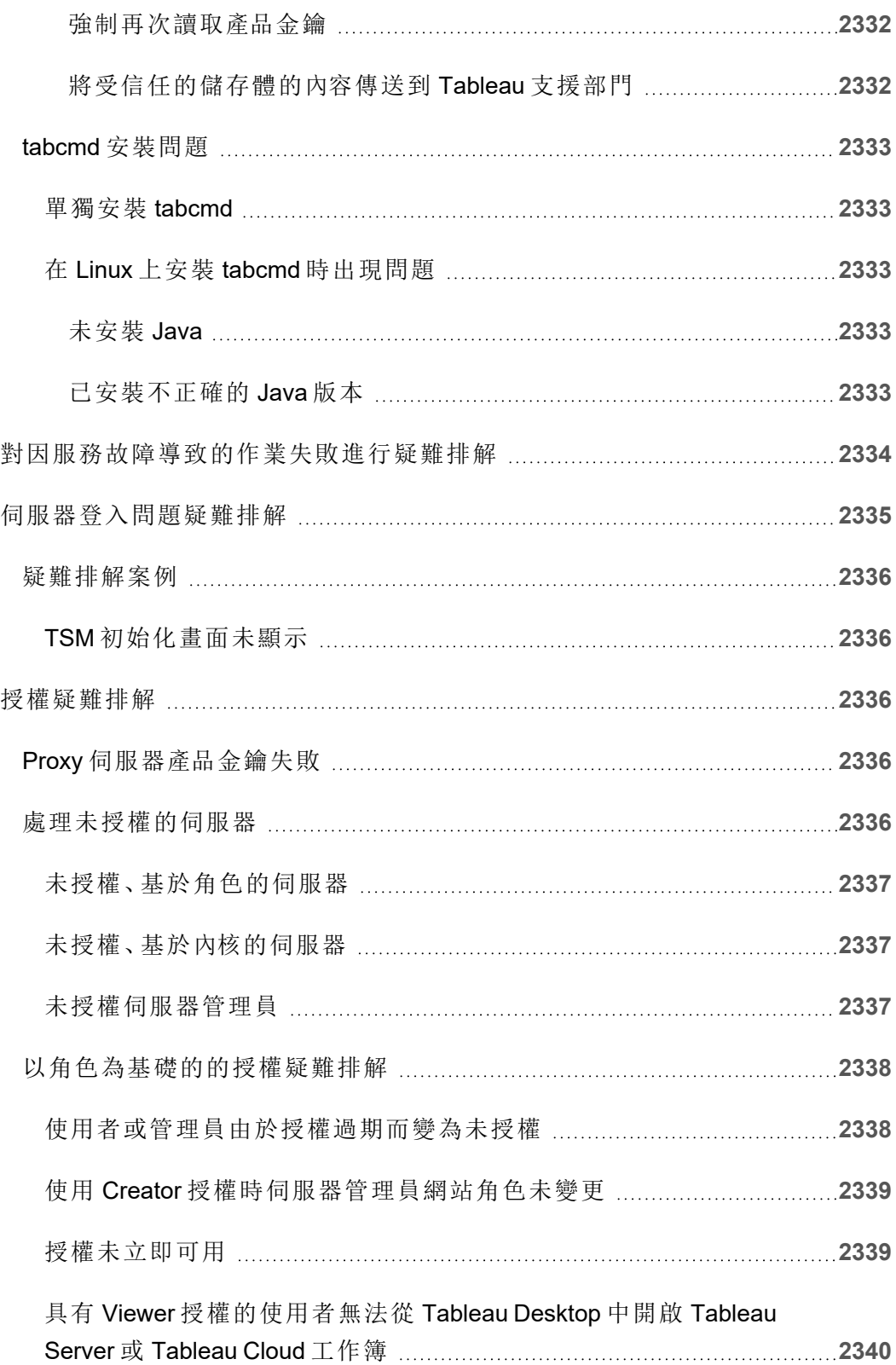
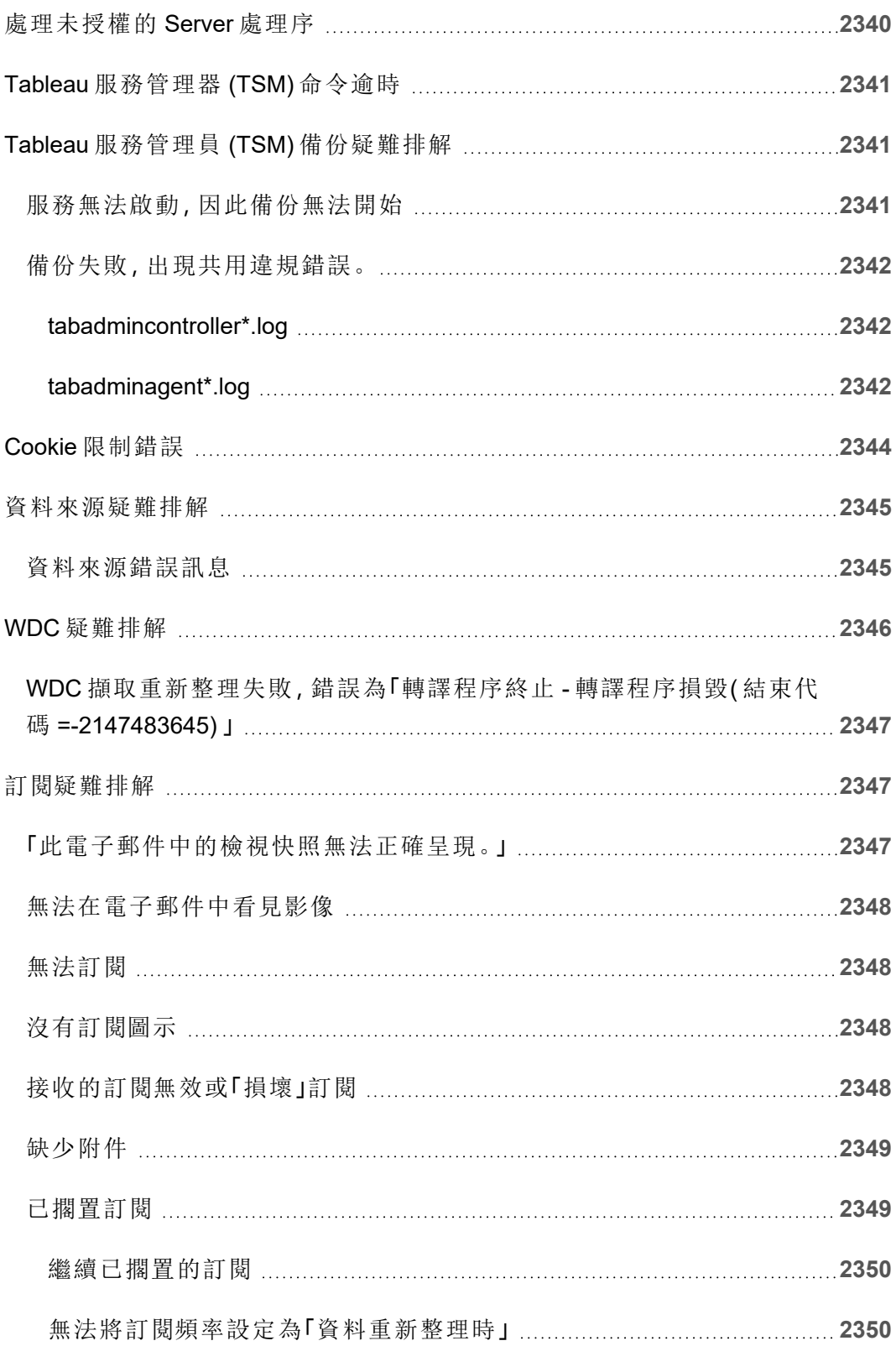

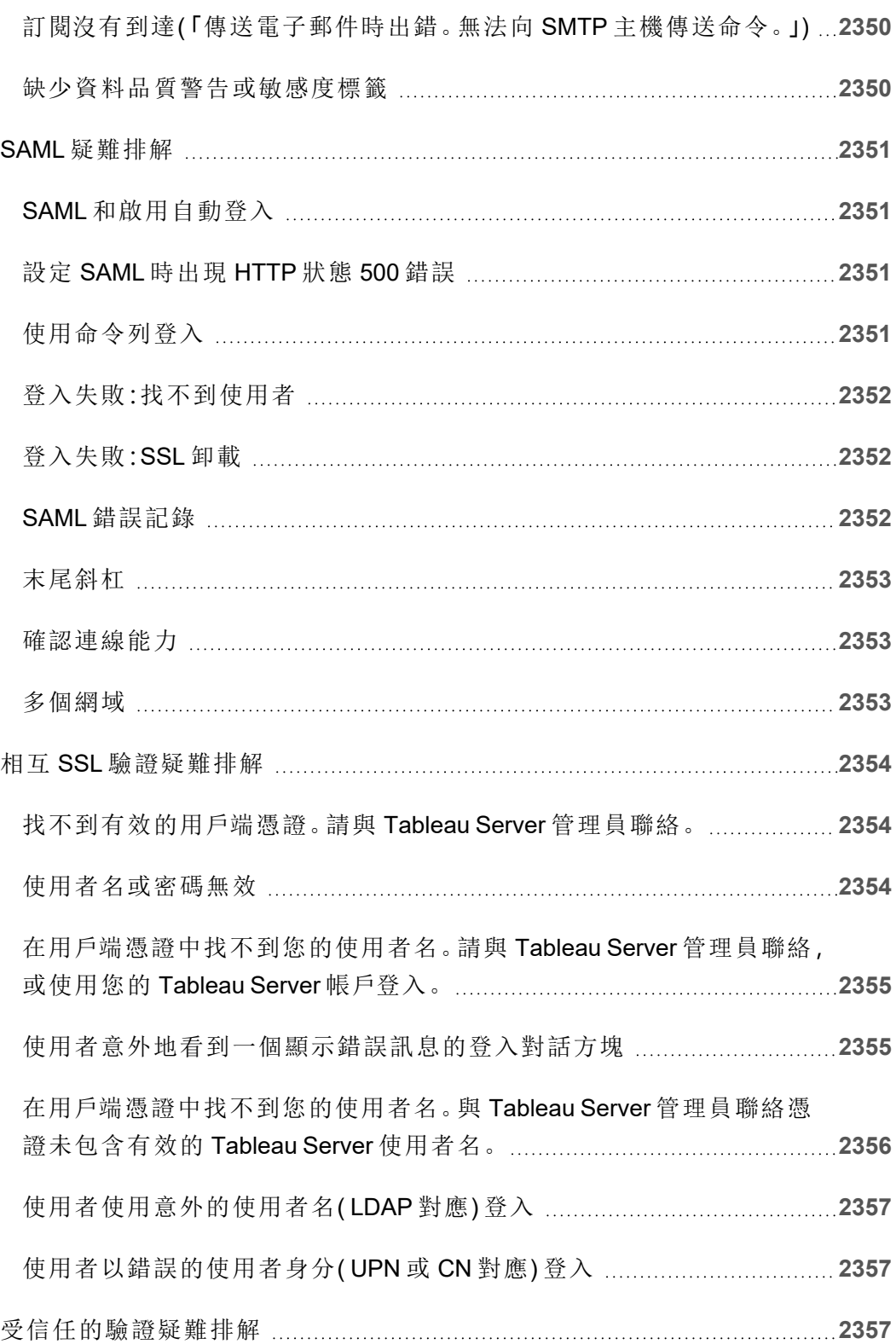

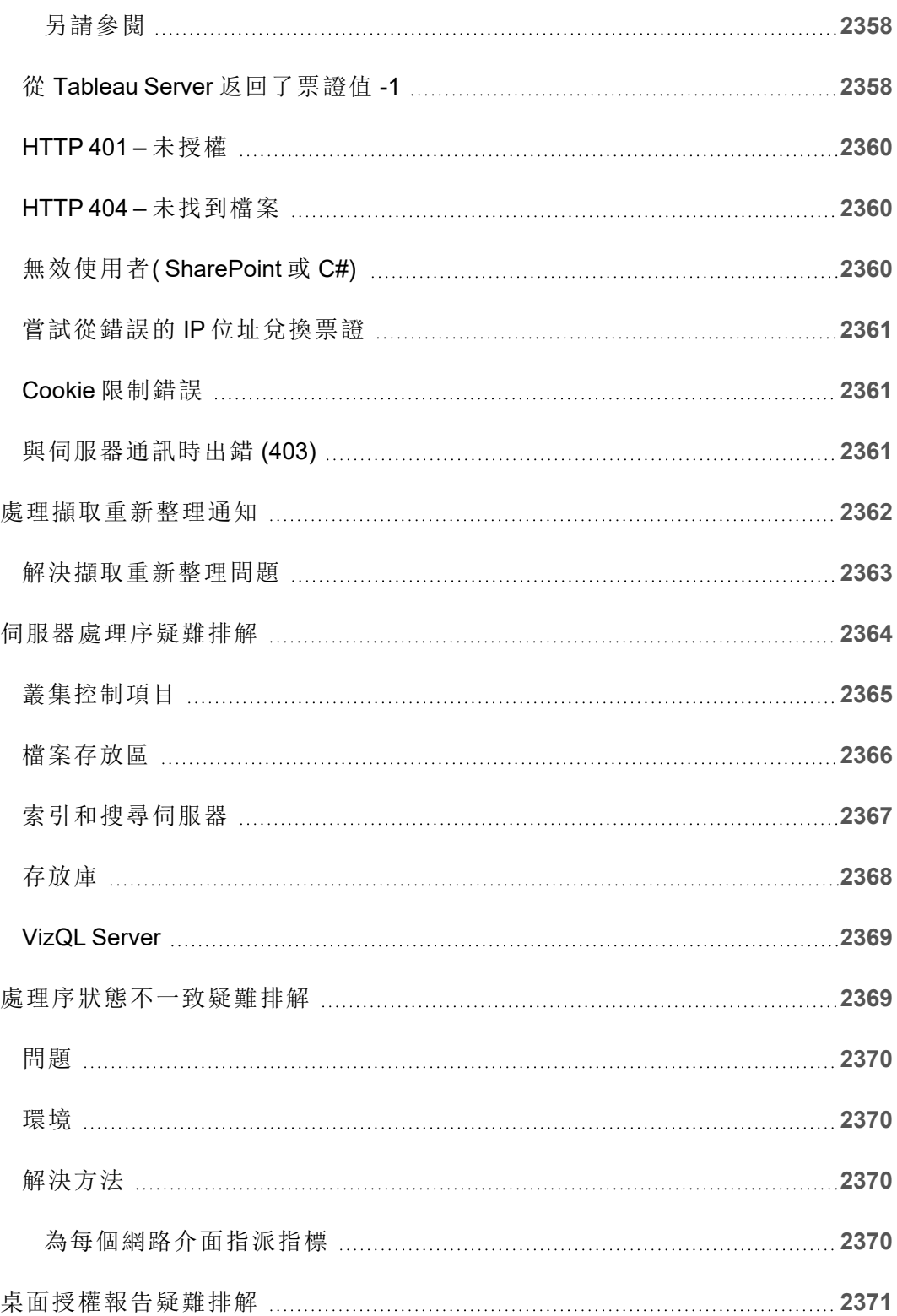

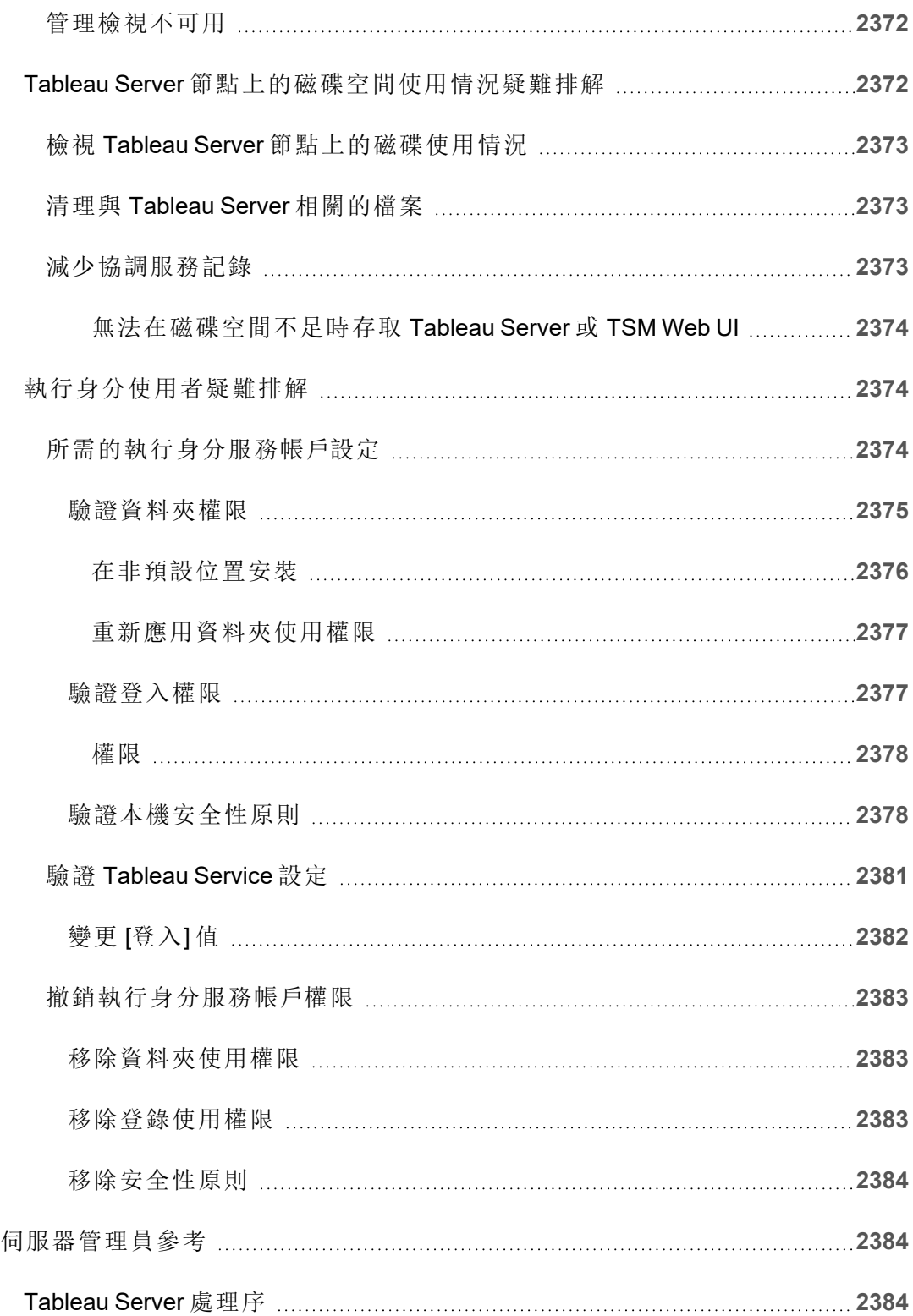

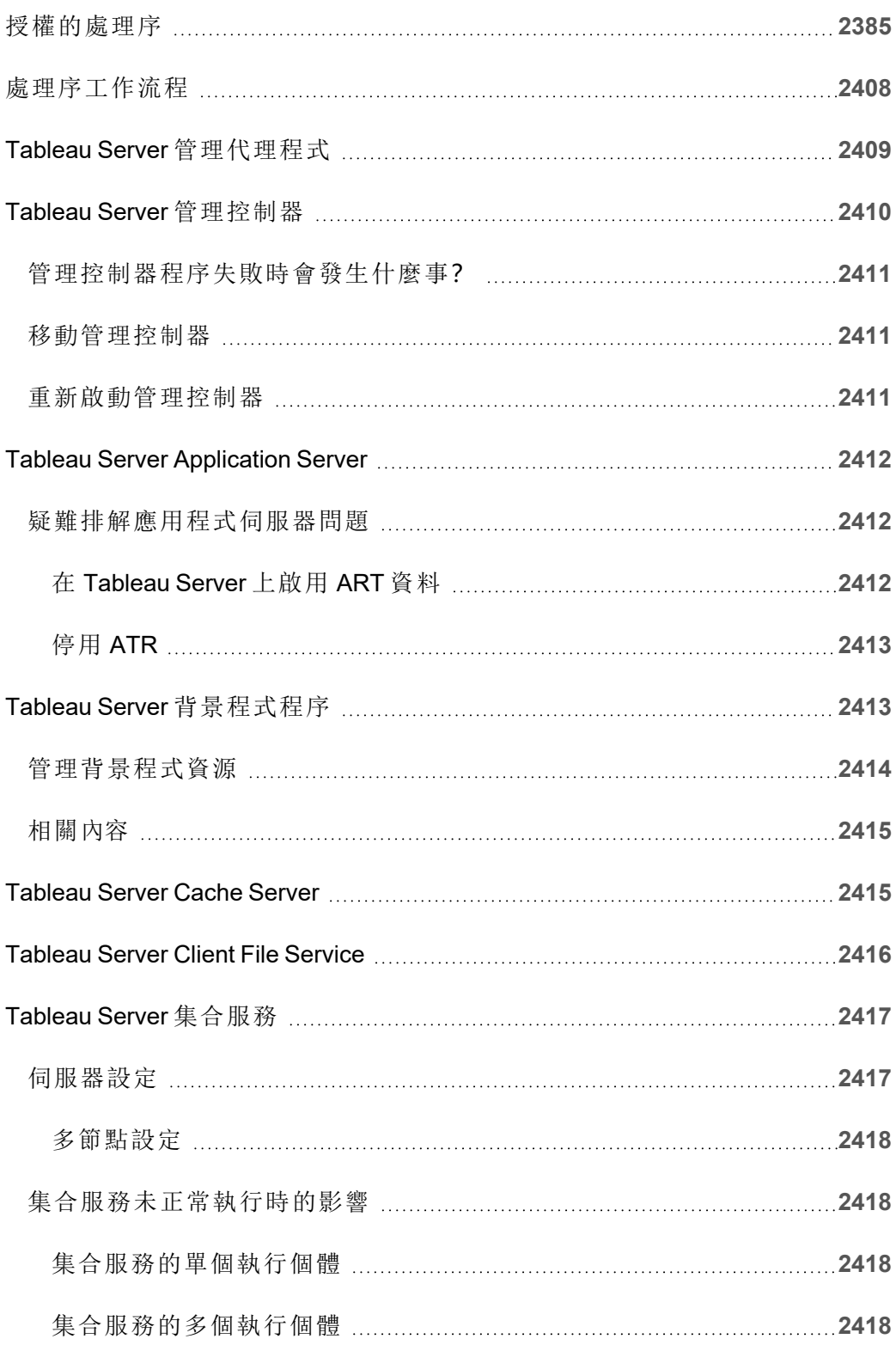

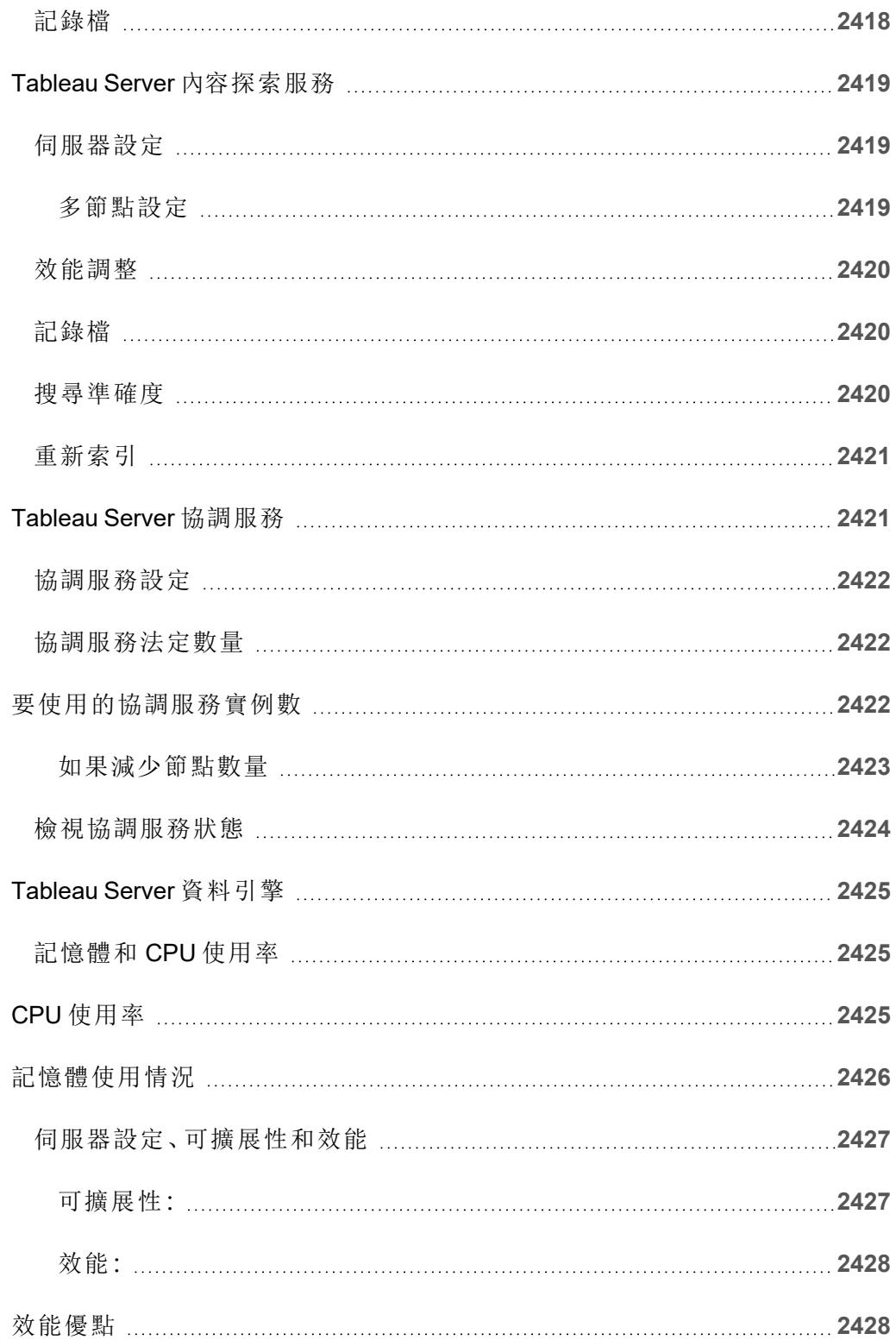

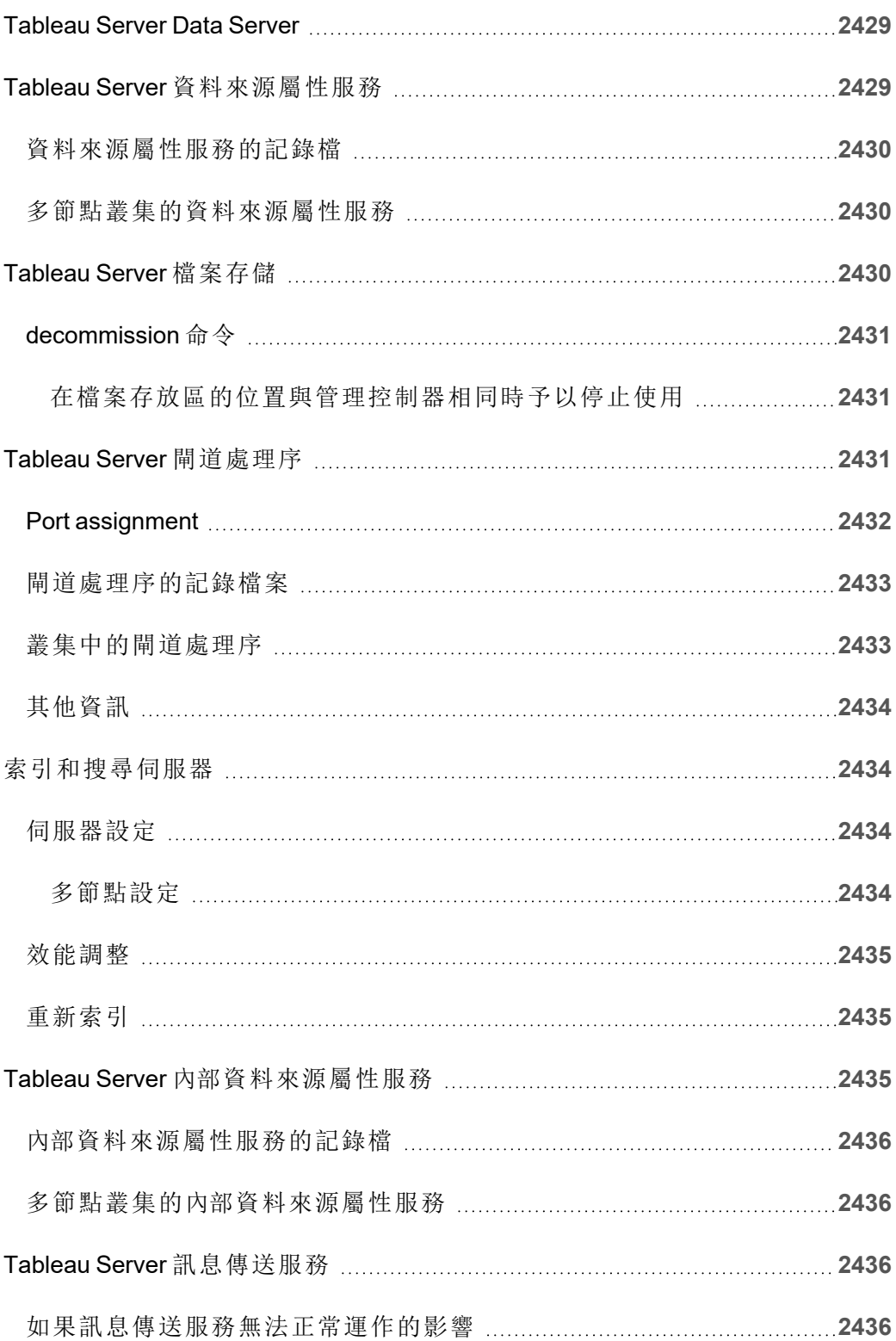

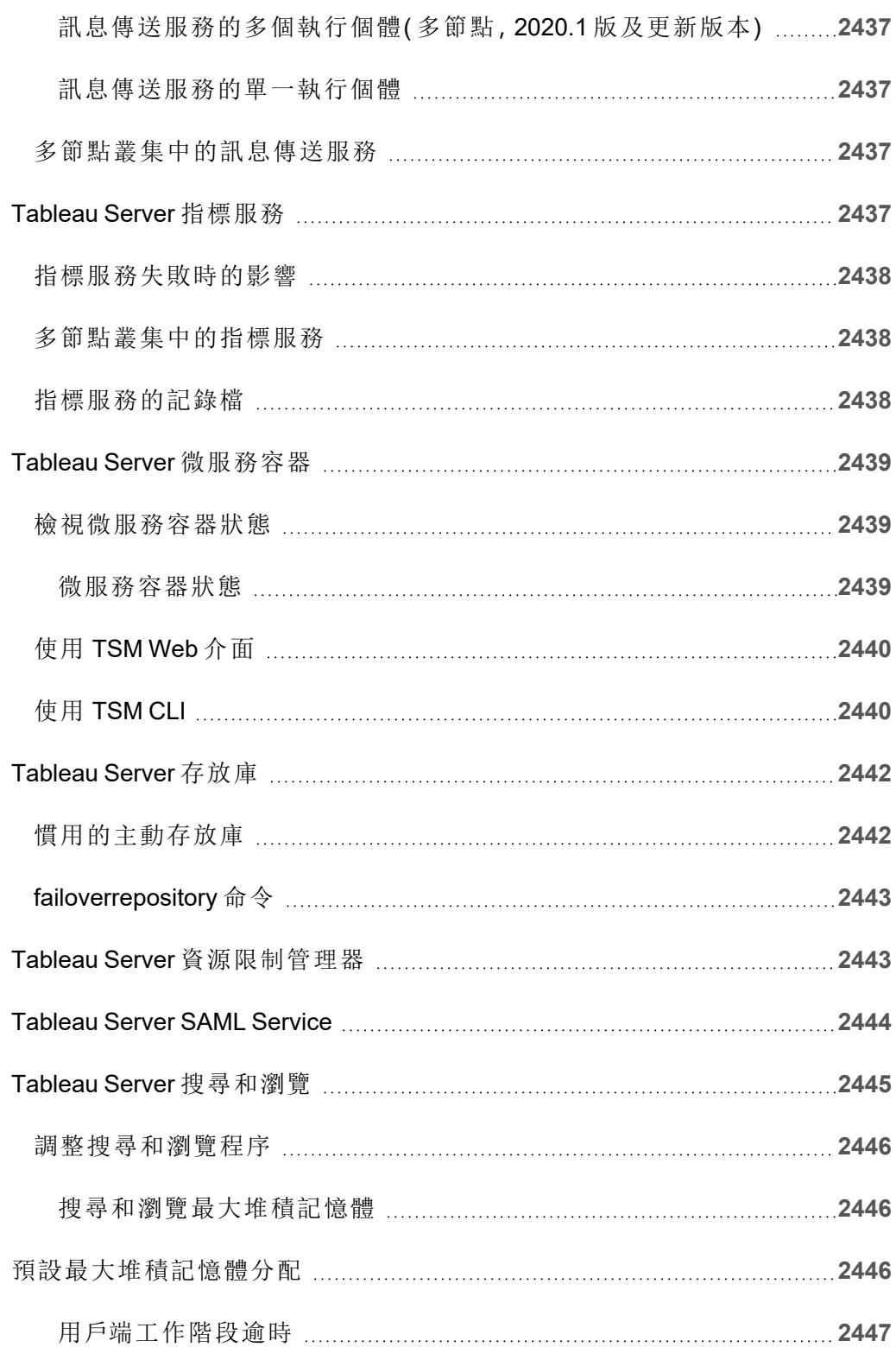

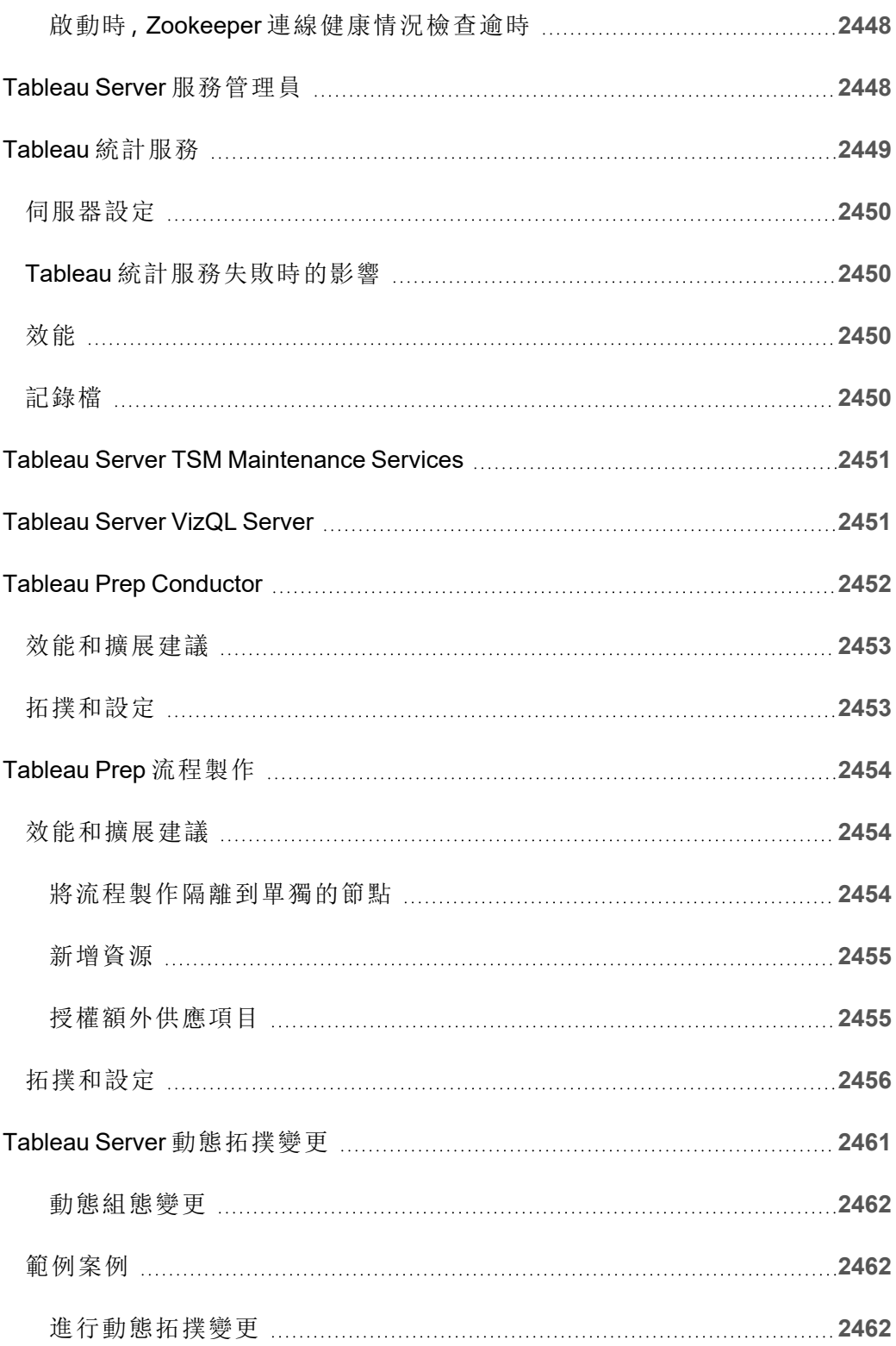

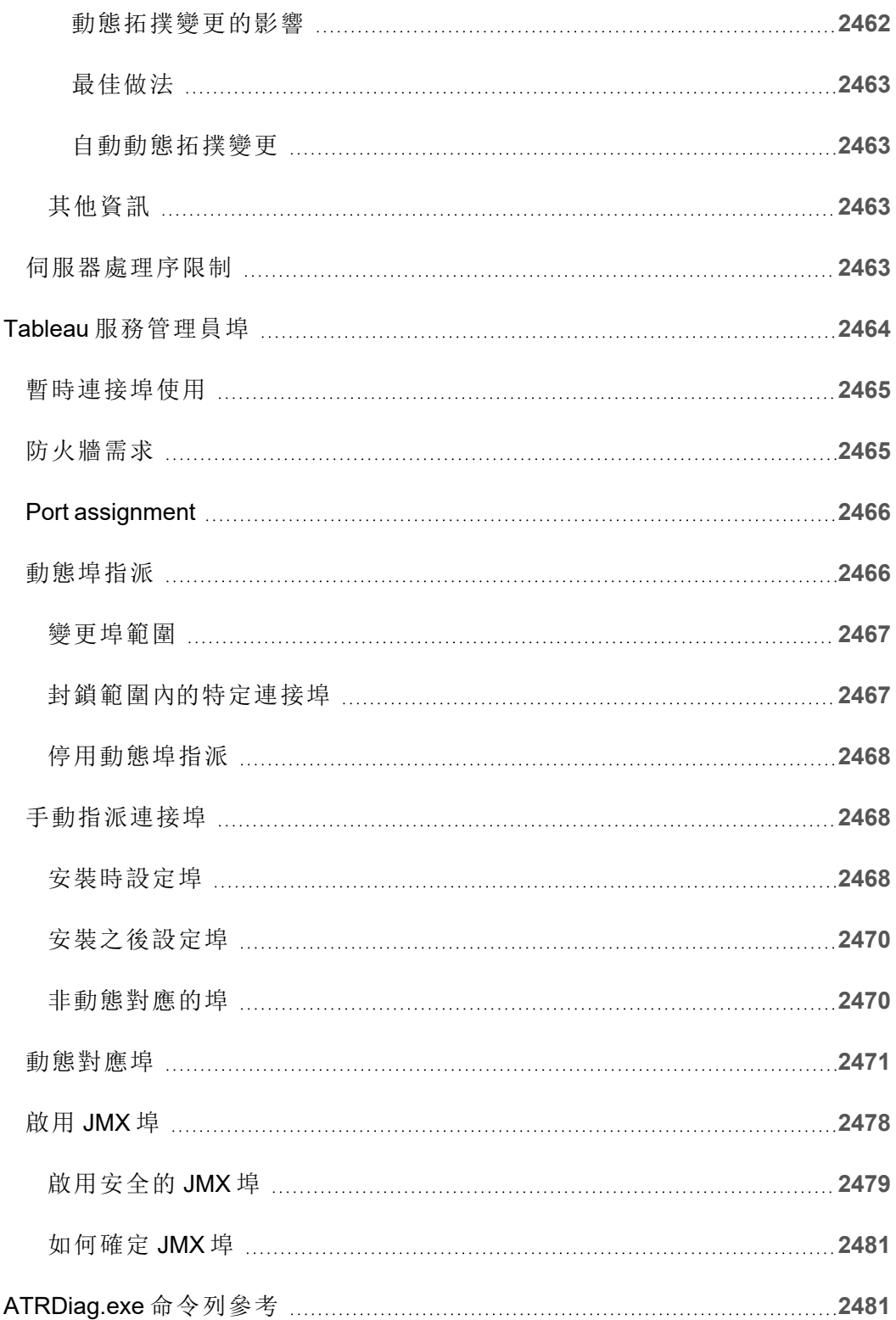

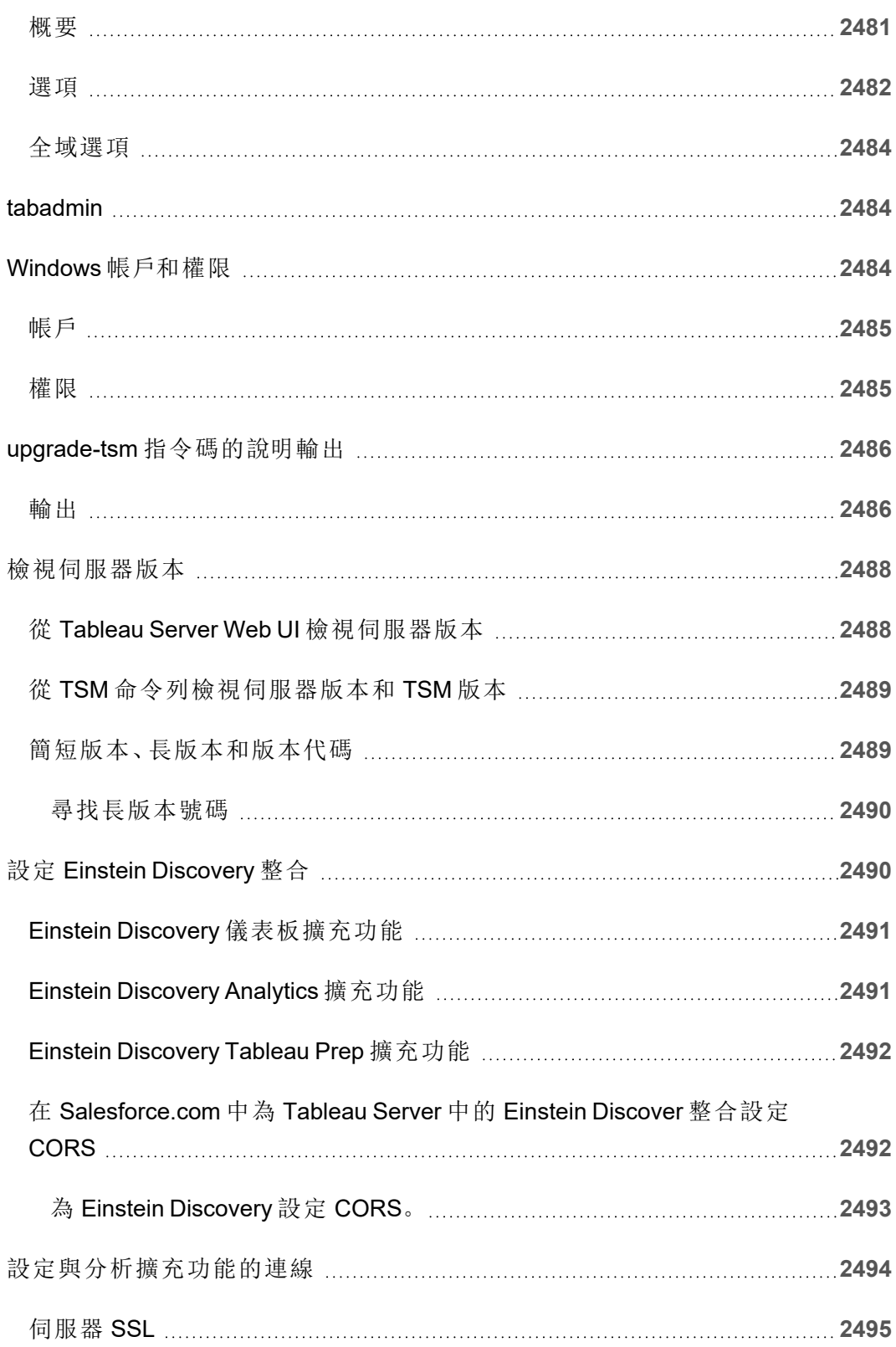

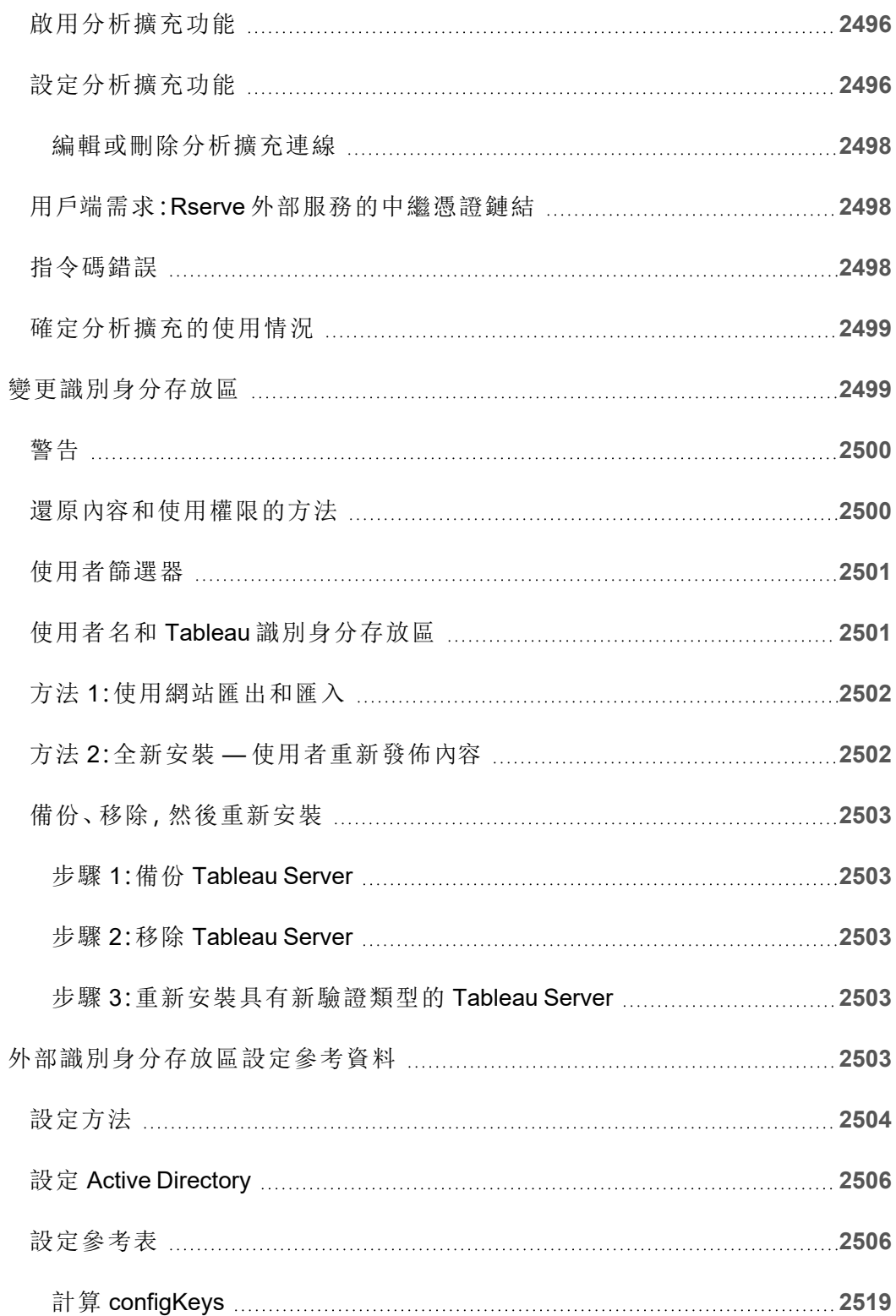

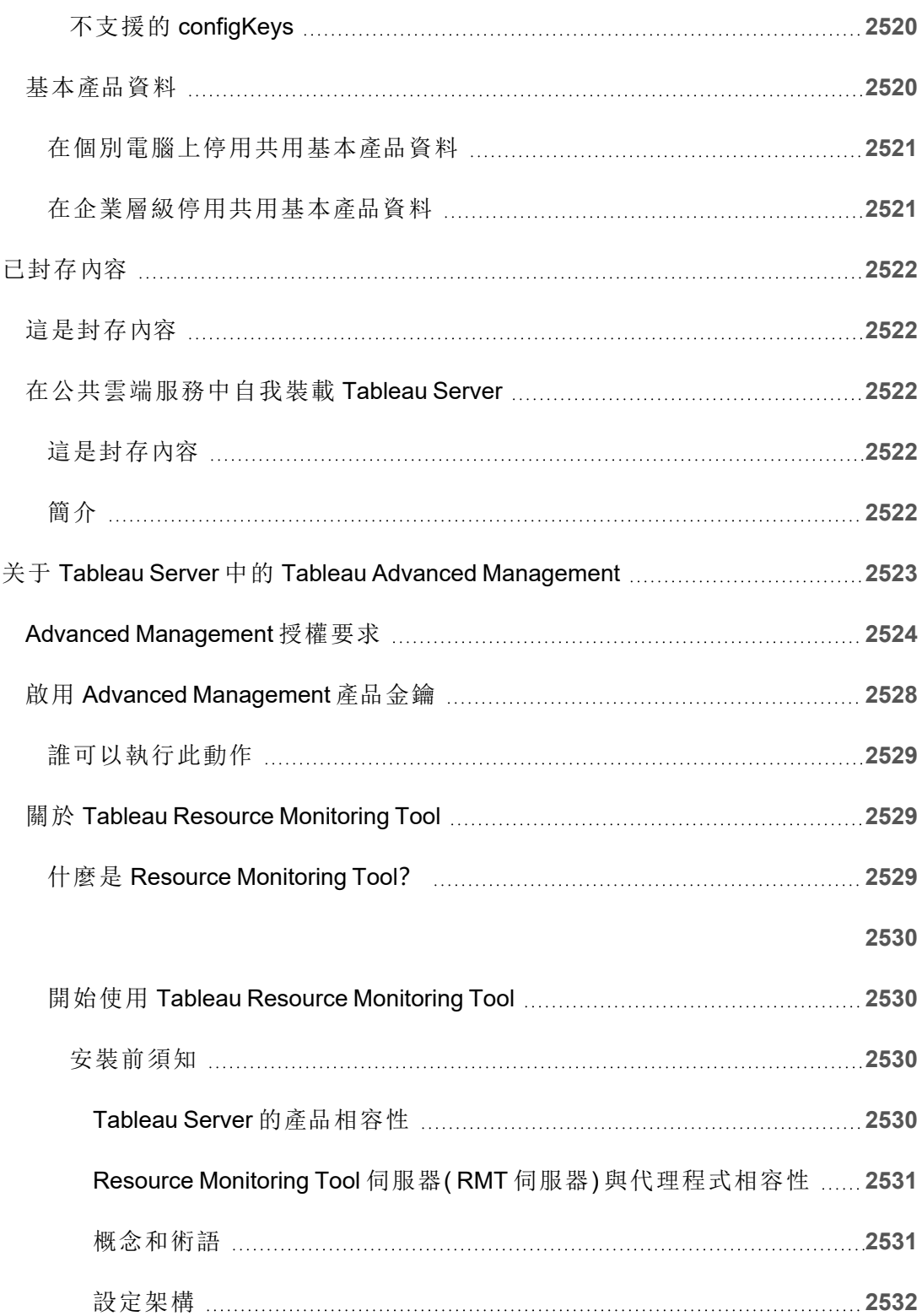

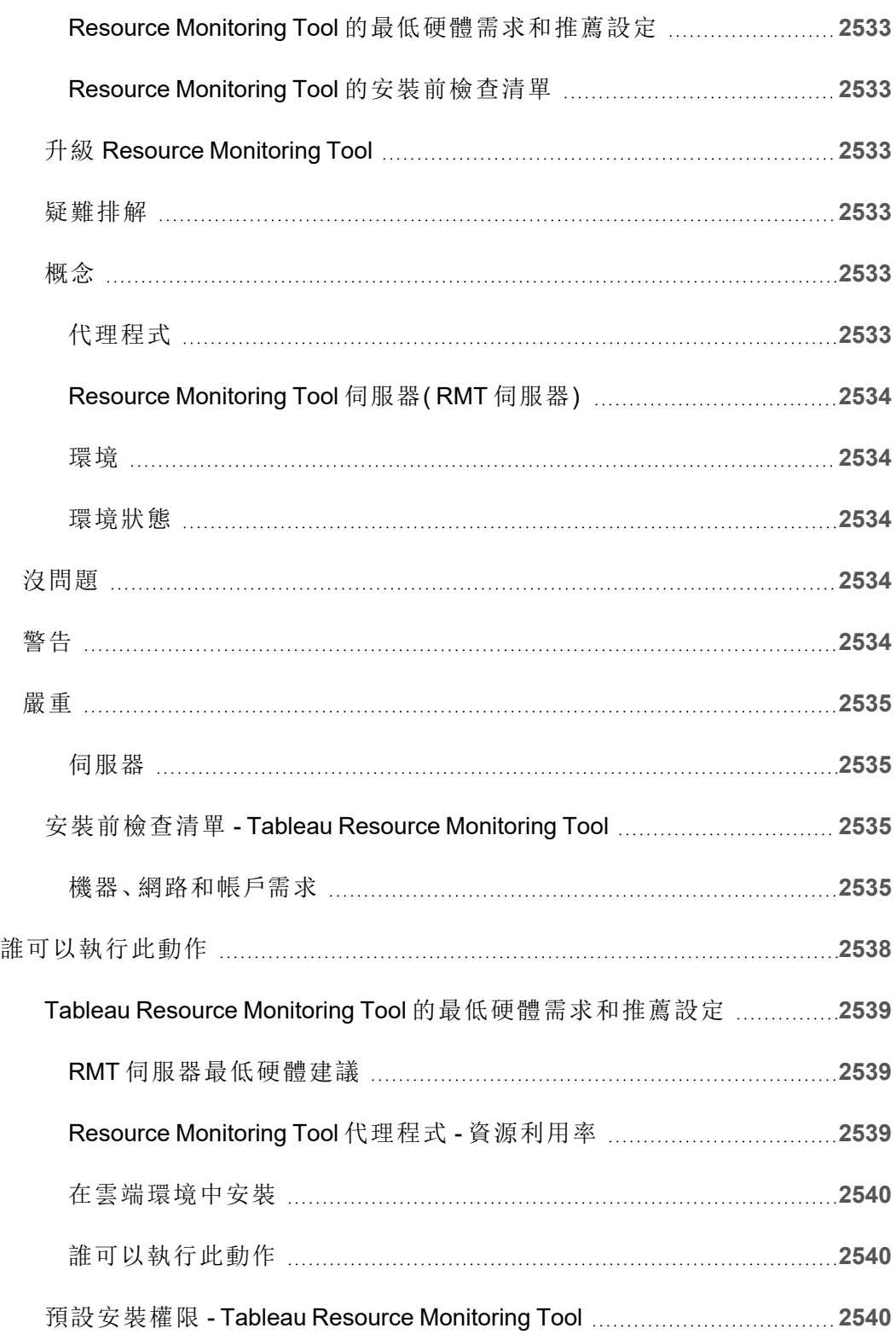

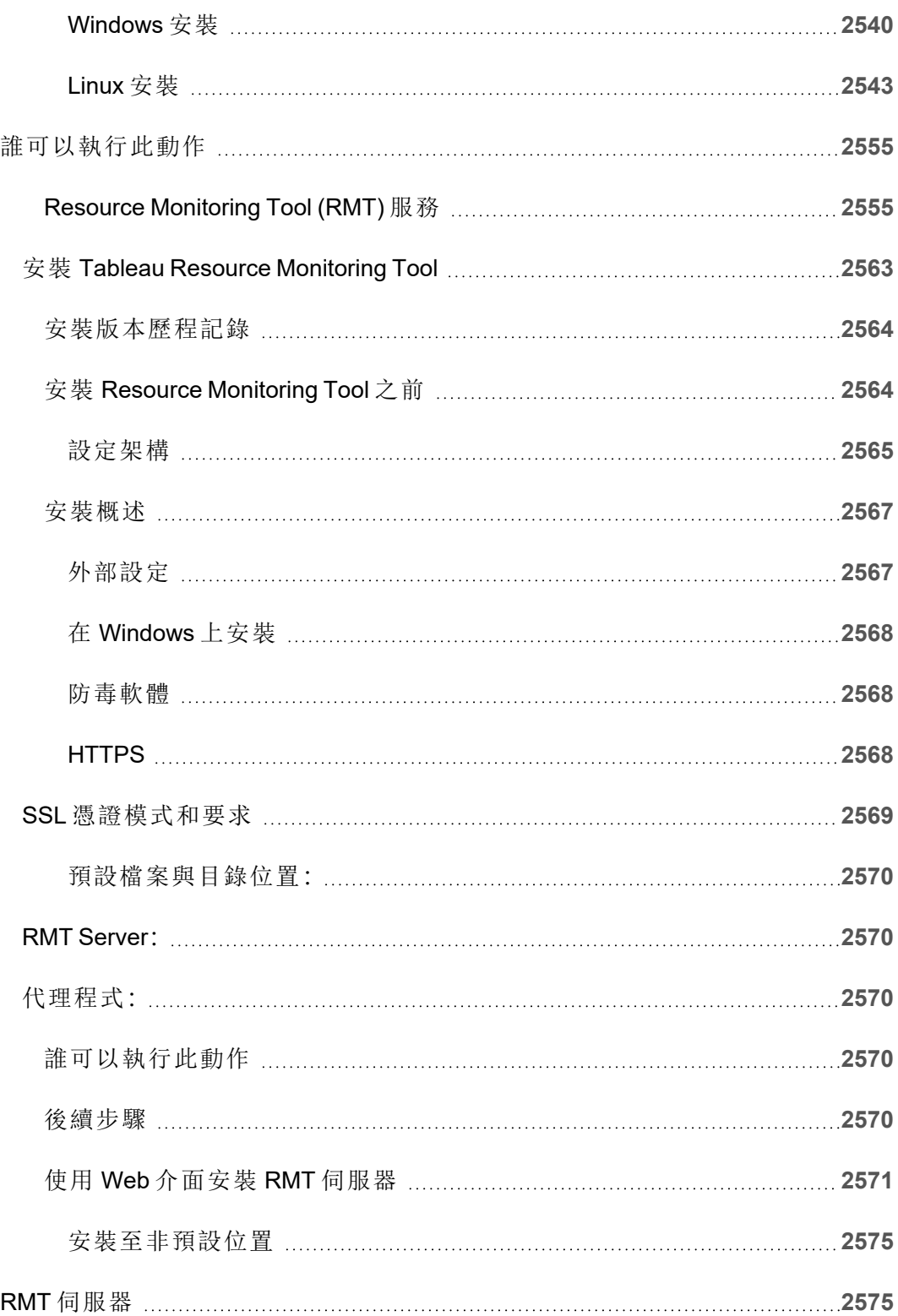

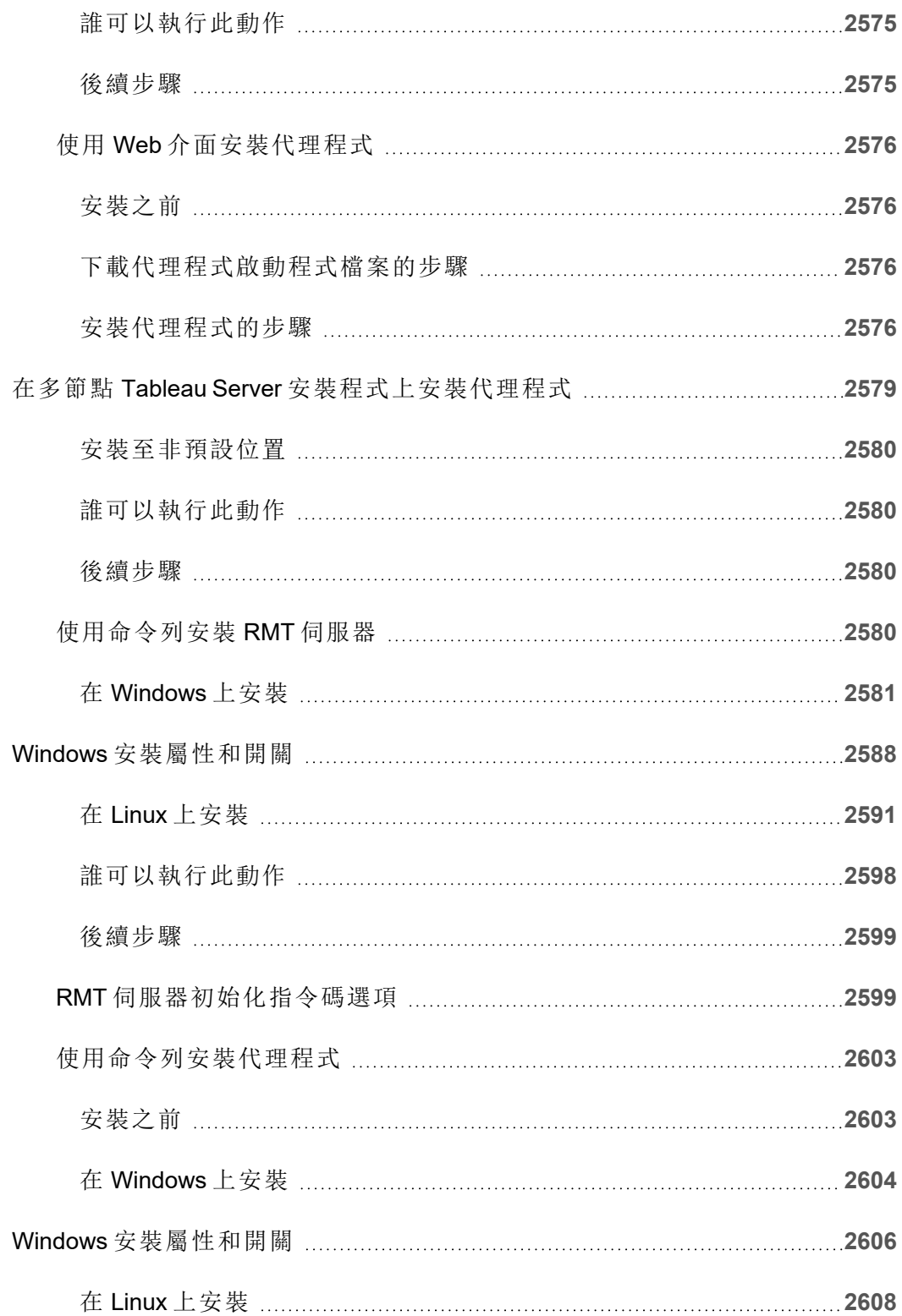

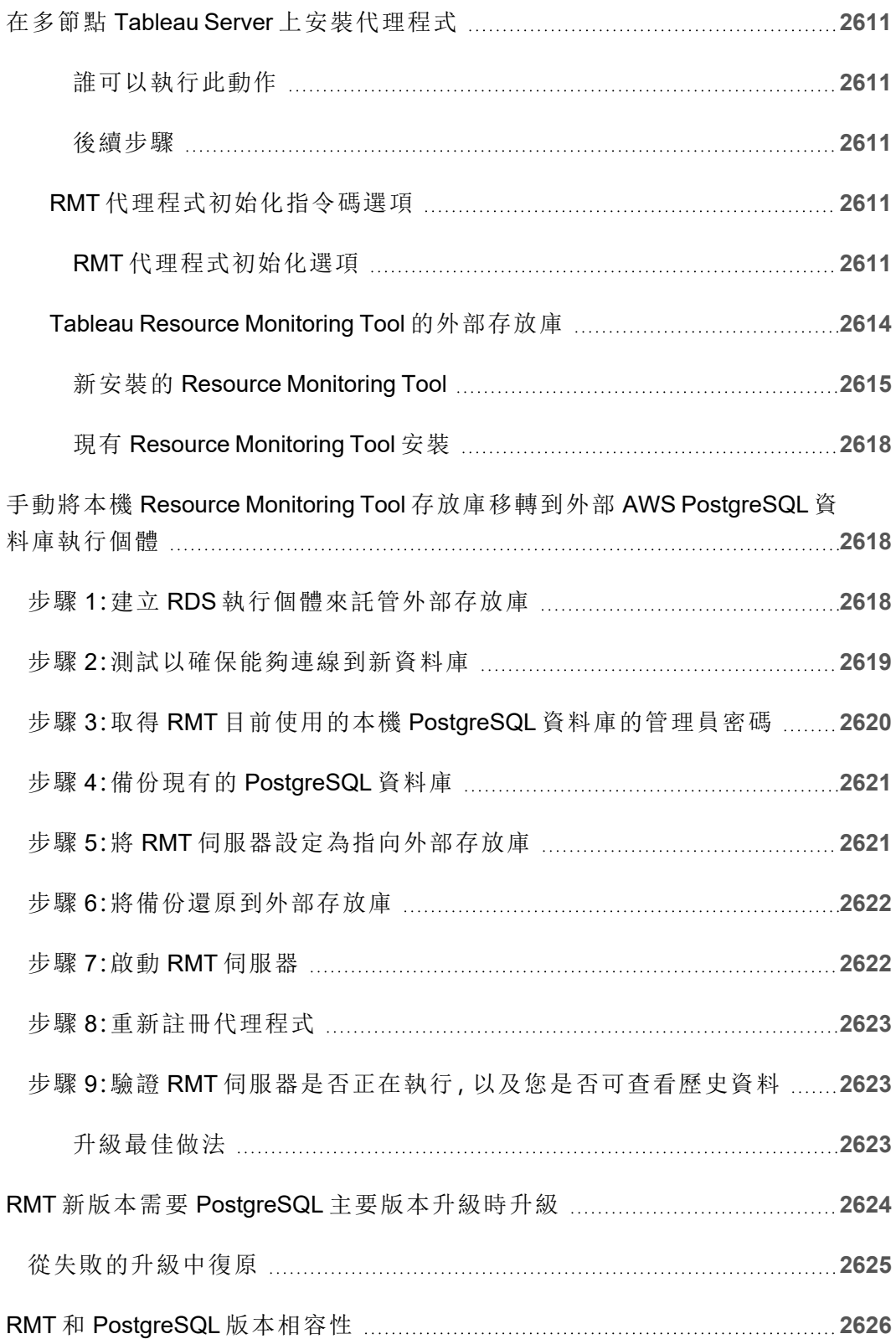

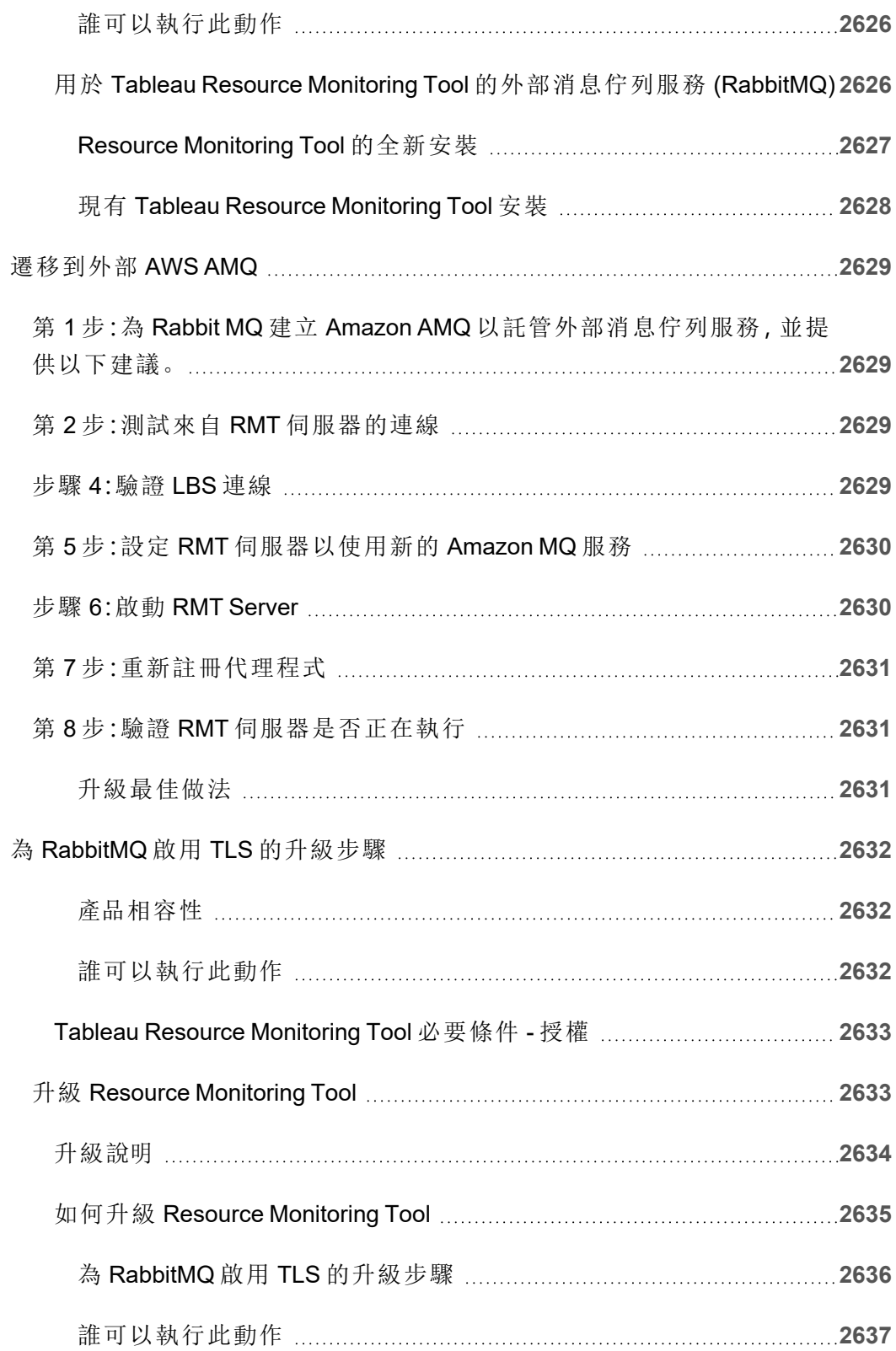

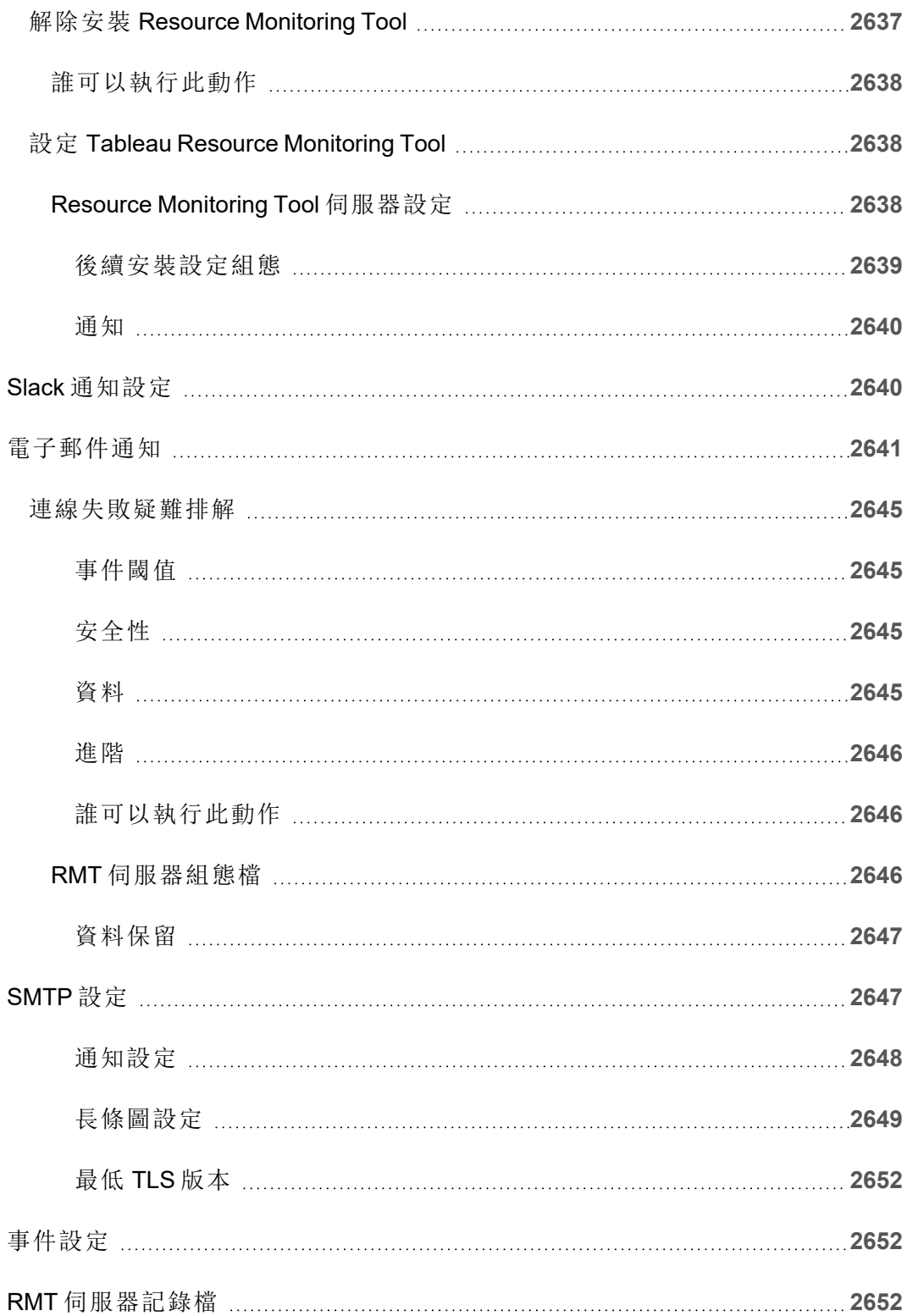

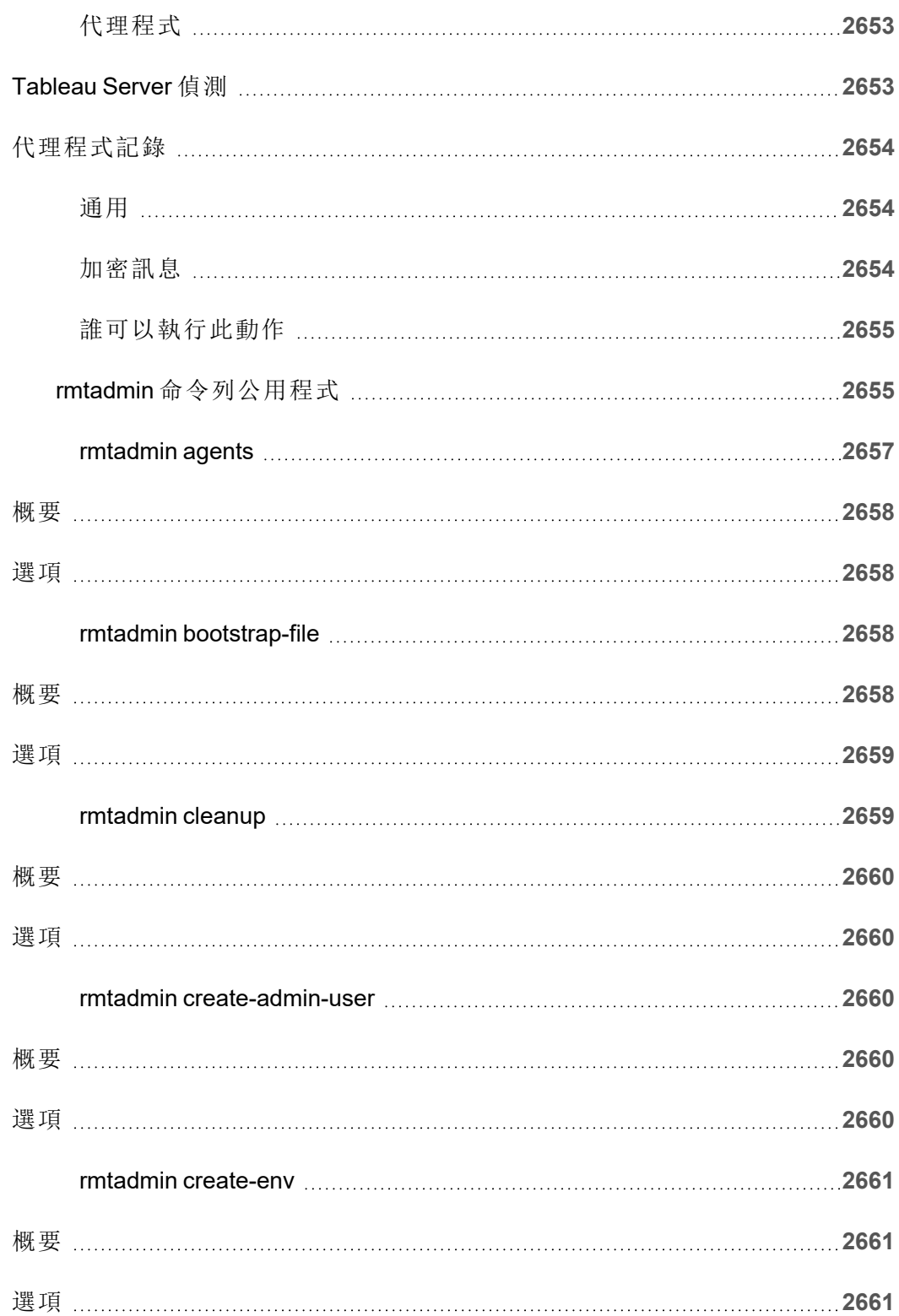

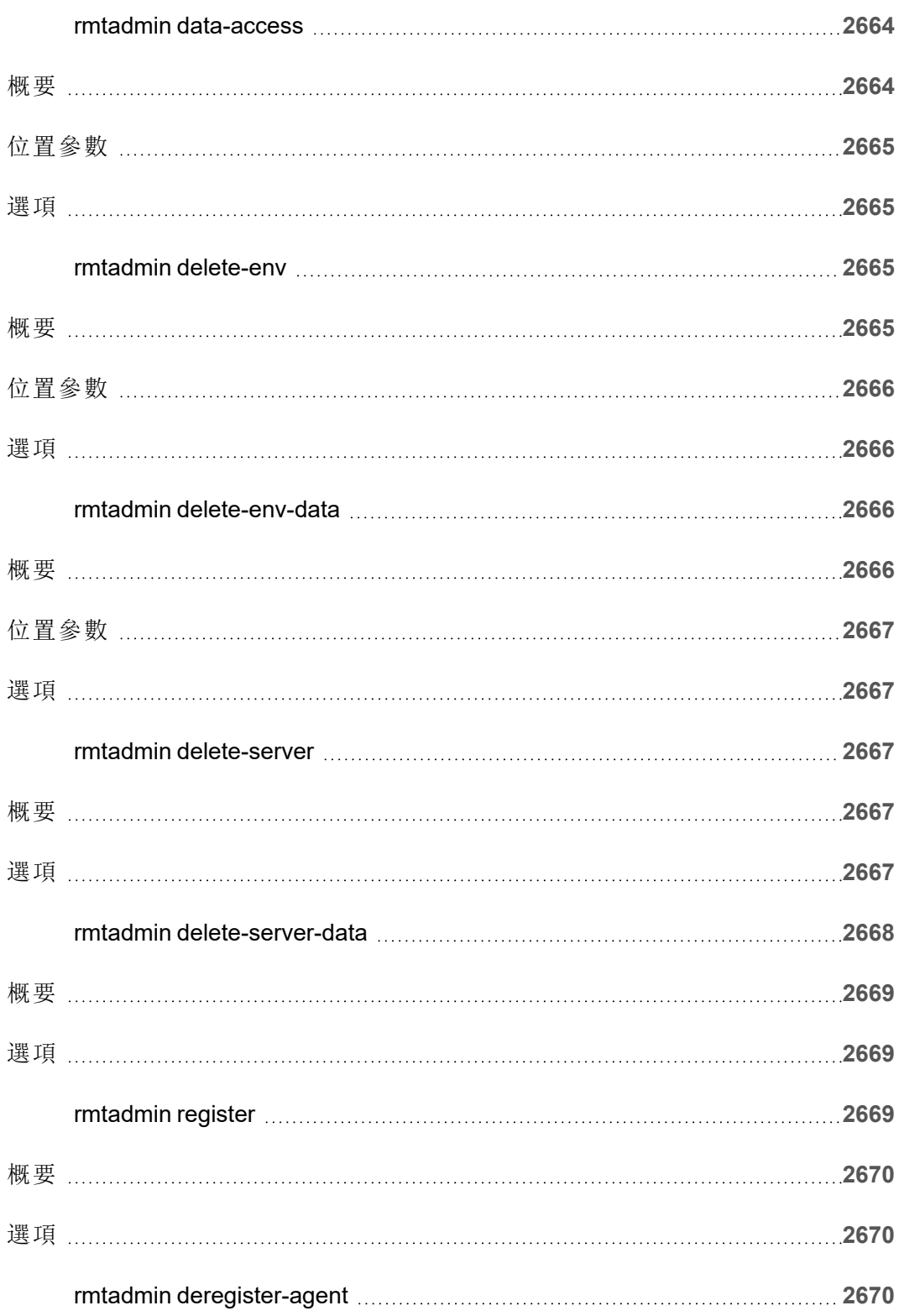

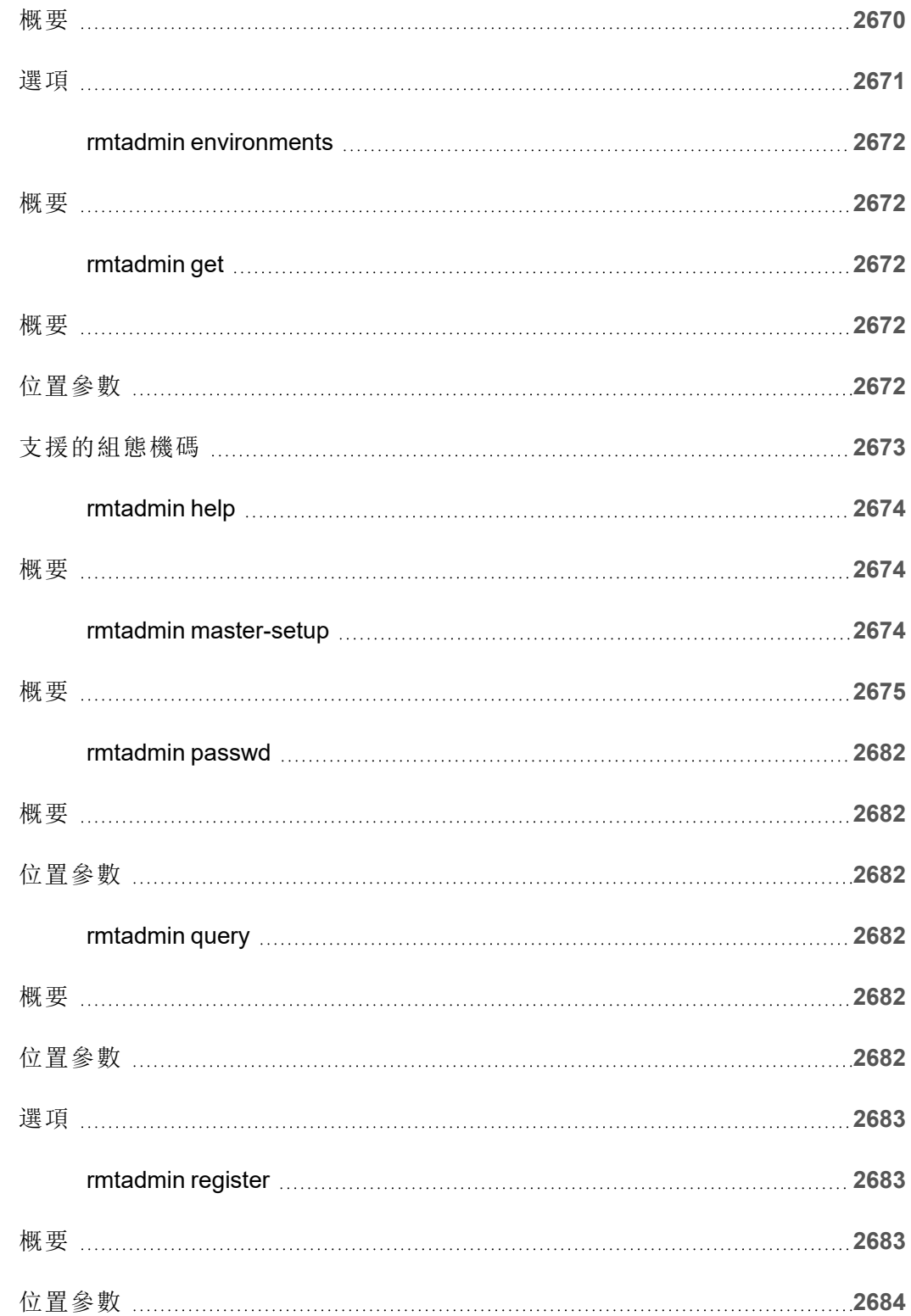

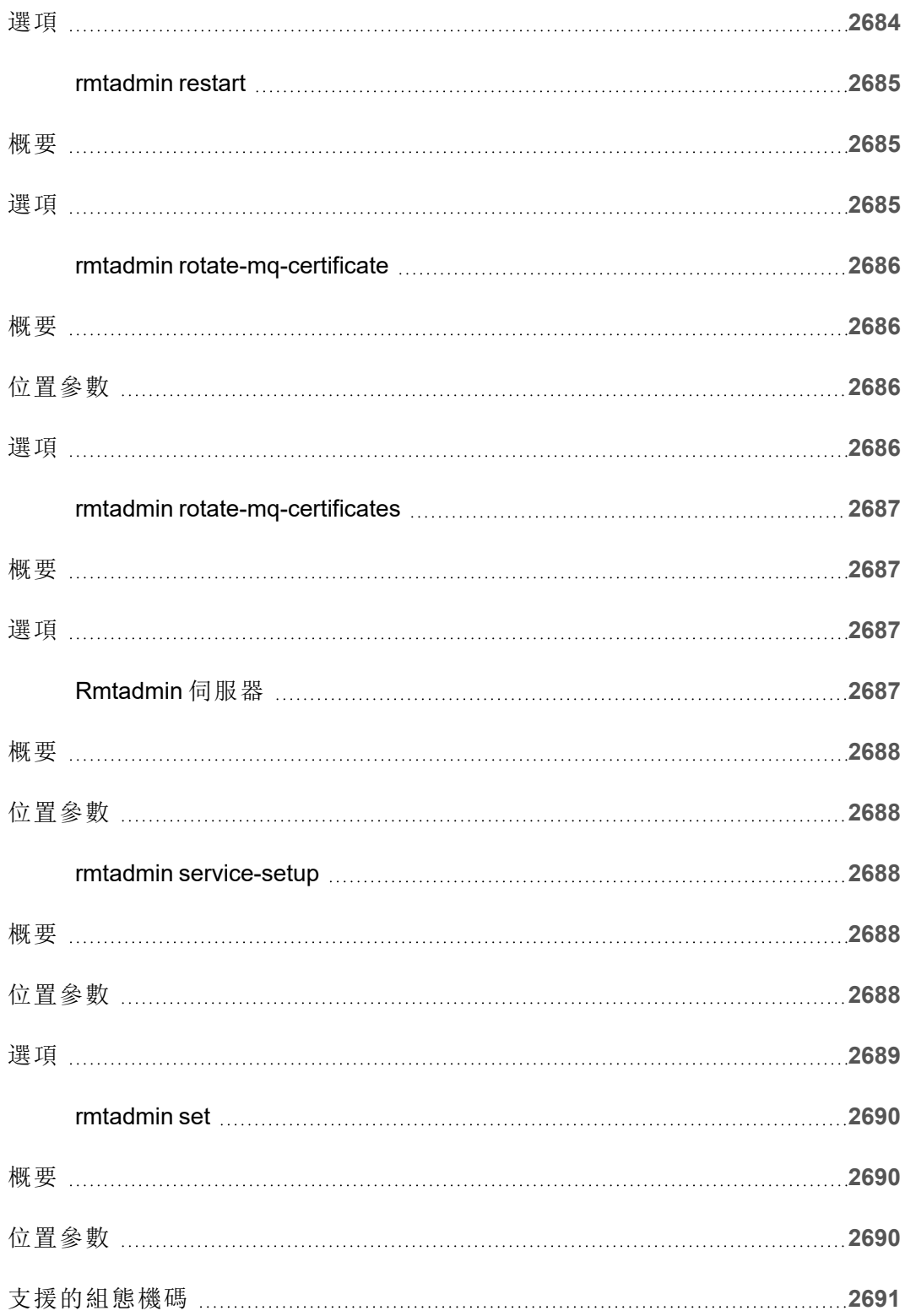

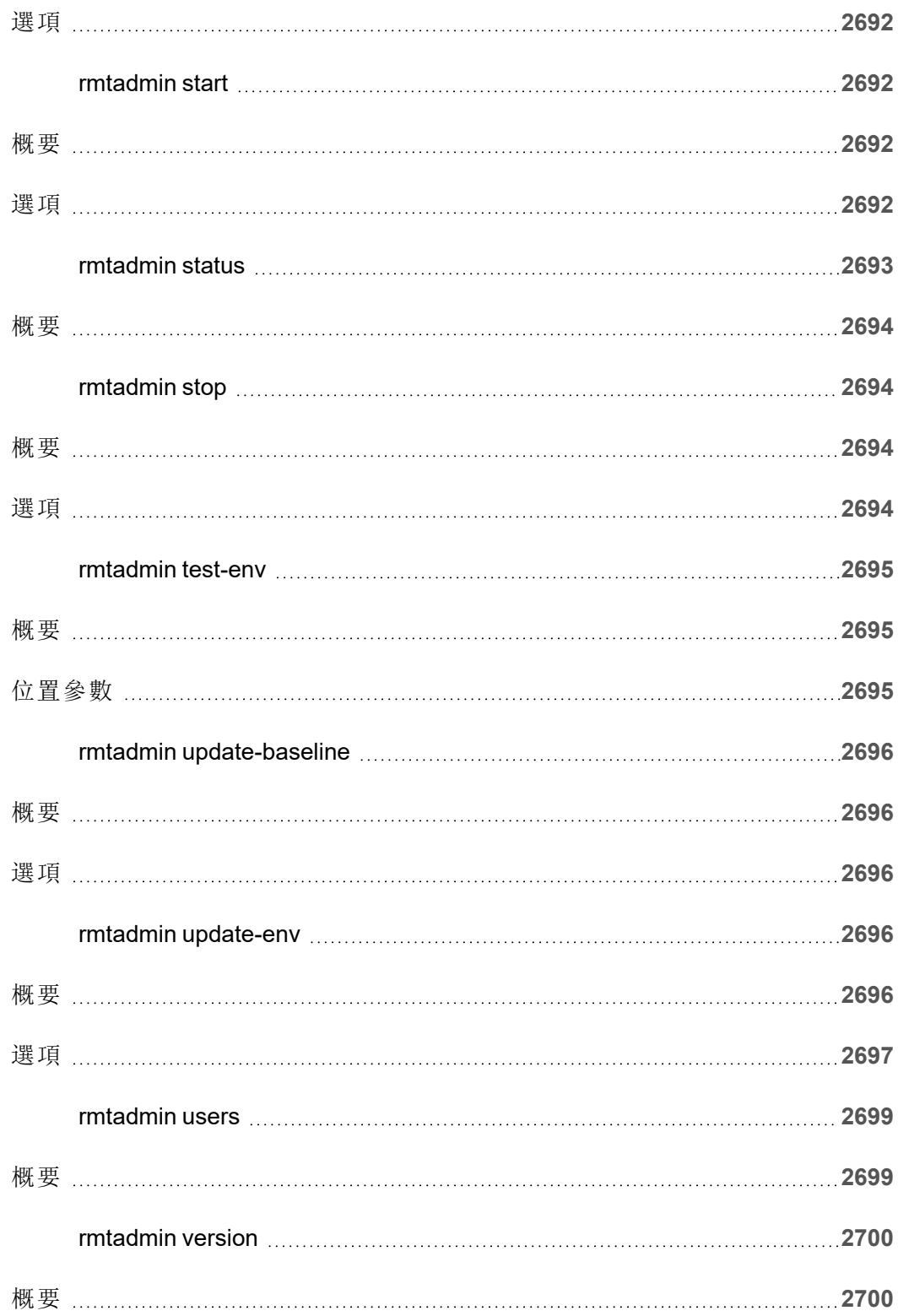

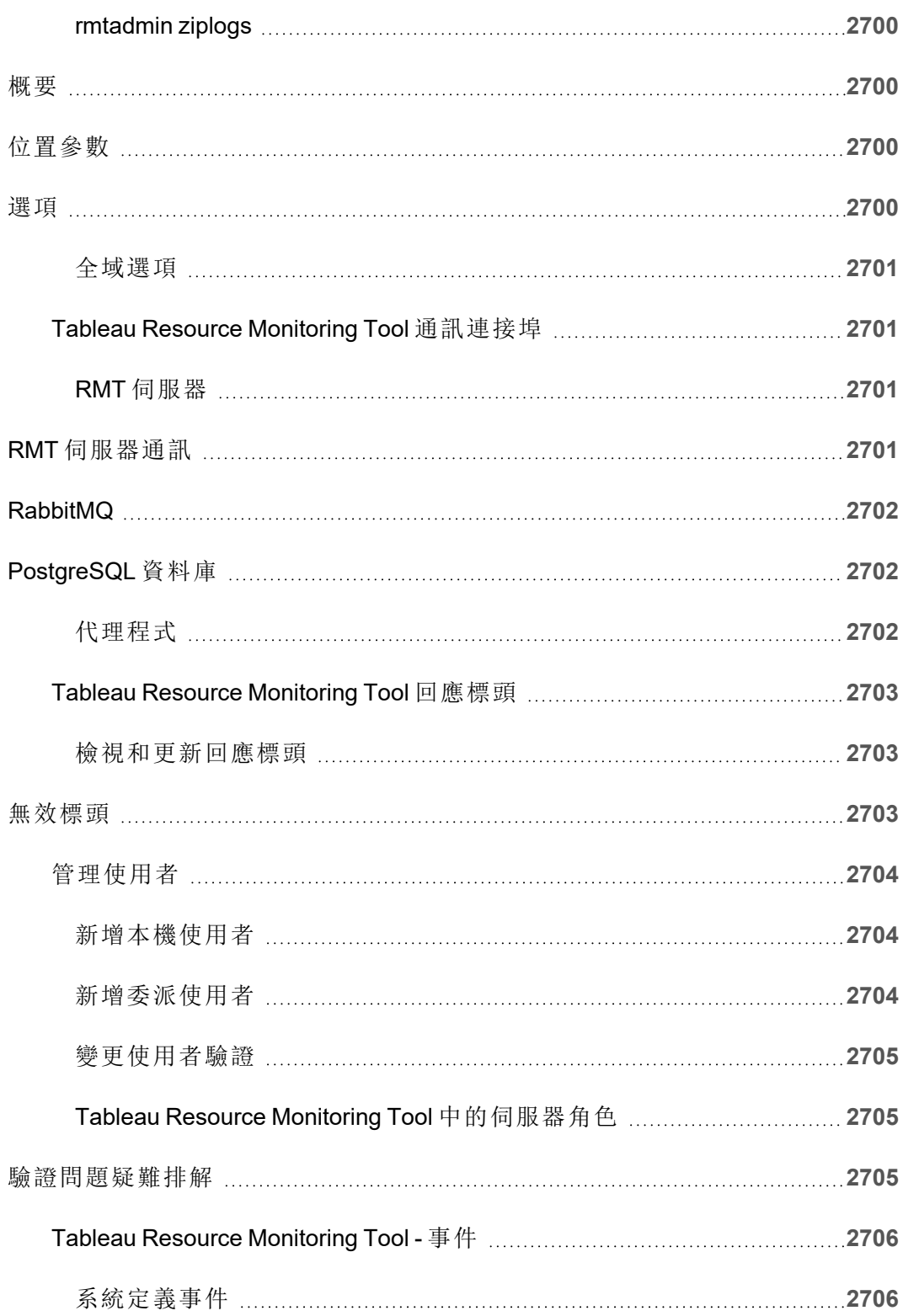

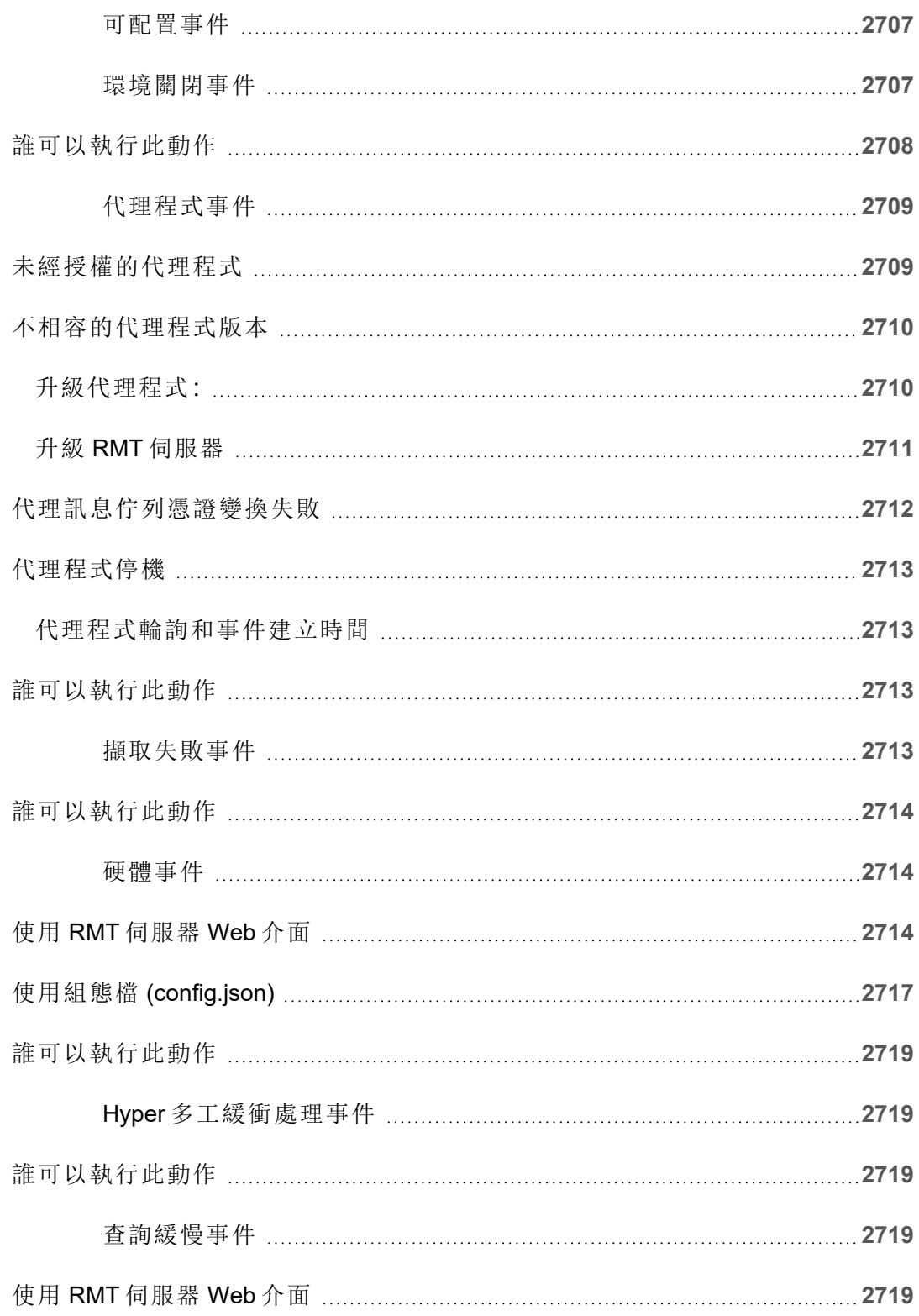

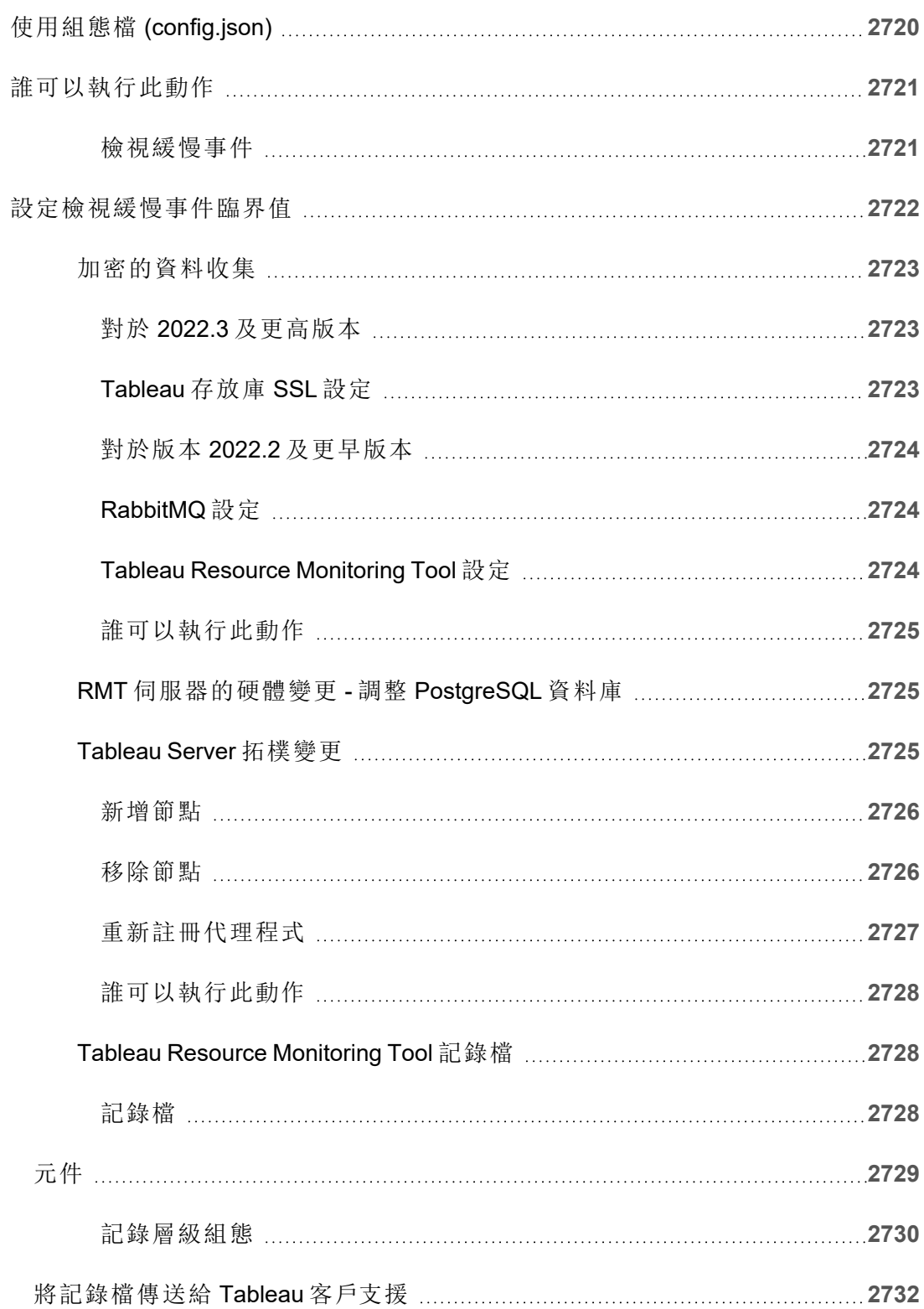

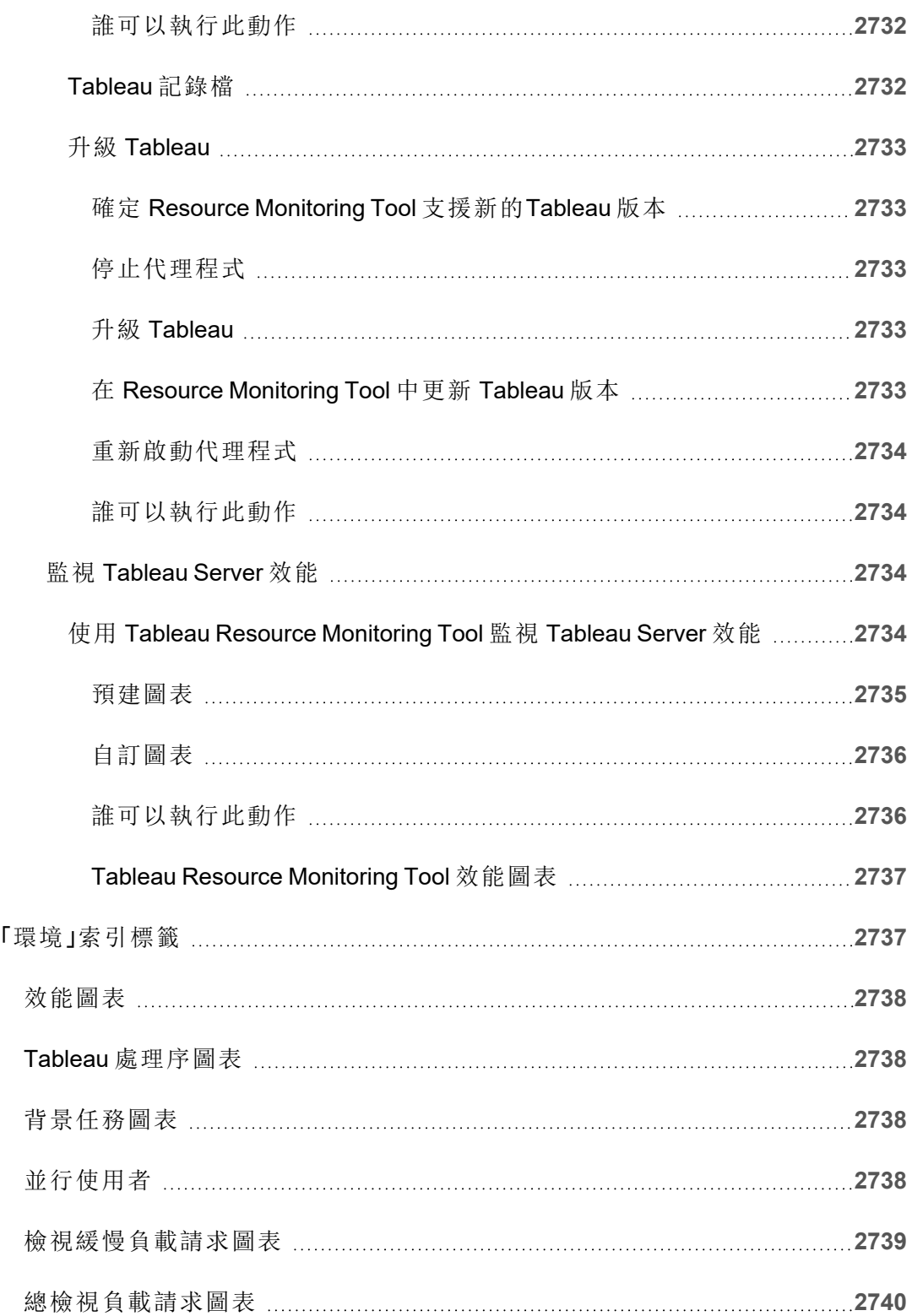

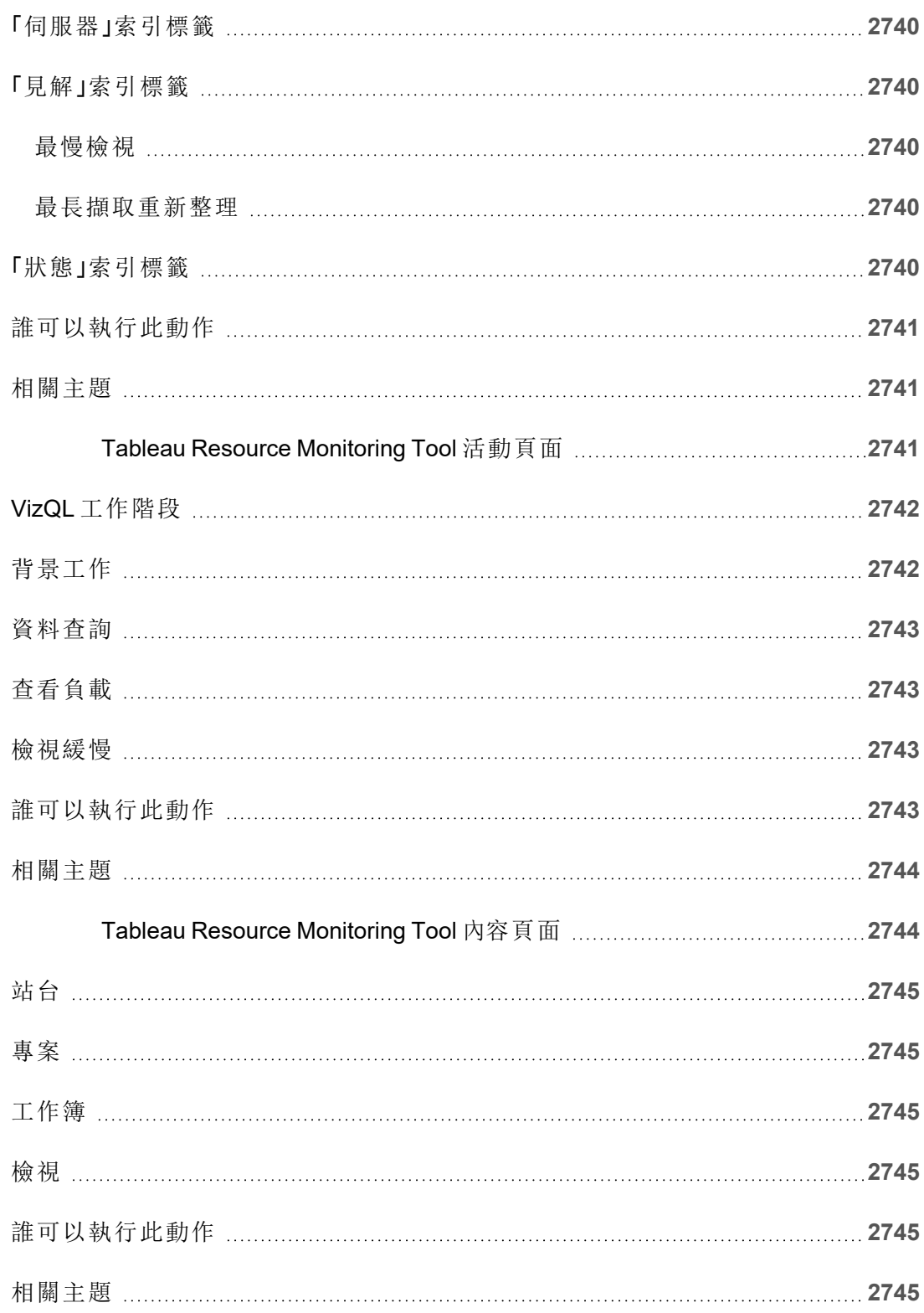

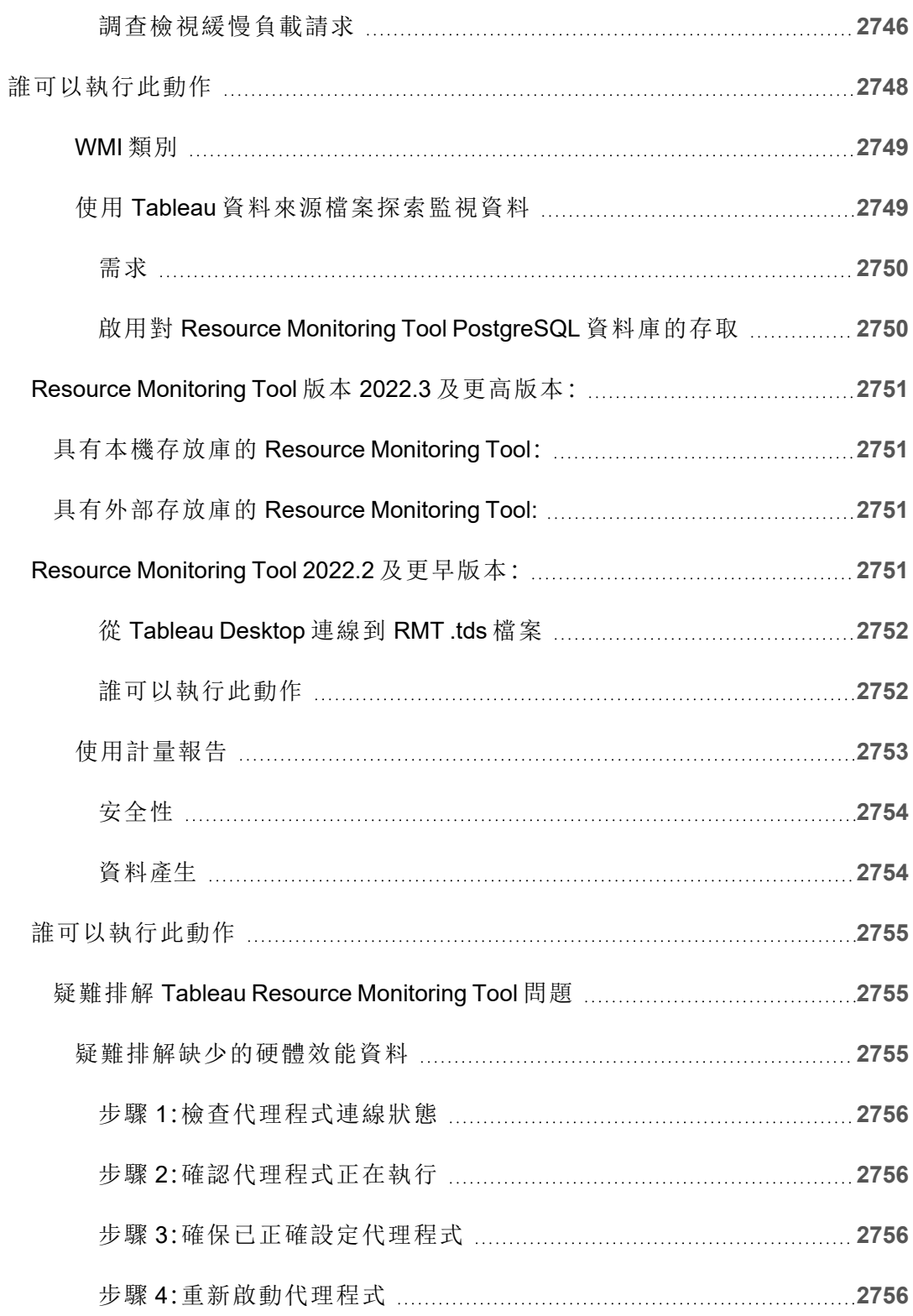

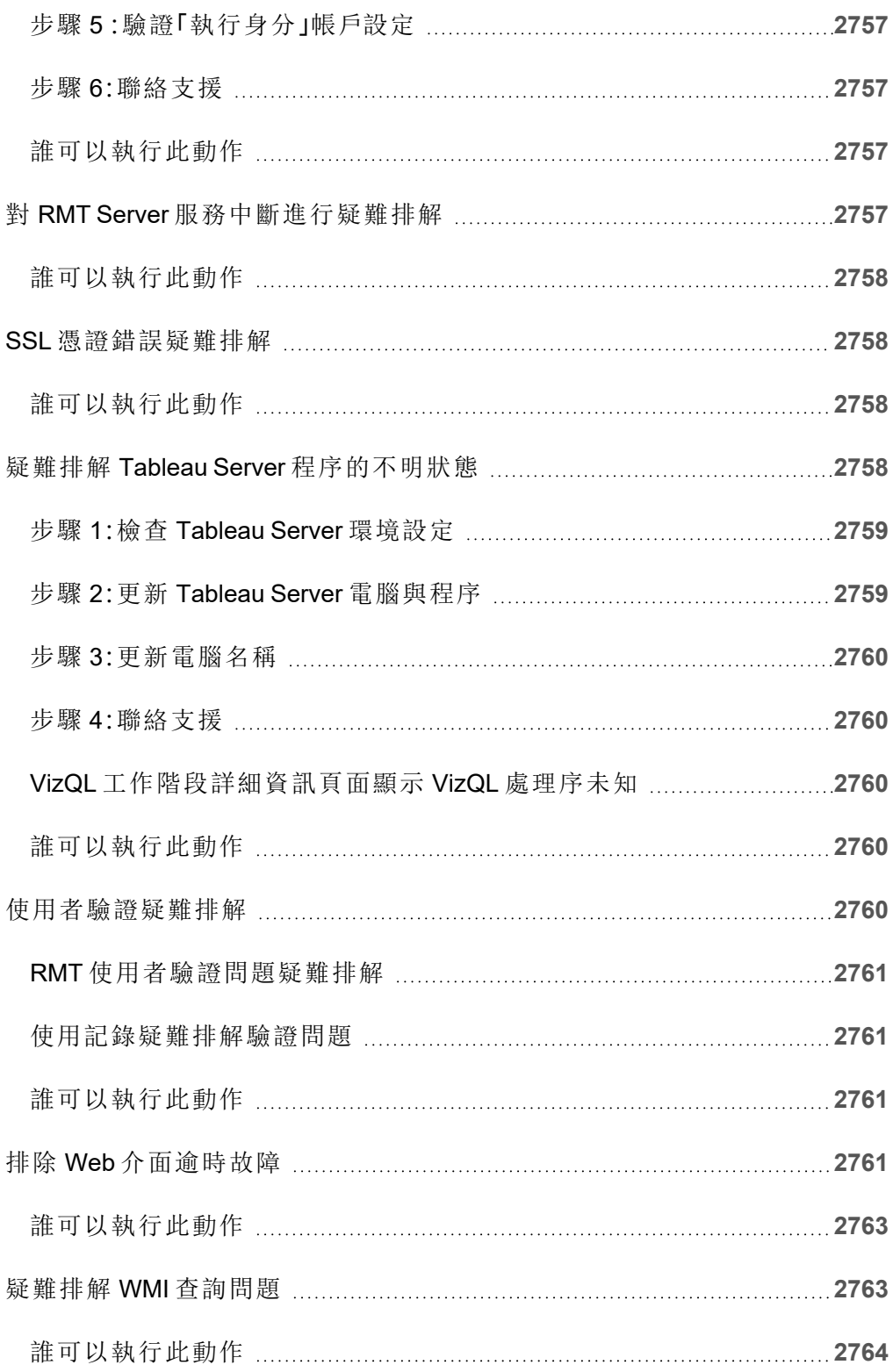

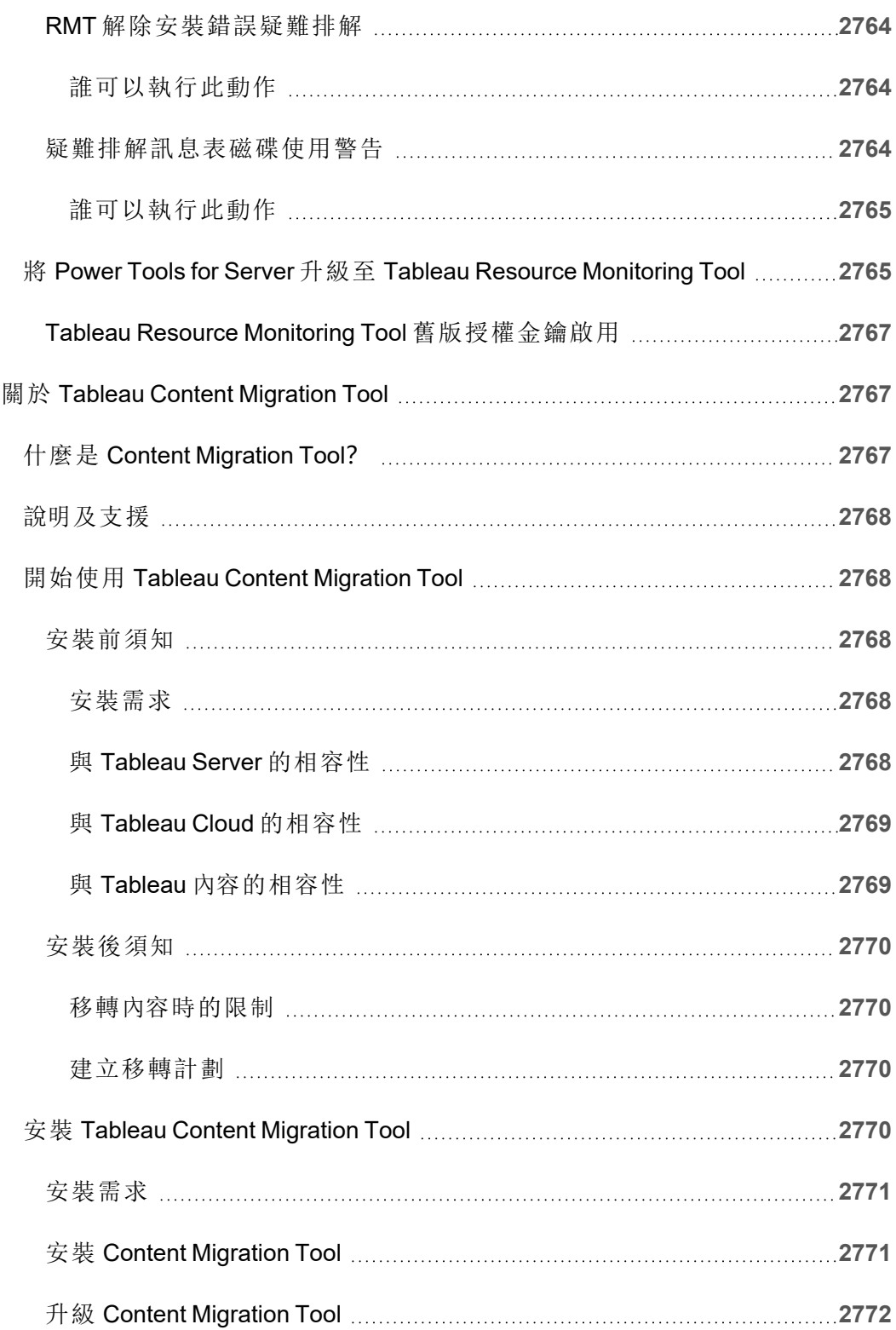

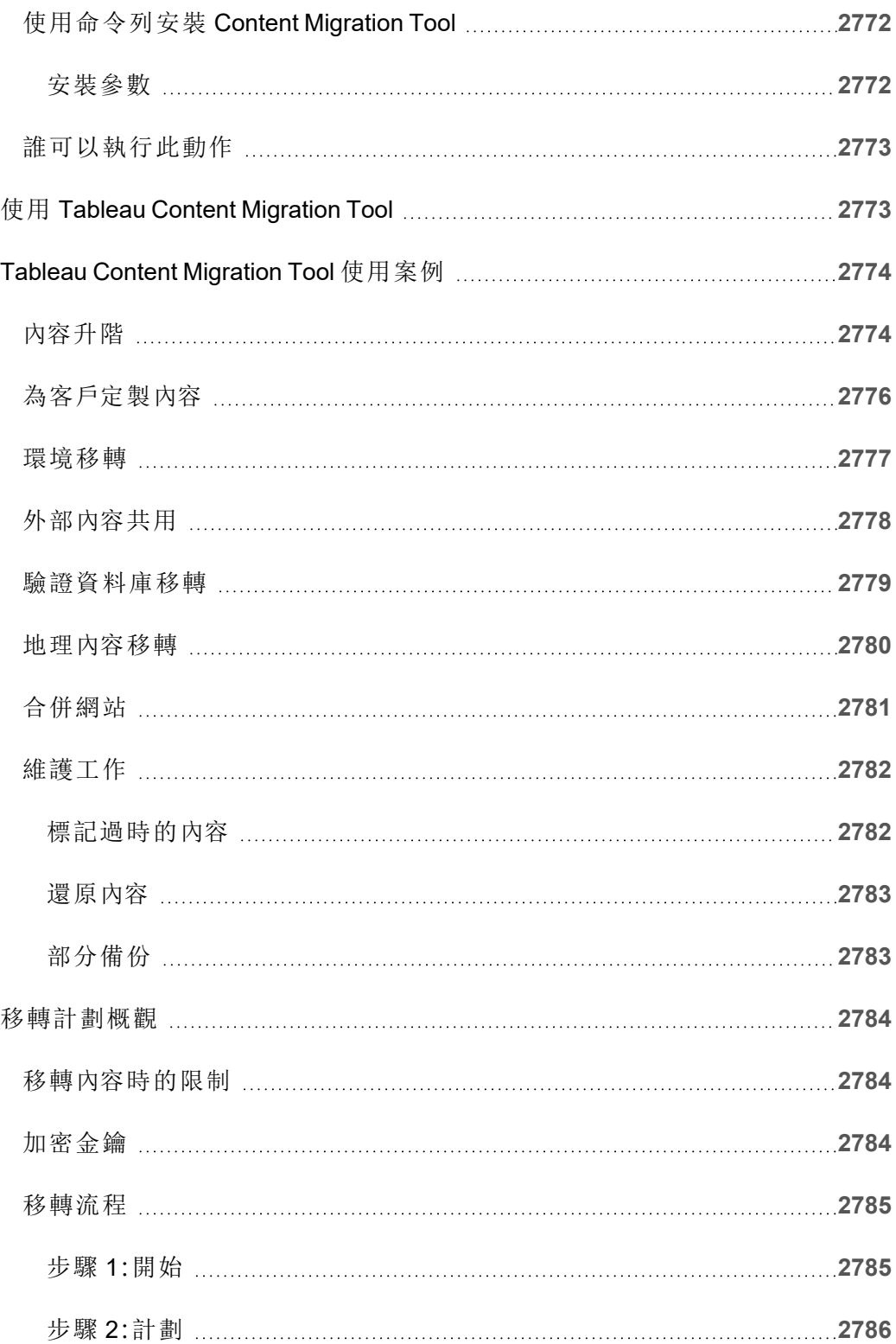

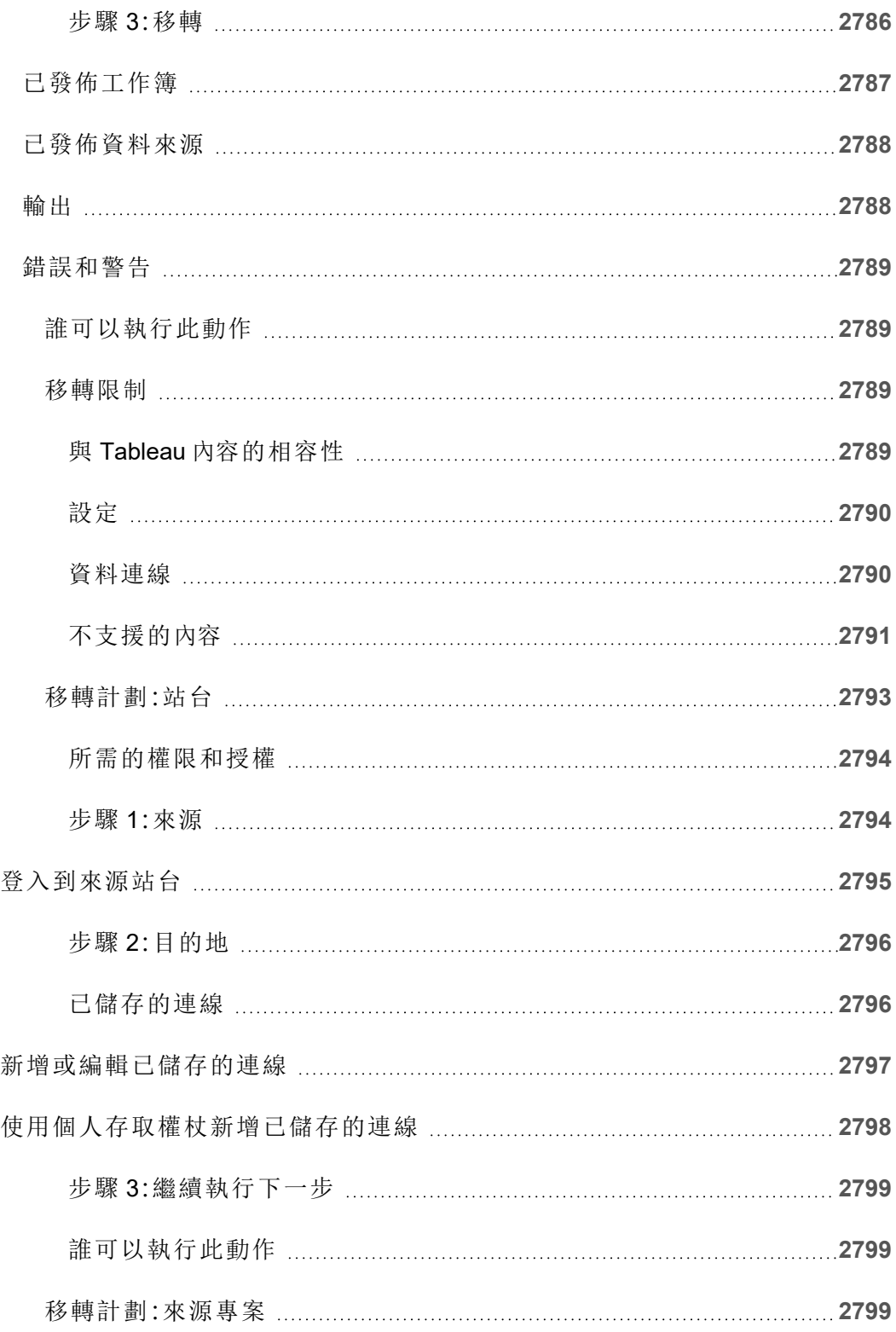

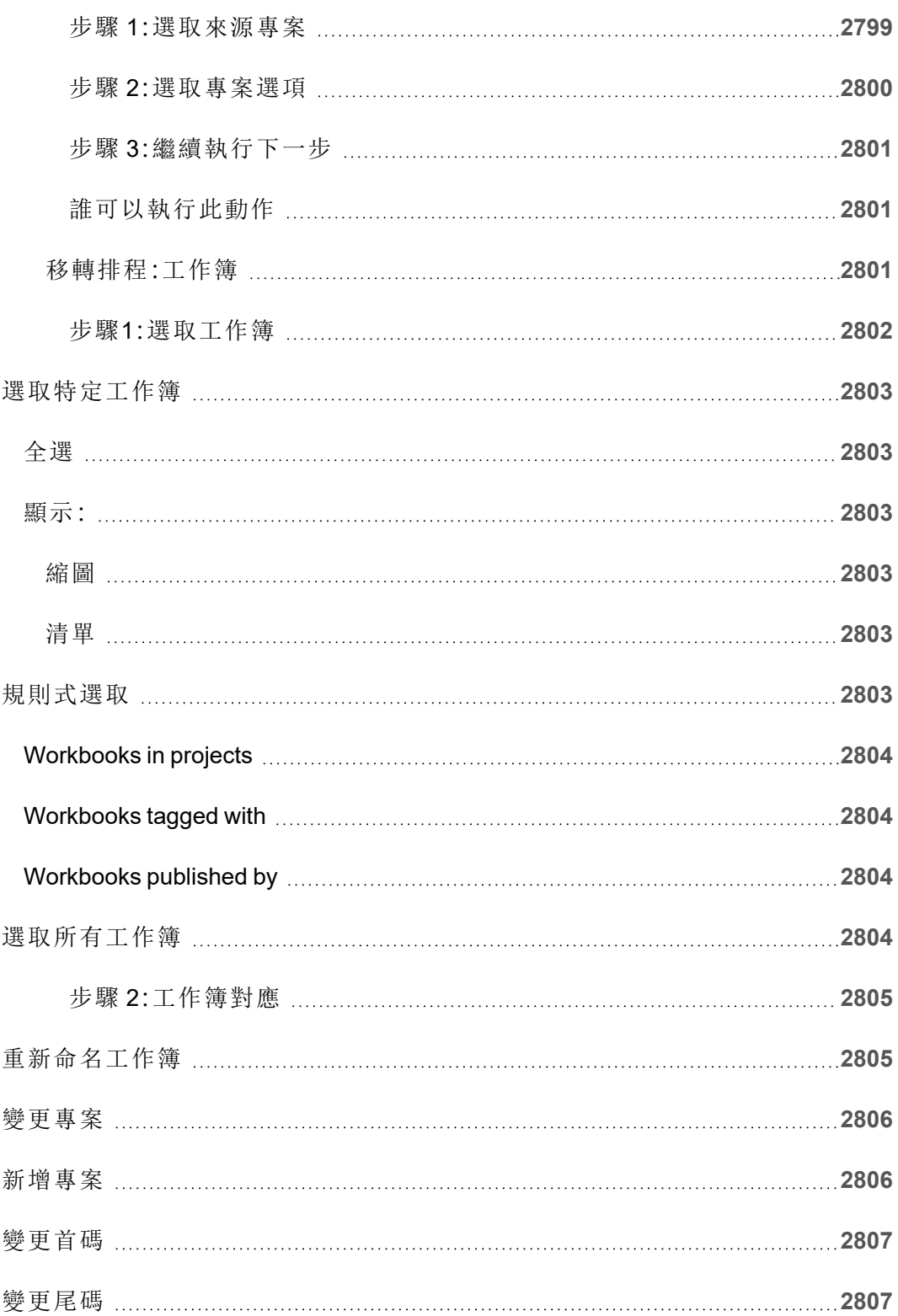

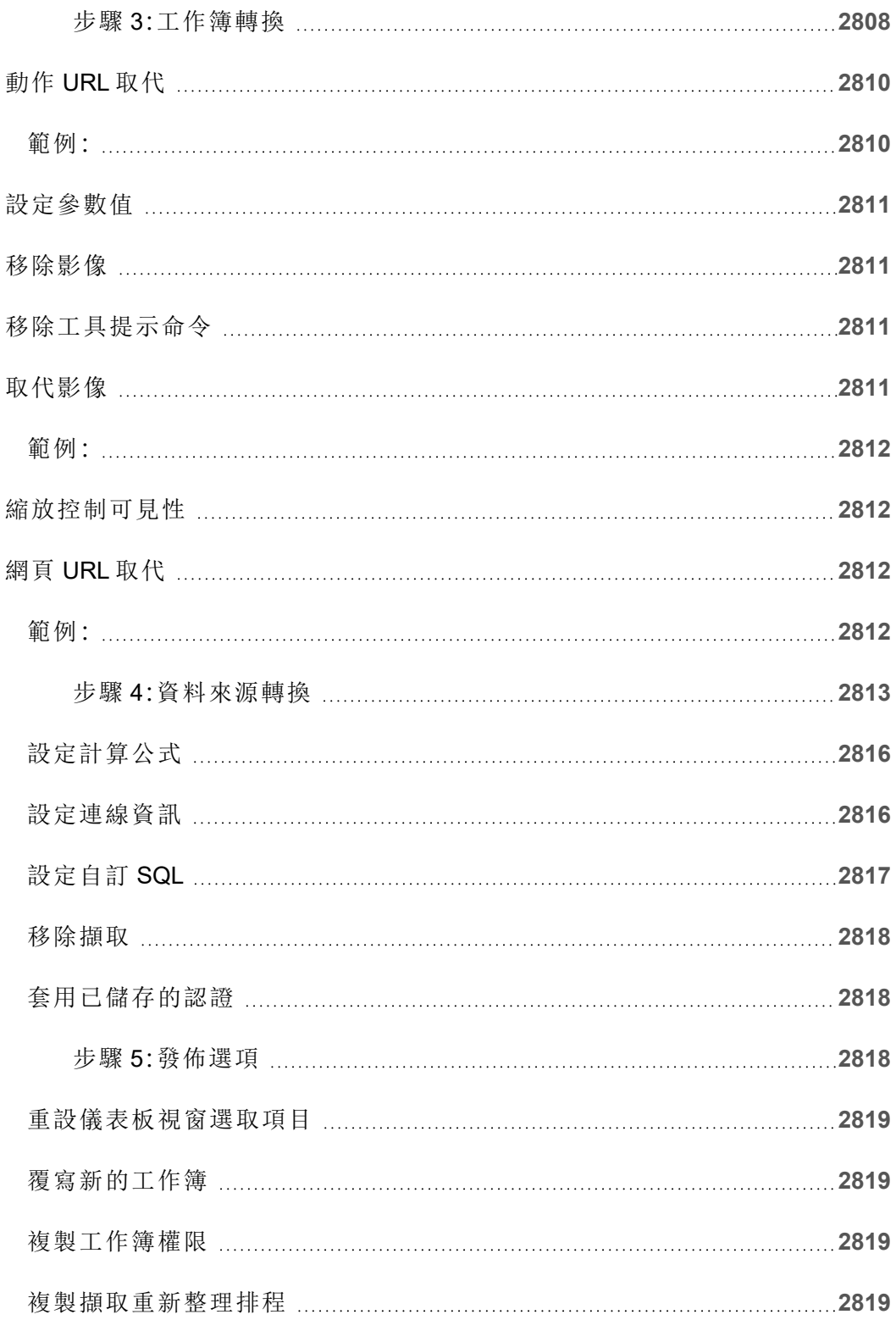
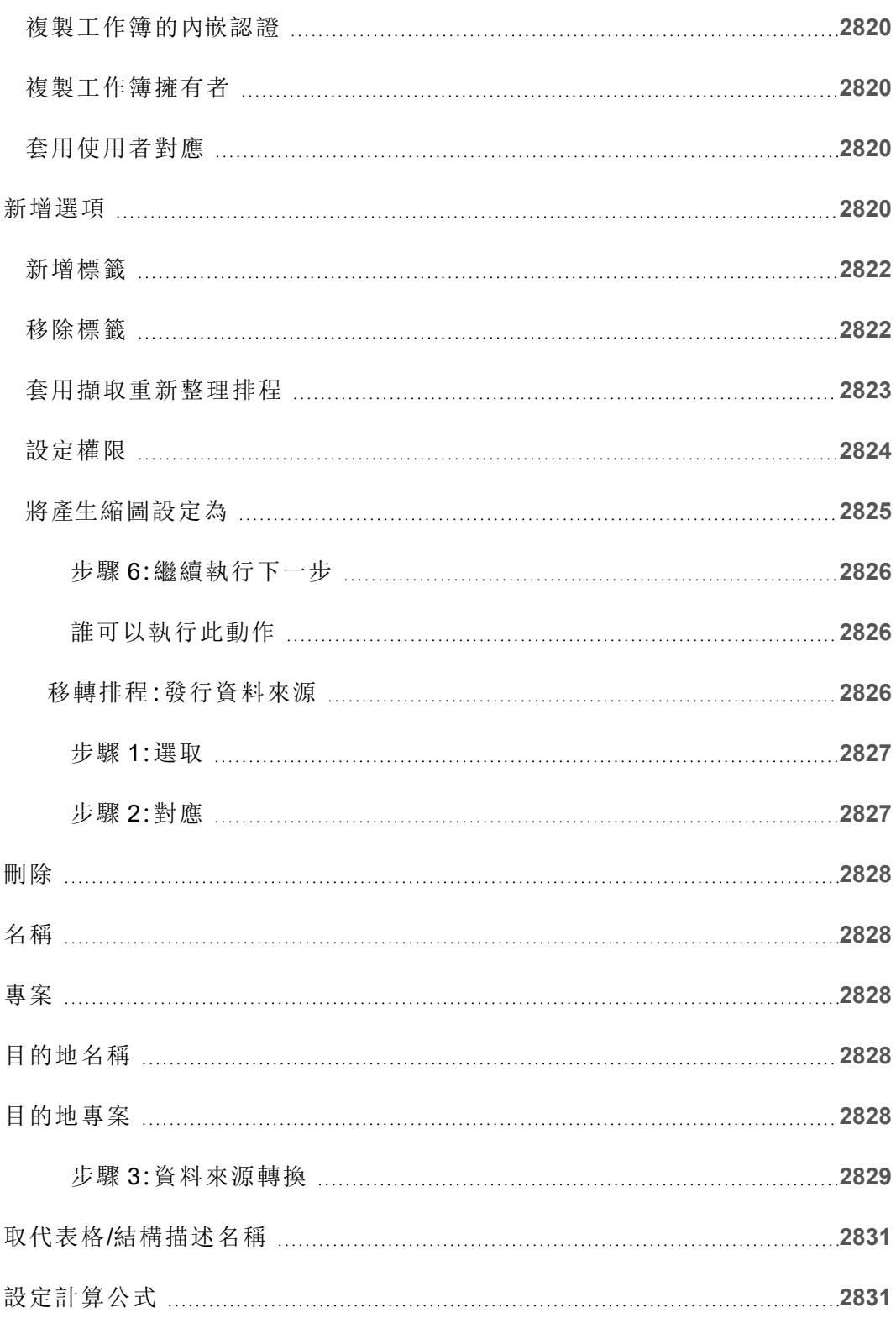

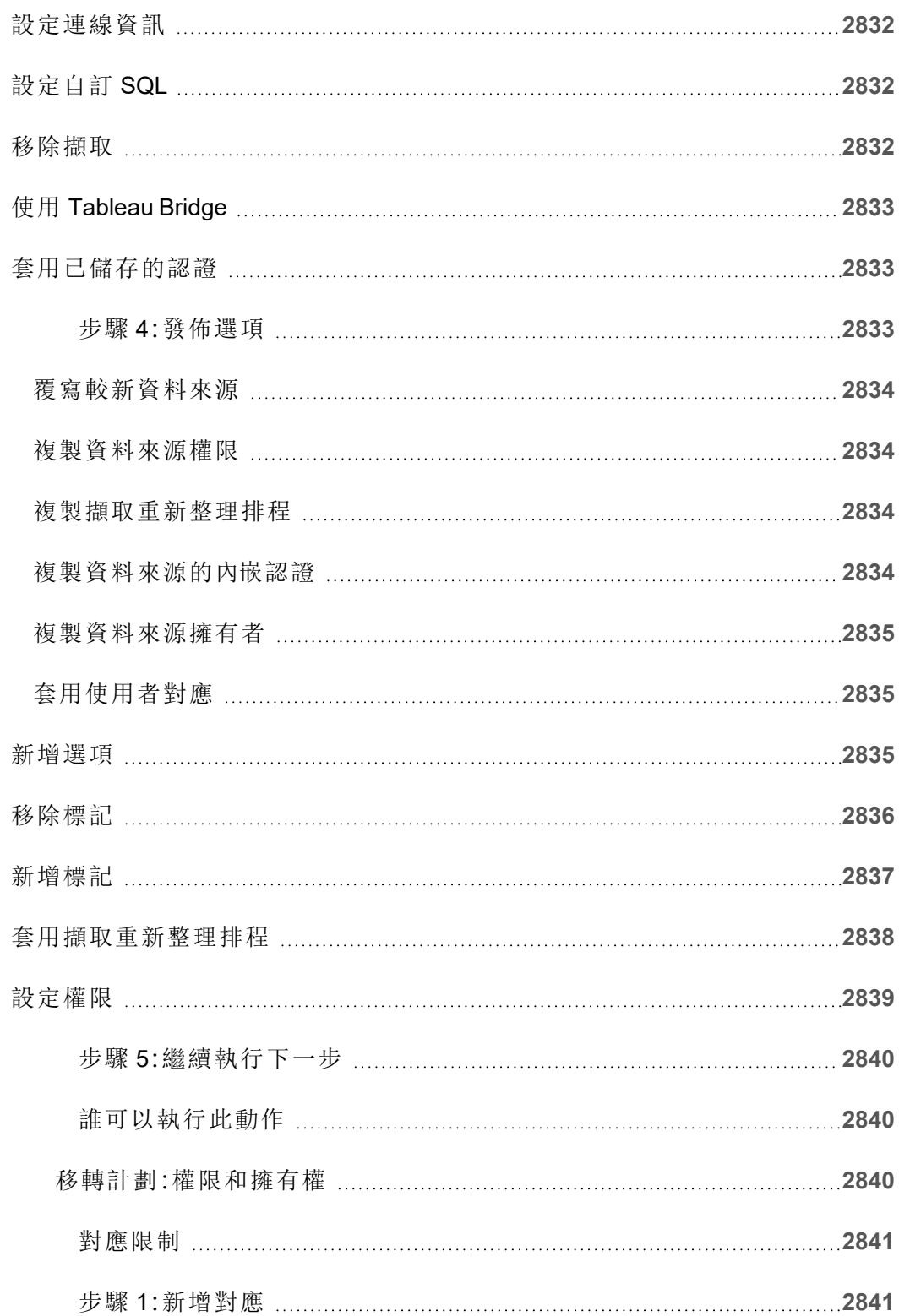

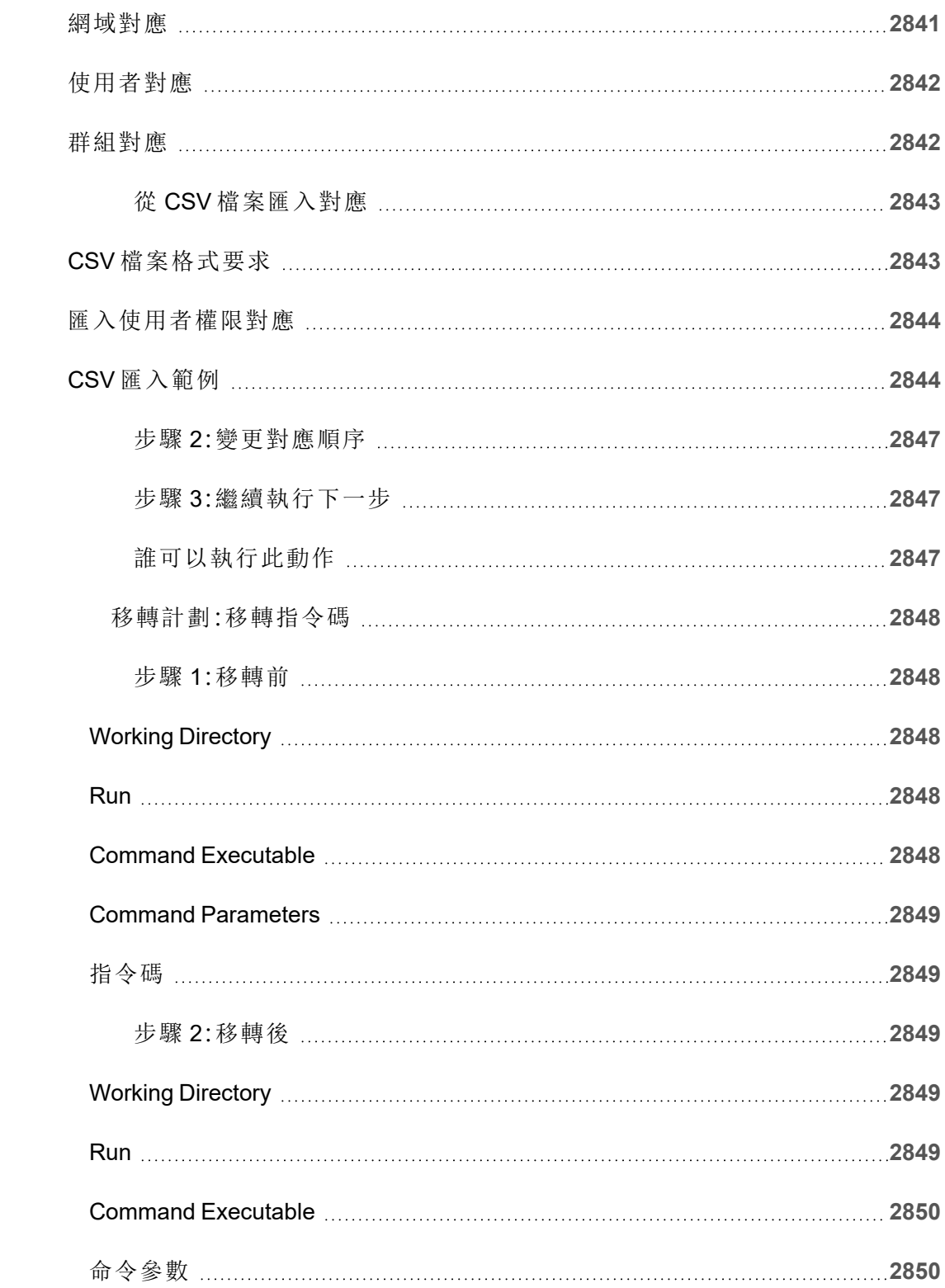

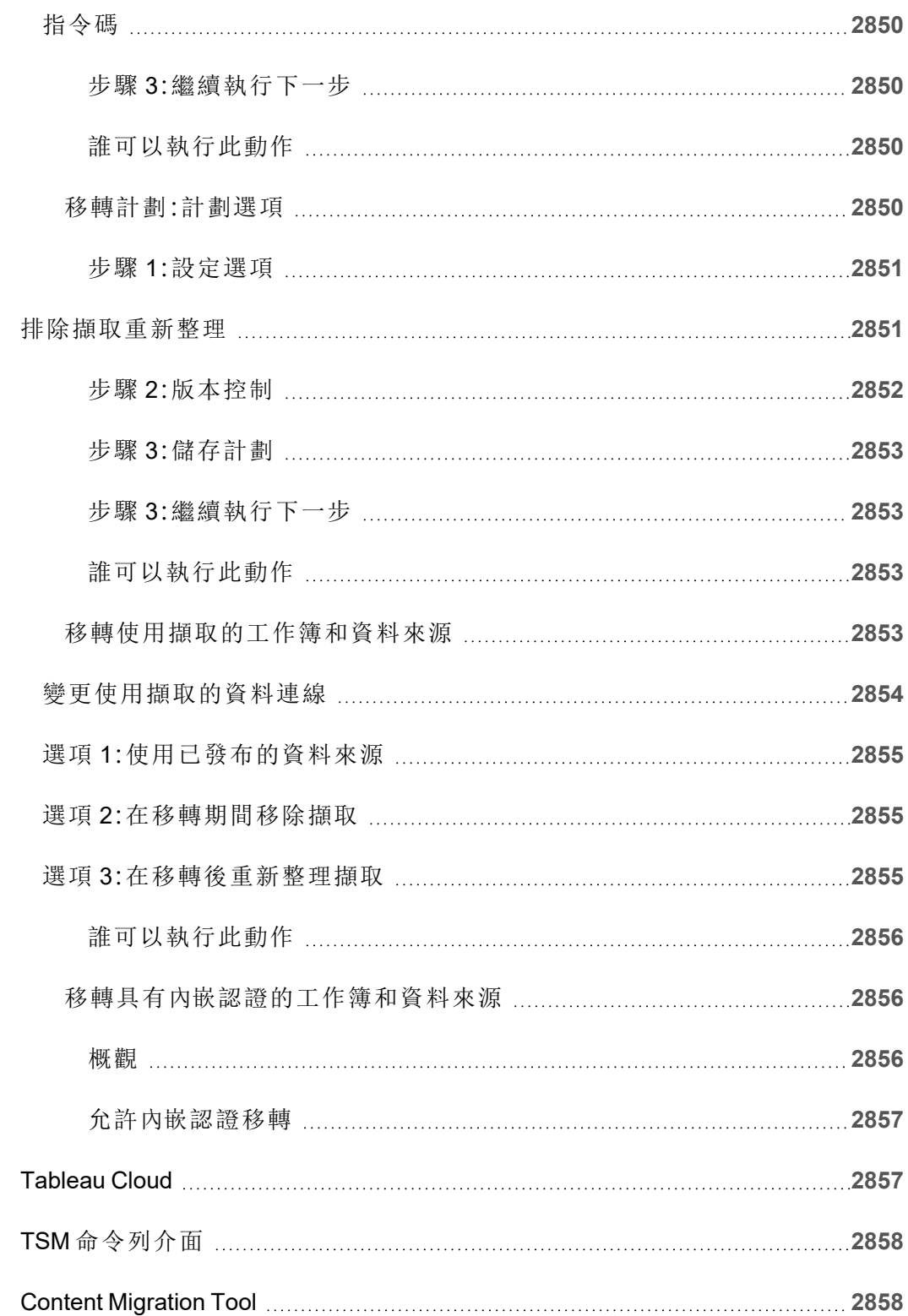

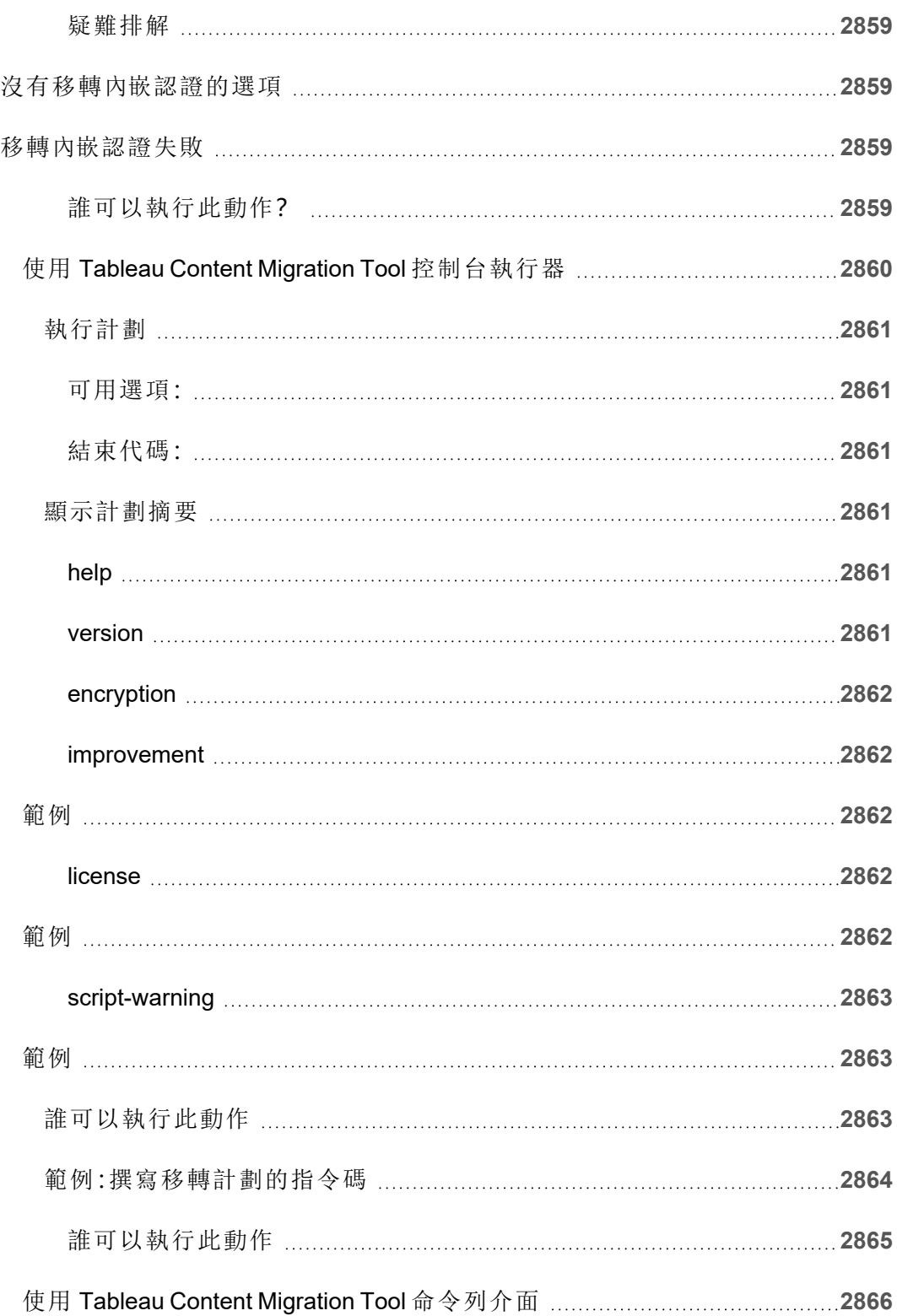

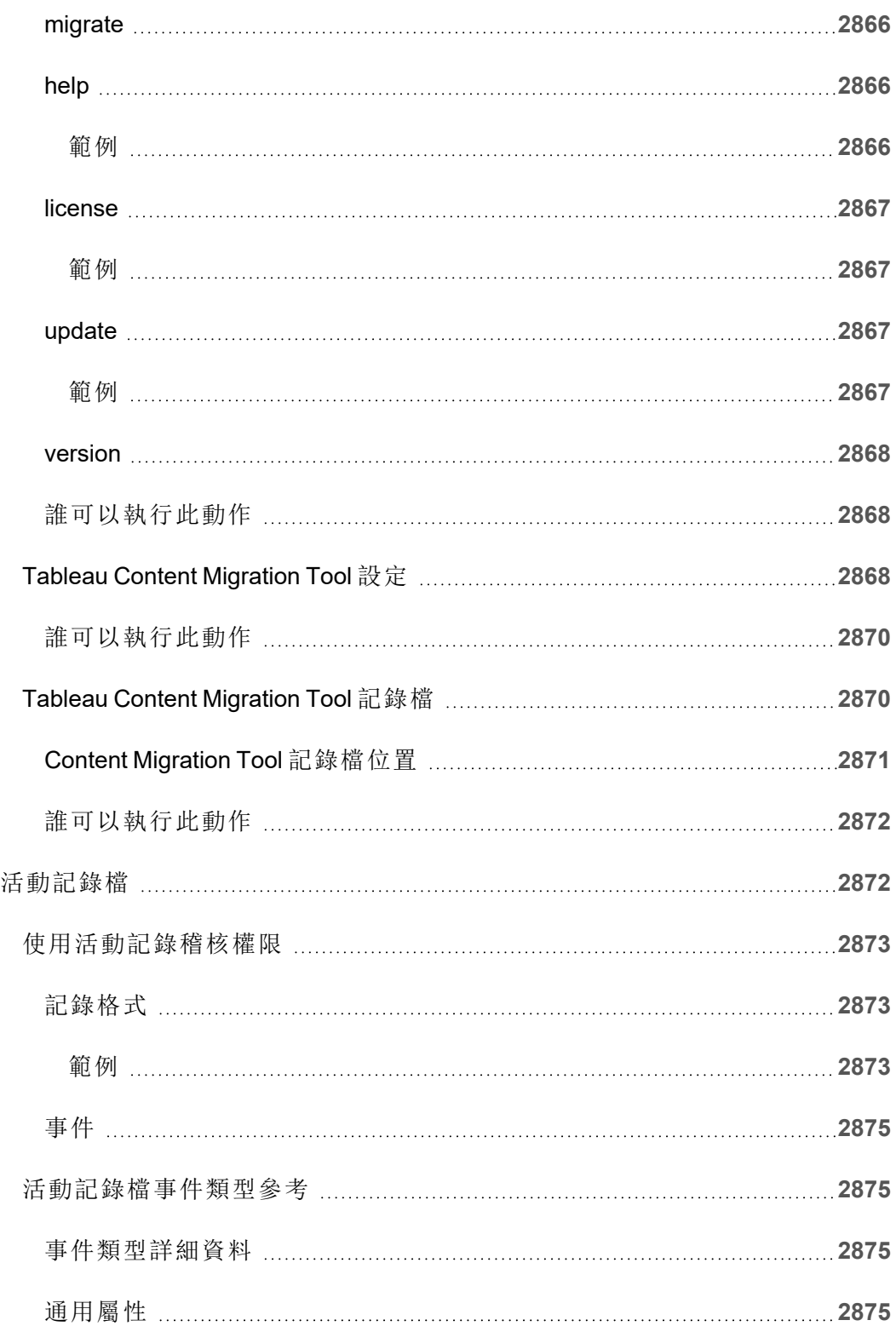

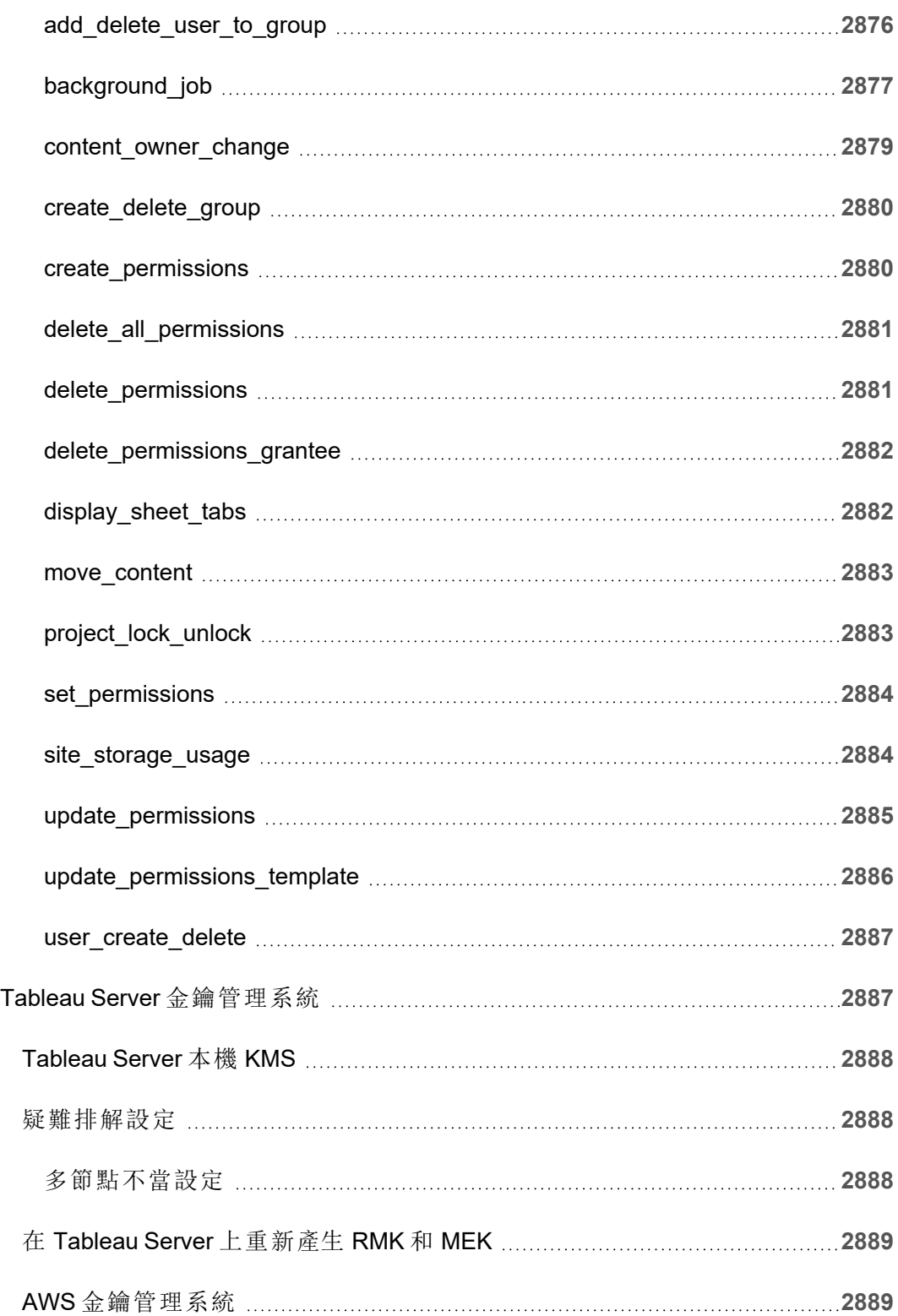

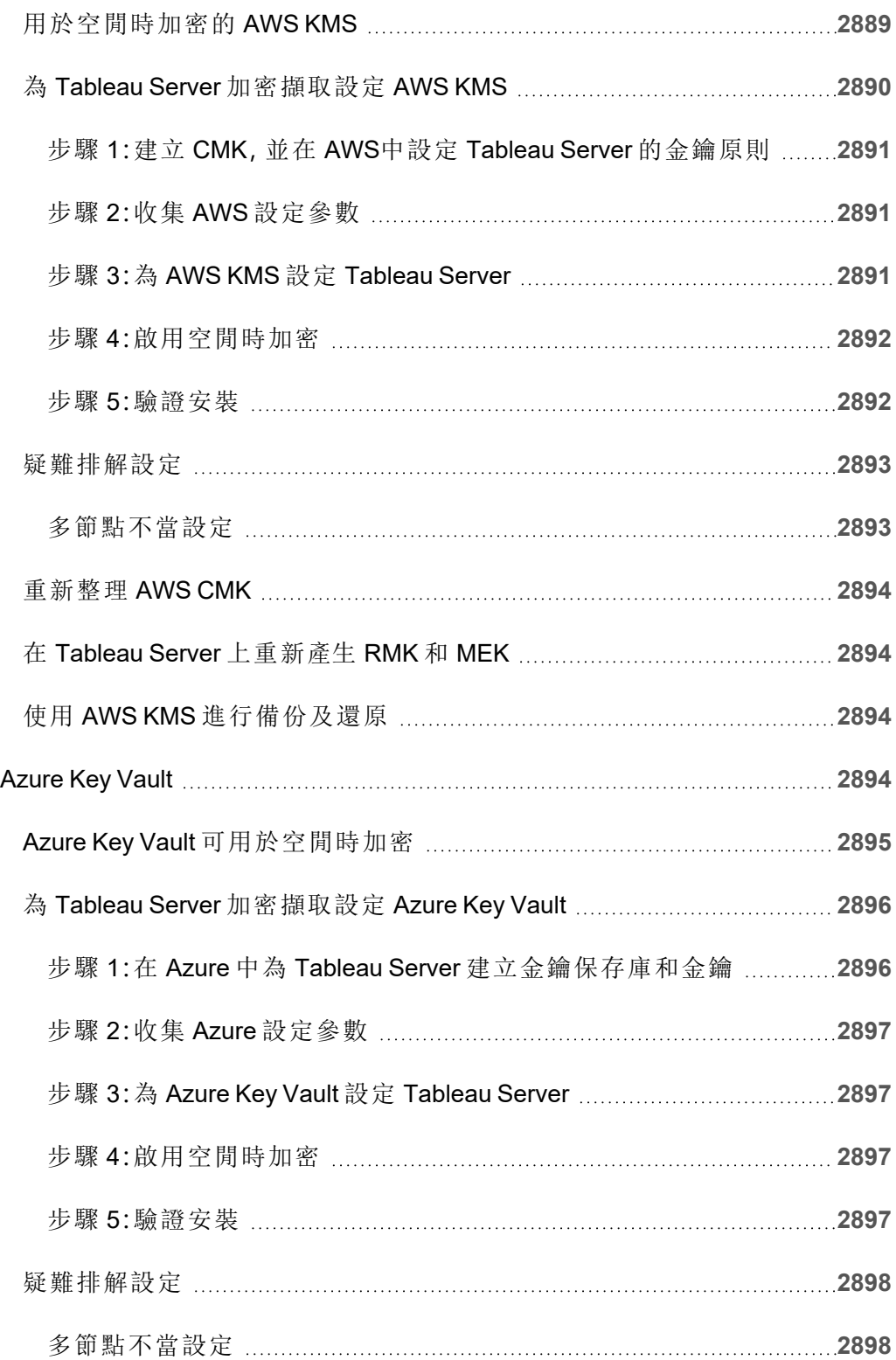

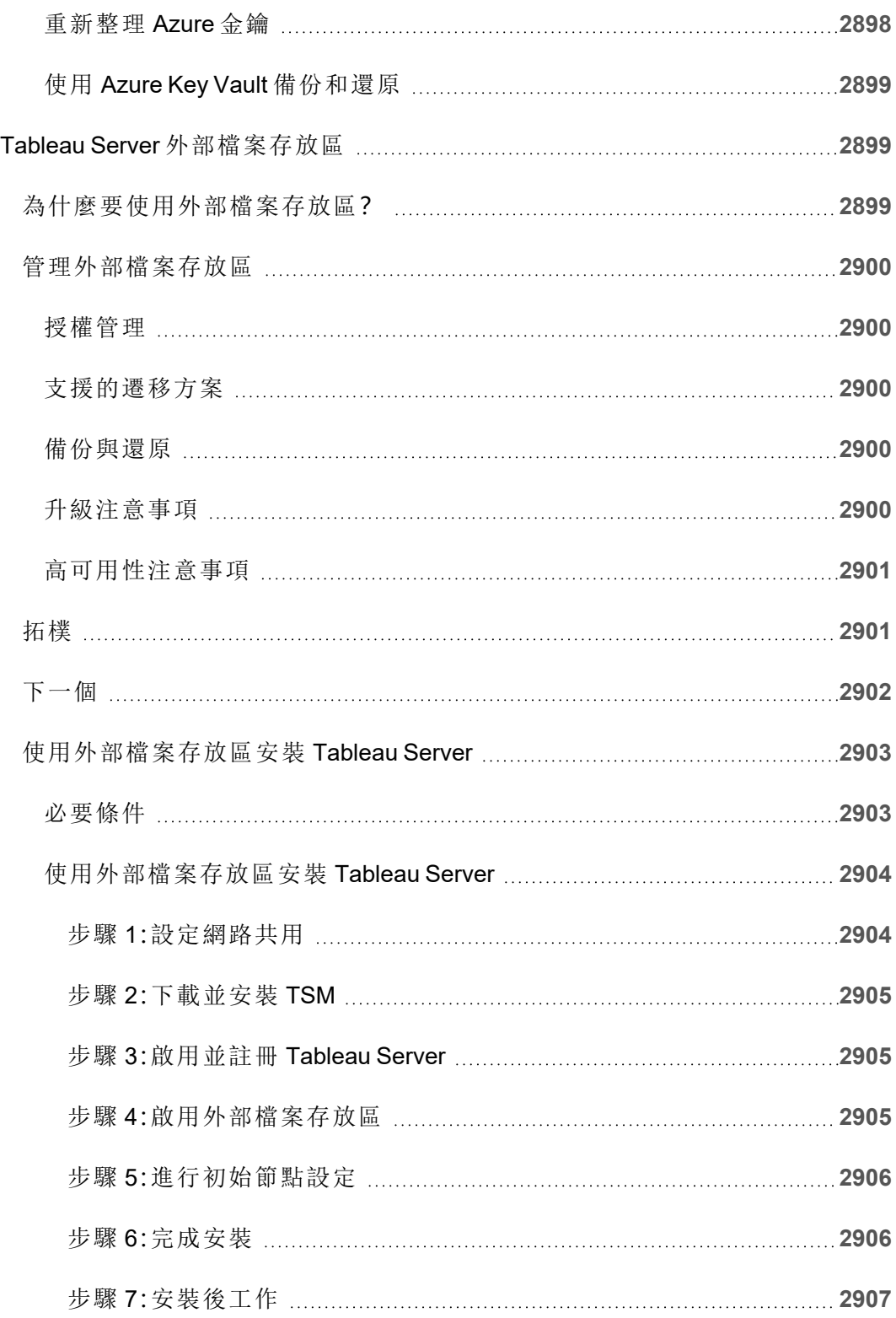

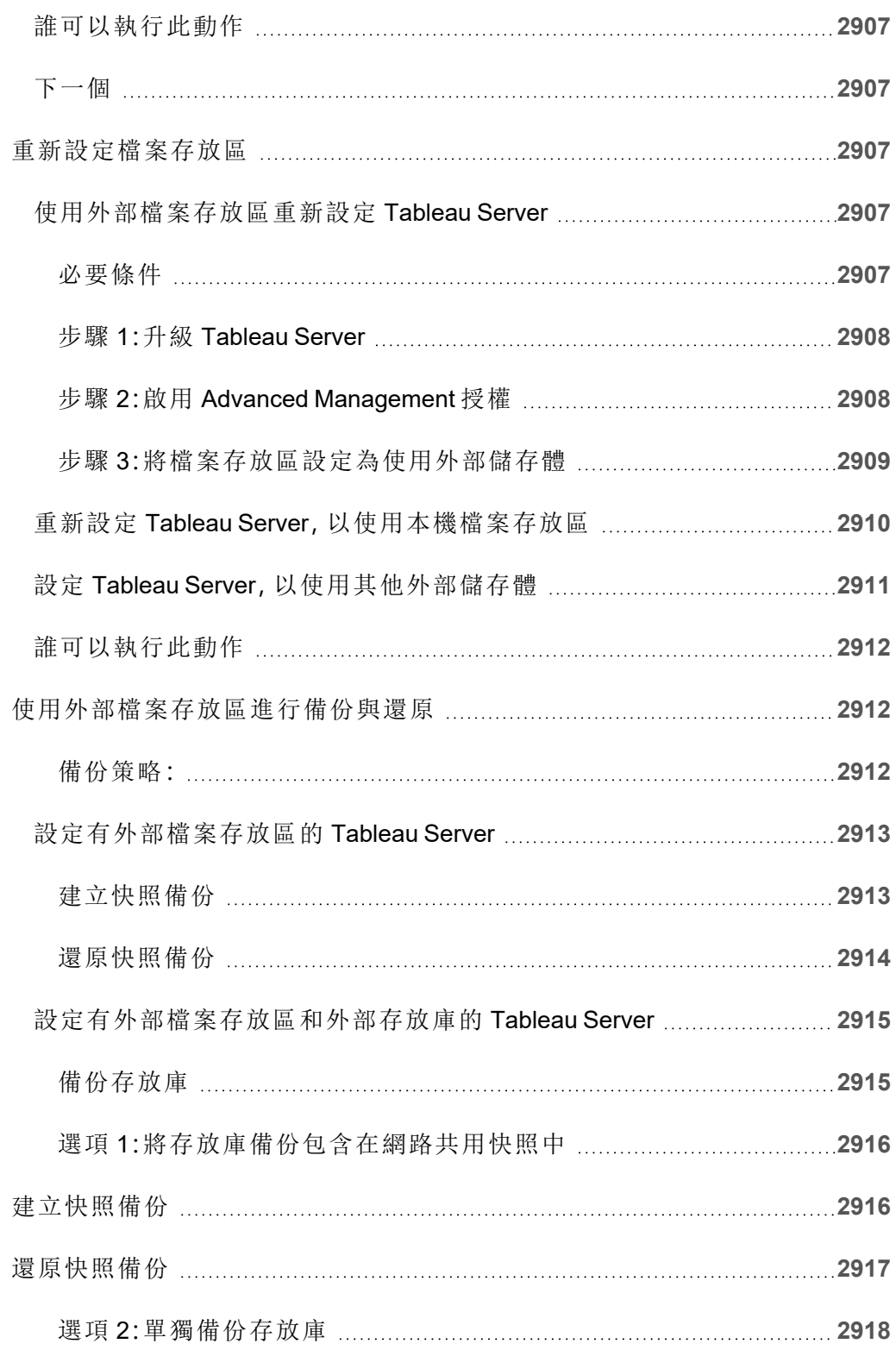

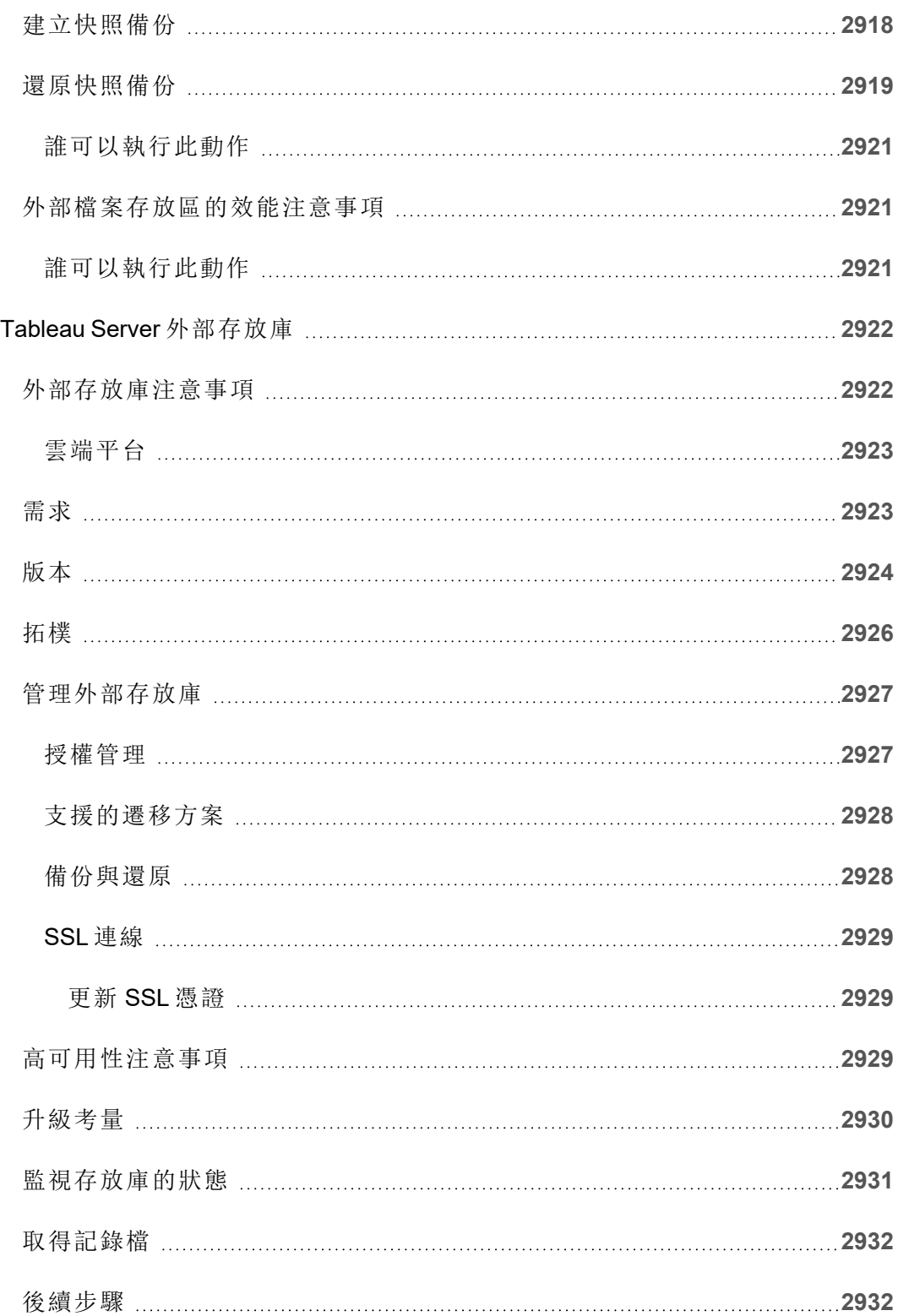

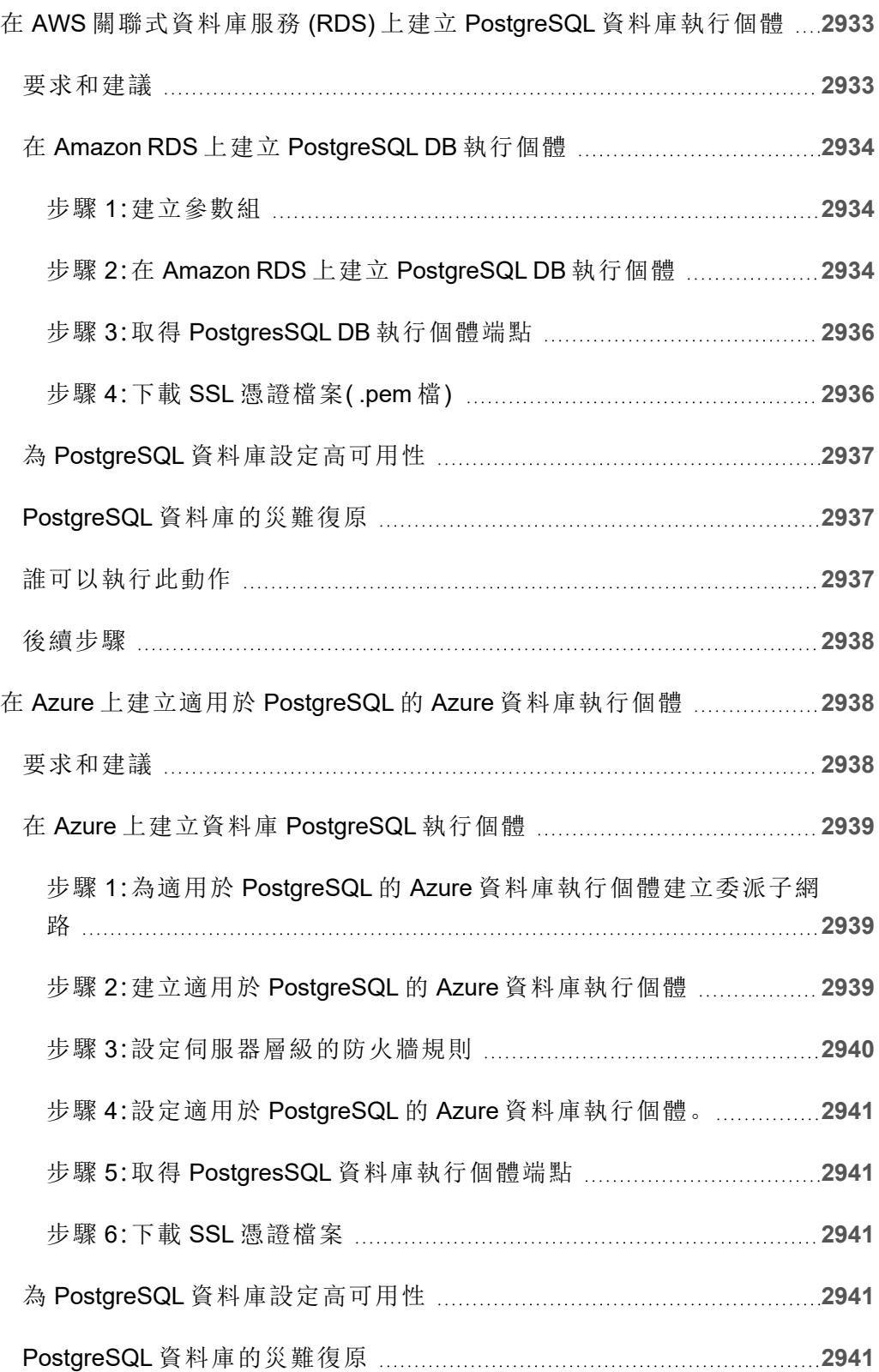

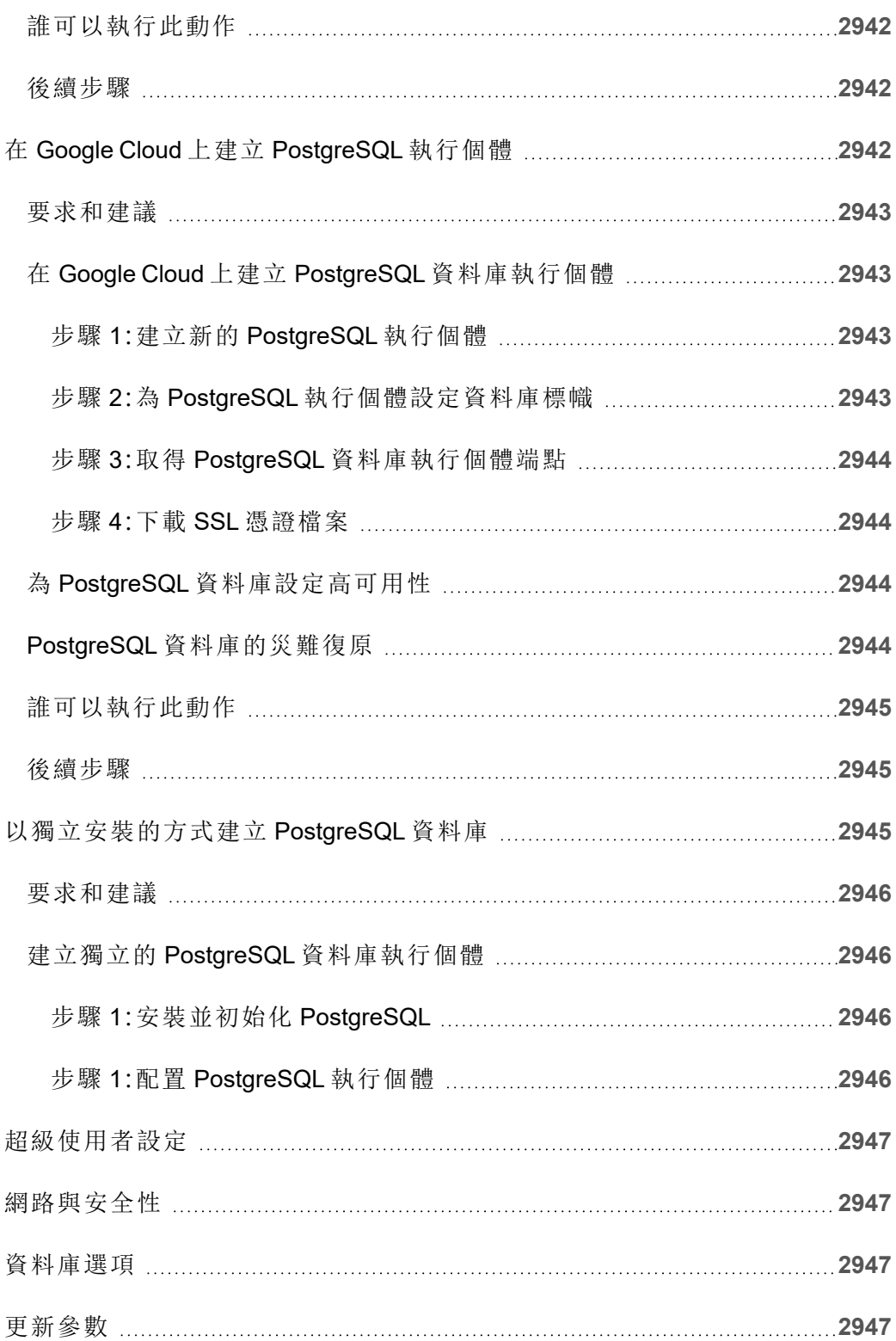

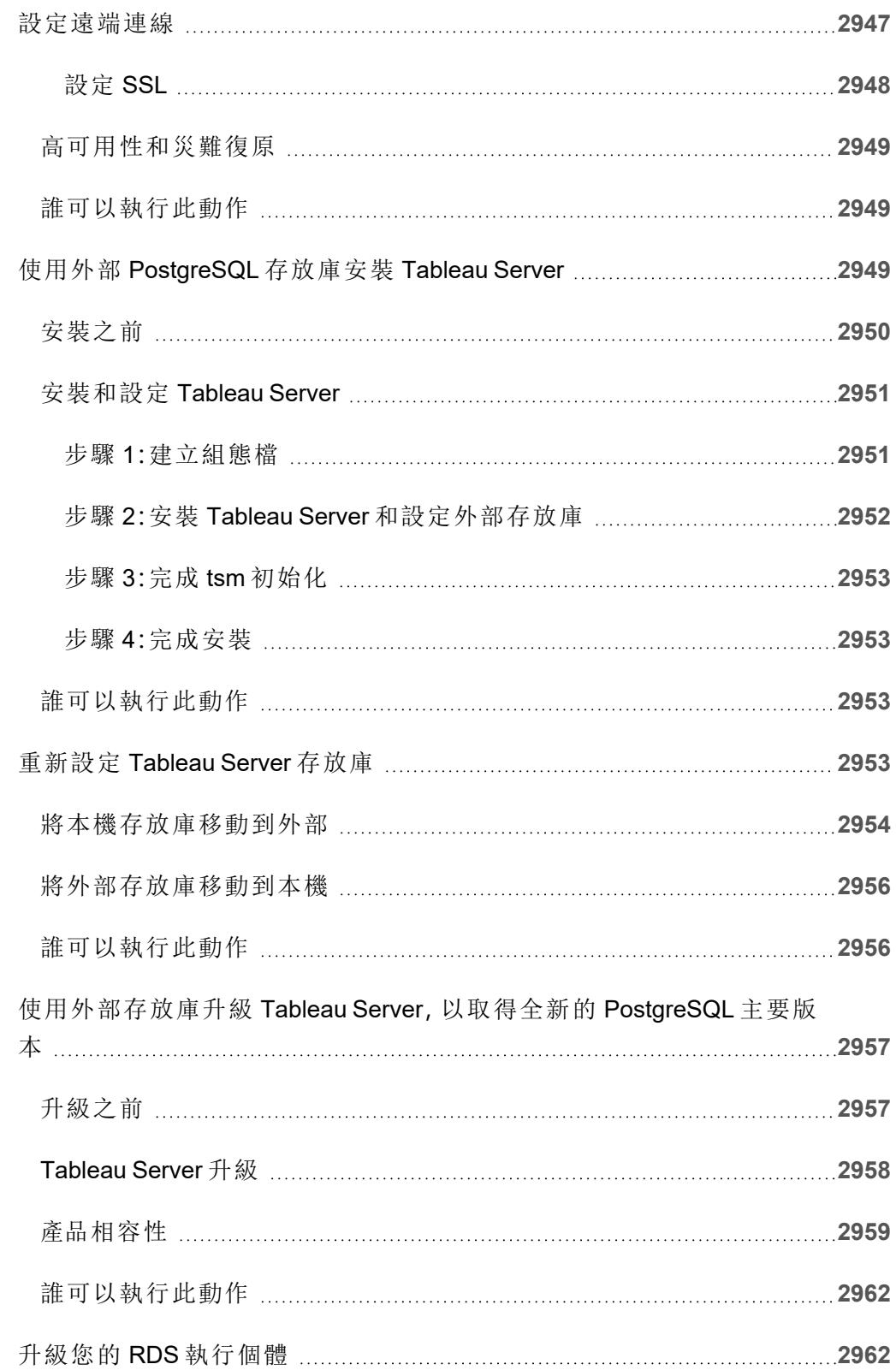

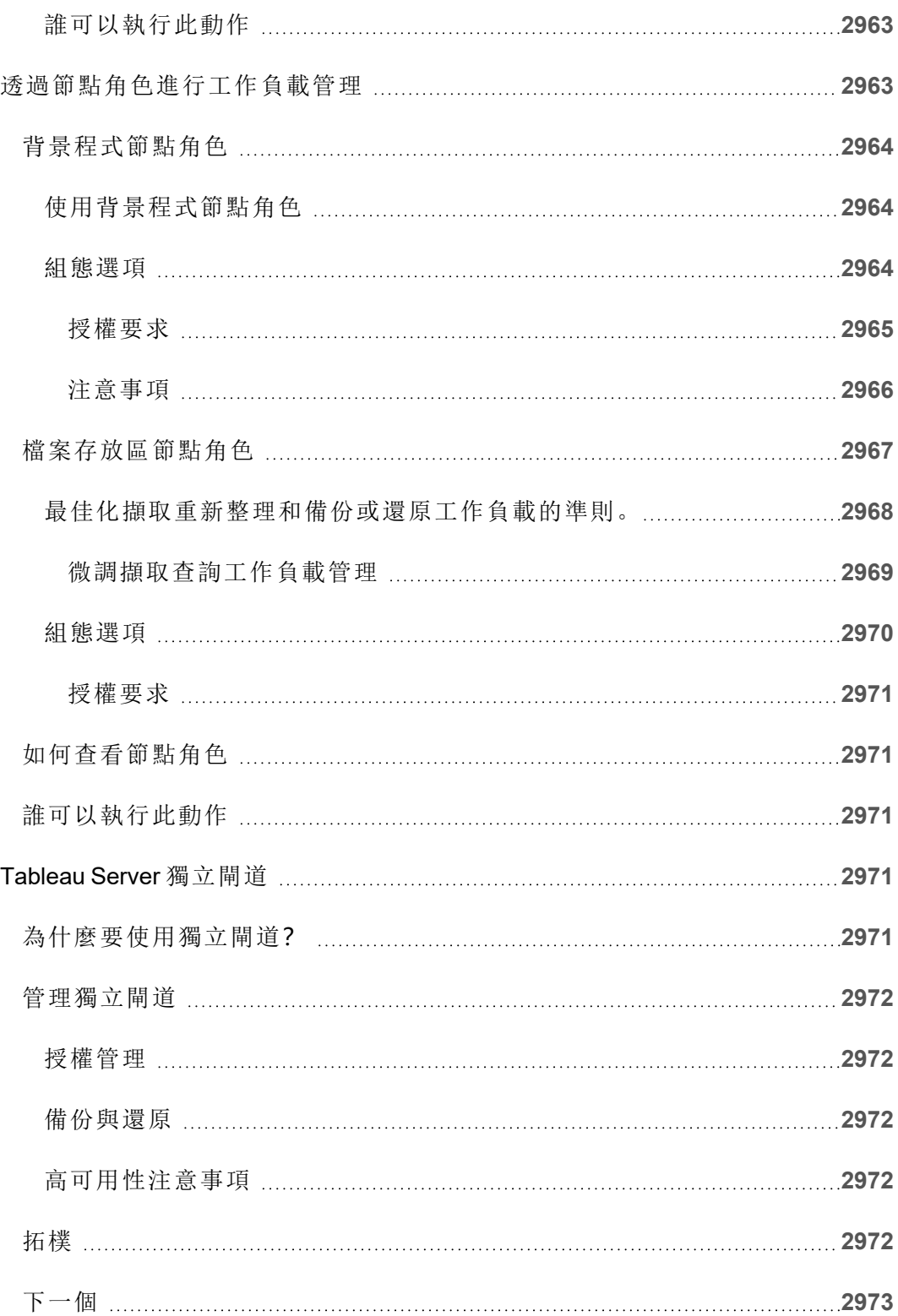

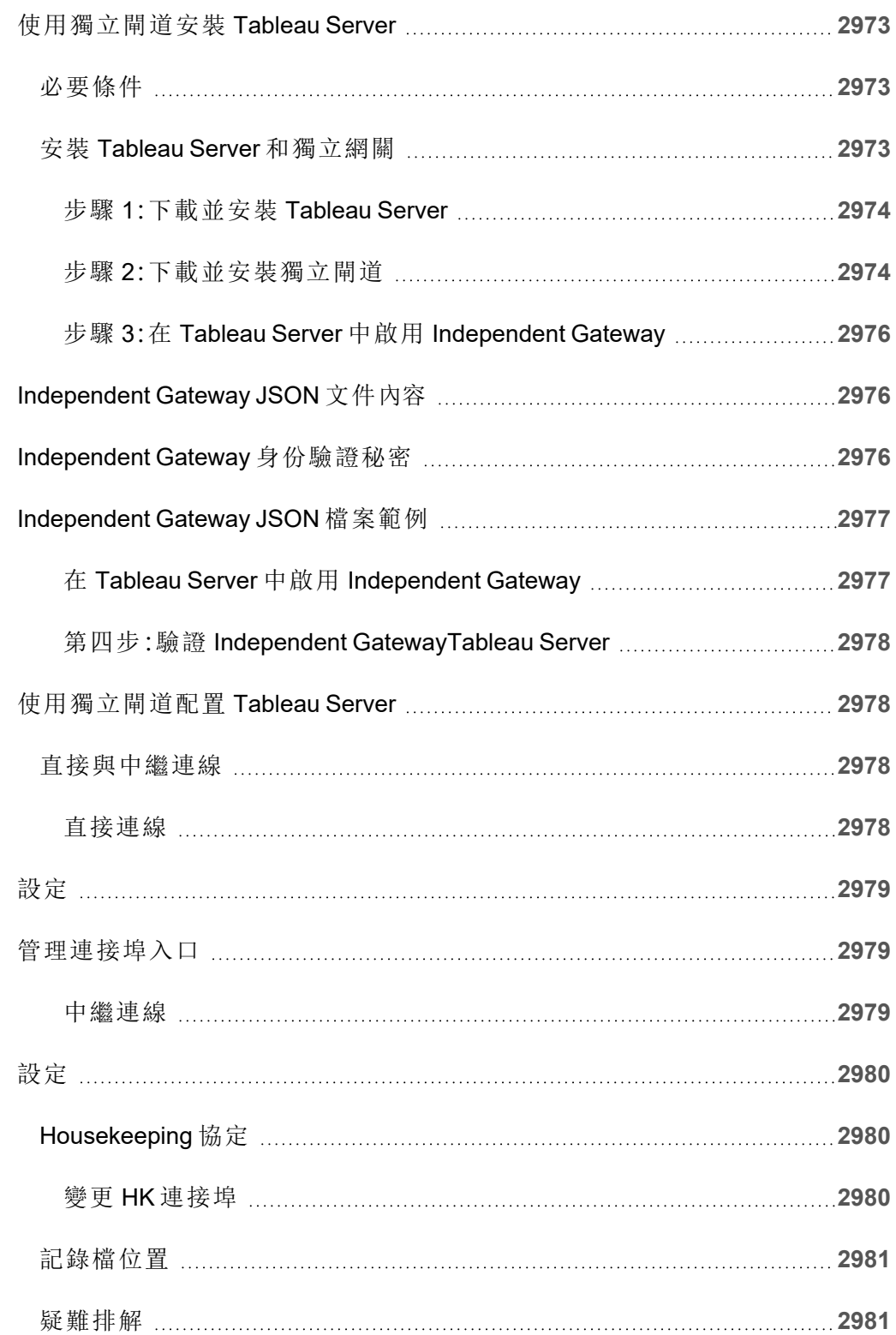

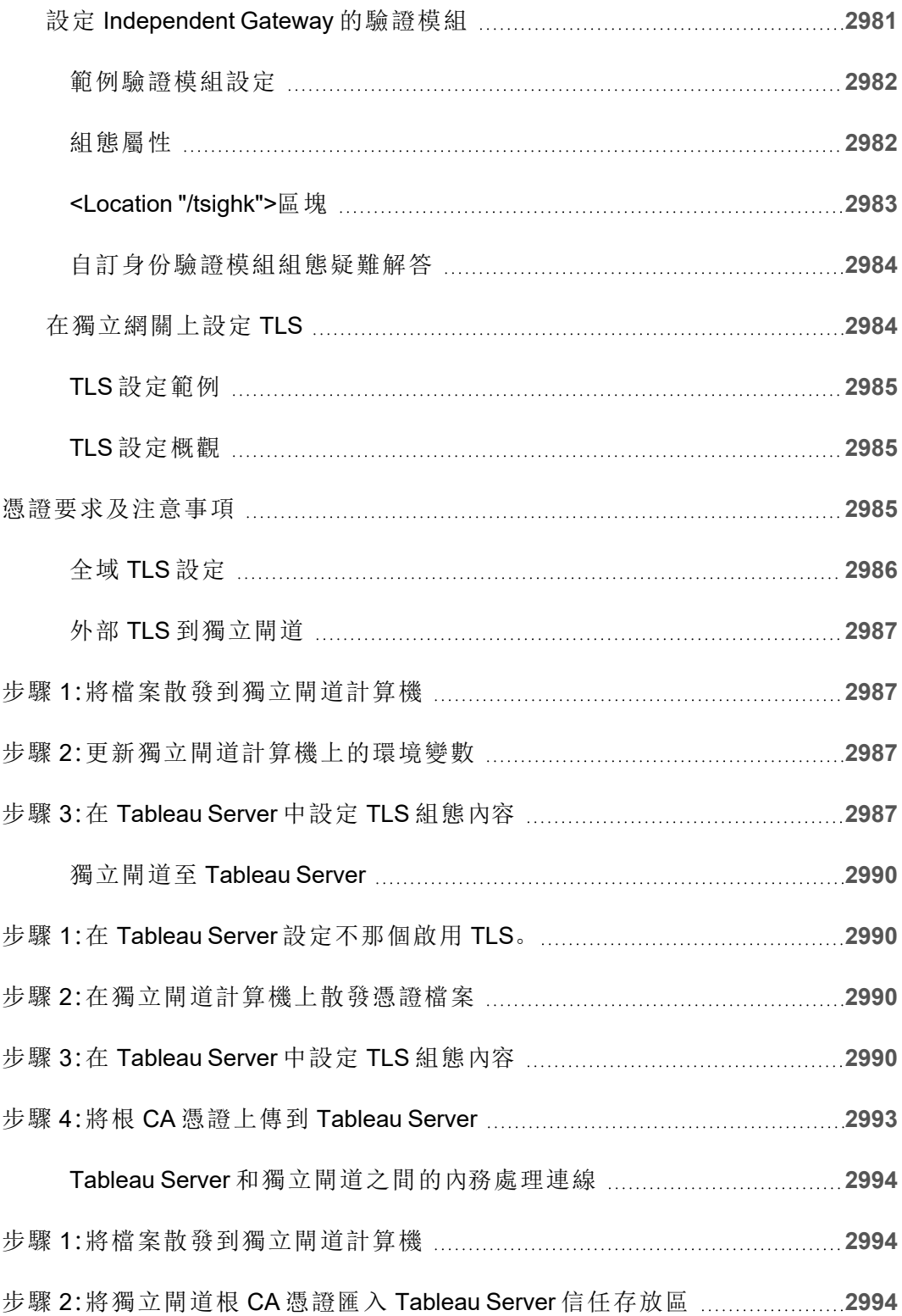

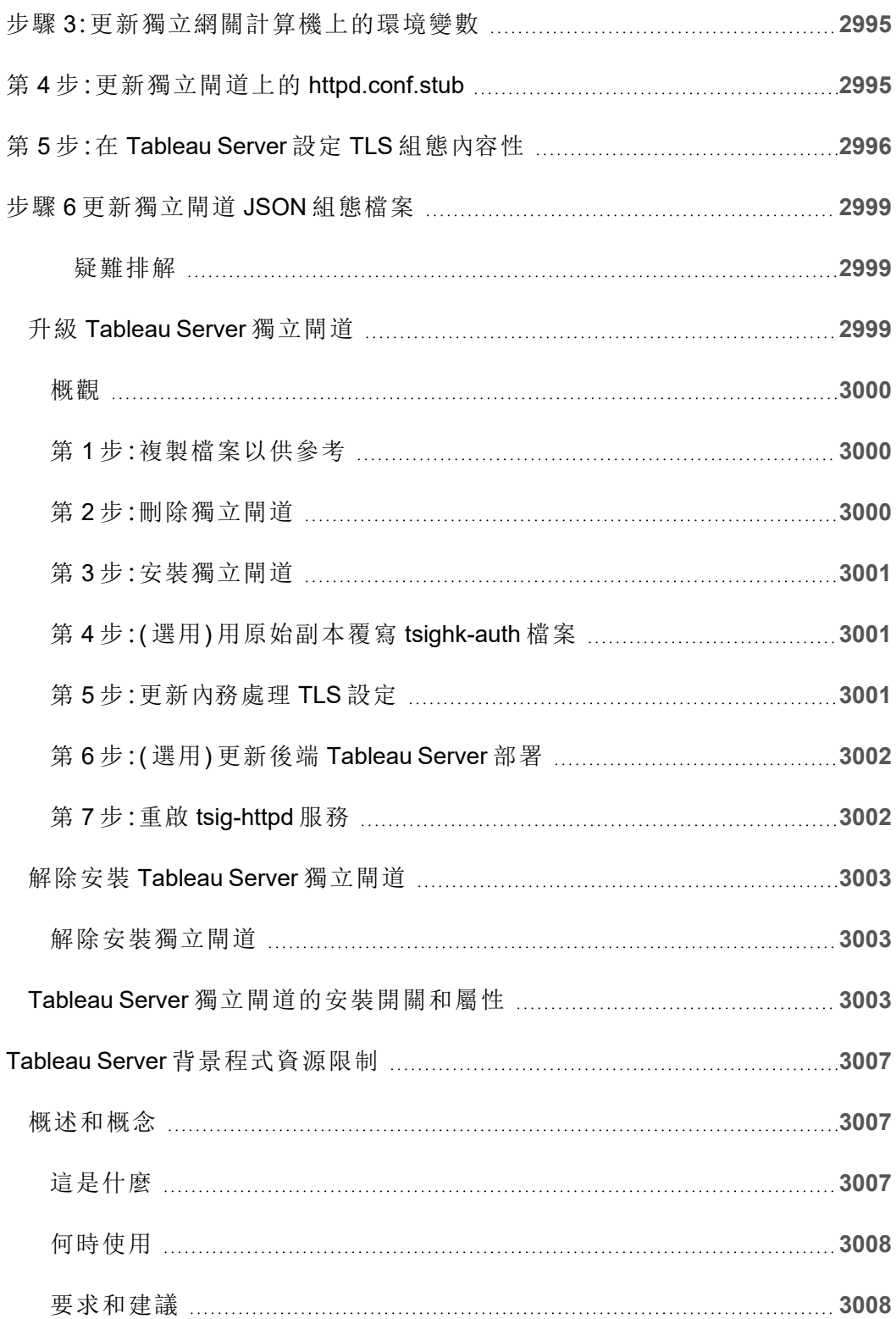

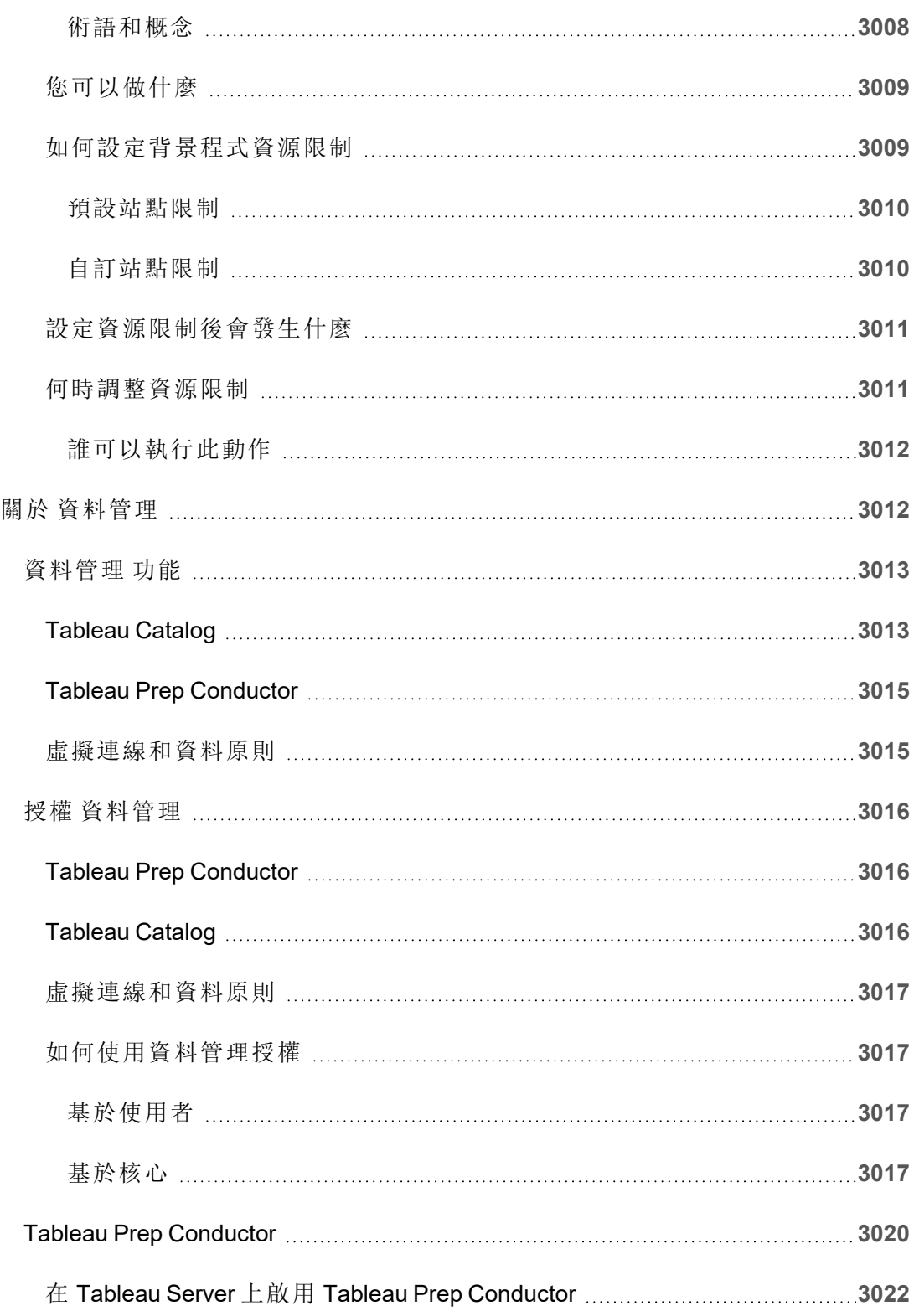

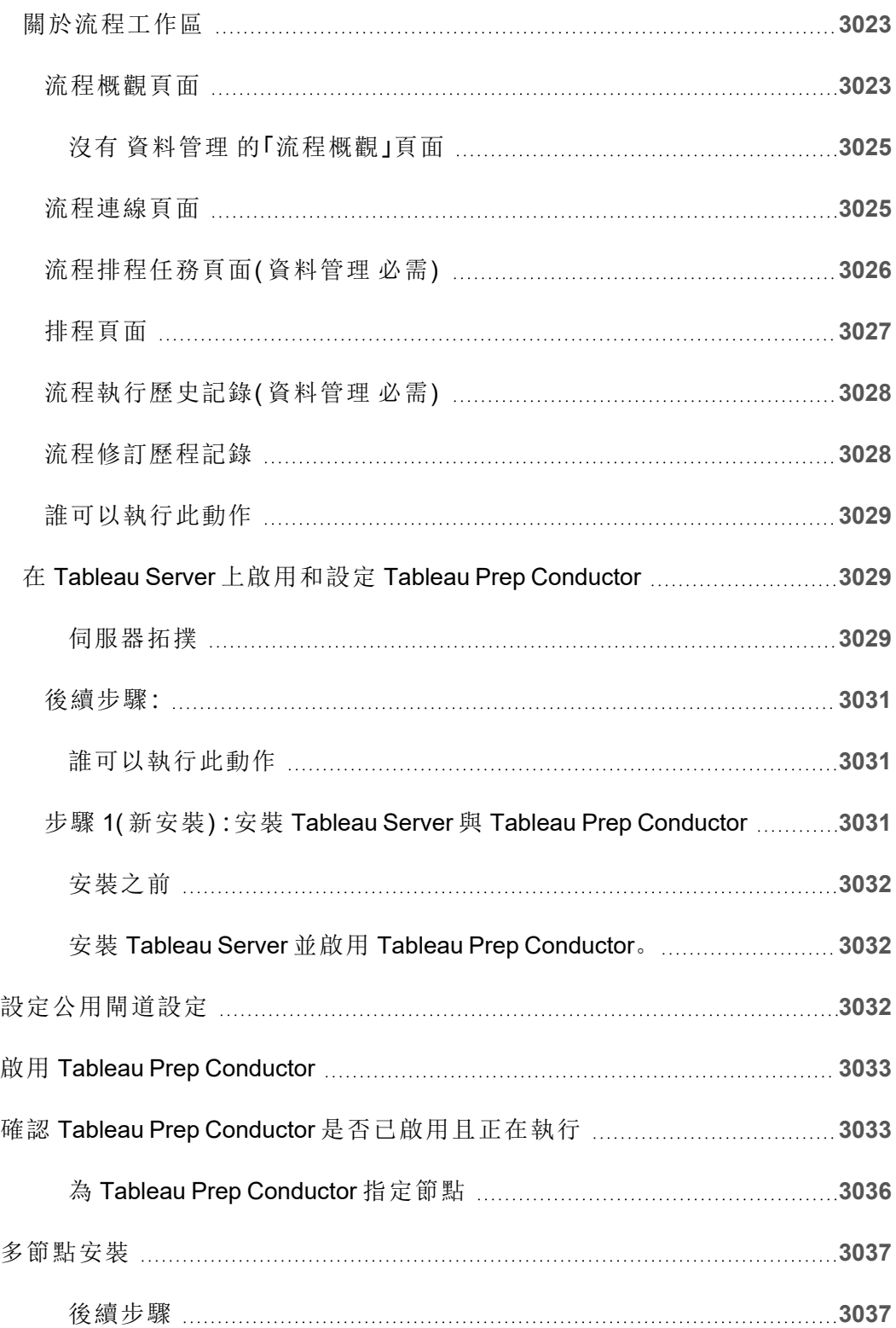

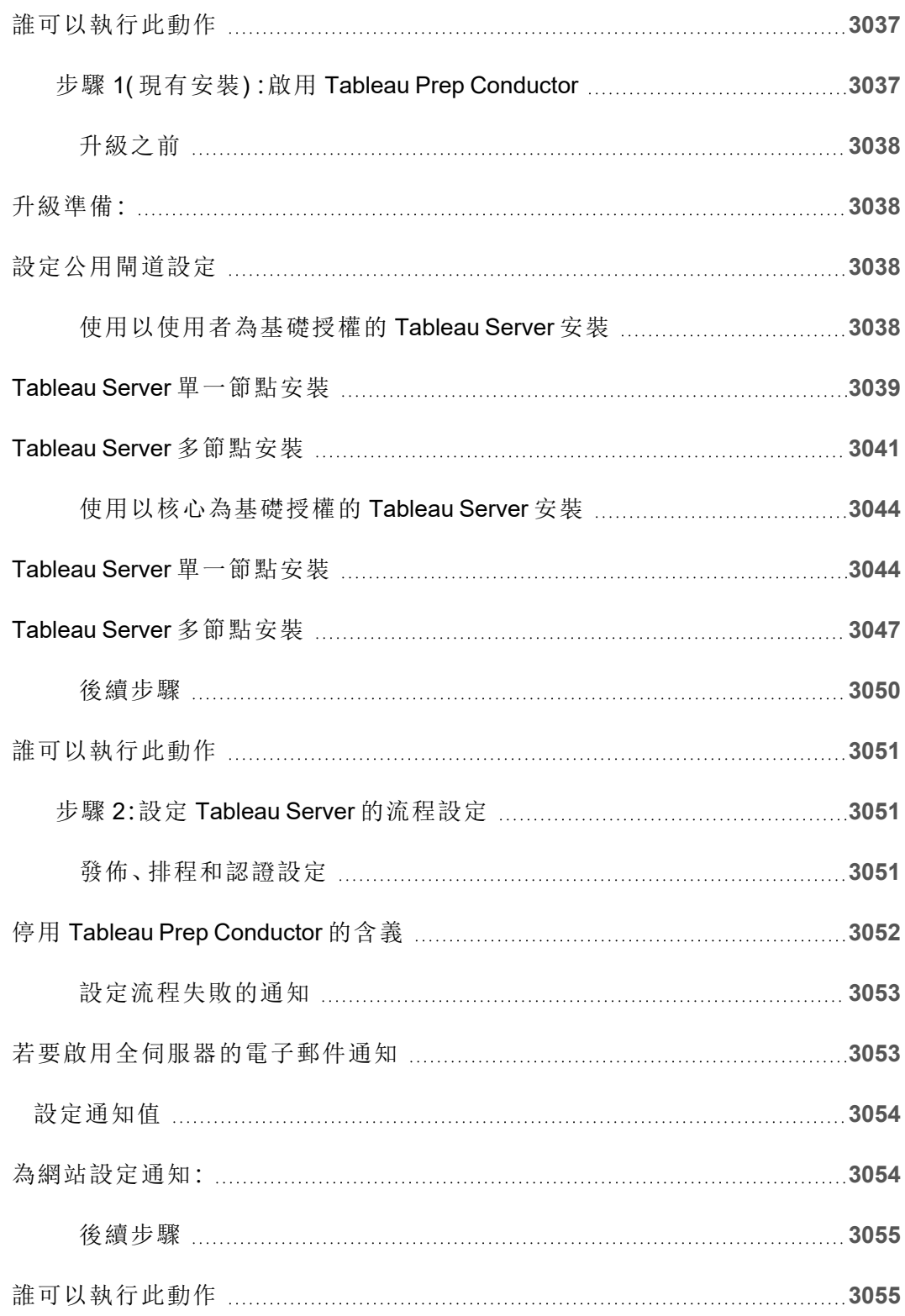

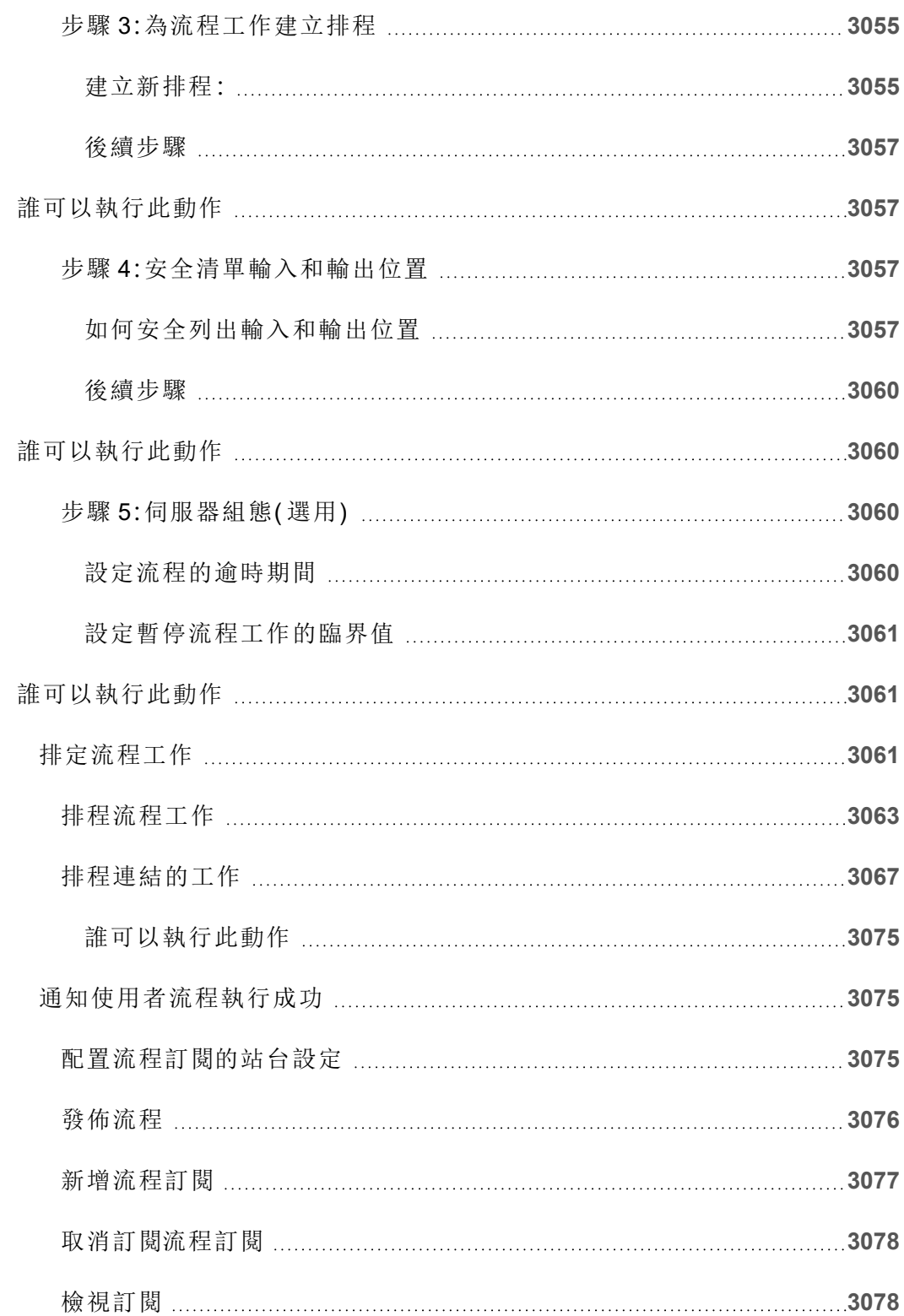

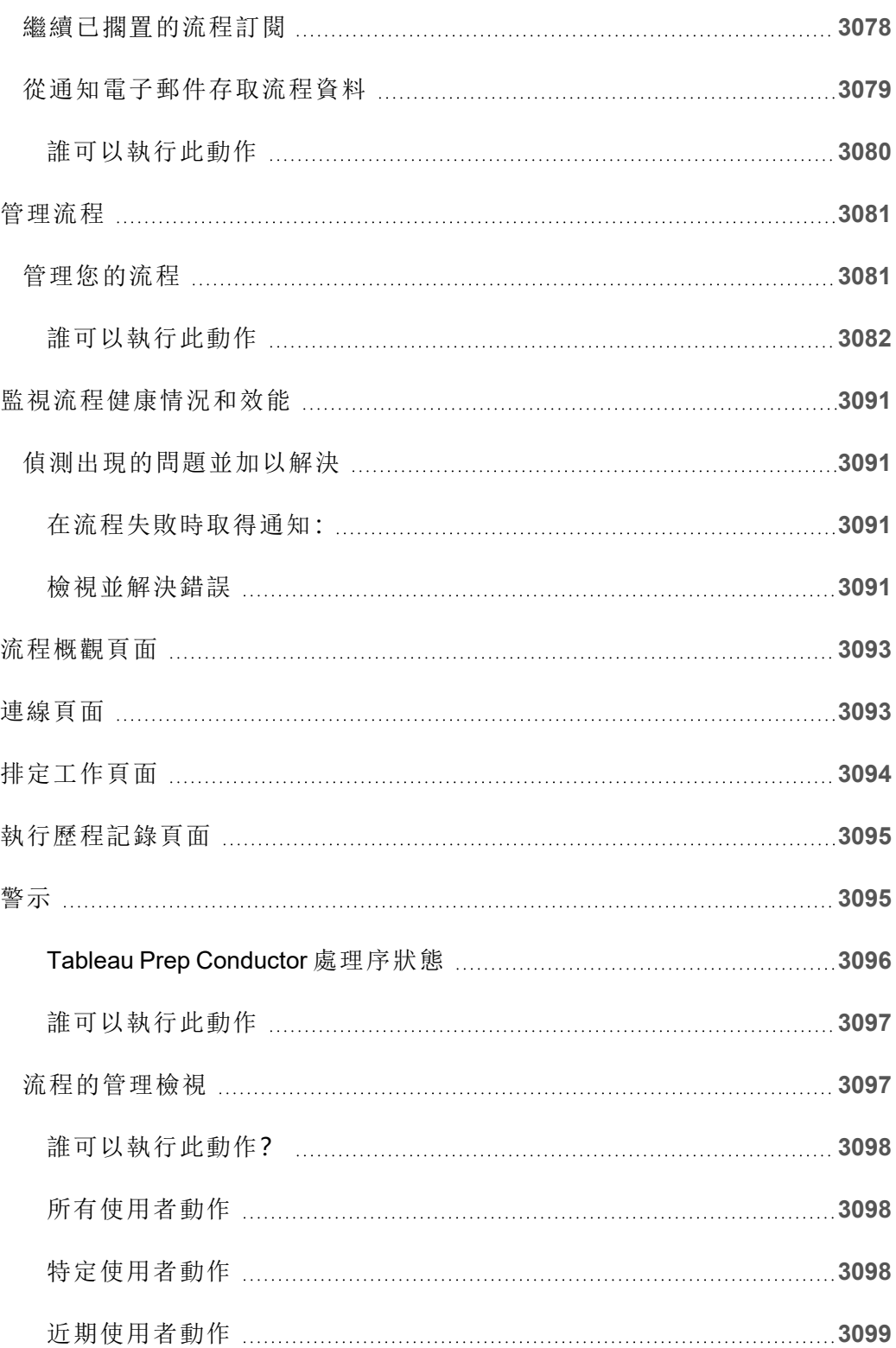

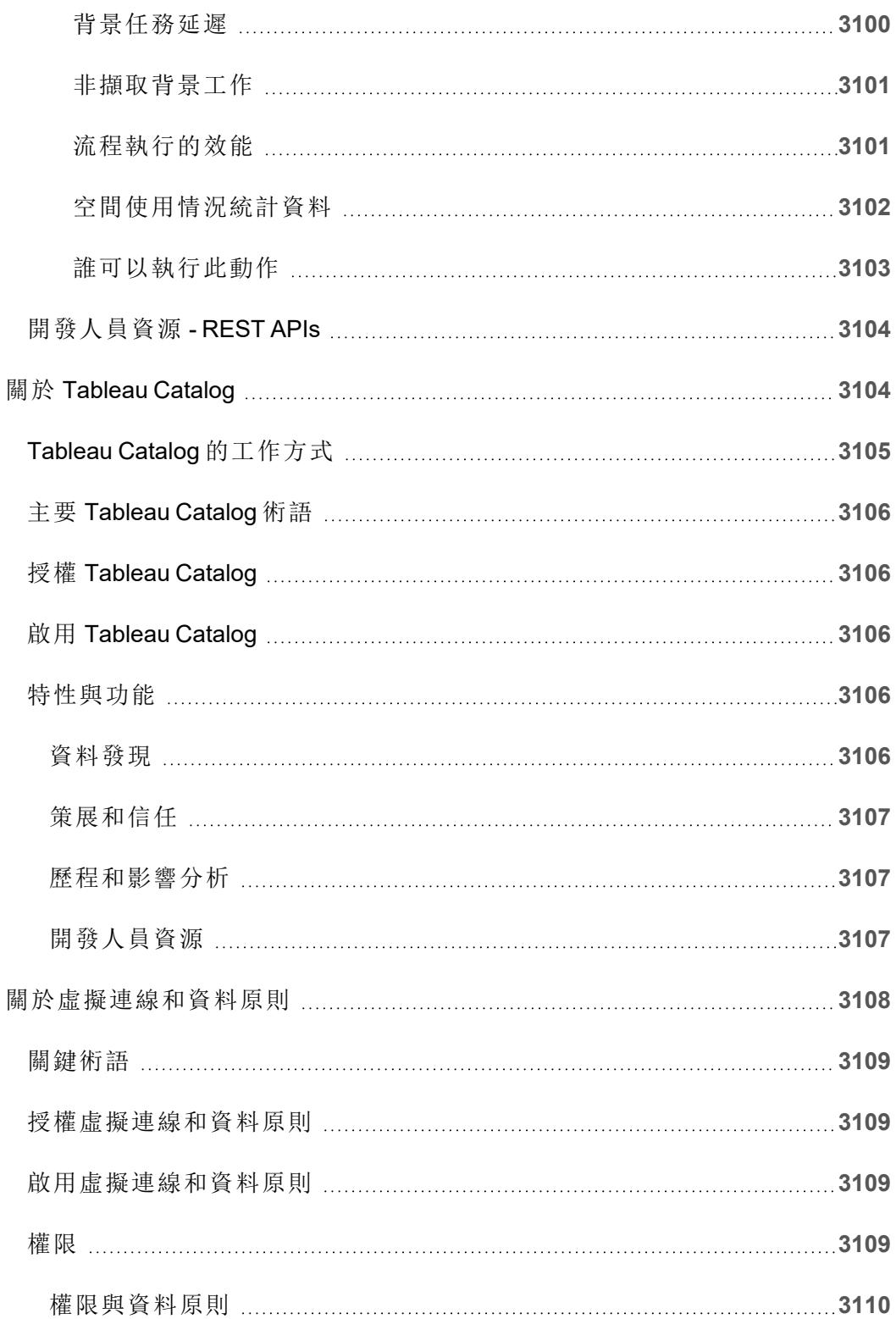

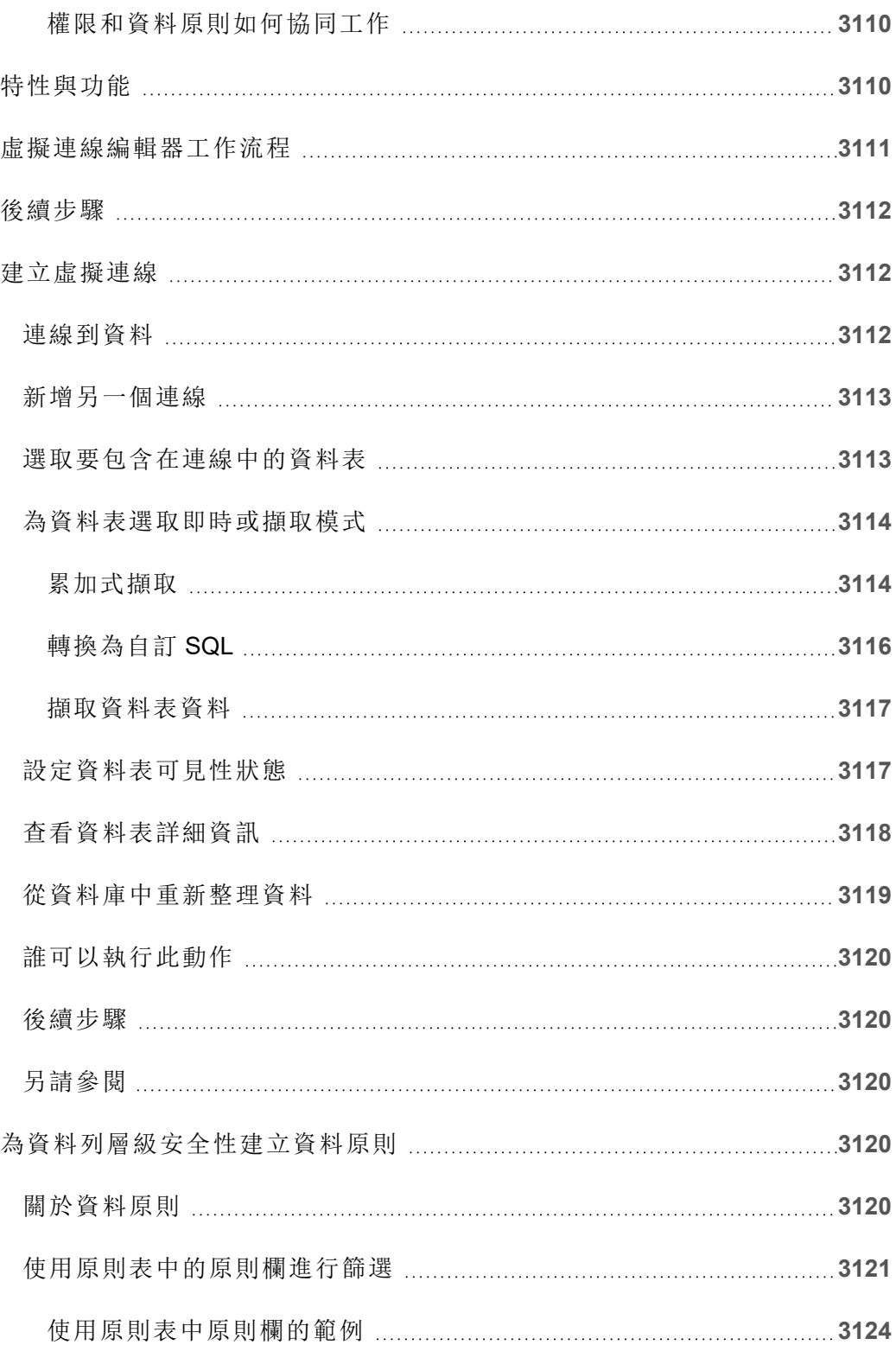

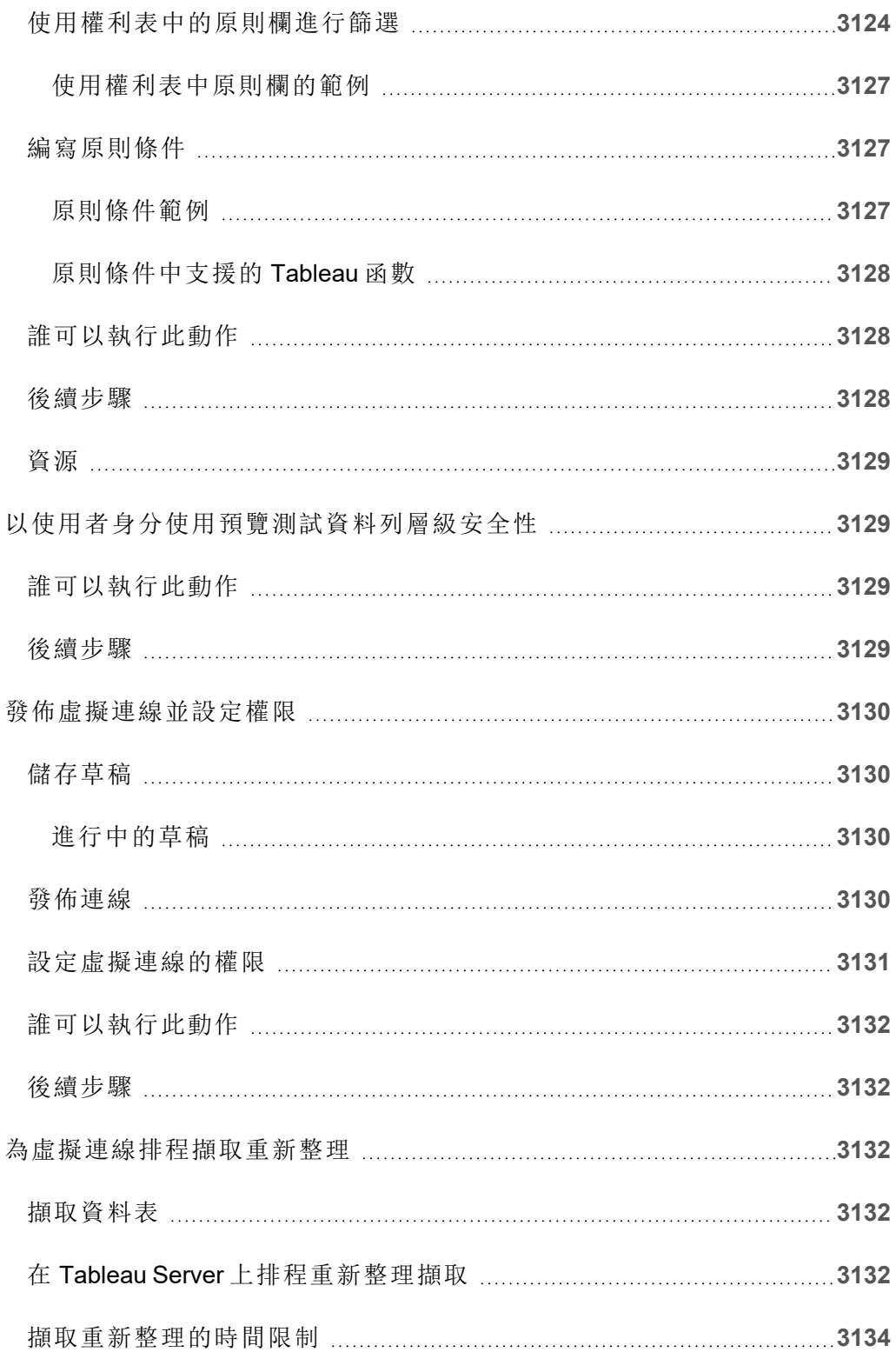

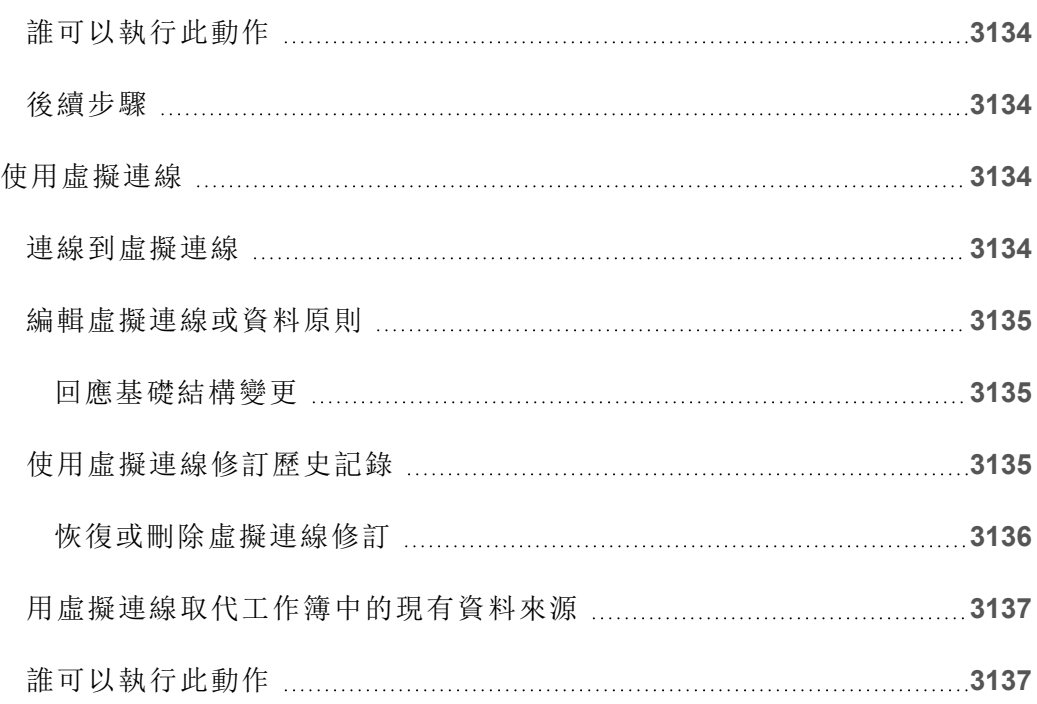

# Tableau Server 版本說明

本主題會介紹最新版本中的新增功能。使用下面的可視化項探索 Tableau Server 中的新 功能。按一下某功能以顯示工具提示,其中包含指向該功能詳細文件的連結。探索篩選 器以優化您的搜尋。下載資料以建立自訂清單。

- <sup>l</sup> 使用按功能搜尋儀表板查看產品或版本的新功能清單,或在發佈功能後進行探 索。對於最新版本的 Server,儀表板當前預設為 Server。
- <sup>l</sup> 使用「升級伺服器」儀表板查看特定於升級的功能清單。升級檢視包含允許您篩選 新功能或變更功能的篩選器。在「已變更」狀態下列出的功能通常是可能影響升級 的功能。分類為已變更清單的功能可能有助於準備和測試您的升級。

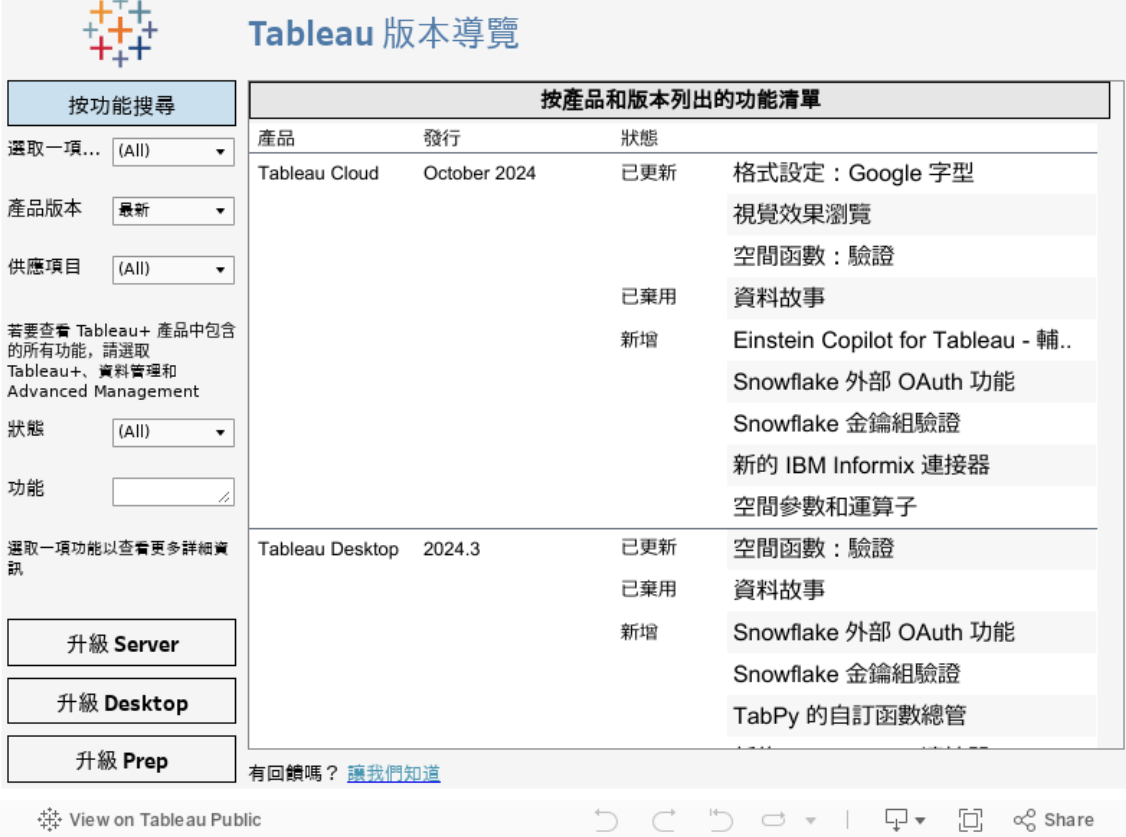

TabTableau Software 1

Windows 版 Tableau Server 說明

# 規劃您的部署

本節的文章提供有關規劃 Tableau Server 部署的資訊。

除了參閱本節的文章之外,建議您先檢閱 Tableau [Blueprint](https://help.tableau.com/current/blueprint/en-us/bp_overview.htm),做為規劃工作流程的第一 步。Tableau Blueprint 是成為資料驅動組織的逐步指南。

## 驗證伺服器部署計劃

在致力於在組織中安裝新的 Tableau Server 部署之前,請務必仔細評估您的選項。對於 大多數組織而言,與自我裝載 Tableau Server 相比,Tableau Cloud 可提供更可靠、效能 更高且更具成本效益的分析解決方案。有關 Tableau Cloud 對組織之可行性的資訊,請 查看此部落格文章:[我應將我的分析遷移到雲端嗎](https://www.tableau.com/zh-tw/blog/should-i-move-my-analytics-cloud)?

是否已經在執行 Tableau Server 並想要移轉到 Tableau Cloud?請參閱 [Tableau](https://help.tableau.com/current/guides/migration/zh-tw/emg_intro.htm) Cloud 手 [動移轉指南](https://help.tableau.com/current/guides/migration/zh-tw/emg_intro.htm)。

若已確定必須自我裝載 Tableau Server,我們建議您遵循[企業部署指南](https://help.tableau.com/current/guides/enterprise-deployment/zh-tw/edg_intro.htm) (EDG) 中規定的 Tableau 部署。EDG 可提供經過全面測試和受到支援的高效能參考架構,該參考架構基 於分層資料網路,具有可擴充性和安全性。展望未來,我們致力於投資 EDG 參考架構, 以簡化功能推出,並改進升級方案。

## 伺服器管理員概觀

Windows 上的 Tableau Server 與您的 IT 基礎結構中的多個元件整合,為您的使用者提供 獨特的自助服務資料分析文化。作為伺服器管理員,您必須瞭解 Tableau Server 如何適 應您的 IT 基礎結構。

本節中的主題提供了有關規劃、部署、調整和管理 Tableau Server 的資訊。

如果您要在大規模的嘗試中部署 Tableau Server,以將組織轉型成資料驅動型文化,請 參閱 Tableau [Blueprint](https://help.tableau.com/current/blueprint/en-us/bp_overview.htm)。Tableau Blueprint 是成為資料驅動組織的逐步指南, 無論您的組 織是剛剛接觸現代自助分析,還是已經部署資料並且需要擴大、深化和調整對資料的 使用。

本主題簡要概觀了如何考慮 Tableau Server 以及它如何與現有 IT 基礎結構進行交互。

要在 Linux 上查找 Tableau Server?請參[閱伺服器管理員概觀。](https://help.tableau.com/current/server-linux/zh-tw/admin.htm)

## 驗證伺服器部署計劃

在致力於在組織中安裝新的 Tableau Server 部署之前,請務必仔細評估您的選項。對於 大多數組織而言,與自我裝載 Tableau Server 相比,Tableau Cloud 可提供更可靠、效能 更高且更具成本效益的分析解決方案。有關 Tableau Cloud 對組織之可行性的資訊,請 查看此部落格文章:[我應將我的分析遷移到雲端嗎](https://www.tableau.com/zh-tw/blog/should-i-move-my-analytics-cloud)?

是否已經在執行 Tableau Server 並想要移轉到 Tableau Cloud?請參閱 [Tableau](https://help.tableau.com/current/guides/migration/zh-tw/emg_intro.htm) Cloud 手 [動移轉指南。](https://help.tableau.com/current/guides/migration/zh-tw/emg_intro.htm)

若已確定必須自我裝載 Tableau Server,我們建議您遵循[企業部署指南](https://help.tableau.com/current/guides/enterprise-deployment/zh-tw/edg_intro.htm) (EDG) 中規定的 Tableau 部署。EDG 可提供經過全面測試和受到支援的高效能參考架構,該參考架構基 於分層資料網路,具有可擴充性和安全性。展望未來,我們致力於投資 EDG 參考架構, 以簡化功能推出,並改進升級方案。

### 架構概觀

Tableau Server 是一個處理序集合,這些處理序共同為您的使用者提供一個完整的自助 服務分析平台。下圖顯示了 Tableau Server 的一個高水平架構檢視。

#### Windows 版 Tableau Server 說明

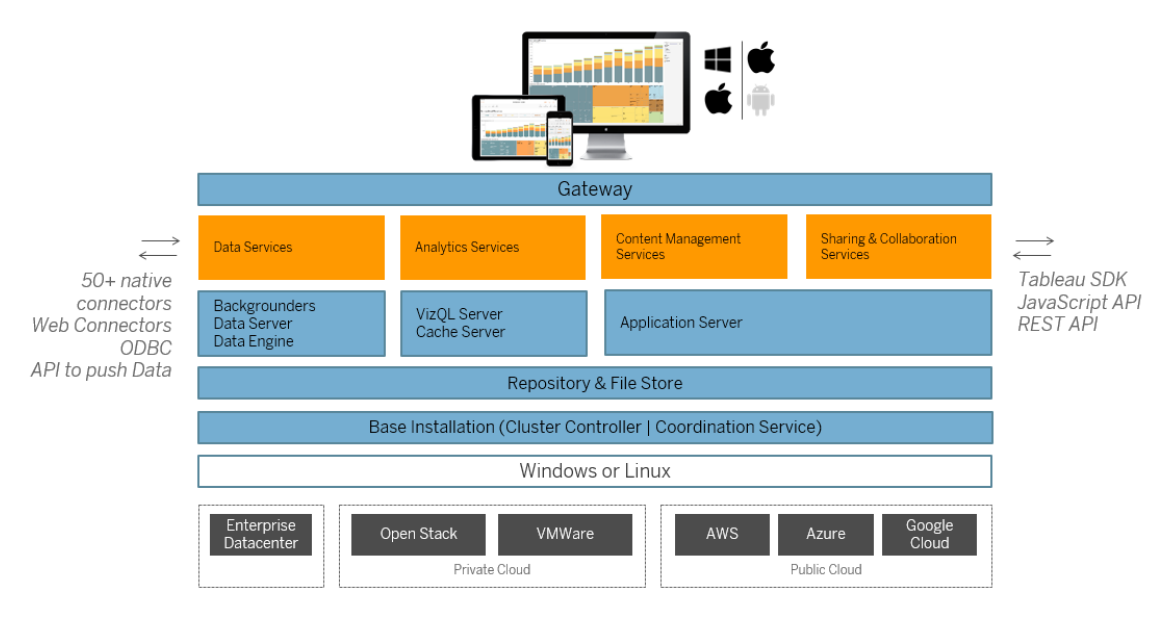

多個伺服器處理序( 如上面藍色所示) 在各個層共同提供服務。閘道處理序是將所有 Tableau 用戶端的流量重新導向到叢集中的可用伺服器節點的組件。

資料服務是提供資料新鮮度、共用中繼資料管理、受管理資料來源和記憶體資料的服務 的邏輯分組。背景程式、資料伺服器和資料引擎處理序是為資料服務提供支援的基本處 理序。

分析服務由 VizQL 和快取伺服器處理序組成,提供面向使用者的視覺化和分析服務及 快取服務。

共用和協作以及內容管理服務由應用程式伺服器處理序提供支援。諸如使用者登入、內 容管理( 專案、網站、權限等) 和管理活動之類的核心 Tableau Server 功能由應用程式伺 服器處理序提供。

所有上述服務均使用並依賴於存放庫處理序,存放庫處理序包含結構化的關係資料,如 中繼資料、權限、工作簿、資料擷取、使用者資訊和其他資料。檔案存儲處理序在整個叢 集中啟用擷取檔案備援,並確保可以在所有叢集節點上本地提供擷取。在較重的負荷 下,可以在整個叢集中本地提供擷取檔案,以便更快地進行處理和呈現。

Tableau 的結構具有彈性,讓您幾乎可以在任何地方執行平台。您可以在本地、私有雲 端或資料中心、Amazon EC2、Google 雲端平台或 MS Azure 上安裝 Tableau Server。

Tableau 分析平台還可以在虛擬化平台上執行。我們建議您遵循每個虛擬化平台的最 佳做法,以確保 Tableau Server 的最佳效能。

## Tableau 和您的資料

當您將 Tableau Server 安裝到您的組織中時, 它會成為您的使用者所需的資料分析管 道核心元件。瞭解 Tableau Server 如何與您的業務資料進行交互很重要。具體來說, Tableau Server 可以存儲組織中的擷取。它還可以連線到即時資料來源。以下多個變數 會告知如何選取向 Tableau 使用者提供資料:資料來源類型、使用者方案、效能和存取 要求以及基礎結構條件。

Tableau Server 尚未被組建為容納靜態本機資料檔案的資料倉庫伺服器。事實上,如果 使用 Tableau Server 作為傳統資料倉庫,則無法高效利用您的投資。相反,當涉及到資 料存放區時,我們建議在 Tableau Server 上託管優化的擷取。雖然擷取通常是組織中較 大資料來源的子集,但是您也可以透過[排程在非工作時間進行擷取重新整理](#page-1900-0),從而為 工作時間內負擔過重的資料來源建立擷取。

擷取還可用於資料建模或實現高效能視覺化製作。例如,若要提高視覺化製作和交互 的效能,您可以針對給定部門或專案的必要欄位來篩選來源資料,從而優化擷取。擷取 可能需要大量資源。如果您的組織排程大量使用擷取,請檢視[針對擷取進行優化](#page-2014-0)主題。

Tableau Server 還提供對即時資料來源的直接授權存取,允許使用者針對各種連線的資 料來源組建和執行複雜的篩選查詢。對於此方案,Tableau 需要對組織中的資料來源和 雲端中的資料來源進行高效能的網路存取。Tableau Server 和目標資料來源還需要適當 地進行大小調整,以處理大量的複雜資料操作所需的處理負荷。您可以透過快取設定 和指定初始 SQL 命令來優化即時資料連線的效能。

## 使用者存取

Tableau Server 也是一個基於 Web 的協作平台,使用者可以在其中進行連線以共用、檢 視來自各種裝置的資料視覺效果和資料來源,並與其進行交互。這意味著您的本地受 保護網路中的 Tableau 使用者必須可以存取 Tableau Server。您也可以將資料視覺效果 的存取權限擴展到桌面使用者、移動使用者以及組織外部經過驗證的 Web 使用者。

Windows 版 Tableau Server 說明

Tableau Server 整合了以下使用者[驗證](#page-1361-0)解決方案:Active Directory、SAML、OpenId 和 Kerberos。

在我的網路中,應該將 Tableau Server 安裝在哪裡?

由於組織透過 Tableau Server 管理的大多數資料具有高度敏感性,並且 Tableau Server 需要存取内部資料存放區,因此 Tableau Server 必須在受保護的網路中執行。Internet 的 已驗證存取被設定為透過反向 [Proxy](#page-328-0) 或 VPN 解決方案連線到 Tableau Server。

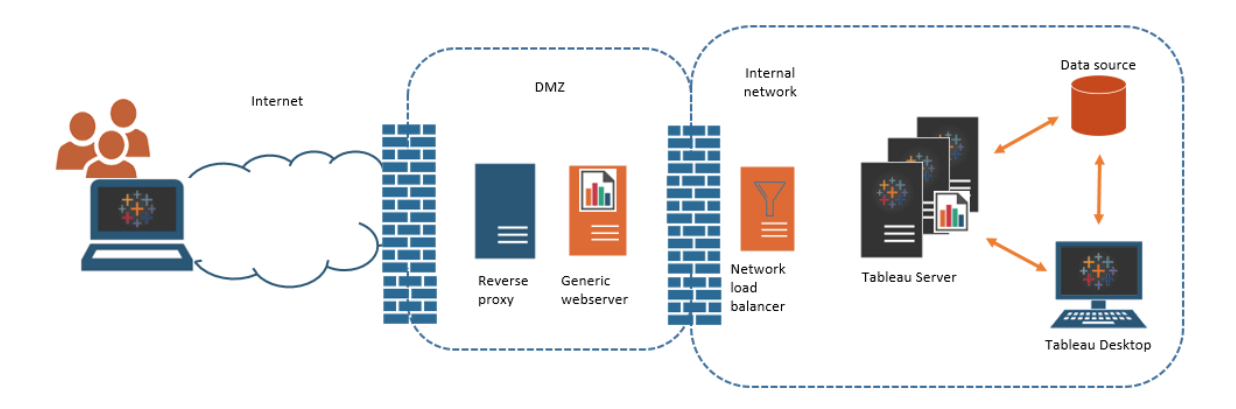

一些組織會在公共網頁中嵌入 Tableau 檢視,或者在內部網路上的通用 Web 伺服器上 為內部使用者嵌入這些檢視。

Tableau Server 可以設定為使用已驗證或匿名存取來支援這種情況。對於授權存取,使 用者只能檢視他們有權檢視的基礎資料,因此您可以使用通用 Web 伺服器設定受信任 的票證。在這種情況下,Tableau Server 會授予嵌入檢視中的基礎資料的存取權限。此方 案使您能夠在 DMZ 中或受保護的網路外部的 Web 伺服器上託管互動式資料視覺效果。

對嵌入式 Tableau 檢視的匿名存取要求您為 Tableau Server 啟用 [[來賓使用者](#page-727-0)]。來賓使 用者還要求您根據正在執行的核心數而不是指定的使用者( 交互者) 模型來許可 Tableau Server。

### 大小調整和可擴展性

根據組織的大小和資料使用情況,您可以縱向或橫向擴展 Tableau Server。在擴展伺服 器時,您還可以選取性地分配資源,以滿足您的資料需求和使用者需求。

當您縱向擴展 Tableau Server 時,您可以向單個伺服器新增硬體資源。例如,您可能會 增加執行 Tableau Server 的電腦的記憶體和處理能力。

橫向擴展 Tableau Server 時,您將新增電腦( 或節點) 。若要建立具有容錯移轉功能的高 可用性部署,您至少需要三個節點。例如,您可以在兩個節點上執行大多數 CPU 密集 型伺服器處理序,並將第三個節點用於閘道和協調控制器服務。

無論是縱向擴展還是橫向擴展,都可以透過設定執行的伺服器處理序的數量和類型來 選取性地分配資源。如果組織具有大量資料並建立大量擷取,則可以增加專用於重新 整理和存儲擷取的處理序數。或者,如果您的組織希望針對繁重的使用者負載進行優 化,則可以增加專門用於回應使用者請求的處理序數。此外,您可以將 Tableau Server 整合到業界標準的網路負載平衡器中,以進一步優化伺服器來滿足使用者請求。

## Tableau Server 管理模式

Tableau Server 被設計為支援具有兩個進階管理員的管理方案:伺服器管理員和網站管 理員。在小型組織中,這些角色可能由同一個人或團隊來承擔,但在較大的組織中,角 色通常由不同人承擔。

在此模型中,伺服器管理員是維護和部署異構伺服器解決方案的 IT 專業人員。伺服器 管理員的基本職責範圍可能包括聯網、硬體調整和維護、安全和存取以及管理使用者 和目錄服務。隨 Tableau Server 一起為伺服器管理員提供的工具和文件支援這些核心 伺服器 IT 領域。

另一方面,網站管理員是特定於 Tableau Server 或 Tableau Cloud 部署的管理角色。 Tableau 網站管理員基本上關注的是資料內容。網站管理員管理使用者及其對專案、工 作簿和資料來源的存取權限。若要瞭解網站以及如何為其排程部署,請參[閱什麼是網](#page-670-0) [站](#page-670-0)

## 管理角色

在某些小型組織中,單一管理員可以管理整個 Tableau Server。但對於較大的企業組 織,Tableau Server 通常需要至少三個管理角色,才能進行大規模管理。
### Tableau Server 管理員

在 Tableau Server 安裝完成後,Tableau Server 管理員可以存取管理頁面,以建立和編輯 網站、新增使用者和設定角色,以及進行許多內容相關的工作。Tableau Server 管理員還 可以建立及管理其他伺服器和網站管理員,進而管理網站、使用者群組和專案。

有關以 Tableau Server 管理員身分登入 Tableau Server 的資訊,請參閱登入 [Tableau](#page-1866-0) Server [管理區域。](#page-1866-0)

### TSM 管理員

Tableau 服務管理員 (TSM) 這款工具可為伺服器管理員提供命令列和 Web 型選項,以進 行安裝、升級、設定和維護 Tableau Server。TSM 管理員可安裝伺服器並執行伺服器相 關的管理工作,例如備份伺服器資料、還原備份、建立記錄封存,以及管理多節點叢集。

TSM 管理員必須是本機電腦的管理員。請參閱登入到 Tableau [服務管理員](#page-1873-0) Web UI。

TSM 管理員執行的常見工作包括:

- 安裝之後 Tableau Server 的初始設定
- <sup>l</sup> 不斷進行的設定管理,包括編輯設定以及變更伺服器拓撲
- <sup>l</sup> 執行管理工作,例如備份、還原和壓縮記錄

若要瞭解有關 TSM 的詳情,請參閱 Tableau [服務管理員概觀。](#page-254-0)

### Tableau 入口網站管理員

Tableau Server 部署中的重要管理角色是 Tableau 客戶入口網站管理員。入口網站管理 員管理 Tableau 部署的授權和相關金鑰。身為入口網站管理員,您首先要在 [Tableau](http://customer.tableausoftware.com/) 客 [戶入口網站購](http://customer.tableausoftware.com/)買授權。購買授權時,入口網站將傳回對應的產品金鑰。若要續訂授權, 請造訪 [Tableau](https://www.tableau.com/zh-tw/support/renew) 續訂網頁。

Tableau 有許多產品( Desktop、Server、Prep Builder 等) 。每個 Tableau 產品皆需要您使用 在 Tableau 客戶入口網站購買並存放的產品金鑰來更新 Tableau 軟體,方可啟用授權。 身為負責啟用 Tableau 授權的管理員,請務必瞭解授權與金鑰之間的關係。請參閱[瞭解](#page-1756-0) [授權模式和產品金鑰](#page-1756-0)。

# 管理工具

Tableau Server 包括用於管理系統的多個工具集:

<sup>l</sup> **Tableau Server** 管理員頁面:這是安裝在每個 Tableau Server 執行個體上的基於 Web 的管理網站。在管理員頁面上執行的工作是伺服器和網站管理員的日常工 作。伺服器相關工作包括建立網站和網站管理員帳戶、(可選) 匯入使用者、設定 目錄服務同步、設定擷取重新整理排程、監視伺服器效能和使用情況以及其他全 域設定。

與網站相關的工作包括管理內容和分配權限、執行擷取重新整理、建立群組和專 案、監視網站活動、( 可選) 新增使用者和其他內容相關工作。

請參閱導覽 Tableau Web [環境的管理區域。](#page-1868-0)

Tableau Server 管理員頁面的所需權限基於站臺角色。這些站臺角色由 Tableau Server 產生和管理。

- <sup>l</sup> tsm [命令列參考](#page-2120-0) 這是伺服器範圍設定的主要介面。在初始設定後,很少會重新 存取使用此 TSM CLI 設定的許多組態。例如:SSL、訂閱、資料快取、服務帳戶、 SMTP 警報、使用者驗證和單一登入設定全都使用該 TSM CLI 來執行。
- <sup>l</sup> 您也可以登入到 Tableau [服務管理員](#page-1873-0) Web UI。
- <sup>l</sup> [tabcmd](#page-2409-0):您可以在 Windows 或 Linux 電腦上使用 tabcmd 命令列公用程式建立指 令碼以自動執行 Tableau Server 網站上的管理工作。例如,使用 tabcmd 建立或刪 除使用者、項目和組。
- [REST](https://community.tableau.com/s/topic/0TO4T000000QFAxWAO/rest-api) API: 利用 Tableau Server REST API, 您可以編寫程式以透過 HTTP 來管理 和變更 Tableau Server 資源。此 API 可讓您簡單存取 Tableau Server 上的資料來 源、專案、工作簿、網站使用者和網站背後的功能。可以使用此存取建立您自己 的自訂應用程式,或者編寫交互指令碼以便與 Tableau Server 資源進行交互。

# 安全性

作為連線到可能是高度敏感的資料的應用伺服器,Tableau Server 支援和實施許多工業 安全標準。我們的伺服器管理文件包括使用者驗證、授權、資料安全和網路安全的最佳 實踐和實施。雖然我們的預設安裝按照設計是安全的,但是我們還建議您遵循[安全強](#page-1742-0) [化檢查表進](#page-1742-0)一步鎖定您的部署。

<span id="page-254-0"></span>有關安全審核合規性、漏洞報告和其他安全資源的詳細資料,請存取 <http://www.tableau.com/zh-tw/security>。

# Tableau 服務管理員概觀

本文概觀了可用於設定和管理 Tableau Server 的 Tableau 服務管理員 (TSM)。從版本 2018.2 開始,TSM 同時以 CLI 和 TSM Web UI 形式在 Windows 版 Tableau Server 上提供。

- <sup>l</sup> [功能](#functionality)
- [元件](#components)
- <sup>l</sup> [驗證](#authentication)
- <sup>l</sup> [連線](#connecting-securely)

# 功能

TSM 為伺服器管理員提供了基於命令列和 Web 的 Tableau Server 設定和維護選項,包 括執行管理工作,比如備份伺服器資料、還原備份、建立記錄封存,以及管理多節點叢 集。例如,您使用 TSM 來執行以下工作:

- 安裝之後 Tableau Server 的初始設定
- <sup>l</sup> 不斷進行的設定管理,包括編輯設定以及變更伺服器拓撲
- <sup>l</sup> 執行管理工作,例如備份、還原和壓縮記錄

對於熟悉 Tableau Server 早期版本的管理員,TSM 替代了以前版本的 Tableau Server 中 的以下工具:

- Tableau Server 設定公用程式
- tabadmin 命令列公用程式
- Tableau Server Monitor

# 元件

TSM 由服務( 在本文件中稱為處理序) 和用戶端組成。TSM 處理序是管理服務,用於管 理 Tableau Server 處理序。即使 Tableau Server 的其他部分處於離線狀態,在 TSM 初始 化之後,TSM 處理序仍會持續執行。

即使在 Tableau Server 停止後也會執行的 TSM 處理序包括:

- 管理 Proxy
- <sup>l</sup> 管理控制器
- <sup>l</sup> 用戶端檔案服務
- 協調服務(基於 Apache Zookeeper™)
- <sup>l</sup> 服務管理員
- <sup>l</sup> 授權服務

<span id="page-255-0"></span>有關 TSM 處理序和 Tableau Server 處理序詳情,請參閱[Tableau](#page-2627-0) Server 處理序。

# TSM 驗證

不管使用 TSM Web UI、命令列介面還是 TSM API, 您都需要向 Tableau Server 進行驗 證,然後才能執行管理工作。此使用者帳戶不同於 Tableau Server 使用者帳戶,包括 Tableau Server 管理員和網站管理員。

可向 TSM 驗證 Tableau Server 電腦上存在的使用者身分。TSM 使用者帳戶必須使用基 於密碼的驗證。預設情況下,TSM 使用者帳戶必須是執行 Tableau Server 的電腦上管理 員群組的成員。或者,可以在安裝 Tableau Server 之後為 TSM 管理指定 Windows 群組。 請參閱設定自訂 TSM [管理群組。](#page-1660-0)

# 連接 TSM 用戶端

作為一項安全措施,您只能透過 HTTPS 上的用戶端( CLI、Web UI、Rest API) 連線至 TSM。這是因為 TSM 允許您執行管理工作以及從其他電腦連線到 TSM。

當您透過 TSM 用戶端連線時, 您必須連線至執行 TSM 管理控制器服務的 Tableau Server 執行個體。

作為安全最佳實踐,請勿在網際網路中公開 TSM 連接埠(預設情況下, 8850)。

附註:TSM CLI 工具不需要某些案例中的管理認證。尤其是,如果您登入的帳戶是 TSM-authorized 群組的成員,就不需要在本機執行 tsm CLI 時提供認證以執行命 令。如需詳細資訊,請參閱藉由 tsm CLI [進行驗證。](#page-2121-0)

TSM HTTPS 連線依賴於 Tableau Server 安裝程式產生的自我簽署憑證。此憑證是 Tableau 安裝 CA 憑證,簽署 SSL 憑證,Tableau 建立用來加密 HTTP 上流量。Tableau 安 裝 CA 憑證必須受連線至 TSM 管理控制器的系統信任。

TSM CLI 用戶端會從與 TSM Web UI 使用的存放區不同的存放區驗證憑證信任。TSM CLI 用戶端指的是本機 Java Keystore 中用於驗證 CA 憑證信任的受信任存放區。由於 TSM Web UI 必須建立與 Web 瀏覽器的連線,因此信任透過作業系統受信任的 Keystore 進行 驗證。CA 憑證存儲方式的差異決定不同的信任設定情節, 如下所述:

- <sup>l</sup> 對於 Tableau Server 上的 TSM Web UI 和 CLI 通訊,在預設情況下,憑證信任設定 為安裝、節點啟動程式和升級程序的一部份。Tableau 安裝 CA 憑證會新增至 Java Keystore 和 Windows 受信任的根 Keystore 中的受信任存放區。這樣可讓您在叢集 中的任何電腦上存取 TSM,而不需額外設定。
- <sup>l</sup> 對於遠端電腦的 TSM CLI 連線,當您第一次連線到執行 TSM 管理控制器的 Tableau Server時,系統會提示您信任 Tableau 安裝 CA 憑證。您可以選擇信任 CA 憑證,在此情況下,除非憑證過期( 預設值為 3 年) ,否則該電腦將不會再次提示 您。或者您可以透過用 --trust-admin-controller-cert 旗標執行 TSM 命令 藉由一次性信任進行連線。
- <sup>l</sup> 對於來自遠端電腦的 TSM Web UI 連線,瀏覽器會提示您信任執行 TSM 管理控制 器服務的主機。

# 基礎結構規劃

安裝 Tableau Server 之前,您應該檢查磁碟需求、建議組態、使用者帳戶、安全性,以及 網路需求。

# 驗證伺服器部署計劃

在致力於在組織中安裝新的 Tableau Server 部署之前,請務必仔細評估您的選項。對於 大多數組織而言,與自我裝載 Tableau Server 相比,Tableau Cloud 可提供更可靠、效能 更高且更具成本效益的分析解決方案。有關 Tableau Cloud 對組織之可行性的資訊,請 查看此部落格文章:[我應將我的分析遷移到雲端嗎](https://www.tableau.com/zh-tw/blog/should-i-move-my-analytics-cloud)?

是否已經在執行 Tableau Server 並想要移轉到 Tableau Cloud?請參閱 [Tableau](https://help.tableau.com/current/guides/migration/zh-tw/emg_intro.htm) Cloud 手 [動移轉指南](https://help.tableau.com/current/guides/migration/zh-tw/emg_intro.htm)。

若已確定必須自我裝載 Tableau Server,我們建議您遵循[企業部署指南](https://help.tableau.com/current/guides/enterprise-deployment/zh-tw/edg_intro.htm) (EDG) 中規定的 Tableau 部署。EDG 可提供經過全面測試和受到支援的高效能參考架構,該參考架構基 於分層資料網路,具有可擴充性和安全性。展望未來,我們致力於投資 EDG 參考架構, 以簡化功能推出,並改進升級方案。

# 安裝之前...

附註**:**您可以在 Tableau 網站( [此處](http://www.tableau.com/zh-tw/products/techspecs#server)) 上找到有關 Tableau Server 技術規格的其他資 訊。

本主題介紹在生產環境中安裝 Tableau Server 之前您必須考慮的要求和建議。

- <sup>l</sup> 如果不熟悉 Tableau Server,並且希望將其部署到組織中,我們鼓勵您首先在測 試環境中將 Tableau Server 部署為單個伺服器。進行單個伺服器安裝的最簡單方 法是遵循[快速啟動安裝](#page-406-0)中的步驟。
- <sup>l</sup> 如果要在分散式集群中部署 Tableau Server,請查看[分散式要求以](#page-490-0)及本主題中描 述的要求和建議。

### 驗證伺服器部署計劃

在致力於在組織中安裝新的 Tableau Server 部署之前,請務必仔細評估您的選項。對於 大多數組織而言,與自我裝載 Tableau Server 相比,Tableau Cloud 可提供更可靠、效能 更高且更具成本效益的分析解決方案。有關 Tableau Cloud 對組織之可行性的資訊,請 查看此部落格文章:[我應將我的分析遷移到雲端嗎](https://www.tableau.com/zh-tw/blog/should-i-move-my-analytics-cloud)?

是否已經在執行 Tableau Server 並想要移轉到 Tableau Cloud?請參閱 [Tableau](https://help.tableau.com/current/guides/migration/zh-tw/emg_intro.htm) Cloud 手 [動移轉指南。](https://help.tableau.com/current/guides/migration/zh-tw/emg_intro.htm)

若已確定必須自我裝載 Tableau Server,我們建議您遵循[企業部署指南](https://help.tableau.com/current/guides/enterprise-deployment/zh-tw/edg_intro.htm) (EDG) 中規定的 Tableau 部署。EDG 可提供經過全面測試和受到支援的高效能參考架構,該參考架構基 於分層資料網路,具有可擴充性和安全性。展望未來,我們致力於投資 EDG 參考架構, 以簡化功能推出,並改進升級方案。

生產安裝的硬體建議

以下清單描述了 Tableau Server 的生產用途單節點安裝的最低硬體建議:

重要資訊**:**這些建議是最低要求,可能無法反映您的安裝與組織的要求。例如,有若 干因素會影響磁碟空間要求,其中包括是否會在 Tableau Server 中發佈擷取、流程 以及工作簿數量。有關可能影響可用磁碟空間要求的詳細資訊,請參[閱磁碟空間要](#page-266-0) [求](#page-266-0)。

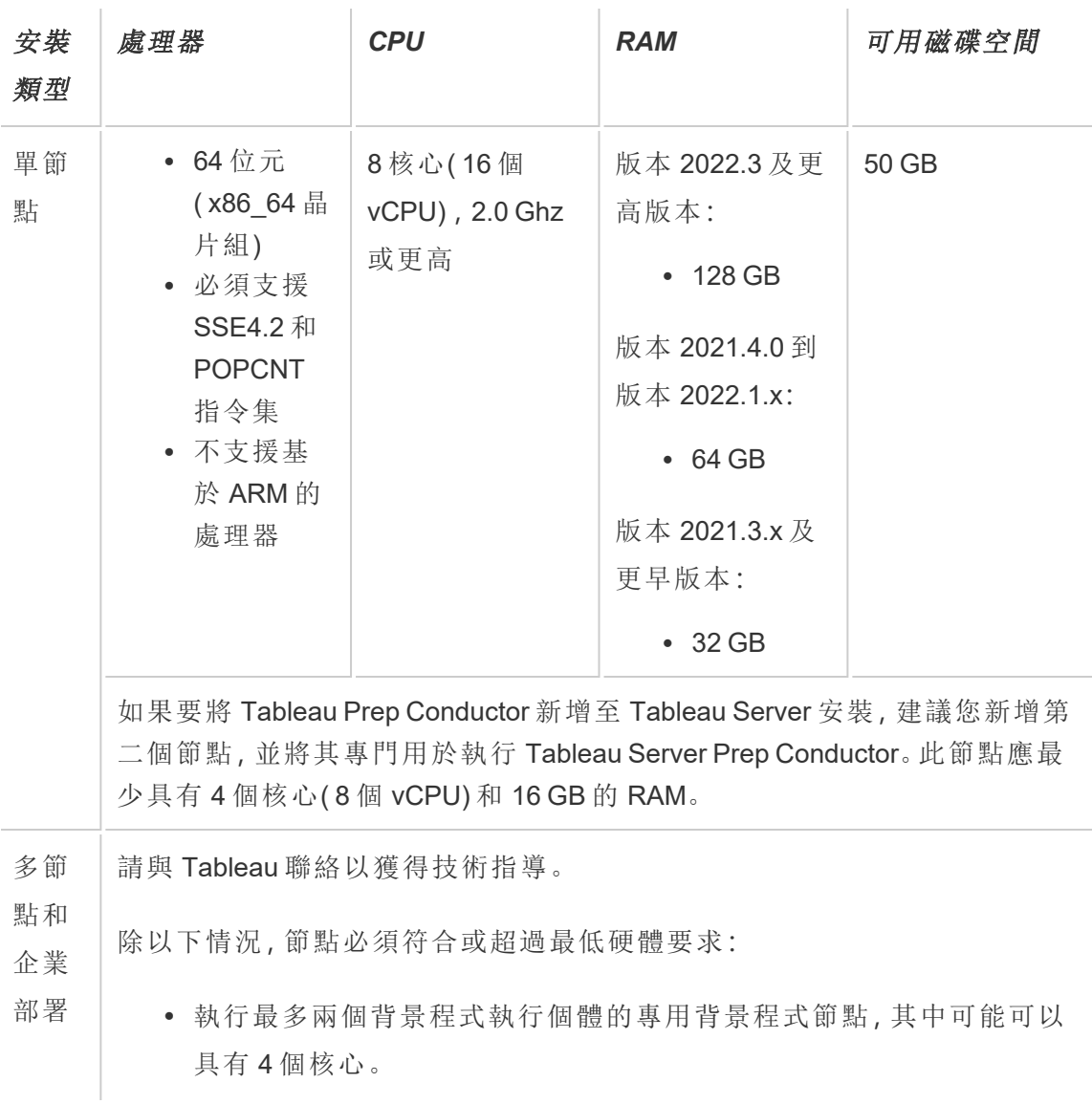

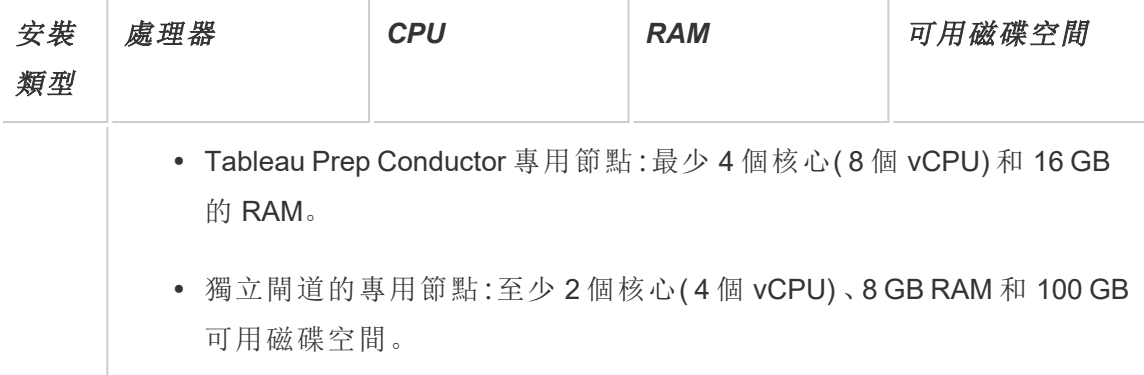

重要資訊**:**在初始化 TSM 之前,無法檢查磁碟空間要求。

- <sup>l</sup> 可用磁碟空間在 Tableau Server 安裝程式解壓縮之後計算而得。安裝程式需使用 約 1 GB 的空間。您可能需要分配額外的磁碟空間,端視多種因素而定( 例如是否 使用擷取功能) 。
- <sup>l</sup> 外部檔案存儲的網絡附加存儲空間要求**:**如果計劃使用[外部檔案存放區設定](#page-3142-0) [Tableau](#page-3142-0) Server,則需要估計網絡附加存儲專用的存儲空間量。

估算存儲空間:必須考慮發布和重新整理擷取所需的存儲空間。此外,還必須考 慮存放庫備份的大小,除非按照選項 2:[單獨備份存放庫](#page-3161-0)主題中的說明,特別選擇 單獨進行存放庫備份的選項。

- <sup>l</sup> 擷取:
	- <sup>l</sup> 考慮將發佈到 Tableau Server 的擷取的數量,以及每個擷取的大小。 透過將若干擷取發佈到 Tableau Server 並隨後檢查使用的磁碟空間 來測試您的需求。可以使用這一磁碟空間量來說明您算出一段時間 內有多少擷取將發佈到 Tableau Server,以及每個現有擷取的大小將 如何增長。
	- <sup>l</sup> 考慮擷取重新整理期間臨時目錄所需的空間。在重新整理期間存儲 擷取的臨時目錄需要的磁碟空間可能最多要比擷取的最終檔案大小 大三倍。

- <sup>l</sup> 存放庫備份:
	- <sup>l</sup> 若要取得存放庫資料的預估,請檢查 <data directory>/pgsql/data/base 目錄的大小。
	- <sup>l</sup> 若要取得存放庫資料的實際大小,請開啟備份檔案並使用 workgroup.pg\_dump 檔案的大小。
- <sup>l</sup> 內核數基於「物理」內核。物理內核可能表示實際伺服器硬體或虛擬機器 (VM) 上的 內核。出於計算內核數的目的,將忽略超執行緒。
- <sup>l</sup> 顯示的 RAM 是針對單一節點安裝的最低建議。根據活動、使用者數量以及背景工 作等,RAM 更多時,安裝功能可能更好。

要查看完整的建議清單及最低要求,請參閱Tableau Server [的最低硬體需求和推薦設](#page-356-0) [定。](#page-356-0)有關 Tableau 內部用於測試延展性的硬體規格,請參[閱生產安裝的硬體建議](#page-271-0)。

對於 Amazon Web 服務和 Google 雲端平台上的公有雲端部署,其「vCPU」實際上是一個 CPU 超執行緒,而不是一個完整的 CPU 內核。在調整雲端執行個體大小時,您需要的 vCPU 將是給定 Tableau Server CPU 內核要求的兩倍( 最低試用版安裝為 8 個 vCPU,單 節點安裝建議為 16 個 vCPU) 。

### 作業系統需求

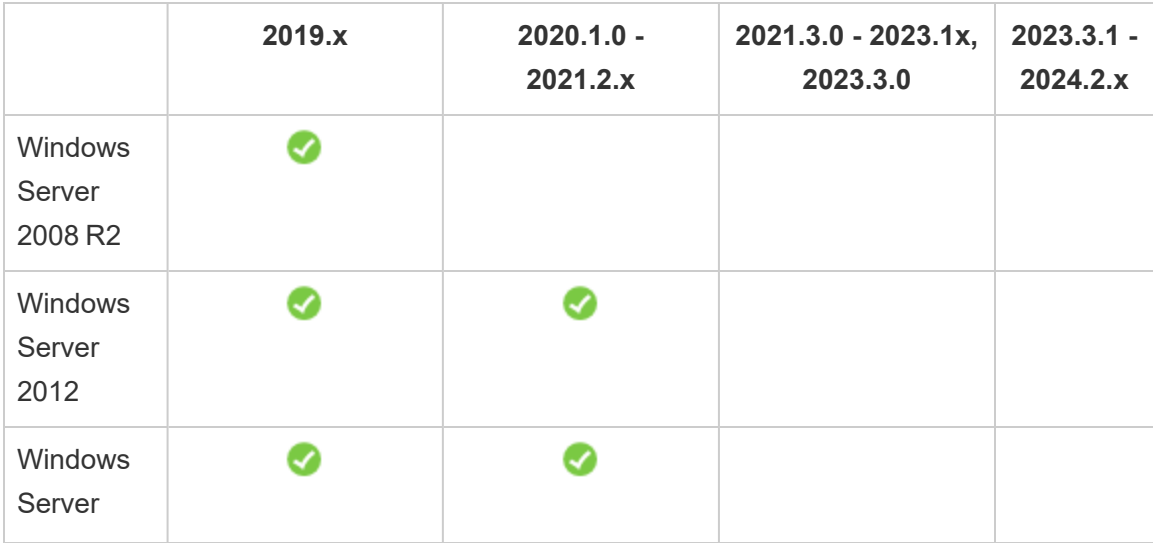

支援以下 64 位元 Microsoft Windows Server 作業系統:

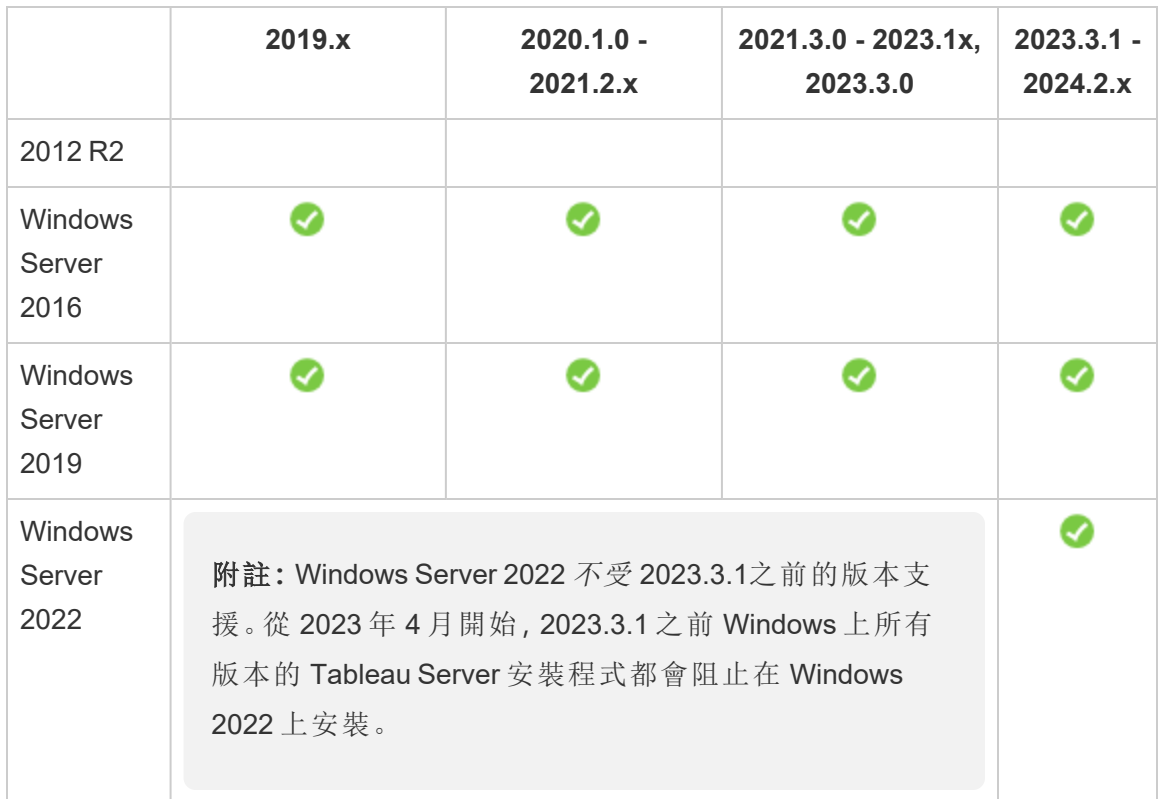

多節點叢集中的所有節點必須具有相同類型的作業系統,且該作業系統為相同主要版 本。例如,所有 Windows Server 2022 節點 。

您無法在 Linux 和 Windows 節點的組合上安裝 Tableau Server 的多節點執行個體。

# 安裝目錄

預設情況下,Tableau Server 將安裝在系統磁碟機上。安裝了 Windows 的磁碟機是系統 磁碟機。大多數情況下,系統磁碟機為 C:\磁碟機。在這種預設情況下, Tableau Server 將安裝到以下目錄中:

- C:\Program Files\Tableau\Tableau Server\packages
- <sup>l</sup> C:\ProgramData\Tableau\Tableau Server

不要指定符號連結或網路檔案系統 (NFS) 磁碟區上的資料目錄位置。

非預設安裝位置

某些組織會將應用程式安裝在單獨的磁碟機上,而不是安裝到系統磁碟機。在安裝過程 中( 或者對於自動安裝) ,您可以指定其他安裝位置。如果在安裝過程中選取其他安裝磁 碟機或資料夾位置,則 Tableau Server 的 data 目錄將安裝到相同路徑中。這表示,如果 安裝到非預設位置,將不會建立預設 C:\ProgramData\Tableau\Tableau Server 路 徑。

安裝到非預設位置時,您必須考慮以下事項:

- <sup>l</sup> 您可能需要手動設定執行身分服務帳戶。如果不使用預先定義的本機帳戶 NetworkServices 作為執行身分服務帳戶,則需要為您將使用的帳戶設定使用權 限。您必須在安裝 Tableau Server 之後設定這些使用權限。請參[閱驗證資料夾權](#page-2618-0) [限。](#page-2618-0)
- <sup>l</sup> 記錄檔的存儲位置為 <installation path or drive>\data\tabsvc\logs。 預設安裝中的 C:\ProgramData\Tableau\Tableau Server\data\tabsvc\logs 路徑將轉換為 <installation path or drive>\data\tabsvc\logs。
- <sup>l</sup> 升級到更新版本的 Tableau Server 時,您可能需要指定相同位置。有關升級的詳 情,請參閱升級 [Tableau](#page-585-0) Server 概觀。

附註**:**如果您在 VM、本機或雲端上執行 Tableau Server,請注意與授權相關的 可能複雜性。不論您是以獨立版或叢集執行 Tableau Server,兩者皆適用。如 果您只在 VM 上升級 Tableau Server, 則無需採取任何與授權相關的動作。如 果您打算複製 VM 來建立新的產品或測試環境以進行升級,則需要先停用任 何 Tableau Server 授權,然後再進行複製。如果您不執行此動作,則新的 VM 環境會因為不受信任的授權結束,並且任何升級嘗試都會失敗。

若要複製 VM,請確保 Tableau Server 未獲得授權( 停用所有授權) 。複製 VM 之 後,在複製的 VM 上啟用 Tableau 授權,然後繼續進行升級。

• 安裝 Tableau Server 的多節點執行個體後, 每個節點上的安裝位置(路徑) 必須相 同。

# Tableau Prep Conductor

Tableau Prep Conductor 是 Tableau Server 上的一個處理序。它會執行流程、檢查連線認 證以及在流程失敗時傳送提醒。Tableau Prep Conductor 採用 Tableau Server 的排程和 追蹤功能,因此在資料發生變更時,您可以自動化執行流程以更新流程輸出,而不需要 登入 Tableau Prep Builder 手動執行各個流程。

Tableau Prep Conductor 可單獨授權,並且透過 資料管理 授權可用。有關 Tableau Prep Conductor 授權的詳細資訊,請參閱授權 [資料管理](#page-3259-0)。

建議您在專用節點上啟用 Tableau Prep Conductor。有關詳情:

- 若要安裝新的 [Tableau](#page-3274-0) Server, 請參閱步驟 1(新安裝):安裝 Tableau Server 與 Tableau Prep [Conductor](#page-3274-0)。
- <sup>l</sup> 若要將 Tableau Prep Conductor 新增到 Tableau Server 的現有安裝,請參閱[步驟](#page-3280-0) 1 ( 現有安裝) :啟用 Tableau Prep [Conductor](#page-3280-0)。

### 其他要求

確保您的環境還符合以下附加要求:

### 主機名稱

- <sup>l</sup> Tableau Server 必須能夠使用網域名稱伺服器 (DNS) 或在執行 Tableau Server 的 電腦上的本機主機檔案,將主機名稱解析為 IP 位址。預設情況下,主機檔案會儲 存在 \Windows\System32\Drivers\etc\hosts。
- <sup>l</sup> 在安裝過程中啟動 Tableau 服務管理器後不能變更伺服器的主機名稱。舉例來 說,如果您使用 cloud-init 套裝軟體來初始化虛擬機器,並在該虛擬機器上安裝 Tableau Server,則可能會發生這種情況。
- Tableau Server 不支援包括底線 () 的主機名稱。

### 靜態 **IP** 位址

您安裝 Tableau Server 的電腦必須具有靜態 IPv4 或 IPv6 位址。

如果同時啟用 IPv4 和 IPv6 或使用多個網路卡 (NIC),可能會導致意外行為。有關詳情, 請參閱以下內容:

- <sup>l</sup> 對於在 **Windows Server 2019** 上執行的 **Tableau Server** 部署**:**對 Windows Server 2019 IPv6 設定行為的變更可能導致 IPv6 優先於 IPv4。要驗證 IPv6 優先順序,請 查看Tableau 知識庫中的 Tableau Server IP 已變更,並非所有 TSM [服務都正常啟](https://kb.tableau.com/articles/issue/after-changing-the-ip-address-and-default-gateway-not-all-tsm-services-are-coming-up?lang=zh-tw) [動](https://kb.tableau.com/articles/issue/after-changing-the-ip-address-and-default-gateway-not-all-tsm-services-are-coming-up?lang=zh-tw) 文章並更新電腦設定。
- <sup>l</sup> 使用多個 **NIC** 時**:**在使用多個 NIC 的部署中,查看 [處理序狀態不一致疑難排解](#page-2612-0)最 佳作法。

### 資料庫驅動程式

若要連線到特定資料來源,您在其中安裝 Tableau Server 的電腦必須安裝正確的資料庫 驅動程式。有關詳情,請參閱[資料庫驅動程式](#page-509-0)。

#### 可用埠

TSM 和 Tableau Server 每個都需要一個可用的 TCP 埠,以便您存取它們。TSM 預設使用 埠 8850,Tableau Server 閘道服務預設使用埠 80。我們強烈建議您在安裝 Tableau Server 之前確保系統上未使用埠 8850 和 80。如果這些埠不可用,則 TSM 和閘道埠可能 會動態地重新對應到不同的埠號,並且當前沒有介面用於顯示它們被重新對應到的埠。

如果您在同樣執行 IIS 的電腦上安裝 Tableau Server( 不推薦這樣部署) ,則應修改 Tableau 的閘道埠號以避免與 IIS 發生衝突。您可以在安裝過程中指定其他閘道埠號。

請參閱Tableau [服務管理員埠](#page-2707-0)。

#### 本機防火牆設定

如果在將安裝 Tableau Server 的電腦上執行防火牆,則您需要為 Tableau Server 流量開 啟以下預設埠。除 443 外的所有埠號均可變更。

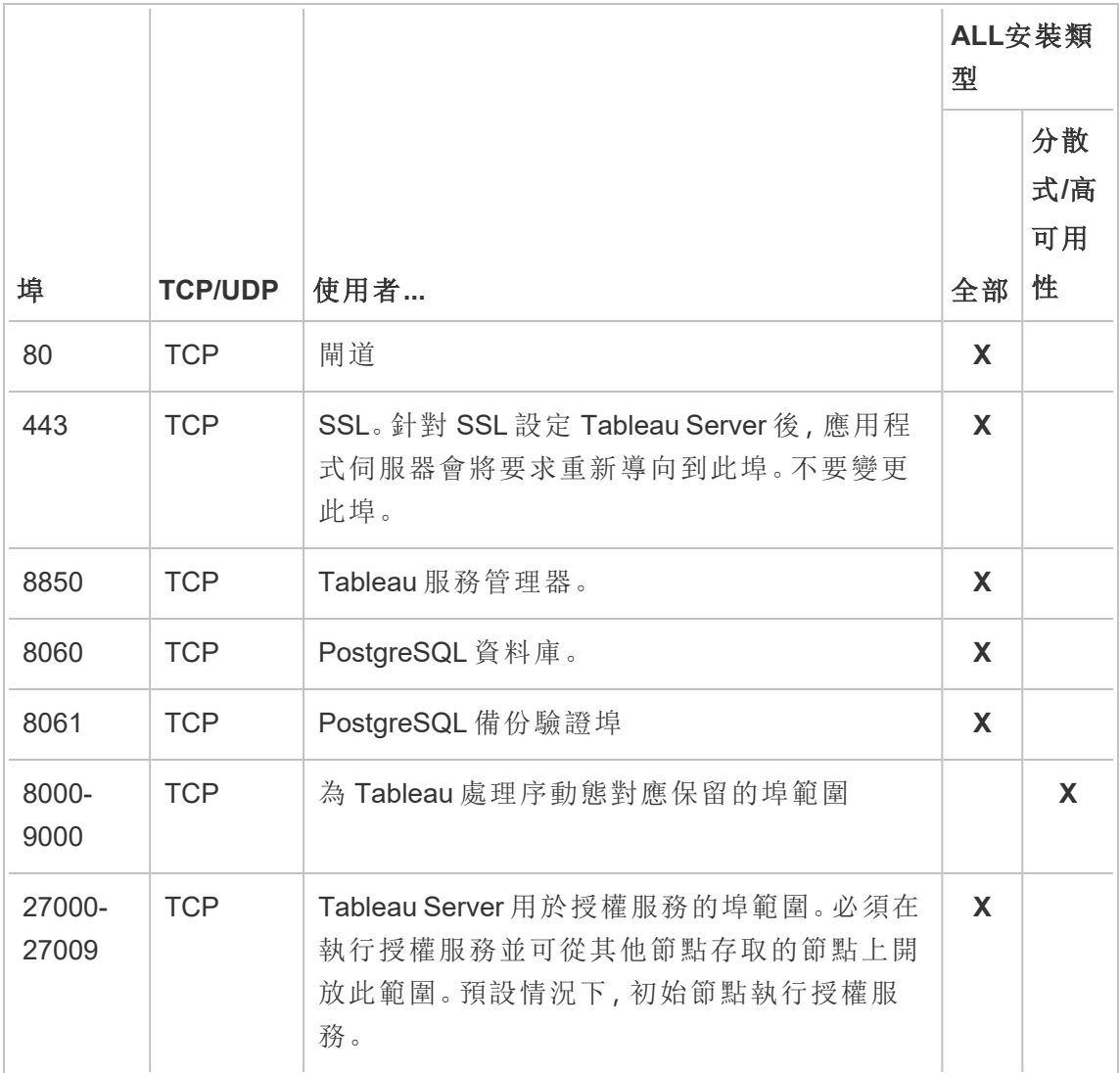

請參閱 Tableau [服務管理員埠](#page-2707-0)。

有關設定本機 Windows 防火牆的資訊,請參閱 Microsoft 產品文件。

### 本機管理員

用於執行安裝的帳戶必須是安裝了 Tableau Server 的 Windows 電腦上的「本機管理員」 組的成員。

預設情況下,還必須使用具有本機管理員權限的帳戶來執行 Tableau 服務管理員 (TSM) Web UI 和 CLI 工具。但是, 安裝 Tableau Server 後, 可以為 TSM 管理指定 Windows 群 組。請參閱設定自訂 TSM [管理群組](#page-1660-0)。

使用 TSM 設定依賴 OS 層級存取的 Tableau Server 元件,例如處理序、驗證、記錄檔、授 權和警示。請參閱 TSM [驗證。](#page-255-0)

特定於 Tableau 的管理由 Tableau Server 管理員執行,例如匯入使用者、建立網站、網路 製作等等。安裝之後,您可以將角色指派給使用者以設定這些管理帳戶。初始的 Tableau Server 管理員帳戶是在安裝過程中建立的。請參閱[新增管理員帳戶。](#page-403-0)

#### 執行身分服務帳戶

不過,如果您將 NT 驗證用於資料來源或排程進行 SQL Server 模擬,則用於執行 Tableau Server 服務的執行身分服務帳戶會十分有用。有關詳情,請參閱[執行身分服務](#page-292-0) [帳戶](#page-292-0)和 SQL [Server](#page-1654-0) 模擬。

在某些組織中,會使用群組原則或其他系統管理解決方案對應用程式伺服器上的權限 和帳戶進行標準化。如果您的組織執行此類解決方案,請確保將系統組態為提供執行身 分服務帳戶所需的資料夾使用權限。請參閱[驗證資料夾權限。](#page-2618-0)

### 防毒軟體

掃描由 Tableau Server 使用的目錄的防毒軟體可能會干擾安裝和持續使用 Tableau Server。在某些情況下,這會導致安裝失敗、啟動 Tableau Server 時發生問題或對效能造 成影響。如果您打算在執行 Tableau Server 的電腦上執行防毒軟體,請遵循 [知識庫中](http://kb.tableau.com/articles/howto/improving-performance-by-using-antivirus-exclusions?lang=zh-tw)的 建議。

<span id="page-266-0"></span>繼續執行下一步:[安裝和設定](#page-344-0) *Tableau Server*。

# 磁碟空間要求

通常,在估算指派給 Tableau Server 日常使用的額外磁碟空間量時,您必須考慮擷取是 否將發佈到 Tableau Server 的情況,並考慮預期要發佈到 Tableau Server 的工作簿的數 量。如果預計要使用擷取,Tableau 建議您至少要有幾百 GB 的磁碟空間。如果預計不會 使用擷取,則可能只需要大約 50 GB 便可滿足您的使用需求。若要設定磁碟機空間通 知,請參閱[設定伺服器事件通知。](#drive-space)

期望使用 Linux 版 Tableau Server?請參[閱磁碟空間要求。](https://help.tableau.com/current/server-linux/zh-tw/requ_diskspace.htm)

Tableau Server 具有足夠的磁碟空間至關重要。若 Tableau Server 安裝中任何節點上的 磁碟空間不足,則效能可能會不穩定,包括無法存取 Tableau Server 或 TSM Web UI。有 關疑難排解步驟,請參閱 Tableau 知識庫中的 Tableau Server [節點上的磁碟空間使用情](#page-2615-0) [況疑難排解。](#page-2615-0)

以下因素會影響磁碟空間要求,以及您可以安裝 Tableau Server 的位置:

### 磁碟機大小和磁碟分割類型

Tableau Server 磁碟機上使用的磁碟類型可能會影響 Tableau Server 安裝的可用空間 量。

- Master Boot Record (MBR) 磁碟分割支援高達 2 TB (2T) 的磁碟分割和硬碟, 可用 於啟動磁碟機。
- <sup>l</sup> GUID 分割區資料表 (GPT) 磁碟分割支援高達 18 艾位元組的分割區和硬碟,但無 法用於啟動磁碟機。在其他磁碟機上安裝 Tableau Server 時,這是不錯的選擇, 因為它們提供了太多的磁碟空間,使企業能夠隨著時間的推移進行延展。

### 將擷取發佈到 Tableau Server

考慮將發佈到 Tableau Server 的擷取的數量,以及每個擷取的大小。透過將若干擷取發 佈到 Tableau Server 並隨後檢查使用的磁碟空間來測試您的需求。可以利用這個磁碟 空間容量,幫忙計算出隨著時間會有多少擷取被發佈到 Tabeau Server 上,以及每個現 有擷取的大小將如何增加。

### 重新整理擷取

考慮擷取重新整理期間臨時目錄所需的空間。在重新整理期間存儲擷取的臨時目錄需 要的磁碟空間可能最多要比擷取的最終檔案大小大三倍。

建立多個工作簿

如果使用工作簿,請考慮將發佈到 Tableau Server 的工作簿的數量。單個工作簿的磁碟 空間量往往很少。但是,如果預計要發佈數千個工作簿,則可能需要指派額外的磁碟空 間來容納這些工作簿。

## 記錄

為了說明進行日常管理和故障排查,Tableau Server 會在其正常操作過程中建立記錄檔 案。根據設定的記錄層級,記錄可能會對 Tableau Server 電腦上必需的磁碟空間量產生 顯著影響。

# 備份和還原程序

建立備份所需的可用磁碟空間因 Tableau Server 存放庫和檔案存放區服務中的資料量 及其與 tabadmincontroller 服務的搭配而異。在備份期間,會暫停清除舊擷取的背景工 作。這表示在備份期間,擷取重新整理將保留額外檔案,增加了磁碟空間使用量。如果 備份需要很長的時間,或組織使用許多定期更新的擷取,則可能會導致大量的暫存磁碟 空間使用量。備份完成後,將會移除這些暫存檔案。

根據於節點是否託管存放庫、檔案存放區、控制器或是它們的組合,下表列出了備份的 磁碟空間要求。在多節點 Tableau Server 環境中,需要估計每個節點上所需的磁碟空 間。

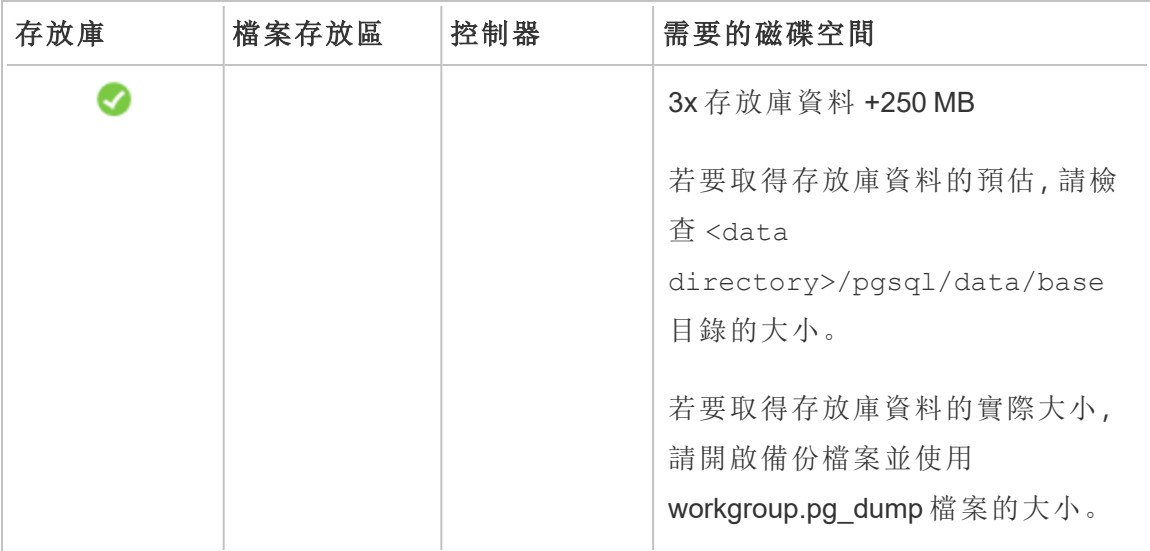

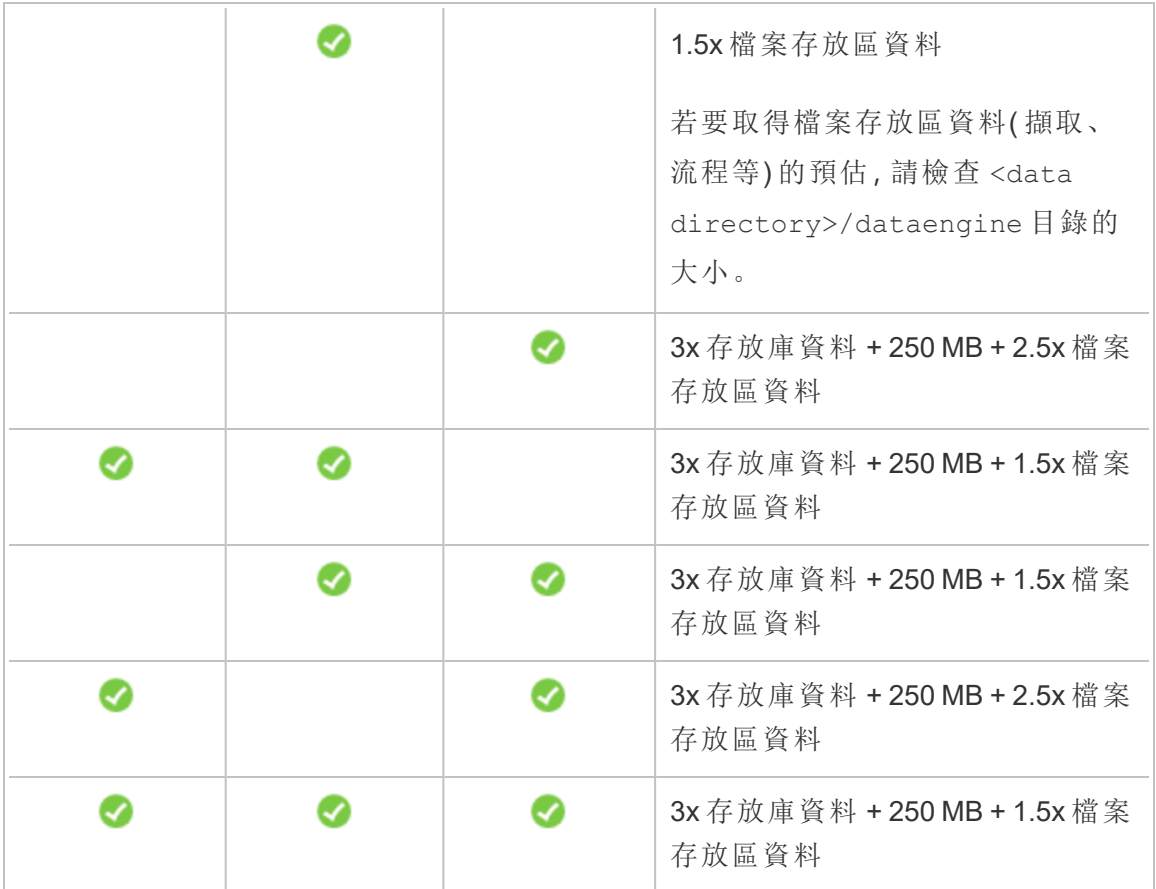

還原磁碟空間需求

您必須具有足夠的磁碟空間,才能順利執行資料庫還原程序。

若要還原 Tableau Server:

- <sup>l</sup> 在控制器節點上,您需要的可用空間至少等於備份封存的大小。
- <sup>l</sup> 在存放庫節點上,您需要的可用空間至少等於備份封存中存放庫資料大小的三 倍,再加上 250 MB 以及 pgsql 資料目錄的大小。
- <sup>l</sup> 在檔案存放區節點上,您需要的可用空間至少等於備份封存中資料引擎資料夾 大小的兩倍。

站台匯出與匯入

就像備份與還原過程一樣,站台匯出與匯入需要足夠的磁碟空間。必須至少有足夠的空 間來容納匯出的檔案。可以使用備份與還原的要求作為指南考慮站台匯出和匯入時所 需磁碟空間。

該匯出檔案會直接在 TSM basefilepath.site\_export.exports 變數中定義的目錄 中產生。有關更多詳細資訊,請參閱 tsm sites [export](#page-2317-0)。

有關檔案路徑及其修改方式的詳情,請參閱tsm File [Paths](#page-2360-0)。

# 推薦的基準設定

在確定 Tableau Server 部署的拓撲(節點數、Tableau Server 處理序數) 時,您需要考慮以 下可變因素:您的環境、資料的來源以及用於提供自助資料存取的管理、工作負載和使 用情況。然而,在首次部署 Tableau Server 時,您可能沒有關於這些可變因素的足夠資 訊。本主題介紹三種可用作 Tableau Server 安裝起點的基準體系結構。

驗證伺服器部署計劃

在致力於在組織中安裝新的 Tableau Server 部署之前,請務必仔細評估您的選項。對於 大多數組織而言,與自我裝載 Tableau Server 相比,Tableau Cloud 可提供更可靠、效能 更高且更具成本效益的分析解決方案。有關 Tableau Cloud 對組織之可行性的資訊,請 查看此部落格文章:[我應將我的分析遷移到雲端嗎](https://www.tableau.com/zh-tw/blog/should-i-move-my-analytics-cloud)?

是否已經在執行 Tableau Server 並想要移轉到 Tableau Cloud?請參閱 [Tableau](https://help.tableau.com/current/guides/migration/zh-tw/emg_intro.htm) Cloud 手 [動移轉指南](https://help.tableau.com/current/guides/migration/zh-tw/emg_intro.htm)。

若已確定必須自我裝載 Tableau Server,我們建議您遵循[企業部署指南](https://help.tableau.com/current/guides/enterprise-deployment/zh-tw/edg_intro.htm) (EDG) 中規定的 Tableau 部署。EDG 可提供經過全面測試和受到支援的高效能參考架構,該參考架構基 於分層資料網路,具有可擴充性和安全性。展望未來,我們致力於投資 EDG 參考架構, 以簡化功能推出,並改進升級方案。

# <span id="page-271-0"></span>生產安裝的硬體建議

下面針對 Tableau Server 生產安裝的硬體建議基於 Tableau 團隊用於測試 Tableau Server 可擴充性的硬體。我們建議您在開始生產部署時使用這些推薦設定。對於概念 驗證 (PoC) 部署,建議您使用 Tableau Cloud。有關詳細資訊,請參閱[最低安裝硬體需](#page-357-0) [求](#page-357-0)。

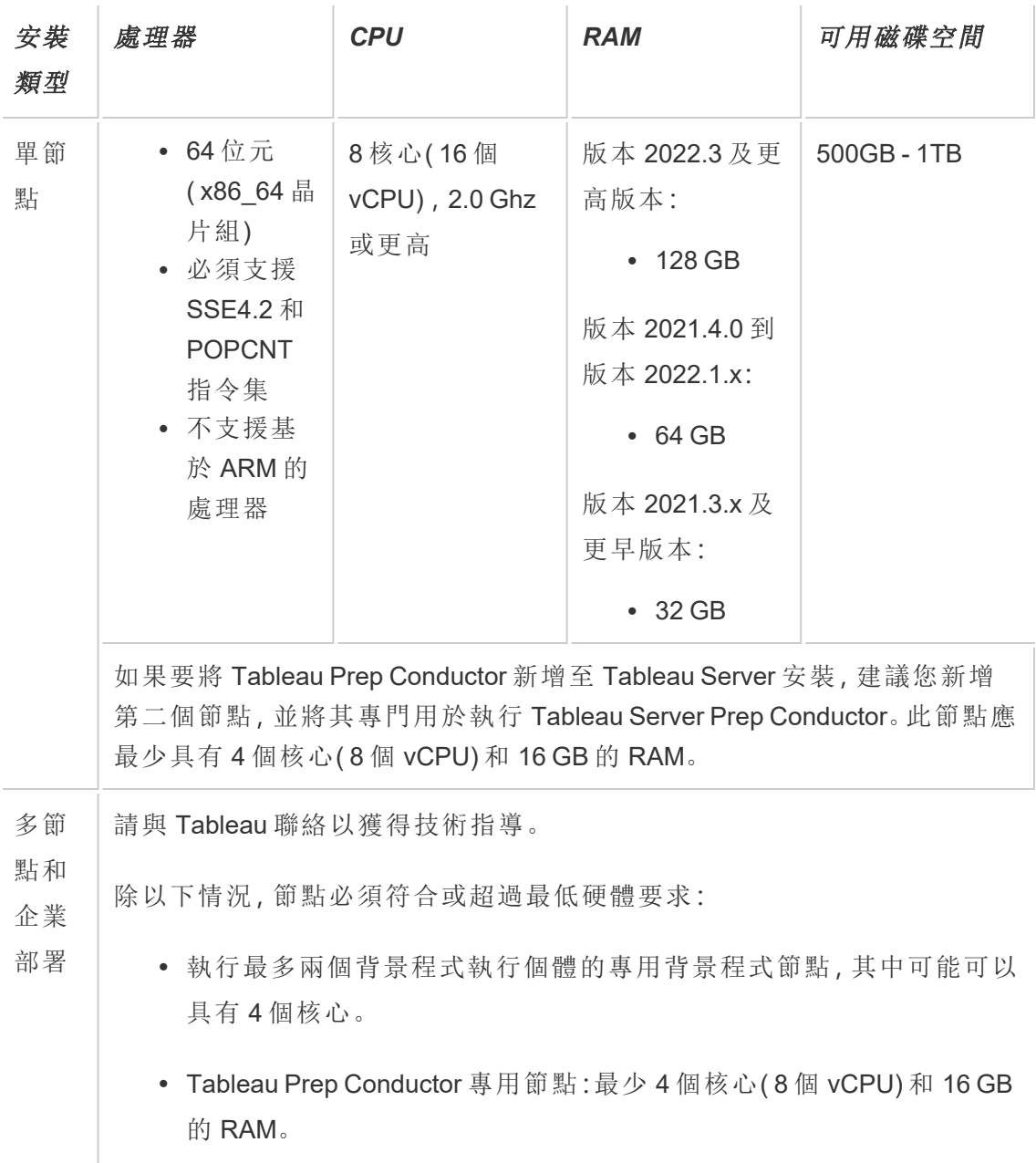

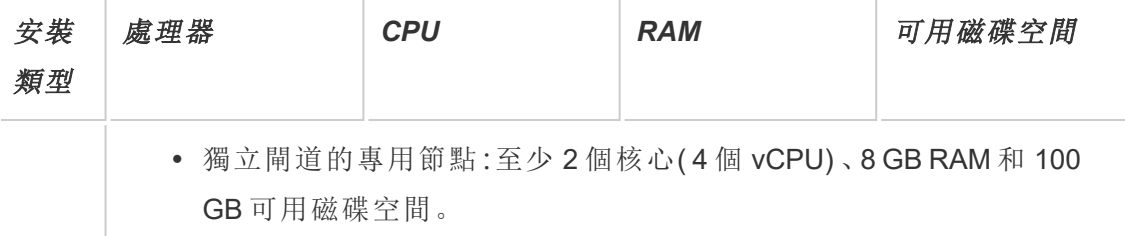

附註**:**對於使用虛擬機器的部署,Tableau 建議使用專用 CPU 相關性。如果在虛擬 環境中執行 Tableau Server,請將您虛擬機器的最佳做法用於 vCPU 指派,這與虛擬 機器主機上物理 CPU 的數量相關。對於Tableau Server,通常 2 個 vCPU 相當於 1 個 物理核心。例如,對於 AWS 安裝,4 核最低推薦設定相當於 8 個 AWS vCPU。同樣, 請按照虛擬基礎結構提供商提供的最佳做法來確保 Tableau Server 能夠存取相應的 計算、記憶體和資料資源。如果在虛擬環境或基於雲端的部署中安裝 Tableau Server,請參閱本主題後面的[虛擬機器和公共雲端部署](#page-287-0)部分。

#### 估算磁碟空間

有若干因素會影響磁碟空間要求,其中包括您是否將擷取、流程以及工作簿數量發佈到 Tableau Server。有關詳情,請參閱[磁碟空間要求。](#page-266-0)

### 基準設定

- <sup>l</sup> [單伺服器安裝](#page-272-0)
- <sup>l</sup> 雙節點安裝 [專用于大量使用擷取的環境](#page-276-0)
- <sup>l</sup> 雙節點安裝 [專用于使用流程的環境](#page-281-0)
- [高可用性安裝](#page-285-0) (HA)

### <span id="page-272-0"></span>單伺服器安裝

#### 推薦設定

對於使用量有限並且不是關鍵任務的初始部署,我們建議使用單一電腦安裝 Tableau Server。在工作負載增加時,單伺服器安裝也可以擴展為多節點安裝。

對於以下一些情況,單伺服器安裝可能不適合於您:

- <sup>l</sup> 系統被視為任務關鍵型系統,並且需要保持高可用性。高可用性是指最大程度地 減少系統停機。透過消除單一故障和實現可靠的容錯移轉機制可以達到此目標。 Tableau Server 至少需要三節點設定才能提供冗余和消除單一故障。這是轉移到 多節點設定的主要原因之一。
- <sup>l</sup> 如果有很多活動使用者並且要進行大量擷取重新整理,兩種類型的負載可能會 爭用電腦上的相同資源。在這種情況下,單伺服器設定可能不是恰當的選取,因 為您可能需要額外的專門節點來隔離差異工作負載。

附註**:**活動使用者代表對 Tableau Server 進行的互動式併發請求,包括在筆記型電 腦或行動裝置上使用儀表板窗格、進行 Web 製作,以及連線到發行資料來源並進 行查詢。

伺服器設定

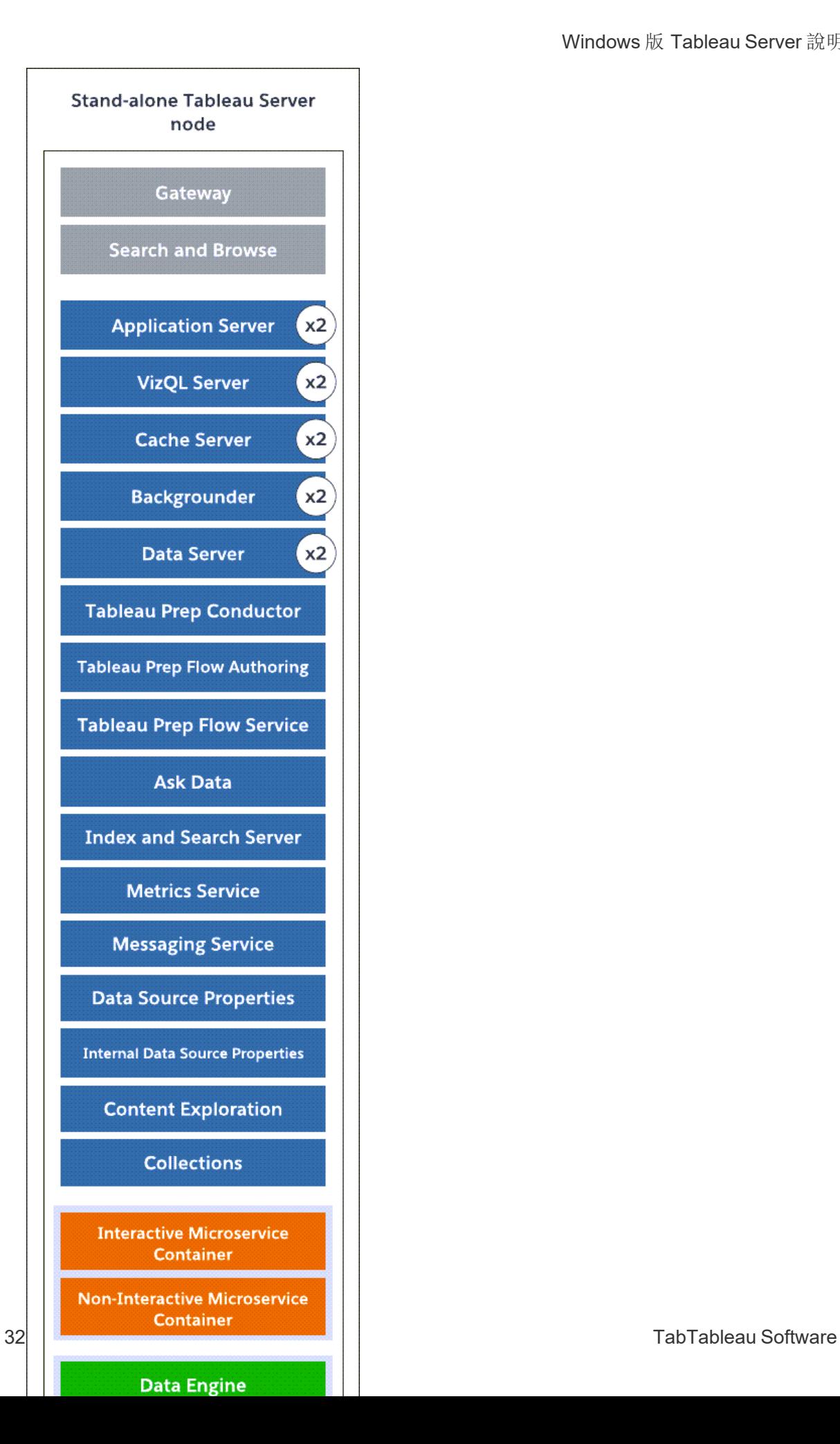

- <sup>l</sup> 一台電腦上安裝了所有處理序的獨立單伺服器節點。
- <sup>l</sup> 預設情況下,Tableau Server 安裝程式電腦上的硬體設定處理序實例數。我們建議 您在開始時保留預設設定。下面是一台 8 核電腦的處理序數。
	- <sup>l</sup> VizQL Server:設定為 2 個實例( 預設計算:物理內核數除以 4,最大值為 4) 。
	- <sup>l</sup> 背景程式、快取伺服器及 Data Server:設定為 2 個執行個體。
	- <sup>l</sup> 所有其他處理序:只安裝處理序的一個執行個體,而不管硬體如何。

附註:當您在伺服器上激活資料管理產品金鑰時,Tableau Prep Conductor 的一個執 行個體將使用背景程式自動設定。但是,建議您為 Tableau Prep Conductor 設定專用 節點。如果計劃在 Tableau Server 上執行流程,則建議您使用兩個或更多節點,並專 門使用其中一個節點來僅執行流程。上述範例設定不包括 Tableau Prep Conductor, 因為這是單節點伺服器。

### 多節點安裝

在多台電腦上執行 Tableau Server 稱為多節點安裝( 或叢集) 。之所以可能需要多節點安 裝的原因有多種。例如,您可能有大量使用擷取的環境,這意味著要專門將一些硬體資 源用於幕後程式處理序。對於具有高可用性要求的系統,您需要至少具有三個節點的多 節點環境。

<span id="page-276-0"></span>雙節點安裝 - 專用于大量使用擷取的環境

推薦設定

如果滿足以下條件,請從雙節點設定開始:

- <sup>l</sup> 大量使用擷取的環境**:**您的大部分資料來源都是擷取。僅有一些過大的擷取時, 可能會將部署歸入此類別,這與有眾多小擷取一樣。
- <sup>l</sup> 頻繁重新整理擷取:重新整理擷取是一個大量佔用 CPU 的任務。通常,對於頻繁

重新整理擷取( 例如,工作時間內一天重新整理多次) 的部署,更重視處理重新整 理任務的背景處理程序會很有說明。

重要資訊**:**雙節點設定不滿足高可用性的最低要求。如果需要高可用性系統,請參 閱[高可用性安裝](#page-285-0) (HA)。

伺服器設定

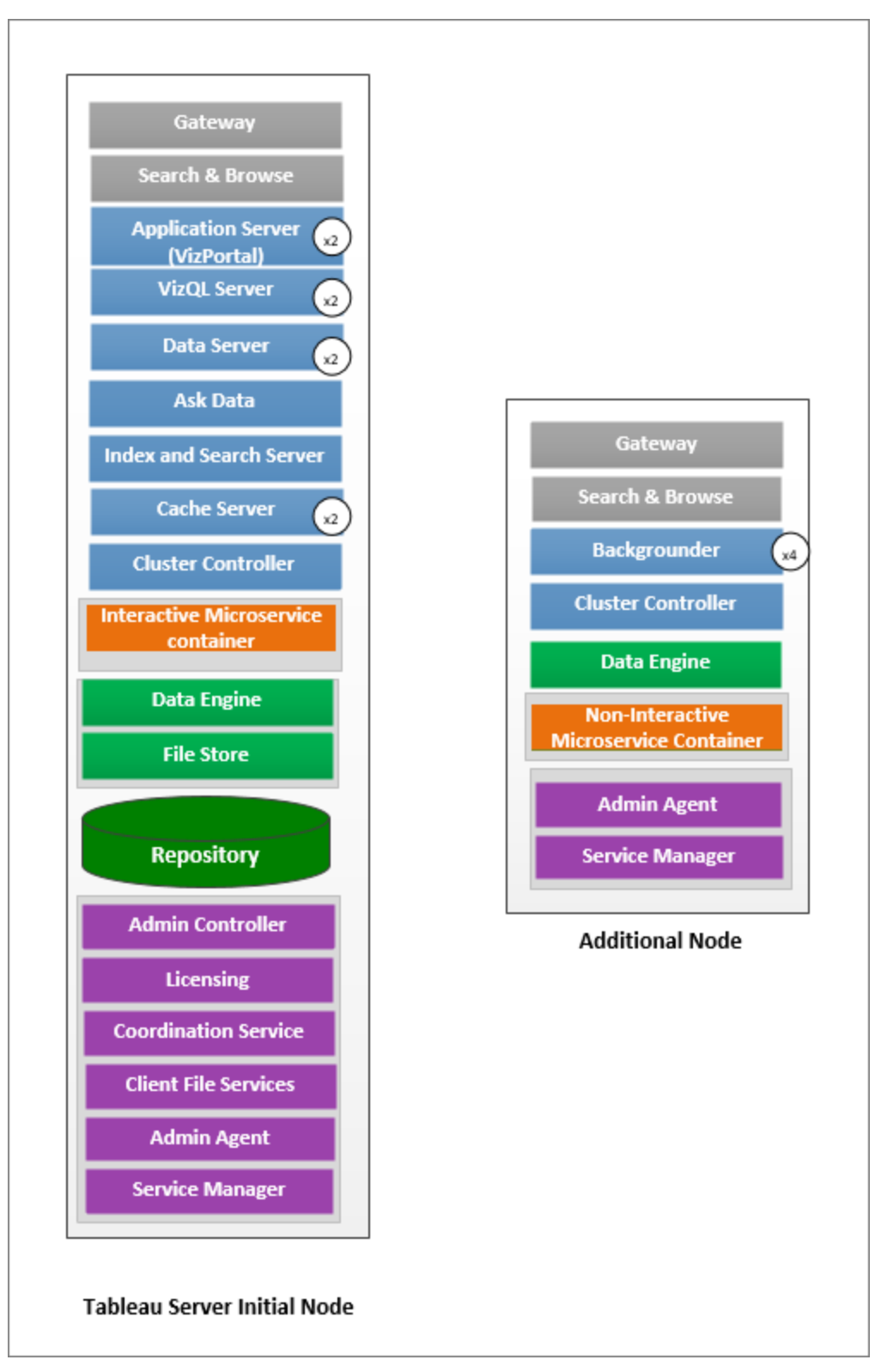

- <sup>l</sup> 在初始節點上,安裝除幕後程式以外的所有處理序。下面是一台 8 核電腦的處理 序實例數:
	- <sup>l</sup> VizQL Server:設定為 2 個實例。( 預設計算:物理內核數除以 4,最大值為 4) 。
	- <sup>l</sup> 緩存伺服器和 Data Server:設定為 2 個實例。「資料問答」(Ask Data)的一個 執行個體自動在具有資料伺服器的節點上設定。
	- <sup>l</sup> 索引和搜尋伺服器:可以使用 indexandsearchserver.vmopts TSM 設定 選項設定索引和搜尋伺服器記憶體,以提高效能。如需更多資訊,請參閱 tsm [configuration](#page-2143-0) set 選項。
	- <sup>l</sup> 所有其他處理序:只安裝處理序的一個執行個體,而不管硬體如何。在啟用 應用程式伺服器的一個節點上安裝交互式 Microservice 容器的一個執行個 體,並且在啟用背景程式的一個節點上安裝非交互式 Microservice 容器的一 個執行個體。
- <sup>l</sup> 在附加節點上隔離幕後程式。若要計算在此節點上執行的最少背景程式處理序 數,請將電腦的物理內核總數除以 4。若要計算最大數量,請將電腦的物理核心總 數除以 2。在上面顯示的範例中,節點都位於具有 8 個物理內核的機器上。安裝幕 後程式時,Tableau Server 將自動安裝資料引擎的一個實例。

附註:此設定假設您的 Tableau Server 上沒有啟用 Tableau Prep Conductor。如果使 用 Tableau Prep Conductor 來排程並管理流程,並且處於大量使用擷取的環境中,則 建議您擁有至少 3 個節點並使用本主題稍後描述的 3 節點設定。

在監控和收集有關性能和使用情況的資料時,您可對這些處理序的實例數進行微調和 設定。例如,在專用於執行背景程式的節點上,可以首先將背景程式的數量設定為建議 的最小值( 核心總數除以 4) ,並在稍後發現以下情況時增加背景程式處理序的數量:

- <sup>l</sup> 擷取重新整理需要很長時間才能完成
- <sup>l</sup> 訂閱和通知未按時完成

對於專用背景程式節點,根據工作負載和系統資源,可以將背景程式執行個體的數量 增加到超過上述建議的最大值。增加節點上的背景程式執行個體會以正面和負面的方 式影響節點功能。您有責任仔細監視 RAM 和 CPU 資源以及 Tableau Server 的其他方 面,以確定適合您環境的最佳設定。

<span id="page-281-0"></span>有關效能調整詳情,請參[閱效能調整主](#page-2006-0)題。

雙節點安裝 - 專用于使用流程的環境

如果您計劃在 Tableau Server 上發行、排程及管理流程,請開始使用雙節點設定。

重要資訊**:**雙節點設定不滿足高可用性的最低要求。如果需要高可用性系統,請參 閱[高可用性安裝](#page-285-0) (HA)。

伺服器設定

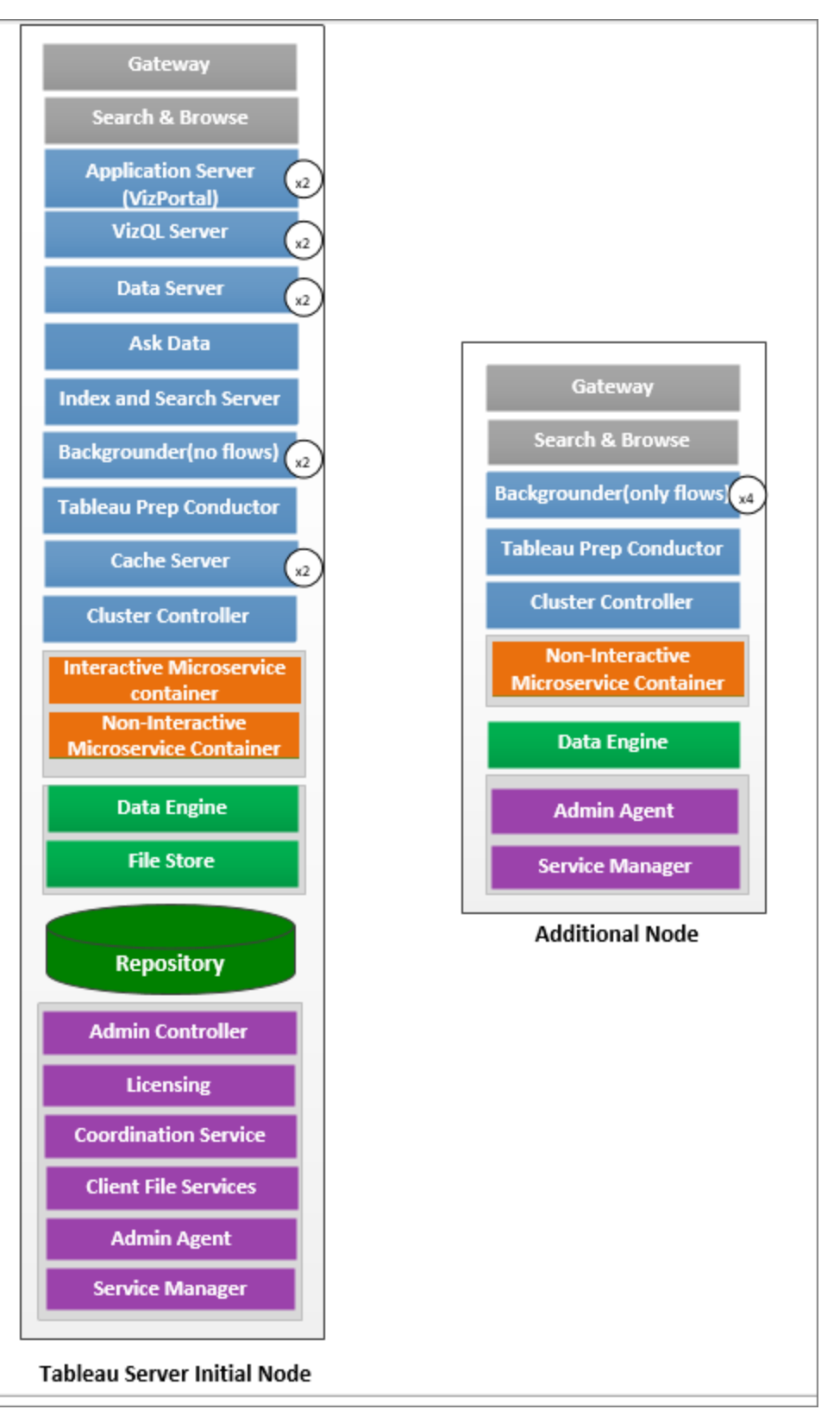

- <sup>l</sup> 在初始節點上,安裝所有處理序。下面是一台 8 核電腦的處理序實例數:
	- <sup>l</sup> VizQL Server:設定為 2 個實例。( 預設計算:物理內核數除以 4,最大值為 4) 。
	- <sup>l</sup> 緩存伺服器和 Data Server:設定為 2 個實例。「資料問答」(Ask Data)的一個 執行個體自動在具有資料伺服器的節點上設定。
	- <sup>l</sup> 幕後程式:最小值為 2,最大值為 4。上圖顯示了最多 8 個核心節點。Tableau Prep Conductor 自動設定為安裝背景程式的節點。在初始節點上,設定背景 程式節點角色以使用 tsm topology set-node-role tsm 設定執行包括 流程在內的所有作業類型。如需更多資訊,請參閱 tsm topology [set-node-role](#page-2345-0)
	- <sup>l</sup> 索引和搜尋伺服器:可以使用 indexandsearchserver.vmopts TSM 設定 選項設定索引和搜尋伺服器記憶體,以提高效能。如需更多資訊,請參閱 tsm [configuration](#page-2143-0) set 選項。
	- <sup>l</sup> 所有其他處理序:只安裝處理序的一個執行個體,而不管硬體如何。在啟用 應用程式伺服器的一個節點上安裝交互式 Microservice 容器的一個執行個 體,並且在啟用背景程式的一個節點上安裝非交互式 Microservice 容器的一 個執行個體。
- <sup>l</sup> 隔離其他節點上的背景程式以僅執行流程。使用 tsm topology set-noderole tsm 設定來設定此設定。如需更多資訊,請參閱 tsm topology [set-node-role](#page-2345-0)

附註:如果您處於使用大量擷取的環境,並且在伺服器上排程和管理流程,則建議 您使用以下所述的 3 節點設定。

<span id="page-285-0"></span>高可用性安裝 (HA)

推薦設定

Tableau Server 的高可用性安裝是一種分散式安裝,旨在最大程度地提高 Tableau Server 的可用性。從根本上說,高可用性意味著停機最少的系統可用情況。為了針對 HA 相關專案(例如存放庫、檔冗餘和容錯移轉)構建冗餘,您需要最少三個節點。停機 冗餘將因各個組織而異,並取決於您在組織中建立的 SLA。

高可用性透過以下方式實現:消除單一故障、檢測故障和建立可靠的容錯移轉系統。 Tableau Server 中的 HA 主要透過以下方式實現:

- <sup>l</sup> 包含多個檔存儲/資料引擎實例的檔冗餘。
- <sup>l</sup> 跨兩個節點的主動/被動存放庫。
- <sup>l</sup> 跨所有三個節點的索引和搜尋伺服器。
- <sup>l</sup> 新增外部負載平衡器,確保安裝能夠穩固地應對閘道故障,並確保請求只會傳送 到工作正常的閘道處理序。

伺服器設定

三節點設定:

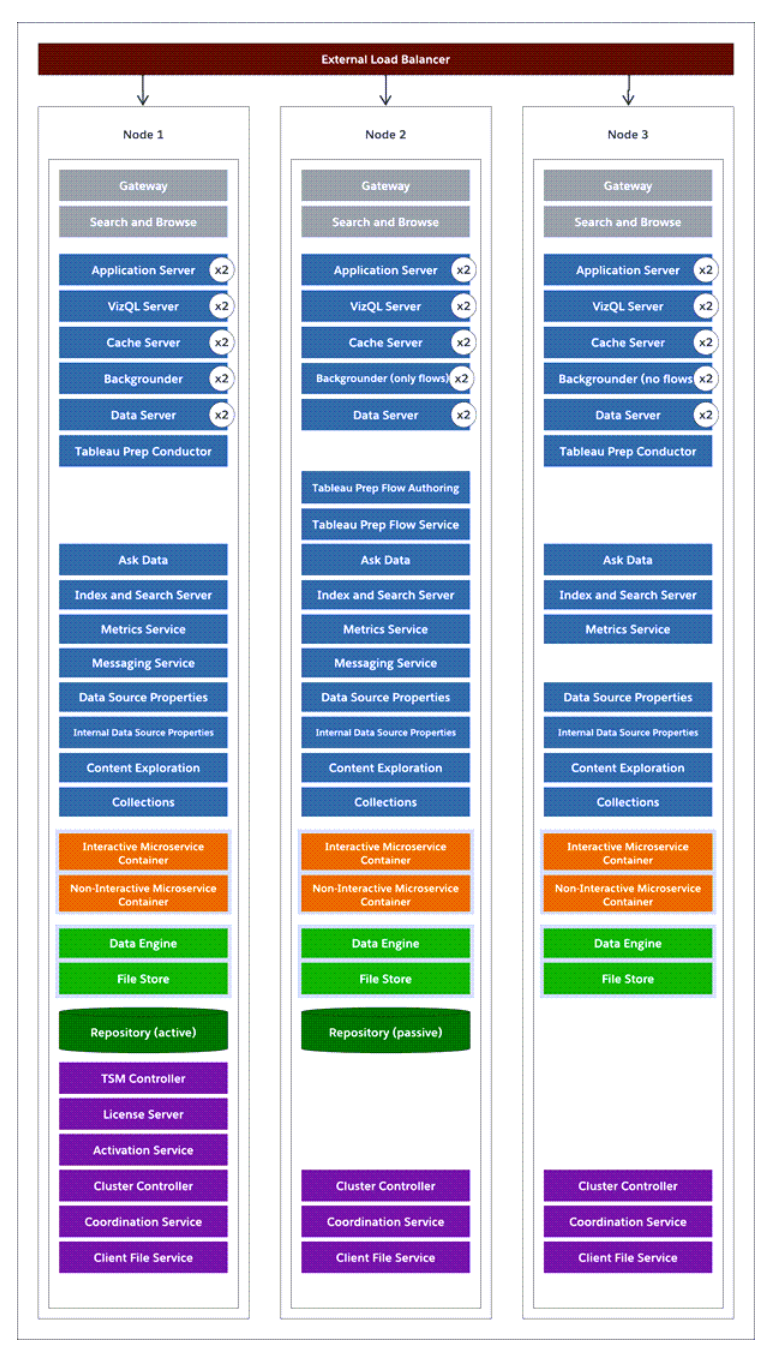

<sup>l</sup> 若要構建冗餘,您需要新增附加節點以承載存放庫以及檔存儲/資料引擎處理序 的實例。您可以新增其他處理序的執行個體,包括節點上某個處理序的多個執行 個體。

- <sup>l</sup> 若要為背景程式作業類型組建備援,將一個節點( 本範例中為初始節點) 設定為 執行所有類型的作業。預設情況下,背景程式執行所有類型的作業。在其中一個 其他節點上,將背景程式設定為僅執行流程,並且將其他節點設定為執行除流程 以外的所有作業。
- <sup>l</sup> Tableau Server 的成功運行取決於正常運行的協調服務。對於三個或更多節點的 伺服器安裝,我們建議您透過部署新的協調服務整體來新增其他協調服務執行 個體。如果協調服務的一個實例有問題,這樣做可以提供冗餘和改進可用性。有 關詳情,請參閱[部署協調服務整體](#page-536-0)。
- <sup>l</sup> 索引和搜尋伺服器記憶體可新增到所有三個節點,以進行備援,並且可以使用 indexandsearchserver.vmopts TSM 設定選項進行設定,以提高效能。有關詳 情,請參閱 [indexandsearchserver.vmopts](#page-2171-0)。
- <sup>l</sup> 為了減少系統的漏洞,您可以執行多個閘道和某些伺服器處理序的其他實例。實 現此設定至少需要三台電腦。
- <sup>l</sup> 存放庫也已從初始節點移到其中一個附加節點,並且已向另一個新節點新增了 第二個被動執行個體。
- <sup>l</sup> 在啟用應用程式伺服器的一個節點上安裝交互式 Microservice 容器的一個執行 個體,並且在啟用背景程式的一個節點上安裝非交互式 Microservice 容器的一個 執行個體。

附註**:**在某些情況下,您可能需要限制初始節點上執行的處理序。之所以要這樣 做,其中一個原因是要盡可能減少節點上執行的處理序數,以限制節點上的處理 請求。如果有基於內核的授權,並且不希望初始節點內核數計入內核使用,您可能 還要從節點中移除授權的 Tableau Server 處理序。有關Tableau Server 授權處理序 詳情,請參閱節點中的[Tableau](#page-2627-0) Server 處理序。

<span id="page-287-0"></span>虛擬機器和公共雲端部署

一般而言,本主題中描述的注意事項和推薦設定適用於虛擬環境和雲端部署。
如果在虛擬環境中執行 Tableau Server, 請將您虛擬機器的最佳做法用於 vCPU 指派, 這與虛擬機器主機上物理 CPU 的數量相關。對於Tableau Server,通常 2 個 vCPU 相當 於 1 個物理核心。例如,對於 AWS 安裝,4 核最低推薦設定相當於 8 個 AWS vCPU。

有關基於雲端的部署詳情,請參閱:

<sup>l</sup> [在公共雲端服務中自我裝載](#page-2765-0) Tableau Server。

擴展基準設定

如果您正在規劃的系統組態超出本文所登載的限制,請聯繫 Tableau [專業服務。](https://www.tableau.com/zh-tw/support/consulting)

高 VizQL 峰值使用注意事項

為實現 Tableau Server 的最佳效能,我們建議將存放庫隔離在部署中的專用節點上。若 您擁有 Advanced Management 授權,請考慮將存放庫作為外部資料庫執行。

若您的組織的峰值負載超過每小時 1000 個 VizQL 工作階段,我們還建議在 Linux 上執 行 Tableau Server。在此情境中,VizQL 工作階段是指從 Tableau Server 顯示或產生視覺 效果的任何使用者動作。

有關詳情,請參閱 Tableau Server [外部存放庫](https://help.tableau.com/current/server-linux/zh-tw/server_external_repo.htm)。

災難復原注意事項

儘管 HA 設定可減少停機,但在發生災難或硬體故障時,您仍然可能遇到故障。除了上 述注意事項外,您還應評估組織中災難復原的重要性,並規劃可幫助您滿足災難復原目 標的部署。

在 Tableau 環境中規劃災難復原 (DR) 時,有兩個要考慮的主要因素:

- <sup>l</sup> 復原時間目標 (RTO),衡量企業在進行完全復原之前可接受多大程度的停機。
	- <sup>l</sup> 影響將備份還原到備用叢集的頻率以及基礎結構投資額。
- <sup>l</sup> 復原點目標 (RPO),衡量企業可容忍多少資料損失。
- <sup>l</sup> 影響需要對系統進行備份的頻率。
- <sup>l</sup> 對於 Tableau Server,RPO 不能短於完成伺服器完整備份花費的時間。

下圖闡釋了如何規劃 RTO 要求的範圍:

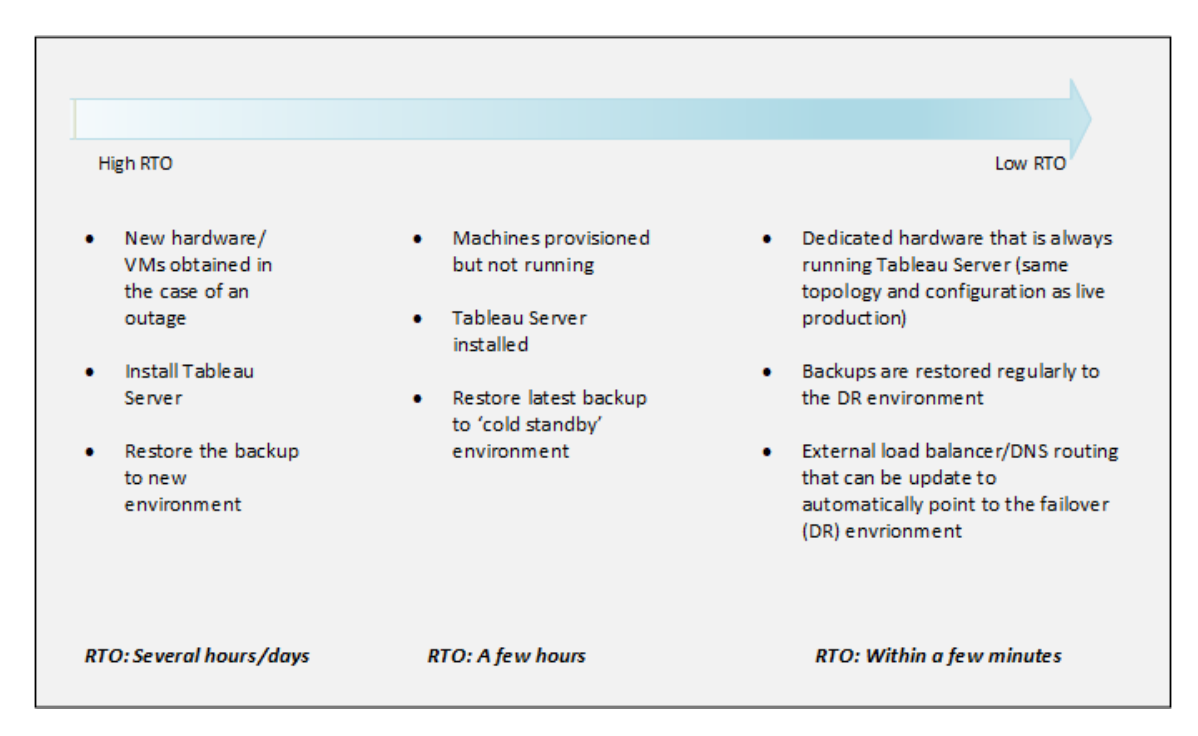

#### Tableau Server 可擴展性

當您的需求發生變化和增長時,這些基準設定可能不夠,並且您可能需要對 Tableau Server 的這些設定進行擴展。像其他企業平台一樣,Tableau Server 透過向現有節點新 增處理器、記憶體和磁碟來縱向擴展,並透過向叢集中新增更多節點來橫向擴展。不 過,可擴展性和性能很大程度上取決於外部系統和使用者活動。根據您的要求和可變 因素,Tableau Server 的設定可能會不同:

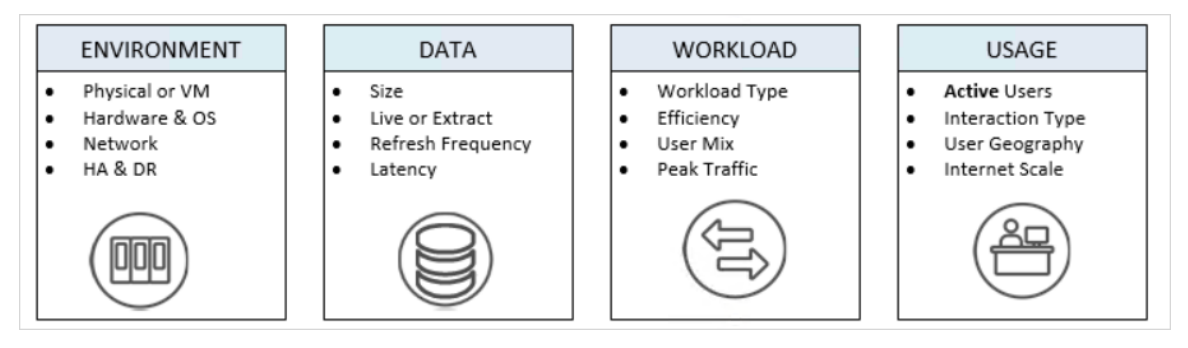

有關 Tableau Server 可擴展性和影響可擴展性的可變因素的詳情,請參閱「[Tableau](https://www.tableau.com/zh-tw/learn/whitepapers/tableau-server-scalability-10-5) Server [可擴展性白皮書](https://www.tableau.com/zh-tw/learn/whitepapers/tableau-server-scalability-10-5)」。

# <span id="page-292-0"></span>執行身分服務帳戶

執行身分服務帳戶 Tableau Server 在存取資源時使用的 Windows 帳戶( 「執行身分」) 。舉 例來說,Tableau Server 會讀寫安裝了 Tableau Server 的電腦上的檔案。從 Windows 的角 度來看,Tableau Server 執行此操作使用的是執行身分服務帳戶。在某些情況下, Tableau Server 可能會使用執行身分服務帳戶存取外部來源中的資料,例如共用網路目 錄上的資料庫或檔。

排程 Tableau Server 部署時,您需要確定設定為在本機網路服務帳戶 (NT Authority\Network Service) 上下文中執行的預設執行身分服務帳戶是否將滿足您的需 求。如果它不滿足您的需求,則您將需要更新執行身分服務帳戶,以使用能夠存取 Active Directory 網域中的資源的域帳戶來執行。

附註**:**從 Tableau Server 版本 2023.3.x 開始,如果將「執行身分」服務帳戶設定為使用 網域帳戶,管理員還必須使用 tsm configuration set 命令為檔案存取設定伺服 器允許清單。允許清單將基於檔案的資料來源存取限制為指定的本機或共用目錄 路徑。有關設定伺服器允許清單的詳細資訊與步驟,請參閱 [安全強化檢查清單](#page-1742-0)。

在任何一種情況下,瞭解 Tableau Server 用於執行身分服務帳戶的帳戶的安全含義很重 要。具體而言,如果 Tableau Server 需要存取使用 Windows 驗證的其他伺服器、檔共用 或資料庫,則為執行身分服務帳戶設定的帳戶將用於存取這些資源。為執行身分服務帳 戶設定的帳戶還必須具有本機 Tableau Server 的提升使用權限。一般的最佳安全做法是 將所有使用者帳戶的範圍局限於所需的最低權限。當您排程執行身分服務帳戶時,我們 向您提供同樣的建議。有關詳情,請參閱使用「執行身分」[服務帳戶進行資料存取。](#page-294-0)

用來執行身分服務帳戶的帳戶,不應該是本機管理員或網域管理員帳戶的成員。反而建 議使用非管理員的網域使用者帳戶作為執行身分服務帳戶。使用非屬於這些管理員群 組的網域帳戶是一種很好的安全做法,有助於避免存取某些資料來源和文件夾。有關建 立執行身分服務帳戶時最佳做法的詳情,請參閱[建立執行身分服務帳戶](#page-297-0)。

可以在 Tableau Server 安裝過程中設定執行身分服務帳戶,也可以使用 TSM Web UI 更 新執行身分服務帳戶。Tableau Services Manager 將為執行身分服務帳戶設定使用權限, 但如果您不確定要為執行身分服務帳戶使用的帳戶是否滿足要求,或者您變更了執行 身分服務帳戶並收到使用權限錯誤,請參[閱所需的執行身分服務帳戶設定](#page-2617-0)。

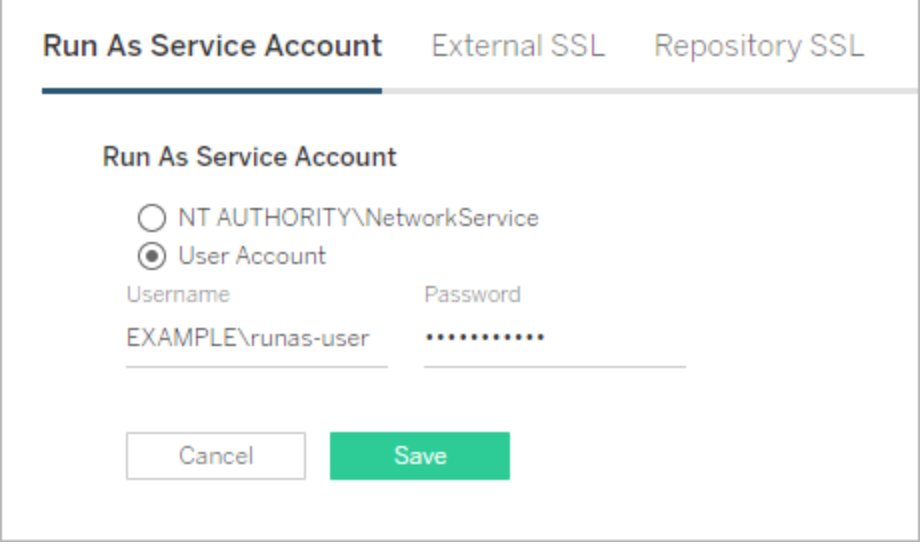

預設執行身分服務帳戶:網路服務

網路服務帳戶是所有 Windows 電腦上存在的具有有限使用權限的預定義本機帳戶。雖 然它對執行時所在的本機計算機具有有限的管理存取權限,但與 Active Directory 預設 使用者組的成員相比,它對資源具有更多的存取權限。例如網路服務組可以寫入登入、 事件記錄中,並且具有應用程式服務登入的特殊使用權限。

預設情況下,執行身分服務帳戶已設定為稱為網路服務的本機帳戶。以下情況下使用 預設網路服務帳戶:

- <sup>l</sup> 對 Tableau Server 使用本機驗證。
- <sup>l</sup> 組織中的所有使用者都在要上載到 Tableau Server 的工作簿中包括擷取的資料。
- <sup>l</sup> 您在單伺服器部署中執行 Tableau Server。
- <sup>l</sup> 您的使用者透過 Tableau Server 存取的外部資料來源不需要 Windows NT 整合安 全性或 Kerberos。在大多數資料存取方案中,Microsoft SQL Server、MSAS、 Teradata 和 Oracle 資料庫需要 Windows NT 整合安全性。

雖然網路服務帳戶可用於存取同一 Active Directory 網域內遠端電腦上的資源,但是我們 不建議對此類方案使用預設帳戶。如果 Tableau Server 必須連線到您的環境中的資料來 源,則改為設定執行身分服務帳戶的域帳戶。請參[閱變更執行身分服務帳戶](#page-296-0)。

執行身分服務帳戶:域使用者

對於所有 Active Directory 方案,我們建議使用域使用者帳戶更新 Tableau Server 執行身 分服務帳戶。透過 Tableau Server 存取的資料來源需要 Windows NT 集成安全性或 Kerberos 時,請將執行身分服務帳戶更新為域使用者帳戶。

如果您已進行了 Tableau Server 的分散式部署,則必須更新域使用者或 Windows 工作群 組使用者的執行身分服務帳戶。在任何一種情況下,您必須對所有伺服器節點使用相同 的使用者帳戶。有關詳情,請參閱[分散式要求](#page-490-0)。

<span id="page-294-0"></span>若要將您的環境設定為使用域帳戶,請參閱[變更執行身分服務帳戶](#page-296-0)。

使用「執行身分」服務帳戶進行資料存取

設定 Windows 驗證時,「執行身分」服務帳戶需要 Tableau Server 存取的資料庫的讀取和 查詢權限。根據設計,「執行身分」服務帳戶權限會導致具有 *Creator* 角色或 *Explorer (* 可 發行*)* 角色的 Tableau Server 使用者存取相同的資料庫。使用 Tableau Server 上的 Windows 驗證選項連線到資料庫時,具有這些角色的使用者可以存取和檢視具有與「執 行身分」服務帳戶相同的存取層級的資料庫。

例如,具有 Creator 角色的使用者可以檢視已被授予「執行身分」服務帳戶存取權限的所 有資料庫。

如果 Creator 使用者指定資料庫主機名稱並在從 Web 瀏覽器建立新資料來源時選取 Windows 驗證,則使用者將能夠檢視已獲得「執行身分」服務帳戶授權的資料庫。

對資料庫資產的檢視存取不限於使用 Web 瀏覽器連線到 Tableau Server 的使用者。具有 上述相同角色且瞭解資料庫伺服器名稱的成熟使用者還可以使用 Tableau Desktop 編寫 工作簿,這些工作簿可以檢視已獲得「執行身分」服務帳戶授權的資料庫。

此處描述的功能對於「執行身分」服務帳戶存取的所有資料來源都是通用的,無論使用 者如何使用 Tableau Server 進行驗證。例如,即使使用者使用 Kerberos 或 SAML 對

Tableau Server 進行驗證,他們對所有設定「執行身分」的資料來源的存取也將相同。具 有 Creator 或 Explorer( 可發佈) 角色的使用者可以存取獲得「執行身分」服務帳戶授權的 所有資料。

推薦設定

在這種情況下,使用者對資料庫的存取是否可接受,必須由您的組織進行評估。通常, 減少「執行身分」服務帳戶的使用情況和範圍將減少使用者無意中存取資料庫內容的可 能性。但是,減少「執行身分」服務帳戶的使用情況和範圍也可能對您和您的使用者施 加更多的憑證管理。

根據業務需求和資料存取策略評估以下建議。

- 首先,請確保您信任具有 Creator 角色或 Explorer( 可以發行) 角色的所有使用者。 您將依靠這些使用者在 Tableau 中誠信地執行動作。
- 如果無法信任在「執行身分」服務帳戶存取的資料來源上具有發行權利的所有使 用者,則應考慮為這些資料來源內嵌憑證。
- <sup>l</sup> 如果未為自動擷取重新整理設定資料來源,也就是說,資料來源主要作為即時連 線進行存取,則可以使用 [Kerberos](#page-1567-0) 委派。有關要求,請參閱啟用 Kerberos 委派。

設定資料來源連線設定

若要在使用者正在存取的工作簿連線到經過 Windows 驗證的即時資料來源時自動對 這些使用者進行驗證,請在選中「使用 **Windows** 驗證」選項的情況下設定 Tableau 資料 連線:

#### Windows 驗證 **No. 2016 2016 2017 12:00:00 电**用者名稱和密碼

使用伺服器的執行身分使用者服務 帳戶進行驗證

每個 Tableau Server 使用者都會看到 要求提供資料庫認證的提示

Windows 驗證 **Windows** 驗證 **Windows** 驗證

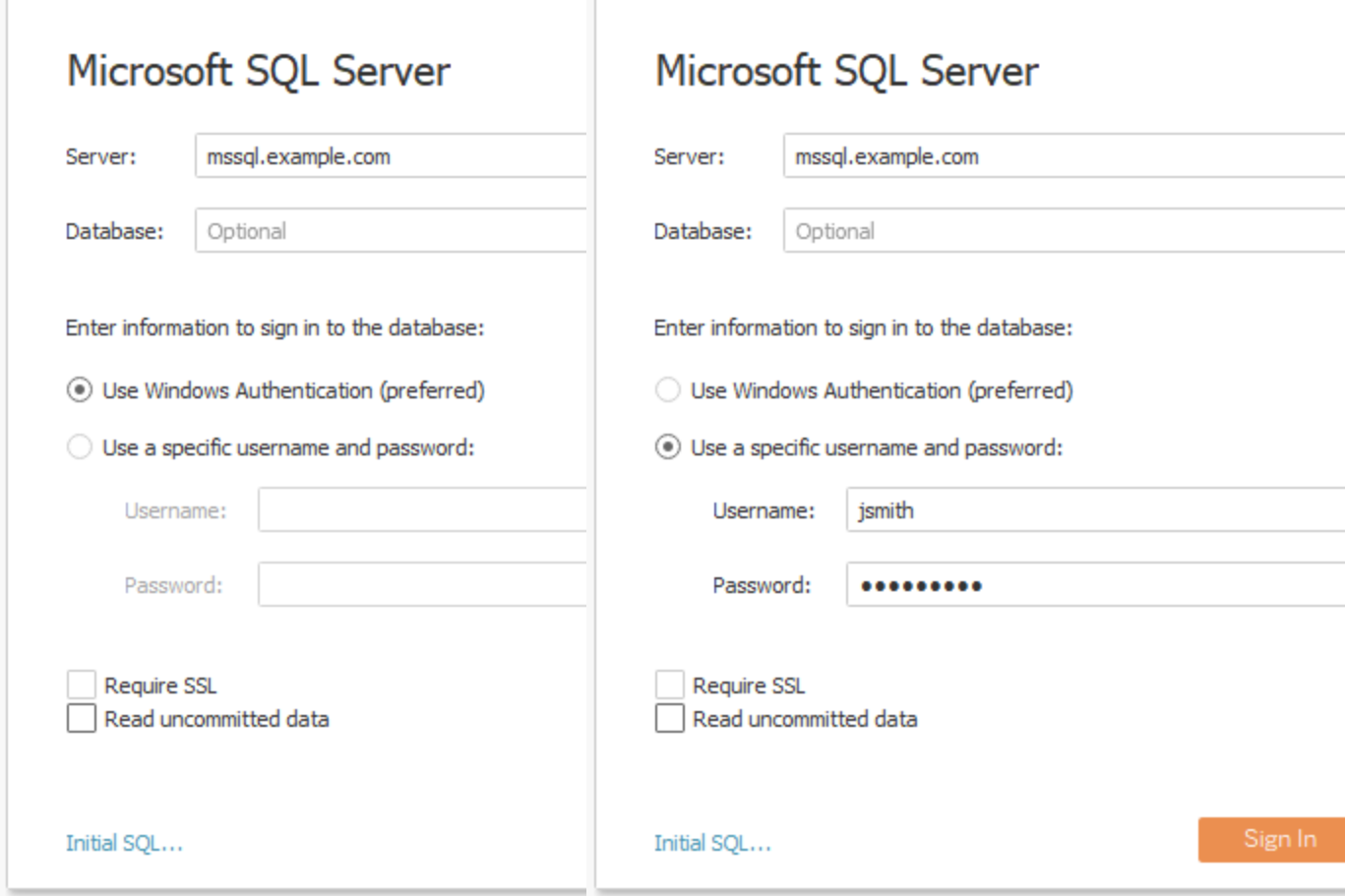

瞭解執行身分服務帳戶如何代表組織中的使用者訪問資料非常重要。在某些情況下,使 用者可能會無意中存取其使用者帳戶未明確獲得許可的資料。在允許使用者嚄執行身 分服務帳戶存取資料之前,請先檢視使用「執行身分」[服務帳戶進行資料存取](#page-294-0)。

### <span id="page-296-0"></span>變更執行身分服務帳戶

根據您的環境和資料存取需求,您可能想要或需要變更執行身分服務帳戶。有兩種主要 情況需要您變更執行身分服務帳戶:

<sup>l</sup> 使用網域帳戶取代預設的執行身分本機帳戶 (NetworkService)。如果在絕大多數資 料來源在 Active Directory( Windows NT 集成安全性) 上下文中進行驗證的環境中操 作,則需要將執行身分服務帳戶設定為使用域帳戶,而不是使用本機帳戶

(NetworkService)。

<sup>l</sup> 將現有的網域執行身分服務帳戶變更為不同帳戶。

本主題介紹這兩種情況,並說明如何更新執行身分服務帳戶密碼。

用來執行身分服務帳戶的帳戶,不應該是本機管理員或網域管理員帳戶的成員。反而 建議使用非管理員的網域使用者帳戶作為執行身分服務帳戶。使用非屬於這些管理員 群組的網域帳戶是一種很好的安全做法,有助於避免存取某些資料來源和文件夾。有 關建立執行身分服務帳戶時最佳做法的詳情,請參[閱建立執行身分服務帳戶。](#page-297-0)

附註**:**從 Tableau Server 開始,如果將「執行身分」服務帳戶設定為使用網域帳戶,管 理員還必須使用 tsm configuration set 命令為檔案存取設定伺服器允許清 單。允許清單將基於檔案的資料來源存取限制為指定的本機或共用目錄路徑。有 關設定伺服器允許清單的詳細資訊與步驟,請參閱 [安全強化檢查清單](#page-1742-0)。

使用網域帳戶取代預設的執行身分本機帳戶 (NetworkService)

如果您要使用網域帳戶取代預設的 NetworkService 帳戶,建議您使用執行身分服務帳 戶的專用帳戶。請按以下步驟操作:

- 1. 在 Active Directory 中建立執行身分服務帳戶
- <span id="page-297-0"></span>2. 設定 Tableau Server 以使用執行身分服務帳戶

建立執行身分服務帳戶

執行以下最佳做法:

- <sup>l</sup> 瞭解執行身分服務帳戶如何代表組織中的使用者訪問資料非常重要。在某些情 況下,使用者可能會無意中存取其使用者帳戶未明確獲得許可的資料。在建立執 行身分服務帳戶之前,請先檢視使用「執行身分」[服務帳戶進行資料存取。](#page-294-0)
- 在 Active Directory 中針對 Tableau Server 執行身分服務帳戶建立專用帳戶。換言 之,不要使用現有帳戶。透過使用專用帳戶,您可以確保只能透過 Tableau Server 執行身分服務帳戶來存取您針對 Tableau Server 授權的資料資源。
- <sup>l</sup> 執行身分服務帳戶用於在 Active Directory 中查詢使用者和群組成員資格。預設情 況下,NetworkServices 帳戶和預設網域使用者有權查詢 Active Directory。請勿限 制執行身分服務帳戶的讀取或查詢權限。

- <sup>l</sup> 請不要使用具有任何類型網域管理權限的帳戶。具體來說,在 Active Directory 中 建立帳戶時,請在網域使用者群組中建立一個帳戶。請不要將您建立的帳戶新增 到不必提升帳戶權限的任何 Active Directory 安全性群組中。
- <sup>l</sup> 為這一個帳戶授予目錄中資料來源的權限。將用於執行身分服務帳戶的帳戶只需 要適當資料來源和網路共用的讀取存取權限。
- 如果組織中的使用者使用智慧卡進行驗證,請針對執行身分服務帳戶停用智慧卡 登入選項。
- <sup>l</sup> 如果已經在系統磁碟機以外的其他磁碟機上安裝了 Tableau Server,則需要將系 統磁碟機設定為允許使用執行身分服務帳戶附加權限。系統磁碟機是安裝有 Windows 的磁碟機。例如,如果您已經在 c: 磁碟機上安裝了 Windows,則 c:/ 是您 的系統磁碟機。如果您在任何其他磁碟機( D:/、E:/ 等) 上安裝 Tableau Server,則需 要在系統磁碟機上為執行身分服務帳戶設定使用權限。有關詳情,請參[閱所需的](#page-2617-0) [執行身分服務帳戶設定。](#page-2617-0)

在 Tableau Server 中設定執行身分服務帳戶

在 Active Directory 中建立了執行身分服務帳戶之後,請將 Tableau Server 設定為使用該 帳戶。

第一次使用 TSM Web UI 設定執行身分服務帳戶。

#### 設定執行身分服務帳戶

1. 在瀏覽器中開啟 TSM:

https://<tsm-computer-name>:8850。有關詳情,請參閱登入到 Tableau [服務管理員](#page-1873-0) [Web](#page-1873-0) UI。

- 2. 按一下「安全」索引標籤,然後按一下「執行身分服務帳戶」索引標籤。
- 3. 選取「使用者帳戶」,然後輸入服務帳戶的使用者名和密碼。將功能變數名稱指定 為 domain\account,其中功能變數名稱是使用者所在的域的 NetBIOS 名稱:

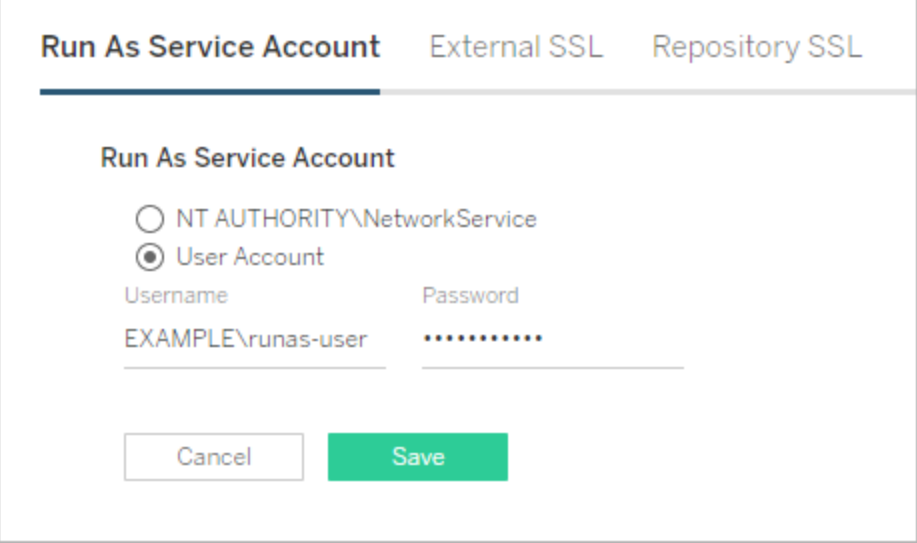

4. 按一下「儲存」,驗證使用者名和密碼。

#### 5. 完成後,按一下「暫止的變更」,然後按一下「套用變更並重新啟動」。

更新執行身分服務帳戶之後,Tableau Server 將在本機電腦上為您輸入的帳戶自動設定 使用權限。

<span id="page-299-0"></span>將現有的網域執行身分服務帳戶變更為不同帳戶

若要將現有的網域執行身分服務帳戶變更為不同帳戶,您必須將權限套用至該新帳 戶。若要將使用權限套用到新的執行身分服務帳戶,您必須先透過將使用權限應用到 預設 NetworkService 帳戶來重設使用權限。

開始之前,請驗證您將用於執行身分服務帳戶的新帳戶是否符合前一節[建立執行身分](#page-297-0) [服務帳戶中](#page-297-0)所述的最佳做法。

此過程要求您重新開機 Tableau Server 服務兩次,因此請在下班時間執行此過程。

使用 TSM Web 介面

1. 在瀏覽器中開啟 TSM:

https://<tsm-computer-name>:8850。有關詳情,請參閱登入到 Tableau [服務管理員](#page-1873-0) [Web](#page-1873-0) UI。

- 2. 按一下「安全」索引標籤,然後按一下「執行身分服務帳戶」索引標籤。
- 3. 在「使用者帳戶」下,選取「**NT Authority\NetworkService**」。
- 4. 按一下「儲存」。
- 5. 完成後, 按一下「暫止的變更」, 然後按一下「套用變更並重新啟動」。
- 6. 重新啟動伺服器之後,請開啟 TSM 並瀏覽至「執行身分服務帳戶」索引標籤。
- 7. 選取「使用者帳戶」,然後輸入服務帳戶的使用者名和密碼。將功能變數名稱指定 為 domain\account,其中功能變數名稱是使用者所在的域的 NetBIOS 名稱:

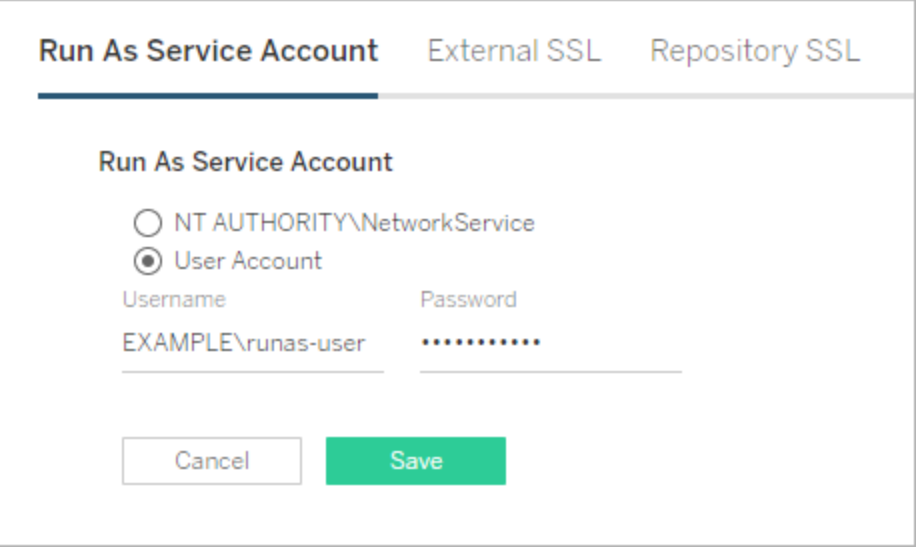

- 8. 按一下「儲存」,驗證使用者名和密碼。
- 9. 完成後,按一下「暫止的變更」,然後按一下「套用變更並重新啟動」。
- 10. 撤銷之前帳戶的權限。請參[閱撤銷執行身分服務帳戶權限。](#page-2626-0)

# 使用 TSM CLI

1. 將執行身分服務帳戶重設為 NetworkService。執行以下命令:

tsm configuration set -k service.runas.username -v "NT AUTHORITY\NetworkService"

2. 執行下列命令以儲存此變更並重新啟動:

tsm pending-changes apply

3. 將執行身分服務帳戶設定為新帳戶。執行以下命令:

tsm configuration set -k service.runas.username -v <domain\username>

tsm configuration set -k service.runas.password -v "<password>"

使用雙引號括住密碼以確保字串中的特殊字元正確處理。若要檢視將儲存的密 碼,請執行以下命令:

tsm pending-changes list

將向 Active Directory 驗證該密碼。如果有效,則密碼將加密並儲存。TSM 將不會 報告成功或失敗情況。

4. 執行下列命令以儲存並重新啟動:

tsm pending-changes apply

疑難排解:

<sup>l</sup> 驗證伺服器是否啟動。如果伺服器處於降級狀態,則表示您輸入的密碼不 正確。透過執行 configuration get 命令檢視儲存的密碼。此命令將解 密密碼,並在 shell 中顯示密碼。執行以下命令:

tsm configuration get -k service.runas.password

如果顯示以前的密碼,則您未輸入有效的密碼。

<sup>l</sup> 輸入正確的密碼( 請參閱步驟 3) ,然後執行下列命令以儲存並重新啟動:

tsm pending-changes apply

5. 撤銷之前帳戶的權限。請參[閱撤銷執行身分服務帳戶權限。](#page-2626-0)

更新執行身分服務帳戶密碼

如果執行身分服務帳戶密碼在 Active Directory 中已更新,則您必須更新 Tableau Server 密碼。執行身分服務帳戶密碼以加密方式存放在 Tableau Server 上。有關詳情,請參[閱管](#page-1680-0) [理伺服器密碼。](#page-1680-0)

如果您在分散式部署中執行 Tableau Server,則只需在叢集的起始節點上透過 TSM 更新 密碼。TSM 會將此設定自動散佈至每個節點。

# 使用 TSM Web 介面

1. 在瀏覽器中開啟 TSM:

https://<tsm-computer-name>:8850。有關詳情,請參閱登入到 Tableau [服務管理員](#page-1873-0) [Web](#page-1873-0) UI。

- 2. 按一下「安全」索引標籤,然後按一下「執行身分服務帳戶」索引標籤。
- 3. 在「使用者帳戶」,輸入服務帳戶的密碼。
- 4. 按一下「儲存」以驗證密碼。
- 5. 完成後, 按一下「暫止的變更」, 然後按一下「套用變更並重新啟動」。

## 使用 TSM CLI

1. 設定新密碼。執行以下命令:

tsm configuration set -k service.runas.password -v "<password>"

使用雙引號括住密碼以確保字串中的特殊字元正確處理。若要驗證特殊字元是 否正確逸出,請執行下列命令以檢視將儲存的密碼:

tsm pending-changes list

將向 Active Directory 驗證該密碼。如果有效,則密碼將加密並儲存。TSM 將不會 報告成功或失敗情況。

2. 執行下列命令以儲存並重新啟動:

tsm pending-changes apply

疑難排解:

<sup>l</sup> 驗證伺服器是否啟動。如果伺服器處於降級狀態,則表示您輸入的密碼不 正確。透過執行 configuration get 命令檢視儲存的密碼。此命令將解 密密碼,並在 shell 中顯示密碼。執行以下命令:

tsm configuration get -k service.runas.password

如果顯示以前的密碼,則您未輸入有效的密碼。

<sup>l</sup> 輸入正確的密碼( 請參閱步驟 1) ,然後執行下列命令以儲存並重新啟動:

tsm pending-changes apply

疑難排解:更新 Microsoft Services 主控台中的密碼

在某些情況下,您可能會在更新執行身分服務帳戶密碼之後看到服務失敗。在此情況 下,您可能需要手動更新 **Tableau Server Services Manager** 服務的密碼。更新 Microsoft Services 管理主控台中的密碼。

如果在分散式部署中執行 Tableau Server,則必須在叢集的每個節點上執行以下步驟。

- 1. 停止 Tableau Server。
	- <sup>l</sup> 若要使用 TSM CLI,請執行以下命令:

tsm stop

• 若要使用 TSM Web UI, 在頁面右上方, 按一下狀態旁的下拉式清單, 然後 按一下「停止 **Tableau Server**」:

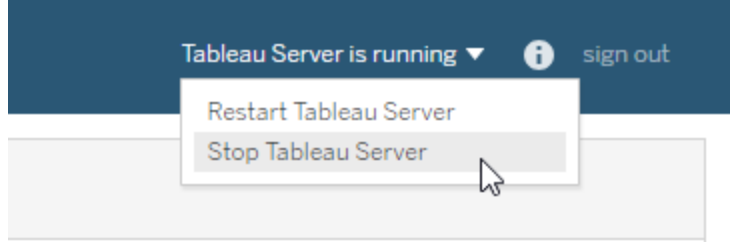

- 2. 在執行 Tableau Server 的 Windows 電腦上開啟服務 MMC 嵌入式管理單元。
- 3. 按兩下「**Tableau Server Services Manager**」服務以開啟屬性頁面。
- 4. 在「**Tableau Server Services Manager** 屬性」頁面上,按一下「登入」索引標籤,然 後輸入服務帳戶的密碼。
- 5. 按一下「套用」,然後按一下「確定」。
- 6. 透過右鍵按一下服務名稱,然後按一下「重新啟動」重啟「**Tableau Server Services Manager**」服務。
- 7. 啟動 Tableau Server。
	- <sup>l</sup> 若要使用 TSM CLI,請執行以下命令:

tsm start

• 若要使用 TSM Web UI, 在頁面右上方, 按一下狀態旁的下拉式清單, 然後 按一下「啟動 **Tableau Server**」。

相關任務

執行身分服務帳戶對 Tableau Server 上的許多操作極為重要,特別是那些涉及遠端資料 存取的操作。為了避免出現存取錯誤,請在此處查看任務,並存取適用於方案的任務的 連結。

- <sup>l</sup> 如果在具有多個 Active Directory 網域的組織中執行 Tableau Server,請參閱[Active](#page-323-0) Directory [部署的網域信任需求](#page-323-0)。
- <sup>l</sup> 啟用 Kerberos 單一登入需要與執行身分服務帳戶相關的其他設定。若要對 Tableau Server 啟用 [Kerberos](#page-1429-0) 單一登入,請參閱 Kerberos。
- <sup>l</sup> 啟用類比需要與執行身分服務帳戶相關的其他設定。若要使用 Microsoft SQL Server 部署和啟用模擬,請參閱使用內嵌 SQL [認證進行模擬](#page-1658-0)。
- <sup>l</sup> 如果已經在非系統磁碟機上安裝了 Tableau Server,則您將需要為執行身分服務 帳戶手動設定某些使用權限。有關詳情,請參[閱所需的執行身分服務帳戶設定。](#page-2617-0)
- <sup>l</sup> 如果已變更了執行身分服務帳戶,則我們建議為以前的帳戶撤銷權限。請參閱[撤](#page-2626-0) [銷執行身分服務帳戶權限。](#page-2626-0)
- 如果組織使用正向 Proxy 解決方案, 則您可能需要使用執行身分服務帳戶在 Tableau Server 上重新設定本機 LAN 設定。有關詳情,請參[閱設定正向](#page-329-0) Proxy 伺 [服器。](#page-329-0)在這種情況下,您必須將執行身分服務帳戶暫時設定為 Tableau Server 管 理控制器的登入帳戶,產品金鑰才能正常工作。請參[閱設定正向](#page-385-0) Proxy 產品金鑰 [操作。](#page-385-0)
- 若在企業中使用Resource Monitoring Tool (RMT), 則執行身分服務帳戶可用於驗 證和收集硬體資訊。更新執行身分帳戶時,在 RMT 環境設定中確認 RMT 和 Tableau Server 之間的連線:
	- 1. 以管理員身分登入 RMT。
	- 2. 巡覽到環境頁面( 管理 > 環境) 。
	- 3. 對已更新的環境按一下編輯。
	- 4. 在伺服器清單中,確認每台伺服器都將代理程式服務顯示為已連線。將滑 鼠懸停在已連線狀態上,以查看收到的最後一個活動訊號訊息的時間戳 記。

#### 執行身分使用者疑難排解

如[執行身分服務帳戶主](#page-292-0)題中所述,Tableau Server 需要對它所安裝到的電腦具有類似管 理的存取權限。因此,當您更新執行身分服務帳戶時,背景處理程序將為該帳戶設定對 Tableau 電腦的使用權限。然而,在一些複雜的部署方案中,可能需要在本機 Tableau Server 電腦上驗證或手動設定執行身分服務帳戶權限。使用本部分來驗證在部署內執 行 Tableau Server 的電腦上設定使用權限的方式。此部分還包括描述如何設定使用權 限以及如何為執行身分服務帳戶設定安全性原則的過程。

所需的執行身分服務帳戶設定

執行身分服務帳戶需要允許其修改檔和註冊表設定的使用權限。此外,因為執行身分服 務帳戶用作 Tableau Server 應用程式管理器服務 (tabsvc) 的安全上下文,因此還必須為 帳戶提供作為服務登入的使用權限。

在 Tableau Server 設定中更新執行身分服務帳戶時會自動設定這些使用權限,如[變更執](#page-296-0) [行身分服務帳戶](#page-296-0)主題所述。

如果已變更了執行身分服務帳戶,則我們建議為以前的帳戶撤銷權限。請參[閱撤銷執行](#page-2626-0) [身分服務帳戶權限。](#page-2626-0)

用來執行身分服務帳戶的帳戶,不應該是本機管理員或網域管理員帳戶的成員。反而建 議使用非管理員的網域使用者帳戶作為執行身分服務帳戶。使用非屬於這些管理員群 組的網域帳戶是一種很好的安全做法,有助於避免存取某些資料來源和文件夾。有關建 立執行身分服務帳戶時最佳做法的詳情,請參閱[建立執行身分服務帳戶](#page-297-0)。

如果您最近變更了執行身分服務帳戶或者收到使用權限錯誤,請使用本部分來確認 Tableau Server 滿足此處詳述的使用權限要求。如果您執行的是分散式安裝,則所有執 行身分服務帳戶使用權限設定在所有節點中都必須相同。

附註**:**不要隱藏 Tableau Server 安裝程式建立的檔。

驗證資料夾權限

執行 Tableau Server 服務所採用的帳戶稱為執行身分服務帳戶。執行身分服務帳戶需要 Windows 電腦上特定資料夾資源的使用權限。

本主題提供:

- <sup>l</sup> 執行身分服務帳戶所需要使用權限的敘述。
- <sup>l</sup> 有關在非預設位置安裝 Tableau Server 的資訊。
- <sup>l</sup> 如何使用 TSM 將使用權限重新套用至現有執行身分服務帳戶。

本主題將安裝 Windows 的磁碟機稱為系統磁碟機。系統磁碟機相當於 Windows 環境變 數 %WINDIR%。安裝 Tableau Server 的磁碟機稱為安裝磁碟機。

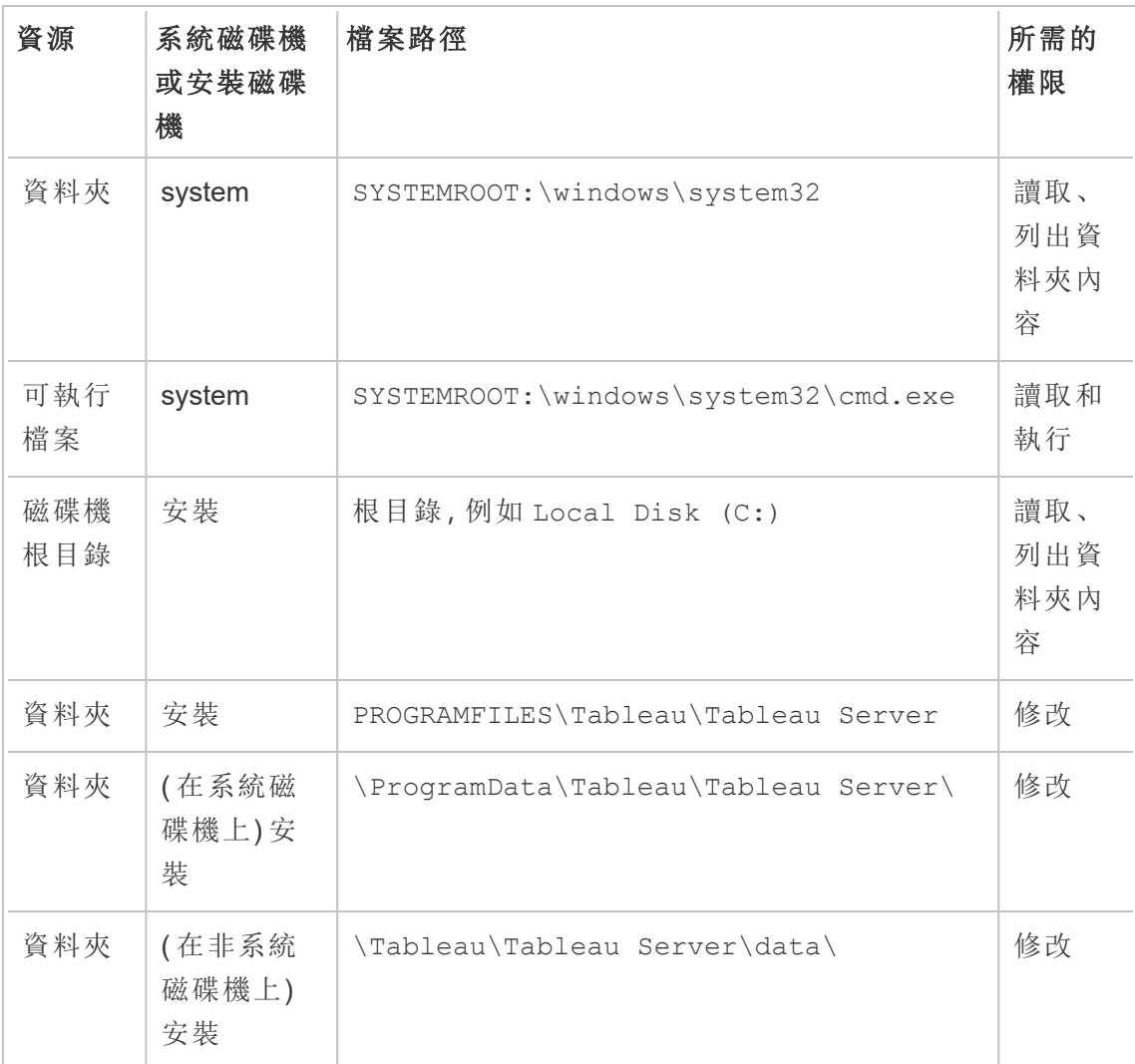

在 TSM 中更新執行身分服務帳戶時,背景處理程序將為您指定的執行身分服務帳戶設 定 Tableau 電腦上的資料夾使用權限。

在要安裝到系統磁碟機上的預設資料夾 (C:\Program Files\Tableau) 的情況下,資料夾使 用權限設定將由 TSM 來處理。對於這種情況,您不需要驗證或變更任何資料夾使用權 限。如果將 Tableau Server 安裝到其他磁碟機上,您將需要手動設定某些使用權限。

# 在非預設位置安裝

如果您在不同磁碟機的非預設位置安裝 Tableau Server,則需要針對「執行身分」服務帳 戶以及預先定義的本機帳戶,設定安裝資料夾權限:「網路服務」、「本機服務」及「系統」。

下表描述了在非預設位置安裝 Tableau Server 時套用的權限。所有這些權限都在安裝資 料夾上進行設定,並由安裝資料夾中的子資料夾和檔案繼承。這些權限由 Tableau 安裝 程式設定,並且在將 Tableau Server 升級到新版本時也會重新設定。變更這些資料夾的 權限可能會影響功能。

有關 Tableau Server 使用的不同帳戶的詳情,請參閱 Windows [帳戶和權限。](#page-2727-0)

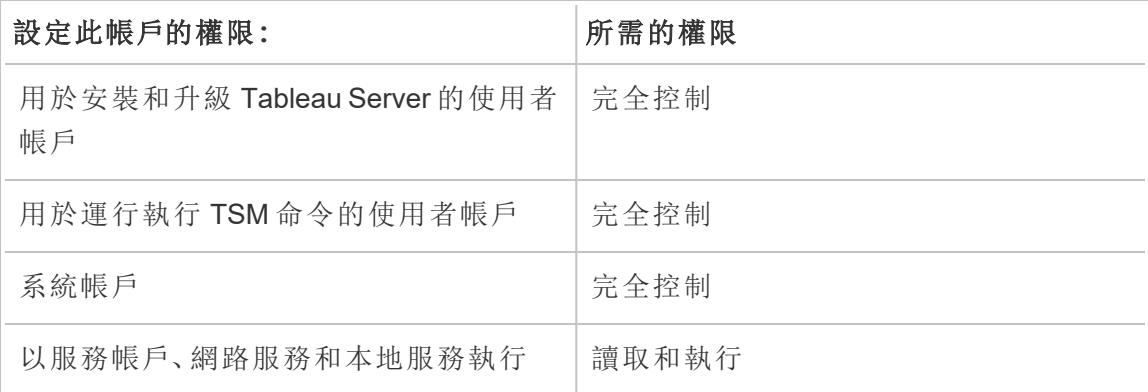

# 重新應用資料夾使用權限

在某些組織中,會使用群組原則或其他系統管理解決方案對應用程式伺服器上的權限 和帳戶進行標準化。如果您的組織執行此類解決方案,請確保將系統組態為提供執行身 分服務帳戶所需的資料夾使用權限。如果執行身分服務帳戶的資料夾使用權限已變更, 您可以使用 TSM 來重新套用使用權限。請參[閱將現有的網域執行身分服務帳戶變更為](#page-299-0) [不同帳戶](#page-299-0)。

驗證登入權限

用於執行 Tableau Server 服務的帳戶需要在本機電腦上修改註冊表的使用權限。

在多節點叢集中,只會在叢集中的 tsm 節點上授予登錄權限。

更新執行身分服務帳戶時,TSM 會為您指定的帳戶設定對 Tableau 電腦的登錄權限。您 不太可能需要手動應用這些使用權限。

請確認是否已為執行身分服務帳戶授予對 HKEY\_LOCAL

MACHINE\Software\Tableau 註冊表分支的使用權限。如果已指定為執行身分服務帳 戶的帳戶是本機管理組的成員或者是域管理員安全性群組的成員,則此帳戶將不會顯 示在 [使用權限] 頁面上。

# 權限

TSM 會授予對這些分支的讀取權限和以下特殊權限:

- 查詢值
- <sup>l</sup> 設定值
- 建立子項
- 枚舉子項
- 通知
- 寫入 DAC
- <sup>l</sup> 寫入所有者
- <sup>l</sup> 讀取控制

查看或編輯對註冊表目錄的使用權限:

- 1. 透過在 Windows 的 [執行] 中輸入 regedit,然後按一下 **[**確定**]**,以開啟登入編輯 程式。
- 2. 在登入編輯程式中,巡覽到想要在其中查看或編輯使用權限的目錄。以右鍵按一 下此目錄,然後按一下 **[**使用權限**...]** 。
- 3. 在 [使用權限] 中的 [安全性] 索引標籤上,選取執行身分服務帳戶,然後按一下 **[**進階**]** 。

如果您要新增執行身分服務帳戶,則按一下 **[**新增**]** ,並執行用於將使用者帳戶 新增到 [安全] 索引標籤的 Windows 過程。新增該帳戶後,則選取執行身分服務帳 戶,然後按一下 **[**進階**]**

- 4. 在 [進階安全設定] 中的 [使用權限] 索引標籤上,選取執行身分服務帳戶,然後按 一下 **[**編輯**]** 。
- 5. 在 [使用權限項] 上的 [基本使用權限] 下面,驗證是否選取了 **[**讀取**]** 和 **[**特殊使用 權限**]** 。驗證是否未選取 **[**只將這些權限應用於此容器內的物件和**/**或容器**]**。
- 6. 若要查看或編輯特殊使用權限,請按一下 **[**顯示進階使用權限**]** 。

- 7. 在 [進階使用權限] 下面,驗證本主題開頭所列舉的使用權限是否已選中。驗證是 否未選取 **[**只將這些權限應用於此容器內的物件和**/**或容器**]**。
- 8. 如果您已設定新的使用權限,則按一下多個視窗中的 **[**確定**]** 以完成操作。如果您 已查看使用權限並且未編輯任何內容,則按一下 **[**取消**]** 以關閉所有視窗。

驗證本機安全性原則

您在 Tableau Services Manager 中指定執行身分服務帳戶之後( 如主題[變更執行身分服](#page-296-0) [務帳戶中](#page-296-0)所述) ,TSM 將在執行 Tableau Server 的電腦上更新本機安全性原則。TSM 將 更新本機安全性原則,以向執行身分服務帳戶提供「作為服務登入」和「本機登入」權限。 之所以需要這種提升的原則,原因是使用了執行身分服務帳戶作為 Tableau Server 應用 程式管理器服務 (tabsvc) 的安全上下文。

附註**:**如果在 TSM 中指定的執行身分服務帳戶是本機管理員或網域管理員的成員, 則 TSM 可能不會更新本機安全性原則。使用作為本機管理員或網域管理員成員的 帳戶更新執行身分服務帳戶不是一個好的安全性原則。建議為執行身分服務帳戶使 用域使用者帳戶。

在某些情況下,您可能需要為執行身分服務帳戶手動設定安全性原則。例如,某些組織 執行 Windows 群組原則,該原則會移除已對使用者帳戶設定的「作為服務登入」或者「允 許本機登入」權限。或者組織可能會執行一個原則,該原則透過指定「拒絕作為服務登 入」引起了權限衝突。如果您的組織進行了此操作,則您將需要停用或編輯此類群組原 則,使您的執行身分服務帳戶不受影響。有關建立執行身分服務帳戶時最佳做法的詳 情,請參[閱建立執行身分服務帳戶。](#page-297-0)

以下過程描述如何手動設定安全性原則「作為服務登入」和「允許本機登入」。您也可以 使用下面的過程來驗證是否為您的執行身分服務帳戶適當地設定了本機安全性原則權 限。例如,您應該驗證在「拒絕作為服務登入」原則中是否未指定執行身分服務帳戶。

如果您執行的是分散式安裝,則設定在初始節點和所有附加節點中都必須相同。

驗證或更新本機安全性原則:

- 1. 選取「開始」**>**「控制台」**>**「管理工具」**>**「本機安全性原則」。
- 2. 在本機安全性原則中,開啟「本機原則」,選取「使用者權限指派」。

#### 驗證或設定「作為服務登入」原則**:**

a. 以右鍵按一下「作為服務登入」原則,然後按一下「屬性」。

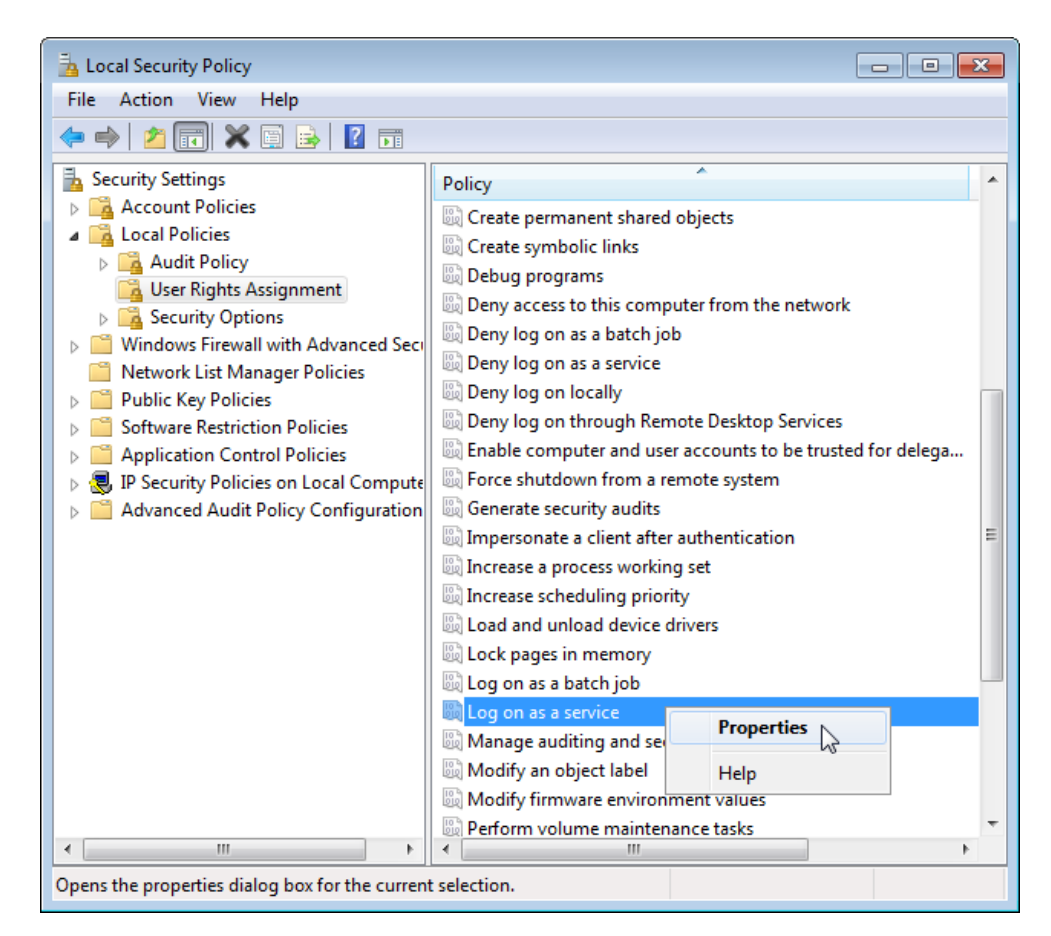

- b. 在「作為服務登入屬性」中,按一下「新增使用者或群組」。
- c. 鍵入 Tableau Server 執行身分服務帳戶的 <domain>\<username>( 例 如:MYCO\tableau\_server),然後按一下「檢查名稱」。
- d. 當帳戶解析正確時,會帶有底線。按一下「**OK**」( 確定) 。

#### 為驗證或設定允許本機登入的原則**:**

- a. 以右鍵按一下「允許本機登入」原則,然後按一下「屬性」。
- b. 驗證是否已指定執行身分服務帳戶。如果未指定,請遵循上述程序以新增執 行身分服務帳戶。

#### 驗證在「拒絕作為服務登入」原則中是否未指定執行身分服務帳戶**:**

- a. 以右鍵按一下「拒絕作為服務登入」原則,然後按一下「屬性」。
- b. 在「拒絕作為服務登入」屬性中,驗證是否未列出執行身分服務帳戶。如果 是,請移除它。完成後,按一下「確定」。
- 3. 按一下「確定」關閉「本機安全設定」視窗。

驗證 Tableau Service 設定

確認為 Tableau Service 指派了正確的 [登入] 和 [啟動] 值:如果您執行的是 Tableau Server [的分散式安裝](#page-484-0),請在叢集中的所有節點上執行這些步驟。

附註**:**TSM 服務的啟動值已在以下維護版本中發生變更:2020.215、2020.3.10、 2020.4.6 和 2021.1.3。以下 TSM 服務的值已從「自動」變更為「自動( 延遲啟 動)」:Tableau Server 管理代理程式、Tableau Server 管理控制器、Tableau Server 用 戶端檔案服務、Tableau Server 協調服務、Tableau Server 授權管理員和 Tableau Server 服務管理員。若執行的是較舊版本的 Tableau Server,則不必將這些值從「自 動」進行變更,但這樣做不會產生負面影響。

- 1. 以管理員身分登入到執行 Tableau Server 的電腦。
- 2. 在 Tableau Server 電腦上,選取 **[**開始**] > [**控制台**] > [**管理工具**] > [**電腦管理**] > [**服 務和應用程式**] > [**服務**]** 。
- 3. 開啟 [服務和應用程式] ,然後按一下 **[**服務**]** 。確認以下服務具有正確設定:

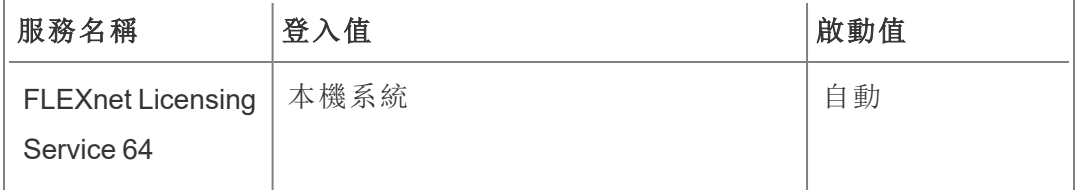

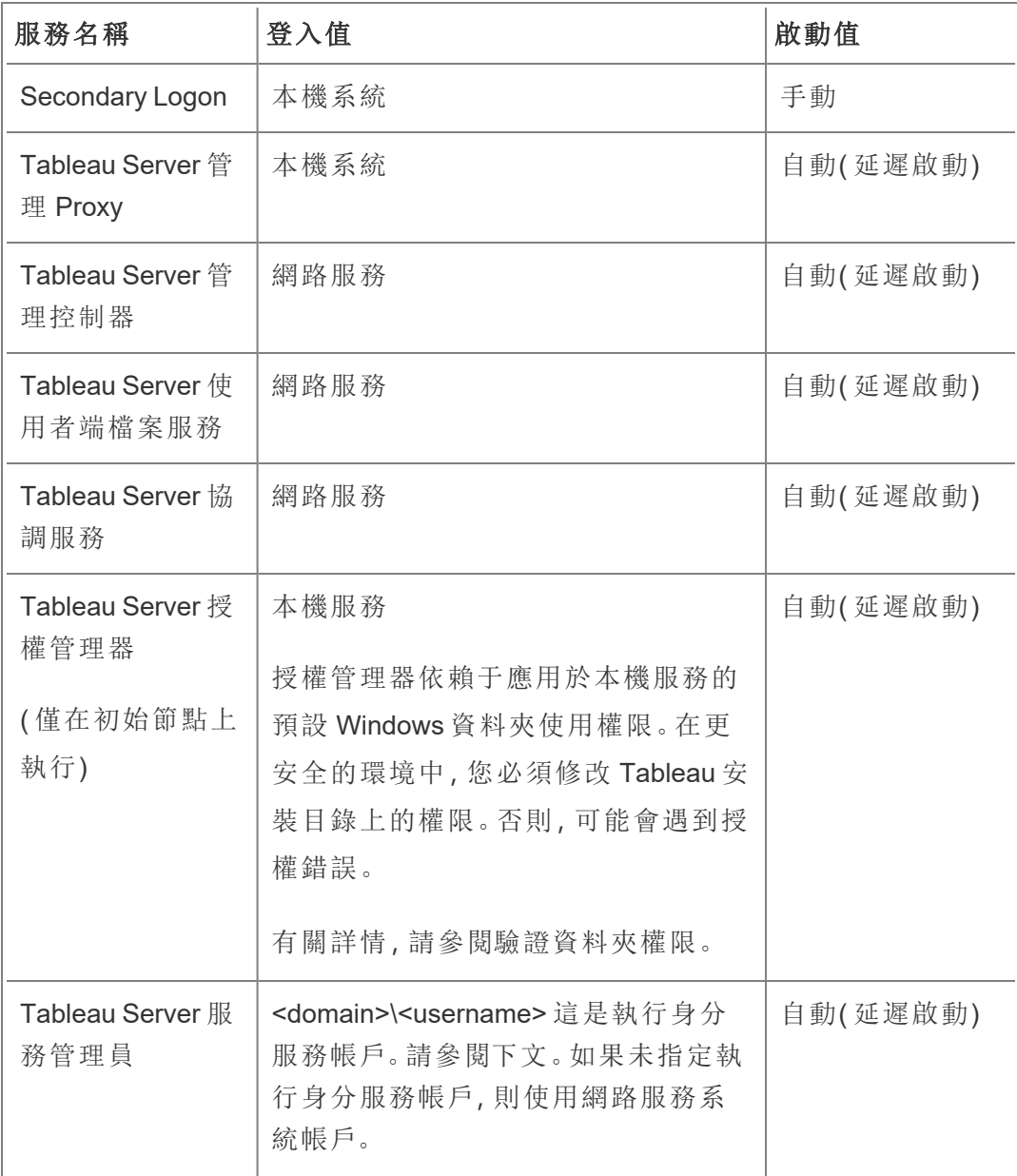

附註**:**不要變更 **[Tableau Server Service Manager** 屬性**]** 對話方塊的 **[**復原**]** 索引標 籤上的預設設定;將故障復原的設定保留為 **[**重啟服務**]** 。

變更 [登入] 值

若要將 Tableau Server (tabsvc) 的 **[**登入**]** 值變更為執行身分服務帳戶,請參閱[變更執行](#page-296-0) [身分服務帳戶。](#page-296-0)

撤銷執行身分服務帳戶權限

在 Tableau Sever 設定公用程式中變更執行身分服務帳戶不會從以前的帳戶中移除使用 權限。因此,在變更執行身分服務帳戶之後,作為一項安全最佳做法,我們建議從以前 的帳戶中手動撤銷使用權限。按照下面的過程進行操作,從以前的執行身分服務帳戶中 撤銷使用權限。

如果已變更了您的執行身分服務帳戶,並且組織使用正向 Proxy 解決方案,則您可能需 要使用新的執行身分服務帳戶重新設定本機 LAN 設定。有關詳情,請參[閱設定正向](#page-329-0) Proxy [伺服器](#page-329-0)。

您必須使用管理員帳戶登入到 Tableau Server 電腦才能執行以下過程。

移除資料夾使用權限

Tableau Server 根據您安裝 Tableau Server 的位置設定 Windows 資料夾使用權限。移除 資料夾使用權限之前,請檢[閱驗證資料夾權限](#page-2618-0)以確定將需要為其移除使用權限的資源。 為您已確定的每個資源執行以下過程:

- 1. 對於每個資源( 驅動器、資料夾、可執行檔案夾) ,以右鍵按一下資源,然後按一下 **[**屬性**]** 。
- 2. 在資源屬性頁面上,按一下 **[**安全**]** 索引標籤,然後按一下 **[**編輯**]** 以變更使用權 限。
- 3. 在 [使用權限] 頁面上,選取以前的執行身分服務帳戶,然後按一下 **[**移除**]** 。
- 4. 按一下 [**OK**] ( 確定) 。

移除登錄使用權限

從以下登錄位置中移除以前的執行身分服務帳戶:

- HKEY CURRENT USER\Software\Tableau
- HKEY LOCAL MACHINE\Software\Tableau

警告:不正確地編輯 Windows 登錄可能會對電腦造成嚴重影響。

- 1. 透過在 Windows 的 [執行] 中輸入 regedit,然後按一下 **[**確定**]**,以開啟登入編輯 程式。
- 2. 對於每個登錄目錄,以右鍵按一下 **Tableau** 資料夾,然後按一下 **[**使用權限**]** 。
- 3. 在 **[Tableau** 的使用權限**]** 頁面上,選取以前的執行身分服務帳戶,然後按一下 **[**移除**]** 。
- 4. 按一下 [**OK**] ( 確定) 。

移除安全性原則

從以下安全性原則中移除以前的執行身分服務帳戶:

- <sup>l</sup> 「作為服務登入」原則
- <sup>l</sup> 「允許本機登入」原則
- 1. 選取 **[**開始**]** > **[**控制台**]** > **[**管理工具**]** > **[**本機安全性原則**]** 。
- 2. 在 **[**本機安全性原則**]** 中,開啟 **[**本機原則**]** ,選取 **[**使用者使用權限指派**]** 。
- 3. 對於每個原則:
	- a. 以右鍵按一下原則,然後選取 **[**屬性**]** 。
	- b. 在屬性原則頁面上,選取以前的執行身分服務帳戶,然後按一下 **[**移除**]** 。
	- c. 按一下 [**OK**] ( 確定) 。

### 身分存放區

Tableau Server 需要識別身分存放區來管理使用者和群組資訊。有兩種身分識別存放 區:本機和外部身分識別存放區。安裝 Tableau Server 時,必須設定本機身分存放區或 外部身分存放區。

有關識別身分存放區設定選項的資訊,請參閱[identityStore](#page-2371-0) 實體 和 [外部識別身分存放](#page-2746-0) [區設定參考資料。](#page-2746-0)有關為單一身份存放區模型增加更多彈性的詳情,請參閱 [使用身分](#page-1842-0) [集區佈建和驗證使用者](#page-1842-0)。

本機身分識別存放區

使用本機身分識別存放區設定 Tableau Server 時,所有使用者和群組資訊均儲存在 Tableau Server 存放庫中,並在其中進行管理。在本機身分存放區情境中,使用者和群 組沒有外部來源。

外部識別身分存放區

使用外部存放區設定 Tableau Server 時,所有使用者和群組資訊均由外部目錄服務儲存 和管理。Tableau Server 必須與外部身分存放區同步,以便使用者和群組的本機複本存 在於 Tableau Server 存放庫中,但外部身分存放區是所有使用者和群組資料的權威來 源。

如果已將 Tableau Server 識別身分存放區設定為與外部 LDAP 目錄通訊,則您新增到 Tableau Server 的所有使用者( 包括初始管理帳戶) 都必須在該目錄中具有帳戶。

如果 Tableau Server 設定為使用外部 LDAP 目錄,則您必須先將使用者識別身分從外部 目錄匯入 Tableau Server 存放庫中,作為系統使用者。當使用者登入到 Tableau Server 時,他們的認證會傳遞到外部目錄,後者負責對使用者進行驗證;Tableau Server 不執行 此驗證。然而,儲存在識別身分存放區中的 Tableau 使用者名稱與 Tableau Server 的權 限相關聯。因此,確認驗證後,Tableau Server 會管理使用者的 Tableau 資源存取權限 ( 授權) 。

Active Directory 就是外部使用者存放區的一個例子。Tableau Server 經過優化,可與 Active Directory 交互。例如,您使用 [設定初始節點設定](#page-389-0)在已加入 Active Directory 網域的 電腦上安裝 Tableau Server 時,安裝程式將會偵測並進行大部分的 Active Directory 設 定。再者,如果您是使用 TSM CLI 安裝 Tableau Server, 則必須指定所有 Active Directory 設定。在此情況下,請務必使用 LDAP - Active [Directory](#page-2374-0) 範本設定識別身份存放區。

如果您要安裝在 Active Directory,則必須在已加入 Active Directory 網域的電腦上安裝 Tableau Server。此外,建議您先檢閱 [使用外部識別身分存放區進行部署中的使用者管](#page-318-0) [理](#page-318-0),再進行部署。

對於所有其他外部存放區,Tableau Server 支援使用 LDAP 作為通用方式來與識別身分 存放區通訊。例如,OpenLDAP 是具有彈性結構描述的多個 LDAP 伺服器實作之一。 Tableau Server 可設定為查詢 OpenLDAP 伺服器。為此,目錄管理員必須提供有關架構 的資訊。在設定過程中,您必須使用 [設定初始節點設定](#page-389-0) 設定與其他 LDAP 目錄的連線。

### LDAP 繫結

想要使用 LDAP 查詢使用者存放區的用戶端必須進行驗證並建立會話。透過繫結來完 成此操作。有多種繫結方式。簡單繫結是使用使用者名和密碼進行驗證。對於使用簡單 繫結連線到 Tableau Server 的組織,我們建議設定 SSL 加密連線,否則認證會以純文字 方式透過網路傳送。Tableau Server 支援的另一種類型的繫結是 GSSAPI 繫結。GSSAPI 使用 Kerberos 進行驗證。在 Tableau Server 的例子中,Tableau Server 是用戶端,外部使 用者存放區是 LDAP 伺服器。

#### LDAP 與 GSSAPI (Kerberos) 繫結

建議使用 keytab 檔案透過 GSSAPI 繫結到 LDAP 目錄,以對 LDAP 伺服器進行驗證。這 將需要專用於 Tableau Server 服務的 keytab 檔案。此外, 建議使用 SSL/TLS 加密與 LDAP 伺服器的通道。請參閱設定到 LDAP [外部身分存放區的加密通道](#page-1740-0)。

如果安裝到 Active Directory 中,並且安裝 Tableau Server 的電腦已加入域,則電腦必須 已經有組態檔和 Keytab 檔。在這種情況下,Kerberos 檔用於作業系統功能和驗證。嚴 格來說,您可以將這些檔用於 GSSAPI 繫結,但我們不建議使用這些檔。而是要聯絡您 的 Active Directory 管理員,並專門為 Tableau Server 服務請求一個 keytab。請參[閱瞭解](#page-1432-0) [keytab](#page-1432-0) 需求。

假設您的作業系統已正確設定了用於域驗證的 Keytab, 則您只需要 GSSAPI 繫結的 Kerberos 金鑰檔即可進行基本 Tableau Server 安裝。如果排程為使用者使用 Kerberos 驗證,請在安裝完成後[為使用者驗證設定](#page-1443-0) Kerberos 以及將 Kerberos [委派給資料來源。](#page-1567-0)

#### LDAP over SSL

預設情況下,簡單繫結到任意 LDAP 伺服器的 LDAP 未加密。用於與 LDAP 伺服器建立 繫結工作階段的使用者認證會在 Tableau Server 和 LDAP 伺服器之間以純文字方式進 行通訊。強烈建議加密 Tableau Server 和 LDAP 伺服器之間的通道。

若組織使用的是 Active Directory 以外的 LDAP 目錄,請參閱設定到 LDAP [外部身分存放](#page-1740-0) [區的加密通道](#page-1740-0)。

驗證用戶端的身分

Tableau Server 中的基本使用者驗證對於本機和外部使用者存放區均透過使用者名和密 碼登入進行。對於本機使用者存放區,使用者密碼以雜湊密碼的形式存儲在存放庫中。 對於外部使用者存放區,Tableau Server 將認證傳遞到外部使用者存放區,並等待有關 認證是否有效的回應。外部使用者存放區也可以處理像 Kerberos 或 SSPI( 僅限 Active Directory) 這樣的其他各種驗證,但概念仍然相同,Tableau Server 將認證或使用者委派 給外部存放區並等待回應。

您可以對 Tableau Server 進行設定,以便停用使用者名-密碼登入。在這些方案中,可以 使用其他驗證方法,例如受信任驗證、OpenID 或 SAML。請參[閱驗證](#page-1361-0)。

<span id="page-318-0"></span>在某些情況下,可能需要更新 LDAP 外部目錄以允許使用 Tableau Server 中的使用者名 稱 + DN 格式進行繫結作業。請參閱[登入時的使用者繫結行為。](#page-318-1)

# 使用外部識別身分存放區進行部署中的使用者管理

本主題說明您在使用外部識別身分存放區來管理 Tableau Sever 的使用者時所應熟悉的 重要技術細節。Tableau Server 支援使用 LDAP 連線到外部目錄。在這種情況下,Tableau Server 會將使用者從外部 LDAP 目錄匯入 Tableau Server 存放庫作為系統使用者。

#### 任意 LDAP 目錄

您在 LDAP 組態中設定的任何屬性,都將成為 Tableau 中的系統使用者名稱,例如 "cn"。 對個別使用者匯入和群組同步功能而言,也是如此。請參閱[外部識別身分存放區設定參](#page-2746-0) [考資料。](#page-2746-0)

<span id="page-318-1"></span>登入時的使用者繫結行為

您可能需要更新 LDAP 設定以允許繫結附加有 DN 的使用者名稱。具體而言,當 Tableau Server 設定有任意 LDAP 目錄時,將需要更新 LDAP 設定。( 例如 OpenLDAP) 使用 UPN 或電子郵件位址作為使用者名稱。

Tableau Server 將根據登入期間提供的使用者名稱搜尋給定使用者。然後,Tableau Server 將嘗試繫結附加有 DN 的使用者名稱。如果 Tableau Server 已設定有 GSSAPI, 則 將使用 username@REALM( 網域名稱) 。

### Active Directory

本主題的其餘內容假定您熟悉 Active Directory 使用者管理和 Active Directory 的基本架 構和網域概念。

如果您要安裝在 Active Directory,則必須在已加入 Active Directory 網域的電腦上安裝 Tableau Server。

附註:在使用者和群組同步的情況下,使用 LDAP 識別身分存放區設定的 Tableau Server 與 Active Directory 等效。Tableau Server 中的 Active Directory 同步功能可以無縫 地與正確設定的 LDAP 目錄解決方案配合使用。

Active Directory 使用者驗證和 Tableau Server

Tableau Server 將所有使用者名存儲在 Tableau Server 識別身分存放區中,識別身分存 放區由存放庫進行管理。如果 Tableau Server 設定為使用 Active Directory 進行驗證, 則 您必須首先將使用者識別從 Active Directory 匯入到識別身分存放區。當使用者登入到 Tableau Server 時,他們的認證會傳遞到 Active Directory,後者負責對使用者進行驗 證;Tableau Server 不執行此驗證。( 預設情況下使用 NTLM 進行驗證,但您可以針對單 一登入功能啟用 Kerberos 或 SAML - 然而,在所有這些情況下,驗證留給 Active Directory 去做。然而,儲存在識別身分存放區中的 Tableau 使用者名稱與 Tableau Server 的權限相關聯。因此,確認驗證後,Tableau Server 會管理使用者的 Tableau 資源 存取權限( 授權) 。

Active Directory 使用者名屬性和 Tableau Server

Active Directory 使用一些屬性唯一識別使用者物件。( 有關詳情,請參閱 MSDN 網站上 的[使用者命名屬性](https://msdn.microsoft.com/zh-tw/library/ms677605(v=vs.85).aspx)。) Tableau Server 依賴於兩個 Active Directory 使用者命名屬性:

<sup>l</sup> sAMAccountName。此屬性指定最初設計用於舊版本 Windows 的登入名稱。在許 多組織中,此名稱與 NetBIOS 名稱結合起來進行驗證, 使用的格式如 example\jsmith,example 是 NetBIOS 名稱,而 jsmith 是 sAMAccountName 值。由於 Windows 中原始設計的緣故,sAMAccountName 值必須小於 20 個字元。

在 Windows **[Active Directory** 使用者和電腦**]** 管理主控台中,此值在使用者物件 的 **[**帳戶**]** 索引標籤上標記為 **[**使用者登入名**( Windows 2000** 之前**) ]** 的欄位中。

• userPrincipalName (UPN)。此屬性使用 jsmith@example.com 格式指定使用 者名,其中 jsmith 是 UPN 首碼,@example.com 是 UPN 尾碼。

在 Windows **[Active Directory** 使用者和電腦**]** 管理主控台中,UPN 是使用者物件 的 **[**帳戶**]** 索引標籤上級聯的以下兩個欄位:**[**使用者登入名**]** 欄位以及它旁邊的下 拉清單域。

從 Active Directory 中新增使用者

透過在伺服器環境中鍵入使用者,或建立一個 CSV 檔案並匯入使用者,您可以從 Active Directory 中[單獨新增使用者。](#page-1857-0)透過 Active Directory [建立群組並](#page-737-0)匯入所有群組使用者,您 也可以新增 Active Directory 使用者。結果可能會根據所使用的方法而有所不同。

#### 匯入 **UPN** 首碼做為使用者名稱

不能將整個 UPN 作為使用者名稱匯入。

在大多數情況下,Tableau Server 要匯入身份識別的使用者名稱是 sAMAccountName 值。有關此行為例外狀況的詳細資訊,請參閱 Tableau 知識庫中的[在使用](https://kb.tableau.com/articles/HowTo/importing-upn-prefix-as-username-in-non-standard-scenarios-with-active-directory?lang=zh-tw) Active Directory 的非標準情境中將 UPN [首碼作為使用者名稱匯入。](https://kb.tableau.com/articles/HowTo/importing-upn-prefix-as-username-in-non-standard-scenarios-with-active-directory?lang=zh-tw)

新增使用者群組

如果您匯入 Active Directory 使用者群組,Tableau 將使用 sAMAccountName 匯入群組中 的所有使用者。

從 Active Directory 中移除使用者時的同步行為

無法透過 Active Directory 同步操作從 Tableau Server 中自動移除使用者。在 Active Directory 中從群組中停用、刪除或移除的使用者保留在 Tableau Server 上,因此,您可在 完全移除使用者的帳戶之前審核和重新指派使用者的內容。

但是,Tableau Server 處理使用者物件的方式將因 Active Directory 中使用者物件狀態的 變化方式而有所不同。有兩種情形:在 Active Directory 中刪除/停用使用者,或者從 Active Directory 的同步群組中移除使用者。

在 Active Directory 中刪除或停用使用者,然後在 Tableau Server 上同步該使用者所在的 群組時,將發生以下情況:

- <sup>l</sup> 從您同步的 Tableau Server 群組中移除該使用者。
- <sup>l</sup> 使用者的角色設定為 [未授權] 。
- <sup>l</sup> 使用者仍將屬於 [所有使用者] 群組。
- <sup>l</sup> 使用者無法登入到 Tableau Server。

從 Active Directory 的群組中移除使用者,然後在 Tableau Server 上同步該群組時,將發 生以下情況:

- <sup>l</sup> 從您同步的 Tableau Server 群組中移除該使用者。
- <sup>l</sup> 使用者角色將保留:不會設定為 [未授權] 。
- <sup>l</sup> 使用者仍將屬於 [所有使用者] 群組。
- 使用者仍然具有 Tableau Server 的權限, 可以存取 [所有使用者] 群組已獲授權使 用的所有內容。

在這兩種情況下,若要從 Tableau Server 中移除使用者,伺服器管理員都必須從 Tableau Server 的 [伺服器使用者] 頁中刪除使用者。

#### 域昵稱

在 Tableau Server 中,域昵稱相當於 Windows NetBIOS 網域名稱。在 Windows Active Directory 林中,完全限定的網域名稱 (FQDN) 可能具有任意的 NetBIOS 名稱。當使用者 登入到 Active Directory 時, NetBIOS 名稱會用作域識別字。

例如,可以為 FQDN west.na.corp.lan 設定 NetBIOS 名稱( 昵稱) SEATTLE。該域中 的使用者 jsmith 可以使用以下任何一個使用者名登入到 Windows:

- west.na.corp.example.com\jsmith
- SEATTLE\jsmith

如果您希望使用者使用 NetBIOS 名稱而不是 FQDN 登入到 Tableau Server,則將需要為 設定使用者登入名所在的每個域驗證昵稱值。有關如何檢視和設定每個域的昵稱值的 資訊,請參閱 [editdomain](#page-2465-0)。

#### 支援多個域

在以下情況下,可以從不同於 Tableau Server 電腦網域的網域中新增使用者和群組:

- <sup>l</sup> 在伺服器域和使用者域之間建立了雙向信任。
- 伺服器的網域信任使用者的網域(單向信任)。請參閱Active Directory [部署的網域](#page-323-0) [信任需求](#page-323-0)。

第一次從非伺服器網域新增使用者或群組時,必須使用使用者/群組名稱指定完整網域 名稱。從該網域新增的任何其他使用者或群組都可以使用該網域的暱稱新增,前提是該 暱稱與 NetBIOS 名稱相符。如果 Tableau Server 連線到多個網域,您也必須藉由透過 TSM 設定 wgserver.domain.whitelist( 版本 2020.3 和更低版本) 或 wgserver.domain.accept list ( 版本 2020.4 和更高版本) 選項, 指定 Tableau Server 要連線到的其他網域。有關詳情,請參閱 [wgserver.domain.whitelist](#page-2217-0) 或 [wgserver.domain.accept\\_list](#page-2215-0)。

#### 重複的顯示名稱

如果使用者顯示名稱在多個域中不唯一,則在 Tableau 中使用相同的顯示名稱管理使用 者可能會造成混淆。Tableau Server 將顯示兩個使用者的相同名稱。例如,假設某個組織 有兩個域: example.lan 和 example2.lan。如果這兩個域中都有使用者 John Smith, 則將該 使用者新增到群組和其他管理工作將在 Tableau Server 中造成混淆。在這種情形下,請 考慮在 Active Directory 中為其中一個使用者更新顯示名稱以區分帳戶。

使用 NetBIOS 名稱登入到 Tableau Server

使用者可以使用域昵稱(NetBIOS 名稱)登入到 Tableau Server, 例如使用 SEATTLE\jsmith。

Tableau Server 無法查詢給定 FQDN 的 NetBIOS 名稱。因此,Tableau 會根據命名空間中 的第一個條目設定給定 FQDN 的昵稱。例如,如果給出 FQDN west.na.corp.lan, Tableau 會將昵稱設定為 west。

因此,在使用者使用昵稱登入之前,您可能需要在 Tableau Server 上更新域昵稱。如果 您不更新昵稱,使用者將必須使用完全限定的網域名稱進行登入。有關詳情,請參閱 Tableau 知識庫中的[新域中的使用者無法登入並且不會出現在使用者清單中。](http://kb.tableau.com/articles/Issue/users-from-new-domain-unable-to-log-in-and-do-not-appear-in-user-list?lang=zh-tw)

# <span id="page-323-0"></span>Active Directory 部署的網域信任需求

在跨多個網域( 位於相同 Active Directory 林或不同林中) 的 Active Directory 環境中執行 Tableau Server 時,某些 Tableau 功能依賴於網域之間的信任關係。例如,某些管理員 在獨立於部署伺服器應用程式( 例如 Tableau Server) 的網域的其他網域中管理使用者。 在其他組織中,外部合作夥伴或組織中的不同合作夥伴可能會共用 Tableau Server 部 署。最後,Tableau Server 連線到的經過 Windows 驗證的資料來源( 例如 SQL Server、 MSAS 或 Oracle) 也可能在其他網域中。

如果可行,我們建議在與 Tableau Server 交互的所有網域之間設定雙向信任。如果不可 行,可將 Tableau Server 設定為支援已設定了單向信任的使用者驗證。在這種情況下, 如果安裝了 Tableau Server 的網域設定為信任使用者帳戶所在的網域,則支援域之間 的單向信任。

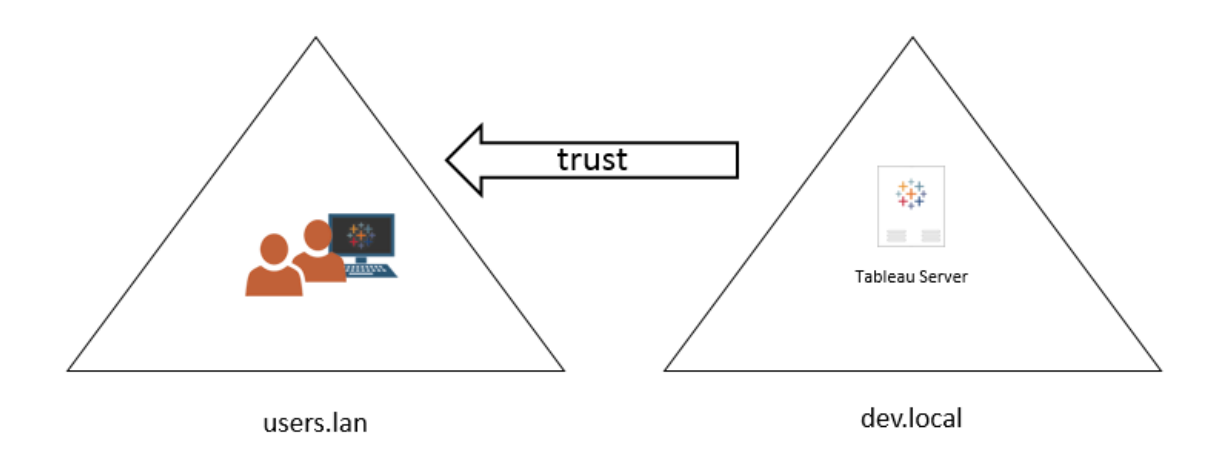

下圖顯示安裝了 Tableau Server 的網域與使用者帳戶所在網域之間的單向信任:

在此方案中,Tableau Server 位於 dev.local 網域中,並會將 users.lan Active Directory 網 域中的使用者匯入 Tableau Server。此方案需要單向信任;具體而言,dev.local 網域設定 為信任 users.lan 網域。users.lan 網域中的使用者可使用其標準 Active Directory 認證存 取 dev.local 中的 Tableau Server。但是,在使用者使用昵稱記錄之前,您可能需要在 Tableau Server 上更新網域昵稱。有關詳情,請參閱 [Tableau](http://kb.tableau.com/articles/Issue/users-from-new-domain-unable-to-log-in-and-do-not-appear-in-user-list?lang=zh-tw) 知識庫。
為此方案設定 Tableau Server 時,請在安裝過程中指定主要使用者網域。請參閱[設定初](#page-389-0) [始節點設定](#page-389-0)。為了確保 Tableau Server 可連線至其他 Active Directory 網域,您必須藉由 透過 TSM 設定 wgserver.domain.accept\_list 選項, 以指定 Tableau Server 要連線 到的其他網域。有關詳情,請參閱 [wgserver.domain.accept\\_list](#page-2215-0)。

執行身分服務帳戶對於要從中匯入使用者的每個網域也須具有查詢( 讀取) 權限。

此單向信任方案中支援 Kerberos 單一登入。

檢視 [使用外部識別身分存放區進行部署中的使用者管理以](#page-318-0)瞭解多個網域、網域命名、 NetBIOS 和 Active Directory 使用者名格式會對 Tableau 使用者管理產生怎樣的影響。

在單向信任方案中連線到即時資料

在單向信任方案中,連線到 Tableau Server 的使用者可連線到雲端中託管的即時資料, 或者任何其他不依賴於 Windows 驗證的本機資料來源上的即時資料。

要求 Windows 驗證的資料來源可能有其他驗證要求,這些要求會使方案複雜化,或者可 能會使 Tableau Server 使用者無法連線。這是因為 Tableau Server 為此類資料來源的驗 證使用執行身分使用者服務帳戶。如果在與使用 Windows 驗證的資料來源不同的其他 網域中執行 Tableau Server,請驗證用於 Tableau Server 的執行身分使用者服務帳戶是 否能存取資料來源。

# <span id="page-324-0"></span>與 Internet 通訊

在大多數企業中,Tableau Server 需要與 Internet 通訊。Tableau Server 旨在受保護的內 部網路內部執行。不要直接在 Internet 或 DMZ 中設定 Tableau Server。相反,您的網路和 Internet 之間的通訊應使用 Proxy 伺服器傳遞。如果執行 Tableau Server 的電腦無法直接 存取 Internet,您可能需要部署轉寄 Proxy 伺服器以將來自網路內部的流量傳遞到 Internet 上的目標。Tableau Server 不支援直通或手動 Proxy 驗證。

對於入站流量,我們建議在反向 Proxy 伺服器後面執行 Tableau Server。

# Tableau 如何與 Internet 通訊

對於以下方案,Tableau Server 要求透過輸出方式存取 Internet:

<sup>l</sup> 使用地圖。Tableau 使用外部託管的地圖資料。

Tableau Server 必須透過連接埠 443 連線至下列網際網路位置,才能使用地圖:

- mapsconfig.tableau.com
- api.mapbox.com

如果 Tableau 無法進行這類連線,地圖可能就會載入失敗。

您可在瀏覽器中存取每個位址以測試連

線:<https://mapsconfig.tableau.com/v1/config.json>和 <https://api.mapbox.com/> 將提示您下載 json 檔案。

如果您使用 proxy 連線到網際網路,但無法連線到 api.mapbox.com,請參[閱在](https://docs.mapbox.com/help/troubleshooting/firewalls/) Mapbox [網站上使用防火牆。](https://docs.mapbox.com/help/troubleshooting/firewalls/)

有關 Tableau Server 2019.1 版和更早版本的詳情,請參閱您的版本適用的說明文 件:[Tableau](https://www.tableau.com/zh-tw/support/help) 說明

<sup>l</sup> 連接至 Tableau 傳送記錄伺服器。

透過支援,您可以將記錄檔上載至 Tableau。請參閱 tsm [maintenance](https://help.tableau.com/current/server/zh-tw/cli_maintenance_tsm.htm#tsmSendLogs) send[logs](https://help.tableau.com/current/server/zh-tw/cli_maintenance_tsm.htm#tsmSendLogs)。若要順利將檔上載至 Tableau,Tableau Server 必須能夠與連接埠 443 的傳 送記錄伺服器進行通訊:

- report-issue.tableau.com:443
- crash-artifacts-747369.s3.amazonaws.com
- s3-us-west-2-w.amazonaws.com
- s3-w-a.us-west-2.amazonaws.com
- <sup>l</sup> 正在傳送基本產品資料。

Tableau 會使用 prod.telemetry.tableausoftware.com 這個網域,來接收有關流程啟 動和關閉的基本產品資料。此網域還可用於接收更多的一般產品使用情況資料。

流量會透過連接埠 80( 用於我們產品資料用戶端的初始註冊) 和連接埠 443( 用於 所有後續流量) 輸出到此網域。

prod.telemetry.tableausoftware.com:80

prod.telemetry.tableausoftware.com:443

<sup>l</sup> 授權。Tableau 產品連線到 Internet 來啟用產品金鑰。除非您使用[離線啟用工具啟](http://www.tableau.com/zh-tw/support/activation) 用 Tableau 軟體,否則所有 Tableau 產品都必須存取網際網路以驗證授權。特別是 在下列授權作業期間,Tableau 將需要網際網路存取權:啟用、停用和重新整理維 護日期。有關這類授權的詳情,請參閱[管理授權](https://help.tableau.com/current/server/zh-tw/license_manage.htm)。

啟動產品金鑰、註冊產品和登入 Tableau Cloud 後,Tableau Server 需要連線到下列 網際網路位置。

- atr.licensing.tableau.com:443
- licensing.tableau.com:443
- register.tableau.com:443
- $\cdot$  o.ss2.us
- $\cdot$  s.ss2.us
- crt.rootca1.amazontrust.com
- crt.sca1b.amazontrust.com
- crt.sca0a.amazontrust.com
- crt.sca1a.amazontrust.com
- crt.sca2a.amazontrust.com
- crt.sca3a.amazontrust.com
- crt.sca4a.amazontrust.com
- \*.digicert.com
- ocsp.\*.amazontrust.com
- crl.\*.amazontrust.com
- crt.rootg2.amazontrust.com

對以上網域的請求可以在埠 80 或 443 上。連接埠 80 用於憑證驗證( 撤銷、憑證 鏈結等) 。連接埠 443 用於 SSL 連線。

對 ocsp.\*.amazontrust.com 和 crl.\*.amazontrust.com 網域的請求由 Amazon 管理,以取得憑證撤銷資訊。有關更多資訊,請參閱 ACM [憑證特性。](https://docs.aws.amazon.com/zh_tw/acm/latest/userguide/acm-certificate.html)建 議您在執行 Tableau 的電腦上的憑證信任儲存中安裝 Amazon 根憑證。如要下載 並安裝 Amazon 根證書,請參閱 Amazon Trust Services 網站上的 [證書頒發機構](https://www.amazontrust.com/repository/#cas)。

如果在嘗試啟用其授權時 Tableau Server 無法建立連線,則將提示您進行離線啟 用。

要診斷與 Tableau 授權伺服器的連線,請將以下 URL 貼上到瀏覽器中或 Tableau Server 電腦上的 curl 命令提示字元中:

https://atr.licensing.tableau.com/\_status/healthz

若 Tableau Server 能夠存取授權伺服器,會顯示「確定」訊息。否則,可能會顯示 「無法存取此頁面」等錯誤。要解決此問題,請與您的網路團隊合作,解除封鎖對 Tableau Server 電腦上 atr.licensing.tableau.com:443 的存取。

具體來說,對於已設定 ATR 的部署,請參閱 步驟 4:驗證 Proxy [設定是否與](#page-332-0) Windows [環境變數衝突。](#page-332-0)

<sup>l</sup> 使用外部資料或雲端資料。

Tableau Server 需要連線至下列網際網路位置才能使用 Anaplan、Box、Dropbox、 Google Drive、Google Sheets、OneDrive 與 Snowflake 服務:

galop.connectors.tableau.com:443:更新環境設定。

<sup>l</sup> 使用 Tableau 儀表板擴充功能。

Tableau Server 需要連線到以下網際網路位置才能使用沙箱化儀表板擴充功能:

extensions.tableauusercontent.com: 443

有關詳細資訊,請參閱在 Tableau Server [中管理儀表板和視覺效果擴充功能。](#page-969-0)

• 與 Slack 合作。

如果要將 Tableau 與 Slack 工作區集成,則需要執行許多步驟,包括在 Tableau 允 許清單這新增具體 URL。這些均列在[這裡。](https://salesforce-internal.slack.com/help/urls)有關如何執行此操作的完整資訊,請 參閱整合 [Tableau](#page-989-0) 與 Slack 工作區。

Tableau Server 無需存取 Internet 也可執行。有關在無法存取 Internet 的組織中部署 Tableau Server 的詳細資訊,請參閱在斷開連線( 無網路連線) [的環境中安裝](#page-437-0) Tableau [Server](#page-437-0)。

在許多企業中,使用者還需要從網路外部( 即從 Internet 中) 存取 Tableau Server。例如, 在許多企業中,使用者希望能夠透過其行動裝置存取 Tableau Server,以便與存儲在伺 服器上的檢視交互。若要設定從 Internet 或行動裝置中存取 Tableau Server, 您應使用 反 向 Proxy。請參閱為 Tableau Server 設定 Proxy [與負載平衡器。](#page-328-0)

<span id="page-328-0"></span>作為安全最佳實踐,請勿在網際網路中公開 TSM 連接埠( 預設情況下,8850) 。

# 為 Tableau Server 設定 Proxy 與負載平衡器

在大多數企業中,Tableau Server 需要與 Internet 通訊。Tableau Server 旨在受保護的內 部網路內部執行。不要直接在 Internet 或 DMZ 中設定 Tableau Server。相反,您的網路和 Internet 之間的通訊應使用 Proxy 伺服器傳遞。正向 Proxy 伺服器將流量從網路內部傳遞 到 Internet 上的目標。反向 Proxy 伺服器與負載平衡其將流量從 Internet 傳遞到網路內部 的目標。

誰應閱讀本文?

本文面向擁有一般網路、負載平衡與閘道 Proxy 解決方案經驗的 IT 專業人員。本文論 述了 Tableau 如何以及在何時需要網際網路存取權限,以及如何設定網路與 Tableau 以 使用 Proxy 伺服器與負載平衡器存取與從網際網路中存取。因為有很多協力廠商 解決 方案可供選擇,因此本文的某些內容一定是通用內容。

在配置 Proxy 伺服器之前,請參閱與 [Internet](#page-324-0) 通訊。

設定正向 Proxy 伺服器

若要實現從 Tableau Server 到 Internet 的通訊,請將 Tableau Server 部署在正向 Proxy 伺 服器後面。當 Tableau Server 需要存取 Internet 時, 它不會將請求直接傳送到 Internet, 而是會將請求傳送到正向 Proxy ,後者將會轉寄請求。正向 Proxy 可以幫助管理員針對 負載平衡、阻止存取網站等工作管理外流到 Internet 的流量。

如果使用正向 Proxy ,您必須將網路內部執行 Tableau Server 的電腦設定為將流量傳送 到正向 Proxy。Tableau Server 不支援直通或手動 Proxy 驗證。

若使用正向 Proxy 解決方案執行 OpenID 驗證,則需要其他設定。請參閱設定 [OpenID](#page-1480-0) 以 [使用正向](#page-1480-0) Proxy。

配置 Windows 版 Tableau Server 以使用正向 Proxy

用於在 Tableau Server 電腦上設定 Internet 選項的步驟取決於以下哪個方案描述了您 的企業的情況:

- <sup>l</sup> 組織不使用正向 **Proxy** 解決方案。如果組織未執行 Proxy 解決方案,並且您在其 中安裝 Tableau Server 的電腦可與 Internet 通訊,則無需執行此處的過程。
- <sup>l</sup> 已部署 **Proxy** 解決方案**,**並且自動組態檔定義連線設定。如果組織使用自動組態 檔( 例如 PAC 或 .ins 檔案) 來指定 Internet 連線資訊,則您可以在 Windows 的 「區域網路 (LAN) 設定」對話方塊中使用此資訊。有關詳情,請參閱 Microsoft 支援 網站上的[實現瀏覽器設定的自動檢測和設定](https://technet.microsoft.com/zh-tw/library/bb496465.aspx)。

<sup>l</sup> 已部署 **Proxy** 解決方案**,**但未部署自動組態檔。對於此方案,您必須在執行 Tableau Server 的 Windows 電腦上設定 LAN 設定,以便與 Proxy 伺服器的連線在 使用者執行身分帳戶的安全上下文下執行。您還必須將 localhost 和其他內部 Tableau Server 執行個體設定為例外。

以下過程描述了最後一種情況的步驟 - 沒有自動組態檔的 Proxy 解決方案,並且 Tableau Server 在 Windows Server 上執行。

附註**:**如果使用 Tableau Server 的分散式安裝,請在初始伺服器節點和每個附加節 點上執行以下過程。

步驟 1:將執行身分服務帳戶新增到「本機管理員」群組

若要執行此程序,您必須以執行身分服務帳戶登入到 Tableau Server 電腦。預設情況 下,「本機登入」原則未應用於使執行身分服務帳戶。因此,您必須暫時將執行身分服務 帳戶新增到「本機管理員」群組。

如果尚未在電腦上安裝 Tableau Server,請參閱[變更執行身分服務帳戶](#page-296-0)。如果已安裝 Tableau Server 並設定了執行身分服務帳戶,您可以透過登入 TSM Web UI 來確定執行 身分服務帳戶名稱。Tableau Server 執行身分服務帳戶列在「組態」視窗的「安全性」索引 標籤上。請參閱登入到 Tableau [服務管理員](#page-1873-0) Web UI。

使用 Microsoft 網站上的[為本機群組新增成員中](https://technet.microsoft.com/zh-tw/library/cc739265(v=ws.10).aspx)的步驟,將執行身分服務帳戶新增到「本 機管理員」群組。設定完正向 Proxy 資訊後,您將從「本機管理員」群組中移除執行身分 服務帳戶。

步驟 2:在 Windows LAN 設定中設定 Proxy 伺服器

- 1. 使用執行身分服務帳戶登入已安裝或將安裝 Tableau Server 的電腦。
- 2. 開啟「區域網路 **(LAN)** 設定」對話方塊。( 透過在 Windows 的「開始」功能表中搜尋 Internet Options 可快速到達此對話方塊。在「**Internet** 屬性」對話方塊中,按 一下「連線」索引標籤,然後按一下「**LAN** 設定」。)

3. 在「**Proxy** 伺服器」下,選取「為 **LAN** 使用 **Proxy** 伺服器」,輸入 Proxy 伺服器位址 和埠,然後選取「對於本機位址不使用 **Proxy** 伺服器」。

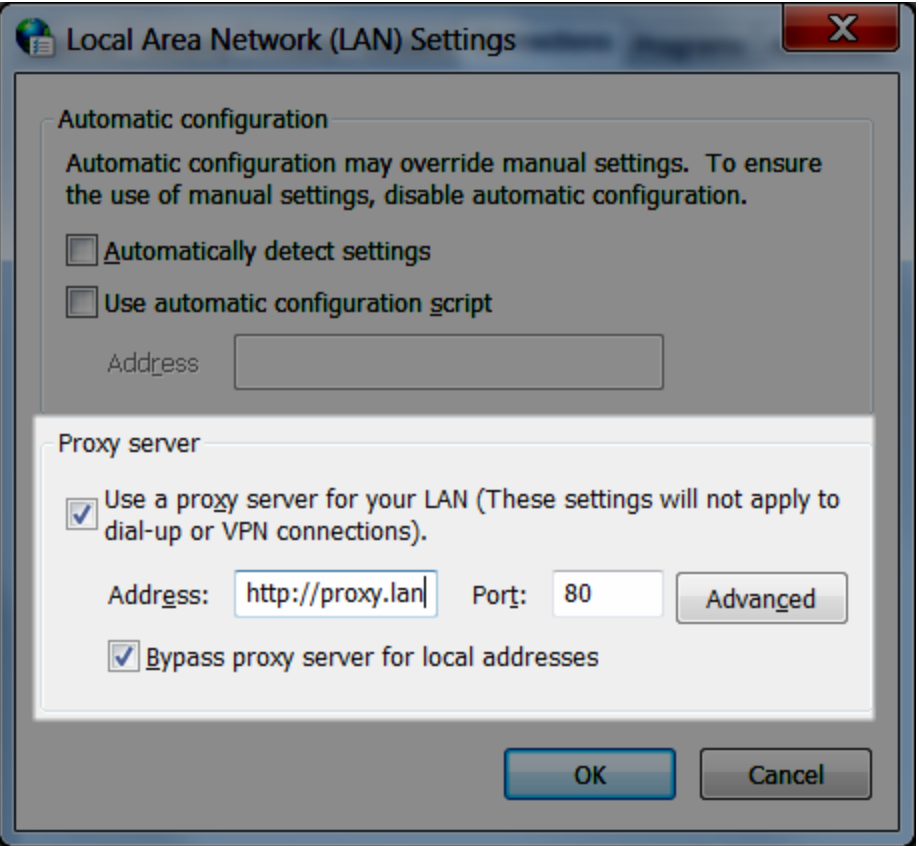

保持此對話方塊開啟並繼續執行下一步。

步驟 3:新增例外以繞過 Proxy 伺服器

您向此 Proxy 設定中新增例外來保證本機 Tableau Server 叢集( 如果目前有該叢集或稍 後將有該叢集) 內的所有通訊不會路由到 Proxy 伺服器。

- 1. 在「LAN 設定」對話方塊中,按一下「進階」。( 只有在您選取了為 LAN 使用 Proxy 伺服器的選項後,此按鈕才可用。)
- 2. 在「**Proxy** 設定」對話方塊的「例外」欄位中輸入以下內容:

- localhost
- <sup>l</sup> 同一叢集中其他 Tableau Server 電腦的伺服器主機名稱和 IP 位址。

使用分號分隔各項。

- 3. 關閉 Proxy 設定對話方塊和「區域網路 (LAN) 設定」對話方塊。
- 4. 在「**Internet** 屬性」對話方塊中,按一下「確定」以應用設定。

<span id="page-332-0"></span>保持登入到電腦,並繼續執行下一步。

步驟 4:驗證 Proxy 設定是否與 Windows 環境變數衝突

某些組織將正向 Proxy 設定設定為 Windows 作業系統中的環境變數。如果在執行 Tableau Server 的電腦上設定了此類設定,則您必須驗證這些設定與您在此處完成的設 定不衝突。

如果 Tableau Server 啟用 ATR 授權,則此驗證很重要。ATR 授權在 Tableau Server 版本 2021.4 及更高版本上預設為啟用。

- 1. 在執行 Tableau Server 的電腦上, 在搜尋方塊中輸入「進階系統設定」, 然後按 Enter 開啟「系統屬性」框。
- 2. 在「進階」索引標籤上, 按一下「環境變數」。
- 3. 捲動瀏覽「系統變數」欄位。

如果指定了 http\_proxy 或 https\_proxy, 請驗證值與您在上一步驟中設定的 Proxy 伺服器位址不衝突。

- <sup>l</sup> 如果現有設定不衝突,則轉到「步驟 5:測試 Proxy 設定」。
- <sup>l</sup> 若現有設定確實存在衝突,請建立名稱為 no\_proxy 的新變數,然後為該值 輸入:
	- <sup>l</sup> 主機名稱、
	- IP 位址

例如,localhost,192.168.0.10。有關詳情,請參閱 Microsoft MSDN 文 章[設定環境變數。](https://msdn.microsoft.com/zh-tw/library/hh272656(v=vs.120).aspx)

### 4. 按一下「確定」。

步驟 5:驗證 WinHTTP Proxy 設定與 Windows LAN 設定不衝突

若已啟用伺服器 ATR( 在 Tableau Server 2021.4 或更高版本中預設啟用) ,請驗證 WinHTTP Proxy 是否已設定且與 Windows LAN 設定不衝突。

- 1. 使用執行身分服務帳戶登入已安裝或將安裝 Tableau Server 的電腦。
- 2. 開啟命令提示字元,並使用以下命令確認目前設定:

netsh winhttp show proxy

- 3. 使用以下任一方法為 WinHTTP 設定 Proxy:
	- <sup>l</sup> 若從 Windows LAN 設定匯入設定,請使用以下命令:

netsh winhttp import proxy source=ie

<sup>l</sup> 使用以下命令單獨設定 WinHTTP Proxy:

netsh winhttp set proxy *<proxy server> <proxy bypass list>* 有關詳細資訊,請參閱 Microsoft 網站上的使用 netsh [命令手動設定](https://docs.microsoft.com/zh-tw/microsoft-365/security/defender-endpoint/configure-proxy-internet?view=o365-worldwide#configure-the-proxy-server-manually-using-netsh-command) Proxy 伺服 [器](https://docs.microsoft.com/zh-tw/microsoft-365/security/defender-endpoint/configure-proxy-internet?view=o365-worldwide#configure-the-proxy-server-manually-using-netsh-command)。

4. 確認 Proxy 設定不與其他 Windows Proxy 設定衝突。

步驟 6:測試 Proxy 設定

若要測試新組態,請在仍然以執行身分服務帳戶在 Tableau Server 電腦上登入的情況 下,開啟 Web 瀏覽器並測試以下 Tableau URL:

<https://mapsconfig.tableau.com/v1/config.json> 以及 <https://api.mapbox.com/> 將提示您下載 json 檔案。

步驟 7:從「本機管理員」群組中移除執行身分服務帳戶

測試 Proxy 設定之後,從「本機管理員」群組中移除執行身分服務帳戶。將執行身分服務 帳戶保留在管理員群組中提升執行身分服務帳戶的權限,造成安全風險。

重啟 Tableau Server 以確保實施所有變更。

伺服器當機報告程式

如果您的組織使用 Proxy 伺服器連線到網際網路,您必須設定 Tableau Server 的當機報 告程式才能使用 Proxy。即使您已將 Tableau Server 設為使用 Proxy,您還必須單獨設定 伺服器當機報告程式。如要設定伺服器當機報告程式的 Proxy,請參[閱設定伺服器當機](#page-474-0) [報告程式](#page-474-0)。

# 反向 Proxy 及負載平衡器如何與 Tableau Server 搭配工作

反向 Proxy 是及負載平衡器是從外部( 網際網路) 用戶端接收請求並將請求轉寄到 Tableau Server 的伺服器。這些解決方案讓 Tableau Server 可用於網際網路,而不必向其 公開特定 Tableau Server 的單獨 IP 位址。它們也可以作為驗證與傳遞裝置使用,因此不 會將資料儲存在公司外部人員可以存取的位置。這一要求對於需要遵循諸如 PCI、 HIPAA 或 SOX 之類的各種隱私法規的組織可能很重要。

下圖演示了用戶端向設定為使用反向 Proxy 伺服器和/或負載平衡器(LB)的 Tableau Server 發出請求時的通訊路徑。

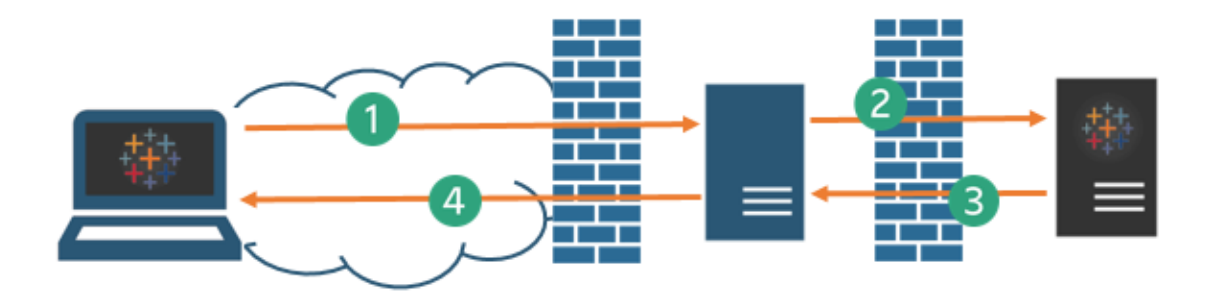

1. 外部用戶端發起 Tableau Server 連線。此用戶端使用為反向 Proxy 伺服器/LB 設定 的公用 URL,例如 https://tableau.example.com。( 該用戶端不知道它存取的 是反向 Proxy /LB。)

- 2. 反向 Proxy 反過來會將該請求對應至 Tableau Server 請求。在有些情境中,可以 將反向 Proxy 設定為( 使用 SSL/TLS) 對用戶端進行驗證,以作為將請求傳遞給 Tableau Server 的前提條件。
- 3. Tableau Server 獲取請求並將其回應傳送到反向 Proxy/LB。
- 4. 反向 Proxy/LB 將內容傳送回該用戶端。就用戶端而言,它剛與 Tableau Server 進 行了互動,並且無法得知通訊是透過中間伺服器傳遞。

## TLS/SSL

根據閘道情形,您應該考慮將反向 Proxy 與負載平衡伺服器設定為對您網路外部的任 何流量使用 TLS/SSL。這有助於保護隱私、內容完整性和驗證。除非您已經採取了其他 安全措施來保護您的 Internet 閘道與 Tableau Server 之間的流量,否則,也建議設定閘 道 Proxy 與 Tableau Server 之間的 SSL。您可以使用內部憑證或自我簽署憑證來對 Tableau 伺服器和其他內部電腦之間的流量進行加密。

行動裝置存取

Tableau Server 會向 Tableau Mobile 會話的所有 HTTP 回應中新增 X 標頭。預設情況 下,大多數 Proxy 解決方案將保留 X 標頭。如果您的閘道解決方案未保留 X 標頭, 則需 要設定您的 Proxy 伺服器與負載平衡器,以便為行動用戶端工作階段的所有 HTTP 回 應保留以下標頭:X-Tableau: Tableau Server。

如果已在閘道設定了驗證,則 Proxy 伺服器/LB 必須使用 HTTP 302 回應來回應 Tableau Mobile HTTP 請求。302 必須重新導向到身分識別提供者登入頁面。要查看一個描述 302 驗證序列的圖表,請參閱 Tableau 社群中的 Tableau Mobile [驗證序列。](https://community.tableau.com/s/question/0D54T00000G54tDSAR/tableau-mobile-reverse-proxy-authentication-sequence)

反向 Proxy、負載平衡器與使用者驗證

Tableau Server 會始終驗證使用者的身分。這意味著,即使您在組織閘道處對輸入連線 進行驗證,Tableau Server 仍將驗證使用者的身分。

但並非所有用戶端都支援使用閘道解決方案的使用者驗證:

- <sup>l</sup> 對於支援的 Web 瀏覽器,您可以使用 SAML、OpenID Connect、Kerberos、受信任 票證或透過反向 Proxy /LB 手動驗證。
- <sup>l</sup> Tableau Mobile 支援 SAML 或使用反向 Proxy/LB 手動驗證。Tableau Mobile 的 iOS 版本同時支援使用反向 Proxy/LB 的 Kerberos。上述相同建議適用。
- Tableau Prep 不支援使用反向 Proxy 或負載平衡器進行驗證。對於遠端存取,請使 用 VPN 解決方案或設定您的閘道服務,將來自 Tableau Prep 的流量直接路由至 Tableau Server 進行驗證。
- <sup>l</sup> Tableau Desktop 支援使用反向 Proxy 進行驗證,前提是在將流量路由到 Tableau Server 進行最終驗證之前驗證模組對反向 Proxy 執行預驗證。有關詳細資訊,請 參閱 *Tableau Server* 企業部署指南的第 5 [部分](https://help.tableau.com/current/guides/enterprise-deployment/zh-tw/edg_part5.htm) - 設定 Web 層和設定 [Independent](#page-3224-0) Gateway [的驗證模組。](#page-3224-0)

如果您的組織使用 Active Directory 進行驗證:

- 不支援將啟用自動登入 (SSPI) 的 Active Directory 與反向 Proxy 一起使用。
- <sup>l</sup> 在將 Tableau Server 設定為使用 Kerberos 之前,必須針對反向 Proxy 配置 Tableau Server。有關詳情,請參閱設定 [Kerberos](#page-1443-0)。

# 將 Tableau Server 設定為使用反向 Proxy 伺服器和/或負載平衡器

在設定 Tableau Server 之前,您需要收集有關 Proxy 伺服器設定的以下資訊。若要設定 Tableau Server,請使用 tsm configuration set 命令。您需要收集的資訊與執行 tsm 時所需的選項對應。

大多數以下 tsm 選項也用於設定在負載平衡器後面執行的 Tableau Server 部署。有關詳 情,請參[閱新增負載平衡器。](#page-584-0)

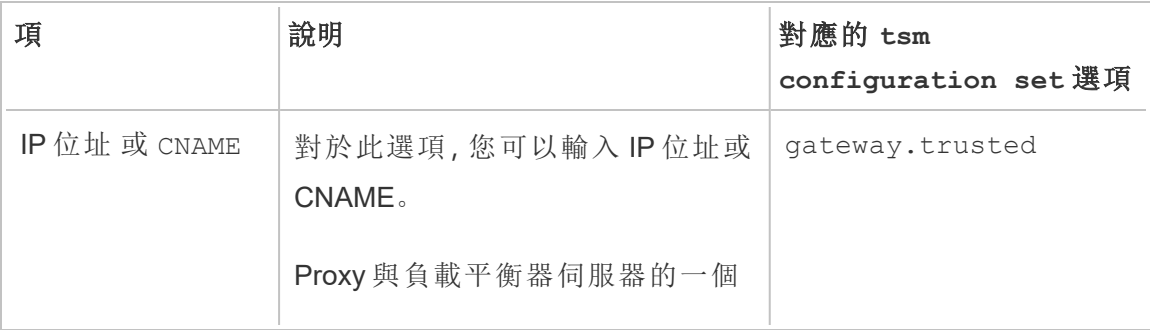

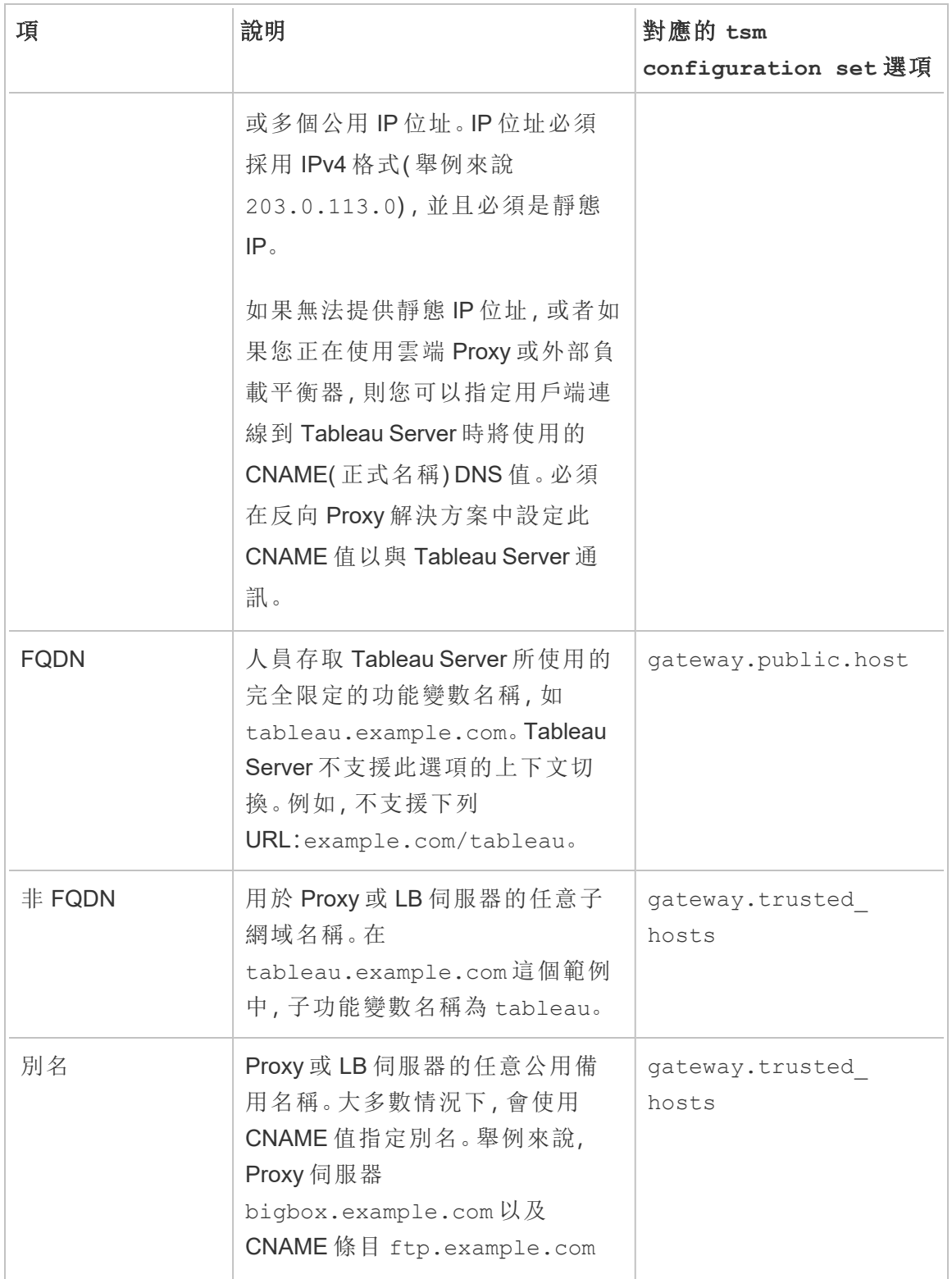

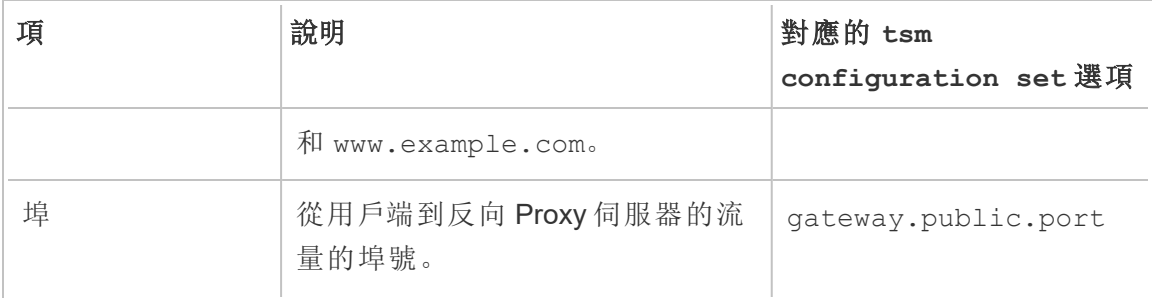

如果使用 Tableau Server 的分散式安裝,則在叢集中的初始節點上執行以下 tsm 命令。

1. 輸入以下命令以設定用戶端將透過 Proxy 和/或 LB伺服器存取 Tableau Server 時將 使用的 FQDN,其中 *name* 是 FQDN:

tsm configuration set -k gateway.public.host -v "*name*"

舉例來說,如果透過在瀏覽器中輸入 https://tableau.example.com 來存取 Tableau Server,請輸入此命令:

tsm configuration set -k gateway.public.host -v "tableau.example.com"

2. 輸入以下命令以設定 Proxy 和/或 LB 伺服器的位址或 CNAME,其中 *server\_ address* 為 IPv4 位址或 CNAME 值:

tsm configuration set -k gateway.trusted -v "*server\_ip\_address*"

如果您的組織使用多個 Proxy 伺服器和/或 LB 伺服器, 請輸入多個 IPv4 位址, 並 用逗號分隔。不支援 IP 範圍。為了改善 Tableau Server 的啟動和初始化,請最大程 度地減少 gateway.trusted 的條目數。

3. 輸入以下命令以為 Proxy/LB 伺服器指定備用名稱,比如它們的完整網域名稱、任 何非完整網域名稱和任何別名。如果有多個名稱,請用逗號將名稱隔開。

tsm configuration set -k gateway.trusted\_hosts -v "*name1*, *name2*, *name3*"

例如:

tsm configuration set -k gateway.trusted hosts -v "proxy1.example.com, proxy1, ftp.example.com, www.example.com"

4. 如果 Proxy 伺服器使用 SSL 與 Internet 通訊, 請執行以下命令, 告知 Tableau 反向 Proxy 伺服器正在使用埠 443,而不是埠 80:

tsm configuration set -k gateway.public.port -v 443

附註**:**如果 Proxy 伺服器使用 SSL 與 Tableau Server 進行通訊,則必須在 Tableau Server 上設定和啟用 SSL。

5. 輸入以下命令以提交設定變更:

tsm pending-changes apply

如果擱置組態需要重新啟動伺服器,pending-changes apply 命令將顯示提 示,讓您知道即將重新啟動。即使伺服器已停止,也會顯示提示,但在這種情況 下不會重新啟動。您可以使用 --ignore-prompt 選項隱藏提示,但這樣做不會 改變重新啟動行為。如果變更不需要重新啟動,則不會出現提示即可套用變更。 有關詳情,請參閱 tsm [pending-changes](#page-2278-0) apply。

將反向 Proxy 或負載平衡伺服器設定與 Tableau Server 搭配使用

用戶端透過反向 Proxy 或負載平衡器存取 Tableau Server 時,必須要保留( 或新增) 特定 訊息標頭。具體而言,必須在 gateway.trusted 和 gateway.trusted\_hosts 設定中 包含訊息鏈中的所有伺服器。

下圖顯示了一個單跳訊息鏈的範例標頭,在該訊息鏈中,Proxy 伺服器直接與 Tableau Server 通訊:

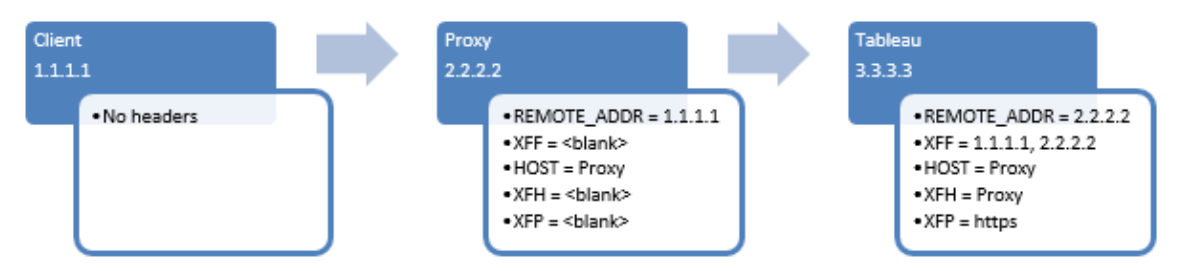

下圖顯示了一個多跳訊息鏈的範例標頭,在該訊息鏈中,訊息在連線到 Tableau Server 之前將穿過兩個 Proxy 伺服器:

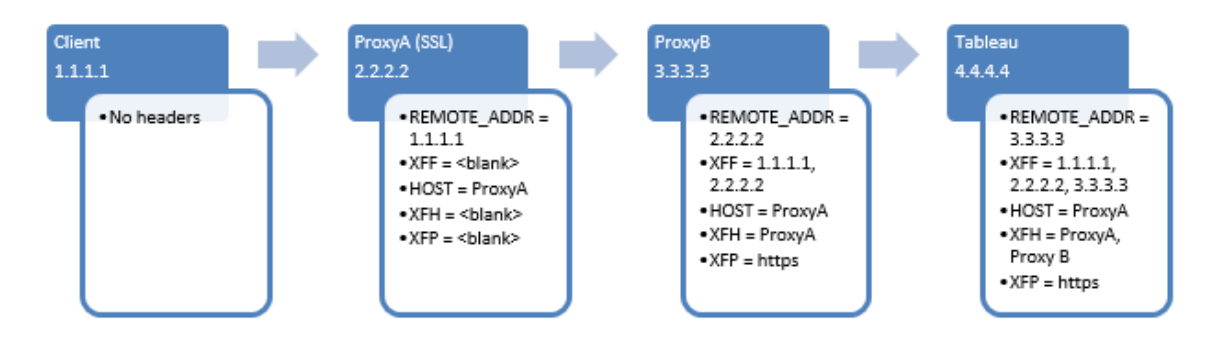

下表介紹了這些標頭,以及這些標頭如何與 Tableau Server 上的設定設定相關:

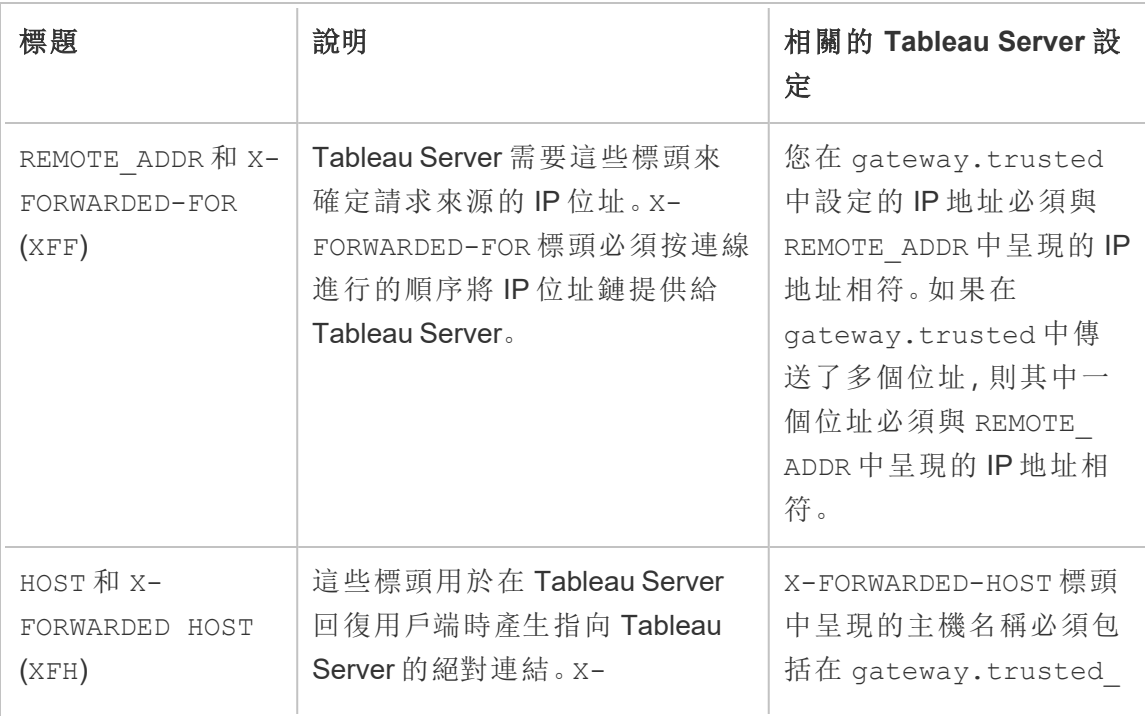

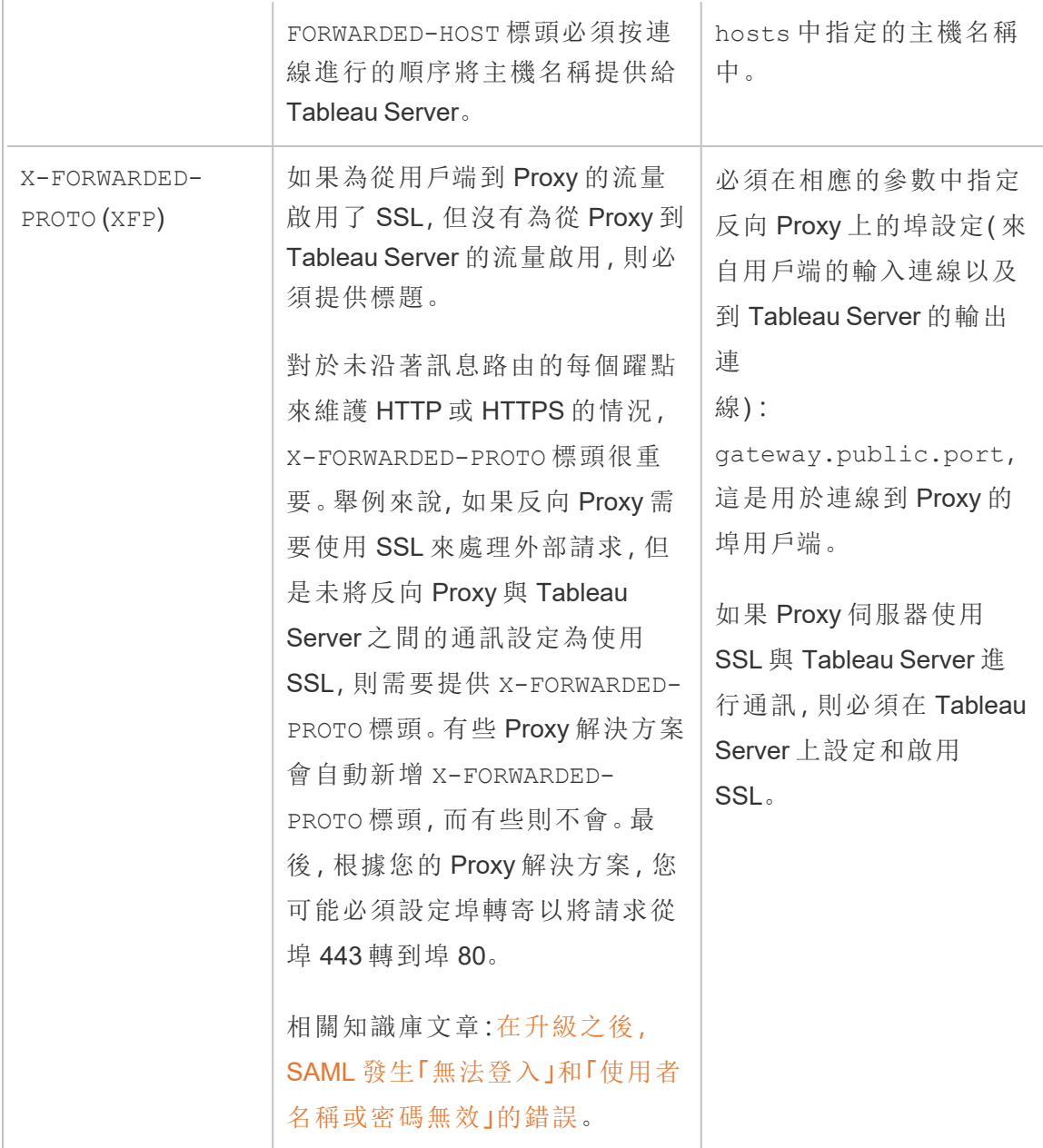

驗證反向 Proxy 與負載平衡器設定

要驗證閘道至 Tableau Server 設定,請使用 Tableau Server Web 製作或 Tableau Desktop 發佈工作簿與資料來源。如果使用 Web 瀏覽器透過 Internet 連線到 Tableau Server, 請 驗證您是否在使用[推薦的瀏覽器](https://www.tableau.com/zh-tw/products/techspecs#server)。發佈和查看使用現有資料來源的工作簿以及已發佈 的資料來源。使用下面的連結來熟悉以最終使用者身分連線 Tableau Server 的操作。

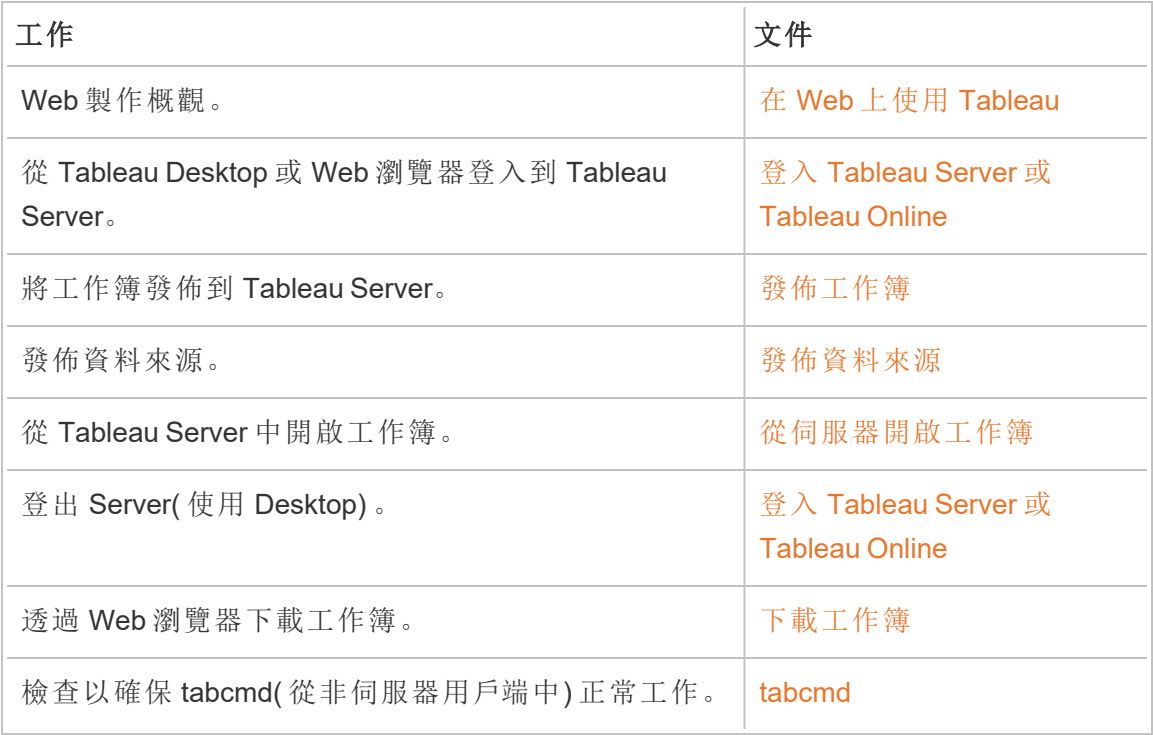

相關主題

- Tableau Desktop Internet [存取要求](https://help.tableau.com/current/desktopdeploy/zh-tw/desktop_deploy_proxy.htm)
- <sup>l</sup> [新增負載平衡器](#page-584-0)

部署

本部分中的主題提供有關在 Windows 上安裝、設定和升級 Tableau Server 的資訊。

期望使用 Linux 版 Tableau Server? 請參閱[安裝和設定](https://help.tableau.com/current/server-linux/zh-tw/install.htm) Tableau Server。

# 驗證伺服器部署計劃

在致力於在組織中安裝新的 Tableau Server 部署之前,請務必仔細評估您的選項。對於 大多數組織而言,與自我裝載 Tableau Server 相比,Tableau Cloud 可提供更可靠、效能 更高且更具成本效益的分析解決方案。有關 Tableau Cloud 對組織之可行性的資訊,請 查看此部落格文章:[我應將我的分析遷移到雲端嗎](https://www.tableau.com/zh-tw/blog/should-i-move-my-analytics-cloud)?

是否已經在執行 Tableau Server 並想要移轉到 Tableau Cloud?請參閱 [Tableau](https://help.tableau.com/current/guides/migration/zh-tw/emg_intro.htm) Cloud 手 [動移轉指南](https://help.tableau.com/current/guides/migration/zh-tw/emg_intro.htm)。

若已確定必須自我裝載 Tableau Server,我們建議您遵循[企業部署指南](https://help.tableau.com/current/guides/enterprise-deployment/zh-tw/edg_intro.htm) (EDG) 中規定的 Tableau 部署。EDG 可提供經過全面測試和受到支援的高效能參考架構,該參考架構基 於分層資料網路,具有可擴充性和安全性。展望未來,我們致力於投資 EDG 參考架構, 以簡化功能推出,並改進升級方案。

# <span id="page-344-0"></span>安裝和設定 Tableau Server

此頁面底部引用的主題介紹安裝和設定 Tableau Server 的步驟。如果要安裝分散式部署 ( 叢集) ,請使用本主題中的步驟安裝初始節點。然後,若要安裝其他節點,請參閱[分散](#page-484-0) [式和高可用性](#page-484-0) Tableau Server 安裝。

執行安裝之後,您隨後必須透過啟動授權、註冊 Tableau Server 和設定包括驗證在內的 各種設定來繼續進行設定。

# 您安裝或升級的版本為何?

從 Windows 版 Tableau Server 2019.4.0 開始,會使用新的安裝程式來安裝和升級 Tableau Server。若要安裝或升級到版本 2019.3.x 或更早版本,請參閱 2019.3 Server 指 示說明。

# 其他安裝方法

您可以使用一些其他方法來安裝 Tableau Server。

- <sup>l</sup> 如果要使用快速開始過程在非生產環境中安裝 Tableau Server,請參閱[快速啟動](#page-406-0) [安裝。](#page-406-0)
- <sup>l</sup> 此安裝部分中包括的主題介紹如何使用互動式安裝程式來安裝 Windows 版 Tableau Server。如果要使用命令列安裝 Tableau Server,請參閱[Tableau](#page-422-0) Server 的 [自動安裝。](#page-422-0)
- <sup>l</sup> 如果在無 Internet 連線的環境中安裝 Tableau Server,請參[閱在斷開連線](#page-437-0)( 無網路 連線) [的環境中安裝](#page-437-0) Tableau Server。
- <sup>l</sup> 您也可以將 Tableau Server 安裝到各種雲端平台上。請參[閱在公共雲端服務中自](#page-2765-0) 我裝載 [Tableau](#page-2765-0) Server。

# 驗證伺服器部署計劃

在致力於在組織中安裝新的 Tableau Server 部署之前,請務必仔細評估您的選項。對於 大多數組織而言,與自我裝載 Tableau Server 相比,Tableau Cloud 可提供更可靠、效能 更高且更具成本效益的分析解決方案。有關 Tableau Cloud 對組織之可行性的資訊,請 查看此部落格文章:[我應將我的分析遷移到雲端嗎](https://www.tableau.com/zh-tw/blog/should-i-move-my-analytics-cloud)?

是否已經在執行 Tableau Server 並想要移轉到 Tableau Cloud?請參閱 [Tableau](https://help.tableau.com/current/guides/migration/zh-tw/emg_intro.htm) Cloud 手 [動移轉指南。](https://help.tableau.com/current/guides/migration/zh-tw/emg_intro.htm)

若已確定必須自我裝載 Tableau Server,我們建議您遵循[企業部署指南](https://help.tableau.com/current/guides/enterprise-deployment/zh-tw/edg_intro.htm) (EDG) 中規定的 Tableau 部署。EDG 可提供經過全面測試和受到支援的高效能參考架構,該參考架構基

於分層資料網路,具有可擴充性和安全性。展望未來,我們致力於投資 EDG 參考架構, 以簡化功能推出,並改進升級方案。

# 開始之前

若要安裝 Tableau Server,您的電腦必須滿足硬體需求。如果您的電腦滿足最低要求,但 不滿足推薦的最低要求,您將收到資訊性訊息。在這種情況下,您的電腦硬體可以應對 Tableau 的試用安裝,但不足以用於生產環境。有關詳情,請參閱[安裝之前](#page-346-0)...。

# 安裝步驟

以下步驟描述如何在單一電腦上安裝 Tableau Server。使用這些步驟在單一伺服器部署 中安裝 Tableau Server。使用這些步驟在多節點 Tableau Server 部署中安裝初始節點。按 順序執行步驟。

- 1. 安裝 [TSM](#page-362-0)
- 2. [啟用並註冊](#page-367-0) Tableau Server
- 3. [設定初始節點設定](#page-389-0)
- 4. [新增管理員帳戶](#page-403-0)

<span id="page-346-0"></span>安裝之前...

附註**:**您可以在 Tableau 網站( [此處](http://www.tableau.com/zh-tw/products/techspecs#server)) 上找到有關 Tableau Server 技術規格的其他資 訊。

本主題介紹在生產環境中安裝 Tableau Server 之前您必須考慮的要求和建議。

<sup>l</sup> 如果不熟悉 Tableau Server,並且希望將其部署到組織中,我們鼓勵您首先在測試 環境中將 Tableau Server 部署為單個伺服器。進行單個伺服器安裝的最簡單方法 是遵循[快速啟動安裝](#page-406-0)中的步驟。

<sup>l</sup> 如果要在分散式集群中部署 Tableau Server,請查看[分散式要求以](#page-490-0)及本主題中描 述的要求和建議。

# 驗證伺服器部署計劃

在致力於在組織中安裝新的 Tableau Server 部署之前,請務必仔細評估您的選項。對於 大多數組織而言,與自我裝載 Tableau Server 相比,Tableau Cloud 可提供更可靠、效能 更高且更具成本效益的分析解決方案。有關 Tableau Cloud 對組織之可行性的資訊,請 查看此部落格文章:[我應將我的分析遷移到雲端嗎](https://www.tableau.com/zh-tw/blog/should-i-move-my-analytics-cloud)?

是否已經在執行 Tableau Server 並想要移轉到 Tableau Cloud?請參閱 [Tableau](https://help.tableau.com/current/guides/migration/zh-tw/emg_intro.htm) Cloud 手 [動移轉指南。](https://help.tableau.com/current/guides/migration/zh-tw/emg_intro.htm)

若已確定必須自我裝載 Tableau Server,我們建議您遵循[企業部署指南](https://help.tableau.com/current/guides/enterprise-deployment/zh-tw/edg_intro.htm) (EDG) 中規定的 Tableau 部署。EDG 可提供經過全面測試和受到支援的高效能參考架構,該參考架構基 於分層資料網路,具有可擴充性和安全性。展望未來,我們致力於投資 EDG 參考架構, 以簡化功能推出,並改進升級方案。

生產安裝的硬體建議

以下清單描述了 Tableau Server 的生產用途單節點安裝的最低硬體建議:

重要資訊**:**這些建議是最低要求,可能無法反映您的安裝與組織的要求。例如,有 若干因素會影響磁碟空間要求,其中包括是否會在 Tableau Server 中發佈擷取、流 程以及工作簿數量。有關可能影響可用磁碟空間要求的詳細資訊,請參[閱磁碟空](#page-266-0) [間要求。](#page-266-0)

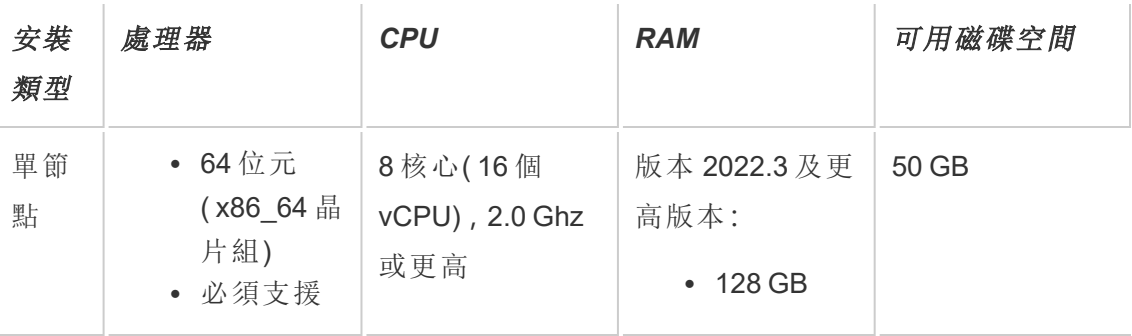

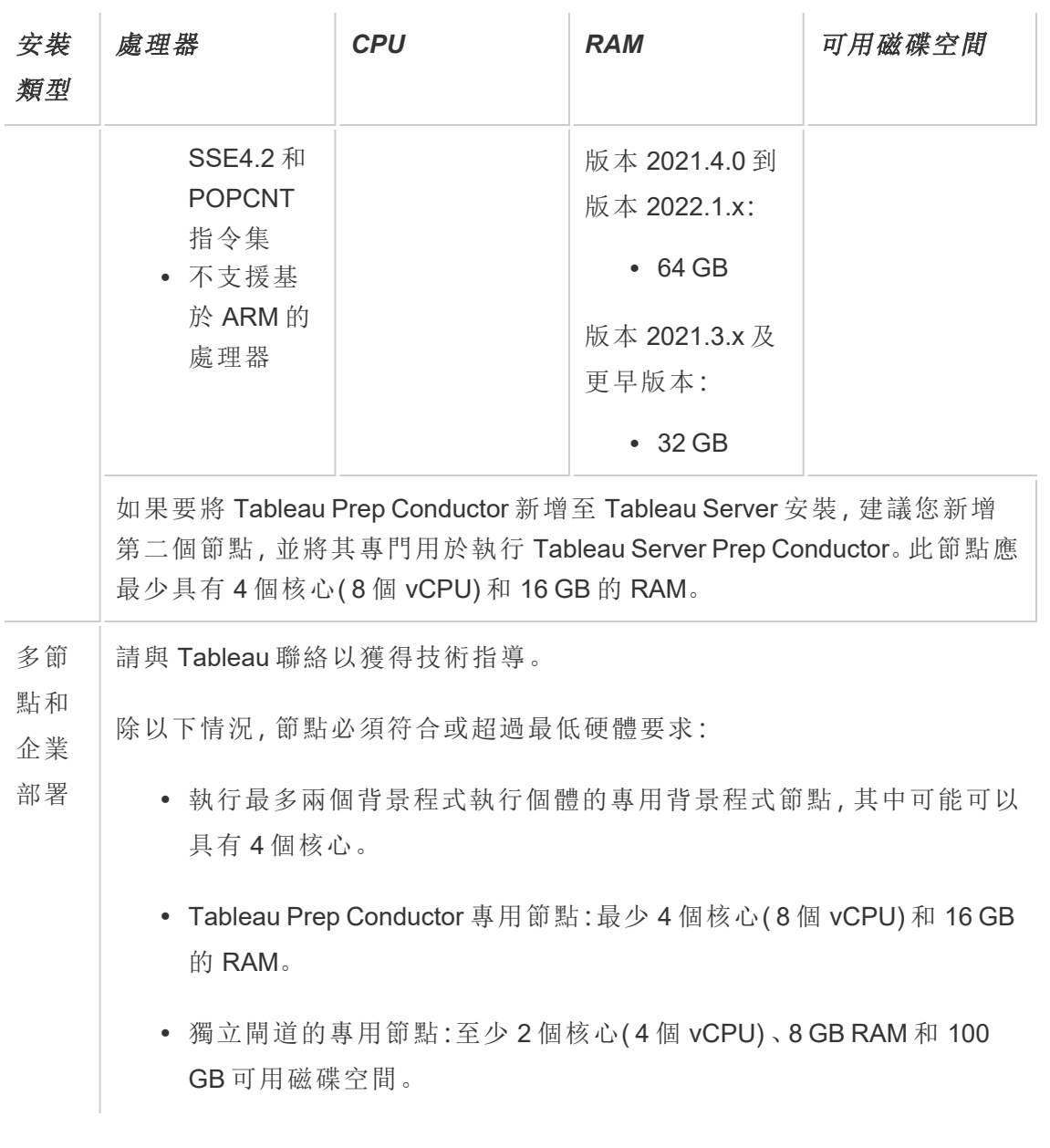

重要資訊**:**在初始化 TSM 之前,無法檢查磁碟空間要求。

<sup>l</sup> 可用磁碟空間在 Tableau Server 安裝程式解壓縮之後計算而得。安裝程式需使用 約 1 GB 的空間。您可能需要分配額外的磁碟空間,端視多種因素而定( 例如是否 使用擷取功能) 。

<sup>l</sup> 外部檔案存儲的網絡附加存儲空間要求**:**如果計劃使用[外部檔案存放區設定](#page-3142-0) [Tableau](#page-3142-0) Server,則需要估計網絡附加存儲專用的存儲空間量。

估算存儲空間:必須考慮發布和重新整理擷取所需的存儲空間。此外,還必須考 慮存放庫備份的大小,除非按照選項 2:[單獨備份存放庫](#page-3161-0)主題中的說明,特別選擇 單獨進行存放庫備份的選項。

- <sup>l</sup> 擷取:
	- 考慮將發佈到 Tableau Server 的擷取的數量, 以及每個擷取的大小。 透過將若干擷取發佈到 Tableau Server 並隨後檢查使用的磁碟空間 來測試您的需求。可以使用這一磁碟空間量來說明您算出一段時間 內有多少擷取將發佈到 Tableau Server,以及每個現有擷取的大小將 如何增長。
	- <sup>l</sup> 考慮擷取重新整理期間臨時目錄所需的空間。在重新整理期間存儲 擷取的臨時目錄需要的磁碟空間可能最多要比擷取的最終檔案大小 大三倍。
- <sup>l</sup> 存放庫備份:
	- <sup>l</sup> 若要取得存放庫資料的預估,請檢查 <data directory>/pgsql/data/base 目錄的大小。
	- <sup>l</sup> 若要取得存放庫資料的實際大小,請開啟備份檔案並使用 workgroup.pg\_dump 檔案的大小。
- <sup>l</sup> 內核數基於「物理」內核。物理內核可能表示實際伺服器硬體或虛擬機器 (VM) 上 的內核。出於計算內核數的目的,將忽略超執行緒。
- <sup>l</sup> 顯示的 RAM 是針對單一節點安裝的最低建議。根據活動、使用者數量以及背景 工作等,RAM 更多時,安裝功能可能更好。

要查看完整的建議清單及最低要求,請參閱Tableau Server [的最低硬體需求和推薦設](#page-356-0) [定](#page-356-0)。有關 Tableau 內部用於測試延展性的硬體規格,請參閱[生產安裝的硬體建議。](#page-271-0)

對於 Amazon Web 服務和 Google 雲端平台上的公有雲端部署,其「vCPU」實際上是一 個 CPU 超執行緒,而不是一個完整的 CPU 內核。在調整雲端執行個體大小時,您需要

的 vCPU 將是給定 Tableau Server CPU 內核要求的兩倍( 最低試用版安裝為 8 個 vCPU, 單節點安裝建議為 16 個 vCPU) 。

作業系統需求

支援以下 64 位元 Microsoft Windows Server 作業系統:

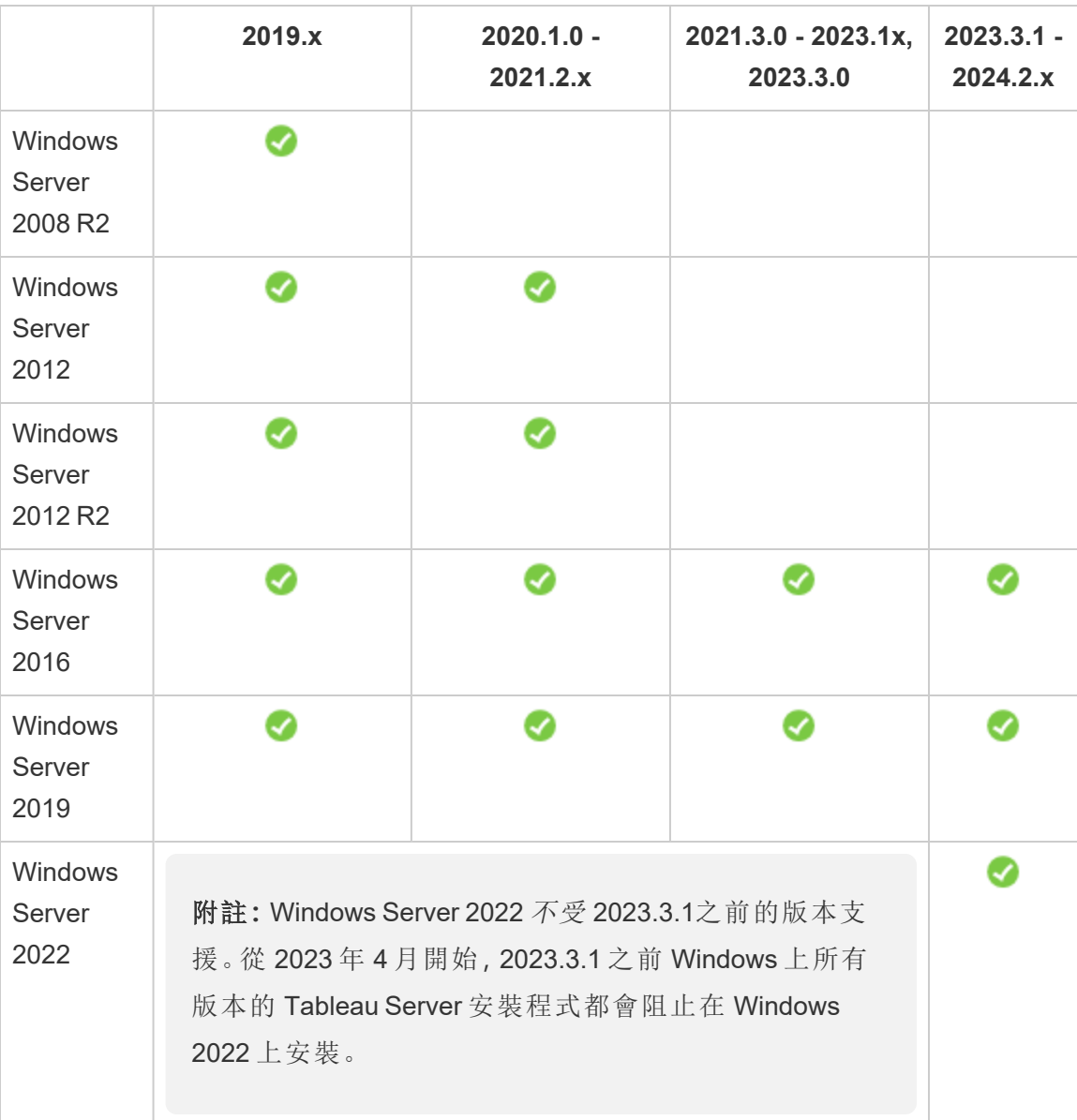

多節點叢集中的所有節點必須具有相同類型的作業系統,且該作業系統為相同主要版 本。例如,所有 Windows Server 2022 節點 。

您無法在 Linux 和 Windows 節點的組合上安裝 Tableau Server 的多節點執行個體。

安裝目錄

預設情況下,Tableau Server 將安裝在系統磁碟機上。安裝了 Windows 的磁碟機是系統 磁碟機。大多數情況下,系統磁碟機為 C:\ 磁碟機。在這種預設情況下, Tableau Server 將安裝到以下目錄中:

- C:\Program Files\Tableau\Tableau Server\packages
- <sup>l</sup> C:\ProgramData\Tableau\Tableau Server

不要指定符號連結或網路檔案系統 (NFS) 磁碟區上的資料目錄位置。

非預設安裝位置

某些組織會將應用程式安裝在單獨的磁碟機上,而不是安裝到系統磁碟機。在安裝過 程中( 或者對於自動安裝) ,您可以指定其他安裝位置。如果在安裝過程中選取其他安 裝磁碟機或資料夾位置,則 Tableau Server 的 data 目錄將安裝到相同路徑中。這表示, 如果安裝到非預設位置,將不會建立預設 C:\ProgramData\Tableau\Tableau Server 路徑。

安裝到非預設位置時,您必須考慮以下事項:

- 您可能需要手動設定執行身分服務帳戶。如果不使用預先定義的本機帳戶 NetworkServices 作為執行身分服務帳戶,則需要為您將使用的帳戶設定使用權 限。您必須在安裝 Tableau Server 之後設定這些使用權限。請參閱[驗證資料夾權](#page-2618-0) [限](#page-2618-0)。
- <sup>l</sup> 記錄檔的存儲位置為 <installation path or drive>\data\tabsvc\logs。 預設安裝中的 C:\ProgramData\Tableau\Tableau Server\data\tabsvc\logs 路徑將轉換為 <installation path or drive>\data\tabsvc\logs。
- 升級到更新版本的 Tableau Server 時,您可能需要指定相同位置。有關升級的詳 情,請參閱升級 [Tableau](#page-585-0) Server 概觀。

附註**:**如果您在 VM、本機或雲端上執行 Tableau Server,請注意與授權相關的 可能複雜性。不論您是以獨立版或叢集執行 Tableau Server,兩者皆適用。如 果您只在 VM 上升級 Tableau Server, 則無需採取任何與授權相關的動作。如 果您打算複製 VM 來建立新的產品或測試環境以進行升級,則需要先停用任 何 Tableau Server 授權,然後再進行複製。如果您不執行此動作,則新的 VM 環境會因為不受信任的授權結束,並且任何升級嘗試都會失敗。

若要複製 VM,請確保 Tableau Server 未獲得授權( 停用所有授權) 。複製 VM 之 後,在複製的 VM 上啟用 Tableau 授權,然後繼續進行升級。

<sup>l</sup> 安裝 Tableau Server 的多節點執行個體後,每個節點上的安裝位置( 路徑) 必須相 同。

# Tableau Prep Conductor

Tableau Prep Conductor 是 Tableau Server 上的一個處理序。它會執行流程、檢查連線認 證以及在流程失敗時傳送提醒。Tableau Prep Conductor 採用 Tableau Server 的排程和追 蹤功能,因此在資料發生變更時,您可以自動化執行流程以更新流程輸出,而不需要登 入 Tableau Prep Builder 手動執行各個流程。

Tableau Prep Conductor 可單獨授權,並且透過 資料管理 授權可用。有關 Tableau Prep Conductor 授權的詳細資訊,請參閱授權 [資料管理。](#page-3259-0)

建議您在專用節點上啟用 Tableau Prep Conductor。有關詳情:

- <sup>l</sup> 若要安裝新的 Tableau Server,請參閱步驟 1( 新安裝) :安裝 [Tableau](#page-3274-0) Server 與 Tableau Prep [Conductor](#page-3274-0)。
- <sup>l</sup> 若要將 Tableau Prep Conductor 新增到 Tableau Server 的現有安裝,請參[閱步驟](#page-3280-0) 1 (現有安裝):啟用 Tableau Prep [Conductor](#page-3280-0)。

其他要求

確保您的環境還符合以下附加要求:

### 主機名稱

- <sup>l</sup> Tableau Server 必須能夠使用網域名稱伺服器 (DNS) 或在執行 Tableau Server 的 電腦上的本機主機檔案,將主機名稱解析為 IP 位址。預設情況下,主機檔案會儲 存在 \Windows\System32\Drivers\etc\hosts。
- <sup>l</sup> 在安裝過程中啟動 Tableau 服務管理器後不能變更伺服器的主機名稱。舉例來 說,如果您使用 cloud-init 套裝軟體來初始化虛擬機器,並在該虛擬機器上安裝 Tableau Server,則可能會發生這種情況。
- Tableau Server 不支援包括底線 () 的主機名稱。

### 靜態 **IP** 位址

您安裝 Tableau Server 的電腦必須具有靜態 IPv4 或 IPv6 位址。

如果同時啟用 IPv4 和 IPv6 或使用多個網路卡 (NIC),可能會導致意外行為。有關詳情, 請參閱以下內容:

- <sup>l</sup> 對於在 **Windows Server 2019** 上執行的 **Tableau Server** 部署**:**對 Windows Server 2019 IPv6 設定行為的變更可能導致 IPv6 優先於 IPv4。要驗證 IPv6 優先順序,請 查看Tableau 知識庫中的 Tableau Server IP 已變更,並非所有 TSM [服務都正常啟](https://kb.tableau.com/articles/issue/after-changing-the-ip-address-and-default-gateway-not-all-tsm-services-are-coming-up?lang=zh-tw) [動](https://kb.tableau.com/articles/issue/after-changing-the-ip-address-and-default-gateway-not-all-tsm-services-are-coming-up?lang=zh-tw) 文章並更新電腦設定。
- <sup>l</sup> 使用多個 **NIC** 時**:**在使用多個 NIC 的部署中,查看 [處理序狀態不一致疑難排解最](#page-2612-0) 佳作法。

#### 資料庫驅動程式

若要連線到特定資料來源,您在其中安裝 Tableau Server 的電腦必須安裝正確的資料 庫驅動程式。有關詳情,請參閱[資料庫驅動程式。](#page-509-0)

#### 可用埠

TSM 和 Tableau Server 每個都需要一個可用的 TCP 埠,以便您存取它們。TSM 預設使 用埠 8850,Tableau Server 閘道服務預設使用埠 80。我們強烈建議您在安裝 Tableau Server 之前確保系統上未使用埠 8850 和 80。如果這些埠不可用,則 TSM 和閘道埠可 能會動態地重新對應到不同的埠號,並且當前沒有介面用於顯示它們被重新對應到的 埠。

如果您在同樣執行 IIS 的電腦上安裝 Tableau Server( 不推薦這樣部署) ,則應修改 Tableau 的閘道埠號以避免與 IIS 發生衝突。您可以在安裝過程中指定其他閘道埠號。

請參閱Tableau [服務管理員埠](#page-2707-0)。

### 本機防火牆設定

如果在將安裝 Tableau Server 的電腦上執行防火牆,則您需要為 Tableau Server 流量開 啟以下預設埠。除 443 外的所有埠號均可變更。

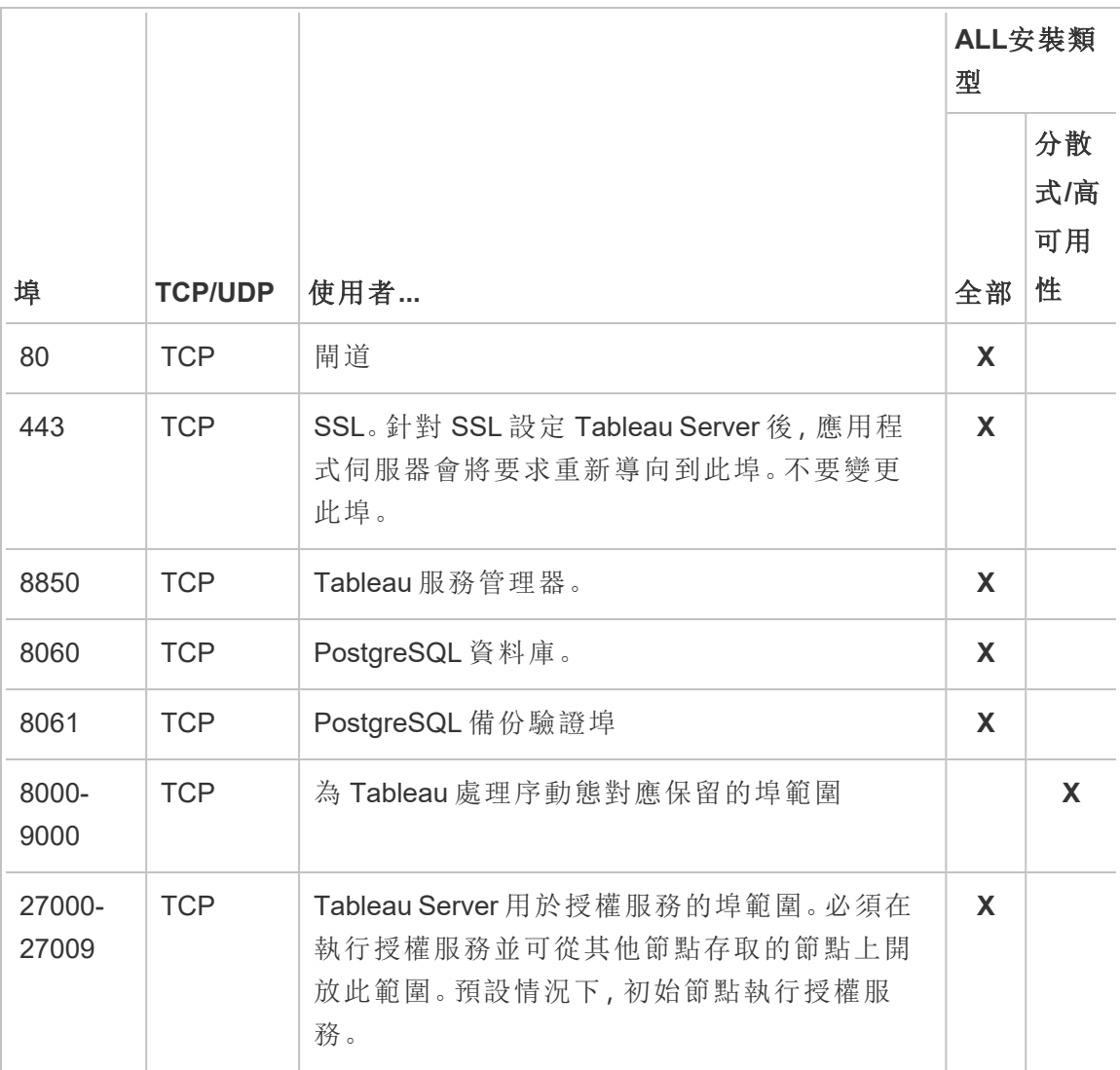

請參閱 Tableau [服務管理員埠。](#page-2707-0)

有關設定本機 Windows 防火牆的資訊,請參閱 Microsoft 產品文件。

## 本機管理員

用於執行安裝的帳戶必須是安裝了 Tableau Server 的 Windows 電腦上的「本機管理員」 組的成員。

預設情況下,還必須使用具有本機管理員權限的帳戶來執行 Tableau 服務管理員 (TSM) Web UI 和 CLI 工具。但是, 安裝 Tableau Server 後, 可以為 TSM 管理指定 Windows 群 組。請參閱設定自訂 TSM [管理群組。](#page-1660-0)

使用 TSM 設定依賴 OS 層級存取的 Tableau Server 元件,例如處理序、驗證、記錄檔、 授權和警示。請參閱 TSM [驗證。](#page-255-0)

特定於 Tableau 的管理由 Tableau Server 管理員執行,例如匯入使用者、建立網站、網 路製作等等。安裝之後,您可以將角色指派給使用者以設定這些管理帳戶。初始的 Tableau Server 管理員帳戶是在安裝過程中建立的。請參閱[新增管理員帳戶。](#page-403-0)

#### 執行身分服務帳戶

不過,如果您將 NT 驗證用於資料來源或排程進行 SQL Server 模擬,則用於執行 Tableau Server 服務的執行身分服務帳戶會十分有用。有關詳情,請參[閱執行身分服務](#page-292-0) [帳戶和](#page-292-0) SQL [Server](#page-1654-0) 模擬。

在某些組織中,會使用群組原則或其他系統管理解決方案對應用程式伺服器上的權限 和帳戶進行標準化。如果您的組織執行此類解決方案,請確保將系統組態為提供執行 身分服務帳戶所需的資料夾使用權限。請參閱[驗證資料夾權限。](#page-2618-0)

#### 防毒軟體

掃描由 Tableau Server 使用的目錄的防毒軟體可能會干擾安裝和持續使用 Tableau Server。在某些情況下,這會導致安裝失敗、啟動 Tableau Server 時發生問題或對效能 造成影響。如果您打算在執行 Tableau Server 的電腦上執行防毒軟體,請遵循 [知識庫](http://kb.tableau.com/articles/howto/improving-performance-by-using-antivirus-exclusions?lang=zh-tw) 中的建議。

繼續執行下一步:[安裝和設定](#page-344-0) *Tableau Server*。

<span id="page-356-0"></span>Tableau Server 的最低硬體需求和推薦設定

以下最低硬體需求和推薦設定適用於執行 Tableau Server 的所有電腦,包括物理硬體和 虛擬機器 (VM):

<sup>l</sup> 安裝的最低需求表示您的電腦要安裝 Tableau Server 至少必須具有的硬體。不建 議您嘗試在具有這些值的伺服器上執行 Tableau Server,即使您只是在進行測試。 您可能會遇到效能不佳和不切實際的體驗,具體取決於您取得授權和正在使用的 功能。在某些情況下,若沒有至少 20GB 的記憶體,Tableau Server 可能無法啟動。

對於原型設計和概念驗證 (PoC) 測試,建議您使用 Tableau Cloud。這可讓您有機 會在適當大小的硬體上體驗 Tableau Server。

· 生產的最低建議要求比最低安裝要求高,表示在大多數生產節點上安裝時應該使 用的最低硬體設定。若您的電腦滿足最低安裝要求,但未滿足這些建議要求,安 裝程式就會向您發出警告,但您仍可以繼續安裝。對於專用於特定工作和流程( 例 如背景程式或 Prep) 的某些節點,您可能能夠使用不滿足此最低建議要求的伺服 器。

此處列出的最低建議旨在作為一般指導原則使用。但適用於您環境的建議可能有 所不同。有關詳情,請參[閱建議基本設定](https://help.tableau.com/current/server/zh-tw/server_baseline_config.htm)主題的[硬體建議部分](https://help.tableau.com/current/server/zh-tw/server_baseline_config.htm#hardware-recommendations)。

此外,Tableau Server 不應安裝在實體電腦或同時執行資源密集型應用程式( 例如資料 庫或應用程式伺服器) 的 VM 執行個體上,或安裝在使用共用資源的 VM 執行個體上。

附註**:**如果將 Tableau Server 安裝在滿足最低要求但沒有至少 8 個內核和 16 GB 系 統記憶體的電腦上,則依據設計,所有處理序的預設數量將減少為每個處理序一 個。有關處理序詳情,請參[閱伺服器處理序限制](#page-2706-0)

要在 Linux 上尋找 Tableau Server?請參閱 Tableau Server [的最低硬體需求和推薦設](https://help.tableau.com/current/server-linux/zh-tw/server_hardware_min.htm) [定](https://help.tableau.com/current/server-linux/zh-tw/server_hardware_min.htm)。

最低安裝硬體需求

強烈建議使用 Tableau Cloud 完成任何概念驗證 (PoC) 測試或原型設計。這可保證您將 在具有足夠資源的系統上執行。

要安裝或升級 Tableau Server 的電腦必須滿足最低硬體安裝要求。若安裝程式確定您 的電腦未滿足以下要求,您將無法安裝 Tableau Server。滿足這些要求並不能保證您有 良好的 Tableau Server 測試體驗

有關安裝程式如何確定硬體詳情,請參閱[確定電腦硬體](#page-360-0) 。

### 最低硬體需求

這些最低要求適用於安裝 Tableau Server。其不保證成功測試或使用。有關生產最低推 薦設定的建議,請參[閱最低生產硬體建議要求。](#page-358-0)

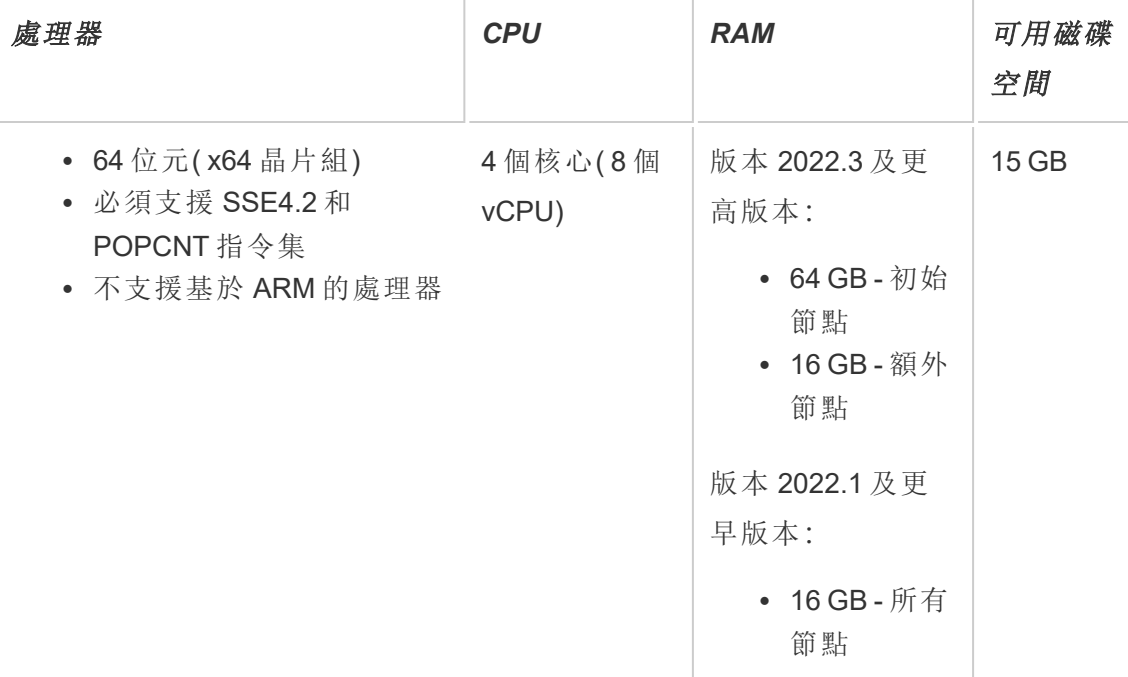

<sup>l</sup> 可用磁碟空間在 Tableau Server 安裝程式解壓縮之後計算而得。安裝程式需使用 約 1 GB 的空間。您可能需要分配額外的磁碟空間,端視多種因素而定( 例如是否

使用擷取功能) 。

• 内核數基於「物理」內核。物理內核可能表示實際伺服器硬體或虛擬機器 (VM) 上的 內核。出於計算內核數的目的,將忽略超執行緒。

# <span id="page-358-0"></span>最低生產硬體建議要求

對於生產用途,安裝或升級 Tableau Server 的電腦在大多數情況下應滿足或超過最低硬 體建議要求。這些推薦設定為一般性設定。Tableau Server 安裝的實際系統需求可能因 許多因素而異,包括使用者數量、擷取的數量和大小,以及您已取得授權的功能。若安 裝程式判斷您的電腦未滿足以下建議要求,您就會收到警告,但仍可以繼續安裝程序。 有關詳細資訊,請參閱[生產安裝的硬體建議。](#page-271-0)

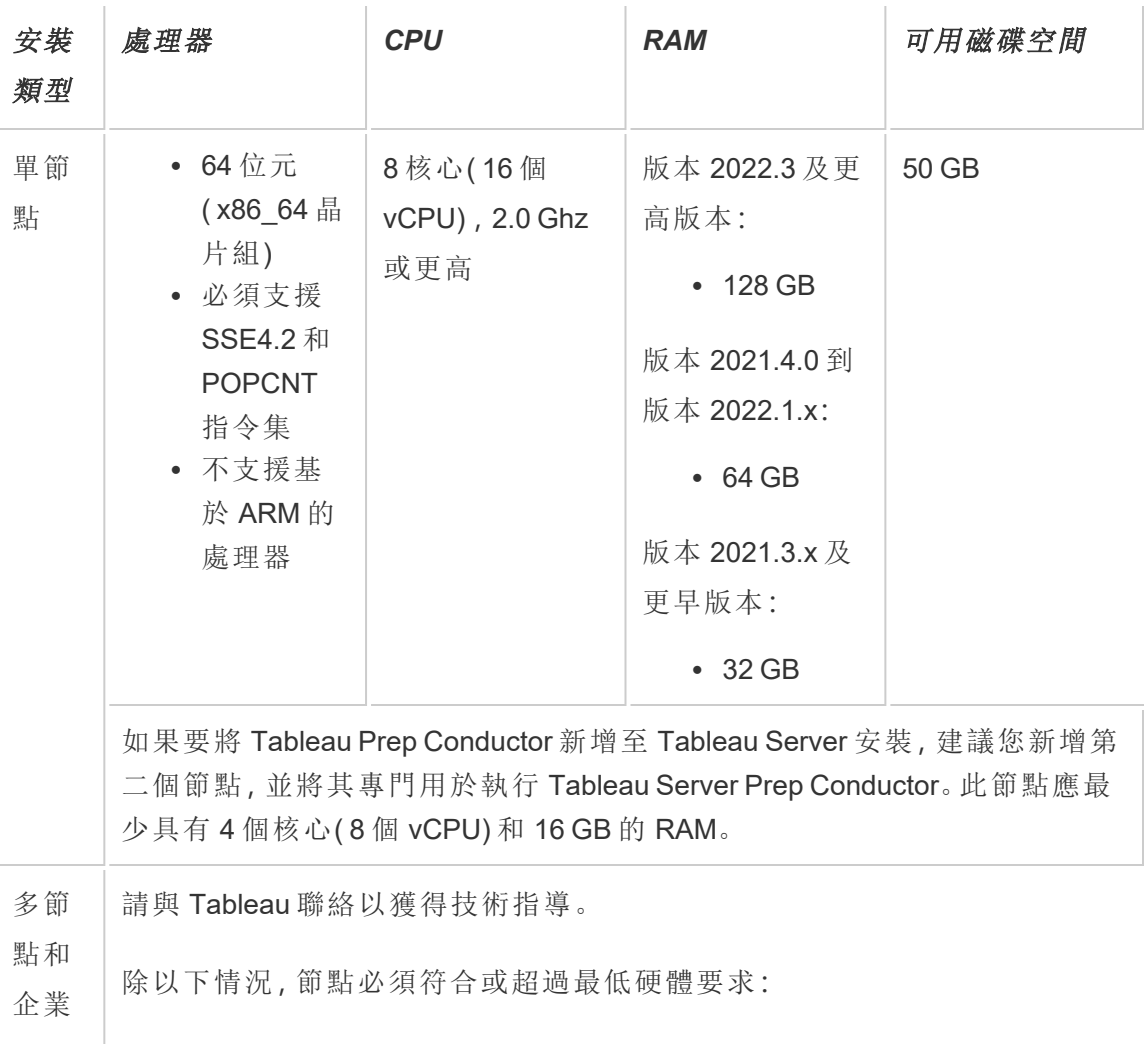

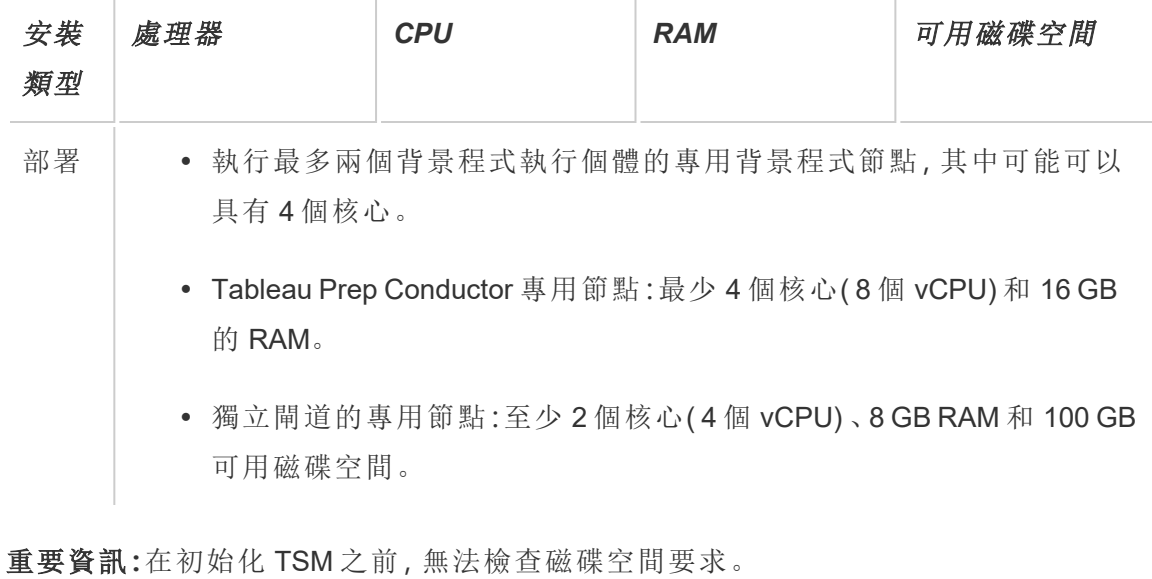

- <sup>l</sup> 可用磁碟空間在 Tableau Server 安裝程式解壓縮之後計算而得。安裝程式需使用 約 1 GB 的空間。您可能需要分配額外的磁碟空間,端視多種因素而定( 例如是否 使用擷取功能) 。
- <sup>l</sup> 外部檔案存儲的網絡附加存儲空間要求**:**如果計劃使用[外部檔案存放區設定](#page-3142-0) [Tableau](#page-3142-0) Server,則需要估計網絡附加存儲專用的存儲空間量。

估算存儲空間:必須考慮發布和重新整理擷取所需的存儲空間。此外,還必須考 慮存放庫備份的大小,除非按照選項 2:[單獨備份存放庫](#page-3161-0)主題中的說明,特別選擇 單獨進行存放庫備份的選項。

- 擷取:
	- 考慮將發佈到 Tableau Server 的擷取的數量, 以及每個擷取的大小。 透過將若干擷取發佈到 Tableau Server 並隨後檢查使用的磁碟空間 來測試您的需求。可以使用這一磁碟空間量來說明您算出一段時間 內有多少擷取將發佈到 Tableau Server,以及每個現有擷取的大小將 如何增長。
	- <sup>l</sup> 考慮擷取重新整理期間臨時目錄所需的空間。在重新整理期間存儲 擷取的臨時目錄需要的磁碟空間可能最多要比擷取的最終檔案大小 大三倍。
- <sup>l</sup> 存放庫備份:
	- <sup>l</sup> 若要取得存放庫資料的預估,請檢查 <data directory>/pgsql/data/base 目錄的大小。
	- <sup>l</sup> 若要取得存放庫資料的實際大小,請開啟備份檔案並使用 workgroup.pg\_dump 檔案的大小。
- <sup>l</sup> 內核數基於「物理」內核。物理內核可能表示實際伺服器硬體或虛擬機器 (VM) 上的 內核。出於計算內核數的目的,將忽略超執行緒。
- <sup>l</sup> 顯示的 RAM 是針對單一節點安裝的最低建議。根據活動、使用者數量以及背景工 作等,RAM 更多時,安裝功能可能更好。

要查看完整的建議清單及最低要求,請參閱Tableau Server [的最低硬體需求和推薦設](#page-356-0) [定。](#page-356-0)有關 Tableau 內部用於測試延展性的硬體規格,請參[閱生產安裝的硬體建議](#page-271-0)。

有關雲端 Tableau Server 的硬體推薦設定,請參閱以下內容:

- <sup>l</sup> AWS 雲端中的 Windows 版 Tableau Server [管理員指南](https://help.tableau.com/v2021.4/offline/zh-tw/tableau_server_windows_aws.pdf)中的「選取 AWS 執行個體 類型和大小」
- <sup>l</sup> Google [雲端平台中的](https://help.tableau.com/v2021.4/offline/zh-tw/tableau_server_windows_gcp.pdf) Windows 版 Tableau Server 管理員指南中的「選取 Google 計 算引擎虛擬機器類型和大小」
- <sup>l</sup> Microsoft Azure 中的 Windows 版 Tableau Server [管理員指南](https://help.tableau.com/v2021.4/offline/zh-tw/tableau_server_windows_azure.pdf)中的「選取 Microsoft Azure 虚擬機器類型和大小」

確定電腦硬體

為了確定電腦擁有的物理內核數,Tableau Server 安裝程式將查詢作業系統。要檢視安 裝程式在您的電腦中檢測到的硬體資訊,請開啟安裝 Tableau Server 的電腦中以下資料 夾中的app-install.log檔案:

<install directory>\ProgramData\Tableau\Tableau Server\logs\appinstall.log

在 app-install.log 檔案中尋找類似以下的行。這些行可提供以下相關資訊:安裝程 式偵測到的物理核心、確定用於授權的核心計數以及偵測到的系統記憶體數量。

2020-11-24 17:40:43.842 +0000 main : DEBUG com.tableausoftware.tabadmin.configuration.builder.BootstrapConfigurationBuilder - System processor count = 8

2020-11-24 17:40:43.842 +0000 main : DEBUG com.tableausoftware.tabadmin.configuration.builder.BootstrapConfigurationBuilder - System memory = 64383MB

手動確定電腦中的核心數

若要手動確定伺服器有多少物理核心,可以使用 Windows Management Instrumentation 命令列工具 (WMIC)。如果不知道您的電腦是否將滿足安裝 Tableau Server 的最低硬體 需求,這可能非常有用。

1. 開啟命令提示符。

2. 輸入以下命令:

WMIC CPU Get DeviceID,NumberOfCores

輸出將顯示一個或多個裝置 ID,以及電腦擁有的物理核心數。

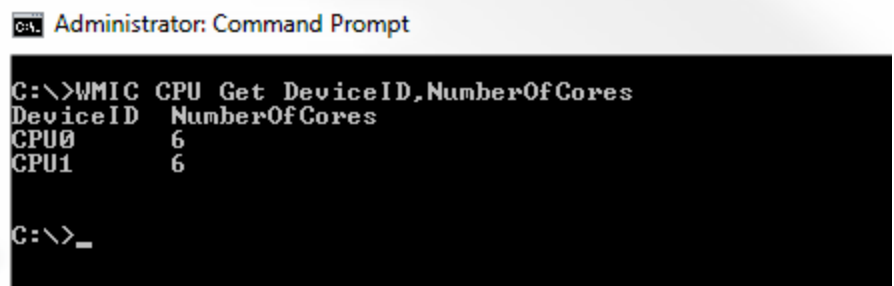

此範例中有兩個 CPU,各自具有 6 個核心,總共有 12 個物理核心。此電腦將滿足 安裝 Tableau Server 的最低硬體需求。

以下命令顯示列出邏輯處理器以及物理內核的更長版本。

WMIC CPU Get DeviceID, NumberOfCores, NumberOfLogicalProcessors, SocketDesignation

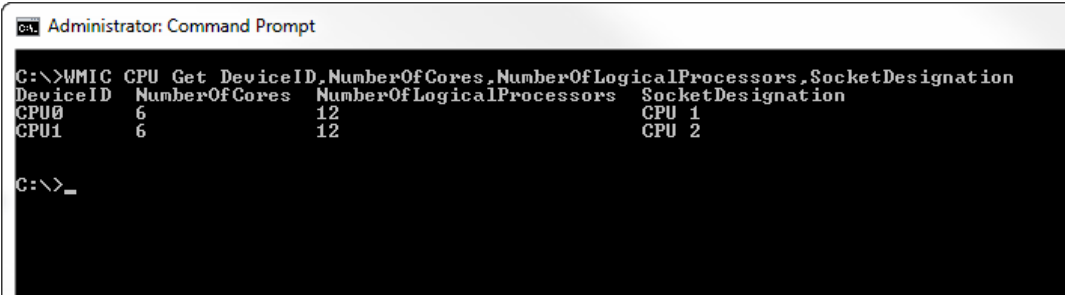

在上面的範例中,伺服器共有 12 個物理核心,從而有 24 個邏輯核心。

# <span id="page-362-0"></span>安裝 TSM

本主題會引導您完成安裝 Tableau Server Tableau Services Manager (TSM) 的程序。

重要資訊**:**請不要在生產環境中安裝 Tableau Server 的測試版。並且,您決不應使用 測試版的備份來還原生產 Tableau Server 安裝。

必要條件

在繼續之前,請檢視[安裝之前](#page-346-0)...主題。

使用 TSM Web 介面

執行安裝程式

下載 Tableau Server 安裝檔案後,請按照下面的步驟安裝伺服器。

重要資訊**:**請不要在生產環境中安裝 Tableau Server 的測試版。並且,您決不應使用 測試版的備份來還原生產 Tableau Server 安裝。

- 1. 以具有要在其中安裝 Tableau Server 的電腦的管理員存取權限之使用者身份登 入,再按兩下此安裝檔案。
- 2. 按照螢幕指示完成安裝並安裝應用程式。

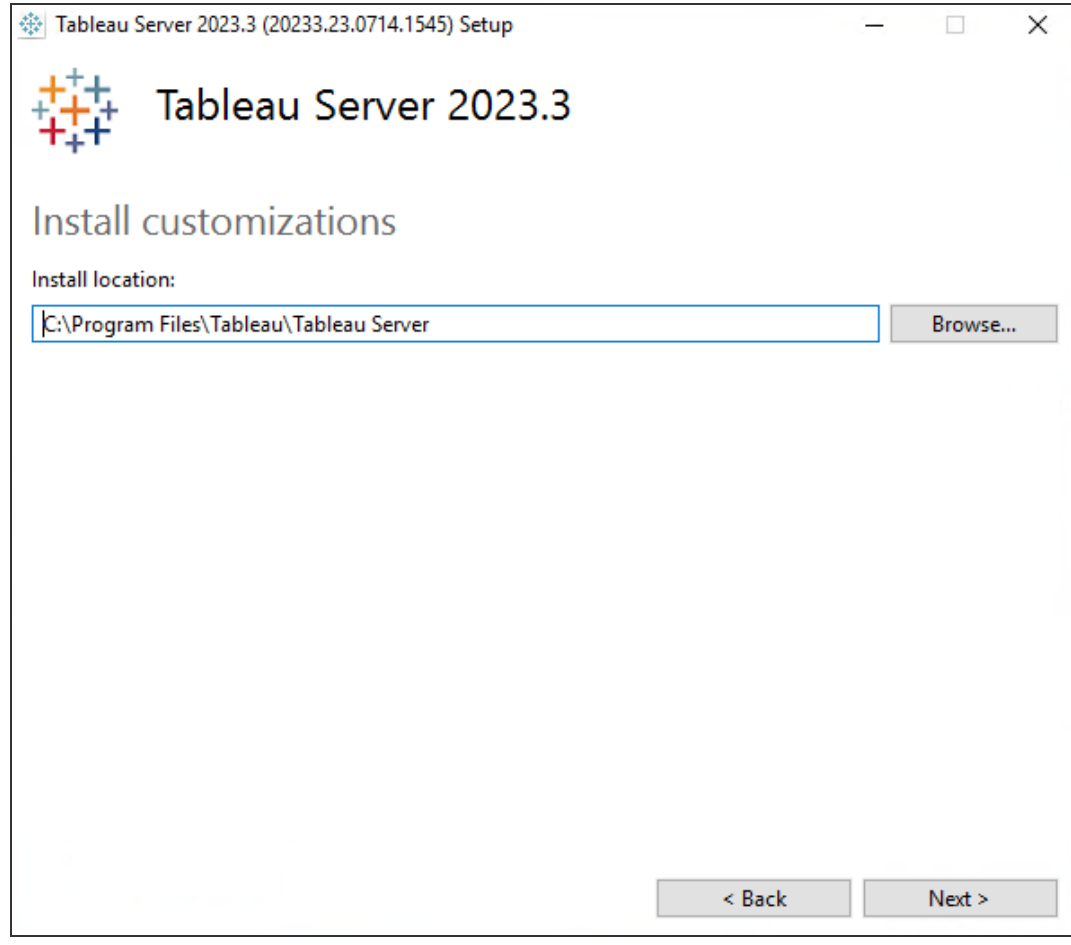

預設安裝路徑為 C:\Program Files\Tableau\Tableau Server\<version>。安裝程式會顯示不含版本的安裝路徑,如下所 示:C:\Program Files\Tableau\Tableau Server。您可以透過瀏覽到或鍵入 新路徑來選取其他位置,包括其他磁碟機。請注意,如果您瀏覽至某個位置,安 裝程式會將 \Tableau Server 附加到路徑的結尾處。如果這不是您需要的位 置,可以將其移除。

如果要從 Tableau Server 2018.1 版或更早版本升級,且 Tableau 已安裝至非預設 位置,您需要指定現有版本的位置。升級步驟因目標版本和安裝位置而異。有關 如何選擇升級步驟的資訊,請參閱升級 [Tableau](#page-585-0) Server 概觀。

附註**:**如果 Windows Defender 防火牆提示,請按一下「允許存取」。您可能需要 執行此操作多次才能完成安裝。

3. 按一下「下一步」。

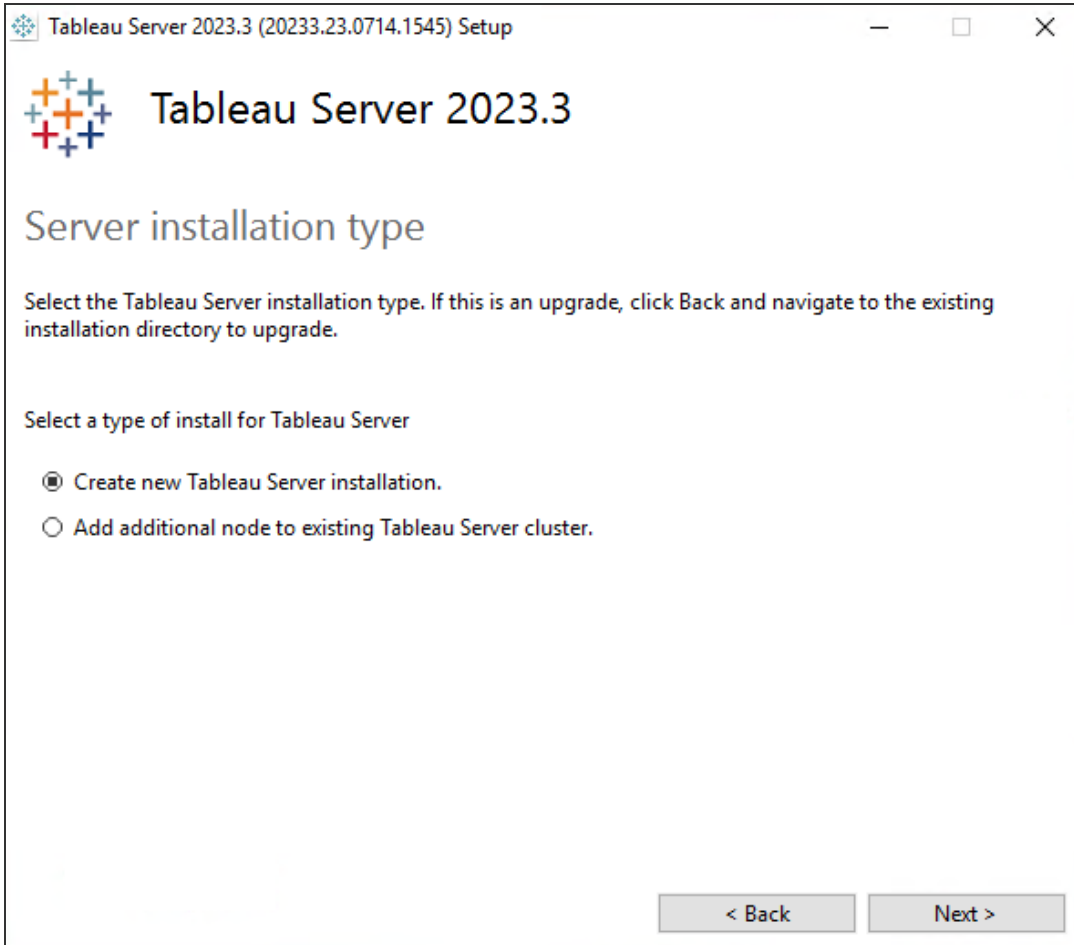

在伺服器安裝類型頁面上,可以指定是安裝伺服器安裝的第一個節點,還是安裝 多節點安裝中的其他節點。除非要安裝多節點 Tableau Server,否則不需要變更 此預設( 建立新的 Tableau Server 安裝) 。如果要安裝多節點 Tableau Server,請參 [閱安裝和設定附加節點](#page-495-0)。

4. 按一下「下一步」。

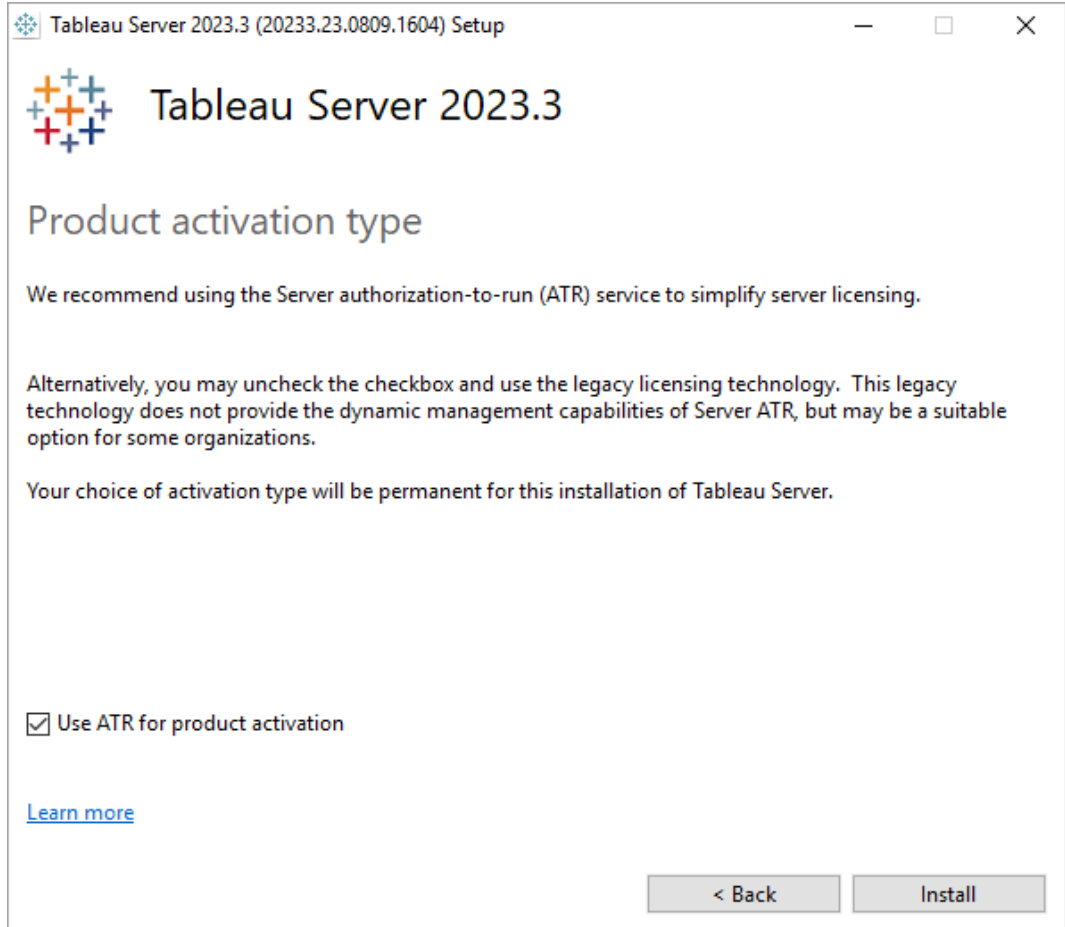

在「產品啟用類型」頁面上,選取是否要使用 Tableau 執行授權 (ATR) 服務來啟用 Tableau Server(預設),然後按一下「安裝」。有關 Tableau 執行授權 (ATR) 服務的 詳細資訊,請參[閱使用執行授權](#page-374-0) (ATR) 服務啟用 Tableau Server。

5. 安裝完成後,按一下「完成」。安裝程式隨後將在安裝 Tableau Server 的電腦上開 啟 TSM 設定網頁。

如果需要支援非「Latin-1」字元集,請透過「控制台」**>**「區域和語言選項」來安裝 Windows 語言套件。初始伺服器以及任何附加節點上都需要安裝語言套件。

使用 TSM CLI

安裝 Tableau Server

- 1. 以具有要在其中安裝 Tableau Server 的電腦的管理員存取權限之使用者身分開啟 命令提示字元。
- 2. 從 [Tableau](https://www.tableau.com/zh-tw/support/releases/server/) Server 下載頁面下載安裝程式。
- 3. 巡覽到您在其中複製了安裝程式的目錄。
- 4. 在命令列中使用/silent flag 執行安裝程式( 在無人看管的情況下無訊息執 行,沒有 UI 提示), ACCEPTEULA (接受使用者授權合約), 及ACTIVATIONSERVICE ( 使用伺服器 ATR 激活Tableau Server) 屬性:

```
TableauServer-64bit-<version>.exe /silent ACCEPTEULA=1
ACTIVATIONSERVICE="1"
```
附註**:**您可以在 CLI 安裝時指定多個不同的安裝選項,例如,變更安裝並記錄 路徑或指定 TSM 控制器連接埠。有關您可以在 CLI 安裝期間指定的完整開關 清單,請參閱 Tableau Server [的安裝開關和屬性](#page-417-0)。

5. 關閉命令視窗並開啟新的命令,然後確認 TSM 已安裝並執行:

tsm status -v

狀態將為 STOPPED ,但特定於 tsm 的處理序將執行:

```
node1: localhost
Status: STOPPED
'Tableau Server Coordination Service 0' is running.
'Tableau Server Administration Agent 0' is running.
'Tableau Server Administration Controller 0' is running.
'Tableau Server License Manager 0' is running.
'Tableau Server Client File Service 0' is running.
```
將 Tableau Server 設定為使用正向 Proxy

如果您的組織使用正向 Proxy 解決方案來存取 Internet,請將 Tableau Server 設定為使 用 Proxy 伺服器。Tableau Server 必須存取 Internet 來獲取地圖資料和實現預設授權功 能。

我們建議在此安裝過程的此階段將 Tableau Server 設定為使用正向 Proxy 解決方案。請 參閱配置 Windows 版 Tableau Server [以使用正向](#page-329-0) Proxy。

## 後續步驟

<span id="page-367-0"></span>• [啟用並註冊](#page-367-0) Tableau Server

## 啟用並註冊 Tableau Server

在使用 Tableau Server 之前,必須啟用並進行註冊。

Tableau Server 要求至少使用一個產品金鑰來同時啟用伺服器和指定可為使用者分配 的授權層級數。您可以從[客戶入口網站](https://customer.tableau.com/)存取產品金鑰。

如果需要在離線電腦中啟用 Tableau Server,請參[閱離線啟用](#page-1777-0) Tableau Server。如果需要 啟用附加產品金鑰以將容量新增到現有的 Tableau Server 安裝,請參閱[將容量新增到](#page-1773-0) [Tableau](#page-1773-0) Server。

必要條件

在繼續執行本主題中的程序之前,請完成[安裝和設定](#page-344-0) Tableau Server中簡述的以下必要 條件:

- <sup>l</sup> 安裝 [TSM](#page-362-0)
- <sup>l</sup> TSM 會使用連接埠 8850。如果執行本機防火牆,請開啟連接埠 8850。
- <sup>l</sup> 設定正向 Proxy [產品金鑰操作](#page-385-0)

使用 TSM Web 介面

- 1. 如果您執行 Tableau Server 的電腦已經設定為透過正向 Proxy 連線至網際網路, 在安裝之前,請遵循主題設定正向 Proxy [產品金鑰操作](#page-385-0)中的程序。
- 2. 登入到 Tableau [服務管理員](#page-1873-0) Web UI.

您使用的帳戶必須在安裝 TSM 的電腦上具有管理權限。

3. 在「啟用」頁面上,輸入或貼上產品金鑰,然後按一下「啟用產品金鑰」。

附註**:**在 2023.3.0 之前的版本中,會顯示啟用試用授權的選項。從版本 2023.3.0 開始,此選項已淘汰( 已移除) 。若要瞭解試用 Tableau Server 的選 項,請聯絡您的客戶代表。

啟用產品金鑰後,它會顯示在「已啟用的產品金鑰」下。

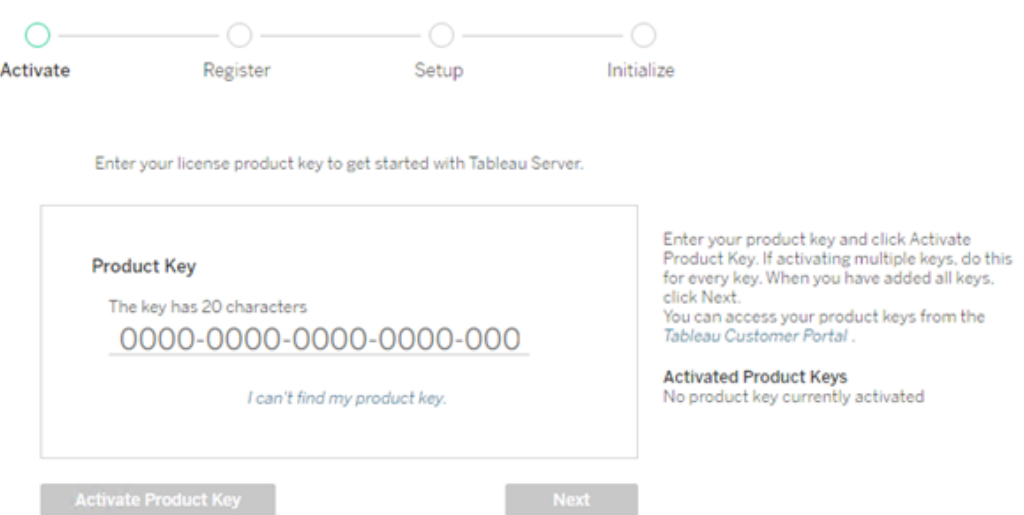

- 4. 要啟用另一個產品金鑰,請輸入剛剛輸入的金鑰以新增新的產品金鑰,然後按一 下啟用產品金鑰。啟用產品金鑰後,它會顯示在「已啟用的產品金鑰」下。繼續以 這種方式新增產品金鑰,直到完成。
- 5. 啟用完產品金鑰後,按下「下一步」。

附註**:**如果啟動的產品金鑰沒有必要的容量( 如核心不足或只有 Viewer 身分 的產品金鑰), Tableau 服務管理員將顯示「套用的授權不足」對話框。按下 「啟用另一個產品金鑰」以新增另一個產品金鑰並增加 Tableau Server 安裝的 容量

Insufficient licenses applied

You have not activated enough product keys for your Tableau Server deployment.

If you try to activate Tableau Server using these licenses, it may not run properly. We recommend that you activate additional licenses to support this Tableau Server deployment

Tableau Customer Portal Troubleshooting

**Activate Another Product Key** 

6. 在「註冊」頁面上的欄位中輸入您的資訊並按一下「註冊」。

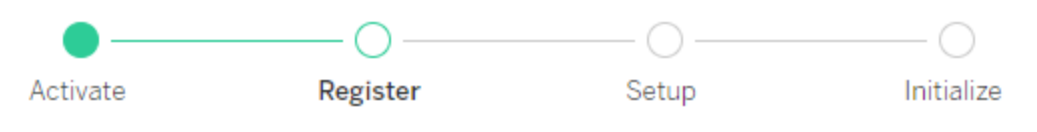

Register with Tableau. All fields are required.

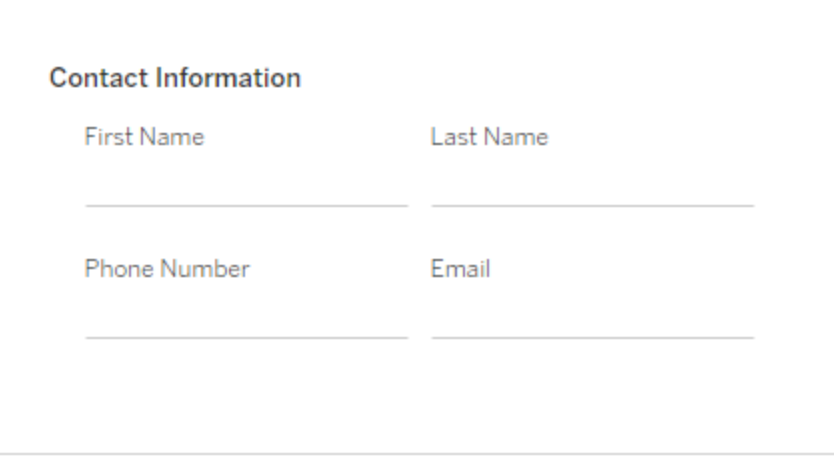

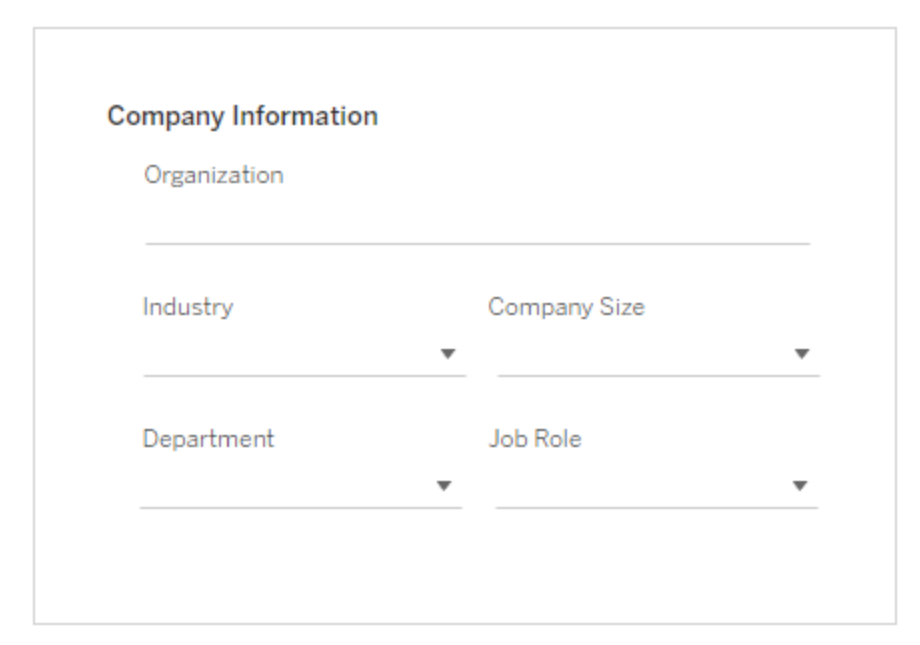

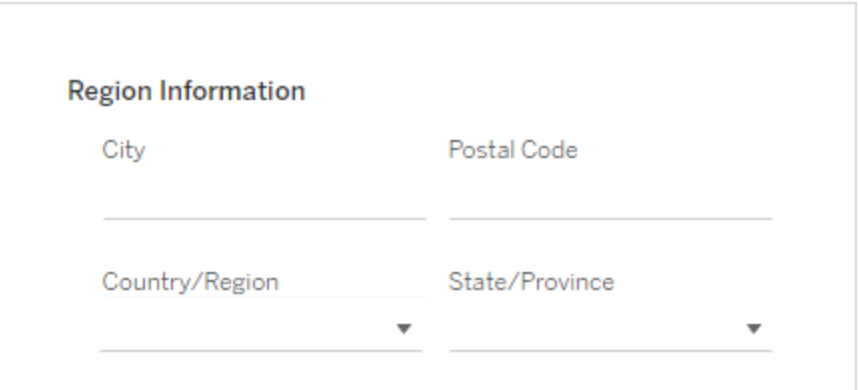

128 TabTableau Software

使用 TSM CLI

設定正向 Proxy

如果您執行 Tableau Server 的電腦已經設定為透過正向 Proxy 連線至網際網路,在安裝 之前,請遵循主題設定正向 Proxy [產品金鑰操作中](#page-385-0)的程序。

啟用 Tableau Server

若要啟用 Tableau Server 以供生產使用,您必須有產品金鑰。

若要啟用產品金鑰,請執行以下命令:

tsm licenses activate -k <product key>

若要啟用為期兩週的試用版,請執行以下命令:

tsm licenses activate -t

如果您無法啟用 Tableau,例如,如果您收到如下錯誤:

License Server not available

請參閱[離線啟用](#page-1777-0) Tableau Server。

#### 如果我在嘗試執行 **TSM** 命令時出現拒絕存取的錯誤**,**該怎麼辦**?**

驗證您使用的帳戶是否為安裝 Tableau Server 的 Windows 電腦上的「本機系統管理員」 群組的成員。

註冊 Tableau Server

啟動後,您需要註冊 Tableau Server。為此,請建立一個登錄檔案,然後使用 tsm register 命令將其作為選項進行傳遞。

1. 產生一個可以透過執行以下命令來編輯的範本:

tsm register --template > /path/to/<registration file>.json

2. 編輯範本檔案以建立完成的登錄檔案。

以下是採用所需格式的登錄檔案的範例:

```
{
    "first name" : "Andrew",
   "last name" : "Smith",
    "phone" : "311-555-2368",
    "email" : "andrew.smith@mycompany.com",
    "company" : "My Company",
    "industry" : "Finance",
   "company employees" : "500",
    "department" : "Engineering",
    "title" : "Senior Manager",
    "city" : "Kirkland",
   "state" : "WA",
   "zip" : "98034",
    "country" : "United States",
    "opt_in" : "true",
   "eula" : "true"
}
```
3. 儲存對檔案進行的變更之後,使用 --file 選項傳遞該檔案以註冊 Tableau Server:

```
tsm register --file /path/to/<registration file>.json
```
例如:

```
tsm register --file C:\Users\mwatson\Documents\tableau-reg-
file.json
```
若有資料管理或 Advanced Management 的產品金鑰,則必須啟用該金鑰才能使用附加 功能。只有在伺服器上至少啟用了一個容量產品金鑰後,才應啟用這些授權的產品金 鑰。

- <sup>l</sup> 有關 Tableau 資料管理 的授權資訊,請參閱授權 [資料管理](#page-3259-0)。
- <sup>l</sup> 有關 Tableau Advanced Management 的授權資訊,請參閱关于 [Tableau](#page-2766-0) Server 中的 Tableau Advanced [Management](#page-2766-0) 。

## 後續步驟

<span id="page-374-0"></span><sup>l</sup> [設定初始節點設定](#page-389-0)

## 使用執行授權 (ATR) 服務啟用 Tableau Server

可以使用伺服器執行授權 (ATR) 服務來啟用部署在內部部署、雲端、容器或虛擬環境中 的 Tableau Server,而不會用盡授權啟用次數。ATR 服務透過提供可設定持續時間( ATR 持續時間) 的短期租約來實現上述功能,該租約將授權與裝置綁定在一起,直到產品金 鑰到期。ATR 會處理啟用容量追蹤,因此若存在基礎硬體變更,則不會發生最大的啟用 錯誤。建議所有 Tableau Server 安裝使用此選項。

若在線上啟用 Tableau Server( 預設) ,Tableau Server 將連線到各個網際網路位置以進行 授權。有關詳細資訊,請參閱與 [Internet](#page-324-0) 通訊。

若離線啟用 Tableau Server,仍然可以使用 ATR 服務進行啟用,但 ATR 持續時間與離線 啟用的工作方式略有不同。有關詳細資訊,請參閱[離線啟用的](#page-377-0) ATR 持續時間。

建議使用伺服器執行授權 (ATR) 服務來簡化伺服器授權。若選擇不使用伺服器 ATR, 將 使用舊版的授權技術,該技術不提供伺服器 ATR 的動態管理功能。

對於此 Tableau Server 安裝,選擇的啟用類型具有永久性。若要在以後進行變更,必須 進行備份、移除,然後重新安裝 Tableau Server。

#### Tableau Server ATR 的工作方式

啟用 ATR 服務後, Tableau Server 會定期聯絡 Tableau 託管的執行授權 (ATR) 服務, 以 根據其授權和授權視窗長度( ATR 持續時間或租約) 驗證 Tableau 是否獲授權執行。只要 此通訊成功,Tableau 將會執行,不會對使用者產生任何影響。

Tableau Server 離線啟用並啟用 ATR 時, Tableau Server 無法定期聯絡 ATR 服務來驗證 Tableau 是否獲授權執行。相反,Tableau Server 會在內部追蹤從產品金鑰首次離線啟用 時起的 ATR 持續時間。

ATR 持續時間

預設情況下, Tableau Server 執行個體會取得 5 天的 ATR 租約(持續時間), 以成功聯絡 ATR 服務進行驗證。這表示在初始授權後,Tableau Server 在啟用過期之前可以在沒有 網路連線的情況下使用 5 天。系統會定期嘗試在 Tableau Server 和 ATR 服務之間檢查 授權,每次檢查成功時,ATR 持續時間都會重設為其完整長度。

授權檢查頻率各不相同,並且取決於 ATR 持續時間:

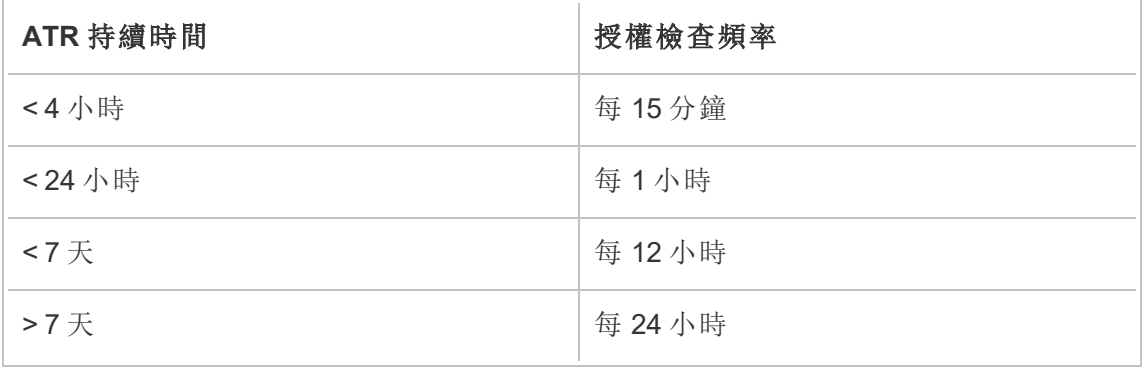

例如:若 ATR 持續時間為 48 小時,Tableau Server 將每 12 小時聯絡 ATR 服務以完成一 次授權檢查,且每次成功授權檢查後,ATR 持續時間將重設為 48 小時。然後,ATR 持 續時間將開始倒數到 0,直到下一次授權檢查。若 Tableau Server 電腦關閉或無法存取 網際網路,Tableau Server 將無法再聯絡 ATR 服務。若發生這種情況,ATR 持續時間不 會重設為 48 小時,而是繼續倒數到 0。若在 ATR 持續時間達到 0 之前 Tableau Server 未啟動或無法與 ATR 服務通訊,則授權將過期,您必須重新啟用授權。

附註**:**應該盡可能地將 Tableau Server 保持為執行狀態。若 Tableau Server 無法在 ATR 持續時間內成功完成授權檢查,ATR 服務將回收授權租約,然後您需要重新 啟用授權。

要檢視 ATR 持續時間,請參閱 tsm licenses [atr-configuration](#page-2242-0) get。

設定或變更伺服器 ATR 持續時間

使用伺服器執行授權 (ATR) 啟用 Tableau Server 時,可以變更 ATR 持續時間,並使用不 同於預設值 432000 秒( 5 天) 的設定。若要建立壽命較短的測試伺服器或虛擬機器 (VM),則可能需要縮短 ATR 持續時間。同樣,若您計劃長期保留伺服器,則可能需要延 長 ATR 持續時間。

若經常啟動新虛擬機器,縮短 ATR 持續時間可讓舊虛擬機器釋放其容量,從而供新虛 擬機器使用。另一方面,若增加 ATR 持續時間,更新週期將會更長,但容量不會經常釋 放。

要變更 ATR 持續時間,請使用 tsm licenses atr-configuration set –duration <value\_in\_seconds>命令。有關詳情,請參閱 tsm licenses [atr-configuration](#page-2242-1) set。

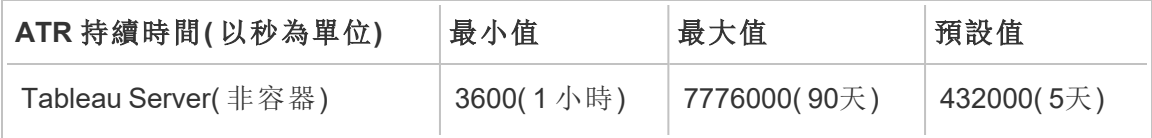

要設定 ATR 持續時間並手動啟動啟用服務,請執行以下命令:

附註**:**必須以管理員身分透過命令提示字元執行這些命令。根據電腦的設定方式, 可能需要在 C:\Windows\System32 資料夾中執行這些命令。

- 1. 在初始節點上,以管理員身分開啟命令提示字元,然後使用以下命令。
- 2. tsm licenses atr-configuration set --duration <value in seconds>
- 3. tsm pending-changes apply
- 4. net stop activationservice 0
- 5. net start activationservice 0

<span id="page-377-0"></span>離線啟用的 ATR 持續時間

Tableau Server 離線啟用時, ATR 持續時間設定為從產品金鑰離線啟用之日起一年, 或 到產品金鑰的更新日期( 以先到者為準) 。一旦 ATR 持續時間達到設定日期,產品金鑰 將被停用。由於 Tableau 無法在離線環境中與 ATR 服務通訊,因此不會進行授權檢查。

如果使用 tsm licenses atr-configuration get 命令檢視離線啟動 ATR 的持續 時間,結果將如預期為 0。若要檢視離線啟動 ATR 的持續時間,請使用 ATRDiag product "Tableau Server" 命令代替。有關詳情,請參閱 [ATRDiag.exe](#page-2724-0) 命令列公用 [程式。](#page-2724-0)在結果輸出中,TTL End 日期是 ATR 持續時間結束的日期。

離線環境下更新 ATR 持續時間

由於在離線環境中無法進行授權檢查,因此 ATR 持續時間被設定為如上所述的固定 值。為避免 Server 意外停機,請注意安裝中的 ATR 持續時間,並計劃在其到期之前更 新 ATR 持續時間。如何執行此動作取決於您是否擁有 USL 金鑰或非 USL 金鑰:

- <sup>l</sup> **USL** 金鑰**:**若您有 USL 金鑰,請遵循此處的說明:USL [離線授權權利更新](#page-1766-0)。
- <sup>l</sup> 非 **USL** 金鑰**:**若您有非 USL 金鑰:
	- <sup>l</sup> 停用現有的產品金鑰。請參閱[離線停用](#page-1784-0) Tableau Server。
	- <sup>l</sup> 啟用新金鑰。請參閱[離線啟用](#page-1777-0) Tableau Server

將伺服器 ATR 產品金鑰移動到另一個 Tableau Server

若想要停止在現有 Tableau Server 上使用您的產品金鑰,並在新安裝的 Tableau Server 上使用它,可以移動您的伺服器 ATR 產品金鑰。您可能想在下列情況下移動產品金鑰:

- <sup>l</sup> 在開發環境或生產前環境之間切換。
- <sup>l</sup> 將Tableau Server移動到升級的硬體上。
- 將Tableau Server移動到雲端架構上。
- <sup>l</sup> 使用暫時的Tableau Server,例如虛擬機器 (VM) 或容器。

停用產品金鑰以便在另一個 Tableau Server 上再次使用

在版本 2021.4 及更高版本中停用產品金鑰

要從 Tableau Server 安裝中回收授權容量並在另一個 Tableau Server 安裝中使用時,可 以移除使用伺服器 ATR 啟用的產品金鑰。有關回收產品金鑰的詳細資訊,請參[閱停用產](#page-1783-0) [品金鑰。](#page-1783-0)

在版本 2021.3 及更早版本中停用產品金鑰

ATR 服務用於啟用 Tableau Server 授權時,無法手動停用授權。每個授權可提供一個生 產安裝和兩個非生產安裝。若授權的啟用次數尚未用盡,可以在另一個 Tableau Server 上啟用相同的授權。若啟用次數已用盡,仍然可以在 ATR 租約到期後透過執行以下步 驟來啟用授權:

- 1. 禁止現有 Tableau Server 重新整理其租用的啟用。可使用下列任一方法來進行:
	- <sup>l</sup> 關閉目前的Tableau Server。
	- 解除安裝目前的Tableau Server。
	- <sup>l</sup> 拔除乙太網路線或中斷 wifi 連線來中止目前Tableau Server的網路連線。
- 2. ATR 租賃到期後,可以在另一個Tableau Server重新使用授權。
- 3. 在新的電腦上安裝Tableau Server。

出現提示時,使用相同的授權啟用Tableau Server。

## 離線啟用 Tableau Server

安裝 Tableau Server 時,必須至少啟用一個產品金鑰,但我們建議啟用在 Tableau 客戶入 口網站中找到的所有 Tableau Server 授權。這麼做會啟動伺服器,並指定您可以指派給 使用者的授權等級數。對於離線啟用,應啟用 Tableau 客戶入口網站的離線啟用 **ID** 欄位 中列出的產品金鑰。有關查找正確金輪的資訊,請參閱 查找在 Tableau Server [上啟動的](https://help.salesforce.com/s/articleView?id=001464376&type=1) [正確金鑰](https://help.salesforce.com/s/articleView?id=001464376&type=1)知識庫文章。

安裝 Tableau Server 後,有時還需要啟動授權,像是如果增加伺服器容量或取得新產品 金鑰,就需如此。如果您沒有產品金鑰,則可以從 Tableau [客戶帳戶中心取](http://myaccount.tableau.com/)得。

附註**:**在 Tableau Server 啟用後啟用任何產品金鑰都需要重新啟用 Tableau Server 才能使變更生效。

在大多數情況下,可以在安裝過程中或稍後使用 Tableau Services Manager (TSM) 授權 頁面直接從 Tableau Server 啟用金鑰, 但是在某些情況下不允許這樣做。例如, 如果您 的電腦未連線到 Internet,或防火牆限制 Intranet 外部的存取。在這些情況下,您需要執 行離線啟動。

離線啟用和基於登入的授權管理 (LBLM)

從 Tableau Server 版本 2023.1.0 開始, 伺服器設定為使用執行授權 (ATR) 服務時, LBLM 支援離線啟用。只能將 Tableau Server 設定為在新安裝期間使用 ATR 服務。使用現有 伺服器安裝進行升級的客戶需要安裝 Tableau Server 版本 2023.1.0 或更高版本的新執 行個體,並將其現有安裝的備份還原到該新執行個體。有關此流程的資訊,請參閱[使用](#page-615-0) 藍/[綠方法升級](#page-615-0) Tableau Server。有關 ATR 服務的詳細資訊,請參[閱使用執行授權](#page-374-0) (ATR) [服務啟用](#page-374-0) Tableau Server。

離線啟動與可更新訂閱授權 (USL)

離線啟動可更新訂閱授權需要特殊步驟。詳細資訊請參見[在離線或中斷連線的環境中](#page-1765-0) [啟用](#page-1765-0) USL。

有兩種情況可能需要進行離線啟用:

- <sup>l</sup> 在安裝期間離線啟用 在安裝 Tableau Server 時完成離線啟用。
- <sup>l</sup> 在安裝之後離線啟用授權 在伺服器已安裝且開始執行之後完成離線啟用。

離線啟用步驟:

離線啟動 Tableau Server 涉及以下步驟:

1. 產生離線啟用請求檔案。

- 2. 將離線啟用請求檔案複製到可以存取網際網路的電腦上。
- 3. 將離線啟用請求檔案上傳到 Tableau [啟用網站。](https://www.tableau.com/zh-tw/support/activation)
- 4. 從網站下載產生的離線啟用回應檔案。您將使用此檔案來啟用 Tableau Server

離線啟用檔案名稱變更

從 Tableau Server 2023.1 版開始,Tableau 授權系統支援兩種基礎授權技術。從管理的角 度來看,兩個系統之間唯一的設定差異是為離線啟動產生和使用的的檔案類型。授權技 術在 Tableau Server 的初始安裝期間確定,安裝後無法變更。

我們將授權技術的舊版( 且仍受支持) 稱為 FlexNet。該技術的最新版本稱為 Server ATR。更多資訊請參閱[使用執行授權](#page-374-0) (ATR) 服務啟用 Tableau Server。下表描述了每種技 術的檔案命名術語。該表格包括各種選項。

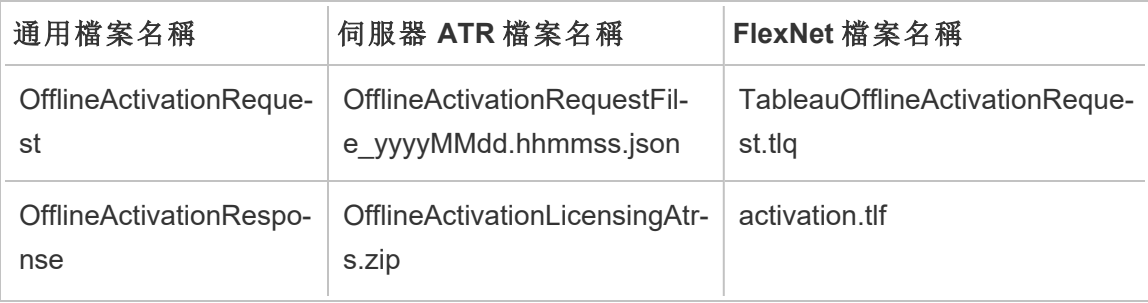

附註**:**由於本文件支援多個版本的 Tableau Server,因此我們將在本主題的其餘部分 使用通用檔案名稱參考( OfflineActivationRequest 和 OfflineActivationResponse) 。可 以根據在後續步驟中產生的檔案類型確認 Tableau Server 安裝使用的授權技術。

使用 TSM Web 介面

如果您嘗試從 TSM 授權頁面啟用產品金鑰,且看到顯示無法使用連線啟用的對話方 塊,就可以離線啟用金鑰。每個產品金鑰必須完成一次離線啟用流程。

## 1. 按一下「離線啟用授權」。

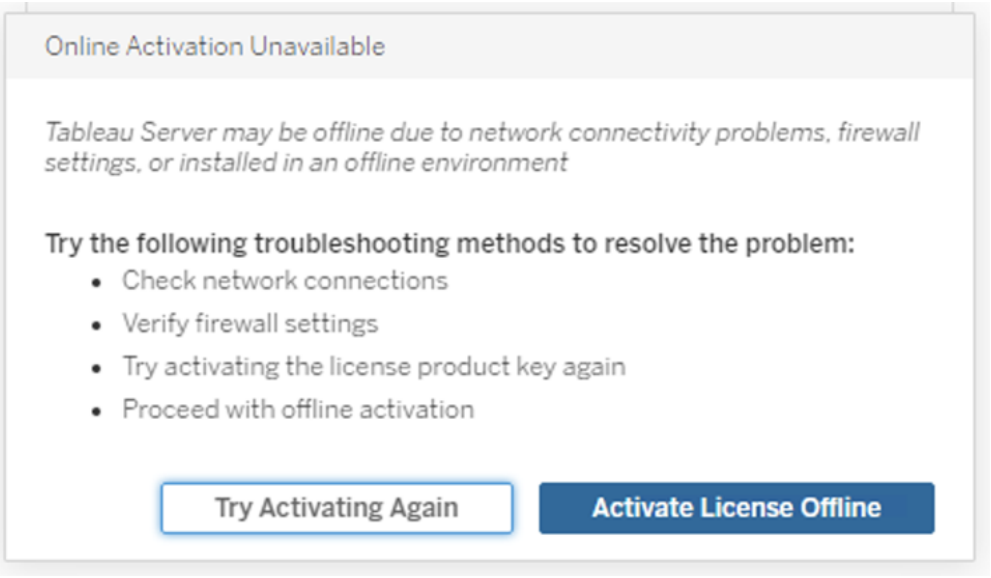

2. 為產品金鑰建立離線啟用請求檔案 (OfflineActivationRequest)。

建立您將上傳到 Tableau 啟用網站的 OfflineActivationRequest 檔案。如果表單中 並未預先填入產品金鑰,請輸入金鑰並按一下「建立離線檔案」,以便在本機電腦 上產生 OfflineActivationRequest 檔案 。

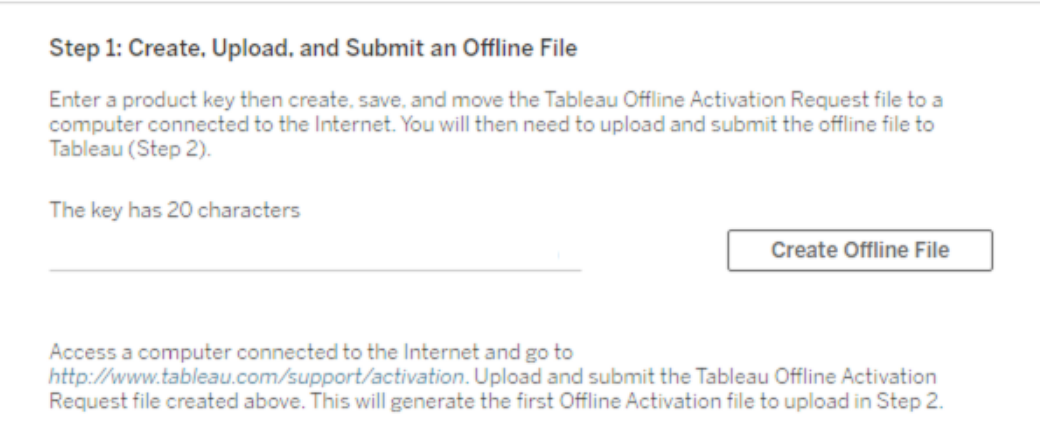

將 OfflineActivationRequest 檔案複製到可以存取網際網路的電腦。您需要將此檔 案上載到 Tableau 啟用網站才能產生啟用回應檔案。

3. 上傳和送出 OfflineActivationRequest 檔案。

您將上傳 OfflineActivationRequest 檔案,並將其送出至 Tableau 啟用網站。這樣會 自動產生啟用回應檔案 (OfflineActivationResponse),您可以下載該檔案並將其重 新複製到 Tableau Server 電腦。

- a. 在已複製 OfflineActivationRequest 檔案的電腦上,開啟瀏覽器並移至 [http://www.tableau.com/support/activation](http://www.tableau.com/zh-tw/support/activation) 開啟「Tableau 支援啟用」頁面。
- b. 在「離線啟用」頁面上, 按一下「選擇檔案」以選取 OfflineActivationRequest 檔 案。
- c. 按一下「上傳啟用檔案」將檔案送出至 Tableau 啟用網站。
- d. 按一下 here 連結,將 OfflineActivationResponse 檔案下載到您的電腦中。

# **Offline Activation**

The activation was successful. Please click  $\frac{\text{here}}{N}$  to download your activation file. For help creating the offline activation file, see Activate Tableau Desktop Offline or Activate Tableau Server Offline. (Linux)

- e. 將 OfflineActivationResponse 檔案複製到已安裝 Tableau Server 的電腦中。
- 4. 上傳 OfflineActivationResponse 檔案。

在 Tableau Server 電腦上,按一下「上傳啟用檔案」,將 OfflineActivationResponse 檔案上載到 Tableau Server。成功執行此動作後,將啟用啟用產品金鑰按鈕。

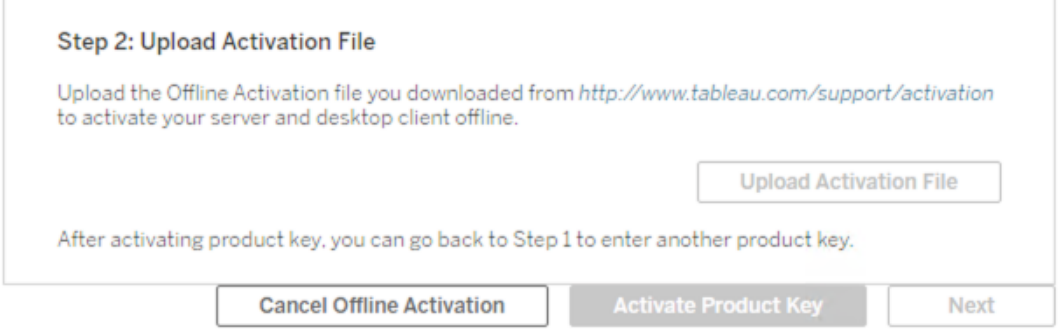

#### 5. 按一下啟用產品金鑰,完成離線啟用。

6. ( 如果您是首次安裝 Tableau Server,請跳過此步驟。)

重新啟動 Tableau Server 以使授權變更生效。

使用 TSM CLI

步驟 1.登入到 Tableau 服務管理員

您必須登入到 Tableau 服務管理員 (TSM),然後才能繼續。若要登入到 TSM,請執行以 下命令:

tsm [login](#page-2247-0) -u <username>

如果無法登入,該怎麼辦?

驗證您使用的帳戶是否為安裝 Tableau Server 的 Windows 電腦上的「本機系統管理員」 群組的成員。

步驟 2.產生離線啟動請求檔案

- 1. 在初始節點上,以管理員身份開啟命令提示字元。
- 2. 鍵入此命令以取得離線啟動檔案:

```
tsm licenses get-offline-activation-file -k <product-key> -o
<target-directory>
```
您可以從 Tableau [客戶入口網站](http://customer.tableau.com/)中取得產品金鑰。目標目錄必須已存在。

3. 將離線啟用檔案 (OfflineActivationRequest) 從目標目錄複製到可存取網際網路的 電腦。

步驟 3.將離線啟動請求上傳至 Tableau 啟用網站

- 1. 在可存取 Internet 的電腦上,前往 Tableau [產品啟動](https://www.tableau.com/zh-tw/support/activation)頁面。
- 2. 完成步驟上傳 OfflineActivationRequest 檔案。

這會建立一個啟用回應檔案 (OfflineActivationResponse)。

3. 從 Tableau 啟用網站下載 OfflineActivationResponse 檔案。

步驟 4.初始化或啟用授權

- 1. 將 OfflineActivationResponse 檔案複製到可從 Tableau Server 電腦存取的位置。
- 2. 執行以下命令:

tsm licenses activate -f <path-and-activation-file>

附註**:**使用 ATR 啟動 Tableau Server 後,<path-and-activation-file> 應該指 向打包的 OfflineActivationResponse .zip 檔案。執行此命令前,請勿解壓縮 OfflineActivationResponse 檔案。

3. ( 如果您是首次安裝 Tableau Server,請跳過此步驟。)

重新啟動 Tableau Server 以使授權變更生效:

tsm restart

4. ( 可選) 要驗證所有授權都已啟用,可以執行以下命令:

tsm licenses list

若您已完成上述步驟,您應該會看到一條成功訊息:

Activation successful.

Tableau Server 已啟用。如果需要其他說明,請與 Tableau [技術支援聯](http://www.tableau.com/zh-tw/support/request)絡。

<span id="page-385-0"></span>設定正向 Proxy 產品金鑰操作

如果已將安裝 Tableau Server 的電腦設定為透過正向 Proxy 伺服器連線,您必須執行此 主題中的程序,以便啟用、重新整理或停用 Tableau Server 的產品金鑰。

或者,您可以離線啟用產品金鑰,請參閱[離線啟用](#page-1777-0) Tableau Server。

若要存取及後續設定 Tableau Server 安裝的產品金鑰資訊、Windows 服務、**Tableau Server** 管理控制器,必須在執行身分服務帳戶下執行。對於正常運行,此服務在網路服 務系統帳戶下執行。此程序說明如何指定執行身分服務帳戶作為登入 **Tableau Server** 管理控制器服務的臨時帳戶。成功執行產品金鑰操作之後,您必須將登錄認證變更回 網路服務系統帳戶。

開始之前

- <sup>l</sup> 如果執行 Tableau Server 的分散式部署,請在叢集的初始節點上執行本主題中的 程序。
- <sup>l</sup> 若要執行此程序,您必須知道執行身分服務帳戶名稱和密碼。請參[閱變更執行身](#page-296-0) [分服務帳戶](#page-296-0)。
- <sup>l</sup> 檢閱您的正向 Proxy 設定。下列程序適用於在執行 Tableau Server 的 Windows 電 腦上使用「網際網路屬性」設定正向 Proxy 的組織。請參閱為 [Tableau](#page-328-0) Server 設定 Proxy [與負載平衡器](#page-328-0)。

步驟 1:驗證 Proxy 設定

- 1. 登入到已安裝或將安裝 Tableau Server 的電腦。
- 2. 開啟 **[**區域網路 **(LAN)** 設定**]** 對話方塊。( 透過在 Windows 的 [開始] 功能表中搜尋 Internet Options 可快速到達此對話方塊。在 **[**網際網路屬性**]** 對話方塊中,按

一下 **[**連線**]** 索引標籤,然後按一下 **[LAN** 設定**]**。)

3. 在 **[Proxy** 伺服器**]** 下,確認已選取 **[**為 **LAN** 使用 **Proxy** 伺服器**]**,而且已經指定 Proxy伺服器地址和埠。

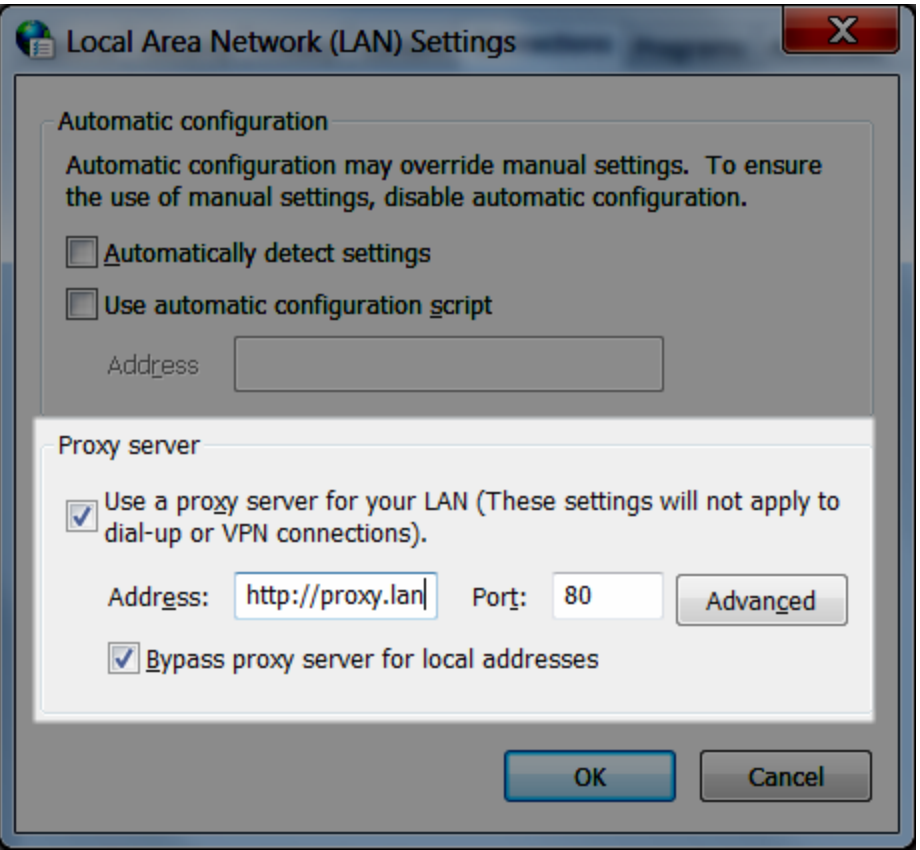

步驟 2:暫時變更 Tableau Server 管理控制器服務的登入帳戶

- 1. 登入您在上述步驟 1 中驗證的同一電腦,
- 2. 開啟 **[**服務**(** 本機**) ]** Microsoft Management Console。( 透過在 Windows 的 [開始] 功 能表中搜尋 Services 可快速轉到此主控台。)
- 3. 在 **[Tableau Server** 管理控制器**]** 上按一下滑鼠右鍵,按一下 **[**屬性**]**。在 **[Tableau Server** 管理控制器屬性**]** 頁面,按一下 **[**登入**]** 索引標籤。
- 4. 在 **[**登入**]** 索引標籤上,將 Network Service 變更為您的執行身份服務帳戶。輸 入密碼,然後按一下 **[**確定**]**。
- 5. 在 **[**服務**(** 本機**) ]** Microsoft Management Console 中,以滑鼠右鍵按一下 **[Tableau Server** 管理控制器**]**,然後按一下 **[**重新啟動**]**。

步驟 3:暫時變更 Tableau Server 啟用服務的登入帳戶

附註**:**此步驟適用的版本:2023.1.3 以上、2022.3.7 以上、2022.1.15 以上。從這些版 本開始,即使使用舊版啟用方法,也會安裝啟用服務。

- 1. 登入您在上述步驟 1 中驗證的同一電腦,
- 2. 開啟 Microsoft Management Console。( 透過在 Windows 的 [開始] 功能表中搜尋 Services 可快速轉到此主控台。)
- 3. 右鍵按一下「**Tableau Server** 啟用服務」,按一下「屬性」。
- 4. 在「**Tableau Server** 啟用服務屬性」頁面,按一下「登入」索引標籤。
- 5. 在 **[**登入**]** 索引標籤上,將 Local System account 變更為您的執行身份服務帳 戶。輸入密碼,然後按一下 **[**確定**]**。
- 6. 在 Microsoft Management Console 的「服務**(** 本機**)** 」中,右鍵按一下「**Tableau Server** 啟用服務」,然後按一下「重新啟動」。

步驟 4:啟用、重新整理或停用 Tableau 產品金鑰

當您在執行身分服務帳戶下執行 Tableau Server 管理控制器時, 您可以啟用、重新整理 或停用您的 Tableau 產品金鑰。

- <sup>l</sup> 若要啟用作為安裝程序的一部分,請參閱 [啟用並註冊](#page-367-0) Tableau Server。
- <sup>l</sup> 若要重新整理產品金鑰,請參[閱重新整理產品金鑰和屬性的到期日期](#page-1770-0)。
- <sup>l</sup> 若要停用產品金鑰,請參閱tsm licenses [deactivate](#page-2243-0)。

步驟 5:將登入帳戶還原為網路服務( 管理控制器)

在您完成產品金鑰操作之後,必須將 Tableau Server 管理控制器的登入帳戶變更回 Network Service 帳戶。

還原管理控制器的登入帳號:

- 1. 開啟 **[**服務**(** 本機**) ]** Microsoft Management Console。
- 2. 在 **[Tableau Server** 管理控制器**]** 上按一下滑鼠右鍵,按一下 **[**屬性**]**。在 **[Tableau Server** 管理控制器屬性**]** 頁面,按一下 **[**登入**]** 索引標籤。
- 3. 在 **[**登入**]** 索引標籤上,按一下 **[**瀏覽**]** 按鈕。
- 4. 在 **[**選取使用者**]** 對話方塊中,輸入 Network Service,然後按一下 **[**確定**]** 解析名 稱,然後返回 **[**登入**]** 索引標籤。
- 5. 在 **[**登入**]** 索引標籤上,清除 Network Service 帳戶的密碼,然後按一下 **[**確定**]**。
- 6. 在 **[**服務**(** 本機**) ]** Microsoft Management Console 中,以滑鼠右鍵按一下 **[Tableau Server** 管理控制器**]**,然後按一下 **[**重新啟動**]**。

步驟 6:將登入帳號還原為本機系統帳號(啟用服務)

如果變更 Tableau Server 啟用服務的登入帳戶(上述步驟3),則在完成產品金鑰作業後, 必須將登入帳戶變更回 Network Service 帳戶。

還原啟用服務的登入帳號:

- 1. 開啟 **[**服務**(** 本機**) ]** Microsoft Management Console。
- 2. 右鍵按一下「**Tableau Server** 啟用服務」並按一下「屬性」。
- 3. 在「**Tableau Server** 啟用服務屬性」頁面,按一下「登入」索引標籤。
- 4. 在「登入」索引標籤上,選取「本機系統帳戶」然後按一下「確定」。

<span id="page-389-0"></span>5. 在 Microsoft Management Console 的「服務**(** 本機**)** 」中,右鍵按一下「**Tableau Server** 啟用服務」,然後按一下「重新啟動」。

設定初始節點設定

本主題介紹如何在 Tableau Server 初始安裝過程中設定基本伺服器組態。

必要條件

在繼續執行本主題中的過程之前,請完成[安裝和設定](#page-344-0) Tableau Server中簡述的以下必要 條件:

- <sup>l</sup> 安裝 [TSM](#page-362-0)
- [啟用並註冊](#page-367-0) Tableau Server

使用 TSM Web 介面

啟用並註冊 Tableau Server 之後,安裝程式將顯示 [設定] 頁面。

附註:如需設定 Tableau Server 以連線至非 Active Directory 的 LDAP 目錄,則必須 使用 TSM CLI。

The settings below are all you need to get started.

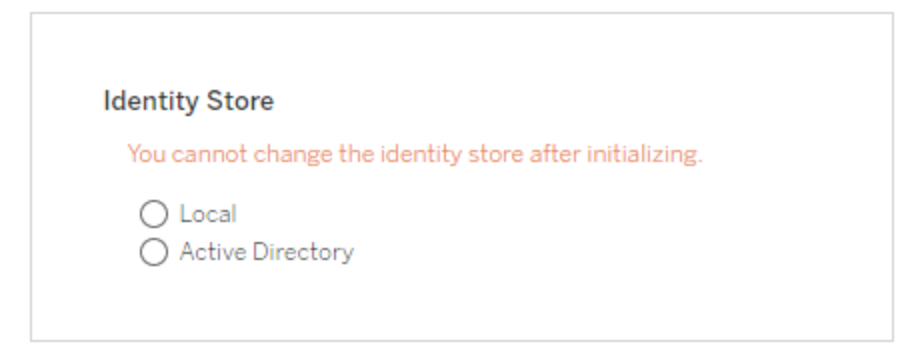

**Run As Service Account** ◉ NT AUTHORITY\NetworkService ◯ User Account

**Gateway Port** 

Port Number: 80 (Default)

**Product Usage Data** 

Disable sending usage data to Tableau

Include samples

Include sample workbooks

Initialize

識別身分存放區設定

您必須為 Tableau Server 電腦設定身分識別存放區設定。識別身分存放區管理 Tableau Server 帳戶。您可以將識別身分存放區設定為與外部目錄( 例如,OpenLDAP 或 Active Directory) 同步,也可以將識別身分存放區設定為在 Tableau Server 上管理和存放帳戶。 如果您將使用單一登入解決方案( OpenID、SAML、Kerberos 等) ,請在設定識別身分存 放區之前檢視以下主題:

- <sup>l</sup> [身分存放區](#page-315-0)
- <sup>l</sup> [驗證](#page-1361-0)

重要資訊:為身分識別存放區設定和應用了設定之後,將無法對其進行變更。

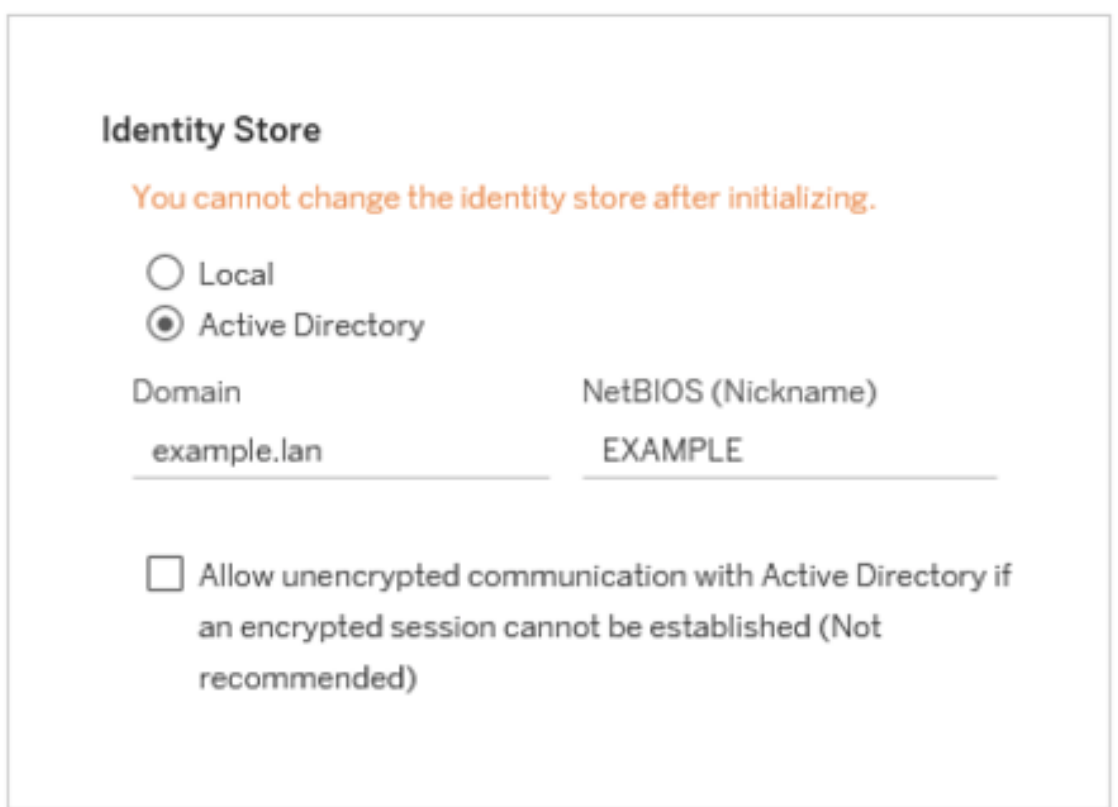

如果選取 **[Active Directory]** ,Tableau Server 將依據您在其上執行安裝程式的電腦填充 **[**網域**]** 和 **[NetBIOS]** 欄位。在某些情況下,安裝程式可能不會顯示這些屬性。有關 Tableau Server 如何連線到 Active Directory 並與之通訊的詳情,請參閱[使用外部識別身](#page-318-0) [分存放區進行部署中的使用者管理。](#page-318-0)

### 允許與 **Active Directory** 進行未加密的通訊

Active Directory 基礎架構應管理憑證,並信任加入網域的電腦。因此,Tableau Server 和 Active Directory 資源之間的通道通訊應進行加密。預設情況下,Tableau Server 需要到 Active Directory 的加密通道。建議不要允許與 Active Directory 進行未加密的通訊,因為 此組態容易受到中間人攻擊。但是,在某些部署情境中,組織在初始設定期間不會對通 道進行加密。若需要暫時允許與 Active Directory 進行未加密的通訊,則可以執行 tsm 命 令 [wgserver.domain.allow\\_insecure\\_connection](#page-2216-0) 或登入到 TSM UI 並在使用者身分和存取 > 身分存放區下切換設定,以重新啟用強制執行加密通訊。

執行身分服務帳戶

預設情況下,Tableau Server 在 [網路服務] 帳戶下執行。若要使用將為資料來源提供 NT 驗證功能的帳戶,請指定使用者名和密碼。若要學習更多的關於創造和使用特定使用者 帳戶,請參閱[執行身分服務帳戶。](#page-292-0)

重要資訊: 包括帶使用者名的網域名稱 - 例如 example\tableaurunas。

請輸入您為此帳戶建立的密碼。

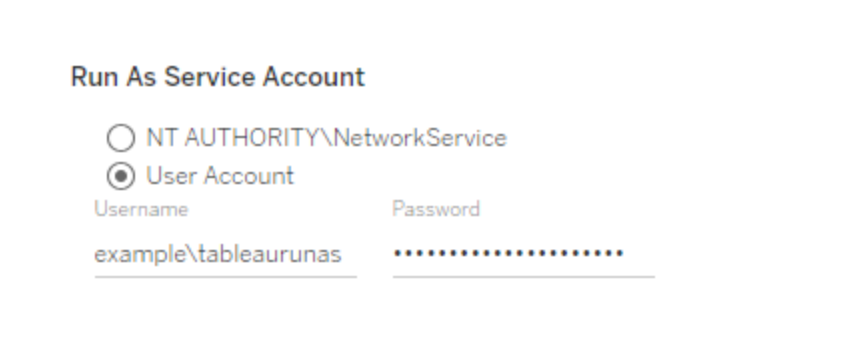

閘道埠

透過 Web( 以 HTTP 方式) 存取 Tableau Server 的預設埠為埠 80。如果第一次安裝 Tableau Server 時安裝程式確定埠 80 已佔用, 則會使用備用埠(例如 8000), 並且該埠 將顯示在 [埠號] 框中。

舉例來說,如果 Tableau Server 主機前面有硬體防火牆或代理,則後端系統可能不適合 在埠 80 上執行,您可能需要為其他聯網需求變更埠。

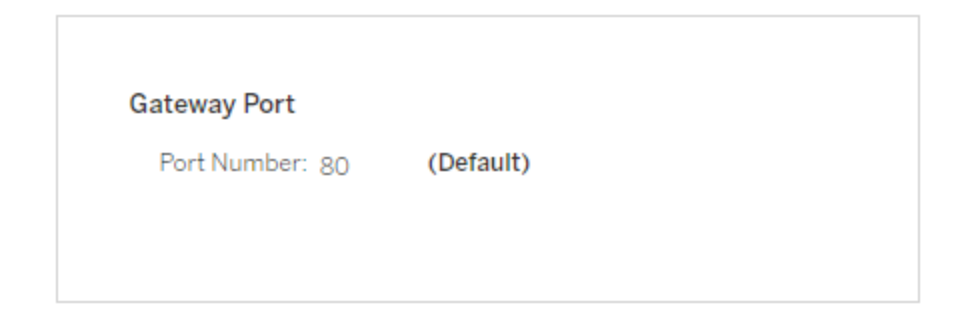

產品使用情況資料

預設情況下,Tableau Server 會與 Tableau 共用使用情況資料,協助我們更瞭解您如何 使用我們的產品、改善整體體驗,並建立高度智慧化功能,使 Tableau 的功能更加強 大。

如果您不希望將使用情況資料傳送到 Tableau,可以清除這個選項。

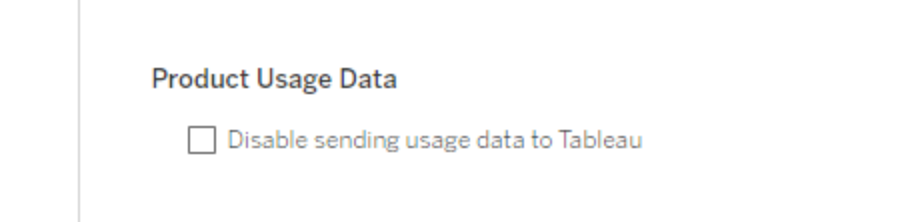

您也可以在安裝之後,在 TSM Web UI 中的 [TSM 維護] 索引標籤下,或使用 TSM CLI 來 變更此設定。有關詳情,請參閱[伺服器使用情況資料。](#page-399-0)

範例工作簿安裝

預設情況下,當您初始化伺服器時,Tableau Server 將在預設網站安裝範例工作簿。

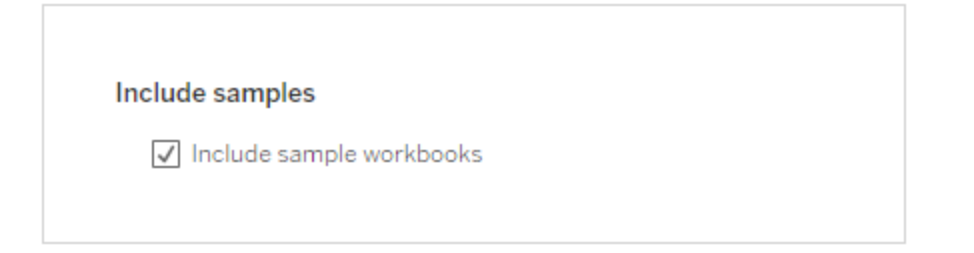

或者,您可以使用 [publishsamples](#page-2505-0) tabcmd 命令在安裝後發佈範例。

初始化安裝

在此頁上設定了選項之後,按一下 **[**初始化**]**。

初始化過程需要一段時間。初始化完成後,將顯示以下頁面:

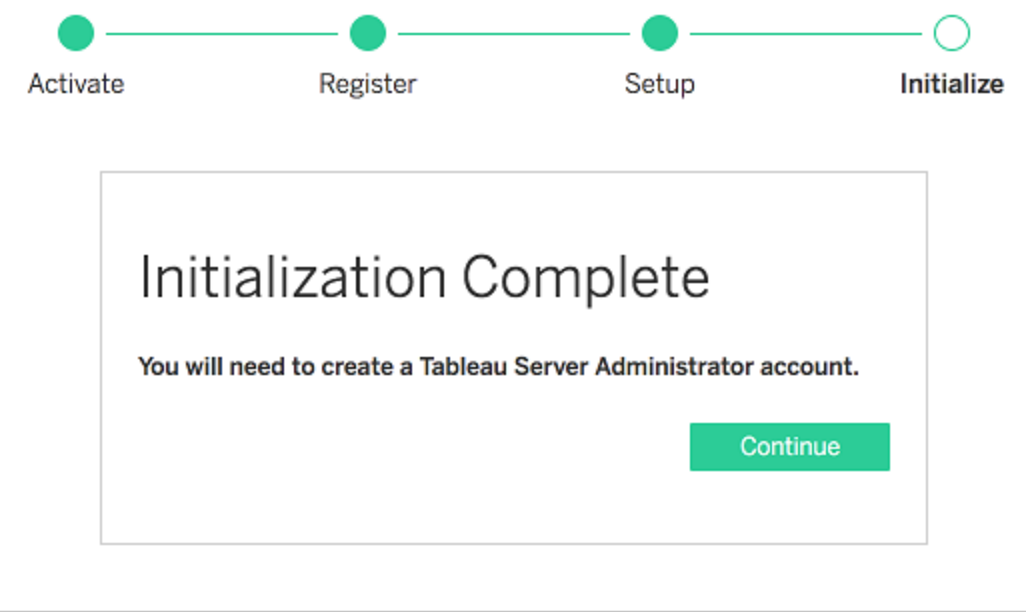

## 使用 TSM CLI

首先,設定識別身分存放區、閘道設定和範例工作簿安裝。然後應用變更,根據需要驗 證 LDAP 連線,再初始化 Tableau Server

設定識別身分存放區設定

您必須為 Tableau Server 電腦設定身分識別存放區設定。

重要資訊:為身分識別存放區設定和應用了設定之後,將無法對其進行變更。

使用 [identityStore](#page-2371-0) 實體中的 json 範本來建立 json 檔案。在使用適當的值填充選項後,可 以使用以下命令傳遞 json 檔案:

tsm settings import -f path-to-file.json。

設定閘道設定(可選)

根據您的網路要求,您可能需要設定這 Tableau Server 電腦設定閘道設定。例如,如果 啟用 SSL 或使用反向 Proxy 設定對 Tableau Server 的存取,則可能需要設定閘道設定。 有關詳情,請參閱[gatewaySettings](#page-2369-0) 實體。

使用 [gatewaySettings](#page-2369-0) 實體中的 json 範本來建立 json 檔案。在使用適當的值填充選項 後,可以使用以下命令傳遞 json 檔案:

tsm settings import -f path-to-json-file.json。

設定產品使用情況資料(選用)

預設情況下,Tableau Server 會與 Tableau 共用使用情況資料,協助我們更瞭解您如何 使用我們的產品。這可讓我們改善您的整體體驗,並建立高度智慧化功能,使 Tableau 的功能更加強大。
Tableau 只會收集行為資料和使用情況資料,絕不會收集任何您的機密資料庫數值,且 絕不會與他人共用您的使用情況資料或出售該等資料;唯一的目的只為了改善您的 Tableau 體驗。

如果不希望共用產品使用情況資料,請使用 [shareProductUsageDataSettings](#page-2402-0) 實體 中的 json 範本建立 json 檔案,並將值指定為 false。接著,使用下列命令傳遞 json 檔案:

tsm settings import -f path-to-json-file.json.

您也可以在安裝之後,在 [TSM 維護] 索引標籤中,或使用 TSM CLI 來變更此設定。有關 詳情,請參閱[伺服器使用情況資料。](#page-399-0)

設定範例工作簿安裝( 可選)

預設情況下,當您初始化伺服器時,Tableau Server 將在預設網站安裝範例工作簿。

如果您不想在安裝過程中安裝範例工作簿,請執行以下命令:

tsm configuration set -k install.component.samples -v false

您可以使用 [publishsamples](#page-2505-0) tabcmd 命令在安裝後發佈範例。

應用未完成的設定變更

現在您已經建立並設定了初始設定,您必須應用它們。應用設定變更時,tsm 將在提交 您設定的設定之前驗證這些設定。

若要將設定變更應用於 Tableau Server,請執行以下命令:

tsm pending-changes apply

如果擱置組態需要重新啟動伺服器,pending-changes apply 命令將顯示提示,讓您 知道即將重新啟動。即使伺服器已停止,也會顯示提示,但在這種情況下不會重新啟 動。您可以使用 --ignore-prompt 選項隱藏提示,但這樣做不會改變重新啟動行為。 如果變更不需要重新啟動,則不會出現提示即可套用變更。有關詳情,請參閱 [tsm](#page-2278-0) [pending-changes](#page-2278-0) apply。

完成此命令後,TSM 處理序將會執行,並且 Tableau Server 已設定但未執行。

驗證 LDAP 設定( 可選)

若身分存放區使用 LDAP,建議在繼續操作之前驗證 LDAP 連線。

為此,請在初始化伺服器之前執行以下命令:

tsm user-identity-store verify-user-mappings -v <user name>

tsm user-identity-store verify-group-mappings -v <group name>

使用者和群組名稱必須是所連線到的 LDAP 伺服器中存在的有效名稱。如果正確設定 了 LDAP 連線,則會將使用者或群組屬性返回到 Shell。如果連線設定不正確,則會返回 錯誤。

初始化和啟動 Tableau Server

<sup>l</sup> 若要初始化並啟動 Tableau Server,請使用 --start-server 選項:

tsm initialize --start-server --request-timeout 1800

這樣將能在初始化後保持伺服器執行,從而節省時間。

<sup>l</sup> 如果您打算在初始化後重新設定 Tableau Server,請關閉 --start-server 選 項:

tsm initialize --request-timeout 1800

這將在初始化後停止伺服器。

啟動 Tableau Server。如果在初始化過程中未使用 --start-server 選項並且已完成 設定 Tableau Server,請使用此命令啟動伺服器:

tsm start --request-timeout 900

#### 後續步驟

初始化完成後,建立 Tableau Server 管理員使用者帳戶。請參[閱新增管理員帳戶](#page-403-0)。

組態檔範例

本文提供了一個完整 JSON 組態檔的範例,其中指定了 gatewaySettings 和 identityStore 實體。此外,設定鍵將閘道超時設定為 900 秒。

您的組態檔看起來將有所不同,具體取決於您需要設定的選項。

安裝過程中可能會設定多個 .json 組態檔。若要為 Tableau Server 中的每個檔案設定值, 請為每個組態檔各執行以下命令一次:

```
tsm settings import -f path-to-file.json
```
設定組態檔之後,執行 tsm [pending-changes](#page-2278-0) apply, 應用您設定的所有.json 檔案中的變 更。

```
{
   "configEntities": {
      "gatewaySettings": {
         "_type": "gatewaySettingsType",
         "port": 80,
         "publicHost": "localhost",
         "publicPort": 80
      },
      "identityStore": {
         "_type": "identityStoreType",
         "type": "local",
         "domain": "example.lan",
         "nickname": "EXAMPLE"
      }
    },
     "configKeys": {
        "gateway.timeout": "900"
     }
}
```
#### 實體與鍵

如上面的範例中所示,有兩類設定參數:configEntities 和 configKeys。

#### **configEntities**

某些類型的設定是透過對應到特定方案( 例如身份存儲和閘道設定) 的實體集完成的。 使用 tsm settings import -f path-to-file.json 命令傳遞一組 configEntities 時,TSM 將驗證設定。如果傳遞的值無效,TSM 將提供錯誤。這樣,您將能在設定過程 中進行變更,而不會在初始化時或執行時間遇到設定故障。

只能透過在 .json 檔案中包括 configEntities 塊來設定實體。

重要資訊:configEntities 中引用的所有檔均必須位於本機電腦上。不要指定 UNC 路 徑。

#### **configKeys**

實體只涵蓋可設定的一小部分設定值。還有數百個鍵與 .yml 檔案中存儲的參數相對 應。Tableau Server 使用這些參數來存儲所有服務的所有設定資訊。

您可以使用 tsm [configuration](#page-2139-0) 命令設定單獨的鍵。但在部署過程中,隨 JSON 檔案中的 其他設定方案( 如上所示) 一起設定這些鍵更加方便。

與 configEntities 不同,不會對 configKeys 進行驗證。

<span id="page-399-0"></span>附註**:**我們不建議設定 tsm [configuration](#page-2143-0) set 選項中未記錄的參數。

伺服器使用情況資料

Tableau Server 管理員可以控制是否將 Tableau Server 的使用情況資料傳送至 Tableau。預設情況下會啟用此選項,且可在初始安裝或安裝 Tableau Server 之後,使用 TSM Web UI 或命令列加以停用。有關此使用情況資料的詳情,請參閱 [Tableau](http://tableau.com/derived-data) 產品使 [用情況資料。](http://tableau.com/derived-data)

除了產品使用情況資料外,Tableau 產品還會向 Tableau 傳送基本產品資料。無論是否已 停用傳送產品使用情況資料,都會傳送該資料。可以單獨停用傳送基本產品資料。有關 詳情,請參閱[基本產品資料。](#page-2763-0)

停用流量資料共用

您可以在安裝 Tableau Server 或在安裝之後,隨時停用流量資料共用。

安裝時停用使用情況資料共用

若要在安裝 Tableau Server 時,停止與 Tableau 共用使用情況資料,請在伺服器初始組 態期間清除此選項。有關詳情,請參閱[產品使用情況資料](#page-393-0)。

在安裝後停用使用情況資料共用

使用 TSM Web 介面

1. 在瀏覽器中開啟 TSM:

https://<tsm-computer-name>:8850。有關詳情,請參閱登入到 Tableau [服務管理員](#page-1873-0) [Web](#page-1873-0) UI。

- 2. 按一下 **[**維護**]** 索引標籤。
- 3. 在 [其他維護工作] 下的 [伺服器使用情況資料] 中,清除 **[**傳送使用情況資料以改 善 **Tableau** 功能**]**:

### Product Usage Data

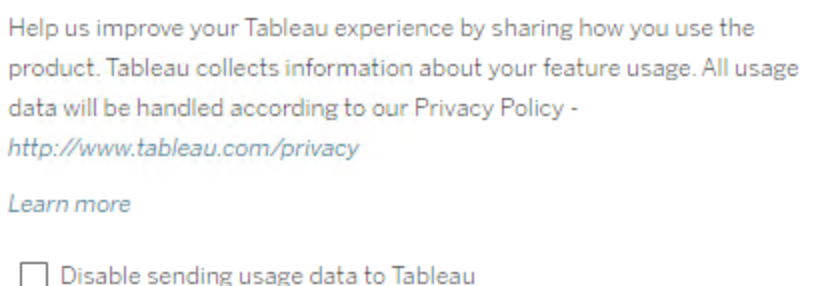

#### 4. 完成後,按一下 **[**擱置中的變更**]**,然後按一下 **[**套用變更並重新啟動**]**。

使用 TSM CLI

若不希望共用產品使用情況資料,請使用此 tsm 組態命令停用選項:

tsm configuration set -k shareproductusagedata.enabled -v false tsm pending-changes apply

如果擱置組態需要重新啟動伺服器,pending-changes apply 命令將顯示提示,讓您 知道即將重新啟動。即使伺服器已停止,也會顯示提示,但在這種情況下不會重新啟

動。您可以使用 --ignore-prompt 選項隱藏提示,但這樣做不會改變重新啟動行為。 如果變更不需要重新啟動,則不會出現提示即可套用變更。有關詳情,請參閱 [tsm](#page-2278-0) [pending-changes](#page-2278-0) apply。

#### 基本產品資料

預設情況下,Tableau 產品會將使用情況資料傳送到 Tableau,以便我們能夠瞭解客戶如 何使用我們的軟體,並深入瞭解他們在哪些方面取得了成功,以及在哪些方面可能會遇 到我們能夠解決的問題。例如,這些資料可以幫助我們瞭解升級通常失敗的位置,並可 讓我們對產品進行變更,以解決這些問題,或者確定需要將適用於 Tableau Server 特定 版本的安全性問題告知哪些使用者。可以在安裝時或之後停用傳送資料。有關如何執行 此操作的詳情,請參閱 Tableau [Desktop](https://help.tableau.com/current/desktopdeploy/zh-tw/desktop_deploy_setting_changes.htm#usage) 或 [Tableau](https://help.tableau.com/current/server/zh-tw/usage_data_server.htm) Server 的說明。

即使已停用傳送產品使用情況資料,某些基本產品資料也會傳送到 Tableau。基本產品 資料包括有關產品及其流程的資訊,其中包括正在執行的產品或流程、何時啟動、正在 哪種作業系統上執行、授權資訊、( 使用唯一的匿名識別碼) 傳送資料的電腦或電腦叢 集,以及產品是否設定為傳送產品使用情況資料。

可以封鎖傳送到 **prod.telemetry.tableausoftware.com** 的流量,以在電腦層級或企業層 級停用傳送基本產品資料。

在個別電腦上停用共用基本產品資料

重要提示**:**此程序會涉及修改本機 hosts 檔案。若不瞭解,請勿變更。僅在以下情 況下才可變更該檔案:瞭解變更該檔案的作用,以及如何進行變更,並且為安全起 見,已備份該檔案。

修改 hosts 檔案會變更電腦的網路行為。作業系統提供者( 如 Microsoft、Apple 或 Linux 發行版) 會提供修改 hosts 檔案的詳細說明。

- 1. 複製現有的主機檔案,並將其儲存到未安裝 Tableau 的其他電腦上。這是備份, 以防需要撤銷變更。建立主機檔案的備份複本之前,請勿開始修改該檔案。
- 2. 修改電腦的 hosts 檔案,以包含以下各行:

# Stops sending Product Usage to Tableau (prod.telemetry.tableausoftware.com). # Learn more here: http:\\tableau.com\derived-data 127.0.0.1 prod.telemetry.tableausoftware.com

第一行和第二行為註解,即對第三行進行解釋。

第三行會將要輸出到 prod.telemetry.tableausoftware.com (http://prod.telemetry.tableausoftware.com/) 的所有流量傳送到內部主機迴 路位址,從而防止這些流量離開本機電腦。資料不會傳送到電腦外部。

在企業層級停用共用基本產品資料

若要在企業層級停用傳送基本產品資料,請修改網路防火牆,以防止流量輸出到 prod.telemetry.tableausoftware.com。

Tableau 會使用此網域接收有關流程啟動和關閉的基本產品資料。此網域還可用於接 收更多的一般產品使用情況資料。封鎖要輸出到此網域的流量可防止傳送上述兩種資 料。

流量會透過連接埠 80( 用於我們產品資料用戶端的初始註冊) 和連接埠 443( 用於所有 後續流量) 輸出到此網域。若要完全防止傳送產品資料,請封鎖要輸出到此網域的所有 流量。

<span id="page-403-0"></span>有關如何設定網路防火牆的詳情,請諮詢廠商或內部 IT 部門。Tableau 無法提供這些說 明。

# 新增管理員帳戶

啟動 Tableau Server 的最後一步是新增初始管理員帳戶。管理員將具有伺服器的完全 存取權限,包括管理使用者、群組和專案的權限。

建立初始管理員使用者時,伺服器必須正在執行。

如果您已將 Tableau Server 標識存儲設定為使用 LDAP 或 Active Directory,則您指定的 初始管理使用者必須是該目錄中的帳戶。初始管理使用者通常與用於執行 tsm 的 Tableau Server 電腦上的使用者帳戶不同。

但是,如果您已將 Tableau Server 識別身份存放區設定為使用 Active Directory,並且初始 管理員使用者是 Tableau Server 電腦上本機管理員群組的成員,則這些帳戶可以相同。

必要條件

在繼續執行本主題中的過程之前,請完成[安裝和設定](#page-344-0) Tableau Server中簡述的以下必要 條件:

- <sup>l</sup> 安裝 [TSM](#page-362-0)
- [啟用並註冊](#page-367-0) Tableau Server
- <sup>l</sup> [設定初始節點設定](#page-389-0)

### 使用 Web UI

Tableau Server 完成初始化後,安裝程式將顯示一個用於建立 Tableau Server 管理員的 頁面。

- <sup>l</sup> 如果在設定過程中設定了本機身分識別存放區,則指定要使用的名稱和密碼。
- 如果在設定過程中設定了 LDAP 或 Active Directory 身分識別存放區, 則必須指定 一個作為該目錄成員的使用者帳戶。
- username 值不能包含 at 符號 (@), 除非使用者名稱尾碼與 Tableau Server 的主要 網域相符。例如,若 Tableau Server 連線到網域「myco.com」,則不能使用使用者名 稱「user@example.com@myco.com」。

如果以遠端方式進行安裝,則必須登入到正在安裝 Tableau Server 的物理電腦上的 TSM,或者可以遠端存取該電腦,並從 shell 中執行 tabcmd [initialuser](#page-2486-0) 命令。

### 使用 tabcmd CLI

您必須為 Tableau Server 建立初始管理帳戶。

- <sup>l</sup> 如果在設定過程中設定了本機身分識別存放區,則指定要使用的名稱和密碼。
- 如果在設定過程中設定了 LDAP 或 Active Directory 身分識別存放區, 則必須指定 一個作為該目錄成員的使用者帳戶。
- username 值不能包含 at 符號 (@), 除非使用者名稱尾碼與 Tableau Server 的主 要網域相符。例如,若 Tableau Server 連線到網域「myco.com」,則不能使用使用 者名稱「user@example.com@myco.com」。

若要建立初始使用者,請執行以下 tabcmd 命令:

tabcmd initialuser --server http://localhost --username "<newadmin-username>"

例如:

tabcmd initialuser --server http://localhost --username "tableauadmin"

如果您執行 HTTP 通訊協定所在的連接埠並非連接埠 80,請在主機名稱之後指定連接 埠,例如:--server http://localhost:8080。

執行該命令之後,shell 將提示輸入管理密碼。

### 後續步驟

建立了 Tableau Server 管理員帳戶後,請透過完成[安裝後工作中](#page-446-0)的設定主題繼續進行 部署。

# 初始節點安裝預設值

預設情況下,Tableau Server 安裝程式會根據安裝程式偵測到的硬體,設定 Tableau Server 執行的處理序執行個體數量。預設設定會套用至單伺服器安裝以及多節點安裝 的初始伺服器。

您可以根據下列規則計算每個處理序的預設組態,其中「核心數量」需參照實體處理器 數量:

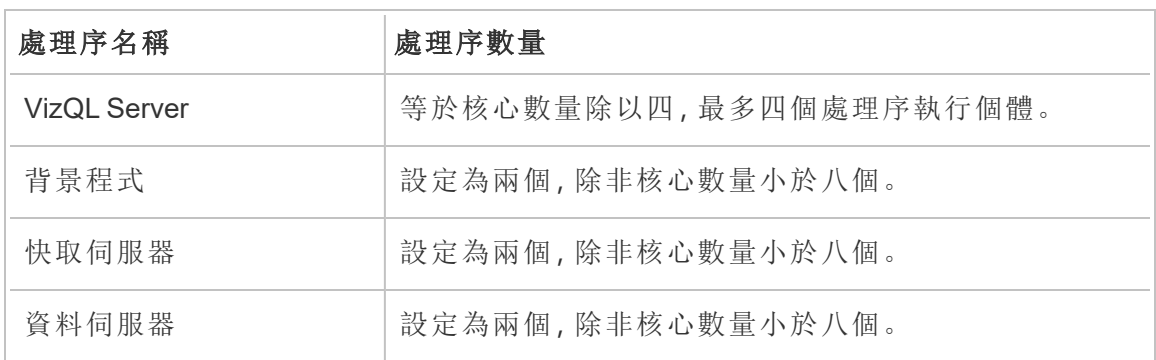

對於所有其他處理序類型,不論硬體為何,處理序個體的數量都設定為一個。

以下是 16 核心電腦的預設組態範例:

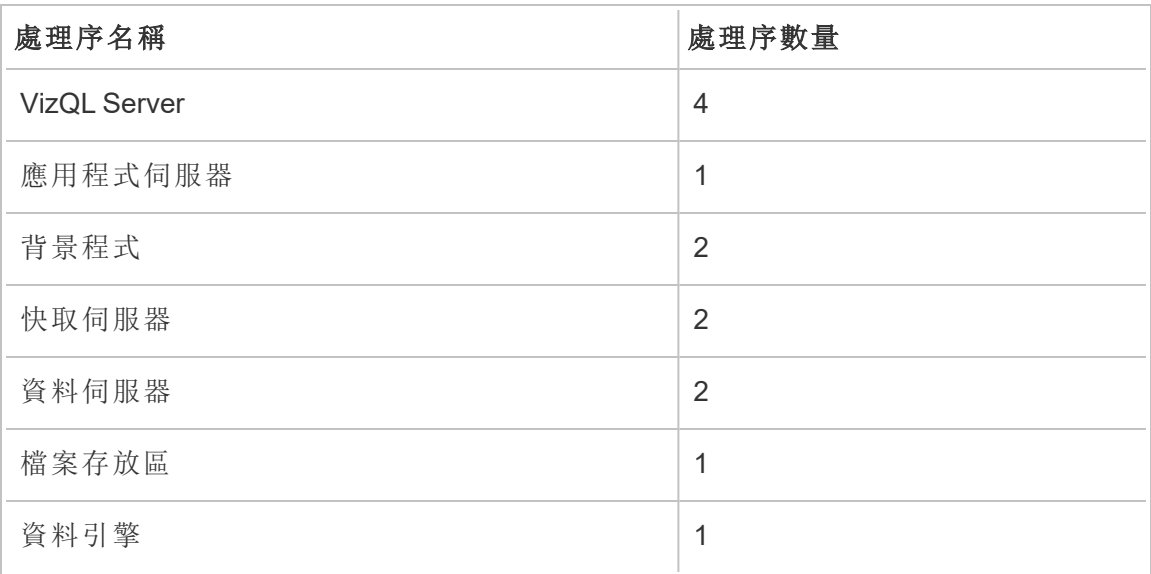

# 快速啟動安裝

本主題提供執行 Tableau Server 的基本快速啟動安裝所需的所有步驟。本文描述的設定 用途是提供最快、最簡單的途徑以安裝 Tableau Server。使用此過程作為方法,在實際部 署伺服器之前嘗試 Tableau Server 安裝、管理和使用者體驗。

重要資訊:請勿將此過程用作將 Tableau Server 部署到生產環境中的獨立資源。若 要將Tableau Server部署到生產環境中,請參閱< [安裝和設定](#page-344-0) Tableau Server>中的 內容。

本主題中的過程將安裝使用本機身分識別存放區的 Windows 版 Tableau Server 執行個 體:

開始之前

檢閱[安裝之前](#page-346-0)...主題。本文中的過程假設您已經在合規的硬體上按照本主題中指定的 環境要求安裝了 Windows。

請注意,您安裝該軟體所在的電腦必須符合Tableau Server [的最低硬體需求和推薦設定](#page-356-0) 中規定的最低硬體要求。安裝程式不會將 Tableau Server 安裝到不符合最低硬體要求 的系統上。

步驟 1:安裝 Tableau Server 並啟動 Tableau 服務管理器

1. 按兩下安裝檔案。

2. 按照螢幕指示完成安裝並安裝應用程式。

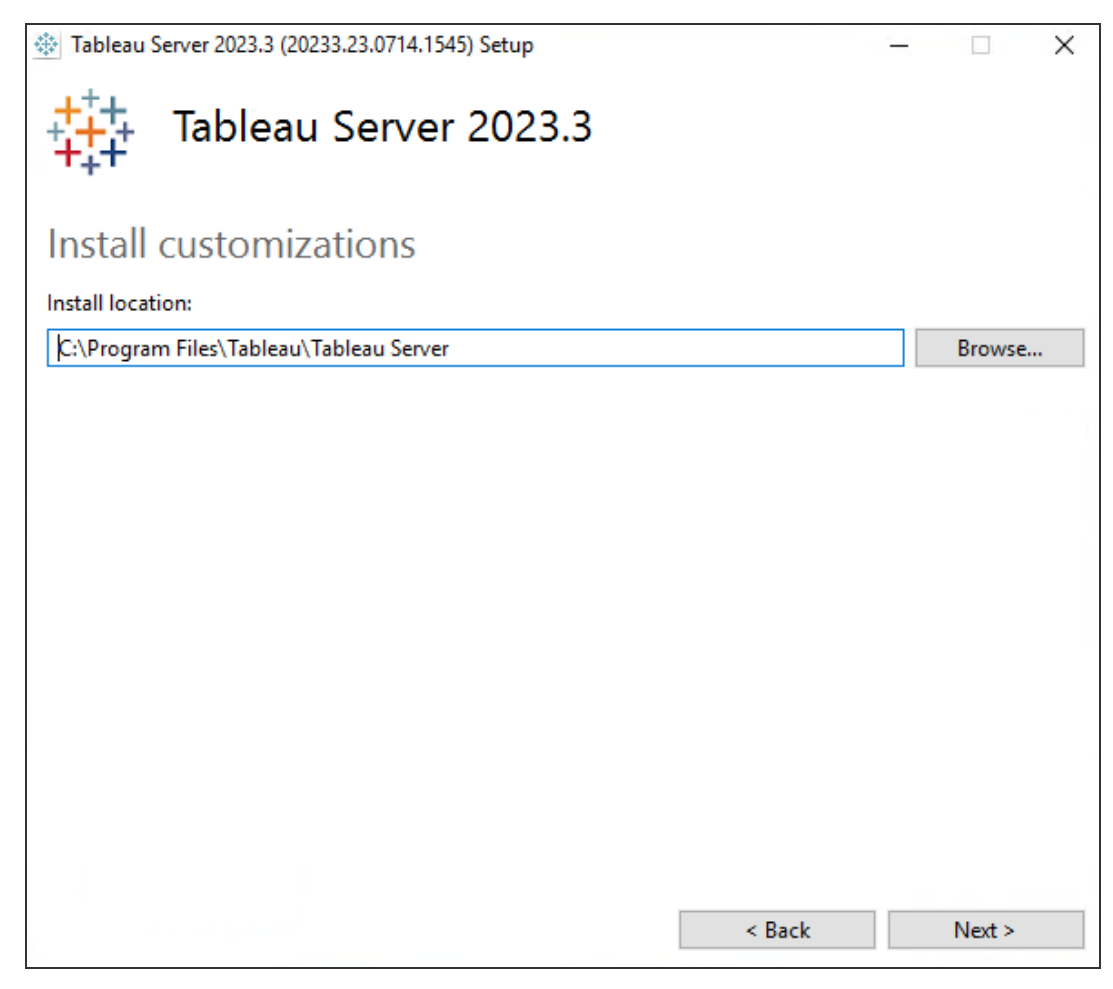

預設安裝路徑為 C:\Program Files\Tableau\Tableau Server。您可以透過 瀏覽到或鍵入新路徑來選取其他位置,包括其他磁碟機。

如果 Windows Defender 防火牆提示,請按一下「允許存取」。您可能需要執行 此操作多次才能完成安裝。

3. 按一下「下一步」。

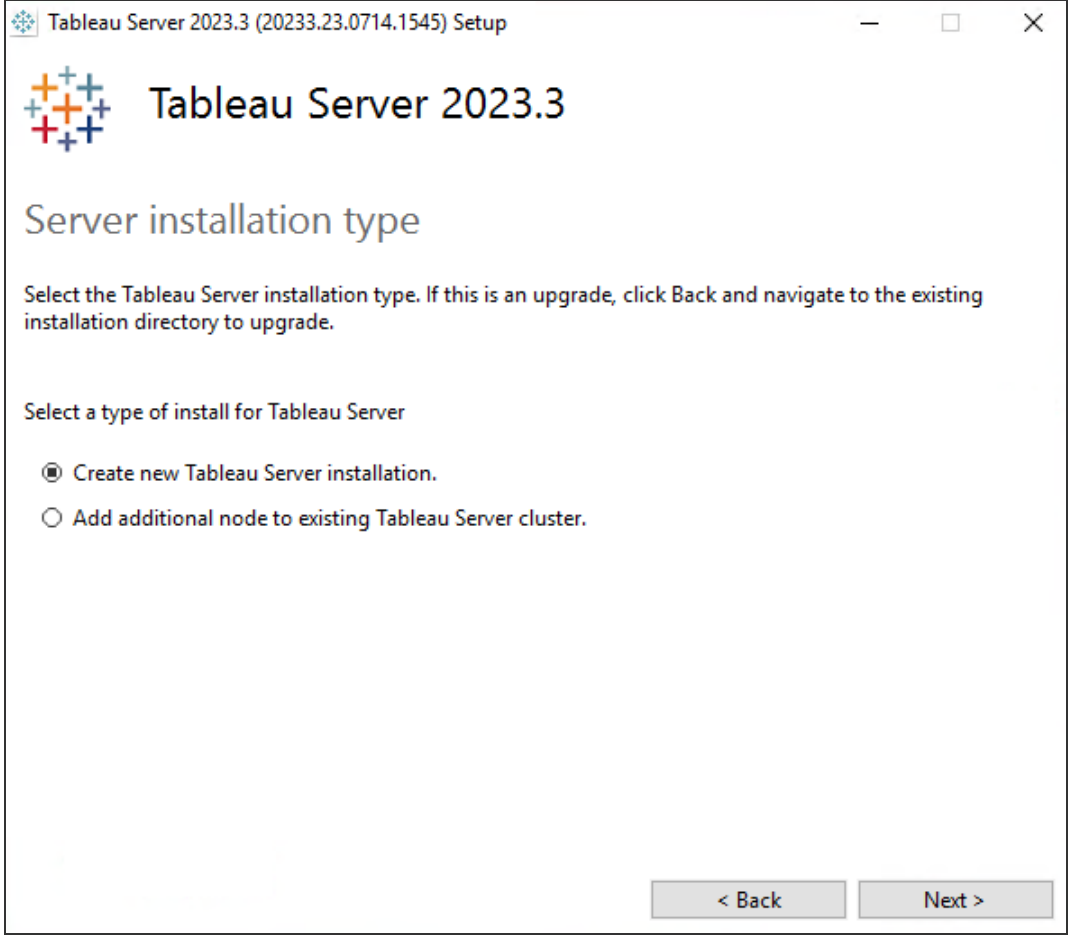

在伺服器安裝類型頁面上,可以指定是安裝伺服器安裝的第一個節點,還是安裝 多節點安裝中的其他節點。除非要安裝多節點 Tableau Server,否則不需要變更 此預設( 建立新的 Tableau Server 安裝) 。如果要安裝多節點 Tableau Server,請參 [閱安裝和設定附加節點](#page-495-0)。

4. 按一下「下一步」。

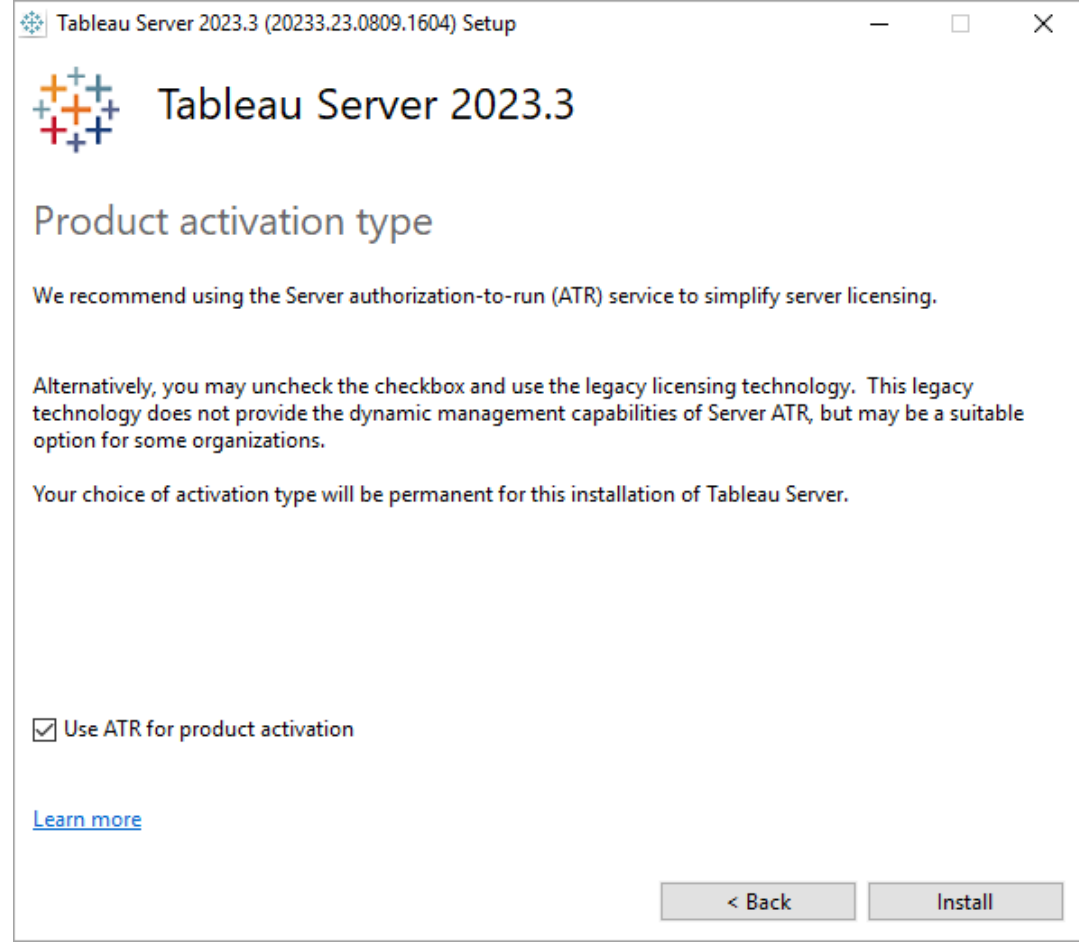

在「產品啟用類型」頁面上,選取是否要使用執行授權 (ATR) 服務來啟用 Tableau Server,然後按一下「安裝」。

5. 安裝完成後,按一下 **[**完成**]**。安裝程式隨後將在安裝 Tableau Server 的電腦上開啟 TSM 設定網頁。

# 步驟 2:啟用並註冊 Tableau Server

設定 Tableau Server 之前,您必須啟用授權並註冊。有關詳情,請參閱[啟用並註冊](#page-367-0) [Tableau](#page-367-0) Server。

- 1. 登入到 Tableau [服務管理員](#page-1873-0) Web UI.
- 2. 在「啟用」頁面上,輸入或貼上產品金鑰,然後按一下「啟用產品金鑰」。

啟用產品金鑰後,它會顯示在「已啟用的產品金鑰」下。

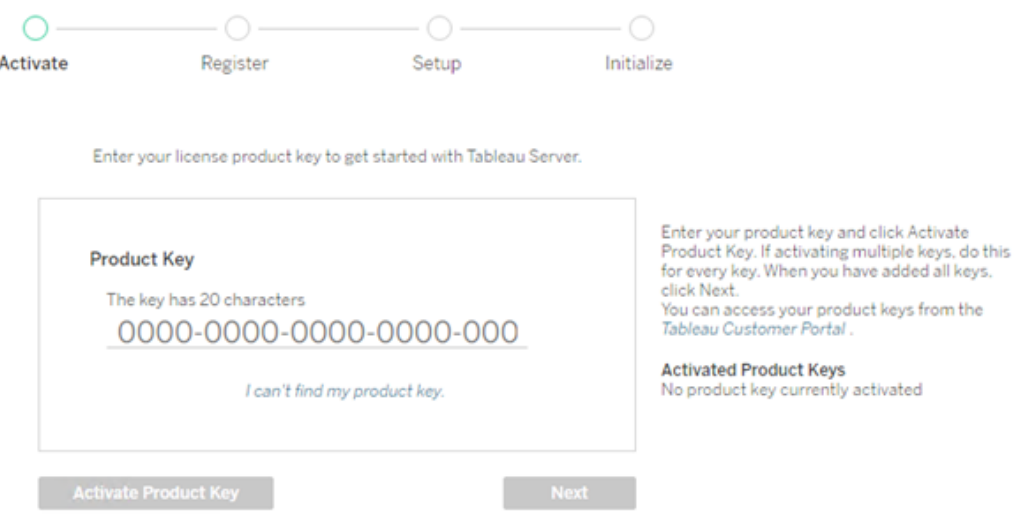

- 3. 要啟動另一個產品金鑰,請輸入新產品金鑰,然後按一下「啟用產品金鑰」。啟用 產品金鑰後,它會顯示在「已啟用的產品金鑰」下。
- 4. 啟用完產品金鑰後, 按下「下一步」。

附註**:**如果啟動的產品金鑰沒有必要的容量( 如核心不足或只有 Viewer 身分 的產品金鑰), Tableau 服務管理員將顯示「套用的授權不足」的對話框。按下 「啟用另一個產品金鑰」以新增另一個產品金鑰並增加 Tableau Server 安裝的 容量

Insufficient licenses applied

You have not activated enough product keys for your Tableau Server deployment.

If you try to activate Tableau Server using these licenses, it may not run<br>properly. We recommend that you activate additional licenses to support this Tableau Server deployment

Tableau Customer Portal Troubleshooting

**Activate Another Product Key** 

5. 在「註冊」頁面上的欄位中輸入您的資訊並按一下「註冊」。

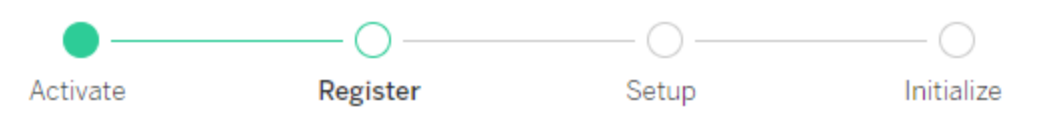

Register with Tableau. All fields are required.

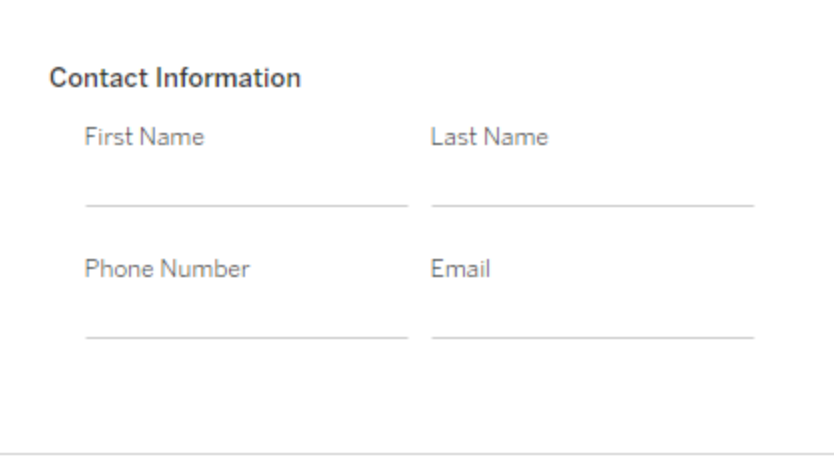

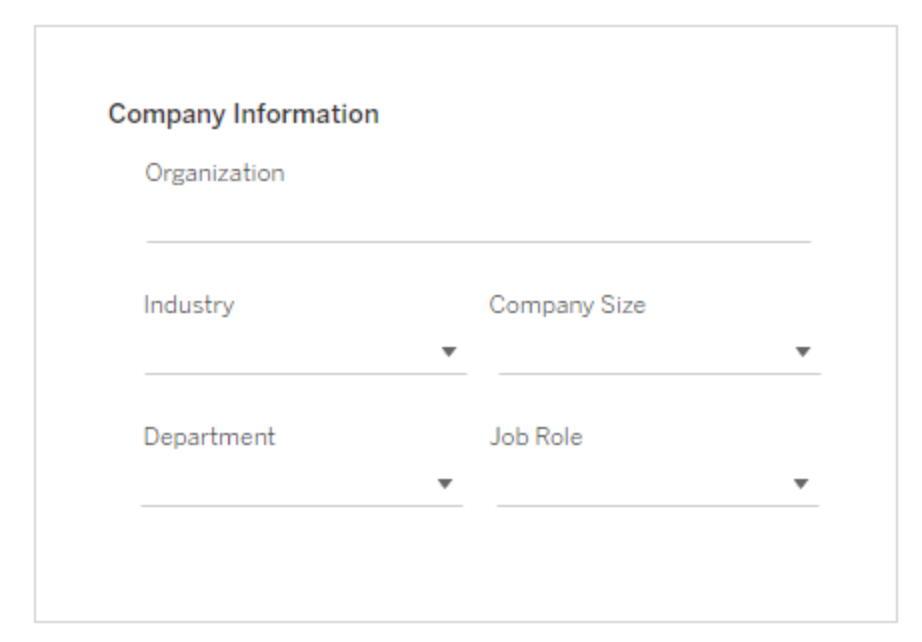

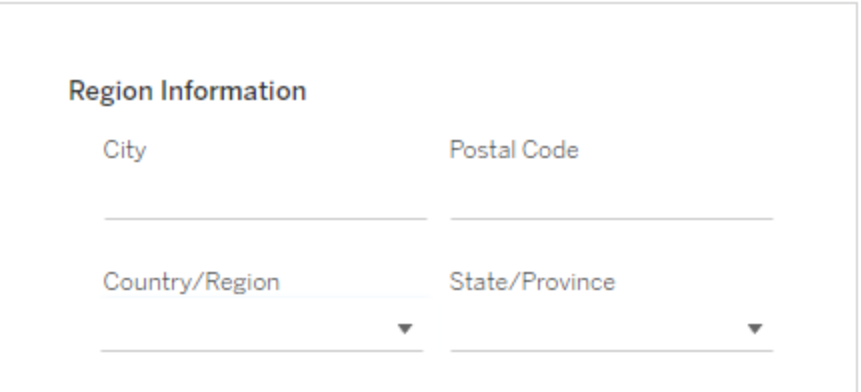

170 **TabTableau Software** 

步驟 3:設定本機身分識別存放區

您必須設定身分識別存放區設定。此過程透過將身分識別存放區設定為本機驗證來簡 化安裝。有關自訂這些預設值的詳情,請參[閱設定初始節點設定。](#page-389-0)

The settings below are all you need to get started.

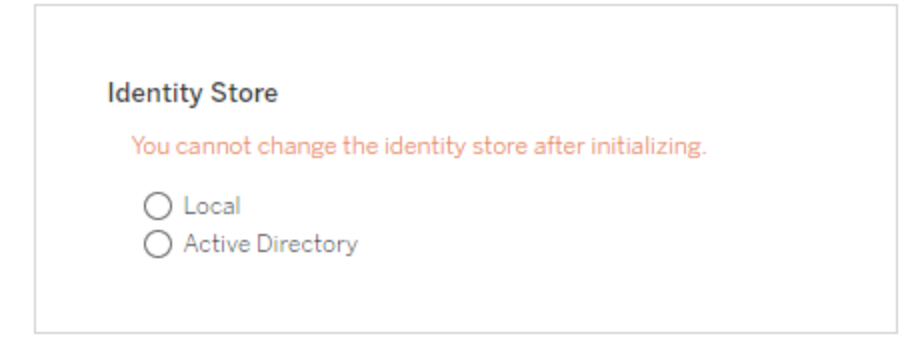

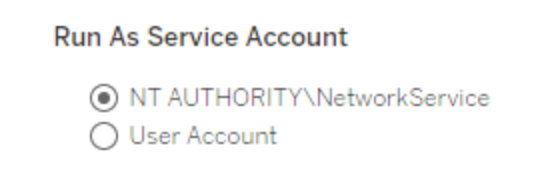

**Gateway Port** 

Port Number

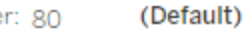

**Product Usage Data** 

Disable sending usage data to Tableau

Include samples  $\sqrt{\phantom{a}}$  Include sample workbooks

Initialize

在此頁上設定了選項之後,按一下 **[**初始化**]**。

初始化過程需要一段時間。初始化完成後,將顯示以下頁面:

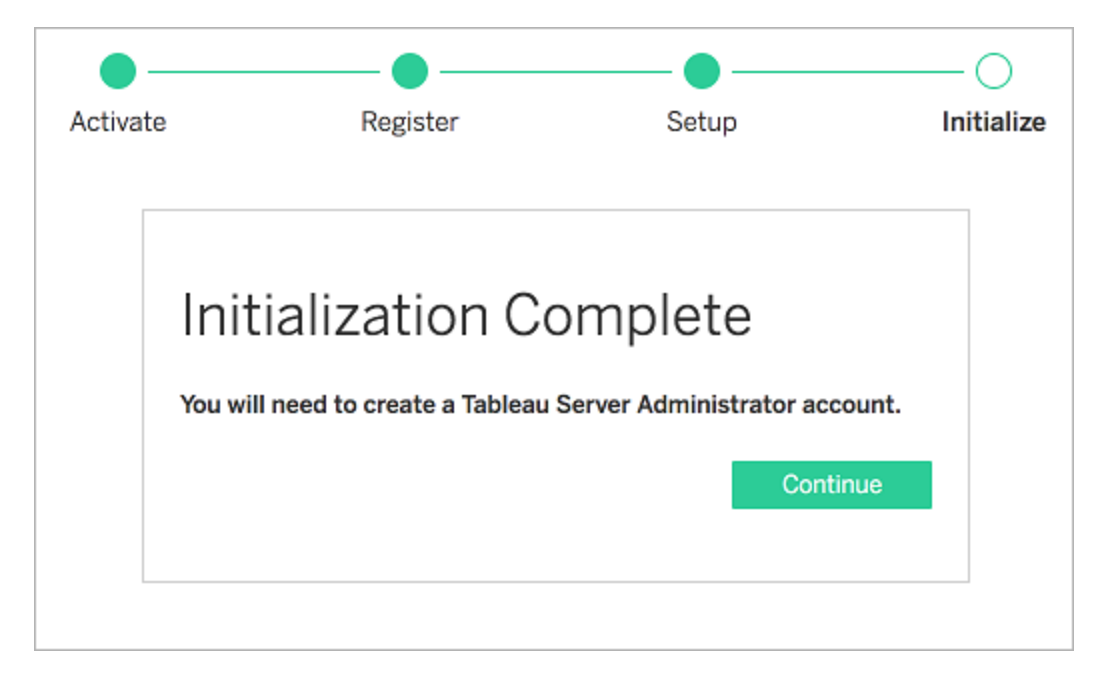

步驟 4:新增管理員帳戶

啟動 Tableau Server 的最後一步是新增初始管理員帳戶。管理員將具有伺服器的完全存 取權限,包括管理使用者、群組和專案的權限。有關詳情,請參閱[新增管理員帳戶](#page-403-0)。

Tableau Server 完成初始化後,安裝程式將顯示一個用於建立 Tableau Server 管理員的 頁面。

指定要用於管理帳戶的名稱和密碼。

如果以遠端方式進行安裝,則必須登入到安裝了 Tableau Server 的物理電腦上的 TSM, 或者可以遠端連線到該電腦,並從 shell 中執行 tabcmd [initialuser](#page-2486-0) 命令。

使用在此步驟中建立的管理員帳戶存取 Tableau Server 管理員網頁。請參[閱登入](#page-1866-0) Tableau Server [管理區域。](#page-1866-0)

# 步驟 5:驗證您的安裝

這是一個可選步驟,但驗證 Tableau Server 是否正確安裝並正常執行的一種好方法是 查看內建在 Tableau Server 上的[管理檢視](#page-1938-0) 。

# Tableau Server 的安裝開關和屬性

從命令列安裝 Windows 版 Tableau Server 時,您可以使用下列安裝程式開關。

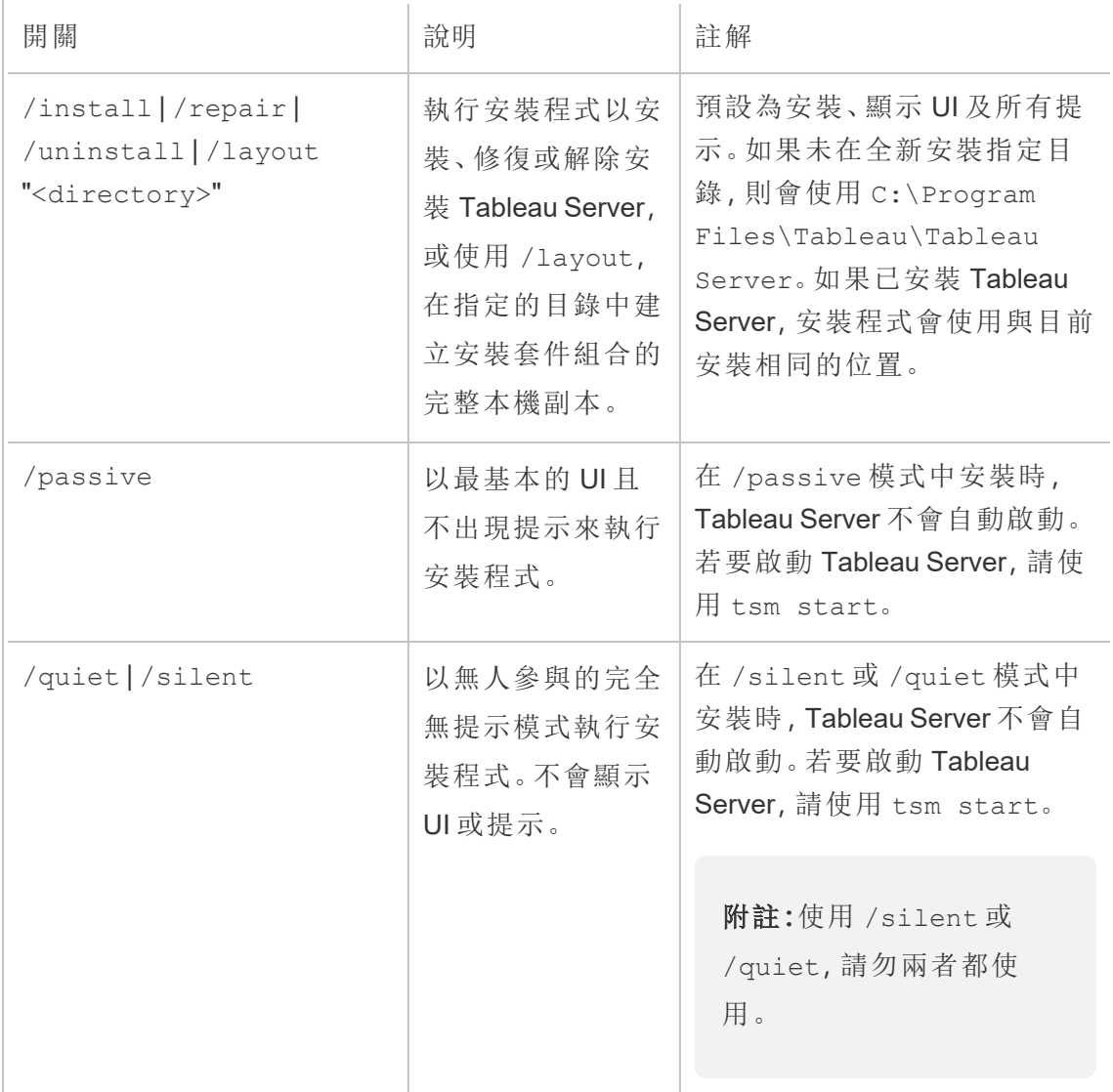

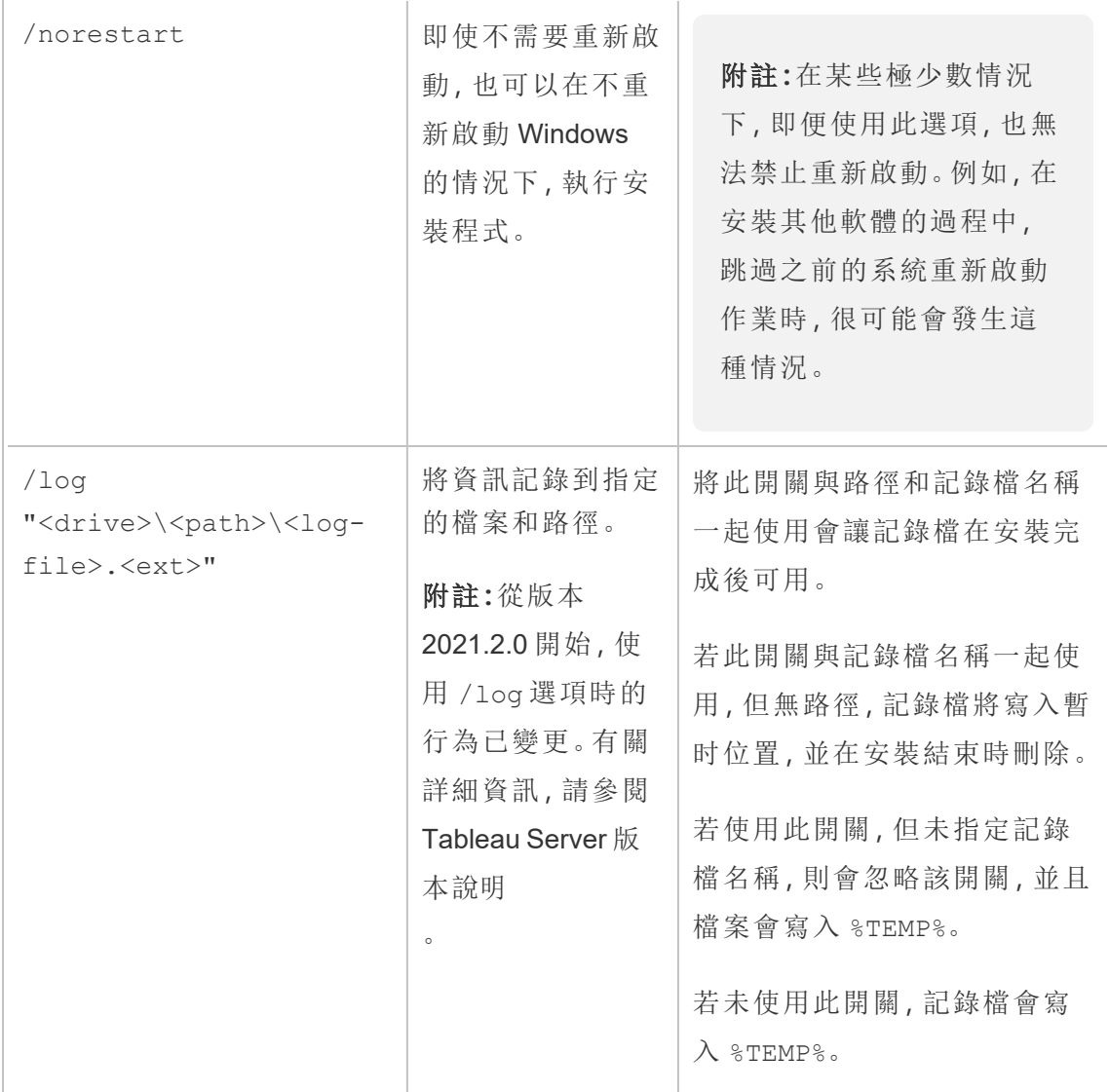

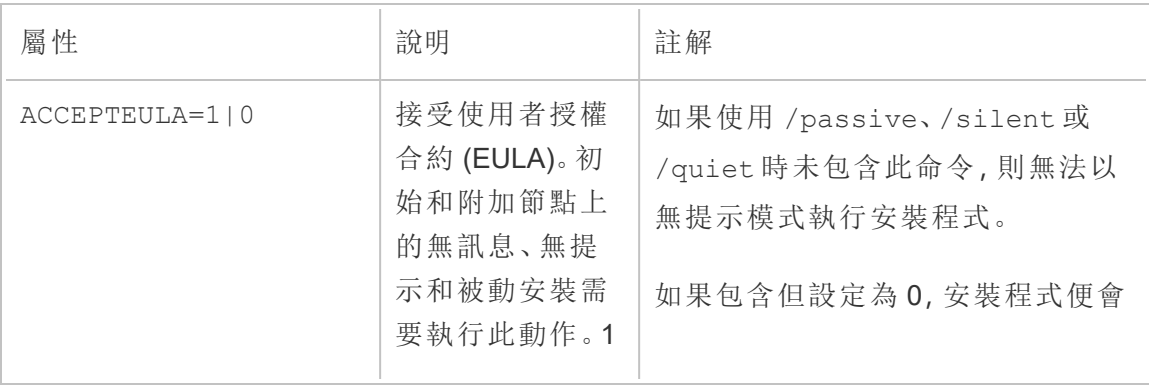

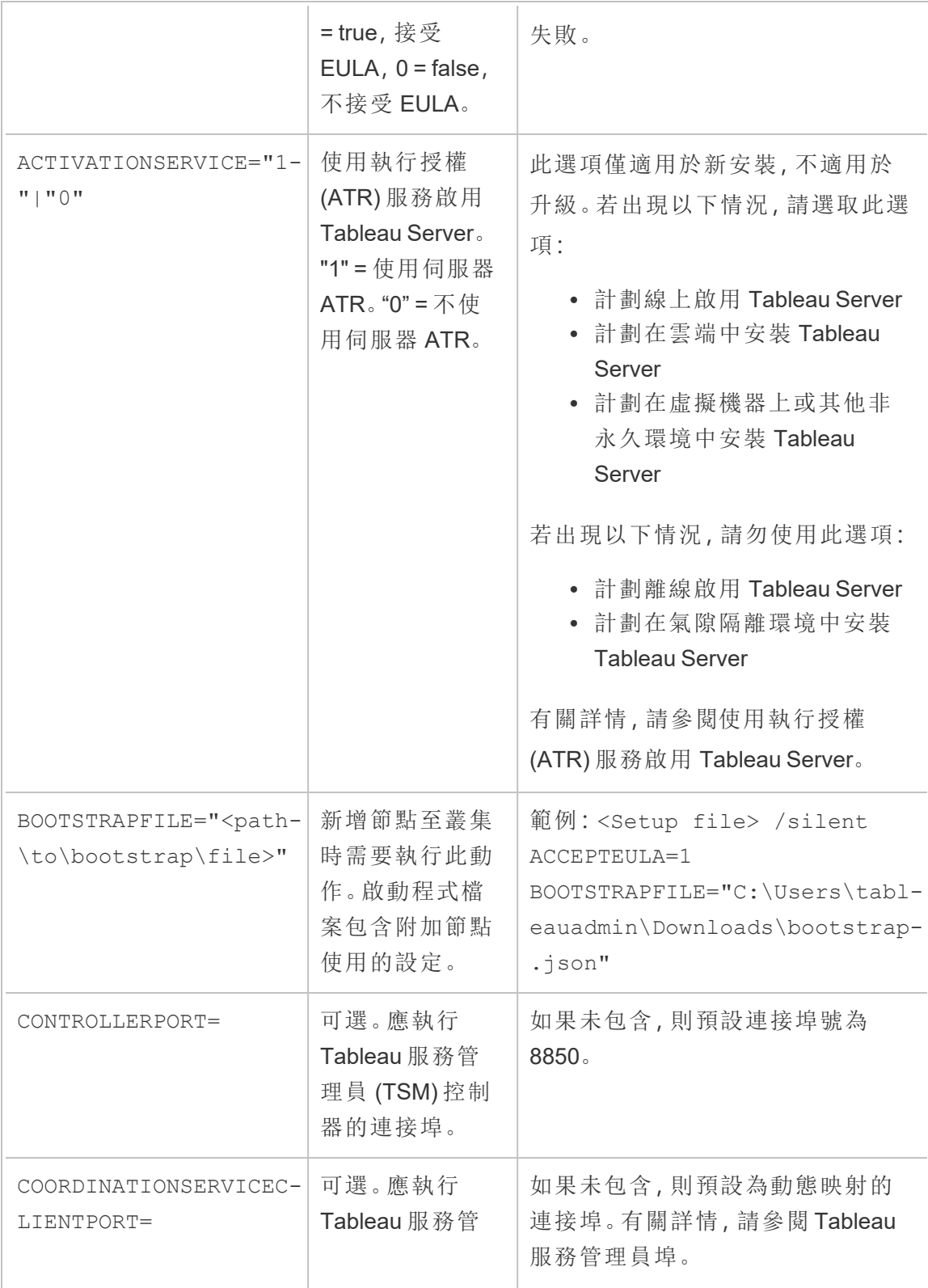

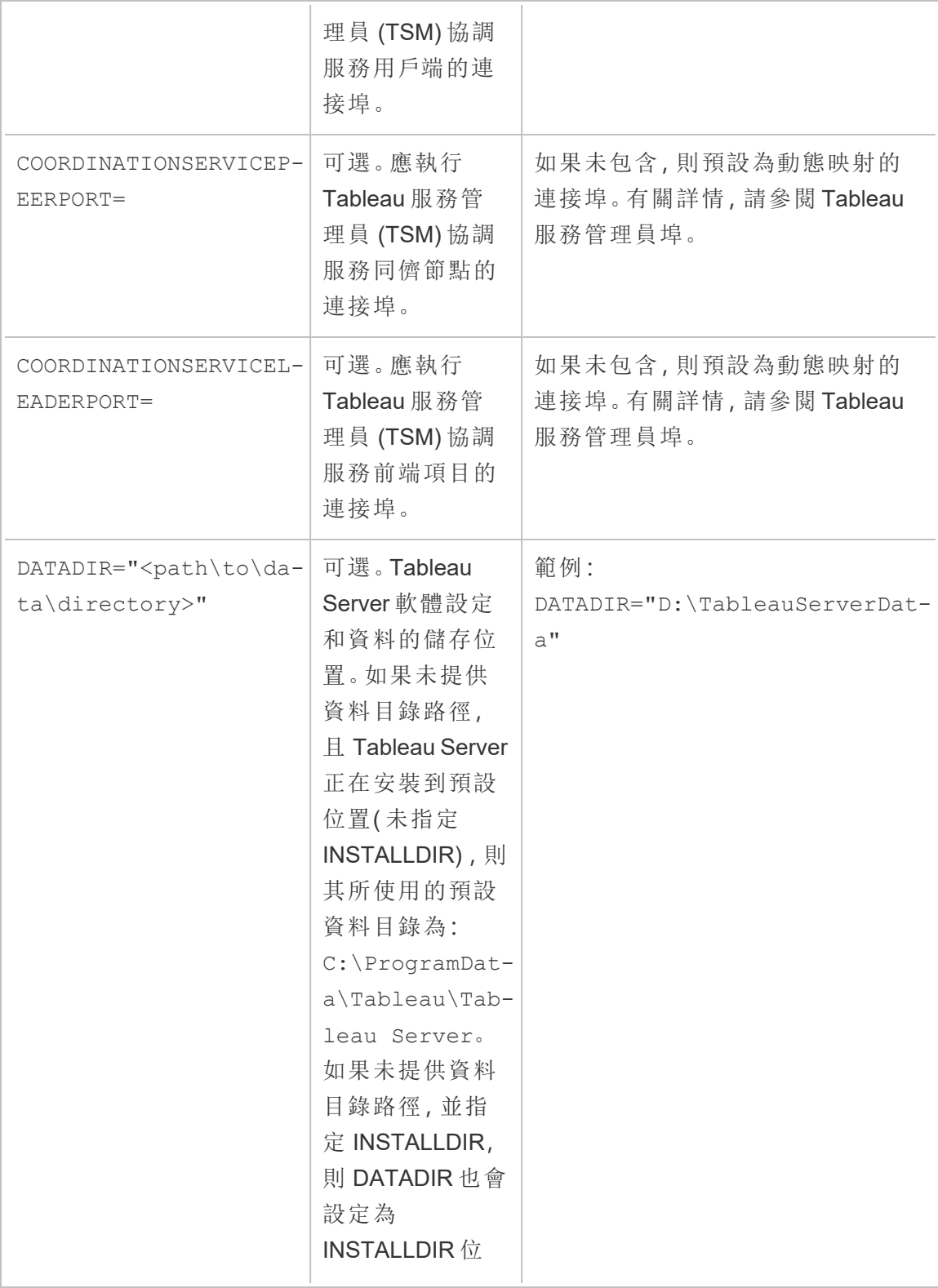

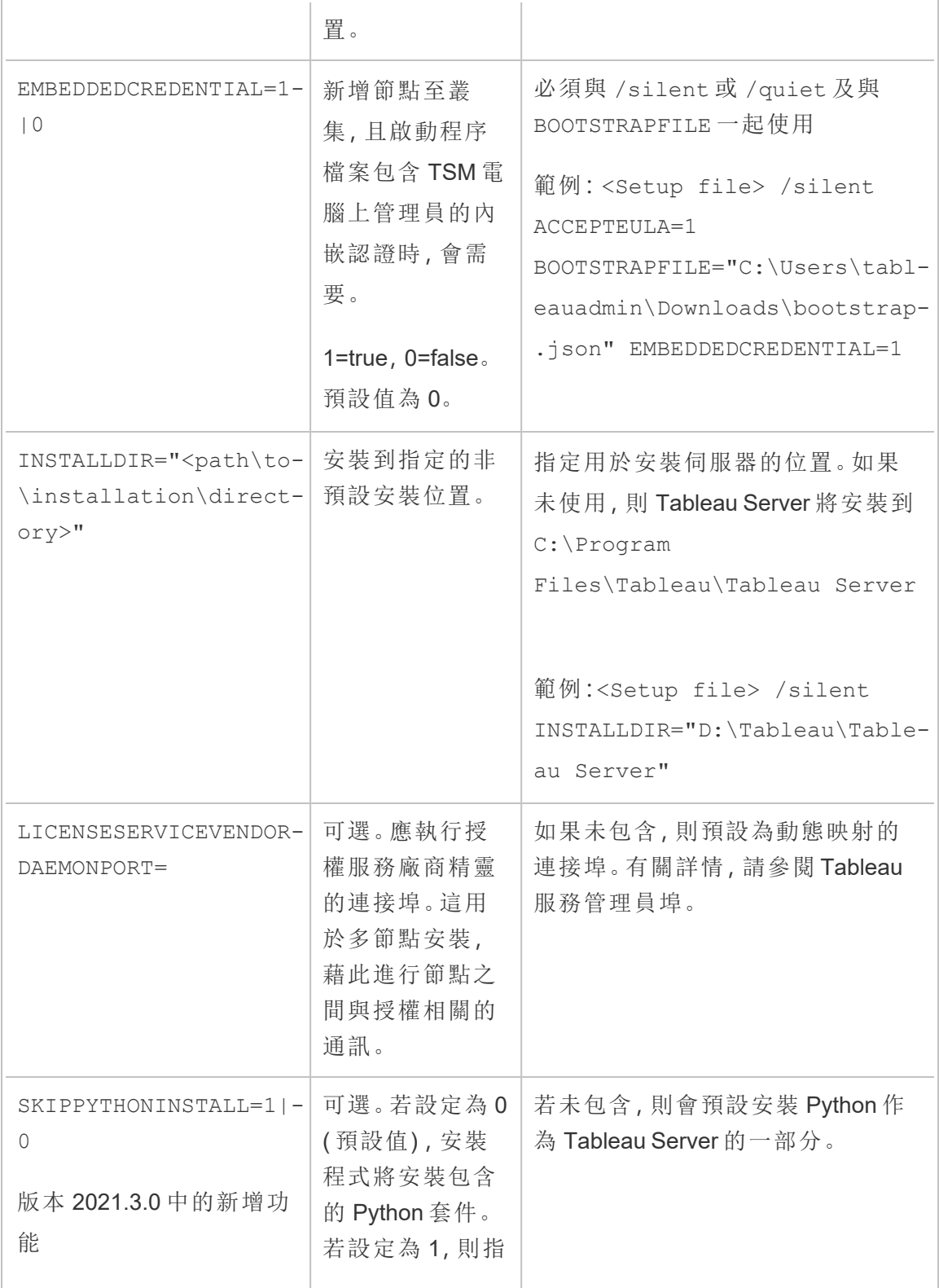

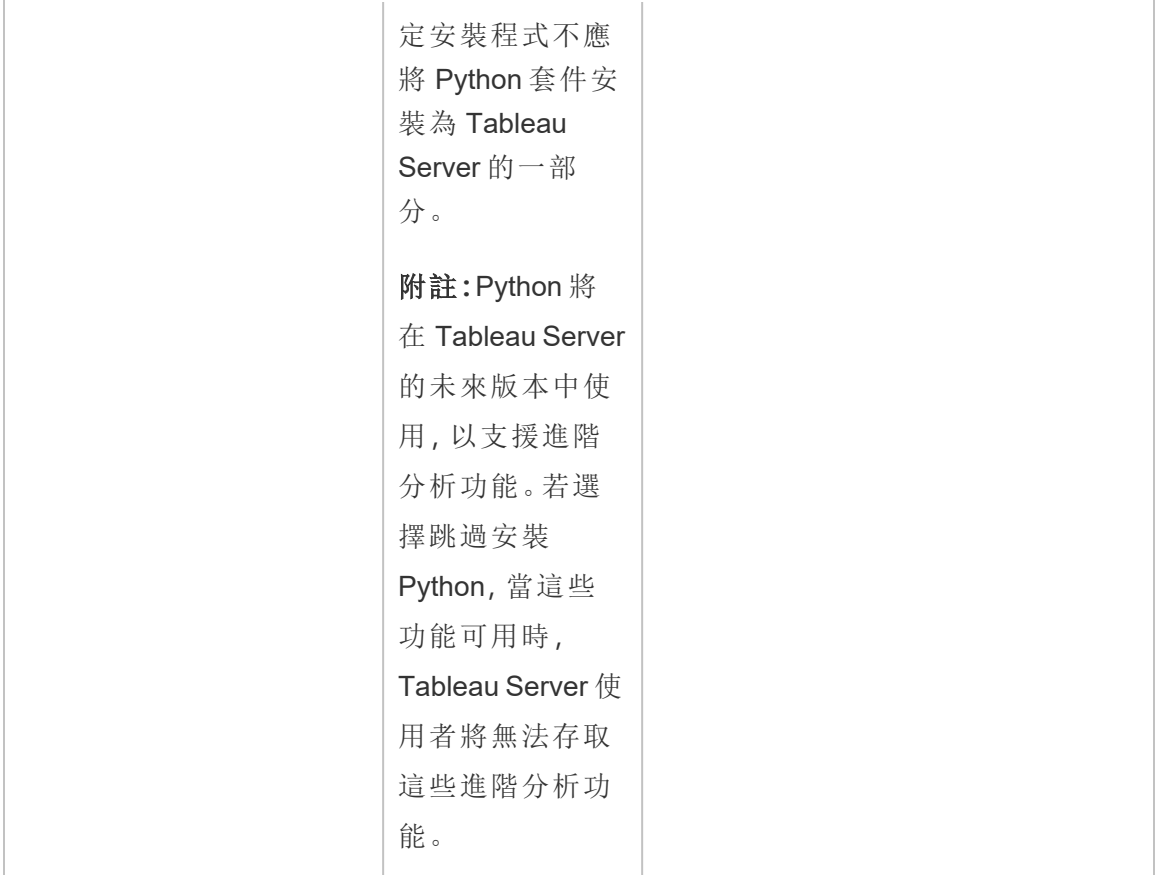

# Tableau Server 的自動安裝

您可以使用[社群支援的](https://www.tableau.com/zh-tw/support-levels-it-and-developer-tools) Python 指令碼 SilentInstaller.py 來自動完成 Tableau Server 的新安裝。您可以下載並按原樣使用該指令碼,或者針對自己的特定需求進行修 改。

# 使用自動安裝程式的好處

- <sup>l</sup> 只需一個命令便可安裝、設定和執行 Tableau Server 的工作執行個體。
- <sup>l</sup> SilentInstaller.py 指令碼可在沒有使用者輸入的情況下執行,因此適合於 自動化操作。
- <sup>l</sup> 組態設定一次即可用於所有安裝,使此過程變得可重複。

### 何時不使用自動安裝程式

- 如果是第一次安裝 Tableau Server, 我們建議您在進行自動流程之前手動測試安 裝。阻止安裝的任何問題都能透過對話模式更輕鬆地解決。解決這些問題之後, 您可以使用 SilentInstaller.py 指令碼執行 Tableau Server 的自動安裝。
- <sup>l</sup> 如果您在測試或嘗試新的設定參數( 例如驗證方法) ,我們建議您先手動執行安 裝。Tableau 服務管理員 (TSM) 會驗證設定實體,並拒絕無效的設定參數。確定了 正確的參數之後,您就可以使用自動安裝程式。
- <sup>l</sup> 如果無法或不想在密碼檔案中輸入密碼,使用自動安裝程式可能不適合於您。

# 開始之前

檢視[安裝之前](#page-346-0)...,確保您已在滿足 Tableau Server 作業系統需求和最低硬體要求的電腦 上安裝了 Microsoft Windows Server。

附註**:**如果在生產環境中安裝 Tableau Server,請檢視最低硬體推薦設定。推薦設定 表示您應為 Tableau Server 的生產安裝使用的最低硬體設定。

為了執行自動安裝,您可使用 SilentInstaller.py 指令碼,該指令碼依賴於 Tableau Server 安裝套裝程式作為輸入。在開始之前,我們建議您下載以下套裝程式:

1. 下載 [Python](https://www.python.org/downloads/windows/) 3.5 或更高版本,並將其安裝在要在其中安裝 Tableau Server 的電腦 上。

- 2. 下載 SilentInstaller.py 指令碼和 Tableau Server 安裝套裝程式:
	- a. 從 [GitHub](https://github.com/tableau/server-install-script-samples/tree/master/windows/tsm/SilentInstaller)下載 SilentInstaller.py指令碼, 以及 config.template.json、 registration.template.json、secrets.template.json 和三個產生啟動範本 ( bootstrap.template.json、topologyBootstrap.template.json 和 workerBootstrap.template.json) 。
	- b. 從 Tableau Server [產品下載頁](https://www.tableau.com/zh-tw/support/releases/server/)面選取並下載適當的 **Tableau Server** 安裝程 式套件。您選取的安裝套裝程式取決於要使用的 Microsoft Windows Server 版本。
- 3. 將套裝程式和範本複製到將在其中安裝 Tableau Server 的電腦上的一個位置,或 複製到可從該電腦存取的位置。

# 如何使用 SilentInstaller.py 指令碼

SilentInstaller.py 指令碼將安裝 Tableau Server 安裝套裝程式、建立目錄、設定執 行 Tableau Server 所需的使用權限,並啟動 Tableau 服務管理員 (TSM) 安裝程式。TSM 安裝程式完成後,SilentInstaller.py 指令碼將執行 tsm 命令來安裝、設定和啟動 Tableau Server。預設情況下,SilentInstaller.py 指令碼將在安裝過程中啟用試用 授權。如果有實際產品金鑰,您可以在命令列上提供該產品金鑰,也可以在執行 SilentInstaller.py 指令碼後啟用產品金鑰。自動安裝程式中的大多數命令列選項 與 tsm [initialize](#page-2236-0) 命令使用的選項相同。

可在三種模式下執行 SilentInstaller.py 指令碼:安裝初始節點、安裝附加節點,以 及更新叢集拓撲。為分散式叢集執行安裝時,您將使用用於在初始節點上安裝初始節點 的選項來執行 SilentInstaller.py。您將使用用於在每個附加節點上安裝附加節點 的選項來執行 SilentInstaller.py。最後,您將使用用於在初始節點上更新叢集拓撲 的選項來執行 SilentInstaller.py。

SilentInstaller.py 指令碼的目的是無需使用者交互即可執行,因此您必須將所有 參數輸入到傳遞至 SilentInstaller.py 指令碼的所需引數中。或者,您也可以將所 需的引數放在產生啟動檔案中。您可以使用提供的[設定、註冊和密碼檔案範本](#page-430-0)。

使用以下步驟來執行無訊息安裝:

步驟 1:安裝自動安裝程式

- 1. 以具有管理員存取權限的使用者身分登入到電腦。
- 2. 下載並安裝 SilentInstaller.py 指令碼、範本和產生啟動檔案。

步驟 2:建立檔案以提供執行自動安裝所需的其他設定資訊

由於 SilentInstaller.py 指令碼的目的是無需使用者交互即可執行,因此您必須提 供以下附加資訊:

- 1. 將範本 **config.template.json**、**registration.template.json** 和 **secrets.template.json** 複製到另一個目錄,比如您的主目錄。我們不建議直接編 輯範本檔案。
- 2. 編輯 **config.template.json** 檔案並提供初始節點組態設定。您必須為 Tableau Server 電腦提供識別身分存放區設定。根據您的網路需求,您可能還需要提供閘 道設定。快取選項設定為盡可能長時間快取和重用資料。預設情況下安裝了範例 工作簿。範本包括了最少的所需資訊,因此可以將範本作為一個出發點。有關組 態設定的詳情,請參[閱設定初始節點設定。](#page-389-0)
- 3. 編輯 **registration.template.json** 檔案並提供註冊 Tableau Server 所需的資訊。有 關詳情,請參閱[啟用並註冊](#page-367-0) Tableau Server。
- 4. 編輯 **secrets.template.json** 檔案並提供 TSM 管理員和 Tableau Server 管理員帳 戶的使用者名和密碼。
	- <sup>l</sup> TSM 管理員帳戶使用者應是執行指令碼的 Windows 管理員使用者。
	- <sup>l</sup> Tableau Server 管理員帳戶是安裝程式建立的初始帳戶,用於管理 Tableau Server。

# 步驟 3:執行自動安裝

1. 以具有管理員存取權限的使用者身分登入到電腦。

安裝初始節點

SilentInstaller.py 指令碼執行適當的命令來安裝、啟用授權、設定以及啟用 Tableau 服務管理員。執行 SilentInstaller.py -h 和 SilentInstaller.py install –h 可檢視選項及其預設值的完整清單。

### 安裝初始節點**:**

在初始節點上的 Python 提示字元處,鍵入:

SilentInstaller.py install --secretsFile secrets.json - configFile myconfig.json --registrationFile registration.json TableauServer-64bit-<version>.exe

或者:

SilentInstaller.py --bootstrapFile <bootstrap file path>

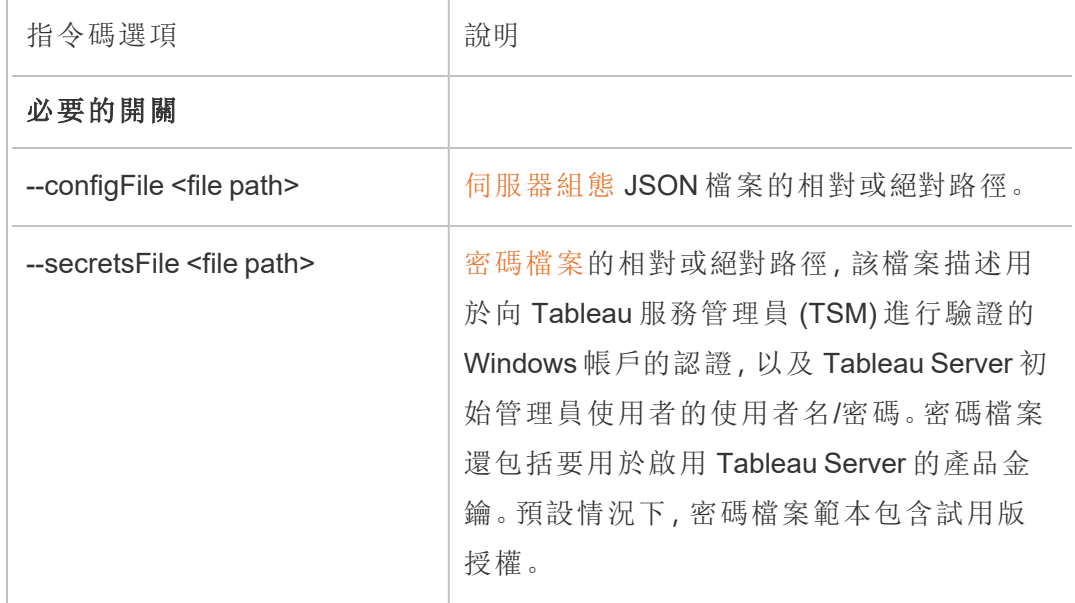

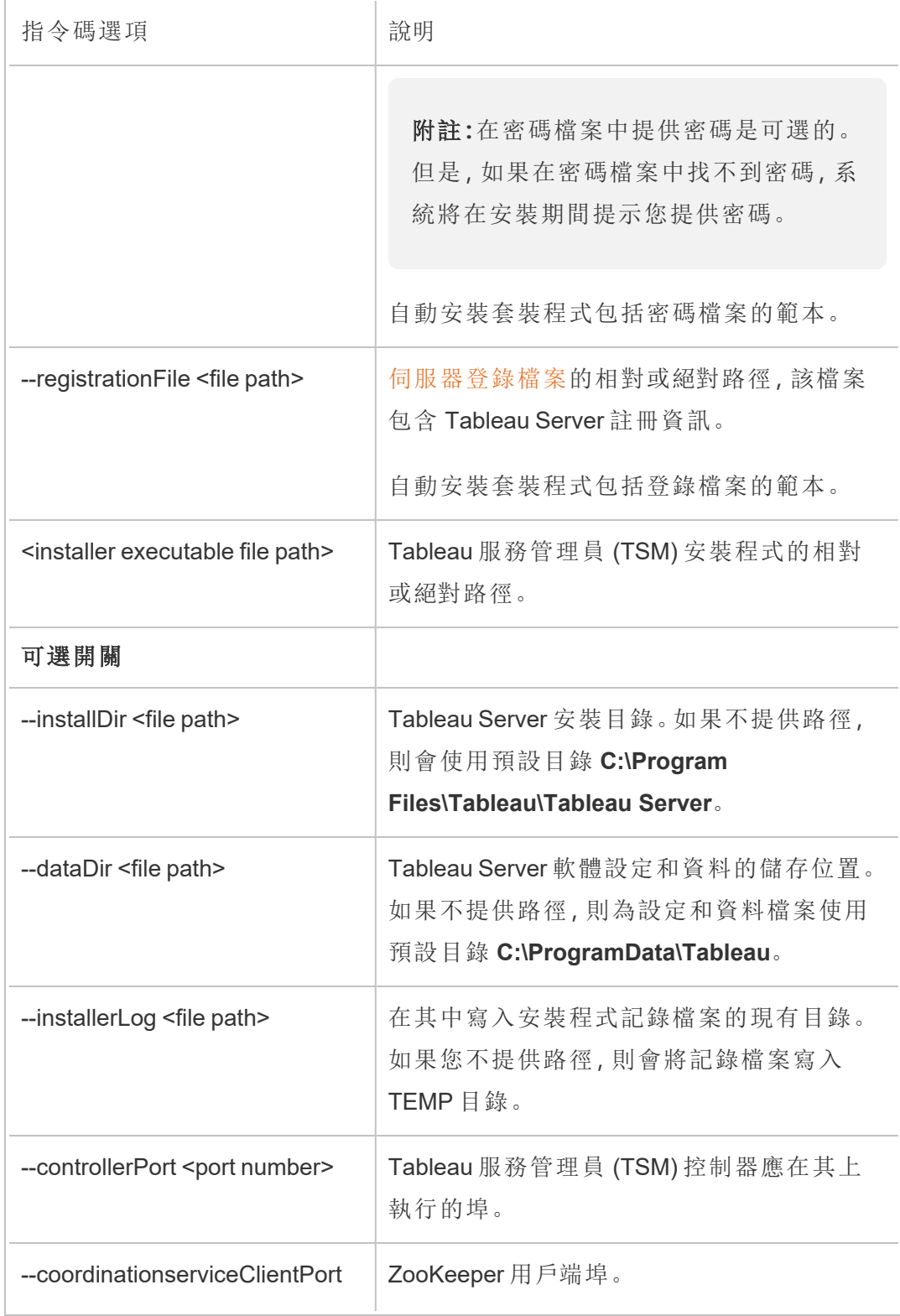

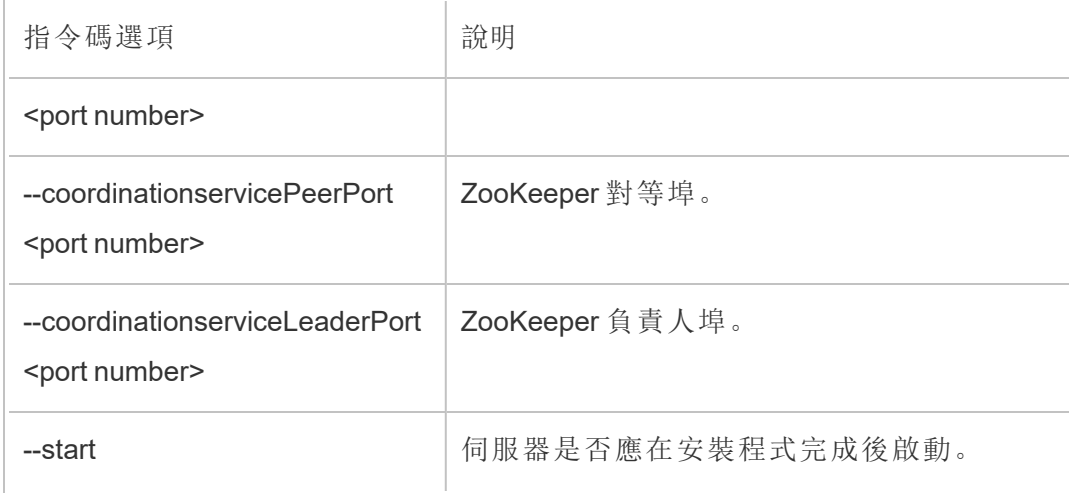

安裝附加節點

SilentInstaller.py 指令碼執行適當的命令在附加節點上安裝 Tableau 服務管 理員 (TSM)。執行 SilentInstaller.py installWorker –h 可檢視選項及其 預設值的完整清單。

### 安裝附加節點**:**

在每個附加節點上的 Python 提示符處,鍵入:

SilentInstaller.py workerInstall --secretsFile secrets.json - nodeConfigurationFile nodeConfiguration.json TableauServer-64bit-<version>.exe

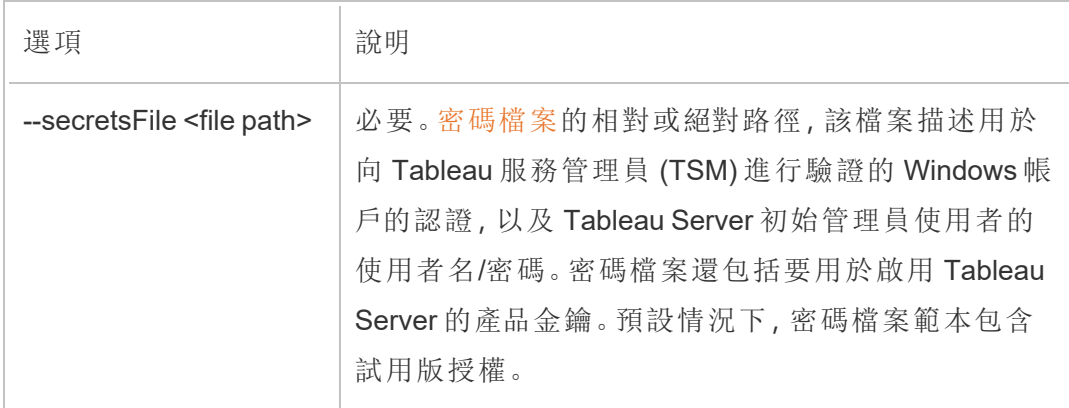

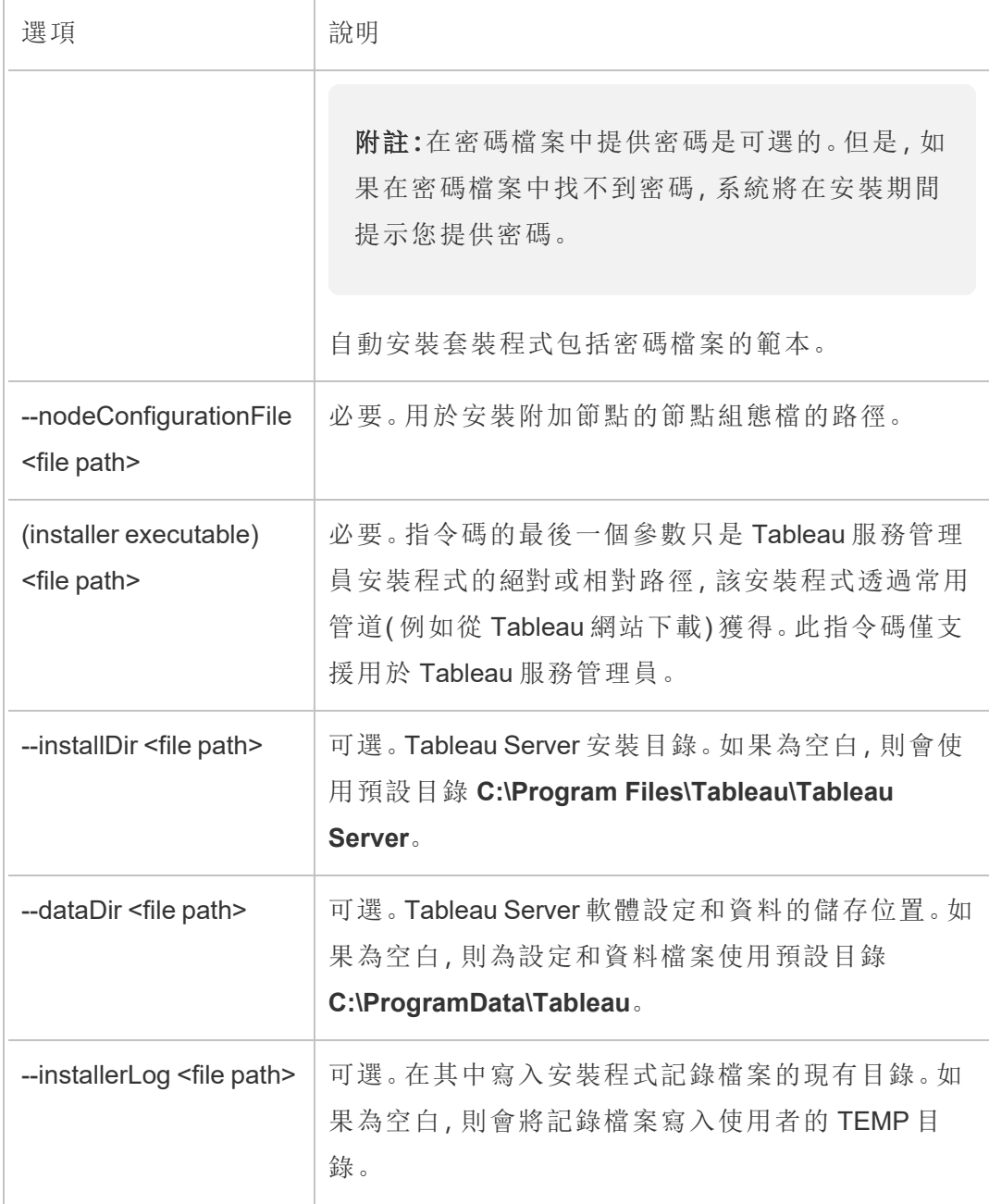

附註**:**使用 SilentInstaller.py 安裝第一個節點後,會自動儲存節點組態 檔。您可以在指令碼的工作目錄下找到該檔案。

更新叢集拓撲

SilentInstaller.py 指令碼執行適當的命令,根據需要為 Tableau 服務管理員 (TSM) 更新叢集拓撲。執行 SilentInstaller.py updateTopology –h 可檢視 選項及其預設值的完整清單。

### 更新叢集拓撲**:**

在初始節點上的 Python 提示字元處,鍵入:

SilentInstaller.py updateTopology --secretsFile secrets.json - configFile myconfig.json

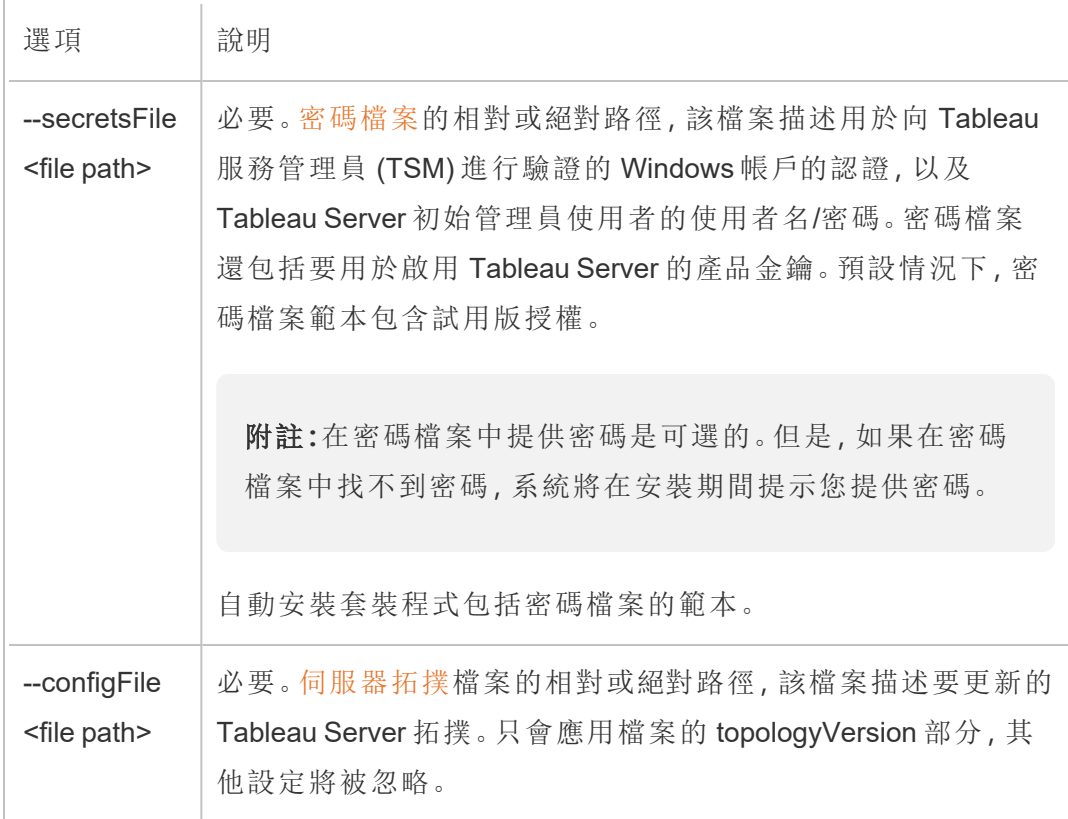

# <span id="page-430-0"></span>設定、註冊和密碼檔案範本

您可以使用以下範例範本向 SilentInstaller.py 指令碼傳遞資料。

### 密碼檔案範本範例

```
{
    "local admin user":"",
    "local admin pass":"",
    "content_admin_user":"",
    "content_admin_pass":"",
    "product_keys":["trial"]
}
```
local\_admin\_user 是用於向 Tableau 服務管理器進行驗證的 Windows 帳戶。

content admin\_user 是初始管理使用者,該使用者充當與建立和管理使用者、網站等相 關的所有 Tableau Server 操作的超級使用者。

在安裝附加節點或更新叢集拓撲時,將會忽略這些憑據,因為安裝初始節點時已經建 立了初始管理員使用者。

product keys 是用於啟用 Tableau 服務管理員的金鑰。如果指定了多個金鑰,則會依次 對金鑰進行啟用。對於非安裝模式,將會忽略這些金鑰,因為授權已經啟用。

伺服器組態檔範本範例

```
{
"configEntities":{
   "runAsUser":{
        "_type":"runAsUserType",
        "name":"NT AUTHORITY\\NetworkService"
   },
    "gatewaySettings":{
        "_type":"gatewaySettingsType",
        "port":80,
        "firewallOpeningEnabled":true,
        "sslRedirectEnabled":true,
```
```
"publicHost":"****replace me****",
        "publicPort":80,
        "sslEnabled":false,
        "sslPort":443
   },
   "identityStore":{
        "_type":"identityStoreType",
        "type":"local",
        "domain":"****Domain Name Here****",
        "nickname":"****Domain Nickname Here****"
   }
},
"topologyVersion":{
   "nodes":{
        "****insert nodeId (lowercase) here****": {
            "services": {
                "filestore": {
                    "instances":[
                        {
                        "instanceId":"0"
                        }
                    ]
                },
                "tabadmincontroller": {
                    "instances":[
                        {
                        "instanceId":"0"
                        }
                    ]
                },
                "clientfileservice": {
```

```
"instances":[
       {
       "instanceId":"0"
        }
   ]
},
"dataserver": {
    "instances":[
        {
        "instanceId":"0"
        },
        {
       "instanceId":"1"
       }
   ]
},
"cacheserver": {
   "instances":[
        {
       "instanceId":"0"
       },
        {
       "instanceId":"1"
       }
   ]
},
"vizqlserver": {
    "instances":[
        {
       "instanceId":"0"
       },
```

```
{
        "instanceId":"1"
        }
    ]
},
"backgrounder": {
    "instances":[
        {
        "instanceId":"0"
        },
        {
        "instanceId":"1"
        }
    ]
},
"appzookeeper": {
    "instances":[
        {
        "instanceId":"0"
       }
   ]
},
"pgsql": {
    "instances":[
        {
       "instanceId":"0"
        }
   ]
},
"dataengine": {
    "instances":[
```

```
{
       "instanceId":"0"
       }
   \Box},
"licenseservice": {
   "instances":[
       {
       "instanceId":"0"
       }
   ]
},
"searchserver": {
   "instances":[
       {
       "instanceId":"0"
      }
  ]
},
"clustercontroller": {
   "instances":[
       \{"instanceId":"0"
      }
   ]
},
"tabsvc": {
   "instances":[
        {
       "instanceId":"0"
       }
```

```
\qquad \qquad},
    "vizportal": {
        "instances":[
            {
           "instanceId":"0"
           }
        ]
    },
    "tabadminagent": {
        "instances":[
            {
           "instanceId":"0"
           }
        ]
    },
    "clientfileservice": {
        "instances":[
            {
            "instanceId":"0"
           }
        ]
    },
    "gateway": {
        "instances":[
            {
            "instanceId":"0"
            }
       \Box}
}
```
} } } }

## 伺服器登錄檔案範本範例

```
{
   "first_name" : "Andrew",
   "last_name" : "Smith",
    "phone" : "311-555-2368",
   "email" : "andrew.smith@mycompany.com",
   "company" : "My Company",
   "industry" : "Finance",
   "company employees" : "500",
   "department" : "Engineering",
   "title" : "Senior Manager",
   "city" : "Kirkland",
   "state" : "WA",
    "zip" : "98034",
   "country" : "United States",
   "opt in" : "true",
   "eula" : "true"
}
```
# 在斷開連線( 無網路連線) 的環境中安裝 Tableau Server

您可以在無任何種類外部網路存取權限的斷開連線的環境中安裝 Tableau Server。在需 要保持高度安全性以防止資料洩露或抵禦駭客時,將使用此類斷開連線的環境( 通常 稱為無網路連線環境) 。無網路連線環境無法存取 Internet、無法存取外部網路、無法存

取外部無線網路,諸如此類。在無網路連線環境中,將軟體和資料匯入或匯出的唯一途 徑是使用可移除介質( 例如 USB 快閃記憶體) 或可寫光碟( CD 或 DVD) 。

在無網路連線環境中安裝 Tableau Server 是由對安全注意事項、最佳做法以及在無網路 連線環境中安裝軟體易犯的錯誤熟知的 IT 管理員執行的高級工作。

在無網路連線環境中,以下 Tableau Server 功能將不可用,或者功能將精簡:

- <sup>l</sup> 地圖 Tableau Server 預設狀況下,使用外部託管的地圖資料。從版本 2020.4.0 開 始,您可以將 Tableau Server 設定為使用離線地圖。在舊版的 Tableau 中,除非您 同時在無網路連線環境中安裝了地圖伺服器,否則地圖在無網路連線環境中不可 用。有關詳情,請參閱[在無網路連線環境中顯示地圖](#page-444-0)。
- 授權 Tableau Server 需要連線到 Internet 才能啟用產品金鑰。不過,您可以[手動](#page-439-0) [啟用](#page-439-0)產品金鑰。
- 外部資料-位於無網路連線環境外部的任何資料不可用。

必要條件

為了在無網路連線環境中安裝 Tableau Server, 您需要以下各項:

- <sup>l</sup> 具有受限 Internet 存取權限的可信電腦,您可以使用該電腦來下載安裝包和 Tableau Server 所需的資源。可信電腦已經過掃描和清理,沒有任何病毒和惡意軟 體。
- <sup>l</sup> 可用來將下載的軟體傳輸到無網路連線環境的可信可移動介質。可信可移動介質 是以前未使用過的新介質,由聲譽好的知名廠商生產。可信可移動介質已經過掃 描和驗證,不包含任何病毒或惡意軟體。
- <sup>l</sup> 滿足 Tableau Server 安裝[要求](#page-356-0)的無網路連線環境( 含電腦和儲存體) 。

# 在執行 Windows 的無網路連線電腦上安裝 Tableau Server

在無網路連線環境中的電腦上安裝 Tableau Server 的最簡單方式是先進行安裝,然後再 將其放入無網路連線環境。如果無法這樣做,則您需要將所需的套裝軟體下載到無網路 連線環境外部的可信電腦,並傳輸到無網路連線電腦:

- 1. 在無網路連線環境外部能夠存取 Internet 的可信電腦上,下載 Tableau Server 安 裝包。
- 2. 將安裝包傳輸到可移動介質。
- 3. 在無網路連線電腦上,插入包含 Tableau Server 安裝包的可移動介質,然後[執行](#page-362-0) [安裝程式。](#page-362-0)

附註**:**伺服器 ATR 是 Tableau Server 2021.4 及更高版本的預設啟用方法。從 Tableau Server 2023.1 及更高版本開始,可以使用伺服器 ATR 在無網路連線 環境中安裝。

<span id="page-439-0"></span>4. 安裝完成後,您可以啟用 Tableau Server 產品金鑰。有關詳情,請參[閱在無網路連](#page-439-0) [線環境中啟動](#page-439-0) Tableau Server。

# 在無網路連線環境中啟動 Tableau Server

由於無網路連線電腦未連線到 Internet,因此您將需要手動執行 Tableau Server 啟動過 程。

離線啟用步驟:

離線啟動 Tableau Server 涉及以下步驟:

- 1. 產生離線啟用請求檔案。
- 2. 將離線啟用請求檔案複製到可以存取網際網路的電腦上。
- 3. 將離線啟用請求檔案上傳到 Tableau [啟用網站](https://www.tableau.com/zh-tw/support/activation)。
- 4. 從網站下載產生的離線啟用回應檔案。您將使用此檔案來啟用 Tableau Server

離線啟用檔案名稱變更

從 Tableau Server 2023.1 版開始,Tableau 授權系統支援兩種基礎授權技術。從管理的角 度來看,兩個系統之間唯一的設定差異是為離線啟動產生和使用的的檔案類型。授權技 術在 Tableau Server 的初始安裝期間確定,安裝後無法變更。

我們將授權技術的舊版( 且仍受支持) 稱為 FlexNet。該技術的最新版本稱為 Server ATR。更多資訊請參閱[使用執行授權](#page-374-0) (ATR) 服務啟用 Tableau Server。下表描述了每種技 術的檔案命名術語。該表格包括各種選項。

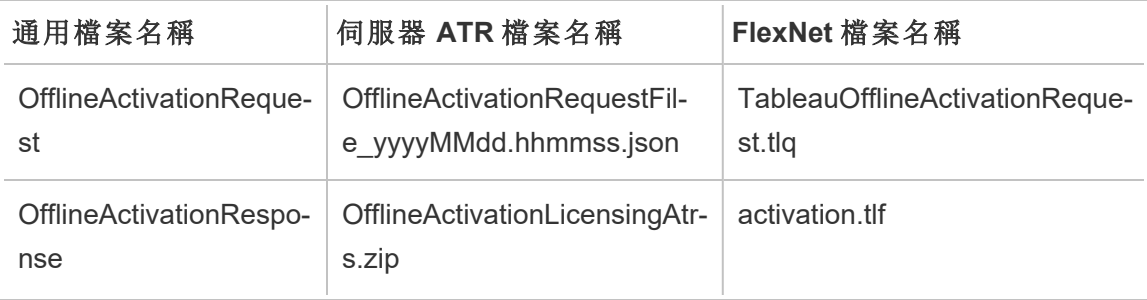

附註**:**由於本文件支援多個版本的 Tableau Server,因此我們將在本主題的其餘部分 使用通用檔案名稱參考( OfflineActivationRequest 和 OfflineActivationResponse) 。可 以根據在後續步驟中產生的檔案類型確認 Tableau Server 安裝使用的授權技術。

### 步驟 1.登入到 Tableau 服務管理員

<sup>l</sup> 要登入到 Tableau 服務管理員 (TSM),請執行以下命令:

tsm [login](#page-2247-0) -u <username>

#### 如果無法登入**,**該怎麼辦**?**

驗證您使用的帳戶是否為安裝 Tableau Server 的 Windows 電腦上的「本機系統管理員」 群組的成員。

### 步驟 2.確定 Tableau Server 授權類型

啟用 Tableau Server 的方式會有所不同,具體取決於執行的授權類型。執行以下命令, 以確定 Tableau Server 部署設定的授權類型:

tsm configuration get -k serverauthorizationtorun.enabled

若此命令傳回 true,則部署已設定伺服器 ATR 授權類型。

若此命令傳回 false,則部署已設定舊版授權類型。

前往與授權類型相符的步驟 3。

步驟 3( 伺服器 ATR 授權類型) 產生 json 內容,並複制到啟用頁面。

若 Tableau Server 部署已設定伺服器 ATR 授權類型,請遵循以下步驟。若伺服器已設 定舊版授權類型,請跳至下一節。

1. 在無網路連線環境中的 Tableau Server 上,使用 TSM 取得離線啟用檔案。在命令 提示字元處:

tsm licenses get-offline-activation-file -k <product-key> -o <target-directory>

<target-directory> 必須存在。可以在 Tableau [客戶入口網站中](http://customer.tableau.com/)取得自己的產 品金鑰。

- 2. 複製 JSON 檔案內容。
- 3. 從已連線到網際網路的電腦中,巡覽到 Tableau [離線啟用](https://www.tableau.com/zh-tw/support/activation)網站,選取選項 **B -** 從 啟用檔案手動輸入資訊,將 JSON 內容複製到請求的欄位中,然後按一下提交。
- 4. 網站應顯示 The activation was successful. Please click here to download your activation file.

從 Tableau 下載 OfflineActivationResponse 檔案,然後繼續執行步驟 4。

步驟 3( 舊版授權類型) 將無網路連線系統中的資料轉譯到啟用請求 範本中。

若 Tableau Server 部署已設定舊版授權類型,請遵循以下步驟。若伺服器已設定伺服器 ATR 授權類型,請執行上述程序。

1. 在無網路連線環境中的 Tableau Server 上,使用 TSM 取得離線啟用檔案。在命令 提示字元處:

tsm licenses get-offline-activation-file -k <product-key> -o <target-directory>

<target-directory> 必須存在。可以在 Tableau [客戶入口網站](http://customer.tableau.com/)中取得自己的產 品金鑰。

2. 若可將離線請求檔案 (OfflineActivationRequest) 從目標目錄複製到可存取 Internet 的電腦,請跳至步驟 5。

否則,若由於安全原因無法將檔案複製到另一台電腦,請繼續執行步驟 3。

3. 下載 server windows.tlq 檔案,並在可存取 Internet 的受信任電腦上的 XML 文 字編輯器( 例如 Notepad++) 中開啟。

需要從無網路連線電腦記下步驟 4 中列出的值,以便將它們複製到離線範本 ( server\_windows.tlq ) 。

4. 使用下方列出的來自無網路連線電腦的相同元素的值更新相應 server\_ windows.tlq 檔案中的以下 XML 元素。

.tlq 檔案中的所有 Machine / Hash 值均為十六進位值。唯一有效的字元為 0 - 9 和 A - F。為所有字母使用全大寫。

切勿新增任何額外的空格或歸位字元控制項,只修改範本中找到的「X」字元。檔 案的格式不得變更。

第 2 行 - <EntitlementId>

第 5 行 - <ClientVersion> 第 5 行 - <RevisionType>(此值僅存在於 server windows.tlq 檔案 中。) 第 5 行 - <MachineIdentifier>(此值僅存在於 server windows.tlq 檔 案中。) 第 11 行 - <Value>(如果該值不存在,請移除「X」預留位置,保留 <Value></Value>。) 第 12 行 - <Value>(如果該值不存在,請移除「X」預留位置,保留 <Value></Value>。) 第 14 行 - <SequenceNumber> 第 60 行 - <Hash> 5. 將離線請求檔案 (OfflineActivationRequest) 上傳到 Tableau [離線啟用網](https://www.tableau.com/zh-tw/support/activation)站。

6. 網站應顯示 The activation was successful. Please click here to download your activation file.

從 Tableau 下載 OfflineActivationResponse 檔案。

## 步驟 4.初始化或啟用授權

- 1. 使用可信的可移除介質將 OfflineActivationResponse 檔案移動到無網路連線的電 腦。
- 2. 執行以下命令:

tsm licenses activate -f <path-and-activation-file>

您應該會看到訊息「Activation successful.」,這表明 Tableau Server 已啟 動。

<span id="page-444-0"></span>在無網路連線環境中顯示地圖

在無網路連線環境中,由於環境中缺少網路存取權限,因此在預設狀況下,Tableau Server 中的地圖將不可用。相反,您可以使用下列步驟將 Tableau 設定為在無網路連線 中使用本機地圖。

設定 Tableau Server 使用離線地圖:

1. 以管理員身分開啟命令提示字元。

2. 將 Tableau 設定為使用本機可用的離線地圖:

```
tsm configuration set -k vizqlserver.force maps to offline -v
true
```
tsm pending-changes apply

# 複製 Tableau Server

從 Tableau Server 版本 2022.3 開始, 可使用新的 tsm 命令建立設定和 Tableau Server 部 署副本,並用它建立原始部署的精確副本。命令 tsm settings clone 可建立一組答 案( 以下稱「複製承載」) ,包括設定、祕密、組態和拓撲,其中包括正在使用的連接埠以 及外部服務資訊。

# 安全注意事項

tsm settings clone命令可產生一組答案(以下稱「複製承載」),其中包含由 Tableau Server 產生以及伺服器管理員在設定過程中提供的所有祕密,包括包含金鑰組和證書 的金輪儲存區。確保複製承載和輸出位置的安全對於安全性極為重要。為達成這一點:

- <sup>l</sup> 如果輸出目錄不存在,tsm 將建立該目錄,並限制執行 tsm settings clone 命 令的使用者存取。
- <sup>l</sup> 如果執行命令時輸出目錄存在,tsm 將確認它屬於執行該命令的使用者,並且權 限僅限於該使用者。如果目錄沒有預期的權限,則會顯示一條消息:

```
The output directory '<path/to/directory>' exists, but must be
restricted to owner only.
```
# 複製承載的限制

<sup>l</sup> 要複製的 Tableau Server 版本必須與正在建立的版本相符。您無法使用舊版本的 複製承載安裝新版本的伺服器。

# 使用 clone 命令建立 Tableau Server 副本

建立 Tableau Server 的複製到副本是一個多步驟處理序,兩個高層級步驟是:

- 1. 從要複製的 Tableau Server 安裝建立複製承載。
- 2. 使用複製承載安裝 Tableau Server 的第二個部署。您負責匹配兩個安裝的拓撲, 新增其他節點以匹配原始部署。

建立複製承載

要為 Tableau Server 產生一組包含設定和拓撲設置的文件(複製承載),請使用[tsm](#page-2312-0) [settings](#page-2312-0) clone 命令。該命令採用單一參數,即應儲存一組檔案的輸出目錄:

```
tsm settings clone --output-directory <output directory>
```
建立複製承載後後,即可在安裝配備與源安裝有相同設定和拓撲的 Tableau Server 新 執行個體時使用。

#### 使用複製承載建立 Tableau Server 副本

在 Windows 中安裝 Tableau Server 時,伺服器管理員應採取以下步驟:

- 1. 設定 CLONE\_ARTIFACT\_DIR 環境變數以指向複製承載位置。
- 2. 作為管理員執行 Tableau 伺服器安裝程式管理員。

若您的拓撲包含其他節點,請勿初始化 Tableau Server。您需要在完成初始化 Tableau Server 前新增這些節點。

3. 可選:新增工作節點

初始化 TSM 後(但在初始化 Tableau Server 前), 如果原始拓撲有超過 1 個節點, 管理員應新增其他節點。

這應該按照新增節點的標準流程完成,即產生啟動程序檔案並在提供啟動程序檔 案的工作節點中執行 initialize-tsm 指令碼。

有關詳情,請參閱 [安裝和設定附加節點](#page-495-0)。

4. 使用 TSM Web 介面或命令行介面初始化 Tableau Server:

tsm initialize

5. 等待在所有節點中初始化 Tableau Server。

# 安裝後工作

安裝 Tableau Server 之後,您可以執行其他組態工作,例如檢閱安全性強化檢查清單、 設定伺服器事件通知、設定檢視的資料快取,以及設定伺服器當機報告。

# 安全強化檢查清單

以下清單提供關於提高安全性的建議(「強化」) Tableau Server 安裝。

要在 Linux 上尋找 Tableau Server?參[閱安全強化檢查清單](https://help.tableau.com/current/server-linux/zh-tw/security_harden.htm)

安裝安全更新

Tableau Server 的最新版本和維護版本 (MR) 中包含安全更新。您將不能安裝安全更新 為修補程式。反之,您必須升級到目前版本或 MR 才能為 Tableau Server 更新最新安全 修補程式。

升級後,始終參考本主題的最新版本。目前版本已在主題 URL 中加入 /current/。

舉例來說, 美國版的 URL 為: https://help.tableau.com/current/server/zh-tw/security [harden.htm](https://help.tableau.com/current/server/zh-tw/security_harden.htm)。

### 1.更新目前版本

建議您始終執行最新版本的 Tableau Server。此外,Tableau 會定期發佈 Tableau Server 的維護版本,其中包括已知資訊安全性漏洞的修復程式。( 有關已知安全性漏洞的資 訊,請參閱 Tableau [安全佈告欄頁](https://community.tableau.com/s/security-bulletins)面和 [Salesforce](https://security.salesforce.com/security-advisories) 安全公告頁面。) 我們建議您查看維 護版本通知,以確定是否應安裝它們。

若要獲取 Tableau Server 的最新版本或維護版本,請造訪[客戶入口網站頁](http://customer.tableau.com/)面。

### 2.使用有效的信任的憑證設定 SSL/TLS

安全通訊端層 (SSL/TLS) 對於幫助保護與 Tableau Server 之間的通訊安全至關重要。使 用有效的信任的憑證( 不是自我簽署憑證) 設定 Tableau Server,以便 Tableau Server、 行動裝置和 Web 用戶端可以透過安全連線連線至頂端伺服器。有關詳情,請參閱[SSL](#page-1714-0)。

3.停用舊版本的 TLS

Tableau Server 使用 TLS 對元件之間以及與外部用戶端之間的多個連線進行驗證和加 密。諸如瀏覽器、Tableau Desktop、Tableau Mobile 之類的外部用戶端透過 HTTPS 使用 TLS 連線到 Tableau。傳輸層安全性 (TLS) 是 SSL 的改良版本。事實上,舊版本的 SSL ( SSL v2 和 SSL v3) 不再被認為是足夠安全的通訊標準。因此,Tableau Server 不允許外 部用戶端使用 SSL v2 或 SSL v3 通訊協定進行連線。

建議您允許外部用戶端使用 TLS v1.3 和 TLS v1.2 連線到 Tableau Server。

TLS v1.2 仍被視為安全的通訊協定,許多用戶端( 包括 Tableau Desktop) 尚不支援 TLS v1.3。

支援 TLS v1.3 的用戶端將交涉 TLS v1.3,即使伺服器支援 TLS v1.2。

以下 tsm 命令可啟用 TLS v1.2 和 v1.3( 使用 「all」參數), 並( 透過在給定通訊協定前面預 置減號「-」字元) 停用 SSL v2、SSL v3、TLS v1 和 TLS v1.1。目前並非所有 Tableau Server 的元件皆支援 TLS v1.3。

tsm configuration set -k ssl.protocols -v "all -SSLv2 -SSLv3 -TLSv1 -TLSv1.1"

tsm pending-changes apply

要修改管理 Tableau Server PostgreSQL 存放庫的 SSL 的通訊協議, 請參見 [pgsql.ssl.ciphersuite](#page-2188-0) 。

還可以修改 Tableau Server 用於 SSL/TLS 工作階段的加密套件的預設清單。有關詳情, 請參閱 tsm [configuration](#page-2143-0) set 選項中的 *ssl.ciphersuite* 部分。

4.為內部流量設定 SSL 加密

可以將 Tableau Server 設定為對 Postgres 存放庫和其他伺服器元件之間的所有流量進 行加密。預設情況下,已為伺服器元件和存放庫之間的通訊停用了 SSL。我們建議對 Tableau Server 的所有執行個體甚至是對單一伺服器安裝啟用內部 SSL。啟用內部 SSL 對多節點部署尤其重要。請參閱針對內部 Postgres [通訊設定](#page-1725-0) SSL。

5.啟用防火牆保護

Tableau Server 旨在受保護的內部網路內部執行。

重要資訊:不要在 Internet 上或 DMZ 中執行 Tableau Server 或 Tableau Server 的任何 組件。Tableau Server 必須在受 Internet 防火牆保護的公司網路內執行。我們建議為 需要連線到 Tableau Server 的 Internet 用戶端設定反向代理解決方案。請參閱[為](#page-328-0) Tableau Server 設定 Proxy [與負載平衡器](#page-328-0)。

應在作業系統上啟用本機防火牆,以在單節點和多節點部署中保護 Tableau Sever。在 Tableau Server 的分散式( 多節點) 安裝中,節點之間的通訊未使用安全通訊。因此,您應 該在託管 Tableau Server 的電腦上啟用防火牆。

若要防止被動攻擊者觀察節點之間的通訊,請設定隔離的虛擬 LAN 或其他網路層安全 解決方案。

請參閱Tableau [服務管理員埠](#page-2707-0),瞭解 Tableau Server 需要哪些埠和服務。

### 6.限制存取伺服器電腦和重要目錄

Tableau Server 組態檔和記錄檔可能包含對攻擊者有價值的資訊。因此,請限制對正在 執行 Tableau Server 的電腦的物理存取。此外,請確保只有經過授權且受信任的使用者 才能存取 C:\ProgramData\Tableau 目錄中的 Tableau Server 檔案。

### 7.更新 Tableau Server 使用者執行身分帳戶

預設情況下,Tableau Server 在預定義的網路服務 (NT Authority\Network Service) Windows 帳戶下執行。在 Tableau Server 不需要連線到要求 Windows 驗證的外部資料 來源的情況下,使用預設帳戶是可接受的。但是,如果您的使用者需要存取由 Active Directory 進行驗證的資料來源,請將使用者執行身分更新為網域帳戶。將用於使用者 執行身分的帳戶的權限降至最低很重要。有關詳情,請參[閱執行身分服務帳戶。](#page-292-0)

### 8.產生新的密碼和權杖

與存放庫或快取伺服器通訊的任何 Tableau Server 服務必須首先用秘密權杖進行驗 證。祕密權杖是在 Tableau Server 安裝過程中產生的。在安裝過程中也會產生加密金 鑰,內部 SSL 使用該金鑰對到 Postgres 存放庫的流量進行加密。

我們建議您在安裝 Tableau Server 後為您的部署產生新的加密金鑰。

這些安全資產可使用 tsm security [regenerate-internal-tokens](#page-2307-0) 命令重新產 生。

執行以下命令:

tsm security regenerate-internal-tokens

tsm pending-changes apply

### 9.停用未使用的服務

若要儘量減小 Tableau Server 的攻擊面,請停用任何不需要的連線點。

JMX 服務

JMX 預設處於停用狀態。如果已啟用了 JMX 但未使用,則應該使用以下命令將其停用:

tsm configuration set -k service.jmx enabled -v false

tsm pending-changes apply

10.驗證會話生命週期設定

預設情況下,Tableau Server 沒有絕對的會話超時。這意味著在未超過 Tableau Server 不 活動超時的情況下瀏覽器用戶端( Web 製作) 會話可以無限期地保持開啟狀態。預設不 活動超時為 240 分鐘。

如果您的安全性原則需要絕對會話超時,則可以設定它。請務必將絕對工作階段超時設 定為允許在組織中進行最長時間的擷取上傳或工作簿發佈操作範圍。如果將此會話超 時設定得太低,將可能導致長時間操作的資料擷取和發佈失敗。

若要設定會話超時,請執行以下命令:

tsm configuration set -k wgserver.session.apply\_lifetime\_limit -v true

tsm configuration set -k wgserver.session.lifetime\_limit -v *value*,其 中 *value* 是分鐘數。預設值是 1440,即 24 小時。

tsm configuration set -k wgserver.session.idle\_limit -v *value*,其中 *value* 是分鐘數。預設值為 240。

tsm pending-changes apply

連接用戶端的會話( Tableau Desktop、Tableau Mobile、Tableau Prep Builder、Bridge 語個 人存取權杖) 使用 OAuth 權杖,透過重新建立會話來保持使用者登入。如果您希望所有 Tableau 用戶端作業完全受上述指令控制的瀏覽器式會話管理,可以停用此行為。參閱 [停用自動用戶端驗證](#page-2105-0)。

11.為以檔案為基礎的資料來源設定伺服器允許清單

自 2023 年 10 月 Tableau Server 版本起,預設的基於檔案的存取行為已發生變更。先 前,Tableau Server 允許獲授權的 Tableau Server 使用者建立使用伺服器上的檔案作為 基於檔案資料來源的工作簿( 如試算表) 。對於 2023 年 10 月版本,必須使用此處所述 的設定在 Tableau Server 上專門設定對儲存在 Tableau 或遠端共用上的檔案的存取。

此設定可讓您將[執行身分服務帳戶的](#page-292-0)存取權限制為僅可存取您指定的目錄。

若要設定對共用檔案的存取權,必須設定允許清單功能。這使您可以將執行身分服務 帳戶限制為僅可存取本機目錄路徑或託管資料檔案的共用目錄。

1. 在執行 Tableau Server 的電腦上,確定將在其中託管資料來源檔案的目錄。

重要事項:確保您在此設定中指定的檔案路徑存在並且可由服務帳戶存取。

2. 執行以下命令:

tsm configuration set -k native\_api.allowed\_paths -v "*path*",其 中 *path* 是要新增到允許清單中的目錄。指定路徑的所有子目錄將都新增到允許 清單中。必須在指定路徑中新增尾部反斜線。如果想要指定多個路徑,請用分號 將它們分開,如此範例中所示:

```
tsm configuration set -k native api.allowed paths -v
"c:\datasources;\\HR\data\"
```
tsm pending-changes apply

### 12.為 Web 瀏覽器用戶端啟用 HTTP 嚴格傳輸安全性

HTTP 嚴格傳輸安全性 (HSTS) 是在 Web 應用程式服務( 例如 Tableau Server) 上設定的 原則。當符合規定的瀏覽器遇到執行 HSTS 的 Web 應用程式時,那麼與服務的所有通 訊都必須透過安全 (HTTPS) 連線來進行。主要瀏覽器支援 HSTS。

有關 HSTS 如何工作以及支援它的瀏覽器的詳情,請參閱「開啟 Web 應用程式安全專 案」網頁、HTTP [嚴格傳輸安全性參考手冊](https://cheatsheetseries.owasp.org/cheatsheets/HTTP_Strict_Transport_Security_Cheat_Sheet.html)。

若要啟用 HSTS,請在 Tableau Server 上執行以下命令:

tsm configuration set -k gateway.http.hsts -v true

預設情況下,會為一年( 31536000 秒) 期間設定 HSTS 原則。此時間段指定瀏覽器將透過 HTTPS 存取伺服器的時間量。您應考慮在初始推出 HSTS 期間設定最短時間。若要變更 此時間段,請執行 tsm configuration set -k gateway.http.hsts options -v max-age=<seconds>。例如,若要將 HSTS 策略時間段設定為 30 天,請輸入 tsm configuration set -k gateway.http.hsts\_options -v max-age=2592000。

tsm pending-changes apply

13.停用來賓存取權限

Tableau Server 核心授權包括來賓使用者選項,您可以使用該選項允許組織中的任何使 用者查看網頁中內嵌的 Tableau 檢視並與之交互。

在使用核心授權部署的 Tableau Server 上,來賓使用者存取權限預設情況下處於啟用狀 態。

來賓存取權限僅允許使用者查看內嵌檢視。來賓使用者無法瀏覽 Tableau Server 介面或 查看檢視的伺服器介面元素( 例如使用者名、帳戶設定、註解等) 。

如果您的組織使用核心授權部署了 Tableau Server,並且不需要來賓存取權限,則停用 來賓存取權限。

您可以在伺服器或網站層級停用來賓存取權限。

您必須是伺服器管理員才能在伺服器或網站層級停用來賓帳戶。

#### 若要在伺服器層級停用來賓存取權限**,**請執行以下操作**:**

1. 在網站功能表中, 按一下「管理所有網站」, 然後按一下「設定」>「常規」。

2. 對於「來賓存取」,清除「啟用來賓帳戶」核取方塊。

3. 按一下「儲存」。

#### 若要為網站停用來賓存取**,**請執行以下操作**:**

1. 在網站功能表中,選取一個網站。

2. 按一下「設定」,並在「設定」頁面上清除「啟用來賓帳戶」核取方塊。

有關詳情,請參[閱來賓使用者。](#page-727-0)

### 14.將 referrer-policy HTTP 標頭設為「same-origin」

自 2019.2 之後的版本,Tableau Server 即加入可設定 Referrer-Policy HTTP 標頭行為的 功能。此原則將依預設行為啟用,即對所有「視為安全」的連線包含原始 URL (noreferrer-when-downgrade),其僅將原始參照位址資訊傳送至類似的連線( HTTP 至 HTTP), 或傳送至更安全的連線(HTTP 至 HTTPS)。

不過,建議您將此值設為 same-origin,如此會僅將參照位址資訊傳送至相同網站來 源。網站以外的要求將不會收到參照位址資訊。

若要將 referrer-policy 更新為 same-origin,請執行下列命令:

tsm configuration set -k gateway.http.referrer policy -v sameorigin

tsm pending-changes apply

有關設定其他標頭以提升安全性的詳情,請參閱 HTTP [回應標頭。](#page-1707-0)

15.設定用於 SMTP 連線的 TLS

自 2019.4 開始,Tableau Server 提供的功能可設定用於 SMTP 連線的 TLS。Tableau Server 僅支援 STARTTLS( 隨機或明確 TLS) 。

Tableau Server 可以選擇性設定為連線至郵件伺服器。設定 SMTP 後,Tableau Server 可 設為傳送電子郵件給系統管理員告知有關系統故障的資訊,並傳送電子郵件給伺服器 使用者告知有關已訂閱檢視和資料驅動型通知的資訊。

為 SMTP 設定 TLS 的方式:

- 1. 將相容憑證上傳至 Tableau Server。請參閱 tsm security [custom-cert](#page-2295-0) add。
- 2. 使用 TSM CLI 設定 TLS 連線。

執行以下 TSM 命令,啟用和強制 TLS 連線至 SMTP 伺服器,以及啟用憑證驗證。

tsm configuration set -k svcmonitor.notification.smtp.ssl\_ enabled -v true

tsm configuration set -k svcmonitor.notification.smtp.ssl\_ required -v true

tsm configuration set -k svcmonitor.notification.smtp.ssl\_ check server identity -v true

預設情況下, Tableau Server 將支援 TLS 1、1.1 和 1.2 版, 但建議您指定 SMTP 伺 服器支援的最新的 TLS 版本。

執行以下命令即可設定版本。有效的值包括 SSLv2Hello、SSLv3、 TLSv1、 TLSv1.1 和 TLSv1.2。以下範例將 TLS 版本設為 1.2 版:

tsm configuration set -k svcmonitor.notification.smtp.ssl\_ versions -v "TLSv1.2"

有關其他 TLS 組態選項的詳情,請參閱設定 [SMTP](#page-2048-0) 設定。

3. 重新啟動 Tableau Server 以套用變更。執行以下命令:

tsm pending-changes apply

## 16.為 LDAP 設定 SSL

如果您的 Tableau Server 部署設定為使用通用 LDAP 外部身分識別存放區,建議您設定 SSL 以保護 Tableau Server 和 LDAP 伺服器之間的驗證。請參閱設定到 LDAP [外部身分](#page-1740-0) [存放區的加密通道](#page-1740-0)。

如果您的 Tableau Server 部署設定為使用 Active Directory,建議啟用 Kerberos 來保護驗 證流量。請參閱 [Kerberos](#page-1429-0)。

17.非預設安裝位置的設定權限範圍

如果您將 Windows 版的 Tableau Server 安裝到非預設位置,我們建議您手動在自訂的 安裝目錄中設定權限範圍來降低存取。

預設情況下,Tableau Server 將安裝在系統磁碟機上。安裝了 Windows 的磁碟機是系統 磁碟機。大多數情況下,系統磁碟機為 C:\ 磁碟機。在這種預設情況下, Tableau Server 將安裝到以下目錄中:

- C:\Program Files\Tableau\Tableau Server\packages
- <sup>l</sup> C:\ProgramData\Tableau\Tableau Server

但是,許多客戶安裝到非系統驅動程式或其他目錄上。如果在設定時選取其他安裝磁 碟機或目錄位置,則 Tableau Server 的 data 目錄將安裝到相同路徑中。

若要在自訂安裝目錄上設定權限範圍,只有以下的帳戶在安裝資料夾或子資料夾上擁 有相應權限。

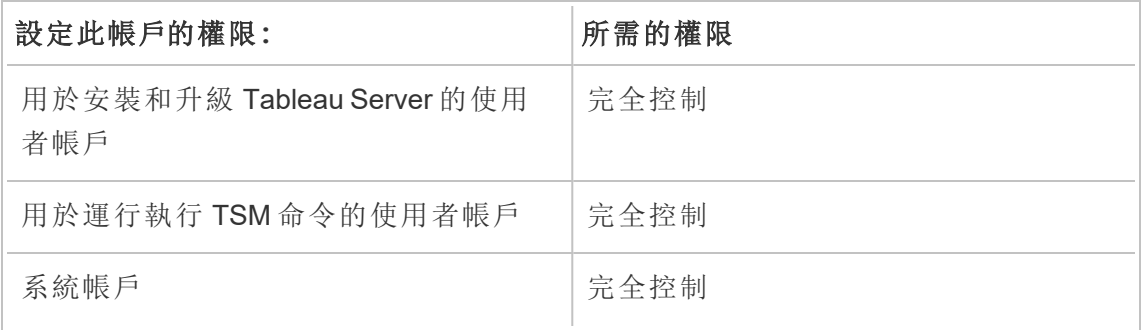

以服務帳戶、網路服務和本地服務執行 | 讀取和執行

[在非預設位置安裝中](#page-2619-0)可以找到設定這些權限的過程。

# 變更清單

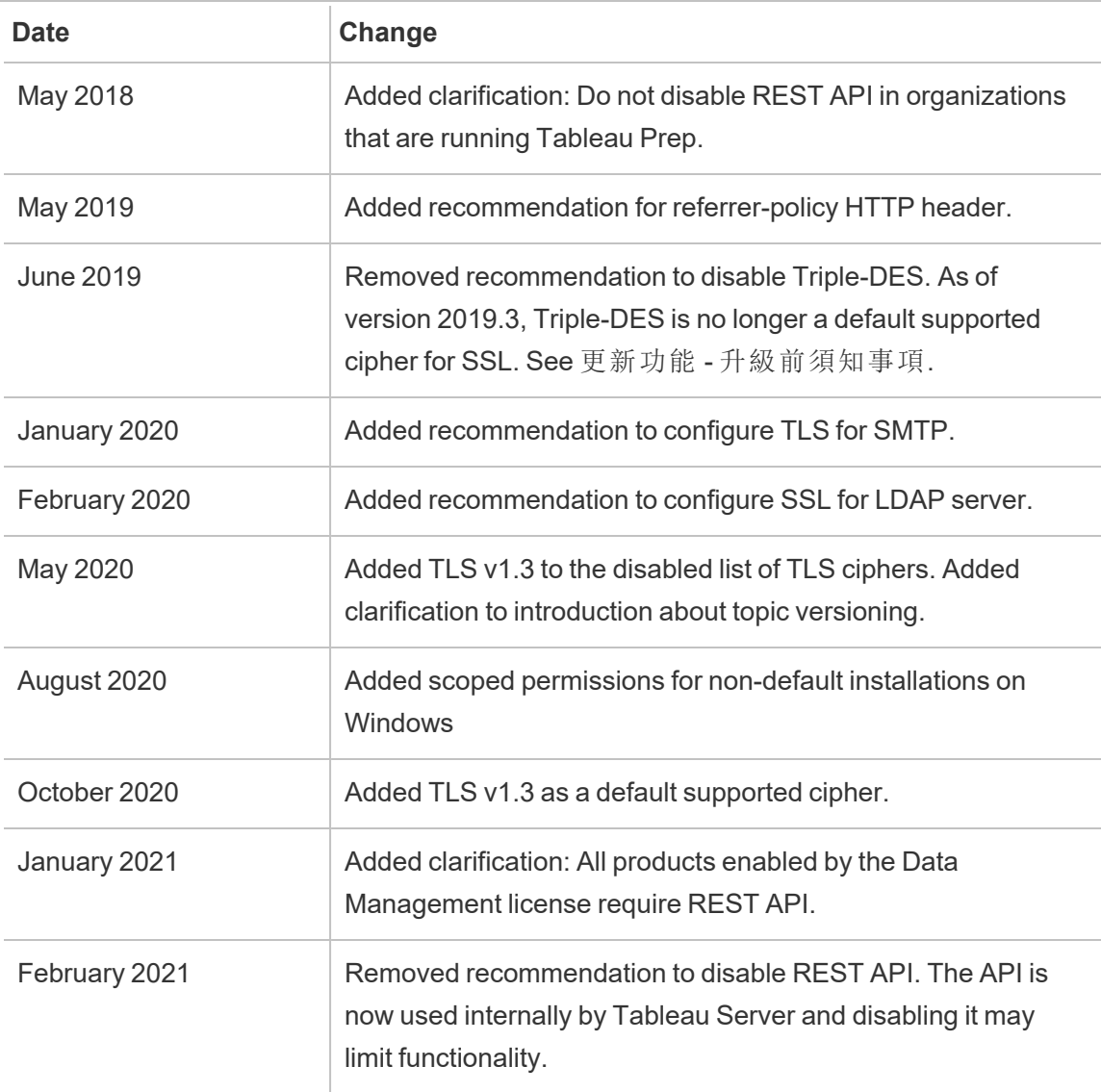

# 設定 SMTP 設定

Tableau Server 可傳送電子郵件給系統管理員告知有關系統故障的資訊,並傳送電子郵 件給伺服器使用者告知有關已訂閱檢視和資料驅動型通知的資訊。但是,您首先需要 設定 Tableau Server 用於傳送電子郵件的 SMTP 伺服器。設定 SMTP 之後,完成用於設 定通知的步驟( [設定伺服器事件通知](#page-2056-0)) ,然後,當您啟用或重新啟動伺服器時,它將觸發 一封電子郵件通知,該通知確認您已正確設定通知。

設定 SMTP 要求您重新開機 Tableau Server 服務。

### 安全 SMTP

若要啟用及設定 TLS for SMTP,您必須依照本主題中的說明使用 TSM CLI。Tableau Server 僅支援 STARTTLS( 隨機或明確 TLS) 。

如果您的組織未使用公用憑證來驗證 TLS 連線,您可以將私人憑證上載至 Tableau Server,以驗證信任的連線。有關詳情,請參閱 tsm security [custom-cert](#page-2295-0) add 命令。

您也可以藉由停用憑證驗證程序,進行僅使用 SMTP TLS 加密的設定。有關詳情,請參 閱下方「使用 *TSM CLI*」索引標籤中的《組態檔參考》。

### 使用 TSM Web 介面

1. 在瀏覽器中開啟 TSM:

https://<tsm-computer-name>:8850。有關詳情,請參閱登入到 Tableau [服務管理員](#page-1873-0) [Web](#page-1873-0) UI。

- 2. 在「組態」索引標籤上按一下「通知」,並按一下「電子郵件伺服器」。
- 3. 輸入組織的 SMTP 設定資訊:

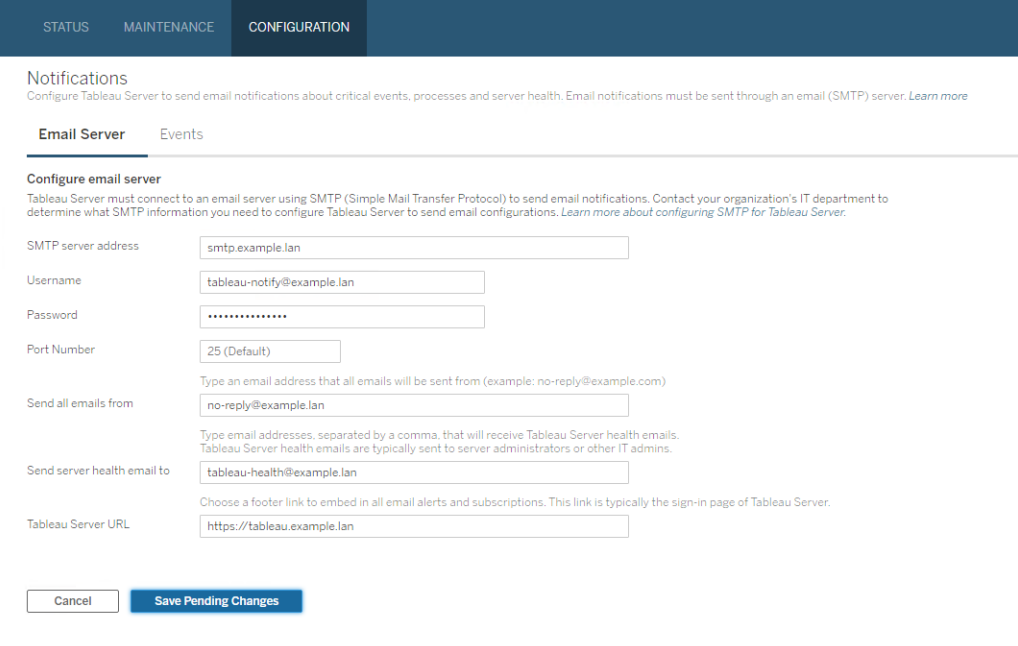

- 4. 輸入設定資訊後,按一下「儲存暫止的變更」。
- 5. 按一下頁面頂端的「暫止的變更」:

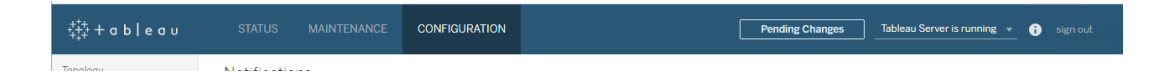

### 6. 按一下「套用變更並重新啟動」。

7. 執行 tsm email test-smtp-connection 以檢視並驗證連線組態。請參閱 [tsm](#page-2235-0) email [test-smtp-connection](#page-2235-0)。

# 使用 TSM CLI

對於 SMTP 的初始設定,我們建議您使用下面的設定檔範本建立一個 json 檔。您也可以 使用 tsm [configuration](#page-2140-0) set 中說明的語法來設定下列任何單一組態機碼。

1. 將以下 json 範本複製到檔。

重要資訊:以下範本包含適用於大多數部署的常用選項。將範本複製到文字 檔後,您必須編輯適用於個人 SMTP 伺服器需求的選項值。您可能需要移除 或新增選項。若要進一步瞭解所有支援的 SMTP 機碼選項,請參閱稍後的參 考章節。

```
{
  "configKeys": {
         "svcmonitor.notification.smtp.server": "SMTP server host
  name",
         "svcmonitor.notification.smtp.send_account": "SMTP user name",
         "svcmonitor.notification.smtp.port": 443,
         "svcmonitor.notification.smtp.password": "SMTP user account
  password",
         "svcmonitor.notification.smtp.ssl_enabled": true,
         "svcmonitor.notification.smtp.from_address": "From email
  address",
         "svcmonitor.notification.smtp.target_addresses": "To email
  address1,address2",
         "svcmonitor.notification.smtp.canonical_url": "Tableau Server
  URL"
         }
  }
2. 執行 tsm settings import -f file.json,以將具有適當值的 json 檔傳遞給
```
- Tableau 服務管理器,從而將 Tableau Server 設定為使用 SMTP。Tableau 服務管 理器將驗證實體值。
- 3. 執行 tsm pending-changes apply 命令以應用變更。請參閱 tsm [pending](#page-2278-0)[changes](#page-2278-0) apply。
- 4. 執行 tsm email test-smtp-connection 以檢視並驗證連線組態。請參閱 [tsm](#page-2235-0) email [test-smtp-connection](#page-2235-0)。

# SMTP CLI 設定參考

此表列出了可用於透過 TSM CLI 設定 SMTP 的所有選項。

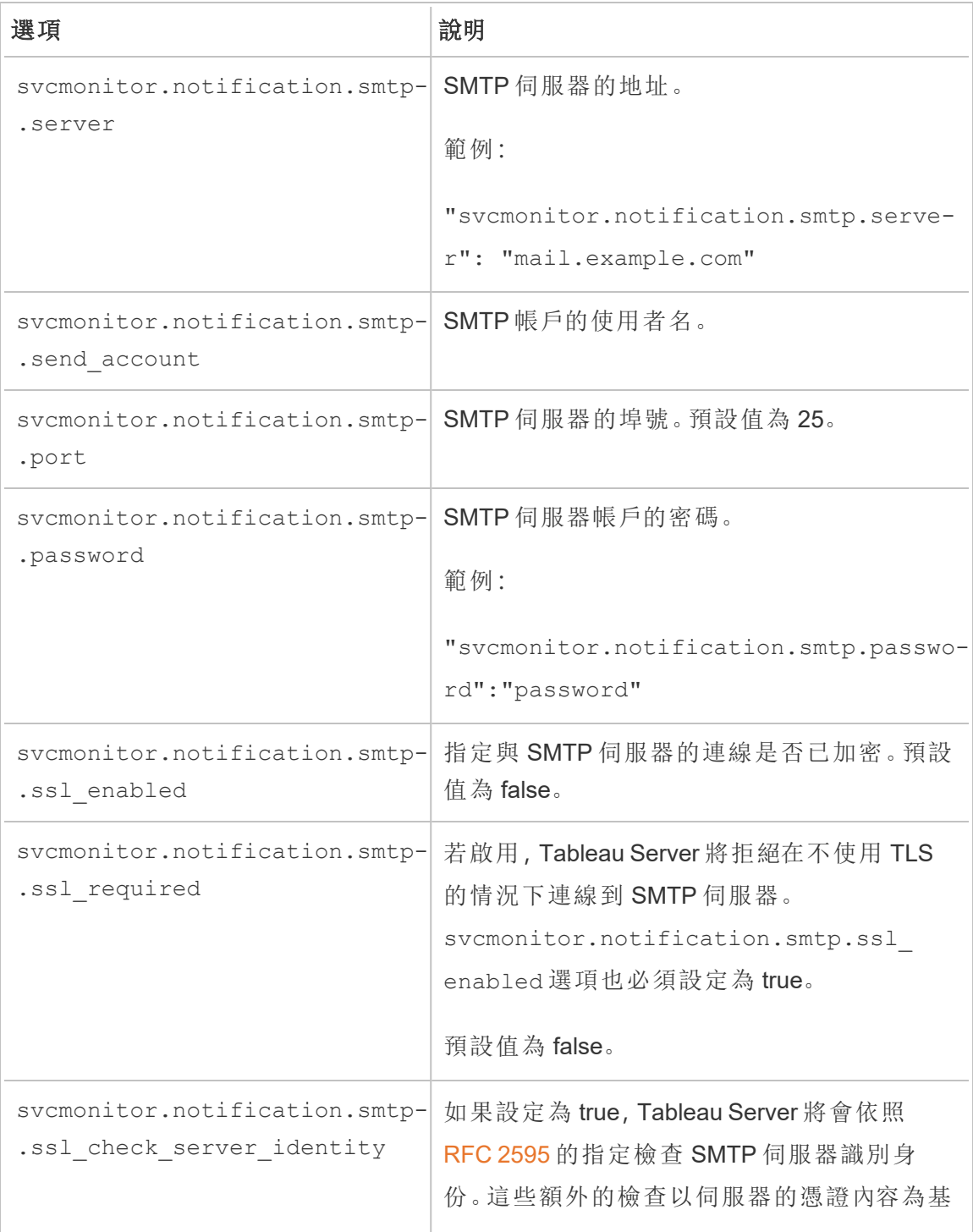

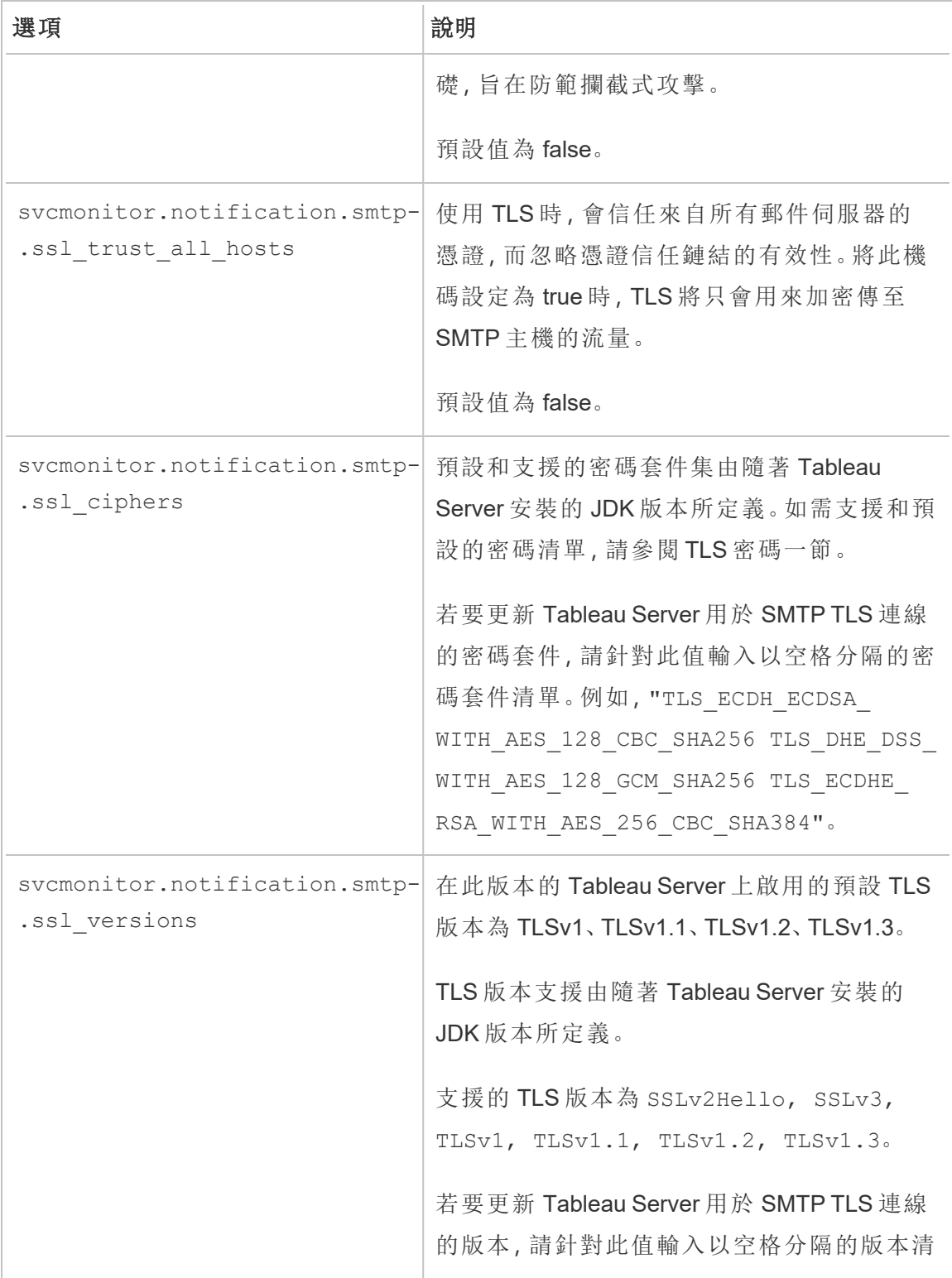

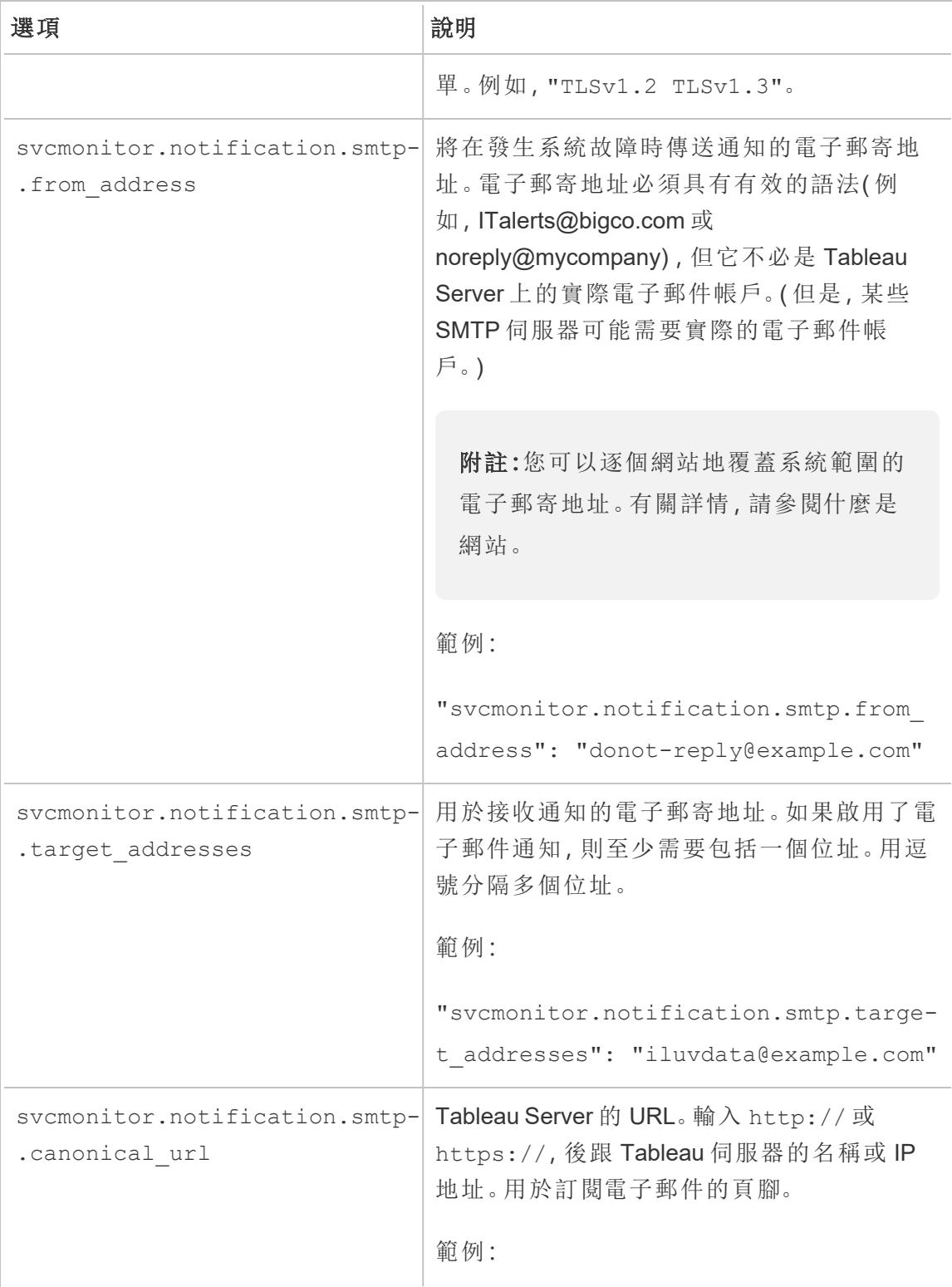

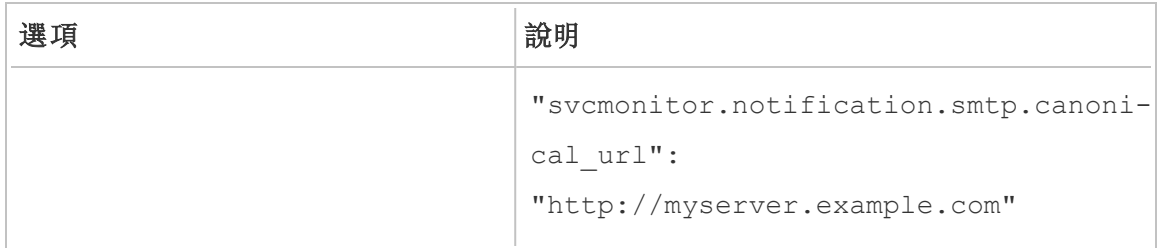

<span id="page-463-0"></span>TLS 密碼

以下列出隨附於 Tableau Server 的 JDK 所支援的 TLS 密碼。在此版本的 Tableau Server 中,依預設會啟用下列所有的密碼。您可以使用

svcmonitor.notification.smtp.ssl\_ciphers 選項輸入以空格分隔的清單,為您 的 SMTP 組態指定自訂密碼清單,如上表所說明

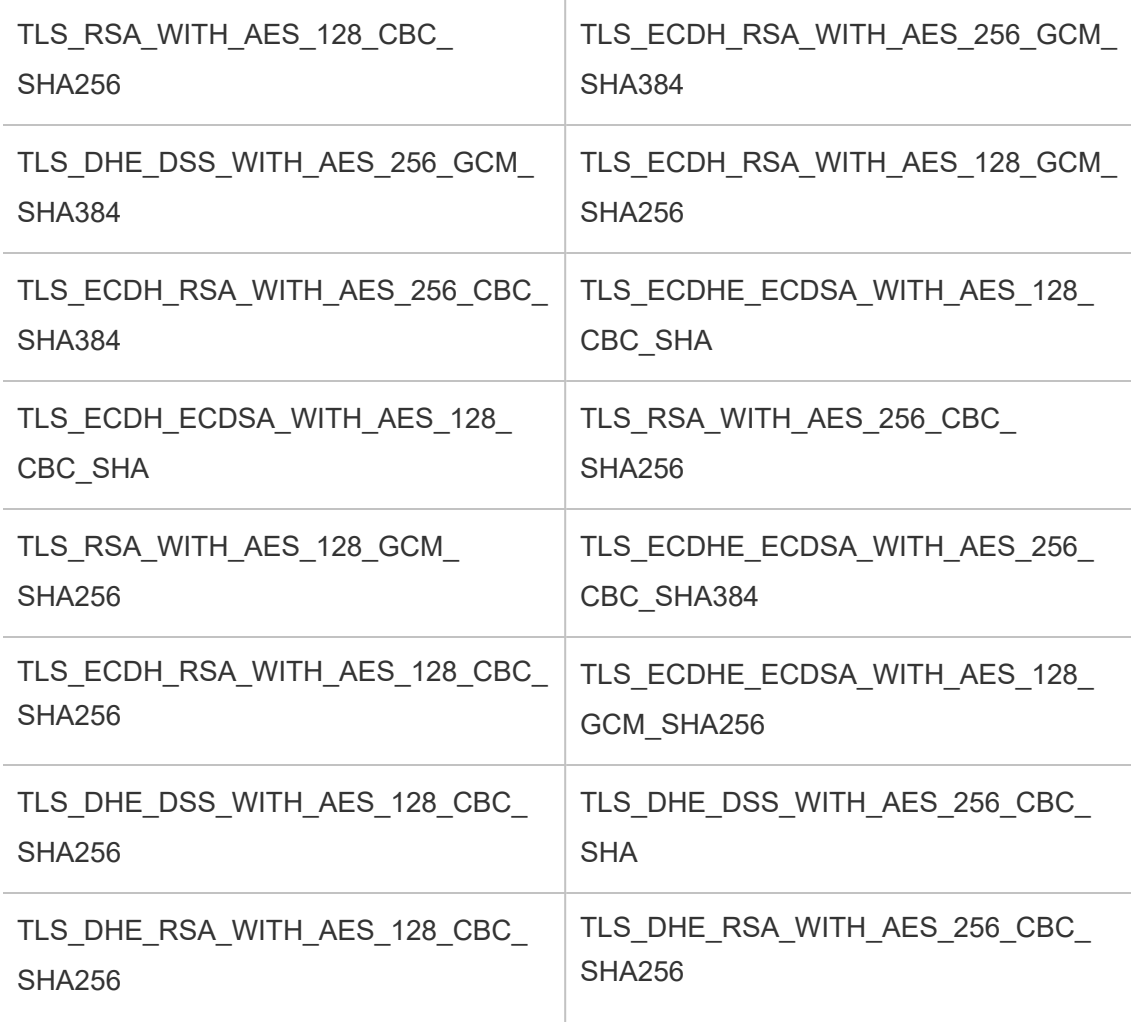

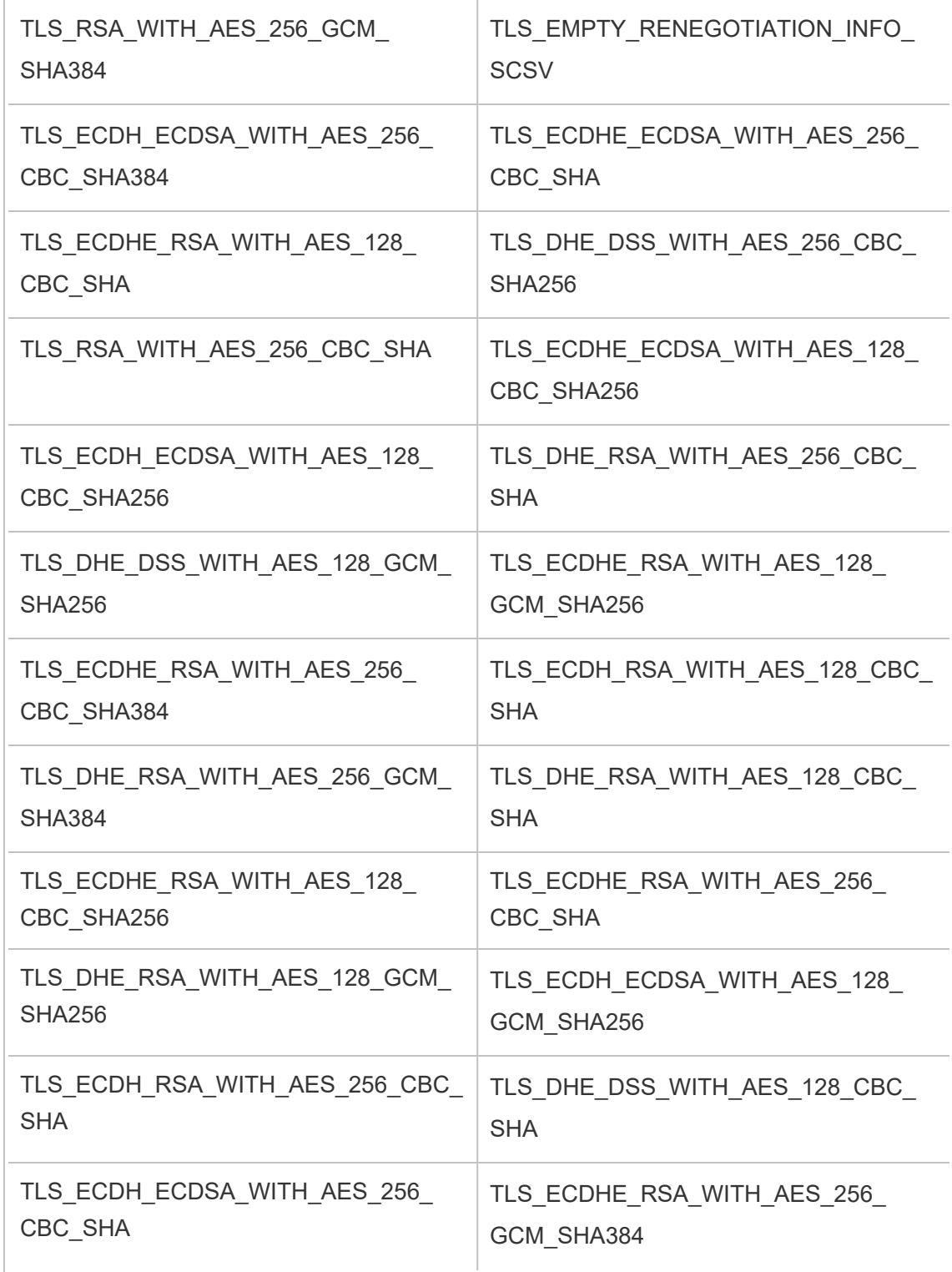

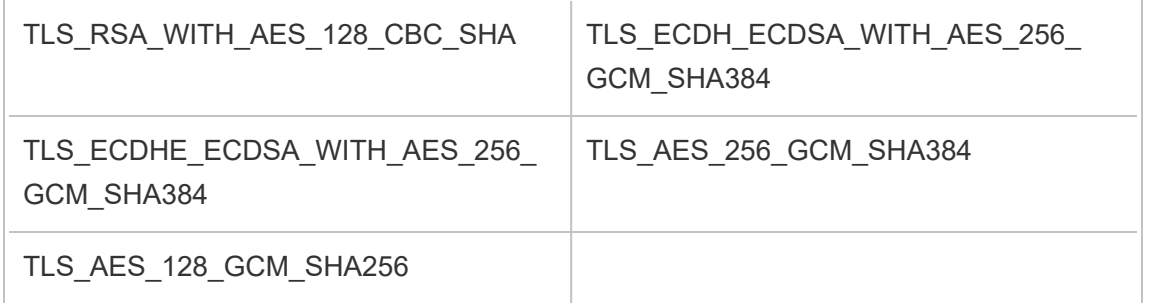

# 設定伺服器事件通知

Tableau 服務管理員 (TSM) 管理員可以將 Tableau Server 設定為允許以下事件的通知:

- 内容更新
	- 擷取失敗(預設為啟用)
	- <sup>l</sup> 使用者的訂閱檢視( 預設為停用)
- <sup>l</sup> 伺服器健康情況監控
	- <sup>l</sup> 伺服器狀態變更( 預設為停用)
	- <sup>l</sup> 桌面授權報告( 預設為停用)
- Drive 空間
	- <sup>l</sup> 磁碟空間超過或持續低於預先設定之閾值時的電子郵件警示( 預設為停 用)
	- 記錄使用情況歷程記錄(預設為啟用)

附註**:**您需要設定 SMTP,然後才能設定訂閱或通知。有關詳情,請參閱設定 [SMTP](#page-2048-0) [設定](#page-2048-0)。

使用 TSM Web 介面

1. 在瀏覽器中開啟 TSM:

```
https://<tsm-computer-name>:8850。
```
有關詳情,請參閱登入到 Tableau [服務管理員](#page-1873-0) Web UI。

- 2. 在「設定」索引標籤上按一下「通知」,並按一下「事件」。
- 3. 為組織設定通知組態:

<sup>l</sup> 內容更新

#### • 擷取重新整理失敗時傳送電子郵件

啟用此選項( 預設) 後,伺服器管理員可以將電子郵件通知設定為在 擷取重新整理失敗時傳送。這些訊息是在站點層級設定,因此即使已 啟用此選項也不會傳送訊息,除非為站點啟用了「排程重新整理失敗 時傳送電子郵件給資料來源和工作簿擁有者」選項(預設為啟用)。有 關詳細資訊,請參[閱啟用擷取重新整理排程和失敗通知。](#page-1902-0)

#### • 允許使用者接收已訂閱之檢視的電子郵件

啟用此選項( 預設為停用) 時,伺服器管理員可以將站點設定為傳送 訂閱電子郵件。這些電子郵件訊息是在站點層級設定,而且只能在此 選項啟用時才能設定。有關詳細資訊,請參[閱設定訂閱站點。](#page-1913-0)

使用者訂閱工作簿或檢視時,會按照排程透過電子郵件將檢視快照傳 送給使用者,讓他們無需登入 Tableau Server 即可查看最新的更新。

若要允許使用者在訂閱電子郵件中附加 PDF 轉譯,請選取「允許使用 者對訂閱的檢視新增附件」。

<sup>l</sup> 伺服器健康情況監控

# <sup>l</sup> 傳送 **Tableau Server** 處理序事件**(** 向上、向下和容錯移轉**)** 的電子郵 件

資料引擎、檔案存放區、閘道或存放庫伺服器流程停止或重新啟動, 或者初始 Tableau Server 節點停止或重新啟動時,Tableau Server 會傳 送電子郵件訊息。

若執行的是單一伺服器安裝(所有處理序均位於相同電腦上),則只 會在 Tableau Server 啟動時傳送健康情況警示。未傳送「關閉」通知。 如果您執行的是專為容錯移轉設定的分散式安裝,則 DOWN 通知表 示活動存放庫或資料引擎執行個體出現故障,而隨後出現的 UP 通知 表示該處理序的被動實例(存放庫)或第二個執行個體(資料引擎)已 被接管。

附註**:**Tableau Server 有自我修正的設計。如果服務或過程停止 回應或出現故障,Tableau Server 會嘗試重新啟動它。這需要 15 到 30 分鐘的時間才能完成。因此,立即對服務或過程警報做出 反應可能會適得其反,特別是在有備援服務的安裝,當它重新啟 動時便可以處理請求。

#### <sup>l</sup> 啟用 **Tableau Desktop** 授權報告

授權報告資料會在 Tableau Desktop 中產生,並傳送到 Tableau Server。啟用此選項後,Tableau Server 將產生 Desktop 授權報告的管 理報告。關於報告的資訊,請參閱 [桌面授權使用。](#page-1962-0)

• Drive 空間

為 Tableau Server 上的剩餘磁碟空間啟用通知(警示)。

#### • 未使用的磁碟機空間低於閾值時傳送電子郵件

您可以將 Tableau Server 設定為在任何節點上的磁碟空間使用 量超過或低於閾值時傳送電子郵件通知。此外,您還可以設定 傳送閾值通知的頻率。

您必須設定兩個閾值:「警告閾值」和嚴重閾值」。閾值以剩餘 磁碟空間百分比的形式表示。嚴重閾值必須小於警告閾值。

您也可以指定「傳送閾值警示間隔」選項。此選項會決定傳送 警告和嚴重通知的頻率( 以分鐘為單位) 。預設值為 60 分鐘。

# <sup>l</sup> 記錄磁碟空間使用情況資訊和閾值違規**,**以用於自訂管理檢 視
將 Tableau Server 設定為記錄磁碟空間使用情況時,有關可用 磁碟空間的資訊將儲存在存放庫中,並且您可以使用管理檢視 來查看使用情況歷程記錄。

- 4. 輸入設定資訊後,按一下「儲存擱置中的變更」。
- 5. 按一下頁面頂端的「擱置中的變更」:

```
STATUS MAINTENANCE CONFIGURATION
                                                                                                                                                                          Pending Changes Tableau Server is running v to sign out
猫+ableau
                                        \mathbf{K}^{\dagger}=\mathbf{L}^{\dagger}\mathbf{L}^{\dagger}=\mathbf{L}^{\dagger}\mathbf{L}^{\dagger}=\mathbf{L}^{\dagger}
```
### 6. 按一下「套用變更並重新啟動」。

# 使用 TSM CLI

可以使用tsm [configuration](#page-2140-0) set命令單獨設定上面描述的各個通知值。或者,您可以構建 一個 json 檔案,並在一次操作中傳遞所有設定值。本部分對兩種方法都進行了介紹。

單獨設定通知值

下表顯示了對應到本主題前面所述的通知事件的鍵/值對。透過以下語法使用[tsm](#page-2140-0) [configuration](#page-2140-0) set命令來設定單一鍵/值對:

tsm configuration set -k <config.key> -v <config value>

例如,若要啟用作業失敗通知,請執行以下命令:

tsm configuration set -k backgrounder.notifications\_enabled -v true

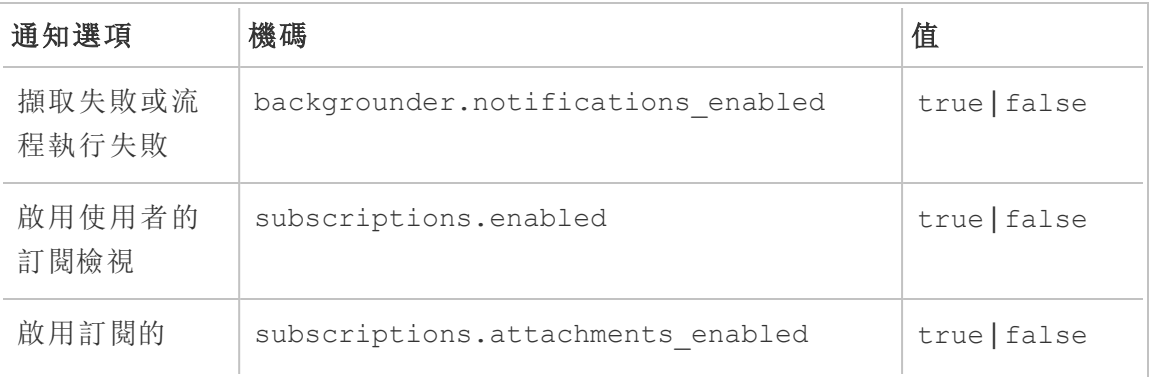

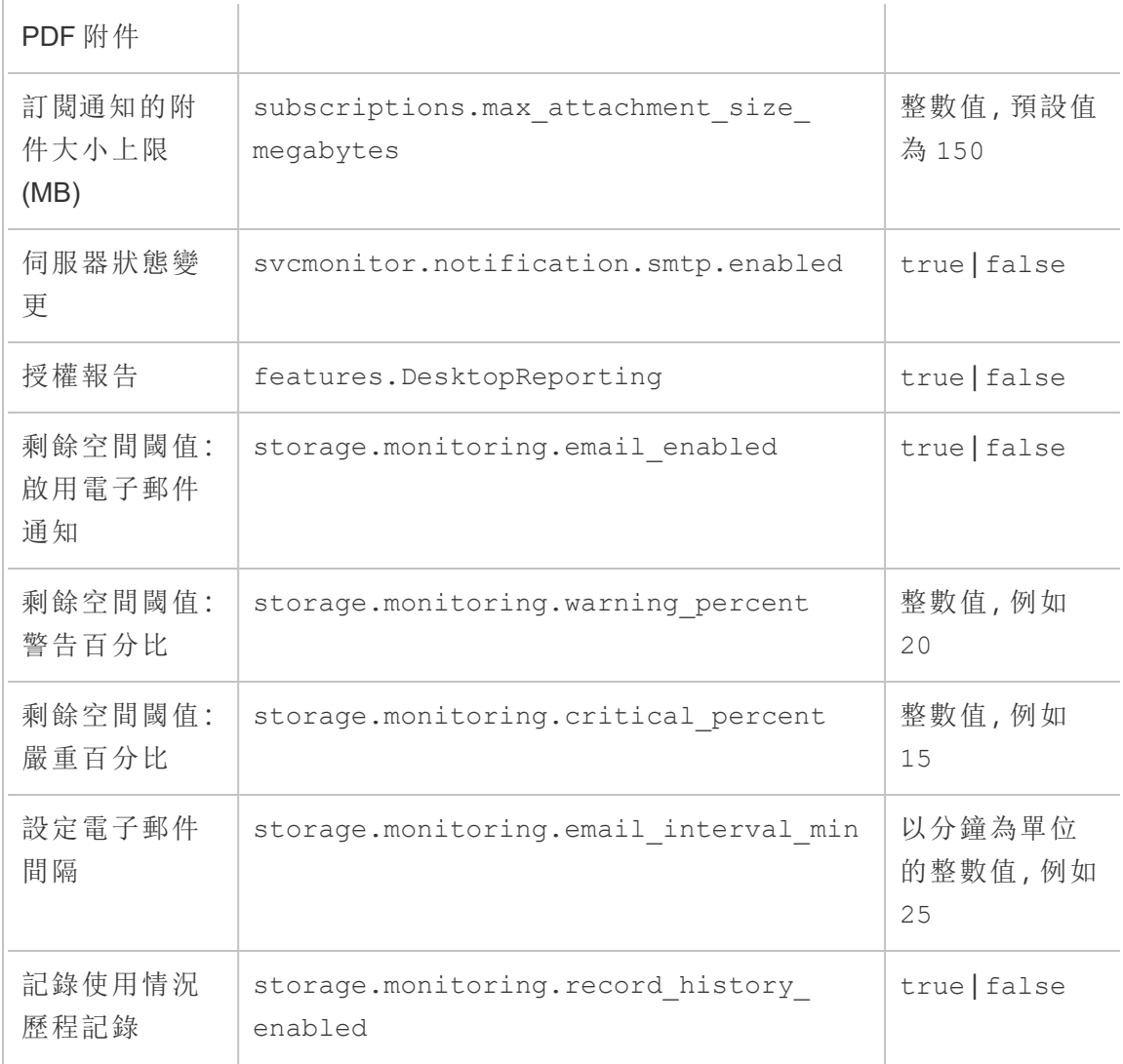

設定完值之後,您必須執行以下命令:

tsm pending-changes apply

如果擱置組態需要重新啟動伺服器,pending-changes apply 命令將顯示提示,讓您 知道即將重新啟動。即使伺服器已停止,也會顯示提示,但在這種情況下不會重新啟 動。您可以使用 --ignore-prompt 選項隱藏提示,但這樣做不會改變重新啟動行為。 如果變更不需要重新啟動,則不會出現提示即可套用變更。有關詳情,請參閱 [tsm](#page-2278-0) [pending-changes](#page-2278-0) apply。

使用一個 json 檔案設定所有通知值

若要透過一次設定進行所有通知設定,您可以傳遞一個 json 檔案。

複製並編輯以下範本,為設定建立一個檔案。

```
{
 "configKeys": {
   "backgrounder.notifications_enabled": true,
   "subscriptions.enabled": true,
   "subscriptions.attachments_enabled": true,
   "subscriptions.max_attachment_size_megabytes": 150,
   "svcmonitor.notification.smtp.enabled": true,
   "features.DesktopReporting": true,
   "storage.monitoring.email_enabled": true,
   "storage.monitoring.warning_percent": 20,
   "storage.monitoring.critical_percent": 15,
   "storage.monitoring.email_interval_min": 25,
   "storage.monitoring.record_history_enabled": true
 }
```
}

儲存了檔案之後,使用以下命令傳遞檔案:

tsm [settings](#page-2314-0) import -f <path-to-file.json>

若要套用變更,請執行以下命令:

tsm pending-changes apply

如果擱置組態需要重新啟動伺服器,pending-changes apply 命令將顯示提示,讓您 知道即將重新啟動。即使伺服器已停止,也會顯示提示,但在這種情況下不會重新啟 動。您可以使用 --ignore-prompt 選項隱藏提示,但這樣做不會改變重新啟動行為。 如果變更不需要重新啟動,則不會出現提示即可套用變更。有關詳情,請參閱 [tsm](#page-2278-0) [pending-changes](#page-2278-0) apply。

# 設定資料快取

發佈到 Tableau Server 的檢視是互動式的,有時具有與資料庫的即時連線。當使用者在 Web 瀏覽器中與這些檢視交互時,查詢的資料將存儲在快取中。隨後的存取將從此快 取中取出資料( 如果有資料) 。預設情況下,Tableau Server 將盡可能長時間快取和重用 資料。您可以使用 tsm [data-access](#page-2227-0) caching set 命令透過設定快取選項來變更此 行為。

1. 執行此命令:

tsm data-access caching set -r <value>

其中 <value> 是以下選項之一:

- <sup>l</sup> 低或空字串 **("")**。此為預設值,指出 Tableau Server 應該設定快取,而且一 律在可用時使用快取的資料。
- <sup>l</sup> <value>。「<value>」指定應快取資料的最大分鐘數。
- Always 或 0( 零) 。這些值表示 Tableau Server 應一律取得最新資料, 而且 每次重新載入頁面時都應該重新整理快取。
- 2. 使用 tsm pending-changes apply 命令來應用變更。此命令將重新啟動 Tableau Server。

資料庫驅動程式

Tableau 連接器需要驅動程式來與資料庫通訊。您必須安裝要連線到的資料來源的驅 動程式,然後才能從 Tableau Server 連線到資料來源。您可以在[驅動程式下載頁面上](https://www.tableau.com/zh-tw/support/drivers)找 到所有支援的連接器的驅動程式連結和安裝說明。

重要提示**:**從版本 2023.1.0 開始,若要使用內建[管理檢視](https://help.tableau.com/current/server/zh-tw/adminview.htm),則必須安裝 PostgreSQL 驅動程式。可以在[驅動程式下載頁面](https://www.tableau.com/zh-tw/support/drivers)上找到驅動程式。

在叢集中安裝驅動程式

您需要在 Tableau Server 叢集中的初始節點上安裝資料來源的驅動程式。如果您在多個 節點上安裝 Tableau Server,則還必須在執行以下任何處理序的節點上安裝驅動程式:

- 應用程式伺服器 (Vizportal)
- <sup>l</sup> 背景程式
- <sup>l</sup> 資料伺服器
- VizQL Server

# Tableau Server 事前檢查

Windows 版 Tableau Server 版本 2020.3.0 中引入了事前檢查 (PFC) 功能,其可對關鍵系 統設定進行基本檢查,以幫助避免常見的安裝和升級問題。

- <sup>l</sup> 安裝—在 Windows 上安裝 Tableau Server 期間,將檢查安裝目錄和資料目錄的權 限。若此檢查確定權限不足以使 Tableau Server 成功執行,則安裝不會失敗,但是 任何錯誤都會記錄到管理控制器的記錄檔中。
- 升級 一在 Windows 上升級 Tableau Server 期間, 當您執行 upgrade-tsm.cmd 指 令碼時,將檢查安裝目錄和資料目錄的權限,並驗證特定服務所需的連接埠是否 可用。任何權限問題都會記錄到 app-upgrade.log中,但不會封鎖升級。連接埠 衝突會在初始化開始之前停止升級流程,從而可讓您糾正問題。由於這種情況發 生在初始化新版本之前,您可以在調查問題時繼續使用現有版本,然後重新執行 upgrade-tsm 指令碼。

tsm 事前檢查命令

以下兩個 tsm 命令可讓您在執行升級之前檢查權限和連接埠,並解決任何問題:

tsm maintenance [preflight-check](#page-2262-0) permissions

tsm maintenance [preflight-check](#page-2264-0) ports

## <span id="page-473-0"></span>伺服器當機報告程式

Tableau Server 管理員可以啟用一個選項,以在服務器具有導致當機的問題時允許將記 錄和相關檔傳送到 Tableau。Tableau 使用這些檔案來確定和解決導致當機的問題。此 選項預設情況下處於停用狀態,並且只應該在無須遵守資料隱私相關法規的組織中啟 用。

重要資訊**:**如果您的資料須遵守隱私法規,請不要啟用損毀報告。

如果 Tableau Server 具有導致當機的問題,則會組建記錄檔和傾印檔案。如果啟用了當 機資料上載功能,那麼這些檔將被自動收集並壓縮成預定時間在背景傳送的加密包。 此加密包以小塊形式傳送以限制對網路效能產生的影響。一次只會打包和上載一個當 機報告( 在上載之前的包之前不會打包新的當機報告) ,並按「先進先出」順序傳送。您 可以安排在非使用高峰期視窗中執行傳送,以進一步減少對您的使用者造成的任何影 響。

加密包由當機傾印檔案和記錄組成,包括以下檔案:

- <sup>l</sup> 當機/核心傾印檔案
- <sup>l</sup> 與當機相關的錯誤記錄檔
- <sup>l</sup> 與當機相關的資訊清單檔

這些檔可能包含包括以下內容的資料:

- <sup>l</sup> 特定於電腦的資訊( 例如:硬體、作業系統、域) 。
- <sup>l</sup> 發生當機時記憶體內容的快照,包括應用程式活動詳細資料( 比如與資料連線有 關的資訊) 、使用者在 Tableau 中執行的動作,以及在 Tableau 中處理的資料。
- <sup>l</sup> Tableau 資訊,包括客戶可識別的資訊。

設定伺服器當機報告程式

預設情況下停用了伺服器損毀報告。本主題介紹如何啟用和設定伺服器損毀報告。損毀 報告被加密並傳送到 Tableau。有關詳情,請參閱[伺服器當機報告程式。](#page-473-0)

如果您的組織使用 Proxy 伺服器連線到網際網路,則必須將伺服器當機報告程式設為使 用 Proxy。即使您已將 Tableau Server 設為使用 Proxy,您還必須單獨設定伺服器當機報 告程式。若要為伺服器當機報告程式設定 Proxy,您必須使用 TSM CLI 程序,如本主題 中所述。

重要資訊**:**如果您的資料須遵守隱私法規,請不要啟用損毀報告。

使用 TSM Web 介面

1. 在瀏覽器中開啟 TSM:

https://<tsm-computer-name>:8850。有關詳情,請參閱登入到 Tableau [服務管理員](#page-1873-0) [Web](#page-1873-0) UI。

- 2. 按一下 **[**維護**]** 索引標籤。
- 3. 在「其他維護工作」下的「伺服器當機報告程式」中,選取「啟用當機報告」:

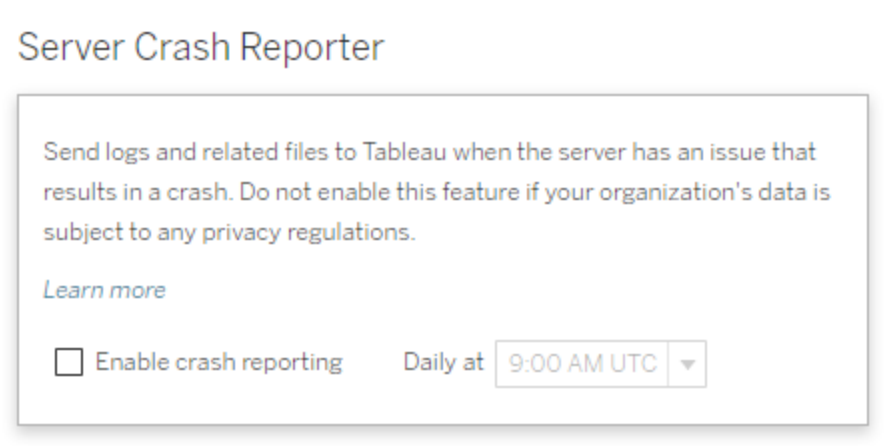

4. 指定一天中排程將損毀報告上載到 Tableau 的時間。

5. 完成後,按一下 **[**暫止的變更**]** ,然後按一下 **[**套用變更並重新啟動**]** 。

使用 TSM CLI

使用下面的組態檔範本建立一個 json 檔案。使用適當的值填寫各個選項之後,使用以 下命令傳遞 json 檔案並應用設定:

tsm settings import -f path-to-file.json

tsm pending-changes apply

如果擱置組態需要重新啟動伺服器,pending-changes apply 命令將顯示提示,讓您 知道即將重新啟動。即使伺服器已停止,也會顯示提示,但在這種情況下不會重新啟 動。您可以使用 --ignore-prompt 選項隱藏提示,但這樣做不會改變重新啟動行為。 如果變更不需要重新啟動,則不會出現提示即可套用變更。有關詳情,請參閱 [tsm](#page-2278-0) [pending-changes](#page-2278-0) apply。

由於組態檔正在使用 configKey 類,所以您傳遞的值不會像在您使用 configEntities 類時 那樣被 TSM 驗證。您可以使用 tsm [configuration](#page-2139-0) 命令在安裝後驗證和設定單一選項。

損毀報告程式設定

以下範本中的損毀記錄程式設定會指定一系列選項,這些選項用於將 Tableau Server 設定為將損毀報告傳送至 Tableau。

組態範本

使用此範本設定閘道設定。

有關組態檔、實體和金鑰的更多說明,請參閱[組態檔範例。](#page-2367-0)

{

```
"configKeys": {
 "servercrashupload.enabled": "true",
```

```
"servercrashupload.scheduled_time": "1:00:00 UTC",
"servercrashupload.proxy_server_host": "",
"servercrashupload.proxy_server_port": "",
"servercrashupload.proxy_server_username": "",
"servercrashupload.proxy_server_password": "",
"servercrashupload.preserve_upload_packages": "false",
"servercrashupload.delete_completed_dumps": "false"
}
```
}

## 組態檔參考

此表包括可設定為設定損毀報告的鍵。

## servercrashupload.enabled

預設值:false。

設定為 true 以啟用損毀報告。

## servercrashupload.scheduled\_time

預設值:1:00:00 UTC

指定損毀上載將開始的預定時間。使用 24 小時格式輸入一天中的時間。

## servercrashupload.proxy\_server\_host

如果您的組織使用 Proxy 伺服器與 Internet 通訊,請指定主機名稱。

## servercrashupload.proxy\_server\_port

如果您的組織使用 Proxy 伺服器與 Internet 通訊,請指定埠號。

## servercrashupload.proxy\_server\_username

如果您的 Proxy 伺服器需要驗證,請使用此鍵指定使用者名。

servercrashupload.proxy\_server\_password

如果您的Proxy 伺服器需要驗證,請使用此鍵指定密碼。

servercrashupload.preserve upload packages

預設值:false。

要儲存為損毀報告建立的所有套裝軟體,請將此鍵設定為 true。

預設情況下,套裝軟體會儲存到 C:\ProgramData\Tableau\Tableau Server\data\tabsvc\clustercontroller\tabcrashreporter 中。

servercrashupload.delete\_completed\_dumps

預設值:false。

要在傳送所有轉儲後將其刪除,請將此鍵設定為 true。

# 導覽 Tableau Web 環境的管理區域

作為 Tableau Server 或 Tableau Cloud 的管理員,您可以存取其他使用者無法使用的管 理設定以設定網站、使用者、專案以及執行其他內容相關工作。

本文中的設定適用於 Tableau Web 環境。具有適當認證的 Tableau Server 管理員也可以 使用 TSM Web 環境來變更伺服器設定,例如處理器、快取、驗證、分散式部署以及相 關設定。有關資訊,請參閱登入到 Tableau [服務管理員](#page-1873-0) Web UI。

根據網站角色和網站數量存取

當您登入 Tableau Server 或 Tableau Cloud 時,顯示的功能表取決於下列條件:

<sup>l</sup> 您是否是網站或伺服器管理員。

網站管理員存取適用於 Tableau Cloud 和 Tableau Server。伺服器管理員存取僅適 用於 Tableau Server 存取。

<sup>l</sup> 無論您只能存取一個網站或多個網站。

伺服器管理員

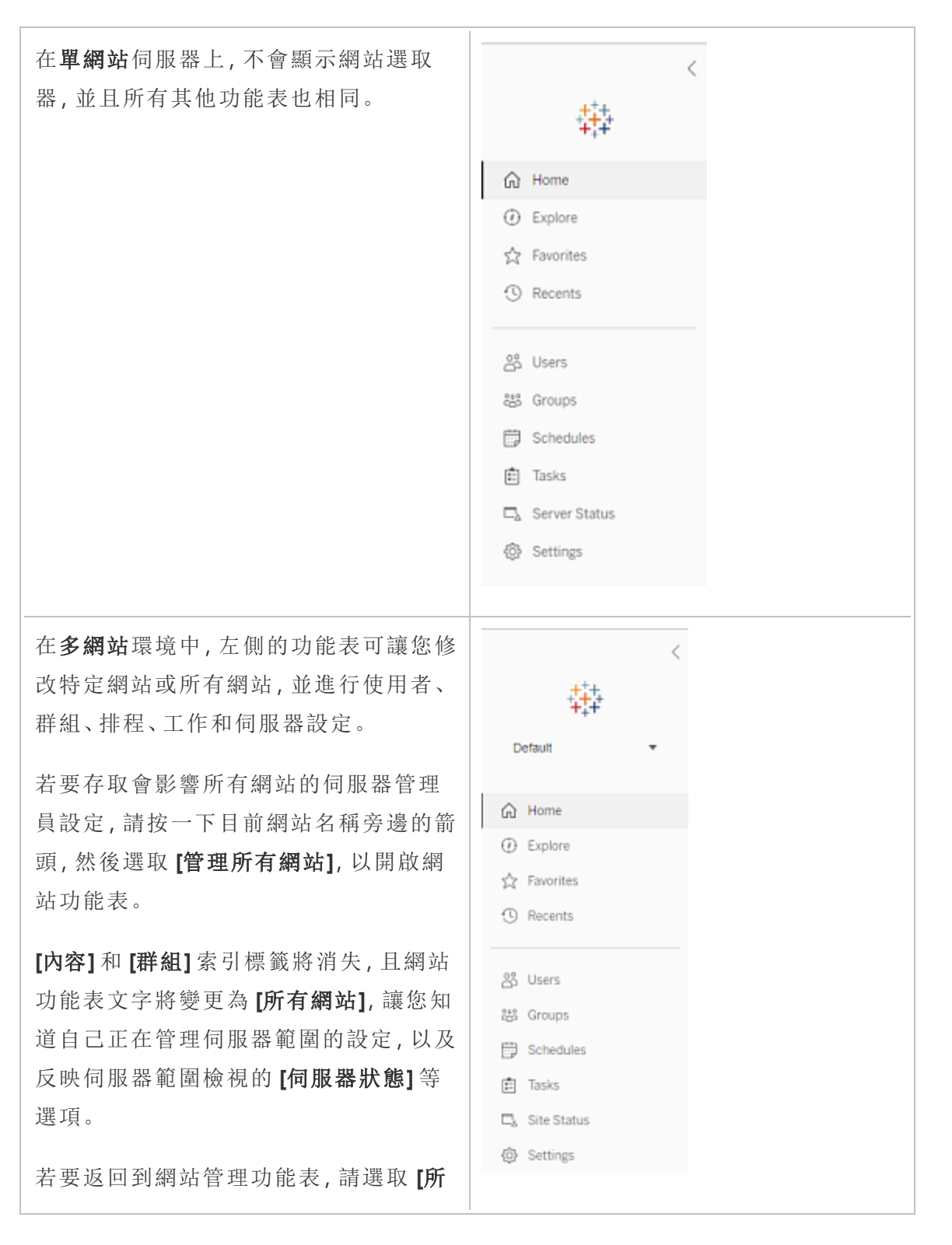

Windows 版 Tableau Server 說明

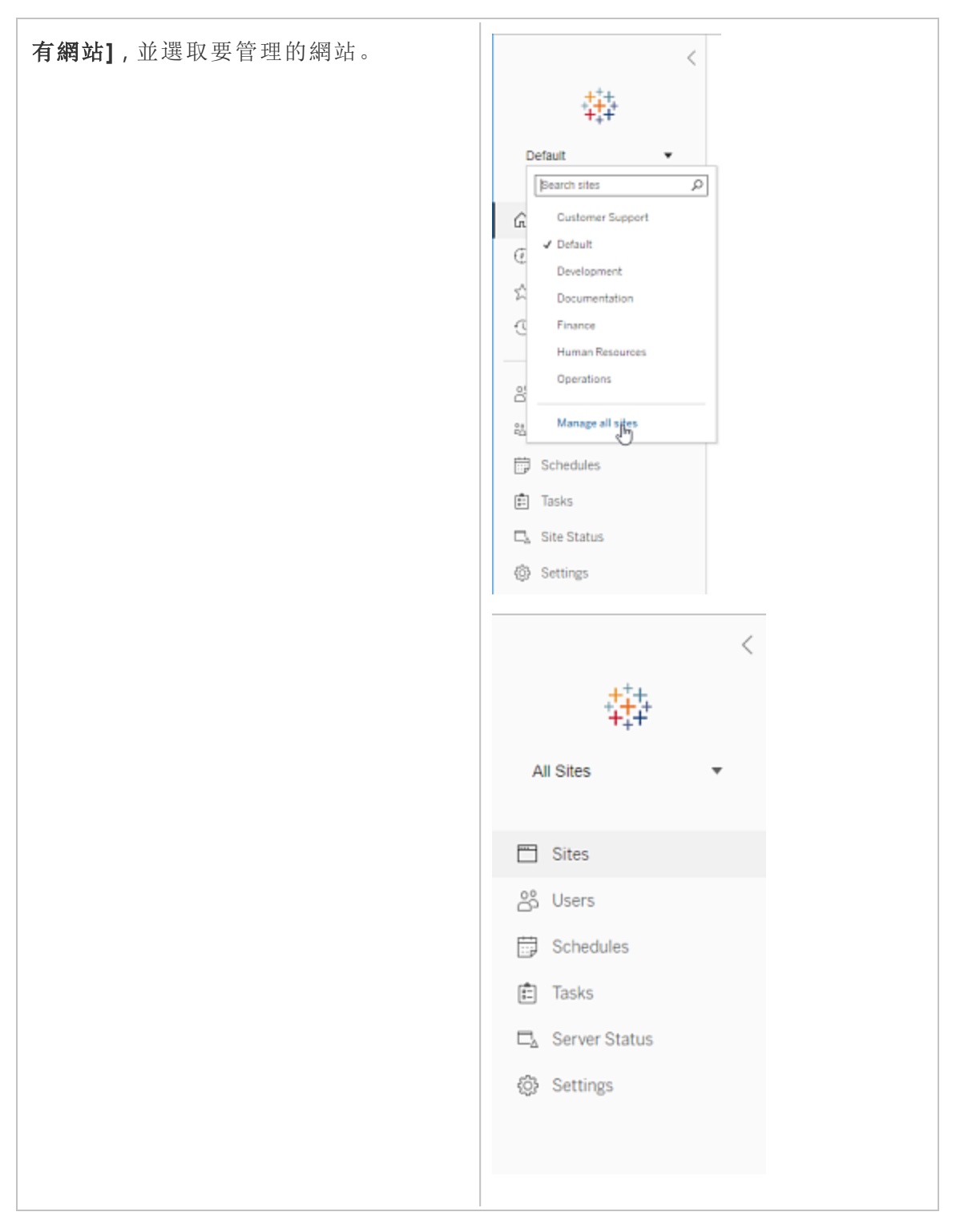

網站管理員

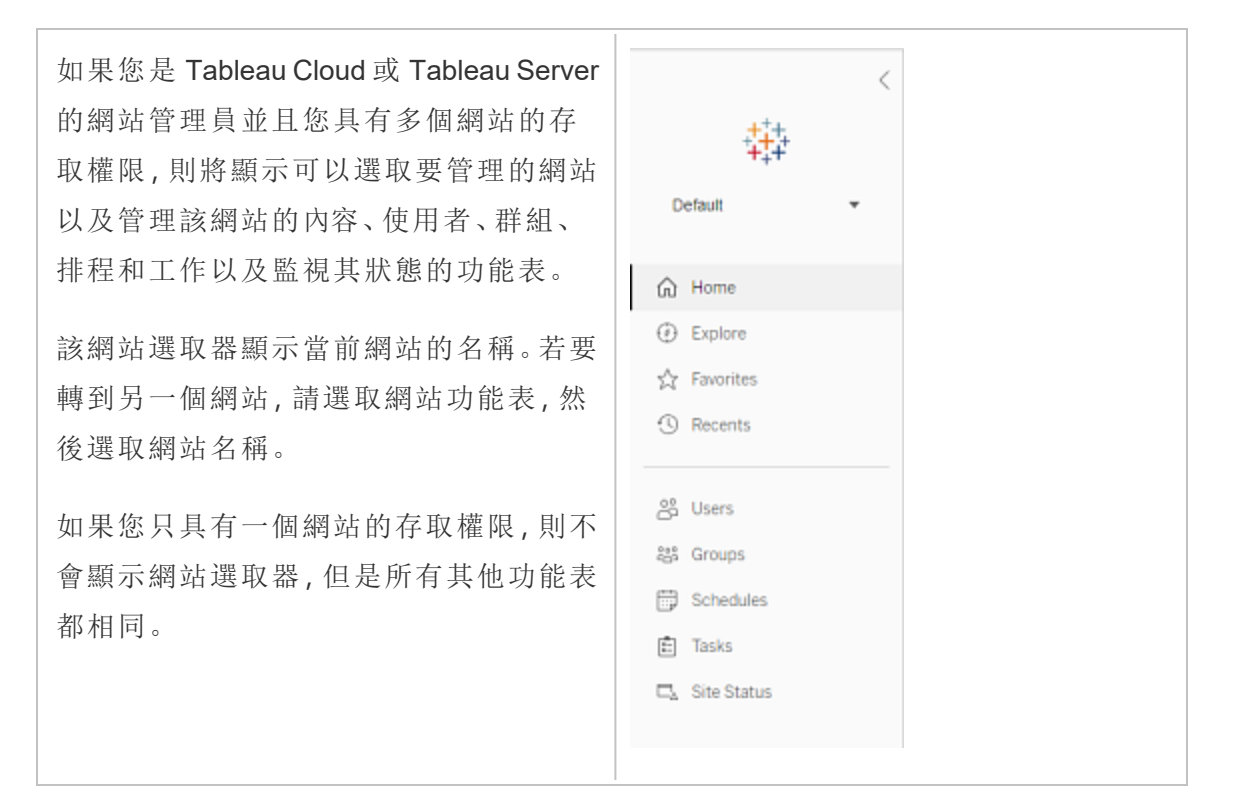

# 伺服器管理員任務

伺服器管理員( 僅適用於 Tableau Server Enterprise) 可以執行下列動作:

- <sup>l</sup> 監視伺服器狀態和活動。
- <sup>l</sup> 組建記錄檔案。
- <sup>l</sup> 新增網站和編輯網站設定。只有伺服器管理員才能向伺服器中新增網站。
- <sup>l</sup> 向伺服器中新增使用者,以及為網站指派使用者。
- <sup>l</sup> 新增和管理網站群組。
- <sup>l</sup> 新增使用者或從中移除使用者 [身份集區。](#page-1842-0)

若只要管理特定網站的設定,您必須先巡覽至該網站。在每個網站中,您可以執行以下 操作:

- <sup>l</sup> 管理內容:建立專案、從一個專案移動內容至另一個專案、指派權限、變更內容資 源的擁有權等。
- <sup>l</sup> 管理擷取重新整理和訂閱排程。
- <sup>l</sup> 監視網站活動,以及記錄工作簿效能指標。
- <sup>l</sup> 管理使用者發佈的內容的存儲空間限制。
- <sup>l</sup> 允許 Web 製作。
- <sup>l</sup> 啟用修訂歷程記錄。
- <sup>l</sup> 允許網站管理員新增和移除使用者。
- <sup>l</sup> 為每種授權類型( Creator、Explorer、Viewer) 設定站點可使用的授權數目上限。
- <sup>l</sup> 允許使用者訂閱工作簿和檢視,並允許內容所有人為其他人訂閱工作簿和檢視。
- 為我的最愛啟用離線快照(僅限 iOS)。

網站管理員任務

Tableau Cloud 或 Tableau Server 上的網站管理員可以執行下列工作:

- <sup>l</sup> 管理內容:建立專案、從一個專案移動內容至另一個專案、指派權限、變更內容資 源的擁有權等。
- <sup>l</sup> 檢視、管理以及手動執行擷取重新整理和訂閱排程。
- <sup>l</sup> 新增和管理網站使用者( 如果伺服器管理員允許;請參閱[站點設定參考](#page-675-0)) 。
- <sup>l</sup> 新增和管理網站群組。
- <sup>l</sup> 監視網站活動。

# 將 Tableau Server 移至其他 Drive

預設情況下, Windows 上的 Tableau Server 會安裝在系統磁碟機(通常是C:\)。這表示所 有程式和資料檔案都已安裝至該磁碟機。若您需要將 Tableau Server 移至其他磁碟機 ( 例如,若是新原則要求您不得將應用程式資料存放在系統磁碟機或是原始磁碟機上的 空間即將用罄) ,則可以依照下列程序執行。這些步驟的目的在於做為將一個磁碟機移 Tableau Server 至相同電腦上的另一個磁碟機之範例,而且可能無法完全反映您的安裝 和設定。如需將 Tableau Server 移至新電腦的相關指示,請參閱[移轉到新硬體](#page-658-0)。

開始之前

開始之前,請確認您:

<sup>l</sup> 具有對現有安裝中的資料和資產的目前備份以及設定匯出。您需要那些備份才能 在新磁碟機上還原 Tableau Server 的安裝。有關建立備份的詳情,請參[閱執行](#page-2066-0) Tableau Server [的完整備份和還原](#page-2066-0)。

您只能從識別身分存放區與執行伺服器類型相同的備份中進行還原。例如,使用 本機驗證的伺服器中的備份只能還原到使用本機驗證初始化的 Tableau Server, 但使用 Active Directory 驗證的伺服器中的備份無法還原到使用本機驗證初始化的 伺服器。

- <sup>l</sup> 具備 Tableau Server 電腦的管理認證。您可以在此工作,而且必須以系統管理員 的身分登入電腦。
- <sup>l</sup> 並備妥移動 Tableau Server 該版本的安裝程式複本。您必須備妥此複本,才能將 Tableau Server 安裝於新的磁碟機。
- <sup>l</sup> 瞭解目前安裝所使用的驗證方法。例如,若 Tableau Server 設定為SSL、SAML 或 Kerberos,則您必須分別備份相關憑證或 keytab 檔案,然後在重新安裝 Tableau Server 之後,將其複製到新的磁碟機。
- <sup>l</sup> 知道並瞭解目前安裝中的任何初始節點設定和設定。

若您準備要將 Tableau Server 移至其他磁碟機,並且備有完整備份資料及所有資產,同 時將這些檔案儲存至不同電腦的安全位置:

- 1. 在初始 Tableau Server 電腦上以管理員身份開啟命令提示字元。
- 2. 變更至指令碼目錄 (預設情況下:C:\Program Files\Tableau\Tableau Server\packages\scripts.<version\_code>\),然後執行 obliterate 指令碼以 完全移除電腦中的 Tableau Server:

tableau-server-obliterate.cmd -a -y -y -y

- 3. 重新啟動電腦。
- 4. 在新磁碟機上安裝 Tableau Server。透過執行安裝程式來執行此動作。如需詳細 資料,請參[閱安裝](#page-362-0) TSM。
- 5. 啟用並註冊 Tableau Server。請參[閱啟用並註冊](#page-367-0) Tableau Server。

在安裝程序結束時,瀏覽器視窗會開啟,而且系統會提示您建立初始管理使用 者。請關閉視窗,不要建立使用者。

- 6. 設定初始節點設定。請參[閱設定初始節點設定](#page-389-0)
- 7. 將備份檔案 *.tsbak* 複製到 basefilepath.backuprestore 變數指定的資料夾位 置。預設情況下,此位置為:C:\ProgramData\Tableau\Tableau Server\data\tabsvc\files\backups\

附註**:**您可以變更備份檔案的位置。如需詳細資訊,請參閱tsm File [Paths](#page-2360-0)。

- 8. 以管理員身分開啟命令提示字元。
- 9. 停止 Tableau Server:

tsm stop

10. 還原 Tableau Server 資料備份以及您先前儲存的資產。這包括還原資料庫以及需 要手動還原的任何資產,以及匯入從原始安裝中匯出的設定。

如需詳細資料,請參[閱還原核心](#page-2069-0) Tableau Server 功能。

11. 啟動 Tableau Server:

tsm start

## Tableau Server 產品金鑰啟用

您最多可以啟用同一 Tableau Server 產品金鑰三次。這允許您測試 Tableau Server( 例 如,在沙箱或 QA 環境中) 以及在生產中使用 Tableau。若要最大化您的啟用,當您從電 腦移除 Tableau Server 時,您應停用產品金鑰,除非您將在同一台電腦上重新安裝 Tableau。這樣做可讓您在其他電腦上使用該啟用。例如,如果您將 Tableau Server 從一 個電腦或 VM 移至另一個,請停用產品金鑰,然後從原來的電腦上移除 Tableau。當您在 新的電腦上安裝 Tableau 時,您可以在這裡啟用該金鑰,而不會發生任何衝突。如果您 使用角色型授權,請確實啟用 Creator 或 Explorer 金鑰,否則您可能會失去對 Tableau 的 管理員存取權。如果您移除 Tableau Server 後將其安裝在同一台電腦上,則不需要停用 金鑰。重新安裝時 Tableau 將使用該金鑰。例如,當您將 Tableau 從一台電腦的一個磁碟 機移至同一台電腦的另一個磁碟機時。有關如何停用產品金鑰的詳細資訊,請參閱 [tsm](#page-2243-0) licenses [deactivate](#page-2243-0)。

當您使用 obliterate 指令碼移除 Tableau Server 時, 可以選擇, 停用指令碼以及使用「-1」 切換參數刪除 Tableau 產品金鑰資訊。這會停用並移除所有 Tableau 授權資訊,包括 Tableau Desktop( 若已安裝) 。如果您知道要停用此按鍵,建議您在執行指令碼之前停用 金鑰。如需詳細資訊,請參閲[從電腦中移除](#page-641-0) Tableau Server。

# <span id="page-484-0"></span>分散式和高可用性 Tableau Server 安裝

本主題會介紹 Tableau Server 的不同安裝部署類型。

# 驗證伺服器部署計劃

在致力於在組織中安裝新的 Tableau Server 部署之前,請務必仔細評估您的選項。對於 大多數組織而言,與自我裝載 Tableau Server 相比,Tableau Cloud 可提供更可靠、效能 更高且更具成本效益的分析解決方案。有關 Tableau Cloud 對組織之可行性的資訊,請 查看此部落格文章:[我應將我的分析遷移到雲端嗎](https://www.tableau.com/zh-tw/blog/should-i-move-my-analytics-cloud)?

是否已經在執行 Tableau Server 並想要移轉到 Tableau Cloud?請參閱 [Tableau](https://help.tableau.com/current/guides/migration/zh-tw/emg_intro.htm) Cloud 手 [動移轉指南。](https://help.tableau.com/current/guides/migration/zh-tw/emg_intro.htm)

若已確定必須自我裝載 Tableau Server,我們建議您遵循[企業部署指南](https://help.tableau.com/current/guides/enterprise-deployment/zh-tw/edg_intro.htm) (EDG) 中規定的 Tableau 部署。EDG 可提供經過全面測試和受到支援的高效能參考架構,該參考架構基 於分層資料網路,具有可擴充性和安全性。展望未來,我們致力於投資 EDG 參考架構, 以簡化功能推出,並改進升級方案。

## 安裝類型

執行 Tableau Server 最基本的方法是安裝單個節點。使用這種類型的安裝,您可以透過 在單個節點上執行所有 Tableau 服務管理器 (TSM) 和 Tableau Server 處理序來實現 Tableau Server 的所有功能,但這可能不是使用 Tableau Server 的最佳方式。您可以根 據組織的需求和您的資源來決定如何安裝 Tableau,同時可新增附加節點並設定 Tableau 來實現高可用性。安裝選項包括:

- <sup>l</sup> 單節點安裝 這種類型的安裝對於測試、執行試驗以及由於缺乏備援而可能處理 偶爾停機和系統可用性的環境是合理的。所有伺服器處理序都在單個機器上執 行。在其中一個伺服器處理序出現問題的情況下,備援更少,安全性更低。您還 需要確保安裝 Tableau Server 所在的電腦具有足夠的資源, 以處理使用者和資料 的處理序和需求。
- <sup>l</sup> 分散式安裝 這種類型的安裝也稱為多節點安裝並且需要多台電腦,因此您可以 在這些分散式節點上安裝和執行伺服器處理序。將伺服器處理序分佈到多個節 點可以透過提供備援和額外的計算能力來擴展 Tableau Server 的可靠性和效率。 透過正確的設定,分散式安裝還可以為您提供自動存放庫容錯移轉。有關容錯移 轉的詳細資訊,請參[閱存放庫容錯移轉](#page-542-0)。
- <sup>l</sup> 高可用性 **(HA)** 安裝 Tableau Server 的 HA 安裝是一種特殊類型的多節點安裝, 其中至少包括三個節點,以及不同電腦上的關鍵處理序( 存放庫、檔案存放區/資 料引擎 (Hyper)、協調服務和用戶端檔案服務) 的多個執行個體。使用 HA 安裝,這 些關鍵處理序存在內置備援,包括多個檔案存放區和自動存放庫容錯移轉。其目 標是透過消除單點故障來最大限度地減少系統停機時間,並在可能的情況下透 過故障切換實現故障檢測。

若發生初始節點故障,或者執行應用程式伺服器 (VizPortal) 的節點正在從故障中 復原,停機仍然可能發生。儀表板和檢視的載入速度可能比預期的要慢,並且可 能會超時,具體取決於系統的設定和使用方式。有關初始節點故障的更多資訊, 請參閱下方的[若初始節點失敗](#page-489-0)。

安裝 Tableau 的第一台電腦(「初始節點」) 會有一些獨特的特性。有三個處理序只能在初 始節點上執行,無法轉移到任何其他節點( 出現故障的情況下除外) ,即授權服務( 授權 管理器) 、啟用服務和 TSM 控制器( 管理控制器) 。Tableau Server 包含一個可自動將這 些處理序移到您的其他現有節點之一的指令碼,使您能儘快復原 TSM 存取並保持 Tableau Server 執行。

還有兩個其他處理序最初包括在初始節點上,但可新增或轉移到其他節點,即 CFS( 用 戶端檔案服務) 和協調服務。視您使用 CFS 和協調服務設定安裝的方式而定,您可能也 需要執行步驟來重新部署這兩個處理序。

有關將這些授權服務和 TSM 控制器從初始節點轉移到另一個節點的資訊,請參閱下面 的[從初始節點故障中恢復](#page-489-1)。

外部存放庫

為實現 Tableau Server 的最佳效能,我們建議將存放庫隔離在部署中的專用節點上。若 您擁有 Advanced Management 授權,請考慮將存放庫作為外部資料庫執行。

若您的組織的峰值負載超過每小時 1000 個 VizQL 工作階段,我們還建議在 Linux 上執 行 Tableau Server。在此情境中,VizQL 工作階段是指從 Tableau Server 顯示或產生視覺 效果的任何使用者動作。

有關詳情,請參閱 Tableau Server [外部存放庫](https://help.tableau.com/current/server-linux/zh-tw/server_external_repo.htm)。

# 必要條件

這些說明假設您的叢集滿足[分散式要求。](#page-490-0)

多節點叢集中的所有節點必須具有相同類型的作業系統,且該作業系統為相同主要版 本。例如,所有 Windows Server 2022 節點 。

您無法在 Linux 和 Windows 節點的組合上安裝 Tableau Server 的多節點執行個體。

授權

您必須擁有有效的 Tableau Server 產品金鑰。您擁有的授權類型會決定可用來安裝 Tableau 的節點數量。有關授權的詳情,請參閱[授權概觀。](#page-1753-0)

# 建立分散式 Tableau Server 安裝

以下是建立 Tableau Server 的分散式安裝要遵循的一般步驟:

1. 首先在你的初始節點上安裝 Tableau Server。

有關詳情,請參[閱安裝和設定](#page-344-0) Tableau Server。

2. 在初始節點上生成節點設定( 啟動程式) 檔案。

有關詳情,請參[閱產生節點啟動程式檔案。](#page-506-0)

- 3. 使用節點引導程式檔案在其他節點上安裝 Tableau Server。
- 4. 為附加節點設定要在其上執行的處理序。
- 5. 為要安裝的任何附加節點重複步驟 3 和 4。
- 6. 部署新的協調服務整體。

有關詳情,請參[閱部署協調服務整體。](#page-536-0)

7. 將用戶端檔案服務新增至執行協調服務的每個節點。

有關詳情,請參[閱設定用戶端檔服務。](#page-541-0)

# 建立高可用性 (HA) Tableau Server 安裝

高可用性 Tableau Server 安裝是一種特殊類型的分散式安裝,旨在解決關鍵伺服器元 件中的故障,而不會丟失完整的伺服器功能。要建立 HA 安裝,請按照與建立分散式部 署所採用的相同步驟進行操作,但包括使部署高度可用的其他步驟。這些附加步驟包

括( 針對叢集中的至少三個節點) 新增至少兩個附加節點;新增存放庫的第二個執行個 體、資料引擎/檔案存放區的第二個執行個體;新增其他閘道處理序;以及部署協調服務 整體。您還可以新增負載平衡器以在閘道之間分發請求。

在高層級,這些是您建立高可用性 Tableau Server 安裝所要遵循的步驟:

1. 首先在你的初始節點上安裝 Tableau Server。

有關詳情,請參閱[安裝和設定](#page-344-0) Tableau Server。

2. 在初始節點上生成節點設定( 啟動程式) 檔案。

有關詳情,請參閱[產生節點啟動程式檔案](#page-506-0)。

3. 使用節點引導程式檔案在至少兩個其他節點上安裝 Tableau Server。

有關詳情,請參閱[安裝和初始化附加節點](#page-506-1)。

4. 為每個附加節點設定要在其上執行的處理序。這些內容必須包括 Tableau Server 存放庫的第二個副本、資料引擎和檔案存放區的第二個副本以及閘道的其他執行 個體。

有關詳情,請參閱[設定其他節點](#page-507-0)。

5. 部署協調服務整體。

有關詳情,請參閱[部署協調服務整體](#page-536-0)。

6. 將用戶端檔案服務新增至執行協調服務的每個節點。

有關詳情,請參閱[設定用戶端檔服務](#page-541-0)。

7. ( 可選) 設定負載平衡器。

有關詳情,請參閱[新增負載平衡器。](#page-584-0)

有關如何建立三節點 HA 安裝的詳細資訊,請參閱範例:[安裝並設定三節點高可用性叢](#page-509-0) [集。](#page-509-0)

# <span id="page-489-0"></span>若初始節點失敗

若初始節點出現問題,並且在其他節點上有冗餘流程,則無法保證 Tableau Server 將繼 續執行。

- Tableau Server 可以在初始節點出現故障後繼續執行長達 72 小時, 然後才會因 為缺少授權服務而影響其他流程。若是這樣,您的使用者可能能夠在初始節點失 敗後繼續登入並查看和使用他們的內容,但您將無法重新設定 Tableau Server, 因為您將無權存取管理控制器。
- 如果執行針對 ATR 設定的 Tableau Server 2021.4.2 版本( 或更早版本), 則初始節 點出現問題將導致所有伺服器功能不可用。無論是節點出現問題,還是您有意停 止該節點(例如,執行系統級修補程式),都是如此。

即使已設定冗餘流程,在初始節點出現故障後,*Tableau Server* 也可能無法繼續執行。 即使安裝設定為高可用性也是如此。這意味著您應該儘快將兩個唯一處理序移至另一 個執行中的節點。如果您的初始節點因可在相對短的時間內復原的原因( 例如,您可以 校正的硬體故障) 而失敗,則應先嘗試在不使用下列程序的情況下備份節點。

# <span id="page-489-1"></span>從初始節點故障中恢復

對於 Tableau Server 安裝,初始節點包括僅安裝在該節點上的兩項服務:授權服務和 TSM 控制器。若初始節點出現問題,即使設定為高可用性,Tableau Server 也可能無法 繼續執行。要從初始節點發生故障的情況中恢復,您可以將 TSM 控制器和許可證服務 移到您已經設定的其中一個節點。這樣,您可以在使用叢集中已有的資源時從故障中 恢復。如果初始節點出現故障,則不必設定備用初始節點。

有關如何從初始節點故障中恢復的詳細資訊,請參[閱從初始節點故障中復原](#page-544-0)。

# 在其他節點上設定協調服務整體

在多個節點上設定協調服務會提供額外的處理序重複項,從而減少由於其中一個協調 服務節點出現問題而導致伺服器停機的可能性。有關如何在叢集上部署協調服務整體 的詳細資訊,請參閱[部署協調服務整體](#page-536-0)。

將用戶端檔案服務 (CFS) 新增到其他節點。

Tableau Server 至少需要一個用戶端檔案服務 (CFS) 執行個體。將其他 CFS 執行個體新 增至其他節點會提供額外的處理序重複項,從而減少由於其中一個 CFS 節點出現問題 而導致伺服器停機的可能性。建議您在部署協調服務的每個節點上設定 CFS 執行個 體。有關如何在其他節點上設定 CFS 的詳細資訊,請參閱[設定用戶端檔服務](#page-541-0)。

# Tableau Server 服務授權檢查

安裝 Tableau Server 時安裝了若干處理序。其中一些處理序需要有效的 Tableau Server 授權,其他安裝的處理序則不需要。需要有效 Tableau Server 授權的 Tableau Server 子 集被視為「已授權處理序」。

已授權處理序啟動或重新啟動後,該處理序將向主 節點中的 Tableau Server 授權管理 器服務進行核實以驗證是否存在有效的授權。當授權管理器驗證授權時,該處理序具備 完全功能,並能夠回應其他 Tableau Server 處理序的請求。已授權處理序收到授權管理 器的確認後,該處理序在 72 小時內或在處理序重新啟動之前將無需重新確認授權。如 果處理序無法驗證是否已獲得授權( 例如,如果主節點不可用) ,它將無法執行,但會在 確認授權之前繼續檢查有效授權。要瞭解上次檢查授權的時間,請檢視 ProgramData\Tableau\Tableau Server\data\tabsvc\logs\licenseservice 資 料夾 中的記錄檔。有關已授權處理序的詳情,請參[閱授權的處理序。](#page-2628-0)

# <span id="page-490-0"></span>分散式要求

在開始設定 Tableau Server 叢集之前,請確保滿足以下要求。

## 硬體

雖然您在叢集中使用的電腦必須滿足[安裝之前](#page-346-0)...中所述的要求,但它們不需要完全相 同。

實現高可用性的硬體指南

下面是一些針對您用於實現[容錯移轉和高可用性](#page-484-0)的系統的指南:

- <sup>l</sup> 容錯移轉 **—** 三台電腦:若要設定一個叢集來為檔案存儲和存放庫處理序提供容 錯移轉支援,您至少需要三台電腦或虛擬機器:一台用作初始 Tableau Server 節 點,兩台用作附加節點。
- <sup>l</sup> 多個閘道 **-** 三台電腦和一個負載平衡器:如果將多個閘道處理序新增到 Tableau Server 安裝中,並使用負載平衡器向這些閘道自動分發請求,則可以進一步增強 Tableau 的可靠性。要設定提供容錯移轉支援和多個閘道的叢集,您需要在三節 點叢集前面新增負載平衡器。
- <sup>l</sup> 容錯移轉和多閘道支援 **-** 三台電腦和一個負載平衡器:若要設定提供上述功能並 支援多個閘道的叢集,您至少需要三台電腦或虛擬機器和一個位於叢集前端的 負載平衡器。
- <sup>l</sup> 高可用性 **-** 三台電腦和一個負載平衡器:若要設定高可用性,您需要上面描述的 資源。
- <sup>l</sup> 初始電腦:如果您設定高可用性,則初始 Tableau Server 節點可以執行很少的 Tableau Server 處理序,或不執行任何 Tableau Server 處理序。因此,充當初始節 點的電腦無需具有與執行附加節點的電腦一樣多的內核。不過,將需要足夠的磁 碟空間進行備份,因為備份和還原過程中將使用初始電腦。除了備份檔案所需的 空間量之外,您還需要暫存磁碟空間。有關磁碟空間要求的詳細資料,請參閱[用](#page-2063-0) [於備份與還原的磁碟空間使用情況](#page-2063-0)。

軟體

- <sup>l</sup> 多節點安裝中的所有節點都必須執行相同版本的 Tableau Server。
- <sup>l</sup> 多節點叢集中的所有節點必須具有相同類型的作業系統,且該作業系統為相同 主要版本。例如,所有 Windows Server 2022 節點 。

您無法在 Linux 和 Windows 節點的組合上安裝 Tableau Server 的多節點執行個 體。

安裝位置

Tableau Server 的安裝位置在叢集中的所有節點上必須相同。無論安裝到預設位置還是 非預設位置,都必須如此。

聯網與埠

- 埠:與任何分散式系統一樣,您所使用的電腦或虛擬機器需要能夠互相通訊。有關 Tableau Services Manager 如何處理埠對應的資訊,請參閱Tableau [服務管理員埠](#page-2707-0)。
- <sup>l</sup> 相同域:如果 Tableau Server 安裝在 Windows Active Directory 環境中,則叢集中的 所有電腦必須是同一域的成員。
- <sup>l</sup> 延遲:伺服器節點之間的網路延遲可能會影響 Tableau Server 效能。請特別注意可 能的延遲問題,尤其是遇到效能問題時。若要減少網路延遲,您可以採取一些步 驟,像是定位 Tableau Server 附近的閘道和資料來源。
- <sup>l</sup> 服務帳戶:伺服器的[執行身分服務帳戶帳](#page-292-0)戶( 在初始 Tableau Server 上指定) 在叢集 中的每台電腦上必須相同。

如果您要在 Active Directory 環境中執行,建議您執行網域使用者帳戶作為執行身 分服務帳戶。儘管您可以在叢集中的每個節點上保留預設 NetworkServices 帳戶, 但作為一項最佳安全做法,我們不建議使用此帳戶。

如果您要在 Windows 工作群組中執行分散式部署,則必須在叢集中的每個節點上 使用相同的使用者帳戶和密碼。在此案例中,請在 TSM 中使用句號 (.) 指定執行身 分服務帳戶,而不要使用的電腦名稱。例如,如果工作群組執行身分服務帳戶為 tableau-sa,請在 TSM 中指定 .\tableau-sa。Windows 會將 .\ 語法解譯為「本 機主機電腦名稱」的對等項目。

<sup>l</sup> 靜態 **IP** 位址 - 執行 Tableau Server 的任何電腦,無論它是單伺服器安裝還是叢集 的一部分,都必須具有靜態 IP 位址。

- <sup>l</sup> 可探索:叢集中的每個節點都必須可使用 DNS 或本機主機檔案從其他節點電腦 中探索到。
- <sup>l</sup> 時區和時間**:**叢集中的每個節點必須位於同一時區中,並將這些節點的系統時鐘 同步。同步可能是自動進行的。舉例來說,如果您的節點均位於 Active Directory 域中,則網域控制站通常會進行同步。如果不確定您的叢集是否符合此要求,請 諮詢您的內部 IT 專家。

最佳做法

下面是開始安裝和設定之前需要注意的問題:

- <sup>l</sup> **IP** 位址或電腦名稱:如上所述,叢集中的每部電腦都必須使用靜態 IP 位址。
- <sup>l</sup> **CNAME** 記錄:如果使用負載平衡器,使用者將使用負載平衡器的名稱作為 Tableau Server URL,無論實際處理該請求的閘道為何。
- <sup>l</sup> 使用者帳戶認證**:**對於每個電腦,您都必須具有本機管理員權限的使用者帳戶的 認證。
- <sup>l</sup> 備份:最好在進行重要的系統變更之前建立備份。有關步驟,請參閱備份 [Tableau](#page-2073-0) [Server](#page-2073-0) 資料。
- <sup>l</sup> 跨資料中心的分散式部署**:**我們不建議跨分散式資料中心安裝 Tableau Server 節 點。下面的範例描述了節點分佈於多個資料中心之間時的一些常見問題。
	- <sup>l</sup> 節點間網路連線的中斷可能會導致許多工失敗,或使 Tableau Server 元件 變為未授權狀態。
	- <sup>l</sup> 資料中心之間的代理和防火牆可能會使 Tableau Server 節點無法相互通 訊。
	- <sup>l</sup> 在地理上分散的資料中心之間傳遞流量可能會導致延遲或阻塞資料傳輸, 從而導致效能不良和連線逾時。

## **SSL**

如果您排程為使用多個閘道和一個負載平衡器的高度可用的 Tableau Server 叢集設定 SSL,( [瞭解更多資訊](#page-484-0)) ,請確保為負載平衡器的主機名稱稱頒發您使用的 SSL 憑證。有 關其他詳細資料,請參[閱針對與來往](#page-1715-0) Tableau Server 的外部 HTTP 流量設定 SSL。

# 分散式安裝建議

在向 Tableau Server 安裝中新增節點時,您必須決定要在每台電腦上執行多少個處理 序。本文提供一些常規建議,這些建議只是用作基礎。

除了這些常規建議外,您還應:

- <sup>l</sup> 瞭解您的組織如何使用 Tableau Server 並針對您的用例微調設定 例如,您是要 針對使用者回應還是擷取重新整理進行優化。
- <sup>l</sup> 執行徹底的效能測試,確定調整處理序設定的最佳位置。

有關根據組織需求定制 Tableau Server 安裝的詳細資料,請參閱[效能調整。](#page-2006-0)

有關分散式安裝的要求的詳細資料,以及有關設定附加節點的資訊,請參閱[分散式和高](#page-484-0) 可用性 [Tableau](#page-484-0) Server 安裝。

適用於所有安裝的建議

儘管組成 Tableau Server 叢集的電腦無需具有相同的硬體,但它們必須都滿足相同的最 低系統要求。本頁面上的建議假定您在其中安裝 Tableau Server 的電腦具有八個或更多 內核。

以下建議適用於所有伺服器設定:

- <sup>l</sup> 在您打算頻繁重新整理擷取的情況下,在專用電腦上執行背景程式處理序。背景 程式處理序通常佔用最多 CPU 資源,並且可能拖慢同一電腦上的其他處理序。
- 如果您排程頻繁重新整理擷取,或者排程重新整理大型擷取,請增加背景程式處 理序的處理序數。
- <sup>l</sup> 在與執行背景程式處理序的電腦不同的其他電腦上執行 VizQL 處理序。讓它們在 同一台電腦上意味著擷取重新整理可能會影響使用者檢視。

<sup>l</sup> 在安裝檔案存放區的節點上安裝的資料引擎執行個體用於查詢檢視請求的資 料。請考慮將檔存儲處理序與背景程式處理序分離,以說明最大程度降低背景程 式工作對使用者檢視的影響。

## <sup>l</sup> 使用拓撲設定進行最佳化**:**

- <sup>l</sup> 將檔案存放區與管理控制器放置於相同的節點,可減少或消除備份過程中 在節點之間傳輸資料的需求,從而縮短備份 Tableau Server 的時間。若您 的組織使用許多擷取,情況尤其如此。
- 將存放庫 (pgsql) 與管理控制器節點放置於相同的位置, 也有助於縮短備份 時間,但節省的時間遠遠少於檔案存放區可節省的時間。

除非發生初始節點故障,且您已將控制器移至另一個節點,否則管理控制器通常 位於初始節點上。

附註**:**在具有三個或更多個節點的分散式安裝中,最多只能有兩個存放庫執行個體 ( 主動和被動) 。您也可以執行包含一個存放庫的 Tableau Server,但這樣做意味著 無法對存放庫進行容錯移轉。有關詳情,請參閱 [Tableau](#page-2685-0) Server 存放庫。

# 安裝和設定附加節點

在一台電腦(或節點)上安裝 Tableau Server 後, 伺服器功能正常並且可以使用, 但沒有 冗餘。如果程序或電腦本身出現問題,則 Tableau Server 可能無法使用。此外,所有處 理序都在單台電腦上執行,因此可能會爭用該電腦上的資源。

您可以透過將 Tableau 新增到其他節點來擴展 Tableau Server 安裝,從而建立分散式安 裝。本文介紹了在其他節點上安裝 Tableau Server 的一般步驟,並假設您已經在初始節 點上安裝了 Tableau。有關在初始節點上安裝 Tableau 的詳情,請參[閱安裝](#page-362-0) TSM。

如果要在多個節點上安裝 Tableau Server,則應該一次在一個節點上進行安裝和設定。 這樣可以更容易地解決任何可能遇到的問題。

重要資訊:您應在可透過應用未完成的變更來完全完成過程時新增和設定附加節 點。如果未透過應用未完成的變更完成操作便新增節點,可能會導致使用者無法登 入到 Tableau Server。

## 安裝位置

Tableau Server 的安裝位置在叢集中的所有節點上必須相同。無論安裝到預設位置還是 非預設位置,都必須如此。

使用 TSM Web 介面

產生節點啟動程式檔案

1. 在瀏覽器中開啟 TSM:

https://<tsm-computer-name>:8850

有關詳情,請參閱登入到 Tableau [服務管理員](#page-1873-0) Web UI。

2. 按一下「設定」索引標籤,並在「新增節點」方塊中按一下「下載啟動程序檔案」。

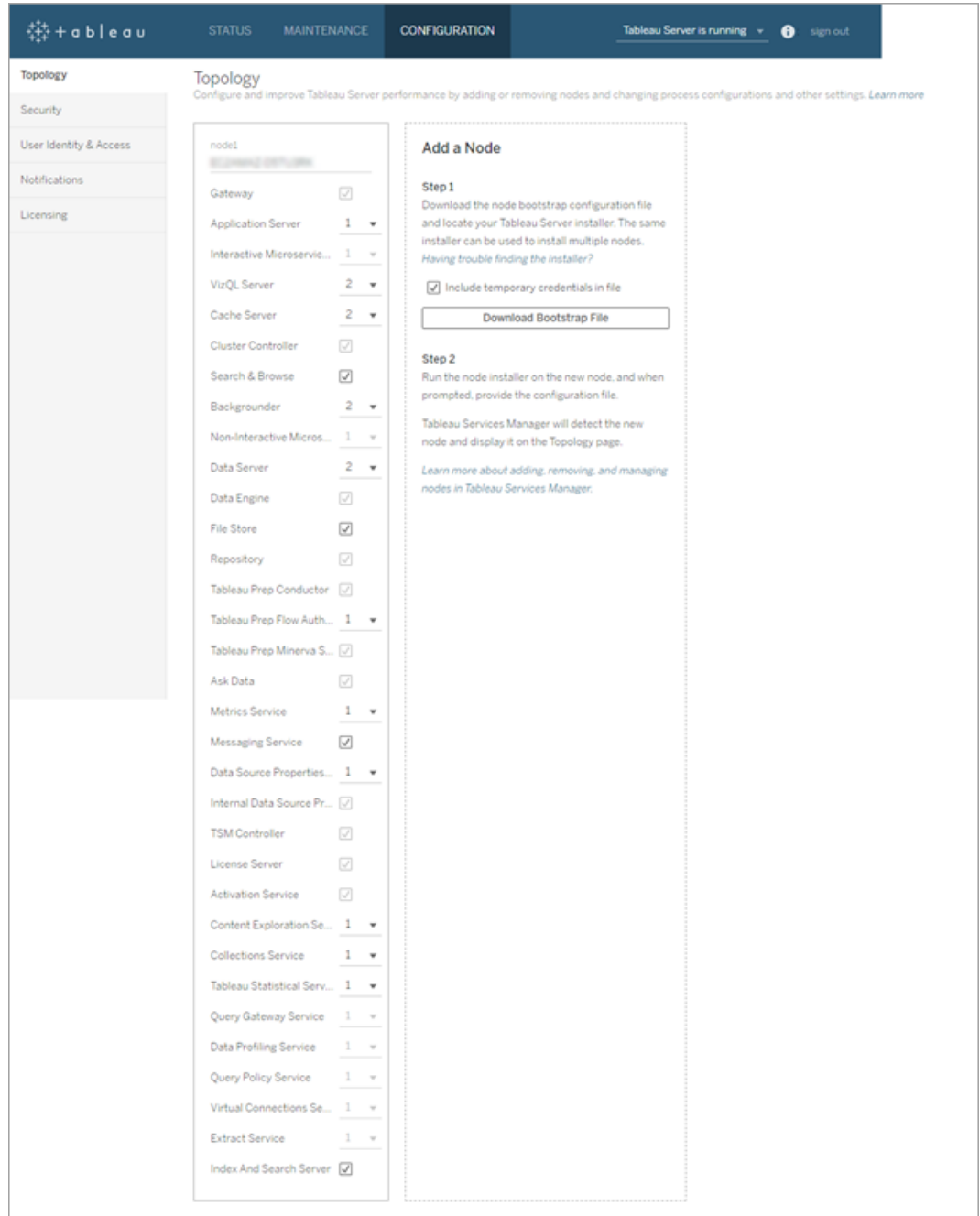

即會建立啟動程序檔案並將其複製到您的本機電腦。

內嵌認證預設包含在啟動程序檔案中。如果您不希望認證內嵌在啟動程序檔案 中,請清除「在檔案中包含臨時認證」選項。若要完全停用在節點啟動程序檔案中

包含內嵌認證的功能,您可以設定伺服器的組態選項。如需詳細資訊,請參閱 [features.PasswordlessBootstrapInit](#page-2157-0)。

安裝和初始化附加節點

開始之前,請驗證節啟動程式檔案是否為最新。例如,如果您在產生啟動程式檔案之後 執行 tsm security [regenerate-internal-tokens](#page-2307-0),則初始化將失敗。

- 1. 複製您在第一個電腦上使用的原始安裝程式,以及您生成的啟動程式檔案,並將 其放在可從 Tableau Server 所要新增到的新電腦存取的位置中。此位置可以是裝 載的網路共用,或者直接位於新電腦上。
- 2. 如果執行本機防火牆,則您需要為叢集中的所有節點設定防火牆規則。有關詳細 資訊,請參閱[本機防火牆設定](#page-354-0)。
- 3. 在新節點上,執行 Tableau Server 安裝程式。此安裝程式應與您在初始節點上執 行以安裝 Tableau Server 的安裝程式相同。接受授權合約的條款,然後按一下「下 一步」。
- 4. 該叢集中所有節點中的安裝位置必須相同。

輸入安裝位置,或按一下**瀏覽**以巡覽到安裝位置。按一下「下一步」繼續。

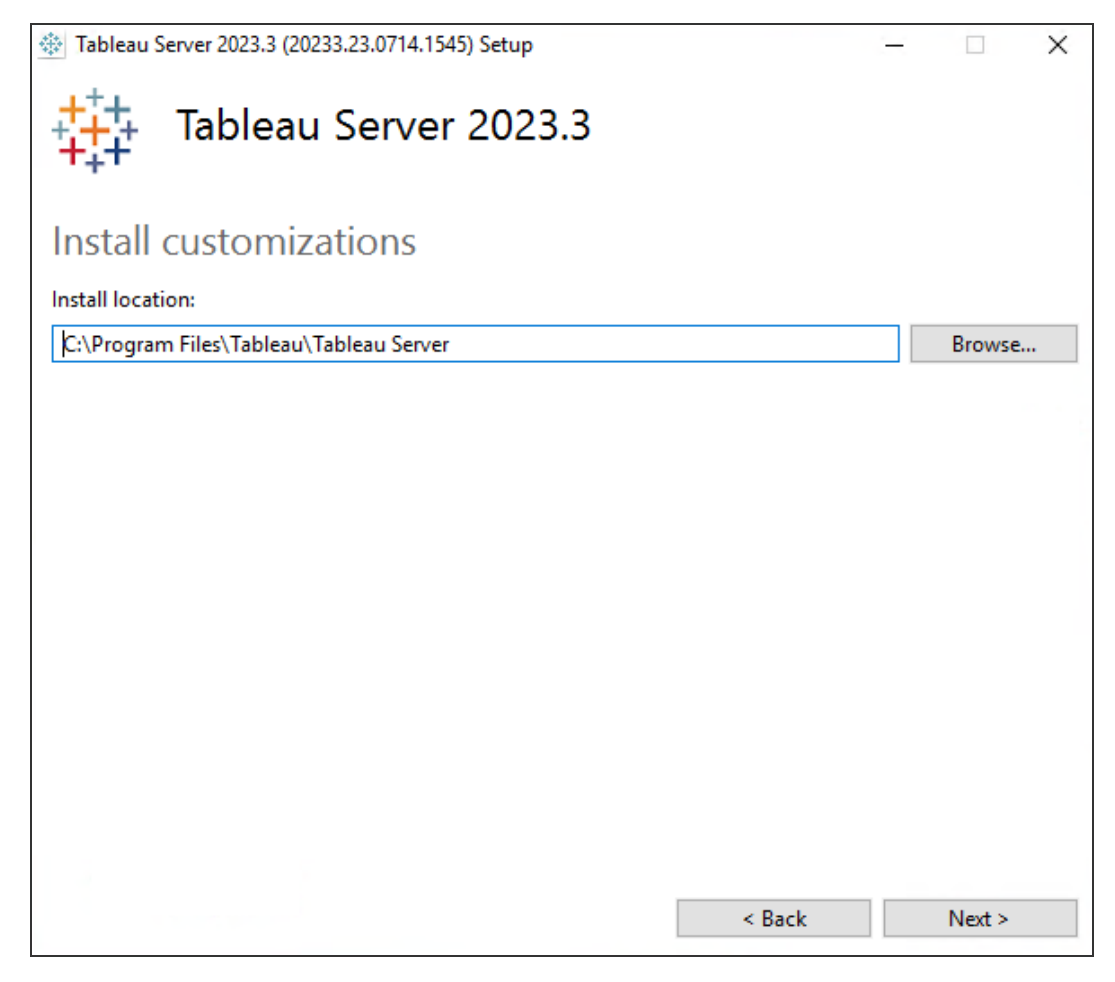

5. 在安裝過程中,將會要求您選取安裝類型。

選取「將附加節點新增到現有 **Tableau Server** 叢集」,並按一下下一步繼續。

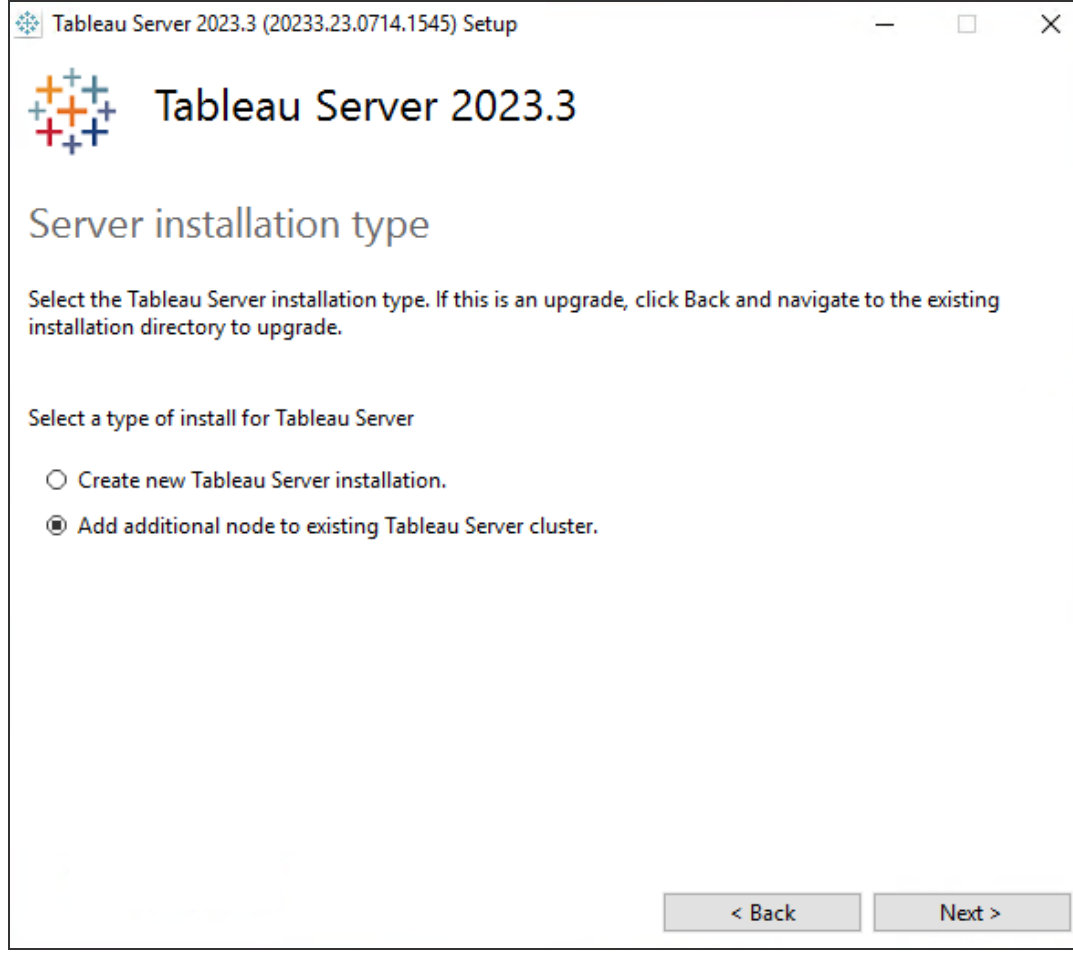

6. 為節點 1 設定的使用 **ATR** 啟用產品選項將自動被選中:

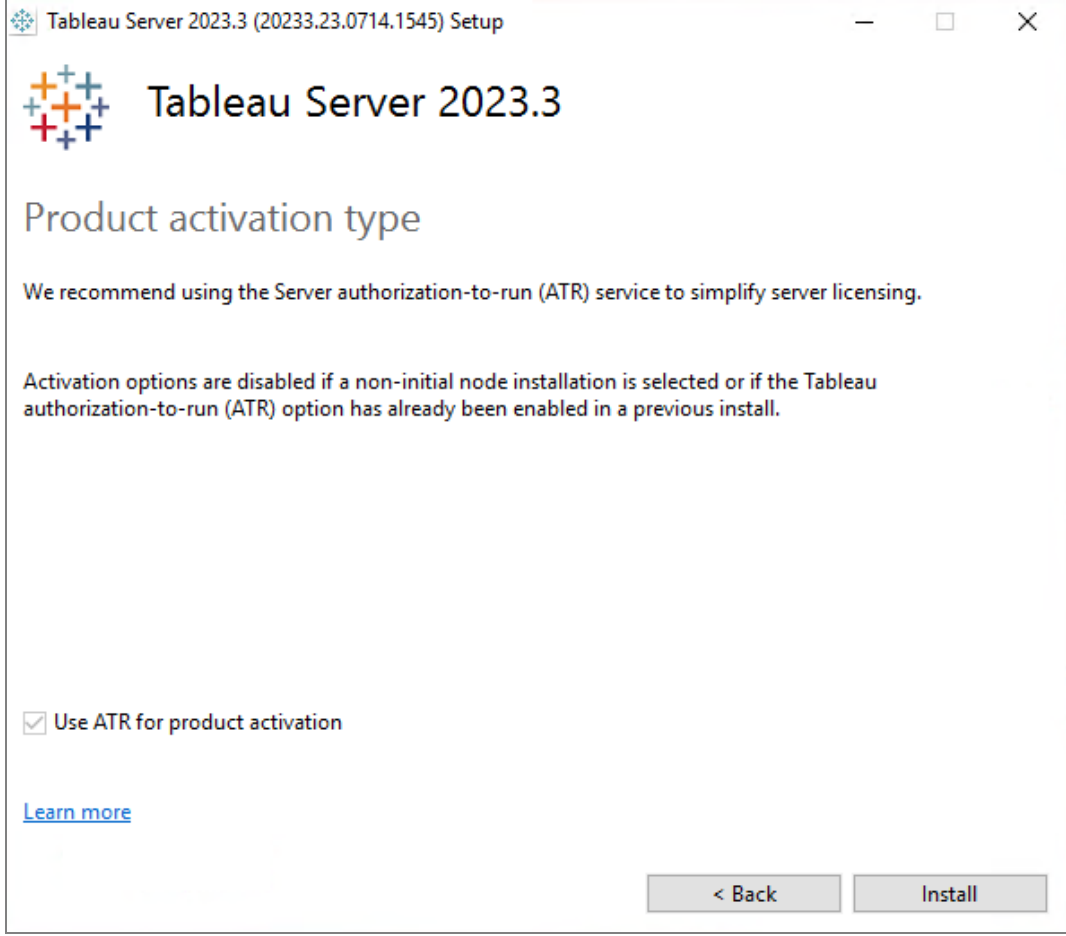

## 按一下「安裝」繼續。

如果 Windows Defender 防火牆提示,請按一下「允許存取」。您可能需要執行此操 作多次才能完成安裝。

7. 在安裝程式中,將會在複製 Tableau Server 檔案後提示您提供啟動程序檔案,以 及 TSM 管理員的名稱和密碼:

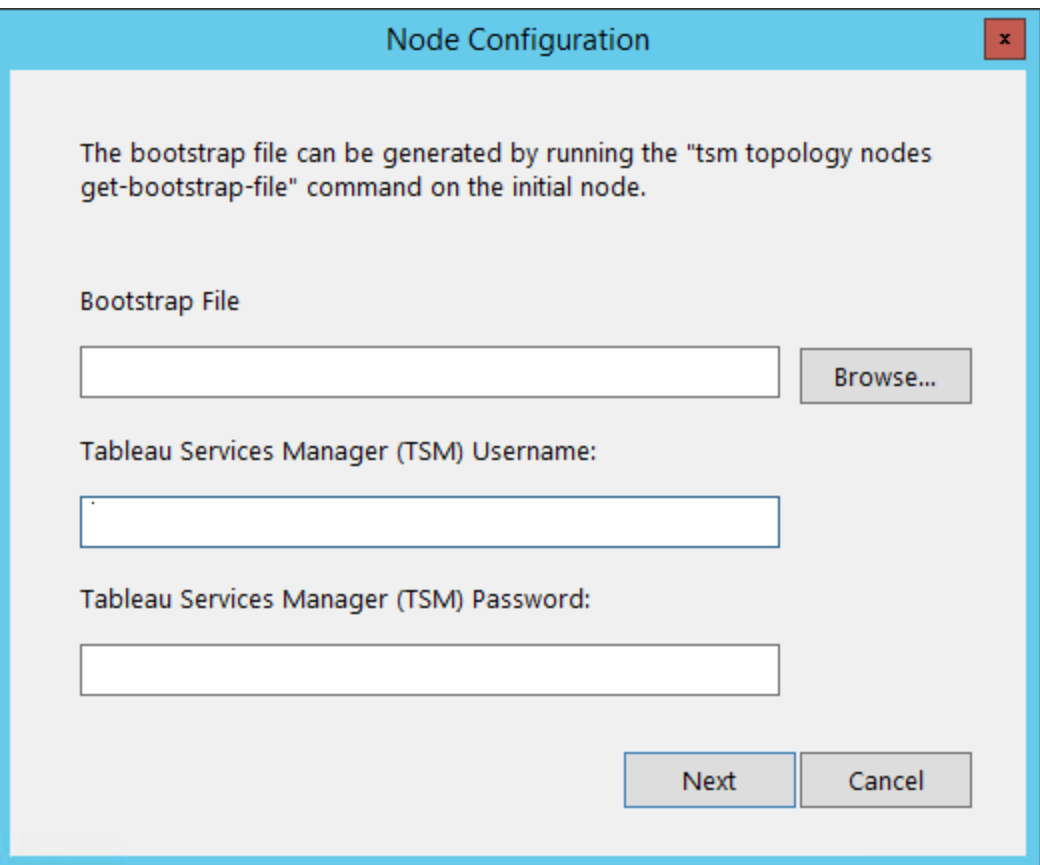

輸入啟動程式檔案的位置,或按一下「瀏覽」巡覽到該位置。如果啟動程序檔案未 包含內嵌認證,或這些認證已過期,請輸入 TSM 管理員的使用者名稱和密碼。這 些認證必須是在初始節點上進行安裝期間所使用的使用者的認證。

按一下「下一步」繼續。

8. 一個瀏覽器視窗將開啟,並提示您登入到 TSM。輸入 TSM 管理員使用者名和密 碼。

如果瀏覽器視窗未自動開啟,請開啟視窗並巡覽到 TSM:

https://<tsm-computer-name>:8850

9. 在 TSM 中,按一下「配置」。

將會顯示一條訊息,指出新增了節點:

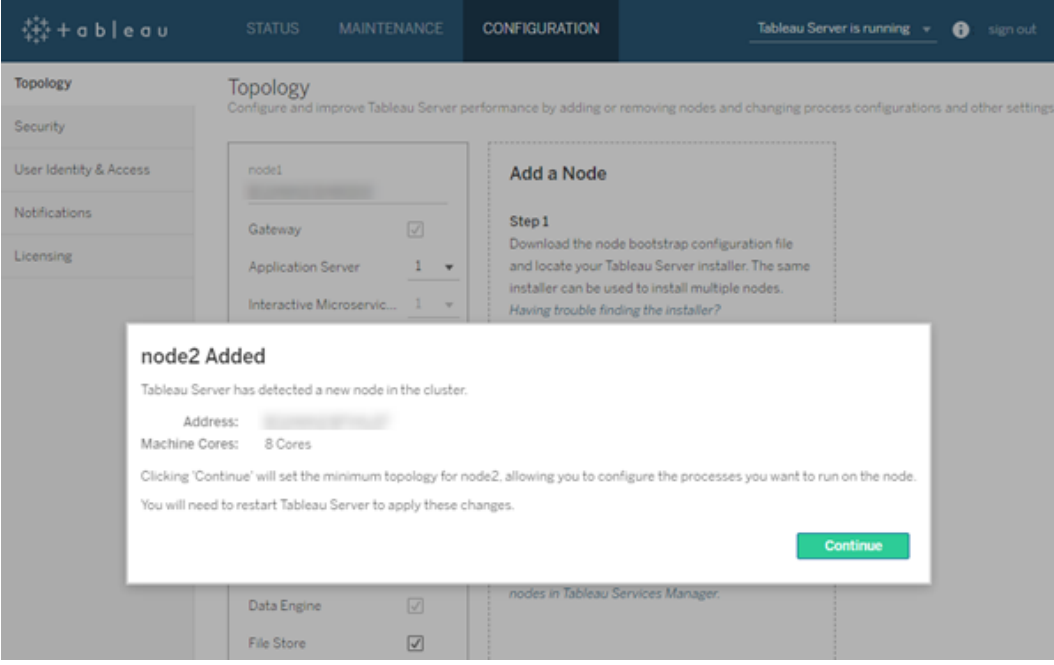

10. 按一下「繼續」。

使用叢集控制器設定附加節點

1. 在瀏覽器中開啟 TSM:

https://<tsm-computer-name>:8850

有關詳情,請參閱登入到 Tableau [服務管理員](#page-1873-0) Web UI。

2. 按一下「設定」索引標籤。一條訊息應會指出新增了新節點。
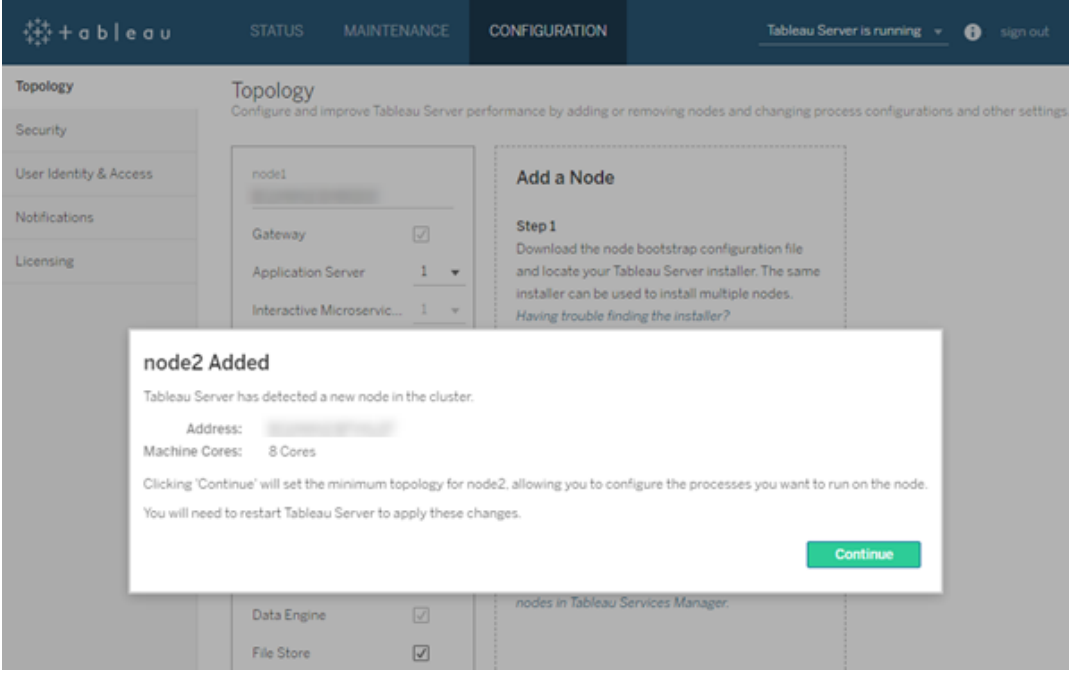

### 按一下「繼續」關閉訊息。

3. 叢集控制器是最小拓撲的一部分,並且已選定。每個節點都必須執行叢集控制 器。

如果只想為節點設定最小拓撲,請轉到以下的步驟 4。如果將要新增附加節點並 且不準備將此節點設定為超出最小範圍,則可以執行此操作。

如果要將附加處理序新增到最小拓撲,請指定應在節點上執行的處理序。透過選 取所需的處理序或指定應在節點上執行的處理序數來完成此操作。

例如,若要在節點上新增一個閘道和背景程式的兩個執行個體:

a. 選取「閘道」。

b. 將「背景程式」計數設定為 2。

向節點中新增背景程式時,還會新增資料引擎的執行個體( 如果節點上還 沒有該執行個體) 。

您設定的具體處理序和處理序數將取決於您的組織環境和需求。新增其他處理 序時會自動新增一些處理序。有關詳情,請參閱[設定節點和](#page-554-0)[Tableau](#page-2627-0) Server 處理 [序](#page-2627-0)。

附註**:**TSM Web UI 最多只允許您使用 8 個處理序實例,它允許您選取處理序 數。若要設定多於 8 個處理序實例,請使用命令列和 TSM topology setprocess 命令。有關詳情,請參閱tsm topology [set-process](#page-2348-0)。

### 4. 按一下頁面頂端的「暫止的變更」:

STATUS MAINTENANCE CONFIGURATION **Pending Changes** Tableau Server is running v **O** sign out -<br>娄+ableau

如果在設定包含三個或更多節點的叢集,則會顯示協調服務整體警告。您可以繼 續。您將在一個單獨步驟中部署協調服務整體。

5. 按一下「套用變更並重新啟動」和「確認」確認重新啟動 Tableau Server。

Tableau Server 重新啟動之後,加入的節點帶有必需的最小拓撲以及您設定的其 他處理序。

使用 TSM CLI

附註**:**這種透過命令列進行安裝的方法要求您在每個附加節點上為初始節點上管 理員的使用者名和密碼設定 Windows 環境變數。有關在未包括未加密認證的情況 下自動執行 Tableau Server 安裝的替代方法,請參閱Tableau Server [的自動安裝](#page-422-0)。

產生節點啟動程式檔案

若要在其他電腦上安裝 Tableau Server,請使用為初始節點使用的相同安裝程式,以及 您在初始節點上生成的「啟動程式」檔案。

重要資訊:啟動程式檔案包含用於對設定密碼加密的主金鑰存儲檔案的副本。此檔案也 可以是預先確定的一段時間內有效的內嵌認證( 請參閱

[tabadmincontroller.auth.expiration.minutes](#page-2197-0)) 並作為工作階段 Cookie。強烈建議您採取其他 措施來保護啟動程序檔案。

1. 在初始節點上安裝 Tableau Server 之後,生成節點啟動程式檔案。

2. 在初始節點上,以管理員身份開啟命令提示字元。

3. 鍵入以下命令來生成啟動程式檔案:

tsm topology nodes get-bootstrap-file --file <path\file>.json

內嵌認證預設包含在啟動程序檔案中。如果您不希望啟動程序檔案包含認證,請 使用 -nec 或 --no-embedded-credentials 選項:

tsm topology nodes get-bootstrap-file --file <path\file>.json --no-embedded-credentials。

若要完全停用在節點啟動程序檔案中包含內嵌認證的功能,您可以設定伺服器的 組態選項。如需詳細資訊,請參閱 [features.PasswordlessBootstrapInit](#page-2157-0)。

安裝和初始化附加節點

- 1. 複製您在第一個電腦上使用的原始安裝程式,以及您生成的啟動程式檔案,並將 其放在可從 Tableau Server 所要新增到的新電腦存取的位置中。此位置可以是裝 載的網路共用,或者直接位於新電腦上。
- 2. 如果執行本機防火牆,則您需要為叢集中的所有節點設定防火牆規則。有關詳細 資訊,請參閱[本機防火牆設定](#page-354-0)。

3. 在新節點上,執行 Tableau Server 安裝程式。此安裝程式應與您在初始節點上執 行以安裝 Tableau Server 的安裝程式相同。

TableauServer-64bit-<version>.exe /silent /accepteula /embeddedcredential /bootstrapfile="path\bootstrapfile"

有關可與安裝程式搭配使用的開關的詳情,請參閱 Tableau Server [的安裝開關和](#page-417-0) [屬性。](#page-417-0)

設定其他節點

附註**:**這個基本的範例說明了如何在節點上設定拓撲。有關更詳細的工作多節點範 例,請參閱範例:[安裝並設定三節點高可用性叢集。](#page-509-0)

在初始( 原始) 節點上,為新新增的節點設定拓撲。拓撲指定應該在該節點上執行的處 理序,以及應該執行的每個處理序的執行個體數。節點的拓撲將取決於您的環境和組 織需求。以下只是設定拓撲的範例。

- 1. 在初始( 原始) 節點上,開啟命令提示字元。
- 2. 獲取新節點的節點 ID:

```
tsm topology list-nodes -v
```
-v 選項列出了節點及其當前執行的處理序。您可以識別新新增的節點,因為它 不會有任何處理序。

3. 指定應在此節點上執行的各個處理序。

使用以下命令執行此操作:

tsm topology set-process -n <nodeID> -pr <processname> -c <n>

必須將叢集控制器的執行個體新增到每個節點。

例如,要向叢集控制器新增背景程式的兩個執行個體以及節點 2 的閘道,請使用 以下命令:

tsm topology set-process -n node2 -pr clustercontroller -c 1 tsm topology set-process -n node2 -pr backgrounder -c 2 tsm topology set-process -n node2 -pr gateway -c 1

您設定的具體處理序和處理序數將取決於您的組織環境和需求。新增其他處理序 時會自動新增一些處理序。有關詳情,請參[閱設定節點和](#page-554-0)[Tableau](#page-2627-0) Server 處理序。

4. 應用節點設定。如果擱置組態需要重新啟動伺服器,pending-changes apply 命令將顯示提示,讓您知道即將重新啟動。即使伺服器已停止,也會顯示提示,但 在這種情況下不會重新啟動。您可以使用 --ignore-prompt 選項隱藏提示,但 這樣做不會改變重新啟動行為。如果變更不需要重新啟動,則不會出現提示即可 套用變更。有關詳情,請參閱 tsm [pending-changes](#page-2278-0) apply。

tsm pending-changes apply

如果您部署了三節點或五節點叢集,則會顯示一條有關部署協調服務整體的警 告。如果只出現這條警告,您可以使用 --ignore-warnings 選項安全地忽略該 警告,以便應用設定變更而不管警告。

tsm pending-changes apply --ignore-warnings

## 安裝驅動程式

您需要安裝驅動程式,以便 Tableau Server 可以連線資料並執行擷取。在執行以下任何 處理序的節點上安裝這些驅動程式:

- VizQL Server (vizqlserver)
- 應用程式伺服器 (vizportal)
- Data Server (dataserver)
- 背景程式 (backgrounder)

驅動程式和管理檢視

如果要使用 Tableau Server 中的內建管理檢視,還需要在執行任何上述處理序的任何節 點上安裝 PostgreSQL 驅動程式。

有關詳情,請參[閱資料庫驅動程式](#page-509-1)。

# 安裝 Tableau Resource Monitoring Tool 代理程式

<span id="page-509-1"></span>如果您使用 Resource Monitoring Tool 來監視 Tableau Server 效能,當您新增新的節點 時,必須也安裝 Resource Monitoring Tool。有關詳情,請參閱 Tableau Server [拓樸變更](#page-2968-0)。

資料庫驅動程式

Tableau 連接器需要驅動程式來與資料庫通訊。您必須安裝要連線到的資料來源的驅 動程式,然後才能從 Tableau Server 連線到資料來源。您可以在[驅動程式下載頁面上](https://www.tableau.com/zh-tw/support/drivers)找 到所有支援的連接器的驅動程式連結和安裝說明。

重要提示**:**從版本 2023.1.0 開始,若要使用內建[管理檢視](https://help.tableau.com/current/server/zh-tw/adminview.htm),則必須安裝 PostgreSQL 驅動程式。可以在[驅動程式下載頁面](https://www.tableau.com/zh-tw/support/drivers)上找到驅動程式。

在叢集中安裝驅動程式

您需要在 Tableau Server 叢集中的初始節點上安裝資料來源的驅動程式。如果您在多 個節點上安裝 Tableau Server,則還必須在執行以下任何處理序的節點上安裝驅動程 式:

- 應用程式伺服器 (Vizportal)
- <sup>l</sup> 背景程式
- <sup>l</sup> 資料伺服器
- <span id="page-509-0"></span>• VizQL Server

範例:安裝並設定三節點高可用性叢集

Tableau Server 的多節點高可用性安裝可以幫助實現 Tableau Server 效率和可用性最大 化。設定多節點 Tableau Server 部署時,您所執行的步驟旨在構建冗餘設定,這樣有助 於縮短潛在停機時間。除了透過將伺服器處理序移動或新增到其他節點來簡單地提高 效率之外,您還可以透過滿足以下要求來建立 Tableau Server 的高可用性 (HA) 安裝:

- <sup>l</sup> 為總共至少三個節點新增其他節點
- <sup>l</sup> 在至少三個節點上部署協調服務整體
- <sup>l</sup> 在至少一個額外節點上新增用戶端檔案服務 (CFS) 的執行個體(我們建議在執行 協調服務的每個節點上新增執行個體)
- <sup>l</sup> 在其中一個附加節點上新增檔案存放區的第二個執行個體( 如果節點上還沒有資 料引擎,則會自動安裝)
- 在其中一個附加節點上新增存放庫 (pgsql) 的第二個執行個體

包含這些新增項的 Tableau Server 安裝將具有內置冗餘,並且可以在存放庫出現問題的 情況下支援容錯移轉。此範例示範如何執行此操作及其他操作。

## 單伺服器系統

在初始節點上安裝 Tableau Server 之後,就有了一個執行正常工作所需全部功能的系 統。它至少有所有伺服器處理序的一個執行個體,並且是最基本的 Tableau Server 設 定。該設定沒有冗餘。伺服器拓撲如下所示( 未顯示某些特定於 TSM 的處理序) :

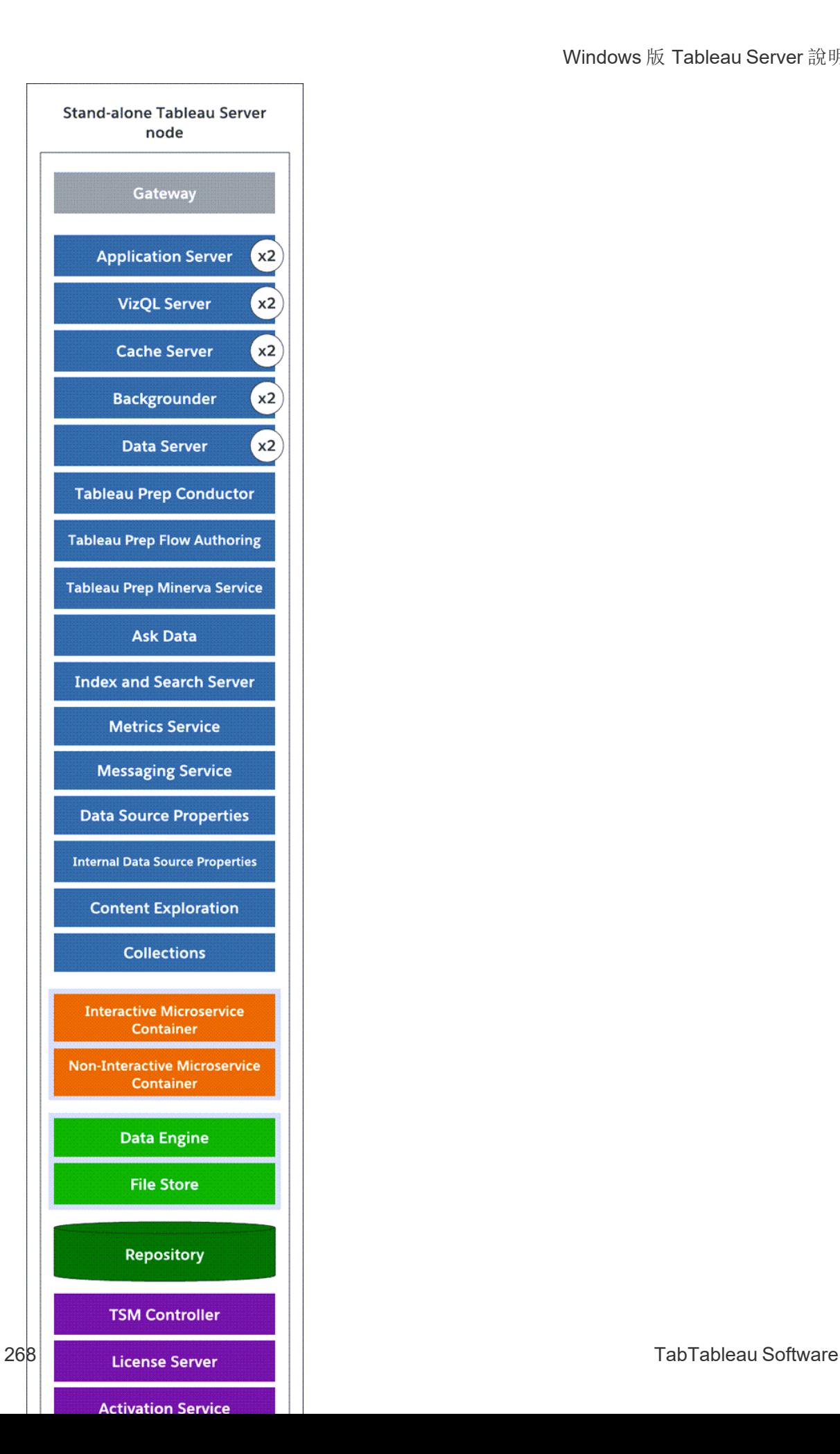

三節點系統

若要構建冗餘,您需要新增另外的節點以託管存放庫以及資料引擎和檔案存放區處理 序的執行個體。您可以新增其他處理序的執行個體,包括節點上某個處理序的多個執行 個體。此外,為了減少系統的漏洞,您可以執行多個閘道和某些伺服器處理序的其他執 行個體。實現此設定至少需要三台電腦。

在以下圖表中,檔案存放區處理序已經被增加到附加節點上。其次,存放庫的被動執行 個體也已新增至另一個新的節點。最後,已向附加節點新增了伺服器處理序(顯示為藍 色) 以提供冗餘。

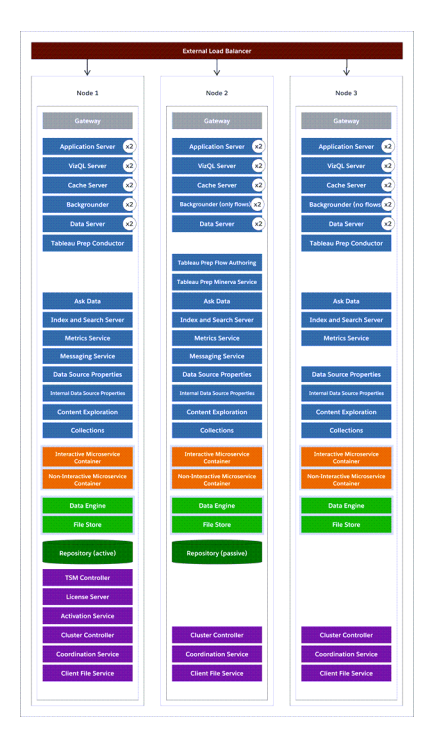

設定步驟

此過程介紹如何設定三節點 HA Tableau Server 叢集,其中兩個存放庫執行個體和兩個 檔案存放區/資料引擎執行個體位於附加節點上,如上圖所示。

開始之前

在任何附加節點上安裝 Tableau Server 之前,請確保其中的每個附加節點滿足分散式 要求。有關詳情,請參閱[分散式要求。](#page-490-0)

使用 TSM Web 介面

附註**:**此操作包括您可能需要使用 TSM 命令列執行的步驟。若要使用 TSM CLI,您 需要在安裝中的一個節點上對命令列具有管理員存取權限,並需要 TSM 管理員認 證來執行 TSM 命令。

步驟 1:安裝初始節點

請參[閱安裝和設定](#page-344-0) Tableau Server。

步驟 2:產生附加節點的啟動程式檔案

1. 在瀏覽器中開啟 TSM:

https://<tsm-computer-name>:8850

有關詳情,請參閱登入到 Tableau [服務管理員](#page-1873-0) Web UI。

2. 按一下「設定」索引標籤,並在「新增節點」方塊中按一下「下載啟動程序檔案」。

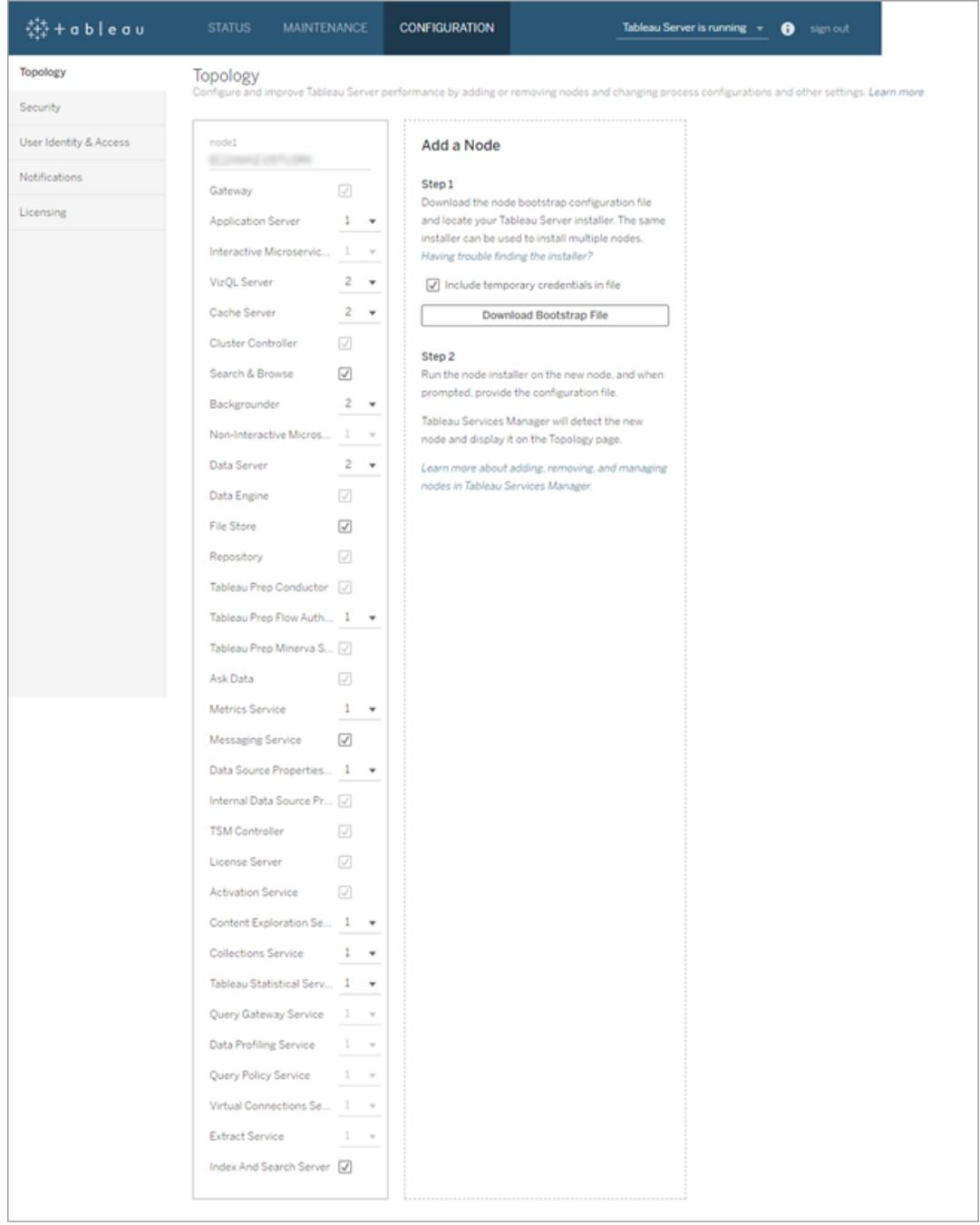

即會建立啟動程序檔案並將其複製到您的本機電腦。

內嵌認證預設包含在啟動程序檔案中。如果您不希望認證內嵌在啟動程序檔案 中,請清除「在檔案中包含臨時認證」選項。若要完全停用在節點啟動程序檔案中 包含內嵌認證的功能,您可以設定伺服器的組態選項。如需詳細資訊,請參閱 [features.PasswordlessBootstrapInit](#page-2157-0)。

步驟 3:安裝並初始化節點 2

- 1. 複製您在第一個電腦上使用的原始安裝程式,以及您生成的啟動程式檔案,並將 其放在可從 Tableau Server 所要新增到的新電腦存取的位置中。此位置可以是裝 載的網路共用,或者直接位於新電腦上。
- 2. 如果執行本機防火牆,則您需要為叢集中的所有節點設定防火牆規則。有關詳細 資訊,請參[閱本機防火牆設定。](#page-354-0)
- 3. 在新節點上,執行 Tableau Server 安裝程式。此安裝程式應與您在初始節點上執 行以安裝 Tableau Server 的安裝程式相同。接受授權合約的條款,然後按一下「下 一步」。
- 4. 該叢集中所有節點中的安裝位置必須相同。

輸入安裝位置,或按一下瀏覽以巡覽到安裝位置。按一下「下一步」繼續。

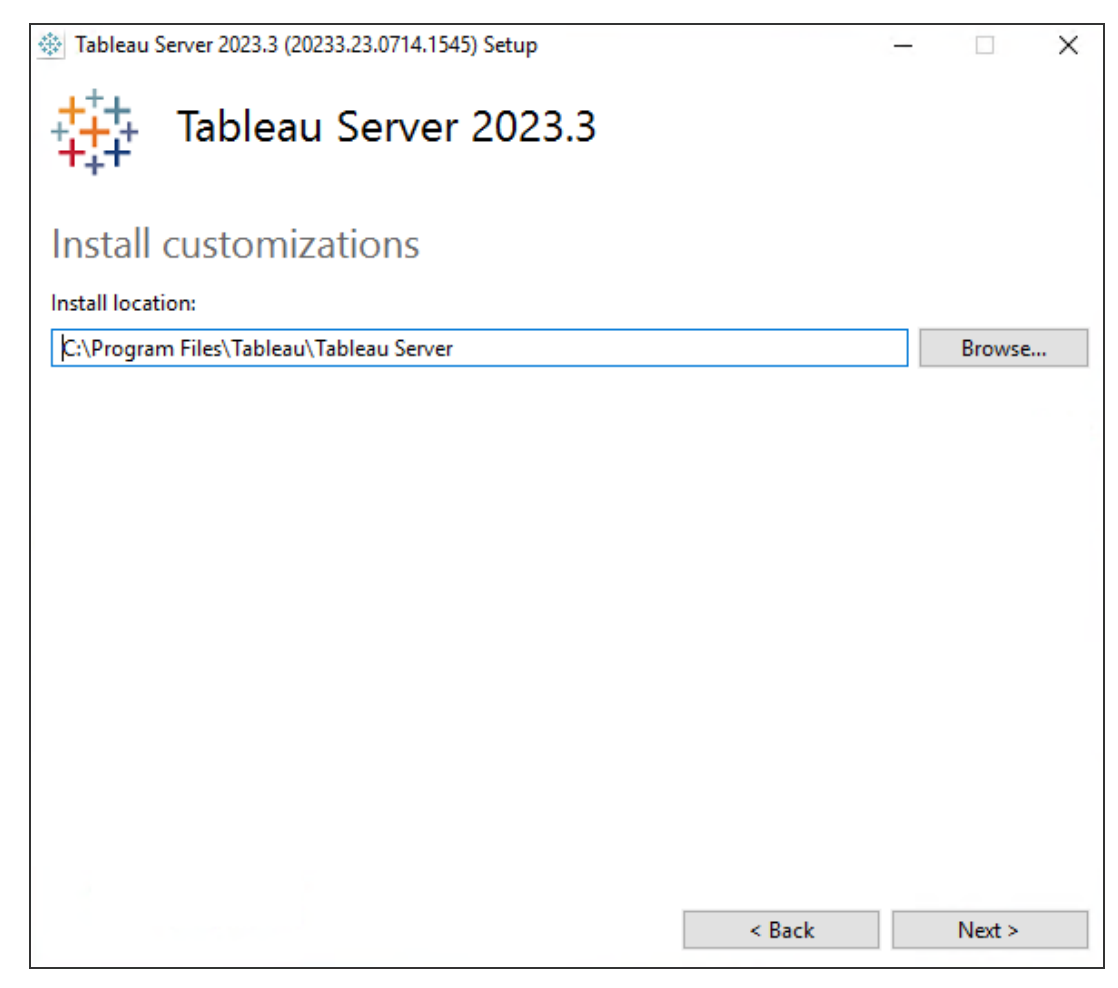

5. 在安裝過程中,將會要求您選取安裝類型。

選取「將附加節點新增到現有 **Tableau Server** 叢集」,並按一下下一步繼續。

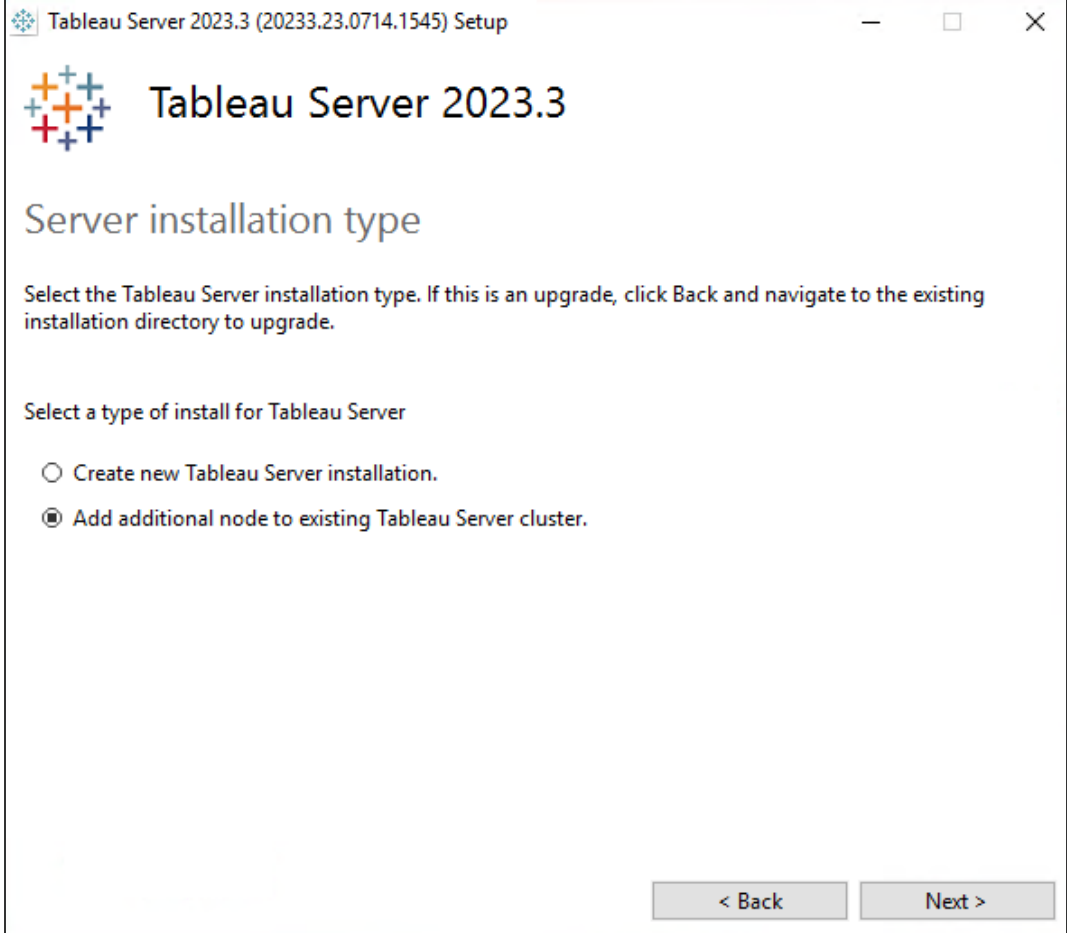

6. 為節點 1 設定的使用 **ATR** 啟用產品選項將自動被選中:

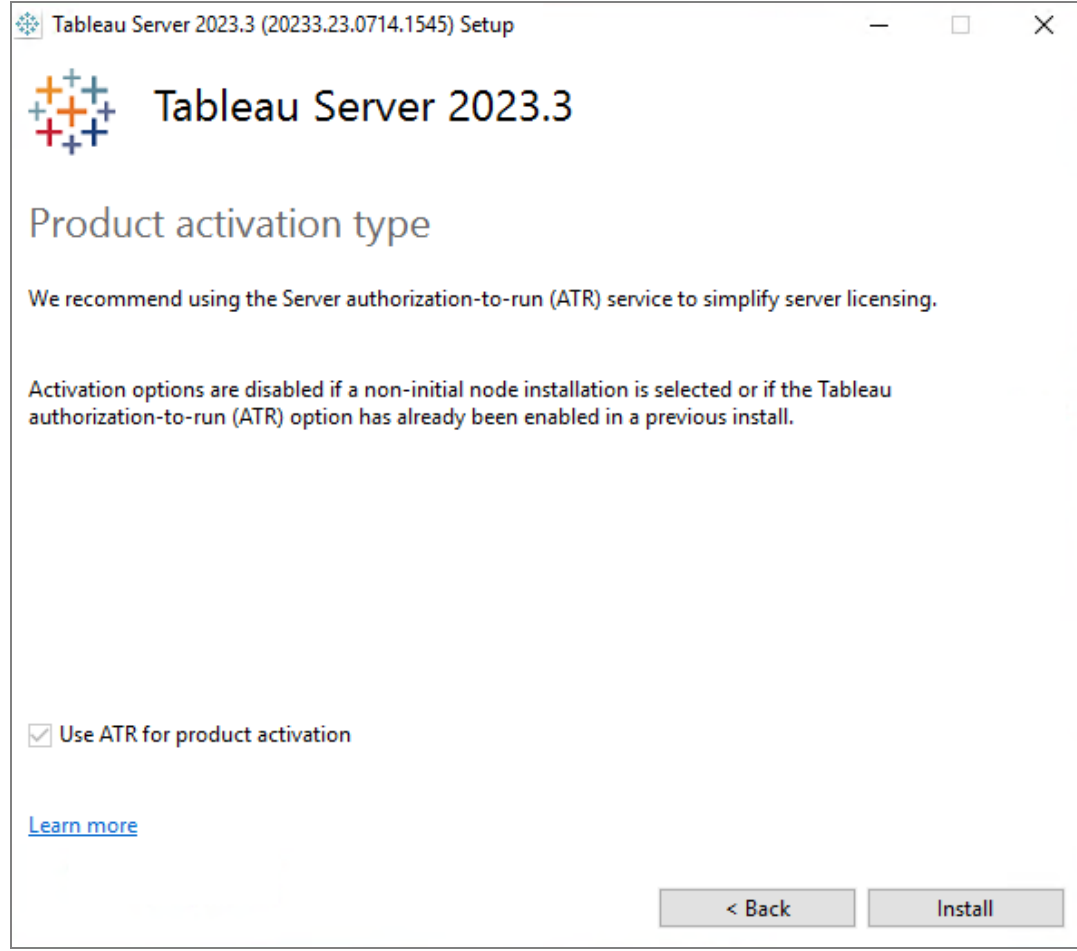

# 按一下「安裝」繼續。

如果 Windows Defender 防火牆提示,請按一下「允許存取」。您可能需要執行此操 作多次才能完成安裝。

7. 在安裝程式中,將會在複製 Tableau Server 檔案後提示您提供啟動程序檔案,以 及 TSM 管理員的名稱和密碼:

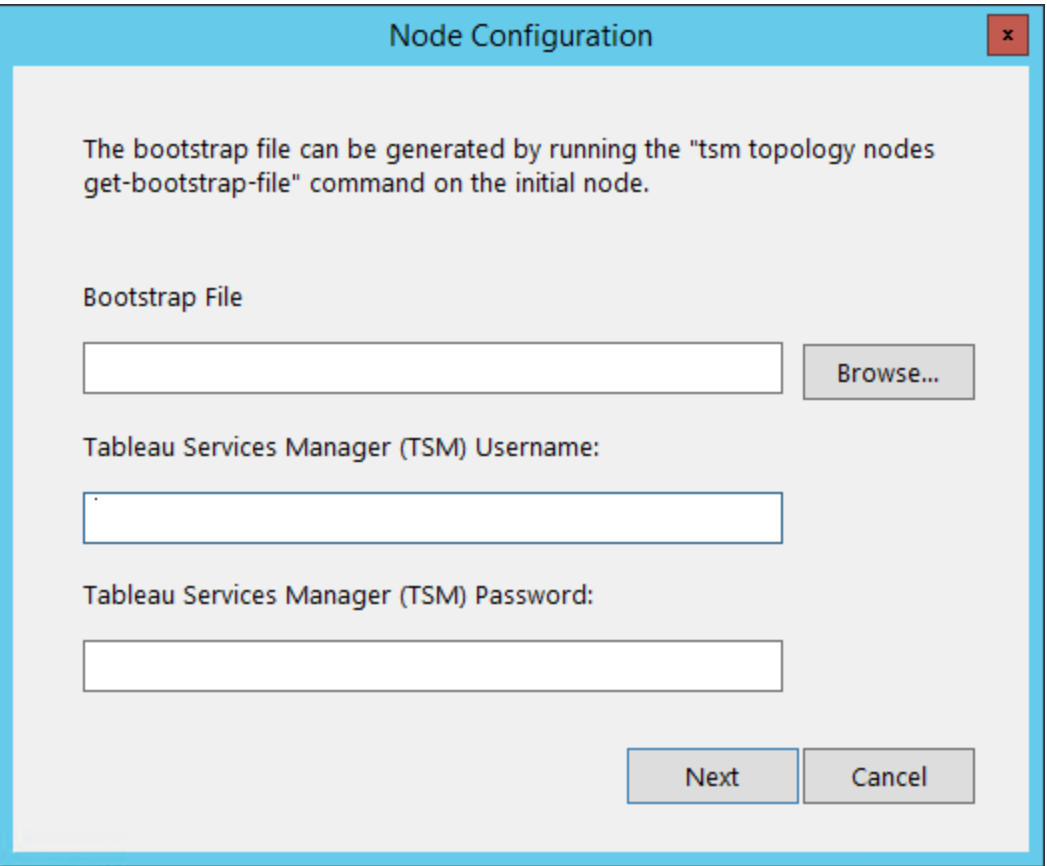

輸入啟動程式檔案的位置,或按一下「瀏覽」巡覽到該位置。如果啟動程序檔案未 包含內嵌認證,或這些認證已過期,請輸入 TSM 管理員的使用者名稱和密碼。這 些認證必須是在初始節點上進行安裝期間所使用的使用者的認證。

按一下「下一步」繼續。

8. 一個瀏覽器視窗將開啟,並提示您登入到 TSM。輸入 TSM 管理員使用者名和密 碼。

如果瀏覽器視窗未自動開啟,請開啟視窗並巡覽到 TSM:

https://<tsm-computer-name>:8850

9. 在 TSM 中,按一下「配置」。

將會顯示一條訊息,指出新增了節點:

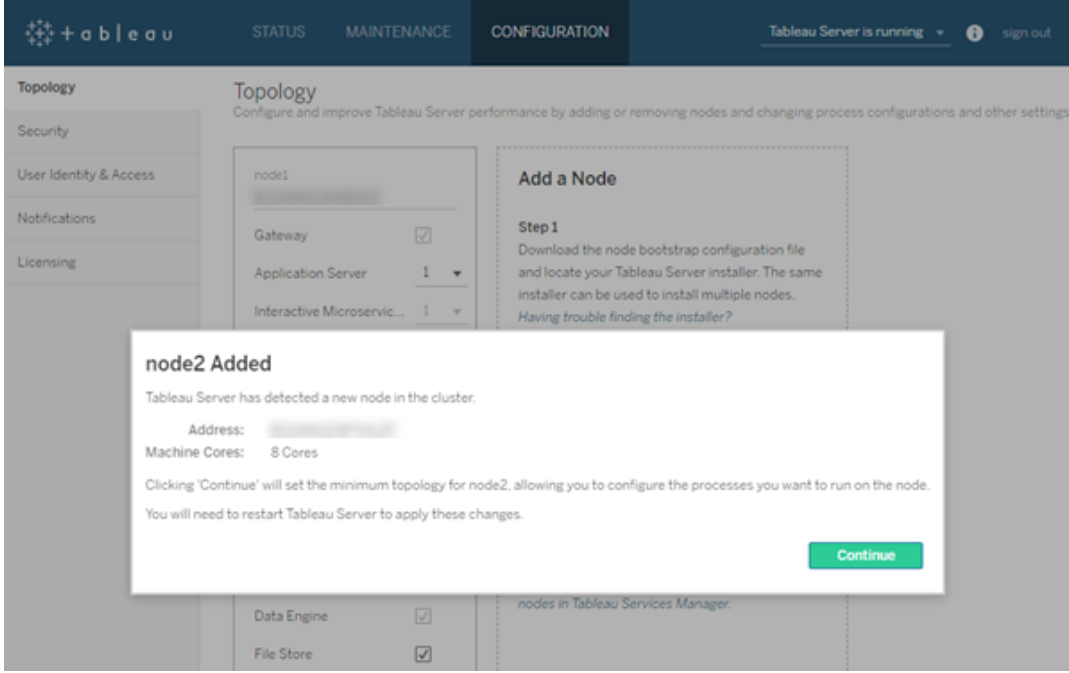

10. 按一下「繼續」。

步驟 4:安裝並初始化節點 3

重複上面的步驟 3。

步驟 5:設定具有最小拓撲的新節點

若要完成向叢集中新增新節點的過程,您需要將節點設定為具有最小拓撲。有了最小拓 撲,唯一的暫止的變更將是新增叢集控制項目,您需要在每個節點上新增。如果希望節 點上有其他處理序,您可以同時新增其中大部分處理序。此範例僅設定具有叢集控制項 目的節點。

1. 在瀏覽器中開啟 TSM:

https://<tsm-computer-name>:8850

有關詳情,請參閱登入到 Tableau [服務管理員](#page-1873-0) Web UI。

2. 按一下 **[**設定**]** 索引標籤。一條訊息應會指出新增了新節點。

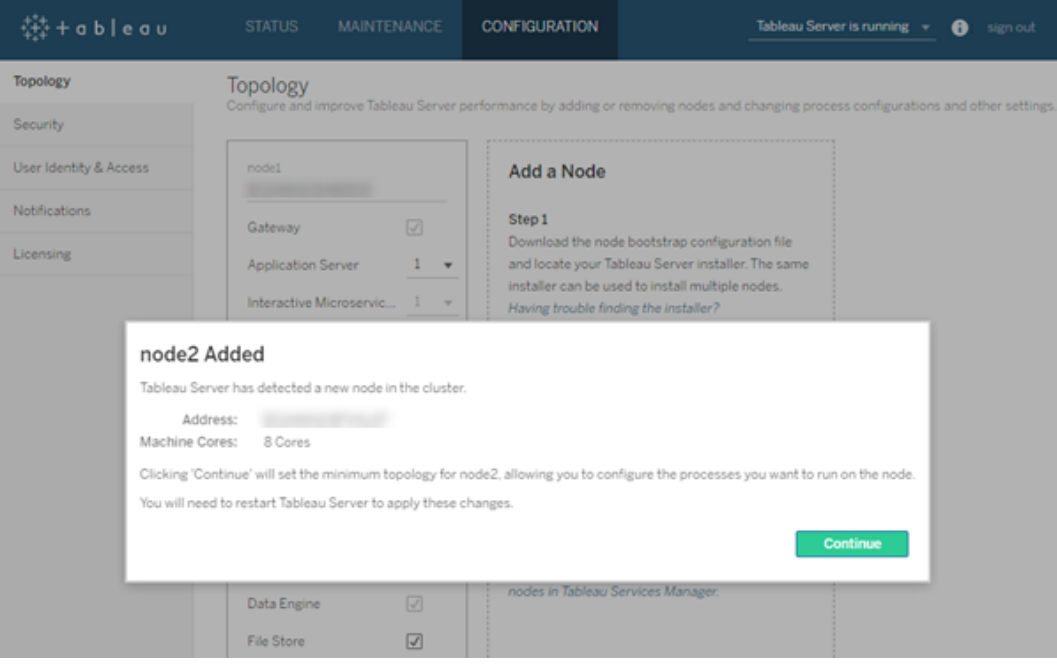

#### 按一下 **[**繼續**]** 關閉訊息。

### 3. 按一下頁面頂端的 **[**暫止的變更**]**:

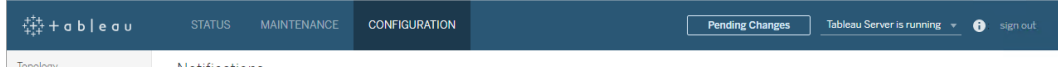

如果在設定包含三個或更多節點的叢集,則會顯示協調服務整體警告。您可以繼 續。您將在一個單獨步驟中部署協調服務整體。

### 4. 按一下 **[**套用變更並重新啟動**]** 和 **[**確認**]** 確認重新啟動 Tableau Server。

Tableau Server 重新啟動後,加入的節點即具有必要的最小拓撲。

步驟 6:部署協調服務整體

如果您總共安裝了三個或更多個節點,則還應該部署一個協調服務整體。如果不這樣 做,則每次對伺服器設定或拓撲進行變更時都會出現警告訊息。您可以忽略此訊息,但 您應部署一個多節點協調服務整體才是最佳作法。

安裝 Tableau Server 時,協調服務的單一執行個體會安裝在初始節點上。TSM 和 Tableau Server 依靠協調服務以正常運作,因此,為了提供備援並確保多節點安裝的可 用性,請透過部署協調服務整體來設定協調服務的其他執行個體。協調服務整體安裝後 附帶一個、三個或五個協調服務執行個體。在 Tableau Server 的三節點安裝中,建議的 協調服務執行個體數為三個,每個節點一個。

如果還有其他待處理的變更,請勿嘗試部署協調服務整體。在部署新的協調服務整體之 前,請捨棄或套用任何待處理的變更。

附註**:**此操作包括您可能需要使用 TSM 命令列執行的步驟。若要使用 TSM CLI,您 需要在安裝中的一個節點上對命令列具有管理員存取權限,並需要 TSM 管理員認 證來執行 TSM 命令。

以下步驟說明如何在現有的三節點 Tableau Server 叢集上部署新的協調服務整體,並清 理舊協調服務整體。

1. 在初始節點上,以管理員身份開啟命令提示字元。

2. 停止 Tableau Server:

tsm stop

如果系統提示,請以 TSM 管理員身分登入。

某些 TSM 處理序將繼續執行,包括管理控制器和管理員代理程式。

3. 確認沒有待處理的變更:

tsm pending-changes list

如果有待處理的變更,則需要捨棄這些變更或套用這些變更。套用待處理的變更 將需要一些時間:

<sup>l</sup> 捨棄變更

tsm pending-changes discard

<sup>l</sup> 套用變更:

tsm pending-changes apply

等待命令完成,然後返回系統提示。

4. 獲取叢集中每個節點的節點 ID:

tsm topology list-nodes -v

5. 使用 tsm topology deploy-coordination-service 命令,以透過將協調服 務新增到指定節點來新增新的協調服務整體。必須指定應新增協調服務的節點, 使用實際節點 ID 識別每個節點。命令還會將新整體設為「生產」整體( 正在使用的 整體) ,並移除舊整體,除非部署失敗。如果發生這種情況,請參閱下面的步驟 6。

附註︰將顯示「y/n」提示字元,以確認伺服器將重新啟動。若要在不輸入提示字 元的情況下執行命令,請包括 --ignore-prompt 選項。

例如,將協調服務部署到三節點叢集的所有三個節點,其中節點分別是 node1、 node2 和 node3:

tsm topology deploy-coordination-service -n node1, node2, node3

等待命令完成,然後返回系統提示。

- 6. ( 可選 ) 若部署失敗,則需要執行此 tsm topology cleanup-coordinationservice 命令以刪除未成功部署的整體。有關執行命令的詳細資訊,請參閱 [tsm](#page-2330-0) topology [cleanup-coordination-service](#page-2330-0)。
- 7. 啟動 Tableau Server:

tsm start

有關部署新協調服務整體的詳細資訊,請參閱[部署協調服務整體](#page-536-0)。

步驟 7:在額外節點上設定用戶端檔案服務 (CFS)

將 CFS 新增至額外節點。建議您將 CFS 新增到執行協調服務的每個節點。

附註**:**此操作包括您可能需要使用 TSM 命令列執行的步驟。若要使用 TSM CLI,您 需要在安裝中的一個節點上對命令列具有管理員存取權限,並需要 TSM 管理員認 證來執行 TSM 命令。

1. 在初始節點上,以管理員身份開啟命令提示字元。

2. 尋找要新增 CFS 的節點的節點 ID:

tsm topology list-nodes -v

3. 透過指定節點、處理序和單一執行個體,在節點上新增 CFS。

例如,此命令將一個 CFS 執行個體新增到節點 2:

tsm topology set-process -n node2 -pr clientfileservice -c 1

如果嘗試將 CFS 執行個體新增到已設定 CFS 的節點,則會顯示錯誤訊息將讓您 知道該節點上已存在執行個體。

要將 CFS 新增到其他節點,請對每個節點重複此步驟。

4. 套用變更:

tsm pending-changes apply

#### 步驟 8:為節點 2 設定處理序

1. 在瀏覽器中開啟 TSM:

https://<tsm-computer-name>:8850

有關詳情,請參閱登入到 Tableau [服務管理員](#page-1873-0) Web UI。

- 2. 按一下 **[**設定**]** 索引標籤。
- 3. 指定應在第一個附加節點上執行的處理序和執行個體數。

在此範例中:

- a. 選取 **[**閘道**]** 。
- b. 將 **[**應用程式伺服器 **(vizportal)]** 計數設定為 2。
- c. 將 **[VizQL Server]** 計數設定為 2。
- d. 將 **[**快取伺服器**]** 計數設定為 2。
- e. 將 **[**背景程式**]** 計數設定為 2。

向節點中新增背景程式時,還會新增資料引擎的執行個體( 如果節點上還 沒有該執行個體) 。

- f. 將 **[**資料伺服器**]** 計數設定為 2。
- g. 選取 **[**檔案存放區**]**。
- h. 選取 **[**存放庫 **(pgsql)]**。
- i. 選取指標服務。(Tableau Cloud 的舊指標功能於 2024 年 2 月在 Tableau Cloud 和 Tableau Server 版本 2024.2 中已淘汰。有關詳情,請參[閱建立指標](https://help.tableau.com/current/online/zh-tw/metrics_create.htm) [並進行疑難排解](https://help.tableau.com/current/online/zh-tw/metrics_create.htm)( 已淘汰) 。)
- j. 選取訊息服務。
- k. 選取資料來源屬性。
- l. 選取內容探索服務。
- m. 選取集合服務。
- n. 選取「搜尋和索引伺服器」。

您設定的具體處理序和處理序數將取決於您的組織環境和需求。新增其他處理序 時會自動新增一些處理序。有關詳情,請參[閱設定節點和](#page-554-0)[Tableau](#page-2627-0) Server 處理序。

附註**:**TSM Web UI 最多只允許您使用 8 個處理序實例,它允許您選取處理序 數。若要設定多於 8 個處理序實例,請使用命令列和 TSM topology setprocess 命令。有關詳情,請參閱tsm topology [set-process](#page-2348-0)。

步驟 9:為節點 3 設定處理序

1. 在 TSM 中的 **[**設定**]** 索引標籤上,指定應在第二個附加節點上執行的處理序和執 行個體數。

在此範例中:

- a. 選取 **[**閘道**]** 。
- b. 將 **[**應用程式伺服器 **(vizportal)]** 計數設定為 2。
- c. 將 **[VizQL Server]** 計數設定為 2。
- d. 將 **[**快取伺服器**]** 計數設定為 2。
- e. 將 **[**背景程式**]** 計數設定為 2。

向節點中新增背景程式時,還會新增資料引擎的執行個體( 如果節點上還沒 有該執行個體) 。

- f. 將 **[**資料伺服器**]** 計數設定為 2。
- g. 選取 **[**檔案存放區**]**。
- h. 選取指標服務。(Tableau Cloud 的舊指標功能於 2024 年 2 月在 Tableau Cloud 和 Tableau Server 版本 2024.2 中已淘汰。有關詳情,請參閱[建立指標](https://help.tableau.com/current/online/zh-tw/metrics_create.htm) [並進行疑難排解](https://help.tableau.com/current/online/zh-tw/metrics_create.htm)( 已淘汰) 。)
- i. 選取資料來源屬性。

j. 選取內容探索服務。

k. 選取集合服務。

l. 選取「搜尋和索引伺服器」。

2. 按一下頁首的 **[**暫止的變更**]**:

ditto ble au **CONFIGURATION Pending Changes** Tableau Server is running v **O** sign out

[暫止的變更] 清單將顯示。

3. 按一下 **[**套用變更並重新啟動**]** 和 **[**確認**]** 確認重新啟動 Tableau Server。

使用 TSM CLI

附註**:**這種透過命令列進行安裝的方法要求您在每個附加節點上為初始節點上管 理員的使用者名和密碼設定 Windows 環境變數。有關在未包括未加密認證的情況 下自動執行 Tableau Server 安裝的替代方法,請參閱Tableau Server [的自動安裝](#page-422-0)。

步驟 1:安裝初始節點

請參[閱安裝和設定](#page-344-0) Tableau Server。

步驟 2:產生附加節點的啟動程式檔案

若要在其他電腦上安裝 Tableau Server,請使用為初始節點使用的相同安裝程式,以及 您在初始節點上生成的「啟動程式」檔案。

重要資訊:啟動程式檔案包含用於對設定密碼加密的主金鑰存儲檔案的副本。此檔案 也可以是預先確定的一段時間內有效的內嵌認證( 請參閱

[tabadmincontroller.auth.expiration.minutes\)](#page-2197-0) 並作為工作階段 Cookie。強烈建議您採取其 他措施來保護啟動程序檔案。

- 1. 在初始節點上安裝 Tableau Server 之後,生成節點啟動程式檔案。
- 2. 在初始節點上,以管理員身份開啟命令提示字元。
- 3. 鍵入以下命令來生成啟動程式檔案:

tsm topology nodes get-bootstrap-file --file <path\file>.json

內嵌認證預設包含在啟動程序檔案中。如果您不希望啟動程序檔案包含認證,請 使用 -nec 或 --no-embedded-credentials 選項:

tsm topology nodes get-bootstrap-file --file <path\file>.json --no-embedded-credentials。

若要完全停用在節點啟動程序檔案中包含內嵌認證的功能,您可以設定伺服器的 組態選項。如需詳細資訊,請參閱 [features.PasswordlessBootstrapInit](#page-2157-0)。

步驟 3:安裝並初始化節點 2

- 1. 複製您在第一個電腦上使用的原始安裝程式,以及您生成的啟動程式檔案,並將 其放在可從 Tableau Server 所要新增到的新電腦存取的位置中。此位置可以是裝 載的網路共用,或者直接位於新電腦上。
- 2. 如果執行本機防火牆,則您需要為叢集中的所有節點設定防火牆規則。有關詳細 資訊,請參閱[本機防火牆設定](#page-354-0)。
- 3. 在新節點上,執行 Tableau Server 安裝程式。此安裝程式應與您在初始節點上執 行以安裝 Tableau Server 的安裝程式相同。

TableauServer-64bit-<version>.exe /silent /accepteula /embeddedcredential /bootstrapfile="path\bootstrapfile"

有關可與安裝程式搭配使用的開關的詳情,請參閱 Tableau Server [的安裝開關和](#page-417-0) [屬性](#page-417-0)。

步驟 4:安裝並初始化節點 3

在節點 3 上安裝 Tableau Server:

- 1. 複製您在第一個電腦上使用的原始安裝程式,以及您生成的啟動程式檔案,並將 其放在可從 Tableau Server 所要新增到的新電腦存取的位置中。此位置可以是裝 載的網路共用,或者直接位於新電腦上。
- 2. 如果執行本機防火牆,則您需要為叢集中的所有節點設定防火牆規則。有關詳細 資訊,請參[閱本機防火牆設定。](#page-354-0)
- 3. 在新節點上,執行 Tableau Server 安裝程式。此安裝程式應與您在初始節點上執 行以安裝 Tableau Server 的安裝程式相同。

TableauServer-64bit-<version>.exe /silent /accepteula /embeddedcredential /bootstrapfile="path\bootstrapfile"

有關可與安裝程式搭配使用的開關的詳情,請參閱 Tableau Server [的安裝開關和](#page-417-0) [屬性。](#page-417-0)

步驟 5:向附加節點中新增處理序

1. 在初始節點上,為每個附加節點設定一個叢集控制項目執行個體:

tsm topology set-process -n <nodeID second-node> -pr clustercontroller -c 1

tsm topology set-process -n <nodeID third-node> -pr clustercontroller -c 1

2. 應用節點設定變更:

tsm pending-changes apply --ignore-warnings

將顯示一條有關部署協調服務整體的警告,原因是您部署了三節點叢集。使用--ignore-warnings 選項應用設定變更而不管警告。您將在下一步中部署一個 新協調服務整體。

步驟 6:部署協調服務整體

如果您總共安裝了三個或更多個節點,則還應該部署一個協調服務整體。如果不這樣 做,則每次對伺服器設定或拓撲進行變更時都會出現警告訊息。您可以忽略此訊息,但

您應部署一個多節點協調服務整體才是最佳作法。

安裝 Tableau Server 時,協調服務的單一執行個體會安裝在初始節點上。TSM 和 Tableau Server 依靠協調服務以正常運作,因此,為了提供備援並確保多節點安裝的可 用性,請透過部署協調服務整體來設定協調服務的其他執行個體。協調服務整體安裝後 附帶一個、三個或五個協調服務執行個體。在 Tableau Server 的三節點安裝中,建議的 協調服務執行個體數為三個,每個節點一個。

如果還有其他待處理的變更,請勿嘗試部署協調服務整體。在部署新的協調服務整體之 前,請捨棄或套用任何待處理的變更。

附註**:**此操作包括您可能需要使用 TSM 命令列執行的步驟。若要使用 TSM CLI,您 需要在安裝中的一個節點上對命令列具有管理員存取權限,並需要 TSM 管理員認 證來執行 TSM 命令。

以下步驟說明如何在現有的三節點 Tableau Server 叢集上部署新的協調服務整體,並清 理舊協調服務整體。

1. 在初始節點上,以管理員身份開啟命令提示字元。

2. 停止 Tableau Server:

tsm stop

如果系統提示,請以 TSM 管理員身分登入。

某些 TSM 處理序將繼續執行,包括管理控制器和管理員代理程式。

3. 確認沒有待處理的變更:

tsm pending-changes list

如果有待處理的變更,則需要捨棄這些變更或套用這些變更。套用待處理的變更 將需要一些時間:

<sup>l</sup> 捨棄變更

tsm pending-changes discard

或

<sup>l</sup> 套用變更:

tsm pending-changes apply

等待命令完成,然後返回系統提示。

4. 獲取叢集中每個節點的節點 ID:

tsm topology list-nodes -v

5. 使用 tsm topology deploy-coordination-service 命令,以透過將協調服 務新增到指定節點來新增新的協調服務整體。必須指定應新增協調服務的節點, 使用實際節點 ID 識別每個節點。命令還會將新整體設為「生產」整體( 正在使用的 整體) ,並移除舊整體,除非部署失敗。如果發生這種情況,請參閱下面的步驟 6。

附註︰將顯示「y/n」提示字元,以確認伺服器將重新啟動。若要在不輸入提示字 元的情況下執行命令,請包括 --ignore-prompt 選項。

例如,將協調服務部署到三節點叢集的所有三個節點,其中節點分別是 node1、 node2 和 node3:

tsm topology deploy-coordination-service -n node1, node2, node3

等待命令完成,然後返回系統提示。

- 6. ( 可選 ) 若部署失敗,則需要執行此 tsm topology cleanup-coordinationservice 命令以刪除未成功部署的整體。有關執行命令的詳細資訊,請參閱 [tsm](#page-2330-0) topology [cleanup-coordination-service](#page-2330-0)。
- 7. 啟動 Tableau Server:

tsm start

有關部署新協調服務整體的詳細資訊,請參閱[部署協調服務整體](#page-536-0)。

步驟 7:在額外節點上設定用戶端檔案服務 (CFS)

將 CFS 新增至額外節點。建議您將 CFS 新增到執行協調服務的每個節點。

附註**:**此操作包括您可能需要使用 TSM 命令列執行的步驟。若要使用 TSM CLI,您 需要在安裝中的一個節點上對命令列具有管理員存取權限,並需要 TSM 管理員認 證來執行 TSM 命令。

1. 在初始節點上,以管理員身份開啟命令提示字元。

2. 尋找要新增 CFS 的節點的節點 ID:

tsm topology list-nodes -v

3. 透過指定節點、處理序和單一執行個體,在節點上新增 CFS。

例如,此命令將一個 CFS 執行個體新增到節點 2:

tsm topology set-process -n node2 -pr clientfileservice -c 1

如果嘗試將 CFS 執行個體新增到已設定 CFS 的節點,則會顯示錯誤訊息將讓您 知道該節點上已存在執行個體。

要將 CFS 新增到其他節點,請對每個節點重複此步驟。

4. 套用變更:

tsm pending-changes apply

步驟 8:為節點 2 設定處理序

1. 在初始節點上,為節點 2 設定拓撲。拓撲指定應該在該節點上執行的處理序,以 及應該執行的每個處理序的執行個體數。有關設定節點的詳情,請參閱[設定節](#page-554-0) [點。](#page-554-0)資料引擎將在您新增其他處理序時自動新增。有關何時新增資料引擎的詳 情,請參閱[Tableau](#page-2627-0) Server 處理序。

a. 獲取新節點的節點 ID: tsm topology list-nodes -v

b. 指定將在新節點上執行的各個處理序:

tsm topology set-process -n <node-id> -pr gateway -c 1 tsm topology set-process -n <node-id> -pr vizqlserver -c 2 tsm topology set-process -n <node-id> -pr vizportal -c 2 tsm topology set-process -n <node-id> -pr backgrounder -c 2

tsm topology set-process -n <node-id> -pr cacheserver -c 2 tsm topology set-process -n <node-id> -pr indexandsearchserver -c 1

tsm topology set-process -n <node-id> -pr dataserver -c 2 tsm topology set-process -n <node-id> -pr filestore -c 1 tsm topology set-process -n <node-id> -pr pgsql -c 1 tsm topology set-process -n <node-id> -pr metrics -c 1 tsm topology set-process -n <node-id> -pr activemqserver c 1

tsm topology set-process -n <node-id> -pr tdsservice -c 1 tsm topology set-process -n <node-id> -pr contentexploration -c 1

tsm topology set-process -n <node-id> -pr collections -c 1 2. 應用節點設定變更。系統將顯示一條提示訊息,指出 Tableau Server 將重新啟 動。

tsm pending-changes apply

步驟 9:為節點 3 設定處理序

在初始節點上,為節點 3 設定拓撲。拓撲指定應該在該節點上執行的處理序,以及應該 執行的每個處理序的執行個體數。資料引擎將在您新增其他處理序時自動新增。有關何 時新增資料引擎的詳情,請參閱[Tableau](#page-2627-0) Server 處理序。

1. 獲取新節點的節點 ID:

tsm topology list-nodes -v

2. 指定將在新節點上執行的各個處理序:

tsm topology set-process -n <node-id> -pr gateway -c 1 tsm topology set-process -n <node-id> -pr vizqlserver -c 2 tsm topology set-process -n <node-id> -pr vizportal -c 2 tsm topology set-process -n <node-id> -pr backgrounder -c 2 tsm topology set-process -n <node-id> -pr cacheserver -c 2 tsm topology set-process -n <node-id> -pr indexandsearchserver  $-c<sub>1</sub>$ 

tsm topology set-process -n <node-id> -pr dataserver -c 2 tsm topology set-process -n <node-id> -pr filestore -c 1 tsm topology set-process -n <node-id> -pr metrics -c 1 tsm topology set-process -n <node-id> -pr tdsservice -c 1 tsm topology set-process -n <node-id> -pr contentexploration -c 1

tsm topology set-process -n <node-id> -pr collections -c 1

3. 應用節點設定。系統將顯示一條提示訊息,指出 Tableau Server 將重新啟動。

tsm pending-changes apply

4. 啟動伺服器:

步驟 10:設定防火牆規則( 可選)

如果執行本機防火牆,則您需要為叢集中的所有節點設定防火牆規則。有關詳細資訊, 請參[閱本機防火牆設定](#page-354-0)。

## 新增負載平衡器

此時,全部三個節點都具有閘道,這些閘道用於將請求路由到可用的伺服器處理序。所 有閘道都處於活動狀態,但是為了進一步降低叢集停機的可能性,您可以設定負載平 衡器。有關詳情,請參閱[新增負載平衡器。](#page-584-0)

# 新增負載平衡器

可以透過在多個節點上執行閘道並設定負載平衡器在閘道之間指派請求,從而提高 Tableau Server 的可靠性。與可以處於主動或被動狀態的存放庫處理序不同,所有閘道 處理序都必須處於主動狀態。如果叢集中的一個閘道變得不可用,負載平衡器將停止 向其傳送請求。您選取的負載平衡器演算法決定閘道路由用戶端請求的方式。

<sup>l</sup> **Kerberos:**如果您將使用 Kerberos 驗證,則在將 Tableau Server 設定為使用 Kerberos 之前,您必須先針對負載平衡器設定 Tableau Server。有關詳情,請參閱 設定 [Kerberos](#page-1443-0)。

負載平衡器不支援 Microsoft SSPI 驗證。

<sup>l</sup> 已測試負載平衡器:具有多個閘道的 Tableau Server 叢集已使用 Apache 和 F5 負 載平衡器進行了測試。

如果使用 Apache 負載平衡器並且建立自訂管理檢視,則需要直接連線到 Tableau Server 存放庫。不能透過負載平衡器進行連線。

tsm start

- <sup>l</sup> **Tableau Server URL**:當負載平衡器位於 Tableau Server 叢集前端時,Tableau Server 使用者所存取的 URL 將屬於負載平衡器而不是初始 Tableau Server 節點。
- <sup>l</sup> 單一負載平衡器端點:您必須針對單一 URL 端點設定負載平衡器。您不能將不同 的端點主機設定為重新導向相同的 Tableau Server 部署。設定 Tableau Server 時, 單一外部網址會在 gateway.public.host 中定義,如為 [Tableau](#page-328-0) Server 設定 Proxy [與負載平衡器](#page-328-0) 中所述。
- <sup>l</sup> 受信任的主機設定:Tableau Server 必須將執行負載平衡器的電腦識別為受信任 的主機,如為 Tableau Server 設定 Proxy [與負載平衡器](#page-328-0) 中所述。

## 設定 Tableau Server 以使用負載平衡器

用於識別 Tableau Server 負載平衡器的設定與用於識別反向 Proxy 伺服器的設定相同。 如果 Tableau Server 叢集需要代理伺服器和負載平衡器,那麼二者都必須使用 gateway.public.host 中定義的單一外部 URL,並且必須在 gateway.trusted 和 gateway.trusted\_hosts 中指定所有代理伺服器和負載平衡器。請參閱為 [Tableau](#page-328-0) Server 設定 Proxy [與負載平衡器](#page-328-0)。

# <span id="page-536-0"></span>部署協調服務整體

協調服務基於 Apache [ZooKeeper\(](https://cwiki.apache.org/confluence/display/ZOOKEEPER/Index) 一種開源專案) 而建置, 用於協調伺服器上的活動, 可 保證發生故障時的法定數量,並且作為關於伺服器拓撲、設定和狀態的「信任」 來源。服 務將自動安裝在初始 Tableau Server 節點上,但在新增附加節點時不會安裝其他實例。 由於 Tableau Server 的成功執行取決於正常執行的協調服務,因此我們建議您部署新的 協調服務整體,以為三個或更多節點的伺服器安裝新增其他協調服務實例。如果協調服 務的一個實例有問題,這樣做可以提供冗餘和改進可用性。

重要資訊**:**部署協調服務整體的程序自 2020.1.0 版起已變更。如果您執行的是舊版 的 Tableau Server,請參閱該版本的文件。您可以這裡找到所有支援版本的文 件:[Tableau](https://www.tableau.com/zh-tw/support/help) 說明

- <sup>l</sup> [硬體需求](#page-537-0)
- <sup>l</sup> [協調服務法定數量](#page-537-1)
- <span id="page-537-0"></span><sup>l</sup> [部署新的協調服務整體](#page-539-0)

硬體需求

您為 Tableau Server 使用的硬體可能會影響協調服務的執行情況。特別是:

- <sup>l</sup> 記憶體。協調服務將狀態資訊保留在記憶體中。按照設計,記憶體佔用空間很 小,通常不是總體伺服器效能中的因素。
- 磁碟速度。由於服務將狀態資訊存儲在磁碟上,因此,如果單獨的節點電腦上的 磁碟速度很快,服務將能從中受益。
- <sup>l</sup> 節點之間的連線速度。服務在叢集節點之間連續不斷地通訊;快速的連線速度可 幫助實現高效的同步。

由於協調服務是 I/O 密集型服務,因此,如果您在滿足或剛好超過最低硬體需求的電腦 上執行 Tableau Server,則可能需要設定一個協調服務整體,以將服務放在並不用於其 他伺服器處理序的節點上。這減少了由於伺服器處理序之間爭用 I/O 而導致延遲的機 會。有關如何在專用的僅協調服務節點上部署整體的資訊,請參閱[使用僅協調服務節](#page-581-0) 點設定 Tableau Server [以實現高可用性](#page-581-0)。

## <span id="page-537-1"></span>協調服務法定數量

為了確保協調服務可正常工作,服務需要一個法定數量 — 即最小服務執行個體數。這 意味著安裝中的節點數會影響您想要在整體中設定的協調服務執行個體數。

要使用的協調服務實例數

Tableau Server 上一個整體中可以有的最大協調服務實例數取決於部署中的 Tableau Server 節點數。根據以下準則設定協調服務整體:

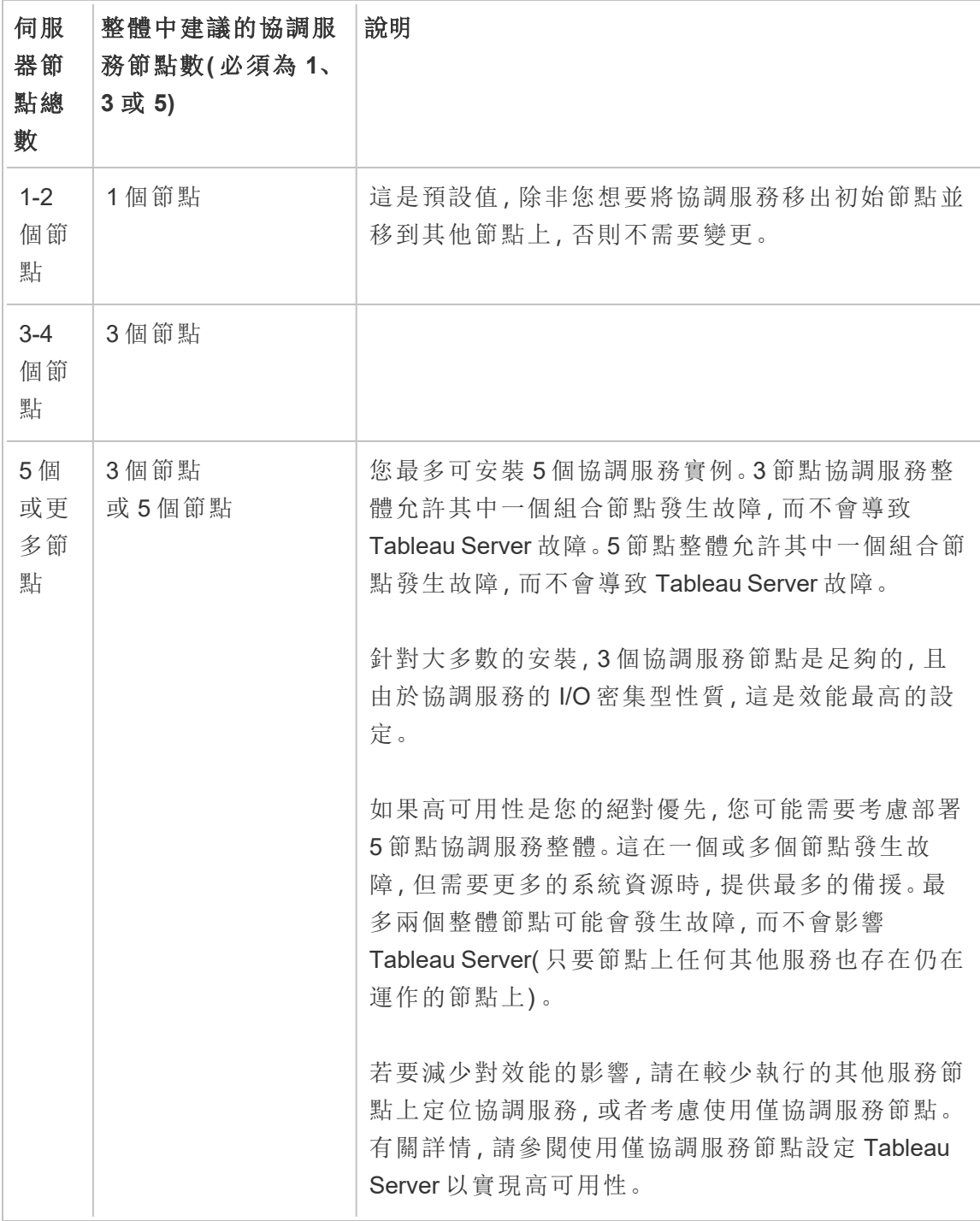

## <span id="page-539-0"></span>部署新的協調服務整體

如果您總共安裝了三個或更多個節點,則還應該部署一個協調服務整體。如果不這樣 做,則每次對伺服器設定或拓撲進行變更時都會出現警告訊息。您可以忽略此訊息,但 您應部署一個多節點協調服務整體才是最佳作法。

安裝 Tableau Server 時,協調服務的單一執行個體會安裝在初始節點上。TSM 和 Tableau Server 依靠協調服務以正常運作,因此,為了提供備援並確保多節點安裝的可 用性,請透過部署協調服務整體來設定協調服務的其他執行個體。協調服務整體安裝 後附帶一個、三個或五個協調服務執行個體。在 Tableau Server 的三節點安裝中,建議 的協調服務執行個體數為三個,每個節點一個。

如果還有其他待處理的變更,請勿嘗試部署協調服務整體。在部署新的協調服務整體 之前,請捨棄或套用任何待處理的變更。

附註**:**此操作包括您可能需要使用 TSM 命令列執行的步驟。若要使用 TSM CLI,您 需要在安裝中的一個節點上對命令列具有管理員存取權限,並需要 TSM 管理員認 證來執行 TSM 命令。

以下步驟說明如何在現有的三節點 Tableau Server 叢集上部署新的協調服務整體,並 清理舊協調服務整體。

1. 在初始節點上,以管理員身份開啟命令提示字元。

#### 2. 停止 Tableau Server:

tsm stop

如果系統提示,請以 TSM 管理員身分登入。

某些 TSM 處理序將繼續執行,包括管理控制器和管理員代理程式。

3. 確認沒有待處理的變更:

tsm pending-changes list
如果有待處理的變更,則需要捨棄這些變更或套用這些變更。套用待處理的變更 將需要一些時間:

<sup>l</sup> 捨棄變更

tsm pending-changes discard

或

<sup>l</sup> 套用變更:

tsm pending-changes apply

等待命令完成,然後返回系統提示。

4. 獲取叢集中每個節點的節點 ID:

tsm topology list-nodes -v

5. 使用 tsm topology deploy-coordination-service 命令,以透過將協調服 務新增到指定節點來新增新的協調服務整體。必須指定應新增協調服務的節點, 使用實際節點 ID 識別每個節點。命令還會將新整體設為「生產」整體( 正在使用的 整體) ,並移除舊整體,除非部署失敗。如果發生這種情況,請參閱下面的步驟 6。

附註︰將顯示「y/n」提示字元,以確認伺服器將重新啟動。若要在不輸入提示字元 的情況下執行命令,請包括 --ignore-prompt 選項。

例如,將協調服務部署到三節點叢集的所有三個節點,其中節點分別是 node1、 node2 和 node3:

tsm topology deploy-coordination-service -n node1, node2, node3

等待命令完成,然後返回系統提示。

6. ( 可選 ) 若部署失敗,則需要執行此 tsm topology cleanup-coordinationservice 命令以刪除未成功部署的整體。有關執行命令的詳細資訊,請參閱 [tsm](#page-2330-0) topology [cleanup-coordination-service](#page-2330-0)。

7. 啟動 Tableau Server:

tsm start

# <span id="page-541-0"></span>設定用戶端檔服務

用戶端檔案服務 (CFS) 管理多節點叢集中的大多數共用檔案。例如,驗證相關的憑證、 金鑰和檔案( OpenID、相互 SSL、SAML 和 Kerberos) 以及 CFS 管理的自訂檔案。

當您首次安裝 Tableau 服務管理器 (TSM) 和 Tableau Server 時,會在初始節點上設定 CFS 的單一執行個體。您可以並且應該在其他節點上設定其他執行個體。

在叢集中,如果正在執行唯一 CFS 執行個體的節點發生故障,則 CFS 管理的所有檔案 都將遺失,將需要重新匯入憑證和自訂影像並變更所有相關設定來重新填充 CFS 這些 文件。有關 CFS 管理的檔案清單,請參閱 [Tableau](#page-2659-0) Server Client File Service。

請記住以下限制和建議:

- 任何 Tableau Server 安裝都至少必須有一個 CFS 執行個體。您無法移除 CFS 的 所有執行個體。
- <sup>l</sup> 我們建議您不要在任何一個節點上設定多個執行個體。額外的執行個體不會提 供任何好處,並且會浪費資源。
- <sup>l</sup> 我們建議您在部署協調服務的每個節點上設定一個 CFS 執行個體。這樣可以提 供備援,並有助於在節點發生故障的情況下保護 Tableau Server 免受意外錯誤的 影響。

本文介紹如何新增或移除 CFS 的執行個體 。您無法透過 Web UI 中設定 CFS。您必須 使用 CLI 來新增或移除 CFS。該過程與您用於向節點中新增處理序的過程相同。

在附加節點上設定 CFS

- 1. 在初始節點上,以管理員身份開啟命令提示字元。
- 2. 尋找要新增 CFS 的節點的節點 ID:

tsm topology list-nodes -v

3. 透過指定節點、處理序和單一執行個體,在節點上新增 CFS。

例如,此命令將一個 CFS 執行個體新增到節點 2:

tsm topology set-process -n node2 -pr clientfileservice -c 1

如果嘗試將 CFS 執行個體新增到已設定 CFS 的節點,則會顯示錯誤訊息將讓您 知道該節點上已存在執行個體。

要將 CFS 新增到其他節點,請對每個節點重複此步驟。

4. 套用變更:

tsm pending-changes apply

# 存放庫容錯移轉

在 Tableau Server 安裝中,存放庫 (pgsql) 資料庫是其中一個關鍵的必需處理序。Tableau Server 存放庫存儲有關 Tableau Server 使用者、組和組指派、權限、專案、資料來源和擷 取中繼資料的資訊以及重新整理資訊。由於它是伺服器工作所必需的,當伺服器安裝在 滿足特定要求的分散式環境中時,Tableau Server 內置了一個自動存放庫 [容錯移轉] 功 能。

自動存放庫容錯移轉

自動存放庫容錯移轉意味著,如果主動 Tableau Server 存放庫存在問題,伺服器將自動 切換為使用被動存放庫。為防止存放庫出現沒有正當理由進行切換的暫時性問題,此動 作不會立即執行,但如果存放庫不可用的時間超過 1-5 分鐘,則會發生容錯移轉。例如, 若基礎 PostgresSQL 服務發生故障,大約一分鐘後就會發生容錯移轉。但是,其他設定 問題可能最多 5 分鐘內不會觸發故障。

為了使自動存放庫故障功能能夠工作,您的 Tableau Server 安裝需要:

- <sup>l</sup> 至少三個節點
- <sup>l</sup> 已安裝存放庫的兩個執行個體

可選但強烈推薦:

<sup>l</sup> 部署了一個多節點協調服務整體

滿足這些條件之後,如果主動存放庫由於處理序出現問題或者執行處理序的節點出現 問題而變得不可用,則進行存放庫容錯移轉。如果原始存放庫變得再次可用(舉例來 說,如果節點重新開機並且所有處理序恢復正常) ,被動存放庫在必要時將可進行容錯 移轉。

### 手動存放庫容錯移轉

您可能會出於很多原因在進行容錯移轉後切換回原始存放庫。其中一個原因是:存放 庫的該執行個體安裝在具有更多資源的電腦上。為此,請使用 tsm topology failover-repository 命令手動切換為原始存放庫。有關詳情,請參閱tsm [topology](#page-2338-0) [failover-repository](#page-2338-0)。

慣用的主動存放庫

設定 Tableau Server 時, 您可以選取將節點指定為慣用的主動存放庫。為存放庫容錯移 轉設定 Tableau Server 時, 慣用的主動存放庫節點是用於主動存放庫的節點。這是可選 步驟,如果您不指定慣用的主動存放庫節點,Tableau Server 將在啟動時選取主動存放 庫節點。

若要設定慣用的主動存放庫,請使用 tsm configuration set 命令來設定 pgsql.preferred\_host 選項:

tsm configuration set -k pgsql.preferred host -v "<host name>"

附註**:**host\_name 區分大小寫,而且必須符合 tsm status -v 輸出中顯示的節點 名稱。

如果希望 Tableau Server 在啟動時選取特定節點,請設定慣用的主動存放庫節點。如果 您有要用於主動存放庫的特定伺服器(例如,具有更多磁碟空間或記憶體的電腦),或 者您在使用自訂管理檢視,則可能需要這樣做。自訂管理檢視具有嵌入式連線資訊,該

<span id="page-544-0"></span>資訊引用您為其建立了檢視的存放庫。有關連線到 Tableau Server 存放庫的詳細資訊, 請參閱使用 Tableau Server [存放庫收集資料。](#page-1997-0)

# 從初始節點故障中復原

安裝 Tableau 的第一台電腦(「初始節點」) 會有一些獨特的特性。有三個處理序只能在初 始節點上執行,無法轉移到任何其他節點( 出現故障的情況下除外) ,即授權服務( 授權 管理器) 、啟用服務和 TSM 控制器( 管理控制器) 。Tableau Server 包含一個可自動將這 些處理序移到您的其他現有節點之一的指令碼,使您能儘快復原 TSM 存取並保持 Tableau Server 執行。

還有兩個其他處理序最初包括在初始節點上,但可新增或轉移到其他節點,即 CFS( 用 戶端檔案服務) 和協調服務。視您使用 CFS 和協調服務設定安裝的方式而定,您可能也 需要執行步驟來重新部署這兩個處理序。

### 若初始節點失敗

若初始節點出現問題,並且在其他節點上有冗餘流程,則無法保證 Tableau Server 將繼 續執行。

- <sup>l</sup> Tableau Server 可以在初始節點出現故障後繼續執行長達 72 小時,然後才會因為 缺少授權服務而影響其他流程。若是這樣,您的使用者可能能夠在初始節點失敗 後繼續登入並查看和使用他們的內容,但您將無法重新設定 Tableau Server,因為 您將無權存取管理控制器。
- 如果執行針對 ATR 設定的 Tableau Server 2021.4.2 版本( 或更早版本), 則初始節 點出現問題將導致所有伺服器功能不可用。無論是節點出現問題,還是您有意停 止該節點( 例如,執行系統級修補程式) ,都是如此。

即使已設定冗餘流程,在初始節點出現故障後,*Tableau Server* 也可能無法繼續執行。即 使安裝設定為高可用性也是如此。這意味著您應該儘快將兩個唯一處理序移至另一個 執行中的節點。如果您的初始節點因可在相對短的時間內復原的原因( 例如,您可以校 正的硬體故障) 而失敗,則應先嘗試在不使用下列程序的情況下備份節點。

附註**:**本文中的步驟需要伺服器停機並且可能產生干擾,只應在初始化節點發生災 難性失敗時使用。如果您無法再次執行初始節點,請使用以下步驟將關鍵 TSM 處 理序移至叢集中的其他節點。

### 一般要求

2021.1 版本的 Tableau Server 已更新為具備改善的恢復功能。已針對 Tableau Server 2021.1 撰寫本主題中的程序。

如果您要嘗試從先前版本的 Tableau Server 恢復失敗的節點,就必須遵循該版本的程 序。若要檢視封存版本的 Tableau 說明,請參閱 [Tableau](https://www.tableau.com/zh-tw/support/help) 說明。

- <sup>l</sup> 在設定多節點 Tableau Server 安裝過程中,您應該已部署一個協調服務整體。以 下過程假定在初始節點出現問題之前部署了一個協調整體。有關部署協調服務 整體詳情,請參[閱部署協調服務整體。](#page-536-0)
- <sup>l</sup> 此處理序假定您已在執行協調服務的每個節點上,設定用戶端檔案服務 (CFS) 的 執行個體。如果未新增額外的 CFS 執行個體,唯一的執行個體是在初始節點上, 且必須將至少一個 CFS 的執行個體新增至其他節點。還需要重新填入 CFS。 Tableau Server 至少需要一個 CFS 實例。有關更多資訊,請參閱[設定用戶端檔服](#page-541-0) [務](#page-541-0)和 [Tableau](#page-2659-0) Server Client File Service。

附註**:**此操作包括您可能需要使用 TSM 命令列執行的步驟。若要使用 TSM CLI,您 需要在安裝中的一個節點上對命令列具有管理員存取權限,並需要 TSM 管理員認 證來執行 TSM 命令。

將 TSM 控制器、授權服務和啟用服務移至另一個節點

若初始節點有問題,則需要在另一個節點上啟動 TSM 控制器、授權服務和啟用服務。 請按照以下步驟使用提供的 move-tsm-controller 指令碼,並讓 TSM 控制器、授權 服務和啟用服務在另一個節點上運作。

1. 在仍然工作的節點上,執行控制器復原指令碼。若要執行此動作,開啟命令提示 符,巡覽到 Tableau Server 的 script 目錄 (預設情況下:C:\Program Files\Tableau\Tableau Server\packages\scripts.<version code>\), 並鍵入以下命令:

```
move-tsm-controller -n <nodeID>
```
其中「nodeID」是要讓 TSM 控制器在其中執行的節點的 ID。例如:

```
move-tsm-controller -n node2
```
2. 關閉並重新開啟命令視窗,然後輸入此命令驗證管理控制器是否正在節點上執 行:

tsm status -v

3. 停止 Tableau Server。

此過程的剩餘步驟包括一些使用 --ignore-node-status 選項的命令。使用 - ignore-node-status 選項執行命令時,該命令的執行將不會考量指定節點的狀 態。若要使用 --ignore-node-status,請指定故障的節點:

tsm stop --ignore-node-status <nodeID>

例如,如果節點 1 故障,請依照下列方式執行命令:

tsm stop --ignore-node-status node1

4. 將授權服務新增到節點:

tsm topology set-process -pr licenseservice -n <nodeID> -c 1

5. 從原始節點中移除舊的授權服務,其中「nodeID」是出現故障的初始節點:

tsm topology set-process -pr licenseservice -n <nodeID> -c 0

6. 如果正在執行以下版本之一

- <sup>l</sup> 2023.3.0 或更高版本
- <sup>l</sup> 2023.1.3 或更高版本
- <sup>l</sup> 2022.3.7 或更高版本
- <sup>l</sup> 2022.1.15 或更高版本

或者正在執行早期版本並使用 ATR,請者新節點中新增啟用服務:

tsm topology set-process -pr activationservice -n <nodeID> -c 1

- 7. 如果正在執行這些版本之一或更高版本
	- 2023.3.0 或更高版本
	- <sup>l</sup> 2023.1.3 或更高版本
	- <sup>l</sup> 2022.3.7 或更高版本
	- <sup>l</sup> 2022.1.15 或更高版本

或者正在執行早期版本並使用 ATR,請從原始節點中移除舊的啟用服務,其中 「nodeID」是發生故障的初始節點:

tsm topology set-process -pr activationservice -n <nodeID> -c 0

重要資訊**:**在叢集中,如果正在執行唯一 CFS 執行個體的節點發生故障,則 CFS 管理的所有檔案都將遺失,將需要重新匯入憑證和自訂影像並變更所 有相關設定來重新填充 CFS 這些文件。有關 CFS 管理的檔案清單,請參閱 [Tableau](#page-2659-0) Server Client File Service。

8. 如果初始節點一直都執行 訊息傳送服務,請將訊息傳送服務新增至此節點:

tsm topology set-process -pr activemqserver -n node2 -c 1

9. ( 可選) 您還可以新增在初始節點上執行但不在此節點上執行的其他處理序。例 如,要新增快取伺服器:

tsm topology set-process -pr cacheserver -n node2 -c 1

10. 套用變更:

tsm pending-changes apply --ignore-node-status <nodeID>

如果擱置組態需要重新啟動伺服器,pending-changes apply 命令將顯示提 示,讓您知道即將重新啟動。即使伺服器已停止,也會顯示提示,但在這種情況下 不會重新啟動。您可以使用 --ignore-prompt 選項隱藏提示,但這樣做不會改 變重新啟動行為。如果變更不需要重新啟動,則不會出現提示即可套用變更。有 關詳情,請參閱 tsm [pending-changes](#page-2278-0) apply。

11. 重新開機 TSM 管理控制器:

```
net stop tabadmincontroller_0
```

```
net start tabadmincontroller_0
```
附註**:**您必須以管理員身分透過命令提示字元執行這些命令。根據您的電腦 的設定方式,您可能需要在 C:\Windows\System32 資料夾中執行這些命 令。

附註**:**tabadmincontroller 可能需要幾分鐘才會重新開機。如果嘗試在下一步中 控制器重新啟動之前應用待定變更,則 TSM 將無法連線到控制器。您可以使 用 tsm status -v 命令驗證控制器是否正在執行。Tableau Server 管理控制 器應列為「正在執行」。

12. 應用待定變更( 看上去可能不會有任何變更,但是此步驟是必需的) :

tsm pending-changes apply --ignore-node-status <nodeID>

13. 在新控制器節點上啟用 Tableau Server 授權:

tsm licenses activate -k <product-key>

14. 驗證是否正確啟用了授權:

tsm licenses list

15. 如果初始節點正在執行協調服務,則需要部署一個不包含該節點的新協調服務 整體。如果您有一個三節點叢集並且初始節點執行的是協調服務,則您必須在另 一個節點上部署新的單實例協調服務整體並清理舊的整體。在此範例中,協調服 務的單個實例會部署到第二個節點:

tsm topology deploy-coordination-service -n node2 --ignorenode-status node1

16. 如果初始節點執行的是檔存儲實例,則需要刪除該實例:

tsm topology filestore decommission -n <nodeID> --deletefilestore

其中 nodeID 是出現故障的初始節點。

17. 如果您在上面部署的新協調服務整體是單個節點整體,請使用 --ignorewarnings 標誌套用暫止的變更:

tsm pending-changes apply --ignore-node-status node1 --ignorewarnings

18. 刪除初始節點,其中 nodeID 是出現故障的初始節點:

tsm topology remove-nodes -n <nodeID>

19. 如果您在上面部署的新協調服務整體是單個節點整體,請使用 --ignorewarnings 標誌套用暫止的變更:

tsm pending-changes apply --ignore-warnings

20. 啟動 Tableau Server:

tsm start

此時,您的伺服器應該會啟動,您將可以使用 TSM 進行設定。下一步是取代您的 初始節點,讓叢集的變回原來的節點數量。執行這項操作的方式取決於您是否要 重複使用失敗的節點。建議您僅當可以確定失敗的原因並採取步驟防止失敗再次 發生時,重複使用該節點。

- 21. 如果您打算重複使用原始節點,您首先需要從其完全移除 Tableau。您可以藉由執 行 tableau-server-obliterate 指令碼來執行此動作。有關更多詳情,請參閱 [從電腦中移除](#page-641-0) Tableau Server。
- 22. 在新電腦或完全移除 Tableau 後的原始電腦上,請使用原始安裝程式和正在執行 管理控制器和授權服務的節點所產生的啟動程序檔案來安裝 Tableau。這將建立 一個附加節點,您可以將其設定為叢集的一部分。有關如何新增節點的詳情,請 參[閱安裝和設定附加節點](#page-495-0)。

最佳作法是設定原始節點失敗時遺失的任何處理序以確保叢集完全備援。您可能 想要將新的初始節點的處理序移至新增的節點以複製原始設定。例如,如果您的 初始節點只執行閘道和檔案存放區,您就可以使用相同的方式設定新的初始節 點。

- 23. 節點開始正常工作並按預期執行後,您也應該重新部署新的協調服務整體。有關 詳情,請參閱[部署協調服務整體](#page-536-0)。
- 24. 最後,如果尚未完成此操作,請將 CFS 的執行個體新增至執行協調服務的每個節 點。有關詳情,請參閱[設定用戶端檔服務](#page-541-0)

在叢集中,如果正在執行唯一 CFS 執行個體的節點發生故障,則 CFS 管理的所有 檔案都將遺失,將需要重新匯入憑證和自訂影像並變更所有相關設定來重新填充 CFS 這些文件。有關 CFS 管理的檔案清單,請參閱 [Tableau](#page-2659-0) Server Client File [Service](#page-2659-0)。

# 從節點故障中復原

如果您的一個伺服器節點出現問題,並且您的其他節點上具有備援處理序,Tableau Server 可以繼續執行。在節點出現故障後,您的使用者可以繼續登入並查看和使用其 內容,但由於節點出現故障,他們可能會遇到效能下降問題。此外,如果不良節點正在 執行不再備援的處理序,則您的伺服器將面臨出現重大故障的更大風險。這意味著您 應該特別注意移除不良節點並儘快替換它。如果您的節點因可在相對短的時間內復原 的原因( 例如,您可以校正的硬體故障) 而失敗,則應先嘗試在不使用下列程序的情況 下備份節點。

附註**:**如果出現故障的節點是您的初始節點,則會對 Tableau Server 安裝產生更大 的影響。如需有關如何從初始節點故障中復原的詳細資訊,請參[閱從初始節點故](#page-544-0) [障中復原](#page-544-0)。

一般要求

2020.1 版本的 Tableau Server 已更新為具備改善的恢復功能。已針對 Tableau Server 2020.1 撰寫本主題中的程序。

如果您要嘗試從先前版本的 Tableau Server 恢復失敗的節點,就必須遵循該版本的程 序。若要檢視封存版本的 Tableau 說明,請參閱 [Tableau](https://www.tableau.com/zh-tw/support/help) 說明。

- <sup>l</sup> 至少有一個功能節點上有檔案存放區的執行個體。
- <sup>l</sup> 至少有一個功能節點上有存放庫。
- 至少有一個功能節點上有用戶端檔案服務 (CFS)。

附註**:**此操作包括您可能需要使用 TSM 命令列執行的步驟。若要使用 TSM CLI,您 需要在安裝中的一個節點上對命令列具有管理員存取權限,並需要 TSM 管理員認 證來執行 TSM 命令。

移除出現故障的節點

若要從 Tableau Server 叢集中移除出現故障的節點:

1. 找出出現故障的節點:

tsm status -v

出現故障的節點將具有 "ERROR" 狀態,並且處理序將顯示為不可用。節點 ID 列 為 "node<n>", 其後為機器名稱。例如, node3:

node3: WIN-OO915SFASVH

Status: ERROR

'Tableau Server Gateway 0' status is un

2. 停止 Tableau Server。

此過程的剩餘步驟包括一些使用 --ignore-node-status 選項的命令。使用 - ignore-node-status 選項執行命令時,該命令的執行將不會考量指定節點的狀 態。若要使用 --ignore-node-status,請指定故障的節點:

tsm stop --ignore-node-status <nodeID>

例如,如果節點 3 故障,請依照下列方式執行命令:

tsm stop --ignore-node-status node3

- 3. 確定在節點上執行的任何關鍵處理序:
	- <sup>l</sup> 如果失敗的節點正在執行訊息傳送服務,則需要從失敗的節點中移除該服 務,並將其新增至工作的節點。

從故障節點中刪除訊息傳送服務:

tsm topology set-process -pr activemqserver -n <nodeID> -c  $\bigcap$ 

將其新增至工作的節點:

tsm topology set-process -pr activemqserver -n <nodeID> -c 1

<sup>l</sup> 如果出現故障的節點正在執行 Coordination Service,則需要先部署新整 體,才能移除節點:

tsm topology deploy-coordination-service -n <good\_nodeID> --ignore-node-status <failed\_nodeID>

- 如果失敗的節點只執行用戶端檔案服務 (CFS) 的執行個體, 您需要在工作 節點上設定 CFS 的新執行個體。我們建議您在執行協調服務的每個節點 上設定 CFS。有關詳情,請參閱[設定用戶端檔服務](#page-541-0)。
- <sup>l</sup> 如果出現故障的節點正在執行檔案儲存,則需要強制解除檔案儲存並將其 移除,然後才能移除節點。

tsm topology filestore decommission -n <nodeID> --deletefilestore

套用擱置變更(如果您有三個節點的叢集以及單個協調服務執行個體,則 使用 --ignore-warnings 選項) :

tsm pending-changes apply --ignore-warnings --ignore-nodestatus <nodeID>

4. 如果叢集是三個節點的叢集,並且在剩餘的工作節點上存在存放庫,則需要移除 一個存放庫或新增新節點。這是因為當您擁有的節點少於三個時,您只能使用存 放庫的單個執行個體。

若要移除一個存放庫:

tsm topology set-process -n <nodeID> -pr pgsql -c 0

5. 執行命令來移除出現故障的節點。這會將變更新增至擱置的變更清單:

tsm topology remove-nodes -n <nodeID>

6. 驗證節點移除是否擱置:

tsm pending-changes list

7. 套用擱置變更以移除節點:

tsm pending-changes apply

8. 啟動 Tableau Server:

tsm start

- 9. 在新節點上安裝 Tableau Server,並使用出現故障的舊節點執行的處理序設定節 點。
- 10. 在新電腦或完全移除 Tableau 後的初始電腦上,使用原始安裝程式和從初始節點 生成的啟動程序檔案來安裝 Tableau。有關如何執行此操作的詳情,請參閱[安裝和](#page-495-0) [設定附加節點。](#page-495-0)

最佳作法是設定原始節點失敗時遺失的任何處理序以確保叢集完全備援。

- 11. 節點開始正常工作並按預期執行後,您也應該重新部署新的協調服務整體。有關 詳情,請參閱[部署協調服務整體](#page-536-0)。
- 12. 最後,如果尚未完成此操作,請將 CFS 的執行個體新增至執行協調服務的每個節 點。有關詳情,請參閱[設定用戶端檔服務](#page-541-0)

## 設定節點

使用 Tableau 服務管理器 (TSM) Web UI 或 CLI 命令來設定節點的拓撲。初始節點設定有 預設值,其中包括 TSM 和 Tableau Server 使用的所有處理序。當您新增其他節點時,您 需要指定將在這些節點上執行的處理序,以及這些處理序將執行的執行個體數。您可能 還需要變更初始節點的拓撲,並新增現有處理序的執行個體,或將其中某些處理序移到 其他節點(這在設定 Tableau Server 的分散式安裝時很常見)。

附註**:**如果這是叢集中該處理序的唯一實例,則無法移除檔案存放區或存放庫 (pgsql)。在 Tableau Server 安裝過程中,每個處理序至少必須具有一個執行個體,並 且在刪除原始節點上的處理序之前,您必須新增第二個執行個體,並允許它與第一 個執行個體同步。有關詳情,請參閱[移動存放庫處理序](#page-569-0)和[移動檔案存放區處理序](#page-573-0)。

附註**:**如果您已在此節點上安裝 Tableau Resource Monitoring Tool 代理程式,就必 須更新 Resource Monitoring Tool 主要伺服器,以反映您對 Tableau Server 節點進行 的變更。變更包括新增或移除處理序,或是變更節點上的處理序數量。有關詳情, 請參閱 Tableau Server [拓樸變更。](#page-2968-0)

# 使用 TSM Web 介面

大多數情況下,您可以對伺服器設定進行多項變更。如果您移動或移除檔案存放區執 行個體或存放庫,則情況有所不同。

若要使用 TSM Web 介面設定 Tableau Server 節點,請執行以下操作:

1. 在瀏覽器中開啟 TSM:

https://<tsm-computer-name>:8850

有關詳情,請參閱登入到 Tableau [服務管理員](#page-1873-0) Web UI。

2. 按一下 **[**設定**]** 索引標籤。

後續步驟取決於您想要進行的設定變更。

<sup>l</sup> 新增處理序 — 透過指定節點上所需的執行個體數或選中與處理序對應的 框,將處理序新增到節點。

例如,若要向節點中新增背景程式的四個執行個體和一個閘道:

a. 選中 **[**閘道**]** 方塊:

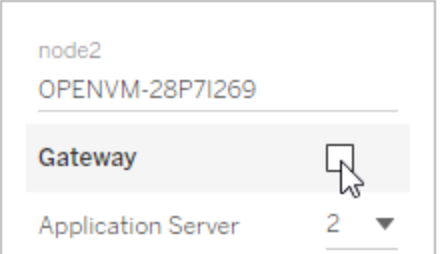

b. 將 **[**背景程式**]** 計數設定為 4:

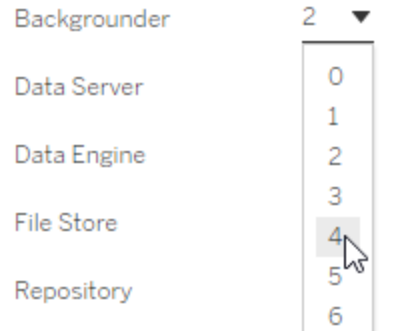

向節點中新增背景程式時,還會新增資料引擎的執行個體( 如果節點 上還沒有該執行個體) 。

附註**:**TSM Web UI 最多只允許您使用 8 個處理序實例,它允許您 選取處理序數。若要設定多於 8 個處理序實例,請使用命令列和 TSM topology set-process 命令。有關詳情,請參閱[tsm](#page-2348-0) topology [set-process](#page-2348-0)。

- 變更處理序計數 透過指定新數位或選中對處理序對應的框來變更節點 上的處理序數。
- <sup>l</sup> 完全移除處理序 透過清除與處理序對應的方塊或將計數設定為 0( 零) , 從節點中移除處理序的所有執行個體。

大多數情況下,透過將第一個節點上的處理序執行個體計數設定為 0(零), 並在 第二個節點上將計數設定為非零值,您可以將處理序從一個節點移到另一個節 點。

如果您嘗試進行不允許的設定( 舉例來說,如果嘗試移除未停用的檔案存放區) , 則會顯示一條訊息告知您這一點。

3. 按一下右上方的 **[**暫止的變更**]**,並按一下 **[**套用變更並重新啟動**]** 以提交變更並 重新啟動 Tableau Server。

使用 TSM CLI

- <sup>l</sup> [將處理序新增到節點](#page-558-0)
- <sup>l</sup> [變更節點上的處理序數](#page-558-1)
- <sup>l</sup> [從節點中移除處理序的所有執行個體](#page-559-0)
- <sup>l</sup> [將處理序的所有執行個體從一個節點移動到另一個節點](#page-559-1)

若要設定節點,請從初始節點執行命令,並使用節點 ID 指定要設定的節點。若要確定 節點 ID,請使用 tsm topology [list-nodes](#page-2340-0) 命令。使用 tsm [topology](#page-2348-0) set[process](#page-2348-0) 命令在節點上新增、更新或刪除處理序。您需要指定要設定的節點、要新增、 更新或刪除的處理序以及處理序的執行個體數。設定節點的拓撲後,您需要將變更應 用到 Tableau Server。

使用 tsm [pending-changes](#page-2278-0) apply 命令來應用變更。應用變更之後,Tableau Server 將恢復為執行命令之前所處的狀態。這意味著,如果它之前正在執行,則會重新啟動, 如果之前已停止,則在應用未完成變更之後將保持停止狀態。大多數情況下,如果在應 用未完成變更時 Tableau Server 正在執行,則伺服器會停止以便能夠應用變更,然後重 新啟動。如果變更現有節點上的背景程式、或 VizQL Server 執行個體數,則是例外情 況。如果現有節點上的這些處理序發生變更,Tableau Server 在正在執行的情況下不必 停止。

您需要節點的節點 ID 才能設定節點。若要確定節點 ID,請使用以下命令:

tsm topology list-nodes -v

附註**:**此處的範例顯示了一些處理序名稱。有關完整清單,請參閱[Tableau](#page-2627-0) Server [處理序。](#page-2627-0)

<span id="page-558-0"></span>將處理序新增到節點

使用 tsm topology set-process 命令將處理序新增到節點。您需要指定要設定的節 點、要新增的處理序以及處理序的執行個體數。

- 1. 在初始節點上,以管理員身份開啟命令提示字元。
- 2. 尋找要變更的節點的節點 ID:

tsm topology list-nodes -v

3. 透過指定處理序和執行個體數,在節點上新增處理序。

例如,此命令會將兩個背景程式執行個體新增到節點 1:

tsm topology set-process -n node1 -pr backgrounder -c 2

4. 套用變更:

tsm pending-changes apply

<span id="page-558-1"></span>變更節點上的處理序數

透過指定已設定的處理序並為執行個體數提供新值來變更節點上的處理序數。

- 1. 在初始節點上,以管理員身份開啟命令提示字元。
- 2. 尋找要變更的節點的節點 ID:

tsm topology list-nodes -v

- 3. 透過指定已設定的處理序並為執行個體數提供新值來變更節點上的處理序數。 例如,在已經執行背景程式的節點( 節點 1) 上,該命令將執行個體數變更為 4: tsm topology set-process -n node1 -pr backgrounder -c 4
- 4. 套用變更:

tsm pending-changes apply

<span id="page-559-0"></span>從節點中移除處理序的所有執行個體

- 1. 在初始節點上,以管理員身份開啟命令提示字元。
- 2. 尋找要變更的節點的節點 ID:

tsm topology list-nodes -v

3. 透過在節點上將該處理序的執行個體數指定為 0 以從節點中刪除處理序。

例如,此命令將從節點 1 中刪除背景程式處理序:

tsm topology set-process -n node1 -pr backgrounder -c 0

4. 套用變更:

tsm pending-changes apply

<span id="page-559-1"></span>將處理序的所有執行個體從一個節點移動到另一個節點

在大多數情況下,透過將第一個節點上的處理序執行個體計數設定為零,並在第二個 節點上將計數設定為非零值,您可以將處理序從一個節點移到另一個節點。

- 1. 在初始節點上,以管理員身份開啟命令提示字元。
- 2. 尋找要變更的節點的節點 ID:

tsm topology list-nodes -v

3. 透過將第一個節點上該處理序的執行個體數指定為 0,並將第二個節點上的執行 個體數指定為 1 或更大值,從而將處理序從一個節點移到另一個節點。

例如:這些命令會從節點 1 中移除背景程式,並將其兩個執行個體新增到節點 2:

```
tsm topology set-process -n node1 -pr backgrounder -c 0
```
tsm topology set-process -n node2 -pr backgrounder -c 2

4. 套用變更:

tsm pending-changes apply

# 透過節點角色進行工作負載管理

使用節點角色,您可以設定在 Tableau Server 安裝上處理某些類型的工作負載的位置。 節點角色功能可讓您將資源專用於特定工作量並擴充資源規模。您可以設定背景程式 和檔案存放區的節點角色。

背景程式節點角色會指定應在節點上執行的背景工作類型,而檔案存放區節點角色則 會指定應在節點上執行的類型擷取工作量。兩個節點角色均在節點层级進行指定。雖然 這些節點角色可以獨立地工作以最佳化選定的工作量,但兩個節點角色組合可以用於 專門化伺服器節點,以優先執行選定的工作量,從而以最佳化效能擷取繁重的工作量。 我們稍後會在[檔案存放區節點角色部](#page-563-0)分更詳細地討論這種組合。

### 背景程式節點角色

背景程式程序執行 Tableau Server 工作, 包括擷取重新整理、訂閱、流程工作、「立即執 行」工作以及透過 *tabcmd* 啟動的工作。執行所有這些工作都會使用大量的機器資源。如 果您的叢集中有一個以上的背景程式節點,您可以使用背景程式節點角色功能指定背 景程式在節點上執行的工作類型,藉以管理背景程式工作量。

此設定選項目前只能透過 TSM CLI 指令使用, 而且只有在多節點叢集上才有用。如果您 只有一個節點,則預設會設定背景程式執行所有工作,而且無法變更。

使用背景程式節點角色

背景程式節點角色功能可讓您更好地控制和管理在 Tableau Server 安裝中的哪些位置 處理某些類型的背景程式工作量,並可讓您將資源專用於特定工作量並擴充資源規模。

例如,若您的部署主要集中在擷取上,且使用者正在執行大量擷取重新整理或加密作 業,為擷取重新整理專門指定一個節點可能會有所助益。同樣地,在訂閱的情況下,如 果您的 Tableau Server 安裝要處理大量訂閱,而您想要確保其他作業不會佔用訂閱的資 源,則您可以為訂閱專門指定一個節點。在這些情況下,您還希望為擷取重新整理或訂 閱之外的工作量專門指定其他背景程式節點。

若要支援高可用性,Tableau 建議為特定工作量專門指定多個節點。例如,若您為擷取 重新整理專門指定一個節點,則應另外設定第二個節點來處理擷取重新整理工作量。 使用這種方法,如果擷取重新整理的某個專用節點無法使用,仍然可以由其他節點處 理擷取重新整理。

組態選項

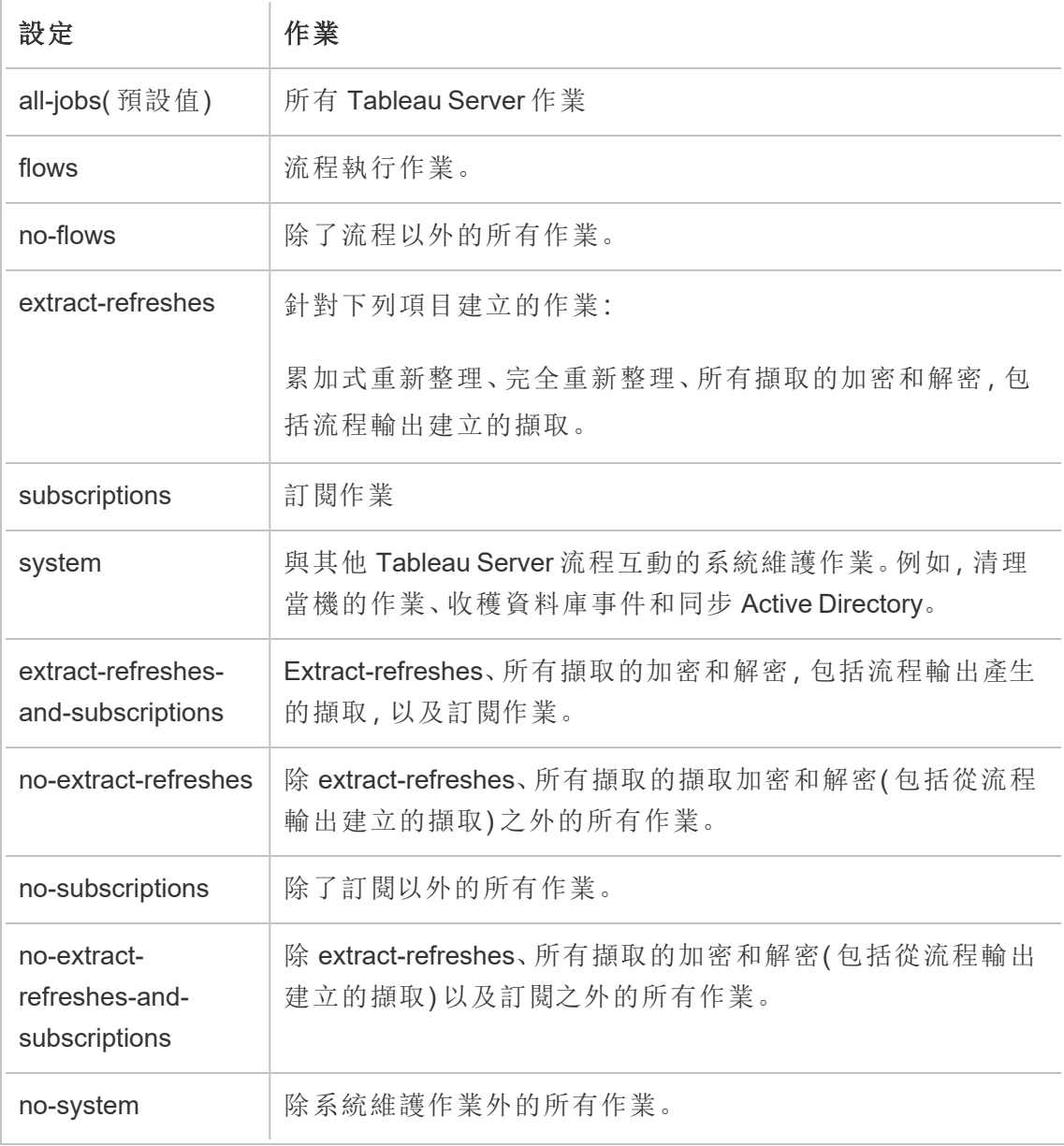

有關如何使用 tsm 命令設定節點角色的詳情,請參閱 tsm [topology](#page-2329-0)。

附註**:**設定節點角色需要重新啟動伺服器,且需要一些停機時間。有關詳情,請參閱 tsm [pending-changes](#page-2277-0)。

### 授權要求

設定節點只執行特定類型的工作,例如,流程、擷取重新整理以及訂閱,您必須在 Tableau Server 上啟用下列授權之一:

- <sup>l</sup> 若要設定執行流程的節點,您必須在伺服器上啟用有效的 資料管理 授權,並且在 該節點上執行 Tableau Prep Conductor。若要深入瞭解 Tableau Prep Conductor, 請 參閱Tableau Prep [Conductor](#page-3263-0)。
- <sup>l</sup> 若要設定一個節點執行擷取重新整理、訂閱及與擷取重新整理和訂閱相關的任何 組合,必須在 Tableau Server 上啟用 Advanced Management 功能。如果授權過期 或停用,您就會在每次變更伺服器組態時看到錯誤訊息。有關 Advanced Management 詳情,請參閱关于 Tableau Server 中的 Tableau [Advanced](#page-2766-0) [Management](#page-2766-0) 。

重要資訊!

雖然流程、擷取重新整理和訂閱均昂貴且需要大量資源,但它們不是唯一需要專用資源 的作業。在「所有作業」群組中,有多種背景程式可以執行的系統作業,例如產生工作簿 的縮圖。確定執行擷取重新整理、訂閱或流程以外的工作之節點具有足夠的電腦資源。

有關使用 TSM 命令設定節點角色的詳情,請參閱 tsm topology [set-node-role](#page-2345-0)。

注意事項

設定背景程式節點角色時,您必須考慮一些規則,如下所示:

- <sup>l</sup> 一次只能為一個節點設定一個節點角色組態。您無法在一個節點上設定多個節點 角色。
- <sup>l</sup> 若要設定節點角色,該節點上至少要有一個背景程式程序。
- <sup>l</sup> 如果您只有一個背景程式節點,則必須設定此節點以執行所有作業。這是預設設 定,且不需要額外授權。
- <sup>l</sup> 如果您的背景程式節點合併起來超過一個,就必須將它們設定為處理所有作業。 這可透過下列方式達成:
	- <sup>l</sup> 設定其中一個節點使用所有作業選項執行所有作業。這是最簡單且最直接 的方式。
	- <sup>l</sup> 在其中一個節點上使用其中一個例外設定:
		- no-flows
		- no-subscriptions
		- no-extract-refreshes
		- no-extract-refreshes-and-subscriptions

例如,在有三個背景程式的叢集中,您可以設定一個節點來執行流程,一個用來執行訂 閱以及擷取重新整理,一個用來執行除了流程、訂閱和擷取重新整理之外的所有作業。

附註**:**指定執行流程、或執行除流程外所有作業、或執行所有作業的節點角色之功 能已在 2019.1 中引入。

## <span id="page-563-0"></span>檔案存放區節點角色

Tableau Server [檔案存儲](#page-2673-0)會控制擷取的存儲。擷取相依性的工作負載分為三大類。

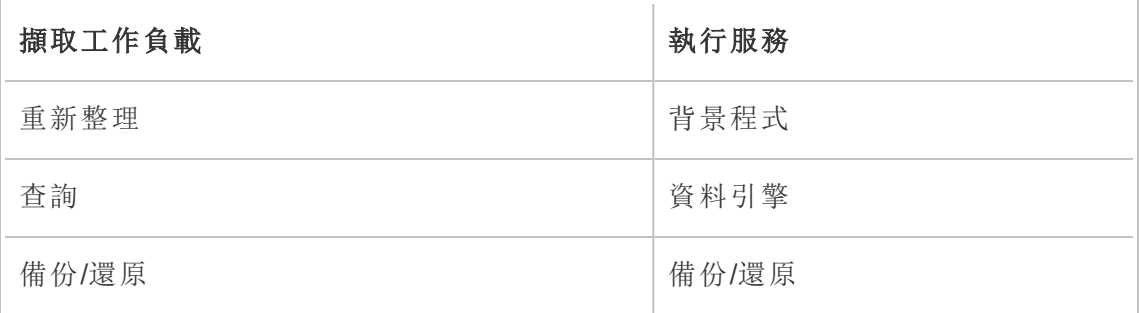

檔案存放區節點角色管理與背景程式節點角色管理結合,讓伺服器管理員能夠特製化 伺服器節點,以優先執行選定的工作負載,進而優化擷取所有類別之大量工作負載的效 能。

可以專用於特定的節點,透過僅具有獨立資料引擎節點的拓撲來執行擷取查詢工作負 載。有關詳情,請參閱[對擷取查詢密集型環境進行最佳化](#page-2019-0)。不過,這會以擷取重新整理 工作負載為代價,該工作負載是由背景程式節點執行。使用以拓撲為基礎的隔離方法, 由於背景程式節點都沒有檔案存放區,造成擷取重新整理大量背景程式工作負載的速 度變慢,因此所有擷取重新整理流量會透過網路傳輸。

使用「檔案存放區節點角色」組態選項,可以指定某些程序擷取查詢的伺服器節點,以便 從可執行此操作的伺服器節點清單中優先選取這些查詢。藉由允許伺服器管理員在背 景程式伺服器節點上啟用檔案存放區,可防止擷取查詢在這些節點上執行,進而有助於 加快備份和擷取重新整理等工作負載。如果您擁有擷取大量查詢工作負載和擷取大量 重新整理工作負載,而且希望達到最佳的擷取查詢和重新整理效能,這項功能就很有 用。

最佳化擷取重新整理和備份或還原工作負載的準則。

從具有專用資料引擎節點的拓撲開始( 請參[閱對擷取查詢密集型環境進行最佳化](#page-2019-0)) 。

附註**:**在下圖與程序中,節點 1 是初始節點,節點 2 是附加節點 1,節點 3 是附加節 點 2,節點 4 是附加節點 3。

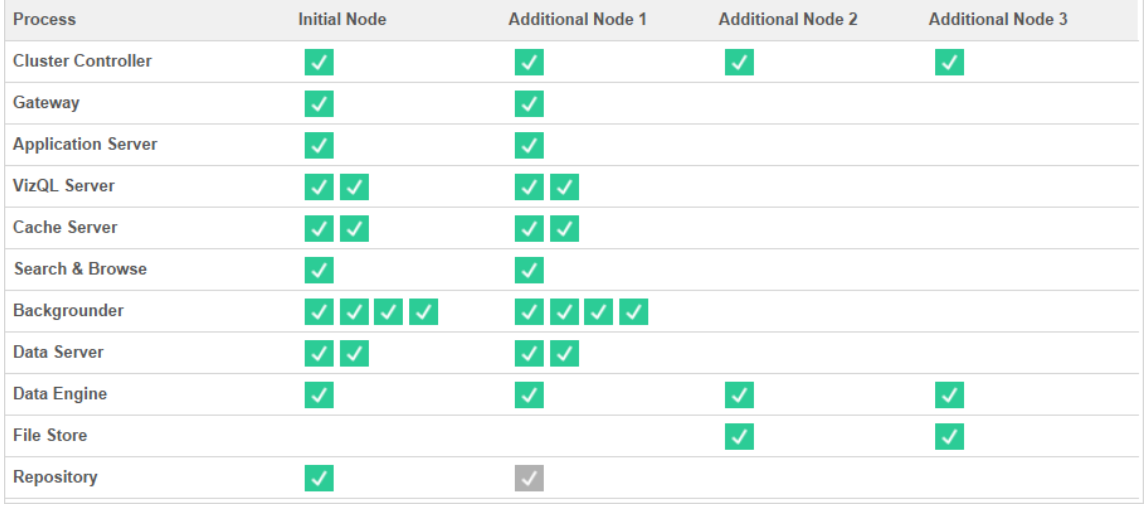

拓撲 1 - 專用資料引擎節點

- 1. 將檔案存放區新增至節點 1。 tsm topology set-process -n node1 -pr filestore -c 1
- 2. 指定節點 3 和節點 4 以優先執行擷取查詢工作負載 tsm topology set-node-role -n node3, node4 -r extract-queries
- 3. 指定節點 1 以優先執行擷取重新整理工作負載。 tsm topology set-node-role -n node1 -r extract-refreshes
- 4. 指定節點 2 以優先執行非擷取重新整理工作負載。 tsm topology set-node-role -n node2 -r no-extract-refreshes
- 5. 套用暫止的變更。 tsm pending-changes apply

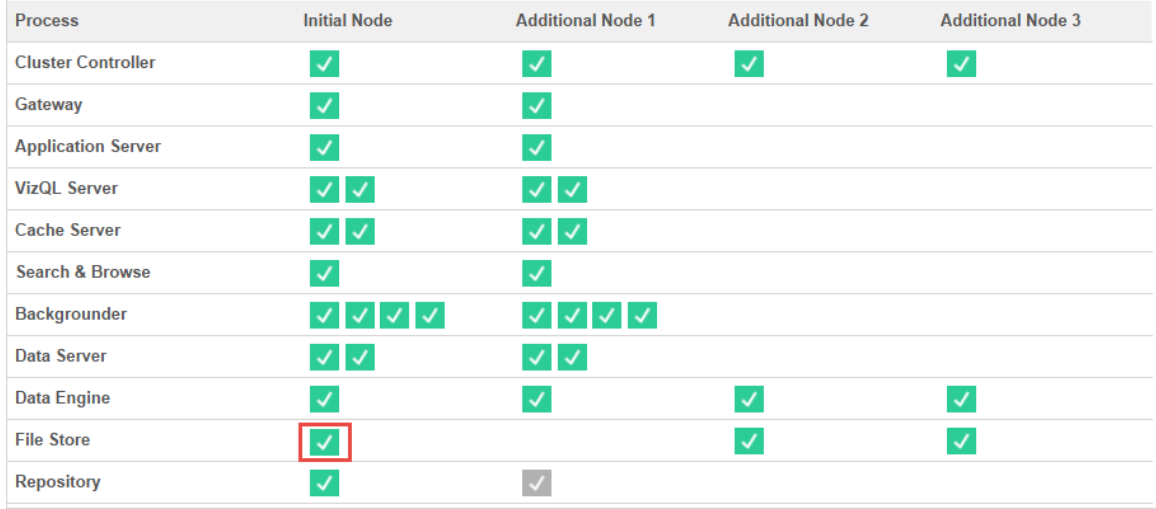

拓撲 2 - 額外的檔案存放區節點

附註**:**在您的 Tableau Server 部署中,在同步新檔案存放區的同時,將檔案存放區角 色新增至現有節點將暫時增加所有檔案存放區節點之間的網路 I/O。此作業的持續 時間取決於檔案存放區的資料量和網路頻寬容量。您可以使用 TSM Web GUI 監視 同步處理的狀態。如果要將多個檔案存放區新增至部署中,建議連續新增這些檔案 存放區,並在新增每個檔案存放區之間等待初始同步完成。

### 微調擷取查詢工作負載管理

在使用者以互動方式檢視基於擷取的視覺效果時,若執行針對電子郵件訂閱和指標通 知的擷取查詢,使用者可能會感覺到視覺效果的載入時間慢於正常時間。請使用以下節 點角色微調這些工作負載的優先順序。

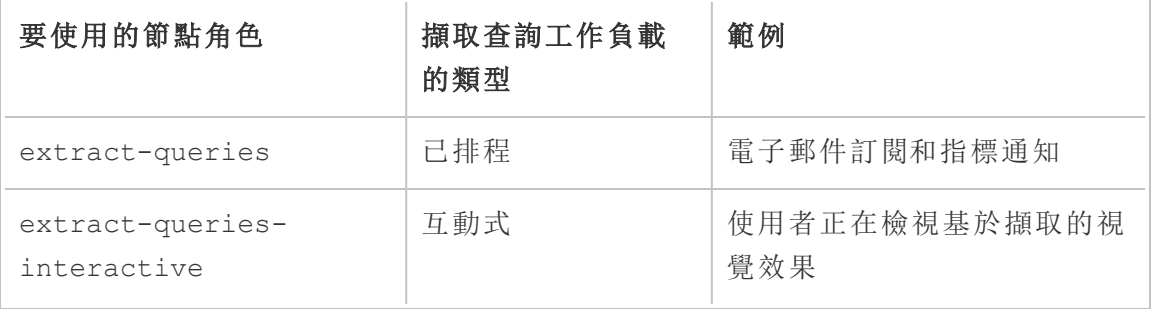

若在進行伺服器部署時電子郵件訂閱和指標通知增多,則可以新增節點並指派 extract-queries 節點角色,以便在處理訂閱和通知時有更多節點和節點角色可用。

若在進行伺服器部署時有更多使用者正在檢視基於擷取的視覺效果,則可以新增節點 並指派 extract-queries-interactive 節點角色,以讓這些節點和節點角色排列互 動式擷取查詢的優先順序,從而減少基於擷取的視覺效果的載入時間。extractqueries-interactive 節點角色為喜好設定,不是嚴格的隔離。這意味著查詢會路由 到已指派 extract-queries-interactive 節點角色的節點。若有具有 extractqueries-interactive 角色的多個節點,則會根據節點健康情況來路由查詢。

例如,新增節點並將其指定為優先執行 extract-queries-interactive 工作負載。

• tsm topology set-node-role -n node4 -r extract-queriesinteractive

組態選項

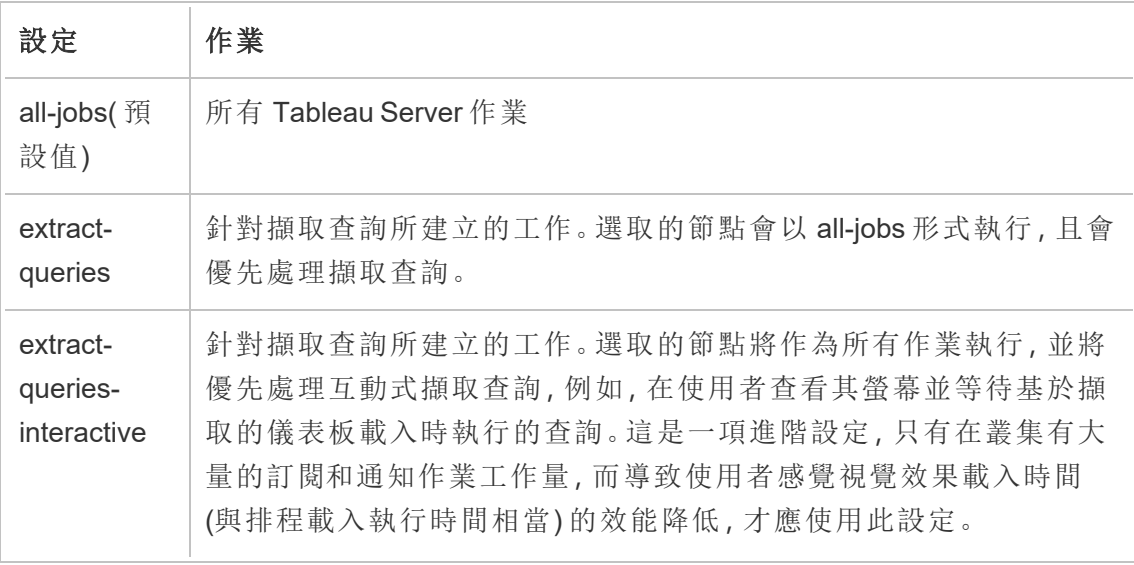

有關使用 TSM 命令設定節點角色的詳情,請參閱 tsm topology [set-node-role](#page-2345-0)。

授權要求

若要設定節點以執行擷取查詢,您必須在 Tableau Server 上啟用有效的 Advanced Management 授權。

如何查看節點角色

使用以下命令查看 Tableau Server 上當前已設定哪些節點角色: tsm topology list-nodes -v

誰可以執行此動作

Tableau Server 管理員可以設定節點角色並啟用任何所需產品金鑰。

# 在雙節點叢集上安裝 Tableau Server

在雙節點叢集上安裝 Tableau Server 時,您可以將伺服器處理序安裝在一個或兩個節點 上。雙節點叢集可以改善 Tableau Server 的效能,因為工作會分配到多個機器上。

請注意下列關於雙節點叢集的事項:

- <sup>l</sup> 雙節點叢集不提供容錯移轉或高可用性支援。
- <sup>l</sup> 您無法在雙節點叢集上安裝一個以上的存放庫執行個體,並且存放庫必須位於初 始節點上。

如果您需要容錯移轉或高可用性,或想要第二個存放庫執行個體,必須在至少三台電腦 的叢集上安裝 Tableau Server。在包含至少三個節點的叢集中,您可以設定兩個提供叢 集容錯移轉功能的存放庫執行個體。

# 重新啟動多節點 Tableau Server 電腦

重新啟動執行 Tableau Server 多節點安裝的電腦需要執行一些特定步驟。

要重新啟動執行 Tableau Server 多節點安裝的電腦:

- 1. 停止 Tableau Server。若要執行此動作:
	- a. 在初始節點上,以管理員身份開啟命令提示字元。
	- b. 執行此 tsm 命令:

tsm stop

c. 等待 Tableau Server 停止。

- 2. 重新啟動其他節點電腦。這些是除執行 TSM 控制器的電腦之外的所有其他電 腦。
- 3. 等待每台額外節點電腦完全重新啟動,包括其中安裝的 Tableau Tableau 服務管 理員 (TSM) 處理序。
- 4. 重新啟動初始節點電腦( 執行 TSM 控制器的電腦) 。其完全重新啟動並且 Tableau Server 正在執行時,與每個附加節點的連線應已進行還原。

# 維護分散式環境

為分散式安裝設定初始節點以及一個或多個其他節點後,您可以使用 TSM CLI 從初始 節點中執行所有後續設定和更新,或者使用瀏覽器和 TSM Web 介面從任何電腦中執 行。

當您安裝附加節點時,會透過電腦名稱來新增這些節點。如果節點的電腦名稱變更,您 將需要移除並重新安裝節點。有關移除節點的詳情,請參[閱移除節點](#page-578-0)。

您可以在 [TSM 狀態] 頁面上監視 Tableau Server 叢集的狀態。有關詳情,請參閱[檢視伺](#page-2083-0) [服器處理序狀態。](#page-2083-0)

<span id="page-569-0"></span>維護分散式環境可能需要執行的其他動作包括:

移動存放庫處理序

Tableau Server 依靠 PostgreSQL 存放庫存放伺服器資料。任何 Tableau Server 安裝中至 少必須有一個活動存放庫執行個體,並且,如果安裝中至少有三個節點,則可以有最多 兩個執行個體( 一個主動,一個被動) 。如果存放庫執行個體是唯一執行個體,則不能將 其移除。

這意味著,如果要將唯一的存放庫執行個體從一個節點移到另一個節點,您需要新增第 二個執行個體,並在移除舊存放庫之前將新存放庫與舊存放庫同步。透過啟動伺服器來 同步存放庫執行個體。如果新增了新存放庫,它將自動與現有執行個體同步。

如果從伺服器叢集中刪除某個節點,而該節點託管存放庫的唯一執行個體,則您必須新 增第二個存放庫執行個體,並在移除節點之前同步執行個體。

如果還要轉移檔案存放區,您可以同時轉移存放庫。請參閱[移動檔案存放區處理序](#page-573-0)。

對存放庫進行變更之前,請建立 Tableau Server 的完整備份。有關詳情,請參閱[tsm](#page-2251-0) [maintenance](#page-2251-0) backup。

重要資訊**:**您無法在同一步驟中新增第二個存放庫執行個體並移除第一個。在移除 原始執行個體之前,您必須讓兩個執行個體同時執行,使第一個執行個體的內容與 第二個執行個體同步。

用於轉移存放庫的步驟如下:

- 1. 向另一個節點中新增一個新存放庫執行個體,啟動伺服器,並等待它與第一個存 放庫同步。
- 2. 從原始節點中移除存放庫的執行個體。

使用 TSM Web 介面

若要轉移存放庫,您需要先在第二個節點上新增第二個執行個體,然後在兩個執行個體 同步了原始存放庫中的所有資料之後,移除原始執行個體。這些步驟必須單獨進行,以 使兩個執行個體之間的內容保持同步。

新增存放庫的新執行個體。

1. 在瀏覽器中開啟 TSM:

https://<tsm-computer-name>:8850

有關詳情,請參閱登入到 Tableau [服務管理員](#page-1873-0) Web UI。

- 2. 按一下 **[**設定**]** 索引標籤。
- 3. 對於要向其中新增存放庫的節點:

選取 **[**存放庫 **(pgsql)]**。

4. 按一下頁面頂端的 **[**暫止的變更**]**:

ditto ble au CONFIGURATION **Pending Changes** Tableau Server is running v **O** sign out

[暫止的變更] 清單將顯示。

如果在設定三節點或五節點叢集,並且未部署協調服務整體,則會顯示一條警 告。您可以繼續,並在單獨的步驟中部署協調服務整體。有關部署協調服務整體 的詳情,請參閱[部署協調服務整體](#page-536-0)。

- 5. 按一下 **[**套用變更並重新啟動**]** 和 **[**確認**]** 確認重新啟動 Tableau Server。
- 6. Tableau Server 重新啟動後,在 **[**狀態**]** 索引標籤上驗證所有處理序是否處於活動 狀態。

移除存放庫的執行個體。

- 1. 在 TSM 中的 **[**狀態**]** 索引標籤上,驗證所有處理序是否處於活動狀態。當兩個存 放庫均顯示為 [活動] 時,即可移除第一個存放庫。
- 2. 按一下 **[**設定**]** 索引標籤。
- 3. 對於要從中移除存放庫的節點,請清除 **[**存放庫**]** 框。
- 4. 按一下頁面頂端的 **[**暫止的變更**]** 。

如果在設定三節點或五節點叢集,並且未部署協調服務整體,則會顯示一條警 告。您可以繼續,並在單獨的步驟中部署協調服務整體。有關部署協調服務整體 的詳情,請參閱[部署協調服務整體](#page-536-0)。

5. 按一下 **[**套用變更並重新啟動**]** 和 **[**確認**]** 確認重新啟動 Tableau Server。

使用 TSM CLI

若要轉移存放庫,您需要先在第二個節點上新增第二個執行個體,然後在兩個執行個體 同步了原始存放庫中的所有資料之後,移除原始執行個體。這些步驟必須單獨進行,以 使兩個執行個體之間的內容保持同步。

新增存放庫的新執行個體。

1. 將存放庫 (pgsql) 新增到另一個節點:

tsm topology set-process -n <nodeID> -pr pgsql -c 1

2. 應用變更。如果擱置組態需要重新啟動伺服器,pending-changes apply 命令 將顯示提示,讓您知道即將重新啟動。即使伺服器已停止,也會顯示提示,但在這 種情況下不會重新啟動。您可以使用 --ignore-prompt 選項隱藏提示,但這樣 做不會改變重新啟動行為。如果變更不需要重新啟動,則不會出現提示即可套用 變更。有關詳情,請參閱 tsm [pending-changes](#page-2278-0) apply。

tsm pending-changes apply

3. 等待第二個節點上的新存放庫與第一個節點上的存放庫同步。

tsm status -v

等待新存放庫的狀態顯示為 [被動] 。

移除存放庫的執行個體。

存放庫的新執行個體完全同步並顯示為 [被動] 之後,您可以移除原始執行個體:

1. 透過將處理序計數設定為 0( 零) ,從第一個節點中移除存放庫:

tsm topology set-process -n <nodeID> -pr pgsql -c 0

2. 應用變更。如果擱置組態需要重新啟動伺服器,pending-changes apply 命令 將顯示提示,讓您知道即將重新啟動。即使伺服器已停止,也會顯示提示,但在這 種情況下不會重新啟動。您可以使用 --ignore-prompt 選項隱藏提示,但這樣 做不會改變重新啟動行為。如果變更不需要重新啟動,則不會出現提示即可套用

變更。有關詳情,請參閱 tsm [pending-changes](#page-2278-0) apply。

tsm pending-changes apply

<span id="page-573-0"></span>移動檔案存放區處理序

本主題介紹檔案存放區設定為在 Tableau Server 上本機執行時的處理序。但是,檔案存 放區可以在本機執行,也可以在 Tableau Server 的外部執行。有關 Tableau Server 外部 檔案存放區的詳情,請參閱 Tableau Server [外部檔案存放區](#page-3142-0)。

如果檔案存放區的執行個體是伺服器上的唯一執行個體,則無法將其移除。至少要有 一個檔案存放區執行個體,您才能執行 Tableau Server。這意味著,如果您需要轉移檔 案存放區,或者要刪除託管檔案存放區的唯一執行個體的伺服器節點,則必須先將其 轉移到另一個節點。

轉移檔案存放區的過程分為兩個部分:

- <sup>l</sup> 新增第二個檔案存放區執行個體( 如果不存在現成的第二個執行個體) 。
- <sup>l</sup> 停用和移除檔案存放區的原始執行個體。

本文假設您已在初始節點和至少一個附加節點上安裝了 Tableau Server。有關向 Tableau Server 中新增節點的詳情,請參閱[安裝和設定附加節點。](#page-495-0)

使用 TSM Web 介面

新增檔案存放區的另一個執行個體

此過程假設您已新增了附加節點。有關向 Tableau Server 中新增節點的詳情,請參[閱安](#page-495-0) [裝和設定附加節點](#page-495-0)。

1. 在瀏覽器中開啟 TSM:

### https://<tsm-computer-name>:8850

有關詳情,請參閱登入到 Tableau [服務管理員](#page-1873-0) Web UI。

2. 按一下 **[**設定**]** 索引標籤。

3. 對於要在其上新增檔案存放區執行個體的節點,請選取 **[**檔案存放區**]** 。

向節點中新增檔案存放區時,還會新增資料引擎的執行個體( 如果節點上還沒有 該執行個體) 。

4. 按一下頁面頂端的 **[**暫止的變更**]**:

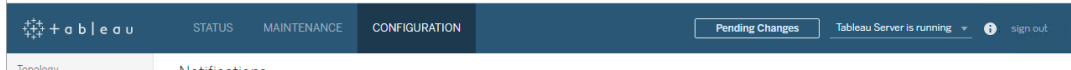

[暫止的變更] 清單將顯示。

由於您在設定三節點叢集,因此會顯示一個協調服務整體警告。您可以繼續。您 將在接下來的步驟中部署協調服務整體。

5. 按一下 **[**套用變更並重新啟動**]** 和 **[**確認**]** 確認重新啟動 Tableau Server。

停用和移除檔案存放區的執行個體

- 1. 在 TSM 中的 **[**狀態**]** 索引標籤上,驗證所有處理序是否處於活動狀態。
- 2. 按一下 **[**設定**]** 索引標籤。
- 3. 對於要從中移除檔案存放區的節點,請清除 **[**檔案存放區**]** 框。

這將產生一條警告,指出要在移除檔案存放區之前將其停用。除非已停用檔案存 放區,否則您無法移除其執行個體。按一下「確定」停止使用並移除檔案存放區。 除非在節點上安裝了以下其中一個處理序的執行個體,否則也會移除資料引 擎:VizQL 伺服器、應用程式伺服器 (VizPortal)、資料伺服器或背景程式。

4. 如果要從同時具有 TSM 管理控制器的節點( 通常是初始節點) 中刪除檔案存放 區,將出現警告提醒您這樣會對伺服器備份效能造成的影響。

按一下「繼續」以停止使用檔案存放區。

5. 按一下 **[**狀態**]** 索引標籤可檢視停用狀態。當檔案存放區的執行個體標記為 [準備 移除] 時,您即可繼續。

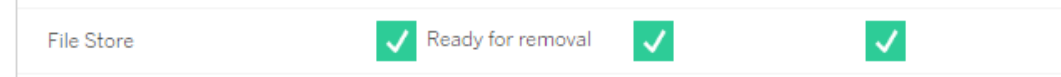

6. 按一下頁面頂端的 **[**暫止的變更**]** 。

附註:如果在設定三節點或五節點叢集,則會顯示協調服務整體警告。您可以繼 續應用待定變更,並在單獨的步驟中部署協調服務整體。有關部署協調服務整體 的資訊,請參閱[部署協調服務整體](#page-536-0)。

7. 按一下 **[**套用變更並重新啟動**]** 和 **[**確認**]** 確認重新啟動 Tableau Server。

使用 TSM CLI

新增檔案存放區的另一個執行個體

- 1. 建立 Tableau Server 的完整備份。有關詳情,請參閱備份 [Tableau](#page-2073-0) Server 資料。
- 2. 將檔案存放區新增到第二個節點。

tsm topology set-process -n <nodeID> -pr filestore -c 1

系統會自動新增檔案存放區。如果資料引擎還不在節點上,則也會新增資料引 擎。

應用設定變更:

```
tsm pending-changes apply
```
如果擱置組態需要重新啟動伺服器,pending-changes apply 命令將顯示提 示,讓您知道即將重新啟動。即使伺服器已停止,也會顯示提示,但在這種情況 下不會重新啟動。您可以使用 --ignore-prompt 選項隱藏提示,但這樣做不會 改變重新啟動行為。如果變更不需要重新啟動,則不會出現提示即可套用變更。 有關詳情,請參閱 tsm [pending-changes](#page-2278-0) apply。

3. 檢查新檔案存放區執行個體的狀態。

tsm status -v

等待新的檔案存放區與第一個節點上的檔案存放區同步。同步完成後,新檔案存 放區的狀態將為 [正在執行] ,而不是 [正在同步] 。
停用和移除檔案存放區的執行個體

安裝並同步檔案存放區的另一個執行個體後,您可以停用和移除原始執行個體。您必須 先停用原始執行個體,然後再將其移除。這樣做可以確保將檔案存放區節點上的任何唯 一檔案複製到另一個檔案存放區節點。

1. 停用原始檔案存放區:

tsm topology filestore [decommission](#page-2339-0) -n <nodeID> --override

2. 停用命令完成後,透過應用待定設定變更將檔案存放區從節點中移除。檔案存放 區會被自動移除。除非在節點上安裝了以下某個處理序的執行個體,否則也將移 除資料引擎:VizQL 伺服器、應用程式伺服器 (VizPortal)、資料伺服器或背景程式。

tsm pending-changes apply

如果擱置組態需要重新啟動伺服器,pending-changes apply 命令將顯示提 示,讓您知道即將重新啟動。即使伺服器已停止,也會顯示提示,但在這種情況下 不會重新啟動。您可以使用 --ignore-prompt 選項隱藏提示,但這樣做不會改 變重新啟動行為。如果變更不需要重新啟動,則不會出現提示即可套用變更。有 關詳情,請參閱 tsm [pending-changes](#page-2278-0) apply。

<span id="page-576-0"></span>移動訊息傳送服務程序

本文假設您已在初始節點和至少一個附加節點上安裝了 Tableau Server。有關向 Tableau Server 中新增節點的詳情,請參[閱安裝和設定附加節點](#page-495-0)。

如果訊息傳送服務的執行個體是伺服器上的唯一執行個體,則無法將其移除。如果沒有 訊息傳送服務的一個執行個體,則無法執行 Tableau Server。這表示,如果您需要移動訊 息傳送服務,或者要刪除託管訊息傳送服務的伺服器節點,則必須先將該服務移動至其 他節點。

移動訊息傳送服務的程序非常簡單,只有三個步驟:

- <sup>l</sup> 移除訊息傳送服務的原始執行個體。
- <sup>l</sup> 新增訊息傳送服務的新執行個體。

<sup>l</sup> 套用擱置的變更。

使用 TSM Web 介面

移動訊息傳送服務

1. 在 TSM 中的「狀態」索引標籤上,驗證所有處理序是否處於活動狀態。

2. 按一下「設定」索引標籤。

3. 對於要從中移除訊息傳送服務的節點,請清除「訊息傳送服務」方塊。

這將啟用「擱置的變更」按鈕,但在「擱置的變更」中,錯誤訊息將說明訊息傳送服 務 (activemqserver) 不在任何節點上。在將其新增至其他節點之前,無法套用擱 置的變更。

- 4. 對於要新增訊息傳送服務的節點,請選取「訊息傳送服務」方塊。
- 5. 按一下頁面頂端的「擱置的變更」。
- 6. 按一下「套用變更並重新啟動」和「確認」以確認重新啟動 Tableau Server。

使用 TSM CLI

移動訊息傳送服務

- 1. 在初始節點上,以管理員身份開啟命令提示字元。
- 2. 尋找要變更的節點的節點 ID:

tsm topology list-nodes -v

3. 從一個節點中移除訊息傳送服務:

tsm topology set-process -n <nodeID> -pr activemqserver -c 0

4. 將訊息傳送服務新增至其他節點:

tsm topology set-process -n <nodeID> -pr activemqserver -c 1

5. 套用組態變更:

tsm pending-changes apply

如果擱置組態需要重新啟動伺服器,pending-changes apply 命令將顯示提 示,讓您知道即將重新啟動。即使伺服器已停止,也會顯示提示,但在這種情況下 不會重新啟動。您可以使用 --ignore-prompt 選項隱藏提示,但這樣做不會改 變重新啟動行為。如果變更不需要重新啟動,則不會出現提示即可套用變更。有 關詳情,請參閱 tsm [pending-changes](#page-2278-0) apply。

移除節點

如果您的 Tableau Server 安裝包括不再需要的節點,您可以將其移除以簡化安裝,並釋 放該節點上的硬體資源。

附註:如果您已在此節點上安裝 Tableau Resource Monitoring Tool 代理程式,則必須 從 Resource Monitoring Tool 主要伺服器環境中加以移除。有關詳情,請參閱 [Tableau](#page-2968-0) Server [拓樸變更](#page-2968-0)。

刪除節點的必要條件

您必須先符合一些先決條件,才能自 Tableau Server 叢集中刪除節點。如果您的節點存 在多項限制其中之一,則需要先解決這些問題,然後才能刪除節點。限制包括確認節點 已新增至少一項程序,並且該節點不包含任何未同時安裝在其他節點上的程序。

如果適用以下設定限制其中之一,則必須採取以下行動才能刪除節點:

- <sup>l</sup> 如果節點只是使用 Web UI 新增的,則需要套用擱置的變更,然後才能將其刪除。 如果節點是使用命令列新增的,則需要藉由至少一項程序進行設定,然後才能將 其刪除。
- <sup>l</sup> 如果節點僅包含存放庫執行個體,則需要將存放庫移至其他節點。請參[閱移動存](#page-569-0) [放庫處理序](#page-569-0)。
- <sup>l</sup> 如果該節點執行檔案存放區唯一的執行個體,則您需要將檔案存放區移至其他 節點。請參[閱移動檔案存放區處理序。](#page-573-0)
- <sup>l</sup> 如果節點正在執行協調服務的執行個體,則必須部署不包含該節點的新協調服 務整體。請參閱[部署協調服務整體](#page-536-0)。
- 如果節點正在執行訊息服務部訊息服務移至另一個節點。請參閱[移動訊](#page-576-0) [息傳送服務程序。](#page-576-0)

重要資訊**:**請勿使用 tableau-server-obliterate.cmd 指令碼來移除節點。首先使 用 TSM UI 或 tsm topology remove-nodes 命令移除節點。這會使叢集的其餘部分保持良 好狀態。稍後,如果想要將節點重新新增到叢集,請在節點上執行 tableau-serverobliterate.cmd 指令碼,以完全移除 Tableau。從節點中移除 Tableau 之後,重新啟動 電腦,然後使用新增和設定節點的正常步驟重新新增節點。有關執行指令碼的詳情,請 參閱[從電腦中移除](#page-641-0) Tableau Server。

使用 TSM Web 介面

1. 在瀏覽器中開啟 TSM:

https://<tsm-computer-name>:8850

有關詳情,請參閱登入到 Tableau [服務管理員](#page-1873-0) Web UI。

2. 按一下「設定」索引標籤,並在要移除的每個節點下按一下「移除節點」:

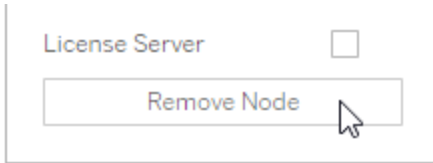

如果設定限制不允許您移除節點( 舉例來說,如果它包括必須先停用的檔存儲) , 則會顯示一條訊息來告知您。請參閱上述必要條件瞭解詳情。

附註**:**如果只是新增了節點,還未對其進行設定,則您必須先應用未完成的變 更,然後才能移除節點。

### 3. 按一下右上方的「待定變更」,並按一下「應用變更並重新啟動」。

使用 TSM CLI

使用 tsm topology [remove-nodes](#page-2344-0) 命令從叢集中移除節點。

若要從叢集中移除節點,必須在過去的某個時刻已為該節點設定了處理序。如果使用 CLI 新增了節點並想要將其移除,但未設定任何處理序,則必須在該節點上新增一個處 理序,執行 tsm [pending-changes](#page-2278-0) apply 命令,然後移除節點。例如,您可以將叢集 控制器的一個實例新增到節點:tsm topology set-process -n <nodeID> -pr clustercontroller -c 1。

如果正在移除使用 Web UI 新增的節點,則會自動新增叢集控制器處理序,因此您無需 在移除節點之前新增該處理序。

- 1. 在初始節點上,以管理員身份開啟命令提示字元。
- 2. 尋找要變更的節點的節點 ID:

tsm topology list-nodes -v

3. 使用 remove-nodes 命令移除節點。

例如,若要從現有叢集中移除 node2:

tsm topology remove-nodes --node-names "node2"

如果設定限制不允許您移除節點( 舉例來說,如果它包括必須先停用的檔存儲) , 則會顯示一條訊息來告知您。請參閱上述必要條件瞭解詳情。

4. 套用變更:

```
tsm pending-changes apply
```
使用僅協調服務節點設定 Tableau Server 以實現高可用性

協調服務基於 Apache [ZooKeeper](https://cwiki.apache.org/confluence/display/ZOOKEEPER/Index)(一種開源專案) 而建置, 用於協調伺服器上的活動, 可保證發生故障時的法定數量,並且作為關於伺服器拓撲、設定和狀態的「信任」來 源。服務將自動安裝在初始 Tableau Server 節點上,但在新增附加節點時不會安裝其他 實例。由於 Tableau Server 的成功執行取決於正常執行的協調服務,因此我們建議您部 署新的協調服務整體,以為三個或更多節點的伺服器安裝新增其他協調服務實例。如 果協調服務的一個實例有問題,這樣做可以提供冗餘和改進可用性。

協調服務在與伺服器的其他元件通訊時會產生大量的 I/O,因此,如果您在滿足或剛剛 超過最低硬體需求的電腦上執行 Tableau Server,您可能希望採用使用僅協調服務節點 的設定安裝 Tableau Server。這意味著在未執行其他伺服器處理序的節點上安裝協調服 務,以及從正在執行其他伺服器處理序的任何節點中移除協調服務。本過程介紹了如 何實現這一點。您也可以在執行其他 Tableau Server 處理序的相同節點上執行協調服 務整體。有關如何執行該操作詳情,請參[閱部署協調服務整體。](#page-536-0)

重要資訊**:**部署協調服務整體的程序自 2020.1.0 版起已變更。如果您執行的是舊版 的 Tableau Server,請參閱該版本的文件。您可以這裡找到所有支援版本的文 件:[Tableau](https://www.tableau.com/zh-tw/support/help) 說明

必要條件

繼續執行本主題中的過程之前,請完成以下必要條件:

- <sup>l</sup> [安裝和設定](#page-344-0) Tableau Server 在初始節點上安裝 Tableau。
- <sup>l</sup> [安裝和設定附加節點](#page-495-0) 在至少兩個附加節點上安裝 Tableau。

附註**:**此操作包括您可能需要使用 TSM 命令列執行的步驟。若要使用 TSM CLI,您 需要在安裝中的一個節點上對命令列具有管理員存取權限,並需要 TSM 管理員認 證來執行 TSM 命令。

在僅協調服務節點上部署整體

一種適應協調服務的高 I/O 影響的方法是,在僅執行協調服務和叢集控制器的節點上部 署整體。以下步驟說明如何在現有的多節點 Tableau Server 叢集上部署協調服務整體。

附註**:**對於基於內核 Tableau Server 授權,僅協調服務節點不會計入授權內核的總 數。

1. 向叢集中新增附加節點。

請參閱[安裝和設定附加節點。](#page-495-0)

2. 如果使用 TSM CLI 新增了新節點,則需要將節點設定為包含叢集控制器( 如果使 用 TSM Web UI 新增節點,則不必執行此步驟,因為在使用 Web UI 新增節點時會 自動新增叢集控制器) 。

在初始節點上,以管理員身份開啟命令提示字元。

3. 從叢集的初始節點中,將新節點設定為包含叢集控制器的實例:

tsm topology set-process -pr clustercontroller -n <node4> -c 1 tsm topology set-process -pr clustercontroller -n <node5> -c 1 tsm topology set-process -pr clustercontroller -n <node6> -c 1 如果系統提示,請以 TSM 管理員身分登入。

4. 應用設定變更。如果擱置組態需要重新啟動伺服器,pending-changes apply 命令將顯示提示,讓您知道即將重新啟動。即使伺服器已停止,也會顯示提示,但 在這種情況下不會重新啟動。您可以使用 --ignore-prompt 選項隱藏提示,但 這樣做不會改變重新啟動行為。如果變更不需要重新啟動,則不會出現提示即可 套用變更。有關詳情,請參閱 tsm [pending-changes](#page-2278-0) apply。

tsm pending-changes apply

將會顯示一條有關部署協調服務整體的警告,原因是您已部署了多節點叢集。如 果只出現這條警告,您可以使用 --ignore-warnings 選項安全地忽略該警告, 以便應用設定變更而不管警告。

tsm pending-changes apply --ignore-warnings

5. 確認所有節點都已啟動並執行:

tsm status -v

6. 在叢集的初始節點上,開啟一個終端會話並鍵入以下命令以停止 Tableau Server:

tsm stop

7. 獲取叢集中每個節點的節點 ID:

tsm topology list-nodes -v

8. 使用 tsm topology deploy-coordination-service 命令,以透過將協調服 務新增到指定節點來新增新的協調服務整體。您必須指定協調服務應新增到的 節點。命令還會將新整體設為「生產」整體(正在使用的整體),並移除舊整體。

附註︰將顯示「y/n」提示字元,以確認伺服器將重新啟動。若要在不輸入提示字 元的情況下執行命令,請包括 --ignore-prompt 選項。

例如,將協調服務部署到六節點叢集的三個節點:

tsm topology deploy-coordination-service -n <node4,node5,node6> 等待命令完成後,系統就會將您返回系統提示字元。

9. 啟動 Tableau Server:

tsm start

新增負載平衡器

可以透過在多個節點上執行閘道並設定負載平衡器在閘道之間指派請求,從而提高 Tableau Server 的可靠性。與可以處於主動或被動狀態的存放庫處理序不同,所有閘道 處理序都必須處於主動狀態。如果叢集中的一個閘道變得不可用,負載平衡器將停止向 其傳送請求。您選取的負載平衡器演算法決定閘道路由用戶端請求的方式。

<sup>l</sup> **Kerberos:**如果您將使用 Kerberos 驗證,則在將 Tableau Server 設定為使用 Kerberos 之前,您必須先針對負載平衡器設定 Tableau Server。有關詳情,請參閱 設定 [Kerberos](#page-1443-0)。

負載平衡器不支援 Microsoft SSPI 驗證。

<sup>l</sup> 已測試負載平衡器:具有多個閘道的 Tableau Server 叢集已使用 Apache 和 F5 負 載平衡器進行了測試。

如果使用 Apache 負載平衡器並且建立自訂管理檢視,則需要直接連線到 Tableau Server 存放庫。不能透過負載平衡器進行連線。

- <sup>l</sup> **Tableau Server URL**:當負載平衡器位於 Tableau Server 叢集前端時,Tableau Server 使用者所存取的 URL 將屬於負載平衡器而不是初始 Tableau Server 節點。
- 單一負載平衡器端點:您必須針對單一 URL 端點設定負載平衡器。您不能將不同 的端點主機設定為重新導向相同的 Tableau Server 部署。設定 Tableau Server 時, 單一外部網址會在 gateway.public.host 中定義,如為 [Tableau](#page-328-0) Server 設定 Proxy [與負載平衡器](#page-328-0) 中所述。
- <sup>l</sup> 受信任的主機設定:Tableau Server 必須將執行負載平衡器的電腦識別為受信任 的主機,如為 Tableau Server 設定 Proxy [與負載平衡器](#page-328-0) 中所述。

設定 Tableau Server 以使用負載平衡器

用於識別 Tableau Server 負載平衡器的設定與用於識別反向 Proxy 伺服器的設定相同。 如果 Tableau Server 叢集需要代理伺服器和負載平衡器,那麼二者都必須使用 gateway.public.host 中定義的單一外部 URL,並且必須在 gateway.trusted 和 gateway.trusted hosts 中指定所有代理伺服器和負載平衡器。請參閱為 [Tableau](#page-328-0) Server 設定 Proxy [與負載平衡器。](#page-328-0)

# 升級 Tableau Server 概觀

本小節中的主題可幫助您升級 Windows 版 Tableau Server 的現有安裝。這些文章會說 明實際執行升級之前建議的規劃和測試步驟,包含最佳作法、何時準備好實際執行升 級、升級單節點伺服器和多節點安裝步驟的相關資訊。我們會盡可能列出可能的缺陷, 並幫助您避免這些缺陷。

附註**:**請使用 Tableau Release [Navigator](https://public.tableau.com/shared/JG6SYZSDJ?:display_count=n&:origin=viz_share_link) 搜尋 Tableau Desktop、Server 和 Prep 中的 功能,或者在將當前版本的 Tableau 與更高版本進行比較時查看功能的完整清單。

想使用 Linux 版 [Tableau](https://help.tableau.com/current/server-linux/zh-tw/upgrade.htm) Server? 請參閱升級 Linux 版 Tableau Server。

# 選擇您的升級路徑

藍/綠升級

藍/綠升級是一種特殊類型的升級方法,可將停機時間降至最低,但需要知識淵博的 IT 團隊和資源來實作。這些並不適用於每個組織,但對於那些有能力進行處理的人士而 言,它們可能是合適的升級解決方案。有關詳細資訊,請參閱使用藍/[綠方法升級](#page-615-0) [Tableau](#page-615-0) Server。

就地升級

升級步驟取決於要從哪個 Windows 版 Tableau Server 版本升級、要升級到哪個版本以及 現有版本的安裝位置。使用下表尋找適用於您升級情況的步驟連結。

升級類型

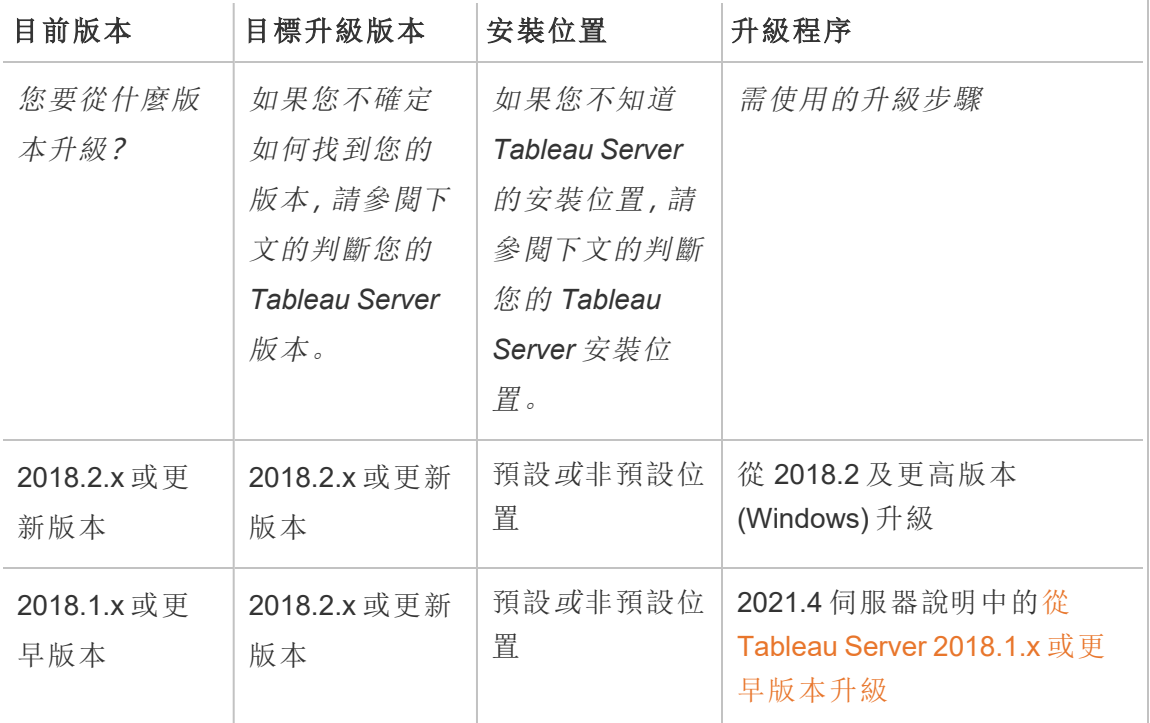

# <span id="page-586-0"></span>判斷您的 Tableau Server 版本

若要查看您正在執行的 Tableau Server 是哪個版本,請登入 Tableau Server,然後按一下 Tableau Server 視窗右上角的資訊圖示( 或 ) ,然後按一下「關於 **Tableau Server**」。您的伺服器版本會列在「關於 Tableau Server」對話方塊中。

<span id="page-586-1"></span>判斷您的 Tableau Server 安裝位置

瞭解 Tableau Server 目前版本的安裝位置是選擇正確的升級路徑的關鍵事項。預設情況 下,Tableau Server 版本 2018.1 及更低版本安裝到 C:\Program Files\Tableau

```
Server\packages\。
```
2018.2 之前的版本安裝到C:\Program Files\Tableau\Tableau Server\<version>。有關這些伺服器版本的更多資訊,請參閱 2021.4 伺服器說明中 的關於 Tableau [伺服器改觀。](https://help.tableau.com/v2021.4/server/zh-tw/upgrade.htm)

# <span id="page-587-0"></span>準備升級

請遵循流程圖和連結主題,為 Tableau Server 升級準備環境。

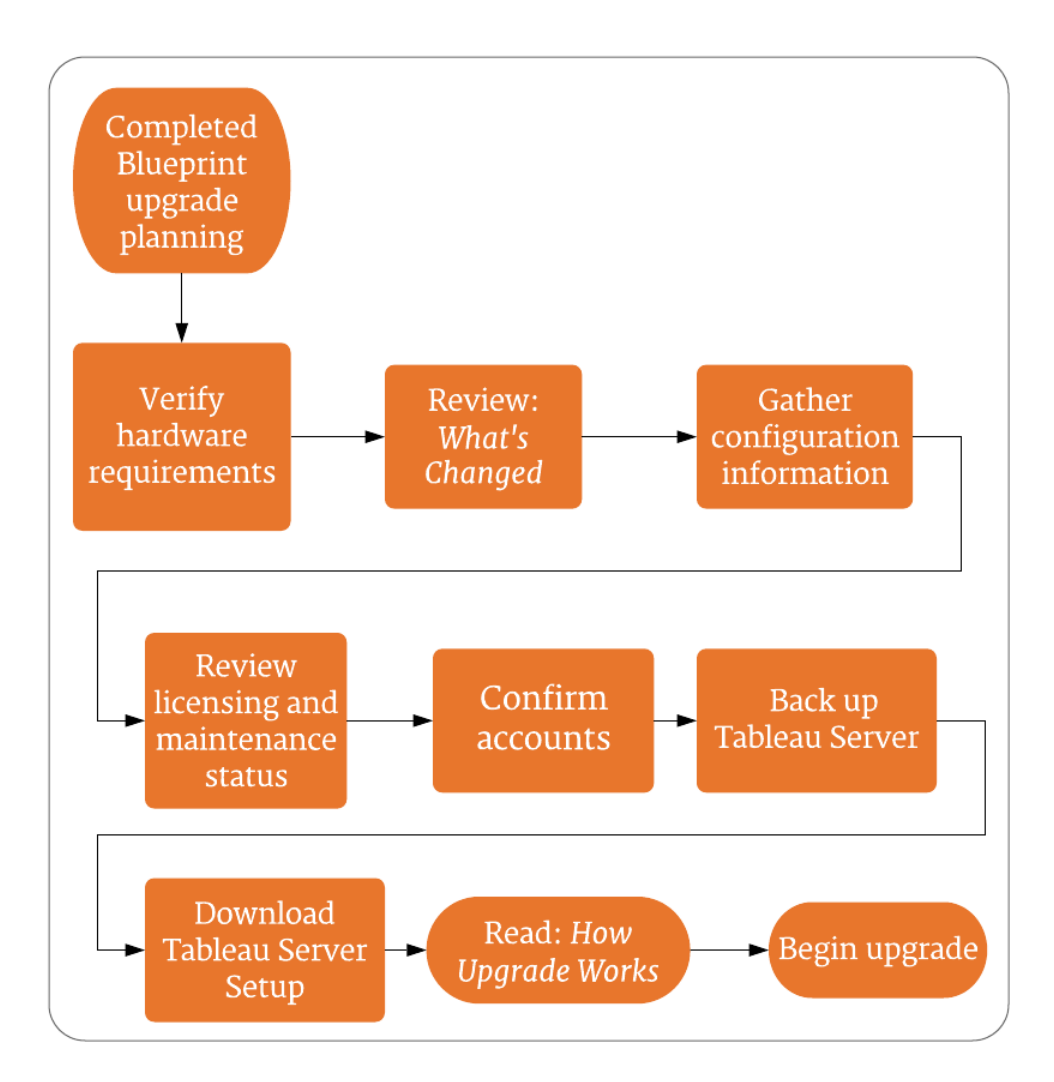

版本導覽

附註**:**請使用 Tableau Release [Navigator](https://public.tableau.com/shared/JG6SYZSDJ?:display_count=n&:origin=viz_share_link) 搜尋 Tableau Desktop、Server 和 Prep 中的 功能,或者在將當前版本的 Tableau 與更高版本進行比較時查看功能的完整清單。

# 伺服器升級 - 最低硬體建議

對於生產環境,要升級 Tableau Server 的電腦至少應符合或超過最低硬體建議。這些推 薦設定為一般性設定。Tableau Server 安裝的實際系統需求可能因許多因素而異,其中 包括使用者數以及擷取的數量和大小。如果安裝程式判斷您的電腦未滿足以下推薦設 定,您就會收到警告,但仍可以繼續安裝程序。此處列出的最低建議旨在作為一般指導 原則使用。但適用於您環境的建議可能有所不同。有關詳情,請參[閱建議基本設定](https://help.tableau.com/current/server/zh-tw/server_baseline_config.htm)主題 的[硬體建議部分](https://help.tableau.com/current/server/zh-tw/server_baseline_config.htm#hardware-recommendations)。

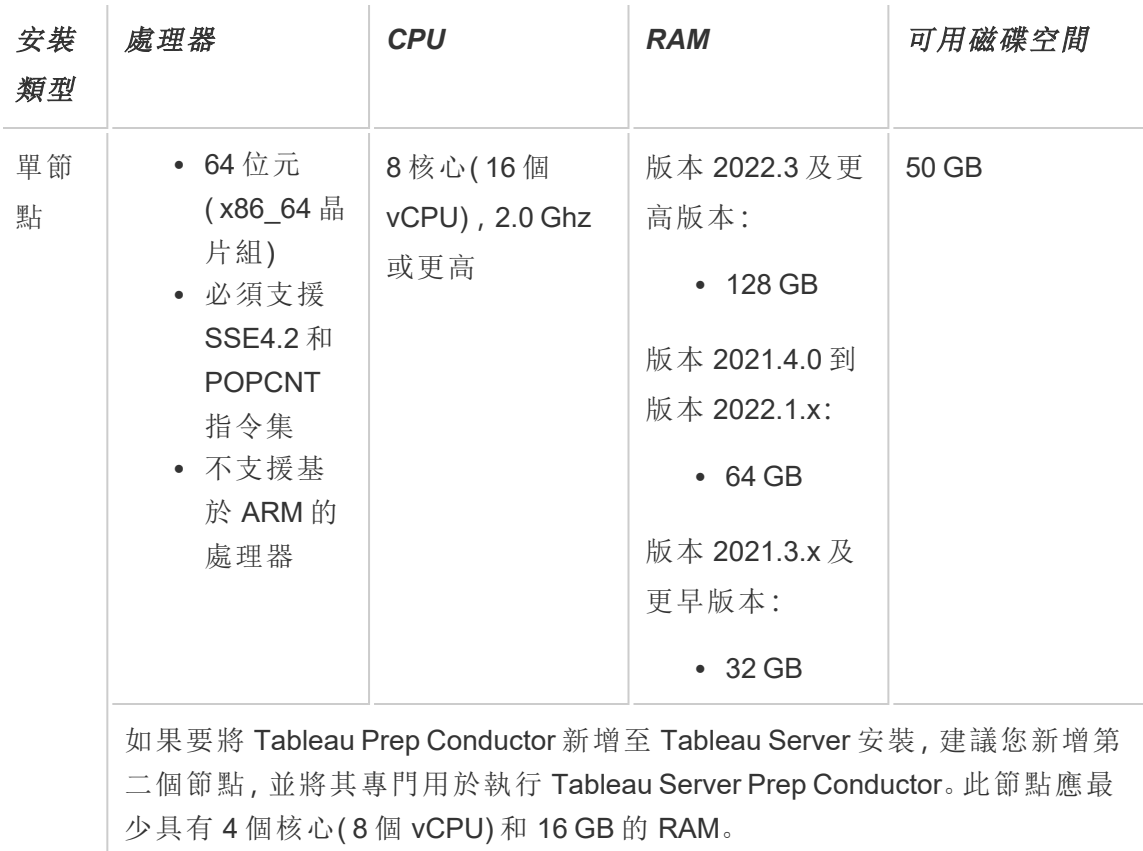

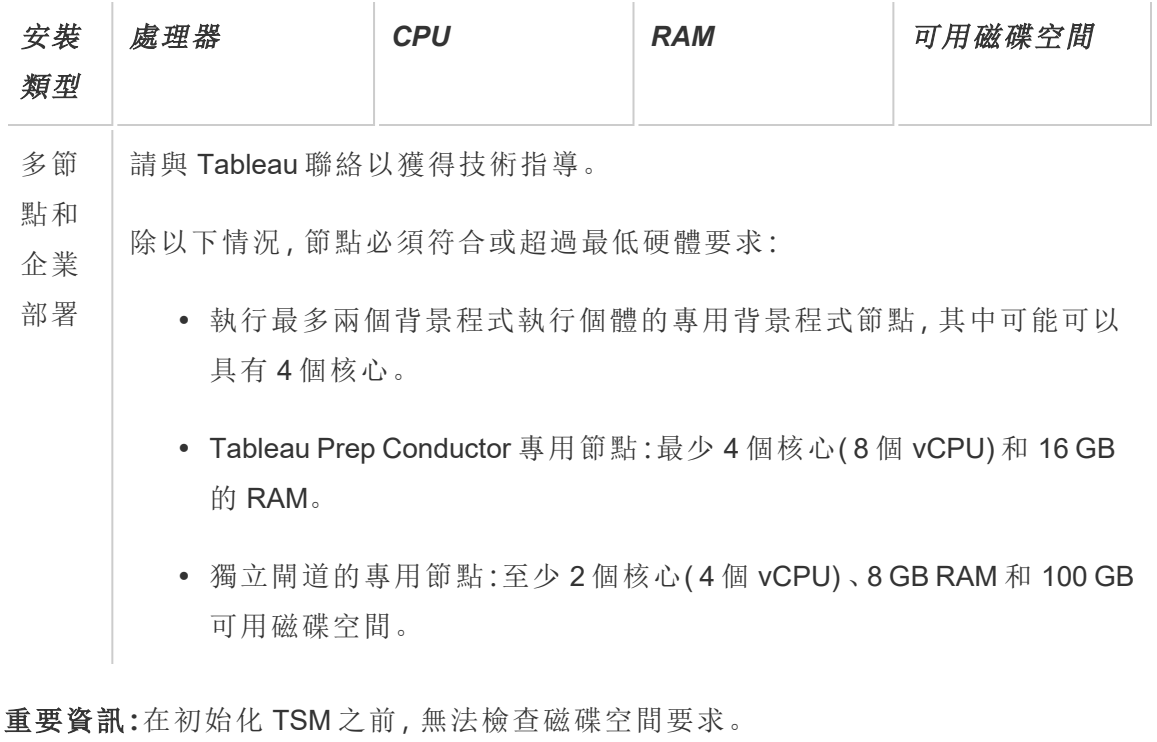

- <sup>l</sup> 可用磁碟空間在 Tableau Server 安裝程式解壓縮之後計算而得。安裝程式需使用 約 1 GB 的空間。您可能需要分配額外的磁碟空間,端視多種因素而定( 例如是否 使用擷取功能) 。
- <sup>l</sup> 外部檔案存儲的網絡附加存儲空間要求**:**如果計劃使用[外部檔案存放區設定](#page-3142-0) [Tableau](#page-3142-0) Server,則需要估計網絡附加存儲專用的存儲空間量。

估算存儲空間:必須考慮發布和重新整理擷取所需的存儲空間。此外,還必須考 慮存放庫備份的大小,除非按照選項 2:[單獨備份存放庫](#page-3161-0)主題中的說明,特別選擇 單獨進行存放庫備份的選項。

- 擷取:
	- 考慮將發佈到 Tableau Server 的擷取的數量, 以及每個擷取的大小。 透過將若干擷取發佈到 Tableau Server 並隨後檢查使用的磁碟空間 來測試您的需求。可以使用這一磁碟空間量來說明您算出一段時間 內有多少擷取將發佈到 Tableau Server,以及每個現有擷取的大小將 如何增長。
- <sup>l</sup> 考慮擷取重新整理期間臨時目錄所需的空間。在重新整理期間存儲 擷取的臨時目錄需要的磁碟空間可能最多要比擷取的最終檔案大小 大三倍。
- <sup>l</sup> 存放庫備份:
	- <sup>l</sup> 若要取得存放庫資料的預估,請檢查 <data directory>/pgsql/data/base 目錄的大小。
	- <sup>l</sup> 若要取得存放庫資料的實際大小,請開啟備份檔案並使用 workgroup.pg\_dump 檔案的大小。
- <sup>l</sup> 內核數基於「物理」內核。物理內核可能表示實際伺服器硬體或虛擬機器 (VM) 上的 內核。出於計算內核數的目的,將忽略超執行緒。
- <sup>l</sup> 顯示的 RAM 是針對單一節點安裝的最低建議。根據活動、使用者數量以及背景工 作等,RAM 更多時,安裝功能可能更好。

要查看完整的建議清單及最低要求,請參閱Tableau Server [的最低硬體需求和推薦設](#page-356-0) [定。](#page-356-0)有關 Tableau 內部用於測試延展性的硬體規格,請參[閱生產安裝的硬體建議](#page-271-0)。

有關雲端 Tableau Server 的硬體推薦設定,請參閱以下內容:

- <sup>l</sup> AWS 雲端中的 Windows 版 Tableau Server [管理員指南](https://help.tableau.com/v2021.4/offline/zh-tw/tableau_server_windows_aws.pdf)中的「選取 AWS 執行個體 類型和大小」
- <sup>l</sup> Google [雲端平台中的](https://help.tableau.com/v2021.4/offline/zh-tw/tableau_server_windows_gcp.pdf) Windows 版 Tableau Server 管理員指南中的「選取 Google 計 算引擎虛擬機器類型和大小」
- <sup>l</sup> Microsoft Azure 中的 Windows 版 Tableau Server [管理員指南](https://help.tableau.com/v2021.4/offline/zh-tw/tableau_server_windows_azure.pdf)中的「選取 Microsoft Azure 虚擬機器類型和大小」

#### 確定電腦硬體

為了確定電腦擁有的物理內核數,Tableau Server 安裝程式將查詢作業系統。要檢視安 裝程式在您的電腦中檢測到的硬體資訊,請開啟安裝 Tableau Server 的電腦中以下資料 夾中的 tabadmin.log 檔案:

```
<install directory>\ProgramData\Tableau\Tableau
Server\logs\tabadmin.log
```
在 tabadmin.log 檔案中尋找類似以下的行。這些行提供有關安裝程式檢測到的物理 和邏輯內核的資訊,安裝程式使用這些資訊來確定用於授權的內核計數。

2015-04-09 14:22:29.533 -0700\_DEBUG\_10.36.2.32:<machine name>\_:\_ pid=21488 0x2cd83560 user= request= Running hardware check

2015-04-09 14:22:29.713 -0700 DEBUG 10.36.2.32:<machine name>\_:\_ pid=21488 0x2cd83560 user= request= Detected 12 cores and 34281857024 bytes of memory

2015-04-09 14:22:29.716 -0700\_DEBUG\_10.36.2.32:<machine name>\_:\_ pid=21488 0x2cd83560 user= request= Hardware meets recommended specifications. Default values will be used.

手動確定電腦中的核心數

若要手動確定伺服器有多少物理核心,可以使用 Windows Management Instrumentation 命令列工具 (WMIC)。如果不知道您的電腦是否將滿足安裝 Tableau Server 的最低硬體 需求,這可能非常有用。

- 1. 開啟命令提示符。
- 2. 輸入以下命令:

WMIC CPU Get DeviceID,NumberOfCores

輸出將顯示一個或多個裝置 ID,以及電腦擁有的物理核心數。

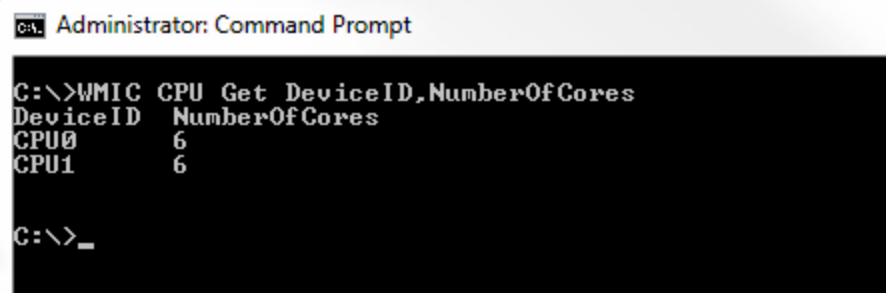

此範例中有兩個 CPU,各自具有 6 個核心,總共有 12 個物理核心。此電腦將滿足 安裝 Tableau Server 的最低硬體需求。

以下命令顯示列出邏輯處理器以及物理內核的更長版本。

WMIC CPU Get

DeviceID, NumberOfCores, NumberOfLogicalProcessors, SocketDesignation

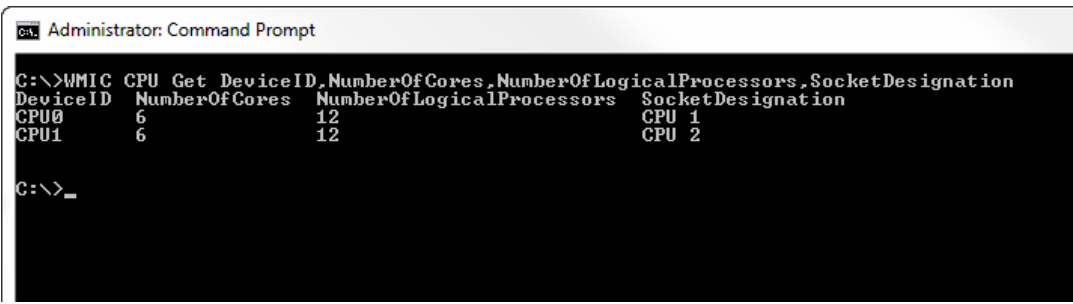

在上面的範例中,伺服器共有 12 個物理核心,從而有 24 個邏輯核心。

繼續閱讀伺服器升級 *-* [檢查變更內容](#page-592-0)。

# <span id="page-592-0"></span>伺服器升級 - 檢查變更內容

本主題包括從版本 2019.1 開始 Tableau Server 中重要的產品變更清單。本主題中所列的 變更可能會影響升級流程本身,或者可能會影響升級後的功能。請仔細閱讀這些變更, 並記下您需要採取的變更和修復步驟。將這些修復步驟包括在升級流程或升級後的設 定計劃中。

此清單為累積清單,因此若要從早期版本( 例如 2019.1) 進行升級,請閱讀您使用的版本 和目標升級版本之間各版本的變更清單。您還可以下載帶有清單的工作簿,並使用它建 立您自己的自訂清單。

若要制定更強大的驗證和測試計劃,我們建議您還要在升級之前檢視新功能。要查看所 有新功能和變更功能的完整清單,請選取狀態篩選器中列出的所有內容。

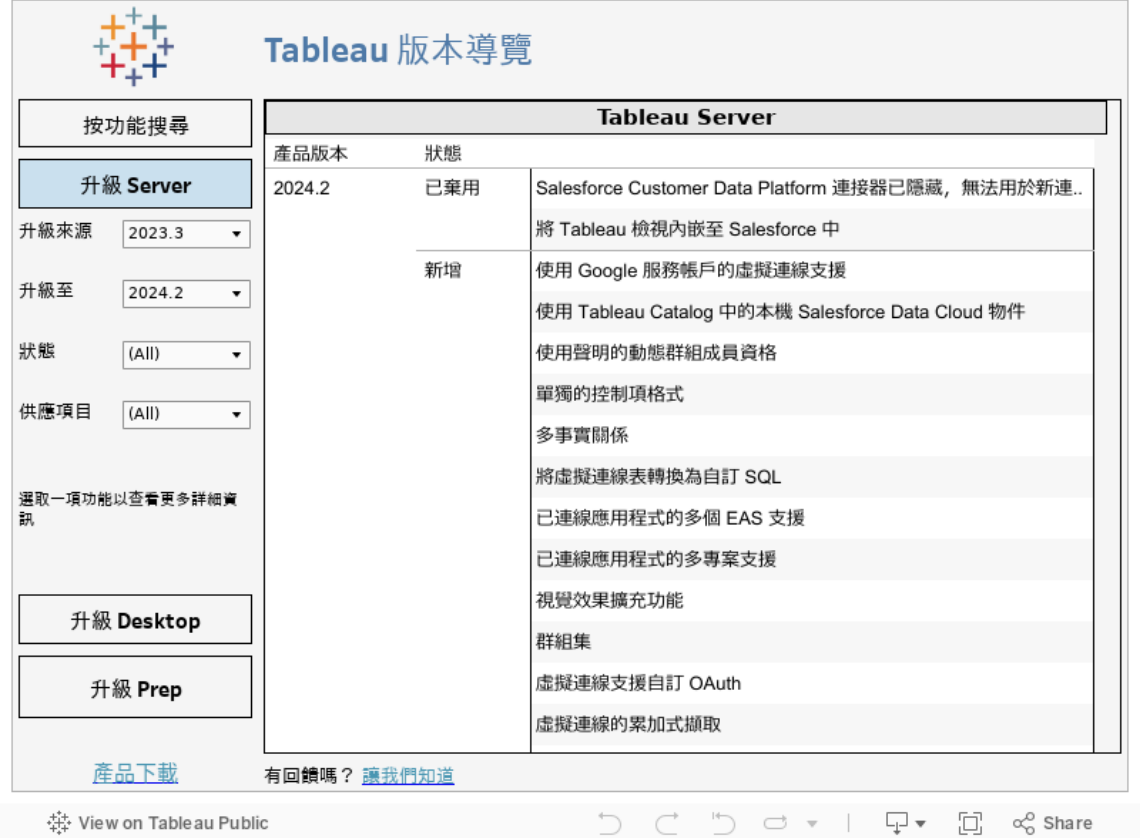

繼續參閱伺服器升級 *-* [收集組態詳細資訊](#page-593-0)。

<span id="page-593-0"></span>伺服器升級 - 收集組態詳細資訊

若您正在執行就地升級(不會在升級過程中更新硬體),則幾乎所有組態資料都會保留 下來。嚴格來說,在這種情況下不需要收集所有組態資訊。但是,我們建議您收集本主 題中所詳述的資訊。這樣一來,在升級失敗的情況下,如果您需要還原,您就能擁有所 有組態資訊的記錄可用了。在任何情況下,都可以使用收集的組態詳細資訊來確認升 級的完成與否。

擷取螢幕截圖

擷取組態基本資訊相對較快的方法是擷取 TSM Web 介面和 Tableau Server 管理區域的 螢幕截圖。

點閱所有可見頁面並擷取螢幕截圖:

- 登入到 Tableau [服務管理員](#page-1873-0) Web UI
- 登入 Tableau Server [管理區域](#page-1866-0)

記錄物件計數

位於 Tableau Server 管理區域時,請記下每個站台中的以下項目:

- <sup>l</sup> 專案、工作簿、檢視和資料來源
- <sup>l</sup> 使用者和群組

收集資產檔案

許多上傳到 Tableau Server 的支援檔案( 憑證、IdP 中繼資料、標誌等) 都無法在上傳後 以 TSM 存取。具體而言,經由用戶端檔服務上傳與管理的檔案,會先經過重新命名和混 淆處理,之後再分散到部署中。此過程也會將 Tableau 服務所需的檔案屬性參數化。因 此,以下檔案不會對應檔案系統中的單一檔案位置。如果您已上傳以下任何檔案,請務 必從執行 Tableau Server 的電腦中儲存這些檔案的複本:

- <sup>l</sup> SAML 憑證檔案
- <sup>l</sup> SAML 金鑰檔案
- <sup>l</sup> SAML IdP 中繼資料檔案
- OpenID.static.file
- Kerberos.keytab 檔案
- LDAP Kerberos Keytab 檔案
- LDAP Kerberos 組態檔
- 相互 SSL 憑證檔案
- 相互 SSL 撤銷檔案
- <sup>l</sup> 自訂標頭標誌檔案
- <sup>l</sup> 自訂登入標誌檔案
- <sup>l</sup> 自訂精簡標誌檔案

收集自訂設定資訊

部分組態資訊不會顯示在 TSM 或 Tableau Server 網頁中。根據您自訂 Tableau 部署的 方式,這個部分包含您可能需要收集的組態詳細資訊。

#### 安全 SMTP

如果您已設定 Tableau Server 的 TLS,就需要記錄與 TLS 相關組態,但不包括在 TSM Web UI 中的電子郵件伺服器組態。

如要收集與 TLS 相關的組態,您必須使用以下機碼值執行 tsm configuration get:

- svcmonitor.notification.smtp.ssl enabled
- svcmonitor.notification.smtp.ssl required
- svcmonitor.notification.smtp.ssl check server identity
- svcmonitor.notification.smtp.ssl trust all hosts
- svcmonitor.notification.smtp.ssl ciphers
- svcmonitor.notification.smtp.ssl versions

舉例來說,如要擷取針對 SMTP TLS 設定的密碼清單,請執行以下命令:

tsm configuration get -k svcmonitor.notification.smtp.ssl\_ciphers

您可以在設定 [SMTP](#page-2048-0) 設定的 TSM CLI 部份中找到上述每個金鑰的相關詳細資訊 。

分析擴充

如果您已設定 Analytics 擴充( 過去的「外部服務」) ,您需要記錄組態資訊。升級到 Tableau Server 2020.2 或之後版本將會移除此功能的所有組態。

若要擷取 Tableau Server 版本 2019.1 到 2020.1 的 Analytics 擴充組態,請執行以下命 令:

tsm security vizql-extsvc-ssl list

若要檢索為分析擴充連線存放的密碼( 如果有) ,請執行以下 tsm 命令:

tsm configuration get -k vizqlserver.rserve.password

如果您已設定 SSL,您也必須複製 Analytics 擴充的憑證。

外部存放庫

這僅在透過 Tableau Server 使用外部存放庫組態時套用。若您不確定是否適用,請參閱 Tableau Server [外部存放庫。](#page-3165-0)

如果使用的是外部存放庫,則升級時可能需要執行其他步驟。

- <sup>l</sup> 無版本變更— 如果 PostgreSQL 中沒有版本變更,則不需要執行任何特殊動作。
- <sup>l</sup> 次要版本變更— 如果 PostgreSQL 中有次要版本變更,需要在升級 Tableau Server 之前升級外部存放庫。在大多數情況下,有這樣做的就地方法。您使用的方法取 決於存放庫的位置,超出了本文件的範圍。
- 主要版本變更— 如果 PostgreSQL 中有主要版本變更, 需要按照[使用外部存放庫](#page-3200-0) 升級 Tableau Server,[以取得全新的](#page-3200-0) PostgreSQL 主要版本中描述的步驟進行動 作。

步驟包括:

- 1. 建立 PostgreSQL 資料庫的全新執行個體。有關詳情,請參閱:
	- 在 AWS [關聯式資料庫服務](#page-3176-0) (RDS) 上建立 PostgreSQL 資料庫執行個 [體](#page-3176-0)
	- 在 Azure 上建立適用於 PostgreSQL 的 Azure [資料庫執行個體](#page-3181-0)
	- 在 Google Cloud 上建立 [PostgreSQL](#page-3185-0) 執行個體
	- [以獨立安裝的方式建立](#page-3188-0) PostgreSQL 資料庫
- 2. 建立組態檔並下載步驟 1 中建立的新執行個體 SSl 憑證檔。

在升級期間,您需要使用組態檔將 Tableau Server 指向全新執行個體。升級過程 會將內容從目前外部存放庫移轉到全新執行個體。有關詳情,請參閱 [使用外部存](#page-3200-0) 放庫升級 Tableau Server,[以取得全新的](#page-3200-0) PostgreSQL 主要版本。

外部檔案存放區

升級設定有外部文件存放區的 Tableau Server 時不需要特殊的步驟、動作或設定。可以 使用正常過程升級 Tableau Server。

連接埠自訂

如果您變更了動態連接埠範圍或手動設定 Tableau Server 的連接埠,請記錄所做變更。

執行以下命令:

tsm topology list-ports

有關詳情,請參閱 Tableau [服務管理員埠](#page-2707-0)。

Proxy 自訂

若正在使用 OAuth,並且對<drive>:\Program Files\Tableau\Tableau Server\packages\repository.<version>\jre\conf 資料夾中 Tableau Server 的 net.properties 檔案進行了任何變更,則應記錄所做的變更。升級流程會建立一個 新的 net.properties 檔案,升級後可能需要更新新的檔案。

可以將複本儲存到安全的位置,並在升級後將它與新建立的檔案進行比較,以瞭解任 何差異。

有關詳細資訊,請參閱 Tableau Desktop 和 Web 製作說明中的為 OAuth [驗證設定](https://help.tableau.com/current/pro/desktop/zh-tw/config_proxy_oauth.htm) Proxy 。

繼續參閱伺服器升級 *-* [驗證授權狀態](#page-597-0)

# <span id="page-597-0"></span>伺服器升級 - 驗證授權狀態

在升級 Tableau Server 之前,請先檢查目前安裝的產品金鑰,然後比對 Tableau 客戶入 口網站列出的產品金鑰、維護到期日期和授權結束日期。

升級前,與產品金鑰相關聯的所有到期日期和結束日期都必須處於最新狀態。

#### 步驟 **1:**檢視授權到期日資訊。

執行以下命令,以便檢視安裝在 Tableau Server 安裝項目中的所有授權:

tsm licenses list

tsm [licenses](#page-2245-0) list 命令會傳回所有授權,各自都有一系列欄位。如要升級,您需要記下兩 個欄位:

<sup>l</sup> 針對每個訂閱授權,請記下 LIC EXP 欄位中的日期。LIC EXP 會顯示授權到期的 日期,屆時 Tableau Server 將會停止運作。

<sup>l</sup> 針對每個舊版永久金鑰,請記下 MAINT EXP 欄位。MAINT EXP 會顯示 Tableau Server 部署的維護合約到期日期。

#### 步驟 **2:**比對 **TSM** 的授權到期日期與 Tableau [客戶入口網站](http://customer.tableausoftware.com/)中的授權。

#### 步驟 **3:**如果需要**,**請更新授權。

如果您的 TSM 維護日期並非最新、到期日期將屆,或者與 Tableau 客戶入口網站所列日 期不同,請更新授權。

如要更新授權:

- 1. 如果您執行 Tableau Server 的電腦已經設定為透過正向 Proxy 連線至網際網路, 在啟用之前,請遵循主題設定正向 Proxy [產品金鑰操作](#page-385-0)中的程序。
- 2. 在瀏覽器中開啟 TSM:

http://<tsm-computer-name>:8850

3. 按一下「設定」和「授權」,並按一下「全部重新整理」:

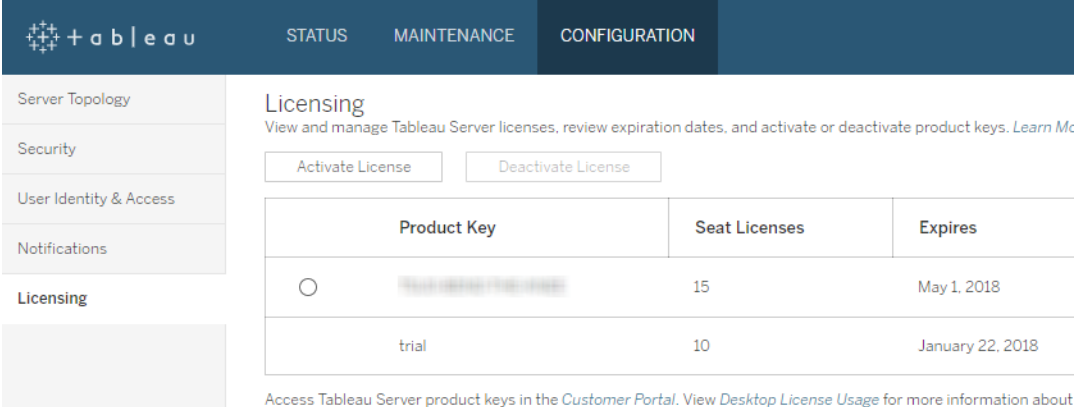

如果這麼做並未更新維護或到期日期,但 Tableau 客戶入口網站卻有顯示其他目前結束 日期,請聯絡 Tableau [技術支援](http://www.tableau.com/zh-tw/support/request)。

升級過程中將重新啟動產品金鑰。

繼續參[閱伺服器升級](#page-599-0) *-* 驗證帳戶。

<span id="page-599-0"></span>伺服器升級 - 驗證帳戶

在升級 Tableau Server 之前,請確認您擁有以下兩個帳戶的密碼:

- <sup>l</sup> 屬於本機管理員群組成員的帳戶:用來安裝 Tableau Server 的帳戶必須是本機管 理員群組的成員。
- <sup>l</sup> 「執行身分」服務帳戶:如果您的組織以 Active Directory 為身分識別存放區且/或您 已將 Tableau Server 設為連線到 Active Directory 中的資料來源,則升級時手邊最 好持有「執行身分」服務帳戶認證。

Tableau Server 安裝程式不會在升級過程中修改現有目錄權限。但是,在執行安裝程式 之前,最好先驗證任何非預設權限組態:

- 如果您已將 Tableau Server 安裝到非預設磁碟上(預設通常為 C:\Program Files) ,則請確認「執行身分」服務帳戶的權限符合[在非預設位置安裝中](#page-2619-0)指定的 必要權限。
- 此外,如果您對執行 Tableau Server 的電腦設定了權限範圍,請確認這些權限符 合Windows [帳戶和權限中](#page-2727-0)指定的必要目錄權限。

繼續參[閱伺服器升級](#page-599-1) *-* 備份 *Tableau Server*。

# <span id="page-599-1"></span>伺服器升級 - 備份 Tableau Server

我們強烈建議在開始升級流程之前備份您的 Tableau Server 安裝。在開始升級之前進 行的備份可提供設定升級環境的測試版本所需的資料,並且它還使您能夠在升級流程 失敗時進行復原。升級流程中不包括備份步驟,除非升級包括 PostGRES 的次要版本 升級,然後在升級流程中建立僅供內部使用的 pg 升級。

#### 附註**:**

- <sup>l</sup> 建議您在即將進行備份之前在您的生產環境中停用訂閱和排程,並在備份完成 之後重新啟用它們。當您在測試環境中恢復您的備份時,這樣做將有助於避免您 的使用者收到重複的訂閱和電子郵件。
- <sup>l</sup> 如果具有大型安裝或具有許多擷取,完整備份可能需要大量時間。

- <sup>l</sup> 從完成備份到進行升級這段時間所做的任何變更都將遺失,因為這些變更未包括 在備份中。
- <sup>l</sup> [移除不需要的檔案。](#page-2105-0)

要備份伺服器設定資料,請使用 tsm settings 命令。

使用 tsm maintenance backup 命令時,會將目前日期附加到備份檔案:

tsm maintenance backup -f <br/>backup file> -d

有關詳情,請參閱tsm [maintenance](#page-2251-0) backup。

繼續閱讀伺服器升級 *-* [下載安裝程式](#page-600-0)。

<span id="page-600-0"></span>伺服器升級 - 下載安裝程式

您必須下載 Tableau Server 安裝程式,並將其複製到執行 Tableau Server 的電腦。如果 您要執行 Tableau Server 的多節點部署,請將安裝程式複製到叢集中的每個節點上。

若要獲取最新版本的 Tableau Server 軟體,請轉到[客戶入口網站。](http://customer.tableau.com/)購買 Tableau 時,您將 獲得用於登入到客戶入口網站的使用者名和密碼。

重要資訊:請一律為您要升級的目標版本下載並安裝最新的維護版本。

# 繼續閱讀 *Tableau Server* [升級的運作方式](#page-600-1)。

## <span id="page-600-1"></span>Tableau Server 升級的運作方式

從 Tableau Server 2018.2 或更高版本升級時,您無需卸載以前的版本。升級過程設計為 將新版本與現有版本並排安裝,然後從更低版本切換到更高版本。

執行 TSM 至 TSM 升級( 2018.2.x 版至更高版本) 時,直到您使用升級指令碼進行升級之 前,您必須保留並執行現有版本。如果在升級之前卸載現有版本,您將無法升級。對於 您的最終使用者,這樣可以減少停機,因為您在現有版本正在執行的同時安裝新版本。 只有在升級指令碼實際升級到新版本期間,伺服器才不會執行。

安裝新版本並升級之後,您可以卸載以前的版本( 如果選取這樣做) 。您可以無限期保 留已安裝的舊版本,但您可能選取將其卸載的一個原因是為了釋放特定於舊版本的檔 案所使用的磁碟空間。若要瞭解卸載 Tableau Server 與完全移除 Tableau Server 的各個 方面的不同之處,請參閱卸載 [Tableau](#page-640-0) Server。

升級 Tableau Server 時,需要在升級過程中停止並啟動伺服器。在此停止/重新啟動的 過程中,Tableau Server 將無法使用。

更新功能 - 升級前須知事項

從版本 2020.2 開始,本主題已與 Tableau Server 中的「新增功能」合併,以針對 Tableau Server 中的新增功能、變更功能與行為提供單一位置。有關新功能以及此版本和舊版 中引入的變更,請參閱 Tableau Server [版本說明](#page-244-0)。

附註**:**請使用 Tableau Release [Navigator](https://public.tableau.com/shared/JG6SYZSDJ?:display_count=n&:origin=viz_share_link) 搜尋 Tableau Desktop、Server 和 Prep 中的 功能,或者在將當前版本的 Tableau 與更高版本進行比較時查看功能的完整清單。

# <span id="page-601-0"></span>從 2018.2 及更高版本 (Windows) 升級

請按照下方的流程圖和連結主題執行 Tableau Server 的就地升級。

在開始升級之前,請確保已完成升級準備。更多詳細資訊,請參[閱準備升級](#page-587-0)。

若要在升級過程中將 Tableau Server 移轉至新硬體,請參[閱移轉到新硬體](#page-658-0)。

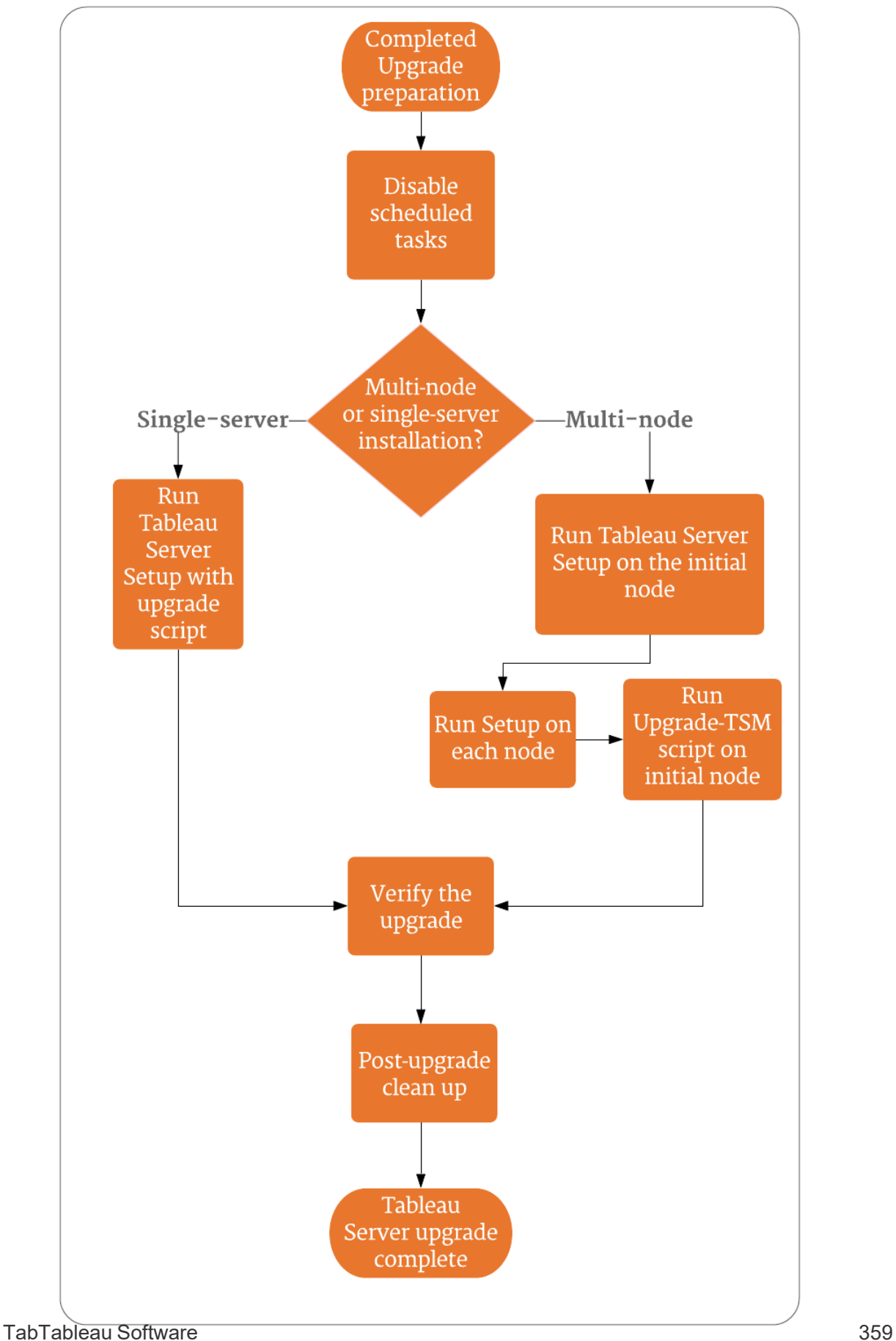

# 協助 Tableau Server 升級的支援與服務

Tableau Server 升級需要規劃和測試。升級通常在使用者不在 Tableau Server 上時完 成。如果您計劃在週末進行升級並預計需要 Tableau 技術支援,請參閱 Tableau 往站上 的[技術支援計畫資](https://www.tableau.com/zh-tw/support/services)訊。可用性取決於您的支援級別。如果您希望 Tableau 協助規劃和升 級 Tableau Server 安裝,請參閱我們的 Tableau [全球服務伺服器升級](https://www.tableau.com/zh-tw/support/consulting/server-upgrade)頁面瞭解詳細資 訊。

伺服器升級 - 停用排程的工作

重要資訊**:**強烈建議在執行升級前停用排程的工作。這包括資料內容的所有更新, 並且應在建立昇級之前備份之前完成。這包括停用在 Tableau Server 外部觸發的 作業,例如透過基於 REST API 的資料提取刷新或使用 tabcmd 啟動的作業。

請執行下列程序,以停用所有排程的擷取重新整理、流程和訂閱。

- 1. 以 Tableau Server 管理員的身分登入 Tableau Server [管理區域。](#page-1866-0)
- 2. 前往伺服器層級的「排程」頁面:
	- 在只有單一(預設) 網站的 Tableau Server 上, 按一下左側窗格中的「排 程」。
	- 在具有多個網站的 Tableau Server 上, 從左側窗格頂端的下拉式功能表中 按一下「管理所有網站」,然後按一下「排程」。
- 3. 在「排程」頁面上, 按一下「全選」。
- 4. 在「動作」功能表上選取「停用」,然後在產生的提示中按一下「停用」。

繼續閱讀:[單一伺服器升級](#page-603-0) *─* 執行設定[或多節點升級](#page-607-0) *─* 執行設定

# <span id="page-603-0"></span>單一伺服器升級 ─ 執行設定

執行安裝程式

按照以下步驟操作,升級 Tableau Server 2018.2 或更新版本的單節點安裝。

- 1. 以屬於本機管理員群組成員的帳戶登入電腦。
- 2. 巡覽到您在其中複製了 Tableau Server 安裝程式的資料夾,並執行安裝程式。
- 3. 安裝程式會檢查系統資源,以確認電腦符合最低需求和建議。
- 4. 安裝程式會顯示現有版本的安裝位置,並會將新版本並存安裝到相同位置。您無 法變更此位置。
- 5. 當安裝完成時,安裝程式的最後一頁會告知您升級尚未完成。需要執行升級指令 碼 upgrade-tsm 來完成升級。如果 Tableau Server 正在執行,指令碼會讓您知 道,並加以停止。必須停止 Tableau Server 才能完成升級。

附註**:**從版本 2020.4.0 開始,若升級指令碼失敗,則有關失敗的詳細資訊會顯 示在命令視窗中,您可以重新執行該指令碼以再次嘗試升級。指令碼會在失 敗時重新啟動。若升級失敗,這樣可以節省時間,同時也是可採取的第一個有 效步驟。有關詳情,請參閱 2020.4.0 [或更高版本升級失敗](#page-2565-0)。

請以兩種方式之一執行升級指令碼。

<sup>l</sup> 從安裝程式:

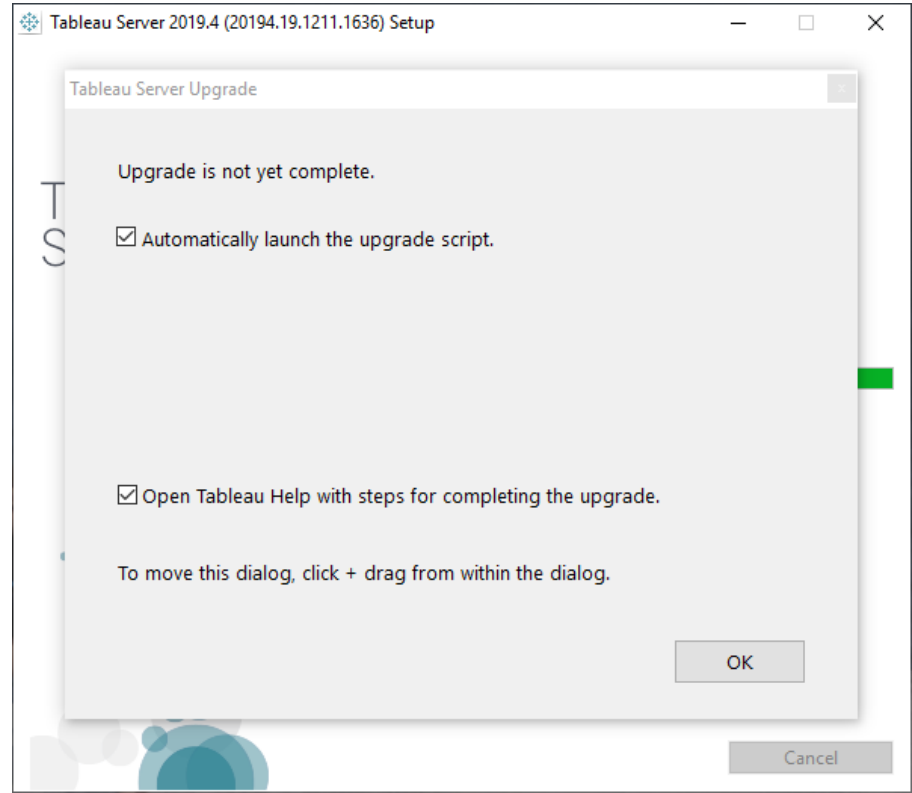

a. 選取「自動啟動升級指令碼」,然後按一下「確定」:

b. 一個命令視窗將開啟以執行指令碼。由於您以具有管理員使用權限 的使用者身分登入,因此指令碼將使用您的認證執行。出現提示時, 請輸入您的密碼。

按一下「確定」將會關閉安裝程式對話方塊。如果清除了自動啟動升級指令 碼的選項,則需要從命令列手動執行該指令碼。

- <sup>l</sup> 在命令列上:
	- a. 在初始節點上,以管理員身份開啟命令提示字元。

因為設定程式會將新安裝的路徑更新,所以必須開啟新的命令視 窗。

b. 巡覽到新安裝位置中的 scripts 資料夾。

預設情況下:

```
C:\Program Files\Tableau\Tableau
Server\packages\scripts.<version code>\
```
c. 執行升級指令碼:

upgrade-tsm

由於您以具有管理員使用權限的使用者身分登入,因此指令碼將使 用您的認證執行。出現提示時,請輸入您的密碼。當您使用 - username 和 --password 選項執行指令碼時,可以定不同的使用者 和密碼。

若要查看 upgrade-tsm 指令碼的所有選項,請使用 -h 選項: upgrade-tsm -h

- 6. 啟動 Tableau Server。您可以透過 TSM Web UI 或命令提示符執行此操作:
	- <sup>l</sup> 在 TSM 中,按一下「**Tableau Server** 已停止」,並按一下「啟動 **Tableau Server**」:

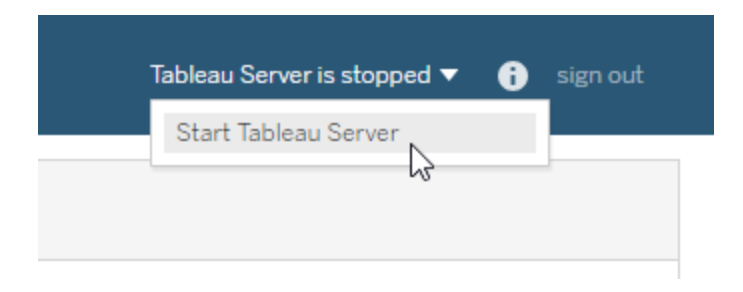

<sup>l</sup> 從命令提示字元中:

a. 以管理員身分開啟新的命令提示字元。

b. 輸入此命令:

tsm start

如果您收到命令未辨識的錯誤,請關閉所有命令視窗,然後以系統 管理員身分開啟命令提示字元。

7. 升級程序會將現有的資料夾保留在原處。您可以根據版本代碼識別這些資料夾。 例如:

C:\Program Files\Tableau\Tableau Server\packages\

繼續閱讀確認 *[Tableau](#page-611-0) Server* 升級。

# <span id="page-607-0"></span>多節點升級 ─ 執行設定

執行安裝程式

- 1. 以屬於本機管理員群組成員的帳戶登入初始節點。
- 2. 巡覽到您在其中複製了 Tableau Server 安裝程式的資料夾,並執行安裝程式。此 操作會將新版本的 Tableau Server 與現有的正在執行版本並排安裝。
- 3. 安裝程式會檢查系統資源,以確認電腦符合最低需求和建議。
- 4. 安裝程式會顯示現有版本的安裝位置,並會將新版本並存安裝到相同位置。您不 能變更安裝位置。
- 5. 在初始節點上完成安裝時,安裝程式的最後一頁會告知您尚未完成升級。您需要 執行升級指令碼來完成升級。將「安裝」視窗在初始節點上保持開啟,然後繼續在 叢集中的所有其他節點上執行安裝。

重要資訊**:**您必須先在每個節點上安裝新版本,才可執行升級指令碼。在您 在叢集的所有節點上安裝新版本之前,請勿執行升級指令碼。

繼續閱讀多節點升級 *─* [在每個節點上執行設定](#page-608-0)。

<span id="page-608-0"></span>多節點升級 ─ 在每個節點上執行設定

執行安裝程式

在每個其他節點上,巡覽到您在其中複製了 Tableau Server 安裝程式的資料夾,然後像 在初始節點上一樣執行安裝程式。此操作會將新版本的 Tableau Server 與現有的正在執 行版本並排安裝在每個節點上。

在每個附加節點上完成安裝時,安裝程式的最後一頁會告知您尚未完成升級。確保未選 取「自動啟動升級指令碼」,並按一下「確定」以關閉「安裝」視窗。您將在所有節點上安裝 新版本之後執行升級指令碼。

繼續閱讀多節點升級 *─* [執行升級指令碼](#page-608-1)。

<span id="page-608-1"></span>多節點升級 ─ 執行升級指令碼

執行升級指令碼

1. 在叢集中的每個節點上安裝新版本後,請在初始節點上執行升級指令碼。如果 Tableau Server 正在執行,指令碼會讓您知道,可供您加以停止。必須停止 Tableau Server,才能執行升級指令碼。

如果最終安裝螢幕仍然開啟,您可以選取「自動啟動升級指令碼」,然後命令視窗 將開啟以執行指令碼。或者,您可以直接從命令提示符中執行指令碼。

附註**:**從版本 2020.4.0 開始,若升級指令碼失敗,則有關失敗的詳細資訊會顯 示在命令視窗中,您可以重新執行該指令碼以再次嘗試升級。指令碼會在失

敗時重新啟動。若升級失敗,這樣可以節省時間,同時也是可採取的第一個 有效步驟。有關詳情,請參閱 2020.4.0 [或更高版本升級失敗](#page-2565-0)。

- <sup>l</sup> 從安裝程式中執行升級指令碼:
	- a. 選取「自動啟動升級指令碼」並按一下「確定」:

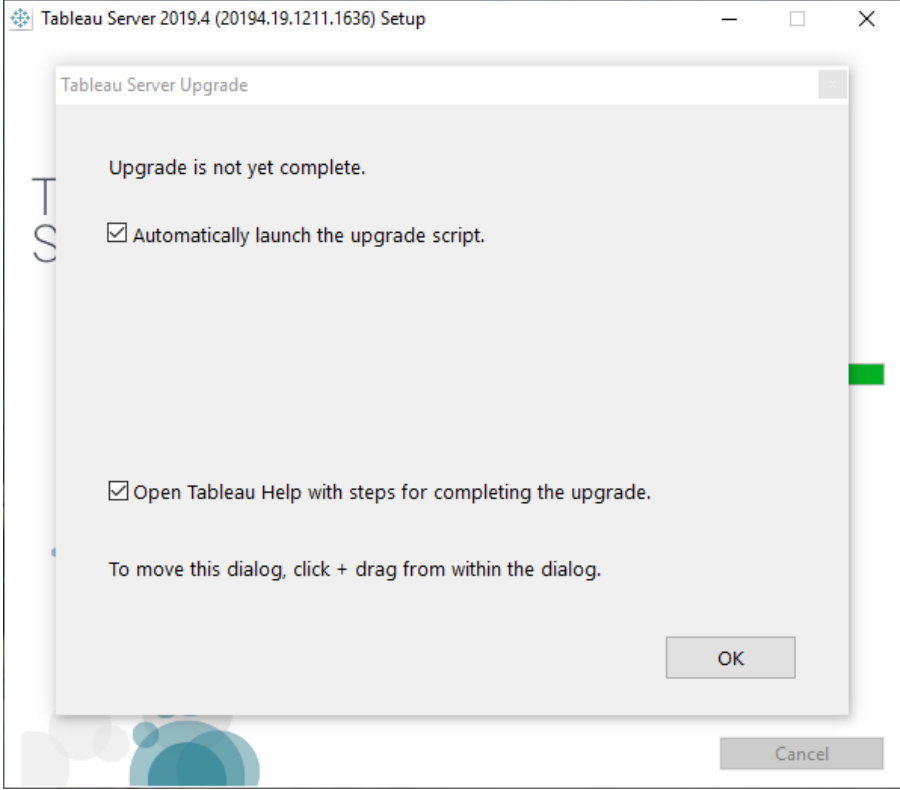

b. 一個命令視窗將開啟以執行指令碼。由於您以具有管理員使用權限 的使用者身分登入,因此指令碼將使用您的認證執行。出現提示時, 請輸入您的密碼。

按一下「確定」將會關閉安裝程式對話方塊。如果清除了自動啟動升級指令 碼的選項,則需要從命令列手動執行該指令碼。

<sup>l</sup> 從命令提示字元中執行升級指令碼:

a. 以管理員身分開啟命令提示字元。

因為設定程式會將新安裝的路徑更新,所以必須開啟新的命令視窗。

b. 巡覽到您剛剛安裝的新版本的 scripts 目錄。

預設情況下:

```
C:\Program Files\Tableau\Tableau
Server\packages\scripts.<version_code>\
```
c. 執行升級指令碼:

upgrade-tsm

由於您以具有管理員使用權限的使用者身分登入,因此指令碼將使 用您的認證執行。出現提示時,請輸入您的密碼。您可以使用 - username 和 --password 選項指定不同的使用者和密碼。

若要檢視 upgrade-tsm 指令碼的所有選項,請使用 -h 選項:

upgrade-tsm -h

升級指令碼需要一些時間才能完成。

- 2. 升級指令碼完成後,啟動 Tableau Server。您可以透過 TSM Web UI 或命令提示符 執行此操作:
	- <sup>l</sup> 在 TSM 中,按一下「**Tableau Server** 已停止」,並按一下「啟動 **Tableau Server**」:

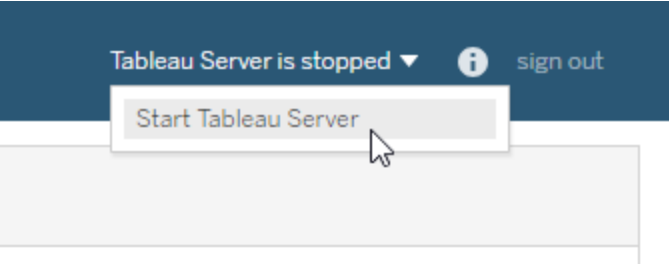

<sup>l</sup> 從命令提示字元中:

a. 以管理員身分開啟新的命令提示字元。

b. 輸入此命令:

tsm start

繼續閱讀確認 *[Tableau](#page-611-0) Server* 升級。

### <span id="page-611-0"></span>確認 Tableau Server 升級

逐步完成本主題的操作,即可確認伺服器升級是否成功。

確認 Tableau 服務程序

使用命令列登入到 TSM 開始驗證程序,並確認 Tableau Server 程序的狀態。

1. 以具有管理員存取權限的使用者身分開啟新的命令提示字元。

有關使用 tsm 命令列的詳情,請參[閱使用](#page-2120-0) tsm CLI。

2. 執行以下命令以檢視所有 Tableau Server 程序的狀態:tsm status -v.

#### 如果我在嘗試執行 **TSM** 命令時出現拒絕存取的錯誤**,**該怎麼辦**?**

驗證您使用的帳戶是否為安裝 Tableau Server 的 Windows 電腦上的「本機系統管理員」 群組的成員。

確認 TSM 全域設定

在準備升級的過程中,您應該會擷取 TSM Web UI 設定的螢幕截圖。登入到 [Tableau](#page-1873-0) 服 [務管理員](#page-1873-0) Web UI,並與螢幕截圖互相比對。

啟用訂閱和排程

- 1. 以 Tableau Server 管理員的身分登入 Tableau Server [管理區域。](#page-1866-0)
- 2. 前往伺服器層級的「排程」頁面:
- 在僅存在單一(預設) 站台的 Tableau Server 上按一下左側窗格中的「排 程」。
- 在含有多個站台的 Tableau Server 中, 按一下左側窗格頂部下拉式功能表中 的「管理所有網站」,然後再按一下「排程」。
- 3. 在「排程」頁面上按一下「選取全部」。
- 4. 在「動作」功能表上選取「啟用」,然後在隨之產生的提示中按一下「啟用」。

確認使用者存取。

透過使用者帳戶,以 Tableau Desktop 和瀏覽器登入 Tableau Server。

如果 Tableau Server 在組織外部可用,請確認來自網際網路的連線。

如果您的組織支援以行動方式連線至 Tableau Server,請使用行動裝置登入伺服器。

若正在使用 OAuth 並且無法從 Tableau Desktop 進行連線,請確認 net.properties 檔 案不需要更新。有關詳細資訊,請參閱 [Proxy](#page-597-0) 自訂

檢視已發佈工作簿

透過使用者帳戶,登入 Tableau Server 並瀏覽已發佈的工作簿。開啟工作簿以便在瀏覽 器中檢視

確認發佈工作簿和資料來源

使用具有 Creator 授權的帳戶,確認 Web 製作功能可連線資料,且可建立與發佈工作簿 和資料來源:

- 在 Web [上連線到資料](https://help.tableau.com/current/pro/desktop/zh-tw/creator_connect.htm)
- <sup>l</sup> 在 Web [上發佈資料來源](https://help.tableau.com/current/pro/desktop/zh-tw/publish_datasource_on_web.htm)
- <sup>l</sup> [將工作簿上傳到](https://help.tableau.com/current/pro/desktop/zh-tw/upload.htm) Tableau 站台

確認 Tableau Prep Builder

如果組織執行 Tableau Prep Builder,請確認您是否可以連接到資料、開啟流程和其他 Prep 工作。請參閱 Tableau Prep:[連線到資料](https://help.tableau.com/current/prep/zh-tw/prep_connect.htm)。

確認 Tableau 物件的數量

在準備升級的過程中,您應該記下了部署中有多少專案、工作簿、檢視、資料來源、使 用者和群組。請確認所有物件是否仍然存在。

以 Tableau Server 管理員的身分登入 Tableau Server [管理區域。](#page-1866-0)

- <sup>l</sup> 確認專案、工作簿、檢視和資料來源的計數
- <sup>l</sup> 確認使用者和群組數量

認證 API 功能

如果您的組織已使用 Tableau API 部署或開發內容,請確認這些內容是否可操作。

REST API

```
確認 REST API 存取與驗證狀態,方法是執行入門指南:簡介與設定中的範例 cURL:
```

```
curl "https://MY-SERVER/api/3.8/auth/signin" -X POST -d @signin.xml
```

```
signin.xml 的內容:
```

```
<tsRequest>
```

```
<personalAccessTokenName="MY_PAT_NAME" 
     <credentials name="username" password="password" >
      <site contentUrl="MarketingSite" />
</credentials>
```
</tsRequest>

回應範例:

```
<tsResponse version-and-namespace-settings>
  <credentials token="12ab34cd56ef78ab90cd12ef34ab56cd">
       <site id="9a8b7c6d-5e4f-3a2b-1c0d-9e8f7a6b5c4d"
       contentUrl="MarketingSite"/>
  </credentials>
</tsResponse>
```
相容性測試

針對其他已開發功能,您可以執行相容性測試來確認 Tableau Server 升級版本可透過現 有解決方案正常運作:

- <sup>l</sup> 儀表板擴充功能
- 内嵌 Tableau 的 JavaScript API
- 連接器(Web 資料連接器、Tacos)

前[往升級後的清理](#page-614-0)。

# <span id="page-614-0"></span>升級後的清理

如 Tableau Server [升級的運作方式所](#page-600-0)討論的,Tableau Server 升級程序會將新版本與您 現有的版本並行安裝。升級已完成並經過驗證後,您可以移除舊版的 Tableau Server 以 釋出磁碟空間。這是可選步驟。

解除安裝先前的版本

解除安裝 Tableau Server 的某個版本:

1. 開啟控制台, 按一下「卸載程式」, 並找到要卸載的版本。

確保選取要卸載的正確版本:

- <sup>l</sup> 卸載以前版本的 Tableau Server 不會影響正在執行的版本,而只會從這些以 前的版本中移除不必要的檔案。
- 請勿解除安裝目前正在執行的版本。解除安裝正在執行的目前 Tableau Server 版本會停止伺服器並移除特定於伺服器的檔案和資料夾,但會留下 某些元素。解除安裝不會建立存放庫資料備份。
- 2. 在選取了 Tableau Server 版本的情況下, 按一下「卸載」。

從 \packages 目錄中刪除 'Tableau Server' 資料夾

升級之後,您將在 \packages 資料夾中看到多個版本的 Tableau Server 資料夾。順利完 成升級後,您可以刪除與升級前舊版本相關的資料夾。您可以透過資料夾目錄名稱中的

版本代碼來識別舊版本。例如 scripts.<version code>。如需有關版本代碼的詳 情,請參閱[檢視伺服器版本](#page-2731-0)。

# 使用藍/綠方法升級 Tableau Server

雖然執行 Tableau Server 就地升級為許多組織提供良好的服務,但其他使用 Tableau 任 務關鍵型的組織可能需要更強大的企業級升級方法,該方法使用額外的努力和資源投 資來降低風險和影響。在這些情況下, Tableau 建議採用「藍/綠」升級方法來實現該結 果,其特點為:

- <sup>l</sup> 將應用程式可靠地部署到新配置的主機非產品環境中( 相對於就地升級)
- <sup>l</sup> 在非產品環境中執行新版本產品前測試以驗證業務關鍵功能,包括測試常見使 用案例以檢測可能影響組織的行為變化
- <sup>l</sup> 在產量相同的環境中進行測試以驗證整合和資源需求
- <sup>l</sup> 能夠快速復原到以前的版本

此高階指南描述我們的許多最大客戶滿懷信心地成功使用的藍/綠升級方法升級 Tableau Server( 和其他任務關鍵型應用程式) 。藍/綠升級是[歷史悠久的業界做法](https://martinfowler.com/bliki/BlueGreenDeployment.html);有很 多變化,下面的具體步驟為可能途徑。如果正在尋求有關為組織的下一次升級自訂此 方法的具體指南,請與高級技術支援客戶經理商談,或與客戶主管或交付合作夥伴討 論服務合作事宜。

藍/綠方法涉及在非產品環境(「綠」安裝) 中安裝新版本的 Tableau Server, 該環境反映 您現有產品環境( 「藍」安裝) 的設定。就 Tableau 授權而言,請注意 Tableau 向兩 (2) 個 非產品環境授予標準權利,以支援部署中的單一產品環境,如監管授權合約中所述。應 該可以清除這些非生產環境並用於此方法,與此 Tableau 知識庫文章中所述的測試環 境的預期用途一致:授權 Tableau Server [測試環境](https://kb.tableau.com/articles/howto/test-environment-license).

將內容從生產環境複製到非產品環境的「綠色」安裝可以建立 Tableau Server 的升級執 行個體,停機時間最短,並且在必要時可以復原到原始生產安裝的安全網。一旦確定綠 色環境中的所有關鍵內容都可用,請將使用者切換到新環境( 綠色) 。「綠」環境成為產 品環境,原始安裝( 「藍」安裝) 可以作為非產品環境維護,以支援下一次升級。

下面是使用藍/綠作為升級 Tableau Server 的方法所需步驟的高階概述。這些假設已有 一個負載平衡器或 DNS,允許將使用者流量從一個安裝重新導向到另一個安裝,並且 已經下載了要升級到的 Tableau 的新版本。

重要提示**:**藍/綠安裝應被視為生產環境。它們不應用作災難復原或一般測試環境。 有關災難復原的更多詳細資訊,請參閱 Tableau 藍圖中的[災難復原](https://help.tableau.com/current/blueprint/zh-tw/bp_hardware_platform.htm#disaster-recovery)。

- 1. 建立第二個伺服器安裝,盡可能地反映 Tableau Server 的生產安裝。第二個環境是 「綠」安裝。綠色執行個體應該具有與產品執行個體( 「藍」) 相似的容量、資源和設 定,因為升級後其將成為產品執行個體。
- 2. 建立 Tableau Server 藍色安裝的初始備份和設定匯出。將在綠色環境中將其用於 初始使用者接受測試 (UAT)。稍後,將建立最終的最新備份並匯出,以便在實際從 藍色切換到綠色時使用。
	- a. 備份:有關建立備份詳情,請參閱備份 [Tableau](#page-2073-0) Server 資料。
	- b. 設定匯出:除了備份之外,還需要從藍色安裝中匯出設定。某些設定需要在 綠色環境中手動重新建立。更多資訊請參閱[備份需要手動程序的資產](#page-2067-0)
- 3. 以綠色環境安裝新版本的 Tableau Server。應指定與藍色環境中使用的相同的身 份存放類型並以身份服務帳戶執行。
- 4. 使用初始藍色備份和設定匯出來更新綠色安裝。
	- a. 在綠色安裝中使用藍色環境還原。
	- b. 匯入從 Blue 安裝匯出的設定。您可能必須在 Green 環境中手動重新建立某 些設定。請見[還原核心](#page-2069-0) Tableau Server 功能。
- 5. 在綠色環境中停用任何排程任務以避免在測試時傳送重複訊息,並避免資料庫資 源過載。有關詳情,請參閱伺服器升級 - [停用排程的工作。](#page-603-0)
- 6. 測試綠色安裝以確認其按預期執行。執行使用者接受測試 (UAT),並根據需要模 擬任何負載測試。如果有與 Tableau 的指令碼或 API 整合,也應該進行測試。測 試越完整,就越能更好地解決原始藍色安裝和新綠色安裝之間的任何差異。
- 7. 準備 Blue 安裝,以便建立用於綠色生產的備份與匯出設定。這可能代表要限制 對 Tableau 的存取,或傳送訊息指示使用者不要對其內容進行任何變更,並提醒 他們建立備份後所做的任何變更都將遺失。
- 8. 建立藍色環境的最終備份。這是要用來將綠色升級到最新生產內容的備份。如果 有進行定期備份,則可以使用最新的生產備份,切記,建立備份後在藍色環境中 所做的任何變更或更新都將遺失。我們建議在進行此備份後對生產環境進行「變 更凍結」,這樣就不會新增新的工作簿或資料來源,也不會變更現有內容。
- 9. 匯出 Blue 環境中的設定,注意可能需要手動處理的資產。更多資訊請參[閱還原核](#page-2069-0) 心 [Tableau](#page-2069-0) Server 功能。
- 10. 恢復最終的 Blue 備份並將 Blue 設定檔匯入 Green。根據需要進行必要的手動設 定變更。
- 11. 對綠色內容執行 UAT/例行性檢查。
- 12. 重新啟用在上述步驟 5 中停用的任何工作、訂閱和通知排程。
- 13. 使用負載平衡器或 DNS 將使用者切換到綠色環境,並封鎖對藍色環境的存取。
- 14. 驗證綠色伺服器是否按需求執行並監控生產負載問題。如果有 Advanced Management,則可以使用 Resource Monitoring Tool 來監控效能。
- 15. ( 可選) 如果不保留「藍」環境以供將來升級,請停用「藍」環境產品金鑰:
	- 對於使用 ATR 啟動的 Tableau Server 2021.4 及更高版本, 請參見[停用產品](#page-1783-0) [金鑰。](#page-1783-0)
	- <sup>l</sup> 對於未使用 ATR 啟動的任何 Tableau Server 版本,請參見[停用產品金鑰](#page-1783-0)。
	- 對於使用 ATR 啟動的 Tableau Server 2021.3 及更早版本, 請參見[將伺服器](https://help.tableau.com/v2021.3/server/zh-tw/atr_service.htm#move-a-server-atr-license-to-another-tableau-server) ATR [授權移動到另一個](https://help.tableau.com/v2021.3/server/zh-tw/atr_service.htm#move-a-server-atr-license-to-another-tableau-server) Tableau Server 。

16. ( 可選) 如果不保留「藍」環境以供將來升級,請停止「藍」環境並準備停止使用。有 關解除委任的詳細資訊,請參[閱從電腦中移除](#page-641-0) Tableau Server。

# 測試升級

瞭解 Tableau Server 升級將對當前環境產生的影響的最佳方式是對其進行測試。透過瞭 解升級對您的使用者與您的伺服器所產生的影響,可以幫助您在實際升級之前進行計 畫和溝通,從而確保您的使用者不會感到意外。

如果您有 Tableau Server 測試環境,那麼這是測試升級的好地方。

我們建議按照下列順序對 Tableau Server 升級進行測試:

- 1. [準備測試環境](#create-test-environment)
- 2. [升級測試環境](#upgrade-test-environment)
- 3. [確認現有功能能夠正常工作](#confirm-existing-functionality)
- 4. [效能和使用者接受測試](#Performance-and-user-acceptance-testing)
- 5. [測試新功能](#test-new-features)
- 6. [關於升級的通訊](#communicate)

準備測試環境

首先,請建立一個盡可能密切反映您的生產環境的測試環境。您的測試環境越接近您將 升級的實際環境,就越能夠準確地表示升級將對您產生的影響。這包括相同或者相似的 硬體和作業系統,以及相同的驗證選項和網路存取權限。

當準備好測試電腦或虛擬機器時,請按照這些步驟建立一個測試環境。

1. 在現有的生產環境中,使用 tsm [maintenance](#page-2251-0) backup 命令建立 Tableau Server 的備份。

有關詳情,請參閱[建立升級前備份。](#page-2077-0)

2. 在您的測試環境中,安裝 Tableau Server 副本,副本版本應與您的生產環境具有 的版本相同。

附註**:**可以從[備用下載網站](http://www.tableau.com/zh-tw/support/esdalt)下載當前版本的安裝程式。

3. 使用 tsm [maintenance](#page-2266-0) restore 命令還原現有資料庫資料。

有關詳情,請參[閱還原備份內容](#page-2081-0)。

4. 手動複製現有 Tableau Server 設定。

您需要手動設定您的環境的某些方面,因為當您還原 Tableau 資料庫時,它不會 包括設定詳情和自訂項。

升級測試環境

請根據您的環境,按照相應的步驟來升級測試環境:

• 從 2018.2 [及更高版本](#page-601-0) (Windows) 升級

確認一切都能按預期方式工作

在您的測試環境中安裝和設定 Tableau Server 的新版本之後,您可以進行測試。您應該 測試基本功能,以及組織所依賴的伺服器的任何特殊方面。例如,如果有您的組織所依 賴的關鍵訂閱,請確保測試這些訂閱。

以下是要考慮的一些測試方面:

- <sup>l</sup> 伺服器處理序。以伺服器管理員身分登入到 Tableau Server,然後開啟 [伺服器狀 態] 頁,以確認所有服務和處理序正在按預期方式執行( 如果這是分散式安裝,還 需要在所有附加節點上確認) 。
- <sup>l</sup> 使用者存取。確認 Tableau Server 使用者可以登入。測試您的正常使用者登入過 程。讓一些使用者參與測試,以確保他們能夠按預期方式登入,並且可以存取他 們有權在您的生產環境中存取的相同內容。

- <sup>l</sup> 發佈工作簿和資料來源。讓使用者從 Tableau Desktop 中發佈工作簿和資料來源, 以確保與您預期的一樣。
- <sup>l</sup> 檢視發佈的工作簿。讓熟悉內容的使用者嘗試檢視發佈的工作簿,以確保工作簿 能夠按預期方式顯示。測試內嵌在網頁中( 例如,內嵌在 SharePoint 頁面中) 的檢 視。
- 訂閱和擷取重新整理。手動執行一些擷取重新整理以確認它們能夠成功完成。手 動執行一些關鍵的排程擷取重新整理以確認它們能夠按預期方式完成。
- 權限。確認仍按預期方式為使用者和內容設定了權限。
- <sup>l</sup> 命令列公用程式和 **API**。如果適用,請透過 API 測試命令列公用程式( tsm 和 tabcmd) 和程式設計存取。

# 效能和使用者接受測試

使用 Tabjolt、Replayer 和 Scout 等工具在您的測試環境中進行效能和使用者接受測試。 有關這些和其他效能測試工具的詳情,請參[閱效能監視工具。](#page-2034-0)

測試新功能

看看您要升級到的版本所附帶的新功能,以及您目前具有的版本與新版本之間新增的 任何功能。思考如何幫助您的使用者瞭解適用於環境的功能優點。

有關新功能的詳情,請參閱 Tableau Server 說明中的新增功能。

關於升級的通訊

順利升級的最佳方式是讓您的組織提前瞭解升級以及升級對他們可能產生的影響。如 果已讓使用者說明進行測試,請利用他們的經驗,讓他們幫助告知測試時所看到的變 化。如果有關鍵人員應該在進行實際升級之前看到升級的版本,則您還可以提供對測試 環境的使用者存取權限。

# Tableau Server 安裝和升級疑難排解

按照本主題中的建議來解決 Tableau Server 的常見問題。有關基於在「狀態」頁面上檢 視的處理序狀態的其他疑難排解步驟,請參閱[伺服器處理序疑難排解](#page-2607-0)。

一般疑難排解步驟

許多 Tableau Server 問題可透過某些基本步驟解決:

- 1. 確保執行 Tableau Server 的每台電腦上都有足夠的磁碟空間。有限的磁碟空間可 能會導致安裝失敗、升級失敗或執行 Tableau Server 時出現問題。
- 2. 重新啟動 Tableau Server。與未完全啟動的程序相關的問題,可透過以受控方式 重新開機 Tableau Server 解決。 若要重新啟動 Tableau Server,請使用 [tsm](#restart) [restart](#restart) 命令。這將停止與 Tableau Server 關聯的所有處理序,然後重新開機這 些處理序。
- 3. 重新為 Tableau Server 編製索引。重新為 Tableau Server 編製索引,可以解決編 製索引的相關問題。若要重新為 Tableau Server 編制索引,請使用 [tsm](#page-2265-0) maintenance [reindex-search](#page-2265-0) 命令。有關詳情,請參閱重建 [Tableau](#page-635-0) Server 搜 [尋和瀏覽索引](#page-635-0)。
- 4. 重新啟動執行 Tableau Server 的電腦。部分問題( 例如與資料來源連線相關的問 題) 可以透過重新啟動伺服器電腦來解決。

常見 Tableau Server 安裝問題

## 安裝記錄位置

安裝記錄將寫入正在執行安裝程式的使用者帳戶的 \Temp 目錄。大多數情況下,此目 錄位於 C:\Users\<user>\AppData\Local\Temp。

若要確定已登入使用者的 \Temp 目錄位置,請在 Windows 命令提示符中執行以下命 令:ECHO %Temp%。

安裝程式未提示輸入安裝位置

首次安裝 Tableau Server 時, 系統會提示您輸入所需的安裝位置。如果未看到此提示, 則可能有以前安裝中的遺留檔案或目錄,即使您卸載了 *Tableau* 也是如此。若要完全移 除 Tableau 版本 2018.2 或更新版本的所有追蹤,請執行 tableau-serverobliterate.cmd 指令碼,然後重新啟動電腦,再嘗試重新安裝。如果以前安裝的版本 早於 2018.2,請在重新執行安裝程式之前手動刪除所有 Tableau 相關資料夾。

重要資訊**:**如果您已建立想要保留的 Tableau 備份 (<file>.tsbak)( 例如,還原至 新的安裝) ,請將該檔案複製到另一台電腦上的安全位置,以保證您清理 Tableau 電 腦時不會被移除。

安裝程式不會重新啟動 Windows

安裝 Tableau Server 時,安裝程式可能會提示您在安裝結束時重新啟動 Windows。在某 些情況下,按一下「重新開機**"**啟動」並不會重新啟動電腦。當協力廠商元件安裝程式要 求重新啟動 Windows 時,可能會發生這種情況。

如果按一下「重新啟動」無法重新啟動 Windows,請通過手動重新啟動 Windows 的方式 來完成安裝。

TSM 安裝失敗,出現「初始化失敗」錯誤

如果您嘗試安裝 Tableau Server 並且安裝失敗,出現此錯誤:

Tableau server initialization failed See install log at C:\ProgramData\Tableau\Tableau Server\logs

這可能與您電腦上的權限問題相關。使用者已登入 Windows,安裝 Tableau 必須具有 C 磁碟機、C:\Windows、C:System32 資料夾以及 cmd.exe 檔案的系統管理員權限。即使您 未在 C 磁碟機上安裝 Tableau, 也是如此。

有關詳情,請參閱 [Tableau](https://kb.tableau.com/zh-tw/articles/issue/errors-tableau-server-initialization-failed-and-initdb-could-not-execute-command?lang=zh-tw) 知識庫。

TSM 初始化畫面未顯示

安裝或升級 Tableau Server 時,如果瀏覽器開啟但未顯示任何內容,則您可能需要將主 機名稱新增到信任的網站清單。或者,清除瀏覽器快取或使用其他瀏覽器。有關詳細資 訊,請參閱 [Tableau](https://kb.tableau.com/articles/issue/tsm-initialization-window-does-not-render-in-server-side-web-browser-window?lang=zh-tw) Server 知識庫。

多次嘗試安裝均失敗

如果您嘗試安裝 Tableau Server 並且安裝失敗,除非執行 tableau-serverobliterate.cmd 指令碼從電腦清除 Tableau,否則任何後續安裝都可能會失敗。

重要資訊**:**您必須從 64 位元的命令提示執行 tableau-server-obliterate.cmd 指 令碼。例如,執行 cmd.exe( 在 C:\Windows\System32 資料夾中) 。如果您從 32 位元 命令提示執行指令碼,該指令碼將不會完全移除 Tableau,而且後續安裝可能會失敗。 若要判斷您是否執行 64 位元命令提示,請在命令視窗中鍵入 echo %processor\_ architecture%。如果結果包含「64」(例如,AMD64),則命令提示為64位元提示。如果 結果包含「x86」,則表示您正在執行 32 位元提示。有關詳情,請參閱適合您 Windows 版 本的 Microsoft 文件。

失敗的安裝嘗試可能會使電腦處於一種會導致後續嘗試也失敗的狀態,而錯誤看起來 似乎並不與以前的安裝嘗試直接相關。

若要修復此問題,請執行 tableau-server-obliterate.cmd 指令碼清除之前安裝嘗 試所遺留的任何內容,然後重新啟動電腦。有關詳情,請參閱執行 [tableau-server](#page-643-0)[obliterate](#page-643-0) 指令碼。

重要資訊**:**如果您已建立想要保留的 Tableau 備份 (<file>.tsbak)( 例如,還原至 新的安裝) ,請將該檔案複製到另一台電腦上的安全位置,以保證您清理 Tableau 電腦時不會被移除。

Obliterate 指令碼產生錯誤:「refresh-environment-variables.cmd」不是內部或外部命令

如果使用控制台來卸載 Tableau Server,然後執行 tableau-serverobliterate.cmd 指令碼從電腦中完全移除 Tableau,指令碼可能會產生有關 refresh-

environment-variables 的錯誤。之所以出現此錯誤,原因是 obliterate 指令碼調用的另一 個指令碼未移到 temp 目錄。您可以忽略此錯誤。

安裝由於硬體要求而失敗

如果要進行安裝的電腦未滿足最低硬體要求,則 Tableau Server 無法安裝。這些要求適 用於您在其上安裝 Tableau Server 的所有電腦。有關最低硬體要求的詳情,請參閱 Tableau Server [的最低硬體需求和推薦設定](#page-356-0)。

由於 CPU 要求,安裝或升級失敗

從版本 2020.4.0 開始,Tableau Server 需要支援 SSE4.2 和 POPCNT 指令集的 CPU。若 電腦具有不支援這些指令集的 CPU,則無法在這些電腦上安裝或升級 Tableau Server 2020.4.0 或更高版本。

在安裝新安裝或準備升級現有安裝時,可能會看到以下錯誤訊息:

Your computer's processor doesn't meet the minimum requirements that Tableau requires to install the software. If you are using a VM, make sure Processor compatibility mode is off.

SSE4.2 和 POPCNT 指令集已通用 10 多年,並且大多數較新的 CPU 都支援它們,但是 若在嘗試在虛擬機器 (VM) 上安裝或升級 Tableau Server 時遇到與處理器最低要求有關 的錯誤,可以在 VM 上啟用處理器相容模式。要在 VM 上成功安裝或升級 Tableau,請確 保已關閉處理器相容模式。

## 常見 Tableau Server 升級問題

升級記錄位置

預設情況下,升級記錄 app-upgrade.log 會寫入到 C:\ProgramData\Tableau\Tableau Server\logs。

錯誤:無法與 Active Directory 建立連線

從 Tableau版本 2021.2 開始,Tableau Server 不再允許與 Active Directory 進行不安全的連 線。如果目前的 Tableau Server 執行個體正由非加密通道與 Active Directory 進行通訊,

則升級將會失敗。

若要解決此問題請執行以下步驟:

- <sup>l</sup> 調查並解決失敗的安全連線。請參閱 Microsoft 主題使用 SSL 的 LDAP [連線問題](https://docs.microsoft.com/zh-tw/troubleshoot/windows-server/identity/ldap-over-ssl-connection-issues)。
- <sup>l</sup> 在升級之前,執行以下命令,以允許目前版本的 Tableau Server 上的不安全連線:

tsm configuration set -k wgserver.domain.allow insecure connection -v true --force-keys

tsm pending-changes apply

升級完成後,建議您保護通道,然後將此選項設定為false。

附註:預設情況下 (wgserver.domain.allow insecure connection設定 為false時) ,如果與「Active Directory」的通訊通道未進行加密,則「Active Directory」群組同步將會失敗。

升級後,地圖不顯示或顯示不完整

從 Tableau 版本 2019.2 開始,地圖的網際網路存取要求已變更。若從版本 2019.1.x 或 更低版本升級到版本 2019.2.x 或更高版本,並且地圖未按預期顯示,請確認環境已設 定為允許在連接埠 443 上存取 mapsconfig.tableau.com 和 api.mapbox.com。

在 2019.1.x 或更低版本中,必須存取 maps.tableausoftware.com。

有關網際網路存取要求的更多詳細資訊,請參閱與 [Internet](#page-324-0) 通訊。

升級指令碼錯誤:「Tableau Server 版本變更驗證失敗。」

升級時,若從早期版本的 scripts.<version\_code> 目錄執行 upgrade-tsm 指令 碼,則升級將失敗,並顯示以下錯誤:

Tableau Server Version change validation failed. Tableau Server <version> is already installed.

若出現此錯誤,請更改為剛才已安裝版本的 scripts.<version\_code> 目錄,然後從 該目錄執行指令碼。

升級多節點、初始化附加節點失敗,出現「再次輸入您的認證」錯誤

如果您嘗試在升級 Tableau Server 時初始化附加節點并看到此錯誤:

Enter your credentials again. The credentials you enter must provide administrative access to the computer where you generated the configuration file.

這表示節點無法連線至初始節點或與其通訊。多種原因會造成此問題:

- <sup>l</sup> 您輸入的認證無效或輸入不正確。此認證必須為具有先已安裝 Tableau Server 之 電腦管理權限的使用者認證。您不需要使用建立啟動程式檔案的使用者認證,但 這樣做可確保您使用的是有效認證。
- <sup>l</sup> 您嘗試新增的電腦本機防火牆不允許與初始節點通訊。有關詳情,請參[閱本機防](#page-354-0) [火牆設定](#page-354-0)。

升級由於缺少磁碟空間而失敗

如果磁碟空間不足,使得 Tableau Server 安裝程式無法執行和執行升級,則安裝將失 敗。所需的磁碟空間量將取決於存放庫資料庫的大小以及擷取的數量和大小。

附註**:**從 Tableau Server 的 TSM 預發行版本( 早於 2018.2.0 的版本) 升級時,Tableau 的解除安裝作業會在資料目錄中建立伺服器備份檔案。此備份檔案的副檔名為 .tsbak,是升級所需的檔案。成功升級後,您可以安全地刪除此檔案以釋出空間 ( 請在不屬於 Tableau Server 安裝的電腦上建立其副本,以備不時之需) 。在升級完 成並確知可正常運作之前,請不要刪除此檔案。

釋放磁碟空間:

1. 使用 tsm [maintenance](#page-2273-0) ziplogs 命令建立記錄存檔案快照。

建立 ziplogs 檔案之後,請將其儲存到不是 Tableau Server 安裝一章節的安全位 置。

2. 使用 tsm [maintenance](#page-2255-0) cleanup 命令清理不必要的檔案。有關詳情,請參[閱移](#page-2105-0) [除不需要的檔案。](#page-2105-0)

RebuildSearchIndex 作業升級失敗

從版本 2020.1.x 開始,升級的最後一步是重建搜尋索引。此時,所有服務都已升級,因 此,若此作業失敗,則可以透過執行 tsm maintenance reset-searchserver 命令 來手動重設搜尋伺服器。無需刪除升級並重新開始。

錯誤將為:

An error occurred while rebuilding search index.

若要重設搜尋伺服器:

1. 在初始節點上,以管理員身份開啟命令提示字元。

這必須為新的命令提示字元,因為升級指令碼會為新版本更新系統環境。

2. 使用 tsm maintenance [reset-searchserver](#page-2266-1) 命令重建搜尋索引。

在 2022.1 及更新版本升級失敗

升級 Tableau Server 2022.1( 或更新版本) 後,在升級過程中還原 Tableau Server 備份可 能會導致以下錯誤:

「*Tableau Server* 預設使用新的身份服務表,因此無法還原備份。」

出現此問題的原因是 Tableau Server 2022.1( 及更新版本) 使用的身份架構與備份使用 的身份架構不同。要解決此問題,請參閱[對身份移轉問題進行疑難排解](#page-1837-0)。

2020.4.0 或更高版本升級失敗

從版本 2020.4.0 開始,檢查點升級功能可讓您重試失敗的升級。通常,若經驗豐富的伺 服器管理員和 IT 專業人員熟悉 Tableau Server 記錄檔並願意搜尋這些記錄檔,則此功 能對他們最有用。但是,此功能可用於所有失敗的升級,因為其可讓您重新執行 upgrade-tsm 指令碼,並且該指令碼會從上一個成功的步驟開始執行,從而節省時間。對 於有經驗的人士,此功能可讓他們識別諸如磁碟空間或權限之類的問題,並予以糾正, 然後重新執行升級。

若要升級到 2020.4.0 或更高版本,並且升級失敗,則以下步驟可以幫助您完成升級:

<sup>l</sup> 重新執行 upgrade-tsm 指令碼。升級失敗有時是由於升級過程中逾時導致的,重 新執行指令碼可讓升級避開間歇性或偶然性的時間問題。這也是安全且容易做到 的步驟。重新執行該指令碼不會造成任何危害,並且在最壞的情況下,升級會在 同一位置再次失敗,但是無需執行任何先前的步驟。

該指令碼位於 \scripts 目錄中:

預設情況下:

```
C:\Program Files\Tableau\Tableau
Server\packages\scripts.<version_code>\upgrade-tsm.cmd
```
若重新執行 upgrade-tsm 指令碼後 Tableau Server 升級未成功,並且您熟悉 Tableau Server 記錄檔,則可以執行以下其他的疑難排解步驟:

- <sup>l</sup> 在命令視窗中查看指令碼的輸出( 若不再開啟命令視窗,請重新執行指令碼) 。需 要在具有管理員存取權的命令視窗中執行指令碼。有用的錯誤訊息可能有助於識 別升級失敗的原因,並提供一些有關解決問題的辦法。
- <sup>l</sup> 查看 app-upgrade.log 檔案。命令列中顯示的任何錯誤也會出現在 appupgrade.log 檔案中,通常包含更多詳細資訊。
- <sup>l</sup> 查看 tabadmincontroller.log 檔案。在上述兩種情況下不容易識別的升級問 題很可能是作業中的問題造成的。tabadmincontroller.log 檔案可能包含有

助於診斷問題的更多資訊。

附註**:**有關記錄檔位置的資訊,請參閱 Tableau Server [記錄檔和記錄檔位置](#page-2545-0)。

由於備份/還原檔案位置的權限問題,升級失敗

對於 2022.1.0 之前的 Tableau Server 版本,如果備份/還原檔案的檔案位置沒有正確的 權限,升級指令碼將失敗,並出現無法讀取備份檔案或無法還原的錯誤存放庫。

從版本 2022.1 開始,升級指令碼會在開始升級之前確認備份/還原檔案的檔案位置權 限,以便在升級到新版本 Tableau Server 期間可以從該位置寫入和讀取檔案。

備份/還原檔案位置所需的權限:

- NetworkService:讀/寫/執行權限
- <sup>l</sup> 執行身份服務帳戶:讀/寫/執行權限

錯誤將類似於以下內容:

The runas user does not have permission to read the backup file: <backup/restore basefilepath>.

Repository restore failed. An error occurred during installation. An error occurred while restoring repository.

TSM 用於備份和還原的位置由 basefilepath.backuprestore 配置密鑰,並具有安 裝程式設定正確權限的預設值,但這些可能會受到組織 IT 規則的影響,或者將位置變 更為自己建立的位置也會受影響。從 2022.1 開始提供的新命令允許在建立備份/還原 檔案位置後立即檢查其權限,以避免任何與權限相關的問題。有關該命令的詳細資訊, 請參閱 tsm maintenance [validate-backup-basefilepath](#page-2271-0)。

關於備份/還原檔案位置的詳細資訊,請參閱 tsm File [Paths](#page-2360-0)。

升級成功但無法存取已發佈資料來源

在有限的特定場景中,將 Tableau Server 從版本 2021.3 升級到早期版本 2023.1 或 2023.3 後,嘗試連線或重新整理現有已發佈資料來源會失敗並顯示下列錯誤:

java.io.FileNotFoundException: Unable to fetch data from any other host. This may indicate a lost or invalid folder.

發生這種情況的條件是:

1. 在任意點升級版本 2021.3.x 的 Tableau Server 安裝( 您可能正在執行 2021.3 或已 從 2021.3 升級至 2022.x 版本)

和

2. 將該安裝升級 到 2023.1 或 2023.3 的早期版本

無影響

以下情況沒有問題:

- <sup>l</sup> 在從 2021.3 開始的所有其他升級路徑中
- <sup>l</sup> 在到 2023.1 或 2023.3 的所有其他升級路徑中
- <sup>l</sup> 在 2023.1 和 2023.3 的所有全新安裝中

詳細資料

截至 2024 年 9 月 16 日,已從下載網站移除全部有問題的版本。如果需要升級至版本 2023.1.x 或 2023.3.x,請升級至維護版本 2023.1.16 或更高版本,或 2023.3.9 或更高版 本。

有關此問題的詳情,請參閱 [已知問題](https://issues.salesforce.com/issue/a028c00000zJkyhAAC/tableau-server--following-upgrade-from-2022311-to-202334-published-data-sources-not-embedded-cannot-be-accessed)。

<span id="page-630-0"></span>常見設定匯入問題

由於服務缺失,匯入設定導致「不存在於任何節點上」驗證錯誤

如果要透過安裝新版本的 Tableau Server 升級,並從早期版本匯入設定檔,在執行此命 令時可能會遇到拓樸驗證 tsm settings import 錯誤。

從舊版本的 Tableau Server 匯出設定檔案,並將其匯入新版本時,可能會發生這種情 況,並且在兩個版本之間已向 Tableau 新增了新服務。

錯誤可能會類似這個( 特定服務可能不同) :

c:\Users\mytableau\Desktop>tsm settings import -f 20183-export.json

Pending topology set. There are 1 topology validation errors/warnings.

Service 'elasticserver' is not present on any node in the cluster. Service: Elastic Server

若要解決此問題,請將任何遺失的服務新增到 Tableau Server:

1. 針對生成驗證錯誤的任何服務,請新增執行個體數量為 1 的服務。

例如,若叢集中不存在 Elastic Server,請使用驗證錯誤訊息第一行中出現的服務 名稱將流程執行個體計數設定為 1:

tsm topology set-process -n node1 -pr elasticserver -c 1

對導致錯誤的每個服務重複此步驟。

2. 當您不再有警告或錯誤時,請套用擱置的變更:

```
tsm pending-changes apply
```
您的設定應該會成功匯入。

匯入設定檔導致「您指定的組態值不符合」錯誤

如果要安裝新版本的 Tableau Server,並從早期版本匯入設定檔,在執行此命令時可能 會遇到組態驗證 tsm settings import 錯誤。當設定檔包含已從 Tableau 中刪除的 組態值時,可能會發生這種情況。

錯誤可能會類似這個(組態金鑰可能不同):

c:\Users\mytableau\Desktop>tsm settings import -f 20183-export.json Configuration error: At least one configuration value you specified

does not match a known configuration key. This applies to the following keys: '[features.TsmConfigFileService]' Use this parameter to override unknown key error: --force-keys

若要解決此問題,請編輯要匯入的設定檔以刪除錯誤中的組態金鑰或金鑰的引用;

- 1. 複製 JSON 設定檔並保存複本以進行備份。
- 2. 在純文字編輯器中打開 JSON 設定檔。
- 3. 找到並刪除包含該金鑰的全部內容。在此範例中, features.TsmConfigFileService:

```
"configKeys" : {
  "config.version" : 19,
 "tabadmincontroller.port" : "8850",
  "endpoints.enabled" : false,
  "endpoints.health.enabled" : true,
 "features.TsmConfigFileService" : true,
 "tableau projects.language" : "en",
```
以上是匯出設定檔的一小部分範例,並不表示檔案的全部內容。

4. 保存設定檔並再次匯入。

您可能會遇到與拓撲驗證相關的其他錯誤。有關解決這些錯誤的資訊,請參閱上方[由於](#page-630-0) 服務缺失,匯入設定導致「[不存在於任何節點上](#page-630-0)」驗證錯誤。

「無法直接修改協調服務的執行個體」錯誤

在兩種情況下會發生此錯誤:

- <sup>l</sup> 將 Tableau Server 設定檔案匯入與設定檔案具有不同的協調服務拓撲的安裝中時
- <sup>l</sup> 嘗試使用 tsm topology set-process 命令設定協調服務時

若在匯入設定檔案後看到此錯誤:

Tableau Server 設定檔案與目標伺服器具有不同的協調服務拓撲。若透過安裝新版本並 從較低版本匯入設定檔案來升級 Tableau Server,則可能會發生這種情況。若尚未在目

標伺服器上明確部署協調服務整體,則其會在初始節點上具有協調服務的單個執行個 體。

若要更正此錯誤,可以更正命令列中不相符的內容,也可以編輯設定匯入檔案。還可以 捨棄所有暫止的變更,在目標電腦上部署協調服務以符合匯入檔案中的設定,然後重 新匯入設定檔案。

若要更正命令列中不相符的內容,對於每個產生錯誤的節點,請使用 tsm topology setprocess 命令還原協調服務的執行個體計數。

1. 執行 tsm pending-changes list 命令。輸出會顯示哪些節點已發生變更。

2. 尋找協調服務計數已變更的一個或多個節點。

例如,若設定檔案在節點 2 上具有協調服務執行個體,但是目標系統在該節點上 沒有任何協調服務執行個體,則匯入設定檔案後,節點 2 的計數會顯示為從 0 變 更為 1:

```
C:\Windows\system32>tsm pending-changes list
Configuration
There are no pending configuration changes.
Topology
node2:
```
Coordination Service

New Instance Count:1 Old Instance Count:0

3. 使用 tsm topology set-process 命令將計數設定回「舊執行個體」值。

對於上面的範例:

tsm topology set-process -n node2 -c 0 -pr "Coordination Service"

4. 重設任何已變更的協調服務執行個體計數後,請套用暫止的變更:

tsm pending-changes apply

若在手動設定協調服務的流程計數時看到此錯誤:

若使用 tsm topology set-process 命令嘗試直接更新協調服務,而不是使用用於管 理協調服務的 tsm topology 命令,也會發生此錯誤。請嘗試:

- 1. 使用 tsm pending-changes discard 命令捨棄暫止的變更。
- 2. 使用正確的命令來設定協調服務。有關詳情,請參[閱部署協調服務整體。](#page-536-0)

TSM 連線疑難排解

無法連線到 TSM

如果您可以從安裝 Tableau 的電腦連線到 TSM( 例如,使用 https://localhost:8850) ,但無法從其他電腦連線( 使用 https://<servername>:8850),您可能需要在 Tableau Server 電腦上設定本機防火牆。

從版本 2018.2 開始,您需要手動設定防火牆。有關詳情,請參[閱本機防火牆設定。](#page-354-0)

## 啟動 Tableau Server

Tableau Server 無法確定其是否已完全啟動

在某些情況下,Tableau Server 可能會報告它無法確定所有元件在啟動時是否已正常啟 動。一條訊息將顯示:「無法確定所有服務元件是否已正常啟動。」

如果在啟動後看到此訊息,請透過使用 tsm [status](#status) -v 命令驗證 Tableau Server 是否 按預期方式執行。

如果狀態顯示為正在執行( 「Status: RUNNING」), 則伺服器已成功啟動, 您可以忽略該 訊息。如果狀態為 DEGRADED 或 STOPPED, 請參閱下一節中的「Tableau Server 未啟 動」。

Tableau Server 未啟動

如果 Tableau Server 未啟動或在降級的狀態下執行,請從命令提示符中執行 [tsm](#restart) [restart](#restart) 命令。這將關閉正在執行的任何處理序,並重新開機 Tableau Server。

# <span id="page-635-0"></span>重建 Tableau Server 搜尋和瀏覽索引

可藉由重建「搜尋與瀏覽」索引而解決的問題

需要重建索引的症狀包括:

- <sup>l</sup> 使用者嘗試登入時出現空白網站清單
- <sup>l</sup> 使用者嘗試選取專案時出現空白項目清單
- 缺少內容(工作簿、檢視、儀表板窗格)
- <sup>l</sup> 意外或不準確的通知( 例如,未包括擷取的工作簿上的「重新整理失敗」通知)

如果您看到任何這類行為,請使用 tsm maintenance [reset-searchserver](#page-2266-1) 命令來 重設和重建「搜尋與瀏覽」索引。

## 啟動 Tableau Server

Tableau Server 授權啟動失敗

在某些情況下,Tableau Server 授權啟用可能會失敗。錯誤訊息的範圍很廣泛,一般為:

• An error has occurred

如需更具體的訊息:

- <sup>l</sup> Function flxActCommonLicSpcPopulateFromTS returned error 50030, 71521,
- . No license found for 'Tableau Server'

若要解決此問題,請按照下面列出的順序嘗試這些解決方案:

確認您可以存取授權伺服器

Tableau 授權服務已於 2018 年 10 月 6 日移至新的資料中心。這表示需要特殊設定( 例 如靜態 IP 安全清單) 來存取 licensing.tableau.com 或 licensing.tableau.com 的任何環境 將需要更新,然後您才能夠啟用、重新整理或停用 Tableau 產品金鑰。

若要測試存取權,請在瀏覽器中鍵入 URL 和授權伺服器的連接埠:

https://licensing.tableau.com:443

和:

https://atr.licensing.tableau.com/\_status/healthz

如果您可以存取伺服器,第一個伺服器會顯示「測試成功」訊息,第二個伺服器會顯示 「確定」訊息。

Tableau Server 需要連線到以下網際網路位置來完成授權:

- atr.licensing.tableau.com:443
- licensing.tableau.com:443
- register.tableau.com:443
- $\cdot$  o.ss2.us
- $\cdot$  s.ss2.us
- crt.rootca1.amazontrust.com
- crt.sca1b.amazontrust.com
- crt.sca0a.amazontrust.com
- crt.sca1a.amazontrust.com
- crt.sca2a.amazontrust.com
- crt.sca3a.amazontrust.com
- crt.sca4a.amazontrust.com
- \*.digicert.com
- ocsp.\*.amazontrust.com
- crl.\*.amazontrust.com
- crt.rootg2.amazontrust.com

對以上網域的請求可以在埠 80 或 443 上。連接埠 80 用於憑證驗證( 撤銷、憑證鏈結 等) 。連接埠 443 用於 SSL 連線。

對 ocsp.\*.amazontrust.com 和 crl.\*.amazontrust.com 網域的請求由 Amazon 管理,以取得憑證撤銷資訊。有關更多資訊,請參閱 ACM [憑證特性。](https://docs.aws.amazon.com/zh_tw/acm/latest/userguide/acm-certificate.html)建議您在執行 Tableau 的電腦上的憑證信任儲存中安裝 Amazon 根憑證。如要下載並安裝 Amazon 根 證書,請參閱 Amazon Trust Services 網站上的 [證書頒發機構。](https://www.amazontrust.com/repository/#cas)

驗證日期和時間

驗證初始 Tableau Server 電腦上的日期和時間是否正確。如果時鐘設定為早於當前日 期的時間和日期,則無法啟用 Tableau Server。

驗證 FlexNet Licensing Service 是否已啟動

如果 Tableau Server 電腦上的日期和時間正確,請驗證 FlexNet Licensing Service 是否 正在初始 Tableau Server 電腦上執行。

- 1. 在初始電腦上,從 Windows 的「開始」功能表中開啟 **services.msc**。
- 2. 在「服務」對話方塊中,驗證 *FlexNet Licensing Service 64*( 64 位) 或 *FlexNet Licensing Service*( 32 位元) 的狀態是否為「已啟動」。

如果 FlexNet 未列出為「已啟動」, 則以右鍵按一下 FlexNet Licensing Service, 然 後選取「啟動」。

如果「啟動」選項已變灰,則該服務可能已設定為「已停用」。若要啟用服務,請執 行以下操作:

- a. 以右鍵按一下「FlexNet Licensing Service」, 並選取「屬性」。
- b. 從「啟動類型」下拉式清單中,選取「自動」。
- c. 按一下「啟動」按鈕,然後按一下「確定」。

強制再次讀取產品金鑰

1. 在初始 Tableau Server 電腦上,以管理員身分登入並開啟命令提示字元。

切換到 Tableau Server bin 目錄。預設情況下,此目錄為:

C:\Program Files\Tableau\Tableau Server\packages\bin.<version\_ code>

- 2.
- 3. 鍵入以下命令:

tsm stop lmreread

tsm start

將受信任的儲存體的內容傳送到 Tableau 支援部門

如果 FlexNet Licensing Services 已安裝並正在執行,但您仍然看到錯誤,則 Tableau 產品 金鑰資訊可能有問題。若要解決此問題,請完成以下步驟以為位於受信任存放中的金鑰 資訊建立檔案。

1. 在初始 Tableau Server 電腦上,以管理員身分登入並開啟命令提示字元。

2. 輸入以下命令:

serveractutil -view > <machine name>-LicResults.txt

這會在目前的目錄中建立<machine\_name>-LicResults.txt 檔案。若沒有該 位置的寫入權限卻發現錯誤,請變更為有權建立檔案的位置,然後再次執行該命 令。

3. 與 Tableau 支援部門聯絡 ([http://www.tableau.com/zh-tw/support/request\)](http://www.tableau.com/zh-tw/support/request),並附上您 建立的<machine\_name>-LicResults.txt 檔案。

# tabcmd 安裝問題

單獨安裝 tabcmd

安裝 Tableau Server 時,tabcmd 會自動安裝在初始 Tableau Server 節點上,但是若要在 另一台電腦上執行,則需要單獨下載並安裝 tabcmd。有關詳情,請參閱安裝 [tabcmd](#page-2410-0)。

在 Linux 上安裝 tabcmd 時出現問題

tabcmd 需要 Java 11 才能正常執行。在類似 RHEL 的系統上,會在安裝 tabcmd 時將其 作為相依項目安裝。在類似 Debian 的系統上,如果尚未安裝 Java 11,就需要單獨安 裝。

自 2022 年 7 月起, 不再支援 Debian 發行版。有關詳細資訊, 請參閱此 [Tableau](https://community.tableau.com/s/news/a0A4T0000011xDOUAY/debian-end-of-life) 社群貼 [文](https://community.tableau.com/s/news/a0A4T0000011xDOUAY/debian-end-of-life)。

未安裝 Java

若在安裝 tabcmd 時看到類似的錯誤,請確認 Linux 電腦上已安裝 Java 11:

Cannot find 'java' in your PATH. Install 'java' and make sure it is in your PATH to continue.

已安裝不正確的 Java 版本

若看到類似的錯誤,請確認已安裝 Java 11:

Exception in thread "main" java.lang.UnsupportedClassVersionError: com/tableausoftware/tabcmd/Tabcmd : Unsupported major.minor version 52.0

#### 或者

\*\*\* Uncaught exception NoClassDefFoundError: javax/xml/bind/JAXBException \*\*\* See the logs for the stacktrace.

# <span id="page-640-0"></span>卸載 Tableau Server

請勿在升級前解除安裝 Tableau。有關升級的詳情,請參閱從 2018.2 [及更高版本](#page-601-0) [\(Windows\)](#page-601-0) 升級。

從版本 2018.2 開始,可以同時安裝多個版本的 Tableau Server。這可讓您在現有版本執 行時執行大部分升級,縮短停機時間並減少對使用者造成的影響。升級之後,您可以解 除安裝以前版本。這樣做可釋放磁碟空間。您不需要解除安裝以前版本。

本文介紹了升級至更新版本之後,如何解除安裝以前版本。

# 解除安裝和完全移除 Tableau Server

Windows 版 Tableau Server 支援兩種主要「卸載」方案:

- <sup>l</sup> 解除安裝 **Tableau Server:**升級至新版本的 Tableau Server 之後,您可以解除安裝 以前版本以釋放磁碟空間。繼續閱讀關於解除安裝 Tableau 的資訊。
- <sup>l</sup> 移除 **Tableau Server:**如果要從電腦中完全移除 Tableau Server,您可以使用 Tableau 提供的指令碼來移除 Tableau Server 及所有相關檔案。這將移除所有資料 以及伺服器元件,因此,只要在確信要將電腦重設為 *Tableau* 之前的狀態時,才應 執行此操作。如果技術支援部門在排查安裝問題時建議執行此步驟,您可能需要 這樣做。我們建議您在移除 Tableau 前建立資料備份。請將該備份檔案儲存到電 腦上不屬於 Tableau 安裝的安全位置。在不先解除安裝任何版本的情況下,完全 移除 Tableau Server。指令碼將卸載在電腦上找到的所有現有版本。如果已經卸載 了現有版本,而現在想要完全移除 Tableau,您可能會發現指令碼在一個臨時位置 執行此操作。有關更多詳細資料,請參[閱從電腦中移除](#page-641-0) Tableau Server。

# 卸載 Tableau Server 版本

從一個 TSM 版本升級至另一個版本時,在升級完成前必須保留以前版本。然後,您可以 解除安裝。

使用控制台在升級後解除安裝以前版本 Tableau Server。從版本 2018.2 開始,您可以同 時安裝多個版本的 Tableau Server。所有已安裝版本都可在控制台中看到,但只有一個 版本正在執行( 正在執行的版本通常將是您升級到的版本,但如果未完成升級過程,則 該版本將是某個以前的版本) 。完成升級之後,您可以解除安裝以前版本。

重要資訊**:**從版本 2018.2 開始,解除安裝 Tableau Server 將不會建立您資料的備 份。最佳做法是在升級或解除安裝 Tableau 之前,先建立資料備份。這樣做可確保 您在決定要執行此動作時可以重新安裝和還原資料。請將該備份儲存到電腦上不 屬於 Tableau Server 安裝的安全位置。

解除安裝 Tableau Server 的某個版本:

1. 開啟控制台, 按一下「卸載程式」, 並找到要卸載的版本。

確保選取要卸載的正確版本:

- 卸載以前版本的 Tableau Server 不會影響正在執行的版本, 而只會從這些 以前的版本中移除不必要的檔案。
- <sup>l</sup> 請勿解除安裝目前正在執行的版本。解除安裝正在執行的目前 Tableau Server 版本會停止伺服器並移除特定於伺服器的檔案和資料夾,但會留下 某些元素。解除安裝不會建立存放庫資料備份。
- <span id="page-641-0"></span>2. 在選取了 Tableau Server 版本的情況下, 按一下「卸載」。

從電腦中移除 Tableau Server

警告**:**以下步驟將完全移除 Tableau Server Windows 版,並刪除所有相關資料、使 用者,以及組態資訊。這包括 \temp 中的任何檔案。若在執行下方顯示的命令時包 括 -l 選項,並且電腦已連線到網際網路,則 Tableau Server 授權也會被停用。

最佳作法是將您想要儲存的任何備份檔案複製到與 Tableau 不相關的位置。這樣

做可以在您移除 Tableau 時保留檔案。為安全起見,您應將任何備份檔案複製到單 獨的電腦,包括卸載 Tableau 時建立的備份檔案。預設情況下,系統使用類似於 uninstall-2018.1.tsbak 的名稱在 C:\ProgramData\Tableau\Tableau Server 中建立這些檔案。將備份檔案儲存在單獨的電腦上將允許您重新安裝建立 了備份的 Tableau Server 版本,並擁有備份中包含的資料,即使在執行 tableauserver-obliterate.cmd 指令碼之後也是如此。

如果要卸載特定 Tableau Server 套裝軟體以釋放磁碟空間(例如, 在升級之後), 請參閱 卸載 [Tableau](#page-640-0) Server。

Tableau Server 的常規安裝過程中會安裝一個指令碼,您可以利用該指令碼從電腦中完 全移除 Tableau 以及所有關聯的檔案。如果您不在意 Tableau 資料、設定或記錄檔,或如 果您在安裝或升級嘗試失敗後使用 Tableau 技術支援,並且需要重新安裝 Tableau Server,則您只需要執行此操作。Obliterate 指令碼將不會移除您單獨安裝的任何驅動程 式,即使是安裝用於 Tableau Server 的驅動程式也是如此。

tableau-server-obliterate.cmd 指令碼適用於要從電腦中完全移除 Tableau Server 的情況。您可能想出於以下幾種不同原因執行此操作:

- 電腦上不再需要安裝 Tableau Server。使用 tableau-server-obliterate.cmd 指令碼來完全移除 Tableau Server。若是這種情況,並且電腦已連線到網際網路, 則可以包括 -l 選項以停用 Tableau Server 授權。
- <sup>l</sup> 對 Tableau Server 安裝問題進行疑難排解 若在安裝 Tableau 時遇到問題,則可能 需要使用 tableau-server-obliterate.cmd 指令碼從電腦上完全移除 Tableau Server,然後再重新安裝。這樣做將清除任何較舊的設定或狀態,並允許您在 [乾 淨的] 電腦上重新安裝。如果這樣做,您可以不再使用 -l 選項在電腦上保留授權 資訊。如果忽略 -1 選項, 您將不需要在重新安裝 Tableau Server 時啟用授權。

重要資訊**:**您必須從 64 位元的命令提示執行 tableau-server-obliterate.cmd 指令 碼。例如,執行 cmd.exe(在 C:\Windows\System32 資料夾中)。如果您從 32 位元命令 提示執行指令碼,該指令碼將不會完全移除 Tableau,而且後續安裝可能會失敗。若要 判斷您是否執行 64 位元命令提示,請在命令視窗中鍵入 echo %processor\_

architecture%。如果結果包含「64」(例如,AMD64),則命令提示為64位元提示。如果 結果包含「x86」,則表示您正在執行 32 位元提示。有關詳情,請參閱適合您 Windows 版 本的 Microsoft 文件。

# tableau-server-obliterate 的作用是什麼

tableau-server-obliterate.cmd 指令碼旨在從電腦中完全移除 Tableau Server。 包括檔案、系統設定和組態以及授權資訊( 若有指定) 。

執行 tableau-server-obliterate.cmd 時,會採取以下步驟:

- <sup>l</sup> 解除安裝會針對所有已安裝的 Tableau Server 版本執行( 控制台解除安裝) 。
- <sup>l</sup> 資料目錄的多數內容會移除( 預設為 C:\ProgramData\Tableau\Tableau Server) 。預設情況下,會保留備份和記錄檔。請參閱下方的「保留 Tableau Server 備份和記錄檔」部分。
- 移除所有與 Tableau Server 相關的登錄項目。
- <sup>l</sup> 若使用 -l 選項並且電腦已連線到網際網路,則會停用所有伺服器授權。此選項 在離線情況下不起作用。

保留 Tableau Server 備份和記錄檔

在 Tableau Server 2020.1 之前的版本中,執行 tableau-server-obliterate 指令碼 會從資料目錄中刪除所有內容。從 2020.1 版開始,tableau-server-obliterate 指 令碼的預設行為已變更:指令碼會將 Tableau Server 備份和記錄檔複製並儲存到 logstemp 目錄中。l**ogs-temp** 目錄的預設位置在 \ProgramData\Tableau\logs-temp。您 可以在指令碼上設定選項以停用這項新功能。

若要變更預設行為並移除備份或記錄檔,請在執行 tableau-serverobliterate.cmd 指令碼時包含以下其中一個選項:

- -k 不要將備份複製到 logs-temp 目錄。
- -g 不要將記錄複製到 logs-temp 目錄。
- <span id="page-643-0"></span>• -a 不要將任何內容複製到 logs-temp 目錄。

## 執行 tableau-server-obliterate 指令碼

您可以從電腦中完全移除 Tableau Server,也可以保留授權資訊或移除授權資訊以及 Tableau Server 的所有其他方面內容。如果您要在相同電腦上重新安裝 Tableau Server,

您可能會希望保留授權。

舊版本的 tableau-server-obliterate.cmd 可能會缺少新版本 Tableau Server中的 檔案。請一律為電腦上安裝的 Tableau Server 版本執行停用指令碼。

在不移除伺服器授權的情況下完全移除 Tableau Server

此程序中的範例指令碼也包括用來移除 Tableau Server 備份和記錄檔的 -a 選項。

附註**:**若您計劃重新安裝 Tableau Server 並[使用執行授權](#page-374-0) (ATR) 服務啟用 Tableau [Server](#page-374-0),我們建議您先移除授權資訊,然後重新安裝 Tableau Server,並使用伺服器 ATR 啟用。

- 1. 在初始節點上,以管理員身份開啟命令提示字元。
- 2. 執行 tableau-server-obliterate.cmd 指令碼:

預設情況下:C:\Program Files\Tableau\Tableau Server\packages\scripts.<version\_code>\tableau-serverobliterate.cmd -a -y -y -y

附註**:**如果已使用控制台卸載了 Tableau Server,並且現在想要將其完全移 除,則執行位於 \Tableau Server\temp 資料夾( 預設情況下為 C:\Program Files\Tableau\Tableau Server\temp) 中的 tableauserver-obliterate.cmd 指令碼的副本。如果指令碼不在該目錄中,則重新 安裝 Tableau Server 套裝軟體,然後從指令檔案夾 (預設情況下:C:\Program Files\Tableau\Tableau Server\packages\scripts.<version\_ code>\) 中執行 tableau-server-obliterate.cmd 指令碼。

您可以從知識庫文章中取得指令碼複本:[無法停用指令碼](https://kb.tableau.com/articles/issue/windows-server-obliterate-script-is-not-available-after-running-uninstall?lang=zh-tw)

若有 Tableau Server 的多節點( 分散式) 安裝,請在叢集中的每個節點上執行 tableau-server-obliterate.cmd 指令碼。

3. 重新啟動執行 tableau-server-obliterate.cmd 指令碼的每台電腦。

完全移除 Tableau Server 和授權

此程序中的範例指令碼也包括用來移除 Tableau Server 備份和記錄檔的 -a 選項。

- 1. 在初始節點上,以管理員身份開啟命令提示字元。
- 2. 停用任何使用中的產品金鑰。

tsm licenses [deactivate](#page-2243-0) -k <product key>

3. 執行 tableau-server-obliterate.cmd 指令碼:

預設情況下:C:\Program Files\Tableau\Tableau Server\packages\scripts.<version\_code>\tableau-serverobliterate.cmd -a -y -y -y -l

若電腦已連線到網際網路,則 obliterate 指令碼的 -l 選項會從電腦中移除所有授 權檔案。該指令碼將首先嘗試停用任何活動授權,但不管停用是否成功,都會移 除所有授權資訊。這就是為什麼我們建議您先執行 tsm licenses deactivate 命令,再執行 obliterate 指令碼。

附註**:**如果已使用控制台卸載了 Tableau Server,並且現在想要將其完全移 除,則執行位於 \Tableau Server\temp 資料夾( 預設情況下為 C:\Program Files\Tableau\Tableau Server\temp) 中的 tableauserver-obliterate.cmd 指令碼的副本。如果指令碼不在該目錄中,則重 新安裝 Tableau Server 套裝軟體,然後從指令檔案夾 (預設情況 下:C:\Program Files\Tableau\Tableau Server\packages\scripts.<version\_code>\) 中執行 tableauserver-obliterate.cmd 指令碼。

如果有 Tableau Server 的多節點( 分散式) 安裝,請在叢集中的每個節點上執行 tableau-server-obliterate.cmd 指令碼。您無需在任何其他節點上停用授 權。

4. 重新啟動執行 tableau-server-obliterate.cmd 指令碼的每台電腦。

# 說明 tableau-server-obliterate 指令碼的輸出

以下說明內容是執行以下命令時的輸出:

tableau-server-obliterate -h

./tableau-server-obliterate 指令碼會安裝至 預設情況下:C:\Program Files\Tableau\Tableau Server\packages\scripts.<version\_code>\。

## 輸出

Remove Tableau Server from this computer.

This script will stop and remove all Tableau Services from this computer. It also removes data and configuration files. It leaves licensing in place. It also preserves logs and backup files, which are moved to a temp directory under the Tableau data folder. You can force removal of these files, and licensing, using optional parameters.

This script is destructive and not reversible. It should only be used to clean Tableau Server from a computer. For multi-node installations, you must run the script separately on each node.

This script must be run as the Administrator.

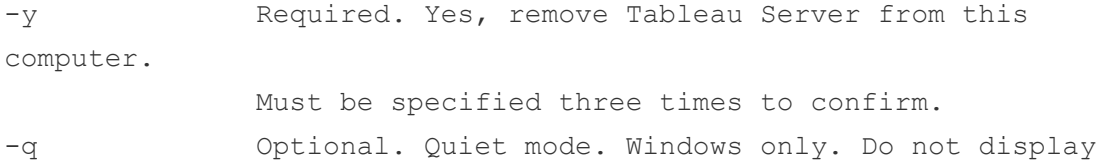

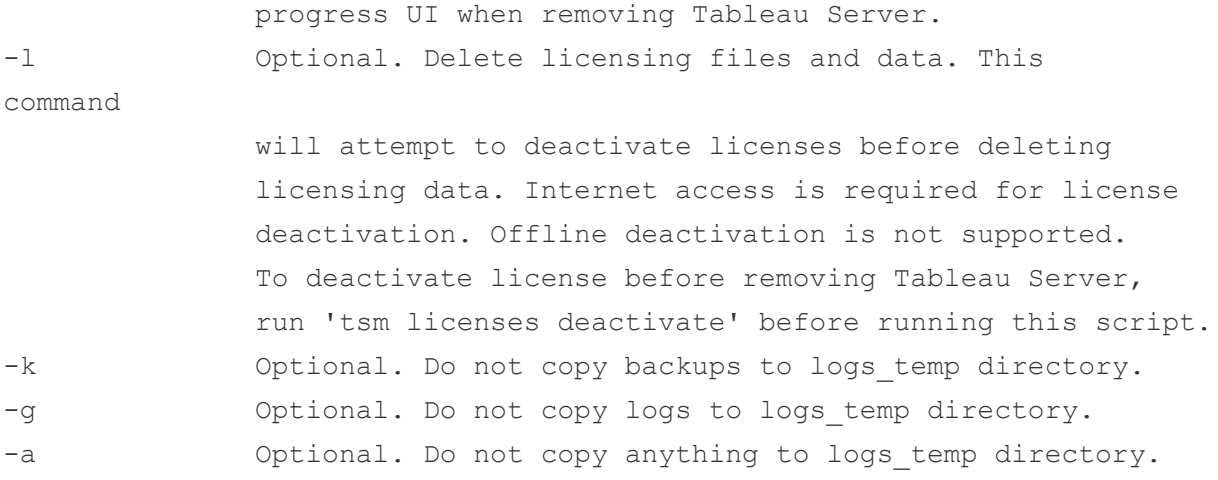
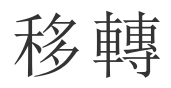

本節中的主題會介紹如何從 Tableau Server 移轉到 Tableau Cloud。此處的主題還會涵蓋 從 Tableau Server 到 Tableau Server 的移轉情境。

期望使用 Linux 版 Tableau Server?請參閱[移轉](https://help.tableau.com/current/server-linux/zh-tw/migrate.htm)。

<span id="page-648-0"></span>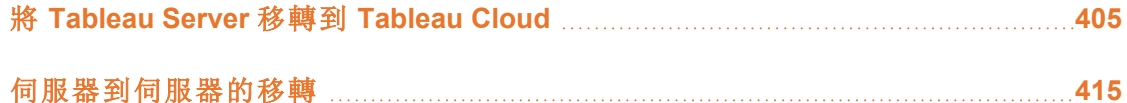

# 將 Tableau Server 移轉到 Tableau Cloud

有關將小型( 少於 100 位使用者) Tableau Server 移轉到雲端的資訊,請參閱 [Tableau](https://help.tableau.com/current/guides/migration/zh-tw/emg_intro.htm) Cloud [手動移轉指南](https://help.tableau.com/current/guides/migration/zh-tw/emg_intro.htm)。

有關計劃移至 Tableau Cloud 的資訊,請參閱 Tableau Blueprint::將 Tableau [移至雲端。](https://help.tableau.com/current/blueprint/zh-tw/bp_move_to_cloud.htm)

# 從 Tableau Server 移轉至 Tableau Cloud 的技術注意事項

本主題涵蓋從 Tableau Server 移轉至 Tableau Cloud 時可能出現的大部分技術注意事 項。其專為目前管理 Tableau Server 以及正在考慮移轉至 Tableau Cloud 的管理員編寫。 我們建議您查看本主題,將其作為移轉計劃中的主要步驟。此外,請與您的客戶團隊合 作,瞭解移轉對您的組織是否有意義。

本主題可反映 Tableau Server 2023.3 中的產品功能。

有關更多資訊以及若要啟動向 Tableau Cloud 的移轉,請造訪 Tableau.com 上的 [Tableau](https://www.tableau.com/zh-tw/solutions/tableau-migration) [Cloud](https://www.tableau.com/zh-tw/solutions/tableau-migration) 移轉網站。

## 摘要大綱

本主題分為 Tableau 管理員熟悉的四個主要方面。下表顯示了 Tableau Cloud 和 Tableau Server 在每個主要方面的功能比較摘要。有關指定功能的更多資訊,請參閱本 主題後面的相應部分。

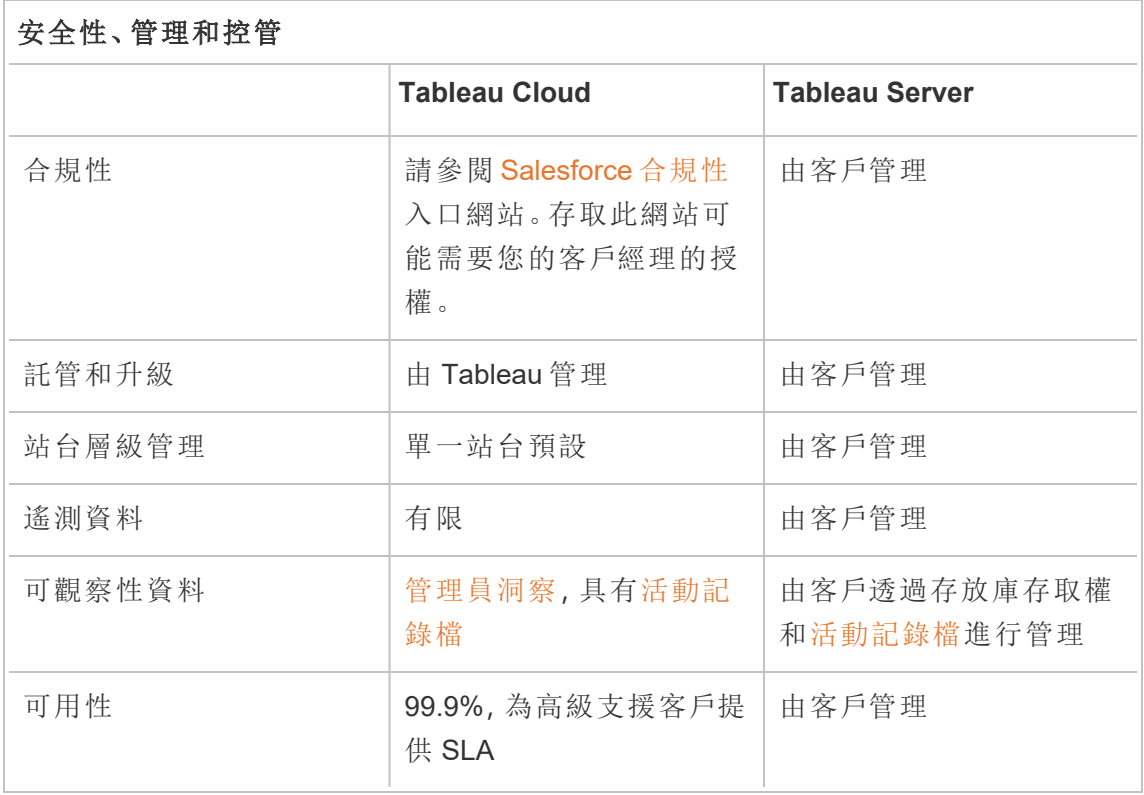

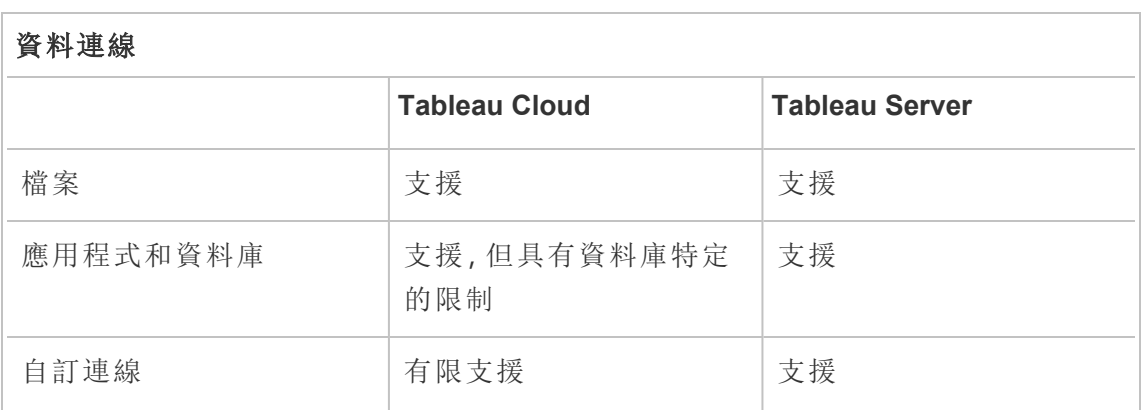

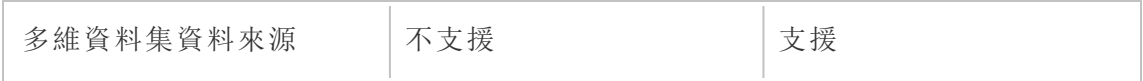

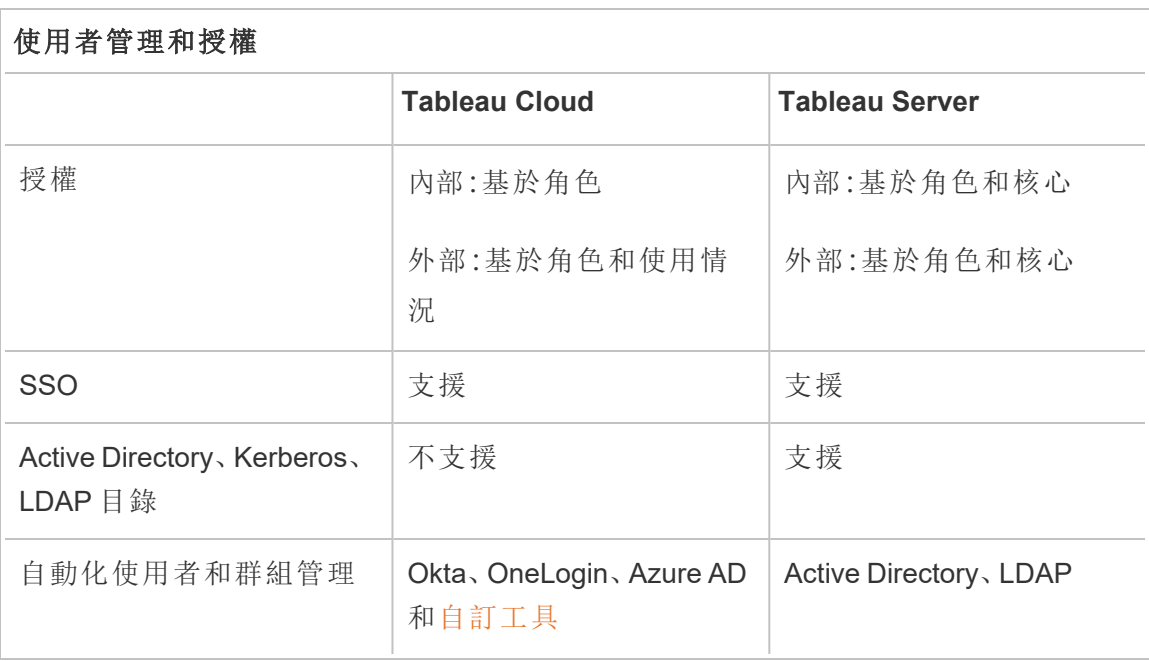

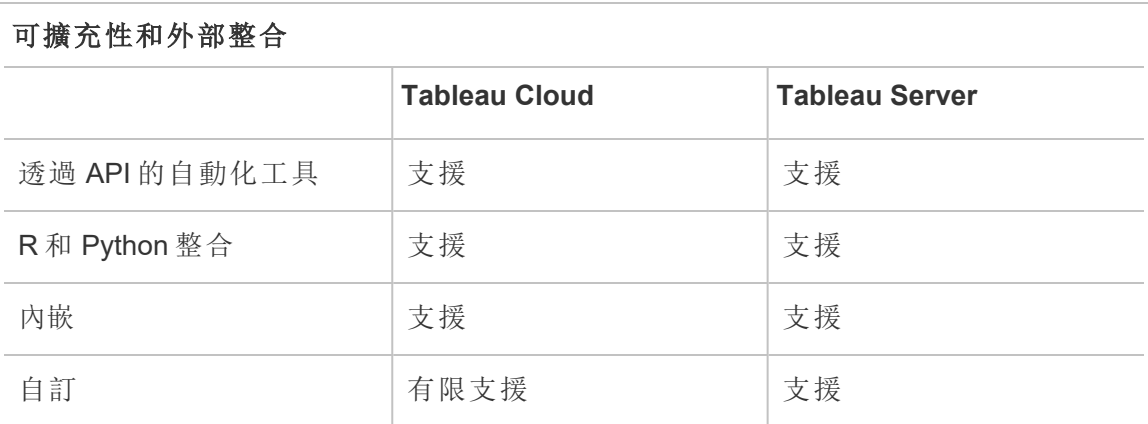

安全性、管理和控管

安全性和合規性

確保 Tableau Cloud 安全性認證滿足您組織的要求。Tableau Cloud 符合 ISO 27001/27017/27018 和 SOC 2/3,並遵守 GDPR 中概述的資料隱私權要求。要查看完整 且最新的認證清單,請前往 [Salesforce](https://compliance.salesforce.com/en) 合規性入口網站。存取此網站可能需要您的客戶 經理的授權。

此外,Tableau Cloud 和 Salesforce 遵守最嚴格的區域資料安全性和隱私權標準。客戶資 料永遠不會離開其託管的區域。Salesforce 採用責任共擔模式。在此模式中,我們與您 合作,確保 Salesforce 和您的組織啟用所有適當的安全性和合規性控制項。

託管和升級

Tableau 為客戶託管和管理 Tableau Cloud。Tableau Cloud 始終執行最新版本的 Tableau。主要升級會在零停機時間的情況下完成。系統會執行日常維護( 升級、備份、 效能調整等活動) ,以最大程度地減少停機時間。若需要停機時間,則會在預先溝通的 窗口期間進行維護。有關 Tableau 維護排程以及如何註冊以接收 Tableau Trust 的維護 通知的詳細資訊,請參閱 Tableau Cloud [系統維護](https://help.tableau.com/current/online/zh-tw/to_maintenance_schedule.htm)。

Tableau Cloud 在 Amazon Web Services 中執行。可以選擇在[此處](https://help.tableau.com/current/pro/desktop/zh-tw/publish_tableau_online_ip_authorization.htm)列出的任何 AWS 區域 部署您的站台。

Tableau 每天對環境進行備份,以用於災難復原。然而,這些備份的目的是還原整個系 統。客戶有責任維護他們想要復原的任何檔案的備份( 若這些檔案從 Tableau Cloud 中 移除或刪除) 。

站台層級管理

預設情況下,Tableau Cloud 部署提供單一站台,用於向使用者部署 Tableau。單一站台 模式可簡化對環境的管理,同時允許 [Blueprint](https://help.tableau.com/current/blueprint/zh-tw/bp_governance_in_tableau.htm#content-governance-in-tableau) 中建議的全面控管情境。

為確保整個平台的效能一致,Tableau Cloud 透過站台容量限制來對站台進行限制。有 關容量類型和相關限額的清單,請參閱 Tableau Cloud [站台容量。](https://help.tableau.com/current/online/zh-tw/to_site_capacity.htm)容量限制包括對總體 儲存和可以在站台上執行的工作的限制。可以連線到 Tableau Server 存放庫,並將使用

情況與站台容量限制進行比較,以評估任何使用案例是否會受到這些限制的影響。有關 連線到存放庫的詳細資訊,請參閱使用 Tableau Server [存放庫收集資料](#page-1997-0)。

可觀察性資料

在 Tableau Cloud 中,無法直接連線到 Tableau Server 存放庫資料庫。相反,站台管理員 可以存取名為「管理員洞察」的專案,其中包含預建可觀察性儀表板和資料來源。請參閱 [使用管理員洞察建立自訂檢視](https://help.tableau.com/current/online/zh-tw/adminview_insights.htm)。管理員洞察可幫助您瞭解使用情況、效能、授權、使用 者管理和其他內容。還可以使用提供的資料來源建置自訂報告或利用基於此資料建置 的加速器。有關範例,請參閱[儀表板載入時間加速器](https://exchange.tableau.com/products/834)。管理員洞察中的預設資料保留期 為 90 天。透過 Advanced Management, 可以取得 365 天的延長保留期, 並可以存取[活動](https://help.tableau.com/current/online/zh-tw/activity_log_overview.htm) [記錄檔](https://help.tableau.com/current/online/zh-tw/activity_log_overview.htm),以取得更詳細的可觀察性資料。

可用性

Tableau Cloud 提供服務層級協議 (SLA),保證每月服務可用性達到 99.9%。我們為所有 Tableau Cloud 客戶提供此層級的服務。然而,萬一可用性低於 99.9%,只有已訂閱 Tableau Cloud 高級支援的客戶才有資格在其帳戶上取得服務抵扣。

訂閱標準支援或擴充支援的 Tableau Cloud 客戶可從 SLA 中受益,因為 Tableau 會在所 有 Tableau Cloud 部署中維持 99.9% 的可用性。但是,若 Tableau Cloud 未達到 99.9%,標 準和擴充支援客戶將無法要求取得服務抵扣。

深入瞭解 Tableau Cloud 的技術[支援服務和](https://www.tableau.com/zh-tw/support/services)[高級支援](https://www.tableau.com/sites/default/files/2021-01/PremiumSupport-TOL-02-21.pdf)。

#### 資料連線

資料所在的位置可決定對 Tableau Cloud 使用以下兩個連線選項中的哪一個:

<sup>l</sup> Tableau Cloud 可以直接連線到下面列出的雲端資料來源。對於直接連線,某些資 料庫需要在連線之前授權 Tableau Cloud 存取這些資料來源。請參[閱授權存取發](https://help.tableau.com/current/pro/desktop/zh-tw/publish_tableau_online_ip_authorization.htm) 佈到 Tableau Cloud [的雲端資料](https://help.tableau.com/current/pro/desktop/zh-tw/publish_tableau_online_ip_authorization.htm)。

# 支援的 Tableau Cloud 連接器

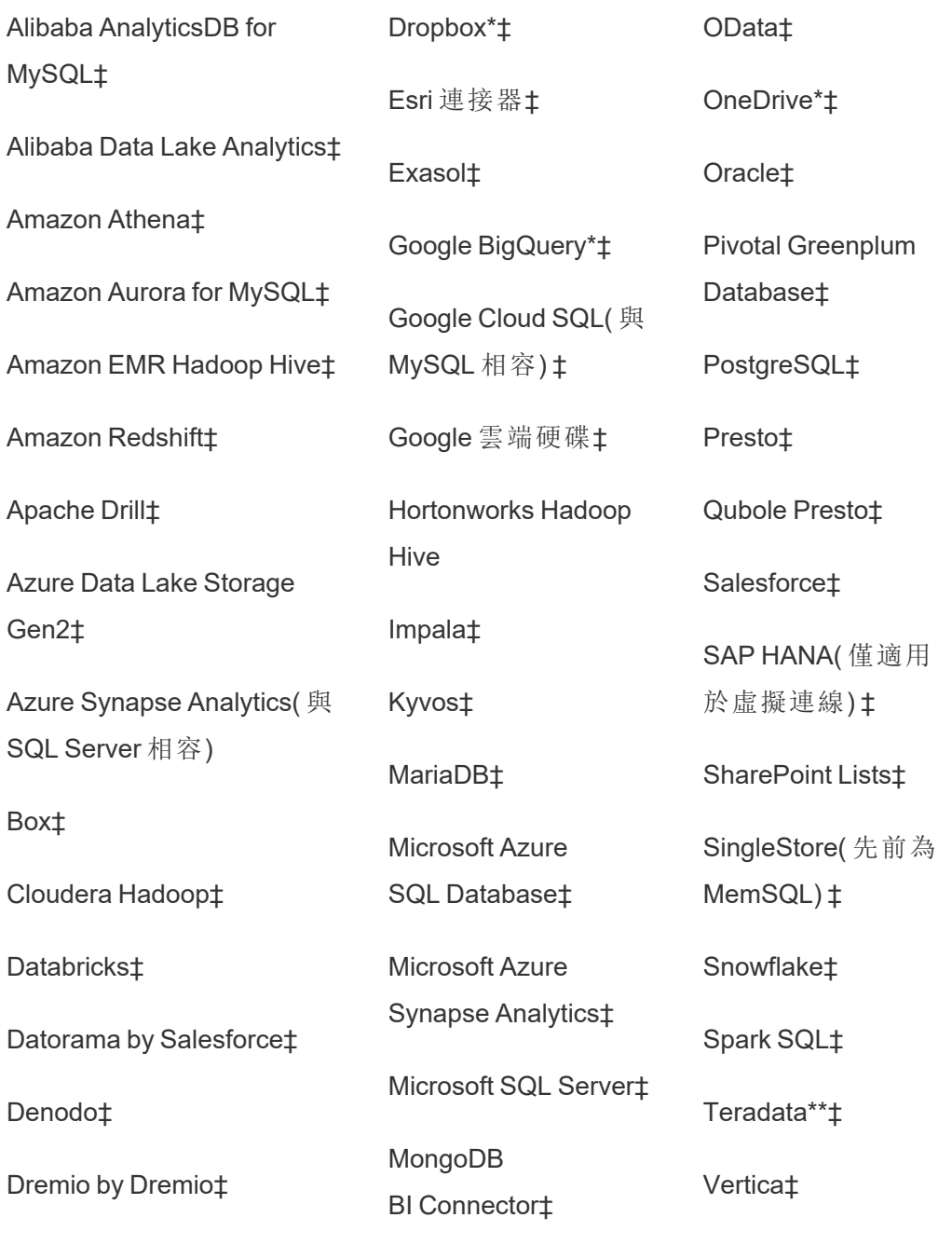

MySQL‡

\*有關在 Tableau Cloud 將 OAuth 2.0 標準用於 Google BigQuery、OneDrive 和 Dropbox 連線的更多資訊,請參閱 [OAuth](https://help.tableau.com/current/online/zh-tw/protected_auth.htm) 連線。

\*\* Teradata Web 製作目前不支援查詢追蹤功能。有關詳細資訊,請參閱 [Teradata](https://help.tableau.com/current/pro/desktop/zh-tw/examples_teradata.htm)。

‡如果您有 資料管理,則支援虛擬連線。更多資訊,請參閱 Tableau Cloud 說明中的 [關於虛擬連線和資料原則](https://help.tableau.com/current/online/zh-tw/dm_vconn_overview.htm)。

附註:Tableau Cloud 不支援使用 Google Cloud SQL 的 SSL。

<sup>l</sup> 對於儲存在內部部署或私人雲端網路中的資料,可以部署 Tableau Bridge。有關 Tableau Bridge 支援和不支援的所有連接器的清單,請參閱與 Bridge [的連線。](https://help.tableau.com/current/online/zh-tw/to_sync_local_data.htm)

如果工作簿包含重新整理時間超過 10 分鐘的嵌入資料來源資料擷取,則建議分別發佈 每個資料來源與工作簿,然後單獨重新整理。這種方法可以避免長時間執行的查詢造成 逾時。更多資訊請參閱 最佳化 Bridge [更新效能](https://help.tableau.com/current/online/zh-tw/to_bridge_eds_performance.htm)與[發佈資料來源。](https://help.tableau.com/current/pro/desktop/zh-tw/publish_datasources.htm)

檔案

Tableau Cloud 支援各種檔案類型。Google 雲端硬碟、Dropbox、Box 和 S3 等雲端平台上 託管的檔案可以使用 Tableau Cloud 直接連接器,以支援即時連線和擷取連線。Tableau Bridge 支援擷取的基於檔案的資料連線,但不支援與基於檔案的資料的即時連線。

應用程式和資料庫

Tableau Cloud 支援的連接器大部分與 Tableau Server 支援的相同,但也存在一些差異。 某些資料庫需要特定設定才能啟用直接 Tableau Cloud 連線。請參[閱允許直接連線到雲](https://help.tableau.com/current/online/zh-tw/to_connect_live_sql.htm) [端平台上託管的資料](https://help.tableau.com/current/online/zh-tw/to_connect_live_sql.htm)。

Tableau Cloud 和 Tableau Bridge 不支援使用 Kerberos 進行資料庫驗證。

自訂連線

Tableau Cloud 旨在對每個 Tableau Cloud 客戶使用相同的資料庫連接器,因此不支援客 戶特定的連線解決方案。值得注意的兩個例外是 Hyper API 和 Tableau Bridge,它們可用 於擴充或自訂您的連線。Hyper API 可以建立可發佈到 Tableau Cloud 的擷取。Tableau Bridge 可用於擴充一些連線選項, 例如 ODBC、JDBC 和 Web 資料連接器。請參閱[與](https://help.tableau.com/current/online/zh-tw/to_sync_local_data.htm) Bridge [的連線。](https://help.tableau.com/current/online/zh-tw/to_sync_local_data.htm)

無法使用 Tableau Cloud 上的連接器 SDK (.taco) 或 Tableau Bridge 自訂連線。

若您使用虛擬連線作為資料管理供應項目的一部分,則可能會因您所需的連接器而 異。請驗證 Tableau Cloud 或 Tableau Bridge 是否支援您的情境。

多維資料集資料來源

Tableau Cloud 不支援多維資料集資料來源。相反,我們建議您直接連線到建置多維資 料集的基礎資料庫,以便在分析中具有更大的彈性。

資料準備

Tableau Bridge 不支援使用 Prep Conductor 執行 Tableau Prep 流程。相反,請遵循知識 庫文章如何使用 Tableau Cloud [中的內部部署資料執行](https://kb.tableau.com/articles/howto/how-to-run-tableau-prep-conductor-flows-with-on-premises-data-in-tableau-cloud?lang=zh-tw) Tableau Prep Conductor 流程中 的流程來自動執行資料準備。

### 授權和使用者管理

授權

Tableau Cloud 支援透過基於訂閱角色的計劃進行授權。請在 [Tableau](https://www.tableau.com/zh-tw/pricing/teams-orgs) 定價頁面瞭解更 多資訊。為消除關鍵管理工作,Tableau Cloud 預設使用基於登入的授權管理 ([LBLM](https://help.tableau.com/current/online/zh-tw/license_lblm.htm)) 來 授權使用者。不支援舊版永久授權和基於伺服器核心的授權。

Tableau Cloud 不提供「來賓」使用者。但是,已連線應用程式可用於提供內容,以供組織 內部更廣泛地使用。請參閱使用 Tableau [已連線應用程式進行應用程式整合](https://help.tableau.com/current/online/zh-tw/connected_apps.htm)。

若為組織外部的使用者授權 Tableau Cloud,則可以為這些外部使用案例提供基於使用 情況的授權。請參閱透過針對 Tableau [內嵌分析的基於使用情況的授權提高收入並降](https://www.tableau.com/zh-tw/blog/usage-based-licensing-scale-embedded-analytics-more-flexibility) [低成本](https://www.tableau.com/zh-tw/blog/usage-based-licensing-scale-embedded-analytics-more-flexibility)。

單一登入

Tableau Cloud 透過 SAML 和 OIDC 支援單一登入 (SSO)。支援與 Okta、Azure AD、One Login、Salesforce、PingOne 等直接整合。

所有存取 Tableau Cloud 的使用者都需要利用多重要素驗證 (MFA) 進行 Tableau Cloud 驗證。

若不使用 SSO 提供者,則可以使用 Tableau Cloud 的內建驗證類型:具備 MFA 功能的 TableauID。還可以使用 SAML 建立自訂解決方案,或使用[已連線應用程式建](https://help.tableau.com/current/online/zh-tw/connected_apps.htm)立內嵌解決 方案。

有關詳細資訊,請參閱 Tableau Cloud 說明中的[驗證](https://help.tableau.com/current/online/zh-tw/security_auth.htm)部分。

Active Directory、 Kerberos 和 LDAP

Tableau Cloud 不支援與 Active Directory 直接整合。但是,可以使用 [Azure](https://help.tableau.com/current/online/zh-tw/saml_config_azure_ad.htm) AD 設定 [SAML](https://help.tableau.com/current/online/zh-tw/saml_config_azure_ad.htm),以與 Tableau Cloud 整合。

此外,大多數 IdP 都具有 Active Directory 整合,足以進行 Tableau Cloud 驗證。有關範例, 請參閱 Active [Directory](https://help.okta.com/zh-tw/Content/Topics/Directory/ad-agent-main.htm) 整合 (Okta)。

Tableau Cloud 不支援 Kerberos 驗證或使用 LDAP 作為身分存放區。

自動化使用者和群組管理

Tableau Cloud 使用跨網域身分管理系統 (SCIM) 來自動交換使用者身分資訊。Tableau Cloud 中提供多種 IdP 特定的設定。請參[閱透過外部身分提供者自動執行使用者佈建與](https://help.tableau.com/current/online/zh-tw/scim_config_online.htm) [群組同步](https://help.tableau.com/current/online/zh-tw/scim_config_online.htm)。

Tableau [REST API](https://help.tableau.com/current/api/rest_api/zh-tw/REST/rest_api.htm) 和 [tabcmd](https://help.tableau.com/current/online/zh-tw/tabcmd.htm) 2.0 支援許多使用者和群組自動化工作。

Tableau Cloud 不支援與 Active Directory 直接整合以進行使用者或群組佈建。

可擴充性和外部整合

自動化工具

Tableau Cloud 支援 REST API、Javascript API、中繼資料 API、儀表板 API、Webhook 以及 內嵌到經過驗證的使用者的 HTML 頁面中。有關詳細資訊,請參閱 Tableau [開發人員工](https://www.tableau.com/zh-tw/developer/tools) [具。](https://www.tableau.com/zh-tw/developer/tools)

我們建議在移轉之前驗證您的使用案例。

在為 Tableau Cloud 規劃自動化工具策略時,需要注意一些差異:

- <sup>l</sup> Tableau Server 支援針對伺服器層級管理的 REST API。Tableau Cloud 支援站台層 級管理。
- <sup>l</sup> Tableau Server 支援 Web 資料連接器的全域清單。Tableau Cloud 需要使用 Bridge 來執行 Web 資料連接器的擷取重新整理。
- <sup>l</sup> Tableau Exchange 上的連接器僅受 Tableau Server 支援。

Tableau Cloud 支援的 API 已最佳化,以用於透過 Tableau 個人存取權杖 (PAT) 進行的 驗證。作為移轉到 Tableau Cloud 的一部分,請規劃重構您的工具,以使用 PAT 驗證。 請參[閱個人存取權杖。](https://help.tableau.com/current/online/zh-tw/security_personal_access_tokens.htm)

可擴充性

Tableau Cloud 支援使用 R 和 Python 的分析擴充功能。請參[閱設定與分析擴充功能的連](https://help.tableau.com/current/online/zh-tw/config_r_tabpy.htm) [線](https://help.tableau.com/current/online/zh-tw/config_r_tabpy.htm)。但是,Tableau Bridge 不支援分析擴充功能,因此這些擴充功能僅與不需要 Tableau Bridge 的資料來源相容。

Tableau Cloud 不支援製作或發佈到 Tableau Cloud 的 Prep [流程中的](https://help.tableau.com/current/prep/zh-tw/prep_scripts.htm) R 或 Python 指令碼 [步驟。](https://help.tableau.com/current/prep/zh-tw/prep_scripts.htm)

#### 內嵌

Tableau Cloud 支援將 Tableau 內嵌到其他應用程式中。其支援內嵌 API、各種 SSO 選項 以及針對使用者和內容管理的 Tableau REST API。

Tableau Cloud 與 Tableau Server 內嵌有兩個主要區別:

- 針對內嵌情境, Tableau Cloud 支援基於訂閱角色的授權模式或基於使用情況的 授權模式。
- <sup>l</sup> Tableau Cloud 使用單一租用戶模式。為確保資料分離,可以使用多種不同的方 法。使用的資料分離策略將由業務需求和內嵌解決方案決定。以下 Tableau Cloud 說明主題可提供更多資訊:
	- <sup>l</sup> [使用專案管理內容存取權限](https://help.tableau.com/current/online/zh-tw/projects.htm)
	- <sup>l</sup> 使用 Tableau [已連線應用程式進行應用程式整合](https://help.tableau.com/current/online/zh-tw/connected_apps.htm)
	- <sup>l</sup> [管理站台使用者可見性](https://help.tableau.com/current/online/zh-tw/user_visibility.htm)
	- <sup>l</sup> [權限](https://help.tableau.com/current/online/zh-tw/permissions.htm)

自訂項

Tableau Cloud 允許您自訂使用者體驗的某些方面,例如語言、地區設定、自訂標誌和自 訂專案影像。請參閱自訂站台和內容設定。

<span id="page-658-0"></span>Tableau Cloud 不支援自訂 URL、自訂字型或自訂歡迎橫幅。

# 伺服器到[伺服器的移轉](#page-1883-0)

本節中的主題提供有關在硬體、作業系統和 Tableau Server 的共用雲端平台之間進行移 轉的資訊。

若要在不同的 Tableau Server 間移轉站台,請參閱匯出或匯入網站。

若要使用 Tableau Content Migration Tool 在 Tableau Server 專案間複製或移轉內容,請參 閱關於 Tableau Content [Migration](#page-3010-0) Tool。

### 移轉到新硬體

使用以下過程將 Tableau Server 從一台電腦移轉到另一台電腦。如果要升級執行 Tableau 的電腦硬體,則可以執行此操作。

具體來說,這些步驟描述了如何將 Tableau Server 資料從生產中電腦移動到一台安裝有 Tableau Server 的新電腦。在開始之前,請確定您已依照[準備升級](#page-587-0)中的步驟操作,包括建 立備份以及收集任何需要手動動作的資產。如需詳細資料,請參閱執行 [Tableau](#page-2066-0) Server [的完整備份和還原。](#page-2066-0)您將需要這些項目才能還原您的 Tableau Server 資料和設定。

重要資訊**:**如果使用 tsm 維護( [備份和還原](#page-2250-0)) 方法執行藍/綠升級或手動升級 Tableau Server 2021.4( 或更早版本), 則在還原到 Tableau Server 2022.1( 或更高版本) 之前必須 啟用 legacy-identity-mode。有關詳情,請參閱[對身份移轉問題進行疑難排解](#page-1837-0)。

您只能從識別身分存放區與執行伺服器類型相同的備份中進行還原。例如,使用本機驗 證的伺服器中的備份只能還原到使用本機驗證初始化的 Tableau Server,但使用 Active Directory 驗證的伺服器中的備份無法還原到使用本機驗證初始化的伺服器。

附註**:**此操作包括您可能需要使用 TSM 命令列執行的步驟。若要使用 TSM CLI,您 需要在安裝中的一個節點上對命令列具有管理員存取權限,並需要 TSM 管理員認 證來執行 TSM 命令。

- 1. 在 Tableau Server 的原始安裝上停用您的產品金鑰。您必須執行此動作,才能在 新電腦上啟用。如需詳細資訊,請參閱以下的「Tableau Server 產品金鑰啟用」。
- 2. 在新電腦上安裝 Tableau Server、啟用您的授權、設定初始設定,以及建立您的管 理員使用者。有關詳情,請參閱[安裝和設定](#page-344-0) Tableau Server。
- 3. 將備份檔案 *.tsbak* 複製到 basefilepath.backuprestore 變數指定的資料夾位 置。預設情況下,此位置為:C:\ProgramData\Tableau\Tableau Server\data\tabsvc\files\backups\。

附註**:**您可以變更備份檔案的位置。有關詳情,請參閱tsm File [Paths](#page-2360-0)。

4. 接著,停止 Tableau Server:

tsm stop

5. 使用 tsm [maintenance](#page-2266-0) restore 命令將生產資料還原到您的新 Tableau Server 安裝上:

tsm maintenance restore -f <filename>

其中 <filename> 是您在步驟 3 中複製的 *.tsbak* 檔案的名稱。

有關還原 Tableau Server 資料詳情,請參[閱還原備份內容。](#page-2081-0)

6. 啟動伺服器:

tsm start

- 7. 僅限分散式安裝:在想要新增到新 Tableau Server 叢集中的新電腦上安裝 Tableau Server。有關步驟,請參[閱安裝和設定附加節點](#page-495-0)。
- 8. 如果您尚未在舊電腦上停用產品金鑰,請在測試新的 Tableau Server 安裝之後停 用,並確認已就緒生產。如需詳細資料,請參閱以下的「Tableau Server 產品金鑰啟 用」。

附註**:**如果您未連線到 Internet,系統將提示您建立離線啟動檔以完成停用過 程。有關步驟,請參[閱離線啟用](#page-1777-0) Tableau Server。

#### Tableau Server 產品金鑰啟用

您最多可以啟用同一 Tableau Server 產品金鑰三次。這允許您測試 Tableau Server( 例 如,在沙箱或 QA 環境中) 以及在生產中使用 Tableau。若要最大化您的啟用,當您從電 腦移除 Tableau Server 時,您應停用產品金鑰,除非您將在同一台電腦上重新安裝 Tableau。這樣做可讓您在其他電腦上使用該啟用。例如,如果您將 Tableau Server 從一 個電腦或 VM 移至另一個,請停用產品金鑰,然後從原來的電腦上移除 Tableau。當您在 新的電腦上安裝 Tableau 時,您可以在這裡啟用該金鑰,而不會發生任何衝突。如果您 使用角色型授權,請確實啟用 Creator 或 Explorer 金鑰,否則您可能會失去對 Tableau 的 管理員存取權。如果您移除 Tableau Server 後將其安裝在同一台電腦上,則不需要停用 金鑰。重新安裝時 Tableau 將使用該金鑰。例如,當您將 Tableau 從一台電腦的一個磁碟 機移至同一台電腦的另一個磁碟機時。有關如何停用產品金鑰的詳細資訊,請參閱 [tsm](#page-2243-0) licenses [deactivate](#page-2243-0)。

### 將 Tableau Server 從內部部署電腦移轉到雲端中的 VM

您可以將 Tableau Server 從資料中心的電腦移轉到雲端中的虛擬機器 (VM)。在移轉過程 中,您需要從內部部署電腦,將各種 Tableau Server 資料和設定移動到雲端中的 VM, 其 中雲端已安裝 Tableau Server。

附註**:**此操作包括您可能需要使用 TSM 命令列執行的步驟。若要使用 TSM CLI,您 需要在安裝中的一個節點上對命令列具有管理員存取權限,並需要 TSM 管理員認 證來執行 TSM 命令。

必要條件

將 Tableau Server 從內部部署電腦移轉到雲端中的 VM 之前,請務必檢閱下列先決條 件:

- <sup>l</sup> 已在雲端提供者設定帳戶和環境。有關詳情,請參閱:
	- 在 Amazon Web [Services](https://help.tableau.com/v2019.2/offline/zh-tw/tableau_server_windows_aws.pdf) 上安裝 Tableau Server
	- 在 Google [雲端平台上安裝](https://help.tableau.com/v2019.2/offline/zh-tw/tableau_server_windows_gcp.pdf) Tableau Server
	- 在 [Microsoft](https://help.tableau.com/v2019.2/offline/zh-tw/tableau_server_windows_azure.pdf) Azure 上安裝 Tableau Server
	- [在阿里雲中安裝](https://help.tableau.com/v2019.2/offline/zh-tw/tableau_server_windows_alibaba.pdf) Tableau Server
- 請參閱[準備升級和](#page-587-0)備份 [Tableau](#page-2073-0) Server 資料, 以準備進行移轉。

將 Tableau Server 移轉至雲端中的 VM

- 1. 請確定沒有背景工作正在執行,例如擷取重新整理、工作簿發佈等等。當 Tableau Server 閒置時,請記下使用中的任何資料來源連線類型,以便在雲端中 的 VM 上,將適當的驅動程式安裝到新 Tableau Server上。
- 2. 停止 Tableau Server。在命令提示字元處,鍵入:

tsm [stop](#page-2327-0)

- 3. 在 Tableau Server 停止之後,請依照[準備升級和](#page-587-0)備份 [Tableau](#page-2073-0) Server 資料中的步 驟執行完整備份。備份是用於復原您的 Tableau Server 資料。您將使用此備份來 將 Tableau Server 資料還原到雲端中的 VM。
- 4. 將備份移出伺服器,並安全地儲存備份。例如,您可以將備份儲存在 Amazon S3、Google 雲端硬碟等雲端儲存中。
- 5. 如果您在內部部署伺服器上使用 SSL,請建立 SSL 資料夾的複本。請務必記下任 何安全性規則,例如防火牆規則、連接埠等,以避免基礎結構的不同元素和雲端 中新 VM 上的 Tableau Server 之間發生通訊問題。

- 6. 移除使用內部部署 Tableau Server IP 位址的任何 DNS 項目,以便將它們重新指派 給雲端 VM 上的 Tableau Server。
- 7. 在符合 Tableau Server 建議的雲端中啟動 VM。
- 8. 在雲端 VM 上安裝 Tableau Server。有關詳情,請參閱:
	- 在 Amazon Web [Services](https://help.tableau.com/v2019.2/offline/zh-tw/tableau_server_windows_aws.pdf) 上安裝 Tableau Server
	- 在 Google [雲端平台上安裝](https://help.tableau.com/v2019.2/offline/zh-tw/tableau_server_windows_gcp.pdf) Tableau Server
	- 在 [Microsoft](https://help.tableau.com/v2019.2/offline/zh-tw/tableau_server_windows_azure.pdf) Azure 上安裝 Tableau Server
	- [在阿里雲中安裝](https://help.tableau.com/v2019.2/offline/zh-tw/tableau_server_windows_alibaba.pdf) Tableau Server
- 9. 完成安裝後,請將所有 SSL 檔案複製到雲端 VM 上的 Tableau Server,然後在新伺 服器上還原備份。
- 10. 在雲端的 VM 上設定 Tableau Server,並安裝與 SSH 和連接埠相關的項目。

附註**:**如果您變更資料庫的 IP 位址/連接埠,則可能需要更新所有連線資訊。

11. 將備份檔案 *.tsbak* 複製到 basefilepath.backuprestore 變數指定的資料夾位 置。預設情況下,此位置為:C:\ProgramData\Tableau\Tableau Server\data\tabsvc\files\backups\。

附註**:**您可以變更備份檔案的位置。有關詳情,請參閱tsm File [Paths](#page-2360-0)。

12. 接著,停止 Tableau Server。在命令提示字元處,鍵入:

tsm [stop](#page-2327-0)

13. 將無設定資訊的生產中資料還原到您的新 Tableau Server 安裝上。在命令提示字 元處,鍵入:

tsm [maintenance](#page-2266-0) restore -f <filename>

其中 <filename> 是您在步驟 11 中複製的 *.tsbak* 檔案名稱。

有關還原 Tableau Server 資料詳情,請參[閱還原備份內容。](#page-2081-0)

14. 啟動伺服器。在命令提示字元處,鍵入:

tsm [start](#page-2323-0)

- 15. 僅限分散式安裝:在想要在雲端中新增到新 Tableau Server 叢集中的新電腦上安 裝 Tableau Server。有關詳情,請參閱:
	- <sup>l</sup> [安裝和設定附加節點](#page-495-0)
	- <sup>l</sup> [在分散式環境中的](https://help.tableau.com/v2019.2/offline/zh-tw/tableau_server_windows_aws.pdf) AWS 上自我部署 Tableau Server
	- 在分散式環境中的 Google [雲端平台上自我部署](https://help.tableau.com/v2019.2/offline/zh-tw/tableau_server_windows_gcp.pdf) Tableau Server
	- [在分散式環境中的](https://help.tableau.com/v2019.2/offline/zh-tw/tableau_server_windows_azure.pdf) Microsoft Azure 上自我部署 Tableau Server
	- <sup>l</sup> [在分散式環境中的阿里雲上自我部署](https://help.tableau.com/v2019.2/offline/zh-tw/tableau_server_windows_alibaba.pdf) Tableau Server
- 16. 在雲端 VM 上測試您 Tableau Server,以確保其正常運作。如果 Tableau Server 在 雲端中正常運作,則可以停用內部部署的 Tableau Server 產品金鑰,並使用相同 的產品金鑰在雲端 VM 上啟用 Tableau Server。

附註**:**如果您未連線到 Internet,系統將提示您建立離線啟動檔以完成停用程 序。有關詳情,請參閱[離線停用](#page-1784-0) Tableau Server。

17. 同一 Tableau Server 產品金鑰可啟動三次:一次針對生產環境,一次針對測試環 境,一次針對 QA 環境。在您測試了新 Tableau Server 安裝並確認它可用於生產 後,必須先停用 Tableau Server 的早期生產版本,然後解除安裝。若要停用早期 版本,請參閱tsm licenses [deactivate](#page-2243-0)。

附註**:**如果您未連線到 Internet,系統將提示您建立離線啟動檔以完成停用過 程。有關步驟,請參閱[離線停用](#page-1784-0) Tableau Server。

### 變更識別身分存放區

基礎結構或業務變更可能會要求您變更 Tableau Server 上的識別身分存放區。有兩種身 分識別存放區:本機和外部身分識別存放區。安裝 Tableau Server 時, 您會設定本機識別 身分存放區或外部識別身分存放區。

使用本機身分識別存放區設定 Tableau Server 時,所有使用者和群組資訊均儲存在 Tableau Server 存放庫中,並在其中進行管理。在本機身分存放區情境中,使用者和群組 沒有外部來源。

使用外部存放區設定 Tableau Server 時,所有使用者和群組資訊均由外部目錄服務儲存 和管理。Tableau Server 必須與外部身分存放區同步,以便使用者和群組的本機複本存 在於 Tableau Server 存放庫中,但外部身分存放區是所有使用者和群組資料的權威來 源。外部識別身分存放區的範例包括 OpenLDAP 和 Active Directory。

有關 Tableau 識別身分存放區詳情,請參[閱身分存放區。](#page-315-0)

可以從本機存放區變更為外部存儲,也可以從外部存儲變更為本機存放區。在任一情況 下,若要變更識別身分存放區類型,您需要完成以下步驟:

- 1. 解除安裝然後重新安裝 Tableau Server。完整卸載和全新安裝的過程在本主題的 末尾。
- 2. 還原內容和使用權限。

在這些步驟中,「還原」一詞並不是指使用 TSM maintenance restore 命令還原 您正在進行的備份。您不能還原使用與目標 Tableau Server 不同之識別身分存放 區而在 Tableau Server 執行個體上建立的備份 (.tsbak)。如果您需要回復為原始 的 Tableau Server 組態,備份就是最佳作法。

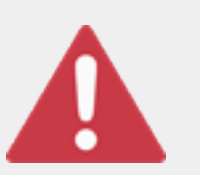

警告

在 Tableau Server 上變更安裝類型的過程可能會很複雜,並且很耗 時。為了避免資料損失或者造成內容或使用者孤立,您將需要仔細

規劃此過程。在所有情況下,應用於工作簿和資料來源的篩選器在變更後將需要手 動更新。

最重要的是,確定您將如何在重新安裝 Tableau Server 後將內容和使用權限轉換到新 的識別身分存放區。

還原內容和使用權限的方法

以下列表描述了用於在重新安裝 Tableau Server 後還原內容和使用權限的兩種方法。 選取最適合於您的環境要求的方法。

<sup>l</sup> 方法 **1:**使用網站匯出和匯入 — 在這種方法中,您將首先匯出現有部署中的每個 網站。然後,您安裝新的伺服器,並針對新的識別身分存放區類型對其進行設 定。接著,您在新伺服器上的預設網站中建立新使用者。最後,您匯入所有原始 網站。在匯入階段,您可以將原始身分對應到在預設網站中建立的新使用者。

附註**:**在 Tableau Server 執行個體之間移轉站台時,目標站台的 Tableau Server 版本必須等於或高於來源站台的 Tableau Server 版本。來源站台和目 標站台都必須來自支援的 Tableau Server 版本。

由於此方法會匯出每個網站上的所有內容和使用權限,因此,對於在識別身分存 放區變更完成後需要內容和使用權限的高保真副本的組織而言,它是最佳方法。 某些組織因為變更驗證而需要變更識別身分存放區。在這些情況下,通常需要在 新模型中使用不同的使用者名語法。此方法( 其中包括將原始使用者名對應到新 名稱的過程) 可以靈活處理此類情形。

<sup>l</sup> 方法 **2:**全新安裝**;**使用者重新發佈內容 — 在此方法中,您安裝 Tableau Server 的 新版本,並在安裝過程中選取新的識別身分存放區類型。您還會建立新網站。然 後,您建立使用者並為其提供存取權限,這些使用者將重新發佈其工作簿和資料 來源。與另一種方法不同,在此方法中,您不會重用任何現有 Tableau Server 基 礎結構。

此方法最適合於使用者自主性和資料精通程度相當高的較小型部署。從管理員角 度來說,此方法最簡單,因為您不用主動移植內容。但是,由於您完全依賴于使用 者來重新發佈內容,因此,對於大型組織或需要對內容進行集中監管的組織而言, 此方法可能不會成功。

#### 使用者篩選器

使用者篩選器特定於域。因此,當 Tableau Server 的域或驗證類型發生變化時,篩選器 將不再按預期方式工作。儘管使用者篩選器是由 Tableau Server 產生的,但在由使用者 設定之後,篩選器將存儲在工作簿和資料來源中。變更識別身分存放區的任何一種方法 都不會修改工作簿或資料來源的內容。

在規劃識別身分存放區變更時,您還必須包括一項最終任務,用於更正所有工作簿和資 料來源及 Tableau Desktop 中的使用者篩選。

#### 使用者名和 Tableau 識別身分存放區

如果使用方法 1,則瞭解 Tableau Server 如何在 Tableau 識別身分存放區中存儲使用者 名將很有說明。Tableau 將所有使用者識別身分存放區在存放庫中,後者將內容使用權 限和網站成員身分與 Tableau Server 中的各種服務相協調。通常,針對 Active Directory 設定的識別身分存放區採用 domain\username 格式存儲使用者名。某些組織使用 UPN (jsmith@domain.lan)。

另一方面,將 Tableau Server 設定為使用本機識別身分存放區的組織通常會建立標準的 截斷使用者名,例如 jsmith。

在所有情況下,這些使用者名都必須是在 Tableau 識別身分存放區中唯一的文字字串。 如果要從一種識別身分存放區類型變更為另一種,則您的目標驗證、SSO 或使用者設 定解決方案可能需要特定的使用者名格式。

因此,為了維持所有權限、內容和使用者繼續存在,在您變更識別身分存放區類型之後 必須滿足以下條件之一:

- <sup>l</sup> 新使用者名必須與原始使用者名相符,或者
- <sup>l</sup> 原始使用者名必須更新以相符新格式。

如果驗證變更推動識別身分存放區變更,則目標驗證方案將可能會採用與原始使用者 名不同的使用者名語法。方法 1 包括一個過程,您可在其中將原始使用者名對應到新 使用者名。

原始使用者名格式有可能適用於新驗證類型。舉例來說,如果在本機識別身分存放區 部署中使用了 UPN 名稱,您也許能夠在 Active Directory 部署中使用相同的使用者名。 您也可以為本機識別身分存放區使用 domain\username 格式,只要使用者繼續使用 該格式登入到 Tableau Server。

如果要從本機識別身分存放區變更為外部 Active Directory 存儲,請在規劃過程中查看 主題[使用外部識別身分存放區進行部署中的使用者管理。](#page-318-0)

### 方法 1:使用網站匯出和匯入

進行匯出和匯入操作時必須使用相同版本的 Tableau Server。

- 1. 匯出伺服器上的所有網站。請參[閱匯出或匯入網站。](#page-1883-0)
- 2. 備份、移除,[然後重新安裝。](#page-667-0)
- 3. 在 Tableau Server 上建立新使用者。您應具有與原始伺服器上的每個使用者對應 的新使用者。
- 4. 匯入您在步驟 1 中匯出的網站。請參[閱匯出或匯入網站。](#page-1883-0)在匯入過程中,將會提 示您將新使用者對應到原始使用者。

方法 2:全新安裝 — 使用者重新發佈內容

即使您不打算在變更識別身分存放區的過程中移植內容,我們也建議您備份伺服器。

- 1. 備份、移除,[然後重新安裝。](#page-667-0)
- 2. 建立使用者、網站和組。
- 3. 將有關新 Tableau Server 的資訊通知使用者,為他們提供認證,並允許他們重新 發佈其內容。

<span id="page-667-0"></span>備份、移除,然後重新安裝

兩種方法都包括以下步驟:

- 1. 備份 Tableau Server
- 2. 移除 Tableau Server。

- 3. 重新安裝具有新識別身分存放區類型的 Tableau Server。
- 步驟 1:備份 Tableau Server

作為最佳做法,您應在繼續之前備份伺服器。

按照使用 TSM [命令列介面](#page-2076-0) (CLI) 建立備份過程進行操作。使用 –d 選項執行 backup 命 令。–d 選項新增日期戳。

完成後,請將備份檔案 (.tsbak) 複製到不是 Tableau Server 安裝一部分的安全位置。

步驟 2:移除 Tableau Server

您必須從電腦中完全移除 Tableau Server。請參[閱從電腦中移除](#page-641-0) Tableau Server。

步驟 3:重新安裝具有新驗證類型的 Tableau Server

- 1. 轉到 Tableau 客戶門戶,用您的 Tableau 使用者名和密碼登入,然後下載 Tableau Server。
- 2. 安裝 Tableau Server。有關詳情,請參[閱安裝和設定](#page-344-0) Tableau Server。在安裝過程 中,您將選取新的識別身分存放區類型。請參[閱設定初始節點設定](#page-389-0)。

# 管理個別網站

除了在 Tableau 中規劃您的網站以外,您也可以在 Web 上管理使用者和群組、管理專案 及控制內容存取、管理您的網站資料,以及與檢視互動。

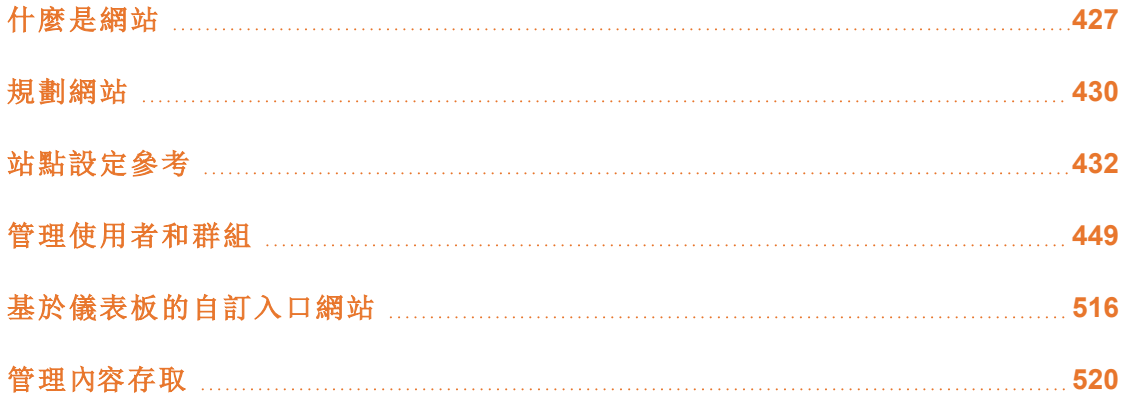

# <span id="page-670-0"></span>什麼是網站

您可能習慣於使用「*site(* 網站) 」一詞來表示「連線的電腦集合」,或者用作 「website」的簡 寫形式。用 Tableau 的話說,我們使用網站來表示使用者、群組以及與任何其他群組隔 離的內容( 工作簿、資料來源) 及相同 Tableau Server 實例上的內容的集合。另一種說法 就是,Tableau Server 允許伺服器管理員為多個使用者和內容集在伺服器上建立網站, 從而支援多組使用者。

將逐個網站發佈、存取和管理所有伺服器內容。每個網站都有自己的 URL 和自己的使 用者集( 儘管每個伺服器使用者都可以新增到多個網站中) 。每個網站的內容( 專案、工 作簿和資料來源) 與其他網站上的內容完全隔離。

如果您是 Tableau Server 部署上的伺服器管理員,您可以在[網站概觀的](https://help.tableau.com/current/server/zh-tw/sites_intro.htm) [管理伺服器] 部 分中詳細瞭解網站、何時使用網站( 與專案) 以及更多資訊。

附註**:**本文與在 Tableau Server 部署上設定網站相關。對於 Tableau Cloud,請參閱 [網站管理員角色和任務。](https://help.tableau.com/current/online/zh-tw/to_site_startup.htm)

# 網站管理員任務

[伺服器管理員] 網站角色為使用者提供對整個 Tableau Server 部署的無限制存取權限, 而 [網站管理員] 網站角色則為使用者提供在網站層級的無限制或極小限制存取權限。 [網站管理員 Creator] 和 [網站管理員 Explorer] 的差異在於資料連線的層級和發佈存取 權限。這兩個網站角色都允許管理網站本身以及管理網站使用者。有關詳情,請參[閱設](#page-696-0) [定使用者的網站角色。](#page-696-0)

儘管伺服器管理員可同時在伺服器和網站層級工作,但我們對這兩個層級的任務進行 了區分。網站管理員通常負責建立和維護框架,利用該框架,組織中的 Tableau 使用者 可以發佈、共用、管理和連線到資料來源及工作簿。在此脈絡中,網站管理員任務包括 以下任何一項( 並且兩個網站角色都允許此存取權限層級) :

<sup>l</sup> 建立專案層次結構以組織網站的資料來源和工作簿。

此任務可能包括將項目級管理委派給項目主管。

- <sup>l</sup> 建立組,並指派允許使用者僅存取其所需內容的使用權限。
- <sup>l</sup> 新增和移除使用者,指派其網站角色。

這在網站上是預設允許的;但是,伺服器管理員可能會將此存取權限僅限制在伺 服器層級。

- <sup>l</sup> 管理網站的擷取和訂閱排程。
- <sup>l</sup> 監視網站活動。

有關伺服器管理員和網站管理員的區別詳情,請參[閱管理員層級網站存取權限中](#page-1881-0)的 [管 理伺服器] 部分。

# 您的網站設定步驟

下表顯示了用於設定網站的非嚴格步驟順序,以及您可從中獲取詳細資料的相關主題 的連結。您可以按照對您有意義的任何順序完成步驟。

但是,在執行這些步驟來設定網站之前,建議花一些時間來閱讀此部分中的文章,瞭解 網站驗證、網站角色、項目和使用權限。理想情況下,請記錄您的專案、組和總體使用權 限策略的排程。然後設定一些項目並設定一組初步使用者,在新增其餘使用者之前測試 排程並解決問題。在您的使用者使用該網站之後,您可以變更許多網站設定,但是請嘗 試以儘量減少後期製作變更為意圖。

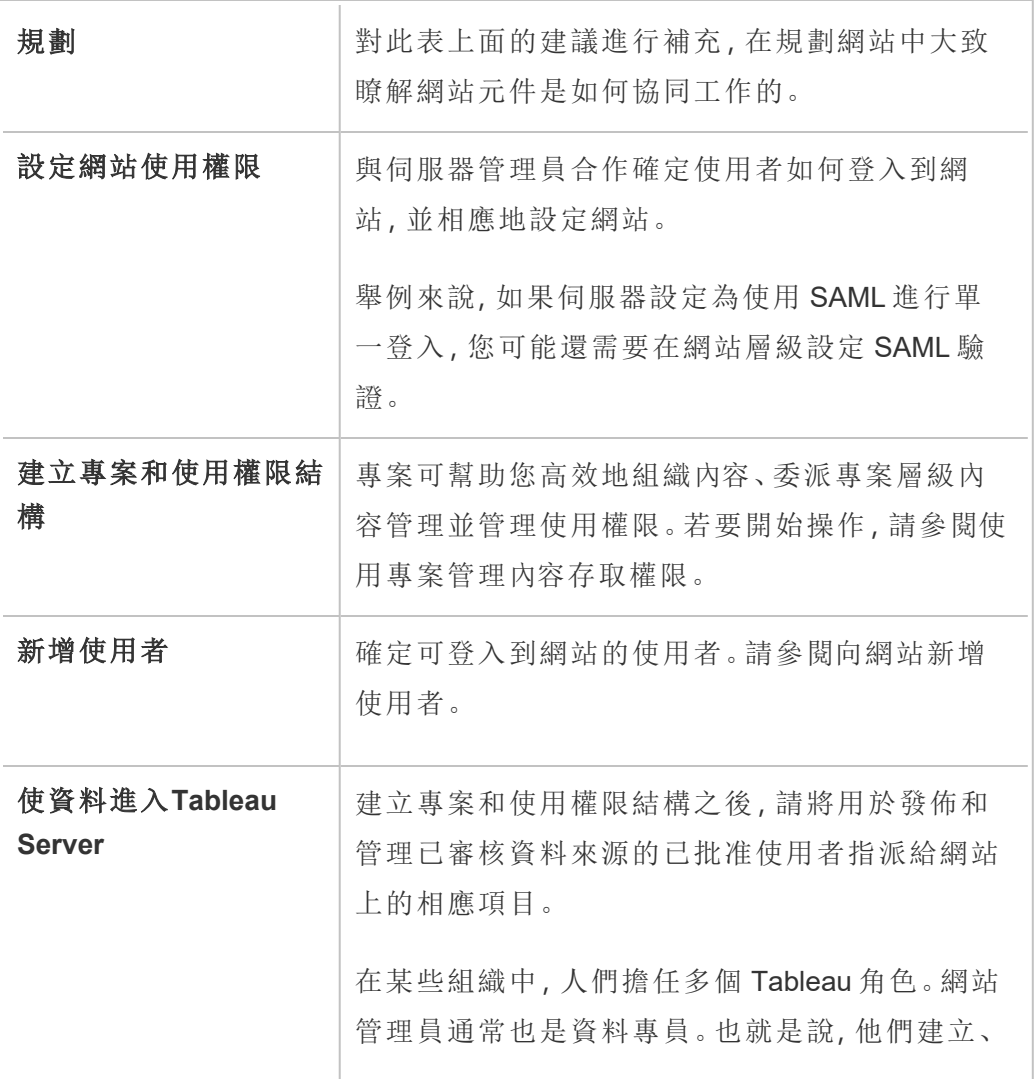

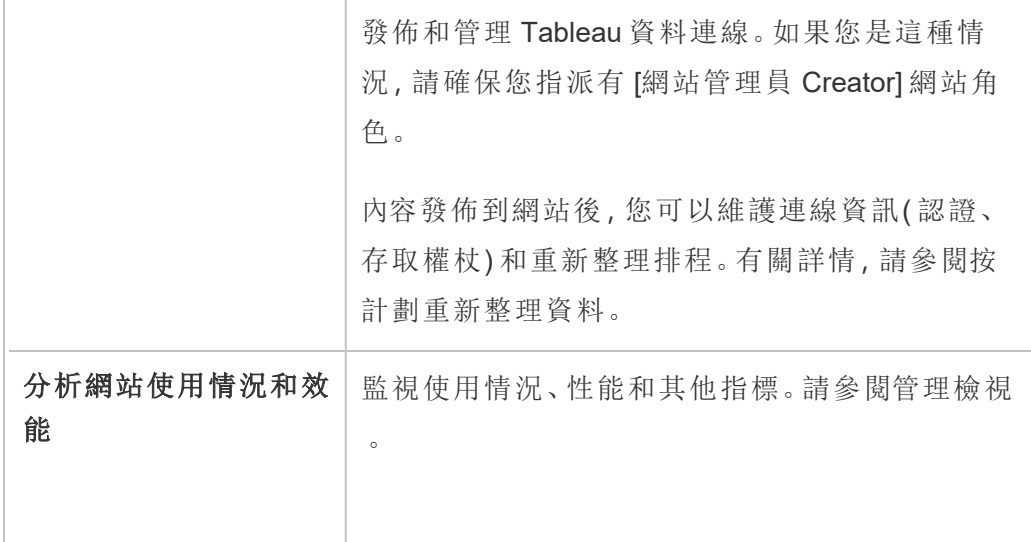

# <span id="page-673-0"></span>規劃網站

向網站中新增使用者和內容之前,我們建議您對網站的以下各方面進行規劃。

- <sup>l</sup> [專案](#page-1522-0)
- <sup>l</sup> [使用者和群組](#users-and-groups)
- <sup>l</sup> [網站角色和權限](#site-roles-and-permissions)
- <sup>l</sup> [擷取重新整理排程](#extract-refresh-schedules)

後面的部分將回顧這些網站元件(假設您熟悉)

附註**:**本文和此部分僅適用於自我管理的 Tableau Server 部署( 本機或雲端部署) 。 如果使用 Tableau Cloud,請參閱[管理內容存取](https://help.tableau.com/current/online/zh-tw/permissions_section.htm)。

# 專案

您可以在網站上建立專案,這些專案充當容器,您可以在其中組織相關內容資產( 例如 資料來源和工作簿) 。例如,您可以設定一個專案來包含組織用於工作關鍵型決策的所

有已認證資料來源和工作簿。或者,您可以按部門設定專案。

專案對於管理權限也很有用。瞭解使用者對於存取內容的需求後,基於這些類型的內容 建立專案並在專案層級維護權限通常很輕鬆。

每個網站都有一個名為 **[**預設**]** 的預設專案。當您建立專案時,新專案會從預設專案中 獲得其最初權限集。實際上,預設專案是新專案的範本。正如我們在相關文章中說明的 那樣,對於大多數環境,我們建議您僅將 [預設] 專案用作權限範本,而不要用作已發佈 內容的容器。

有關詳情,請參閱[使用專案管理內容存取權限](#page-778-0)。

# 使用者和群組

將在網站上發佈內容或存取發佈的內容的任何使用者都必須能夠登入到該網站。如果 使用者在伺服器上已具有帳戶,您將需要將該使用者新增到相應網站。您也可以將使用 者新增到多個網站。如果使用者還不存在,則您需要建立使用者帳戶。不管怎樣,請列 出將需要能夠登入每個網站的使用者。

附註**:**伺服器授權書可能會限制您可以具有的使用者數,或者這些使用者可具有的 存取層級。請與伺服器管理員商議以確保您將能夠具有一個適用於所有使用者的 帳戶。

一般情況下,我們建議您在伺服器上建立群組,然後向群組中新增使用者。這將使權限 管理更為輕鬆。您可以按群組指派權限,從而為群組中的所有使用者授予權限。( 見下 一部分。

通常的原則是以類似方式為使用內容的使用者建立群組。例如,您可能會為銷售部門中 發佈工作簿的所有使用者建立一個名為 SalesWBPublishers 的群組,為銷售部門中發佈 資料來源的人員建立一個名為 SalesDSPublishers 的單獨群組。每個這些使用者集都需 要自己的能力集,因此針對這些需求建立一個群組是有意義的。

# 網站角色和權限

每個使用者都具有一個網站角色,此角色決定使用者是否可以具有對網站的最大權 限。作為網站排程的一部分,您需要決定每個使用者的網站角色。網站角色具有太多限 制的使用者可能無法完成他們需要的工作。出於同樣的原因,安全最佳做法是限制使 用者的能力,只為他們授予完成其工作所需的能力。如下所示,這稱為最低權限原則。

您或者您委派執行此工作的網站管理員還必須確定使用者使用內容所需要的權限。每 種內容資產( 工作簿、資料來源、專案) 都支援一組能力。例如,您可以檢視工作簿或向 其中新增註解。在使用者對工作簿執行工作之前,他們的權限必須允許這些能力。建議 的做法是:先在 Tableau 外部草擬出權限與使用者的對應關係,之後再在伺服器上進行 設定。

權限確定使用者在網站角色上下文內能夠執行的操作。不管為其授予了什麼權限,網 站角色為 **Viewer** 的使用者都決不能發佈到網站。如果使用者的網站角色是 **Creator**, 則只有當該使用者具有儲存和檢視工作簿的權限時,才能將工作簿發佈到網站。

# 擷取重新整理排程

如果使用者發佈包括擷取的資料來源或工作簿,則您通常需要確保重新整理擷取,以 便它們包含最新資料。使用者可以手動重新整理擷取,但如果擷取很大並且重新整理 需要很長時間,那麼這並不總是一個好主意。您可以改為設定擷取重新整理時間排程。 因此,網站管理員的另一項排程工作是考慮擷取的重新整理時間並制定排程。

# <span id="page-675-0"></span>站點設定參考

使用以下設定為組織自訂站台。要檢視和編輯站台組態,您必須是 Tableau Cloud 的站 台管理員或 Tableau Server 的伺服器管理員。

站台設定在 Tableau Cloud 和 Tableau Server 中的顯示方式不同。是否可使用該設定, 取決於站台設定以及是否使用 Tableau Cloud 或 Tableau Server 。要輕鬆尋找以下具體 設定,請按 Ctrl+F (Windows) 或 Command+F (macOS)。

存取網站設定

<sup>l</sup> (Tableau Cloud) 從「首頁」頁面展開側邊窗格,然後按下底部的「設定」。

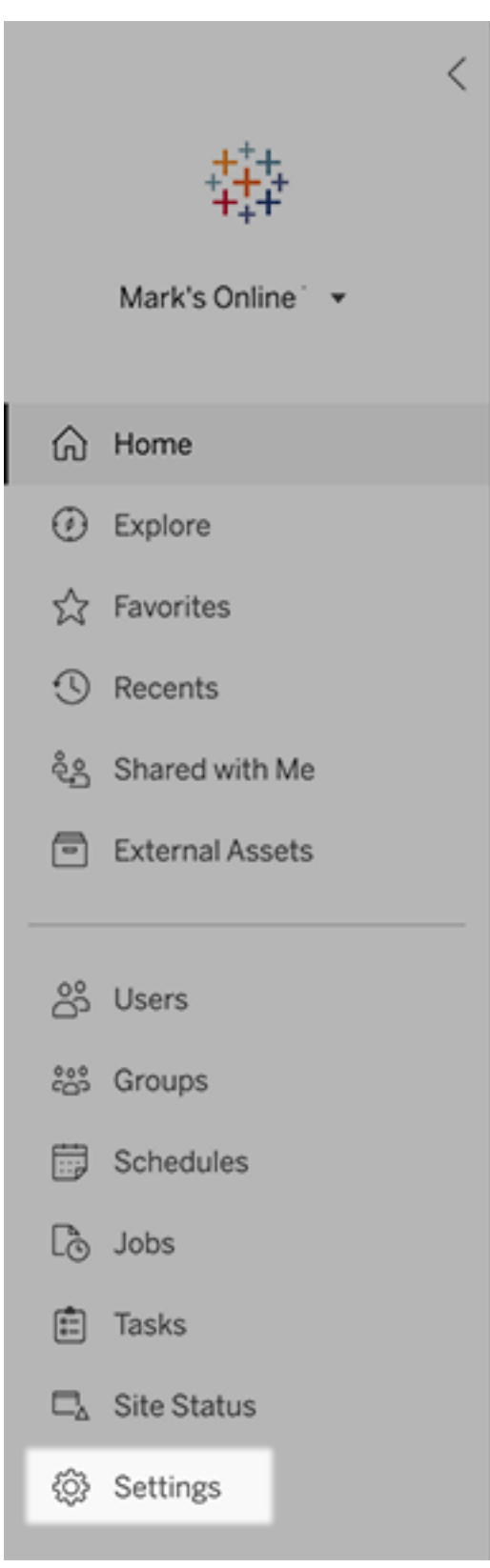

<sup>l</sup> (Tableau Server) 如果您要編輯現有站點,請在「站點」頁面上選取它,然後選取 「編輯設定」。或者,在單網站部署中,在側邊窗格的最下方按一下「設定」。

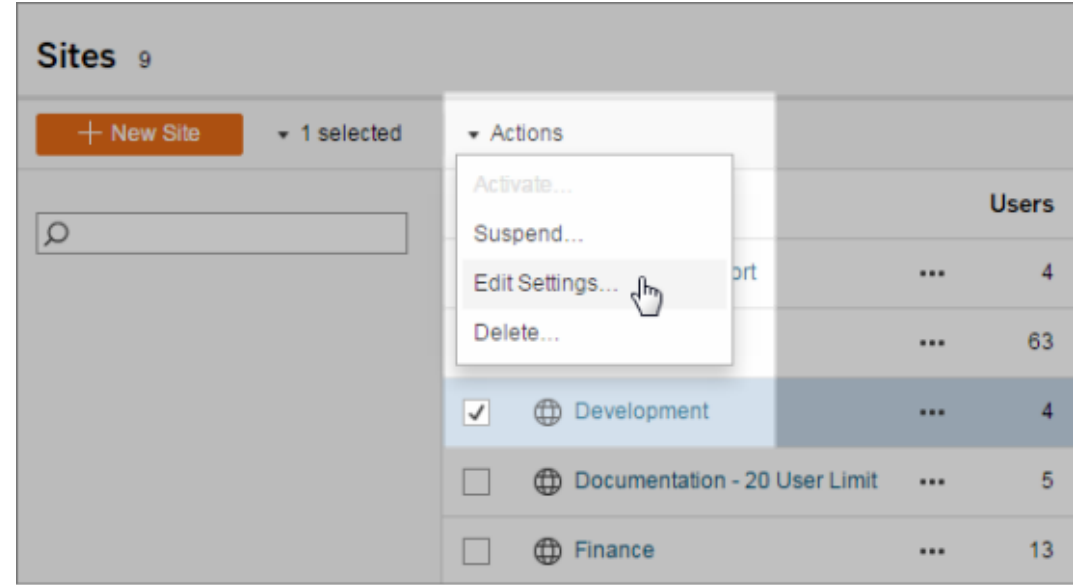

一般索引標籤

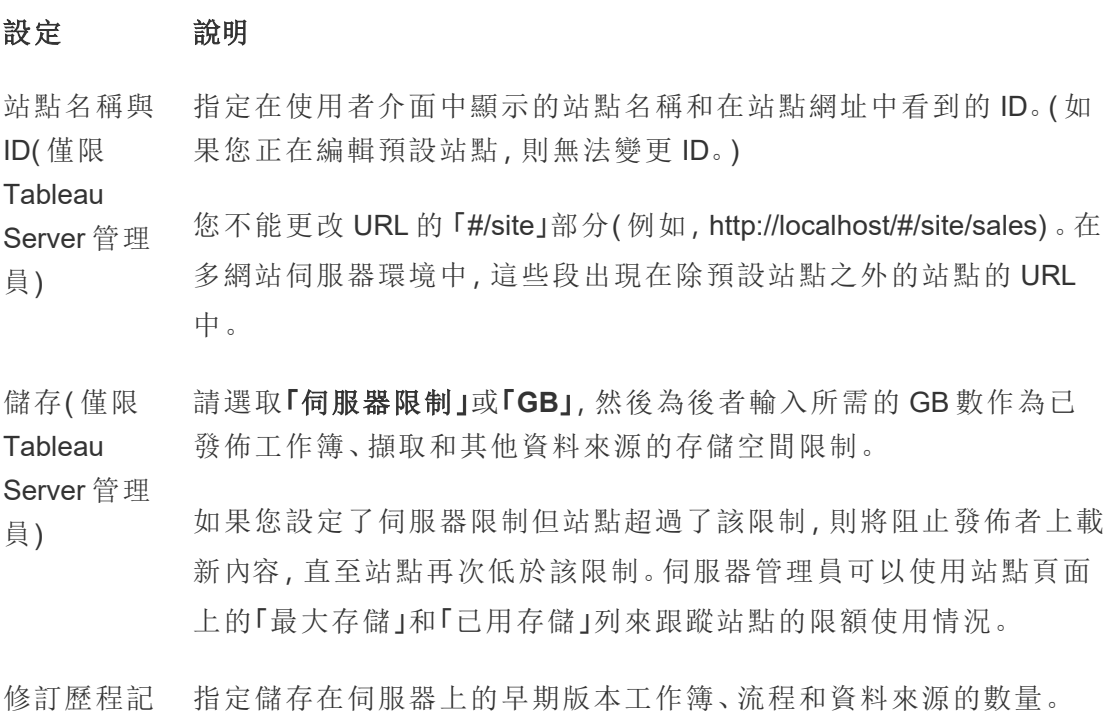

錄( 僅限 **Tableau** Server 管理 員) **Tableau** Prep **Conductor** 控制具適當權限的使用者是否能排程並監視流程。Tableau Prep Conductor 是 資料管理 的一部分。如需詳細資訊,請參閱 [Tableau](https://help.tableau.com/current/online/zh-tw/prep_conductor_online_intro.htm) Prep [Conductor](https://help.tableau.com/current/online/zh-tw/prep_conductor_online_intro.htm)。 Web 製作 控制站點是否啟用以瀏覽器為基礎的創作。停用工作簿的 Web 創作 時,使用者無法從伺服器 Web 環境建立或編輯已發佈的工作簿,而必 須使用 Tableau Desktop 重新發佈工作簿。停用流程的 Web 創作時, 使用者無法從伺服器 Web 環境建立或編輯已發佈的流程,而必須使 用Tableau Prep Builder重新發佈流程。 有關詳情,請參閱 Tableau Cloud 說明中的[設定站台的](https://help.tableau.com/current/online/zh-tw/web_author_enable.htm) Web 製作存取 [權及功能](https://help.tableau.com/current/online/zh-tw/web_author_enable.htm)。 管理使用者 ( 僅限 **Tableau** Server 管理 員) 決定是否只有伺服器管理員才能新增和移除使用者以及變更其站點 角色,或者您的站點管理員是否也可以執行此操作。 如果您允許站點管理員管理使用者,則可透過選取以下選項之一來指 定他們可向站點新增多少使用者: <sup>l</sup> 伺服器限制新增可用伺服器位置的數量。對於使用基於內核的 授權的伺服器,沒有限制。 <sup>l</sup> 站點限制允許站點管理員根據您的限制來新增使用者。 <sup>l</sup> 站台角色數限制:允許站點管理員新增每種站台角色的使用 者,數量上限是您為網站指定的授權數限制。 如需詳細資訊,請參閱[檢視伺服器授權。](https://help.tableau.com/current/server/zh-tw/view_licenses.htm) 來賓存取權 限( 僅限 **Tableau** Server 管理 員) 允許缺少 Tableau Server 帳戶的使用者查看具有來賓存取權限的檢 視。 附註**:**如果您使用 Tableau Server,管理員可以關閉「來賓存取

權」。

**Tableau** Catalog Tableau Server 或 Tableau Cloud 站台獲得 資料管理 授權後,請關閉 Catalog 功能。有關詳情,請參閱停用 [Catalog](https://help.tableau.com/current/server/zh-tw/dm_catalog_enable.htm#disable-catalog)。 排程重新整 理後的工作 簿效能( 僅 限 Tableau Server 管理 員) 預先計算最近檢視的工作簿,並排程重新整理,以更快地打開它們。 有關詳情,請參[閱在排程重新整理後設定工作簿效能](https://help.tableau.com/current/server/zh-tw/perf_workbook_scheduled_refresh.htm)。 工作簿效能 指標( 僅限 **Tableau** Server 管理 員) 允許站點使用者收集有關工作簿執行速度的指標,例如載入「若要開 始記錄,使用者還必須向工作簿的 URL 中新增參數」的速度。有關詳 情,請參閱[建立效能記錄。](https://help.tableau.com/current/server/zh-tw/perf_record_create_server.htm) 受管金鑰鏈 清理( 僅限 **Tableau** Server 管理 員) 允許網站管理員管理站點上,OAuth 連線的已儲存認證金鑰鏈。有關 詳情,請參閱[OAuth](https://help.tableau.com/current/server/zh-tw/protected_auth.htm#removing-unused-keychain-records) 連線。 自動暫停擷 取重新整理 理工作。此功能僅適用於每週或更頻繁執行的重新整理排程。有關詳 工作 為了節省資源, Tableau 可以自動暫停非使用中工作簿的擷取重新整 情,請參閱 Tableau Cloud 說明中的[自動暫停非活動工作簿的擷取重](https://help.tableau.com/current/online/zh-tw/extract_auto_suspend.htm) [新整理](https://help.tableau.com/current/online/zh-tw/extract_auto_suspend.htm)。 連結任務 ( 僅限 **Tableau** Server 和站 台管理員) 讓伺服器管理員可以讓使用者能夠安排流程任務一個接一個執行。它 們還可以讓使用者能夠使用「立即執行」觸發排程的流程任務以執行。 此設定可在伺服器層級套用,以包括 Tableau Server 上的所有站台。 可以在站台層級停用該設定以僅包含特定站台。

如果在連結工作排程後關閉該設定,則任何正在執行的工作都將完 成,並且排程的連結工作都將隱藏,不再顯示在排程工作索引標籤 上。

有關詳情,請參閱「[排程連結任務](https://help.tableau.com/current/online/zh-tw/prep_conductor_schedule_flow_task.htm#schedule-linked-tasks)」。

電子郵件設 為通知和訂閱指定「寄件者」的位址和自動電子郵件的訊息註腳。

定( 僅限

**Tableau** 

Server 管理

員)

站台邀請通 知( 僅限 針對單一登入驗證站點,在站點新增使用者時送出邀請電子郵件。

**Tableau** 

Cloud)

站台標誌 指定與站點名稱一起顯示的影像。

( 僅限

**Tableau** 

Cloud)

開始頁面 控制使用者登入時顯示的站點頁面。預設情況下將顯示主頁,但您可 以打開「所有專案」、「所有工作簿」或其他頁面。更多資訊請參閱 Tableau Cloud 說明中的[設定預設開始頁面。](https://help.tableau.com/current/online/zh-tw/maintenance_startpg.htm)

附註:如果您使用 Tableau Server,管理員可以覆寫此站點設定。

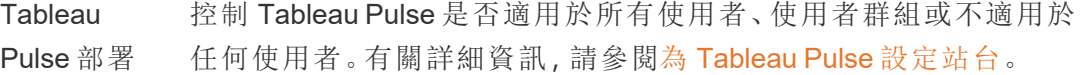

Tableau 中 控制是否為 Tableau 功能啟用生成式 AI 功能。例如,Tableau Pulse 可

的 AI( 僅限 以使用生成式 AI 透過自然語言總結關鍵指標見解,以便更容易理解。

Cloud) 某些生成式 AI 功能需要 Tableau 以及與設定了 Einstein 生成式 AI 的

**Tableau** 

Salesforce 組織的連線。有關如何開啟 Tableau 中的 AI 功能的詳細資 訊,請參閱[為站台開啟](https://help.tableau.com/current/online/zh-tw/setup_tabAI_site_setting.htm) Tableau 中的 AI。

要瞭解有關 Tableau AI 的更多資訊,請參閱[Tableau](https://help.tableau.com/current/tableau/zh-tw/about_tableau_gai.htm) 中的 AI。

個人化見解 排名( 僅限 **Tableau** 控制使用者是否可以對個人見解提供贊成或反對的回饋。開啟此設定 且使用者提供回饋後,Tableau Pulse 見解平台將使用該回饋來進一步 個人化其為使用者顯示的見解類型,並對其進行排名。

> 此設定獨立於部署 Tableau Pulse 的設定。關閉個人化見解排名後,使 用者將無法提交個人見解的讚許或反對回饋。有關詳細資訊,請參閱 為 Tableau Pulse [設定站台。](https://help.tableau.com/current/online/zh-tw/pulse_set_up.htm)

使用者可見 控制其他使用者可見的使用者和群組。有關詳情,請參閱 Tableau 性 Cloud 說明中的[管理使用者可見性](https://help.tableau.com/current/online/zh-tw/user_visibility.htm)。

「資料問答」 控制是否為資料來源啟用或停用「資料問答」。「資料問答」(AskData)

(Ask Data) 允許使用者使用會話語言查詢資料,並自動查看視覺效果。有關詳

的可用性 情,請參閱 Tableau 使用者說明中的透過「[資料問答](https://help.tableau.com/current/pro/desktop/zh-tw/ask_data.htm)」(Ask Data)自動建 [立檢視](https://help.tableau.com/current/pro/desktop/zh-tw/ask_data.htm)。

- 「資料詮釋」 控制具有適當權限的站台使用者是否可以執行「資料詮釋」,以及作者 可用性 是否可以存取「資料詮釋」設定。有關更多資訊,請參[閱控制資料詮釋](#page-1238-0) [的存取](#page-1238-0)。要了解有關「資料詮釋」的更多資訊,請參閱[透過資料詮釋加](#page-1208-0) [速發現洞察力](#page-1208-0)。
- 自動存取資 使用派生權限自動給予使用者外部資產的某些功能。有關詳情,請參
- 料庫和表格 閱 Tableau Cloud 說明中的[關閉派生權限](https://help.tableau.com/current/online/zh-tw/dm_perms_assets.htm#derived_checkbox)。
- 的中繼資料

Cloud)

- 敏感的歷程 資料 使用者沒有相關中繼資料的適當授權時,指定敏感的歷程資料是否要 混淆處理或經過篩選。有關詳情,請參閱[敏感歷程資料](https://help.tableau.com/current/online/zh-tw/dm_perms_assets.htm#lineage_checkbox)。
- 跨資料庫聯 接 在聯接多個來源的資料時,確定聯接過程發生的地方。有關詳情,請 參閱 Tableau 使用者說明中的[合併不同資料庫中的表。](https://help.tableau.com/current/pro/desktop/zh-tw/joining_tables.htm#integration)
- 空閒時擷取 允許您在 .hyper 擷取儲存在 Tableau Server 時加密。Server 管理員可
加密( 僅限 **Tableau** Server 管理 員) 以強制加密其網站上的所有擷取,或允許使用者加密所有與特定發佈 工作簿或資料來源相關的擷取。有關詳情,請參閱[靜態擷取加密。](https://help.tableau.com/current/server/zh-tw/security_ear.htm)

Tableau 支 援人員存取 ( 僅限 允許 Tableau 支援技術人員存取網站,以針對支援案例進行疑難排 解。預設情況下,此功能為停用狀態。有關詳情,請參[閱啟用支援存取](https://help.tableau.com/current/online/zh-tw/enable_support_access.htm) [權限](https://help.tableau.com/current/online/zh-tw/enable_support_access.htm)。

### **Tableau**

Cloud)

- 共用 允許使用者直接與其他使用者共享項目。共享項目時,收件者會收到 通知,項目會新增「與我分享」頁面。如果未啟用此功能,則使用者只 能複製要[共](https://help.tableau.com/current/pro/desktop/zh-tw/shareworkbooks.htm)用的連結。有關詳情,請參閱 Tableau 使用者說明中的共 用 Web [內容](https://help.tableau.com/current/pro/desktop/zh-tw/shareworkbooks.htm)。
- 註解 控制使用者是否可以在每個檢視的「註解」側欄窗格中新增備註並 @mention 其他 Tableau 使用者,透過電子郵件通知他們。有關詳情, 請參閱 Tableau 使用者說明中的[向檢視新增註解](https://help.tableau.com/current/pro/desktop/zh-tw/comment.htm)。
- 資料驅動型 通知 允許使用者在資料達到關鍵閾值時自動接收電子郵件。有關詳情,請 參閱 Tableau 使用者說明中的[傳送資料驅動型通知。](https://help.tableau.com/current/pro/desktop/zh-tw/data_alerts.htm)
- 訂閱 讓站點使用者訂閱檢視,並收到其定期發送的電子郵件。在 Tableau Server 上,只有當您[設定了訂閱設定時](https://help.tableau.com/current/server/zh-tw/subscribe.htm),這些選項才可用。
- 檢視與工作 控制訂閱是否在電子郵件中包含相關的上游高可見性資料品質警告
- 簿訂閱中的 與敏感度標籤。在 Tableau Server 上, 只有當您[開啟並設定訂閱時](https://help.tableau.com/current/server/zh-tw/subscribe.htm), 這
- 高可見性資 些選項才可用。有關資料品質警告的詳情,請參閱[設定資料品質警](#page-936-0)
- 料標籤 [告。](#page-936-0)有關敏感度標籤的更多資訊,請參[閱敏感度標籤](#page-946-0)。

之前命名的訂閱中的資料品質警告。

附註**:**資料品質警告是 Tableau Catalog 的一項功能,是 資料管理 的一部分。

- 標記 有定使用者可以新增到項目的標記數量。預設限制為 50 個標記, 最 大為 200 個。有關詳情,請參閱「[使用標記](https://help.tableau.com/current/pro/desktop/zh-tw/tags.htm)」。
- 檢視建議 控制網站上是否顯示建議,以及查看建議項目的使用者的名稱是否顯 示在建議工具提示上。

附註**:**如果您使用 Tableau Server,管理員可以關閉「建議」。

- 要求存取 允許使用者向內容或專案擁有者傳送存取要求。有關詳情,請參閱 Tableau Cloud 說明中的[允許站台使用者要求內容的存取權限。](https://help.tableau.com/current/online/zh-tw/Request_access.htm)
- 指標內容類 型 控制指標是否在站點上可用。開啟指標時,使用者可以從檢視建立指 標,並且指標顯示為一種內容類型。關閉後,指標不會出現在網站上 或繼續同步。若再次開啟指標,預先存在的指標將重新出現並繼續重 新整理。有關詳情,請參閱 [Tableau](https://help.tableau.com/current/online/zh-tw/metrics_admin.htm) Cloud 說明或 [Tableau](https://help.tableau.com/current/server/zh-tw/metrics_admin.htm) Server 說明 中的「指標設定」。

#### 淘汰舊版指標功能

Tableau 的舊版指標功能於 2024 年 2 月在 Tableau Cloud 和 Tableau Server 版本 2024.2 中已淘汰。2023 年 10 月,Tableau 已淘汰在 Tableau Cloud 和 Tableau Server 版本 2023.3 中內嵌舊版指標的功能。 借助 Tableau Pulse,我們開發了一種改進的體驗來追蹤指標和對資料 提出問題。有關詳細資訊,請參閱使用 Tableau Pulse [建立指標以](https://help.tableau.com/current/online/zh-tw/pulse_create_metrics.htm)瞭解 新的體驗,以及[建立指標並進行疑難排解](https://help.tableau.com/current/online/zh-tw/metrics_create.htm)( 已淘汰) 以瞭解此淘汰的功 能。

- 網頁物件和 網頁圖片 控制儀表板中的 Web 頁面和圖片物件是否可以顯示目標 URL。有關 詳情,請參閱 Tableau 使用者說明中的 Web [頁面內容安全](https://help.tableau.com/current/pro/desktop/zh-tw/dashboards_create.htm#Be_security-savvy) 。
- 私人空間 允許 Creator 和 Explorer 站台使用者建立內容並將其儲存到私人個人 空間。當私人空間開啟時,可以設定使用者儲存限制。有關詳情,請參 [閱在個人空間中建立和編輯私人內容](#page-1022-0)。
- 集合 控制集合是否在站台上可用。開啟集合時,使用者可以建立集合來組

織內容,並瀏覽其他使用者提供的集合。有關詳情,請參閱[在集合中](https://help.tableau.com/current/pro/desktop/zh-tw/collections.htm) [組織項目](https://help.tableau.com/current/pro/desktop/zh-tw/collections.htm)。

- 擷取的網站 時區 在網站中,以擷取為基礎的資料來源會以國際標準時間 (UTC) 作為預 設時區。網站管理員可以設定不同的時區。更多資訊請參閱 Tableau Server 說明中的[為擷取設定站台時區或](https://help.tableau.com/current/server/zh-tw/tz_for_extracts.htm) Tableau Cloud中的[為擷取設](https://help.tableau.com/current/online/zh-tw/tz_for_extracts.htm#tz) [定站台時區](https://help.tableau.com/current/online/zh-tw/tz_for_extracts.htm#tz)。
- 擷取配額限 制通知 在擷取重新整理作業因為擷取作業容量問題取消時,寄送電子郵件通 知給所有站點管理員。
- 流程參數 讓使用者能夠排程和執行包含參數的流程。

( 僅限 **Tableau** Server 和站 管理員還可以啟用流程參數以接受任何值。若啟用此選項,則任何流 程使用者都能夠在參數中輸入任何值,這可能會暴露使用者不應存取 的資料。

台管理員) 可以在檔案名稱和路徑、資料表名稱的輸入步驟中輸入參數,或者在 使用自訂 SQL 查詢時、在檔案名稱、路徑和資料表名稱的輸出步驟中 以及在篩選器或計算值的任何步驟類型中輸入參數。

> 可以在伺服器層級套用流程參數設定,以包括 Tableau Server 上的所 有站點。可以在站點層級停用這些設定,以僅包含特定站點。

> 有關使用參數的詳細資訊,請參閱 Tableau Prep 說明中的[在流程中建](https://help.tableau.com/current/prep/zh-tw/prep_parameters.htm) [立和使用參數。](https://help.tableau.com/current/prep/zh-tw/prep_parameters.htm)

立即執行 控制誰能使用 Web、靜態 API 和 Tabcmd 中的「立即執行」選項手動執 行作業。預設情況下會選取此選項,以允許使用者手動執行作業。如 果只允許管理員手動執行作業,請取消核取方塊。

附註:如果您使用 Tableau Server,管理員可以停用此站點設定。

管理通知 控制網站使用者如何接收事件通知,例如其他使用者與他們共用內容 或在留言中提及他們時進行擷取作業和流程執行。通知可以在其

Tableau 網站上透過通知中心查看,也可以透過電子郵件傳送,或在 Slack 工作區中查看。啟用通知後,使用者可以在「帳戶設定」頁面上設 定其通知慣用項。

附註:若使用 Tableau Server,伺服器管理員可以停用此網站設 定。

自訂電子郵 件通知( 僅 限 Tableau Cloud) 控制是否使用 Tableau 電子郵件伺服器或您自己的 SMTP 伺服器發送 資料驅動警報以及工作簿和視圖訂閱的電子郵件通知。使用自己的 SMTP 伺服器時,可以自訂電子郵件寄件者的名稱以及寄件者電子郵 件地址中使用的網域以及通知電子郵件中連結的網域。在 2024 年 2 月為 Tableau Cloud 新增。

> 除 SMTP 設定外,還可是否向使用者傳送資料驅動通知與包含連結的 訂閱。這些連結會將使用者導向到 Tableau 站台,以查看內容並管理 警示或訂閱。無論是否開啟此設定,通知電子郵件中始終包含取消訂 閱的連結。在 2023 年 6 月為 Tableau Cloud 新增。

- 流程訂閱 控制流程擁有者是否可以排程和傳送具有流程輸出資料的電子郵件 給他們自己和其他人。允許流程訂閱時,可以控制訂閱電子郵件中是 否包含流程輸出資料以及是否將流程輸出檔案附加到電子郵件。有關 更多資訊,請參[閱通知使用者流程執行成功](#page-3318-0)
- OAuth 用戶 端註冊 連接器的一部分可為網站註冊自訂的 OAuth 用戶端,用來覆寫已為伺 服器設定的 OAuth 用戶端。透過註冊自訂的 OAuth 用戶端, 可以啟用 新連線和現有連線來使用網站層級的 OAuth 用戶端,而不是全伺服器 的 OAuth 用戶端。有關更多資訊,請參閱[設定自訂](https://help.tableau.com/current/server/zh-tw/protected_auth.htm#custom_oauth_server) OAuth。
- 檢視加速 控制 Creator 和 Explorer 站台使用者是否可以加速其工作簿中的檢視 以加快載入時間。允許檢視加速時,可以設定加速檢視的最大數量, 對於多次加速工作失敗的檢視,可以選擇自動暫停加速。有關詳情, 請參[閱檢視加速。](#page-2038-0)

群組成員資 透過使用者在 Tableau Server 進行身份驗證時的動態斷言群組成員身

格聲明 份,啟用本機群組成員身份由 SSO IdP 或透過 Tableau 連線的應用程 式進行控制和管理 。需要在 SAML 聲明、OIDC 聲明或 JSON Web 權 杖 (JWT) 中進行其他設定。有關更多資訊,請參閱 [使用聲明的動態群](#page-735-0) [組成員資格](#page-735-0)。

> 重要提示:僅當首先啟用伺服器範圍設定時才能啟用此站台層級設 定。

群組集 放用「群組集」頁面與建立群組集的能力。群組集可以由某些使用者使 用( 伺服器管理員,網站管理員、專案擁有者和內容擁有者) 應用權限 規則,要求使用者是群組集中所有群組的成員才能存取權限取決於群 組集的內容。有關詳情,請參[閱使用群組集。](#page-756-0)

# 驗證索引標籤 (Tableau Cloud)

### 設定 說明

驗證類型 指定使用者如何登入站點以及如何在第一次登入後存取網站。驗證會 驗證使用者的身分。有關詳情,請參[閱驗證。](https://help.tableau.com/current/online/zh-tw/security_auth.htm)

嵌入檢視的 預設驗證類 指定使用者登入嵌入檢視的方式。在預設情況下,選取 Tableau 驗證。

型

控制身份驗 證工作流程 中的使用者 存取 使內嵌內容中使用的使用者屬性函數能夠接受來自 JSON Web 權杖 (JWT) 的使用者屬性傳遞。使用者屬性被傳遞到 Tableau 以自訂和控制 可以在執行時向使用者顯示的資料。有關詳情,請參閱[內嵌](https://help.tableau.com/current/api/embedding_api/zh-tw/docs/embedding_api_user_attributes.html) API v3說 明。

自動佈建和 群組同步 ( SCIM) 允許您通過第三方身分識別提供者 (IdP) 管理網站上的使用者。啟用 時,「基本 URL」和「密碼」方塊填入了在 IdP SCIM 組態使用的值。如需 詳細資訊,請參[閱透過外部身分提供程式自動化使用者佈建和群組同](https://help.tableau.com/current/online/zh-tw/scim_config_online.htm) [步](https://help.tableau.com/current/online/zh-tw/scim_config_online.htm)。

連線的用戶 端 允許 Tableau 用戶端( 如 Tableau Mobile、Tableau Bridge) 在使用者首次 提供登入認證後保留伺服器的身份驗證。關閉時,使用者每次瀏覽 Tableau Cloud 都需要顯式登入。有關詳情,請參閱[從已連線用戶端存](https://help.tableau.com/current/online/zh-tw/to_connected_clients.htm)

[取站台](https://help.tableau.com/current/online/zh-tw/to_connected_clients.htm)。

# Bridge 索引標籤 (Tableau Cloud)

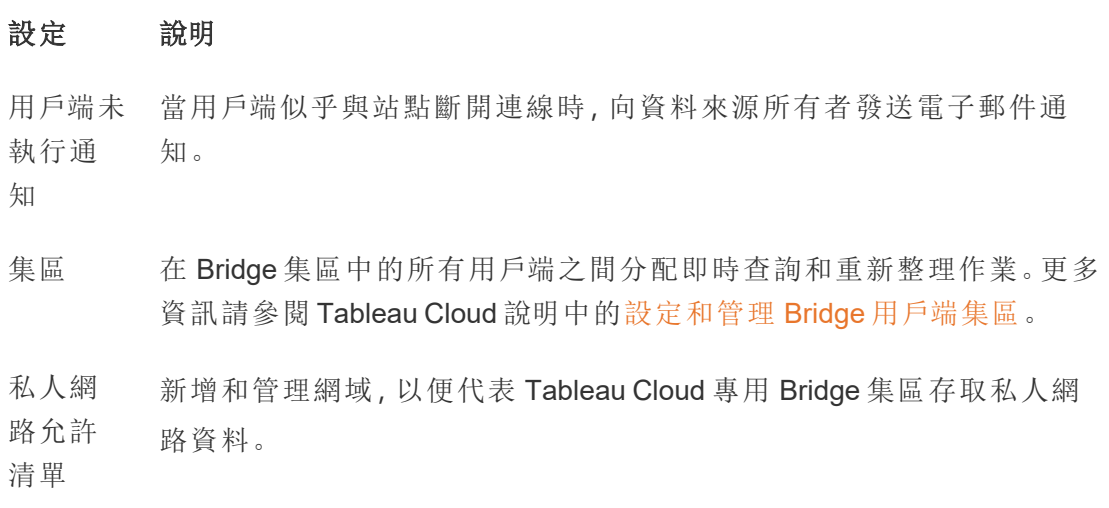

# 延伸模組索引標籤

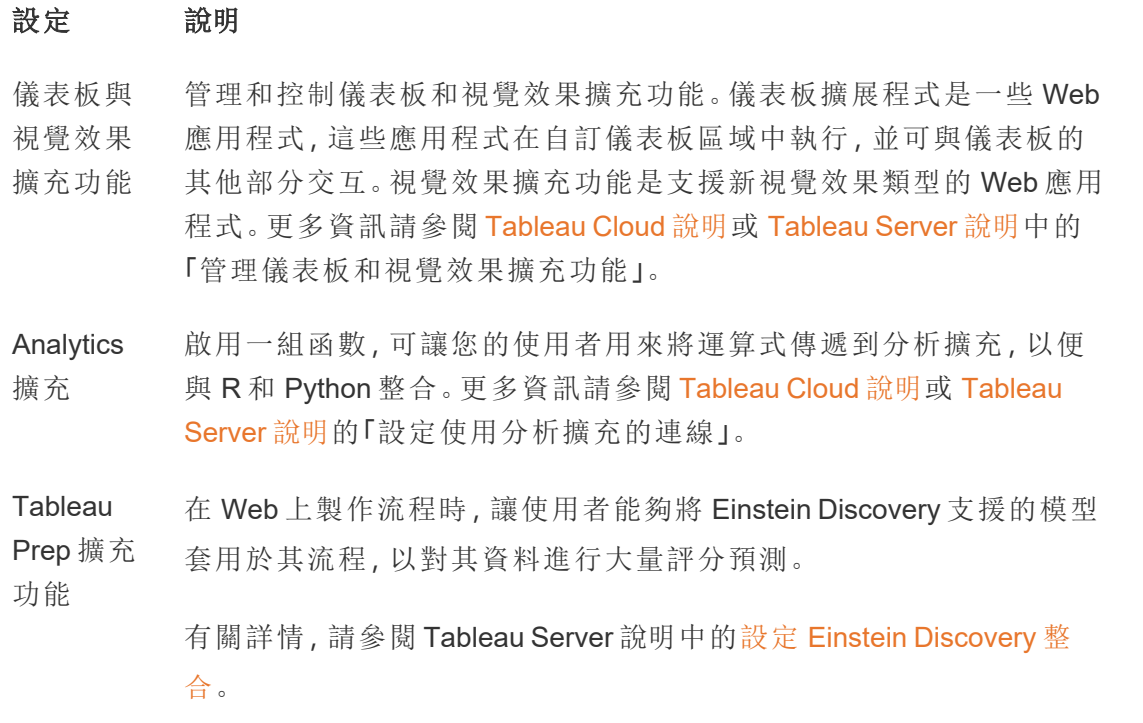

整合索引標籤

### 設定 おおとこ かいちょう 説明

Slack 連線 初めて アンチン のころ スタン のころ Alack 工作區和 Tableau 站台之間的連線。 連線 後,Tableau 站台使用者可以在連線的 Slack 工作區中 看到他們的 Tableau 通知。

> 附註:在 Tableau Server 中,Slack 管理員必須建立 私人 Slack 應用程式並將其安裝到 Slack 工作區, 然後 Tableau Server 管理員才能新增 OAuth 用戶端 並連線到 Slack。

在 Tableau Server 中,可以為私人 Slack 應用程式新增 OAuth 用戶端資訊,然後選取「連線到 Slack」以完成連 線。有關詳情,請參閱整合 [Tableau](#page-989-0) 與 Slack 工作區。

Analytics 擴充 啟用一組函數, 可讓您的使用者用來將運算式傳遞到 分析擴充,以便與 R 和 Python 整合。更多資訊請參閱 [Tableau](https://help.tableau.com/v0.0/online/en-us/config_r_tabpy_tol.htm) Cloud 說明或 [Tableau](https://help.tableau.com/current/server/zh-tw/config_r_tabpy.htm) Server 說明的「設定使用 分析擴充的連線」。

發佈到 Salesforce 允許站台使用者將檢視發佈到 Salesforce 應用程式。

( Tableau Cloud 和 Tableau Server上的測試版) 檢視發佈到 Salesforce 時,有權存取所選應用程式的任 何人都可以看到內容存在。但是,只有具有現有 Tableau 權限的已登入使用者才能看到該檢視。有關更 多資訊,請參[閱將檢視發佈到](https://help.tableau.com/current/online/zh-tw/publish_to_salesforce.htm) Salesforce( 測試版) 。

# 已連線應用程式索引標籤

設定 說明

已連線應用程式 在 Tableau Cloud 站台和自訂應用程式之間建立並管理 與 Tableau 連線的應用程式、顯式直接信任關係或 OAuth 2.0 信任關係,並使用 JSON Web 權杖 (JWT) 以 編程方式代表使用者授權存取 Tableau REST API。更 多資訊請參閱 Tableau Cloud 說明中的[為應用程式整合](https://help.tableau.com/current/server-linux/zh-tw/connected_apps.htm) 使用與 Tableau [連線的應用程式](https://help.tableau.com/current/server-linux/zh-tw/connected_apps.htm)。

# 行動索引標籤

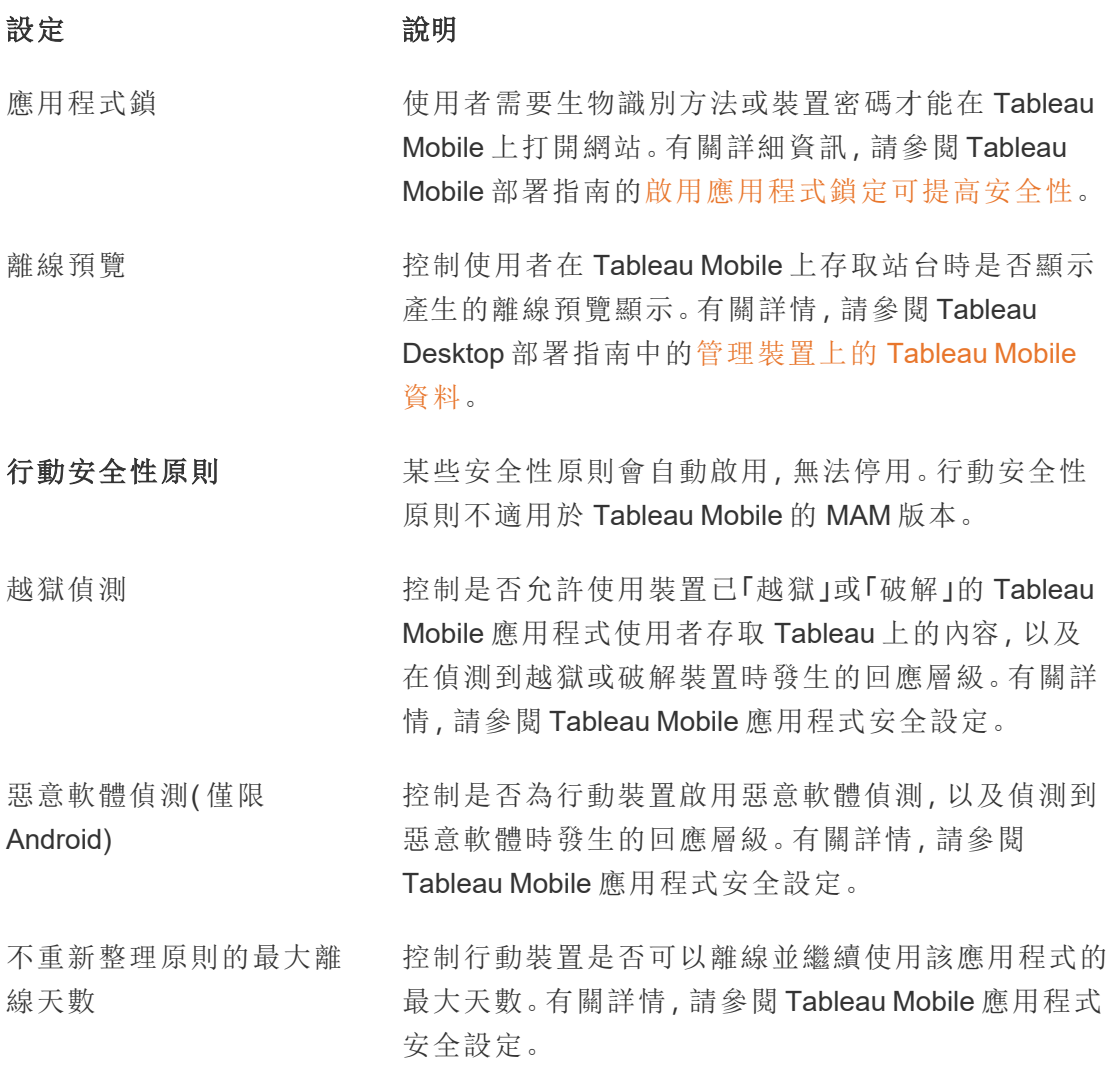

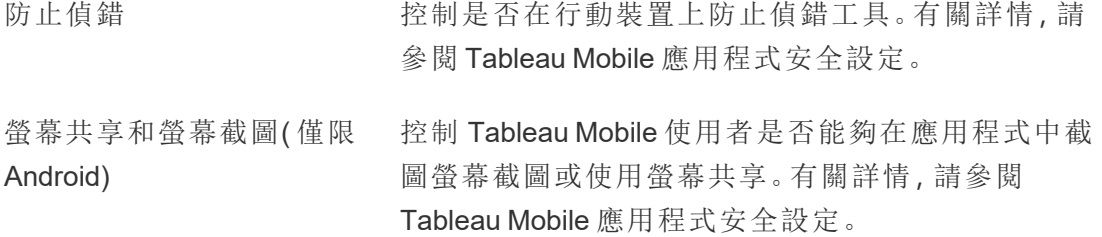

# 管理使用者和群組

您可以將使用者新增至 Tableau 站點,並設定其站點角色,以決定每個使用者的存取層 級。此外,您可以建立使用者群組,並為您的站點啟用來賓存取。

# 向網站新增使用者

需要存取 Tableau Server 的任何人( 無論是瀏覽、發佈、編輯內容還是管理網站) 都必須 作為使用者新增。管理員可以透過以下選項新增使用者:

<sup>l</sup> 新增本機使用者帳戶或 Active Directory 中的使用者帳戶,如本文後面所述。

也可透過匯入 Active Directory 群組來新增使用者。請參閱透過 Active [Directory](#page-737-0) 建 [立群組。](#page-737-0)

<sup>l</sup> 透過您使用CSV [匯入檔案指導方針](#page-717-0)建立的 CSV 檔案[匯入使用者](#page-713-0)。

網站管理員的使用者管理存取權限

預設情況下,網站管理員能夠在網站上新增和移除使用者。在網站的 [設定] 頁面上, 伺 服器管理員可以撤銷該能力,以便只有伺服器管理員才能管理網站的使用者。

網站管理員僅在對使用者所屬的所有網站具有存取權限的情況下才能編輯現有本機使 用者帳戶。舉例來說,如果使用者 1 是網站 A 和 B 的成員,則僅網站 B 的管理員無法編 輯使用者 1 的全名或重設密碼。

附註**:**使用本機驗證時,如果站台管理員能夠新增和移除使用者,他們將能夠判斷 使用者名稱是否設定為 Tableau Server 任何站台上的使用者

將本機使用者新增到網站

- 1. 以管理員身分登入到 Tableau Server,並在適用的情況下選取網站。
- 2. 選取 **[**使用者**]**。在 [使用者] 頁面上,按一下 **[**新增使用者**]** ,然後按一下 **[**新建使用 者**]** 。

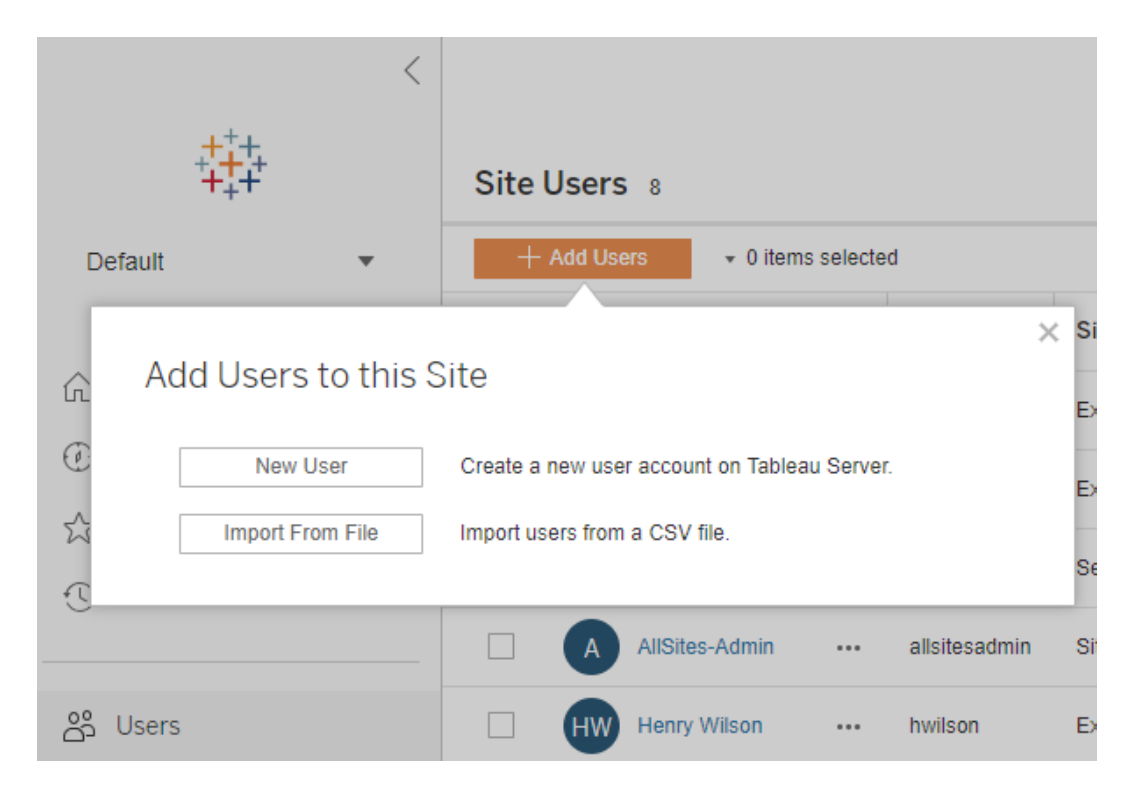

3. 輸入使用者名。對於本機驗證,為使用者名使用電子郵件地址是避免使用者名衝 突的最佳方法( 例如,使用 *lrodriguez@example.com* 而不是 *lrodriguez*) 。

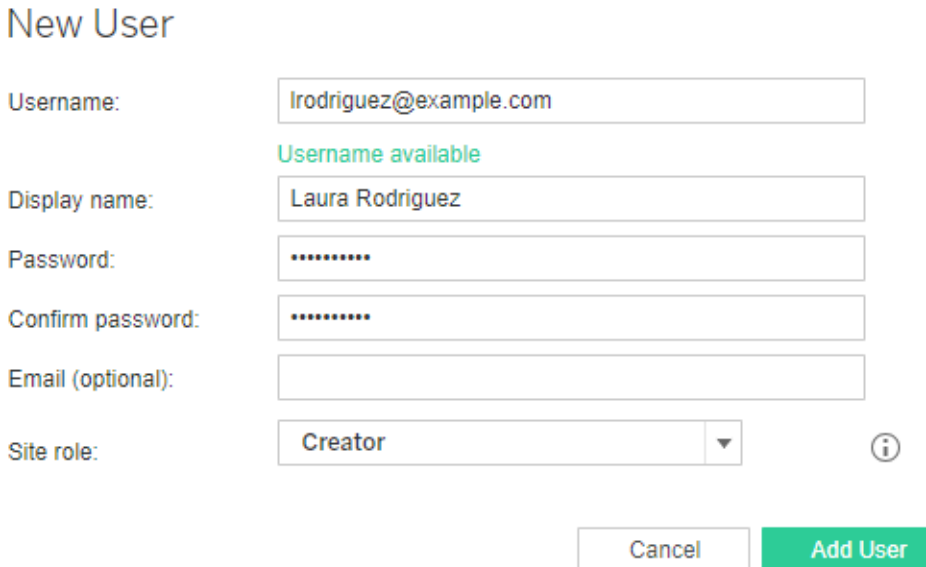

使用者名不區分大小寫。使用者名中不允許使用的字元包括分號 (;) 和冒號 (:)。 同時在以下欄位中輸入資訊:

- <sup>l</sup> 顯示名稱 鍵入使用者的顯示名稱( 例如,*Laura Rodriguez*) 。
- <sup>l</sup> 密碼 為使用者鍵入密碼。
- <sup>l</sup> 確認密碼 重新鍵入密碼。
- 電子郵件 此欄位為可選, 可稍後在使用者組態檔設定中新增。
- 4. 選取一個網站角色。

有關站台角色定義,請參閱[設定使用者的網站角色](#page-696-0)。

5. 按一下 **[**新增使用者**]** 。

### 將 Active Directory 使用者新增到網站

在向網站中新增使用者之後,一定要查看 [使用外部識別身分存放區進行部署中的使用](#page-318-0) [者管理](#page-318-0),瞭解多個域、域命名、NetBIOS 和 Active Directory 使用者名格式會對 Tableau 使用者管理產生怎樣的影響。

1. 在網站中,按一下 **[**使用者**]** ,接著按一下 **[**新增使用者**]** ,然後按一下 **[Active Directory** 使用者**]** 。

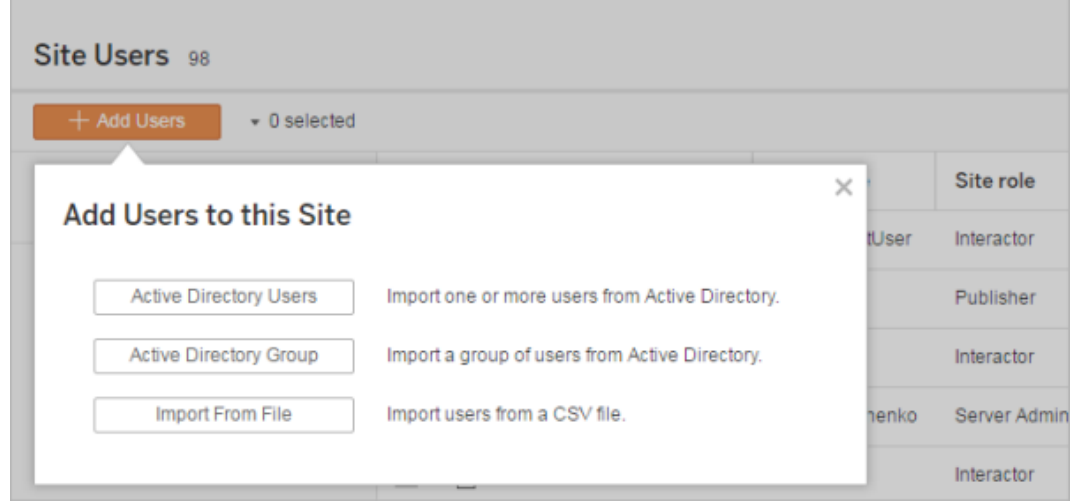

2. 輸入一個或多個使用者名( 由分號分隔) 。

### 例如,*tdavis; jjohnson; hwilson*

如果要新增的使用者所屬的 Active Directory 域與執行伺服器的域相同,則可以鍵 入不帶域的 AD 使用者名。此時將使用伺服器所在的域。

附註**:**請勿在此欄位中輸入使用者的全名;這可能會導致在匯入過程中出現 錯誤。

3. 選取一個網站角色。

有關站台角色定義,請參閱[設定使用者的網站角色](#page-696-0)。

### 4. 按一下 **[**匯入使用者**]** 。

### 移除本機使用者

1. 以管理員身分登入到 Tableau Server,選取網站,並開啟 **[**使用者**]** 頁面。

2. 選中使用者名旁邊的核取方塊,然後在 **[**動作**]** 功能表上選取 **[**移除**]** 。

如果使用者只是當前網站的成員,並且他們不擁有任何內容,則會從伺服器中移 除該使用者。

如果從當前網站中移除的使用者是伺服器上其他網站的成員,則其狀態在那些網 站上將保持不變。

相關資訊

- <sup>l</sup> 您也可以在沒有網站從屬關係的情況下[新增使用者到](#page-1857-0) Tableau Server。
- <sup>l</sup> 在不啟動基於使用者的授權的情況下,如果將 Tableau Server 從 2018.1 之前的版 本升級為版本 2018.1 或更高版本,則會對在 2018.1 之前的伺服器版本中指派有 **[Viewer(** 檢視者**) ]** 網站角色的使用者產生影響。

若要瞭解詳細資料,請參閱[授權概觀](#page-1753-0)中的 [基於使用者的授權] 部分,並參閱[設定](#page-696-0) [使用者的網站角色。](#page-696-0)

# <span id="page-696-0"></span>設定使用者的網站角色

將使用者新增到 Tableau Server 上的網站時, 無論其授權類型如何, 都必須對其套用網 站角色。站台角色表示使用者可以在站台上擁有的最大存取層級。除了內容權限網站角 色還決定可以發佈、互動或檢視已發佈內容的人員或可以管理網站使用者以及管理網 站本身的人員。

要在 Linux 上尋找 Tableau Server?請參閱[設定使用者的網站角色](https://help.tableau.com/current/server-linux/zh-tw/users_site_roles.htm)。

使用者授權、網站角色和內容權限如何協同工作

使用者授權類型、網站角色和內容權限的交集決定使用者在 Tableau 網站上的存取權 限層級。

附註**:**伺服器使用者索引標籤上標題頂部的授權層級計數可能與最大使用者角色 篩選器下的計數不同,因為某些使用者在站台之間具有不同的角色。

1. 授權類型與使用者關聯。要指派給使用者的站台角色決定其將需要的授權類型。

在 Tableau Server 的多網站環境中,使用者授權適用於使用者所屬的所有網站。

2. 網站角色也將在使用者層級設定。在多網站環境中,您在每個網站上指派網站角 色。例如,同一使用者可在一個網站上具有網站管理員「Creator」網站角色,並在 另一個網站上具有「Viewer( 檢視者) 」網站角色。

網站角色會定義使用者可擁有的最大能力。

3. 網站角色的最大功能是否可供使用者使用取決於內容資源( 專案、資料來源、工 作簿) 上設定的權限。

例如,假設使用者在網站上具有以下存取權限:

- Creator 授權(由於其在其他網站上存取權限)
- Explorer 網站角色(在此網站上)
- <sup>l</sup> 專案的儲存權限能力( 在此網站上)

在這種情況下,該授權允許在 Web 編輯環境或 Tableau Desktop 中連線並建立新資料 來源,且權限規則允許它們儲存在專案中。但是,他們的站台角色會阻止他們執行儲 存,因此他們的有效權限不包括儲存功能。因此,使用者無法將內容發佈至站台。

即便使用者擁有建立者授權及建立者站台角色,如果在至少一個專案中沒有儲存能 力,仍無法將任何內容發佈至站台。

有關詳情,請參[閱權限](#page-795-0)。

變更使用者網站角色

1. 以伺服器或網站管理員身份登錄網站,並轉到「使用者」區域。

如果您是網站管理員,並且未看到「使用者」區域,請諮詢伺服器管理員,瞭解他 們是否為網站管理員拒絕了使用者管理能力。

2. 選取使用者,然後選取「動作」>「網站角色」。

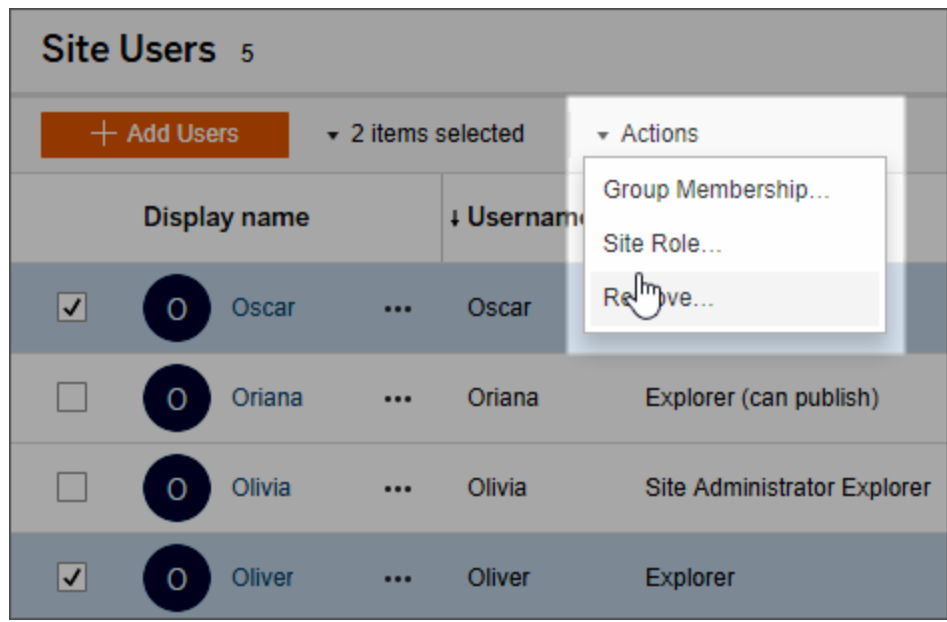

3. 選取新網站角色,然後按一下「變更網站角色」。

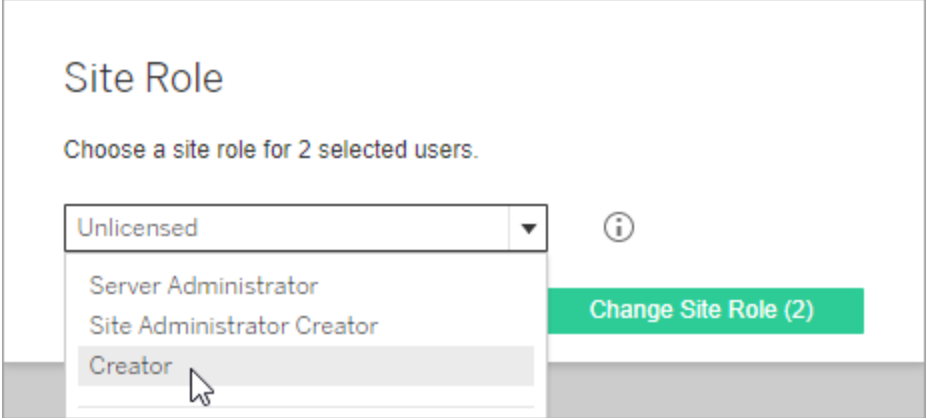

您可以將指標暫留在資訊圖示上以顯示一個矩陣,該矩陣顯示每個網站角色允 許的一般功能的最大層級。有關詳細資訊,請繼續閱讀[允許每個網站角色所具有](#page-699-0) [的一般能力。](#page-699-0)

<span id="page-699-0"></span>允許每個網站角色所具有的一般能力

下表列出了截至版本 2018.1 為止的授權類型、每種類型允許具有的最高層級網站角 色、每個網站角色與其 2018.1 之前的等效網站角色的對應方式;並匯總了每個網站角 色允許的最大能力。

本文涵蓋的內容以及在何處尋找本文未涵蓋的內容

- <sup>l</sup> 此資訊側重於網站角色,並且更加泛化。有關每個授權角色的可用常見具體工作 的清單,請參閱 Tableau 定價頁面上「[團隊和組織定價](https://www.tableau.com/zh-tw/pricing/teams-orgs)」索引標籤上的對照表。
- <sup>l</sup> 此資訊描述截至版本 2018.1 的網站角色。若要瞭解有關以核心為基礎授權與以 使用者為基礎授權的關聯性、授權如何轉讓或其他特定授權轉讓情節,請從下列 主題開始:

[從以內核為基礎的授權移轉成以角色為基礎的授權](#page-1793-0)

[授權疑難排解](#page-2579-0)

[以核心為基礎的授權模式](#page-1759-0)( 瞭解授權模型和產品金鑰)

截至版本 2018.1 的 Tableau 網站角色

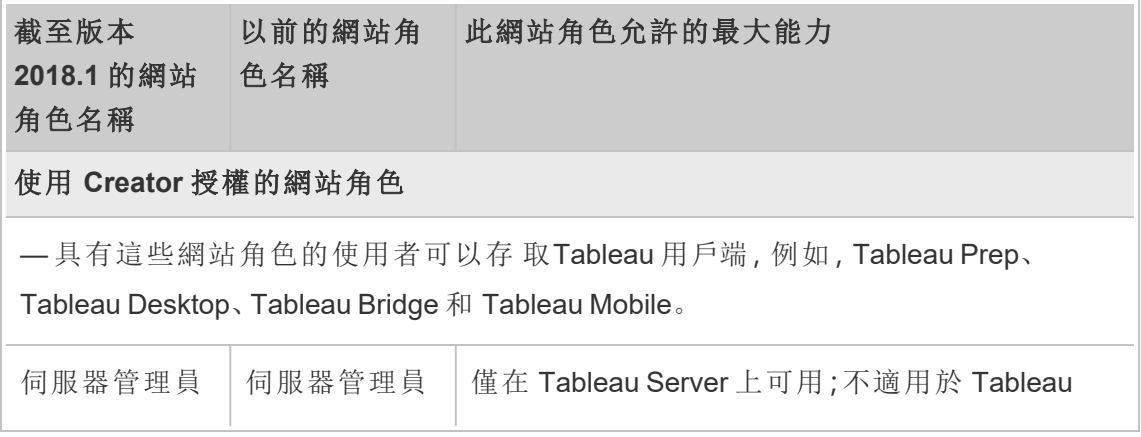

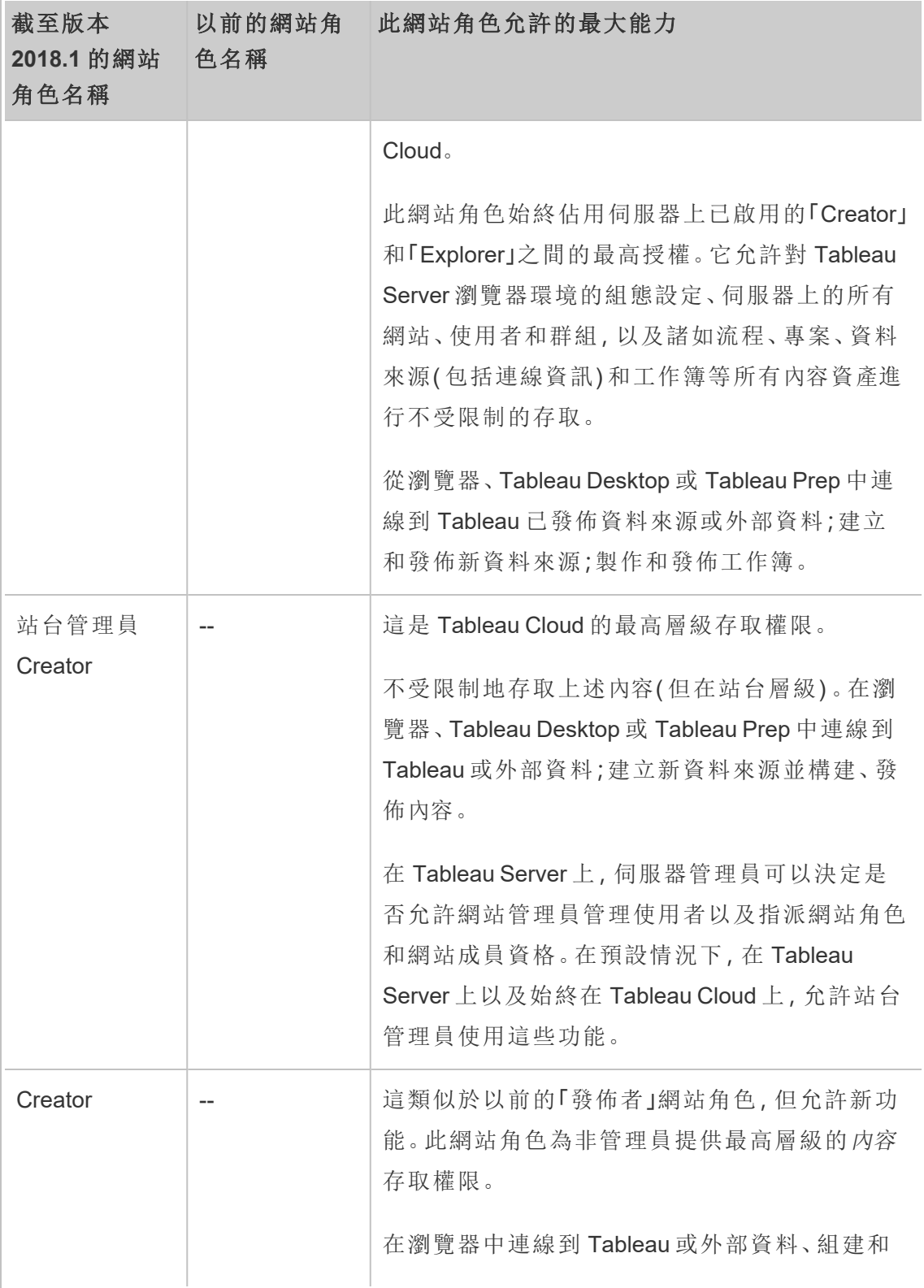

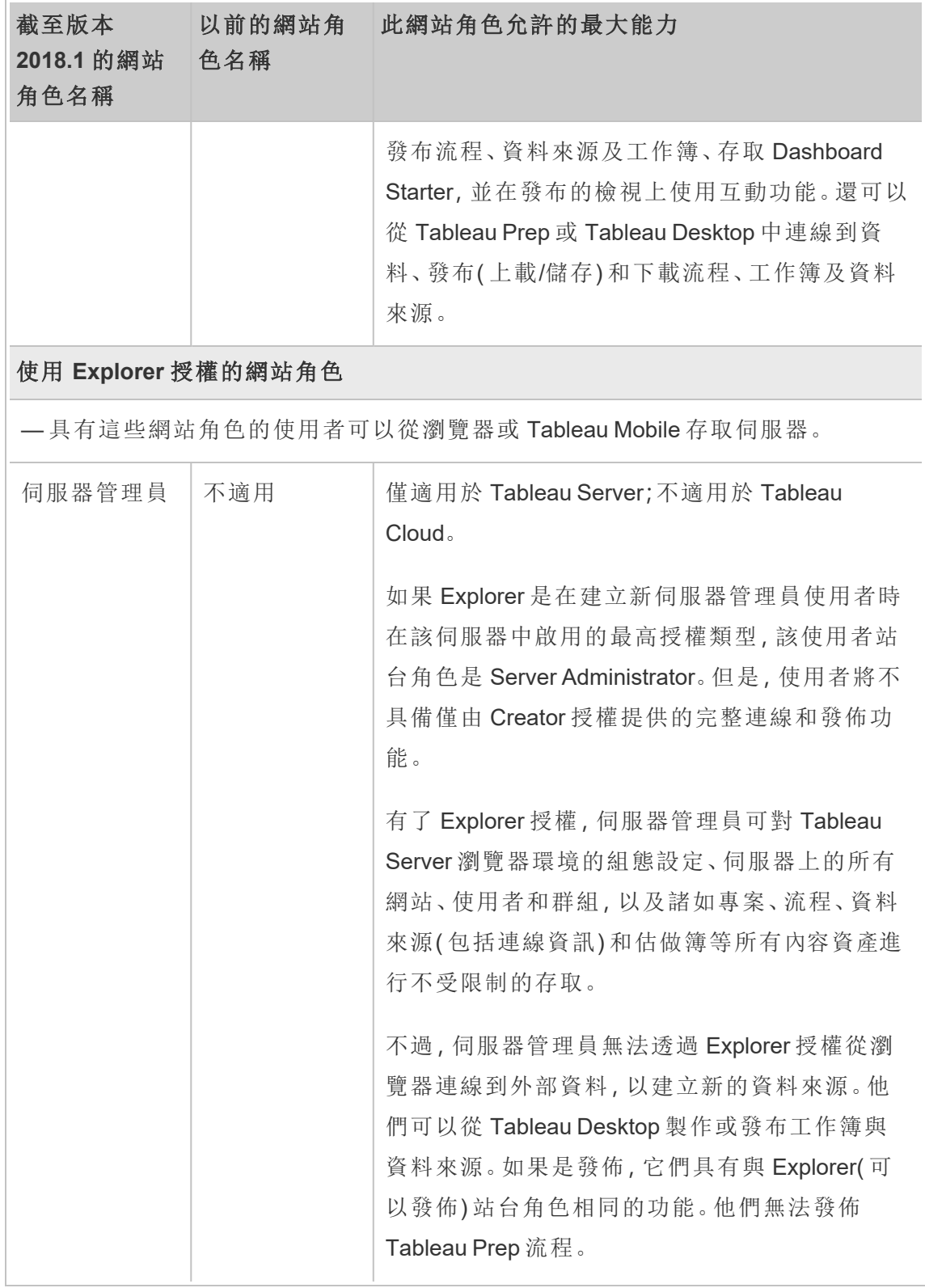

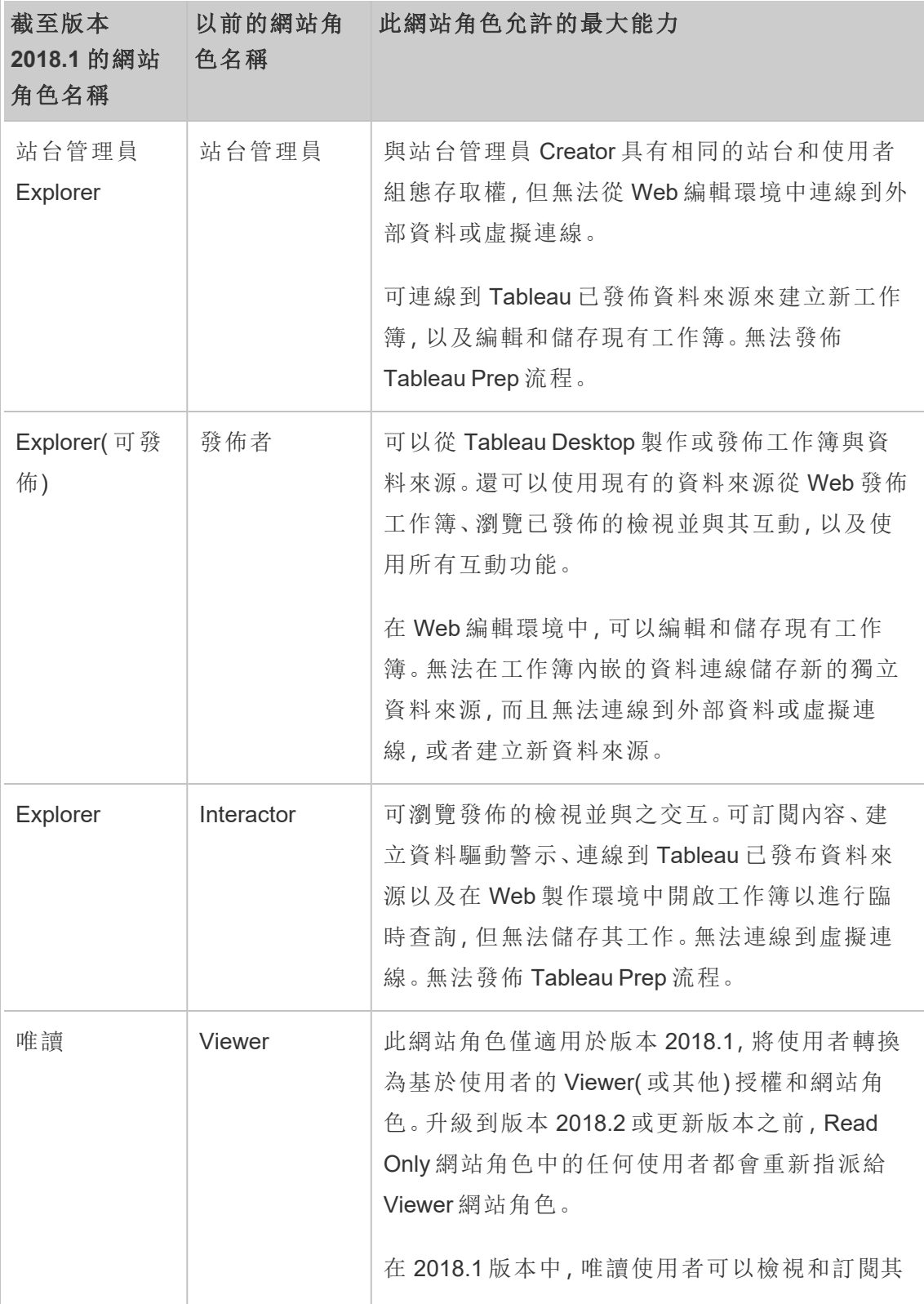

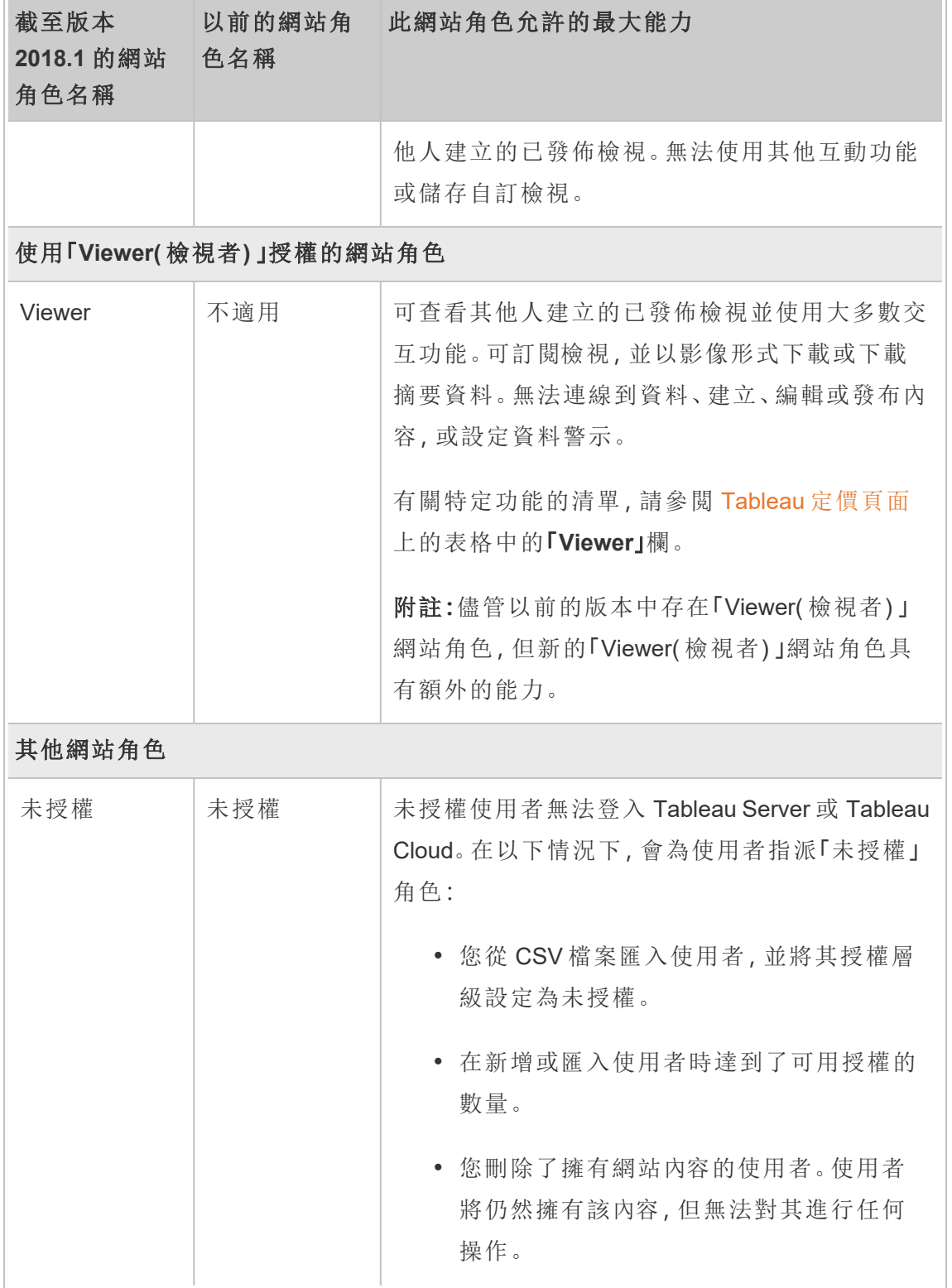

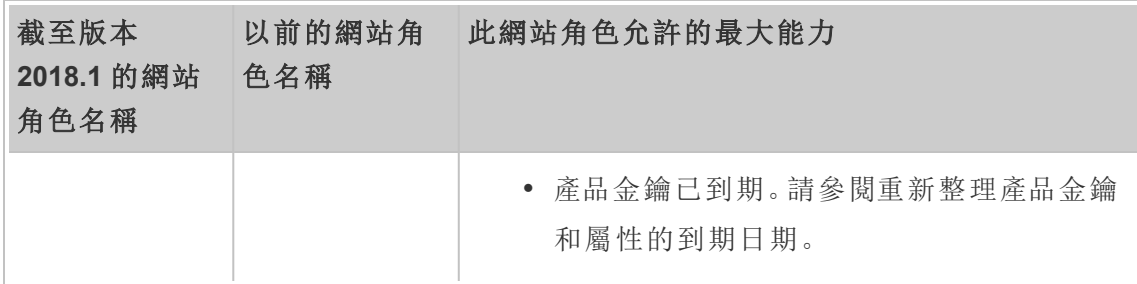

### 誰能夠發佈內容

以下網站角色允許指定層級的發佈存取權限。

<sup>l</sup> 「伺服器管理員」( 僅限 Tableau Server) 」、「網站管理員 **Creator**」 以及「**Creator**」允 許完全的連線和發佈存取權限。

這包括從 Tableau Desktop 和 Web 編輯環境中連線到資料以及發布新流程、新工 作簿和新資料來源。這些網站角色還允許編輯和儲存現有已發佈工作簿,或者將 更新發佈到現有資料來源。

- <sup>l</sup> 「**Explorer(** 可發佈**)** 」和「網站管理員 **Explorer**」具有受限的發佈能力,如[允許每個](#page-699-0) [網站角色所具有的一般能力中](#page-699-0)所述。
- <sup>l</sup> 不允許發佈「**Explorer**」、「**Viewer**」、「唯讀」和「未授權」。

網站角色和 Active Directory 匯入及同步

從 Active Directory 等外部目錄匯入使用者時,可以指定網站角色。如果使用者尚不是伺 服器上任何網站的成員,則會使用已指派的角色將該使用者新增到網站。從外部目錄同 步群組時,將透過「群組 **-** 詳細資訊」頁面上的「最低網站角色」設定來套用網站角色。

附註:在使用者和群組同步的情況下,使用 LDAP 識別身分存放區設定的 Tableau Server 與 Active Directory 等效。Tableau Server 中的 Active Directory 同步功能可以無縫地與正 確設定的 LDAP 目錄解決方案配合使用。

如果使用者在 Tableau Server 網站中已存在,則在為使用者在網站中提供更多存取權 限時,將套用匯入或同步過程中指派的網站角色。匯入或同步 AD 使用者和群組可提升 使用者的網站角色,但不會降級使用者的網站角色。

如果使用者已具有發佈能力,則該能力將保留。

下表顯示了匯入時應用於網站角色的規則。

附註**:**「匯入網站角色」列縮寫標題表示為匯入指定的網站角色。「當前網站角色」列 標題表示當前使用者網站角色。表值表示生成的縮寫網站角色。

- <sup>l</sup> 網站管理員:SA
- <sup>l</sup> 網站管理員 Creator:SC
- 網站管理員 Explorer: SE
- Creator: C
- Explorer: E
- Explorer(可發佈) : EP
- Viewer: V
- <sup>l</sup> 未授權:U

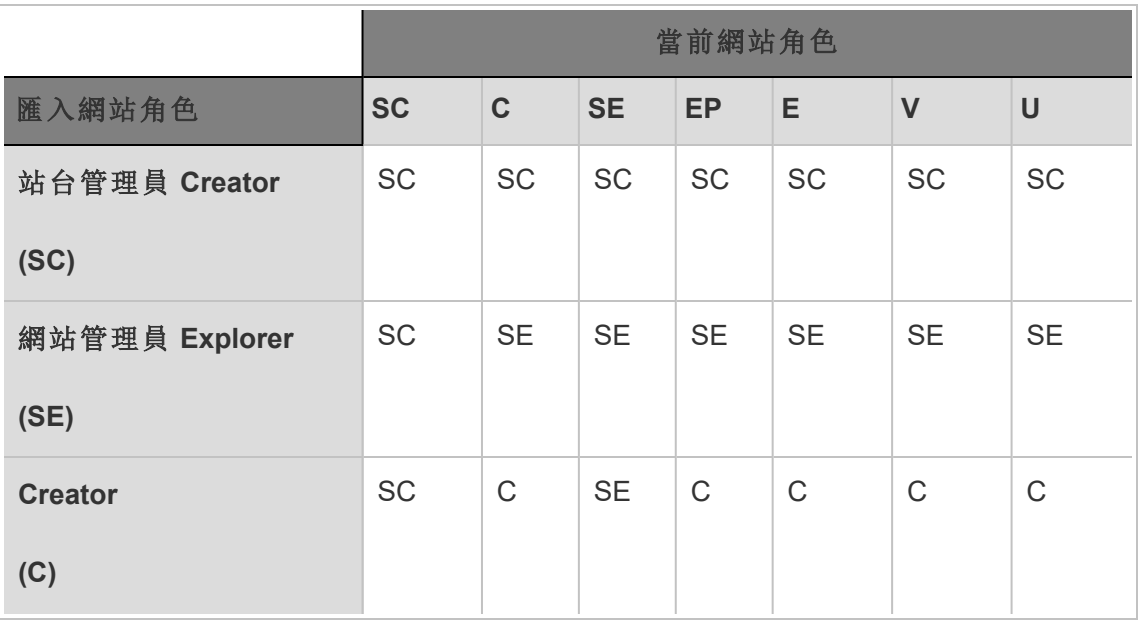

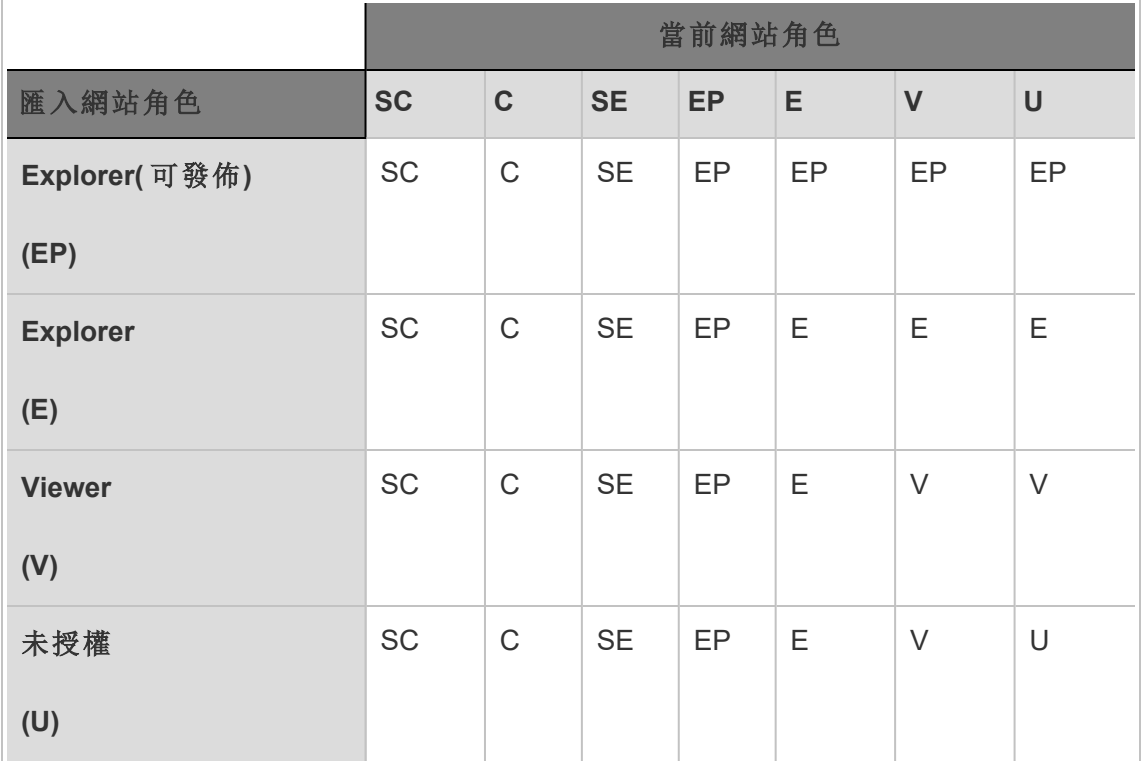

# 檢視、管理或移除使用者

管理員可以管理網站的使用者,例如新增和移除使用者、設定使用者所屬的群組、設定 使用者的網站角色,諸如此類。伺服器管理員可在「所有站台」頁面上一次管理多個站台 上的使用者。

# 檢視和管理網站上的使用者

以管理員身分登入到網站,然後選取 **[**使用者**]** 。在此頁面上,您可以執行以下任何操作 來管理使用者:

<sup>l</sup> 設定組成員身分、設定網站角色或從網站中移除使用者。如果已將網站設定為使 用 SAML 單一登入,您可以設定所選使用者的驗證類型。若已為伺服器設定密碼 原則和帳戶存取鎖定,則可以解除鎖定對使用者已鎖定帳戶的存取權。如果為一 個或多個 [身分識別集區](#page-1842-0)設定您的伺服器,則可以新增或移除使用者。

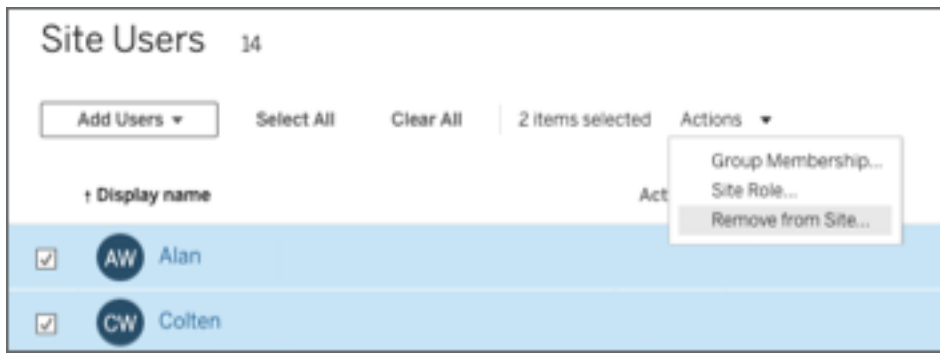

<sup>l</sup> 選取一個使用者名以檢視其相關詳細資料,例如使用者擁有的內容、使用者訂閱 的檢視,以及使用者的帳戶設定。

如果滿足以下條件 ,則使用者的 **[**設定**]** 頁面可用:

- <sup>l</sup> 使用者僅屬於網站管理員控制的網站
- <sup>l</sup> 預設設定站台管理員可以管理使用者。Tableau Server管理員可以變更站台 管理員的這個存取。

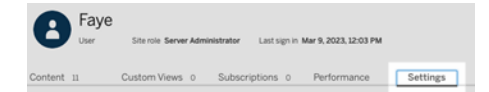

如果將伺服器設定為使用內部使用者管理系統( 本地驗證) ,則可以在新增使用 者之後編輯使用者的 **[**顯示名稱**]** 、**[**電子郵件**]** 和 **[**密碼**]** 。如果要進行許多變更, 您可能會發現從 CSV 檔匯入變更更為方便。有關詳情,請參閱[匯入使用者和](#page-713-0) CSV [匯入檔案指導方針](#page-717-0)。

檢視和編輯伺服器使用者

以伺服器管理員身分登入到 Tableau Server。在網站功能表上,選取 **[**管理所有網站**]** , 然後選取 **[**使用者**]** 。

<span id="page-707-0"></span>管理使用者的網站成員身分

預設情況下,伺服器和網站管理員可在單個網站層級管理使用者。伺服器管理員還能在 多個網站上管理使用者及其網站角色。您將在 **[**所有網站**]** 層級( 伺服器層級) 執行此操 作。

- 1. 在網站功能表中,選取 **[**管理所有網站**]**,然後選取 **[**使用者**]**。
- 2. 在 [伺服器使用者] 頁面上,選中使用者旁邊的核取方塊,然後選取 **[**動作**]** > **[**網站 成員身分**]** 。
- 3. 選取一個或多個網站,並為每個網站選取一個網站角色,然後按一下 **[**儲存**]**。

# 搜尋使用者(群組或站台)

要搜尋具體使用者( 或群組 或站台) ,請使用右上方的篩選器開關顯示搜尋框與站台角 色篩選器。然後使用搜尋方塊或篩選器尋找所需使用者( 或群組 或站台 ) 。搜尋操作會 檢查顯示名稱和使用者名屬性。

搜尋方塊支援通萬用字元( \*) 。例如,搜尋 John\* 將會返回所有以 *John* 開頭的使用者名 稱。

此外:

- 從 Tableau Server 2021.4.1 開始, 可以使用含特殊字元的萬用字元( \*) 搜尋包含特 殊字元的名稱。例如,sync-\* 或 \*sync-\*。
- 從 Tableau Server 2022.1.13 開始,搜尋含讀音符號的名稱時,輸入的名稱必須含 準確的讀音符號才能返回相關結果。例如,要搜尋 *José*,請輸入 José。搜尋 Jose 不會返回結果。
- <sup>l</sup> 從 Tableau Server 2022.3.5 開始,可以在篩選使用者時將萬用字元( \*) 與 AND 或 OR 條件結合使用。例如,搜索 \*aw\* AND John\* 返回名稱包含的所有含 *aw* 與以 *John* 開頭的所有名稱。

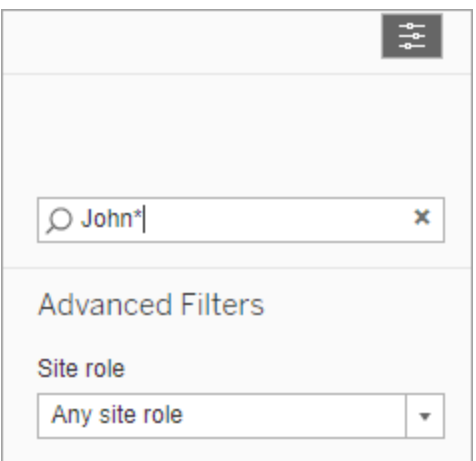

# 從網站中移除使用者

只有當使用者不擁有任何內容( 例如,專案、工作簿、檢視、資料來源、集合或資料通 知) 時,才能移除該使用者。若試圖移除擁有內容的使用者,使用者站台角色將被設定 為未授權,但該使用者不會被移除。

若預設的[所有使用者]群組在登入時啟用了[授予網站角色],則必須將該使用者的內容 重新指派給其他使用者或將其移除,然後才能將該使用者設定為未授權或將該使用者 移除。有關登入時授予角色的詳情,請參[閱移除因為登入授與角色而受影響的使用者](#page-755-0)。 有關變更內容擁有權的詳細資訊,請參閱[管理內容所有權。管理內容所有權](#page-840-0)

附註**:**在 Tableau Server 上,當管理員從網站中移除使用者( 並且使用者只屬於該 網站) 時,還會從伺服器中刪除該使用者。

1. 以管理員身分登入網站,並轉到 **[**使用者**]** 區域。選取要移除的一個或多個使用 者,然後選取 **[**動作**]** > **[**移除**]**。

Windows 版 Tableau Server 說明

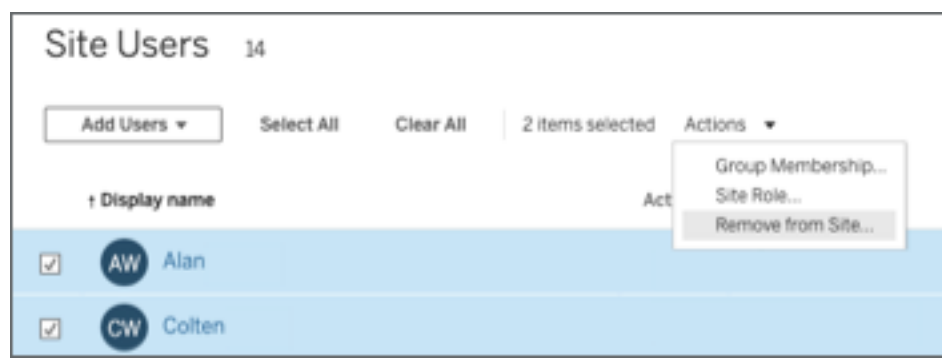

2. 在確認對話方塊中按一下 **[**移除**]**。

# 從伺服器中移除使用者

只有在使用者未擁有任何內容( 專案、工作簿、檢視或資料來源) 的情況下,您才能移除 該使用者。如果嘗試移除擁有內容的使用者,則會將使用者網站角色設定為 [未授權], 但不會移除使用者。

如果使用者是多個網站的成員,並擁有其中任何網站的內容,則會從使用者未擁有內容 的網站中將使用者移除。使用者將仍然是他們擁有內容的網站上的成員,但被降級為 [未授權] 網站角色。

1. 在網站功能表中,按一下 **[**管理所有網站**]** ,然後按一下 **[**使用者**]** 。在單網站環境 中,按一下 **[**使用者**]** 。

選取要刪除的一個或多個使用者,然後按一下 **[**動作**]** > **[**刪除**]**。

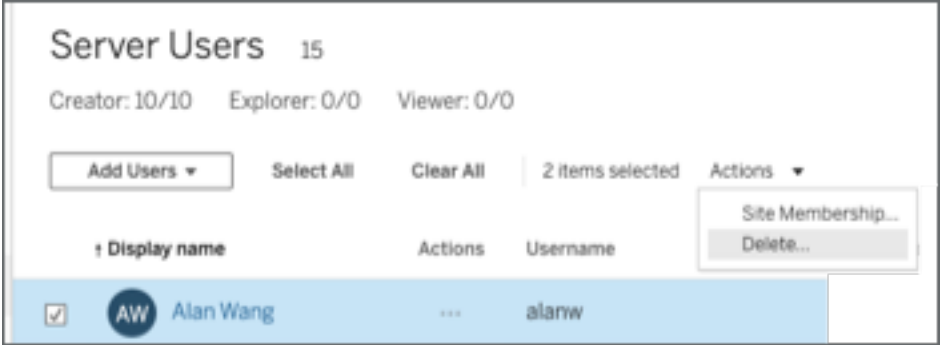

2. 在確認對話方塊中按一下 **[**刪除**]**。

### 變更單個網站的使用者的密碼

若要變更具有單個網站成員資格的使用者的密碼,請以網站管理員或伺服器管理員身 分登入到 Tableau Server。

- 1. 確保在功能表中選取了正確的網站。
- 2. 按一下 **[**使用者**]**。
- 3. 按一下使用者的顯示名稱。
- 4. 按一下 **[**設定**]**。
- 5. 按一下 **[**變更密碼**]** 連結,編輯密碼,然後按一下 **[**儲存密碼**]** 。

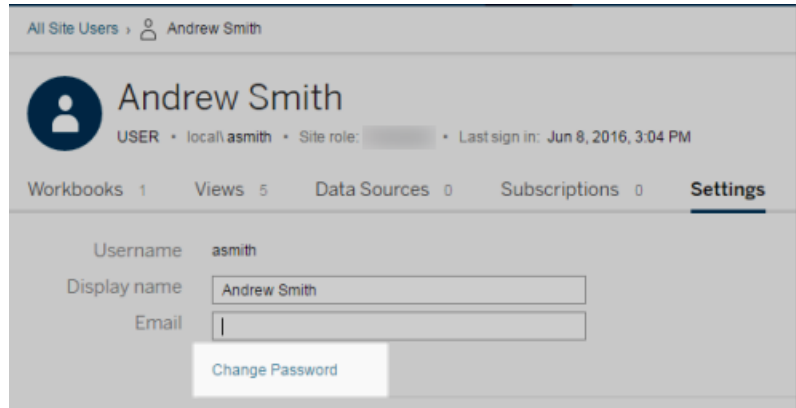

# 變更多個網站的使用者的密碼

若要變更具有多個網站成員資格的使用者的密碼,請以伺服器管理員身分登入到 Tableau Server。

- 1. 在網站功能表中,按一下 **[**管理所有網站**]**。
- 2. 按一下 **[**使用者**]**。
- 3. 按一下使用者的顯示名稱。

4. 按一下 **[**變更密碼**]** 連結,編輯密碼,然後按一下 **[**儲存密碼**]**。

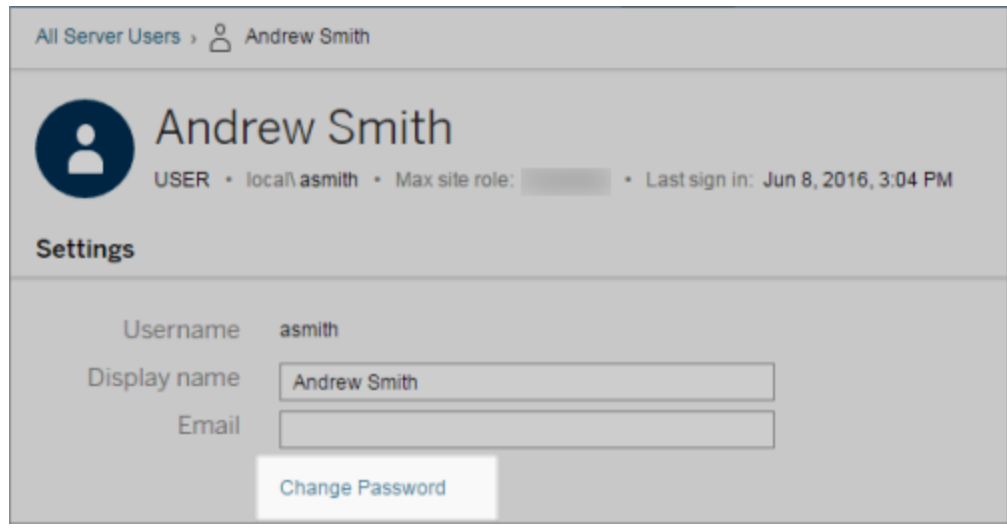

# 針對 SAML 設定使用者驗證類型

在為網站特定 SAML 設定的網站上,管理員可以指定使用者的驗證類型。例如,如果為 網站特定的 SAML 和伺服器範圍的 SAML 設定了 Tableau Server,則管理員可以指定哪 些使用者使用網站特定的 SAML 進行驗證,哪些使用者使用伺服器範圍的 SAML 進行驗 證。

可以在向 Tableau Server 新增使用者時指派驗證類型,也可以在之後的任何時間這樣 做。

- 1. 在登入 Tableau Server 站台時,選取 **[**使用者**]**。
- 2. 在 **[**網站使用者**]** 頁面上,選中要向其指派驗證類型的使用者旁邊的核取方塊。
- 3. 在 **[**動作**]** 功能表上,選取 **[**驗證**]** 。

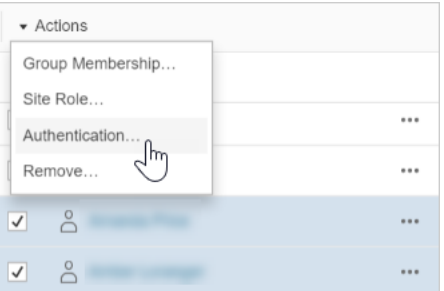

### 4. 在 [驗證] 對話方塊中,選取 **[**網站 **SAML]** 或 **[**伺服器預設值**]**。

說明

- <sup>l</sup> 使用特定於網站的 SAML 進行驗證的使用者只能屬於一個網站。如果使用者需 要屬於多個網站,請將其驗證類型設定為伺服器預設值。根據伺服器管理員設定 特定於網站的 SAML 的方式,伺服器預設值為本機驗證或伺服器範圍 SAML。
- <span id="page-713-0"></span><sup>l</sup> 如果將使用者的驗證變更為網站特定的 SAML,則下次使用者登入時,使用者將 被帶到您的身分識別提供者的網站以提供其認證。

# 匯入使用者

若要自動完成向網站新增使用者的過程,您可以建立一個包含使用者資訊的 CSV 檔 案,然後匯入該檔案。

網站管理員可將使用者匯入到特定網站;伺服器管理員( 僅限 Tableau Server) 可在伺服 器層級匯入使用者,以便稍後將他們新增到多個網站。

附註**:**本主題包含匯入步驟,並且假定您已建立了該 CSV 檔案。如果您尚未建立該 檔案,請參閱 CSV [匯入檔案指導方針](#page-717-0),以檢視檔案格式要求和匯入選項的清單。

### CSV 檔案

以下步驟介紹如何向網站或伺服器新增使用者。這些影像反映在網站層級新增使用者 的操作。

- 1. 執行以下操作之一:
	- <sup>l</sup> 若要在網站層級新增使用者,請選取 **[**使用者**]** ,然後選取 **[**新增使用者**]** 。

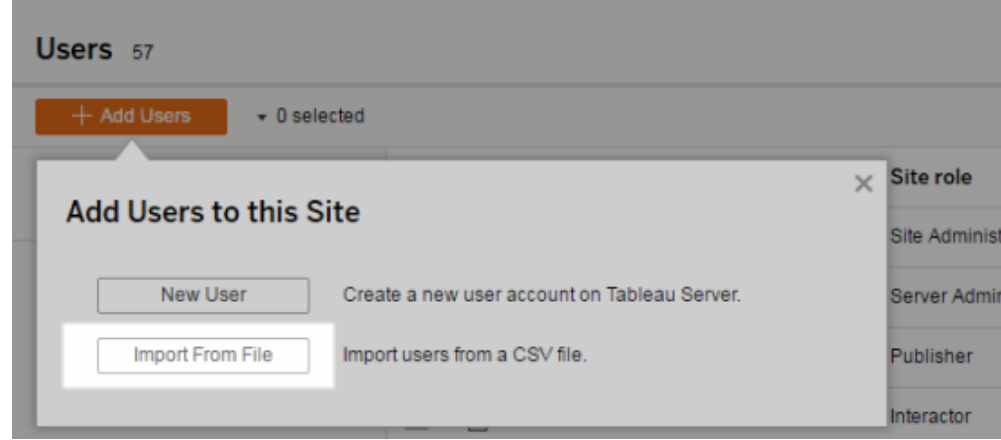

- <sup>l</sup> 若要在單網站伺服器上的伺服器層級新增使用者,請選取 **[**使用者**]** ,然後 選取 **[**新增使用者**]** 。
- <sup>l</sup> 若要在多網站伺服器上的伺服器層級新增使用者,請開啟網站清單,並選 取 **[**管理所有網站**]** 。選取 **[**使用者**]** ,然後選取 **[**新增使用者**]** 。
- 2. 按一下 **[**從檔案匯入**]** ,按一下 **[**瀏覽**]** 並巡覽到檔案,然後按一下 **[**匯入使用者**]** 。

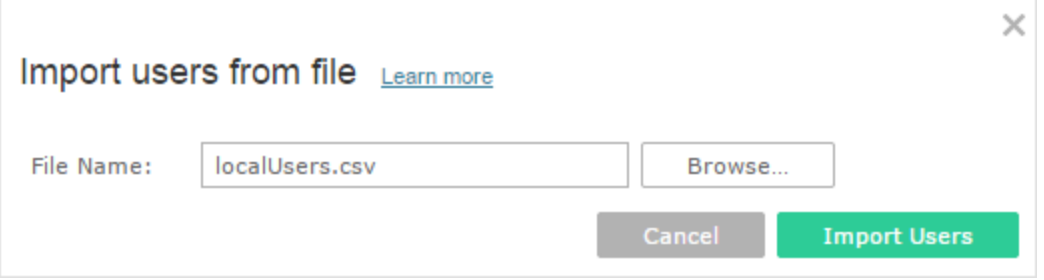

Tableau 將顯示匯入過程的結果( 此圖中的名稱模糊) 。

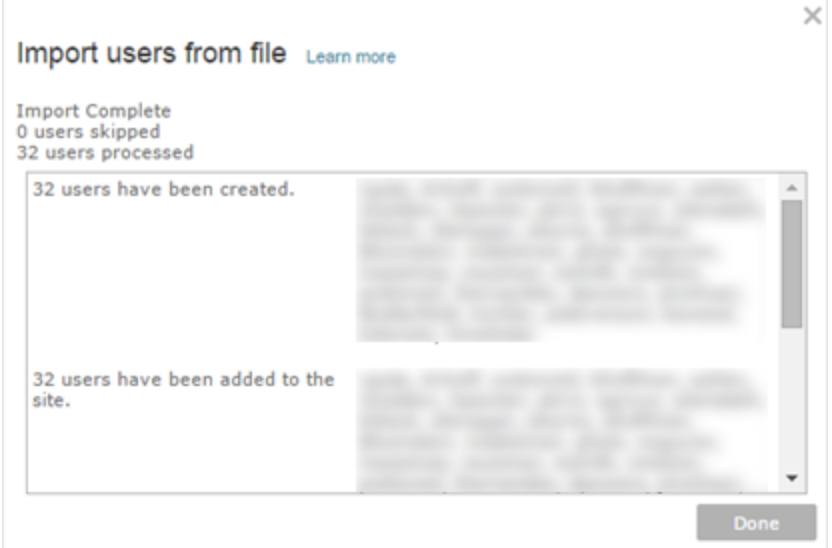

### 3. 按一下 **[**完成**]**。

如何指派或維護使用者的網站角色

使用 tabcmd 在網站層級或在單網站伺服器上進行匯入時,您可以在 CSV 檔案中指定 所有使用者的網站角色。如果使用者在 Tableau Server 網站中已存在,則將應用在匯入 過程中指派的網站角色,即使該網站角色比使用者的現有網站角色限制性更大。例外 情況是,您無法影響伺服器管理員的網站角色。

對於多網站伺服器,當您在 [伺服器使用者] 頁面中匯入使用者時,將會建立沒有網站 從屬關係的伺服器使用者。由於這些使用者不屬於網站,因此他們不可能有網站角色。 使用者在伺服器層級可能具有的唯一網站角色是 **[**未授權**]** 或 **[**伺服器管理員**]** 。

您也可以在為使用者指派網站成員身分時指定使用者的網站角色。有關資訊,請參閱 [管理使用者的網站成員身分](#page-707-0)。

在多網站環境中的伺服器層級進行匯入

如果伺服器執行多個網站,並且您是伺服器管理員,則可以從兩個位置匯入 CSV 檔 案。從關注現有使用者帳戶的角度來看,每個位置都具有不同的功能。

<sup>l</sup> **[**伺服器使用者**]** 頁面出現在多網站環境中。只有伺服器管理員才能存取此頁面。

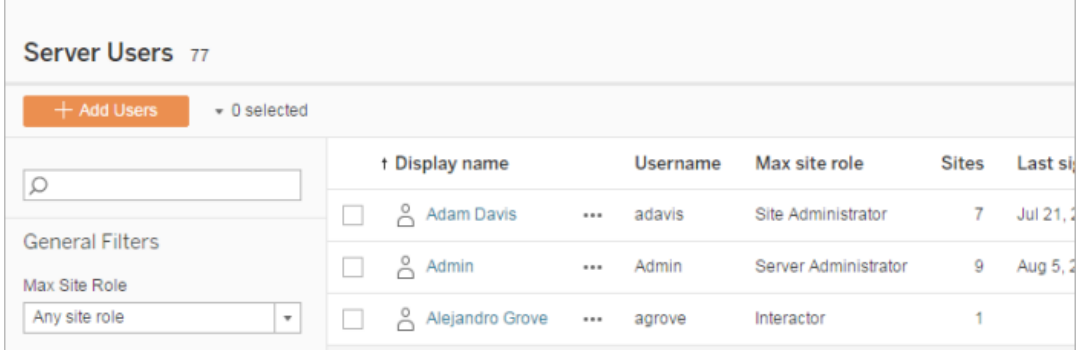

除了新增新使用者帳戶外,如果想更新現有使用者帳戶,則可以從這裡匯入 CSV 檔案。例如,如果匯入的檔案為每個現有使用者提供了新密碼,則將會重設他們 的密碼。

<sup>l</sup> **[**網站使用者**]** 頁面。

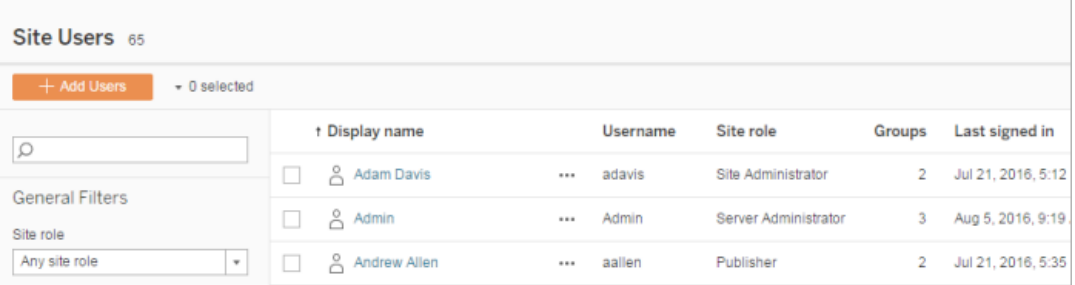

伺服器管理員可透過 CSV 匯入來新增新使用者帳戶。如果 CSV 檔案包括現有使 用者,則 **[**密碼**]** 和 **[**顯示名稱**]** 欄位必須與現有欄位相符,或者留空。如果使用新 的密碼或全名,則匯入會失敗。

### 匯入到單網站環境

單網站伺服器上的伺服器和網站管理員從網站的 **[**使用者**]** 頁面中執行 CSV 使用者匯 入。

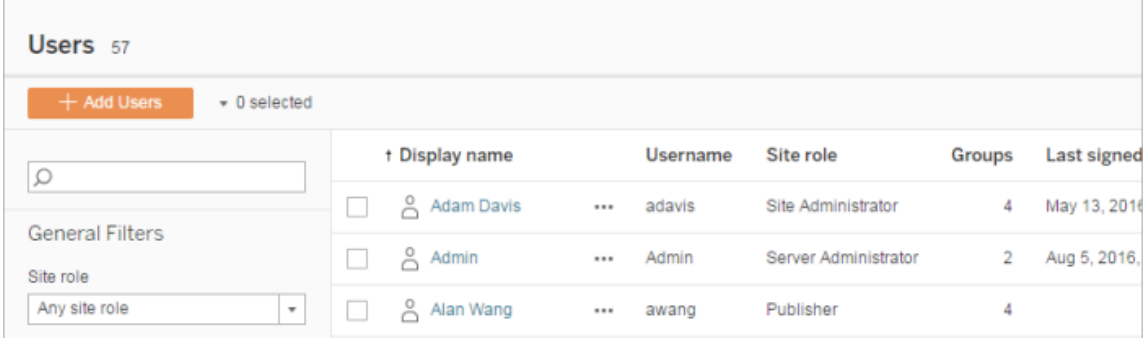

### 多網站匯入與單網站匯入

使用者可以屬於同一個伺服器上的多個網站,但該使用者必須針對每個網站使用相同 的認證。當您向網站中新增使用者,並且這些使用者可能已經是其他網站的成員時,這 十分重要。如果嘗試匯入已經存在的使用者,並且 CSV 檔案中使用者的認證與現有認 證不相符,則該使用者的匯入將失敗。

如果將使用者匯入到網站並且認為使用者可能已存在於伺服器上,您可以嘗試將 CSV 檔案中的 **Password** 欄位留空( 同時包括欄位分隔符號) 。如果 CSV 中定義的使用者已 經存在於另一個網站中,則會將該使用者新增到您在其中進行匯入的網站。但是,如果 使用者尚未存在於伺服器上,則會建立使用者,並且 CSV 匯入視窗將通知您新使用者 沒有密碼。您可以隨後使用伺服器管理員頁面為沒有密碼的任何使用者指派密碼。

附註**:**如果伺服器設定為使用 Active Directory 進行驗證,則使用者密碼由 Active Directory 管理,您可以將 CSV 檔案中的密碼欄位留空。

# <span id="page-717-0"></span>CSV 匯入檔案指導方針

透過建立含有使用者資訊的逗號分隔值 (CSV) 檔案,然後匯入該檔案,即可自動新增 使用者。您可以在 CSV 檔案中包括屬性( 例如授權層級和發佈存取權限) ,以便在匯入 這些屬性的同時將它們應用於使用者。

若要匯入使用者,您可以使用伺服器或網站管理頁面或 tabcmd 公用程式。使用 tabcmd 提供用於為 CSV 檔案中的所有使用者指派站點角色的選項。有關資訊,請參閱

[匯入使用者](#page-713-0)或[createsiteusers](#page-2433-0) filename.csv。

您可以在網站或伺服器層級匯入使用者。如果將使用者匯入到伺服器( 而不是匯入特定 網站) ,則不會將使用者指派到網站,並且會以「未授權」方式匯入使用者。

附註**:**除非另有說明,否則本主題中指定的指導方針對已設定或未設定[身分集區的](#page-1842-0) Tableau Server 均適用。

### CSV 檔案格式要求

在建立用於匯入使用者的 CSV 檔案時,請確保檔滿足以下格式要求:

- <sup>l</sup> 檔不包括列標題。Tableau Server假定檔案中的每一行代表一個使用者。
- <sup>l</sup> 檔為 UTF-8 格式,並包括位元組順序標記 (BOM)。
- <sup>l</sup> 諸如 BIG-5 等字元編碼已轉換為 UTF-8。可透過在文字編輯器中開啟檔並使用「另 存新檔」命令來達到此目的。
- <sup>l</sup> 如果使用者名包括的「@」字元不是表示域分隔符號,則您需要使用十六進位格式 引用該符號:\0x40

例如,user@fremont@mycompany.com 應該為 user\0x40fremont@mycompany.com

### CSV 檔案中所需的列

每個使用者都需要以下欄位:

<sup>l</sup> 使用者名稱。使用者名。如果伺服器設定為使用 Active Directory,則此值必須與 Active Directory 中定義的使用者相符。如果使用者名在域之間不唯一,則必須包 括域作為使用者名的一部分( 例如,example\Adam 或 adam@example) 。

若要將使用者新增到[身分集區](#page-1842-0),請確保以下內容:

- <sup>l</sup> 如果將使用者新增至使用 AD 作為其識別身分存放區的身分識別集區中, 請確保使用 AD sAMAccountName 值作為使用者名稱。
- <sup>l</sup> 如果將使用者新增至使用 LDAP 作為其識別身分存放區的身分識別集區 中,請確保使用 LDAP 使用者名稱值作為使用者名稱。
- <sup>l</sup> Password。使用者的密碼。
	- 若伺服器設定為使用 Active Directory, 則不使用此值, 但是, 必須有一個密 碼欄,且欄本身應為空白。
	- <sup>l</sup> 如果伺服器使用本機驗證,則必須為新使用者提供密碼。

附註**:**從 Tableau Server 2024.2 開始強制執行必填密碼欄位。有關詳細資訊,請 參閱 Knowledge 文章在 Tableau Server 2024.2 中嘗試透過 tabcmd [新增使用者時](https://help.salesforce.com/s/articleView?id=002277940&type=1) 出現意外的「[errorCode=134](https://help.salesforce.com/s/articleView?id=002277940&type=1)」。

### 其他匯入檔選項

除了上面列出的欄位之外,CSV 檔案還可以包含以下欄位( 按此處顯示的順序) :

- <sup>l</sup> Display name。顯示名稱是用於在伺服器上標識使用者的資訊的一部分。如果使 用者的顯示名稱已在使用,Tableau Server 將使用 CSV 檔案中的設定更新現有使 用者資訊。如果伺服器設定為使用 Active Directory,則不使用此值。
- <sup>l</sup> License level。可以是「**Creator**」、「**Explorer**」、「**Viewer**」或「**Unlicensed**」。如果為 特定使用者帳戶指定「**Creator**」,還必須將發佈功能設定為「**True**」。
- <sup>l</sup> 管理員層級( **System**、**Site** 或 **None**) 。此設定確定是否以管理員形式匯入使用 者。

如果使用 Web UI 匯入使用者,則只有在伺服器( 所有網站) 層級匯入檔時,您才 能將管理員網站角色設定為「**System**」。如果登入到特定網站,並且 CSV 檔案中 使用者的管理員列設定為「**System**」,則 Tableau Server 將以網站管理員形式匯 入使用者。

- <sup>l</sup> 發佈能力( **yes/true/1** 或 **no/false/0**) 。如果使用 Web UI,則只有在登入到特定網站 的同時進行匯入才會使用發佈者設定。
- <sup>l</sup> 電子郵件地址。電子郵件地址是用於在伺服器上識別使用者的資訊的一部分。如 果電子郵件地址已在使用,Tableau Server 將使用 CSV 檔案中的設定更新現有使 用者資訊。
若要將使用者新增到身分集區,除了上述內容之外,還需要以下值:

- <sup>l</sup> 身分集區名稱。要新增使用者的身分集區的名稱。
- <sup>l</sup> 識別碼。要新增使用者的識別碼。識別碼僅用於身分比對目的。有關詳情,請參閱 Tableau [中的使用者名稱和識別碼。](#page-1844-0)附註**:**如果在使用 Active Directory( 或 LDAP) 身 分識別存放區的身分集區中新增使用者,則需要該識別碼。如果在使用本機身分 識別存放區的身分集區中新增使用者,則識別碼為可選。

### 附註**:**

- <sup>l</sup> 若要將使用者新增到身分集區並且未指定身分集區名稱,則使用者會新增 到初始集區( 已設定 TSM) ,這是在 Tableau Server 設定期間在 TSM 中佈建 的使用者集。
- <sup>l</sup> 對於使用者名稱值,請確保以下內容:
	- <sup>l</sup> 如果將使用者新增至使用 AD 作為其識別身分存放區的身分識別集 區中,請確保使用 AD sAMAccountName 值作為使用者名稱。
	- <sup>l</sup> 如果將使用者新增至使用 LDAP 作為其識別身分存放區的身分識別 集區中,請確保使用 LDAP 使用者名稱值作為使用者名稱。
- 您可以使用 CSV 匯入過程:
	- <sup>l</sup> 在其他身分集區中大量新增使用者。附註**:**不能使用 CSV 匯入過程使 用另一個身分集區取代使用者所屬的身分集區。如果新增具有不同 身分集區值的現有使用者,則會將其新增至該附加身分集區。
	- <sup>l</sup> 為尚未沒有識別碼的使用者大量新增識別碼。附註**:**如果為同一集區 中的使用者新增不同的識別碼,則不會取代該使用者的現有識別碼。 相反,將為該使用者建立新的識別碼記錄。

重要提示**:**欄的順序至關重要。將第一列視為使用者名,將第二列視為密碼,將第三列 視為顯示名稱等等,而不考慮列中的內容。如果忽略欄位的值,您必須仍然包括欄位的 逗號分隔符號。

提高透過 tabcmd 傳遞的大型 CSV 檔案的效能

附註**:**這些設定適用於 Tableau Server 版本 2022.1 及更早版本。從版本 2022.3 開 始,它們影響的搜尋和索引服務已棄用,並在 2023.3 中已淘汰( 完全移除) 。

伺服器管理員可以啟用伺服器設定,幫助提高透過 tabcmd 命令匯入大型 CSV 檔案的 效能。您可以使用以下選項執行 tsm configuration set 命令來完成此操作:

- <sup>l</sup> vizportal.csv\_user\_mgmt.index\_site\_users
- vizportal.csv user mgmt.bulk index users
- searchserver.index.bulk query user groups

本質上,這些選項會在處理 CSV 檔案後建立這些使用者的索引,而不是在將使用者新 增到伺服器的資料庫後逐個建立使用者索引。這將減少資料庫調用次數和處理檔所需 的記憶體。這些 tsm configuration set 選項適用於 tabcmd createsiteusers、 deletesiteusers、addusers 和 removeusers 命令。

有關這些設定的描述,請參閱tsm [configuration](#page-2143-0) set 選項。

說明

- <sup>l</sup> 如果未登入到特定網站,並且在伺服器層級匯入使用者,則只能指派「伺服器管 理員」和「未授權」網站角色。
- <sup>l</sup> 如果有基於使用者的伺服器安裝,並且新增使用者會超出授權允許的使用者數, 則會以未授權使用者形式新增使用者。
- <sup>l</sup> 如果使用 tabcmd 並指定授權,但匯入使用者會超出授權限制,則會以「未授權」 方式匯入使用者。

### CSV 設定和網站角色

使用者的授權層級、管理員和發佈設定確定如何在匯入過程中設定使用者的網站角 色。下表顯示這些設定如何轉換為網站角色。

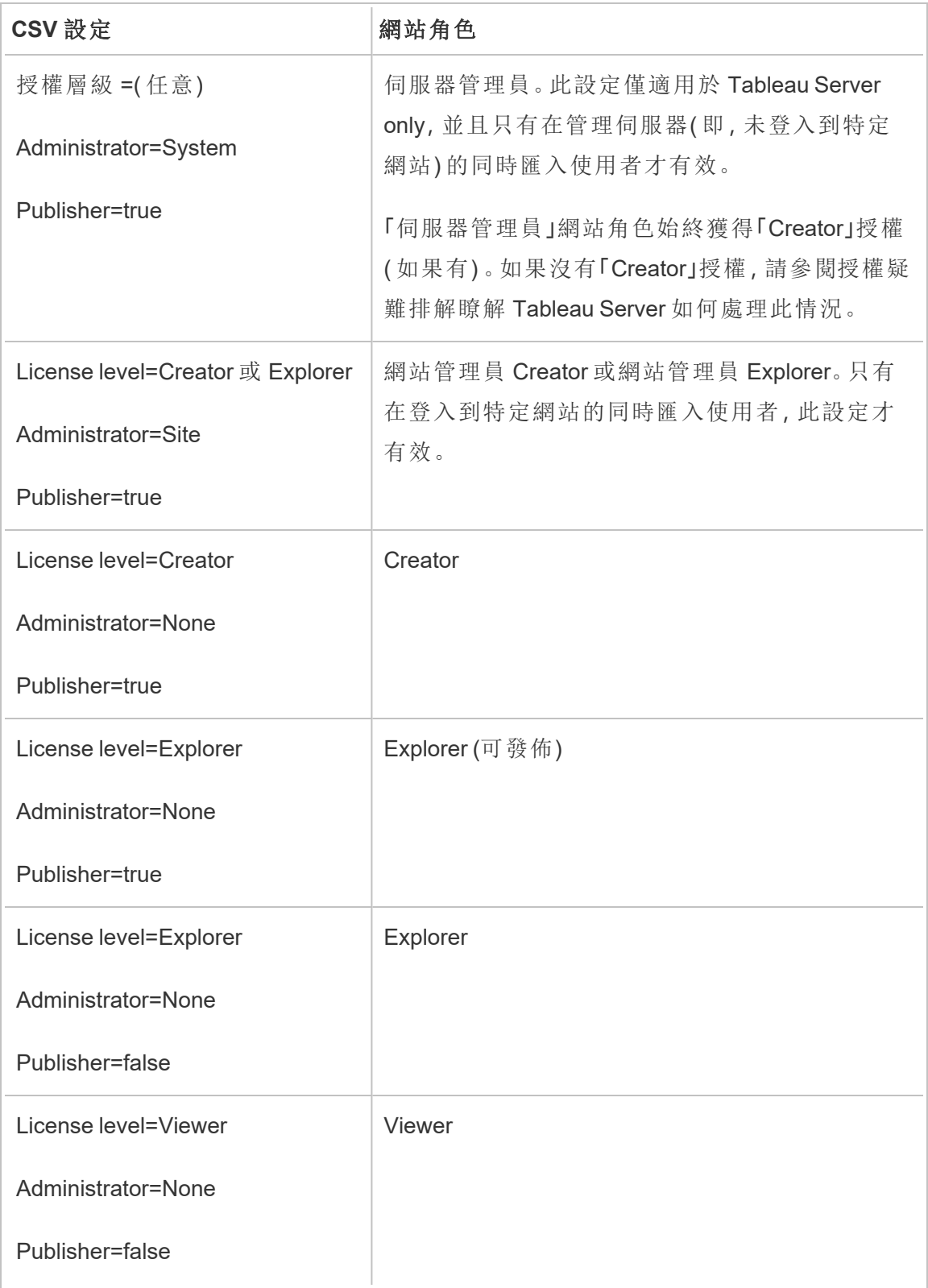

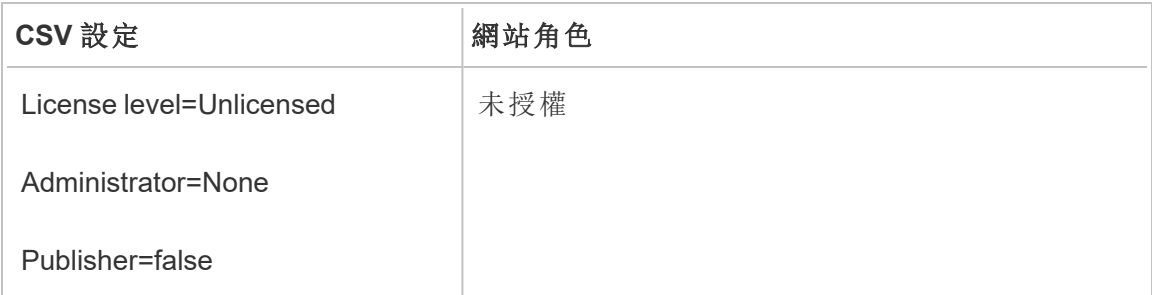

用於 Tableau Server 的 CSV 匯入範例

以下範例顯示了一個包含若干使用者的資訊的 CSV 檔案。

henryw, henrypassword, Henry

Wilson,Creator,None,yes,henryw@example.com

freds,fredpassword,Fred Suzuki,Viewer,None,no,freds@example.com alanw,alanpassword,Alan Wang,Explorer,Site,yes,alanw@example.com michellek,michellepassword,Michelle

Kim,Creator,System,yes,michellek@example.com

如果在管理網站的同時匯入此檔案,則會向該網站中新增四個使用者。使用者 Michelle 的 Administrator 設定為 System。但是,由於您在將使用者匯入網站,Tableau Server 會為 Michelle 授予「網站管理員 Creator」網站角色。其中三個使用者允許進行發 佈。

如果在管理伺服器的同時匯入此檔案,則會向伺服器中新增四個使用者,但不會將它 們新增到任何網站。只會匯入一個使用者作為伺服器管理員;其餘使用者設定為「未授 權」。

身分集區範例

以下範例顯示了一個 CSV 檔案,其中包含新增到身分集區的兩個使用者的資訊。

henryw, henrypassword, Henry Wilson,Viewer,None,yes,hwilson@myco.com,General Contractors,hwilson freds,fredpassword,Fred

Suzuki,Creator,None,no,fsuzuki@myco.com,General Contractors,fsuzuki

以下範例演示了一個 CSV 檔案,其中包含新增到身分集區的兩個使用者的資訊。

henryw, henrypassword, Henry Wilson,Viewer,None,yes,hwilson@myco.com,General Contractors 2,hwilson freds,fredpassword,Fred Suzuki,Creator,None,no,fsuzuki@myco.com,General Contractors 2,fsuzuki

以下範例顯示了一個 CSV 檔案,其中包含沒有現有識別碼的兩個使用者的資訊。

janes, janepassword, Jane Smith, Viewer, None, yes, jsmith@myco.com, General Contractors, jwang laurar, laurapassword, Laura Rodriguez,Creator,None,no,lrodriguez@myco.com,General Contractors, jrodriquez

# 管理站台使用者可見性

預設情況下,在權限允許的情況下,所有站點使用者皆可看到其他使用者的別名、專案 擁有權和註解。「使用者可見性」設定可讓管理員管理具有 Viewer 和 Explorer 網站角色 的使用者是否可以查看該網站上的其他使用者和群組,這對於多個用戶端使用的網站 而言可能很重要。若要詳細瞭解網站角色,請參閱[設定使用者的網站角色](#page-696-0)。

限制使用者可見性

將使用者可見性設定為限制會影響某些共同作業工具,並隱藏 Tableau Cloud 和 Tableau Server 中的使用者資訊。限制使用者可見性要麼停用 Viewer 和 Explorer 的功能( 不包括 網站管理員 Explorer), 要麼從其他區域中移除使用者資訊。請注意, 當「使用者可見性」 設為「限制」時,Creator 與管理員仍會看見使用者資訊。

若要限制 Explorer 和 Viewer 的使用者可見性( 排除網站管理員 Explorer) :

- <sup>l</sup> 巡覽至站點的「設定」頁面
- 在「使用者可見性」設定中選取「限制」

以下是「使用者可見性」設為「限制」時,受影響的站點區域清單。除非另有說明為所有使 用者停用該功能,否則僅影響非管理員的 Explorer 和 Viewer。

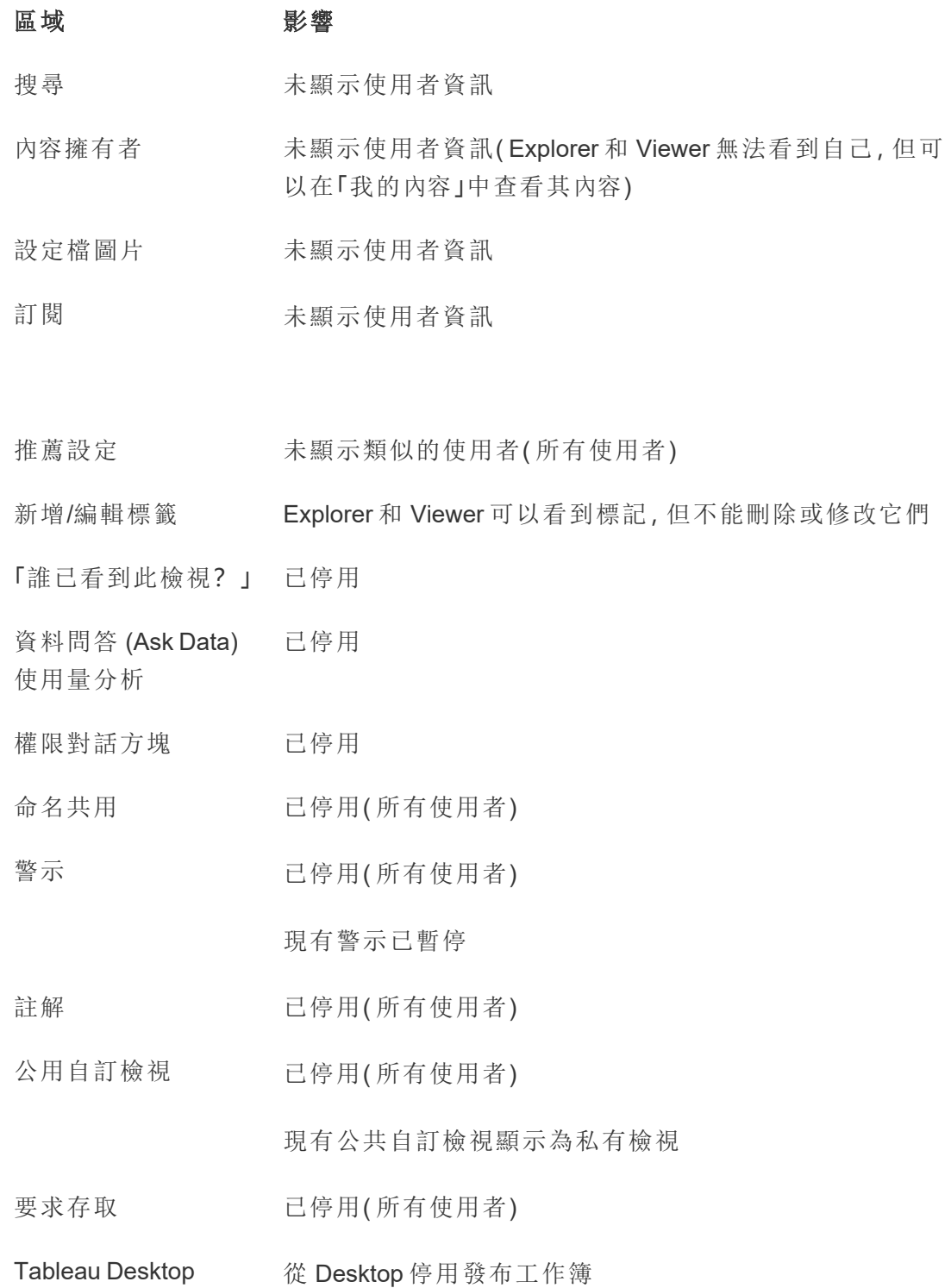

使用者篩選條件上未顯示使用者資訊

Tableau Pulse 指標上未出現用於查看和管理追蹤者的按鈕

Tableau Catalog( 具有 未顯示使用者資訊 資料管理)

當「使用者可見性」設為「限制」時,Tableau Server REST API 和 Metdata API 呼叫的行為 如上表所述。

站點上的使用者可與檢視互動,並修改檢視,例如套用篩選條件。如果使用者與其他人 共用其修改的檢視,或使用者從該修改的檢視( 例如指標或專用自訂檢視) 建立內容,則 該使用者名稱將顯示在 URL 中。確保已修改檢視的 URL 僅發佈給允許查看該人員姓名 的使用者。

附註:如果使用者是多個網站的成員,在 Tableau Cloud 的登入頁面上輸入電子郵件 將返回該使用者是其成員的所有網站的名稱。

限制使用者可見度的最佳作法

管理員也可以使用下列方式檢查使用者和群組資訊是否可見:

- <sup>l</sup> 將權限設為僅提供內容給相關方。有關詳細資訊,請參[閱權限](#page-795-0)。
	- <sup>l</sup> 受限制的「使用者可見性」會在搜尋中隱藏使用者身分識別資訊,但如果搜 尋者具有檢視該內容的權限,則可能會傳回使用者發行的內容,包括何時按 照擁有者名稱進行搜尋。
	- <sup>l</sup> 在相同專案中發布具有重複標題之工作簿的使用者可能會看到一則警告, 說明帶有該標題的工作簿已存在。
- <sup>l</sup> 必要時套用列層級安全性。
- <sup>l</sup> 確認儀表板窗格中的中繼資料未包含使用者資訊。
- <sup>l</sup> 確認使用者可存取的計算未包含使用者中繼資料( 例如,使用者篩選條件) 。

## 還原完整使用者可見性

管理員將「使用者可見性」設定回「完整」時,透過限制使用者可見性( 如註解和警示) 對 所有使用者停用的功能將保持關閉。管理員可以透過網站的「設定」頁面重新啟用這些 功能。

使用者可見性設定為「完整」時,任何先前的功能設定都不會保留,而且受影響的功能 不會自動開啟。

## 來賓使用者

基於內核的 Tableau Server 授權包括來賓使用者選項,利用該選項,您可以讓使用者在 沒有伺服器帳戶的情況下存取 Tableau 檢視。

使用基於核心的授權安裝 Tableau Server 時, 預設情況下啟用了來賓使用者存取。它不 可與基於使用者的授權一起使用。如果您不打算使用來賓使用者存取,您應該將其停 用。

來賓存取權限僅允許使用者檢閱 Tableau 檢視並與之交互。來賓使用者無法瀏覽 Tableau Server 介面或檢閱檢視的伺服器介面元素( 例如使用者名、帳戶設定、註解 等) 。有關授權的詳情,請參閱[管理授權](#page-1753-0)。

提示**:**若要與來賓使用者共用檢視,請提供 URL 連結或將檢視嵌入網頁。有關詳 情,請參閱 Tableau [使用者說明](https://help.tableau.com/current/pro/desktop/zh-tw/shareworkbooks.htm)。

## 來賓使用者使用權限

來賓使用者可具有以下最大能力:

- <sup>l</sup> 工作簿和檢視:檢閱、匯出影像、匯總資料、檢閱注釋、篩選、完整資料、Web 編 輯、下載( 以儲存本機複本)
- <sup>l</sup> 資料來源:檢閱和下載

如果將來賓使用者新增到具有較高層級內容資源存取權限的群組,來賓使用者的存取 權限不會超過上面列出的能力。但是,來賓使用者帳戶遵循更具限制性的使用權限設 定。

來賓使用者只能存取具有嵌入式認證或不需要認證的資料。來賓使用者無法存取提示 使用者輸入認證的資料來源。參看 已發佈 Tableau [資料來源的資料存。](https://help.tableau.com/current/server/zh-tw/permissions.htm#data-access-for-published-tableau-data-sources).

啟用或停用來賓存取

您必須是伺服器管理員才能在伺服器或網站層級變更來賓帳戶設定。

附註**:**為網站啟用來賓使用者可以將同時存在的潛在 Viewer 數量增加到超過預期 的使用者清單範圍。管理檢視「狀態」>「到檢視的流量」可幫助您對活動進行衡量。

1. 在網站功能表中,按一下「管理所有網站」,然後按一下「設定」>「常規」。

- 2. 對於來賓存取,請選取或清除「啟用來賓存取」。
- 3. 按一下「儲存」。

這將會在所有網站上啟用來賓使用者。您可以隨後轉到特定網站的相同設定。為網站拒 絕來賓存取:

- 1. 在網站功能表中,選取一個網站。
- 2. 按一下「設定」,然後在「一般」索引標籤中,清除「為此站點啟用來賓存取」核取方 塊。

如果在部分或全部網站上啟用了來賓帳戶,而您在伺服器層級關閉來賓存取,則也會為 所有網站關閉來賓存取。

附註**:**您可以在伺服器或網站層級關閉來賓使用者存取;但您無法移除該使用者。 因此,儘管沒有人能在不登入伺服器的情況下存取資料或檢視,但來賓使用者仍會 出現在網站使用者清單和您已向其中新增了來賓使用者的群組的群組清單中。

其他來賓帳戶特徵

來賓使用者的獨特性表現在以下其他幾個方面:

- <sup>l</sup> 作為單一使用者帳戶,來賓使用者表示存取 Tableau 檢視的所有未驗證使用者。
- <sup>l</sup> 來賓帳戶在啟用之後是「所有使用者」群組的成員。
- <sup>l</sup> 您可以新增該帳戶作為網站上其他群組的成員。
- <sup>l</sup> 您不能編輯該帳戶,或選取其作為內容資源的所有者。
- <sup>l</sup> 不允許該帳戶儲存自訂檢視。
- <sup>l</sup> 不能在使用者篩選器中使用來賓。

<sup>l</sup> 您無法刪除該帳戶;不過,您可以透過清除上面步驟中描述的核取方塊來關閉對 該帳戶的存取。

# 使用群組集

從 Tableau 伺服器 2024.2開始,可以使用群組集為群組建立容器。群組集可以包含一個 或多個群組,並可用於對依賴於群組集的內容權限套用更細微的規則。啟用基於群組 集的功能時,屬於該群組集群組中的使用者必須是所有群組的成員,才能評估該功能。 透過這種方式,群組集強制執行 AND 邏輯。

### 群組集的好處**:**

- <sup>l</sup> 可以在權限規則中將已同步群組與本機群組混合配對,以啟用更動態的存取控 制情境。
- <sup>l</sup> 在權限規則中對群組使用 AND 邏輯,可以簡化某些情境的存取控制

### 附註**:**

- <sup>l</sup> 群組集權限規則在使用者和群組規則之後進行評估。有關規則的詳情,請參閱[評](#page-827-0) [估權限規則。](#page-827-0)
- <sup>l</sup> 群組集只能由 伺服器管理員建立。
- <sup>l</sup> 群組集不能作為群組的群組使用。

## 開啟群組集

在群組集可用於權限之前,必須啟用群組集設定。

- 1. 以伺服器管理員登入至 Tableau Server。
- 2. 巡覽至設定頁面。
- 3. 在群組集區段下,選取允許群組集核取方塊。

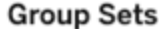

Group sets enable the organization of multiple groups and more granular application of content permissions. Learn more

Allow group sets

啟用群組集後,巡覽窗格中會顯示專用的群組集頁面。

建立群組集

若要建立群組集,請巡覽至群組集頁面並像建立群組一樣建立群組集。

- 1. 以伺服器管理員登入至 Tableau Server。
- 2. 巡覽至群組集頁面並按一下新增群組集按鈕。
- 3. 為群組輸入名稱,並按一下建立。

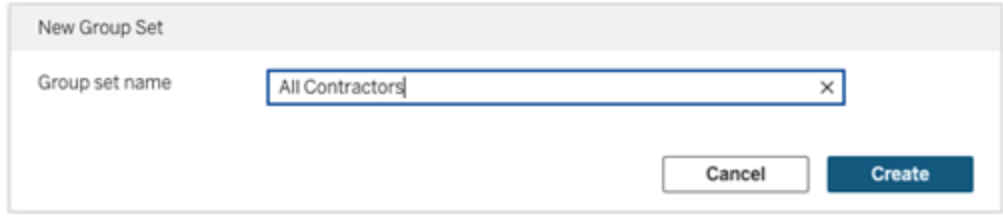

- 4. 在「群組集」表中,按一下剛剛建立的群組集名稱,然後按一下新增群組按鈕。
- 5. 從可用群組清單中,選取要新增至群組集中的群組,然後按一下新增按鈕。

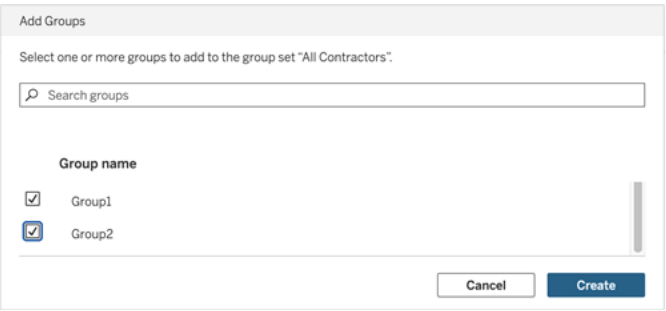

## 設定群組集的權限

若要使用群組集,作為站台管理員、專案負責人或內容擁有者,請新增或編輯內容的權 限以使用群組集。

例如,假設您是「擊球手」工作簿的擁有者。若要根據群組集套用權限,請執行下列動 作:

- 1. 前往工作簿並從動作功能表選取權限。
- 2. 在權限對話方塊中,按一下新增群組**/**使用者規則按鈕,然後執行以下動作:
	- a. 在文字方塊中輸入群組集名稱,例如「所有承包商」。
	- b. 在範本中選取所需的功能。

c. 按一下「儲存」。

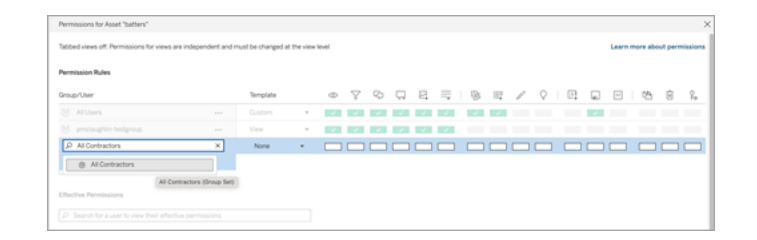

使用群組集模型應用程式權限時,建立的權限會影響具有下列群組成員資格的使用 者:群組集中的全部群組。

例如,可以根據使用者的區域群組隸屬限制對不同工作簿檢視的存取:假設使用者包 括約聘、約聘主管、全職員工和全職主管,他們正在存取這些工作簿檢視。

具有檢視工作簿的預設權限的群組:全部、北、南、東、西、全職和主管。

- <sup>l</sup> 對於北部地區詳細檢視:
	- <sup>l</sup> 權限基於群組集:北部區域
	- <sup>l</sup> 群組集中的群組:全職、北部

結果:只有北部區域的全職員工和全職主管才能看到北部區域詳細檢視中的資 料。

- <sup>l</sup> 對於所有區域詳細檢視:
	- <sup>l</sup> 群組集稱為主管
	- <sup>l</sup> 群組集中的群組:全部、主管

結果:只有約聘主管和全職主管才能查看「所有區域詳細資料」檢視中的資料。

有關權限詳情,請參[閱為受管理的自助服務設定專案、群組、群組集與權限](#page-767-0)。

## 群組

您可以建立及刪除使用者群組、將使用者新增至群組,以及同步處理群組與 Active Directory。

向群組新增使用者

可以將 Tableau Server 使用者組織到群組中以便更輕鬆地管理多個使用者。可以在伺服 器上建立群組,或者從 Active Directory 匯入群組。

若使用[外部識別身分存放區](#page-316-0)( 例如 Active Directory) 管理使用者,請透過外部身分存放區 本身將使用者新增到群組。將使用者新增到外部身分存放區中的群組後,Tableau Server 能夠透過將外部身分存放區中的使用者群組與 Tableau Server 上的使用者組同 步來更新這些使用者。

例如,要讓 Active Directory 群組成員身分保持最新,我們建議您查看以下內容:

- <sup>l</sup> 網站管理員可在網站中按需對所選的組進行同步。有關詳情,請參閱[在網站上同](#page-741-0) 步 Active [Directory](#page-741-0) 群組。
- 伺服器管理員可按排程或按需在伺服器上對所有 Active Directory 群組進行同步。 有關詳情,請參閱[在伺服器上同步所有](#page-2098-0) Active Directory 群組。

附註**:**

- <sup>l</sup> 在使用者和群組同步的情況下,設定有 LDAP 身分存放區的 Tableau Server 等同 於 Active Directory。Tableau Server 中的 Active Directory 同步功能可以無縫地與正 確設定的 LDAP 目錄解決方案配合使用。設定身分識別集區後將無法在身分識別 集區中新增群組。
- <sup>l</sup> 不支援在[身分識別集區中](#page-1842-0)新增群組。只能在身分識別集區中新增個人使用者。

若使用[本機身分識別存放區管](#page-315-0)理使用者,請使用下方描述的程序將使用者新增到群組。 若要向群組中新增使用者,該群組必須已存在。

向群組中新增使用者( [使用者] 頁面)

- 1. 在網站中,按一下 **[**使用者**]**。
- 2. 選取要新增到組中的使用者,然後按一下 **[**動作**]** > **[**組成員身分**]** 。

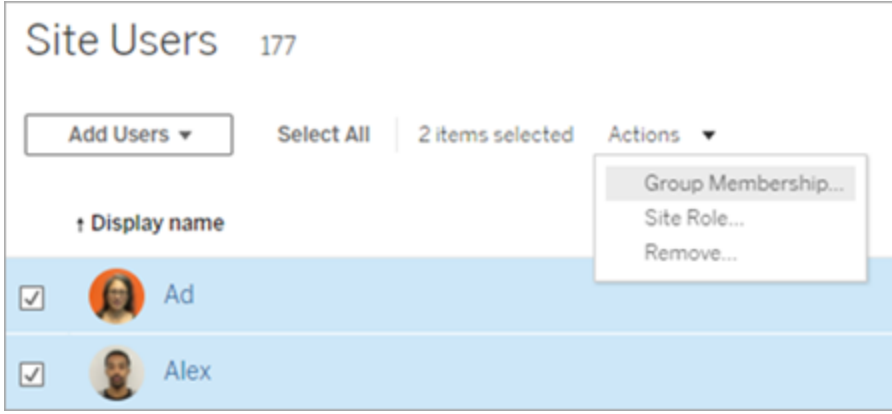

3. 在「群組成員身分」對話方塊中,選取群組,然後按一下**[**儲存**]**。

向群組中新增使用者( [群組] 頁面)

1. 在網站中,按一下 **[**群組**]**,然後按一下群組的名稱。

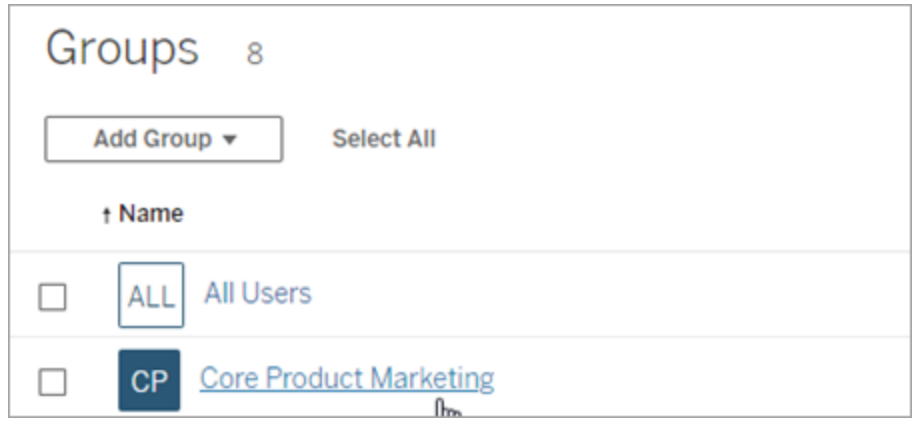

2. 在群組的頁面中,按一下 **[**新增使用者**]**。

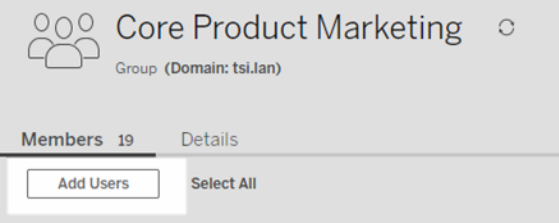

3. 在「新增使用者」對話方塊中,選取要新增的使用者,然後按一下**[**新增使用者**]**。

 $\mathcal{L}$ 

<span id="page-734-0"></span>建立本機群組

本機群組是使用 Tableau Server 內部使用者管理系統建立的。建立群組後,您可以新增 和移除使用者,以及設定最低網站角色,以在群組中的使用者登入時將該角色授予給他 們。

1. 在網站中,按一下「群組」,然後按一下「本機群組」。

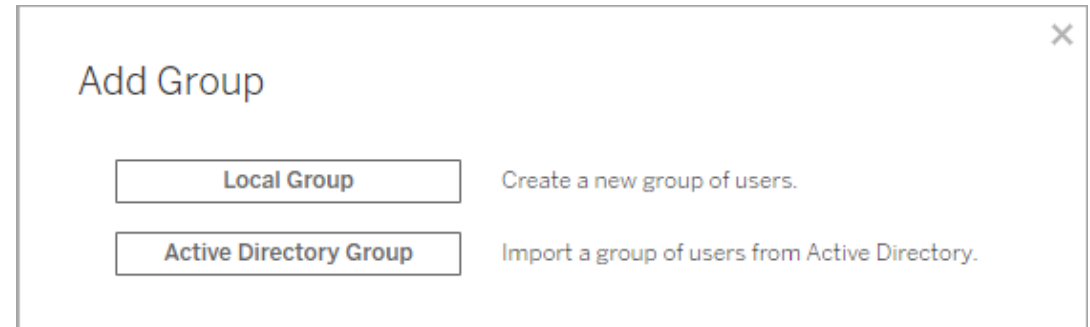

- 2. 為群組輸入名稱。
- 3. 若要為群組設定最低網站角色,請選取「在登入時授予網站角色」,然後從下拉式 清單中選取最低網站角色。

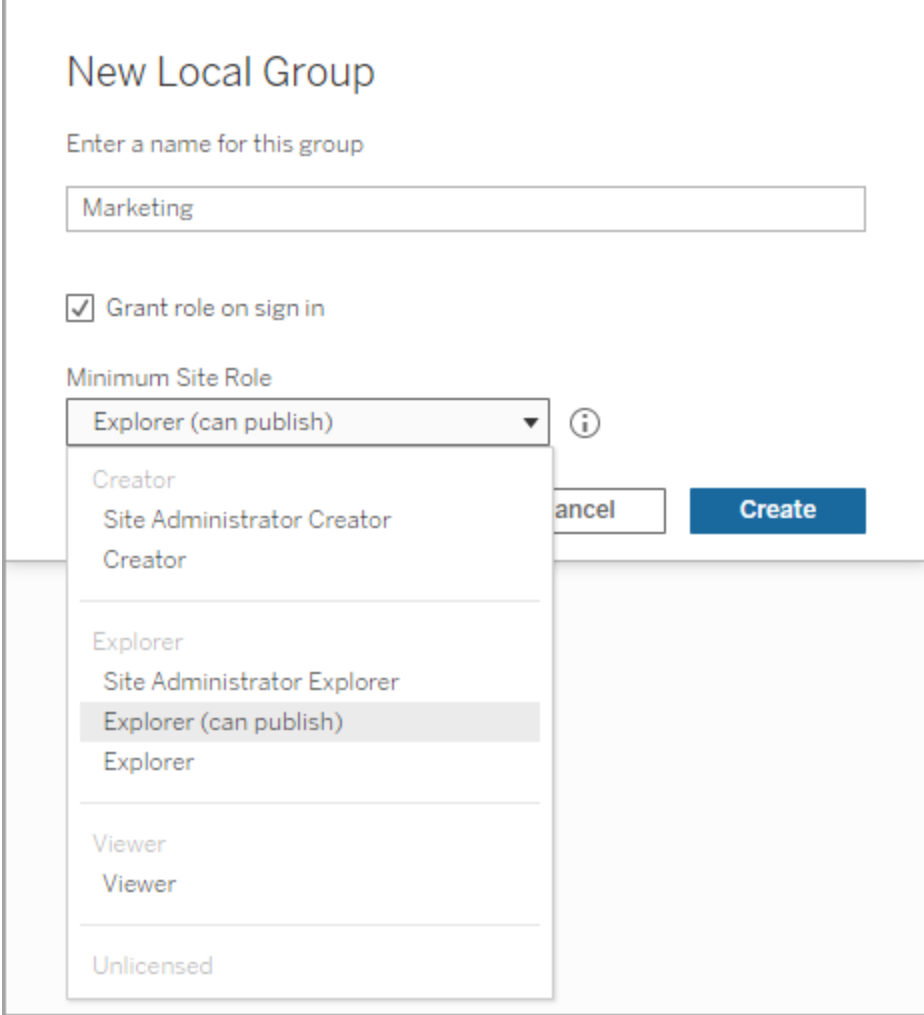

4. 按一下「建立」。

使用聲明的動態群組成員資格

從 Tableau Server 2024.2 開始,如果設定 SAML 驗證或使用 Tableau 連線的應用程式來 內嵌工作流程,則可以透過聲明動態控制群組成員資格。設定後,在使用者驗證期間的 執行階段時,Tableau 會接收聲明,然後評估群組中的成員資格,從而評估其權限依賴 這些群組的內容。

透過聲明動態控制群組成員資格的過程需要 1) 啟用設定,2) 確保群組成員資格聲明包 含在聲明中。

步驟 1:開啟設定

此功能有兩種設定,伺服器範圍設定和站台層級設定。僅首先啟用伺服器範圍設定時, 才能開啟站台層級設定。如果設定站台 SAML 或已連線應用程式,請考慮開啟站台層級 設定。

出於安全性目的,只有在啟用該設定的情況下,才會在驗證工作流程中驗證群組成員資 格。

1. 登入 Tableau Server 並巡覽到「設定」頁面。

附註**:**對於多站台伺服器,巡覽至所有站台的「設定」頁面。

2. 在「群組成員資格聲明」標題下,選取允許群組聲明透過 **SAML** 或 **JWT** 聲明啟用 群組成員資格核取方塊。

### **Assertions for Group Membership**

Group assertions enable group membership through SAML or JWT assertions when SAML or connected apps are configured. This setting also enables site admins to allow group assertions at the site-level. Learn more

Allow group assertions to enable group membership through SAML or JWT assertions

3. ( 可選) 如果在站台層級設定站台 SAML 或已連線應用程式,請巡覽至該站台,前 往「設定」頁面,然後在「群組成員資格聲明」標題下,選取允許群組聲明透過 **SAML** 或 **JWT** 聲明啟用群組成員資格核取方塊。

有關設定的詳情,請參閱以下主題之一:

- 伺服器範圍 伺服器設定([常規與自訂](#page-2106-0))
- <sup>l</sup> 站台層級 [站點設定參考](#page-675-0)

步驟 2:確保聲明中包含群組成員資格聲明

兩個自訂群組成員資格聲明必須包含在相應的 SAML、OIDC 或 JWT 聲明中以指定群組 成員資格。兩個自訂群組成員資格聲明是:

- 群組:https://tableau.com/groups
- <sup>l</sup> 群組名稱:這些名稱應與 Tableau Server 中的本機群組名稱完全相符。

有關聲明範例,請參閱以下區段之一:

- <sup>l</sup> 使用 SAML [聲明的動態群組成員身分](#page-1389-0):
- <sup>l</sup> 已連線應用程式 直接信任:[動態群組成員資格](#page-1524-0)( 僅限內嵌工作流程)
- <span id="page-737-0"></span><sup>l</sup> 已連線應用程式 - OAuth 2.0 信任:[動態群組成員資格](#page-1537-0)( 僅限內嵌工作流程)

### 透過 Active Directory 建立群組

您可以匯入 Active Directory (AD) 群組,以便在 Tableau Server 中建立相符群組,並為尚 未在伺服器上的 Active Directory 群組的每個成員建立一個使用者。

附註:在使用者和群組同步的情況下,使用 LDAP 識別身分存放區設定的 Tableau Server 與 Active Directory 等效。Tableau Server 中的 Active Directory 同步功能可以無縫 地與正確設定的 LDAP 目錄解決方案配合使用。

在匯入過程中將為每個使用者指派一個網站角色。如果任何要匯入的使用者在 Tableau Server 中已存在,則只有當在匯入過程中指派的網站角色為使用者提供更多伺 服器存取權限時,才會應用該網站角色。匯入使用者不會降級網站角色。

開始前

在匯入群組之前,請檢閱[使用外部識別身分存放區進行部署中的使用者管理](#page-318-0),瞭解多 個網域、網域命名、NetBIOS 和 Active Directory 使用者名格式會對 Tableau 使用者管理 產生怎樣的影響。

從 AD 匯入以新增群組

作為將在 Tableau Server 中新增使用者群組的一部分,從 Active Directory (AD) 匯入群 組。匯入群組時,首先輸入群組名稱以搜尋該群組。

預設情況下,輸入群組名稱即可讓 Tableau Server 對 AD( 或 LDAP) 執行萬用字元查詢 (例如, \*marketing\*), 以最大化搜尋結果。如果使用大型 AD( 或 LDAP) 身份存放區, 則 可能會在成功選取要匯入的群組前超時。

為幫助您節省時間並避免在匯入程序中出現可能的超時問題,請考慮使用以下方法之 一搜尋群組名稱:

- <sup>l</sup> 完全相符**:**搜尋群組名稱最有效的方法,方法是在您輸入的字串前後加上引號 (") 輸入準確的群組名稱。例如,**"**營銷**"** 。
- <sup>l</sup> 部分相符**:**輸入群組名稱的一部分,並在輸入的字串前後加上星號 (\*)。例如, **\*ket\***。
- <sup>l</sup> 開頭為**:**輸入群組名稱的開頭部分,後面是一個星號 (\*)。例如,市場**\*** 。
- <sup>l</sup> 結尾為**:**輸入星號 (\*),後面是群組名稱的結尾部分。例如,**\*ing** 。

附註**:**這些方法也適用於 Tableau Server 搜尋使用者的方式。

- 1. 在站台中,按一下「群組」,然後按一下「新增群組」。
- 2. 鍵入要匯入的 Active Directory 群組的名稱,然後在產生的清單中選取該群組名 稱。使用上述篩選方法之一來提高效能。

若從執行伺服器的同一個 AD 網域匯入群組,可以輸入不帶網域的 AD 群組名稱。 此時將使用伺服器所在的域。

L,

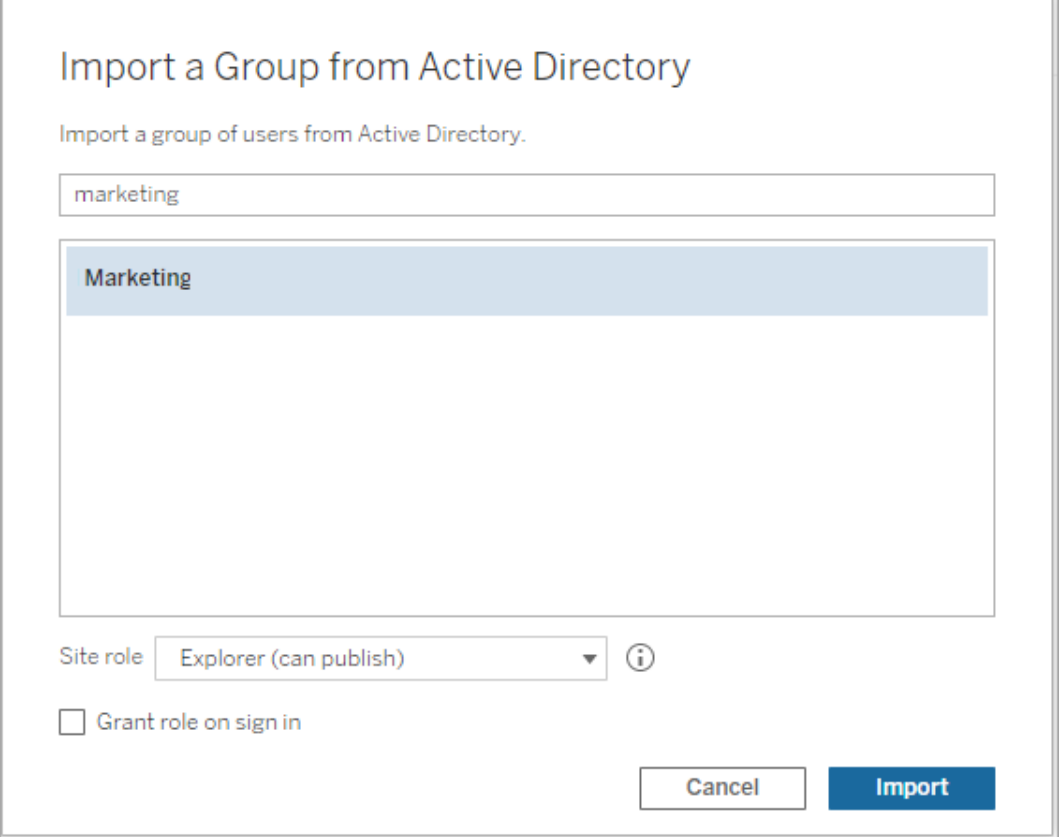

3. 為使用者選取最低站台角色。

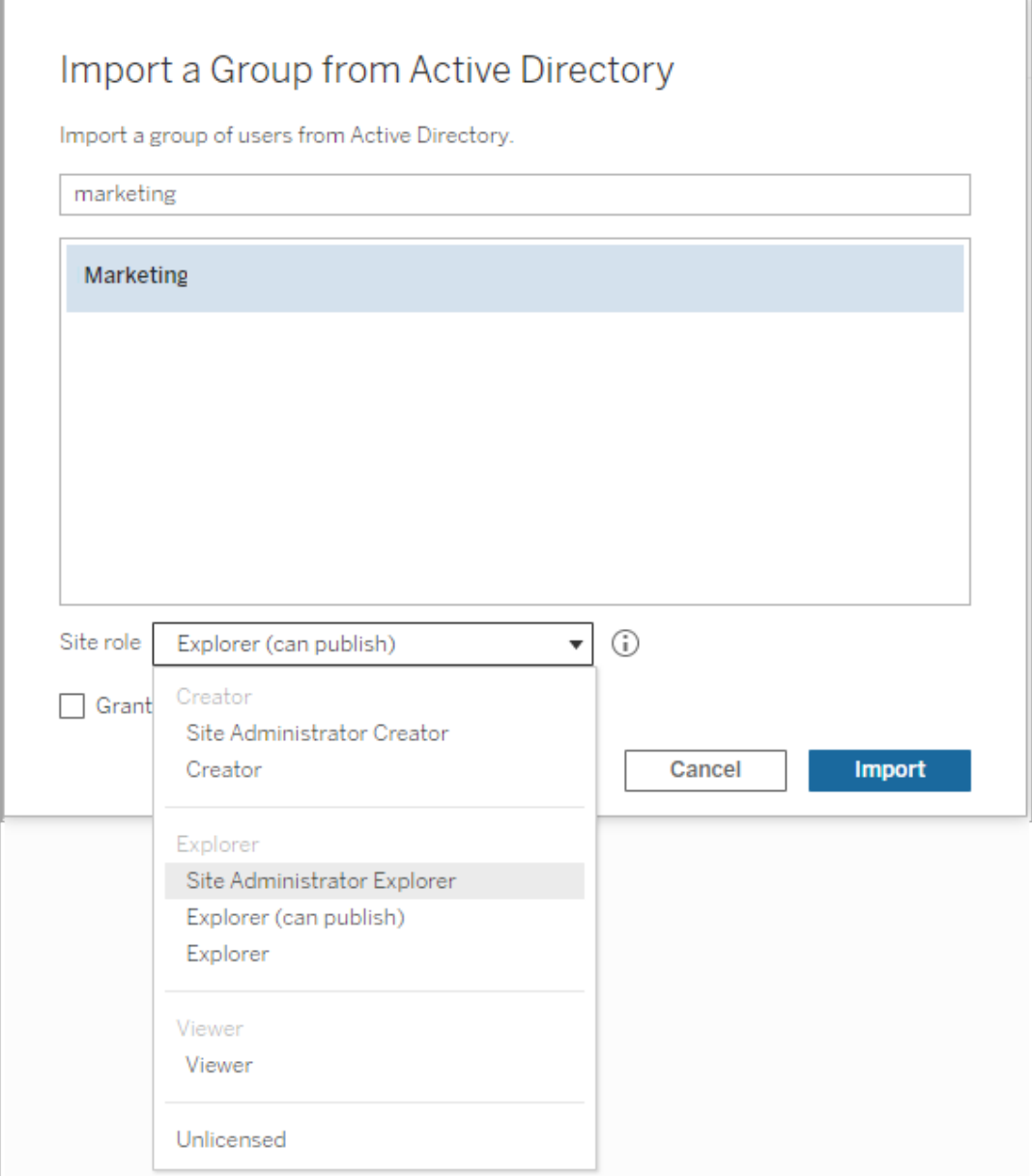

- 4. (可選) 選取**[**登入時授予角色**]**以在群組使用者登入時佈建新的站台角色和授權。 有關詳情,請參閱[登入時授權](#page-751-0)。
- 5. 按一下「匯入」按鈕。

附註**:**無法變更從 Active Directory 匯入的群組的名稱。只能在 Active Directory 中變 更該群組名稱。

<span id="page-741-0"></span>在網站中同步外部目錄群組

可隨時將外部目錄( 例如 Active Directory) 群組與 Tableau Server 同步,以確保外部目錄 中的新使用者也新增到 Tableau Server 中。可同步單一群組或一次同步多個群組。

附註:在使用者和群組同步的情況下,使用 LDAP 識別身分存放區設定的 Tableau Server 與 Active Directory 等效。Tableau Server 中的 Active Directory 同步功能可以無縫 地與正確設定的 LDAP 目錄解決方案配合使用。

1. 在網站中,按一下「群組」。

在「群組」頁面上,選取一個或多個群組。

2. 按一下「動作」>「同步」。

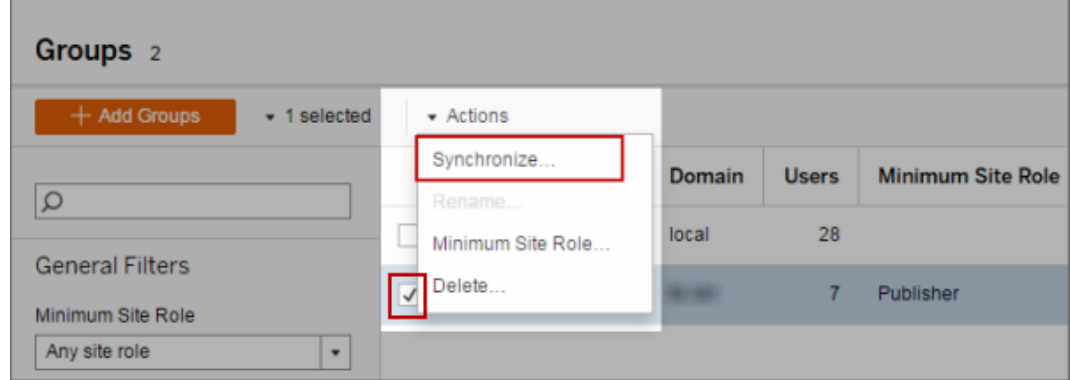

為外部目錄群組中的使用者設定最低站台角色

在「群組 **-** 詳情」頁中,管理員可為群組使用者設定要在同步過程中應用的最低站台角 色。

此設定不執行同步;它設定每次同步執行時套用於群組的最低站台角色。當您同步外 部目錄群組時,新增到網站的新使用者具有最低站台角色。如果使用者已存在,則在最 低站台角色為使用者在網站中提供更多存取權限時,將會應用該站台角色。如果未設定 最低站台角色,則預設情況下會以「未授權」方式新增新使用者。

附註**:**可依據最低站台角色設定提升使用者的站台角色,但絕不能降級。如果使用 者已具有發佈能力,則該能力將始終保留。有關最低站台角色的詳情,請參閱[網站](#page-704-0) 角色和 Active Directory [匯入及同步。](#page-704-0)

- 1. 在網站中,按一下「群組」。
- 2. 在「群組」頁面上,選取一個群組,然後選取「動作」>「最低站台角色」。
- 3. 選取最低站台角色,然後按一下「變更站台角色」。

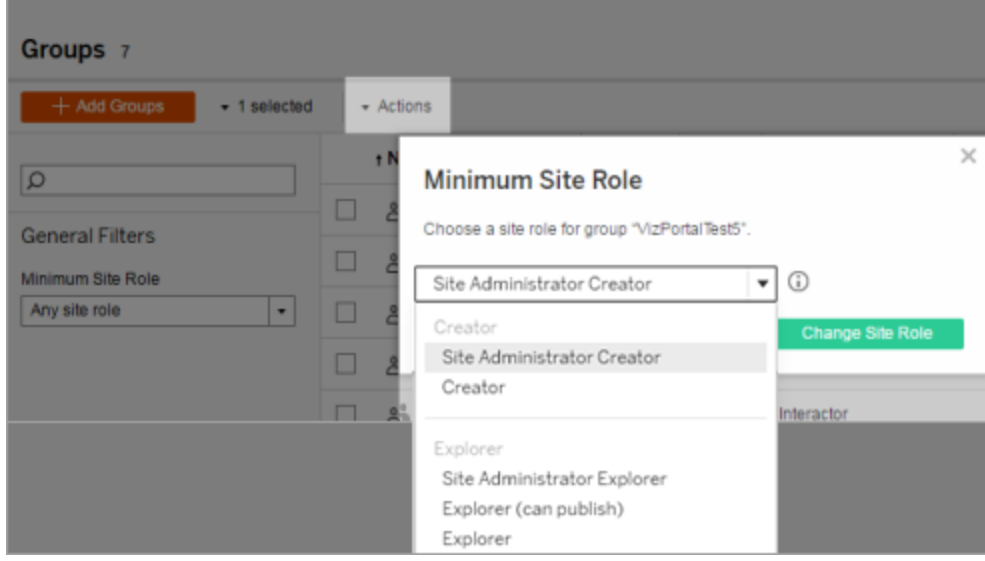

在來源外部目錄中移除使用者時會發生什麼情況?

無法透過外部目錄同步操作從 Tableau Server 中自動移除使用者。在外部目錄中從群組 中停用、刪除或移除的使用者仍保留在 Tableau Server 上, 因此管理員可在完全移除使 用者的帳戶之前稽核和重新指派使用者的內容。有關詳情,請參閱從 Active [Directory](#page-320-0) 中 [移除使用者時的同步行為](#page-320-0)。

來源外部目錄中的使用者名稱變更時會發生什麼情況

預設情況下,如果在 Tableau Server 中建立了對應的帳戶,則 Tableau Server 不會在初 始同步後將變更同步到使用者顯示名稱或電子郵件地址。舉例來說,若將使用者名稱 jsmith 用作顯示名稱 John Smith,則在外部目錄中將顯示名稱變更為 Joe Smith 將不會 同步到 Tableau Server 中對應的 jsmith 使用者。同樣地,如果使用者在外部目錄中變更 電子郵件,Tableau Server 將不會同步處理變更。

透過將 vizportal.adsync.update\_system\_user 設定為 true,您可以將 Tableau Server 設定為當名稱和電子郵件屬性在來源外部目錄中發生變更時對其進行更新。

若要變更此行為,請執行以下 tsm 命令:

tsm configuration set -k vizportal.adsync.update system user -v true

tsm pending-changes apply

如果擱置組態需要重新啟動伺服器,pending-changes apply 命令將顯示提示,讓您 知道即將重新啟動。即使伺服器已停止,也會顯示提示,但在這種情況下不會重新啟 動。您可以使用 --ignore-prompt 選項隱藏提示,但這樣做不會改變重新啟動行為。 如果變更不需要重新啟動,則不會出現提示即可套用變更。有關詳情,請參閱 [tsm](#page-2278-0) [pending-changes](#page-2278-0) apply。

從 Tableau Server 中移除外部目錄群組時會發生什麼情況?

許多 Tableau 管理員使用外部目錄群組匯入和建立使用者。將使用者匯入到 Tableau Server 後, 以後管理員將在 Tableau Server 中刪除群組。刪除群組時不會刪除群組中的 使用者。

在伺服器上同步外部目錄群組

作為伺服器管理員,您可以在伺服器「設定」頁面的「常規」索引標籤上按定期排程或按 需同步所有外部目錄( 例如 Active Directory) 群組( 已於 Tableau Server 進行設定) 。

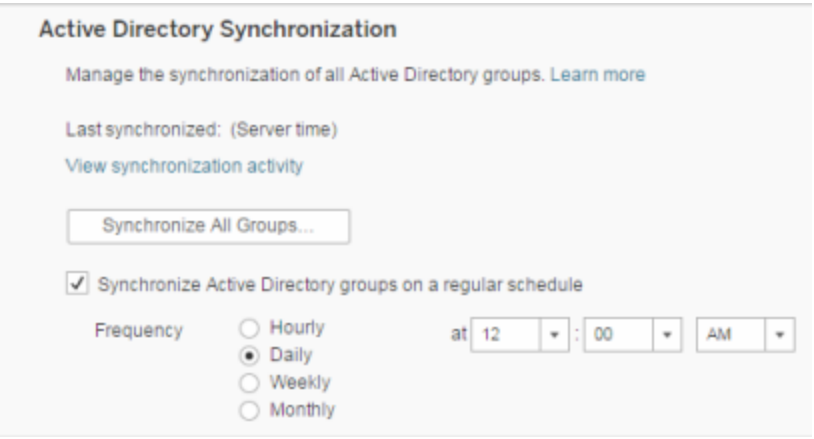

附註:在使用者和群組同步的情況下,使用 LDAP 識別身分存放區設定的 Tableau Server 與 Active Directory 等效。Tableau Server 中的 Active Directory 同步功能可以無縫地與正 確設定的 LDAP 目錄解決方案配合使用。

開始之前

在按照本主題中所述的方式同步群組之前,必須首先將外部目錄群組匯入 Tableau Server。請參閱透過 Active Directory [建立群組](#page-737-0)。

按排程同步外部目錄群組

1. 單網站:按一下「設定」>「常規」。

多網站:在網站功能表中,按一下「管理所有網站」,然後按一下「設定」>「常規」。

2. 將頁面向下滾動到「**Active Directory** 同步」,然後選取「定期同步 **Active Directory** 群組」。

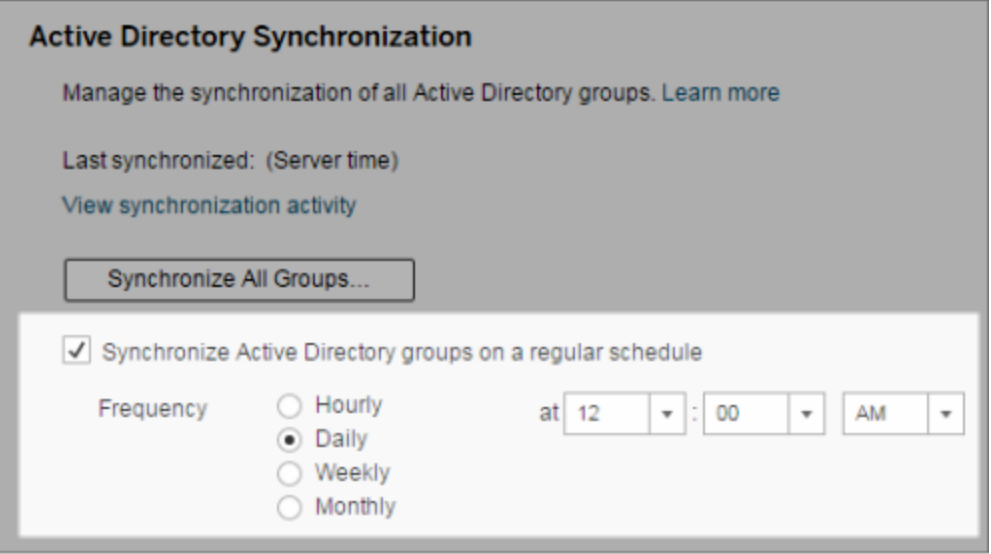

- 3. 選取同步的頻率和時間。
- 4. 按一下「儲存」。

附註**:**從版本 2021.1.23、2021.2.21、2021.3.20、2021.4.15、2022.1.11、2022.3.3、 2023.1 開始,4 小時的預設時間上限限制了取消排程群組同步之前的最長時間。若 排程同步非常大型的群組,或者花費的時間比預設時間長,則伺服器管理員可以 變更此時間限制。更多資訊請參閱[在排程中同步所有](#page-748-0) Active Directory 群組及 [backgrounder.timeout.sync\\_ad\\_group](#page-2150-0)。

按需同步所有外部目錄群組

可隨時將外部目錄( 例如 Active Directory) 群組與 Tableau Server 同步,以確保外部目錄 中的新使用者和變更反映在 Tableau Server 上的所有外部目錄群組中。

#### 1. 單網站:按一下「設定」>「常規」。

多網站:在網站功能表中,按一下「管理所有網站」,然後按一下「設定」>「常規」。

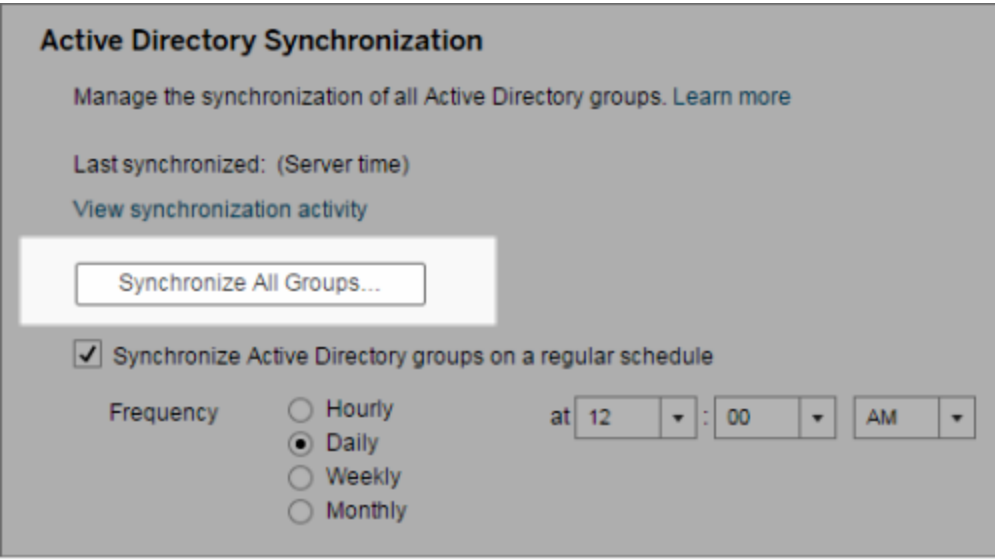

2. 在「**Active Directory** 同步」下,按一下「同步所有群組」。

檢視同步活動

您可以在「非擷取背景工作」管理檢視中檢視同步作業的結果。**Active Directory** 群組同 步排隊是可對要執行的「同步 **Active Directory** 群組」工作進行排隊並指明其數量的工 作。

1. 單網站:按一下「狀態」。

多網站:在網站功能表中,按一下「管理所有網站」,然後按一下「狀態」。

- 2. 按一下「非擷取背景工作」連結。
- 3. 設定「工作」篩選條件以包括「**Active Directory** 群組同步排隊」和「同步 **Active Directory** 群組」。

透過在伺服器的「設定」頁面中按一下「檢視同步活動」連結,您可以快速巡覽到此管理 檢視。

為外部目錄群組中的使用者設定最低站台角色

在「群組 **-** 詳情」頁中,您可為群組使用者設定要在 Active Directory 同步過程中應用的最 低站台角色。

此設定不執行同步;而是設定要在每次同步執行時應用於群組的最低站台角色。其結 果是,當您同步外部目錄群組時,新增到網站的新使用者具有最低站台角色。如果使用 者已存在,則在最低站台角色為使用者在網站中提供更多存取權限時,會應用該站台 角色。如果未設定最低站台角色,則預設情況下會以「未授權」方式新增新使用者。

附註**:**可依據最低站台角色設定提升使用者的站台角色,但絕不能降級。如果使用 者已具有發佈能力,則該能力將始終保留。有關最低站台角色的詳情,請參[閱網站](#page-704-0) 角色和 Active Directory [匯入及同步](#page-704-0)。

- 1. 在網站中,按一下「群組」。
- 2. 在「群組」頁面上,選取一個群組。

按一下「動作」>「最低站台角色」。

3. 選取最低站台角色,然後按一下「變更站台角色」。

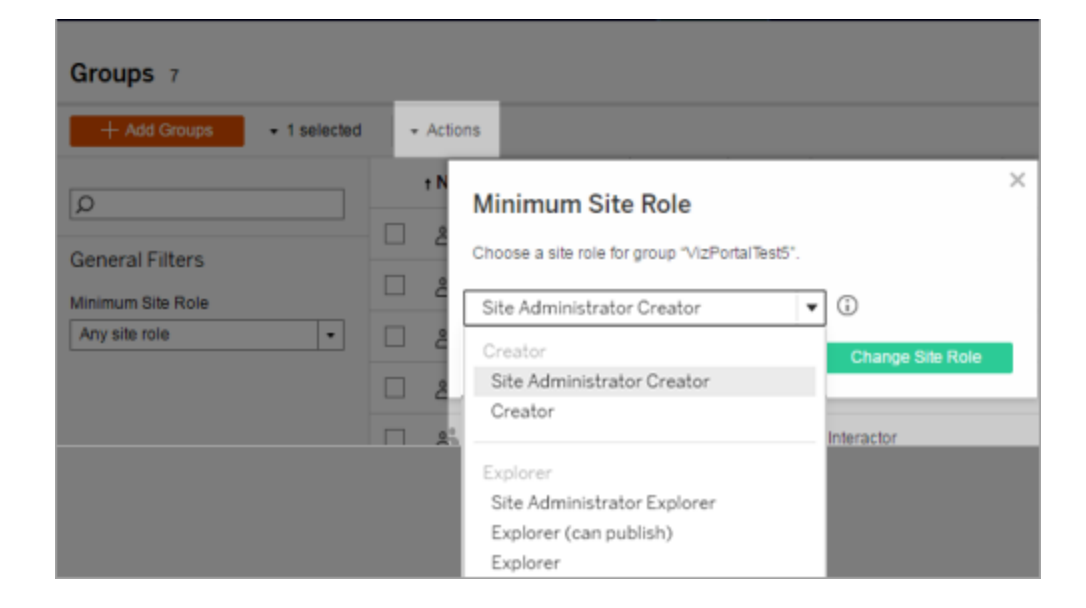

在來源外部目錄中移除使用者時會發生什麼情況?

無法透過外部目錄同步操作從 Tableau Server 中自動移除使用者。在外部目錄中從群 組中停用、刪除或移除的使用者仍保留在 Tableau Server 上,因此管理員可在完全移除

使用者的帳戶之前稽核和重新指派使用者的內容。有關詳情,請參閱從 Active [Directory](#page-320-0) [中移除使用者時的同步行為。](#page-320-0)

改善群組同步效能

外部目錄同步由背景程式程序執行。背景程式程序和用來管理及建立擷取作業的程序 相同,且該程式也用於產生訂閱內容。在具有動態群組成員資格和高擷取使用量的大型 組織中,外部目錄群組的同步程序可能會產生干擾。我們建議在非工作時間執行群組同 步。

預設情況下,背景程式程序會在序列作業中執行同步。這表示每個群組在單一背景程式 程序中進行同步時,是依序逐一進行的。如果您在單一 Tableau Server 上或分散式部署 中執行多個背景程式程序的執行個體,請考慮為外部目錄同步作業啟用並行處理功能。 一旦啟用背景程式並行處理,群組同步即可分散到多個背景程式程序進行,以獲得更好 的效能。

若要為群組同步啟用背景程式並行處理,請開啟 TSM CLI 並輸入下列命令:

tsm configuration set -k backgrounder.enable parallel adsync -v true

<span id="page-748-0"></span>tsm pending-changes apply

在排程中同步所有 Active Directory 群組

在 Tableau Server 中匯入 Active Directory 群組之後,您可以透過設定排程來確保這些群 組在 Tableau Server 中保持同步。您也可以隨時按需同步伺服器上的所有 Active Directory 群組。同步使用者時將套用群組的最低網站角色設定。

附註:在使用者和群組同步的情況下,使用 LDAP 識別身分存放區設定的 Tableau Server 與 Active Directory 等效。Tableau Server 中的 Active Directory 同步功能可以無縫地與正 確設定的 LDAP 目錄解決方案配合使用。

從版本 2021.1.23、2021.2.21、2021.3.20、2021.4.15、2022.1.11、2022.3.3、2023.1 開 始,可在取消前為排程的群組同步設定可以消耗的時間設定最長時間限制。預設時 間限制為 4 小時。更多資訊請參閱[backgrounder.timeout.sync\\_ad\\_group](#page-2150-0)。

1 為同步設定最低網站角色

在網站中,按一下 **[**群組**]** 。選取一個群組,然後按一下 **[**動作**]** > **[**最低網站角色**]** 。選取 最低網站角色,然後按一下 **[**變更網站角色**]**。伺服器和網站管理員可為群組使用者設 定要在 Active Directory 同步過程中應用的最低網站角色。如果未設定最低網站角色, 則會以 **[**未授權**]** 方式新增新使用者。

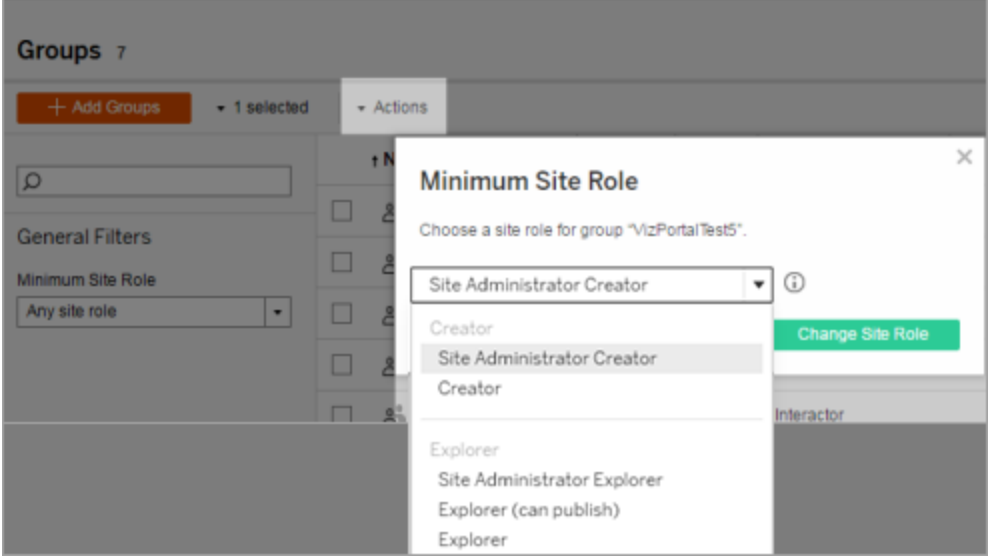

同步可提升使用者的網站角色,但絕不會使使用者的網站角色降級。

2 設定排程

伺服器管理員可在伺服器的 **[**設定**]** 頁面的 **[**常規**]** 索引標籤上為所有 Active Directory 群 組啟用同步。啟用同步,選取頻率設定,然後按一下 **[**儲存**]** 。

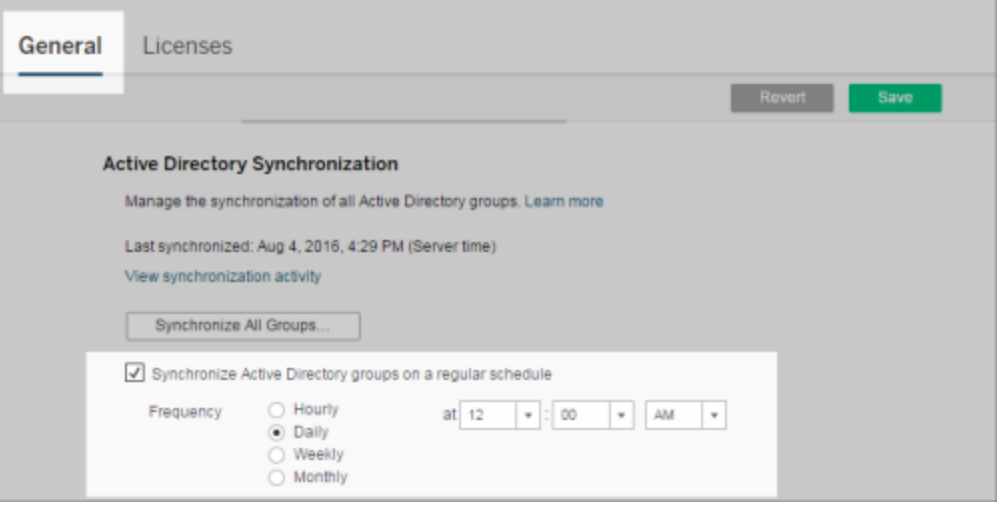

伺服器上的所有 Active Directory 群組將依據相同排程進行同步。

3 按需執行同步( 可選)

在 **[**設定**]** 頁面的 **[**常規**]** 索引標籤上,按一下 **[**同步所有群組**]** 以立即同步 Tableau Server 上的所有 Active Directory 群組。請隨時按一下此按鈕以確保新使用者和變更反映在伺服 器上的所有 Active Directory 群組中。

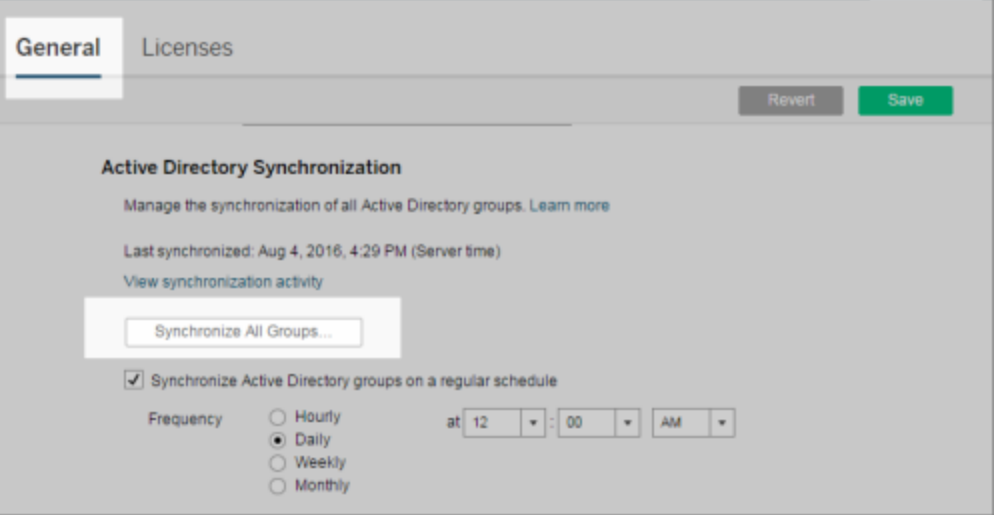

按一下 **[**同步所有群組**]** 以同步伺服器上排程外的所有 Active Directory 群組。

4 檢視同步工作的狀態

伺服器和網站管理員可在 **[**非擷取背景工作**]** 管理檢視中檢視 Active Directory 同步作業 的結果。在伺服器上或網站中,按一下 **[**狀態**]** 。在 **[**分析**]** 下,按一下 **[**非擷取背景工作**]** ,並篩選 **[Active Directory** 群組同步排隊**]** 和 **[**同步 **Active Directory** 群組**]** 工作。

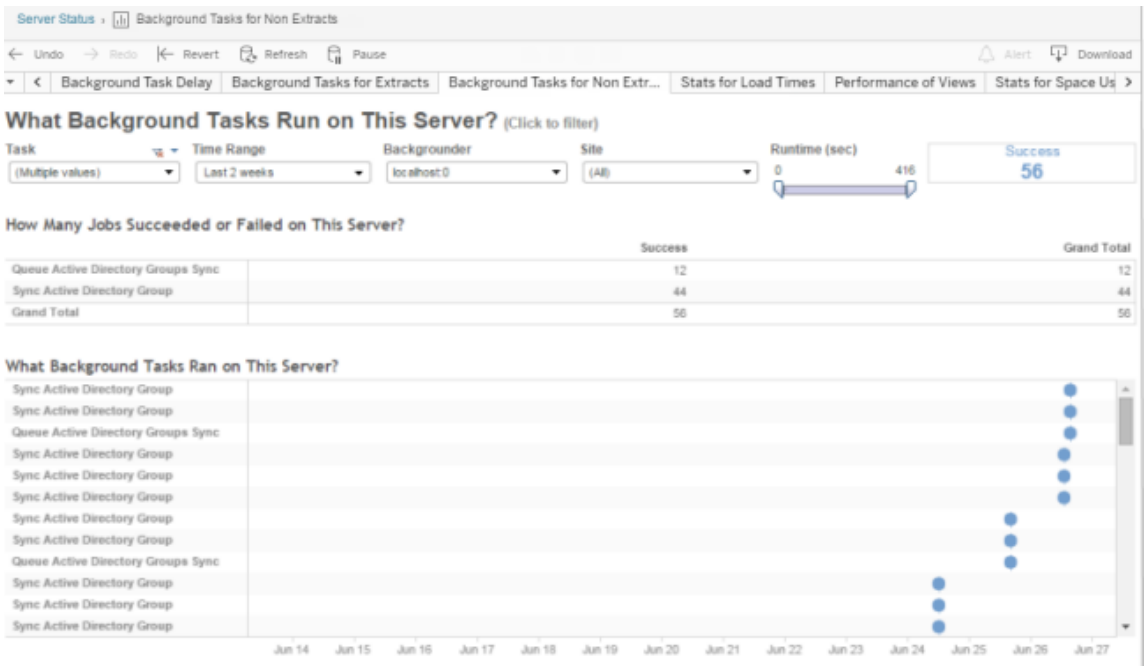

### <span id="page-751-0"></span>**[Active Directory** 群組同步排隊**]** 將要執行的 **[**同步 **Active Directory** 群組**]** 工作排隊。

登入時授權

登入時授權( 登入時授與角色) 可讓特定群組中的未授權使用者在登入 Tableau 網站時 取得授權。這可簡化管理員的授權佈建工作,並消除使用者在使用 Tableau 之前需要請 求授權的需求。

有關網站角色功能與最低站點功能的詳情,請參閱[設定使用者的網站角色](#page-696-0)。

例如,假設有一個名為「行銷」的 Active Directory 群組,其中有 100 位使用者,但是只有 25 位使用者需要存取 Tableau Server。網站或伺服器管理員可以匯入「行銷」Active Directory 群組中的所有使用者,將該群組的最低網站角色設定為 Explorer,然後選取

「登入時授與角色」。「行銷」群組中的任何 Tableau 使用者登入其 Tableau 網站時,都會 被授與 Explorer 授權。不需要 Tableau Server 的使用者會保持為未授權狀態,除非登入。

附註:有關優勢和最佳做法的詳情,請參閱 Tableau 藍圖《Tableau 面向資料驅動型 組織的規劃工具》中的「[登入時授與角色](https://help.tableau.com/current/blueprint/zh-tw/bp_license_management.htm#grant-role-on-sign-in)」。

啟用「登入時授與角色」

可以在新群組或現有群組中啟用「登入時授與角色」。以下步驟會逐步介紹如何使用「登 入時授與角色」來新增符合授權資格的新使用者,而不會浪費任何授權。公司有很多符 合資格的使用者,而 Tableau 授權數量有限時,可能就是這種情況。

1. 在站台上,按一下「群組」,然後按一下「新增群組」。

可透過匯入 Active Directory 群組來新增使用者。輸入要匯入的群組名稱,然後在 產生的清單中選取群組名稱。

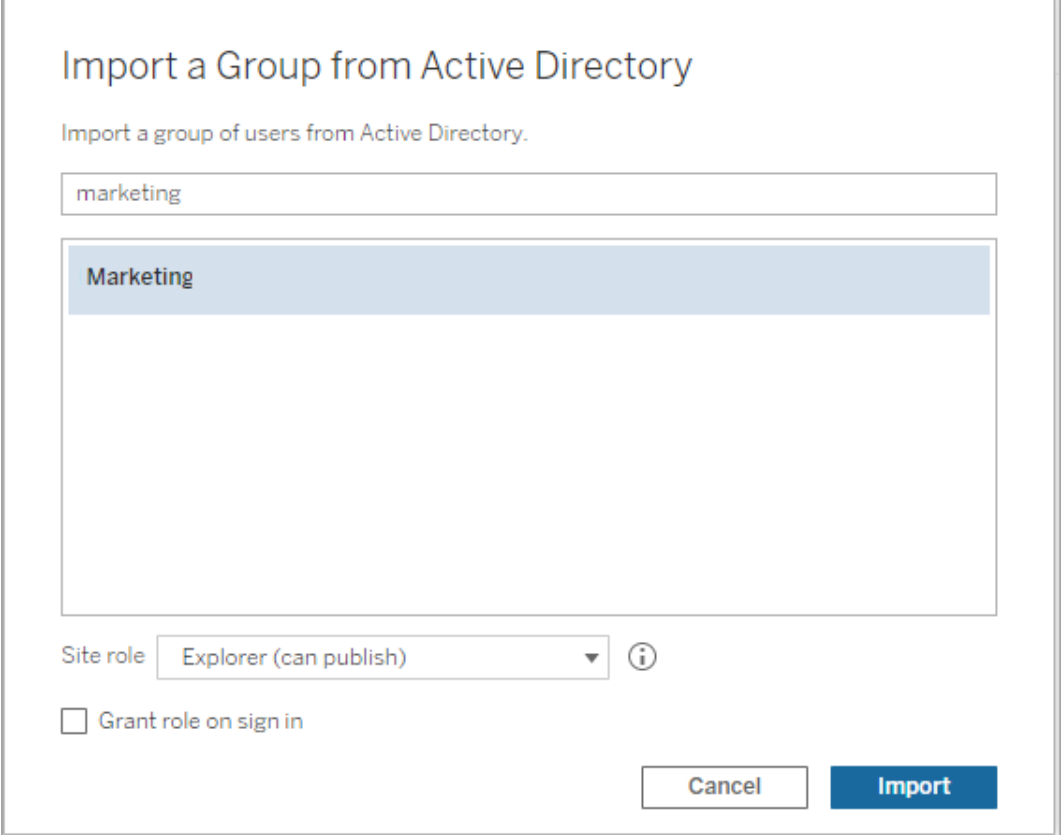

2. 為使用者選取最低網站角色,然後選取「登入時授與角色」。

所選 Active Directory 群組中的所有使用者都會匯入為未授權的使用者。為群組設 定的最低網站角色將僅佈建給登入 Tableau Server 的群組使用者。

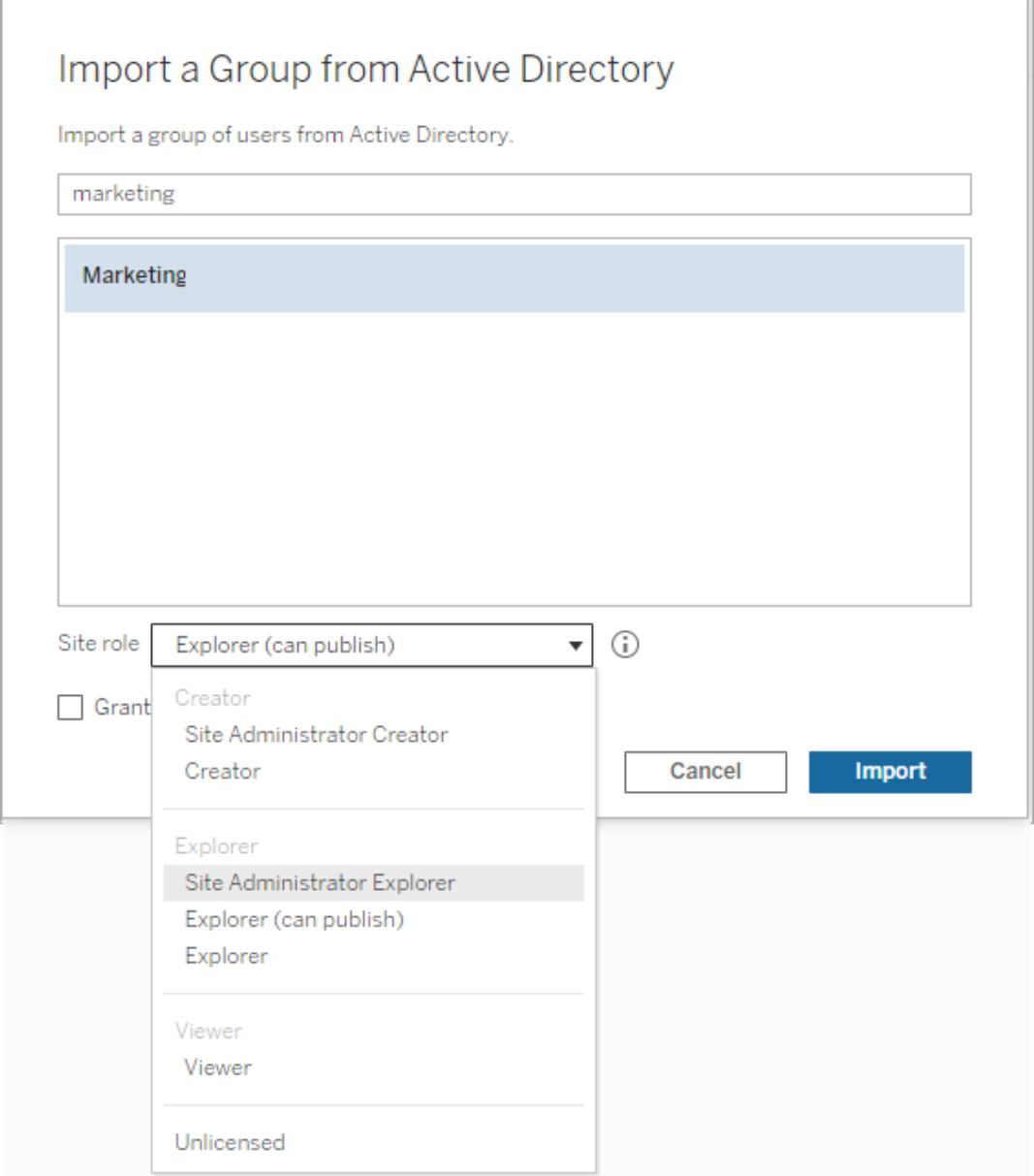

## 3. 按一下「匯入」。

附註**:**還可以在本機群組中啟用「登入時授與網站角色」,以在群組成員登入 Tableau Server 時向其佈建最低網站角色。有關詳情,請參[閱建立本機群組。](#page-734-0)

修改因為登入授與角色而受影響的使用者

如果使用者屬於使用「登入時授與角色」的群組,使用者角色無法設定為無授權,或者 降級到比最低網站角色還低的群組角色,不管他們是否有登入。但管理員可以手動升 級使用者網站角色。

若要降級使用者的網站角色,或取消使用者網站的授權,將使用者從啟用「登入時授與 角色」的群組中移除。

根據[使用者授權合約的](https://mkt.tableau.com/legal/tableau_eula.pdf)條款,根據「授權使用者」所提供的權限也許會永久指派給新的 使用者。只有當使用者將永久停止以較高角色存取 Server Software 時,他們才能降級 到較低的網站角色( 包括未授權) 。

移除因為登入授與角色而受影響的使用者

只有使用者不擁有內容時,您才能從網站中刪除使用者。如果嘗試移除擁有內容的使 用者,則會將使用者網站角色設定為 [未授權],並從所有群組中移除,但不會從站點移 除使用者。若要刪除內容擁有者,在啟用「授與網站角色」或重新指派內容擁有者給其 他使用者時移除擁有者。有關詳請,請在[檢視、管理或移除使用者](#page-706-0)說明主題中檢視「從 網站中移除使用者」。

如果預設的「所有使用者」群組已啟用「授與網站角色」,則無法在網站中刪除使用者或 取消授權。若要刪除使用者或者取消授權,重新指派擁有權給其他使用者,然後移除使 用者或取消授權。

Tableau REST API 可用於重新指派工作簿的內容擁有權。有關詳情,請參閱 REST API 說明中的[更新工作簿方](https://help.tableau.com/v2020.3/api/rest_api/en-us/REST/rest_api_ref_workbooksviews.htm#update_workbook)法。REST API 還可用於從網站中刪除使用者,並將其內容擁有 權轉移給其他使用者。有關詳情,請參閱 REST API 說明中的[從站台移除使用者](https://help.tableau.com/current/api/rest_api/en-us/REST/rest_api_ref_usersgroups.htm#remove_user_from_site)方法。

有關在 Tableau Server 中變更內容擁有權的詳細資訊,請參閱[管理內容所有權](#page-840-0)。

刪除群組

可以從伺服器中刪除除所有使用者群組之外的任何群組。刪除群組時,使用者將從群 組中移除,但不會從 伺服器中刪除。
- 1. 以管理員身分登入Tableau Server 站台。
- 2. 在左側瀏覽窗格中,按一下群組。
- 3. 在 [群組] 頁面上,選取一個或多個要刪除的群組。
- 4. 選取 **[**動作**]** > **[**刪除**]** 。

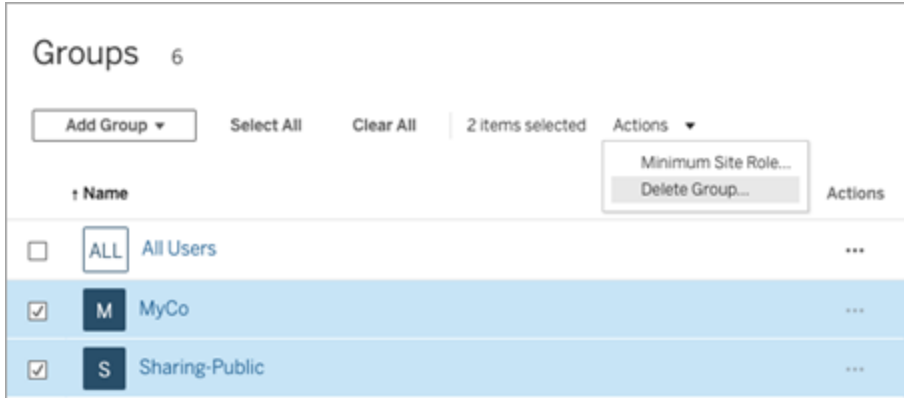

刪除群組的效果

組集中的群組

開始於 Tableau Server 2024.2), 可以將群組新增至群組集中。內容權限依賴群組集時, 使用者屬於群組集中的所有群組,將評估內容能力。如果刪除屬於群組集的群組,則當 內容權限依賴群組集時,它可以變更使用者對 Tableau 內容的存取權限。

<span id="page-756-0"></span>使用群組集

從 Tableau 伺服器 2024.2開始,可以使用群組集為群組建立容器。群組集可以包含一個 或多個群組,並可用於對依賴於群組集的內容權限套用更細微的規則。啟用基於群組集 的功能時,屬於該群組集群組中的使用者必須是所有群組的成員,才能評估該功能。透 過這種方式,群組集強制執行 AND 邏輯。

#### 群組集的好處**:**

- <sup>l</sup> 可以在權限規則中將已同步群組與本機群組混合配對,以啟用更動態的存取控制 情境。
- <sup>l</sup> 在權限規則中對群組使用 AND 邏輯,可以簡化某些情境的存取控制

#### 附註**:**

- <sup>l</sup> 群組集權限規則在使用者和群組規則之後進行評估。有關規則的詳情,請參閱[評](#page-827-0) [估權限規則。](#page-827-0)
- <sup>l</sup> 群組集只能由 伺服器管理員建立。
- <sup>l</sup> 群組集不能作為群組的群組使用。

開啟群組集

在群組集可用於權限之前,必須啟用群組集設定。

- 1. 以伺服器管理員登入至 Tableau Server。
- 2. 巡覽至設定頁面。
- 3. 在群組集區段下,選取允許群組集核取方塊。

#### **Group Sets**

Group sets enable the organization of multiple groups and more granular application of content permissions. Learn more

Allow group sets

啟用群組集後,巡覽窗格中會顯示專用的群組集頁面。

建立群組集

若要建立群組集,請巡覽至群組集頁面並像建立群組一樣建立群組集。

- 1. 以伺服器管理員登入至 Tableau Server。
- 2. 巡覽至群組集頁面並按一下新增群組集按鈕。
- 3. 為群組輸入名稱,並按一下建立。

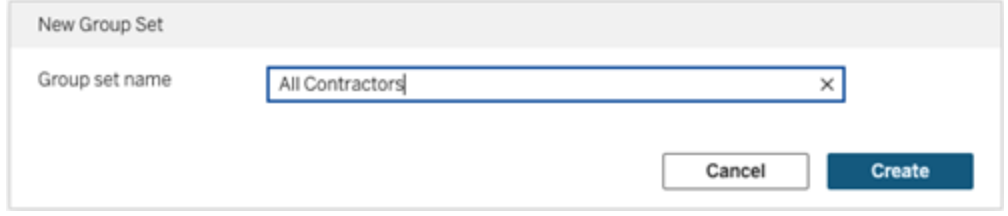

4. 在「群組集」表中,按一下剛剛建立的群組集名稱,然後按一下新增群組按鈕。

5. 從可用群組清單中,選取要新增至群組集中的群組,然後按一下新增按鈕。

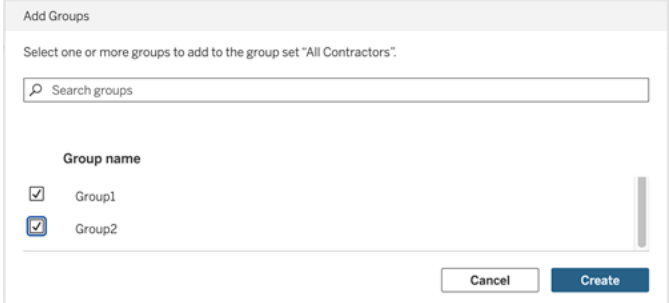

設定群組集的權限

若要使用群組集,作為站台管理員、專案負責人或內容擁有者,請新增或編輯內容的權 限以使用群組集。

例如,假設您是「擊球手」工作簿的擁有者。若要根據群組集套用權限,請執行下列動 作:

- 1. 前往工作簿並從動作功能表選取權限。
- 2. 在權限對話方塊中,按一下新增群組**/**使用者規則按鈕,然後執行以下動作:
	- a. 在文字方塊中輸入群組集名稱,例如「所有承包商」。
	- b. 在範本中選取所需的功能。
	- c. 按一下「儲存」。

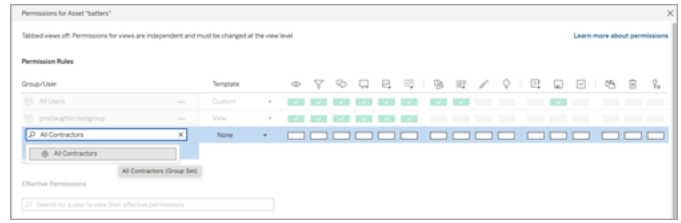

使用群組集模型應用程式權限時,建立的權限會影響具有下列群組成員資格的使用者: 群組集中的全部群組。

例如,可以根據使用者的區域群組隸屬限制對不同工作簿檢視的存取:假設使用者包括 約聘、約聘主管、全職員工和全職主管,他們正在存取這些工作簿檢視。

具有檢視工作簿的預設權限的群組:全部、北、南、東、西、全職和主管。

- <sup>l</sup> 對於北部地區詳細檢視:
	- <sup>l</sup> 權限基於群組集:北部區域
	- <sup>l</sup> 群組集中的群組:全職、北部

結果:只有北部區域的全職員工和全職主管才能看到北部區域詳細檢視中的資 料。

- <sup>l</sup> 對於所有區域詳細檢視:
	- <sup>l</sup> 群組集稱為主管
	- <sup>l</sup> 群組集中的群組:全部、主管

結果:只有約聘主管和全職主管才能查看「所有區域詳細資料」檢視中的資料。

<span id="page-759-0"></span>有關權限詳情,請參[閱為受管理的自助服務設定專案、群組、群組集與權限](#page-767-0)。

# 基於儀表板的自訂入口網站

附註**:**本概觀的靈感來源於 Tableau Visionary Mark Jackson 的作品。有關相關過程 的詳情,請查閱 Mark [的部落格](http://ugamarkj.blogspot.sg/2013/12/customizing-tableau-server-experience.html)。

標準 [Tableau](https://help.tableau.com/current/pro/desktop/zh-tw/navigating.htm) Cloud 或 Tableau Server 介面對許多組織而言都很適合,但如果您想要建 立帶有公司品牌的體驗,但沒有 API 開發人員技能,請考慮基於 Tableau 儀表板建立一 個自訂入口網站。利用自訂入口網站,您可以特定部門或工作角色的相關內容進行組 織,甚至能夠包含可說明使用者與資料更全面交互的訓練。隨著 Tableau 內容量的增 長,自訂入口網站可將使用者直接引導到其所需的資料,同時使他們能夠立即存取相 關的檢視和 Tableau Server 搜尋, 從而能更輕鬆地進一步加以探索。

### 畫出入口網站設計草圖

從 Tableau 外部開始,在紙張或線框圖應用程式中畫出草圖。考慮組織的結構,以及適 用於每組使用者的 Tableau 檢視數。您是否只需要直接指向內容的一層巡覽? 或者,您 是否可能需要先建立為單獨的使用者組或報告類型提供巡覽連結的主頁面,然後再建 立包含相關儀表板和檢視的第二層頁面?

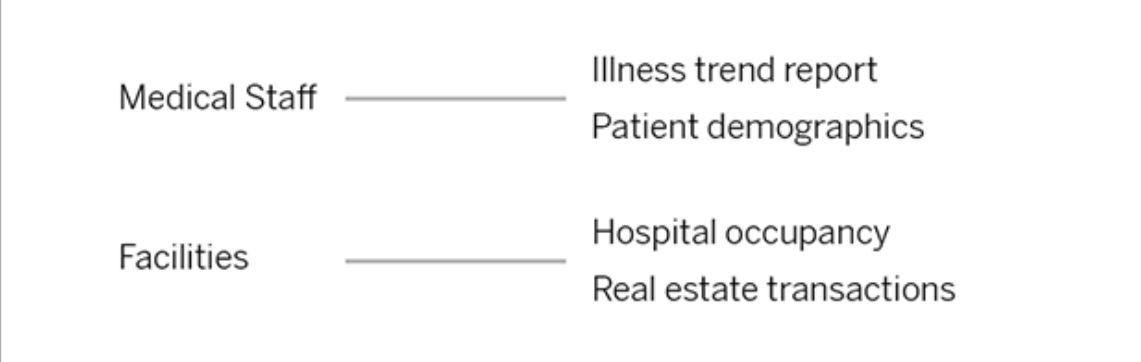

在獲得主要利益相干方和資料使用者的認可後,您即可進入下一階段。

# 收集徽標和巡覽元素的影像

在細化初始版面設計時開始考慮影像事宜,然後從美工圖案或授權品牌圖形庫中收集, 或者在像 Photoshop 或 SnagIt 這樣的應用程式中從頭開始建立影像。如果打算建立常 用圖表類型的巡覽縮圖,PowerPoint 也可能是一個很好的來源。

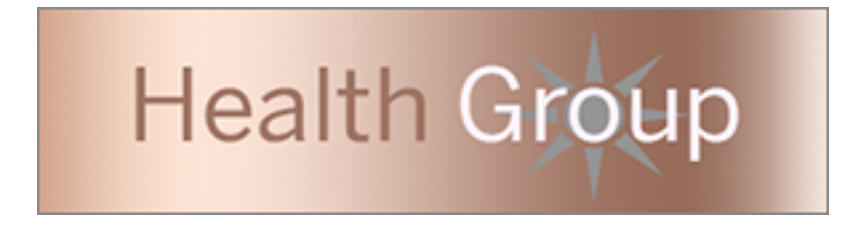

# 設定文字、影像和選定工作表在儀表板上的配置

建立一個包含入口網站儀表板的工作簿,使用[平鋪配置能](https://help.tableau.com/current/pro/desktop/zh-tw/dashboards_organize_floatingandtiled.htm#Tiled_vs._Floating_Layouts)夠以可預測性更強的方式實 現元素在不同裝置上的定位和縮放。然後開始新增文字和影像物件,以及想要在入口網 站最前面反白顯示的資料檢視的任何工作表。為了細化這些儀表板元素之間的間隔,請 插入空白物件並調整其大小。有關詳情,請參[閱建立儀表板。](https://help.tableau.com/current/pro/desktop/zh-tw/dashboards_create.htm#Add_objects)

提示**:**對於顯示最受歡迎內容或最近建立內容的動態元素,請包括基於[自訂管理檢](https://help.tableau.com/current/server/zh-tw/adminview_postgres.htm) [視](https://help.tableau.com/current/server/zh-tw/adminview_postgres.htm)的工作表。

## 將儀表板元素連結到內容

如果入口網站中有第二層巡覽,請使用[篩選器動作從](https://help.tableau.com/current/pro/desktop/zh-tw/actions_filter.htm)主要巡覽指向輔助儀表板。若要 建立直接開啟資料檢視的連結,請以右鍵按一下影像物件並選取 [設定 URL] (在下面 的範例中,每個帶色彩的箭頭和伴隨文字都是一個連結到檢視 URL 的影像。) 您甚至 可以指向包含預載入資料來源的空檢視,從而鼓勵使用者在 Web 製作工作區中建立新 Tableau 內容。

提示**:**若要新增文字物件超連結,請包括完整的 URL( 例如 http://www.tableau.com) 。

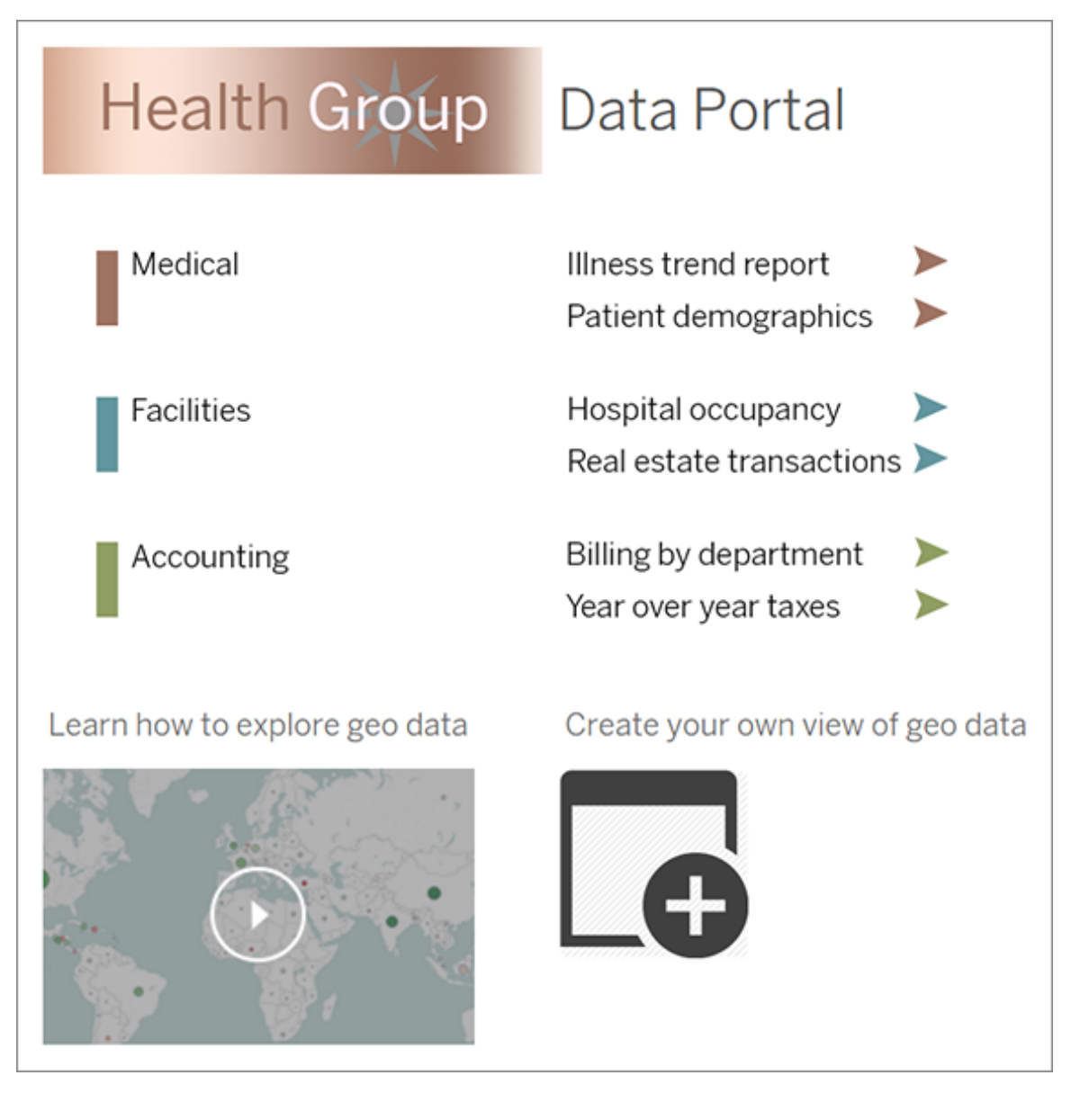

# 發佈、測試和細化入口網站

將工作簿發佈到伺服器,並將儀表板 URL 分發給使用者。如同資料分析本身一樣,入口 網站設計是一個週期性的過程。現在,您的入口網站已公開發佈,請開始收集使用者回 饋,以便能夠繼續改進體驗。

提示**:**最後一道工序是隱藏 Tableau 工具列,使入口網站具有自訂外觀。在儀表板 URL 末尾的問號後, 新增:embed=y&:toolbar=n

# 管理內容存取

您可以管理可存取站點內容的人員,以及設定用來控管內容擁有權的權限。

### 設定網站的 Web 製作存取權限和功能

Tableau Server 管理員可在網站層級指定是否要允許使用者在 Web 環境中編輯發佈的 檢視,並設定其他 Web 製作功能。

預設情況下,針對所有網站啟用了 Web 製作功能。具有 **[Web** 編輯**]** 功能的使用者可以 直接在伺服器上建立和編輯工作簿。如果希望使用者能夠檢視發佈的工作簿並與之交 互,但不能對核心資訊進行任何變更,請關閉 Web 製作。

以下步驟說明如何為整個網站設定 Web 製作和其他關聯功能。為了更精確地控制哪些 使用者可以使用 Web 編輯功能,您可以使用專案、群組和權限。請參[閱設定內容的](https://help.tableau.com/current/server/zh-tw/web_author_who.htm) Web [編輯、儲存和下載存取權限](https://help.tableau.com/current/server/zh-tw/web_author_who.htm)。

有關如何在 Web 上啟用流程製作的資訊,請參閱在 Web [上建立流程並與之互動。](https://help.tableau.com/current/server/zh-tw/web_author_flows.htm)

針對網站開啟或關閉 Web 製作

- 1. 在 Web 瀏覽器中,以管理員身分登入到伺服器並轉到要為其啟用 Web 製作的網 站。在該網站中, 按一下「設定」。
- 2. 在「**Web** 製作」區段中,選擇 「工作簿」。 允許使用者在瀏覽器中編輯工作簿以啟 用此功能。

清除核取方塊可為該網站關閉 Web 製作。

### **Web Authoring**

Users with the appropriate permissions can edit content in their browser.

V Workbooks. Let users edit workbooks in their browser.

 $\sqrt{\phantom{a}}$  Flows. Let users edit flows in their browser.

3. 如果您的網站已在生產中,並且您希望變更立即生效,請重新啟動伺服器。

否則,變更將在伺服器會話快取過期後或在使用者登出並於下次登入時生效。

說明

- <sup>l</sup> 在啟用 Web 製作時,請確保,在適當的工作簿或檢視上,適用於某個使用者或群 組的權限規則允許 **[Web** 編輯**]** 能力。
- <sup>l</sup> 如果在生產網站上關閉 Web 製作,並且未完成最後一步來重新啟動伺服器,則使 用者可以繼續具有製作存取權限,直至使用者的會話快取過期或使用者登出為 止。

### 檢視哪些網站允許 Web 製作

若要確認哪些網站允許 Web 製作,請在頂端的網站選取功能表上選取 **[**管理所有網站**]** ,然後轉到 **[**網站**]** 頁面。

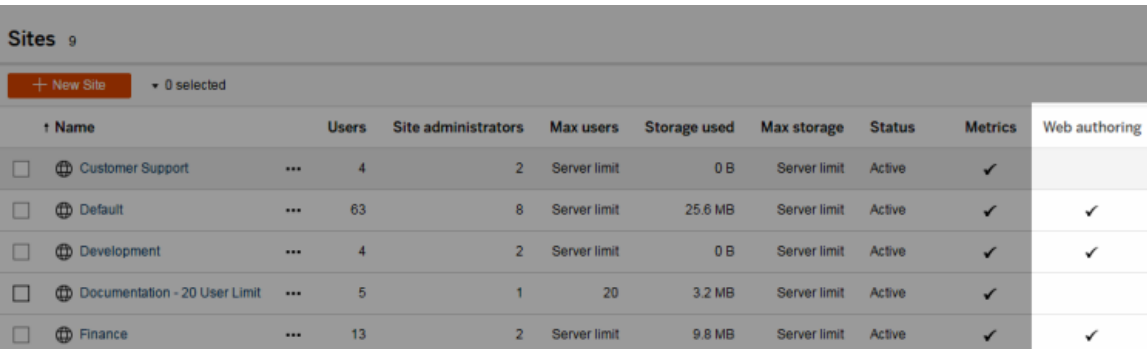

#### 關於跨資料庫聯結

要提高跨資料庫聯結效能,Tableau 現在將預設決定是否應使用 Hyper 在 Tableau 內執 行聯結,或者是否將資料作為臨時資料表移動至連線的即時資料庫中並在那裡執行聯 結。

「設定」中為每個站台設定跨資料庫聯結的選項仍然可見,但無法再變更預設值。

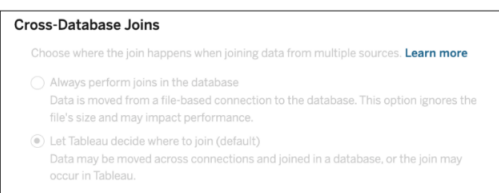

有關詳情,請參[閱提高跨資料庫聯結效能。](https://help.tableau.com/current/pro/desktop/zh-tw/joining_tables.htm#cross_dbase_joins_perf)

# 設定內容的 Web 編輯、儲存和下載存取權限

如果要在您的網站上啟用 Web 製作功能,您可以對網站上的哪些使用者可以存取此功 能進行更精確的設定。透過在內容層級使用網站角色和權限規則,您可以針對專案、工 作簿和資料來源授予或拒絕「**Web** 編輯」、「儲存」或「下載」能力。

附註**:**本文件力求使用短語「*Web* 編輯」來指定權限規則中能力的名稱,並使用 「*Web* 製作」來提及在伺服器上建立和修改工作簿的一般功能。但是,您可能會在 其他方面看到這兩個短語互換使用的情況。

為什麼允許使用者直接在站點上工作

作為管理員,您最初的想法是允許人員在網站中填充內容,這似乎沒有什麼差別,但可 能值得懷疑。但是,您可以透過一些控制項限制完成此操作的位置,同時提供集中式內 容管理為您和您的使用者提供的重要優勢。

Web 製作的優點和缺點

對於發佈者和業務使用者,Web 製作的一些好處包括:

- <sup>l</sup> 它為協同工作的分析人員團隊提供了一個中心位置以便他們在其中提供輸入。
- 利用這項功能,沒有 Tableau Desktop 的人員可以連線到資料來源和建立工作簿。
- <sup>l</sup> 它允許人員在遠離 Tableau Desktop 電腦或 VPN 時存取內容,無論是在電腦上還 是手持裝置上。
- <sup>l</sup> 它可以提供一個框架,在 Tableau 報告之間實現一致性。( 透過在站點上提供範本 工作簿,分析人員可以下載或建立已經含有資料連線、品牌和格式的新工作簿。

對於管理員,優點可能包括:

- <sup>l</sup> 減少了要管理和支援的 Tableau Desktop 部署。
- <sup>l</sup> 減少了需要安裝資料庫驅動程式的電腦。
- <sup>l</sup> 能夠管理內容。
- <sup>l</sup> 可以更準確地監視人員利用 Tableau 所進行的動作。

Web 編輯的一些缺點包括:

- <sup>l</sup> 對於分析人員來說,Web 編輯功能不像在 Tableau Desktop 中那樣廣泛( 雖然它仍 然在向著同樣的趨勢發展) 。
- <sup>l</sup> 對於管理員來說,在伺服器上工作的人員更多,這可能意味著需要升級系統。
- 如果沒有發布準則,站點上將會出現內容擴散的情況。 這可能會把依賴於已發佈 Tableau 儀表板和資料來源的人員弄糊塗,還會降低伺 服器效能和資料品質,並可能影響資料安全性。

管理權限以幫助使用者避免內容擴散

為幫助使用者避免站點上的內容擴散,許多 Tableau 管理員使用專案以允許內容的各種 存取層級。例如,一個專案可設為允許所有使用者編輯和儲存工作簿;另一個專案可能 只允許已核准的發布者儲存新內容。

要更好地瞭解其工作原理,請參閱以下資源:

- <sup>l</sup> [為受管理的自助服務設定專案、群組、群組集與權限](#page-767-0)
- <sup>l</sup> [大規模的受控自助服務](https://www.tableau.com/zh-tw/learn/whitepapers/governed-self-service-analytics-scale),Tableau 白皮書,作者 Rupali Jain。 若要檢視 PDF,您可能需要提供您的 Tableau 網站認證。這些是您在社群論壇中 使用或提交支援案例所使用的相同認證。

針對適當的存取層級協調編輯和儲存功能以及網站角色

若要編輯、儲存和下載工作簿,使用者必須具有一個允許執行這些動作的網站角色,以 及權限規則中所定義的能夠授予或拒絕編輯相關存取權限的以下能力。

網站角色存取權限

<sup>l</sup> 在內容層級設定適當的權限後,**Creator** 或 **Explorer(** 可發佈**)** 站點角色允許「儲 存」( 覆寫) 和「另存新檔**/**下載」。

請注意,只有工作簿擁有者才能使用「檔案」**>**「儲存」。在專案和工作簿層級授予 儲存權限功能之後,非擁有者使用者可以藉由選取「檔案」**>**「另存新檔」,並使用 相同的工作簿名稱,以覆寫 Web 製作中的現有工作簿。此操作會覆寫現有內容, 而且他們會變成擁有者,並獲得內容的完整存取權。

<sup>l</sup> 可以為 **Explorer** 站點角色授予「**Web** 編輯」和「另存新檔**/**下載」功能,但他們無法 儲存( 無法覆寫現有工作簿或將變更儲存到新工作簿) 。

<span id="page-767-0"></span>有關詳情,請參閱 Web [編輯和](#page-805-0) Web 製作。

### 為受管理的自助服務設定專案、群組、群組集與權限

發佈到 Tableau Cloud 和 Tableau Server 是件輕而易舉的事。對於某些組織來說,這可 能有點太過於容易了。在讓建立者發佈自己的內容之前,有必要建立一個受控框架。

為讓內容保持整潔,並確保使用者可以找到和存取正確的內容,將您的網站設定為使 用託管自助服務可能會很有用。這意味著要具有適當的準則和設定,以確保內容井然 有序、易於發現和安全可用,而不會在發佈流程中遇到瓶頸。

若您作為網站管理員,需要將網站設定為使用託管自助服務,本文可為您提供可能的 方法:

- 1. 確定所需群組和專案的類型
- 2. 建立群組與群組集
- 3. 移除會導致不明確問題的權限,並建立預設權限模式
- 4. 建立專案
- 5. 鎖定專案權限

附註**:**此處提供的資訊改編和簡化自分享過其經驗的 Tableau Visionary 和客戶之做 法。

#### 規劃策略

Tableau 中的權限包括適用於群組或使用者內容( 專案,工作簿等) 的原則。這些權限原 則是透過允許或拒絕特定功能來建置的。

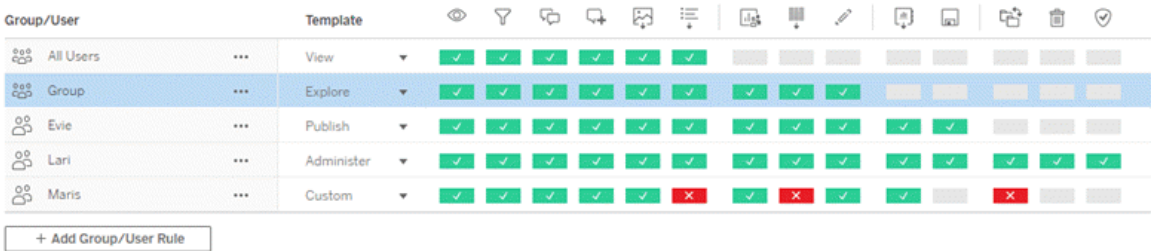

無論您是開始著手新的內容,還是進行變更,為您的專案、群組和權限原則制定全面的 計劃都會非常有用。具體細節由您決定,但我們建議為所有環境實作兩種重要的做法:

- <sup>l</sup> 管理專案的權限,而不是單個內容的權限。
- <sup>l</sup> 為群組指派權限,而不是單個使用者。

若在單個使用者層級上和對單個內容資產設定權限,將會很快變得難以管理。

使用封閉的權限模型

用於設定權限的一般模型包括開放模型或封閉模型。在開放模型中,使用者將獲得高層 級的存取權限,並且您可顯式拒絕能力。在封閉模型中,使用者只能獲得他們完成工作 所需的存取權限。這是安全專業人士提倡的模式。本主題中的範例遵循封閉模型。

有關如何評估 Tableau 權限的更多資訊,請參[閱有效權限。](https://help.tableau.com/current/server/zh-tw/permission_effective.htm)

#### 確定所需專案和群組的類型

設計一個結構以適應內容( 在專案中) 與使用者類別( 作為群組) 或者群組類別( 在群組集 中) 是建立站台最具挑戰性的部分,但這可讓後續管理變得更加容易。

專案:專案既是管理權限的單位,又是組織和巡覽的框架。嘗試建立一個專案結構,以 協調使用者期望找到內容的方式,同時允許邏輯權限。

群組或群組集:在建立群組之前,找到使用者如何與內容互動的常見主題可能會很有 用。嘗試確定可用於建立群組或群組集的模式,並避免使用為單個使用者提供的一次 性權限。

### 範例 1:專案與群組結構

例如,讓我們想像一個環境,其中存在每個人都應該能夠存取的公司範圍內的內容,以 及一些需要受到限制的人力資源內容。

專案包括:

- <sup>l</sup> **Acme** 公司會議。這將包括用於門票銷售的資料來源和工作簿、內容策略儀表板 以及公司會議的專案計劃。
- 員工成功。這將包括用於內部員工調查的匿名資料來源和工作簿
- <sup>l</sup> 人力資源。這將包括人力資源資料來源和工作簿,應僅供人力資源團隊的成員使 用。

然後,群組應對應使用者需要執行的動作:

- <sup>l</sup> 核心內容建立者。此群組針對可以發佈到頂層專案並可以廣泛存取資料來源的 使用者,但這些使用者不需要能夠移動或以其他方式管理內容。
- <sup>l</sup> 人力資源內容 **Creator**。此群組針對可以存取人力資源資料來源並可以發佈到人 力資源專案的使用者。
- <sup>l</sup> 業務使用者。此群組針對應能夠存取核心內容建立者建立的內容的使用者,但這 些使用者不應該知道存在人力資源內容。
- <sup>l</sup> 人力資源使用者。此群組針對應能夠存取人力資源專案中內容的使用者,但這些 使用者沒有建立或發佈內容的權限。
- <sup>l</sup> 核心專案負責人。此群組針對應在非人力資源專案中被授予專案負責人身分的 使用者。

範例2:群組與群組集結構

從Tableau Server 2024.2 開始,可以使用群組集透過在群組集層級啟用權限,進一步控 制授予( 或拒絕) 使用者的功能。在群組集層級設定權限時,使用者必須屬於要評估的群 組集中的所有群組。

附註**:**群組集權限規則在使用者和群組規則之後進行評估。

例如,假設您已建立群組滿足上面範例 1 中人們的需求。可以建立以下群組集進一步鎖 定 HR 存取權限:

<sup>l</sup> 人力資源領導者。該群組由人力資源內容 Creator 和核心專案負責人組成。只有當 此組集中的使用者同時屬於這兩個群組時,他們才能擁有專案負責人身分、存取 敏感 HR 資料來源以及發佈到 HR 專案的能力。

#### 考慮網站角色

請記住,權限與內容相關,而不是群組或使用者。這意味著您不能授予群組空洞的探索 權限。更確切地說,可以授予群組針對專案及其內容的探索權限。但是,網站角色會授 予給特定使用者,並可以定義或限制這些使用者可以擁有的權限。有關授權、網站角色 和權限如何結合在一起的更多資訊,請參閱[權限、網站角色和授權](https://help.tableau.com/current/server/zh-tw/permission_license_siterole.htm)。

#### 建立群組與群組集

雖然在確定所需的內容後可能會忍不住建立群組和專案,但請務必按照一定的順序進 行操作。

專案:專案應在正確設定預設專案之後建立( 請參閱下一節) 。這是因為頂層專案使用預 設專案作為其權限原則的範本。

群組:需要先建立群組,然後才能用於建置權限原則。不需要將使用者新增到群組中, 但是可以新增使用者。有關建立群組並向其中新增使用者的更多資訊,請參閱 [群組與](#page-731-0) [向群組新增使用者。](#page-732-0)

群組集:需要先建立群組,然後才能用於建置權限原則。不需要將使用者新增到群組 中,但是可以新增使用者。有關詳情,請參閱[使用群組集](#page-756-0)。

提示:手動建立多個群組和專案並設定權限可能有點乏味。為自動執行這些流程,並且 可以為將來的更新重複執行,可以使用 [REST](https://help.tableau.com/current/api/rest_api/en-us/help.htm#REST/rest_api.htm) API 命令執行這些工作。對於新增或刪除 單個專案或群組以及新增使用者等工作,可以使用 [tabcmd](https://help.tableau.com/current/server-linux/zh-tw/tabcmd.htm) 命令,但無法用於設定權 限。

多個群組中的成員資格

可以在業務使用者群組中包括人力資源內容建立者和人力資源使用者群組中的使用 者。這樣可以輕鬆地將大多數內容的權限指派給核心內容使用者和業務使用者。但是, 在這種情況下,若不拒絕人力資源使用者,就無法拒絕業務使用者群組在人力資源目 錄中的任何功能。相反,業務使用者群組必須保持未指定狀態,並且特定的人力資源內 容建立者和人力資源使用者群組將被授予其適用的功能。

這是因為 Tableau 權限具有限制性。若業務使用者群組被拒絕某些功能,則「拒絕」將覆 寫針對兩個群組中使用者的「允許」另一個權限原則。

群組集的影響

如果在群組集層級啟用指派的權限,則不得指定或拒絕群組集中每個群組的權限以允 許該功能。

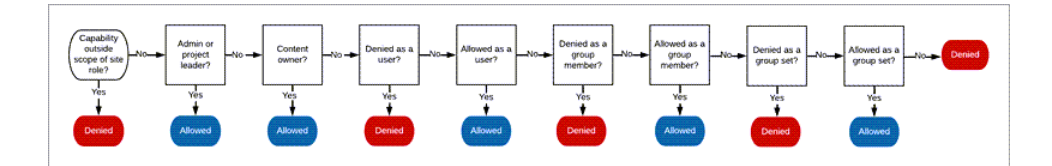

在決定應如何指派群組成員資格時,重要的是要瞭解如何評估權限原則。有關詳情,請 參閱[有效權限](https://help.tableau.com/current/server/zh-tw/permission_effective.htm)。

移除會導致不明確問題的權限,並建立預設權限模式

每個網站都有所有使用者群組和預設專案。

所有使用者群組:新增到網站的任何使用者將自動成為所有使用者群組的成員。為避 免與在多個群組上設定的權限原則混淆,最好從所有使用者群組中移除權限。

預設專案:預設專案會作為網站中新專案的範本運作。所有新的頂層專案將從預設專案 中取得其權限原則。在預設專案上建立基準權限模式意味著您將具有對新專案進行預 測的起點。( 請注意,巢狀專案繼承其父專案的權限原則,而不是預設專案。)

移除預設專案上所有使用者群組的權限原則

- 1. 選取探索以查看網站上的頂層專案。
- 2. 在預設專案的動作(…) 功能表上,選取權限。
- 3. 在所有使用者群組名稱旁邊,選取 **…**,然後選取刪除原則**…**。

這可讓您為您具有完全控制權的群組建立權限原則,而無需指派給所有使用者的任何 相互衝突的權限。有關如何評估多個原則以確定有效權限的更多資訊,請參[閱有效權](https://help.tableau.com/current/server/zh-tw/permission_effective.htm) [限。](https://help.tableau.com/current/server/zh-tw/permission_effective.htm)

建立權限規則

現在,可以為所有新的頂層專案將繼承的預設專案設定基本的權限模式。可以選擇將預 設專案的權限原則留空,並為每個新的頂層專案分別建立權限。但是,若有任何適用於 大多數專案的權限原則,則在預設專案上設定這些原則會有所幫助。

請記住,專案的權限對話方塊包含每種內容類型的索引標籤。必須在專案層級為每種內 容類型設定權限**,**否則使用者將被拒絕存取該內容類型。( 只有在明確允許的情況下,才 會將功能授予使用者。狀態為「未指定」的功能會導致拒絕。有關詳情,請參[閱有效權](https://help.tableau.com/current/server/zh-tw/permission_effective.htm) [限。](https://help.tableau.com/current/server/zh-tw/permission_effective.htm))

提示:每次在專案層級建立權限原則時,請確保瀏覽所有內容類型索引標籤。

根據需要建立權限原則:

- 1. 按一下 **+** 新增群組**/**使用者原則,然後開始輸入以搜尋群組名稱。
- 2. 對於每個索引標籤,從下拉式清單中選擇現有的範本,或按一下功能以建立自訂 規則。
- 3. 完成後,按一下「儲存」。

有關設定權限的更多資訊,請參閱[設定權限。](https://help.tableau.com/current/server/zh-tw/permissions.htm#set-permissions)

範例:每種內容類型的專案層級權限

就我們的範例而言,大多數專案應對大多數使用者可用。對於預設專案,我們將使用[權](https://help.tableau.com/current/server/zh-tw/permissions_capabilities.htm#capabilities) [限原則範本向](https://help.tableau.com/current/server/zh-tw/permissions_capabilities.htm#capabilities)核心內容建立者授予發佈權限,並向其他所有使用者授予可與工作簿互 動的功能,僅此而已。

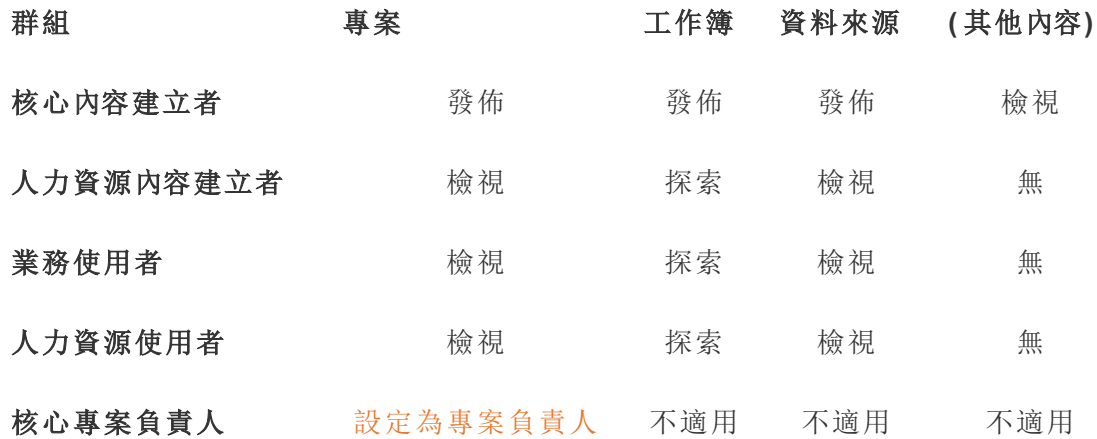

此模式遵循封閉模型,並針對大多數使用者將權限限制為對大多數內容的基本使用權 限。建立新的頂層專案時,預設情況下將繼承這些原則,但是可以根據需要修改每個專 案的權限原則。請記住,人力資源專案應移除這些權限,並建立自己的模式。

### 建立專案並調整權限

使用自訂權限範本設定預設專案後,可以建立其餘專案。對於每個專案,您可以根據情 況調整預設權限。

建立專案

- 1. 選取探索以查看網站上的頂層專案。
- 2. 從新建下拉式功能表中,選取專案。
- 3. 命名專案,若需要,請提供說明。

建立命名慣例可能很有用。例如,基本結構可以為 <DepartmentPrefix><Team> - <ContentUse>;例如 DevOps - 監視。

將游標暫留在專案縮圖和專案詳細資訊頁面上時,會顯示說明。好的說明可以幫助使 用者知道他們處於正確的位置。

- 4. 根據需要[調整權限。](https://help.tableau.com/current/server/zh-tw/permissions.htm#set-permissions)
	- a. 開啟新專案。
	- b. 在「動作」功能表(...) 中,選取權限
	- c. 根據需要修改任何權限原則。請務必檢查所有內容索引標籤。

#### 鎖定內容權限

除了權限原則外,專案還具有內容權限設定。可以透過兩種方式對此進行設定:「鎖定」 ( 建議) 或「可自訂」。

鎖定專案是維持一致性並確保專案中的所有內容(根據每個內容類型)具有統一權限的 一種方式。可自訂的專案允許獲授權使用者在各個內容上設定單獨的權限原則。有關詳 情,請參[閱鎖定內容權限](https://help.tableau.com/current/server/zh-tw/permissions_projects.htm#lock-content-permissions)。

無論內容權限設定如何,會始終在內容上強制執行權限。

#### 可能的專案結構

一些組織發現,擁有服務於特定目的的專案很有用。以下是一些範例專案及其預期用 途。請注意,這些為範例範本,您應始終在環境中測試設定。

有關每個內容類型的權限原則範本中包含哪些功能的資訊,請參[閱權限功能](https://help.tableau.com/current/server/zh-tw/permissions_capabilities.htm)。

## 範例:針對特定目的的權限設定

伺服器上針對開放式協作共用的工作簿

部門中的任何人都可在其內容仍在開發時將內容發佈到開放式協作專案。同事可以在 伺服器上使用 Web 編輯進行協作。有些人將此方式稱為沙箱,有些人稱之為暫存,諸如 此類。在此專案上,您可以允許 Web 編輯、儲存、下載等操作。

在這裡,您不僅想要啟用協作,而且還想使沒有 Tableau Desktop 的人員能夠做出貢獻 並提供回饋。

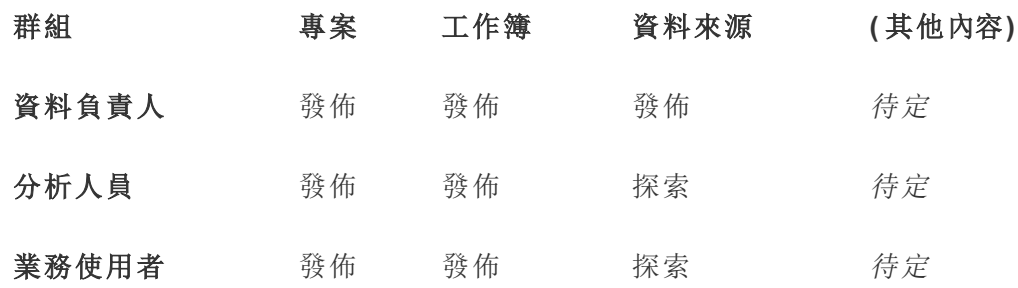

請記住,發佈範本中的某些功能( 例如覆寫) 可能會被[使用者的網站角色阻止](https://help.tableau.com/current/online/zh-tw/permission_license_siterole.htm),即使這 些使用者被允許使用該功能。

附註:「*TBD*」表示這些權限原則不由情境輕易決定,但可以針對指定的環境進行設 定。

無法編輯的共用報表

當建立活頁簿和資料來源的人員( 分析人員和資料專員) 想要將內容提供給業務使用者 進行檢視,並確保其內容不會被 [借用] 或修改時,他們可以將內容發佈到此專案。

對於這種類型的專案,您要拒絕所有允許編輯或將資料脫離伺服器重新使用的能力。 您將允許檢視功能。

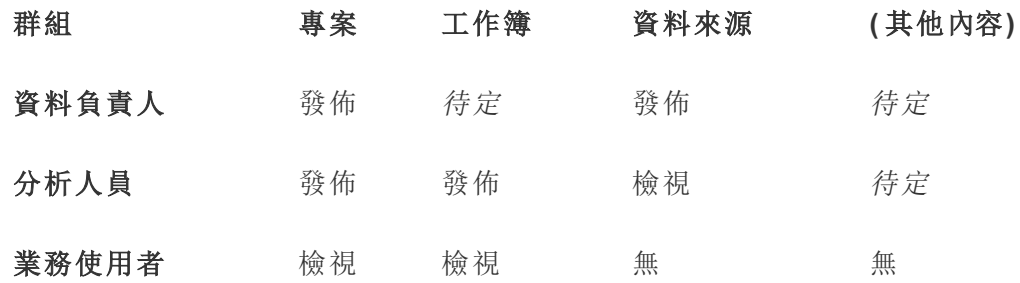

供分析人員連線的審核資料來源

資料專員將在其中發佈滿足您的所有資料要求並成為組織「信任來源」的資料來源。此 專案的專案主管可對這些資料來源進行認證,使它們在搜尋結果中的排名較高,並包

括在推薦的資料來源中。

可允許獲授權分析人員將其工作簿連線到此專案中的資料來源,但不能下載或編輯。您 將拒絕此專案的「業務使用者」群組的檢視功能,因此這些使用者甚至看不到此專案。

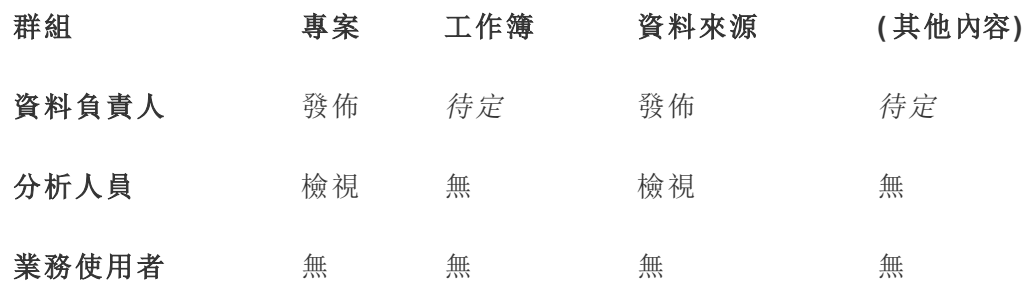

非活動內容

另一種可行方法是隔離網站管理員的檢視一段時間未使用的工作簿和資料來源。您可 以為內容所有人指定一個時限,超過該時限之後,其內容將被從伺服器中移除。

您是執行此操作還是直接從工作專案中刪除取決於您的組織。在活動環境中,不要害怕 去有意移除未使用的內容。

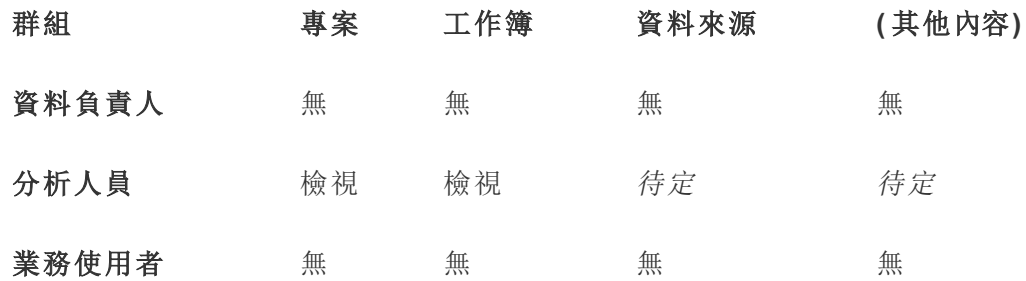

工作簿範本的來源

使用者可從此專案中進行下載,但不能發佈或儲存到此專案。在這個專案中,授權發行 者或專案主管會提供範本工作簿。內建群組織已批准的字型、色彩、影像甚至資料連線 的範本可以為作者節省大量時間,並使報表的外觀保持一致。

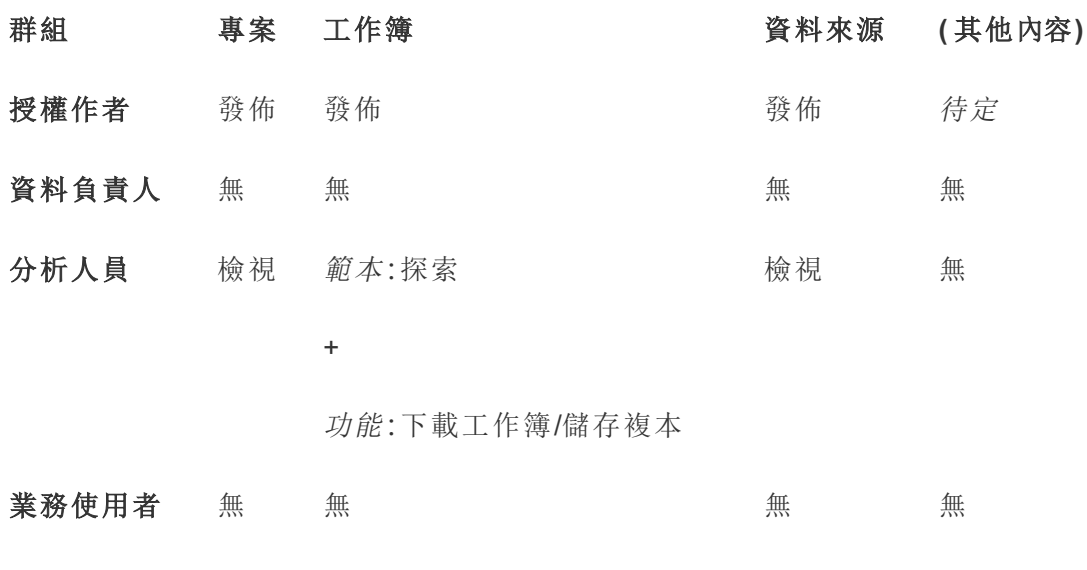

後續步驟

除了專案、群組和權限外,其他資料監管主題包括:

#### 使用者訓練

幫助所有 Tableau 使用者成為出色的資料專員。最成功的 Tableau 組織都會建立 Tableau 使用者組、定期組織訓練課程,諸如此類。

請參[閱基於儀表板的自訂入口網站](#page-759-0),瞭解一種使使用者面向網站的常見方法。

有關發佈和資料認證技巧,請參閱以下主題:

- <sup>l</sup> [使用認證來幫助使用者尋找受信任的資料](#page-930-0)
- [準備發佈工作簿](https://help.tableau.com/current/pro/desktop/zh-tw/publish_workbooks_prepare.htm)(Tableau說明連結)
- <sup>l</sup> [發行資料來源的最佳做法](https://help.tableau.com/current/pro/desktop/zh-tw/publish_datasources_about.htm)( Tableau 說明連結)

#### 優化擷取重新整理和訂閱活動

如果您使用 Tableau Server,請為擷取重新整理和訂閱排程建立原則,避免它們獨佔網 站的資源。Wells Fargo 和 Sprint 編寫的 TC 客戶示範文稿詳細闡述了此主題。此外,請 參閱[效能調整](https://help.tableau.com/current/server/zh-tw/perf_tuning.htm)下的主題。

如果您使用 Tableau Cloud, 請參閱下面的主題, 熟悉使用者重新整理擷取的可能方式:

- <sup>l</sup> [使資料保持最新](https://help.tableau.com/current/online/zh-tw/to_keep_data_fresh.htm)
- 使用 Tableau Bridge [擴展資料新鮮度選項](https://help.tableau.com/current/online/zh-tw/to_sync_local_data.htm)

#### 監視

使用管理檢視來監視網站的效能和內容使用。

#### <span id="page-778-0"></span>[管理檢視](https://help.tableau.com/current/server/zh-tw/adminview.htm)

### 使用專案管理內容存取權限

當 Tableau Desktop 使用者將工作簿或資料來源發佈到 Tableau Server 中的站台後, 可 選取一個要向其發佈的專案。

專案可用於工作簿、資料來源、濾鏡和巢狀專案等資產的巡覽、組織和存取管理。從 Tableau Cloud 2022 年 10 月/Server 2022.3 開始, 若已授權 Data Management, 並已啟用 Catalog,專案還可以包含資料庫等外部資產。

下圖顯示 Web 製作環境中最上層的 Operations 專案內容。Operations 專案包含一些巢狀 專案( 已醒目提示) 及已發佈的工作簿。專案還可以包含其他資產類型。

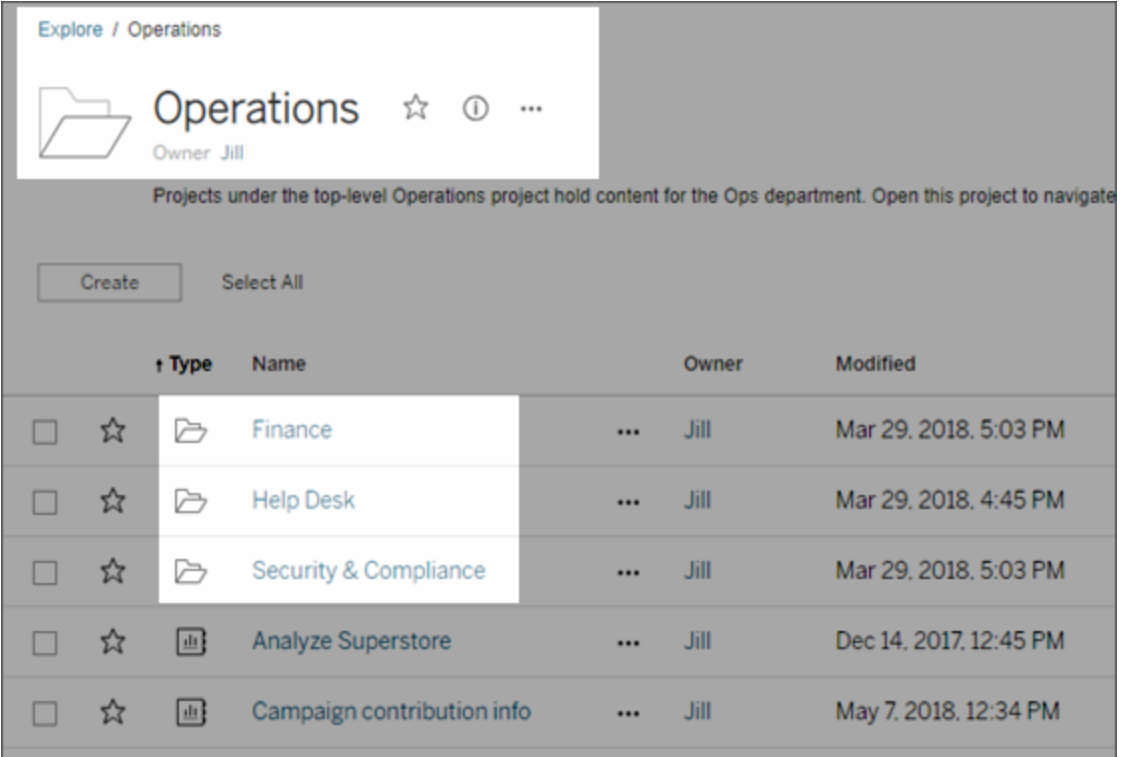

### 為何使用專案

專案可幫助您建立可擴展的過程,用於管理對發佈到 Tableau Server 的內容的存取。專 案具有以下優勢:

- <sup>l</sup> 專案使管理員能夠將內容管理委派給與專案關係更密切的專案主管,而不必為 他們授予網站或伺服器設定的管理員存取權限。
	- <sup>l</sup> 專案主管可以在其頂層專案下建立巢狀專案,從而使他們能夠將其團隊的 內容保持在單一階層內。
	- <sup>l</sup> 附註**:**專案所有者可刪除他們擁有的頂層專案。專案主管無法刪除上層專 案。
- <sup>l</sup> 專案使自助服務使用者能夠更輕鬆地在網站中巡覽。
	- 專案可將 Tableau Server 網站分為多個區域, 根據使用者對發佈到這些區 域的資料的使用方式,或者根據專案所使用的 Tableau 使用者組來為使用 者授予存取權限。
	- <sup>l</sup> 您可以針對無需使用專案的組將專案隱藏,建立可區分的專案命名架構, 或者利用專案說明來闡明如何使用專案。

- <sup>l</sup> 專案使您能夠有效地跟蹤權限。
	- <sup>l</sup> 您可以根據群組中的內容存取使用者層級建立群組,並在專案上設定預設 權限。這可讓您準確瞭解哪些功能預設是預設值以及建立新的專案時,所 有使用者獲得的功能。

何時建立專案階層( 範例)

許多組織都有若干或者更多個不同的 Tableau 使用者組,其中每個組都有自己的優先順 序和主管。這些組可能共用一些組織級內容( 或者甚至從組織級資料來源池中擷取內 容) ,但他們主要使用特定於其團隊的資料和報告。在這種情況或者類似情況下,使用 專案階層的例子可能如下所示:

- 1. 作為網站管理員或伺服器管理員,您可以為各個不同的 Tableau 團隊建立頂層專 案。
- 2. 在每個上層專案上,您可以為小組負責人指派專案主管狀態,以及變更專案所有 權。專案主管實際上是內容管理員,因此他們務必要瞭解 Tableau 中權限的工作 方式,以及 Tableau 內容管理最佳做法。
- 3. 每個專案主管可管理其專案,同時在專案內建立適合於其團隊的結構。即,專案 主管可以根據其團隊成員協作處理和共用資料及報告的方式建立所需的子專案。

對網站管理員而言,優點在於您可以把主要精力放在系統執行狀況上。而對於 Tableau 使用者,優點則在於,瞭解 Tableau 及資料最佳處理做法的使用者將能夠管理自己團隊 的相關事宜,而不必提交 IT 請求來變更權限或新增專案。

為何不使用網站?

如果內容在所有階段中都完全保持獨立,並且幾乎沒有使用者重疊的情況,則網站可以 很好地處理。使用多個網站的一個很好的( 常見) 例子是為多個外部用戶端中的每個用 戶端建立一個網站,您以顧問或供應商身分來管理其已發佈的內容。

專案為您提供管理共用資料和報告,以及屬於多個群組使用者的彈性。對於從開發到暫 存再到生產不斷演變的內容而言,專案處理內容的能力要比網站更出色。

#### <span id="page-780-0"></span>專案級管理

有關管理專案的更多資訊,請參閱[用專案管理權限](#page-818-0)。

新增專案並將內容移至其中

Tableau 內容( 例如工作簿或資料來源) 必須位於專案中。從 Tableau Server 2022.3 和 Tableau Cloud 2022 年 10 月開始,若已授權 Data Management,並已啟用 Catalog,外部 資產( 如資料庫和表) 也可以在專案中。伺服器和網站管理員可在網站中新增或移除專 案,並且可以將已發佈的內容從一個專案移動到另一個專案。具有適當網站角色的專 案主管可以新增或刪除子專案,並且可以在專案主管可存取的專案之間移動內容。

本文包含建立和移動專案的步驟。我們建議還要熟悉以下相關內容:

- <sup>l</sup> 要瞭解專案以及何時或為什麼要使用它們,請參閱[使用專案管理內容存取權限。](#page-778-0)
- <sup>l</sup> 在建立專案階層之前,請熟悉[權限](#page-795-0)。
- <sup>l</sup> 若要瞭解允許完全專案主管存取權限的特定網站角色,請參閱[專案級管理](#page-780-0)。

新增頂級或子級( 巢狀) 專案

- 1. 當您以系統管理員或專案主管身分登入 Tableau Server 時, 選取「探索」, 然後執 行下列其中一項動作:
	- · 選取「新建」 > 「專案」, 以建立新的最上層專案(只有管理員才可以執行這 項操作) 。
	- · 巡覽至要建立子專案的專案,並將其開啟,然後選取「新建」 > 「專案」。如 果不確定在哪裡可以找到子專案,請從「探索」旁邊的下拉式功能表中選取 「所有專案」,或使用右上角的篩選器。
- 2. 輸入專案的名稱和說明,然後按一下「建立」。

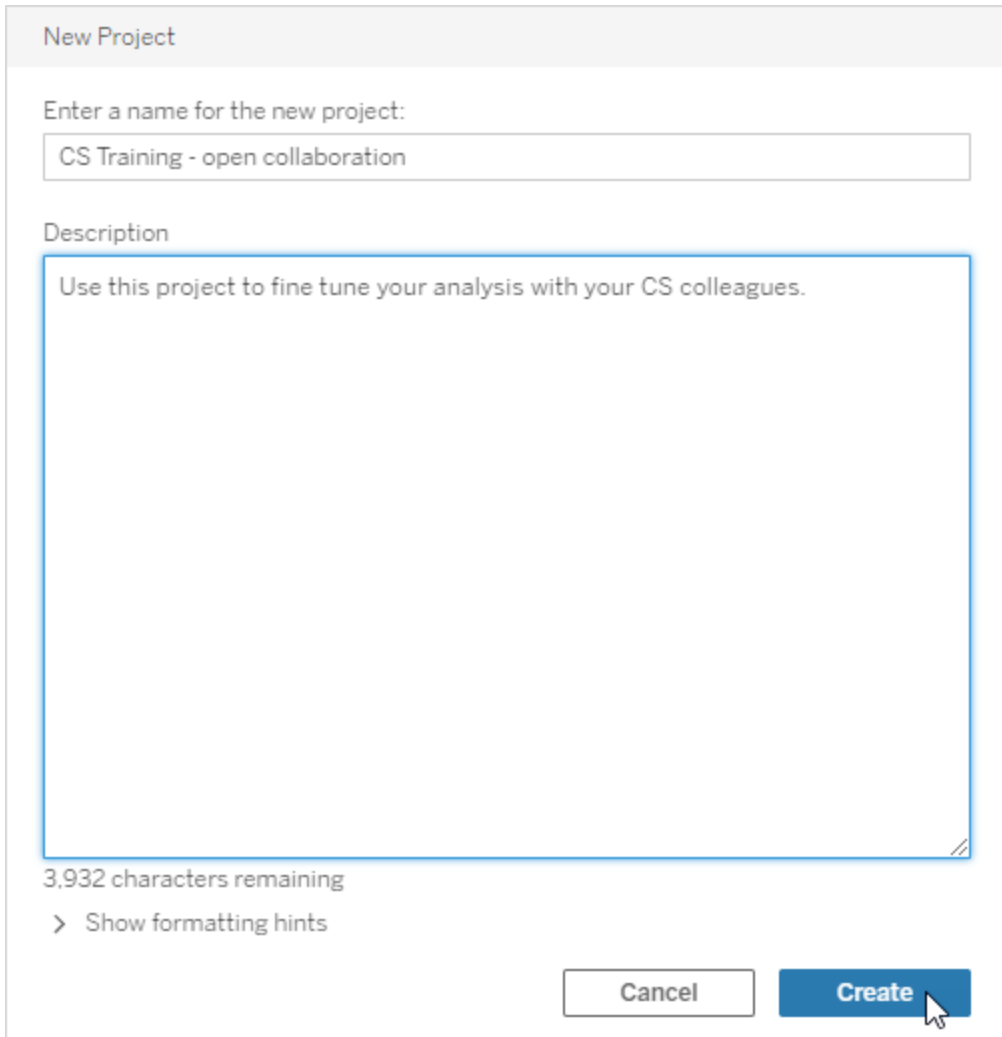

您可以在專案說明中包含設定格式和超連結。為語法選取「顯示格式設定提示」。

輸入專案描述時,請在大寫字母和括號之間加入空格以顯示其中的內容,例如 「PROJECT (a)」。省略此空格將導致專案描述中出現顯示問題。

附註**:**若要稍後編輯專案說明,請選取該專案將其開啟,選擇名稱旁邊的資訊 圖示,然後按一下「編輯」。

將資產移動至其他專案

- 1. 在「探索」區段中,找到您要移動的資產。可以使用右上角的篩選器進行搜尋,也 可以巡覽專案層次結構。
- 2. 在工作簿的「動作」(**…**) 功能表上,選取「移動」。
- 3. 為工作簿選取新專案,然後按一下「移動內容」。

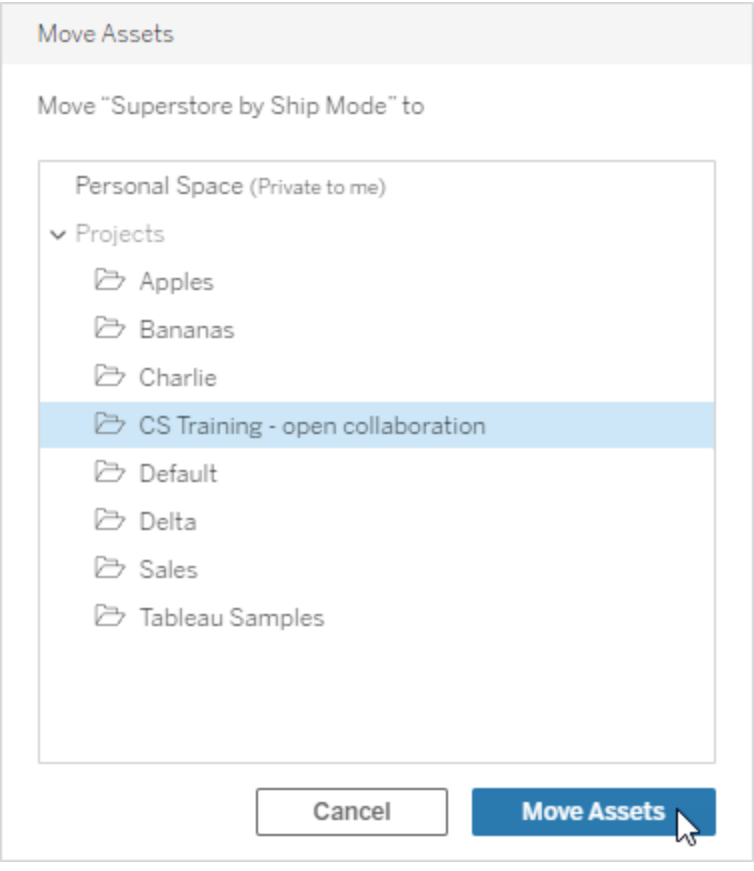

移動一個專案包括移動其中的所有一切,包括子專案及其資產。

移動專案對權限有何影響

當您移動專案時,專案主管權限會適應新的專案環境。

- <sup>l</sup> 當目標專案階層處於鎖定狀態時,以前的專案主管權限會被刪除,並且會根據目 標階層頂層設定的內容授予新專案主管權限。
- <sup>l</sup> 當目標專案階層處於「可自訂」狀態時,以前隱式授予的專案主管權限會被刪除, 顯式設定的專案主管權限會被保留,並且會根據目標階層頂層設定的內容授予新 專案主管權限。

移動專案和資產時,權限可能會受到影響。有關詳情,請參[閱權限](#page-795-0)。

刪除專案

刪除專案時,該專案中的所有 Tableau 內容也將被刪除。如果要刪除專案但不刪除其內 容,請將內容移到另一個專案,然後刪除該專案。

外部資產( 如資料庫和表) 不會被刪除,但會被移動到外部資產預設專案中。( 在 Tableau Server 2022.3 及更早版本中,可以在外部資產中找到這些資產。)

#### 重要資訊

- <sup>l</sup> 您無法撤銷刪除專案。
- <sup>l</sup> 刪除專案會刪除其中的所有 Tableau 內容,包括子專案及其內容,但不會刪除外 部資產。
- 您不能刪除預設專案或外部資產預設專案。

要刪除專案,請執行以下操作:

- 1. 在「探索」區段中,找到您要移動的專案。如果不確定在哪裡可以找到專案,請從 「探索」旁邊的下拉式功能表中選取「所有專案」,或使用右上角的篩選器。
- 2. 在專案的「動作」(**…**) 功能表上,選取「刪除」。
- 3. 確認您想要刪除專案。

移動資產的要求

移動資產實際上就像將其從一個專案中移除並將其發佈到另一個專案。對於非管理員, 來源專案上所需的權限與目標專案上所需的權限不同。

所需網站角色

要移動資產,使用者必須具有以下網站角色之一:

- 伺服器管理員( 僅限 Tableau Server)
- 網站管理員 Creator 或網站管理員 Explorer
- Creator 或 Explorer( 可發佈)

具有伺服器管理員或網站管理員網站角色的使用者不需要任何其他能力。

對使用者將內容移動到的專案所需的權限

非管理員對於目的地專案的專案必須具有「發佈」權限功能。

對使用者從中移動內容的專案所需的權限

非管理員使用者必須

<sup>l</sup> 成為原始專案的專案擁有者、專案主管或內容擁有者

或者

<sup>l</sup> 對於內容具有「移動」權限功能( 或者,對於資料來源,成為資料來源擁有者) 。移 動具有表的資料庫時,使用者必須同時擁有資料庫及其表的「移動」功能。

有關移動資產詳情,請參[閱移動內容。](#page-807-0)

#### 新增專案影像

若要協助區分您在 Tableau Server 上管理的專案(並幫助使用者找到專案),您可以新 增在縮圖中顯示的影像。您的影像必須符合下列需求:

- <sup>l</sup> 影像必須要能使用 HTTPS 通訊協定存取。不支援共用網路目錄和相關通訊協定 ( UNC、SMB、AFP、NFS 等) 。Google Chrome 不支援專案影像的 HTTP 協定。
- 存取專案的所有使用者都必須至少擁有目標影像的「唯讀」權限。
- <sup>l</sup> 影像必須是常見的 Internet 格式:.jpg、png 或 gif。

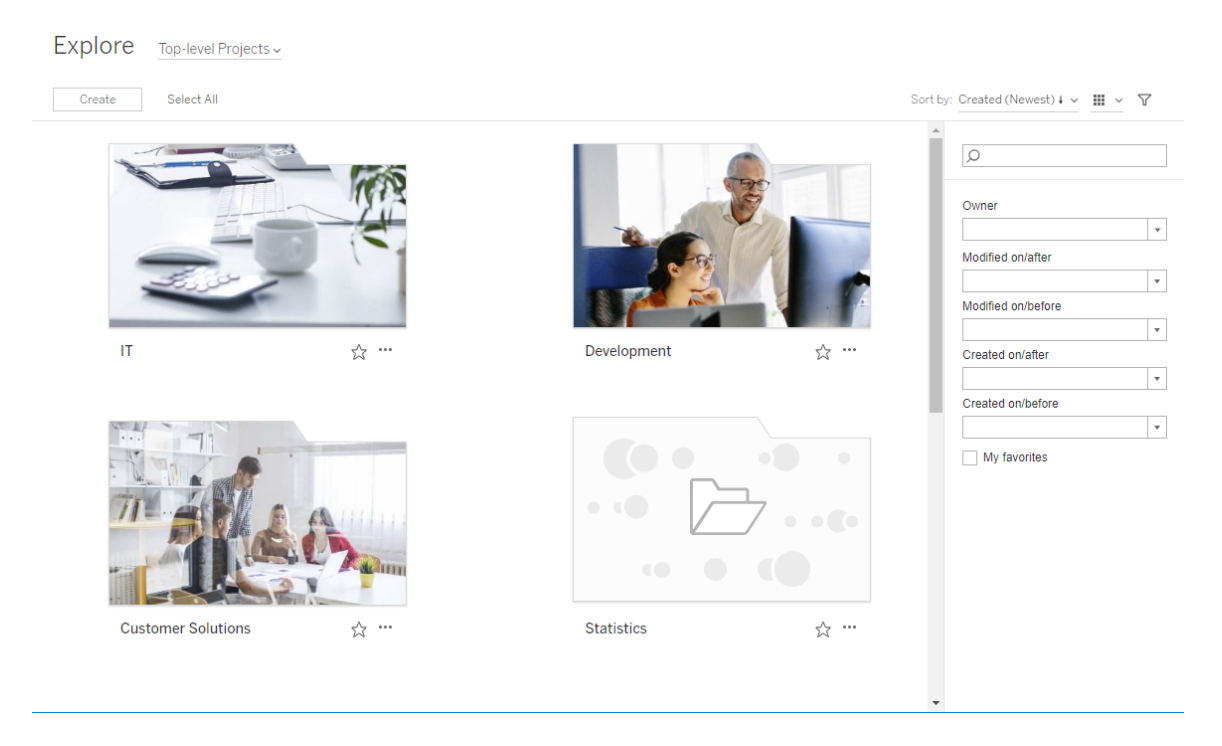

設定專案影像

1. 登入到 Tableau Server 上的網站。在您具有存取權限的 **[**最上層專案**]** 清單中,選 取或瀏覽至您要更新的專案。在此範例中,我們將新增影像至 [統計資料] 專案資 料夾。

如果您不確定在何處尋找子專案,請使用 **[**探索**]** 下拉式清單,然後選取 **[**全部專 案**]**。

2. 按一下 **[**詳細資料**]** 圖示 (i) 開啟 **[**專案詳細資料**]** 對話方塊,然後按一下 **[**編輯**]**。

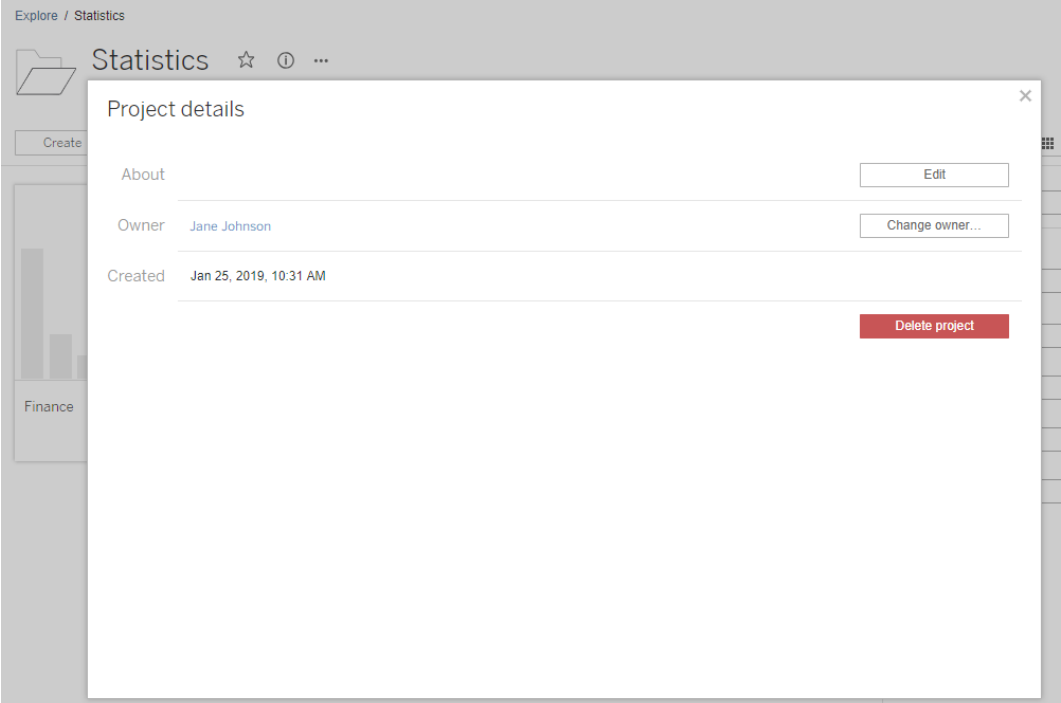

3. 在 **[**關於**]** 欄位中,您可以輸入專案描述( 選用) ,例如「全球和美國統計資料」。在 專案描述結尾處,使用以下語法新增影像的 URL:

!http://www.example.com/image.png!

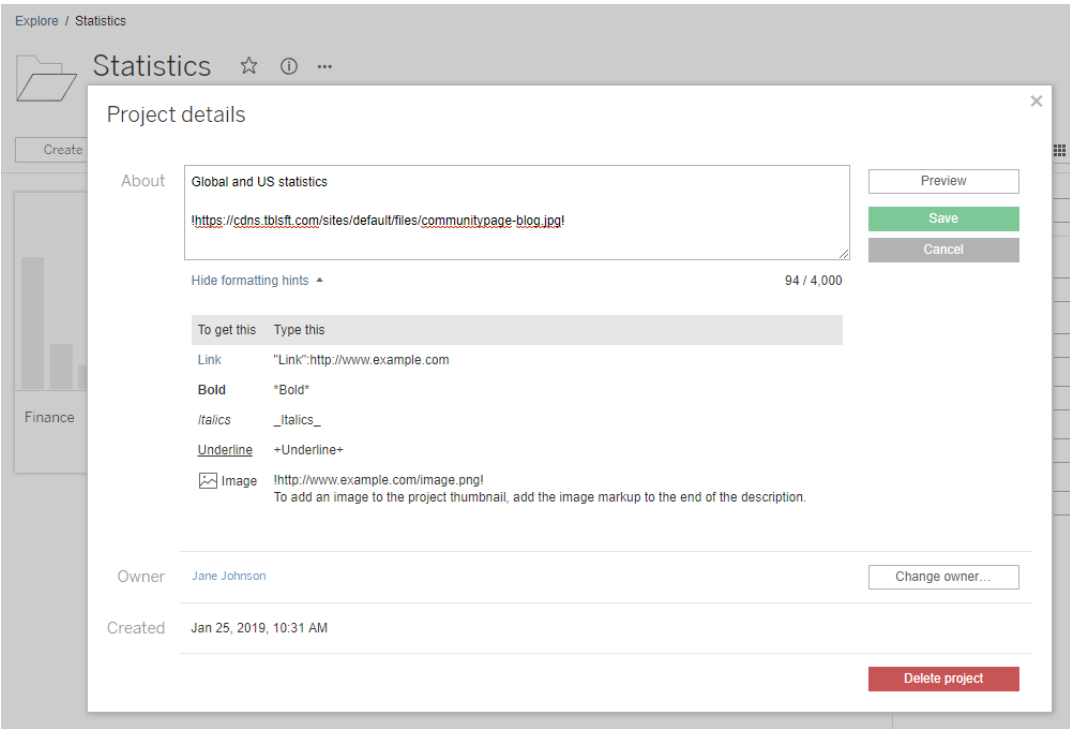

選取 **[**顯示格式設定提示**]** 以檢視可以如何設定說明文字的格式。

附註**:**內嵌於專案描述的圖像無法調整大小或位置。建議的大小為( 300 x 184 像素) 。不為 300 x 184 像素的影像可能會拉長、縮短或裁剪,以符合縮圖的寬 度。此外,必須將其新增至專案描述結尾並以 **!** ( 驚嘆號) 結尾,否則將不會顯 示為縮圖。

4. 按一下 **[Save] (** 儲存**)** 。

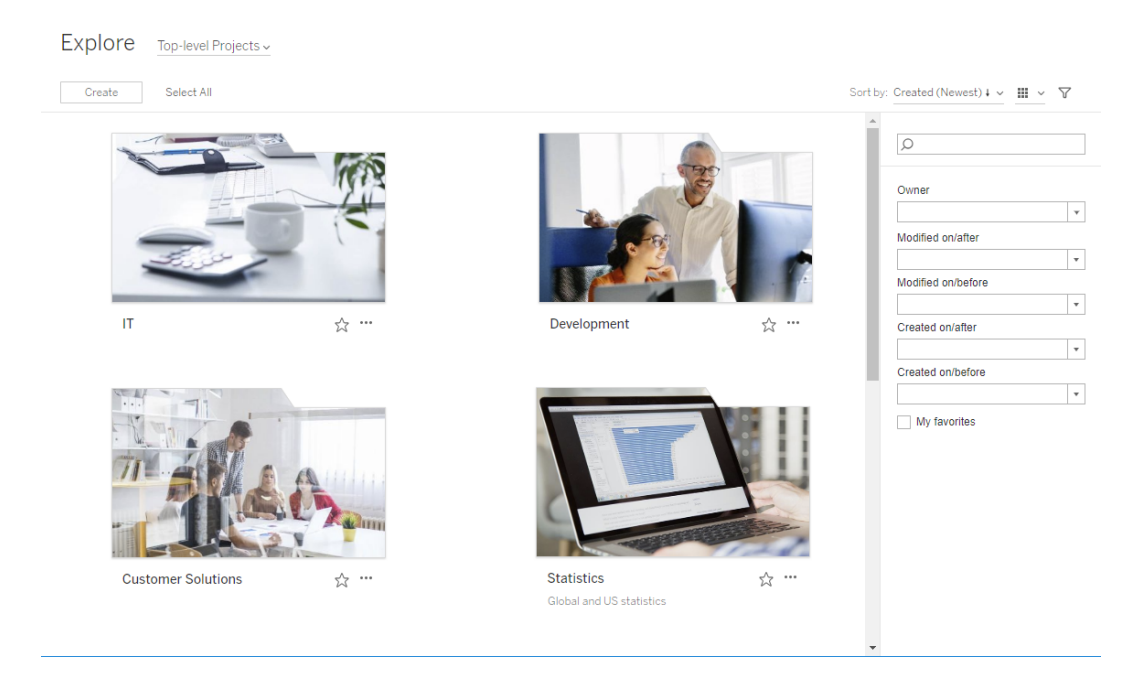

# 允許網站使用者要求內容的存取權限

權限會決定使用者是否具有專案內工作簿、檢視或其他內容的檢視存取權。如果使用 者點一下他們無權存取的內容或項目,他們可以向控制該內容權限的擁有者傳送存取 請求。

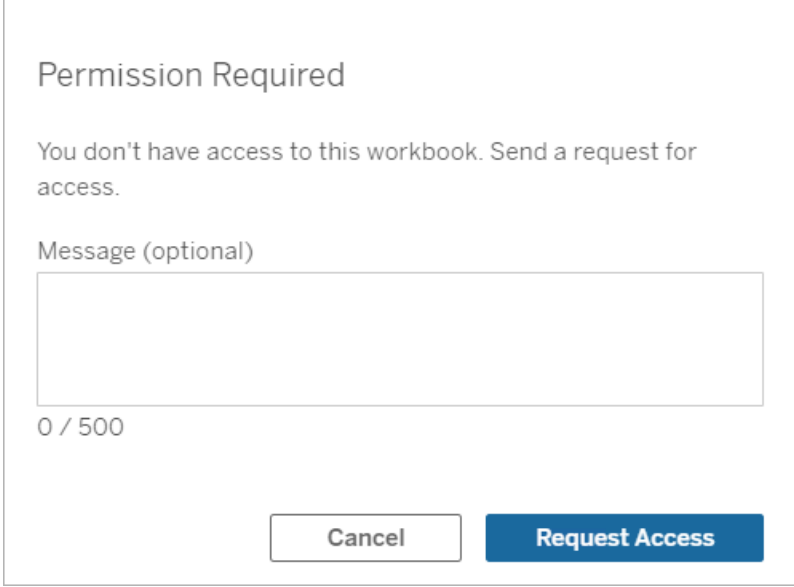

有人請求存取權限時,控制該內容權限( 可能是在專案或工作簿層級) 的擁有者會收到 一封包含請求者姓名、電子郵件、內容或專案名稱的電子郵件,以及授予內容存取權限 的連結。在 Tableau Server 版本 2022.3 及更早版本中,擁有者會收到指向內容的連結以 管理權限,而不是直接授予存取權限的連結。

- 1. 在電子郵件通知中,選取「授予存取權限」。
- 2. 在出現的對話方塊中,要授予檢視權限範本,請選取「授予存取權限」。要授予檢 視範本以外的權限,請選取「管理權限」。

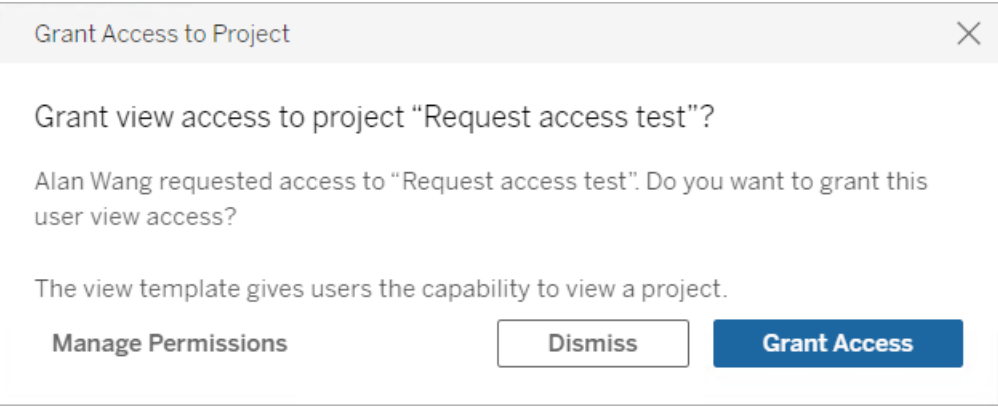

如果使用者要求某個工作簿的存取且內容權限鎖定於專案,則專案擁有者會收到該要 求。同樣地,如果使用者要求某個工作簿的存取權限,且專案權限由工作簿擁有者管 理,則工作簿擁有者會收到該要求。

授予權限後,擁有者可以傳送電子郵件給要求者,通知他們已可檢視專案或工作簿。

預設設定

新網站上的「要求存取權限」設定預設為啟用。停用狀態下啟用此設定的方式:

- 1. 前往網站「設定」頁面的「常規」索引標籤。
	- 如果您有單一站點,請在側邊巡覽面板上按一下「設定」和「常規」。
	- 如果您有多個站點,請選取要設定的站點,然後按一下「設定」和「常規」。
- 2. 在「常規」索引標籤上,向下捲動到「要求存取權限」,然後選取「允許使用者要求

#### 專案、工作簿和檢視的存取權限」。

3. 按一下「儲存」。

設定專案權限

可以透過調整專案的內容權限來控制誰會收到存取要求。如果內容權限:

- <sup>l</sup> 鎖定於專案:專案擁有者會收到要求。
- <sup>l</sup> 由擁有者管理:工作簿擁有者會收到要求。

若要使用專案來管理內容存取權限,請參閱 [使用專案管理內容存取權限](#page-778-0)和[權限。](#page-795-0)

有關如何評估權限規則的詳情,請參[閱權限](#page-795-0):評估權限規則。

#### 變更專案權限

適用於管理員和專案主管

您可以在專案層級針對專案本身和專案中的任何內容設定權限。例如,如果工作簿權 限是在專案層級設定,則所有發布到該專案的工作簿都會繼承這些預設權限。但是, Creator 可以在發布期間選擇變更權限,或是特定使用者可以變更已發布內容的權限。 若要強制執行在專案層級建立的權限,可以將「內容權限」鎖定到專案上。有關詳情,請 參閱[鎖定資產權限](#page-820-0)。

若要在專案層級設定權限:

- 1. 巡覽到專案
- 2. 開啟「動作」功能表 (...),然後按一下「權限」。此時會開啟權限對話方塊。

此對話方塊有兩個主要區域:頂端的權限規則和下方的有效權限。使用索引標籤 在內容類型之間進行巡覽。
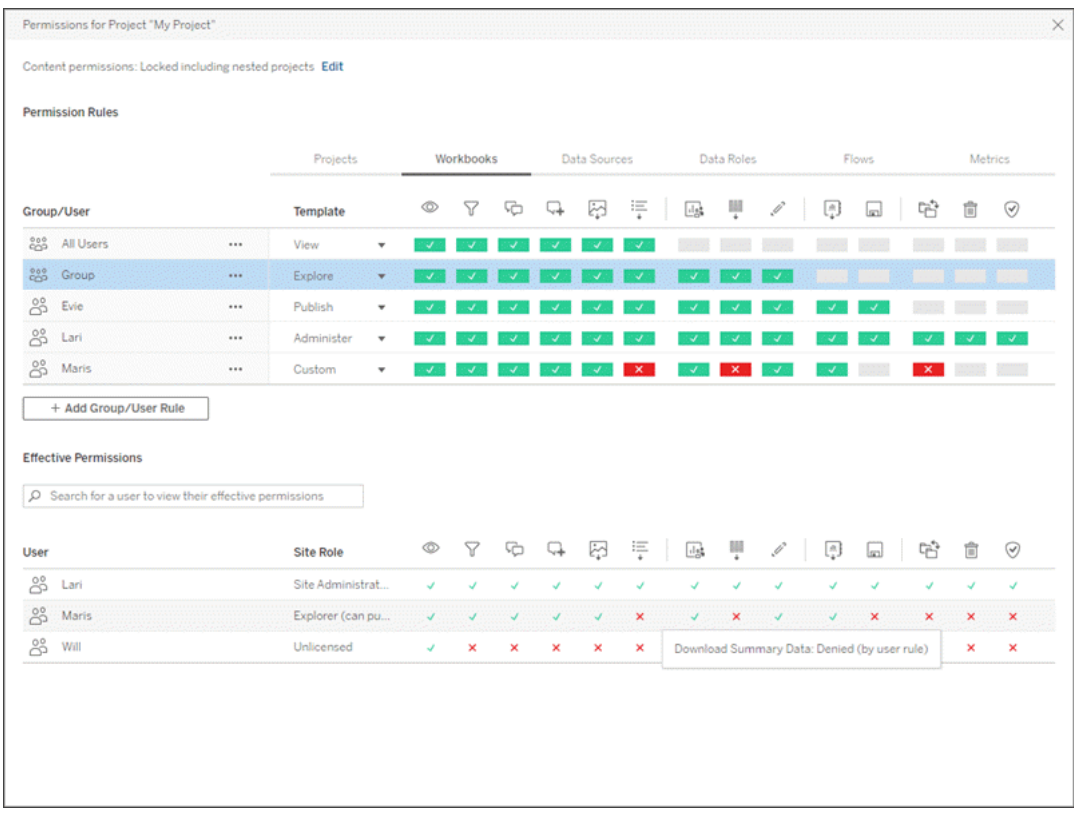

選取頂端的一個列時,就會填入有效的權限網格。請使用此方式驗證權限。將滑 鼠暫留在功能指示器上可提供有關為何對該特定使用者允許或拒絕該功能的資 訊。

- 3. 要修改現有權限規則,請選取該規則,並按一下功能方塊,以在允許/拒絕/未指定 之間切換。
- 4. 若要建立新規則:
	- a. 選取**+** 新增群組**/**使用者規則。
	- b. 從下拉式方塊中選取群組或使用者。這樣會建立一個列,您可以在其中設 定權限規則。
- 5. 在權限規則的列中
	- a. 從每個內容類型索引標籤的下拉方塊中選擇一個現有的權限角色範本。

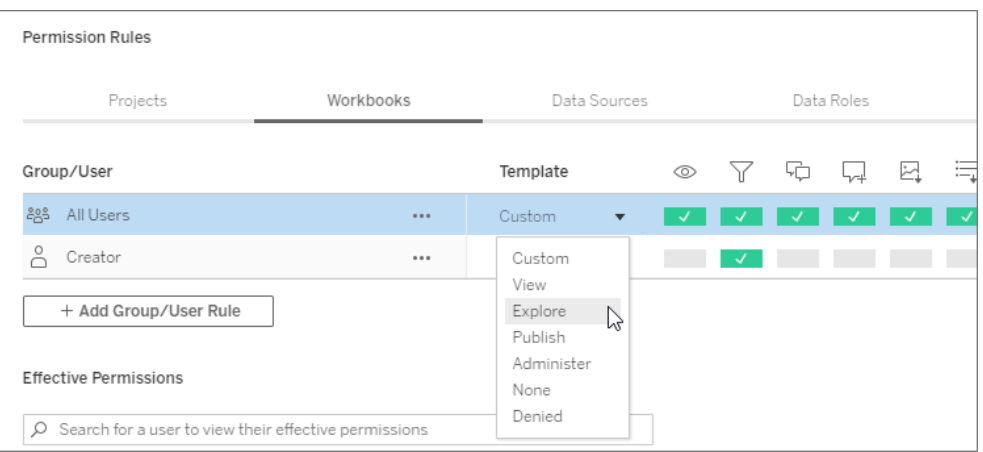

- b. 或者透過巡覽到內容類型索引標籤並按一下功能來建立自訂規則。按一下 會將功能設定為「允許」, 按兩下會設定為「拒絕」, 按第三下則會清除選擇 ( 「未指定」) 。
- 6. 完成後,請按一下「儲存」。

# 變更內容權限

適用於管理員、專案主管和內容擁有者

如果專案權限未鎖定,則可以修改個別內容片段的權限。

警告:Tableau 建議在 Tableau 網站內以專案層級管理權限。這些步驟僅與權限由擁有 者管理的專案內容相關。

設定內容權限

- 1. 巡覽到內容( 工作簿、資料來源、流程、資料角色)
- 2. 開啟「動作」功能表 (...), 然後按一下「權限」。此時會開啟權限對話方塊。

此對話方塊有兩個主要區域:頂端的權限規則和下方的有效權限。

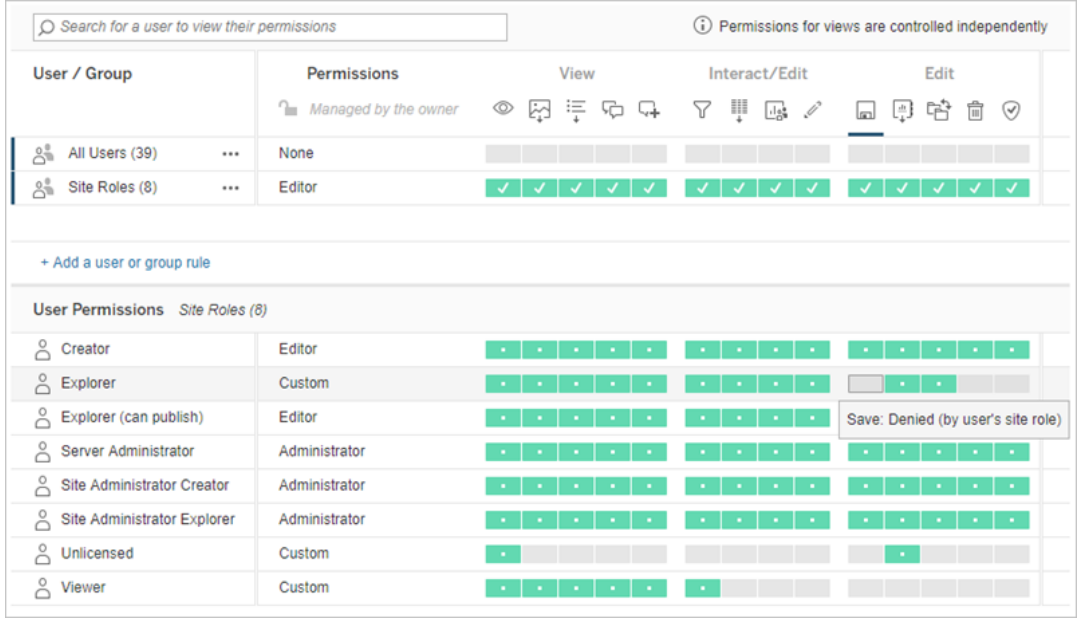

選取頂端的一個列時,就會填入有效的權限網格。請使用此方式驗證權限。將滑 鼠暫留在功能方塊上可提供有關為何對該特定使用者允許或拒絕該功能的資訊。

- 3. 若要修改現有權限規則,請開啟該列的「動作」功能表(...),然後按一下「編輯」。
- 4. 若要建立新規則:
	- a. 選取「**+** 新增使用者或群組規則」。
	- b. 如有需要,請使用右側的下拉式方塊在群組和使用者間進行變更。
	- c. 從下拉式方塊中選取群組或使用者。這樣會建立一個列,您可以在其中設 定權限規則。
- 5. 在權限規則列中,從下拉式方塊選擇現有權限角色範本,或是按一下功能來建立 自訂規則。

按一下會將功能設定為「允許」, 按兩下會設定為「拒絕」, 按第三下則會清除選擇 ( 「未指定」) 。

6. 完成後,請按一下「儲存」。

設定檢視權限

在某些情況下,在含有檢視的工作簿以外單獨設定該檢視的權限可能很實用。若要設定 已發布之檢視的權限,請巡覽到已發布之工作簿內的檢視,然後遵循上方步驟。

警告:雖然可以在工作簿內設定檢視層級權限,但強烈建議盡可能在專案( 或工作簿) 層級管理權限。對於要繼承權限的檢視,必須將專案鎖定,或者必須透過「以索引標籤 縣示工作表」發布工作簿。請參[閱允許網站使用者要求內容的存取權限](#page-789-0)以瞭解詳情。

# 權限

權限確定使用者如何與工作簿和資料來源等內容進行互動。權限是在「權限」對話方塊 中或透過 [REST](https://help.tableau.com/current/api/rest_api/zh-tw/REST/rest_api_ref_permissions.htm) API 設定。在對話方塊的頂端,權限規則會設定群組或使用者的功能。 下方的權限網格會顯示使用者的有效權限。

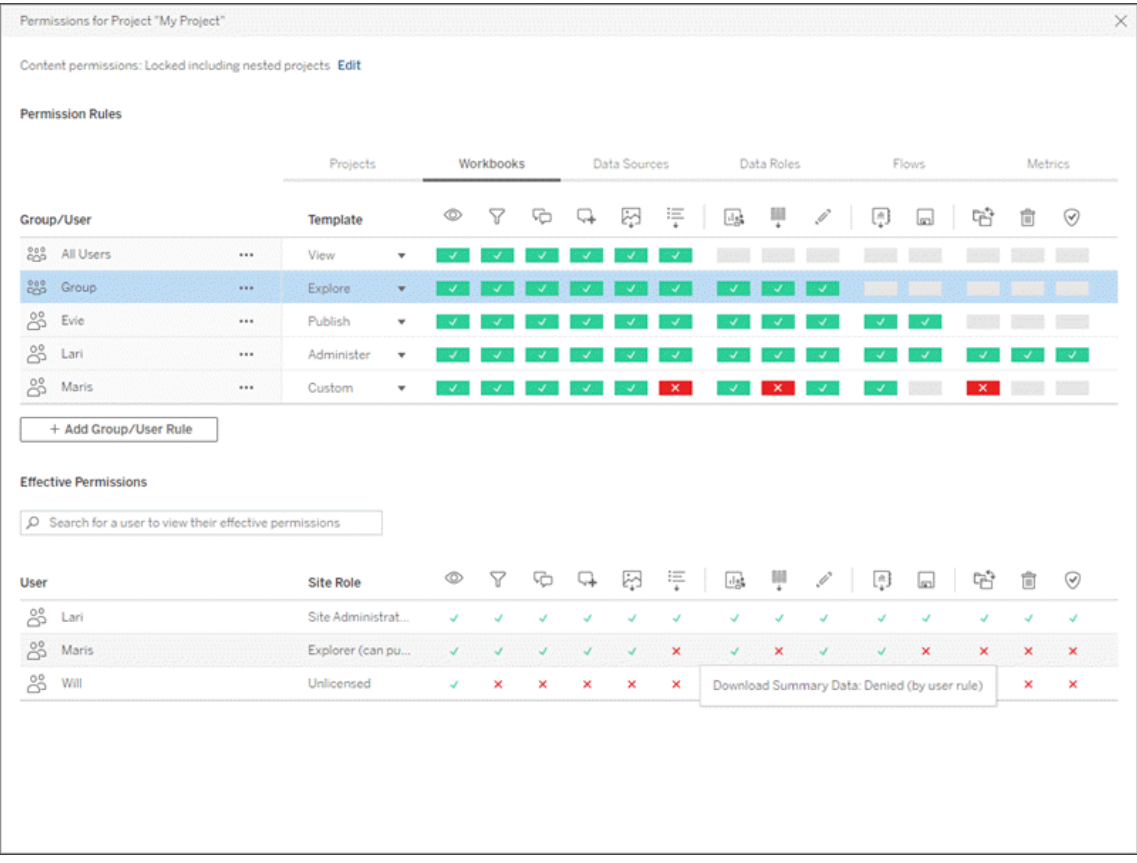

以下為幾個相互關聯的主題,會討論如何考慮、設定和管理權限。主要主題為:

- <sup>l</sup> 本主題會涵蓋基本概念、如何為專案和其他內容設定權限規則以及特定方案的 權限注意事項。
- <sup>l</sup> [權限功能和範本](#page-811-0),其中會詳細介紹用於構建權限規則的各種功能。
- <sup>l</sup> [用專案管理權限](#page-818-0),會涵蓋使用專案管理權限以及巢狀和鎖定專案如何影響權限。

- <sup>l</sup> [有效權限](#page-826-0),會涵蓋如何評估權限規則以及如何確定最終權限。
- <sup>l</sup> [權限、站台角色和授權](#page-830-0),涵蓋權限如何與網站角色和授權互動,以確定使用者可 以在網站上執行的活動。

此外,若具有 資料管理 授權,則外部資產的權限還有其他注意事項。有關詳情,請參閱 [管理外部資產的權限](#page-844-0)。

權限基本概念

### 專案和群組

Tableau 網站使用專案來組織內容,以及群組來組織使用者。當權限規則如下,管理權限 更輕鬆:

- <sup>l</sup> 在專案層級設定,而不是在個別內容上進行設定。
- <sup>l</sup> 為群組建立,而非個別建立。

只能為使用者、群組、專案或已存在的資產建立權限。有關建立使用者和群組、建立專 案及發佈內容的詳情,請參[閱管理使用者和群組](#page-692-0)[、使用專案管理內容存取權限](#page-778-0),以及[發](https://help.tableau.com/current/pro/desktop/zh-tw/publish_overview.htm) [佈資料來源和工作簿](https://help.tableau.com/current/pro/desktop/zh-tw/publish_overview.htm)。

### 功能和權限規則

權限是由功能組成:可執行檢視內容、Web 編輯、下載資料來源或刪除內容等動作。權限 規則會建立允許或拒絕使用者或群組在資產中使用的功能。

有關功能和權限規則範本的更多資訊,請參[閱權限功能和範本](#page-811-0)。

附註**:**一般談到權限時,通常會看到「使用者必須具有刪除權限」的語句。這在一般 的情況下較容易瞭解。但如果是像本文這樣的技術層級使用權限一詞時,更精確的 說法是「刪除功能」。在本主題中,我們會使用更精確的術語,也就是功能,但是您也 可能會在其他地方見到權限一詞,請務必留意。

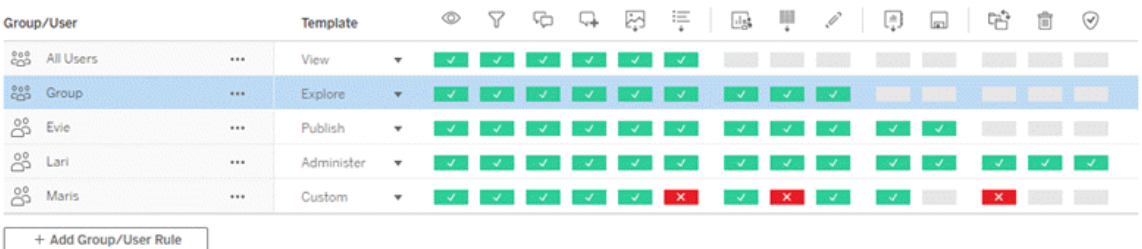

有關功能圖標及其含義的分解,請參[閱權限功能和範本](#page-811-0)。

授權等級、站台角色,以及可能多個權限規則之間的交互作用也會是最終決定使用者 可否執行某項功能的因素。對於每個使用者,這會變成其有效權限。有關詳情,請參閱 [有效權限。](#page-826-0)某些工作,例如從瀏覽器建立新工作簿( Web 製作) 或移動內容,可能需要設 定特定數個功能,而不是侷限在單一功能中。有關詳情,請參[閱特定情況的權限設定](#page-804-0)。

設定權限

在專案層級、內容層級或從 Tableau Desktop 發佈內容時,權限規則的設定會有所不同。

附註:「專案權限」一詞可能有兩種含義。專案本身有權限功能(「檢視」和「發布」), 可控制使用者如何與專案進行互動。其他內容類型也有專案層級權限規則的概 念。在本文中,「專案層級權限」是指工作簿、資料來源,以及在專案的權限對話方 塊中設定之其他資產的權限規則。這與可在特定工作簿、資料來源等設定的「內容 層級」權限規則相反。

專案層級權限

對於管理員、專案擁有者和專案主管

若要在專案層級設定權限:

- 1. 巡覽至專案
- 2. 開啟「動作」功能表 (...), 然後按一下「權限」。

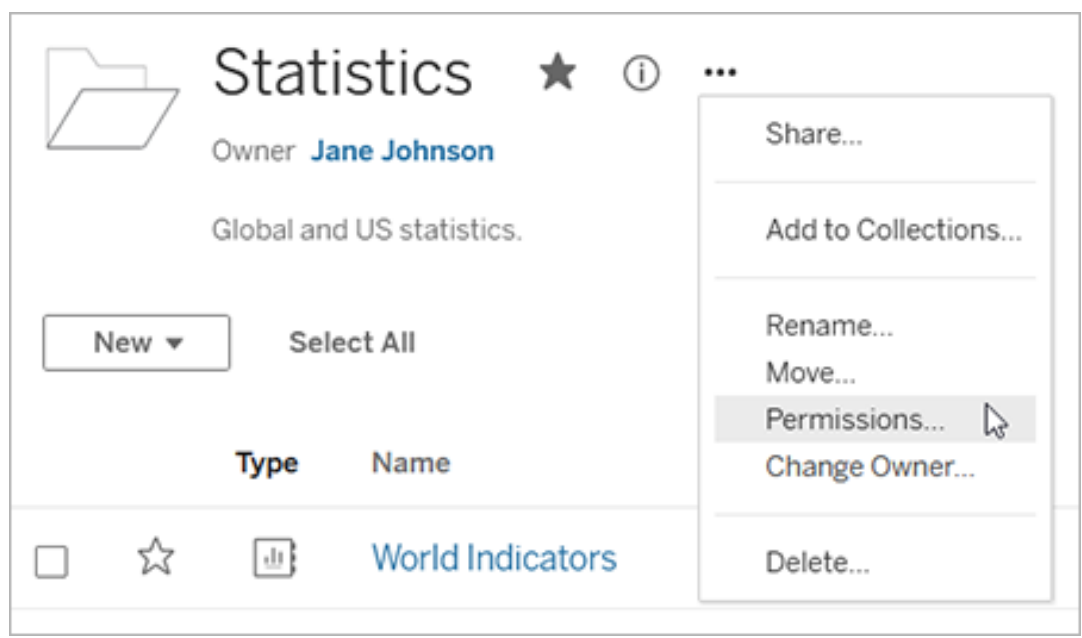

「權限」對話方塊隨即開啟。此對話方塊有兩個主要區域:頂端為權限規則,下方為 有效權限網格。每種內容類型都有一個索引標籤。下圖顯示「工作簿」索引標籤。

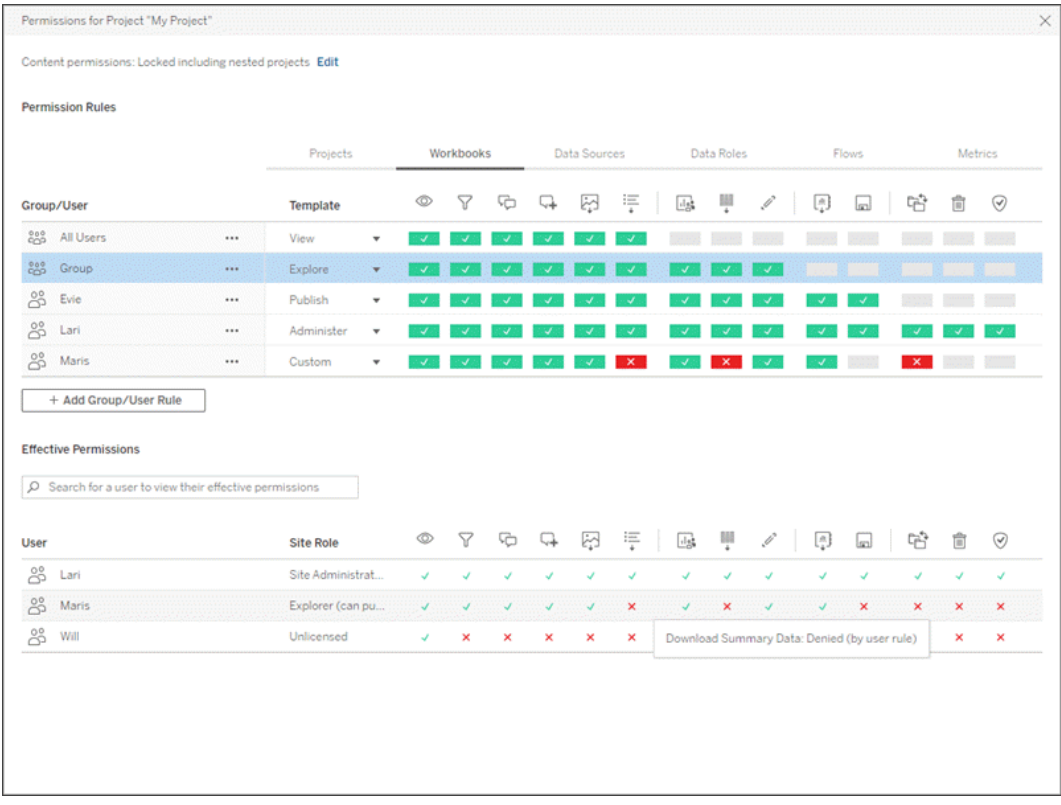

選取頂端的一個列時,就會填入有效的權限網格。請使用此方式驗證權限。暫留 可提供為何允許或拒絕該特定使用者使用功能的相關資訊。

- 3. 若要修改現有的權限規則,請針對該內容類型選取適用的索引標籤,並按一下某 項功能。
- 4. 要建立新規則,請按一下「**+** 群組**/**使用者規則」,並開始鍵入以搜尋群組或使用 者。每個索引標籤均可從下拉式方塊中選擇現有的範本,或按一下功能以建立自 訂規則。

按一下會將功能設定為「允許」, 按兩下會設定為「拒絕」, 按第三下則會清除選取 內容「未指定」) 。

- 5. 完成後,請按一下「儲存」。
	- <sup>l</sup> 如果選取「無」模板,按鈕將顯示「刪除規則」。

為所有內容類型設定專案權限

請記住,專案的權限對話方塊包含每種內容類型的索引標籤。必須在專案層級為每種 內容類型設定權限**,**否則使用者將被拒絕存取該內容類型。只有在明確允許的情況下,

才能為使用者授予功能。狀態為「未指定」的功能會導致拒絕。

提示:每次在專案層級建立權限原則時,請確保瀏覽所有內容類型索引標籤。

配置資產權限設定

在專案層級設定的權限規則做為該專案及其包含的任何巢狀專案中儲存之內容的預設 值。這些專案層級的預設規則是否統一且可以編輯取決於資產權限設定。您可以透過兩 種方式配置此設定,「鎖定」或「可自訂」。有關詳情,請參[閱鎖定資產權限](#page-820-0)。

內容層級權限

適用於管理員、專案主管和內容擁有者

如果資產權限為可以自訂,則可以修改個別內容的權限。以下資訊與鎖定專案中的資產 無關。有關詳情,請參閱[鎖定資產權限。](#page-820-0)

提示:雖然能夠在可自訂專案中對個別資產設定權限,但我們建議在專案層級管理權 限。

<span id="page-800-0"></span>为資產设定權限

- 1. 巡覽至資產( 工作簿、資料來源、或流程)
- 2. 開啟「動作」功能表 (...), 然後按一下「權限」。

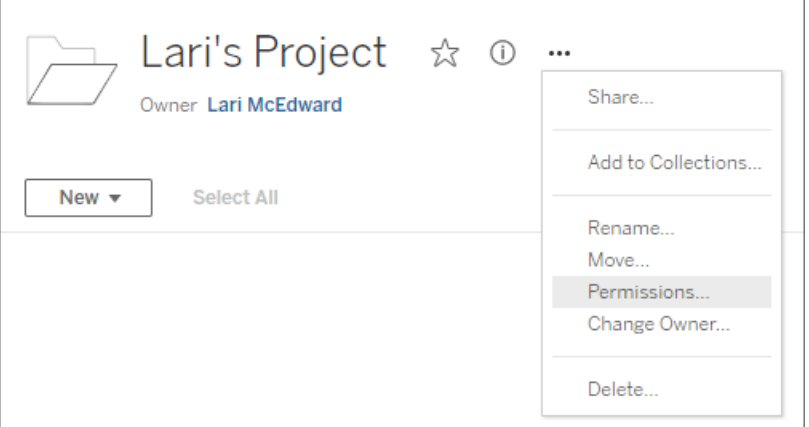

「權限」對話方塊隨即開啟。此對話方塊有兩個主要區域:頂端為權限規則,下方 為有效權限網格。( 請注意,頂部缺少索引標籤 - 內容層級權限對話沒有索引標 籤。)

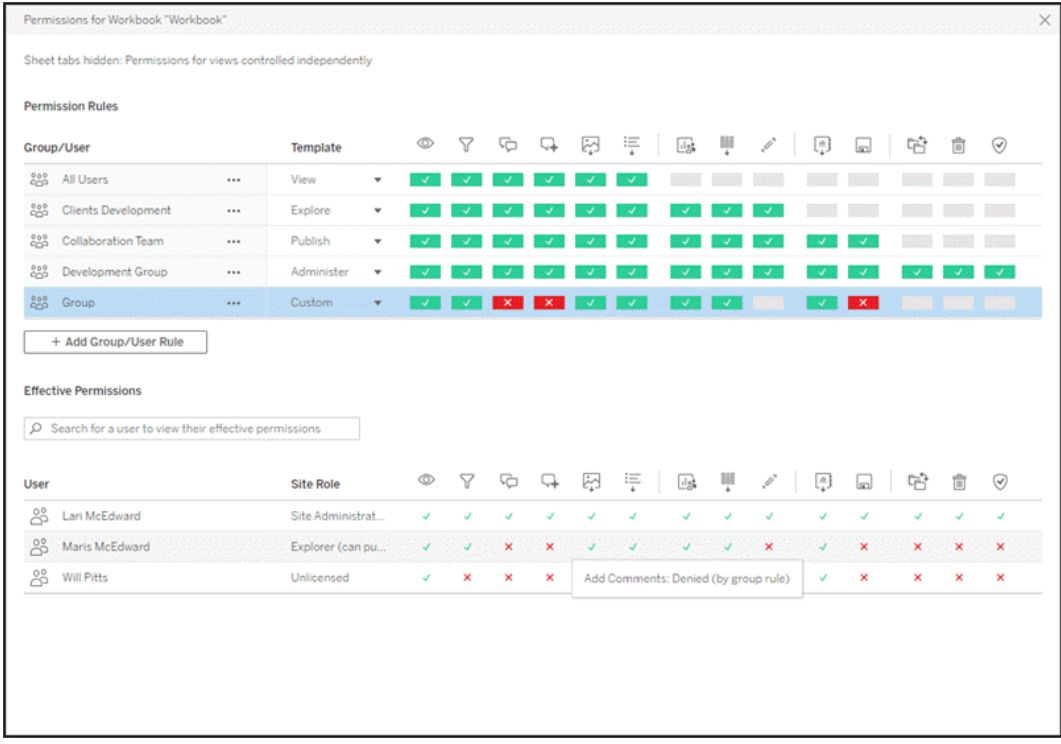

選取頂端的一個列時,就會填入有效的權限網格。請使用此方式驗證權限。暫留 在功能方塊上方,可提供為何允許或拒絕該特定使用者使用功能的相關資訊。

- 3. 若要修改現有權限規則,請按一下功能。
- 4. 要建立新規則,請按一下「**+** 群組**/**使用者規則」,並開始鍵入以搜尋群組或使用 者。從下拉式功能表中選擇現有的範本,或按一下功能以建立自訂規則。

按一下會將功能設定為「允許」, 按兩下會設定為「拒絕」, 按第三下則會清除選取 内容(「未指定」)。

- 5. 完成後,請按一下「儲存」。
	- <sup>l</sup> 如果選取「無」模板,按鈕將顯示「刪除規則」。

設定檢視的權限

提示:雖然可以在工作簿中設定檢視層級的權限,但強烈建議在專案層級(或必要時在 工作簿層級) 管理權限。

如果發布的工作簿已勾選「將試算表顯示為索引標籤」,該工作簿中的檢視將繼承為該 工作簿設定的所有權限。檢視的權限對話方塊將會是唯讀的。

在某些情況下,在包含檢視的工作簿以外單獨指定該檢視的權限,可能會很有幫助。如 果為發佈的工作簿取消勾選「將試算表顯示為索引標籤」(隱藏試算表),檢視將透過工 作簿權限啟動,但之後將是獨立的,並且可以獨立設定。請注意,這表示如果為工作簿 修改權限規則,這些變更將不會套用到檢視:每個檢視的權限都需要個別管理。

有關詳情,請參閱[顯示或隱藏工作表索引標籤](#page-809-0)。

發行時設定權限

若為內容發行者

如果資產權限為可自訂,則從 Tableau Desktop 發佈時,可以設定個別內容的權限。以下 資訊與鎖定專案中的內容無關。有關詳情,請參閱[鎖定資產權限。](#page-820-0)

提示:雖然能夠在可自訂專案中對個別資產設定權限,但我們建議在專案層級管理權 限。

- 1. 在發行對話方塊中, 按一下「權限」的「編輯」連結。 如果無法使用「編輯」連結,表示權限已鎖定至專案,除了專案擁有者、專案主管 或管理員之外,便無法修改。
- 2. 「新增/編輯權限」對話方塊會顯示任何現有的權限規則。按一下「新增」以新增權 限規則, 或按一下「編輯」以修改現有的權限規則
	- a. 從左側窗格選取群組或使用者。您可以展開群組,以查看包含的使用者。
	- b. 使用右側窗格頂端的選取器來選擇現有的範本,或使用選項按鈕來建立自 訂規則。

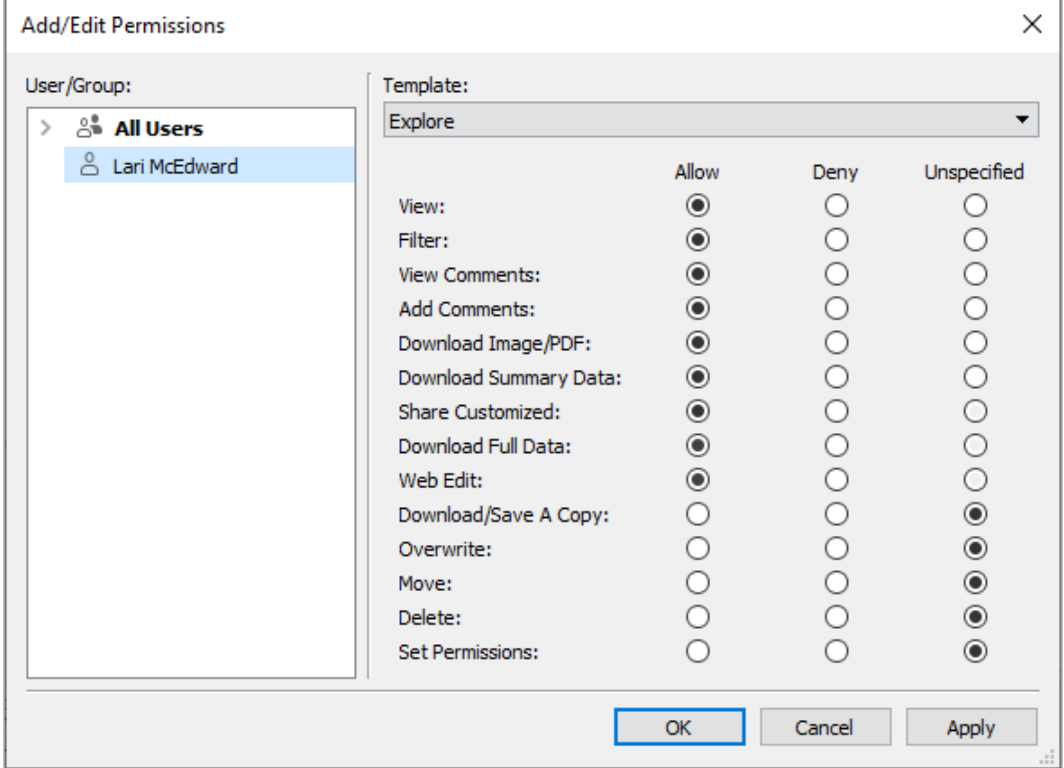

請注意,您無法從發行對話方塊檢查有效權限。

3. 完成後,請按一下「確定」,然後繼續發佈。

附註:從 Tableau Prep Builder 發行流程時,無法設定權限。若要設定流程的權限, 請參閱 傳案層級權限》或 的容層級權限》中的步驟。

清除「所有使用者」群組

預設情況下,所有使用者都會新增至具有內容基本權限的「所有使用者」群組。若要在 建立自己的權限規則時能從乾淨的版面開始,建議您刪除整個規則或編輯「所有使用 者」的規則,以移除任何權限( 將權限角色範本設為「無」) 。透過降低套用至任何指定使 用者的規則數目,進而讓有效權限更容易理解,有助於降低日後可能發生的任何混淆。

<span id="page-804-0"></span>特定情況的權限設定

某些動作需要權限功能的組合,可能也需要站台角色。下列是一些常見的情況及其必要 的權限設定

儲存、發布和覆寫

在權限的內容中,儲存實際上為發佈。因此,「覆寫」和「儲存副本」功能只能提供給具有 管理員、Creator 或 Explorer( 可發佈) 站台角色的使用者。Explorer 或 Viewer 站台角色無 法發布、覆寫或儲存副本。

- 專案的「發布」功能可讓使用者將內容發布到該專案。
- <sup>l</sup> 「覆寫」功能可讓使用者儲存現有的內容。儲存內容後,使用者將成為該內容的所 有者。「覆寫」功能還允許使用者編輯現有內容的次要方面,例如指標描述或資料 角色同義詞。以這種方式編輯現有內容不會變更內容的所有者。
- <sup>l</sup> 「儲存副本」功能可讓使用者儲存內容的新副本。通常,這會結合 Web 製作來完 成,表示使用者可以儲存其修改。

請特別注意,使用者無法針對內容執行「儲存」或「另存新檔」,除非他們至少具有一個專 案的「發佈」功能,因為所有內容都必須發布到專案中。如果專案層級沒有「發布」功能, 則無法發布內容。

在 Web 編輯中,只有內容擁有者看得到「檔案」功能表中的「儲存」選項。如果使用者沒 有「覆寫」功能( 可讓他們儲存內容) ,則必須使用「檔案 **>** 另存新檔」,並將工作簿命名為 完全相同的名稱。系統會出現提示,警告他們即將要覆寫現有內容( 這是他們可以執行 的操作)。相反地,僅具有「儲存副本」功能的使用者若嘗試使用相同名稱,則會收到錯 誤,指出他們沒有權限來覆寫現有內容。

如果不是內容擁有者的使用者覆寫內容,則會成為擁有者,並繼承所有權限。原始擁有 者對內容的存取權限便會由他們的使用者權限決定,而非擁有者身分。

附註:「下載工作簿**/**儲存副本」是工作簿的聯合功能。可以將此功能授予 Explorer, 但他們只能下載工作簿,而不能儲存副本。將此功能授予 Explorer( 可發佈) 、Creator 或管理員站台角色,讓他們能夠下載工作簿和儲存副本。

<span id="page-805-0"></span>Web 編輯和 Web 製作

Web 編輯和 Web 製作可讓使用者直接在瀏覽器中編輯或建立工作簿。

權限功能稱為「*Web* 編輯」,而網站設定則稱為「*Web* 製作」。本節會稱任何 Web 型編輯 或發佈動作為 *Web* 製作。

若要啟用此功能,有數個需求。

- <sup>l</sup> 網站設定:整個 Tableau 網站必須開啟 Web 製作功能。請參閱[設定網站的](https://help.tableau.com/current/server/zh-tw/web_author_enable.htm) Web 製 [作存取權限。](https://help.tableau.com/current/server/zh-tw/web_author_enable.htm)如未啟用此設定,即使使用者具有 *Web* 編輯功能,也無法從瀏覽器 建立新工作簿或編輯現有工作簿。
- <sup>l</sup> 使用者站台角色:使用者必須具有適當的站台角色。
	- <sup>l</sup> Viewer 一律不能執行 Web 編輯。
	- 可將 Web 編輯功能授予 Explorer, 但無法發布。事實上, 他們可以使用 Web 編輯,根據現有內容來動態回答更深入的問題,但是無法儲存其編 輯。
	- <sup>l</sup> Explorer( 可發佈) 或網站管理員 Explorer 可以發行,但只能使用已發行至網 站的資料。
	- Creator、網站管理員 Creator 和伺服器管理員可以發佈和建立新的資料來 源。
- <sup>l</sup> 權限功能:使用者必須依據所需功能,具備必要權限功能。

必要的權限功能設定

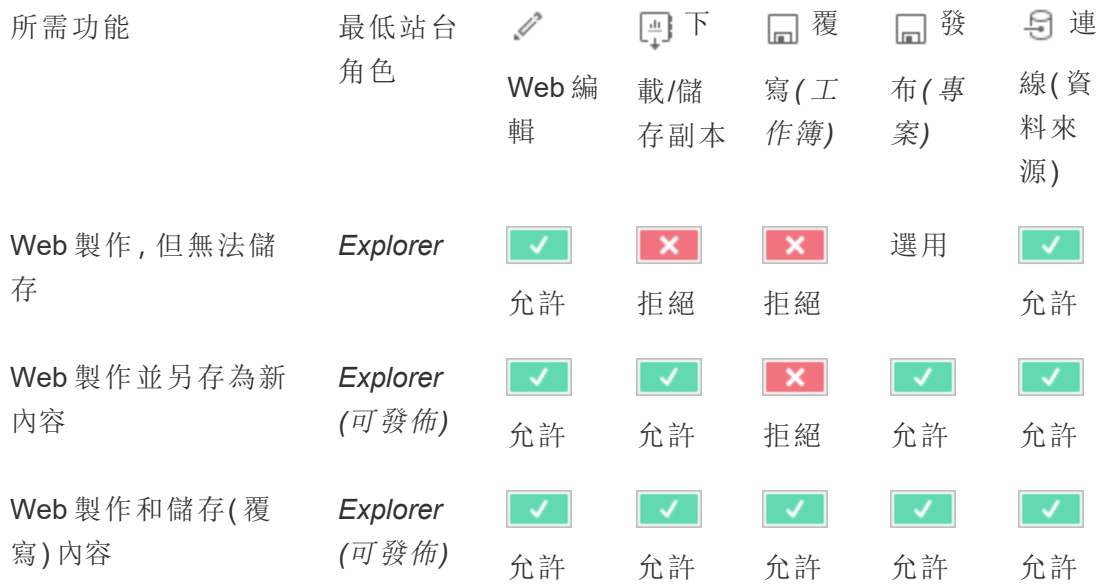

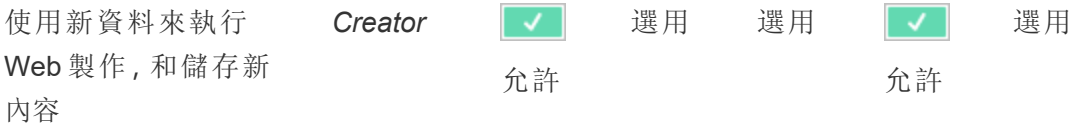

<span id="page-806-0"></span>選用表示此功能不涉及所需功能

發行的 Tableau 資料來源的資料存取

發佈至 Tableau 網站的資料來源可以具有原生驗證以及 Tableau 環境內的權限。

將資料來源發佈至 Tableau 站台後,發佈者可以選擇如何 [設定存取發佈資料的認證](https://help.tableau.com/current/pro/desktop/zh-tw/publishing_sharing_authentication.htm#workbook-connections-to-tableau-data-sources),這 會決定資料來源認證的處理方式( 例如使用者必須登入資料庫或輸入 Google 試算表的 認證) 。此驗證由持有資料的技術所控制。發行資料來源之後,驗證便可內嵌,或資料來 源發行者可以選擇提示使用者輸入資料來源的認證。有關詳情,請參閱「[發佈資料來](https://help.tableau.com/current/pro/desktop/zh-tw/publish_datasources.htm#publishing-steps) [源](https://help.tableau.com/current/pro/desktop/zh-tw/publish_datasources.htm#publishing-steps)」。

還有資料來源功能可允許或拒絕使用者查看( 「檢視」) 和連線( 「連線」) 至在 Tableau 環 境中的發行資料來源。這些功能的設定方式如同 Tableau 中的任何其他權限。

發佈使用發行資料來源的工作簿時,作者可以控制 Tableau 驗證對工作簿使用者的執行 方式。作者可將工作簿的存取權限設為發行資料來源,不論是內嵌密碼(使用作者對資 料來源的「連線」存取權限)或提示使用者(使用可查看工作簿之人員的「連線」存取權 限) ,這可能還需要資料來源驗證。

- · 將工作簿設為「內嵌密碼」時,作者對資料來源的存取權限,會決定檢視工作簿的 任何人看到的資料。
- 如果工作簿設為「提示使用者」,則會檢查資料來源的存取權限(由 Tableau 控 制) 。使用工作簿的人員必須具有發行資料來源的「連線」功能,才能看到資料。如 果發行資料來源也設為「提示使用者」,則 Viewer 還必須為輸入資料來源本身的 認證。

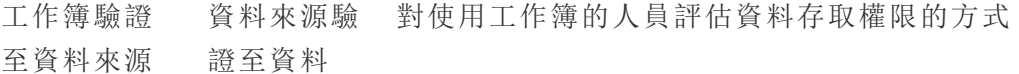

- 內嵌密碼 內嵌密碼 使用者就如同工作簿作者,可查看資料
- 內嵌密碼 提示使用者 使用者就如同工作簿作者,可查看資料。( 系統會提示

作者輸入資料來源驗證,而非使用者。)

提示使用者 內嵌密碼 使用者本身必須擁有發行資料來源的「連線」功能

提示使用者 提示使用者 使用者本身必須擁有發行資料來源的「連線」功能,且 系統會提示他們輸入基礎資料的認證

請注意,這適用於使用工作簿的情形,而不適用於 Web 編輯。若要 Web 編輯,使用者 必須擁有自己的「連線」功能。

有關在發佈 Tableau 內容( 例如使用虛擬連線的資料來源或工作簿) 時內嵌密碼的資 訊,請參閱 Tableau Server 說明中的[虛擬連線。](https://help.tableau.com/current/server/zh-tw/publishing_sharing_authentication.htm#virtual-connection-embedded-password)

<span id="page-807-0"></span>移動內容

若要移動項目,請開啟其「動作」功能表 (...),然後按一下「移動」。為項目選取新專案, 然後按一下「移動資產」。如果無法使用「移動」,或沒有可用的目的地專案,請確認符合 適當條件:

- <sup>l</sup> 管理員始終可將資產和專案移動至任何位置。
- <sup>l</sup> 專案主管和專案擁有者可以在自己的專案間移動資產和巢狀專案。 <sup>l</sup> 請注意,若非管理員,則無法將專案移動至上層專案
- <sup>l</sup> 只有在符合下列三項需求時,其他使用者才能移動資產:
	- Creator 或 Explorer(可發佈) 站台角色。
	- 目的地專案的發布權限( 「檢視」和 「發布」功能)
	- 内容擁有者,或具備「移動」功能(若為工作簿及流程)。

移動具有表的資料庫時,使用者必須同時擁有資料庫及其表的「移動」功能。

有關在移動內容和項目時如何處理權限的資訊,請參閱[移動專案和內容。](#page-823-0)

指標

#### 淘汰舊版指標功能

Tableau 的舊版指標功能於 2024 年 2 月在 Tableau Cloud 和 Tableau Server 版本 2024.2 中已淘汰。2023 年 10 月,Tableau 已淘汰在 Tableau Cloud 和 Tableau Server 版本 2023.3 中內嵌舊版指標的功能。借助 Tableau Pulse,我們開發了一種改進的體驗來追

蹤指標和對資料提出問題。有關詳細資訊,請參閱使用 Tableau Pulse [建立指標](https://help.tableau.com/current/online/zh-tw/pulse_create_metrics.htm)以瞭解新 的體驗,以及[建立指標並進行疑難排解](https://help.tableau.com/current/online/zh-tw/metrics_create.htm)( 已淘汰) 以瞭解此淘汰的功能。

指標是從已發佈工作簿中的檢視所建立。使用者符合以下條件,就能建立指標:

- 擁有 Creator 或 Explorer(可發佈) 站台角色
- <sup>l</sup> 擁有專案發佈能力
- <sup>l</sup> 擁有相關工作簿建立**/**重新整理指標的能力

有關詳情,請參閱[建立指標並進行疑難排解](#page-1319-0)( 已淘汰) 和[為指標設定](#page-1922-0)。

附註**:**在 2021.3 之前,在檢視上建立指標的功能由「下載完整資料」功能控制。

由於指標是獨立的內容,因此指標的權限需從建立指標的檢視來源位置中加以獨立管 理,這點還請留意。( 這項特性和資料驅動型警示及訂閱不同,上述兩者只能在使用者具 有檢視本身的正確權限時才能查看警示或訂閱的內容。)

儘管指標的功能非常簡單明瞭,但您仍應慎重看待「檢視」功能。在權限受限的工作簿 中,此功能可能會成為使指標的權限更開放的基礎。為了保護敏感資料,建議您拒絕為 特定工作簿建立指標。

從所有者角度顯示資料的指標

建立指標時,可以從該檢視中獲取您對資料的看法。這代表任何可以存取指標的使用者 都會看到顯示的資料。如果根據憑證篩選檢視中的資料,您看到的資料可能與其他使用 者在存取同一檢視時看到的不同。如果擔心暴露您對資料的看法,請限制指標的「**檢視」** 功能。

資料詮釋

當「資料詮釋」可用時,使用者可以在檢視中選取一個標記,然後按一下標記的工具提示 功能表中的執行「資料詮釋」。必須啟用設定組合才能在編輯模式和檢視模式下使用「資 料詮釋1。

作者在編輯模式下執行「資料詮釋」或編輯「資料詮釋」設定的要求:

- · 站台設置:將「資料詮釋」可用性設定為「啟用」。預設情況下處於啟用狀態。
- 站台角色: Creator 或 Explorer (有發佈權限者)
- <sup>l</sup> 權限:「執行資料詮釋」功能設定為「允許」 。預設情況下未指定。若在 Tableau 版 本 2022.2 或更高版本中開啟使用此權限的工作簿( Tableau 版本 2022.1 或更低版 本) ,則必须將「執行資料詮釋」功能重設為「允許」。

附註**:**Creator 或 Explorer( 有發佈權限者) 的「下載完整資料」功能控制他們可否在 「極值」詮釋中看到「檢視完整資料」選項。Viewer 永遠無法使用「下載完整資料」功 能。但是,當在「資料詮釋」設定中啟用「極值」詮釋類型時,所有使用者都可以看到 記錄層級的詳細資訊。

所有使用者在視圖模式下執行「資料詮釋」的要求:

- 站台設置:將「資料詮釋」可用性設定為「啟用」。預設情況下處於啟用狀態。
- 站台角色: Creator、Explorer 或 Viewer
- <sup>l</sup> 權限:「執行資料詮釋」功能設定為「允許」 。預設情況下未指定。若在 Tableau 版 本 2022.2 或更高版本中開啟使用此權限的工作簿( Tableau 版本 2022.1 或更低版 本) ,則需要將「執行資料詮釋」功能重設為「允許」。

<span id="page-809-0"></span>顯示或隱藏工作表索引標籤

在已發佈內容的環境中,工作表索引標籤( 也稱為索引標籤式檢視) 與 Tableau Desktop 中的工作表索引標籤是不同的概念。在 Tableau Desktop 中顯示和隱藏工作表索引標籤 意味著可以在製作環境中隱藏工作表。有關詳情,請參閱[管理儀表板和故事中的試算](https://help.tableau.com/current/pro/desktop/zh-tw/environ_workbooksandsheets_sheets_hideshow.htm) [表](https://help.tableau.com/current/pro/desktop/zh-tw/environ_workbooksandsheets_sheets_hideshow.htm)。

顯示和隱藏已發佈內容的工作表索引標籤(開啟或關閉索引標籤式檢視) 意味著可以在 已發佈的工作簿中巡覽。顯示工作表索引標籤時,發布內容在每個檢視的頂部具有巡 覽工作表索引標籤。

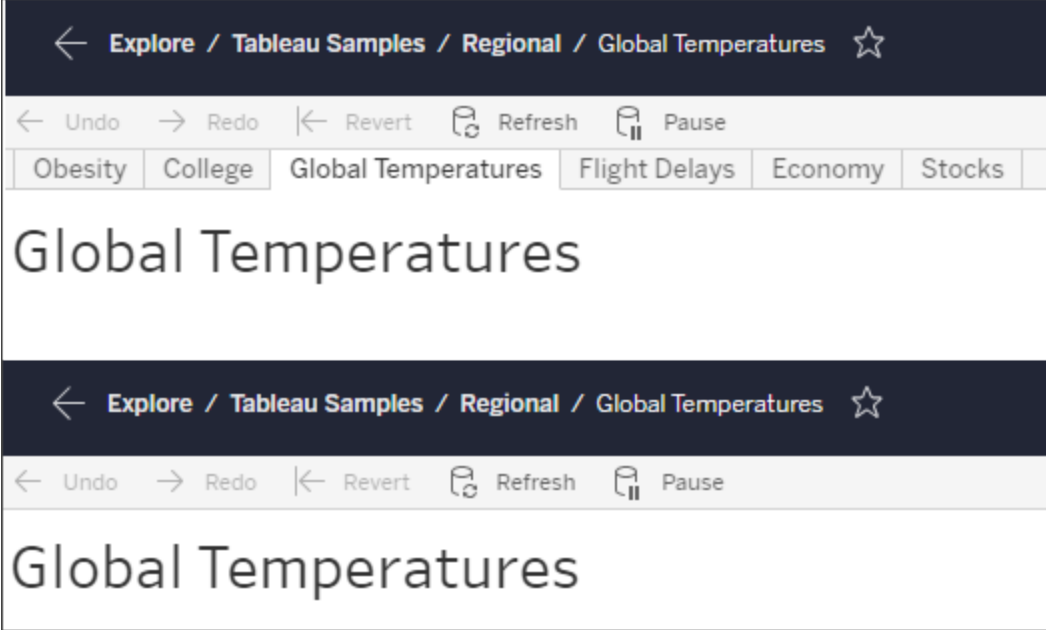

此設定還會影響權限的執行方式,並且可能會影響安全性( 請參閱附註) 。

附註**:**可以具有檢視的「檢視」功能,即使不具有包含該檢視的工作簿或專案的「檢 視」功能。通常,若使用者缺乏專案和工作簿的「檢視」功能,則他們不會知道這些資 產存在。但是,若使用者具有檢視的「檢視」功能,則他們可能能夠在查看檢視時(例 如在軌跡瀏覽中) 查看專案和工作簿名稱。這是預期和可接受的行為。

關閉索引標籤式檢視,以允許單獨的檢視權限

有時候,在包含檢視的工作簿以外單獨指定這些檢視的權限,可能會有幫助,但不建議 以此作為一般作法。為此,必須滿足三個條件:

- 1. 必須發佈工作簿 無法在發佈期間設定檢視權限。
- 2. 工作簿必須位於可自訂的專案中。
- 3. 工作簿無法將工作表顯示為索引標籤( 必須隱藏索引標籤式檢視) 。

當工作簿顯示為索引標籤時,所有檢視都會繼承工作簿的權限,而工作簿權限若有任何 變更,都會影響所有檢視。若可自訂專案中的工作簿未顯示索引標籤式檢視**,**則所有檢

# 視在發佈時都會取得工作簿的權限**,**但隨後對工作簿的權限規則所做的任何變更 都不 會被這些檢視繼承。

若將工作表的組態變更為已發布工作簿的索引標籤,則權限模型也會受到影響。「顯示 索引標籤」將會覆寫任何現有的檢視層級權限,並恢復所有檢視的工作簿層級權限。 「隱藏索引標籤」會中斷工作簿及其檢視之間的關係。

- <sup>l</sup> 若要將工作表設定為已發佈工作簿的索引標籤,請開啟工作簿的「動作」功能表 (...),然後選取「索引標籤式檢視」。按照需求選擇「顯示索引標籤」或「隱藏索引標 籤」。
- <sup>l</sup> 若要在發佈期間將工作表設為索引標籤,請參[閱將工作表顯示為索引標籤](https://help.tableau.com/current/pro/desktop/zh-tw/publish_workbooks_howto.htm#show-sheets-as-tabs)。
- <sup>l</sup> 若要設定檢視層級權限,請參閱[为資產设定權限](#page-800-0)。

重要提示:在可自訂的專案中,若已隱藏巡覽工作表索引標籤( 即關閉索引標籤式檢 視) ,則不會套用對工作簿層級權限的任何修改。必須在單個檢視上變更權限。

集合

<span id="page-811-0"></span>有關「集合」中管理權限的詳情,請參閱 [集合。](#page-825-0)

## 權限功能和範本

權限是由功能所組成,或是能夠在內容上執行指定的動作,例如檢視、篩選、下載或刪 除。對話方塊之「權限規則」區域中的每一列是權限規則。權限規則是針對該列的群組 或使用者之每項功能( 允許、拒絕或未指定) 的設定。權限規則具備可用的範本,使其更 容易快速指派功能。也可以複製和貼上權限規則。

附註:在專案的權限對話方塊中,每種內容類型都有索引標籤:專案、工作簿、資料 來源、資料角色、流程、資料問答濾鏡、指標以及—若您有資料管理—虛擬連線、資 料庫和表。( 虛擬連線已在 Tableau Server 2021.4 和 Tableau Cloud 2021 年 12 月中 新增。資料庫和表已在 Tableau Server 2022.3 和 Tableau Cloud 2022 年 10 月中新 增。) 新增權限規則時,所有內容類型中所有功能的預設值為「未指定」。若要允許 或拒絕每種內容類型的功能,您必須依次前往每個索引標籤。在特定內容的權限對 話方塊中,沒有索引標籤,而且權限規則僅適用於該內容。

範本

範本會根據常見的使用者情況,將經常指派的功能集合分組在一起:「檢視」、「探索」、 「發布」,以及「管理」。指派範本會將其包含的功能設為「允許」,其餘設為「未指定」。範 本是累計的,因此「探索」範本包括「檢視」範本中的所有內容以及其他功能。所有內容也 具有「無」的範本(其將所有功能設為「未指定」)和「拒絕」(其將所有功能設為「拒絕」)。

範本是一個起點,可以在套用之後進行調整。您也可以完全不使用範本來授予或拒絕功 能。在這兩種情況下, 範本欄將顯示「自訂」。

#### 複製和貼上權限

如果有一項權限規則需要指派給多個群組或使用者,則可以將一項規則複製並貼到另 一項規則。您無法複製涉及「專案主管」狀態的規則,或貼到該規則。

- 1. 針對您要從中複製的現有規則開啟「動作」功能表 (...),並選取「複製權限」。只有 在規則未處於編輯模式時,才提供此選項。
- 2. 選取要貼上的現有規則。您也可以按一下「**+**新增群組**/**使用者規則」,並選取群組 或使用者,以建立新規則。
- <span id="page-812-0"></span>3. 開啟「動作」功能表 (...), 然後選取「貼上權限」。

#### 功能

每個內容類型都有特定的功能:

#### 專案

專案只有兩個功能和兩個範本。有關專案主管和如何進行指派的詳情,請參[閱專案管](#page-818-1) [理。](#page-818-1)

## 檢視範本

使用者可透過「檢視」查看專案。如果尚未授予使用者檢視功能,則使用者看不到專 案。授予專案的檢視功能並非表示使用者可以看到專案中的任何內容,而意味著專案本 身的存在。

發佈範本

使用者可透過「發佈」將內容從 Tableau Desktop 或 Tableau Prep Builder 發佈至專案。 也需要發布功能才能將內容移動至專案,或將內容儲存至 Web 製作的專案。

工作簿

檢視範本

使用者可透過「檢視」查看工作簿或檢視。如果尚未授予使用者檢視功能,則使用者 看不到工作簿。

使用者可透過「篩選」與檢視中的篩選條件互動,包括「僅保留」和「排除」篩選條件。 缺少此功能的使用者不會看到檢視中的篩選條件控制項。

使用者可透過「檢視註解」與工作簿中的檢視相關的註解。

□→ 使用者可透過「新增註解」為工作簿中的檢視新增註解。

使用者可透過「下載影像**/PDF**」將各個檢視下載為 PNG、PDF 或 PowerPoint。

使用者可透過「下載摘要資料」在檢視或所選取的標記中檢視彙總資料,以及下載 資料( .CSV 格式) 。

探索範本

使用者可透過「共用自訂」將其自訂檢視新增到工作簿上可見的「其他檢視清單」 中。

• 此功能被拒絕時, 使用者在建立自訂檢視時將不會看到「對其他人可見」選項。有 關詳情,請參閱[使用自訂檢視。](https://help.tableau.com/current/pro/desktop/zh-tw/customview.htm)此功能不會影響透過共用對話方塊或透過複製連 結共用自訂檢視。

使用者可透過「下載完整資料」在檢視或其選取的標記中檢視基礎資料,以及下載資 料( .CSV 格式) 。

使用者可透過「**Web** 編輯」在瀏覽器式製作環境中編輯檢視。

- <sup>l</sup> 附註:在瀏覽器中建立新內容,或從 Web 編輯介面儲存檢視,需要特定的功能組 合。有關詳情,請參閱 Web [編輯和](#page-805-0) Web 製作。
- <sup>l</sup> 您也必須針對整個站點啟用「Web 編輯」功能,否則連允許使用此功能的使用者都 無法執行 Web 編輯。有關詳情,請參閱設定網站的 Web [製作存取權限](https://help.tableau.com/current/server/zh-tw/web_author_enable.htm)。

使用者可透過「執行資料詮釋」在編輯和視圖模式下對標記執行「資料詮釋」。

<sup>l</sup> 請注意,要在使用者選取工作簿中的標記時將「資料詮釋」顯示為選項,還必須啟 用該功能作為站台設定。要在視圖模式下使用「資料詮釋」,作者還必須在「資料詮 釋」設定中的工作簿中允許該功能。有關更多資訊,請參閱控制「[資料詮釋](https://help.tableau.com/current/pro/desktop/zh-tw/explain_data_control_access.htm)」的存 [取。](https://help.tableau.com/current/pro/desktop/zh-tw/explain_data_control_access.htm)

發佈範本

使用者可透過「下載工作簿**/**儲存副本」下載已封裝工作簿( TWBX 格式) 。可讓使用者 從 Web 編輯介面將複本儲存( 發佈) 為新的工作簿。

使用者可透過「覆寫」覆寫( 儲存) 伺服器上的內容或資產。

<sup>l</sup> 允許時,使用者可重新發佈工作簿、資料來源或流程,或在 Web 製作過程中儲存 工作簿或流程,進而成為擁有者並獲得所有權限。擁有權發生此變更後,原始擁 有者對工作簿的存取權限由他們的權限決定,就像任何其他使用者一樣。

建立**/**重新整理指標可讓使用者在工作簿中的檢視上建立指標,並可讓使用者重新 整理從這些檢視建立的任何指標。Tableau Cloud 的舊指標功能於 2024 年 2 月在 Tableau Cloud 和 Tableau Server 版本 2024.2 中已淘汰。有關詳情,請參閱[建立指標並進](https://help.tableau.com/current/online/zh-tw/metrics_create.htm) [行疑難排解](https://help.tableau.com/current/online/zh-tw/metrics_create.htm)( 已淘汰) 。

管理範本

使用者可透過「移動」在專案之間移動工作簿。有關詳情,請參[閱移動內容。](#page-807-0)

面使用者可透過「刪除」刪除工作簿。

使用者可透過「設定權限」建立工作簿的權限規則。

檢視

在不位於鎖定專案,不為巡覽顯示工作表為索引標籤的工作簿中,檢視( 工作表、儀表 板窗格、本文) 會繼承發行時的工作簿權限,但對權限規則所做的任何變更都必須在個 別檢視上執行。檢視功能與工作簿的檢視功能相同,除了「覆寫」、「下載工作簿**/**儲存副 本」和「移動」,這些功能只能在工作簿層級使用。

建議您盡可能顯示巡覽工作表索引標籤讓檢視能夠繼續從工作簿繼承權限。

資料來源

檢視範本

使用者可透過「檢視」查看伺服器上的資料來源。

使用者可透過「連線」連線至 Tableau Desktop、Tableau Prep Builder、資料問答 (Ask Data) 或 Web 編輯的資料來源。

- <sup>l</sup> 如果工作簿作者在發布的工作簿中,將他們的認證內嵌到發行資料來源中,則實 際上是内嵌了「連線」功能。因此,不論他們自己與資料來源的「連線」功能為何, 使用者都可以看到工作簿中的資料。如果工作簿作者沒有將他們的認證內嵌到 發行資料來源中,則使用者自己需有資料來源的「連線」功能,才能使用工作簿。 有關詳情,請參閱發行的 Tableau [資料來源的資料存取](#page-806-0)。
- <sup>l</sup> 使用者必須具有資料來源的「連線」功能,才能使用資料問答 (Ask Data) 和建立 「資料問答」(Ask Data) 濾鏡。有關詳情,請參[閱啟用網站和資料來源的](https://help.tableau.com/current/pro/desktop/zh-tw/ask_data_enable.htm#ensure-that-users-can-access-a-data-source)「資料問 答」(Ask [Data\)](https://help.tableau.com/current/pro/desktop/zh-tw/ask_data_enable.htm#ensure-that-users-can-access-a-data-source)。

探索範本

使用者可透過「下載資料來源」從伺服器下載資料來源( TDSX 格式)

<sup>l</sup> 用於 Microsoft Analysis Services 或 Oracle Essbase 連線等的 Cube 資料來源必須 在本機使用。若要將發行資料來源下載到 Tableau Desktop,使用者必須具有「下 載」功能。有關詳情,請參閱 [多維資料集資料來源。](#page-892-0)

發佈範本

使用者可透過「覆寫」將資料來源發佈到伺服器並覆寫伺服器上的資料來源。

**API** 存取允許使用者使用 VizQL 資料服務查詢資料來源。有關詳情,請參閱[VizQL](https://help.tableau.com/current/api/vizql-data-service/zh-tw/index.html)資 [料服務。](https://help.tableau.com/current/api/vizql-data-service/zh-tw/index.html)

管理範本

使用者可透過「刪除」刪除資料來源

使用者可透過「設定權限」建立和編輯資料來源的權限規則。

其他類型的資產

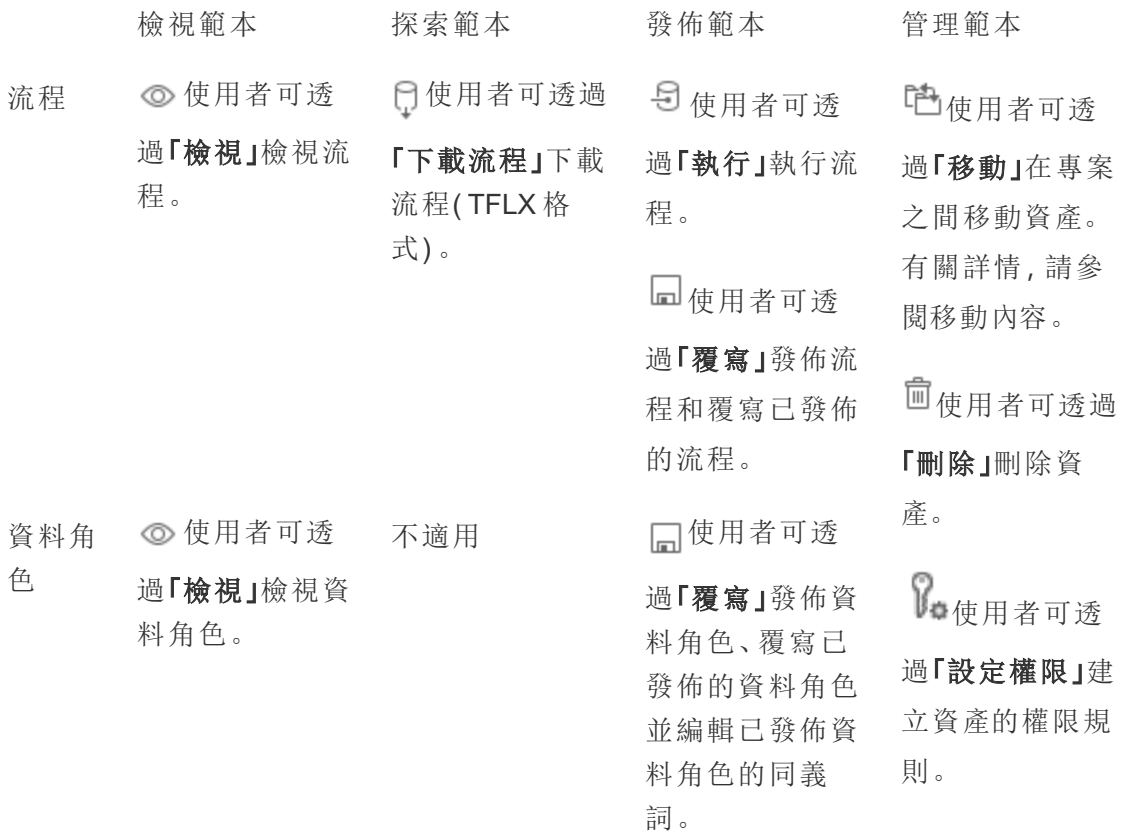

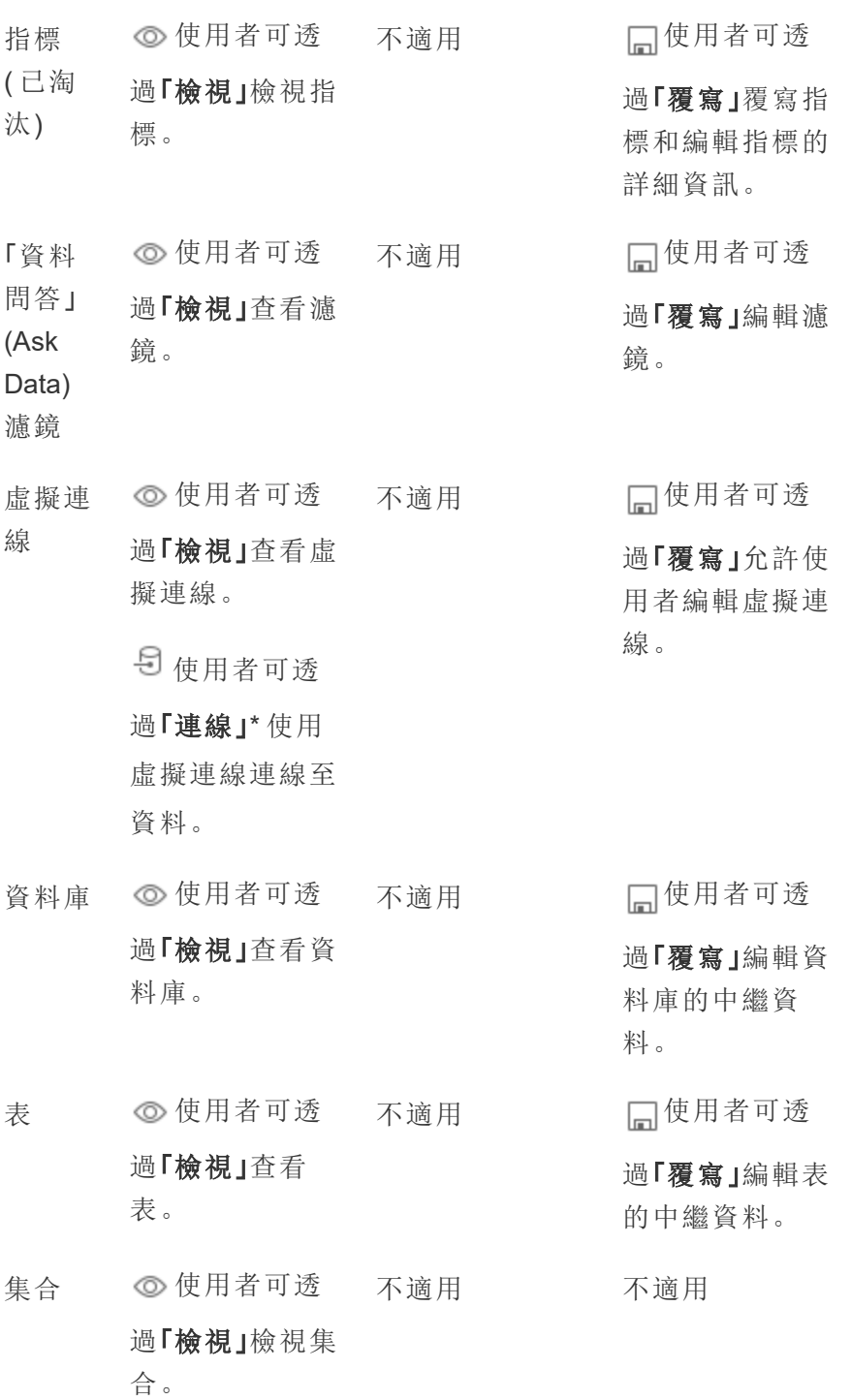

\*預設情況下,虛擬連線有一個自訂範本,可將「檢視」功能設定為「允許」,但不設定連 線功能。請務必將「連線」功能設置為允許,以便使用者可以使用虛擬連線進行連線。

不適用

<span id="page-818-0"></span>用專案管理權限

專案可以通過嵌套專案、專案可見性、非管理員專案主管與鎖定權限等功能簡化權限管 理。

提示:權限在專案層級的設定方式很重要,特別是「Default」專案。建立新的頂層專案時, 此專案會繼承預設專案的「預設」權限規則( 適用所有內容類型) 。當新專案以巢狀方式 在另一個專案中建立時,子專案會從上層專案繼承其預設權限規則。

<span id="page-818-1"></span>專案管理

專案是用來組織和管理內容存取權限的容器。提供可管理專案的非管理員權限,即可在 專案層級處理特定內容管理工作。

「專案主管」:專案可以擁有專案主管,即已設為「專案主管」的使用者。這項設定會根據 站台角色,為使用者自動授予該專案和該專案中所有內容的最高功能。具有 Explorer( 可 以發佈) 或更高站台角色的專案主管擁有所有功能。專案主管實際上是專案的本機管理 員,無法存取站點或伺服器設定。

「階層」:只有管理員可以建立頂層專案。專案擁有者與專案主管可在其專案中建立巢狀 專案。

專案擁有者和主管具有專案和其內容以及其包含的所有巢狀專案的完整管理存取權 限。在階層中,專案主管會自動授予所有子內容的專案主管存取權限。若要移除專案主 管存取權限,您必須在階層中明確指派角色的層次上移除。

「擁有權」:專案可以有多個專案主管,但是每個專案只能有一個擁有者。預設情況下, 建立專案的使用者擁有專案。

現有擁有者或管理員可以變更專案的擁有者。( 專案主管不能變更專案所有權,只能變 更內容所有權) 。專案可以由具有 Explorer( 可以發佈) 、Creator 或管理員站台角色的使 用者所有。即使已鎖定專案,也可以變更專案所有權。

「正在刪除」:大多數內容只能存在於專案內部。只有管理員可以建立和刪除頂層專案, 但是專案主管可以建立或刪除巢狀專案。

刪除專案也會刪除其包含的所有 Tableau 內容和巢狀專案。若要刪除專案而不遺失其 內容,請先將內容移動到另一個專案。刪除專案的操作無法復原。

外部資產的處理方式不同。她們不必在專案內部。如果其專案被刪除且繼續在「外部資 產」中顯示,則外部資產不會被刪除。更多資訊請參[閱不在專案內部的外部資產](#page-852-0)。)

有關深入剖析專案管理的詳情,請參[閱使用專案管理內容存取權限和](#page-778-0)[新增專案並將內](#page-781-0) [容移至其中。](#page-781-0)

特殊專案

預設:名為「預設」的專案是特殊專案。建立其他頂層專案時,它們使用預設專案作為範 本,並從中複製所有權限原則( 但不包括資產權限設定) 。無法刪除、移動或重新命名預 設專案,但可以變更描述。預設沒有擁有者,但可以指定一個。

外部資產預設專案:在 Tableau Cloud 與 Tableau Server 2023.1 與更高版本中,如果擁有 啟用了 Cagelog 的 資料管理 授權,則在 Catalog 需要將新的或現有外部資產移入其中 後,將出現名為「外部資產預設專案」的專案。「目錄」會將新的外部資產與己刪除專案 的外部資產放在「外部資產預設專案」中。預設情況下,該專案沒有任何權限原則,因此 除非新增權限,伺服器管理員和站台管理員是唯一可以在不變更權限的情況下查看它 的使用者。它不能被刪除、移動或重新命名,但可以變更描述。預設沒有擁有者,但可 以指定一個。

設定專案主管

專案主管是對於特定專案或專案階層具有類似管理員存取權限的使用者。

將專案主管狀態指派給群組或使用者

- 1. 為適用專案開啟權限對話方塊。
- 2. 選取現有的權限規則,或按一下「**+**新增群組**/**使用者規則」,並選擇所需的群組或 使用者。
- 3. 為該權限規則開啟「動作」功能表 (...),並選取「設定專案主管**...**」。

附註:如果動作功能表包含「啟用『設定專案主管』」的選項, 必須先選取此選項, 才 能將群組或使用者設為專案主管。只有在拒絕群組或使用者使用「專案主管」功能 ( 2020.1 版之前) 時,才會出現此選項。必須先移除拒絕的功能,才能設為專案主管。

使用權限規則建立專案负责人後,則無法編輯範本與功能,因為專案主管可以使用所有 功能。如果是在包含巢狀專案的專案中建立專案主管,他們將繼承所有巢狀專案及其內 容的專案主管狀態。

專案主管狀態一律在整個專案階層中向下套用,並且只能從設定所在的層級中移除。若 要移除專案主管狀態,請按照相同的步驟作業,但是要從動作功能表選取「以專案主管 的身分移除」。以專案主管的身分移除群組或使用者後,權限規則會將所有功能設為「未 指定」。這可能表示如果沒有其他權限規則授予他們該內容的權限,則將移除對該專案 的存取權和功能。為了保留專案及其內容的存取權,他們需要像其他任何群組或使用者 一樣設定功能。

附註:在大多數情況下,專案主管可以重新整理其專案中擷取。如果他們只是巢狀 專案( 而不是頂層專案) 的專案主管,且頂層專案已鎖定*(* 包括巢狀專案*)* ,則無法重 新整理擷取。

#### <span id="page-820-0"></span>鎖定資產權限

在專案層級設定的權限規則做為該專案及其包含的任何巢狀專案中儲存之內容的預設 值。這些專案層級的預設規則是強制執行或僅初步,取決於資產權限設定而定。可以透 過兩種方式對此進行設定:「鎖定」( 建議) 或「可自訂」。鎖定專案會讓內容擁有者無法修 改其內容的權限規則。鎖定權限可套用至巢狀專案,也可以僅套用至父專案本身。

- <sup>l</sup> 當資產權限是鎖定( 包含巢狀專案) 時,對於專案和所有巢狀專案中的所有資產, 將強制執行在專案層級設定的權限規則。
- 當資產權限為「已鎖定」(不包含巢狀專案)時,對於專案和所有巢狀專案中的所有 資產,將強制執行在專案層級設定的權限規則。巢狀專案可以使用自己的權限規 則獨立設定為「鎖定」或「可自訂」。

• 當資產權限為可自訂時,在專案層級設定的權限規則,預設情況下,會套用至專 案中的所有資產。但是,可以在發布期間或發布之後針對單一資產修改權限規 則。

附註:無論權限規則是鎖定的還是可自訂的,一律會在內容上套用權限。鎖定和可 自訂僅指專案中的內容如何繼承專案層級權限,以及可以變更權限的對象。即使 在具有可自訂權限的專案中,也只有特定使用者才可以修改權限( 內容或專案擁有 者、專案主管、管理員,或具有「設定權限」功能的使用者) 。

在鎖定專案中:

- <sup>l</sup> 每個內容類型的專案權限規則會套用至所有資產。
- <sup>l</sup> 只有管理員、專案擁有者和專案主管可以修改權限。
- <sup>l</sup> 內容擁有者會失去「設定權限」功能,但保留其內容上的所有其他功能。
- <sup>l</sup> 對於專案中所有內容的權限是可預測的。

在可自訂的專案中:

- <sup>l</sup> 當內容發布至專案或建立巢狀專案時,預設會套用專案權限規則,但是在發布期 間或建立內容之後,可以修改權限。
- 具有「設定權限」功能的任何使用者都可以修改該內容的權限規則。
- <sup>l</sup> 內容擁有者具有其內容的所有功能。
- <sup>l</sup> 不同專案內容的權限可能不同。

設定資產權限( 鎖定專案)

新的上層專案會從「預設」專案繼承所有的初始權限規則,但不會繼承設為「可自訂」的 音產權限設定。您可以視需要將其變更為「鎖定」。

要設定資產權限:

- 1. 您必須以「管理員」、「專案擁有者」或「專案主管」身分登入網站
- 2. 為專案開啟權限對話方塊
- 3. 在左上角的資產權限旁邊,按一下「編輯」連結並在資產權限對話方塊中選取所 需的選項

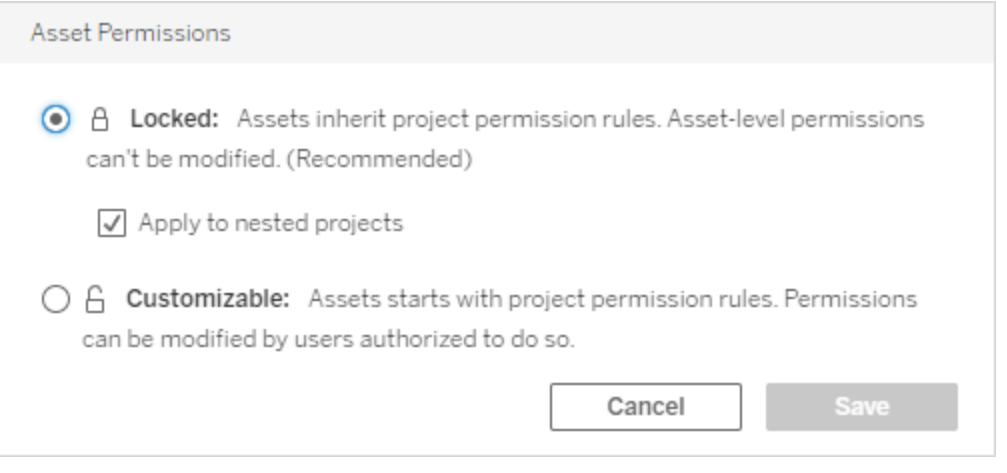

附註:如果在上面的步驟 3 中,左上角未顯示「編輯」連結,您可能在下列權限對話 方塊中:(a) 巢狀專案或鎖定專案中的內容,在這種情況下,連結應該將您帶到管理 專案,(b)可自訂專案中的內容,不會顯示任何內容,或(c)指出檢視權限如何繫結 至工作簿的檢視。有關檢視和工作簿之權限交互作用的詳情,請參見[顯示或隱藏工](#page-809-0) [作表索引標籤](#page-809-0)。

變更資產權限

變更專案的資產權限設定時,結果視新設定而有所不同。必須在管理專案層級對鎖定階 層中的權限規則進行變更。

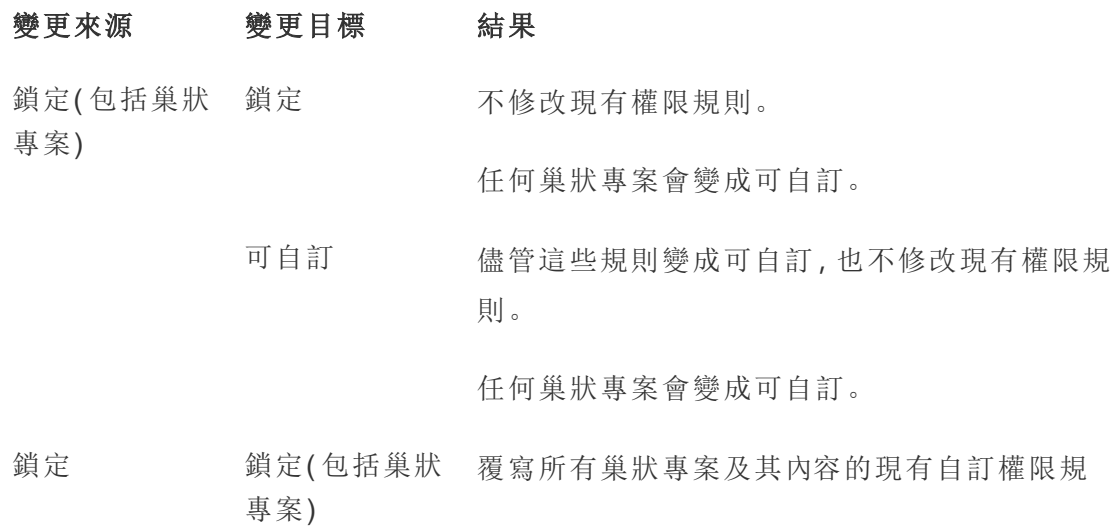

則。此動作無法復原。

可自訂 儘管這些規則變成可自訂,也不修改現有權限規 則。

> 任何巢狀專案皆保留其內容權限設定和權限規 則。

可自訂 到定(包括巢狀 覆寫專案中內容的現有自訂權限規則,以及所有 專案) 巢狀專案及其內容。此動作無法復原。

狀態。

鎖定 覆寫專案內容的現有自訂權限規則。此動作無法 復原。 任何巢狀專案皆保留其權限規則並保持可自訂的

<span id="page-823-0"></span>移動專案和內容

移動 Tableau 內容和外部資產

在有不同權限設置的專案之間移動*Tableau*內容或外部資產時,資產權限設定決定如何 套用權限的邏輯。

<sup>l</sup> 將資產移動到鎖定的專案會覆寫現有的權限規則,並強制執行目標的權限。

### <sup>l</sup> 將資產移動到可自訂專案中將保留資產的現有權限規則。

附註:在 Tableau Server 2022.3 與 2022 年 6 月的 Tableau Cloud 前,外部資產不能 放置在專案內部,並且資料表的權限通過父資料庫的資料表權限設定進行管理。 從 Tableau Server 2022.3 和 Tableau Cloud 2022 年 6 月開始,外部資產可以在專案 中。如果將資料庫或資料表移動到專案中,則通過資料庫控制資料表權限的舊設 定將被忽略,並且資料庫或資料表權限遵循其他資產的邏輯。

移動專案

將專案移動到另一個專案後,除非目的地專案的範圍已限定為包括巢狀專案,否則會在 待移動項目上保留權限設定。( 在這種情況下,項目權限是指專案本身的檢視和發佈功 能。)

- <sup>l</sup> 如果目的地專案設為「已鎖定**(** 包括巢狀專案**)** 」,則會覆寫待移動專案及其內容的 權限。
- <sup>l</sup> 如果目的地專案設為「已鎖定」( 未包含巢狀專案) ,則不會覆寫待移動專案的權 限。無論移動的專案是「已鎖定」還是「可自訂」,皆會保留其原始設定。
- <sup>l</sup> 如果目的地專案設為「可自訂」,不會覆寫待移動專案的權限,但現在可以對其進 行編輯。

如果待移動專案先前已在鎖定*(* 包含巢狀專案*)* 的父項下進行巢狀處理,移動時, 該專案會採用鎖定*(* 包含巢狀專案*)* 的設定,並成為其包含之任何專案的管理專 案。附註:如果將專案移動到上層專案,結果相同。。

# 小心移動已鎖定的巢狀專案

在已鎖定*(* 包括巢狀專案*)* 環境中移動巢狀專案可能很棘手。可能造成使用者無法將某 個專案再次移出的情形。

如果巢狀專案的使用者與管理專案的使用者,並且將管理專案設定為已鎖定*(* 包括巢狀 專案*)* ,則可能造成管理員以外的任何人均無法移動巢狀專案的情形。

例如,假如 UserA 擁有的一個已鎖定( 包括巢狀專案) 頂層專案,UserB 擁有兩個巢狀專 案。如果 UserB 將一個巢狀專案移到另一個專案中,則他們無法將其移回原位 — UserA 也不能。

- <sup>l</sup> UserB 無法移動**Nested project2** ,因為他們沒有將頂層專案的移動權限作目標。
- <sup>l</sup> UserA 無法移動**Nested project2** ,因為他們沒有移動權限。
- <sup>l</sup> 頂層專案的專案主管無法移動它,即使專案主管向下滲透到巢狀專案也是如此。
- <sup>l</sup> 只有管理員可以在此設定中移動 **Nested project2** 。

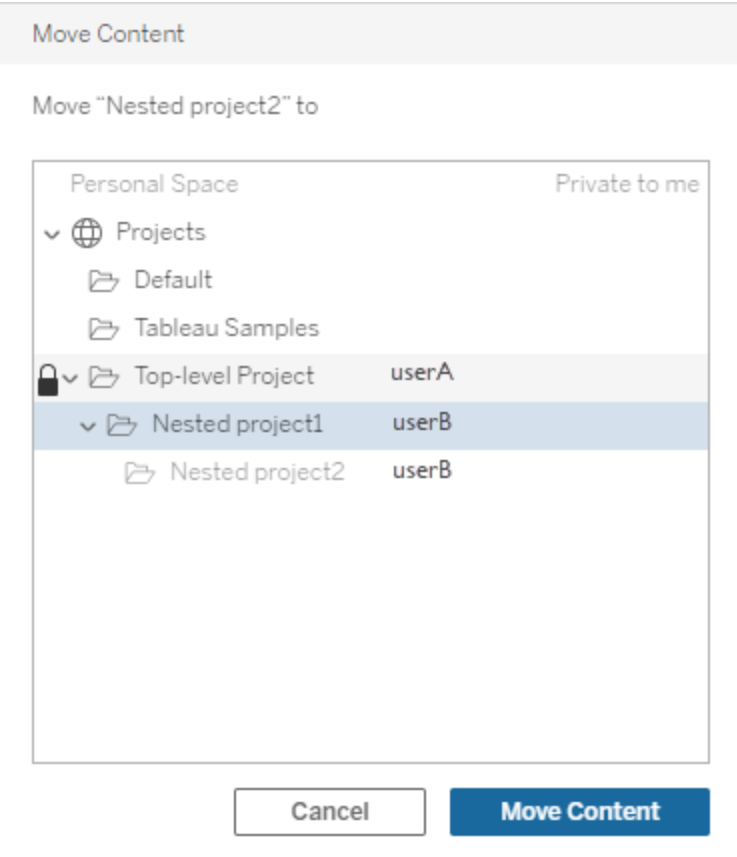

## <span id="page-825-0"></span>集合

與包含內容的專案不同,可以將集合視為指向內容的連結清單。專案權限可以由專案 中的內容繼承,但集合的權限對新增到集合中的內容沒有影響。這意味著不同的使用 者可查看集合中不同數量的專案,具體取決於他們有權查看哪些專案。要確保使用者 可以查看集合中的所有專案,請分別調整這些專案的權限。

若您是管理員或集合擁有者,則可以透過使用權限對話方塊或在共用集合時授予存取 權限來变更集合的權限。有關更多資訊,請參閱[管理集合權限。](https://help.tableau.com/current/pro/desktop/zh-tw/collections.htm#permissions)

# 私人集合

建立集合時,預設情況下其為私人集合。私人集合會顯示在擁有者的「我的集合」頁面 上,但不會出現在網站上所有集合的清單中。私人集合只是沒有新增權限規則的集合。

與其他類型的內容不同,集合預設沒有新增的「所有使用者」群組。向集合新增權限規則 時,不再將其標記為私人。要將集合還原為私人狀態,請移除權限規則。

私人集合可由集合擁有者和管理員進行檢視,管理員的站點角色會授予他們檢視所有 集合的有效權限。

<span id="page-826-0"></span>有效權限

權限規則會建立受影響的對象( 群組集、群組或使用者) ,以及允許、拒絕或未指定的[功](#page-812-0) [能。](#page-812-0)雖然單純設定權限規則看似直接了當,而且就大功告成,但是使用者是否具有某一 功能仍不清楚,這是因為多個群組的成員資格,以及站台角色和擁有權限規則的擁有權 之間存在交互作用所致。

多個因素會以特定順序評估,以產生特定內容有效權限。

提示:為了盡可能讓運作直接明瞭,建議您 (1) 設定群組的權限規則,而非使用者;(2) 管 理鎖定在在專案層級的權限規則,而不是在個別內容上設定權限;(3) 刪除「所有使用者」 群組的權限規則,或將所有功能設為「無」。

只有在滿足下列三種情況時,使用者可使用功能:

- <sup>l</sup> 此功能屬於其站台角色範圍內。
- <sup>l</sup> 擁有該功能:
	- <sup>l</sup> 根據的是特定使用者情況( 例如身為內容擁有者或專案主管,或是管理員站 台角色) ,
		- 或者
	- <sup>l</sup> 因為他們經允許以使用者身分使用功能, 或者
	- <sup>l</sup> 因為他們都隸屬於允許使用該功能的群組中,而沒有規則拒絕他們以使用 者或其他群組成員的身分使用該功能。
- <sup>l</sup> 在其他優先的內容層級中沒有衝突的權限設定。

任何其他情況拒絕使用者使用該功能。

暫留在功能上方可顯示工具提示,說明有效權限。以下提供一些常見範例,說明為何有 效權限( 使用者實際上可以或不可以執行的工作) 可能會與特定權限規預期的結果不 同:

- <sup>l</sup> 使用者的權限規則中可能會有功能遭到拒絕使用,這是因為其站台角色包含該 功能( 管理員) 。
- <sup>l</sup> 使用者的權限規則中可能會有功能遭到拒絕使用,這是因為他們的使用者情況 允許使用該功能( 因為他們擁有內容或身為專案擁有者或主管) 。
- <sup>l</sup> 使用者的權限規則中可能缺少允許使用的功能,這是因為其站台角色不允許使 用該功能。
- <sup>l</sup> 使用者的權限規則中可能缺少允許使用的功能,這是因為衝突的群組或使用者 規則拒絕該功能。
- <sup>l</sup> 在某一層內容( 例如工作簿) 上,使用者的權限規則中可能缺少允許使用的功能, 這是因為另一層內容( 例如檢視) 拒絕該功能。

評估權限規則

Tableau 中的權限是限定使用的。除非已將功能授予給使用者,否則權限即遭距絕。下 列邏輯會評估是否允許或拒絕個人使用功能:

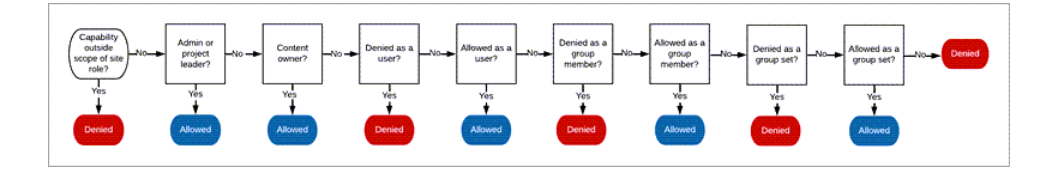

- 1. 站台角色**:**如果站台角色不允許功能,則使用者會遭到拒絕。如果使用者的站台 角色允許功能,則會評估特定的使用者情況。
	- <sup>l</sup> 例如,Viewer 站台角色無法進行 Web 編輯。有關每個站台角色可以執行動 作的詳情,請參[閱允許每個網站角色所具有的一般能力](#page-699-0)。
- 2. 特定使用者情況**:**
	- <sup>l</sup> 如果使用者是管理員,則在所有內容上擁有全部功能。
	- <sup>l</sup> 如果使用者是專案擁有者或專案主管,他們在自有專案的所有內容上擁有 全部功能。
	- <sup>l</sup> 如果使用者是內容擁有者,則在所有內容上擁有全部功能。
	- <sup>l</sup> 如果這些情況不適用於使用者,則會評估使用者規則。

\*例外:內容擁有者不會在鎖定權限的專案中,擁有「設定權限」功能。只有管理 員、專案擁有者和專案主管可以設定鎖定專案中的權限規則。

3. 使用者規則**:**如果使用者遭拒絕使用功能,則該功能遭拒絕。如果使用者經允許 使用功能,則可以使用該功能。如果未指定功能,則會評估群組規則。
- 4. 群組規則**:**如果使用者隸屬於遭拒絕使用功能的任何群組,則該功能遭到拒絕。如 果使用者隸屬允許使用功能的群組( 而不隸屬遭拒絕使用功能的任何群組中),則 可以使用該功能。
	- <sup>l</sup> 換句話說,如果使用者是兩個群組的成員,其中一個群組經允許使用某一功 能,而另一個群組則遭拒絕使用該功能,則對該使用者而言,拒絕的優先順 序較高,使得該功能遭到拒絕。
- 5. 群組集規則**:**如果使用者是群組集中群組的成員,那麼如果該群組集拒絕某項功 能,那麼其中的所有群組都會拒絕該功能。
- 6. 如果上述條件皆不適用,則拒絕使用者使用該功能。事實上,這表示狀態為未指 定的功能會導致拒絕。
- 因此,最終「允許」的有效權限會在下列三個情況下發生:
	- <sup>l</sup> 因站台角色允許( 伺服器管理員、網站管理員 Creator、網站管理員 Explorer)
	- 因為使用者是內容擁有者、專案擁有者或專案主管而允許
	- <sup>l</sup> 因群組、群組集或使用者規則而允許( 且未遭較高優先順序的規則拒絕)

「拒絕」發生在下列三個情況下:

- <sup>l</sup> 因站台角色而遭到拒絕
- <sup>l</sup> 因規則而遭到拒絕( 且因另有較高優先順序的規則而未獲允許)
- <sup>l</sup> 未經任何規則授予

評估在多個層級設定的權限

若資產權限設定為可自訂,則可以在多個位置設定權限原則。有一些特定規則將決定內 容所套用的權限。

- <sup>l</sup> 如有巢狀專案,則在子層級設定的權限優先於在上層設定的權限。
- 對專案層級的權限所做的變更不會強制套用在現有的內容上。
- 如果在發布期間或之後對內容(工作簿、資料來源或流程)設定了權限,這些權限 的優先順序將會高於在專案層級設定的規則。
- <sup>l</sup> 如果工作簿未顯示巡覽工作表索引標籤,則對工作簿層級權限所做的任何變更都 不會由檢視繼承,且任何權限變更都必須在檢視上執行。
- <sup>l</sup> 將工作簿設定為顯示巡覽工作表索引標籤後,將會覆寫現有的檢視層級權限,並 將這些權限與工作簿層級權限同步處理。請參閱[顯示或隱藏工作表索引標籤。](#page-809-0)

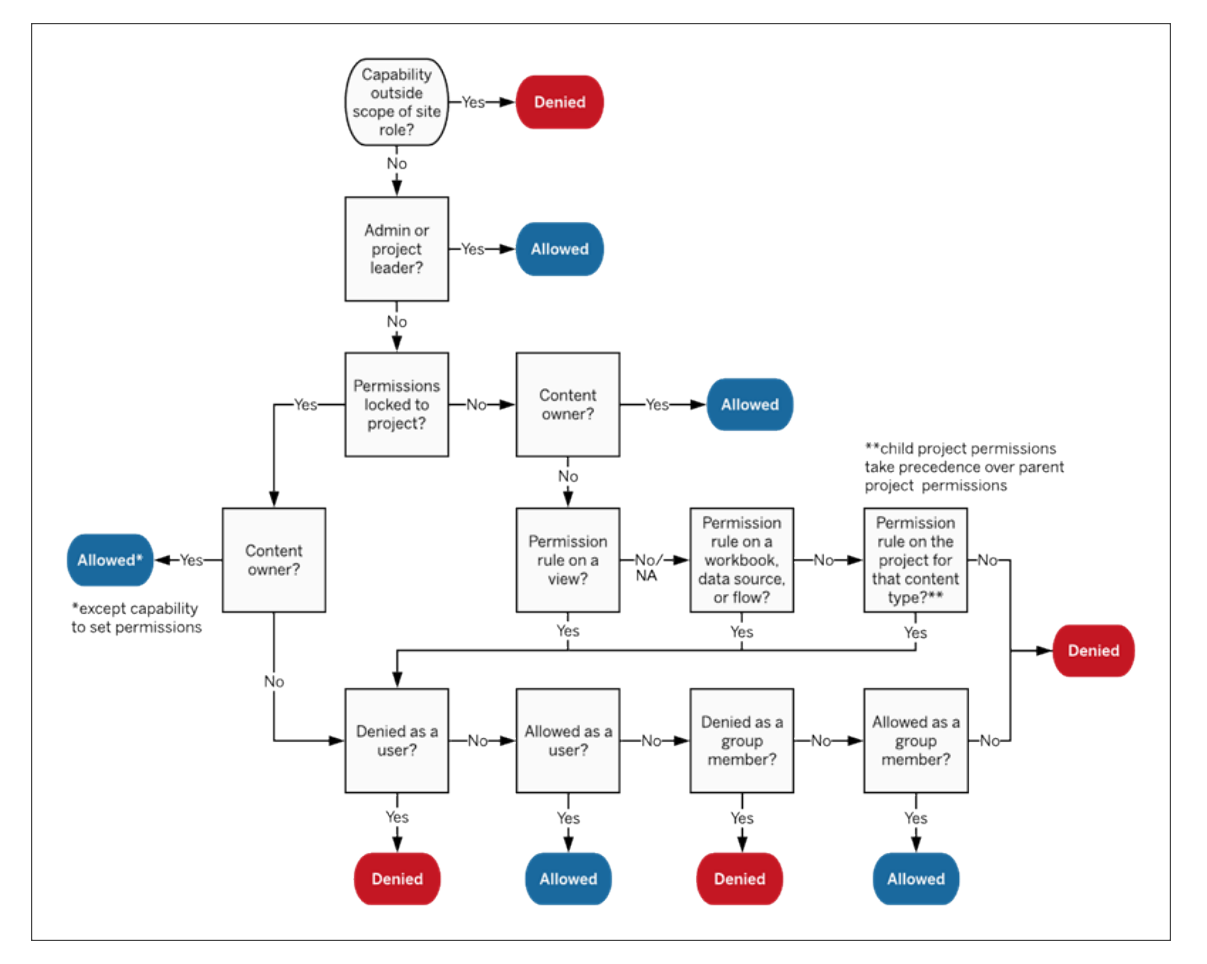

此圖顯示功能是如何經過多個內容層級評估。

檢視的權限

在不位於鎖定專案,不為巡覽顯示工作表為索引標籤的工作簿中,檢視( 工作表、儀表 板窗格、本文) 會繼承發行時的工作簿權限,但對權限規則所做的任何變更都必須在個 別檢視上執行。檢視功能與工作簿的檢視功能相同,除了「覆寫」、「下載工作簿**/**儲存副 本」和「移動」,這些功能只能在工作簿層級使用。

建議您盡可能顯示巡覽工作表索引標籤讓檢視能夠繼續從工作簿繼承權限。有關詳 情,請參閱[顯示或隱藏工作表索引標籤](#page-809-0)。

權限、站台角色和授權

將使用者新增到 Tableau Cloud 需要可用的授權。( 使用者也可以設為未授權和已設定, 以便他們僅在首次登入時使用授權。有關詳細資訊,請參閱 [登入時授權](#page-751-0)) 。對於使用者 所屬的各個網站,使用者只會有一個站台角色,並受其授權限制。使用者具有網站內容 的權限,受其站台角色允許的內容限制。

授權和站台角色適用於使用者。權限功能適用於內容。

在 Tableau Server 或 Tableau Cloud 網站上建立授權時(或第一次登入時), 這些**授權**會 指派給使用者。使用者會授權為 **Creator**、**Explorer** 或 **Viewer**。

- <sup>l</sup> 可以根據使用者在該伺服器上可擁有的最高站台角色來使用授權等級。
	- 伺服器管理員、網站管理員 Creator 及 Creator 站台角色使用 Creator 授權。
	- 網站管理員 Explorer、Explorer(可發佈) 及 Explorer 站台角色至少使用 Explorer 授權。
	- <sup>l</sup> Viewer 站台角色會至少使用 Viewer 授權。
	- <sup>l</sup> 未經授權的使用者可以存在於站台上,但除非在登入時授予了站台角色, 否則他們無法登入。
- 若為 Tableau Server, 即使使用者是多個網站的成員, 使用者在每部伺服器上也只 會耗用一個授權。如果使用者是多個網站的成員,其所需的授權等級會由其最高 的站台角色決定。( 例如,如果使用者在某網站上擁有 Creator 站台角色,而在另 外兩個網站上擁有 Viewer 站台角色,則會採用 Creator 授權。)

站台角色指派給使用者所屬的每個站點。

- <sup>l</sup> 站台角色會決定使用者可以在網站上擁有的最高功能。( 例如,擁有 Viewer 站台 角色的使用者無法下載資料來源,即使在特定資料來源上,該功能已明確授予使 用者。)
- <sup>l</sup> 除了管理員站台角色之外,站台角色本身不會自動授予任何功能。管理員一律會 擁有適用於其授權層級的所有功能。

權限是由功能所組成,例如儲存至專案、Web 編輯工作簿、連線至資料來源等功能,適 用於特定內容( 專案、資料來源、工作簿、檢視或流程) 上的群組或使用者。

<sup>l</sup> 權限功能不會憑空授予群組或使用者,而是在內容的環境下提供。使用者可以對 不同的內容資產擁有不同的功能。

- <sup>l</sup> 權限是根據使用者站台角色和該使用者或其身為成員所屬之群組的權限規則間 的交互作用來評估。
- <sup>l</sup> 某些動作( 例如 Web 製作) 可能需要一組功能。有關詳情,請參閱[特定情況的權](#page-804-0) [限設定](#page-804-0)。

站台角色及其最高功能

這些表顯示了站台角色可以使用哪些功能。具有站台角色的使用者可能還有其他方式 來執行類似的動作。例如,雖然無法為檢視者提供共用自訂功能以讓其自訂檢視對工 作簿上的其他人可見,但他們可以透過複製檢視 URL 來共用自訂檢視。有關每個站台 角色可以執行動作的詳情,請參[閱允許每個網站角色所具有的一般能力。](#page-699-0)

專案

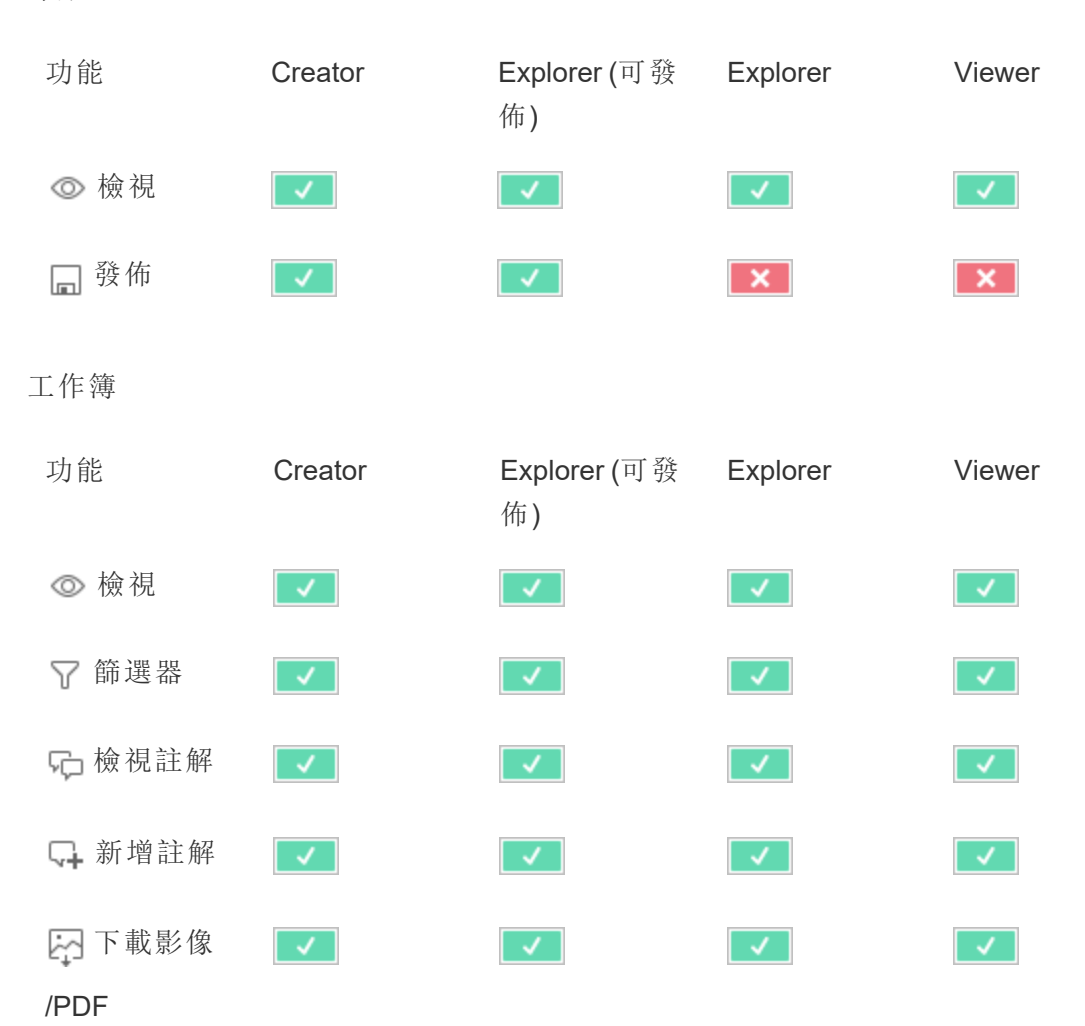

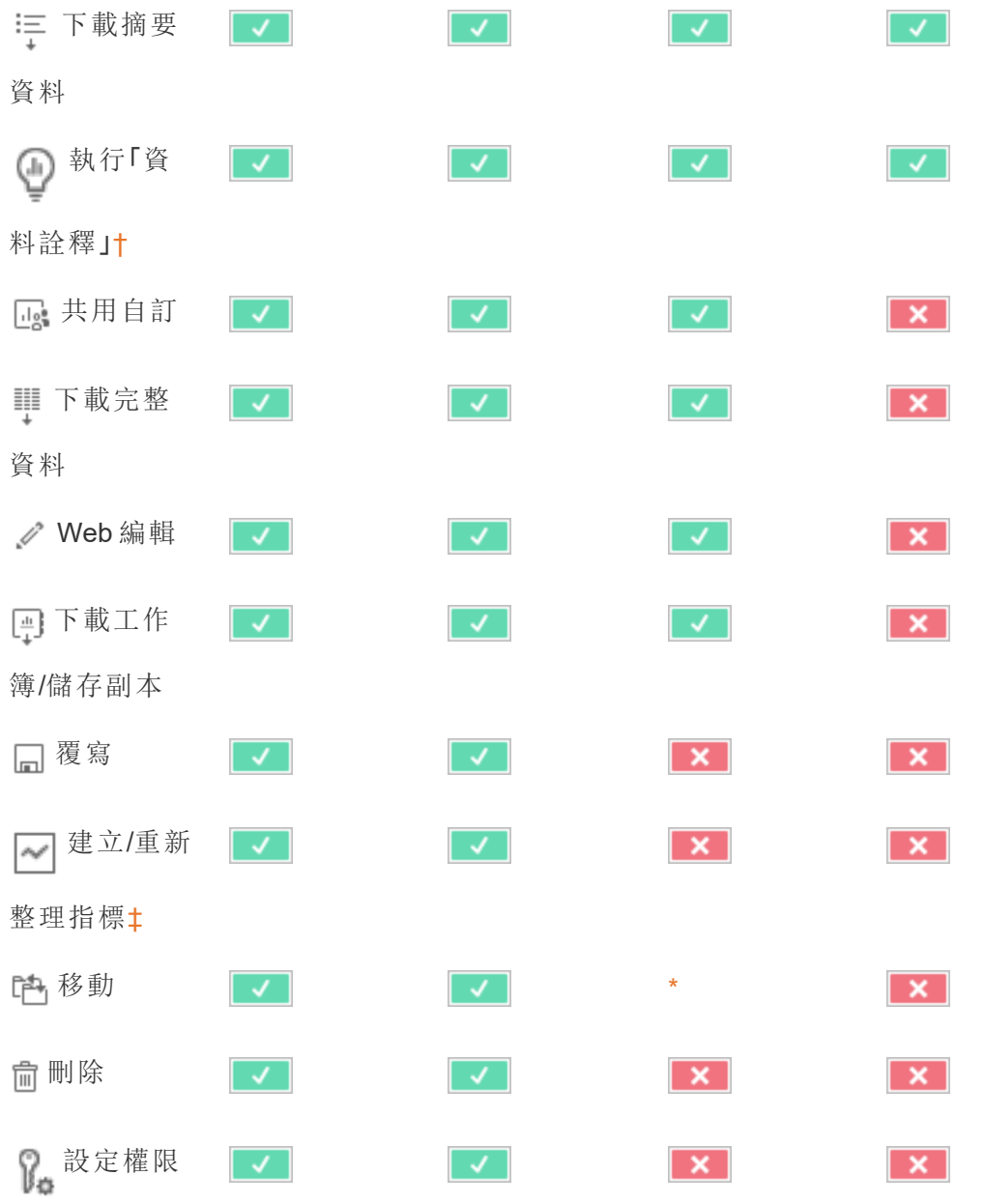

<span id="page-832-0"></span>† 在 Tableau 2021.3 之前,僅使用 tsm configuration set 選項 ExplainDataEnabled 在伺服器 層級對「資料詮釋」的可用性進行控制。在 2021.3 及更高版本中,可以使用執行「資料詮 釋」功能在站點設定和工作簿中控制「資料詮釋」的可用性。檢視模式下,可在「資料詮 釋」設定對話方塊中的工作簿中對「資料詮釋」的可用性進行控制。

<span id="page-832-1"></span>‡ 在 Tableau 2021.3 之前,建立/重新整理指標功能由下載完整資料功能控制。

資料來源

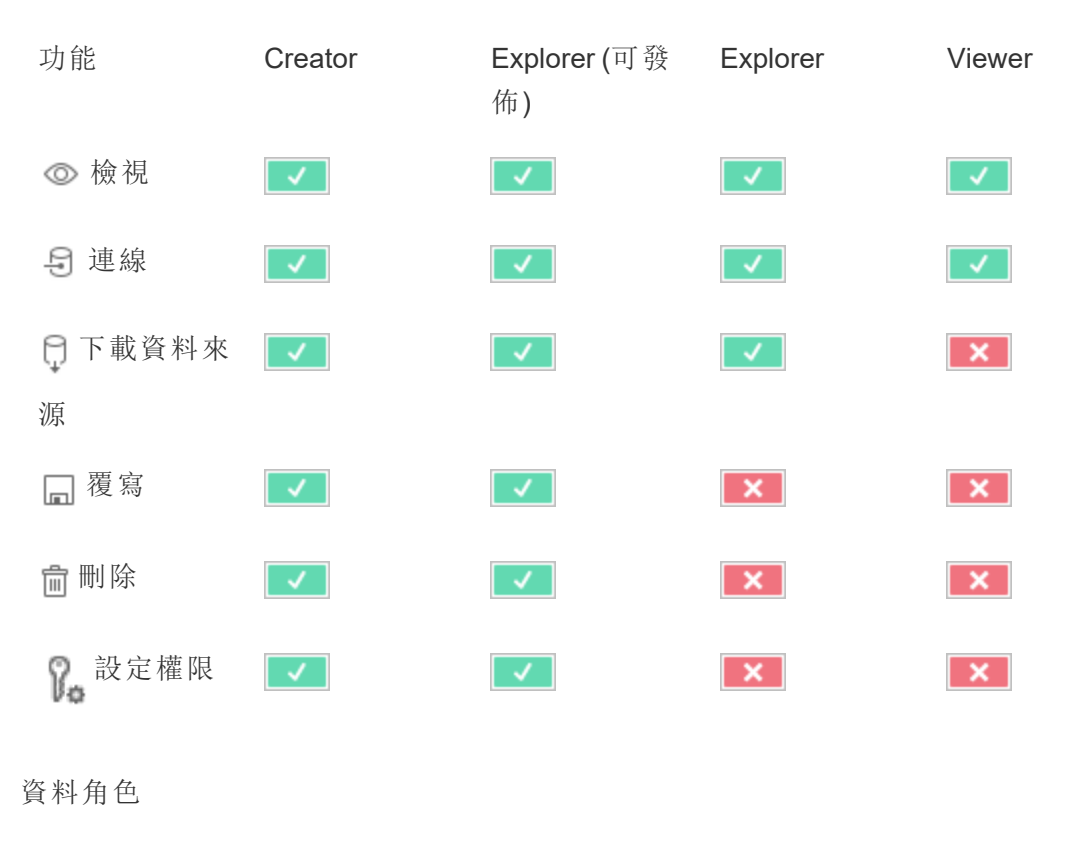

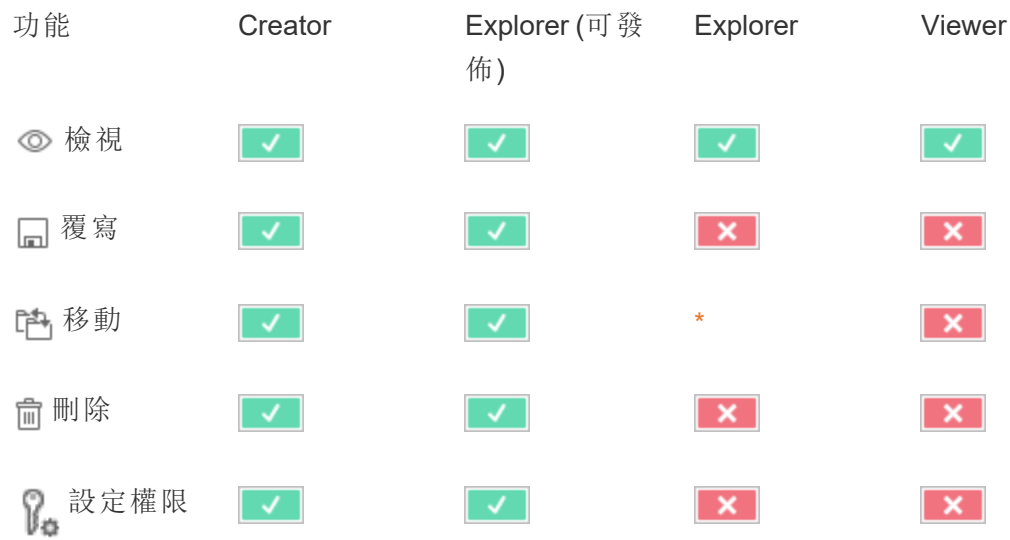

# 流程

要按排程執行流程,必須具有 資料管理 授權。有關設定流程設定的資訊,請參閱在 [Web](https://help.tableau.com/current/server/zh-tw/web_author_flows.htm) [上建立流程並與之互動。](https://help.tableau.com/current/server/zh-tw/web_author_flows.htm)Explorer 授權使用者可以在 Tableau Cloud 上執行流程。

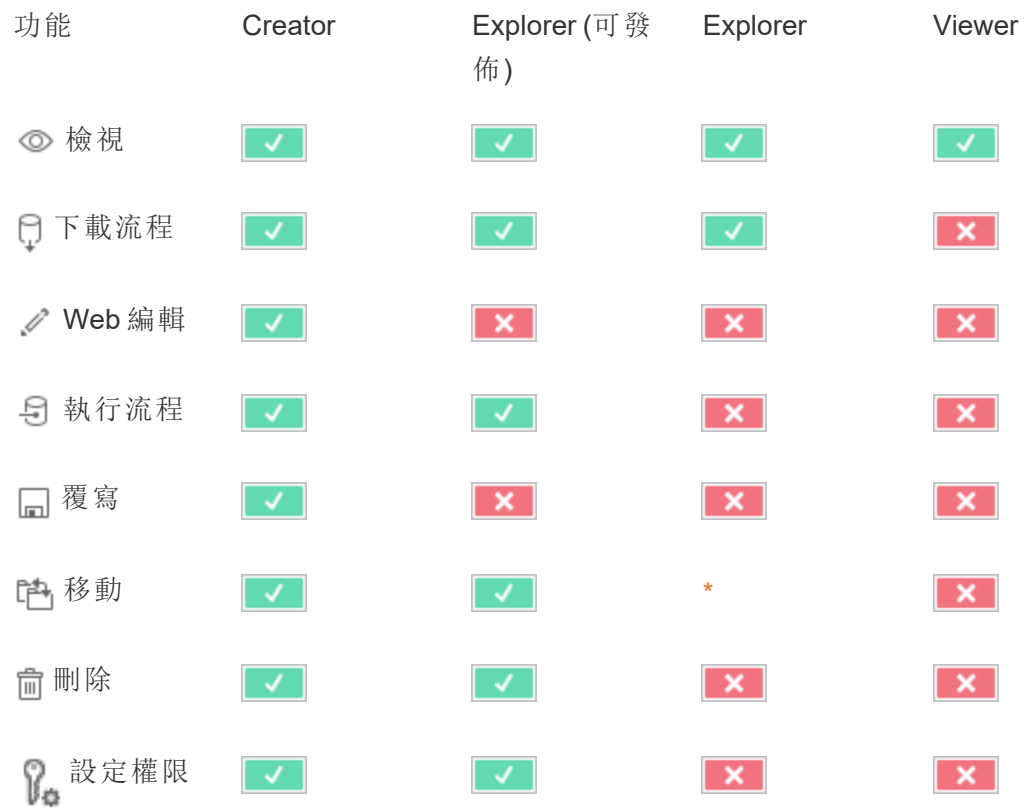

### 「資料問答」(Ask Data) 濾鏡

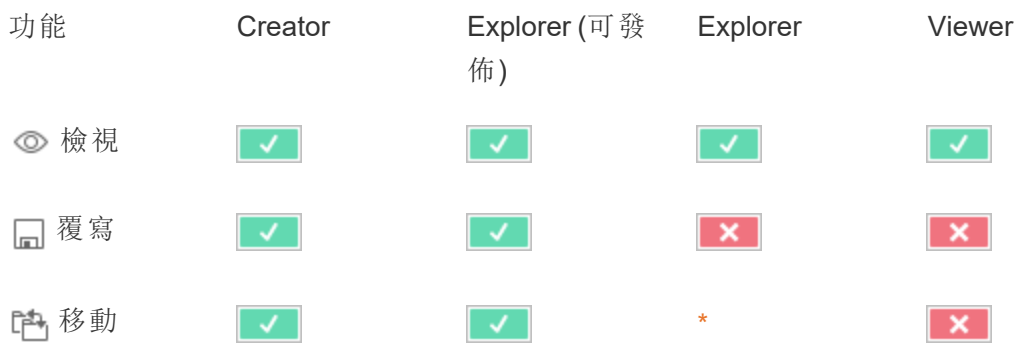

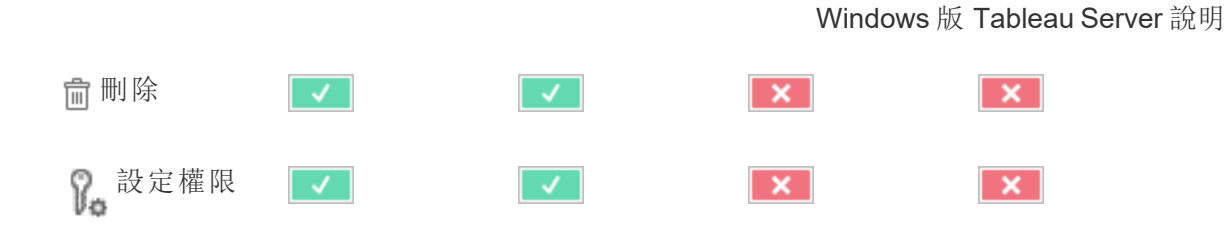

指標

#### 淘汰舊版指標功能

Tableau 的舊版指標功能於 2024 年 2 月在 Tableau Cloud 和 Tableau Server 版本 2024.2 中已淘汰。2023 年 10 月,Tableau 已淘汰在 Tableau Cloud 和 Tableau Server 版本 2023.3 中內嵌舊版指標的功能。借助 Tableau Pulse,我們開發了一種改進的體驗來追 蹤指標和對資料提出問題。有關詳細資訊,請參閱使用 Tableau Pulse [建立指標以](https://help.tableau.com/current/online/zh-tw/pulse_create_metrics.htm)瞭解 新的體驗,以及[建立指標並進行疑難排解](https://help.tableau.com/current/online/zh-tw/metrics_create.htm)( 已淘汰) 以瞭解此淘汰的功能。

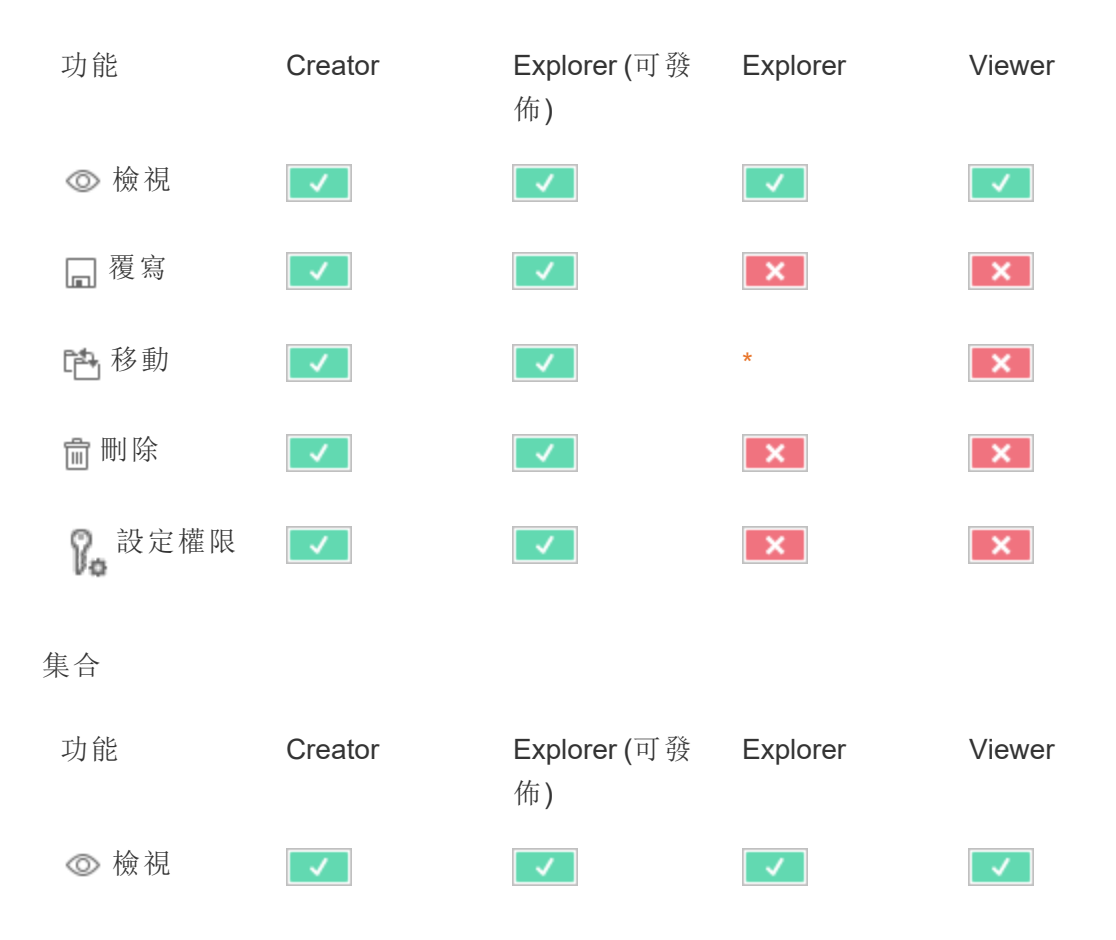

虛擬連線

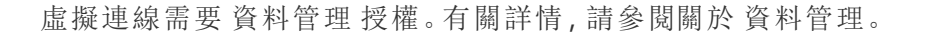

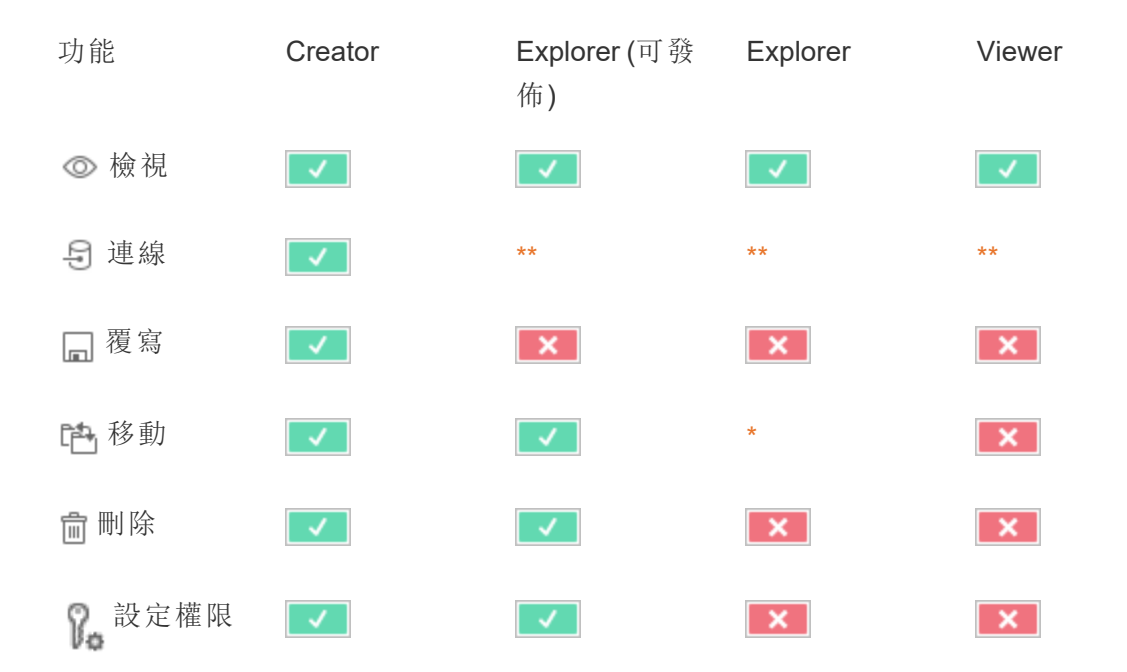

<span id="page-836-0"></span>\* 雖然可以將「移動」功能授予 Explorer 角色,但是 Explorer 無法擁有專案的「發佈」功 能,因此沒有可以移動內容的目標。因此,「移動」功能應視為不適用於 Explorer 站台角 色。

<span id="page-836-1"></span>\*\* 儘管可以授予Explorer( 可發佈) 角色對虛擬連線的連線功能,建立任何類型的新資料 來源( 包括虛擬連線) 的能力僅適用於具有 Creator 站台角色的使用者。同樣,Explorer 和 Viewer 角色使用者無法存取 UI 以連線到新的或現有的資料來源。連線能力應該被認為 對於除了 Creator 之外的任何角色都是不可能的。

快速開始:使用權限

權限規則是一群功能,用於定義群組或使用者對內容( 例如工作簿、專案或資料來源) 的 存取權限。

要有效地管理權限:

- <sup>l</sup> 在建立更多分組之前刪除「全部使用者」分組的權限。
- · 建立更多專案前,設定「預設」專案上的範本權限
- <sup>l</sup> 為分組管理權限,而不是單個使用者
- <sup>l</sup> 管理專案權限,而非內容權限

為專案建立分組權限原則

有關以下步驟的詳情,請參閱[權限主要文章](https://help.tableau.com/current/server/zh-tw/permissions.htm)。本快速入門指南是概觀,並沒有包含有關 權限和權限管理的許多重要細節。

1.將使用者新增到分組

管理權限的常用方法是為應該具有相同權限的使用者使用分組。

- 1. 如有必要,將使用者新增到站台。
- 2. 在網站內,選取「群組」。
- 3. 如有必要,使用「新增分組」選項。
- 4. 點一下分組名稱將其開啟,然後使用「新增使用者」按鈕將現有使用者新增到分 組中。

2.存取專案層級權限設定

此「探索」頁面顯示站台上的內容。使用下拉式清單顯示「頂端層級專案」或「所有專案」 ( 也可以查看巢狀專案) 。

巡覽至要更新的專案,開啟「動作」 (**…**) 功能表,然後選取「權限」。

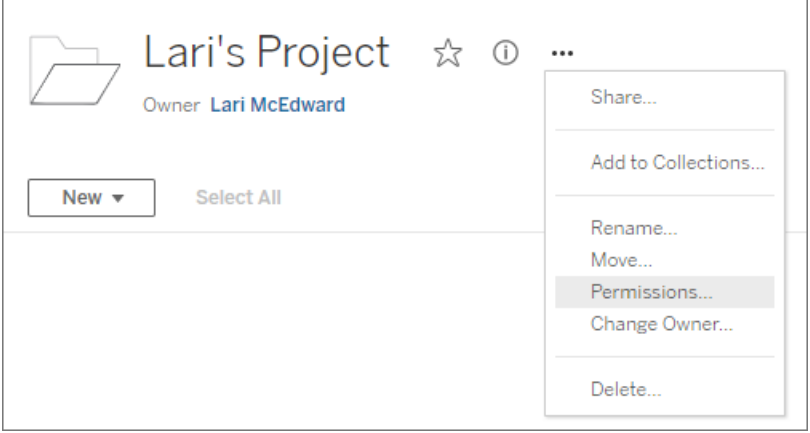

3.建立權限原則

選取「**+** 新增分組**/**使用者原則」以建立新的權限原則。

範本下拉式清單提供快捷的方式套用分組的初始能力集。

如果需要,請點一下能力來設定為「允許」或「已拒絕」,或將其保留為「未指定」以自訂權 限原則。

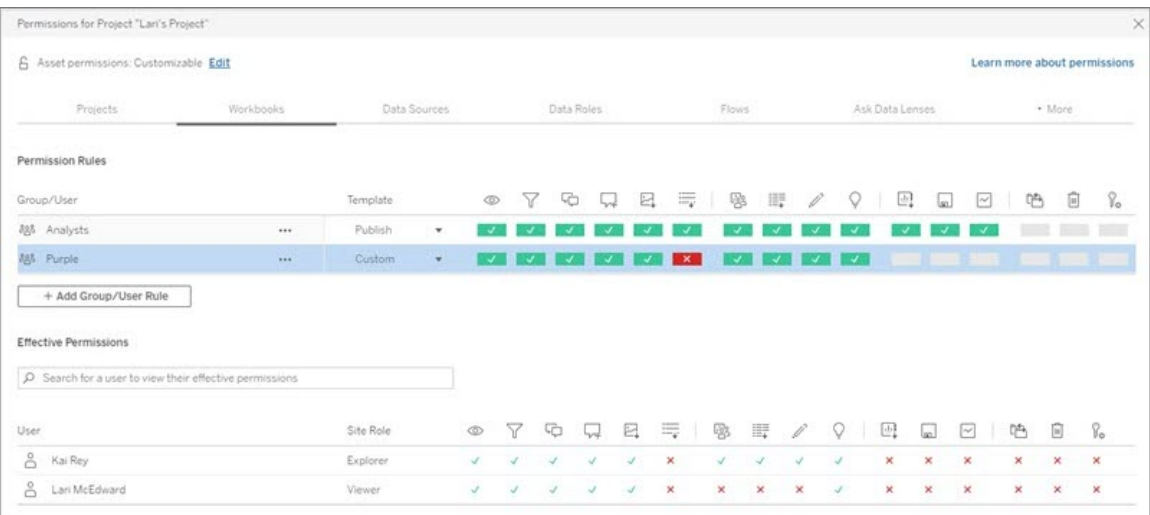

使用者是否可設定使用權限取決於使用者的站台角色、內容所有權,以及其「設定使用 權限」能力的設定方式。

4.檢視使用者的有效權限

在分組儲存權限原則之後,可以查看每個使用者的有效權限。按一下群組名稱以查看該 組的使用者及其有效使用權限。將遊標暫留在能力框上可看到一個工具提示,包含有關 能力是已允許還是已拒絕的詳情。

# 網站角色

使用者的網站角色確定為該使用者允許的最大使用權限。

- 伺服器和網站管理員可存取所有網站內容和執行動作它。
- <sup>l</sup> 所有人始終擁有其發佈的內容的完全存取權限,包括設定該內容的權限。當未鎖 定父專案權限時,則擁有者可以變更其已發佈內容的權限。

有關詳情,請參[閱設定使用者的網站角色和](#page-696-0)[使用專案管理內容存取權限。](#page-778-0)

權限邏輯

### <sup>l</sup> 「已拒絕」優先於「允許」。

- 如果未指定其他使用權限,則「未指定」將導致「已拒絕」。
- <sup>l</sup> 內容的特定使用者使用權限優先於內容的群組使用權限。換句話說,使用者使用 權限優先於群組使用權限。

有關詳情,請參[閱有效權限](#page-826-0)。

管理內容所有權

在 Tableau Server 上發佈資料來源或工作簿,或者建立專案時,您成為其所有者。內容 所有人、具有適當網站角色的專案主管或管理員可以變更內容資產的所有權。在重新指 派所有權後,原來的所有者將不具有與該項的特殊聯絡,並且他們能否存取該項由他們 對於專案或該特定項的使用權限確定。

誰可以按內容類別型變更所有權或被授予所有權

您能否變更所有權或能否向您授予所有權取決於您的使用權限以及您與內容資產的關 係,如下表中所述。

附註**:**只有某些網站角色才具有完全專案主管存取權限。有關資訊,請參[閱專案級](#page-780-0) [管理。](#page-780-0)

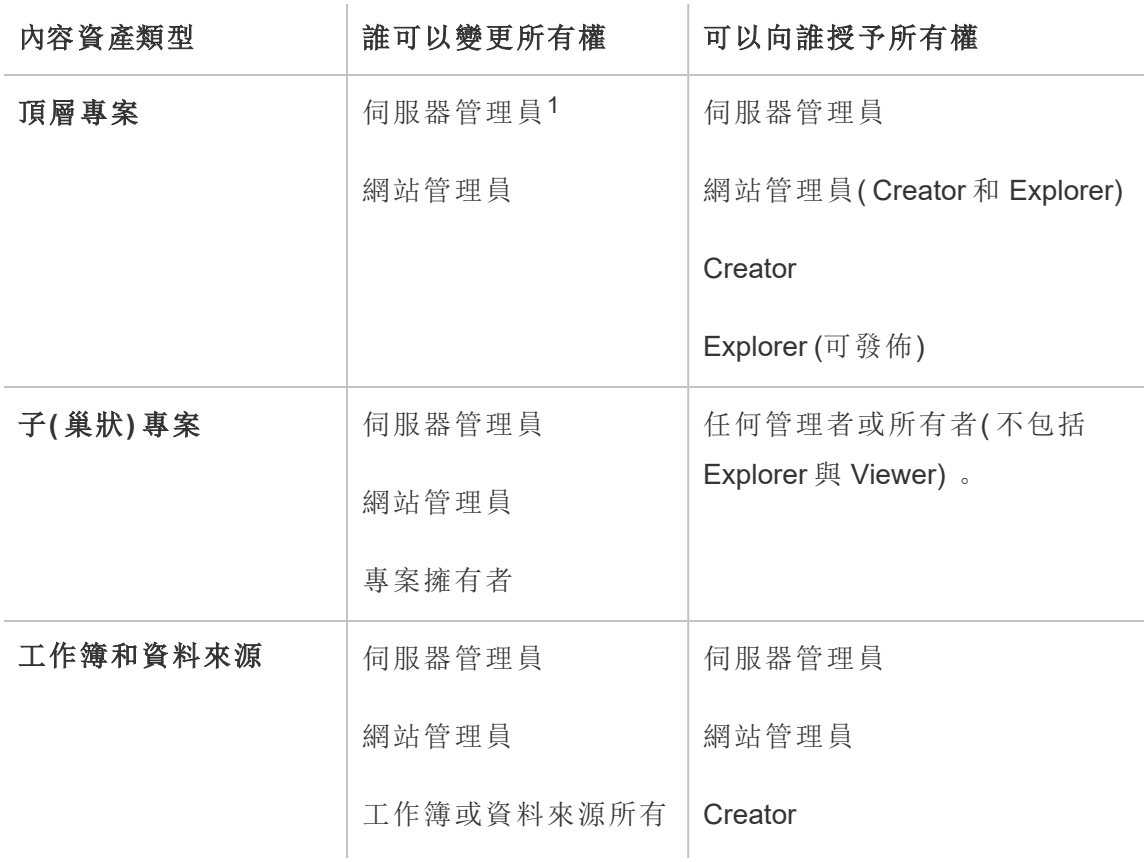

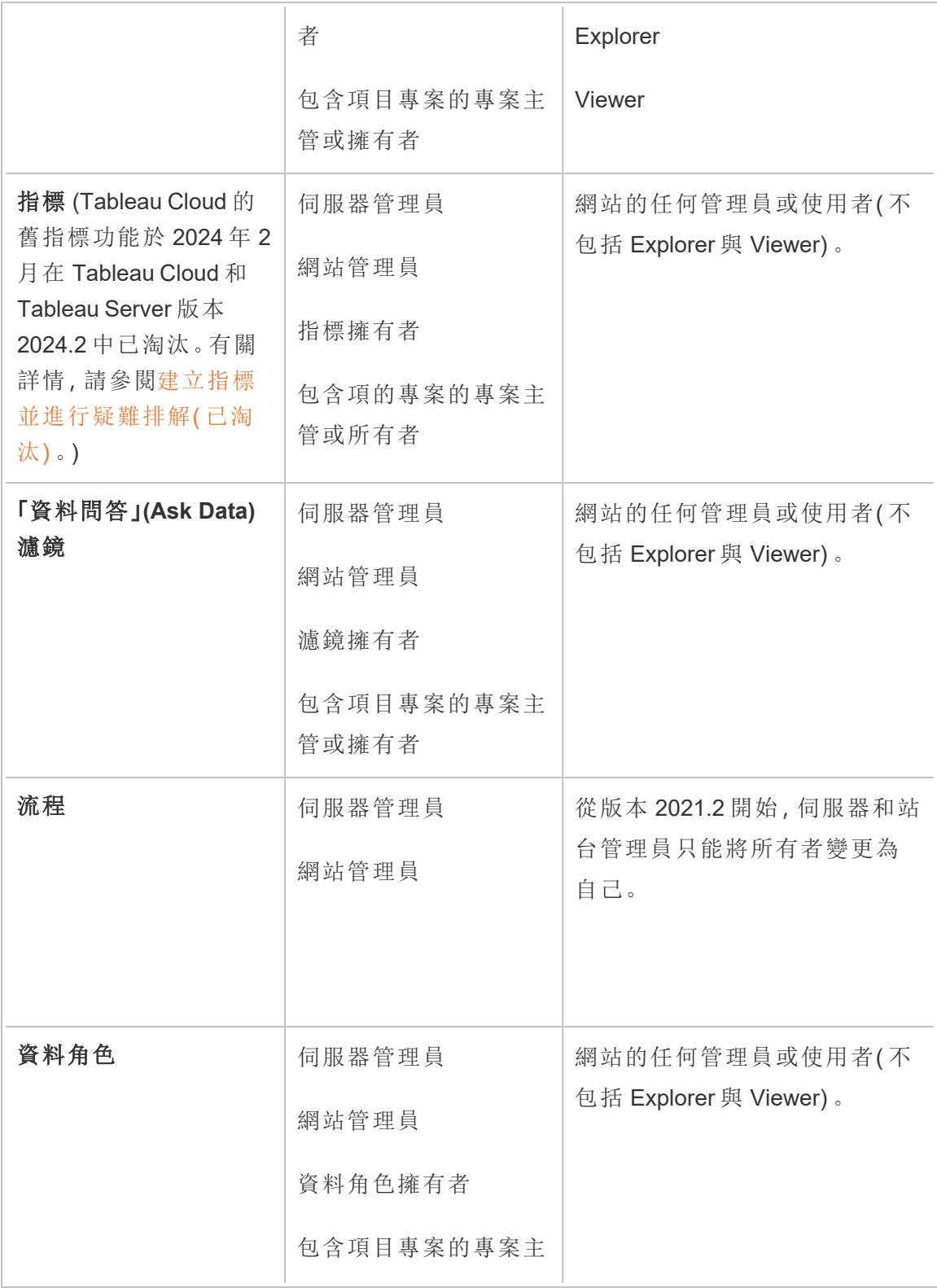

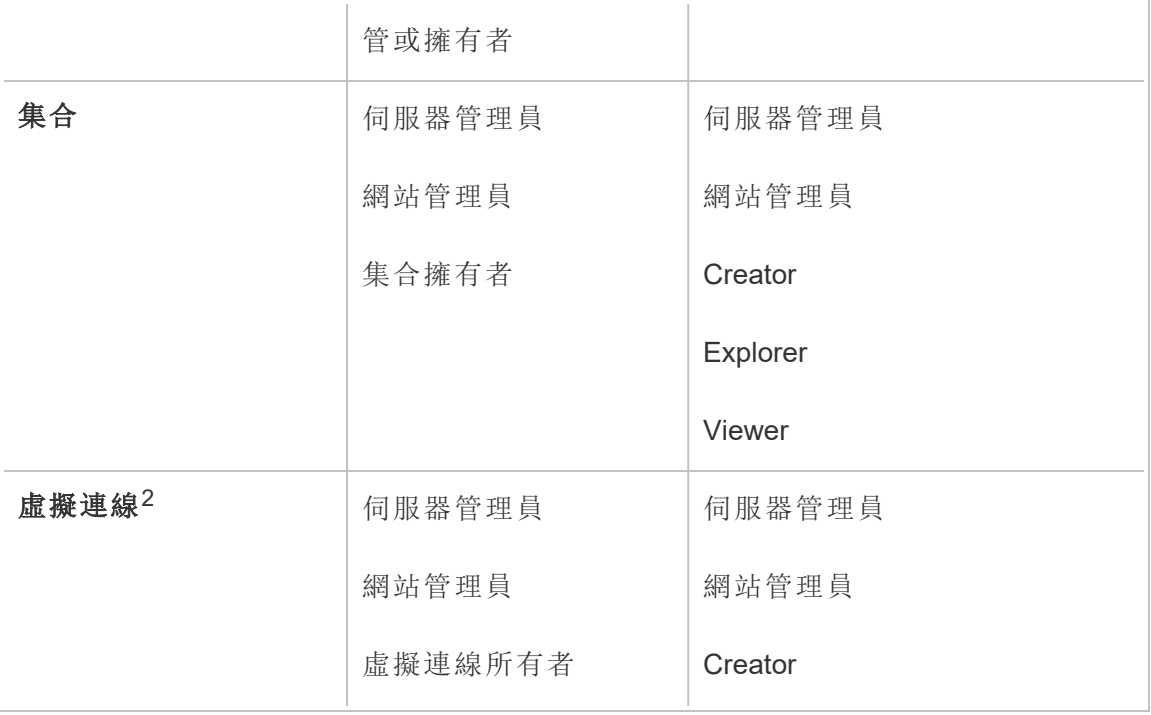

<sup>1</sup>「伺服器管理員」網站角色僅適用於 Tableau Server;不適用於 Tableau Cloud。

<sup>2</sup> 虛擬連線需要 資料管理。有關詳情,請參閱關於 [資料管理](#page-3255-0)。請注意,要編輯虛擬連線, 必須擁有資料庫認證。

變更內容所有權的注意事項

<sup>l</sup> 在從 Tableau Server 中移除使用者之前,請確保使用者未擁有任何內容資產。

如果使用者確實擁有內容,您必須首先重新指派這些資產的所有權,然後才能刪 除使用者。否則,這些使用者的網站角色將設定為「未授權」,但不會刪除使用者, 並且只有管理員才能對該內容執行特定動作。將使用者的站台角色設定為「未授 權」或刪除使用者之前,請重新指派具有內嵌認證的工作簿或資料來源的所有權。

<sup>l</sup> 若變更包含內嵌驗證的工作簿或資料來源的擁有權,以連線到基礎資料,則會刪 除內嵌驗證。對於流程,變更擁有權時會保留內嵌驗證。與已發佈資料來源的連線 使用流程所有者進行身份驗證並根據其權限進行授權。

可透過在 Tableau Server 上編輯連線資訊來更新內嵌認證。有關詳細資訊,請參閱 [編輯連線。](#page-887-0)或者,新擁有者可以下載流程、工作簿或資料來源並在 Tableau Desktop 中開啟項目,以更新內嵌驗證,然後重新發佈內容。

- <sup>l</sup> 如果未將使用權限鎖定到專案,請確保您為其授予所有權的使用者瞭解您的使 用權限準則,或者您在變更所有權時要考慮使用權限。在未鎖定的專案中,內容 所有人預設情況下可對其內容設定使用權限。有關詳情,請參[閱權限](#page-795-0)。
- <sup>l</sup> 雖然可以將指標的擁有者變更為具有 Viewer 或 Explorer 網站角色的使用者,但 不建議這樣做,因為這樣做會導致指標重新整理暫停。重新整理、覆寫或刪除指 標需要 Creator 或 Explorer (可發佈) 網站角色。

變更內容資源的擁有者

- 1. 登入 Tableau Server Web 環境, 然後從巡覽功能表中選取探索。
- 2. 巡覽到您想分配給其他人的內容。
	- <sup>l</sup> 若要重新指派多個相同類型的內容,例如多個工作簿,請從下拉式功能表 中選取內容類型。
	- <sup>l</sup> 若要在同一專案中重新指派多個項目,請巡覽到該專案。

如果您不確定尋找子專案的位置,請顯示篩選,然後選取「顯示所有專 案」。

- <sup>l</sup> 若要重新指派具有相同擁有者的多個內容項目,請在使用者頁面上找到該 使用者。
- 3. 選取您想再次分配的項目,然後選取「動作」>「變更所有者」。

您看到的其他功能表命令將取決於內容類型。

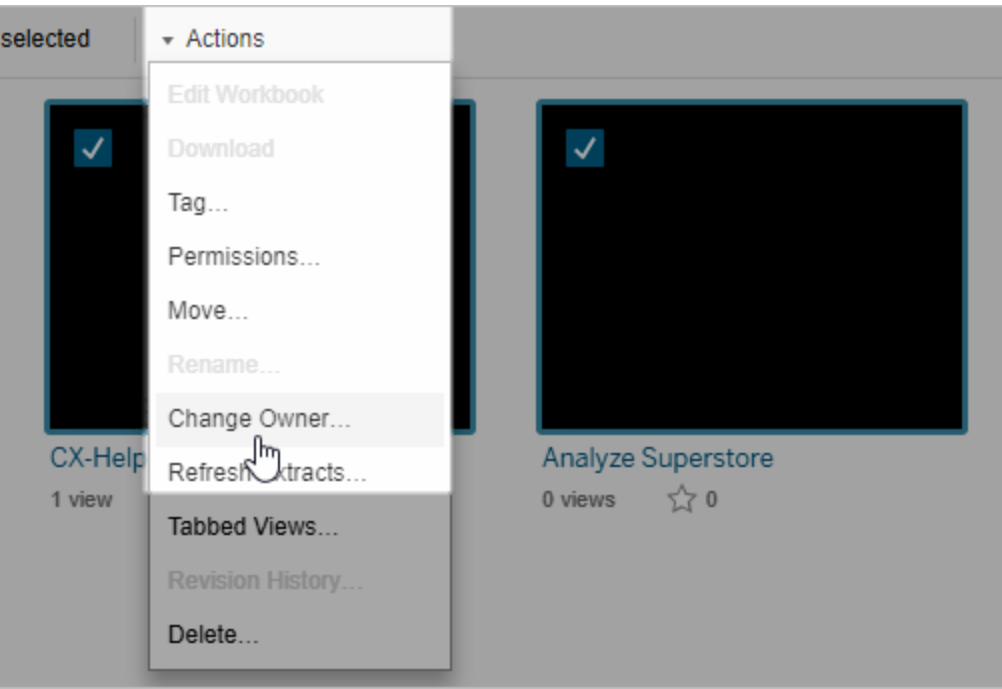

4. 鍵入使用者的名稱或從清單中選取使用者。

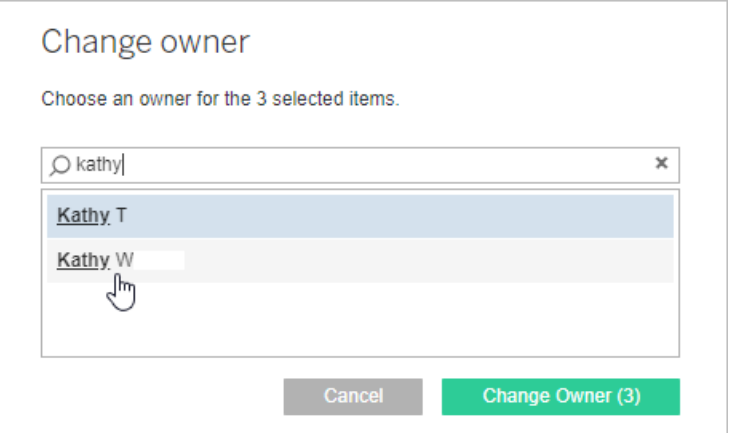

5. 按一下「變更所有者」。

管理外部資產的權限

Tableau Cloud 和 Tableau Server 提供存取和管理已發佈內容的空間。Tableau Cloud 或 Tableau Server 獲取 資料管理 授權後,您就可以存取 Tableau Catalog。Tableau Catalog

會在網站間新增補充空間及一組功能,以便追蹤和管理由已發佈至您網站的內容所使 用之外部資產的中繼資料和歷程。

Tableau Catalog 編製內容和資產的索引

Catalog 會探索、追蹤和儲存您發佈至 Tableau Cloud 或 Tableau Server 之內容的中繼資 料。

Catalog 會針對下列項目編製中繼資料的索引:

- <sup>l</sup> **Tableau** 內容:工作簿、資料來源、流程、專案、指標、虛擬連線、虛擬連線表、使 用者和站台。(Tableau Cloud 的舊指標功能於 2024 年 2 月在 Tableau Cloud 和 Tableau Server 版本 2024.2 中已淘汰。有關詳情,請參閱[建立指標並進行疑難排](https://help.tableau.com/current/online/zh-tw/metrics_create.htm) 解(己淘汰)。)
- 外部資產:與 Tableau 內容關聯的資料庫和表格

Catalog 會將來自 Tableau 環境外部之任何資料的中繼資料歸類為外部資產。來 自 Tableau 環境外部的資料會以多種不同的格式儲存,例如資料庫伺服器或本機 .json 檔案。

Catalog 只會追蹤外部資料的中繼資料,不會追蹤任何形式( 原始或彙總) 的基礎 資料。

Catalog 中繼資料包括以下:

- <sup>l</sup> 歷程資訊或項目之間的關係。例如,「銷售額」表格與 Superstore 資料來源和 Superstore 範例工作簿之間都有關係。
- <sup>l</sup> 架構資訊。一些範例包括:
	- <sup>l</sup> 表格名稱、欄名稱以及欄類型。例如,A 表格含有 A、B 和 C 欄,且屬於 INT、VARCHAR 和 VARCHAR 類型。
	- <sup>l</sup> 資料庫名稱和伺服器位置。例如,Database\_1 是 http://example.net 的 SQL Server 資料庫。
	- <sup>l</sup> 資料來源名稱,以及資料來源所包含之欄位的名稱和類型。例如, Superstore 資料來源具有 AA、BB 和 CC 欄位。CC 欄位是計算後的欄位,會 往回參照 AA 欄位和 BB 欄位。

<sup>l</sup> 使用者統籌、新增或管理的資訊。例如,項目說明、認證、使用者聯絡資料、資料 品質警告等等。

Tableau Catalog 如何運作?

Tableau Catalog 會將所有發佈至 Tableau Cloud 或 Tableau Server 的內容編製成索引,以 追蹤歷程和架構中繼資料。例如,中繼資料資訊會來自工作簿、已封裝工作簿、資料來 源以及 Tableau Server 或 Tableau Cloud 存放庫。

在索引程序中,也會對已發佈內容所使用之外部資產( 資料庫、表格與其他物件) 的歷程 與架構中繼資料編製成索引。

附註**:**除了從 Tableau Cloud 或 Tableau Server 存取 Catalog 之外,也可以從 Tableau 中繼 資料 API 和 Tableau Server REST API 存取編製成索引的中繼資料。有關 REST API 中 Tableau 中繼資料 API 或中繼資料方法的詳情,請分別參閱 Tableau Server REST API 中 的 Tableau [中繼資料](https://help.tableau.com/current/api/metadata_api/zh-tw/index.html) API 和[中繼資料方法](https://help.tableau.com/current/api/rest_api/zh-tw/REST/rest_api_ref_metadata.htm)。

中繼資料上的權限

權限可控制誰可以查看和管理外部資產,以及哪些中繼資料會透過歷程顯示。

附註:如果 Tableau Cloud 或 Tableau Server 未獲得 資料管理 授權,則預設情況下,只有 管理員可以透過 Tableau 中繼資料 API 查看資料庫和表中繼資料。此預設可變更為使用 「派生權限」,如下所述。

存取中繼資料

透過 Catalog( 或中繼資料 API) 存取中繼資料所使用的權限與透過 Tableau Cloud Tableau Server 存取內容的權限類似,但要另外考量可能會透過歷程公開的敏感資料以 及外部資產上授予的功能。

# Tableau 內容的權限

Catalog 會使用現有 Tableau 內容已使用的檢視和管理功能來控制您可以在 Tableau 內 容中查看和管理的中繼資料。有關這些功能的更多一般資訊,請參閱[權限](#page-795-0)。

使用派生權限之外部資產的權限

Tableau Cloud 或 Tableau Server 獲得 資料管理 授權後,預設情況下,Catalog 會在以下 情況使用派生權限來自動為您授予外部資產的功能:

若為檢視功能:

- <sup>l</sup> 若您是工作簿、資料來源或流程的擁有者,則可以查看該工作簿、資料來源或流 程直接使用的資料庫和表格中繼資料。請參[閱其他有關歷程的附註](#page-854-0)。
- <sup>l</sup> 如果您是專案擁有者或專案主管,就可以查看已發佈至專案之內容所使用的所 有資料庫和表格中繼資料。
- <sup>l</sup> 內嵌檔案使用來源( 例如工作簿、資料來源或流程) 的權限,而不使用外部資產 ( 資料庫或表格) 的派生權限。例如,若可查看具有內嵌檔案的工作簿,則可查看 該工作簿使用的內嵌檔案及其中繼資料。

#### 若為覆寫與設定權限功能:

<sup>l</sup> 如果您是流程的所有者,則可編輯和管理流程輸出使用的資料庫和表格中繼資 料的權限。

附註**:**如果是流程,上述功能僅在流程當前所有者成功執行至少一次後方可套用。

#### 檢查權限

若您是管理員或具有資產權限設定功能的人員,則可以按照下列步驟來驗證具有派生 權限的人員。

- 1. 登入 Tableau Cloud 或 Tableau Server。
- 2. 在左側巡覽窗格中,按一下「外部資產」。
- 3. 在下拉式功能表中,選取「資料庫與檔案」或「表格與物件」。 附註:json 或 .csv 檔案等本機檔案會分組為「資料庫」下方的外部資產。
- 4. 選取您想要修改其權限之資料庫或表格旁邊的核取方塊,然後選取「操作」>「權 限」。
- 5. 在「權限」對話方塊中,按一下「**+** 新增群組**/**使用者規則」並開始鍵入內容,以搜尋 群組或使用者。
- 6. 透過按一下權限規則中的群組名稱或使用者名稱來驗證權限,即可查看下方的有 效權限。

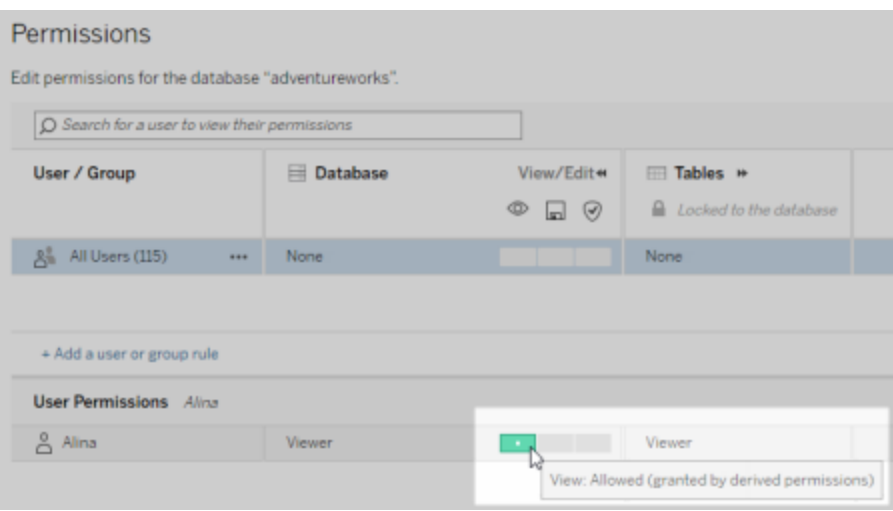

#### 外部資產派生權限的優先順序

設定 Tableau Cloud 站台或 Tableau Server 的派生權限後,每一位使用者的存取外部資產 的層級,都取決於相關的 Tableau 內容,以及 Tableau 用於內容上的規則的優先順序。

Tableau 會按照以下規則的順序,如果當前規則的評估結果為「已拒絕」,則繼續評估下 一條規則。如果任何規則的評估結果為「已允許」,則會允許該功能,且 Tableau 會停止 評估。此規則清單以[權限](#page-795-0)為基礎。

若為檢視功能:

- 1. 管理員角色
- 2. 授權
- 3. 專案主管( Tableau 內容)
- 4. 專案擁有者( Tableau 內容)
- 5. 內容擁有者( Tableau 內容)
- 6. 派生權限( 僅適用於外部資產和「檢視」功能)
	- a. 管理員角色
	- b. 授權
	- c. 專案主管( 外部資產)
	- d. 專案擁有者( 外部資產)
	- e. 內容擁有者( 外部資產)
- 7. 明確權限

#### 若為覆寫與設定權限功能:

- 1. 管理員角色
- 2. 授權
- 3. 專案主管( Tableau 內容)
- 4. 專案擁有者( Tableau 內容)
- 5. 內容擁有者( Tableau 內容)
- 6. 明確權限( Tableau 內容)
- 7. 派生權限( 僅適用於外部資產和流程輸出的「覆寫」與「設定權限」功能)
	- a. 管理員角色
	- b. 授權
	- c. 專案主管( 外部資產)
	- d. 專案擁有者( 外部資產)
	- e. 內容擁有者( 外部資產)

#### 關閉派生權限

身為管理員,您可以關閉網站的派生權限預設設定,以便手動對資料庫和表授予明確 的權限。

- 1. 以管理員的身分登入 Tableau Cloud 或 Tableau Server。
- 2. 在左側巡覽窗格中, 按一下「設定」。
- 3. 在「一般」索引標籤的「自動存取資料庫和表格的相關中繼資料」下,清除「自動授 予授權使用者有關資料庫和表格的中繼資料存取權限」核取方塊。

附註:即使未選取該核取方塊,使用者透過派生權限可看到的資料庫和表格的相 關資料品質警告訊息還是會顯示。

設定個別外部資產的權限

若要授予其他使用者檢視、編輯( 覆寫) 和管理外部資產的權限,管理員可以明確為使用 者或群組授予個別資料庫或表的上述功能。

從 Tableau Server 2022.3 和 Tableau Cloud 2022 年 9 月開始,您可以在專案中組織外部 資產。外部資產的[權限](#page-796-0)繼承與 Tableau 内容的工作方式相同, 如權限主題中所述, 並且可 以簡化權限管理。

#### 權限功能的摘要

下表顯示可以為外部資產( 資料庫和表格) 設定的功能:

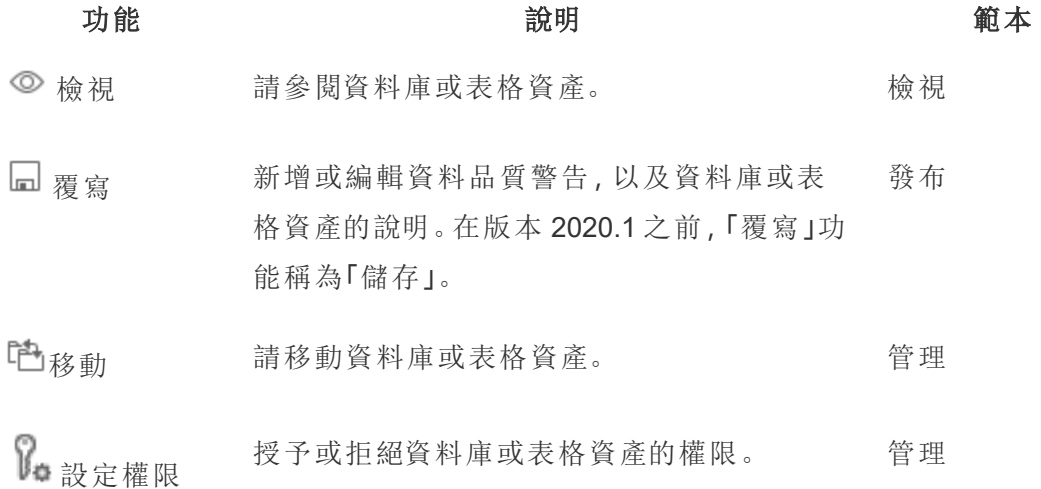

#### 設定資料庫或資料表的權限

若要設定資料庫或表格的權限,請使用下列程序。

1. 作為管理員或已獲授予「設定權限」功能的人員登入 Tableau Cloud 或 Tableau Server。

- 2. 查找資料庫或表。如果您知道資料庫或表的當前位置,則可以透過「探索」(從 Tableau Server 2022.3 和 Tableau Cloud 2022 年 9 月開始) 或「外部資產」查看所有 資料庫、表和檔案清單執行此作業。
	- 「探索」- 從左側功能窗格中, 按一下「探索」並找到資料庫或表所在的專 案。
	- 「外部資產」- 在左側功能窗格中, 按一下「外部資產」。從下拉式功能表中, 選取「資料庫與檔案」或「表格與物件」(附註:本機檔案,如.json 或.csv 檔 案被分組為資料庫下的外部資產。)
- 3. 選取您想要修改其權限之資料庫或表格旁邊的核取方塊,然後選取「操作」>「權 限」。
- 4. 在「權限」對話方塊中,按一下「**+** 新增群組**/**使用者規則」並開始鍵入內容,以搜尋 群組或使用者。
- 5. 選取一個權限角色範本以便為群組或使用者套用初始功能集,然後按一下「儲 存」。可用的範本為:「檢視」、「發布」、「管理」、「無」和「已拒絕」。
- 6. 若要進一步自訂規則,請按一下規則中的功能,將其設定為「已允許」或「已拒 絕」,或將其保留為未指定。完成後,請按一下「儲存」。
- 7. 為其他群組或使用者設定所需的任何其他規則。
- 8. 透過按一下權限規則中的群組名稱或使用者名稱來驗證權限,即可查看下方的 有效權限。

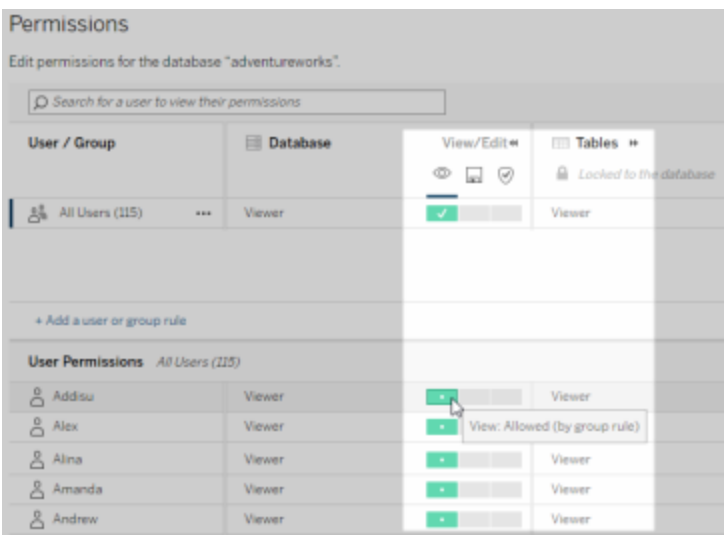

### 不在專案中的外部資產

在某些情況下,外部資產不在專案中:

- <sup>l</sup> 專案中沒有 Catalog 在已存在外部資產預設專案( Tableau Cloud 2022 年 12 月 /Server 2023.1) 中發現的外部資產,除非在那之後已被移動到專案中。
- 專案中沒有從已存在外部資產預設專案中刪除的外部資產(Tableau Cloud 2022年 12 月 / Server 2023.1) ,除非已將其移至專案中。
- <sup>l</sup> 在 Tableau Server 2022.1 及更早版本中,根本無法將外部資產移至專案中。

如果專案中沒有外部資產,則外部資產的權限與在 Tableau Server 2022.1 和 Tableau Cloud 2022 年 6 月及更早版本中的工作方式相同。即,資料庫和表格的權限控制獨立於 項目中的內容,表格權限可以透過資料庫的權限進行管理。在資料庫層級設定權限時, 這些權限可以作為該資料庫之任何新發現且已編製成索引之子表格的範本。此外,資料 庫權限也可以鎖定,讓子表格一律使用於資料庫層級設定的權限。

附註:如果資料庫在專案中,就不能鎖定( 或解鎖) 資料庫權限。

若要鎖定( 或解鎖) 資料庫權限,請使用下列步驟:

- 1. 作為管理員或已獲授予「設定權限」功能的人員登入 Tableau Cloud 或 Tableau Server。
- 2. 在左側巡覽窗格中,按一下「外部資產」。在預設情況下,「外部資產」頁面會顯示 資料庫和檔案的清單。
- 3. 選取您想要鎖定其權限之資料庫旁邊的核取方塊,選取「動作」>「權限」,然後按 一下表權限的「編輯」連結。
- 4. 在「資料庫」對話方塊的「表權限」中,選取「鎖定」,然後按一下「儲存」。
- 5. 若要將權限解除鎖定,請再次按一下「編輯」,然後選取「自訂」。

存取歷程資訊

Catalog(和中繼資料 API) 可以公開 Tableau Cloud 或 Tableau Server 中的Tableau内容和 資產間的關係和相依性中繼資料( 又稱為歷程) 。歷程會顯示三個主要內容:

- <sup>l</sup> 項目彼此間的關係程度,無論是直接或間接
- <sup>l</sup> 其中有多少項目彼此相關
- <sup>l</sup> 透過適當的權限,在歷程中顯示有關項目的敏感資料

#### 敏感的歷程資料

在某些情況下,歷程可能會包含敏感資料,例如資料品質警告訊息、內容或資產名稱, 或相關項目和中繼資料。

預設情況下,會對所有使用者顯示完整的歷程資訊,但是會對沒有適當「檢視」功能的 特定使用者封鎖敏感資料。封鎖敏感資料的概念稱為混淆處理。

混淆處理可讓歷程中的所有中繼資料 都顯示出來,同時保持對沒有適當「檢視」功能的 特定使用者封鎖敏感資料。此預設值會啟用依賴於完整影響分析的工作流程。

如果混淆處理歷程中的敏感資料對您的組織來說還不夠,則可以篩選歷程的特定部 分,包括其敏感資料。

對於沒有適當的敏感資料「檢視」功能的特定使用者,篩選會略過歷程的某些部分(以及 與歷程相關的區域,如資料詳細資訊) 。因為篩選會略過歷程的某些部分,因此會防止 進行依賴於完整影響分析的工作流程。

若要變更敏感資料的處理方式,請執行以下動作:

- 1. 作為管理員登入 Tableau Cloud 或 Tableau Server。
- 2. 在左側巡覽窗格中, 按一下「設定」。
- 3. 在「一般」索引標籤上的「敏感性歷程資訊」下方,選取最適合 Tableau Cloud 站台 或 Tableau Server 上的所有使用者處理歷程資訊的選項按鈕。

#### <span id="page-854-0"></span>其他有關歷程的附註

<sup>l</sup> 如果您有相關資產的「檢視」功能,就可以查看哪些資產和內容在何時與彼此相 關,以及這些資產和內容的敏感性中繼資料。

例如,您可以查看 1) 相關上游資料庫和表格的名稱、資料品質警告與總數,以及 2) 您正在評估之資產的下游工作簿歷程中,工作表( 可見和隱藏) 的合併數量。

• 如果您沒有相關資產的「檢視」功能,則可以隨時查看資產彼此間何時相關。

例如,您可以查看 1) 歷程中是否存在相關的上游資料庫和表格,以及 2) 與您正在 評估之資產相關的資料庫總數或表格總數。

不過,當您沒有這些資產的檢視功能時,就無法看到與這些資產相關聯的中繼資 料。中繼資料因為權限受限而遭到封鎖或資產位於個人空間中時,您會看到「需要 權限」。

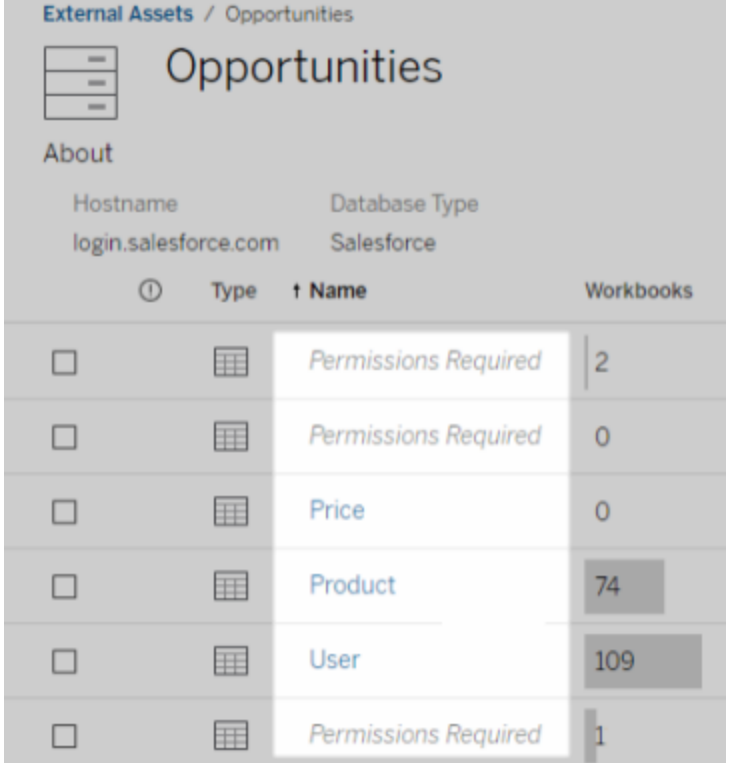

# • 如果您沒有相關資產的「檢視」權限,則您可以隨時查看資產是否獲得認證。

但是,如果您沒有「檢視」功能,則無法查看與認證相關的敏感資訊,例如相關資 料庫和表格的名稱。中繼資料因為權限受限而遭到封鎖或資產位於個人空間中 時,您會看到「需要權限」。

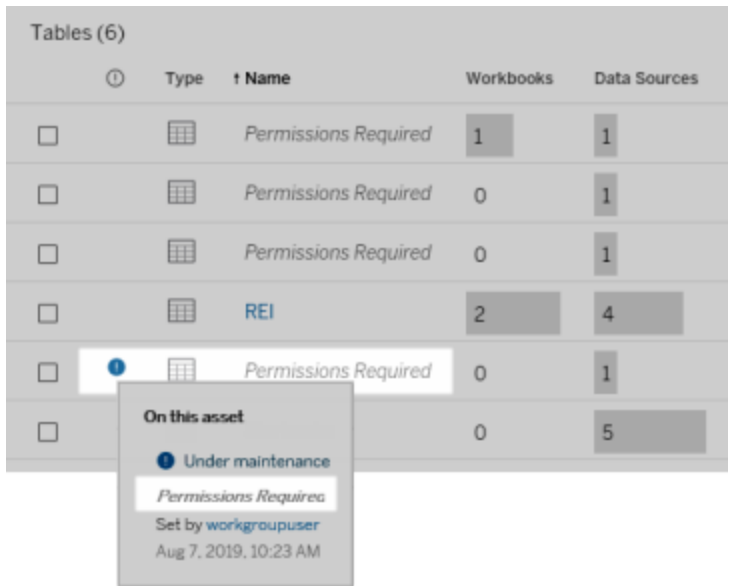

有關歷程的詳細資訊,請參[閱使用歷程進行影響分析。](#page-914-0)

#### 有關可透過歷程資料發現的標籤的其他附註

除了 Tableau 內容之外,還可以對外部資產進行標記。雖然標籤始終可見,但是可以按 照本主題前面所述的方法對透過歷程資料看到的標記項目進行混淆處理(預設)或篩 選。

當混淆處理標記項目時:

- 若您具有檢視標記項目的功能,則可以查看標記項目和相關的標記項目以及所有 中繼資料。
- <sup>l</sup> 若您沒有檢視標記項目的功能:
	- <sup>l</sup> 您可以查看標記項目和相關標記項目的類型,但是無法查看與項目有關的 敏感中繼資料。例如,假設您使用標記篩選器來查看具有「值得注意」標記 的項目。雖然您可以查看標記為「值得注意」的資料庫項目,但您無法查看 標記資料庫的名稱。

• 您可以查看有多少個相關的標記項目。例如,假設您查詢「值得注意」標 記。查詢會傳回 5 個標記資料庫。

篩選標記項目時,您可查看的標記項目和相關的標記項目僅限於您具有「檢視」功能的 項目。

有關標籤的詳情,請參閱 Tableau Desktop 使用者說明中的「[標記項目](https://help.tableau.com/current/pro/desktop/zh-tw/tags.htm)」。

#### 資產結果和內容結果之間可能不相符

Catalog 顯示歷程資訊時,會提供有關 Tableau 內容和資產的資訊。Catalog 歷程會一律 顯示關聯項目的真實計數或結果。但是,在站台的其他區域,您可能會看到較少的項 目。這可能是因為您的「檢視」功能所致。在目錄外,您只能看到您的權限允許的內容。

例如,假設您正在查看 Superstore 資料來源。Superstore 資料來源的歷程可以顯示資料 來源連線至多少個上游基礎表格,以及有多少下游工作簿相依於資料來源。但是,由於 您可能無權查看所有這些下游工作簿,因此 Catalog 沿襲中的相關工作簿數量( 實際總 數) 可能大於「連線的工作簿」索引標籤中的工作簿數量(您有權查看的內容).

可能還有其他與權限無關的原因,您可能會看到資產計數和內容計數不相符。有關詳 情,請參閱[使用歷程進行影響分析](#page-914-0)。

誰可以執行此動作

以下資訊總結了可以執行本主題所描述工作的使用者類型。

# Tableau Cloud 站台或 Tableau Server 管理員

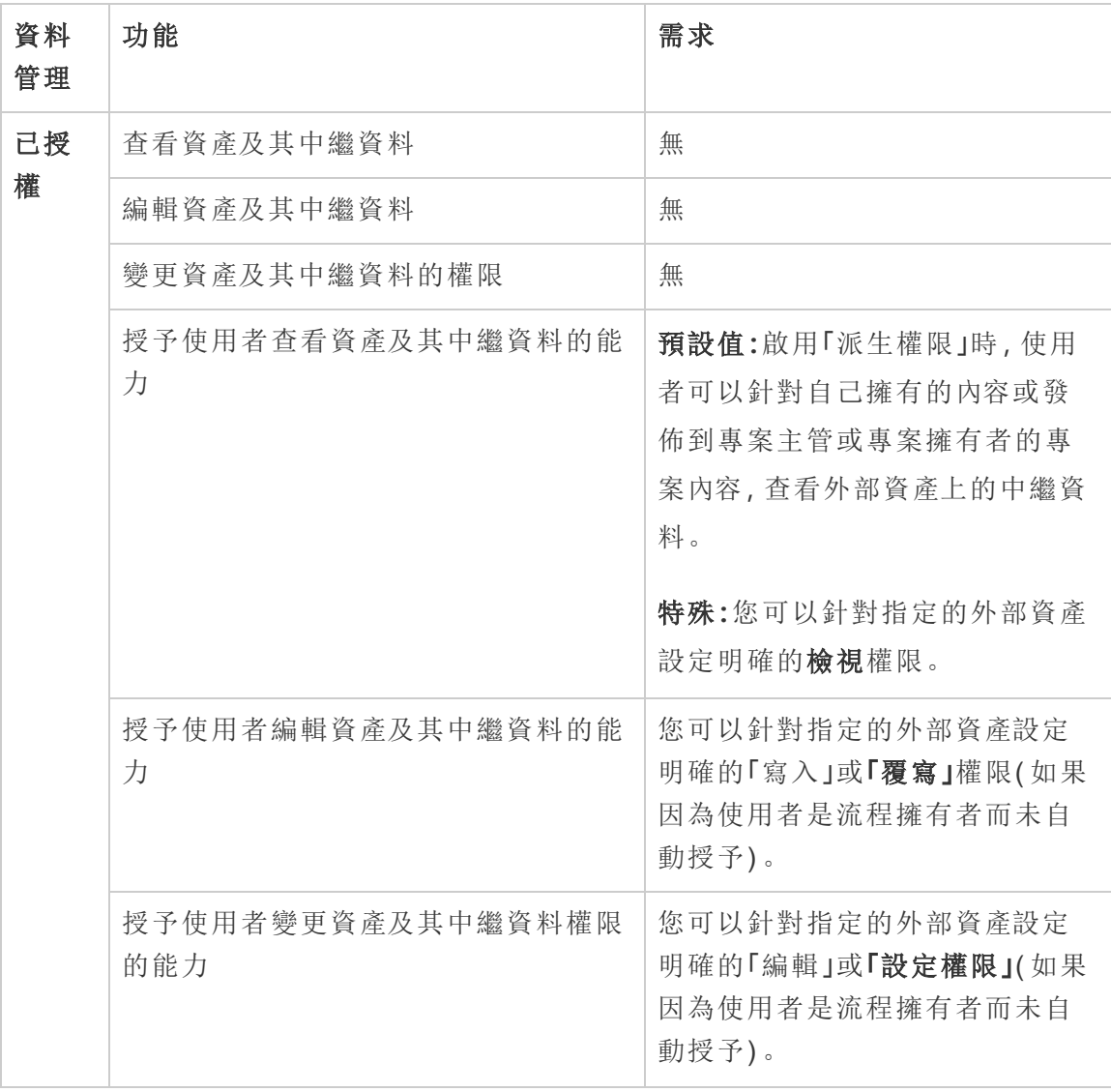

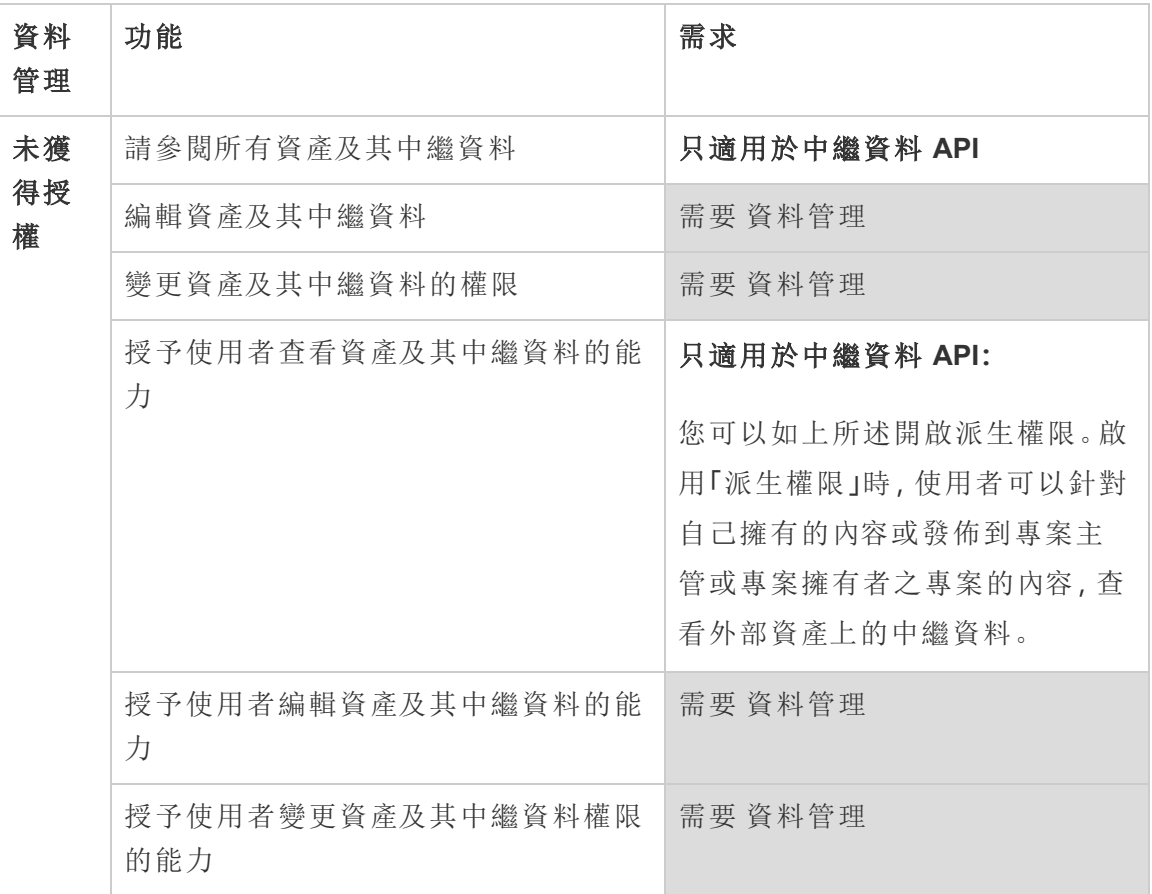

# 具有 Creator 或 Explorer 授權的使用者

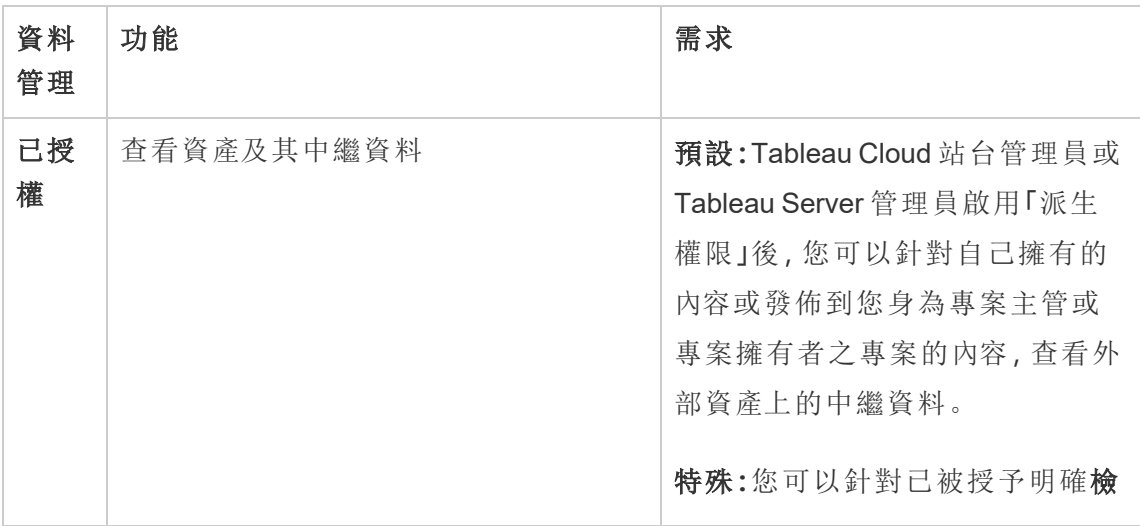

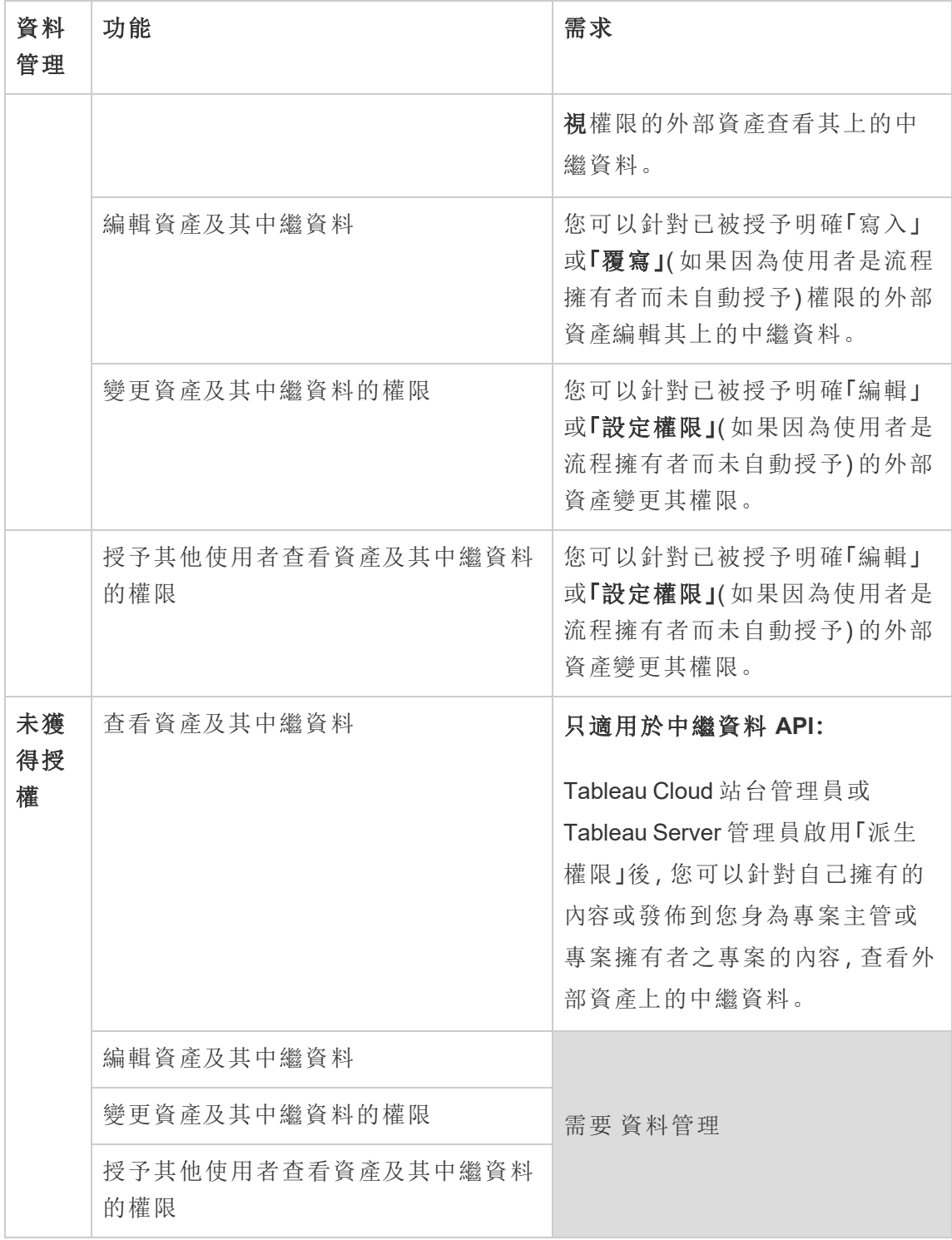

# 管理資料

您可以連線及管理您在 Tableau 中使用的資料。

# Tableau Server 資料來源

當 Tableau 使用者希望共用他們建立的資料連線時,可以將資料來源發佈到 Tableau Server。將資料來源發佈到伺服器後,其他使用者可以從自己的工作簿中連線到該資 料,就像處理其他類型的資料一樣。當 Tableau 資料來源中的資料更新時,連線到該資 料來源的所有工作簿都將獲得變更。

期望使用 Linux 版 Tableau Server?請參閱 Tableau Server [資料來源。](https://help.tableau.com/current/server-linux/zh-tw/datasource.htm)

Tableau Server 資料來源包含的中繼資料描述了下列內容:

- <sup>l</sup> 連線資訊:定義資料是即時資料庫還是擷取,以及將其中哪個資料引入 Tableau。
- <sup>l</sup> 自訂和清理:包括可促進資料有效使用的資訊。例如,計算、集、群組、資料桶、 參數、自訂欄位格式等等。
- <sup>l</sup> 資料存取和重新整理說明:包括基礎資料庫伺服器的位置( 在本機還是在雲端 中) 、檔案型資料的網路路徑、諸如認證或存取權杖等安全資訊,以及相關資訊。

除了說明使用者實現資料一致性和可靠性外,使用 Tableau 資料來源還為管理員提供 了優勢。由於多個工作簿可連線到一個資料來源,因此您可以最大程度地避免資料來 源擴散,並節省存儲空間和處理時間。當某人下載連線到 Tableau 資料來源的工作簿, 而該資料來源又具有擷取連線時,擷取將保留在伺服器上,從而可減少網路流量。最 後,如果連線需要資料庫驅動程式,則您只需要在伺服器上( 而不是每個使用者的電腦 上) 安裝和維護驅動程式。( 如果使用 Tableau Cloud,則所有支援的驅動程式都可供發 佈到網站的資料來源使用。)

## 管理資料來源

如果具有以下存取權限層級之一,您可以對資料來源執行部分或全部管理工作:

- <sup>l</sup> 網站或伺服器管理員
- <sup>l</sup> 資料來源所發佈到的專案的專案主管或所有者

只有某些網站角色才具有完全專案主管存取權限。有關資訊,請參閱[專案級管](#page-780-0) [理。](#page-780-0)

<sup>l</sup> 資料來源所有者

除非您是網站或伺服器管理員,否則可能無法存取所有管理工作。舉例來說,如果 [權 限] 功能表不可用,則可能是專案權限已鎖定,從而拒絕對單獨工作簿和資料來源設定 權限。

提示**:**最佳做法是指派一個人或一個團隊來管理發佈到專案或整個網站的所有資料 來源,以便能依據同一組準則來維護所有資料來源。

若要執行您具有存取權限的管理工作,請執行以下操作:

- 1. 登入網站,然後在 **[**內容**]** 索引標籤上,選取 **[**瀏覽**]** > **[**資料來源**]**。
- 2. 在資料來源上,選取 **[**動作**]** (**…**) 功能表。

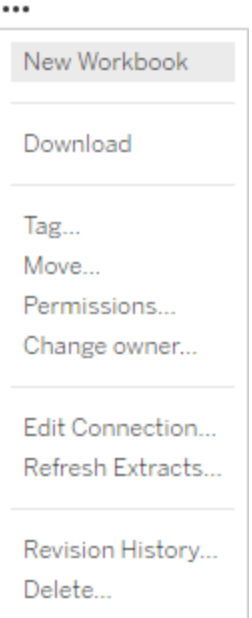

- <sup>l</sup> 新工作簿或下載**:**可透過連線到 資料來源在瀏覽器環境中建立新工作簿。或者 下載資料來源以在本機使用。
- <sup>l</sup> 標記**:**新增或移除關鍵字標記。標記可包含一個或多個單詞,由逗號分隔。
- <sup>l</sup> 移動**:**將資料來源從一個專案移到另一個專案。這需要對每個專案進行特定設 定。有關資訊,請參[閱移動資產的要求](#page-784-0)。
- <sup>l</sup> 權限**:**檢視或者升級權限指定哪些使用者或群組能夠連線到、修改或下載資料來 源。如本節開頭所所述,如果此動作無法使用,可能是專案權限遭到鎖定,只有 專案主管或管理員可以變更權限。
- <sup>l</sup> 變更擁有者**:**讓某人成為擁有者並授予其完整存取權限。
- <sup>l</sup> 重新整理擷取**:**如果資料來源包括擷取,則可以將擷取指派給重新整理排程。 有關詳情,請參[閱按計劃重新整理資料](#page-878-0)。
- <sup>l</sup> 檢視資料來源的修訂歷史記錄
<sup>l</sup> 刪除**:**刪除資料來源會影響連線到該資料來源的工作簿。在刪除資料來源之前, 請確保沒有連線到該資料來源的工作簿,或者編輯工作簿以使用另一個資料來 源。

此外,對於作為代理連線的資料來源,管理員可以瞭解使用者如何向資料庫進行驗證, 以及是否安裝了適當的驅動程式。有關資訊,請參[閱資料庫驅動程式和](#page-509-0)[資料安全性](#page-1663-0)。

限制

已發佈資料來源通常作為可信賴的已整理資料來源。因此,在如何修改和使用方面存在 一些限制。

無法編輯別名和計算。

- <sup>l</sup> 也無法建立新的別名。可以複製欄位,並且可以為複本建立別名。
- <sup>l</sup> 可以建立新的計算。也可以複製現有的計算,並且可以編輯複本。

無法編輯關係和聯結。

已發佈資料來源無法用於聯結或關係。

<sup>l</sup> 若需要合併已發佈資料來源,請使用混合。

# <span id="page-864-0"></span>擷取升級為 .hyper 格式

在 Tableau 版本 2018 中,我們為 Tableau 擷取引入了 .hyper 格式,以取代舊的 .tde 格 式。自 2018 年以來,Tableau 一直使用 .hyper 作為標準格式建立擷取,現在大部分擷 取都是 .hyper 檔案。從 2023 年初開始,Tableau 停止在 Tableau Cloud 與 Tableau Public 上支援 .tde 格式。有關此棄用的更多詳細資訊,請參閱此 Tableau [社群貼文。](https://community.tableau.com/s/feed/0D54T00001BHiGwSAL)

# 停止支援 .tde 檔案

從 2023 年開始,Tableau 擷取的 .tde 格式已棄用。這種格式在 2018 年被取代為 .hyper 格式,但在 2023 年 3 月之前對上傳的檔案仍然有效。

- <sup>l</sup> 自 2023 年 3 月起,此變更在 Tableau Cloud 與 Tableau Public 中生效。
- <sup>l</sup> 從 Tableau Server 版本 2023.1.0 開始,已停用上傳 .tde 格式檔案功能。
- <sup>l</sup> 2024.2 是支援任何基於 .tde 的工作簿、資料來源或書籤的 Tableau Desktop 的最 後一個版本。2024.3 及更高版本僅支援 .hyper 格式。

## 使用 Tableau Desktop 手動升級 .tde 擷取

若在本機管理擷取,則可以使用 Tableau Desktop 手動將.tde 擷取升級為.hyper 擷 取。

附註:此功能僅在 Tableau Desktop 2024.2 及更早版本中可用。

- 1. 在 Tableau Desktop 中,開啟使用 .tde 擷取的工作簿。
- 2. 從資料功能表中選取擷取資料來源,然後選取擷取>升級。
- 3. 選取檔案 > 儲存,該操作將儲存工作簿,並同時完成擷取升級。

## 透過即時連線手動升級 .tde

若 .tde 檔案使用即時連線(而不是擷取),則需要按照[關於更新到](https://community.tableau.com/s/feed/0D58b0000CQKAUbCQP) .hyper 檔案的 Tableau [社群貼文中](https://community.tableau.com/s/feed/0D58b0000CQKAUbCQP)的說明來升級檔案。無法使用 Tableau Desktop 透過即時連線更新 .tde 檔 案。

# 設定擷取的網站時區

在網站中,以擷取為基礎的資料來源會以國際標準時間 (UTC) 作為預設時區。伺服器 管理員可以設定不同的時區。

若要設定擷取的網站時區:

- 1. 以管理員身分登入到 Tableau。
- 2. 在您要設定的網站上,按一下 Settings。
- 3. 在 Site Time Zone for Extracts 區段中選取時區,然後按一下 Save。

在計算欄位中,NOW() 或 TODAY() 之類的函數會查看時區。有關擷取的詳情,請參閱 Tableau Desktop 說明中的[擷取您的資料](https://help.tableau.com/current/pro/desktop/zh-tw/extracting_data.htm)。

時區設定除了用於以擷取為基礎的資料來源以外,也會對內部擷取產生影響。例如, Tableau 連線到以檔案為基礎的資料來源( 如文字檔案) 時,會在內部自動建立擷取。同 樣,Tableau 使用內部擷取整合來自不同來源的資料時也會發生這種情況。

# 在 Web 上建立擷取

可以在 Web 中擷取資料來源(無需使用 Tableau Desktop), 以提高資料來源效能並支援 其他分析功能。擷取資料來源時,Tableau 會將資料從遠端資料存放區複製到 Tableau Server 或 Tableau Cloud。若要瞭解有關擷取資料之益處的詳情,請參[閱擷取資料](https://help.tableau.com/current/pro/desktop/zh-tw/extracting_data.htm)。在 Web 中,可以在 Web 製作中或內容伺服器中進行擷取。

# 在 Web 製作中建立擷取

可以使用預設的擷取設定直接在 Web 製作中建立擷取。

在 Web 製作中擷取內嵌資料來源

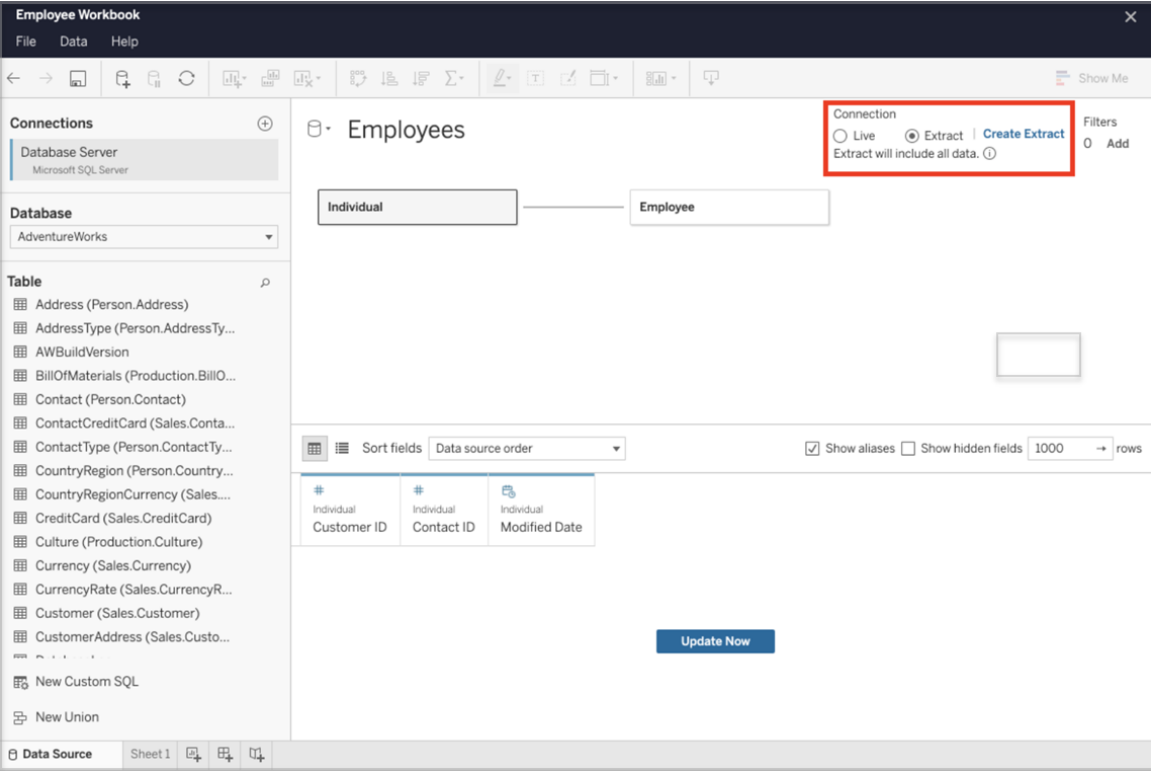

完成以下步驟以在 Web 製作中建立擷取。

提示:建議在建立擷取之前完成資料模型。建立擷取可能需要很長時間,並且對資料模 型的任何變更( 例如,新增新的邏輯資料表) 都將使擷取無效。

- 1. 選取 Web 製作窗格左下角的「資料來源」索引標籤。對於新工作簿,將在「資料來 源」索引標籤中開始。
- 2. 在右上角,將連線類型從「即時」變更為「擷取」。
- 3. 選取「建立擷取」。您將看到「建立擷取」對話方塊。

建立擷取可能會花費很長時間,並且您可以在建立擷取時關閉製作工作階段。為確保 建立擷取不會丟失,請在對話方塊中選擇「完成時通知我」,以指定要儲存擷取工作簿 的位置。若擷取成功,則工作簿將儲存到指定位置,並且會通知您可以繼續進行 Web 製作工作階段。

若擷取建立失敗,則會通知您無法建立擷取,並且可以透過在 Web 製作中重新開啟原 始工作簿來還原未儲存的變更。

定義擷取設定

可以設定以下一個或多個選項來告知 Tableau 如何儲存、定義篩選器並限制擷取中的 資料量。

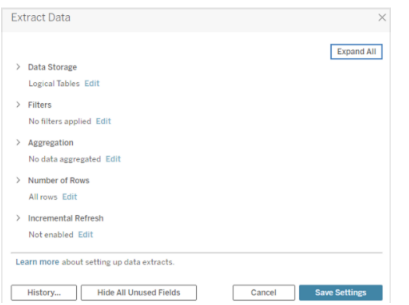

### 決定應以何種方式儲存擷取資料

您可以選擇讓 Tableau 使用兩種結構( 架構) 之一將資料存放在擷取中:邏輯表( 非標準 化架構) 或實體表( 標準化架構) 。有關邏輯表和實體表的詳情,請參閱 [Tableau](https://help.tableau.com/current/pro/desktop/zh-tw/datasource_datamodel.htm) 資料模 [型](https://help.tableau.com/current/pro/desktop/zh-tw/datasource_datamodel.htm)。所選的選項取決於您的需求。

#### 邏輯資料表

邏輯資料表使用一個擷取表為資料來源中的每個邏輯資料表儲存資料。定義邏輯表的 實體表會合併,並與該邏輯表存放在一起。例如,如果資料來源是由單一邏輯表組成, 則資料將存放在單一表中。

如果資料來源是由三個邏輯表組成( 每個邏輯表包含多個實體表) ,則擷取資料會存放 在三個表中,每個邏輯表一個。

當您想使用其他擷取屬性(例如擷取篩選條件、彙總、前 N 個, 或其他需要非標準化資 料的功能) 來限制擷取中的資料量時,請選取「邏輯表」。當您的資料使用直通函數 (RAWSQL) 時,也會使用邏輯表。這是 Tableau 用於存儲擷取資料的預設結構。

如果在擷取包含聯接時使用此選項,則會在建立擷取時應用聯接。

#### 實體資料表

實體資料表使用一個擷取表為資料來源中的每個實體資料表儲存資料。

若擷取由使用一或多個等效聯結合併的表組成,並且滿足下面列出的使用「實體表」選 項的條件,請選取「實體表」。如果使用此選項,則會在查詢時執行聯結。

此選項能夠潛在地提升效能和減小擷取檔案的大小。有關 Tableau 建議如何使用「實體 表」選項的詳情,請參閱 Tableau Desktop 說明中的使用「實體表」[選項的提示。](https://help.tableau.com/current/pro/desktop/zh-tw/extracting_data.htm#noramlized_tips)

在某些情況下,您也可以使用此選項作為列級安全性的解決方法。有關使用 Tableau 的 資料列層級安全性的詳情,請參閱 Tableau Desktop 說明中的[限制資料列層級的存取權](https://help.tableau.com/current/pro/desktop/zh-tw/publish_userfilters.htm) [限。](https://help.tableau.com/current/pro/desktop/zh-tw/publish_userfilters.htm)

使用「實體表」選項的條件

若要使用「實體表」選項存放擷取,擷取中的資料必須滿足下面列出的所有條件。

- <sup>l</sup> 實體資料表之間的所有聯結都是等效 (=) 聯結。
- <sup>l</sup> 用於關係或聯結的欄的資料類型相同。
- 未使用傳遞函數 (RAWSQL)。
- <sup>l</sup> 未設定累加式重新整理。
- <sup>l</sup> 未設定擷取篩選器。
- <sup>l</sup> 未設定「前 N 個」或採樣。
- <sup>l</sup> 擷取儲存為實體資料表時,無法向其附加資料。
- <sup>l</sup> 對於邏輯資料表,不能將資料附加到具有多個邏輯資料表的擷取。

附註**:**「邏輯表」和「實體表」選項都只會影響擷取中資料的存放方式。這些選項不會 影響擷取中的資料表在「資料來源」頁面上的顯示方式。

## 確定要擷取多少資料

選取「新增」可定義一個或多個篩選器,以限制根據欄位及其值擷取的資料量。

## 對擷取中的資料進行彙總

選取彙總可視維度的資料,以使用度量的預設彙總來彙總度量。對資料進行彙總可以 合併列,並且可以最大限度地減少擷取檔案的大小並提高效能。

選擇彙總資料時,也可以選取將日期匯總到指定的日期層級,例如年、月等。下面的範 例會顯示如何為您可以選擇的每個彙總選項擷取資料。

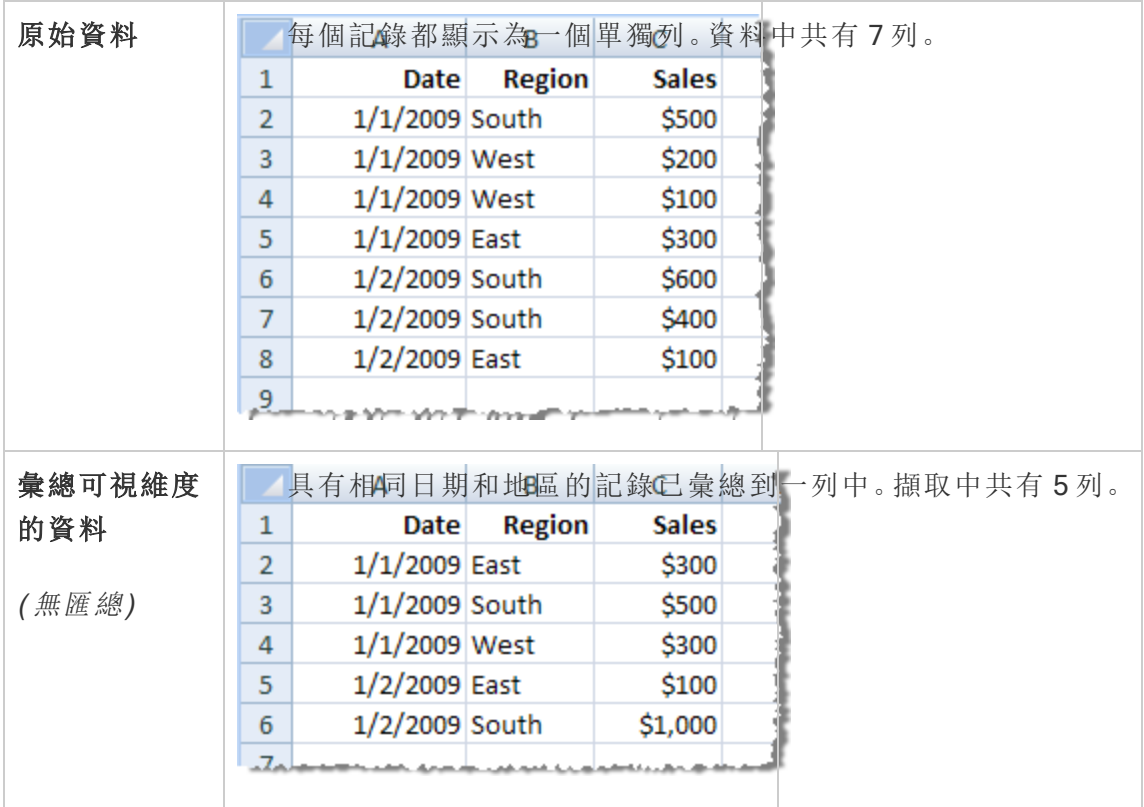

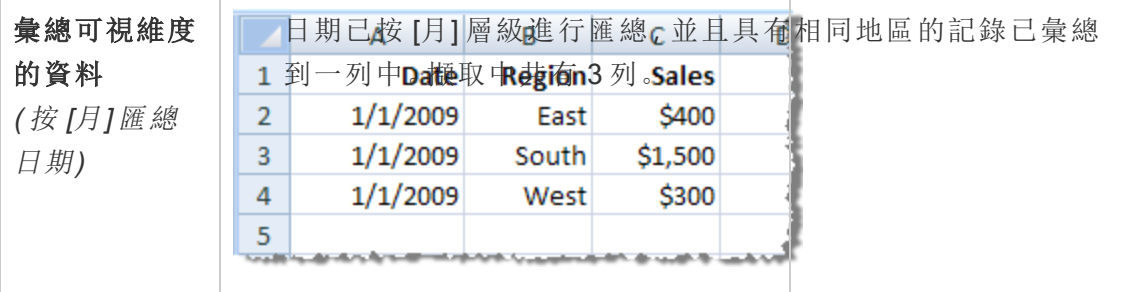

#### 選取要擷取的列

選取要擷取的列數。

可以擷取所有列或前 N 列。Tableau 首先會應用篩選器和彙總,然後從經過篩選和彙總 的結果中擷取列數。列數選項取決於要從中進行擷取的資料來源的類型。

### 附註**:**

- <sup>l</sup> 並非所有資料來源都支援抽樣。因此,您在「擷取資料」對話方塊中可能看不到「取 樣」選項。
- <sup>l</sup> 擷取中將不包括您最初在 [資料來源] 頁面或工作表標籤頁中隱藏的任何欄位。

### 設定累加式重新整理設定

大多數資料來源都支援累加式重新整理。您可以將重新整理設定為僅新增自上次擷取 資料以來新增的列,而不是重新整理整個擷取。

例如,您可能有一個每天都使用新銷售交易進行更新的資料來源。您只需新增當天發生 的新交易,而不是每天重新組建整個擷取。要在排程重新整理時將累加式作為選項,必 須先定義設定。

可能需要定期進行完整重新整理以確保擁有最新的資料。

附註:如果來源資料的資料結構發生變更( 例如,新增了列) ,則需要執行完整的擷 取重新整理,然後才能再次開始執行累加式重新整理。

設定累加式重新整理

請依照下列步驟設定要累加式重新整理的擷取,但首先確保您已選取「所有」列作為要 擷取的「列」數。

只有在擷取資料庫中的所有列時,才能定義累加式重新整理。無法遞增樣本擷取。

- 1. 選取「累加式重新整理」方塊。
- 2. 選擇要重新整理的資料表。
- 3. 選取用於識別新列的行。
- 4. 在「要重新整理的最小日期範圍」中輸入子日期範圍。可以選擇在此欄位中選擇 特定的時間範圍(以天、小時、分鐘或秒為單位)。

例如,在 Tableau 中選取「日期」或「日期時間」行後,使用者可以在指定時間範圍內重新 整理洩氣資料,比如重新整理日期後的 14 天。此功能對於允許在規定時間段內插入與 回溯修改的資料來源非常有用。使用者可使用增量資料擷取重新整理,有效地擷取這 些變更以及所有新資料。

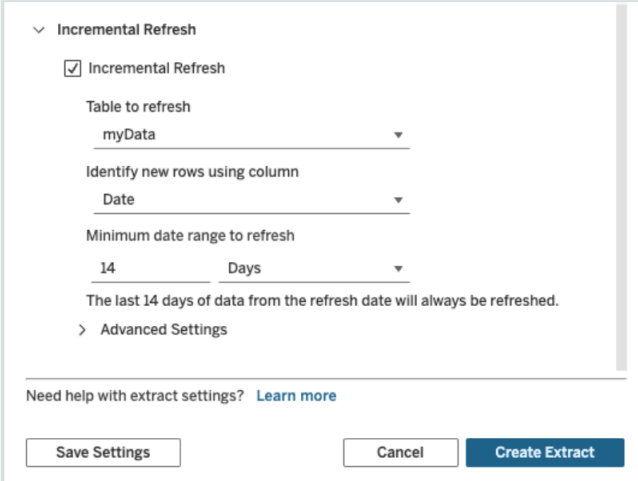

使用進階設定

展開「進階設定」以確定如何檢索新列。

附註**:**如果已設定重新整理的最小日期範圍,則無法使用「進階設定」功能。

「進階設定」可讓您透過重新整理等於或大於最後記錄值的值來取代最後新增的列,或 透過僅重新整理具有大於最後記錄值的值的擷取來保留最後新增的列。

在第一種方法中,Tableau 允許使用者使用非唯一索引鍵資料行( 例如日期、日期時間或 識別碼) 累加式重新整理擷取。

此方法在執行累加式重新整理時新增了一個新步驟。Tableau 會先刪除擷取中等於之前 看到的最高值的列。然後,Tableau 查詢高於或等於先前最高值的所有列,這將挑出所 有已刪除的列和任何新列。

相反地,仍然可以選擇不取代最後新增的列,而僅新增值大於最後記錄值的列。

若要完成,請選取「建立擷取」。

#### 進行累加式重新整理時的注意事項

#### 編輯擷取**:**

若您正在編輯現有擷取,則會顯示上次重新整理,以便您可以確保使用正確的資料更新 擷取。

#### 完整重新整理**:**

每次重新整理擷取時,完整重新整理都會用原始資料來源中的資料取代所有列。完整重 新整理可能需要更長的時間,並且對資料庫來說代價高昂。

#### 資料引擎**:**

資料引擎是 Tableau 建立擷取所使用的基礎機制,存放時間值時最多精確到3位小數。

如果為使用欄識別新列指定日期時間或時間戳記欄,並且您的資料庫使用比 Tableau 更 高的精確度,則在累加式重新整理後可能會出現重複列。

例如,如果資料庫有兩列,一列的日期時間值為 2015-03-13 17:30:56.502352,另一列的 日期時間值為 2015-03-13 17:30:56.502852,Tableau 將使用日期時間值為 2015-03-13 17:30:56.502 從而建立重複列。

限制

- 無法為引用已發佈資料來源的內嵌資料來源建立擷取。因應措施是直接在己發 佈資料來源中建立擷取。有關詳情,請參閱「擷取內容伺服器上的已發佈資料來 源」。
- <sup>l</sup> 無法為基於檔案的資料來源建立擷取。基於檔案的資料來源已經具有特殊的效 能特性,而且新增擷取將不具效能優勢。
- 此功能不適用於 Tableau Cloud 中基於 Bridge 的資料來源。
- <sup>l</sup> 自訂 SQL 限制:「進階設定」不支援自訂 SQL 查詢。如果依賴自訂 SQL 的使用者 希望使用「進階設定」進行累加式重新整理,則需要調整其方法。

<span id="page-873-0"></span>在內容伺服器中建立擷取

在內容伺服器上擷取已發佈的資料來源

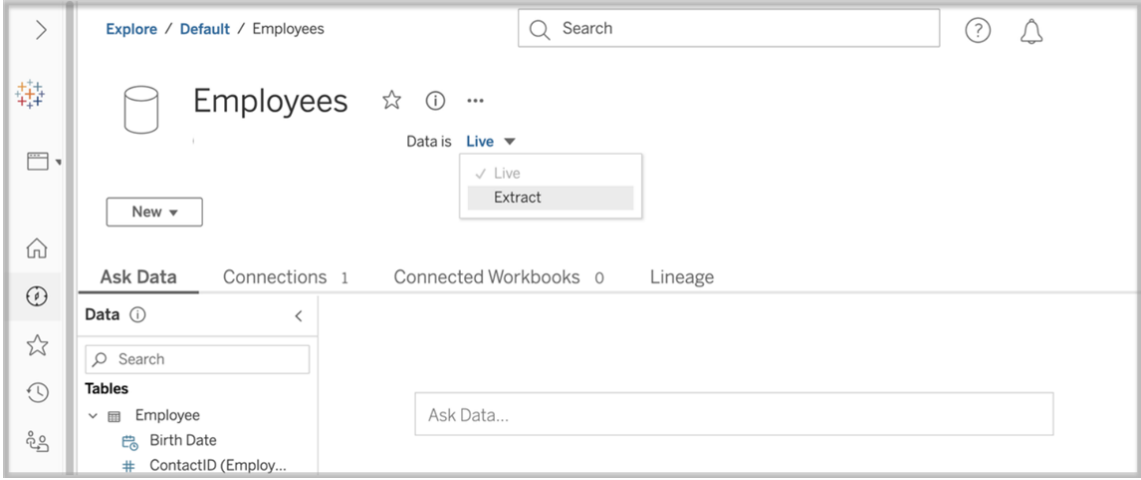

完成以下步驟以擷取已發佈資料來源。

- 1. 以管理員或資料來源擁有者的身分登入。
- 2. 在「內容」索引標籤中選取「探索」,然後選取「資料來源」。
- 3. 按一下資料來源名稱即可選取資料來源。
- 4. 在螢幕頂端的資料來源名稱下方,選取顯示「即時」的下拉式功能表。
- 5. 將連線類型從「即時」變更為「擷取」。如果在網站啟用靜態資料擷取加密功能,請 選取「加密」或「未加密」。

6. 若顯示有關內嵌認證的錯誤訊息,請將認證嵌入至資料來源中。為此,請選擇「編 輯連線」。選取「連線中的內嵌密碼」,然後選擇「儲存」。

在內容伺服器上擷取內嵌資料來源

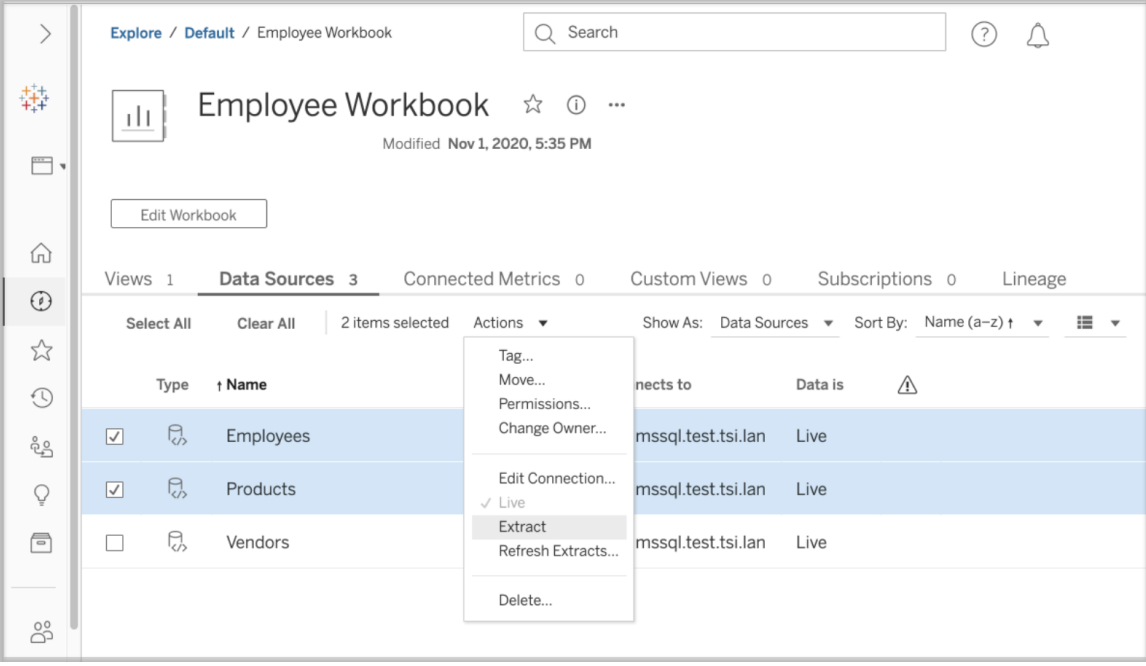

完成以下步驟以擷取內嵌在已發佈工作簿中的一個或多個資料來源。

- 1. 以管理員或資料來源擁有者的身分登入。
- 2. 巡覽至已發佈的工作簿。
- 3. 巡覽至「資料來源」索引標籤
- 4. 選取一個或多個資料來源。
- 5. 選擇「動作」按鈕。
- 6. 選取「擷取」。如果在網站啟用靜態資料擷取加密功能,請選取「加密」或「未加 密」。

限制

- <sup>l</sup> 您的連線認證必須嵌入至資料來源中。
- <sup>l</sup> 無法為引用已發佈資料來源的內嵌資料來源建立擷取。因應措施是[直接在已發佈](#page-873-0) [資料來源中建立擷取](#page-873-0)。
- <sup>l</sup> 無法為基於檔案的資料來源建立擷取。基於檔案的資料來源已經具有特殊的效 能特性,而且新增擷取將不具效能優勢。
- <sup>l</sup> 此功能不適用於 Tableau Cloud 中基於 Bridge 的資料來源。

將擷取資料保持為最新狀態

擷取資料後,可以選擇設定擷取重新整理排程,以將資料保持為最新狀態。有關詳情, 請參[閱按計劃重新整理資料](#page-878-0)。

監視和管理擷取

伺服器管理員可以在「擷取的背景工作」管理檢視中監視擷取的建立。有關詳情,請參 [閱擷取背景工作。](#page-1948-0)

伺服器管理員可以在「作業」頁面上管理擷取。有關詳情,請參閱在 [Tableau](#page-1928-0) Server 中管 [理背景作業。](#page-1928-0)

擷取建立作業( 如擷取重新整理作業) 在逾時之前具有最大查詢限制。這是為了防止作 業永遠執行並使用無限數量的伺服器資源。伺服器管理員可以使用 TSM 命令列介面設 定 backgrounder.querylimit 來設定擷取查詢限制逾時。有關詳細資訊,請參閱 [tsm](#page-2143-0) [configuration](#page-2143-0) set 選項。

伺服器管理員可以管理 Web 製作。有關詳情,請參閱設定網站的 Web [製作存取權限和](#page-763-0) [功能。](#page-763-0)

檢視資料來源屬性

在 Tableau Server Web 製作環境的 **[**內容**]** 區域中,您可以篩選檢視以只顯示資料來源 或連線及其屬性。

按名稱檢視資料來源

若要按資料來源名稱篩選,請在 **[**瀏覽**]** 下選取 **[**資料來源**]**。

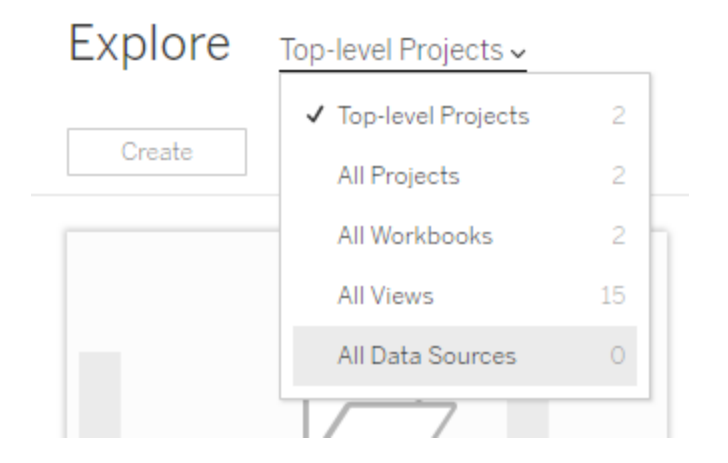

資料來源名稱清單中的屬性包括以下各項:

- 類型—資料來源名稱旁邊的圖示指示資料來源是否發佈為即時連線 (□)、擷取連 線 (5) 或内嵌在工作簿中 (5)。
	- <sup>l</sup> 選取已發佈資料來源的名稱以開啟其資料來源頁面,其中包含用於查看連 線及其連線到的工作簿的索引標籤。
	- <sup>l</sup> 選取內嵌資料來源的名稱以開啟與其關聯的工作簿,以及用於查看它連線 到的其他資料的索引標籤。
- <sup>l</sup> 連線到 指明資料庫伺服器或資料檔案的名稱。此物件可能是 Tableau Server 外 部的資料庫、擷取或發佈的資料來源。
- <sup>l</sup> 即時或上次擷取 此列指出資料連線是否為即時連線,或者,如果是擷取連線, 則指出擷取的上次更新時間。

查看連線的清單

若要按連線類型篩選,請在 **[**查看**]** 清單中選取 **[**連線**]** 。

Show as: Data sources  $\vee$  Sort by:

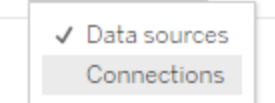

連線屬性包括:

- <sup>l</sup> 連線到 指明資料庫伺服器或資料檔案的名稱。此物件可能是 Tableau Server 外部的資料庫、擷取或發佈的資料來源。
- <sup>l</sup> 連線類型 顯示資料的類型。**Tableau Server** 指明連線指向網站上發佈的資料 來源。**Tableau** 資料引擎意味著資料來源具有存儲在 Tableau 資料伺服器上的擷 取。

使資料保持最新

本節中的主題會介紹如何手動重新整理資料以及排程資料重新整理。

管理重新整理工作

管理員可以變更與其他伺服器工作相關的排程擷取重新整理的優先順序、手動重新整 理擷取或者刪除其排程。

- 1. 登入到具有您想要管理的排程的網站,然後按一下 **[**工作**]** 。
- 2. 選取一個或多個排程擷取重新整理。
- 3. 從 **[**動作**]** 功能表中,執行以下任意動作:
	- <sup>l</sup> 選取 **[**變更排程**]** ,並從清單中選取一個新排程。
	- <sup>l</sup> 選取 **[**立即執行**]** 以手動重新整理。

附註**:**如果擷取沒有計劃重新整理,則您可以透過 [資料連線] 頁根據需求 重新整理擷取。

<sup>l</sup> 選取 **[**變更優先順序**]** ,並輸入介於 1 到 100 之間的一個數字,以在優先順 序清單中上移或下移擷取。

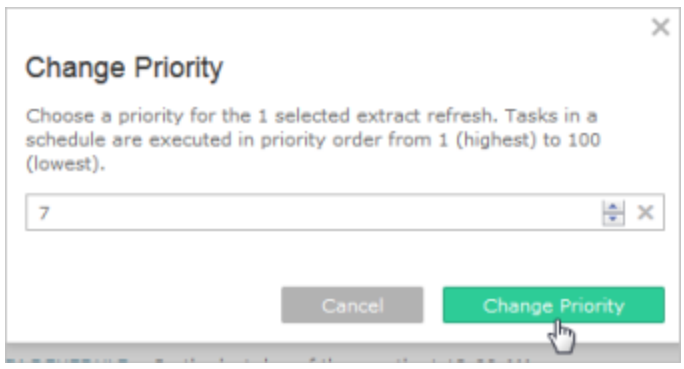

<sup>l</sup> 選取 **[**刪除**]** 以完全刪除所選資料來源的排程。

另請參閱

<span id="page-878-0"></span>[啟用擷取重新整理排程和失敗通知](#page-1902-0)

按計劃重新整理資料

您可以為發佈的擷取資料來源或連線到該擷取的已發佈工作簿排程重新整理任務。新 的排程可以由 Tableau Server 管理員在「排程」頁面上建立。有關詳情,請參[閱建立或修](#page-1904-0) [改排程。](#page-1904-0)

有關如何重新整理流程輸出的詳情,請參閱[排定流程工作](#page-3304-0)

- 1. 登入 Tableau Server 時,請從左側的巡覽面板中選取「探索」,然後視您要重新整 理的內容類型,從下拉式功能表中選取「所有工作簿」或「所有資料來源」。
- 2. 選取您要重新整理的工作簿或資料來源的核取方塊,然後選取「動作」>「重新整理 擷取」。
- 3. 在「重新整理擷取」對話方塊中,選取「排程重新整理」,然後完成以下步驟:
- <sup>l</sup> 選取所需的排程。
- <sup>l</sup> 如果可用,請指定需要完全重新整理還是累加式重新整理。

預設情況下會執行完全重新整理。只有在發佈擷取之前在 Tableau Desktop 或 Tableau Server 的 Web 製作中設定累加式重新整理時,累加式重新整理 才可用。有關詳情,請參閱 Tableau 說明中的[重新整理擷取。](https://help.tableau.com/current/pro/desktop/zh-tw/extracting_refresh.htm)

• 按一下「排程重新整理」。

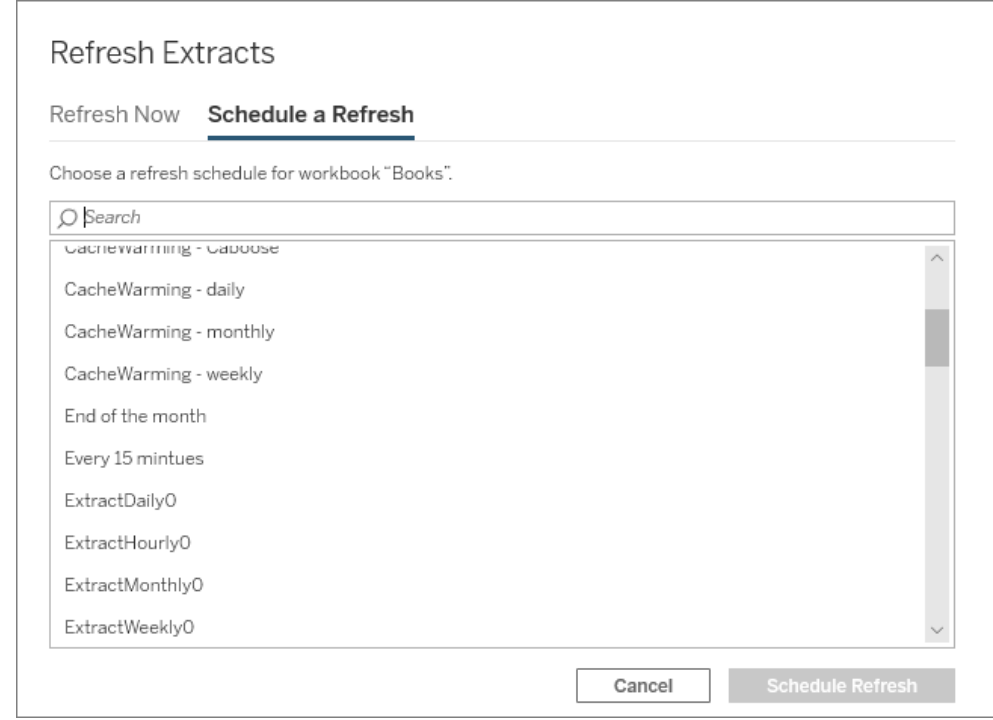

快速開始:按排程重新整理資料擷取

對於連線到擷取的已發佈工作簿,您可以將伺服器設定為按重複性排程重新整理擷 取,以便所有連線到這些擷取的工作簿始終顯示最新資料。

若要排程重新整理,您需要有管理員或資料所有者權限。

附註**:**本主題適用於發佈到 Tableau Server 的擷取。對於 Tableau Cloud,重新整理 擷取的方式取決於擷取連線到的基礎資料。有關詳情,請參閱[使資料保持最新。](https://help.tableau.com/current/online/zh-tw/to_keep_data_fresh.htm)

1 在伺服器上設定排程

登入到伺服器,轉到 **[**排程**]** 頁面,並按一下 **[**新建排程**]** 。

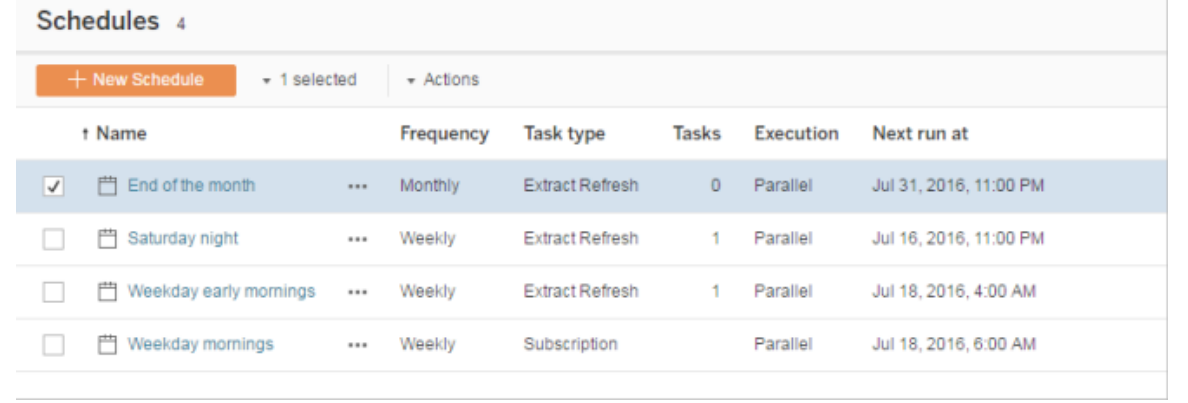

Tableau 提供了一些重新整理排程。您可以建立所需的其他排程。

2 啟用排程的擷取重新整理和失敗電子郵件

作為伺服器或網站管理員,您可以啟用排程以及擷取重新整理失敗時的電子郵件通知。

選取 **[**設定**]** ,然後轉到 **[**常規**]** 頁面。

- <sup>l</sup> 在 [電子郵件通知] 下,選取 **[**排程重新整理失敗時向資料來源和工作簿的所有者 傳送電子郵件**]** 。
- <sup>l</sup> 在 **[**內嵌認證**]** 下,將兩個核取方塊都選中以允許發佈者嵌入認證和排程擷取重新

整理。

|                                                                                                    | <b>General</b> Licenses Add a Site                                                                                                    |
|----------------------------------------------------------------------------------------------------|----------------------------------------------------------------------------------------------------|
| <b>Email Notification</b><br>Email notification lets data source and workbook owners know when and why Tableau |                                                                                                    |
|                                                                                                    | √ Send email to data source and workbook owners when scheduled refreshes fail<br><b>Embedded Credentials</b>                                               |
|                                                                                                    | Publishers can attach credentials to a workbook or data source. People that access thi<br>authenticated to connect to data.                                |
|                                                                                                    | √ Allow publishers to embed credentials in a workbook or data source<br>Publishers can schedule data extract refreshes for their workbooks and data source |
|                                                                                                    | √ Allow publishers to schedule data extract refreshes                                                                                                    |

3 發佈包含擷取的工作簿

在 Tableau Desktop 中,選取 **[**伺服器**]** > **[**發佈工作簿**]** 。如果尚未登入到伺服器,請登 入。在 **[**將工作簿發佈到 **Tableau Server]** 對話方塊中,按一下 **[**排程與驗證**]** 。在 **[**擷取 排程**]** 下,從清單中選取排程。

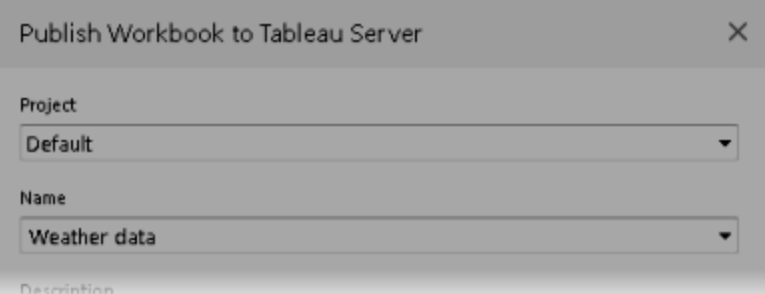

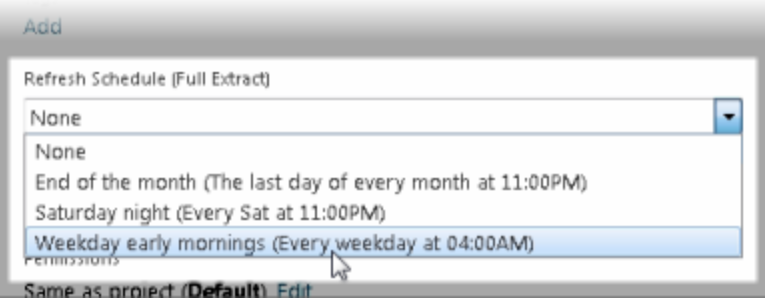

如果原始資料需要驗證,則還需要選取您希望使用者如何存取該資料。

4 監視重新整理效能

可透過在 **[**狀態**]** 頁面上檢視 **[**擷取背景工作**]** 來監視排程工作。

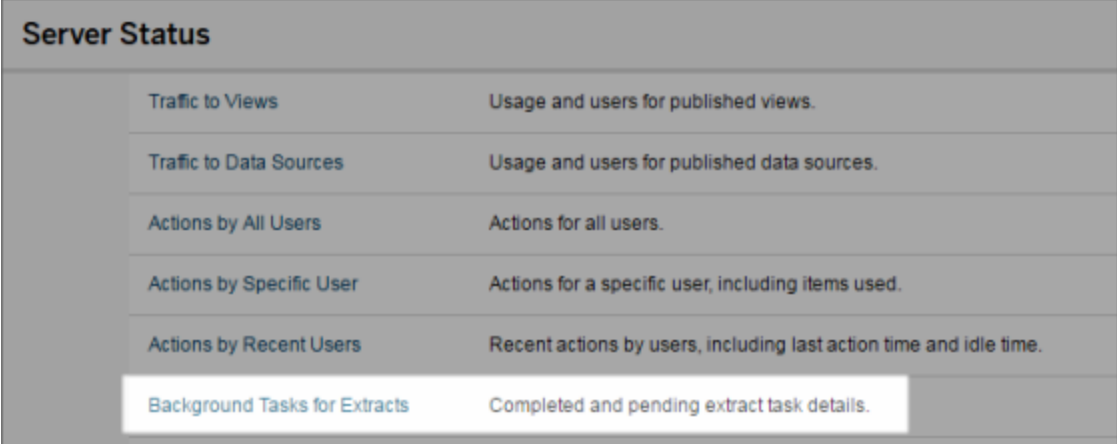

自動重新整理工作

您可以將擷取重新整理工作與 Tableau Server 中的排程關聯,以自動重新整理擷取。您 也可以使用 tabcmd( 一種您可下載以與 Tableau Server 結合使用的命令列公用程式) 自 動執行擷取重新整理。具體來說,您可以將 refreshextracts 命令與您指令碼中的其 他命令結合使用。例如:

tabcmd login - http://mytabserver -u jsmith -p P@ssw0rd! refreshextracts --datasource salesq4

附註**:**對 Tableau 10.4 及更早版本中建立的擷取( 即 .tde 擷取) 執行擷取重新整理操 作時,擷取會自動升級為 .hyper 擷取。儘管升級到 .hyper 擷取有許多優點,但您的 使用者將無法使用更早版本的 Tableau Desktop 開啟擷取。有關詳情,請參[閱擷取](#page-864-0) [升級為](#page-864-0) .hyper 格式。

有關下載 tabcmd 公用程式的資訊,請參閱 [tabcmd](#page-2409-0)。

# 處理擷取重新整理通知

如果 Tableau Server 無法完成排程的重新整理,則會出現通知以指明重新整理已失敗。 如果排程的重新整理連續失敗 5 次,則 Tableau Server 會暫停重新整理。暫停重新整理 後,Tableau Server 不會嘗試重新執行重新整理,直到採取措施嘗試更正失敗原因為 止。

附註**:**預設情況下,重新整理的連續失敗次數設定為 5,但 Tableau Server 管理員 可使用 backgrounder.failure\_threshold\_for\_run\_prevention 選項變更該 設定。有關詳情,請參閱 tsm [configuration](#page-2143-0) set 選項。

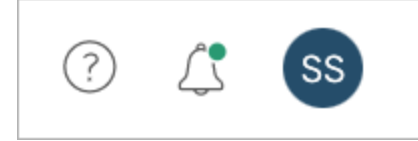

僅當擷取重新整理失敗,並且您具有以下身分時,才會看到 [通知] 菜單:

- <sup>l</sup> 系統管理員或網站管理員
- <sup>l</sup> 未能重新整理的工作簿或資料來源的作者
- <sup>l</sup> 連線到未能重新整理的資料來源的工作簿的作者

開啟 [通知] 功能表後,可以看到有關重新整理失敗的更多資訊:

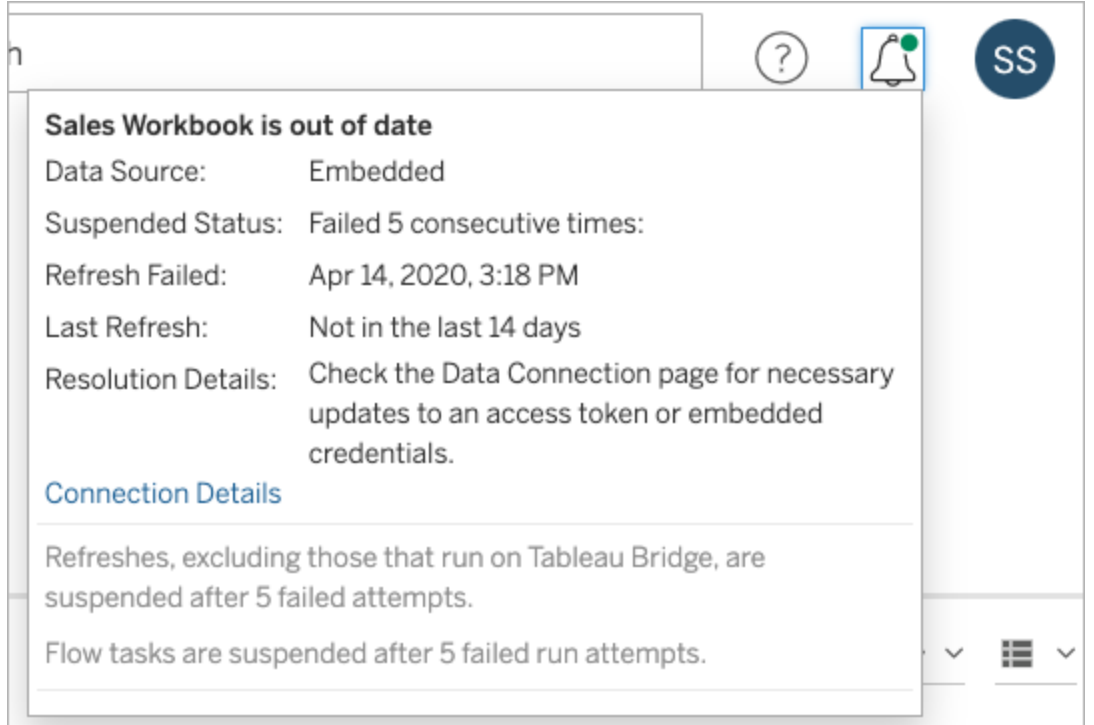

當 **[**資料來源**]** 列示為 **[**嵌入**]** 時,意味著該資料來源定義( 包括資料來源認證或資料庫名 稱等內容) 嵌入或駐留在原來在 Tableau Desktop 中建立的工作簿自身中。

當資料來源名稱或工作簿名稱列示為 **[**資料來源**]** 時( 例如資料來源: **sales\_data**) ,意味 著該資料來源是 Tableau Server 資料來源。資料來源定義位於 Tableau Server 上。

在 Tableau Desktop 上的 [資料] 窗格中,您可以確定資料來源是位於 Tableau Server 上還 是位於本機。如果資料來源位於伺服器上,則資料來源名稱旁邊會顯示 Tableau 圖示, 而不是資料庫圖示:

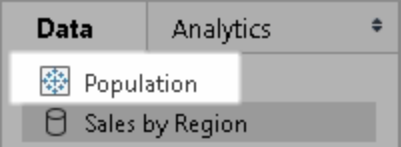

解決擷取重新整理問題

若要解決重新整理問題,可以根據通知中指明的原因採取任何以下措施:

### • 與存取權杖驗證或使用者認證相關的錯誤

可透過按一下通知中的 **[**連線詳情**]** 來解決某些擷取重新整理問題。選中存在問 題的資料來源旁邊的核取方塊,按一下 **[**動作**]** > **[**編輯連線**]** ,然後輸入缺少的資 訊。完成後按一下 **[**儲存**]** 。更新連線資訊之後,Tableau Server 會重啟重新整理 排程。

從 Tableau Desktop 發佈工作簿或資料來源時,如果您最初內嵌了認證或其他資 料連線資訊,則您也可以重新發佈工作簿或資料來源。在發佈過程中,您可以選 取設定一個新的重新整理排程。如果未選取新排程,Tableau Server 將重新啟動 現有排程。

### <sup>l</sup> 表明資料庫無法存取的錯誤

確認資料庫處於連線狀態並且您可以登入以存取資料。您可以使用通知中的 **[**重 試**]** 連結重啟重新整理排程。

#### <sup>l</sup> 使用使用者篩選器或模擬時的錯誤

請參閱 [Tableau](https://kb.tableau.com/articles/issue/extract-refresh-unsuccessful-when-using-user-filters?lang=zh-tw) 知識庫。

如果透過編輯資料連線無法解決問題,則需要在 Tableau Desktop 中解決它並重新發佈 工作簿。

提示**:**管理員可以隨時在 **[**資料連線**]** 頁面上編輯資料連線,可透過按一下 **[**內容**]** 索引 標籤和 [資料連線] 從每個網站中存取該頁面。

為非使用中工作簿與資料來源自動暫停擷取重新整理

為了節省資源,您可以自動暫停非使用中工作簿與已發佈資料來源的擷取重新整理工 作。此功能適用於使用頻率超過每週一次的完整資料擷取重新整理。增量重新整理與頻 率低於每週的重新整理不受影響。

附註**:**從 Tableau Server 版本 2023.3 開始為資料來源提供自動暫停擷取重新整理支援。

附註**:**從 Tableau Cloud 2023 年 7 月版開始為資料來源提供自動暫停擷取重新整理支 援。

如果是工作簿,若發生任何此類事件,將重設工作簿非使用中狀態倒數計時器。

- <sup>l</sup> 檢視工作簿表
- <sup>l</sup> 在工作簿上設定資料驅動型通知或訂閱
- <sup>l</sup> 下載工作簿
- <sup>l</sup> 移動工作簿的位置或變更擁有者

如果是已發佈資料來源,任何從資料來源獲取資料的事件都會導致重設其非使用中倒 數計時器。其中包括:

- <sup>l</sup> 載入連線至資料來源的工作簿檢視
- 瀏覽資料來源的「資料問答」頁面
- 連線至資料來源的 Tableau Desktop

設定功能

- 1. 以伺服器管理員身分登入 Tableau Server。
- 2. 前往站點「設定」頁面的「常規」索引標籤:
	- 如果您有單個站點,請在瀏覽器視窗的頂端按一下「設定」和「常規」。
	- 如果您有多個站點,請選取要設定的站點,然後按一下「設定」和「常規」。
- 3. 在「常規」頁面上,執行以下操作:
	- 在「自動暫停擷取重新整理工作」中選取「自動暫停非使用中工作簿的擷取 重新整理工作」核取方塊。
- <sup>l</sup> 指定在暫停擷取重新整理工作之前工作簿應處於非使用中狀態的天數,從 7 到 100 天。預設值為 32 天。
- 按一下「儲存」。

通知

在擷取重新整理排程暫停前三天傳送電子郵件通知。

擷取重新整理排程暫停時,將傳送另一封電子郵件通知。

恢復暫停的擷取重新整理

若有人使用工作簿,暫停的擷取重新整理將不會自動恢復。這必須由伺服器或站台管 理員手動完成。

若要檢視並恢復暫停的擷取重新整理:

- 1. 以管理員身分登入站台,然後按一下工作。
- 2. 按一下「擷取重新整理」索引標籤。
- 3. 選取一個或多個項目。
- 4. 在「動作」功能表上,選取「恢復」。

# 在 Tableau Server 上編輯連線

管理員和資料來源所有者可以管理對發行資料來源如何連線到基礎資料進行描述的資 訊。此資訊包括資料庫伺服器名稱或位址、伺服器埠、資料庫使用者名以及是否在連線 中嵌入密碼。

附註**:**是否能編輯連線主要由您的站台角色確定,而不是由您的資料來源權限確 定。若要編輯連線,您的站台角色必須是 伺服器管理員、網站管理員 或 創建者。 如果您的站臺角色是 創建者,則您還必須是資料來源所有者。

- 1. 登入到含有要修改的資料來源的網站,在「內容」標籤頁上選取「**Explore**」>「資料 來源」。
- 2. 選取您要更新其連線的資料來源的名稱。

顯示篩選條件以搜尋資料來源或縮小資料來源清單的範圍。鍵入到「伺服器名稱」 和「資料庫使用者名」欄位中的值將被視為規則運算式。

3. 在「連線」檢視中,選取資料來源的「動作」(**…**) 功能表,然後選取「編輯連線」。

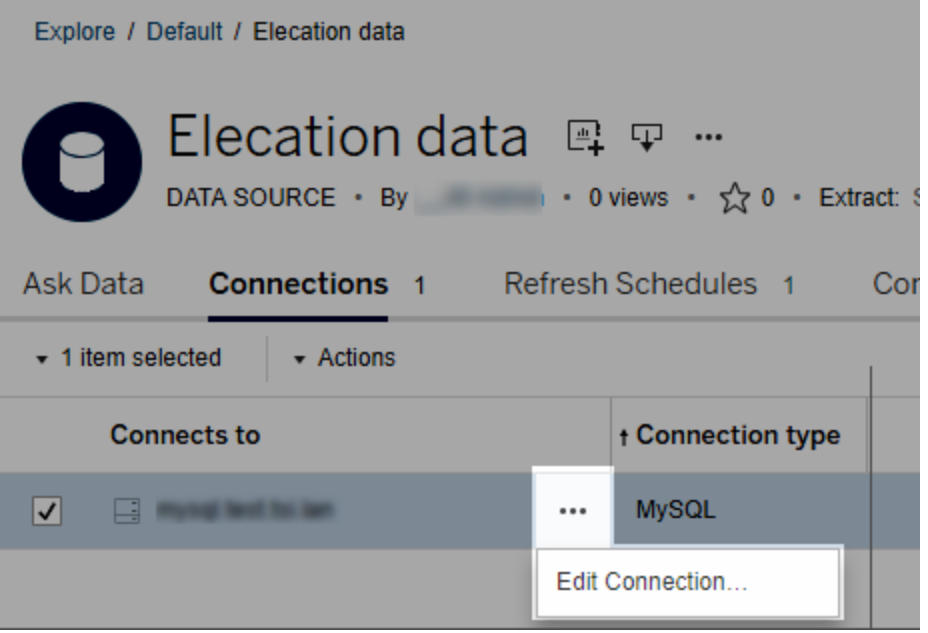

若要編輯多個資料來源,請選擇要編輯的資料來源,然後依序按一下「動作」功能 表與「編輯連線」。

4. 更新連線資訊。

對於「伺服器名稱」,如果您要使用 IP 位址,請確保資料庫或其驅動程式支援該類 型的連線。如果不支援,請輸入資料庫伺服器名稱。

另請參閱本主題後文中的 Google、Salesforce 和 WDC [資料的驗證類型](#page-889-0)。

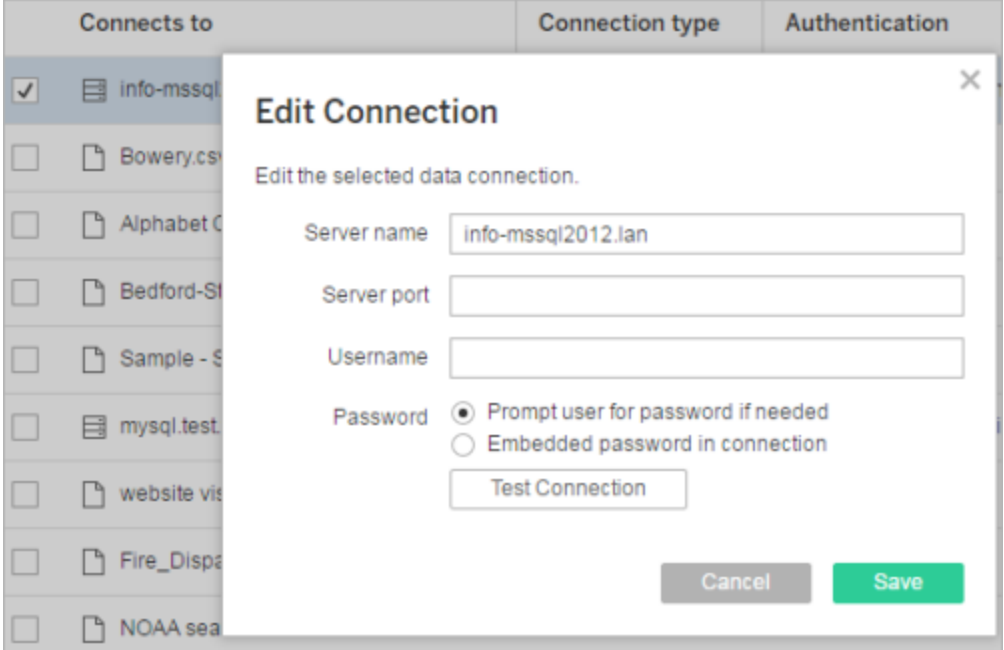

附註**:**「測試連線」按鈕在 2021.4 及更高版本中,若選取需要時提示使用者輸 入密碼時將停用。

- 5. 按一下「儲存」。
- <span id="page-889-0"></span>6. 重新整理瀏覽器頁面以使變更生效。

# Google、Salesforce 和 WDC 資料的驗證類型

Google BigQuery、Google Analytics、Salesforce.com 以及許多 Web 資料連接器 (WDC) 連 線使用 OAuth 驗證標準,該標準使用安全的存取權杖,而不是「原始」使用者名和密碼 認證。利用 OAuth,資料庫認證無需存儲在 Tableau 中,並且所有使用者都透過此存取 權杖進行連線,包括希望建立或編輯連線到該資料來源的工作簿的 Tableau Desktop 使 用者。

以下各節描述了 Google 和 Salesforce 連線選項。Web 資料連接器選項因情況而異, 但 都涉及透過提供程式基於 Web 的登入表單登入來建立存取權杖。

Google 驗證選項

在編輯 Google BigQuery 或 Google Analytics 連線時,請在「編輯連線」對話方塊中選取以 下任一選項:

<sup>l</sup> 選取「在連線中嵌入 **Google BigQuery (**或 **Google Analytics)** 認證」以透過指定的 帳戶進行驗證,然後從清單中選取現有帳戶或選取「立即對帳戶進行驗證**...**」來新 增新帳戶。

在新增新帳戶時,將顯示 Google 登入頁。在提供資料庫認證後,Google 會提示您 確認 Tableau 對資料的存取權限。按一下「**Accept**」後,Google 會返回用於連線到 資料的存取權杖。

附註**:**如果您建立 Google 資料來源的擷取,請選取這裡的第一個選項,以便 可以排程重新整理任務。

<sup>l</sup> 選取「提示使用者輸入 **Google BigQuery/Analytics** 認證」以要求使用者透過自己 的存取權杖進行連線或每次連線時都登入。

Salesforce.com 驗證選項

附註**:**這僅適用於將 Tableau Server 設定為對 OAuth 使用 Salesforce 的已儲存認證 時。若伺服器未進行此設定,請使用上方的標準流程來修改連線。有關將 Tableau Server 設定為對 OAuth 使用已儲存認證的詳情,請參閱將 [Salesforce.com](#page-1587-0) OAuth 變 [更為已儲存的認證](#page-1587-0)。

在編輯 Salesforce.com 連線時,可以在「編輯連線」對話方塊中選取以下任一選項:

- <sup>l</sup> 選取「連線中已內嵌的 **Salesforce** 使用者名稱和密碼」,以使用傳統的驗證方法。
- <sup>l</sup> 選取「連線中已內嵌的 **Salesforce** 認證」,以使用 OAuth 連線並排程重新整理工 作,然後從清單中選取現有帳戶或按一下「新增 **Salesforce** 帳戶」來新增新帳戶。

在新增新帳戶時,將顯示 Salesforce.com 登入頁。在提供資料庫認證後, Salesforce.com 會提示您確認 Tableau 對資料的存取權限。當您允許 Tableau 存 取時,Salesforce.com 會建立用於連線到資料的存取權杖。

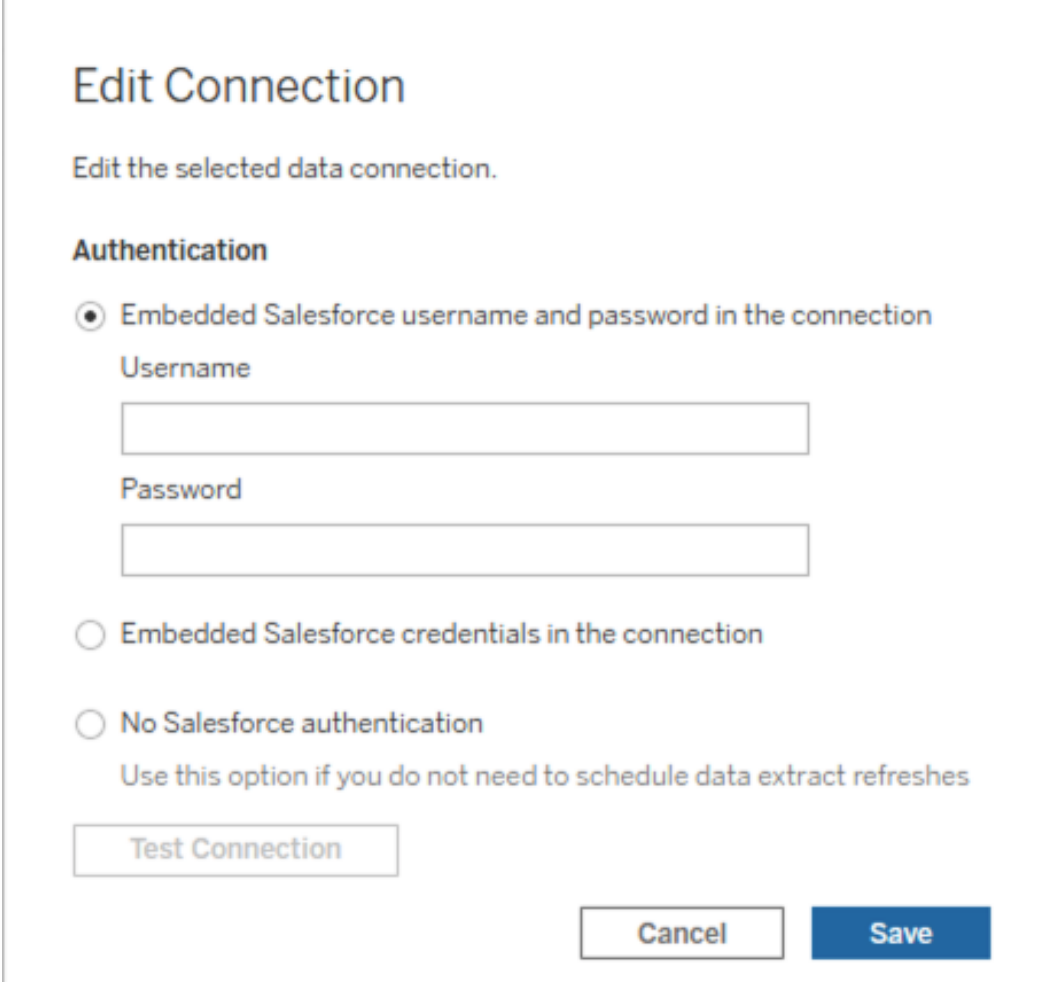

<sup>l</sup> 選取「沒有 **Salesforce** 驗證」可要求使用者每次連線時都登入到 Salesforce.com。 ( 此選項不允許排程的擷取重新整理。)

# 監視進度

當您儲存在「編輯連線」對話方塊中進行的變更時,該對話方塊將顯示進度。如果關閉 該對話方塊,則修改將繼續在背景執行,直至完成。Tableau Server 將進行盡可能多的 變更。將跳過任何錯誤,但不會妨礙其他變更。例如,如果您嘗試變更伺服器名稱並向

多個連線新增密碼,則伺服器名稱和工作簿上的密碼都將變更。不過,因為您無法向資 料來源新增密碼,所以資料來源的密碼不會變更。

有關檢查這些任務的進度的資訊,請參[閱擷取背景工作。](#page-1948-0)

# 多維資料集資料來源

多維資料集( 多維) 資料來源的某些特徵使其在 Tableau 中獨一無二。

多維資料集資料來源不支援直通連線。這意味著在發佈多維資料集資料來源後,您不能 使用該資料來源從 Tableau Server 建立連線。這還意味著您不能在 Tableau Server 中使 用該資料來源建立工作簿。

透過將多維資料集資料來源發佈到 Tableau Server,您可以將該資料來源儲存在伺服器 上。但是,要使用該資料來源,您必須將其下載到 Tableau Desktop 並本機使用它。要下 載已發佈的資料來源,您需要:

- <sup>l</sup> 資料來源的「下載**/**另存新檔」權限。有關詳情,請參[閱權限](#page-795-0)。
- <sup>l</sup> 執行 Tableau Desktop 的電腦上安裝了正確的驅動程式並開啟了相應埠。

有關透過 Tableau Desktop 使用多維資料集資料來源的資訊,請參閱[多維資料集資料來](https://help.tableau.com/current/pro/desktop/zh-tw/cubes.htm) [源。](https://help.tableau.com/current/pro/desktop/zh-tw/cubes.htm)

# Tableau Server 中的 Web 資料連接器

Web 資料連接器 (WDC) 是一種網頁,為 Tableau 中尚未具有連接器的資料來源提供可 透過 HTTP 存取的資料連線。WDC 允許使用者連線到幾乎任何可透過 Web 存取的資 料,並且允許為其工作簿建立擷取。WDC 的資料來源可能包括內部 Web 服務、JSON 資 料、REST API 以及可透過 HTTP 或 HTTPS 提供的其他來源。使用者可以建立其自己的 WDC 或使用其他人建立的連接器。

有關如何在 Tableau Desktop 中使用 WDC 的資訊,請參閱 Tableau Desktop 文件集中的 Web [資料連接器。](https://help.tableau.com/current/pro/desktop/zh-tw/examples_web_data_connector.htm)

有關如何建立 WDC 的資訊,請參閱 Github 上的 Web [資料連接器文件集。](http://tableau.github.io/webdataconnector/)

## 在 Tableau Server 上執行連接器之前

作為一項安全措施,除非您批准連接器,否則 Tableau Server 將不會執行 WDC,如本主 題中所述。

附註**:**您必須是伺服器管理員才能批准 WDC 以在 Tableau Server 上使用。

WDC 之所以需要您的批准,原因是它們包含可執行代碼,並通常會向協力廠商網站發 出請求。在使用者能夠將 WDC 用於 Tableau Server 之前,您必須將連接器使用的網域 和連接埠新增到安全清單,並在輔助安全清單中加入可讓連接器向其傳送請求和從中 接收請求的網域。在執行此操作之前,我們建議您審查和測試連接器,以便瞭解連接器 所執行的操作以及它連線至哪些網站。有關詳情,請參閱[測試和審查](#page-897-0) Web 資料連接 [器](#page-897-0)。

將連接器新增到安全清單時,請將 Tableau Server 設定為允許連線至託管該連接器的 特定 URL 以及該連接器可以執行查詢動作的 URL。這是允許 Tableau Server 執行 WDC 的唯一方式。連接器隨後可託管在組織防火牆內部的伺服器上,或託管在外部網域中。 對於 Tableau Server,不支援匯入 WDC。

# 管理安全清單中的連接器

若要將 WDC 新增到安全清單,請使用 tsm data-access web-data-connectors add 命令。此命令和下面介紹的相關命令使您能執行以下工作:

- <sup>l</sup> 將 WDC 新增到安全清單和輔助安全清單。
- <sup>l</sup> 允許或不允許所有 WDC 或 WDC 重新整理。
- <sup>l</sup> 從安全清單中移除一個或多個連接器。
- <sup>l</sup> 列出安全清單和輔助安全清單上的所有 WDC。

更新 WDC 安全清單要求重新啟動伺服器

執行對 WDC 進行變更的任何命令之後,您需要使用 tsm pending-changes apply 命 令應用待定變更。

如果擱置組態需要重新啟動伺服器,pending-changes apply 命令將顯示提示,讓您 知道即將重新啟動。即使伺服器已停止,也會顯示提示,但在這種情況下不會重新啟 動。您可以使用 --ignore-prompt 選項隱藏提示,但這樣做不會改變重新啟動行為。 如果變更不需要重新啟動,則不會出現提示即可套用變更。有關詳情,請參閱 [tsm](#page-2278-0) [pending-changes](#page-2278-0) apply。

將連接器新增到安全清單和輔助安全清單

若要將連接器新增到安全清單和輔助安全清單,請使用 tsm [data-access](#page-2231-0) web-data[connectors](#page-2231-0) add 命令,同時提供名稱、安全清單 URL 和輔助安全清單 URL。您也可以使 用[Web-data-connector-settings](#page-2406-0) 實體來管理 WDC。執行此命令之後,您需要使用 tsm pending-changes apply 命令應用待定變更。將出現一條提示,警告您命令將重新啟 動 Tableau Server。 如果 Tableau Server 當前正在執行, 它將重新啟動, 如果已經停止, 則會保持在停止狀態,不會重新啟動。

```
tsm data-access web-data-connectors add --name "USGS Earthquakes" --
url
https://tableau.github.io:443/webdataconnector/Examples/html/earthqu-
akeUSGS.html --secondary
https://tableau.github.io/.*,https://earthquake.usgs.gov/.*,https://-
maxcdn.bootstrapcdn.com/.*,https://ajax.googleapis.com/.*,https://co-
nnectors.tableau.com/.*
```
有關設定格式的注意事項:

- <sup>l</sup> 確保在 WDC 名稱兩邊使用直引號( " 和 ') ,而非彎引號或「智能」引號。若名稱包含 空格,請使用雙引號 (") 。
- 對於多個 WDC,為 --url 選項指定的埠為 443 或 80, 但您可以透過在 Tableau Server 上檢閱資料來源詳細資料來檢查適用於您的連接器的值。如果 WDC 使用

SSL (HTTPS), 您必須在 URL 中指定連接埠號碼。例如, 若要使用 HTTPS 的預設 連接埠,URL 可能需如下所示:https://example.com:443/WDC/。

- <sup>l</sup> 必須為 --secondary 選項指定網址或以逗號分隔的網址清單,以指示提供 WDC 需要存取的程式庫和來源的網域。除非 WDC 不使用任何從屬網域,否則不能省 略此選項或留空。若不知道 WDC 是否使用從屬網域,或者何謂從屬網域,可能 需要聯絡 WDC 開發人員。還可以選擇使用 http://.\* 和 https://.\* 萬用字元 URL 來允許所有網域。但是,我們強烈建議您使用更具體的網址以提高安全性。
- <sup>l</sup> 若要將整個網域新增到次要安全清單,應以萬用字元運算式作為網域 URL 的結 尾。請使用 .\* 作為萬用字元,以表示整個網域,如以下範例中所 示:https://example.com/.\*。

允許或不允許 WDC 或 WDC 擷取重新整理

若要允許或不允許 WDC 或 WDC 擷取重新整理,請使用有 -t 或 -r 選項的 tsm dataaccess web-data-connectors allow 命令。預設情況下,允許 WDC 和 WDC 擷取 重新整理。如果您變更此設定,則需要執行 tsm pending-changes apply 命令。有關 命令及命令選項,請參閱 tsm data-access [web-data-connectors](#page-2232-0) allow。

從安全清單中移除一個或多個 WDC

若要從安全清單中移除一個或多個 WDC,請使用 tsm data-access web-dataconnectors delete 命令。如果您變更此設定,則需要執行 tsm pending-changes apply 命令。有關詳情,請參閱 tsm data-access [web-data-connectors](#page-2233-0) delete。

列出安全清單上的所有 WDC

若要列出安全清單上的所有 WDC,請使用 tsm data-access web-dataconnectors list 命令:有關詳情,請參閱:tsm [data-access](#page-2233-1) web-data[connectors](#page-2233-1) list。

為連接器重新整理擷取

當使用者建立使用 WDC 的工作簿時,Tableau Server 將依據連接器返回的資料建立擷 取。如果使用者以後發佈此工作簿,則在發佈過程中會將此工作簿和擷取傳送給該伺 服器。

Tableau 可重新整理 WDC 建立的擷取,就像它能重新整理任何擷取一樣。如果連接器需 要認證來登入到基於 Web 的資料來源,您需要確保認證與資料來源一起嵌入,並且 WDC 位於伺服器的安全清單中。如果連接器需要認證,並且它們沒有與資料來源一起 內嵌,則 Tableau Server 無法重新整理擷取。這是因為重新整理可能會按排程進行或在 一些其他背景環境中進行,並且伺服器無法提示輸入認證。

目前,無法直接從 Tableau Server 重新驗證資料來源。如果資料來源具有過期的認證, 或者沒有內嵌認證就發佈了資料來源,則需要使用新的內嵌認證重新發佈工作簿和擷 取。

如果執行重新整理操作的背景處理序失敗,它將會建立一個通知和指出此問題的記錄 條目。使用者將能夠發現擷取上的時間戳記未發生變更。

若要為所有 WDC 停用重新整理,請使用 tsm data-access [web-data-connectors](#page-2232-0) [allow](#page-2232-0) -r false 命令。

疑難排解

如果伺服器遇到將連接器新增到安全清單的問題,您可以檢查記錄檔案。確保同時在初 始伺服器和執行閘道處理序的其他節點上檢查記錄檔案。有關記錄檔案的詳細資料,請 參閱Tableau Server [記錄檔和記錄檔位置。](#page-2545-0)

如果問題是 Tableau Server 將不重新整理 WDC 建立的擷取,請確保 webdataconnector.refresh.enabled 設定設定已設定為 true。如果它設定為 false,請執行以下命令為伺服器上的所有 WDC 允許擷取重新整理:

tsm data-access [web-data-connectors](#page-2232-0) allow -r true

附註**:**安全清單是允許 Tableau Server 執行 Web 資料連接器的唯一方式。從版本 10.5 開始,已棄用匯入 Web 資料連接器的功能。

# <span id="page-897-0"></span>測試和審查 Web 資料連接器

Web 資料連接器 (WDC) 包含的 JavaScript 通常連線至另一個網站上的資料。因此,在 使用者使用 Web 資料連接器作為工作簿資料來源之前,以及在您將它們與 Tableau Server 配合使用之前,您應該先測試和審查這些 Web 資料連接器。

本主題包括一些關於測試和審查 Web 資料連接器的建議。

檢查源

Web 資料連接器中的代碼在 JavaScript 中,因此您可以開啟該檔( 和連接器所使用的任 何外部檔) 並檢查原始程式碼。

許多連接器引用外部 JavaScript 庫, 如協力廠商的 jQuery 庫或 API 庫。驗證外部庫的 URL 是否指向庫的受信任位置。例如,如果連接器引用 jQuery 庫,請確保該庫在一個 被認為標準和安全的網站上。如果變更連接器的原始程式碼切合實際,請使用 HTTPS 協定 (https://) 引用外部庫( 如果源網站支援 HTTPS) ,以幫助驗證網站的真實性。

盡可能確保瞭解代碼的作用。尤其是,試著瞭解代碼如何組建至外部網站的請求,以及 請求中傳送了什麼資訊。

附註**:**有經驗的 JavaScript 程式師經常壓縮( 縮減) 他們的代碼,以減少下載代碼的 大小。使用加密函數和變數名稱的密集代碼塊很常見。雖然這可能導致檢查代碼 較為困難,但這並不表示代碼被故意編寫得難以理解。

在隔離環境中測試 Web 資料連接器

如有可能,請在與您的生產環境和使用者電腦隔離的環境中測試 Web 資料連接器。例 如,在所執行的 Tableau Server 版本並非用於生產的測試電腦或虛擬機器上,將 Web 資料連接器新增到安全清單中。

監視 Web 資料連接器產生的流量

測試 Web 資料連接器時,請使用 [Fiddler](http://www.telerik.com/fiddler)、[Charles](http://www.charlesproxy.com/) HTTP Proxy 或 [Wireshark](https://www.wireshark.org/) 之類的工具 檢查連接器發出的請求和回應。確保瞭解連接器向哪些網站發出請求,以及連接器請求 哪些內容。同樣,請檢查回應及其內容,以確保連接器不讀取與連接器的用途不直接相 關的資料或代碼。

測試 Web 資料連接器的性能和資源使用情況

測試 Web 資料連接器時,請使用工具來監視其 CPU 和記憶體使用量。請記住,Web 資 料連接器將在 Tableau Server( 一個許多處理序已在執行的環境) 上執行。您需要確保, 當連接器擷取資料時,連接器不會對伺服器性能產生過度影響。

檢查連接器是否寫入到磁片。如果連接器寫入到磁片,請檢查它佔用多少磁碟空間,並 檢查輸出以確保您瞭解它寫入的內容以及為何寫入。

# 啟用 Tableau Catalog

[Tableau](https://help.tableau.com/current/server/zh-tw/dm_catalog_overview.htm) Catalog 可探索 Tableau Cloud 網站或 Tableau Server 上的所有內容並編製索引, 包括工作簿、資料來源、工作表、指標和流程。(Tableau Cloud 的舊指標功能於 2024 年 2 月在 Tableau Cloud 和 Tableau Server 版本 2024.2 中已淘汰。有關詳情,請參[閱建立指標](https://help.tableau.com/current/online/zh-tw/metrics_create.htm) [並進行疑難排解](https://help.tableau.com/current/online/zh-tw/metrics_create.htm)( 已淘汰) 。) 索引用於收集有關內容的資訊,或關於內容結構描述和歷 程的中繼資料。接著,Catalog 會在中繼資料中識別 Tableau Cloud 網站或 Tableau Server 上內容所使用的所有資料庫、檔案和表格。

Catalog 在具有 資料管理 授權時可用。有關詳情,請參閱關於 [資料管理。](#page-3255-0)

除了 Catalog 之外,還可以使用[中繼資料方法](https://help.tableau.com/current/api/rest_api/zh-tw/REST/rest_api_ref_metadata.htm)從 Tableau [中繼資料](https://help.tableau.com/current/api/metadata_api/zh-tw/index.html) API 和 Tableau REST API 存取有關內容的中繼資料。

啟用 Catalog 之前

作為 Tableau Server 管理員,在啟用 Catalog 之前和啟用 Catalog 時,需要考慮一些事 項,以確保在 Tableau Server 環境中 Catalog 的最佳效能。

所需版本

啟用 Catalog 之前,請務必執行以下任一版本的 Tableau Server:

- 至少 Tableau Server 2019.3.4 或更高版本
- 至少 Tableau Server 2019.4.2 或更高版本
- 至少 Tableau Server 2020.1.0 或更高版本
- 至少 Tableau Server 2020.2.15 或更高版本
- Tableau Server 2020.3 及更高版本

有關為何需要這些版本的詳情,請參閱 [Tableau](https://kb.tableau.com/articles/issue/lineage-not-populating-permissions-not-effective-and-vizzes-load-slowly-after-upgrade?lang=zh-tw) 知識庫。

啟用 Catalog 時應該做什麼

啟用 Catalog 時,會立即對 Tableau Server 上已存在的內容編制索引。

初始擷取

編製索引程序由兩個主要元件組成,其中一個元件稱為初始擷取。初始擷取可以分為 兩個額外的元件:

- 内容回填
- 歷程回填

稍後在監視進度並驗證 Catalog 是否已成功開啟,以及是否在 Tableau Server 環境中執 行時,請務必注意內容回填和歷程回填的狀態。

初始擷取速度

Catalog 初次編製索引內容花費的時間視以下幾個因素而定:

- <sup>l</sup> **Tableau Server** 上的內容量**:**以發布到 Tableau Server 的工作簿、指標、已發行資 料來源和流程總數測量。有關詳情,請參[閱儲存中繼資料的磁碟空間](#page-900-0)。
- <sup>l</sup> 非互動式微服務容器數量**:**目錄會使用非互動式微服務容器對 Tableau Server 中 的所有內容編製索引。更多資訊請參[閱非互動式微服務容器記憶體。](#page-900-1)

瞭解影響初始擷取的因素有助於評估在環境中啟用和執行 Catalog 可能需要的時間。
儲存中繼資料的磁碟空間

初始擷取期間,會產生中繼資料並儲存在 Tableau Server 存放庫( 「關係」PostgreSQL 資 料庫) 中。儲存中繼資料所需的磁碟空間量大約是存放庫( 「工作群組」PostgreSQL 資料 庫) 目前使用的磁碟空間的一半。

例如,假設存放庫在啟用 Catalog 之前使用 50 GB 的磁碟空間,則存放庫在啟用 Catalog 後最多可以使用 75 GB 的磁碟空間。

<span id="page-900-0"></span>非互動式微服務容器記憶體

初始擷取是在非互動式微服務容器內執行。非互動式微服務容器是兩種 [Tableau](https://help.tableau.com/current/server/zh-tw/server_process_container.htm) Server [微服務容器](https://help.tableau.com/current/server/zh-tw/server_process_container.htm)的兩個程序之一。預設情況下,會將一個非互動式微服務容器的執行個體新 增至已安裝背景程式的每個節點。

預設情況下,非互動式微服務容器的單一執行個體上的初始擷取在背景程式節點上最 多可以使用 4 GB 的記憶體。如果 Tableau Server 上的內容量超過 10,000,則非互動式微 服務容器在背景程式節點上最多可能需要 16 GB 的記憶體。因此, 啟用 Catalog 時, 請 確保每個背景程式節點具有在初始擷取過程中支援每個非互動式微服務容器的可用容 量。如果需要增加容量,則必須更新非互動式容器的 JVM 堆積大小,以便在背景程式節 點上分配最多 16 GB 的記憶體。如需更多資訊,請參閱 [noninteractive.vmopts](#page-2187-0)。

如果計劃新增更多非互動式微服務容器以減少初始擷取時間,請首先確定需要多少容 器( 使用步驟 2:[估計初始擷取需要多長時間](#page-902-0),如下所示) ,然後驗證 Tableau Server 環境 設定是否有足夠的容量來支援所有非互動式微服務容器。根據 Tableau Server 環境的設 定方式,可能無法新增減少初始擷取時間所需的所有其他非微服務容器。

啟用 Catalog 的最佳作法

由於初始擷取的速度和需求對於每個 Tableau Server 環境都是唯一的,因此 Tableau 建 議在啟用 Catalog 時, 執行下列一或多項動作:

<sup>l</sup> 確保 Tableau Server 存放庫可以使用足夠的磁碟空間來支援初始擷取將產生和儲 存的其他中繼資料。通常,存放庫需要自己目前使用的 50% 額外磁碟空間。有關 Tableau Server 磁碟使用情況的詳細資訊,請參[閱伺服器磁碟空間。](#page-1958-0)

- <sup>l</sup> 根據 Tableau Server 的內容量,請確保每個背景程式節點在初始擷取期間針對非 互動式微服務容器的每個執行個體至少具有 4 至 16 GB 的可用記憶體。
- <sup>l</sup> 在週末執行此程序,以便在使用者開始使用 Catalog 功能之前,先完成初始擷 取。
- <sup>l</sup> 首先在具有生產內容的測試環境中執行此程序。這是因為需要擷取的內容類型可 能在擷取速度方面發揮重要作用。

簡要介紹啟用 Catalog 的步驟

以下步驟摘錄在 Tableau Server 上開啟和執行 Catalog 的程序。必須依序執行步驟。

- 1. 確定 Tableau Server [上的內容量](#page-901-0)
- 2. [估計初始擷取需要多長時間](#page-902-0)
- 3. [減少初始擷取的時間](#page-902-1)
- 4. 啟用 [資料管理](#page-903-0) 授權
- 5. 關閉 [Catalog](#page-903-1) 功能
- 6. 執行 tsm maintenance [metadata-services](#page-904-0) 命令
- 7. [監視初始擷取進度並驗證其狀態](#page-904-1)
- 8. 設定 [SMTP](#page-905-0)
- 9. 開啟 [Catalog](#page-905-1) 功能

附註**:**由於在 Tableau Sever 上為有關 Tableau 內容的中繼資料編製索引由中繼資料 API 提供技術支援,因此需要啟用中繼資料 API 才能執行和使用 Catalog。

# <span id="page-901-0"></span>啟用 Catalog

- 第 1 步:確定 Tableau Server 的內容量
- 要確定 Tableau Server 上的內容量,請執行以下動作:
	- 1. 使用管理員認證登入 Tableau Server。
	- 2. 轉到「瀏覽」頁面。
	- 3. 按一下「頂層專案」下拉式功能表,將所有工作簿、所有指標、所有資料來源和所 有流程旁的數字一起新增。這是 Tableau Server 上的內容總量。

<span id="page-902-0"></span>步驟 2:估計初始擷取需要多長時間

若要估計 Catalog 首次在 Tableau Server 上擷取內容所花費的時間(初始擷取),請將您 的 Tableau Server 設定與基準線 Tableau Server 設定相比較。

對於具有以下設定的 Tableau Server ,初始擷取可能需要大約 6 小時才能完成。

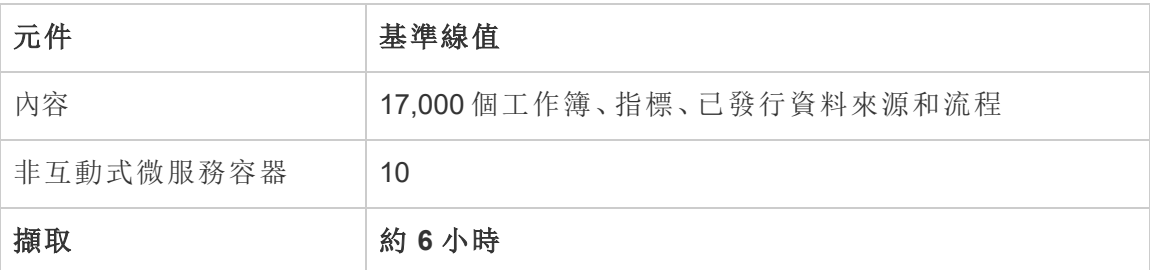

如果 Tableau Server 環境中大約有一半內容,則初始擷取可能需要一半的時間才能完 成。

例如:8500( 工作簿、指標、已發行資料來源和流程) + 10 個非互動式微服務容器 = ~3 小 時(初始擷取)

如果 Tableau Server 環境中大約有雙倍內容,則初始擷取可能需要雙倍的時間才能完 成。

例如:34000( 工作簿、指標、已發行資料來源和流程) + 10 個非互動式微服務容器 = ~3 小時( 初始擷取)

<span id="page-902-1"></span>步驟 3:減少初始擷取的時間

通常,Catalog 執行初始擷取所需的時間與非互動式微服務容器數量相關。為了幫助減 少初始擷取的時間,可以增加非互動式微服務容器的數量。

## 增加非互動式微服務容器的數量

預設情況下,會將一個非互動式微服務容器新增至具有背景程式的每個節點。為了幫助 減少初始擷取的時間,Tableau 建議使用 tsm topology set-process 命令增加非互 動式微服務容器的數量。

- 1. 在叢集中的初始節點( 安裝 TSM) 上以管理員身分開啟命令提示字元。
- 2. 執行命令:tsm topology set-process --count <process count> -node <node ID> --process <process\_name>

例如,請執行以下命令將初始節點上的非互動式微服務容器增加到 4 個容器:

tsm topology set-process --count 4 –-node node1 --process noninteractive

有關執行命令及其全域選項的詳情,請參閱 tsm [topology](#TSMSetProcess#TSMSetProcess)。

重要資訊**:**增加非互動式微服務容器數量之前,請檢閱以下內容:

- <sup>l</sup> 對於增加非互動式微服務容器的建議是針對非互動式微服務容器的總數,而不 是每個節點的非互動式微服務容器的總數。例如,假設您有 4 個節點,但想將非 互動式容器的數量增加到 8 個。您在 tsm 命令中使用的 --count 值為 2。
- <sup>l</sup> 對於增加的每個非互動式微服務容器,節點上將使用 4 GB 的額外記憶體,並將 負載加入 Tableau Server 存放庫( PostreSQL 資料庫) 。
	- <sup>l</sup> Tableau 建議按照一次不超過 2 個的原則來累加非互動式微服務容器,同 時密切監視 Tableau Server 環境, 以避免發生 Tableau Server 存放庫 ( PostgreSQL 資料庫) 的 CPU 利用率問題。
	- <sup>l</sup> 請注意,當增加的非互動式微服務過多時,PostgreSQL 資料庫的 CPU 利用 率可能會突然增加和容錯移轉。需要注意的徵兆包括 vizportal 記錄中的 SQLException 錯誤。有關詳細資訊,請參閱[存放庫容錯轉移](https://help.tableau.com/current/server/zh-tw/distrib_ha_failover.htm)主題。

<span id="page-903-0"></span>步驟 4:啟用 資料管理 授權

( 需要 資料管理)

<span id="page-903-1"></span>如果未完成,可以啟用 資料管理。有關詳情,請參閱授權 [資料管理](#page-3259-0)。

步驟 5( 可選) :關閉每個站點的 Catalog 功能

( 需要 資料管理)

在 資料管理 啟用的環節中,預設情況下會開啟 Catalog 功能。由於編製索引程序和完成 所需的估計時間,請考慮為每個站點暫時關閉 Catalog 功能,以便 Tableau Server 使用 者在 Catalog 準備就緒並能夠提供完整和準確的結果之前,無法存取 Catalog 功能。

- 1. 使用管理員認證登入 Tableau Server。
- 2. 在左側巡覽窗格中,按一下「設定」。
- 3. 在「一般」索引標籤中的 Tableau Catalog 下,清除「開啟 **Tableau Catalog**」核取方 塊。
- <span id="page-904-0"></span>4. 在 Tableau Server 上對每個網站重複步驟 2-3。

步驟 6:執行 tsm maintenance metadata-services 命令

執行 tsm maintenance metadata-services 命令來停用 Tableau 中繼資料 API。執行 命令,以開始初始擷取。如果您的 Tableau Server 已獲得 資料管理 授權,執行命令也會 開啟 Catalog 功能 ( 如果之前未關閉) 。

- 1. 在叢集中的初始節點( 安裝 TSM) 上以管理員身分開啟命令提示字元。
- 2. 執行命令:tsm maintenance metadata-services enable

有關執行 tsm 命令的詳情,請參閱 tsm [維護。](https://help.tableau.com/current/server/zh-tw/cli_maintenance_tsm.htm#cat_enable)

附註**:**執行此命令時,請記住以下幾點:

- <sup>l</sup> 此命令會停止及啟動 Tableau Server 使用的某些服務,因此造成暫時無法使用部 分功能,例如推薦功能。
- <sup>l</sup> 此時將建立新的中繼資料索引。任意後續時間執行此命令將建立並取代先前的索 引。

<span id="page-904-1"></span>步驟 7:監視初始擷取進度並驗證其狀態

執行上述的 tsm 命令,以啟動初始擷取程序。為確保初始擷取流程順利進行,您可以使 用 Backfill API 監視其進度。有關詳情,請參閱[獲取初始擷取狀態](#page-908-0)。

<span id="page-905-0"></span>步驟 8:進行 SMTP 設定

如果尚未針對 Tableau Server 設定,請設定 SMTP 設定。SMTP 支援傳送電子郵件給需 要就資料變更而聯絡的擁有者。有關設定 SMTP 的詳情,請參閱設定 [SMTP](https://help.tableau.com/current/server/zh-tw/config_smtp.htm) 設定。

<span id="page-905-1"></span>步驟 9( 可選) :為每個網站開啟 Catalog 功能

( 需要 資料管理)

如果在上述程序之一中啟用 Catalog 之前關閉 Catalog 功能,則必須開啟 Catalog,以便 使用者可以存取其功能。

- 1. 使用管理員認證登入 Tableau Server。
- 2. 在左側巡覽窗格中, 按一下「設定」。
- 3. 在「一般」索引標籤中的 Tableau Catalog 下,選取「開啟 **Tableau Catalog**」核取方 塊。
- 4. 在 Tableau Server 上對每個網站重複步驟 2-3。

# 疑難排解 Catalog

使用 Catalog 時,您或您的使用者可能會遇到下列其中一個問題。

已超過逾時限制和節點限制的訊息

為確保必須傳回大量結果的 Catalog 工作不會佔用所有 Tableau Server 系統資源, Catalog 會實作逾時和節點限制。

## <sup>l</sup> 逾時限制

Catalog 中的工作達到逾時限制時,您和您的使用者會看到以下訊息:

"*Showing partial results, Request time limit exceeded.Try again later.*" 或 TIME\_ LIMIT\_EXCEEDED

要解決此問題,作為 Tableau Server 管理員,可以使用 tsm configuration set –k metadata.query.limits.time 命令增加逾時限制。如需更多資訊,請參閱 tsm [設定和](https://help.tableau.com/current/server/zh-tw/cli_configuration_tsm.htm) tsm [設定集選項](https://help.tableau.com/current/server/zh-tw/cli_configuration-set_tsm.htm#metadata_timeout)主題。

重要事項**:**增加逾時限制可以更長時間地利用更多 CPU,這可能會影響 Tableau Server 上其他處理序的效能。

## <sup>l</sup> 節點限制

Catalog 中的工作達到節點限制時,您和您的使用者會看到以下訊息:

## NODE\_LIMIT\_EXCEEDED

要解決此問題,作為 Tableau Server 管理員,可以使用 tsm configuration set –k metadata.query.limits.count 命令增加節點限制。如需更多資訊,請參閱 tsm [設定和](https://help.tableau.com/current/server/zh-tw/cli_configuration_tsm.htm) tsm [設定集選項](https://help.tableau.com/current/server/zh-tw/cli_configuration-set_tsm.htm#metadata_nodelimit)主題。

重要事項**:**增加逾時限制可能會影響系統記憶體。

缺少內容

- 在初始攝取後, 若您懷疑 Catalog 中缺少內容, 則可以使用 Eventing API 進行疑難 排解。初始攝取後,Eventing 會處理 Tableau Server 上的索引內容。有關詳情,請 參閱取得 [Eventing](#page-913-0) 狀態。
- <sup>l</sup> 內嵌外部資產與其下游 Tableau 內容之間的連線被移除時,其會保留在 Catalog ( 或 Tableau 中繼資料 API) 中,直到每天 22:00:00 UTC( 國際標準時間) 執行的背景 程式流程自動將其刪除。例如,假設最初使用內嵌文字檔案 A 發佈的工作簿使用 內嵌文字檔案 B 重新發佈。檔案 A 作為外部資產會保持可見( 或可查詢) ,直到後 台程式流程能夠將其刪除。

若您不想移除這些類型的外部資產,或者您認為其佔用了您不想專門用於此流程 的系統資源,則可以停用執行此背景程式流程。或者,您可以調整刪除的外部內 嵌資產的數量。有關詳情,請參閱

[features.DeleteOrphanedEmbeddedDatabaseAsset](#page-2155-0)和 databaseservice.max [database\\_deletes\\_per\\_run](#page-2152-0)。

可以透過以下兩種方式之一監視此流程:

- <sup>l</sup> 在[非擷取背景工作管理檢視](https://help.tableau.com/current/server/zh-tw/adminview_backgrnd_nonextract.htm)中的規範化邏輯变更工作類型後,對一次性作 業重新規範化現有資料庫**/**表資產進行篩選。
- <sup>l</sup> 請參閱 [Tableau](https://help.tableau.com/current/server/zh-tw/logs_loc.htm) Server 記錄檔中孤立內嵌資料庫已完成移除或 **database\_ service\_canonicalization\_change** 事件。

初始擷取後效能

在某些 Tableau Server 環境中,由於特定內容的更新非常頻繁( 例如透過高頻率排程、 命令列或 API 請求進行更新) ,索引編制流程可能會變得過於飽和。在這些情況下,作 為伺服器管理員,您可以考慮啟用事件節流,以更好地保留 Catalog 效能。有關詳情, 請參閱 [metadata.ingestor.pipeline.throttleEventsEnable](#page-2178-0)。

附註**:**啟用事件節流後,使用者可能會注意到 Catalog 中的內容變更會發生預期延遲。

記憶體不足錯誤

在某些情況下,Tableau Server 記憶體不足錯誤可能是由於擷取複雜內容時出現問題所 致。若懷疑擷取是 Tableau Server 上記憶體不足錯誤的原因,請與 Tableau 支援人員聯 絡,並與其合作,以防止擷取 [metadata.ingestor.blocklist](#page-2177-0),從而協助您解決問題。

# 停用 Catalog

可以透過以下兩種方式之一停用 Catalog:

為每個站台關閉「Catalog」功能

( 需要 資料管理)

您可以隨時關閉 Catalog 功能。關閉 Catalog 功能後,將無法使用 Catalog 的功能,比如 新增資料品質警告,或明確管理資料庫與資料表資產權限。但 Catalog 會繼續為已發佈

的內容編製索引,並且可透過 Tableau 中繼資料 API 和 Tableau REST API 中的中繼資料 方法存取中繼資料。

- 1. 使用管理員認證登入 Tableau Server。
- 2. 在左側巡覽窗格中, 按一下「設定」。
- 3. 在「一般」索引標籤中的 Tableau Catalog 下,清除「開啟 **Tableau Catalog**」核取方 塊。

停止索引編寫中繼資料

若要停止為 Tableau Server 上的發布內容編製索引,您可以停用 Tableau 中繼資料 API。 若要停用中繼資料 API,請執行 tsm maintenance metadata-services disable 命 令。有關詳情,請參閱 tsm [maintenance](https://help.tableau.com/current/server/zh-tw/cli_maintenance_tsm.htm#cat_disable)。

# <span id="page-908-0"></span>獲取初始擷取狀態

在使用 tsm maintenance metadata-services 指令啟用 Tableau Metadata API 後,您 可以使用回填 API 來監視初始擷取的進度並取得內容和歷程回填的狀態資訊。

下面描述的步驟必須由伺服器管理員執行,並建議與「啟用 Tableau Catalog」主題中的 步驟 7:[監視初始擷取進度並驗證其狀態](#page-904-1)結合使用。

第 1 步:使用 REST API 進行驗證

若要存取回填 API,首先必須針對 Tableau Server 進行身份驗證並獲取權杖。可以使用 Tableau REST API 來執行此操作。有關詳情,請參閱 REST API 說明中的 [登入和登出](https://help.tableau.com/current/api/rest_api/zh-tw/REST/rest_api_concepts_auth.htm)( 驗 [證](https://help.tableau.com/current/api/rest_api/zh-tw/REST/rest_api_concepts_auth.htm)) 。

另外,您可以使用管理員認證登入 Tableau Server。

第 2 步:建立 GET 請求

建立以下 GET 請求或將 URL 貼到瀏覽器中:

http://my\_tableau\_server/api/metadata/v1/control/backfill/status

請求一開始返回有關內容回填的資訊。內容回填完成後,將返回歷程回填資訊。

- <sup>l</sup> 針對內容回填,請求會根據 Tableau Server 上提供的內容返回每種內容類型的狀 態摘要和其他狀態資訊。每種內容類型的索引編制同時發生。
- <sup>l</sup> 針對歷程回填,請求返回狀態摘要。

回應中的狀態值

回填 API 返回以下值。

<sup>l</sup> **contentBackfillTotalDurationSeconds** 和 **lineageBackfillTotalDurationSeconds** 是根據回填類型計算處理的時間 ( 以秒計算) 當 backfillComplete 為 true, contentBackfillTotalDurationSeconds 和 lineageBackfillTotalDurationSeconds 是完成相應回填類型所花費的總時 間。

對於內容回填:

- <sup>l</sup> **contentType** 可以顯示以下內容類型:PublishedDatasource、Database、 DatabaseTable、Metric、Workbook,以及Flow。
- <sup>l</sup> **contentId** 是最後一個編制索引項目的識別碼。
- <sup>l</sup> **successfullyIngestedCount** 是成功編製索引的項目數量。
- <sup>l</sup> **failedIngestedCount** 是無法編制索引的項目數量。
- <sup>l</sup> **durationSeconds** 是內容類型編制索引項所花費的時間( 以秒為單位) 。
- <sup>l</sup> **totalCount** 是索引歷程關係的總數。
- <sup>l</sup> **checkpointCreatedTime** 是最後一次記錄的時間,在 UTC 中,編制索引的項 目。回填 API 每五分鐘檢查一次最新編制索引項目。
- <sup>l</sup> 在所有內容類型項目的編制索引完成時,**backfillComplete** 為 true。

針對歷程回填:

- <sup>l</sup> **totalCount** 是索引歷程關係的總數。
- <sup>l</sup> **processedCount** 編制索引歷程關係的數量。
- <sup>l</sup> **lastLineageConnection** 是最後一個索引的歷程關係。
- <sup>l</sup> 在所有歷程關係的編制索引完成時,**backfillComplete** 為 true。

回應範例

請求傳回 JSON 文字。若要以更具可讀性的格式檢視 JSON,可以使用 JSON 檢視器或 瀏覽器附加元件。

```
Windows 版 Tableau Server 說明
```

```
{ 
 "contentBackfillTotalDurationSeconds": 362,
  "lineageBackfillTotalDurationSeconds": 14,
  "contentBackfillStatuses": [
    {
        "contentType": "PublishedDatasource",
        "contentId": "sites/1/datasources/-631379806-1912815680",
        "successfullyIngestedCount": 20,
        "failedToIngestCount": 0,
        "durationSeconds": 312,
        "totalCount": 20,
        "checkpointCreatedTime": "2020-07-29T23:50:25.763Z",
        "backfillComplete": true
   },
    {
        "contentType": "Database",
        "contentId": "sites/1/databases/e1331f9d-4d73-ee04-9edf-
96fd1c37cb8e",
        "successfullyIngestedCount": 35,
        "failedToIngestCount": 0,
        "durationSeconds": 26,
```

```
"totalCount": 35,
        "checkpointCreatedTime": "2020-04-29T23:50:25.769Z",
        "backfillComplete": true
    },
    {
        "contentType": "DatabaseTable",
        "contentId": "sites/1/tables/d946d084-53a8-09b6-2ad2-
93301e6b4b15",
        "successfullyIngestedCount": 64,
        "failedToIngestCount": 0,
        "durationSeconds": 49,
        "totalCount": 64,
        "checkpointCreatedTime": "2020-04-29T23:50:25.774Z",
        "backfillComplete": true
    },
    {
        "contentType": "Metric",
        "contentId": "sites/1/metrics/metric1",
        "successfullyIngestedCount": 2,
        "failedToIngestCount": 0,
```

```
"durationSeconds": 254,
    "totalCount": 2,
    "checkpointCreatedTime": "2020-04-29T23:50:25.779Z",
    "backfillComplete": true
},
{
    "contentType": "Workbook",
    "contentId": "sites/1/workbooks/6749399-1501801290",
    "successfullyIngestedCount": 10,
    "failedToIngestCount": 0,
    "durationSeconds": 267,
    "totalCount": 10,
    "checkpointCreatedTime": "2020-04-29T23:50:25.784Z",
    "backfillComplete": true
},
{
    "contentType": "Flow",
    "contentId": "sites/1/flows/4",
    "successfullyIngestedCount": 4,
    "failedToIngestCount": 0,
```

```
"durationSeconds": 195,
      "totalCount": 4,
      "checkpointCreatedTime": "2020-04-29T23:50:25.788Z",
     "backfillComplete": true
 }
],
"lineageBackfillStatus": {
      "totalCount": 45,
     "processedCount": 18,
      "lastLineageConnection": "CloudFile downstreamWorkbooks Workbook",
      "backfillComplete": false
 }
```
# 取得 Eventing 狀態

<span id="page-913-0"></span>}

在 Tableau Server 環境中啟用 Tableau Catalog( 或 Tableau 中繼資料 API) 後,可以使用 Eventing API 評估索引效能。

下面描述的步驟必須由伺服器管理員執行。

步驟 1:使用 REST API 進行驗證

若要存取 Eventing API,必須首先針對 Tableau Server 進行驗證並取得權杖。您可以使 用 Tableau REST API 來執行此操作。有關詳情,請參閱 REST API 說明中的「[登入和登](https://help.tableau.com/current/api/rest_api/zh-tw/REST/rest_api_concepts_auth.htm) 出( [驗證](https://help.tableau.com/current/api/rest_api/zh-tw/REST/rest_api_concepts_auth.htm)) 」。

或者,您可以使用管理員認證登入 Tableau Server。

步驟 2:發出 GET 請求

發出以下 GET 請求或將 URL 貼上到瀏覽器中:

http://my\_tableau\_server/api/metadata/v1/control/eventing/status

回應中的狀態值

Eventing API 會傳回以下值。

- <sup>l</sup> **contentType** 是最近索引的內容類型。
- <sup>l</sup> **queueSize** 是索引佇列中的項目數。佇列大小越大,項目在 Catalog 或中繼資料 API 中顯示所花費的時間就越長。若佇列大小隨時間增加,則可能需要調整背景 程式容量以支援非互動式容器和索引流程。有關詳情,請參[閱非互動式微服務容](#page-900-0) [器記憶體](#page-900-0)。
- <sup>l</sup> **checkpointCreatedTime** 是索引項目時的最近記錄時間( UTC 時間) 。Eventing API 每五分鐘檢查一次最近索引的項目。

回應範例

請求傳回 JSON 文字。若要以更具可讀性的格式檢視 JSON,可以使用 JSON 檢視器或 瀏覽器附加元件。

{

"contentType": "PublishedDatasource",

"queueSize": 312,

"checkpointCreatedTime": "2020-07-29T23:50:25.763Z"

}

# 使用歷程進行影響分析

瞭解資料的出處是信任資料的關鍵,而知道其他使用資料的人員,表示您可以分析變更 對環境中資料的影響。Tableau Catalog 中的歷程功能可協助您執行這些作業。

擁有資料管理授權並啟用 Tableau Catalog 時,就可以存取內容的歷程資訊。有關 [Tableau](https://help.tableau.com/current/online/zh-tw/dm_catalog_overview.htm) Catalog 的詳情,請參閱 Tableau Server 或 Tableau Cloud 說明中的「關於 Tableau Catalog」。

巡覽歷程

要查看資產的歷程,首先巡覽到資產的頁面。此步驟的選項包括:

- <sup>l</sup> 搜尋資產並選取它。
- 從「探索」巡覽到它。
- 如果它是不在專案中的外部資產(例如資料庫或表),請從「外部資產」巡覽到它。 ( 此選項也適用於在專案中的外部資產。)

然後取「歷程」索引標籤。

附註:若流程包含參數值,則不會顯示流程的歷程資料。有關在流程中使用參數的 詳細資訊,請參閱 Tableau Prep 說明中的[在流程中建立和使用參數](https://help.tableau.com/current/prep/zh-tw/prep_parameters.htm)。

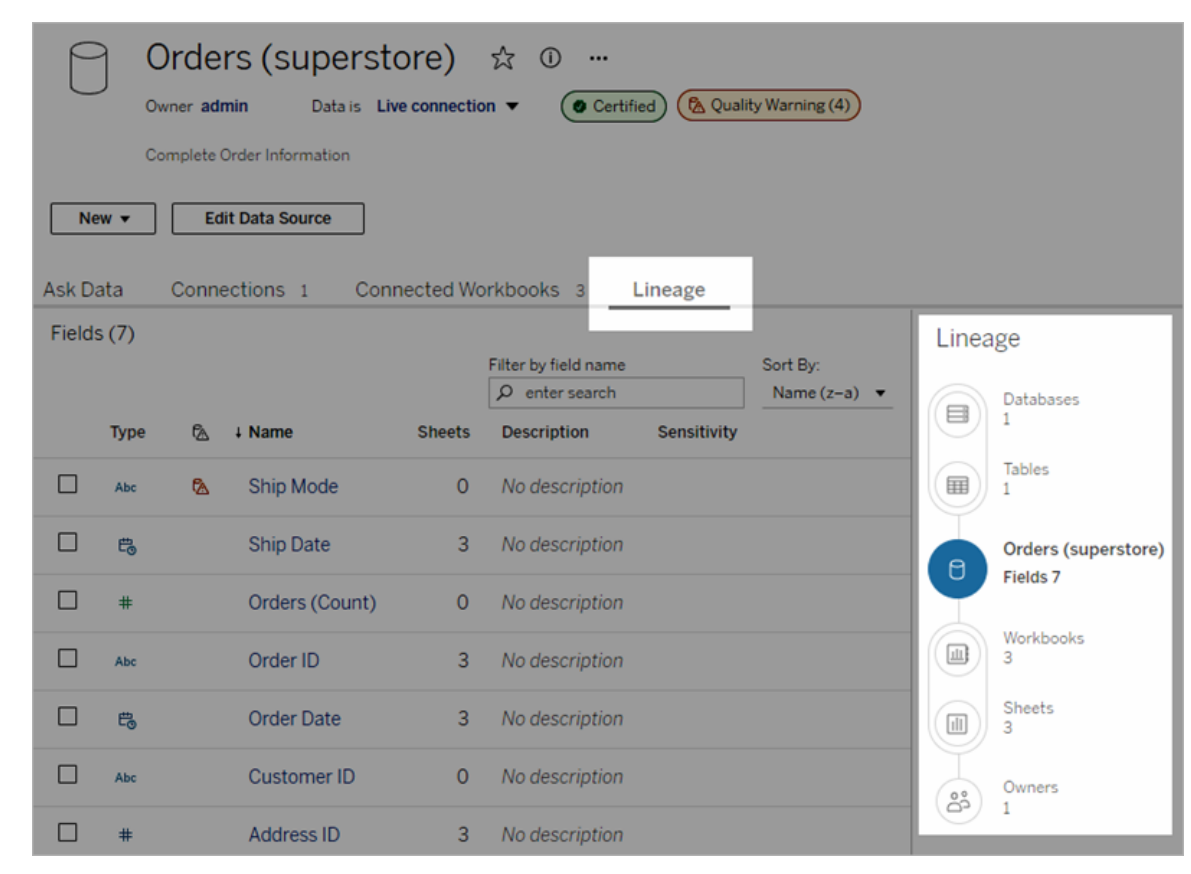

歷程會顯示與歷程錨點( 即選取的資產) 有關聯的相依項目。歷程錨點可以是資料庫、資 料表、工作簿、已發佈資料來源、虛擬連線、虛擬連線資料表或流程。(在上圖中,錨點 是「訂單( 超級市場) 」資料來源,在下圖中,錨點是「擊球員」表。) 錨點以下的所有資產直 接或間接相依於錨點,稱為輸出或下游資產。錨點以上的資產是錨點直接或間接相依的 資產,稱為輸入或上游資產。

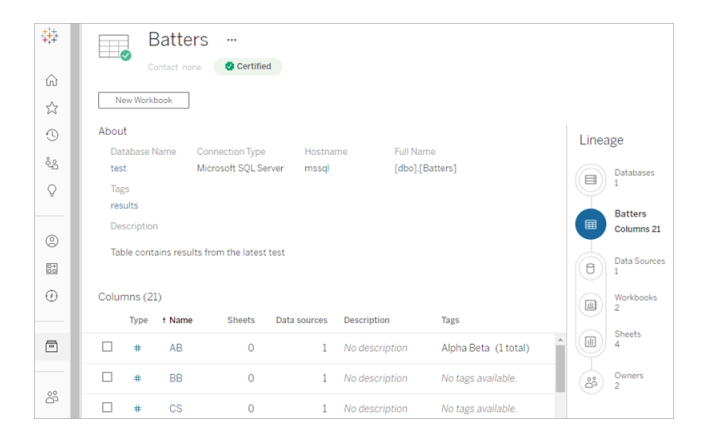

從 Tableau Cloud 2023 年 6 月與 Tableau Server 2023.3 開始,資料來源的歷程頁面將包 含搜尋與篩選( 位於欄位清單的右上角) ,以便您可以快速查找感興趣或相關的欄位。

在資料來源中或在資料表中選取一個欄後,系統會篩選歷程,以僅顯示相依於該欄位 ( 或欄) 的下游資產或該欄位( 或欄) 的上游輸入,如此「Beatters」工作簿範例中顯示了為 「Games」列篩選的歷程:

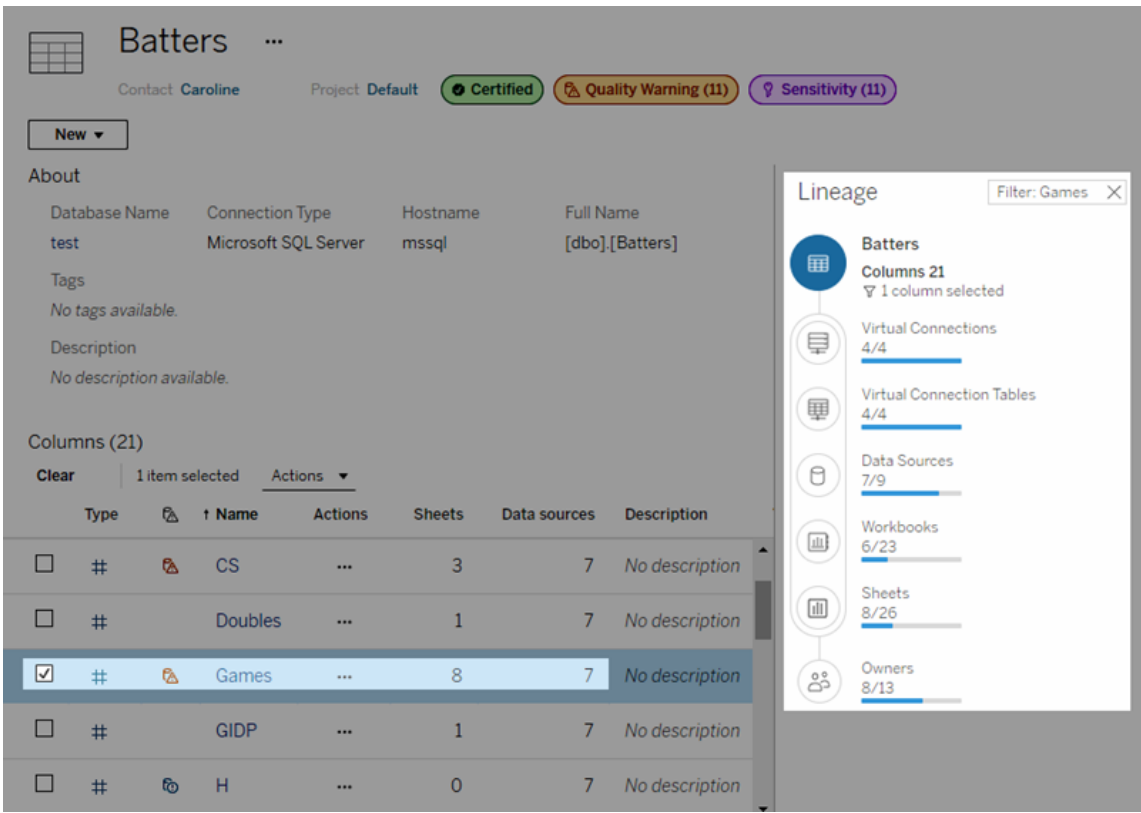

可以在「歷程」窗格中選取上游或下游資產,以查看其詳細資訊。例如,選取「資料來源」 後,會在「歷程」窗格的左側顯示依賴此表格的工作簿清單。

可以從「歷程」窗格按照有興趣的連結,巡覽到與初始選擇( 在本例中為工作簿) 相關的 任何資產。

內嵌資產顯示在外部資產中

若在發佈資料來源或工作簿時選取包括外部檔案核取方塊,Tableau Catalog 會將外部 資產視為「內嵌資產」。將外部資產(資料庫、資料表或檔案)內嵌到已發佈的 Tableau 內

容( 工作簿、資料來源和流程) 中時,外部資產可供該內容使用,但是無法與其他使用者 共用。內嵌的外部資產會顯示在其 Tableau 內容的歷程上游中,並在「外部資產」中列出。

若要查看外部資產是否已內嵌,請前往該外部資產的詳細資料頁面,然後查看「類別」下 是否已列出「內嵌資產」。

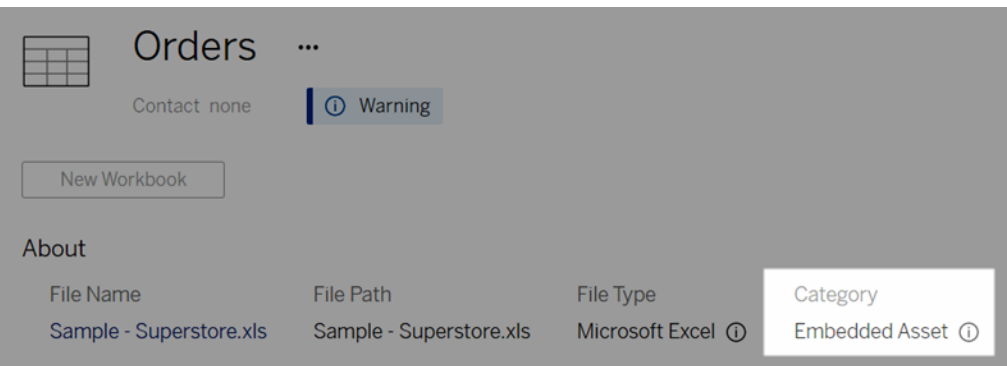

有關內嵌資料的資訊,請參閱 Tableau Desktop 和 Web 製作說明中的[將資料單獨發布或](https://help.tableau.com/current/pro/desktop/zh-tw/publish_datasources_about.htm#publishing-data-separately-or-embedded-in-workbooks) [內嵌在工作簿中](https://help.tableau.com/current/pro/desktop/zh-tw/publish_datasources_about.htm#publishing-data-separately-or-embedded-in-workbooks)。

歷程與自訂 SQL 連線

檢視使用自訂 SQL 的連線的歷程時,請記住以下幾點:

- <sup>l</sup> 歷程可能不完整。
- <sup>l</sup> Catalog 不支援顯示其僅透過自訂 SQL 瞭解到的資料表的欄資訊。
- <sup>l</sup> 欄位詳細資訊卡可能不包含已連線欄的連結,或者可能根本不顯示任何已連線 欄。
- <sup>l</sup> 欄詳細資訊卡可能不包含使用該欄的欄位之連結,或者可能根本不顯示任何欄 位。

有關詳情,請參閱 Tableau Desktop 和 Web 製作說明中的自訂 SQL 的 [Tableau](https://help.tableau.com/current/pro/desktop/zh-tw/customsql.htm#tableau-catalog-support-for-custom-sql) Catalog 支 [援。](https://help.tableau.com/current/pro/desktop/zh-tw/customsql.htm#tableau-catalog-support-for-custom-sql)

Catalog 不支援 Cube

Tableau Catalog 不支援 Cube 資料來源( 也稱為多維或 OLAP 資料來源) 。依賴於 Cube 資料的 Tableau 內容( 例如資料來源、檢視或工作簿) 不會在 Catalog 中顯示任何 Cube 中 繼資料或 Cube 歷程。

歷程計數與索引標籤計數不相符

您可能會發現 Tableau Catalog 歷程工具與 Tableau Server 或 Tableau Cloud 中的索引標 籤之間有資產計數不相符的情形。

計數之所以會不相符,是因為每項計數( 歷程計數與索引標籤計數) 分別以不同的方式 計算資產數。例如,在任何指定的時間點,Catalog 可能只會計算已編製索引的資產數, 而 Tableau Server 或 Tableau Cloud 則會計算任何已發佈的資產數。計數差異的其他原 因包括:

- 您具有資產的「檢視」權限。
- <sup>l</sup> 資產已隱藏。
- <sup>l</sup> 工作簿中使用了任何欄位。
- <sup>l</sup> 資產已直接或間接連線。
- <sup>l</sup> 資產位於個人空間中。

工作簿計數不相符的範例

下列範例說明如何判定工作簿的索引標籤計數與歷程計數。

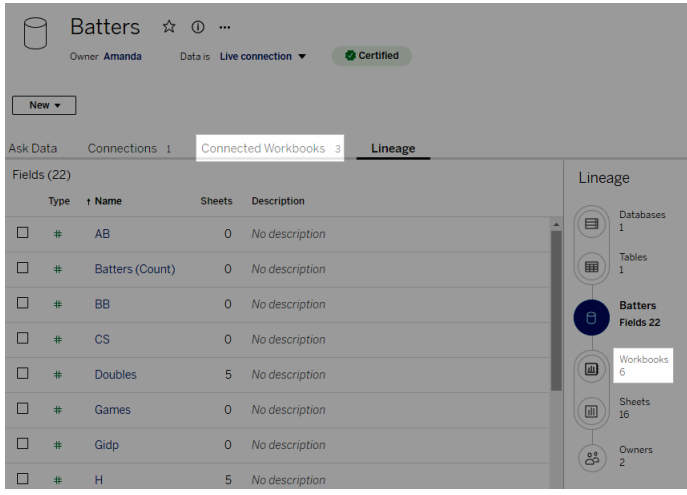

「已連線的工作簿」索引標籤會計算同時符合以下兩項準則的工作簿:

- <sup>l</sup> 連線至資料來源( 無論工作簿中是否實際使用任何欄位) 。
- 使用者具有檢視權限(無論是工作表、儀表板窗格還是本文)。

「Tableau Catalog 歷程」會計算符合以下所有準則的工作簿:

- 已由 Tableau Catalog 編製索引。
- <sup>l</sup> 連線至資料來源,且資料來源中至少使用一個欄位。
- <sup>l</sup> 包含工作表( 包括儀表板窗格或包含工作表的本文) ,且在資料來源中至少使用一 個欄位。

中繼資料因為權限受限而遭到封鎖或資產位於個人空間中時,Catalog 仍會計算工作 簿。但您將不會看到一些敏感的中繼資料,而是會看到「所需的權限」。有關詳情,請參 閱[存取歷程資訊](#page-853-0)。

使用電子郵件聯絡擁有者

「歷程」的末端為擁有者。擁有者清單包括被指派為歷程錨點下游任何內容的擁有者或 連絡人。

您可以傳送電子郵件給擁有者,讓他們知道資料的變更內容。( 若要傳送電子郵件給擁 有者,您必須對歷程錨點內容具有「覆寫」( 儲存) 功能。)

- 1. 選取「擁有者」以查看在此歷程中受到資料影響的人員清單。
- 2. 選取要傳送訊息的擁有者。
- 3. 按一下「傳送電子郵件」以開啟電子郵件訊息方塊。
- 4. 在文字方塊中輸入主旨和訊息,然後按一下「傳送」。

# 資料標籤

資料標籤是可以附加到資料資產的中繼資料。資料標籤有助於對資料進行分類並將資 訊傳遞給使用者。例如:

- <sup>l</sup> 一個已發佈資料來源比其他名稱相似的資料來源更具權威性。Certification 資料標 籤可以幫助您告知使用者推薦使用哪個資料來源。
- <sup>l</sup> 資料庫中的欄包含過期的資訊。警告資料標籤可以幫助您告知工作簿作者和檢視 者資料不是最新的。
- <sup>l</sup> 員工收入表包含不應共用的敏感資訊。敏感度資料標籤可以告知使用者在使用表 中的資料時必須小心。
- <sup>l</sup> 一些已發佈資料來源可以根據發佈它們的部門進行分組。具有自訂標籤的自訂標 籤類別可以識別負責資料來源的部門。

附註:資料標籤是一種更新的、可擴充的中繼資料分類方式。認證和資料品質警 告,這是 資料管理 早在「資料標籤」一詞出現之前就已經存在的授權,現在與 Tableau Cloud 2023 年 6 月和 Tableau Server 2023.3 中發佈的敏感度標籤一起被視 為更廣泛的資料標籤概念中的類別。

除與已發佈資料來源認證相關的資料標籤作業外,所有資料標籤作業都需要 資料管理 授權。

您可以標記的資產

可以在以下 Tableau 內容和外部資產中新增標籤:

- <sup>l</sup> 資料庫
- <sup>l</sup> 表
- <sup>l</sup> 行( certification 除外) *( Tableau Cloud 2022* 年 *10* <sup>月</sup>*/Server 2022.3* 中引入的行標 籤*)*
- <sup>l</sup> 資料來源
- <sup>l</sup> 流程
- <sup>l</sup> 虛擬連線
- <sup>l</sup> 虛擬連線表

標籤名稱和類別

每個標籤都有名稱和類別。Tableau 內建的名稱和類別包括:

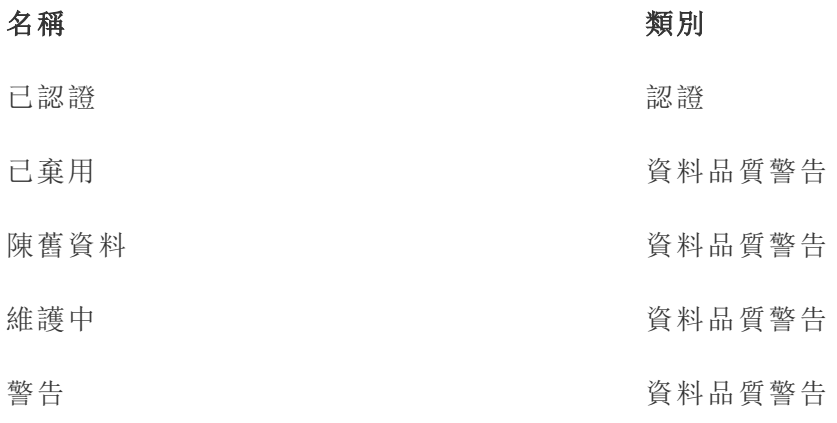

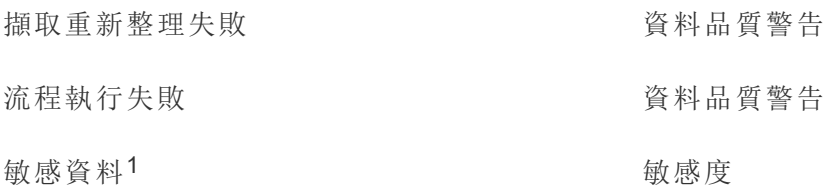

<sup>1</sup>在 *Tableau Cloud 2023* 年 *3* 月*/Server 2023.1* 及更早版本中,敏感資料標籤使用資料品 質警告類別。

從 Tableau Cloud 2023 年十月和 Tableau Server 2023.3 開始,管理員可以使用「資料標 籤」頁面上的標籤管理器或 REST API 自訂內建標籤或建立新的標籤名稱和類別。( 自 2023 年 6 月起,Tableau Cloud 管理員可以使用 REST API 修改一些內建標籤並在某些類 別中新增其他標籤。) 有關詳情,請參閱[管理資料標籤。](#page-956-0)

# 標籤類別

標籤的類別會影響標籤的顯示位置和方式、是否顯示在下游資產上以及哪些部分是可 自訂的等。

#### 認證

在具有多個發佈者和大量資產的自助環境中,可能很難找到建議的內容。可使用認證將 資產標記為受信任,並且資產會在 Tableau 的不同位置顯示徽章。完整資訊請參閱[使用](#page-930-0) [認證來幫助使用者尋找受信任的資料](#page-930-0)。

#### 缺少資料品質警告

確定有問題的資料對於與使用者建立信任非常重要。資料品質警告允許您標記存在已 知問題的資料資產。將資料品質警告附加到資產後,該資產以及使用該資產的任何下游 資產上都會顯示警告,從而使資料使用者意識到來源資料的問題。例如,如果您將資料 庫表標記為已棄用,則查看基於該表的工作簿的使用者可能會看到警告。

此外,當資料擷取刷新或流程執行失敗時,可以自動設定資料品質警告,並在成功時再 次移除。使用資料標籤頁面或 REST API,管理員可以建立新的自訂資料品質警告標籤, 為使用者可以選擇的警告新增細微差別和特異性。有關詳情,請參閱[設定資料品質警](#page-936-0) [告。](#page-936-0)

敏感度標籤

有些資料需要以不同的方式處理。可以使用 Sensitivity 標籤將資料敏感度資訊轉發給 該資料的使用者。將資產標記為敏感時,瀏覽 Tableau Cloud 的使用者會看到該資產以 及使用該資產的任何下游資產上的徽章。例如,若您將資料表欄標記為敏感,則基於該 資料表製作新工作簿的使用者可能會看到警告。此外,使用資料標籤頁面或 REST API,管理員可以建立自訂敏感度標籤,為使用者在使用敏感度標籤時可以選擇的分類 範圍新增細微差別和特異性。

附註:敏感度標籤在 Tableau Cloud 2023 年 6 月和 Tableau Server 2023.3 中引入。早 期版本的 Tableau Cloud 和 Tableau Server 透過「敏感資料」資料品質警告來傳遞資 料敏感度,而不是使用專用的敏感度類別。

有關完整資訊,請參閱 [敏感度標籤](#page-946-0)。

自訂標籤類別

有時,您需要以認證、資料品質警告或敏感度標籤未涵蓋的方式對資料進行分類。使用 管理員定義的自訂類別,您可以使用標籤以組織認為合適的任何方式對資產進行分 類。例如,您組織中的管理員可能會建立一個名為「部門」的類別,其中包含銷售、行銷 和其他部門的標籤,準備好套用於站台上的資產。有關詳情,請參閱[具有自訂類別的標](#page-951-0) [籤](#page-951-0)。

注意:Tableau Cloud 2023 年 10 月和 Tableau Server 2023.3 發佈管理員透過標籤管 理器建立標籤名稱和類別的功能。Tableau Cloud 管理員可以在 2023 年 6 月以更有 限的方式使用 REST API 建立具有內建類別的自訂標籤名稱。

# 資料標籤出現的位置

資料標籤會出現在多個位置,例如

<sup>l</sup> 資產頁面的頂部( 工作簿、資料來源、資料表等)

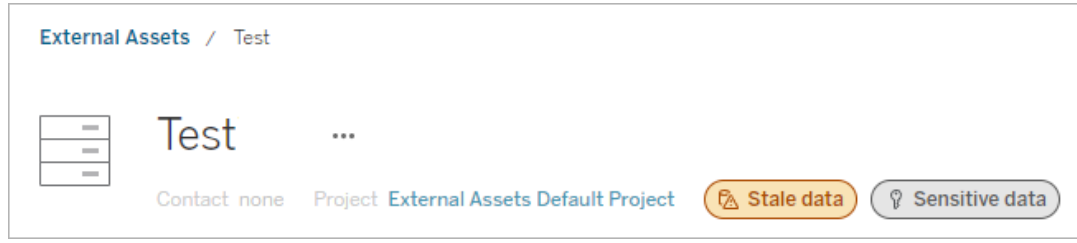

<sup>l</sup> 資產清單( 探索頁面、外部資產頁面等)

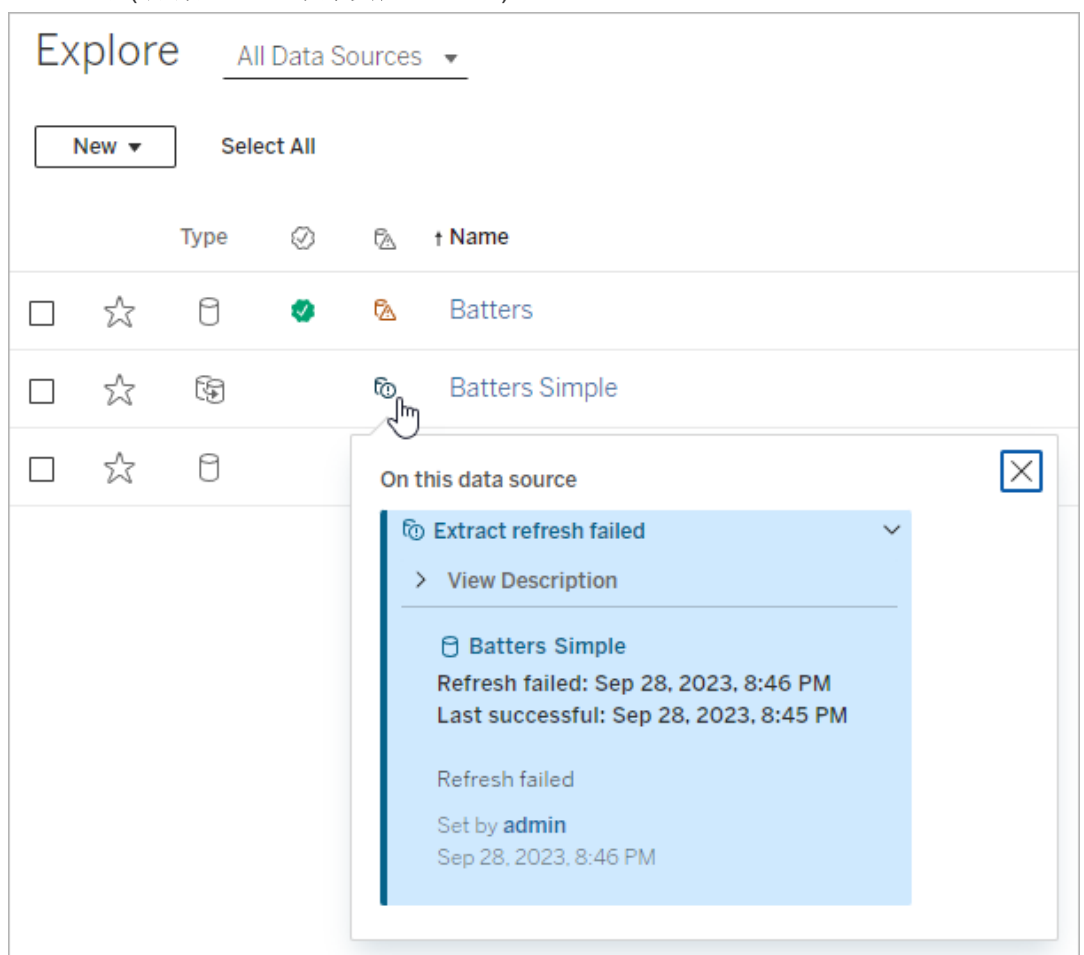

#### ※ Tableau - Book2 File Data Worksheet Dashboard Story Analysis Map Format Server Wir  $\leftarrow$   $\rightarrow$   $\circ$   $\cdot$   $\Box$   $\Box$   $\Box$   $\Box$   $\rightarrow$   $\circ$   $\rightarrow$  $\boxed{11}$   $\sqrt{11}$ 舞 豐  $\perp$ Data Analytics  $\langle$ **iii** Columns Pages **※** FactTable ☞ Data Quality Warnings  $\mathbb{F} \setminus \mathbb{R}$ Search **Tables** On this asset Abc Arr Time ID # Cancel ID A Warning T|F Cancelled  $\bigcap$  FactTable Abc Dep Time ID Set by Rick # Dest ID Dec 21, 2023, 3:52:19 PM # Distance ID

# • Desktop 資料窗格

<sup>l</sup> Web 製作目錄詳細資料視窗

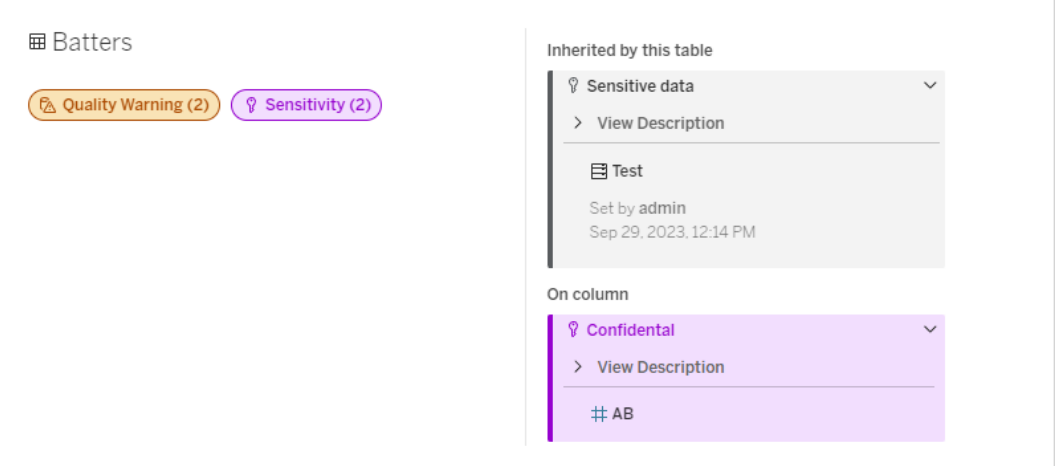

<sup>l</sup> 資料詳細資訊窗格

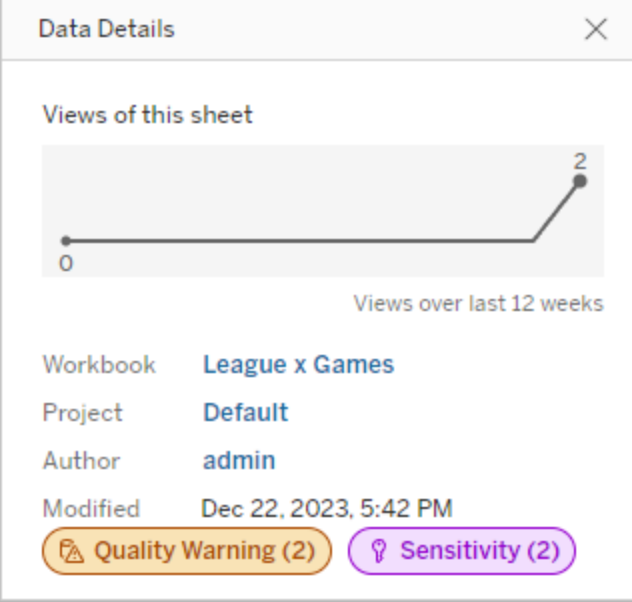

顏色表示標籤的類別和可見度等級:

- <sup>l</sup> 綠色表示該資產已認證
- 藍色表示標準可見度品質警告
- 黃色表示高可見度品質警告
- 灰色表示標準可見度敏感度標籤或具有自訂類別的標籤
- 紫色表示高可見度敏感度標籤

選取標籤徽章,以查看資產上該類別標籤的詳細資訊。對於品質警告標籤和敏感度標 籤,詳細資訊將包括從上游資產繼承的標籤。若您正在檢查表上的品質警告標籤或敏感 度標籤,詳細資訊將包括下游欄上的標籤。若要前往相關資產的頁面,請進行選取。認 證標籤和自訂類別標籤不是繼承自上游資產。

每個標籤類別都有一個指示器,無論資產上有多少或資產繼承多少該類別的標籤。如果 指示器所代表的一個或多個標籤是高可見度標籤,則該指示器會被著色以實現高可見 度。例如,假設某表中有一個標準可見度品質警告,並且該表的上游資料庫上有一個高 可見度品質警告。您會看到一個黃色品質警告 **(2)** 指示器,因為該指示器代表兩個品質 警告,其中之一是高可見性品質警告。

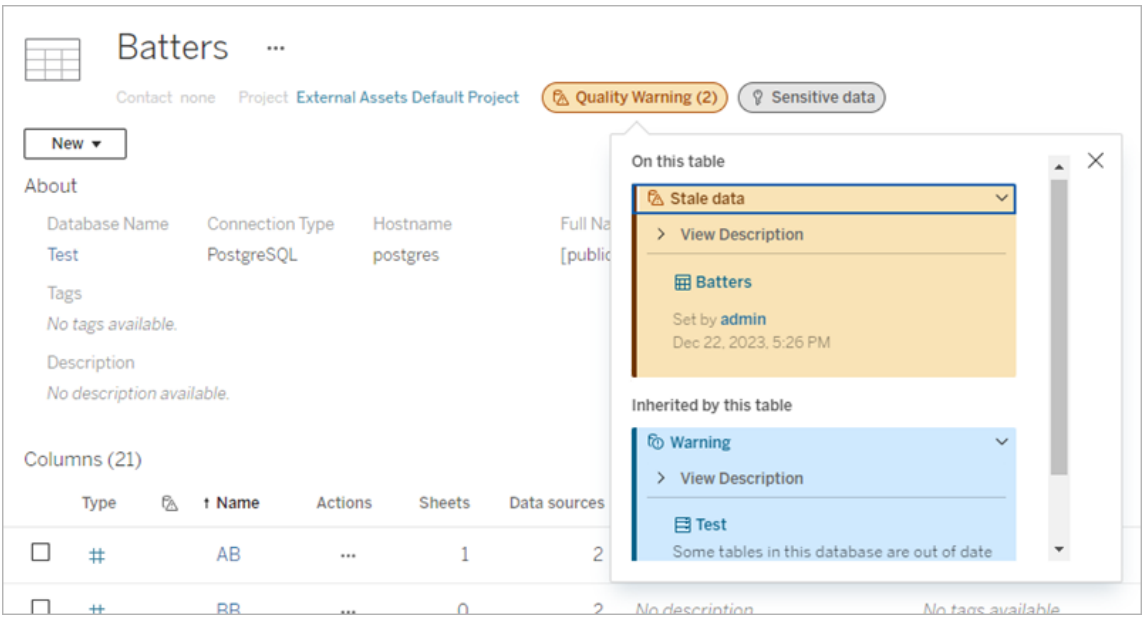

影響檢視和 Web 製作工作階段的高可見性品質警告和高可見性敏感度標籤會導致顯 示通知。

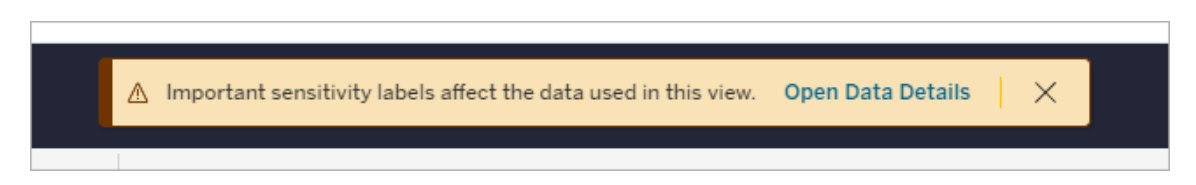

這些通知會告知使用者需要小心處理他們看到的資料。選取「開啟資料詳細資訊」連結 會顯示有關影響資料之標籤的更多資訊。

<span id="page-927-0"></span>資料標籤對話方塊

從 Tableau Cloud 2024 年 2 月以及 Tableau Server 2024.2 開始,可以使用合併的「資料 標籤」 對話方塊新增、移除與修改資產上的資料標籤。( 資料提取重新整理監控和流程 重新整理監控仍然透過單獨的對話方塊進行控制。)

若要開啟資產的「資料標籤」對話方塊,請選取資產旁的動作 (...) 功能表,然後選取「資 料標籤」。選擇「認證」、「資料品質警告」、「敏感度標籤」或「所有標籤」,以開啟「資料標 籤」對話方塊,並顯示對應的索引標籤。

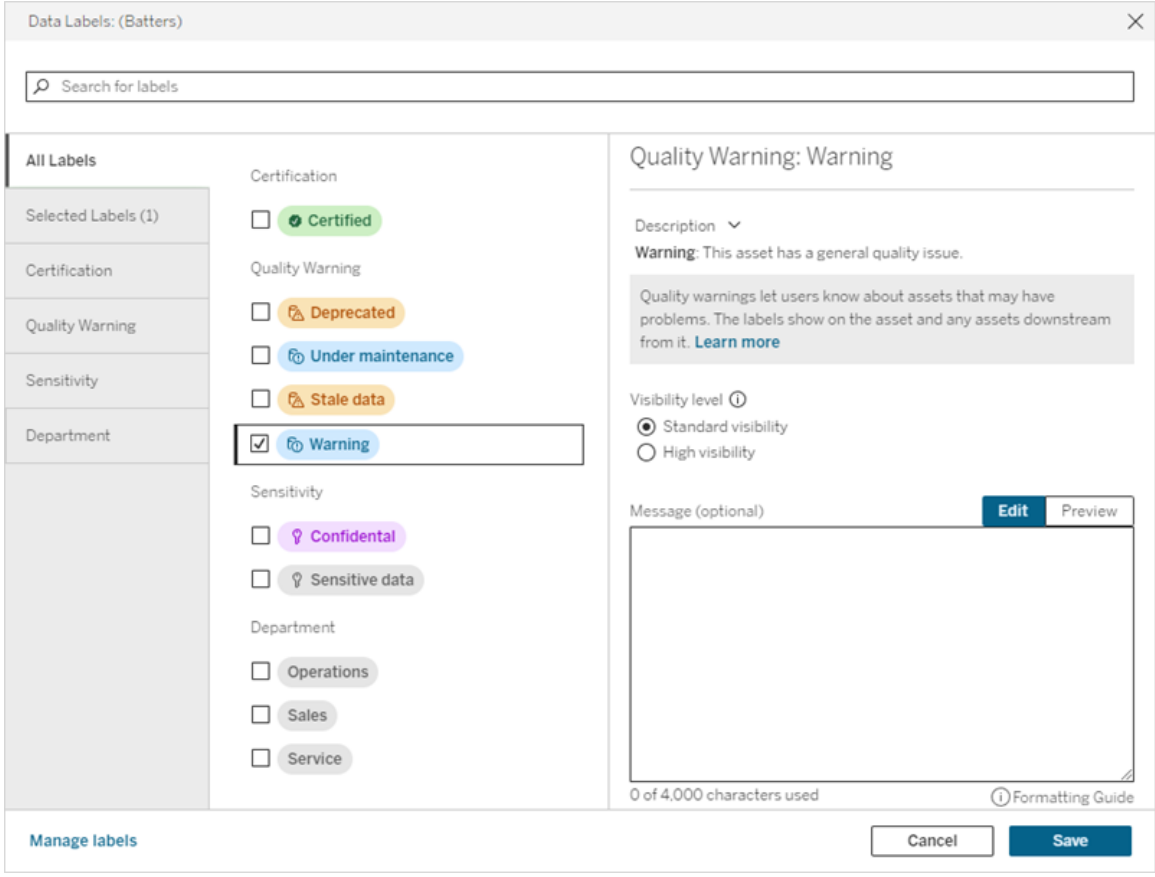

對話方塊左側的垂直索引標籤對應資料標籤類別,但清單頂部的「所有標籤」和「選定標 籤」索引標籤除外。

- <sup>l</sup> 「所有標籤」索引標籤會列出站台所有類別的所有資料標籤。檢查為資產選取的每 個標籤。這包括開啟對話方塊時為資產選取的資料標籤,以及此後選取的任何標 籤。
- · 這個「選取的標籤」索引標籤列出了已為資產選取的所有資料標籤。這包括開啟對 話方塊時為資產選取的資料標籤,以及此後選取的任何標籤。
- <sup>l</sup> 其他索引標籤對應資料標籤類別。這些索引標籤可列出與該類別關聯的所有資料 標籤。檢查為資產選取的每個標籤。這包括開啟對話方塊時為資產選取的資料標 籤,以及此後選取的任何標籤。

對話方塊頂部的搜尋列會傳回與您提供的搜尋字詞相符的資料標籤。您可以從結果中 選取或取消選取所需的任何標籤。

要變更資產的資料標籤:

- 1. 使用搜尋列或垂直索引標籤巡覽至標籤以尋找標籤。
- 2. 要在資產中新增資料標籤,請選取其旁邊的方塊。
- 3. 選取可見性層級( 若適用) 和訊息( 若需要) 。
- 4. 要從資產中移除資料標籤,請取消選取其旁邊的方塊。
- 5. 重複這些步驟新增、移除或修改資產的更多標籤
- 6. 要將變更提交到資產的資料標籤並關閉對話方塊,請按一下「儲存」。或者,如果 要放棄開啟對話方塊後的所有變更,請按一下「取消」並確認要放棄變更。

附註:選取資料標籤而不是其旁邊的核取方塊將顯示有關標籤的詳細資訊,而不變 更核取方塊的狀態。此動作對於查看標籤描述或變更訊息而不變更資產上標籤的 狀態非常有用。

合併的資料標籤對話方塊在 Tableau Server 中不可用。

有關特定類別標籤的詳細資訊,請參閱相應的主題:

- <sup>l</sup> [使用認證來幫助使用者尋找受信任的資料](#page-930-0)
- <sup>l</sup> [設定資料品質警告](#page-936-0)
- <sup>l</sup> [敏感度標籤](#page-946-0)
- <sup>l</sup> [具有自訂類別的標籤](#page-951-0)

與資產上的資料標籤交互所需的權限

檢視、新增、更新和刪除資產標籤所需的權限如下:

- <sup>l</sup> 要檢視資料標籤,您必須擁有讀取關聯資產的權限。
- <sup>l</sup> 要新增、更新或刪除 certification 標籤以外的資料標籤,必須擁有 寫如相關資產的 權限。
- <sup>l</sup> 要新增、更新或刪除 certification 標籤,您必須是管理員,或者必須是資產所在專 案的專案負責人或產品擁有者。
- <sup>l</sup> 新增、更新或刪除不是在專案中的外部資產 certification 標籤,則必須擁有 變更 權限相關資產的權限。

資料標記與標籤的比較

Tableau Cloud 和 Tableau Server 還提供另一種資產分類解決方案:標記。資料標籤和標 記有顯著的區別:

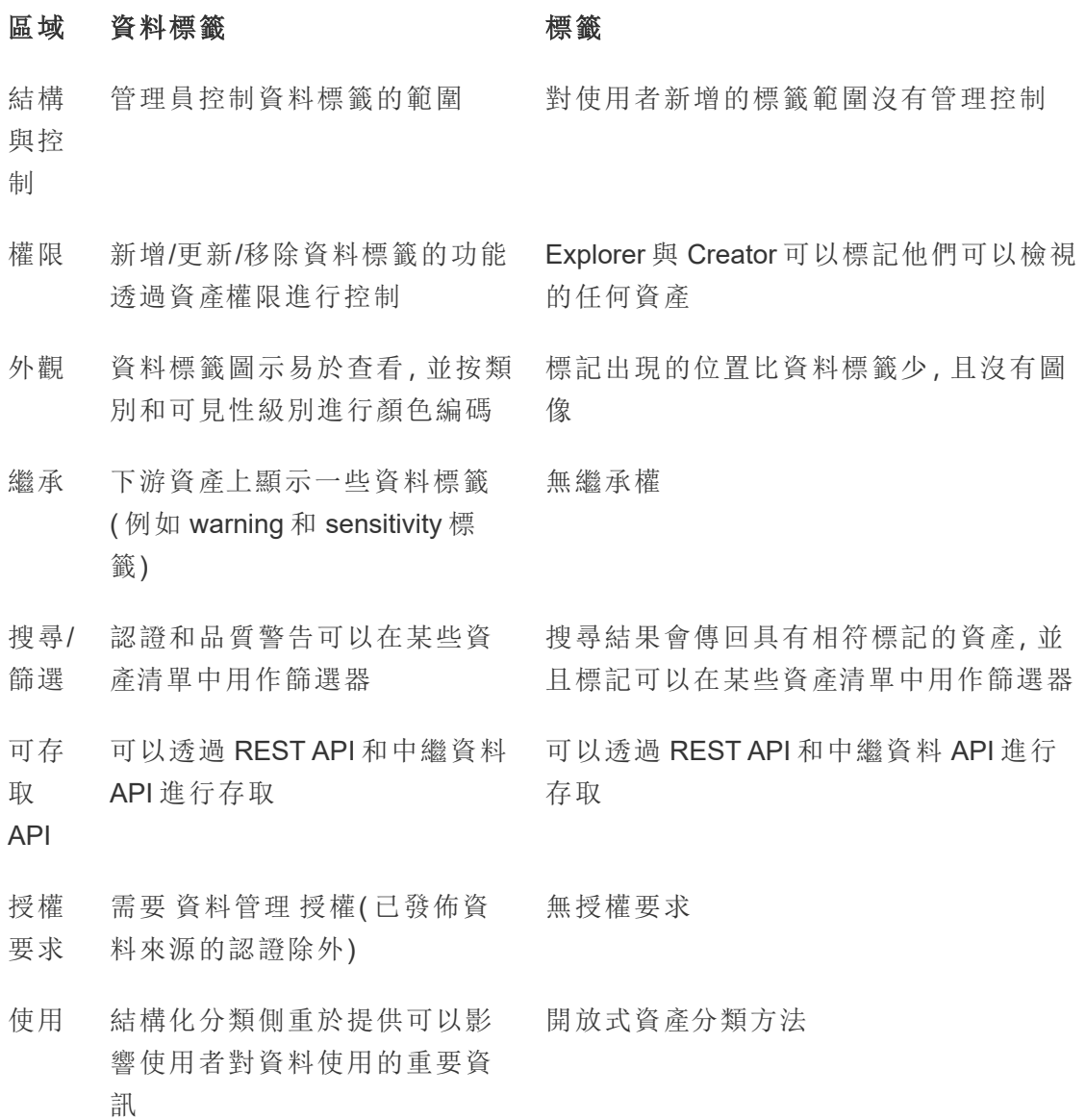

<span id="page-930-0"></span>有關標記的更多資訊,請參閱 Tableau Desktop 和 Web 製作説明中的[使用標記](https://help.tableau.com/current/pro/desktop/zh-tw/tags.htm)。

# 使用認證來幫助使用者尋找受信任的資料

在具有多個發佈者的自助服務環境中,Tableau Server 上的專案通常包含各種內容,這 些內容的命名方式相似、基於相同或相似的完整資料,或者是在沒有任何關於它們的描 述性資訊的情況下發佈的。如果發生這種情況,則表示分析師可能對於應使用的資料缺 乏信心。

為幫助使用者尋找受信任且建議用於其分析類型的資料,您可以認證符合組織資料標 準的資料。

認證提供一種透過統籌來提升資料的方式,從而補足[建議訓練排程功](#page-2115-0)能。

除了驗證已發佈的資料來源之外,如果擁有適用於 Tableau Server 或 Tableau Cloud 的 資料管理 授權:

- 若啟用 Tableau Catalog, 可以認證與 Tableau 內容關聯的資料庫和表。(有關 [Tableau](https://help.tableau.com/current/online/zh-tw/dm_catalog_overview.htm) Catalog 的詳情,請參閱 Tableau Server 或 Tableau Cloud 說明中的「關於 Tableau Catalog」。)
- <sup>l</sup> 從 Tableau 2022.1 開始,可以認證虛擬連線和虛擬連線表。

<span id="page-931-0"></span>認證如何幫助使用者尋找受信任的資料

認證資產時,使用者會看到綠色徽章或綠色核取標記,具體取決於檢視資產的位置。

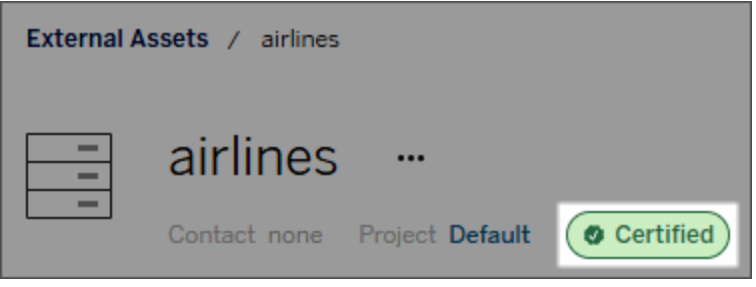

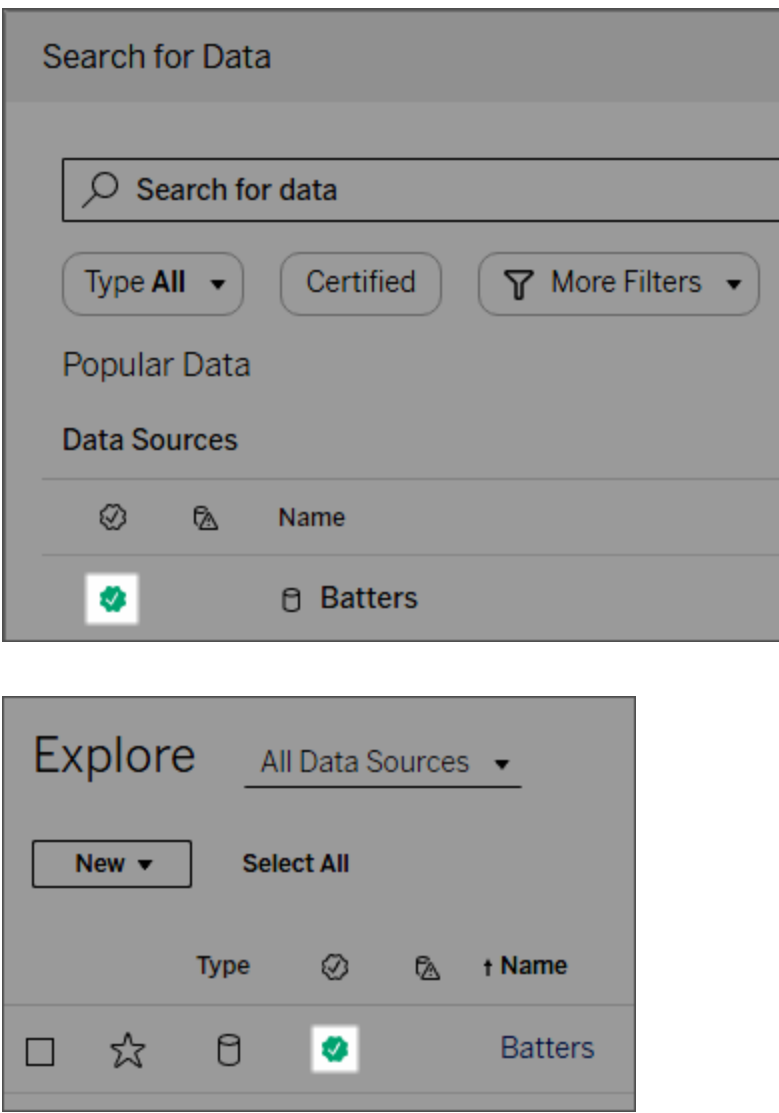

認證資料來源在搜尋結果中排名較高,並被新增到推薦的資料來源中。

此外,您可以提供有關認證狀態的注意事項,當使用者按一下徽章時將出現,或將游標 懸停在 Web 製作或 Tableau Desktop 中的資料來源圖示上時,這些注意事項將顯示在工 具提示中。該資訊亦顯示誰對資料來源進行過認證。

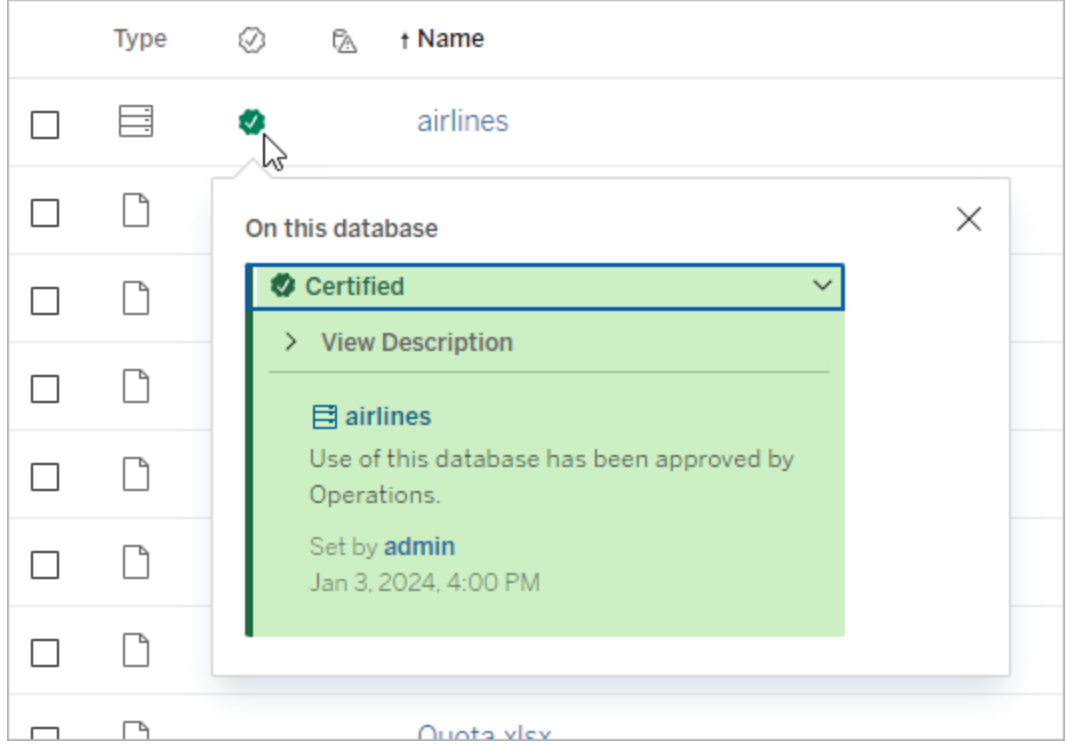

建立關於選取要驗證的資料的準則

與大多數 Tableau 功能一樣,認證具有靈活性。您可以為組織定義用於確定資產認證時 間的標準。執行此操作後,可能需要記錄並共用您的指南。這些指南可以幫助您、其他 管理員與專案負責人與您的認證選取保持一致。它們還可以幫助使用者瞭解認證的含 義。

無論您是在所有專案中使用相同的認證標準,還是為每個專案定義獨特的標準,重要 的是要清楚認證在您的環境中的意味著什麼。

誰可以認證資料

若要認證資料來源,您必須

- <sup>l</sup> 是伺服器或站台管理員,或
- <sup>l</sup> 擁有 **Explorer (**可發佈**)**或 **Creator** 站台角色,並且對於包含您要認證之資料的專 案,為專案擁有者或擁有專案負責人功能。

要驗證虛擬連線和虛擬連線表,必須在環境中擁有 資料管理 授權,並且必須

- <sup>l</sup> 是伺服器或站台管理員,或
- <sup>l</sup> 擁有 **Explorer (**可發佈**)**或 **Creator** 站台角色,並且對於包含您要認證之資料的專 案,為專案擁有者或擁有專案負責人功能。

若要認證資料庫或表格,您必須在環境中啟用 Tableau Catalog,並且您必須:

- <sup>l</sup> 是伺服器或站台管理員,或
- <sup>l</sup> 擁有資料庫上的「設定權限」功能,以認證該資料庫或該資料庫中的任何表格。

如何認證資料

可以認證的資料取決於您擁有的權限以及您是否擁有資料管理授權且在您的環境中啟 用Tableau Catalog。

- <sup>l</sup> 所有有權限的所有使用者都可以認證資料來源。
- <sup>l</sup> 如果您擁有 資料管理 授權,則有權限的使用者還可以驗證虛擬連線和虛擬連線 表。
- 如果您有一個 資料管理 授權並啟用 Tableau Catalog, 有權限的使用者還可以認 證資料庫、表和檔案。

要認證資產:

附註:從 Tableau Cloud 2024年2月以及 Tableau Server 2024.2 開始, 可以使用合併 的「資料標籤」對話方塊新增與移除認證,而不是針對每種類型的標籤使用單獨的 對話方塊。有關「資料標籤」對話方塊的資訊,請參閱[資料標籤對話方塊](#page-927-0)。

- 1. 搜尋或巡覽到該資產。此巡覽步驟取決於您要認證的資產類型:
	- <sup>l</sup> 資料來源或虛擬連線 在「探索」頁面上,選取「所有資料來源」或「所有虛擬 連線」。
	- 虛擬連線表 在「探索」頁面上,選取「所有虛擬連線」,然後選取包含要認 證的虛擬連線表的虛擬連線。然後選取虛擬連線表。
	- <sup>l</sup> 資料庫或表 在「探索」頁面上,巡覽到資料庫或表。或者在「外部資產」頁面 上選取「資料庫和檔案」或「表和物件」。
- 2. 在該頁面上,選取您要認證之資產名稱旁邊的「更多操作」功能表 (...)。
- 3. 選取「資料標籤」>「認證」(或者在 Tableau Server 2023.1 及更早版本中的「編輯認 證」)
- 4. 選取「已認證」核取方塊。( 在 Tableau Server 的早期版本中,使用該切換。)

5. 如果需要,請新增訊息。該訊息為使用者提供認證狀態、資料預期用途或其他有 用資訊的上下文。新增到「訊息」部分中的資訊將顯示在[認證如何幫助使用者尋](#page-931-0) [找受信任的資料中](#page-931-0)前面提到的認證徽章或工具提示中。可以使用粗體、底線和斜 體來設定訊息中的文字格式,並包含連結或影像。要查看文字格式設定提示,請 按一下「儲存」按鈕上方的資訊 (i) 圖示。(從 Tableau Cloud 2024 年 2 月開始, 該 訊息為可選。早期版本的 Tableau Cloud 和 Tableau Server 需要它。)

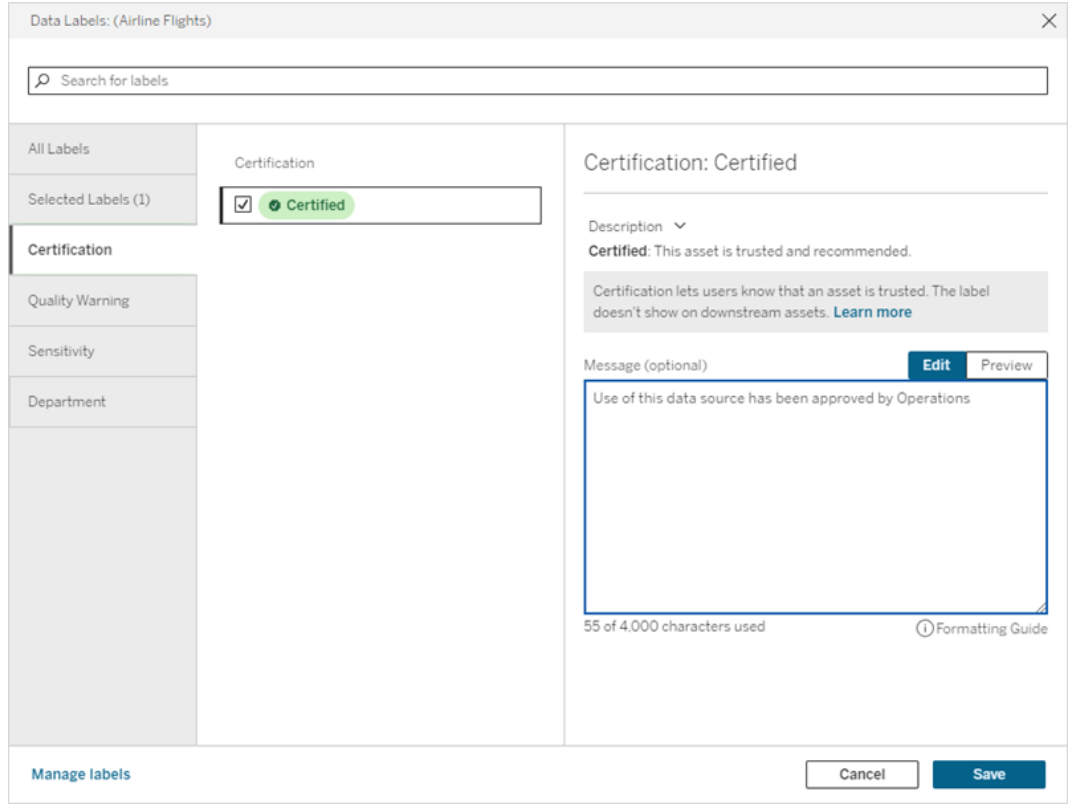

# 6. 選取「儲存」。

自訂認證

從 Tableau Cloud 2023 年 6 月與 Tableau Server 2023.3 開始,管理員可以使用資料標籤 頁面中的標籤管理程式或者 REST API 變更使用者在認證對話方塊中看到的認證說 明。有關詳情,請參[閱管理資料標籤。](#page-956-0)
設定資料品質警告

資料品質警告是 Tableau Catalog 的一項功能,該產品是 Tableau Server 和 Tableau Cloud 的 資料管理 供應項目中的一部分。有關 Tableau Catalog 的詳情,請參閱 [Tableau](https://help.tableau.com/current/server/zh-tw/dm_catalog_overview.htm) Server 或 [Tableau](https://help.tableau.com/current/online/zh-tw/dm_catalog_overview.htm) Cloud 說明中的「關於 Tableau Catalog」。

在環境中啟用 Tableau Catalog 後,可以在資料資產上設定資料品質警告,以便資料的使 用者瞭解問題。例如,您可能想讓使用者知道資料來源已棄用,或者擷取資料來源重新 整理失敗。

可以對資料來源、資料庫、資料表、流程、虛擬連線、虛擬連線表和資料欄設定資料品質 警告。

Tableau Cloud 和 Tableau Server 版本 2019.3 中引入了資料來源、資料庫、資料表和流程 的資料品質警告。Tableau Cloud 2022 年 3 月和 Tableau Server 2022.1 中新增了虛擬連線 和虛擬連線表的資料品質警告,以及 Tableau Cloud 2022 年 10 月和 Tableau Server 2022.3 中欄的資料品質警告。

關於資料品質警告

有兩種資料品質警告:您設定的品質警告,以及資料擷取重新整理或流程執行失敗時 Tableau 設定的品質警告( 也稱為監視品質警告) 。

- <sup>l</sup> 您設定的品質警告:您設定的品質警告對使用者可見,除非您或其他使用者將其 移除。
- <sup>l</sup> 監視品質警告:如果您為資料擷取或流程資產啟用監視品質警告,Tableau 會在資 料擷取重新整理或流程執行失敗時自動在資產中新增品質警告。稍後,如果擷取 重新整理或流程執行成功,Tableau 會自動移除該品質警告。

從 Tableau Cloud 2023 年十月和 Tableau Server 2023.3 開始,除了在資產層級設定監視 警告之外,還可以立即開啟或關閉整個站台的擷取重新整理和流程執行監視。有關站台 範圍監視的資訊,請參[閱站台範圍內的資料擷取重新整理和流程執行失敗監視](#page-945-0)。

附註**:**您可以使用 REST API 啟用和修改這兩種資料品質警告。有關詳情,請參閱 Tableau REST API 說明中[中繼資料方法的](https://help.tableau.com/current/api/rest_api/zh-tw/REST/rest_api_ref_metadata.htm)「標籤」與「資料品質警告」。

資料品質警告出現的位置

在 Tableau Cloud 與 Tableau Server 中,對資料來源、流程、資料庫、資料表、資料欄、虛 擬連線或虛擬連線表設定警告時,警告對資產及其下游的任何資產的使用者可見。例 如,若使用者正在檢視依賴該表的儀表板,則會看到在表上設定的警告。使用者會在儀 表板的「資料詳情」索引標籤上看到警告圖示,並且可以開啟該窗格以查看更多資訊。

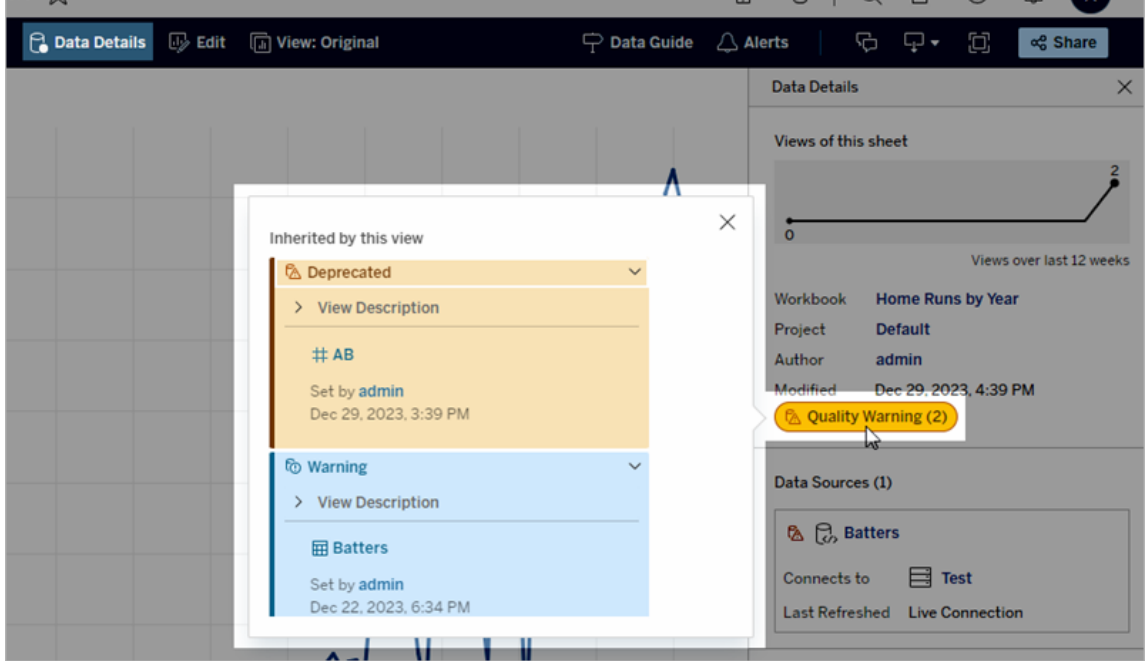

在清單檢視中探索某些類型的內容時,會出現資料品質警告:

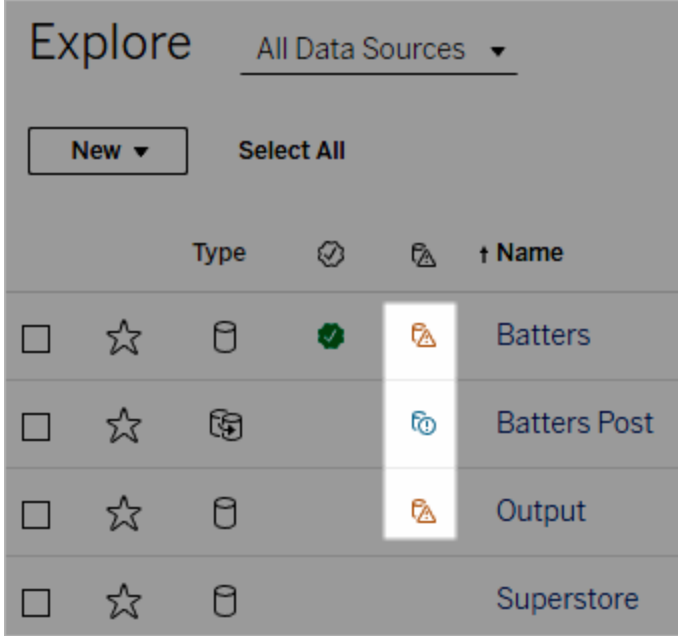

資料品質警告也會出現在資產頁面的頂部:

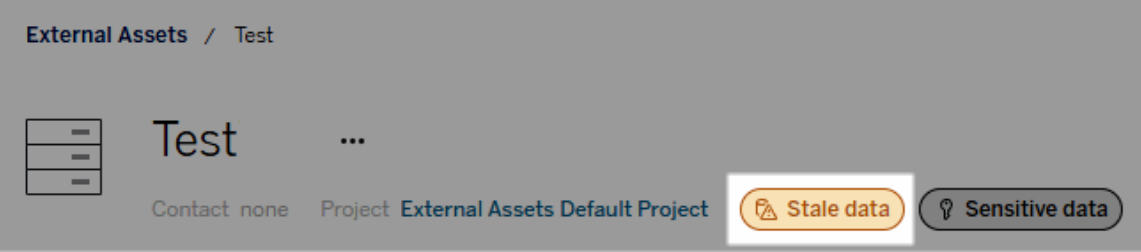

在 Tableau Desktop 中,使用者會在「資料」窗格中資料來源旁邊看到圖示,條件是

- <sup>l</sup> 工作簿中使用的資料來源有警告,或者
- <sup>l</sup> 工作簿中使用的資料來源上游有警告

附註:Tableau Desktop 中不會顯示欄和虛擬連線的資料品質警告。

要查看警告的詳細資訊,請選取警告圖示。

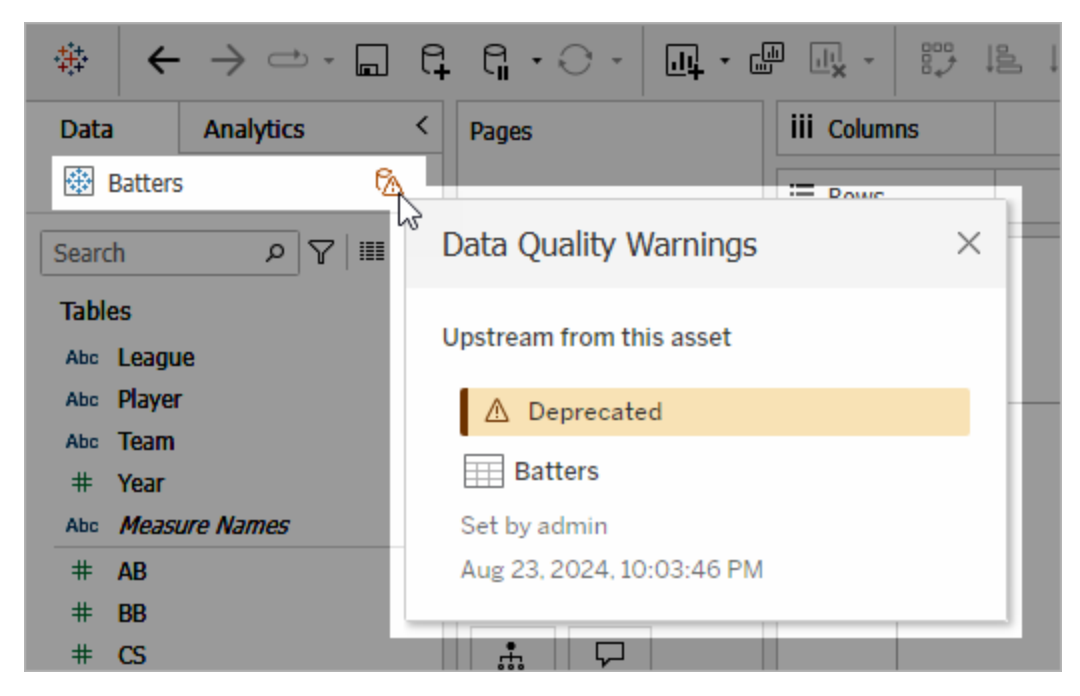

在 Tableau Cloud Web 製作中,可以透過選取資料連線或欄位上的目錄詳細資訊來查看 資料窗格( 資料連線或欄位) 中物件的所有標籤屬性。

<span id="page-939-0"></span>可見性

資料品質警告可歸類為高可見度。高可見度品質警告顯得更加緊急並出現在更多位 置。例如,當任何人開啟依賴資料來源的檢視時,資料來源上的高可見性警告會產生通 知。

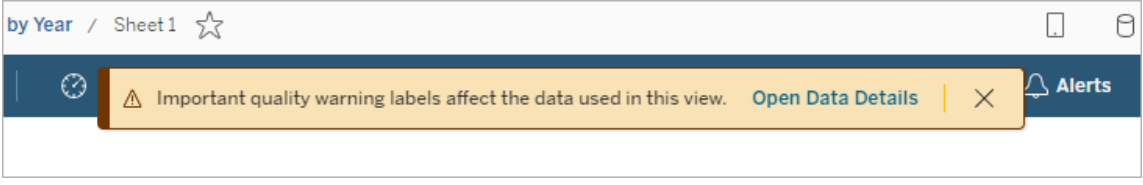

高可見度品質警告的圖示和徽章為黃色或橙色,而標準可見度品質警告為藍色。

若一項資產適用多個品質警告( 因為資產具有多個品質警告或繼承上游警告) ,則徽章 將包含一個數字,並且顏色由最高可見性標籤決定。例如,如果某資產有兩個品質警 告,其中一個是標準可見度,另一個是高可見度,則徽章為黃色或橙色。

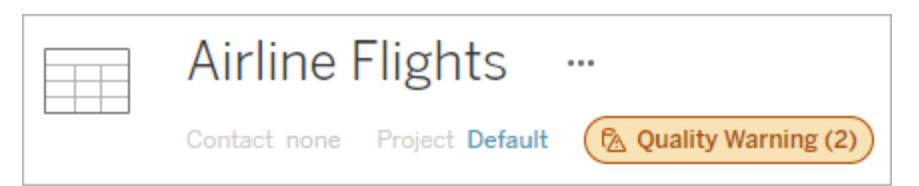

訂閱中的資料品質警告

管理員可以在電子郵件訂閱中開啟資料品質警告。如果已開啟此功能,使用者收到的電 子郵件將包含該檢視的高可見性資料品質警告,其中有以下內容的連結:

- <sup>l</sup> 相關檢視或工作簿,其資料詳細資訊窗格已開啟。
- <sup>l</sup> 相關上游資產,例如資料來源、資料表或資料庫。

管理員可以在 Tableau Server 或者 Tableau Cloud 設定頁面中 「檢視與工作簿訂閱中的 高可見性資料標籤」選項(之前為「訂閱中的資料品質警告」選項) 在電子郵件訂閱中開啟 資料品質警告。欲深入了解,請參閱站台設定參考中的[檢視與工作簿訂閱中的高可見性](#page-684-0) [資料標籤](#page-684-0)。

如何設定品質警告

您可以為某資產設定幾個不同的資料品質警告。從 Tableau Cloud 2023 年 6 月和 Tableau Server 2023.3 開始,管理員可以透過[自訂資料標籤](#page-956-0)來新增可用資料品質警告清 單。

從 Tableau Cloud 2023 年 6 月和 Tableau Server 2023.3 開始,「敏感資料」不再是資料 品質警告,而是敏感度標籤。有關詳細資訊,請參閱[敏感度標籤](#page-946-0)。在 Tableau Server 2023.1 及更早版本中,「敏感資料」仍然是資料品質警告。

以下資料品質警告為內建:

- <sup>l</sup> 警告
- <sup>l</sup> 已棄用
- <sup>l</sup> 陳舊資料
- <sup>l</sup> 維護中

在某資產中附加一個資料品質警告:

附註:從 Tableau Cloud 2024 年 2 月以及 Tableau Server 2024.2 開始,可以使用合併 的「資料標籤」對話方塊新增與移除品質警告,而不是使用為每種類型的標籤提供 的單獨對話方塊。有關「資料標籤」對話方塊的資訊,請參閱[資料標籤對話方塊](#page-927-0)。

- 1. 搜尋或巡覽到該資產。巡覽步驟取決於您想要為其新增品質警告的資產類型:
	- <sup>l</sup> 資料來源或虛擬連線 在「探索」頁面上,選取「所有資料來源」或「所有虛 擬連線」。
	- 虛擬連線表 在「探索」頁面上,選取「所有虛擬連線」,然後選取包含要認 證的虛擬連線表的虛擬連線。然後選取虛擬連線表。
	- 資料庫或表 在「探索」頁面上, 巡覽到資料庫或表。或者在「外部資產」頁 面上選取「資料庫和檔案」或「表和物件」。
	- 欄 在「探索」頁面上,巡覽到該表。或者在「外部資產」頁面上選取「表和物 件」並巡覽至該表。然後在該清單中找到該欄。
- 2. 選取資產旁的動作功能表 (...),然後選取「資料標籤」>「資料品質警告」。(對於 Tableau Server 2022.3 及更早版本中的欄,請選取該欄,然後按一下動作下拉式 清單並選取「品質警告」。)

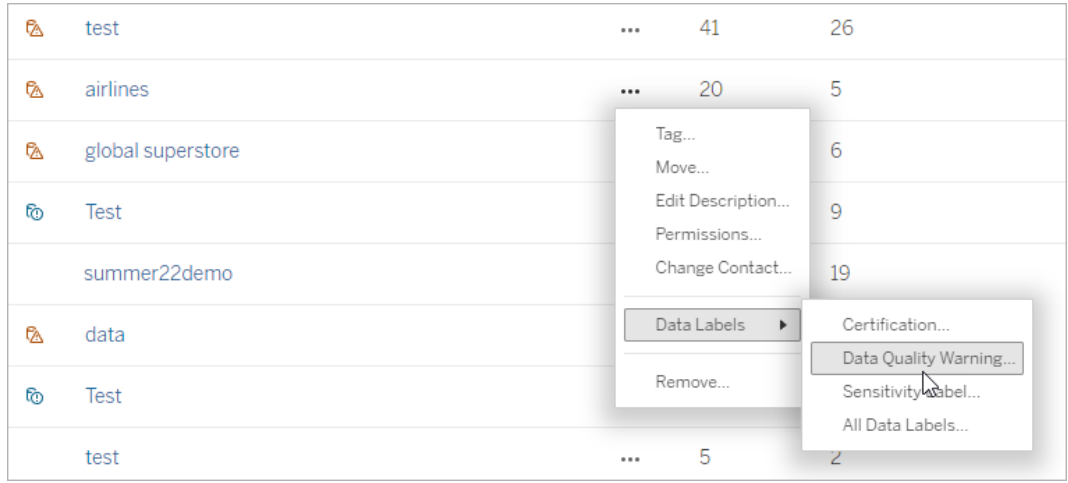

- 3. 選取要附加到資產的品質警告旁的核取方塊。也可以是,如果知道品質警告的名 稱,則可以在對話方塊頂部搜尋它,然後選取其旁邊的核取方塊。( 在 Tableau Server 2023.3 及更早版本中,只能為每項資產附加一個品質警告。使用顯示警告 開關或啟用警告核取方塊開啟該資產的品質警告,然後從下拉式清單中選取所 需的警告。)
- 4. 設定可見性層級。

5. 如果需要,請輸入要向使用者顯示的訊息。( 在 Tableau Server 2023.3 及更早版本 中,需要輸入訊息。) 可以使用粗體、底線和斜體來設定訊息中的文字格式,並包 含連結或影像。要查看文字格式設定提示,請按一下「儲存」按鈕上方的資訊 (i) 圖 示。

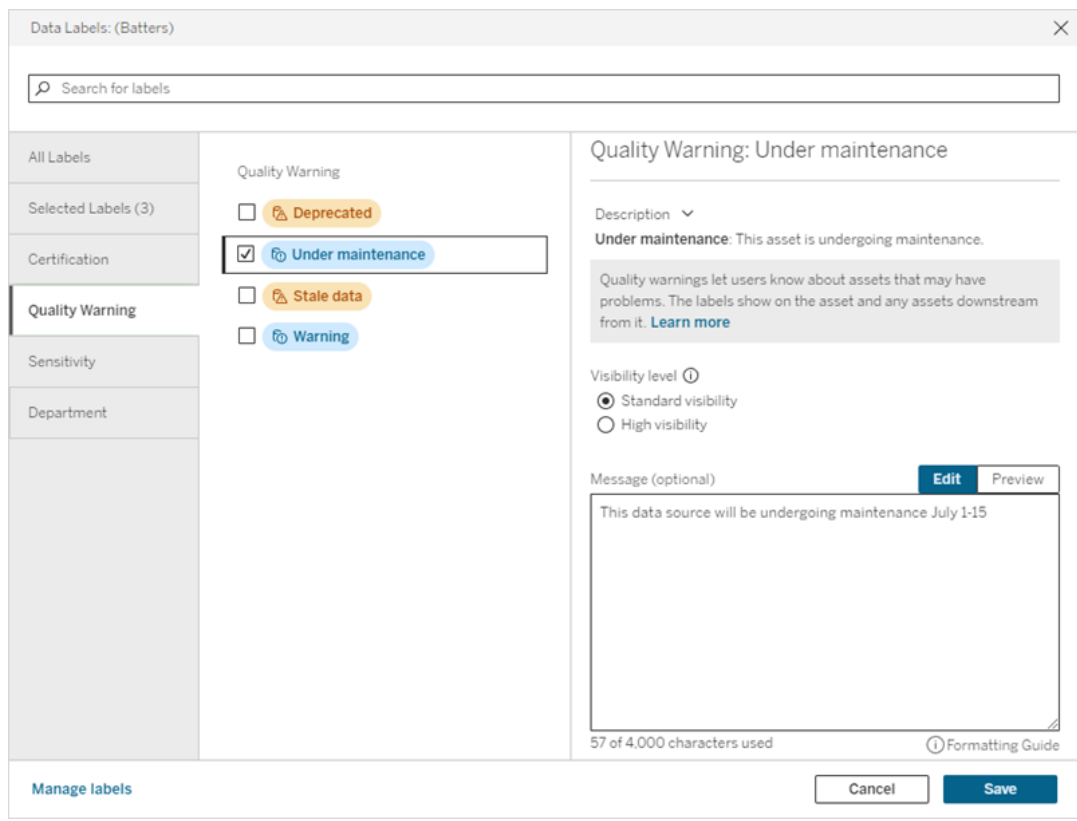

6. 選取「儲存」。

移除資料品質警告

當警告不再適用時,您可以巡覽至含有警告的資料資產,並將其移除。

附註:從 Tableau Cloud 2024 年 2 月以及 Tableau Server 2024.2 開始,可以使用合併 的「資料標籤」對話方塊新增與移除品質警告,而不是使用為每種類型的標籤提供 的單獨對話方塊。有關「資料標籤」對話方塊的資訊,請參[閱資料標籤對話方塊。](#page-927-0)

1. 選取資產旁的動作功能表 (...), 然後選取「品質警告」。(對於 Tableau Server 2022.3 及更早版本中的欄,請選取該欄,然後按一下動作下拉式清單並選取「品質警 告」。)

- 2. 取消選取要從資產中移除的品質警告旁的方塊。( 在 Tableau Server 2023.3 及更 早版本中,使用「顯示警告」開關或「啟用警告」核取方塊來關閉該資產的品質警 告。)
- 3. 關閉警告。
- 4. 選取「儲存」。

如何開啟監視品質警告

可以將 Tableau 設定為監視兩種事件:擷取資料來源重新整理失敗和流程執行失敗。事 件發生時,Tableau 會產生一個品質警告,該警告出現的位置與手動品質警告相同。

可以對擷取或流程明確啟用監視,或從 Tableau Cloud 2023 年十月和 Tableau Server 2023.3 開始,可以對所有擷取重新整理和流程執行失敗啟用站台範圍的監視。有關站 台範圍監視的詳情,請參[閱站台範圍內的資料擷取重新整理和流程執行失敗監視](#page-945-0)。

若要明確監視資料擷取重新整理或流程執行失敗:

- 1. 選取要為其建立警告的擷取資料來源或流程旁的動作功能表 (...),然後選取適當 的選項:
	- 在 Tableau Cloud 和 Tableau Server 版本 2023.3 及更高版本中:
		- •「資料標籤」>「擷取重新整理監視」
		- •「資料標籤」>「流程執行監視」
	- 在 Tableau Server 2023.1 及更早版本:
		- <sup>l</sup> 品質警告 > 擷取重新整理監視
		- <sup>l</sup> 品質警告 > 流程執行監視
- 2. 啟用警告。
- 3. 設定可見性層級。( 較舊版本的對話方塊具有高可見性核取方塊。)
- 4. 若需要,請輸入一則訊息,以便使用者在擷取重新整理或流程執行失敗時在警告 詳細資訊中查看。可以使用粗體、底線和斜體來設定訊息中的文字格式,並包含 連結或影像。要查看文字格式設定提示,請按一下「儲存」按鈕上方的資訊 (i) 圖 示。
- 5. 按一下「儲存」。

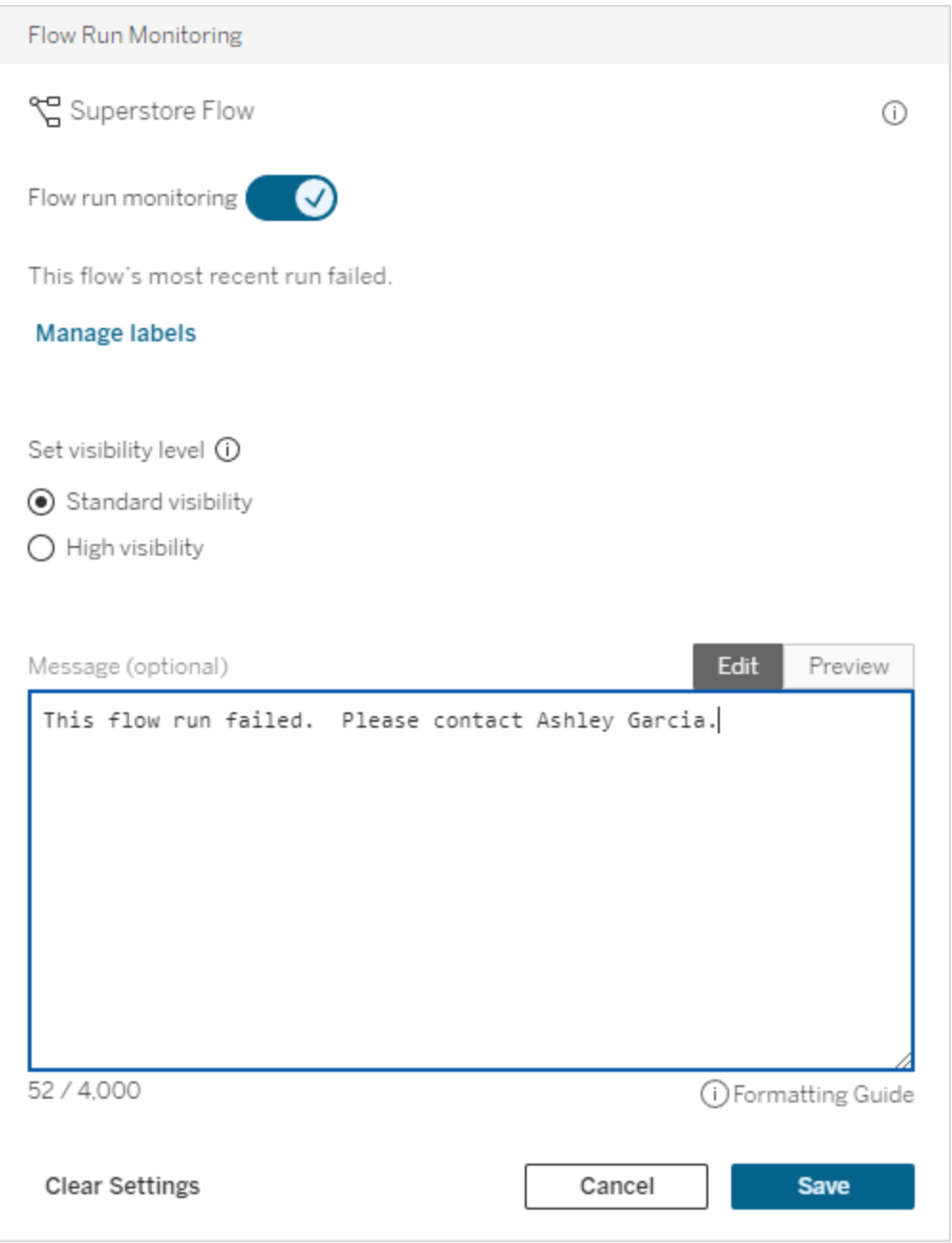

# 如何關閉監視品質警告

在擷取重新整理或流程執行失敗時關閉監視:

1. 選取要為其建立警告的擷取資料來源或流程旁的動作功能表 (...),然後選取適當 的選項:

- 在 Tableau Cloud 和 Tableau Server 版本 2023.3 及更高版本中:
	- <sup>l</sup> 「資料標籤」>「擷取重新整理監視」
	- <sup>l</sup> 「資料標籤」>「流程執行監視」
- 在 Tableau Server 2023.1 及更早版本:
	- <sup>l</sup> 品質警告 > 擷取重新整理監視
	- <sup>l</sup> 品質警告 > 流程執行監視
- 2. 關閉警告。
- <span id="page-945-0"></span>3. 按一下「儲存」。

站台範圍內的資料擷取重新整理和流程執行失敗監視

從 Tableau Cloud 2023 年十月和 Tableau Server 2023.3 開始,管理員可以開啟站台範圍 的監視,以新增或移除針對擷取重新整理失敗和流程執行失敗的資料品質警告。您可 以透過「設定」頁面的「資料擷取重新整理和流程執行監視」區段控制此功能:

### **Extract Refresh and Flow Run Monitoring**

 $\sqrt{\phantom{a}}$  Turn on extract refresh monitoring for all extracts on this site (recommended)

 $\sqrt{\phantom{a}}$  Turn on flow run monitoring for all flows on this site (recommended)

預設情況下,所有新站台都會啟用這些設定。變更之前存在的站台將關閉這些設定,但 管理員可以將其開啟。

附註:對於使用 Tableau Bridge 的擷取重新整理,不會顯示資料品質警告通知。

全站台監視與明確監視的互動

對資產的明確監視和對所有資產的全站台監視的互動如下:

- <sup>l</sup> 若對資產明確開啟監視並開啟站台範圍的監視,則資產上的明確設定優先於站 台範圍的設定。設定包括可見性層級和訊息等屬性。
- <sup>l</sup> 當您關閉站台範圍的監視:
	- <sup>l</sup> 已明確開啟監視的資產不會變更。
	- 未明確開啟監視的資產將停止監視擷取重新整理或流程執行失敗,並且先 前因這些資產上的擷取重新整理或流程執行失敗而產生的警告將被移除。

<sup>l</sup> 由於 Catalog 重新擷取可能不再具有警告標籤的資產,Catalog 擷取效能可 能會暫時降低。

站台範圍的監視在 Tableau Cloud October 2023 和 Tableau Server 2023.3 中發佈。早期版 本中沒有明確監視和站台範圍監視的互動。

誰可以設定品質警告

若要設定資料品質警告,您必須

- <sup>l</sup> 為伺服器或站台管理員,或
- 具有資產的「覆寫」能力。

自訂資料品質警告

從 Tableau Cloud 2023 年6 月和 Tableau Server 2023.3 開始,管理員可以使用「資料標籤」 頁面上的標籤管理器或 REST API 變更使用者在資料品質警告對話方塊中看到的資料 品質警告,或建立新警告。有關詳情,請參閱[管理資料標籤。](#page-956-0)

### <span id="page-946-0"></span>敏感度標籤

有些資料需要更小心地處理。為了確保信任與安全,使用者了解哪些資料更小心地處理 很重要。從 Tableau Cloud 2023年6月和 Tableau Server 2023.3 開始, 如果您有 資料管 理 授權,Tableau 會提供新的資料標籤類別:敏感度標籤。使用者可以使用敏感度標籤 指示建立檢視或共用資訊時應如何注意。此外,敏感性標籤可以與其他標籤( 例如認證 和資料質量警告) 共存於同一資產。而且,使用「資料標籤」頁面上的標籤管理器或 REST API,管理員可以建立敏感度標籤以滿足其組織的需求。

附註:在 Tableau Cloud 2023 年 3 月 和 Tableau Server 2023.1 以及更早版本中,資料 敏感性是使用「敏感資料」資料品質警告表示。更新至 Tableau Cloud 2023 年 6 月和 Tableau Server 2023.3 後,「敏感資料」資料品質警告已移轉到敏感度標籤。

敏感度標籤可以附加到可以附加[資料標籤](#page-921-0)的同類資產。

將敏感度標籤附加到資產

要將敏感度標籤附加到資產:

附註:從 Tableau Cloud 2024 年 2 月以及 Tableau Server 2024.2 開始,可以使用合併 的「資料標籤」對話方塊新增與移敏感度標籤,而不是使用為每種類型的標籤提供 的單獨對話方塊。有關「資料標籤」對話方塊的資訊,請參閱[資料標籤對話方塊](#page-927-0)。

- 1. 搜尋或巡覽到該資產。巡覽步驟取決於您想要新增敏感度標籤的資產類型:
	- 資料來源或虛擬連線 在「探索」頁面上, 選取「所有資料來源」或「所有虛 擬連線」。
	- 虛擬連線表 在「探索」頁面上,選取「所有虛擬連線」,然後選取包含要認 證的虛擬連線表的虛擬連線。然後選取虛擬連線表。
	- 資料庫或表 在「探索」頁面上, 巡覽到資料庫或表。或者在「外部資產」頁 面上選取「資料庫和檔案」或「表和物件」。
	- 欄 在「探索」頁面上,巡覽到該表。或者在「外部資產」頁面上選取「表和物 件」並巡覽至該表。然後在該清單中找到該欄。
- 2. 選取資產旁的動作功能表 (...),然後選取「資料標籤」>「敏感度標籤」。
- 3. 選取要附加到資產的敏感度標籤旁的核取方塊。或者,如果知道敏感度標籤的名 稱,則可以在對話方塊頂部搜尋它,然後選取其旁邊的核取方塊。( 在 Tableau Server 2023.3 及更早版本中,只能為每項資產附加一個敏感度標籤。使用「顯示 標籤」開關以開啟該資產的敏感度標籤,然後從下拉清單中選取所需的敏感度標 籤。)
- 4. 如果需要,請輸入要向使用者顯示的訊息。可以使用粗體、底線和斜體來設定訊 息中的文字格式,並包含連結或影像。要查看文字格式設定提示,懸停在「儲存」 按鈕上方的資訊 (i) 圖示。

5. 選取「儲存」。

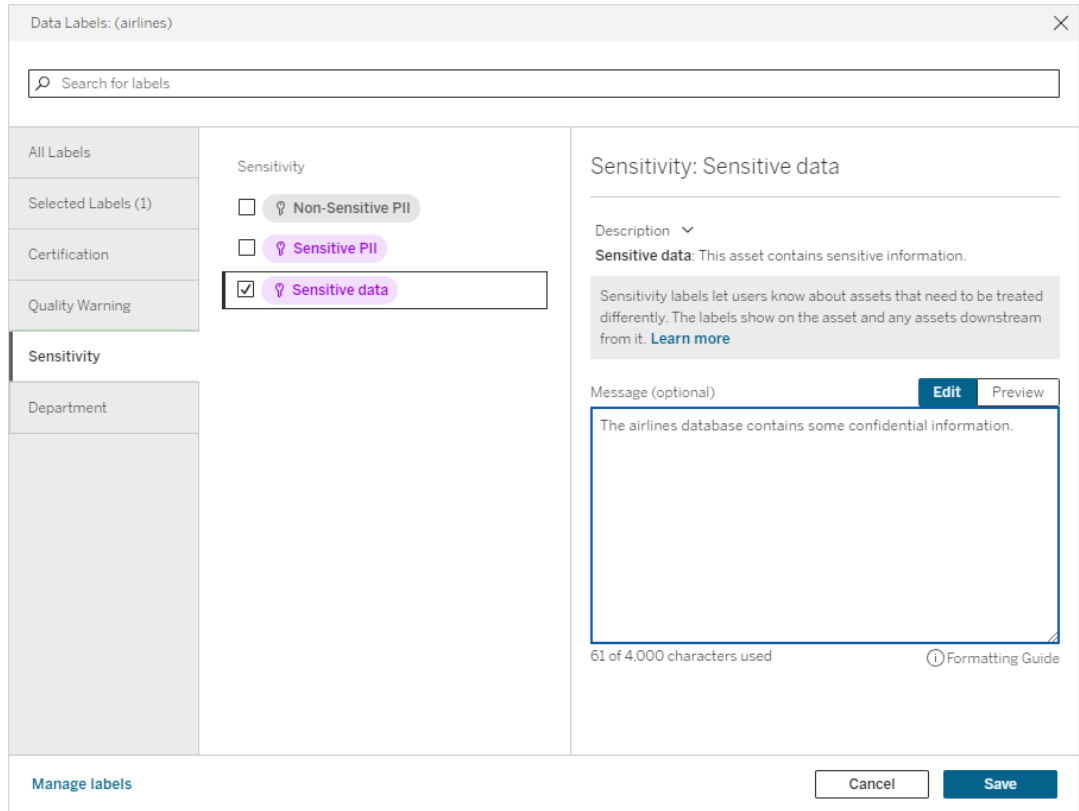

從資產中刪除敏感度標籤

要從資產中移除敏感度標籤:

附註:從 Tableau Cloud 2024 年 2 月以及 Tableau Server 2024.2 開始,可以使用合併 的「資料標籤」對話方塊新增與移敏感度標籤,而不是使用為每種類型的標籤提供 的單獨對話方塊。有關「資料標籤」對話方塊的資訊,請參[閱資料標籤對話方塊](#page-927-0)

1. 選取資產旁的動作功能表 (...),然後選取「資料標籤」>「敏感度標籤」。

- 2. 取消選取要從資產中移除的敏感度旁的方塊。( 在 Tableau Server 2023.3 及更早版 本中,使用「顯示標籤」開關關閉標籤。)
- 3. 選取「儲存」。

敏感度標籤出現的位置

Embedded Data Sources (1)

<sup>1</sup> Mame

Address ID

Customer ID

Orders (superstore)

Fields (7) Type

 $\Box$  #

 $\Box$  Abc

巡覽 Tableau Server 時,會在資產上顯示敏感度標籤。與資料品質警告一樣,敏感度標 籤出現在其所附加的資產的下游。例如,欄上的敏感度標籤出現在資料表頁面的欄列 中、資料表頁面的頂部以及資料庫頁面上。

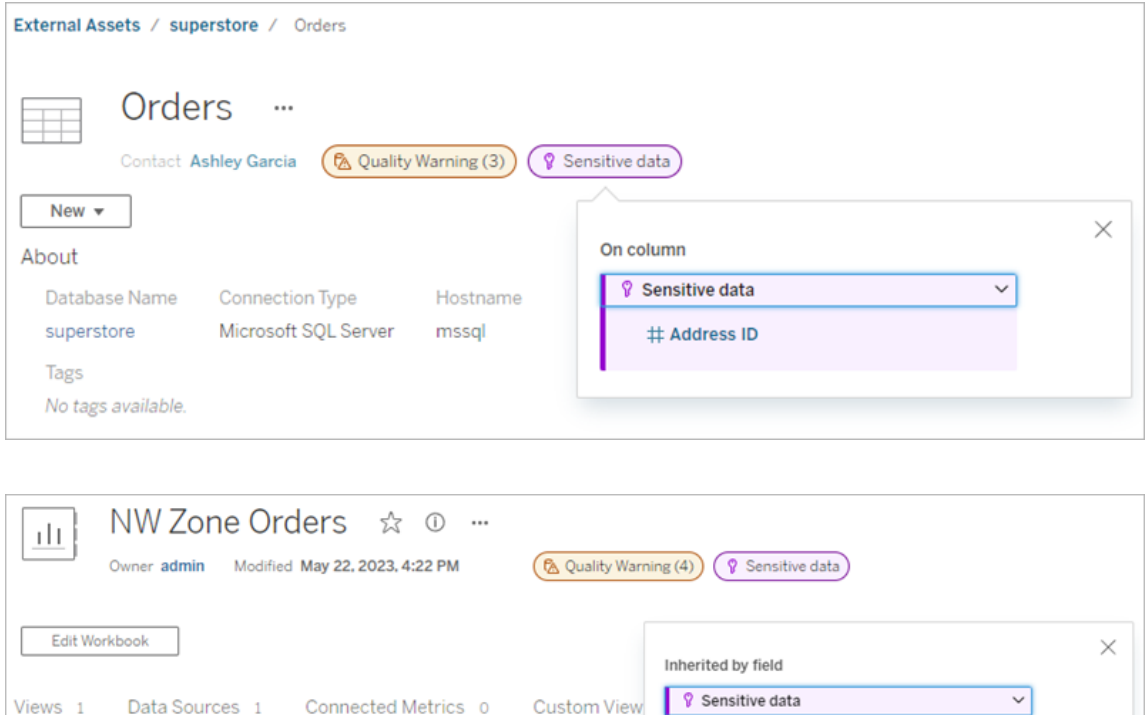

# Address ID

with the public.

The address ID field should not be shared

Set by admin May 22, 2023, 4:18 PM

在 Web 製作中,使用者會在「資料」窗格中資料來源旁邊看到圖示,條件是

<sup>l</sup> 當工作簿中使用的資料來源上存在敏感度標籤,或者

Sheets Description

1 No description

0 No description

 $\overline{\phantom{a}}$ 

<sup>l</sup> 工作簿中使用的資料來源上游有警告

要查看詳情,請將游標暫留在圖示上。或者,在 Tableau Cloud Web 製作中,可以選取資 料來源或欄,然後選取 **Catalog** 詳細資料以查看其所有標籤。

Sensit

( 8 Sensitive data)

Data Sources

**NW Zone Orders** 

 $\theta$ -1

<span id="page-950-0"></span>可見性

高可見度敏感度標籤顯得更加緊急並出現在更多位置。例如,當任何人製作檢視或開啟 依賴它的已發佈檢視時,表上的高可見性敏感度標籤會產生通知。

A Important sensitivity labels affect the data used in this view. Open Data Details  $\times$ 

高可見度敏感度標籤的圖示和徽章為紫色,而標準可見度標籤的圖示和徽章為灰色。預 設情況下,名為「敏感資料」的內建敏感度標籤為高可見度。

如果資產適用多個敏感度標籤( 因為資產具有多個敏感度標籤或繼承上游敏感度標 籤) ,則徽章將包含一個數字,並且顏色由最高可見性標籤決定。例如,如果一項資產應 用兩個敏感度標籤,其中一個是標準可見性,另一個是高可見性,則徽章為紫色。

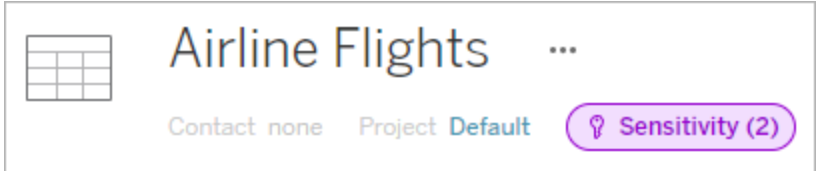

電子郵件訂閱中的敏感度標籤

管理員可以在電子郵件訂閱中開啟敏感度標籤,以便當使用者訂閱檢視時,他們收到的 電子郵件包含與該檢視相關的高可見性敏感度標籤。具有高可見度敏感度標籤的電子 郵件包含:

- <sup>l</sup> 指向相關檢視或工作簿的連結,其資料詳細資訊窗格已開啟。
- <sup>l</sup> 指向相關上游資產的連結,例如資料來源、表格或資料庫。

管理員可以在 Tableau Server 或者 Tableau Cloud 設定頁面中 「檢視與工作簿訂閱中的 高可見性資料標籤」選項(之前為「訂閱中的資料品質警告」選項)在電子郵件訂閱中開啟 敏感度標籤。欲深入了解,請參閱站台設定參考中的[檢視與工作簿訂閱中的高可見性資](#page-684-0) [料標籤。](#page-684-0)

誰可以設定敏感度標籤

要設定敏感度標籤,您必須

- <sup>l</sup> 為伺服器或站台管理員,或
- 具有資產的「覆寫」能力。

自訂敏感度標籤

只有一個內建敏感度標籤:敏感資料。從 Tableau Cloud 2023 年 6 月和 Tableau Server 2023 開始,管理員可以使用「資料標籤」頁面上的標籤管理器或 REST API 建立敏感度 標籤或變更現有標籤的名稱和描述。典型的其他元件( 名稱和描述) 可能是:

- <sup>l</sup> 公開: 可供公眾檢視。
- <sup>l</sup> 內部:僅限公司員工和承包商。這些資料不得公開分享,但可以根據保密協議 (NDA) 與客戶、合作夥伴和其他人共用。
- <sup>l</sup> 機密:可供經批准的員工和承包商群組使用。這些資料不受法律、法規或公司主 服務協議 (MSA) 的限制。它可以根據保密協議與客戶、合作夥伴和其他人共用。
- <sup>l</sup> 受限:僅適用於經過批准的員工和承包商群體。這些資料可能受到法律、法規、 NDA 或公司 MSA 的限制。
- <sup>l</sup> 關鍵任務:僅適用於一小部分經批准的員工和承包商。獲得訪問權限的第三方可 能會受到更高的合同要求的約束。這些資料幾乎總是受到法律、法規、NDA 或公 司 MSA 的限制。

有關詳情,請參[閱管理資料標籤。](#page-956-0)

具有自訂類別的標籤

Tableau 提供多種資料標籤(認證、品質警告和敏感度標籤),涵蓋多種資料分類方法。 儘管如此,有時使用者可能需要與其他使用案例相符的其他標籤和類別。從 Tableau Cloud 2023 年 10 月版本和 Tableau Server 2023.3 開始,使用者可以使用具有管理員定 義的自訂類別的標籤對資產進行分類。例如,管理員可以建立一個名為「部門」的類別, 其中包含可供套用於資產的銷售、服務和營運部門的標籤。

具有自訂類別的標籤需要已啟用 Tableau Catalog 的 資料管理 授權,並且可以附加到 與其他資料標籤可附加的相同類型的資產。但是,具有自訂類別的標籤不會像資料品 質警告和敏感度標籤那樣顯示在下游資產上。

附註:若您是想要建立自訂類別和標籤的管理員,請參閱[管理資料標籤](#page-956-0)。

將具有自訂類別的標籤附加到資產

附註:從 Tableau Cloud 2024 年 2 月以及 Tableau Server 2024.2 開始,可以使用合併 的「資料標籤」對話方塊新增與移除含自訂類別的標籤,而不是使用為每種類型標 籤提供的單獨對話方塊。有關「資料標籤」對話方塊的資訊,請參閱[資料標籤對話方](#page-927-0) [塊](#page-927-0)。

若要將具有自訂類別的標籤附加到資產:

在 Tableau Cloud 和 Tableau Server 版本 2023.3 及之後版本中:

- 1. 搜尋或巡覽到該資產。巡覽步驟取決於您想要為其新增品質警告的資產類型:
	- <sup>l</sup> 資料來源或虛擬連線 在「探索」頁面上,選取「所有資料來源」或「所有虛擬 連線」。
	- 虛擬連線表-在「探索」頁面上,選取「所有虛擬連線」,然後選取包含要認 證的虛擬連線表的虛擬連線。然後選取虛擬連線表。
	- <sup>l</sup> 資料庫或表 在「探索」頁面上,巡覽到資料庫或表。或者在「外部資產」頁面 上選取「資料庫和檔案」或「表和物件」。
	- 欄-在「探索」頁面上,巡覽到該表。或者在「外部資產」頁面上選取「表和物 件」並巡覽至該表。然後在該清單中找到該欄。
- 2. 選取該資產旁的動作功能表 (...),然後選取「資料標籤」>「所有資料標籤」。
- 3. 選取對話方塊左側與自訂標籤類別對應的垂直標籤。也可以是,如果您知道標籤 的名稱,則可以在對話方塊頂部搜尋它。
- 4. 選取要附加到資產的標籤旁的核取方塊。
- 5. 如果需要,請輸入要向使用者顯示的訊息。可以使用粗體、底線和斜體來設定訊 息中的文字格式,並包含連結或影像。要查看文字格式設定提示,懸停在「儲存」 按鈕上方的資訊 (i) 圖示。
- 6. 對要新增的每個標籤重複步驟 3。

# 7. 選取「儲存」。

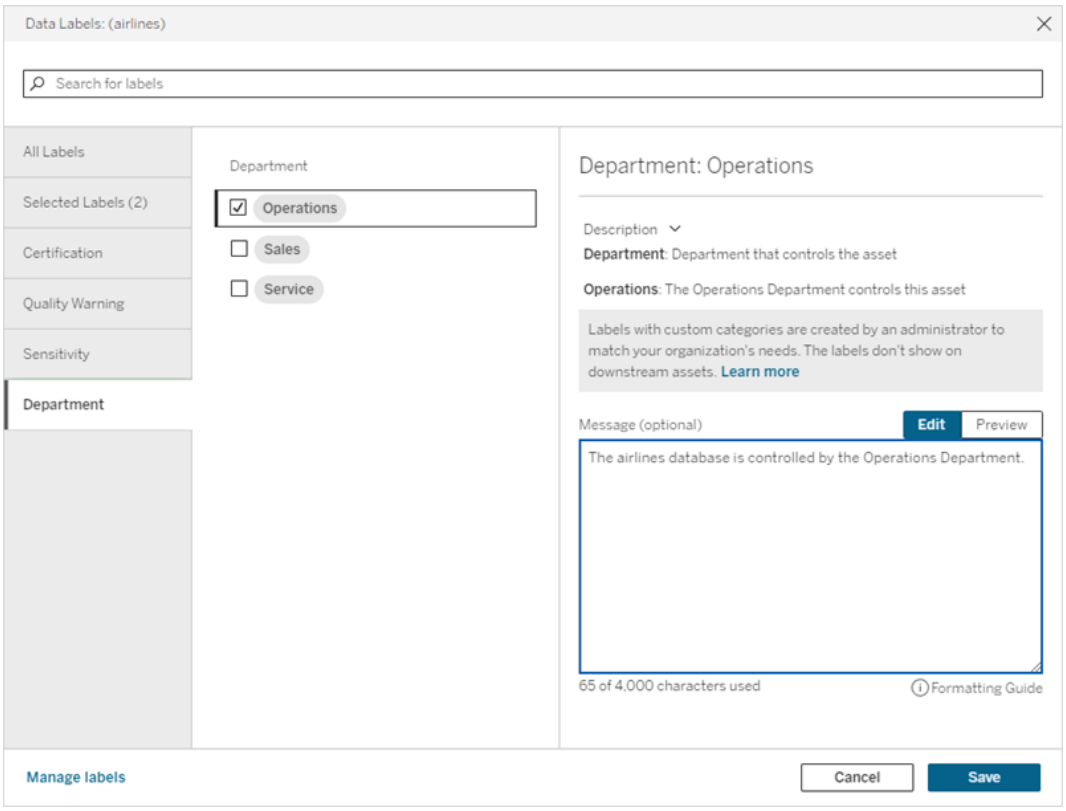

- 在 Tableau Server 2022.3 中
	- 1. 選取該資產旁的動作功能表 (...),然後選取「資料標籤」>「更多資料標籤」。
	- 2. 選取標籤下拉式清單。標籤名稱按標籤類別排列,可以捲動瀏覽。

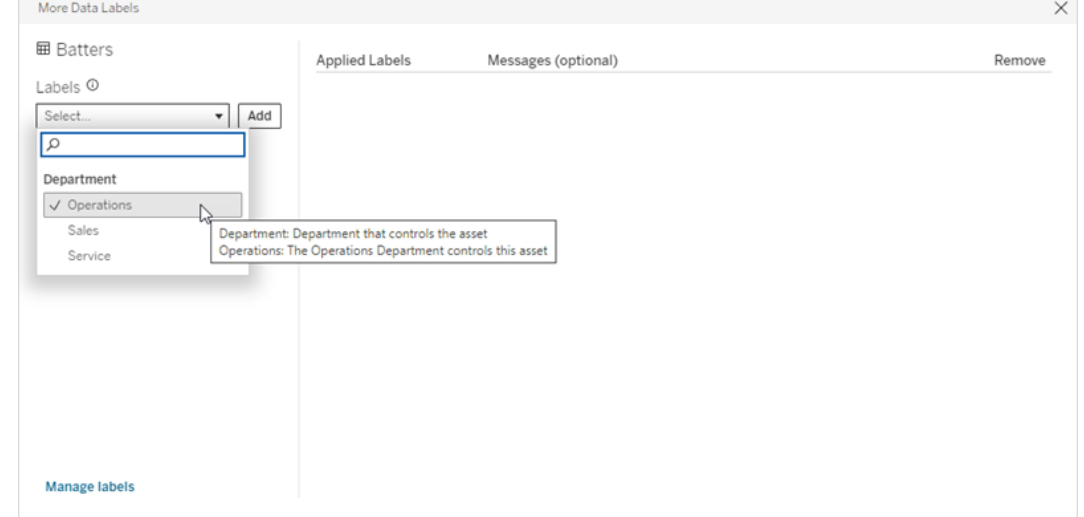

- 3. 選取要附加的標籤,然後選取「標籤」下拉式清單旁邊的「新增」。標籤會出現在對 話方塊右側的已套用標籤清單中。
- 4. 若要在此特定資產上新增可選標籤訊息,請選取「訊息**(** 可選**)** 」欄中的鉛筆,然後 選取儲存。

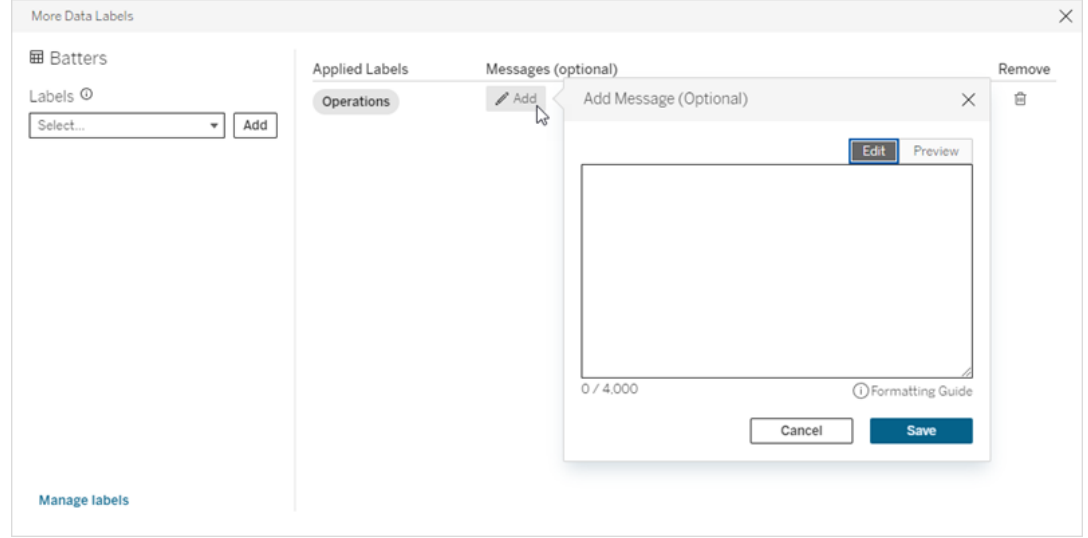

- 5. 對要新增的每個標籤重複步驟 2 到 5。
- 6. 完成新增標籤後,關閉對話方塊。( 選取對話方塊右上角的 X 或選取對話方塊外 部的某些內容以將其關閉。)

從資產中移除具有自訂類別的標籤

附註:從 Tableau Cloud 2024 年 2 月以及 Tableau Server 2024.2 開始,可以使用合併 的「資料標籤」對話方塊新增與移除含自訂類別的標籤,而不是使用為每種類型標 籤提供的單獨對話方塊。有關「資料標籤」對話方塊的資訊,請參閱[資料標籤對話方](#page-927-0) [塊](#page-927-0)。

若要從資產中移除具有自訂類別的標籤:

在 Tableau Cloud 和 Tableau Server 版本 2023.3 及之後版本中:

- 1. 搜尋或巡覽到該資產。巡覽步驟取決於您想要為其新增品質警告的資產類型:
	- <sup>l</sup> 資料來源或虛擬連線 在「探索」頁面上,選取「所有資料來源」或「所有虛擬 連線」。
- 虛擬連線表 在「探索」頁面上,選取「所有虛擬連線」,然後選取包含要認 證的虛擬連線表的虛擬連線。然後選取虛擬連線表。
- <sup>l</sup> 資料庫或表 在「探索」頁面上,巡覽到資料庫或表。或者在「外部資產」頁 面上選取「資料庫和檔案」或「表和物件」。
- 欄- 在「探索」頁面上,巡覽到該表。或者在「外部資產」頁面上選取「表和物 件」並巡覽至該表。然後在該清單中找到該欄。
- 2. 選取該資產旁的動作功能表 (...), 然後選取「資料標籤」>「所有資料標籤」。
- 3. 選取對話方塊左側與自訂標籤類別對應的垂直標籤。也可以是,使用「選定的標 籤」垂直索引標籤查看附加到資產的所有標籤。或者,如果您知道標籤的名稱,則 可以在對話方塊頂部搜尋它。
- 4. 取消選取要從資產中移除的標籤旁的核取方塊。
- 5. 對要移除的每個標籤重複步驟 3 和 4。
- 6. 選取「儲存」。
- 在 Tableau Server 2022.3 中
	- 1. 選取該資產旁的動作功能表 (...),然後選取「資料標籤」>「更多資料標籤」。
	- 2. 在對話方塊的「已套用標籤」區段中,選取要移除的標籤所在列中的垃圾桶圖示。

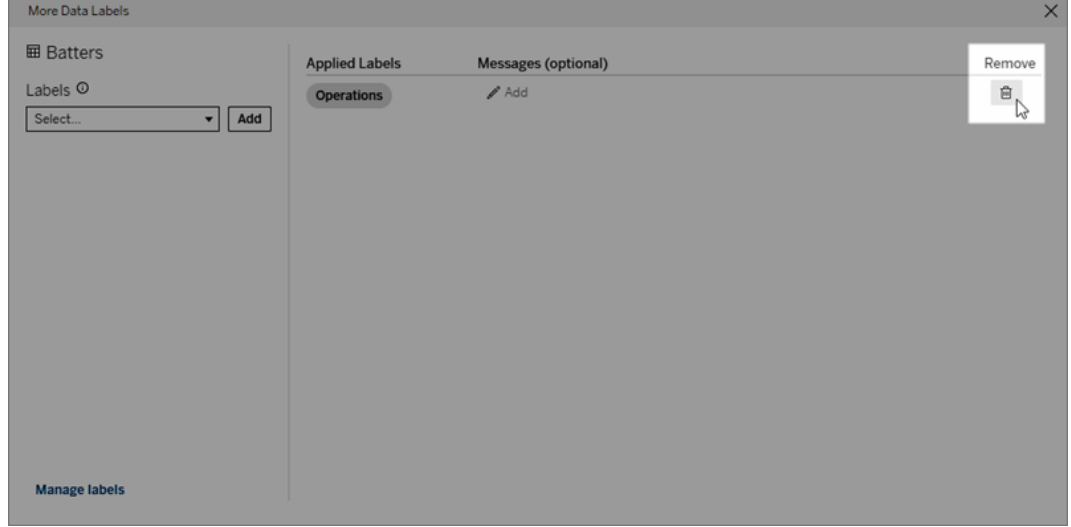

- 3. 對要移除的每個標籤重複步驟 2。
- 4. 完成移除標籤後,關閉對話方塊。( 選取對話方塊右上角的 X 或選取對話方塊外 部的某些內容以將其關閉。)

具有自訂類別的標籤出現的位置

巡覽 Tableau Cloud 和 Tableau Server 時,自訂標籤會顯示在資產上。

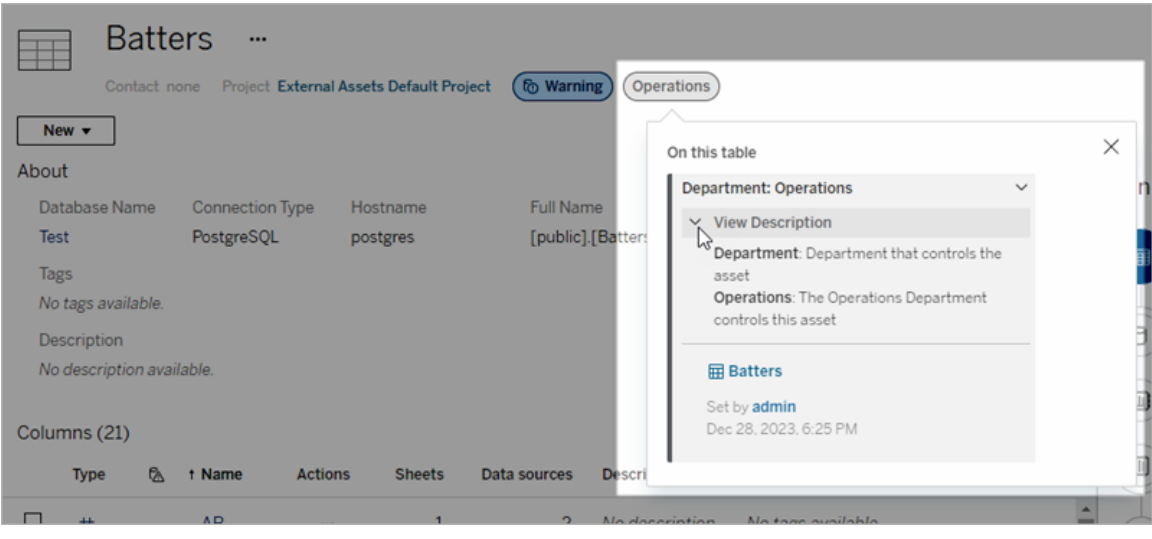

可在 Web 製作中選取資料來源或欄,然後選取「**Catalog** 詳細資料」以查看其全部索引 標籤。

與品質警告和敏感度標籤不同,具有自訂類別的標籤不會出現在其所附加的資產的下 游。例如,假設您的組織有一個名為「部門」的自訂標籤類別,名為「銷售」的自訂標籤屬 於該類別。若將「銷售」標籤附加到名為「訂單」的資料表,則該標籤會僅顯示在「訂單」資 料表上,而不會顯示在其下游的工作簿上。

誰可以新增自訂類別標籤

若要將具有自訂類別的標籤新增至資產(或從資產中移除標籤),您必須

- <sup>l</sup> 為伺服器或站台管理員,或
- <sup>l</sup> 具有資產的「覆寫」能力。

自訂具有自訂類別的標籤

<span id="page-956-0"></span>有關管理員如何建立或編輯「更多資料標籤」對話方塊中顯示的自訂類別和標籤的資 訊,請參[閱管理資料標籤](#page-956-0)。

### 管理資料標籤

從 Tableau Cloud 2023 年 10 月版本和 Tableau Server 2023.3 開始,若您擁有 資料管理 授權且是管理員,則可以使用標籤管理器建立或編輯標籤名稱和標籤類別。使用者與標 籤互動時,這些自訂會影響標籤在整個 Tableau 中的顯示方式。

附註:也可以使用 REST API 的 labelValues 方法和 labelCategories 方法來建立和編 輯標籤和標籤類別。( 自 Tableau Cloud 2023 年 6 月版本起,Tableau Cloud 管理員 已能夠使用 labelValues 方法建立和修改標籤名稱和說明。) 有關詳情,請參閱 [REST](https://help.tableau.com/v0.0/api/rest_api/zh-tw/REST/rest_api_ref_metadata.htm) API 參考中的中繼資料方法。

標籤管理器

若要使用標籤管理器,請以管理員身分登入並從左側瀏覽窗格中選取資料標籤。

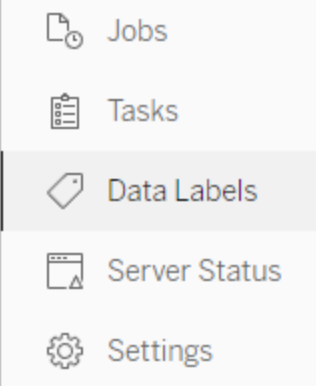

或者,如果以管理員身分登入並開啟「資料標籤」對話以標記資產,在左下角將顯示「管 理標籤」連結。「管理標籤」連結會指向「資料標籤」頁面。( 在 Tableau Server 2023.3 及更 早版本中,在個人認證、資料品質警告、敏感度標籤和自訂標籤對話方塊的標籤選擇 下拉清單中顯示「管理標籤」連結。)

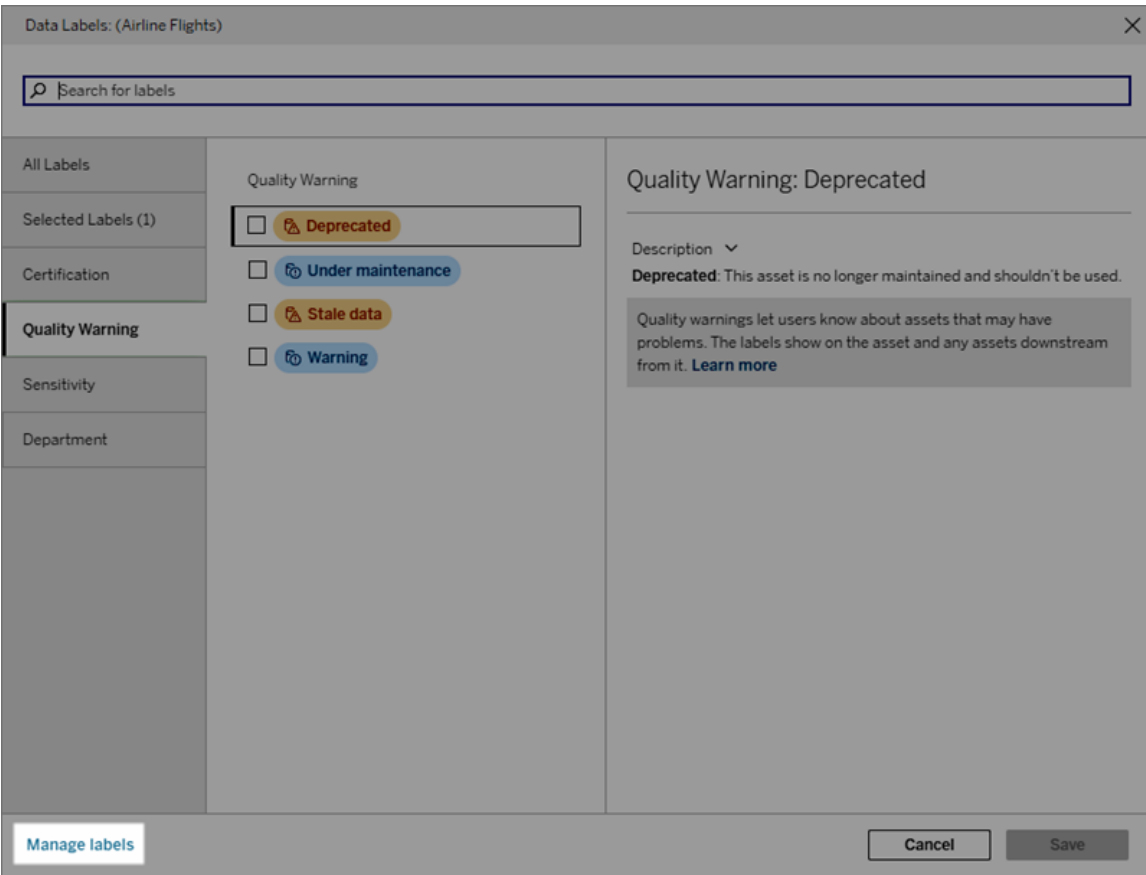

標籤管理器頁面會為每個標籤顯示一列,並按標籤類別排序。每列包括標籤類別、名稱 ( 此處稱為值) 、對標籤執行動作的動作功能表(...)、可見性和說明。

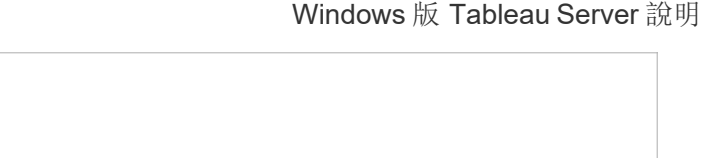

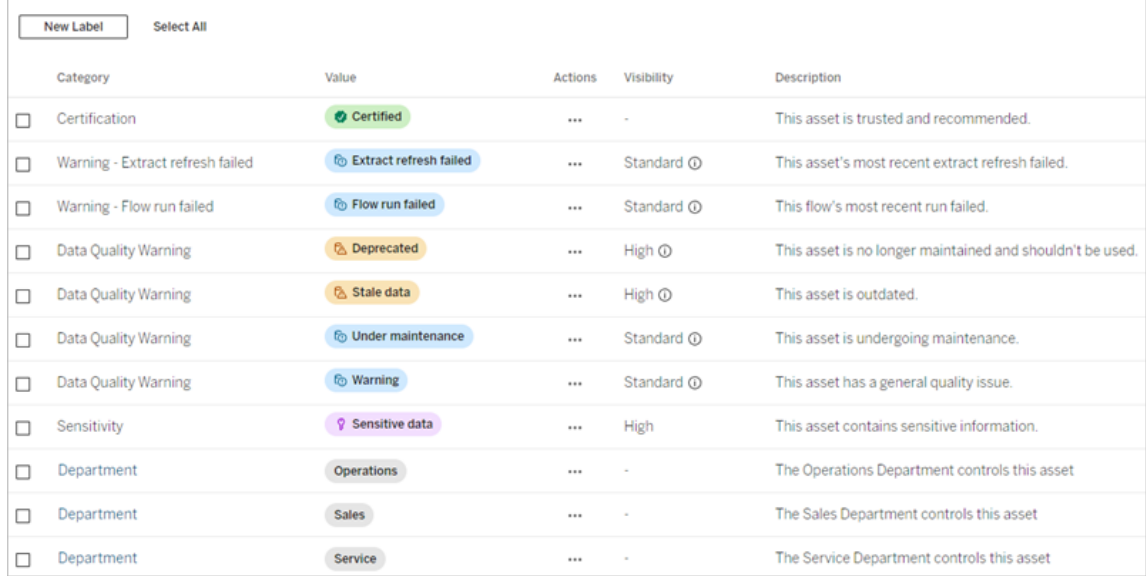

使用標籤管理器可以:

Data Labels Use labels to classify data.

- 編輯內建標籤
	- 範例:將內建「維護中」品質警告的名稱變更為「維護模式」。
	- <sup>l</sup> 範例:將擷取重新整理監視標籤的可見性從標準可見性變更為高可見性, 以便它們顯示在檢視中。
- <sup>l</sup> 為現有的內建類別建立新標籤
	- <sup>l</sup> 範例:新增名為「機密」的新敏感度標籤。
- <sup>l</sup> 將內建標籤還原為其預設名稱、說明和可見性
	- <sup>l</sup> 範例:之前將「過時資料」品質警告名稱變更為「過期」,並且希望將其還原 為預設名稱。
- 建立自訂類別
	- <sup>l</sup> 範例:建立一個名為「部門」的新標籤類別,旨在為不同業務部門新增標籤。
- 在自訂類別中建立新標籤
	- 範例:為新建立的「部門」類別建立新的「銷售」、「服務」和「營運」標籤。

資料標籤的屬性

標籤具有名稱、類別和說明。具有品質警告或敏感度類別的標籤也具有可見性層級。

名稱

標籤名稱是標籤出現在不同位置時的通用名稱。例如,在此處會選取「資料標籤」對話 方塊的「品質警告」索引標籤中名為「已棄用」的標籤。

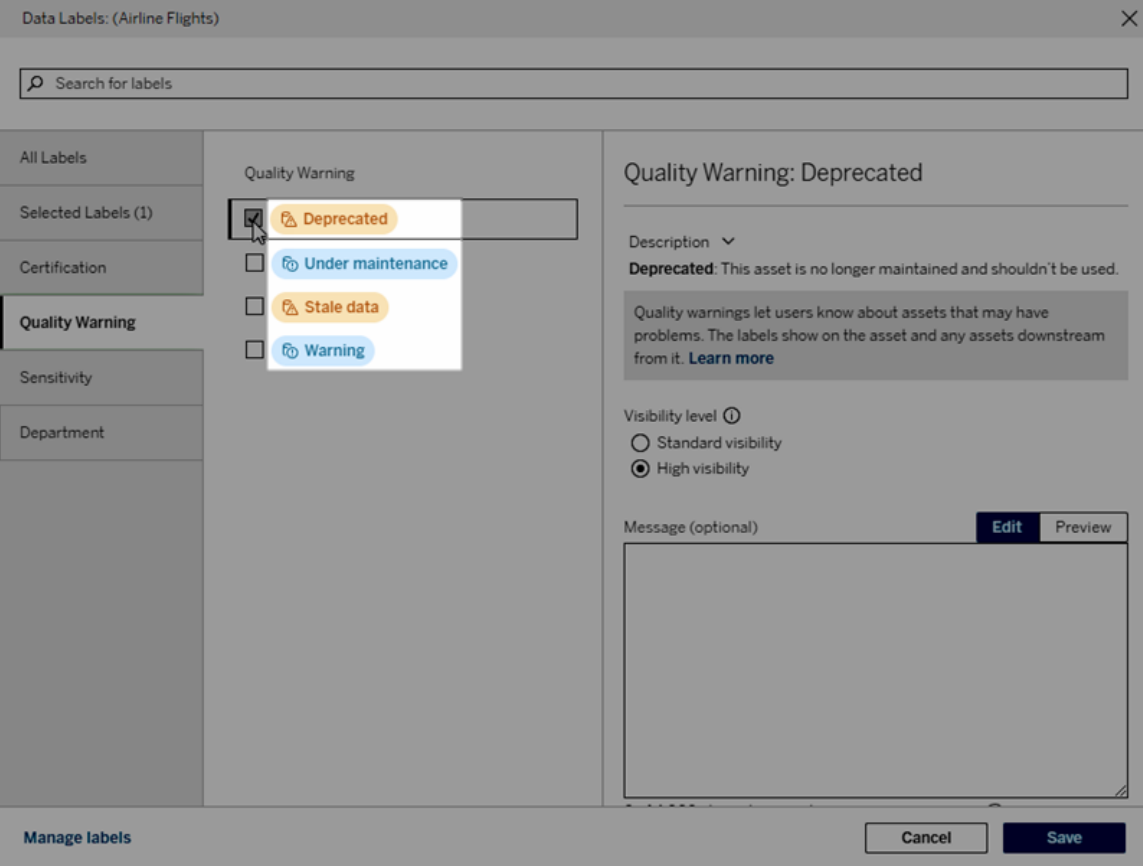

此處會在「Batters」表格頁面的標頭中顯示名為「警告」的標籤,並再次顯示在標籤詳細 資料中。

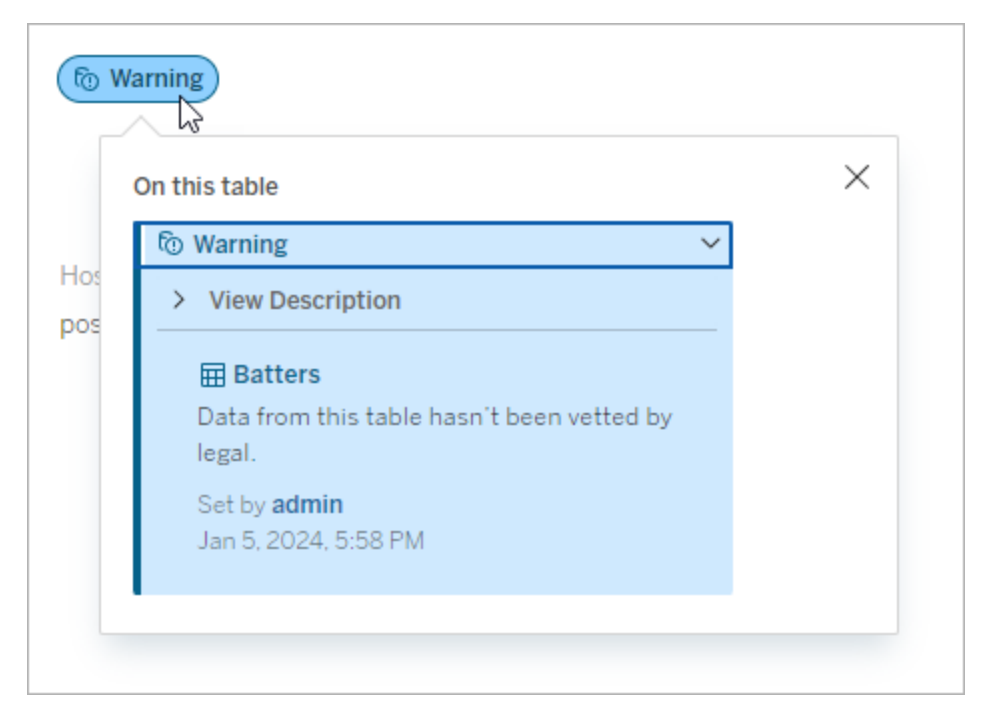

#### 類別

標籤類別會影響標籤的顯示位置和方式、標籤是否顯示在其所附加的下游資產上以及 哪些部分是可自訂的等。例如,品質警告和敏感度標籤出現在下游資產上,但其他類別 的其他標籤則不會出現。另一個範例:可以變更認證標籤的說明,但不能變更名稱。

# 內建類別包括認證、品質警告和敏感度。

如果是自訂類別,使用者可以在「資料標籤」對話方塊的垂直類別索引標籤及其他地方 看到類別名稱。例如,這裡類別名稱「Department」會出現在垂直類別索引標籤、標籤名 稱清單頂部等地方。

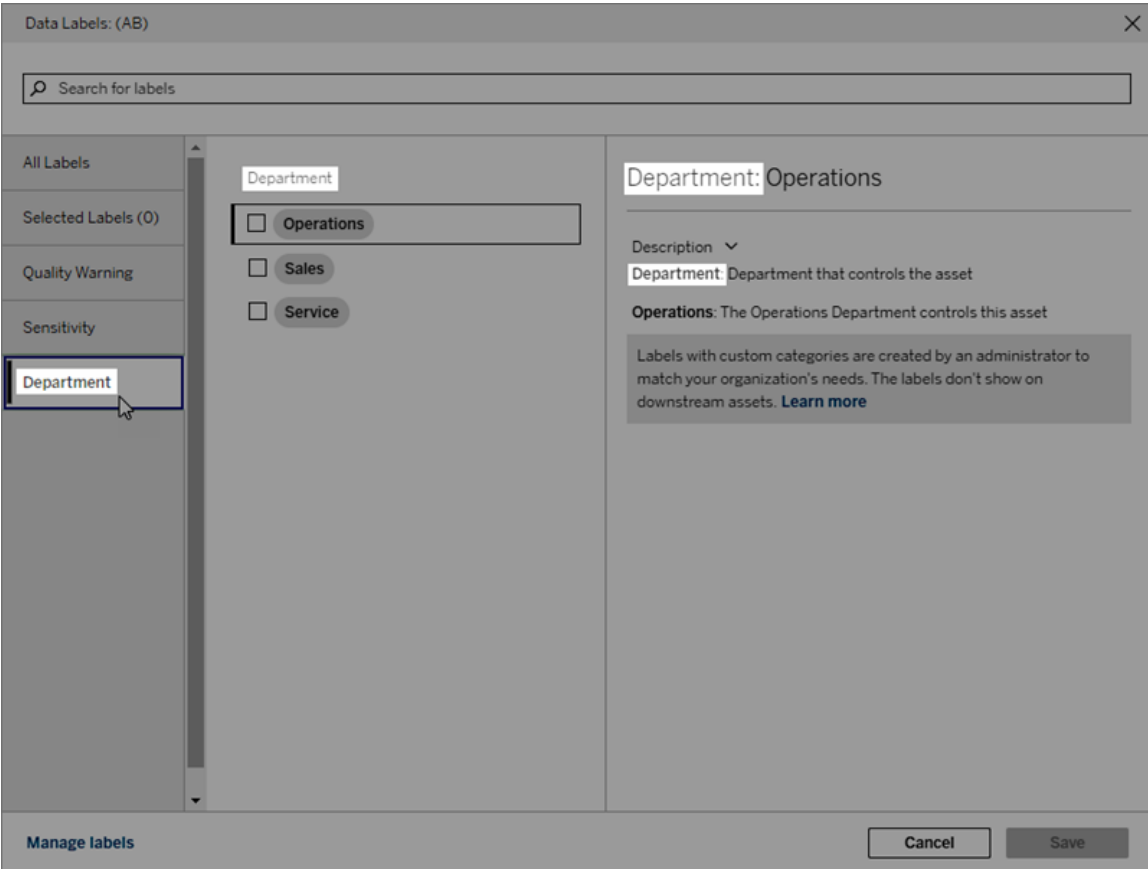

說明

該標籤說明會出現在不同位置,包括「資料標籤」對話方塊,並並可幫助使用者瞭解標籤 的用途。例如,此品質警告的標籤說明稱:「不再維護該資產,不應使用。」

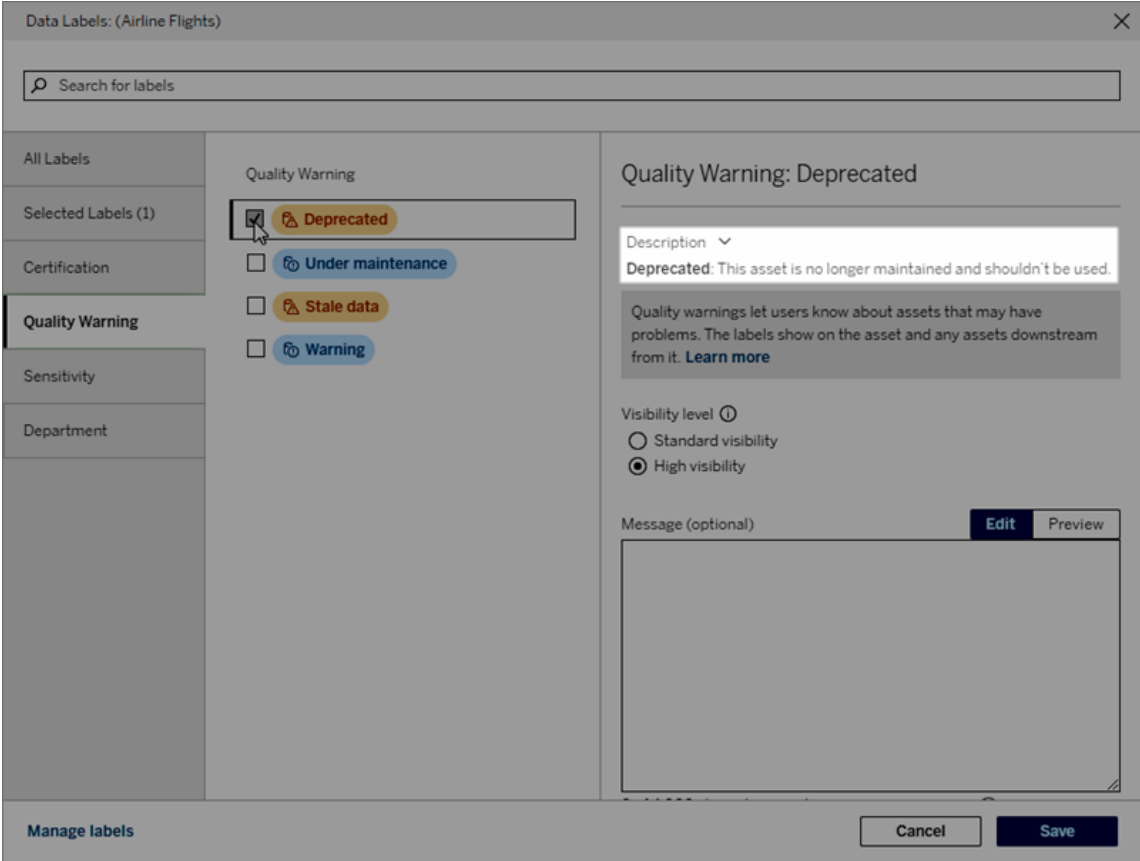

<span id="page-963-0"></span>可見性

標籤的可見性決定了它的外觀。高可見性標籤出現在更多地方,並且對使用者來說可 能顯得更緊急。只能設定品質警告或敏感度標籤的可見性層級。此外,若標籤具有品質 警告類別,則具有權限的使用者可以覆寫他們附加品質警告標籤的每個資產的預設可 見性。有關詳細資料,請參[閱設定資料品質警告和](#page-939-0)[敏感度標籤主](#page-950-0)題。

建立資料標籤

要建立標籤:

- 1. 從資料標籤頁面中,選取新增標籤。
- 2. 從標籤類別下拉式清單中選取一個類別。
- 3. 在標籤值欄位中輸入標籤名稱。

- 4. 在標籤說明欄位中輸入標籤說明。可以使用粗體、底線和斜體設定文字格式,並包 含連結或影像。要查看文字格式設定提示, 懸停在「儲存」按鈕上方的資訊 (i) 圖 示。
- 5. 若標籤的類別為「品質警告」或「敏感度」,請設定可見性層級。有關詳細資訊,請 參[閱可見性。](#page-963-0)
- 6. 選取「儲存」。

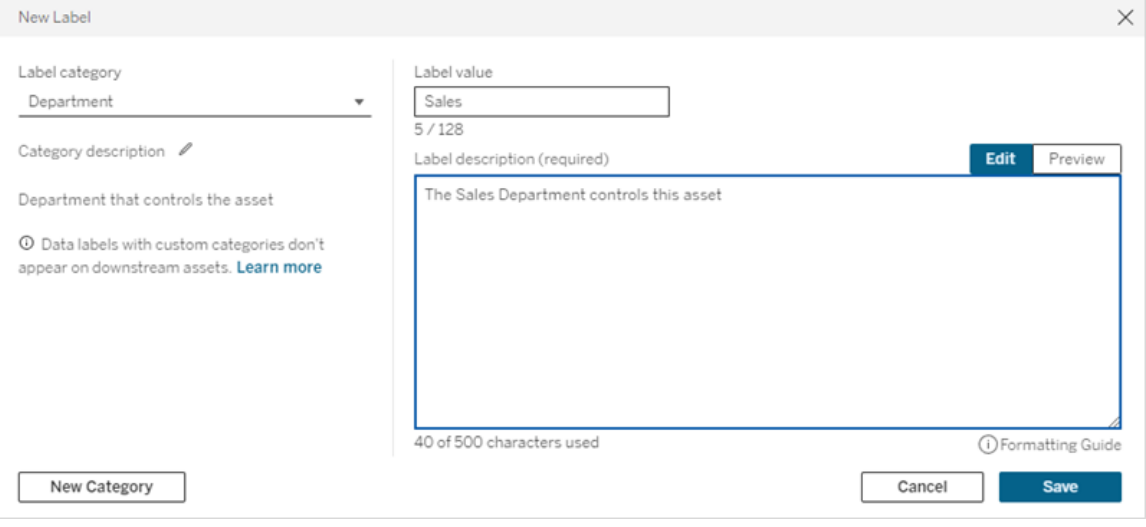

建立標籤的限制

- <sup>l</sup> 無法在認證類別中建立標籤。認證類別僅允許單一內建標籤。
- <sup>l</sup> 無法建立新的監視警告。但是,擷取重新整理失敗警告和流程執行失敗警告可以 透過有限的方式進行編輯,如「編輯標籤」區段所述。
- <sup>l</sup> 在 Tableau Cloud、Tableau Server 2024.2 及之後版本中,標籤名稱的最大長度為 128 個字元。在 Tableau Server 2023.3 及之前版本中,標籤名稱的最大長度為 24 個字元。
- <sup>l</sup> 標籤說明的最大長度為 500 個字元。

編輯資料標籤

要編輯現有標籤:

- 1. 從資料標籤頁面中,選取標籤列中的動作(...)功能表。或使用左側的核取方塊選取 列,然後按一下標籤清單頂部的動作下拉式清單。
- 2. 選取編輯。
- 3. ( 可選) 使用標籤值欄位變更標籤名稱。
- 4. ( 可選) 使用標籤說明欄位變更標籤說明。
- 5. ( 可選) 若標籤的類別為「品質警告」或「敏感度」,請設定可見性層級。有關詳細資 訊,請參閱[可見性](#page-963-0)。
- 6. 選取「儲存」。

編輯標籤的限制

- <sup>l</sup> 無法變更現有標籤上的類別。
- <sup>l</sup> 在 Tableau Cloud、Tableau Server 2024.2 及之後版本中,標籤名稱的最大長度為 128 個字元。在 Tableau Server 2023.3 及之前版本中,標籤名稱的最大長度為 24 個字元。
- <sup>l</sup> 標籤說明的最大長度為 500 個字元。

不同的標籤類別允許進行不同程度的標籤編輯。下表列出了指定類別標籤的可編輯屬 性:

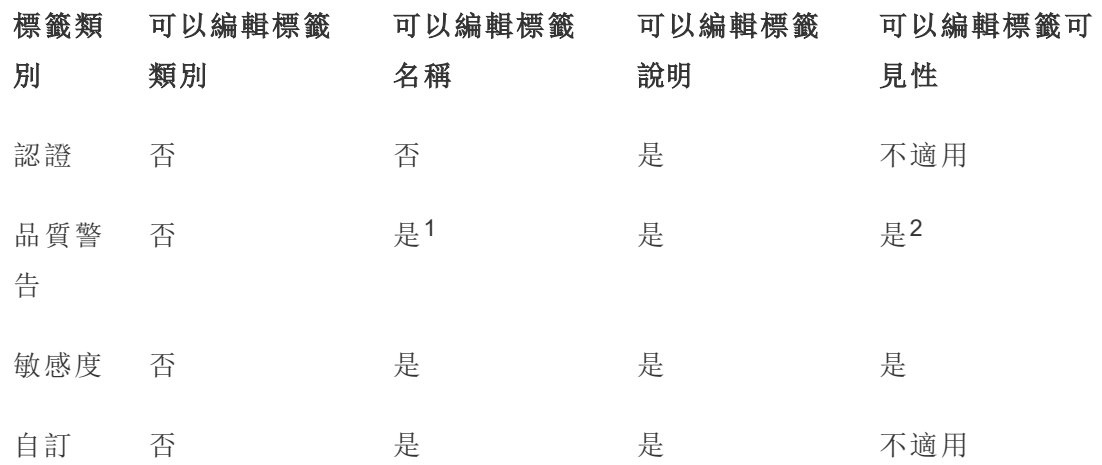

<sup>1</sup> 無法編輯擷取重新整理或流程執行監視警告的標籤名稱*(* 標籤值*)* 。

2 為品質警告設定的可見性層級為預設可見性。擁有權限的使用者在向資產附加品質 警告時可以覆寫預設可見性。有關詳細資訊,請參[閱可見性](#page-963-0)。

刪除資料標籤

要刪除現有標籤:

1. 從資料標籤頁面中,選取標籤列中的動作(...)功能表。或使用左側的核取方塊選 取列,然後按一下標籤清單頂部的動作下拉式清單。

2. 選取刪除。

刪除標籤的限制

<sup>l</sup> 無法刪除內建標籤。內建標籤均為 Tableau Server 中的預設標籤。

### 將內建資料標籤還原為其預設值

若管理員之前編輯過內建標籤,則該標籤的動作功能表將包含還原為預設標籤。將標籤 還原為其預設值會將標籤的名稱( 值) 、說明和可見性恢復為其內建預設值。

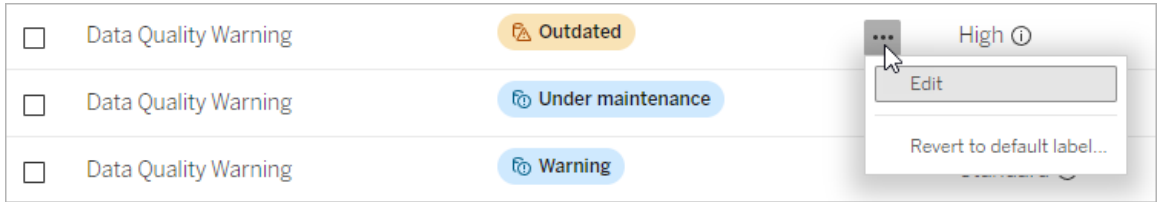

建立資料標籤類別

要建立標籤類別:

- 1. 從資料標籤頁面中,選取新增標籤。
- 2. 在新增標籤對話方塊中,選取新增類別。
- 3. 在類別名稱欄位中輸入類別名稱。
- 4. 在類別說明欄位中輸入類別說明。可以使用粗體、底線和斜體設定文字格式,並包 含連結或影像。要查看文字格式設定提示, 懸停在「儲存」按鈕上方的資訊 (i) 圖 示。
- 5. 選取「儲存」。

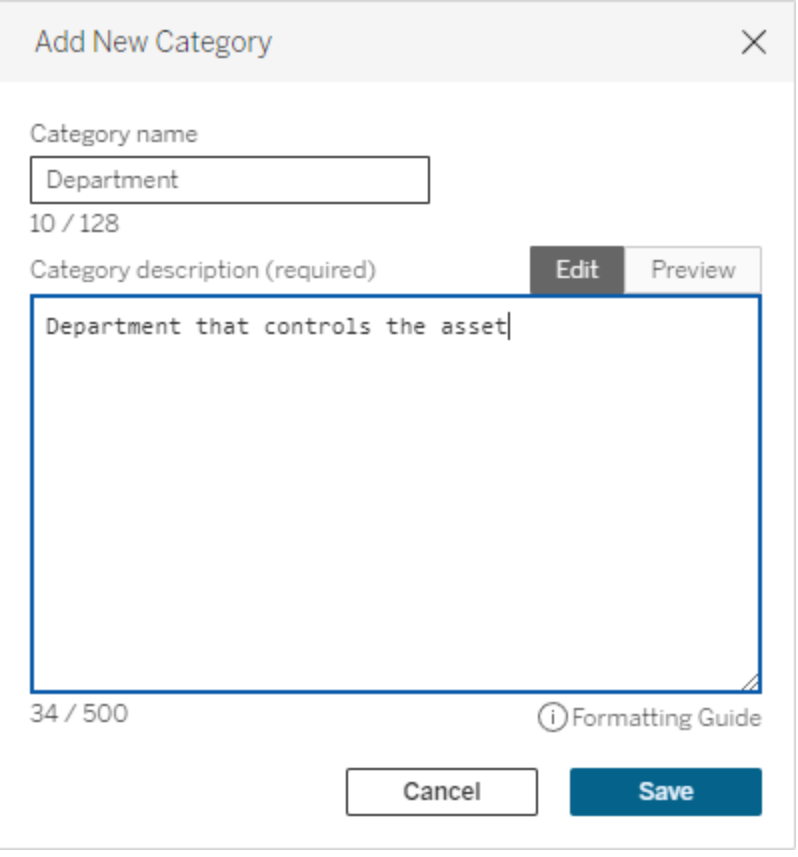

建立標籤類別的限制

- <sup>l</sup> 在 Tableau Cloud、Tableau Server 2024.2 及之後版本中類別名稱最長為 128 個字 元。在 Tableau Server 2023.3 及之前版本中,類別名稱最長為 24 個字元。
- <sup>l</sup> 類別說明的最大長度為 500 個字元。

編輯資料標籤類別

要編輯標籤類別:

- 1. 在資料標籤頁面中,選取標籤類別,然後選取鉛筆圖示。或從新增標籤或編輯標 籤對話方塊中,在標籤類別下拉式清單中選取類別,然後選取類別說明旁邊的鉛 筆圖示。
- 2. ( 可選) 使用類別名稱欄位變更類別名稱。
- 3. ( 可選) 使用類別說明欄位變更類別說明。
- 4. 選取「儲存」。

編輯標籤類別的限制

- <sup>l</sup> 無法編輯內建類別。
- <sup>l</sup> 在 Tableau Cloud、Tableau Server 2024.2 及之後版本中類別名稱最長為 128 個字 元。在 Tableau Server 2023.3 及之前版本中,類別名稱最長為 24 個字元。
- <sup>l</sup> 類別說明的最大長度為 500 個字元。

刪除資料標籤類別

目前,還沒有透過常規 Tableau Server 介面刪除標籤類別的方法。若要使用 REST API 刪 除類別,請參閱 REST API 參考中的[刪除標籤類別方法。](https://help.tableau.com/current/api/rest_api/zh-tw/REST/rest_api_ref_metadata.htm#delete_label_category)

自訂情境

情境:自訂內建資料標籤

假設您決定名為「警告」的資料品質警告可以更具體。作為管理員,您可以將標籤名稱從 預設值( 「警告」) 變更為您認為對您的組織更有用的名稱:「未核准」。使用者選取標籤 時,標籤名稱「未核准」現在會顯示在標籤對話方塊中。

或者,可以變更標籤說明,以便使用者瞭解有關標籤對話方塊中警告的更多資訊。例如: 「該資產不符合行銷部門要求的品質標準。」

情境:建立自訂資料標籤

假設您希望使用者對資產敏感性分類有更精細的控制。建立兩個名為「Public」和「PII」的 敏感度標籤。自訂標籤名稱「Public」和「PII」現在會與內建敏感度標籤一起顯示在標籤對 話方塊下拉式清單和說明中。

情境:建立新的資料標籤類別和關聯的資料標籤

假設您需要一種方法來識別負責資產的業務部門。建立一個名為「部門」的標籤類別。然 後,建立三個標籤 - 「銷售」、「服務」和「營運」,其類別為「部門」。類別「部門」和三個關聯 標籤現在會顯示在更多資料標籤對話方塊中,供使用者附加到資產。

# 在 Tableau Server 中管理儀表板和視覺效果擴充功能

儀表板擴展程式是一些 Web 應用程式,這些應用程式執行在自訂儀表板區域中,並可 使用 Tableau [Extensions](https://tableau.github.io/extensions-api) API 與儀表板的其他部分交互。儀表板擴展程式使使用者能夠 直接在 Tableau 中與其他應用程式中的資料交互。與儀表板擴充功能一樣, 視覺效果擴 充功能是使用 Tableau 擴充功能 API 並允許開發人員建立新視覺效果類型的 Web 應用 程式。Tableau 使用者可以透過工作表「標記」卡存取視覺效果擴充功能。

附註**:**您必須是伺服器管理員才能在伺服器上啟用儀表板和視覺效果擴充功能,或 封鎖特定擴充功能執行。您必須是伺服器管理員才能將擴展程式新增到允許清 單,以及控制擴展程式可存取的資料類型。伺服器管理員還可以設定站台上的使 用者在新增或檢視擴充功能時是否看到提示。如需擴充功能安全性與建議部署選 項資訊,請參[閱擴展程式安全性](#page-1687-0) - 部署的最佳實踐

有關在 Tableau 中使用儀表板擴充功能的資訊,請參[閱使用儀表板擴充功能](https://help.tableau.com/current/pro/desktop/zh-tw/dashboard_extensions.htm)。

有關使用視覺效果擴充功能的資訊,請參[閱將視覺效果擴充功能新增至工作表。](https://help.tableau.com/v0.0/pro/desktop/zh-tw/viz_extensions.htm)

是否要尋找 Tableau Cloud?請參閱在 Tableau Cloud [中管理儀表板擴展程式。](https://help.tableau.com/current/online/zh-tw/dashboard_extensions_server.htm)

在 Tableau Server 上執行擴展程式之前

Tableau 支援兩種託管擴充功能的方式:

- <sup>l</sup> 支援網路的擴充功能,託管在本機網路內部或外部的 Web 伺服器上。啟用網路 的擴充功能可以完整存取 Web。
- <sup>l</sup> 沙箱化擴充功能,在受保護的環境中執行,無法存取 Web 上的任何其他資源或 服務。

附註**:**從版本 2021.1.0 開始,Tableau 透過 Einstein Discovery 儀表板擴充功能支援 與 Einstein Discovery 進行整合。這是一個特殊的擴充功能,可以存取

Salesforce.com 中的資料,並且預設為允許。它不被視為啟用網路的擴充或沙箱化 的擴充。更多有關 Einstein Discovery 整合的資訊,請參閱Tableau Server [版本說明](#page-244-0) 。

沙箱化擴充由 Tableau 託管,並採用 W3C 標準( 例如內容安全性原則 (CSP)) ,以確保擴 充無法在託管 Tableau Server 之外進行網路呼叫。沙箱化擴充可以查詢儀表板中的資 料,但不能將該資料傳送到沙箱以外的任何位置。Tableau 2019.4 及更新版本中支援沙 箱化擴充。預設情況下,如果為網站啟用擴充,則允許執行沙箱化擴充。

支援網路的擴充功能是 Web 應用程式,可以在任何設定為 Web 伺服器的電腦上執行。 其中包括本機電腦、網域中的電腦以及協力廠商網站。由於支援網路的擴充功能可以託 管在協力廠商網站上,並且可以存取工作簿中的資料,因此您需要僅允許您信任的擴充 功能。請參閱[測試啟用網路的擴充](#page-976-0),以保障安全性.

為了安全起見,您可以使用 Tableau Server 上擴充功能的設定來控制和限制允許執行的 擴充功能。

- 預設情況下,如果為網站啟用擴充,則允許執行沙箱化擴充。
- <sup>l</sup> 預設情況下,不允許任何支援網路的擴充功能,除非它們已明確新增至允許清 單。
- <sup>l</sup> 預設情況下,只允許使用 HTTPS 協定的擴展程式,該協定可保障一條用於傳送和 接收資料的加密通道( 唯一的例外情況是 http://localhost) 。
- <sup>l</sup> 若支援網路的擴充功能需要完整資料( 存取完整資料) ,則該擴充功能無法在 Tableau Server 上執行,除非明確將該擴充功能新增至允許清單並授予該擴充功 能對完整資料的存取權。

控制擴充功能和對資料的存取

伺服器管理員可控制一個全域設定,以允許伺服器上所有網站的擴展程式。伺服器管理 員還可將擴充( 包括沙箱化擴充) 放在一個全域封鎖清單上以防止它們執行( 請參[閱阻止](#page-974-0) [特定擴展程式](#page-974-0))。預設情況下,伺服器上啟用所有沙箱化擴充,但網站管理員可以選擇 覆寫預設值並禁止網站的沙箱化擴充。

變更在伺服器上啟用擴展程式的全域設定

- 1. 若要為伺服器變更此設定,請轉到「管理所有網站」**>**「設定」**>**「擴展程式」。如果伺 服器只有一個網站,則全域控制將出現在網站的設定頁面上。
- 2. 在「儀表板和視覺效果擴充功能」下,選取或清除「讓使用者在此伺服器上執行擴 充功能」核取方塊。若不選取此選項,則不允許擴充執行。此全域設定會覆寫每 個網站的允許使用者在此網站上執行擴充設定。

變更網站的預設設定

伺服器管理員可控制是否為該網站啟用擴充,以及是否在網站上允許沙箱化擴充。也 就是說,如果在伺服器上啟用擴充,則預設網站設定允許在網站上執行沙箱化擴充,前 提是未在伺服器上特別封鎖該擴充。預設網站設定允許執行網站允許清單上顯示的啟 用網路的擴充。如果預設情況下不允許沙箱化擴充,則也可以將個別的沙箱化擴充新 增到允許清單中。

- 1. 若要為網站變更這些設定,請轉到「設定」**>**「擴展程式」。
- 2. 在「儀表板和視覺效果擴充功能」下,設定下列選項:
	- 讓使用者在此站點上執行擴充功能

### <sup>l</sup> 允許沙箱化擴充執行**,**除非伺服器管理員專門將其封鎖

伺服器管理員可在網站的允許清單中新增或移除啟用網路且沙箱化的擴充。將擴展程 式新增到允許清單時,您可以控制是否允許擴展程式擁有完整資料的存取權限。請參 [閱將擴展程式新增到允許清單並設定使用者提示](#page-973-0)。

識別擴充功能的 URL

作為 Web 應用程式,擴展程式與 URL 關聯。可以使用此 URL 來測試和驗證擴充功能。 您還使用 URL 將擴展程式新增到允許清單以允許完整資料存取權限,或將擴展程式新 增到阻止清單來停用任何存取。

來自資訊清單檔

如果有擴展程式清單檔案 (.trex),即一個定義擴展程式屬性的 XML 檔案,您可以從 <source-location> 元素中找到 URL。
```
Windows 版 Tableau Server 說明
```

```
<source-location>
    <url>https://www.example.com/myExtension.html</url>
</source-location>
```
### 來自 Tableau Exchange

若您從 Tableau Exchange 新增或下載了擴充功能,則可以在 Exchange 上找到該擴充功 能的 URL。開啟擴充功能的動態磚, 在「技術規格」下, 尋找「託管於」標題下的 URL。

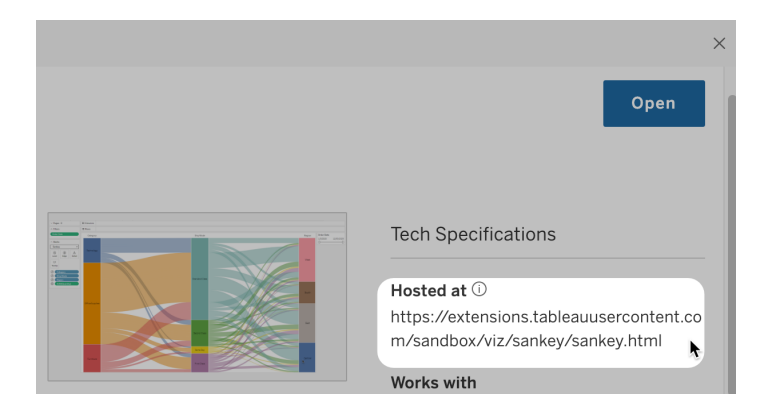

使用「關於」對話方塊識別儀表板擴充功能

如果已將擴展程式新增到儀表板,您可以從擴展程式屬性中找到 URL。從「更多選項」功 能表中,按一下「關於」。

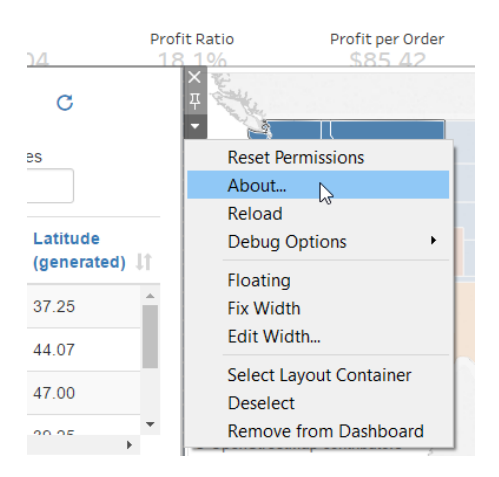

「關於」對話方塊會列出擴充功能的名稱、作者、作者的網站以及擴充功能的 URL。

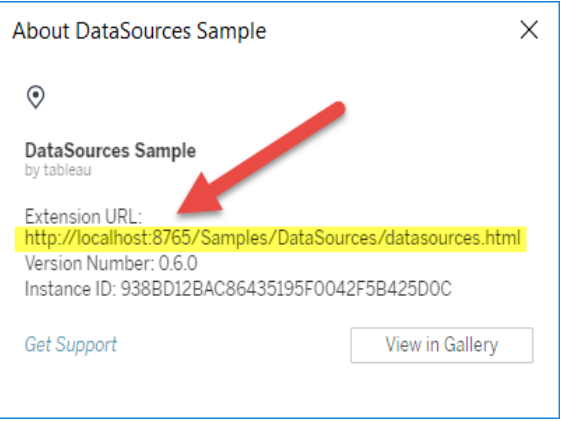

將擴展程式新增到允許清單並設定使用者提示

為確保使用者可使用受信任的啟用網路的擴充,您可以將其新增到網站的允許清單。 如果預設情況下未在網站上啟用沙箱化擴充,您也可以將沙箱化擴充新增到允許清單 中。

在允許清單上,您可以控制是否授予擴展程式完整資料存取權限。預設情況下,您將擴 充新增到安全清單時,擴充只能夠存取摘要( 或彙總) 資料。您還可以控制使用者是否 看到要求他們允許擴充功能存取資料的提示。您可能想要將擴充功能新增至允許清單 ( 例如沙箱化擴充功能) ,以便您可以設定使用者是否看到提示。當您向使用者隱藏提 示時,擴展程式可立即執行。

### 1. 轉到「設定」**>**「擴展程式」。

2. 在「啟用特定擴展程式」下,新增擴展程式的 URL。請參[閱識別擴充功能的](#page-971-0) URL。

提示**:**可以在 URL 中使用句點和星號 (.\*) 作為萬用字元,以允許特定網域或位 置中的所有擴充功能。例如,要允許 example.com 下的網域中使用連接埠 8080 的所有擴充功能,可以新增 URL:https://example.com:8080/.\*。有關詳細 資訊,請參閱在允許清單 URL [中使用規則運算式。](#page-974-0)

3. 選取以允許或拒絕擴展程式完整資料存取權限。

完整資料存取權限是指存取檢視中基礎資料的使用權限,而不僅僅是存取匯總或 彙總資料的使用權限。完整資料存取權限還包括有關其資料來源的資訊,例如連 線、欄位和表的名稱。通常,若您要將要使用的擴充功能新增至允許清單,您還需 要允許該擴充功能存取完整資料( 若該擴充功能需要) 。在將擴展程式新增到允許 清單之前,一定要[測試啟用網路的擴充](#page-976-0),以保障安全性。

#### 4. 選取以顯示或隱藏使用者提示。

使用者將儀表板擴充功能新增至儀表板、將視覺效果擴充功能新增至工作表或與 具有擴充功能的檢視互動時,預設情況下使用者會看到提示。提示告知使用者有 關擴展程式詳情以及擴展程式是否能存取完整資料。使用者可以利用提示來允許 或拒絕擴展程式執行。您可以向使用者隱藏提示,從而允許擴展程式立即執行。

## 阻止特定擴展程式

預設全域原則允許所有沙箱化擴充以及網站的允許清單中顯示的那些啟用網路的擴 充。伺服器管理員可透過將特定擴展程式新增到伺服器的封鎖清單來阻止這些擴展程 式執行。如果擴展程式位於全域封鎖清單上,則會覆蓋網站允許清單上該擴展程式的任 何設定。

- 1. 若要將擴展程式新增到伺服器的封鎖清單,請轉到「管理所有網站」**>**「設定」**>**「擴 展程式」。在單網站安裝上,封鎖清單位於網站的「擴展程式」設定頁面上。
- <span id="page-974-0"></span>2. 在「阻止特定擴展程式」下,新增擴展程式的 URL。請參閱[識別擴充功能的](#page-971-0) URL。

在允許清單 URL 中使用規則運算式

一般而言,將擴充功能新增至允許清單時,應使用該擴充功能的特定 URL。但是,有時 您可能希望允許從同一網域和位置託管的多個擴充功能。在這種情況下,在 URL 中使 用萬用字元會很方便。擴充功能設定支援使用規則運算式。

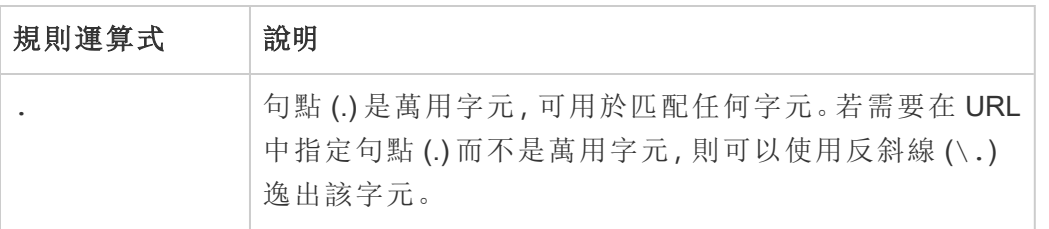

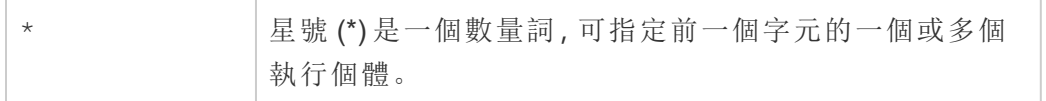

使用萬用字元時請務必小心,以免允許清單過於寬鬆,從而無意中允許存取不應存取 的擴充功能。

下表顯示了在 URL 中使用規則運算式的一些範例。請注意,這些範例不顯示擴充功能 的通訊協定和完整 URL。僅允許使用 HTTPS 通訊協定的擴充功能( http://localhost 除 外) 。

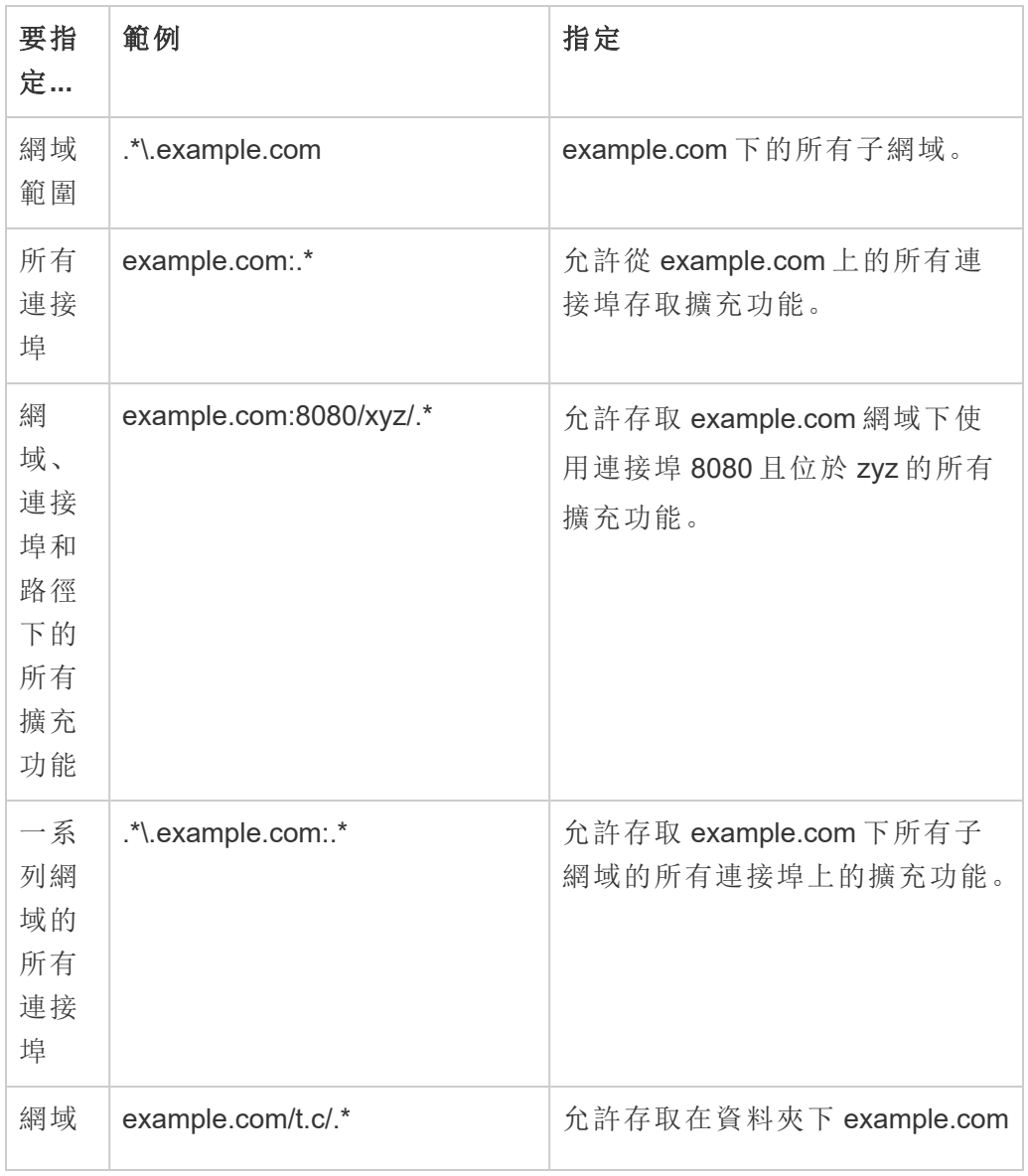

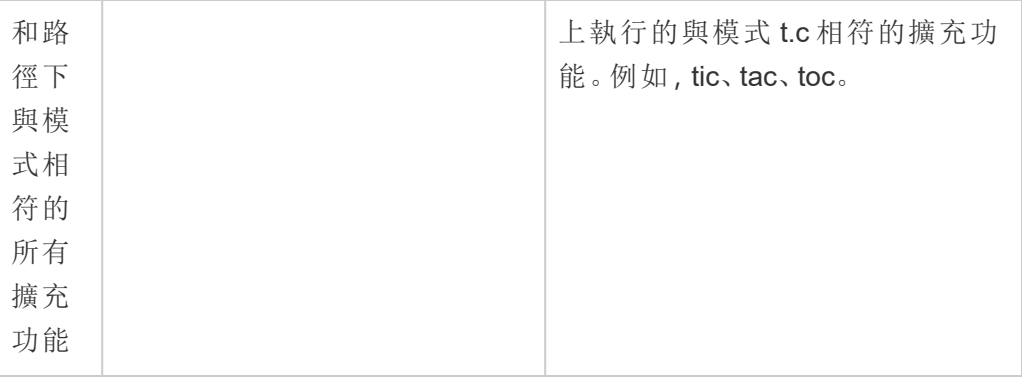

## <span id="page-976-0"></span>測試啟用網路的擴充,以保障安全性

儀表板和視覺效果擴充功能是使用擴充功能 API 與 Tableau 中的資料互動的 Web 應用 程式。支援網路的擴充功能可以託管在網域內部或外部的 Web 伺服器上,並且可以進 行網路呼叫以及存取網際網路上的資源。由於存在潛在的漏洞(例如跨站台指令碼),在 Tableau Desktop 中使用支援網路的擴充功能之前以及在 Tableau Server 上允許擴充功 能之前,應對支援網路的擴充功能進行測試和審查。

檢查原始檔案

儀表板和視覺效果擴充功能是 Web 應用程式,包括各種 HTML、CSS 和 JavaScript 檔 案,以及定義擴充功能中屬性的 XML 資訊清單檔 (\*.trex)。在許多情況下,擴充功能的程 式碼在 GitHub 上公開可用,可以在該處進行檢查或下載。在清單檔 (\*.trex) 中,您可 以找到源位置( 或指明擴展程式託管位置的 URL) 、作者姓名,以及可聯絡以尋求支援的 作者或公司網站。<source-location> 元素在 URL 中指定,<author> 元素指定可聯 絡以尋求支援的組織名稱和網站 (website="SUPPORT\_URL")。網站是使用者在擴展程 式的「關於」對話方塊中看到的「獲得支援」連結。

許多擴充功能引用外部 JavaScript 程式庫,例如 jQuery 程式庫或協力廠商 API 程式庫。 驗證外部庫的 URL 是否指向庫的受信任位置。例如,如果連接器引用 jQuery 庫,請確保 該庫在一個被認為標準和安全的網站上。

所有擴充功能都需要使用 HTTPS 通訊協定 (https://) 來託管其擴充功能。您應檢查擴 展程式的原始檔案,確保對外部庫的引用也使用 HTTPS 或者託管在擴展程式所在的同 一網站上。如果擴展程式託管在 Tableau 所在的同一電腦 (http://localhost) 上,則 無需使用 HTTPS。

盡可能確保瞭解代碼的作用。尤其是,試著瞭解代碼如何組建至外部網站的請求,以及 請求中傳送了什麼資訊。特別是,請檢查任何使用者提供的資料是否經過驗證以防止 跨網站指令碼。

瞭解資料存取

Tableau 擴充功能 API 提供的方法可以存取資料來源中使用中表和欄位的名稱、資料來 源連線的摘要說明以及工作表中的完整資料。如果擴展程式在檢視中使用任何這些方 法,擴展程式開發者必須在清單檔 (.trex) 中聲明擴展程式需要完整資料使用權限。 聲明如下所示。

<permissions>

```
<permission>full data</permission>
</permissions>
```
Tableau 會使用此聲明在執行時向使用者提供提示,讓他們可以選擇允許此存取。若擴 充功能使用這些方法中的任何一種,而未在資訊清單檔中聲明完整資料權限,則擴充 功能會載入,但方法呼叫會失敗。

有關擴展程式如何存取儀表板中的資料以及所使用的 JavaScript 方法的資訊,請參閱 Tableau Extensions API 中的[存取基礎資料](https://tableau.github.io/extensions-api/docs/trex_data_access.html)。為了更好地瞭解擴展程式可找出哪些資料 相關資訊,您可以使用 [DataSources](https://github.com/tableau/extensions-api/tree/master/Samples/DataSources) 範例儀表板擴展程式( 可從 Tableau [Extensions](https://github.com/tableau/extensions-api) API GitHub [存放庫](https://github.com/tableau/extensions-api)獲得) 來查看在調用 getDataSourcesAsync() 方法時公開了哪些資 料。

在隔離環境中測試擴展程式

若可能,請在與生產環境和使用者電腦隔離的環境中測試擴充功能。例如,將儀表板或 視覺效果擴充功能新增至執行不用於生產的 Tableau Server 版本的測試電腦或虛擬機 器上的允許清單。

監視儀表板擴展程式建立的流量

測試支援網路的擴充功能時,請使用 [Fiddler](http://www.telerik.com/fiddler)、[Charles](http://www.charlesproxy.com/) HTTP Proxy 或 [Wireshark](https://www.wireshark.org/) 等工具 來檢查擴充功能發出的請求和回應。確保您瞭解擴展程式所請求的內容。檢查流量以 確保擴展程式不讀取與擴展程式的用途不直接相關的資料或代碼。

設定與分析擴充功能的連線

Tableau 支援一組函數,可讓您的使用者用來將運算式傳遞到分析擴充功能,以便與 R、 Python 和 Einstein Discovery 整合。

附註:可以使用 R 和 Python 指令碼在 Tableau Prep 流程中執行複雜的清理操作,但 支援的設定和功能可能不同。有關資訊,請參閱 Tableau Prep 說明中的[在流程中使](https://help.tableau.com/current/prep/zh-tw/prep_scripts.htm) 用 R 和 Python [指令碼](https://help.tableau.com/current/prep/zh-tw/prep_scripts.htm)。

本主題說明如何透過分析擴充設定 Tableau Server 的站點。

由於 Tableau Server 提供驗證機制,因此透過 Tableau Server 向使用者公開分析擴充功 能,可能會比在 Tableau Desktop 中公開更安全。

有關使用者案例和設定 Tableau Desktop 的詳情,請參閱《*Tableau Desktop* 和 *Web* 製作 說明》中的[將運算式傳遞到分析擴充](https://help.tableau.com/current/pro/desktop/zh-tw/r_connection_manage.htm)。

本文中的設定步驟特定於工作簿。有關如何使用 R 和 Python 指令碼將預測建模資料合 併到流程中的資訊,請參閱 *Tableau Prep* 說明中的[在流程中使用](https://help.tableau.com/current/prep/zh-tw/prep_scripts.htm) R 和 Python 指令碼。

### 功能變更歷程記錄**:**

<sup>l</sup> 2021.2 — 可以為每個站點設定多個分析擴充功能連線。( 每個站點僅限於一個 Einstein Discovery 連線。)

有關如何確定工作簿中分析擴充使用情況的詳情,請參[閱確定分析擴充的使用情](#page-982-0) [況。](#page-982-0)

- <sup>l</sup> 2021.1 Einstein Discover 作為分析擴充功能選項包含在內。Tableau 中的 Einstein Discovery 由 [salesforce.com](https://www.salesforce.com/tw/) 提供支援。有關適用條款,請參閱與 [salesforce.com](https://www.salesforce.com/tw/) 的 合約。
- <sup>l</sup> 2020.2 可以為伺服器上的每個站點設定不同的分析擴充功能連線。在此变更之 前,單個分析擴充功能設定會全域套用於伺服器上的所有站點。
- <sup>l</sup> 2020.1 此功能現在稱為分析擴充功能。先前,該功能稱為「外部服務」。

伺服器 SSL

若要為分析擴充設定 SSL,您必須在執行 Tableau Server 的電腦上安裝有效憑證。執行 Tableau Server 的電腦必須信任該憑證。憑證主旨欄位或其中一個 SAN 項目必須與分 析擴充服務組態的 URI 完全符合。

啟用分析擴充功能

在設定擴充功能之前,必須在伺服器範圍內啟用分析擴充功能。

- 1. 登入 Tableau Server [管理區域。](#page-1866-0)
	- 如果伺服器上只有一個站點(預設),請按一下「設定」,然後前往步驟 2。
	- <sup>l</sup> 如果伺服器上有多個站點:
		- a. 在「所有站點」下,按一下「管理所有站點」。
		- b. 按一下「擴充」索引標籤。
- 2. 捲動至「分析擴充功能」,選取「啟用分析擴充功能」,然後按一下「儲存」。

#### **Analytics Extensions**

Enable and configure analytics extensions on this server. Analytics extensions allow you to extend Tableau dynamic calculations with programming languages like R and Python, and with other external tools and platforms. Learn more

 $\sqrt{\phantom{a}}$  Enable analytics extensions

## 設定分析擴充功能

- 1. 登入 Tableau Server [管理區域。](#page-1866-0)
- 2. 在「設定」頁面上,按一下「擴充」索引標籤,然後捲動至「分析擴充」。(在 Tableau Server 的多站點部署中, 巡覽至要設定分析擴充功能的站點, 然後按一下「設 定」>「擴充」。)
- 3. 僅適用於多站點部署:您必須在每個站點上啟用分析擴充功能。在「分析擴充功 能」下,選取「為站點啟用分析擴充功能」。
- 4. 在「分析擴充」下,按一下「建立新連線」。
- 5. 在「新連線」對話方塊中,按一下要新增的連線類型,然後輸入分析服務的組態設 定:

New Connection

 $\times$ 

#### Select a connection type

Click a connection type below.

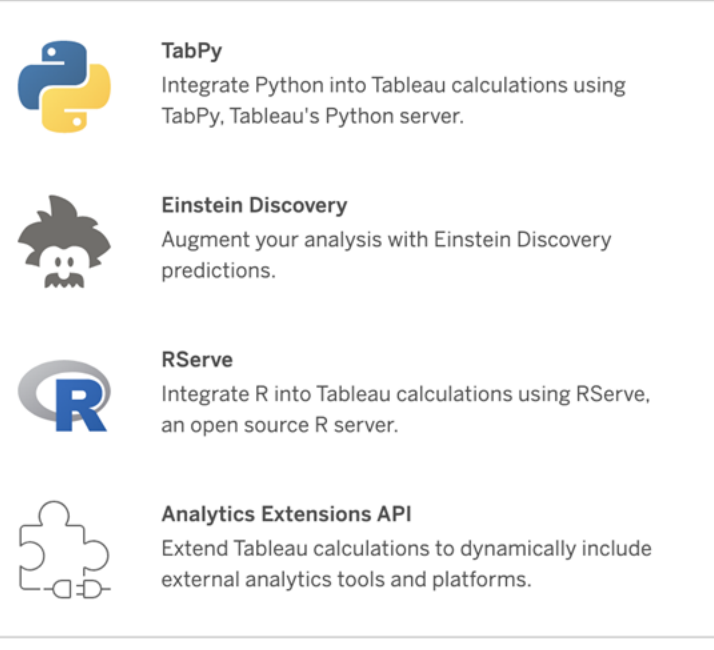

- 6. 設定選項取決於選擇的連線類型:
	- <sup>l</sup> 要進行 Einstein Discovery 連線,請按一下「啟用」。
	- <sup>l</sup> 對於 TabPy、RServer 和分析擴充功能 API 連線,請輸入以下資訊:
		- 連線名稱(必填):指定要連線的伺服器類型。RSERVE 支援使用 RServe 套件連線至 R。TABPY 支援 TabPy 連線至 Python 或連線至其 他分析擴充。
		- <sup>l</sup> 要求 **SSL**( 建議) :選擇此選項以加密與分析服務的連線。若在主機名 稱欄位中指定 HTTPS URL,則必須選取此選項。
		- <sup>l</sup> 主機名稱( 必填) :指定執行分析服務的電腦名稱或 URL。此欄位區分 大小寫。
		- 連接埠(必填):指定服務的連接埠。
		- <sup>l</sup> 使用使用者名稱和密碼登入( 建議) :選取此選項以指定用於對分析服 務進行驗證的使用者名稱和密碼。
- 7. 按一下「建立」。

編輯或刪除分析擴充連線

若要編輯或刪除設定,請巡覽至站點「擴充」索引標籤上的「分析擴充」。

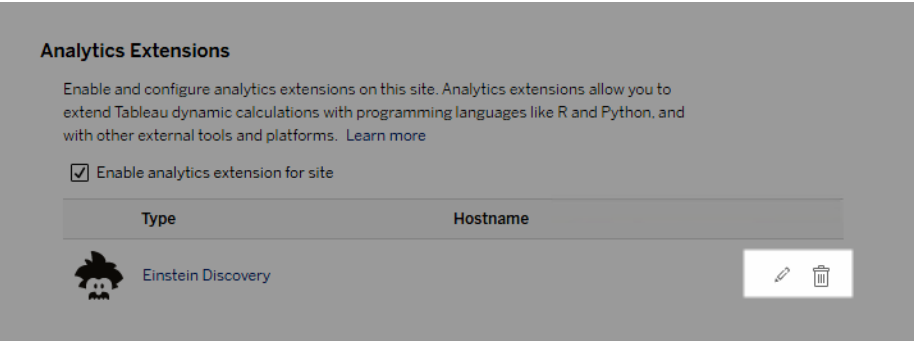

按一下「編輯」或「刪除」圖示,然後按照提示變更組態。

用戶端需求:Rserve 外部服務的中繼憑證鏈結

截至 Tableau Server 版本 2020.1 為止, 您必須在透過 Tableau Server 連線到 Rserve 外 部連線的 Tableau Desktop 電腦( Windows 和 Mac) 上安裝完整的憑證連結。此要求是以 Rserve 在安全連線管理信號握手的方式做為依據。

在 Tableau Desktop 匯入根憑證並不足夠,必須將整個憑證連結匯入用戶端電腦。

指令碼錯誤

Tableau 無法驗證使用分析擴充的工作簿是否會在 Tableau Server 上正確呈現。可能會 有這樣的情形:必要的統計庫在使用者電腦上可供使用,但在 Tableau Server 使用的分 析擴充執行個體上無法使用。

若工作簿包含使用分析擴充的檢視,則在您發佈工作簿時將顯示警告。

此工作表包含外部服務指令碼,除非管理員設定外部服務連線,否則無法在目標 平台上檢視這些指令碼。

<span id="page-982-0"></span>確定分析擴充的使用情況

從版本 2021.2 開始,工作簿層級可以映射分析擴充組態。這允許管理員使用自訂檢視 來查詢 Tableau 存放庫, 並確定哪些工作簿正在使用哪些擴充功能, 以及使用的頻率。

為此,需將工作簿連線資料表與顯示工作簿使用情況的資料表連接在一起。有關建立和 使用自訂管理檢視的詳情,請參閱使用 Tableau Server [存放庫收集資料](#page-1997-0)和[建立自訂管理](#page-1986-0) [檢視](#page-1986-0)。

## 資料表擴充功能

資料表擴充功能允許您使用分析擴充功能指令碼建立新的資料表。您可以編寫自訂 TabPy 或 Rserve 指令碼,並可選擇新增一或多個輸入表。Tableau Cloud、Tableau Server 和 Tableau Desktop 支援資料表擴充功能。本文件重點介紹 Tableau Server。

注意**:**每次開啟工作簿或重新整理資料來源時,資料都會重新整理。

#### 優點

資料表擴充功能對新使用者和有經驗的使用者都有以下好處。

- <sup>l</sup> 更快的資料處理
- <sup>l</sup> 低程式碼編輯器
- 與「[資料問答](https://help.tableau.com/current/server/zh-tw/ask_data.htm)」和「[資料詮釋](https://help.tableau.com/current/server/zh-tw/explain_data_basics.htm)」整合
- 與 TabPy 和 Rserve 整合
- <sup>l</sup> 結果可用於組建儀表板或視覺效果。

## 必要條件

在可以使用資料表擴充功能之前,您必須完成以下清單。

- <sup>l</sup> 設定分析擴充功能
	- <sup>o</sup> 有關設定分析擴充功能連線的步驟,請參閱[使用分析擴充功能連線設定連](https://help.tableau.com/current/server/zh-tw/config_r_tabpy.htm) [線。](https://help.tableau.com/current/server/zh-tw/config_r_tabpy.htm)
- <sup>l</sup> 發佈您的工作簿。

建立表計算

要建立新的資料表擴充功能,請完成以下步驟。

1. 開啟已發佈的工作簿。

注意**:**必須先發佈工作簿,然後才能新增資料表擴充功能。

2. 在「試算表」下,選擇「新增資料表擴充功能」。

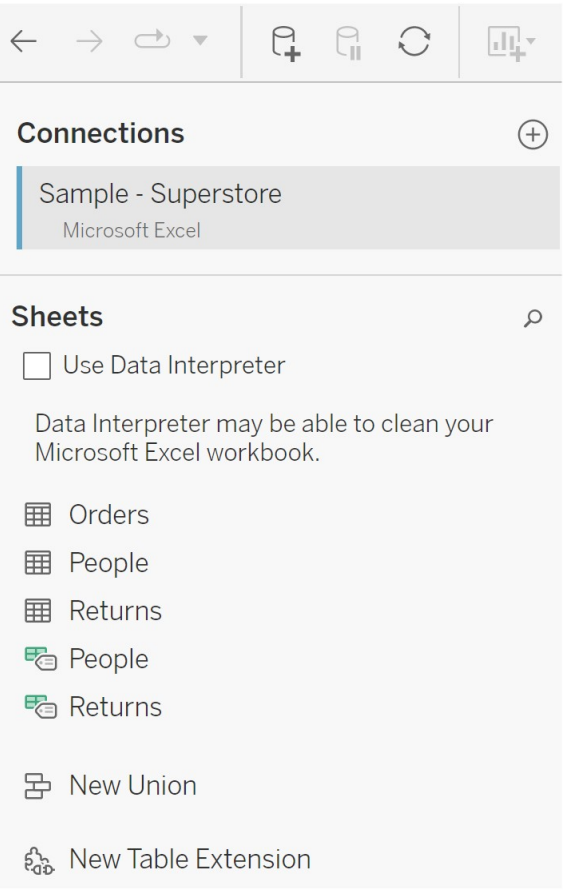

3. ( 可選) 將工作表拖曳到資料表擴充功能窗格中。

4. 在「選擇連線」下,選取分析擴充功能。

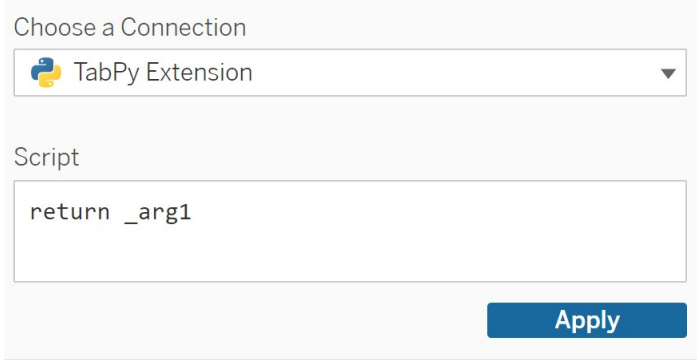

- 5. 在「指令碼」中,輸入指令碼。
- 6. 選取「套用」。
- 7. 選擇「立即更新」,結果將出現在「輸出表」索引標籤中。

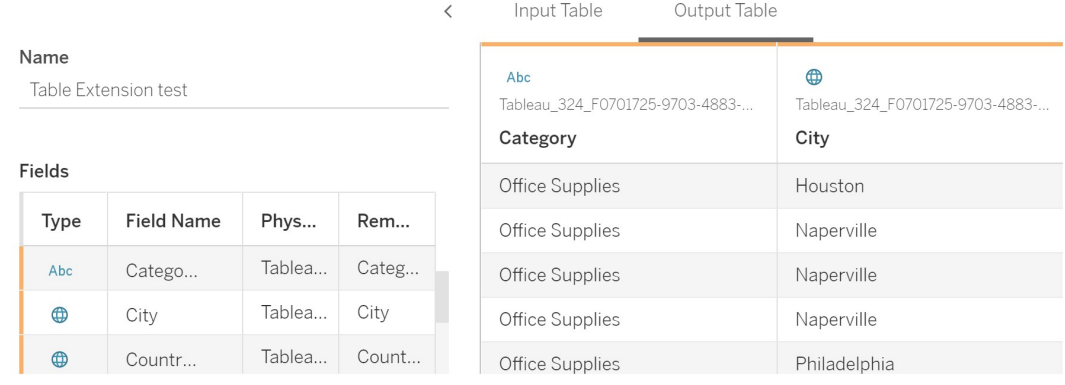

8. 在「名稱」欄位中,為新的資料表擴充功能輸入唯一的名稱。

9. 前往工作表索引標籤並發佈工作簿以儲存。

注意**:**如果編輯輸入表,必須再次按「套用」才能查看或使用更新的輸出表資料。

疑難排解提示:如果資料表擴充功能遇到錯誤,請嘗試使用「儲存」按鈕旁邊的圓形「重 新整理」「資料」「來源」按鈕。

### 資料表擴充功能與分析擴充功能

Tableau 有幾個不同的功能,名稱中帶有「擴充功能」。雖然其中一些產品不相關,但資 料表擴充功能和分析擴充功能是相關的。資料表擴充功能功能依賴於與分析擴充功能 的連線才能運作。讓我們分解每個功能。

資料表擴充功能

資料表擴充功能功能允許您建立將資料和處理指令碼傳送到分析擴充功能的工作簿計 算。傳回的結果在資料來源索引標籤上顯示為資料表,在工作簿中顯示為度量和維度。

### Analytics 擴充

分析擴充功能功能允許您使用 Python、外部工具和外部平台等程式設計語言擴充 Tableau 動態計算。為分析擴充建立連線後,可透過計算欄位與外部伺服器溝通。有關 詳情,請參[閱使用分析擴充功能設定連線。](https://help.tableau.com/current/server/zh-tw/config_r_tabpy.htm)

## 設定 Einstein Discovery 整合

從版本 2021.1.0 開始,Tableau Server 支援與 Einstein Discovery 進行整合,從而使 Einstein Discovery 預測可供工作簿和儀表板的作者和檢視者使用。從版本 2021.2.0 開 始,現在在 Web 上製作流程時也可以使用 Einstein Discovery 預測。

Tableau 中的 Einstein Discovery 由 [salesforce.com](https://www.salesforce.com/tw/) 提供支援。有關適用條款,請參閱與 [salesforce.com](https://www.salesforce.com/tw/) 的合約。

要將 Einstein Discovery 與 Tableau Server 進行整合, 需要執行數個必要設定步驟, 包括 在 Tableau Server 中執行一些步驟以及在執行 Einstein Discovery 的 Salesforce 組織中 執行一些步驟。此概觀會概述「儀表板」擴充功能、和 Analytics 擴充功能 Tableau Prep 擴充功能執行的步驟,並提供特定主題( 涉及完成伺服器設定的步驟) 的連結。

有關如何在 Tableau 中使用 Einstein Discovery 預測的詳情,包括授權和權限要求,請參 閱 Tableau Desktop 和 Web 製作說明中的將 Einstein Discovery [預測整合到](https://help.tableau.com/current/pro/desktop/zh-tw/einstein_discovery_predictions.htm) Tableau 中。 有關在流程中新增預測的資訊,請參閱將 Einstein Discovery [預測新增到流程中。](https://help.tableau.com/current/prep/zh-tw/prep_predictions.htm)

## Einstein Discovery 儀表板擴充功能

Einstein Discovery 儀表板擴充功能允許工作簿作者在 Tableau 中顯示即時預測。儀表板 擴充使用 Tableau 工作簿中的來源資料和 Salesforce 中部署的 Einstein Discoverypowered model, 以互動方式按需提供預測。

要為 Einstein Discovery 儀表板擴充功能設定 Tableau 伺服器,需要執行以下操作:

- 1. 在 Tableau Server 中:
	- a. 為 Tableau Server 中的資料連線和擴充功能啟用已儲存的 OAuth 權杖[。允許](#page-1585-0) [已儲存的存取權杖](#page-1585-0)
	- b. 為伺服器啟用儀表板擴充功能。請參閱:在 Tableau Server [中管理儀表板和](#page-969-0) [視覺效果擴充功能](#page-969-0)
- 2. 在 Salesforce 中執行 Einstein Discovery 的組織中:
	- a. 在 [Salesforce.com](#page-2735-0) 中為 Tableau Server 中的 Einstein Discover 整合設定 [CORS](#page-2735-0)。
	- b. 在 Salesforce 中執行 Tableau CRM 的組織中,建立已連線的應用程式。請參 閱第 1 步:建立 Salesforce [已連線應用程式](#page-1588-0)。
- 3. 在 Tableau Server 中,使用來自已連線應用程式的資訊為已儲存的 SF OAuth 認證 設定伺服器。步驟 2:為 [Salesforce.com](#page-1590-0) OAuth 設定 Tableau Server

## Einstein Discovery Analytics 擴充功能

Einstein Discovery 分析擴充讓您的使用者直接在 Tableau 計算欄位中嵌入預測。表計算 指令碼透過傳遞與其相關的預測 ID 和模型所需的輸入資料,請求 Salesforce 中部署的 模型進行預測。使用 Salesforce 中的「模型管理器」自動產生 Tableau 表計算指令碼,然 後將該指令碼貼到計算欄位中,以供 Tableau 工作簿使用。

要為 Einstein Discovery Analytics 擴充功能設定 Tableau 伺服器,需要執行以下操作:

- 1. 在 Tableau Server 中:
	- a. 為 Tableau Server 中的資料連線和擴充功能啟用已儲存的 OAuth 權杖[。允許](#page-1585-0) [已儲存的存取權杖](#page-1585-0)
	- b. 為伺服器啟用 Analytics 擴充功能並設定連線類型。請參閱[設定與分析擴充](#page-2737-0) [功能的連線](#page-2737-0)
- 2. 在 Salesforce 中執行 Einstein Discovery 的組織中,建立已連線的應用程式。請參 閱第 1 步:建立 Salesforce [已連線應用程式。](#page-1588-0)
- 3. 在 Tableau Server 中, 使用來自己連線應用程式的資訊為已儲存的 SF OAuth 認 證設定伺服器。步驟 2:為 [Salesforce.com](#page-1590-0) OAuth 設定 Tableau Server

## Einstein Discovery Tableau Prep 擴充功能

從版本 *2021.2.0* 開始在 *Tableau Server* 和 *Tableau Cloud* 中支援

Einstein Discovery Tableau Prep 擴充功能讓使用者能夠在 Web 上製作流程時將 Einstein 預測直接內嵌到他們的流程中。

要為 Einstein Discovery Tableau Prep 擴充功能設定 Tableau Server 或 Tableau Cloud, 您 需要執行以下操作:

- 1. 在 Tableau Server 中:
	- a. 為 Tableau Server 中的資料連線和擴充功能啟用已儲存的 OAuth 權杖。請 參閱[允許已儲存的存取權杖](#page-1585-0)
	- b. 為伺服器啟用 Tableau Prep 擴充功能。請參見啟用 [Tableau](#page-1012-0) Prep 擴充功 [能](#page-1012-0)。
- 2. 在 Salesforce 中執行 Einstein Discovery 的組織中,建立已連線的應用程式。請參 閱第 1 步:建立 Salesforce [已連線應用程式。](#page-1588-0)
- 3. 在 Tableau Server 中, 使用來自己連線應用程式的資訊為已儲存的 SF OAuth 認 證設定伺服器。步驟 2:為 [Salesforce.com](#page-1590-0) OAuth 設定 Tableau Server

## 設定 外部動作 工作流程整合

附註**:**Tableau 中的外部動作依賴 Salesforce 流程提供的功能。該功能將選取的資 料傳送到在個別的 Salesforce 基礎架構上執行的 Salesforce 流程。使用 Salesforce 流程 和其他 Salesforce 產品和服務需遵守您與 Salesforce 的合約。

有關如何使用 外部動作 的詳情,請參閱「整合」[外部動作。](https://help.tableau.com/current/pro/desktop/zh-tw/external_actions.htm)

版本、站台角色和權限要求

設定和使用 外部動作 工作流程,您和要使用工作流程的人員都必須在支援 外部動作 的 Salesforce 和 Tableau 版本中具有特定站台角色和權限。

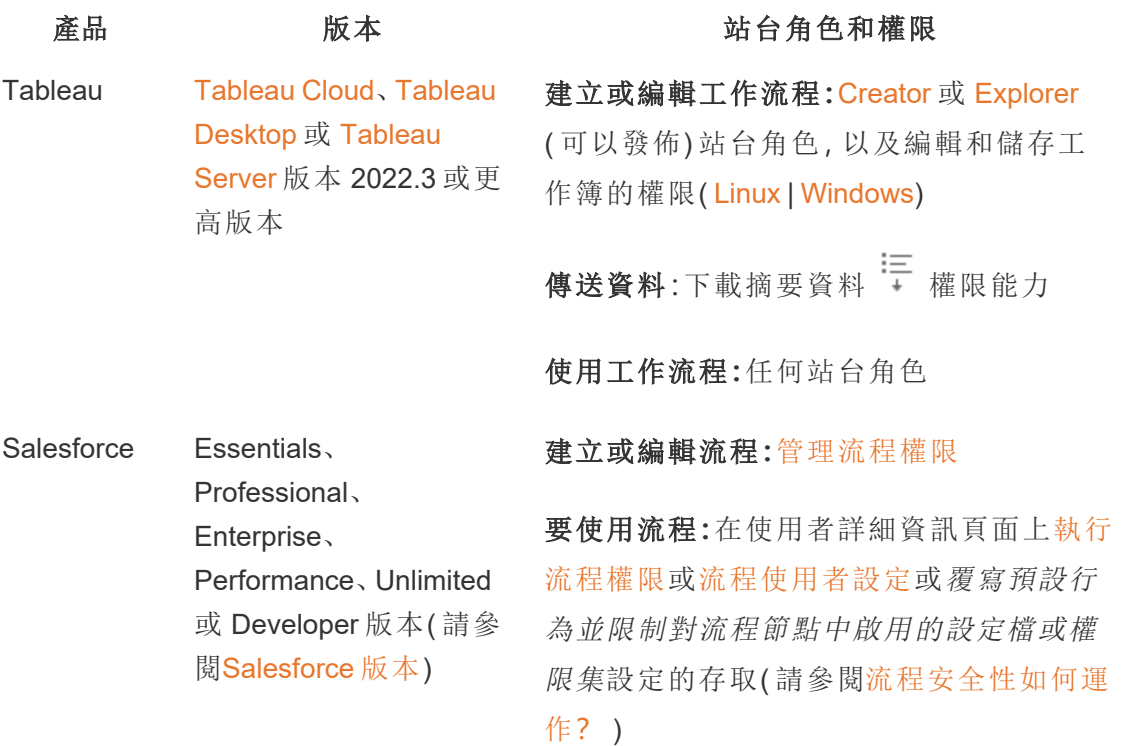

外部動作 部署要求

要使用 外部動作 工作流程擴充功能,Salesforce 管理員必須在 Salesforce 中為 Tableau Server [建立連線的應用程式](https://help.salesforce.com/s/articleView?id=sf.connected_app_create.htm&type=5)。

此外,必須將要部署擴充功能的 Tableau Server 或 Tableau Cloud 站台的網域新增到 Salesforce [跨網域資源共用](https://help.salesforce.com/s/articleView?id=sf.extend_code_cors.htm&type=5) (CORS) 允許清單。

開啟或關閉 外部動作

在 Tableau 2022.3 及更高版本中,預設啟用 Tableau 外部動作 功能。要關閉該功能,可 以使用 Tableau 服務管理員 (TSM) 命令列介面 (CLI) 或設定站點層級設定。

使用 TSM CLI

使用 [TSM](https://help.tableau.com/current/server/zh-tw/tsm.htm) CLI設定 vizqlserver.workflow objects enabled 金鑰值為 tsm configuration set -k vizqlserver.workflow objects enabled -v false。

變更設定金鑰值後,請務必使用 tsm pending-changes apply 命令確認套用變更。 如果擱置組態需要重新啟動伺服器,pending-changes apply 命令將顯示提示,讓您 知道即將重新啟動。即使伺服器已停止,也會顯示提示,但此選項不會重新啟動。可以 使用 --ignore-prompt 選項隱藏提示,但此選項不會改變重新啟動行為。若變更不需 要重新啟動,則套用變更時不會出現提示。有關詳情,請參閱 tsm [pending-changes](https://help.tableau.com/current/server/zh-tw/cli_pending-changes.htm#pending-changes-apply) [apply](https://help.tableau.com/current/server/zh-tw/cli_pending-changes.htm#pending-changes-apply)。

修改站點層級設定

有關如何在 Tableau Server 中自訂站點層級設定的詳細資訊,請參見[站點設定參考。](https://help.tableau.com/current/server/zh-tw/sites_add.htm)

## 整合 Tableau 與 Slack 工作區

從版本 2021.3 開始,Tableau Server 和 Tableau Cloud 支援與適用於 Slack 的 Tableau 應 用程式整合,讓您的團隊可以在 Slack 工作空間中與 Tableau 進行協作、共用 Tableau 快照、搜尋 Tableau 內容,以及接收有關 Tableau 資料的通知。

適用於 Slack 的 Tableau 應用程式可讓您將 Tableau 站台與 Slack 工作區連線起來。啟 用後,Tableau 使用者可以:

- <sup>l</sup> 在團隊成員與他們分享內容、評論中提及他們或資料達到資料驅動型警示中的 指定臨界值時在 Slack 中看到通知。如果 Tableau Cloud 的網站管理員或 Tableau Server 的伺服器管理員在網站上啟用通知,使用者可以透過[帳戶設定來](https://help.tableau.com/current/pro/desktop/zh-tw/useracct.htm)控制他 們在 Slack 中接收哪些通知。
- 在將 Tableau URL 貼上到 Slack 時查看視覺效果預覽, 從而允許使用者直接在 Slack 中共用與內容相關的資料內容。
- <sup>l</sup> 在 Slack DM 和頻道中搜尋 Tableau 檢視或工作簿。
- <sup>l</sup> 從適用於 Slack 的 Tableau 應用程式存取最近和收藏夾。

有關詳情,請參閱 使用適用於 Slack 的 Tableau [應用程式接收通知、搜尋和共用。](https://help.tableau.com/current/pro/desktop/zh-tw/slack_tableau.htm)

附註**:**若您的站台關閉了某些功能,則某些通知偏好設定可能不可用。例如,若「使 用者可見性設定」設定為「受限」,則通知將關閉。有關詳細資訊,請參閱[站點設定參](#page-675-0) [考](#page-675-0)和[管理站台使用者可見性](#page-724-0)。

要將 Slack 與 Tableau 網站進行整合, 有幾個必要的設定步驟, 包括在 Tableau 網站以及 在要連線的 Slack 工作區中都要執行某些步驟。本概要為 Tableau Cloud 的 Tableau 網站 管理員或 Tableau Server 的 Tableau Server 管理員,以及 Slack 工作區管理員簡述了這些 步驟。

### 需求

在 Slack 中,需要 Slack 工作區管理員,和另一名 Tableau Cloud 中的 Tableau 網站管理 員或者是 Tableau Server 中的 Tableau 伺服器管理員,才能啟用 Tableau。

將 Tableau Server 網站連線到 Slack 工作區

Tableau Server 管理員可以將 Slack 工作區連線到單個 Tableau Server 網站。將 Tableau 網站連線到 Slack 工作區包括三項工作:

- <sup>l</sup> **Slack** 工作區管理員:在 Slack API 平台上建立私人 Slack 應用程式。
- <sup>l</sup> **Tableau Server** 管理員:使用應用程式資訊新增 OAuth 用戶端。
- <sup>l</sup> **Tableau Server** 管理員:將 Tableau 網站連線到 Slack。

每個 Tableau 網站都可以連線到一個 Slack 工作區。有關建立 Slack 應用程式的詳情,請 參閱 Slack 的Slack [平台最佳做法和指南](https://api.slack.com/start)。

附註:若使用 Proxy 伺服器,請確保在開始之前遵循為 [Tableau](#page-328-0) Server 設定 Proxy 與負載 [平衡器](#page-328-0) 中的 Proxy 設定指南。

此外,對於 **Windows**:

• 確保 Windows 環境變數已具有指定的 http\_proxy 和 https\_proxy。有關指定環 境變數的詳細資訊和說明,請參閱為 Tableau Server 設定 Proxy [與負載平衡器。](#page-328-0)

<sup>l</sup> 將[此清單中的](https://slack.com/help/urls) Slack 網域新增到允許清單。有關詳細資訊,請參閱與 [Internet](#page-324-0) 通 [訊](#page-324-0)。

步驟 1:建立適用於 Slack 的 Tableau 應用程式

#### **Slack** 工作區管理員**:**

- 1. 前往 Slack 的API [文件](https://api.slack.com/apps)並選擇新建應用程式
- 2. 選擇**From Scratch** ,然後新增應用程式名稱和應用程式所在的工作區。選擇新建 應用程式。
- 3. 為應用程式命名並選擇 Slack 工作區。
- 4. 將會進入應用程式的基本資訊設定。從這裡,可以修改應用程式的權限、描述 等。
- 5. 從新增特性和功能部分選擇**Bots**,然後選擇查看要新增的範圍。
- 6. 在 Bot Token Scopes 下,新增以下範圍:
	- chat:write
	- files:write
	- users:read
	- users: read.email
- 7. 從導航功能表中選擇**OAuth** 和權限。

重要資訊**:**開啟適用於 Slack 的 Tableau 應用程式權杖變換選項會導致 Slack 中 的通知停止工作。權杖變換在新增後無法移除。

- 8. 選擇新增重新導向 **URL**。
- 9. 新增完整合格的 URLhttps://<Tableau Server URL>/auth/add\_oauth\_ token
- 10. 從導航功能表中選擇基本資訊。
- 11. 為 Tableau server 管理員提供用戶端 ID、用戶端密碼和重新導向 URL 。
- 12. 從「設定」功能表選擇「基本資訊」,然後選擇「安裝」,將適用於 Slack 的 Tableau 應用程式新增到 Slack 工作空間。

附註:管理員可以啟用分發選項將他們的應用程式與其他 Slack 工作區分享。有關 詳情,請參閱 Slack 文件中的[管理分發](https://app.slack.com/app-settings/T7KUQ9FLZ/A028CVA4MK9/distribute)。

步驟 2:將 OAuth 用戶端新增到 Tableau 網站

### **Tableau Server** 管理員**:**

Tableau Server員將新增來自 Slack 工作區管理員的 OAuth 用戶端,然後將 Tableau 站台 連線到 Slack。

1. 登入想要連線到 Slack 的網站。在站台的「設定」頁面上,選取「整合」索引標籤。

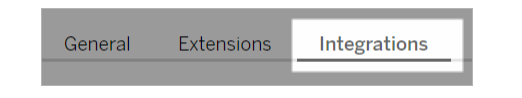

- 2. 在 Slack Connectivity 下,選擇新增 **OAuth** 用戶端 。
- 3. 從 Slack 工作區管理員新增用戶端 **ID** 、用戶端密碼和重新導向 **URL** ,然後在對話 框中選擇新增 **OAuth** 用戶端。
- 4. 表中會顯示連線類型和用戶端 ID 。

步驟 3:完成連線

### **Tableau Server** 管理員**:**

在 Slack Connectivity 下已新增 OAuth 用戶端時:

- 1. 選取連線至 **Slack**。
- 2. 按照提示登入 Slack 工作區。
- 3. 選擇允許以授予 Tableau 網站存取 Slack 工作區的權限。

現在,Tableau 網站和 Slack 工作區已連線。在 Slack 工作區中,當有人分享 Tableau 內 容、觸發資料驅動型通知,或是在檢視或工作簿的評論中@提及某人時,獲得授權的 Tableau 使用者可以收到 Slack 通知。

## 中斷 Tableau 站台與 Slack 的連線

作為站台管理員,您可以在站台設定的「整合」索引標籤中,選取「從 **Slack** 中斷連線」來 中斷 Tableau 站台與 Slack 工作空間的連線。使用者會在一段時間內繼續收到通知。在 步驟 2 中新增的 OAuth 用戶端資訊將被保留,如果需要,可用來連線到新工作區。

作為 Slack 使用者,您可以從適用於 Slack 的 Tableau 應用程式中的「首頁」標籤選取「中 斷與 **Tableau** 的連線」以中斷與 Slack 的連線 。

### 更新適用於 Slack 的 Tableau 應用程式

有適用於 Slack 的 Tableau 應用程式新版本可用時,Tableau 建議更新應用程式以維持 應用程式的效能並使用新功能。

要更新適用於 Slack 的 Tableau 應用程式:

1. 從站台的「設定」頁面上,選取「整合」索引標籤。

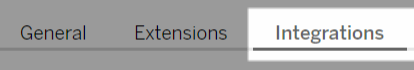

- 2. 在「**Slack** 連線性」下,選取「連線到 **Slack**」。
- 3. 選取「更新」。

附註**:**任何 Tableau 管理員套用的應用程式更新都會影響連線到同一工作空間的所 有 Tableau 站台。

## 對適用於 Slack 的 Tableau 應用程式進行疑難排解

管理 Slack [工作空間的應用程式核准](https://slack.com/intl/zh-tw/help/articles/222386767-)是最佳做法。但是,若 Slack 工作空間允許非管理 員使用者移除應用程式,則使用者可能能夠移除站台的適用於 Slack 的 Tableau 應用程 式。在這種情況下,其他使用者可查看適用於 Slack 的 Tableau 應用程式,但其功能無 法按預期工作。要解決此問題,請讓 Slack 管理員解除安裝並重新安裝適用於 Slack 的 Tableau 應用程式。然後,讓管理員按照步驟將 Slack 連線到 Tableau 站台。

## Creator:連線到 Web 上的資料

您需要先連線到資料,然後才能在 Web 上建立新工作簿並組建檢視來分析資料。 Tableau 支援連線到透過 Tableau Desktop 發佈的 Web 上的資料來源,或者直接透過 Tableau Cloud、Tableau Server 或 Tableau Public 連線到資料。

從 2019.3 開始,Tableau Server 和 Tableau Cloud 的 資料管理 供應項目中提供 Tableau Catalog。在環境中啟用 Tableau Catalog 後,除了可從「探索」巡覽和連線到資料之外, 還可以從 Tableau Catalog 巡覽和連線到更多種類的資料,例如資料庫和資料表。有關 [Tableau](https://help.tableau.com/current/online/zh-tw/dm_catalog_overview.htm) Catalog 的更多資訊,請參閱 Tableau Server 或 Tableau Cloud 中的「關於

Tableau Catalog」。從 2021.4 開始,資料管理 包括虛擬連線,即資料的集中存取點。有關 詳細資訊,請參閱 [Tableau](https://help.tableau.com/current/online/zh-tw/dm_vconn_overview.htm) Server 或 Tableau Cloud 說明中的「關於虛擬連線和資料原 則」。

開啟「連線至資料」頁面

在網路上,您可以使用「連線至資料」頁面存取待連線的資料。登入 Tableau Server 或 Tableau Cloud 後,您可以使用下列兩種方式開啟此頁面:

<sup>l</sup> 首頁 > 新增 > 工作簿

### <sup>l</sup> 探索 > 新增 > 工作簿

若使用的是 Tableau Public,則可以從作者設定檔開啟此頁面:

### <sup>l</sup> 我的設定檔 > 建立視覺效果

連線到資料對話方塊會顯示熱門混合內容的可捲動清單。若您有 資料管理 授權,則可 以透過虛擬連線連線到資料,若有已啟用 Tableau Catalog 的 資料管理,還可以連線到 外部資產,例如資料庫、檔案和表。

回應式搜尋欄位會顯示建議清單,該清單會在您輸入文字時更新。可以按資料類型、認 證狀態或取決於所選資料類型的其他篩選器來篩選結果。例如,某些類型的資料可能允 許您根據標記、連線類型、資料品質警告或其他準則進行篩選。舊版本的對話方塊的外 觀和功能略有不同,但整體功能相似。

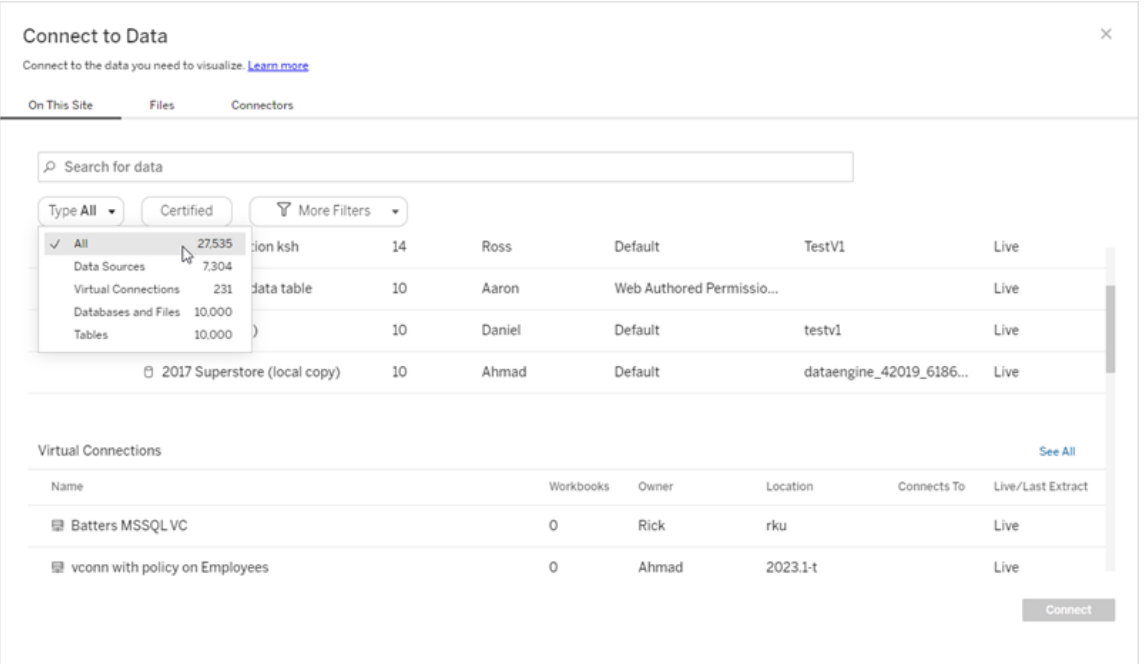

在「連線至資料」頁面上,您看到的索引標籤視乎您擁有的產品而定。

## Tableau Server

在 Tableau Server 上,從下列索引標籤中選取以連線至資料:「此網站上、檔案及連接 器」。

連線至「此網站上」的資料

- 1. 選取「此網站上」瀏覽至或搜尋發行資料來源。
- 2. 選取「名稱」下方的資料來源,然後按一下「連線」按鈕。

附註**:**除了連線到資料來源之外,當您擁有 資料管理 後,可以使用「此網站上」透 過虛擬連線連線到資料。啟用 Tableau Catalog 後,還可以連線到資料庫、檔案和資 料表。

連線到檔案

Tableau 支援直接在瀏覽器中上載 Excel、文字型資料來源 (.xlsx、.csv、.tsv) 以及只需要 一個檔案的空間檔案格式 (.kml、.geojson、.topojson、.json 以及 Esri shapefile 和 .zip 中封

裝的 Esri 檔案地理資料庫)。在「連線到資料」窗格的「檔案」索引標籤中,透過將檔案拖 放到欄位中或按一下「從電腦上載」連線到該檔案。可以上傳的最大檔案大小為 1 GB。

使用連接器

從「連接器」索引標籤中,您可以連線到存放於企業中的雲端資料庫中或伺服器上的資 料。必須為想要進行的每個資料連線提供連線資訊。例如,對於大多數資料連線,您必 須提供伺服器名稱和您的登入資訊。

[支援連線](https://help.tableau.com/current/pro/desktop/zh-tw/exampleconnections_overview.htm)包含有關如何將 Tableau 連線到其中每種連接器類型以設定資料來源的資訊。 如果所需連接器未出現在「連接器」索引標籤中,則可以透過 Tableau Desktop 連線至資 料,並將資料來源發佈到 Tableau Cloud 或 Tableau Server 用於 Web 製作。詳細瞭解如 何在 Tableau Desktop 中[發佈資料來源。](https://help.tableau.com/current/pro/desktop/zh-tw/publish_datasources.htm)

Tableau 成功連線到您的資料後,「資料來源」頁面將開啟,以便您能夠準備要分析的資 料並開始組建檢視。若要瞭解詳情,請參閱 Creator:在 Web [上準備資料。](https://help.tableau.com/current/pro/desktop/zh-tw/creator_data_prep.htm)

Tableau Server 連接器

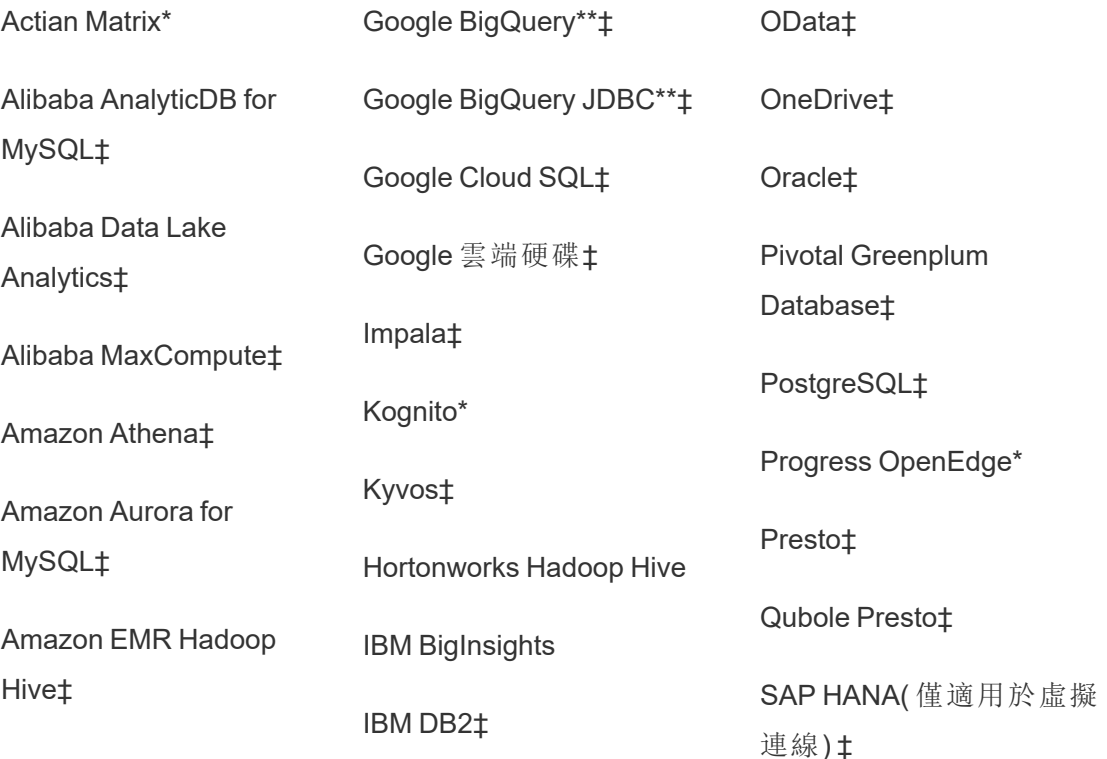

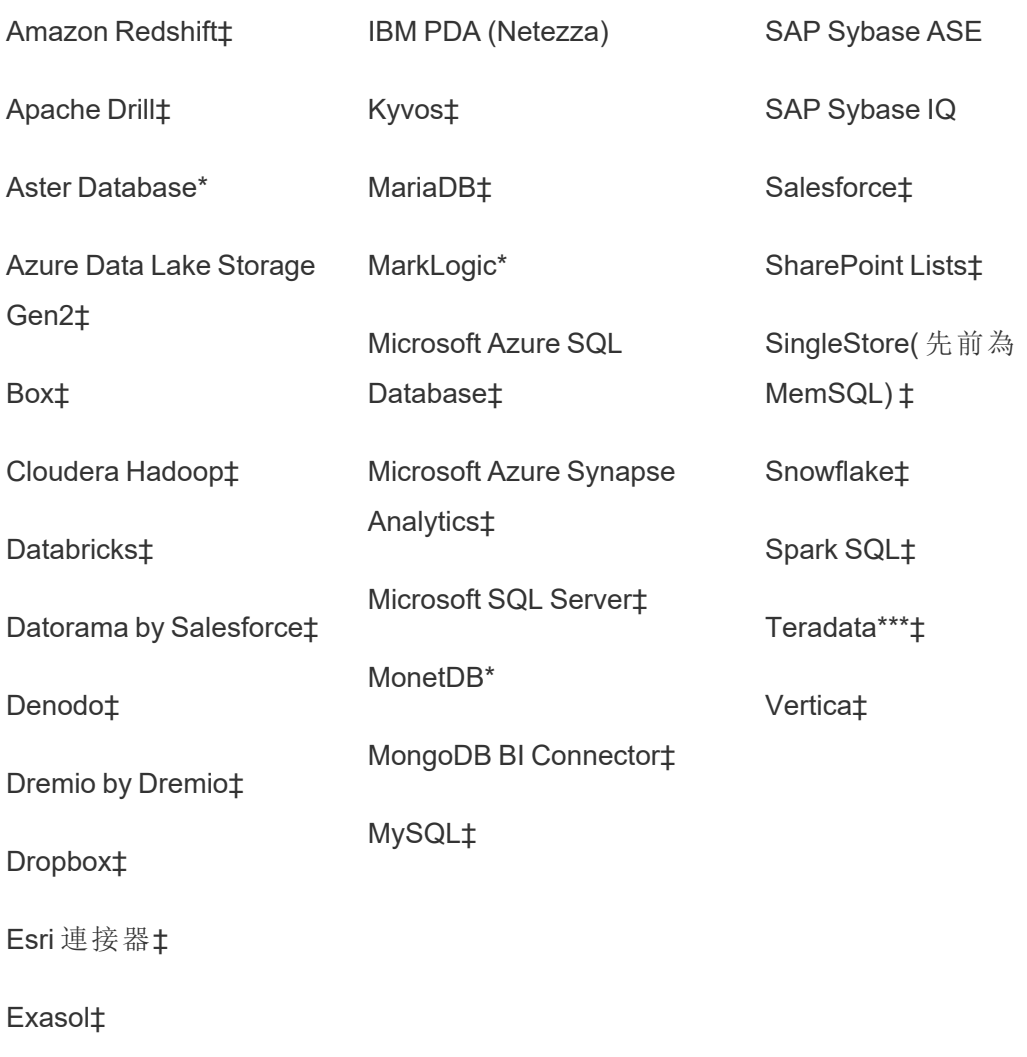

\*無法在Linux伺服器上聯絡。

\*\*從網路建立資料來源時,Google BigQuery 需使用 OAuth。深入瞭解伺服器管理員如何 為 [Google](https://help.tableau.com/current/server/zh-tw/config_oauth_google.htm) 設定 OAuth。

\*\*\* [Teradata](https://help.tableau.com/current/pro/desktop/zh-tw/examples_teradata.htm) Web 製作目前不支援查詢追蹤功能。有關詳細資訊,請參閱 Teradata。

‡如果您有 資料管理,則支援虛擬連線。有關詳細資訊,請參閱 Tableau Server 說明中 的[關於虛擬連線和資料原則](https://help.tableau.com/current/server/zh-tw/dm_vconn_overview.htm)。

Tableau Catalog 支援的連接器

Tableau Catalog 支援連線至 Tableau Server 支援的資料連接器的子集。如果資料來源、 資料庫、檔案或表格為灰色,則無法從 Tableau Server 連線。不過,如果您具有正確權 限,可以從 Tableau Desktop「連線」窗格進行連線。

### Tableau Cloud

在 Tableau Cloud 中,從下列索引標籤選取,以連線至資料:「此網站上」、「檔案」、「連接 器」及「Dashboard Starter」。

連線至「此網站上」的資料

1. 選取「此網站上」瀏覽至或搜尋發行資料來源。

2. 選取「名稱」下方的資料來源,然後按一下「連線」按鈕

附註**:**除了連線到資料來源之外,當您擁有 資料管理 後,可以使用「此網站上」透過 虛擬連線連線到資料。啟用 Tableau Catalog 後,還可以連線到資料庫、檔案和資料 表。

連線到檔案

Tableau 支援直接在瀏覽器中上載 Excel 或基於文字的資料來源( .xlsx、csv、tsv) 。在「連 線到資料」窗格的「檔案」索引標籤中,透過將 Excel 或文字檔案拖放到欄位中或按一下 「從電腦上載」來連線到該檔案。可以上傳的最大檔案大小為 1 GB。

使用連接器

從「連接器」索引標籤中,您可以連線到存放於企業中的雲端資料庫中或伺服器上的資 料。必須為想要進行的每個資料連線提供連線資訊。例如,對於大多數資料連線,您必 須提供伺服器名稱和您的登入資訊。

[支援的連接器具](https://help.tableau.com/current/pro/desktop/zh-tw/exampleconnections_overview.htm)有關於如何使用連接器將 Tableau 連線至資料的資訊。如果所需連接器 未出現在「連接器」索引標籤中,則可以透過 Tableau Desktop 連線至資料,並將資料來

源發佈到 Tableau Cloud 或 Tableau Server 用於 Web 製作。詳細瞭解如何在 Tableau Desktop 中[發佈資料來源](https://help.tableau.com/current/pro/desktop/zh-tw/publish_datasources.htm)。

附註**:**若無法從 Tableau Cloud 連線至資料,請檢查資料庫是否可公開存取。 Tableau Cloud 連線到可從公開網際網路存取的資料。如果您的資料位於私人網絡 後面,您可以使用 Tableau Bridge 進行連線。若要瞭解更多資訊,請參閱[發行者](https://help.tableau.com/current/online/zh-tw/qs_refresh_local_data.htm):使 用 Tableau Bridge 使 Tableau Cloud [資料保持最新](https://help.tableau.com/current/online/zh-tw/qs_refresh_local_data.htm)。

### Tableau Cloud 連接器

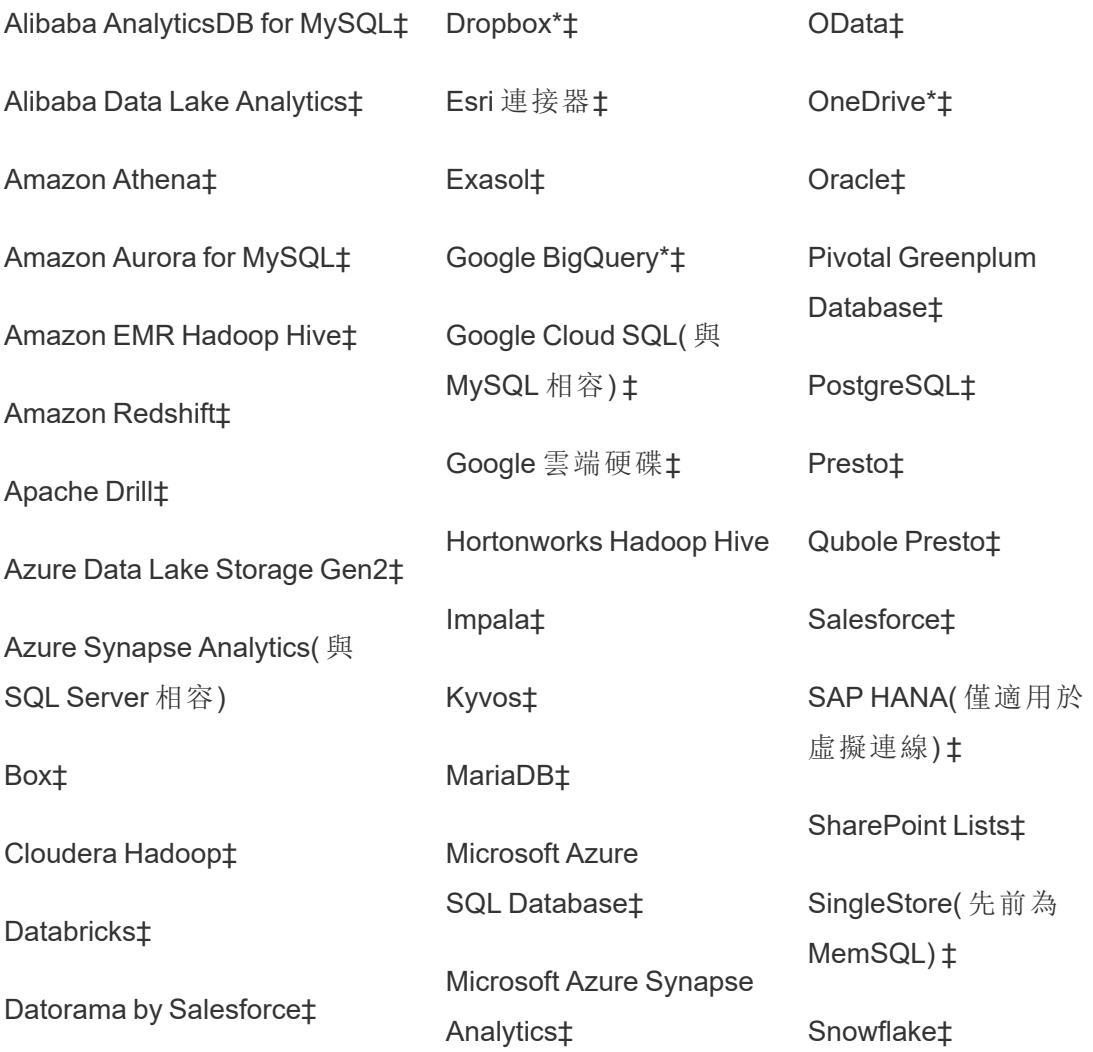

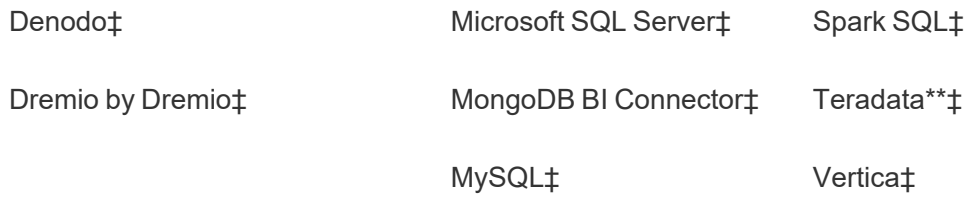

\*有關在 Tableau Cloud 將 OAuth 2.0 標準用於 Google BigQuery、OneDrive 和 Dropbox 連 線的更多資訊,請參閱 [OAuth](https://help.tableau.com/current/online/zh-tw/protected_auth.htm) 連線。

\*\* Teradata Web 製作目前不支援查詢追蹤功能。有關詳細資訊,請參閱 [Teradata](https://help.tableau.com/current/pro/desktop/zh-tw/examples_teradata.htm)。

‡如果您有 資料管理,則支援虛擬連線。更多資訊,請參閱 Tableau Cloud 說明中的[關於](https://help.tableau.com/current/online/zh-tw/dm_vconn_overview.htm) [虛擬連線和資料原則](https://help.tableau.com/current/online/zh-tw/dm_vconn_overview.htm)。

附註:Tableau Cloud 不支援使用 Google Cloud SQL 的 SSL。

Tableau Catalog 支援的連接器

Tableau Catalog 支援連線至 Tableau Cloud 的資料連接器的子集。如果資料來源、資料 庫、檔案或表格為灰色,則無法從 Tableau Cloud 連線。但如果您擁有正確權限,可以從 Tableau Desktop「連線」窗格進行連線。

使用 Dashboard Starter

在 Tableau Cloud 中,您可以使用 Dashboard Starter 製作和分析來自 LinkedIn Sales Navigator、Oracle Eloqua、Salesforce、ServiceNow ITSM 和 QuickBooks Online 的資料。在 「**Dashboard Starter**」索引標籤上,從預先構建的設計的清單中,選取一個選項,然後按 一下「使用儀表板窗格」。有關詳細資訊,請參[閱基於雲端資料來源的儀表板樣板。](https://help.tableau.com/current/pro/desktop/zh-tw/starters.htm)

### Tableau Public

在 Tableau Public 上,可以透過上傳支援的檔案來連線到資料。

連線到檔案

Tableau 支援直接在瀏覽器中上載 Excel 或基於文字的資料來源( .xlsx、csv、tsv) 。在 「連線到資料」窗格的「檔案」索引標籤中,透過將 Excel 或文字檔案拖放到欄位中或按 一下「從電腦上載」來連線到該檔案。可以上傳的最大檔案大小為 1 GB。

若沒有資料集,請在 Tableau Public 網站上查看免費的[範例資料集。](https://public.tableau.com/zh-tw/s/resources?qt-overview_resources=1#qt-overview_resources)

使用連接器

從連接器索引標籤中,可以連線到存放於雲端資料庫中的資料。必須為想要進行的每 個資料連線提供連線資訊。例如,對於大多數資料連線,必須提供登入資訊。

[支援的連接器](https://help.tableau.com/current/pro/desktop/zh-tw/exampleconnections_overview.htm)具有關於如何使用連接器將 Tableau 連線至資料的資訊。若需要的連接 器沒有出現在「連接器」索引標籤中,可以透過 Tableau Desktop 連線到資料,並建立數 據擷取。

附註**:**若無法從 Tableau Public 連線到資料,請檢查資料庫是否可公開存取。 Tableau Public 只能連線到可從公開網際網路存取的資料。

Tableau Public 連接器

Google 雲端硬碟

OData

連線之後

Tableau 連線到您的資料後,「資料來源」頁面將開啟,以便您能夠準備要分析的資料並 開始組建檢視。若要瞭解詳情,請參閱 Creator:在 Web [上準備資料。](https://help.tableau.com/current/pro/desktop/zh-tw/creator_data_prep.htm)

在 Web 製作過程中使資料保持最新

在 **Tableau Cloud** 或 **Tableau Server** 中更新上載的檔案:如果手動上載檔案( Excel 或 文字) 進行 Web 製作,Tableau 無法自動重新整理該檔案。若要更新資料,請選取「編輯

連線」來上載檔的新版本。

在 Tableau Public 中, 前往視覺效果, 然後按一下「請求更新」。還可以透過選取 Tableau Desktop Public Edition 中的「保持此資料同步」來自動將資料保持為最新狀態。

在 **Tableau Cloud** 更新基於檔案的已發佈資料來源**:**如果擁有使用基於檔案在 Tableau Cloud 發佈的資料來源(透過 Tableau Desktop 發佈), 則可以使用 Tableau Bridge 使其保 持最新。有關詳情,請參閱使用 Tableau Bridge [擴展資料新鮮度選項](https://help.tableau.com/current/online/zh-tw/to_sync_local_data.htm)。

# 執行初始 SQL

附註:Tableau Prep Builder 版本 2019.2.2 及更高版本支援使用 Initial SQL,但尚不支 援 Tableau Desktop 支援的所有相同選項。有關在 Tableau Prep Builder 中使用 Initial SQL 的資訊,請參閱 Tableau Prep Builder Salesforce 說明中的使用 Initial SQL [查詢連](https://help.tableau.com/current/prep/zh-tw/prep_connect.htm#initial_SQL) [線](https://help.tableau.com/current/prep/zh-tw/prep_connect.htm#initial_SQL)。

連線到某些資料庫後,可以指定 Initial SQL 命令,該命令將在與資料庫建立連線( 例如, 開啟工作簿、重新整理擷取、登入 Tableau Server 或發佈到 Tableau Server) 時執行或使 用快取的值。

附註**:**Initial SQL 與自訂 SQL 連線不同。自訂 SQL 連線定義針對其發出查詢的關係 ( 或表) 。有關詳情,請參閱[連線到自訂](https://help.tableau.com/current/pro/desktop/zh-tw/customsql.htm) SQL 查詢。

可使用此命令:

- <sup>l</sup> 設定將在會話期間使用的臨時表。
- <sup>l</sup> 設定自訂資料環境。

您可以在「伺服器連線」對話方塊中或在「資料來源」頁上選擇新增初始 SQL 命令。

附註**:**如果您的資料來源支援執行初始 SQL 語句,則「伺服器連線」對話方塊的左 下角中會出現「初始 **SQL**」連結。有關資料來源的資訊,請參閱[支援的連接器](https://help.tableau.com/current/pro/desktop/zh-tw/exampleconnections_overview.htm)。

使用初始 SQL

- 1. 在「伺服器連線」對話方塊上,按一下「初始 **SQL**」。或者,在「資料來源」頁面上, 選取「資料」>「初始 **SQL**」或「資料」>「查詢分段和初始 **SQL**」,具體取決於您要連 線的資料庫。
- 2. 在「初始 SQL」對話方塊中輸入 SQL 命令。可使用「插入」下拉式功能表將參數傳 遞給資料來源。

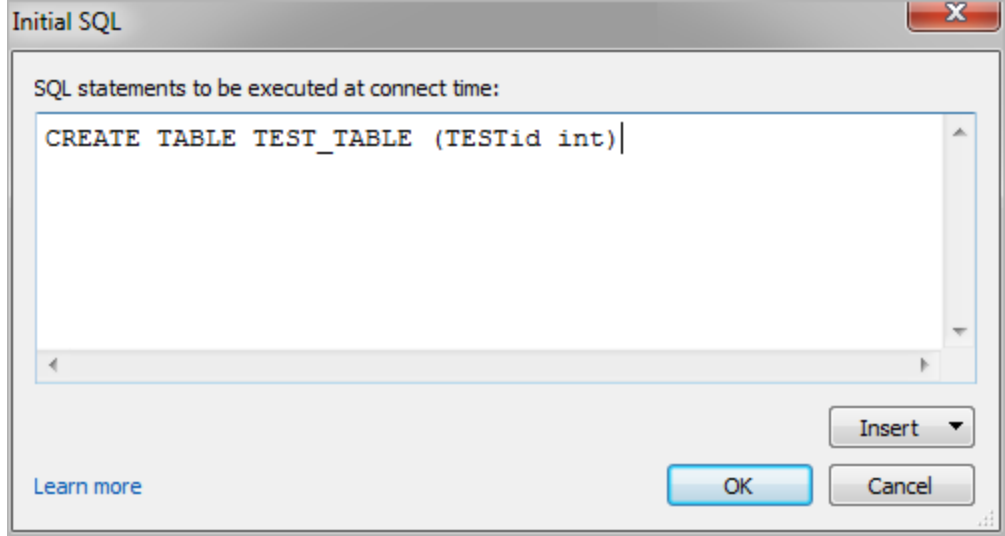

附註**:**Tableau 不會檢查陳述式是否有錯誤。連線後,會將此 SQL 陳述式傳送到資 料庫。

您的軟體許可證可能會限制您針對連線使用初始 SQL。如果發佈到 Tableau Server,則 必須對該伺服器進行設定以允許使用「初始 SQL」語句。預設情況下,已將伺服器軟體 設定為在 Web 瀏覽器載入工作簿時允許運行這些語句。

管理員可以使用 tsm configuration set 命令將伺服器設定為忽略 Initial SQL 陳述 式:

tsm configuration set -k vizqlserver.initialsql.disabled -v true 若伺服器不允許使用 Initial SQL 陳述式,則工作簿會開啟,但不會傳送 Initial SQL 命令。 有關 tsm configuration set 指令更多的詳情,請參閱 [Tableau](https://help.tableau.com/current/server/zh-tw/cli_configuration_tsm.htm#TSMSet) Server 說明

初始 SQL 語句中的參數

您可以將參數傳遞給初始 SQL 語句中的資料來源。以下清單列出了在 Initial SQL 陳述 式中使用參數的幾個好處。

- <sup>l</sup> 您可以使用 **TableauServerUser** 或 **TableauServerUserFull** 參數設定類比。
- <sup>l</sup> 若資料來源支援,可以設定列層級安全性( 例如,Oracle VPD 或 SAP Sybase ASE) ,以確保使用者只能看到他們獲授權查看的資料。
- 您可以在日誌記錄中提供更多詳細,例如, Tableau 版本或工作簿名稱。

初始 SQL 語句中支援以下參數:

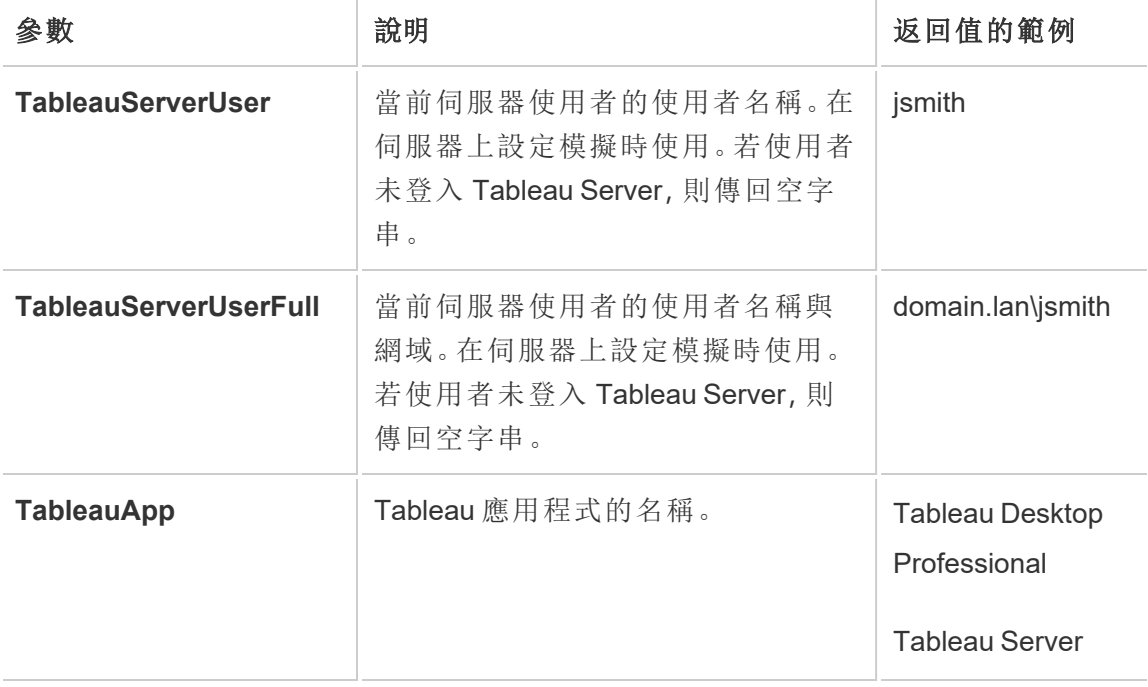

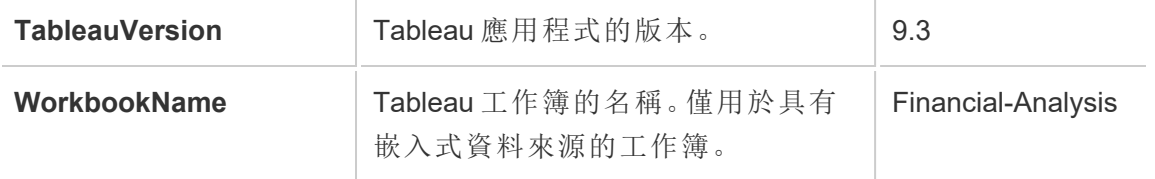

警告**:**Tableau Desktop 不包含網域。若不使用委派,並設定 tsm configuration set -k DelegationUseFullDomainName=-v true--force-keys,則可以包括。

以下範例顯示可以在初始 SQL 語句中使用參數的不同方式。

• 本範例在 Microsoft SQL Server 上設定安全上下文:

EXECUTE AS USER = [TableauServerUser] WITH NO REVERT;

<sup>l</sup> 本範例演示如何在 DataStax 資料來源中使用參數在記錄中新增詳細資料,或設 定工作階段變數追蹤該資料:

SET TABLEAUVERSION [TableauVersion];

<sup>l</sup> 本範例可用於幫助設定 Oracle VPD 的列級別安全性:

begin

DBMS SESSION.SET IDENTIFIER([TableauServerUser]);

end;

附註**:**Oracle PL/SQL 區塊需要後置分號來終止該區塊。請查閱 Oracle 文件以 瞭解正確的語法。

針對伺服器延遲執行

可以延遲 Initial SQL 陳述式,使其僅在伺服器上執行。針對伺服器延遲執行的一個原因 是您沒有權限執行設定模擬的命令。使用 <ServerOnly></ServerOnly> 標記將只在伺服 器上執行的命令括起來。

範例:

CREATE TEMP TABLE TempTable(x varchar(25)); INSERT INTO TempTable VALUES (1); <ServerOnly>INSERT INTO TempTable Values(2);</ServerOnly>

安全性和模擬

在 Initial SQL 陳述式中使用 **TableauServerUser** 或 **TableauServerUserFull** 參數可建立 一個無法與其他使用者共用的專用連線。這還可以限制快取共用,從而增強安全性,但 也會降低效能。

對 MySQL 和 Oracle 連線的「建立表格」進行疑難排解

如果是 MySQL 連線,使用 Initial SQL 建立資料表後未列出資料表

連線到 MySQL 並執行 Initial SQL 陳述式後,可能會因為 Tableau 建構查詢的方式而未顯 示資料表。

CREATE TABLE TestV1.testtable77(testID int);

若要解決此問題,請將 IF NOT EXISTS 新增至 SQL 陳述式:

CREATE TABLE IF NOT EXISTS TestV1.TestTable(testID int);

如果是 Oracle 連線,使用 Initial SQL 建立資料表會導致 Tableau 停滯

連線到 Oracle 並執行 Initial SQL 陳述式後,Tableau 會由於 Tableau 建構查詢的方式而 陷入停滯。

CREATE TABLE TEST TABLE (TESTid int)

若要解決此問題,請使用下列 SQL 陳述式:

BEGIN EXECUTE IMMEDIATE 'create table test table(testID int)'; EXCEPTION WHEN OTHERS THEN NULL; END;

## 在 Web 上建立流程並與之互動

從版本 2020.4 開始,可以在 Tableau Server 上建立流程並與之互動,以清理並準備資 料。連線到資料、建立新流程或編輯現有流程,您的工作每隔幾秒鐘會自動儲存一次。 建立僅有您可用的草稿流程,或發佈您的流程讓其他人使用。可以直接從 Web 執行單 個流程,或者使用 Tableau Prep Conductor 按排程自動執行流程( 若已取得 資料管理 授 權) 。有關詳情,請參閱Web 版 [Tableau](#page-1013-0) Prep。

關於在 Tableau Server 上設定 Tableau Prep 流程製作程序,請參閱 [Tableau](#page-2697-0) Prep 流程製 [作](#page-2697-0)。

完成此文章中描述的任務以啟用 Web 上的流程和其他流程功能的 Web 製作。作。

針對網站開啟或關閉流程 Web 製作

預設情況下啟用,此選項控制使用者是否能夠在 Tableau Server 或 Tableau Cloud 上建 立和編輯流程

- 1. 在 Web 瀏覽器中,以管理員身分登入到伺服器,前往站台並按一下設定。
- 2. 在 **Web** 製作區段,清除或選取流程。允許使用者在其瀏覽器中編輯流程。關閉或 開啟該功能。

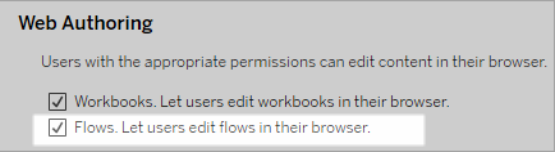

3. 如果您希望變更立即生效,請重新啟動伺服器。否則,變更將在伺服器會話快取 過期後或在使用者登出並於下次登入時生效。

啟用連結工作

在 *Tableau Cloud* 和 *Tableau Server* 版本 *2021.3* 及更高版本中受支援。
使用連結工作選項可最多排程 20 個流程按順序一個接一個地執行。連結工作只能在已 選取「連結工作」選項的情況下按排程執行。有關設定連結工作的詳細資訊,請參閱排程 連結工作。

從版本 2022.1 開始,預設情況下,會在伺服器設定和您建立的任何新流程排程中啟用 連結工作。在以前的版本中,管理員必須先啟用該選項。

若有多個站台,可以透過清除下面描述的核取方塊來關閉各個站台的連結工作。

如果在連結工作排程後關閉該設定,則任何正在執行的工作都將完成,並且排程的連結 工作都將隱藏,不再顯示在排程工作索引標籤上。

啟用連結工作( 版本 2021.4 及更早版本)

- 1. 在 Web 瀏覽器中, 以管理員身分登入伺服器, 然後轉到要為流程啟用連結工作的 站點。在該站點中, 按一下設定。
- 2. 在連結工作區段中,選取允許使用者排程連結工作,這樣管理員能夠設定排程以 執行連結工作。
- 3. 選取讓使用者使用「立即執行」手動執行連結工作,這樣使用者能夠使用立即執行 執行連結的流程工作。

# **Linked Tasks**

This setting allows users to schedule tasks to run one after the other. Learn more

 $\sqrt{2}$  Let users schedule linked tasks

U Let users run linked tasks manually using Run Now

啟用流程參數

讓使用者能夠排程和執行包含參數的流程。參數可讓使用者僅需建立一次參數,然後變 更參數值即可適應不同的資料情境,以此來擴充流程。

可以在檔案名稱和路徑、資料表名稱的輸入步驟中輸入參數,或者在使用自訂 SQL 查 詢時、在檔案名稱、路徑和資料表名稱的輸出步驟中以及在篩選器或計算值的任何步 驟類型中輸入參數。

從 Tableau Prep Builder 和 Tableau Cloud 版本 2023.2 開始,可以將系統參數新增到流程 輸出名稱,以自動包含流程執行開始日期和時間。

可以在伺服器層級套用流程參數設定,以包括 Tableau Server 上的所有站點。可以在站 點層級停用這些設定,以僅包含特定站點。

有關在流程中使用參數的詳細資訊,請參閱 Tableau Prep 說明中的[在流程中建立和使](https://help.tableau.com/current/prep/zh-tw/prep_parameters.htm) [用參數](https://help.tableau.com/current/prep/zh-tw/prep_parameters.htm)。

- 1. 在 Web 瀏覽器中,以管理員身分登入伺服器,然後轉到要啟用流程參數的站點。 在該站點中,按一下設定。
- 2. 在流程參數區段中,選取允許使用者執行和排程使用參數的流程,以啟用該功 能。
- 3. ( 版本 2023.2 及更高版本) 選取允許系統產生的參數**(** 例如時間戳記**)** 套用於輸出 名稱,讓使用者能夠在執行階段向檔案和已發佈資料來源輸出類型的流程輸出 名稱新增日期或時間戳記。
- 4. 選取允許可接受任何輸入的參數,以便讓執行流程的任何人能夠在執行時在流 程中輸入任何參數值。

重要提示:設定此選項可讓任何流程使用者都能夠在參數中輸入任何值,這可能 會暴露使用者不應存取的資料。

若未選取此選項,則使用者只能從預定義的參數值清單中進行選取,並且包含接

受任何值的參數的任何流程都無法執行或排程執行。

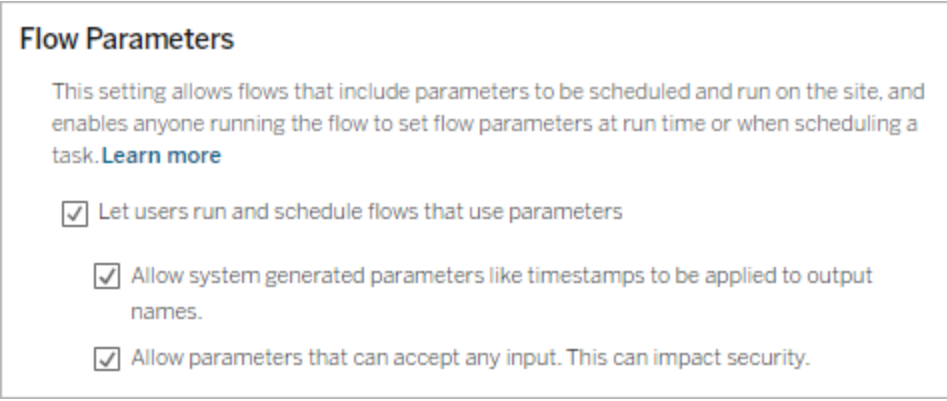

# 啟用 Tableau Prep Conductor

如果取得 資料管理 授權,請啟用此選項以讓使用者在 Tableau Server 和 Tableau Cloud 中排程並追蹤流程。有關 [Tableau](https://help.tableau.com/current/server/zh-tw/server_process_prep_conductor.htm) Prep Conductor 其他設定要求的資訊,請參見Tableau Prep [Conductor](https://help.tableau.com/current/server/zh-tw/server_process_prep_conductor.htm)。

- 1. 在 Web 瀏覽器中,以管理員身分登入到伺服器並轉到要為其啟用 Tableau Prep Conductor 的站台。在該網站中,按一下「設定」。
- 2. 在 **Tableau Prep Conductor** 區段中,選取讓使用者排程和監控流程以啟用該功 能。

# **Tableau Prep Conductor**

Users with appropriate permissions can schedule and monitor flows.

 $\sqrt{\phantom{a}}$  Let users schedule and monitor flows

啟用立即執行

使用「立即執行」選項控制是使用者還是僅管理員可以手動執行流程不會用「立即執行流程不 需要 資料管理。

- 1. 在 Web 瀏覽器中,以管理員身分登入到伺服器並轉到要為其啟用「立即執行」的 站台。在該網站中, 按一下「設定」。
- 2. 在「立即執行」區段中,選取讓使用者使用「立即執行」手動執行工作以啟用該功 能。

# **Run Now**

This setting controls who can run jobs manually using the Run Now option from the web, Rest API and Tabcmd. Clear the check box if only Server Administrators should be allowed to manually run jobs.

 $\sqrt{\phantom{a}}$  Let users run jobs manually using Run Now

如果只有伺服器管理員可以手動執行流程,請清除該核取方塊。

流程訂閱

控制使用者是否可以接收有關成功執行流程之排程工作的流程通知。啟用通知需要 資 料管理。

- 1. 在 Web 瀏覽器中,以管理員身分登入伺服器,並轉到要啟用流程訂閱的站點。在 該站點中, 按一下設定。
- 2. 在流程訂閱區段中,選取允許使用者傳送或接收包含流程輸出資料的電子郵件, 以啟用該功能。

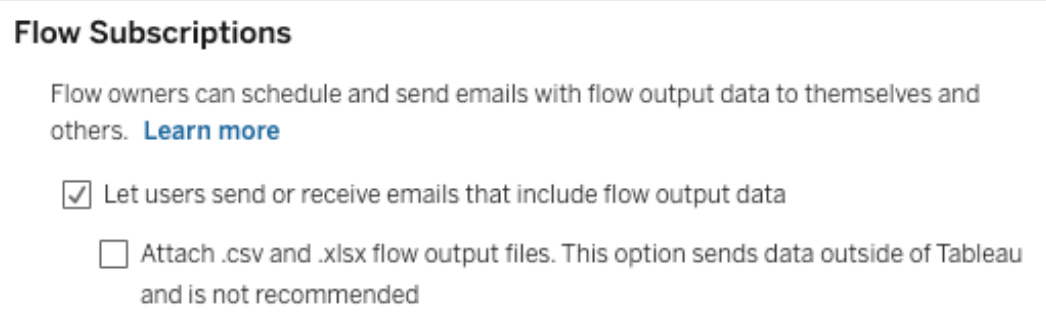

附註:將 .csv 或 .xlsx 檔案類型附加到電子郵件的選項僅適用於內部部署環 境。

# 啟用 Tableau Prep 擴充功能

從版本 *2021.2.0* 開始在 *Tableau Server* 和 *Tableau Cloud* 中支援

設定此選項以控制使用者是否可以連線到 Einstein Discovery 以針對其流程中的資料執 行預測模型。

在 Web 上製作流程時,可以使用由 Einstein Discovery 提供支援的模型對流程中的資料 進行大量分數預測。預測可以幫助您做出更明智的決策,並採取行動來改善業務成果。

需要設定其他設定以在流程中包含預測。有關更多資訊,請參閱新增 Einstein [Discovery](https://help.tableau.com/current/prep/zh-tw/prep_predictions.htm) [預測到流程](https://help.tableau.com/current/prep/zh-tw/prep_predictions.htm)和設定 Einstein [Discovery](https://help.tableau.com/current/server/zh-tw/config_einstein_extensions.htm#einstein-discovery-tableau-prep-extensions) 整合。

- 1. 在 Web 瀏覽器中,以管理員身分登入到伺服器並轉到要為其啟用 Tableau Prep 擴 充功能的站台。在該網站中, 按一下「設定」>「擴充功能」。
- 2. 在 **Tableau Prep** 擴充功能區段中,選取讓使用者連線到 **Einstein Discovery** 以啟 用該功能。

# **Tableau Prep Extensions**

Enable access to Einstein Discovery so that users can run predictive models against data in their flow. Learn more

 $\sqrt{\phantom{a}}$  Let users connect to Einstein Discovery

<span id="page-1012-0"></span>關閉或開啟自動儲存

預設情況下啟用,此功能每隔幾秒鐘會自動儲存使用者的流程工作。

雖然不推薦,但管理員可以使用 Tableau Server REST API 方法「更新站台」和 flowAutoSaveEnabled 設定。有關詳細資訊,請參閱 [Tableau](https://help.tableau.com/current/api/rest_api/en-us/REST/rest_api_ref_sites.htm#update_site) Server REST API 站台方 法:[更新站台](https://help.tableau.com/current/api/rest_api/en-us/REST/rest_api_ref_sites.htm#update_site)。有關 Web 上自動儲存的更多資訊,請參[閱關閉或開啟自動儲存](#page-1012-0)。

有關這些設定站台的詳細資訊,請參閲 Tableau Server 說明中的[站台設定參考。](https://help.tableau.com/current/server/zh-tw/sites_add.htm)

# Web 版 Tableau Prep

不支持 *Windows* 上的 *Internet Explorer 11* 和 *Internet Explorer* 的相容模式。

從版本 2020.4 開始,Tableau Prep 支援流程的 Web 製作。現在,可以使用 Tableau Prep Builder、Tableau Server 或 Tableau Cloud 來建立流程,以清理和準備資料。也可以在 Web 上手動執行流程,並不需要 資料管理。

雖然 Web 上也支援大多數相同的 Tableau Prep Builder 功能,但是在建立和使用流程時 仍有一些不同。

重要提示:要在 Web 上建立和編輯流程,必須具有 Creator 授權。僅在要使用 Tableau Prep Conductor 按排程執行流程時才需要 資料管理。有關設定和使用 Tableau Prep Conductor 的詳細資訊,請參閱 [Tableau](https://help.tableau.com/current/server/zh-tw/prep_publishserver_overview.htm) Server 或 [Tableau](https://help.tableau.com/current/online/zh-tw/prep_conductor_online_intro.htm) Cloud 說明中的 Tableau Prep Conductor。

安裝與部署

若要讓使用者能夠在 Web 上建立和編輯流程,請在伺服器上設定幾項設定:有關各項 設定詳情,請參閱「在 Web [上建立流程並與之互動](https://help.tableau.com/current/server/zh-tw/web_author_flows.htm)」。

- <sup>l</sup> **Web** 製作:預設情況下啟用,此選項控制使用者是否能夠在 Tableau Server 或 Tableau Cloud 上建立和編輯流程。
- <sup>l</sup> 立即執行:控制使用者還是僅管理員能夠使用「立即執行」選項手動執行流程。資 料管理不需要在 Web 上手手動執行流程。
- <sup>l</sup> **Tableau Prep Conductor**:若已取得 資料管理 授權,請啟用此選項,以讓使用者 排程和追蹤流程。
- <sup>l</sup> **Tableau Prep** 擴充功能( 版本 2021.2.0 及更高版本) :控制使用者是否可以連線到 Einstein Discovery 以針對其流程中的資料進行應用和執行預測模型。
- 自動儲存:預設情況下啟用,此功能可每幾秒鐘自動儲存一次使用者的流程工 作。

在 Tableau Server 上,管理員可以微調 Tableau Prep 流程製作過程的設定。有關詳情,請 參閱 Tableau Prep [流程製作。](https://help.tableau.com/current/server/zh-tw/server_process_prep_flow_authoring.htm)

範例資料和處理限制

為在 Web 上處理流程時保持效能,系統已對可包含在流程中的資料量套用限制。

以下限制適用:

- <sup>l</sup> 連線到檔案時,最大檔案大小為 1GB。
- <sup>l</sup> 包含所有資料的資料取樣選項不可用。預設的範例資料限制為一百萬列。
- <sup>l</sup> 使用者使用大型資料集時可以選取的最大列數由管理員設定。作為使用者,您可 以選取不超過該限制的列數。有關詳情,請參閱 tsm [configuration](https://help.tableau.com/current/server/zh-tw/cli_configuration-set_tsm.htm#maestroappsettingssamplingmaxrowlimit) set 選項。

有關設定資料範例的詳細資訊,請參閱 Tableau Prep 說明中的[設定資料範例大小](https://help.tableau.com/current/prep/zh-tw/prep_configure_dastaset.htm#set-your-data-sample-size)。

Web 上的可用功能

在 Web 上建立和編輯流程時,您可能會注意到在巡覽和某些功能的可用性方面有一些 不同之處。雖然大多數功能在所有平台上可用,但某些功能受限製,或 Tableau Server 或 Tableau Cloud 中尚不支援某些功能。下表列出了可能存在差異的功能。

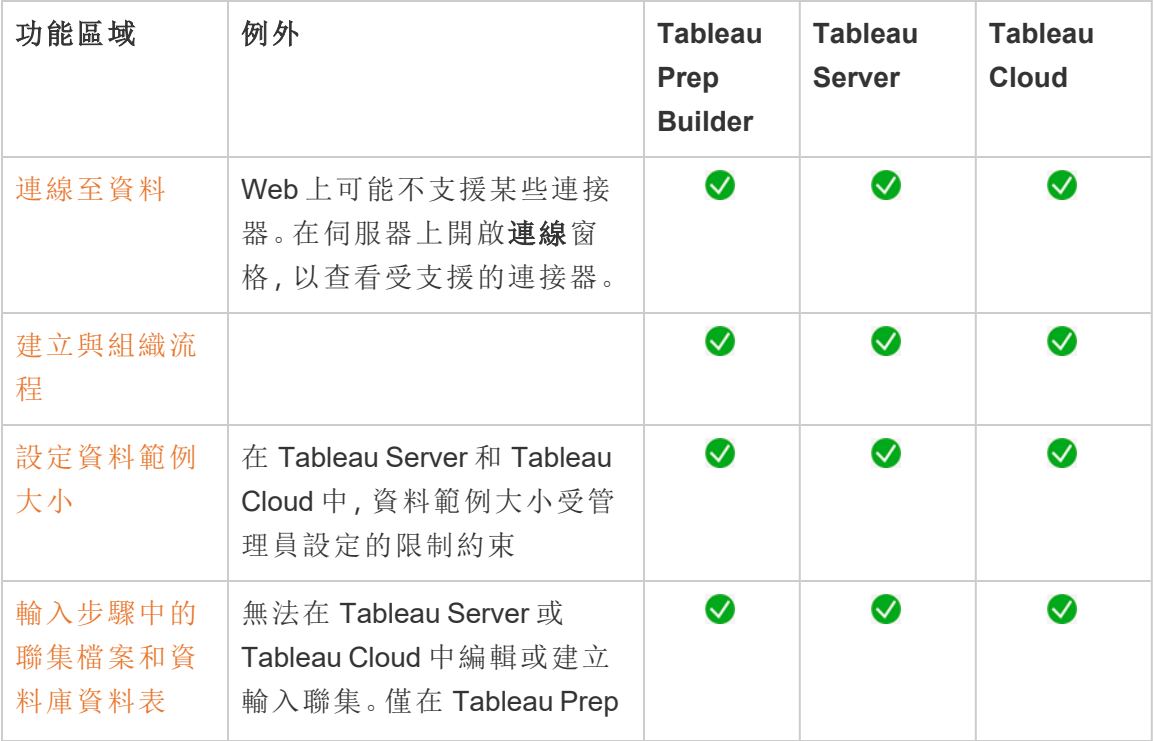

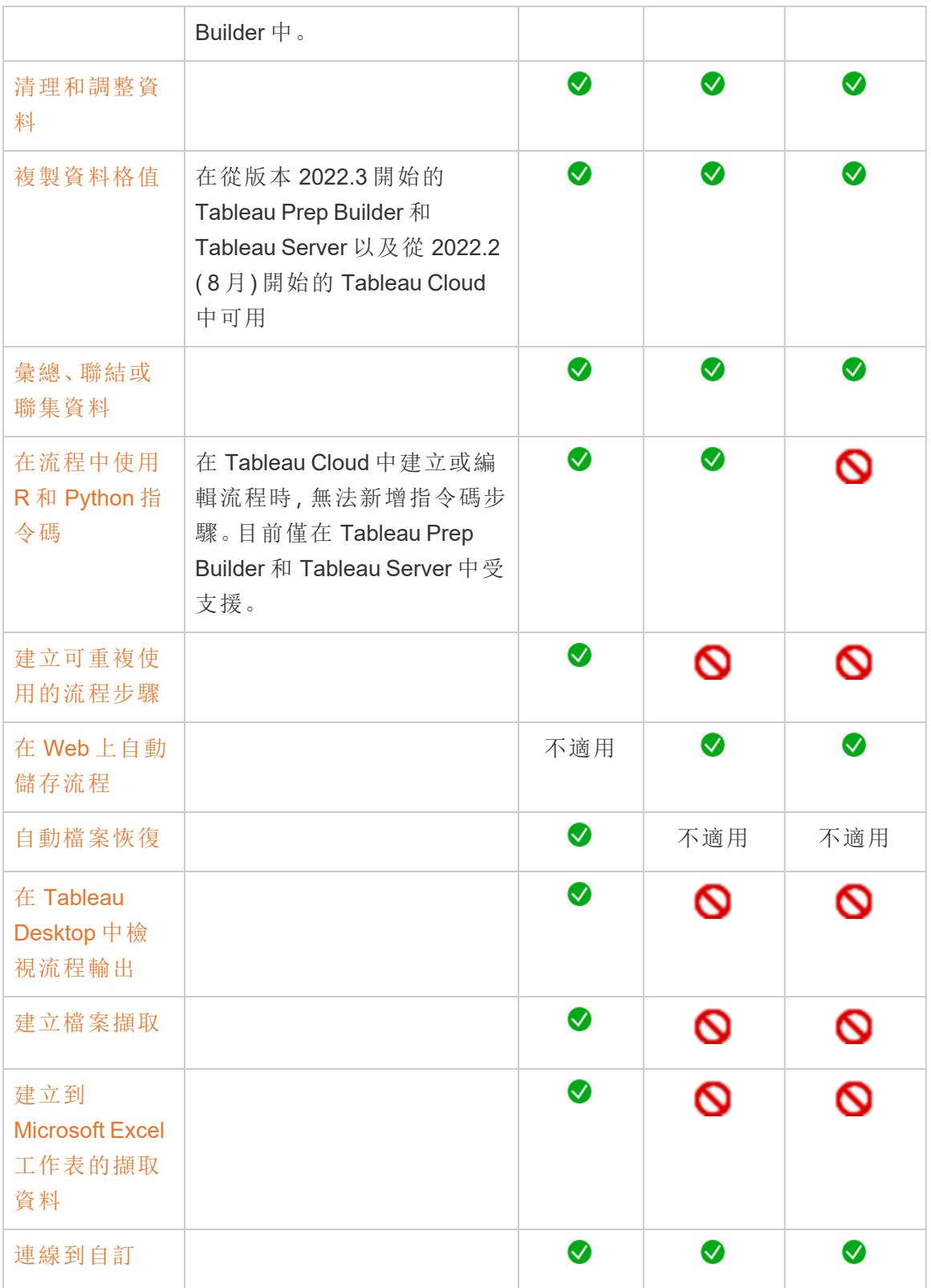

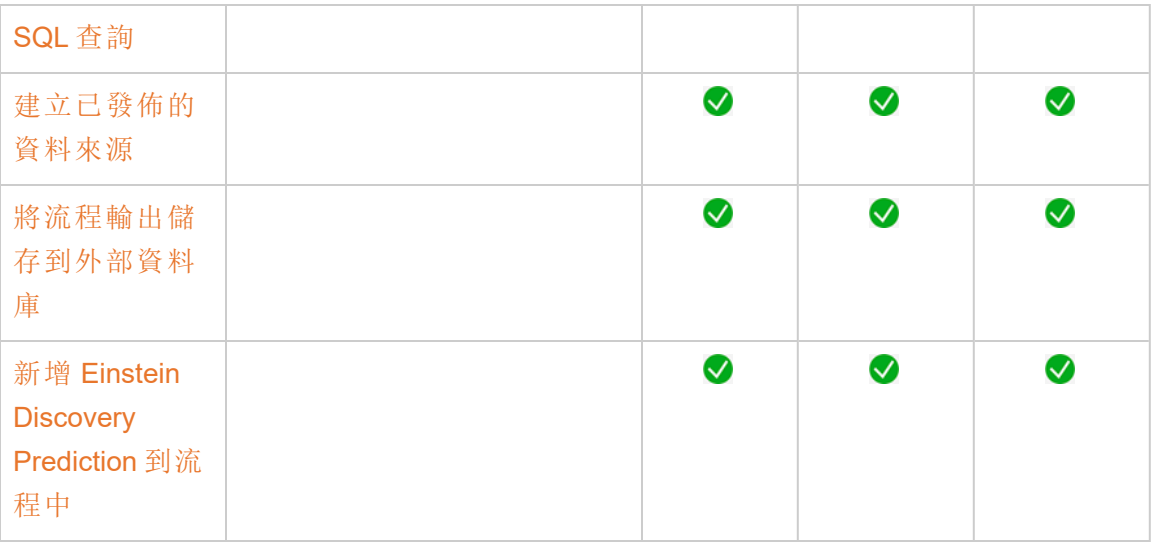

自動儲存和使用草稿

在伺服器上建立或編輯流程時,您的工作每隔幾秒鐘會自動儲存為草稿,這樣在發生損 毀或意外關閉索引標籤時,您的工作不會丟失。

草稿會儲存到您登入的伺服器和專案中。您無法將草稿儲存或發佈到另一台伺服器,但 是可以使用「檔案」>「發佈為」功能表選項將流程儲存到該伺服器上的另一項專案。

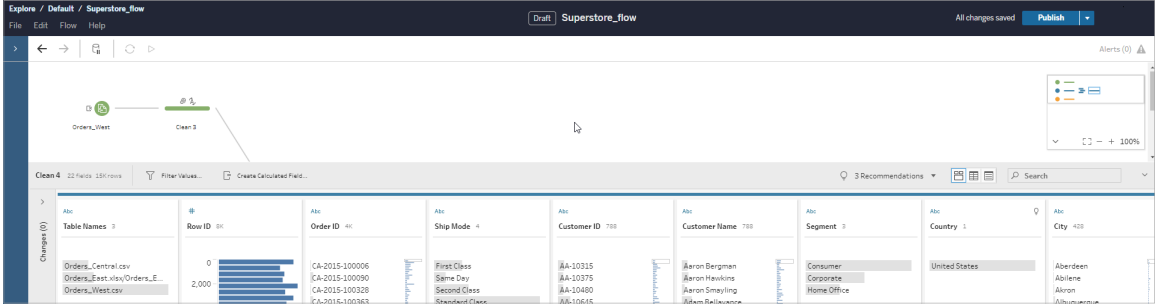

在發佈前,只有您能查看草稿內容。若您已發佈變更並需要還原,則可以使用「修訂歷程 記錄」對話方塊來檢視並還原到先前發佈的版本。有關在 Web 上儲存流程的詳情,請參 閱在 Web [上自動儲存流程](https://help.tableau.com/current/prep/zh-tw/prep_save_share.htm#automatically-save-your-flows-on-the-web)。

在 Web 上發佈流程

無論是從頭開始建立流程,還是編輯現有流程,在執行流程之前,都需要先發佈流程。

- <sup>l</sup> 只能將草稿流程發佈到登入的同一伺服器上。
- · 可以使用「檔案」功能表並選取「發佈為」將草稿發佈到其他專案。
- <sup>l</sup> 可以為流程的資料庫連線內嵌認證,以便流程能夠執行,而無需在流程執行時手 動輸入認證。如果要開啟流程進行編輯,則需要重新輸入您的認證。

內嵌認證

附註:內嵌認證僅適用於在伺服器上執行的流程。目前,在編輯連線到資料庫的流程 時,需要手動輸入認證。只能在流程層級設定內嵌認證,而不能在伺服器或網站層級設 定。

執行以下操作之一:

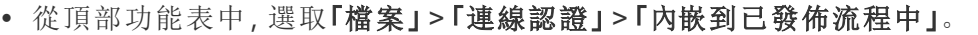

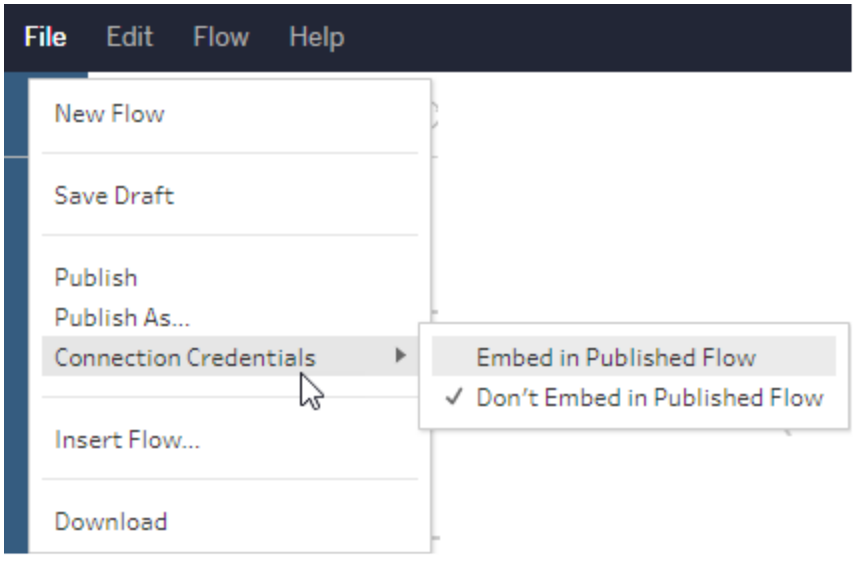

<sup>l</sup> 發佈流程時,選取「內嵌認證」核取方塊。選取「發佈為」將流程首次發佈到新專案

時,或者正在編輯他人上次發佈的流程時,會顯示此選項。

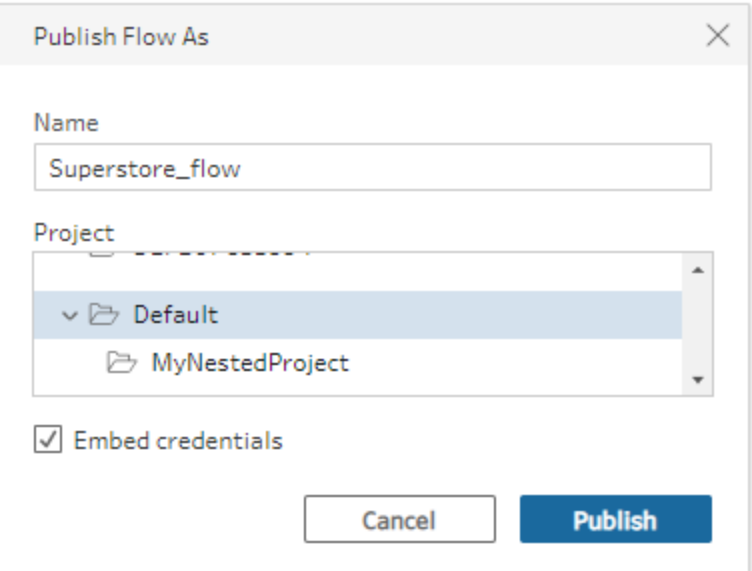

發佈流程

發佈流程時,其會成為流程的目前版本,並且可以由有權存取您的專案的其他人執行和 查看。發佈流程之前,只有您能看到從未發佈的流程或對草稿進行的流程變更。有關在 Web 上流程狀態的詳情,請參閱在 Web [上自動儲存流程。](https://help.tableau.com/current/prep/zh-tw/prep_save_share.htm#automatically-save-your-flows-on-the-web)

若要發佈流程,請執行以下操作之一:

• 從頂端功能表中,選取「檔案」 > 「發佈」或「檔案」 > 「發佈為」

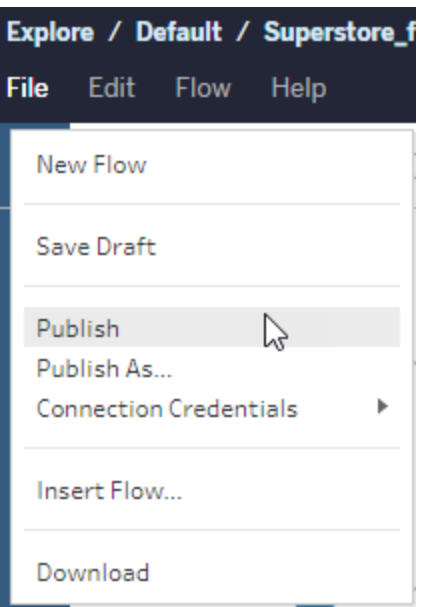

• 在頂端列中, 按一下「發佈」按鈕或按一下下拉式箭頭以選取「發佈為」。

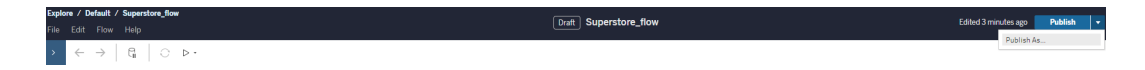

誰可以執行此動作

- 伺服器管理員、網站管理員 Creator 以及 Creator 允許連線和發布的完整存取權 限。
- <sup>l</sup> Creator 可以執行 Web 製作工作。

# 在 Web 上建立檢視並探索資料

您可以建立檢視並在 Tableau Server 上與其交互。有關詳情,請參閱 Tableau 使用者說 明中的以下主題。

在 Web 上使用 [Tableau](https://help.tableau.com/current/pro/desktop/zh-tw/web_author_home.htm)

瀏覽 [Tableau](https://help.tableau.com/current/pro/desktop/zh-tw/navigating.htm) 網站

在 Web [上編輯檢視](https://help.tableau.com/current/pro/desktop/zh-tw/web_author_build_view.htm)

[聯結資料](https://help.tableau.com/current/pro/desktop/zh-tw/joining_tables.htm)

[建立儀表板](https://help.tableau.com/current/pro/desktop/zh-tw/dashboards_create.htm)

[建立故事](https://help.tableau.com/current/pro/desktop/zh-tw/story_create.htm)

[在網頁中嵌入檢視和儀表板](https://help.tableau.com/current/pro/desktop/zh-tw/embed_landing.htm)

[使工作簿在版本之間相容](https://help.tableau.com/current/pro/desktop/zh-tw/publish_version_compatibility.htm)

通知和訂閱

### [訂閱疑難排解](https://help.tableau.com/current/server/zh-tw/subscribe_trouble.htm)

從 Tableau Cloud 或 Tableau Server [中傳送資料驅動型通知](https://help.tableau.com/current/pro/desktop/zh-tw/data_alerts.htm)

# 為資料連線管理儲存的認證

利用儲存的認證,您可以連線到資料來源,而不會提示您輸入認證。為連線儲存的認證 可以是 Oauth 存取權杖或其他認證,例如使用者名和密碼。可以在帳戶設定頁面中管理 已儲存憑據。

在 Tableau Server 上, 如果伺服器管理員允許您儲存認證, 即可在「我的帳戶設定」頁面 的「已儲存憑據」部分找到並管理它們。如果沒有看到「已儲存憑據」部分,請諮詢管理 員,以瞭解是否允許儲存憑據。有關詳情,請參閱[允許已儲存存取權杖。](https://help.tableau.com/current/server/zh-tw/allow_saved_tokens.htm)

附註:在 Web 上編輯 Tableau Prep 流程時,系統可能仍會提示您重新進行驗證。

# 使用儲存的認證測試連線

如果連接器支援測試功能,您可以使用儲存的認證測試連線。

- 1. 登入到 Tableau Server 或 Tableau Cloud 後,顯示您的 [帳戶設定] 頁面。
- 2. 在 [儲存的認證] 區段中,選取要測試的已儲存連線旁邊的測試連結。

此測試確認 Tableau Cloud 或 Tableau Server 可以使用這個對應的已儲存認證存取您的 帳戶。如果測試成功,但您無法透過此託管連線存取資料,請確認您為此連線提供的認 證可以存取您的資料。

例如,若您不小心使用您的個人 Gmail 帳戶建立了連線,但使用其他帳戶來存取 Google Analytics (分析)資料庫,則您需要刪除儲存的認證,並使用相應的 Gmail 帳戶登 入資料。

更新儲存的認證

在為網站設定自訂 OAuth 用戶端後,為有助於確保從現有 Tableau 內容中不間斷地存 取資料,我們建議更新儲存的認證。要更新儲存的認證,可以刪除特定連接器之前儲存 的認證,然後重新新增。

再次新增儲存的認證時,新的和現有的 Tableau 內容都將使用 伺服器管理員 設定的自 訂 OAuth 用戶端存取資料。有關自訂 OAuth 用戶端的更多資訊,請參閱 [為站台設定自](#page-1584-0) 訂 [OAuth](#page-1584-0)。

- 1. 登入 Tableau Server 並巡覽到我的帳戶設定頁面。
- 2. 在資料來源儲存的認證下,執行以下動作:
	- 1. 按一下連接器儲存的認證旁邊的刪除。
	- 2. 在同一個連接器旁邊,按一下新增,並按照提示進行操作,以 1) 連線到網 站管理員通知您的自訂 OAuth 用戶端,以及 2) 儲存最新的認證。

清除所有已儲存認證

如果選取 **[**清除所有儲存的認證**]** ,則會從您的使用者帳戶中移除以下各項:

<sup>l</sup> 您的帳戶中存儲的連線的所有已儲存認證。

警告**:**如果這些儲存的認證中的任一個與已發佈的工作簿或資料來源一起存 儲,則刪除它們也會刪除對這些位置的資料來源的存取權限。實際上,這就像 是在任何使用受影響已儲存認證的地方 [換鎖] 。

<sup>l</sup> 用於存取已發佈資料擷取或與這些擷取建立連線的工作簿的密碼。

移除儲存的認證

若要移除 Tableau 的資料存取權限,請從帳戶中刪除關聯的已儲存資料認證。刪除認證 之後,下次存取資料時您將需要登入。這將建立新的儲存的認證。

您的管理員可能選取為所有使用者使用相同的共用認證來連線到資料來源。若是這種 情況,則儲存的認證會與所有使用者的資料連線相關聯,並且不會顯示在「帳戶設定」頁 面上的「儲存的認證」下。

附註**:**若您是 Tableau Server 使用者並且無法刪除儲存的認證,請詢問管理員是否 已清除伺服器設定中的「允許使用者儲存資料來源存取權杖」選項。

# 在個人空間中建立和編輯私人內容

「個人空間」是所有 Explorer 和 Creator 在 Tableau 站台中工作時用於儲存內容的私人位 置。「個人空間」中儲存的內容無法與其他使用者分享,但可以在準備好讓其他人看到時 將其移動到專案中。在「個人空間」中,可以建立新工作簿或將工作簿作為單獨的副本儲 存到「個人空間」。還可以將擁有的現有內容移至「個人空間」進行編輯,然後再將其移回 專案。Explorer 可以下載「個人空間」中的工作簿,包括工作簿中包含的所有資料。

個人空間的隱私

儲存到「個人空間」的內容只有自己和站台管理員可以看見。網站管理員無法直接存取 任何使用者的「個人空間」或編輯其他人「個人空間」中的內容,但他們可以查看和管理 「個人空間」工作簿。「個人空間」工作簿會在管理員搜尋結果,和「探索」頁面的工作簿位

置中顯示。此外,當工作簿位於「個人空間」中時,由於該工作簿是私人的,所以無法使 用權限功能表。

Tableau Catalog 和個人空間

從 2019.3 開始,Tableau Server 和 Tableau Cloud 的 資料管理 中提供 Tableau Catalog。有關詳情,請參閱 Tableau Server 或 Tableau Cloud 說明中的「關於 Tableau Catalog」。

在工作環境中啟用 Tableau Catalog 後,儲存在「個人空間」中有關工作簿的資訊將被 Catalog 編制索引。這些工作簿包含在歷程計算中,但是,只有您可以看到這些工作簿。 此外,透過歷程工具瀏覽的使用者會看到所需的「權限」,而不是「個人空間」中有關工 作簿的資料。

協作工具

在「個人空間」的工作簿,某些功能會被禁用,包括分享、指標、評論、通知和訂閱。因為 現在內容是私人的,所以對您的現有通知和訂閱將繼續執行,但對其他人的通知和訂 閱將會失敗。指標無法在「個人空間」中建立,但如果將連線的工作簿移動到「個人空 間」中,指標將會繼續運作。(Tableau Cloud 的舊指標功能於 2024 年 2 月在 Tableau Cloud 和 Tableau Server 版本 2024.2 中已淘汰。有關詳情,請參[閱建立指標並進行疑難](https://help.tableau.com/current/online/zh-tw/metrics_create.htm) 排解( [已淘汰](https://help.tableau.com/current/online/zh-tw/metrics_create.htm)) 。)

當工作簿移動或儲存到另一個位置時,這些限制會被移除。例如,如果工作簿包含評論 並且移動至「個人空間」,則現有評論會被隱藏。當工作簿移動到另一個位置時,評論便 會恢復。

在個人空間中擷取重新整理

為了限制資源消耗,如果現有的擷取重新整理已經排程,就會繼續執行,但當工作簿位 於「個人空間」中時,則無法排程新的擷取重新整理。

在個人空間中查找內容

可以從左側導航功能表存取「個人空間」以查看所有「個人空間」內容或新建工作簿,並 且在網站上的任何位置建立或編輯工作簿時,可以儲存到「個人空間」。

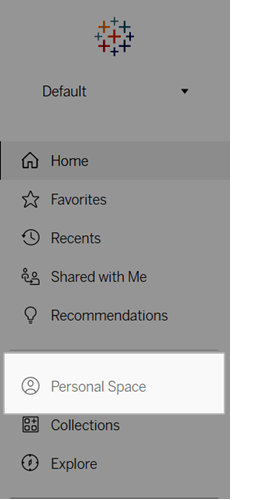

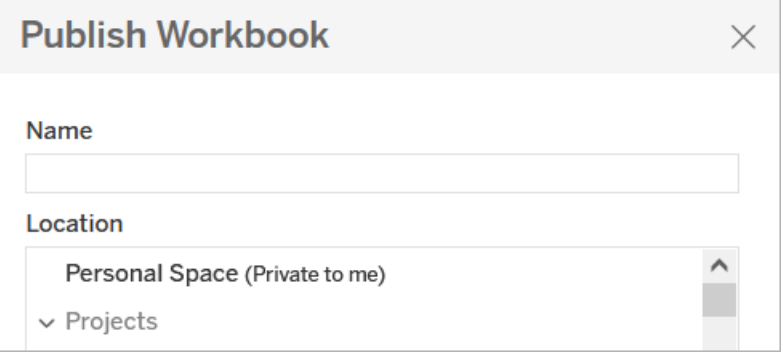

當選擇所有工作簿時,還可以從「探索」頁面查看「個人空間」中的工作簿,並且可以篩選 到「個人空間」內容。

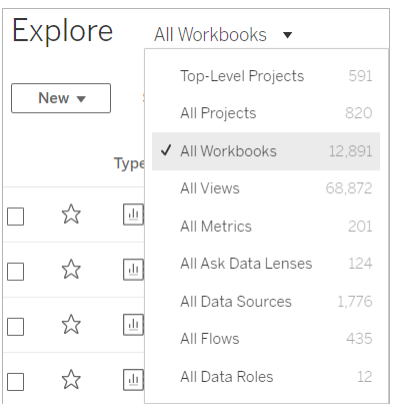

# 將工作簿發佈到個人空間

「個人空間」的工作方式與私人專案非常相似,可以從 Tableau Cloud、Tableau Server 或 Tableau Desktop 中發佈新的或現有的工作簿。

將工作簿發佈至 Tableau Server 或 Tableau Cloud 上的個人空間

- 1. 開啟工作簿,選取「檔案」>「發佈為」。
- 2. 在「位置」下,選擇個人空間。

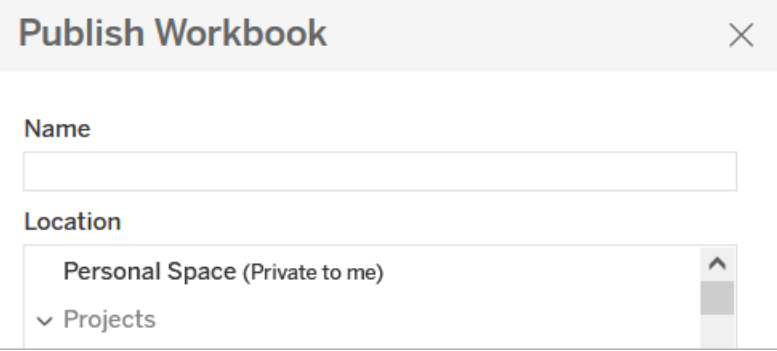

附註**:**Explorer 只能將工作簿儲存到「個人空間」,並且可能看不到位置選擇對話方 塊。

從 Tableau Desktop 將工作簿發佈到個人空間

從 2023.1 開始,可以將工作簿從 Tableau Desktop 發佈到個人空間。

- 1. 在 Tableau Desktop 中開啟要發佈的工作簿後,選取「伺服器」>「發佈工作簿」。
- 2. 在「專案」下,選取「個人空間」。
- 3. 在 [資料來源] 下,選擇 **[**編輯**]** 。
- 4. 在「發佈」類型下的「管理資料來源」彈出式視窗中,對所有資料來源選取內嵌工作 簿。從 Tableau Desktop 發佈時必須內嵌資料來源,因為無法將資料來源單獨發佈 到個人空間。
- 5. 像往常一樣填入其餘的發佈選項。有關詳情,請參[閱發佈工作簿的全面步驟。](https://help.tableau.com/current/pro/desktop/zh-tw/publish_workbooks_howto.htm)

將工作簿移至個人空間

如果您是工作簿的擁有者並且「個人空間」有足夠容量,可以將現有工作簿移動到「個人 空間」。「個人空間」儲存限制由管理員設定。

要將工作簿移動到「個人空間」:

- 選取一個工作簿,然後點一下「動作」下拉式功能表。
- 選取「移動」。
- <sup>l</sup> 在「位置」下,選擇個人空間。

附註**:**Explorer 只能將工作簿儲存到「個人空間」,並且可能看不到移動動作或位置 選取對話方塊。

有關詳情,請參閱管理 Web 內容說明主題中的[執行動作。](https://help.tableau.com/current/pro/desktop/zh-tw/qs_content_page.htm#perform-actions)

當將現有工作簿或資料來源移動到「個人空間」時,分享、通知和訂閱等工具將被隱藏。 如果現有的擷取重新整理已經排程,就會繼續執行,但使用者無法於「個人空間」中排程 新的擷取重新整理。

現有訂閱和通知也會繼續,但無法從「個人空間」編輯,如果其他使用者是接收者,則會 失敗。現有連線的指標將繼續重新整理,但其他使用者將無法看到連線的檢視。

# 從個人空間移動工作簿

當將工作簿移出「個人空間」時,分享、通知和訂閱等協作工具會變成可見,並且所有現 有評論都會重新出現。

# <span id="page-1027-0"></span>使用關係進行多資料表資料分析

您拖曳至此畫布中的資料表會使用關係。關係是一種在 Tableau 中合併多表分析之資 料的彈性方式。

您可以將關係視為兩個表之間的合約。當您使用這些表中的欄位建立視覺效果時, Tableau 會使用這項合約從表中擷取資料,以便建立具有適當聯結的查詢。

在合併資料時,建議您以關係作為優先採用的方法,因為它可備妥資料,並且讓分析更 加簡單而直覺化[。在絕對必要時](https://help.tableau.com/current/pro/desktop/zh-tw/datasource_datamodel_faq.htm#can-i-use-joins-between-logical-tables),才使用聯結。請觀看這部 5 分鐘的視訊,進一步瞭解 建立關係的基礎知識。

附註:此影片中顯示的編輯關係介面與當前版本略有不同,但功能相同。

您可以在以下 Tableau 部落格文章中瞭解關係如何工作的詳情:

- <sup>l</sup> 關係,第 1 部分:在 Tableau [中導入新的資料建模](https://www.tableau.com/about/blog/2020/5/relationships-part-1-meet-new-tableau-data-model)
- <sup>l</sup> 關係,第 2 部分:[提示和技巧](https://www.tableau.com/about/blog/2020/5/relationships-part-2-tips-and-tricks)
- <sup>l</sup> 關係,第 3 部分:[在多個關聯資料表中提問](https://www.tableau.com/about/blog/2020/6/relationships-part-3-asking-questions-across-multiple-related-tables)

另請參閱「[動作分析](https://action-analytics.com/library/)」中有關關係的影片播客,例如 Tableau [為何發明關係](https://action-analytics.com/ep-1-why-did-tableau-invent-relationships/)? 按一下[內](https://action-analytics.com/library/) [容庫中](https://action-analytics.com/library/)的「影片播客」以查看更多資訊。

在 Tableau 版本 2024.2 及之後版本中,Tableau 資料模型支援透過多重要素關係進行多 事實分析與共用維度。有關詳情,請參閱[關於多事實關係資料模型](https://help.tableau.com/current/pro/desktop/zh-tw/datasource_mfr_multiple_base_tables.htm)[、何時使用多事實關](https://help.tableau.com/current/pro/desktop/zh-tw/datasource_mfr_when_to_use.htm) [係模型](https://help.tableau.com/current/pro/desktop/zh-tw/datasource_mfr_when_to_use.htm)與[建置多事實關係資料模型](https://help.tableau.com/current/pro/desktop/zh-tw/datasource_mfr_build.htm)。

您是否正在建立新的資料來源與工作簿?

將資料表拖曳至「資料來源」頁面畫布中,即可開始建立您的資料來源。

您也可以採用單一資料表做為資料來源,該資料表中包含了進行分析所需的所有維度 與度量欄位...

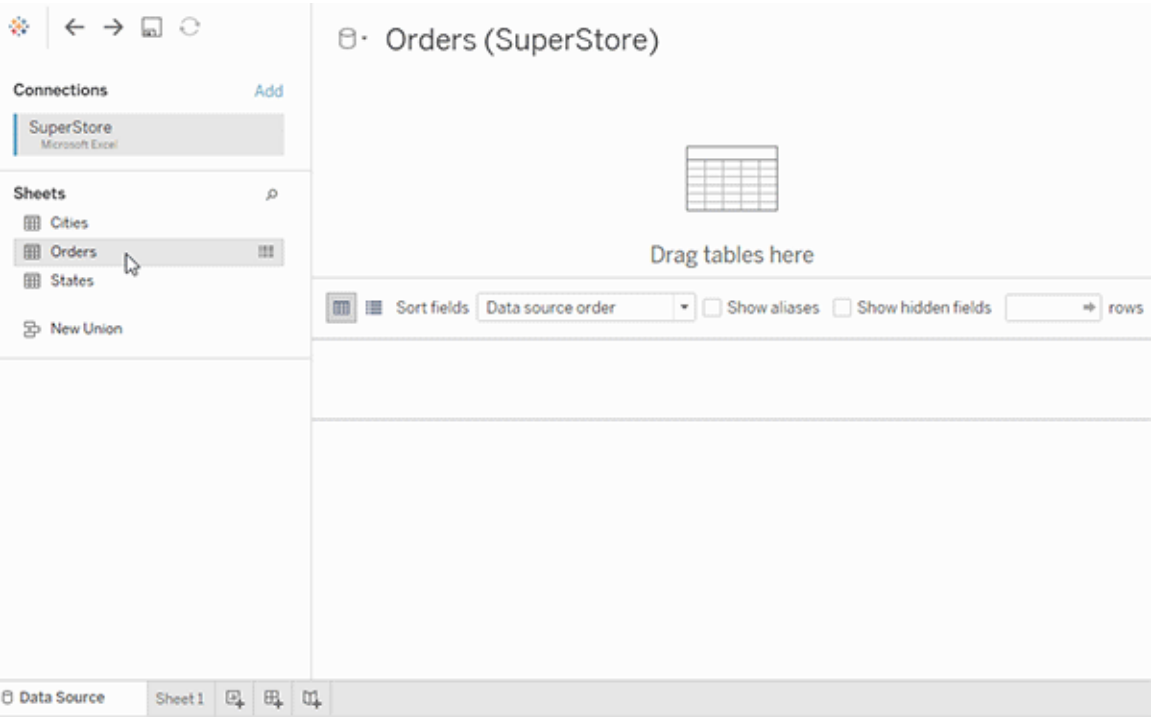

您也可以藉由拖曳出更多的表並定義其關係,建立多資料表的資料來源...

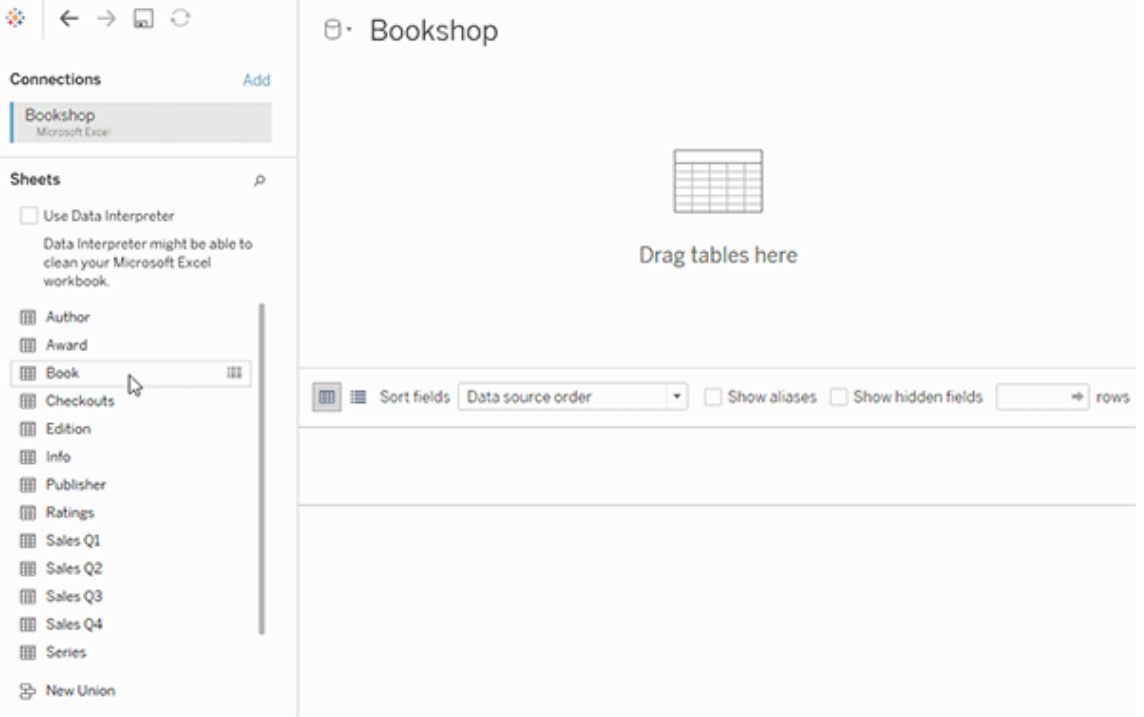

觀看這段 1 分鐘的影片,以瞭解如何開始使用關係。

附註:此影片中顯示的編輯關係介面與當前版本略有不同,但功能相同。

有關使用關係的詳細資訊,請參[閱與您的資料建立關聯](https://help.tableau.com/current/pro/desktop/zh-tw/relate_tables.htm)[、關係與聯結的不同之處](#page-1042-0)、 Tableau [資料模型](https://help.tableau.com/current/pro/desktop/zh-tw/datasource_datamodel.htm)與[建立與定義關係。](https://help.tableau.com/current/pro/desktop/zh-tw/relate_tables.htm#create-and-define-relationships)

有關 Tableau 2020.2 及之後版本中資料來源與分析的變更詳情,請參閱 [資料來源和分](https://help.tableau.com/current/pro/desktop/zh-tw/datasource_datamodel_whatschanged.htm) [析的變更與](https://help.tableau.com/current/pro/desktop/zh-tw/datasource_datamodel_whatschanged.htm) [有關關係、資料模型與資料來源的問題](https://help.tableau.com/current/pro/desktop/zh-tw/datasource_datamodel_faq.htm)。

您開啟的是舊有的工作簿或資料來源?

您在 2020.2 版本中開啟 2020.2 版本之前的工作簿或資料來源時,您的資料來源會在畫 布中顯示為一個單一邏輯資料表,名稱為「移轉資料」或原本的表名稱。您的資料會被保 留,您可以像之前一樣繼續使用工作簿。

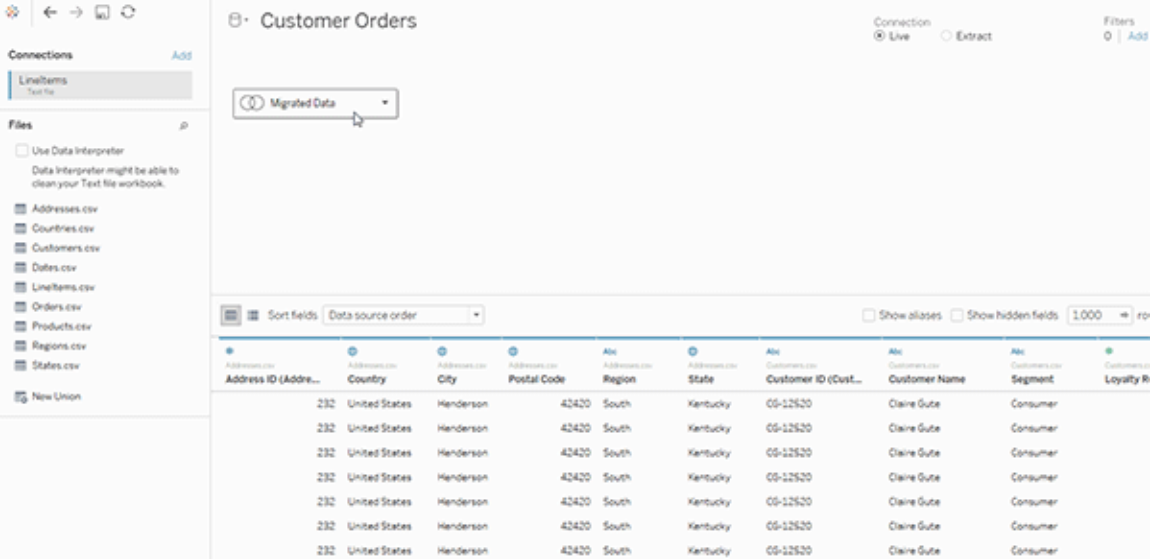

若要查看組成單一邏輯資料表的實體資料表,請按兩下該邏輯資料表,在實體層中加以 開啟。您將看到其基礎實體資料表,包括聯結和聯集。

有關 Tableau 2020.2 及之後版本中資料來源與分析的變更詳情,請參閱 [資料來源和分](https://help.tableau.com/current/pro/desktop/zh-tw/datasource_datamodel_whatschanged.htm) [析的變更](https://help.tableau.com/current/pro/desktop/zh-tw/datasource_datamodel_whatschanged.htm)與 [有關關係、資料模型與資料來源的問題。](https://help.tableau.com/current/pro/desktop/zh-tw/datasource_datamodel_faq.htm)

# Tableau 資料模型

您在 Tableau 中建立的每個資料來源都有一個資料模型。可以將資料模型視為一個圖 表,它會向 Tableau 指出應如何在已連線的資料庫表中查詢資料。

您在「資料來源」頁面中新增到畫布的表會建立資料模型的結構。資料模型可能很簡單, 例如單一表。或者,也有可能包含多個表而較為複雜,每個表分別使用關係、聯結和聯 集的不同組合。

資料模型分成兩層:

- <sup>l</sup> 您最初在「資料來源」頁面畫布中看到的預設檢視,是資料來源的邏輯層。您可以 使用關係( 或關聯線) 將邏輯層中的資料合併起來。請將這一層視為「資料來源」 頁面中的「關係」畫布。有關詳情,請參閱[使用關係進行多資料表資料分析。](https://help.tableau.com/current/pro/desktop/zh-tw/datasource_multitable_normalized.htm)
- <sup>l</sup> 下一層是實體層。可以使用[聯結和](https://help.tableau.com/current/pro/desktop/zh-tw/datasource_relationships_learnmorepage.htm#where-did-joins-go)聯集將實體層的表之間的資料合併起來。每個 邏輯資料表都至少包含此層中的一個實體資料表。請將實體層視為「資料來源」 頁面中的「聯結/聯集」畫布。按兩下邏輯資料表即可檢視或新增聯結和聯集。

# **邏輯層 事故 ままり きょうきょう にっぽん おおおお てききょう にっぽん** にっぽん うちのう にっぽん こうしゃ こうしゃ こうしゃ にっぽん こうしゃ こうしゃ

### 關聯線 = 關係 まちゃく すい すい すい 文氏圖表 = 聯結

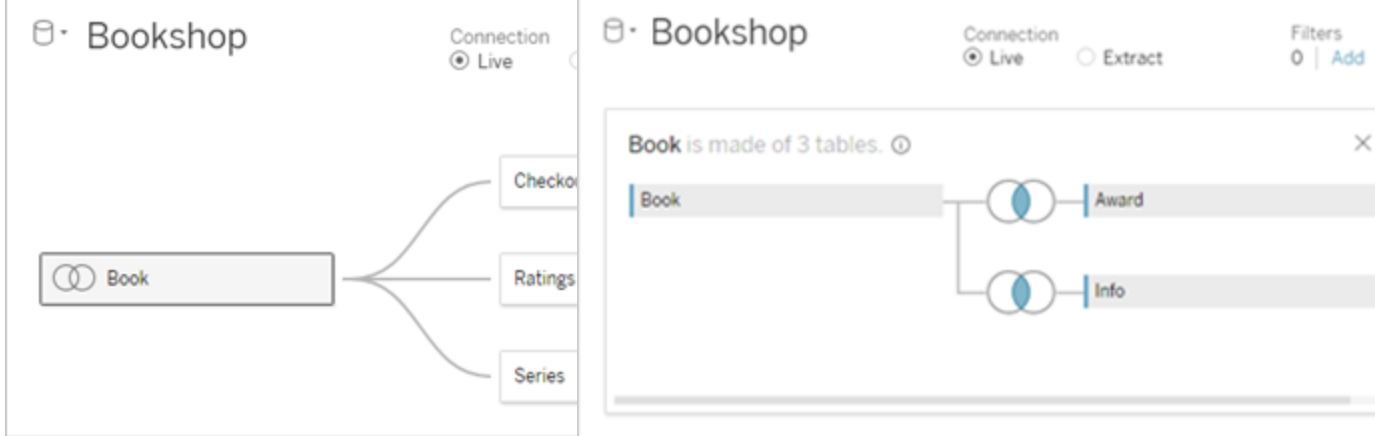

具有多個相關表之資料來源的上層 檢視。這是邏輯層。邏輯資料表可使 用關係( 關聯線) 進行合併。不會使用 聯結類型。它們就像實體表的容器。

按兩下邏輯資料表加以開啟,並查看其 實體資料表實體資料表可使用聯結或聯 集進行合併。在此範例中,Book 邏輯資 料表由三個聯結的實體資料表 (Book、 Award、Info) 組成。

### 邏輯層 實體層

您在此處拖動的表稱為邏輯資料表 您在此處拖動的表稱為實體資料表 邏輯資料表可以與其他邏輯資料表建 立關聯

「資料來源」頁面中的「關係」畫布 「資料來源」頁面中的「聯結/聯集」畫布

實體資料表可以與其他實體資料表建 立聯結或聯集

### 邏輯層 實體層

邏輯資料表類似於實體資料表的容器 按兩下邏輯資料表即可查看其實體資

料表

詳細程度取決於邏輯資料表的列層級 詳細程度取決於合併實體資料表的列 層級

邏輯資料表會保有差異性( 標準化) , 不會合併到資料來源中

實體資料表會合併到定義邏輯資料表 的一個二維資料表中

資料模型層

您在資料來源中看到的上層檢視就是資料模型的[邏輯層](#page-1033-0)。您也可以將其視為「關係」畫 布,因為您在此是使用關係而非聯結來合併表。

合併來自多個表的資料時,拖曳至邏輯層畫布上的每個表,都必須與另一個表有關係。 不需要為關係指定聯結類型;Tableau 會在分析期間依據工作表中的分析欄位和內容自 動選取適當的聯結類型。

資料模型的[實體層是](#page-1033-0)指您可以使用聯結和聯集進行資料合併之處。您在此畫布中只能 使用樞紐。您可以將其視為「聯結/聯集」畫布。在先前版本的 Tableau 中,實體層是資料 模型中唯一的層。每個邏輯表都可以含有一或多個實體表。

重要資訊:您仍可在 Tableau 中建立使用聯結和聯集的單一表資料來源。Tableau 中的單 一表分析行為並未變更。您的工作簿在升級之後,運作方式將會與 2020.2 之前相同。

瞭解詳情:有關使用關係合併資料的相關資訊,另請參閱以下主題和部落格文章:

- <sup>l</sup> [關係與聯結的不同之處](#page-1042-0)
- <sup>l</sup> [使用關係進行多資料表資料分析](#page-1027-0)
- <sup>l</sup> [與您的資料建立關聯](https://help.tableau.com/current/pro/desktop/zh-tw/relate_tables.htm)
- <sup>l</sup> 關係,第 1 部分:在 Tableau [中導入新的資料建模](https://www.tableau.com/about/blog/2020/5/relationships-part-1-meet-new-tableau-data-model)
- <sup>l</sup> 關係,第 2 部分:[提示和技巧](https://www.tableau.com/about/blog/2020/5/relationships-part-2-tips-and-tricks)
- <sup>l</sup> 關係,第 3 部分:[在多個關聯資料表中提問](https://www.tableau.com/about/blog/2020/6/relationships-part-3-asking-questions-across-multiple-related-tables)

另請參閱「[動作分析](https://action-analytics.com/library/)」中有關關係的影片播客,例如 Tableau [為何發明關係](https://action-analytics.com/ep-1-why-did-tableau-invent-relationships/)? 按一下[內容](https://action-analytics.com/library/) [庫中](https://action-analytics.com/library/)的「影片播客」以查看更多資訊。

<span id="page-1033-0"></span>瞭解資料模型

在 Tableau 的早期版本( 2020.2 之前) 中,資料模型僅具有實體層。在 Tableau 2020.2 和 更高版本中,資料模型有邏輯( 語意) 層和實體層。此提供更多選項,讓您可使用架構來 合併資料,以符合您的分析。

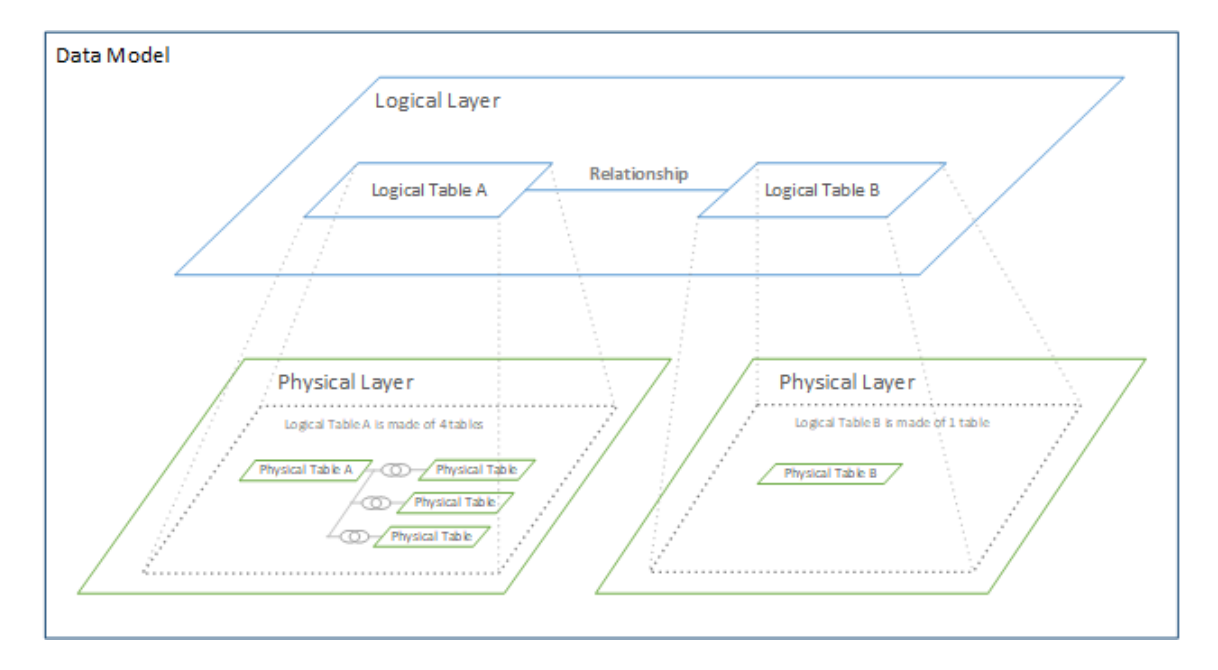

在 Tableau 2020.2 及更高版本中,已在資料來源中新增了邏輯層。每個邏輯資料表都包 含實體層中的實體資料表。

在舊版的 Tableau( 2020.2 之前) 中,資料來源中的資料模型是由單一實體層組成,可以 在其中指定聯結與聯集。新增到實體層( 透過聯結或聯集) 的表會建立單一扁平表( 非 標準化) 以進行分析。

先前的版本 **2020.2** 及更高版本

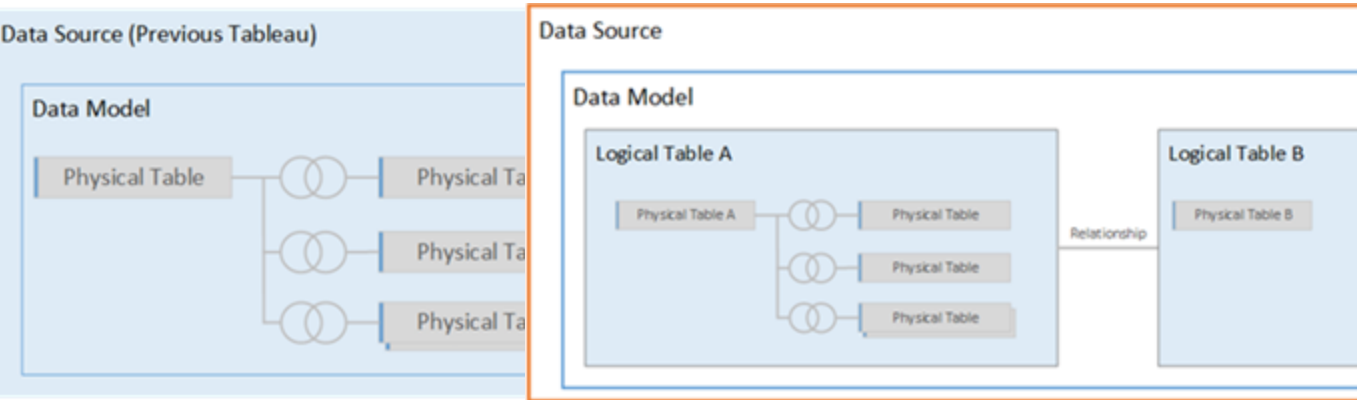

在 2020.2 之前的舊版 Tableau 中, 資料模型只有實體層

在 2020.2 及更高版本中,資料模型有兩層: 邏輯層和實體層

在 Tableau 2020.2 及之後的版本中,資料來源中的資料模型包含實體層上方的新語意層 ( 又稱為邏輯層) ,您可以在其中新增多個表並相互建立關聯。邏輯層的表不會合併到資 料來源中,而會保有差異性(標準化),並保有其原生的詳細程度。

邏輯資料表的作用類似於合併實體資料表的容器。邏輯表可以包含單一實體表。或者, 它可以包含透過聯結或聯集合併在一起的多個實體表。

建置新模型

當您將一或多個表新增至邏輯層時,您實質上將會為資料來源建置資料模型。資料來源 可以由單一邏輯資料表組成,您也可以將多個表拖曳至畫布以建立更複雜的模型。

- <sup>l</sup> 拖曳至畫布的第一個表將成為資料來源中的資料模型的根表。
- <sup>l</sup> 拖出根表後,即可按任意順序拖出其他表。您必須考量哪些表應相互關聯,以及 您為每個關係定義的相符欄位配對。
- <sup>l</sup> 如果您要建立星型架構,建議您先將事實資料表拖出,然後再建立維度表與該表 的關聯。
- <sup>l</sup> 刪除畫布中的表後,也將自動刪除其相關的下級。如果刪除根表,則模型中所有 其他的表也將移除。
- <sup>l</sup> 每個關係都必須至少由一個相符的欄位對組成。新增多個欄位對可建立複合關 係。相符的對必須具有相同的資料類型。變更「資料來源」頁面中的資料類型,並 不會變更此需求。Tableau 仍將使用基礎資料庫中的資料類型進行查詢。
- <sup>l</sup> 關係可以基於計算欄位。
- <sup>l</sup> 定義關係時,可以透過使用運算子指定應如何比較關係中使用的欄位。

如需關係的詳細資訊,請參閱[建立和定義關係和](https://help.tableau.com/current/pro/desktop/zh-tw/relate_tables.htm#create-and-define-relationships)[與您的資料建立關聯](https://help.tableau.com/current/pro/desktop/zh-tw/relate_tables.htm)。

多表模型

<sup>l</sup> 要建立多表模型,請將表拖曳至「資料來源」頁面畫布的邏輯層上。

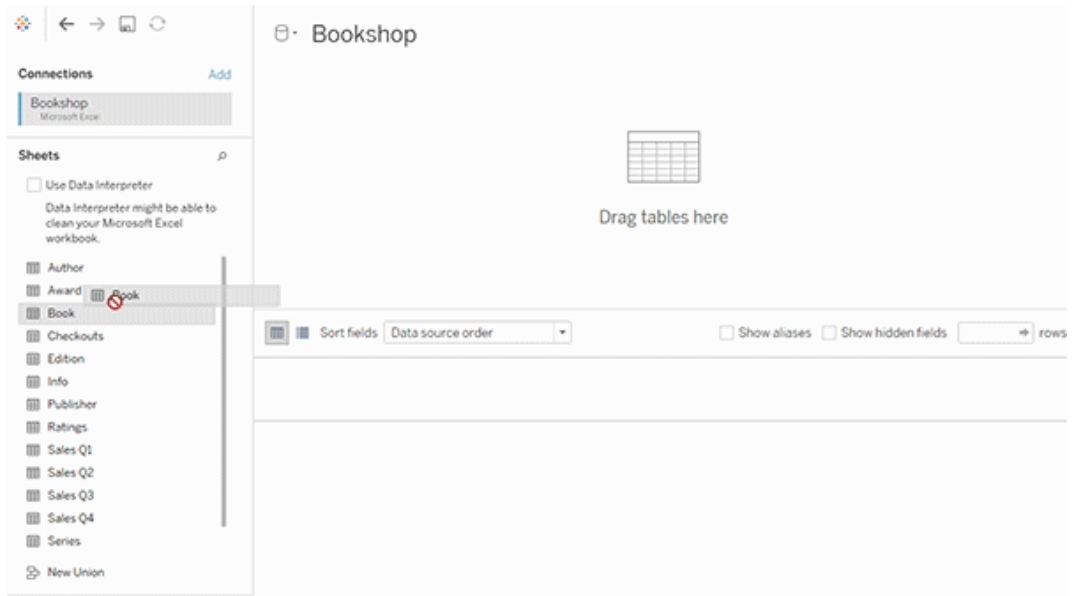

您拖曳至「資料來源」頁面畫布的邏輯層上的表必須相互關聯。當您將其他表拖曳至邏 輯層畫布時,Tableau 會根據現有的索引鍵約束和相符欄位自動嘗試建立關係,以定義 關係。若 Tableau 無法確定相符欄位,就必須由您選取。

如果未偵測到約束,則會建立多對多關係,且參考完整性會設定為「部分記錄相符」。這 些預設設定是安全的選項,並且可為您的資料來源提供最大的彈性。預設設定支援完 整外部聯結,並可藉由在分析期間形成聯結之前彙總表資料,來優化查詢。每個表中的 所有欄和列資料將可用於分析。

您可以按兩下任何邏輯資料表,藉以在該表內新增更多資料。這會開啟「資料來源」頁 面畫布的實體層。若您需要使用聯結或聯集,您可以將要建立聯結或聯集的表拖曳至 實體層畫布中。實體資料表會合併到其邏輯資料表中。

若要合併多個表,請依照[建立和定義關係中](https://help.tableau.com/current/pro/desktop/zh-tw/relate_tables.htm#create-and-define-relationships)的步驟操作。

單一表模型

• 要建立單一表模型,請將表拖曳至「資料來源」頁面的邏輯層畫布中。然後,您可 以在「資料」窗格中使用該表中的欄位進行分析。

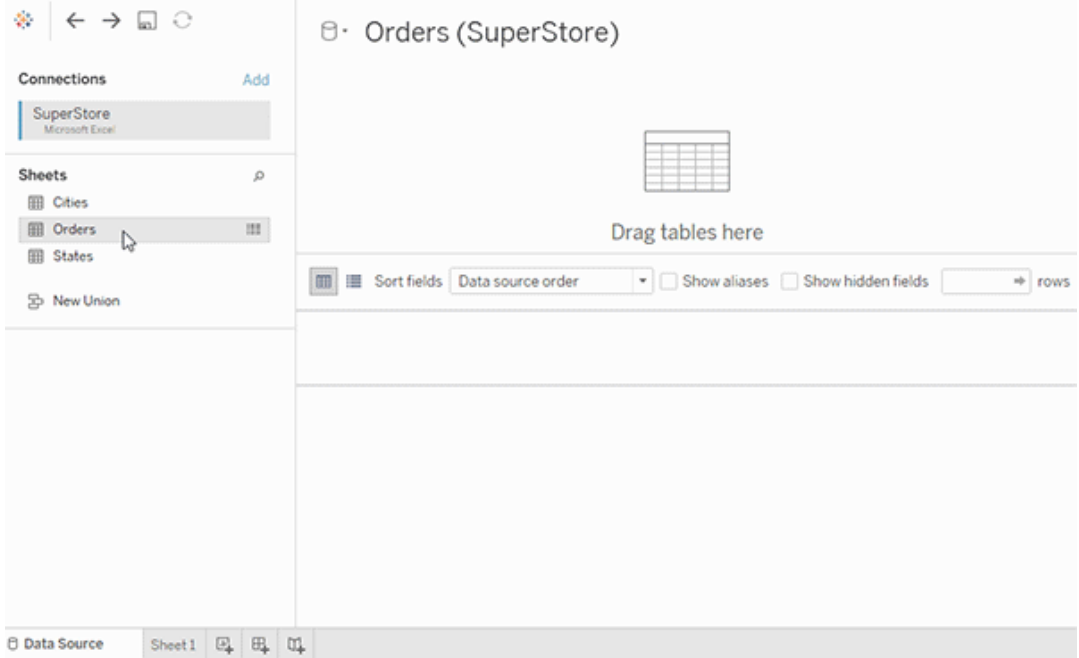

包含其他表的單一表模型

您可以按兩下單一邏輯資料表,藉以在該表內新增更多資料。這會開啟「資料來源」頁面 畫布的實體層。若您需要使用聯結或聯集,您可以將要建立聯結或聯集的表拖曳至實體 層畫布中。實體資料表會合併到其邏輯資料表中。

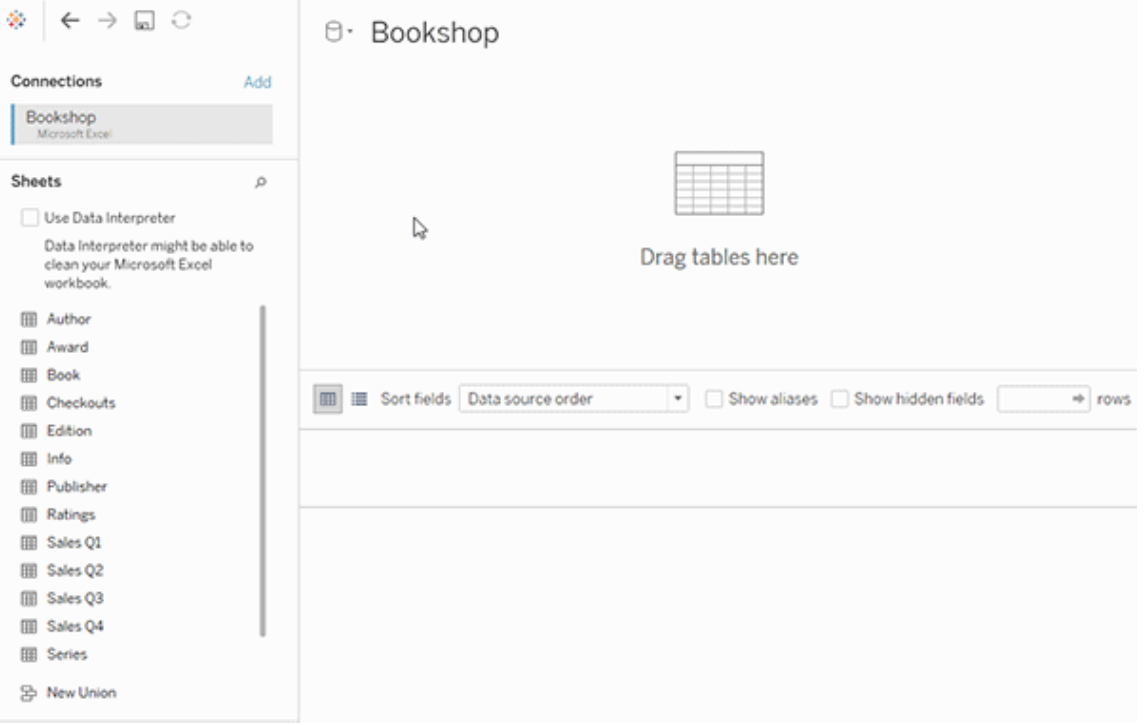

此範例顯示資料來源的「關係」畫布( 邏輯層) 中的 Book 表。按兩下 Book 邏輯資料表, 會開啟「聯結/聯集」畫布(實體層)。

在此範例中,聯結會將 Award 和 Info 這兩個表與 Book 表合併。在此情況下,Book 與 Award 之間的聯結將是一對多的聯結,而詳細程度取決於 Award。這將會複製 Book 和 Info 的度量值。為了避免重複,您可以將 Award 和 Info 與 Book 建立關聯,而不是將前 二者聯結至 Book 邏輯資料表中。

支援的資料模型架構

Tableau( 版本 2020.2 及之後的版本) 推出的資料建模功能旨在簡化常見多表資料方案 ( 包括星型與雪花型資料模型) 的分析。Tableau 資料來源支援以下類型的模型。

單一表

對包含維度和度量混合的單一邏輯資料表進行分析的運作方式,與 Tableau 2020.2 預 發行版本的運作方式相同。您可以使用聯結、聯集、自訂 SQL 等機制的組合來建置邏 輯資料表。

Customers

星型和雪花型

在企業資料倉儲中,常會在星型或雪花型架構中結構化資料,其中,度量包含在中央事 實資料表中,而維度則單獨存放在獨立的維度表中。此資料組織支援許多常見的分析流 程,包括彙總和向下切入。

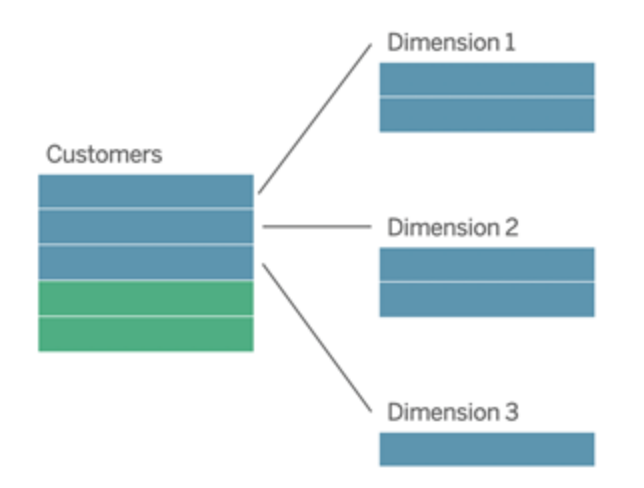

這些模型可以直接使用 Tableau 2020.2 以及之後版本中提供之資料建模功能中的關係 來表示。

請先將事實資料表拖曳至模型中,然後建立維度表與事實資料表( 在星型架構中) 的關 聯,或建立與其他維度表( 在雪花型架構中) 的關聯。

通常,在建模良好的星型或雪花型架構中,事實資料表和維度表之間的關係會是多對 一。如果此資訊已在您的資料倉儲中編碼,Tableau 會自動使用該編碼來設定關係的效 能選項。如果沒有,您可以自行設定此資訊。有關詳情,請參[閱使用效能選項最佳化關](https://help.tableau.com/current/pro/desktop/zh-tw/datasource_relationships_perfoptions.htm) [係查詢。](https://help.tableau.com/current/pro/desktop/zh-tw/datasource_relationships_perfoptions.htm)

在妥善建模的星型或雪花型架構中,事實資料表中的每一列在每個維度表中都有一個 相符項目。如果此情況為真,並且侷限於資料倉儲完整性限制,Tableau 將自動使用此 資訊,在「效能選項」中設定參考完整性設定。如果某些事實資料表列在維度表( 有時稱 為「延遲到達維度」或「提早到達事實」) 中沒有相符列,則 Tableau 會預設為在計算度量 時保留所有列,但在顯示維度標頭時可能會捨棄值。有關詳情,請參[閱使用效能選項最](https://help.tableau.com/current/pro/desktop/zh-tw/datasource_relationships_perfoptions.htm) [佳化關係查詢](https://help.tableau.com/current/pro/desktop/zh-tw/datasource_relationships_perfoptions.htm)。

在多個表中具有度量的星型和雪花型

在某些星型或雪花型架構中,您分析的所有度量會包含在事實資料表中。但是,通常其 他感興趣的度量可能與分析中的維度表相關。即使維度表不包含度量,分析中也常需 計數或彙總維度值。在這類情況下,事實資料表和維度表之間的差異較不明顯。若想清 楚檢視您的資料模型,建議您先將最精細的表新增至資料來源畫布,然後再將所有其 他表關聯至第一個表。

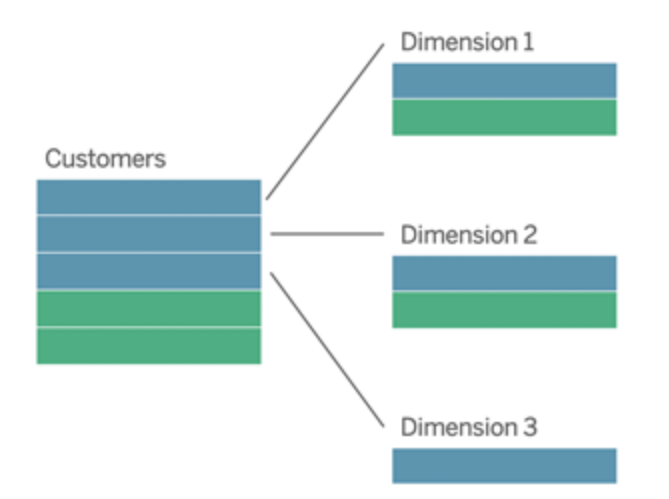

如果要將這些表聯結到單一邏輯表中,則會複製維度表中的度量,造成彙總失真,除非 您採取預防措施,否則無法使用 LOD 計算或 COUNT DISTINCT 來刪除重複的值。但 是,如果改為在這些表之間建立關係,Tableau 會先彙總度量,然後再執行聯結,以避 免不必要的重複問題。這樣做可讓您不必仔細追蹤度量的詳細層級。

多事實分析

在版本 2024.2 及之後版本中,Tableau 的資料建模功能可透過使用多重要素關係支援多 事實分析。有關如何建立多重要素關係資料模型的深入資訊,請參閱:

- <sup>l</sup> [關於多事實關係資料模型](https://help.tableau.com/current/pro/desktop/zh-tw/datasource_mfr_multiple_base_tables.htm)
- <sup>l</sup> [何時使用多事實關係模型](https://help.tableau.com/current/pro/desktop/zh-tw/datasource_mfr_when_to_use.htm)
- <sup>l</sup> [建置多事實關係資料模型](https://help.tableau.com/current/pro/desktop/zh-tw/datasource_mfr_build.htm)

多事實關係模型( 具有多個基底資料表的資料模型) 在當模型中還存在共用資料表時, 允許模型中存在非關聯資料表。在分析過程中,共用資料表中的欄位根據其共有的共用 維度( 例如發生在同一地點或同一時間) 將原本非關聯資料表「拼接」在一起。這樣可以 保留關係的所有好處,包括保留每個資料表的粒度或原生詳細資料層級。

與單一基底資料表資料模型類似,Tableau 根據視覺效果的結構來確定在幕後使用的最 佳聯結類型。但在多事實關係模型中,聯結選項已擴展為包括外部聯結和交叉聯結,以 處理不同層級的關聯性。有關詳情,請參閱[關於多事實關係資料模型。](https://help.tableau.com/current/pro/desktop/zh-tw/datasource_mfr_multiple_base_tables.htm)

附註:從版本 2020.2 到 2024.1,僅當事實資料表( 包含度量) 與單一維度資料表關聯時才 可以將事實資料表( 包含度量) 新增至星型和雪花模型。

例如,您可以將兩個或更多事實資料表放在一起,以分析共用維度,例如 Customer 360 之類的分析。這些事實資料表的詳細程度可以與維度表不同,或彼此不相同。這些資料 表也可具有與維度表之間的多對多關係。在這類情況下,Tableau 可確保值在彙總之前 不會進行複製。

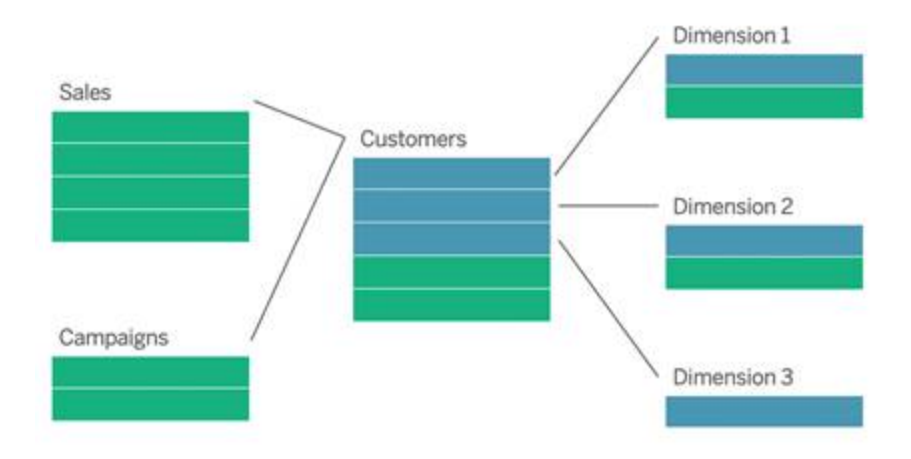

如果您沒有與事實資料表相關的共用維度表,您可以偶爾使用自訂 SQL 或使用其他維 度表的聯結或聯集,來動態建置一個維度表。

兩個事實資料表可以在通用的維度上直接互相關聯。當其中一個事實資料表包含常用 維度的超集合時,這種類型的分析效果最好。

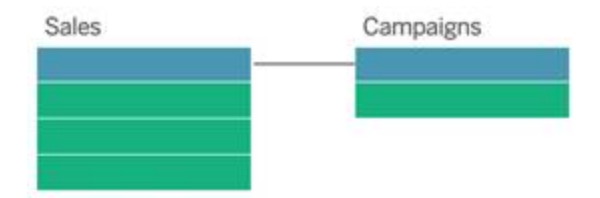

有多種情境可能表明您應該使用多個基底資料表而不是單一基底資料表資料來源來建 置多事實關係模型:

- <sup>l</sup> 循環關係。不支援循環關係。如果嘗試建立含循環的資料來源,請使用多重要素 關係並將下游資料表設為另一個基底資料表。
- <sup>l</sup> 符合尺寸與上下文或關係。如果您有一系列與同一組關係子句( 比如日期和位 置) 關聯的資料表,則應將這些維度拉出並製作為共用資料表。
	- <sup>l</sup> 這特別有用,因為多個關係子句必須全部為 true( 邏輯上為 AND) 才能使資 料表與這些記錄關聯。
	- <sup>l</sup> 相反,若想分析的記錄中每次有一筆記錄可能為 true( 關聯式 OR) ,則可以 透過設定具有共用維度資料表的資料模型來提供這種彈性。
- <sup>l</sup> 等效混合。如果要使用混合,但想要使用等效混合,即沒有主資料來源與從屬資 料來源,請組建一個資料模型,在其中將混合中的資料來源與其在共用資料表中 的連結欄位組合起來。

資料模型中的關係需求

- 建立表關聯時, 定義關係的欄位必須具有相同的資料類型。變更「資料來源」頁面 中的資料類型,並不會變更此需求。Tableau 仍將使用基礎資料庫中的資料類型進 行查詢。
- <sup>l</sup> 您無法根據地理欄位來定義關係。
- <sup>l</sup> 資料模型中不支援循環關係。
- <sup>l</sup> 您無法定義發行資料來源之間的關係。

導致使用相關表的效益受限的因素

- <sup>l</sup> 表中的混雜資料( 亦即,表在建立之初未考量模型結構的妥善性,且混雜了多個表 中的度量和維度) 可能致使多資料表分析更為複雜。
- <sup>l</sup> 使用資料來源篩選條件時,Tableau 在資料中執行聯結挑選的能力將會受限。「聯 結挑選」一詞是指 Tableau 藉由移除不必要的聯結來簡化查詢的機制。
- <sup>l</sup> 表中包含許多在各關係間不相符的值。
- <sup>l</sup> 將多重要素資料表與多個維度資料表相互關聯( 嘗試使用共用或一致的維度建 模) 。可在版本 2024.2 及之後版本中使用多重要素關係處理這些情況。

# <span id="page-1042-0"></span>關係與聯結的不同之處

關係是合併多個表中的資料以進行分析的動態彈性方式。您不會為關係定義聯結類型, 因此,建立關係時無法在這裡看見文氏圖表。

您可以將關係視為兩個表之間的合約。當您使用這些表中的欄位建立視覺效果時, Tableau 會使用這項合約從表中擷取資料,以便建立具有適當聯結的查詢。

- <sup>l</sup> 沒有前置聯結類型。只需要選取相符欄位即可定義關係( [沒有聯結類型](#page-1045-0)) 。Tableau 首先會嘗試根據現有鍵約束和相符的欄位名稱來建立關係。然後,您可以檢查以 確保這些都是要使用的欄位,或是新增更多欄位對,以便更清楚地定義應如何建 立表格的關聯。
- <sup>l</sup> 自動化與內容感知。關係會使連結受制於分析的時間和環境。Tableau 會根據視覺 效果中所使用的欄位,自動選取聯結類型。在分析過程中,Tableau 會聰明地調整 聯結類型,並保留資料中的本機詳細層級。您可以按視覺效果中的欄位具備的詳 細層級來檢視彙總資料,而無須考量基礎聯結。您無須使用 LOD 運算式( 如 FIXED) 來刪除相關資料表中的重複資料。
- <sup>l</sup> 彈性。關係可以是多對多的,且支援完整外部聯結。在使用關係合併資料表時,就 如同為每個視覺效果建立自訂的彈性資料來源一樣,全都位於工作簿的單一資料

來源中。由於 Tableau 僅會依據視覺效果中的欄位與篩選條件來查詢所需的表, 所以您可以建立可用於各種分析流程的資料來源。

有關詳細資訊,請參[閱與您的資料建立關聯](https://help.tableau.com/current/pro/desktop/zh-tw/relate_tables.htm)與[善加運用關係](https://help.tableau.com/current/pro/desktop/zh-tw/datasource_dont_be_scared.htm)。

聯結仍然可以用來作為合併資料的選項。按兩下邏輯資料表以移至聯結畫布。有關詳 情,請參閱[聯結到哪裡去了](#page-1045-0)?

觀看影片:有關在 Tableau 中使用關係的介紹,請觀看這段 5 分鐘的影片。

附註:此影片中顯示的編輯關係介面與當前版本略有不同,但功能相同。

另請參閱「[動作分析](https://action-analytics.com/library/)」中有關關係的影片播客,例如 Tableau [為何發明關係](https://action-analytics.com/ep-1-why-did-tableau-invent-relationships/)? 按一下[內](https://action-analytics.com/library/) [容庫中](https://action-analytics.com/library/)的「影片播客」以查看更多資訊。

有關關係查詢如何工作的相關資訊,請參閱以下 Tableau 部落格文章:

- <sup>l</sup> 關係,第 1 部分:在 Tableau [中導入新的資料建模](https://www.tableau.com/about/blog/2020/5/relationships-part-1-meet-new-tableau-data-model)
- <sup>l</sup> 關係,第 2 部分:[提示和技巧](https://www.tableau.com/about/blog/2020/5/relationships-part-2-tips-and-tricks)
- <sup>l</sup> 關係,第 3 部分:[在多個關聯資料表中提問](https://www.tableau.com/about/blog/2020/6/relationships-part-3-asking-questions-across-multiple-related-tables)

# 關係和聯結的特徵

關係是合併多個表中的資料以進行分析的動態彈性方式。在合併資料時,建議您以關 係作為優先採用的方法,因為它可備妥資料,並且讓分析更加簡單而直覺化[。在絕對必](https://help.tableau.com/current/pro/desktop/zh-tw/datasource_datamodel_faq.htm#can-i-use-joins-between-logical-tables) 要時,[才使用聯結](https://help.tableau.com/current/pro/desktop/zh-tw/datasource_datamodel_faq.htm#can-i-use-joins-between-logical-tables)。

以下是使用關聯來聯集表格的幾項優點:

- <sup>l</sup> 可讓您的資料來源更容易定義、變更和重複使用。
- <sup>l</sup> 這樣一來,在正確詳細層級 (LOD) 分析多個表中的資料時會更輕鬆。
- <sup>l</sup> 不需要使用 LOD 運算式或 LOD 計算來進行不同詳細層級的分析。
- <sup>l</sup> 僅從具有目前視覺效果中使用之欄位的表查詢資料即可。

關係

- <sup>l</sup> 在邏輯資料表之間顯示為彈性關聯線
- 您必須選擇兩個邏輯資料表之間的相符欄位
- <sup>l</sup> 不需要選擇聯結類型
- 可能會在資料來源中提供來自相關表的所有列和欄資料
- <sup>l</sup> 在資料來源與分析期間維護每個表的詳細層級
- <sup>l</sup> 在多個詳細層級建立獨立網域。表不會合併在資料來源中。
- <sup>l</sup> 在分析期間,根據正在使用的欄位自動建立適當的聯結。
- 請勿重複顯示彙總值(當「效能選項」設定為「多對多」時)
- 保留不相符的度量值(當「效能選項」設定為「部分記錄相符」時)

#### 聯結

聯結是一種更靜態的資料組合方式。分析之前必須在實體資料表之間定義聯結,而且一 旦變更就會影響使用該資料來源的所有工作表。聯結表一律會合併到單一表中。因此, 有時聯結的資料會缺少不相符的值或是顯示重複的彙總值。

- <sup>l</sup> 在實體資料表之間以文氏圖表圖示顯示
- <sup>l</sup> 您必須選擇聯結類型和聯結子句
- 聯結的實體資料表會合併至具有固定資料組合的單一邏輯
- <sup>l</sup> 可能移除不相符的度量值
- <sup>l</sup> 當欄位處於不同的詳細層級時,則可能會造成重複的彙總值
- <sup>l</sup> 支援需要單一資料表的情境,例如擷取篩選條件和彙總

使用關係的需求

- <sup>l</sup> 建立表關聯時,定義關係的欄位必須具有相同的資料類型。變更「資料來源」頁面 中的資料類型,並不會變更此需求。Tableau 仍將使用基礎資料庫中的資料類型進 行查詢。
- <sup>l</sup> 您無法根據地理欄位來定義關係。
- <sup>l</sup> 資料模型中不支援循環關係。
- <sup>l</sup> 您無法定義發行資料來源之間的關係。

導致使用相關表的效益受限的因素

- <sup>l</sup> 表中的混雜資料( 亦即,表在建立之初未考量模型結構的妥善性,且混雜了多個表 中的度量和維度) 可能致使多資料表分析更為複雜。
- <sup>l</sup> 使用資料來源篩選條件時,Tableau 在資料中執行聯結挑選的能力將會受限。「聯 結挑選」一詞是指 Tableau 藉由移除不必要的聯結來簡化查詢的機制。
- <sup>l</sup> 表中包含許多在各關係間不相符的值。

<sup>l</sup> 將多重要素資料表與多個維度資料表相互關聯( 嘗試使用共用或一致的維度建 模) 。可在版本 2024.2 及之後版本中使用多重要素關係處理這些情況。有關詳細 資訊,請參[閱使用關係進行多事實分析](https://help.tableau.com/current/pro/desktop/zh-tw/datasource_datamodel.htm#multifact-analysis)和[關於多事實關係資料模型。](https://help.tableau.com/current/pro/desktop/zh-tw/datasource_mfr_multiple_base_tables.htm)

聯結到哪裡去了?

您仍然可以在資料來源的實體層中指定表之間的聯結。按兩下邏輯資料表以轉到實體 層的「聯結/聯集」畫布並新增聯結或聯集。

每個上層邏輯資料表都含有至少一個實體資料表。開啟邏輯資料表可在其實體資料表 之間檢視、編輯或建立聯結。用滑鼠右鍵按一下邏輯資料表,然後按一下「開啟」。或 者,按兩下表即可加以開啟。

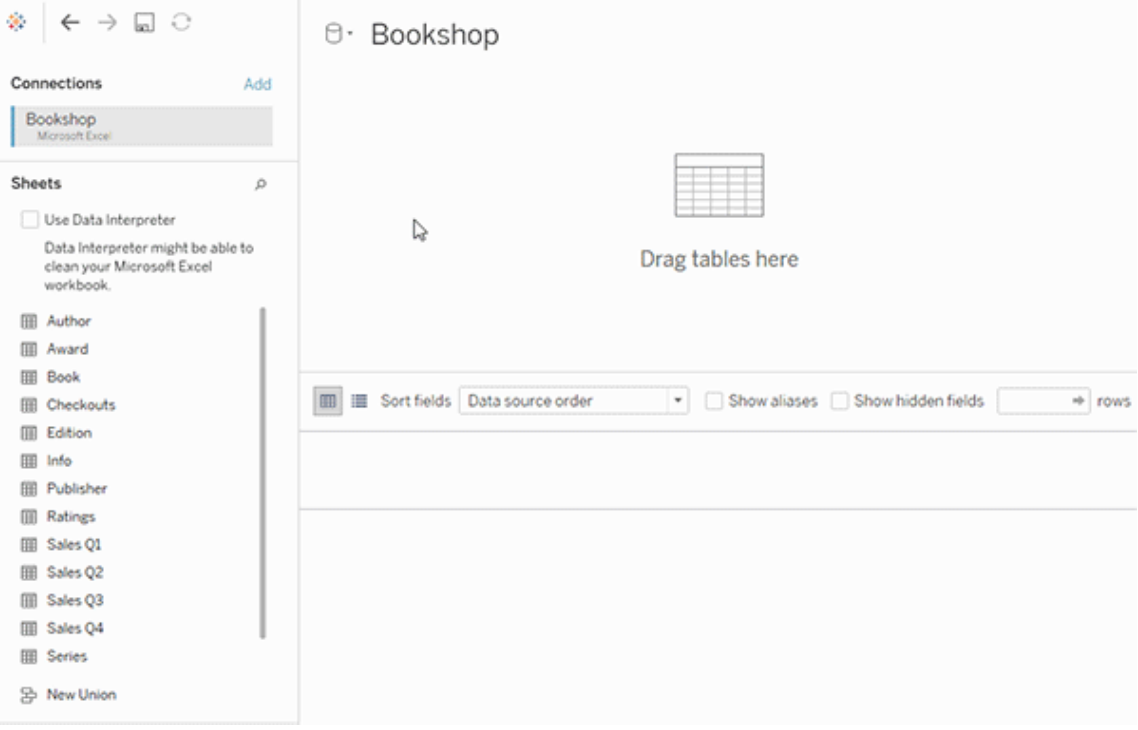

建立資料來源時,它會有兩個層。上層是資料來源的邏輯層。您會運用關係將邏輯層的 表之間的資料合併起來。

下一層是資料來源的實體層。您會運用聯結將實體層的表之間的資料合併起來。有關 詳情,請參[閱資料模型中的邏輯資料表和實體資料表](https://help.tableau.com/current/pro/desktop/zh-tw/datasource_datamodel.htm)。

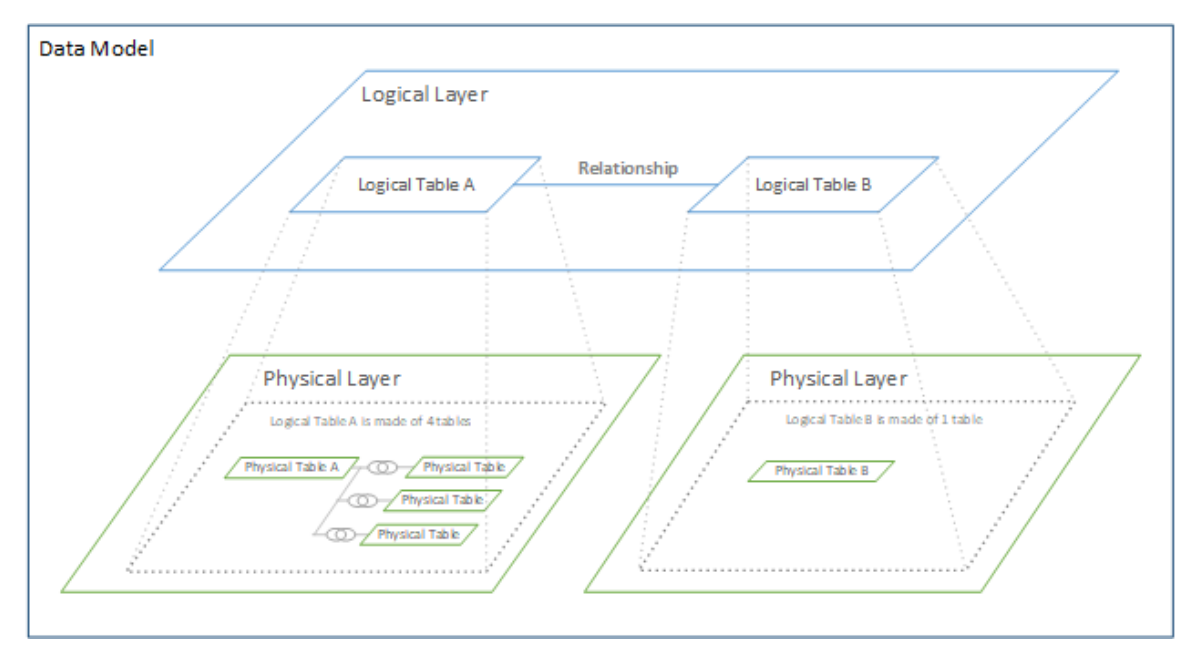

# 使用效能選項最佳化關係查詢

「效能選項」是可選的設定,其定義關係中兩個表之間的基數( 唯一性) 和參考完整性( 相 符記錄) 。這些設定可協助 Tableau 在分析期間最佳化查詢。

- 如果您不確定要選擇哪一項,請使用 Tableau 指示的建議預設設定。使用預設值 較為安全,而且會在分析期間自動產生正確的彙總和聯結。如果您不知道基數或 參考完整性,則無需變更這些設定。
- <sup>l</sup> 如果您瞭解資料的圖形,就可以選擇性變更這些設定,以呈現這兩個表的記錄之 間的唯一性和比對。

在許多分析案例中,對關係使用預設設定會為您提供分析所需的所有資料。在某些情況 下,您可能會想要調整「效能選項」設定以便更精確地描述資料。有關使用關係來合併並 分析資料的詳細資訊,請參[閱與您的資料建立關聯](https://help.tableau.com/current/pro/desktop/zh-tw/relate_tables.htm)和此 Tableau 部落格文章:[關係](https://www.tableau.com/about/blog/2020/5/relationships-part-1-meet-new-tableau-data-model),第1 部分:在 Tableau [中導入新的資料建模](https://www.tableau.com/about/blog/2020/5/relationships-part-1-meet-new-tableau-data-model)。

基數和參考完整性設定的含義

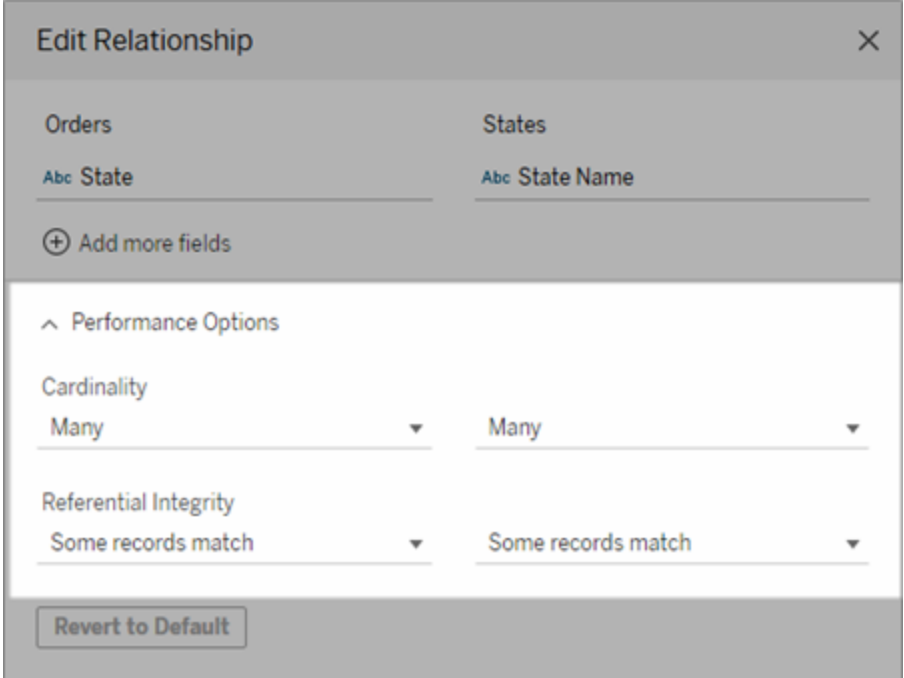

基數選項

基數設定會決定 Tableau 在分析期間於自動聯結資料之前或之後彙總表資料。

- 如果欄位值不是唯一, 或您並不清楚, 則請選擇「多個」。Tableau 會在分析期間 於形成聯結之前彙總相關資料。
- <sup>l</sup> 如果欄位值是唯一,請選取「一個」。分析期間,相關資料將在彙總前聯結。。關係 中的欄位值是唯一時,正確地設定此選項會最佳化工作簿中的查詢。但是,如果 在欄位值不是唯一時選取「一個」,就可能會導致檢視中顯示重複的彙總值。

附註:選取「一」會將記錄視為每個機碼值是唯一的,而且最多只有一列具有 null 值。

參考完整性選項

參考完整性設定會決定在分析期間用來取得度量之維度值的聯結類型。

· 如果欄位中的部分值在另一個表中沒有相符項,或是您並不清楚,請選取「部分 記錄相符」。在分析期間, Tableau 會使用外部聯結來取得度量的維度值。所有度 量值都會顯示在檢視中,即使是不相符的度量亦然。

• 如果欄位中的值在另一個表中保證有相符項,請選取「所有記錄相符」。此設定會 在分析期間產生較少且較簡化的聯結,並將查詢最佳化。如果此表中有不相符的 值,您可能會在分析期間看到不一致的結果( 檢視中不相符的值已移除或遺失) 。

附註:若選取「所有記錄相符」,則會將記錄視為在用於關係的欄位中不存在 Null 值。在 分析期間,Tableau 會使用內部聯結來取得度量的維度值。預設情況下,Tableau 永遠不 會聯結 null 機碼。

有關基數和參考完整性的概念,請參閱[基數和參考完整性](https://help.tableau.com/current/pro/desktop/zh-tw/cardinality_and_ri.htm)。

聯結到哪裡去了?

您仍然可以在資料來源的實體層中指定表之間的聯結。按兩下邏輯資料表以移至聯結 畫布。

每個上層邏輯資料表都含有至少一個實體資料表。開啟邏輯資料表可在其實體資料表 之間檢視、編輯或建立聯結。用滑鼠右鍵按一下邏輯資料表,然後按一下「開啟」。或者, 按兩下表即可加以開啟。

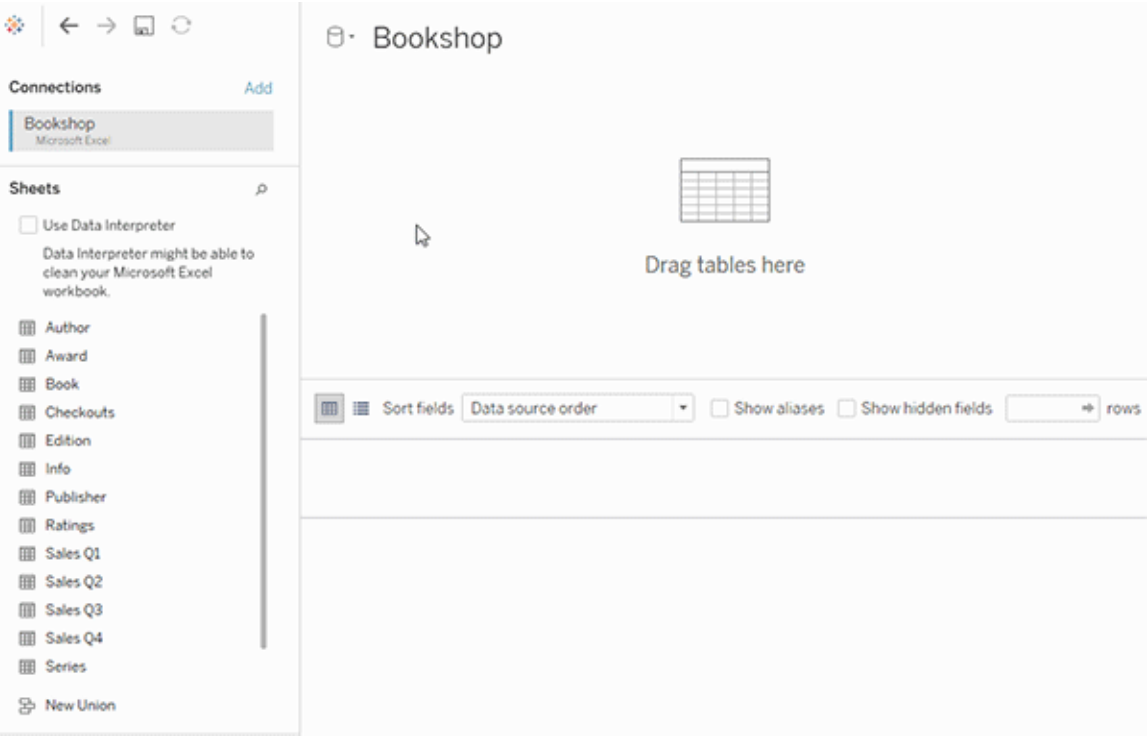

建立資料來源時,它會有兩個層。上層是資料來源的邏輯層。您會運用關係將邏輯層的 表之間的資料合併起來。

下一層是資料來源的實體層。您會運用聯結將實體層的表之間的資料合併起來。有關 詳情,請參[閱資料模型中的邏輯資料表和實體資料表](https://help.tableau.com/current/pro/desktop/zh-tw/datasource_datamodel.htm#dm_log_phys)。

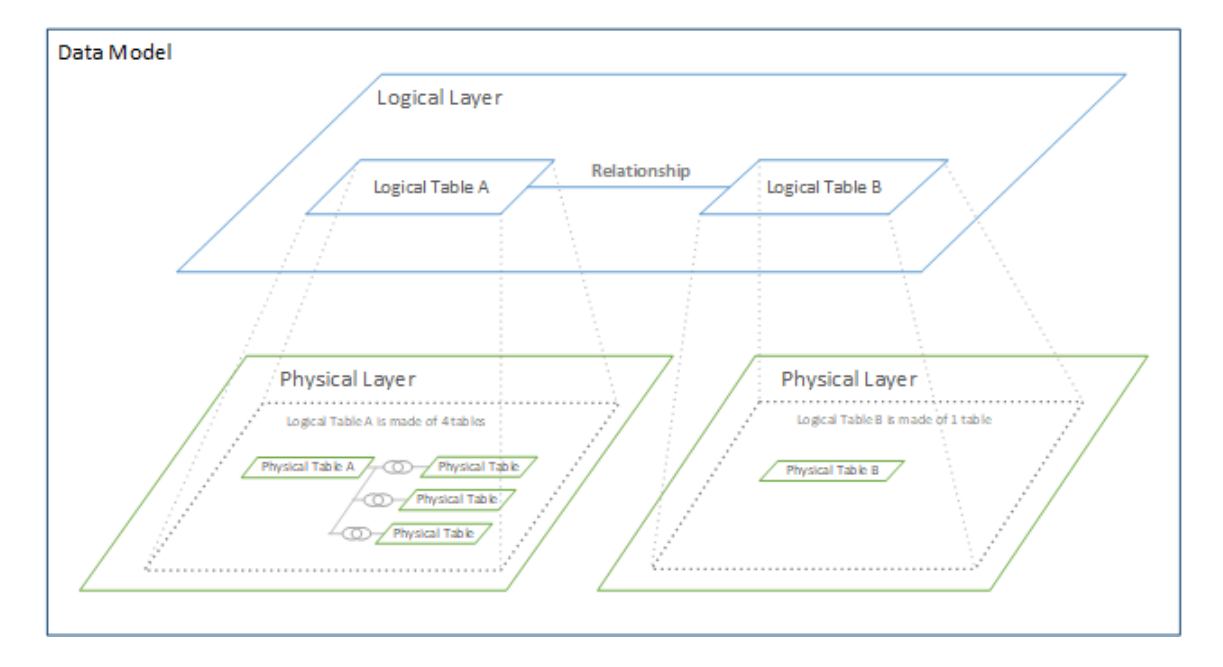

關於使用效能選項的提示

如果您瞭解資料的圖形,則可以使用「效能選項」中的可選設定來建立各個表之間的基 數( 一對一、一對多、多對多) ,並指示參考完整性( 某個表中的值是否始終在另一個表 中有相符項目) 。

與其將「效能選項」中的設定視為「是」和「否」,不妨將其視為「是」和「我不知道」。如果 您確定表的值是唯一的,請選取「一」.如果您確定某個表中的每筆記錄符合另一個表的 一或多筆記錄,請選取「所有記錄相符」。否則,請保留預設設定。

如果您不確定資料的圖形,請使用預設設定。當 Tableau 無法偵測到您資料中的這些設 定時,預設設定為:

- <sup>l</sup> 基數:多對多
- <sup>l</sup> 參考完整性:部分記錄相符

如果 Tableau 偵測到資料中的機碼關係或參考完整性,則會使用這些設定,並表示為 「已偵測」。

若要重新套用預設設定,請按一下「還原為預設值」。

已定義的詞彙

基數是指欄位( 欄) 或欄位組合中包含之資料的唯一性。當要分析的表包含許多列資料 時,查詢可能會很慢(並且會影響整個資料來源的效能),因此,我們建議您根據表之間 相關欄的基數來選擇一種合併資料的方法。

- <sup>l</sup> 低基數:相關欄有很多重複資料時,即為低基數。例如,名為「Products」( 產品) 的 表可能包含內有下列三個值的「Category」( 類別) 欄:「Furniture」( 傢俱) 和「Office Supplies」( 辦公用品) 和「Technology」( 技術) 。
- <sup>l</sup> 高基數:相關欄具有高度唯一的資料時,即為高基數。例如,稱為「Orders」( 訂單) 的表可能會包含具有每一筆產品訂單唯一值的訂單 ID 欄。

參考完整性是指某個表始終在其他表中有相符的列。例如,「銷售額」表始終有一列與 「產品目錄」表相符。

# <span id="page-1050-0"></span>關於多事實關係資料模型

多事實關係可讓您使用多個基底資料表建置資料來源。在資料模型中使用多個基底資 料表可讓您在 Tableau 中執行多事實分析。

透過建立以基底資料表為根的資料表樹狀結構,可以對具有不同概念域的資料結構進 行建模,並使用其共用特性對其進行連線。這種類型的分析通常稱為多事實分析,維度 一致或共用維度。在 Tableau 中,我們將其稱為多事實關係資料模型,因為資料模型使 用關係建置。多事實關係資料模型始終包含多個基底資料表。基底資料表是資料模型中 最左邊的資料表。有關如何確定將哪些資料表用作基底資料表的指南,請參[閱何時使用](#page-1076-0) [多重要素關係模型。](#page-1076-0)

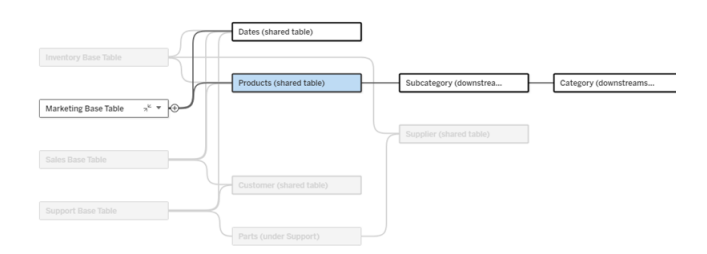

多基底資料表資料模型,醒目提示一個基底資料表樹狀結構。

關聯性層級

具有多個基底資料表的資料模型在資料片段如何相互關聯或不關聯方面具有很大的彈 性。

附註:任何層級的關聯性僅適用於具有多個基底資料表的資料模型。在多事實關係 資料模型出現之前,要麼所有內容都關聯( 在單一資料來源內) ,要麼沒有任何內容 關聯( 跨多個資料來源進行混合) 。

# 資料模型中的關聯性

根據資料模型的結構,資料表分為關聯、非關聯或共用資料表。在資料來源中,資料表 的關聯性始終不變。簡要概觀:

- <sup>l</sup> 關聯資料表位於同一個樹狀結構。
	- 在 2024.2 之前, 所有資料來源都是由單一樹狀結構組成的單一基底資料 表資料來源,並且在單一基底資料表資料來源中,所有資料表關聯。
- 非關聯資料表位於不同的樹狀結構。基底資料表始終彼此不關聯。位於一個基底 資料表下游的資料表也與其他樹狀結構中的資料表不關聯。
- <sup>l</sup> 共用資料表具有多個傳入關係,並且屬於多個樹狀結構。
	- <sup>l</sup> 具有多個傳入關係的資料表下游的資料表也被視為共用。

# 分析期間的關聯性

欄位可以關聯、不關聯、尚未關聯、不明確關聯,或者充當拼接欄位。一組欄位之間的 關聯性根據資料模型的結構、哪些欄位正在使用中( 即作為膠囊放在架上) 以及這些欄 位是維度還是度量按工作表逐個確定。

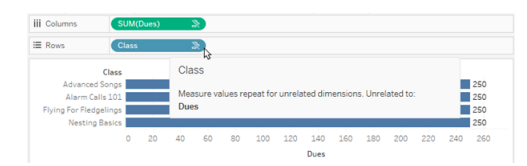

若要使用多個資料表中的欄位製作視覺效果,Tableau 必須在幕後執行聯結來計算值。 使用的聯結類型取決於[欄位的關聯性](#page-1057-0)。簡要概觀:

- <sup>l</sup> 在視覺效果中使用關聯欄位時,維度會進行內部聯結,且度量值會按維度進行細 分。
	- <sup>l</sup> 情況比這更複雜一些 可能需要在幕後進行額外聯結,以確保[不會丟棄任](https://www.tableau.com/zh-tw/blog/relationships-tableau-data-model) [何度量值](https://www.tableau.com/zh-tw/blog/relationships-tableau-data-model)。但在僅維度視覺效果中,關聯維度會進行內部聯結,這是這裡的 主要概念。
	- <sup>l</sup> 這與單一基底資料表模型的行為相同。
- 在視覺效果中使用非關聯欄位 %時,維度會進行交叉聯結。度量值以資料表為範 圍( 即在本機彙總為整個資料表的單一值) 並重複。
	- <sup>l</sup> 欄位也可能尚未關聯或不明確關聯,這意味著對於使用中欄位的組合,有 不只一種方法可以解析其資料表之間的關係。若 Tableau 遇到不確定的情 況,會將這些欄位視為不關聯。
- 基於共用欄位拼接 漏位時,維度會進行外部聯結。度量值會在可以細分的任何 維度層級進行彙總,並且可能重複。
	- <sup>l</sup> 拼接維度類似於[資料混合中的連結欄位。](https://help.tableau.com/current/pro/desktop/zh-tw/multiple_connections.htm#define-blend-relationships-for-blending)系統會計算每對關聯欄位的結 果,然後透過它們之間共用的維度的共用值將非關聯值拼接在一起。

本主題後面將更詳細地討論所有這些概念和定義。

# 關於維度和度量的旁白

在 Tableau 中, 度量為彙總 - 它們會彙總到檢視中維度設定的粒度。因此, 度量的值取決 於維度的內容。例如,「麥片盒數量」取決於我們指的是總庫存,還是每個品牌的盒數。

維度通常為分類欄位,例如國家/地區或品牌。在 Tableau 中,維度設定檢視的粒度或詳 細資料層級。我們通常希望透過某種類別組合將資料分組為標記。我們用來建置檢視的 維度決定了我們有多少標記。

使用沒有維度的度量時,稱其為以資料表為範圍。這意味著其值是整個資料表的完全彙 總值。一旦我們在視覺效果中使用諸如品牌之類的維度,度量就會以更精細的方式被細 分。現在麥片盒的總數已細分為每個品牌的盒數。

彙總指如何合併資料。Tableau 的預設彙總為 SUM(總和)。可以將彙總變更為其他選 項,包括:平均值、中位數、計數( 相異) 、最小值等。粒度指度量的詳細程度或細分程度 -由維度控制。除非度量的粒度為列層級( 也稱為已分解) ,否則其值必須彙總。

# 範例

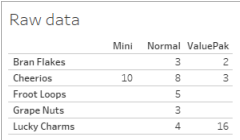

「麥片盒數量」的值是多少?

這取決於彙總類型和維度設定的粒度。

- <sup>l</sup> 彙總:
	- <sup>l</sup> 總和( 或總計)
	- 平均值
- <sup>l</sup> 粒度:
	- <sup>l</sup> 以資料表為範圍/完全彙總( 範例中的藍色橫條)
	- 按品牌維度細分(範例中的彩色横條)

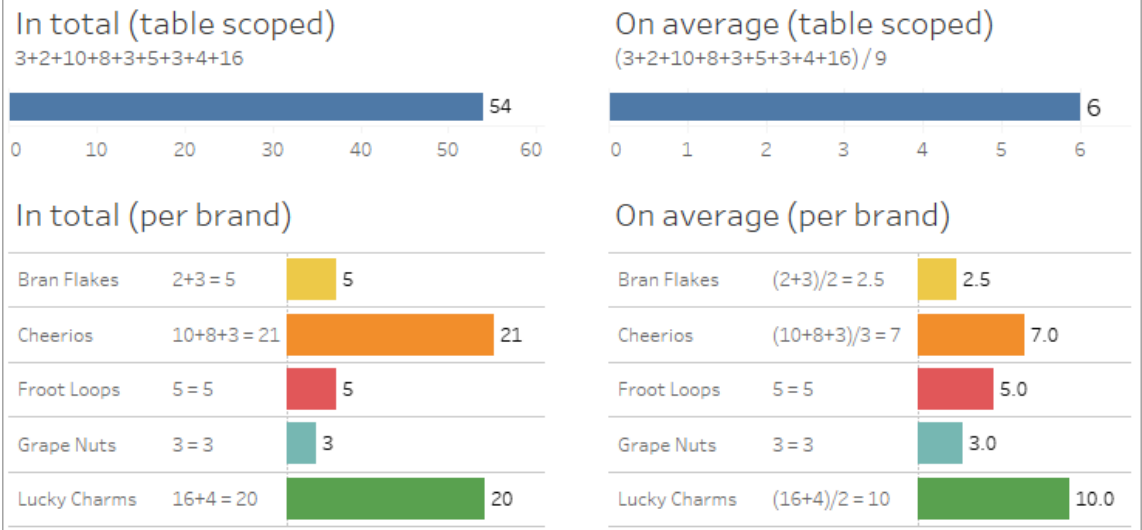

欄位層級關聯性指標

有一些視覺線索可以幫助您瞭解分析中使用的欄位的關聯程度。

工作表上的關聯性指標

- <sup>l</sup> 非關聯圖示:Tableau 使用非關聯圖示 表示檢視中的所有內容並非都關聯。若在 檢視或資料窗格中的膠囊上看到非關聯圖示,可以將滑鼠暫留在該圖示上,[以取](https://help.tableau.com/current/pro/desktop/zh-tw/mfr_latedness_messages.htm) [得更多資訊](https://help.tableau.com/current/pro/desktop/zh-tw/mfr_latedness_messages.htm)。
	- 關聯圖示 » 表示欄位正在將非關聯欄位拼接在一起。
- 淺灰色欄位名稱:欄位名稱與架上使用的任何欄位不關聯時,欄位名稱會在資料 窗格中以淺灰色文字顯示。您仍然可以在該視覺效果中使用這些欄位進行分析, 但在分析中,非關聯欄位與關聯欄位的[評估方式不同](https://help.tableau.com/current/pro/desktop/zh-tw/datasource_mfr_multiple_base_tables.htm#joinsbylatedness)。滑鼠暫留時,這些欄位也 會顯示一個非關聯圖示。

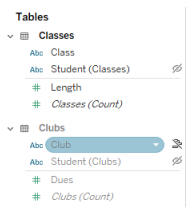

附註:在 Tableau 的先前版本中,淺灰色欄位名稱表示欄位已隱藏,並且已選取顯示 隱藏欄位。隱藏欄位現在顯示時用可點擊的眼睛圖示。表示。

關聯性警告對話方塊

在視覺效果中一起使用非關聯欄位時,Tableau 會顯示警告對話方塊,讓您知道這些欄 位不關聯。每次新增非關聯欄位時都會出現此警告,以防止出現可能影響效能的意外交 叉聯結。

- · 若想要使用非關聯欄位而不進行拼接,請按一下「新增」,以繼續將欄位新增至視 覺效果。
- <sup>l</sup> 若想要拼接非關聯欄位,最佳做法是在原本非關聯欄位之前顯示拼接欄位。若拼 接欄位已在使用中,則該對話方塊不會顯示。有關拼接如何防止進行交叉聯結的 更多資訊,請參閱[如何將聯結用於每個關聯性層級](#page-1063-0)。

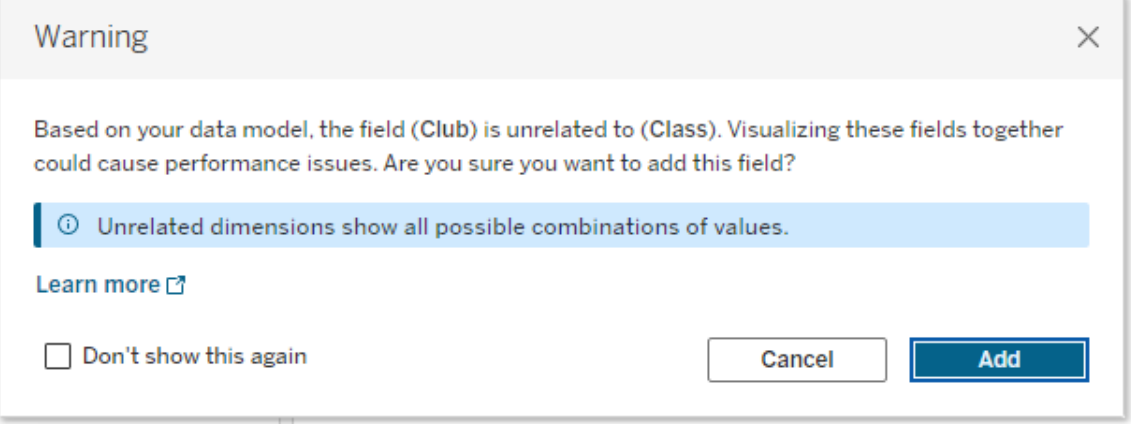

檢視中正在新增多個欄位或已存在多個欄位時,對話方塊中會顯示詳細資訊區域。展 開該區域以查看有關所有正在使用中欄位的關聯性的更多資訊,並確定非關聯性問題 的根源。

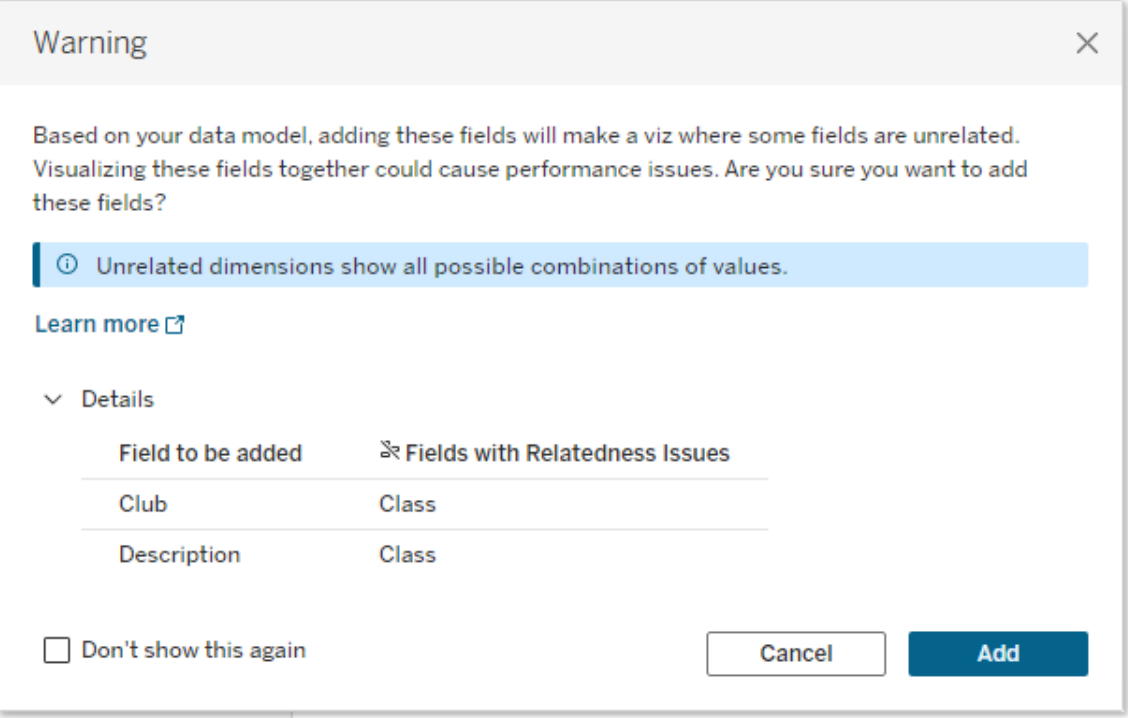

若要完全停止顯示警告訊息,請選取「不再顯示此訊息」選項。始終可以透過重新開啟 這些警告訊息來重新啟用它們:

- <sup>l</sup> 在 Tableau Desktop 中,開啟說明功能表 > 設定和效能 > 重設忽略的訊息。
- <sup>l</sup> 在瀏覽器中,清除快取資料。例如,在 Chrome 中,開啟 **3** 點功能表 > 刪除瀏覽資 料**...**> 選擇「快取影像和檔案」> 刪除資料。

資料模型中的資料表層級關聯性

在具有多個基底資料表的資料模型中,每個基底資料表定義一組關聯資料表,並形成概 念樹狀結構。這些樹狀結構必須透過至少一個共用資料表進行連線,以確保整個資料來 源為單一實體。

先前可能是可以使用連結欄位混合的兩個資料來源,現在可以是具有兩個樹狀結構的 單一資料來源,兩個樹狀結構透過包含公用欄位的共用資料表進行連線。

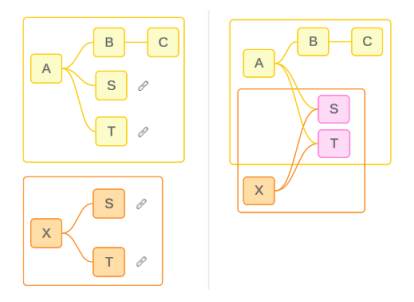

提示:資料表在資料模型中的關聯方式會影響其欄位在分析中的關聯方式。在分析過程 中往回參照「資料來源」索引標籤以查看資料表如何融入整體資料模型可能會很有用。

讓我們使用此範例資料來源來逐步解說哪些資料表為關聯、非關聯或共用資料表。有兩 個樹狀結構,一個由基底資料表 A 建立,一個由基底資料表 B 建立。

非關聯資料表

基底資料表根本上是不關聯的。同樣,任何僅存在於單一樹狀結構中的資料表都與其他 樹狀結構中的資料表不關聯。

資料表 A 和資料表 X 不關聯 有效的 高速 A 和資料表 X 不關聯

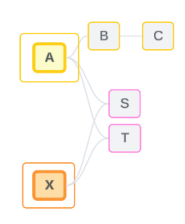

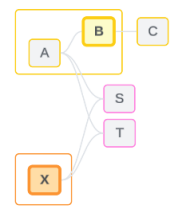

關聯資料表

同一樹狀結構中的資料表被視為關聯。

資料表 A 和資料表 S 關聯 The D T T T 資料表 B 和資料表 S 關聯(透過資料表

A)

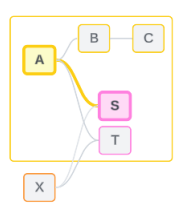

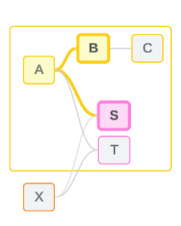

共用資料表

共用資料表具有多個傳入關係。這些資料表屬於多個樹狀結構,並在它們之間共用。

資料表 S 和資料表 T 為共用。

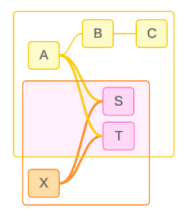

<span id="page-1057-0"></span>分析中的欄位層級關聯性

欄位之間的關聯性根據資料模型的結構、哪些欄位正在使用中( 即視覺效果中哪些欄 位作為膠囊放在架上) 以及這些欄位是維度還是度量按工作表逐個確定[。下一節](https://help.tableau.com/current/pro/desktop/zh-tw/datasource_mfr_multiple_base_tables.htm#joinsbylatedness)將介 紹欄位關聯性如何影響視覺效果的結果。

讓我們使用相同的範例資料來源來逐步解說一些情境。每個欄位的名稱表示其來自哪 個資料表,例如欄位 B 來自資料表 B。除非另有說明,否則欄位可以為維度或度量。

關聯欄位

從高層級來看,Tableau 可以根據單一樹狀結構中的關係路徑清楚地決定如何一起評估 欄位時,欄位就是關聯的。

例如,欄位 B( 來自資料表 B) 和欄位 S( 來自資料表 S) 關聯。

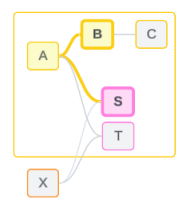

非關聯欄位

從高層級來看,欄位不關聯時,它們在任何情況下都是不關聯的。這可能是因為這些欄 位來自非關聯資料表,例如使用來自兩個基底資料表的欄位。在這種情況下,來自不同 基底資料表的欄位根本上是不關聯的。

例如,欄位 A 和欄位 X 不關聯。

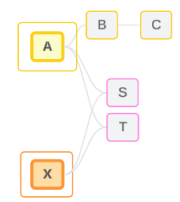

或者,在某個時間點,欄位可以被視為不關聯,例如在不明確或尚未關聯的情況下。在 大多數情況下,視覺效果內容中的欄位不關聯時,可以依靠[關聯性指標來](https://help.tableau.com/current/pro/desktop/zh-tw/datasource_mfr_latedness_messages.htm)提醒您。

拼接維度

拼接是 Tableau 在分析過程中評估多事實資料模型中非關聯資料表中欄位的方式。在視 覺效果中,使用共用資料表中的維度可以將原本非關聯欄位拼接在一起,並允許在同一

視覺效果中對其同時進行評估。可以將其視為根據兩個樹狀結構共用的維度將兩個樹 狀結構的結果並列在一起。

例如,若視覺效果是使用欄位 A 和欄位 X 建置的,則這兩個欄位不關聯。新增維度 S 引 入了拼接欄位。

- <sup>l</sup> 欄位 A 和維度 S 會一起進行評估。
- <sup>l</sup> 欄位 X 和維度 S 會一起進行評估。
- <sup>l</sup> 這些中間結果會根據維度 S 的值匯集在一起。
- <sup>l</sup> 欄位 A 和欄位 X 現在已拼接。

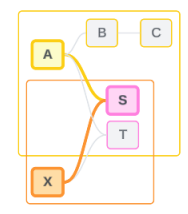

提示:最佳做法是在顯示非關聯欄位之前在視覺效果中使用拼接欄位。例如,先拖出維 度 S, 或先拖出欄位 A, 再拖出維度 S, 然後再拖出欄位 X, 而不是先拖出欄位 A, 再拖 出欄位 X,然後再拖出維度 S。首先新增拼接欄位可確保 Tableau 始終瞭解如何評估關 係,並避免因一起評估非關聯維度和交叉聯結而導致潛在的效能問題。

拼接需要共用資料表中的維度在視覺效果中處於使用中狀態。出於拼接目的,放置在 篩選器架或標記卡「工具提示」屬性上的欄位不會被視為處於使用中狀態。

尚未關聯欄位

欄位還可能有多種關聯方式,但目前尚未關聯。兩個共用資料表( 或下游共用資料表) 之間存在不只一種可能的關係時,就會發生這種情況。

請考慮欄位 S 和欄位 T。它們的資料表透過基底資料表 A 定義的樹狀結構和基底資料 表 X 定義的樹狀結構相互關聯。

在僅包含欄位 S 和欄位 T 的視覺效果中,沒有關於應使用哪個樹狀結構來關聯它們的 資訊。若沒有附加訊息,Tableau 無法評估是透過基底資料表 A 的樹狀結構還是基底資 料表 B 的樹狀結構關聯這些欄位。

儘管存在多種潛在關係,但欄位 S 和欄位 T 被視為不關聯。

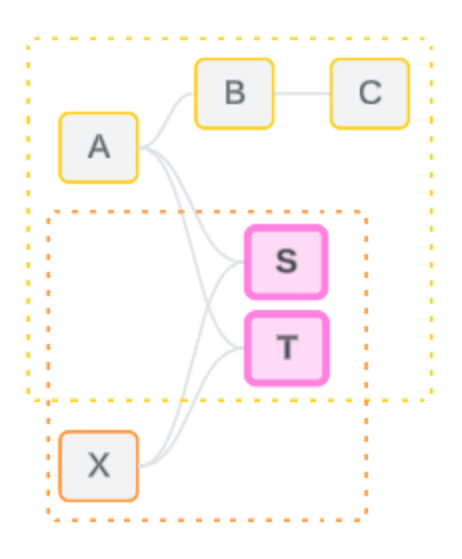

這些可能但尚未關聯的欄位被評估為不關聯,因為 Tableau 無法清楚地確定它們的關係 路徑。與只能拼接的真正非關聯欄位不同,尚未關聯欄位可以進行解析,並且欄位可以 直接關聯。

不明確關聯欄位

欄位也可能不明確關聯。共用資料表( 或下游共用資料表) 之間存在多個使用中的可能 關係時,就會發生這種情況。與可以被認為是低關聯或關聯不足的尚未關聯欄位不同, 不明確關聯欄位為高度關聯或過度關聯。

請考慮欄位 S 和欄位 T。它們的資料表透過基底資料表 A 定義的樹狀結構和基底資料 表 X 定義的樹狀結構相互關聯。

在包含欄位 A、欄位 X、欄位 S 和欄位 T 的視覺效果中,資訊太多,無法決定應使用哪個 樹狀結構來關聯它們。若不修剪資訊,Tableau 無法評估是透過基底資料表 A 的樹狀結 構還是基底資料表 B 的樹狀結構來關聯這些欄位。

儘管存在多個使用中關係,但欄位 S 和欄位 T 被視為不關聯。

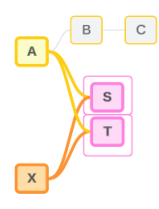

這些不明確關聯欄位被評估為不關聯,因為 Tableau 無法清楚地確定它們的關係路徑。 與只能拼接的真正非關聯欄位不同,不明確關聯欄位可以進行解析,並且欄位可以直 接關聯。

共用資料表中的度量

從共用資料表使用維度時,它會將來自其非關聯上游資料表的欄位拼接在一起。但是, 度量無法拼接,且度量的值取決於其關聯維度。

在具有維度 A 和維度 X 的視覺效果中,這兩個維度不關聯。若度量 S 是從資料表 S 中 取出的,則它與維度 A 和維度 X 的組合不關聯。儘管它可以獨立地與其中任何一個維 度關聯,但它不能在同一視覺效果中同時與這兩個維度關聯。

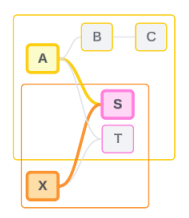

共用度量可以被視為一種不明確性或過度關聯性,並以相同的方式進行解析。

解析欄位之間不明確的關係

不確定如何關聯欄位時,Tableau 不會做出任意決定,而是將它們視為不關聯。通常, 關聯這些欄位的更好做法是,澄清要使用哪個樹狀結構的不確定性。

解析尚未關聯欄位的方法是,新增欄位來確定要使用的樹狀結構。解析不明確關聯欄 位的方法是,移除欄位來確定要使用的樹狀結構。

範例:

#### 解析尚未關聯欄位:新增欄位

- <sup>l</sup> 在欄位 S 和欄位 T 的視覺效果中,將資料表 A、B 或 C 中的欄位新增至視覺效果 可讓基底資料表 A 的樹狀結構處於使用中狀態,並解析欄位 S 和欄位 T 之間的 所需路徑。
- <sup>l</sup> 或者,使用資料表 X 中的欄位可將欄位 S 和欄位 T 之間的所需路徑解析為基底 資料表 X 的樹狀結構。

解析不明確關聯欄位:移除一個或多個欄位

- <sup>l</sup> 在欄位 A、欄位 X、欄位 S 和欄位 T 的視覺效果中,移除欄位 X 只會讓基底資料表 A 的樹狀結構處於使用中狀態,並解析欄位 S 和欄位 T 之間的所需路徑。
- <sup>l</sup> 或者,移除欄位 A 可透過基底資料表 X 的樹狀結構解析欄位 S 和欄位 T 之間的所 需路徑。

解析共用度量:移除一個或多個欄位

- <sup>l</sup> 在維度 A、維度 X 和度量 S 的視覺效果中,移除維度 X 只會讓基底資料表 A 的樹 狀結構處於使用中狀態,並解析維度 A 和度量 S 之間的所需路徑。
- <sup>l</sup> 或者,移除維度 A 可透過基底資料表 X 的樹狀結構解析維度 X 和度量 S 之間的所 需路徑。

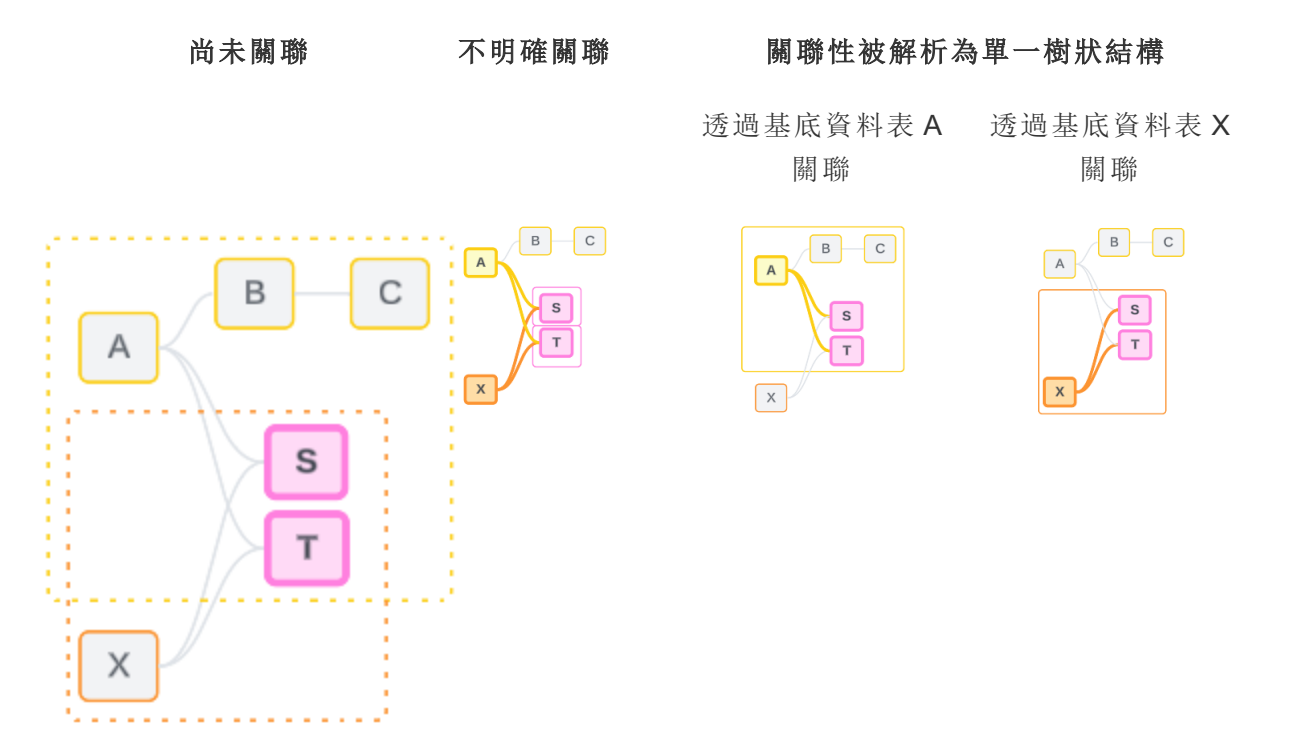

解析不確定性類似於使用 FIXED 詳細資料層級 (LOD) 運算式。在 FIXED LOD 運算式 中,可以透過定義維度聲明來告知 Tableau 要彙總到的詳細資料層級。透過變更視覺效 果的結構以僅讓一個樹狀結構處於使用中狀態,可解析不確定性,從而告知 Tableau 可 以考慮哪些關係路徑來執行分析。

拼接與解析不確定性

拼接和解析不確定性都是處理非關聯性的方法,但它們有不同的結果:

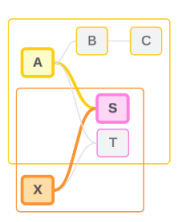

拼接 解析不確定性

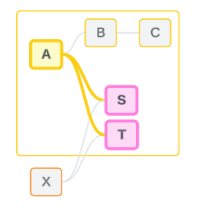

非關聯欄位 A 和欄位 X 由維度 S 拼 接

欄位 S 和欄位 T 透過基底資料表 A 定義的樹 狀結構進行評估

根據共用屬性並列非關聯欄位 存在多個選項( 不明確性或共用度量) 時縮小 要使用的關係路徑,或沒有選項( 尚未關聯) 時 建立關係路徑。

使用多個基底資料表邏輯來計算結 使用單一基底資料表邏輯計算結果 果

<span id="page-1063-0"></span>分析涉及非關聯資料表 分析涉及共用資料表

如何將聯結用於每個關聯性層級

確定欄位層級關聯性後,Tableau 必須評估結果以建立實際的視覺效果。用於計算視覺 效果中顯示的值的查詢依賴於聯結。欄位是關聯的、不關聯的,還是拼接的,對執行的 聯結有不同的影響。請記住,在此內容中,不明確關聯和尚未關聯欄位會被視為不關 聯。

為解釋關聯性和聯結,本節會介紹資料表及其欄位,以及這些欄位中的值。請考慮以下 資料模型,其中包含兩個基底資料表「課程」和「社團」,以及一個共用資料表「學生」。

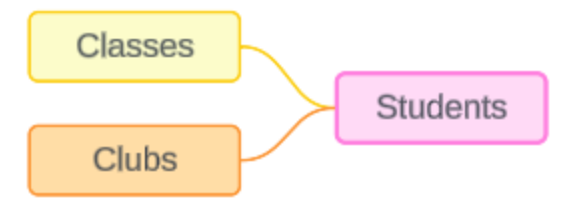

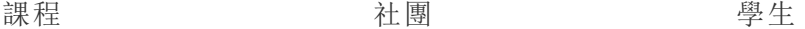

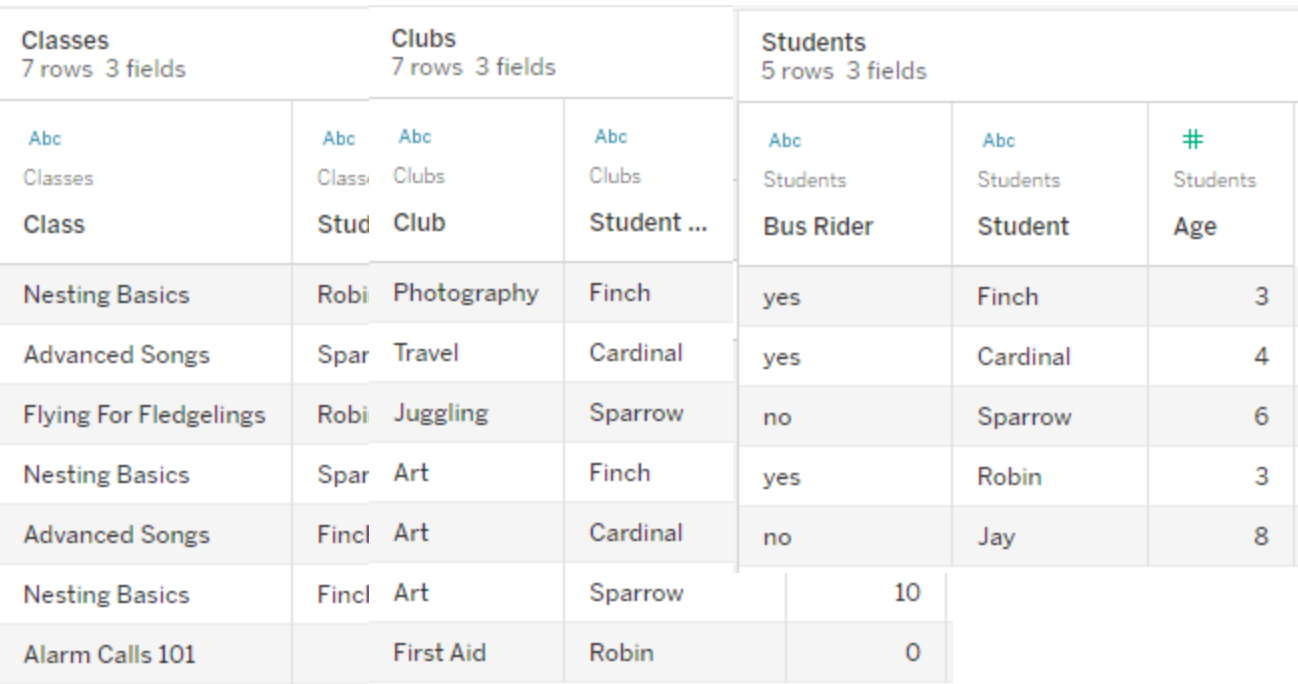

欄位:

- <sup>l</sup> 課程,維度,值為 「築巢基礎知識」、 「進階歌曲」、「雛鳥 飛行」、「警報呼叫 101」
- <sup>l</sup> 時長,度量
- <sup>l</sup> 學生,維度,用於與 「學生」資料表進行 關聯

欄位:

- <sup>l</sup> 社團,維度,值為 「攝影」、「旅行」、 「雜耍」、「藝術」和 「急救」
- <sup>l</sup> 會費,度量
- <sup>l</sup> 學生,維度,用於 與「學生」資料表進 行關聯

欄位:

- <sup>l</sup> 公車乘客,維度,值為 「是」或「否」
- <sup>l</sup> 學生,維度,值為 Finch、Cardinal、 Sparrow、Robin 和 Jay。用於關聯其他兩 個資料表
- <sup>l</sup> 年齡,度量

這個非常簡單的模型可闡明如何為多事實關係資料模型計算高層級聯結邏輯。有關在 基於關係建置的單一基底資料表資料模型中使用的聯結基礎知識的詳細資訊,請參閱 [使用關係的多資料表資料來源的分析方式。](https://help.tableau.com/current/pro/desktop/zh-tw/datasource_multitable_analysis_overview.htm)

# 這個範例可以成為具有多個基底資料表的資料模型嗎?

對於這個具有三個資料表的資料模型,可能會傾向於將其設定為單一基底資料表模 型,如「課程-學生-社團」或「社團-學生-課程」,或以「學生」作為基底資料表。通常,多事 實關係資料模型適用於特定類型的資料結構描述或分析情境。若您的資料模型[具有最](https://help.tableau.com/current/pro/desktop/zh-tw/datasource_mfr_when_to_use.htm) [適合多事實關係資料模型的特性](https://help.tableau.com/current/pro/desktop/zh-tw/datasource_mfr_when_to_use.htm),請以這種方式進行設定,以保持基底資料表在概念 上不關聯。但是,若您的資料不需要這種類型的結構,則使用單一基底資料表模型可能 會更簡單。

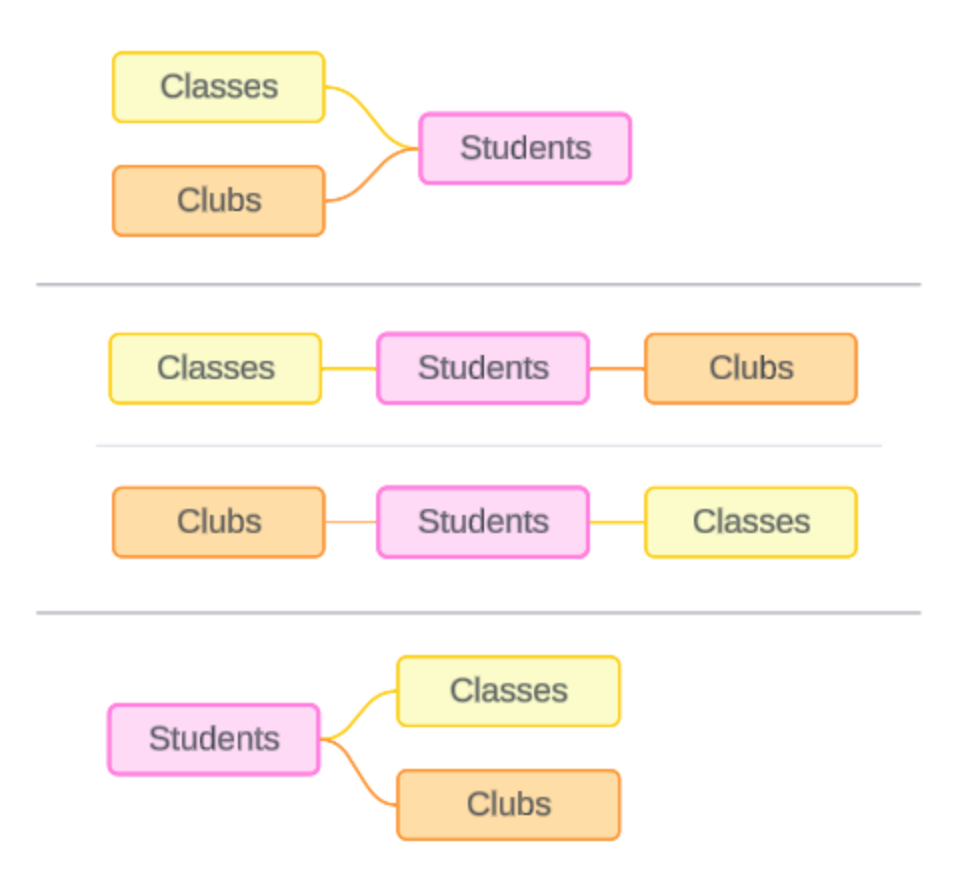

可以為這三個資料表建置的模型:(1) 「課程」和「社團」作為基底資料表,「學生」作為共 用資料表,(2) 採用線性方式,以「課程」或「社團」開始,以及(3) 「學生」作為單一基底資 料表,「課程」和「社團」作為下游資料表。

在這個特定的實例中,這些資料表、資料或模型並不真正需要多個基底資料表。我們使 用此模型作為範例,化繁為簡,以便專注於聯結邏輯。或者您可以想像還有另一個關聯 資料表「房間」,我們只是忽略了該表,以避免讓討論過於複雜。

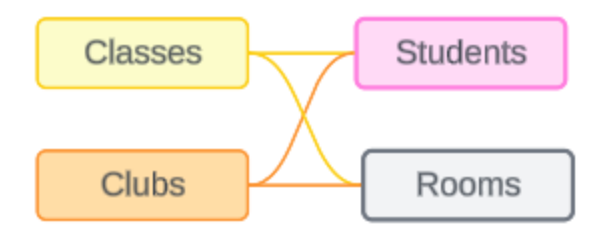

但是,最佳做法是僅在資料需要時才使用多事實關係模型。

關聯維度使用內部聯結

關聯維度會進行內部聯結。內部聯結會丟棄兩個資料表之間未共用的任何維度值。

<sup>l</sup> Tableau 使用附加邏輯來確保度量值不會遺失。本節僅使用維度來示範 Tableau 如何將內部聯結套用於關聯維度的基礎知識。

以下範例顯示了關聯維度如何僅傳回資料中存在的列。「警報呼叫 101」課程中沒有學 生,因此該課程不會出現在結果中。Cardinal 和 Jay 不在任何課程中,因此他們不會出現 在結果中。

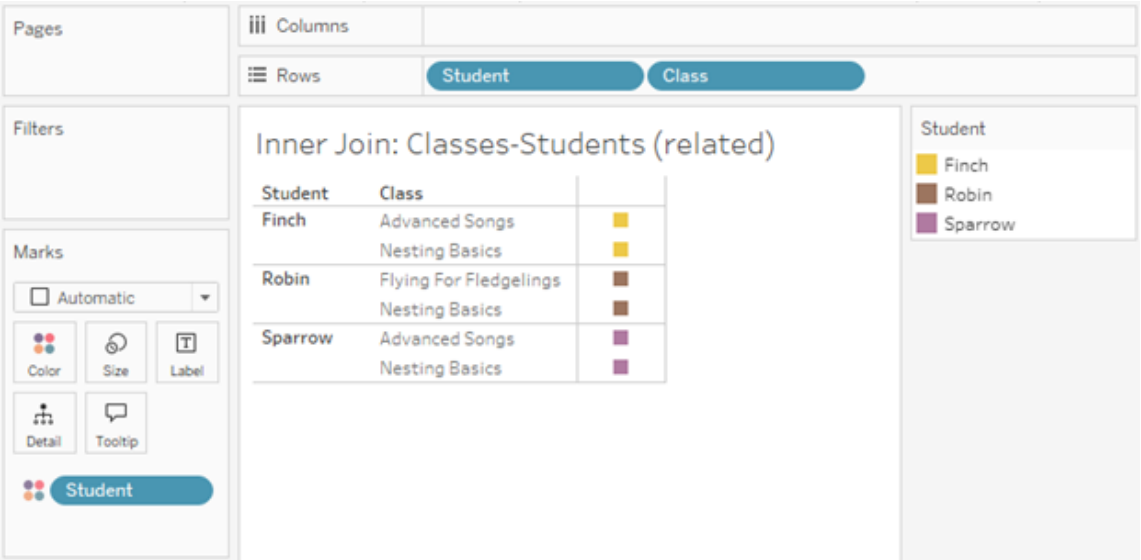

非關聯維度使用交叉聯結

非關聯維度(單獨的維度,沒有拼接維度)會進行交叉聯結。

在交叉聯結中,一個維度的每個值都會與另一個維度的每個值進行合併,即使產生的 組合實際上並不存在於資料中。在此範例中,交叉聯結新增了針對「課程」與「社團」每 種可能的組合的列。

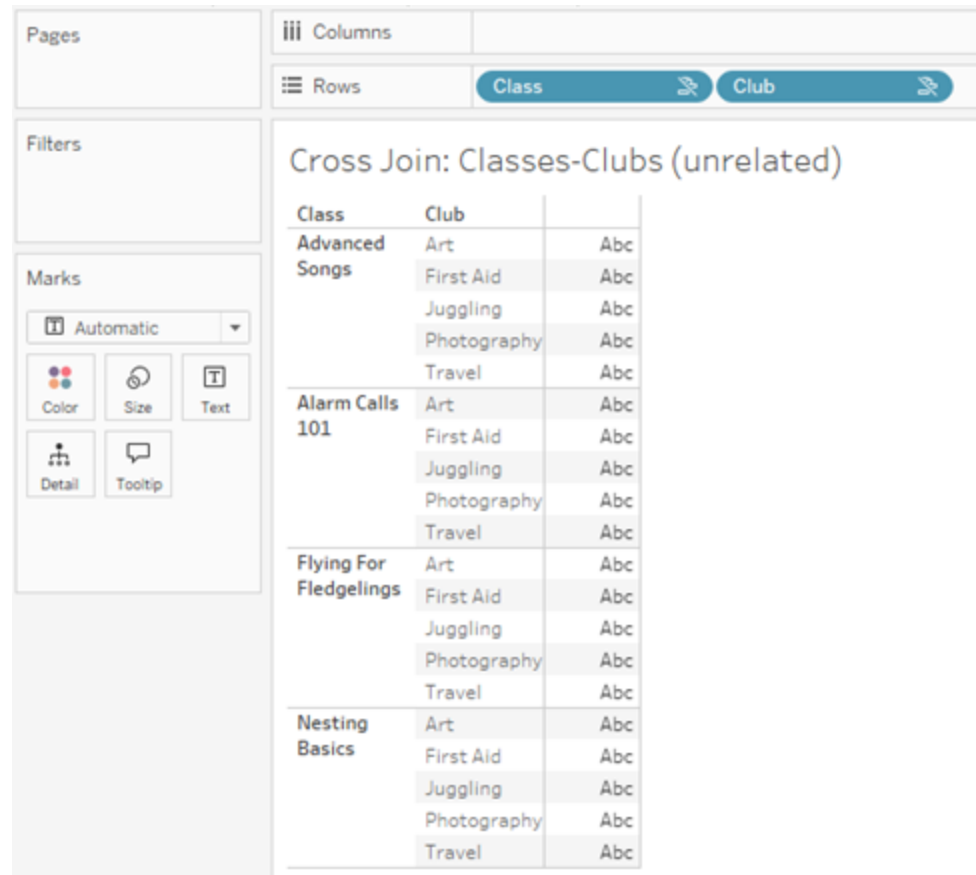

識別分析中何時發生交叉聯結至關重要。儘管交叉聯結的結果資料表中有一列「進階歌 曲 + 急救」,但實際上沒有學生參與這種活動組合( 我們將在下一節的拼接範例中看到 這一點的證明) 。

為何認識到並非所有交叉聯結結果都基於資料至關重要?想像一下,您正在嘗試制定 「課程」和「社團」的排程,這樣任何學生都不會發生衝突。「進階歌曲」和「急救」沒有任何 學生,因此您可以忽略此結果,並同時排程該課程和社團。交叉聯結並不表示值的組合 在資料中實際存在。

此外,基數較高( 大量唯一值) 時的交叉聯結可能會影響效能。想像一下將聯絡人中的每 個電話號碼與每個電子郵件地址進行交叉聯結。這會是一次巨大的組合爆炸,也是一次 可能成本高昂的作業。

拼接維度使用外部聯結

非關聯維度( 存在拼接維度的情況下) 會進行外部聯結。

在此範例中,「課程」資料表和「社團」資料表都與共用「學生」資料表關聯,但彼此不關 聯,因此「課程」和「社團」欄位不關聯。新增「學生」維度可讓 Tableau 知道分析中應並列 哪些來自「課程」的值和哪些來自「社團」的值。我們將這種外部聯結行為稱為拼接。

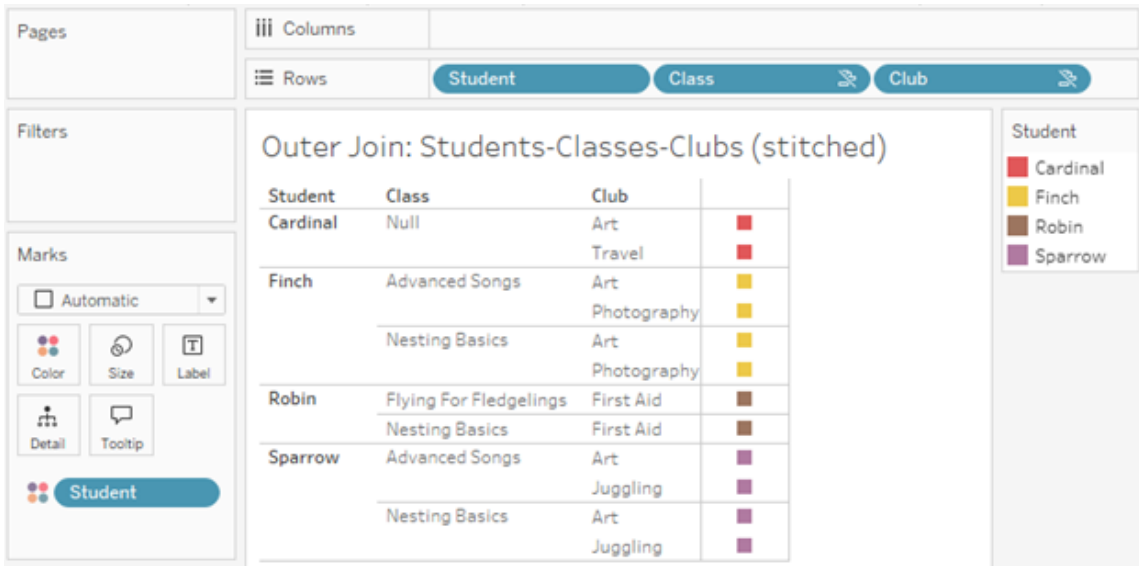

拼接與資料混合類似,會將中間結果重新匯集在一起形成整體結果。然而,與混合不同 的是,拼接是外部聯結,而不是左聯結,並且不會丟棄兩側的值。全部內容為一個資料 來源時,不存在主要或從屬資料來源的概念,因此兩個非關聯欄位都具有同等的優先 權。

中間結果會進行外部聯結

拼接欄位的外部聯結包含什麼內容?系統會依序為每個非關聯欄位和拼接欄位計算直 接內部聯結,然後根據拼接維度的值將這些中間結果進行外部聯結。

# 範例

「學生」和「課程」的內部聯結...

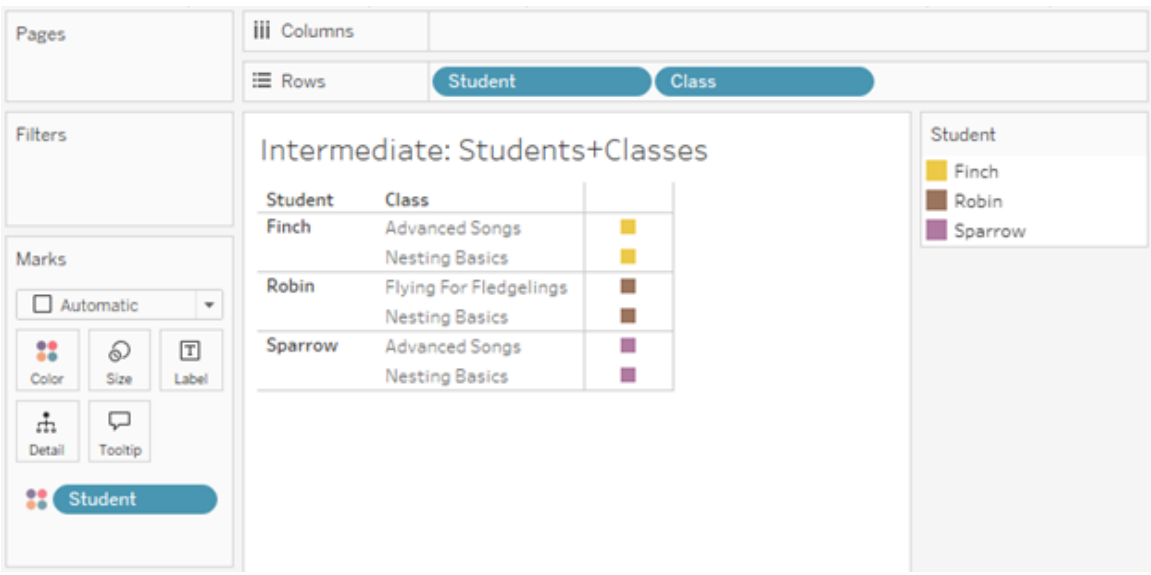

...以及「學生」和「社團」的內部聯結...

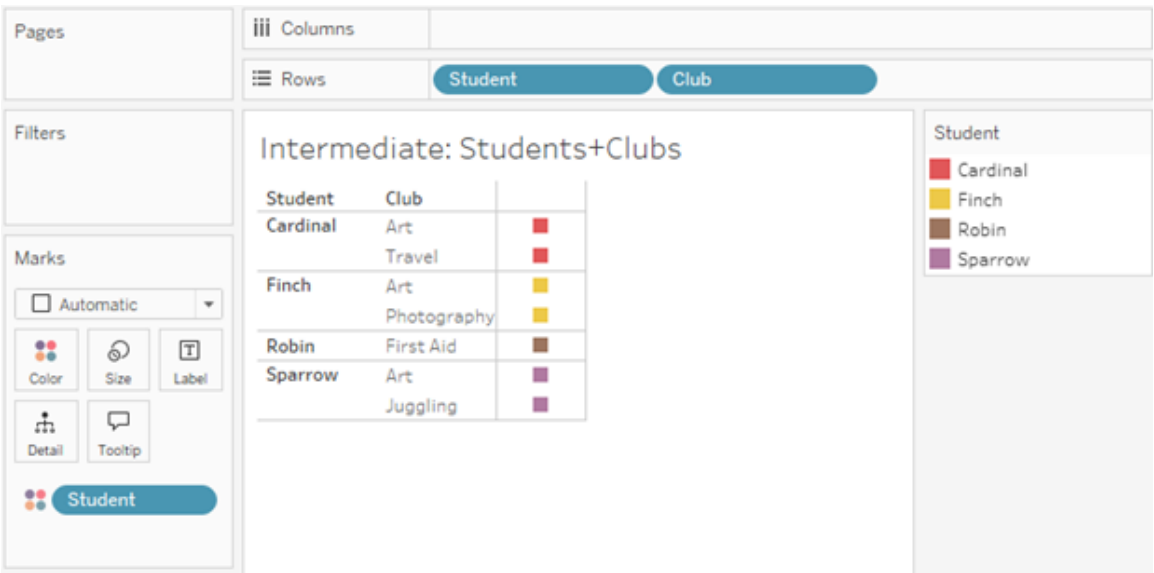

...然後對「學生」進行外部聯結。

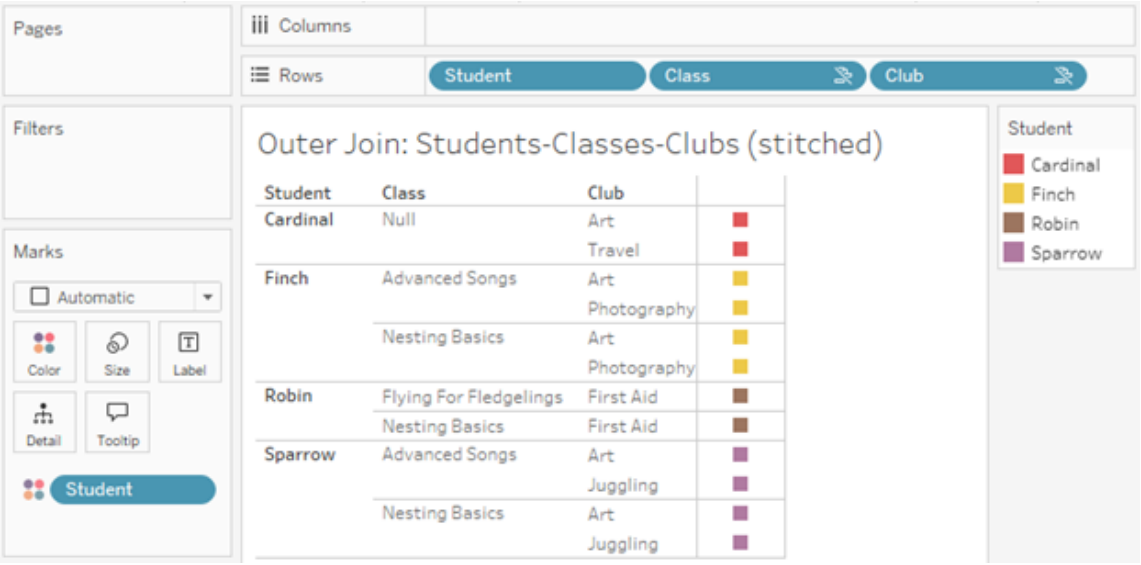

用於保留度量的額外聯結

除了維度的聯結邏輯之外,度量還可以引入額外聯結。Tableau 中首次引入關係時,[核](https://www.tableau.com/zh-tw/blog/relationships-tableau-data-model) [心原則之一是度量值不會遺失。](https://www.tableau.com/zh-tw/blog/relationships-tableau-data-model)多事實關係資料模型中也會維護該原則。

基本詳情:

- <sup>l</sup> 度量值僅按關聯維度進行細分。
- <sup>l</sup> 對於非關聯維度,度量值會重複。
- <sup>l</sup> 若存在關聯的相關度量值,則可能會傳回將在僅維度視覺效果中丟棄的維度值。

附註:請記住,度量為彙總 - 按照視覺效果中維度組合設定的詳細資料層級(粒度) 計算。這稱為按維度細分的度量。使用沒有任何維度的度量時,我們稱其為以資料 表為範圍。這意味著度量值為完全彙總的值。一旦我們在視覺效果中使用維度,度 量就會根據維度值以更精細的方式被細分。因此,分析中度量的值取決於維度的 內容。

關聯度量

請考慮為關聯維度「學生」和「課程」的內部聯結傳回的維度值的子集。共有三個「學生」 值:Finch、Robin 和 Sparrow;以及三個「課程」值:「進階歌曲」、「築巢基礎知識」和「雛鳥

飛行」。

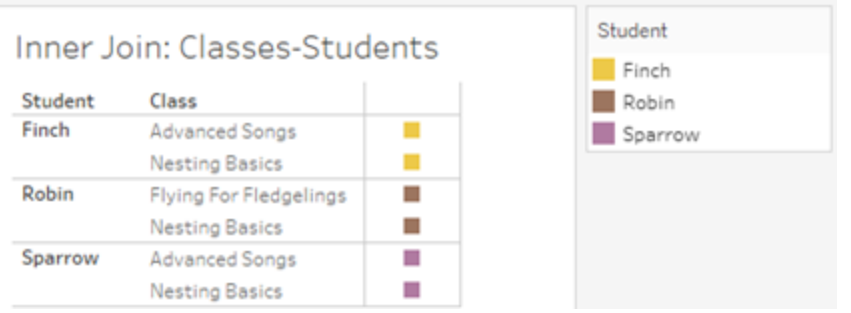

若我們新增「課程」資料表中的「時長」度量,我們會看到顯示所有四個課程,並且「學生」 中有一個值為 NULL。每個課程的「時長」都會在「課程」層級顯示。

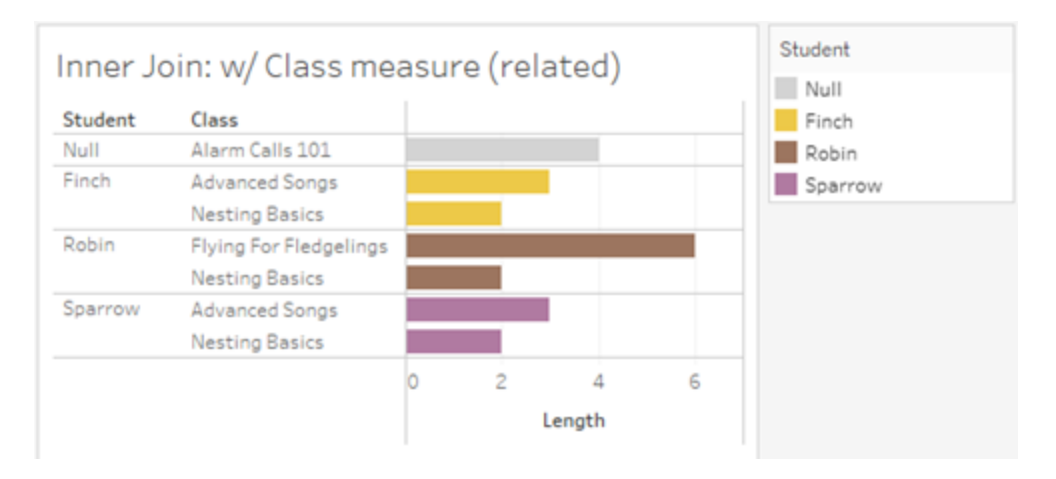

若我們改為新增「學生」資料表中的「年齡」度量,我們會看到顯示所有五個學生,並且 「課程」中有兩個值為 Null。結果保留了每個學生,即使他們不在課程中。每個學生的年 齡都會在學生層級顯示。

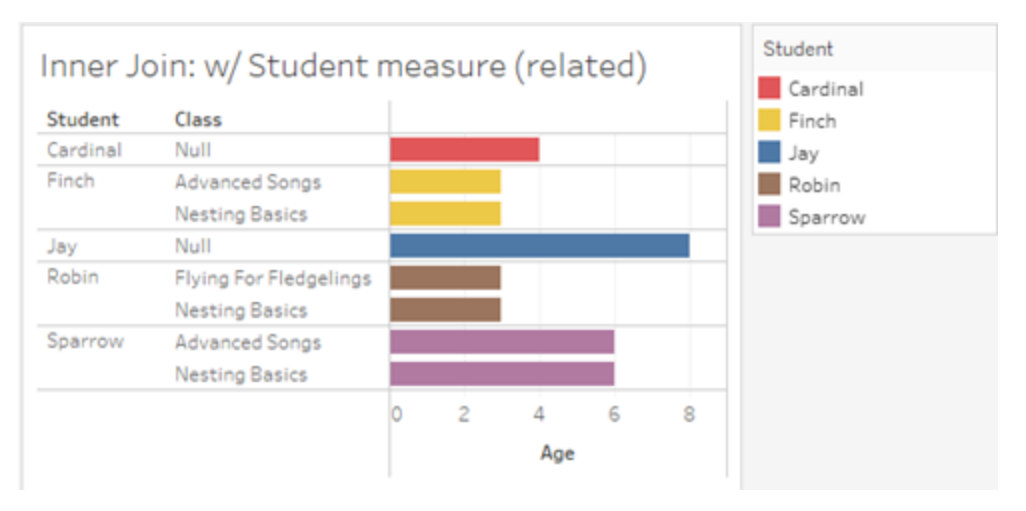

# 非關聯度量

對於非關聯維度值,度量值會重複。

若我們查看「課程」資料表中的「時長」度量和非關聯「社團」維度,則該度量以資料表為 範圍並在「社團」的所有維度值中重複。

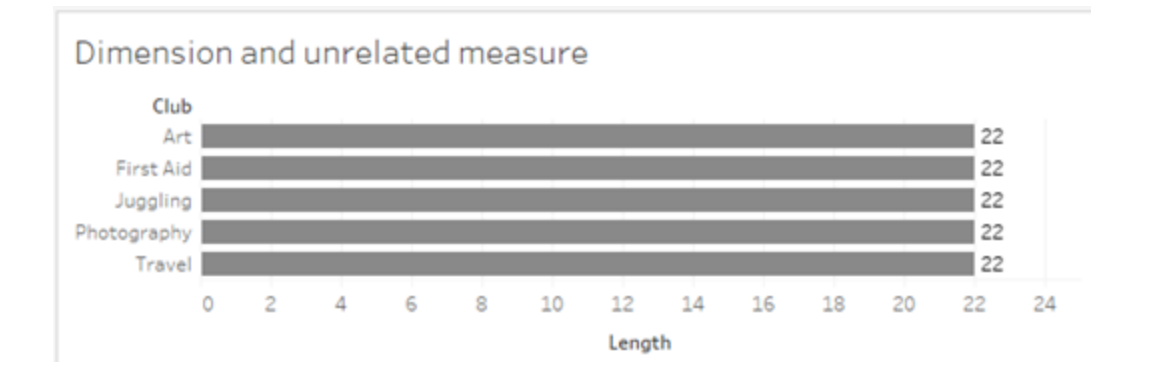

在存在拼接維度的情況下,度量既可以被細分,也可以重複。

此處,度量「年齡」來自「學生」資料表,並細分為學生層級。每次根據「課程」和「社團」的 維度重複學生時,「年齡」值都會重複。

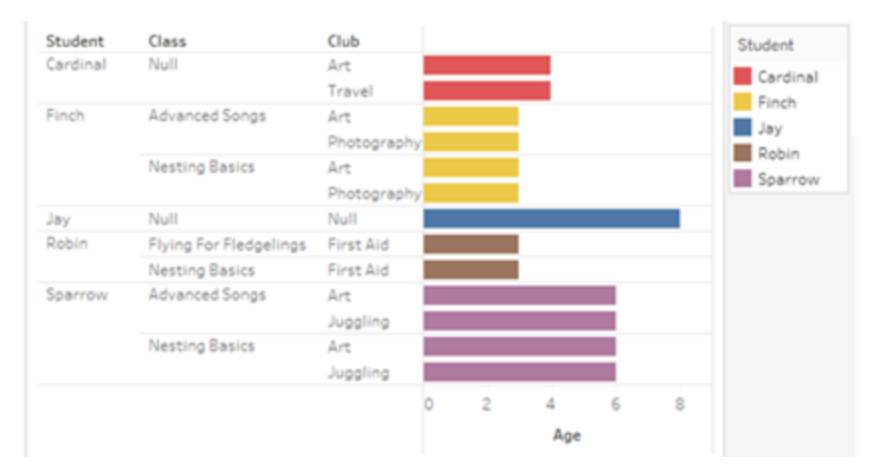

疑難排解

使用多事實關係資料模型時的注意事項

## 針對每個資料表的擷取篩選器

多事實關係資料模型擷取的所有擷取篩選器都是針對每個資料表的(非遍佈式)。因此, 即時連線和擷取連線之間的篩選結果可能會有所不同。

# 列層級計算

列層級計算只能引用共用相同上游基底資料表的欄位。也就是說,列層級計算不能跨樹 狀結構執行。

#### 合併欄位

合併欄位中的所有欄位必須共用上游資料表。也就是說,無法使用不同樹狀結構中的欄 位建立合併欄位。

# 集合

只能使用涉及共用相同上游基底資料表之欄位的定義來建立集合。但是,在視覺效果 中,標記由與用於定義集合的欄位不關聯的欄位定義時,可以從標記中使用「新增至集 合」選項。若選擇「新增至集合」,Tableau 會僅將關聯欄位新增至集合定義。這與單一基 底資料表資料來源中「新增至集合」的行為不同,「新增至集合」會新增定義標記的所有 內容。

#### 驗證 **INCLUDE** 詳細資料層級運算式

無法跨非關聯欄位計算 INCLUDE LOD 運算式。由於欄位之間的關聯性按工作表逐個 評估,因此資料窗格或計算編輯器中的有效 LOD 運算式可能在特定視覺效果的內容中 ( 存在非關聯維度時) 變得無效。發生這種情況時,LOD 膠囊將變成紅色。可以更新 LOD 運算式,以移除非關聯欄位衝突、變更視覺效果的結構或從視覺效果中移除 LOD 運算式。

### 更新已發佈資料來源

作為最佳做法,若您打算將現有已發佈資料來源修改為多事實關係資料模型,而並非 所有已連線工作簿都需要新的資料模型,則最好建立現有已發佈資料來源的副本。請 勿更新資料來源的現有版本,除非其所有工作簿都需要新資料表。將修改後的資料來 源發佈為新資料來源,並從中建立新工作簿。這將防止現有工作簿在不需要該功能時 轉換為使用 VDS 而不是資料伺服器,從而防止潛在的效能影響。

已解決的問題

#### 擷取

本機資料來源*(* 在工作簿中*)* :嘗試擷取多事 實關係資料來源會產生「沒有這樣的資料表」 錯誤。

已發佈資料來源:擷取已發佈多事實關係資 料來源似乎能成功,但可以交換欄位值。

## **EXCLUDE** 詳細資料層級運算式

存在非關聯欄位的情況下,應僅驗證 INCLUDE LOD。但是,EXCLUDE LOD 在相同 條件下也可能被錯誤地標記為無效。

## 巢狀使用者計算

#### 已解決的問題 已修正起始時間

- [Tableau](https://www.tableau.com/zh-tw/support/releases/online) Cloud: 自 7 月中旬更 新起已解決。這也適用於 [public.tableau.com](https://public.tableau.com/app/discover)。
- [Tableau Desktop](https://www.tableau.com/zh-tw/support/releases):  $\dot{a}$  2024  $\pm$  7 月 24 日發佈的維護版本 2024.2.1 起已解決
- [Tableau](https://www.tableau.com/zh-tw/support/releases/server) Server: 自 2024 年 7 月 24 日發佈的維護版本 2024.2.1 起已解決

若您仍在 Tableau Desktop 或 Tableau Server 中看到這些問題,請 升級至 2024 年 7 月 24 日的版本或 更高版本。

巢狀使用者計算在具有多事實關係資料模型 的已發布資料來源中不可用。

2024.2 中的已知問題

## 有多個標記卡時的關聯性指標

使用列架或欄架上的多個度量建置視覺效果時,每個度量都會取得自己的標記卡。用於 確定關聯性指標( 非關聯圖示、工具提示中的文字和關聯性警告對話方塊) 的邏輯可能 不會給出預期結果,這取決於開啟的標記卡。然而,視覺效果本身會根據每對欄位的關 聯性進行正確的計算。有計劃修正此行為。

#### **BatchQueryProcessor**

必須啟用 BatchQueryProcessor 才能支援多事實關係資料模型。這是預期行為,目前沒 有計劃修正。

#### **Tableau Pulse**

Pulse 可能不適用於多事實關係資料模型。可能無法建立指標定義,或建立的任何指標 可能為空白。這不是預期行為,但目前尚未計劃修正。

<span id="page-1076-0"></span>何時使用多重要素關係模型

多重要素關係模型是一種資料模型,可讓您在單一資料來源中新增不關聯的資料表,然 後在視覺化分析期間使用關聯欄位,以根據內容將資料表拼接在一起。與混合不同,資 料存在於單一資料來源中—主要和從屬資料來源的概念不適用,並且不會從剩餘聯結 中刪除任何資料。與單一表資料模型不同,多個基底資料表會根據他們之間共用的表維 護自己的內容。多重要素關係資料模型為您提供在 Tableau 中執行多事實分析的更多選 項。

假設您想要分析天氣和冰淇淋銷售趨勢。天氣和冰淇淋銷售都發生在特定時間和特定 地點,但冰淇淋銷售和天氣之間沒有直接連結。這些是不關聯的資料,但都與日期和位 置的共用概念關聯。

這個問題有助於建立多重要素關係模型。冰淇淋銷售和天氣各自都可以新增為基底資 料表,並與日期和位置關聯,這些表是共用表。

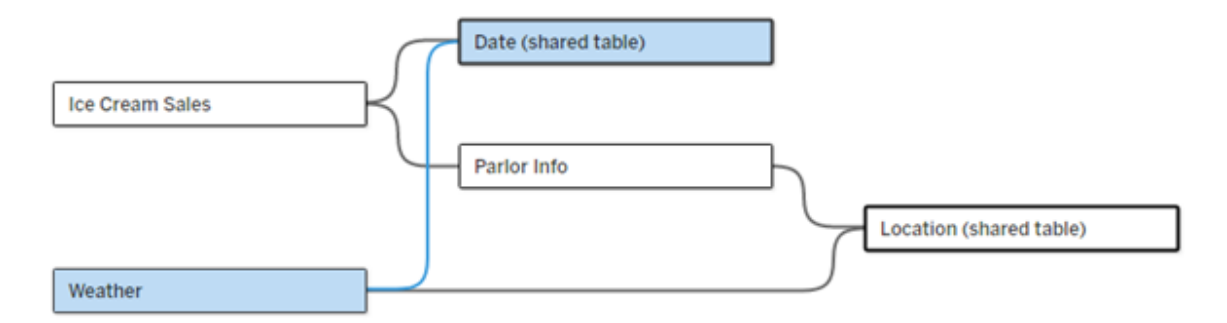

多基底資料表資料模型,具有兩個不關聯的表( 冰淇淋銷售和天氣) 和兩個共用表( 日 期和位置) 。在冰淇淋銷售和位置之間有一個中繼表 Parlor 資訊。

# 為什麼我們需要建立不關聯表格模型的功能?

分析通常涉及將資料表匯集在一起,這些資料表甚至彼此沒有直接關係,但都與相同 的公用資訊( 例如日期或位置) 關聯。多重要素關係模型透過引入關聯度的概念以及使 用多個不關聯的基底資料表來建立資料模型的能力來支援鬆散語意結合。

<sup>l</sup> 語意結合是用來描述資料合併緊密程度的術語。聯結或聯集是緊密的語意結合; 他們將多個表組合在一起形成一個新的實體資料表,然後當作單一表使用。關係 是表之間的鬆散結合,將表根據邏輯綑綁一起,並保持它們作為分別表的不同狀 態。沿著語意結合光譜更進一步的是資料混合,其中來自不同資料來源的結果根 據兩個資料來源之間共用的元素進行視覺化合併。多重要素關係模型更接近光 譜的混合端,但是在單一資料來源內而不是跨資料來源。

多事實關係模型( 有多個基底資料表的資料模型) 允許模型中存在非關聯資料表,只要 模型中也存在共用資料表。在分析過程中,共用資料表中的欄位根據其共有的共用維 度( 例如發生在同一地點或同一時間) 將原本非關聯資料表「拼接」在一起。這樣可以保 留關係的所有好處,包括保留每個資料表的粒度或原生詳細資料層級。

與單一基底資料表資料模型類似,Tableau 根據視覺效果的結構來確定在幕後使用的 最佳聯結類型。但在多事實關係模型中,聯結選項已擴展為包括外部聯結和交叉聯結, 以處理不同層級的關聯性。有關詳情,請參閱[關於多事實關係資料模型](#page-1050-0)。

# 名稱從哪裡打來?

多重要素關係因多事實分析而得名。在資料倉儲模型中,資料儲存在由維度表包圍的中 央事實資料表中。在此內容下,事實指度量或指標,它們是捕獲有關資料的事實的資料 數字欄位 - Tableau 的度量。維度表包含有關這些事實的屬性。

基於事實資料表的模式通常被建構為星形或雪花形,取決於維度表的組織方式。當需要 跨事實資料表進行分析時,稱為多事實分析。分析是在通用維度資料表( 稱為共用維度 或一致維度) 的內容中完成的。在 Tableau 中,可以使用關係來建置這些資料模型,因此 我們將這套功能命名為多事實關係。

何時使用多重要素關係資料模型

如果資料由彼此關聯的表組成,可以堅持使用透過關係建立的單一基底資料表資料來 源。當資料(以多個事實資料表的形式或不同的不關聯內容形式)跨越不同的概念時,就 需要使用多重要素關係模型。

只要有可能,請使用單一基底資料表建置資料來源。在單一基底資料表資料模型中,每 個表都是關聯的,無需考慮關聯度。僅當需要資料模型結構時才使用多重要素關係。

# 多事實分析

多事實分析是 Tableau 中多重要素關係的核心使用案例。在此範例中,事實 A 和事實 B 共用表「日期」。

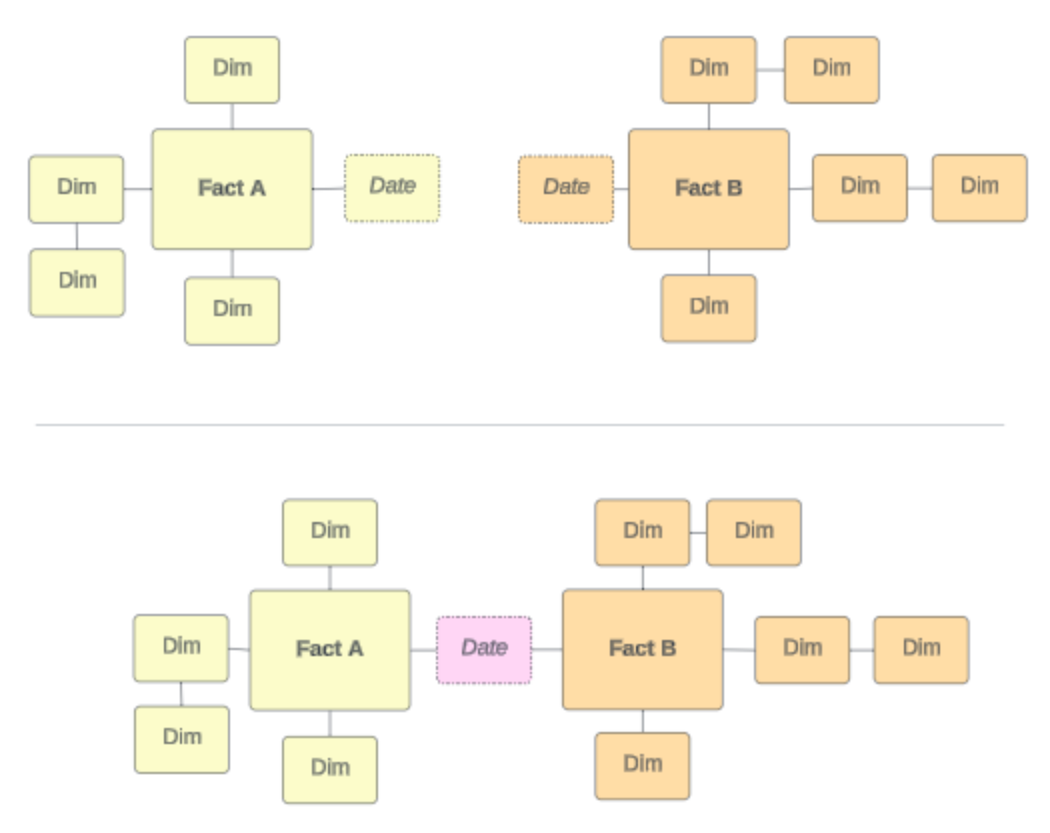

為了在 Tableau 中對此建立模型,事實資料表將成為基底資料表,並為其共用維度表建 立多個傳入關係。
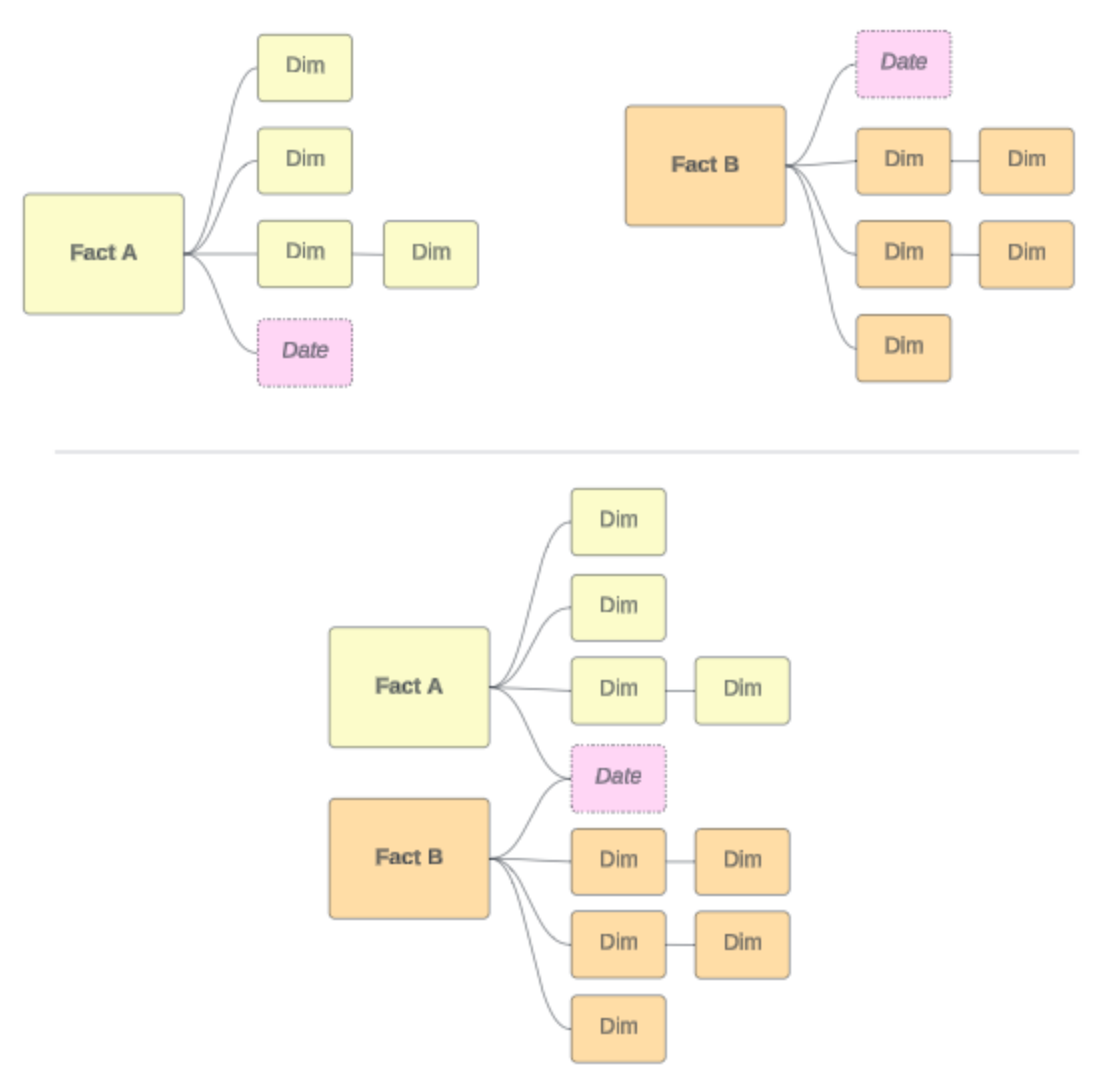

# 其他情境

然而,多重要素關係資料模型不僅僅用於多事實分析。Tableau 不需要事實資料表或維 度表的嚴格定義。任何表都可以作為基底資料表( 儘管它應該符合[基底資料表的特徵](https://help.tableau.com/current/pro/desktop/zh-tw/datasource_mfr_when_to_use.htm#characteristics)) 。 指示多基底資料表資料來源的一些情境可能會有所幫助,包括:

- 經歷階段,例如共用學生表的申請表、成績單和校友活動的基底資料表。
- 同一事件的不同内容,例如醫療預約和帳單發票事件的基底資料表,以及為醫生 或患者設定內容的共用表。
- <sup>l</sup> 可能關聯的不同領域**,**例如以前最好透過資料混合處理的情境,例如透過日期和 位置共用表關聯的冰淇淋銷售和天氣。

要深入瞭解多事實關係何時有用,請參閱此 Tableau 部落格貼文:在 Tableau [中何時以](https://www.tableau.com/zh-tw/blog/when-how-use-multi-fact-relationships-tableau) [及如何使用多事實關係](https://www.tableau.com/zh-tw/blog/when-how-use-multi-fact-relationships-tableau)。

識別基底資料表

在多重要素關係模型中,方向性很重要。也就是說,哪些表是模型左側的基底資料表以 及哪些表在下游共用會影響如何評估關係以傳回分析結果。

考慮發票、預約、醫生和病人的概念領結:

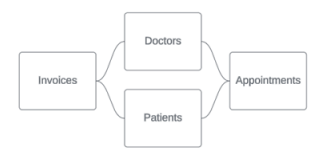

在 Tableau 中建立資料模型的正確方法是以發票和預約作為基底資料表,以醫生和患 者作為共用表( 而不是以醫生和患者作為基底資料表) 。

正確:發票和預約作為基底資料表 不正確:以醫師和病人為基底資料表

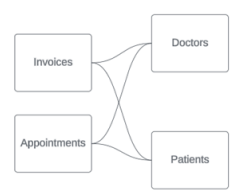

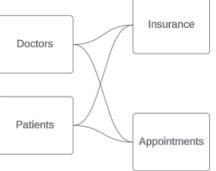

從概念上講,患者( 或醫生) 是將預約事件和發票事件拼接在一起的實體。

如果資料模型是向後的(例如以醫生和患者作為基底資料表而不是預約和發票),則[外](https://help.tableau.com/current/pro/desktop/zh-tw/datasource_mfr_multiple_base_tables.htm#Stitched) [部聯結拼接行為效](https://help.tableau.com/current/pro/desktop/zh-tw/datasource_mfr_multiple_base_tables.htm#Stitched)果將大打折扣。分析可能會顯示大量表範圍的度量和不明確值。如 果發現自己具有期望外的不明確關聯欄位,請重新評估用作基底資料表的表,並查看 是否需要反轉資料模型。

### 基底資料表和共用表的特徵

如果正在執行多事實分析,事實資料表將成為基底表,任何共用維度表都是共用表。 Tableau 不要求嚴格遵守事實和維度資料表特徵。但是,某些屬性可以幫助您確定哪些

表應該是基底資料表,哪些表應該是共用表。

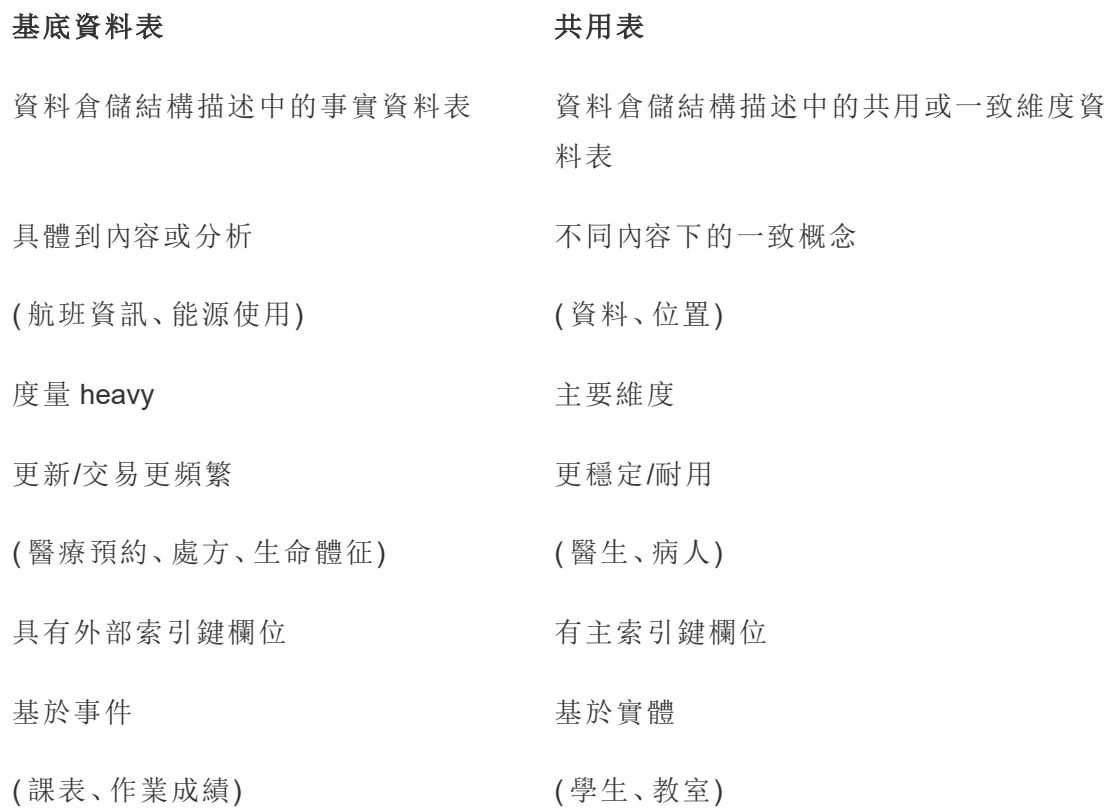

請注意,如果基底資料表和共用表之間存在中繼表,則可以[任意交換作為基底資料表](https://help.tableau.com/current/pro/desktop/zh-tw/datasource_mfr_build.htm#swap), 無需從根本上改變資料模型。( 例如第一個範例中的 Parlor 資訊和冰淇淋銷售。) 重要的 是哪些表位於共用表的上游,以及哪些表是共用的。

# 嘗試使用額外的基底資料表

有多種情境可能表明您應該使用多個基底資料表而不是單一基底資料表資料來源來建 置多事實關係模型:

- <sup>l</sup> 如果嘗試建立具有循環的資料來源,則下游表應該是另一個基底資料表。
- <sup>l</sup> 如果您有一系列與同一組關係子句( 比如日期和位置) 關聯的資料表,則應將這些 維度拉出並製作為共用資料表。
	- <sup>l</sup> 這特別有用,因為多個關係子句必須全部為 true( 邏輯上為 AND) 才能使資 料表與這些記錄關聯。
- <sup>l</sup> 相反,若想分析的記錄中每次有一筆記錄可能為 true( 關聯式 OR) ,則可以 透過設定具有共用維度資料表的資料模型來提供這種彈性。
- <sup>l</sup> 如果正在使用混合,但希望在沒有主要和從屬資料來源的情況下獲得等效混合, 請建立資料模型,將混合中的資料來源與其在共用表中的連結欄位合併起來。

瞭解多事實關係資料模型的工具提示

附註:對於單一資料表資料來源或單一基底資料表資料來源,所有資料表都是關聯 的。此頁面上的所有內容均引用多個基底資料表資料來源。

欄位層級關聯性

具有多個基底資料表的資料模型在資料表如何相互關聯或不關聯方面具有很大的彈 性。資料表的關聯性基於資料模型,始終不變。但是,視覺效果中欄位的關聯性取決於 哪些欄位處於使用中狀態( 即哪些欄位在工作表架上用作膠囊) 。在單一視覺效果層 級,Tableau 會成對地評估使用中欄位,以確定[它們彼此之間的關聯性](https://help.tableau.com/current/pro/desktop/zh-tw/datasource_mfr_multiple_base_tables.htm#fieldlevel)。

欄位上的非關聯圖示 意味著該欄位與視覺效果中的至少一個其他欄位不關聯。此圖 示可以出現在架上的膠囊或資料窗格中。( 在某些情況下,可能會有關聯圖示 。)將滑 鼠暫留在圖示上會開啟包含更多資訊的工具提示。對於不同類型的欄位關聯性,會有 不同的訊息:

- <sup>l</sup> 非關聯維度-維度對
- <sup>l</sup> 非關聯維度-度量對
- <sup>l</sup> 拼接維度
- <sup>l</sup> 共用資料表中的度量
- <sup>l</sup> 非關聯篩選器對

根據欄位是在架上還是在資料窗格中使用,訊息也會略有不同。

- <sup>l</sup> 在架上:架上膠囊的工具提示會提供有關視覺效果中的欄位如何相互關聯以及 這對 Tableau 計算結果的方式有何影響的資訊。
- <sup>l</sup> 在資料窗格中:資料窗格中欄位的工具提示會提供有關將該欄位新增至視覺效 果後會發生何種情況的資訊。若資料窗格中的欄位與視覺效果中的任何欄位都 不關聯,也可以使用淺灰色文字對其不予強調。

提示: 在 Tableau 中, 彙總維度的作用類似於度量, 例如, ATTR( 維度) 或 MIN( 維度) 。

## 瞭解資料模型

使用包含多事實關係的資料模型時,定期在「資料來源」頁面上引用該模型會很有用。本 主題中的範例基於一個資料模型,該資料模型具有兩個基底資料表(「課程」和「社團」) 以及兩個共用資料表(「學生」和「房間」)。

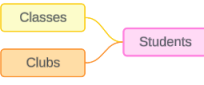

#### 課程 いっきょう こうしん 社團 いっちょう いっちゃく 學生

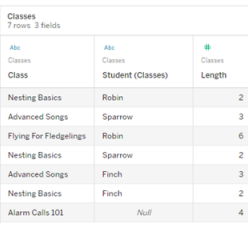

欄位:

- <sup>l</sup> 課程,維度,值為「築 巢基礎知識」、「進階 歌曲」、「雛鳥飛行」、 「警報呼叫 101」
- <sup>l</sup> 時長,度量
- 學生,維度,用於與 「學生」資料表進行關 聯

非關聯維度-維度對

欄位:

- <sup>l</sup> 社團,維度,值為 「攝影」、「旅行」、 「雜耍」、「藝術」和 「急救」
- <sup>l</sup> 會費,度量
- 學生,維度,用於與 「學生」資料表進行 關聯

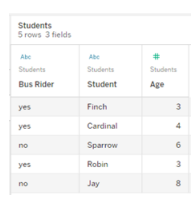

欄位:

- <sup>l</sup> 公車乘客,維度,值 為「是」或「否」
- <sup>l</sup> 學生,維度,值為 Finch、Cardinal、 Sparrow、Robin 和 Jay。用於關聯基底 資料表
- <sup>l</sup> 年齡,度量

非關聯維度會進行交叉聯結,這可能會導致標頭中的維度成員組合不反映基礎資料表 中資料的實際組合。

非關聯維度-維度對的訊息為:

- 在架上:Unrelated dimensions show all possible combinations of values. Unrelated to: <list of dimensions>
- 在資料窗格中:If used, this dimension will show all possible combinations of values with unrelated dimensions: <list of dimensions>
- 在資料窗格中顯示為灰色:This dimension isn't related to any dimensions in the viz. If used, it will show all possible combinations of values with other unrelated dimensions.

交叉聯結作業可能成本昂貴,會對效能產生負面影響。因此,若為視覺效果新增非關聯 維度,Tableau 也會顯示[關聯性警告對話方塊。](#page-1054-0)

拼接維度

雖然在分析上存在單獨視覺化非關聯維度的相關原因,但使用多個基底資料表進行分 析的常見「最佳路徑」是另外使用拼接維度。在存在拼接維度的情況下,非關聯維度不 會再進行交叉聯結,而是進行外部聯結。外部聯結仍可能引入 null,但維度成員標頭會 從每種可能的組合縮減為與外部聯結的至少一側關聯的組合。它們也不具有與交叉聯 結相同的效能影響潛力。若不存在需要非關聯圖示的其他關聯性問題,則拼接維度會 顯示關聯圖示 。

拼接維度的訊息為:

- 在架上:This dimension stitches together the following fields: <list of fields>
- 在資料窗格中:If used, this dimension will stitch together the following fields: <list of fields>
- 在資料窗格中顯示為灰色:不適用,拼接僅發生在視覺效果中

比較非關聯維度與拼接維度

非關聯:進行交叉聯結 拼接:中間內部聯結進行外部聯結

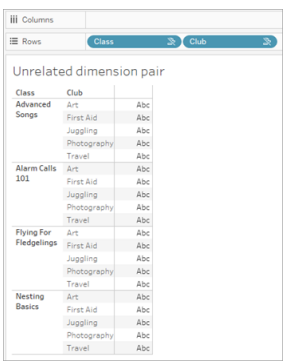

顯示「課程」和「社團」進行交叉聯結的視 覺效果,其中包含針對「進階歌曲」/「警報 呼叫 101」/「雛鳥飛行」/「築巢基礎知識」 與「藝術」/「急救」/「雜耍」/「攝影」的每種 組合的列。

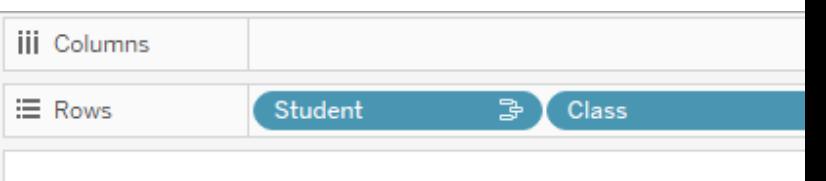

# Unrelated dimension pair with a stitching

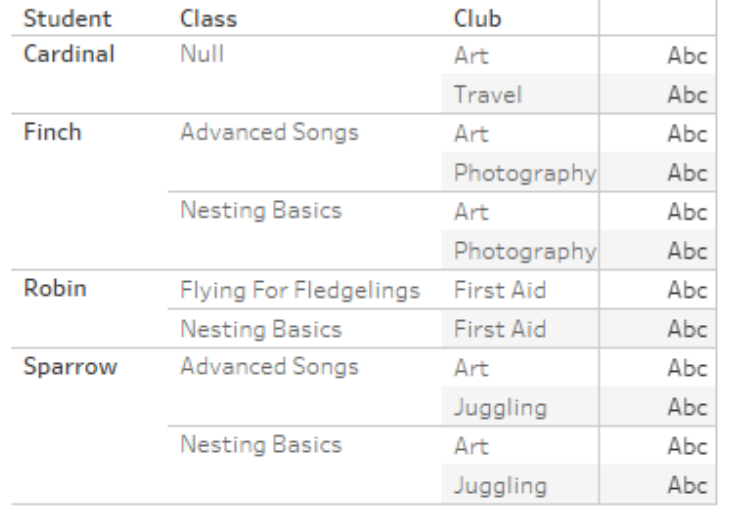

視覺效果,顯示「學生」-「課程」內部聯結 與「學生」-「社團」內部聯結進行外部聯結 的結果。並非「課程」與社團」的所有組合 都會顯示,有針對「學生」和「社團」但無 「課程」的列。

關於如何計算度量值的旁白

當度量與維度不關聯時,它無法按該維度的成員進行細分(也就是說,當「社團」沒有「課 程」時長時,無法細分每個「社團」的平均「課程」時長) 。相反,度量將在與檢視中維度成 員標頭不同的層級進行彙總。

# 維度和度量的術語

在 Tableau 中,度量為彙總 - 它們會彙總到檢視中維度設定的粒度。因此,度量的值取 決於維度的內容。例如,「麥片盒數量」取決於我們指的是總庫存,還是每個品牌的盒 數。

維度通常為分類欄位,例如國家/地區或品牌。在 Tableau 中,維度設定檢視的粒度或詳 細資料層級。我們通常希望透過某種類別組合將資料分組為標記。我們用來建置檢視 的維度決定了我們有多少標記。

彙總指如何合併資料。Tableau 的預設彙總為 SUM(總和)。可以將彙總變更為其他選 項,包括:平均值、中位數、計數( 相異) 、最小值等。粒度指度量的詳細程度或細分程度 -由關聯維度控制。除非度量的粒度為列層級( 也稱為已分解) ,否則其值必須彙總。

範例

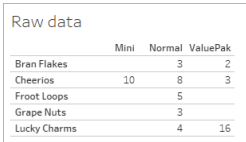

### 「麥片盒數量」的值是多少**?**

這取決於彙總類型和維度設定的粒度。

- <sup>l</sup> 彙總:
	- <sup>l</sup> 總和( 或總計)
	- 平均值
- <sup>l</sup> 粒度:
	- <sup>l</sup> 以資料表為範圍/完全彙總( 範例中的藍色橫條)
	- <sup>l</sup> 按品牌維度細分( 範例中的彩色橫條)

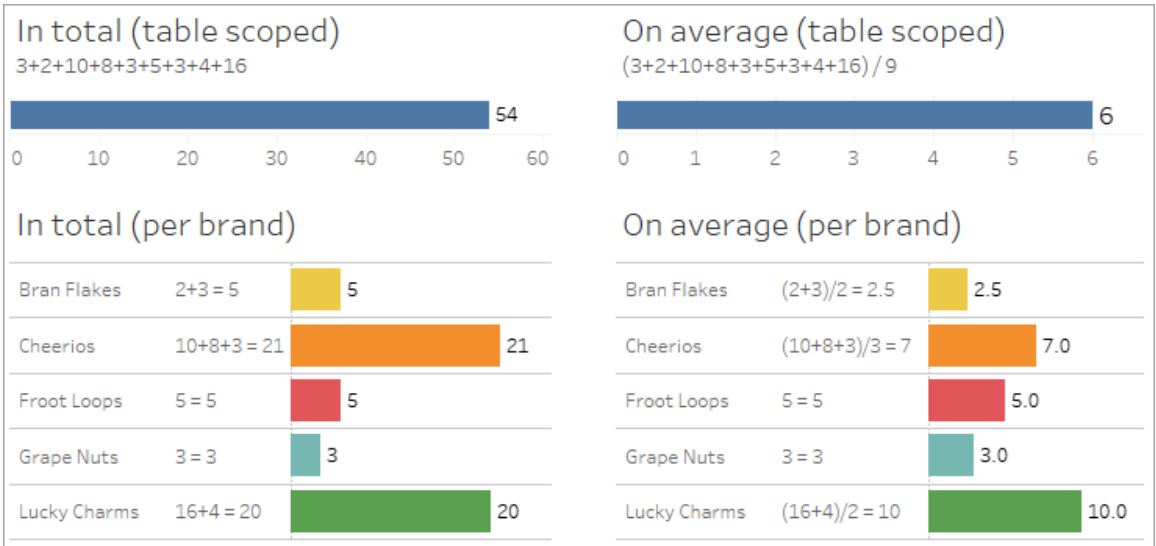

# 度量的值會跟隨維度成員出現

度量值由與其關聯的維度決定。沒有關聯維度的度量以資料表為範圍。具有關聯維度的 度量會按關聯維度的成員進行細分( 即針對每個維度成員計算度量的值) 。若關聯維度 的成員因存在非關聯維度而重複,則度量值會根據其維度成員重複。

1. 沒有維度的度量以資料表為範圍,限於其整體值。

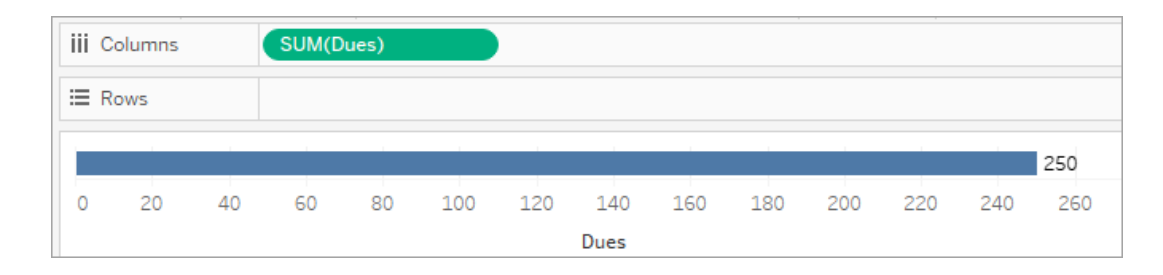

2. 在僅存在非關聯維度的情況下,度量以資料表為範圍,並針對非關聯維度的成員 重複。

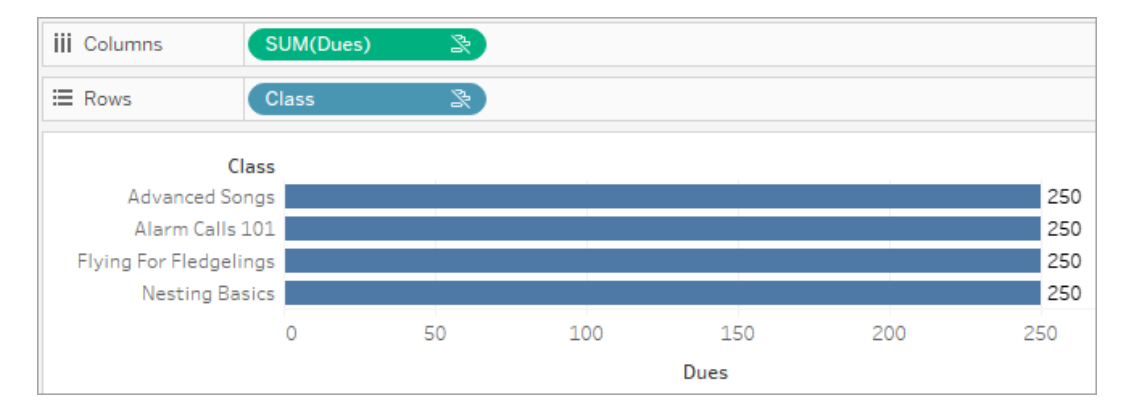

3. 在存在關聯維度的情況下,度量會以更精細的方式被細分,並且其值會按關聯維 度的每個成員計算。

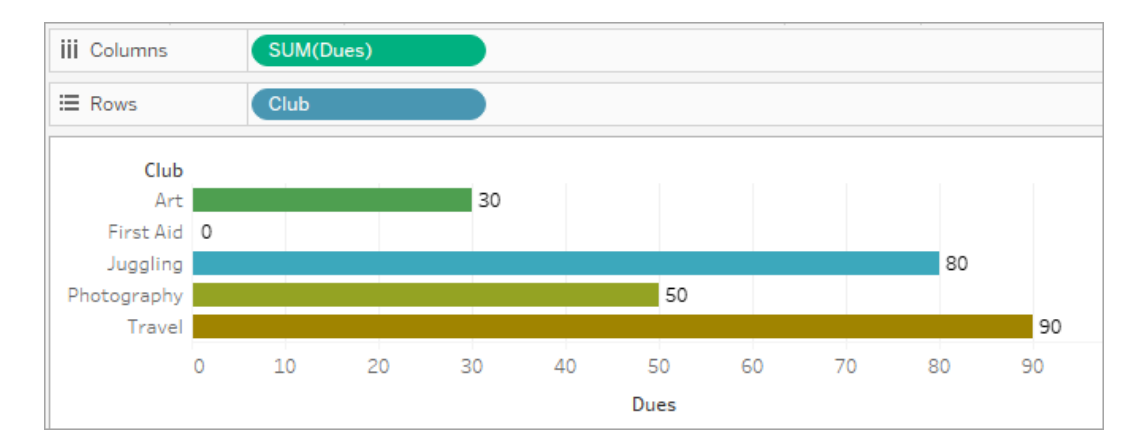

4. 在存在非關聯維度和關聯維度的情況下,度量會按與其關聯的維度進行細分。只 要關聯維度成員針對非關聯維度重複,度量值就會跟隨其關聯維度成員出現。

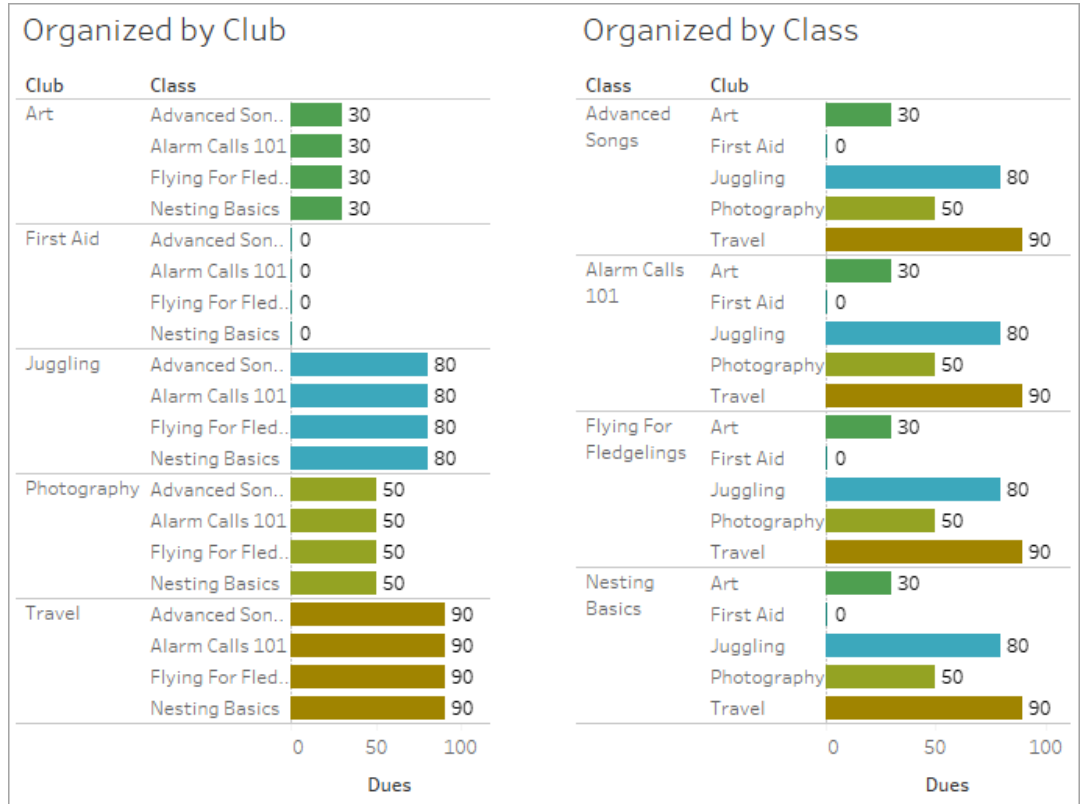

由於會費是按「社團」計算的,因此每次重複該「社團」時,每個「社團」的會費值都 會重複。

非關聯維度-度量對

度量的訊息為:

- 在架上:This measure can't be broken down by unrelated dimensions: <list of dimensions>。
- 在資料窗格中:If used, this measure won't be broken down by unrelated dimensions: <list of dimensions>
- 在資料窗格中顯示為灰色:This measure isn't related to any dimensions in the viz. If used, it won't be broken down.

維度的訊息為:

• 在架上:This dimension can't break down unrelated measures: <list of measures>

- 在資料窗格中:If used, this dimension won't break down unrelated measures: <list of measures>
- 在資料窗格中顯示為灰色:This dimension isn't related to any measures in the viz. If used, it won't break down measure values.

視覺效果中的結果為度量在非關聯維度值中重複的值。此行為類似於使用 LOD 運算式 以與視覺效果的原生粒度不同的詳細資料層級設定度量的彙總層級。非關聯維度本質 上被排除在度量彙總值的計算之外。

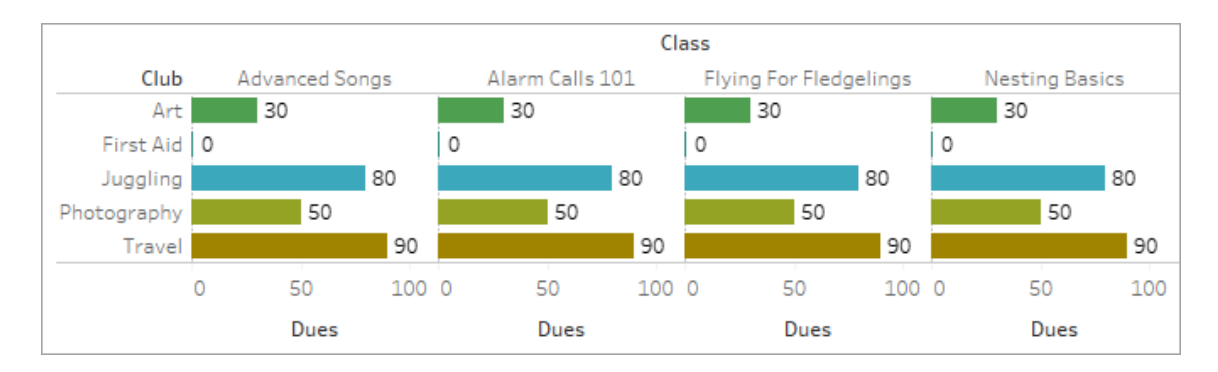

共用資料表中的度量

使用共用資料表( 如「學生」) 中的維度時,其會將其他非關聯資料表( 如「課程」和「社 團」) 中的維度拼接在一起。但是,若使用的是「學生」資料表中的度量而不是維度,將會 怎樣?

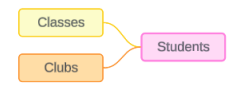

度量無法拼接。此外,度量的值由其關聯維度決定。在有非關聯維度一起進行視覺化的 情況下,無法同時按這些維度細分度量。在這種情況下,我們將度量視為與維度組合不 關聯,即使它與任一維度個別關聯。

跨非關聯維度共用之度量的訊息為:

• 在架上:This measure can't be simultaneously broken down by the following combination of dimensions: <list of dimensions>

• 在資料窗格中:If used, this measure won't be broken down by the following combination of dimensions in the viz: <list of dimensions>

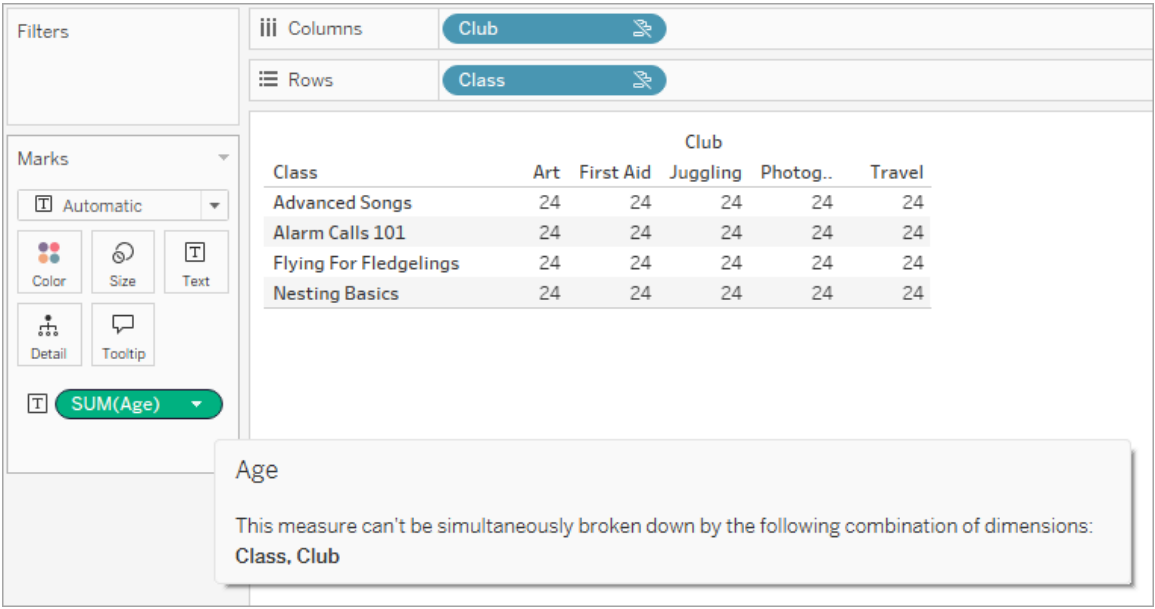

為解決這個問題並防止度量以資料表為範圍,可以拼接非關聯維度,或者可以移除一個 或多個維度,直到有一個用於彙總度量的清晰關係路徑。

#### 關聯度量

度量與視覺效果中的某些維度關聯但與其他維度不關聯時,該度量可能會在工具提示 中顯示一條附加訊息,解釋它與哪些維度關聯。這有助於解釋度量的彙總方式。只有當 度量也與視覺效果中的維度不關聯時,才會出現此訊息。否則,將度量彙總到其關聯度 量的詳細資料層級是標準行為。

- 在架上:This measure is aggregated to the level of detail of related dimensions: <dimensions in the viz this measure is related to>
- 在資料窗格中:If used, this measure will be aggregated to the level of detail of related dimensions: <dimensions in the viz this measure is related to>

此訊息旨在協助確定計算度量值時考慮的是哪個或哪些維度。在「社團」、「會費」和「課 程」的範例中,度量的工具提示闡明了值在「社團」的詳細資料層級彙總,並針對維度 「課程」重複。

### **Dues**

This measure can't be broken down by unrelated dimensions: **Class** 

This measure is aggregated to the level of detail of related dimensions: Club

#### 篩選器

我們也可評估篩選器架上的欄位與視覺效果中其他使用中欄位的關聯性。

篩選器與視覺效果中的至少一個欄位不關聯時,會出現圖示和工具提示。篩選器欄位 和視覺效果中的欄位都會有工具提示。

非關聯篩選器的訊息為:

- 在篩選器架上:This filter doesn't apply to unrelated fields: <fields>
- 在視覺效果中:This field isn't filtered by unrelated filters: <fields>
- 在資料窗格中:If used, this field will be ignored by unrelated filters: <fields>

篩選器的行為也取決於其與視覺效果中其他欄位的關聯性。篩選器不會影響與其不關 聯的欄位的值。除非篩選器未設定為任何值( 排除所有內容或不包含任何內容) ,否則 與篩選器不關聯的任何欄位的視覺效果將保持不變。但是,取消選取篩選器中的每個 選項會傳回空白的視覺效果。

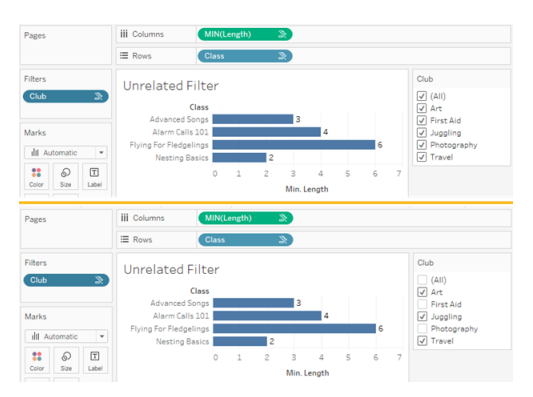

具有非關聯篩選器的視覺效果的兩個螢幕擷取畫面,顯示取消選取互動式篩選器控制 項中的選項不會影響視覺效果

關聯欄位會按預期進行篩選。在具有關聯和非關聯欄位組合的更複雜的視覺效果中( 例 如在拼接內容中),篩選器將僅影響與篩選器欄位關聯的值。

建置多事實關係資料模型

分析通常涉及將彼此沒有直接關係但都與相同的公用資訊( 例如日期或位置) 關聯的資 料表匯集在一起。這種類型的分析有時稱為具有共用維度的多事實分析。

若要在 Tableau 中執行此類分析,需要建立一個使用透過共用資料表進行連線的多個基 底資料表的資料來源。

- 基底資料表是「資料來源」索引標籤上資料模型中最左邊的資料表。有關如何確定 將哪些資料表用作基底資料表的指南,請參[閱何時使用多重要素關係模型。](#page-1076-0)
- <sup>l</sup> 共用資料表是具有多個傳入關係的下游資料表。這些資料表包含可用於在視覺效 果中進行分析期間將非關聯欄位拼接在一起的欄位。日期和位置是常用的共用資 料表的範例。

建置模型

建置多事實關係資料模型本質上與建立使用關係的任何其他資料來源相同,但有兩個 額外的部分:額外的基底資料表和共用資料表的多個傳入關係。

- 1. [連線到資料](https://help.tableau.com/current/pro/desktop/zh-tw/basicconnectoverview.htm)。若資料表並非全部位於同一個資料庫中,則可以使用[多個資料連](https://help.tableau.com/current/pro/desktop/zh-tw/datasource_plan.htm#tableau-data-sources) [線。](https://help.tableau.com/current/pro/desktop/zh-tw/datasource_plan.htm#tableau-data-sources)
- 2. 將資料表拖曳到畫布上,以建立第一個基底資料表。

3. 將另一個資料表從左窗格拖曳到「新增基底資料表」置放區域。

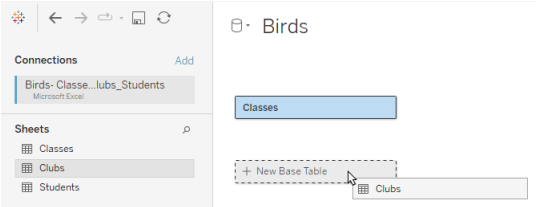

Tableau 會顯示警告,提示您正在建置具有多個基底資料表的資料模型。我們建 議您僅在資料需要時才設定多基底資料表模型。否則,請使用單一基底資料表模 型來避免多基底資料表模型所帶來的複雜性。

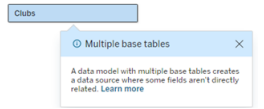

4. 將另一個欄位拖曳到畫布上,並將其與一個基底資料表關聯[。如有必要](https://help.tableau.com/current/pro/desktop/zh-tw/relate_tables.htm#create-and-define-relationships),請對每 [個關係進行設定。](https://help.tableau.com/current/pro/desktop/zh-tw/relate_tables.htm#create-and-define-relationships)

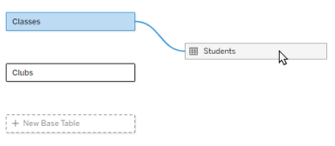

5. 將滑鼠暫留在尚未關聯的基底資料表上,以顯示加號(親切地稱為「肉丸」)。

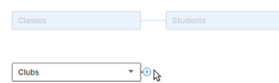

6. 將加號圖示拖曳到共用資料表,以建立新的傳入關係( 也稱為「關聯線」) 。

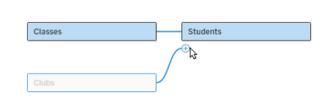

7. 可選:繼續新增下游資料表和基底資料表。按一下並拖曳加號圖示,以根據需要 建置共用資料表。

附註:也可以先建置單一基底資料表模型,然後再新增額外的基底資料表,而不是 從基底資料表開始。

#### 探索模型

具有多個基底資料表的資料模型透過關係建置,但並非所有資料表都以相同程度相互 關聯。每個基底資料表都會定義一個樹狀結構,其中包含與該基底資料表關聯的每個資 料表,無論是直接關聯還是從關聯資料表的下游關聯。共用資料表存在於多個樹狀結構 中。有關關聯程度的更多資訊,請參閱[關於多事實關係資料模型。](#page-1050-0)

檢視具有多個基底資料表的模型時,可以使用多種選項來探索和管理資料模型。資料模 型複雜難懂時,這些選項特別有用。

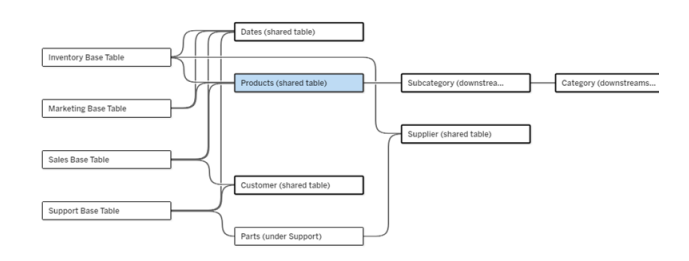

複雜資料模型的範例,包含四個基底資料表、多個共用資料表,以及基底資料表之間共 用和不共用的下游資料表。

2024.2 為資料模型引入了一些新的版面配置詳細資料。在多事實關係資料模型中,關係 捆綁在一起以幫助追蹤資料表具有多少傳入關係,並且共用資料表( 以及下游共用資料 表) 比非共用資料表具有更清晰明顯的大綱。

## 術語

多基底資料表資料模型中的資料表具有特定的角色。基底資料表和共用資料表是多事 實關係資料模型中必須存在的唯一資料表。( 若沒有多個基底資料表,則不是一個多事 實關係資料模型。若沒有將基底資料表進行連線的共用資料表,則不是有效的資料模 型。)

由於這些模型通常很複雜,因此使用共用術語來討論其他類型的資料表如何放入資料 模型是很有用的。

- <sup>l</sup> 基底資料表位於最左側,沒有傳入關係。
	- <sup>l</sup> 在範例中,「庫存」、「行銷」、「銷售」和「支援」是基底資料表。
- <sup>l</sup> 子基底資料表位於基底資料表和共用資料表之間。
	- <sup>l</sup> 在範例中,「零件」是一個子基底資料表。
- <sup>l</sup> 共用資料表具有多個傳入關係。
	- 在範例中,「產品」、「日期」、「客戶」和「供應商」是共用資料表。
- <sup>l</sup> 下游共用資料表僅有一個傳入關係,並且在其上游某處有一個共用資料表。
	- 在範例中,「子類別」和「類別」是下游共用資料表。
- <sup>l</sup> 下游非共用資料表僅有一個傳入關係,且其上游沒有共用資料表。
	- <sup>l</sup> 在範例中,沒有下游非共用資料表。

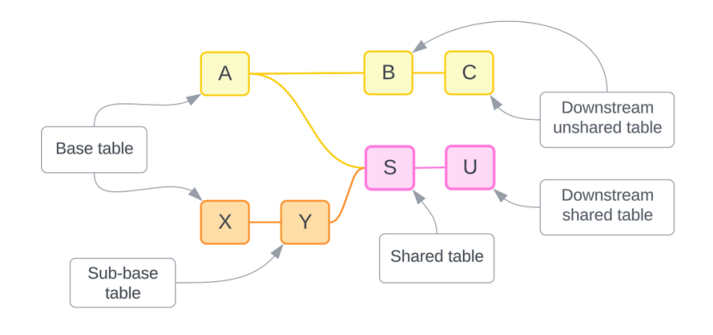

測試您的理解:識別範例資料來源中資料表的類型

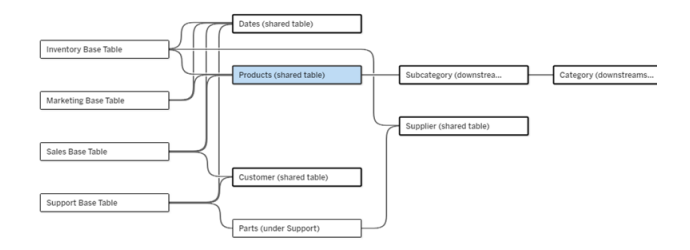

- 基底資料表:「庫存」、「行銷」、「銷售」和「支援」
- <sup>l</sup> 子基底資料表**:**「零件」
- <sup>l</sup> 共用資料表**:**「產品」、「日期」、「客戶」和「供應商」
- <sup>l</sup> 下游共用資料表**:**「子類別」和「類別」
- <sup>l</sup> 下游非共用資料表**:**無

識別關係樹狀結構

將滑鼠暫留在資料表上可醒目提示與其關聯的資料表。Tableau 會強調該資料表的樹狀 結構,而不強調非關聯資料表。

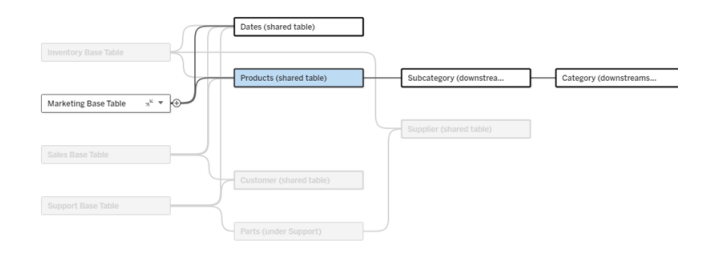

「行銷」基底資料表樹狀結構由兩個共用資料表「日期」和「產品」以及下游共用資料表「子 類別」和「類別」組成。

檢視關係詳細資料

將滑鼠暫留在一個關係或一組關係上可查看工具提示中的詳細資料。

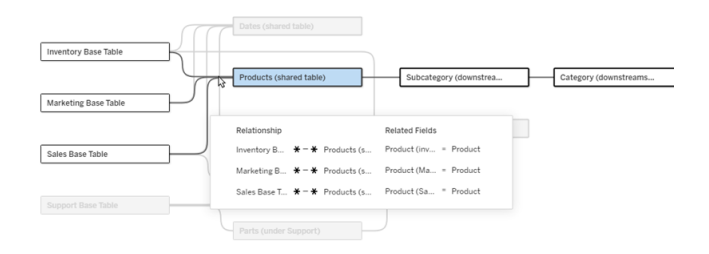

「產品」資料表的傳入關係包括與「庫存」、「行銷」和「銷售」基底資料表的三個單獨關係。

### 選取關係

選取某個關係後,它會在資料模型畫布中以藍色醒目提示,其詳細資料會顯示在資料模 型畫布下方的「資料表詳細資料」窗格中。可以在「資料表詳細資料」窗格中[檢查或修改](https://help.tableau.com/current/pro/desktop/zh-tw/relate_tables.htm#create-a-relationship) [關係子句](https://help.tableau.com/current/pro/desktop/zh-tw/relate_tables.htm#create-a-relationship)。

選取關係的方法有多種:

- <sup>l</sup> 按一下畫布中的關係線( 關聯線) 。每個關係都有一個僅選取該關聯線的可點擊 區域。
- 右鍵按一下或按住 Control 鍵按一下畫布中的資料表以開啟其功能表。選取「選 取關係」選項,並選擇所需的資料表關係。
- <sup>l</sup> 按一下畫布中的一組關係以顯示持續工具提示( 將滑鼠暫留在一組關係上會顯 示工具提示,必須按一下才能讓其持續顯示) 。然後在工具提示詳細資料中選取 一列,以醒目提示模型中的該關係。
- <sup>l</sup> 開啟「資料表詳細資料」窗格工具列中的功能表,並選取所需的關係。也可以使用 此功能資料表選取特定資料表,以在窗格中查看其預覽。

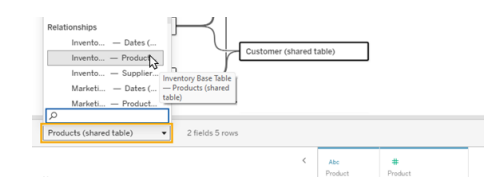

## 與基底資料表交換

基底資料表和共用資料表之間關係中的中間資料表可讓您選擇將下游資料表與基底資 料表進行交換。這純粹是一種視覺變更,旨在有助於概念理解,不會變更資料模型的結 構。

右鍵按一下或按住 Control 鍵按一下下游資料表,然後選取與基底資料表**(** 資料表名稱**)** 交換。交換選項也僅存在於下游資料表上,而不存在於基底資料表上。

交換選項不適用於交換後會變更資料模型的資料表,例如共用資料表或下游共用資料 表。只有下游非共用資料表或子基底資料表可以與基底資料表交換。

範例

在此範例中,可以交換「店鋪資訊」和「冰淇淋銷售額」資料表,而無需變更資料模型的 基本結構。不能交換其他資料表。

- •「冰淇淋銷售額」與「店鋪資訊」和共用的「日期」資料表關聯。
- 「店鋪資訊」與「冰淇淋銷售額」和共用的「位置」資料表關聯。
- 「天氣」與「日期」和「位置」這兩個共用資料表關聯。

這兩個模型在概念上是等效的:

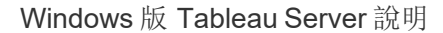

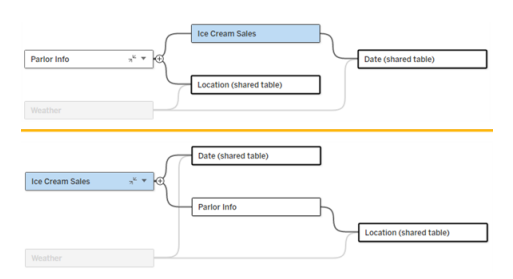

# 摺疊基底資料表

也可以將關係路徑或樹狀結構摺疊到其基底資料表,以暫時簡化資料模型的檢視。

按一下基底資料表上的摺疊、或展開。按鈕可摺疊或展開其整個樹狀結構。或者,右鍵 按一下或按住 Ctrl 鍵按一下下游資料表,然後選取摺疊此路徑或摺疊其他路徑。此選項 在共用資料表或共用資料表下游的資料表上不可用。

將樹狀結構摺疊到其基底資料表純粹是視覺上的,不會觸發非關聯資料表警示。摺疊路 徑由具有堆疊資料表和展開按鈕的基底資料表表示。摺疊會影響僅與該樹狀結構關聯 的所有資料表和關係,因此與未摺疊路徑共用的資料表不會被隱藏。

使用展開。按鈕重新開啟基底資料表和樹狀結構中的所有內容。

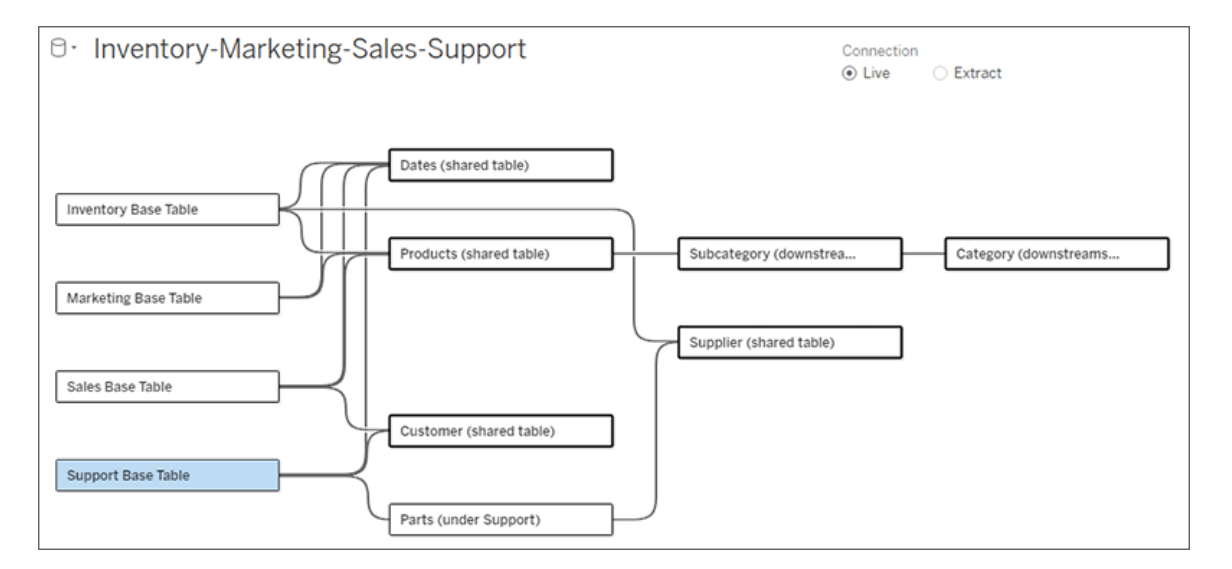

疑難排解

## 建立單一資料來源

所有資料表都必須以某種方式與整個資料來源關聯。若存在任何與整體資料模型不關 聯的資料表,則會出現警示。該警示會一直持續到沒有資料表或樹狀結構與資料模型 的其餘部分完全分離為止。警示處於使用中狀態時,無法發佈資料來源,且無法在分析 中使用該資料來源。

可以開啟警示並設定「在視覺上分離非聯資料表」,以識別哪些資料表觸發了警示。當 您有一個複雜的模型並且需要識別哪些資料表尚未與資料模型的其餘部分關聯時,此 選項非常有用。

### 範例

在[建置模型下](https://help.tableau.com/current/pro/desktop/zh-tw/datasource_mfr_build.htm#Build)的步驟中,在新增關係以連線第二個基底資料表之前,步驟 4 中顯示警 示。

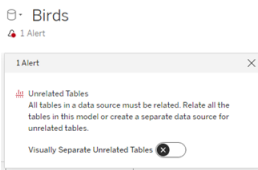

將「在視覺上分離非聯資料表」設定為「開啟」會將資料表「社團」移至「非關聯資料表」 行的下方。將「社團」與「學生」關聯起來可以解析該警示。

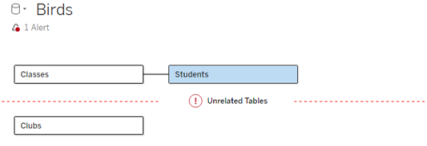

### 解析循環

即使某些資料表彼此不直接關聯,整個資料模型也必須是一個連貫的整體。在此範例 中,每個基底資料表都定義一個樹狀結構,但沒有對其進行連線的共用資料表。這不是 有效的分析模型。

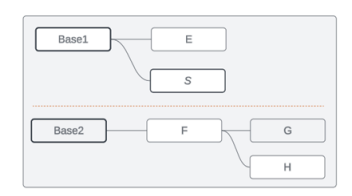

兩組關聯資料表需要透過共用資料表合併......

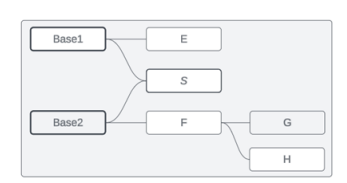

……或者資料模型需要建立為兩個單獨的資料來源。

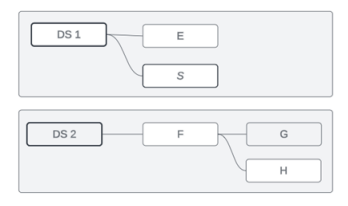

# 資料模型限制

多基底資料表模型不支援資料表之間的某些關係路徑。若您在嘗試在資料表上建立第 二個傳入關係時無法置放肉丸,請確保 Tableau 支援您嘗試建立的結構。不受支援的模 型範例包括:

### 循環

不支援循環( 從上游資料表到同一個下游資料表有多個關係路徑) 。這種不受支援的結 構有時稱為蝶型結構。要在 Tableau 中對資料表之間的這種關係進行建模,請將下游資 料表轉換為另一個基底資料表來使用多個基底資料表,而不是蝶型結構。

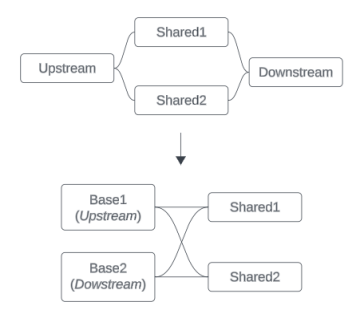

資料模型必須為有向非循環圖。這意味著與資料表的每個傳入關係都必須可以在上游 追蹤到不同的基底資料表。

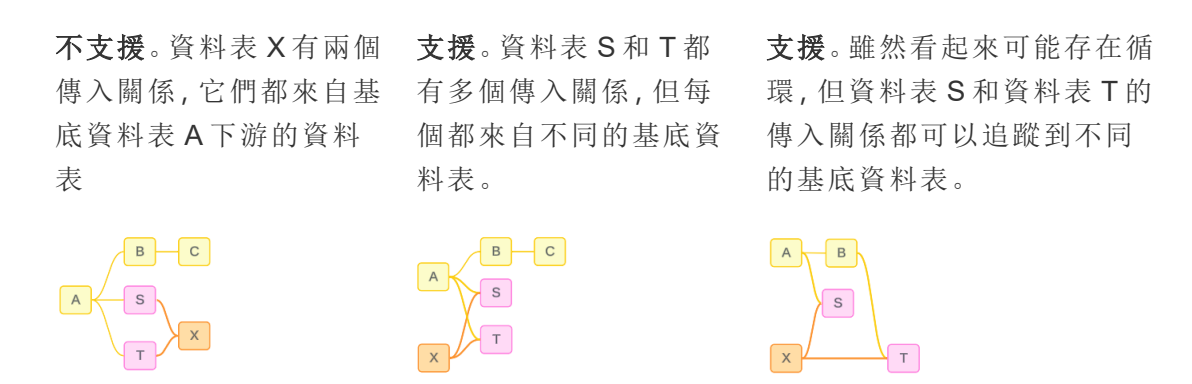

巢狀共用資料表

不支援巢狀共用資料表。共用資料表( 具有多個傳入關係的資料表) 下游的任何資料表 只能有一個傳入關係。

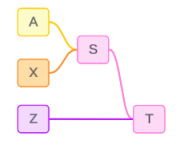

不支援。資料表 T 位於共用資料表的下游,無法接收額外的傳入關係。

## 將 Web 影像動態新增到工作表

在 Tableau,我們知道影像是分析資料時的強大工具。想像一下,您正在查看鞋子每月 銷售額的視覺效果。資料告訴您,您賣的高跟鞋比坡跟鞋多,但您無法想像這兩種鞋其

中的差異。這就是影像角色的用武之地。您可以動態地將 Web 影像新增到工作表中,並 在標題中使用它們來新增視覺細節。

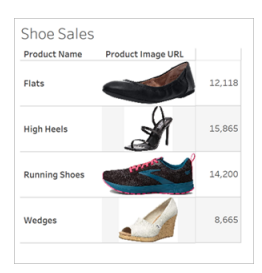

### 準備資料來源

影像角色可以指派給包含指向 Web 影像之 URL 的離散維度欄位。要準備資料,請確保 影像欄位滿足 Tableau 設定的指派影像角色的要求:

- <sup>l</sup> 確保網址巡覽到 .png、.jpeg、.jpg、.svg、.webp、.jfif、.ico 或 .gif 影像檔。
- <sup>l</sup> 驗證每個 URL 是否以 http 或 https 開頭。若不包括傳輸通訊協定,Tableau 會假定 使用 https。
- <sup>l</sup> 最佳化資料集中使用的影像數量。通常,每個欄位最多可以載入 500 個影像。
- <sup>l</sup> 確保每個影像檔小於 200 kb。

請注意**:**如果使用的是 Tableau 23.1 或更早版本,網址必須巡覽到具有 .jpg、.jpeg 或 .png 檔附檔名的影像檔。

在 Tableau 23.2 及更高版本中,支持 .gif 檔,但 .gif 動畫將僅在具有用戶端渲染的 Tableau Cloud 和 Tableau Server 上顯示。在具有伺服器端渲染的 Tableau Desktop 和 Tableau Server 中,.gif 檔將顯示為靜態影像。

根據視覺效果的複雜性,Tableau 可能會預設使用伺服器端轉譯,這會將影像數量 限制為每個欄位 100 個。要瞭解有關複雜性設定和伺服器端轉譯的更多資訊,請參 [閱設定用戶端轉譯](https://help.tableau.com/current/server/zh-tw/browser_rendering.htm)。

範例資料集:

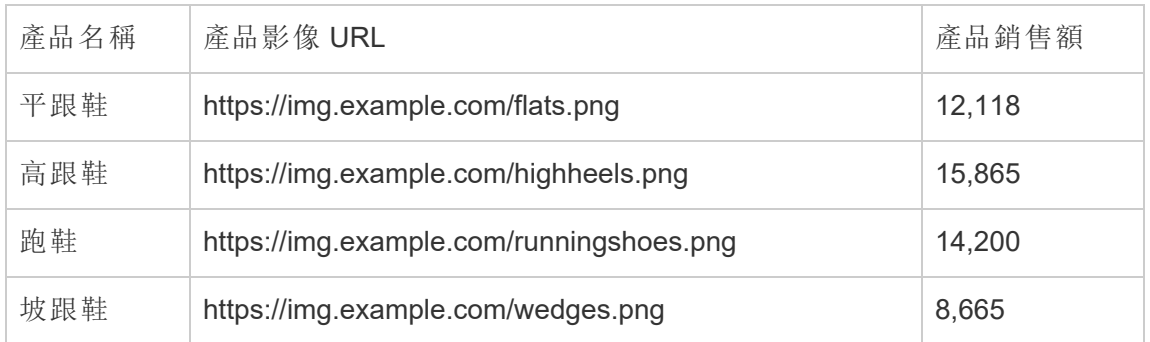

## 為 URL 指派影像角色

連線到資料來源後,可以從資料來源頁面或工作表的資料窗格中為 URL 指派影像角 色。

從資料來源頁面:

- 1. 尋找具有影像 URL 的欄。
- 2. 以右鍵按一下(在 Mac 上, 按住 Control + 按一下) 欄左上角的圖示, 然後選取影 像角色 > **URL**。

圖示變更為影像圖示,您的影像就可以使用了。

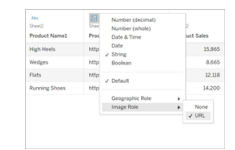

從工作表:

- 1. 開啟新工作表。
- 2. 尋找具有影像 URL 的離散維度欄位。
- 3. 以右鍵按一下(在 Mac 上, 按住 Control + 按一下) 維度欄位, 然後選取影像角色 > **URL**。

圖示變更為影像圖示,您的影像就可以使用了。

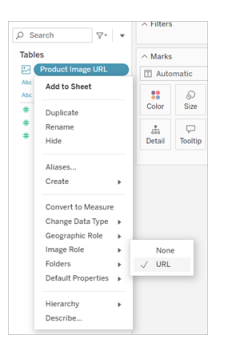

### 將影像新增到視覺效果

從工作表中,將「影像角色」欄位拖曳到「列」或「欄」架上。現在可以在視覺效果上查看影 像及其相關資料。

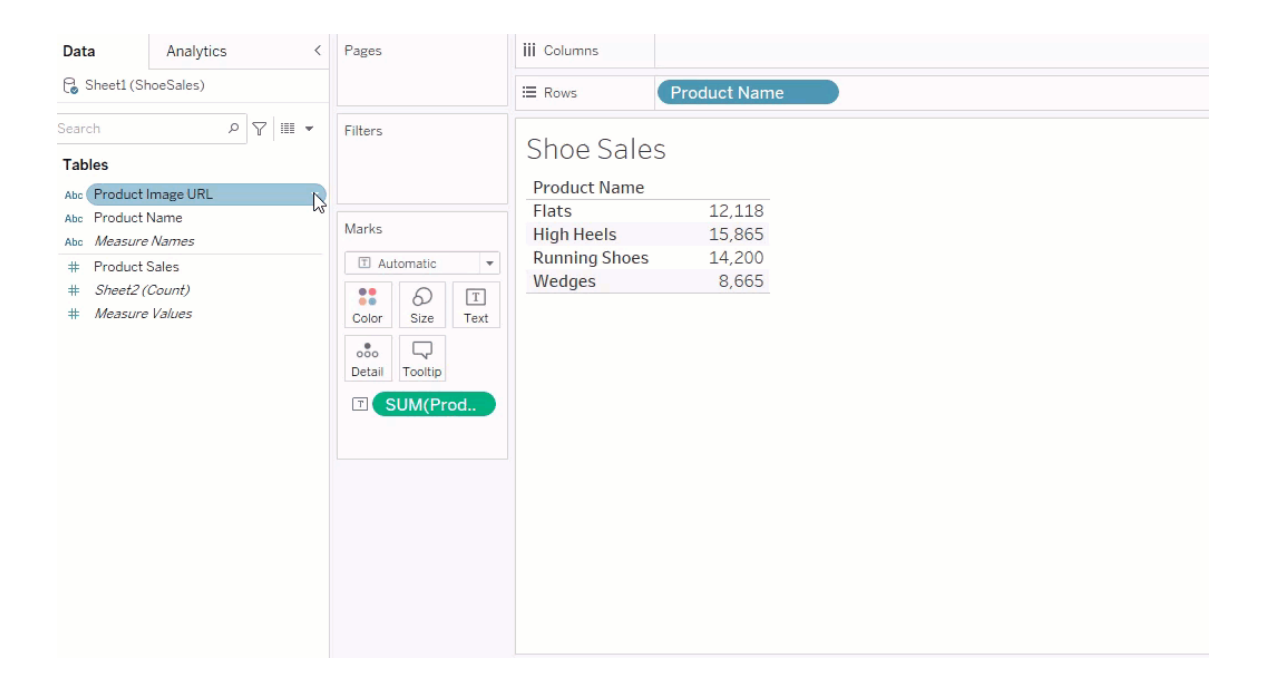

### 共用視覺效果

可以匯出具有影像的工作簿並共用。請確保與之共用視覺效果的每個人都可以檢視視 覺效果中使用的影像。例如,若使用託管在防火牆後面的內部伺服器上的影像,請確保 與之共用視覺效果的每個人都有足夠的權限來存取這些影像。在此範例中,在連線到同 一伺服器時檢視視覺效果的使用者在查看影像時應該沒有任何問題。但在 Tableau Cloud 伺服器上將視覺效果匯出為 pdf 的使用者可能無法查看影像。

若您匯出工作簿,並且檢視者嘗試在 Tableau 2022.3 或更早版本中開啟它,則檢視者將 無法查看影像。

附註**:**最佳做法是始終將影像角色欄位與文字描述對齊,讓螢幕助讀程式和其他協 助工具軟體可以存取內容。

### 影像連線疑難排解

有時,若您超出每個欄位允許的影像數量、複雜的視覺效果上有大型影像檔案或在行 動裝置上檢視視覺效果,則影像不會顯示。本部分可幫助您對這些錯誤進行疑難排解。

我的視覺效果中沒有顯示任何影像

### 視覺效果中有太多影像

根據視覺效果的複雜性,通常每個欄位可以載入 500 個影像。若您具有複雜的視覺效 果,其可能會預設為伺服器端轉譯。使用伺服器端轉譯,每個欄位可以載入 100 個影 像。

若您收到有關視覺效果中影像過多的錯誤訊息,請篩選掉影像並重試。

### Tableau 無法存取影像

若您收到損壞的影像圖示,而不是影像,請首先確認您有足夠的權限檢視影像( 或者, 例如,它們是否位於防火牆後面) 。Tableau 必須能夠存取影像,並且檢視影像不需要單 獨的驗證。

若您確定您有權限檢視影像,並且它們在尺寸要求範圍內,請檢查設定頁面上是否已 啟用 Web 影像。

在 Tableau Desktop 中:

- 1. 在工作簿中,按一下工具列中的說明。
- 2. 選取設定和效能 > 設定儀表板 **Web** 檢視安全性。
- 3. 確保核取啟用網頁物件和 **Web** 影像。

#### 在 Tableau Cloud 中:

- 1. 在首頁上,按一下設定。
- 2. 在「一般」下,向下捲動並尋找網頁物件和 **Web** 影像 。
- 3. 確保核取啟用網頁物件和 **Web** 影像。

某些影像在我的視覺效果中不顯示

## 影像檔案太大

每個影像檔案必須小於 200 kb 才能轉譯。檢查影像檔案大小,然後重試。

## 您使用的是早期版本的 Tableau

如果您使用的是 Tableau 23.1 或更早版本,則僅支援 .png、.jpeg 和 .jpg 影像檔。升級 Tableau 版本或使用正在使用的 Tableau 版本支援的檔案類型。

# 影像 URL 必須以 http 或 https 開頭

每個影像 URL 必須以 http 或 https 開頭。Tableau 目前不支援 FTP/SMTP 呼叫。驗證 URL 格式,然後重試。

## 影像檔案必須為 URL

影像角色只能指派給巡覽到 .png、.jpeg 或 .jpg、.svg、.webp、.jfif、.ico、.bmp 或 .gif 影像檔 的網址。驗證 URL 格式,然後重試。

## 不支援影像檔類型

影像角色只能指派給巡覽到 .png、.jpeg 或 .jpg、.svg、.webp、.jfif、.ico、.bmp 或 .gif 影像 檔的網址。驗證 URL 格式,然後重試。

如果您使用的是 Tableau 23.1 或更早版本,則僅支援 .png、.jpeg 和 .jpg 影像檔。升級 Tableau 版本或使用正在使用的 Tableau 版本支援的檔案類型。

在 Tableau 23.2 及更高版本中,支持 .gif 檔,但 .gif 動畫將僅在具有用戶端渲染的 Tableau Cloud 和 Tableau Server 上顯示。在具有伺服器端渲染的 Tableau Desktop 和 Tableau Server 中,.gif 檔將顯示為靜態影像。

# 影像檔案包含錯誤字元

影像角色無法指派給具有以下字元的 URL:

 $\langle > 8 \rangle$ 

或以下字元序列:

 $.$ .\\.\r \n \t

確認 URL 不包含任何這些字元或字元序列,然後重試。

影像在工作表之外不顯示

## 影像在工具提示視覺效果中不顯示

工具提示視覺效果使用伺服器端轉譯進行處理,每個欄位最多允許載入 100 個影像。 確認每個欄位的影像少於 100 個,然後重試。

有關伺服器和用戶端轉譯的更多資訊,請參閱[設定用戶端轉譯。](https://help.tableau.com/current/server/zh-tw/browser_rendering.htm)

有關使用工具提示視覺效果的更多資訊,請參[閱在工具提示中建立檢視](https://help.tableau.com/current/pro/desktop/zh-tw/viz_in_tooltip.htm)( 工具提示視 [覺效果](https://help.tableau.com/current/pro/desktop/zh-tw/viz_in_tooltip.htm)) 。

### 影像在檢視縮圖中不顯示

檢視縮圖使用伺服器端轉譯進行處理,每個欄位最多可以載入 100 個影像。確認每個欄 位的影像少於 100 個,然後重試。

有關伺服器和用戶端轉譯的更多資訊,請參[閱設定用戶端轉譯](https://help.tableau.com/current/server/zh-tw/browser_rendering.htm)。

## 匯出工作簿時影像不顯示

所有匯出和與匯出相關的功能都透過伺服器端轉譯進行處理,每個欄位最多可以載入 100 個影像。確認每個欄位的影像少於 100 個,然後重試。

# 影像在行動裝置上不顯示

行動裝置的複雜度臨界值低於電腦,因此透過伺服器端轉譯完成處理,每個欄位最多可 以載入 100 個影像。確認每個欄位的影像少於 100 個,然後重試。

可以變更行動裝置上的複雜度設定。有關複雜度臨界值的詳細資訊,請參閱[設定電腦和](https://help.tableau.com/current/server/zh-tw/browser_rendering.htm#configure-the-complexity-threshold-for-computers-and-mobile-devices) [行動裝置的複雜度臨界值](https://help.tableau.com/current/server/zh-tw/browser_rendering.htm#configure-the-complexity-threshold-for-computers-and-mobile-devices)。

# 使用「資料問答」(Ask Data)自動組建檢視

#### 「資料問答」與「指標」的重要變更

Tableau 「資料問答」與「指標」功能於 2024 年 2 月在 Tableau Cloud 和 Tableau Server 版 本 2024.2 中已淘汰。隨著自然語言技術的進步,我們正在開發一種改進的界面,讓您可 以更輕鬆地提出資料問題並掌握變化。更多資訊請參閱 *Tableau AI* 和 *[Tableau](https://www.tableau.com/zh-tw/blog/tableau-pulse-and-tableau-gpt) Pulse* 如 [何重新構想資料體驗。](https://www.tableau.com/zh-tw/blog/tableau-pulse-and-tableau-gpt)

「資料問答」(Ask Data) 讓您使用通用語言輸入問題,並在 Tableau 中立即獲得回應。回 答以自動資料視覺效果的形式呈現,不需要手動拖放欄位或了解資料結構的細微差別。

「資料問答」可讓您自然地提出複雜的問題支援,如時間系列和空間分析等關鍵分析概 念,以及如「去年」和「最熱門」等交談片語的理解。

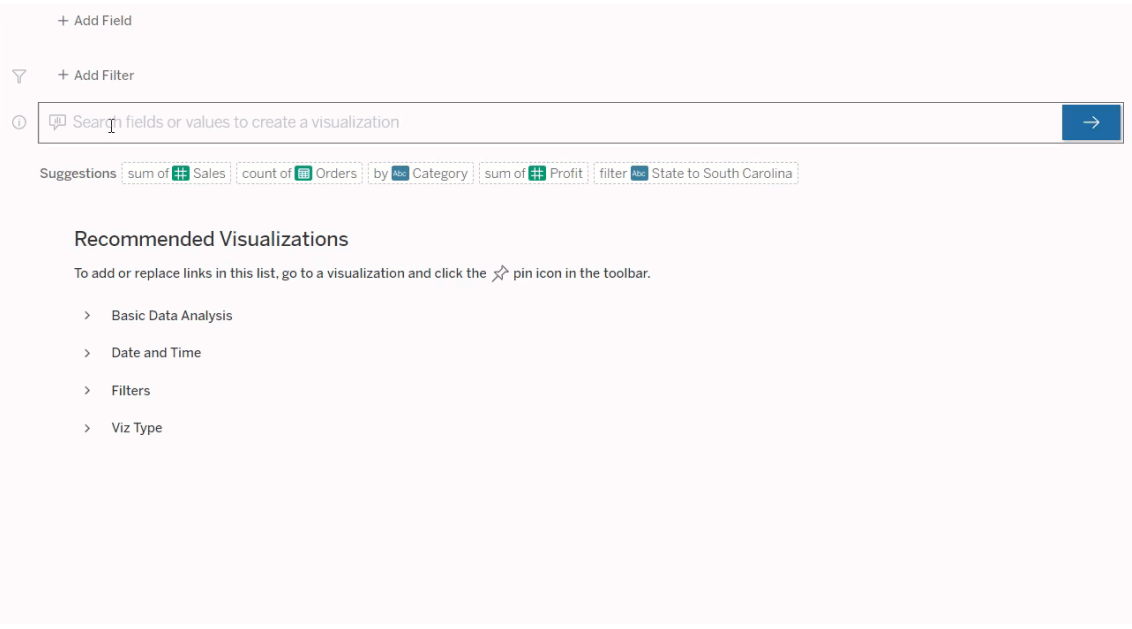

## 導航到「資料問答」(Ask Data) 濾鏡

在使用「資料問答」(Ask Data) 查詢資料來源之前,Tableau [作者必須首先建立一個濾](https://help.tableau.com/current/pro/desktop/zh-tw/ask_data_lenses.htm) [鏡](https://help.tableau.com/current/pro/desktop/zh-tw/ask_data_lenses.htm),該頁面指定濾鏡使用的資料欄位子集。

在 Tableau 中,這裡是可以存取「資料問答」(Ask Data) 濾鏡的所有位置:

<sup>l</sup> 在 Tableau Cloud 或 Tableau Server 站點頂層的「所有濾鏡」頁面上。

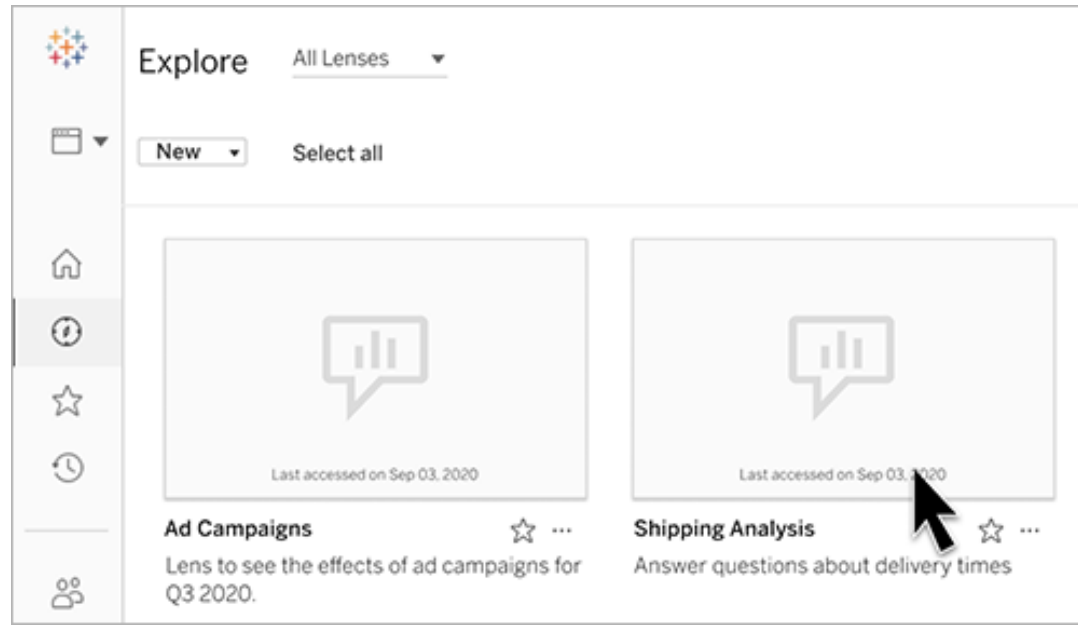

<sup>l</sup> 在已建立濾鏡資料來源的「資料問答」(Ask Data) 索引標籤上。

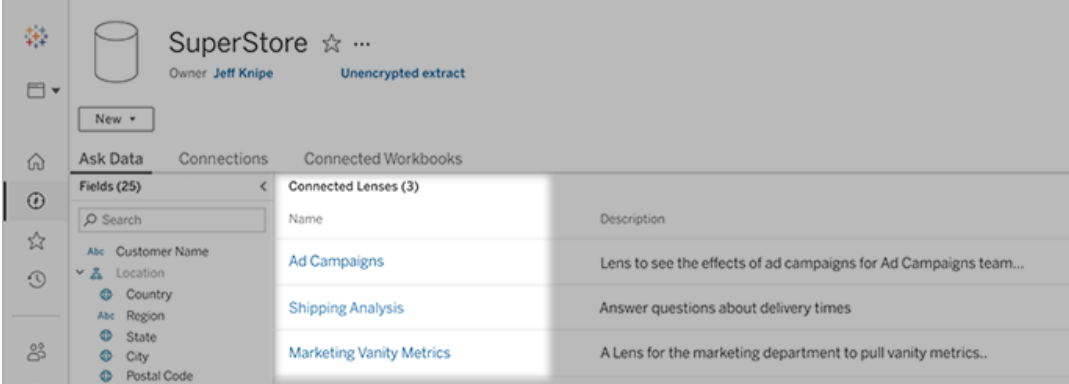

<sup>l</sup> 在儀表板上的「資料問答」(Ask Data) 物件中。

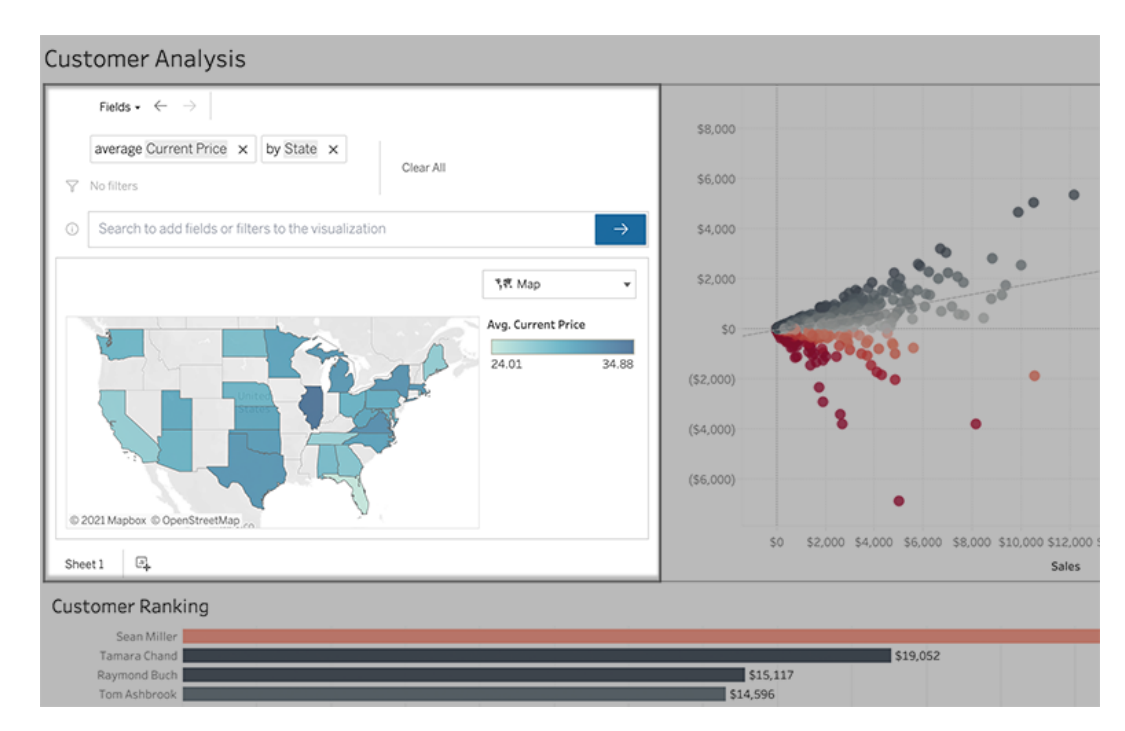

從濾鏡頁面或儀表板物件進行「資料問答」(Ask Data)

巡覽到濾鏡並瞭解有關其資料的更多資訊

- 1. 透過 Tableau 站點的「所有濾鏡」頁面,將資料來源的「資料問答」(Ask Data) 索引 標籤或儀表板上的「資料問答」(Ask Data) 物件導航到濾鏡。
- 2. (可選) 在建議的視覺效果下, 按一下條目以快速查看濾鏡作者為您的組織建立 的視覺效果。

若這些建議不能滿足您當前的資料分析需求,請[建置查詢來](#page-1117-0)建立您自己的問題。

3. 在左側的「資料」窗格中,將滑鼠暫留在每個欄位上,以瞭解有關其包含資料的更 多資訊。

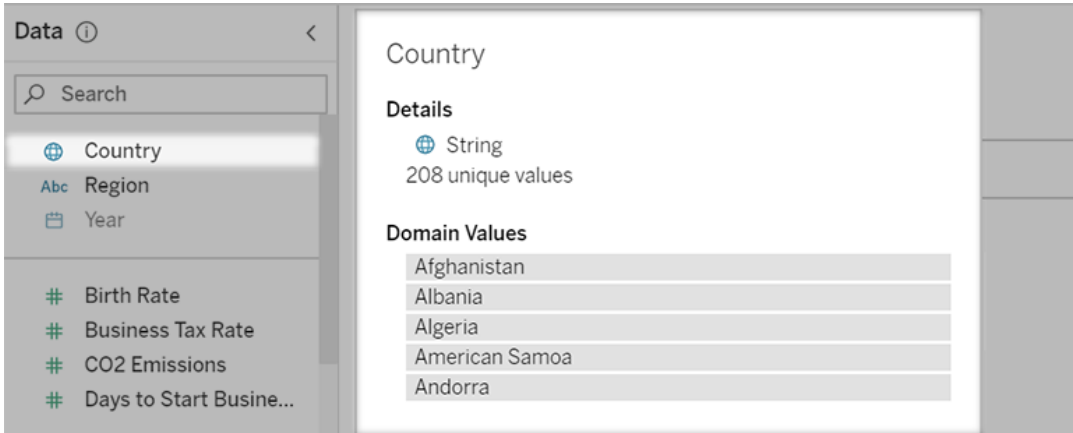

在較窄的儀表板物件中,「資料」窗格可能會被隱藏,但是您可以按一下「欄位」下 拉式功能表看到相同資訊。

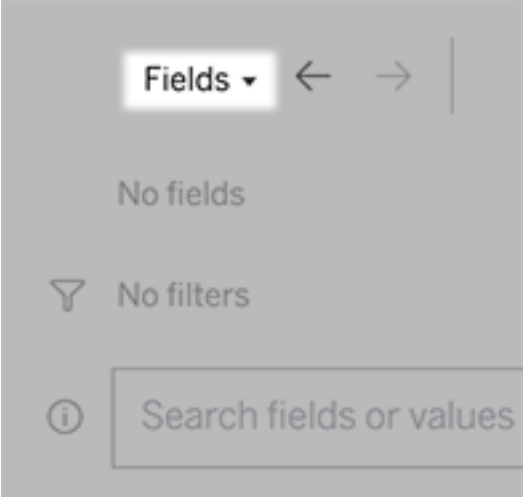

透過輸入文字建置查詢

1. 在「搜尋欄位或值以建立視覺效果」方塊中輸入。

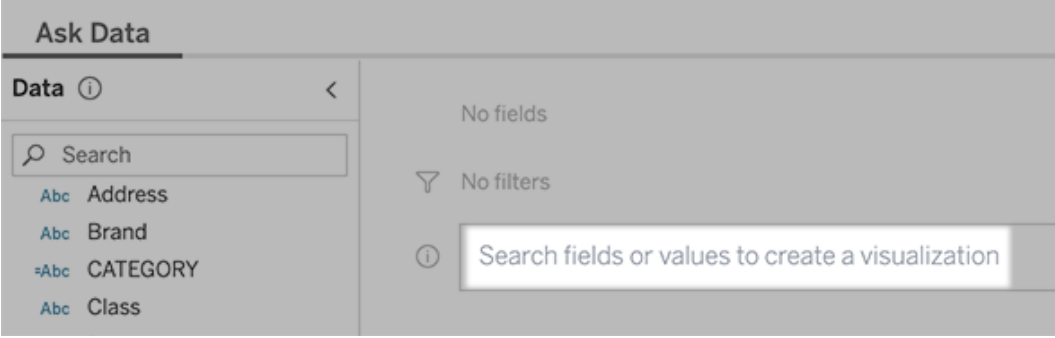

2. 輸入時,「資料問答」會搜尋資料欄位、函數和字串值,並在下拉式清單中顯示結 果。按一下清單中的項目,將它們新增到當前條目中,顯示在搜尋方塊上方。要 使用當前條目自動建立視覺效果,請隨時按下 「**Enter**」 鍵。
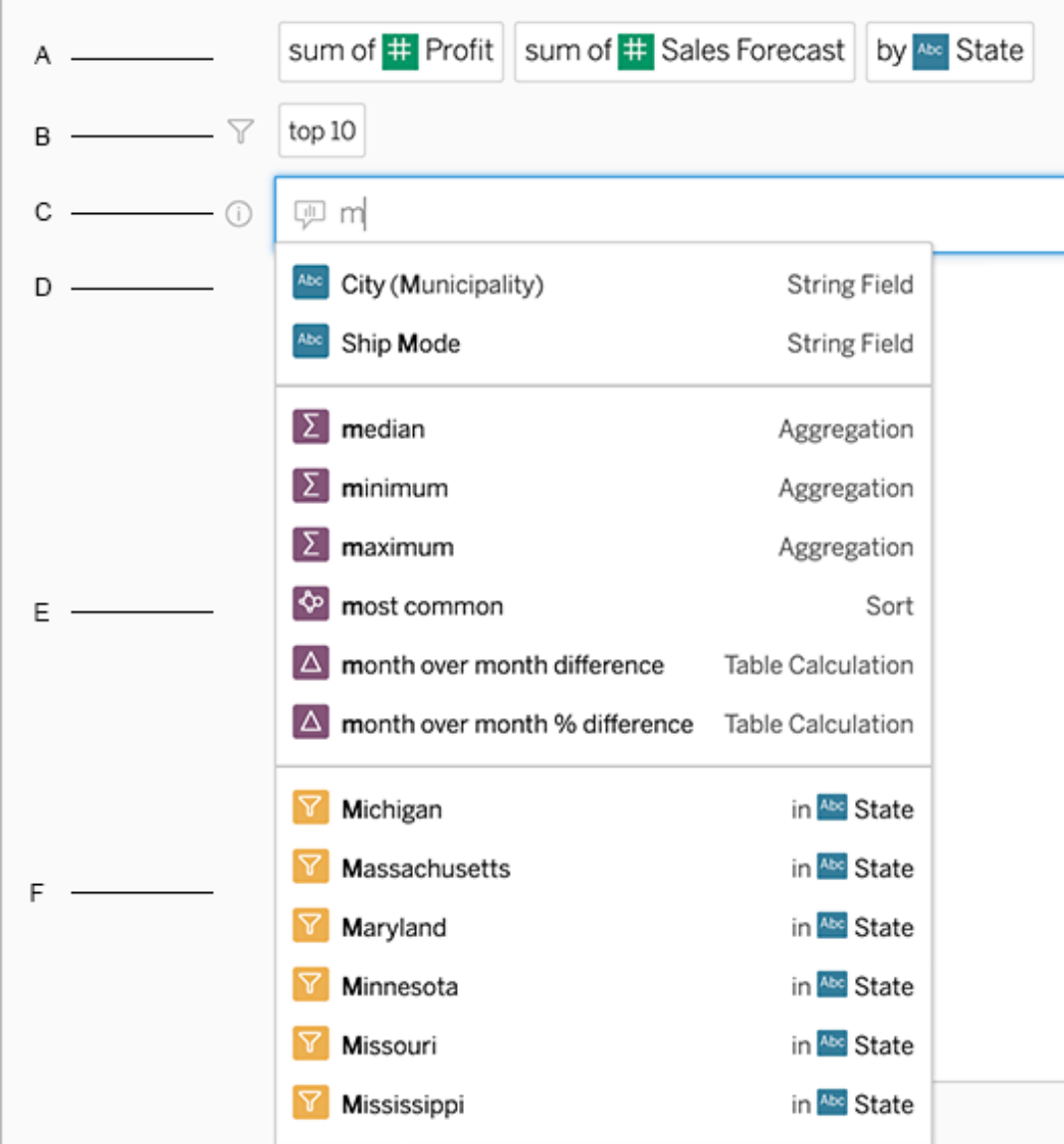

以搜尋欄位和分析函數來修改查詢

A. 當前條目 B. 當前篩選器 C. 搜尋方塊 D. 傳回的欄位 E. 傳回的分析函數 F. 傳回 的欄位值

新增建議的片語來建立查詢

Tableau 將根據您的濾鏡和組織中其他人提出的最常見查詢來建議片語。開啟濾鏡時, 您會注意到有助於快速獲得常見問題解答的建議。

可以點一下以將這些建議新增到查詢中。在查詢中新增片語時,建議會動態更新為更 多相關的片語。檢視會隨著每個選取自動建立。

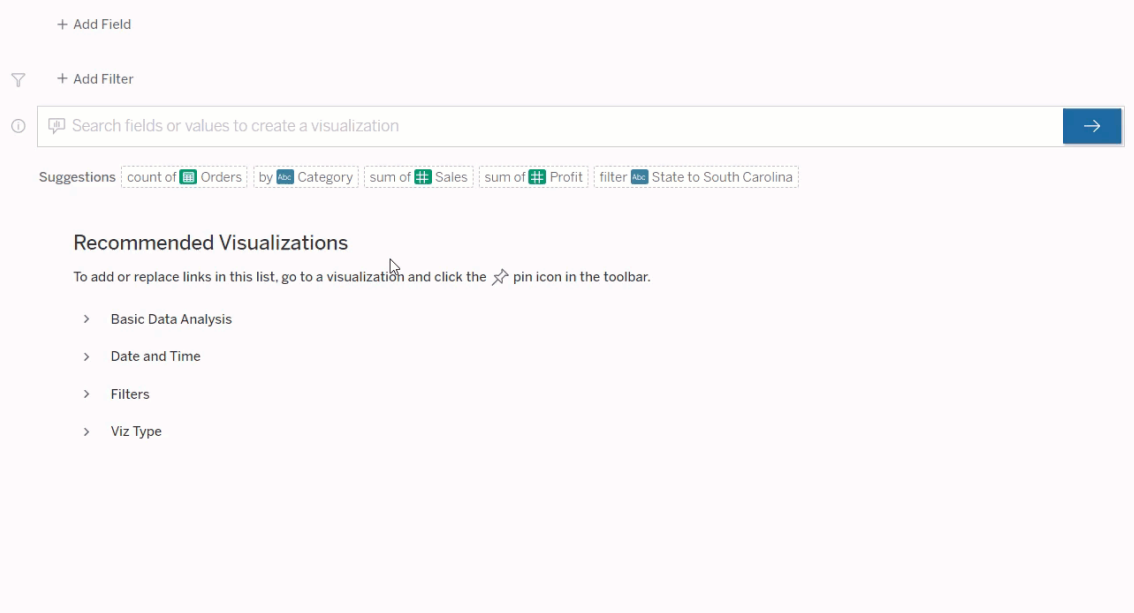

新增欄位和篩選器建立查詢

1. 按一下新增欄位或新增篩選器。

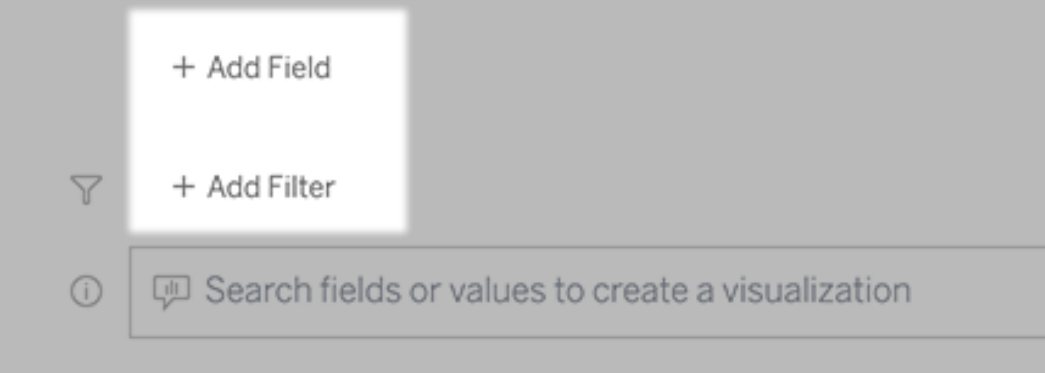

2. 按一下所需的欄位。(要縮小長清單的範圍,請首先在「搜尋欄位」方塊中輸入。)

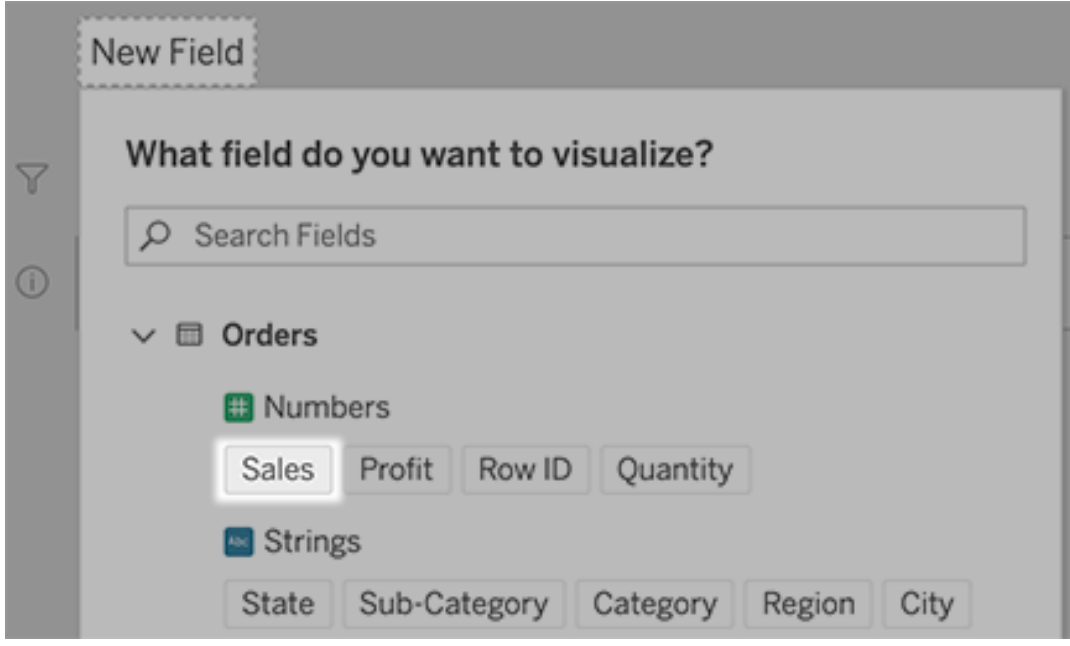

- 3. 設定任何子選項,例如數字欄位的彙總類型,或字串和日期欄位的分組。
- 4. 要新增更多欄位或篩選器,請按一下加號。

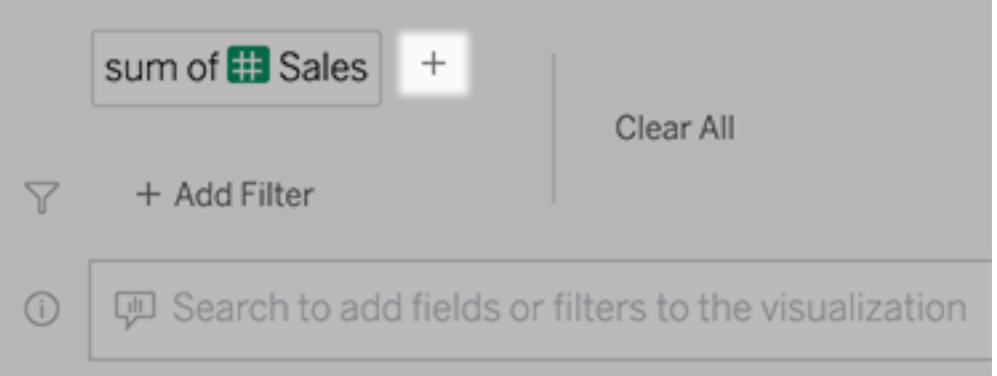

查看查詢元素的套用方式

要查看查詢的元素是如何套用的,請將游標暫留在文字方塊中的元素或上方的解譯上。 未使用的字詞會變灰,幫助您以對「資料問答」(Ask Data) 更清晰的方式重述查詢。

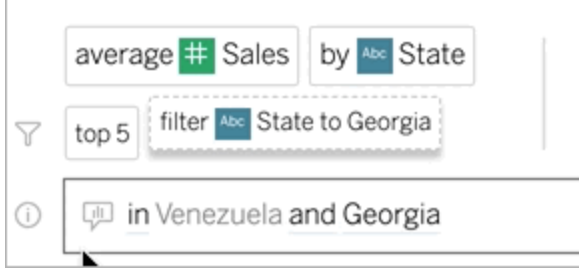

# 重述問題

您可以按一下使用者介面中的選項、資料欄位和篩選器來重述問題。

變更視覺效果類型

如果預設的視覺效果無法完整顯示資料,請按一下右上角的功能表,然後選擇支援的 視覺效果類型:

- <sup>l</sup> 橫條圖
- <sup>l</sup> 甘特圖
- <sup>l</sup> 熱度圖
- <sup>l</sup> 長條圖
- <sup>l</sup> 折線圖
- <sup>l</sup> 地圖
- <sup>l</sup> 圓形圖
- <sup>l</sup> 散點圖
- <sup>l</sup> 堆疊橫條圖
- <sup>l</sup> 文字表
- <sup>l</sup> 樹狀圖

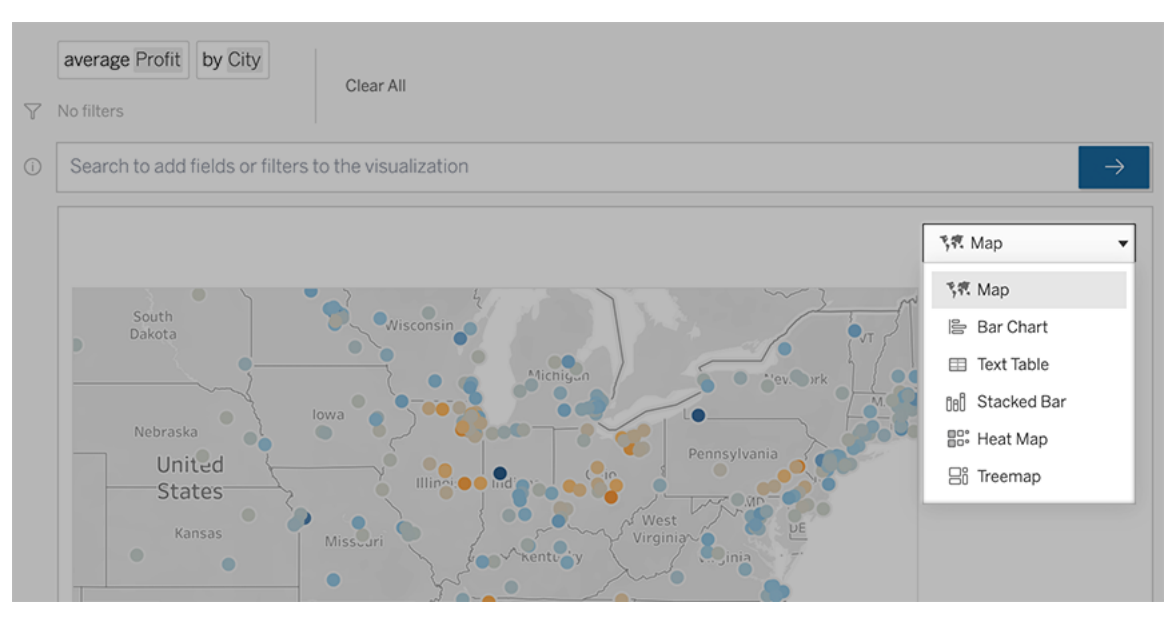

附註**:**若要自動建立特定視覺效果類型,「資料問答」(Ask Data) 有時會將如「記錄數 量」等欄位新增至項目。

變更欄位、篩選和顯示的資料

「資料問答」(Ask Data)為您提供了多種微調欄位值顯示方式的方法。

<sup>l</sup> 要切換用於垂直軸和水平軸的欄位,請按一下視覺效果選擇功能表左側的「交換 軸」按鈕

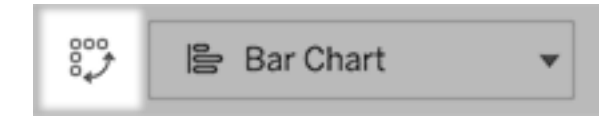

• 要變更欄位,請先在查詢項目中按一下該欄位,然後按一下下方的欄位名稱。(要 變更差異計算中使用的欄位,請參[閱隨時間進行比較差異](#page-1125-0)。)

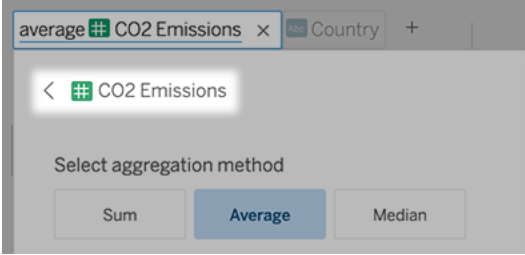

<sup>l</sup> 要變更欄位的彙總或分組類型( 例如,從平均值變更為總和) ,請按一下文字方塊 中的欄位名稱,然後選擇不同的彙總或分組。

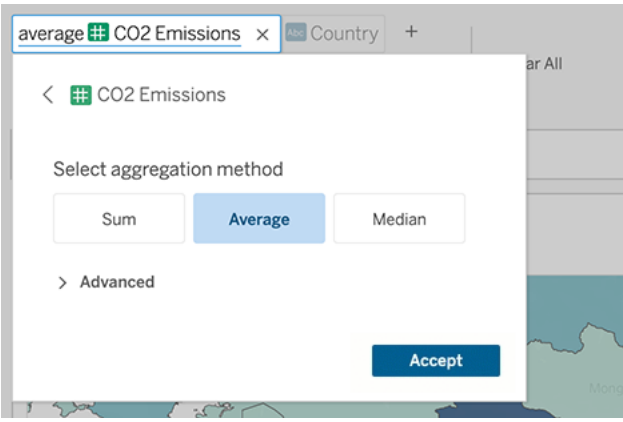

<sup>l</sup> 若要進行分類篩選,請點一下值( 例如下面範例中的「排除美國」) 以更改特定值 或輸入通配符參數。

Windows 版 Tableau Server 說明

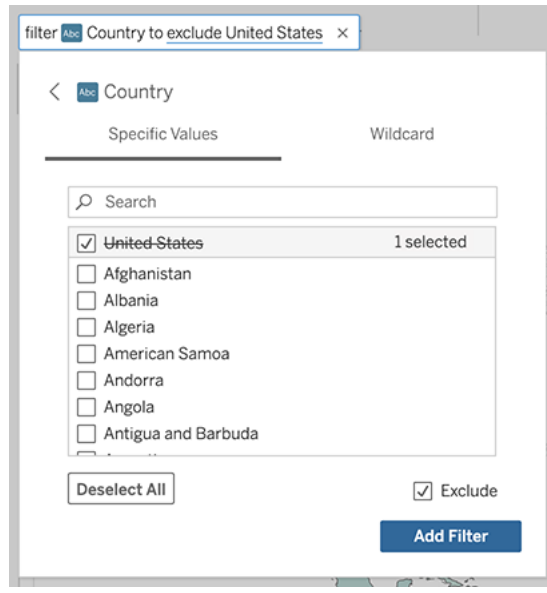

<sup>l</sup> 若要調整數值範圍,請點一下文字中的「high」或「cheap」等詞語。

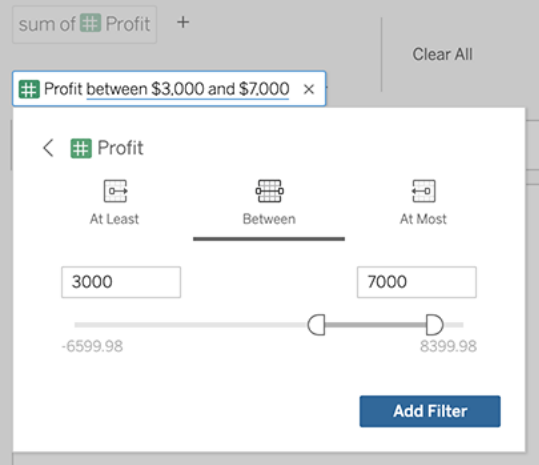

<sup>l</sup> 若要刪除欄位或篩選,請將鼠標暫留在欄位上,然後按一下 「**X**」。

調整日期篩選條件

若要調整日期篩選條件,請點一下「last」或「previous」等詞語。然後按一下下列之一:

- <sup>l</sup> 特定日期,以輸入特定時間段或日期值
- <sup>l</sup> 相對日期,以顯示相對於目前日期的日期範圍
- <sup>l</sup> 日期範圍,以輸入特定起點和終點

特定日期可在「日期詳細資料」功能表中提供一些特有的選項:

- <sup>l</sup> 時間段選項可顯示單個連續的日期範圍
- <sup>l</sup> 日期值選項可顯示可以在多個時間段內重複的範圍。例如,若要查看多個年度的 Q1 綜合銷售績效,請在「日期值」下選擇「季度」。

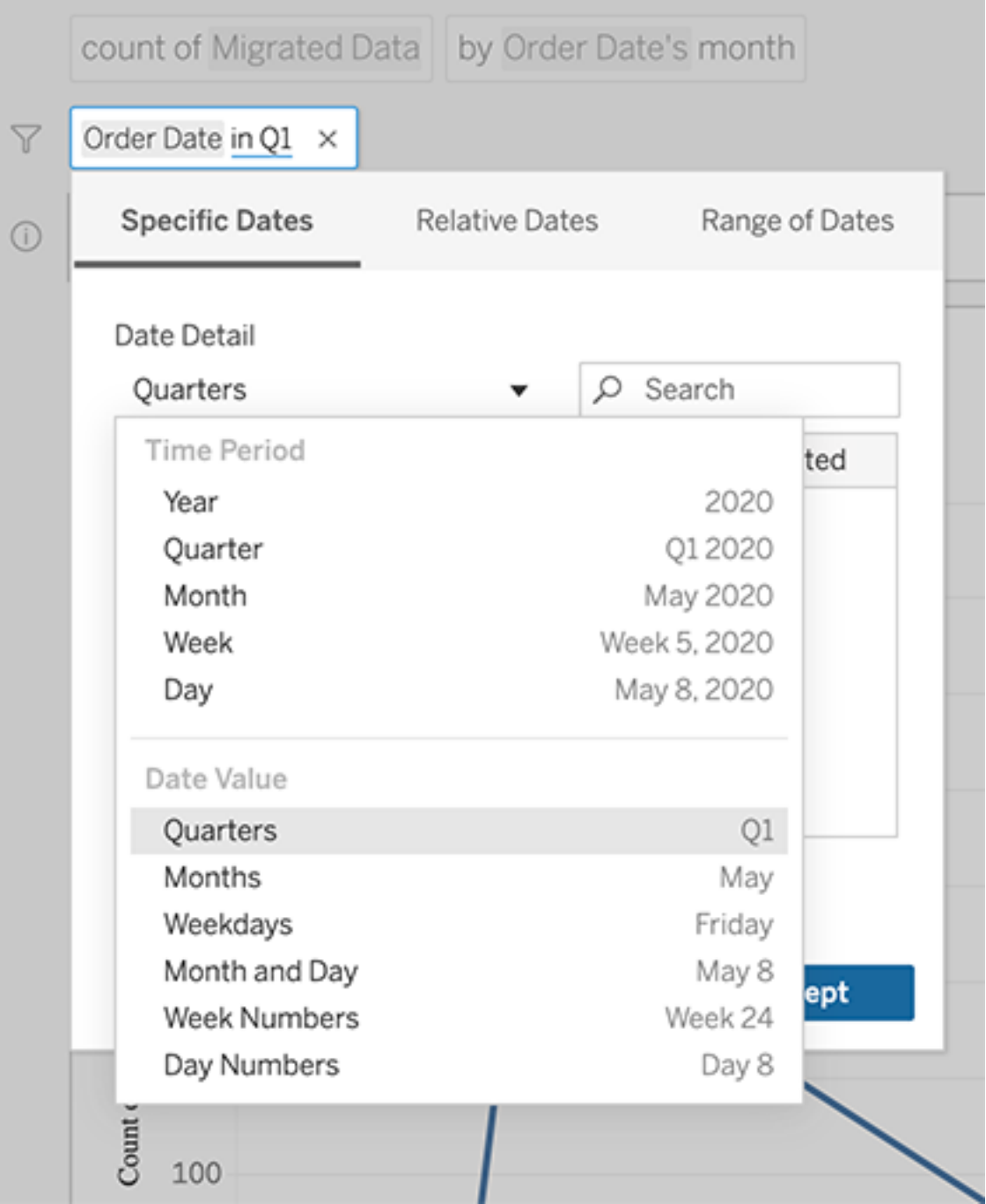

# <span id="page-1125-0"></span>隨時間進行比較差異

「資料問答」(Ask Data) 允許您將時間段與「上年同期」、「上季度同期」等字詞進行比較。 結果會在您透過「資料問答」(Ask Data) 所儲存的工作簿中,以差異或百分比差距表計 算顯示。

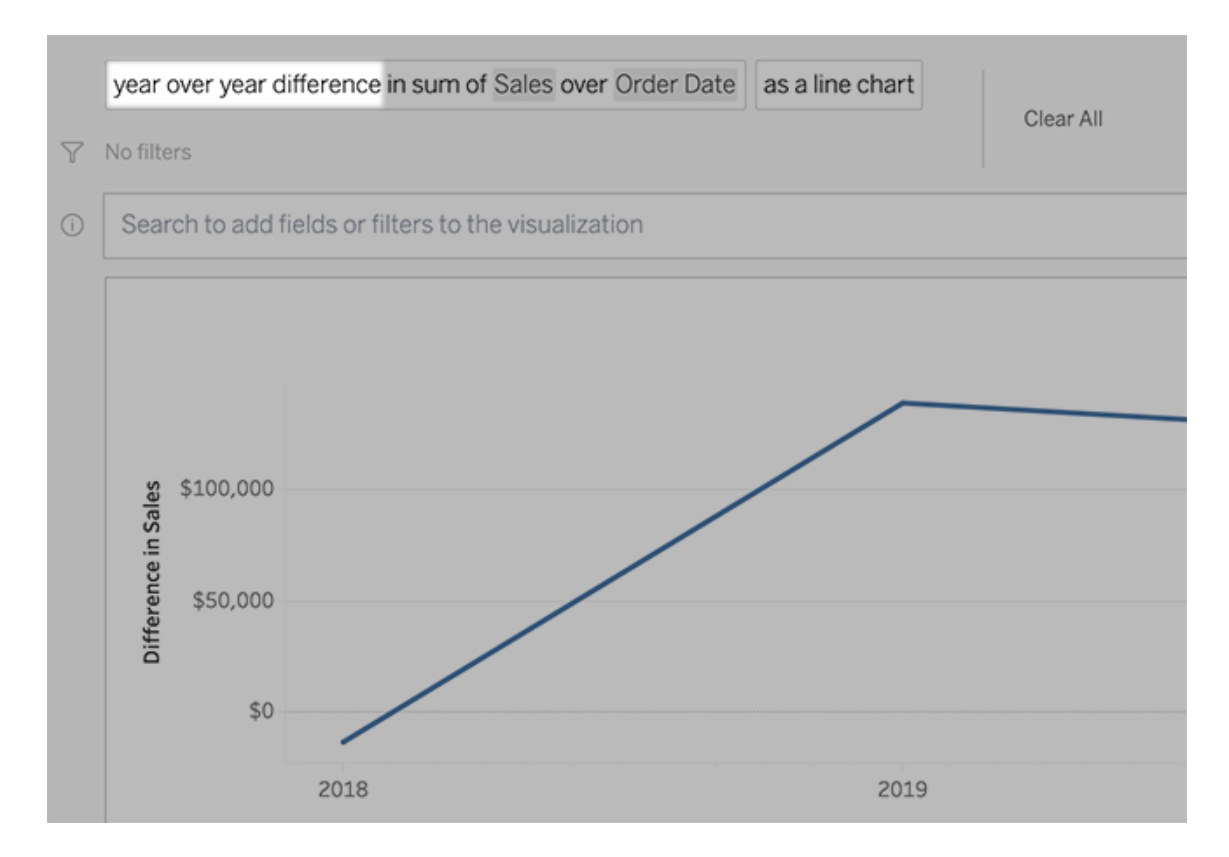

在文字方塊中,按一下差異計算以選擇其他欄位、彙總方法和時間範圍。

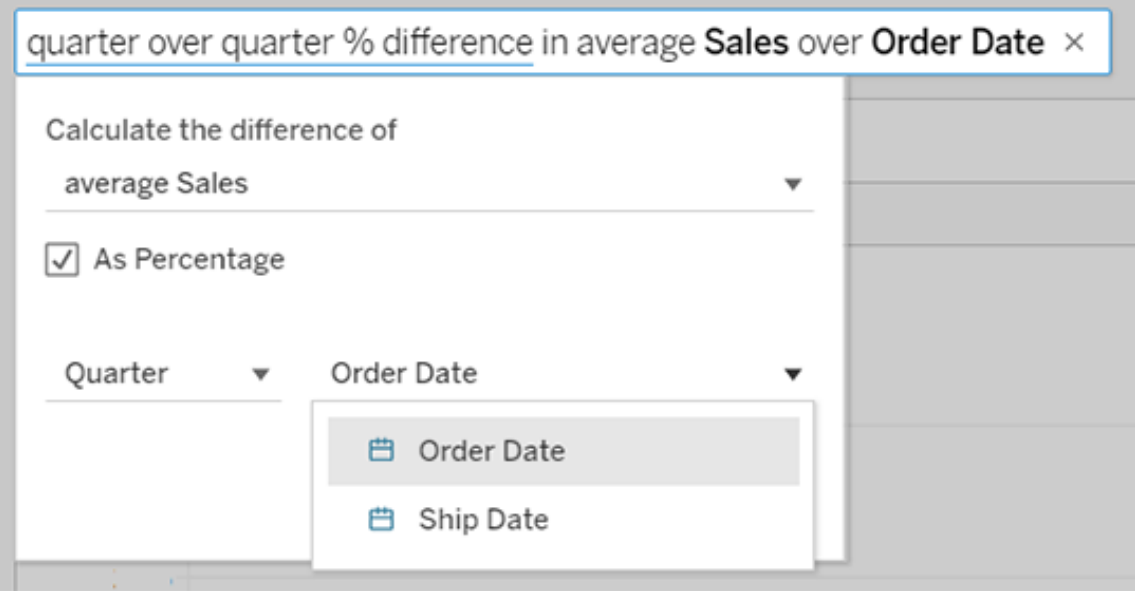

# 套用簡單計算

「資料問答」(Ask Data)支援兩個量值之間的簡單計算,您可以使用下列符號來套用計算:

- **+** 會加總量值
- **-** 會計算兩值之間的差值
- **\*** 會計算乘積

**/** 會計算相除結果

在您從「資料問答」(Ask Data)儲存的工作簿中,這些計算不會變成導出欄位,而是對欄、 列或標記架的臨機操作計算。

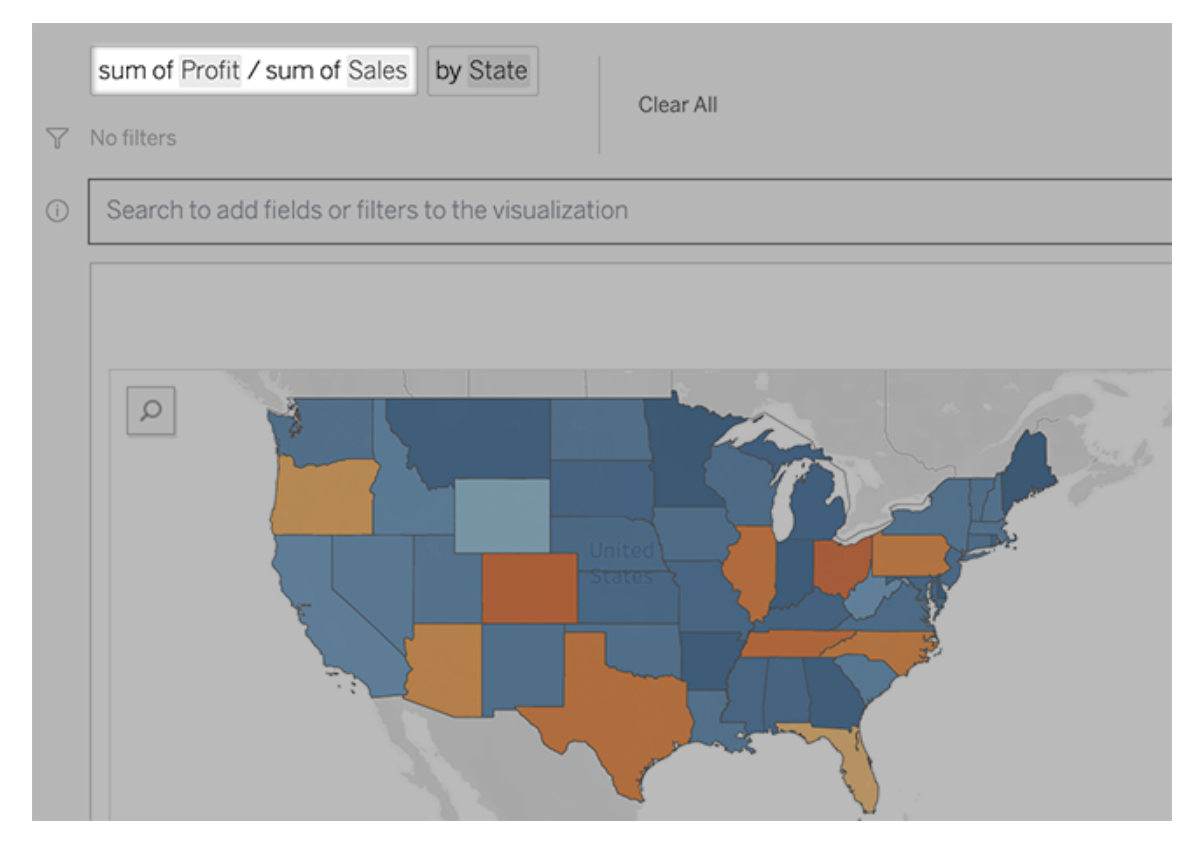

使用其他視覺效果新增工作表

要從一個濾鏡快速建立多個不同的視覺效果,請在「資料問答」中新增工作表。

在網頁底部,執行以下任何操作:

• 按一下已命名工作表右邊的「新增工作表」圖示。

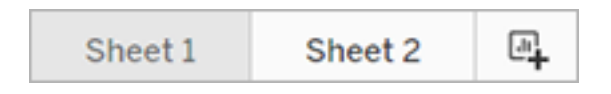

• 以滑鼠右鍵按一下工作表名稱,然後選擇「重複」或「刪除」。

( 若要重新命名「資料問答」(Ask Data)中的工作表,您必須將其儲存在新的工作簿 中。)

<span id="page-1127-0"></span>以電子郵件、Slack 或連結共用「資料問答」視覺化

您可以與有權存取濾鏡的任何人快速共用「資料問答」視覺化。

1. 在瀏覽器的右上角,按一下「共用」圖示。

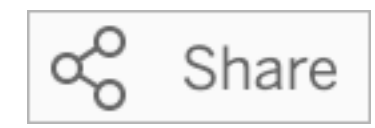

- 2. 執行以下操作之一:
	- <sup>l</sup> 要以電子郵件或 Slack 共用視覺化,請在文字方塊中輸入指定使用者名稱。 ( 電子郵件和 Slack 整合必須事先由您的 Tableau 管理員設定。)
	- <sup>l</sup> 要複製可以貼到自訂電子郵件和其他訊息中的 URL,請按一下複製連結。

## 向濾鏡擁有者傳送意見反應

若您對濾鏡的結構或如何最好地將其與「資料問答」(Ask Data) 結合使用有疑問,可以直 接向作者傳送意見反應。( 此選項在預設情況下處於啟用狀態,但濾鏡作者可能會停用 此選項。)

1. 在「資料問答」查詢方塊的左側,點一下「資料問答提示」圖示。

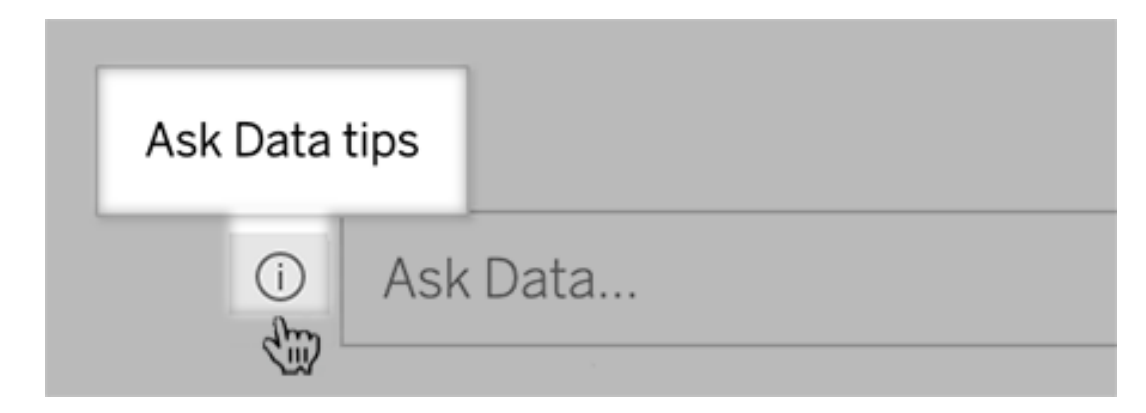

2. 在提示對話方塊底部,按一下聯絡濾鏡作者。

## 成功查詢的提示

在為「資料問答」(Ask Data) 構建問題時,請套用以下提示以取得更好的結果。

<sup>l</sup> 使用關鍵字- 例如,不要使用「我想查看這些機場所在的所有國家/地區」,請嘗試 「按機場和國家/地區。」

- <sup>l</sup> 對欄位名稱和值使用準確的措詞- 例如,若濾鏡包括「機場代號」、「機場名稱」和 「機場地區」欄位,請按名稱指定這些欄位。
- <sup>l</sup> 查看排名清單- 「資料問答」(Ask Data) 用「最佳」和「最差」等詞彙分別對應第 1 和 倒數第 1。如果您想查看更多排名,請使用「高」和「低」代替。例如,輸入「低價房 子。」
- <sup>l</sup> 查詢表計算 請注意,不能在表計算欄位的查詢運算式中篩選、限製或包含「年 基差異。」
- <sup>l</sup> 用引號將不尋常的長值括起來- 若要分析包含換行、定位字元或超過十個字元的 長欄位值引號將其括起來。為了改善效能,「資料問答」(Ask Data)不會為該長度 的欄位,或前 200,000 個唯一欄位值以外的任何欄位編寫索引。

### 建立聚焦於特定受眾的濾鏡

#### 「資料問答」與「指標」的重要變更

Tableau 「資料問答」與「指標」功能於 2024 年 2 月在 Tableau Cloud 和 Tableau Server 版 本 2024.2 中已淘汰。隨著自然語言技術的進步,我們正在開發一種改進的界面,讓您 可以更輕鬆地提出資料問題並掌握變化。更多資訊請參閱 *Tableau AI* 和 *[Tableau](https://www.tableau.com/zh-tw/blog/tableau-pulse-and-tableau-gpt) Pulse* [如何重新構想資料體驗。](https://www.tableau.com/zh-tw/blog/tableau-pulse-and-tableau-gpt)

大多數人不需要整個資料來源的資訊,而是需要與其工作職能相關的資料視覺效果, 如銷售、行銷或支援。為針對這些不同的受眾最佳化「資料問答」(Ask Data),Tableau 作 者可建立單獨的「資料問答」(Ask Data) 濾鏡, 用於查詢選定的欄位子集。針對選取的欄 位,作者可以指定欄位名稱和值的同義字,反映濾鏡受眾使用的一般語言(例如,用 「SF」代表「舊金山」) 。然後,濾鏡作者可自訂顯示在「資料問答」(Ask Data) 查詢方塊下 方的建議視覺效果,只需按一下即可為使用者提供答案。

附註**:**只能為單獨發佈到 Tableau 網站的資料來源建立「資料問答」濾鏡。無法為內 嵌在工作簿中的資料來源或具有虛擬連線的資料來源建立濾鏡。

<span id="page-1130-0"></span>在 Tableau 網站上建立或設定濾鏡頁面

在 Tableau 網站上,每個濾鏡都有一個單獨的頁面,使用者可以在其中查詢「資料問答」 (Ask Data),作者可以設定濾鏡欄位、同義字與建議問題。

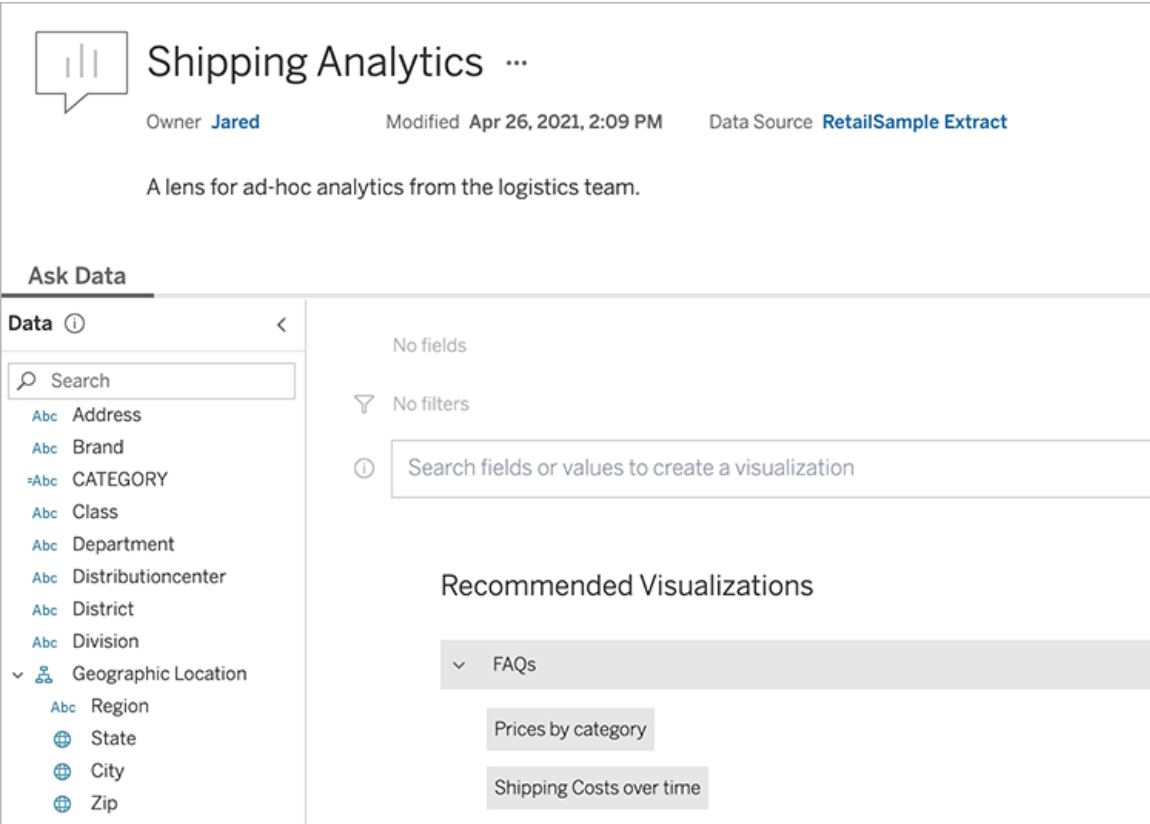

Tableau 網站上的濾鏡頁面

1. 若要在 Tableau 網站上建立濾鏡頁面,請前往資料來源頁面,然後選擇新建 >「資 料問答」**(Ask Data)** 濾鏡。

要設定現有濾鏡,請前往您網站上的濾鏡頁面。( 在儀表板中的「資料問答」(Ask Data) 物件中,按一下上角的快顯功能表,然後選擇 前往濾鏡頁面 。)

- 2. 若要建立新的濾鏡,請輸入名稱、說明與專案位置,然後按一下「發佈濾鏡」。
- 3. 在左邊的「欄位」窗格,按一下鉛筆圖示。然後為濾鏡使用者選取相關欄位,然後 按一下「儲存」。

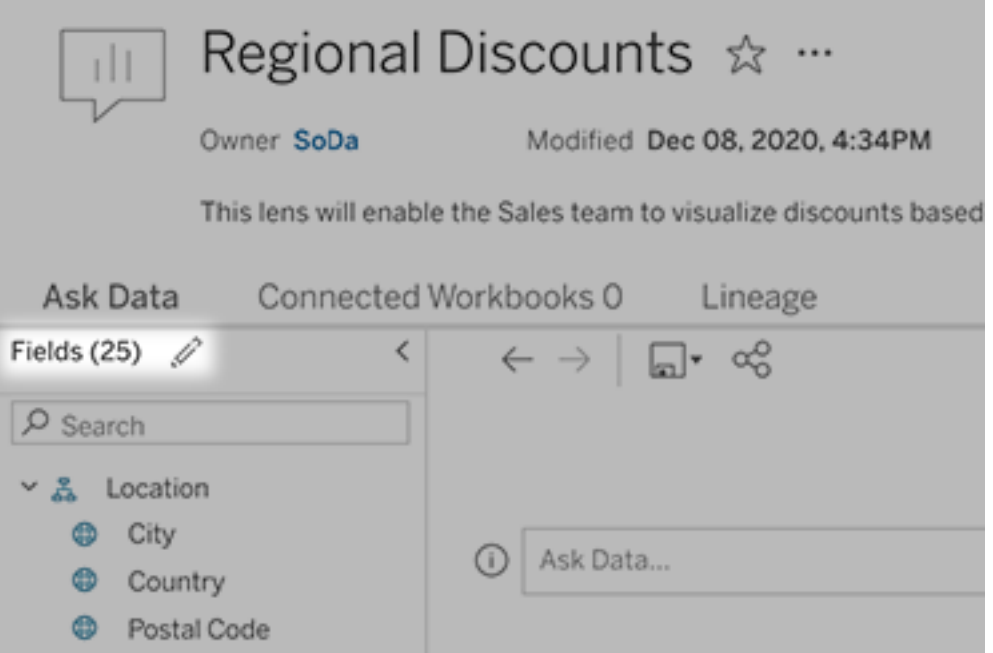

4. 在左側,將游標暫留在單個表或欄位上,然後按一下鉛筆圖示:

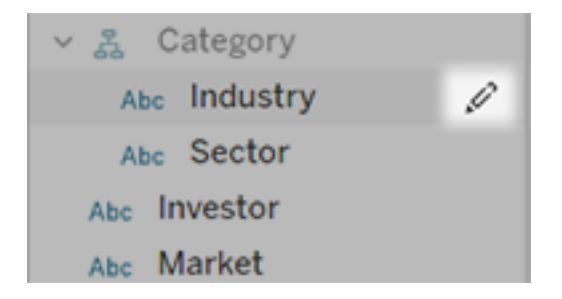

然後進行下列之一:

<sup>l</sup> 按一下右側的鉛筆圖示,提供更具代表性的名稱。

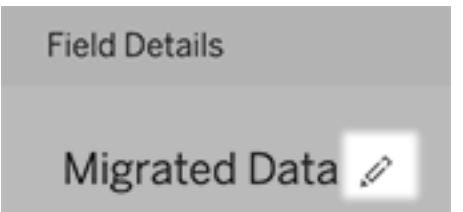

- <sup>l</sup> 新增濾鏡使用者可能在其查詢中輸入的欄位名稱和值的常見同義字。
- <sup>l</sup> 編輯使用者將游標暫留在欄位上時顯示的說明。

<span id="page-1132-0"></span>變更建議的視覺效果清單

為處理濾鏡使用者的常見查詢,可以自訂顯示在查詢方塊下方的建議視覺效果。

新增或取代建議的視覺效果

- 1. 在文字方塊中輸入查詢,然後按下 Enter 或 Return。
- 2. 視覺效果出現後,從工具列的釘選圖示中選擇釘選到建議的視覺效果或取代建 議。

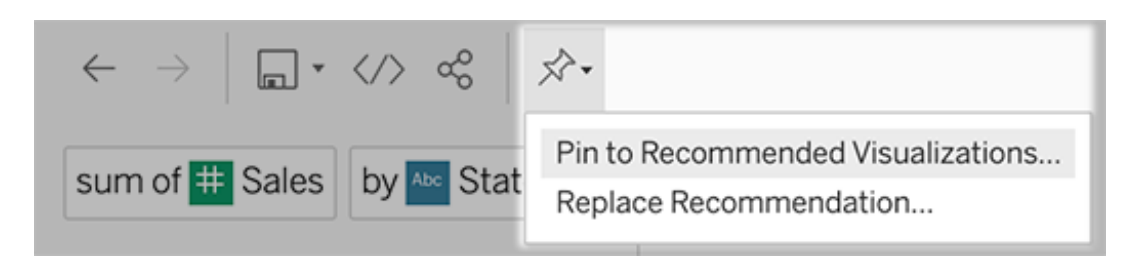

3. 對於新建議,請輸入名稱,然後選擇要在其中顯示的區段。對於取代建議,請選擇 要覆寫的現有建議。

編輯區段標題和建議名稱,或刪除建議

- 若要編輯區段標題,請按一下標題右側的鉛筆圖示 $\mathscr{S}$ 。
- 要變更建議的名稱,請將游標暫留在該建議上,並按一下鉛筆圖示 <

## 議,請按一下 X。

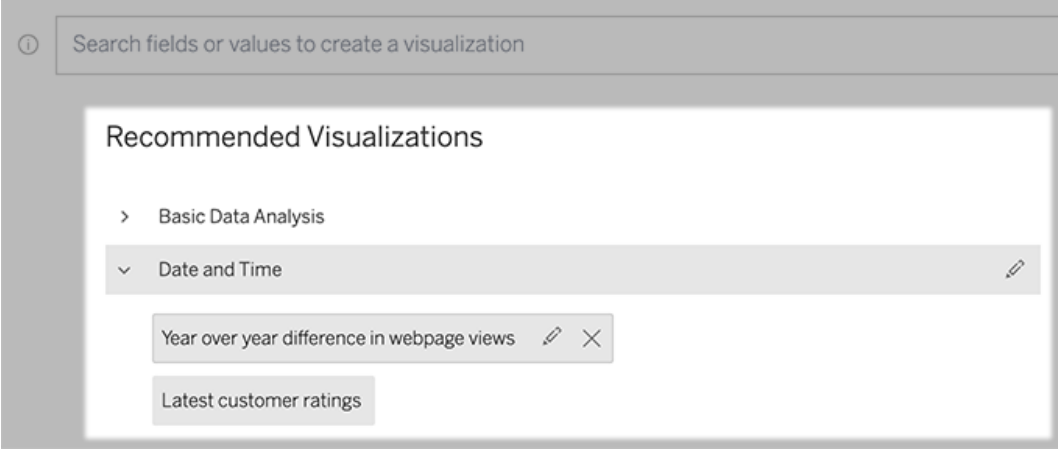

<span id="page-1133-0"></span>將「資料問答」(Ask Data) 新增到儀表板

在儀表板上,您可以新增一個「資料問答」(Ask Data) 物件,該物件使用者可以透過 Tableau 網站上的濾鏡查詢已發佈資料來源。

1. 在 Tableau Cloud 或 Tableau Server 中編輯儀表板時,將「資料問答」(Ask Data) 拖 到畫布上。

附註**:**在 Tableau Desktop 中,還可以將「資料問答」(Ask Data) 物件拖動到畫 布以進行放置。但是若要選取濾鏡,需要發佈到 Tableau Cloud 或 Tableau Server,並在那裡編輯物件。

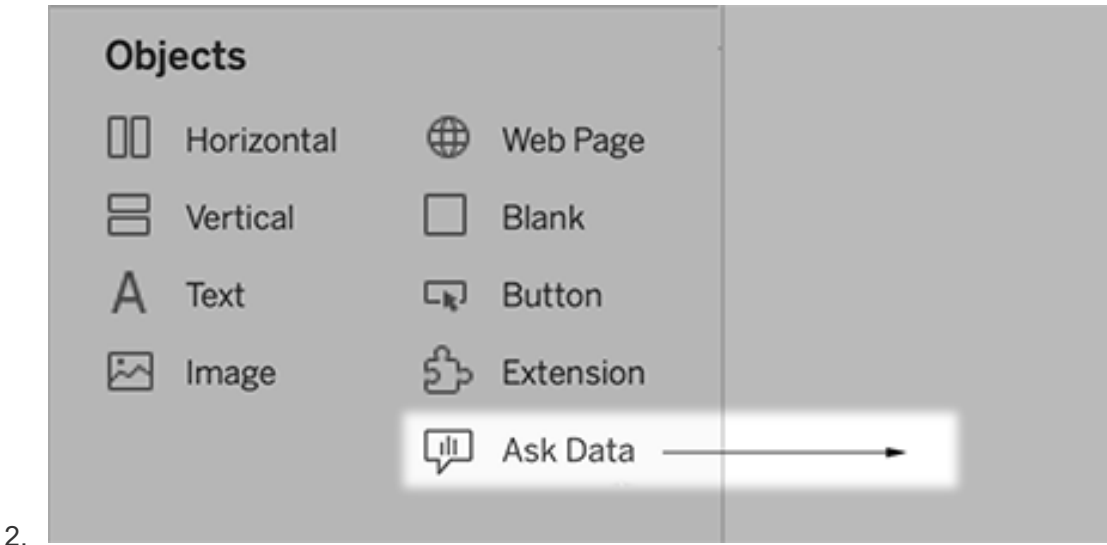

- 3. 選擇一個以前連線到工作簿的已發佈資料來源。
- 4. 要使用現有濾鏡,請選擇它,然後按一下「使用濾鏡」。

或者,若要建立新濾鏡,請執行以下操作之一:

- 如果資料來源的濾鏡,請按一下「前往資料來源頁面」。
- <sup>l</sup> 如果濾鏡已經存在,請按一下對話框底部的資料來源名稱。
- 5. ( 僅限新濾鏡) 於在 Tableau [網站上建立或設定濾鏡頁面完](#page-1130-0)成步驟。
- 6. 在濾鏡使用者的工具欄選項下,選取希望使用者可用的按鈕。
	- 「將視覺化新增到釘選」允許使用者[新增到推薦的視覺化清單](#page-1132-0),該清單顯示 在查詢方塊的正下方。
	- 發佈為工作簿允許使用者[將視覺化作為工作簿工作表儲存](https://help.tableau.com/current/pro/desktop/zh-tw/ask_data_share.htm#Save)到 Tableau 站 點。
	- 共用視覺化允許使用者使用電子郵件、Slack [或連結進行共用。](#page-1127-0)

濾鏡中,發佈( 儲存圖示) 、釘選和共用選項會出現在右上角:

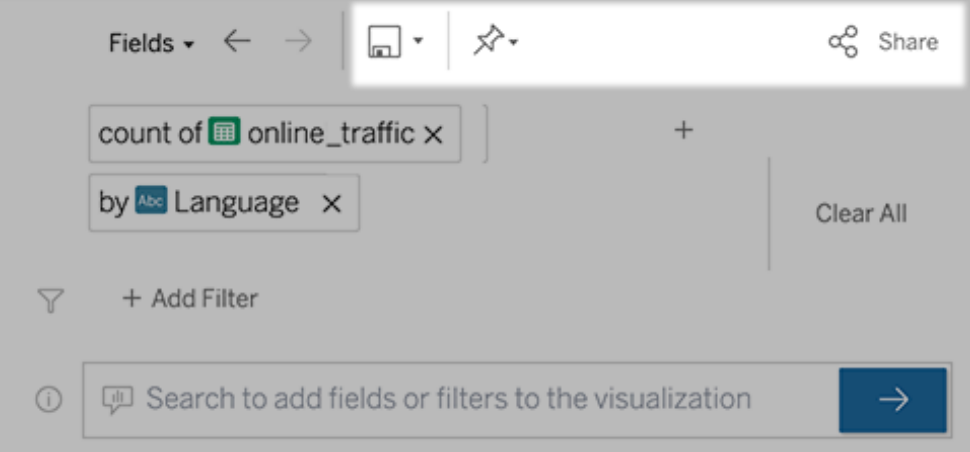

7. (僅限新濾鏡)建立濾鏡後,返回到儀表板中的「濾鏡」物件,然後按一下「重新整 理」。然後選擇新濾鏡,然後按一下「使用濾鏡」。

將其他濾鏡套用在「資料問答」(Ask Data) 儀表板物件上

1. 從物件頂端的彈出式功能表中,選取「設定」。

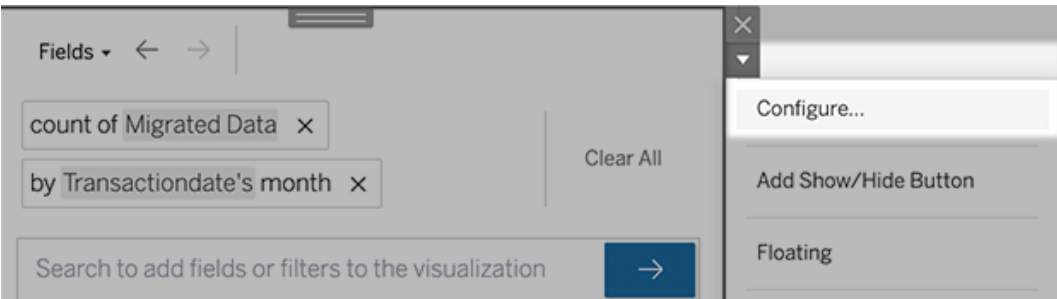

2. 前往將「資料問答」(Ask Data) [新增到儀表板](#page-1133-0), 然後接著重複第2步。

更改濾鏡名稱、說明或專案位置

- 1. 巡覽到 Tableau Cloud 或 Tableau Server 上的濾鏡頁面。
- 2. 在頁面頂部濾鏡名稱的右側,單擊三個點(...),然後選擇「編輯工作簿」。
- <span id="page-1135-0"></span>3. 按一下「編輯濾鏡詳細資訊」。

瞭解使用者如何使用有濾鏡的「資料問答」(Ask Data)

若為資料來源擁有者及濾鏡作者,「資料問答」(Ask Data) 會提供儀表板窗格,其中顯示 最熱門的查詢和欄位;使用者點擊的視覺效果結果數量,以及其他實用資訊。篩選條件

可讓您將資料縮小至特定使用者和時間範圍。這些統計資料可協助您進一步最佳化濾 鏡,以提高使用者的成功率。

附註**:**若您使用 Tableau Server,則可以在 Tableau Server 存放庫中存取此資料,以 建立自訂的儀表板窗格。

- 1. 在 Tableau Server 或 Tableau Cloud 中,巡覽到濾鏡頁面。
- 2. 在「資料問答」文字方塊的左側,按一下「資料問答提示」圖示。

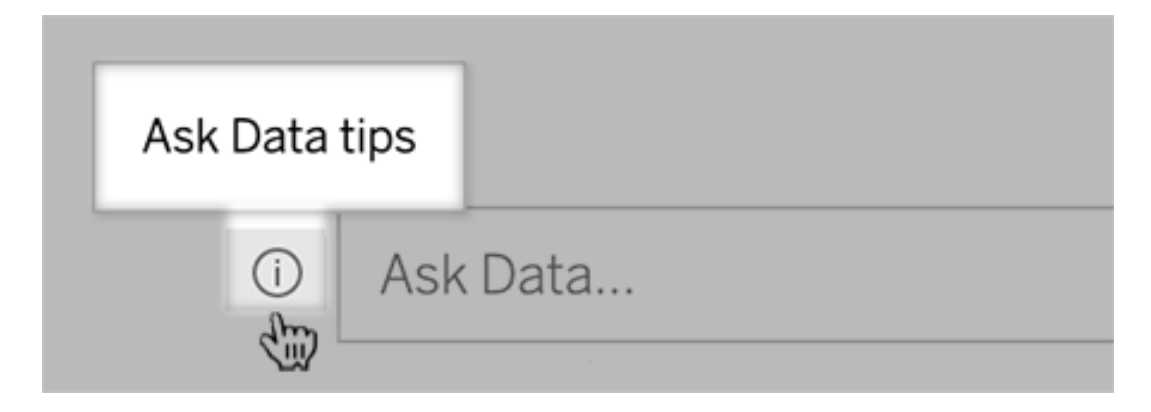

3. 在提示對話方塊的左下角,按一下「使用情況分析」。

讓使用者透過電子郵件向您傳送有關濾鏡的問題

作為濾鏡擁有者,您可以允許使用者透過電子郵件向您傳送有關資料結構、預期結果等 方面的問題。預設情況下此選項處於開啟狀態,但您可以使用以下步驟將其關閉。

- 1. 在 Tableau Server 或 Tableau Cloud 中,巡覽到濾鏡頁面。
- 2. 在「資料問答」文字方塊的左側,按一下[瞭解使用者如何使用有濾鏡的](#page-1135-0)「資料問答」 (Ask [Data\)](#page-1135-0) 中在上方顯示的「i」。
- 3. 在提示對話方塊的底部,按一下「聯絡濾鏡作者」旁邊的眼睛圖示,以啟用或停用

意見反應。

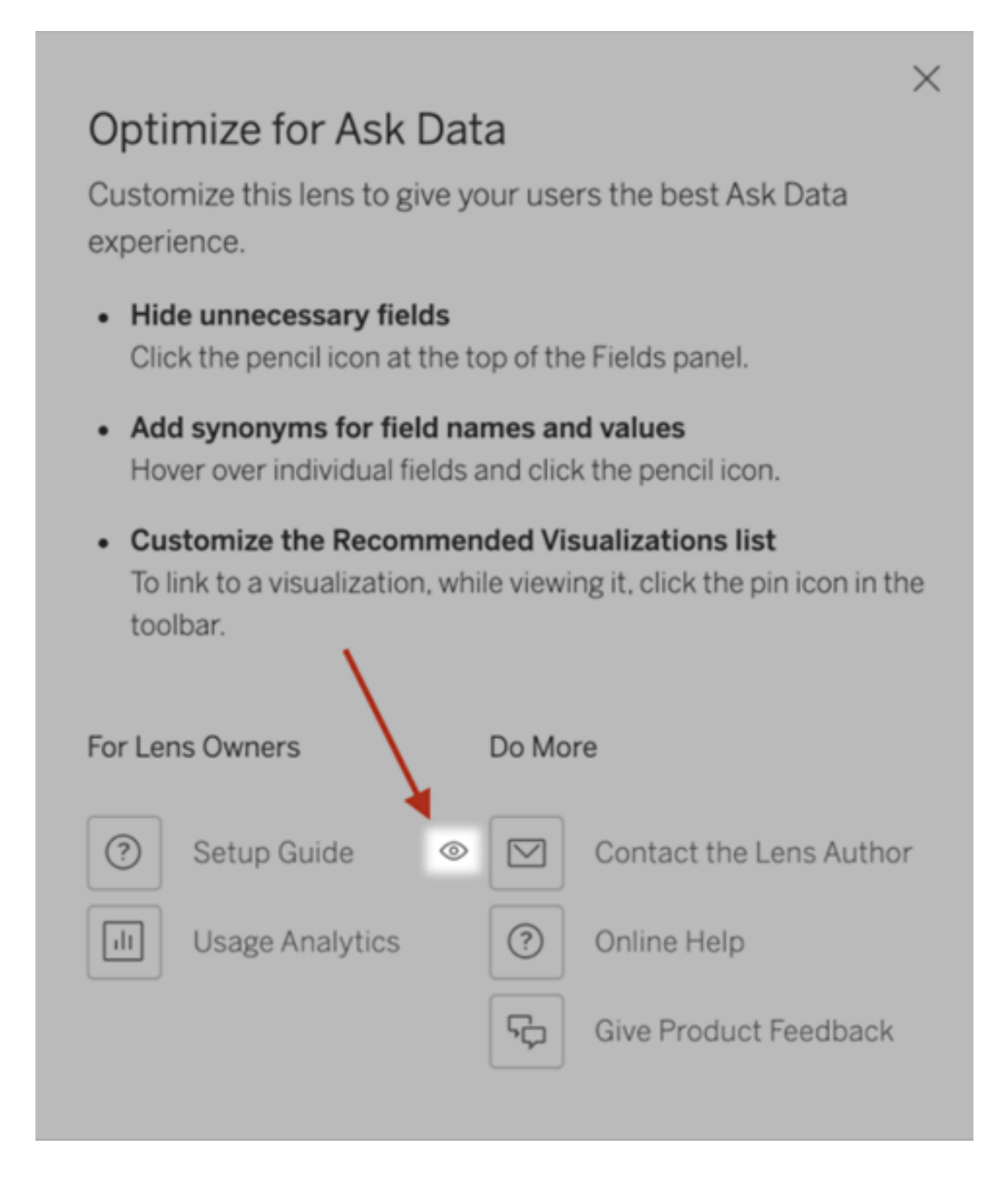

發佈和檢視濾鏡的權限

針對儀表板中的「資料問答」(Ask Data), 不需要更改權限:在預設情況下, 現有工作簿 作者可以建立濾鏡,而現有儀表板受眾可以查看它們。但僅供參考,以下是儀表板和透 過資料來源頁面直接存取所需濾鏡權限的詳細概述。

要建立和發佈濾鏡,使用者需要:

- Creator 或 Explorer 使用者角色
- <sup>l</sup> 資料來源的「濾鏡建立」權限( 繼承「連線」權限的預設值)
- <sup>l</sup> 針對濾鏡發佈的父專案寫入權限

要存取並與發佈濾鏡互動,使用者需要:

- Viewer 角色或以上
- <sup>l</sup> 資料來源的連線權限
- <sup>l</sup> 濾鏡的檢視權限

附註**:**在預設情況下,濾鏡「檢視」權限,反映了專案的工作簿權限。如果 Tableau 管 理員想要變更預設濾鏡權限,則可以為每個專案單獨變更,也可以使用權限 API 大 量更改。

為網站停用或啟用「資料問答」(Ask Data)

#### 「資料問答」與「指標」的重要變更

Tableau 「資料問答」與「指標」功能於 2024 年 2 月在 Tableau Cloud 和 Tableau Server 版 本 2024.2 中已淘汰。隨著自然語言技術的進步,我們正在開發一種改進的界面,讓您可 以更輕鬆地提出資料問題並掌握變化。更多資訊請參閱 *Tableau AI* 和 *[Tableau](https://www.tableau.com/zh-tw/blog/tableau-pulse-and-tableau-gpt) Pulse* 如 [何重新構想資料體驗。](https://www.tableau.com/zh-tw/blog/tableau-pulse-and-tableau-gpt)

預設情況下已為網站啟用「資料問答」(Ask Data), 但 Tableau 管理員可能會將其停用。

- 1. 前往一般網站設定。
- 2. ( 僅適用於 Tableau Server) 在「**Web** 製作」區段中,選取「讓使用者在其瀏覽器中編 輯工作簿」。
- 3. 在「資料問答的可用性」區段中,請從下列選項選擇:
- 已啟用啟用所有發佈資料的「資料問答」(Ask Data) 濾鏡。
- 已停用在整個網站中隱藏「資料問答」(Ask Data), 同時保留有關先前建立 的濾鏡訊息,以便在重新啟用「資料問答」(Ask Data) 的情況下可以將其還 原。

附註**:**從版本 2019.4.5 開始,Tableau Server 管理員可以設定資料問答 (Ask Data) 在 預設情況下是否處於啟用狀態。

最佳化「資料問答」(Ask Data)資料

#### 「資料問答」與「指標」的重要變更

Tableau 「資料問答」與「指標」功能於 2024 年 2 月在 Tableau Cloud 和 Tableau Server 版 本 2024.2 中已淘汰。隨著自然語言技術的進步,我們正在開發一種改進的界面,讓您 可以更輕鬆地提出資料問題並掌握變化。更多資訊請參閱 *Tableau AI* 和 *[Tableau](https://www.tableau.com/zh-tw/blog/tableau-pulse-and-tableau-gpt) Pulse* [如何重新構想資料體驗。](https://www.tableau.com/zh-tw/blog/tableau-pulse-and-tableau-gpt)

如果您管理及發佈資料來源,以下是協助「資料問答」(Ask Data)使用者讓其更加成功的 一些訣竅。透過在此程序上多花一點時間,您將讓組織中的更多人都能用上資料分析, 協助他們獨立回答問題並取得更深入的見解。

最佳化「資料問答」(Ask Data) 中的資料

在「資料問答」(Ask Data) 介面左側的「資料」窗格中,資料來源擁有者可以為欄位新增 同義字,並排除不相關的值。

在資料來源或濾鏡層級變更設定

在「資料問答」(Ask Data) 的「資料」窗格中變更設定時,請密切注意是處於資料來源層 級,還是濾鏡層級。( 有關更多資訊,請參[閱建立聚焦於特定受眾](https://help.tableau.com/current/pro/desktop/zh-tw/ask_data_lenses.htm)「資料問答」(Ask Data) [的濾鏡](https://help.tableau.com/current/pro/desktop/zh-tw/ask_data_lenses.htm)。)

<sup>l</sup> 在資料來源層級,會在左上角看到圓柱形資料來源圖示。在這裡,預設情況下, 在「資料」窗格中所做的變更將套用於所有隨後建立的濾鏡。

附註**:**對於擷取,將出現兩個圓柱。

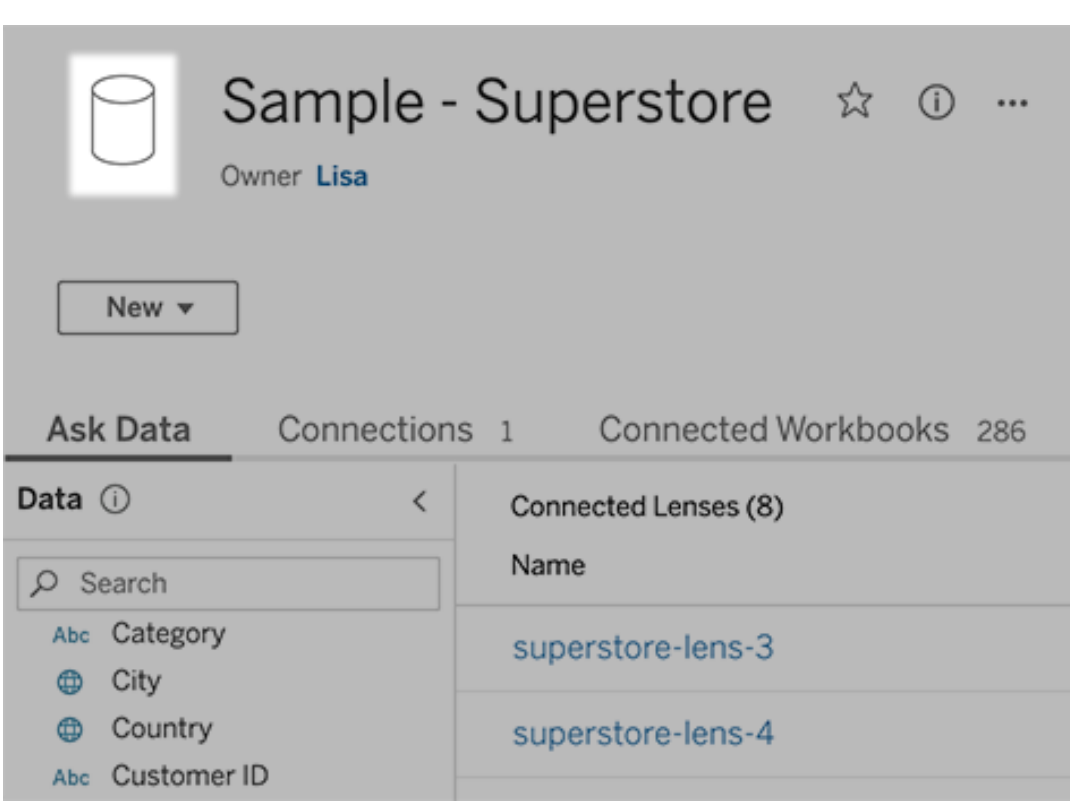

<sup>l</sup> 對於單個濾鏡,會在左上角看到引號圖示。在這裡,在「資料」窗格中所做的變更 將僅套用於此濾鏡。

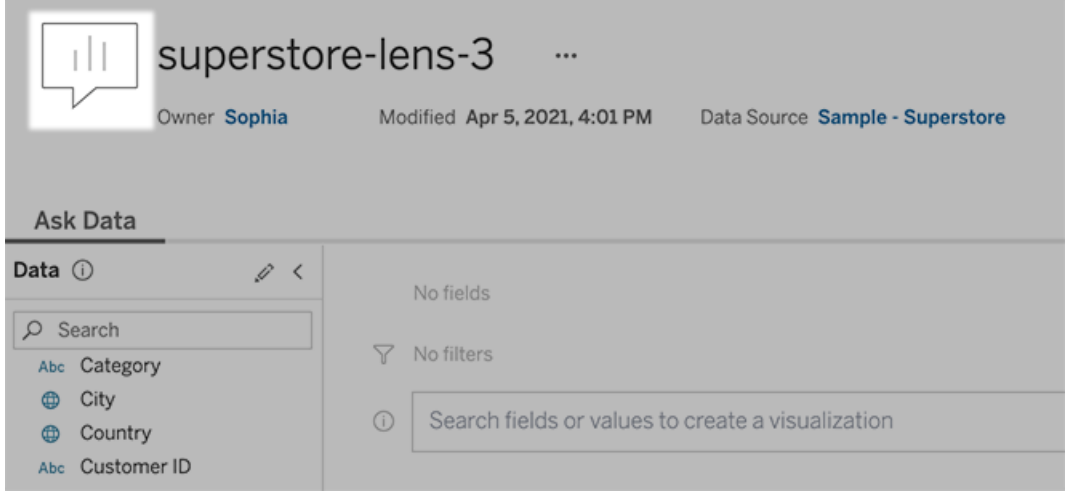

為欄位名稱和值新增同義字

使用者可能不會使用與資料來源中相同的術語,因此資料來源擁有者和 Tableau 管理 員可以[為特定資料欄位名稱和值新增同義字](https://help.tableau.com/current/pro/desktop/zh-tw/ask_data_synonyms.htm)。您輸入的同義字在整個組織內可用,這 樣可以讓資料分析更加快速和方便。

從搜尋結果中排除特定欄位的值

為提高「資料問答」(Ask Data) 中搜尋結果的可用性,可以從索引中排除特定欄位的值。 雖然「資料問答」(Ask Data) 不會在搜尋結果中新增未索引的值,但相關時這些值仍會 顯示在視覺效果結果中。例如,若沒有為「產品」欄位中的值建立索引,因為這些值會在 搜尋結果中新增不必要的詳細資料,那麼「資料問答」(Ask Data) 仍可能在結果資料視 覺效果中顯示諸如「iPhone 12」之類的值。使用者可以透過用引號將非索引值括起來來 為查詢手動新增非索引值(例如,包含「iPhone 12」的產品銷售額)。

附註**:**若[資料來源的值索引](https://help.tableau.com/current/pro/desktop/zh-tw/ask_data_enable.htm#Indexing)設定為「停用」,則將忽略此欄位層級的設定。會始終索 引欄位名稱和相關同義詞。

- 1. 前往資料來源或單個濾鏡的「資料問答」(Ask Data) 索引標籤。
- 2. 將游標暫留在左側的資料來源欄位上,然後按一下編輯欄位詳細資訊圖示(鉛 筆) 。

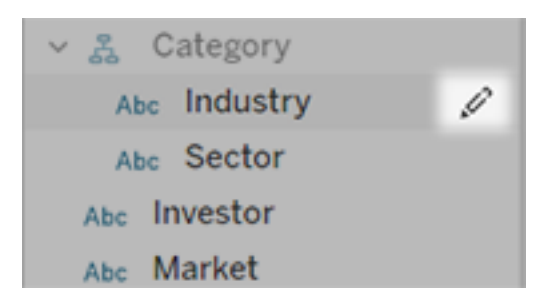

3. 取消選取索引欄位值。

按一下出現的文字方塊以立即為資料來源重新編制索引,或者讓其根據常規索引 編制排程重新編制索引。

最佳化資料來源

要為「資料問答」(Ask Data) 使用者建立最佳體驗,請最佳化原始資料來源。

附註:「資料問答」(Ask Data) 不支援多維度 Cube 資料來源,非關係資料來源( 如 Google Analytics) 或具有虛擬連線的資料來源。

最佳化「資料問答」(Ask Data) 的索引

資料來源擁有者可以變更欄位值的編製資料問答 (Ask Data) 欄位值索引的頻率,最佳化 系統效能。

1. 按一下資料來源頁面頂端的「詳細資料」圖示:

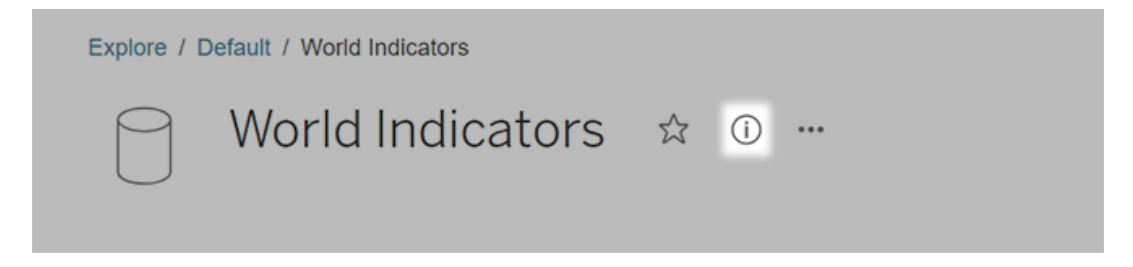

- 2. 在「資料問答」(Ask Data) 區段,按一下「編輯」。
- 3. 選擇欄位值編製索引選項:
- 「自動」檢查每 24 小時的變更並分析即時資料來源、已重新整理擷取或已 重新發佈資料來源。對於經常與「資料問答」(Ask Data) 一起使用的資料來 源,請選擇此選項,以便在使用者查詢時準備就緒。
- <sup>l</sup> 僅當 Tableau Creator 手動觸發資料來源頁面上的編制索引時,才會手動分 析資料來源。如果資料來源經常變更,但使用者僅偶爾使用「資料問答」 (Ask Data) 進行查詢,請選擇此選項。

要觸發手動編制索引,請轉到資料來源頁面,按一下左側「資料」窗格中外 加圓框的「i」,然後按一下「重新為資料來源編制索引」。

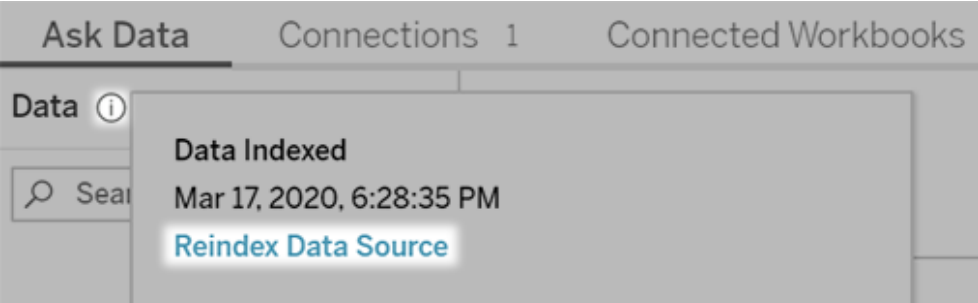

<sup>l</sup> 「停用」僅分析欄位名稱,不分析值。

### 4. 按一下「儲存」

使用資料擷取來提高效能

若要提升大型資料集的效能和支援,請使用具有已發佈擷取的資料問答 (Ask Data) 而 不是即時資料來源。有關詳情,請參[閱建立擷取。](https://help.tableau.com/current/pro/desktop/zh-tw/extracting_data.htm)

確定使用者可以存取資料來源

若要使用「資料問答」(Ask Data),使用者必須有權連線至個別的資料來源。如果資料來 源具有列層級權限,這些權限也會套用至「資料問答」(Ask Data),「資料問答」(Ask Data) 本身不會辨識安全值或做出相關統計建議。

注意不受支援的資料來源功能

資料問答 (Ask Data) 支援除以下之外的所有 Tableau 資料來源功能。如果您的資料來源 包含這些欄位,則 「資料問答」(Ask Data) 使用者將無法查詢相關欄位。

- <sup>l</sup> 集合
- <sup>l</sup> 合併欄位
- <sup>l</sup> 參數

預測使用者問題

預測使用者將提出的問題類型,然後使用下列技術針對這些問題最佳化資料來源:

- [Tableau](https://help.tableau.com/current/prep/zh-tw/prep_clean.htm) Prep 或類似工具中的乾淨和圖形資料。
- <sup>l</sup> [聯結資料](https://help.tableau.com/current/pro/desktop/zh-tw/joining_tables.htm)以包含可能有與一個表相關問題的所有欄位使用者,從而改善效能。
- <sup>l</sup> 新增回答常見使用者問題的[導出欄位](https://help.tableau.com/current/pro/desktop/zh-tw/calculations_calculatedfields.htm)。
- 為使用者可能想看作長條圖或其他已放入資料桶中的表的數量軸建立[適當大小](https://help.tableau.com/current/pro/desktop/zh-tw/calculations_bins.htm) [的資料桶](https://help.tableau.com/current/pro/desktop/zh-tw/calculations_bins.htm)。

簡化資料

若要讓使用者和「資料問答」(Ask Data)更容易理解資料,請在資料準備過程期間儘量簡 化資料來源。

- 1. 移除任何不必要的欄位以改善效能。
- 2. 賦予每個欄位有意義的唯一名稱。
	- <sup>l</sup> 例如,如果有五個以「銷售額...」開頭的欄位名稱,最好將它們區分開,以便 「資料問答」(Ask Data)能夠正確的解譯字詞「銷售額」。
	- <sup>l</sup> 將「記錄數量」重新命名為更易於瞭解的名稱。例如,當每記錄為地震時,在 資料來源中使用「地震數量」。
	- 避免將數字、日期或布林值( 「true」或 「false」) 作為欄位名稱。
	- <sup>l</sup> 避免與分析運算式類似的名稱,例如「2015 年銷售額」或「產品平均銷量」。
- 3. 建立有意義的[欄位值別名](https://help.tableau.com/current/pro/desktop/zh-tw/datafields_fieldproperties_aliases_ex1editing.htm),反映使用者可能在對話中使用的字詞。

設定適當的欄位預設值

若要協助「資料問答」(Ask Data)正確分析資料,請確保預設欄位設定反映每個欄位的內 容。

- 為文字、時間、日期、地理和其他值[設定資料類型](https://help.tableau.com/current/pro/desktop/zh-tw/datafields_typesandroles_datatypes.htm)。
- <sup>l</sup> [指派適當的資料角色](https://help.tableau.com/current/pro/desktop/zh-tw/datafields_typesandroles.htm):維度或量值,連續或離散。
- <sup>l</sup> 對於每個量值,在 Tableau Desktop 中 [指派適當的預設設定](https://help.tableau.com/current/pro/desktop/zh-tw/datafields_fieldproperties.htm),例如色彩、排序順 序、數字格式( 百分比、貨幣等) 以及彙總函數。例如,SUM 可能適用於「銷售 額」,但是 AVERAGE 可能是適合「測試分數」的更好預設值。

提示**:**設定每個欄位的預設註解非常有用,因為當使用者暫留在「資料問答」 (Ask Data)中的欄位上時,這些註解會顯示為資訊性描述。

建立地理和類別欄位階層

對於時間資料,Tableau 會自動建立階層,讓使用者在視覺效果中快速向上和向下切入 ( 例如,從天到週,再到月) 。但對於地理和類別資料,我們建議您[建立自訂階層以](https://help.tableau.com/current/pro/desktop/zh-tw/qs_hierarchies.htm)協助 「資料問答」(Ask Data)產生反映欄位間關聯性的視覺效果。請注意,「資料問答」(Ask Data)不會在資料窗格中的顯示階層。

「資料問答」(Ask Data)不會為階層名稱編寫索引,只會為階層中的欄位名稱編寫索引。 例如,如果一個名稱為「位置」的地理階層包含「國家/地區」和「城市」欄位,使用者應在 其問題中輸入「國家/程式」和「城市」進行「資料問答」(Ask Data)。

# 建立 Tableau 資料故事( 僅限英文)

#### **Tableau** 資料故事的重要變化

Tableau 資料故事將在 Tableau Desktop、Tableau Cloud, 和 Tableau Server 中於 2025 年 1 月 (2025.1) 淘汰。隨著自然語言技術的進步,我們正在開發一種改進的界面,讓您可 以更輕鬆地提出資料問題並掌握變化。更多資訊請參閱 [Tableau](https://www.tableau.com/zh-tw/blog/tableau-pulse-and-tableau-ai) Pulse Tableau AI 重新 [構想資料體驗。](https://www.tableau.com/zh-tw/blog/tableau-pulse-and-tableau-ai)

若您曾經撰寫過 Tableau 儀表板的執行摘要,就會知道這可能很耗時。選擇要分享的見 解需要時間,而且每次更新資料時都必須重寫摘要。資料故事會在儀表板中自動產生 敘事見解,從而節省時間並呈現相關見解。探索儀表板中的可視化項時,資料故事 編 寫的敘事會調整,讓您更深入地研究資料,並更快地識別關鍵見解。

可從您在 Tableau 中工作位置,快速在儀表板中新增 **Data Story** 對象。您可以自訂故事 中使用的條件和指標,以便 資料故事 使用您的企業採用的語言。

如今,可以在使用 Tableau 的任何地方編寫和檢視 Tableau 資料故事。建立故事後,還可 以在 Tableau Mobile 中檢視您的 Data Story。但是,若匯出儀表板(例如匯出為 PDF),則 不會包含資料故事。

### 瞭解資料故事如何處理資料

為編寫資料故事,Tableau 會使用在 Tableau Cloud 或 Tableau Server 環境中託管的服 務[。在儀表板中新增](#page-1147-0) Tableau Data Story或從儀表板檢視資料故事時,Tableau 會使用 Cloud [中的安全性和](https://help.tableau.com/current/online/zh-tw/to_security.htm) Tableau Server [中的安全性中](https://help.tableau.com/current/server/zh-tw/security.htm)概述的安全性標準將相關的工作表資 料傳送到您登入的環境( 即 Tableau Cloud 站台或 Tableau Server 執行個體) 。可以在使 用 Tableau 的任何地方編寫和檢視資料故事。

## 瞭解如何編寫資料故事

Tableau 資料故事由基於規則的範本化自然語言產生 (NLG) 提供支援。資料故事可執行 自動分析,以確定有關完整資料的相關且準確的事實,涉及從基本計算到更進階的統計 資料。為編寫故事,資料故事會使用預定義的語言範本庫將這些事實合成為自然語言見 解。資料故事在執行階段處理這些範本,使用其連線到的 Tableau 工作表中的最新摘要 資料。您可以利用[自訂語言功能](https://help.tableau.com/current/pro/desktop/zh-tw/data_stories_customize.htm)產生自己的語言範本、新增函數並定義業務規則,從而 幫助您建置更具相關性和內容性的資料故事。

附註**:**資料故事不使用生成式人工智慧、大型語言模型 (LLM) 或機器學習來撰寫見 解和故事。

為站點管理資料故事

Tableau 管理員可以選擇 Tableau 資料故事是否可用於他們的站點。資料故事 預設開 啟。

- 1. 登入 Tableau 站台。
- 2. 在左側巡覽窗格中,選擇「設定」。
- 3. 在一般索引標籤中,捲動到資料故事的可用性部分。
- 4. 選擇是否要開啟或關閉資料故事。

附註**:**若資料故事已關閉,則重新開啟該功能會還原儀表板中已有的資料故事。

## <span id="page-1147-0"></span>在儀表板中新增 Tableau Data Story

#### **Tableau** 資料故事的重要變化

Tableau 資料故事將在 Tableau Desktop、Tableau Cloud, 和 Tableau Server 中於 2025 年 1 月 (2025.1) 淘汰。隨著自然語言技術的進步,我們正在開發一種改進的界面,讓您可 以更輕鬆地提出資料問題並掌握變化。更多資訊請參閱 [Tableau](https://www.tableau.com/zh-tw/blog/tableau-pulse-and-tableau-ai) Pulse Tableau AI 重新 [構想資料體驗。](https://www.tableau.com/zh-tw/blog/tableau-pulse-and-tableau-ai)

[建立儀表板後](https://help.tableau.com/current/pro/desktop/zh-tw/dashboards_create.htm),可以將 **Data Story** 物件添加到儀表板,以顯示使用自然語言編寫的可 視化的見解。如今,Tableau 資料故事僅以英文編寫,並提供以下版本:Tableau Cloud、 Tableau Server( 版本 2023.1 及更高版本) ,以及 Tableau Desktop。建立 **Data Stories** 時 沒有資料大小限制。但是,如果要分析大量資料,故事生成會在 45 秒後超時。建議將 **Data Stories** 與具有 1,000 個或更少資料點的可視化一起使用。

附註**:**Tableau Data Stories 會在快顯視窗中開啟,因此請務必允許快顯視窗。若使 用全螢幕模式,則 Data Stories 可以在新的索引標籤中開啟。

1. 將 **Data Story** 物件拖到您的 Tableau 儀表板中。如果還沒有這樣做,請在儀表板 中新增工作表,以使用 Tableau Data Stories。

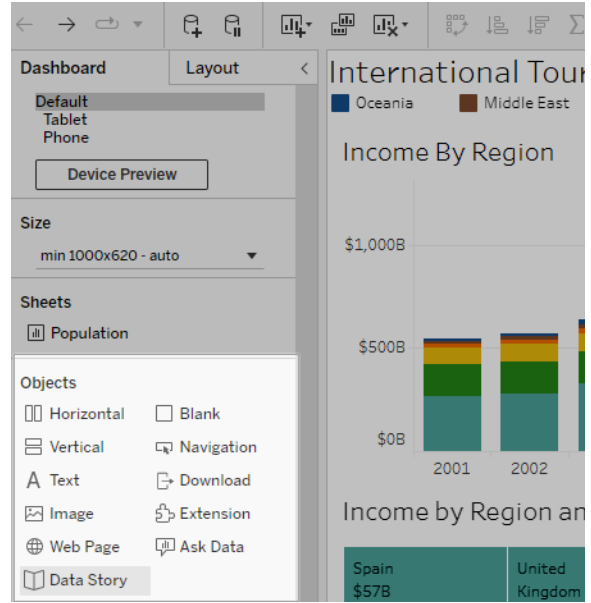

2. 在 [Data Story] 對話方塊中,首先選擇要寫入的工作表來設定您的故事。按一下 「下一步」,Tableau 會將所有關聯的工作簿資料傳送到登入的 Tableau Cloud 或 Tableau Server 執行個體。

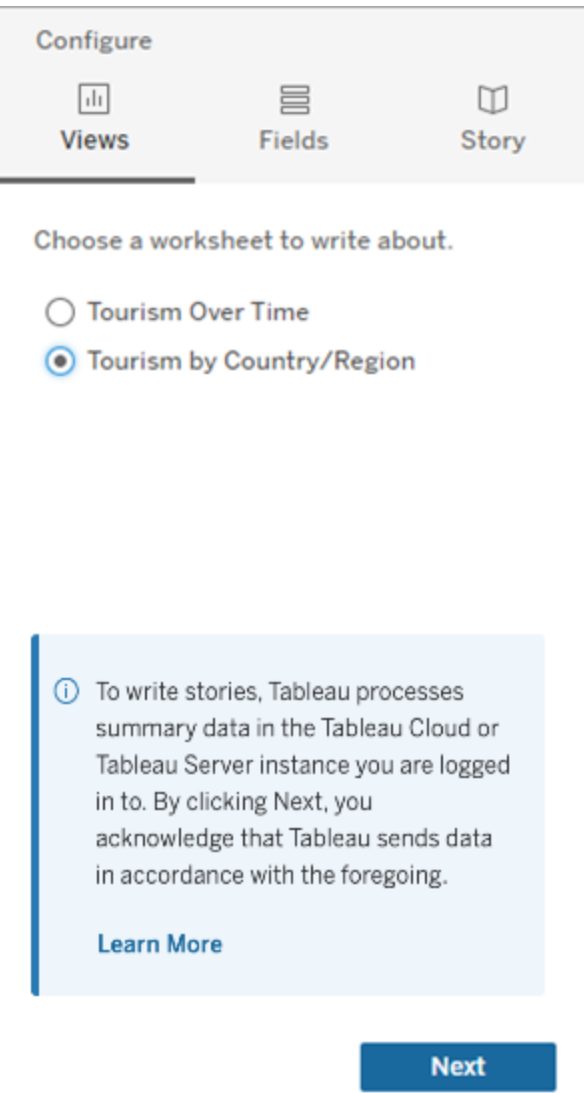

3. 選擇要包含在故事中的維度和度量。

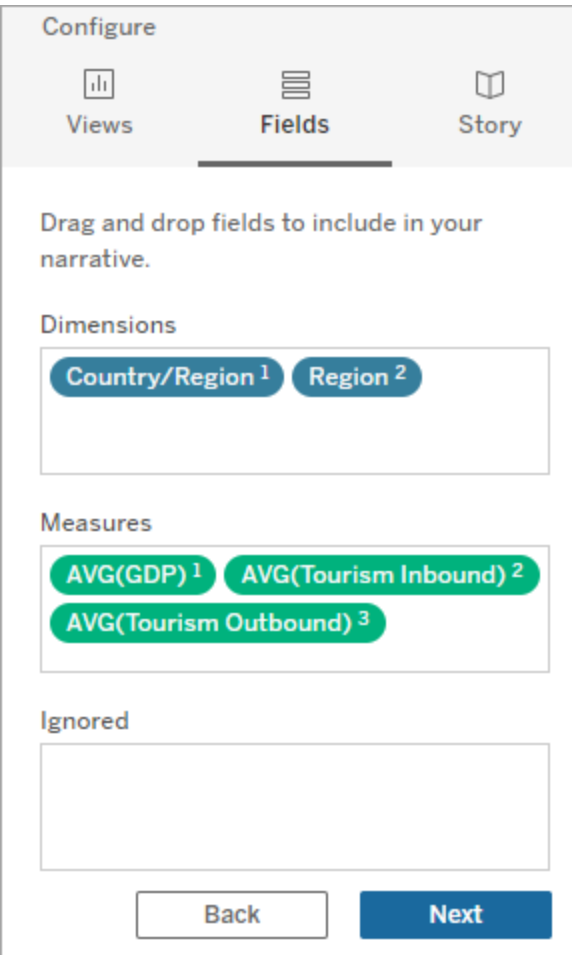

4. 選擇最能描述您資料的故事類型:

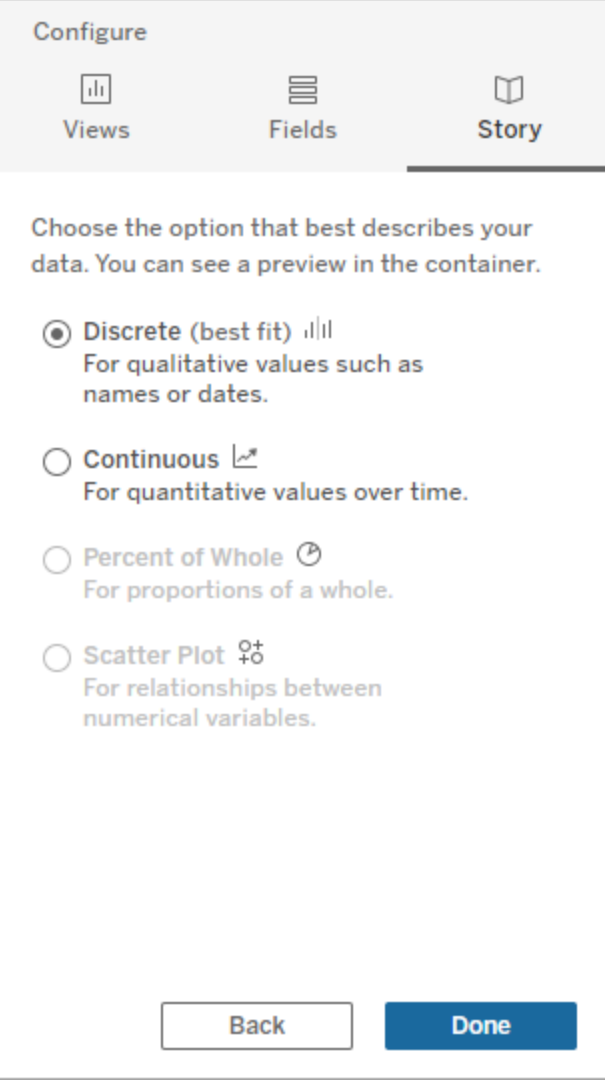

離散最適合用於定性值,例如名稱或日期,例如條形圖或柱形圖。 連續最適合隨時間變化的定量值,例如在折線圖中繪製。 整體百分比最適合整體的比例,例如餅圖。 散佈圖最適合數值之間的關係,例如散佈圖。

5. 按一下 **[**完成**]**。

要通過按一下可視化上的不同部分篩選過濾您的 Data Story,請開啟可視化中的選單 並按一下 **[**當成篩選器使用**]**。
生成故事後,按一下 **Data Story** 物件頂部的**[**設定**]**,以獲得可幫助您個性化和情境化故 事的引導式體驗。有關詳情,請參閱Tableau [資料故事的組態設定](#page-1156-0)。

附註**:**如果在 Tableau Data Story 中遇到不一致( 例如,故事中的數字與可視化中的 不同) ,這可能是由可視化設定方式所致。嘗試在不同的工作表上新建可視化,然後 [使用隱藏的工作表](#page-1197-0)技術新增 Data Story,以發現潛在問題。

<span id="page-1152-0"></span>為 Tableau 資料故事選擇正確的故事類型

#### **Tableau** 資料故事的重要變化

Tableau 資料故事將在 Tableau Desktop、Tableau Cloud, 和 Tableau Server 中於 2025 年 1 月 (2025.1) 淘汰。隨著自然語言技術的進步,我們正在開發一種改進的界面,讓您可 以更輕鬆地提出資料問題並掌握變化。更多資訊請參閱 Tableau Pulse [Tableau](https://www.tableau.com/zh-tw/blog/tableau-pulse-and-tableau-ai) AI 重新構 [想資料體驗。](https://www.tableau.com/zh-tw/blog/tableau-pulse-and-tableau-ai)

[在儀表板中新增](#page-1147-0) Tableau Data Story時,為資料選擇正確的故事類型很重要。您是否想要 關於一段時間內趨勢的故事?或者您是否想要關於正在比較的兩個值的故事?為幫助 您講述正確的故事,本主題會描述不同類型的故事,包括每種故事類型的範例。

#### 連續

連續故事最適合分析一段時間內的趨勢或進展。

建立連續故事時,故事會包括有關效能、區段、波動率和趨勢線的內容。故事還會包括 針對使用多個維度之故事的貢獻分析和相關性。要使用連續故事,您的工作表必須具 有:

- <sup>l</sup> 具有 1-10 個度量的 1 個維度
- <sup>l</sup> 2 個維度和最多 3 個度量

以下範例為針對具有單個維度和多個度量之折線圖的連續故事:

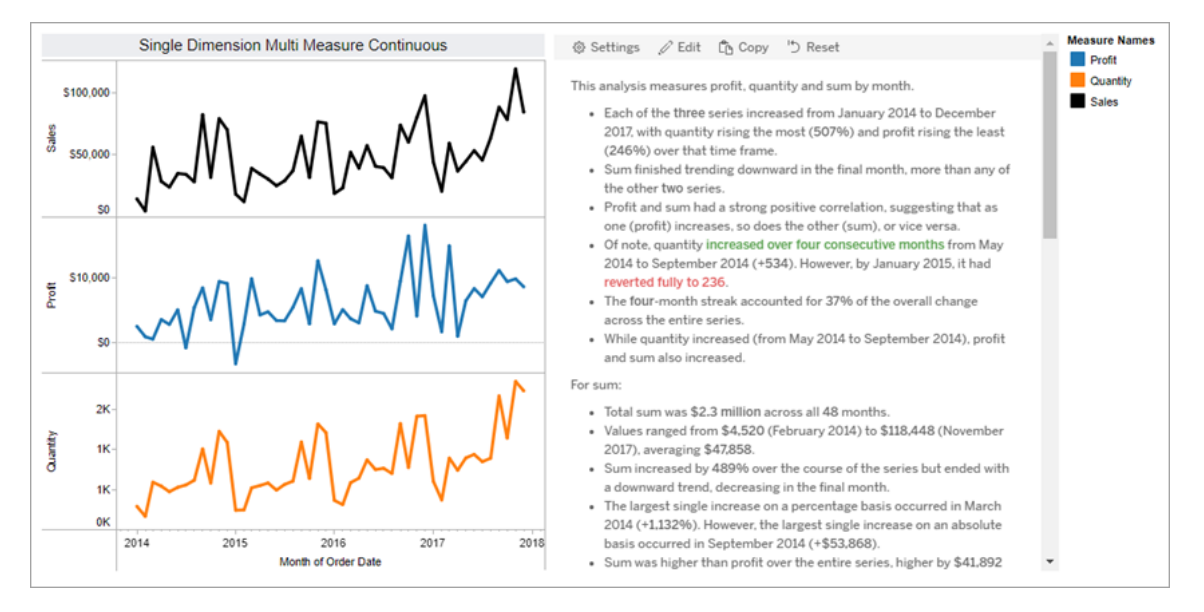

#### 離散

離散故事最適合比較值和瞭解每個值中資料的分佈。建立離散故事時,故事會包括有 關資料分佈和分組或叢集的內容。故事還會包括針對使用多個維度之工作表的貢獻分 析。

想要完成以下事項時,請考慮使用離散故事:

- <sup>l</sup> 瞭解銷售報告中關鍵績效指標 (KPI) 的驅動因素。
- <sup>l</sup> 在資料發現過程中快速識別和瞭解極端值。
- <sup>l</sup> 識別在執行稽核時不容易在視覺中觀察到的趨勢。
- <sup>l</sup> 針對地理分析立即發現複雜的可利用見解。
- <sup>l</sup> 識別並指出關鍵關係,例如銷售額和利潤之間的關係。

要使用離散故事,您的工作表必須具有:

- <sup>l</sup> 具有 1-10 個度量的 1 個維度
- <sup>l</sup> 2 個維度和最多 3 個度量

以下範例為針對具有單個維度和兩個度量之橫條圖的離散故事:

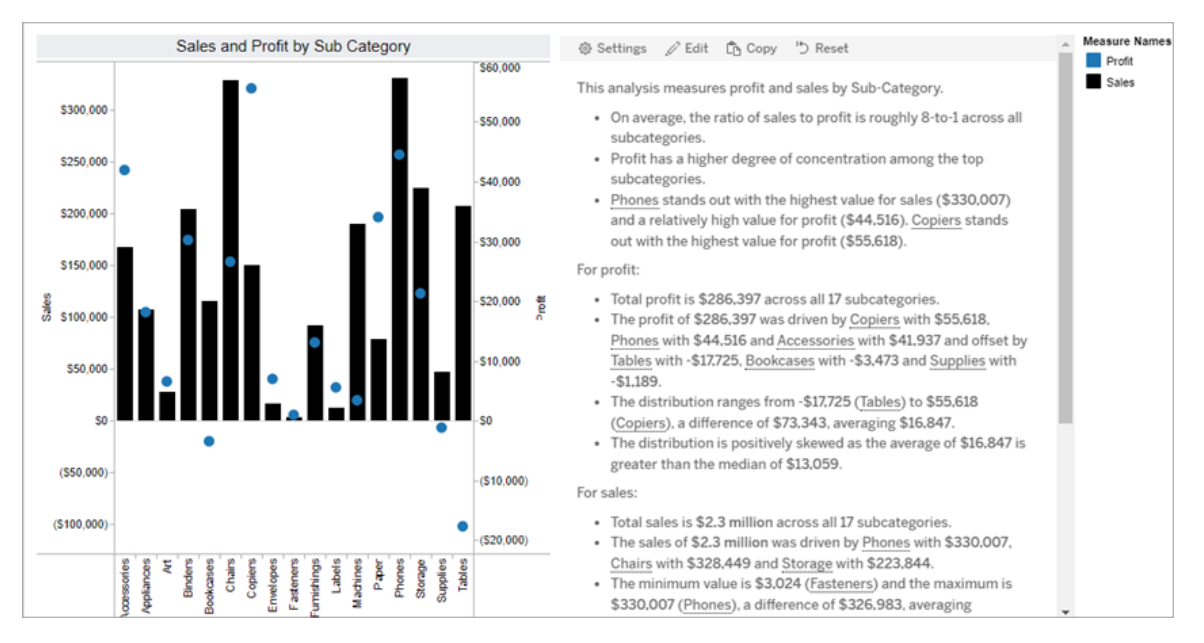

整體百分比

整個故事的百分比最適合圓形圖。要使用整個故事的百分比,您的工作表必須具有:

- <sup>l</sup> 1 個維度
- <sup>l</sup> 1 個度量

以下範例為使用具有單個維度和單個度量之圓形圖的整個故事的百分比:

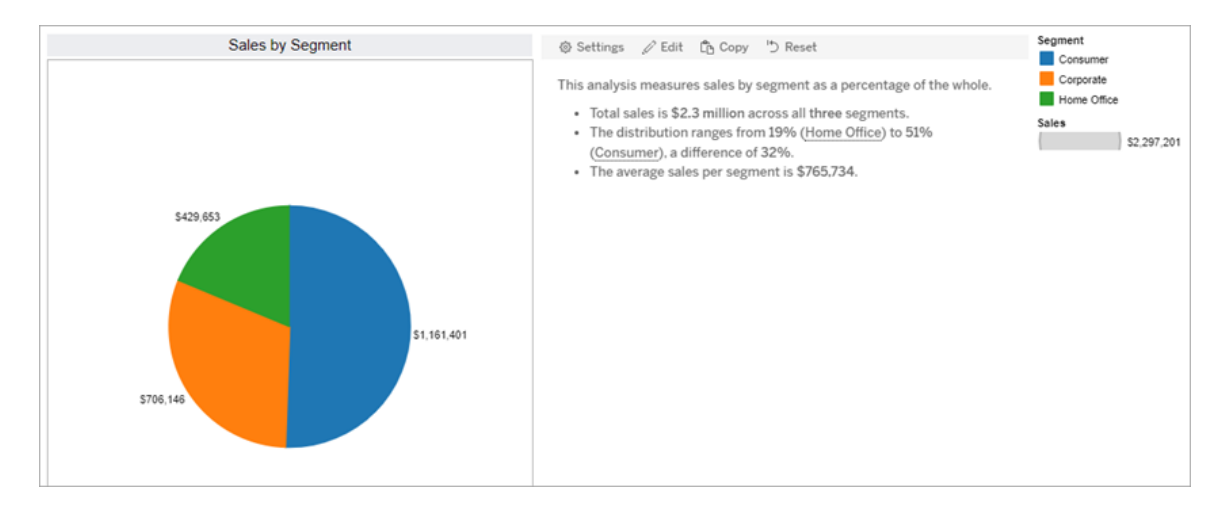

散佈圖

散佈圖故事最適合瞭解兩個度量之間的關係。建立散佈圖故事時,故事會包括有關兩 個度量之間的關係( 回歸) 的內容。故事還會包括有關資料中存在的群組( 叢集) 的內 容。

想要完成以下事項時,請考慮使用散佈圖故事:

- <sup>l</sup> 找出兩個度量之間的關係,以識別影響( 回歸分析) 。
- <sup>l</sup> 識別和瞭解高於或低於已定義臨界值的極端值。
- <sup>l</sup> 分析您的資料是如何分佈的。

要使用散佈圖故事,您的工作表必須具有:

- <sup>l</sup> 1 個維度
- <sup>l</sup> 2 或 3 個度量

附註**:**建立散佈圖故事時,選取的第一個度量會被視為自變數,第二個度量是因變 數。

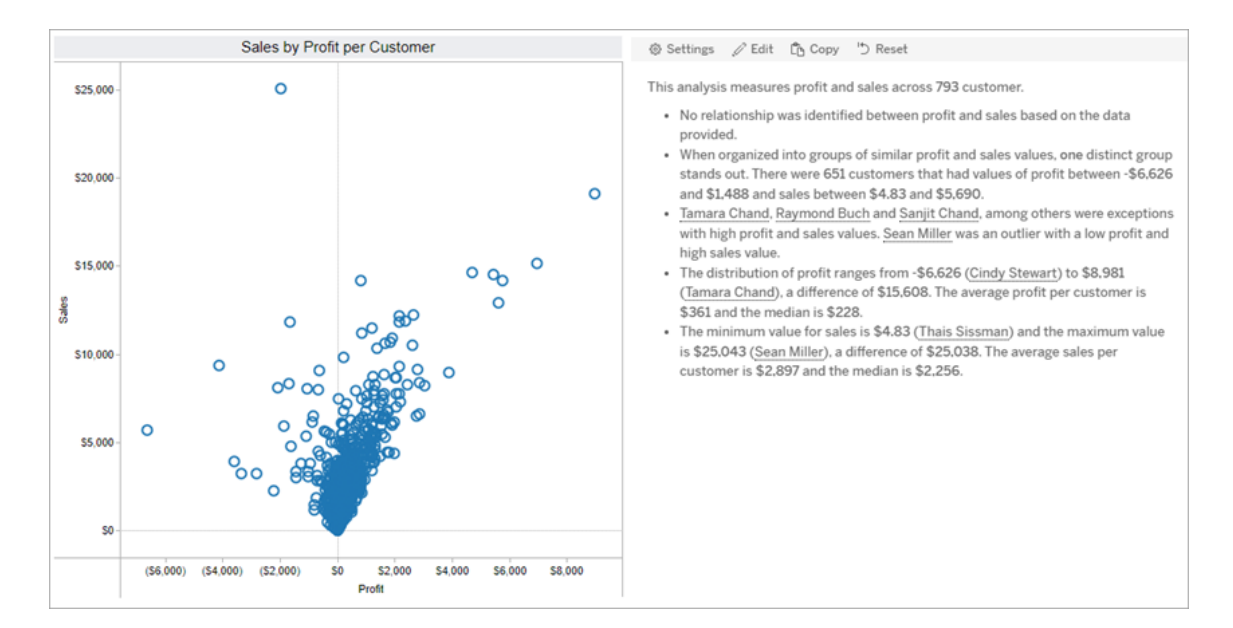

以下範例為散佈圖故事,該故事使用具有單個維度和兩個度量的散佈圖:

<span id="page-1156-0"></span>Tableau 資料故事的組態設定

#### **Tableau** 資料故事的重要變化

Tableau 資料故事將在 Tableau Desktop、Tableau Cloud, 和 Tableau Server 中於 2025 年 1 月 (2025.1) 淘汰。隨著自然語言技術的進步,我們正在開發一種改進的界面,讓您可 以更輕鬆地提出資料問題並掌握變化。更多資訊請參閱 Tableau Pulse [Tableau](https://www.tableau.com/zh-tw/blog/tableau-pulse-and-tableau-ai) AI 重新構 [想資料體驗。](https://www.tableau.com/zh-tw/blog/tableau-pulse-and-tableau-ai)

[在儀表板中新增](#page-1147-0) Tableau Data Story後,可以設定和編輯您的 Tableau 資料故事,使其適 合您的需求 - 使用您資料的特定語言,指定編寫的分析內容,並自定義您的故事的顯示 方式。

設定 Tableau 資料故事:分析

### **Tableau** 資料故事的重要變化

Tableau 資料故事將在 Tableau Desktop、Tableau Cloud, 和 Tableau Server 中於 2025 年 1 月 (2025.1) 淘汰。隨著自然語言技術的進步,我們正在開發一種改進的界面,讓您可 以更輕鬆地提出資料問題並掌握變化。更多資訊請參閱 Tableau Pulse [Tableau](https://www.tableau.com/zh-tw/blog/tableau-pulse-and-tableau-ai) AI 重新構 [想資料體驗。](https://www.tableau.com/zh-tw/blog/tableau-pulse-and-tableau-ai)

在您的 Tableau 資料故事中,您可以選擇要撰寫哪些分析以及何時撰寫這些分析。根據 您的故事類型以及您的故事有多少維度和度量,可以使用不同類型的分析。但是,散佈 圖故事類型目前不支援分析。有關更多資訊,請參閱為 Tableau [資料故事選擇正確的故](#page-1152-0) [事類型。](#page-1152-0)

為您的故事設定分析

- 1. [在儀表板中新增](#page-1147-0) Tableau Data Story。
- 2. 在儀表板中,按一下資料故事物件左上角的設定圖示。
- 3. 在資料故事對話方塊中,按一下分析索引標籤。
- 4. 按一下開關,以開啟不同類型的分析。
- 5. 對於區段和趨勢線,展開設定,以設定用於執行這些分析的臨界值。
- 6. 按一下「儲存」。

瞭解不同類型的分析

## 相關性

使用相關性來識別兩個時間序列之間真實的統計相關性。若有兩個以上的時間序列, 則可分析所有組合的相關性。例如,可以開啟相關性,以識別兩種產品經常被一起購買 的時間。

### 叢集

使用叢集透過單個統計分析來識別不同的資料點(叢集)群組。例如,可以開啟叢集,以 識別產品何時在特定的地理區域中非常受歡迎。

## 分佈

使用分佈透過非統計觀察( 例如均值、中位數、偏斜等) 對資料點進行相對排序。例如, 可以開啟分佈,以識別哪個產品的利潤率最高。

### 區段

使用區段突出顯示時間序列中資料點的顯著變更。首先,設定要在區段中寫入的最小 變更百分比。若變更低於定義的臨界值,則不會被寫入。例如,若將區段臨界值設定為 大於 60% 的變更,那麼故事就不會寫入時間序列中以 30% 的減少量為特征的低谷。

設定臨界值後,請選擇是否套用格式設定,並設定要設定格式的最小變更百分比。

## 趨勢線

使用趨勢線計算線性最佳擬合線,並識別屬於定義信賴度百分比的資料。與更一致的 資料相比,具有高可變性的資料具有較低的信賴等級,並且該信賴等級會影響是否寫 入趨勢線。可以將趨勢線用於具有一個維度和一個度量的故事,也可以在向下鑽研中 使用趨勢線。有關向下鑽研的更多資訊,請參閱設定 Tableau [資料故事設定](#page-1169-0):記述。

為趨勢線設定最小信賴百分比。若將臨界值設定為 95%,但可以在 90% 的信賴等級繪 製趨勢線,那麼故事就不會寫入趨勢線。設定臨界值後,請選擇是否套用格式設定。然 後設定要設定格式的最小變更百分比。

關於趨勢線的 Tableau 資料故事可傳達一段時期內的絕對變更。關於趨勢線的故事會根 據為故事設定的詳細程度層級而有所不同。若故事使用高詳細程度,那麼故事會寫入有 關 R 平方值的資訊,這是一個統計概念,可以量化資料與趨勢線的擬合程度。有關詳細 程度設定的更多資訊,請參閱設定 Tableau [資料故事設定](#page-1169-0):記述。

在趨勢線設定中,還可以選擇希望故事為未來的多少個時期寫入預測。使用預測時,故 事會使用趨勢線的斜率和截距來計算未來時期的預測值。預測的信賴度會向為趨勢線 設定的信賴臨界值新增上限和下限。故事至少有 30 個線性資料點時,可以使用預測。

### 波動率

使用波動率分析一段時間內的標準偏差。例如,希望故事寫入超出資料平均範圍的值 時,請使用波動率。

分解如何使用分析來產生故事

此時,您可能想知道不同故事類型的分析如何工作。讓我們來看看每種故事類型的範 例,並分解故事中的每個句子。

## 瞭解離散故事的分析

由於連續故事會隨著時間的推移衡量趨勢,資料故事 會對績效、進展、平均值、總計、 連續值、波動率、區段和預測進行描述。

以下的連續故事範例係關於每月銷售額:

This analysis measures Sales by month.

- Average Sales was \$47,858 across all 48 months.
- . The minimum value was \$4,520 (February 2014) and the maximum was \$118,448 (November 2017).
- . Sales increased by 489% over the course of the series but ended with a downward trend, decreasing in the final month.
- . The largest single increase on a percentage basis occurred in March 2014 (+1,132%). However, the largest single increase on an absolute basis occurred in September 2014 (+\$53,868).
- Sales experienced cyclicality, repeating each cycle about every 12 months. There was also a pattern of smaller cycles that repeated about every three months.
- Sales had a significant positive peak between October 2014 (\$31,453) and February 2015 (\$11,951), rising to \$78,629 in November 2014.
- The overall linear trend of the series rose at \$902 per month for an absolute change of \$42,394 over the course of the series.

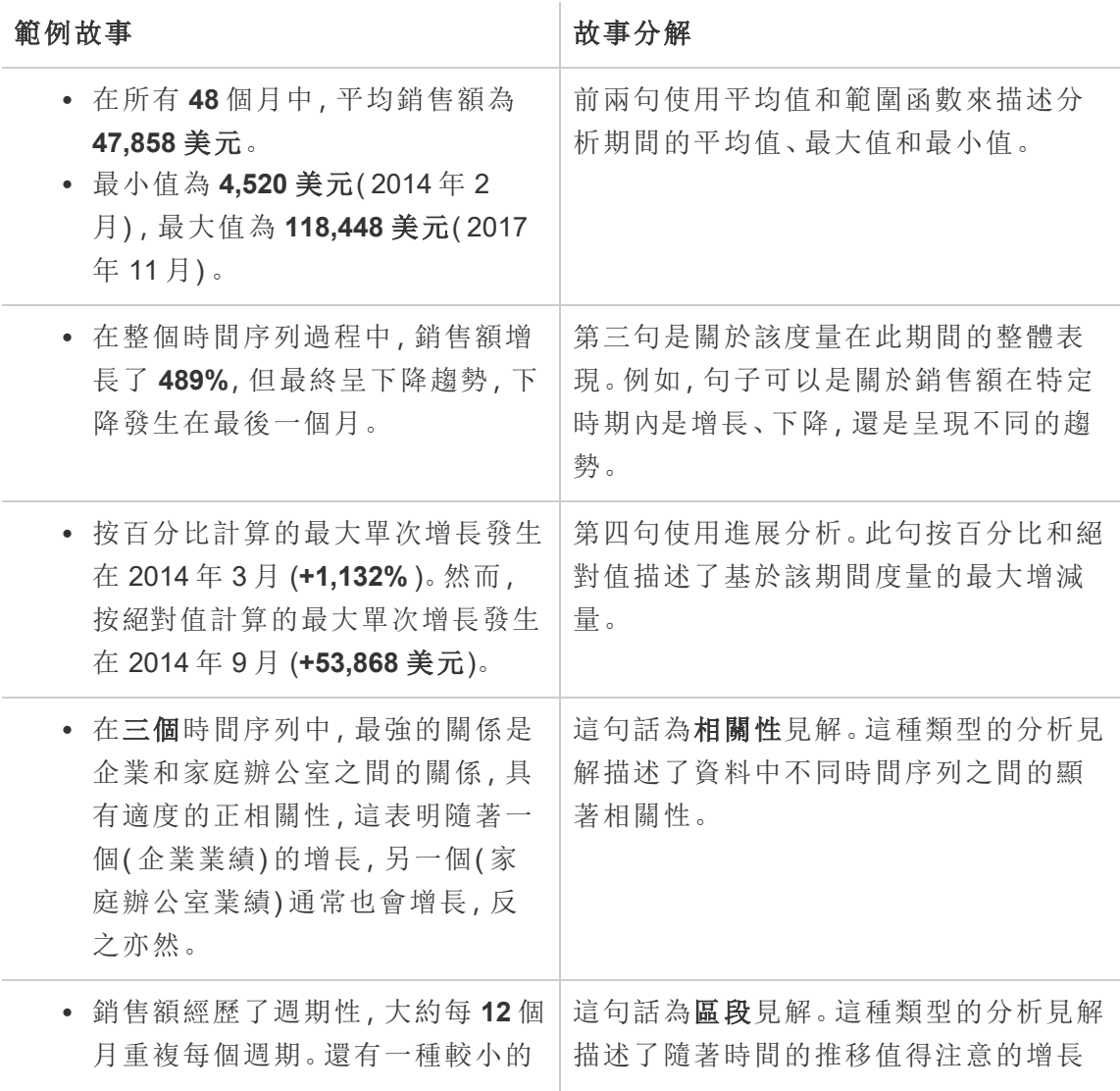

週期模式,大約每 **3** 個月重複一 次。 <sup>l</sup> 銷售額在 **2014** 年 **10** 月**( 31,453** 美 元**)** 和 **2015** 年 **2** 月**( 11,951** 美元**)** 之 間出現了顯著的正峰值**,**在 **2014** 年 **11** 月達到 **78,629** 美元。 和下降。 • 該時間序列的整體線性趨勢為每月 上漲 **902** 美元,在整個時間序列過 程中絕對變化為 **42,394** 美元。若此 趨勢在接下來的一個月內持續下 去,銷售額預計約為 **69,958** 美元。 這句話為趨勢線見解。這種類型的見解描 述了趨勢在一定百分比的信賴度下與資 料的擬合程度,並且趨勢線可讓您根據歷 史趨勢進行預測。

## 瞭解離散故事的分析

由於離散故事可讓您對值進行比較並瞭解資料的分佈,故事會描述資料的分佈、平均 值、總計以及分組或叢集。

以下的離散故事範例係關於按產品分類的銷售額:

This analysis measures Sales by product.

- · Total Sales is \$2.3 million across all 17 products.
- . The Sales of \$2.3 million was driven by Phones with \$330,007. Chairs with \$328,449 and Storage with \$223,844.
- The distribution ranges from \$3,024 (Fasteners) to \$330,007 (Phones), a difference of \$326,983, averaging \$135,129.
- The distribution is positively skewed as the average of \$135,129 is greater than the median of \$114,880.
- Sales is somewhat concentrated with eight of the 17 products (47%) representing 78% of the total.
- . The top two products represent over a quarter (29%) of overall Sales.
- Phones (\$330,007) is more than two times bigger than the average across the 17 products.

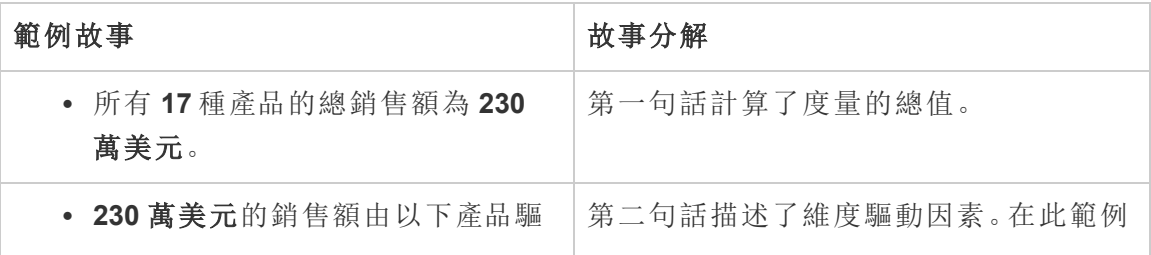

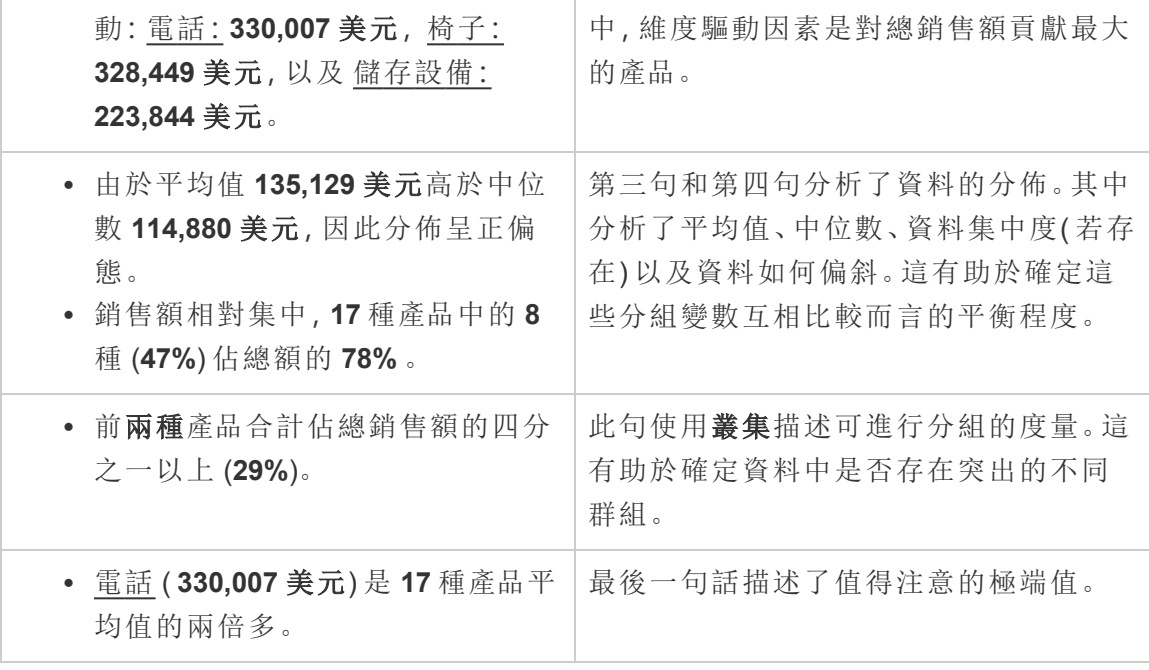

# 瞭解散佈圖故事的分析

散佈圖故事類型最適合用於瞭解兩個度量之間的關係,因此,散佈圖故事需要 2-3 個 度量。散佈圖分析可描述兩個度量之間的關係(回歸),並描述資料中的群組(叢集)(若 存在) 。

以下的散佈圖故事範例係關於跨維度的利潤和銷售額:

This analysis measures profit, quantity and sales across 793 customer.

- . As quantity increased and profit increased, sales increased based on the data provided. Specifically, when quantity increased by 1, sales increased \$49.55, and when profit increased by \$1.00, sales increased \$1.20.
- Few customers deviated from this general relationship, indicating a good fit.
- When organized into groups of similar profit, quantity and sales values, one distinct group stands out. There were 651 customers that had values of profit between -\$6,626 and \$1,488, quantity between 2 and 122 and sales between \$4.83 and \$5,690.
- Tamara Chand, Raymond Buch and Sanjit Chand, among others were outliers with high profit and sales values. Sean Miller stood out with a low profit and high sales value.
- . The minimum value for profit is -\$6,626 (Cindy Stewart) and the maximum value is \$8,981 (Tamara Chand), a difference of \$15,608. The average profit per customer is \$361 and the median is \$228.
- . The minimum value for quantity is 2 (Anthony O'Donnell) and the maximum value is 150 (Jonathan Doherty), a difference of 148. The average quantity per customer is 47.76 and the median is 44.
- The distribution of sales ranges from \$4.83 (Thais Sissman) to \$25,043 (Sean Miller), a difference of \$25,038. The average sales per customer is \$2,897 and the median is \$2,256.

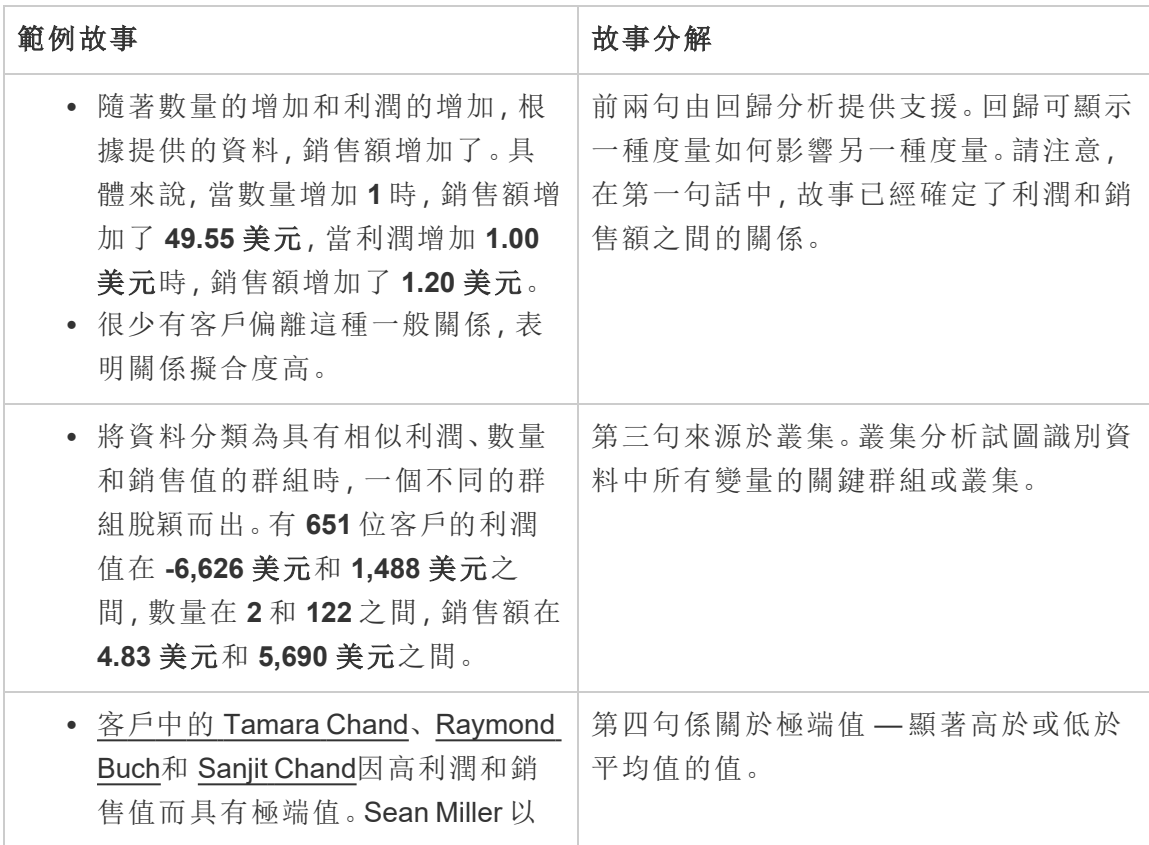

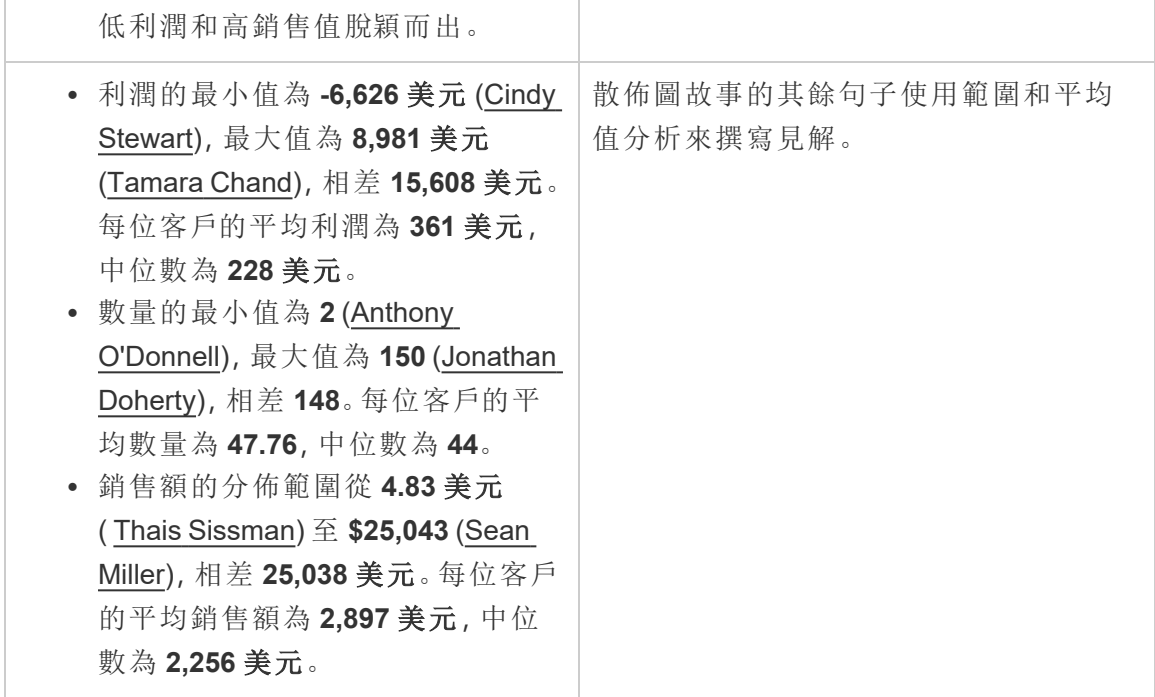

瞭解整個故事百分比的分析

整體故事類型的百分比最適合用於瞭解維度或度量代表整體的哪一部分。

下方的整個故事百分比範例係關於按細分市場劃分的銷售額:

This analysis measures sales by segment as a percentage of the whole.

- · Total sales is \$2.3 million across all three segments.
- The minimum value is 19% (Home Office) and the maximum is 51% (Consumer), a difference of 32%.
- The average sales per segment is \$765,734.

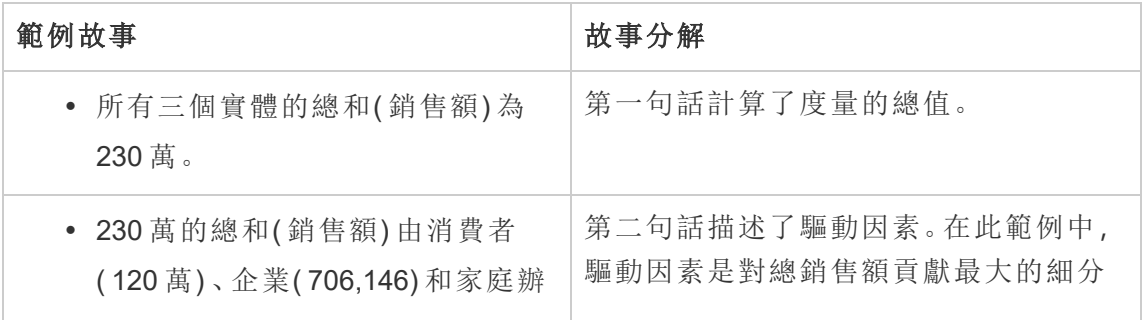

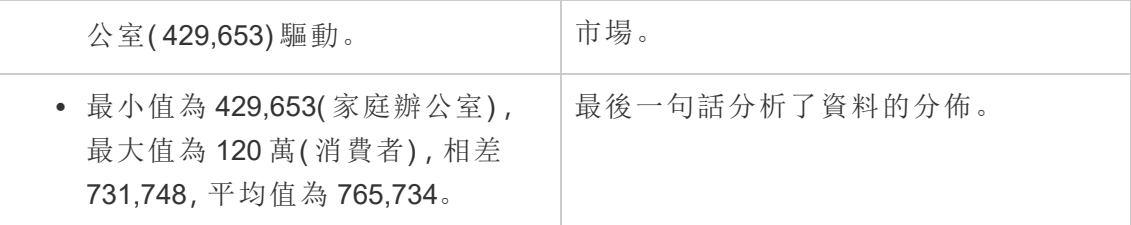

<span id="page-1164-0"></span>設定 Tableau 資料故事:特性

#### **Tableau** 資料故事的重要變化

Tableau 資料故事將在 Tableau Desktop、Tableau Cloud, 和 Tableau Server 中於 2025 年 1 月 (2025.1) 淘汰。隨著自然語言技術的進步,我們正在開發一種改進的界面,讓您可 以更輕鬆地提出資料問題並掌握變化。更多資訊請參閱 Tableau Pulse [Tableau](https://www.tableau.com/zh-tw/blog/tableau-pulse-and-tableau-ai) AI 重新構 [想資料體驗。](https://www.tableau.com/zh-tw/blog/tableau-pulse-and-tableau-ai)

在您的 Tableau 資料故事中,可以設定特性來為您的資料提供內容,從而獲得更有洞察 力的故事。例如,在故事中,可以指定在銷售內容中,數字越大越好。但在客戶投訴的情 況下,更高的數字是不好的。

使用維度和度量特性

故事和數字格式設定會根據度量進行調整。預設情況下,您的故事會將所有度量值描述 為數字,並且您的故事不會執行任何額外的計算或套用任何特殊的呈現原則。

- 1. [在儀表板中新增](#page-1147-0) Tableau Data Story。
- 2. 在儀表板中, 按一下資料故事物件左上角的設定圖示。
- 3. 在資料故事對話方塊中, 按一下特性索引標籤。
- 4. 設定格式,例如數字類型、小數位數和負值。
- 5. 按一下儲存。

瞭解有關度量特性的更多資訊

## 格式設定

若值的格式設定為百分比,那麼故事會描述百分比差異,而不是像故事中數字值那樣的 百分比變更。在特性索引標籤中將數字的格式設定為百分比時,資料故事會將數字的值 乘以 100,以建立在您的故事中顯示的百分比。

若值的格式設定為貨幣,則可以指定慣用貨幣。還可以指定希望如何設定較大值( 大於 一百萬的數字) 的格式,例如 \$130 萬,而不是 \$1,300,000.00。

對於數字和貨幣,可以指定希望如何寫入較大值和負值。若選擇將負值寫在括號中,當 負值寫在括號中時,可能會在故事中看到巢狀括號。

選擇數字格式時,還可以指定是否要在故事中拼寫小於或等於 10 的數字( 而不是使用 數字) 。

對於小數位數,動態為預設選項。這意味著故事會根據數字的大小四捨五入到不同的 小數位數。若百分比值小於 10,則該數字會有兩個小數位數。若百分比值大於 10,則 該數字會四捨五入到最接近的整數。還可以指定要使用的小數位數,並在整個故事中 始終如一地使用。

## 內容

可以為更大的值賦予意義。例如,較大的銷售額值是好的,但較大的損失值是不好的。

此外,可以選擇如何按總和或平均值彙總值。最佳做法是選擇在視覺效果中使用的同 一彙總方法。對於比率度量,選擇平均值,然後透過選取該比率度量的分量度量來定義 比率。作為比率分量的度量必須為可求和。

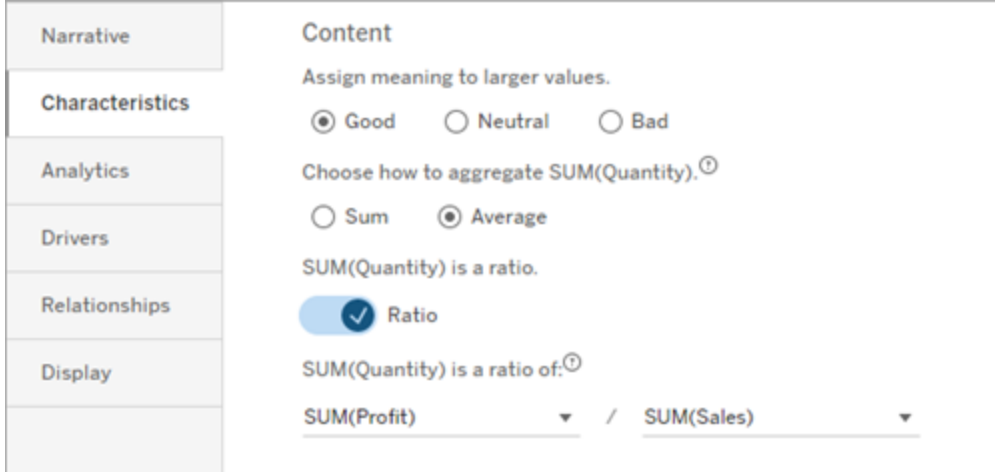

對於累積度量( 僅適用於連續故事) ,選擇 **Sum**,然後指明度量已為累積度量。連續故 事會描述整個時間序列的度量合計。

排序

要對維度值進行排序,請按一下向上/向下箭頭圖示,以根據維度中最早或最新的時間 值進行排序。

附註**:**對維度值進行排序僅適用於連續故事。

設定 Tableau 資料故事設定:顯示

#### **Tableau** 資料故事的重要變化

Tableau 資料故事將在 Tableau Desktop、Tableau Cloud, 和 Tableau Server 中於 2025 年 1 月 (2025.1) 淘汰。隨著自然語言技術的進步,我們正在開發一種改進的界面,讓您可 以更輕鬆地提出資料問題並掌握變化。更多資訊請參閱 Tableau Pulse [Tableau](https://www.tableau.com/zh-tw/blog/tableau-pulse-and-tableau-ai) AI 重新構 [想資料體驗。](https://www.tableau.com/zh-tw/blog/tableau-pulse-and-tableau-ai)

可以設定 Tableau 資料故事中文字的顯示方式,例如字型色彩和大小。還可以選擇您的 故事是使用項目符號清單還是段落。

為您的故事設定顯示

- 1. [在儀表板中新增](#page-1147-0) Tableau Data Story
- 2. 在儀表板中, 按一下資料故事物件左上角的「設定」圖示。
- 3. 在「資料故事」對話方塊中, 按一下「顯示」索引標籤。
- 4. 選擇您希望故事結構是項目符號還是段落 。
- 5. 選擇字體大小。
- 6. 挑選代表好的和壞的變更( 可用於連續的故事) 的色彩。
- 7. 選擇是否使用「動態排序」。
- 8. 選擇是否使用「緊縮檢視」。
- 9. 按一下「儲存」。

了解何時使用故事顯示設定

要使用色彩,您的故事必須是連續的。使用色彩時,可以從調色板中選擇色彩來表示好 的變化和壞的變更。為了讓您的故事了解變更是好是壞,必須在「特性」索引標籤中為較 大的值指派意義。更多資訊請參閱設定 Tableau [資料故事](#page-1164-0):特性。設定顯示後,樣式和 色彩將根據趨勢線或細分分析的閾值套用到您的故事中。

如果開啟動態排序 ,那麼會將故事中度量的見解會從最好的平均值到最差的平均值動 態排序。如果已經有要保持的順序,請關閉動態排序。

如果開啟緊縮檢視 ,則會從您的故事中移除額外的空間。如果儀表板中沒有太多額外 空間或儀表板中有多個資料故事物件,這將很有幫助。

設定 Tableau 資料故事:驅動因素

#### **Tableau** 資料故事的重要變化

Tableau 資料故事將在 Tableau Desktop、Tableau Cloud, 和 Tableau Server 中於 2025 年 1 月 (2025.1) 淘汰。隨著自然語言技術的進步,我們正在開發一種改進的界面,讓您可 以更輕鬆地提出資料問題並掌握變化。更多資訊請參閱 [Tableau](https://www.tableau.com/zh-tw/blog/tableau-pulse-and-tableau-ai) Pulse Tableau AI 重新 [構想資料體驗。](https://www.tableau.com/zh-tw/blog/tableau-pulse-and-tableau-ai)

假設您的月銷售額顯著增加。是什麼推動了銷售額的增長?什麼可能會減損(抵消)這 些增加的銷售額?在資料故事中設定驅動因素可以回答這些問題。

在資料故事中,驅動因素會對總價值做出貢獻。抵消因素會減損總價值。您會在離散和 連續故事中找到有關驅動因素和抵消因素的見解。這些見解可讓您輕鬆準確地瞭解資 料中發生了什麼以及原因。

設定維度驅動因素

- 1. [在儀表板中新增](#page-1147-0) Tableau Data Story。
- 2. 在儀表板中, 按一下資料故事物件左上角的設定圖示。
- 3. 在資料故事對話方塊中,按一下驅動因素索引標籤。
- 4. 從維度驅動因素區段,選取對您的分析影響最大的驅動因素類型: 對於計數,設定貢獻者和抵消者的最大數量。 對於個別 **%**,設定描述個別貢獻者和抵消者的臨界值。 對於累積 **%**,設定根據貢獻者和抵消者的合計價值對其進行描述的臨界值。
- 5. 按一下儲存。

瞭解維度驅動因素類型

- 計數可指定故事中調用的實體( 貢獻者和抵消者) 數量。例如, 使用計數可查看資 料中的前三個貢獻者和抵消者。
- <sup>l</sup> 個別 **%** 可設定臨界值,高於該臨界值的值將包含在您的故事中。例如,使用個別 **%** 可說明您只想描述佔總值超過 5% 的實體。
- <sup>l</sup> 累積 **%** 可設定實體合計佔總價值的百分比臨界值。例如,使用累積 **%** 可說明您想 描述貢獻佔總價值 90% 的實體。在此範例中,實體按數量級順序寫入,直到這些 實體的累積價值佔總值的 90%。

使用從屬貢獻者

要使用從屬貢獻者,必須有第二個維度,而不是時間。使用從屬貢獻者時,描述的每個 驅動因素也會有關於其從屬貢獻者的詳細資訊和驅動因素。例如,若要分析門店銷售 額,從屬貢獻者將為部門內的一個類別。從屬貢獻者允許進行更深入的分析。但從屬貢 獻者也可以包含大量資訊,以適合用於您故事中的一個句子。

設定指標驅動因素

對於由其他子類別度量組成的度量,驅動因素分析可以詮釋每個度量對頂層價值的影 響。例如,物料成本和運營成本佔總成本的一部分。

要使用指標驅動因素,必須有多個度量用於指標分析。然後,可以指明每個度量之間的 關係。

- 1. [在儀表板中新增](#page-1147-0) Tableau Data Story。
- 2. 在儀表板中, 按一下資料故事物件左上角的設定圖示。
- 3. 在資料故事對話方塊中, 按一下驅動因素索引標籤。
- 4. 從指標驅動因素區段,首先選擇作為另一個度量的子類別的度量。
- 5. 然後,選擇作為主要類別的度量。
- 6. 按一下儲存。

提示**:**詳細程度設定也適用於驅動因素。透過變更故事的詳細程度設定,可以調整撰寫 見解的方式。若使用高詳細程度,將在括號中看到更多資訊。若使用低詳細程度,則會 取得關於驅動因素的更簡潔的書面見解。有關詳細資訊,請參閱設定 Tableau [資料故事](#page-1169-0) 設定:[記述](#page-1169-0)。

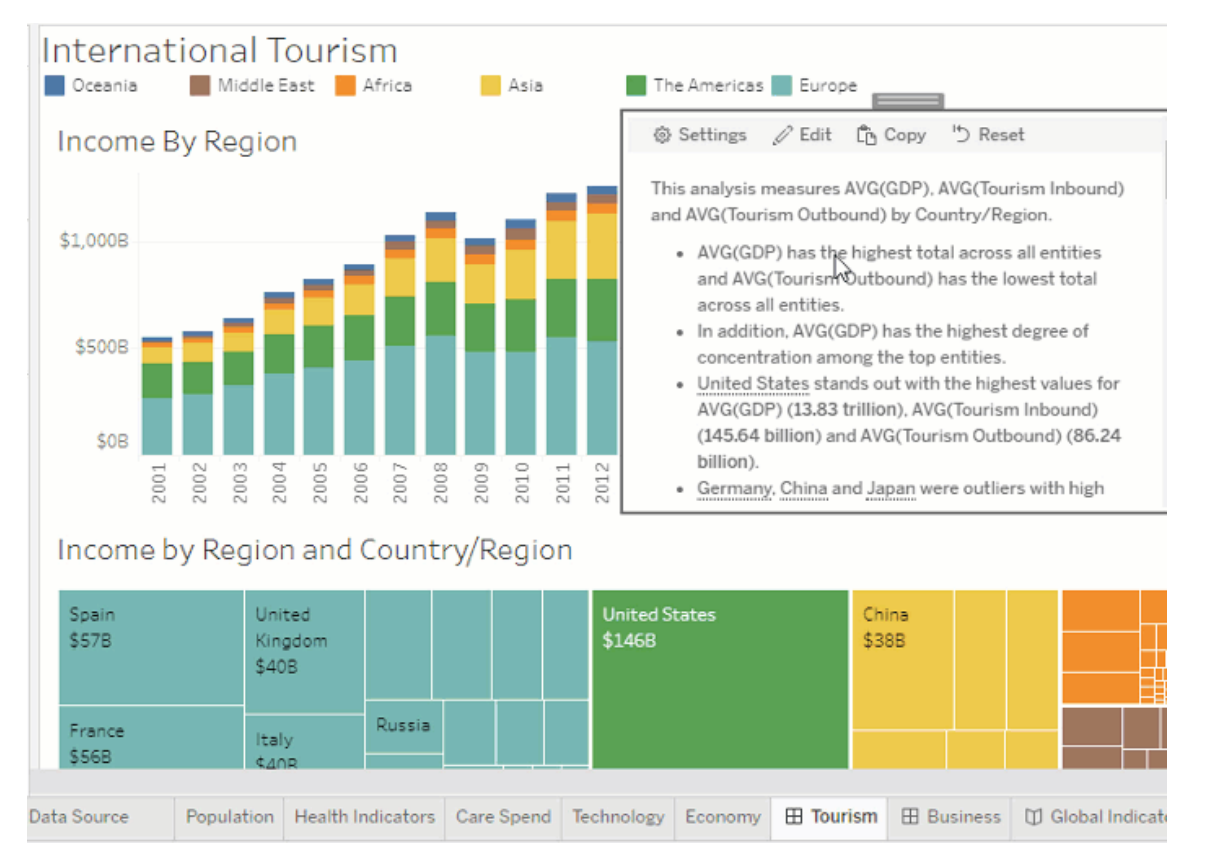

<span id="page-1169-0"></span>設定 Tableau 資料故事設定:記述

### **Tableau** 資料故事的重要變化

Tableau 資料故事將在 Tableau Desktop、Tableau Cloud, 和 Tableau Server 中於 2025 年 1 月 (2025.1) 淘汰。隨著自然語言技術的進步,我們正在開發一種改進的界面,讓您可 以更輕鬆地提出資料問題並掌握變化。更多資訊請參閱 [Tableau](https://www.tableau.com/zh-tw/blog/tableau-pulse-and-tableau-ai) Pulse Tableau AI 重新 [構想資料體驗。](https://www.tableau.com/zh-tw/blog/tableau-pulse-and-tableau-ai)

您可以自訂 Tableau 資料故事的記述設定。具體來說,您可以指定故事中分析細節的詳 細程度和層級,並且可以新增您資料的特有術語。這些設定可幫助您編寫使用正確語 言的故事,並為您的儀表板提供正確的詳細層級。

設定詳細程度

詳細程度可指定寫入故事中的長度和分析細節。如果您選擇高,那麼您的故事將具有 更長的見解和更多的符合邏輯的分析。如果您選擇低,那麼您的故事會更簡潔,細節更 少。

如果您允許檢視者變更詳細程度,則已發佈儀表板的檢視者可以在資料故事物件中變 更詳細程度。如果較廣的對象使用您的儀表板,他們的檢視者想要區分故事的詳細層 級,這就會有幫助。

設定向下切入

向下切入包括兩個維度,向下切入描述與儀表板的每個維度關聯的圖形。

假設您有一個儀表板, 按產品類別列出每月銷售額。將您的故事設定為同時寫入「時間」 和「類別」維度。在這種情況下,這個故事包括對每個類別的見解,該見解描述了它在時 間維度中和跨時間維度的效能。

通過設定向下切入的最大數值,您可以控制故事中包含多少見解。向下切入見解也可按 照指派給度量特性的含義進行排名。隨著向下切入次數的減少,效能最低的度量( 被賦 予不良含義的度量) 將被消除。

新增維度詞彙

新增詞彙後,您可以定義每個度量和維度在故事中的標記和引用方式。

- 1. [在儀表板中新增](#page-1147-0) Tableau Data Story
- 2. 在儀表板中,按一下資料故事物件左上角的「設定」圖示。
- 3. 在「資料故事」對話方塊中, 按一下「記述」索引標籤。
- 4. 展開維度以查看它將如何以單數和復數形式書寫。
- 5. 按一下「新增詞彙」為您的故事新增另一個變體用於描述您的維度。
- 6. 按一下「儲存」。

您的故事使用( 隨機) 您在撰寫有關維度時新增的詞彙。

管理度量標籤

與維度類似,您可以管理故事中用於度量的標籤。

- 1. 在「記述」索引標籤中,展開度量查看其標籤。
- 2. 輸入用於度量的新標籤。
- 3. 按一下「儲存」。

設定 Tableau 資料故事設定:關係

#### **Tableau** 資料故事的重要變化

Tableau 資料故事將在 Tableau Desktop、Tableau Cloud, 和 Tableau Server 中於 2025 年 1 月 (2025.1) 淘汰。隨著自然語言技術的進步,我們正在開發一種改進的界面,讓您可 以更輕鬆地提出資料問題並掌握變化。更多資訊請參閱 [Tableau](https://www.tableau.com/zh-tw/blog/tableau-pulse-and-tableau-ai) Pulse Tableau AI 重新 [構想資料體驗。](https://www.tableau.com/zh-tw/blog/tableau-pulse-and-tableau-ai)

關係設定允許您在有多個度量的 Tableau 資料故事中指派度量之間的關係。要設定關 係,您的故事必須具有一個維度和多個度量。更多資訊請參閱在 [Tableau](#page-1202-0) Data Story 中 [建立自訂度量關係](#page-1202-0)。

關係態有兩種類型:

- <sup>l</sup> 實際與基準
- <sup>l</sup> 當前/最近與上一個期間

如果想知道自己的表現是高於還是低於效能基準,例如在執行配額報告時,請使用實 際值與基準。這種關係類型也有助於識別需要額外分析的資料點,因為它們明顯高於 或低於您的基準。要使用實際與基準 ,則要比較的度量值必須具有相同的值類型。

如果要查看您的關鍵績效指標 (KPI) 是否隨時間增加、減少或保持一致時,請使用當前 **/**最近與上一個期間。要使用當前**/**最近與上一個期間 ,則必須使用特定的故事類型。更 多資訊,請參閱為 Tableau [資料故事選擇正確的故事類型](#page-1152-0)。

此外,還可以同時使用實際與基準以及當前**/**最近與上一個期間關係。可視化項中不屬 於已設定關係的度量將在單獨的段落中進行介紹。

為連續或特定的故事建立實際與基準關係

當一個度量是其他度量的基準時,使用實際與基準關係。例如,您可以將實際銷售額與 銷售目標進行比較,這樣您的故事就可以寫出關於您的表現是否超出目標的見解。如 果使用這種類型的關係,故事會刪除不必要的內容並關注最重要的內容 - 將指標與其 相關基准進行比較。

- 1. [在儀表板中新增](#page-1147-0) Tableau Data Story
- 2. 在儀表板中,按一下資料故事物件左上角的「設定」圖示。

- 3. 在 Data Story 對話方塊中, 按一下「關係」索引標籤。
- 4. 核取實際與基準方塊。
- 5. 首先,請選取作為基準的度量。
- 6. 然後,選取要與基准進行比較的度量。
- 7. 按一下「儲存」。

建立當前/最近與上一個期間的關係

使用當前**/**最近與上一個期間的關係來比較兩個度量在一段時間內的效能。例如,可以 比較兩種產品,看看哪個產品在去年產生的收入最多。

- 1. [在儀表板中新增](#page-1147-0) Tableau Data Story
- 2. 在儀表板中,按一下資料故事物件左上角的「設定」圖示。
- 3. 在 Data Story 對話方塊中, 按一下「關係」索引標籤。
- 4. 核取當前**/**最近與上一個期間方塊。
- 5. 首先選取上一個期間的度量。
- 6. 然後,選取當前期間的度量。
- 7. 輸入您正在測量的時期的標籤,例如年份。
- 8. 選取要測量的期間數。
- 9. 按一下「儲存」。

自訂 Tableau 資料故事

### **Tableau** 資料故事的重要變化

Tableau 資料故事將在 Tableau Desktop、Tableau Cloud, 和 Tableau Server 中於 2025 年 1 月 (2025.1) 淘汰。隨著自然語言技術的進步,我們正在開發一種改進的界面,讓您可 以更輕鬆地提出資料問題並掌握變化。更多資訊請參閱 Tableau Pulse [Tableau](https://www.tableau.com/zh-tw/blog/tableau-pulse-and-tableau-ai) AI 重新構 [想資料體驗。](https://www.tableau.com/zh-tw/blog/tableau-pulse-and-tableau-ai)

您可以使用為您的受眾量身定制的自訂語言,以針對業務的特定見解來補充您的 Tableau 資料故事。從資料故事中確定對您的受眾最重要的分析和資料,並使用您自己 的語言建立最具影響力的故事。與整體 Tableau 資料故事一樣,自訂內容中使用的資料 和變數是動態的,會隨著儀表板進行調整。

新增自己的見解

- 1. 在資料故事中,按一下編輯,以開啟編輯對話方塊。
- 2. 找到要描述的區段,然後按一下新增自訂項目。

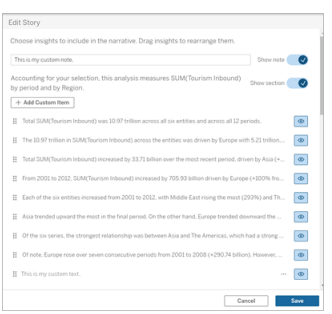

- 3. 在出現的欄位中輸入自訂文字。
- 4. 按一下儲存。

新增頁首和頁尾

可以在資料故事的頂部和底部插入自訂文字。透過頁首和頁尾,可以將自己的質化分 析新增到故事中,包括對資料趨勢的額外詮釋,或附加法律和隱私權免責聲明。

- 1. 在資料故事中,按一下編輯,以開啟編輯對話方塊。
- 2. 按一下顯示註釋開關。
- 3. 輸入自訂註釋。

4. 按一下儲存。

<span id="page-1173-0"></span>您的註釋現在會顯示在資料故事的頂部或底部。

新增函數

在資料故事中使用函數是自訂故事並找到對您和您的業務最重要的見解的好方法。

例如,若想知道一段時期內旅遊收入的平均總和,請選取 Average 作為您的函數,然後 將度量指定為 SUM(Tourism Inbound)。這會傳回入境旅遊的平均總和。

- 1. 在資料故事中,按一下編輯,以開啟編輯對話方塊。
- 2. 按一下方塊右側的功能表,然後選取新增函數。

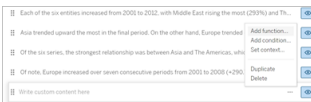

3. 選取資料故事函數,並填寫必填欄位。

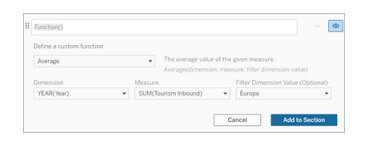

- 4. 按一下新增到區段。
- 5. 按一下儲存。

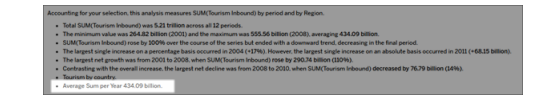

自訂內容現在顯示在您的資料故事中。

<span id="page-1174-0"></span>新增條件

對於撰寫的每個自訂句子,可以新增決定該句子是否在資料故事中呈現的條件。若滿足 條件,自訂句子將出現在故事中。若不滿足條件,則不會出現自訂句子。

可以對每個自訂句子套用多個條件,並且可以使用「新增條件」對話方塊中的任意或全 部按鈕組合這些條件。

條件式陳述式最常用於數值比較,但該函數還支援使用等號 (=) 或不等號 (!=) 進行字串 比對。

- 1. 在資料故事中,按一下編輯,以開啟編輯對話方塊。
- 2. 輸入自訂句子。
- 3. 按一下方塊右側的功能表,然後選取新增條件。

4. 定義用於通知條件式邏輯的自訂函數。在此範例中,「我們已達到配額」這句話可 表明入境旅遊總和是否大於 5 萬億。

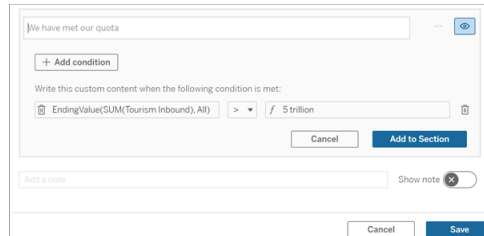

#### 5. 按一下新增到區段。

6. 按一下儲存。

<span id="page-1175-0"></span>現在,僅當滿足條件時,自訂句子才會出現在資料故事中。

複製自訂內容

您可以輕鬆地複製新增到資料故事中的自訂內容,從而更輕鬆地建置句子的不同變 體。我們建議在套用臨界值、建置語言變體和建立不同的邏輯變體時複製完全建置的 自訂句子。

- 1. 在資料故事中,按一下編輯,以開啟編輯對話方塊。
- 2. 建立自訂句子,若需要,包括函數和條件。
- 3. 在完成的句子方塊中,按一下方塊右側的功能表,並選取複製。

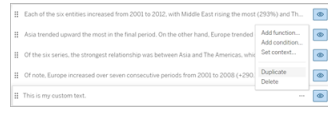

- 4. 按一下複製的句子,根據需要進行更新,然後按一下新增到區段。
- 5. 按一下儲存。

複製句子時,所有的函數和條件式陳述式也會複製過來。複製的項目符號會直接出現 在同一區段中原始項目符號的下方。

附註:複製的項目符號只能新增到原始項目符號所在的區段。

在向下鑽研區段中新增自訂內容

對於具有兩個維度的故事,第一個區段之後的每個區段都稱為向下鑽研區段。向下鑽研 區段側重於單個主要維度實體( 即以下範例中的美洲) 。

由於向下鑽研區段具有相同的內容結構,所以在第一個區段( 即歐洲) 中新增的自訂內 容會套用於每個其他區段( 即美洲) 。只能在第一個向下鑽研區段中建立或編輯內容。

- 1. 在資料故事中,按一下編輯,以開啟編輯對話方塊。
- 2. 在第一個向下鑽研區段中,按一下向每個實體新增自訂項目。
- 3. 輸入自訂內容。
- 4. 按一下儲存。

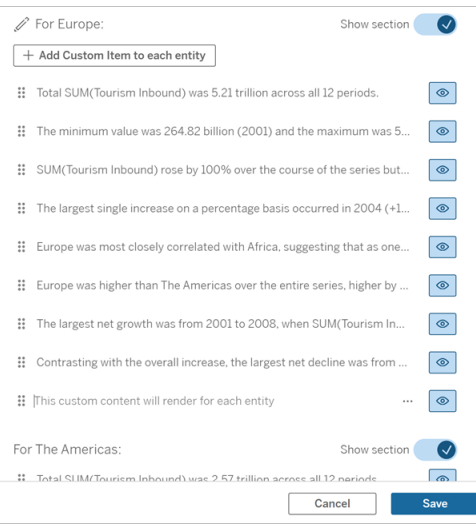

向下鑽研區段中的自訂內容已經有一個稱為目前類別值( 動態) 的內容變數。這會建立 一個稱為目前類別值( 動態) 的維度值選項,該選項始終顯示向下鑽研區段所涉及的區 段。

提示**:**要建立僅出現在單個特定的向下鑽研區段中的內容,可以使用條件式邏輯來確保 該內容只在適當的地方寫入。

自訂 Tableau 資料故事:內容變數

#### **Tableau** 資料故事的重要變化

Tableau 資料故事將在 Tableau Desktop、Tableau Cloud, 和 Tableau Server 中於 2025 年 1 月 (2025.1) 淘汰。隨著自然語言技術的進步,我們正在開發一種改進的界面,讓您可 以更輕鬆地提出資料問題並掌握變化。更多資訊請參閱 [Tableau](https://www.tableau.com/zh-tw/blog/tableau-pulse-and-tableau-ai) Pulse Tableau AI 重新 [構想資料體驗。](https://www.tableau.com/zh-tw/blog/tableau-pulse-and-tableau-ai)

內容變數是可以被其他函數引用的函數。換句話說,可以使用內容變數將函數巢狀化 在其他函數中。

定義內容變數後,它會顯示為一個函數,可以在 Tableau 資料故事中新增函數時使用。

附註**:**可以為每個自訂句子設定多個內容變數,但必須為每個自訂內容分別定義每 個內容變數。

設定內容變數

- 1. 在資料故事中,按一下編輯,以開啟編輯對話方塊。
- 2. 按一下新增自訂項目。
- 3. 按一下自訂內容方塊右側的功能表,然後選取設定內容。

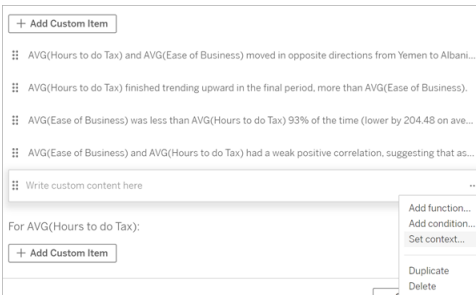

- 4. 按一下新增內容。
- 5. 命名內容變數,並按一下設定函數。
- 6. 定義自訂函數,並選擇維度。

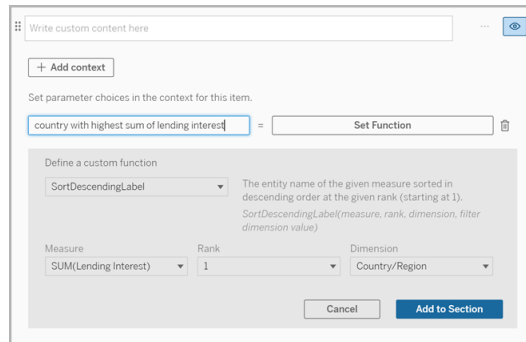

- 7. 按一下新增到區段。
- 8. 按一下返回到設定內容變數的句子。
- 9. 按照步驟[新增函數。](#page-1173-0)

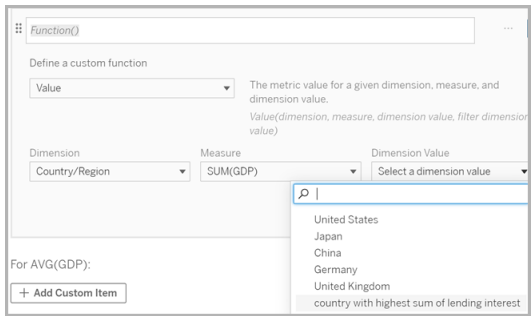

現在,在新增函數時,內容變數將作為選項列於維度值下拉清單中。

何時使用內容變數:參考兩個或多個度量

比如要在資料故事中的一個分析句子中參考兩個或多個度量。若沒有內容變數,則一次 只能為一個度量寫一個句子。但如果使用內容變數,可以在一個句子中參考多個度量。

要參考配備內容變數的兩個或多個度量,資料故事必須具有:

- <sup>l</sup> 1 個維度
- <sup>l</sup> 2 個或更多度量
- 1. 在資料故事中,按一下編輯,以開啟編輯對話方塊。
- 2. 按一下新增自訂項目。
- 3. 按一下自訂內容方塊右側的功能表,然後選取設定內容。
- 4. 按一下新增內容。
- 5. 命名內容變數,並按一下設定函數。
- 6. 定義自訂函數,並選擇維度。
- 7. 按一下新增到區段。

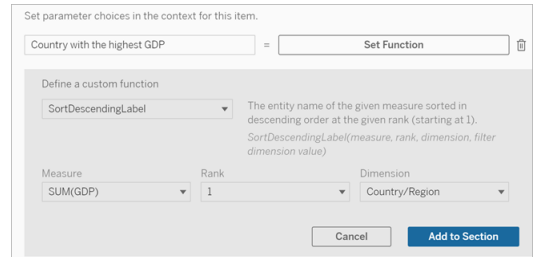

- 8. 按一下返回到設定內容變數的句子。
- 9. 新增第一個函數,並填寫必填欄位。在此範例中選取了**DimensionValueLabel** , 然後從「維度」中選取「國家/地區」,然後從「維度值」 中選取 GDP 最高的國家/地 區( 我們的內容變數) 。

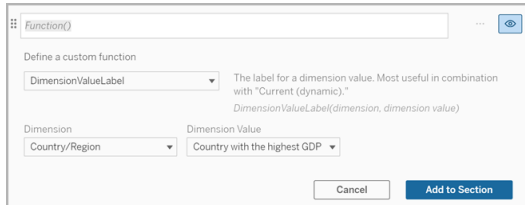

- 10. 按一下新增到區段。
- 11. 新增第二個函數,並填寫必填欄位。在此範例中選取了「值」,然後從「維度」中選 取「國家/地區」,從「量值」中選取 SUM(Lending Interest),從「維度值」中選擇 GDP 最高的國家/地區( 我們的內容變數) 。

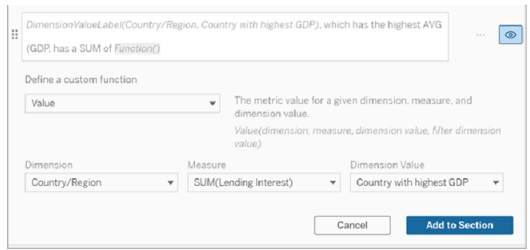

- 12. 按一下新增到區段。
- 13. 按一下儲存。

您的資料故事寫了一個句子,讓我們深入了解我們感興趣的國家/地區( GDP 最高的國 家) 的從屬衡量標準( 貸款利息) 。

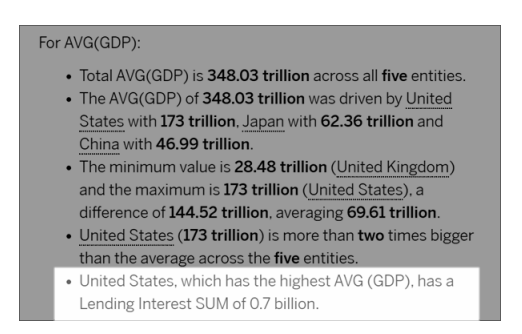

何時使用內容變數:時期分析

想要在資料故事中分析兩個不同時期的效能時,內容變數會很有幫助。可以建立一個自 訂句子來描述在向下鑽研區段中顯示的度量,並將該度量與不同的時期進行比較,例如 年對年或月對月。

要設定時期對時期的分析,資料故事必須具有:

- <sup>l</sup> 2 個維度:1 個時間段維度( 主要) 和 1 個非時間段維度( 從屬)
- <sup>l</sup> 1-3 個度量
- 1. 建立資料故事。
- 2. 在「欄位」對話方塊中,確保首先對時間段維度進行排序,然後按一下下一步。
- 3. 在「故事」對話方塊中,選取連續,並按一下完成。
- 4. 開啟「編輯」對話方塊,然後在第一個向下鑽研區域中選取新增自訂項目。
- 5. 建立兩個代表時間段的內容變數。例如,「目前季度」和「上一季度」。

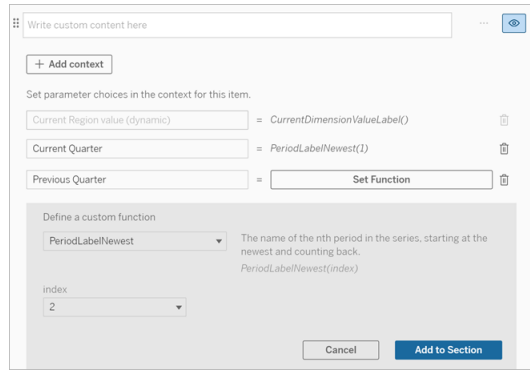

- 6. 透過新增自訂語言和函數來建立有關 *increased(* 增加*)* 的句子。這句話的內容會 為「[CurrentDimensionValueLabel] 在本季度增加了 [X%]」。
- 7. 在自訂文字方塊中輸入函數,後跟單字「increased( 增加) 」。
- 8. 新增可傳回時間段內度量百分比變更的函數。

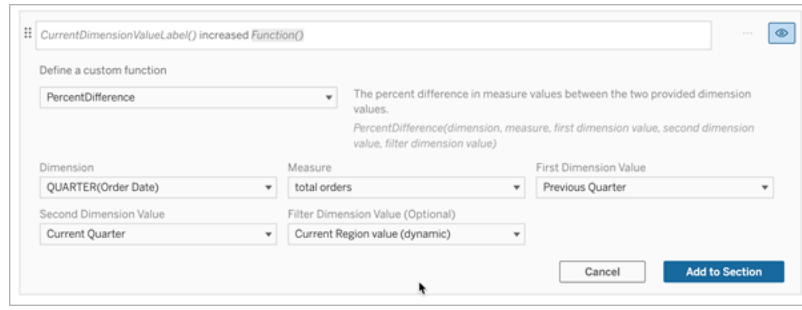

- 9. 按一下新增到區段。
- 10. [複製自訂內容](#page-1175-0),並透過將單字「increased( 增加) 」取代為「decreased( 減少) 」來建 立有關 *decreased(* 減少*)* 的版本。函數保持不變。

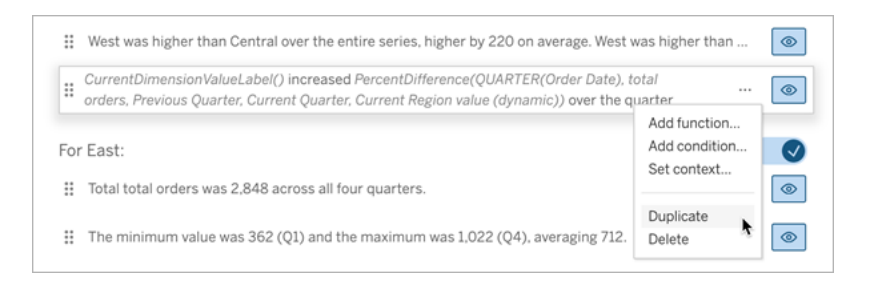

11. 為每個句子[新增條件](#page-1174-0),以便只會寫出一句話,具體取決於資料。

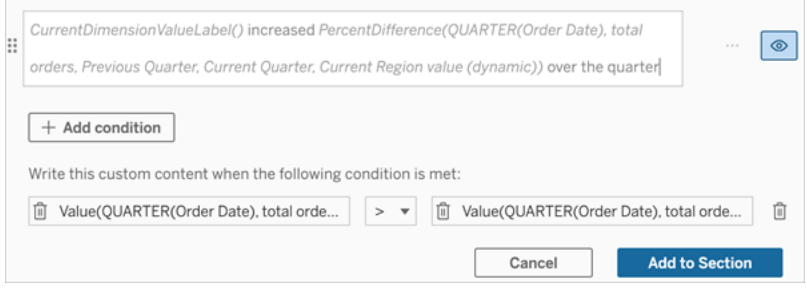

12. 對於有關 *increased(* 增加*)* 的句子,按照以下範例設定條件:

左引數 = 值函數

維度 = 季度( 訂單日期) 。選取時間段維度

度量 = SUM( 總訂單數) 。選取用於計算的度量

維度值 = 目前季度。內容變數之一

篩選維度值 = 目前區域值( 動態) 。這是預設的內容變數

中間引數 = >( 大於)

右引數 = 值函數

維度 = 季度( 訂單日期) 。選取時間段維度

度量 = 總計( 總訂單數) 。選取用於計算的度量

維度值 = 上一季度。內容變數之一

篩選維度值 = 目前區域值( 動態) 。這是預設的內容變數

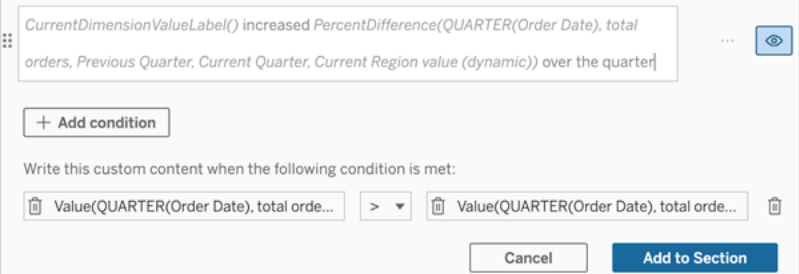

- 13. 對於有關 *decreased(* 減少*)* 的句子,設定相同的條件,但將 >( 大於) 符號取代為 < ( 小於) 符號。左右引數保持不變。
- 14. 按一下儲存,您的資料故事會寫出一個句子,其中包含分析兩個時間段的見解。

自訂 Tableau 資料故事:函數

### **Tableau** 資料故事的重要變化

Tableau 資料故事將在 Tableau Desktop、Tableau Cloud, 和 Tableau Server 中於 2025 年 1 月 (2025.1) 淘汰。隨著自然語言技術的進步,我們正在開發一種改進的界面,讓您可 以更輕鬆地提出資料問題並掌握變化。更多資訊請參閱 [Tableau](https://www.tableau.com/zh-tw/blog/tableau-pulse-and-tableau-ai) Pulse Tableau AI 重新 [構想資料體驗。](https://www.tableau.com/zh-tw/blog/tableau-pulse-and-tableau-ai)

若想使用函數自訂 Tableau 資料故事,瞭解可以使用哪些函數、每個函數的作用以及每 個函數需要哪些維度和度量會很有幫助。

瞭解如何向資料故事[新增函數。](#page-1173-0)

按一下某個字母,以查看以該字母開頭的函數。如果沒有以該字母開頭的函數,則將顯 示以字母表中的下一個字母開頭的函數。您也可以按 Ctrl+F( 在 Mac 上按 Command-F) 開啟一個搜尋方塊,您可以使用它來搜尋特定函數的頁面。

## [A](#page-1183-0) [B](#page-1183-1) [C](#page-1183-1) [D](#page-1183-2) [E](#page-1184-0) [F](#page-1184-1) [G](#page-1184-1) [H](#page-1184-1) [I](#page-1184-1) [J](#page-1184-1) [K](#page-1184-1) [L](#page-1184-1) [M](#page-1191-0) [N](#page-1192-0) [O](#page-1192-0) [P](#page-1192-0) [Q](#page-1193-0) [R](#page-1193-0) [S](#page-1193-1) [T](#page-1195-0) [U](#page-1195-1) [V](#page-1195-1) [W](#page-1195-2) [X](#page-1195-2) [Y](#page-1195-2) [Z](#page-1195-2)

<span id="page-1183-0"></span>Average( 平均值)

描述:指定度量的平均值。

語法:Average(dimension, measure, filterDimensionValue)

<span id="page-1183-1"></span>Count( 計數)

說明:指定維度內維度值的數量。

語法:Count(dimension)

### <span id="page-1183-2"></span>Difference(差異)

說明:兩個提供的維度值之間的度量值差異。

語法:Difference(dimension, measure, firstDimensionValue, secondDimensionValue, filterDimensionValue)

### DifferenceFromMean( 均值差)

說明:指定維度值的平均值和度量值之間的差異。

語法:DifferenceFromMean(dimension, measure, firstDimensionValue, filterDimensionValue)

### Direction(方向)

說明:描述兩個提供的維度值的度量值之間的方向( 例如,增加或減少) 的語言。

語法:Direction(dimension, measure, firstDimensionValue, secondDimensionValue, filterDimensionValue, phrase)

### <span id="page-1184-0"></span>Ending Label( 結束標籤)

說明:時間序列中最後一個時期的名稱。

語法:Label(measure)

## EndingValue( 結束值)

說明:指定度量的時間序列中最後一個時期的值。

語法:EndingValue(measure, filterDimensionValue)

### <span id="page-1184-1"></span>Label( 標 籤)

說明:指定度量的標籤。

語法:Label(measure)

LargestNegativeChangeDifference( 最大負變更差)

說明:指定時間序列中最大負時期與時期差的絕對值。

語法:LargestNegativeChangeDifference(measure, filterDimensionValue)

LargestNegativeChangeEndingLabel( 最大負變更結束標籤)

說明:指定時間序列中最大負時期與時期差的結束時期名稱( 基於絕對值) 。

語法:LargestNegativeChangeEndingLabel(measure, filterDimensionValue)

LargestNegativeChangeEndingValue( 最大負變更結束值)

說明:指定時間序列中最大負時期與時期差的絕對結束值。

語法:LargestNegativeChangeEndingValue(measure, filterDimensionValue)

LargestNegativeChangePercentDifference( 最大負變更百分比差) 說明:指定時間序列中最大負時期與時期差的百分比變更(基於絕對值)。

語法:LargestNegativeChangePercentDifference(measure, filterDimensionValue)

LargestNegativeChangeStartingLabel( 最大負變更開始標籤) 說明:指定時間序列中最大負時期與時期差的開始時期名稱( 基於絕對值) 。 語法:LargestNegativeChangeStartingLabel(measure, filterDimensionValue)

LargestNegativeChangeStartingValue( 最大負變更開始值) 說明:指定時間序列中最大負時期與時期差的絕對開始值。

語法:LargestNegativeChangeStartingValue(measure, filterDimensionValue)

### LargestNegativePercentChangeDifference( 最大負百分比變更差)

說明:指定時間序列中最大負時期與時期差的百分比值。

語法:LargestNegativePercentChangeDifference(measure, filterDimensionValue)

# LargestNegativePercentChangeEndingLabel( 最大負百分比變更結束 標籤)

說明:指定時間序列中最大負時期與時期差的結束時期名稱( 基於百分比) 。

語法:LargestNegativePercentChangeEndingLabel(measure, filterDimensionValue)

# LargestNegativePercentChangeEndingValue( 最大負百分比變更結束 值)

說明:指定時間序列中最大負時期與時期差的百分比結束值。

語法:LargestNegativePercentChangeEndingValue(measure, filterDimensionValue)

# LargestNegativePercentChangePercentDifference( 最大負百分比變更 百分比差)

說明:指定時間序列中最大負時期與時期差的百分比變更( 基於百分比) 。

### 語法:LargestNegativePercentChangePercentDifference(measure, filterDimensionValue)

# LargestNegativePercentChangeStartingLabel( 最大負百分比變更開始 標籤)

說明:指定時間序列中最大負時期與時期差的開始時期名稱( 基於百分比) 。

語法:LargestNegativePercentChangeStartingLabel(measure, filterDimensionValue)

# LargestNegativePercentChangeStartingValue( 最大負百分比變更開 始值)

說明:指定時間序列中最大負時期與時期差的百分比開始值。

語法:LargestNegativePercentChangeStartingValue(measure, filterDimensionValue)

### LargestPositiveChangeDifference( 最大正變更差)

說明:指定時間序列中最大正時期與時期差的絕對值。

語法:LargestPositiveChangeDifference(measure, filterDimensionValue)

LargestPositiveChangeEndingLabel( 最大正變更結束標籤)

說明:指定時間序列中最大正時期與時期差的結束時期名稱( 基於絕對值) 。

語法:LargestPositiveChangeEndingLabel(measure, filterDimensionValue)

LargestPositiveChangeEndingValue( 最大正變更結束值)

說明:指定時間序列中最大正時期與時期差的絕對結束值。

語法:LargestPositiveChangeEndingValue(measure, filterDimensionValue)
LargestPositiveChangePercentDifference( 最大正變更百分比差) 說明:指定時間序列中最大正時期與時期差的百分比變更(基於絕對值)。 語法:LargestPositiveChangePercentDifference(measure, filterDimensionValue)

LargestPositiveChangeStartingLabel( 最大正變更開始標籤) 說明:指定時間序列中最大正時期與時期差的開始時期名稱( 基於絕對值) 。

語法:LargestPositiveChangeStartingLabel(measure, filterDimensionValue)

LargestPositiveChangeStartingValue( 最大正變更開始值)

說明:指定時間序列中最大正時期與時期差的絕對開始值。

語法:LargestPositiveChangeStartingValue(measure, filterDimensionValue)

LargestPositivePercentChangeDifference( 最大正百分比變更差)

說明:指定時間序列中最大正時期與時期差的百分比值。

語法:LargestPositivePercentChangeDifference(measure, filterDimensionValue)

LargestPositivePercentChangeEndingLabel( 最大正百分比變更結束標 籤)

說明:指定時間序列中最大正時期與時期差的結束時期名稱( 基於百分比) 。

語法:LargestPositivePercentChangeEndingLabel(measure, filterDimensionValue)

# LargestPositivePercentChangeEndingValue( 最大正百分比變更結束 值)

說明:指定時間序列中最大正時期與時期差的百分比結束值。

語法:LargestPositivePercentChangeEndingValue(measure, filterDimensionValue)

LargestPositivePercentChangePercentDifference( 最大正百分比變更 百分比差)

說明:指定時間序列中最大正時期與時期差的百分比變更( 基於百分比) 。

語法:LargestPositivePercentChangePercentDifference(measure, filterDimensionValue)

LargestPositivePercentChangeStartingLabel( 最大正百分比變更開始 標籤)

說明:指定時間序列中最大正時期與時期差的開始時期名稱( 基於百分比) 。

語法:LargestPositivePercentChangeStartingLabel(measure, filterDimensionValue)

# LargestPositivePercentChangeStartingValue( 最大正百分比變更開始 值)

說明:指定時間序列中最大正時期與時期差的百分比開始值。

語法:LargestPositivePercentChangeStartingValue(measure, filterDimensionValue)

## LongestStreakDifference( 最長連續差異)

說明:指定時間序列的最長連續增加或減少的差異。

語法:LongestStreakDifference(measure, filterDimensionValue)

LongestStreakDirection( 最長連續方向)

說明:指定時間序列的最長連續增加或減少的方向( 正或負) 。 語法:LongestStreakDirection(measure, filterDimensionValue)

LongestStreakEndingLabel( 最長連續結束標籤) 說明:指定時間序列的最長連續增加或減少的結束時期名稱。 語法:LongestStreakEndingLabel(measure, filterDimensionValue)

LongestStreakEndingValue( 最長連續結束值)

說明:指定時間序列的最長連續增加或減少的結束值。

語法:LongestStreakEndingValue(measure, filterDimensionValue)

LongestStreakLength( 最長連續時長)

說明:指定時間序列的連續增加或減少的最大時期數。

語法:LongestStreakLength(measure, filterDimensionValue)

LongestStreakPercentDifference( 最長連續百分比差異)

說明:指定時間序列的最長連續增加或減少的百分比差異。

語法:LongestStreakPercentDifference(measure, filterDimensionValue)

# LongestStreakStartingLabel( 最長連續開始標籤)

說明:指定時間序列的最長連續增加或減少的開始時期名稱。

語法:LongestStreakStartingLabel(measure, filterDimensionValue)

LongestStreakStartingValue( 最長連續開始值)

說明:指定時間序列的最長連續增加或減少的開始值。

語法:LongestStreakStartingValue(measure, filterDimensionValue)

## MaxLabel( 最大標籤)

說明:具有指定度量最大值的實體名稱。

語法:MaxLabel(dimension, measure, filterDimensionValue)

# MaxValue( 最大值)

說明:指定度量的最大值。

語法:MaxValue(measure)

中位數

說明:指定度量的中位數值。

語法:Median(dimension, measure, filterDimensionValue)

# MinLabel( 最小標籤)

說明:具有指定度量最小值的實體名稱。語法:MinLabel(dimension, measure, filterDimensionValue)

# MinValue(最小值)

說明:指定度量的最小值。

語法:MinValue(dimension, measure, filterDimensionValue)

## PercentDifference( 百分比差異)

說明:兩個提供的維度值之間度量值的百分比差異。

語法:PercentDifference(dimension, measure, firstDimensionValue, secondDimensionValue, filterDimensionValue)

## PercentOfWhole( 整體的百分比)

說明:指定維度值的度量值佔該維度總度量值的百分比。

語法:PercentOfWhole(dimension, measure, dimensionvalue, filterDimensionValue)

## PeriodLabel(時期標籤)

說明:時間序列中( 從 1 開始) 第 n 個時期的名稱。

語法:PeriodLabel(index)

## PeriodLabelNewest( 最新的時期標籤)

說明:時間序列中( 從最新的時期開始倒數) 第 n 個時期的名稱。

語法:PeriodLabelNewest(index)

## PeriodValue(時期值)

說明:時間序列中( 從 1 開始) 第 n 個時期的指定度量值。

語法:PeriodValue(measure, index, filterDimensionValue)

## PeriodValueNewest( 最新的時期值)

說明:時間序列中( 從最新的時期開始倒數) 第 n 個時期的名稱。

語法:PeriodValueNewest(measure, index)

Range(範圍)

說明:指定度量的最大值和最小值之間的差。

語法:Range(dimension, measure, filterDimensionValue)

## SortAscendingLabel( 排序遞增標籤)

說明:指定度量的實體名稱按指定排名遞減排序(從1開始)。

語法: SortAscendingLabel(measure, rank, dimension, filterDimensionValue)

## SortAscendingValue( 排序遞增值)

說明:指定度量的值按指定排名遞增排序(從1開始)。

語法:SortAscendingValue(measure, rank, dimension, filterDimensionValue)

## SortDescendingLabel( 排序遞減標籤)

說明:指定度量的實體名稱按指定排名遞減排序(從1開始)。

語法: SortDescendingLabel(measure, rank, dimension, filterDimensionValue)

## SortDescendingValue( 排序遞減值)

說明:指定度量的值按指定排名遞減排序(從1開始)。

語法:SortDescendingValue(measure, rank, dimension, filterDimensionValue)

## StartingLabel( 開始標籤)

說明:時間序列中第一個時期的名稱。

語法:StartingLabel()

# StartingValue( 開始值)

說明:指定度量的時間序列中第一個時期的值。

語法: StartingValue(measure, filterDimensionValue)

## StartToFinishDifference( 開始到結束差)

說明:指定時間序列中第一個時期和最後一個時期的值之間的差。

語法:StartToFinishDifference(measure, filterDimensionValue)

## StartToFinishPercentDifference( 開始到結束百分比差)

說明:指定時間序列中第一個時期和最後一個時期的值之間的百分比差。

語法:StartToFinishPercentDifference(measure, filterDimensionValue)

# StdDev( 標準差)

說明:指定度量的標準差值。

語法:StdDev(dimension, measure, filterDimensionValue)

# Sum( 總和)

說明:兩個提供的維度值的度量值總和。

語法:Sum(dimension, measure, firstDimensionValue, secondDimensionValue, filterDimensionValue)

# Total( 總計)

說明:指定度量的總合計值。

語法:Total(dimension, measure, filterDimensionValue)

# Value( 值)

說明:指定維度、度量和維度值的指標值。

語法:Value(dimension, measure, dimension value, filterDimensionValue)

# Z-Score( Z 分數)

說明:指定度量的 z 分數。

語法:Z-Score(dimension, measure, firstDimensionValue, filterDimensionValue)

自訂您的 Tableau 資料故事:隱藏和重新排序內容

## **Tableau** 資料故事的重要變化

Tableau 資料故事將在 Tableau Desktop、Tableau Cloud, 和 Tableau Server 中於 2025 年 1 月 (2025.1) 淘汰。隨著自然語言技術的進步,我們正在開發一種改進的界面,讓您可 以更輕鬆地提出資料問題並掌握變化。更多資訊請參閱 Tableau Pulse [Tableau](https://www.tableau.com/zh-tw/blog/tableau-pulse-and-tableau-ai) AI 重新構 [想資料體驗。](https://www.tableau.com/zh-tw/blog/tableau-pulse-and-tableau-ai)

透過隱藏或重新排序故事中的內容,使用對您和您的受眾最重要的內容自訂您的 Tableau 資料故事。

隱藏內容和部分

- 1. 建立您的資料故事並按一下編輯,開啟編輯對話方塊。
- 2. 按一下「顯示」部分切換到開啟或關閉位置,以設定要顯示或隱藏的部分。
- 3. 將鼠標暫留在每個句子右側的藍色方塊上,然後按一下該方塊以顯示或隱藏檢 視。
- 4. 按一下「儲存」。

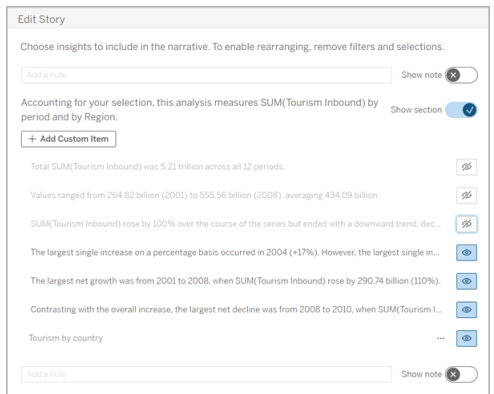

現在,只有設定為「顯示」的句子和部分才會出現在您的資料故事中。

重新排序部分內的內容

- 1. 建立您的「資料故事」並按一下「編輯」,開啟編輯對話方塊。
- 2. 將鼠標暫留在要重新排序的內容的左側功能表上。您的游標會變成手形圖標。
- 3. 用游標按一下該項目並將其拖到同一部分中的任意位置。
- 4. 按一下「儲存」。

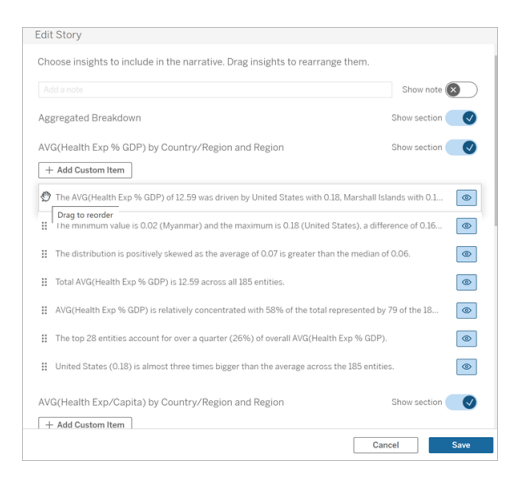

現在,句子按照您設置的順序出現在您的資料故事中。

附註**:**目前,內容只能在同一部分內移動。尚不支援移動整個部分。

為您的 Tableau 資料故事新增更多資料

### **Tableau** 資料故事的重要變化

Tableau 資料故事將在 Tableau Desktop、Tableau Cloud, 和 Tableau Server 中於 2025 年 1 月 (2025.1) 淘汰。隨著自然語言技術的進步,我們正在開發一種改進的界面,讓您可 以更輕鬆地提出資料問題並掌握變化。更多資訊請參閱 [Tableau](https://www.tableau.com/zh-tw/blog/tableau-pulse-and-tableau-ai) Pulse Tableau AI 重新 [構想資料體驗。](https://www.tableau.com/zh-tw/blog/tableau-pulse-and-tableau-ai)

資料故事目前支援具有兩個維度和一個度量的故事,或者一個維度和最多 10 個度量 的故事。如果要想編寫不需要在儀表板中顯示的資料,請使用隱藏表來簡化儀表板。如 果想在故事中新增兩個以上的維度,請串連維度或建立多個資料故事並將其堆疊。

使用隱藏的工作表

如果有想要包含在 Tableau 資料故事中的資料,且不需要顯示驅動見解的所有資料,則 可以使用隱藏的工作表將其他度量和維度引入您的故事中,而不會弄亂儀表板。

1. 將資料故事物件拖到您的儀表板,查看可以在資料故事對話方塊中編寫哪些工作 表。在此範例中,有兩個工作表可供編寫。

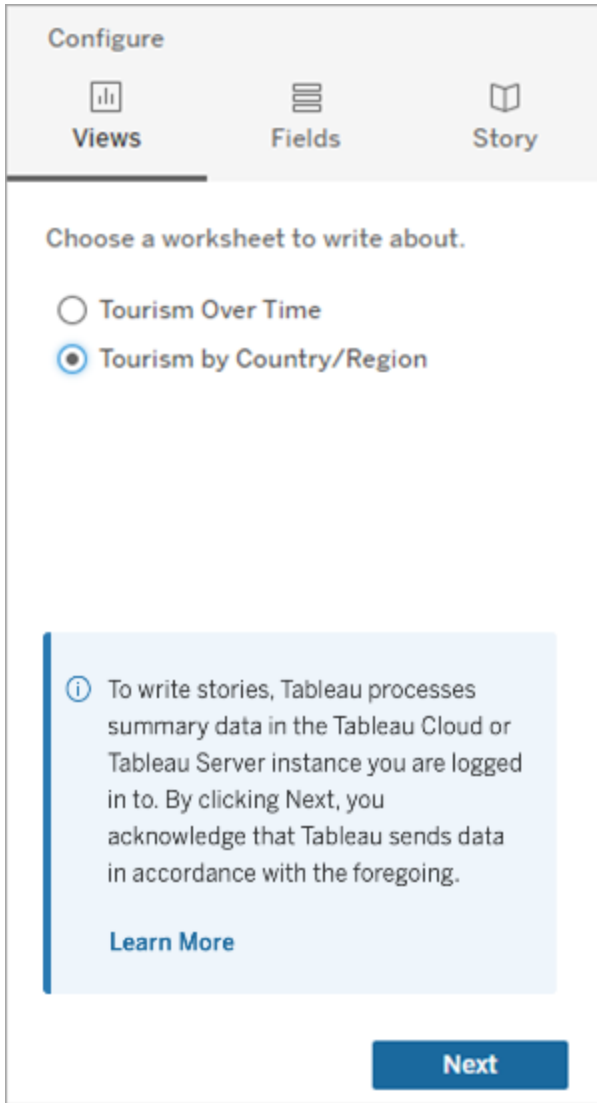

2. 導覽至左側菜單引入另一個資料來源,比如「人口」,選取「浮動」,並將該工作表 拖到儀表板上。

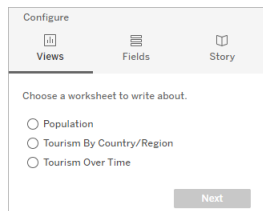

使用新發佈的資料來源更新資料故事對話方塊。

3. 按一下進入「版面配置」,並將大小調整為 1 x 1 以隱藏工作表,但保留故事中的 基礎資料。

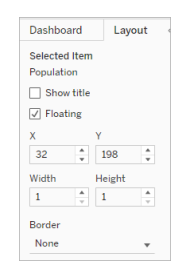

現在可以使用此隱藏表設定您的故事。

附註**:**可能需要取消選取其他圖例元素以隱藏工作表。

串連維度

如果您的資料包含三個維度和一個度量,且是「離散故事」,則可以透過建立計算欄位 串連( 連結在一起) 其中兩個維度。

- 1. 從您要在故事中使用的工作表中,按一下「分析」,並選取「建立計算欄位」。
- 2. 為該計算欄位命名,並使用以下公式建立您的計算,使用 + 號加入維度。 [維度 1] + [維度 2]

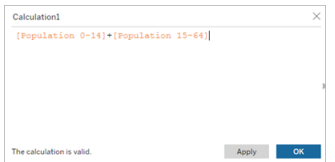

提示**:**將您的維度拖到「計算欄位」方塊中,並將其放入公式。

3. 按一下「確定」。

4. 將您的新計算欄位拖到「詳細資料」窗格中,以便可以在您的資料事中存取。

堆疊多個資料故事

建立多個資料故事,並將其垂直或水平堆疊在儀表板上,以便編寫更多度量和維度。

例如,如果要建立一個關於實際收入與基準收入的故事,則可以建立兩個不同的故事, 一個包含實際收入和第一個基準,另一個包含實際收入和第二個基準,並將其進行對 比。

在儀表板中新增 -Tableau 資料故事

### **Tableau** 資料故事的重要變化

Tableau 資料故事將在 Tableau Desktop、Tableau Cloud, 和 Tableau Server 中於 2025 年 1 月 (2025.1) 淘汰。隨著自然語言技術的進步,我們正在開發一種改進的界面,讓您可 以更輕鬆地提出資料問題並掌握變化。更多資訊請參閱 Tableau Pulse [Tableau](https://www.tableau.com/zh-tw/blog/tableau-pulse-and-tableau-ai) AI 重新構 [想資料體驗。](https://www.tableau.com/zh-tw/blog/tableau-pulse-and-tableau-ai)

可以將 Tableau 資料故事放在快顯視窗中,讓您的使用者可以開啟故事、閱讀、然後在 完成後將其關閉。這是節省已建立儀表板使用的空間或減少儀表板上的混亂和資訊量 的好方法。

- 1. [在儀表板中新增](#page-1147-0) Tableau Data Story
- 2. 按一下功能表將容器設定為「浮動」並選取「浮動」。

提示**:**將容器設定為「浮動」的另一種方法是按住 shift 鍵,同時將容器拖到儀表板上。

3. 導覽至左側列中的「版面配置」索引標籤,並將背景色彩設定為白色。

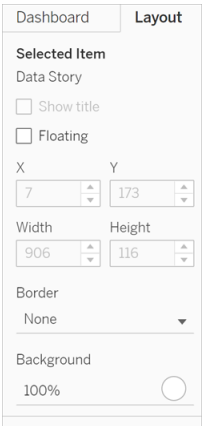

4. 按一下與浮動容器關聯的功能表顯示其設定,然後選取「新增顯示**/**隱藏」按鈕。 這將建立一個「X」圖標,允許您顯示或隱藏您的故事。

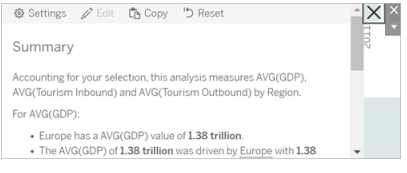

附註**:**如果選中您的故事,那麼您的按鈕會被作為資料故事物件一部分的側邊欄選 項部分遮擋。按一下故事外的任意位置以顯示該按鈕。

5. 將滑鼠暫留在「X」圖標上以顯示開啟或關閉故事的說明。在此範例中,會提示您 在按一下「X」圖標的同時按下 Alt 鍵。

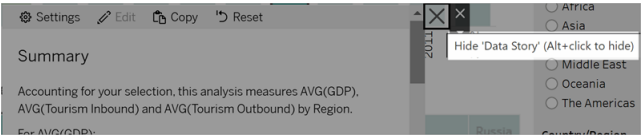

6. 按一下「X」圖標折疊這個故事,同時按下提示中指出的金輪。

這個故事會折疊,但功能表保留在儀表板上,以便使用者可以在需要時展開故事。您可 以根據需要在儀表板周圍移動可折疊的浮動故事。

在 Tableau Data Story 中建立自訂度量關係

### **Tableau** 資料故事的重要變化

Tableau 資料故事將在 Tableau Desktop、Tableau Cloud, 和 Tableau Server 中於 2025 年 1 月 (2025.1) 淘汰。隨著自然語言技術的進步,我們正在開發一種改進的界面,讓您可 以更輕鬆地提出資料問題並掌握變化。更多資訊請參閱 Tableau Pulse [Tableau](https://www.tableau.com/zh-tw/blog/tableau-pulse-and-tableau-ai) AI 重新構 [想資料體驗。](https://www.tableau.com/zh-tw/blog/tableau-pulse-and-tableau-ai)

可以在 Tableau Data Story 中建立關係故事,以查看資料與另一組資料的比較情況。要 構建關係故事,必須至少有兩個度量和一個維度。要比較的資料通常分組為一列資料, 名稱為"年"或"月",其值如"2022"或"三月"。

可以[建立簡單計算欄位](https://help.tableau.com/current/pro/desktop/zh-tw/calculations_calculatedfields_formulas.htm),以區分「2022」和「2021」( 或 March 和 February) ,以便比較關係 故事中的兩個時間段。

- 1. 從 **Data Story** 中要使用的工作表開始。
- 2. 按一下「分析」,然後選取「建立計算欄位」。
- 3. 建立計算欄位,例如「當前期間」。

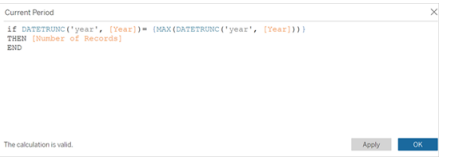

提示**:**按照此處顯示的計算欄位結構,但使用您自己的維度或度量名稱( 橙色文本) 替 換。

4. 建立計算欄位,例如「上一期間」。

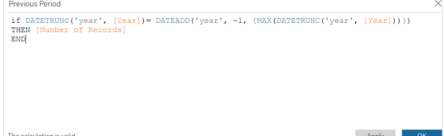

- 5. 將新度量拖到「詳細」標記上。
- 6. 在儀表板中,按一下故事並在 **Data Story** 中新增兩個度量。

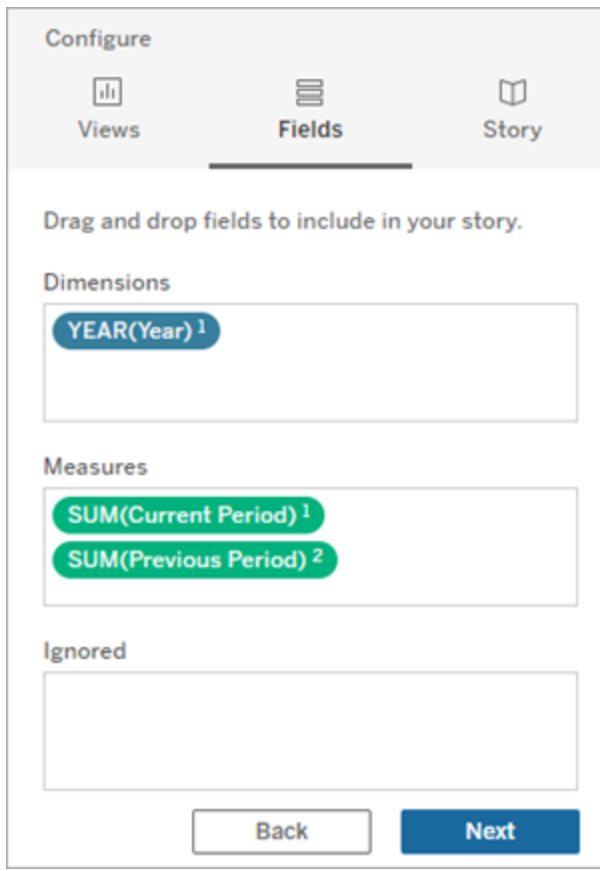

- 7. 在儀表板中,按一下資料故事物件左上角的「設定」圖示。
- 8. 在 Data Story 對話方塊中,按一下「關係」索引標籤。
- 9. 使用兩個自訂度量設定關係故事。

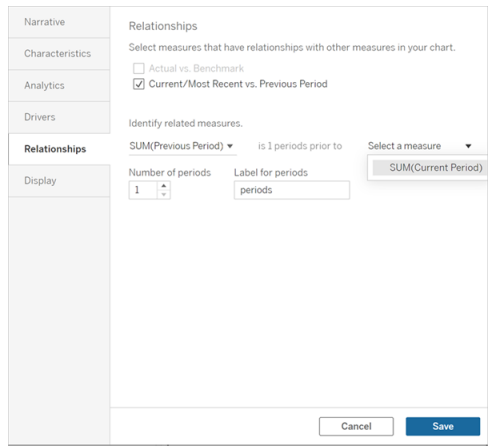

### 10. 按一下「儲存」。

您的故事現在編寫了比較自訂度量的語句。

重新整理 Tableau 資料故事中的參數

### **Tableau** 資料故事的重要變化

Tableau 資料故事將在 Tableau Desktop、Tableau Cloud, 和 Tableau Server 中於 2025 年 1 月 (2025.1) 淘汰。隨著自然語言技術的進步,我們正在開發一種改進的界面,讓您可 以更輕鬆地提出資料問題並掌握變化。更多資訊請參閱 Tableau Pulse [Tableau](https://www.tableau.com/zh-tw/blog/tableau-pulse-and-tableau-ai) AI 重新構 [想資料體驗。](https://www.tableau.com/zh-tw/blog/tableau-pulse-and-tableau-ai)

如果已在儀表板中新增參數並正在使用資料故事,您會注意到按一下參數可以重新整 理您的可視化,但不會重新整理故事。發生這種情況是因為參數不會像篩選器那樣重新 整理基礎資料。

要使用參數資料重新整理您的 Tableau 資料故事,請在儀表板新增「重新整理」按鈕, 以 更新故事,使其與您的參數保持一致。

- 1. 在工作簿上建立新工作表。
- 2. 使用以下資訊在新工作表中建立計算欄位:

### 名稱:Refresh

內容:"refresh"

Refush<br>"refresh"

3. 按一下「確定」,然後將新計算欄位( Refresh) 拖到新工作表上。

4. 右鍵按一下該欄位並按一下「顯示標頭」以隱藏標頭。

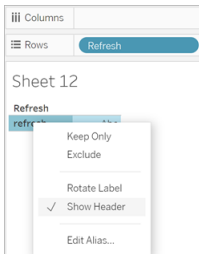

5. 為您的按鈕選擇一個形狀。

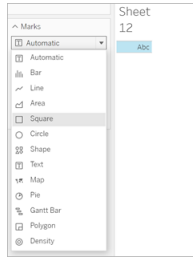

- 6. 返回儀表板並將包含「重新整理」按鈕的工作表拖到參數旁邊的儀表板上。
- 7. 將滑鼠暫留在按鈕上,選取「更多選項」**,**然後按一下「標題」以隱藏標題。

8. 將滑鼠暫留在按鈕上,然後按一下「用作篩選器」。

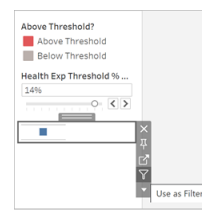

9. 調整您的參數,然後按一下新的創新整理按鈕。該按鈕會更新您的故事以與參數 保持一致。

在 Tableau 資料故事中使用表計算

### **Tableau** 資料故事的重要變化

Tableau 資料故事將在 Tableau Desktop、Tableau Cloud, 和 Tableau Server 中於 2025 年 1 月 (2025.1) 淘汰。隨著自然語言技術的進步,我們正在開發一種改進的界面,讓您可 以更輕鬆地提出資料問題並掌握變化。更多資訊請參閱 Tableau Pulse [Tableau](https://www.tableau.com/zh-tw/blog/tableau-pulse-and-tableau-ai) AI 重新構 [想資料體驗。](https://www.tableau.com/zh-tw/blog/tableau-pulse-and-tableau-ai)

除用於建立表計算的度量之外,還可以將表計算用作 Tableau 資料故事中的度量。

1. 在「標記」卡中, 按一下欄位右側開啟功能表, 然後按一下「快速表計算」。

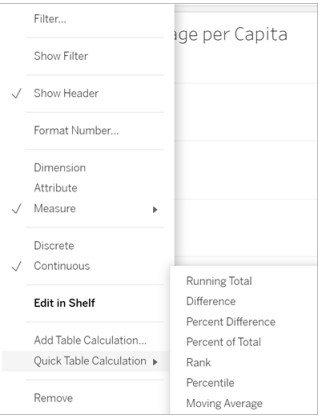

2. 建立表計算後,將其拖到"數據"窗格中的**"**度量**"**並重命名。

Windows 版 Tableau Server 說明

| 苯<br>$\rightarrow$<br>$\leftarrow$<br>$\Box$                                                                            |                          | $G \cdot G \cdot C$                       | Q · P                         | 諤<br>國<br>$\;$                 | 倡               | 倡                  | $\ell - \mathbb{R}$ - $\boxed{1}$ $\sqrt{2}$ |   |
|----------------------------------------------------------------------------------------------------|--------------------------|-------------------------------------------|-------------------------------|--------------------------------|-----------------|--------------------|----------------------------------------------|---|
| Data<br>Analytics                                                                                                    | ÷                        | Pages                                     |                               | <b>iii</b> Columns             |                 | Segment            |                                              |   |
| Sales Commission<br>A<br>Sales Target Extract<br>Ħ<br>Sample - Superstore<br>ಡಿ                                         |                          | Filters                                   | ≡ Rows<br>Sheet 23            |                                | SUM(Sales)<br>Δ |                    |                                              |   |
| <b>Dimensions</b><br>۹                                                                                                  | $\overline{\phantom{a}}$ |                                           |                               |                                |                 |                    |                                              |   |
| Abc Customer Name                                                                                                    |                          |                                           |                               | 55%                            |                 | Segment            |                                              |   |
| Abc Segment<br><b>D</b> Order                                                                                           |                          | Marks                                     |                               |                                |                 |                    |                                              |   |
| Order Date<br>曲                                                                                                    |                          | 00 Automatic                              | $\overline{\phantom{a}}$      | 50%                            |                 |                    |                                              |   |
| Order ID<br>Abc<br>Ship Date<br>曲<br>Abc Ship Mode                                                                      |                          | 88<br>D<br>Size<br>Color                  | $\boxed{\mathrm{T}}$<br>Label | 45%                            |                 |                    |                                              |   |
| Location<br>죠<br>Country<br>⊕                                                                                           |                          | Q<br>$\frac{9}{000}$<br>Tooltip<br>Detail |                               | 40%                            |                 |                    |                                              |   |
| Dogion<br>m.<br><b>Measures</b>                                                                                         |                          |                                           |                               | 35%                            |                 |                    |                                              |   |
| Profit<br>#<br>Profit per Order<br>:#<br>Profit Ratio<br>=#<br>Quantity<br>#                                            |                          |                                           |                               | % of Total Sales<br>30%<br>25% |                 |                    |                                              |   |
| Sales<br>#<br>Sales above Target?<br>=Abc<br>Sales Forecast<br>:#                                                       |                          |                                           |                               | 20%                            |                 |                    |                                              |   |
| Sales per Customer<br>*#<br>Latitude (generated)<br>⊕<br>Longitude (generat<br>⊕                                        |                          |                                           |                               | 15%                            |                 |                    |                                              |   |
| <b>Parameters</b>                                                                                                    |                          |                                           |                               | 10%                            |                 |                    |                                              |   |
| <b>Base Salary</b><br>#<br>Churn Rate<br>#<br><b>Commission Rate</b><br>#<br>New Business Growth<br>#<br>New Quota<br># |                          |                                           |                               | 5%<br>0%                       |                 | Consumer Corporate | Home                                         |   |
| Sort by<br>Abc                                                                                                    |                          |                                           |                               |                                |                 |                    | Office                                       |   |
| <b>D</b> Data Source<br><b>E</b> Overview                                                                               |                          | <b>Total Sales</b>                        | <b>E</b> Product              | <b>⊞</b> Customers             |                 | <b>田 Shipping</b>  | Performance                                  | ⊞ |

3. 將您的原始度量( 例如 Sales) 拖回「列」櫃子,然後將您的新計算( 例如 Sum of Sales) 拖到工具提示中。您的可視化可保持不變,但現在可以存取新度量。

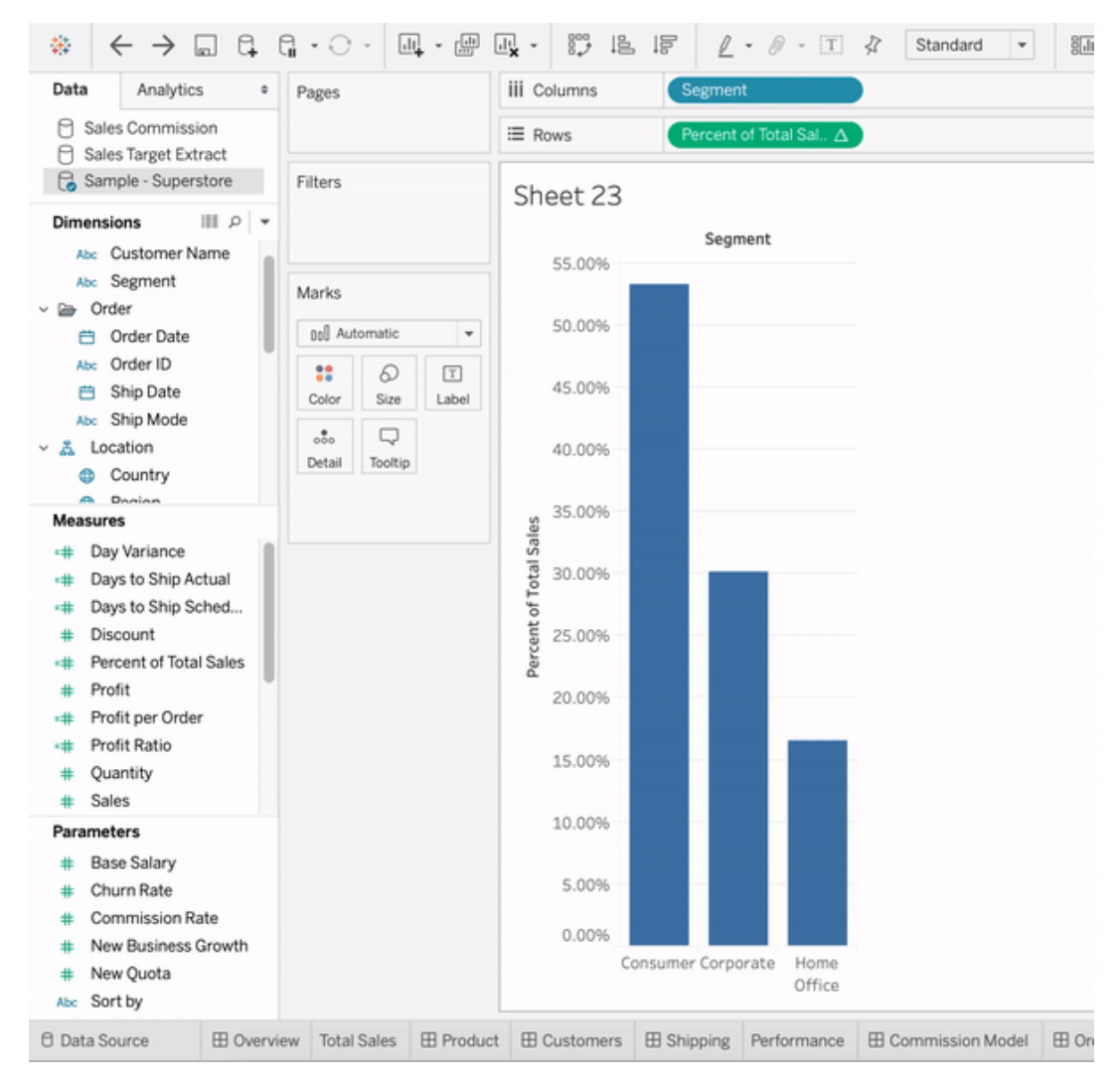

## 4. 移至儀表板,並將「資料故事」物件拖到儀表板上。建立故事時會出現這兩種度 量。

# 透過資料詮釋加速發現洞察力

「資料指南」中的「資料詮釋」可幫助您在探索資料時檢查、發現和深入挖掘視覺效果中 的標記。您可以使用「資料詮釋」來分析儀表板、工作表或選定標記,以查找基礎資料中 可能的極端值和相關性。「資料詮釋」可建置統計模型,並為視覺效果中的各個標記提出 可能的詮釋,包括來自目前檢視中未使用的資料來源之潛在相關資料。

有關執行「資料詮釋」和探索詮釋的資訊,請參閱[開始使用資料詮釋](#page-1210-0)。

附註:本主題介紹「資料詮釋」如何在 Tableau 2021.2 及更高版本中運作。如果您有 以前版本的 Tableau, 請參閱版本 2021.1 的「[資料詮釋](https://help.tableau.com/v2021.1/pro/desktop/zh-tw/explain_data.htm)」說明中的此主題。

當您建立不同檢視時,使用「資料詮釋」功能作為出發點,協助您更深入地探索資料並 詢問更好的問題。更多資訊,請參閱「資料詮釋」[如何幫助增強分析。](#page-1209-0)當與「資料詮釋」一 起使用時,有哪些特性使資料來源變得更加有趣,詳情請參閱[使用資料詮釋的要求和](#page-1236-0) [注意事項。](#page-1236-0)

存取「資料詮釋」

預設情況下,「資料詮釋」在站點層級處於啟用狀態。伺服器管理員 (Tableau Server) 和 站台管理員 (Tableau Cloud) 可以控制「資料詮釋」是否可用於站台。有關詳細資訊,請 參閱[停用或啟用站點的](#page-1248-0)「資料詮釋」。

可以編輯工作簿並具有工作簿的執行「資料詮釋」權限功能的作者可以在編輯模式下執 行「資料詮釋」。所有具有執行「資料詮釋」功能的使用者都可以在 Tableau Cloud 和 Tableau Server 中以檢視模式執行「資料詮釋」。

在站台管理員允許的情況下,可以透過電子郵件或 Slack 在檢視模式下與其他 Tableau Cloud 和 Tableau Server 使用者共用詮釋。有關詳細資訊,請參閱設定 [Tableau](#page-1243-0) 以允許 [使用者以電子郵件和](#page-1243-0) Slack 共用詮釋。

作者可以使用「資料詮釋」設定來控制在「資料指南」窗格中顯示哪些詮釋類型。

<span id="page-1209-0"></span>有關控制對「資料詮釋」、詮釋類型和欄位存取的資訊,請見[控制資料詮釋的存取](#page-1238-0)。

「資料詮釋」如何幫助增強分析

「資料詮釋」是一種工具,可發現和描述資料中的關係。它無法告訴您造成這種關係的 成因或如何解讀資料。您才是資料的專家。您的專業領域知識和直覺是協助您決定運 用不同檢視來進一步探索可能相關之特性的關鍵。更多有關詳情,請參閱[資料詮釋如](#page-1244-0) [何運作](#page-1244-0)以及[使用資料詮釋的要求和注意事項](#page-1236-0)。

更多「資料詮釋」如何運作以及如何使用「資料詮釋」以增強分析的詳情請參閱以下 「Tableau 大會」簡報:

- From Analyst to Statistician: Explain Data in Practice( $1/\psi \oplus j$ )
- <span id="page-1210-0"></span>• [Leveraging](https://www.tableau.com/zh-tw/events/tc/2019/leveraging-explain-data) Explain Data( $45\,\mathrm{\#}$ 鐘)

## 開始使用資料詮釋

探索視覺效果中的標記時,在分析流程中使用「資料詮釋」。「資料指南」窗格開啟並根據 當前選取( 儀表板、工作表或標記) 進行更新時,資料詮釋會自動執行。

使用資料詮釋功能

- [在儀表板、工作表或標記上執行](#page-1210-1) 「[資料詮釋](#page-1210-1)」
- <sup>l</sup> [深入了解詮釋](#page-1213-0)
- <sup>l</sup> [查看已分析欄位](#page-1214-0)
- <sup>l</sup> [詮釋中的術語和概念](#page-1215-0)
- <sup>l</sup> [詮釋類型](#page-1217-0)

作者工作簿和控制存取

- [使用資料詮釋的要求和注意事項](#page-1236-0)
	- <sup>l</sup> [更改資料詮釋設定](#page-1238-0)( 僅限作者)
	- <sup>l</sup> [控制資料詮釋的存取](#page-1238-0)
	- [停用或啟用站點的](#page-1248-0)「資料詮釋」
	- <sup>l</sup> [資料詮釋如何運作](#page-1244-0)

<span id="page-1210-1"></span>在儀表板、工作表或標記上執行「資料詮釋」

以下是在 Tableau Desktop、Tableau Cloud 和 Tableau Server 中執行「資料詮釋」的基本步 驟:

- 1. 在工作簿中開啟儀表板或工作簿。
- 2. 在檢視工具列中,選取「資料指南」。開啟「資料指南」窗格。
- 3. 開啟儀表板,「資料詮釋」將分析它的異常值。

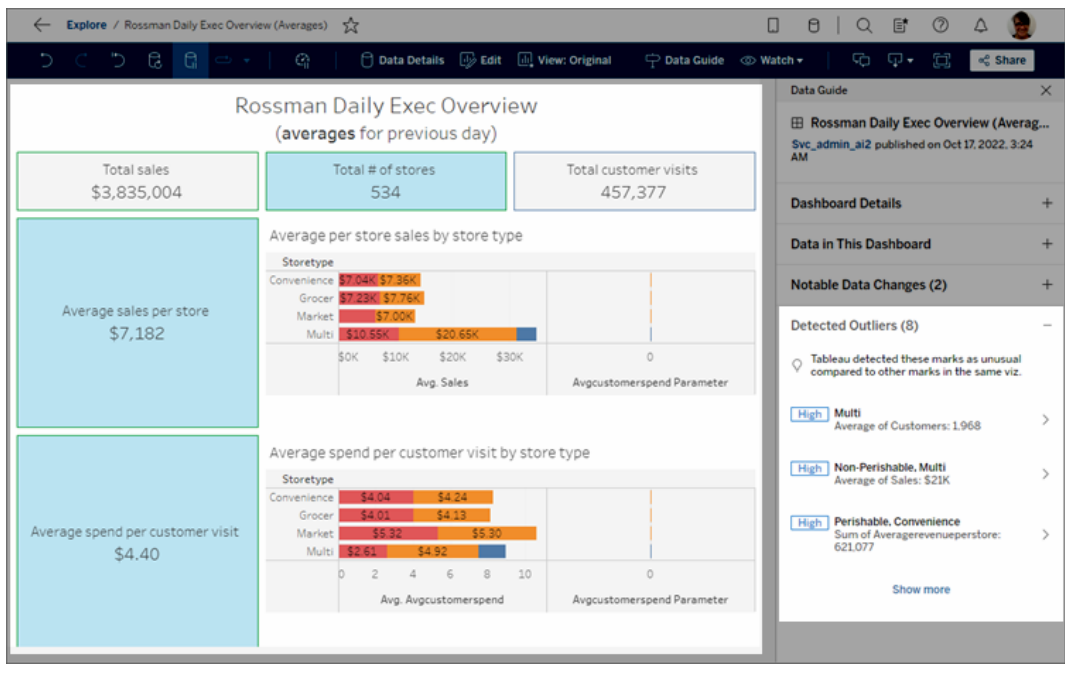

如果在儀表板中選取一個工作表,「資料詮釋」會分析該工作表中的標記以查找 異常值。

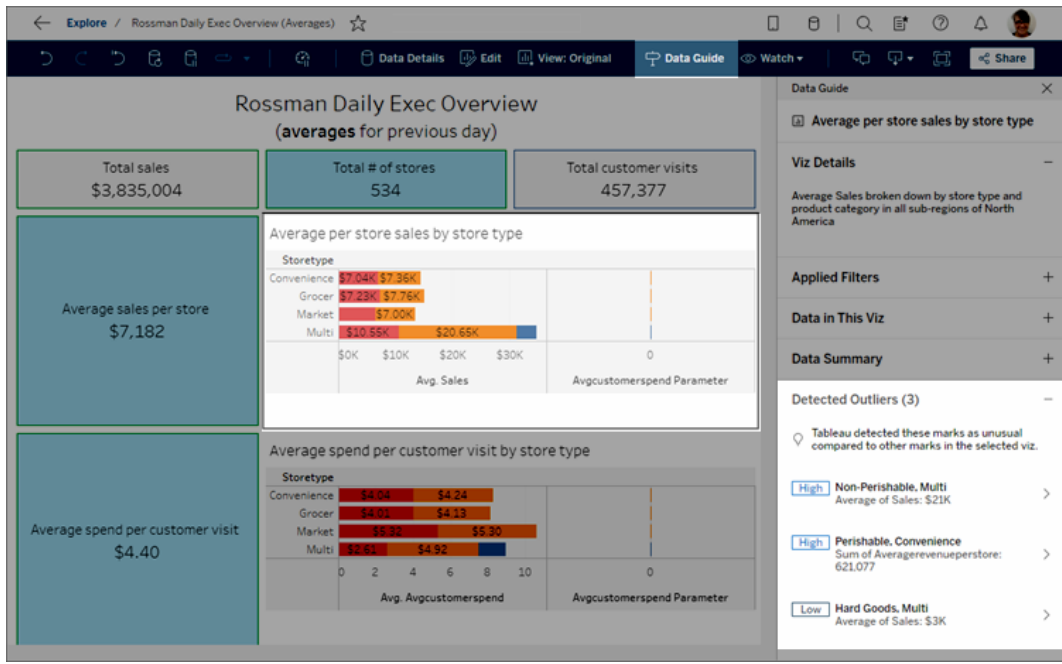

如果在儀表板中選取一個標記,「資料詮釋」會特定分析該標記以利詮釋。

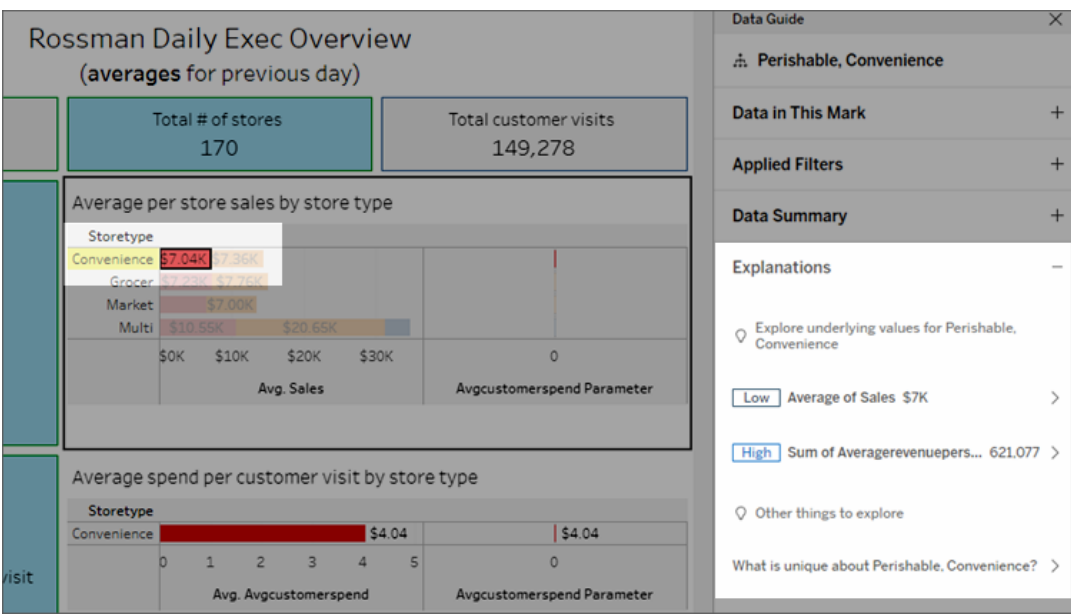

按一下相應的詮釋時,詮釋的標記會在視覺效果中醒目提示。

或者,可以在視覺效果中選取一個標記,將游標暫留在該標記上。在工具提示功能表 中,選取「資料指南」。

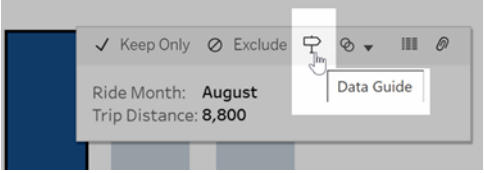

在 Tableau Public 中,選取工具提示功能表中的燈泡以執行「資料詮釋」。

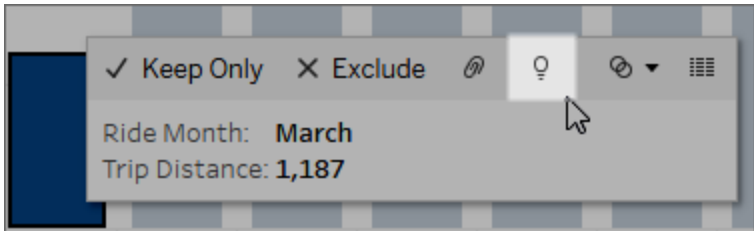

分析標記值的可能詮釋顯示在「資料指南」窗格中。選取不同的詮釋名稱以展開詳細資 料並開始探索。

查看詮釋所需的詮釋資料權限

如果看到「偵測到的異常值」並有聯繫視覺效果所有者的附註,那是因為您需要獲得權 限才能查看這些類型的詮釋。選取所有者姓名以使用其電子郵件地址前往其 Tableau 內容頁面。聯繫所有者,讓他們為您提供工作簿或檢視的「詮釋資料」權限。

如果您是工作簿的所有者,有關設定權限的詳細資訊,請參閱[控制誰可以使用](#page-1239-0)「資料詮 釋」,[以及他們可以看到什麼](#page-1239-0)。

使用資料詮釋的小技巧

- <sup>l</sup> 不能選取多個標記進行相互比較。
- <sup>l</sup> 檢視必須包含使用 SUM、AVG、COUNT、COUNTD 或 AGG( 導出欄位) 彙總的標 記。
- <sup>l</sup> 當資料詮釋無法分析所選標記的類型時,會顯示訊息以說明原因。有關詳情,請 參閱[無法使用資料詮釋的情況。](#page-1237-0)
- <sup>l</sup> 分析的資料必須擷取自單一主要資料來源。「資料詮釋」功能不適用於混合或 Cube 資料來源。
- <sup>l</sup> 當與「資料詮釋」一起使用時,有哪些特性使資料來源變得更加有趣,詳情請參閱 [使用資料詮釋的要求和注意事項](#page-1236-0)。

<span id="page-1213-0"></span>深入了解詮釋

1. 在「資料指南」窗格中,選取詮釋名稱以查看詳情。

選取詮釋以展開或縮小詳情。

- 2. 滾動查看更多詮釋詳細資料。
- 3. 將滑鼠停在詮釋中的圖表上以查看更多不同資料點的詳細資料。選取\「開啟」 圖示以查看視覺效果的更大版本。

開啟檢視進行編輯的 Creator 或 Explorer, 可以選取「開啟」 圖示, 開啟視覺效 果的新工作表並進一步探索資料。

附註:具有編輯權限的 Creator 和 Explorer 也可以控制「資料詮釋」設定。有關 詳情,請參[閱控制資料詮釋的存取](#page-1238-0)。

4. 將滑鼠停在「說明」圖示上①查看說明工具提示以得到詳細說明。選取「說明」圖示 保持工具提示開啟。選取「深入瞭解」連結開啟相關說明主題。

<span id="page-1214-0"></span>查看已分析欄位

- 1. [在儀表板、工作表或標記上執行](#page-1210-1)「資料詮釋」。
- 2. 在「資料指南」窗格中,在「探索基礎值」的下方,選取目標度量名稱。

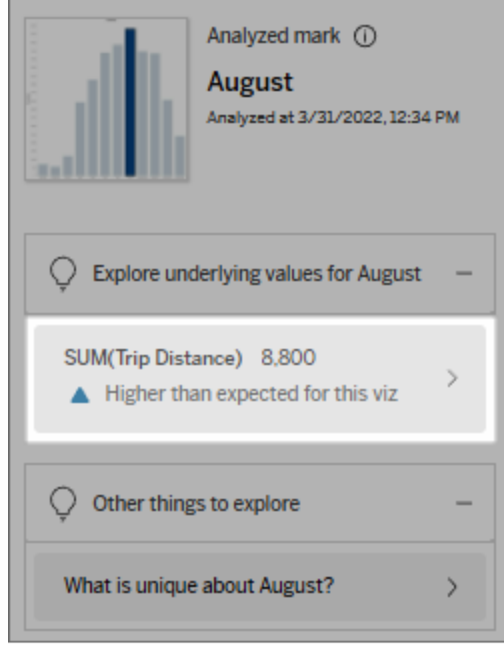

3. 選取窗格底部的欄位數連結。

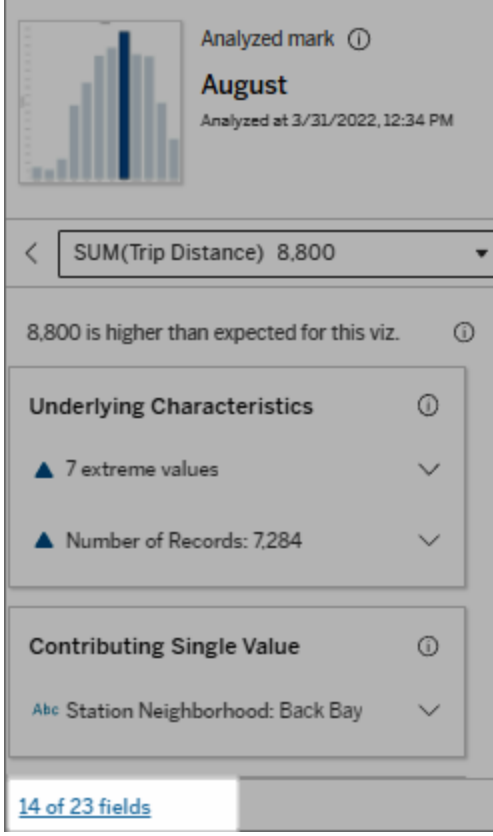

作者可以選擇打開「資料詮釋設定」來控制分析中包含哪些欄位。有關詳情,請參閱[變](#page-1232-0) [更用於統計分析的欄位](#page-1232-0)。

<span id="page-1215-0"></span>詮釋中的術語和概念

詮釋中經常出現以下術語和概念。使用「資料詮釋」的上下文來熟悉它們的含義會很有 幫助。

# 什麼是標記?

標記是一個可選取的資料點,它總結了資料中的一些基礎記錄值。標記可以由單個記 錄或集合在一起的多個記錄組成。Tableau 中的標記可以多種不同的方式顯示,例如線

形、形狀、條形和儲存格文字。

Tableau 根據檢視中欄位的交集獲取構成標記的記錄。

分析標記是指儀表板或工作表中由「資料詮釋」分析的標記。

有關標記的詳情,請參[閱標記](https://help.tableau.com/current/pro/desktop/zh-tw/view_parts.htm#Marks)。

# 預期是什麼意思?

標記的預期值是視覺效果中基礎資料預期值範圍的中位數。預期範圍是統計模型為分 析標記預測的第 15 個和第 85 個百分位數之間的數值範圍。Tableau 每次對選定標記執 行統計分析時都會確定預期範圍。

如果期望值摘要指出標記低於預期或高於預期,表示彙總的標記值落在統計模型針對 標記預測的標記值範圍之外。如果期望值摘要指出標記稍低或稍高於預期,或是落在自 然變異範圍中,表示彙總的標記值落在預測標記值範圍內,但低於或高於中位數。

有關詳情,請參閱[什麼是預期範圍](https://help.tableau.com/current/pro/desktop/zh-tw/explain_data_explained.htm#ExpectedRangeLM)?。

# 什麼是維度和量值?

資料庫中的每列名稱都是一個欄位。例如,「產品名稱」和「銷售額」每個都是欄位。在 Tableau 中,對資料進行分類的「產品名稱」等欄位稱為維度;具有可量化資料的「銷售 額」等欄位稱為量值。當將量值拖曳到檢視中時,Tableau 預設會彙總量值。

某些詮釋描述了基礎記錄值和這些值的彙總,可能如何影響分析標記的值。其他詮釋可 能會提到分析標記跨維度的值分佈。

當在標記上執行「資料詮釋」時,分析會考量未顯示在檢視中資料來源的維度和量值。這 些欄位稱為未可視化維度和未可視化量值。

有關維度和量值的詳情,請參[閱維度和量值。](https://help.tableau.com/current/pro/desktop/zh-tw/datafields_typesandroles.htm)

# 什麼是匯總或彙總?

彙總是指加總值或總計值。每當將量值拖曳到列、行、「標記」卡選項或檢視上時, Tableau 都會自動彙總,例如 SUM 或 AVG。例如,量值顯示為 SUM (Sales) 或 AVG (Sales) 來指示如何彙總量值。

要使用「資料詮釋」,視覺效果必須使用以 SUM、AVG、COUNT、COUNTD 或 AGG 彙總 的量值。

有關彙總的詳情,請參閱 Tableau [中的資料彙總功能。](https://help.tableau.com/current/pro/desktop/zh-tw/calculations_aggregation.htm)

# 什麼是記錄值?

記錄是資料庫表中的一列。列包含與每個欄位相對應的值。在此範例中,「類別」、「產 品名稱」和「銷售額」都是欄位(或行)。「家具」、「落地燈」和「\$96」是值。

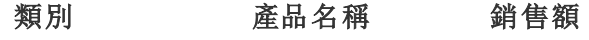

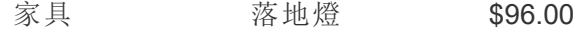

## 什麼是分佈?

<span id="page-1217-0"></span>分佈是資料所有可能值( 或區間) 的清單。它還指出每個值出現的頻率( 出現頻率) 。

### 「資料詮釋」中的詮釋類型

每次在視覺化或儀表板中選擇新標記並執行「資料詮釋」時,Tableau 都會考慮該標記 和工作簿中的基礎資料執行新的統計分析。會在「資料指南」窗格的可展開部分顯示可 能的詮釋。有關「資料詮釋」如何分析和評估詮釋的資訊,請參[閱資料詮釋如何運作。](#page-1244-0)

### 探索基礎值

此部分列出了每個可以詮釋的度量( 稱為目標度量) 的詮釋。此處列出的每個詮釋都描 述了與在分析標記上測試的目標量值的關係。運用您對資料在現實世界的實際理解來 確定「資料詮釋」給出的關係是否有意義且值得探索。

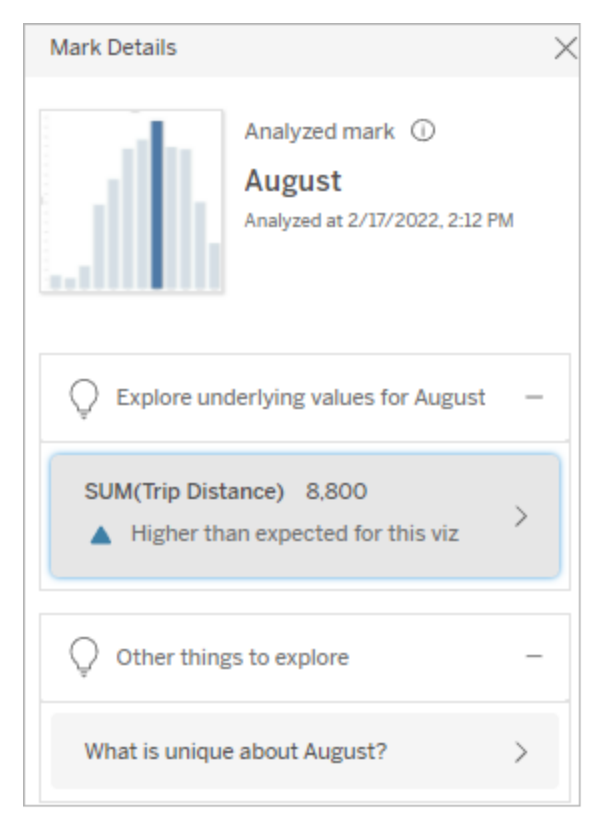

在此範例中,「旅程距離」是目標量值

基礎特徵

這些詮釋描述了檢視中標記的基礎記錄如何對所詮釋量值的彙總值做出貢獻。標記屬 性可以包括[極值](#page-1218-0)、[Null](#page-1221-0) 值[、記錄數](#page-1221-1)或標記的[平均值。](#page-1222-0)

附註:有關詮釋中常用術語的定義,請見詮釋中的[詮釋中的術語和概念](#page-1215-0)。

<span id="page-1218-0"></span>極值

此詮釋類型指示一或多個記錄值是否明顯高於或低於大多數記錄。如果某個模型支持 該詮釋,則表明極值正在影響被分析標記的目標量值。

當標記包含極值時,並不自動意味著其是異常或者您應將那些記錄排除在檢視之外。 您需要根據分析作出自己的決定。詮釋只是指出標記中存在相關的極值。例如,它可以 揭示記錄中誤輸入的值,比如香蕉花費 10 美元而不是 10 美分。或者,它可以揭示某個 銷售員的季度銷售業績很好。

附註:此詮釋必須由作者啟用才能在已發佈工作簿的檢視模式下可見。有關詳情, 請參閱[控制資料詮釋的存取。](#page-1238-0)

### 這個詮釋表示**:**

- <sup>l</sup> 分析標記中的基礎記錄數。
- <sup>l</sup> 對目標量值有貢獻的一或多個 極值。
- <sup>l</sup> 標記中值的分佈。
- <sup>l</sup> 與每個分佈值對應的記錄詳細 資訊。

### 探索選項**:**

- <sup>l</sup> 將遊標暫留在圖表中的圓圈上 以查看其對應的值。
- <sup>l</sup> 選取詳細資訊清單下方的向左 或向右箭頭可滾動查看記錄詳 細資訊。
- 如果可用, 選取「檢視完整資 料」,然後選取「完整資料」索引 標籤以查看表中的所有記錄。
- 選取\「開啟」 圖示以查看視 覺效果的更大版本。

### 隨後的分析步驟**:**

- <sup>l</sup> 如果記錄數較少,請檢查這些 值與極值的比較。
- 如果極值明顯高於或低於其他 記錄值,則排除它並考慮它如

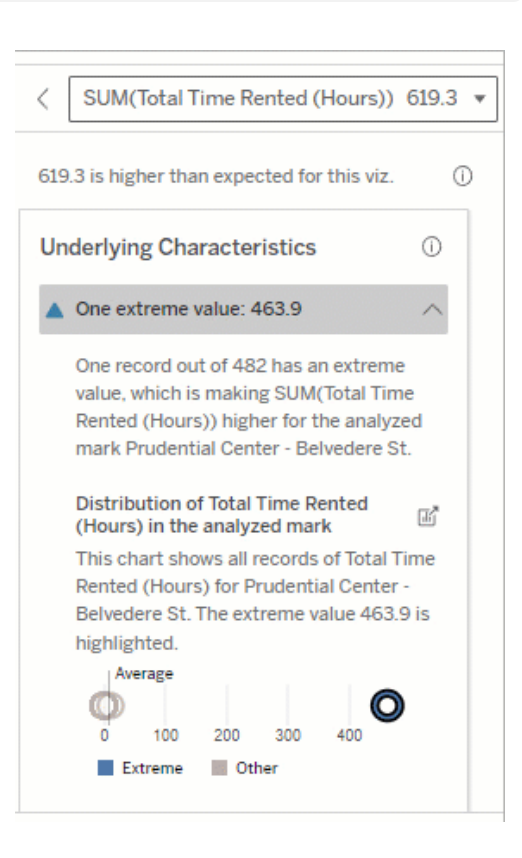

在此範例中,租用 463 小時的單個極 值導致總租用時間的總和高於預期 的 613 小時。

這個值很高的可能原因是有人在歸 還自行車時忘記將自行車停在適當 的位置。在這種情況下,作者可能希

何改變分析標記的值。

<sup>l</sup> 考慮有極值和沒有極值的資料 時,請藉此機會套用您對資料 的實用知識。

可視化差異

### 本區段顯示**:**

<sup>l</sup> 排除極值後,分析標記值如何 變化。

619.3 is higher than expected. Visualize the Difference 厛 When the extreme value is excluded, the changes from 619.3 to 155.5. Somerville id

C Mapbox C OSM

Explain Data

望排除此值以供將來分析。

## 探索選項**:**

- 選取\「開啟」 圖示以查看視 覺效果的更大版本。
- 探索有和沒有極值(或多個值) 的差異。
- <sup>l</sup> 作者可以將檢視作為新工作表 開啟,並套用篩選器以排除極 值。

ed mark is made of 482 re ted SUM(Total Time Re es from 619 3 to 155 F ∩ Broo'lli ox © Op · Exclude extreme values  $\overline{O}$  Inclu

### 隨後的分析步驟**:**

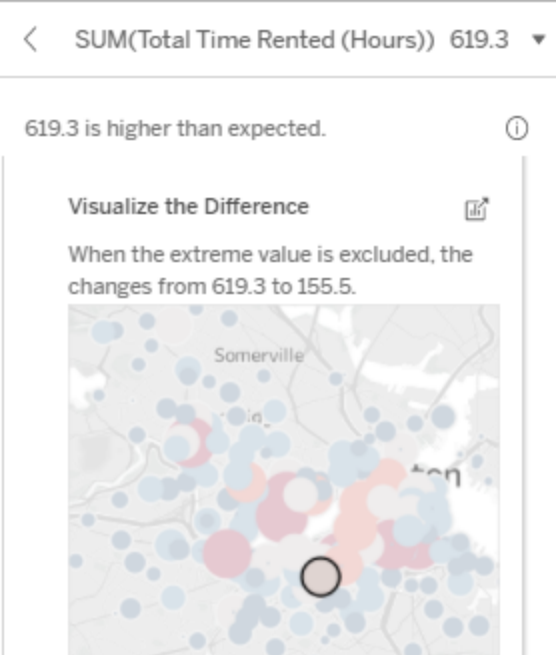

- 如果極值明顯高於或低於其他 記錄值,請將其排除並查看它 如何改變分析標記的值。
- <sup>l</sup> 考慮有極值和沒有極值的資料 時,請藉此機會套用您對資料 的實用知識。

在此範例中,排除極值 483 時,與檢 視中的其他標記相比,分析標記不再 那麼高。其他標記現在十分突出。作 者可能想要探索其他標記,以考慮為 什麼這些其他地點的自行車租賃時 間更長。

## <span id="page-1221-0"></span>Null 值

Null 值詮釋類型可顯示標記中缺失資料量高於預期的情況。其可表明目標度量值為 Null 的比例以及 Null 值可能如何影響該度量的彙總值。

### 這個詮釋表示**:**

<sup>l</sup> 分析標記( 藍色圓圈) 的目標度 量中值為 Null 的百分比。

### 探索選項**:**

- <sup>l</sup> 將游標暫留在散點圖中的每個 圓圈上,以查看其詳細資訊。
- <sup>l</sup> 捲動以查看更多圖表。
- 選取\「開啟」 圖示以查看視 覺效果的更大版本。

### 隨後的分析步驟**:**

• 可選擇性地排除標記中的 Null 值,以進行進一步分析。

### <span id="page-1221-1"></span>記錄數

這種詮釋類型描述了基礎記錄的計數何時與總和相關。分析發現標記中彙總的記錄數 量與標記的實際值之間存在關係。

雖然這看起來很明顯,但這種詮釋類型可幫助探索標記值是否受到其記錄中值的大小 的影響,或者僅僅是因為分析標記中的記錄數。

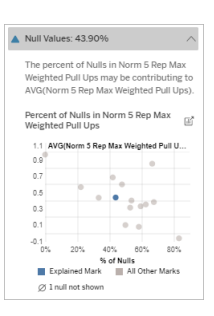

在此範例中,目標度量中的 Null 值百 分比顯示為藍色圓圈。

### 這個詮釋表示**:**

- <sup>l</sup> 分析標記( 深藍色條) 的目標量 值中的記錄數。
- 來源視覺化中其他標記的目標 量值中的記錄數(淺藍色條)。

### 探索選項**:**

- <sup>l</sup> 將滑鼠暫留在每條上可檢視詳 細資料。
- <sup>l</sup> 捲動以查看更多圖表。
- 選取\「開啟」 圖示以查看視覺 效果的更大版本。

### 隨後的分析步驟**:**

- <sup>l</sup> 比較記錄的單個值是低還是 高,或者分析標記中的記錄數 是低還是高。
- <sup>l</sup> 作者們,如果您對大量記錄感 到驚訝,可能需要對資料進行 標準化。

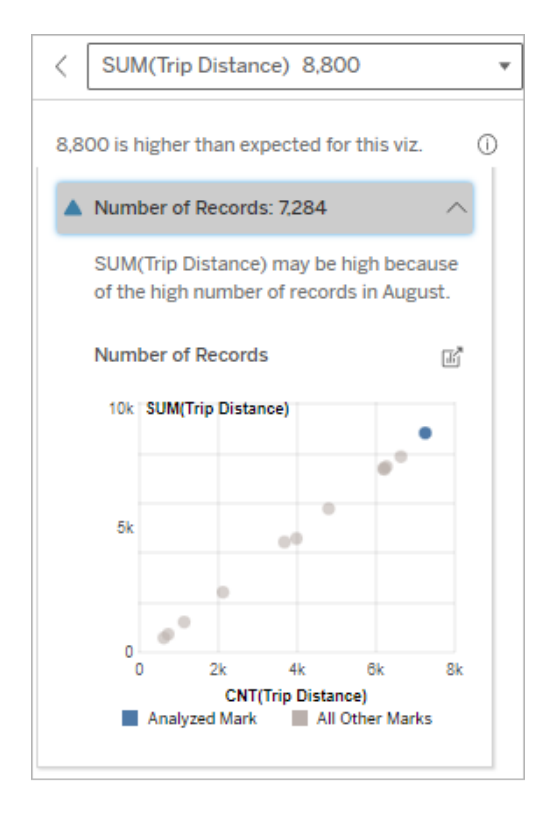

在此範例中,針對「本月騎乘」的每個 值列出了「旅程距離」的記錄數,這是 原始視覺化中的一個維度。八月的總 行程距離值最高。

您可能會探索八月的行程距離值最 高,是因為八月出現更多行程,還是 因為某些行程時間更長,而具有最高 的行程距離。

## <span id="page-1222-0"></span>標記的平均值

這種詮釋類型描述了量值的平均值何時與總和相關。比較平均值是低還是高,或者記錄 數是低還是高。

### 這個詮釋表示**:**

<sup>l</sup> 來源視覺化中使用維度的每個 值的目標量值平均值。

### 探索選項**:**

- <sup>l</sup> 將滑鼠暫留在每條上可檢視詳 細資料。
- <sup>l</sup> 捲動以查看更多圖表。
- 選取\「開啟」 圖示以查看視 覺效果的更大版本。

### 隨後的分析步驟**:**

- <sup>l</sup> 比較平均值是低還是高,或者 記錄數是低還是高。例如,利潤 高是因為賣出很多東西,還是 因為賣出昂貴的東西?
- <sup>l</sup> 嘗試找出分析標記的平均值顯 著更高或更低的原因。

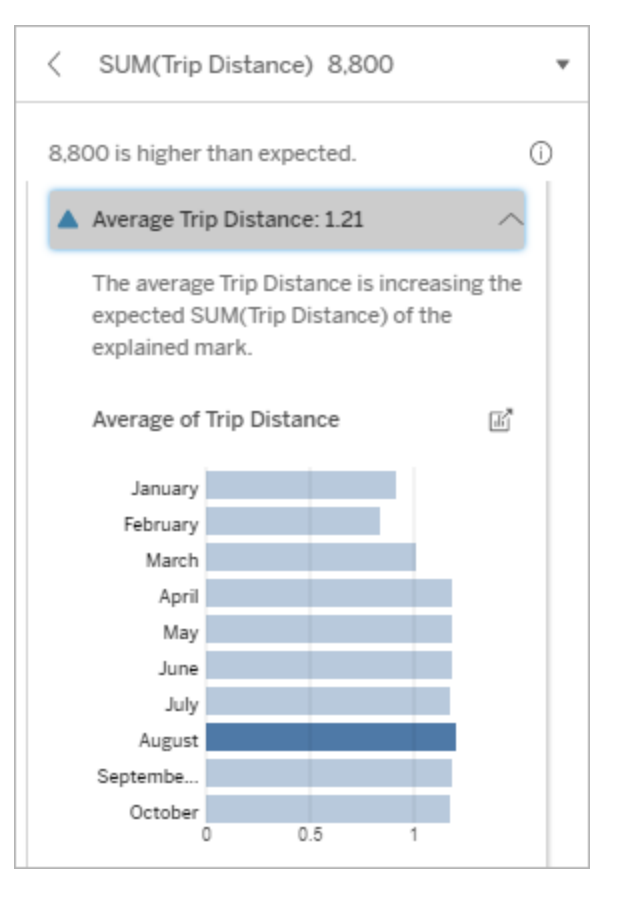

在此範例中,八月的平均行程距離與 大多數月份相比,並沒有顯著地高或 低。這表示八月的旅程距離更高,因 為八月的騎行次數更多,而不是人們 乘坐的時間更長。

具有影響的單一值

使用此詮釋可了解構成分析標記的記錄值組成。

這種詮釋類型確定未視覺化維度中的單值何時可能對分析標記的彙總值有貢獻。未視 覺化維度是資料來源中存在,但目前並未用於檢視中的維度。
此詮釋表示何時某個維度的每個基礎記錄具有相同的值,或者何時某個維度值因許多 或少數記錄,對分析標記具有相同的單值而突出。

附註**:**有關詮釋中常用術語的定義,請見詮釋中的[詮釋中的術語和概念](#page-1215-0)。

## 這個詮釋表示**:**

- <sup>l</sup> 分析標記( 藍色條) 與來源視覺 化中的所有標記( 灰色條) 維度 的單值記錄數百分比。
- <sup>l</sup> 分析標記( 藍色條) 與來源視覺 化中的所有標記( 灰色條) 維度 的所有其他值記錄數百分比。
- <sup>l</sup> 分析標記( 藍色條) 中某個維度 的單值的目標量值與所有標記 ( 灰色條) 的平均值。
- 分析標記(藍色條)與來源視覺 化中的所有標記( 灰色條) 維度 的所有其他值目標量值平均 值。

## 探索選項**:**

- <sup>l</sup> 將滑鼠暫留在每條上可檢視詳 細資料。
- 選取\「開啟」 圖示以查看視覺 效果的更大版本。

## 隨後的分析步驟**:**

- <sup>l</sup> 使用此詮釋可了解構成分析標 記的記錄值組成。
- <sup>l</sup> 作者可能想要建立一個新的視 覺化來探索本詮釋中出現的任 何未視覺化維度。

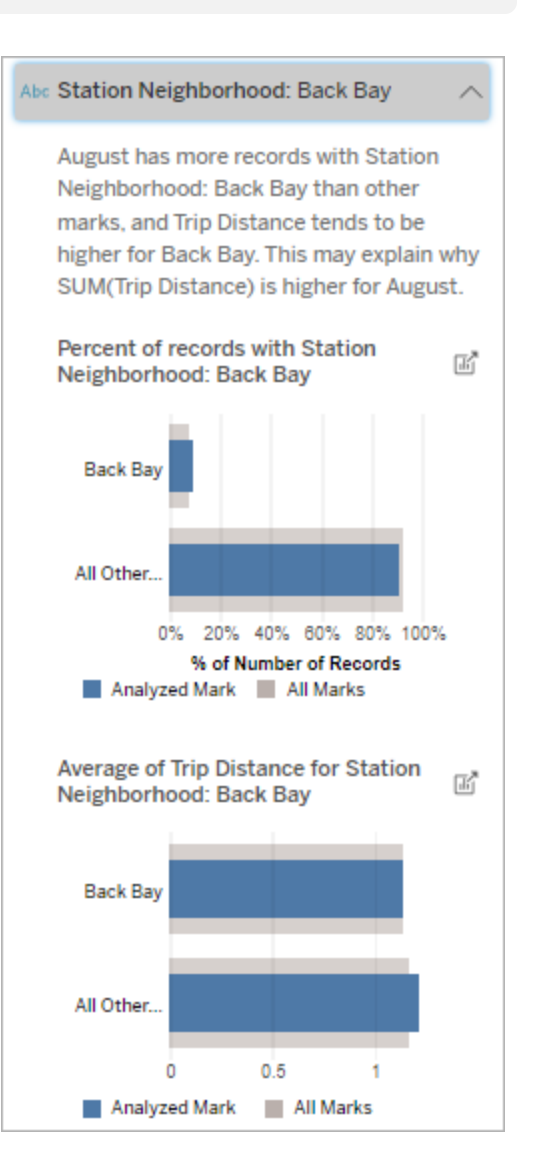

在此範例中,統計分析表示,許多遊 樂設施來自 Back Bay 車站周邊地區。 請注意,車站周邊地區是一個未視覺

化的維度,它與來源視覺化基礎資料 中的旅程距離有某種關係。

貢獻較多者

使用此詮釋查看佔已分析標記最大部分的值。

對於 COUNT 彙總,貢獻較多者可顯示具有最多記錄的維度值。對於 SUM,此詮釋可顯 示具有最大部分總和的維度值。

具有影響的維度

使用此詮釋可了解構成分析標記的記錄值組成。

這種詮釋類型表示,未視覺化維度的分佈可能對分析標記的總值有貢獻。這種類型的 詮釋是用於目標量值的總和、計數與平均值。未視覺化維度是資料來源中存在,但目前 並未用於檢視中的維度。

附註:有關詮釋中常用術語的定義,請見詮釋中的[詮釋中的術語和概念。](#page-1215-0)

## 這個詮釋表示**:**

- 來源視覺化中已分析標記(藍色 條) 維度的所有值記錄數與所有 標記( 灰色條) 維度的所有值百 分比。
- <sup>l</sup> 分析標記( 藍色條) 維度的所有 值目標量值平均值,所有標記 ( 灰色條) 維度的所有值。

## 探索選項**:**

- <sup>l</sup> 將滑鼠暫留在每條上可檢視詳 細資料。
- <sup>l</sup> 捲動以查看更多圖表。
- 選取\「開啟」 圖示以查看視覺 效果的更大版本。

## 隨後的分析步驟**:**

- <sup>l</sup> 使用此詮釋可了解構成分析標 記的記錄值組成。
- <sup>l</sup> 作者可能想要建立一個新的視 覺效果來探索本詮釋中出現的 任何未視覺化維度。

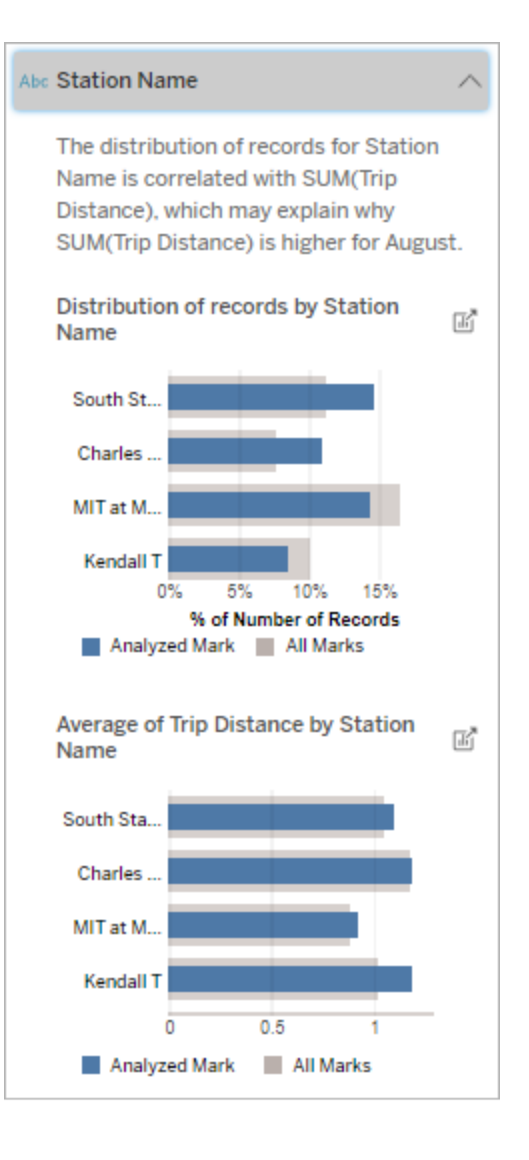

在此範例中,統計分析顯示,與整體 標記的搭乘次數相比,從南部車站和 MIT 搭乘的次數較多,從 Charles Circle 和 Kendall 搭乘的次數較少。

請注意,車站名稱是一個未視覺化的 維度,它與來源視覺化基礎資料中的 旅程距離有某種關係。

具有影響的度量

這種詮釋類型表示,未視覺化量值的平均值可能對分析標記的總值有貢獻。未視覺化 量值是資料來源中存在,但目前並未用於檢視中的量值。

此詮釋可以顯示未視覺化量值與目標量值之間的線性或二次關係。

附註:有關詮釋中常用術語的定義,請見詮釋中的[詮釋中的術語和概念。](#page-1215-0)

## 這個詮釋表示**:**

- <sup>l</sup> 目標量值的總和與檢視中分析 標記( 藍色圓圈) 和所有標記 ( 灰色圓圈) 未視覺化量值的平 均值之間的關係。
- <sup>l</sup> 如果目標量值的總和,因為未 視覺化量值的平均值高或低而 有高有低。

## 探索選項**:**

- <sup>l</sup> 將滑鼠暫留在每個圓圈上可檢 視詳細資料。
- 選取\「開啟」 圖示以查看視 覺效果的更大版本。

## 隨後的分析步驟**:**

<sup>l</sup> 作者可能想要建立一個新的視 覺化來探索本詮釋中出現的任 何未視覺化量值。

# Total Time Rented (Hours): 0.34

August has a higher average Total Time Rented (Hours) than other marks. This value is associated with higher values of SUM(Trip Distance) and may explain why it is higher.

Average of Total Time Rented (Hours)  $\overline{\mathrm{M}}^{\mathrm{R}}$ and Trip Distance

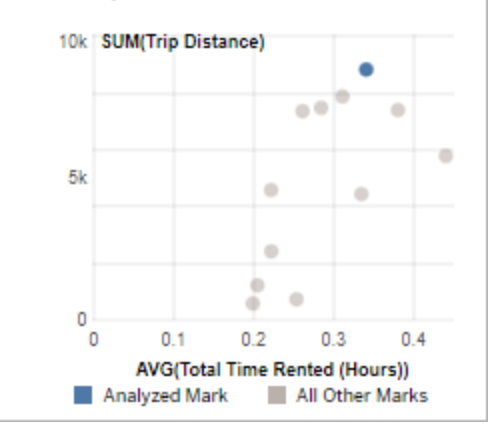

在此範例中,旅程距離高的一個可能 原因是平均租用總時間也高。

要探索的其他內容:

此部分顯示了分析標記獨特或不尋常的可能原因。這些詮釋:

- <sup>l</sup> 不要詮釋為什麼這個標記的值就是這樣。
- <sup>l</sup> 與來源視覺化中的量值沒有任何關係。
- <sup>l</sup> 不考慮任何目標量值。

其他感興趣的維度

使用此詮釋可了解構成分析標記的記錄值組成。

與檢視中所有其他標記值分佈相比,分析標記中未視覺化維度分佈是不尋常的。未視覺 化維度是資料來源中存在,但目前並未用於檢視中的維度。

附註:有關詮釋中常用術語的定義,請見詮釋中的[詮釋中的術語和概念](#page-1215-0)。

## 這個詮釋表示**:**

• 來源視覺化中已分析標記(藍色 條) 維度的所有值記錄數與所有 標記( 灰色條) 維度的所有值百 分比。

## 探索選項**:**

- <sup>l</sup> 將滑鼠暫留在每條上可檢視詳 細資料。
- <sup>l</sup> 捲動以查看更多圖表。
- 選取\「開啟」 圖示以查看視覺 效果的更大版本。

## 隨後的分析步驟**:**

- <sup>l</sup> 使用此詮釋可了解構成分析標 記的記錄值組成。
- <sup>l</sup> 作者可能想要建立一個新的視 覺效果來探索本詮釋中出現的 任何未視覺化維度。

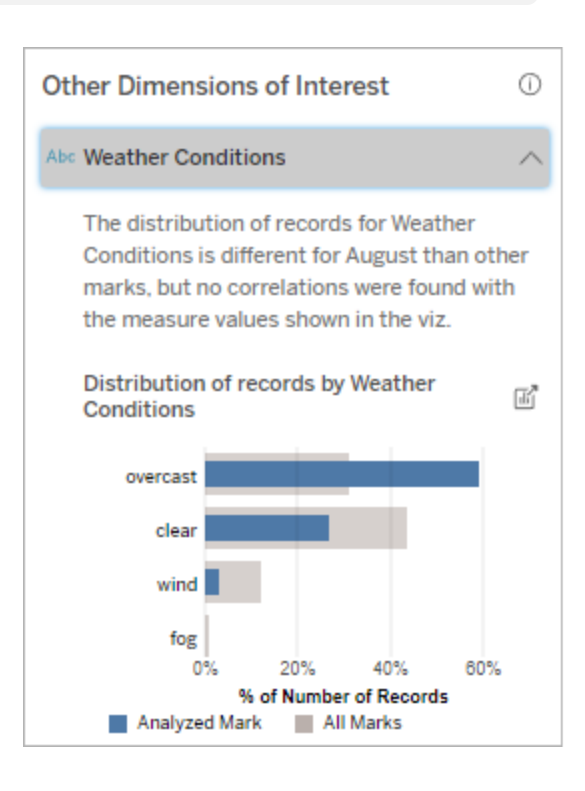

在此範例中,很大比例的記錄與陰天 天氣相關。因為資料是關於波士頓的 自行車租賃,並且分析標記是八月的 旅程距離,我們可以假設天氣和平常

一樣溫暖潮濕。人們可能會在陰天更 頻繁地租用自行車以避免炎熱。八月 也可能有更多的陰天。

# 「資料詮釋」中的已分析欄位

資料詮釋在儀表板或工作表上執行統計分析,以查找極端值標記,或者專門針對您選 取的標記執行分析。分析還會考慮目前檢視中未表示的資料來源中可能相關的資料 點。

「資料詮釋」可能不包含分析中資料來源的每一欄。在許多情況下,某些類型的欄位將 自動從分析中排除。有關詳情,請參[閱預設情況下排除的欄位。](#page-1235-0)

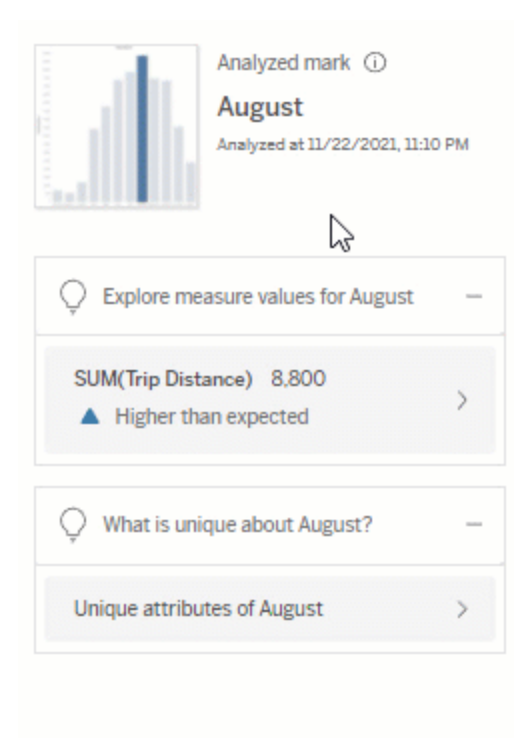

附註:具有超過 500 個唯一值的維度不會被考慮用於分析( 除非作者在「資料詮釋」 設定中允許) 。

所有使用者都可以查看有關當前分析中包含或排除哪些欄位的資訊。具有編輯權限的 Creator 和 Explorer 可以編輯「資料詮釋」用於統計分析的欄位。

<span id="page-1230-0"></span>查看「資料詮釋」分析的欄位

展開對標記值有貢獻的度量詮釋時,「資料指南」窗格的底部會顯示一個連結,表明分析 中考慮的欄位數。

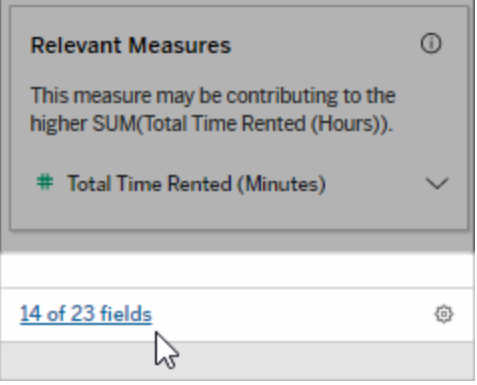

按一下連結可查看當前統計分析中包含或排除的欄位清單。

當資料來源包含 1000 個以上未視覺化的維度或度量時,可能會看到一則警示,詢問是 否希望「資料詮釋」考慮更多欄位。按一下「詮釋全部」,執行包含更多欄位的分析。分析 可能需要更長時間才能完成。

查看「資料詮釋」用於統計分析的欄位

- 1. [對儀表板、工作表或標記執行資料詮釋。](#page-1210-0)
- 2. 在「資料指南」窗格中的對值有貢獻下,按一下度量名稱。

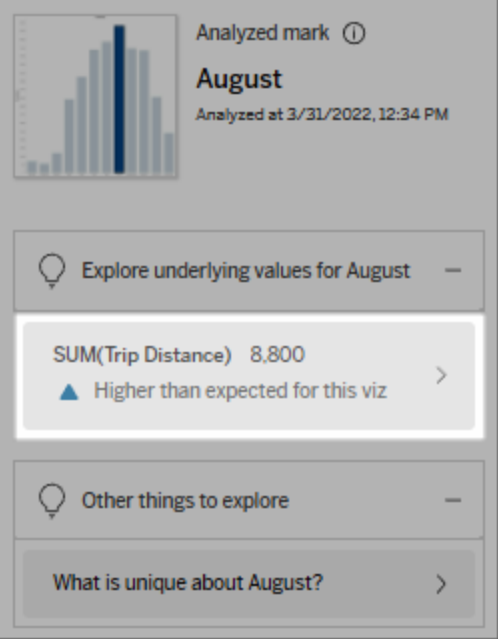

3. 按一下窗格底部的欄位數連結。

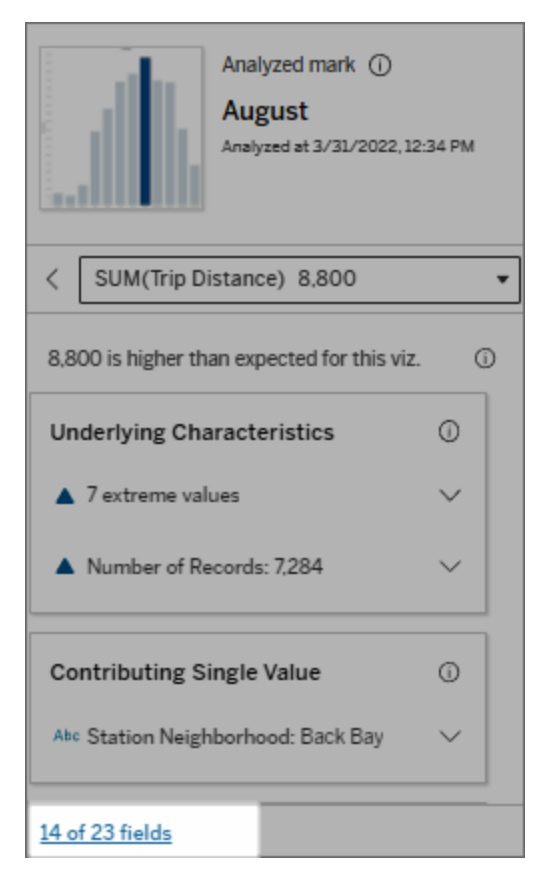

<span id="page-1232-0"></span>變更用於統計分析的欄位

具有編輯權限的 Creator 和 Explorer 可以在「資料詮釋設定」對話方塊的「欄位」索引標籤 中選取要從統計分析中包含或排除的欄位。

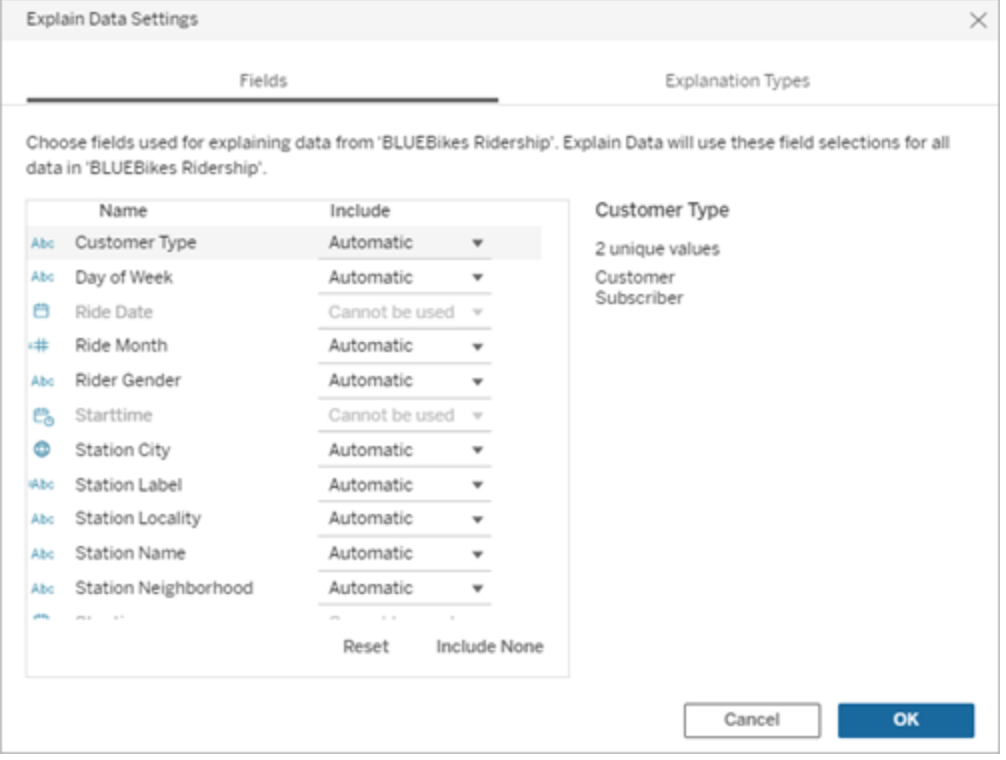

當資料來源包含具有大量唯一值( 最多 500 個) 的維度時,不會考慮使用這些欄位進行 分析。

編輯「資料詮釋」用於統計分析的欄位

分析欄位的設定套用於資料來源層級。

- 1. 編輯檢視時在標記上執行「資料詮釋」。
- 2. 在「資料指南」窗格中,按一下窗格底部的設定圖示。或者,按一下「已分析欄位」 檢視中的「編輯」([如何開啟已分析欄位](#page-1230-0))。

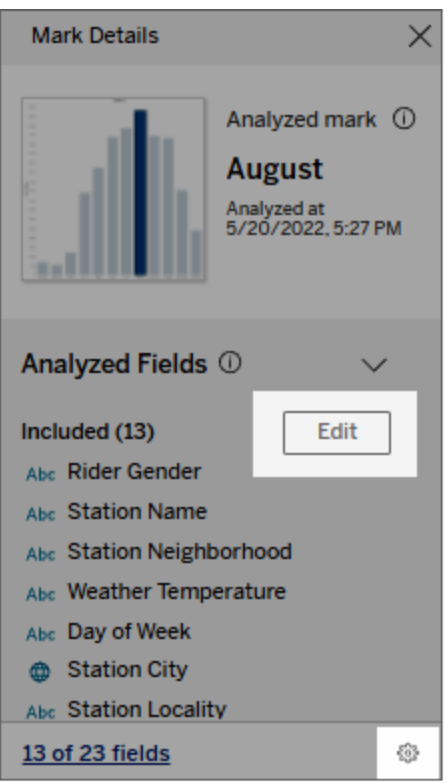

- 3. 在「資料詮釋設定」對話框中,按一下「欄位」索引標籤。
- 4. 按一下欄位名稱旁邊的下拉箭頭,選取「自動」或「永不包含」,然後按一下「確 定」。

請注意,要包含在分析中的欄位必須少於 500 個唯一值。

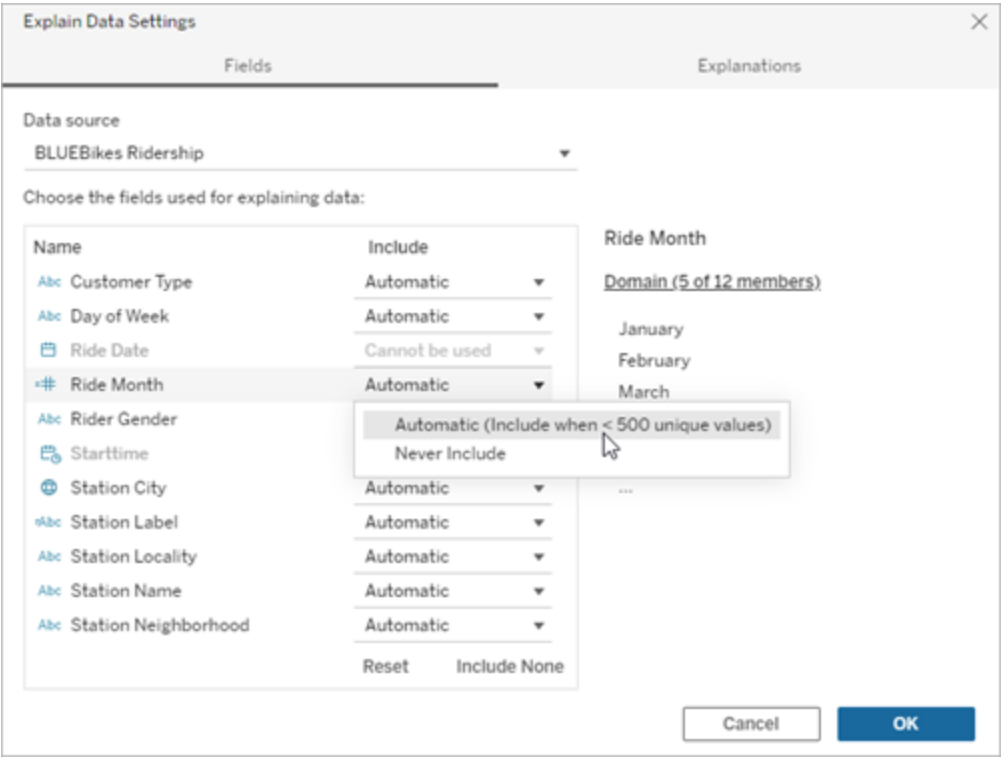

<span id="page-1235-0"></span>預設情況下排除的欄位

## 預設情況下排除的欄位 有效 计数理由

所有未視覺化的度量。

資料來源中有超過 1,000 個維度時, 所有未視覺化的維度。

資料來源中有超過 1,000 個度量時, 計算 1000 多個未視覺化度量或維度的詮釋 可能需要更長的時間進行運算,有時需要幾 分鐘的時間。預設情況下,初始分析會排除 這些欄位,但是您可以選擇包含這些欄位, 以進行進一步的分析。

> 在這種情況下,您可能會看到一則警示,詢 問您是否希望「資料詮釋」考量更多欄位。按 一下警示連結以獲取更多資訊。按一下「詮釋 全部」,執行包含更多欄位的分析。

使用幾何圖形、緯度或經度的欄位 幾何圖形、緯度或經度本身永遠無法做為詮 釋。將緯度或經度列為詮釋的詮釋很可能是

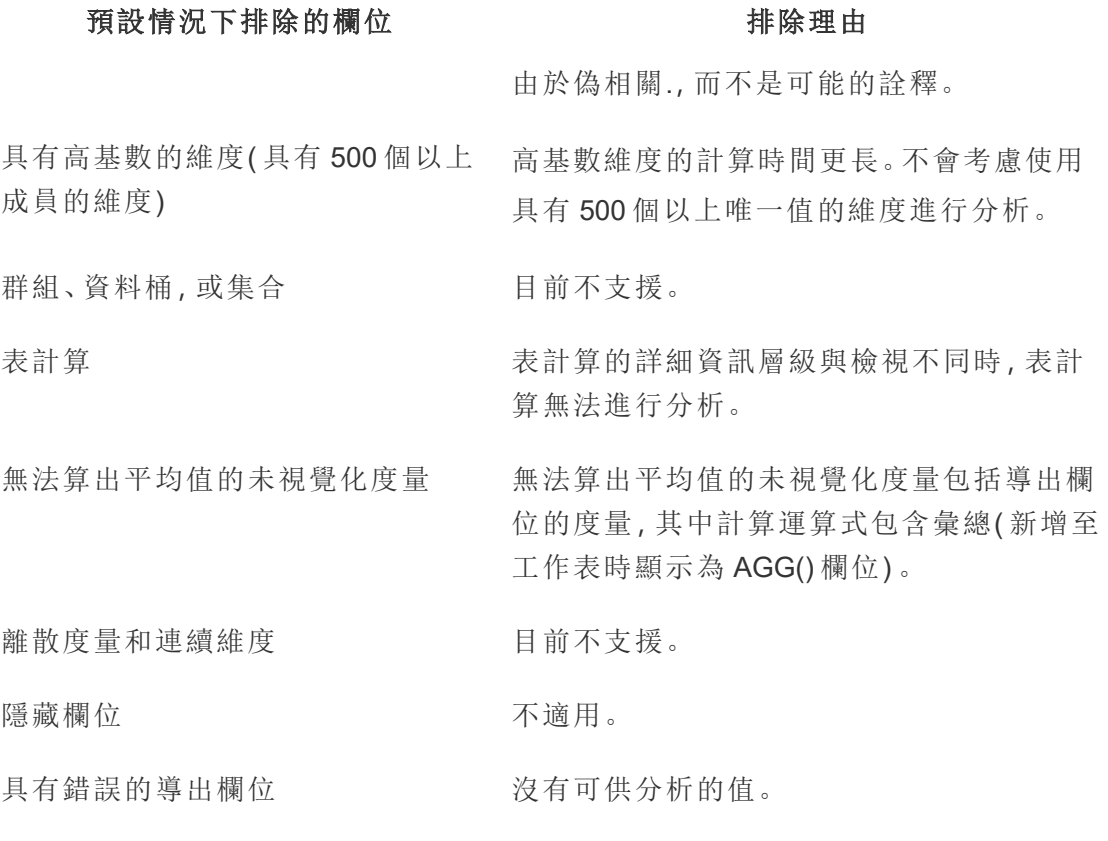

使用資料詮釋的要求和注意事項

在 Tableau Desktop 中,作者始終可以使用「資料詮釋」。

對於 Tableau Cloud 和 Tableau Server:為站點啟用「資料詮釋」後,具有適當權限的 Creator 和 Explorer 可以在編輯工作簿時執行「資料詮釋」。所有具有適當權限的使用者 都可以在已發佈工作簿中以檢視模式執行「資料詮釋」。有關詳情,請參[閱控制資料詮釋](#page-1238-0) [的存取。](#page-1238-0)

適合使用「資料詮釋」的視覺效果

「資料詮釋」最適用於需要更深入探索和分析的視覺效果,而不是傳達匯總資料的資訊 圖樣式的描述性視覺效果。

- <sup>l</sup> 「資料詮釋」需要列層級資料來建立資料模型,並產生詮釋。具有基礎列層級資料 的視覺效果( 其中關係可能存在於未視覺化的欄位中) 適合使用「資料詮釋」。
- 

<sup>l</sup> 基於預先彙總資料而無法存取列層級資料的視覺效果不太適合使用「資料詮釋」 執行的統計分析。

最適合使用「資料詮釋」的資料

當您在工作表中使用「資料詮釋」時,請記住,「資料詮釋」可用於:

- 僅限單一標記 「資料詮釋」分析單一標記。不支援多標記分析。
- <sup>l</sup> 彙總資料 檢視必須包含一或多個使用SUM、AVG、COUNT 或 COUNTD 彙總的 量值。檢視中亦至少須有一個維度。
- 僅限單一資料來源 資料必須擷取自單一的主要資料來源。「資料詮釋」功能不 適用於混合或 Cube 資料來源。

為工作簿準備資料來源時,如果計畫在分析期間使用「資料詮釋」,請記住以下注意事 項。

- <sup>l</sup> 使用基礎資料足夠寬泛的資料來源。一份理想的資料集,除了一個( 或多個) 彙總 量值,至少要有 10 至 20 個欄,才能進行詮釋。
- <sup>l</sup> 提供易於理解的欄( 欄位) 名稱。
- <sup>l</sup> 消除備援欄和資料準備成品。有關詳情,請參閱[變更用於統計分析的欄位。](#page-1232-0)
- <sup>l</sup> 請勿捨棄資料來源中未視覺化的欄。在分析標記時,「資料詮釋」會考慮基礎資料 中的欄位。
- <sup>l</sup> 低基數維度效果更好。如果類別維度詮釋的基數不算太高( < 20 個類別) ,會較容 易解譯。不會考慮使用具有 500 個以上唯一值的維度進行分析。
- <sup>l</sup> 一般規則是,請勿預先彙總資料。但是,若資料來源非常龐大,請考慮將資料預 先彙總到適當的詳細資料層級。
- <sup>l</sup> 在即時資料來源上使用擷取。擷取的執行速度比即時資料來源更快速。使用即時 資料來源,建立詮釋的程序可能會建立許多查詢( 約略每個候選詮釋會有一個查 詢) ,而導致要花費更長的時間才能產生詮釋。

無法使用「資料詮釋」的情況

有時候,根據資料來源的特性或檢視,「資料詮釋」功能無法用於選取的標記。如果「資 料詮釋」無法分析選取的標記,就無法使用「資料詮釋」圖示和內容功能表命令。

「資料詮釋」功能無法在使用下 · 地圖座標篩選條件

列項目的檢視中無法執行: ● 混合式資料來源

詮釋」功能會無法執行:

- 
- <sup>l</sup> 含有參數的資料來源
- 不支援 COUNTD 或 COUNT(DISTINCT ...) 語法的資料來源,例如 Access。
- <sup>l</sup> 彙總屬性量值上的篩選條件
- <sup>l</sup> 分解的度量
- 如果您選取下列項目,則「資料 <sup>l</sup> 多個標記
	- <sup>l</sup> 軸
	- 圖例
	- <sup>l</sup> 總計
	- <sup>l</sup> 趨勢線或輔助線
	- <sup>l</sup> 檢視中包含非常少量標記數的標記
- 當要用於詮釋的量值有下列情 形時,「資料詮釋」功能會無法執 行:

當維度有下列情形時,「資料詮 釋」功能無法提供維度詮釋:

- 沒有使用 SUM、AVG、COUNT 或 COUNTD 來彙總
	- <sup>l</sup> 為表計算
	- <sup>l</sup> 用於量值
- <sup>l</sup> 導出欄位
- <sup>l</sup> 參數
- <sup>l</sup> 用於量值名稱和量值
- <sup>l</sup> 具有 500 個以上唯一值的欄位。不會考慮 使用具有 500 個以上唯一值的維度進行分 析。

## <span id="page-1238-0"></span>控制資料詮釋的存取

對「資料詮釋」的存取將根據您的站台角色和內容權限而有所不同。在 Tableau Desktop 中,作者始終可以使用「資料詮釋」。具有編輯權限的作者可以在 Tableau Cloud 或 Tableau Server 的編輯模式執行「資料詮釋」。

作者還可以控制「資料詮釋」在已發佈工作簿的檢視模式下是否可用以及顯示哪些詮釋 類型。

請注意,未顯示在檢視中資料來源的維度和量值,可在「資料詮釋」中浮現。身為作者應 該執行「資料詮釋」並測試詮釋結果,以確保敏感資料不會在已發佈工作簿中公開。

誰可以存取「資料詮釋」

預設情況下在站台層級啟用「資料詮釋」。伺服器管理員 (Tableau Server) 和站台管理員 (Tableau Cloud) 可以控制「資料詮釋」是否可用於站台。有關詳情,請見[停用或啟用站點](#page-1248-0) 的「[資料詮釋](#page-1248-0)」。

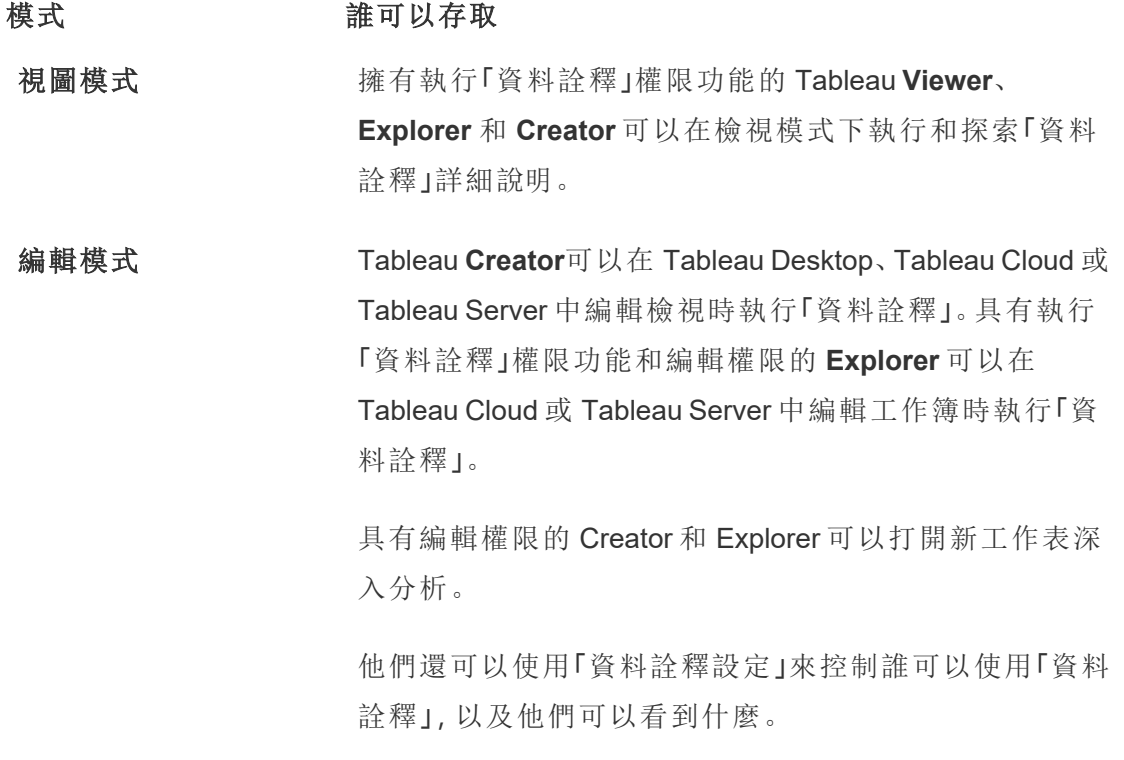

控制誰可以使用「資料詮釋」,以及他們可以看到什麼

必須啟用設定組合,才能在 Tableau Cloud 和 Tableau Server 的編輯模式和檢視模式下 使用「資料詮釋」。

編輯模式

作者在編輯模式下執行「資料詮釋」或編輯「資料詮釋」設定的要求:

- 站台設定:請將「資料詮釋」可用性設定為「啟用」。預設情況下處於啟用狀態。
- 站台角色: Creator 或 Explorer (有發佈權限者)

<sup>l</sup> 權限:執行「資料詮釋」功能設定為「允許」。預設情況下未指定。若在 Tableau 版本 2022.2 或更高版本中開啟使用此權限的工作簿( Tableau 版本 2022.1 或更低版 本) ,則需要將「執行資料詮釋」功能重設為「允許」。

附註**:**Creator 或 Explorer( 有發佈權限者) 的「下載完整資料」功能控制他們可否在 「極值」詮釋中看到「檢視完整資料」選項。Viewer 永遠無法使用「下載完整資料」功 能。但是,當在「資料詮釋」設定中啟用「極值」詮釋類型時,所有使用者都可以看到 記錄層級的詳細資訊。

具有編輯權限和執行「資料詮釋」權限功能的 Creator 和 Explorer 可以存取「資料詮釋」設 定,它提供用於控制的選項:

- <sup>l</sup> 「資料指南」窗格中[顯示的詮釋類型。](#page-1241-0)
- <sup>l</sup> 統計分析中[包含或排除的欄位](#page-1242-0)。

這些選項是為整個工作簿設定的,只能在「資料詮釋設定」對話框中設定。

視圖模式

所有使用者在視圖模式下執行「資料詮釋」的要求:

- · 站台設定:請將「資料詮釋」可用性設定為「啟用」。預設情況下處於啟用狀態。
- 站台角色: Creator、Explorer 或 Viewer
- <sup>l</sup> 權限:執行「資料詮釋」功能設定為「允許」。預設情況下未指定。若在 Tableau 版本 2022.2 或更高版本中開啟使用此權限的工作簿( Tableau 版本 2022.1 或更低版 本) ,則需要將「執行資料詮釋」功能重設為「允許」。

注意:要查看「資料輔助」中偵測到的異常值的說明,視覺效果的使用者必須具有工 作簿或檢視允許的「詮釋資料」權限。工作簿的所有者需要在 Tableau Server 或 Tableau Cloud 中開啟此工作簿的權限設定,並向該使用者授予「詮釋資料」權限。

<span id="page-1241-1"></span>開啟「資料詮釋設定」對話框

1. 從分析功能表中,選取「資料詮釋」設定。或者,在「資料指南」窗格中,按一下設 定圖示( 右下角) 。

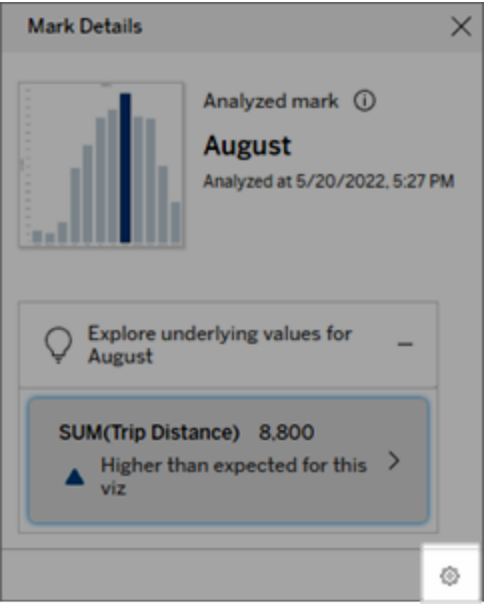

<span id="page-1241-0"></span>資料詮釋顯示詮釋類型的包含或排除

具有編輯權限的 Creator 和 Explorer 可以選擇排除(或包含)向所有工作簿使用者顯示 的詮釋類型。

1. 在[資料詮釋設定對](#page-1241-1)話框中,按一下詮釋類型索引標籤。

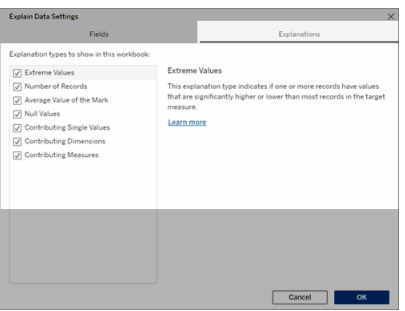

- 2. 在詮釋類型清單中,選擇或清除詮釋類型。
- 3. 按一下「確定」。

透過儲存並關閉已發佈工作簿來測試設定,然後在檢視模式下從工作簿中打開檢視。選 擇一個帶有「極值」詮釋的標記,然後執行「資料詮釋」來檢查詮釋結果。

<span id="page-1242-0"></span>統計分析欄位的包含或排除

具有編輯權限的 Creator 或 Explorer 可以選擇排除(或包含)符合分析條件的欄位。

1. 在「資料指南」窗格(右下角)中,選擇設定圖示。或者,選擇「[已分析欄位](#page-1230-0)」檢視中 的編輯按鈕。

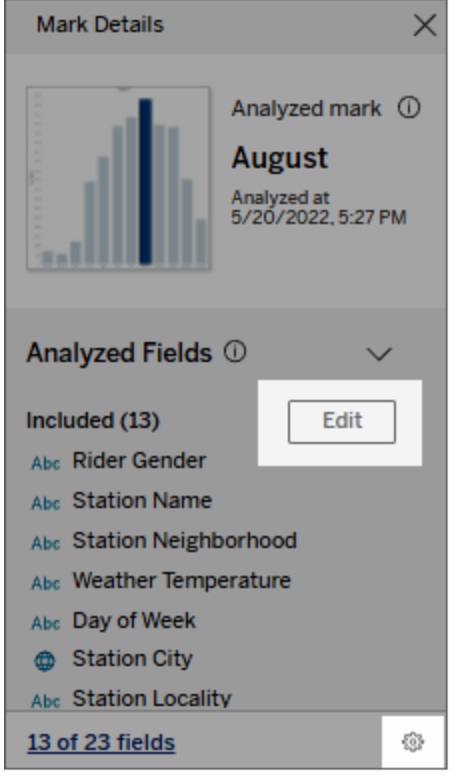

- 2. 在「[資料詮釋設定](#page-1241-1)」對話框中, 按一下「欄位」索引標籤。
- 3. 要在工作簿每次執行「資料詮釋」時包含符合條件的欄位,請在「包含」下的欄位清 單中,點選下拉式箭頭並選擇「自動」。

請注意,要包含在分析中的欄位必須少於 500 個唯一值。

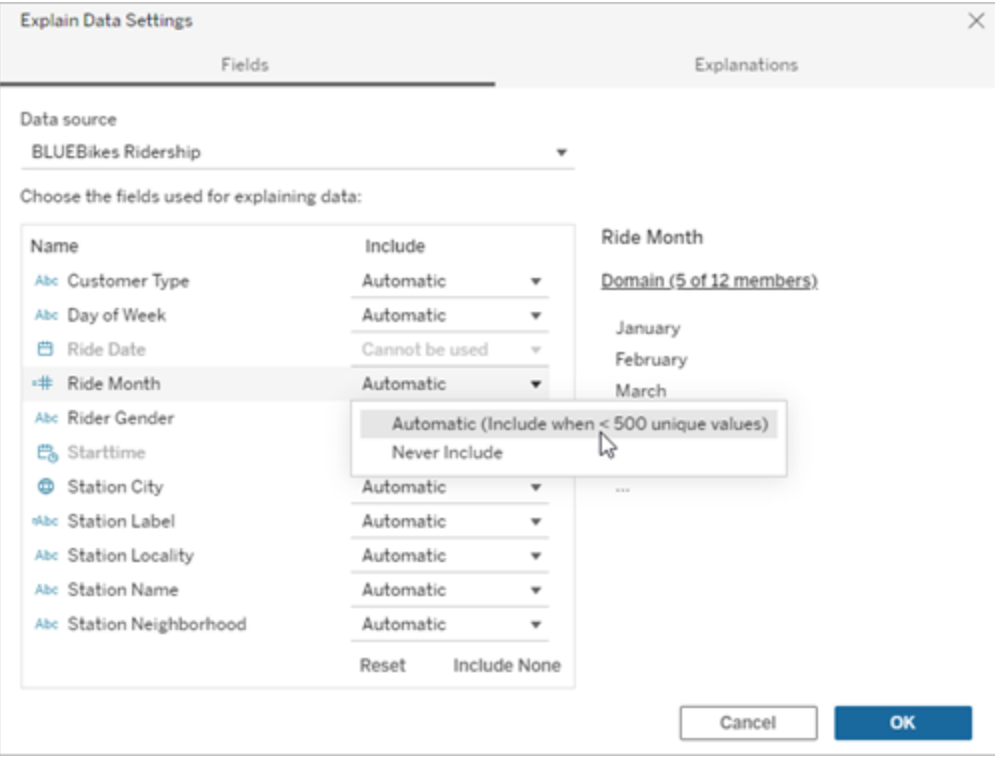

選擇永遠不包含來明確排除該欄位。 選擇包含無,在不考量欄位的情況下對資料執行統計分析。 選擇重設回到預設值。

4. 按一下「確定」。

儲存已發佈工作簿來測試設定。選取標記,然後執行「資料詮釋」功能來確認詮釋結果。

設定 Tableau 以允許使用者以電子郵件和 Slack 共用詮釋

Tableau 管理員可以控制是否可以在檢視模式下以電子郵件或 Slack 將詮釋共用給其 他 Tableau 使用者。

請按照以下步驟在 Tableau Cloud 或 Tableau Server 中允許以電子郵件和 Slack 進行通 知和共用:

- 1. 按一下 **[**設定**]**。
- 2. 在一般索引標籤上,捲動到「管理通知」。
- 3. 對於協作,為「在 **Tableau** 上」、「電子郵件」和「**Slack**」選取「共用」。

要以 Slack 共用詮釋,必須為 Slack 工作空間設定 Tableau 應用程式。以 Slack 共用詮釋 在 Tableau Cloud 中預設處於啟用狀態。

在 Tableau Server 中,管理員需要為 Slack 設定 Tableau 應用程式。有關詳情,請參閱[整](https://help.tableau.com/current/server/zh-tw/slack_admin.htm) 合 Tableau 與 Slack [工作空間。](https://help.tableau.com/current/server/zh-tw/slack_admin.htm)

## 資料詮釋如何運作

使用「資料詮釋」功能做為增量的出發點,進一步探索資料。此功能所產生的可能詮釋可 協助您查看構成檢視中已分析標記或與其相關的不同值。此功能使用統計模型,可告訴 您資料來源中資料點的特性,以及資料之間的可能關係( 相關性) 。這些詮釋提供您其他 工具來檢查資料,並尋找下一步探索目標的有趣線索。

附註:「資料詮釋」是找出並說明資料關聯性的工具。它無法告訴您造成這種關係的成因 或如何解讀資料。您才是資料的專家。您的專業領域知識和直覺是協助您決定運用不同 檢視來進一步探索可能相關之特性的關鍵。

有關「資料詮釋」如何運作以及如何使用「資料詮釋」以增強分析的詳情,請參閱以下 「Tableau 大會」簡報:

- From Analyst to Statistician: Explain Data in Practice( $1/\psi \boxplus$ )
- [Leveraging](https://www.tableau.com/zh-tw/events/tc/2019/leveraging-explain-data) Explain Data( $45$ 分鐘)

資料詮釋是(以及不是)

資料詮釋是:

- <sup>l</sup> 利用您領域專業知識的工具和工作流程。
- <sup>l</sup> 一種顯示資料中的關係並建議下一步查看位置的工具。
- <sup>l</sup> 有助於加快資料分析並且讓更廣泛的使用者可存取資料分析的工具和工作流程。

資料詮釋不是:

- <sup>l</sup> 統計測試工具。
- <sup>l</sup> 證明或反駁假設的工具。

<sup>l</sup> 可為您提供答案或告訴您資料中因果關係之任何資訊的工具。

在標記上執行「資料詮釋」時,請記住以下幾點:

- <sup>l</sup> 考量資料的型態、大小及基數。雖然「資料詮釋」功能可以用於較小的資料集合, 但它需要的資料範圍要夠寬廣,而且包含足夠的標記( 粒度) ,才可以建立模型。
- 不要假設因果關係。相關性並不代表因果關係。詮釋是根據資料模型而得,但這 並不是因果關係。

關聯性表示某些資料變數之間存在的關係,例如 A 和 B。您無法僅從資料看出 A 導致 B 或 B 導致 A 的關係,或者實際上有更複雜的情況。每種情況下的資料模式 都是完全相同的,並且演算法無法區分每種情況之間的差異。因為兩個變數一起 變更並不意味著其中一個變數會導致另一個變數變更。可能有第三個因素導致 二者變更,或者只是巧合,根本沒有任何因果關係。

但有時您會擁有超出資料範圍的外部知識,可幫助您確定具體情況。一種常見的 外部知識類型是在實驗中收集資料的情況。如果您知道 B 是透過擲硬幣選出來 的,則 A 中任何一致的差異模式( 不是隨機雜訊) 必然是由 B 導致的。有關這些概 念的更詳細深入的介紹,請參閱 Hal Varian 發布的[經濟與行銷因果推論](https://www.pnas.org/content/pnas/113/27/7310.full.pdf)一文。

詮釋如何分析和評估

資料詮釋在儀表板或工作表上執行統計分析,以查找極端值標記,或者專門針對您選 取的標記執行分析。分析還會考慮目前檢視中未表示的資料來源中可能相關的資料 點。

「資料詮釋」功能一開始只會使用視覺效果中顯示的資料,來預測標記的值。接下來才 會考量資料來源中的資料( 但資料不在目前檢視中) ,並新增至模型。此模型決定預測 標記值的範圍,其在預測值的一個標準差內。

什麼是預期範圍?

標記的預期值是視覺效果中基礎資料預期值範圍的中位數。預期範圍是統計模型為分 析標記預測的第 15 個和第 85 個百分位數之間的數值範圍。Tableau 每次對選定標記執

行統計分析時都會確定預期範圍。

系統會使用統計模型,以詮釋力來評估可能的詮釋。對於每個詮釋,Tableau 會比較期 望值與實際值。

**value** 說明

高於預期 **/** 低於預 期 如果期望值摘要指出標記低於預期或高於預期,表示彙總的標 記值落在統計模型針對標記預測的標記值範圍之外。如果期望 值摘要指出標記略低於或略高於預期,或是在自然的變異範圍 中,表示彙總標記值落在預測的標記值範圍內,但低於或高於 中位值。

期望值 有关模記具有預期值,則表示其值落在統計模型為該標記預測的 預期值範圍內。

隨機變異 着分析標記的記錄數較少時,可能沒有足夠的資料可供「資料 詮釋」來形成具有統計意義的詮釋。如果標記的值超出預期範 圍,「資料詮釋」無法確定此意外值是由隨機變化引起的還是由 基礎記錄中有意義的差異引起的。

沒有詮釋 當分析標記值超出預期範圍並且不符合用於「資料詮釋」的統 計模型時,不會產生詮釋。

用於分析的模型

「資料詮釋」功能會為檢視中的資料建立模型,以預測標記值,然後確定標記是否高於或 低於給定模型預測值。接下來,它會考量其他資訊,例如從資料來源新增其他欄到檢 視,或標示記錄層級的異常值,做為可能的詮釋。對於每個可能的詮釋,「資料詮釋」功 能會套用新模型,並評估在加入新資訊的情況下,標記不符預期的程度為何。系統會在 複雜程度( 從資料來源新增多少資訊量) 和需要詮釋的變異量之間權衡,以為詮釋計分。 更好的詮釋是比其詮釋的變異更簡單。

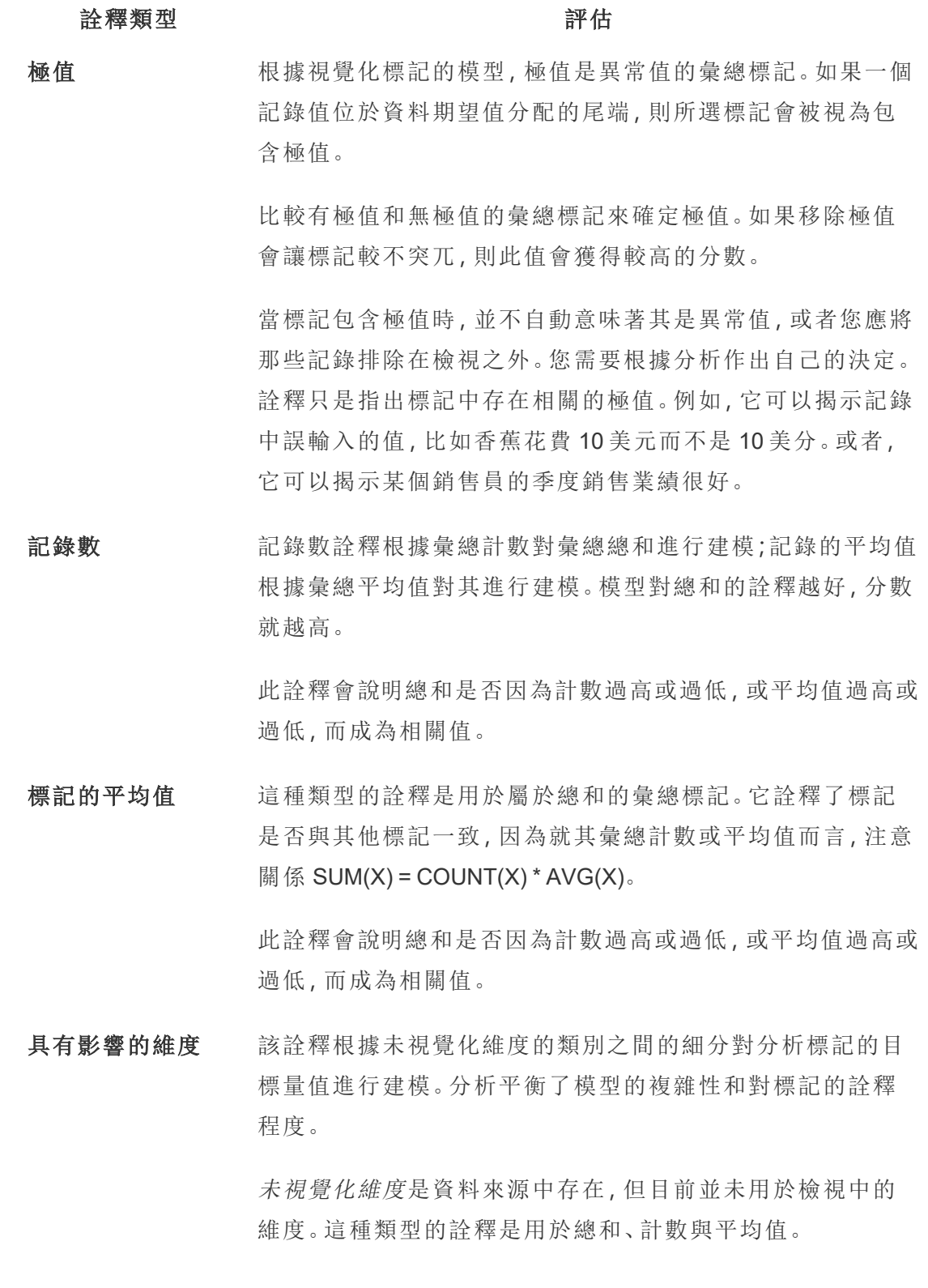

## 詮釋類型 インディング こうしょう 評估

未視覺化維度的模型,是根據詮釋欄的類別值來拆分標記,然 後以包含來源視覺化中所有資料點的數值來建立模型。對於 每一列,模型會嘗試復原組成標記的每一個個別元素。與使用 未視覺化維度值未知的模型相比,當將對應未視覺化維度的 組件進行建模並相加時,分析可以指示模型是否能夠更好地 預測標記。

彙總維度詮釋會探索在沒有任何條件下,可以詮釋標記數值 的程度有多高。接著,模型會以可能詮釋的各欄數值為條件。 在詮釋欄分配上加上條件,應可得到更好的預測。

具有影響的度量 此詮釋根據這種未視覺化的度量對標記建模,彙總為其跨視 覺化維度的平均值。未視覺化量值是資料來源中存在,但目前 並未用於檢視中的量值。

> 具有影響的度量詮釋可以顯示未視覺化量值與目標量值之間 的線性或二次關係。

<span id="page-1248-0"></span>停用或啟用站點的「資料詮釋」

預設情況下已為站點啟用「資料詮釋」,但Tableau 管理員可能會將其停用。

- 1. 前往一般站點設定。
- 2. ( 僅適用於 Tableau Server) 在「**Web** 製作」區段中,選取「讓使用者在其瀏覽器中編 輯工作簿」。
- 3. 在「資料詮釋」的可用性區段中,從以下選項中進行選取:
	- 啟用允許具有適當權限的 Creator 和 Explorer 在編輯模式下執行「資料詮 釋」。啟用檢視模式時,可讓所有具有適當權限的使用者執行「資料詮釋」。
	- <sup>l</sup> 停用可防止所有使用者執行「資料詮釋」或存取工作簿中的「資料詮釋」設 定。
- 4. 在 Tableau Cloud 和 Tableau Server 2023.3 或更高版本中,若要使用「資料詮釋」:
	- <sup>l</sup> 在資料指南可用性區段中,選取顯示。有關「資料指南」的更多資訊,請參 [閱使用資料指南探索儀表板](#page-1339-0)。

# 使用儀表板擴充程式

擴充程式使您能向儀表板窗格中新增獨特的功能,或直接將它們與 Tableau 外部的應 用程式集成。新增擴充程式很容易;只需像加入其他儀表板窗格物件一樣將它們加入 儀表板窗格配置即可。

借助協力廠商開發者建立的 Web 應用程式的說明,擴充程式可以擴展儀表板窗格的功 能。如果您是開發者,並且想要建立自己的擴充功能,請參閱 GitHub 上的 [Tableau](https://tableau.github.io/extensions-api/) 擴充 功能 API [文件。](https://tableau.github.io/extensions-api/)

附註:Tableau 管理員可以關閉 Tableau [Desktop](https://help.tableau.com/current/desktopdeploy/zh-tw/desktop_deploy_setting_changes.htm#dashboard_extensions)、[Tableau](https://help.tableau.com/current/server/zh-tw/dashboard_extensions_server.htm) Server 和 [Tableau](https://help.tableau.com/current/online/zh-tw/dashboard_extensions_server.htm) Cloud 的儀表板擴充程式。

向儀表板窗格中新增擴充程式

- 1. 在 Tableau 工作簿中,開啟一個儀表板窗格工作表。
- 2. 從「物件」部分將「擴充程式」拖到儀表板窗格中。

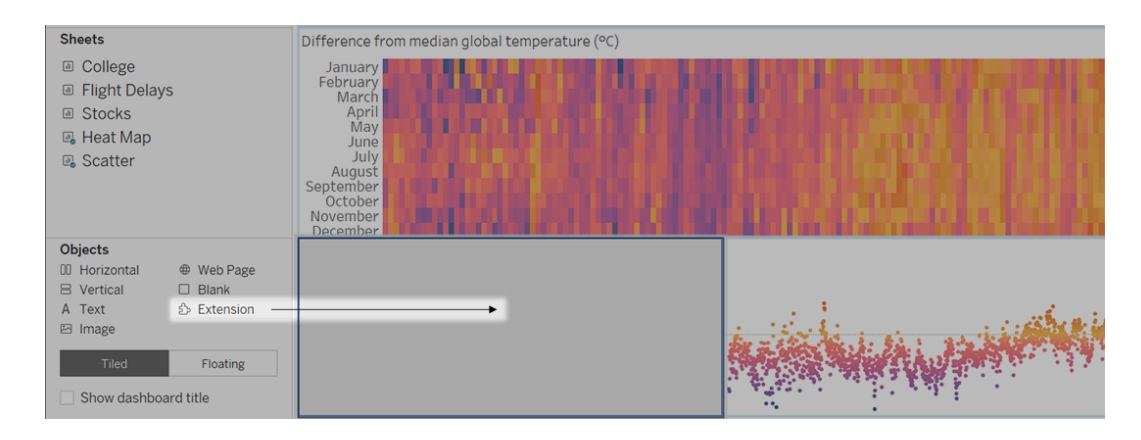

3. 在「新增擴充程式」對話方塊中,執行以下任一操作:

<sup>l</sup> 搜尋並選取擴充程式。

- 按一下「存取本機擴充功能」,然後巡覽到之前下載的 .trex 檔案。
- 4. 如果出現提示,請允許或拒絕儀表板擴充程式存取工作簿中的資料。有關詳情, 請參閱[資料安全性、具有網路功能和沙箱化的擴充](#page-1251-0)。

如果您允許存取,請按照螢幕上任何說明進行操作來設定擴充程式。

附註**:**若使用的是 Tableau Server 或 Tableau Cloud,在列印件、PDF 和儀表板 影像( 包括訂閱電子郵件中的影像) 中,延伸模組物件將顯示為空白。

設定儀表板擴充程式

某些儀表板擴充程式提供設定選項,使您能自訂功能。

- 1. 在儀表板窗格中選取擴充程式,並從右上角的下拉式功能表中選取「設定」。
- 2. 按照螢幕上的說明進行操作來設定擴充程式。

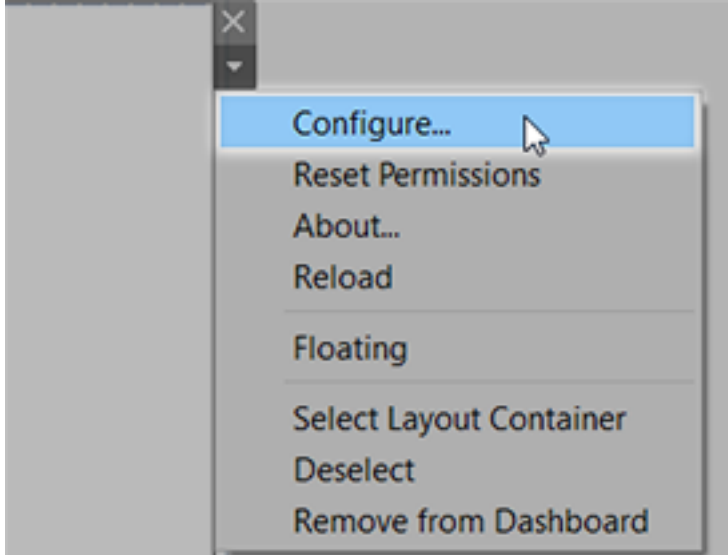

重新載入儀表板擴充程式

如果儀表板擴充程式失去回應,您可能需要重新載入擴充程式,這類似於在瀏覽器中 重新整理網頁。

1. 在儀表板窗格中選取擴充程式,並從右上角的下拉式功能表中選取「重新載入」。

儀表板擴充程式將重新整理,並會設定為其原始狀態。

2. 如果重新載入擴充程式未能將其恢復到可用狀態,請嘗試從儀表板窗格中將其 移除,並再次新增。

<span id="page-1251-0"></span>資料安全性、具有網路功能和沙箱化的擴充

儀表板擴充是以兩種形式呈現的 Web 應用程式:

- 啟用網路的擴充功能在位於本機網路以外的 Web 伺服器上執行。
- <sup>l</sup> 沙箱化擴充功能在受保護的環境中執行,而且無權存取 Web 上的任何其他資源 或服務。

在新增具有網路功能的擴充或檢視包含擴充的儀表板窗格之前,請確定您信任託管該 擴充的網站。預設情況下,儀表板擴充程式使用 HTTPS 協定,該協定可保障一條用於 傳送和接收資料的加密通道,並確保一定的隱私性和安全性。

有關使用儀表板擴充功能時資料安全性的詳情,請參[閱擴充功能安全性](https://help.tableau.com/current/server/zh-tw/security_extensions.htm) - 部署的最佳 [做法。](https://help.tableau.com/current/server/zh-tw/security_extensions.htm)

允許或拒絕對具有網路功能的擴充存取資料

根據擴充程式的設計方式,它可能會存取檢視中的可見資料、完整基礎資料、資料來源 中的表和欄位名稱,以及有關資料來源連線的便利店。新增擴充程式或檢視包含擴充 程式的儀表板窗格時,您將有機會允許或拒絕擴充程式執行和存取此資料。

如果您要檢視的儀表板窗格包含需要完整資料存取權限的擴充程式,而該存取權限被 拒絕,則會出現一條訊息,而不是擴充程式。如果您信任擴充程式並且想要使用它,您 可以重設權限並允許擴充程式執行。

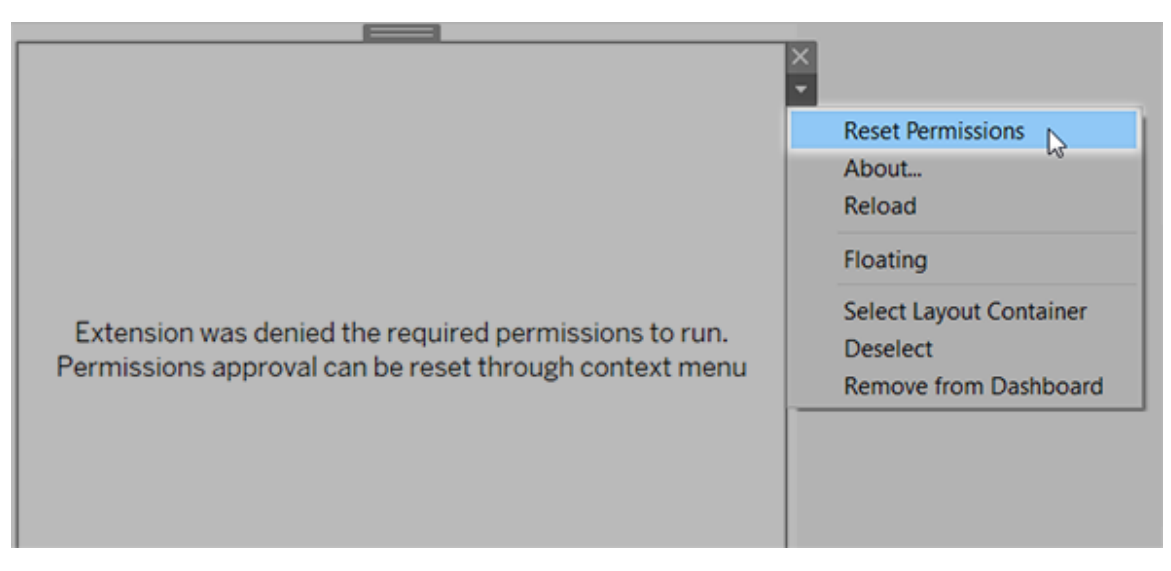

- 1. 在儀表板窗格中選取擴充程式,並從右上角的下拉式功能表中選取「重設權限」。
- 2. 按一下「允許」以允許擴充程式執行和存取資料,或按一下「拒絕」阻止擴充程式執 行。

確保在 Tableau Desktop 中已啟用 JavaScript

儀表板擴充程式使用 Tableau Extensions API 庫( 一個 JavaScript 庫) 與資料交互。如果要 使用擴充,請務必保在儀表板窗格安全性設定中啟用 JavaScript:

## 選擇「說明」>「設定與效能」>「設定儀表板窗格 **Web** 檢視安全性」>「啟用 **JavaScript**」。

## 確保擴充程式在 Tableau Cloud 或 Tableau Server 上執行

您可以將擴充程式新增到從 Tableau Desktop 中發佈的工作簿,或直接在 Tableau Cloud 和 Tableau Server 的 Web 製作模式下新增。Tableau 管理員必須允許擴充在網站上執 行,並將具有網路功能的擴充新增至允許清單。管理員只應允許您測試過並信任的擴充 程式。

如果要在 Tableau Cloud 或 Tableau Server 中使用儀表板擴充功能,請指引管理員閱讀[在](https://help.tableau.com/current/online/zh-tw/dashboard_extensions_server.htm) Tableau Cloud [中管理儀表板擴充功能或](https://help.tableau.com/current/online/zh-tw/dashboard_extensions_server.htm)在 Tableau Server [中管理儀表板擴充功能](https://help.tableau.com/current/server/zh-tw/dashboard_extensions_server.htm)。

支援沙箱化擴展的 Web 瀏覽器

Internet Explorer 11 除外,沙箱化擴充可在所有支援 [Tableau](https://www.tableau.com/zh-tw/products/techspecs#server) Server 和 [Tableau](https://www.tableau.com/zh-tw/products/techspecs) Cloud 的 瀏覽器中執行。

支援適用於沙箱或擴充的 Tableau Server 版本

您可以在 Tableau Server 2019.4 及更新版本中使用沙箱化擴充。

獲取儀表板擴充程式支援

為了獲得針對擴充程式的支援,您將需要與建立擴充程式的開發者或公司聯絡。

- 1. 在儀表板窗格中選取擴充程式,並從右上角的下拉式功能表中選取「關於」。
- 2. 按一下「獲得支援」轉到擴充程式開發者的支援頁面。

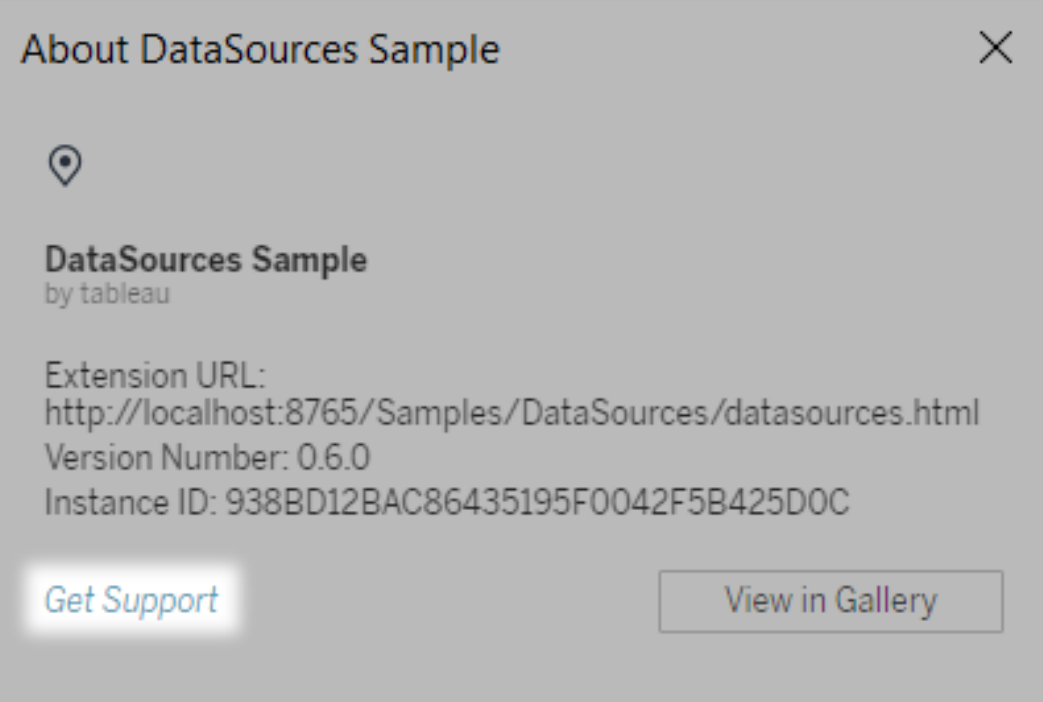

附註**:**Tableau 不對擴充程式或與 Extensions API 交互的其他程式提供支援。 不過,您可以在 Tableau [開發者社群](https://community.tableau.com/s/developers)上提交問題並請求幫助。

# 設置動畫格式

為視覺效果設定動畫,以充分突顯資料中不斷變化的模式、顯示峰值和異常值,並查看 資料點如何群集和分離。

動畫會在篩選、排序和縮放設定、不同頁面,以及對於篩選條件、參數和設定動作所做 的變更之間,進行視覺轉場。隨著視覺效果動畫對這些變化的回應,觀看者可以更清楚 地看到資料有何不同,進而幫助他們做出更明智的決策。

瞭解同步和連續動畫

製作動畫時,您可以從兩種不同的樣式之間進行選擇:同步或連續。以下是每種類型的 範例。

同步動畫

在更簡單的圖表和儀表板窗格中顯示值變更時,預設的同步動畫更快,而且效果很好。

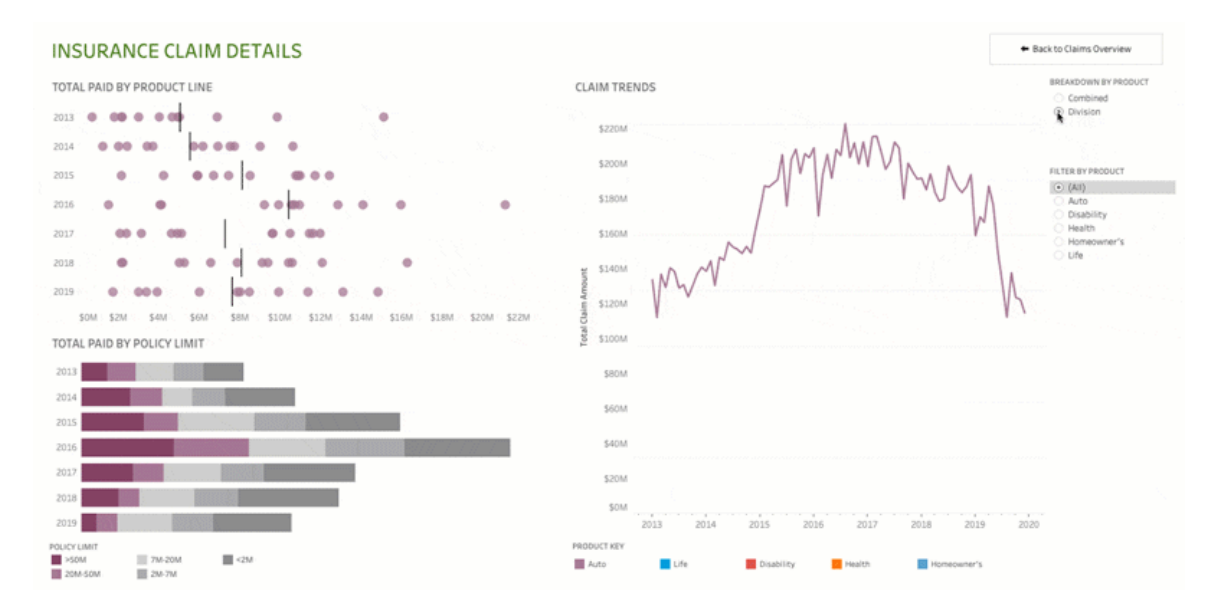

按一下上圖可重播動畫。

連續動畫

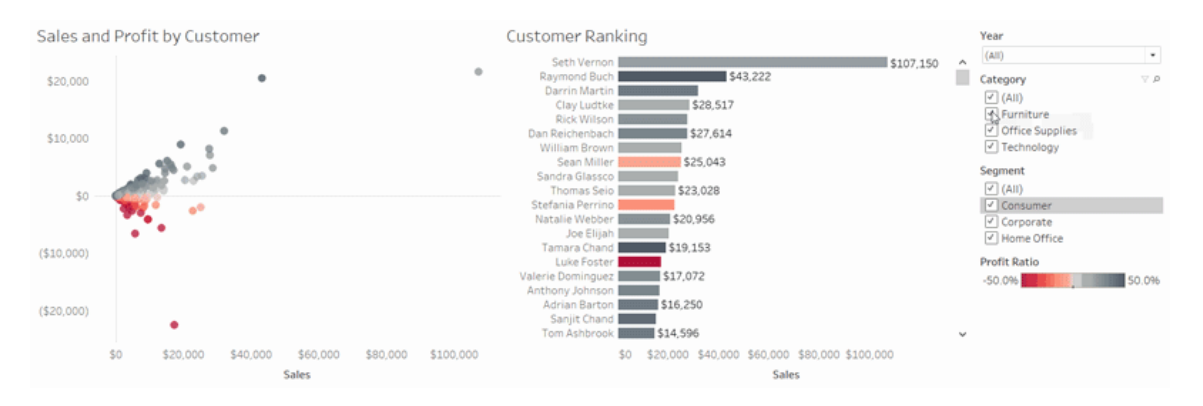

連續動畫耗費更多時間,但是透過逐步呈現,可以讓複雜的變化一目了然。

按一下上圖可重播動畫。

在工作簿中為視覺效果設定動畫

建立新工作簿時,Tableau 會預設為您的視覺效果啟用動畫。可以在使用者和工作簿层 级開啟或關閉動畫。

- 1. 選擇「格式」>「動畫」。
- 2. 如果要對每個工作表進行動畫處理,請在「工作簿預設」下,按一下「開啟」。然後 執行以下操作:
	- <sup>l</sup> 對於「持續時間」,選擇預設,或指定最多 10 秒的自訂持續時間。
	- 對於「樣式」,選擇「同步」,一次播放所有動畫,或選擇「連續」,以淡出標 記、移動或進行排序,然後淡入。
- 3. 若要置換特定工作表的工作簿預設值,請在「所選工作表」下,變更設定。

附註**:**在「所選工作表」區段中,「(預設)」 表示自動反映相關「工作簿預設」設 定的設定。

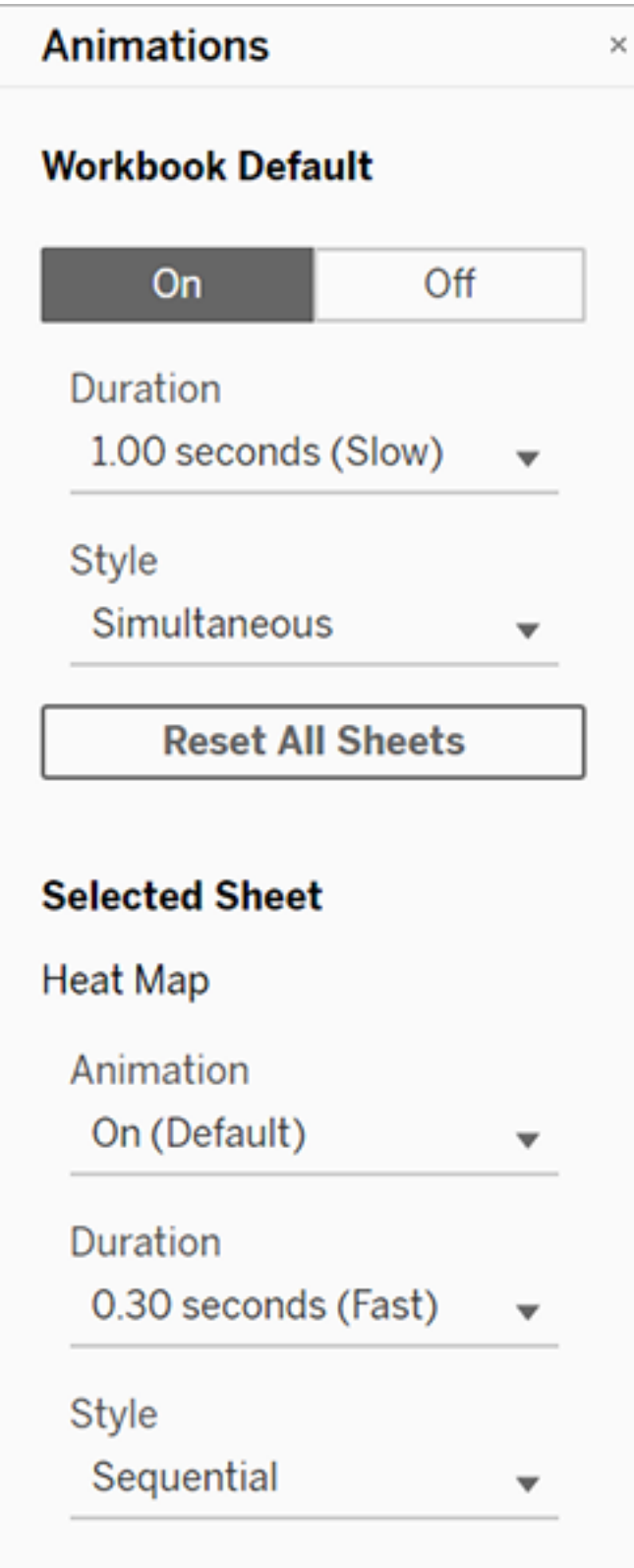

要重播動畫,請按一下工具列中的重播按鈕。在重播按鈕中,還可以選擇動畫重播的速 度:實際速度、2 倍速度或 1/2 速度。

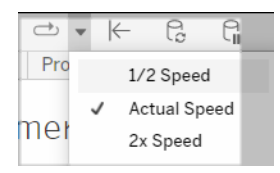

重設工作簿的動畫設定

您可以重設動畫,將整個工作簿回復到預設動畫設定。請注意,預設情況下,這麼做會 關閉動畫。

- 1. 選擇「格式」>「動畫」。
- 2. 在「動畫」窗格中間,按一下「重設全部工作表」。

完全停用所有動畫

建立新工作簿時,預設情況下會啟用動畫。如果觀看視覺效果時發現動畫會讓您分心, 可以完全停用它們,使其永遠不會播放。( 這不是系統範圍的設定;每個使用者都需要 單獨應用它。)

- <sup>l</sup> 在 Tableau Desktop 中,選擇「說明」>「設定和效能」,並取消選取「啟用動畫」。
- <sup>l</sup> 在 Tableau Cloud 或 Tableau Server 中,按一下瀏覽器右上角的個人資料影像或 姓名的首字母縮寫, 並選擇「我的帳戶設定」。然後向下捲動至頁面底部, 取消選 取「啟用動畫」,然後按一下「儲存變更」。

附註**:**停用動畫時,您仍可以在製作模式中選擇「格式」>「動作」,並調整設定,但不 會產生任何效果。

格式化軸動畫的小數

若度量的小數位數設定為預設值,則軸動畫期間顯示的小數位數可能會在軸動畫期間 波動。為避免這種情況,請格式化為度量顯示的小數位數。有關更多資訊,請參[閱格式](https://help.tableau.com/current/pro/desktop/zh-tw/formatting_specific_numbers.htm) [化數字和](https://help.tableau.com/current/pro/desktop/zh-tw/formatting_specific_numbers.htm) Null 值。

為什麼無法播放動畫

伺服器渲染

如果視覺效果是伺服器呈現,則不會播放動畫。為確保能夠在用戶端電腦或行動裝置上 呈現視覺效果,請使用以下技術:

- <sup>l</sup> 如果你是視覺效果作者,請[減少視覺效果的複雜性](https://help.tableau.com/current/pro/desktop/zh-tw/perf_visualization.htm)。
- 如果您是 Tableau Server 管理員, 則[提高用戶端呈現的複雜性閾值](https://help.tableau.com/current/server/zh-tw/browser_rendering.htm)。

附註**:**在處理能力較低的電腦上,動畫可能會斷斷續續,但使用者仍可以繼續與視 覺效果進行互動,在回應能力方面不會有任何延遲。

不支援的瀏覽器和功能

除了 Internet Explorer 以外,所有 Web 瀏覽器都支援動畫。

以下 Tableau 功能不會設定動畫:

- <sup>l</sup> Web 瀏覽器中的地圖、多邊形和密度標記
- <sup>l</sup> 圓餅圖和文字標記
- <sup>l</sup> 標題
- <sup>l</sup> 預測、趨勢和輔助線
- <sup>l</sup> 頁面歷史記錄軌跡( 如果視覺效果包含這些軌跡,請關閉動畫以避免意料外的行 為。

# 設定數位和 Null 值的格式

可以為視覺效果中顯示的數值指定格式,包括度量、維度、參數、計算欄位和軸標籤。指 定數字格式時,可以從一組標準格式中進行選取,例如數字、貨幣、科學記號和百分比。 還可以定義自訂數字格式,並選擇包含特殊字元。

度量包含 Null 值時,可以使用格式設定以不同的方式處理 Null 值, 例如用 0 取代 Null 或 隱藏它們。

# 對於 Tableau Desktop

指定數位格式

- 1. 在檢視中右鍵按一下( 在 Mac 上按住 Control 同時按一下) 數字, 並選取格式。
- 2. 在 **[**設定格式**]** 窗格中,按一下 **[**數字**]** 下拉式功能表。
- 3. 選取數位格式。

某些格式需要進行其他設定。舉例來說,如果您選取 **[**科學型**]** ,則還必須指定小 數位數。

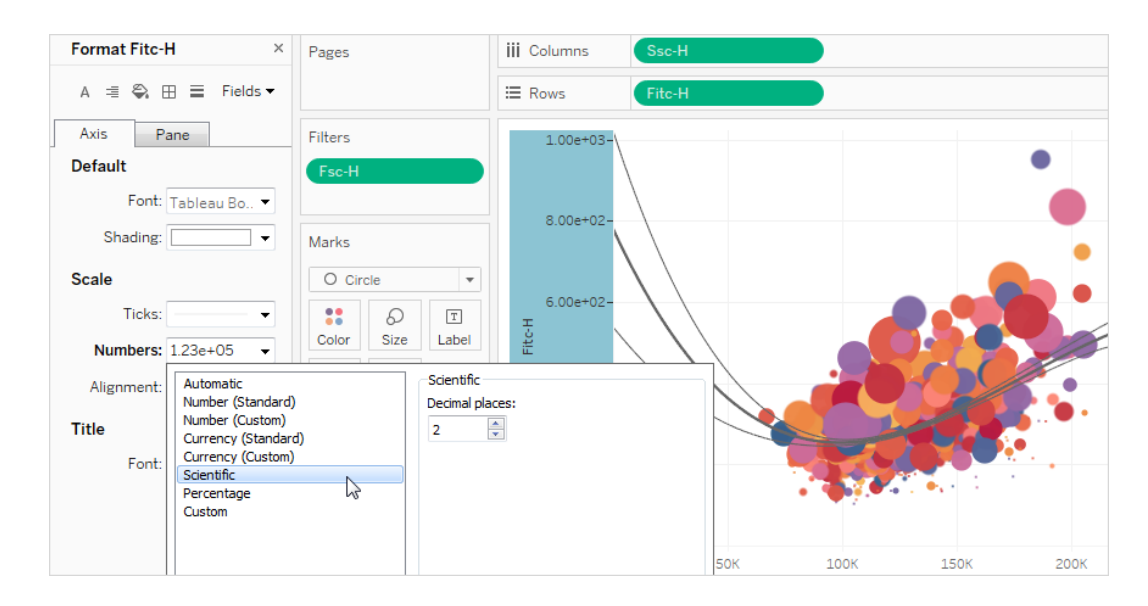

以下是 Tableau 中可用的數位格式及關聯選項。

數字格式 あたい おおおところ あいじょう あいおん あいおん あいおん 教式選項

自動:基於資料來源指定的格式 或欄位中包含的資料自動選取格 式。 無。

數位**(**標準**)**:格式基於所選地區設 定。 地區設定:數字格式會根據所選的地理位置而變 更。

數字**(** 自訂**)** :根據自己的選擇自 小數位數:要顯示的小數位數。
訂格式。 有一个 有信息值 的顯示方式。

單位:數字會使用指定的單位進行顯示。舉例來 說,如果數字為 20,000 並且單位為千,則數位會 顯示為 20K。

首碼**/**尾碼:每個顯示數字之前和之後的字元。

包括千位數分隔符號:數字是否按每千位數顯示 分隔符號號( 例如:100,000 與 100000) 。

貨幣**(**標準**)**:格式和貨幣符號基於 所選地區設定。 地區設定:貨幣格式基於所選的地理位置。

貨幣**(** 自訂**)** :根據自己的選擇自 訂格式和貨幣符號。

小數位數:要顯示的小數位數。

負值:負值的顯示方式。

單位:數字會使用指定的單位進行顯示。舉例來 說,如果數字為 20,000 並且單位為千,則數位會 顯示為 20K。

首碼**/**尾碼:每個顯示數字之前和之後的字元。

包括千位數分隔符號:數字是否按每千位數顯示 分隔符號號( 例如:100,000 與 100000) 。

科學型:數位以科學標記法顯示。 小數:要顯示的小數位數。

小數:要顯示的小數位數。

百分比:數字顯示為帶百分比符 號的百分比。值1解釋為100%,0 解釋為 0%

自訂:格式完全基於指定的格式 選項。

自訂:輸入要使用的格式,包括特殊字元( 可 選)。有關此主題的詳細資訊,請參閱 定義自訂 數字格式》。

定義自訂數字格式

要在視覺效果中套用自訂數字格式:

- 1. 在檢視中右鍵按一下(在 Mac 上按住 Control 同時按一下) 數字, 並選取格式。
- 2. 在格式窗格中,按一下數字下拉式功能表,並選取自訂。
- 3. 在格式欄位中,使用以下語法定義格式偏好設定:Positive number format;Negative number format;Zero values。

定義數字格式程式碼時,請記住:

- <sup>l</sup> 最多可以按以下順序為三種類型的數字指定格式:正數、負數和零。
- <sup>l</sup> 每個數字類型必須用分號 (;) 分隔。
- <sup>l</sup> 若僅指定一種數字類型,則該類型的格式將用於所有數字。
- <sup>l</sup> 若指定兩種數字類型,則第一種類型的格式會套用於正數和零,而第二種類型的 格式會套用於負數。
- <sup>l</sup> 若在數字格式程式碼中跳過類型,則必須針對每種缺少的類型包含一個分號 (;)。

自訂數字格式範例

有關可在視覺效果中使用的常用自訂數字格式程式碼的範例,請參閱下表。

此語法由三個部分組成:<positive number format>;<negative number format>;<zero format>,以分號分隔。

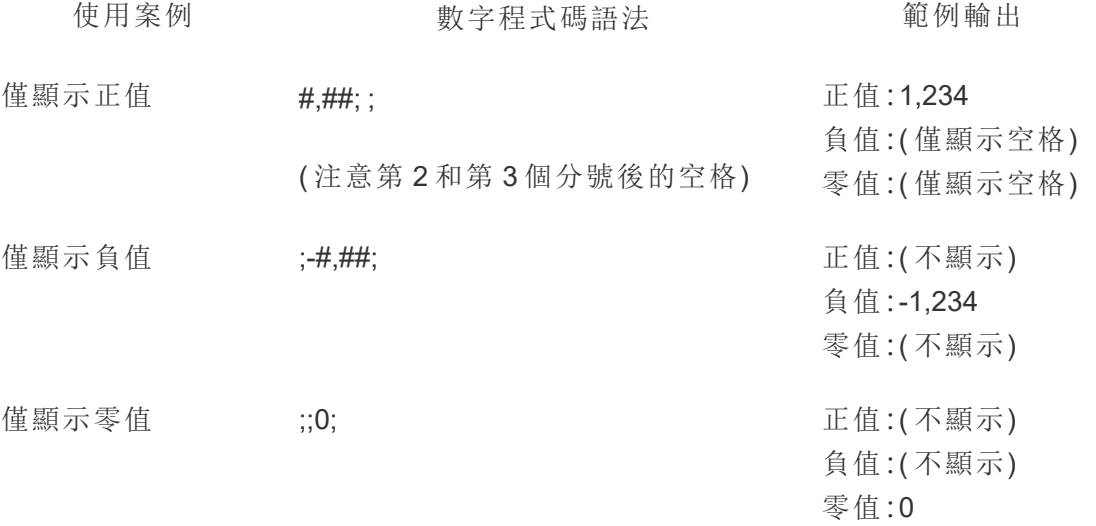

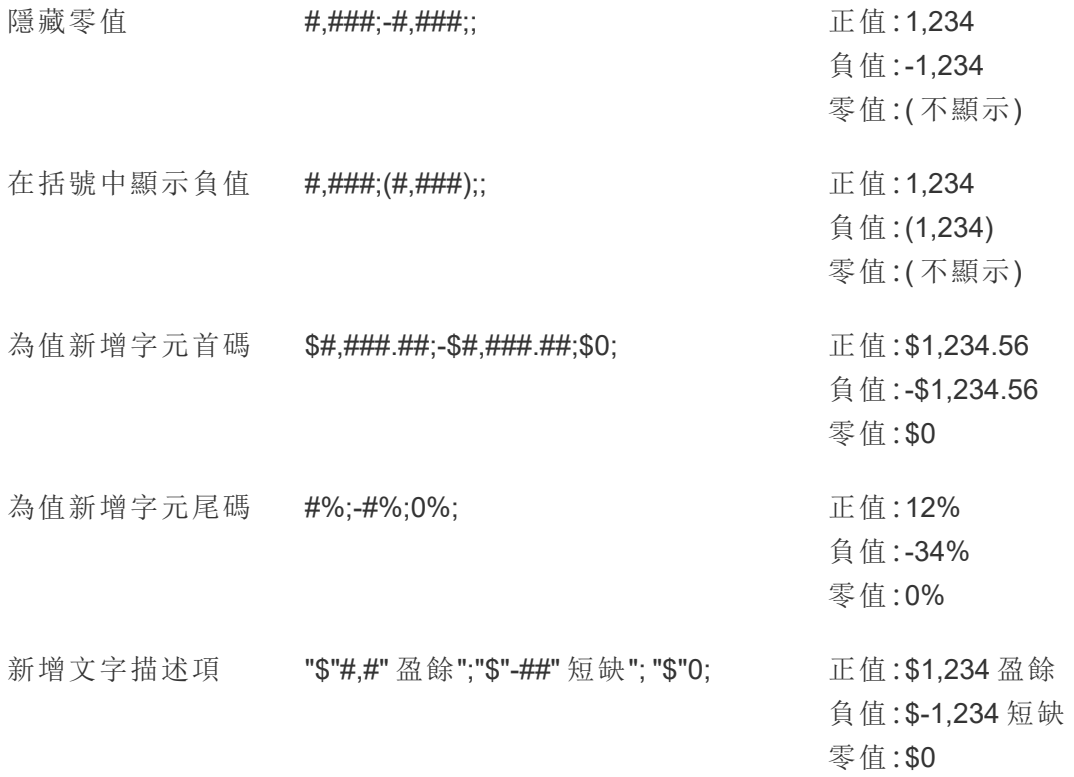

有多種方法可以自訂數字格式,以滿足您的需求。有關更多的程式碼指南和範例,請參 閱 Microsoft 知識庫中的[檢閱自訂數字格式的方針。](https://support.microsoft.com/zh-tw/office/review-guidelines-for-customizing-a-number-format-c0a1d1fa-d3f4-4018-96b7-9c9354dd99f5)

附註**:**Microsoft 描述的選項與 Tableau 中可用的選項之間存在細微差異。例如,在欄 內對齊文字的自訂數字格式在 Tableau 中不相關。此外,為程式碼文字著色的自訂 數字格式不適用,因為可以使用標記卡將色彩套用於文字。(有關詳情,請參[閱控制](https://help.tableau.com/current/pro/desktop/zh-tw/viewparts_marks_markproperties.htm) [檢視中標記的外觀](https://help.tableau.com/current/pro/desktop/zh-tw/viewparts_marks_markproperties.htm)。)請務必僅使用適用於 Tableau 的自訂數字格式。

在自訂數字格式中包含特殊字元

自訂數字格式的好處之一是能夠包含特殊字元或符號。符號可以讓您更輕鬆地快速瞭 解視覺效果中度量和計算之間的比較情況。

例如,假設您想顯示公司最暢銷的三種產品的月度利潤比較情況。與其使用標準標籤 來顯示這些產品的利潤與上個月相比變更了 +5%、-2% 和 0%,可以設定自訂數字格式 如下,以將這些變更顯示為 ▲5%、▼ 2% 和 ►0。

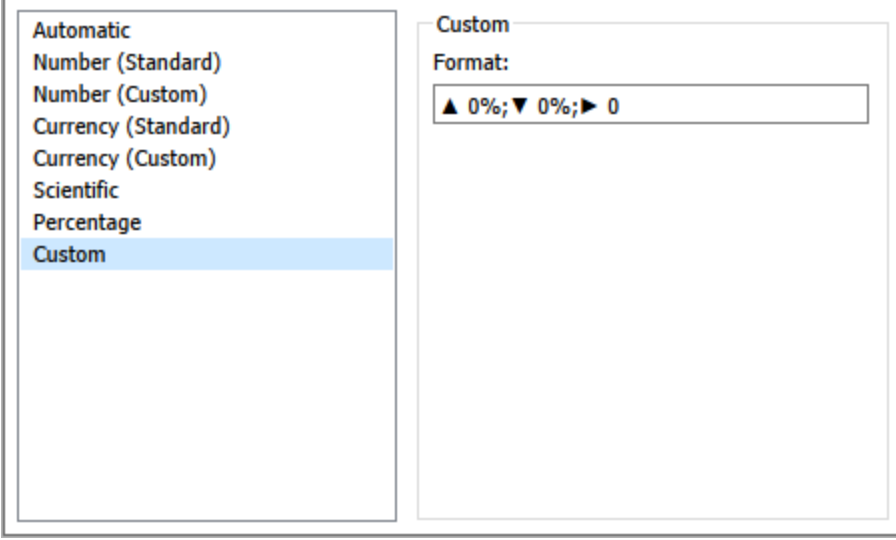

為欄位設定預設數位格式

在 **[**資料**]** 窗格中以右鍵按一下( 在 Mac 上,Control+按一下) 欄位,並選取 **[**預設屬性**]** > **[**數位格式**]** 。

在隨後出現的對話方塊中,指定每當將該欄位新增到檢視時要使用的數位格式。預設 數位格式會隨工作簿一起儲存。在匯出連線資訊時,也會匯出該格式。

附註**:**使用 **[**格式**]** 窗格設定數字格式會覆寫在其他位置套用的任何數字格式設 定。

將度量格式設定為貨幣

下圖中的檢視顯示了一段時間內的利潤。請注意,垂直軸上的利潤數字未設定為貨幣 格式。

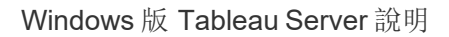

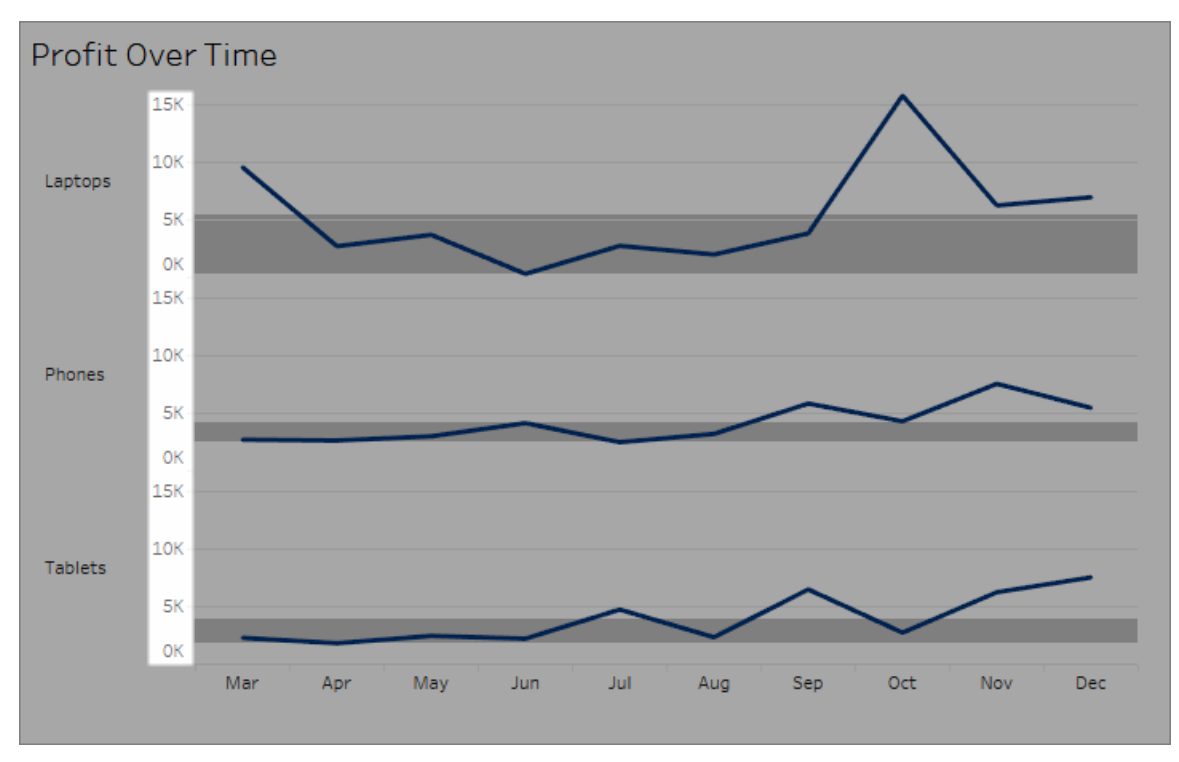

## 將數位設定為貨幣格式**:**

1. 以右鍵按一下 **[Profit] (** 利潤**)** 軸,並選取 **[**設定格式**]** 。

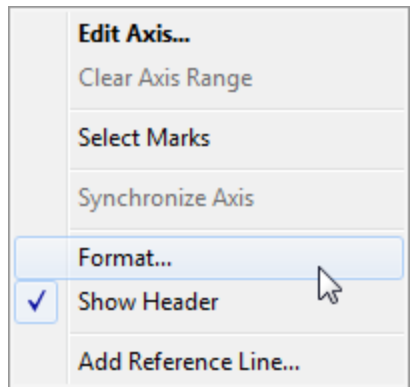

2. 在 **[**設定格式**]** 窗格中 **[**軸**]** 索引標籤上的 **[**比例**]** 下,選取 **[**數位**]** 下拉清單,然後選 取以下各項之一:

選取 **[**貨幣**(**標準**)]** 以向數位中新增一個USD符號和兩個小數位。

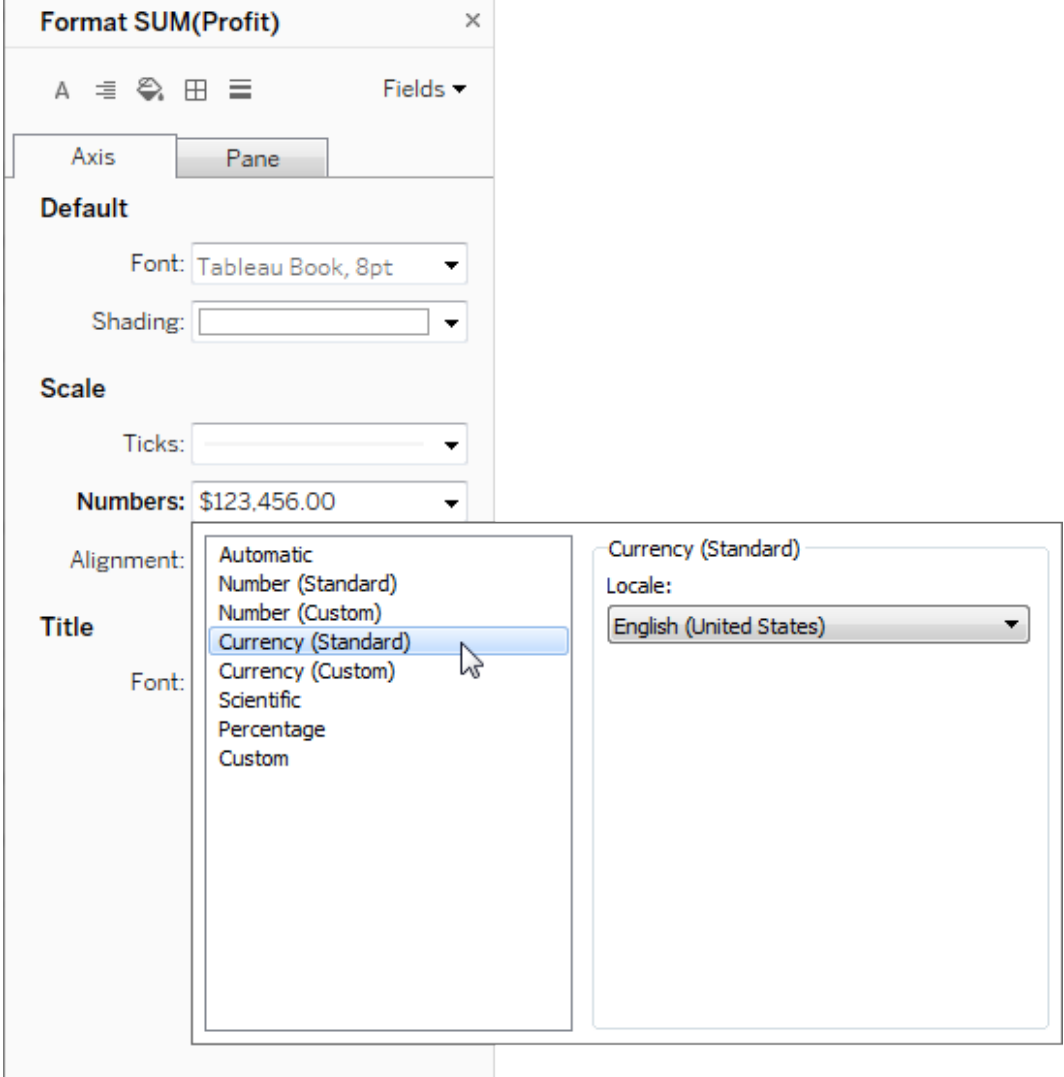

選取 **[**貨幣**(**自訂**)]** 以指定小數位數、如何處理負值、單位、是否包括首碼或尾碼 以及是否包括分隔符號字元。

使用地區設定來指定數位格式

預設情況下,Tableau 使用您的電腦的地區設定和語言設定來設定數位格式。但您可以 在 **[**設定格式**]** 窗格中顯式地設定其他地區設定。

下面的步驟示範如何使用與前面部分中相同的檢視來設定 [瑞士德語] 貨幣。

- 1. 以右鍵按一下 **[Profit] (** 利潤**)** 軸,並選取 **[**設定格式**]** 。
- 2. 在 **[**軸**]** 索引標籤上的 **[**比例**]** 下,選取 **[**數位**]** 下拉清單,然後選取 **[**貨幣**(**標準**)]** 。
- 3. 在 **[**地區設定**]** 下拉清單中,各項以 **[**語言**(**國家**/**地區**)]** 格式顯示。對於此範例,選 取 **[**德語**(**瑞士**)]** 。檢視會更新,以將銷售額數字顯示為瑞士法郎,並採用德語格 式。

提示**:**您可以變更預設貨幣設定,以便每次將 **[Profit] (** 利潤**)** 度量拖到檢視時,該度 量都使用所需的設定。在「資料」窗格中,以右鍵按一下「**Profit**」**(** 利潤**)** ( 或其他貨幣 度量), 並選取「預設屬性」>「數位格式」。然後按如上所示的方式設定欄位格式。

設定 null 值格式

當度量包含 null 值時,這些值通常在檢視中繪製為零。但是,有時這會改變檢視,因此 最好禁止顯示 null 值。可以設定每個度量的格式,透過特定的方式處理 null 值。

#### 為特定欄位設定 **null** 值的格式**:**

- 1. 以右鍵按一下( 在 Mac 上,Control + 按一下) 檢視中具有 null 值的欄位,並選擇 **[**格 式**]** 。
- 2. 轉到 **[**區**]** 索引標籤。
- 3. 在 **[**特殊值**]** 區域中,指定是在檢視右下角使用指示器顯示 Null 值、在預設值處 ( 例如,數字欄位為零處) 繪製該值並隱藏,但連線,還是隱藏並換行以表示存在 Null 值。

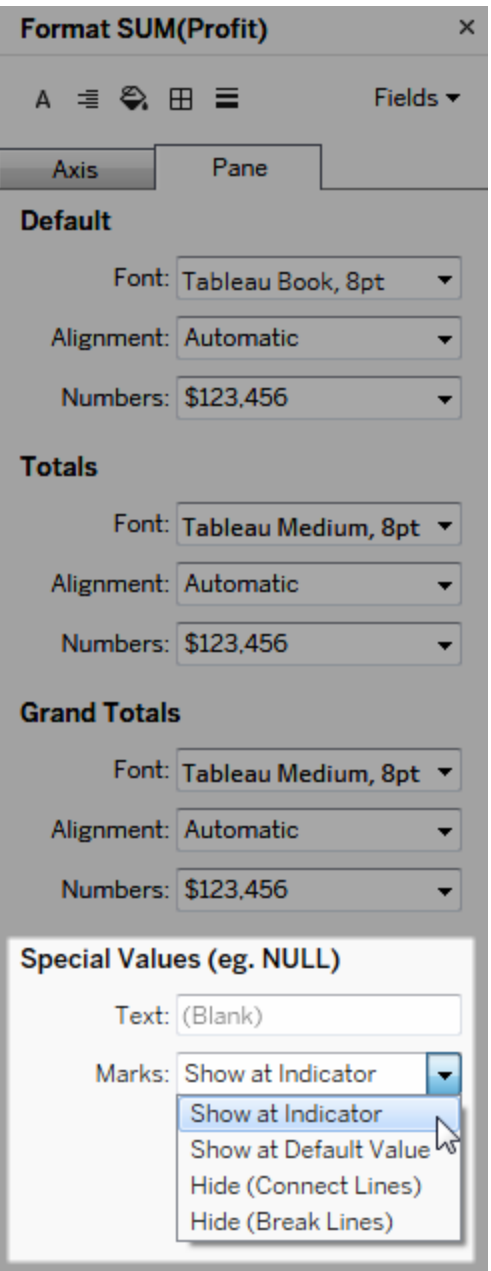

4. 如果在「文字」欄位中指定文字,它將在啟用了標記標籤後在檢視中為 Null 值顯 示。請參閱[顯示和隱藏標記標籤。](https://help.tableau.com/current/pro/desktop/zh-tw/annotations_marklabels_showhideworksheet.htm#show-and-hide-individual-mark-labels)

附註**:**該「特殊值」區域對於維度或離散度量不可用。

# 對於 Tableau Server 或 Tableau Cloud

指定數位格式

在 Web 上製作檢視時,您可以為檢視中使用的欄位指定數位格式。

1. 在 Web 編輯模式中,以右鍵按一下檢視中的度量,並選取 **[**設定數位格式**]** 。

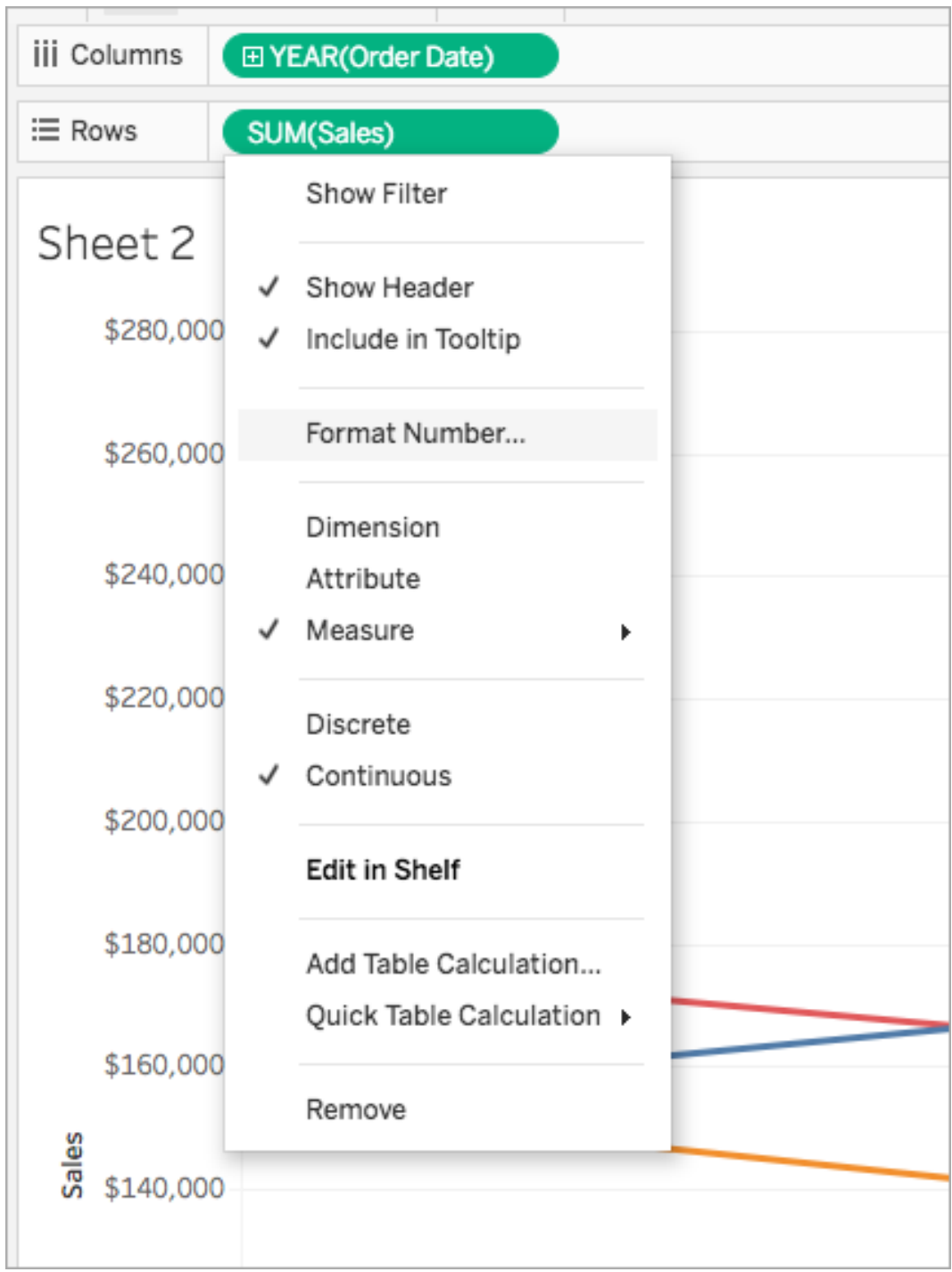

2. 在出現的對話方塊中,選取一種數位格式。

某些格式提供其他設定。舉例來說,如果您選取 **[**貨幣**]** ,您也可以指定小數位數 以及單位,並指定是否包括分隔符號,例如逗號。

在此範例中,[Sales] ( 銷售額) 的格式設定為小數位數為零並且帶千 (k) 單位的貨 幣。檢視中的 [Sales] ( 銷售額) 數字將使用這些設定更新。標籤和工具提示也會更 新。

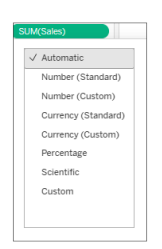

以下是 Tableau 中可用的數位格式及關聯選項。

數字格式 有效的 医心脏 医心脏 化二乙酸乙酸酯 化二乙酸

自動:基於資料來源指定的格式 或欄位中包含的資料自動選取格 式。 無。

數字**(** 自訂**)** :根據自己的選取自 訂格式。 小數位數:要顯示的小數位數。

單位:數字會使用指定的單位進行顯示。舉 例來說,如果數字為 20,000 並且單位為千, 則數位會顯示為 20K。

包括分隔符號號:數位是否按千位元顯示分 隔符號號( 舉例來說:100,000 與100000) 。

貨幣**(** 自訂**)** :根據自己的選取自 訂格式和貨幣符號。 小數位數:要顯示的小數位數。 單位:數字會使用指定的單位進行顯示。舉 例來說,如果數字為 20,000 並且單位為千, 則數位會顯示為 20K。

包括分隔符號號:數位是否按千位元顯示分 隔符號號( 舉例來說:100,000 與100000) 。

小數位數:要顯示的小數位數。

百分比**(**自訂**)**:數字顯示為帶百 分比符號的百分比。值 1 解釋為 100%,0 解釋為 0%

科學型**(**自訂**)**:數位以科學計數 法顯示。 小數位數:要顯示的小數位數。

# 自訂日期格式

本文論述如何使用自訂日期格式欄位來設定檢視中日期的格式。有關 Tableau 如何處 理日期的概觀,請參[閱日期和時間](https://help.tableau.com/current/pro/desktop/zh-tw/dates.htm)或[變更日期層級。](https://help.tableau.com/current/pro/desktop/zh-tw/dates_levels.htm)有關為資料來源設定日期屬性的 資訊,請參[閱資料來源的日期屬性](https://help.tableau.com/current/pro/desktop/zh-tw/date_properties.htm)。

如何尋找自訂日期格式欄位

在檢視中設定日期欄位的格式 (Tableau Desktop)

若要設定檢視中日期欄位的格式,請以右鍵按一下( 在 Mac 上,Control + 按一下) 該欄 位,並選取「格式」。

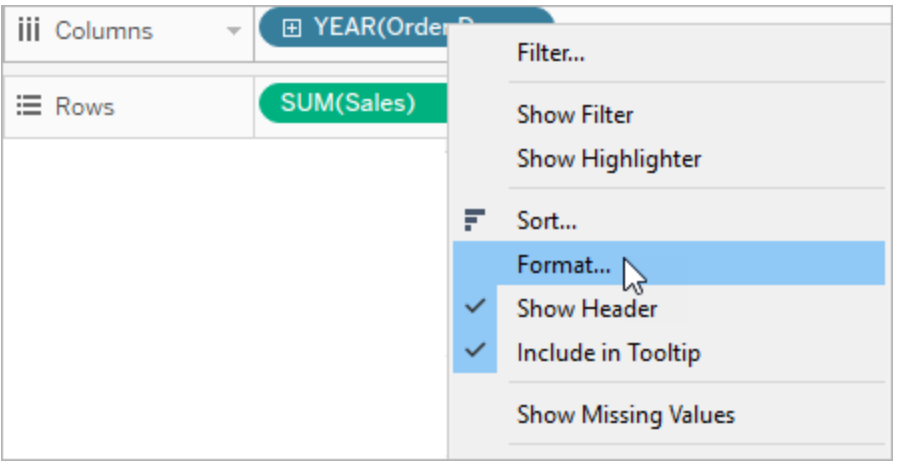

這將開啟檢視左側的「格式」面板。選取 **[**日期**]** 欄位。

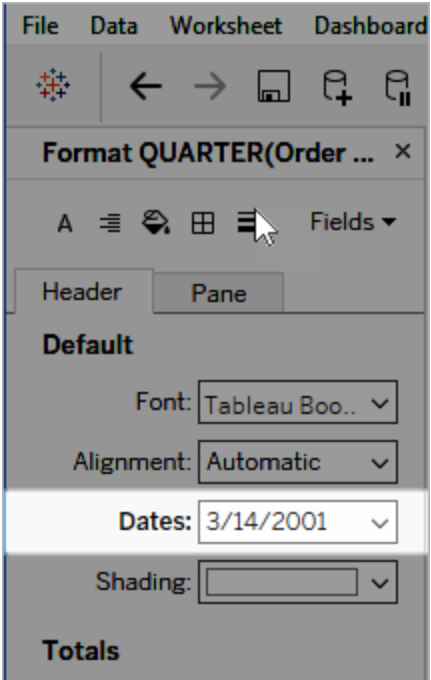

在設定日期格式時,Tableau 會呈現可用格式的清單。通常,清單中的最後一項為「自 訂」。您可以單獨使用或以組合方式使用「支援的日期格式符號」表中列出的格式符號來 指定自訂日期。

設定檢視中日期欄位的格式( Tableau Cloud 和 Tableau Server)

若要在 Tableau Cloud 與 Tableau Server 的檢視中設定日期欄位的格式,請以右鍵按一 下(在 Mac 上, Control + 按一下) 該欄位, 並選取「格式」date。

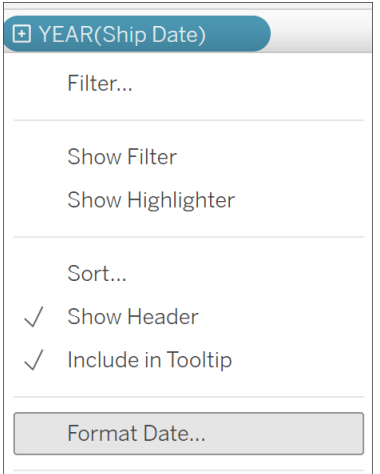

在「資料」窗格中設定日期欄位的格式( 僅限 Tableau Desktop)

若要設定 **[**資料**]** 窗格中日期欄位的格式,請以右鍵按一下該欄位,並選取 **[**預設屬性**]** > **[**日期格式**]** 。

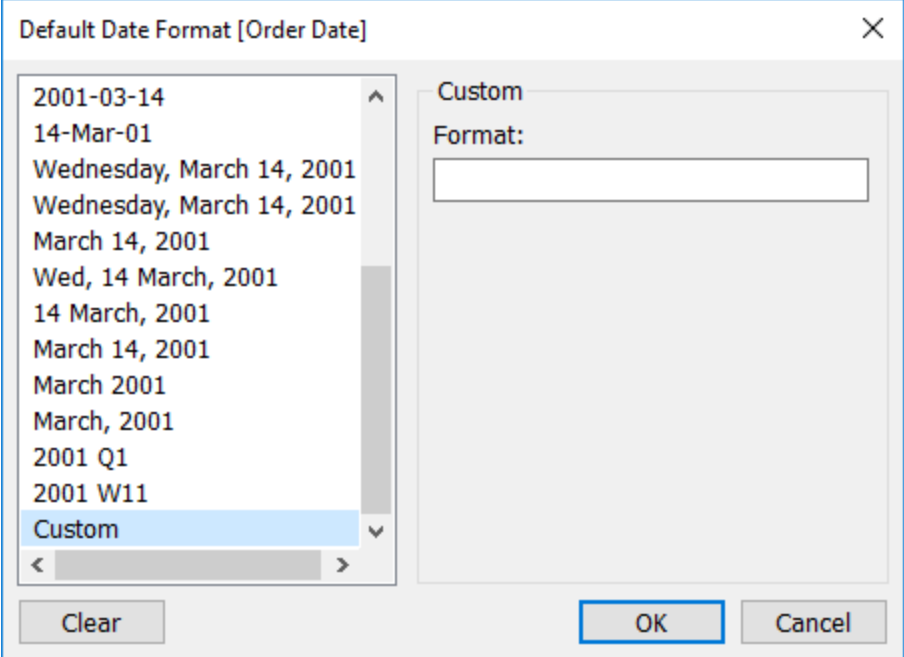

表中的日期格式在以下情況下受支援:工作簿連線到 Tableau 擷取或與也支援日期格式 的資料來源具有即時連線。( 請參閱資料來源的文件來驗證所需的日期格式是否受支 援。)

Tableau 將從資料來源中檢索日期格式。Tableau Server 還可以從執行 Tableau Server 的 伺服器上的執行身分使用者帳戶中檢索日期格式。

附註**:**以下日期格式可能與用於[類型轉換](https://help.tableau.com/current/pro/desktop/zh-tw/functions_functions_typeconversion.htm)函數的日期格式不同。有關詳情,請參閱 [將字串轉換為日期欄位](https://help.tableau.com/current/pro/desktop/zh-tw/data_dateparse.htm)。

支援的日期格式符號

使用以下符號來組建自訂日期格式。

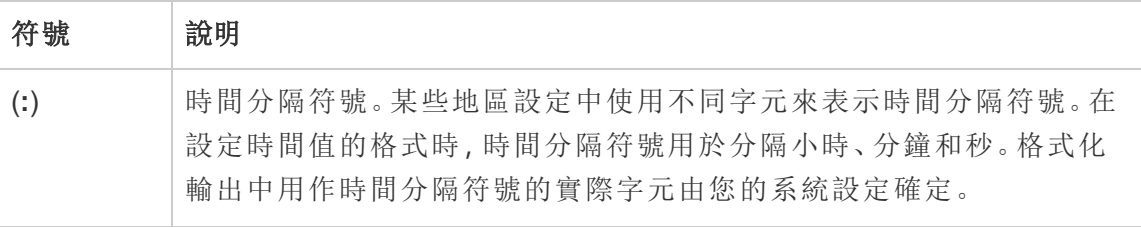

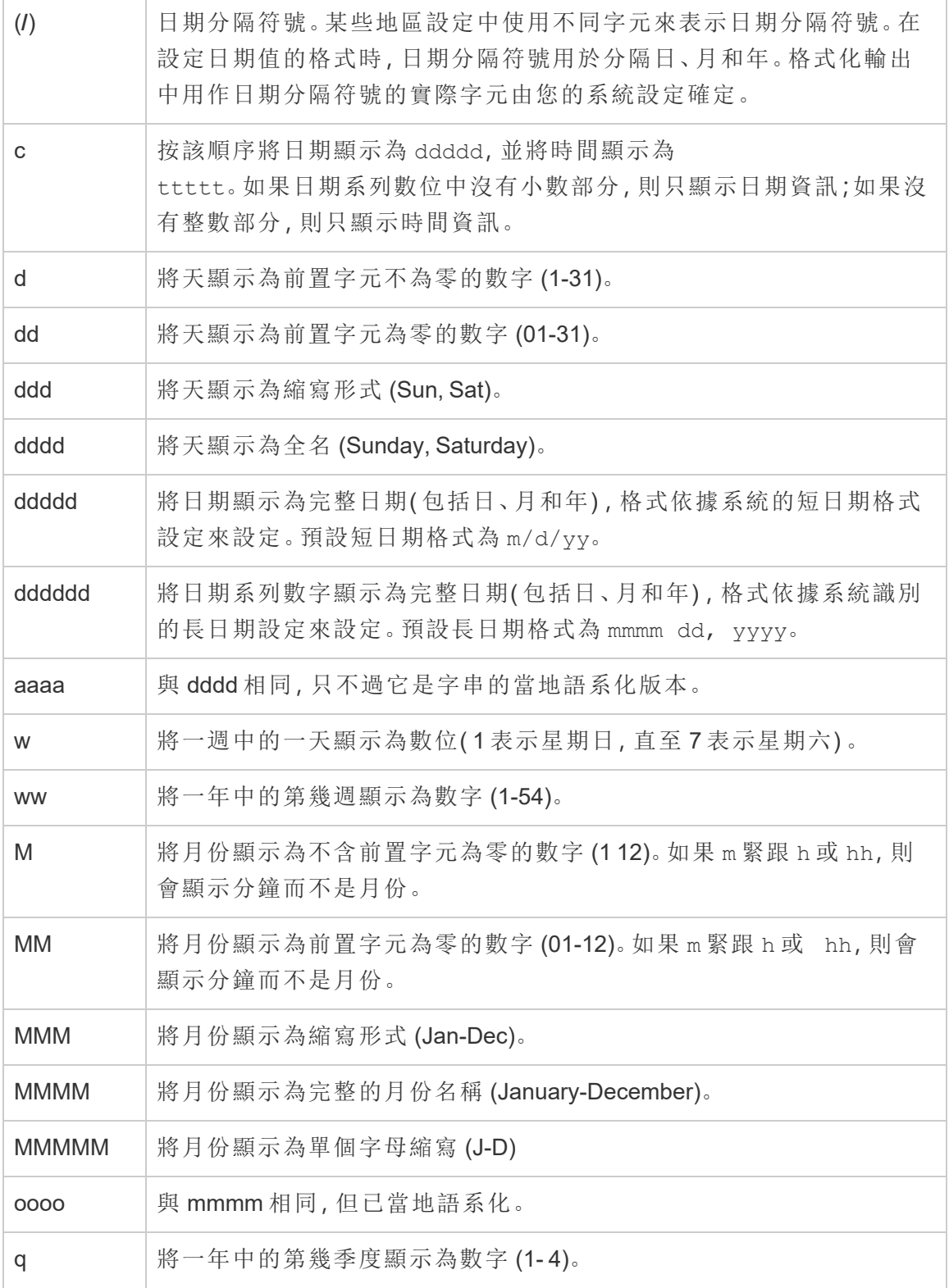

Windows 版 Tableau Server 說明

| y              | 將一年中的第幾天顯示為數字(1-366)。                                                                                                    |
|----------------|----------------------------------------------------------------------------------------------------|
| уу             | 將年份顯示為2位數字(00-99)。                                                                                                    |
| уууу           | 將年份顯示為4位數字 (100-9999)。                                                                                                    |
| h.             | 將小時顯示為前置字元不為零的數字(0-23)。                                                                                                    |
| Hh             | 將小時顯示為前置字元為零的數字 (00-23)。                                                                                                    |
| N              | 將分鐘顯示為不含前置字元為零的數字(059)。                                                                                                    |
| Nn             | 將分鐘顯示為包含前置字元為零的數位 (00 59)。                                                                                                    |
| S              | 將秒顯示為不含前置字元為零的數字(059)。                                                                                                    |
| S <sub>S</sub> | 將秒顯示為包含前置字元為零的數位(0059)。                                                                                                    |
| 000            | 顯示毫秒。在指定毫秒之前使用句點字元作為分隔符號。                                                                                                    |
| ttttt          | 將時間顯示為完整時間(包括小時、分鐘和秒),使用系統識別的時間格<br>式所定義的時間分隔符號進行格式設定。如果選取了前置字元為零選項<br>並且時間早於 10:00 A.M. 或 P.M, 則顯示前置字元為零。預設時間格式<br>為 h:mm:ss。          |
| AM/PM          | 使用12小時制並為中午之前的任何小時顯示大寫 AM;為中午和11:59<br>P.M之間的任何小時顯示大寫 PM。                                                                               |
| am/pm          | 使用12小時制並為中午之前的任何小時顯示小寫 AM;為中午和11:59<br>P.M之間的任何小時顯示小寫 PM。                                                                               |
| A/P            | 使用12小時制並為中午之前的任何小時顯示大寫 A;為中午和11:59<br>P.M之間的任何小時顯示大寫 P。                                                                                 |
| a/p            | 使用12小時制並為中午之前的任何小時顯示小寫 A;為中午和11:59<br>P.M之間的任何小時顯示小寫 P。                                                                                 |
| <b>AMPM</b>    | 使用12小時制, 並為中午之前的任何小時顯示您的系統定義的 AM 字串<br>文字;為中午和 11:59 P.M 之間的任何小時顯示系統定義的 PM 字串文<br>字。AMPM可以為大寫或小寫,但顯示的字串的大小寫與系統設定定義<br>的字串相符。預設格式為AM/PM。 |

自訂日期格式範例

可以單獨使用或以組合方式使用上表中的任何日期格式符號。

如果指定自訂格式 yyyy-MM-dd HH:mm:ss.000,則會以 2015-05-10 11:22:16.543 格式組 建日期。此類格式可能適合於科學資料。

如果指定自訂格式 DDDD DD,則會組建顯示工作日和天的日期,如下所示。

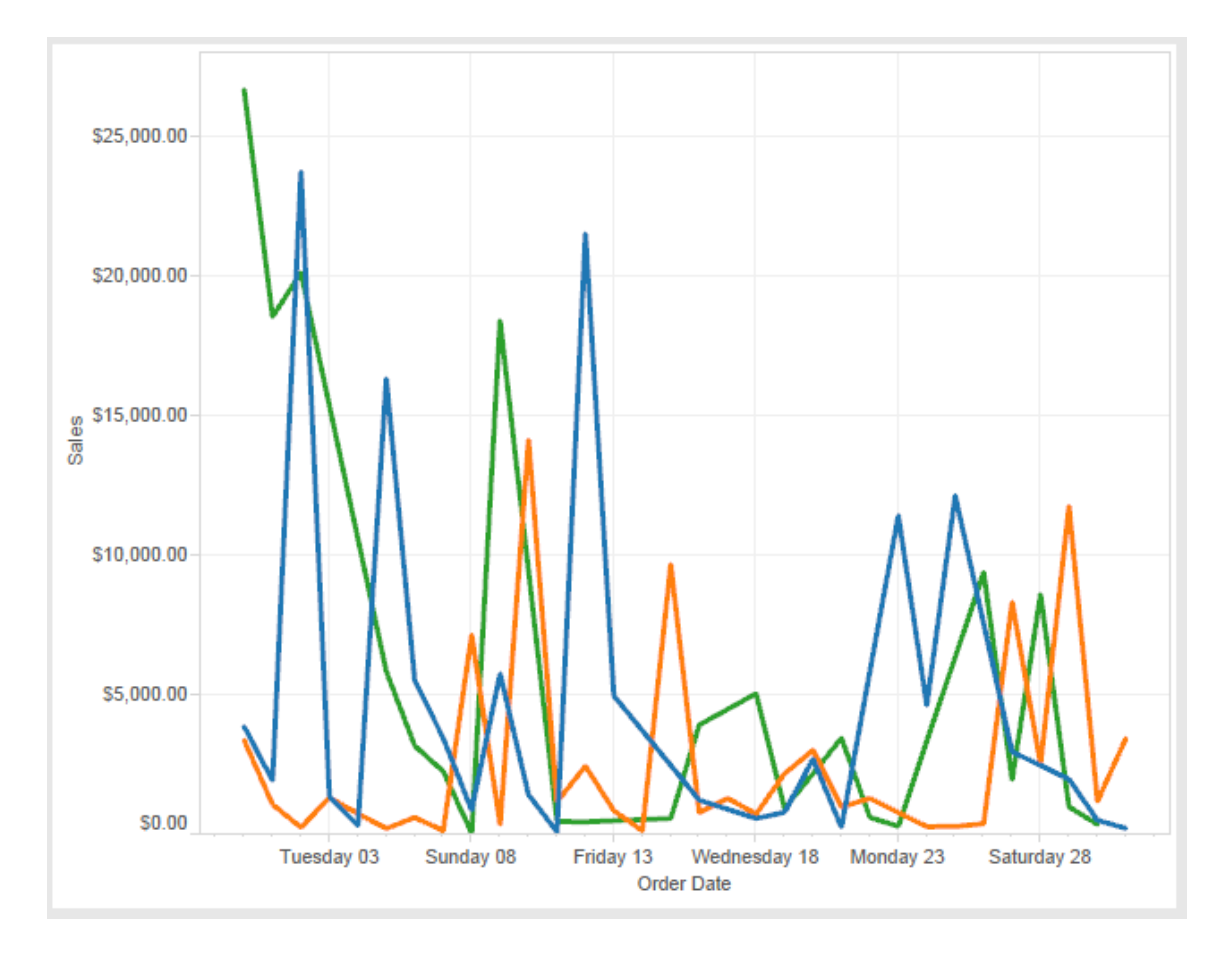

指定自訂格式 yy-mm-dd (dddd) 會產生格式為 **18-01-04 (Thursday)** 的日期。 指定自訂格式 "Q"1 YYYY 會產生顯示 **Q1 2018** 的日期。

基於日本年號的日期格式的支援

Tableau 支援基於日本天皇年號的日期 (Wareki) 格式。下面介紹了如何將基於年號的日 期格式應用於檢視中的欄位:

1. 將工作簿地區設定設為日文。

2. 以右鍵按一下檢視中想要為其設定日期格式的欄位。

3. 選取 **[**設定格式**]** 。

4. 在 **[**格式**]** 窗格中,從 **[**日期**]** 下拉清單中選取格式。

如果所需的格式未列出,您可以組建自己的日期格式。為此,請在 **[**日期**]** 框中選取 **[**自 訂格式**]** ,然後鍵入使用 Tableau 日期預留位置的格式。提供了以下基於年號的年份預 留位置:

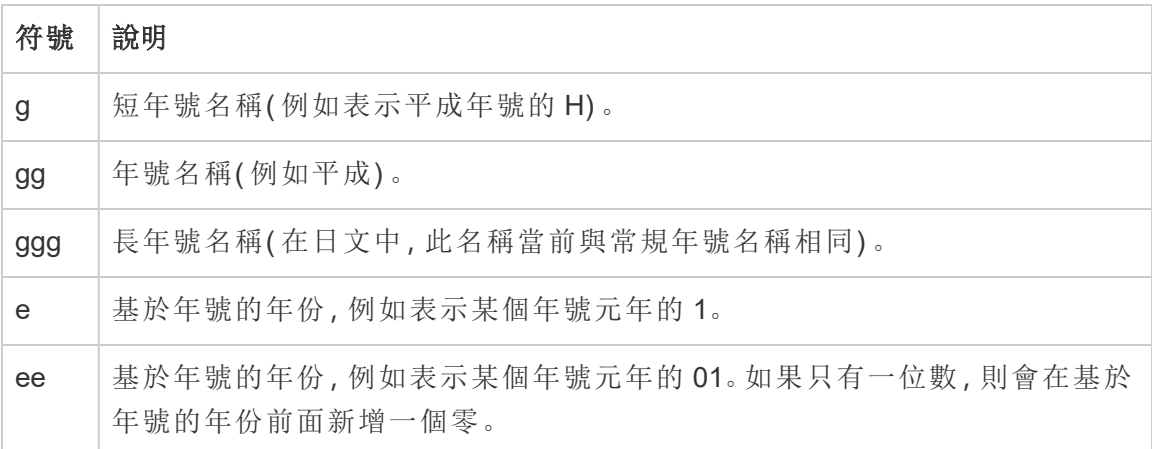

如果工作簿地區設定不是日文,則可以建立自訂日期格式,然後在格式前面插入語言代 碼 !ja JP!, 以使看起來如下所示:

!ja JP! gg ee"年"mm"月"dd"日"

該語言代碼會強制將日期作為日文日期處理。

Tableau Server 瀏覽器檢視不完全支援基於年號的日期。特別是,若發佈包含互動式篩 選器的工作簿,則不會填入 e 和 g 預留位置:

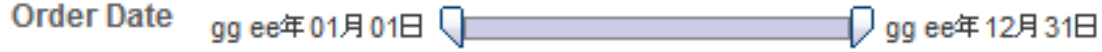

為避免此問題,若將在瀏覽器中檢視工作簿,請不要在互動式篩選器中顯示基於年號 的日期。

在日期格式中使用字面文字

您可能希望日期格式包括某些單詞或短語,例如 **Fiscal Quarter q of yyyy**。但是,如果 您直接在 Tableau 格式框中鍵入該文字,則系統可能會像對待日期部分那樣對待這些 字母:

**Quarter of Order Date** Fi01/1/2010al 1uarter 1 of 2010 Fi04/1/2010al 2uarter 2 of 2010 Fi07/1/2010al 3uarter 3 of 2010 Fi010/1/2010al 4uarter 4 of 2010

為防止 Tableau 這樣做,請在不應被視為日期部分的字母和單字兩邊加上雙引 號:"Fiscal Quarter" q "of" yyyy。

如果希望在已加引號的部分內部使用字面引號,請插入此程式碼:"\""。例如,格式 "Fiscal "\"" Quarter" 會被格式化為 **Fiscal " Quarter**。

擷取資料來源 DATEPARSE 函數的格式語法

若要在擷取中使用 DATEPARSE 函數,請使用萬國碼聯盟定義的語法。

下表列出了可採用 DATEPARSE 函數的格式參數表示的欄位類型。按一下欄位類型可 透過 Unicode 協會網站瞭解有關符號、欄位模式、範例和說明的資訊。

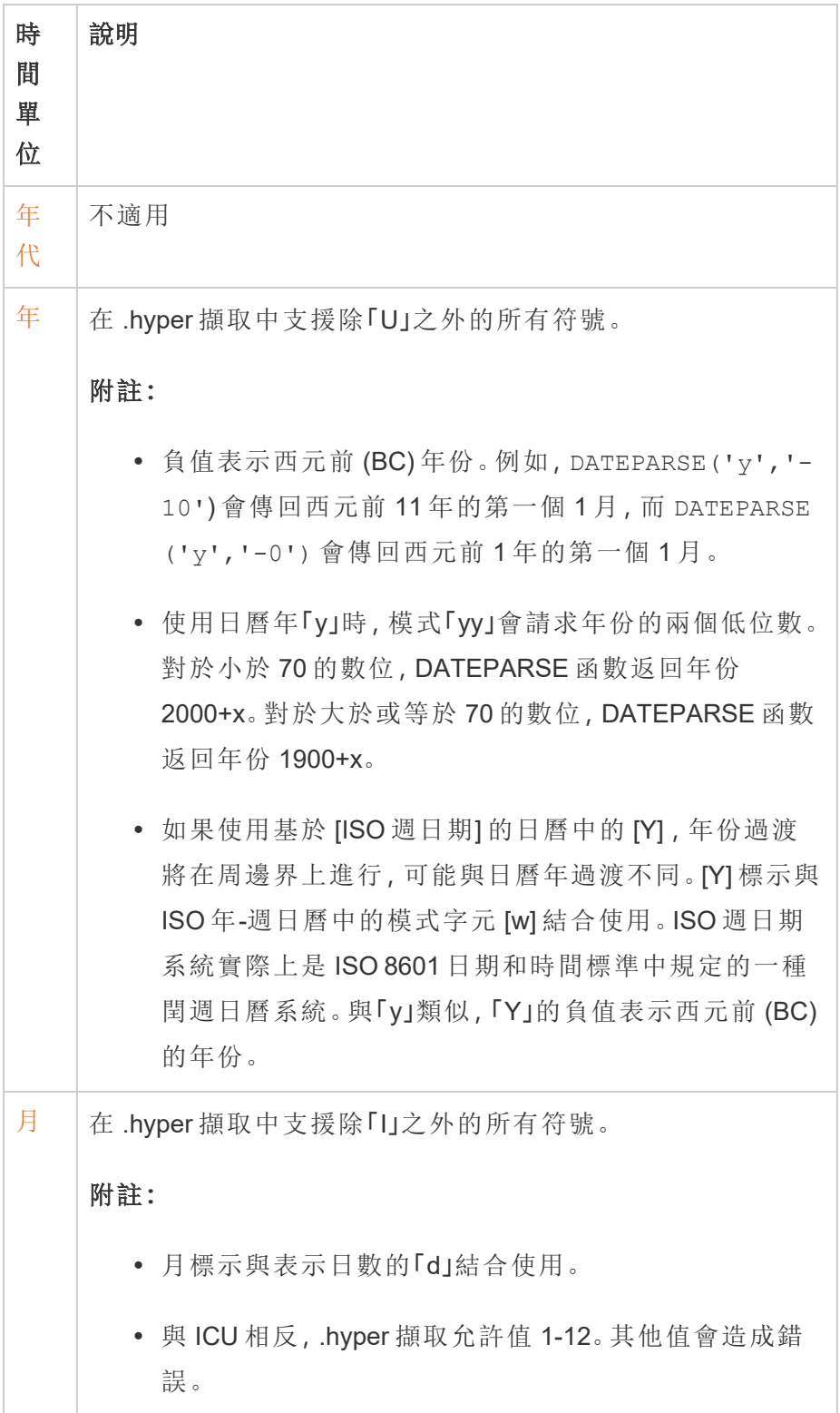

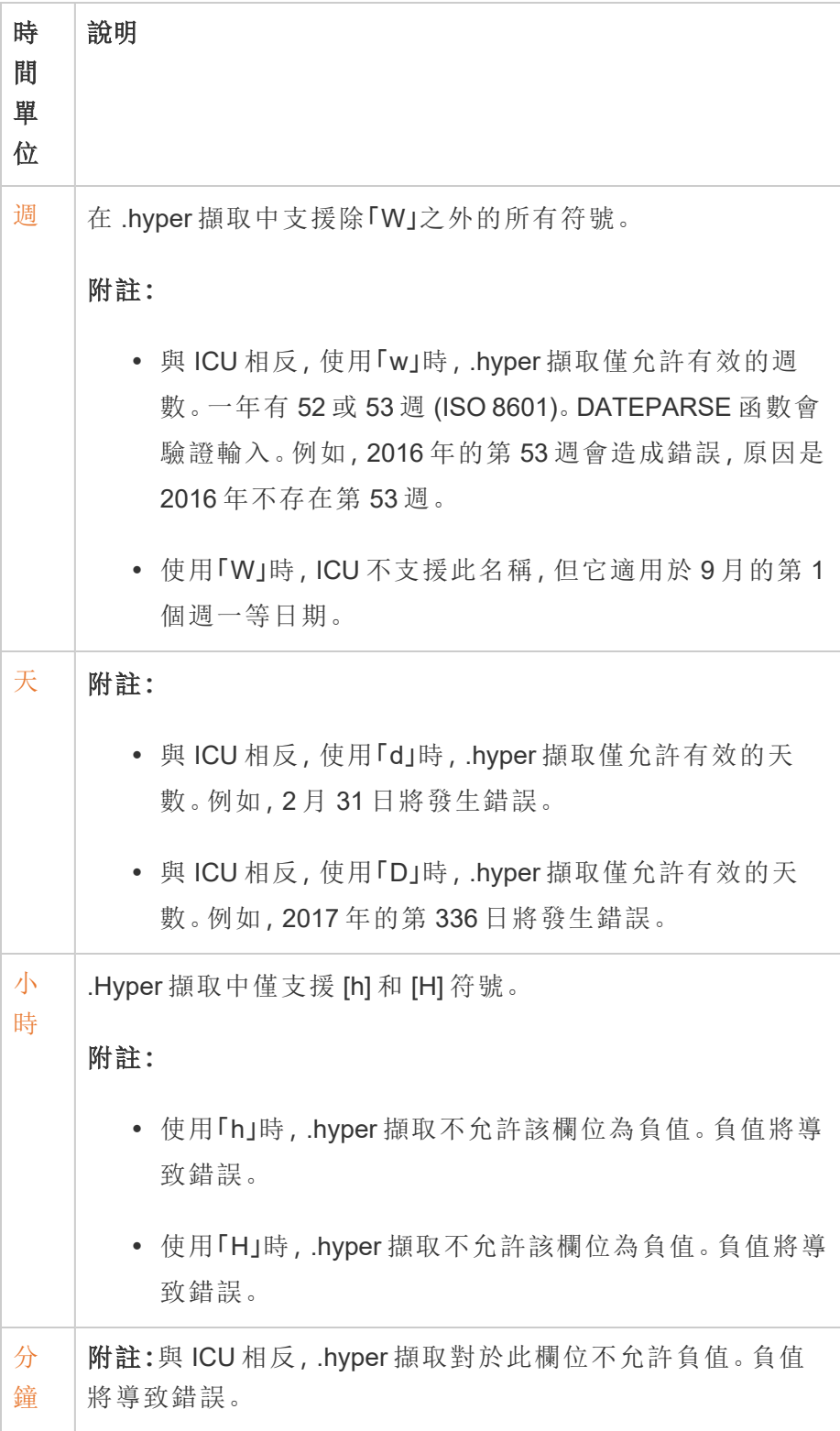

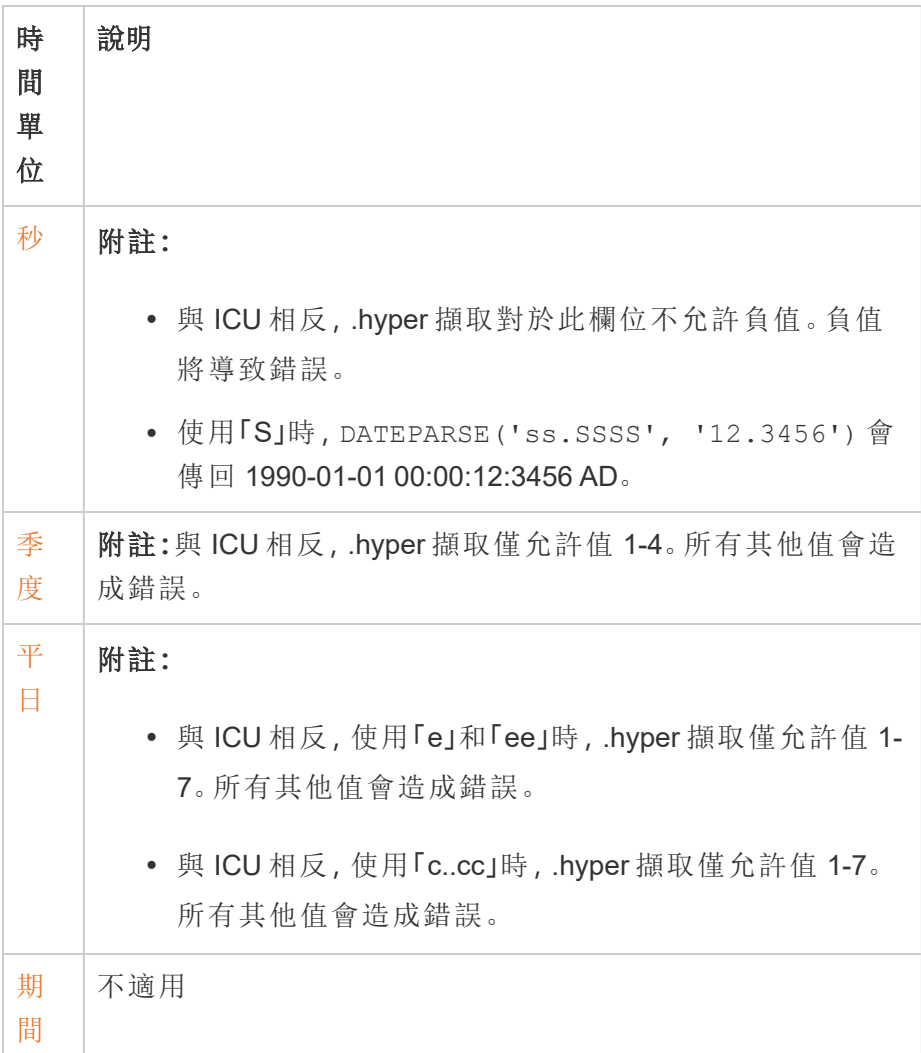

# URL 動作

URL 動作是一種超連結,它指向網頁、檔案或 Tableau 外部其他基於 Web 的資源。您可 以使用 URL 動作建立電子郵件或連結至與資料相關的其他資訊。若要根據資料自訂連 結,您可以在 URL 中自動輸入欄位值作為參數。

提示**:**:URL 動作還可在儀表板的網頁物件中開啟。有關詳情,請參閱[動作和儀表板](https://help.tableau.com/current/pro/desktop/zh-tw/actions_dashboards.htm)。

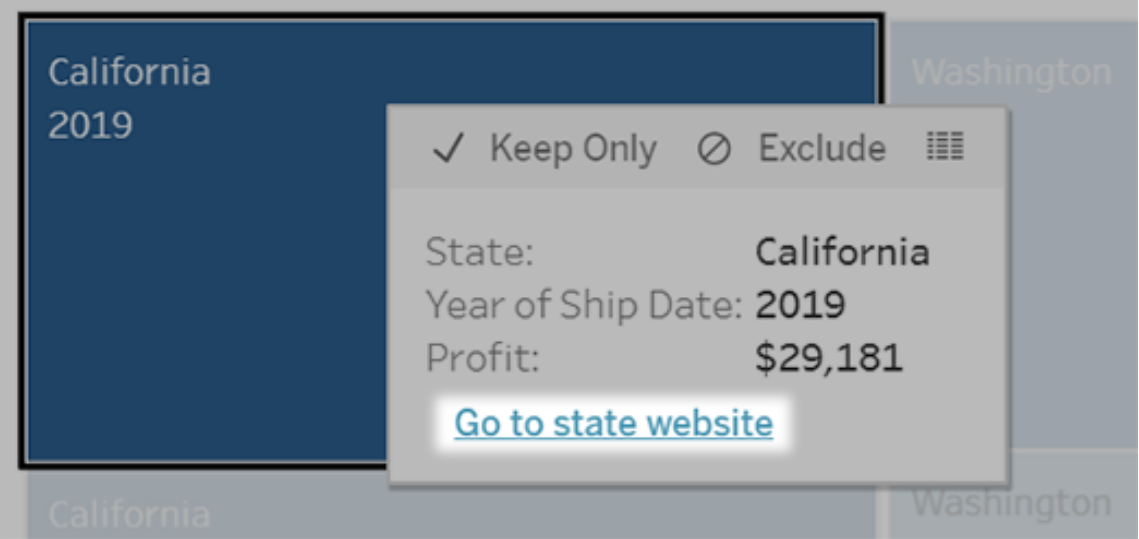

從工具提示功能表執行的 URL 動作。該連結反映的是動作名稱,而不是目標 URL。

使用 URL 動作開啟網頁

- 1. 在工作表上,選取 **[**工作表**]** > **[**動作**]**。從儀表板上選取 **[**儀表板**] > [**動作**]**。
- 2. 在 [動作] 對話方塊中,按一下 **[**新增動作**]**,然後選取 **[**前往**URL]**。
- 3. 在下一個對話方塊中,指定動作的名稱。要在名稱中輸入欄位變數,按一下「名 稱」方塊右邊的 「插入」功能表。

附註**:**為該動作提供描述性名稱,因為工具提示中的連結文字是動作的名 稱,而不是 URL。例如,如果要連結到更多產品詳細資料,適當的名稱可以是 「顯示更多詳細資料」。

4. 使用下拉清單選取源工作表或資料來源。如果選取資料來源或儀表板,可選取其 中的單個工作表。

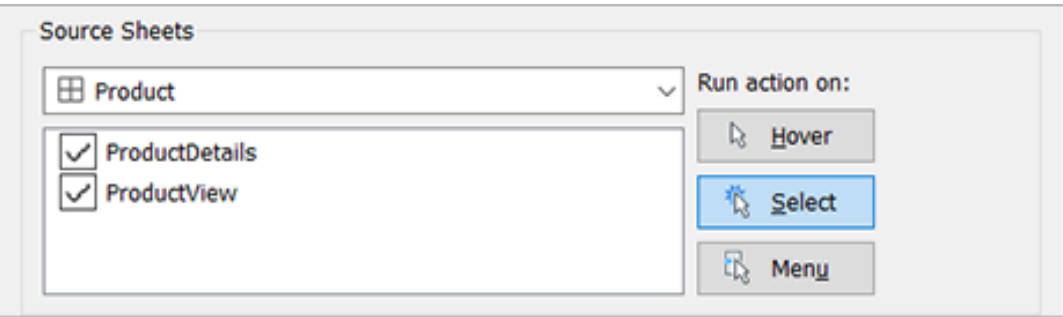

5. 選取使用者執行動作將採用的方式。

## 如果選 當使用者執行以下動作時執行此動作**...** 取此選

項**...**

- 暫留 將滑鼠懸停在檢視中的標記上。此選項最適合在儀表板中反白顯示 動作。
- 選取 按一下檢視中的標記。此選項適合所有類型的動作。
- 功能表 以右鍵按一下(在 Mac 上, Control + 按一下) 檢視中選定的標記, 然後 在工具提示功能表按一下選項( 功能表) 。此選項特別適用於 URL 動 作。
- 6. 對於 URL 目標,指定連結的開啟位置:
	- <sup>l</sup> 若網頁物件不存在**,**開啟新索引標籤 確保在缺少網頁物件的工作表上, URL 能在瀏覽器中開啟。當來源工作表設定為全部或某個資料來源時,這 是一個很好的選擇。
	- <sup>l</sup> 新瀏覽器索引標籤 在預設瀏覽器中開啟。
	- · 網頁物件—(僅適用於帶有「網頁」物件的儀表板)在所選的網頁物件中開 啟。

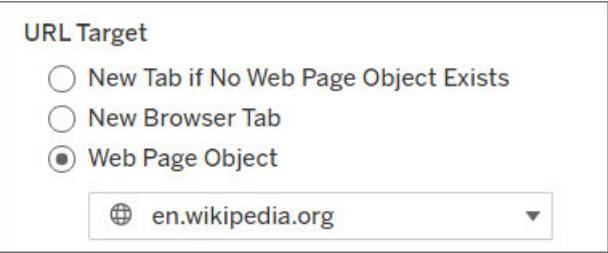

- 7. 請輸入 URL
	- URL 應以下列首碼之一開頭:http、https、ftp、mailto、news、gopher、 tsc、tsl、sms、tel

注意:如果沒有輸入首碼,http://會自動附加到開頭,並且 URL 動作 將在 Tableau Desktop 中起作用。但是,如果要將不帶首碼的 URL 動作 發佈到 Tableau Server 或 Tableau Cloud, 在瀏覽器中將會失敗。如果要 發佈儀表板,請始終為動作提供完全合格的 URL。

附註:只有在儀表板不包含 Web 物件時,才可以指定 ftp 地址。如果存 在 Web 物件,則 ftp 位址不會載入。

- Tableau Desktop 還支援本機路徑, 例如 C:\Example folder\example.txt,以及檔案 URL 動作。
- 若要在 URL 輸入欄位和篩選器值作為動態值,請按一下 URL 右側的「插 入」功能表。請注意,必須在檢視中使用任何引用的欄位。有關詳情,請參 閱在 URL [中使用欄位和篩選器值。](#page-1289-0)

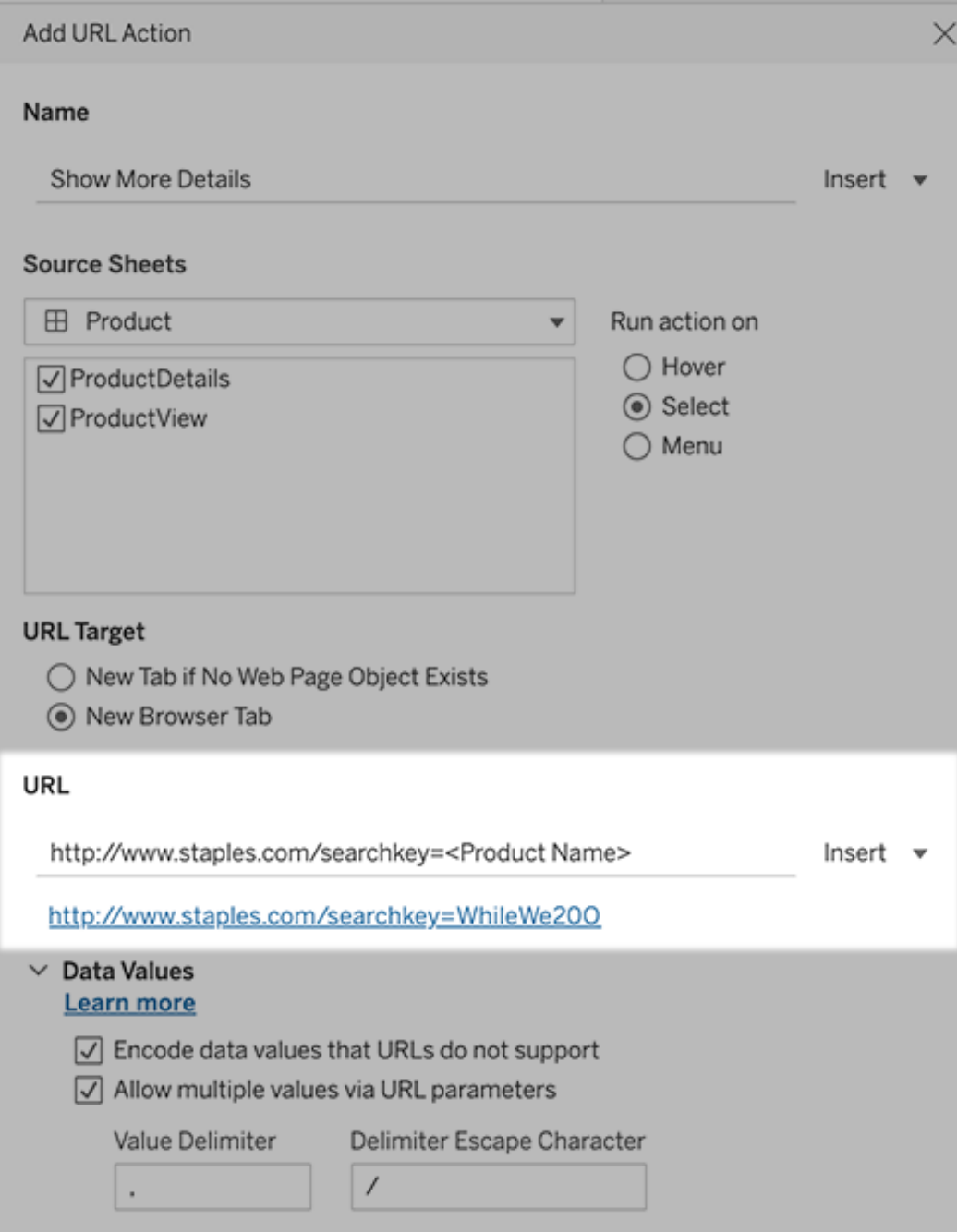

您輸入的 URL 下方是一個超連結範例,您可以按一下該範例進行測試。

- 8. ( 選用) 在「資料值」部分中,選取以下任一選項:
	- <sup>l</sup> **URL** 不支援的編碼資料值 如果資料包含的值有 URL 瀏覽器不允許使用 的字元,則選取此選項。例如,如果資料值包含英文的 [和] 符號,例如 [Sales & Finance] ,必須將該值轉換為瀏覽器能夠理解的字元。
	- <sup>l</sup> 透過 **URL** 參數允許多個值 如果要連結的網頁可以透過 URL 參數接收 值清單,則選取此選項。例如,如果在檢視中選取幾種產品,需要檢視網頁 上承載的每一種產品的詳情。如果伺服器可以根據識別字清單( 產品 ID 或 產品名稱) 載入多個產品詳細資料,則可以使用多選功能發送識別字清單 作為參數。

當允許多個值時,還必須定義分隔轉義符號,其用來隔開清單中每一項的 字元( 例如逗號) 。如果資料值中使用分隔符號,則還必須定義 [分隔符號轉 義] 。

使用 URL 動作建立電子郵件

- 1. 在工作表上,選取 「工作表」 > 「動作」。從儀表板上選取 **[**儀表板**] > [**動作**]**。
- 2. 在「動作」對話方塊中,按一下新增動作,並選取前往 **URL**。
- 3. 在 [源工作表] 下拉清單中,選取工作表,該工作表包含的欄位帶有要向其發送電 子郵件的電子郵寄地址。
- 4. 在 URL 方塊中,執行以下動作:
	- <sup>l</sup> 輸入 **mailto:,**並按一下右側的「插入」功能表以選擇包含電子郵件地址的 資料欄位。
	- <sup>l</sup> 輸入 **?subject=**,並輸入「主題」行文字。
	- <sup>l</sup> 輸入 **&body=**,並按一下右側的「插入」功能表選取要包含在電子郵件正文 中的資訊欄位。

在下面的範例中,「電子郵件」欄位包含電子郵寄地址,主旨為「城市資訊」,電子 郵件的正文文字包含與電子郵寄地址關聯的城市和市/縣資料。

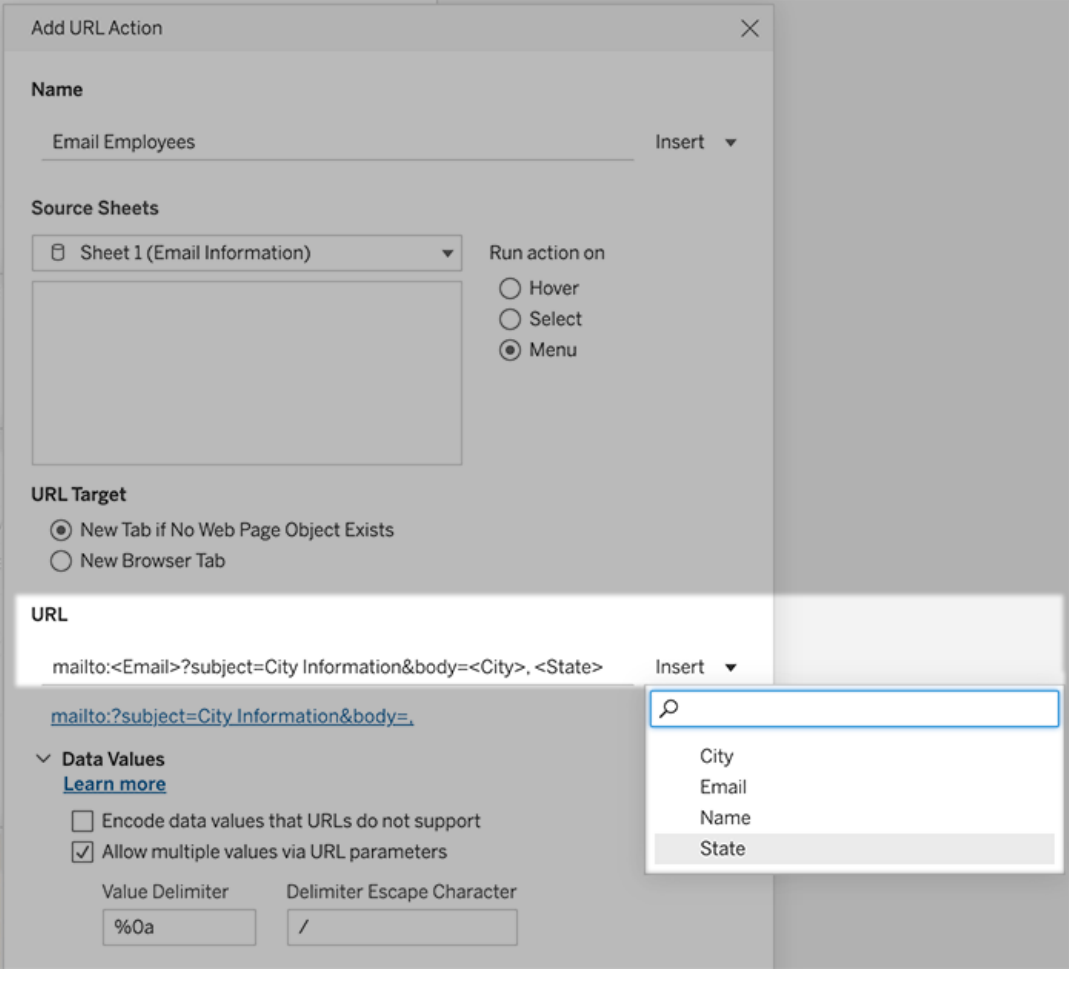

5. ( 可選) 將電子郵件正文中的工作簿資料顯示為垂直清單,而不是預設水平清單。 例如,假設您有一個包含城市( 例如 Chicago、Paris、Barcelona) 的水平清單,您更 願意以垂直方式顯示該清單,如下所示:

Chicago

:

Paris

Barcelona

要使清單變為垂直,請在「資料值」部分中執行以下動作:

- <sup>l</sup> 取消選取 **URL** 不支持的資料值編碼
- <sup>l</sup> 選取透過 **URL** 參數允許多個值 。

<sup>l</sup> 在值分隔符文字方塊中輸入**%0a**,以在列表中的每個項目之間添加分行符 號。( 這些是一個分行符號的 URL 編碼字元。)

<span id="page-1289-0"></span>在 URL 中使用欄位和篩選器值

當使用者從所選標記觸發 URL 動作時,Tableau 可以在 URL 中將欄位、篩選器和參數 值作為變數發送。例如:如果 URL 動作連結到對應網站,則可以插入位址欄位以自動 在網站上開啟當前選取的位址。

- 1. 在 [Edit URL Action]( 編輯 URL 動作) 對話方塊中,開始鍵入連結的 URL。
- 2. 將游標置於要插入欄位、參數或篩選器值的位置。
- 3. 按一下文字方塊右側的「插入」功能表並選取要插入的欄位、參數或篩選器。變數 顯示在尖括弧內。您可以繼續盡可能新增的變數。

注意**:**必須在檢視中使用任何引用的欄位。否則,連結不會顯示在視覺效果 中,即使它在按一下 [Test Link]( 測試連結) 時工作。

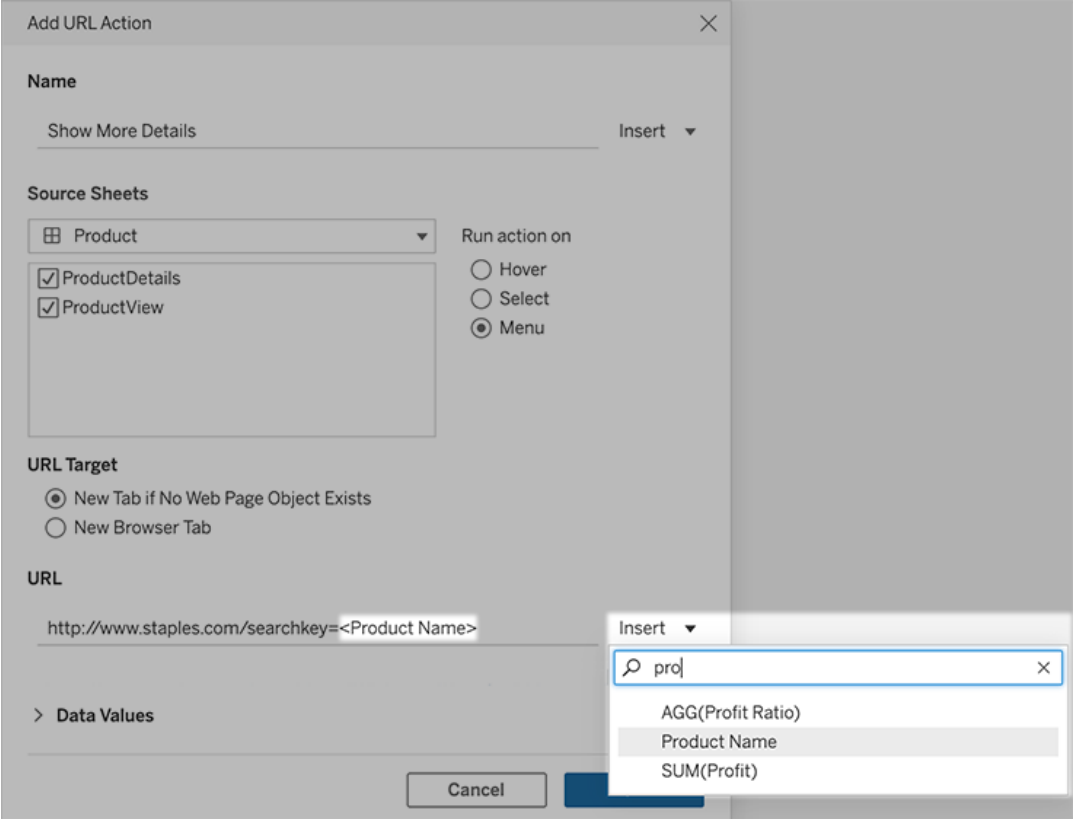

包括彙總欄位

可用欄位清單僅包括非彙總欄位。若要將彙總欄位值用作連結參數,請先建立相關的計 算欄位,然後將該欄位新增到視圖中。( 如果您不需要視覺化效果中的計算欄位,請將 其拖曳到 [標記] 卡片上的 [詳情]。

插入參數值

插入參數值時,URL 操作預設發送 [顯示為] 值。若要發送實際值,在參數名稱後新增字 元 ~na。

例如:假設您有一個包含 IP 位址的參數,該參數的 [實際值] 字串包含像 10.1.1.195 這樣 的值,而 [顯示為] 字串包含更友好的值,例如 Computer A (10.1.1.195)。若要發送 實際值,您應該修改 URL 中的參數,與下方類 似:http://<IPAddress~na>/page.htm。

# 建立檢視或工作簿訂閱

訂閱會透過電子郵件定期傳送檢視或工作簿的影像或 PDF 快照給您 - 而您無需登入 Tableau Server。

附註:管理員可確定是否已為網站啟用訂閱。

若已為網站啟用 Tableau Catalog,管理員還可以確定訂閱電子郵件是否包含相關的上 游資料品質警告。Tableau Catalog 可作為 資料管理 產品的一部份提供。有關詳情,請 參閱關於 [Tableau](#page-3347-0) Catalog。

為自己或其他人設定訂閱

在 Tableau Server 中開啟檢視時, 如果您在工具列中看到訂閱圖示 ( ), 可以訂閱該檢 視或整個工作簿。如果您擁有工作簿、您是具有適當網站角色的專案負責人或您是管 理員,則您可以訂閱其他具有檢視內容之權限的使用者。

1. 從網站的「探索」區段中,選取「全部工作簿」或「全部檢視」,或開啟包含您要訂閱 之檢視的專案。

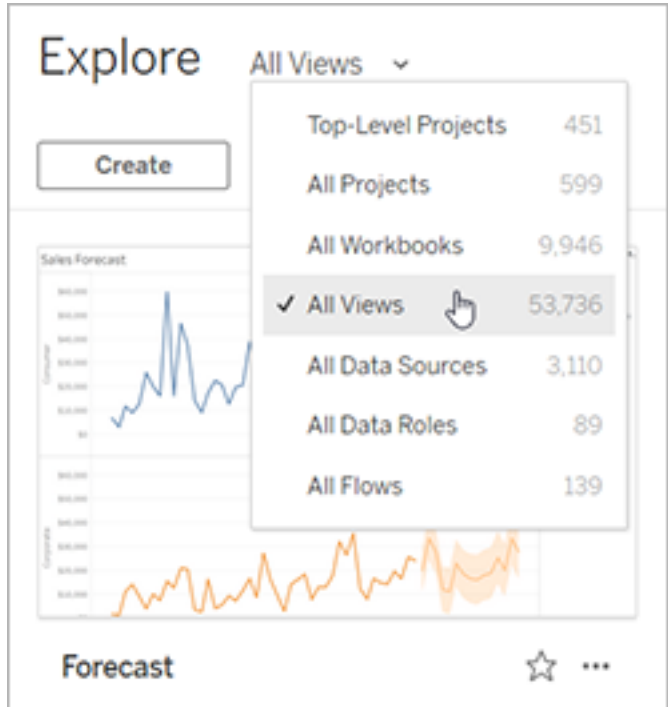

- 2. 直接或在打開包含檢視的工作簿后打開視圖。
- 3. 在檢視工具列上,選取「查看 > 訂閱」。

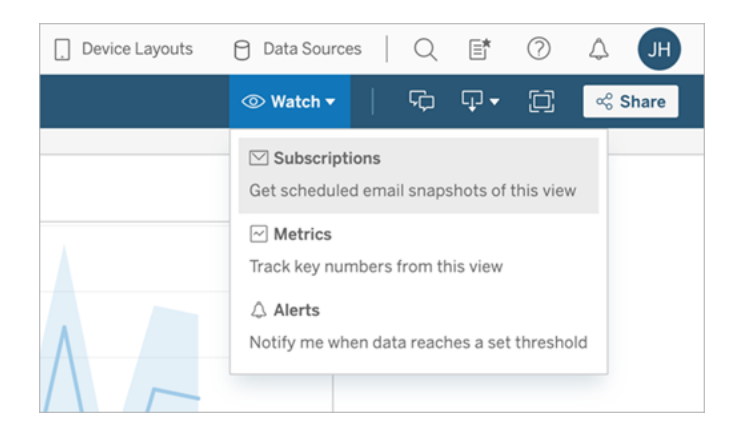

4. 新增您想要接收訂閱的 Tableau 用戶或組。要接收訂閱,使用者必須具有「檢視」和 「下載」影像/PDF 權限,並且他們的帳戶還必須具有電子郵件地址。

如果您擁有工作簿,請選擇「為我訂閱」。

附註**:**

- <sup>l</sup> 訂閱一個群組後,會在建立訂閱時單獨新增每個使用者。如果之後向群組 新增更多使用者,您必須重新訂閱該群組,才能讓新的使用者接收訂閱。同 樣地,除非移除使用者訂閱的檢視權限,否則之後移除群組中的使用者將 不會自動移除其訂閱。
- <sup>l</sup> 無法訂閱群組集。
- 5. 選擇訂閱電子郵件是包含當前檢視還是整個工作簿。如果僅當存在高優先級資 訊時檢視才包含資料,請選擇「檢視為空的情況下不發送」。
- 6. 選擇快照的格式:做為 PNG 影像、PDF 附件或兩者。

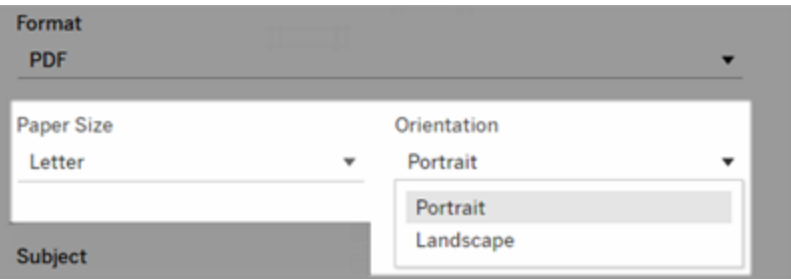

<sup>l</sup> 若是 PDF,請選取要接收的紙張尺寸和方向。

7. 要澄清訂閱電子郵件,請自訂主題行,並新增一條訊息。

附註**:**要更新訂閱消息,則必須取消訂閱現有訂閱並使用不同的消息,並建 立新訂閱。更多資訊請參閱[更新或取消訂閱某個訂閱。](#page-1294-0)

- 8. 當工作簿在已發佈的連線上使用一個資料擷取時,您可以選擇頻率:
	- 資料重新整理時:僅在透過執行重新整理排程重新整理檢視或工作簿中的 資料時傳送。
	- <sup>l</sup> 在選定的排程上:為訂閱選擇排程。
- 9. 若未將頻率設定為「資料重新整理時」,請選擇排程:

- <sup>l</sup> 請選擇由您的管理員建立的訂閱計劃。
- 如果是[已啟用自訂排程的](https://help.tableau.com/current/server-linux/zh-tw/schedule_enable_custom.htm)站點,請點一下目前設定左側的下拉箭頭。

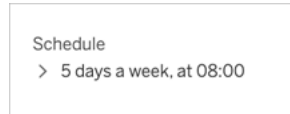

然后指定可根據需要隨時發送訂閱電子郵件的自訂計劃。( 如果伺服器負荷 很高,則準確交付時間可能會不同。)

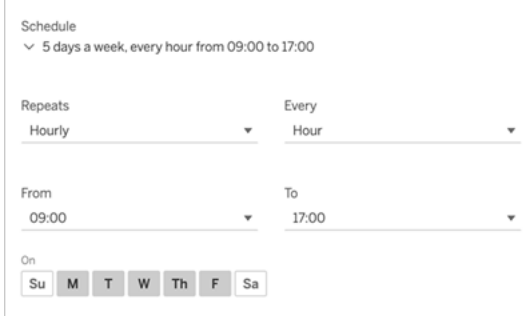

要變更時區,請按一下「時區」連結移至您的帳戶設定頁面。

#### 10. 單擊「訂閱」。

當您收到訂閱電子郵件時,您可以選取影像(或 PDF 訂閱訊息本文中的連結), 以轉到 Tableau Server 中的檢視或工作簿。

<span id="page-1294-0"></span>更新或取消訂閱

您可以從現有的訂閱取消訂閱,或變更訂閱的格式、排程、主旨或空白檢視模式。

1. 透過執行以下操作之一存取 Tableau Server 帳戶設定:

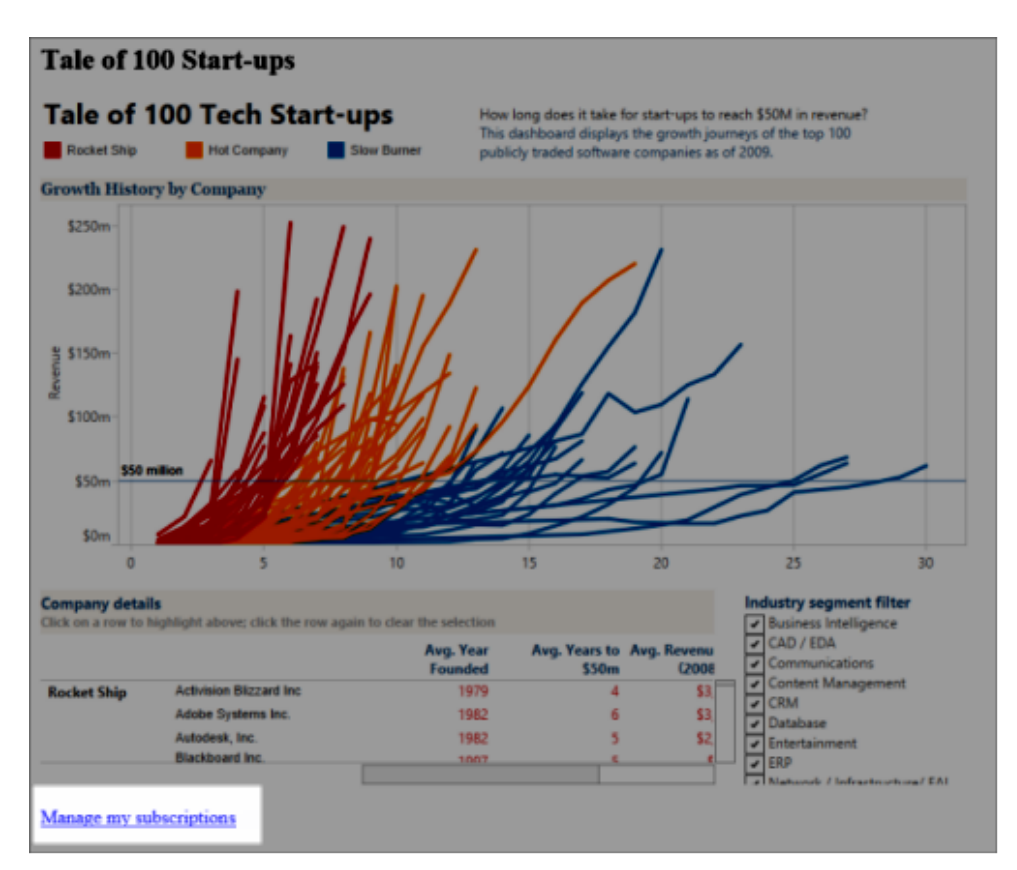

• 單擊訂閱電子郵件底部的「管理我的訂閱」。

• 登入到 Tableau Server。在頁面頂端選取使用者圖示,然後選取「我的內 容」。

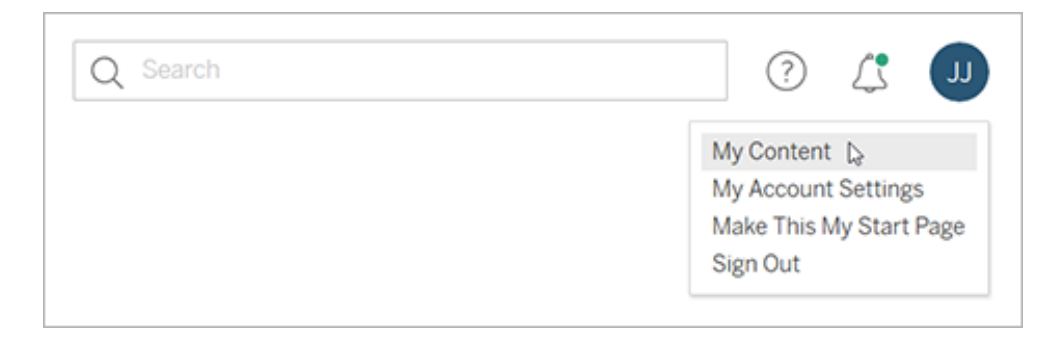

2. 單擊「訂閱」。
3. 選取要取消訂閱的檢視旁的核取方塊,按一下「動作」,再按一下「取消訂閱」,或選 取您想變更的訂閱選項。

# 繼續或刪除已擱置的訂閱

有時由於工作簿問題或載入檢視時出現問題,會造成訂閱失敗。如果訂閱失敗五次以 上,您將收到闡明訂閱已擱置的通知電子郵件。如果您是訂閱擁有者或者管理員,則可 透過以下幾種方式繼續已擱置的訂閱:

- <sup>l</sup> 在 Tableau 網頁的「我的內容」區域,上次更新一欄會顯示一個圖示以指示訂閱已 擱置。選取**...**> 繼續訂閱以繼續。
- <sup>l</sup> 在受影響工作簿的「訂閱」索引標籤中,上次更新一欄會顯示一個圖示以指示訂閱 已擱置。選取**...**> 繼續訂閱以繼續。

訂閱恢復正常時,您將收到一封電子郵件通知。

## 另請參閱

Tableau Desktop 和 Web 製作說明中的[變更訂閱設定。](https://help.tableau.com/current/pro/desktop/zh-tw/useracct.htm#change-subscription-settings)

Tableau Cloud 說明中的[專案層級管理](https://help.tableau.com/current/online/zh-tw/projects.htm#project-admin),以瞭解哪些網站角色允許完整的專案主管功能。

# 使用自訂檢視

自訂檢視是已發佈可視化的特定互動狀態( 例如篩選器選取和排序) 的快捷方式。自訂 檢視不會影響底層內容。如果發現自己每次查看可視化時都調整相同的篩選條件或放 大相同的資料,那麼它們是一個不錯的選取。

自訂檢視與 Web 編輯不同,Web 編輯會變更底層發佈的內容本身。參看在 Web [上編輯](https://help.tableau.com/current/pro/desktop/zh-tw/web_author_build_view.htm) [Tableau](https://help.tableau.com/current/pro/desktop/zh-tw/web_author_build_view.htm) 檢視。

如果自訂檢視專門用於篩選條件設定,請考慮在共用 URL 中使用內嵌篩選條件參數。 參看 Data [School](https://www.thedataschool.co.uk/) 中的 透過編輯 URL [篩選已發佈儀表板](https://www.thedataschool.co.uk/paul-hunt/filter-a-published-dashboard-by-editing-the-url)。

自訂檢視的注意事項

- <sup>l</sup> 自訂檢視不會修改其所構建的內容。
- 刪除原始內容也會刪除其自訂檢視。
- 如果原始內容更新或重新發佈,則自訂檢視也將更新。

提示:對原始內容的某些變更可能會破壞自訂檢視。參看[使用自訂檢視維護內容](https://help.tableau.com/current/pro/desktop/zh-tw/customview_update.htm) 了解使用自訂檢視修改內容的最佳做法。

- <sup>l</sup> 如果使用者從站台中刪除,他們擁有的任何共用自訂檢視也會丟失。
- 相比基於原始內容的訂閱和資料驅動通知,基於自訂檢視的訂閱和資料驅動通知 可能更脆弱。

附註:從 2022.3 版本開始,Tableau 已將自訂檢視 URL 中的使用者名稱取代為 ID。 添加書籤的 URL 仍然有效,但會重導向至新 URL 架構。這一變更是為了新增更多 的公司和增加對使用者資料的保護。

建立自訂檢視

首先巡覽至個人檢視。進行要在自訂檢視中捕獲的任何變更,例如選取標記、篩選資料 或變更排序。

1. 準備好將所做變更儲存為自訂檢視後,在工具列中選取「儲存自訂檢視」。

附註:對當前檢視及性任何變更後,會在工具列中顯示「儲存自訂檢視」。

- 2. 在「儲存自訂檢視」對話方塊中輸入該自訂檢視的名稱。
- 3. ( 可選) 選取 「設定為我的預設值」。
- 4. (可選) 選取「設定為其他人可以看見」。這使得可以看到原始內容的每個人都可 以使用自訂檢視。但是,在某些情況下此選項不可用:
	- <sup>l</sup> 該使用者是 Viewer 站台角色。
	- <sup>l</sup> 該站台的[使用者可見性設定](https://help.tableau.com/current/server/zh-tw/user_visibility.htm#limit-user-visibility)設定為有限。
	- <sup>l</sup> 權限能力[共用自訂](https://help.tableau.com/current/server/zh-tw/permissions_capability.htm#workbooks)在工作簿上遭拒。
- 5. 按一下 **[**儲存**]**。

尋找自訂檢視

從檢視

查看可視化項時,可以透過選取工具列中的「檢視」圖示將其變更為不同的自訂檢視。如 果工具列中有空間,則會顯示您正在檢視的自訂檢視名稱。

您建立的任何自訂檢視以及其他使用者建立的所有可見自訂檢視都會顯示在列表中。

從工作簿

查看工作簿級別的內容時,請使用「自訂檢視」索引標籤查看該工作簿的所有可用自訂 檢視。

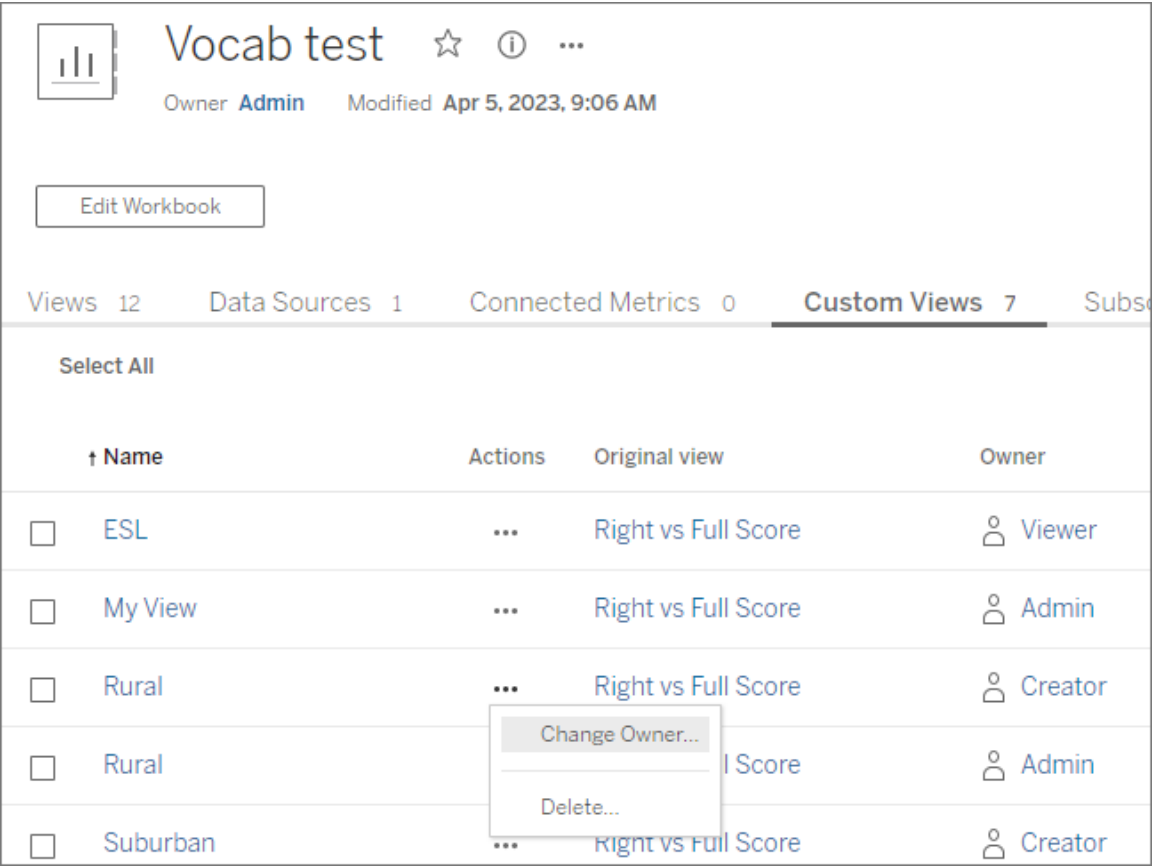

# 設定預設自訂檢視

找到或建立自訂檢視後,可以將其設定為開啟該可視化時即可看到的預設檢視。

- 1. 選取「檢視」工具列中的圖示。
- 2. 選中「將此檢視設定為預設檢視」。
- 3. 關閉對話方塊以儲存。

下次開啟該可視化時將進入該自訂檢視。

共用自訂檢視

預設情況下,自訂檢視是私人的,只有建立它們的使用者可以看到。

附註:擁有 Viewer 站台角色的使用者無法將自訂檢視設定為讓其他人可見。但是, 他們可以透過複製和共用該 URL 來共用自訂檢視。

具有 Explorer 或更高站台角色的使用者可以將自訂檢視設定為讓其他人可見。此設定 允許所有有權存取原始內容的人查看自訂檢視。

要將現有私人自訂檢視變更為讓其他人可見( 或將可見檢視設為私人) :

- 1. 選取「檢視」工具列中的圖示。
- 2. 將要共用檢視的眼睛圖示切換到所需狀態。
- 3. 關閉對話方塊以儲存。

帶斜線眼睛圖示 $\overline{\mathscr{A}}$ 表示該檢視是您的私人檢視。這個眼睛圖示 $\overline{\mathbb{Q}}$ 表示該檢視對其 他人可見。

刪除自訂檢視

要刪除自訂檢視:

- 1. 選取「檢視」工具列中的圖示。
- 2. 選取要刪除檢視的垃圾桶圖示。
- 3. 確認想要刪除的檢視。

刪除時要小心

如果您是對其他人可見的自訂檢視的所有者,請記住,如果您將其刪除,那麼所有人都 看不到它。

刪除自訂檢視也會刪除基於該自訂檢視的任何訂閱或資料驅動通知。

管理自訂檢視

管理員可以變更自訂檢視的所有權,並刪除其他使用者建立的自訂檢視。

可以針對一段內容或針對特定使用者管理自訂檢視。

1. 移至工作簿或使用者的「自訂檢視」索引標籤。

2. 使用動作選單單變更擁有者或刪除自訂檢視。

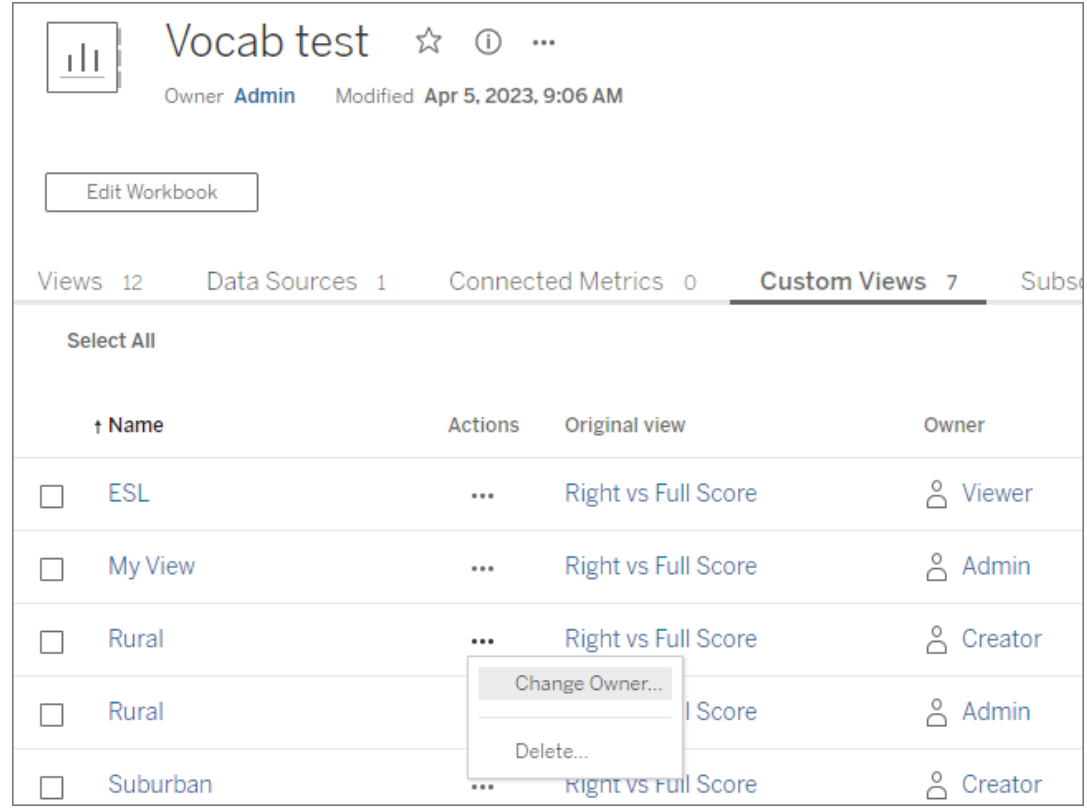

提示:最佳做法是先變更屬於某個使用者的任何自訂檢視的所有權,然後再將其從站台 中刪除。刪除使用者也會刪除他們的自訂檢視,包括其他人可能正在使用的公共檢視。

使用自訂檢視安全地變更內容

如果需要修改含自訂檢視( 或構建該檢視的資料來源) 的檢視,請注意某些變更可能會 破壞自訂檢視。有關詳情,請參閱[使用內容自訂檢視維護內容](https://help.tableau.com/current/pro/desktop/zh-tw/customview_update.htm)。

# 在 Salesforce 發佈檢視

透過將檢視發佈到 CRM Analytics 應用程式或 Salesforce Lightning 頁面,可將檢視直接 從 Tableau Cloud 或 Tableau Server 匯入 Salesforce 生態系統。

有關詳情,請參閱 Salesforce 說明中的在 CRM [Analytics](https://help.salesforce.com/s/articleView?id=sf.bi_publish_tableau_online.htm&language=zh_TW&type=5) 發佈 Tableau 內容。

必要條件

在 Salesforce 說明中查看 [必要條件完](https://help.salesforce.com/s/articleView?id=sf.bi_tableauviews_setup_prereq.htm&type=5)整清單,包括所需的授權、帳戶設定和權限。

## 將檢視發佈到 Salesforce

選取一個或多個檢視,包括儀表板、工作表和故事。然後,從您有權編輯或管理的 CRM Analytics 應用程式清單中選取目標。

1. 選取要發佈到 Salesforce 的檢視。

附註:一次最多可以選取 25 個檢視發佈到 Salesforce。

## 2. 對於動作,選取發佈到 **Salesforce** 。

- 3. 選取要用於發佈的 Salesforce 認證。
- 4. 選取要發佈到的目標應用程式。只能查看可以以已登入的 Salesforce 使用者身分 編輯或管理的應用程式。

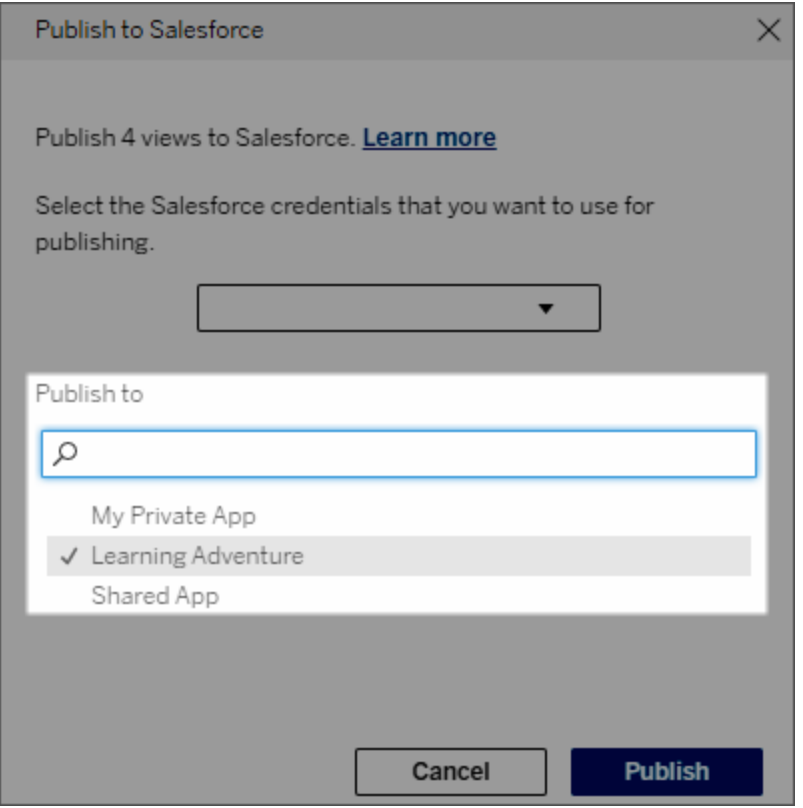

5. 按一下發佈。

誰可以在 Salesforce 中查看已發佈的檢視?

將檢視發佈到 Salesforce 時,有權存取所選 CRM Analytics 應用程式或 Lightning 頁面的 任何人都可以看到內容存在。但是,只有具有現有 Tableau 權限的已登入使用者才能看 到該檢視。

使用權杖驗證設定 Tableau Lightning Web 元件和單一登入 (SSO)

Tableau Lightning Web 元件 (LWC) 可讓 Salesforce 客戶將 Tableau 檢視和 Tableau Pulse 指標拖放到 Salesforce Lightning 頁面上。

- <sup>l</sup> Tableau 檢視元件可讓您從 Tableau Cloud 或 Tableau Server 新增內嵌檢視。
- <sup>l</sup> Tableau Pulse 元件可讓您從 Tableau Cloud 新增內嵌 Tableau Pulse 指標。

Tableau LWC 無縫驗證可讓您使用已連線應用程式可信任權杖檢視 Tableau 內容,而無 需登入。無縫驗證對於 Tableau 檢視 LWC 為可選項,對於 Tableau Pulse LWC 為必選 項。

### 重要資訊:

• [Salesforce](https://help.salesforce.com/s/articleView?id=sf.console2_about.htm&type=5) 主控台應用程式不支援使用 Tableau Lightning Web 元件。

• 案例記錄頁面不支援將 Tableau Lightning Web 元件與 Chatter 電子郵件一起使用。

新增可信任 URL

您想要新增至 Lightning 頁面的 Tableau 檢視或 Pulse URL 必須新增為可信任 URL。

- 1. 在 Salesforce 應用程式中, 選取右上角的齒輪, 然後選取設定。
- 2. 在左側瀏覽窗格的快速尋找搜尋列中輸入「可信任 URL」。
- 3. 選取可信任 **URL** 設定頁面。
- 4. 選取新增可信任 **URL**。
- 5. 依照設定頁面上的指示輸入 **API** 名稱和 **URL**。附註:URL 必須以 https:// 開頭
- 6. 對於 CSP 內容,選取全部。
- 7. 對於 CSP 指令,選取所有方塊。
- 8. 選取「儲存」。

## 為 Tableau LWC 啟用無縫驗證

Tableau View 和 Tableau Pulse LWC 可在 Lightning 應用程式產生器中使用,無需任何設 定。但是,Tableau Pulse LWC 需要權杖驗證才能運作。

設定 Salesforce 設定

以下步驟只需由一名 Salesforce 管理員完成一次:

- 1. 從 Salesforce 應用程式, 選取右上角的齒輪, 然後選取「設定」。
- 2. 在左側瀏覽窗格的快速尋找搜尋列中輸入「Tableau」。
- 3. 選取 **Tableau** 內嵌設定頁面。

4. 選取啟用基於權杖的單一登入驗證的核取方塊。

附註:必須核取此方塊才能設定 Tableau Pulse LWC。對於 Tableau 檢視 LWC, 可以選擇不設定權杖驗證,而是在元件載入時手動登入。

要在行動裝置上使用 Tableau 檢視 LWC,必須開啟基於權杖的驗證,並設定 無縫驗證。

5. 對於選取 **Tableau** 使用者身芬欄位,設定組織層級使用者欄位以對 Tableau 中的 使用者進行驗證。必須選取與 Tableau 使用者名稱對應的 Salesforce 使用者欄位。 下拉式清單會顯示目前使用者的欄位值,若未定義值,則顯示 NULL。若沒有任何 使用者欄位與 Tableau 使用者名稱相符,請選取一個空白欄位( 例如,同盟 ID 或自 訂欄位) 。然後,使用使用者的 Tableau 使用者名稱填充空白欄位。

附註:Tableau 使用者身分欄位設定適用於所有使用者,無需單獨設定。

- 6. 儲存所做的變更。
- 7. 若您是 Tableau 管理員,請在下一部分設定 Tableau 設定時將 Salesforce 設定 「**Tableau** 內嵌」索引標籤保持為開啟狀態。若您不是管理員,請與您的 Tableau 管 理員共用問題 **URL** 和 **JWKS URI**。

設定 Tableau 設定

在一個索引標籤中,開啟您 Salesforce 組織中的 Tableau 內嵌設定頁面。在另一個索引 標籤中,前往 Tableau 站台並按照這些說明設定連線的應用程式。

對於 Tableau Server,請遵循以下步驟:

- 1. 以 Tableau Server 管理員身分登入 Tableau 服務管理員 (TSM) Web 介面。
- 2. 巡覽至「使用者身分和存取」,然後選取「授權伺服器」索引標籤。
- 3. 選取為內嵌內容啟用 **OAuth** 存取核取方塊。
- 4. 輸入問題 **URL** 和 **JWKS URI**,您可以在 Salesforce 組織 Tableau 內嵌設定頁面上 找到它們。使用 Salesforce 組織設定頁面上的複製按鈕複製簽發者 URL 值,然後 將其貼上到 TSM Web 介面中。對 JWKS URI 值重複此過程。

附註:JWKS URI 欄位在 TSM Web 介面中標記為可選,但使用 Tableau LWC 無縫驗證需要該值。

- 5. 選取「儲存暫止的變更」。
- 6. 在頁面右上角選取「暫止的變更」,然後選取「套用變更並重新啟動」,以停止並重 新啟動 Tableau Server。

有關詳細資訊,請參閱將 EAS 註冊到 [Tableau](https://help.tableau.com/current/server/zh-tw/connected_apps_eas.htm#step-2-register-your-eas-with--tableau-server) Server。

對於 Tableau Cloud,請遵循以下步驟:

- 1. 開啟 Tableau「設定」頁面,然後選擇「已連線應用程式」索引標籤。
- 2. 從「新增已連線應用程式」下拉式清單中,選取 **OAuth 2.0** 信任。
- 3. 在「建立已連線應用程式」對話方塊中,輸入問題 **URL** 和 **JWKS URI**,您可以在 Salesforce 組織 Tableau 檢視內嵌設定頁面上找到它們。使用 「複製」按鈕上的 Salesforce 組織設定頁面複製發行者網址值,然後將其貼上到 Tableau 設定頁 面。對 JWKS URI 值重複此過程。

重要提示**:**「建立已連線應用程式」對話方塊將 JWKS URI 欄位標記為可選,但使 用 Tableau LWC 無縫驗證則需要該值。

- 4. 選取啟用已連線應用程式核取方塊。
- 5. 選取「建立」。

附註**:**已連線應用程式被命名為外部授權伺服器。

有關詳細資訊,請參閱將 EAS 註冊到 [Tableau](https://help.tableau.com/current/online/zh-tw/connected_apps_eas.htm?_gl=1*1rfpjn7*_ga*NDAxMzE5Mi4xNjg5ODczMzE5*_ga_8YLN0SNXVS*TmVlZHMgR1RNIENvbmZpZ3VyYXRpb24uMi4xLjE2ODk4ODkwMDAuMC4wLjA.#step-2-register-your-eas-with--tableau-cloud) Cloud。

若要為此站台建立主機對應,請將「已連線應用程式」索引標籤保持為開啟狀態。您可 以使用此頁面的 URL 和複製站台 ID 按鈕來填入以下部分中的主機對應欄位。

設定或編輯主機對應

請依照下列步驟建立或編輯主機對應。

提示:Tableau 使用者身分欄位設定適用於所有使用者,不需要單獨設定。

建立新的主機對應

- 1. 在 Salesforce 應用程式中, 選取右上角的齒輪, 然後選取設定。
- 2. 在左側瀏覽窗格的快速尋找搜尋列中輸入「Tableau」。
- 3. 選取 **Tableau** 內嵌設定頁面。
- 4. 從 Tableau 主機對應區段中,選取新建。
- 5. 填寫主機對應詳細資料:
	- a. Tableau 站台 URL:輸入要對應的 Tableau 站台的 URL。URL 應包含站台名 稱,除非它是使用預設站台的內部部署安裝。附註:若要為此站台建立主機 對應,請將「已連線應用程式」索引標籤保持為開啟狀態。您可以使用此頁 面的 URL 和複製站台 ID 按鈕來填入以下部分中的主機對應欄位。
	- b. Tableau 站台 ID:輸入要對應的 Tableau 站台的站台 ID。您可以使用「已連線 應用程式」設定頁面或「共用」對話方塊上的「複製站台 ID」按鈕。
	- c. Tableau 站台主機類型:選取 Tableau Cloud 或 Tableau Server。
- 6. 選取「儲存」。或者,若您想要返回 Tableau 內嵌設定頁面而不儲存,請選取取消。

編輯主機對應

您可以更新現有對應的站台 ID 和主機類型。若您需要變更站台 URL,請刪除現有對應, 然後使用正確的 URL 建立新對應。

- 1. 在 Salesforce 應用程式 Tableau 內嵌設定頁面中,選取現有主機對應旁的編輯。
- 2. 依需求編輯 **Tableau** 站台 **ID** 或 **Tableau** 站台主機類型欄位。
- 3. 選取「儲存」。或者,若您想要返回 Tableau 內嵌設定頁面而不儲存,請選取取消。

使用 Lightning 應用程式產生器將 Tableau LWC 新增至 Lightning 頁面

Tableau LWC 僅在應用程式、首頁和記錄 Lightning 頁面上可用。有關 Lightning 頁面類型 和使用 Lightning 應用程式產生器的更多資訊,請參閱 Salesforce 說明中的 「Lightning 應 用程式產生器」。

附註**:**案例記錄頁面不支援將 Tableau Lightning Web 元件與 Chatter 電子郵件一起使 用。

若要將 Tableau 檢視或 Tableau Pulse LWC 新增至現有 Lightning 頁面,請遵循下列步驟:

- 1. 巡覽至要編輯的 Lightning 頁面。
- 2. 選取右上角的齒輪圖示。
- 3. 選取編輯頁面。
- 4. 繼續執行下面的將 **Tableau LWC** 新增至 **Lightning** 頁面部分。

若要將 Tableau 檢視或 Tableau Pulse LWC 新增至新的 Lightning 頁面,請遵循下列步 驟:

- 1. 在 Salesforce 應用程式中, 選取右上角的齒輪, 然後選取設定。
- 2. 在左側瀏覽窗格的快速尋找搜尋列中輸入「Lightning 應用程式產生器」。
- 3. 選取 **Lightning** 應用程式產生器設定頁面。
- 4. 選取新增。
- 5. 選取要建立的頁面類型。Tableau LWC 在應用程式、首頁和記錄頁面上可用。
- 6. 選取「下一步」。
- 7. 輸入名稱並選取新頁面的版面配置,然後選取完成。

將 Tableau LWC 新增至 Lightning 頁面

- 1. 從頁面左側的元件清單中,將 Tableau 檢視或 Tableau Pulse 元件拖放到頁面上。
- 2. 設定 LWC:
	- 設定 Tableau 檢視 [Lightning](https://help.tableau.com/current/online/zh-tw/lwc_tableau_view.htm) Web 元件
	- 設定 Tableau Pulse [Lightning](https://help.tableau.com/current/online/zh-tw/lwc_tableau_pulse.htm) Web 元件

儲存並啟用頁面

- 1. 完成新增並設定 Tableau 檢視或 Tableau Pulse LWC 後, 選取儲存。
- 2. 若您建立了新頁面,系統會提示您啟用該頁面,以便對使用者可見。選取啟用。
- 3. 在啟用頁面的頁面設定索引標籤上,輸入名稱,選擇圖示,然後選取可見性偏好 設定。
- 4. ( 可選) 在啟用頁面的 **Lightning** 體驗索引標籤上,可以將該頁面新增至各種 Lightning 體驗應用程式。
- 5. ( 可選) :在啟用頁面的行動裝置巡覽索引標籤上,可以將該頁面新增至行動裝置 巡覽功能表。
- 6. 選取「儲存」。

內嵌多個 Tableau 檢視

可以在 Salesforce Lightning 頁面上內嵌多個 Tableau 檢視,只要所有檢視都來自相同的 站台。Tableau 僅支援單一工作階段,且該工作階段特定於站台。最近授予的工作階段 將清除先前的工作階段。

若要內嵌來自多個站台的 Tableau 檢視,必須建立一個特定於站台的單獨 Lightning 頁 面。

適用於行動的 Tableau LWC 單一登入

附註**:**Tableau 檢視 和 LWC 於 iOS 17.2.1+ 上可用。

請考慮以下最佳做法來防止行動使用者遇到問題:

• Lightning 頁面類型: 行動使用者可以存取應用程式頁面和記錄頁面, 但不能存取 首頁。

附註**:**記錄頁面必須與特定類型的記錄相關聯。

- 若您對桌面和行動使用者使用相同的頁面,請選取啟用,以驗證 Lightning 頁面是 否已設定為桌面和電話尺寸規格的組織預設值。
- <sup>l</sup> 請考慮為桌面和行動裝置建立單獨的 Lightning 頁面,以提供量身定製的視覺體 驗。Tableau 檢視元件的高度是固定的,不會根據不同的螢幕大小動態調整。
- 若要將捲軸新增至檢視,請從 Tableau 檢視元件屬性窗格中選取「顯示工具列」。
- <sup>l</sup> 對於應用程式頁面類型,選取啟用,然後選取 **Lightning** 體驗索引標籤。將頁面新 增至 LightningBolt 清單,以便更輕鬆地在行動裝置上找到頁面。
- <sup>l</sup> 在行動裝置上,iOS 預設會封鎖跨站台流量。開啟行動設定,選取 Salesforce 設 定,然後開啟允許跨網站追蹤。有關詳細資訊,請參閱[啟用跨網站追蹤。](https://help.salesforce.com/s/articleView?id=sf.branded_apps_cross_site_tracking.htm&type=5)

Tableau 檢視 LWC 無縫驗證疑難排解

驗證 Salesforce 和 Tableau 設定

- 1. 驗證簽發者 **URL** 和 **JWKS URI** 值在 Salesforce 和 Tableau 設定中是否相符,並且 JWKS URI 是否以 **id/keys** 結尾。
	- <sup>l</sup> 對於 Tableau Cloud,在一個索引標籤中開啟「Salesforce 設定 Tableau 內嵌」 頁面。在另一個索引標籤中,開啟「Tableau 設定已連線應用程式」索引標 籤。在「已連線應用程式」索引標籤上,選取「外部授權伺服器」,然後選取 「編輯」。驗證簽發者 **URL** 和 **JWKS URI** 值是否相符,並且 JWKS URI 是否以 id/keys 結尾。
- <sup>l</sup> 對於 Tableau Server,在一個索引標籤中開啟「Salesforce 設定 Tableau 內 嵌」頁面。然後,登入 Tableau 服務管理員 (TSM) Web 介面,巡覽至「使用者 身分和存取」,然後開啟「授權伺服器」索引標籤。
- 2. 驗證主機對應:若您已儲存主機對應,請驗證它是否具有正確的站台 ID 和主機 類型。

驗證 JWT 權杖

在 Tableau 檢視 Lightning Web 元件屬性編輯器中,選取「偵錯模式」,以驗證 JWT 權杖 是否如預期運作。

- 1. 開啟主控台記錄檔,並複製權杖。
- 2. 前往 [jwt.io](https://jwt.io/) 網站,並將權杖貼上到編碼欄位中。
- 3. 驗證以下內容:
	- 主體( 「sub」) 與 Tableau 使用者名稱是否相符。
	- 對於 Tableau Cloud, 受眾( 「aud」) 是否為「tableau+SiteID」。 對於 Tableau Server,受眾( 「aud」) 是否為「tableau」。
	- <sup>l</sup> 範圍( 「scp」) 是否包括「tableau:views:embed」和「tableau:insights:embed」。
	- 簽發者( 「iss」) EAS 伺服器是否準確。

驗證頁面啟用

有時,使用者建立了 Lightning 頁面,但尚未在任何地方啟用或指派,因此使用者無法 找到它。選取啟用,以驗證 Lightning 頁面是否已設定為預期尺寸規格的組織預設值。

提示**:**偵錯時,將 RTF 文字元件拖放到頁面上會很有幫助。新增頁面類型的簡短描述以 及您嘗試內嵌的檢視 URL。這可讓您確保終端使用者正在檢視的頁面是管理員正在編 輯的頁面。

確認 Tableau 檢視 LWC 在沒有無縫驗證的情況下正常運作( 僅限 Tableau 檢視 LWC)

- 1. 從 Lightning 頁面上的 Tableau 檢視窗格中,清除預設驗證權杖核取方塊,然後儲 存變更。
- 2. 若您在另一個索引標籤中登入 Tableau,請登出。確保巡覽至檢視 URL 將您重新 導向至 Tableau 登入頁面。切勿登入。
- 3. 巡覽至 Lightning 頁面。Tableau 檢視 LWC 應顯示「登入 **Tableau**」按鈕。
- 4. 選取「登入 **Tableau**」,然後輸入 Tableau 認證進行登入。 附註:若檢視未載入,則表示 Tableau 驗證存在更廣泛的問題。

錯誤:不再支援 LWC 元件版本( 僅限 Tableau 檢視 LWC)

若要解決此錯誤,請遵循下列步驟:

- 1. 在元件清單中,搜尋「Tableau」,然後將新的 **Tableau** 檢視元件拖放到頁面上。
- 2. 將舊版元件的 Tableau 檢視窗格中的所有屬性複製到新元件。

3. 選取舊版元件上的刪除圖示。

錯誤:若要啟用 Tableau Pulse LWC,請聯絡 Salesforce 管理員,為 Tableau 設定無縫驗證 ( 僅限 Tableau Pulse LWC)

若要解決此錯誤,請按照本頁的步驟為 **Tableau LWC** 啟用無縫驗證。

# 另請參閱

[對已連線應用程式進行疑難排解](https://help.tableau.com/current/online/zh-tw/connected_apps_troubleshoot.htm#)

註冊 EAS [以便為內嵌內容啟用](https://help.tableau.com/current/server/zh-tw/connected_apps_eas.htm) SSO

# 在 Tableau 上與資料進行互動

本教學向您介紹了在 Tableau Server 中查看資料,並與資料視覺效果或視圖互動的一些 基礎知識。

Tableau 是一種工具,可讓您與已發佈的視覺效果進行互動,以探索洞見、提出問題並 全面裡您的資料。下面是操作方法。

行動吧,您可以隨意點擊

Tableau 是為互動而建構的。您現在對視覺效果所做的變更將更改其外觀。

其他人仍將看到它最初出現的視覺效果。用於建構它的資料也保持不變。

## 1:什麼是 Tableau 網站?

Tableau 網站是您與您的團隊的共用資料和資料視覺效果的地方。您可以瀏覽它們已發 佈並向您提供的內容。

登入 Tableau 網站時,您將進入主頁。

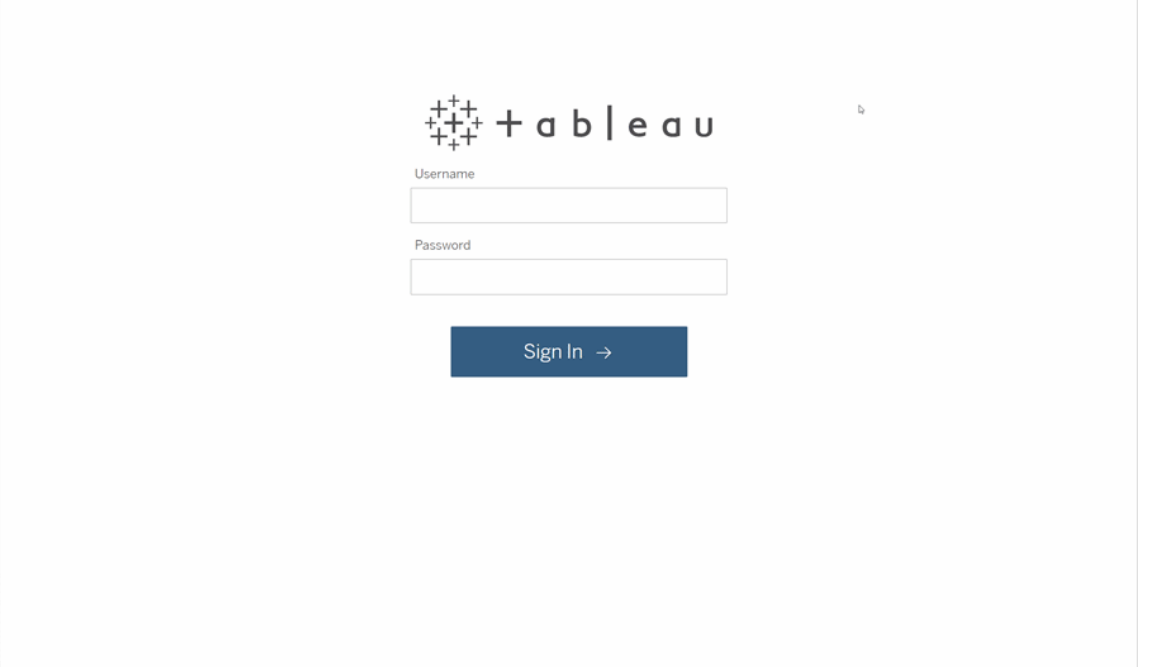

# 2:搜尋視覺效果

Tableau 在網站「檢視」呼叫視覺效果。使用搜尋查找檢視或工作簿( 單一檔案中的檢視 套件) 。

搜尋結果將顯示與查詢相關的所有不同內容類型。

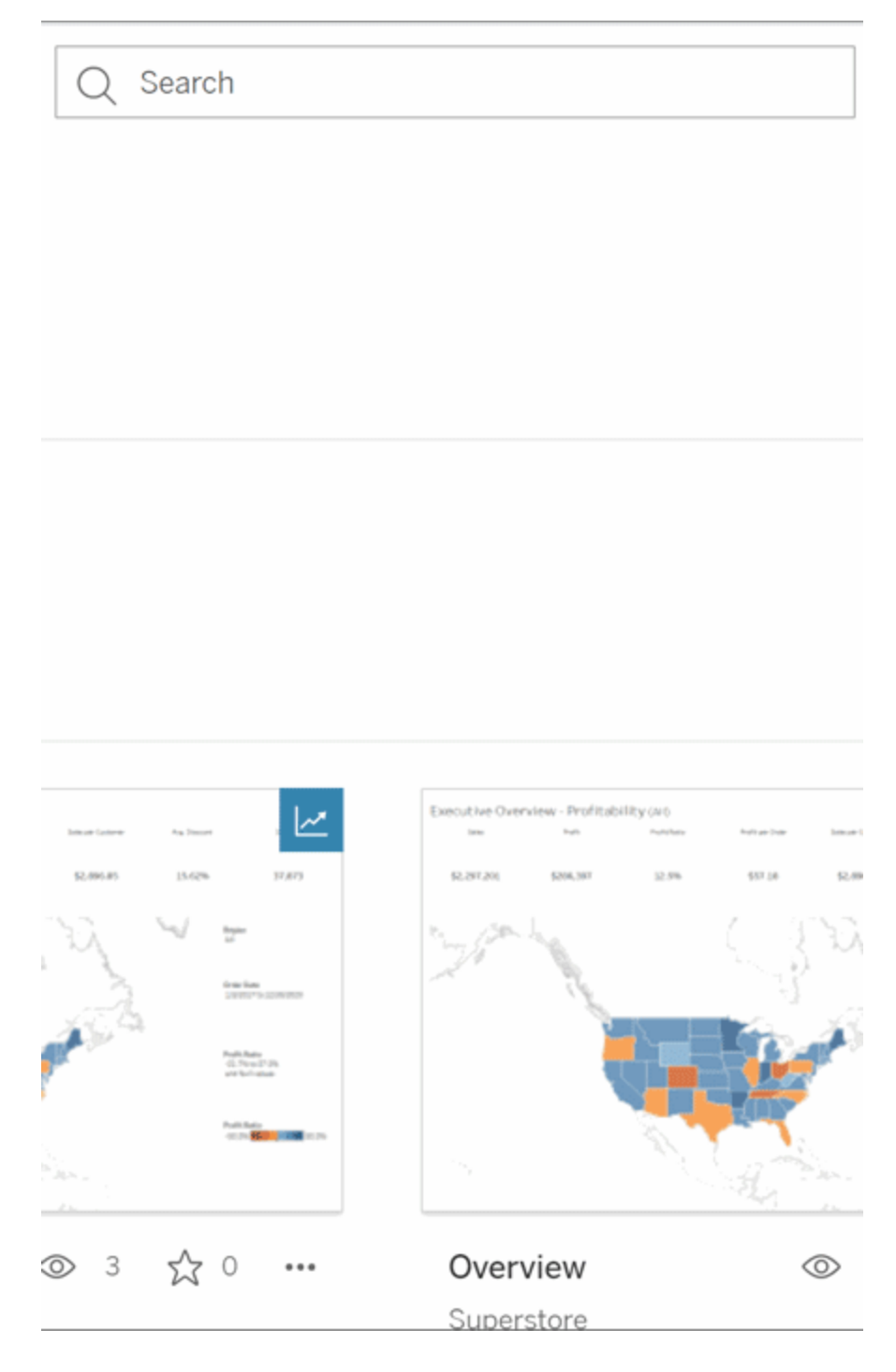

如果快速搜尋中的檢視不是您想要的,則可以選擇「檢視全部」以查看所有搜尋解果,或 使用「探索」頁面進行瀏覽。在這裡,您將看到 Tableau 網站可以託管的所有不同類型的 內容。

3:與內容互動

發佈的檢視是供您互動和理解資料的畫布。請記住,您不會傷害或變更基礎資料,也不 會更改其他人看到的內容。

以下是工具箱中的一些工具,可用於查找資料洞見。

檢視詳細資訊並排序資料

現在您知道可以按一下資料了,讓我們檢查一下。

當您在檢視上移動滑鼠時,您會看到一些工具提示,其中顯示有關每個資料點( 或標 記) 的詳情。您還可以選取多個標記。

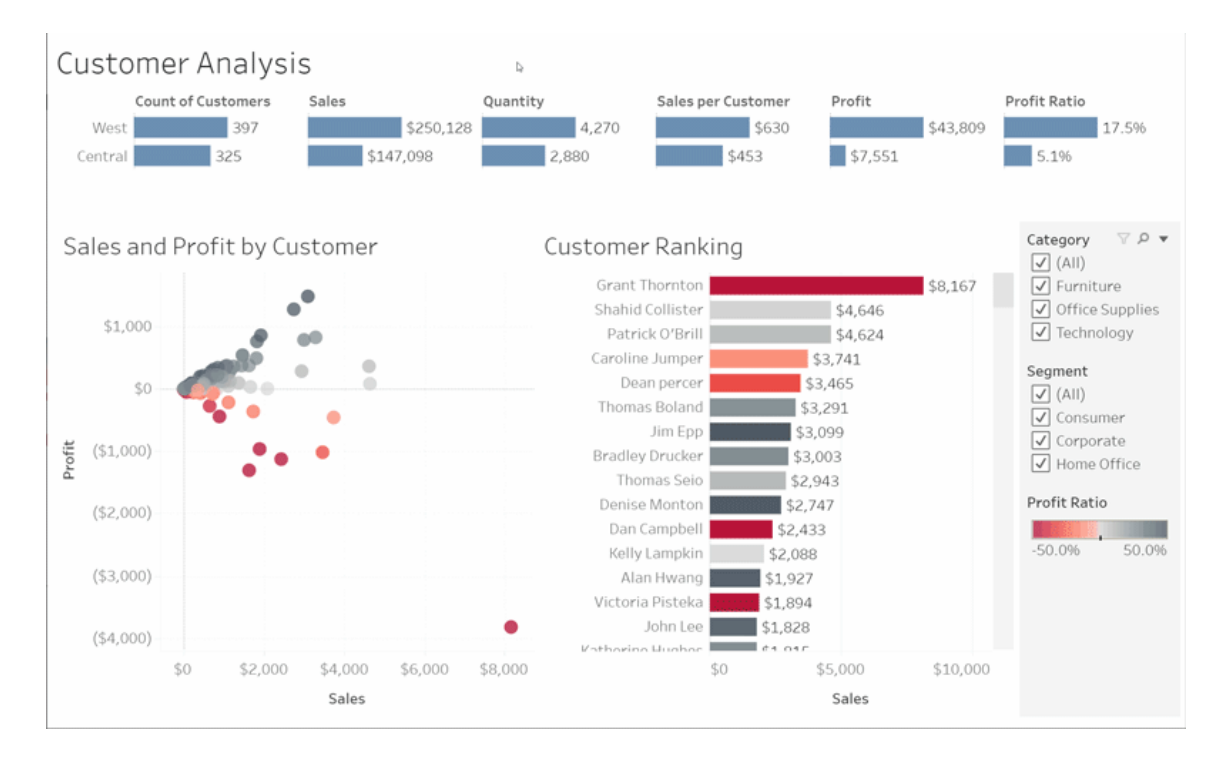

將滑鼠暫留在列標題上並按一下排序圖示,可以按字母順序或數字順序對表進行排 序。

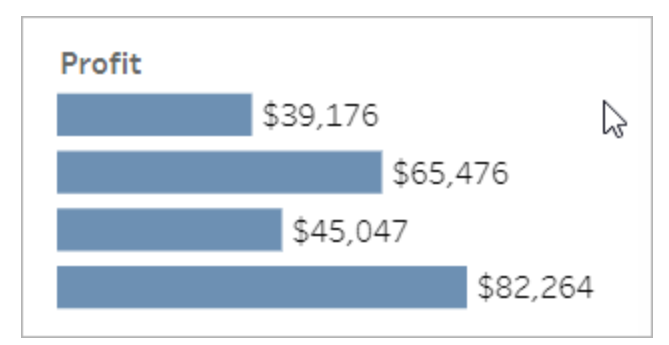

篩選資料

將可見資料裁減或限制在特定區域,日期或類別。

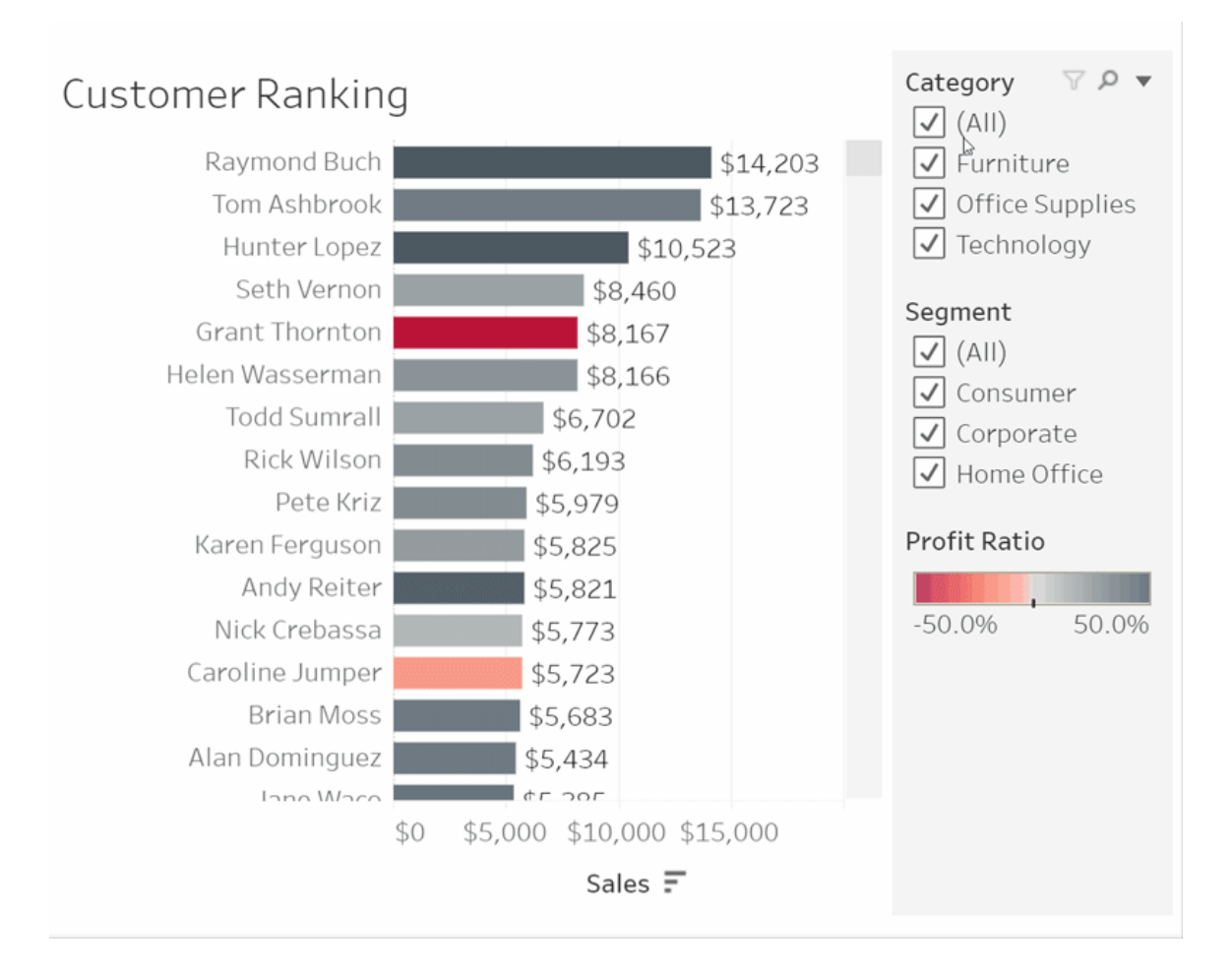

取消還原/還原

也許您只是要排除一個區域。按一下取消還原以移除上一次變更,或使用還原來撤消 所有選擇。

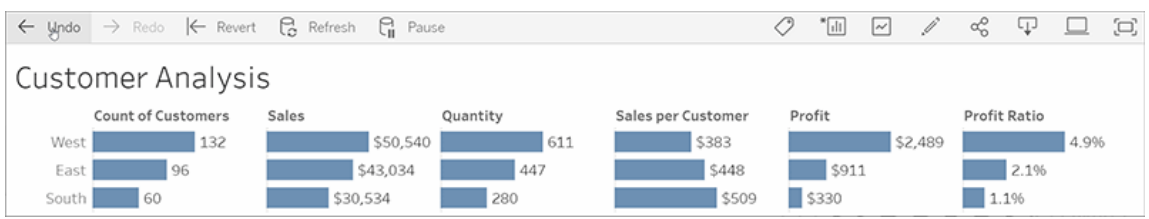

## 4:繼續

該檢視可以使用新資料自動更新,因此您無需去搜尋新圖表即可獲取最新資訊。按一 下星星圖示以將其新增到我的最愛中,以方便使用。

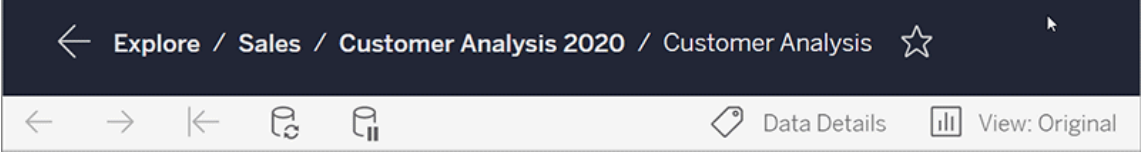

所有我的最愛都將新增到巡覽面板的「我的最愛」頁面中。您最近瀏覽的任何儀表板或 檢視也將顯示在主頁中,等待您下次使用。

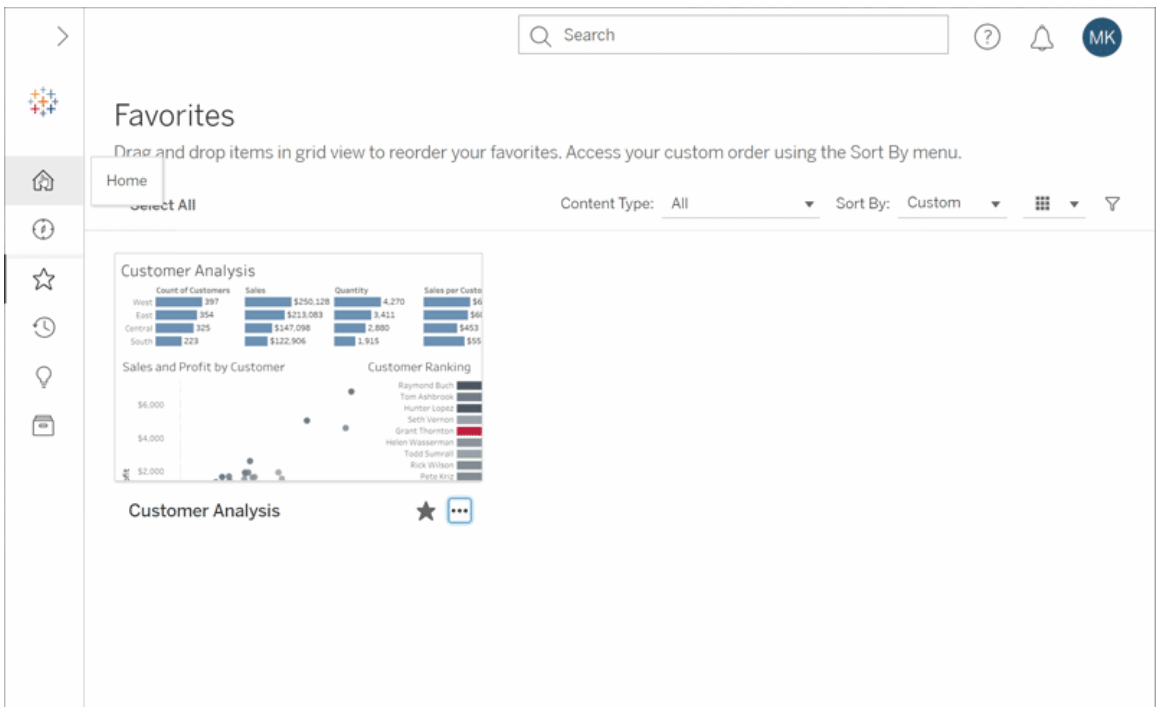

在 Tableau Server 中,您可以做很多事情,而這只是一些基本知識。有關詳情,請參閱我 可以使用「Tableau Web 檢視做些什麼」?

祝您探索愉快!

# 選取背景地圖

Tableau 隨附安裝了一組背景地圖,您可以存取它們來建立地圖檢視。

預設情況下, Tableau 地圖顯示時會帶有 Mapbox 地圖提供的淺色背景層。

下表中描述了 Tableau 附帶安裝的八種背景地圖。

## 背景 地圖

#### 說明

淺 色 一張精緻的地圖,強調標記,同時提供地理內容。所有沒有資料的區域均會顯 示為白色或淺灰色。

普 通 類似於淺色的通用地圖。沒有資料的陸地區域顯示為白色或淺灰色,水體顯 示為淺藍色。

#### 說明

背景 地圖

道

星

深 色 一張精緻的地圖,強調標記,同時提供地理內容。淺色地圖的反向;沒有資料 的區域顯示為黑色或深灰色。

街 包含主要道路和交通網路的通用地圖。

戶外 包含地形和自然特徵( 包括水體和公園) 的通用地圖。

衛 帶有全球衛星影像的風格化地圖。

離 線 可以在未連線到網際網路時使用的地圖。此背景地圖將構成地圖的影像儲存 在您的電腦上的快取中,以改進效能和離線存取。有關更多資訊,請參閱離線 地圖部分。

無 在地圖以外的視覺效果類型上顯示緯度和經度之間資料的視覺效果。

變更背景地圖:

在 Tableau 中, 選取「地圖」 > 「背景地圖」, 然後選取要使用的背景地圖。

在 Tableau Desktop 中變更預設背景地圖( 已棄用功能)

附註**:**變更預設背景地圖是一項舊版功能,僅適用於 Tableau Desktop 上的 WMS 地圖。 我們不建議使用此功能。

可以選擇將預設背景地圖設定為 Web 地圖服務 (WMS) 或離線地圖。要瞭解有關使用 WMS 地圖的詳細資訊,請參閱使用 Web [地圖服務](https://help.tableau.com/current/pro/desktop/zh-tw/maps_mapsources_wms.htm) (WMS) 伺服器。

指定預設背景地圖:

- 1. 在 Tableau Desktop 中,選取「地圖」 > 「背景地圖」 > 「新增 **WMP** 地圖**…**」或「離 線」。
- 2. 選取「地圖」 > 「背景地圖」 > 「設定為預設值」,將選定的背景地圖設定為預設值。

背景地圖會自動儲存為 Tableau 地圖來源 (.tmsd) 檔案,並放置在「我的 Tableau 存放庫」 的 Mapsources 資料夾中

。現在它是所有新工作表的預設背景地圖。

使用離線背景地圖

您可以使用 Tableau Desktop 附帶的離線背景地圖在地圖檢視中離線建立和檢查資料。

#### 使用離線背景地圖**:**

<sup>l</sup> 在 Tableau 中,選取 **[**地圖**]** > **[**背景地圖**]** > **[**離線**]**

附註**:**離線背景地圖使用存儲在電腦上的地圖影像。可在以下位置找到這些影像:

- 在 Windows  $L:C:\PPc$ gram Files\Tableau\<Tableau Version>\Local\Maps
- 在 Mac 上://Applications/<Tableau Version>.app/Contents/install/local/maps

但是,有若干動作都需要 Tableau 檢索可能未存儲的地圖影像。若新的地圖影像未儲存 在您的電腦上,則在重新連線到 Tableau 隨附的線上地圖之前,您將無法載入地圖。

如果希望執行以下一項或多項操作,您可能需要重新連線到連線地圖:

- <sup>l</sup> 開啟或關閉圖層 若您決定開啟未儲存在快取中的圖層,Tableau 需要連線以擷 取必要的資訊。
- <sup>l</sup> 放大或縮小 放大或縮小地圖需要不同的地圖影像。若快取中不存在指定縮放層 級的影像,Tableau 需要擷取更新的地圖。
- <sup>l</sup> 平移 平移有時需要新的地圖影像。若您離線工作並且快取中沒有儲存必要的 地圖影像和圖例,則不會載入新影像和圖例。

#### 重新連線到 **Tableau** 地圖**:**

<sup>l</sup> 在 Tableau Desktop 上,選取 **[**地圖**]** > **[**背景地圖**]** > **[Tableau]**

附註:若將地圖設定為離線,然後發佈工作簿,則發佈的工作簿仍將使用離線儲存 的地圖,並具有前面提到的離線地圖的所有功能和限制。

# 建立指標並進行疑難排解( 已淘汰)

淘汰舊版指標

本文有關 Tableau 的舊版指標功能,該功能於 2024 年 2 月在 Tableau Cloud 和 Tableau Server 版本 2024.2 中已淘汰。2023 年 10 月,Tableau 已淘汰在 Tableau Cloud 和 Tableau Server 版本 2023.3 中內嵌舊版指標的功能。

Tableau Pulse 引入了一種追蹤指標的新方法。透過 Tableau Pulse,您建立的指標可用 於產生有關資料的見解。這些資料見解會直接傳送給追蹤指標的使用者,以便他們瞭 解工作流程中資料的變更。有關詳細資訊,請參閱使用 Tableau Pulse [建立指標。](https://help.tableau.com/current/online/zh-tw/pulse_create_metrics.htm)

若您有想要保留的舊版指標,請記下這些指標的資料來源、度量和時間維度,並在 Tableau Pulse 中重新建立。舊版指標不會自動移轉到 Tableau Pulse。

指標提供快速了解資料的方法。由於指標會自動更新並在內容的網格和清單檢視中顯 示其當前值,因此可以在幾秒鐘內查看關心的所有關鍵數值。

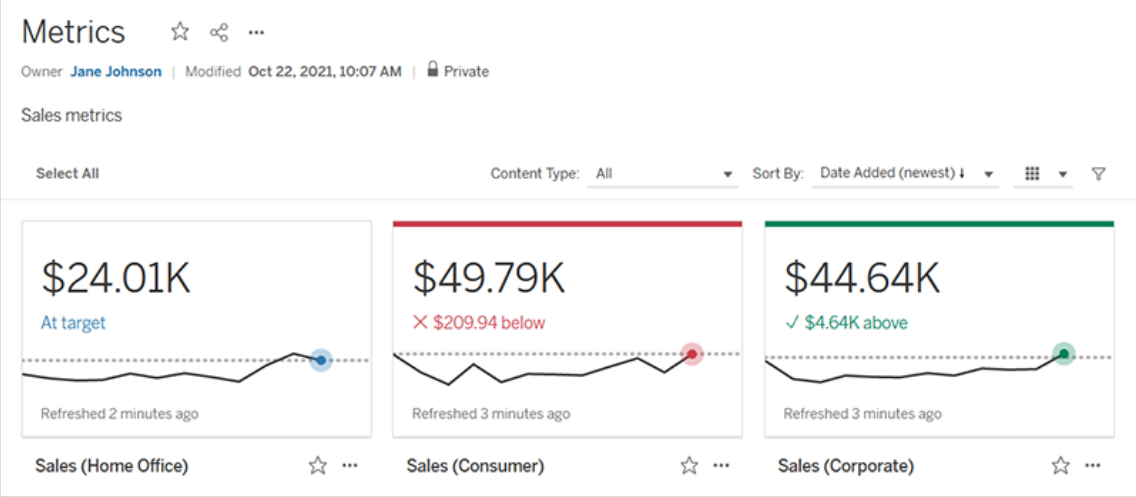

在最基本的層面上,指標顯示一個彙總度量的值,比如銷售的總和。更複雜的指標可以 包括時間線、比較和狀態,這些指標提供易於理解的指標,表示相對於之前的時間點或 定義值的表現。

如果有一組定期檢查的儀表板,請為要監控的數值建立指標,然後將它們新增到收藏夾 或集合,或在同一專案中建立它們以在同一位置追蹤它們。這樣,除非想更深入挖掘資 料,否則無須載入和篩選儀表板。

在站台上查找指標

有幾種方法可以在 Tableau 站台上查找指標。要瀏覽有權查看的所有指標,請巡覽到探 索頁面,然後從內容類型功能表中選取所有指標。

如果要查找與特定檢視或工作簿相關的指標,請檢查該內容的關聯指標。要查看檢視的 已連線指標,請開啟檢視,然後按一下檢視工具列中的查看 > 指標。顯示的指標按從最 新的建立日期到最早的建立日期排序。

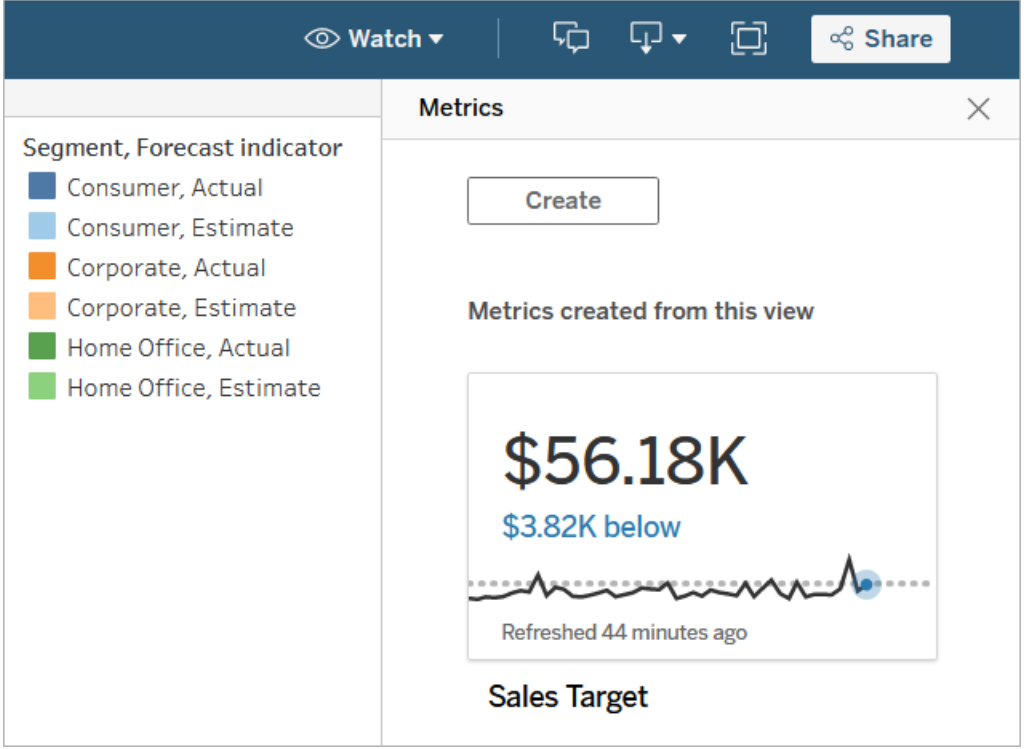

要查看工作簿中所有檢視的連線指標,請巡覽到工作簿,然後按一下「連線的指標」索 引標籤。可以使用「排序依據」功能表對這些指標進行排序。

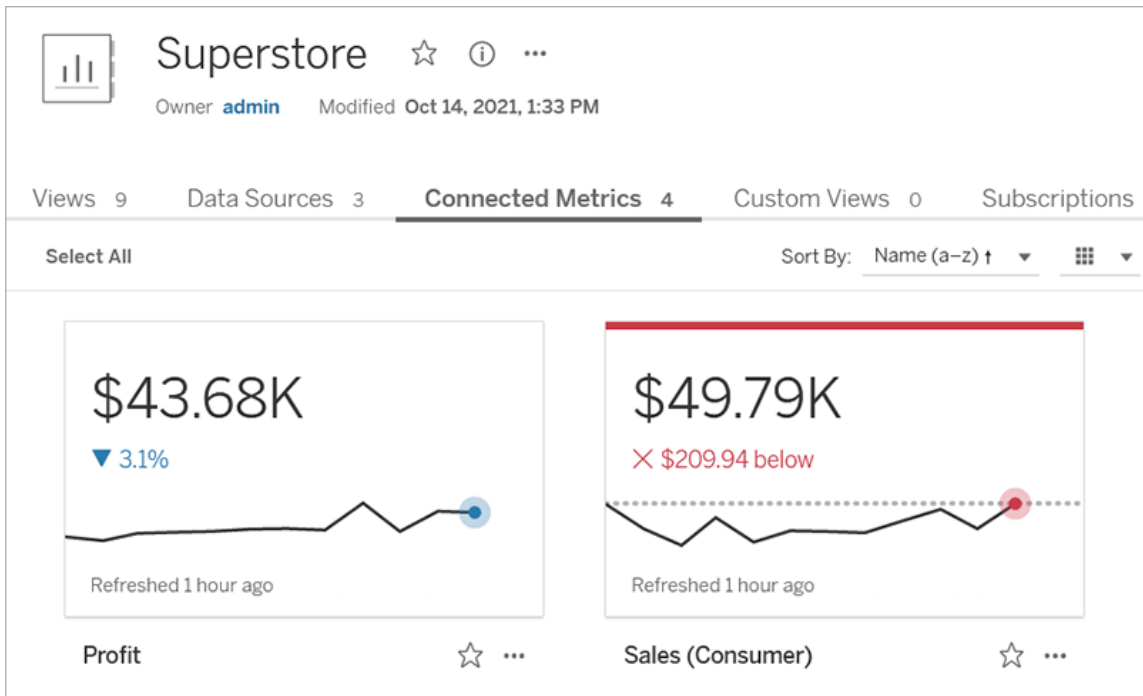

# 指標的元件

定義指標所需的唯一資料是彙總度量。指標是根據檢視中的標記建立的,與該標記關 聯的度量定義指標。度量必須彙總,因為未彙總的標記不會隨時間變化。有關 Tableau 中維度和度量的詳情,請參閱維度和度量([藍色和綠色](https://help.tableau.com/current/pro/desktop/zh-tw/datafields_typesandroles.htm))。

指標可以選擇由日期維度定義,還可以為指標配置比較和狀態。這些元件中每一個都 將為指標卡上顯示的資料新增上下文。

僅具有定義它們度量的指標將顯示為單一數值。這個數值會在資料更新時更新,但卡 上不會有時間軸。

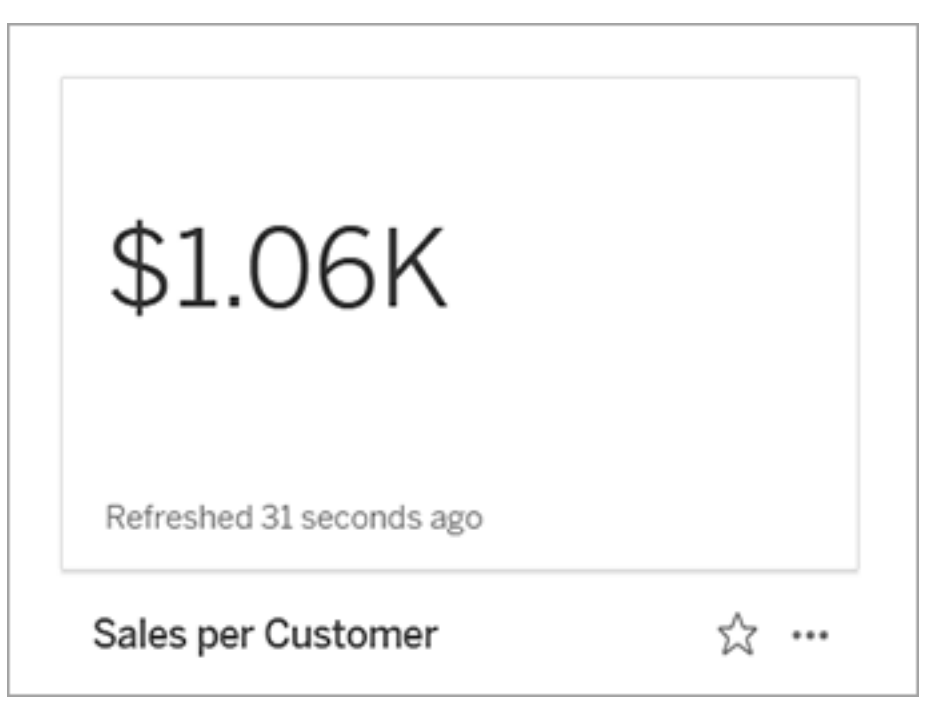

時間表

當選取標記來定義指標時,如果該標記具有與其關聯的日期維度,則該維度將成為該指 標定義的一部分。具有日期維度的指標顯示時間軸,可以配置指標的歷史比較。預設情 況下,歷史比較是與前一個標記進行比較。

當您開啟指標的詳細資訊頁面時,時間表會根據日期維度的粒度( 例如每日銷售額或每 月使用者) 來顯示度量值。將游標暫留在時間軸上的點上以查看歷史值。

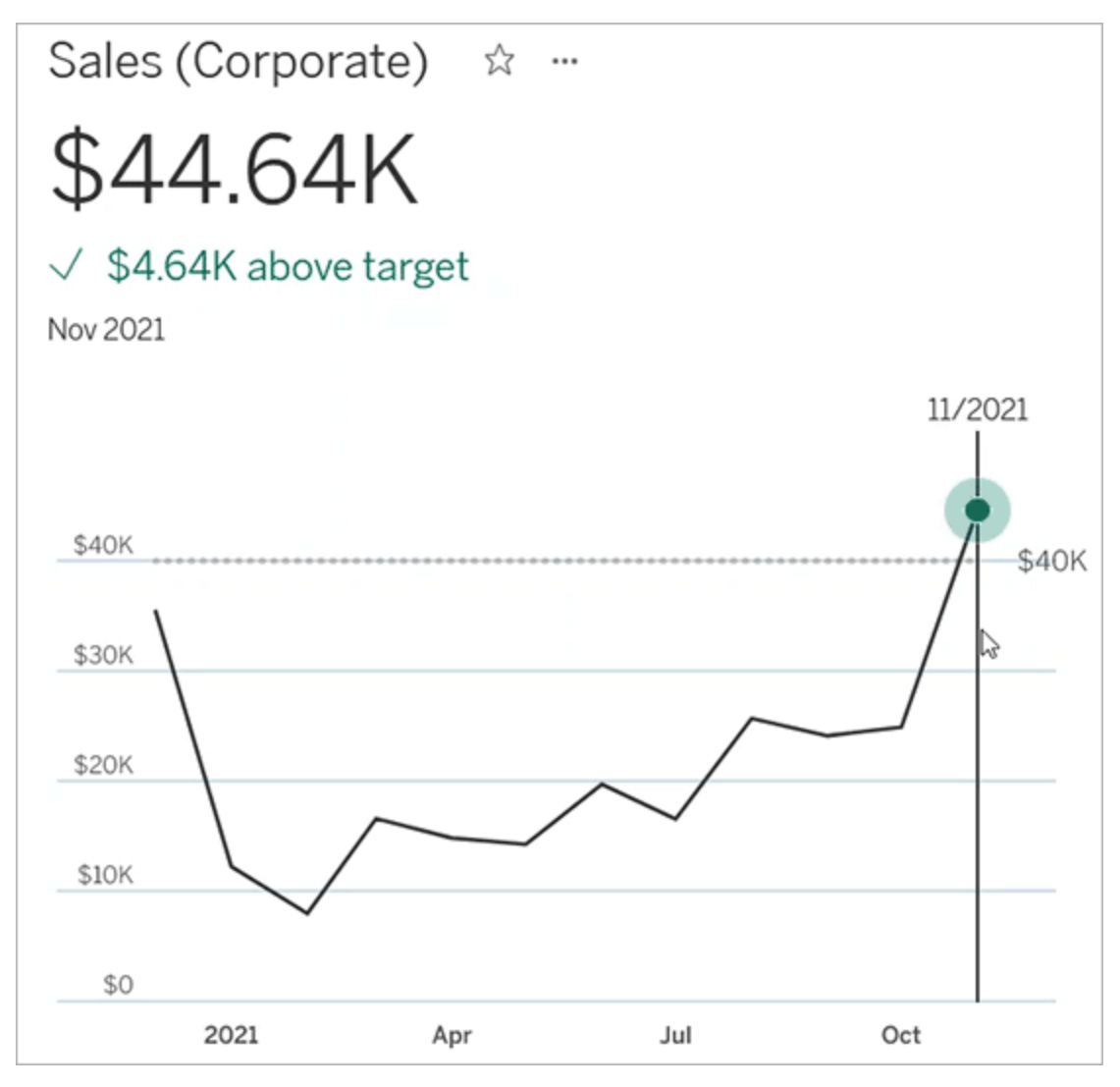

比較

可以為指標配置兩種類型的比較:歷史比較和常量比較。僅當指標具有與其關聯的日 期維度時,才能配置歷史比較,但可以為任何類型的指標新增常量比較。

歷史比較是當前值與之前指定的小時數、天數或其他時間單位之間的相對比較。例如, 可以設置月銷售的當前值與十二個月前的值之間的比較。每次將資料新增到指標時, 歷史比較都會相對於新資料的日期或時間進行調整。

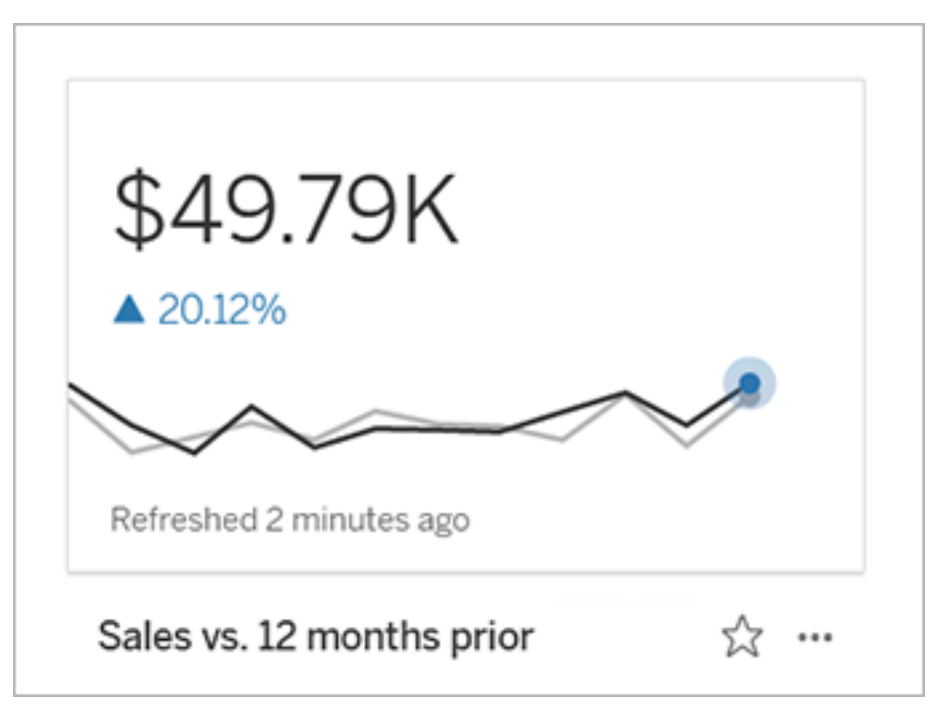

常量比較是針對一個在新增新資料時不會變更的值。例如,如果需要保持 90% 的準時 交付率,可以設定一個比較來表示保持高於臨界值。或者可以定義正在努力實現的累積 目標,例如每月銷售目標。

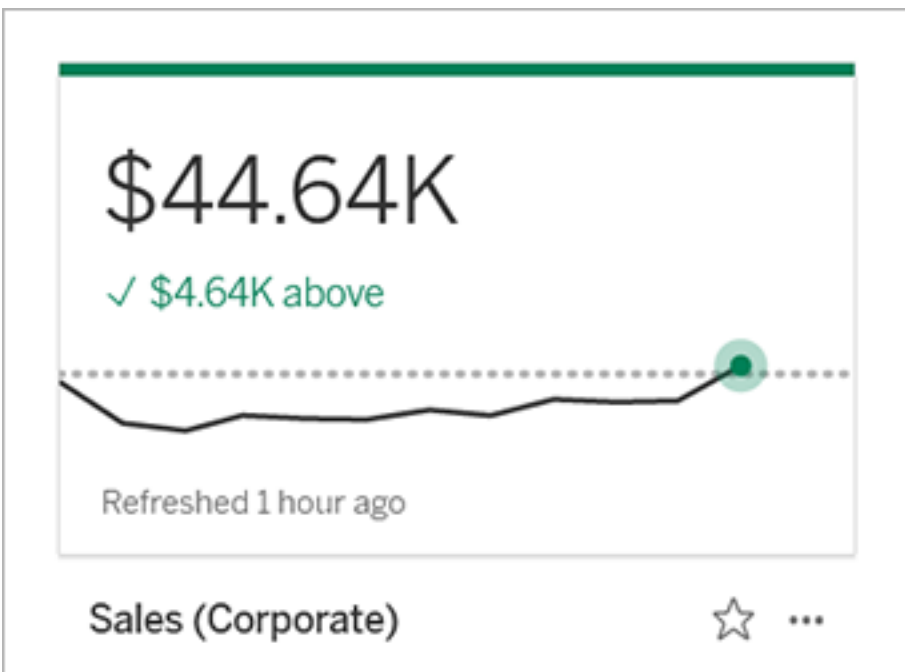

狀態

對於具有常量比較的指標,可以定義高於、低於或處於比較值是良好、不良還是中性。 狀態為「良好」的度量將在比較值旁邊顯示一個核取標記,指標卡頂部將有一條綠線。 狀態為「不良」的指標將在比較值旁邊顯示一個 X,並且指標卡頂部將有一條紅線。具 有「中性」狀態的指標與沒有狀態指示器的指標相同;沒有套用於卡上的圖示或顏色。

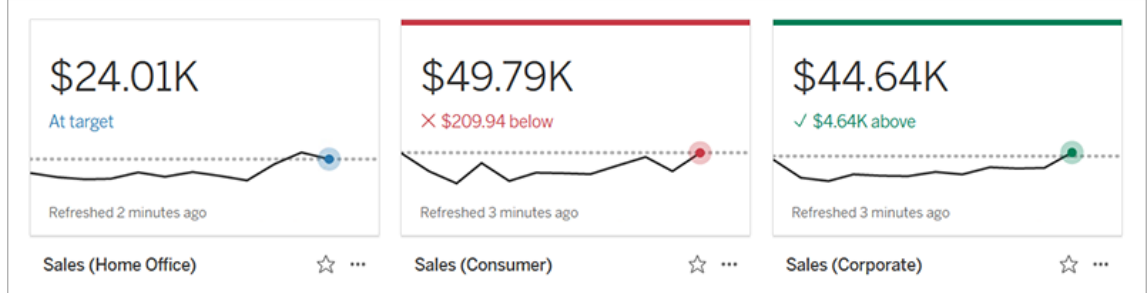

# 從檢視建立指標

如果您具有 Creator 或 Explorer( 具有發佈權限者) 網站角色,並且有相關工作簿「建立/ 重新整理指標」功能,即可在 Tableau Cloud 或 Tableau Server 上建立指標。

在建立指標之前,請檢查檢視的連線指標以確保計劃建立的指標尚不存在。與其新增 重複的指標,不如開啟現有指標,並將其新增為我的最愛。

選取標記以定義指標

- 1. 巡覽到您要從中建立指標的檢視。
- 2. 在檢視工具列上,選取查看 > 指標。

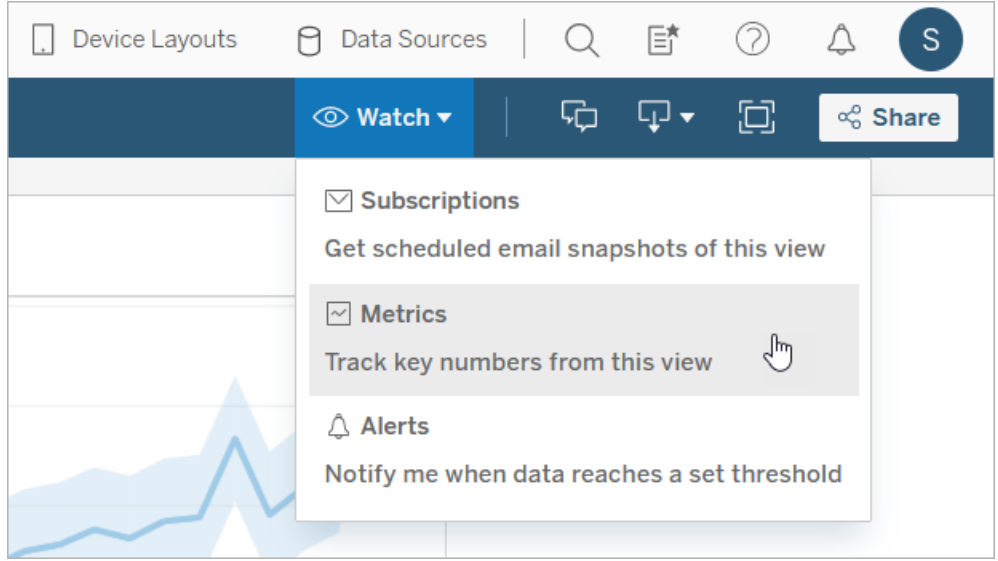

此時會開啟指標窗格。

- 3. 若窗格顯示已連線指標,請選取建立按鈕,以進入製作模式。
- 4. 選取標記。如果發生錯誤,請參閱[無法建立指標時。](#page-1329-0)

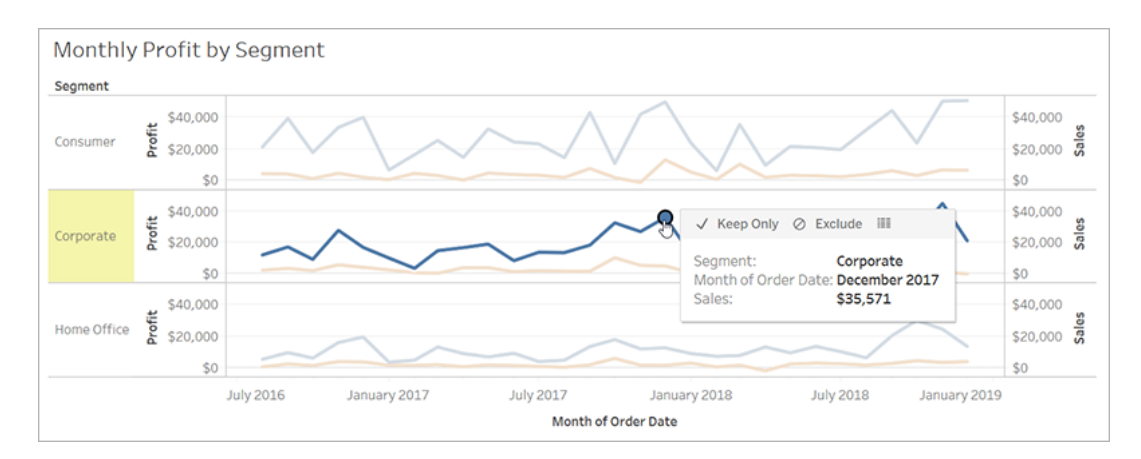

與此標記關聯的度量定義指標。套用到這個標記的任何篩選條件將套用到您的指 標。如果此標記具有與其關聯的日期維度,則該日期維度還定義指標,並且指標 將顯示時間軸。

指標窗格會顯示指標的預覽。預覽中的值是該指標的最新值,在這不是時間軸中 最近期的情況下,此值可能與所選標記的值不同。嘗試不同配置時,預覽會更 新。

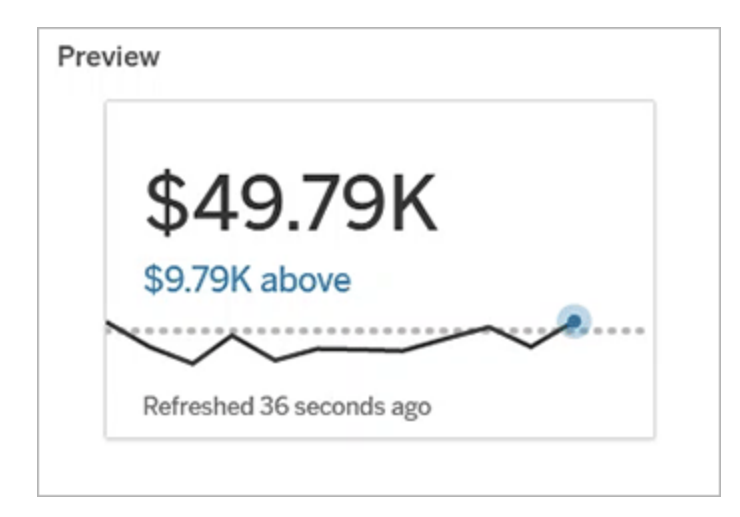

描述和配置指標

可用於配置指標的選項取決於選取的標記和選擇的比較類型。

- 1. 「名稱」欄位會根據選取的標記預先填入。您可以為指標提供不同的名稱。指標在 其所屬的專案中必須具有唯一名稱。
- 2. 在「描述」下方,輸入選用訊息以協助其他人瞭解您的指標。例如,描述套用到指 標的篩選器或指示指標所使用的資料來源。
- 3. 對於「日期範圍」(僅適用於具有日期維度的指標),選取預設選項之一,或設定自 訂範圍。如果指標有大量標記,則限制日期範圍可以使時間軸更易於閱讀。
- 4. 為指標選取「比較類型」:歷史或常量。
- 5. 對於「歷史」比較:
	- <sup>l</sup> 先輸入要比較的距離。比較的時間單位與資料的粒度相同,例如小時或 月。
	- 選取「顯示比較線」以在時間軸上包含比較期間的第二行。

- 6. 對於「常量」比較:
	- <sup>l</sup> 輸入要比較的值。請勿在此欄位中包含逗號或符號。要輸入百分比,只需鍵 入不帶百分號的數字,例如,對於 25% 的目標,輸入 25 而不是 25%。輸入 有效的目標值時,預覽會更新,以顯示目前值高於或低於目標的程度。
	- <sup>l</sup> 設定比較的「狀態」以指示高於、等於或低於該值是良好、不良還是中性。預 設情況下,此狀態設定為中性。查看指標預覽以了解不同狀態如何影響指 標。
- 7. 在「定義」>「度量」下方,從下拉式功能表中選取要用於定義的度量。只有在所選 標記具有多個相關聯的度量時,才會顯示此選項。

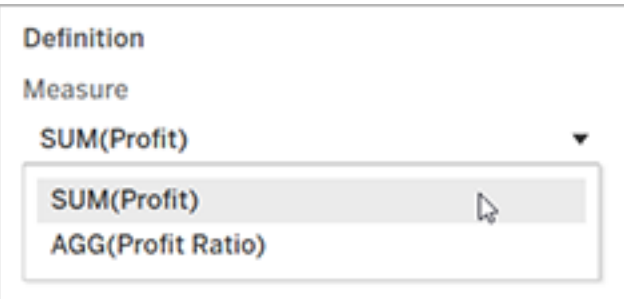

#### 確定指標

1. 在「專案」下,選取「變更位置」,為指標選擇其他專案。預設情況下,您的指標將新 增到檢視所屬的相同專案中。

專案中的每個指標都必須有唯一名稱。指標的名稱和專案最初是根據選取的標記 設定的,所以當嘗試儲存指標時如果另一個使用者已經從該標記建立指標,則可 能會遇到衝突。為指標選擇不同的專案或名稱,或如果想覆寫現有指標,請參閱 [覆寫指標](#page-1329-1)。

2. 按一下「建立」按鈕。

隨即顯示一則訊息,其中包含您新增到專案中的指標連結。

Success: Metric "Profit" created in project "Metrics". Go to Metric × 3. 按照[設定權限](https://help.tableau.com/current/server/zh-tw/permissions.htm#set-permissions)中的指南驗證指標的權限是否正確。

預設情況下,指標會繼承建立其專案的權限。有權存取指標的任何人都將能夠查 看該指標的資料,即使他們無權存取連線的檢視或資料來源。

現在已經建立了指標,可以像管理 Tableau 站台上的其他獨立內容一樣管理該指標。儘 管指標是從檢視建立的,但與資料驅動的通知或訂閱不同,它們獨立於該檢視存在。可 以將指標移動到不同的專案,而無須移動連線的檢視。有關在您的 Tableau 網站上管理 內容的詳情,請參閱管理 Web [內容](https://help.tableau.com/current/pro/desktop/zh-tw/qs_content_page.htm)。

<span id="page-1329-1"></span>覆寫指標

建立指標後,可以變更指標的名稱、描述和設定,但無法變更指標的定義方式。如果要 變更指標使用的資料,則必須覆寫它。要覆寫指標,需要成為指標所有者或被授予正確 的權限能力。

1. 要覆寫指標,請在相同的專案中建立具有相同名稱的指標,作為要覆寫的指標。

「覆寫指標」對話方塊隨即顯示。

#### 2. 按一下「覆寫」按鈕。

當您覆寫指標時,對於已將其新增至收藏夾的使用者而言,該指標將繼續顯示,而且對 於先前指標所做的任何權限變更,將套用至新指標。

<span id="page-1329-0"></span>無法建立指標時

如果您在不支援指標的圖表上選取標記,就會看到一則錯誤訊息,說明為何您無法建 立指標。下表總結了這些案例。

#### ネスト 原因 しょうしゃ しょうしゃ しょうしょう しょうかい 案例 しゅうかん かいじょう

- 
- 您沒有正確的權限。 <sup>l</sup> 工作簿所有者或管理員拒絕建立重新整理指標功 能。有關詳情,請參[閱權限。](https://help.tableau.com/current/server/zh-tw/permissions.htm)
- 您無法存取完整資料。 <sup>l</sup> 列層級安全性或使用者篩選器會限制您可以查 看的資料。有關詳情,請參[閱限制資料列層級存](https://help.tableau.com/current/pro/desktop/zh-tw/publish_userfilters.htm) [取權限](https://help.tableau.com/current/pro/desktop/zh-tw/publish_userfilters.htm)。

### ール 原因 しょうしょう しょうしょう しょうかい こうしょう 案例

工作簿資料來源的密碼未 內嵌或已不再有效。

資料未在正確的粒度層 級。

- · 工作簿的密碼提示。有關詳情,請參閱[設定認證](https://help.tableau.com/current/pro/desktop/zh-tw/publishing_sharing_authentication.htm) [以存取您發佈的資料](https://help.tableau.com/current/pro/desktop/zh-tw/publishing_sharing_authentication.htm)。
- <sup>l</sup> 圖表中的資料未彙總。指標會使用彙總,例如總 和或平均值。有關詳情,請參閱 Tableau [中的資料](https://help.tableau.com/current/pro/desktop/zh-tw/calculations_aggregation.htm) [彙總](https://help.tableau.com/current/pro/desktop/zh-tw/calculations_aggregation.htm)。
- <sup>l</sup> 每個資料儲存格都有多個值,這是資料混合的結 果。有關詳情,請參閱[資料混合疑難排解](https://help.tableau.com/current/pro/desktop/zh-tw/multipleconnections_troubleshooting.htm)。
- 不支援日期維度。 | | | 電表包括日期部分和日期值。有關詳情,請參閱 [變更日期層級。](https://help.tableau.com/current/pro/desktop/zh-tw/dates_levels.htm)
	- <sup>l</sup> 日期維度使用 ISO 8601 日曆,而非標準西曆。有 關詳情,請參閱 ISO-8601 [以週為基準的日曆](https://help.tableau.com/current/pro/desktop/zh-tw/dates_calendar.htm)。
	- 日期維度會在「月/年」或「月/日/年」的自訂層級彙 總。有關詳情,請參閱[自訂日期](https://help.tableau.com/current/pro/desktop/zh-tw/dates_custom.htm)。

# 編輯指標的設定

從 2022.2 開始,您可以變更指標的設定。指標的設定包括比較、日期範圍和狀態指示 器。可用的設定選項取決於指標的類型。可使用附帶時間線的指標設定歷史比較或常數 比較。單一數字指標僅支援常數比較。

指標的設定不包括指標定義( 生成指標值的指標和日期維度) 。如果要變更定義,請用新 度量覆寫指標。

要編輯指標的設定,必須具有該指標的覆寫能力。

- 1. 開啟要編輯指標的指標詳細資訊頁面。
- 2. 將鼠標暫留在設定部分。按一下該部分的任意位置以進入編輯模式。

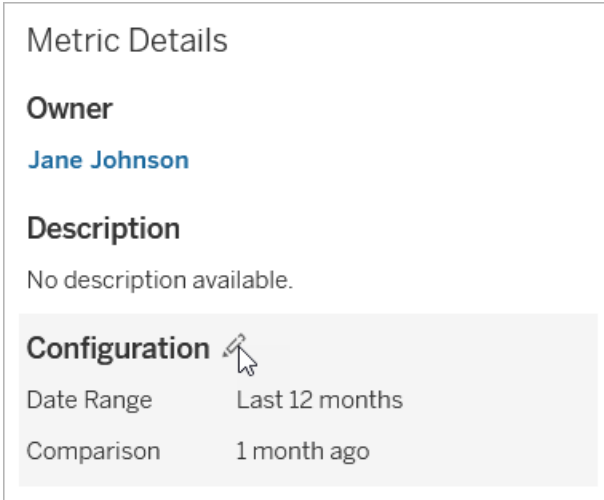

- 3. 如果是時間線指標,請設定日期範圍以顯示在指標卡和詳細資訊中。
- 4. 選取比較類型。如果是常數比較,請設定比較值和狀態。如果是歷史比較,請設 定想要比較的時間範圍,並選擇是否在時間線上顯示比較線。
- 5. 按一下「儲存」。為檢視該指標的任何人顯示您的設定變更。

# 指標如何重新整理

指標重新整理時,會檢查新資料所連結的檢視( 從中建立指標的檢視) 。重新整理不一 定會更新指標的值,因為資料可能沒有變更。

指標重新整理的頻率取決於擷取的重新整理排程,如果是即時資料,則會每 60 分鐘重 新整理一次。上次重新整理的時間會顯示在指標上。

## 修復失敗重新整理

如果指標無法存取連結的檢視或其基礎資料,重新整理就會失敗。如果指標的重新整 理失敗,您就會收到通知,其中會註明失敗的時間和受影響的指標。

由於以下原因其中之一,指標重新整理可能會失敗。

- <sup>l</sup> 所連結的檢視已刪除或修改。
- <sup>l</sup> 所連結之檢視的權限已變更。
- <sup>l</sup> 資料來源的密碼未內嵌或已不再有效。
- <sup>l</sup> 指標擁有者沒有重新整理指標所需的網站角色。需要 Creator 或 Explorer (可發佈) 網站角色。
- <sup>l</sup> 發生臨時連線問題;此問題將自行解決。

要確定失敗的原因,請查看指標詳細資訊。確保指標擁有者具有重新整理指標所需的網 站角色。然後檢查已連線檢視。

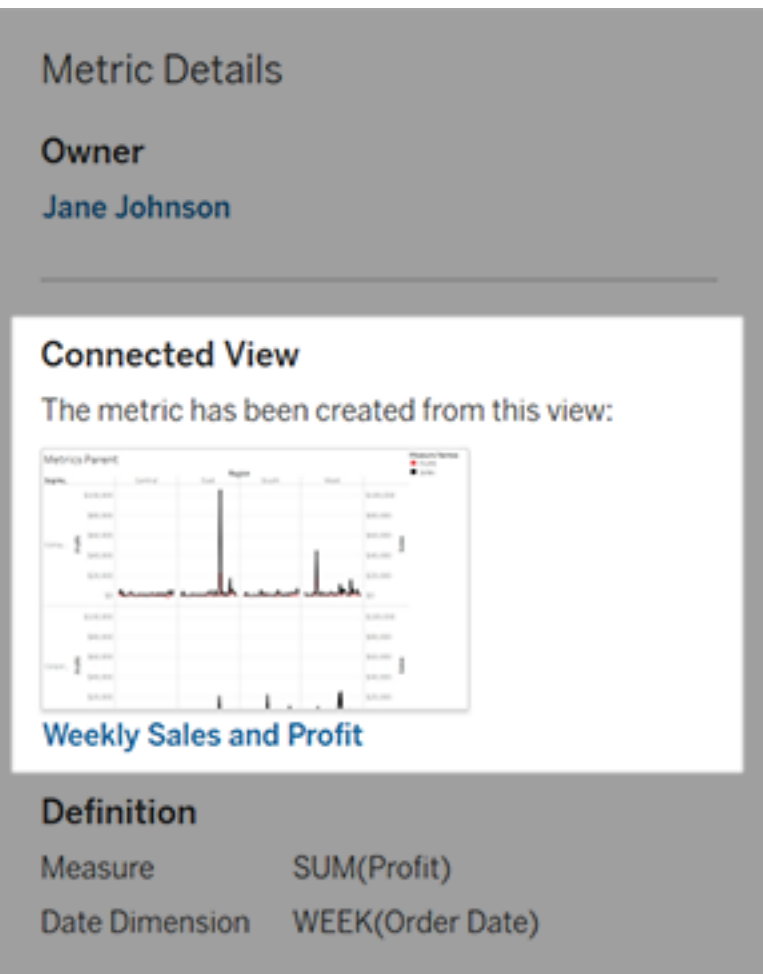

如果連接的檢視仍然列出

開啟檢視以調查失敗的原因。

如果載入檢視,請檢查定義指標的量值和( 可選) 日期維度是否仍然存在於檢視中。

- <sup>l</sup> 如果檢視看起來沒有變化,您可能不再有權從中重新整理指標。內容所有者或 Tableau 管理員可以變更「建立/重新整理指標」權限功能。有關詳情,請參[閱權](https://help.tableau.com/current/server/zh-tw/permissions.htm) [限](https://help.tableau.com/current/server/zh-tw/permissions.htm)。
- <sup>l</sup> 如果量值不再存在,代表已修改檢視,因此該指標無法連線到重新整理所需的資 料。內容擁有者或 Tableau 管理員可以檢查修訂歷程記錄並還原先前的版本。有 關詳情,請參閱[檢視修訂歷程記錄。](https://help.tableau.com/current/pro/desktop/zh-tw/qs_revision_history.htm#view-revision-history)

如果檢視未載入,而是在連線到資料來源時提示輸入密碼或顯示錯誤,則資料來源的 密碼未內嵌或不再有效。內容擁有者或 Tableau 管理員可以編輯資料來源連線以內嵌 密碼。有關詳情,請參閱[編輯連線](https://help.tableau.com/current/online/zh-tw/to_connections_modify.htm)。

如果未列出任何連結的檢視

檢視已刪除,或是您不再擁有存取該檢視的權限。請聯絡您的 Tableau 管理員以取得協 助。

繼續已暫停的重新整理

重新整理失敗達到一定次數時,重新整理就會暫停。如果指標重新整理已暫停,您會收 到通知。

指標重新整理暫停時,Tableau 就不會再嘗試取得該指標的新資料。已暫停重新整理的 指標會繼續顯示歷程記錄資料。

如果失敗原因已修復,您就可以繼續重新整理。

- 1. 開啟受影響的指標。
- 2. 在警告訊息中,按一下「繼續重新整理」。

Tableau 會嘗試執行重新整理。如果此嘗試成功,您就會收到通知,重新整理也會如期 繼續。如果嘗試不成功,重新整理將維持暫停。

如果連結的檢視仍然可用,請嘗試覆寫指標。有關詳情,請參[閱覆寫指標。](#page-1329-0)否則,您可 以保留指標以引用過去的資料或刪除指標。

附註**:**若指標重新整理因您沒有重新整理指標所需的網站角色而暫停,您將無法恢 復重新整理或刪除指標。

指標出現在 Tableau Catalog 中

從 2019.3 開始,Tableau Cloud 和 Tableau Server 的 資料管理 中提供 Tableau Catalog。在環境中啟用 Tableau Catalog 後,可以在 Catalog 歷程工具中查看指標, 並且受資料品質警告影響的指標會顯示這些警告。有關 Tableau Catalog 的詳情,請 參閱 [Tableau](https://help.tableau.com/current/online/zh-tw/dm_catalog_overview.htm) Server 或 Tableau Cloud 說明中的「關於 Tableau Catalog」。

為要監視的數量定義指標時,請務必瞭解指標所依賴的資料是否受到任何影響。可以使 用 Catalog 透過以下兩種方式進行瞭解。首先,指標所基於的資料上設定的資料品質警 告會顯示在指標上。在 Tableau Mobile 中開啟指標時,以及在 Tableau Server 和 Tableau Cloud 中將游標暫停在網格檢視中和指標詳細資料頁面上的指標時,會顯示這些警告, 如下所示:

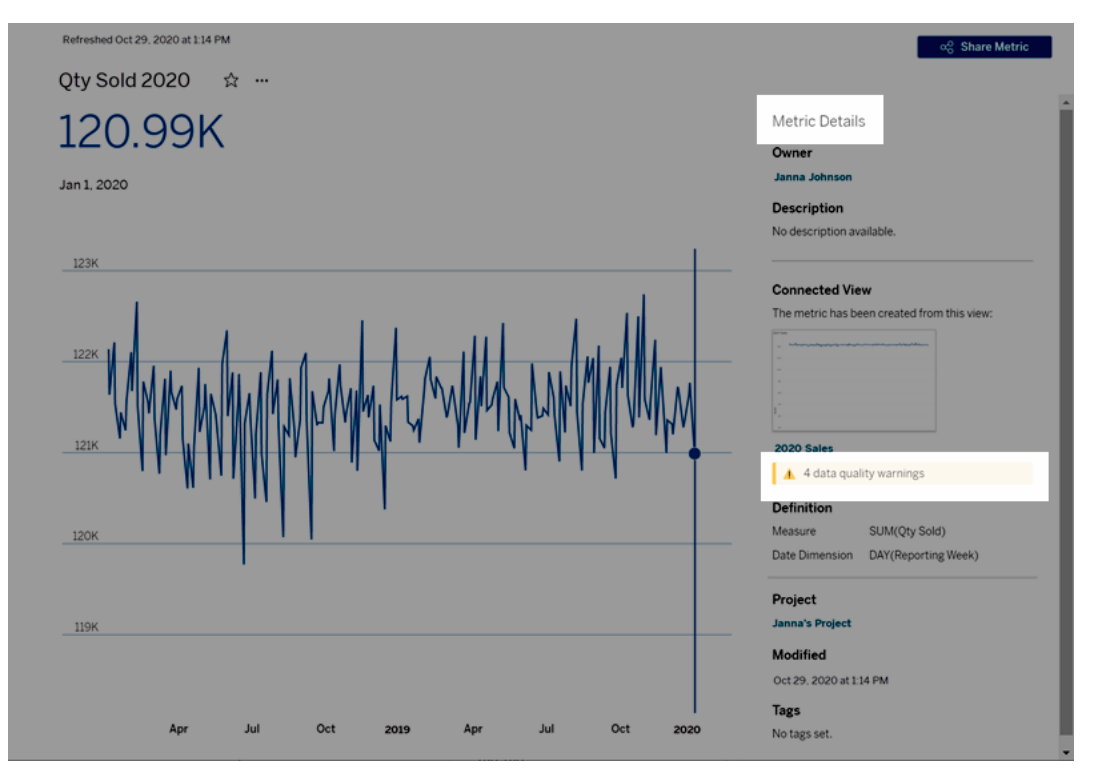

有關詳情,請參閱 [Tableau](https://help.tableau.com/current/server/zh-tw/dm_dqw.htm) Server 或 [Tableau](https://help.tableau.com/current/online/zh-tw/dm_dqw.htm) Cloud 說明中的「設定資料品質警告」。

還可以使用 Tableau Catalog 中的歷程工具查看指標所依賴的上游來源。進行影響分析 時,若已變更或棄用某個欄或資料表,或已移除某些工作簿,則可以查看哪些指標受到 影響。在歷程中包括指標意味著 Catalog 可以全面瞭解變更可能對環境中的資產產生的 影響。

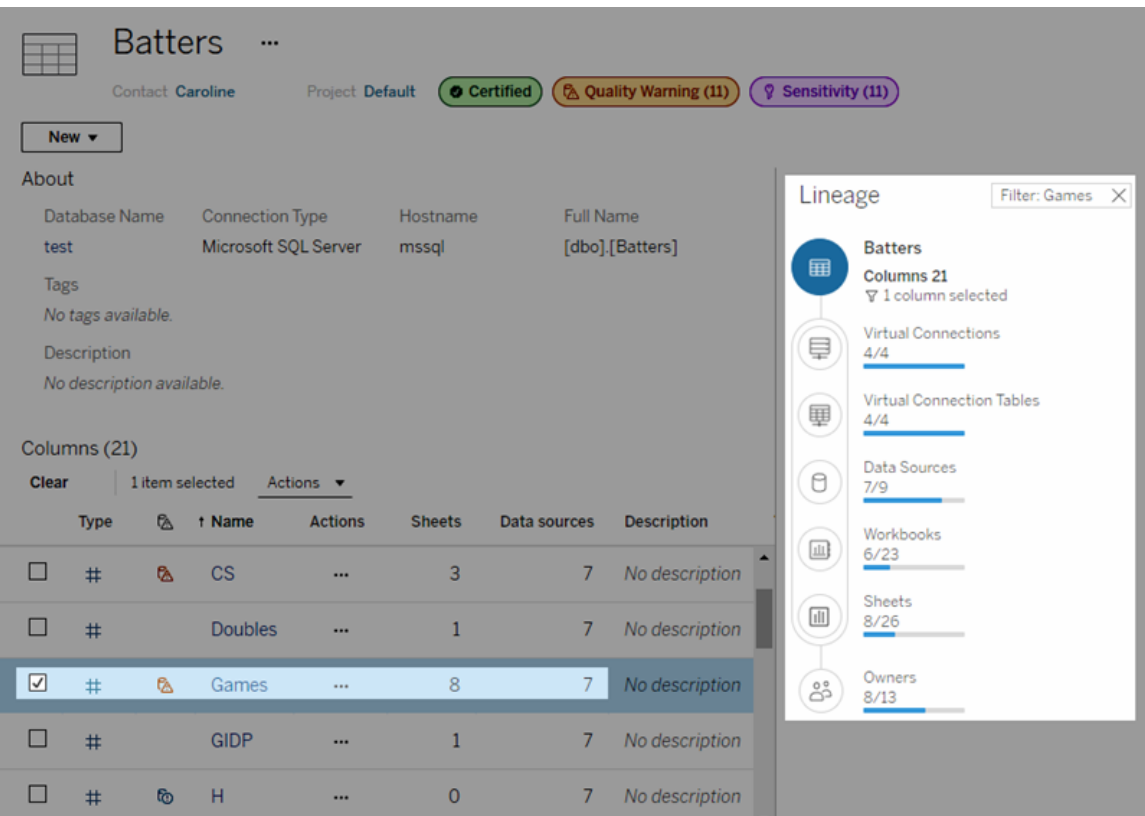

有關詳情,請參閱 [Tableau](https://help.tableau.com/current/server/zh-tw/dm_lineage.htm) Server 或 [Tableau](https://help.tableau.com/current/online/zh-tw/dm_lineage.htm) Cloud 說明中的「使用歷程進行影響分析」。

## 設定認證以存取您發佈的資料

將工作簿發佈到 Tableau Cloud 或 Tableau Server 時,您可以將它連線到的資料來源發 佈為工作簿的一部分( 嵌入到工作簿中) 或發佈為單獨的獨立資料來源。此外,如果您要 發佈的資料來源需要驗證,您可以自訂認證的取得方式。

這種類型的資料來源驗證與人員登入到 Tableau Cloud 或 Tableau Server 網站的方式無 關。例如,若要為人員提供工作簿中的資料的直接存取權限,應該將資料庫使用者認證 嵌入到資料來源的連線中。但檢視工作簿的任何人仍需要能夠登入到 Tableau Cloud 或 Tableau Server 上的網站以開啟工作簿。

本主題描述如何在發佈過程中針對資料連線設定驗證。

附註**:**本主題不適用於不需要驗證的連線,如文字檔或 Excel 檔案。

## 設定驗證類型

您可以為多種連線類型內嵌資料庫使用者的名稱和密碼,或使用單一登入 (SSO)。本主 題後文描述了特定例外狀況。

以下步驟描述如何在發佈資料來源或工作簿過程中設定驗證。您可以為資料來源中的 每個連線執行此操作。

- 1. 在 [發佈工作簿] 對話方塊中,轉到 **[**資料來源**]** 區域( 該區域列出工作簿的連線) , 並選取 **[**編輯**]** 。
- 2. 在 **[**管理資料來源**]** 快顯視窗中確定是要單獨還是在工作簿中發佈資料來源之 後,請為資料來源中的每個連線選取驗證類型。可用驗證類型取決於連線類型, 並且可能包括以下一種或多種類型:
	- 提示使用者:檢視或工作簿載入時,使用者必須輸入其自己的資料庫認證 才能存取已發佈的資料。
	- <sup>l</sup> 內嵌密碼:您連線到資料所使用的認證將與連線一起儲存,並且存取您發 佈的資料來源或工作簿的每個人都將使用此認證。
	- 伺服器執行身分帳戶:使用單一 Kerberos 服務帳戶驗證使用者。在 Windows 上,這是 Tableau Server 執行身分帳戶。在 Linux 上,可以是任何 Kerberos 帳戶。
	- 檢視者認證:檢視者認證使用 SSO(通常是 通常是Kerberos) 傳遞至資料 庫。
	- <sup>l</sup> 透過內嵌帳戶模擬或透過伺服器執行身分帳戶模擬:使用內嵌認證的模擬 連線至內嵌認證,然後切換至檢視者身分( 僅適用於支援此功能的資料 庫) 。使用執行身分服務帳戶模擬類似,但請先使用 Kerberos 服務帳戶連 線,再切換至檢視者身分。
	- <sup>l</sup> **[**未啟用重新整理**]** 或 **[**允許重新整理存取權限**]** :當您發佈雲端資料的擷取 時,例如從 Salesforce 中發佈時,將會顯示這些選項,並且需要提供資料庫 認證以存取基礎資料。**[**允許重新整理存取權限**]** 會在連線中嵌入認證,以 便您可以定期設定該擷取的重新整理。

重要資訊**:**您想要如何重新整理擷取的資料也是因素之一。

- <sup>l</sup> 如果要設定自動重新整理排程,則必須將密碼嵌入連線中。
- <sup>l</sup> 如果您發佈與 Tableau Cloud 的雲端資料連線,則發佈步驟將提示您是否必須將 Tableau Cloud 新增到資料提供者的授權清單。
- 您無法發佈從 Kerberos 委派的列層級安全資料來源建立的擷取。

#### Dropbox、OneDrive 連線

對於 Dropbox 和 OneDrive,當您發佈資料來源或工作簿並選取 **[**內嵌密碼**]** 時,Tableau 將建立儲存的認證,並將其嵌入資料來源或工作簿。

#### 從工作簿連線至 Tableau 資料來源

當您發佈連線到 Tableau Cloud 或 Tableau Server 資料來源的工作簿, 而不是設定用於 存取基礎資料的認證時,可以設定工作簿是否可以存取它所連線到的已發佈資料來源。 無論原始資料類型是什麼,伺服器資料來源的選取始終嵌入了密碼或者會提示使用者。

如果您選取提示使用者,則開啟工作簿的使用者必須對資料來源具有 **[**檢視**]** 和 **[**連線**]** 權限才能檢視資料。如果選取嵌入密碼,則使用者可以看到該工作簿中的資訊,即使他 們沒有 [檢視] 或 [連線] 權限也不例外。

#### 虛擬連線

從 Tableau Cloud 和 Tableau Server 2022.3 及 Tableau Desktop 2022.4 開始 , 發佈 Tableau 內容(例如使用虛擬連線的資料來源或工作簿)並選取內**嵌密碼或內嵌認證**時,內容的檢 視者將擁有連線和查詢虛擬連線的權限。但是,與虛擬連線相關的任何資料原則始終使 用檢視者的身份進行評估,而不是您的身份。

例如,您發佈了使用虛擬連線的工作簿。為了讓工作簿的檢視者通過虛擬連線連線和查 詢資料,您內嵌了連線和查詢虛擬連線的權限。然後,與虛擬連線關聯的任何資料原則 都會阻止工作簿的檢視者存取任何敏感資料。

在評估是否可以檢視和存取虛擬連線中的表時,使用內容 Creator 的身份。但是,在評估 與虛擬連線中的表關聯的任何資料原則時,會使用檢視者的身份。並且內容建立者只能 將連線權限內嵌到虛擬連線中,而不是編輯權限。

如果您選擇不內嵌權限,則只有具有存取工作簿或資料來源的權限以及對虛擬連線具 有連線權限的使用者才能存取工作簿或資料來源。

虛擬連線的內嵌密碼和內嵌認證選項在 Tableau Cloud 2022.2、Tableau Server 2022.1 和 Tableau Desktop 2022.3 及之前版本中不可用。若在升級到 2022.3( 對於 Tableau Cloud 和 Tableau Server) 或 2022.4( 對於 Tableau Desktop) 之前選取這些選項,則升級後這些 選項將按預期工作。然後,您可以內嵌查詢虛擬連線的權限。

## 另請參閱

- 如果發佈到 Tableau Server,請參閱 Tableau Server 說明中的[編輯連線。](https://help.tableau.com/current/server/zh-tw/help.htm#connections_modify.htm)
- 如果發佈到 Tableau Cloud 並且工作簿連線到 Salesforce、Google Analytics、 Google Sheets、Google BigQuery、OneDrive、Dropbox 和 QuickBooks Online 資料, 請參閱 Tableau Cloud 說明中的[使用儲存的認證重新整理資料](https://help.tableau.com/current/online/zh-tw/to_fresh_data_saved_credentials.htm)。
- <sup>l</sup> 如果您是 Tableau Server 管理員,想要瞭解更多有關驗證的資訊,請參閱 Tableau Server 說明主題 —「驗證」[\(Windows](https://help.tableau.com/current/server/zh-tw/security_auth.htm) | [Linux](https://help.tableau.com/current/server-linux/zh-tw/security_auth.htm)) 和「資料連線驗證」([Windows](https://help.tableau.com/current/server/zh-tw/security_data_connection_auth.htm) | [Linux](https://help.tableau.com/current/server-linux/zh-tw/security_data_connection_auth.htm))。

## 使用資料指南探索儀表板

您是否曾發現新的 Tableau 儀表板並想知道資料代表什麼或如何使用?或者,您是否 曾經發佈過新的儀表板並希望包含有關如何使用儀表板的說明?

資料指南提供有關儀表板的有用資訊以及有關其背後的資料見解。儀表板 creator 可借 助資料指南在儀表板中為終端使用者提供更多解釋性上下文,例如描述和資源連結。 資料指南可自動顯示由[資料詮釋](https://help.tableau.com/current/pro/desktop/zh-tw/explain_data.htm)提供支援的見解,以幫助使用者查找異常值,並了解 標記的詮釋。詮釋可視化( 由資料詮釋提供支援) 識別異常值度量及其背後的潛在關鍵 驅動因素。

這些與上下文相關的詳細資訊有助於儀表板使用者更輕鬆瀏覽和使用新的儀表板,從 而讓使用者更快地找到見解,相信他們正在查看正確的資料,為資料提供上下文,並建 立對他們對可視化的理解的信心。

## 以作者身分自訂資料指南

- 1. 在儀表板中,選擇編輯按鈕。
- 2. 在工具列中選擇「資料指南」。
- 3. 在「資料指南」窗格中,鍵入描述以幫助您的終端使用者了解儀表板的用途。
- 4. 選取新增連結,然後為連結文字和 URL 輸入描述性標籤。
- 5. 選擇確定。

- 6. 選取視覺效果( 儀表板中的工作表) 。「資料指南」會自動更新,因此您可以為儀表 板中的每個視覺效果新增相關描述和其他資源。
- 7. 鍵入描述,並新增與可視化相關的連結。
- 8. 選擇確定。

提示**:**要使用「資料指南」編寫自訂替代文字以提高視覺效果的可存取性,請參閱[顯示更](https://help.tableau.com/v0.0/pro/desktop/zh-tw/accessibility_create_view.htm#show-more-text-and-make-it-helpful) [多文字並使其有幫助](https://help.tableau.com/v0.0/pro/desktop/zh-tw/accessibility_create_view.htm#show-more-text-and-make-it-helpful)。

作為儀表板使用者探索資料指南

- 1. 從儀表板中,在工具欄中選擇「資料指南」。
- 2. 閱讀儀表板的描述並探索儀表板作者提供的資源。
- 3. 展開此儀表板中的資料和檢測到的異常值,了解有關儀表板中使用的基礎資料的 更多資訊。
- 4. 選取視覺效果( 儀表板中的物件) 。
- 5. 閱讀可視化項的描述並探索儀表板作者提供的資源。
- 6. 展開「資料摘要」和「偵測到的異常值」,深入瞭解有關該視覺效果中資料的更多資 訊。
- 7. 選取一個標記( 或多個標記) ,例如圖表上的條形或地圖上的區域,以查看下列內 容的相關資訊:「此標記中的資料」和「套用的篩選器」。選取單個標記以查看其值 可能的「詮釋」。

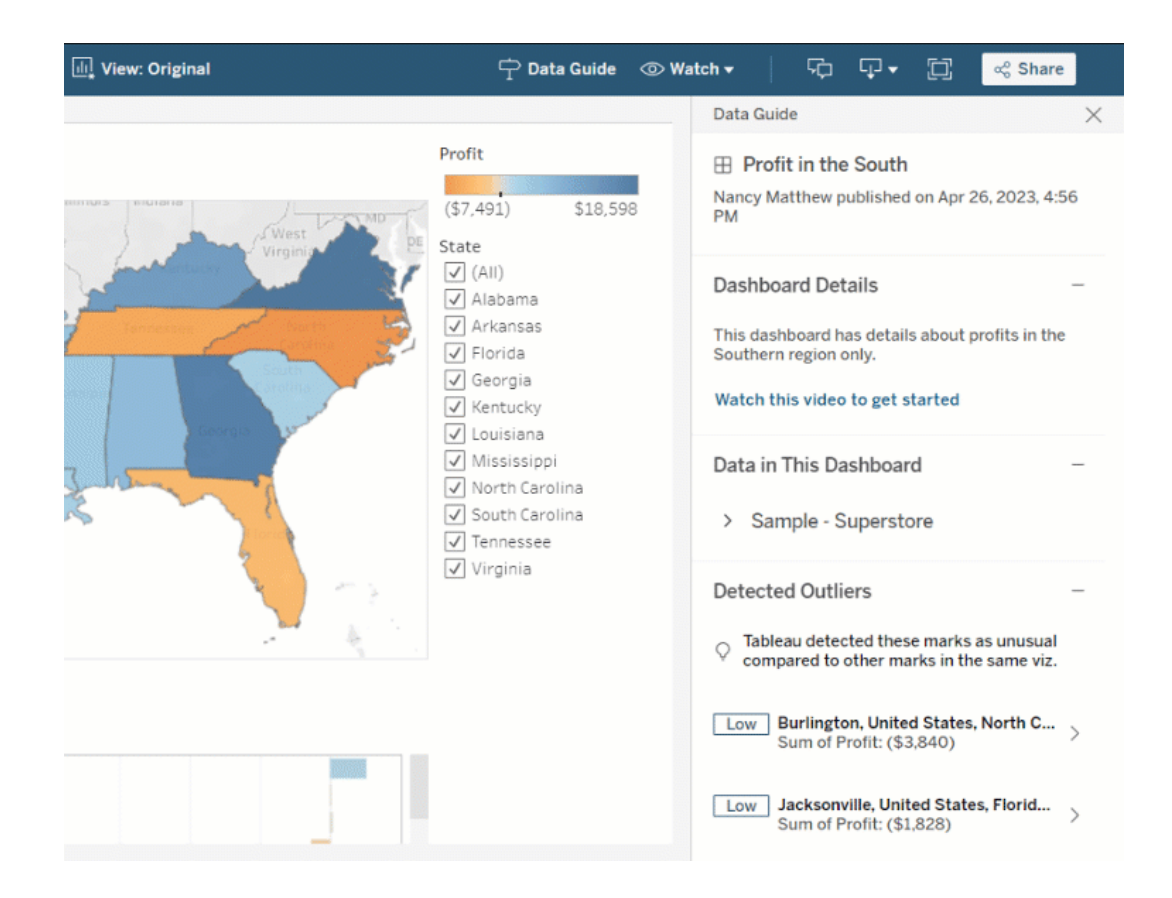

## 探索不同層級的資料指南

預設情況下,「資料指南」會在開啟工作簿時關閉。可以在工具列中開啟資料指南。在資 料指南窗格的頂部可以看到您選取的儀表板或可視化項的名稱。作為儀表板作者,您 可以為儀表板和組成儀表板的各個可視化編寫描述。

了解儀表板層級詳細資訊

在儀表板層級,資料指南可以:

- <sup>l</sup> 顯示儀表板的名稱、作者和最新發佈日期。
- <sup>l</sup> 包括儀表板作者編寫的描述和相關資源的連結,例如視訊或 wiki 頁面。
- <sup>l</sup> 列出儀表板使用的資料來源以及有關資料的詳細資訊,例如使用了哪些維度和 度量。

<sup>l</sup> 顯示儀表板中檢測到的由資料詮釋標識的異常值。有關詳情,請參閱[開始使用資](#page-1210-0) [料詮釋。](#page-1210-0)

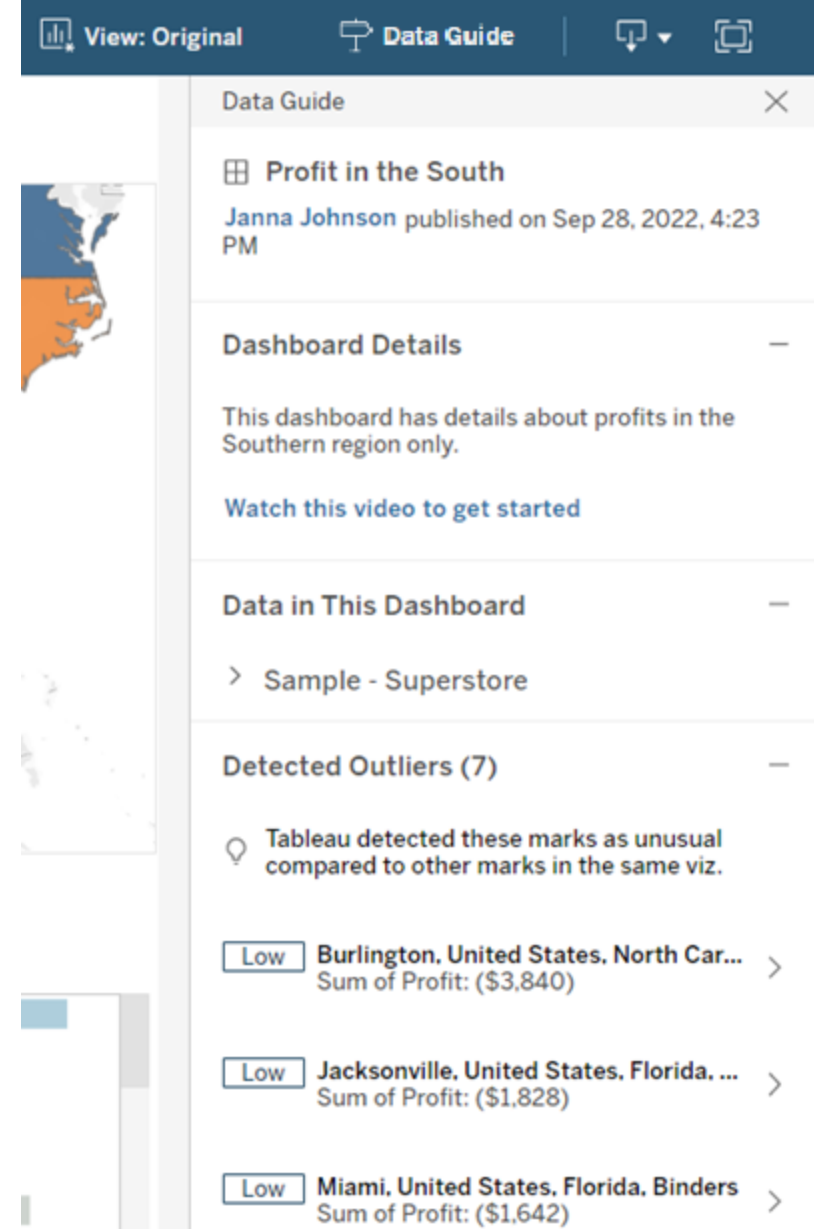

了解可視化級別詳細資訊

使用者選取特定視覺效果(儀表闆物件)時,資料指南可:

- <sup>l</sup> 顯示可視化項的名稱。
- <sup>l</sup> 包括儀表板作者編寫的描述和相關資源的連結,例如視訊或 wiki 頁面。
- <sup>l</sup> 列出儀表板使用的資料來源,包括使用的維度和度量。
- <sup>l</sup> 列出視覺效果中使用的已套用篩選器和資料,以便確定資料如何受到使用者互 動的篩選器影響。僅顯示使用者可以變更的篩選條件。
- <sup>l</sup> 包含視覺效果中使用的資料摘要,包括資料點的數量和排序詳情。
- <sup>l</sup> 顯示由資料詮釋標識的可視化項中檢測到的異常值。有關詳情,請參[閱開始使用](#page-1210-0) [資料詮釋。](#page-1210-0)

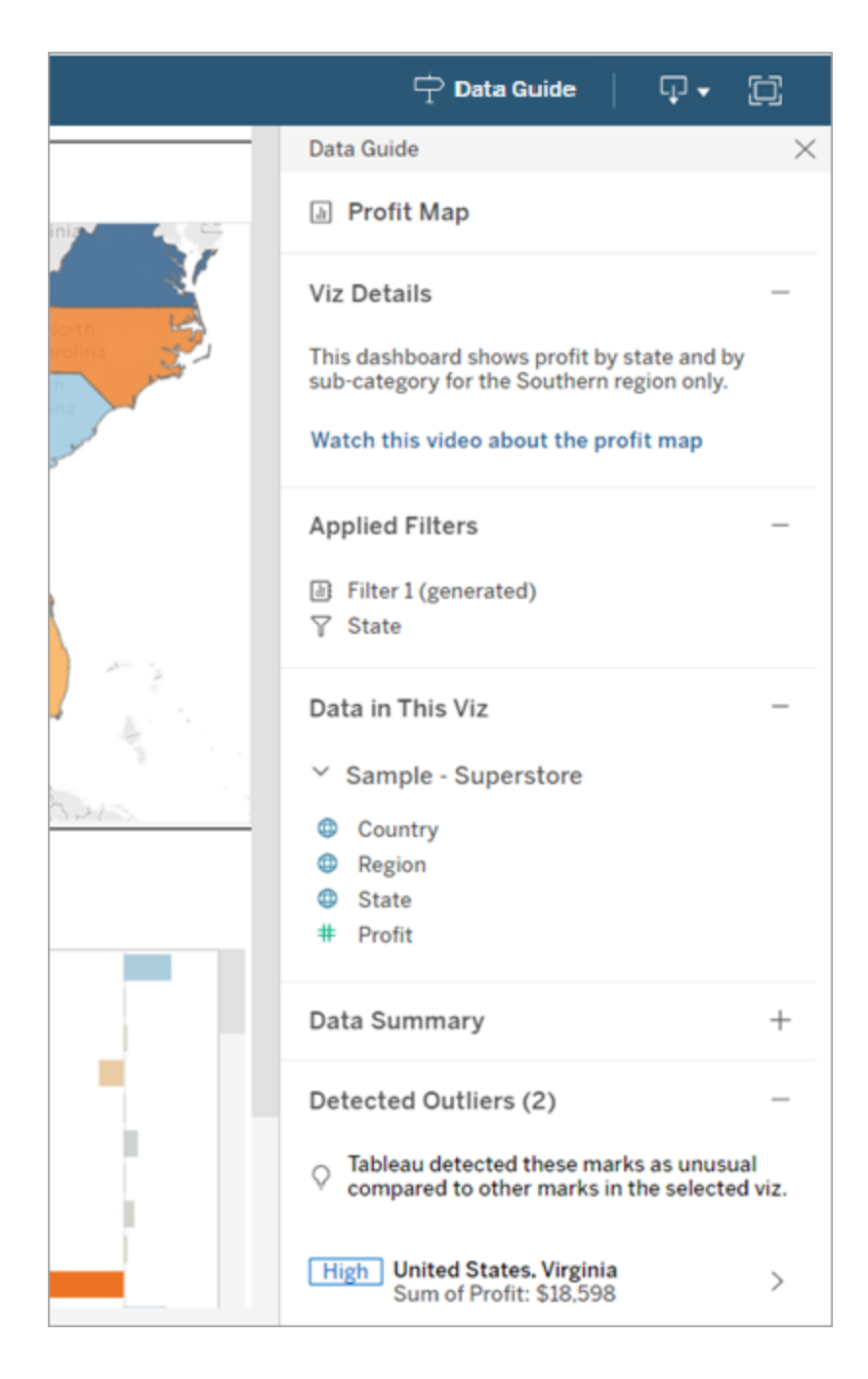

了解標記級詳細資訊

使用者在地圖上選取一個(或多個)標記,例如區域時,資料指南可:

- <sup>l</sup> 顯示標記名稱。
- <sup>l</sup> 列出可視化項中使用的已套用篩選條件及資料,以便您了解包含的內容和排除 的內容。
- <sup>l</sup> 顯示由資料詮釋標識的可視化項中檢測到的異常值。有關詳情,請參[閱開始使用](#page-1210-0) [資料詮釋。](#page-1210-0)

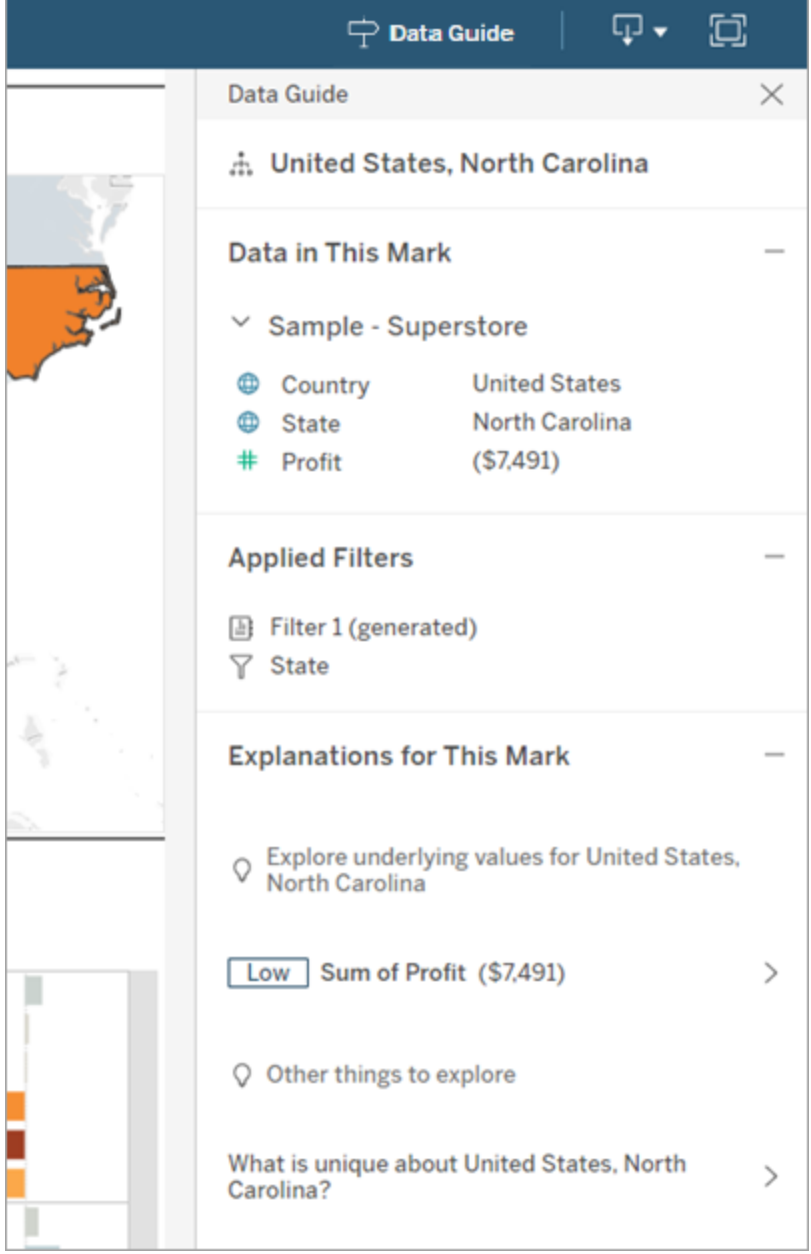

控制資料指南的可見性

預設情況下,「資料指南」會在開啟工作簿時關閉。開啟或關閉「資料指南」後,它會對此 站台上所有工作簿保持此狀態。在 2023.1 及之後的版本中,伺服器管理員為所有使用 者隱藏「資料指南」。這將從站台上所有工作簿的 Tableau 工具列中移除資料指南按鈕。 要隱藏資料指南:

- 1. 在左側巡覽窗格中,選擇「設定」。
- 2. 從一般索引標籤,捲動到資料指南的可用性。
- 3. 選擇隱藏。
- 4. 選擇儲存。

為查詢快取和檢視加速設定資料最新狀態原則

了解查詢快取的資料最新狀態

您構建的工作簿深受您團隊的喜愛。但有時人們需要按一下「重新整理」按鈕才能在視 覺效果中顯示最新資料。若使用即時連線構建工作簿,那麼為什麼還需要重新整理資 料?答案是效能。

為了提高效能,Tableau 會快取資料,以便後續的存取可以更快地重複使用和傳回快取 資料。可以按一下「重新整理」按鈕來檢索更新的資料,但這會增加潛在的效能成本。

要平衡資料效能和新鮮度,請為工作簿設定資料新鮮度原則。當設定資料新鮮度原則 時,資料會在指定的時間進行重新整理。Tableau 不會將不符合新鮮度原則設定的快取 資料顯示出來。

了解檢視加速的資料最新狀態

透過檢視加速功能,Tableau 可以預先計算選取的工作簿以產生檢視,從而顯著縮短載 入時間。預先計算排程是根據您為所選工作簿設定的資料最新狀態原則或擷取排程建 立的,以提供高效能且最新狀態的資料。

為了將資源消耗減至最小,每天可以執行的預先計算工作數量限制為12個。例如,如果 您的資料最新狀態原則設定為少於兩小時,則檢視加速的效能優勢僅限於一天內的前 12 次重新整理。

## 選擇最適合工作簿的內容

有些人可能不希望快取以便他們能一直擁有最新的資料,而其他人可能希望大量快取 以減少負擔並提高工作簿效能。設定資料新鮮度原則的第一步是決定您的業務適合什 麼內容。

預設情況下,Tableau Cloud 每 12 小時重新整理一次快取資料,工作簿擁有者可以在工 作簿層級設定資料新鮮度原則。

在 Tableau Server 中,伺服器管理員能夠[為伺服器上的所有網站設定預設的快取原則](https://help.tableau.com/current/server/zh-tw/config_cache.htm), 工作簿擁有者可以在工作簿層級設定資料新鮮度原則。

附註**:**資料新鮮度原則無法使用在 Tableau Desktop 或使用基於擷取和檔案的資料 來源工作簿中。

編輯工作簿的資料新鮮度原則

要編輯工作簿資料新鮮度原則,必須是工作簿擁有者,並且工作簿必須與資料來源建 立即時連線。

- 1. 登入到 Tableau Cloud 或 Tableau Server 上的網站。
- 2. 從「主頁」或「探索」頁面,導航到要為其設定原則的工作簿。
- 3. 按一下「詳細資料」圖示 $\overline{0}$ 。
- 4. 在「工作簿詳細資料」對話框中,按一下編輯資料新鮮度原則。
- 5. 選擇以下選項之一: 網站預設值( 12 小時) 始終實時( Tableau 將一直取得最新資料) 每隔一段時間來確保資料的新鮮度 以時間點來確保資料的新鮮度
- 6. 按一下確定。

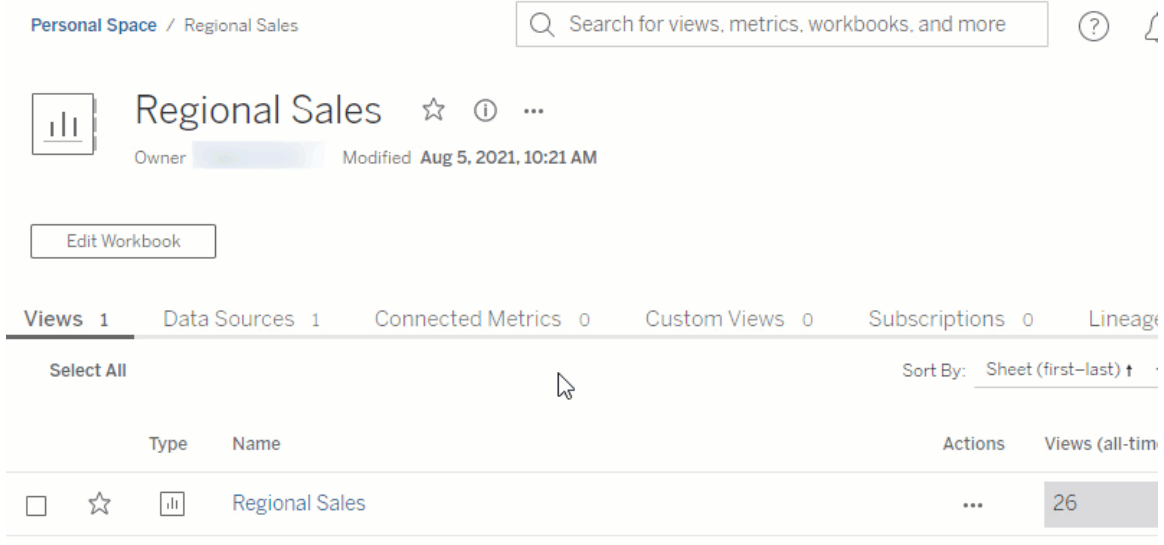

網站預設每12小時重新整理一次資料,這對定期使用您的儀表板,但不需要最新資料 新鮮度的受眾,是很好的選項。

始終實時總是提供最新鮮的資料,這會增加載入時間。

每隔一段時間來確保資料的新鮮度……允許以分鐘、小時、天或週的精細度指定重新整 理資料的頻率。

以時間點來確保資料的新鮮度... 允許排程資料重新整理的時間和日期。如果在每週一、 週三和週五的太平洋時間上午 09:00 召開重要會議,那麼可以將資料重新整理設定為每 週一、週三和週五的上午 08:45 進行,這樣就能在會議開始時取得最新的資料。

## 使用動態軸範圍

使用者必須瞭解視覺效果中表示的範圍,以便他們能夠正確分析資料,這一點至關重 要。特別是同時分析儀表板或多個工作表中的多個視覺效果時,當視覺效果之間的軸 範圍不同時,使用者很容易誤解資料。例如,當兩個橫條圖彼此相鄰出現時,兩個圖中 的橫條可能看起來大小相等。但是,軸的範圍可能非常不同,從而使圖產生誤導性。

為了幫助使用者瞭解軸的範圍,在 2023.3 及更高版本中,作者可以使用動態軸範圍透 過使用數字參數或日期參數來設定軸範圍的最小值和最大值。然後,使用者在視覺效 果之間巡覽時,軸會同步更新。這讓使用者可以更輕鬆、準確地跨視覺效果分析資料。 透過限制資料範圍,可以檢視資料子集,而無需篩選完整資料或影響資料的移動平均 值。

動態軸範圍也可用於擴充或縮短軸的範圍,而不會篩選掉完整資料。這非常適合顯示 目標進度或顯示移動平均值。

## 支援的欄位類型

動態軸範圍支援與所選連續軸相容的任何參數,例如:

- <sup>l</sup> 數字參數
- <sup>l</sup> 時間參數( 日期或日期時間)

#### 設定動態軸範圍

- 1. 從 Tableau 工作表中,為軸[建立參數](https://help.tableau.com/current/pro/desktop/zh-tw/parameters_create.htm)。
- 2. 右鍵按一下該軸,然後選擇編輯軸。
- 3. 對於範圍,選擇自訂。然後,選取為起始軸或結束軸範圍所建立的參數。
- 4. 關閉對話方塊。
- 5. 若在儀表板上使用多個工作表,請對不同工作表上的軸重複這些步驟。

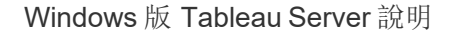

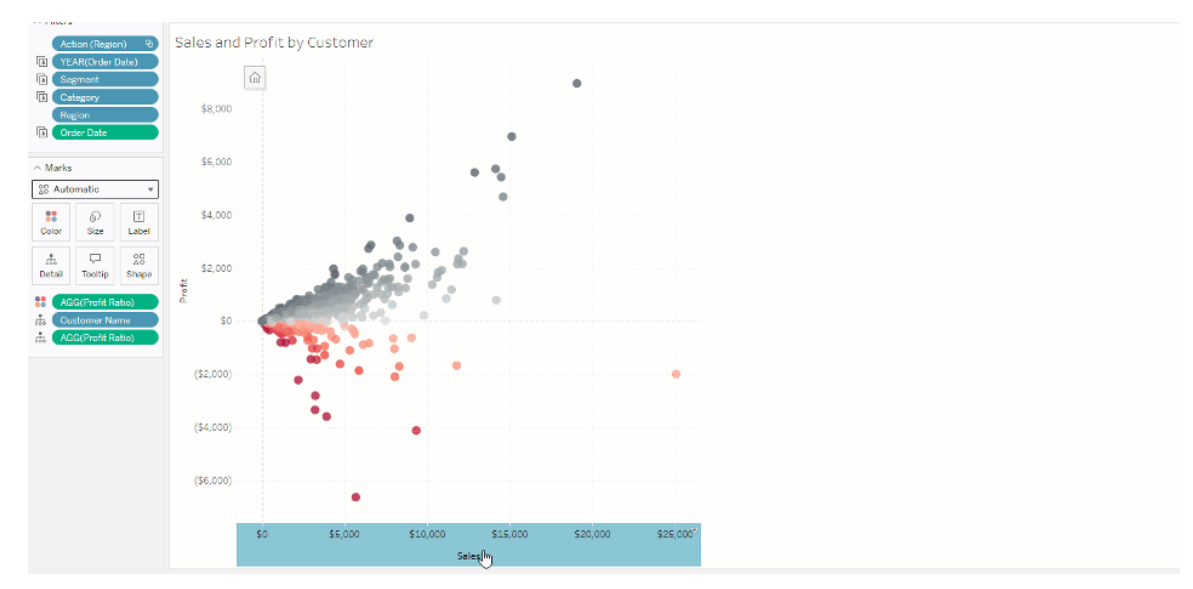

## 瞭解限制和邊緣案例

動態軸範圍不會在[故事中](https://help.tableau.com/current/pro/desktop/zh-tw/stories.htm)更新。若刪除用於軸的參數,則最新的參數值將保留為軸範 圍。下次編輯軸時,錯誤訊息將提示您選擇要使用的新參數。

## 使用動態軸標題

Tableau 的彈性可讓作者快速分析不同的資料集,並以不同的方式視覺化資料,以進行 更深入的分析。但這種彈性隨之而來的是,作者有責任準確地傳達視覺效果中使用的資 料。例如,傳達根據參數值而變更的度量單位至關重要。想像一下,您正在查看顯示 25 度預報的天氣視覺效果。在華氏溫度下,根據該預報,可能適合進行一次很棒的滑雪旅 行。但在攝氏溫度下,根據該預報,可能需要去海灘旅行。

作為作者,您可以使用動態軸標題根據參數值或單一值欄位( 例如,LOD 計算) 更新軸標 題。若使用[切換參數](https://help.tableau.com/current/pro/desktop/zh-tw/parameters_swap.htm),軸標題會更新,以符合正在使用的資料。

## 支援的欄位類型

要用作動態軸標題,欄位必須為:

- 單一值和 [FIXED](https://help.tableau.com/current/pro/desktop/zh-tw/calculations_calculatedfields_lod_fixed.htm) LOD 計算
- <sup>l</sup> 參數
- <sup>l</sup> 常數計算欄位
- 前 1 集合 (top 1 set)

設定動態軸標題

- 1. 從 Tableau 工作表中,將一個連續欄位拖到架上。
- 2. 按兩下軸以開啟編輯軸對話方塊。
- 3. 在軸標題區段下,從清單中選取要用於軸標題的欄位。
- 4. 關閉編輯軸對話方塊。

對於更複雜的使用案例,請首先按照範例:[使用參數切換度量中](https://help.tableau.com/current/pro/desktop/zh-tw/parameters_swap.htm)的步驟操作。然後,按 照下列步驟操作:

- 1. 按兩下 X 軸以開啟「編輯軸」對話方塊。
- 2. 在「軸標題」區段下,選取「參數」,然後選取「佔位符2」選取器。
- 3. 關閉編輯軸對話方塊。
- 4. 使用佔位符 1 對 Y 軸重複這些步驟。

現在,當參數變更時,軸標題會更新以反映正在顯示的資料。

#### 瞭解限制和邊緣案例

使用「顯示」變更視覺效果類型時,動態軸標題會被清除。此外,若使用副標題,則副標 題會出現在動態軸標題之後,就像自訂標題一樣。只有一個連續的日期值軸被篩選到 至少有兩個時間段的單一年時,才會填入自動副標題。在故事中使用工作表( 協同工作 以傳達訊息的視覺化序列) 時,動態軸標題功能不起作用。

## 使用動態區域可見性

儀表板空間很珍貴,尤其想要逐漸揭示有關資料見解的時候。藉由動態區域可見性,可 以根據欄位或參數的值隱藏或顯示區域( 平鋪或浮動儀表板元素) 。進行互動時,儀表 板上的區域會出現或消失。結果是一個不會影響所需配置的動態儀表板。

雖然可以[按一下儀表板上的按鈕來顯示或隱藏物件](https://help.tableau.com/current/pro/desktop/zh-tw/dashboards_create.htm#Show),但動態區域可見性允許自動顯示 和隱藏物件。這對於有不同使用者群組使用的儀表板是理想的。例如,您可能希望在不 同使用者群組存取儀表板時向他們顯示不同的區域。

您可以將動態區域可見性與[參數動作](https://help.tableau.com/current/pro/desktop/zh-tw/actions_parameters.htm)一起使用。例如,使用者按一下視覺效果上的標記 時,會出現以前隱藏的區域。這對於複雜的儀表板來說很理想,因為它允許選擇何時顯 示更深層次的資料。

## 支援的欄位類型

要用於動態區域可見性,欄位或參數必須是:

- <sup>l</sup> 布林值。
- <sup>l</sup> 單值。
- <sup>l</sup> 獨立於視覺效果,代表該欄位傳回一個獨立於視覺效果結構的常數值,例如固定 詳細層級 (LOD) 計算。

設定動態儀表板區域

以下範例有兩個使用[Superstore](https://help.tableau.com/current/guides/get-started-tutorial/zh-tw/get-started-tutorial-connect.htm) 資料的工作表:第一個工作表具有按類別銷售的長條 圖,第二個工作表具有按子類別銷售的長條圖。使用動態區域可見性,只有在按類別銷 售區域中按一下標記後,第二個工作表才可見。此範例依賴於布林值計算欄位,該欄位 用作參數動作的來源欄位。對於要用作參數動作來源欄位的計算,必須將計算新增到標 記卡中。

- 1. 在「按類別的銷售」工作表中,[建立參數。](https://help.tableau.com/current/pro/desktop/zh-tw/parameters_create.htm)在此範例中,參數「資料」類型必須設定 為「布林值」。
- 2. 在「按類別的銷售」工作表中,[建立計算欄位。](https://help.tableau.com/current/pro/desktop/zh-tw/calculations_calculatedfields_formulas.htm)此範例使用以下計算:True
- 3. 在「按類別的銷售」工作表上,將建立的計算拖曳到標記卡上的「詳情」。
- 4. 建立儀表板。
- 5. 將希望一直顯示的工作表拖曳到儀表板上。在範例中,我們希望「按類別的銷售」 可見。
- 6. 在儀表板中,按一下「按類別的銷售」區域( 儀表板物件) 。然後,從儀表板上的工 作表功能表中,[建立參數動作。](https://help.tableau.com/current/pro/desktop/zh-tw/actions_parameters.htm)此範例使用以下「變更參數」動作: 來源工作表設定為使用建立的儀表板和「類別銷售」工作表。 目標參數是建立的參數。

來源欄位是建立的計算。

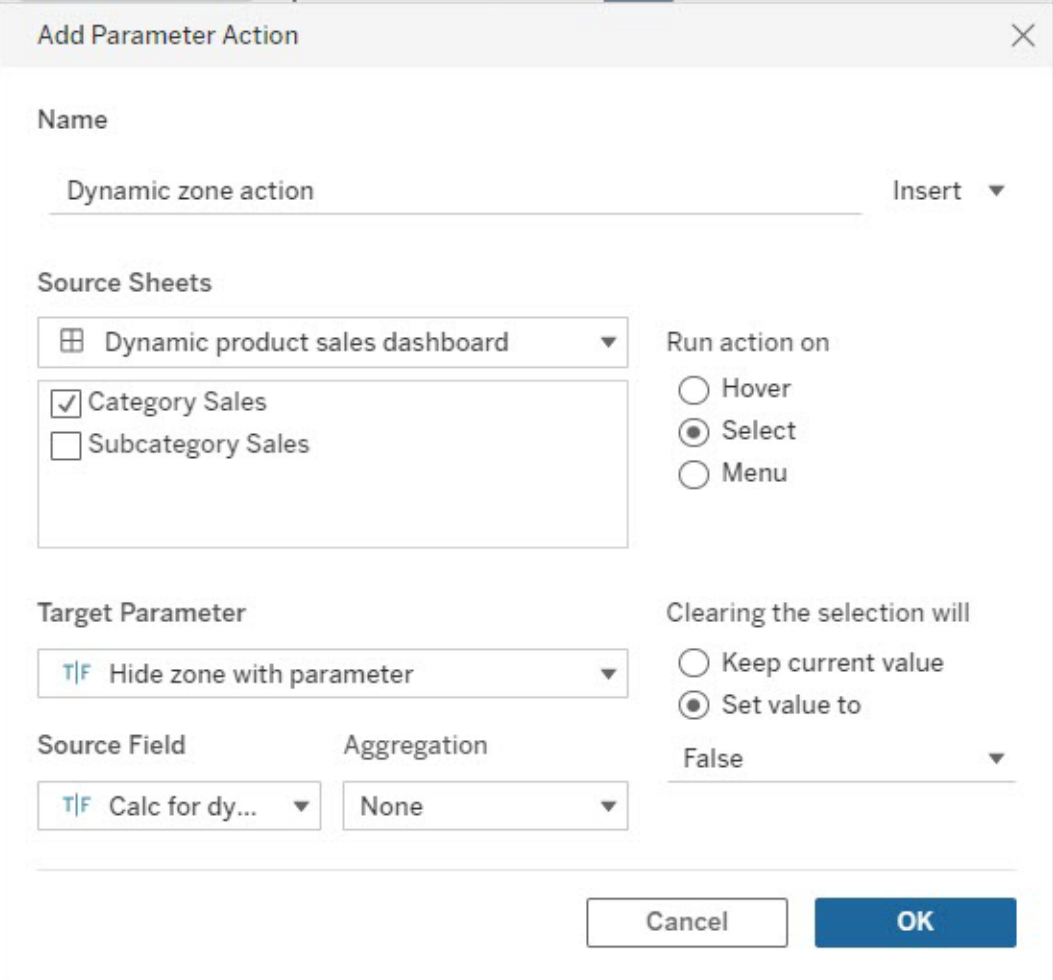

- 7. 將「按類別的銷售」工作表拖曳到儀表板上。
- 8. 按一下「按類別的銷售」區域。在右上角按一下下拉式箭頭並選取用作篩選器。
- 9. 按一下「按子類別的銷售」區域,然後按一下「配置」索引標籤。
- 10. 勾選「使用值控制可見性」核取方塊。
- 11. 從下拉式清單中,選擇建立的參數以控制區域可見性。

注意**:**如果「使用值控制可見性」的選項不包含要使用的欄位,請確保該欄位是支援 的欄位類型。

Windows 版 Tableau Server 說明

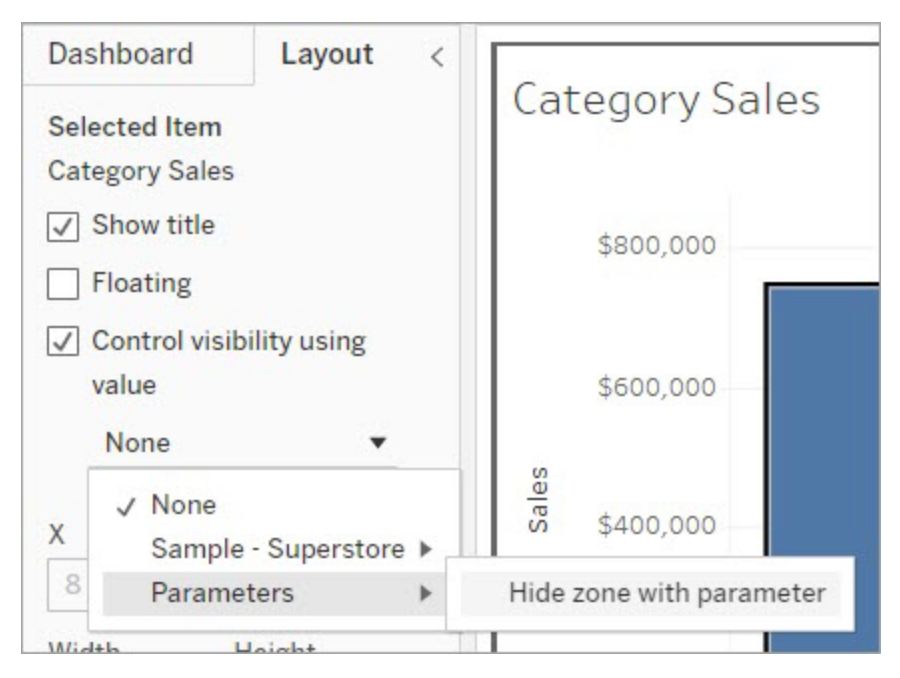

現在,按一下「按類別的銷售」區域中的類別標記時,「按子類別的銷售」區域將顯示在儀 表板中。

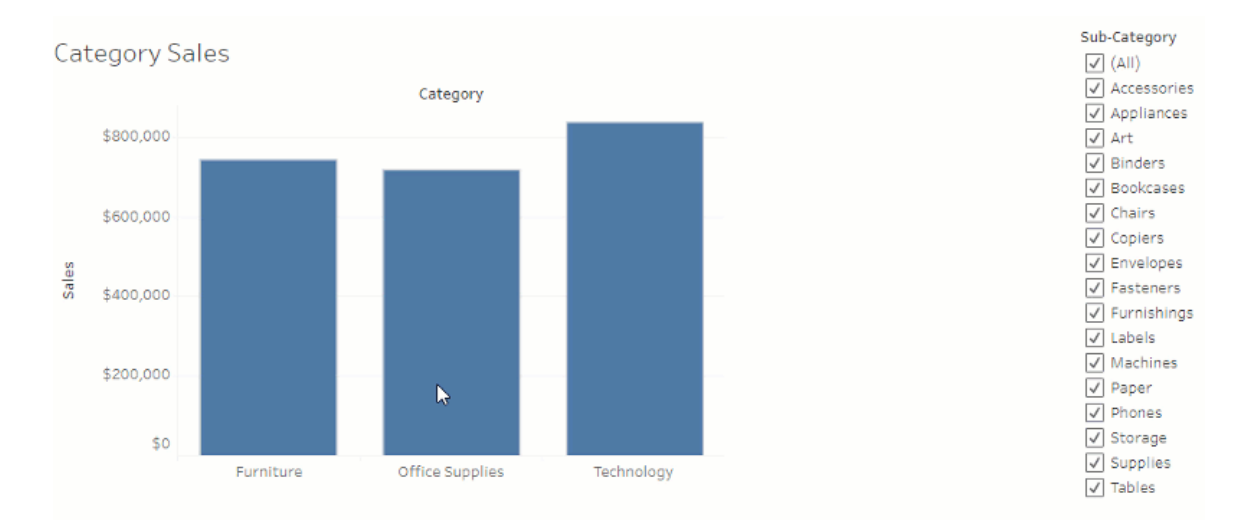

# 管理伺服器

安裝 Tableau Server 之後,您可以自訂及管理伺服器。例如,您可以管理安全性、授權、 網站、訂閱和資料驅動警示等項目。

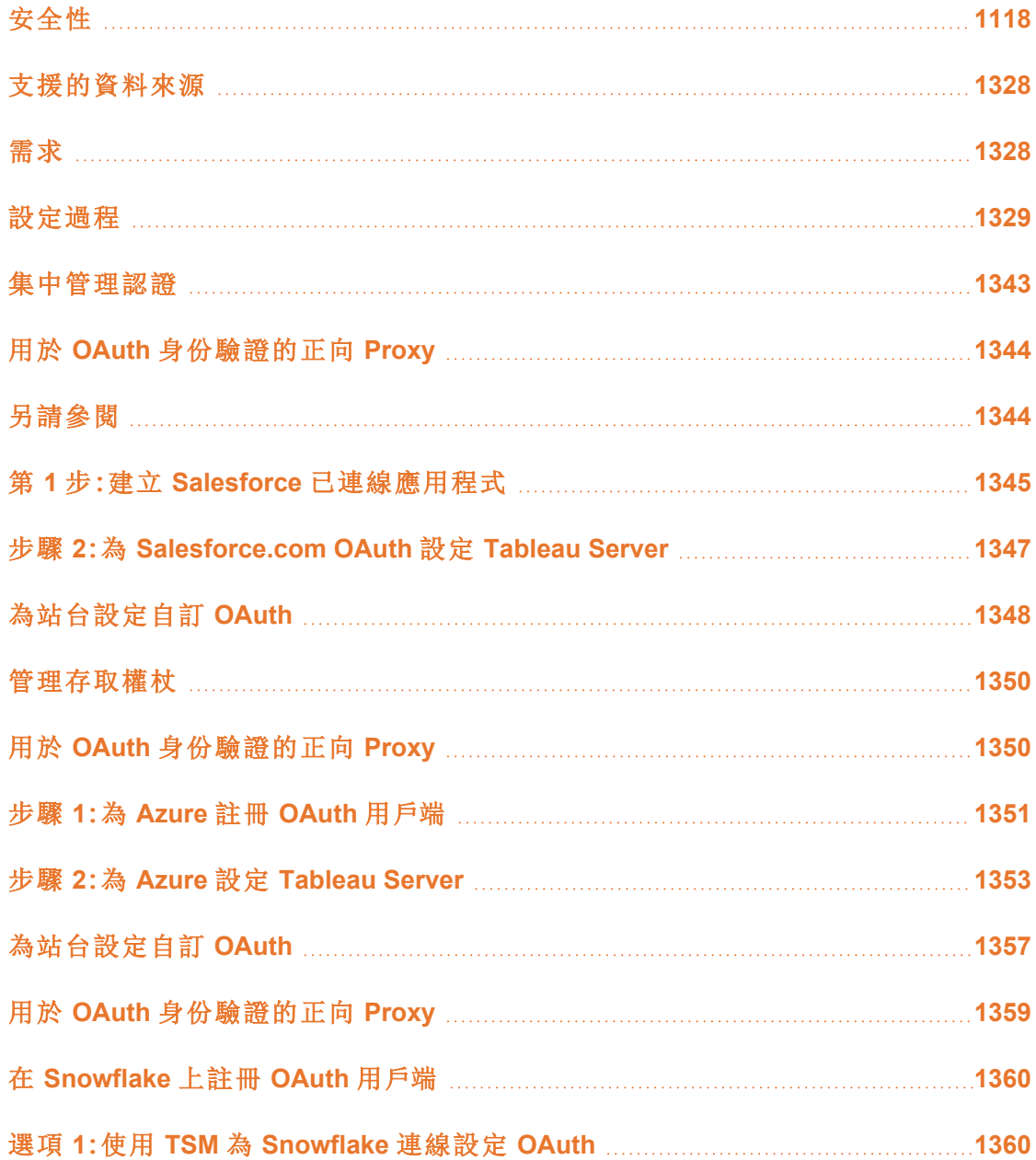

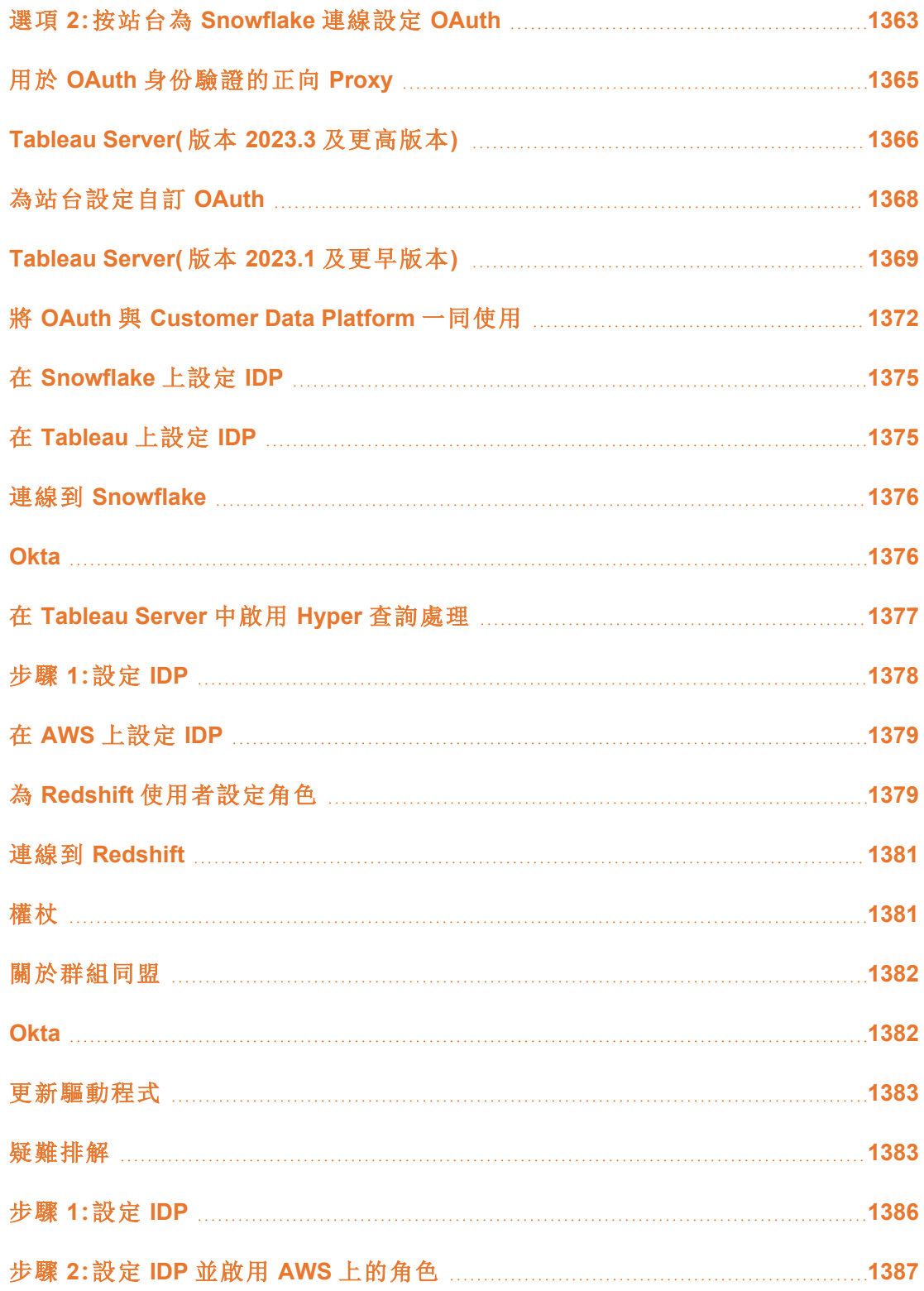

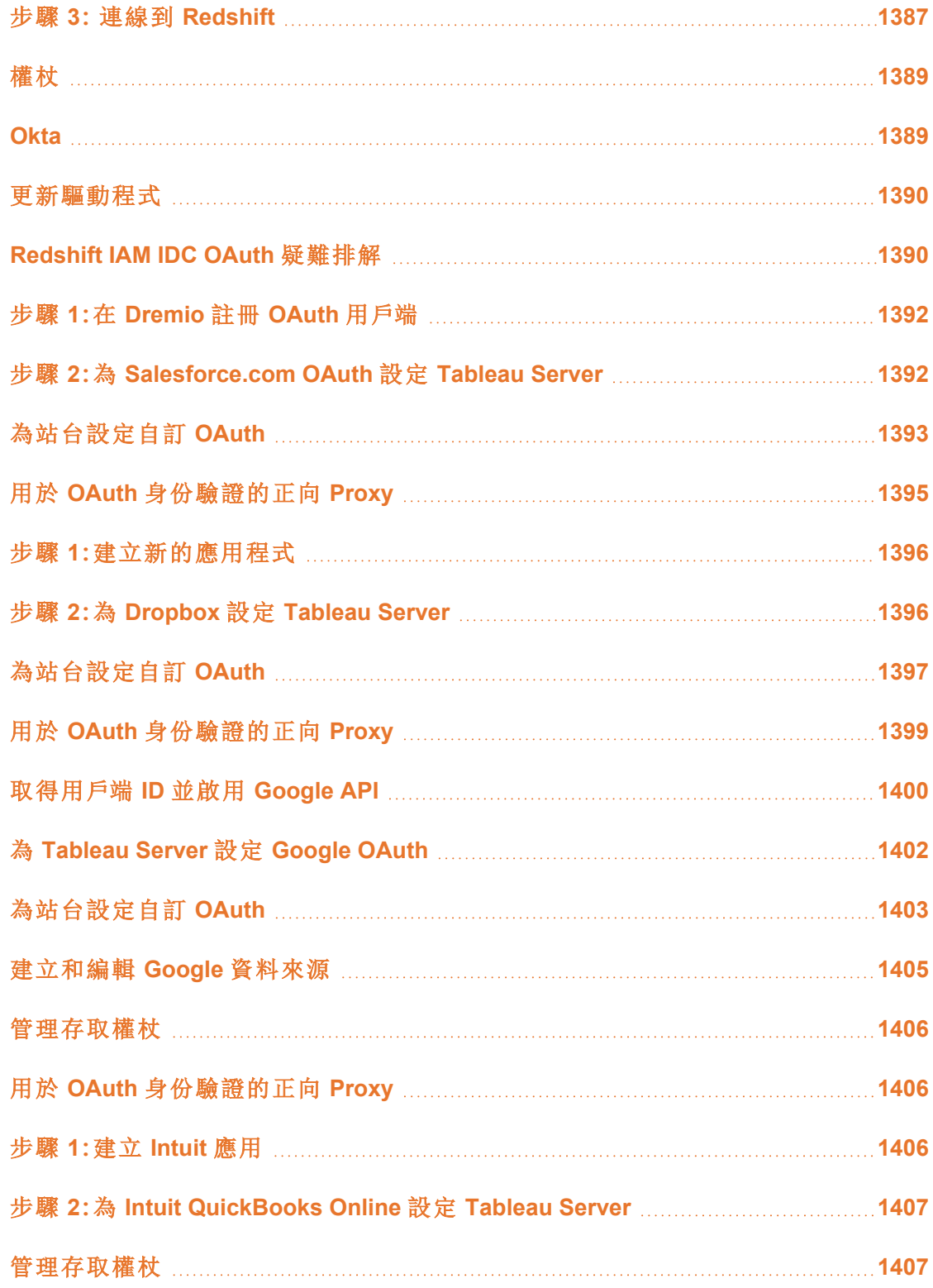

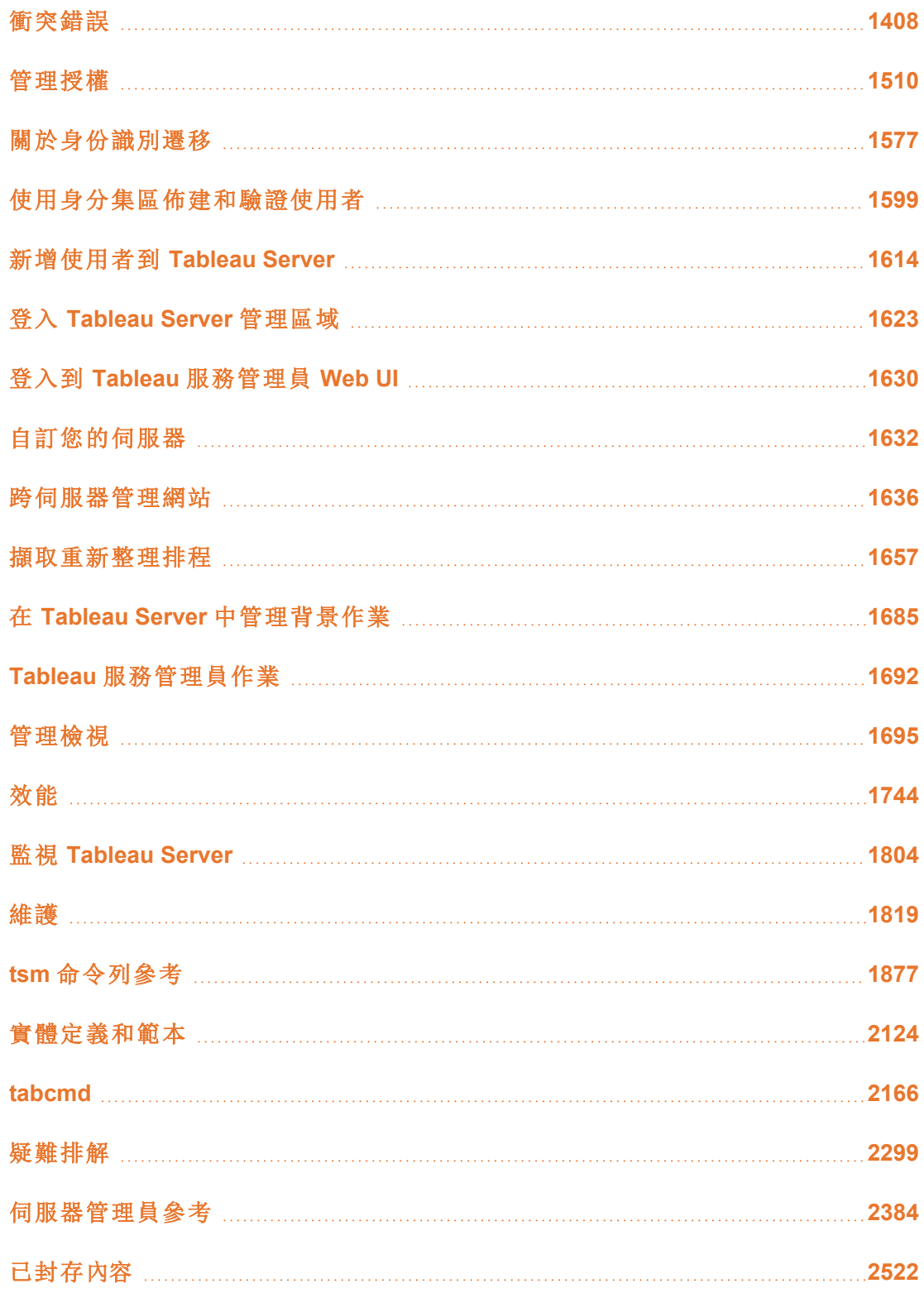

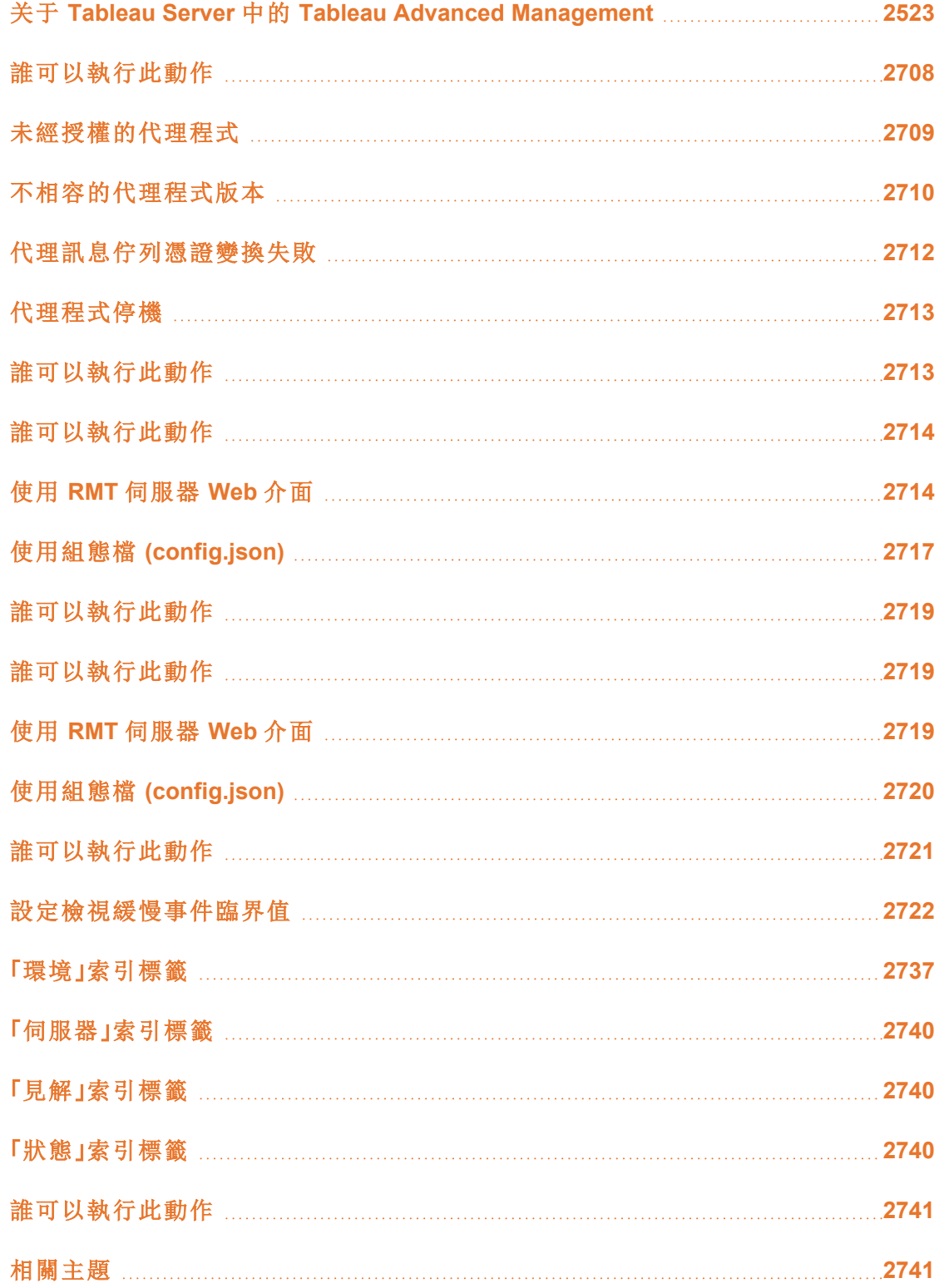

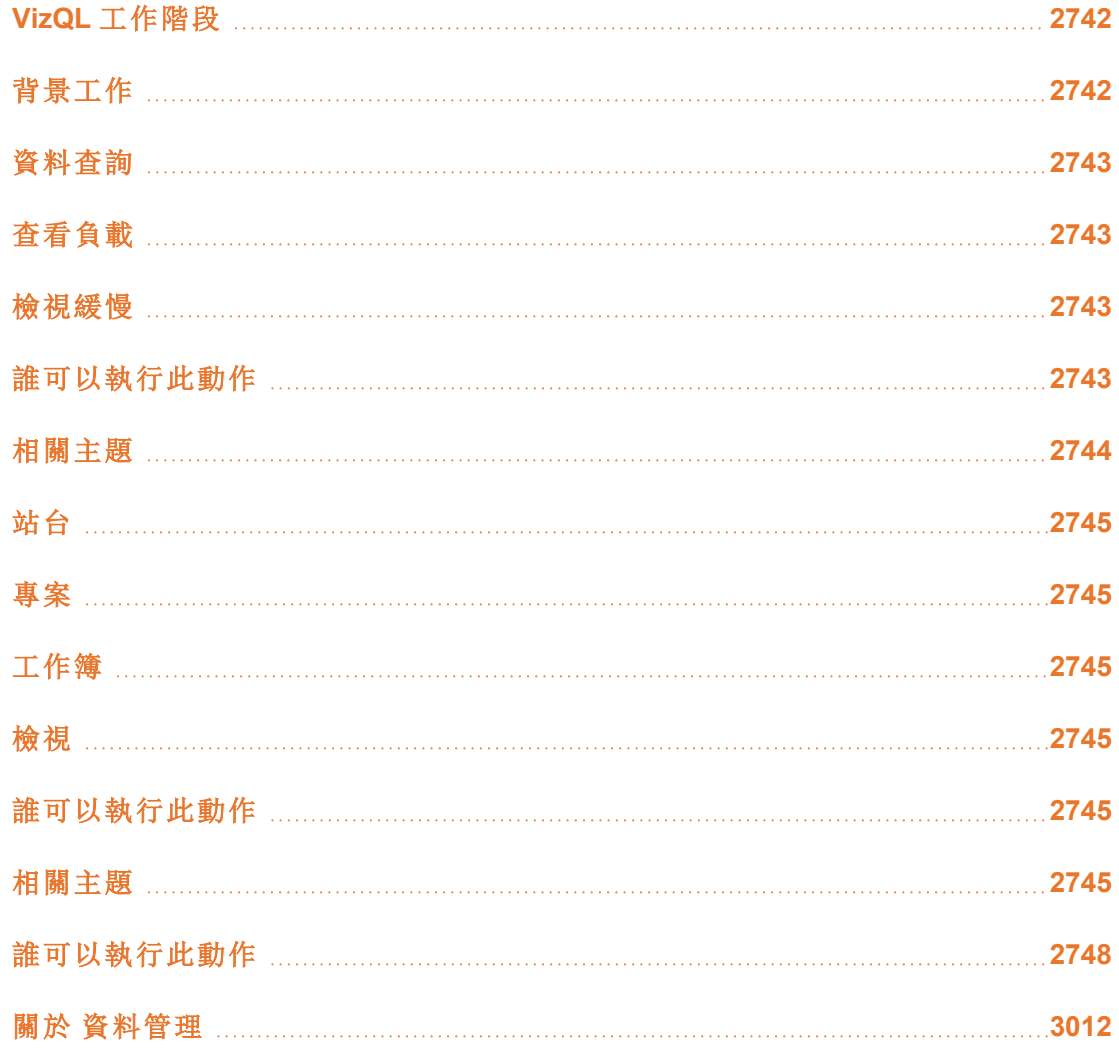

## <span id="page-1361-0"></span>安全性

作為管理 Tableau Server 的一部分,您可以設定驗證、資料安全性,以及網路安全性。

## 驗證

驗證會驗證使用者的身分。需要存取 Tableau 的任何人(無論是管理伺服器,還是發 佈、瀏覽或管理內容) 都必須表示為 Tableau Server 存放庫中的使用者。驗證方法可由 Tableau Server 來執行(「本機驗證」), 或者可以由外部處理序執行驗證。在後一種情況

下,必須為外部驗證技術( 例如 Kerberos、SSPI、SAML 或 OpenID) 配置 Tableau Server。 在所有情況下,無論是在本機還是在外部進行驗證,都必須在 Tableau Server 存放庫中 表示每個使用者身分。存放庫會管理使用者識別的授權中繼資料。

期望使用 Linux 版 Tableau Server?請參閱[驗證](https://help.tableau.com/current/server-linux/zh-tw/security_auth.htm)。

雖然所有使用者識別都是在 Tableau Server 存放庫中表示和儲存,但是您必須在識別身 份存放區中管理 Tableau Server 的使用者帳戶。有兩個互斥的識別身分選項:LDAP 和本 機。Tableau Server 支援任意 LDAP 目錄,但已針對 Active Directory LDAP 實作進行最佳 化。或者,如果您不執行 LDAP 目錄,則可以使用 Tableau Server 本機識別身份存放區。 有關詳情,請參閱[身分存放區](#page-315-0)。

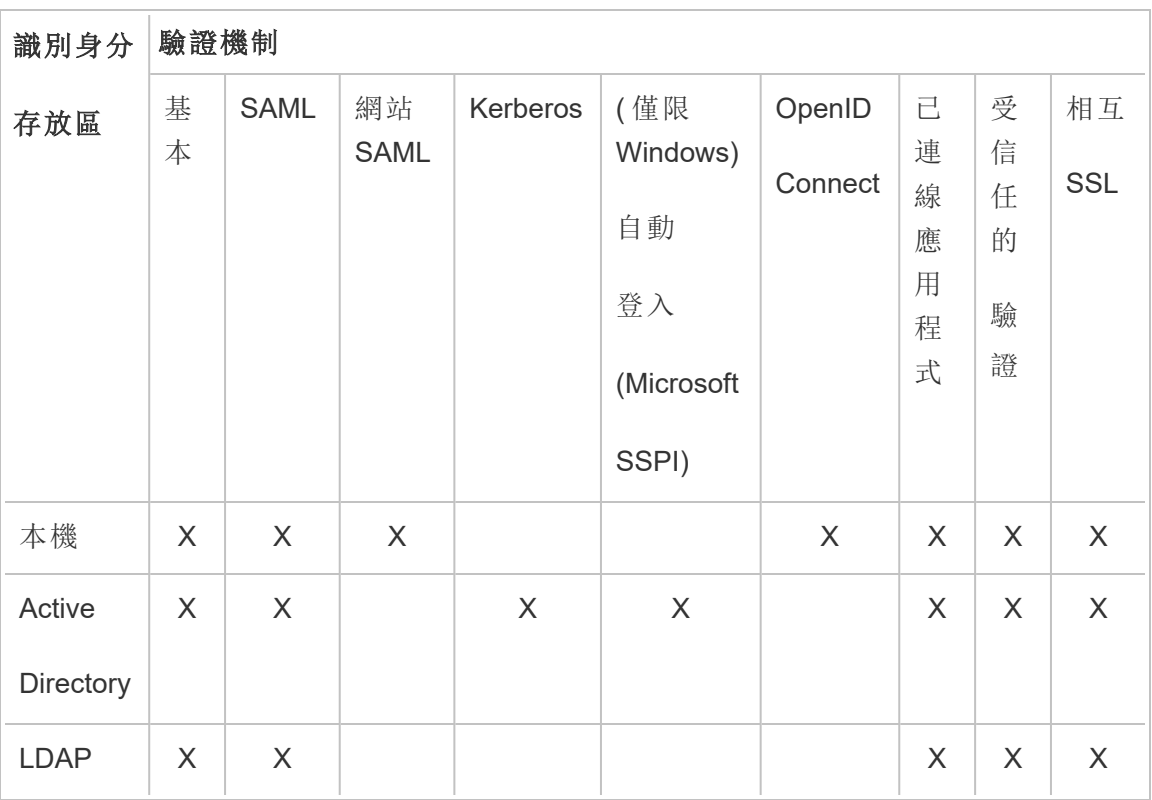

如下表所示,您所實作的識別身份存放區類型將部份決定您的驗證選項。

存取和管理權限透過站台角色來實現。站台角色定義哪些使用者是管理員,以及哪些 使用者是伺服器上的內容使用者和發行者。有關管理員、站台角色、群組、來賓使用者 以及[使用者](#page-692-0)相關的管理工作的詳情,請參閱「使用者」以及「[使用者的站台角色](#page-696-0)」。

附註:在驗證時,請務必瞭解使用者未透過取得伺服器帳戶,獲得授權透過 Tableau Server 存取外部資料來源。換句話說,在預設設定中,Tableau Server 不作 為外部資料來源的代理。此類存取需要在 Tableau Server 上額外設定資料來源,或 者在使用者從 Tableau Desktop 連線時在資料來源中進行驗證。

## 附加元件驗證相容性

某些驗證方法可以搭配一起使用。下表顯示可以合併使用的驗證方法。標示為「X」的儲 存格表示相容的驗證組。空白儲存格表示不相容的驗證組。

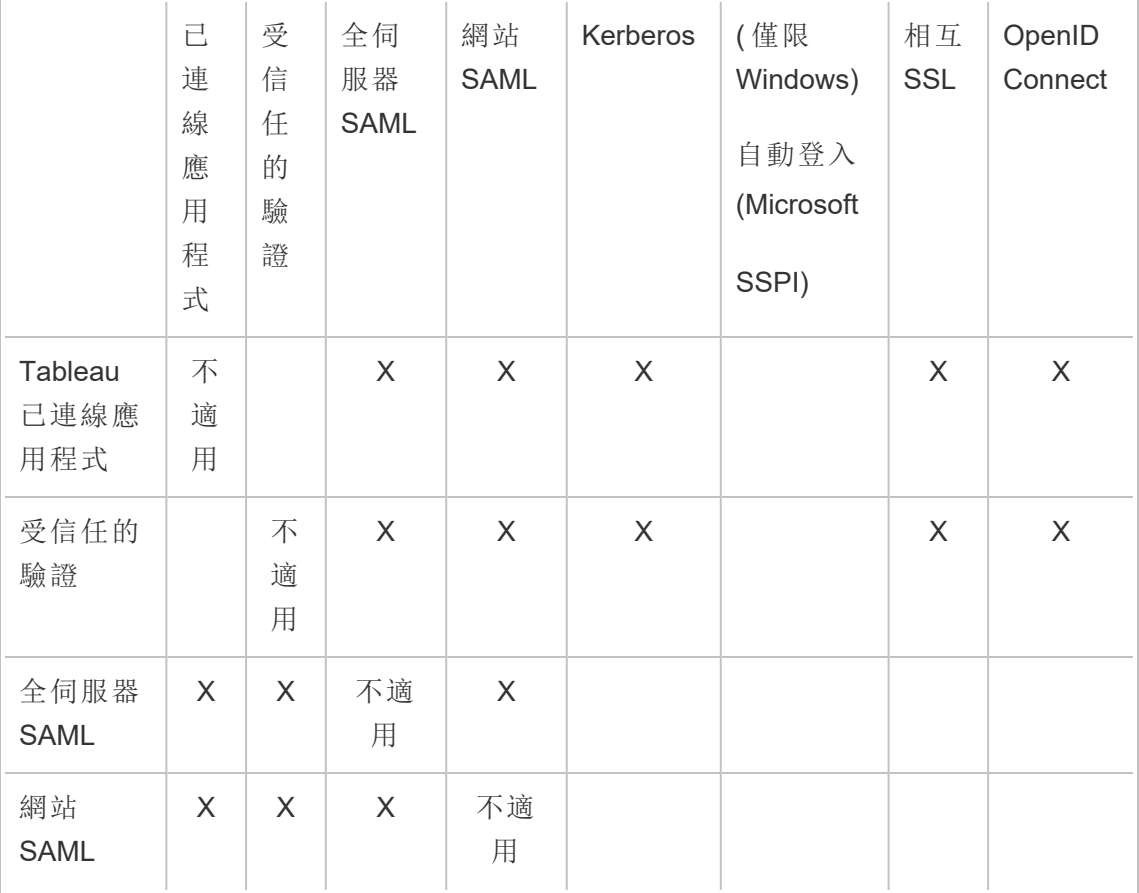

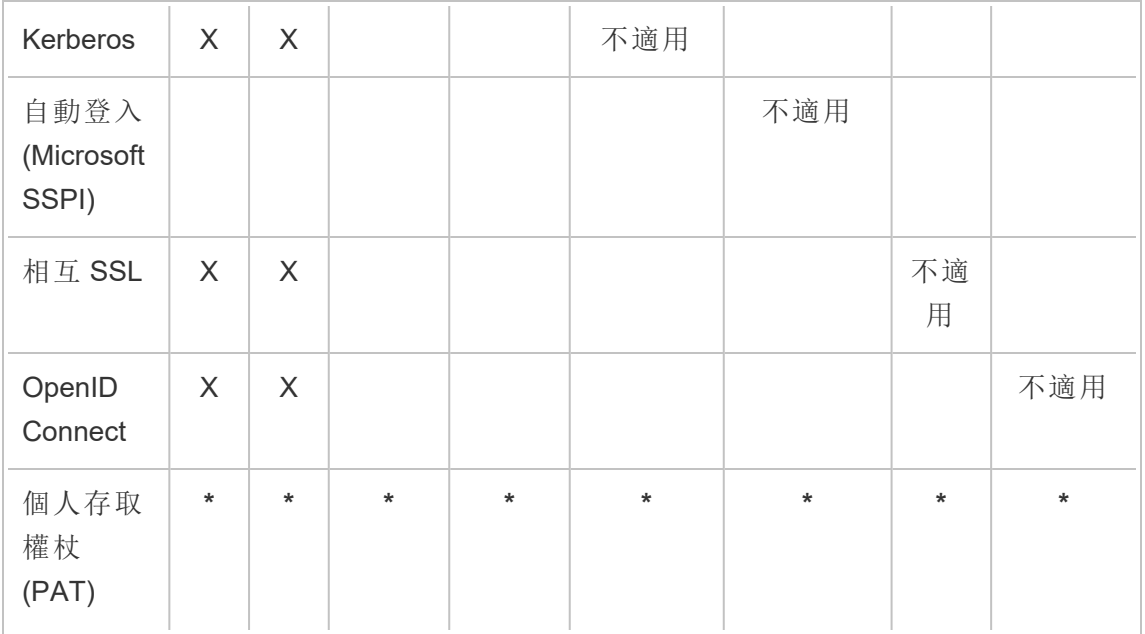

**\*** 根據設計,PAT 不會直接使用這些欄中列出的驗證機制來對 REST API 進行驗證。相 反,PAT 會使用 Tableau Server 使用者帳戶認證對 REST API 進行驗證。

用戶端驗證相容性

透過使用者介面 (UI) 處理驗證

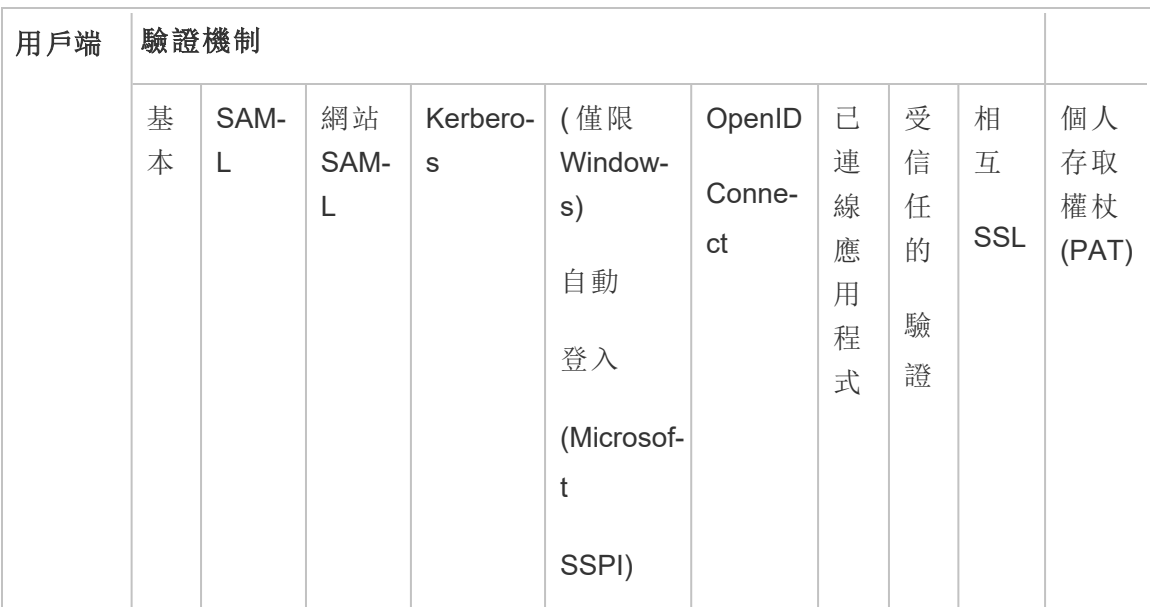

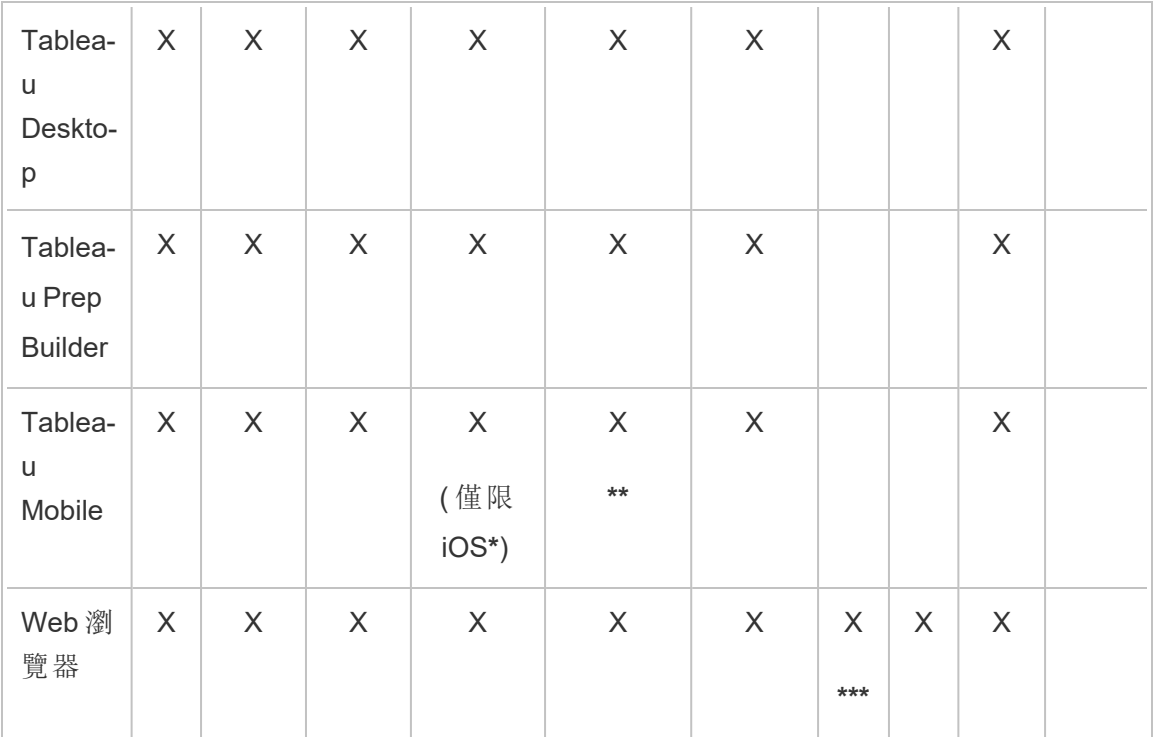

**\*** Android 不支援 Kerberos SSO,但可以回退到使用者名稱與密碼。有關更多資訊,請參 閱附註 5:[Android](#page-1451-0) 平台。

**\*\*** SSPI 與 Tableau 行動應用程式的 Workspace ONE 版本不相容。

**\*\*\*** 僅在內嵌工作流程中。

以程式控制方式處理驗證

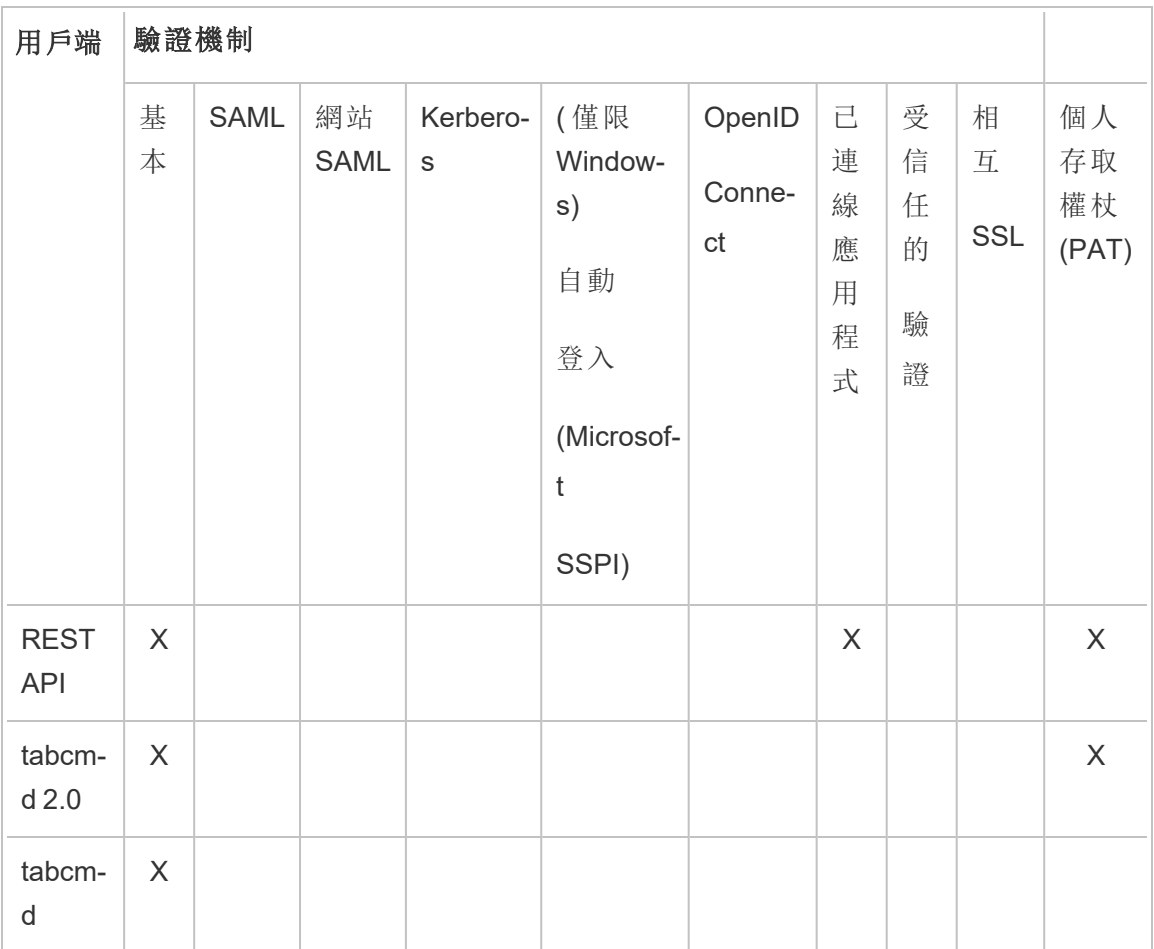

本機驗證

如果將伺服器設定為使用本機驗證,則 Tableau Server 將對使用者進行驗證。當使用者 登入並輸入其認證時,Tableau Server 將透過 Tableau Desktop、tabcmd、API 或 Web 用戶 端來驗證認證。

若要啟用此方案,必須首先為每個使用者建立身分識別。若要建立身分識別,您可以指 定使用者名和密碼。若要存取伺服器上的內容或者與其進行交互,還必須為使用者指派 站台角色。可使用 [tabcmd](#page-2416-0) 命令或使用 [REST](https://help.tableau.com/current/api/rest_api/en-us/help.htm#REST/rest_api.htm) API 在伺服器 UI 中將使用者身分識別新增 到 Tableau Server。

您還可以在 Tableau Server 中建立群組,以幫助管理以及將角色指派給大批相關使用 者群組( 例如,「市場行銷」) 。

為本機驗證設定 Tableau Server 時,您可以針對失敗的密碼嘗試設定密碼原則和帳戶 鎖定。請參[閱本機驗證](#page-1370-0)。

附註**:**具有多重要素 (MFA) 身份驗證的 Tableau 僅可用於 Tableau Cloud。

外部驗證解決方案

Tableau Server 可以設定為使用一些外部驗證解決方案。

#### NTLM 和 SSPI

如果您在安裝期間將 Tableau Server 設定為使用 Active Directory,則 NTLM 將為預設的 使用者驗證方法。

當使用者從 Tableau Desktop 或 Web 用戶端登入到 Tableau Server 時, 認證被傳遞到 Active Directory,然後 Active Directory 驗證這些認證並將存取權杖傳送到 Tableau Server。然後 Tableau Server 將根據存儲在存放庫中的站台角色來管理使用者對 Tableau 資源的存取。

如果 Tableau Server 安裝在 Active Directory 中的 Windows 電腦上,可以選擇性地啟用自 動登入。在這種情況下,Tableau Server 將使用 Microsoft SSPI 根據其 Windows 使用者 名稱和密碼自動登入您的使用者。這將建立類似於單一登入 (SSO) 的體驗。

如果您預計要將 Tableau Server 設定為使用 SAML、受信任驗證、負載平衡器或 Proxy 伺服器,請勿啟用 SSPI。SSPI 在這些情況下不受支援。請參閱 tsm [authentication](#page-2137-0) sspi [<commands>](#page-2137-0)。

#### Kerberos

對於 Active Directory,可以將 Tableau Server 設定為使用 Kerberos。請參閱 [Kerberos](#page-1429-0)。
### SAML

您可以將 Tableau Server 設定為使用 SAML( 安全判斷提示標記語言) 驗證。利用 SAML, 外部身分識別提供者 (IdP) 驗證使用者的認證,然後將一個安全判斷提示傳送到 Tableau Server, 該安全判斷提示提供有關使用者身分識別的資訊。

有關詳情,請參閱 [SAML](#page-1376-0)。

### OpenID Connect

OpenID Connect (OIDC) 是一種標準驗證通訊協定,它使使用者能夠登入到諸如 Google 等身分識別提供者 (IdP)。使用者成功登入到其 IdP 後, 將會自動登入到 Tableau Server。 若要在 Tableau Server 上使用 OIDC,必須將伺服器設定為使用本機識別身分存放庫。 OIDC 不支援 Active Directory 或 LDAP 識別身分存放庫。有關詳情,請參閱 [OpenID](#page-1468-0) [Connect](#page-1468-0)。

相互 SSL

使用相互 SSL,您可以為 Tableau Desktop、Tableau Mobile 和其他認可的 Tableau 用戶端 的使用者提供安全的 Tableau Server 直接存取體驗。借助相互 SSL,具有有效 SSL 認證 的用戶端連線到 Tableau Server 時,將確認存在用戶端認證,並基於用戶端認證中的使 用者名稱對使用者進行驗證。如果用戶端沒有有效的 SSL 憑證,則 Tableau Server 會拒 絕連線。有關詳情,請參閱[設定相互](#page-1731-0) SSL 驗證。

已連線應用程式

直接信任

Tableau 已連線應用程式可促使 Tableau 伺服器 站台與內嵌 Tableau Server 內容的外部 應用程式之間建立明確的信任關係,從而實現無縫且安全的驗證體驗。使用已連線應用 程式還支援以程式設計方式授權使用 JSON Web 權杖 (JWT) 存取 Tableau REST API。有 關詳情,請參閱使用 Tableau [已連線應用程式進行應用程式整合](#page-1509-0)。

## EAS 或 OAuth 2.0 信任

可以使用 OAuth 2.0 標準協定在 Tableau Server 中註冊外部授權伺服器( EAS) ,以建立 Tableau Server 和 EAS 之間的信任關係。信任關係為使用者提供單一登入體驗,使用

IdP 存取內嵌式 Tableau 內容。此外,註冊 EAS 支援以程式設計方式使用 JSON Web 權 杖 (JWT) 授權對 Tableau REST API 的存取。有關更多資訊,請參閱使用 [OAuth](#page-1526-0) 2.0 信任 [設定已連線應用程式。](#page-1526-0)

受信任的驗證

受信任的驗證( 也稱為「受信任的票證」) 使您能在 Tableau Server 與一個或多個 Web 伺 服器之間建立受信任的關係。當 Tableau Server 收到來自受信任 Web 伺服器的請求 時,它會假設該 Web 伺服器已處理必要的驗證。Tableau Server 接收帶有可兌現權杖或 票證的請求,並向使用者顯示考慮進使用者的角色與權限的個性化檢視。有關詳情,請 參閱[受信任的驗證](#page-1487-0)。

#### LDAP

您也可以將 Tableau Server 設定為使用 LDAP 進行使用者驗證。使用者可透過將其認證 提交至 Tableau Server 進行驗證,其將嘗試使用使用者認證繫結至 LDAP 執行個體。如 果繫結運作正常,則認證有效,Tableau Server 將授予使用者工作階段。

「繫結」是用戶端嘗試存取 LDAP 伺服器時發生的交握/驗證步驟。當 Tableau Server 進 行各種非驗證相關查詢( 例如,匯入使用者和群組) 時,其會自行執行此操作。

您可以設定要在驗證使用者認證時希望 Tableau Server 使用的繫結類型。Tabaleau Server 支援 GSSAPI 和簡單繫結。Simple 繫結會將認證直接傳遞至 LDAP 執行個體。建 議您將 SSL 設定為加密繫結通訊。在此情況下,驗證可能由原生 LDAP 解決方案或外 部程序( 如 SAML) 提供。

有關計劃和設定 LDAP 的詳情,請參閱[身分存放區](#page-315-0)和 [外部識別身分存放區設定參考資](#page-2746-0) [料](#page-2746-0)。

其他驗證方案

• REST API: [登入和登出](https://help.tableau.com/current/api/rest_api/en-us/help.htm#REST/rest_api_concepts_auth.htm)(驗證)

附註**:**REST API 不支援 SAML 單一登入 (SSO)。

- 移動裝置驗證:Tableau Mobile [單一登入](https://help.tableau.com/current/mobile/mobile-admin/zh-tw/admin_mobile_sso.htm)
- <sup>l</sup> TSM 用戶端的憑證信任:連接 TSM [用戶端](#page-255-0)

# 資料存取和來源驗證

您可以將 Tableau Server 設定為支援多種不同的驗證協定以適應各種不同的資料來源。 資料連線驗證可能獨立於 Tableau Server 驗證。

例如,您可以設定為使用本機驗證向 Tableau Server 進行使用者驗證,同時對特定資料 來源設定 OAuth 或 SAML 驗證。請參[閱資料連線驗證](#page-1567-0)。

# 本機驗證

若將伺服器設定為使用本機身分存放區,則 Tableau Server 會對使用者進行驗證。當使 用者登入並輸入其認證時,Tableau Server 將透過 Tableau Desktop、tabcmd、API 或 Web 用戶端來驗證認證。儲存在識別身份存放區中的 Tableau 使用者名稱與 Tableau Server 的權限相關聯。確認驗證後,Tableau Server 會管理 Tableau 資源的使用者存取權( 授 權) 。

若要使用本機驗證,您必須在安裝期間,使用本機身份識別存放區設定 Tableau Server。 如果 Tableau Server 已藉由外部身份識別存放區( LDAP、Active Directory 等) 加以設定, 則您無法使用本機驗證。

附註**:**身分識別汲取是一款工具,旨在補充與支援您在組織中可能需要的其他使用者佈 建與驗證選項,僅支援 OpenID Connect (OIDC) 驗證。有關詳情,請參閱[使用身分集區佈](#page-1842-0) [建和驗證使用者](#page-1842-0)。

### 密碼儲存

使用本機驗證時,使用者的 salt 和雜湊密碼會儲存在存放庫中。戲碼不會直接儲存密 碼,而是儲存密碼的 salt 和雜湊結果。伺服器會將 PBKDF2 派生函數與 HMAC SHA512 雜湊函數搭配使用。

設定密碼設定值

在安裝 Tableau Server 與本機驗證後,您可以使用 Tableau Server Manager (TSM) 來設 定一些密碼相關的設定值:

- <sup>l</sup> 密碼原則:這些原則定義密碼結構的要求,例如長度、字元類型及其他要求。
- <sup>l</sup> 密碼到期:啟用和指定密碼到期。
- <sup>l</sup> 登入速率限制:在使用者以錯誤的密碼嘗試登入 5 次後,Tableau Server 會限制嘗 試登入的時間間隔。使用者必須等候幾秒鐘後再嘗試其他登入。如果使用者繼續 輸入錯誤的密碼,他們在登入嘗試之間必須等候的時間,會次第延長。預設情況 下,登入嘗試之間的最長的等候時間為60分鐘。

在嘗試失敗次數過多之後,系統會鎖定帳戶存取。您可以指定使用者在鎖定之前 可以輸入失敗的次數。有關如何解除鎖定對已鎖定帳戶存取權的資訊,請參閱[檢](#page-706-0) [視和管理網站上的使用者。](#page-706-0)

<sup>l</sup> 使用者密碼重設:讓使用者重設密碼。啟用密碼重設將會設定 Tableau Server 以 在登入頁面上顯示連結。忘記密碼或想要重設密碼的使用者可以按一下連結以 起始重設密碼工作流程。如要重設密碼,請使用 TSM CLI 進行設定,說明如下。

使用 TSM Web 介面

1. 在瀏覽器中開啟 TSM:

https://<tsm-computer-name>:8850。有關詳情,請參閱登入到 Tableau [服務管理員](#page-1873-0) [Web](#page-1873-0) UI。

- 2. 在 **[**設定**]** 索引標籤上,按一下 **[**使用者身份和存取**]**,然後按一下 **[**驗證方法**]**。
- 3. 選取下拉式功能表的 [本機驗證] 以顯示密碼設定。
- 4. 設定密碼設定值,然後按一下 **[**儲存擱置的變更**]**。
- 5. 按一下頁首的 **[**擱置的變更**]**:

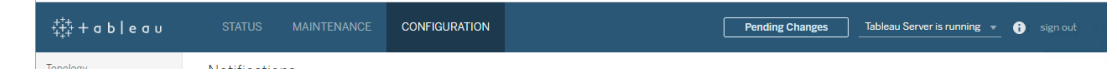

# 6. 按一下 **[**套用變更並重新啟動**]**。

使用 TSM CLI

對於密碼原則的初始設定,我們建議您使用下面的設定檔範本建立一個 json 檔。您還可 以使用 tsm [configuration](#page-2140-0) set 中描述的語法來設定任何下面列出的任何單一設定鍵。

1. 將以下 json 範本複製到檔案。使用您的密碼原則設定填入機碼值。有關機碼選項 詳情,請參閱後面的參考資料一節。

{

"configKeys": {

```
"wgserver.localauth.policies.mustcontainletters.enabled":
false,
```

```
"wgserver.localauth.policies.mustcontainuppercase.enabled":
false,
```
"wgserver.localauth.policies.mustcontainnumbers.enabled": false,

"wgserver.localauth.policies.mustcontainsymbols.enabled": false,

"wgserver.localauth.policies.minimumpasswordlength.enabled": false,

"wgserver.localauth.policies.minimumpasswordlength.value": 8,

"wgserver.localauth.policies.maximumpasswordlength.enabled": false,

"wgserver.localauth.policies.maximumpasswordlength.value": 255,

"wgserver.localauth.passwordexpiration.enabled": false,

```
"wgserver.localauth.passwordexpiration.days": 90,
  "wgserver.localauth.ratelimiting.maxbackoff.minutes": 60,
  "wgserver.localauth.ratelimiting.maxattempts.enabled": false,
  "wgserver.localauth.ratelimiting.maxattempts.value": 5,
  "vizportal.password_reset": false
                }
}
```
- 2. 執行 tsm settings import -f file.json,將具有適當值的 json 檔傳遞給 Tableau Services Manager, 以設定 Tableau Server。
	- 3. 執行 tsm pending-changes apply 命令以套用變更。請參閱 tsm [pending](#page-2278-0)[changes](#page-2278-0) apply。

組態檔參考

本節列出了可用於設定密碼原則的所有選項。

wgserver.localauth.policies.mustcontainletters.enabled

預設值:false

密碼至少需要一個字母。

wgserver.localauth.policies.mustcontainuppercase.enabled

預設值:false

在密碼中至少需要一個大寫字母。

wgserver.localauth.policies.mustcontainnumbers.enabled

預設值:false

密碼中至少需要一個數字。

wgserver.localauth.policies.mustcontainsymbols.enabled

預設值:false

密碼至少需要一個特殊字元。

wgserver.localauth.policies.minimumpasswordlength.enabled

預設值:false

強制執行最小長度密碼。

wgserver.localauth.policies.minimumpasswordlength.value

預設值:8

密碼必須具有的最少字元數。請輸入介於 4 和 255( 含) 之間的值。您必須將將 wgserver.localauth.policies.minimumpasswordlength.enabled 設為 true 方可強制執行此值。

wgserver.localauth.policies.maximumpasswordlength.enabled

預設值:false

強制執行最大長度密碼。

wgserver.localauth.policies.maximumpasswordlength.value

預設值:255

最大字元數可能已經存在。請輸入介於 8 和 225( 含) 之間的值。您必須將將 wgserver.localauth.policies.maximumpasswordlength.enabled 設為 true 方可強制執行此值。

wgserver.localauth.passwordexpiration.enabled

預設值:false

強制密碼到期。

wgserver.localauth.passwordexpiration.days

預設值:90

密碼到期前的天數。請輸入介於 1 和 365( 含) 之間的值。您必須將將 wgserver.localauth.passwordexpiration.enabled 設為 true 方可強制執 行此值。

wgserver.localauth.ratelimiting.maxbackoff.minutes

預設值:60

使用者多次輸入不正確的密碼後,登入嘗試的時間上限。請輸入介於 5 和 1440 ( 含) 之間的值。

wgserver.localauth.ratelimiting.maxattempts.enabled

預設值:false

5 次輸入不正確的密碼後強制執行帳戶鎖定。若要變更將觸發帳戶鎖定的密碼不 正確次數,您可以設定 wgserver.localauth.ratelimiting.maxattempts.value。

wgserver.localauth.ratelimiting.maxattempts.value

預設值:5

使用者輸入密碼錯誤以致於觸發帳戶鎖定的次數。請輸入介於 5 和 100( 含) 之間 的值。您必須將將 wgserver.localauth.ratelimiting.maxattempts.enabled 設為 true 方 可強制執行此值。

## vizportal.password\_reset

預設值:false

讓使用者重設密碼。Tableau Server 必須設定為傳送電子郵件後,方可使用此功 能。請參閱設定 [SMTP](#page-2048-0) 設定。

## <span id="page-1376-0"></span>SAML

SAML( 安全判斷提示標記語言) 是一種 XML 標準,它允許安全的 Web 域交換使用者驗 證和授權資料。您可以將 Tableau Server 設定為使用外部身分識別提供者 (IdP) 透過 SAML 2.0 對使用者進行驗證。不會與 Tableau Server 一起存儲任何使用者認證,而使用 SAML 使您能夠將 Tableau 新增到組織的單一登入環境。

您可以在伺服器範圍內使用 SAML 伺服器,也可以單獨設定網站。下列概述這些選項:

- <sup>l</sup> 伺服器範圍 **SAML** 驗證。單一 SAML IdP 應用程式會處理所有 Tableau Server 使用 者的驗證。如果伺服器只有預設網站,請使用此選項,因為在這種情況下,無需設 定網站專屬的 SAML。您也可以在多網站環境中使用全伺服器 SAML,但使用者僅 限於跨所有網站的單個 IdP。
- <sup>l</sup> 伺服器範圍的本機驗證和站台特定的 **SAML** 驗證。在多站台環境中,未在站台層 級啟用 SAML 驗證的使用者可以使用本機驗證登入。
- <sup>l</sup> 伺服器範圍的 **SAML** 驗證和站台特定的 **SAML** 驗證。在多站台環境中,所有使用 者都透過在站台層級設定的 SAML IdP 進行驗證,並且您可以為屬於多個站台的 使用者指定伺服器範圍的預設 SAML IdP。

如果要使用網站特定的 SAML,您必須在設定個別網站之前,先設定全伺服器 SAML。無 須針對網站專屬 SAML 將伺服器端 SAML 啟用為函數, 但必須加以設定。

透過 SAML 進行的使用者驗證不適用於 Tableau Server 內容( 例如資料來源和工作簿) 的 權限和授權。它也不控制對工作簿和資料來源連線到的完整資料的存取。

### 附註**:**

- <sup>l</sup> Tableau Server 在瀏覽器和 Tableau Mobile 應用程式中支援由服務提供者和 IdP 啟 動的 SAML。來自 Tableau Desktop 的 SAML 連線必須由服務提供者啟動。
- <sup>l</sup> 身分識別汲取是一款工具,旨在補充與支援您在組織中可能需要的其他使用者佈 建與驗證選項,僅支援 OpenID Connect (OIDC) 驗證。有關詳情,請參閱[使用身分](#page-1842-0) [集區佈建和驗證使用者。](#page-1842-0)

驗證概述

下圖顯示了在典型的服務提供者啟動的流程中使用單一登入對使用者進行驗證的步 驟:

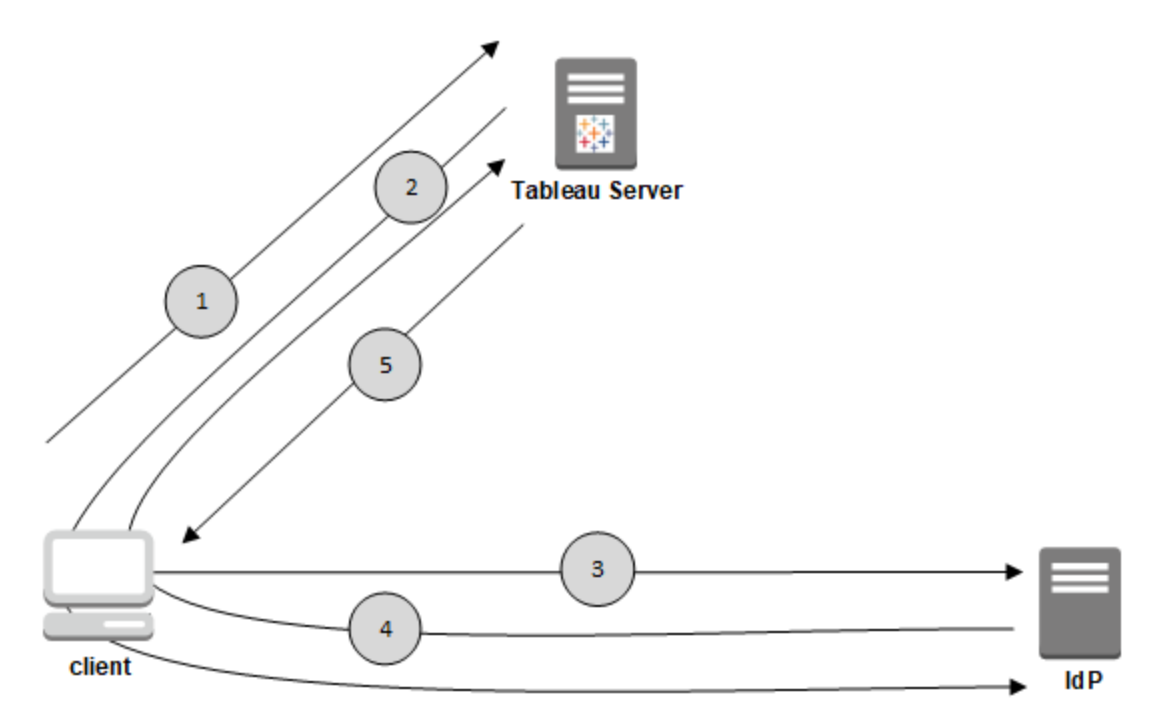

- 1. 使用者巡覽到 Tableau Server 登入頁面或按一下已發布的工作簿 URL。
- 2. Tableau Server 藉由將用戶端重新導向已設定的 IdP,以啟動驗證程序。
- 3. IdP 會要求使用者的使用者名稱和密碼。使用者提交有效的認證之後,IdP 會驗 證使用者。
- 4. IdP 會以 SAML 回應的形式將成功的驗證傳回給用戶端。用戶端會將 SAML 回應 傳遞給 Tableau Server。
- 5. Tableau Server 驗證 SAML 回應中的使用者名稱是否與 Tableau Server 存放庫中 存放的授權使用者相符。如果已驗證相符項目,則 Tableau Server 會對用戶端回 應要求內容。

<span id="page-1378-1"></span>SAML 要求

在 Tableau Server 上設定 SAML 之前,確保您的環境滿足要求。

重要提示**:**IdP 和 Tableau Server 上的 SAML 設定均區分大小寫。例如,使用 IdP 設定的 和在 Tableau Server 上設定的 URL 必須完全相符。

<span id="page-1378-0"></span>憑證和身分識別提供者 (IdP) 要求

若要將 Tableau Server 設定為使用 SAML,您需要以下內容:

<sup>l</sup> 憑證檔案。PEM 編碼的 x509 憑證檔案,副檔案名為 **.crt**。此檔案由 Tableau Server 而不是 IdP 使用。如果有 SSL 憑證,在某些情況下您可以將同一個憑證與 SAML 一起使用。有關詳情,請參閱本文後面的針對 SAML 使用 SSL [憑證和金鑰檔案](#page-1380-0)。

Tableau Server 需要憑證金鑰對,以簽署傳送至 IdP 的要求。這樣會減少中間人攻 擊的威脅,提高假冒簽署要求的難度。此外,Tableau Server 會驗證它從受信任的 IdP 接收的 AuthNResponse。Tableau Server 使用 IdP 產生的簽章來驗證 AuthNResponse。IdP 憑證中繼資料會作為初始 SAML 設定程序的一部分提供給 Tableau Server。

並非所有 IdP 都需要簽署要求。預設情況下,Tableau Server 需要已簽署的要求。 建議使用此組態,確保與 IdP 間的通訊傳輸更安全。請與您的 IdP 團隊合作,瞭解 是否需要停用已簽署的要求。若要停用已簽署的要求,請參閱 [samlSettings](#page-2393-0) 實體。

- <sup>l</sup> 簽章演算法。憑證必須使用安全簽章演算法,例如 SHA-256。若嘗試用使用 SHA-1 簽章雜湊的憑證為 SAML 設定 Tableau Server, 則 Tableau Server 將拒絕該憑證。 可以透過設定 TSM [wgserver.saml.blocklisted\\_digest\\_algorithms](#page-2218-0)組態金鑰, 將 Tableau Server 設定為接受安全性較低的 SHA-1 雜湊。
- <sup>l</sup> **RSA** 金鑰和 **ECDSA** 曲線大小。Tableau Server 憑證的 RSA 金鑰強度必須為 2048,而 IdP 憑證的 RSA 金鑰強度必須為 2048 或 ECDSA 曲線大小必須為 256。

可以透過設定相應的組態金鑰來將 Tableau Server 設定為接受安全性較低的大 小 , [wgserver.saml.min\\_allowed.rsa\\_key\\_size](#page-2220-0)和[wgserver.saml.min\\_allowed.elliptic\\_](#page-2220-1) [curve\\_size](#page-2220-1)。

<sup>l</sup> 憑證金鑰檔案。一個 RSA 或 DSA 私密金鑰檔案有**.key**副檔名。RSA 金鑰必須為 PKCS#1 或者 PKCS#8 格式。

密碼保護需求如下:

- <sup>l</sup> PKCS#1 RSA 金鑰檔案無法受密碼保護。
- <sup>l</sup> 若要使用受密碼保護的金鑰檔案,您必須使用 RSA PKCS#8 檔案設定 SAML。附註**:**不支援具有 null 密碼的 PKCS#8 檔案。
- <sup>l</sup> 特定於網站的 SAML 部署中不支援受密碼保護的金鑰檔案。

### 支援概觀

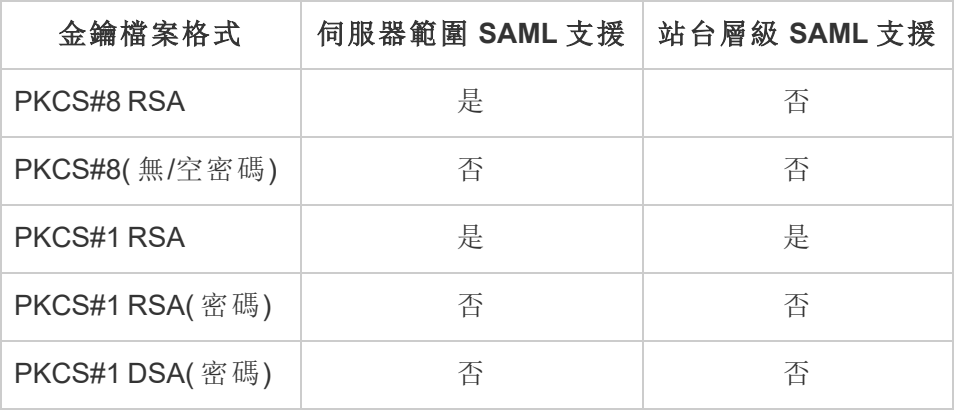

- <sup>l</sup> **IdP** 必須使用安全的簽章演算法對 **SAML** 判斷提示進行簽章。預設情況下, Tableau Server 將拒絕使用 SHA-1 演算法簽章的 SAML 判斷提示。可以透過設定 TSM wgserver.saml.blocklisted digest algorithms組態金鑰, 將 Tableau Server 設定 為接受安全性較低的 SHA-1 雜湊簽署的宣告。
- <sup>l</sup> 支援 **SAML 2.0** 或更后版本的 **IdP** 帳戶。您需要一個外部身分識別提供者帳戶。 一些範例包括 PingFederate、SiteMinder 和 Open AM。
- <sup>l</sup> 支援匯入和匯出 **XML** 中繼資料的 **IdP** 提供程式。儘管手動建立的中繼資料檔案 可以工作,但 Tableau 技術支援無法協助進行組建該檔案或排除其問題。
- <sup>l</sup> 使用者名稱**:**必需。IdP 設定必須包含「username」屬性或宣告,並且 Tableau Server 上的相應 SAML 組態屬性也必須設定為「username」。

# SSL 卸載

如果您的組織在傳送驗證要求至 Tableau Server 之前,在 Proxy 伺服器終止 IdP 的 SSL 連線,則您可能需要進行 Proxy 設定。在這個情況下, SSL 是從 Proxy伺服器「卸載」,也 就是說,https 請求已在 Proxy 伺服器端終止,然後透過 http 轉送到 Tableau Server。

Tableau Server 會驗證從 IdP 傳回的 SAML 回應訊息。由於 SSL 是在 Proxy 卸載, 因此 Tableau Server 會驗證接收的通訊協定 (http), 但 IdP 回應是採用 https 格式, 因此, 除非 您的 Proxy 伺服器包含設定為 https 的 X-Forwarded-Proto 標頭,否則驗證將會失敗。請 參閱將 Tableau Server [設定為使用反向](#page-336-0) Proxy 伺服器和/或負載平衡器

# <span id="page-1380-0"></span>針對 SAML 使用 SSL 憑證和金鑰檔案

如果將 PEM 編碼的 x509 憑證檔案用於 SSL,則可以將同一個檔案用於 SAML。對於 SSL,憑證檔案用於加密流量。對於 SAML,憑證用於進行驗證。

除了上面的[憑證和身分識別提供者](#page-1378-0) (IdP) 要求中列出的需求外,若 SSL 和 SAML 要使用 相同的憑證,憑證還必須滿足以下條件才能用於 SAML:

<sup>l</sup> 確認憑證僅包含適用於 Tableau Server 的憑證,而不包含任何其他憑證或金鑰。

為此,您可以建立憑證檔案的備份副本,然後在文字編輯器中開啟該副本以檢視 其內容。

<span id="page-1380-1"></span>使用者管理要求

啟用 SAML 時,使用者驗證會在 Tableau 外部由 IdP 執行。但是,使用者管理是由以下識 別身份存放區執行:外部識別身份存放區( Active Directory 或 LDAP) 或本機識別身份存 放區中的 Tableau Server。有關透過 Tableau Server 規劃使用者管理的詳情,請參閱[身分](#page-315-0) [存放區。](#page-315-0)

在安裝期間設定識別身份存放區時,您必須選取能反映所需 SAML 使用方式的選項。請 注意,如果要使用站台特定的 SAML,必須在設定個別站台之前,先設定全伺服器範圍 的 SAML。

- <sup>l</sup> 站台專屬的 **SAML**:如果 Tableau Server 上有多個站台,且您希望為特定 IdP 或 IdP 應用程式設定各個站台( 或將某些站台設定為不使用 SAML) ,請將 Tableau Server 設定為透過本機識別身分存放區管理使用者。對於特定於網站的 SAML, Tableau Server 依靠 IdP 進行驗證,並且不使用密碼。
- <sup>l</sup> 伺服器範圍的 **SAML**:如果要設定具有單一 IdP 的伺服器範圍 SAML,您可以將 Tableau Server 設定為使用本機身分存放區或外部身分存放區。如果您使用的是 Active Directory (AD), 則必須停用「啟用自動登入」(Microsoft SSPI) 選項。
- <sup>l</sup> 對於伺服器範圍的 **SAML** 驗證和站台特定的 **SAML** 驗證**:**
	- <sup>l</sup> 使用本機身分存放區時,使用具有電子郵件地址格式的使用者名稱非常重 要。使用完整的電子郵件地址可說明保證使用者名稱在 Tableau Server 中 的唯一性,即使兩個使用者具有相同電子郵件前置但位於不同的電子郵件 網域上也是如此。為了確保身分的唯一性,請在兩個系統中利用完整的電 子郵件地址格式,或者將 Tableau Server 升級到版本 2022.1.x 或更高版本 並執行 [身份移轉背](#page-1820-0)景工作。
	- <sup>l</sup> 在多站台環境中,所有使用者都會透過在站台層級設定的 SAML IdP 進行 驗證。在此案例中,您會為屬於多站點的使用者指定全伺服器的預設 SAML IdP。若要設定此案例,必須透過本機識別身份存放區設定 Tableau Server。
	- <sup>l</sup> 配對 **SAML** 使用者名稱屬性時忽略網域。從 Tableau Server 版本 2021.4.21、 2022.1.17、 2022.3.9 和 2023.1.5 開始, 可以將 Tableau Server 設 定為在配對識別提供者 (IdP) 使用者名稱與在 Tableau Server 上使用者帳 戶時忽略使用者名稱屬性的網域部分。例如,IdP 中的使用者名稱屬性可能 為 alice@example.com, 要配對至 Tableau Server 中一個名為 alice 的使 用者。如果已在 Tableau Server 中定義與使用者名稱屬性的前置部分相符 但與使用者名稱屬性的網域部分不相符的使用者名稱,則忽略使用者名稱 屬性的網域部分可能會很實用。

重要資訊**:**在未採取預防措施的情況下,我們不建議忽略網域名稱。具體來 說,請驗證使用者名在您在 IdP 中建立的已設定域中是否唯一。將 Tableau Server 設定為忽略網域名稱可能會導致使用者意外登入。請將 IdP 已設定 為多個網域的情況列入考量( 例如,example.com 和 tableau.com) 。如果 兩個使用者在您的組織中具有相同的名字,但使用者帳戶不同( 例如, alice@tableau.com 和 alice@example.com) ,那麼可能會遇到對應不相 符的情況。

若要將 Tableau Server 設定為忽略 IdP 使用者名稱屬性中的網域名稱,請將 wgserver.ignore domain in username for matching 設定為 true。 有關詳情, 請參閱 [wgserver.ignore\\_domain\\_in\\_username\\_for\\_matching](#page-2217-0)。

#### 附註**:**

- 此命令僅適用於 legacy-identity-mode 中的 Tableau Server 部署, 或尚未透過[身分移轉](#page-1820-0)更新為使用身分服務的部署。
- <sup>l</sup> 變更 TSM 命令以忽略使用者名稱屬性中的網域名稱時,Tableau Server 中的所有使用者名稱都必須具有網域名稱。

附註**:**[REST](https://onlinehelp.tableau.com/current/api/rest_api/en-us/help.htm) API 和 [tabcmd](http://onlinehelp.tableau.com/current/server/zh-tw/tabcmd.htm) 不支援 SAML 單一登入 (SSO)。若要登入,您必須指定已 在伺服器上建立的使用者的名稱和密碼。視您設定 Tableau Server 的方式而定,使 用者可能會由本機識別身份存放區或外部識別身份存放區管理。REST API 或 tabcmd 調用將具有您在登入時使用的使用者的權限。

<span id="page-1382-0"></span>SAML 相容性說明和要求

• 相符的使用者名稱:儲存在 Tableau Server 中的使用者名稱必須與 SAML 判斷提 示中 IdP 設定的使用者名稱相符。預設情況下,Tableau Server 期望傳入的判斷提 示包含名為「使用者名稱」的屬性,以及該使用者的資訊。舉例來說,如果 Jane Smith 的使用者名在 PingFederate 中存儲為 **jsmith**,那麼它在 Tableau Server 中也 必須存儲為 **jsmith**。

## 在身份驗證期間設定 **SAML**

如果要在初始 Tableau Server 設定過程中設定 SAML,請在執行安裝程式之前確 保您的 IdP 存在排程使用的帳戶。在 Tableau Server 設定過程中,您將建立伺服 器管理員帳戶。

# <span id="page-1383-0"></span>執行多個網域

如果您使用 Active Directory 或 LDAP 外部識別身份存放區,並且在多個網域中執 行(亦即使用者屬於多個網域,或您的Tableau Server 安裝包括多個網域),則 IdP 必須為使用者在判斷提示中傳送使用者的使用者名稱和網域屬性。這些使用 者名稱和網域屬性都必須與 Tableau Server 中儲存的使用者名稱和網域完全相 符。執行以下其中一項動作:

- <sup>l</sup> 在使用者名稱欄位設定 domain\username
- <sup>l</sup> 在網域欄位中設定望月,並在使用者名稱欄位中設定設置使用者名稱

設定網域屬性時,可以使用完整網域名稱 (FQDN) 或簡短名稱。

如果未指定網域,則將其視為預設網域。

詳細資訊,請參閱 [支援多個域](#page-321-0)[設定全伺服器的](#page-1390-0) SAML 的使用 **TSM CLI** 索引標籤 中的「相符聲明」區段。

- <sup>l</sup> 簽章演算法:Tableau Server 會使用 SHA256 簽章演算法。
- <sup>l</sup> 單一登出 **(SLO)**:Tableau Server 支援服務提供者 (SP) 啟動的 SLO 和身分識別提 供者 (IdP) 啟動的 SLO,用於伺服器範圍的 SAML 和站點特定的 SAML。
- <sup>l</sup> 外部驗證類型**:**Tableau Server 支援一次使用一種外部驗證類型。
- <sup>l</sup> 相互 **SSL**:Tableau Server 不同時支援相互 SSL( 雙向 SSL) 和 SAML。如果要使用 相互 SSL,您可以在 IdP 上對其進行設定。
- <sup>l</sup> 判斷提示編碼:判斷提示必須採用 UTF-8 編碼。
- <sup>l</sup> 加密與 **SAML** 判斷提示:
- <sup>l</sup> 伺服器範圍內的 **SAML:**為伺服器範圍內的 SAML 設定 Tableau Server 後, Tableau Server 支援來自 IdP 的加密判斷提示。作為伺服器範圍內 SAML 的 初始設定的一部分,您上載的憑證會啟用加密判斷提示。SAML 請求與回應 可以透過 HTTP 或 HTTPS 傳送。
- <sup>l</sup> 具體站台的 **SAML:**為具體站台的 SAML 設定 Tableau Server 後,Tableau Server 不支援來自 IdP 的加密判斷提示。但是,所有 SAML 請求和回應都會 透過 HTTPS 傳送,以確保與 IdP 的通訊安全。不支援 HTTP 請求與回應。
- <sup>l</sup> **Tableau Server** 中適用於 **tabcmd** 使用者的使用者識別:如上面的[使用者管理要](#page-1380-1) [求部](#page-1380-1)分中所述, 若要使用 tabcmd, 您必須以伺服器上定義的使用者身分登入。您 不能將 SAML 帳戶與 **tabcmd** 一起使用。
- <sup>l</sup> 在 **Tableau Desktop** 中使用 **SAML SSO**:預設情況下,Tableau Desktop 允許 SP 啟 動的 SAML 驗證。

如果您的 IdP 不支援此功能,您可以使用以下命令為 Tableau Desktop 停用 SAML 登入:

tsm authentication saml configure --desktop-access disable

有關詳情,請參閱 tsm [authentication](#page-2131-0) saml <commands>。

- 分散式安裝:TSM 版本的 Tableau Server ( 2018.2 及更新版本) 會使用 Client File Service 在多節點叢集中共用檔案。在叢集中的初始節點上設定 SAML 後,Client File Service 會將憑證和金鑰檔案分發給其他節點。
- <sup>l</sup> 登入 **URL**:為了使使用者能夠登入,您的 IdP 必須設定為具有可將 POST 請求傳 送到以下 URL 的 SAML 登入端點:

https://<tableauserver>/wg/saml/SSO/index.html。

• 登出 URL:為了使使用者能夠在使用 SAML 登入後登出( 單一登出, 或 SLO), 您 的 IdP 必須設定為具有可將 POST 請求傳送到以下 URL 的 SAML 登出端點:

https://<tableauserver>/wg/saml/SingleLogout/index.html。

附註:Tableau Server 支援服務提供者 (SP) 啟動的 SLO 和身分識別提供者 (IdP) 啟動的 SLO,用於伺服器範圍的 SAML 和站點特定的 SAML。

<sup>l</sup> 登出後重定義 **URL**:預設情況下,當使用者登出 Tableau Server 時,將顯示登入 頁面。

若要在登出後顯示其他頁面,請帶 -su 或 --signout-url 選項使用 tsm authentication saml configure 命令。

<sup>l</sup> 若要指定絕對 URL,請使用以 http:// 或 https:// 開頭的完全限定的 URL,如此範例中所示:

tsm authentication saml configure -su https://example.com

 $\bullet$  若要指定相對於 Tableau Server 主機的 URL, 請使用以 /( 斜杠) 開頭的頁 面:

tsm authentication saml configure -su /ourlogoutpage.html

<sup>l</sup> **Active Directory** 聯合服務 **(AD FS)**:您必須設定 AD FS 以返回使用 SAML 的 Tableau 驗證的其他屬性。**Name ID** 和 **username** 屬性可對應到相同的 AD 屬 性:**SAM** 帳戶名稱。

有關設定資訊,請參閱在 [Tableau](#page-1410-0) Server 上使用 AD FS 設定 SAML。

<sup>l</sup> **AuthNContextClassRef**:AuthNContextClassRef 是可選的 SAML 屬性,用於強制 驗證 IdP 啟動流程中的某些身份驗證「內容」。您可以使用 TSM 為此屬性設定逗 號分隔值。設定此屬性後,Tableau Server 會驗證 SAML 回應是否至少包含列出 的值之一。如果 SAML 回應不包含設定的值之一,就算使用者已成功使用 IdP 進 行驗證,也會遭到拒絕。

將此可選屬性留空將導致預設行為:任何成功經過驗證的 SAML 回應都將導致使 用者在 Tableau Server 中獲得工作階段。

此值僅為全伺服器 SAML 接受評估。如果設定了 site-SAML,則會忽略 AuthNContextClassRef 屬性。

若要使用 TSM Web 介面設定這個值,請參[閱設定全伺服器的](#page-1390-0) SAML。

若要搭配 tsm [configuration](#page-2140-0) set 使用此值,請使用金鑰, wgserver.saml.authcontexts,來設定逗號分隔的值清單。

若要使用 JSON 組態檔。設定這個值,請參閱 [samlSettings](#page-2393-0) 實體。

將 SAML SSO 用於 Tableau 用戶端應用程式

Tableau Server 使用者( 具有 SAML 認證) 可從 Tableau Desktop 或 Tableau Mobile 應用登 入到伺服器。為了全面相容,我們建議 Tableau 用戶端應用程式版本與伺服器的版本相 符。若要使用特定於網站的 SAML 進行連線,使用者必須執行 Tableau 用戶端應用程式 版本 10.0 或更高版本。

從 Tableau Desktop 或 Tableau Mobile 連線到 Tableau Server 時,將使用服務提供者 (SP) 發起的連線。

# 將經過驗證的使用者重定向回 Tableau 用戶端

使用者登入到 Tableau Server 時,Tableau Server 會向 IdP 傳送一個 SAML 請求 (AuthnRequest),其中包括 Tableau 應用程式的 **RelayState** 值。如果使用者已透過諸如 Tableau Desktop 或 Tableau Mobile 等 Tableau 用戶端登入到 Tableau Server, 則在 IdP 對 Tableau 的 SAML 回應內返回 RelayState 值至關重要。

如果在此情形下未正確返回 RelayState 值,則會在 Web 瀏覽器中將使用者轉向其 Tableau Server 首頁,而不是重定向回他們從中登入的應用程式。

與身分識別 提供者和內部 IT 團隊合作, 確認此值將包括在 IdP 的 SAML 回應內, 然後由 位於 IdP 和 Tableau Server 之間的任何網路設備( 例如 Proxy 或負載平衡器) 保留。

XML 資料要求

在 SAML 設定過程中,您會在 Tableau Server 和 IdP 之間交換 XML 中繼資料。此 XML 中 繼資料用於在使用者啟動 Tableau Server 登入過程時驗證使用者的驗證資訊。

Tableau Server 和 IdP 都各自會組建自己的中繼資料。每群組中繼資料都必須包含以下 清單中描述的資訊。如果任何一組中繼資料缺少資訊,則在您設定 SAML 或在使用者 嘗試登入時可能會發生錯誤。

- <sup>l</sup> **HTTP POST** 與 **HTTP REDIRECT**:Tableau Server 支援 SAML 通訊的 HTTP POST 和 HTTP REDIRECT 請求。在由 IdP 匯出的 SAML 中繼資料 XML 文件中,可將 Binding 屬性設定為 HTTP-POST 或 HTTP-REDIRECT。
- <sup>l</sup> 將 Binding 屬性設定為 HTTP-POST 後,Tableau Server 與 IdP 每次匯出的 SAML 中繼資料必須包含以下元素。
	- <sup>l</sup> 指定驗證成功後要將 IdP 重新導向至哪個 URL。在服務提供者中繼資料中 必須執行此作業,身分識別提供者中繼資料則不需要。

```
<md:AssertionConsumerService
Binding="urn:oasis:names:tc:SAML:2.0:bindings:HTTP-POST"
Location="https://<tableau-server>/wg/saml/SSO/index.html
index="0" isDefault="true"/>
```
針對網站 SAML, Location 端點為 /samlservice/public/sp/metadata?alias=<site alias>。

<sup>l</sup> 此登出端點元素會出現在 Tableau Server 中繼資料中,並指定 IdP 將用於 Tableau Server 登出端點的 URL。如果此元素不在 IdP 中繼資料中,Tableau Server 便無法與 IdP 交涉登出端點,且 SAML 登出功能無法在 Tableau Server 中使用:

```
<md:SingleLogoutService
Binding="urn:oasis:names:tc:SAML:2.0:bindings:HTTP-POST"
Location="https://SERVER-NAME:9031/idp/slo"
```
<sup>l</sup> 確認您從 IdP 獲得的中繼資料 XML 是否包括繫結設定為 HTTP-POST 的 **SingleSignOnService** 元素,如以下範例中所示:

<md:SingleSignOnService

Binding="urn:oasis:names:tc:SAML:2.0:bindings:HTTP-POST" Location="https://SERVER-NAME:9031/idp/SSO.saml2"/>

• 此元素會出現在 IdP 中繼資料中, 並指定 Tableau Server 將用於 IdP 登出端 點的 URL:

```
<md:SingleLogoutService
Binding="urn:oasis:names:tc:SAML:2.0:bindings:HTTP-POST"
Location="https://SERVER-NAME:9031/idp/slo"/>
```
<sup>l</sup> 名為 *username* 的屬性:您必須設定 IdP 以返回在 saml:AttributeStatement 元素中包括 username 屬性的聲明。聲明的屬性類型必須為 xs:string( 不應將 其鍵入為 xs:any) 。

以下範例顯示此項可能的樣子。

```
<saml:Assertion assertion-element-attributes>
  <saml:Issuer>issuer-information</saml:Issuer>
  <Signature xmlns="http://www.w3.org/2000/09/xmldsig#">
    ...
  </Signature>
  <saml:Subject>
    ...
  </saml:Subject>
  <saml:Conditions condition-attributes >
    ...
  </saml:Conditions>
  <saml:AuthnStatement authn-statement-attributes >
    ...
  </saml:AuthnStatement>
```
<saml:AttributeStatement>

<saml:Attribute Name="username"

NameFormat="urn:oasis:names:tc:SAML:2.0:attrname-format:basic">

<saml:AttributeValue

xmlns:xs="http://www.w3.org/2001/XMLSchema"

xmlns:xsi="http://www.w3.org/2001/XMLSchema-instance"

xsi:type="xs:string">

#### *user-name*

</saml:AttributeValue>

</saml:Attribute>

</saml:AttributeStatement>

</saml:Assertion>

預設情況下,Tableau Server 會讀取 IdP 傳回之 AuthNResponse 中的 username 屬性。但是,某些 IdP 可能會傳回用來識別使用者的不同屬性。

若要變更傳遞 username 值的 SAML 屬性,請執行以下 TSM 命令:

tsm authentication saml map-assertions --user-name <USER-NAME>。

請參閱 tsm [authentication](#page-2123-0)。

# <sup>l</sup> 使用 **SAML** 聲明的動態群組成員身分**:**

開始於 Tableau Server 2024.2,如果 SAML ( 或站台 SAML) 已設定並啟用功能設 定( 伺服器範圍或站台層級) ,可以透過身分提供程式 (IdP) 傳送的 SAML XML 回 應中包含的自訂宣告來動態控制群組成員資格。

設定後,在使用者驗證期間,IdP 會傳送包含兩個自訂群組成員資格宣告的 SAML 聲明:群組( https://tableau.com/groups) 和群組名稱( 例如, 「Group1」和「Group2」) 以將使用者聲明到其中。Tableau 會驗證該聲明,然後啟用 對群組及其權限依賴這些群組的內容的存取。

有關詳情,請參[閱使用聲明的動態群組成員資格](#page-735-0)。

### **SAML XML** 回應範例

```
<saml2p:Response
 xmlns:saml2p="urn:oasis:names:tc:SAML:2.0:protocol"
    .....
    .....
  <saml2:Assertion
    .....
    .....
    xmlns:saml2="urn:oasis:names:tc:SAML:2.0:assertion"
    <saml2:AttributeStatement
               xmlns:saml2="urn:oasis:names:tc:SAML:2.0:assertion">
               <saml2:Attribute
               Name="https://tableau.com/groups"
                       NameFormat="urn:oasis:names:tc:SAML:2.0:attrname-
format:unspecified">
                       <saml2:AttributeValue
                               xmlns:xs="http://www.w3.org/2001/XMLSchema"
                               xmlns:xsi="http://www.w3.org/2001/XMLSchema-ins
                               xsi:type="xs:string">Group1
                       </saml2:AttributeValue>
                       <saml2:AttributeValue
                               xmlns:xs="http://www.w3.org/2001/XMLSchema"
                               xmlns:xsi="http://www.w3.org/2001/XMLSchema-ins
                               xsi:type="xs:string">Group2
                       </saml2:AttributeValue>
       <saml2:Attribute>
    </saml2:AttributeStatement>
  </saml2:Assertion>
</saml2p:Response>
```
<span id="page-1390-0"></span>設定全伺服器的 SAML

在希望 Tableau Server 上的所有單一登入 (SSO) 使用者透過單一 SAML 身分識別提供者 (IdP) 進行驗證時設定伺服器範圍 SAML,或作為第一步在多網站環境中設定特定於網

站的 SAML。

如果設定了伺服器範圍 SAML 並已準備好設定網站,請參閱[設定特定於網站的](#page-1417-0) SAML。 我們提供的 SAML 設定步驟假設:

- <sup>l</sup> 熟悉用於在 Tableau Server 上設定 SAML 驗證的選項,如[SAML](#page-1376-0)主題中所述。
- <sup>l</sup> 您已經驗證了您的環境符合 [SAML](#page-1378-1) 要求,並獲得了這些要求中描述的 SAML 憑證 檔案。

開始之前

作為災難復原計劃的一部分,我們建議將憑證和 IdP 檔案的備份儲存在 Tableau Server 之外的安全位置。您上載到 Tableau Server 的 SAML 資產檔案將由用戶端檔案服務儲存 並散發至其他節點。但是,這些檔案不會以可復原的格式儲存。請參閱[Tableau](#page-2659-0) Server Client File [Service](#page-2659-0)。

附註**:**如果為 SSL 使用相同的憑證檔案,您可以選取使用現有憑證位置用於設定 SAML,並在該程序中稍後下載 IdP 中繼資料檔時將其新增到該目錄。有關詳情, 請參閱 SAML 需求中的針對 SAML 使用 SSL [憑證和金鑰檔案](#page-1380-0)。

如果您在叢集中執行 Tableau Server, 則 SAML 憑證、金鑰和中繼資料檔案會在您啟用 SAML 時自動發佈到所有節點。

使用 TSM Web 介面

執行此程序時,您必須將 SAML 憑證上載至 TSM,使其正確儲存並散發在伺服器組態 中。在此程序中,您必須可在執行 TSM Web 介面的本機電腦上透過瀏覽器使用 SAML 檔案。

如果您已依照上一節的建議,將 SAML 檔案收集並儲存到 Tableau Server 中,請從您複 製檔案的 Tableau Server 電腦執行 TSM Web 介面。

如果您要從不同的電腦執行 TSM Web 介面,則必須先在本機複製所有 SAML 檔案,再 繼續作業。請依照下列程序,瀏覽至本機電腦上的檔案,將其上載至 TSM。

1. 在瀏覽器中開啟 TSM:

https://<tsm-computer-name>:8850。有關詳情,請參閱登入到 Tableau [服務管理員](#page-1873-0) [Web](#page-1873-0) UI。

2. 在「設定」索引標籤上,選取「使用者身分和存取」,然後選取「驗證方法」索引標 籤。

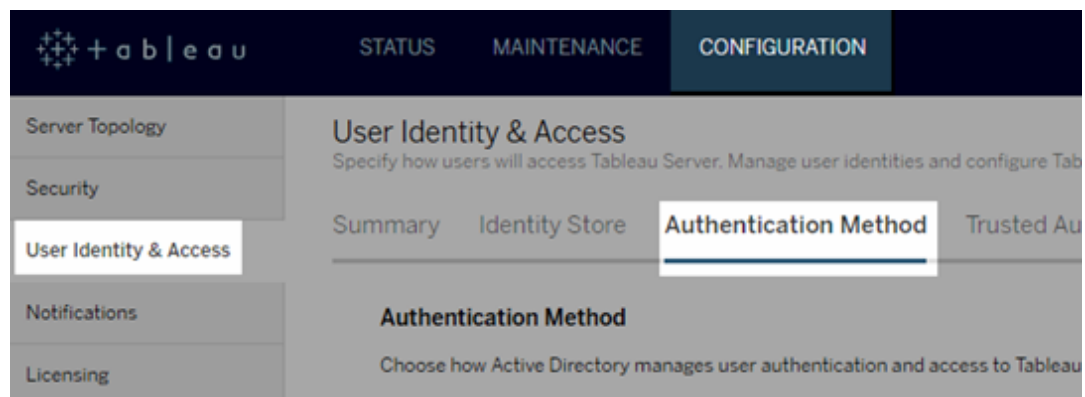

- 3. 對於「驗證方法」,選取「**SAML**」。
- 4. 在出現的「SAML」部分完成 GUI 中的步驟 1,同時輸入以下設定( 不要選取核取方 塊來為伺服器啟用 SAML) :
	- <sup>l</sup> **Tableau Server** 返回 **URL** Tableau Server 使用者將存取的 URL,例如 https://tableau-server。

不支援使用 https://localhost 或結尾有斜杠的 URL( 例如, http://tableau server/) 。

<sup>l</sup> **SAML** 實體 **ID** — 向 IdP 唯一識別您的 Tableau Server 安裝的實體 ID。

可以在此處再次輸入您的 Tableau Server URL。如果打算稍後啟用特定於網 站的 SAML, 此 URL 還充當每個網站的唯一 ID 的基礎。

<sup>l</sup> **SAML** 憑證和金鑰檔案 — 按一下「選取檔案」以上載各個檔案。

若您使用的是 PKCS#8 複雜密碼保護的金鑰檔案,則必須使用 TSM CLI 來輸入複雜密碼:

tsm configuration set -k wgserver.saml.key.passphrase -v <passphrase>

在 GUI 中的步驟 1 中提供所需的資訊之後,GUI 中步驟 2 中的「下載 **XML** 中繼資料檔案」按鈕將變為可用。

- 5. 現在選取 GUI 中「步驟 1」上方的「為伺服器啟用 **SAML** 驗證」核取方塊。
- 6. 完成其餘 SAML 設定。
	- a. 在 GUI 中的步驟 2 和步驟 3 中,在 Tableau Server 和 IdP 之間交換中繼資 料。( 您可能需要在此處查閱 IdP 的文件。)

選取「下載 **XML** 中繼資料檔案」,並指定檔案位置。

如果要使用 AD FS 設定 SAML,您可以返回到「在 Tableau Server 上使用 AD FS 設定 SAML」的步驟 3:設定 AD FS [以接受來自](#page-1411-0) Tableau Server 的登入 [請求。](#page-1411-0)

對於其他 IdP,轉到您的 IdP 帳戶,以將 Tableau Server 新增到其應用程式 ( 作為服務提供者) ,並根據情況提供 Tableau 中繼資料。

按照 IdP 的網站或文件中的說明進行操作,下載 IdP 的中繼資料。將 .xml 檔 案儲存到包含 SAML 憑證和金鑰檔的同一位置。例如:

C:\Program Files\Tableau\Tableau Server\SAML\idpmetadata.xml

b. 返回到 TSM Web UI。在 GUI 中的步驟 4 中,輸入 IdP 中繼資料檔案的路 徑,然後按一下「選取檔案」。

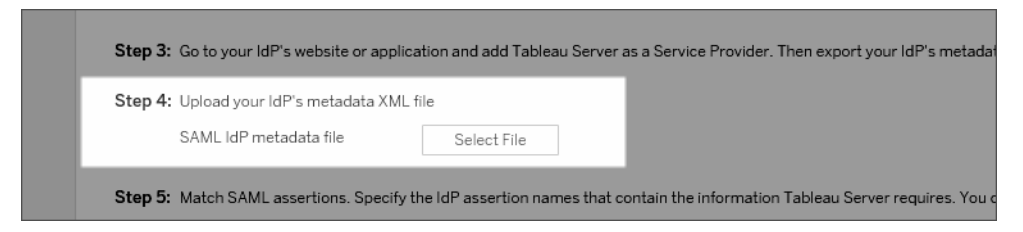

c. 在 GUI 中的步驟 5 中:在某些情況下,您可能需要變更 Tableau Server 設定 中的判斷提示值,以符合由 IdP 傳遞的判斷提示名稱。

您可以在 IdP 的 SAML 設定中找到判斷提示名稱。如果判斷提示名稱是由 IdP 傳遞而來,則您必須更新 Tableau Server 以使用相同的判斷提示值。

提示**:**「判斷提示」是關鍵 SAML 元件,而對應判斷提示的概念起初可能難以 捉摸。將這一概念放在表格式資料的上下文中可能有所幫助,在該上下文 中,判斷提示( 屬性) 名稱相當於表中的列標題。您輸入該「標題」名稱,而不 是可能出現在該列中的值的範例。

d. 在 GUI 中的步驟 6 中,選取要在其中為使用者提供單一登入體驗的 Tableau 應用程式。

附註:執行 Tableau Mobile 應用程式 19.225.1731 版及更新版本的裝置, 會忽略停用行動存取的選項。若要針對執行該等版本的裝置停用 SAML 驗證,您必須在 Tableau Server 上停用 SAML 做為用戶端登入選項。

- e. 對於 SAML 登出重新導向,如果 IdP 支援單一登出 (SLO),請輸入您希望使 用者登出後將其重新導向前往的頁面( 相對於您為 Tableau Server 傳回 URL 輸入的路徑) 。
- f. ( 可選) 如果是 GUI 中的第 7 步,請執行以下操作:
	- <sup>l</sup> 為 AuthNContextClassRef 屬性新增一個以逗號分隔的值。有關如 何使用此屬性的詳情,請參閱 SAML [相容性說明和要求](#page-1382-0)。
- <sup>l</sup> 如果不將域作為使用者名稱的一部分傳送,則指定網域屬性( 即, domain\username ) 。有關更多資訊,請參閱 [執行多個網域](#page-1383-0)。
- 7. 輸入設定資訊後,按一下「儲存暫止的變更」。
- 8. 按一下頁面頂端的「暫止的變更」:

```
CONFIGURATION
Pending Changes Tableau Server is running v \theta sign out
```
9. 按一下「套用變更並重新啟動」。

使用 TSM CLI

開始之前

在開始之前,請執行以下動作:

<sup>l</sup> 前往 IdP 的網站或應用程式,並匯出 IdP 的中繼資料 XML 檔案。

確認您從 IdP 獲得的中繼資料 XML 是否包括繫結設定為 HTTP-POST 的 **SingleSignOnService** 元素,如以下範例中所示:

```
<md:SingleSignOnService
Binding="urn:oasis:names:tc:SAML:2.0:bindings:HTTP-POST"
Location="https://SERVER-NAME:9031/idp/SSO.saml2"/>
```
<sup>l</sup> 收集憑證檔案,並置於 Tableau Server 上。

在 Tableau Server 資料夾中,建立一個名為 SAML 的新資料夾,並將 SAML 憑證 檔案的副本放在該資料夾中。例如:

C:\Program Files\Tableau\Tableau Server\SAML

這是建議的位置,因為執行 Tableau Server 的使用者帳戶具有存取此資料夾的必 要權限。

# 步驟 1:設定傳回 URL、SAML 實體 ID,並指定憑證和金鑰 檔案

1. 開啟命令提示字元殼層,並設定伺服器的 SAML 設定( 以您的環境路徑及檔案名 稱取代預留位置的值) 。

tsm authentication saml configure --idp-entity-id https://tableau-server --idp-metadata "C:\Program Files\Tableau\Tableau Server\SAML\<metadata-file.xml>" --idpreturn-url https://tableau-server --cert-file "C:\Program Files\Tableau\Tableau Server\SAML\<file.crt>" --key-file "C:\Program Files\Tableau\Tableau Server\SAML\<file.key>"

有關詳情,請參閱 tsm [authentication](#page-2131-1) saml configure。

2. 如果您使用採用複雜密碼保護的 PKCS#8 金鑰,請如下輸入複雜密碼:

tsm configuration set -k wgserver.saml.key.passphrase -v <passphrase>

3. 如果尚未在 Tableau Server 上啟用 SAML;例如,您是第一次設定它,或者您已經 停用它,請立即啟用它:

tsm authentication saml enable

4. 套用變更:

tsm pending-changes apply

如果擱置組態需要重新啟動伺服器,pending-changes apply 命令將顯示提 示,讓您知道即將重新啟動。即使伺服器已停止,也會顯示提示,但在這種情況下 不會重新啟動。您可以使用 --ignore-prompt 選項隱藏提示,但這樣做不會改 變重新啟動行為。如果變更不需要重新啟動,則不會出現提示即可套用變更。有 關詳情,請參閱 tsm [pending-changes](#page-2278-0) apply。

# 步驟 2:產生 Tableau Server 中繼資料並設定 IdP

1. 執行以下命令為 Tableau Server 產生所需的 XML 中繼資料檔案。

tsm authentication saml export-metadata -f <file-name.xml>

您可以指定一個檔案名,或者省略 -f 參數來建立一個名為 samlmetadata.xml 的預設檔案。

- 2. 在您的 IdP 網站上或在其應用程式中:
	- 新增 Tableau Server 作為服務提供程式。

有關如何執行此操作的資訊,請參閱 IdP 的文件集。在將 Tableau Server 設 定為服務提供程式的過程中,您將匯入透過 export-metadata 命令組建 的 Tableau Server 中繼資料檔案。

<sup>l</sup> 確認您的 IdP 使用 **username** 作為屬性來驗證使用者。

第 3 步:符合判斷提示

在某些情況下,您可能需要變更 Tableau Server 設定中的判斷提示值,以符合由 IdP 傳 遞的判斷提示名稱。

您可以在 IdP 的 SAML 設定中找到判斷提示名稱。如果判斷提示名稱是由 IdP 傳遞而 來,則您必須更新 Tableau Server 以使用相同的判斷提示值。

提示**:**「判斷提示」是關鍵 SAML 元件,而對應判斷提示的概念起初可能難以捉摸。將這 一概念放在表格式資料的上下文中可能有所幫助,在該上下文中,判斷提示( 屬性) 名 稱相當於表中的列標題。您輸入該「標題」名稱,而不是可能出現在該列中的值的範例。

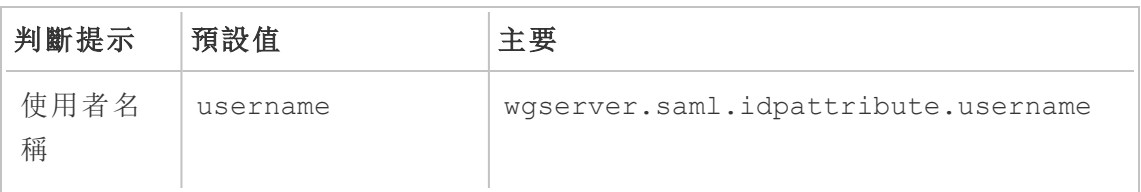

下表顯示預設的判斷提示值和儲存值的設定金鑰。

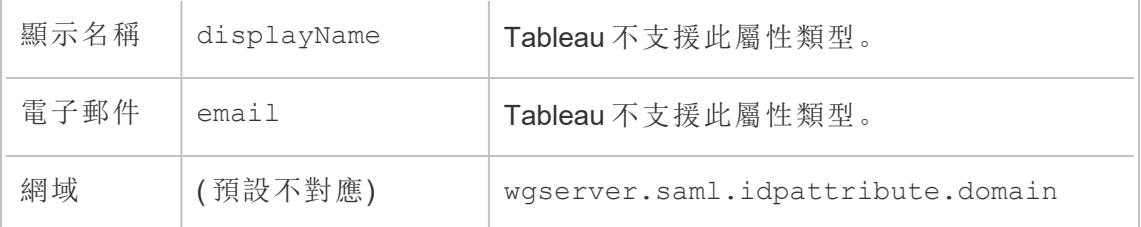

若要變更指定值,請使用適當的機碼值組執行 tsm configuration set 命令。

例如,若要將 username 判斷提示變更為 name 值,請執行以下命令:

tsm configuration set -k wgserver.saml.idpattribute.username -v name

tsm pending-changes apply

或者,可以使用 tsm [authentication](#page-2135-0) saml map-assertions 來變更指定值。

例如,要將網域判斷提示設定為名為 domain 的值,並將其值指定為 「example.myco.com」,請執行以下命令:

tsm authentication saml map-assertions --domain example.myco.com

tsm pending-changes apply

選用:讓用戶端類型停用 SAML

預設情況下,Tableau Desktop 和 Tableau Mobile 應用程式皆允許使用 SAML 驗證。

如果您的 IdP 不支援此功能,您可以使用以下命令為 Tableau 用戶端停用 SAML 登入。

tsm authentication saml configure --desktop-access disable

tsm authentication saml configure --mobile-access disable

附註:執行 Tableau Mobile 應用程式 19.225.1731 版及更新版本的裝置會忽略 - mobile-access disable 選項。若要針對執行該等版本的裝置停用 SAML 驗證, 您必須在 Tableau Server 上停用 SAML 做為用戶端登入選項。

tsm pending-changes apply

# 可選:新增 AuthNContextClassRef 值

為 AuthNContextClassRef 屬性新增一個以逗號分隔的值。有關如何使用此屬性的詳 情,請參閱 SAML [相容性說明和要求](#page-1382-0)。

若要設定此屬性,請執行以下命令:

```
tsm configuration set -k wgserver.saml.authcontexts -v <value>
```
tsm pending-changes apply

測試設定

1. 在 Web 瀏覽器中,開啟一個新頁面或標籤,並輸入 Tableau Server URL。

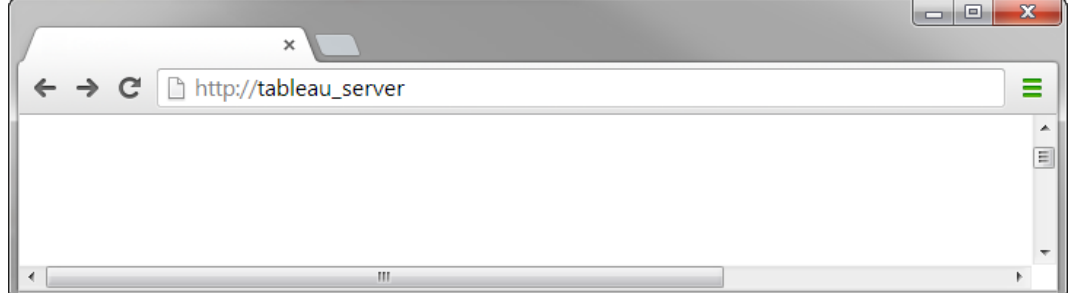

瀏覽器會將您重定向到 IdP 的登入表單。

2. 輸入您的單一登入使用者名和密碼。

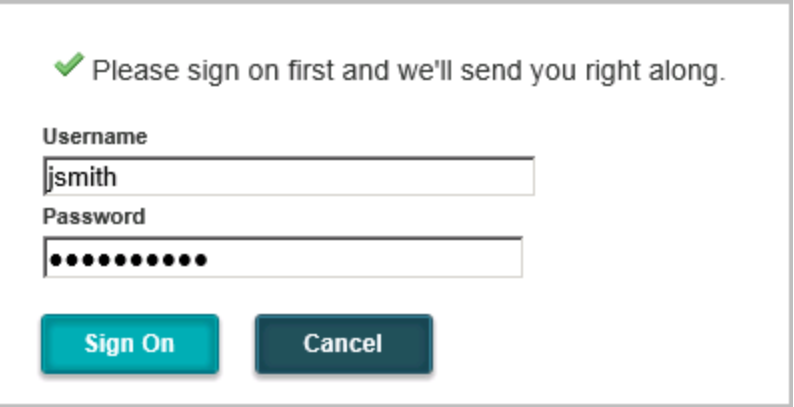

IdP 將驗證您的認證,並將您重定向回 Tableau Server 開始頁面。

<span id="page-1400-0"></span>在 Tableau Server 上使用 Salesforce IdP 設定 SAML

本主題提供了介紹如何使用 Salesforce IdP 在 Tableau Server 上設定 SAML 的路段圖步 驟。

本主題還介紹如何啟用 Lightning Web 元件 (LWC)。LWC 允許 Salesforce 管理員在 Lightning 頁面中內嵌 Tableau 視覺化。在 Tableau 伺服器上為 Tableau Viz LWC 設定單一 SSO,使用者體驗是無縫的:使用者登入 Salesforce 後,無需對 Tableau 伺服器進行進一 步驗證即可使用內嵌的 Tableau 檢視。

啟用 Salesforce 做為 SAML 身分識別提供者

如果您尚未將 Salesforce 設定為 IdP,請按照 Salesforce 說明站台上的啟用 [Salesforce](https://help.salesforce.com/articleView?id=sf.identity_provider_enable.htm&type=5) 作 為 SAML [身分識別提供者過](https://help.salesforce.com/articleView?id=sf.identity_provider_enable.htm&type=5)程。

在將 Salesforce 啟用為 SAML IdP 的過程中,您將指定憑證或 Salesforce 來產生自簽章憑 證以用於 SAML。下載此憑證( .crt 檔) 和關聯的提供者中繼資料檔 (.xml)。您在下一步將 需要這些資產。

在 Tableau 伺服器上設定 SAML

使用您在上一步中下載的憑證和中繼資料檔,按照[設定全伺服器的](#page-1390-0) SAML中的過程操 作。

作為設定處理序的一部分,您將為 Tableau 伺服器產生 SAML 實體 ID 與登入 URL。下 一步您將需要這些資產。

( 可選) 設定伺服器範圍的 SAML 後,您可以在 Tableau 伺服器上設定站台特定的 SAML。請參閱[設定特定於網站的](#page-1417-0) SAML。

在 Salesforce 中將 Tableau 伺服器新增為連線的應用程式

遵循 Salesforce 說明站台上的使用 SAML 2.0 [整合服務提供者作為連線應用程式過](https://help.salesforce.com/articleView?id=sf.connected_app_create_saml_sso.htm&type=5)程。

在此過程中,您將建立一個新的連線應用程式( Tableau 伺服器) 。重要細節如下:

- 選取「啟用 SAML」
- <sup>l</sup> 輸入您在上一區段中設定 Tableau 時產生的實體 ID 與登入 URL。預設情況下,登 入 URL 為 https://<tableauserver>/wg/saml/SSO/index.html。
- <sup>l</sup> 對於 IdP 憑證,請確保選取您在啟用 Salesforce 作為 SAML 提供者時指定或產生 的相同憑證。
- <sup>l</sup> 要允許使用者從您的組織登入 Tableau Server,請指派適當的設定檔或權限集來 管理對您連線應用程式的存取。

啟用 Lightning Web 元件

要在 Tableau 伺服器上為 SAML SSO 啟用 LWC,您必須啟用框架中驗證。在啟用 LWC 之前,請升級到 Tableau 伺服器的最新維護版本。有兩個額外的版本細節很重要:

- <sup>l</sup> 若未執行最新的維護版本,並且您的使用者正在執行 Chrome 瀏覽器以存取 Salesforce Lightning,請查看 Tableau 知識庫文章,更新至 Chrome 80 [後無法載入](https://kb.tableau.com/articles/issue/embedded-views-fail-to-load-after-updating-to-chrome-80?lang=zh-tw) [內嵌檢視。](https://kb.tableau.com/articles/issue/embedded-views-fail-to-load-after-updating-to-chrome-80?lang=zh-tw)
- <sup>l</sup> 如果您在 Tableau 伺服器上將 LWC 與特定於站台的 SAML 結合使用,則必須執 行 Tableau 伺服器 2020.4 或更高版本。

在 Tableau 伺服器上設定 SAML 後,請執行以下 TSM 命令以啟用框架中驗證:

```
tsm configuration set -k wgserver.saml.iframed_idp.enabled -v true
tsm pending-changes apply
```
將 Tableau 檢視內嵌至 Salesforce 中

為 SSO 設定 Tableau 伺服器後,可以在 Salesforce 組織中安裝 LWC 並內嵌 Tableau 檢 視。請參閱將 Tableau [檢視內嵌至](https://help.tableau.com/current/pro/desktop/zh-tw/embed_ex_lwc.htm) Salesforce 中。

為 Tableau Viz Lightning Web 元件設定 SAML

Tableau 提供的 Lightning Web 元件 (LWC) 可用於在 Salesforce Lightning 頁面中內嵌 Tableau 視覺效果。

本主題將介紹如何為 Salesforce Lightning 頁面中內嵌的 Tableau 視覺效果啟用 SSO 體 驗。Tableau Viz LWC 情境的 SSO 需要進行 SAML 設定。用於 Tableau 驗證的 SAML IdP 必須為 Salesforce IdP 或與用於 Salesforce 執行個體的 IdP 相同。

在此情境中,Salesforce 管理員可以將 Tableau Viz LWC 拖放至 Lightning 頁面中,以內嵌 視覺效果。透過在檢視中輸入內嵌的 URL,可以在儀表板中顯示管理員在 Tableau Server 上可用的任何檢視。

在 Tableau Server 上為 Tableau Viz LWC 設定單一登入 (SSO) 時,使用者體驗是無縫的: 使用者登入 Salesforce 後,無需對 Tableau Server 進行進一步驗證即可使用內嵌的 Tableau 檢視。

未設定 SSO 時,使用者將需要對 Tableau Server 進行重新驗證,以從 Tableau Server 檢 視內嵌的視覺效果。

需求

- <sup>l</sup> 用於 Tableau 驗證的 SAML IdP 必須為 Salesforce IdP 或與用於 Salesforce 執行個 體的 IdP 相同。請參閱在 Tableau Server 上使用 [Salesforce](#page-1400-0) IdP 設定 SAML。
- <sup>l</sup> SAML 必須在 Tableau Server 上進行設定。請參閱[設定全伺服器的](#page-1390-0) SAML或[設定特](#page-1417-0) [定於網站的](#page-1417-0) SAML。
- 必須為 Salesforce 設定 SAML。
- 安裝 Tableau Viz Lightning Web 元件。 請參閱將 Tableau [檢視內嵌至](https://help.tableau.com/current/pro/desktop/zh-tw/embed_ex_lwc.htm) Salesforce 中。

設定驗證工作流程

可能需要進行其他設定,以最佳化登入體驗,以便使用者使用內嵌 Tableau 檢視存取 Lightning。

如果無縫的驗證使用者體驗很重要,則需要設定一些額外組態。在這種情況下,「無縫」 表示存取已啟用 Tableau Viz LWC SSO 的 Salesforce Lightning 頁面的使用者將不需要 執行任何動作即可檢視內嵌 Tableau 檢視。在無縫情境中,如果使用者登入 Salesforce,則內嵌 Tableau 檢視畫面將會顯示,無需執行其他使用者動作。此情境由框 架中驗證啟用。

要達成無縫的使用者體驗,您必須在 Tableau Server 及您的 IdP 上啟用框架中驗證。以 下各節介紹如何設定框架中驗證。

另一方面,有些情況下,使用者互動的 Lightning 頁面要求他們點選「登入」按鈕,才能 檢視內嵌 Tableau 畫面。使用者必須採取其他動作才能檢視內嵌 Tableau 檢視的這種情 境稱為快顯驗證。

如果未啟用框架中證,預設的使用者體驗為快顯驗證。

在 Tableau Server 上啟用框架中驗證

在 Tableau Server 上啟用框架中驗證前,必須已在 Tableau Server 上設定並啟用 SAML。

請執行以下 TSM 命令以啟用框架中驗證:

tsm configuration set -k wgserver.saml.iframed idp.enabled -v true

tsm pending-changes apply

附註:預設情況下,Clickjack 保護在 Tableau Server 上處於啟用狀態。啟用框架中驗 證時,框架中驗證工作階段會暫時停用 Clickjack 保護。應該評估停用 Clickjack 保 護的風險。請參閱 [Clickjack](#page-1705-0) 保護。

# Tableau Server 版本設定

為取得最佳的使用者體驗,請執行 Tableau Server 的最新維護版本。
若未執行最新的維護版本,並且您的使用者正在執行 Chrome 瀏覽器以存取 Salesforce Lightning,請查看 Tableau 知識庫文章,更新至 Chrome 80 [後無法載入內嵌檢視。](https://kb.tableau.com/articles/issue/embedded-views-fail-to-load-after-updating-to-chrome-80?lang=zh-tw)

### 使用 SAML IdP 啟用框架中驗證

如上所述,使用 Salesforce Mobile 實現無縫驗證使用者體驗需要 IdP 支援框架中驗證。 此功能也在 IdP 中也被稱為「iframe 內嵌 」或「框架保護」。

## Saleforce 允許清單網域

在某些情況下,IdP 僅允許按照網域啟用框架中驗證。在這些情況下,啟用框架中驗證 時,請設定以下 Salesforce 萬用字元網域:

\*.force

\*.visualforce

## Salesforce IdP

預設情況下,Saleforce IdP 支援框架中驗證。不需要在 Salesforce 組態中啟用或設定框 架中驗證。但是, 必須在 Tableau Server 上執行 TSM 命令, 如上所述。

# Okta IdP

請參閱 Okta 說明中心主題「[常規自訂選項](https://help.okta.com/en/prod/Content/Topics/Settings/settings-customization-general.htm)」中的「在 *iframe* 中內嵌 *Okta*」。

# Ping IdP

請參閱 Ping 支援主題如何在 PingFederate 中停用「[X-Frame-Options](https://support.pingidentity.com/s/article/How-to-Disable-the-X-Frame-Options-SAMEORIGIN-Header-in-PingFederate) = SAMEORIGIN」標 [頭。](https://support.pingidentity.com/s/article/How-to-Disable-the-X-Frame-Options-SAMEORIGIN-Header-in-PingFederate)

# OneLogin IdP

請參閱 OneLogin 知識庫文章「[帳戶擁有者的帳戶設定](https://onelogin.service-now.com/kb_view_customer.do?sysparm_article=KB0010304#:~:text=Framing%20protection%20allows%20granular%20customization,a%20user%20agent%20can%20access.)」中的「框架保護」。

# ADFS 與 EntraID IdP

Microsoft 已封鎖所有框架中驗證,並且無法啟用該驗證。相反,Microsoft 僅支援第二個 視窗中的快顯驗證。因此,某些瀏覽器可能會封鎖快顯行為,這將要求使用者接受 force.com 和 visualforce.com 網站的快顯行為。

Salesforce 行動應用程式

如果您的使用者主要在 Salesforce 行動應用程式中與 Lightning 互動,則應該瞭解以下 情況:

- <sup>l</sup> Salesforce 行動應用程式要求設定 SSO/SAML,方可檢視內嵌 Tableau。
- <sup>l</sup> Salesforce 行動應用程式要求框架中驗證。彈出式驗證無法使用。相反, Salesforce 行動應用程式上的使用者將看到 Tableau 登入按鈕,但將無法登入 Tableau。
- <sup>l</sup> 行動應用程式在 ADFS 和 Azure AD IDP 上無法使用。
- <sup>l</sup> 行動應用程式使用 OAuth 權杖啟用 SSO。在某些情況下,OAuth 權杖會進行重新 整理並讓使用者登出,從而要求使用者重新登入。有關詳情,請參閱 Tableau 知 識庫文章 Salesforce [行動應用程式上的](https://kb.tableau.com/articles/Issue/tableau-viz-lightning-web-component-salesforce-mobile-app-sso?lang=zh-tw) Tableau Viz Lightning Web 元件提示登 [入](https://kb.tableau.com/articles/Issue/tableau-viz-lightning-web-component-salesforce-mobile-app-sso?lang=zh-tw)。
- <sup>l</sup> SSO 行為因 Salesforce 行動應用程式( iOS 相對於 Android) 和 Idp 版本而不同:

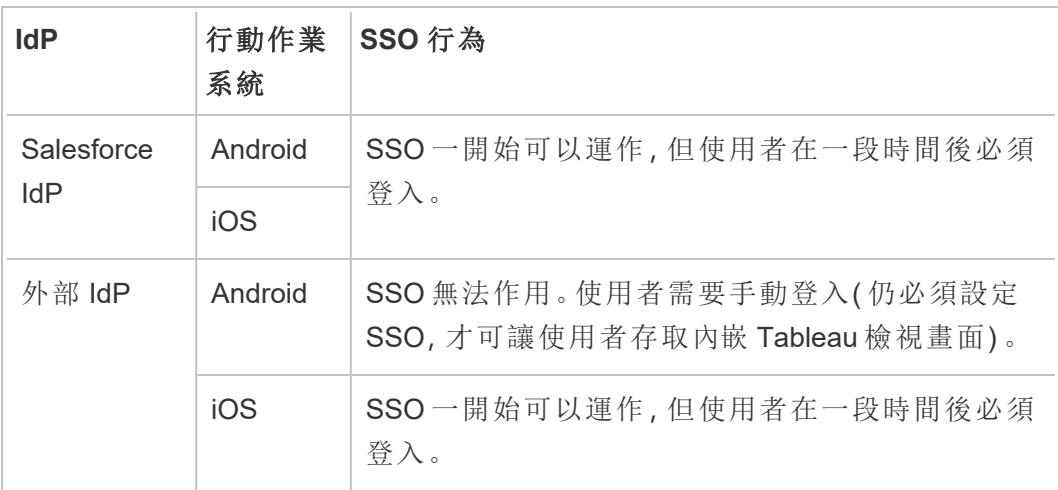

在 Tableau Server 上使用 Azure AD IdP 設定 SAML

可以將 Azure AD 設定為 SAML 身分識別提供者 (IdP), 然後將 Tableau Server 新增到受 支援的單一登入( SSO) 應用程式中。將 Azure AD 與 SAML 和 Tableau Server 整合時, 您 的使用者可以使用其標準網路認證登入 Tableau Server。

開始之前:必要條件

在使用 Azure AD 設定 Tableau Server 和 SAML 之前,您的環境必須具有以下各項:

- 使用 SHA-2(256 位元或 512 位元) 加密的 SSL 憑證, 且其滿足以下部分列出的其 他要求:
	- <sup>l</sup> SSL [憑證需求](#page-1715-0)
	- <sup>l</sup> SAML [憑證和身分識別提供者](#page-1378-0) (IdP) 要求
- <sup>l</sup> 如果您的使用者從不是預設網域的網域登入,請查看[使用外部識別身分存放區進](#page-318-0) [行部署中的使用者管理](#page-318-0)[SAML](#page-1378-1) 要求和使用者管理,以確保有設定和定義好網域屬 性值以避免以後出現任何登入問題。

步驟 1:驗證 Azure AD 的 SSL 連線

Azure AD 需要 SSL 連線。如果尚未這樣做,請使用符合上面指定要求的憑證完成[針對](#page-1715-1) 與來往 Tableau Server 的外部 HTTP [流量設定](#page-1715-1) SSL中的步驟。

或者,若 Tableau Server 設定為與終止 SSL( 通常稱為 SSL 卸載) 的反向 Proxy 或負載平 衡器搭配使用,則無需設定外部 SSL。

若您的組織使用 Azure AD 應用程式 Proxy,請參閱下方的 Azure AD [應用程式](#page-1408-0) Proxy 部 分。

步驟 2:在 Tableau Server 上設定 SAML

透過將 Tableau Server 中繼資料下載為一個 XML 檔案,完成[設定全伺服器的](#page-1390-0) SAML中的 步驟。此時,返回此處並繼續下一部分。

對應是區分大小寫的,需要準確的拼寫,所以請仔細檢查輸入的內容。此處的表格會顯 示常用屬性及宣告對應。應該使用特定的 Azure AD 設定驗證屬性。

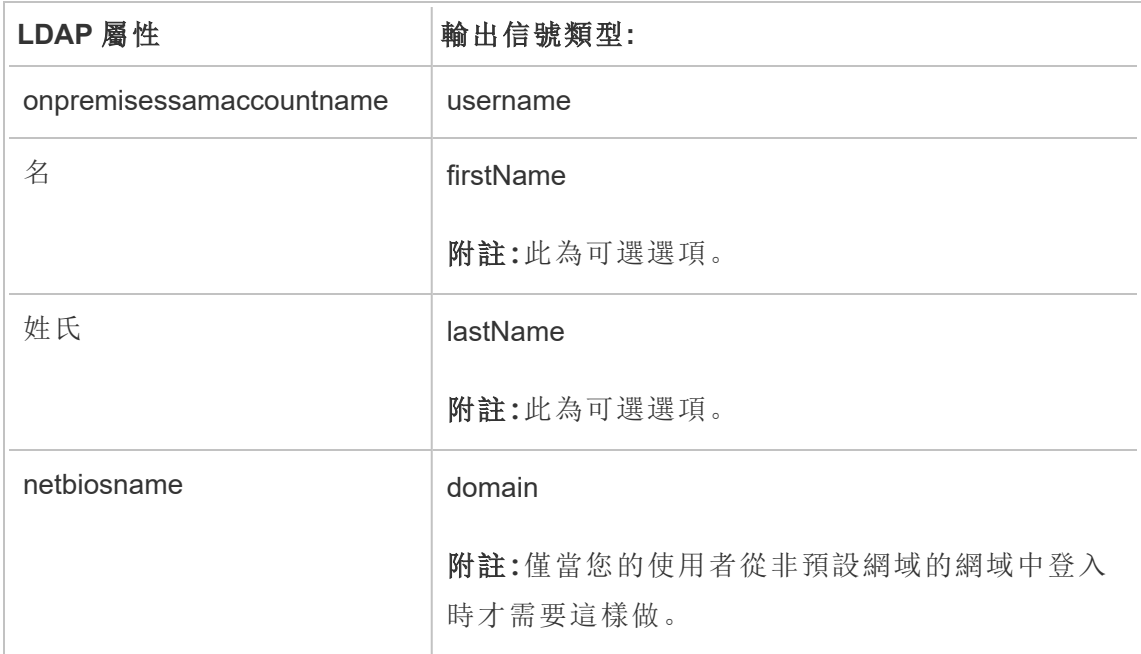

在某些組織中,Azure AD 會作為 SAML IdP 與 Active Directory 一起用作 Tableau Server 的身分識別存放區。在這種情況下,username 通常為 sAMAccountName 名稱。請參閱 Microsoft 的文件,以識別 Azure AD 中的 sAMAccountName 屬性以對應到 username 屬 性。

步驟 4:將 Azure AD 中繼資料提供給 Tableau Server

- 1. 返回到 TSM Web UI,並巡覽到 **[**設定**]** > **[**使用者身分和存取**]** > **[**驗證方法**]** 索引標 籤。
- 2. 在 SAML 設定窗格的步驟 4 中,輸入從 Azure AD 匯出的 XML 檔案的位置,然後 選取上傳。

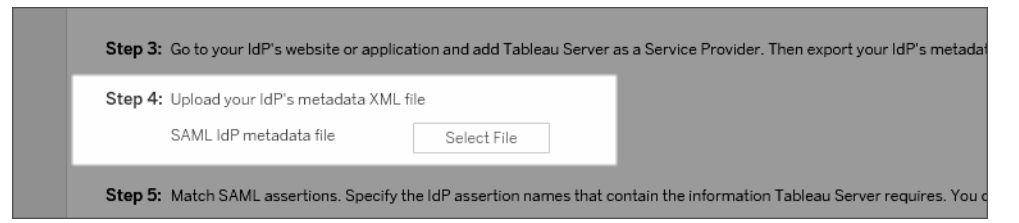

- 3. 完成[設定全伺服器的](#page-1390-0) SAML 中指定的剩餘的步驟( 比對判斷提示和指定用戶端類 型存取) 。儲存並套用變更。
- 4. 若這不是第一次設定 SAML,請執行下列步驟:
	- a. 停止 Tableau Server,打開 TSM CLI,然後執行以下命令。

tsm configuration set -k wgserver.saml.sha256 -v true

tsm authentication saml configure -a -1

b. 套用變更:

tsm pending-changes apply

如果擱置組態需要重新啟動伺服器,pending-changes apply 命令將顯 示提示,讓您知道即將重新啟動。即使伺服器已停止,也會顯示提示,但在 這種情況下不會重新啟動。您可以使用 --ignore-prompt 選項隱藏提示, 但這樣做不會改變重新啟動行為。如果變更不需要重新啟動,則不會出現 提示即可套用變更。有關詳情,請參閱 tsm [pending-changes](#page-2278-0) apply。

<span id="page-1408-0"></span>Azure AD 應用程式 Proxy

若正在 Tableau Server 之前執行 Azure AD 應用程式 Proxy 並且已啟用 SAML,則需要對 Azure AD 應用程式 Proxy 進行其他設定。

啟用 SAML 後,Tableau Server 僅可以接受來自一個 URL 的流量。但是,預設情況下, Azure AD 應用程式 Proxy 會設定一個外部 URL 和一個內部 URL。

必須在自訂網域中將這兩個值設定為相同的 URL。有關詳情,請參閱 Microsoft 文件[使用](https://docs.microsoft.com/zh-tw/azure/active-directory/manage-apps/application-proxy-configure-custom-domain) Azure AD 應用程式 Proxy [設定自訂網域。](https://docs.microsoft.com/zh-tw/azure/active-directory/manage-apps/application-proxy-configure-custom-domain)

疑難排解

### **Azure AD** 應用程式 **Proxy**

在某些情況下,當流量通過 Azure AD 應用程式 Proxy 時,檢視的連結在會在內部呈現, 但無法在外部呈現。URL 中帶有井號(#) 並且使用者正在使用瀏覽器存取連結時,就會 出現此問題。Tableau Mobile 應用程式能夠存取帶有井號的 URL。

## 使用者工作階段逾時似乎被忽略

為 SAML 設定 Tableau Server 時, 使用者可能會遇到登入錯誤, 因為 IdP 最長身份驗證 期限設定的值大於 Tableau 的最長身份驗證期限設定。要解決此問題,可以使用 tsm configuration set 選項 wgserver.saml.forceauthn 要求 IdP 在每次 Tableau 重新導向 驗證要求時重新對使用者進行驗證,即使使用者的 IdP 工作階段仍處於使用中狀態也 是如此。

例如,當 Azure AD 設定 maxInactiveTime 大於 Tableau Server 的設定 maxAuthenticationAge,Tableau 將身份驗證請求重新導向到 IdP,後者隨後向 Tableau 發送使用者已通過身份驗證的判斷提示。但是,由於使用者在 Tableau Server 的外部進行了身份驗證maxAuthenticationAge,Tableau 拒絕使用者身份驗證。在這 種情況下,您可以執行下列其中一項或兩項操作:

- 啟用 wgserver.saml.forceauthn 選項以要求 IdP 在每次 Tableau 重新導向驗 證請求時重新對使用者進行驗證。有關詳情,請參閱 [wgserver.saml.forceauthn](#page-2219-0)。
- <sup>l</sup> 增加 Tableau Server 的 maxAuthenticationAge 設定。更多資訊,請參閱 [tsm](#page-2123-0) [authentication](#page-2123-0) 主題中的「a, --max-auth-age<max-auth-age>」。

## **AppID** 不相符

檢閱 vizportal.log 檔案時,可能會看到「目標受眾與接收者不相符」錯誤。

要解決此問題,請確保 appID 與傳送的內容相符。使用附帶 app 的將應用程序 ID 時, Azure 會自動為 appID 附加「SPN」。可以透過為應用程序 ID 新增「SPN:」首碼變更 Tableau SAML 設定中的值。

例如:SPN:myazureappid1234

在 Tableau Server 上使用 AD FS 設定 SAML

您可以將 Active Directory 聯合服務 (AD FS) 設定為 SAML 身分識別提供者,並將 Tableau Server 新增到支援的單一登入應用程式。如果將 AD FS 與 SAML 和 Tableau Server 集 成,使用者可以使用其標準網路認證登入到 Tableau Server。

必要條件

您的環境必須具有以下各項,然後才能使用 AD FS 設定 Tableau Server 和 SAML:

- 執行 Microsoft Windows Server 2008 R2( 或更高版本) 並安裝了 AD FS 2.0( 或更高 版本) 及 IIS 的伺服器。
- <sup>l</sup> 我們建議您保護 AD FS 伺服器的安全( 例如,使用反向 Proxy) 。如果可從防火牆 外部存取您的 AD FS 伺服器,則 Tableau Server 可將使用者重定向到 AD FS 託管 的登入頁面。
- <sup>l</sup> 使用 SHA-2( 256 位或 512 位) 加密進行加密,並滿足以下部分中列出的其他需求 的 SSL 憑證:
	- <sup>l</sup> SSL [憑證需求](#page-1715-0)
	- <sup>l</sup> SAML [憑證和身分識別提供者](#page-1378-0) (IdP) 要求

步驟 1:確認 AD FS 的 SSL 連線

AD FS 需要 SSL 連線。如果尚未這樣做,請使用符合上面指定要求的憑證完成[針對與來](#page-1715-1) 往 Tableau Server 的外部 HTTP [流量設定](#page-1715-1) SSL中的步驟。

或者,如果將 Tableau Server 設定為搭配 SSL 終止( 通常稱為 SSL 卸載) 所在的反向 Proxy 或負載平衡器使用,則不需要設定外部 SSL。

步驟 2:在 Tableau Server 上設定 SAML

透過將 Tableau Server 中繼資料下載為一個 XML 檔案,完成[設定全伺服器的](#page-1390-0) SAML中的 步驟。此時,返回此處並繼續下一部分。

步驟 3:設定 AD FS 以接受來自 Tableau Server 的登入請求

附註**:**這些步驟反映協力廠商應用程式,並且會在我方不知道的情況下發生變更。

將 AD FS 設定為接受 Tableau Server 登入請求是一個多步驟過程,這個過程從將 Tableau Server XML 中繼資料檔匯入 AD FS 開始。

1. 執行以下操作之一以開啟新增依賴方信任精靈:

**Windows Server 2008 R2:**

- a. 按一下「開始」功能表>「管理工具」>「**AD FS 2.0**」。
- b. 在「**AD FS 2.0**」中的「信任關係」下,以右鍵按一下「信賴方信任」資料夾,然 後按一下「新增信賴方信任」。

**Windows Server 2012 R2:**

- a. 開啟「伺服器管理器」,然後在「工具」功能表上按一下「**AD FS** 管理」。
- b. 在「**AD FS** 管理」中的「動作」功能表上,按一下「新增信賴方信任」。
- 2. 在「新增信賴方信任精靈」中,按一下「開始」。
- 3. 在「選取資料來源」頁面上,選取「從檔案匯入有關信賴方的資料」,然後按一下 「瀏覽」找到 Tableau Server XML 中繼資料檔。預設情況下,此檔案名為 **samlspmetadata.xml**。
- 4. 按一下「下一步」,然後在「指定顯示名稱」頁面上的「顯示名稱」和「備註」方塊中, 為信賴方信任鍵入名稱和說明。
- 5. 按一下「下一步」跳過「立即設定多重驗證」頁面。
- 6. 按一下「下一步」跳過「選取頒發授權規則」頁面。
- 7. 按一下「下一步」跳過「準備好新增信任」頁面。

8. 在「完成」頁面上,選中「精靈關閉時開啟此信賴方信任的編輯聲明規則對話方塊」 核取方塊,然後按一下「關閉」。

接下來,您將在「編輯聲明規則」對話方塊中進行操作,以新增一個規則,來確保 AD FS 傳送的判斷提示與 Tableau Server 需要的判斷提示匹配。Tableau Server 至少需要一個 電子郵件地址。不過,如果除電子郵件之外還包括名字和姓氏,則可確保 Tableau Server 中顯示的使用者名與 AD 帳戶中的使用者名相同。

- 1. 在「編輯聲明規則」對話方塊中,按一下「新增規則」。
- 2. 在「選取規則類型」頁面上,針對「聲明規則範本」,選取「以聲明方式傳送 **LDAP** 特性」,然後按一下「下一步」。
- 3. 在「設定聲明規則」頁面上,針對「聲明規則名稱」,輸入對您有意義的規則名稱。
- 4. 對於「特性存儲」,選取「**Active Directory**」,按如下所示方式完成映射,然後按一 下「完成」。

映射大小寫視為相異,並且需要準確的拼寫,因此請仔細檢查您輸入的內容。此 處的表格會顯示常用屬性及宣告對應。確認具有特定 Active Directory 組態的屬 性。

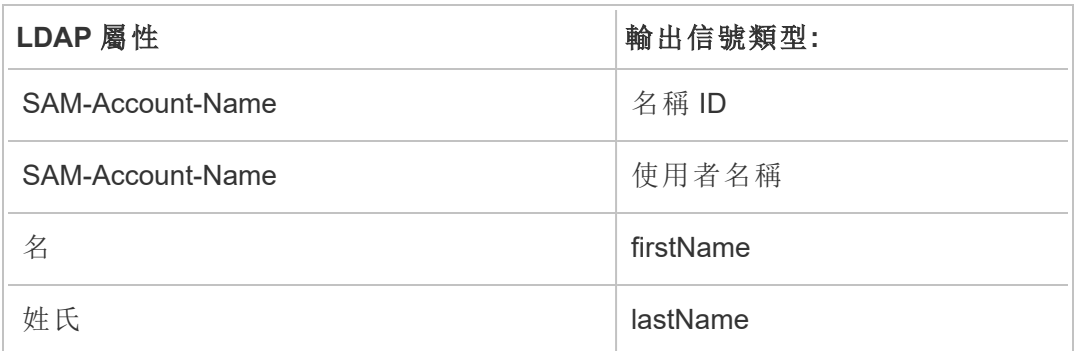

如果您執行 AD FS 2016 或更新版本,則必須新增規則以傳遞所有宣告值。如果您執行 的是舊版 AD FS,請跳至下一個程序,以匯出 AD FS 中繼資料。

- 1. 按一下「新增規則」。
- 2. 在「宣告規則範本」下,選擇「傳遞或篩選傳入宣告」。
- 3. 在「宣告規則名稱」下,輸入 Windows。
- 4. 在「編輯規則 **- Windows**」快顯視窗上:
	- <sup>l</sup> 在「傳入宣告類型」下,選取「**Windows** 帳戶名稱」。
	- 選取「傳遞所有宣告值」。
	- <sup>l</sup> 按一下「**OK**」( 確定) 。

現在,您將匯出稍後將匯入到 Tableau Server 的 AD FS 中繼資料。您還將確保已針對 Tableau Server 對中繼資料進行了正確設定和編碼,並驗證 SAML 設定的其他 AD FS 要 求。

- 1. 將 AD FS 聯合中繼資料匯出為 XML 檔案,然後從 **https://***<adfs server name>***/federationmetadata/2007-06/FederationMetadata.xml** 下載該檔案。
- 2. 在文字編輯器( 如 Sublime Text 或 Notepad++) 中開啟中繼資料檔,並驗證它是否 正確編碼為無 BOM 的 UTF-8。

如果檔案顯示某種其他編碼類型,請使用正確的編碼從文字編輯器中儲存該檔 案。

3. 驗證 AD FS 是否使用基於表單的驗證。登入是在瀏覽器視窗中執行的,因此您需 要 AD FS 預設使用這種類型的驗證。

編輯 **c:\inetpub\adfs\ls\web.config**,搜尋相關標記**,**並移動行以使其顯示為清單 中的第一行。儲存檔案,以便 IIS 能夠自動重新載入它。

附註**:**如果未看到 **c:\inetpub\adfs\ls\web.config** 檔案,則 AD FS 伺服器上未 安裝和設定 IIS。

4. ( 可選) 僅當針對特定於網站的 SAML 將 AD FS 設定為 IDP 時,才需要執行此步 驟。如果針對伺服器範圍的 SAML 將 AD FS 設定為 IDP,則不需要此步驟。

設定其他 AD FS 信賴方識別字。這使得您的系統能夠解決 SAML 登出的任何 AD FS 問題。

執行以下操作之一:

#### **Windows Server 2008 R2:**

- a. 在 **AD FS 2.0** 中,以右鍵按一下您之前為 Tableau Server 建立的信賴方,並 按一下「屬性」。
- b. 在「識別字」索引標籤上的「信賴方識別字」方塊中,輸入 **https://<tableauservername>/public/sp/metadata**,然後按一下「新增」。

### **Windows Server 2012 R2:**

- a. 在「**AD FS** 管理」的「信賴方信任」清單中,以右鍵按一下您之前為 Tableau Server 建立的信賴方,並按一下「屬性」。
- b. 在「識別字」索引標籤上的「信賴方識別字」方塊中,輸入 https://<tableauservername>/public/sp/metadata,然後按一下「新增」。

附註:AD FS 可與 Tableau Server 搭配使用,以用於相同執行個體的單一信賴 方。AD FS 無法用於相同執行個體的多個信賴方,例如,多個 site-SAML 站點 或全伺服器,以及站點 SAML 組態。

步驟 4:將 AD FS 中繼資料提供給 Tableau Server

- 1. 返回到 TSM Web UI,並巡覽到 **[**設定**]** > **[**使用者身分和存取**]** > **[**驗證方法**]** 索引標 籤。
- 2. 在 SAML 設定窗口的第 4 步中,輸入從 AD FS 匯出的 XML 檔的位置,並選取 **[**上 載**]** 。

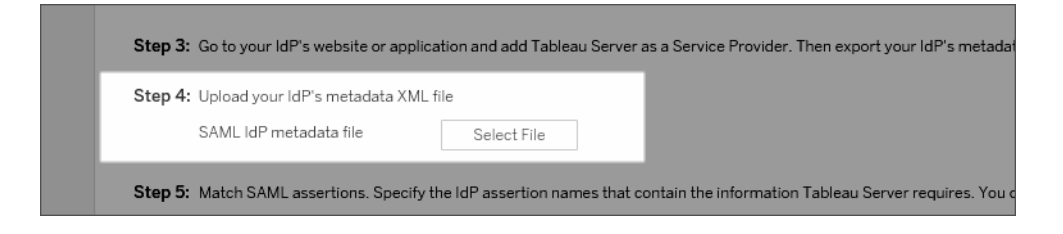

- 3. 完成[設定全伺服器的](#page-1390-0) SAML 中指定的剩餘的步驟( 比對判斷提示和指定用戶端類 型存取) 。
- 4. 儲存並套用變更。
- 5. 如果不是第一次設定 SAML,請執行以下步驟:
	- a. 停止 Tableau Server,打開 TSM CLI,然後執行以下命令:

tsm configuration set -k wgserver.saml.sha256 -v true

tsm authentication saml configure -a -1

b. 套用變更:

tsm pending-changes apply

如果擱置組態需要重新啟動伺服器,pending-changes apply 命令將顯 示提示,讓您知道即將重新啟動。即使伺服器已停止,也會顯示提示,但在 這種情況下不會重新啟動。您可以使用 --ignore-prompt 選項隱藏提 示,但這樣做不會改變重新啟動行為。如果變更不需要重新啟動,則不會 出現提示即可套用變更。有關詳情,請參閱 tsm [pending-changes](#page-2278-0) apply。

將 SAML SSO 與 Kerberos 資料庫委派結合使用

在 Windows Active Directory (AD) 環境中,您可以連同 Kerberos 資料庫委派一起啟用 Tableau Server SAML 單一登入 (SSO)。這使授權使用者能夠直接存取 Tableau Server 以 及其已發佈工作簿和資料來源中定義的基礎資料。

過程概觀

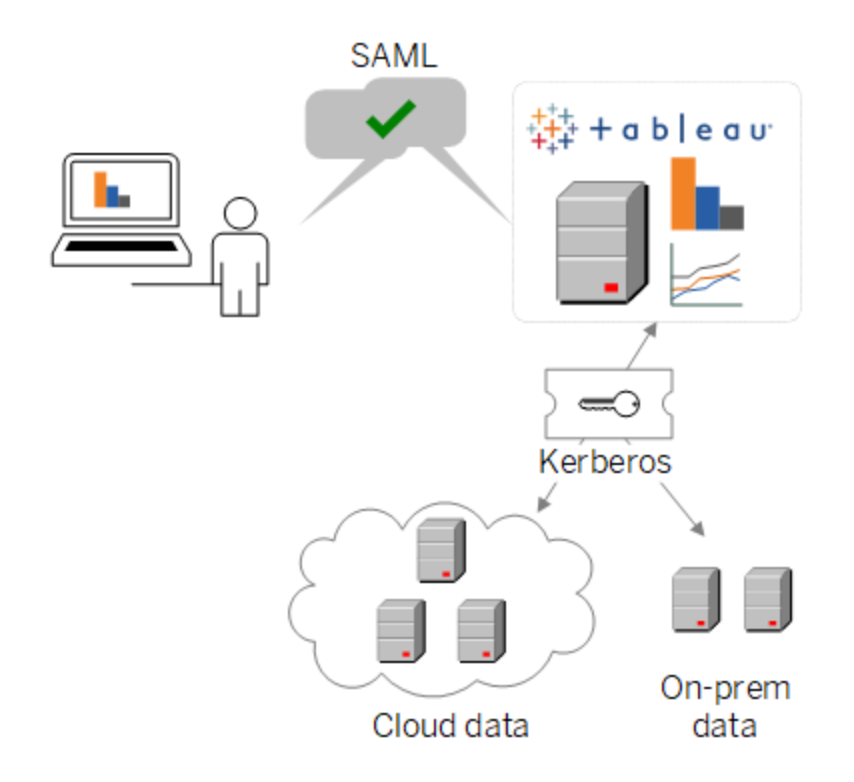

在一個典型方案中:

1. 您的一位 Tableau 分析人員將儀表板發佈到 Tableau Server。該儀表板包含與 Hadoop 叢集的連線,例如,設定為接受 Kerberos 認證的連線。

然後,工作簿發佈者將連結發給同事進行審閱。

2. 當同事按一下連結時,Tableau Server 透過 SAML SSO 處理序驗證使用者身分。然 後,它查看使用者的授權方案,並在允許的情況下代表使用者使用 Tableau Server Keytab 存取基礎資料庫。這將會用使用者有權查看的 Hadoop 資料填充儀表板。

### 針對 SAML 及 Kerberos 設定 Tableau Server

當您完成以下過程將 SAML 和 Kerberos 各自單獨啟用後, 將 SAML 與 Kerberos 結合使 用就是自然而然的事:

- 1. 針對 SAML 設定 Tableau Server,如[設定全伺服器的](#page-1390-0) SAML中所述。
- 2. 設定 Tableau Server 和基礎資料庫以接受 Kerberos 認證,如啟用 [Kerberos](#page-1567-0) 委派及 相關文章中所述。

設定特定於網站的 SAML

當您要啟用單一登入,並且還使用多個 SAML 身分識別提供者 (IdP) 或 IdP 應用程式 時,請在多網站環境中使用特定於網站的 SAML。啟用網站 SAML 時,您可以為每個網 站指定 IdP 或 IdP 應用程式,或者將某些網站設定為使用 SAML,而將其他網站設定為 使用預設伺服器範圍驗證方法。

如果希望所有伺服器使用者都使用 SAML 並透過同一個 IdP 應用程式登入,請參閱[設](#page-1390-0) [定全伺服器的](#page-1390-0) SAML。

啟用特定於網站的 SAML 的先決條件

在網站層級啟用 SAML 單一登入之前,請滿足以下要求:

<sup>l</sup> 必須為本機識別身份存放區設定 Tableau Server 識別身份存放區。

如果使用外部識別身份存放區( 例如 Active Directory 或 OpenLDAP) 設定 Tableau Server,則無法設定網站特定的 SAML。

<sup>l</sup> 確保您的環境和您的 IdP 符合一般的[SAML](#page-1378-1) 要求。

某些功能僅在伺服器範圍的 SAML 部署中受支援,包括但不限於:

- 受密碼保護的金鑰檔案,在特定於網站的 SAML 部署中不受支援。
- <sup>l</sup> 在設定特定於網站的 SAML 之前,必須設定伺服器範圍的 SAML。不需要啟用伺 服器範圍的 SAML,但特定於網站的 SAML 需要伺服器範圍的設定。請參[閱設定](#page-1390-0) [全伺服器的](#page-1390-0) SAML。
- <sup>l</sup> 請記下 SAML 憑證檔案的位置。在[將伺服器設定為支援特定於網站的](#page-1419-0) SAML時, 您將提供此位置。

有關詳情,請參閱關於設定伺服器範圍 SAML 的主題中的[將中繼資料和憑證檔案](#generate-metadata) [放在適當位置。](#generate-metadata)

- <sup>l</sup> 將 Tableau Server 作為服務提供者新增到 IdP。您可以在 IdP 提供的文件中找到此 資訊。
- <sup>l</sup> 確認託管特定於網站的 SAML IdP 的電腦和託管 Tableau Server 的電腦的系統時 鐘彼此相差不超過 59 秒。Tableau Server 沒有設定選項來調整 Tableau Server 電 腦和 IdP 之間的回應誤差( 時間差異) 。

## 與特定於網站的 SAML 相關的伺服器範圍設定

傳回 **URL** 與實體 **ID:**在設定具體站台的設定中,Tableau 提供一個具體站台傳回基於這 些設定檔 URL 與實體 ID。無法修改特定於網站的返回 URL 和實體 ID。這些設定由 TSM 設定,如[設定全伺服器的](#page-1390-0) SAML 中所述。

驗證期限與回應偏態**:**伺服器範圍的設定、最長驗證期限和回應偏態不適用於具體站台 的 SAML。這些設定為硬式編碼:

- <sup>l</sup> 最長身分驗證期限是指 IdP 的驗證權杖在簽發後的有效期限。特定於網站的 SAML 的硬式編碼最長身分驗證期限為 24 天。
- <sup>l</sup> 回應扭曲是指仍允許處理訊息的 Tableau Server 時間與判斷提示建立時間( 基於 IdP 伺服器時間) 之間的最大秒數差。特定於網站的硬式編碼值為 59 秒。

使用者名稱**:**必需。除伺服器圍的 SAML 組態屬性外,具體站台的 SAML 組態屬性必須 設定為「username」。

附註**:**要讓特定於站台的 SAML 在伺服器範圍的 SAML 預設值下成功執行, 使用 wgserver.saml.idpattribute.username 設定金鑰為伺服器範圍的 SAML 設 定的使用者名稱屬性必須為「username」。用於伺服器範圍 SAML 的 IdP 必 須在名為「username」的屬性中提供使用者名稱。

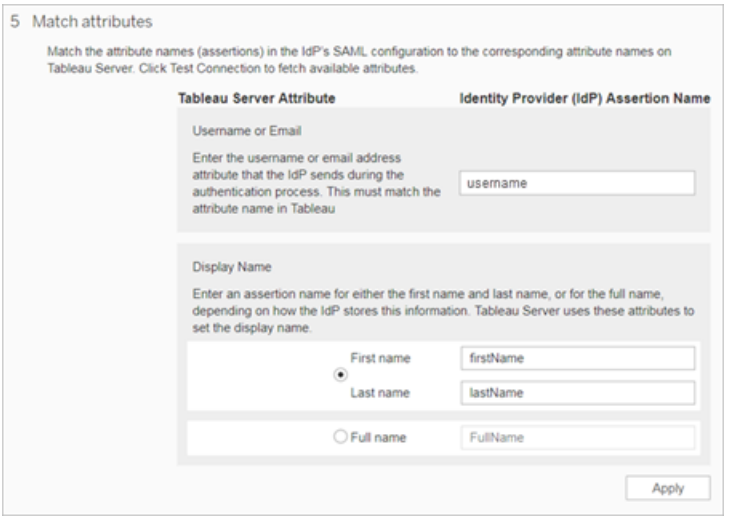

**HTTP POST** 與 **HTTP REDIRECT:**如果是具體站台的 SAML,Tableau Server 支援 HTTP-POST、HTTP-REDIRECT 與 HTTP-POST-SimpleSign。

<span id="page-1419-0"></span>將伺服器設定為支援特定於網站的 SAML

滿足上述先決條件後,可以執行以下命令以將伺服器設定為支援特定於網站的 SAML。

1. [設定全伺服器的](#page-1390-0) SAML。您至少必須執行下列 TSM 命令( 如果您已設定全伺服器 的 SAML,請跳至步驟 2) :

tsm authentication saml configure --idp-entity-id <tableauserver-entity-id> --idp-return-url <tableau-server-return-url> --cert-file <path-to-saml-certificate.crt> --key-file <path-tosaml-keyfile.key>

2. 啟用網站 SAML。執行以下命令:

tsm authentication sitesaml enable

tsm pending-changes apply

關於命令

sitesaml enable 命令會在 Tableau Server Web UI 中的每個網站的 **[**設定**]** 頁面上顯示 **[**驗證**]** 索引標籤。將伺服器設定為支援網站 SAML 後,您可以繼續[為網站設定](#page-1420-0) SAML,以 完成 **[**驗證**]** 索引標籤上的設定。

如果擱置組態需要重新啟動伺服器,pending-changes apply 命令將顯示提示,讓您 知道即將重新啟動。即使伺服器已停止,也會顯示提示,但在這種情況下不會重新啟 動。您可以使用 --ignore-prompt 選項隱藏提示,但這樣做不會改變重新啟動行為。 如果變更不需要重新啟動,則不會出現提示即可套用變更。有關詳情,請參閱 [tsm](#page-2278-0) [pending-changes](#page-2278-0) apply。

如果希望檢查執行 pending-changes apply 時將執行的命令和設定,則可以先執行 以下命令:

<span id="page-1420-0"></span>tsm pending-changes list --config-only

為網站設定 SAML

此部分將引導您完成在 Tableau Server「設定」頁面 的「驗證」索引標籤上出現的設定步 驟。在自託管 Tableau Server 安裝中,只有當在伺服器層級啟用了對特定於網站的 SAML 的支援時,此頁面才會出現。

附註**:**若要完成這個處理序,您還將需要 IdP 提供的文件。請查找那些介紹如何為 SAML 連線設定或定義服務提供程式或者新增應用程式的主題。

## 步驟 1:從 Tableau 中匯出中繼資料

要在 Tableau Server 與您的 IdP 之間建立 SAML 連線,需要在這兩項服務之間交換必需 的中繼資料。若要從 Tableau Server 中獲取中繼資料,請選擇以下任一方法。請參閱 IdP 的 SAML 設定文件來確認正確的選項。

<sup>l</sup> 選取「匯出中繼資料」按鈕,以下載一個包含 Tableau Server SAML 實體識別碼、 判斷提示取用者服務 (ACS) URL 和 X.509 憑證的 XML 檔案。

實體 ID 特定於網站,並且基於您在伺服器上啟用網站 SAML 時指定的伺服器範 圍實體 ID。例如,如果已指定 https://tableau\_server,則可能會看到網站的 以下實體 ID:

```
https://tableau_
server/samlservice/public/sp/metadata?alias=48957410-9396-430a-
967c-75bdb6e002a0
```
您無法修改特定於網站的實體 ID 或 Tableau 生成的 ACS URL。

<sup>l</sup> 如果您的 IdP 期望以另一種方式獲得所需的資訊,請選取「下載憑證」。舉例來 說,它希望您在將臨的位置中輸入 Tableau Server 實體 ID、ACS URL 和 X.509 憑 證。

下圖經過編輯,顯示出這些設定在 Tableau Cloud 和 Tableau Server 中相同。

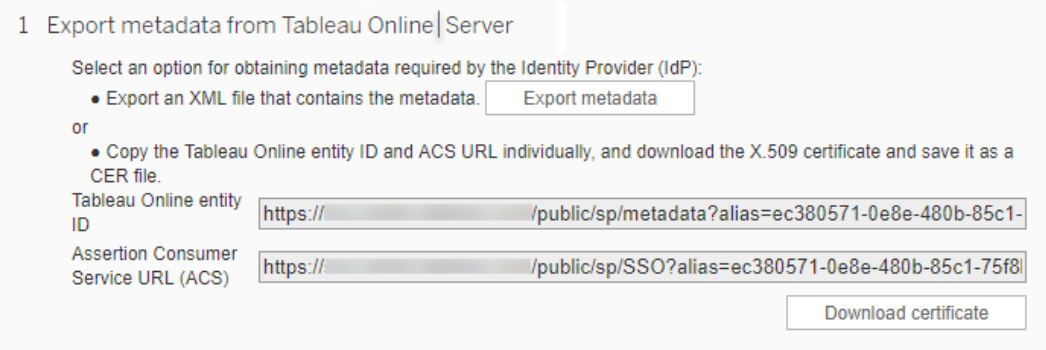

## 步驟 2 和步驟 3:外部步驟

對於步驟 2,若要匯入您在步驟 1 中匯出的中繼資料,請登入您的 IdP 帳戶,然後按照 IdP 的文件提供的說明來提交 Tableau Server 中繼資料。

對於步驟 3,IdP 的文件將也可在如何向服務提供程式提供中繼資料方面為您提供指 導。它將指示您下載中繼資料檔,或者將顯示 XML 代碼。如果它顯示 XML 代碼,請將代 碼複製並粘貼到一個新文字檔中,並使用 .xml 副檔名儲存檔案。

## 步驟 4:將 IdP 中繼資料匯入 Tableau 網站

在 Tableau Server 中的「驗證」 頁面上,匯入您從 IdP 下載或透過它提供的 XML 手動設 定的中繼資料檔。

附註**:**如果編輯設定,則需要上傳中繼資料檔案,以便 Tableau 了解是否使用正確的 IdP 實體 ID 和 SSO 服務 URL。

步驟 5:匹配屬性

屬性包含有關使用者的驗證、授權和其他資訊。在「身分識別提供者 **(IdP)** 判斷提示取用 者服務名稱」欄中,提供包含 Tableau Server 所需資訊的屬性。

- <sup>l</sup> 使用者名或電子郵件**:**( 必填) 輸入存儲使用者姓名或電子郵件地址的屬性的名 稱。
- <sup>l</sup> 顯示名稱**:**( 可選) 某些 IdP 對名字和姓氏使用單獨的屬性,而其他 IdP 則將全名儲 存在一個屬性中。若將 SAML 用於本機驗證,則顯示名稱屬性不會與 SAML IdP 同 步。

選取對您的 IdP 存儲名稱的方式對應的按鈕。舉例來說,如果 IdP 將名和姓合併在

一個屬性中,請選取「顯示名稱」,然後輸入屬性名稱。

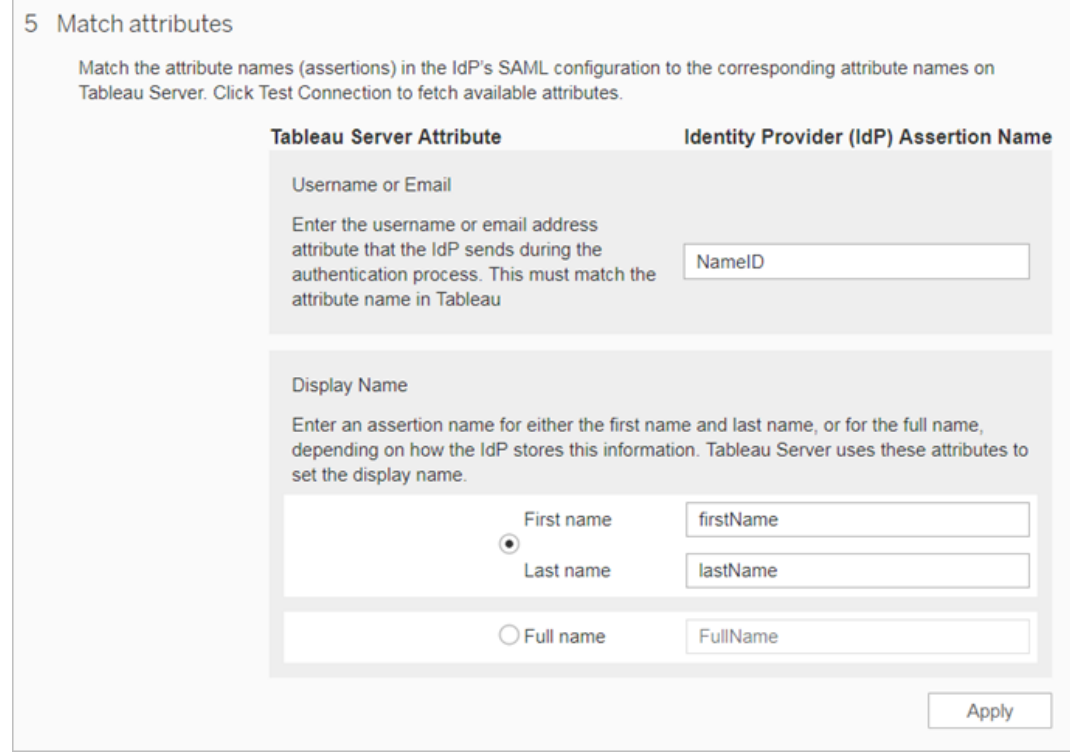

# 步驟 6:管理使用者

選取現有的 Tableau Server 使用者,或者新增您想批准其進行單一登入的新使用者。

在新增或匯入使用者時,還要指定使用者的驗證類型。在「使用者」頁面上,可以在新增 使用者後隨時變更使用者的驗證類型。

有關詳情,請參[閱向網站新增使用者或](#page-692-0)[匯入使用者及](#page-713-0)針對 SAML [設定使用者驗證類](#page-712-0) [型](#page-712-0)。

重要資訊**:**使用特定於網站的 SAML 進行驗證的使用者只能屬於一個網站。如果 使用者需要存取多個網站,請將其驗證類型設定為伺服器預設值。根據伺服器管 理員設定特定於網站的 SAML 的方式,伺服器預設值為本機驗證或伺服器範圍 SAML。

步驟 7:疑難排解

首先執行「驗證」頁面上建議的疑難排解步驟。如果這些步驟無法解決問題,請參閱 SAML [疑難排解](#page-2594-0)。

更新 SAML 憑證

設定 SAML 驗證後,可能需要定期更新憑證。在某些情況下,可能需要變更憑證才能在 IT 環境中進行操作變更。無論哪種情況,都必須使用 TSM 或「網站驗證」頁面來更新已 設定的 SAML 憑證。

以下是為伺服器範圍和網站特定的 SAML 實作更新憑證和金鑰檔案的步驟。

為伺服器範圍的 SAML 更新憑證

要為伺服器範圍的 SAML 變更或更新憑證(若需要, 以及相應的金鑰檔案), 請按照以下 步驟操作:

1. 在瀏覽器中開啟 TSM:

https://<tsm-computer-name>:8850。有關詳情,請參閱登入到 Tableau [服務管理員](#page-1873-0) [Web](#page-1873-0) UI。

2. 停止 Tableau Server。

可以從 TSM Web UI( 按一下正在執行的 **Tableau Server**,然後選取停止 **Tableau Server**) 執行此操作,也可以使用 tsm [stop](#page-2327-0) 命令從命令列執行此操作。

3. 在「設定」索引標籤上,選取「使用者身分和存取」,然後選取「驗證方法」索引標 籤。

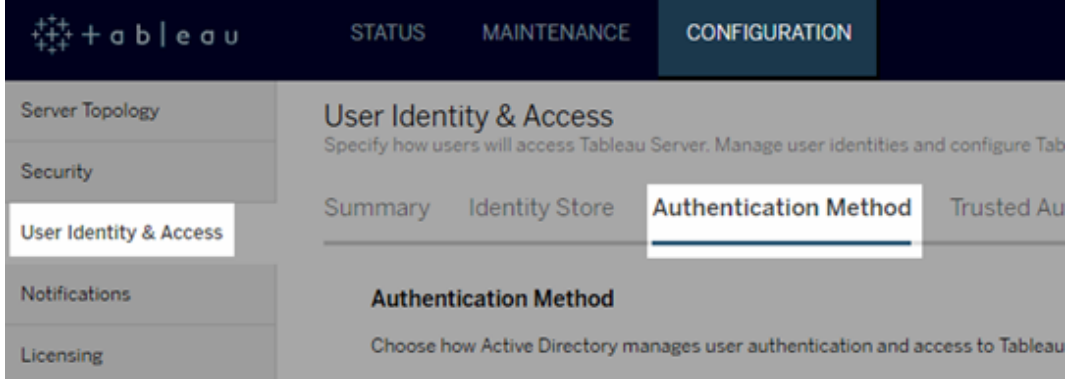

## 4. 對於「驗證方法」,選取「**SAML**」。

5. 完成 GUI 中的步驟 1 - 步驟 4,以更新 SAML 憑證檔案,並在 Tableau Server 和 IdP 之間交換中繼資料。

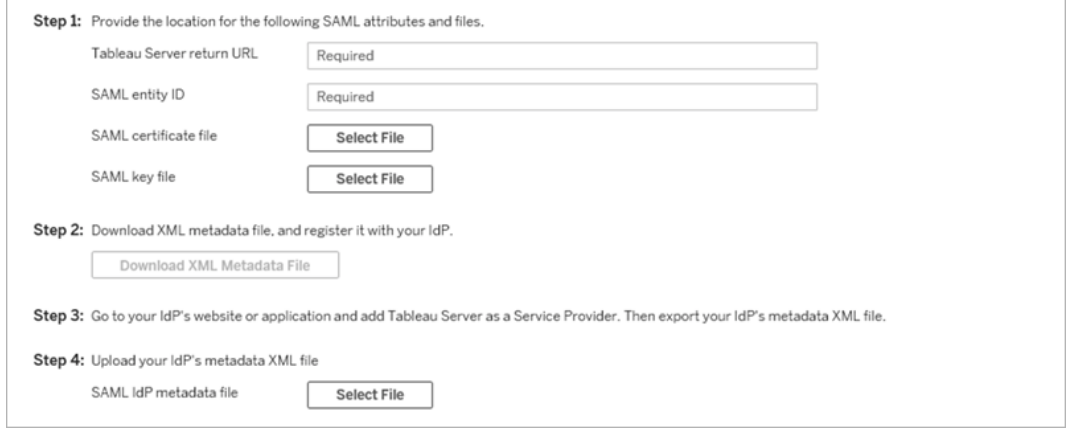

- 6. 輸入設定資訊後,按一下「儲存暫止的變更」。
- 7. 按一下頁面頂端的「暫止的變更」:

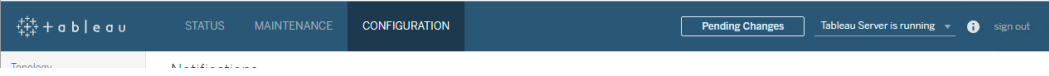

## 8. 按一下 **[**套用變更並重新啟動**]**。

變更憑證後,必須執行 tsm pending-changes apply 以重新啟動 Tableau Server服 務。另外也建議重新啟動電腦上使用 SSL 憑證的其他任何服務。如果要變更作業系統 上的根憑證,則必須將電腦重新開機。

為站台特定的 SAML 更新憑證

用於 Tableau 站台中繼資料的憑證由 Tableau 提供,並且不可設定。要為站台特定的 SAML 更新憑證,必須將新憑證上傳到 IdP,然後與 Tableau Server 重新交換中繼資料。

- 1. 以伺服器或站台管理員身分登入站台,然後選取設定>驗證。
- 2. 在驗證類型下,選取編輯連線以展開 UI。
- 3. 開啟一個新的索引標籤或視窗,然後登入到 IdP 帳戶。
- 4. 使用 IdP 文件提供的說明上載新的 SAML 憑證。
- 5. 下載新的 XML 中繼資料檔案,以提供給 Tableau Server。
- 6. 返回到 Tableau Server 中的「驗證」頁面,然後在 UI 的步驟 4 中,匯入從 IdP 下載 的中繼資料檔案。
- 7. 按一下「套用」按鈕。

SAML 疑難排解

本主題提供相關資訊,說明解決在設定 SAML 驗證時可能發生的問題。

SAML 和啟用自動登入

如果您使用 SAML 且 Tableau Server 還設定為使用 Active Directory,請不要同時選取「啟 用自動登入」。「啟用自動登入」和 SAML 不能同時在同一伺服器安裝上使用。

設定 SAML 時出現 HTTP 狀態 500 錯誤

在某些情況下,啟用 SAML 並在瀏覽器中巡覽到 Tableau Server URL 之後,您可能會收 到 HTTP 狀態 500 錯誤並看到以下錯誤:

org.opensaml.saml2.metadata.provider.MetadataProviderException: User specified binding is not supported by the Identity Provider using profile urn:oasis:names:tc:SAML:2.0:profiles:SSO:browser

為了說明解決此錯誤,請確保以下各項:

- <sup>l</sup> 在「SAML」索引標籤中指定的 SSO 設定檔的 IdP URL 正確無誤。
- <sup>l</sup> 在 IdP 中建立服務提供者時提供的 SSO 設定檔的 IdP URL 正確無誤。
- IdP 設定為使用 HTTP-POST 請求。(不支援重定向和 SOAP。)

如果任何這些設定不正確,請進行適當的更新,然後再次執行 SAML 設定步驟,從透過 Tableau Server 生產和匯出 XML 中繼資料文件開始。

如果這些設定正確無誤,但您仍然看到錯誤,請檢查 Tableau Server 和 IdP 生產的中繼 資料 XML,如 [SAML](#page-1378-1) 要求中所述。

使用命令列登入

當您使用 [tabcmd](#page-2409-0) 或 Tableau [資料擷取命令列公用程式](https://help.tableau.com/current/pro/desktop/zh-tw/extracting_TDE.htm)(Tableau Desktop 隨附) 登入到 Tableau Server 時,SAML 不用於進行驗證,即使將 Tableau Server 設定為使用 SAML 也 不例外。這些工具要求在最初安裝 Tableau Server 時設定驗證( 本機驗證或 AD) 。

登入失敗:找不到使用者

登入失敗,並出現以下訊息:

>Login failure: Identity Provider authentication successful for user <username from IdP>. Failed to find the user in Tableau Server.

此錯誤通常意味著 Tableau Server 中存儲的使用者名與 IdP 提供的使用者名之間存在 不相符。若要修復此錯誤,請確保這些使用者名相符。例如,如果史珍妮的使用者名在 IdP 中存儲為 jsmith, 那麼它在 Tableau Server 中也必須存儲為 jsmith。

登入失敗:SSL 卸載

登入失敗,並出現以下訊息:

Unable to Sign In - Invalid username or password.

此外,vizportal 記錄檔( 設為 debug 模式) 包含下列訊息:

DEBUG com.tableau.core.util.RemoteIP - Found header null in X-FORWARDED-PROTO

附註**:**若要記錄 SAML 相關事件,vizportal.log.level 必須設定為 debug。有關 詳情,請參[閱變更記錄層級](#page-2553-0)。

這個訊息組合指出,卸載連線至 Tableau Server 的 SSL 的外部 Proxy 伺服器,其設定不 當。若要解決此問題,請參閱知識庫文章 在升級之後, SAML 發生「無法登入」和「使用 [者名稱或密碼無效](https://kb.tableau.com/articles/issue/unable-to-sign-in-and-invalid-username-or-password-error-with-saml-after-upgrading?lang=zh-tw)」的錯誤》。

SAML 錯誤記錄

SAML 驗證在 Tableau Server 外部進行,因此,排查驗證問題可能很困難。但是,Tableau Server 會記錄登入嘗試。可以建立記錄檔案的快照,並使用它們來排查問題。有關詳 情,請參[閱記錄檔快照](#page-2548-0)(將記錄封存)。

附註**:**要記錄 SAML 相關事件,必須將 vizportal.log.level 設定為 debug。有關 詳情,請參[閱變更記錄層級](#page-2553-0)。

在未解壓的記錄檔案快照內的以下檔案中,檢查 SAML 錯誤: \vizportal\vizportal-<n>.log

應用程式處理序 (vizportal.exe) 處理驗證,因此 SAML 回應由該處理序記錄。

末尾斜杠

在「SAML」索引標籤上,確認「**Tableau Server** 返回 **URL**」的末尾沒有斜杠

#### 正確:**http://tableau\_server**

錯誤: http://tableau\_server/

確認連線能力

確認您設定的 Tableau Server 具有可路由的 IP 位址, 或者在防火牆上具有允許直接與 伺服器雙向通訊的 NAT。

若要測試連線,可以在 Tableau Server 上執行 telnet,並嘗試與 SAML IdP 進行連線。例 如:C:\telnet 12.360.325.10 80

以上測試應連線到 IdP 上的 HTTP 埠 (80),而且您應收到 HTTP 標頭。

多個網域

在「SAML」索引標籤上,將 Tableau Server **Domain** 屬性留空,以確定其可以在 domain\username SAML 判斷提示中的格式。

正確:<empty>

不正確:yourdomain.com

## Kerberos

Kerberos 是一種三向的驗證協定,它依賴於使用名為 [金鑰分發中心] (KDC) 的受信任 協力廠商網路服務來驗證電腦的身分,以及透過交換 *[*票證*]* 在電腦之間提供安全的連 線。這些票證在電腦或服務之間提供相互驗證,並驗證某電腦或服務是否有權存取另 一電腦或服務。

Tableau Server 支援 Active Directory Kerberos 環境中的 Kerberos 驗證( Tableau Server 使 用者的驗證由 Kerberos 處理) 。

## 附註:

<sup>l</sup> Tableau Server 中的 Kerberos 支援是針對使用者驗證的。它並不處理與 Tableau Server 內容( 例如工作簿) 有關的內部權限和授權。

<sup>l</sup> 身分識別汲取是一款工具,旨在補充與支援您在組織中可能需要的其他使用者佈 建與驗證選項,僅支援 OpenID Connect (OIDC) 驗證。有關詳情,請參閱[使用身分](#page-1842-0) [集區佈建和驗證使用者。](#page-1842-0)

Kerberos 的工作原理

當在 Active Directory (AD) 環境中將 Tableau Server 設定為使用 Kerberos 時, AD 網域控 制站還充當 Kerberos 金鑰分發中心 (KDC),並向域中的其他節點頒發票證授予票證。由 KDC 驗證身分的使用者在連線到 Tableau Server 時不必接受進一步的驗證。

下面是驗證工作流的圖示。

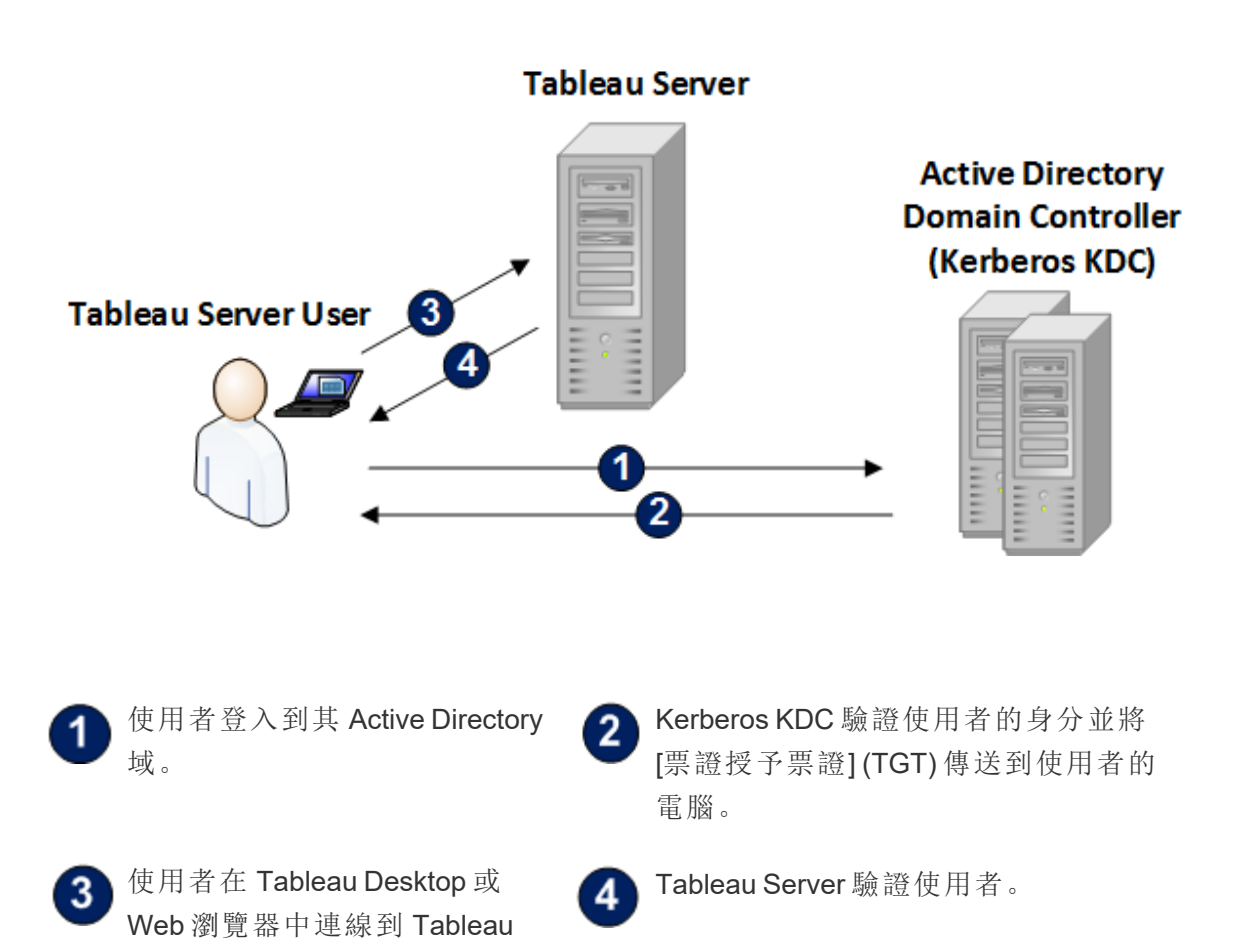

Server。

Kerberos 需求

您可以為在 Active Directory 環境中執行的 Tableau Server 設定 Kerberos 驗證。

一般要求

- <sup>l</sup> 外部負載平衡器/代理伺服器:如果打算在具有外部負載平衡器 (ELB) 或代理伺 服器的環境中將 Tableau Server 與 Kerberos 一起使用, 必須先對它們進行設定, 再使用 Tableau Server 設定公用程式設定 Kerberos。請參閱為 [Tableau](#page-328-0) Server 設 定 Proxy [與負載平衡器](#page-328-0)。
- <sup>l</sup> iOS 瀏覽器支援:如果安裝了指定使用者 Kerberos 身分的設定檔案,則 iOS 使用 者可以將 Kerberos 驗證與 Mobile Safari 一起使用。請參閱 Tableau Mobile 說明中 的針對 Kerberos [支援設定](https://help.tableau.com/current/mobile/mobile-admin/zh-tw/admin_mobile_sso.htm) iOS 裝置。有關 Kerberos SSO 的瀏覽器支援的詳細資 料,請參閱Kerberos SSO 的 Tableau [用戶端支援。](#page-1446-0)
- <sup>l</sup> Tableau Server 支援資料來源驗證的限制委派。在這種情況下,會專門授予 Tableau 資料存取帳戶對目標資料庫 SPN 的委派權。不支援非約束委派。
- <sup>l</sup> 必須為 Kerberos 驗證設定受支援的資料來源( SQL Server、MSAS、PostgreSQL、 Hive/Impala 和 Teradata) 。
- 一個 Keytab 檔案,該檔設定為具有 Tableau Server 使用者驗證所用的服務提供 程式名稱。有關詳情,請參閱瞭解 [keytab](#page-1432-0) 需求。
- 從 Tableau Server 2021.2.25、2021.3.24、2021.4.19、2022.1.15、2022.3.7 和 2023.1.3( 或更高版本) 開始,請確保使用 AES-128 或 AES-256 密碼建立 keytab 檔 案。不再支援 RC4 和 3DES 密碼。有關詳細資料,請參閱 Tableau 知識庫中的 「Tableau Server [無法自動對您進行驗證](https://kb.tableau.com/articles/Issue/tableau-server-could-not-authenticate-you-automatically-error-occurs-when-attempting-to-automatically-login-using-kerberos-sso-after-tableau-server-upgrade?lang=zh-tw)」。

### Active Directory 要求

您必須滿足以下要求才能在 Active Directory 環境中將 Tableau Server 與 Kerberos 一起 執行:

- <sup>l</sup> Tableau Server 必須使用 Active Directory (AD) 進行驗證。
- <sup>l</sup> 網域必須是 AD 2003 或更高版本的網域才能實現 Tableau Server 的 Kerberos 連 線。
- <sup>l</sup> 智慧卡支援:如果使用者使用智慧卡登入到其工作站,而且此登入導致透過 Active Directory 向使用者授予 Kerberos TGT,則智慧卡受支援。
- 單一登入 (SSO):在使用者登入到其電腦時,必須透過 Active Directory 授予其 Kerberos 票證授予票證 (TGT)。這對於聯接域的 Windows 電腦和使用 AD 作為網 路帳戶伺服器的 Mac 電腦是標準行為。有關使用 Mac 電腦和 Active Directory 的詳 細資訊,請參閱 Apple 知識庫的將 Mac [聯接到網路帳戶伺服器](https://support.apple.com/guide/mac-help/join-your-mac-to-a-network-account-server-mh27627/mac)。

## Kerberos 委派

對於 Kerberos 委派方案,需要以下內容:

- <sup>l</sup> 如果網域是 AD 2003 或更高版本,則支援單域 Kerberos 委派。使用者、Tableau Server 和後端資料庫必須位於同一個網域中。
- <sup>l</sup> 如果網域是 AD 2008,則提供的跨域支援有限。如果滿足以下條件,則可以委派來 自其他網域的使用者。Tableau Server 和後端資料庫必須位於同一個網域中,並且 在 Tableau Server 所在的網域與使用者的網域之間需要雙向信任。
- <sup>l</sup> 如果網域是 2012 或更高版本,則支援完整的跨域委派。AD 2012 R2 是慣用的版 本,因為該版本有用於設定約束委派的對話方塊,而 2012 非 R2 需要手動設定。

<span id="page-1432-0"></span>瞭解 keytab 需求

Kerberos 驗證依賴於存放在特殊格式檔案( 稱為 Keytab 檔案) 中的認證。您可能需要為 Tableau Server 部署產生 Keytab 檔案。本主題介紹 Tableau Server 用於存取一個典型組 織中的各種服務的 Keytab 檔案。您可能需要為 Tableau Server 產生 Keytab,才能整合至 下列服務:

- Windows Active Directory 中的使用者驗證 (SSO)
- <sup>l</sup> 資料來源委派
- <sup>l</sup> 作業系統
- <sup>l</sup> 目錄服務

重要資訊**:**從 Tableau Server 2021.2.25、2021.3.24、2021.4.19、2022.1.15、2022.3.7 和 2023.1.3( 或更高版本) 開始,請確保使用 AES-128 或 AES-256 密碼建立 keytab 檔案。不 再支援 RC4 和 3DES 密碼。有關詳細資料,請參閱 Tableau 知識庫中的「[Tableau](https://kb.tableau.com/articles/Issue/tableau-server-could-not-authenticate-you-automatically-error-occurs-when-attempting-to-automatically-login-using-kerberos-sso-after-tableau-server-upgrade?lang=zh-tw) Server [無法自動對您進行驗證](https://kb.tableau.com/articles/Issue/tableau-server-could-not-authenticate-you-automatically-error-occurs-when-attempting-to-automatically-login-using-kerberos-sso-after-tableau-server-upgrade?lang=zh-tw)」。

如果組織中有負責處理身分、驗證和/或安全性的 IT 專家,則您應與他們協作,建立一 個用於為 Tableau Server 部署產生適當 Keytab 的規劃。

Windows Active Directory 中的使用者驗證 (SSO)

如果將使用 Active Directory 作為 Tableau Server 的識別身分存放區,並且希望向使用 Kerberos SSO 進行驗證,則您將需要為 Tableau Server 產生 Keytab 檔案。

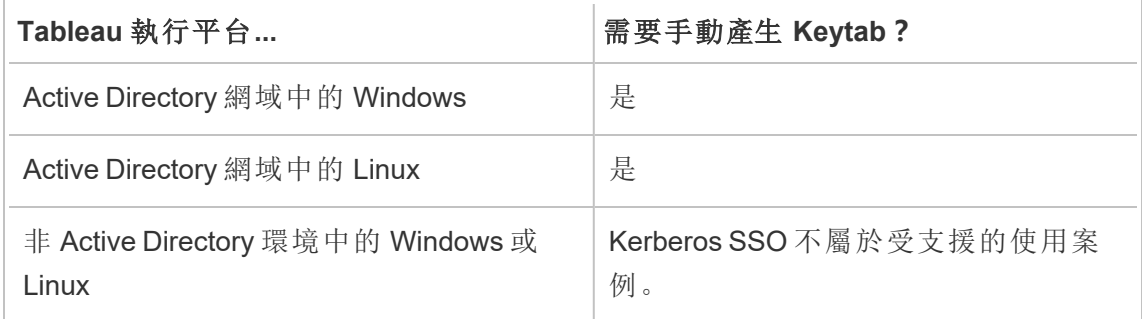

請遵循以下建議( 適用於 Windows 版和 Linux 版 Tableau Server) :

- <sup>l</sup> 在您的目錄中為 Tableau Server 建立一個服務帳戶。
- <sup>l</sup> 專門為 Tableau Server 服務帳戶建立一個 Keytab 。不要重用電腦帳戶/作業系統 用於進行驗證的 Keytab 檔案。您可以將在上面方案中用於目錄驗證的相同 Keytab 用於 Kerberos SSO。
- 您必須在 Active Directory 中為 Tableau Server 服務建立服務主要名稱。
- <sup>l</sup> 在下一部分中使用批次檔案來建立 SPN 和 Keytab 檔案。
- <sup>l</sup> 建立了 SPN 之後,請按設定 [Kerberos](#page-1443-0)中所述的方式上載 Keytab 檔案。

## 批次檔案:在 Active Directory 中設定 SPN 並建立 Keytab

您可以使用批次檔案來設定服務主要名稱 (SPN) 並建立 Keytab 檔案。在為 Active Directory 中執行的 Tableau Server( 在 Windows 或 Linux) 啟用 Kerberos SSO 的過程中, 將執行這些操作。

在以前版本的 Tableau Server( 2018.2 之前) 中,設定指令碼是透過 Tableau Server 設定 公用程式產生的。

若要產生設定指令碼,請將以下批次檔案內容複製並粘貼到一個文字檔中。該批次檔案 為 Tableau Server 建立服務主要名稱 (SPN),並為您在檔案中指定的使用者建立 Keytab 檔案。

執行檔案內容中的指令。完成檔案的自訂之後,將其另存新檔案為 .bat 檔案。

此檔案必須由域管理員在 Active Directory 域中執行,系統將提示該管理員輸入您在檔案 中指定的帳戶的服務帳戶密碼。

批次檔使用 Windows [set](https://docs.microsoft.com/en-us/windows-server/administration/windows-commands/set_1)、[setspn](http://technet.microsoft.com/en-us/library/cc731241(WS.10).aspx) 和 [ktpass](https://docs.microsoft.com/en-us/windows-server/administration/windows-commands/ktpass) 命令。

附註:下方批次檔為自行記錄。不過,如果您沒有使用 Kerberos 或產生 Keytab 檔案 的經驗,繼續操作之前,建議您先閱讀 Microsoft 部落格文章 All you need to [know](https://blogs.technet.microsoft.com/pie/2018/01/03/all-you-need-to-know-about-keytab-files/) files ( 檔案須知事項) 。組織中的環境詳細資料可能需要使用額外的 ktpass 指令設定。例 如,您必須決定要為 /crypto 參數設定的項目。建議您指定 KDC 要求的單一 /crypto 值。請參閱 Microsoft 文章 [ktpass](https://docs.microsoft.com/en-us/windows-server/administration/windows-commands/ktpass),以取得 /crypto 參數的支援值完整清 單。

## SPN 和 Keytab 批次檔案內容

從 **Tableau Server 2022.3**、**2022.1.8**、**2021.4.12**、**2021.3.17**、**2021.2.18**、**2021.1.20** 與 **2020.4.23** 開始

@echo off setlocal EnableDelayedExpansion

```
REM *******
REM This script generates the Service Principal Names (SPNs) and
keytab files required for
REM Kerberos SSO with Apache.
REM This script executes set, setspn, and ktpass commands included
in any Windows Server
REM Operating System from 2003 on.
REM Before running this script you must enter configuration
information for the setspn and
REM ktpass commands.
REM Elements that require your configuration information are
enclosed in as such:
REM ! -- and --!.
REM After you customize this file, save it as a .bat file, and run
on a domain-joined
REM computer.
REM This script must be run by a Domain admin.
REM **********
REM The following set command will prompt the domain admin for
credentials of the
REM Tableau Server service account.
REM This account must be a valid domain user account.
REM If the password contains a literal \" (blackslash - double
quote), all backslashes
REM immediately before the double quote must be
REM duplicated when typed for the password to work, e.g. if
password contains
REM \" replace with \\", if passwords contains \\" replace with
\sqrt{\sqrt{1-\mu}}
```

```
set /p adpass= "Enter password for the Tableau Server service
account."
```

```
set adpass=!adpass:"=\"!
   REM **********
   REM The following setspn commands create the SPN in the domain.
   REM More information on setspn can be found here:
   REM http://technet.microsoft.com/en-us/library/cc731241(WS.10).aspx
   REM Enter the canonical FQDN and the host names for Tableau Server
   followed by the
   REM Tableau Server service account name.
   REM Use this syntax: HTTP/hostname domain\service account name.
   REM The example below shows syntax for a computer named "tableau01"
   in the "example.lan"
   REM domain, with service account, "tab-serv-account":
   REM setspn -s HTTP/tableau01 example\tab-serv-account
   REM setspn -s HTTP/tableau01.example.lan example\tab-serv-account
   REM DNS and AD are not case sensitive, but the keytab files are.
   Verify that host names
   REM match letter case as stored in DNS.
   REM Use Windows Server's DNS Manager utility to verify host name
   case.
   REM **********
   echo Creating SPNs...
   setspn -s HTTP/!--replace with canonical host name and service
   account --!
   setspn -s HTTP/!--replace with canonical FQDN and service account -
   -!REM **********
   REM The following commands create the keytab file in the same
   directory where the
   REM bat file is run. More information on ktpass can be found here:
   REM https://docs.microsoft.com/en-us/windows-
Windows 版 Tableau Server 說明
```
server/administration/windows-commands/ktpass REM Note: keytab files are case-sensitive. REM The realm following the FQDN should be all uppercase. REM Syntax is: REM ktpass /princ HTTP/!--FQDN--!@!--Kerberos Realm--! /pass !adpass! REM /pttype KRB5 NTPRINCIPAL /crypto !--cipher--! /out keytabs\kerberos.keytab REM Best practice: specify the /crypto value that is required by your KDC. REM Options for /crypto = {DES-CBC-CRC|DES-CBC-MD5|AES256- SHA1|AES128-SHA1|All} REM Do not specify /crypto All because it will result in a keytab that contains ciphers that are not supported REM and cause errors. REM When using AES256-SHA1 OR AES128-SHA1, the /mapuser option must be included REM in the ktpass command to ensure the keytab file is mapped properly to the user. For example: REM ktpass /princ HTTP/!--FQDN--!@!--Kerberos Realm--! /pass !adpass! /ptype KRB5\_NT\_PRINCIPAL /mapuser <domain\username> /crypto AES256-SHA1 /out keytabs\kerberos.keytab REM The following example shows the ktpass syntax with the example.lan configuration from above: REM ktpass /princ HTTP/!--FQDN--!@!--Kerberos Realm--! /pass !adpass! /ptype KRB5 NT PRINCIPAL /crypto DES-CBC-CRC /out keytabs\kerberos.keytab

REM \*\*\*\*\*\*\*\*\*\*

echo Creating Keytab files in %CD%\keytabs mkdir keytabs ktpass /princ HTTP/!--FQDN--!@!--Kerberos\_Realm--! /pass !adpass! /ptype KRB5\_NT\_PRINCIPAL /crypto DES-CBC-CRC /out keytabs\kerberos.keytab

#### **Tableau Server** 的較早版本

@echo off setlocal EnableDelayedExpansion

REM \*\*\*\*\*\*\*

REM This script generates the Service Principal Names (SPNs) and keytab files required for REM Kerberos SSO with Apache. REM This script executes set, setspn, and ktpass commands included in any Windows Server REM Operating System from 2003 on. REM Before running this script you must enter configuration information for the setspn and REM ktpass commands. REM Elements that require your configuration information are enclosed in as such: REM  $!$  -- and --!. REM After you customize this file, save it as a .bat file, and run on a domain-joined REM computer. REM This script must be run by a Domain admin.

REM \*\*\*\*\*\*\*\*\*\*

REM The following set command will prompt the domain admin for credentials of the REM Tableau Server service account. REM This account must be a valid domain user account. REM If the password contains a literal  $\vee$ " (blackslash - double quote), all backslashes REM immediately before the double quote must be REM duplicated when typed for the password to work, e.g. if password contains REM  $\forall$  replace with  $\forall$ , if passwords contains  $\forall$  replace with

```
Windows 版 Tableau Server 說明
```

```
\setminus \setminus \setminus \setminus \setminus \setminus \setminusset /p adpass= "Enter password for the Tableau Server service
account."
set adpass=!adpass:"=\"!
REM **********
REM The following setspn commands create the SPN in the domain.
REM More information on setspn can be found here:
REM http://technet.microsoft.com/en-us/library/cc731241(WS.10).aspx
REM Enter the canonical FQDN and the host names for Tableau Server
followed by the
REM Tableau Server service account name.
REM Use this syntax: HTTP/hostname domain\service account name.
REM The example below shows syntax for a computer named "tableau01"
in the "example.lan"
REM domain, with service account, "tab-serv-account":
REM setspn -s HTTP/tableau01 example\tab-serv-account
REM setspn -s HTTP/tableau01.example.lan example\tab-serv-account
REM DNS and AD are not case sensitive, but the keytab files are.
Verify that host names
REM match letter case as stored in DNS.
REM Use Windows Server's DNS Manager utility to verify host name
case.
REM **********
echo Creating SPNs...
setspn -s HTTP/!--replace with canonical host name and service
account --!
setspn -s HTTP/!--replace with canonical FQDN and service account -
-!REM **********
```
REM The following commands create the keytab file in the same directory where the REM bat file is run. More information on ktpass can be found here: REM https://docs.microsoft.com/en-us/windowsserver/administration/windows-commands/ktpass REM Note: keytab files are case-sensitive. REM The realm following the FQDN should be all uppercase. REM Syntax is: REM ktpass /princ HTTP/!--FQDN--!@!--Kerberos Realm--! /pass !adpass! REM /pttype KRB5 NTPRINCIPAL /crypto !--cipher--! /out keytabs\kerberos.keytab REM Best practice: specify the /crypto value that is required by your KDC. REM Options for /crypto = {DES-CBC-CRC|DES-CBC-MD5|RC4-HMAC-NT|AES256-SHA1|AES128-SHA1|All} REM Specifying /crypto All will result in passwords stored with RC4 cipher, which is REM no longer considered secure. REM When using AES256-SHA1 OR AES128-SHA1, the /mapuser option must be included REM in the ktpass command to ensure the keytab file is mapped properly to the user. For example: REM ktpass /princ HTTP/!--FQDN--!@!--Kerberos Realm--! /pass !adpass! /ptype KRB5\_NT\_PRINCIPAL /mapuser <domain\username> /crypto AES256-SHA1 /out keytabs\kerberos.keytab REM The following example shows the ktpass syntax with the example.lan configuration from above: REM ktpass /princ HTTP/!--FQDN--!@!--Kerberos Realm--! /pass !adpass! /ptype KRB5 NT PRINCIPAL /crypto DES-CBC-CRC /out keytabs\kerberos.keytab

REM \*\*\*\*\*\*\*\*\*\*

echo Creating Keytab files in %CD%\keytabs

```
mkdir keytabs
ktpass /princ HTTP/!--FQDN--!@!--Kerberos Realm--! /pass !adpass!
/ptype KRB5_NT_PRINCIPAL /crypto DES-CBC-CRC /out
keytabs\kerberos.keytab
```
作業系統

如果組織使用 Kerberos 進行驗證,則執行 Tableau Server 的電腦必須向它在其中執行 的 Kerberos 域進行驗證。

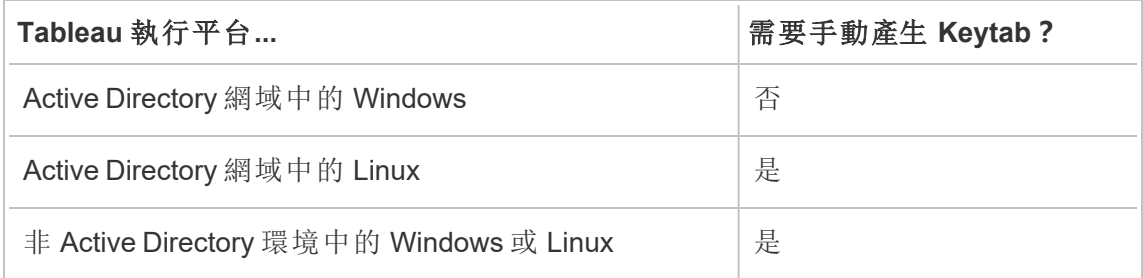

如果執行 Windows 版 Tableau Server, 並且電腦已加入 Active Directory, 則您無需為作 業系統管理或產生 Keytab 檔案。

如果在 Kerberos 域( MIT KDC 或 Active Directory) 中執行 Linux 版 Tableau Server, 則您 需要專門為電腦作業系統產生 Keytab 檔案。您為電腦建立的 Keytab 應專用於作業系統 驗證。不要為您將用於本主題後面描述的其他服務的作業系統驗證使用同一 Keytab 檔 案。

目錄服務

如果組織使用目錄服務(例如 LDAP 或 Active Directory) 來管理使用者身分, 則 Tableau Server 將需要該目錄的唯讀存取權限。

或者,您可以透過安裝本機識別身分存放區將 Tableau Server 設定為管理所有帳戶。在 此情況下,您不需要使用 Keytab。

下表匯總了 keytab 需求:

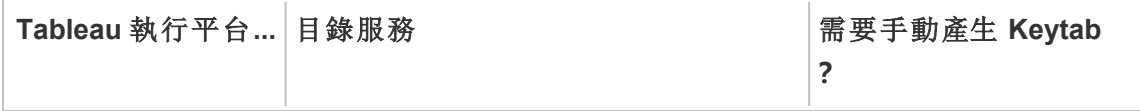

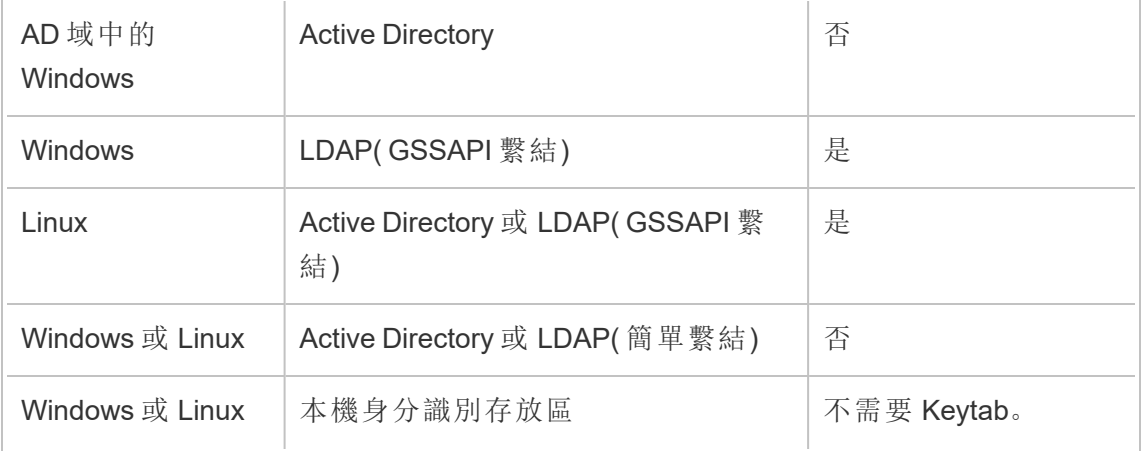

如果需要為此方案手動產生 Keytab ,則您將需要使用它透過 GSSAPI 繫結到目錄。請遵 循以下建議:

- <sup>l</sup> 在您的目錄中為 Tableau Server 建立一個服務帳戶。
- 專門為 Tableau Server 服務帳戶建立一個 Keytab 。不要重用電腦帳戶/作業系統用 於進行驗證的 Keytab 檔案。
- 上載 Keytab 檔案作為 Tableau Server 識別身分存放區 json 設定的一部分。請參閱 [identityStore](#page-2371-0) 實體。

作為災難復原計劃的一部分,我們建議將 keytab 和 conf 檔案的備份儲存在 Tableau Server 之外的安全位置。新增至 Tableau Server 的 keytab 和 conf 檔案將由用戶端檔案服 務儲存並散發至其他節點。但是,這些檔案不會以可復原的格式儲存。請參閱[Tableau](#page-2659-0) Server Client File [Service](#page-2659-0)。

資料來源委派

您也可以使用 Kerberos 委派在 Active Directory 中存取資料來源。在此方案中,可以使用 支援的驗證機制( SAML、本機驗證、Kerberos 等) 向 Tableau Server 驗證使用者的身分, 但使用者可存取 Kerberos 啟用的資料來源。

請遵循以下建議:

- <sup>l</sup> Tableau Server(Windows 或 Linux)的電腦帳戶必須位於 Active Directory 網域。
- 用於 Kerberos 委派的 Keytab 檔案可與用於 Kerberos 使用者驗證 (SSO) 的 Keytab 檔案相同。
- <sup>l</sup> Keytab 必須對應到 Active Directory 中的 Kerberos 委派服務主體。
- 您可以為多個資料來源使用相同 Keytab。

有關詳情,請參閱以下設定主題:

- Linux 版 Tableau Server: 啟用 [Kerberos](https://help.tableau.com/current/server-linux/zh-tw/kerberos_delegation.htm) 委派
- Windows 版 Tableau Server: 啟用 [Kerberos](https://help.tableau.com/current/server/zh-tw/kerberos_delegation.htm) 委派

## 設定 Kerberos

可以將 Tableau Server 設定為使用 Kerberos。這使您能夠在組織中的所有應用程式之 間提供單一登入 (SSO) 體驗。在將 Tableau Server 設定為使用 Kerberos 之前,確保環境 滿足 [Kerberos](#page-1431-0) 需求。

附註**:**不支援針對 Tableau Server 的 Kerberos SSO 約束委派。( 支援資料來源的約 束委派。) 有關詳情,請參閱[Kerberos](#page-1431-0) 需求中的「單一登入 (SSO)」。

若要設定 Kerberos,必須先啟用 Kerberos,然後指定用於使用者驗證的 keytab 檔案。必 須為您指定的 keytab 檔設定用於使用者驗證的 Tableau Server 服務提供程式名稱。如 果為資料來源使用 Kerberos 驗證,則應將這些認證包括在您將在 Tableau Server 上設 定 Kerberos 的過程中指定的單一 keytab 檔中。

作為災難復原計劃的一部分,我們建議將 keytab 檔案的備份儲存在 Tableau Server 之 外的安全位置。新增至 Tableau Server 的 keytab 檔案將由用戶端檔案服務儲存並散發 至其他節點。但是,該檔案不會以可復原的格式儲存。請參閱[Tableau](#page-2659-0) Server Client File [Service](#page-2659-0)。

使用 TSM Web 介面

1. 在瀏覽器中開啟 TSM:

https://<tsm-computer-name>:8850。有關詳情,請參閱登入到 Tableau [服務管理員](#page-1873-0) [Web](#page-1873-0) UI。

- 2. 在 **[**設定**]** 索引標籤上按一下 [使用者身分和存取**]** ,然後按一下 **[**驗證方法**]** 。
- 3. 在 **[**驗證方法**]** 下的下拉式功能表中選取 **[Kerberos]** 。
- 4. 在 [Kerberos] 下,選取 **[**為單一登入 **(SSO)** 啟用 **Kerberos]** 。
- 5. 若要將金鑰表檔複製到伺服器,請按一下 **[**選取檔**]** ,然後瀏覽到您的電腦上的 檔。

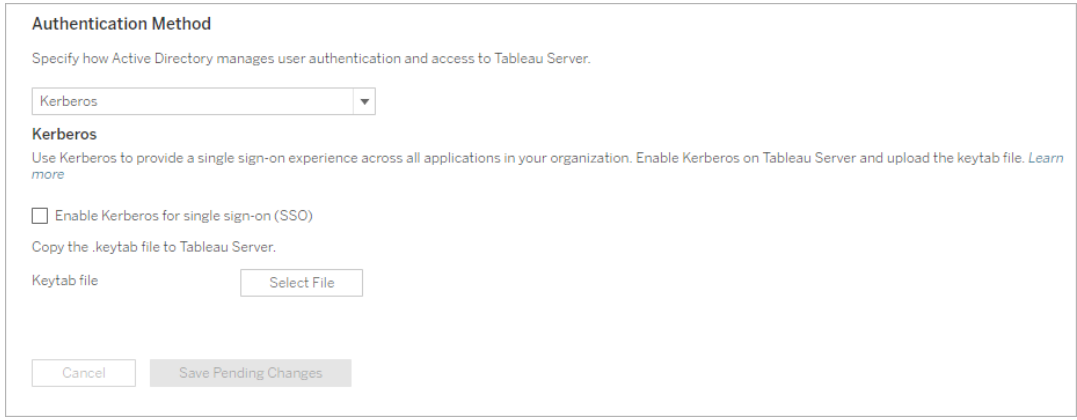

- 6. 輸入設定資訊後,按一下 **[**儲存暫止的變更**]**。
- 7. 按一下頁首的 **[**暫止的變更**]**:

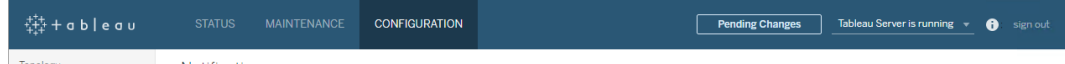

8. 按一下 **[**套用變更並重新啟動**]**。

使用 TSM CLI

- 1. 如果您在分散式叢集部署中執行 Tableau Server,則需要手動將 keytab 檔分發到 每個節點,然後設定使用權限。將 keytab 檔複製到叢集中每個節點上的同一目 錄。將 keytab 檔複製到每個節點並為檔設定使用權限後,然後在一個節點上執行 以下 TSM 命令。設定將傳播到每個節點。
- 2. 鍵入以下命令以指定 keytab 檔的位置和名稱:

tsm authentication kerberos configure --keytab-file <path-tokeytab\_file>

3. 鍵入以下命令以啟用 Kerberos:

tsm authentication kerberos enable

4. 執行 tsm pending-changes apply 以套用變更。

如果擱置組態需要重新啟動伺服器,pending-changes apply 命令將顯示提 示,讓您知道即將重新啟動。即使伺服器已停止,也會顯示提示,但在這種情況 下不會重新啟動。您可以使用 --ignore-prompt 選項隱藏提示,但這樣做不會 改變重新啟動行為。如果變更不需要重新啟動,則不會出現提示即可套用變更。 有關詳情,請參閱 tsm [pending-changes](#page-2278-0) apply。

確認 SSO 設定

在 Tableau Server 重新啟動後,在另一台電腦上的 Web 瀏覽器中,透過在 URL 視窗內 鍵入 Tableau Server 名稱來測試 Kerberos 設定:

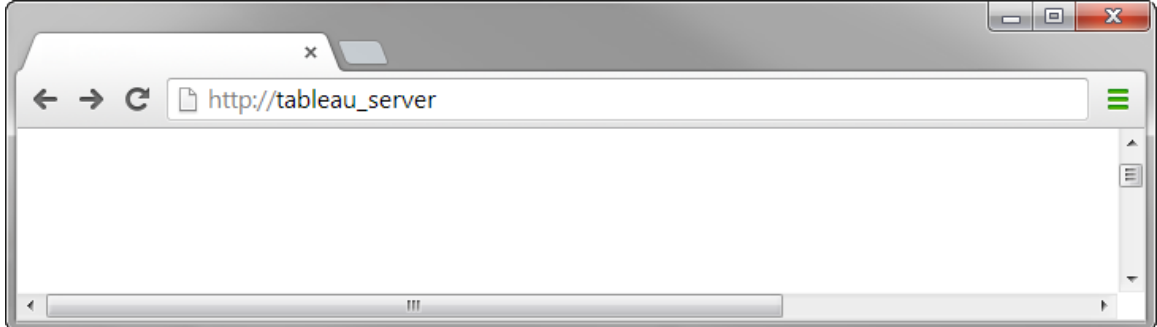

<span id="page-1446-0"></span>Tableau Server 應會自動驗證您的身分。

Kerberos SSO 的 Tableau 用戶端支援

本文說明根據特定 Tableau 用戶端和作業系統,將 Kerberos 單一登入 (SSO) 與 Tableau Server 搭配使用的一些要求和細微差別。本文涵蓋的 Tableau 用戶端包括一般 Web 瀏覽 器、Tableau Desktop,以及 Tableau Mobile 應用程式。

一般瀏覽器用戶端支援

要使用基於瀏覽器的 Kerberos 單一登入 (SSO),必須滿足以下條件:

- <sup>l</sup> 必須在 Tableau Server 上啟用 Kerberos
- <sup>l</sup> 使用者必須擁有登入 Tableau Server 的使用者名稱和密碼。

附註**:**Kerberos SSO 失敗後,如果設定了回退功能,則使用者可以回退至其使用 者名稱和密碼認證。

• 必須在用戶端電腦或行動裝置上透過 Kerberos 向 Active Directory 驗證使用者的身 分。具體而言,這意味著他們具有 Kerberos 票證授予票證 (TGT)。

### Tableau Desktop 和瀏覽器用戶端

在 Windows 或 Mac 上,您可以使用 Kerberos SSO 從以下版本的 Tableau Desktop 或瀏覽 器登入 Tableau Server。在說明的地方,可能需要額外的設定。

#### Windows

- 支援 Tableau Desktop 10.3 或更高版本。
- Internet Explorer 支援, 可能需要設定 請參閱[附註](#page-1447-0) 1
- <sup>l</sup> Chrome 支援,可能需要設定 請參[閱附註](#page-1447-0) 1
- Firefox 需要設定 請參閲[附註](#page-1449-0) 2
- Safari 不支援

## Mac OS X

- Tableau Desktop 10.3 或更高版本
- Safari 支援
- Chrome 請參閱附註 [3](#page-1450-0)
- Firefox 請參閱附註 [2](#page-1449-0)
- Internet Explorer 不支援

Tableau Mobile 應用程式用戶端

iOS 或 Andoid 裝置上,您可以使用以下 Tableau Mobile 或行動瀏覽器版本用 Kerberos 驗證到 Tableau Server:

## iOS

- Tableau Mobile 應用 請參考 [附註](#page-1451-0) 4
- <sup>l</sup> Safari 請參閱附註 [4](#page-1451-0)
- Chrome 不支援

Android - 請參閱附註 [5](#page-1451-1)

- Tableau Mobile 應用
- Chrome

作業系統和瀏覽器的附註

<span id="page-1447-0"></span>下列附註說明特定作業系統與用戶端組合的設定需求或問題。

# 附註 1:Windows 桌面上的 Internet Explorer 或 Chrome

Internet Explorer 和 Chrome 上都支援 Kerberos SSO,但需要在 **Windows Internet** 選項 中進行設定:

- 1. 啟用整合 **Windows** 驗證。
- 2. 驗證 Tableau Server URL 是否位於本機 Intranet 區域中。

Internet Explorer 有時可以偵測內部網路區域並設定此設定。如果其未偵測和設定 Tableau Server URL,則您必須將 URL 手動新增到本機 Intranet 區域。

啟用整合 Windows 驗證:

- 1. 在 Windows 主控台中,開啟 **[Internet** 選項**]**。
- 2. 在 **[**高級**]** 索引標籤上,向下滾動到 **[**安全**]** 部分。
- 3. 選取 **[**啟用整合 **Windows** 驗證**]** 。
- 4. 按一下 **[**套用**]**。

進行驗證或將 Tableau Server URL 新增到本機 Intranet 區域:

- 1. 在 Windows 主控台中,開啟 **[Internet** 選項**]**。
- 2. 在 **[**安全**]** 索引標籤上上,選取 **[**本機 **Intranet]** ,然後按一下 **[**網站**]** 。
- 3. 在 **[**本機 **Intranet]** 對話方塊上,按一下 **[**高級**]** 。

在 **[**網站**]** 欄位中,尋找內部 Tableau Server URL。

在某些組織中,IT 管理員將使用萬用字元 (\*) 來指定內部 URL。例如,以下 URL 包 括本機 Intranet 區域中內部 example.lan 命名空間內的所有伺服器:

https://\*.example.lan

下列影像顯示特定的 https://tableau.example.lan URL。

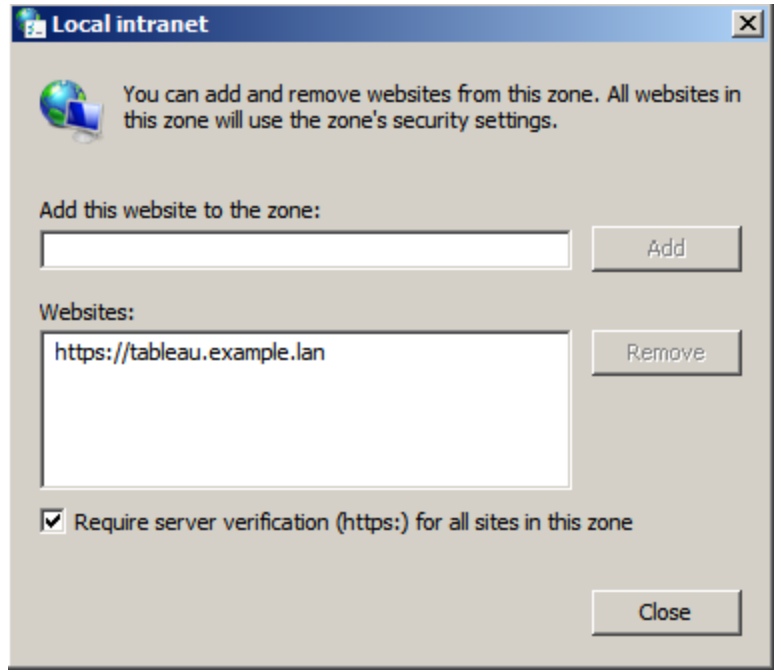

4. 如果 Tableau Server URL 或萬用字元 URL 未在 **[**網站**]** 欄位中指定,請在 **[**將該網 站新增到區域**]** 欄位中輸入 Tableau Server URL,按一下 **[**新增**]** ,然後按一下 **[**確 定**]**。

如果 **[**網站**]** 中已列出 Tableau Server URL,您可以直接關閉對話方塊。

# <span id="page-1449-0"></span>附註 2: Windows 或 Mac OS X 桌面上的 Firefox

您可以在 Windows 或 Mac 上使用 Firefox 搭配使用 Kerberos SSO 登入 Tableau Server。 若要執行此操作,您必須完成以下步驟設定 Firefox 以支援 Kerberos:

- 1. 在 Firefox 的位址欄中輸入 about:config。
- 2. 出現有關變更高級設定的警告時,按一下 **[**我承諾我會小心**]** 。
- 3. 在 **[**搜尋**]** 框中輸入 negotiate。

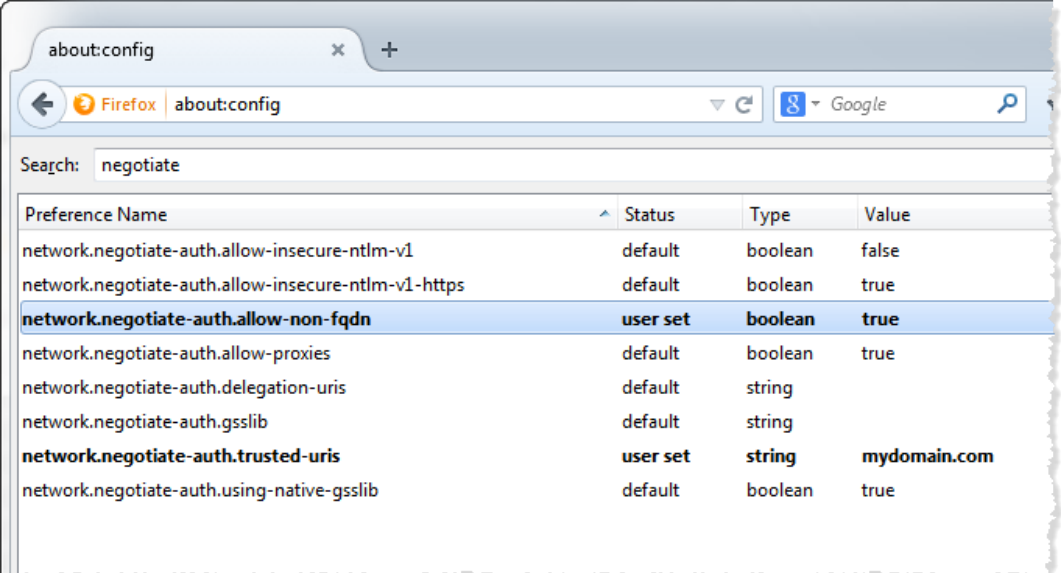

- 4. 按兩下 **[network.negotiate-auth.allow-non-fqdn]** ,然後將值設定為 **true**。
- <span id="page-1450-0"></span>5. 按兩下 **[network.negotiate-auth.trusted-uris]** ,並輸入 Tableau Server 的完全限定 功能變數名稱 (FQDN)。例如,tableau.example.com。

# 附註 3:Mac OS X 桌面上的 Chrome

根據 Chrome 文件, 當您使用以下命令從終端視窗中啟動 Chrome 時, Kerberos SSO 可 在 Mac 上工作:

open -a "Google Chrome.app" --args --auth-serverwhitelist="tableauserver.example.com"

其中, tableauserver.example.com 是您的環境中 Tableau Server 的 URL。

但我們在測試中發現不一致的結果。因此,如果您要在 Mac 上使用 Kerberos SSO,建議 您使用 Safari 或 Firefox。有關詳情,請參閱 The Chromium Projects 網站上 [HTTP](http://www.chromium.org/developers/design-documents/http-authentication) [authentication\( HTTP](http://www.chromium.org/developers/design-documents/http-authentication) 驗證) 中的 *[Integrated Authentication](* 整合驗證*)* 部分。

附註**:**使用者仍然可以在 Mac OS X 使用 Chrome 登入 Tableau Server,但可能會提 示使用者輸入其使用者名和密碼(單一登入將不起作用)。

# <span id="page-1451-0"></span>附註 4:iOS 上的 Mobile Safari 或 Tableau Mobile

如果針對 Kerberos 設定了 iOS,則支援 Kerberos SSO。iOS 裝置必須已安裝 Kerberos 驗 證設定檔案。此操作通常由企業 IT 團隊完成。Tableau 支援團隊無法協助您針對 Kerberos 設定 iOS 裝置。請參考《*Tableau Mobile* 部署指南》中的[驗證主題。](https://help.tableau.com/current/mobile/mobile-admin/zh-tw/admin_mobile_sso.htm#kerberos-ios-and-tableau-server-only)

# <span id="page-1451-1"></span>附註 5:Android 平台

Android 作業系統上的 Tableau Mobile 應用不支援 Kerberos SSO。如果 Kerberos 針對 SSO 無法接受使用者名稱與密碼驗證設定了回退功能,則仍然可以使用 Android 裝置 與 Tableau Mobile 應用程式或支援的行動瀏覽器連線至 Tableau Server。在這種情況 下,使用者在存取 Tableau Server 時,系統會提示使用者輸入其認證,而不是使用 Kerberos 進行驗證。

詳細資料

- <sup>l</sup> 《*Tableau Mobile* 部署指南》:控制 Tableau Mobile [的驗證和存取](https://help.tableau.com/current/mobile/mobile-admin/zh-tw/admin_mobile_sso.htm)
- <sup>l</sup> 請參考 Tableau Server [技術規格](https://www.tableau.com/zh-tw/products/techspecs#paragraph-id--211678)的 *Web* 瀏覽器

Kerberos 疑難排解

本主題中的故障排除建議分為與伺服器上的單一登入 (SSO) 相關的問題以及委派資料 來源的問題。

單一登入 Tableau Server

在 Kerberos SSO 環境中,從網頁瀏覽器或 Tableau Desktop 登入 Tableau Server 的使用 者可能會看到指示 Tableau Server 無法自動登入( 使用單一登入) 的訊息。並且會建議 使用者提供 Tableau Server 使用者名稱和密碼。

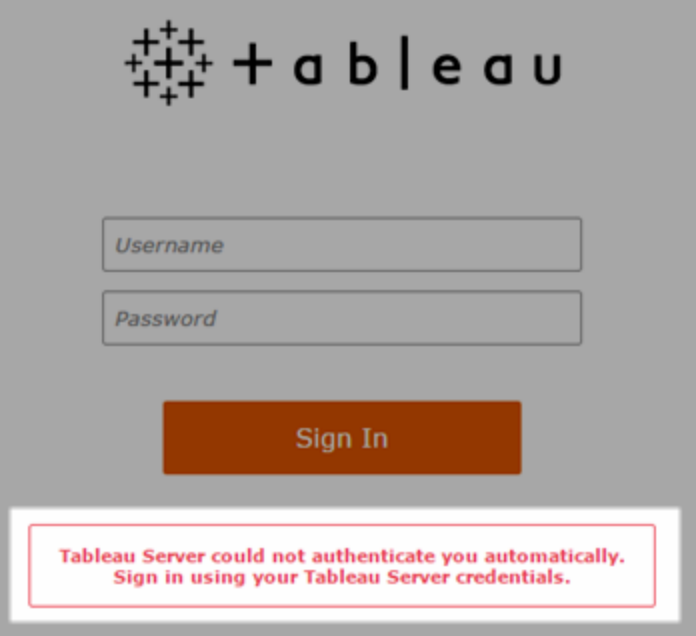

用戶端電腦上的登入錯誤疑難排解

<sup>l</sup> 輸入使用者名稱和密碼—若要檢查使用者的 Tableau Server 一般存取權限,請輸 入使用者的名稱和密碼以登入。

如果認證失敗,使用者可能不是 Tableau Server 上的使用者。如果要讓 Kerberos SSO 運作,使用者必須能夠存取 Tableau Server,而且必須由 Active Directory 授與 票證授與票證 (TGT)( 如此清單之後的 **TGT** 項目中所述) 。

- <sup>l</sup> 檢查其他使用者的 **SSO** 認證—嘗試使用其他使用者帳戶透過 SSO 連線到 Tableau Server。如果所有使用者均受影響,則問題可能在 Kerberos 設定中。
- <sup>l</sup> 使用伺服器電腦以外的電腦當您登入 localhost 時,Kerberos SSO 不會運作。用戶 端必須從 Tableau Server 電腦以外的電腦進行連線。
- <sup>l</sup> 使用伺服器名稱**,**而非**IP**位址—如果您輸入 IP 位址作為 Tableau Server 名稱,請 使用 Kerberos SSO。此外,用於存取 Tableau Server 的伺服器名稱必須與 Kerberos 設定中使用的名稱相符(請參閱下面的[金鑰表條目](#page-1454-0))。

<sup>l</sup> 確認用戶端電腦是否具有 **TGT**—用戶端電腦必須具有 Active Directory 網域的 TGT( 票證授予票證) 。不支援代理授予票證的限制委派。

若要確認用戶端電腦具有 TGT,請執行以下操作:

- <sup>l</sup> 在 Windows 上開啟命令提示字元,然後鍵入以下內容:klist tgt
- <sup>l</sup> 在 Mac 上開啟終端機視窗,然後鍵入以下內容:klist

輸出應顯示正嘗試接受 Tableau Server 驗證的使用者/域的 TGT。

在以下情況下,用戶端電腦可能沒有 TGT:

- <sup>l</sup> 用戶端電腦使用 VPN 連線
- <sup>l</sup> 用戶端電腦沒有聯接到域( 例如,它是在工作時使用的非工作用電腦)
- <sup>l</sup> 使用者使用本機( 非域) 帳戶登入到電腦。
- <sup>l</sup> 電腦是沒有將 Active Directory 用作網路帳戶伺服器的 Mac 電腦
- <sup>l</sup> 確認瀏覽器版本和設定—對於 Web 瀏覽器登入,請確保瀏覽器支援 Kerberos,並 視需要正確設定。
	- Internet Explorer (IE) 和 Chrome 立即可在 Windows 上執行
	- <sup>l</sup> Safari 立即可在 Mac 上執行。
	- Firefox 需要額外的設定

有關詳情,請參閱Kerberos SSO 的 Tableau [用戶端支援。](#page-1446-0)

# 伺服器上的登入錯誤疑難排解

如果無法透過用戶端電腦解決問題,則下面的步驟是在執行 Tableau Server 的電腦上 排除故障。管理員可以使用請求 ID 在 Tableau Server 上的 Apache 記錄中尋找登入嘗 試。

- 記錄檔 檢視 Apache error.log 中的錯誤(含有失敗登入嘗試的確切日期/時間)。
	- 在 ziplog 存檔案中,這些記錄位於 \httpd 資料夾下。
	- <sup>l</sup> 在 Tableau Server 上,這些記錄位於 \data\tabsvc\logs\httpd\ 資料夾中。
- <span id="page-1454-0"></span><sup>l</sup> 鍵表條目 — 如果 error.log 項目包含訊息,「沒有與 HTTP/<servername>.<domain>.<org>@相符的鍵表條目」,例如:

```
[Fri Oct 24 10:58:46.087683 2014] [:error] [pid 2104:tid 4776]
[client 10.10.1.62:56789] gss_acquire_cred() failed:
Unspecified GSS failure. Minor code may provide more
information (, No key table entry found matching
HTTP/servername.domain.com@)
```
此錯誤是由以下任意項不相符造成的:

<sup>l</sup> **Tableau Server URL** - 用戶端電腦用於存取伺服器的 URL。

這是您鍵入 Tableau Desktop 或瀏覽器地址欄的名稱。它可以是短名稱 (http://servername),也可以是完全限定功能變數名稱 (http://servername.domain.com)

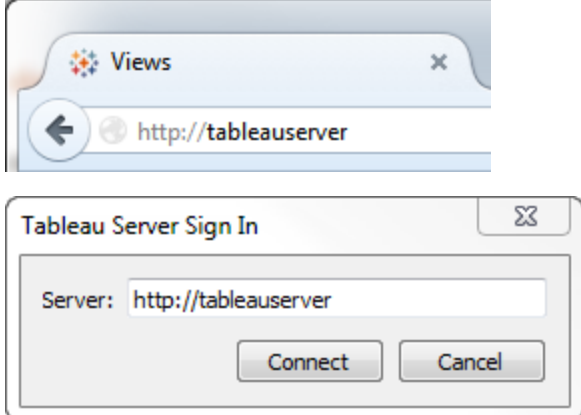

<sup>l</sup> 伺服器 IP 位址的 **DNS** 反向尋找

它使用 IP 位址尋找 DNS 名稱。

在命令提示符處,鍵入:

ping servername

利用在 ping 伺服器之後返回的 IP 位址執行 DNS 反向尋找,鍵入:

nslookup <ip address>

nslookup 命令將傳回 IP 位址的網路資訊。在回應的非權威回答部分,請確 認完整網域名稱 (FQDN) 符合以下設定值:

- Kerberos .keytab 檔案
- 伺服器的服務主要名稱 (SPN)

有關設定這些值的詳情,請參閱瞭解 [keytab](#page-1432-0) 需求。

# 驗證 Kerberos 設定指令碼

您可能需要修改用來產生環境變數之 keytab 檔案的 ktpass 命令。請檢閱知識庫文章中 的疑難排解步驟:無法產生 Tableau Server 的 Kerberos [指令碼設定。](https://kb.tableau.com/articles/issue/unable-to-generate-kerberos-script-configuration-for-tableau-server?lang=zh-tw)

資料來源 SSO

委派的資料來源存取失敗

檢查 vizqlserver 記錄檔案中是否有 [workgroup-auth-mode] :

- 在 ziplog 存檔案中, 這些記錄位於 \vizqlserver\Logs 資料夾中
- 在 Tableau Server 上, 這些記錄位於 \data\tabsvc\vizqlserver\Logs 資料夾中

在記錄檔案中尋找 [workgroup-auth-mode] 。它應顯示 [kerberos-impersonate] 而不是 [asis] 。

# Kerberos 委派多域設定

Tableau Server 可從其他 Active Directory 域中委派使用者。如果您的資料庫使用 MIT Kerberos,您需要將 Kerberos 主體調整為資料庫使用者對應。具體而言,您將需要使用 使用者將從中連線的每個 Kerberos 域的規則更新 krb5.conf。使用 [realms] 部分中的 auth to local 標記將主體名稱對應到本機使用者名。

例如,假設一個使用者為 EXAMPLE\jsmith, 其 Kerberos 主體為 jsmith@EXAMPLE.LAN。在這種情況下,Tableau Server 將指定委派使用者 jsmith@EXAMPLE。Tableau Server 將使用 Active Directory 舊域別名作為 Kerberos 域。

目標資料庫可能已經有諸如以下規則,用於將使用者 jsmith@EXAMPLE.LAN 對應到資 料庫使用者 jsmith。

```
EXAMPLE.LAN = \{   RULE:[1:$1@$0](.*@EXAMPLE.LAN)s/@.*//
     DEFAULT
}
```
為了支援委派,您必須新增另一條規則,將 jsmith@EXAMPLE 對應到資料庫使用者:

```
EXAMPLE.LAN = \{   RULE:[1:$1@$0](.*@EXAMPLE.LAN)s/@.*//
      RULE:[1:$1@$0](.*@EXAMPLE)s/@.*//
      DEFAULT
```
}

有關詳情,請參閱 MIT Kerberos 文件主題 [krb5.conf](https://web.mit.edu/kerberos/krb5-1.12/doc/admin/conf_files/krb5_conf.html)。

# 跨域約束委派

在 KDC 執行於 Windows 2012 之前的 Windows Server 上的某些跨域方案中,委派可能會 失敗。您可能會看到以下錯誤:

• SQL Server Network Interfaces: The system cannot contact a domain controller to service the authentication request.Please try again later.( 系統無法聯繫網域控制站來 為驗證請求提供服務。請稍後再試。)

- <sup>l</sup> SQL 伺服器原生用戶端:無法產生 SSPI 內容。
- <sup>l</sup> 網域控制站會傳回:KRB-ERR-POLICY error with a status STATUS\_ CROSSREALM\_DELEGATION\_FAILURE (0xc000040b)。

[跨域] 是指 Tableau Server 使用不同服務帳戶執行在與資料來源不同的網域中的情形。 例如:

- <sup>l</sup> Tableau Server 使用 DomainA 服務帳戶執行在 DomainA 上。
- <sup>l</sup> SQL Server 使用 DomainB 服務帳戶執行在 DomainB 上。

只有當兩個伺服器位於同一域中時,傳統約束委派才能工作。使用者可能來自其他域。

如果您看到上述錯誤,則您的 Active Directory 管理員應移除在委派帳戶上設定的任何 傳統約束委派以啟用此方案。可以使用 Active Directory 管理工具或透過移除與 Active Directory 屬性 msDS-AllowedToDelegateTo. 關聯的值來移除委派。

如果想要隨跨域委派一起保留現有單域委派,則您必須使用基於資源的約束委派對兩 者進行設定。

有關 Kerberos 和限制委派的詳情,請參閱 Microsoft 主題 Kerberos [限制委派概觀。](https://docs.microsoft.com/zh-tw/previous-versions/windows/it-pro/windows-server-2012-R2-and-2012/jj553400(v=ws.11))

# Web 製作

有兩個 Web 製作案例並不支援 Kerberos 委派:「連線到 Web 上的資料」和「在 Web 上建 立資料來源」功能尚不支援委派。具體而言,如果您在使用 Web 製作的位置建立了使 用 Kerberos 的資料來源,該資料來源將會使用「執行身分」服務帳戶驗證。如果您要使 用 Kerberos 委派建立資料來源,則必須使用 Tableau Desktop 進行發佈。有關「執行身 分」服務帳戶的詳情,請參閱使用「執行身分」[服務帳戶進行資料存取](#page-294-0)。

## 設定相互 SSL 驗證

使用相互 SSL,您可以為 Tableau Desktop、Tableau Mobile 和其他認可的 Tableau 用戶 端的使用者提供安全的 Tableau Server 直接存取體驗。借助相互 SSL, 當具有有效 SSL 憑證的用戶端連線到 Tableau Server 時,Tableau Server 將確認存在用戶端憑證,並基 於用戶端憑證中的使用者名對使用者進行驗證。如果用戶端沒有有效的 SSL 憑證,則 Tableau Server 會拒絕連線。

您也可以將 Tableau Server 設定為在相互 SSL 失敗的情況下回退為使用使用者名/密碼 驗證。此外,無論是否已設定後援驗證,使用者都可以使用具有使用者名稱和密碼(若 存在) 的 REST API 登入。

使用者驗證工作階段時間限制

使用者使用相互 SSL 登入時,驗證工作階段由與管理 Tableau Server 全域驗證工作階段 設定相同的方法管理。

對於使用 Web 瀏覽器連線到 Tableau Server 的用戶端,安全強化檢查清單中描述了全域 驗證工作階段的設定,請請參閱 10.[驗證會話生命週期設定](#page-1746-0)。

已連線的用戶端( Tableau Desktop、Tableau Mobile、Tableau Prep Builder 和 Bridge) 的工 作階段會使用 OAuth 權杖透過重新建立工作階段來保持使用者登入。預設情況下, OAuth 用戶端權杖會在一年後重設。如果用戶端權杖在 14 天內未使用,則它將過期。可 透過設定 refresh token.absolute expiry in seconds 和 refresh token.idle\_expiry\_in\_seconds 選項來變更這些值。請參閱 t**sm [configuration](#page-2143-0) set** 選 [項。](#page-2143-0)

憑證使用情況

在啟用和設定相互 SSL 之前,必須設定外部 SSL。外部 SSL 會對用戶端進行 Tableau Server 驗證,並使用設定外部 SSL 時所需的憑證和金鑰對工作階段進行加密。

對於相互 SSL,需要額外的憑證檔案。該檔案是 CA 憑證檔案的串連。檔案類型必須為 .crt。「CA」為憑證授權單位,它可向將連線到 Tableau Server 的用戶端電腦頒發憑證。 上載 CA 憑證檔案的動作可建立信任,從而讓 Tableau Server 對用戶端電腦提供的各個 憑證進行驗證。

作為災難復原計劃的一部分,我們建議將憑證和撤銷( 若適用) 檔案的備份儲存在 Tableau Server 之外的安全位置。新增至 Tableau Server 的憑證和撤銷檔案將由用戶端 檔案服務儲存並散發至其他節點。但是,這些檔案不會以可復原的格式儲存。請參閱 [Tableau](#page-2659-0) Server Client File Service。

## **RSA** 金鑰和 **ECDSA** 曲線大小

用於相互 SSL 的 CA 憑證必須具有大小為 2048 的 RSA 金鑰, 或大小為 256 的 ECDSA 曲線。

可以透過設定相應的組態金鑰將 Tableau Server 設定為接受安全性較低的大小:

- ssl.client\_certificate\_login.min\_allowed.rsa\_key\_size
- ssl.client\_certificate\_login.min\_allowed.elliptic\_curve\_size

請參閱 tsm [configuration](#page-2143-0) set 選項。

用戶端憑證要求

使用相互 SSL 向 Tableau Server 進行身分驗證的使用者必須提供滿足最低安全性要求 的用戶端憑證。

### 簽署演算法

用戶端憑證必須使用 SHA-256 或強度更高的簽署演算法。

已設定 SSL 相互驗證的 Tableau Server 將封鎖使用者透過使用 SHA-1 簽署演算法的用 戶端憑證進行的驗證。

嘗試透過 SHA-1 用戶端憑證登入的使用者會遇到「無法登入」錯誤,並且會在 VizPortal 記錄檔中看到以下錯誤:

Unsupported client certificate signature detected: [certificate Signature Algorithm name]

可以透過設定 [ssl.client\\_certificate\\_login.blocklisted\\_signature\\_algorithms](#page-2194-0) tsm 組態選項將 Tableau Server 設定為接受安全性較低的 SHA-1 簽署演算法。

### **RSA** 金鑰和 **ECDSA** 曲線大小

用於相互 SSL 的用戶端憑證必須具有大小為 2048 的 RSA 金鑰,或大小為 256 的 ECDSA 曲線。

若用戶端憑證未滿足上述要求,則 Tableau Server 會讓來自這些用戶端憑證的相互驗證 請求失敗。可以透過設定相應的組態金鑰將 Tableau Server 設定為接受安全性較低的大 小:

- ssl.client\_certificate\_login.min\_allowed.rsa\_key\_size
- ssl.client\_certificate\_login.min\_allowed.elliptic\_curve\_size

請參閱 tsm [configuration](#page-2143-0) set 選項。

使用 TSM Web 介面

- 1. [針對與來往](#page-1715-0) Tableau Server 的外部 HTTP 流量設定 SSL。
- 2. 在瀏覽器中開啟 TSM:

https://<tsm-computer-name>:8850。有關詳情,請參閱登入到 Tableau [服務管理員](#page-1873-0) [Web](#page-1873-0) UI。

- 3. 在 **[**設定**]** 索引標籤上,選取 **[**使用者身分和存取**]** > **[**驗證方法**]** 。
- 4. 在 **[**驗證方法**]** 下的下拉式功能表中選取 **[**相互 **SSL]** 。
- 5. 在 [相互 SSL] 下,選取 **[**透過用戶端憑證使用相互 **SSL** 和自動登入**]** 。
- 6. 按一下選取檔案,然後將憑證授權單位 (CA) 憑證檔案上載到伺服器。

檔案 (.crt) 是一個多合一檔案,其中包含用於用戶端驗證的 CA 憑證。上載的檔案 必須是各種 PEM 編碼的憑證檔案的串連,按慣用順序排列。

7. 輸入組織的其餘 SSL 設定資訊。

使用者名格式:當 Tableau Server 設定為使用相互 SSL 時,伺服器將從用戶端憑證 中獲取使用者名,以便能夠為用戶端使用者建立直接登入。Tableau Server 使用的 名稱取決於如何設定 Tableau Server 來進行使用者驗證。

- <sup>l</sup> 本機驗證 Tableau Server 使用憑證中的 UPN( 使用者主體名稱) 。
- <sup>l</sup> **Active Directory (AD)** Tableau Server使用 LDAP( 羽量級目錄存取協定) 來 獲取使用者名。

或者,您可以將 Tableau Server 設定為使用用戶端憑證中的 CN( 公用名稱) 。

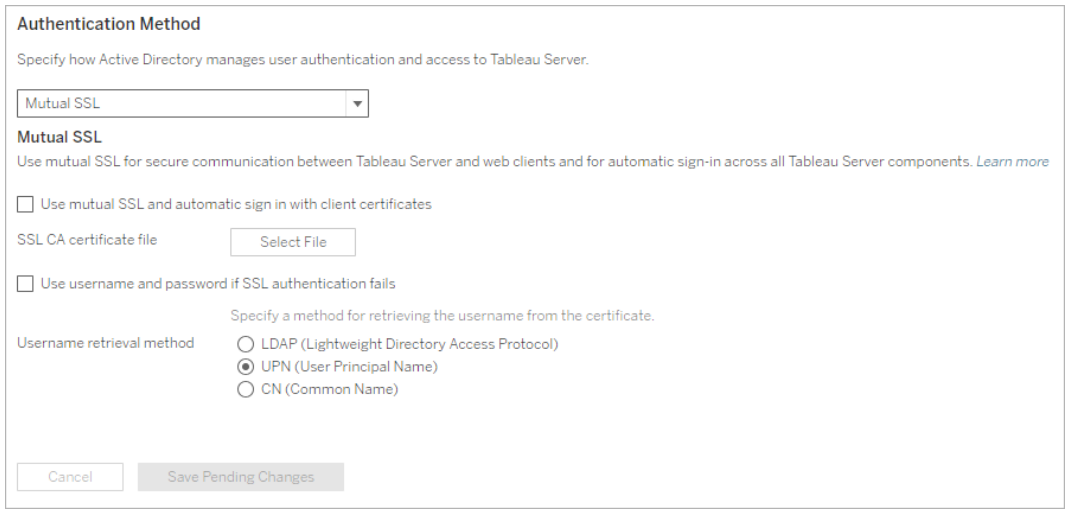

- 8. 輸入設定資訊後,按一下 **[**儲存暫止的變更**]**。
- 9. 按一下頁首的 **[**暫止的變更**]**:

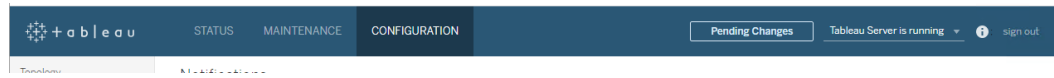

## 10. 按一下 **[**套用變更並重新啟動**]**。

使用 TSM CLI

步驟 1:需要為外部伺服器通訊使用 SSL

若要將 Tableau Server 設定為對 Tableau Server 和 Web 用戶端之間的外部通訊使用 SSL,請按如下方式執行 external-ssl enable 命令,並提供伺服器憑證的 .crt 和 .key 檔案的名稱:

tsm security external-ssl enable --cert-file <file.crt> --keyfile <file.key>

- <sup>l</sup> 對於 --cert-file 和 --key-file,指定在其中儲存了 CA 頒發的 SSL 憑證 (.crt) 和金鑰 (.key) 檔案的位置和檔案名。
- <sup>l</sup> 上面的命令假設您已作為在 Tableau Server 上具有 **[**伺服器管理員**]** 網站角色的使 用者登入。您可以改用 -u 和 -p 參數來指定管理員使用者和密碼。
- <sup>l</sup> 如果憑證金鑰檔需要密碼,請包括 --passphrase 參數和值。

步驟 2:設定並啟用相互 SSL

在伺服器和每個用戶端之間新增相互驗證,並允許 Tableau 用戶端使用者在第一次提供 其認證後直接進行驗證。

1. 執行以下命令:

tsm authentication mutual-ssl configure --ca-cert <certificatefile.crt>

對於 --ca-cert,指定憑證授權單位 (CA) 憑證檔案的位置和檔案名稱。

檔案 (.crt) 是一個多合一檔案,其中包含用於用戶端驗證的 CA 憑證。上載的檔案 必須是各種 PEM 編碼的憑證檔案的串連,按慣用順序排列。

2. 執行以下命令以啟用相互 SSL 並應用變更:

```
tsm authentication mutual-ssl enable
```
tsm pending-changes apply

如果擱置組態需要重新啟動伺服器,pending-changes apply 命令將顯示提 示,讓您知道即將重新啟動。即使伺服器已停止,也會顯示提示,但在這種情況下 不會重新啟動。您可以使用 --ignore-prompt 選項隱藏提示,但這樣做不會改 變重新啟動行為。如果變更不需要重新啟動,則不會出現提示即可套用變更。有 關詳情,請參閱 tsm [pending-changes](#page-2278-0) apply。

其他相互 SSL 選項

可以使用 mutual-ssl configure 將 Tableau Server 設定為支援以下選項。

有關詳情,請參閱 tsm [authentication](#page-2126-0) mutual-ssl <commands>。

# 後備驗證

如果 Tableau Server 設定為使用相互 SSL,則會自動進行驗證,且用戶端必須具有有效 的憑證。您可以設定 Tableau Server 以允許回退選項,以接受使用者名和密碼驗證。

tsm authentication mutual-ssl configure -fb true

即使以上選項設定為 false,Tableau Serer 仍可透過 REST API 用戶端接受使用者名稱 與密碼驗證。

使用者名對應

當 Tableau Server 設定為使用相互 SSL 時, 伺服器將透過從用戶端憑證中獲取使用者 名來直接驗證使用者的身分。Tableau Server使用的名稱取決於如何設定伺服器來進行 使用者驗證。

- <sup>l</sup> 本機驗證 使用憑證中的 UPN( 使用者主體名稱) 。
- <sup>l</sup> **Active Directory (AD)** 使用 LDAP( 輕量目錄存取協定) 來獲取使用者名。

您可以替代任一預設值以將 Tableau Server 設定為使用公用名稱。

tsm authentication mutual-ssl configure -m cn

有關詳情,請參[閱在相互驗證過程中將用戶端憑證對應到使用者](#page-1737-0)

憑證撤銷清單 (CRL)

如果懷疑私密金鑰已洩露,或者,如果憑證授權 (CA) 沒有正確頒發憑證,則您可能需 要指定 CRL。

tsm authentication mutual-ssl configure -rf <revoke-file.pem>

相互 SSL 驗證的工作原理

相互( 或雙向) SSL 驗證將加密資料流、伺服器和用戶端相互驗證以及直接存取便利性 相結合。若要將相互 SSL 與 Tableau Server 結合使用, 您需要以下內容:

- <sup>l</sup> 已在 Tableau Server 上設定外部 SSL。
- <sup>l</sup> CA 頒發的受信任 Tableau Server SSL 憑證。該檔案是 CA 憑證檔案的串連。「CA」 為憑證授權單位,它可向將連線到 Tableau Server 的用戶端電腦頒發憑證。上載 CA 憑證檔案的動作可建立信任,從而讓 Tableau Server 對用戶端電腦提供的各個 憑證進行驗證。
- <sup>l</sup> 將連線到 Tableau Server 的每個用戶端上的憑證。
- <sup>l</sup> 設定為使用相互 SSL 的 Tableau Server。

Tableau Server 和用戶端將驗證彼此是否有有效的憑證,並且 Tableau Server 將基於用戶 端憑證中的使用者名對使用者進行驗證。

下圖顯示了隨相互 SSL 一起發生的事件序列的更詳細資料。

**Tableau Server** 

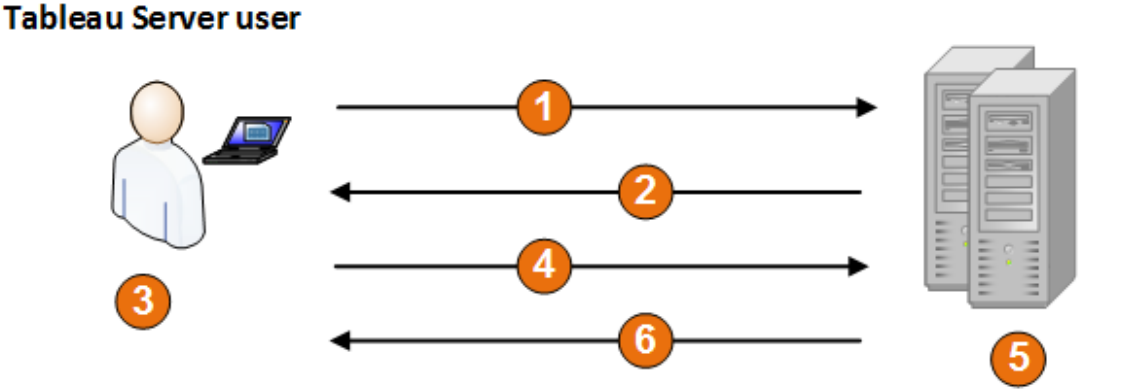

- 1. 使用者巡覽到 Tableau Server。
- 2. Tableau Server將其 SSL 憑證傳送給用戶端電腦。
- 3. 用戶端電腦驗證 Tableau Server 憑證。
- 4. 用戶端電腦將其憑證傳送給 Tableau Server。
- 5. Tableau Server 驗證用戶端憑證。
- 6. Tableau Server 參考用戶端憑證中的使用者名來驗證使用者的身分。

在相互驗證過程中將用戶端憑證對應到使用者

使用相互( 雙向) SSL 驗證時,用戶端會在驗證過程中將其憑證提供給 Tableau Server。 Tableau Server 然後將用戶端憑證中的使用者資訊對應到已知的使用者識別。Tableau Server用於執行用戶端對應的原則取決於組織用戶端憑證的內容。

本主題論述有關用戶端憑證中的資訊對應到使用者身分的方式,以及如何變更 Tableau Server 執行該對應的方式。若要瞭解對應的發生方式以及您是否需要變更對 應,您必須知道組織中用戶端憑證的組建方式。

- <sup>l</sup> [使用者名對應選項](#mapping-options)
- <sup>l</sup> [變更憑證對應](#changing-cert-mapping)
- <sup>l</sup> [解決多域組織中的使用者名不明確問題](#ambiguous-user-names)

使用者名對應選項

Tableau Server 使用以下方法之一將用戶端憑證對應到使用者身分:

<sup>l</sup> **Active Directory**。如果已將 Tableau Server 設定為使用 Active Directory 進行使用 者驗證,則在 Tableau Server 收到用戶端憑證時,它會將憑證傳送至 Active Directory,從而將憑證對應至 Active Directory 身分。將忽略憑證中的任何顯式使 用者名資訊。

附註**:**此方法要求對 Active Directory 中的使用者帳戶發佈用戶端憑證。

<sup>l</sup> 使用者主體名稱 **(UPN)**。用戶端憑證可以設定為將使用者名存儲在使用者主體名 稱欄位中。Tableau Server 將讀取 UPN 值,並將其對應到 Active Directory 中的使 用者或本機使用者。

<sup>l</sup> 公用名稱 **(CN)**。用戶端憑證可以設定為將使用者名存儲在憑證的公用名稱欄位 中。Tableau Server 將讀取 CN 值,並將其對應到 Active Directory 中的使用者或本 機使用者。

如果為 Active Directory 驗證和 UPN 或 CN 使用者名對應設定伺服器,請按以下其中一種 格式來放置使用者名:

username、domain/username 或 username@domain。

例如:jsmith、example.org/jsmith 或 jsmith@example.org。

如果伺服器使用本機驗證,則不會預先確定 UPN 或 CN 欄位中名稱的格式,但欄位中的 名稱必須與伺服器上的使用者名相符。

變更憑證對應

您可以在 Tableau Server 中使用 tsm [authentication](#page-2126-0) mutual-ssl <commands> 命令將用戶端 憑證對應到使用者身分:

tsm authentication mutual-ssl configure -m <value>

可能的值為 ldap( 適用於 Active Directory 對應) 、upn( 適用於 UPN 對應) 或 cn( 適用於 CN 對應) 。

首次安裝和設定 Tableau Server 時, 伺服器會設定預設使用者名對應以相符伺服器的驗 證類型:

- <sup>l</sup> 如果伺服器設定為使用 Active Directory,則它也使用 Active Directory 用於將憑證 對應到使用者身分。
- <sup>l</sup> 如果伺服器設定為使用本機驗證,則伺服器將從憑證的 UPN 欄位中獲取使用者 名值

如果 Tableau Server 將使用者名對應到身分的預設行為對於伺服器設定不正確,請執行 以下一組命令將對應變更為使用 CN 值:

tsm authentication mutual-ssl configure -m cn

tsm pending-changes apply

如果擱置組態需要重新啟動伺服器,pending-changes apply 命令將顯示提示,讓您 知道即將重新啟動。即使伺服器已停止,也會顯示提示,但在這種情況下不會重新啟 動。您可以使用 --ignore-prompt 選項隱藏提示,但這樣做不會改變重新啟動行為。 如果變更不需要重新啟動,則不會出現提示即可套用變更。有關詳情,請參閱 [tsm](#page-2278-0) [pending-changes](#page-2278-0) apply。

解決多域組織中的使用者名對應不明確問題

在某些情況下,憑證的 UPN 或 CN 欄位中的使用者名可能不明確。這種不明確性可能 會導致在將使用者名對應到伺服器上的使用者身分時出現意外結果。

例如,如果使用不包含域的使用者名來顯示 Tableau Server,則伺服器使用預設域將該 使用者名對應到某個身分。這可能導致使用者名對應不正確,從而可能會為使用者指 派不同的使用者身分和權限。

特別是在以下條件適用的環境中會出現這種情況:

- 您的組織支援多個 Active Directory 域。
- <sup>l</sup> 伺服器設定為使用 Active Directory 驗證。
- <sup>l</sup> 伺服器設定為使用 UPN 或 CN 對應。
- <sup>l</sup> 一些使用者具有相同的使用者名,但具有不同的網域。例如 jsmith@example.org 和 jsmith@example.com。
- <sup>l</sup> 憑證的 UPN 或 CN 欄位中的使用者名未將域包括為使用者名的一部分—例如, 欄位將顯示 jsmith。

為了避免出現不正確的使用者名對應,請使用 jsmith@example.org 或 example.org/jsmith 格式,確保用戶端憑證包括帶域的完全限定使用者名。

# <span id="page-1468-0"></span>OpenID Connect

您可以設定 Tableau Server 為支援為單一登入 (SSO) 使用 OpenID Connect。OIDC 是一 種標準驗證通訊協定,它使使用者能夠登入到諸如 Google 等身分識別提供者 (IdP) 或 Salesforce。使用者成功登入到其 IdP 後, 將會自動登入 Tableau Server 。

設定 OIDC 的過程包含若干步驟。本節中的主題提供有關將 Tableau Server 與 OIDC 一 起使用的一般資訊,並提供用於設定 IdP 和 Tableau Server 的順序。

附註**:**除非另有說明,否則有關 OIDC 驗證的資訊適用於在 Tableau Server 設定期間在 TSM 中設定的 OIDC 驗證或使用 [身份集區](#page-1842-0)。

驗證概述

本節介紹使用 Tableau Server 的 OpenID Connect (OIDC) 驗證流程。

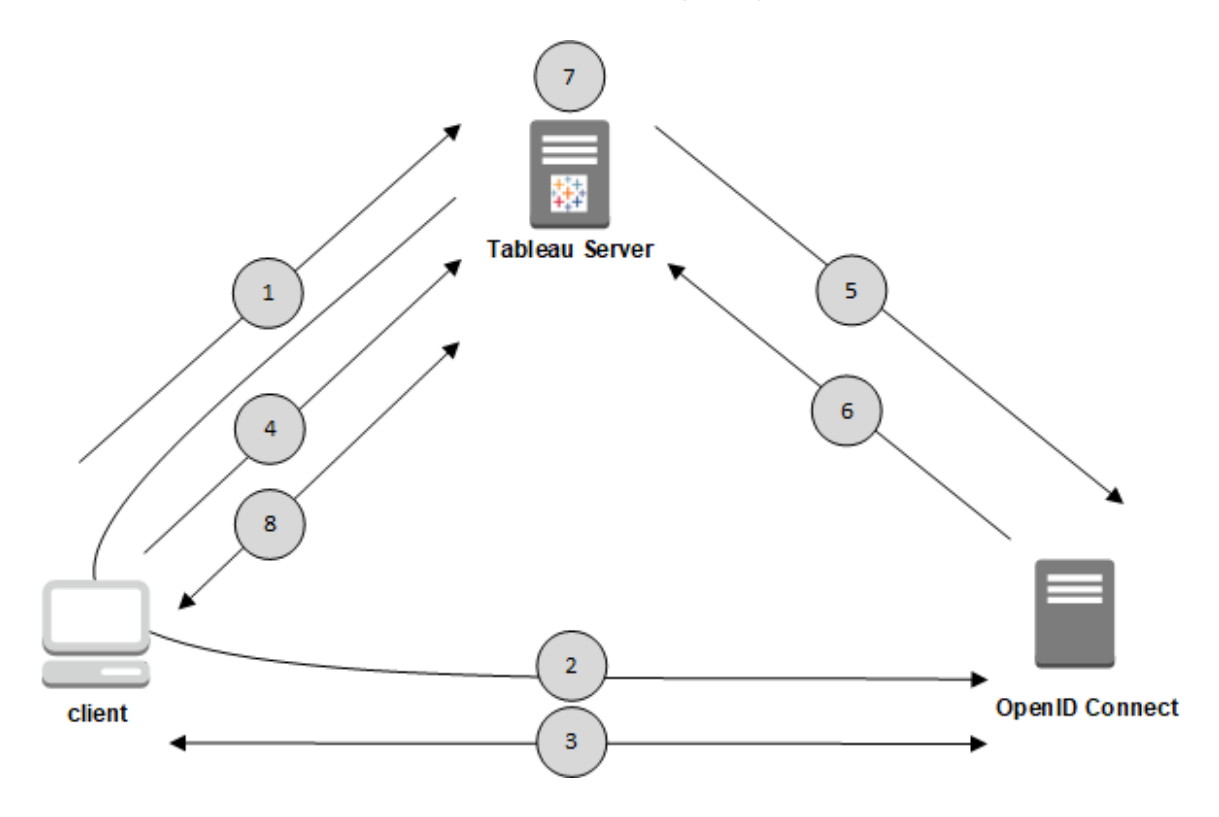

1.使用者嘗試從用戶端電腦登入 Tableau Server 。

2.Tableau Server 驗證請求重新導向 IdP 閘道。

3.提示使用者輸入認證,並成功向 IdP 進行驗證。IdP 會以重新導向回 Tableau Server 的 URL 回應。重新導向 URL 中包括使用者的授權代碼。

4.將用戶端重新導向至 Tableau Server,並顯示授權代碼。

5.Tableau Server 會將用戶端的授權代碼及其專屬用戶端認證提供給 IdP。Tableau Server 也是 IdP 的用戶端。此步驟旨在防止假冒或中間人攻擊。

6.IdP 將存取權杖和 ID 權杖傳回給 Tableau Server。

- <sup>l</sup> JSON Web 權杖 (JWT) 驗證:預設情況下,Tableau Server 會對 IdP JWT 執行驗 證。在發現過程中, Tableau Server 將在 IdP 設定發現文件中檢索 jwks\_uri 指定 的公開金鑰。Tableau Server 將驗證 ID 權杖是否過期,並驗證 JSON Web 簽名 (JWS)、頒發者 (IdP) 和用戶端 ID。您可以在 OpenID 文件 [10](http://openid.net/specs/openid-connect-core-1_0.html#SigEnc) 中了解更多有關 JWT 過程的資訊[。簽名和加密以](http://openid.net/specs/openid-connect-core-1_0.html#SigEnc)及 IETF 建議標準 [JSON](https://tools.ietf.org/html/rfc7519) Web 權杖。我們建議一直啟 用 JWT 驗證,除非 Idp 不支援。
- ID 權杖是使用者的一組屬性金鑰對。該金鑰對稱為聲明。下面是使用者的一個範 例 IdP 聲明:

```
"sub""7gYhRR3HiRRCaRcgvY50ubrtjGQBMJW4rXbpPFpg2cptHP62m2sqowM7G1Lwj-
N5"
"email" : "alice@example.com",
"email verified" : true,
"name" : "Alice Adams",
"given name" : "Alice",
"family name" : "Adams",
"phone number" : "+359 (99) 100200305",
"profile" : "https://tableau.com/users/alice"
```
7.Tableau Server 會識別 IdP 宣告的使用者並完成步驟 1 的驗證要求。Tableau Server 會 藉由比對「sub」( 主體識別碼) 來搜尋儲存在存放庫中的使用者帳戶記錄,以識別正確的 使用者帳戶。如果子宣告值未儲存任何使用者帳戶,則 Tableau Server 會在存放庫中搜 尋符合 IdP 提供之「email」( 電子郵件) 宣告的使用者名稱。使用者名稱匹配成功後,

Tableau Server 會將對應的子聲明儲存到儲存庫中的使用者記錄中。可將 Tableau Server 設定為此過程使用不同的聲明。查看 使用 OpenID [Connect](#page-1470-0) 的要求。

8.Tableau Server 授權該使用者。

Tableau Server 如何與 OpenID Connect 搭配使用

OpenID Connect 是一種靈活的協議,對於服務提供者( 本文中為 Tableau Server ) 和 IdP 之間交換的資訊,此協定支援許多選項。以下清單提供了有關 OIDC Tableau Server 實作 的詳情。這些詳細資料可以說明您瞭解 Tableau Server 所傳送和需要的資訊類型, 以及 如何設定 IdP。

- Tableau Server 僅支援 OpenID 授權代碼流程, 如 OpenID Connect [最終規範](http://openid.net/specs/openid-connect-core-1_0.html)中所 述。
- <sup>l</sup> Tableau Server 依賴使用發現或提供者 URL 擷取 OpenID 提供者中繼資料。也可 以在 Tableau Server 中託管靜態發現文件。有關詳情,請參閱為 OpenID [Connect](#page-1477-0) 設定 [Tableau](#page-1477-0) Server。
- Tableau Server 支援 client secret basic 與client secret post 用戶端驗 證.
- 在 id token 屬性的 JOSE 標頭中, Tableau Server 需要 kid 值。此值與 JWK 集文 件中發現的關鍵字之一相符,此文件的 URI 由 OpenID 發現文件中的 jwks\_uri 值指定。即使 JWK 集文件中只有一個關鍵字,也必須存在 kid 值。
- <sup>l</sup> Tableau Server確實包括 OpenID 支援,支援 JWK x5c 參數或支援使用 X.509 證 書。
- <sup>l</sup> 預設情況下,Tableau Server 會忽略 Proxy 設定並將所有 OpenID 請求直接傳送到 IdP。

如果將 Tableau Server 設定為使用正向 Proxy 連線到網際網路,則必須按照[為](#page-1477-0) OpenID [Connect](#page-1477-0) 設定 Tableau Server 中所述進行其他變更。

<span id="page-1470-0"></span>使用 OpenID Connect 的要求

本主題介紹將 OpenID Connect 與 Tableau Server 一起使用的要求。

附註**:**TSM 驗證設定命令僅適用於安裝 Tableau Server 期間在 TSM 中設定的 OIDC 驗 證。要變更身分識別集區的 OIDC 驗證設定,您可以借助使用 Tableau REST OpenAPI 的[更新驗證設定端](https://help.tableau.com/current/api/rest_api/zh-tw/REST/TAG/index.html#operation/AuthnService_UpdateAuthConfiguration)點。

## 要求摘要

- IdP 帳戶
- <sup>l</sup> 本機身分識別存放區
- IdP 聲明 對應使用者
- <sup>l</sup> 驗證內容

IdP 帳戶

您必須對支援 OpenID Connect (OIDC) 協定的身分提供程式 (IdP) 具有存取權限。您還 必須擁有 IdP 帳戶。許多身分提供程式支援 OpenID Connect。OIDC 通訊協定是一個開 放和靈活的標準,因此,並非所有標準實現都是相同的。為 OIDC 設定 Tableau Server 時,使用您的 IdP。

Google IdP 實施已使用 Tableau Server 進行了廣泛測試,並且是這些主題中記錄的設定 的模型 IdP。

本機身分識別存放區

要在 Tableau Server 上使用 OpenID Connect,必須滿足以下條件之一:

- <sup>l</sup> 如果 **Tableau Server** 設定時**,**要在 **TSM** 中設定 **OIDC**,必須將 Tableau Server 設 定為使用本機身份存放區。必須設定伺服器,以便您在 Tableau Server 上以明確 的方式建立使用者,而不是從外部目錄( 例如 Active Directory) 匯入使用者。 OpenID 不支援使用外部身分存放區來管理使用者。
- <sup>l</sup> 如果使用[身份集區](#page-1842-0)設定 **OIDC**,OIDC 可以設定為 1) 本機身份存放區或者 2) AD 或 LDAP 是在 Tableau Server 設定期間在 TSM 中設定的身份存放區。

IdP 聲明 - 對應使用者

要成功登入 Tableau Server,必須在 OpenID 中設定給定使用者,然後將其對應到 Tableau Server 上的使用者帳戶。OpenID 使用依賴於聲明的方法與其他應用程式共用

使用者帳戶屬性。宣告包括使用者帳戶屬性,例如電子郵件、電話號碼、既定名稱等。若 要瞭解 Tableau Server 如何將宣告對應到使用者帳戶,請參閱OpenID [Connect](#page-1468-0)。

Tableau Server 依賴於 IdP 聲明將 IdP 中的使用者帳戶對應到 Tableau Server 上託管的使 用者帳戶。預設情況下, Tableau Server希望 IdP 傳遞電子郵件聲明。根據您的 IdP, 您可 能需要將 Tableau Server 設定為使用其他 IdP 宣告。

如果使用 Google 作為 IdP, 則使用預設的 email 聲明將 IdP 身分對應到 Tableau Server 使用者帳戶。如果未使用 Google 作為 IdP,則與您的 IdP 合作來確定應針對其設定 Tableau Server 的聲明。

# 預設值:使用 email 聲明來對應使用者

預設情況下, Tableau Server 中使用者的使用者名必須與 IdP ID 權杖中的 email 聲明相 符。因此,在預設設定中,您必須使用電子郵件地址( 也稱為 UPN) 作為 Tableau Server 中的使用者名。如果使用 Google 作為 IdP,Tableau Server 中的使用者名必須是使用者 的 Gmail 地址 (alice@gmail.com)。使用完整的電子郵件地址可說明保證使用者名在 Tableau Server 中的唯一性,即使兩個使用者具有相同的電子郵件但位於不同的電子郵 件主機上也是如此。

附註**:**在 Tableau Server 中建立使用者身分時,您將指定使用者名、密碼,並根據需要指 定電子郵件地址。對於在預設設定中使用 OpenID Connect,使用者名( 表示為電子郵件 地址) 是必須與使用者在 IdP 中的名稱相符的值。Tableau Server 使用者身分中的可選電 子郵件地址不用於 OpenID 驗證。

# 忽略功能變數名稱

將 IdP email 宣告配對至 Tableau Server上的使用者帳戶時,您可以將 Tableau 設定為忽 略電子郵件地址的網域部分。在此情形下,IdP 中的 email 聲明可能是 alice@example.com,但此使用者將與 Tableau Server 中名為 alice 的使用者相符。如 果已在 Tableau Server 中定義了與 email 聲明的使用者名部分相符( 但與域部分不相 符) 的使用者,則忽略功能變數名稱可能很有用。

重要資訊**:**在未採取預防措施的情況下,我們不建議忽略使用者功能變數名稱。具體來 說,請驗證使用者名在您在 IdP 中建立的已設定域中是否唯一。

如果將 Tableau Server 設定為忽略使用者功能變數名稱,則可能會導致意外的使用者 登入。請考慮為多個網域( example.com 和 tableau.com) 設定了您的 IdP 的情況。如 果組織中有兩個名字相同但使用者帳戶( alice@tableau.com 和 alice@example.com) 不同的使用者,則要完成 OpenID 設定順序的第一個使用者將在 IdP 中聲明 sub 對應。如果對應了錯誤的使用者,則另一個使用者將無法登入,直到重 設關聯的 sub 值為止。

若要將 Tableau Server 設定為從 IdP 中忽略使用者名中的功能變數名稱,請將 tsm authentication openid configure --ignore-domain 設定為 true。有關詳情, 請參閱tsm [authentication](#page-2127-0) openid <commands>。

將 TSM 驗證 OpenID 設定 --ignore-domain 選項變更為忽略使用者名稱中的網域 時,Tableau Server 中的所有使用者名稱都必須包含網域名稱。

# 使用自訂聲明對應使用者

如OpenID [Connect](#page-1468-0)中所述,IdP 聲明中通常包括 sub 聲明。通常,sub 聲明是標識給定 使用者帳戶的唯一字串。使用 sub 聲明的好處在於:即使您或其他管理員更新了與該 帳戶關聯的其他使用者屬性或 IdP 聲明( 電子郵件、電話號碼等) ,它也不會變更。預設 情況下,Tableau Server 可依據 IdP ID 權杖中的 sub 聲明來識別和驗證 OpenID 使用 者。

必須將 OpenID sub 聲明值對應到 Tableau Server 中的對應使用者。因為 sub 聲明是 任意字串,因此在首次登入會話期間會使用不同的聲明來關聯帳戶。使用者首次使用 OpenID 登入 Tableau Server 時,Tableau 會將 OpenID 使用者帳戶與 Tableau Server 上 的對應使用者帳戶相符。預設情況下,Tableau 將使用 IdP 聲明 email 來標識 Tableau 使用者。Tableau 隨後將使用 OpenID 中的 sub 聲明更新該使用者的記錄。由於 ID 權杖 始終隨其他權杖一起包括 sub 聲明,因此,在後續會話中,Tableau 將僅使用 sub 聲明 來標識該使用者。

對於某些組織,使用電子郵件地址對應使用者名不可靠,並且不受 IdP 支援。從 Tableau Server 10.2 開始,您可以將任何 IdP 聲明中的使用者帳戶對應到 Tableau Server 使用者 名。

您使用的 IdP 聲明必須確切對應到對應的 Tableau Server 使用者名。在以下的範例中, 使用者名為 kwilliams。

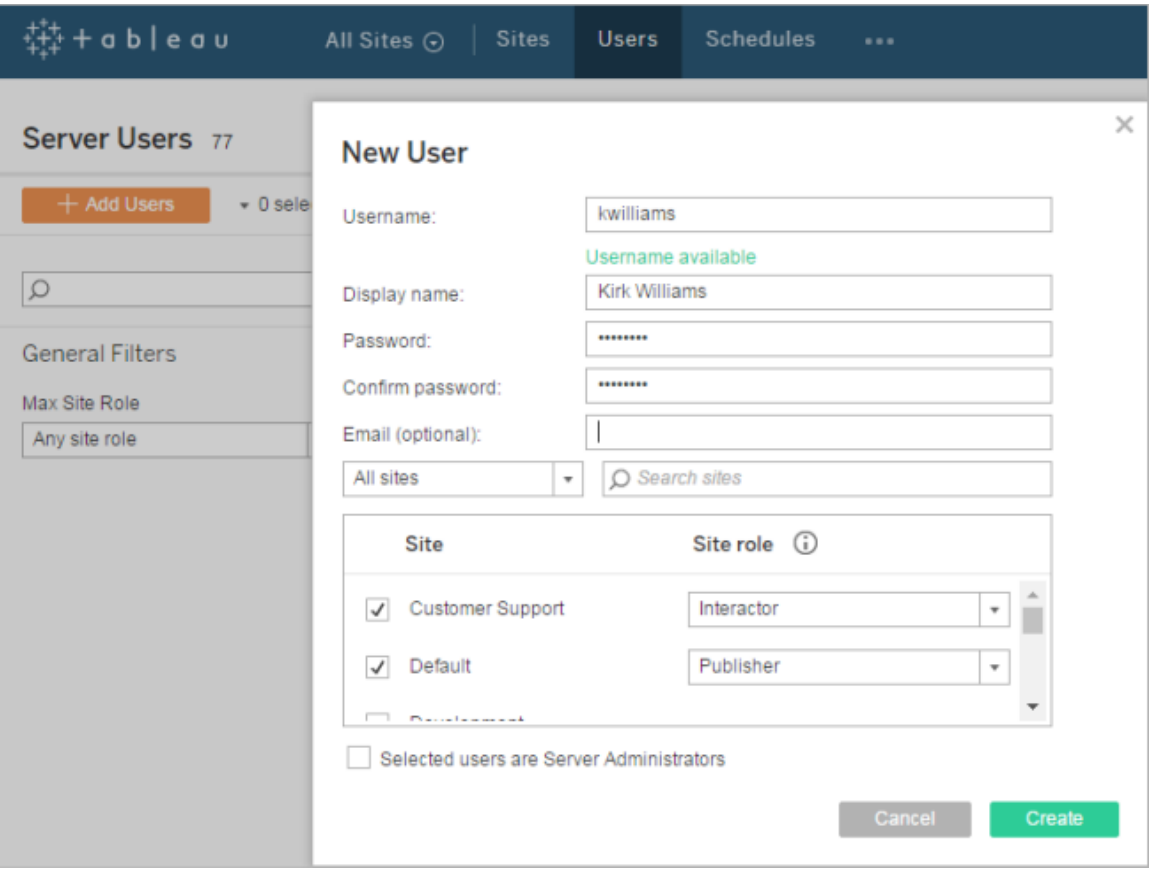

若要變更用於在 Tableau Server 上對應身分的 IdP 聲明,請使用 tsm authentication openid map-claims --user-name 命令。有關詳情,請參閱tsm [authentication](#page-2127-0) openid [<commands>](#page-2127-0)。

# 變更 sub 聲明

如上所述,sub 聲明是 Tableau Server 用於在初始對應會話後標識使用者的識別字。 sub 聲明將寫入 Tableau Server 中的對應使用者帳戶。如果您的 IdP 未提供 sub 聲明, 則您可以改為指定使用任何聲明。像 sub 一樣,您指定的聲明值必須唯一,並且在其他 使用者聲明更新時不應變更。

若要為預設 sub 聲明指定其他 IdP 聲明,請使用 tsm authentication openid mapclaims --id 命令。有關詳情,請參閱tsm [authentication](#page-2127-0) openid <commands>。

其中,arbitraryClaim 是要用作 sub 聲明替代項的 IdP 聲明的名稱。

#### 驗證內容

若 OpenID Connect IdP 需要特定的驗證內容,則可以使用

vizportal.openid.essential\_acr\_values 和 vizportal.openid.voluntary\_ acr\_values 設定金鑰來指定基本和自發 ACR 值的清單。有關詳情,請參閱 [tsm](#page-2143-0) [configuration](#page-2143-0) set 選項。

針對 OpenID Connect 設定身分識別提供者

本主題提供有關設定身分識別提供者 (IdP),以便將 OpenID Connect (OIDC) 與 Tableau Server 一起使用的資訊。這是多個步驟過程中的一步。以下主題提供有關將 OIDC 與 Tableau Server 設定並一起使用的資訊。

- 1. OpenID [Connect](#page-1468-0) 概觀
- 2. 針對 OpenID Connect 設定身分識別提供者( 此部分)
- 3. 為 OpenID [Connect](#page-1477-0) 設定 Tableau Server
- 4. 使用 OpenID [Connect](#page-1481-0) 登入到 Tableau Server

### 設定 IdP

您必須具有身分識別提供者 (IdP) 帳戶以及包含 IdP 的專案或應用程式的帳戶,然後才 能將 OpenID Connect 與 Tableau Server 一起使用。在設定 Tableau Server 時需要能夠提 供以下資訊:
- <sup>l</sup> 用戶端 ID。這是 IdP 指派給您的應用程式的識別字。
- <sup>l</sup> 用戶端密碼。這是 Tableau 用於驗證來自 IdP 的響應的真實性的權杖。此值是密 碼,應妥善保管。
- 組態 URL。這是 Tableau Server 應向其傳送驗證請求的提供者站台 URL。

### 重新導向 URL

有些 IdP 需要為您的 Tableau Server提供重新定向 URL。

您可以使用以下語法為 IdP 手動構建 URL:

```
<protocol>://<host>/vizportal/api/web/v1/auth/openIdLogin
```
例如,

https://tableau.example.com/vizportal/api/web/v1/auth/openIdLogin。

### 範例 IdP 處理序

以下程序概觀了您針對提供者所遵循的步驟。作為範例,該過程討論使用 Google 作為 提供者。但是,每個提供者都有稍有不同的流程,因此步驟詳情( 及步驟順序) 可能因提 供者而異。

- 1. 在提供者的開發人員網站處註冊並登入。例如,對於 Google,您可以轉到位於此 URL 處的開發人員控制台:[https://console.developers.google.com](https://console.developers.google.com/)
- 2. 建立一個新專案、應用程式或依賴方帳戶。
- 3. 在開發人員儀表板中,執行用於獲取 OAuth 2.0 用戶端 ID 和用戶端密碼的步驟。 記錄這些值以便稍後使用。

附註**:**將用戶端密碼儲存在安全的地方。

4. 在開發人員網站上,尋找 IdP 用於 OpenID Connect 發現的端點的 URL。例如, Google 使用 URL <https://accounts.google.com/.well-known/openid-configuration>。記錄 此 URL 以便稍後使用。

或者,如果 IdP 已為您提供了靜態發現文件,請將該檔案複製到 Tableau Server 上的本機目錄以供稍後使用。

#### <span id="page-1477-0"></span>為 OpenID Connect 設定 Tableau Server

本主題描述如何將 Tableau Server 設定為使用 OpenID Connect 進行單一登入 (SSO)。 這是多個步驟過程中的一步。以下主題提供有關將 OIDC 與 Tableau Server 設定並一起 使用的資訊。

- 1. OpenID [Connect](#page-1468-0) 概觀
- 2. 針對 OpenID Connect [設定身分識別提供者](#page-1475-0)
- 3. 為 OpenID Connect 設定 Tableau Server( 您在此)
- 4. 使用 OpenID [Connect](#page-1481-0) 登入到 Tableau Server

### 附註**:**

- <sup>l</sup> 在執行此處介紹的步驟之前,您必須設定 OpenID 身分提供者 (IdP),如 [針對](#page-1475-0) OpenID Connect [設定身分識別提供者](#page-1475-0) 中所述。
- 本主題中描述的過程適用於 Tableau Server 設定期間在 TSM 中設定的 OIDC 身 份驗證,而不適用於使用身份集區設定的 OIDC 驗證。有關身份集區的詳情,請 參閱 [使用身分集區佈建和驗證使用者。](#page-1842-0)

使用 TSM Web 介面

1. 在瀏覽器中開啟 TSM:

https://<tsm-computer-name>:8850。有關詳情,請參閱登入到 Tableau [服務管理員](#page-1873-0) [Web](#page-1873-0) UI。

- 2. 在 **[**設定**]** 索引標籤上按一下 [使用者身分和存取**]** ,然後按一下 **[**驗證方法**]** 。
- 3. 在 **[**驗證方法**]** 下的下拉式功能表中選取 **[OpenID Connect]** 。
- 4. 在 [OpenID Connect] 下,選取 **[**為伺服器啟用 **OpenID** 驗證**]** 。
- 5. 輸入組織的 OpenID 設定資訊:

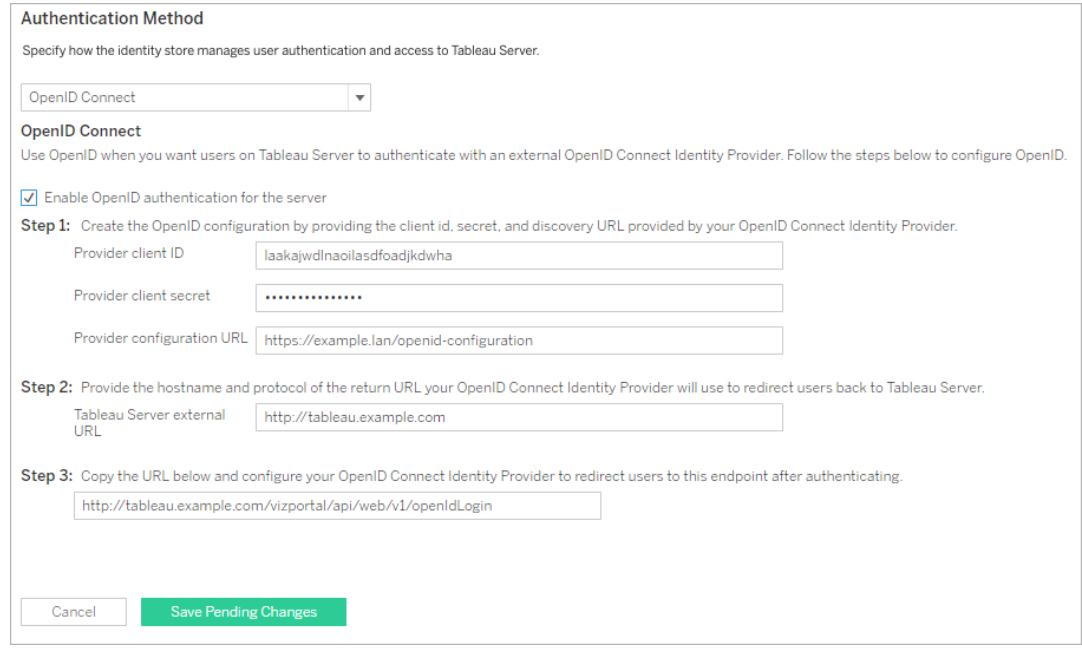

附註**:**如果提供者依賴於本機電腦上託管的組態檔( 而不是在公共 URL 處託管的 檔案),您可以使用 tsm [authentication](#page-2127-0) openid <commands>指定檔案。使用 -metadata-file <file path> 選項指定本機 IdP 組態檔。

- 6. 輸入設定資訊後,按一下 **[**儲存暫止的變更**]**。
- 7. 按一下頁首的 **[**暫止的變更**]**:

$$
\frac{1}{4} \frac{1}{4} \frac{1}{4} + a \ b \ e \ a \ v
$$
 STATUS MANTENANCE **CONFIGURATION EXAMPLE 26 Periding Change Tableau Server is running ① Sign out Example 3 Tableau Server is running ① Sign out Example 4 Example 4 Example 5 Example 6 Example 6 Example 6 Example 7 Example 8 Example 8 Example 9 Example 10 Example 11 Example 11 Example 12 Example 13 Example 14 Example 14 Example 15 Example 16 Example 16 Example 17 Example 18 Example 18 Example 19 Example 19**

8. 按一下 **[**套用變更並重新啟動**]**。

使用 TSM CLI

此部分中的過程描述如何使用 TSM 命令列介面來設定 OpenID Connect。您也可以使用 組態檔來進行 OpenID Connect 的初始設定。請參閱[openIDSettings](#page-2389-0) 實體。

1. 使用tsm [authentication](#page-2127-0) openid <commands> 的 configure 命令設定以下必需選 項:

--client-id <id>:指定 IdP 已指派給您的應用程式的提供者用戶端 ID。例如, "laakjwdlnaoiloadjkwha"。

--client-secret <secret>:指定提供者用戶端密碼。這是 Tableau 用於驗證 來自 IdP 的響應的真實性的權杖。此值是密碼,應妥善保管。例如, "xxxhfkjaw72123="。

--config-url <url>或 --metadata-file <file path>:指定提供者組態 json 檔案的位置。如果提供者託管公共 json 發現檔案,則使用 --config-url。 否則,請改為指定本機電腦上的一個路徑,並為 --metadata-file 指定檔案 名。

--return-url <url>:伺服器的 URL。這通常是您的伺服器的公共名稱,例如 "http://example.tableau.com"。

例如,執行以下命令:

```
tsm authentication openid configure --client-id
"xxxkjwdlnaoiloadjkxxx" --client-secret "xxxhfkjaw72123=" --
config-url "https://example.com/openid-configuration" --return-
url "http://tableau.example.com"
```
還有一些您可使用 [openIDSettings](#page-2389-0) 實體 或 tsm [authentication](#page-2127-0) openid <commands> 為 Open ID Connect 設定的可選設定。此外,如果需要設定 IdP 聲明對應,請參閱 openid [map-claims](#page-2130-0) 選項。

2. 鍵入以下命令以啟用 Open ID Connect:

tsm authentication openid enable

3. 執行 tsm pending-changes apply 以套用變更。

如果擱置組態需要重新啟動伺服器,pending-changes apply 命令將顯示提 示,讓您知道即將重新啟動。即使伺服器已停止,也會顯示提示,但在這種情況下 不會重新啟動。您可以使用 --ignore-prompt 選項隱藏提示,但這樣做不會改 變重新啟動行為。如果變更不需要重新啟動,則不會出現提示即可套用變更。有 關詳情,請參閱 tsm [pending-changes](#page-2278-0) apply。

設定 OpenID 以使用正向 Proxy

預設情況下,Tableau Server 會忽略 Proxy 設定並將所有 OpenID 請求直接傳送到 IdP。

從 Tableau Server 2021.2.2 和更高版本開始,若 Tableau 設定為使用正向 Proxy 連線到網 際網路,則您可以將 Tableau Server 設定為使用 Proxy 主機和連接埠設定來聯絡 OpenID IdP。

設定 Tableau Server 的方式因您在組織中實作正向 Proxy 的方式而異:

- <sup>l</sup> 會在執行 Tableau Server 的 Windows 電腦上設定正向 Proxy 。
- <sup>l</sup> Tableau Server 會將所有出站流量直接傳送到組織中執行的正向 Proxy 伺服器。

# Windows 系統 Proxy 設定

若您的組織已在每台 Windows 電腦上設定正向 Proxy ,請使用此方法為 Tableau Server 上的 OpenID 使用系統 Proxy 設定。執行以下命令:

```
tsm configuration set -k tomcat.useSystemProxies -v true
```
tsm pending-changes apply

# 正向 Proxy 伺服器

使用命令 tsm [configuration](#page-2140-0) set 進行變更。

<sup>l</sup> 對於 HTTPS Proxy 主機,請使用以下金鑰值組:

```
-k tomcat.https.proxyHost -v host.domain
```

```
-k tomcat.https.proxyPort -v port number
```
例如,若您的 Proxy 伺服器位於 https://proxy.example.lan:8443,則執行 以下命令:

tsm configuration set -k tomcat.https.proxyHost -v proxy.example.lan

tsm configuration set -k tomcat.https.proxyPort -v 8443

tsm pending-changes apply

<sup>l</sup> 對於 HTTP Proxy 主機,請使用以下金鑰值組:

-k tomcat.http.proxyHost -v host.domain

-k tomcat.http.proxyPort -v port number

設定這些金鑰後,執行 tsm pending-changes apply。

<span id="page-1481-0"></span>使用 OpenID Connect 登入到 Tableau Server

本主題提供有關使用 OpenID Connect 登入到 Tableau Server 的資訊。以下主題提供有 關設定以及將 OpenID Connect 與 Tableau Server 一起使用的資訊。

- OpenID [Connect](#page-1468-0)
- <sup>l</sup> 針對 OpenID Connect [設定身分識別提供者](#page-1475-0)
- 為 OpenID [Connect](#page-1477-0) 設定 Tableau Server
- 使用 OpenID Connect 登入到 Tableau Server( 此部分)

使用 OpenID Connect 登入

將 Tableau Server 設定為使用 OpenID Connect 後,存取伺服器並且尚未登入的使用者 將被重定向到 IdP 網站,將會提示他們在該網站中登入。使用者輸入他們擁有的 IdP 認 證。在許多情況下,還會要求使用者授權 IdP 與 Tableau Server 共用資訊,如以下範例 中所示:

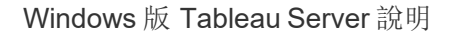

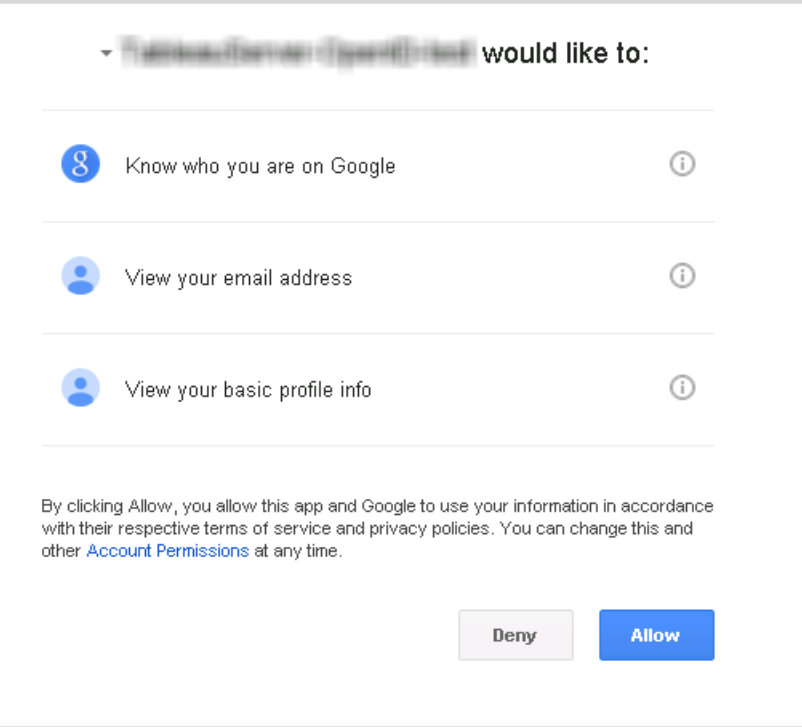

當使用者使用 OpenID Connect 登入時, IdP 將傳送唯一使用者識別項(在 OpenID 中稱為 sub 值) 作為重定向到 Tableau Server 的資訊的一部分。此 sub 值與使用者的 Tableau 使 用者身分關聯。

將命令列工具限制為只能由伺服器管理員登入

用於操作 Tableau Server 的命令列工具( tabcmd、TSM 和 tableau.com) 不支援使用 OpenID Connect 登入。為伺服器啟用了 OpenID Connect 時,這些工具仍然需要使用 Tableau Server 使用者名和密碼登入。

即使使用者通常使用 OpenID Connect 進行驗證,每個使用者也有 Tableau Server 使用者 名和密碼。這意味著使用者可以使用像 tabcmd 這樣的命令列工具。作為一項安全措 施,您可以確保只有伺服器管理員才能使用命令列工具。為此,請使用 tsm configuration set 將 wgserver.authentication.restricted 設定為 true。此 設定為 true 時, 只有伺服器管理員才能使用使用者名和密碼登入到 Tableau Server:所 有其他使用者必須使用像 OpenID Connect 這樣的單一登入 (SSO) 選項才能登入到伺服

器。效果是,不是管理員的使用者隨後也無法使用命令列工具。若要進行此變更,請按 順序執行以下 TSM 命令:

tsm configuration set -k wgserver.authentication.restricted -v true tsm pending-changes apply

### OpenID Connect 驗證請求參數

從 Tableau Server 傳送的 OpenID 驗證請求使用本主題中列出的有限參數集傳遞資訊。 如果您的 OpenID IdP 需要不屬於以下清單的參數,對於 Tableau Server 的使用不相容。

- <sup>l</sup> scope。此值指定一個設定檔案,該設定檔告訴 IdP 需要返回的使用者資訊。此 值可由 Tableau Server 管理員設定。預設值為 [openid 電子郵件設定檔] 。有關詳 情,請參閱本文件後面的[設定範圍值。](#configure-scope-value)
- response type。OpenID Connect 支援多個流程。此值告訴 IdP Tableau Server 所需要的流程。Tableau 僅支援授權代碼流程,並且值始終設定為 [代碼] 。
- client id。此值指定伺服器的 ID( [Tableau Server 設定] 對話方塊中的提供程 式用戶端 **ID**) ,這使 IdP 能夠知道請求來自哪裡。註冊服務時,它由 IdP 提供。此 值可由 Tableau Server 管理員設定。
- redirect uri。此值指定使用 OpenID Connect 對使用者進行驗證後 IdP 重定向 到的 URL。URL 必須包括主機和協定( 例如,http://example.tableau.com) , 但 Tableau 會提供 URL 端點。
- <sup>l</sup> nonce。Tableau Server 會產生一個 nonce 值來驗證它重新導向到的用戶端是否 與從 IdP 中回來的實體相符。

#### 設定 scope 值

scope 值向 IdP 指明 Tableau Server 所請求的有關使用者的資訊。預設情況下,Tableau Server 會傳送值 [openid 電子郵件設定檔] 。這表明,Tableau 使用 OpenID 進行驗證( 必 須始終包括這部分 scope 屬性值) ,並且 Tableau Server 會在使用者授權碼交換期間請 求使用者設定檔和電子郵件資訊。

如果此預設範圍並不適合您的方案,您可以讓 Tableau Server 請求有關使用者的自訂資 訊。為此,您可以使用自訂設定檔設定 ldP(例如,像 "tableau-scope" 這樣的內容)。然 後,您可以使用自訂設定檔將 Tableau Server 設定為傳送請求。

若要變更 Tableau Server 請求的 scope 值,請使用以下 TSM CLI 命令:

tsm authentication openid configure --custom-scope-name customscope-name

### 附註**:**

- <sup>l</sup> Tableau Server範圍值始終包括 "openid" ( 即使您未在 custom\_scope 設定中包括 它也不例外) 。
- <sup>l</sup> TSM 驗證設定命令僅適用於安裝 Tableau Server 期間在 TSM 中設定的 OIDC 驗 證。要變更身分識別集區的 OIDC 驗證設定,您可以借助使用 Tableau REST OpenAPI 的[更新驗證設定](https://help.tableau.com/current/api/rest_api/zh-tw/REST/TAG/index.html#operation/AuthnService_UpdateAuthConfiguration)端點。

在採用 OpenID Connect 的 Tableau Server 中變更 IdP

本主題說明您在已設定 Tableau Server 以使用 OpenID Connect 時, 如何變更識別身份提 供者 (IdP)。

變更提供者

您可能會決定變更 Tableau Server 設定要使用的 IdP。若要這麼做,請遵循您用來設定 第一個 IdP 的程序:建立帳戶、取得客戶 ID 和密碼、使用該項資訊設定 Tableau Server, 並為 Tableau Server 提供 IdP 和重新導向 URL。有關詳情,請參閱 為 OpenID [Connect](#page-1477-0) 設 定 [Tableau](#page-1477-0) Server。

## <span id="page-1484-0"></span>重設使用者識別碼

但您還需要執行額外的步驟:您必須清除已與 Tableau Server 使用者相關聯的任何使用 者識別碼( sub 值或宣告) 。每個使用者的新 IdP 都會有不同的 sub 值,您必須清除現有 的值,Tableau Server 才能在使用者使用新的 IdP 登入時儲存新的 sub 值。

若要清除使用者的 sub 值,請使用 tabcmd reset openid sub 命令。您可以為個別使 用者重設( 即清除) sub 值,如下列範例所示:

tabcmd reset openid sub --target-username jsmith

您也可以使用下列命令清除所有使用者的 sub 值:

tabcmd reset openid sub --all

附註**:**不支援清除[身份集區的](#page-1842-0)成員的使用者識別碼。

OpenID Connect 疑難排解

使用以下主題在 Tableau Server 疑難排解 OpenID Connect (OIDC) 問題。

許多身分提供程式支援 OIDC 通訊協定。OIDC 通訊協定是一個開放和靈活的標準,因 此,並非所有標準實現都是相同的。管理員在為 OIDC 設定 Tableau Server 時遇到的大 多數問題是不同身分提供程式實作 OIDC 的結果。如果在 Tableau Server 設定 OIDC 時 遇到錯誤,我們建議您使用 IdP 來解決它們。

正在啟用增強型 OpenID 記錄

要有效解決 Tableau Server 中的 OpenID Connect 問題,請將記錄層級上定為偵錯啟用 增強型記錄,並使用vizportal.openid.full server request logging enabled 設定鍵true使用這些 TSM 命令完整記錄 OpenID:

tsm configuration set -k vizportal.log.level -v debug

tsm configuration set -k vizportal.openid.full server request logging\_enabled -v true

tsm pending-changes apply

完成疑難排解後,建議將兩個設定鍵的值設定回其預設值,以限制在記錄中收集的資 訊並減少記錄檔大小。有關將設定鍵重置為預設值的詳細資訊,請參[閱將組態金鑰重](#page-2144-0) [設為預設值。](#page-2144-0)

附註**:**不支援[身分集區的](#page-1842-0)增強記錄。但支援 vizportal.log.level debug 記錄。

使用命令列登入

即使 Tableau Server 設定為使用 OIDC,當您使用 [tabcmd](#page-2409-0)、[Tableau](https://help.tableau.com/current/api/rest_api/en-us/help.htm) REST API 或 [Tableau](https://help.tableau.com/current/pro/online/zh-tw/help.htm) [資料擷取命令列公用程式](https://help.tableau.com/current/pro/online/zh-tw/help.htm)(由 Tableau Desktop 提供) 登入 Tableau Server 時, 也不會使 用 OIDC 驗證。

登入失敗

登入可能會失敗,並出現以下訊息:

Login failure: Identity Provider authentication unsuccessful for user <username from IdP>. Failed to find the user in Tableau Cloud.

此錯誤通常表示 Tableau Server 中存放的使用者名稱與 IdP 提供的使用者名稱不相符。 若要修復此錯誤,請確保這些使用者名相符。例如,如果林怡君的使用者名稱在 IdP 中 存放為 jsmith,它在 Tableau Server 中也必須存放為 jsmith。

錯誤 69:「無法登入」

嘗試使用 Web 瀏覽器登入 Tableau Server 並收到錯誤「無法登入。」時,可能會傳回錯誤 69。登入失敗。請與 Tableau Server 管理員聯絡。」返回此訊息的 URL 是 https://example.com/#/error/signin/69?redirectPath=%2。

如果收到此錯誤, 請與 IDP 提供程式進行確認, 驗證 IdP 是否預期為 client\_secret post 而不是 client secret basic( Tableau 預設值) 。

如果 IdP 預期為 client secret post,則您必須將 vizportal.openid.client authentication 參數設定為 client\_secret\_post。

例如;如果收到此錯誤並且已針對 Salesforce IdP 設定了 OIDC,則必須設定 vizportal.openid.client\_authentication 參數。

有關詳情,請參閱tsm [configuration](#page-2143-0) set 選項。

OpenID 錯誤記錄檔

OpenID 驗證在 Tableau Server 外部進行,因此,疑難排解驗證問題可能很困難。但是, Tableau Server 會記錄登入嘗試。可以建立記錄檔的快照集,並使用它們來排查問題。如 需詳細資訊,請參閱Tableau Server [記錄檔和記錄檔位置](#page-2545-0)。

附註**:**若要記錄 OpenID 相關事件,必須使用tsm [configuration](#page-2143-0) set 選項將 vizportal.log.level 設定為 debug。

在未解壓的記錄檔快照集內的以下檔中,檢查 OpenID 錯誤:

\vizportal\vizportal-<n>.log

找不到使用者

如果使用者首次登入後「子」宣告已變更,則可能會傳回錯誤「找不到使用者」。如果您 在 vizportal 記錄檔中看到以下內容,則可以驗證此問題:Possible conflicting or stale account: <username> A different user already owns this account。

如果仍然出現此問題,請重設該使用者或 Tableau Server 上所有使用者的「子」宣告。有 關詳情,請參閱[重設使用者識別碼](#page-1484-0)。

<span id="page-1487-0"></span>受信任的驗證

將 Tableau Server 檢視內嵌到網頁中時,造訪該頁面的所有使用者都必須是 Tableau Server 上的授權使用者。使用者存取該頁面時,在可以查看檢視之前,系統會提示登入 Tableau Server。如果您已經有一種方法可以在網頁上或 Web 應用程式中對使用者進 行驗證,則可以透過設定受信任的驗證來避免此提示,並避免您的使用者必須登入兩 次。

受信任的驗證意味著您已在 Tableau Server 與一個或多個 Web 伺服器之間建立信任關 係。當 Tableau Server 接收來自這些受信任 Web 伺服器的請求時,它會假設您的 Web 伺服器已處理必需的驗證。

如果您的 Web 伺服器使用 SSPI( 安全性支援提供者介面) ,則無需設定受信任的驗證。 您可以嵌入檢視,這樣,只要您的使用者是 Tableau Server 授權使用者且是您Active Directory 的成員,就可以安全地存取這些檢視。

附註**:**如果想要將受信任的驗證與內嵌檢視搭配使用,則必須將用戶端瀏覽器設定 為[允許協力廠商](#page-2604-0) cookie。

受信任的驗證的工作原理

下圖說明瞭受信任的驗證在用戶端的 Web 瀏覽器、您的 Web 伺服器和 Tableau Server 之間是如何工作的。

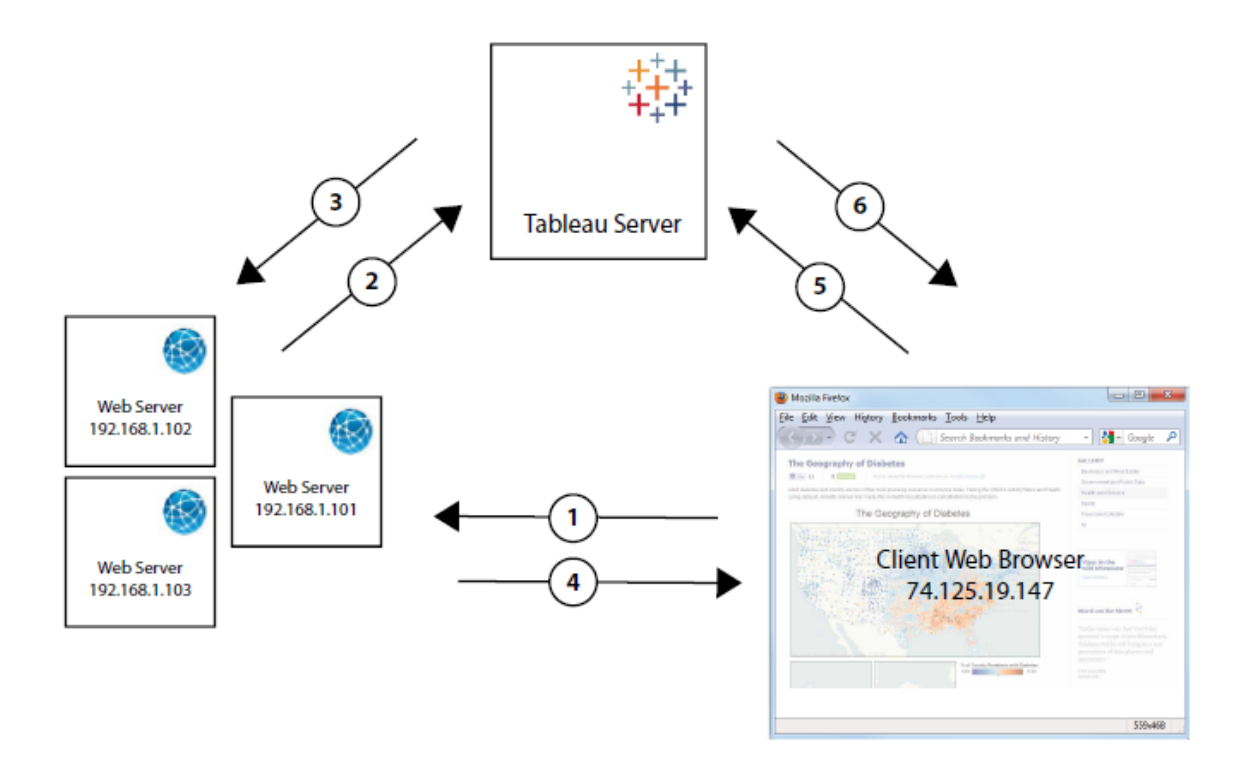

使用者存取網頁:當使用者存取具有內嵌 Tableau Server 檢視的網頁時,該網頁會 向您的 Web 伺服器傳送一個 GET 請求,要求提供該網頁的 HTML。

 $\mathbf{2}$ **Web** 伺服器 **POST** 到 **Tableau Server**:Web 伺服器向受信任的 Tableau Server( 例 如 https://<server\_name>/trusted,而非 https://<server\_name>) 傳送 POST 請求。該 POST 請求必須有一個 username 參數。username 值必須是 Tableau Server

授權使用者的使用者名。如果 Tableau Server 承載多個網站,且檢視在預設網站之外的 其他網站上,則 POST 請求還必須包含 target site 參數。

3 **Tableau Server** 建立票證:Tableau Server 檢查傳送 POST 請求的 Web 伺服器的 IP 位址或主機名稱( 上圖中的 192.168.1.XXX) 。如果 Web 伺服器作為受信任主機列出, 則 Tableau Server 將以唯一字串的形式建立一個票證。票證必須在簽發後三分鐘內兌 換。Tableau Server 使用該票證來回應 POST 請求。或者,如果存在錯誤並且無法建立 票證,則 Tableau Server 將使用值 -1 進行回應。伺服器必須具有 Ipv4 位址。不支援 IPv6 位址。有關詳情,請參閱從 Tableau Server [返回了票證值](#page-2601-0) -1。

4 **Web** 伺服器將 **URL** 傳遞給瀏覽器:Web 伺服器將為檢視構建 URL,並將其插入網 頁的 HTML 中。包含票證( 例如,https://<server\_name>/trusted/<unique\_ ticket>/views/<view\_name>) 。Web 伺服器將 HTML 傳遞回用戶端的 Web 瀏覽器。

5 瀏覽器從 **Tableau Server** 請求檢視:用戶端 Web 瀏覽器將向 Tableau Server 傳送 一個 GET 請求,該請求包括帶有票證的 URL。

6 **Tableau Server** 兌換票證:Tableau Server 兌換票證,建立會話,將使用者登入,從 URL 中移除票證,然後將嵌入檢視的最終 URL 傳送到用戶端。

會話允許使用者存取他們在登入到伺服器後將具有的任何檢視。在預設組態中,使用 受信任票證進行驗證的使用者的存取權限受限,以致於只有檢視可用。他們無法存取 工作簿、專案頁面或伺服器上託管的其他內容。

若要變更此行為,請參閱tsm [configuration](#page-2143-0) set 選項中的 wgserver.unrestricted ticket 選項。

如何存放受信任票證?

Tableau Server 使用以下過程將受信任票證存放在 Tableau Server 存放庫中:

1. Tableau Server 組建分為兩個部分的票證:第一部分是 Base64 編碼的唯一 ID (UUID),第二部分是一個 24 字元的隨機密碼字串。

- 2. Tableau Server 對密碼字串進行雜湊計算,並將其隨唯一 ID 一起存儲在存放庫 中。雜湊計算採用密碼字串作為輸入,並使用一種演算法來計算唯一字串。這個 唯一字串可保護密碼字串的安全性,防止被未授權使用者獲取。
- 3. Tableau Server 將 Base64 UUID 和原始 24 字元隨機字串傳送到用戶端。
- 4. 用戶端將 Base64 UUID 和原始 24 字元密碼字串作為檢視請求的一部分返回到 Tableau Server。
- 5. Tableau Server 使用 Base64 UUID 尋找字串對,然後對密碼字串進行雜湊處理,驗 證其是否與存放庫中存儲的雜湊值相符。

此過程確保 Tableau Server 上存儲的任何受信任票證無法用於模擬使用者或存取受驗 證保護的內容。但是,由於完全受信任票證是透過 HTTP 在 Tableau Server 和用戶端之 間傳送的,因此該過程依賴於安全加密的 HTTP 資料傳輸。因此,我們建議您僅透過 SSL/TLS 或另一層網路加密來部署受信任票證。

<span id="page-1490-0"></span>向 Tableau Server 新增受信任的 IP 位址或主機名稱稱

設定受信任的驗證的第一步是將 Tableau Server 設定為識別並信任來自一個或多個 Web 伺服器的請求:

使用 TSM Web 介面

1. 在瀏覽器中開啟 TSM:

https://<server\_name>:8850。有關詳情,請參閱登入到 Tableau [服務管理員](#page-1873-0) Web [UI](#page-1873-0)。

- 2. 在 **[**設定**]** 索引標籤上按一下 **[**使用者身分和存取**]** ,然後按一下 **[**受信任的驗證**]** 。
- 3. 在 **[**受信任的驗證**]** 下,為每個受信任的主機輸入名稱或 IP 位址,然後按一下 **[**新 增**]** :

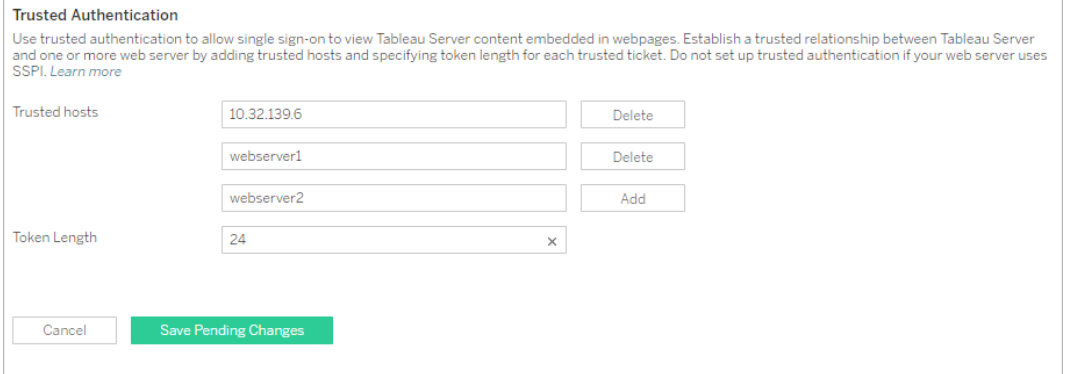

### 附註**:**

您指定的值將完全覆寫任何以前的設定。因此,如果要修改現有清單,您必 須包括主機的完整清單。

必須指定靜態 IP 位址:指定的 Web 伺服器必須使用靜態 IP 位址,即使您使 用主機名稱也一樣。

如果請求受信任票證的電腦( 上面的步驟 2 中設定的電腦之一,如[受信任的](#page-1487-0) [驗證](#page-1487-0)中所示) 和 Tableau Server 之間有一個或多個 Proxy 伺服器,則還需要使 用 tsm configuration set gateway.trusted 選項將這些 Proxy 伺服器 新增為受信任閘道。請參閱為 Tableau Server 設定 Proxy [與負載平衡器](#page-328-0)瞭解 相關步驟。

4. 在 **[**權杖長度**]** 中輸入一個值( 可選) 。

權杖長度確定每個受信任票證中的字元數。預設設定( 24 個字元) 提供 144 位隨 機性。該值可設定為 9 和 255( 包括 9 和 255) 之間的任意整數。

- 5. 輸入設定資訊後,按一下 **[**儲存暫止的變更**]**。
- 6. 按一下頁首的 **[**暫止的變更**]**:

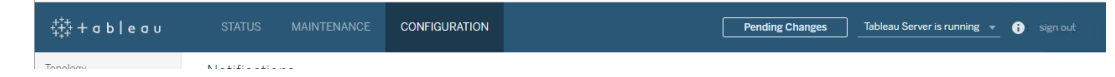

### 7. 按一下 **[**套用變更並重新啟動**]**。

### 使用 TSM CLI

1. 輸入以下命令:

tsm authentication trusted configure -th <trusted IP address or host name>

在上面的命令中,<trusted IP address> 應是您的 Web 伺服器的 IPv4 位址或 主機名稱稱的逗號分隔清單,每個主機名稱稱或 IP 位址括在引號中。

附註**:**您指定的值將完全覆寫任何以前的設定。因此,您必須在 tsm authentication trusted configure -th 命令中包括完整的主機清單。 ( 您無法透過重複執行 tsm authentication trusted configure -th 命 令來修改主機清單。)

例如:

tsm authentication trusted configure -th "192.168.1.101", "192.168.1.102", "192.168.1.103"

#### 或

tsm authentication trusted configure -th "webserv1", "webserv2", "webserv3"

#### 附註**:**

清單中的每個主機名稱或 IP 位址必須括在雙引號中,後跟一個逗號,每個逗 號後面有一個空格。

指定的 Web 伺服器必須使用靜態 IP 位址,即使您使用主機名稱也一樣。

2. 如果請求受信任票證的電腦( 上面的步驟 2 中設定的電腦之一,如[受信任的驗證](#page-1487-0) 中所示) 和 Tableau Server 之間有一個或多個 Proxy 伺服器, 則還需要使用 tsm configuration set gateway.trusted 選項將這些 Proxy 伺服器新增為受信 任閘道。請參閱為 Tableau Server 設定 Proxy [與負載平衡器](#page-328-0)瞭解相關步驟。

鍵入以下命令以儲存對所有伺服器組態檔所做的變更:

tsm pending-changes apply

3.

如果擱置組態需要重新啟動伺服器,pending-changes apply 命令將顯示提 示,讓您知道即將重新啟動。即使伺服器已停止,也會顯示提示,但在這種情況 下不會重新啟動。您可以使用 --ignore-prompt 選項隱藏提示,但這樣做不會 改變重新啟動行為。如果變更不需要重新啟動,則不會出現提示即可套用變更。 有關詳情,請參閱 tsm [pending-changes](#page-2278-0) apply。

還有其他可選的受信任的驗證設定(傳統支援、記錄記錄和超時設定),透過將 json 檔案傳遞到 Tableau Server 可進行這些設定。請參閱 [trustedAuthenticationSettings](#page-2403-0) 實體。

<span id="page-1493-0"></span>接下來,您需要設定 Web [伺服器以便從](#page-1493-0) Tableau Server 接收票證。

從 Tableau Server 獲取票證

在向 Tableau Server [新增受信任的](#page-1490-0) IP 位址之後,您就可以將 Web 伺服器設定為透過 POST 請求從 Tableau Server 獲取票證( [圖中的步驟](#page-1487-0) 2) 。POST 請求必須傳送至 http://<server\_name>/trusted。例如,POST 請求必須傳送至 http://tabserv/trusted,而不是 http://tabserv。

附註**:**如果啟用 SSL,則必須使用 https 而不是 http。例 如: https://tabserv/trusted。

下面是可在向 Tableau Server 傳送的 POST 請求中使用的資料:

- <sup>l</sup> **username=<username>** ( 必需) :取得授權的 Tableau Server 使用者的使用者名 稱。如果使用的是本機驗證,則使用者名可以是簡單字串( 例如, username=jsmith) 。如果將 Active Directory 用於多個域,則使用者名中必須包含 網域名稱( 例如,username=MyCo\jsmith) 。
- <sup>l</sup> **target\_site=<site id>** ( 如果檢視不在預設網站上,則為必需) :如果 Tableau Server 執行[多個網站](#page-670-0),並且檢視位於預設網站之外的其他網站上(例如,target site=Sales) ,則指定包含該檢視的網站。用於 <site id> 的值應為建立該網站 時提供的[網站](#page-675-0) ID。此值區分大小寫。如果網站 ID 為 SAles, 則 target site=SAles。
- <sup>l</sup> **client\_ip=<IP address>** ( 可選) :用於指定 Web 瀏覽器要存取該檢視的電腦 的 IP 位址(例如, client\_ip=123.45.67.891) 。該位址不是發出 Tableau Server 的 POST 請求的 Web 伺服器 IP 位址。如果您決定使用此參數,請參閱可選:[設定](#page-1497-0) [用戶端](#page-1497-0) IP 相符以瞭解更多資訊。

Tableau Server 對 POST 請求的回應將是一個唯一字串( 即票證) 。如果 Tableau Server 無法處理該請求,則返回-1。有關如何更正此問題的提示,請參閱從 [Tableau](#page-2601-0) Server 返 [回了票證值](#page-2601-0) -1。同樣,為了讓使用者在按一下嵌入檢視時成功進行驗證,其伺服器必須 設定為[允許協力廠商](#page-2604-0) Cookie。

Tableau Server 10.2 中的票證格式已變更。票證格式現在是由兩個部分組成的字串。每 個部分都是一個 128 位元字串,該字串在返回到用戶端之前將進行編碼。第一部分是一 個 Base64 編碼的全域唯一 ID (UUID v4)。第二部分是一個 24 字元安全隨機字串。這兩 個部分的串連可以表示為 Base64(UUIDv4):SecureRandomString。票證的範例可能如下 所示:9D1ObyqDQmSIOyQpKdy4Sw==:dg62gCsSE0QRArXNTOp6mlJ5。

接下來,您需要新增一段代碼以允許 Web 伺服器為該檢視[構造](#page-1494-0) URL,此 URL 應包含該 檢視的位置以及票證。

### <span id="page-1494-0"></span>顯示檢視及票證

在建立 [POST](#page-1493-0) 請求之後,您需要編寫一段代碼,以便向 Web 伺服器提供來自 Tableau Server 的檢視位置和票證。伺服器將使用此資訊來顯示檢視。如何指定取決於檢視是否 為內嵌檢視以及 Tableau Server 是否執行多個網站。

Tableau Server 檢視範例

下面是如何指定使用者僅透過 Tableau Server 存取的檢視的範例( 該檢視不是內嵌檢 視) 。

http://<server\_name>/trusted/<unique\_ticket>/views/<workbook name>/<view\_name>

如果 Tableau Server 正在執行[多個網站](#page-670-0),並且該檢視位於 Default 網站之外的其他網站 上,則需要向該路徑新增 t/<site\_id>。例如:

http://<server\_name/trusted/<unique ticket>/t/Sales/views/<workbook\_name>/<view\_name>

使用在 Tableau Server URL 中看到的相同大小寫形式。

### 內嵌檢視範例

下面是如何指定內嵌檢視的範例。您可採用兩種方法來編寫嵌入代碼,下面便提供了 這兩種方法。不管使用哪種方法,您必須提供受信任的驗證所特有的一些資訊。有關詳 情,在 Tableau Server 說明中搜尋「編寫內嵌程式碼」。

附註**:**下面的範例使用內嵌代碼參數。有關詳情,請參閱 Tableau 說明中的[內嵌代碼](https://help.tableau.com/current/pro/desktop/zh-tw/help.htm#embed_list.htm) [參數](https://help.tableau.com/current/pro/desktop/zh-tw/help.htm#embed_list.htm)。

### 指令碼標記範例

此範例使用 ticket 對象參數:

```
<script type="text/javascript"
src="http://myserver/javascripts/api/viz_v1.js"></script>
<object class="tableauViz" width="800" height="600"
style="display:none;">
    <param name="name" value="MyCoSales/SalesScoreCard" />
    <param name="ticket"
value="9D1ObyqDQmSIOyQpKdy4Sw==:dg62gCsSE0QRArXNTOp6mlJ5" />
</object>
```
對於多網站 Tableau Server, 以上範例為以下內容(檢視是在 Sales 網站上發佈的):

```
<script type="text/javascript"
src="http://myserver/javascripts/api/viz_v1.js"></script>
<object class="tableauViz" width="800" height="600"
style="display:none;">
    <param name="site_root" value="/t/Sales" />
    <param name="name" value="MyCoSales/SalesScoreCard" />
    <param name="ticket"
value="9D1ObyqDQmSIOyQpKdy4Sw==:dg62gCsSE0QRArXNTOp6mlJ5" />
</object>
```
您可以使用 path 參數顯式聲明檢視的完整路徑,而不是使用 ticket。使用 path 時, 也不需要 name 參數,此參數在 Tableau JavaScript 嵌入代碼中通常是必需參數。

```
<script type="text/javascript"
src="http://myserver/javascripts/api/viz_v1.js"></script>
<object class="tableauViz" width="900" height="700"
style="display:none;">
    <param name="path"
value="trusted/9D1ObyqDQmSIOyQpKdy4Sw==:dg62gCsSE0QRArXNTOp6mlJ5/vie-
ws/MyCoSales/SalesScoreCard" />
</object>
```

```
以下是同一範例,但這次針對的是多網站伺服器。請附註:,此處使用的是 /t/<site
id>:
```

```
<script type="text/javascript"
src="http://myserver/javascripts/api/viz_v1.js"></script>
<object class="tableauViz" width="900" height="700"
style="display:none;">
     <param name="path"
value="trusted/9D1ObyqDQmSIOyQpKdy4Sw==:dg62gCsSE0QRArXNTOp6mlJ5/t/S-
ales/views/MyCoSales/SalesScoreCard" />
</object>
```
### **Iframe** 標記範例

<iframe

src="http://tabserver/trusted/9D1ObyqDQmSIOyQpKdy4Sw==:dg62gCsSE0QR-ArXNTOp6mlJ5/views/workbookQ4/SalesQ4?:embed=yes" width="800" height="600"></iframe>

<span id="page-1497-0"></span>可選:設定用戶端 IP 相符

預設情況下,Tableau Server 在建立或兌換票證時不考慮用戶端 Web 瀏覽器的 IP 位 址。若要對此進行變更,需要執行以下兩個操作:在獲取票證的 POST 請求中,使用 client\_ip 参數指定一個 IP 位址,然後執行下面的步驟以設定 Tableau Server, 以便 強制用戶端 IP 位址相符。

1. 開啟 TSM CLI 並輸入以下命令:

tsm configuration set -k wgserver.extended trusted ip checking -v true

然後鍵入以下命令:

tsm pending-changes apply

2.

如果擱置組態需要重新啟動伺服器,pending-changes apply 命令將顯示提 示,讓您知道即將重新啟動。即使伺服器已停止,也會顯示提示,但在這種情況 下不會重新啟動。您可以使用 --ignore-prompt 選項隱藏提示,但這樣做不會 改變重新啟動行為。如果變更不需要重新啟動,則不會出現提示即可套用變更。 有關詳情,請參閱 tsm [pending-changes](#page-2278-0) apply。

<span id="page-1497-1"></span>測試受信任的驗證

下面的步驟提供了一種方法,用於測試從 Web 伺服器中檢索受信任票證的操作。這項 簡單的測試可以幫助評估 Web 伺服器和 Tableau Server 的連線,以及是否正確設定了 受信任的驗證。

重要提示:本主題中提供的測試代碼會執行瀏覽器的用戶端,以便提供快速的視覺 化驗證,確認 Tableau Server 上的受信任驗證經過正確設定。如果載入 html 頁面的 用戶端瀏覽器不在受信任的 Web 伺服器上,您可能需要暫時信任用戶端 IP。實作 上,絕不得在受信任驗證組態中信任用戶端 IP 位址。所有受信任的 IP 位址都能夠 以任何使用者身分( 包括您的管理員) 請求票證。在生產環境中,所有受信任的驗證 流都應僅在 Tableau Server 和受信任的 Web 伺服器之間執行伺服器端。

由於測試在用戶端瀏覽器上執行,因此這項測試並非生產環境中通訊路徑的精確副本。 成功執行測試後,我們建議您接著在最終驗證中,使用伺服器端 POST 要求來測試為使 用者請求票證。

另一種測試方法是執行受信任的票證產生器來測試您的組態。以下 URL 引用 Tableau 不支援的受信任票證產生器。但是許多客戶都使用產生器來測試其受信任的票證組 態:<https://github.com/mkannan-tsi/Trusted-Ticket-Generator>。

步驟 1:新增測試使用者

在 Tableau Server 上建立一個可用於測試受信任票證功能的使用者。請參閱[新增使用者](#page-1857-0) 到 [Tableau](#page-1857-0) Server。將該使用者新增到伺服器上的一個網站,並將使用者的網站角色設 定為 **[Explorer]** 。

步驟 2:建立一個測試 HTML 頁面

將以下程式碼貼上到儲存在從中執行測試的 Tableau Server 電腦上的新 .html 檔案中。 您可以根據喜好變更標籤和樣式屬性。

```
<html><head>
<title>Trusted Ticket Requester</title>
<script type="text/javascript">
 function submitForm(){
   document.getElementById('form1').action =
   document.getElementById('server').value + "/trusted";
 }
</script>
```

```
<style type="text/css">
  .style1 {width: 100%;}
  .style2 {width: 429px;}
  #server {width: 254px;}
</style>
</head>
<body>
<h3>Trusted Ticketer</h3>
<form method="POST" id="form1" onSubmit="submitForm()">
  <table class="style1">
    <tr><td class="style2">Username</td>
      <td><input type="text" name="username" value="" /></td>
    \langle/tr>
    <tr><td class="style2">Server</td>
      <td><input type="text" id="server" name="server"
value="https://" /></td>
    \langle/tr>
    <tr><td class="style2">Client IP (optional)</td>
      <td><input type="text" id="client_ip" name="client_ip"
value="" /></td>
    \langle/tr>
    <tr>
      <td class="style2">Site (leave blank for Default site;
otherwise enter the site name)</td>
      <td><input type="text" id="target_site" name="target_site"
value="" /></td>
    \langle/tr>
    <tr>
```

```
Windows 版 Tableau Server 說明
```

```
<td class="style2"><input type="submit" name="submittable"
value="Get Ticket" /></td>
      <td> </td>
    \langle/tr>
  </table>
</form>
<h4>Be sure to add your IP as a Trusted IP address to the
server</h4>
</body>
</html>
```
步驟 3:從 Tableau Server 檢索受信任票證

以下程序將從 Tableau Server 返回受信任票證。

1. 開啟您在上一步中建立的網頁。

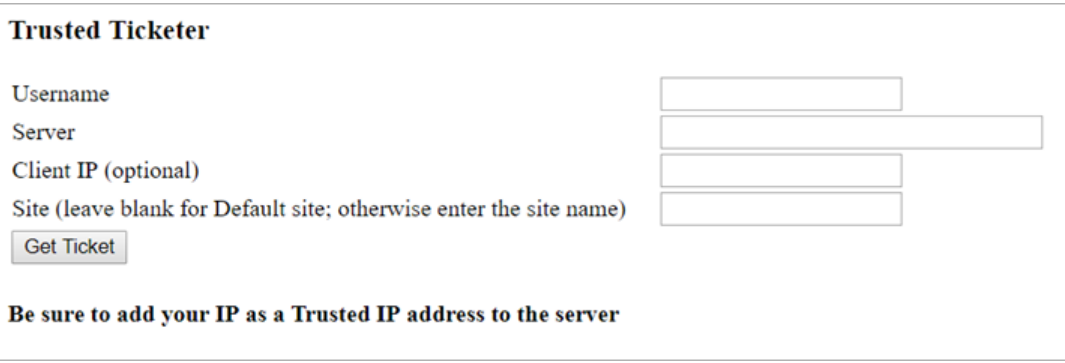

此操作需要 Javascript, 因此 Web 瀏覽器可能會提示您允許指令碼執行。

- 2. 在文字方塊中,輸入以下內容:
	- <sup>l</sup> 使用者名稱:在步驟 1 中建立的測試使用者。
	- <sup>l</sup> **Server(** 伺服器**)** :Tableau Server 的位址,例如,https://<server\_name>。
	- <sup>l</sup> 使用者端 **IP(** 可選**)** :使用者電腦的 IP 位址( 如果為使用者端受信任 IP 相符 設定了 IP 位址) 。
	- 網站:測試使用者所屬 Tableau Server 網站的名稱。
- 3. 按一下 [獲取票證] 。將返回以下各項之一:
- <sup>l</sup> 唯一的票證:受信任票證是一個由 base64 編碼 UUID 和 24 字元隨機字串 組成的字串,例如,
- 9D1OlxmDQmSIOyQpKdy4Sw==:dg62gCsSE0QRArXNTOp6mlJ5。
- <sup>l</sup> **-1**:如果返回了值 -1,則設定包含錯誤。請參閱從 Tableau Server [返回了票](#page-2601-0) [證值](#page-2601-0) -1。

步驟 4:使用受信任票證測試存取

既然有了票證,您就可以使用它來存取 Tableau Server 上的內容。

使用您在上一步中建立的唯一票證來建構 URL,從而使用受信任票證來驗證存取。如 果使用單一網站(而不是託管多個網站的伺服器)存取 Tableau Server, 則 URL 語法不 同。

#### 預設網站伺服器 **URL**

https://<server name>/trusted/<unique ticket>/views/<workbook name>/<view\_name>

#### 非預設網站伺服器 **URL**

https://<server\_name>/trusted/<unique\_ticket>/t/<site name>/views/<workbook\_name>/<view\_name>

URL 中的變數由尖括弧( < 和 >) 指明。所有其他語法為文字。

受信任的驗證疑難排解

本部分包括您在設定受信任的驗證時可能會遇到的一些常見問題和錯誤。

受信任驗證錯誤的常見原因為 Proxy 伺服器或負載平衡器設定錯誤。若 Tableau Server 在反向 Proxy 伺服器或負載平衡器後面執行,請參閱將 Tableau Server [設定為使用反向](#page-336-0) Proxy 伺服器和/[或負載平衡器](#page-336-0)和[新增負載平衡器。](#page-584-0)

受信任的驗證資訊寫入 ProgramData\Tableau\Tableau Server\data\tabsvc\logs\vizqlserver\vizql-\*.log。

若要將記錄層級從 info 更新為 debug,請執行下列命令:

```
tsm configuration set -k vizqlserver.trustedticket.log level -v
debug
```
tsm pending-changes apply

若要測試受信任的驗證部署,請參[閱測試受信任的驗證。](#page-1497-1)

# 另請參閱

有關特定錯誤的更多疑難排解資訊,請參閱可從下方本節中的其他文章中存取的以下 主題:

### 透過 **Web** 伺服器請求票證

- 從 Tableau Server 返回了票證值 -1
- <sup>l</sup> HTTP 401 未授權
- HTTP 404 未找到檔案
- 無效使用者( SharePoint 或 C#)

### **Viewer** 兌換票證

- <sup>l</sup> 嘗試從錯誤的 IP 位址兌換票證
- Cookie 限制錯誤

### 在多個內嵌檢視之間巡覽

• 與伺服器通訊時出錯 (403)

從 Tableau Server 返回了票證值 -1

Tableau Server 在不能將票證作為受信任的驗證過程的一部分發出時會返回票證值 [-1] 。在疑難排解此案例之前,請務必將信任驗證的記錄層級設定為 debug,如[受信任的驗](#page-2600-0) [證疑難排解](#page-2600-0)中所指定。

此訊息的確切原因會寫入以下資料夾內的 vizqlserver\_node\*-\*.log.\* 檔案:

ProgramData\Tableau\Tableau Server\data\tabsvc\logs\vizqlserver

以下是需確認的一些內容:

### <sup>l</sup> 所有 **Web** 伺服器主機名稱稱或 **IP** 位址都已新增到受信任主機

記錄檔錯誤「Invalid request host: <ip address>」可能表示傳送 POST 要 求的電腦的 IP 位址或主機名稱不在 Tableau Server 上的受信任主機清單中。若 要瞭解如何向此清單新增 IP 位址或主機名稱稱,請參閱向 [Tableau](#page-1490-0) Server 新增受 信任的 IP [位址或主機名稱稱](#page-1490-0)。

<sup>l</sup> **IP** 位址是 **IPv4**

如果使用 IP 位址指定受信任主機,它們必須採用 Internet 協定版本 4 (IPv4) 格 式。IPv4 位址如下所示:123.456.7.890。不支援使用 IPv6 位址( 例如 fe12::3c4a:5eab:6789:01c%34) 輸入受信任主機。

### <sup>l</sup> **POST** 請求中的使用者名是有效的 **Tableau Server** 使用者

在 POST 要求中傳送的使用者名稱必須是經授權的 Tableau Server 使用者。您能 以管理員身分登入 Tableau Server 來查看使用者清單。

以下記錄錯誤指示使用者 POST 錯誤:

- IMissing username and/or client ip」
- Invalid user: <username>!
- <sup>l</sup> 「Unlicensed user is not allowed: <username>」

### **POST** 請求中的使用者名包含域

如果將 Tableau Server 設定為使用本機驗證,則在 POST 中傳送的使用者名可以 是簡單字串。但是,如果將伺服器設定為使用 Active Directory,則必須在使用者 名中包含網域名稱( 域\使用者名) 。例如,username 參數可能 是:username=dev\jsmith此情境的常見錯誤記錄檔為「Invalid user: <username>」。

### • 内容類別型已指定

如果您要設計一個 ASP.NET 或 C# 應用程式,則需要在您的 HTTP 請求中聲明內 容類別型。例如:

http.setRequestHeader("Content-Type","application/x-www-formurlencoded;charset=UTF-8")

若未指定內容類型並且 Tableau Server 傳回 -1,則記錄檔包含錯誤:「missing username and/or client ip」。

HTTP 401 – 未授權

若收到 **401-** 未授權錯誤,可能是由於以下原因之一:

<sup>l</sup> 可能已將 Tableau Server 設定為將 Active Directory 用於 SSPI。如果您的 Web 伺服 器使用 SSPI,則無需設定受信任身體驗證。您可以嵌入檢視,這樣,只要您的使 用者是 Tableau. Server 授權使用者並且是您的 Active Directory 的成員,他們就可 以存取這些檢視。有關詳細資訊,請參閱 tsm [authentication](#page-2137-0) sspi <commands>。

附註**:**只能在 Windows 版 Tableau Server 上設定 SSPI。

<sup>l</sup> 或在部署 Tableau Server 後收到 **302 -** 重新導向錯誤,則您編寫用以建構用戶端 URL 的受信任票證程式碼可能未針對兩部分票證 URL 格式的帳戶進行更新。有關 詳細資訊,請參閱從 Tableau Server [獲取票證](#page-1493-0)。

HTTP 404 – 未找到檔案

如果您的程式碼引用不存在的 Tableau Server URL, 就可能會收到此錯誤。例如, 您的 Web 伺服器可能會構造一個網頁嘗試檢索時找不到的無效 URL。

產生此錯誤的另一個原因是,您是否未輸入向 Tableau Server [新增受信任的](#page-1490-0) IP 位址或主 [機名稱稱](#page-1490-0) 中所指定的 Web 伺服器。如果您已輸入信任的 Web 伺服器,請確認 IP 位址或 主機名稱是否正確。

無效使用者( SharePoint 或 C#)

如果您將 Tableau Server 設定為使用受信任的驗證,則可能會遇到此錯誤。

SharePoint .dll 的範例代碼引用以下 GET 請求:

SPContext.Current.Web.CurrentUser.Name

上面的請求將返回當前 Windows Active Directory 使用者的顯示名稱。如果要使用登入 ID,則需要將代碼變更為:

SPContext.Current.Web.CurrentUser.LoginName

進行變更後,請重新編譯 SharePoint .dll。

嘗試從錯誤的 IP 位址兌換票證

為受信任的驗證設定 Tableau Server 後,可能會遇到兌換票證的問題。

當 Tableau Server 設定為強制執行用戶端 IP 位址匹配時,可能會出現此問題。由於在 兌換票證時預設不考慮用戶端 Web 瀏覽器 IP 位址,因此請確保在 POST 請求中傳送到 Tableau Server 的用戶端 Web 瀏覽器 IP 地址與瀏覽器嘗試檢索內嵌檢視時的 IP 位址相 同。

例如, 在受信任的驗證圖中, 如果步驟 3 中的 [POST](#page-1487-0) 請求傳送參數 client ip=74.125.19.147,則步驟 5 中的 GET [請求必](#page-1487-0)須來自同一 IP 位址。

有關詳細資訊,請參閱可選:[設定用戶端](#page-1497-0) IP 相符,以瞭解如何設定 Tableau Server 以強 制執行用戶端 IP 位址匹配。

Cookie 限制錯誤

使用者登入到 Tableau Server 時,會話 Cookie 會存儲到他們的本機瀏覽器中。Tableau Server 利用存儲的 Cookie 來保留透過驗證且可存取伺服器的已登入使用者。由於 Cookie 設定的網域或子域與瀏覽器位址欄中的網域或子網域相同,因此該 Cookie 被認 定為第一方 Cookie。如果使用者瀏覽器設定為阻止第一方 Cookie,則它們將無法登入 到 Tableau Server。

如果使用者透過內嵌檢視或在設定了受信任的驗證的環境中登入到 Tableau Server,則 會發生同樣的情況:系統會存儲此 Cookie。但在這種情況下,瀏覽器會將此 Cookie 當 做協力廠商 Cookie 來處理。這是由於 Cookie 設定的網域與瀏覽器位址欄中顯示的網 域不同。如果使用者 Web 瀏覽器設定為阻止協力廠商 Cookie,則此 Cookie 將無法透過 Tableau Server 所需的驗證。要避免出現這種情況, Web 瀏覽器必須設定為允許協力廠 商 Cookie。

與伺服器通訊時出錯 (403)

如果 Tableau Server 設定為使用受信任的驗證,在瀏覽器中開啟新檢視並嘗試巡覽回之 前開啟的檢視時,可能會收到此錯誤訊息。

Tableau Server 透過 tsm [configuration](#page-2143-0) set 選項 vizqlserver.protect\_sessions( 預設 情況下設定為 true) 防止在未經授權的情況重複使用 VizQL 工作階段。由於 Tableau Server 已設定受信任的驗證,因此可能不需要這種層級的保護。要停用此選項,可以使 用 tsm [configuration](#page-2143-0) set 選項 將 vizqlserver.protect\_sessions 變更為 false。從 2024.2.0 開始,Tableau Server 始終阻止原始使用者登出後重複使用 VizQL 工作階段。

### 個人存取權杖

個人存取權杖 (PAT) 為您及您的 Tableau Server 使用者提供建立長時間使用驗證權杖的 能力。PAT 可讓您和您的使用者登入 Tableau REST API,而無需硬編碼認證( 使用者名 稱和密碼) 或互動式登入。有關將 PAT 用於 Tableau REST API 的詳細資訊,請參閱 Tableau REST API 說明中的[登入和登出](https://help.tableau.com/current/api/rest_api/zh-tw/REST/rest_api_concepts_auth.htm)( 驗證) 。

建議為使用 Tableau REST API 建立的自動化指令碼與任務建立 PAT:

- <sup>l</sup> 改善安全性:如果認證遭洩露,個人存取權杖可以降低風險。如果 Tableau Server 使用 Active Directory 或 LDAP 作為識別身份存放區,則可以藉由使用個人存取權 杖執行自動化工作,以縮小認證洩露影響。如果權杖遭洩露或用於失敗或帶來風 險的自動化中,則只需撤銷權杖即可。您不需要旋轉或撤銷使用者的認證。
- 稽核和追蹤:身為管理員,您可以檢閱 Tableau Server 記錄, 以追蹤何時使用權 杖、從該權杖建立哪些工作階段,以及在這些工作階段中執行的動作。您還可以 確定工作階段和相關工作是從產生自權杖的工作階段,還是產生自互動式登入的 工作階段中執行的。
- <sup>l</sup> 管理自動化:可以為執行的每個指令碼或工作建立權杖。這可讓您在整個組織內 獨立執行和檢閱自動化工作。此外,藉由使用權杖,使用者帳戶上的密碼重設或中 繼資料變更作業( 使用者名稱、電子郵件等) 不會像將認證硬式編碼到指令碼中一 樣破壞自動化。

### 附註**:**

- 要在 tabcmd 中使用 PAT, 請從<https://tableau.github.io/tabcmd/>安裝相容版本的 tabcmd。
- <sup>l</sup> PAT 不會用於一般使用者端對 Tableau Server web UI 或 TSM 的存取。
- 僅在 Tableau Cloud 中提供設定 PAT 過期以及停用或限制使用者從 UI 存取 PAT。
- <sup>l</sup> [使用者的認證方式](#page-712-0)變更後,PAT 將自動撤銷。

### 瞭解個人存取權杖

建立個人存取權杖 (PAT) 時,會經過雜湊處理,然後存放在存放庫中。PAT 經雜湊並存 儲後,會向使用者顯示一次 PAT 秘密,然後在使用者關閉對話方塊後就無法再存取。 因此,會指示使用者將 PAT 複製到安全位置,並且像處理密碼一樣進行處理。在執行 階段使用 PAT時,Tableau Server 會將該使用者給出的 PAT 與儲存在存放庫中的雜湊 值進行對比比較。如果進行比對,則會啟動已驗證的工作階段。

在授權範圍內,使用 PAT 授權的 Tableau Server 工作階段與使 PAT 擁有者有相同的存 取權限與特權。

附註**:**使用者無法請求與 PAT 並行 Tableau Server 的工作階段。使用相同的 PAT 再次 登入時,無論是在同一個站台還是不同的站台,都會終止前一個工作階段並導致驗證 錯誤。

伺服器管理員模擬

從版本 2021.1 開始,可以啟用 Tableau Server PAT 模擬。在這種情況下,使用 Tableau Server REST API 時,可以將伺服器管理員建立的 PAT用於[使用者模擬](https://help.tableau.com/current/api/rest_api/en-us/REST/rest_api_concepts_auth.htm#impersonating_a_user)。在應用程式中 內嵌特定於終端使用者的 Tableau 內容時,模擬非常有用。具體地說,模擬 PAT 可讓您 組建應用程式,以查詢指定的使用者,並檢索使用者在 Tableau Server 中取得授權的內 容,而無需對任何認證進行硬式編碼。

有關詳情,請參閱 Tableau REST API 說明中的[模擬試驗中](https://help.tableau.com/current/api/rest_api/en-us/REST/rest_api_concepts_auth.htm#impersonating_a_user)。

讓 Tableau Server 在模擬登入請求期間接受個人存取權杖

預設情況下,Tableau Server 不允許模擬伺服器管理員 PAT。必須透過執行以下命令來 啟用伺服器範圍的設定。

tsm authentication pat-impersonation enable [global options]

tsm pending-changes apply

重要提示:執行該命令後,伺服器管理員建立的所有 PAT( 包括預先存在的 PAT) 均可用 於模擬。若要大量撤銷所有現有伺服器管理員的 PAT,可以貼上 DELETE /api/{apiversion}/auth/serverAdminAccessTokens URI。有關詳情,請參閱 Tableau REST API 說明中的[模擬使用者](https://help.tableau.com/current/api/rest_api/en-us/REST/rest_api_concepts_auth.htm#impersonating_a_user)。

建立個人存取權杖

使用者必須建立自己的 PAT。管理員無法為使用者建立權杖。

在 Tableau Server 上有帳戶的使用者可以在「我的帳戶設定」頁面中建立、管理和撤銷個 人存取權杖 (PAT)。有關詳情,請參閱 Tableau 使用者說明中的[管理您的帳戶設定。](https://help.tableau.com/current/pro/desktop/zh-tw/useracct.htm)

附註**:**一個使用者最多可以有 10 個 PAT。

變更個人存取權杖過期

若連續 15 天未使用個人存取權杖,這些權杖將過期。若使用頻率超過每 15 天一次,則 PAT 將在 1 年後到期。一年後,必須建立新的 PAT。過期的 PAT 不會在「我的帳戶設定」 頁面中顯示。

您可以使用 tsm configuration set命令中的 refresh token.absolute expiry in [seconds](#page-2190-0) 選項變更 PAT 到過期期間。

撤銷個人存取權杖

作為站台管理員,您可以撤銷使用者的 PAT。使用者還可以在我的帳戶設定頁面中使用 Tableau 使用者說明中[管理您的帳戶](https://help.tableau.com/current/pro/desktop/zh-tw/useracct.htm#pat)主題中所述程序撤銷自己的個人存取權杖 (PAT)。

- 1. 作為伺服器或站台管理員登入 Tableau Server。
- 2. 找出要撤銷其權杖的使用者。有關巡覽「伺服器管理」頁面和找出使用者的詳情, 請參閱[檢視、管理或移除使用者](#page-706-0)。
- 3. 按一下使用者名稱以開啟其設定檔頁面。
- 4. 在使用者的設定檔頁面上, 按一下「設定」索引標籤。

5. 在「個人存取權杖」部分中,確定要撤銷的 PAT,然後按一下「撤銷」。

6. 在該對話方塊中,按一下「刪除」。

追縱和監控個人存取權杖的使用情況

所有與個人存取權杖 (PAT) 相關的動作皆記錄在 Tableau Server [Application](#page-2655-0) Server (vizportal) 服務中。若要找出 PAT 相關的活動,請篩選包含字串 RefreshTokenService 的記錄項目。

PAT 的儲存格式如下:Token Guid: <TokenID(Guid)>,其中 TokenID 是 base64 編 碼字串。這些記錄中不包含該秘密值。

例如:

Token Guid: 49P+CxmARY6A2GHxyvHHAA== (e3d3fe0b-1980-458e-80d8- 61f1caf1c700)。

以下是兩個記錄項目的範例片段。第一個條目顯示如何將使用者與 PAT 對應。第二個 條目顯示同一 PAT 的重新整理事件:

RefreshTokenService - Issued refresh token to the following user: jsmith. Token Guid: 49P+CxmARY6A2GHxyvHHAA== (e3d3fe0b-1980-458e-80d8-61f1caf1c700) RefreshTokenService - Redeemed refresh token. Token Guid: 49P+CxmARY6A2GHxyvHHAA== (e3d3fe0b-1980-458e-80d8-61f1caf1c700)

若要找出金鑰操作,請篩選包含字串 OAuthController 的記錄項目。

使用 Tableau 已連線應用程式進行應用程式整合

從 Tableau Server 2022.1 開始,從已連線 Tableau 的應用程式可透過協助 Tableau Server 站台與內嵌 Tableau 內容的外部應用程式之間建立明確的信任關係,從而實現 無縫且安全的驗證體驗。,Tableau 連線的應用程式擴展了其功能以支持 REST API 授 權。自 2023 年 10 月起,還可透過 Tableau 中繼資料 API 支援由已連線應用程式完成的 REST API 授權。

附註**:**Tableau 已連線應用程式和 Salesforce 已連線應用程式不同,並且提供不同的功 能。如今,Tableau 連線應用程式已針對在外部應用程式中內嵌 Tableau 檢視和指標進行 了最佳化,並用於授權對 Tableau REST API 的存取。( 2023 年 10 月,Tableau 已淘汰 Tableau Cloud 和 Tableau Server 版本 2023.3 中內嵌指標的功能。)

可以設定兩種類型的連線應用程式:直接信任或 OAuth 2.0 信任。

直接信任

使用直接信任,您可以:

- 限制存取哪些内容可以内嵌,以及該内容可以內嵌的位置
- <sup>l</sup> 可讓使用者使用單一登入 (SSO) 存取內嵌內容,而無需與身分識別提供者 (IdP) 進 行整合
- <sup>l</sup> 可讓使用者直接從外部應用程式進行驗證
- 使用 JSON Web 權杖 (JWT) 以程式設計方式代表使用者授權對 Tableau REST API 和 Tableau 中繼資料 API 的存取權( 從 Tableau Server 2023 年 10 月開始)
- 範圍 Tableau REST API 功能使用者或應用程式可以執行
- <sup>l</sup> 啟用其他功能,例如:
	- 群組判斷 (從 Tableau Server 2024.2 開始)

有關此連線的應用程式類型的更多資訊,請參閱[使用直接信任設定已連線應用程式](#page-1511-0)。

OAuth 2.0 信任

使用 *OAuth 2.0* 信任,您可以:

- 限制存取哪些内容可以内嵌,以及該内容可以内嵌的位置
- <sup>l</sup> 可讓使用者使用單一登入 (SSO) ,透過識別提供者 (IdP) 存取內嵌內容
- <sup>l</sup> 使用標準 OAuth 2.0 標準通訊協定提供存取
- <sup>l</sup> 以編程方式授代表使用者授權存取 Tableau REST API( 以及Tableau Server 2023 年開始的中繼資料 API)
- 範圍 Tableau REST API 功能使用者或應用程式可以執行
- <sup>l</sup> 啟用其他功能,例如:
	- 群組判斷 ( 從 Tableau Server 2024.2 開始)

<span id="page-1511-0"></span>更多資訊請參閱使用 OAuth 2.0 [信任設定已連線應用程式](#page-1526-0)。

使用直接信任設定已連線應用程式

從 Tableau Server 版本 2022.1 開始,Tableau 已連線應用程式透過促進 Tableau Server 站台與外部應用程式之間明確的信任關係來實現無縫且安全的驗證體驗。

### 附註**:**

- 在 Tableau Server 版本 2021.4 中, 可透過 Tableau REST API 中的[已連線應用程式](https://help.tableau.com/current/api/rest_api/zh-tw/REST/rest_api_ref_connected_app.htm) [方法使](https://help.tableau.com/current/api/rest_api/zh-tw/REST/rest_api_ref_connected_app.htm)用無 UI 的已連線應用程式功能。
- 要透過已連線應用程式啟用內嵌,必須將 Tableau Server 設定為使用 SSL 處理 HTTP 流量。
- <sup>l</sup> 為了讓工作階段權杖有效,外部應用程式和託管外部應用程式的伺服器的時鐘 必須設定為國際標準時間 (UTC)。若任一時鐘使用不同的標準,則已連線應用程 式將不受信任。

Tableau 已連線應用程式如何使用直接信任

Tableau Server 站點和外部應用程式之間的信任關係透過 JSON Web 權杖 (JWT) 標準 中的驗證權杖建立和進行驗證,該權杖使用由 Tableau 已連線應用程式提供並由外部 應用程式簽署的共用密碼。

## 已連線應用程式的關鍵元件

已連線應用程式的以下元件與外部應用程式中的 JWT 共同作業,以驗證使用者並顯示 內嵌的內容。

<sup>l</sup> 祕密**:**祕密是 Tableau 和外部應用程式共用的金鑰。這些密碼會用於構成 JWT 的 簽章。使用已連線應用程式進行內嵌驗證或 REST API 驗證時需要密碼。密碼可
以在已連線應用程式中建立,不會過期,並且在刪除之前一直有效。

- <sup>l</sup> 網域允許清單**(** 僅限內嵌工作流程**)** :可以在每個已連線應用程式中指定允許的網 域清單。透過已連線應用程式內嵌的 Tableau 內容僅允許在指定的網域下使用。 這有助於確保內容在企業保護和核准的網域下公開。
- <sup>l</sup> 存取層級**(** 僅限內嵌工作流程**) :**可以將已連線應用程式與一個或所有專案相關 聯,以指定可以透過已連線應用程式內嵌哪些內容。若指定一個專案,則只能透過 已連線應用程式內嵌所選專案中的內容。如果要指定多個專案,則必須使用 Tableau REST API。

已連線應用程式的工作流程

連線的工作流程

下圖說明了外部應用程式( Web 伺服器和網頁) 與 Tableau 已連線應用程式之間如何進 行驗證。

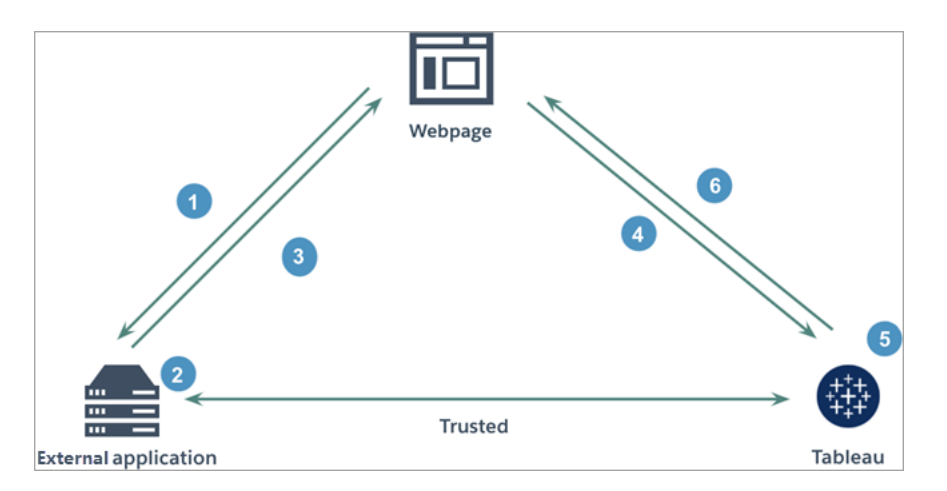

- 1. 使用者瀏覽網頁**:**使用者瀏覽網頁上的內嵌內容時,網頁向外部應用程式傳送 GET 請求,以檢索該網頁上的 HTML。
- 2. 外部應用程式建構驗證權杖**:**外部應用程式建構 JWT,其中包含來自已連線應用 程式的密碼( 有關其他的 JWT 要求,請參閱下面的步驟 3) 以及使用者對內嵌內容 的存取範圍。該密碼由外部應用程式簽署,並作為後續步驟中信任關係的驗證碼 使用。
- 3. 外部應用程式透過驗證權杖進行回應**:**外部應用程式透過網頁叫用的內嵌內容 URL 中的 JWT 回應頁面。
- 4. 網頁從 **Tableau** 請求內容:嘗試載入內嵌內容時,網頁叫用內嵌內容的 URL,從而 向 Tableau 傳送 GET 請求。
- 5. **Tableau** 驗證權杖**:**Tableau 接收 JWT 並透過識別已連線應用程式和 JWT 中使用 的共用密碼來驗證與外部應用程式的信任關係。然後 Tableau 為使用者建立工作 階段。該工作階段不僅遵守 JWT 中定義的內嵌範圍, 還遵守已連線應用程式中 指定的限制,包括允許的網域和允許的專案。
- 6. **Tableau** 根據受限制的內嵌內容傳回內容**:**內嵌內容僅在頁面位於允許的網域下 並且內容已發佈到允許的專案( 若適用) 時載入。經過驗證的使用者只能根據 JWT 中定義的範圍與內嵌內容進行互動。

建立已連線應用程式

### 步驟 1:建立已連線應用程式

- 從 Tableau Server 的「設定」頁面建立已連線應用程式。
	- 1. 請作為伺服器登入 Tableau Server。
	- 2. 從左窗格中,選取設定 > 已連線應用程式。
	- 3. 按一下「新建已連線應用程式」 按鈕下拉箭頭, 並選擇「直接信任」。

附註**:**若您使用的是 Tableau Server 2023.3 或更早版本,請按一下新增已連線應 用程式按鈕。

- 4. 在「建立已連線應用程式」對話方塊中,執行以下動作之一:
	- <sup>l</sup> 如果是 *REST API* 授權工作流程*(* 包括使用 *REST API* 授權的中繼資料 *API* 工作流程*)* ,請在已連線應用程式名稱文本方塊中輸入已連線應用程式的 名稱,然後按一下「建立」按鈕。

附註**:**在為 REST API 與中繼資料 API 授權書ing已連線應用程式時,可以忽 略「存取層級」與「網域允許清單」。

- <sup>l</sup> 如果是嵌入工作流程,請執行以下動作:
	- i. 在已連線應用程式名稱文字方塊中,輸入已連線應用程式的名稱。
	- ii. 在「套用到」下拉式功能表中,選取「所有專案」或「僅一個專案」以控 制可以內嵌哪些檢視。如果選取「僅一個專案」選項,請選取要確定範

圍的具體專案。有關這兩個選項的更多資訊,請參[閱存取層級](#page-1522-0)( 僅限 [嵌入工作流程](#page-1522-0)) 。

#### 附註**:**

- <sup>l</sup> 在 Tableau Server 2023.3 中,Tableau 已淘汰內嵌指標的功能。
- 自 Tableau Server 2024.2 開始, 可以使用 Tableau REST API 指 定多個專案。欲了解更多資訊,請參閱 REST API 說明中的[建立](https://help.tableau.com/current/api/rest_api/zh-tw/REST/rest_api_ref_connected_app.htm#create_connectedapp) [已連線應用程式](https://help.tableau.com/current/api/rest_api/zh-tw/REST/rest_api_ref_connected_app.htm#create_connectedapp)與[更新已連線應用程式方](https://help.tableau.com/current/api/rest_api/zh-tw/REST/rest_api_ref_connected_app.htm#update_connectedapp)法。
- iii. 在網域允許清單中,使用下面[網域格式設定中](#page-1523-0)描述的規則指定網域, 以控制可以內嵌檢視或指標的位置。

重要提示**:**建議使用網域允許清單作為安全最佳做法,以確保僅在您 允許的位置內嵌 Tableau 內容。

iv. 完成後,按一下建立按鈕。

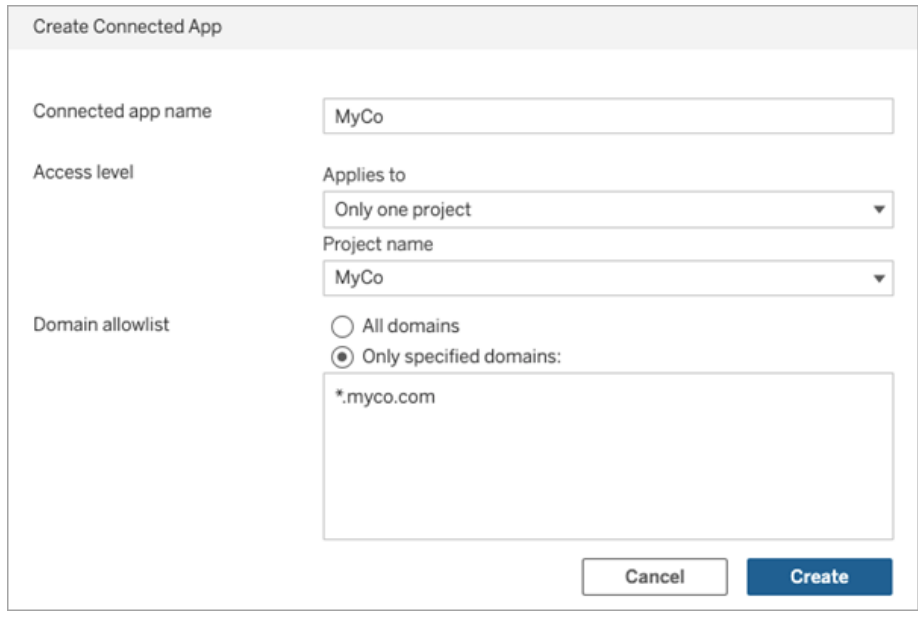

5. 在已連線應用程式名稱旁邊, 按一下動作功能表並選取「啟用」。出於安全考慮, 預設情況下,已連線應用程式在建立時會設定為停用。

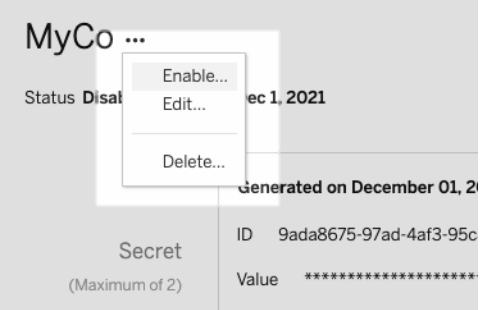

6. 記下已連線應用程式的 ID,也稱為用戶端 ID,以在下面的步驟 3 中使用。

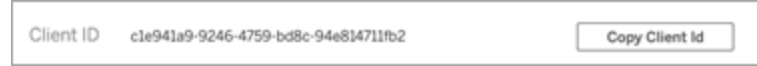

# 步驟 2:產生密碼

可以為每個已連線應用程式產生總共兩個密碼。第二個密碼可用於變換密碼,有助於 防止在密碼洩露時出現問題。

- 1. 在步驟 1 中建立的已連線應用程式的詳細資訊頁面上,按一下產生新密碼按鈕。
- 2. 記下密碼 ID 和密碼值,以在下面的步驟 3 中使用。

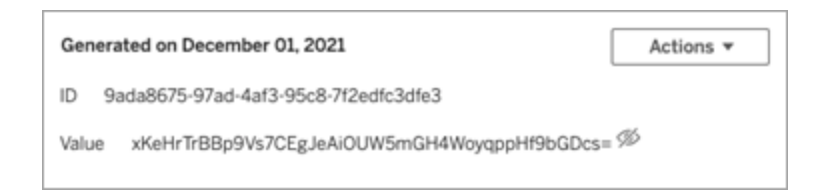

# 步驟 3:配置 JWT

產生祕密後,您希望可讓外部應用程式傳送有效的 JWT。JWT 是一項標準,用於在兩方 之間安全地傳輸資訊。JWT 由外部應用程式簽署,以安全地將資訊傳送到 Tableau Server。JWT 會引用已連線應用程式、為其產生工作階段的使用者以及使用者應具有的 存取層級。

有效的 JWT 包括以下資訊:

- <sup>l</sup> 已連線應用程式 ID,也稱為用戶端 ID,來自步驟 1
- <sup>l</sup> 步驟 2 中產生的密碼 ID 和密碼值
- <sup>l</sup> 註冊宣告和標頭:

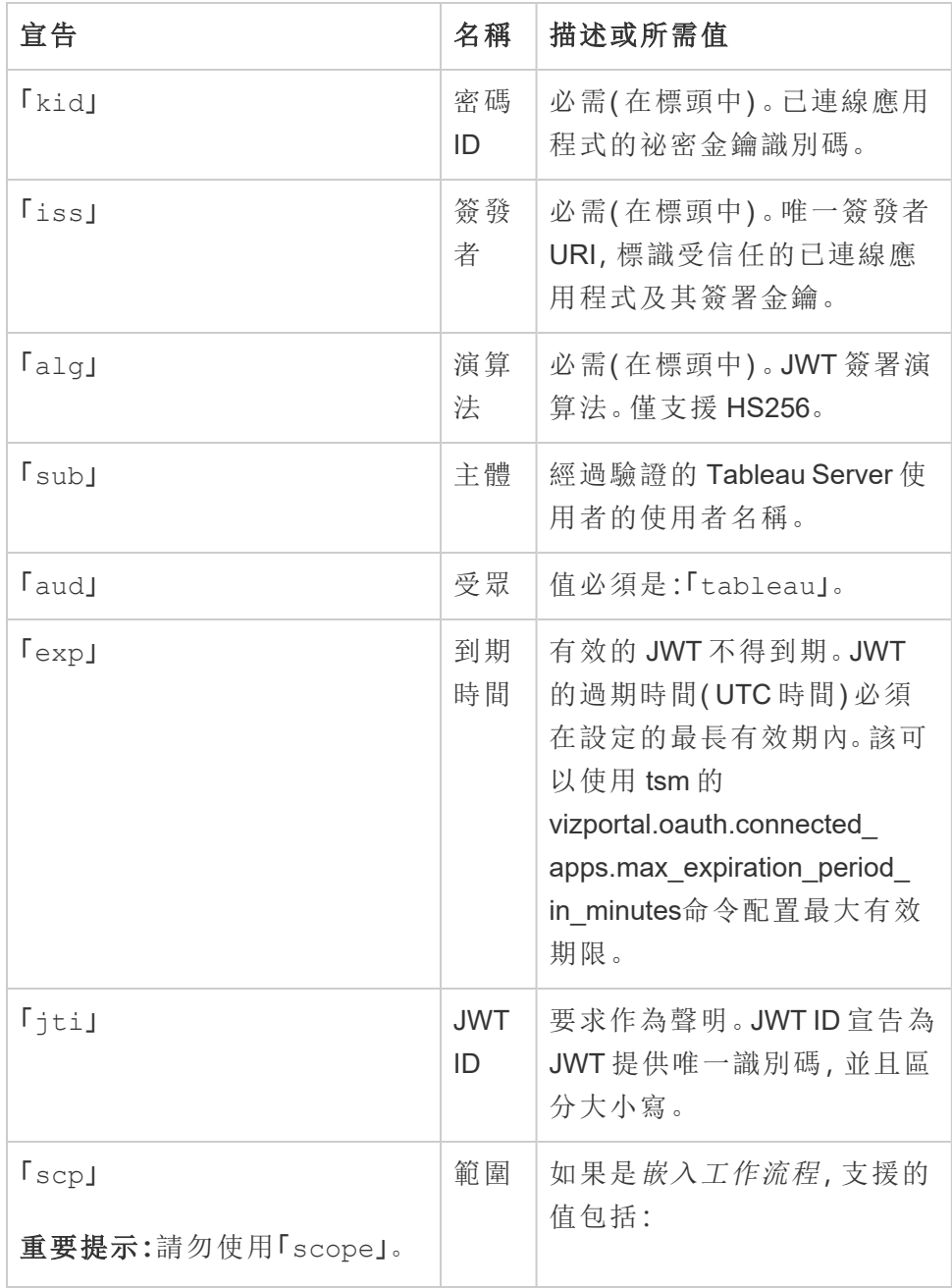

```
「tableau:views:embed」
「tableau:views:embed_
authoring」在 Tableau Server
2022.3 中新增
「tableau:metrics:embed」
( 在 Tableau Server 2023.3 中
已淘汰)
「tableau:ask_data:embed"
(」在 Tableau Server 2023.1 中
已新增
附註:
  l 值必須作為清單類型傳
    遞。
  l 如果是
    tableau:views:embe-
    d 和
    tableau:views:embe-
    d authoring, 該範圍
    尊重已在 Tableau
    Server 設定的使用者權
    限,並允許使用者與內
    嵌檢視中的工具互動
    ( 若工具在原始檢視中
    可用) 。
  l 我們建議內嵌程式碼排
    除工具列參數。有關詳
    情,請參閱下面的已知
    問題( 僅限嵌入工作流
    程) 。
有關 REST API 授權工作流
程,請參閱支援 JWT 授權的
```
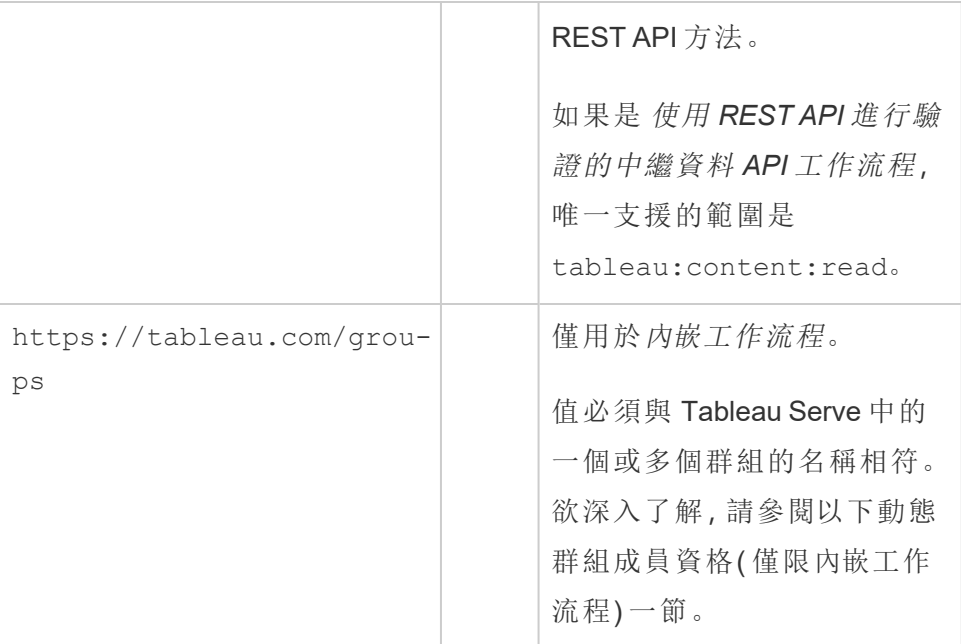

# JWT 範例

以下為 Java 和 Python 語言中的 JWT 範例。Java 和 Python 範例分別使用 nimbus-jose-jwt 程式庫和 PyJWT 程式庫。

#### **Java**

```
import com.nimbusds.jose.*;
import com.nimbusds.jose.crypto.*;
import com.nimbusds.jwt.*;
import java.util.*;
...
String secret = "secretvalue";
       String kid = "connectedAppSecretId";
       String clientId = "connectedAppClientId";
       List<String> scopes = new
ArrayList<>(Arrays.asList("tableau:views:embed"));
       String username = "username";
```

```
JWSSigner signer = new MACSigner(secret);
       JWSHeader header = new
JWSHeader.Builder(JWSAlgorithm.HS256).keyID(kid).customParam("iss",
clientId).build();
       JWTClaimsSet claimsSet = new JWTClaimsSet.Builder()
               .issuer(clientId)
               .expirationTime(new Date(new Date().getTime() + 60 * 1000))
//expires in 1 minute
               .jwtID(UUID.randomUUID().toString())
               .audience("tableau")
               .subject("username")
               .claim("scp", scopes)
```

```
.build();
SignedJWT signedJWT = new SignedJWT (header, claimsSet);
signedJWT.sign(signer);
model.addAttribute("token", signedJWT.serialize());
```
#### **Python**

```
import jwt
token = jwt.encode(
       {
               "iss": connectedAppClientId,
               "exp": datetime.datetime.utcnow() + datetime.timedelta
(minutes=5),
               "jti": str(uuid.uuid4()),
               "aud": "tableau",
               "sub": user,
               "scp": ["tableau:views:embed", "tableau:metrics:embed"]
       },
               connectedAppSecretKey,
               algorithm = "HS256",
               headers = {
```

```
Windows 版 Tableau Server 說明
```
)

```
'kid': connectedAppSecretId,
       'iss': connectedAppClientId
}
```
設定 JWT 後, 當程式碼由外部應用程式執行時, 其將產生一個權杖。

### 步驟 4:後續步驟

對於內嵌工作流程

設定 JWT 後,必須向外部應用程式新增內嵌代碼。確保在外部應用程式叫用的 Web 元 件中包含在上述步驟 3 中設定的有效 JWT。

有關內嵌 Tableau 內容的詳細資訊,請參閱以下一項或兩項:

- <sup>l</sup> 內嵌指標,請參閱 Tableau 說明中的主題[將指標內嵌到網頁中](https://help.tableau.com/current/pro/desktop/zh-tw/embed_metrics.htm)。( 在 Tableau Server 2023.3,Tableau 已淘汰內嵌指標功能。)
- <sup>l</sup> 使用 內嵌 API [第三版的](https://help.tableau.com/current/api/embedding_api/zh-tw/index.html) Tableau 內嵌 Tableau 檢視和指標。

附註**:**為了讓使用者在存取內嵌內容時成功進行驗證,必須將瀏覽器設定為允許協力廠 商 Cookie。

### 對於 REST API 授權工作流程

設定 JWT 後,必須將有效的 JWT 新增到 REST API 登入請求以進行授權存取。有關詳細 資訊,請參閱[已連線應用程式的存取範圍](#page-1542-0)。

對於中繼資料 API 工作流程

設定 JWT 後,必須將有效的 JWT 新增至 REST API 登入請求。有關詳細資訊,請參[閱已](#page-1542-0) [連線應用程式的存取範圍](#page-1542-0)。

管理已連線應用程式

可以在「已連線應用程式」頁面上管理站點的所有已連線應用程式。可以執行建立、刪除 和停用已連線應用程式等工作;若現有密碼已洩露,則可撤銷或產生新密碼。

- 1. 請作為伺服器登入 Tableau Server。
- 2. 從左窗格中,選取設定 > 已連線應用程式。
- 3. 選中要管理的已連線應用程式旁邊的核取方塊,然後執行以下一項或多項動作:
	- · 根據組織的安全性原則指定的變換時間表產生新密碼。要產生額外的密 碼,請按一下已連線應用程式的名稱,然後按一下產生新密碼按鈕。一個 已連線應用程式最多可以有兩個密碼。這兩個密碼可以同時處於使用中狀 態,不會過期,並且在被刪除之前一直有效。
	- <sup>l</sup> 透過按一下已連線應用程式的名稱檢閱已連線應用程式的詳細資訊,以查 看已連線應用程式的建立時間、其 ID、專案和網域範圍及其密碼。
	- <sup>l</sup> 變更專案範圍或網域,在動作功能表中,選取編輯。進行變更並按一下更 新。

附註**:**若變更專案或網域範圍,並且新專案或新網域中不存在內嵌內容,則 內嵌檢視或指標無法顯示,使用者在存取內嵌內容時會看到錯誤。

• 诱過按一下已連線應用程式的名稱刪除密碼。在已連線應用程式頁面上, 按一下金鑰旁邊的動作並選取刪除。在確認對話方塊中,再次選取刪除。

附註**:**若外部應用程式正在使用已連線應用程式的密碼,則刪除該密碼後 無法顯示內嵌檢視或指標。有關更多資訊,請參閱下方的[停用或刪除已連](#page-1522-1) [線應用程式或刪除密碼的影響。](#page-1522-1)

• 停用已連線應用程式,在動作功能表中,選取停用。若外部應用程式正在 使用某個已連線應用程式,則停用已連線應用程式後無法顯示內嵌檢視或 指標。有關更多資訊,請參閱下方的[停用或刪除已連線應用程式或刪除密](#page-1522-1) [碼的影響。](#page-1522-1)

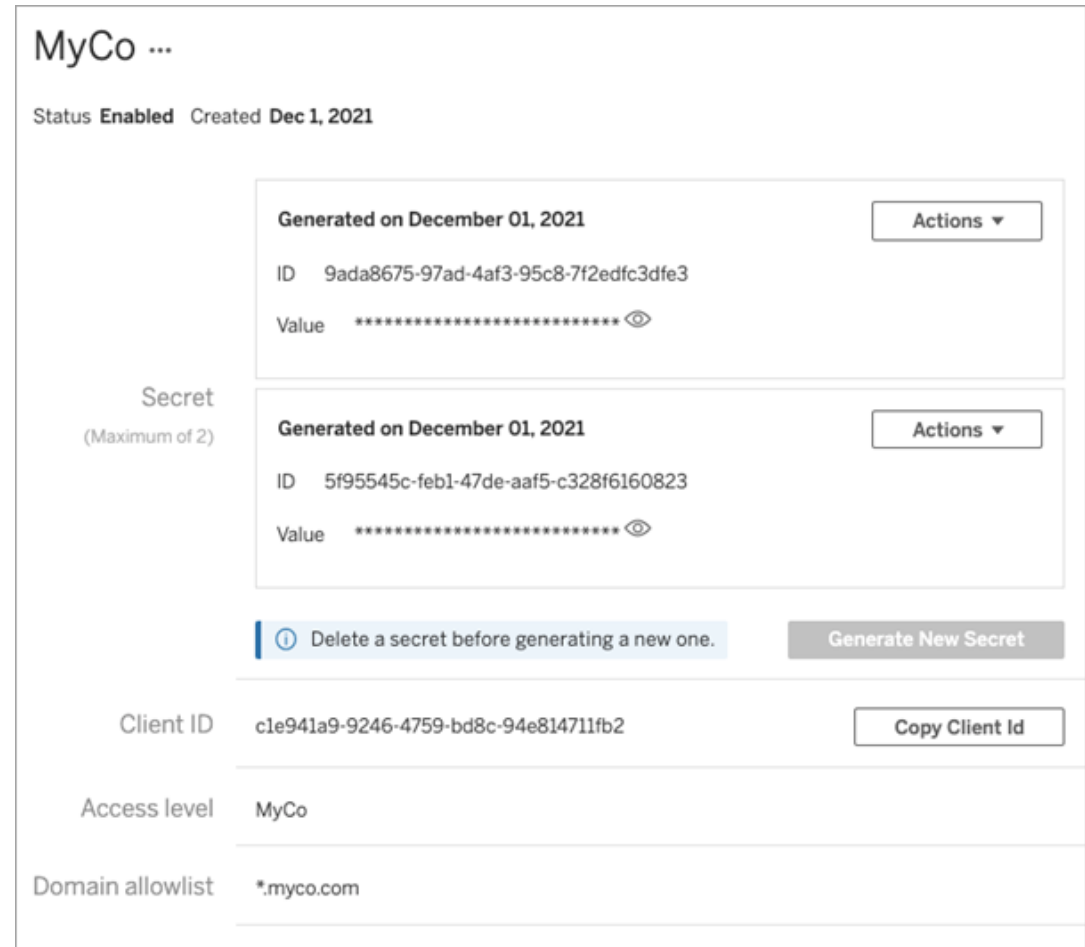

## <span id="page-1522-1"></span>停用或刪除已連線應用程式或刪除密碼的影響

要透過已連線應用程式向使用者顯示內嵌內容或者啟用 REST API 存取,則必須啟用已 連線應用程式並產生密碼。若外部應用程式中一直使用的已連線應用程式已停用或刪 除,或其祕密已被刪除或取代,使用者會遇到 403 錯誤 。

<span id="page-1522-0"></span>為避免此問題,請確保啟用已連線應用程式,並且 JWT 正在使用正確的密碼 ID 和值。

# 存取層級( 僅限嵌入工作流程)

設定已連線應用程式的存取層級時,可以選取以下兩個專案之一:存取層級控制可以嵌 入的內容。

- <sup>l</sup> 所有專案**:**此選項啟用所有要嵌入專案中的
- <sup>l</sup> 只有一個專案:此選項僅啟用要嵌入的指定專案中的內容。如果指定的專案包含 嵌套專案,則不會啟用在這些嵌套專案中嵌入內容。

#### 關於多個專案

從 Tableau Server 2024.2 開始, 您可以僅使用 Tableau REST API 為已倆線應用程式啟 用多個專案中的內容。要指定哪些啟用哪些專案,請使用[建立已連線應用程式或](https://help.tableau.com/current/api/rest_api/zh-tw/REST/rest_api_ref_connected_app.htm#create_connectedapp)者[更](https://help.tableau.com/current/api/rest_api/zh-tw/REST/rest_api_ref_connected_app.htm#update_connectedapp) [新連接的應用程式](https://help.tableau.com/current/api/rest_api/zh-tw/REST/rest_api_ref_connected_app.htm#update_connectedapp)方法中的「專案 ID」。

附註**:**為已連線應用程式設定多個專案時,Tableau 會針對已連線應用程式的存取層級 顯示多個專案。如果選取「只有一個專案」或者「所有專案」,並更新已連線應用程序,則 不再顯示「多個專案」選項。如果需要再次為多個專案設定已連線應用程序,則必須使 用 REST API。

## 網域允許清單規則( 僅限嵌入工作流程)

已連線應用程式的網域允許清單可讓您將對內嵌 Tableau 內容的存取限制為所有網域 或某些網域;或排除某些網域或封鎖所有網域。

重要提示**:**建議使用網域允許清單作為安全最佳做法,以確保僅在您允許的位置內嵌 Tableau 內容。

#### 網域選項

在設定已連線應用程式的網域允許清單時,可以選取以下兩個選項之一:

- <sup>l</sup> 所有網域**:**作為預設選項,此選項可啟用對內嵌內容的無限制存取。
- <sup>l</sup> 僅特定網域**:**此選項可讓您縮小對內嵌內容的存取範圍。若使用此選項,請遵循 以下部分[網域格式設定](#page-1523-0)中指定的格式設定規則。

### <span id="page-1523-0"></span>網域格式設定

在網域允許清單文字方塊中,可以使用以下格式範例輸入一或多個網域。

附註**:**在 Tableau REST API 中使用[已連線應用程式方法](https://help.tableau.com/current/api/rest_api/zh-tw/REST/rest_api_ref_connected_app.htm)時,網域格式設定規則同樣適 用。

以下是一些基於常見情境的格式設定範例:

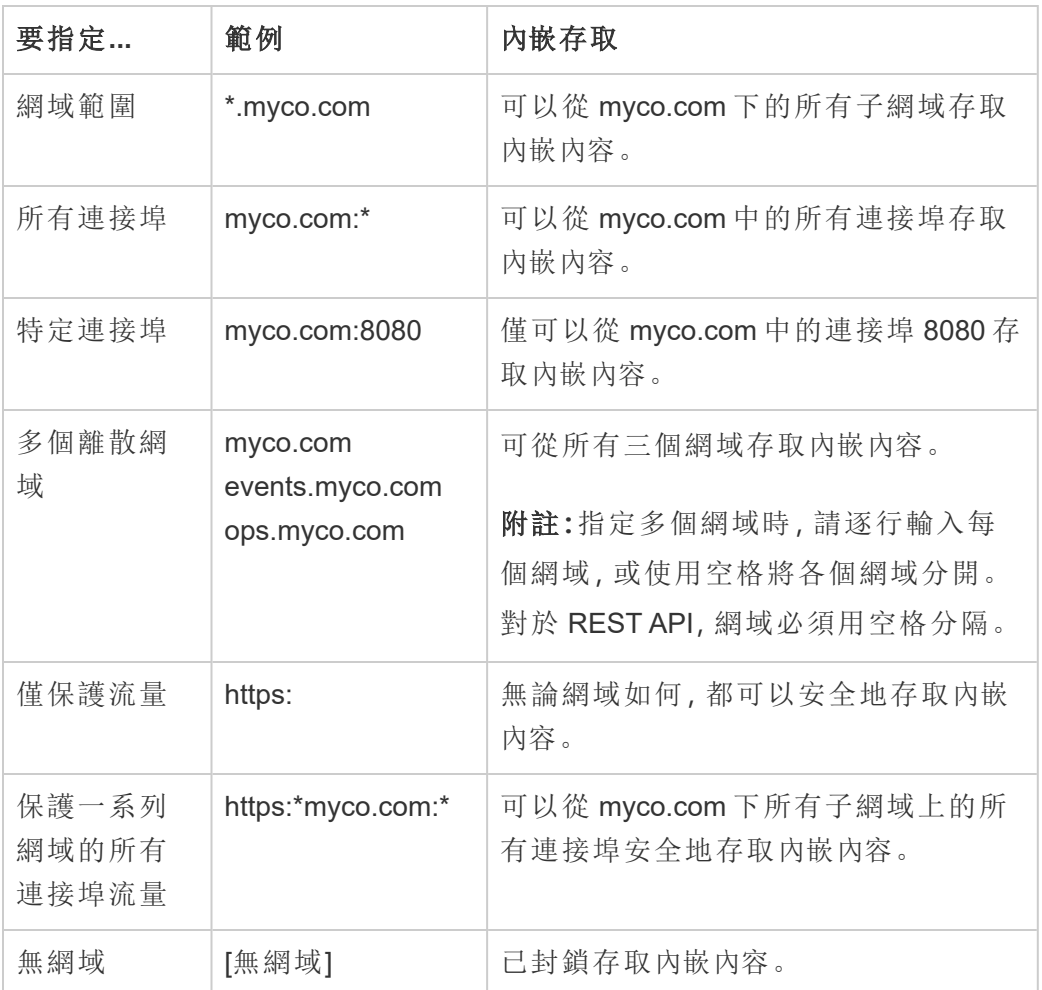

# <span id="page-1524-0"></span>動態群組成員資格(僅限內嵌工作流程)

開始於 Tableau 伺服器 2024.2, 如果設定已連線應用程式並啟用該功能的設置, 可以透 過外部應用程式傳送的 JWT 中包含的自訂宣告動態控制組成員資格。

設定後,在使用者驗證期間,外部應用程式會傳送包含兩個群組成員資格自訂宣告的 JWT:(https://tableau.com/groups) 和群組名稱( 例如,「Group1」和「Group2」) 以 將使用者斷言到其中。Tableau 驗證 JWT, 然後允許存取群組及其權限依賴這些群組的 內容。

<span id="page-1525-0"></span>有關詳情,請參[閱使用聲明的動態群組成員資格](#page-735-0)。

## 已知問題( 僅限嵌入工作流程)

使用已連線應用程式時存在一些已知問題,這些問題將在未來版本中解決。

<sup>l</sup> 工具列功能**:**內嵌內容定義工具列參數時,並非所有工具列功能都可以使用。要 解決此問題,我們建議如下方範例一樣隱藏工具列參數。

```
<tableau-viz id='tab-viz' src='https://<your_server>/t/<your_
site>/...'
```
toolbar='hidden'>

</tableau-viz>

- <sup>l</sup> 已發佈資料來源**:**將不會顯示設定為提示使用者提供資料庫認證的已發佈資料 來源。要盡可能解決此問題,我們建議資料來源所有者改為內嵌齊資料庫認證。
- <sup>l</sup> 多個站台上的內嵌檢視**:**在 Tableau Server 2023.1 及更早版本中,在同一瀏覽器 中不同站台上的檢視之間切換會導致錯誤 **1008:**無法取得連線應用程式的密碼。 若要解決此問題,請升級至 Tableau Server 2023.3 或更高版本。
- <sup>l</sup> 內嵌儀表板中的「資料問答」物件**:**內嵌儀表板中的「資料問答」物件將不會載入。 ( 在 Tableau Server 2024.2 將淘汰「資料問答」。)
- <sup>l</sup> 指標和網域允許清單**:**儘管可能在已連線應用程式的網域允許清單中指定了存 取限制,但仍會顯示內嵌指標檢視。附註**:**從內嵌檢視的工具列中存取的指標資 料將按預期工作。(在 Tableau Server 2023.3, Tableau 已淘汰內嵌指標功能。)

疑難排解

可以參閱[對已連線應用程式進行疑難排解](#page-1563-0) - 直接信任,以瞭解可能與已連線應用程式 關聯的錯誤以及建議的疑難排解步驟。

<span id="page-1526-0"></span>使用 OAuth 2.0 信任設定已連線應用程式

作為 Tableau Server 管理員,您可以註冊一個或多個外部授權伺服器 (EAS), 以使用 OAuth 2.0 標準通訊協定在您的 Tableau Server 和 EAS 之間建立信任關係。

#### 重要資訊**:**

- <sup>l</sup> 本主題中的某些程序需要使用協力廠商軟體和服務進行設定。我們已盡最大努力 驗證該程序,並啟用 Tableau Server 的 EAS 功能。但是,第三方軟體和服務可能會 發生變化,或者您的組織可能會有所不同。若遇到問題,權威設定細節和支援請 參考第三方文件。
- <sup>l</sup> 若要透過 EAS 啟用內嵌,必須將 Tableau Server 設定為使用 SSL 處理 HTTP 流 量。
- <sup>l</sup> 為了讓工作階段權杖有效,外部應用程式和託管外部應用程式的伺服器的時鐘必 須設定為國際標準時間 (UTC)。若任一時鐘使用不同的標準,則已連線應用程式 將不受信任。

Tableau 已連線應用程式如何使用 OAuth 2.0 信任

您的 Tableau Server 站台和外部應用程式之間的信任關係透過 JSON Web 權杖 (JWT) 標 準中的驗證權杖建立和進行驗證。

在外部應用程式中載入內嵌 Tableau 內容時,會使用授權碼流程、OAuth 流程。使用者成 功登入 IdP 後,會自動登入 Tableau Server。請按照下述步驟在Tableau Server 上註冊 EAS。

已連線應用程式的關鍵元件

已連線應用程式的以下元件與外部應用程式中的 JWT 共同作業,以驗證使用者並顯示 內嵌的內容。

- <sup>l</sup> 外部授權伺服器 **(EAS):**伺服器( 通常是您的 IdP) ,可作為使用者和外部應用程式 之間的介面。伺服器對使用者進行驗證,並授權其存取受保護的 Tableau 內容。
- <sup>l</sup> 簽發者 **URL:**唯一識別 EAS 執行個體的 URL。

已連線應用程式的工作流程

內嵌工作流程

下圖說明了外部授權伺服器 (EAS)、外部應用程式( Web 伺服器和網頁) 和 Tableau 已連 線應用程式之間如何進行驗證。

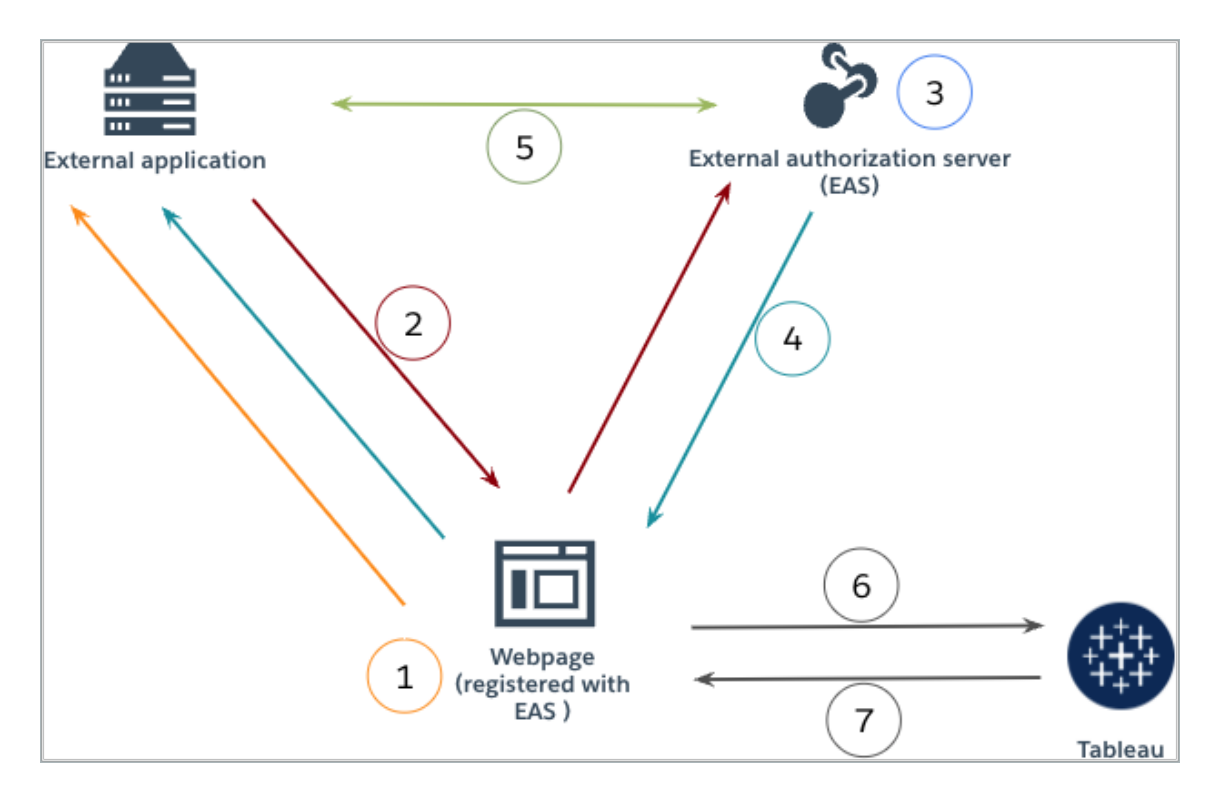

- 1. 使用者造訪網頁**:**使用者造訪網頁上的內嵌內容時,網頁會向外部應用程式傳送 GET 請求。
- 2. 外部應用程式將請求重新導向到 **EAS:**外部應用程式透過重新導向到外部授權 伺服器 (EAS) 的網頁進行回應。
- 3. 使用者透過 **EAS** 進行驗證**:**使用者透過 EAS 進行驗證和授權。
- 4. **EAS** 透過授權碼回應網頁**:**EAS 透過授權碼回應頁面,並重新導向回網頁。

- 5. **EAS** 將授權碼轉換為 **JWT:**網頁呼叫 EAS 將授權碼轉換為 JWT,然後網頁將其放 入內嵌內容的 URL 中。
- 6. 網頁從 **Tableau** 請求內容**:**網頁載入 iFrame,並向 Tableau 傳送 GET 請求。
- 7. **Tableau** 驗證權杖**:**Tableau 使用簽章驗證 URL 中的 JWT,回應內容並遵守 JWT 中 定義的內嵌範圍。

建立已連線應用程式

# 第 1 步:開始之前

要將 EAS 註冊到 Tableau Server,必須已設定 EAS。此外,EAS 必須傳送包含下表中列 出的已註冊宣告和標頭的有效 JSON Web 權杖 (JWT)。

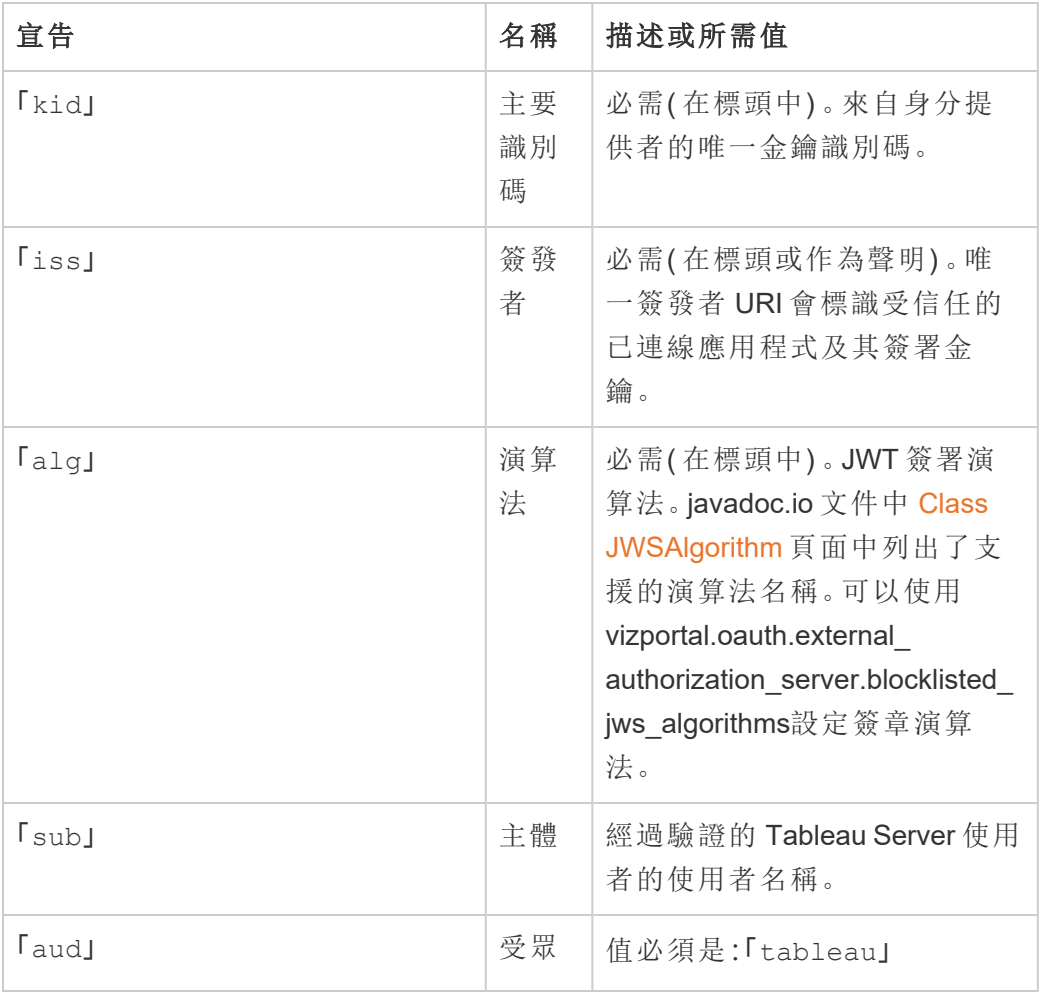

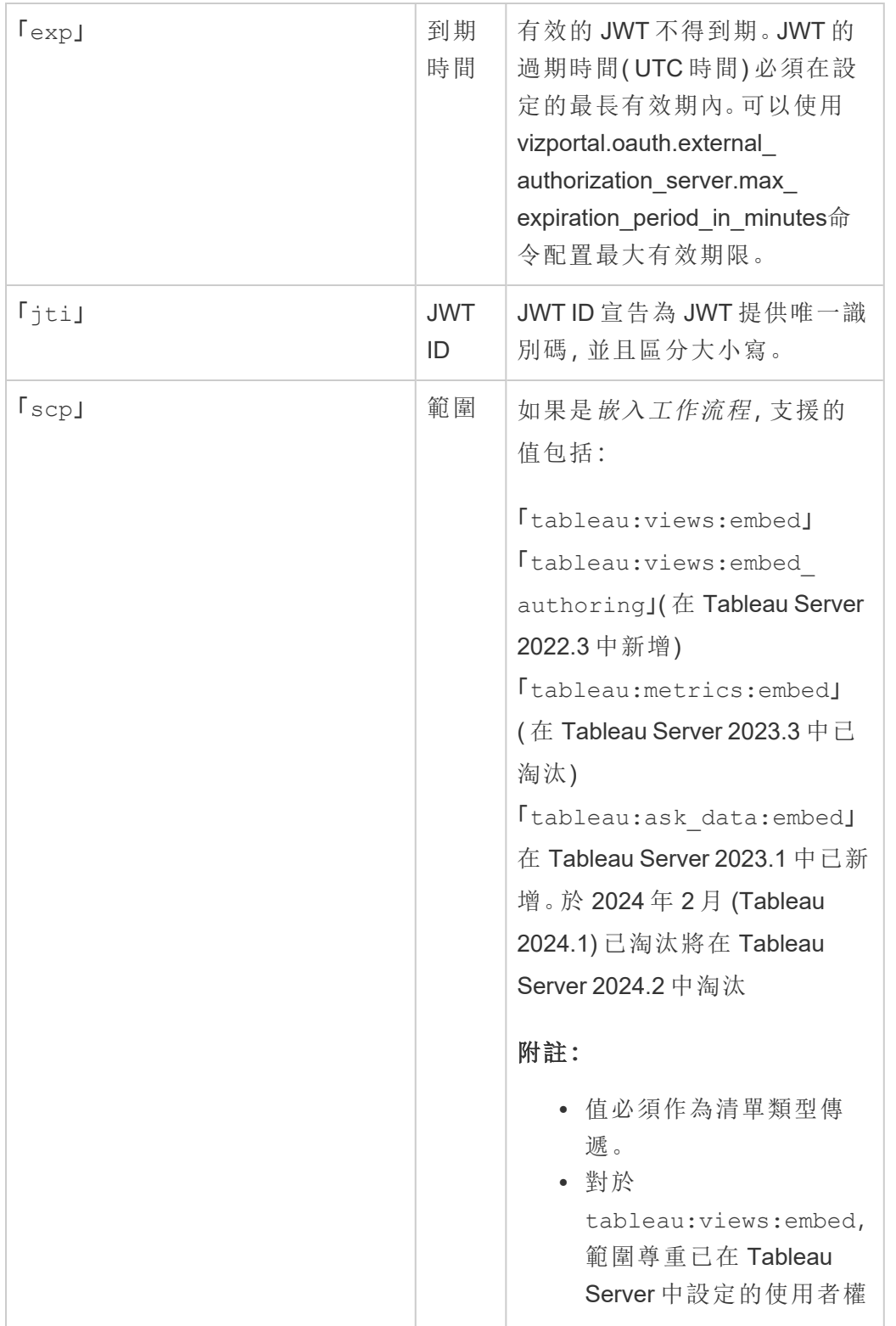

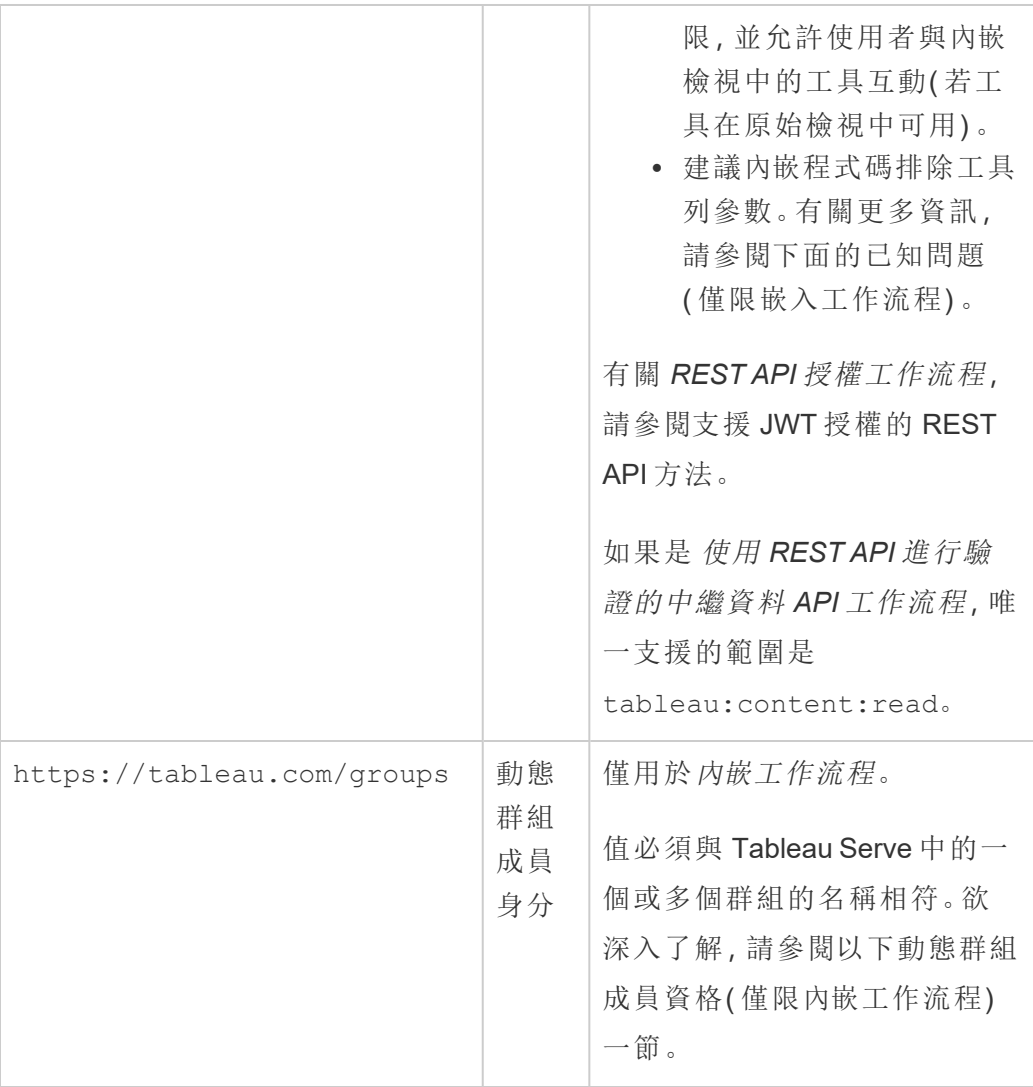

附註**:**上述 JWT 宣告記錄在網際網路工程任務推動小組 (IETF) 組織發佈的文件中[已註](https://datatracker.ietf.org/doc/html/rfc7519#section-4.1) [冊宣告名稱](https://datatracker.ietf.org/doc/html/rfc7519#section-4.1)區段。

# 第 2 步:將 EAS 註冊到 Tableau Server

透過將 EAS 註冊到 Tableau Server,可以在 EAS 和 Tableau Server 之間建立信任關係。 這代表使用者存取內嵌在外部應用程式中的 Tableau 內容時,他們將被重新導向至使用 IdP 進行身份驗證。EAS 產生身份驗證權杖,該權杖會傳遞給 Tableau Server 進行驗證。 在驗證信任關係後,授予使用者對內嵌內容的存取權限。

附註**:**某些 EAS 支援顯示同意對話方塊的選項,該對話方塊要求使用者核准應用程式 存取 Tableau 內容。為確保使用者獲得最佳體驗,我們建議將 EAS 配置為代表使用者 自動同意外部應用程式的請求。

關於站台層級 EAS

從 Tableau Server 2024.2 開始,可以設定站台層級 EAS。若要在站台層級註冊 EAS, 必 須在 Tableau Server 管理員 (TSM) 中啟用已連線應用程式。

伺服器範圍的 EAS

可以透過兩種方式註冊伺服器範圍的 EAS:使用 TSM Web UI 或使用 TSM CLI。

註冊 EAS 後, 建立的信任關係適用於 Tableau Server 上的所有站台。

# 選項 1:使用 TSM Web UI

- 1. 若是 Tableau Server 管理員,請登入到 Tableau 服務管理員 (TSM) Web UI。有關 詳情,請參閱登入到 Tableau [服務管理員](#page-1873-0) Web UI。
- 2. 執行以下其中一項動作:
	- 在 Tableau Server 2024.2 及更高版本中, 巡覽至「使用者身分和存取」頁面 > 「已連線應用程式」索引標籤。
	- 在 Tableau Server 2023.3 及更早版本中, 巡覽至「使用者身分和存取」頁面 > 「授權伺服器」索引標籤。
- 3. 執行以下其中一項動作:
	- 在 Tableau Server 2024.2 及更高版本中:
		- a. 選取啟用已連線應用程式核取方塊。
		- b. 選取第二個選項按鈕「允許已連線應用程式**(** 在站台層級設定**)** 和伺 服器範圍的 **OAuth 2.0 Trust(** 設定如下**)** 」。
		- c. 在簽發者 **URL**文字方塊中,貼上 EAS 的簽發者 URL。

d. 按一下「儲存暫止的變更」按鈕。

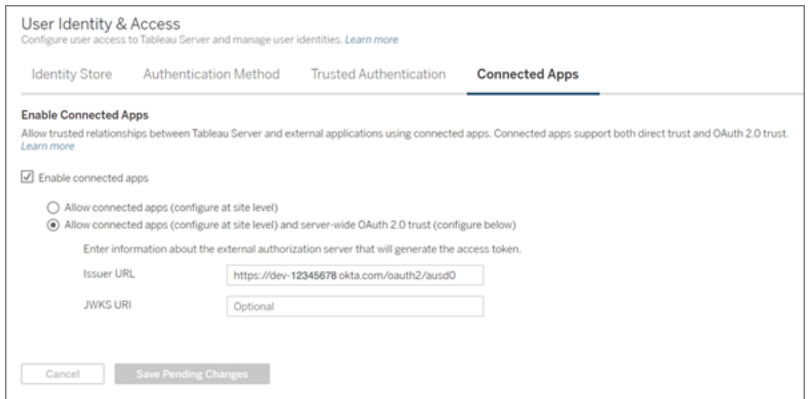

- 在 Tableau Server 2023.3 及更早版本中:
	- a. 選取啟用內嵌內容的 **OAuth** 存取核取方塊。
	- b. 在簽發者 **URL**文字方塊中,貼上 EAS 的簽發者 URL。
	- c. 按一下「儲存暫止的變更」按鈕。

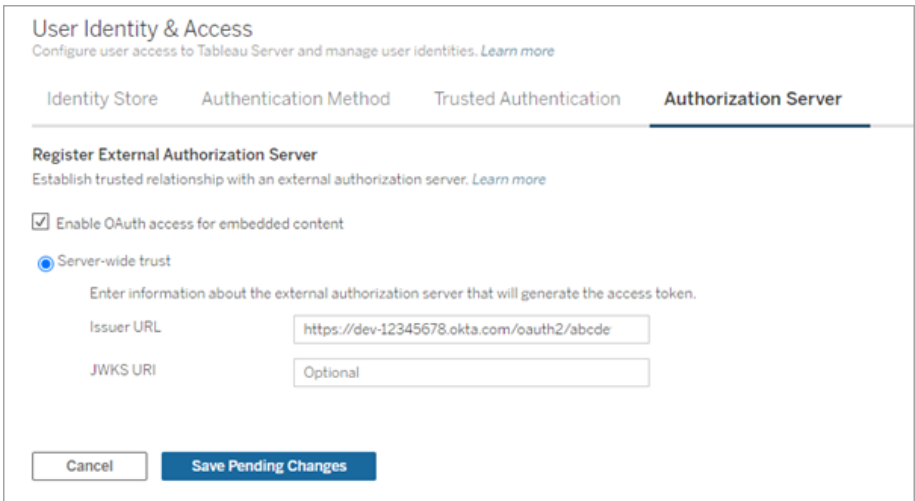

- 4. 完成後,請執行以下操作:
	- a. 在頁面右上角,按一下暫止的變更按鈕。
	- b. 在頁面右下角,按一下套用變更並重新啟動按鈕以停止並重新啟動 Tableau Server。

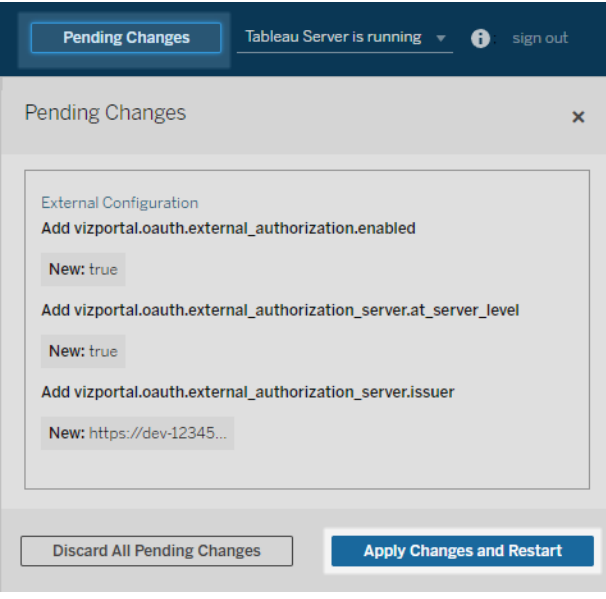

# 選項 2:使用 TSM CLI

- 1. 在叢集中的初始節點( 安裝 TSM) 上以管理員身分開啟命令提示字元。
- 2. 執行以下命令:

```
tsm configuration set -k vizportal.oauth.external_
authorization.enabled -v true
tsm configuration set -k vizportal.oauth.external_
authorization server.issuer -v "<issuer url of EAS>"
tsm restart
```
站台層級 EAS

從 Tableau Server 2024.2 開始,可以為站台註冊一個或多個 EAS。在站台層級註冊 EAS 後,建立的信任關係僅適用於站台。

附註**:**設定站台層級 EAS 的先決條件是在 TSM 中啟用已連線應用程式。

步驟 1:啟用已連線應用程式

- 1. 若是 Tableau Server 管理員,請登入到 Tableau 服務管理員 (TSM) Web UI。有關詳 情,請參閱登入到 Tableau [服務管理員](#page-1873-0) Web UI。
- 2. 巡覽至「使用者身分和存取」頁面 > 「已連線應用程式」索引標籤。
- 3. 選取啟用已連線應用程式核取方塊。
- 4. 執行以下其中一項動作:
	- <sup>l</sup> 選取第一個選項按鈕「允許已連線應用程式**(** 在站台層級設定**)** 」,以啟用僅 在站台層級註冊 EAS。

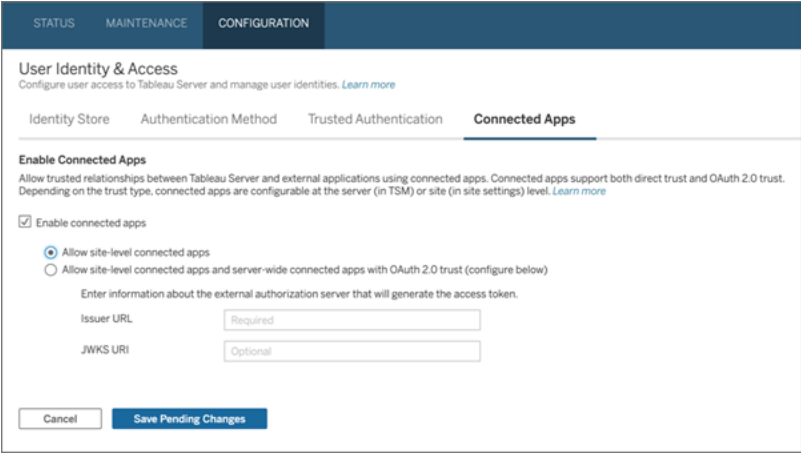

<sup>l</sup> ( 預設) 選取第二個選項按鈕「允許已連線應用程式**(** 在站台層級設定**)** 和伺 服器範圍的 **OAuth 2.0 Trust(** 設定如下**)** 」,以啟用在站台層級和伺服器範 圍註冊 EAS。若選擇此選項,請確保在站台層級指定的簽發者 URL 與伺服 器範圍的簽發者 URL 不同。

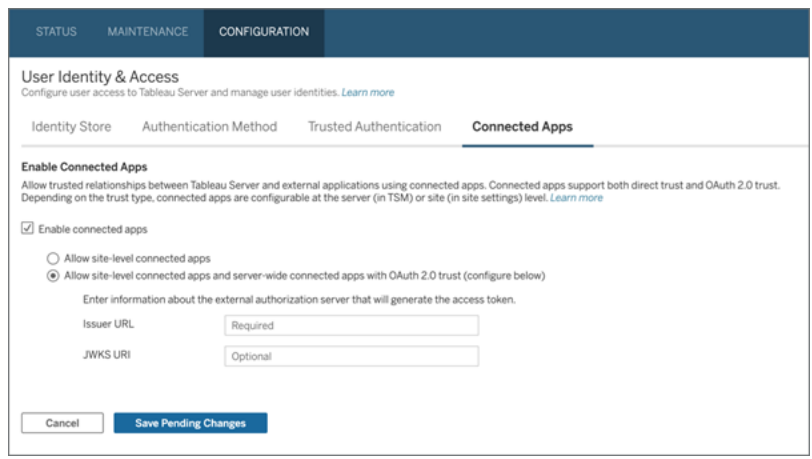

- 5. 按一下「儲存暫止的變更」按鈕。
- 6. 完成後,請執行以下操作:
	- a. 在頁面右上角,按一下暫止的變更按鈕。
	- b. 在頁面右下角,按一下套用變更並重新啟動按鈕以停止並重新啟動 Tableau Server。

# 步驟 2:註冊 EAS

- 1. 作為 Tableau Server 管理員,登入 Tableau Server。
- 2. 從左窗格中,選取設定 > 已連線應用程式。
- 3. 按一下「新建已連線應用程式」按鈕下拉箭頭,並選取 **OAuth 2.0** 信任。
- 4. 在「建立已連線應用程式」對話方塊中,執行以下動作:
	- a. 在「名稱」文字方塊中,輸入已連線應用程式的名稱。
	- b. 在簽發者 **URL**文字方塊中,貼上 EAS 的簽發者 URL。

- c. 選取啟用已連線應用程式。出於安全考慮,預設情況下,已連線應用程式在 建立時會設定為停用。
- d. 完成後,按一下建立按鈕。

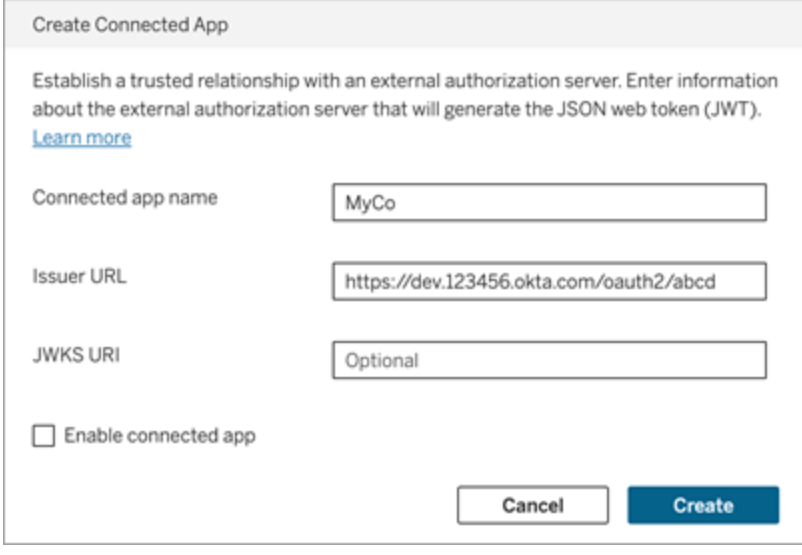

5. 建立連線的應用程式後,複製已連線應用程式的站台 ID。該站台 ID 用於上述第 1 步中描述的 JWT 的"aud"( 受眾) 聲明。

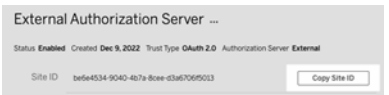

### 步驟 3:後續步驟

對於內嵌工作流程

將 Tableau Server 設定為使用 EAS 後,必須將內嵌程式碼新增到外部應用程式中。確保 在外部應用程式呼叫的 Web 元件中包含 EAS 產生的有效 JWT, 如步驟 1 中所述。

有關內嵌 Tableau 內容的詳細資訊,請參閱以下一項或兩項:

- 内嵌指標,請參閱 Tableau 說明中的主題[將指標內嵌到網頁中](https://help.tableau.com/current/pro/desktop/zh-tw/embed_metrics.htm)。(在 Tableau Server 2023.3,Tableau 已淘汰內嵌指標功能。)
- 使用 內嵌 API [第三版的](https://help.tableau.com/current/api/embedding_api/zh-tw/index.html) Tableau 内嵌 Tableau 檢視和指標。

附註**:**為了讓使用者在存取內嵌內容時成功進行驗證,必須將瀏覽器設定為允許協力廠 商 Cookie。

使用內嵌網域允許清單控制內容的內嵌位置

從 Tableau Server 2023.3, 您和您的使用者可以使用 Tableau REST API 中的「更新站台 內嵌設定」方法來控制是否可以不受限制地內嵌 Tableau 內容或限制為某些網域。

預設情況下,unrestrictedEmbedding 內嵌的站台設定設定為 true 以允許不受限制 的內嵌。或者,您和您的使用者可以將設定設定為 false 並使用以下命令指定可以內 嵌外部應用程式中的 Tableau 內容網域 allowList 範圍。

有關詳情,請參閱以下內容(之一):

- 在 Tableau REST API 說明中[更新站台的內嵌設定](https://help.tableau.com/current/api/rest_api/en-us/REST/rest_api_ref_site.htm#update_embedding_settings_for_site)
- 在 Tableau Embedding API v3 說明中[用於內嵌的](https://help.tableau.com/current/api/embedding_api/en-us/docs/embedding_api_site.html#about-tableau-site-settings-for-embedding) Tableau 站台設定。

### 對於 REST API 授權工作流程

設定 JWT 後,必須將有效的 JWT 新增到 REST API 登入請求以進行授權存取。有關詳 細資訊,請參閱[已連線應用程式的存取範圍](#page-1542-0)。

對於中繼資料 API 工作流程

設定 JWT 後,必須將有效的 JWT 新增至 REST API 登入請求。有關詳細資訊,請參閱[已](#page-1542-0) [連線應用程式的存取範圍。](#page-1542-0)

<span id="page-1537-0"></span>管理已連線應用程式

## 動態群組成員資格( 僅限內嵌工作流程)

開始於 Tableau 伺服器 2024.2,如果設定已連線應用程式並啟用該功能的設置,可以透 過外部應用程式傳送的 JWT 中包含的自訂宣告動態控制組成員資格。

設定後,在使用者驗證期間,外部應用程式會傳送包含兩個群組成員資格自訂宣告的 JWT:(https://tableau.com/groups) 和群組名稱( 例如,「Group1」和「Group2」) 以

將使用者斷言到其中。Tableau 驗證 JWT,然後允許存取群組及其權限依賴這些群組的 內容。

<span id="page-1538-0"></span>有關詳情,請參閱[使用聲明的動態群組成員資格。](#page-735-0)

# 已知問題( 僅限嵌入工作流程)

使用已連線應用程式時存在一些已知問題,這些問題將在未來版本中解決。

<sup>l</sup> 工具列功能**:**內嵌內容定義工具列參數時,並非所有工具列功能都可以使用。要解 決此問題,我們建議如下方範例一樣隱藏工具列參數。

```
<tableau-viz id='tab-viz' src='https://<your_server>/t/<your_
site>/...'
```
toolbar='hidden'>

</tableau-viz>

- <sup>l</sup> 已發佈資料來源**:**將不會顯示設定為提示使用者提供資料庫認證的已發佈資料來 源。要盡可能解決此問題,我們建議資料來源所有者改為內嵌齊資料庫認證。
- <sup>l</sup> 多個站台上的內嵌檢視**:**在 Tableau Server 2023.1 及更早版本中,在同一瀏覽器 中不同站台上的檢視之間切換會導致錯誤 **1008:**無法取得連線應用程式的密碼。 若要解決此問題,請升級至 Tableau Server 2023.3 或更高版本。

### 疑難排解

內嵌內容無法在外部應用程式中顯示或 Tableau REST API 授權失敗時,可以使用瀏覽 器的開發人員工具來檢查和識別可能與 Tableau Server 上啟用的 EAS 功能相關的錯誤 代碼。

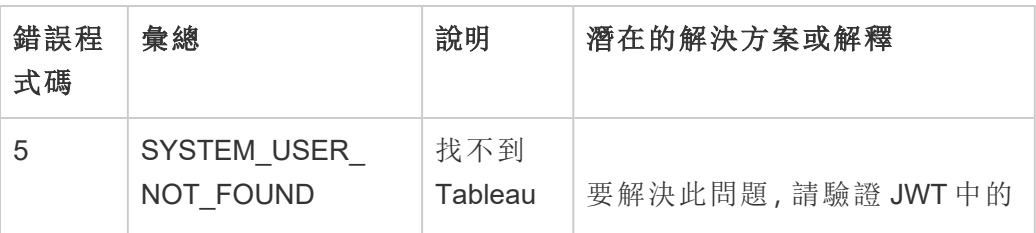

請參閱下表,查看錯誤代碼和潛在解決方案的說明。

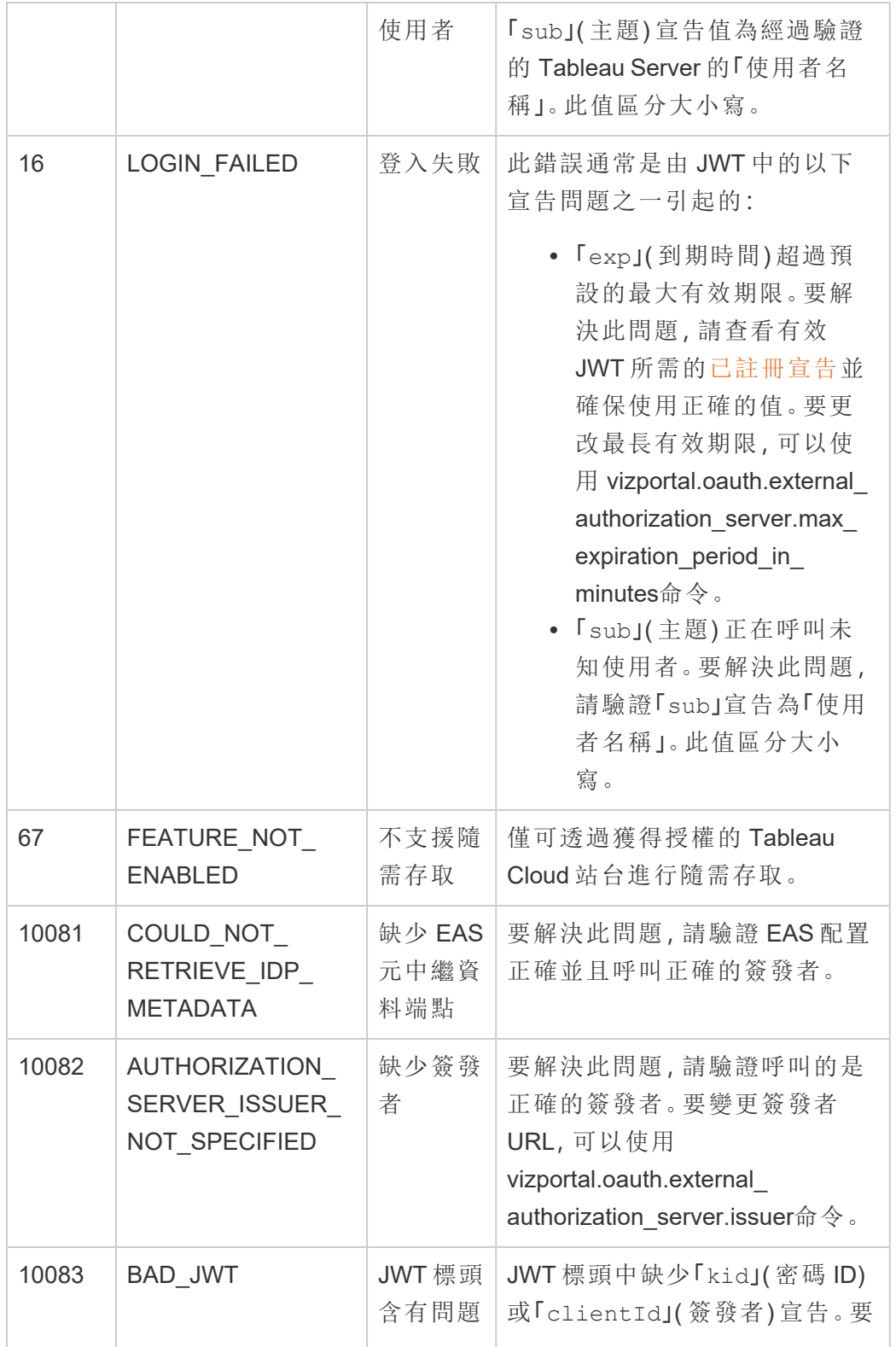

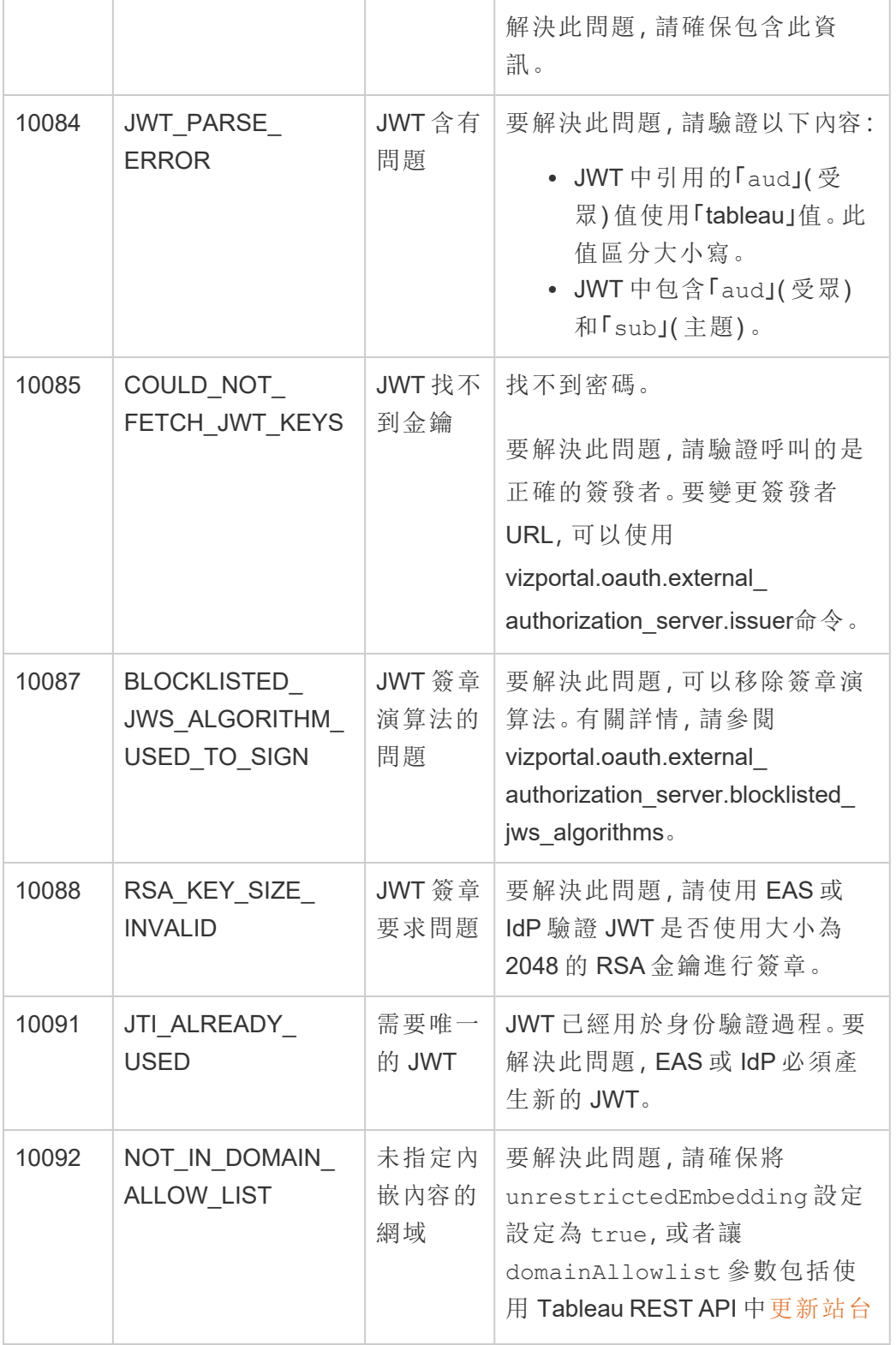

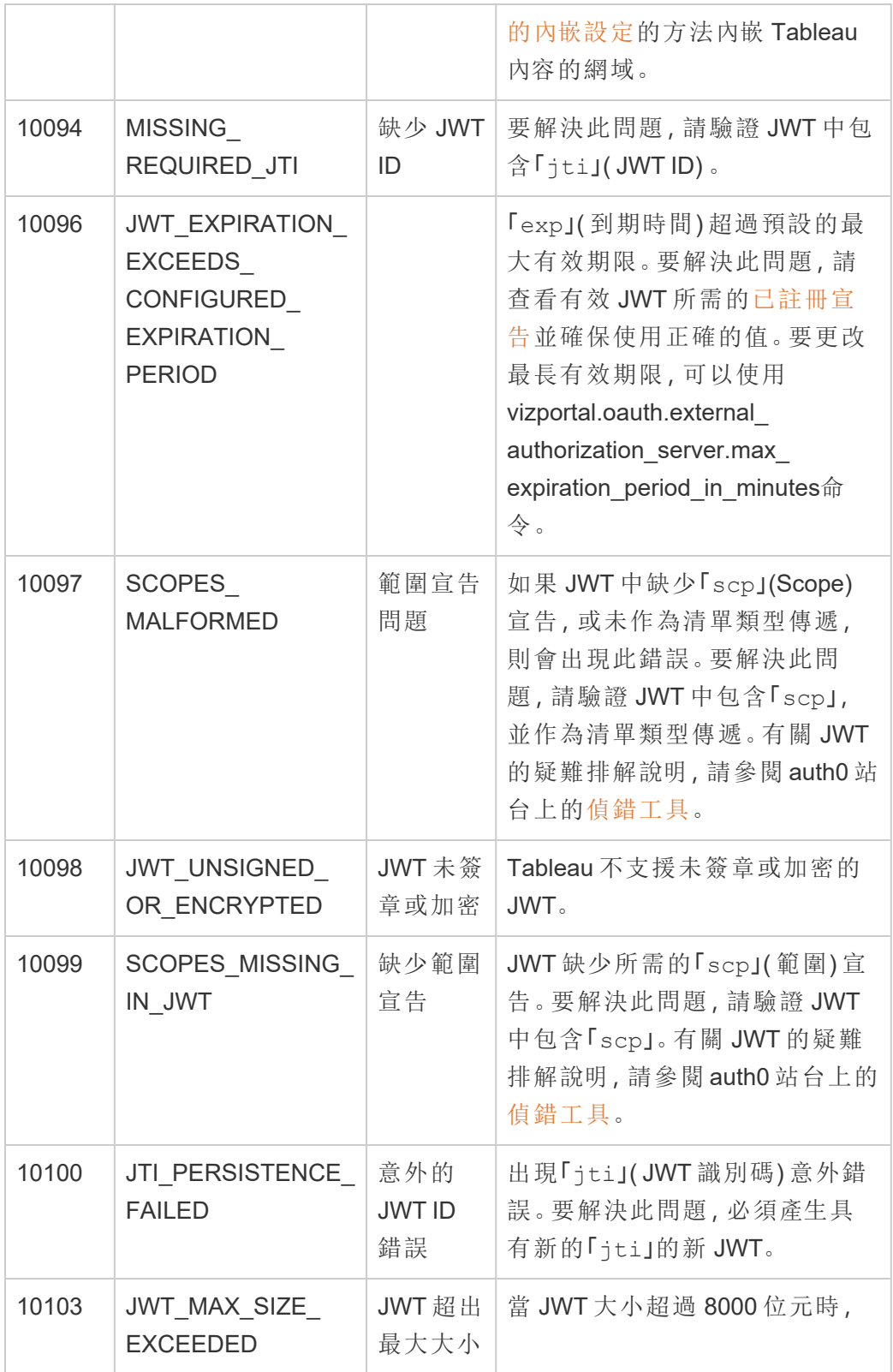

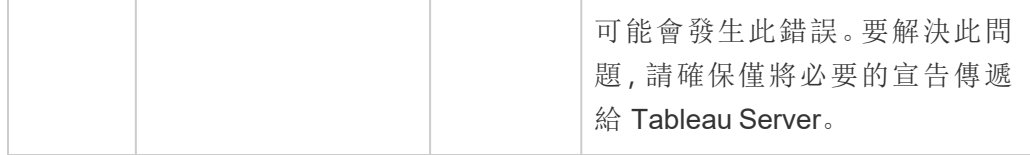

#### <span id="page-1542-0"></span>已連線應用程式的存取範圍

從 Tableau Server版本 2022.3 開始, 可使用 Tableau 已連線應用程式, 代表 Tableau Server 使用者以程式控制方式透過自訂應用程式呼叫和存取 Tableau REST API。對 REST API 的存取可由定義為初始登入請求一部分的 JSON Web 權杖 (JWT) 啟用。JWT 必須包含範圍,該範圍透過已連線應用程式定義可用於自訂應用程式及其使用者的 REST API 方法。

使用已連線應用程式授權對 REST API 的存取可:

- <sup>l</sup> 增強安全性 使用 JWT 作為持有人權杖本質上比透過 .env 檔案在保存庫中儲存 和管理管理員使用者密碼更安全
- <sup>l</sup> 提高效率 使用 JWT 作為持有人權杖可以簡化模擬,向登入端點發出一個請 求,而不是兩個請求
- <sup>l</sup> 擴充和自動執行複雜的 Tableau 整合和後端查詢,例如動態內容擷取和進階篩選

#### 範圍動作

已連線應用程式使用的範圍會透過支援 JWT [授權的](#page-1546-0) REST API 方法授予對內容或管理 工作動作的存取權( 如下) 。範圍是一個以冒號分隔的字串,以命名空間 tableau 開頭, 後跟會被授予存取權的 Tableau 資源,例如 datasources,並以允許對資源執行的動作 結尾,例如 update。

範圍可以執行的動作包括:

- create
- <sup>l</sup> read
- run
- update
- download
- · delete

例如,允許自訂應用程式呼叫[更新資料來源方](https://help.tableau.com/current/api/rest_api/zh-tw/REST/rest_api_ref_data_sources.htm#update_data_source)法的範圍如下所示:

範圍類型

您使用的範圍類型取決於要啟用的內容或管理動作。範圍通常屬於以下類型之一:內容 讀取、個別、萬用字元和跨類別。

<sup>l</sup> 內容閱讀範圍**:**內容閱讀範圍,tableau:content:read , 為 Tableau 內容啟用可 支援的 GET 方法。使用此範圍時,可以跨 REST API 類別啟用動作。更具體地說, 使用此範圍可以為資料來源、指標、檢視、工作簿、專案和站台啟用 GET 方法。 從 開始,即 Tableau Server 2023.3,您也可以在 JWT 中指定此範圍,該範圍將用 於建立與 [中繼資料](https://help.tableau.com/current/api/metadata_api/zh-tw/docs/meta_api_auth.html) API 一同使用的認證權杖。

附註**:**要為使用者與群組等管理動作啟用 GET 方法,可以使用其各自的範圍。

<sup>l</sup> [個別範圍](#individual):要啟用可支援的內容和管理動作,可以使用其個別範圍。個別範圍通 常與單一方法與 REST API 類別關聯。

範例:

- <sup>l</sup> 要啟用發佈或更新資料來源動作,可以分別使用個別 tableau:datasources:create 或者 tableau:datasources:update 範圍。
- <sup>l</sup> 如果是要新增或移除使用者的管理動作,則可以分別使用個別 tableau:users:create 或者 tableau:users:delete 範圍。

附註**:**有一些個別範圍可以跨 REST API 類別啟用動作。例如,

tableau:views:download 在檢視資料和工作簿 REST API 類別中啟用動作。

<sup>l</sup> [萬用字元範圍](#wildcard):對於某些範圍,則可以使用萬用字元 (\*) 取代該動作,以啟用特定 REST API 類別中支援的動作。

範例:

- 可以使用 tableau:projects: \* 萬用字元範圍啟用專案 REST API 類別中 的建立、刪除和更新動作。
- <sup>l</sup> 可以使用 tableau:users:\* 萬用字元範圍啟用使用者 REST API 類別中 的獲取/列出、新增、刪除、更新動作。

- 可以使用 tableau:tasks: \* 萬用字元範圍啟用擷取和訂閱 REST API 類別 的獲取/列出、新增、刪除、更新和執行動作。此外,此範圍還支援更新資料 來源( 如果是擷取) 和更新工作簿。
- <sup>l</sup> [跨類別範圍](#cross):除了內容讀取範圍外,還有一些額外的範圍,如果使用,可啟用跨不 同 REST API 類別支援的動作。

範例:

- 如果使用 tableau:tasks:run 範圍, 可以啟用資料來源與工作簿 REST API 類別中的動作。
- <sup>l</sup> 同樣,如果使用 tableau:views:download 範圍,可以啟用檢視資料與和 工作簿 REST API 類別中的動作。
- <sup>l</sup> 如果使用權限範圍,比如 tableau:permissions:update 或者 tableau:permissions:delete,可以啟用資料來源、工作簿和專案 REST API 類別中的動作。

如何授權 REST API 存取的摘要

以下清單總結了透過 JWT 請求存取 REST API 的步驟:

- 1. 使用以下方法之一建立已連線應用程式:
	- <sup>l</sup> [使用直接信任設定已連線應用程式](#page-1511-0)
	- <sup>l</sup> 使用 OAuth 2.0 [信任設定已連線應用程式](#page-1526-0)
- 2. 產生有效的 **JWT** 在執行階段,自訂應用程式將產生有效的 JWT,並設定為已包 含的範圍
- 3. 發出[登入請](https://help.tableau.com/current/api/rest_api/zh-tw/REST/rest_api_ref_authentication.htm#sign_in)求 自訂應用程式將使用 JWT 發出登入請求,以傳回 Tableau 認證 權杖和站台識別碼 (LUID)
- 4. 在後續請求中使用 **Tableau** 認證權杖 在後續 REST API 呼叫中,使用 1) Tableau 認證權杖作為 [X-Tableau-Auth](https://help.tableau.com/current/api/rest_api/zh-tw/REST/rest_api_concepts_auth.htm#using_auth_token) 標頭值和 2) 請求 URI 中的站台識別碼 (LUID)

### 範例

例如,假設已使用直接信任建立已連線應用程式。透過直接信任,呼叫 REST API 的自 訂應用程式可使用已連線應用程式產生的用戶端 ID 和用戶端密碼產生有效的 JWT。

#### **JWT** 中的範圍

要成功授權對 REST API 的存取,JWT 還必須包含定義 REST API 功能的範圍。例如, 要啟用各種與資料來源相關的方法,可以在 JWT 中包含以下範圍:

"tableau:content:read","tableau:datasources:create","tableau:datasources:update","tableau:datasources:download","tableau:tasks:run"

或者

"tableau:content:read","tableau:datasources:\*","tableau:tasks:run"

附註**:**範圍值必須作為清單類型傳遞。

#### 登入請求 **URI**

要呼叫 REST API,自訂應用程式必須首先發出登入請求,以產生 Tableau 認證權杖。 POST https://myco/api/3.17/auth/signin

#### 請求主體

要使用 JWT 授權 REST API 存取,登入請求主體必須包含有效的 JWT,如下例所示。

<tsRequest>

```
<credentials
```
jwt="eyJpc3MiOiI4ZTFiNzE3Mi0zOWMzLTRhMzItODg3ZS1mYzJiNDExOWY1NmQiLC-JhbGciOiJIUzI1NiIsImtpZCI6ImIwMTE1YmY5LTNhNGItNGM5MS1iMDA5LWNmMGMxNzBiMWE1NiJ9.eyJhdWQiOiJ0YWJsZWF1Iiwic3ViIjoicm1vaGFuQHRhYmxlYXUuY29 tIiwic2NwIjpbInRhYmxlYXU6c2l0ZXM6cmVhZCJdLCJpc3MiOiI4ZTFiNzE3Mi0zOW-MzLTRhMzItODg3ZS1mYzJiNDExOWY1NmQiLCJleHAiOjE2NDg2Njg0MzksImp0aSI6IjY1ZWFmMmYxLTNmZTgtNDc5Ny1hZmRiLTMyODMzZDVmZGJkYSJ9.mUv2o4gtBTrMVLE-XY5XTpzDQTGvfE2LGi-3O2vdGfT8">

```
<site contentUrl="mycodotcom"/>
```

```
</credentials>
```
</tsRequest>

#### 回應主體

登入請求會產生以下回應主體,其中包括 Tableau 認證權杖。

```
<tsResponse>
  <credentials token="12ab34cd56ef78ab90cd12ef34ab56cd">
   <site id="9a8b7c6d5-e4f3-a2b1-c0d9-e8f7a6b5c4d" contentUrl=""/>
   <user id="9f9e9d9c-8b8a-8f8e-7d7c-7b7a6f6d6e6d" />
  </credentials>
```
</tsResponse>

產生 Tableau 存取權杖後,將 Tableau 認證權杖新增到所有後續 REST API 請求的標頭 中。

#### 標頭

X-Tableau-Auth:12ab34cd56ef78ab90cd12ef34ab56cd

<span id="page-1546-0"></span>然後,使用 Tableau 存取權杖的所有後續 REST API 請求都受 JWT 中的範圍限制。

支援 JWT 授權的 REST API 方法

以下範圍可以與已連線應用程式相關聯,以定義自訂應用程式可以代表使用者擁有的 對 [REST](https://help.tableau.com/current/api/rest_api/zh-tw/REST/rest_api.htm) API 的存取權和使用方法。

#### 附註**:**

- <sup>l</sup> 對於下表中未列出的其他 REST API 功能,可以使用其他授權機制來存取這些方 法。有關詳細資訊,請參閱 Tableau REST API 說明中的[驗證方法。](https://help.tableau.com/current/api/rest_api/zh-tw/REST/rest_api_ref_authentication.htm)
- [登入](https://help.tableau.com/current/api/rest_api/zh-tw/REST/rest_api_ref_authentication.htm#sign_in)與[登出](https://help.tableau.com/current/api/rest_api/zh-tw/REST/rest_api_ref_authentication.htm#sign_out)方法均由 JWT 授權支援,但不需要使用自 Tableau Server 2023.3 開始 的範圍。
- <sup>l</sup> 對於內嵌 API v3 支援的範圍,請參閱以下內容之一:
	- <sup>l</sup> [使用直接信任設定已連線應用程式](#page-1511-0)
	- 使用 OAuth 2.0 [信任設定已連線應用程式](#page-1526-0)

## 萬用字元 (\*) 範圍

萬用字元範圍使用萬用字元 (\*) 而不是特定動作,以在特定 REST API 類別中啟用多個 受支援的動作。其中包括:

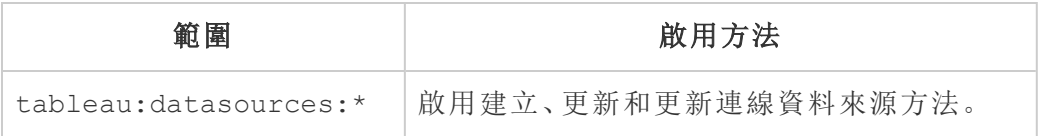

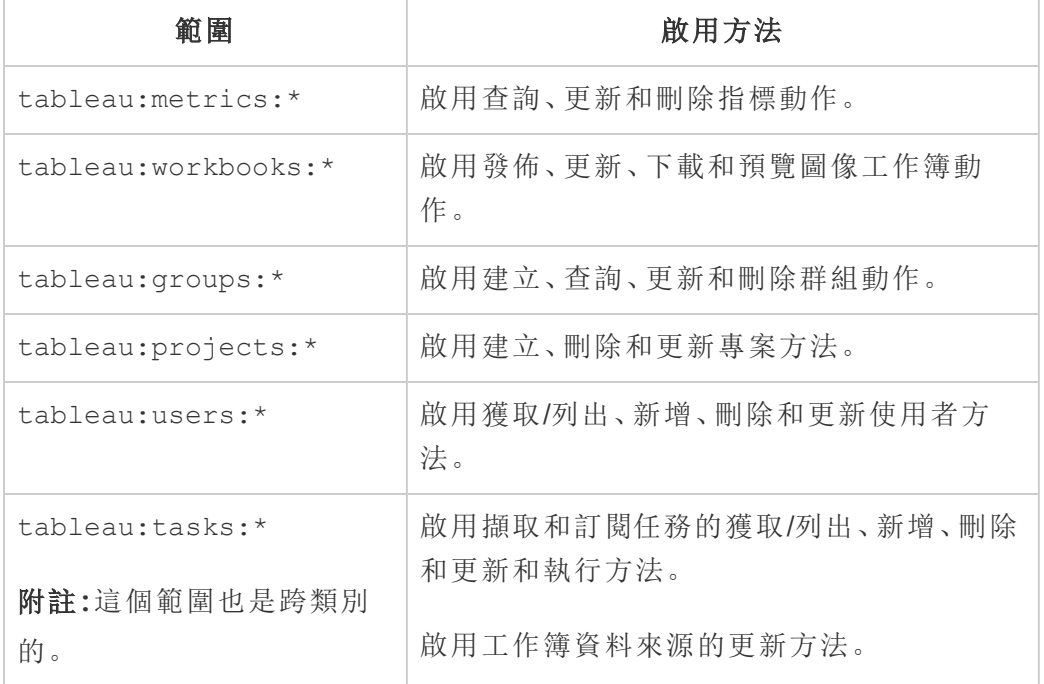

# 跨類別範圍

跨類別範圍可啟用跨多個 REST API 類別支援的多個動作。其中包括:

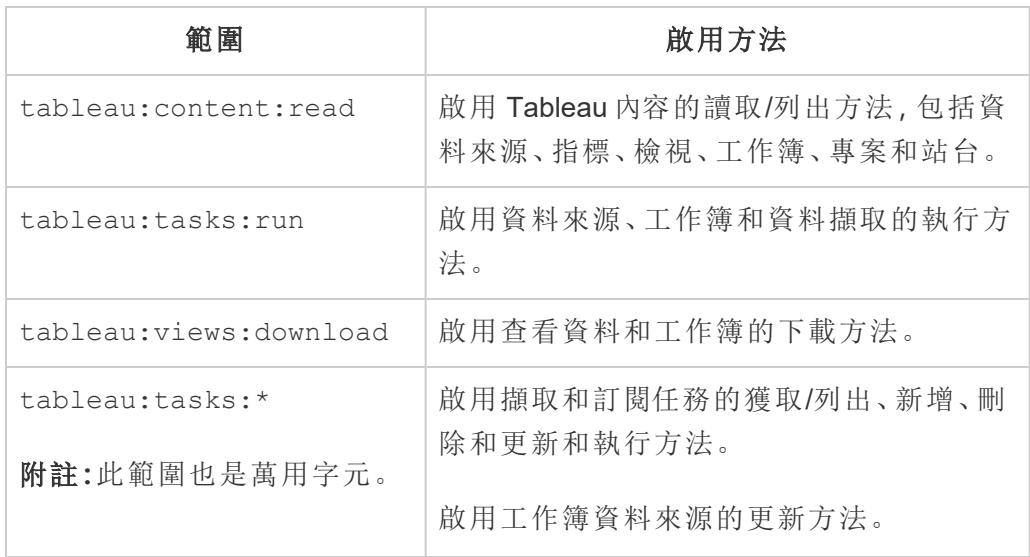
# 個別範圍

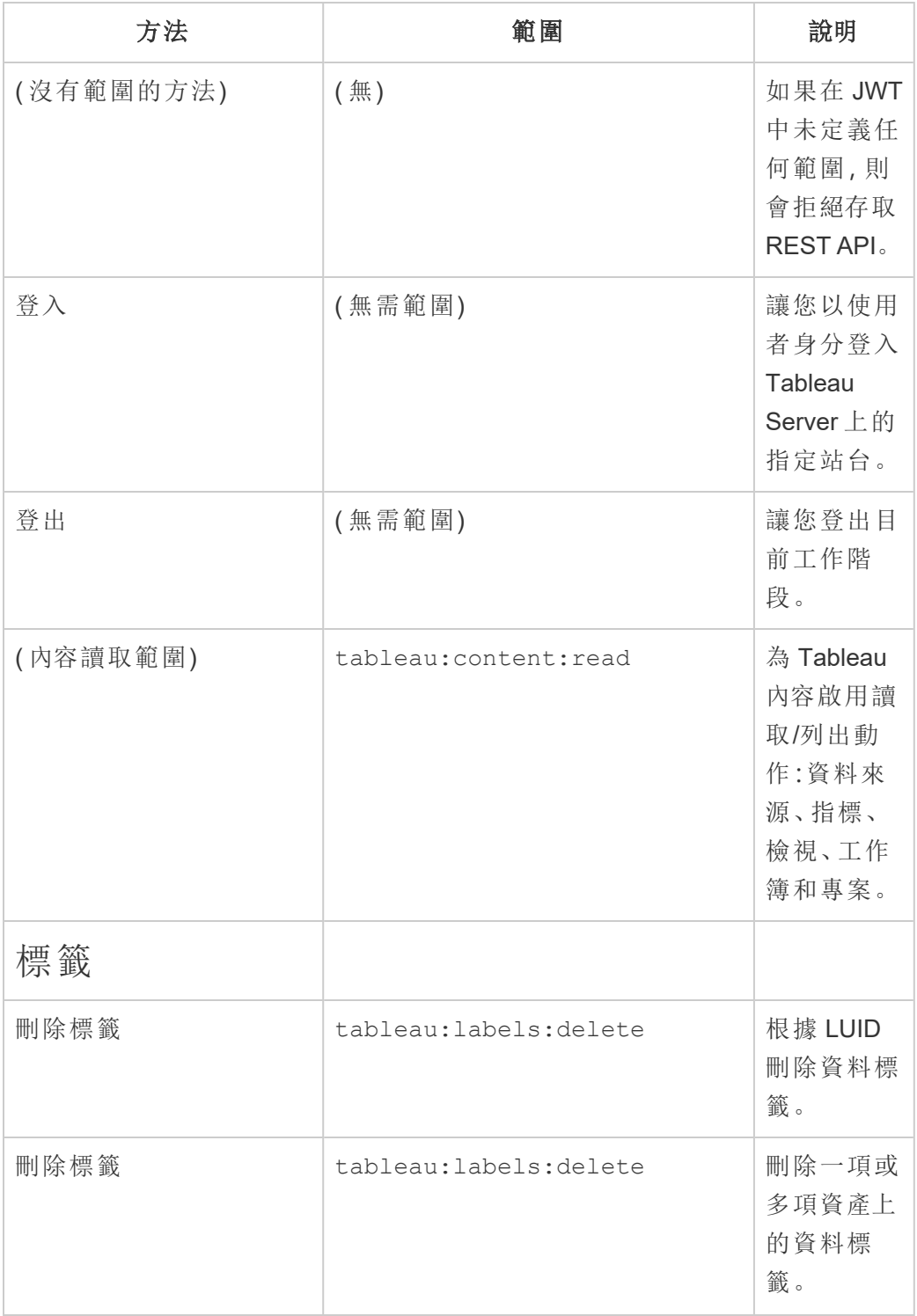

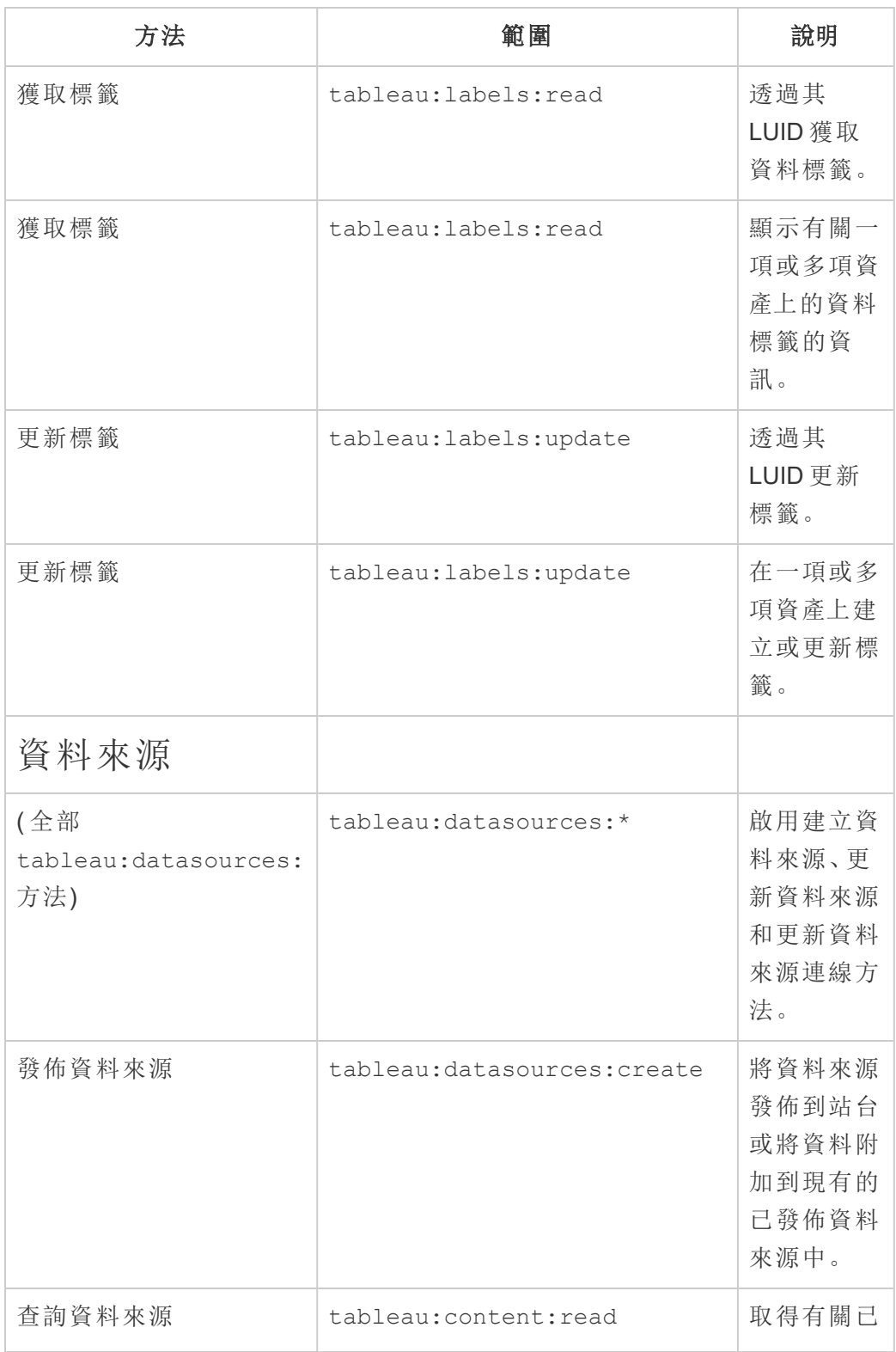

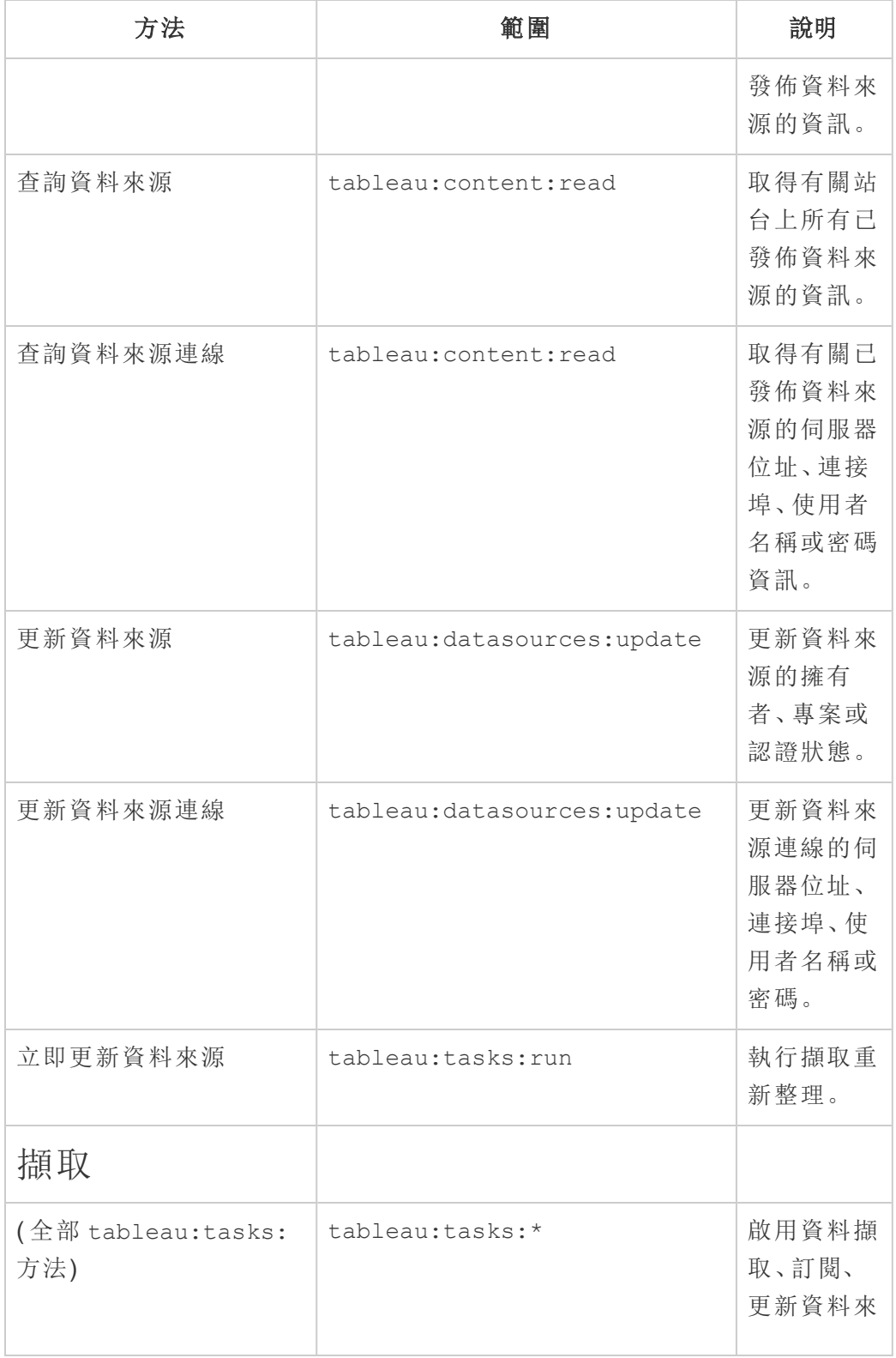

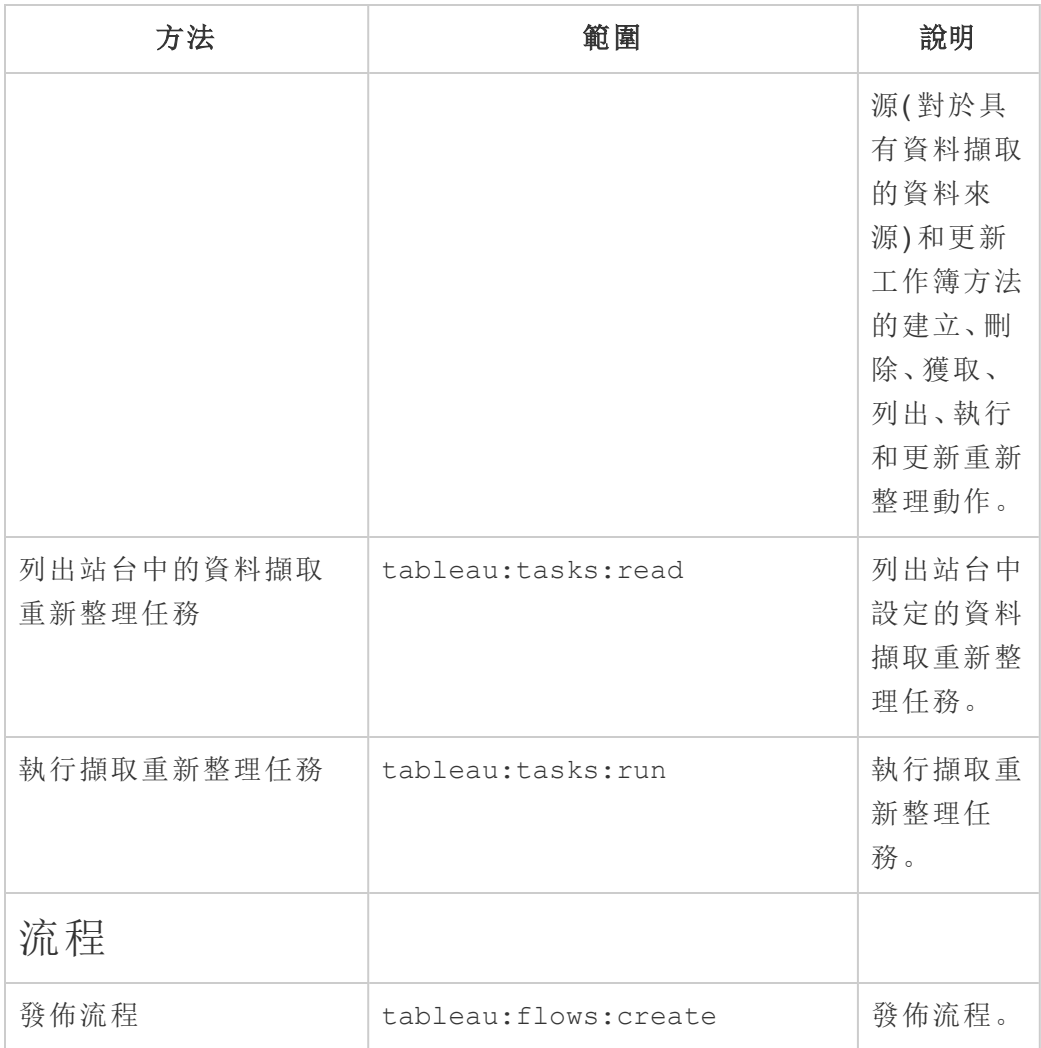

指標

### 淘汰舊版指標功能

Tableau 的舊版指標功能於 2024 年 2 月在 Tableau Cloud 和 Tableau Server 版 本 2024.2 中已淘汰。2023 年 10 月,Tableau 已淘汰在 Tableau Cloud 和 Tableau Server 版本 2023.3 中內嵌舊版指標的功能。借助 Tableau Pulse,我們 開發了一種改進的體驗來追蹤指標和對資料提出問題。有關詳細資訊,請參 閱使用 Tableau Pulse [建立指標](https://help.tableau.com/current/online/zh-tw/pulse_create_metrics.htm)以瞭解新的體驗,以及[建立指標並進行疑難排](https://help.tableau.com/current/online/zh-tw/metrics_create.htm) 解( [已淘汰](https://help.tableau.com/current/online/zh-tw/metrics_create.htm)) 以瞭解此淘汰的功能。

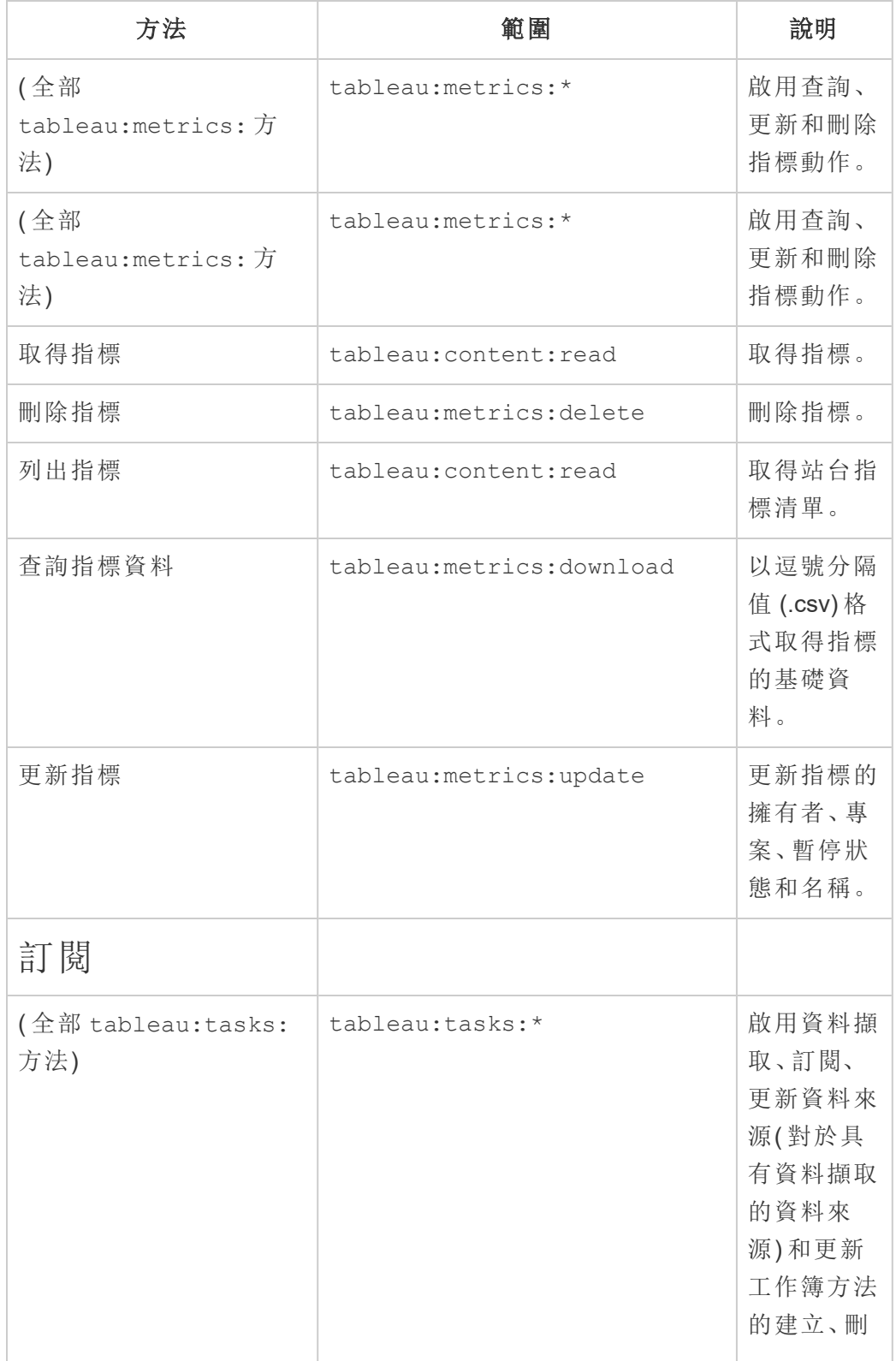

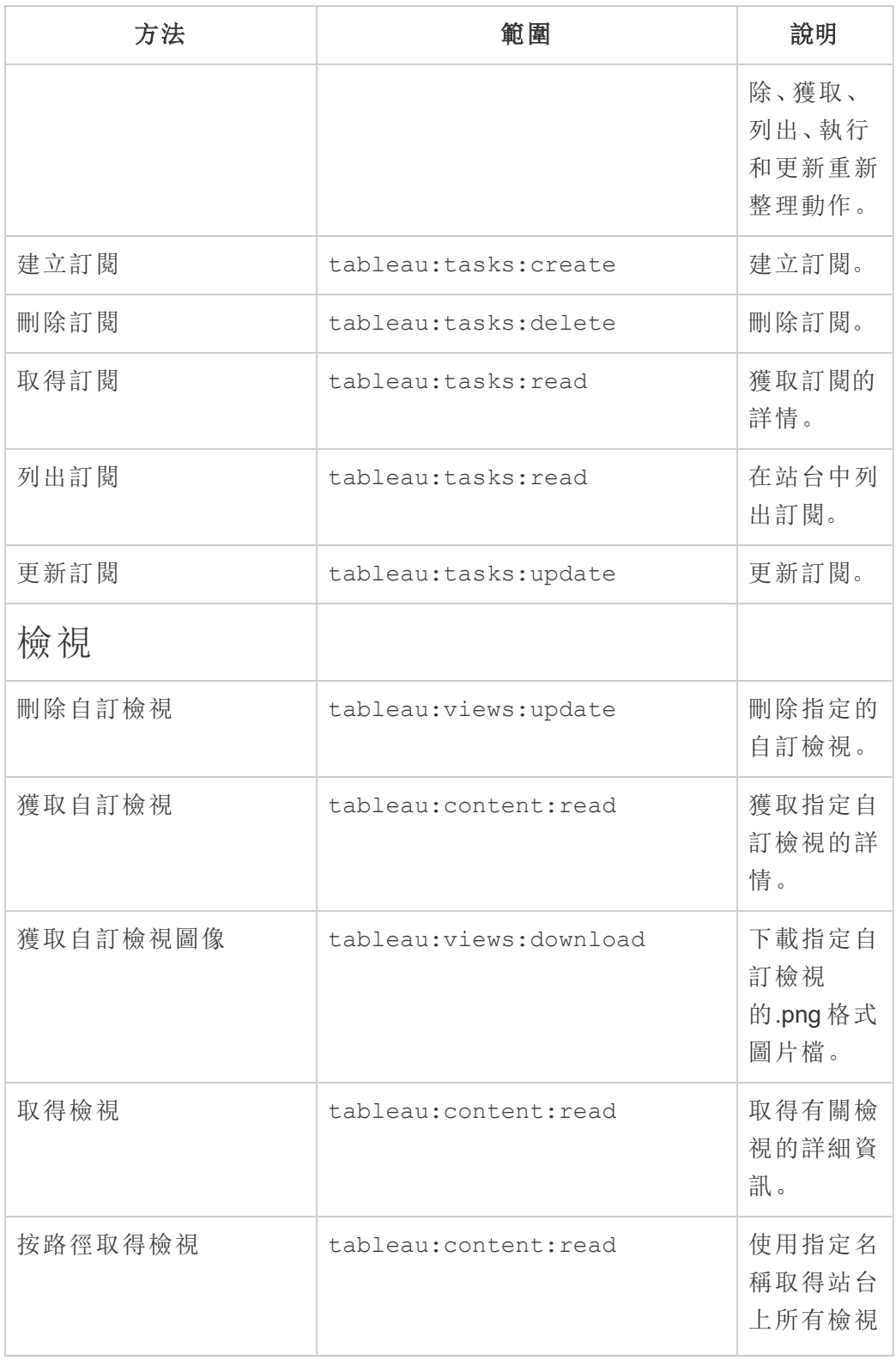

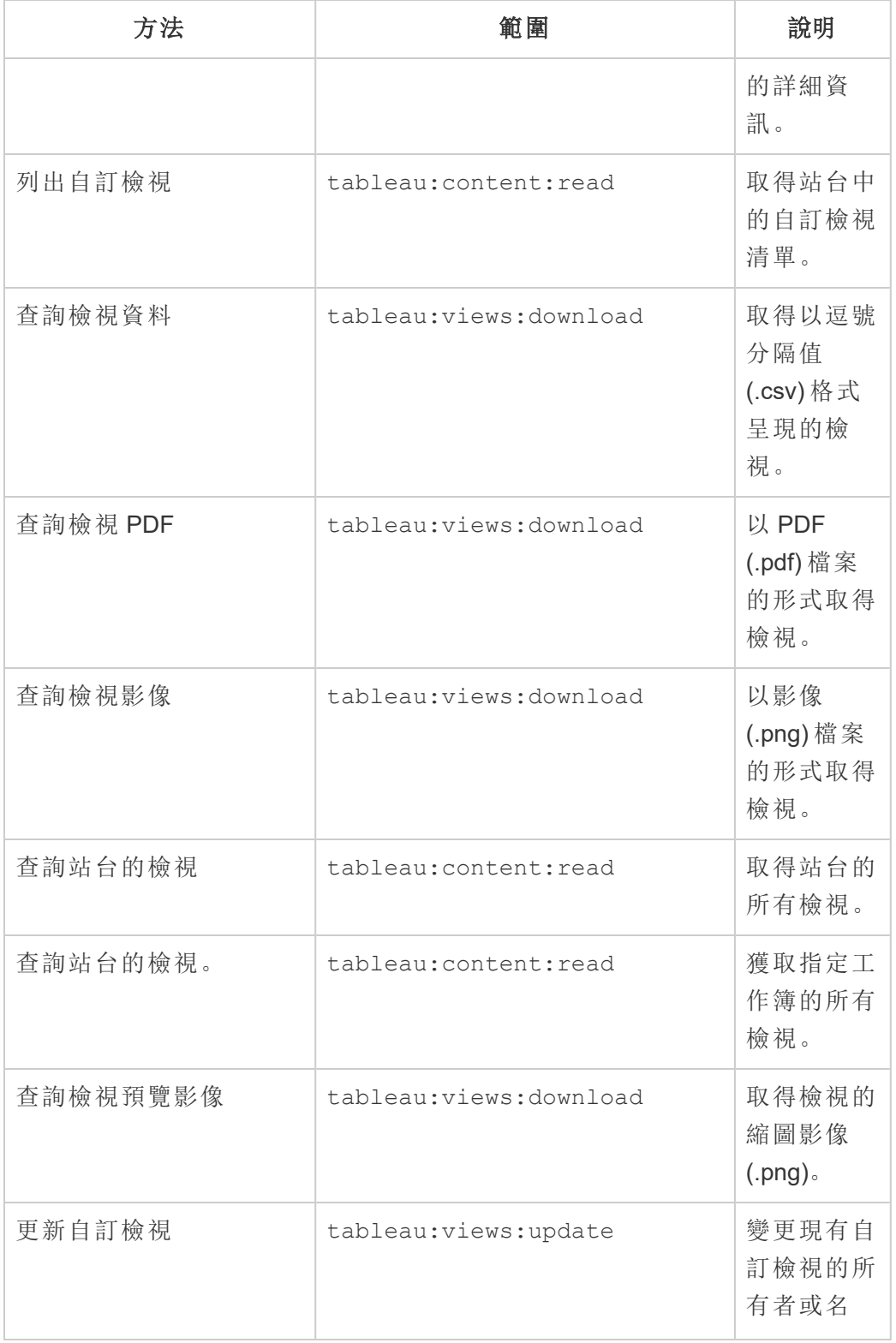

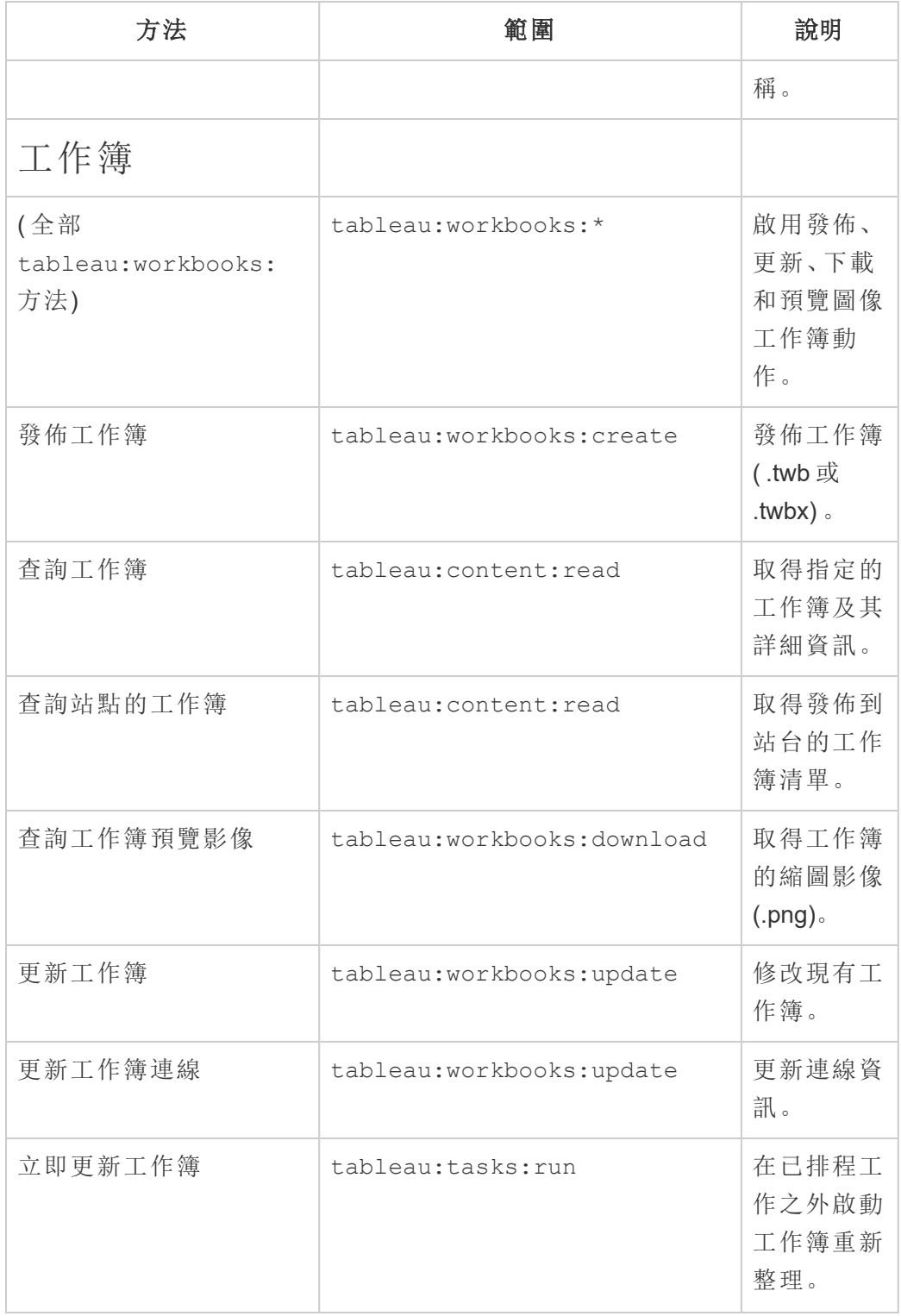

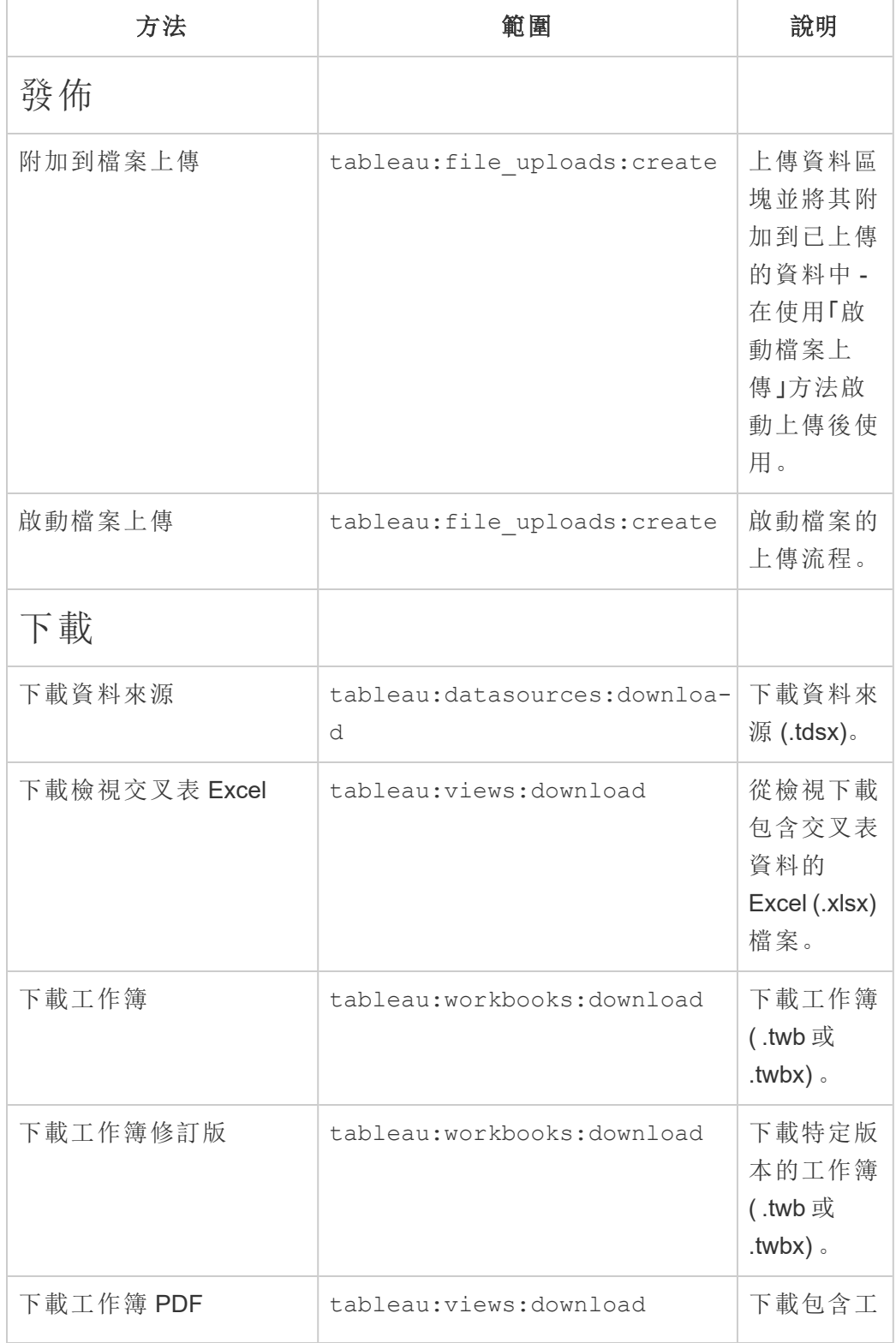

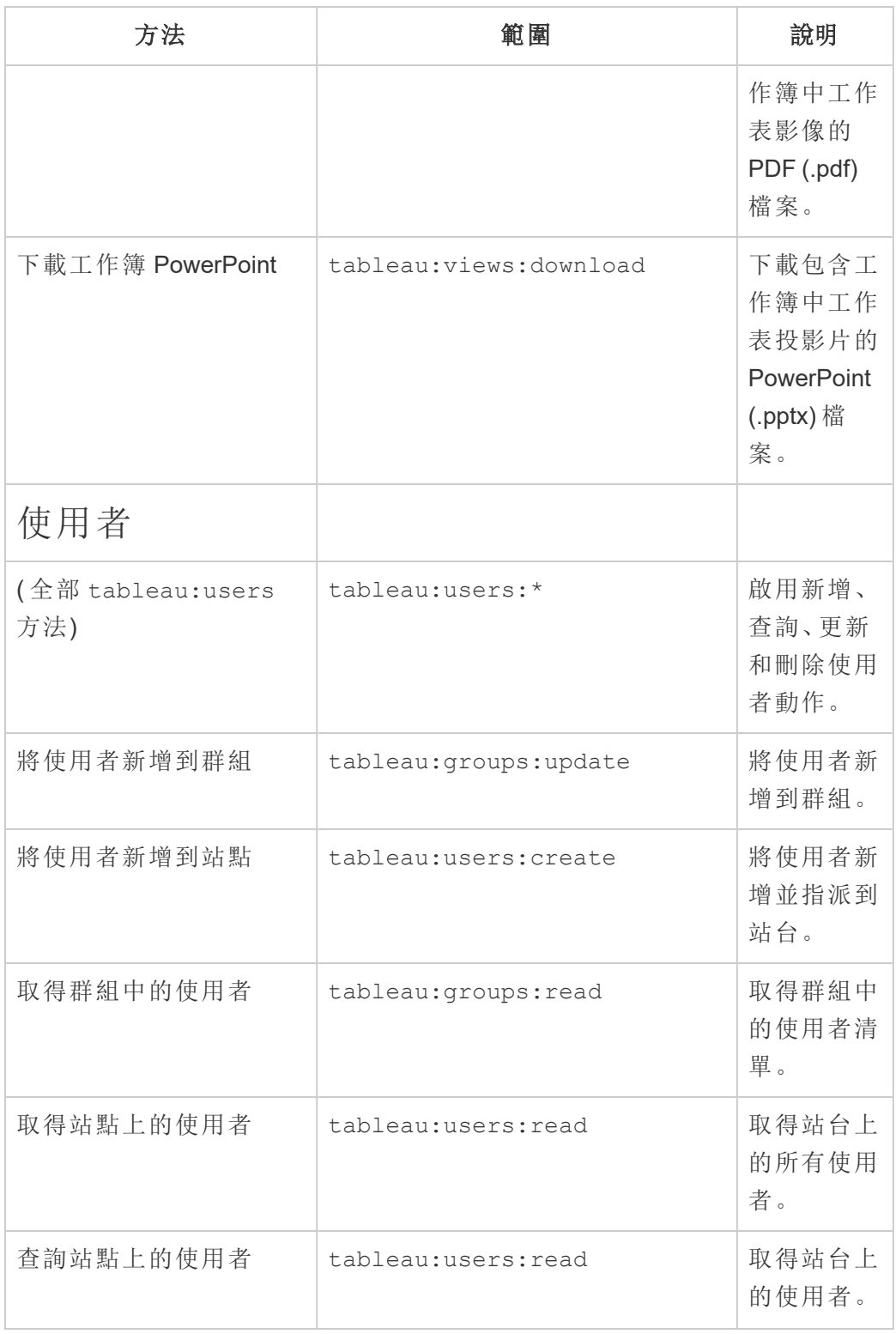

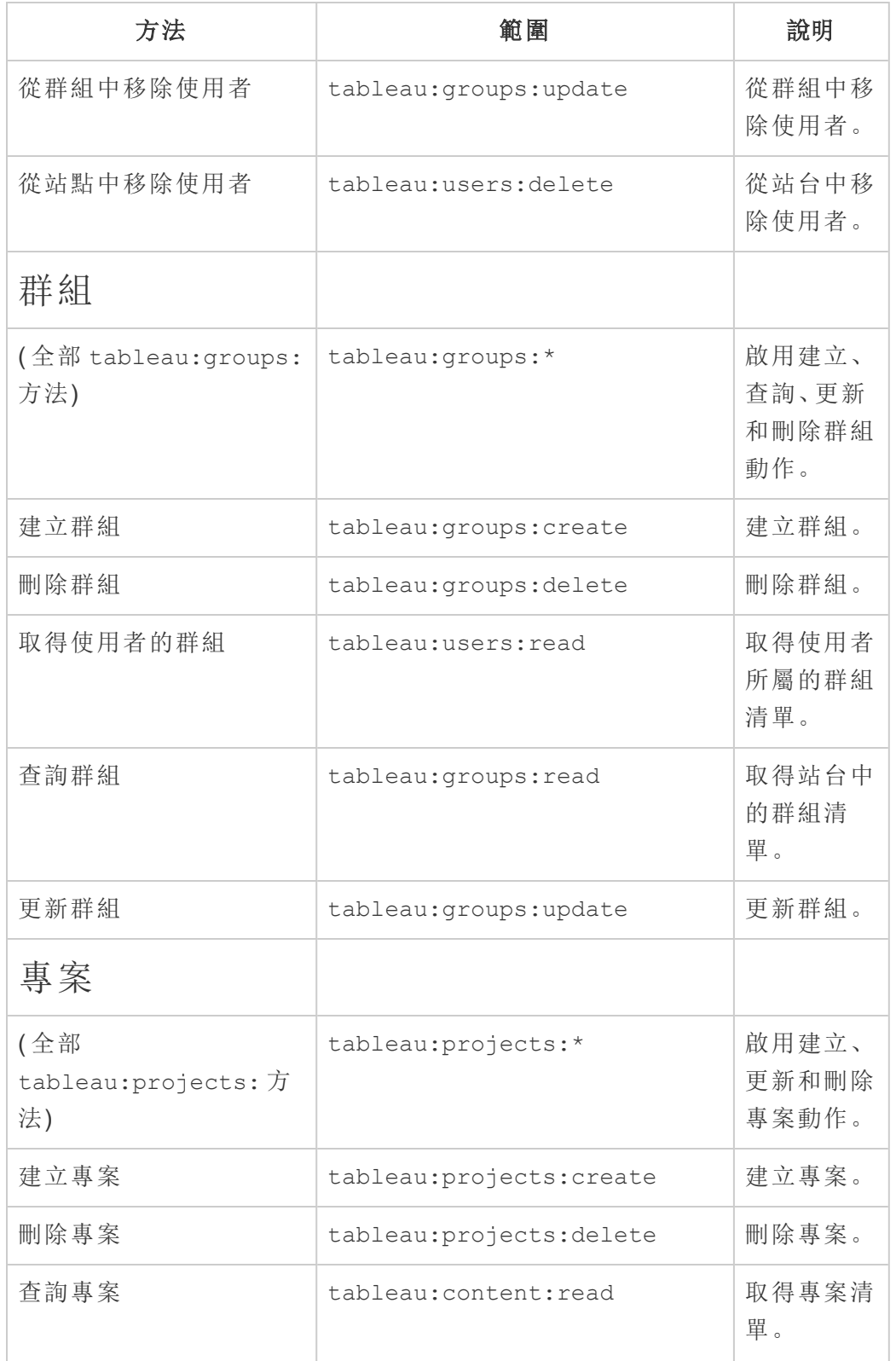

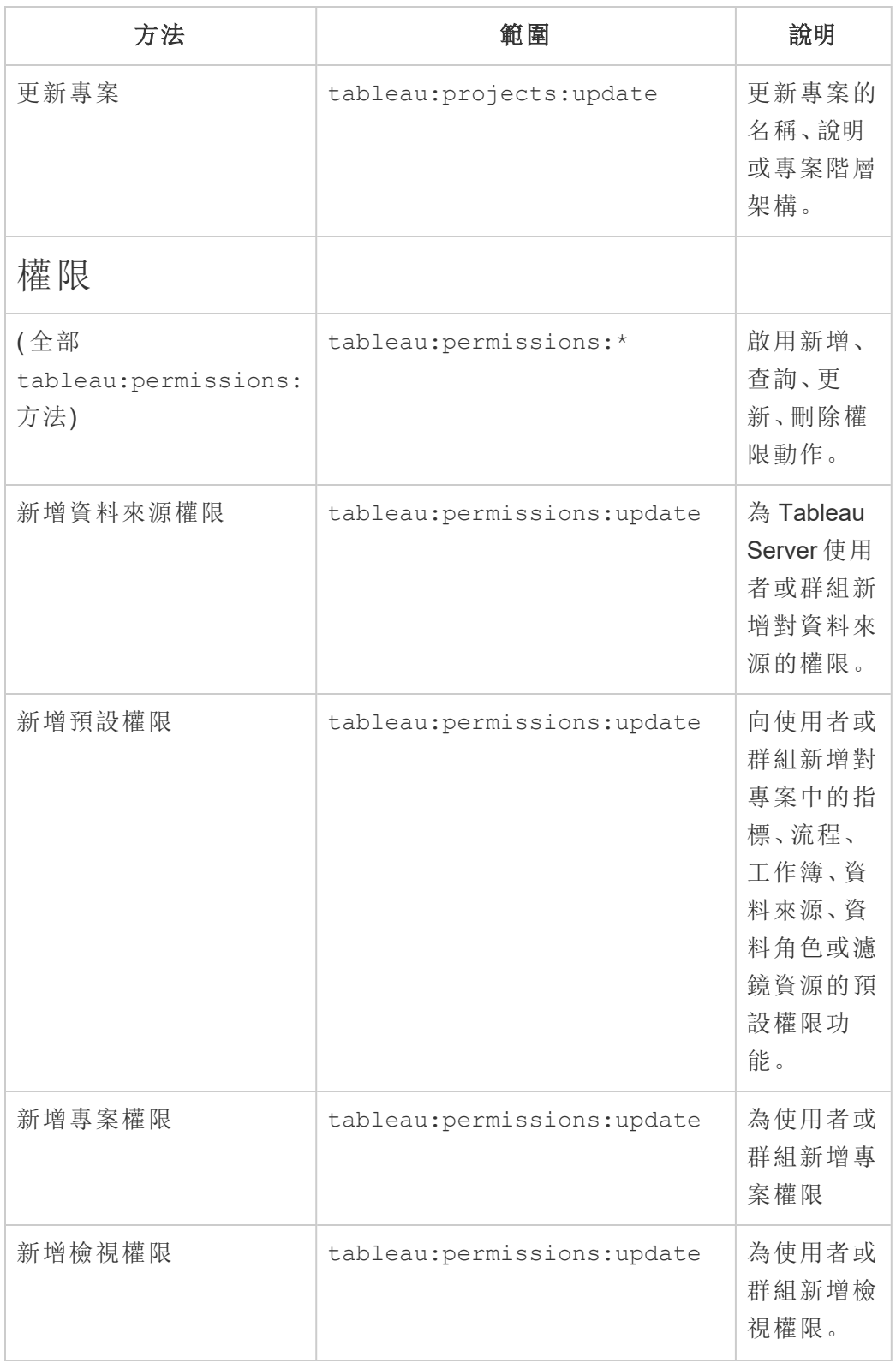

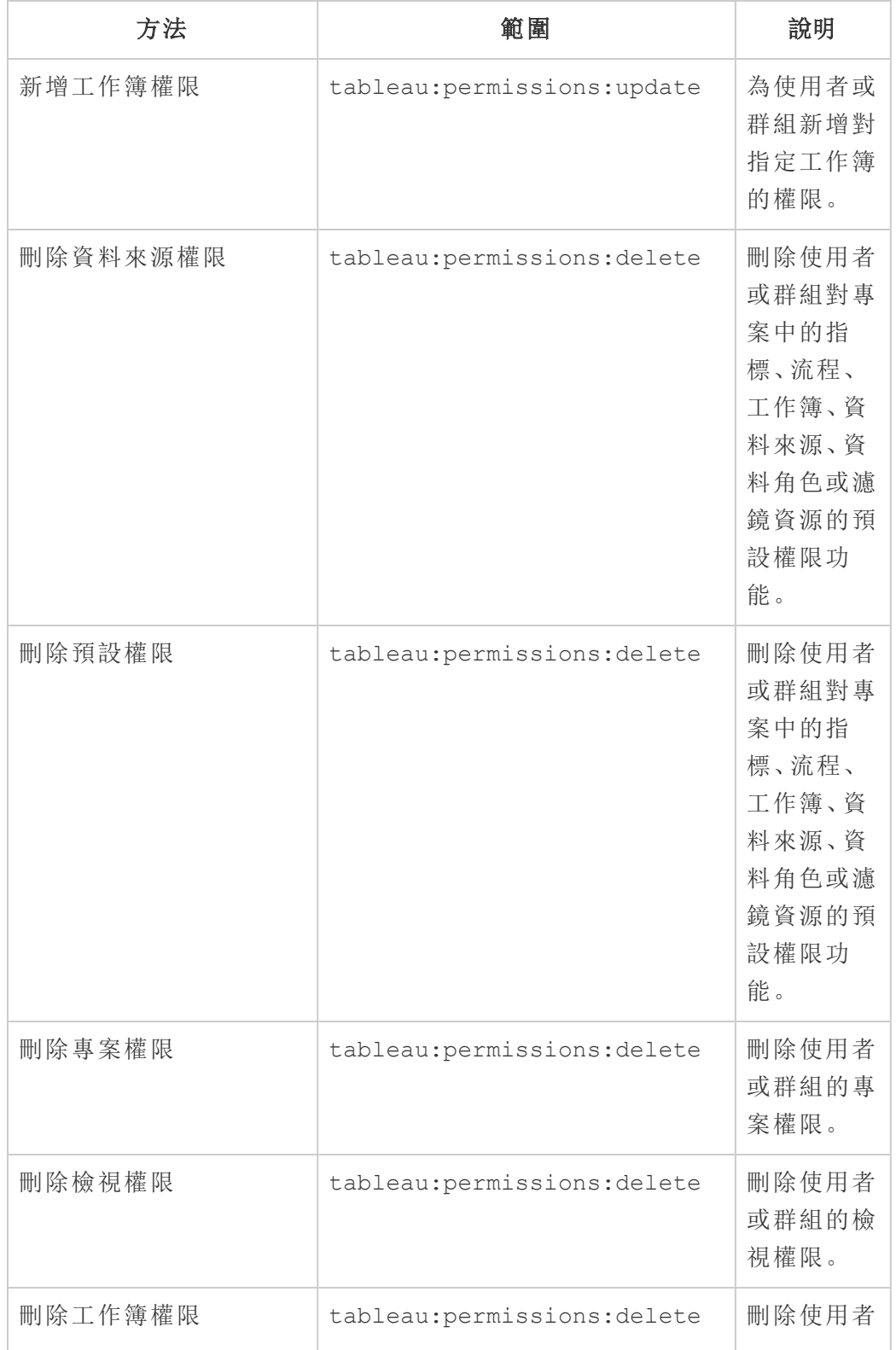

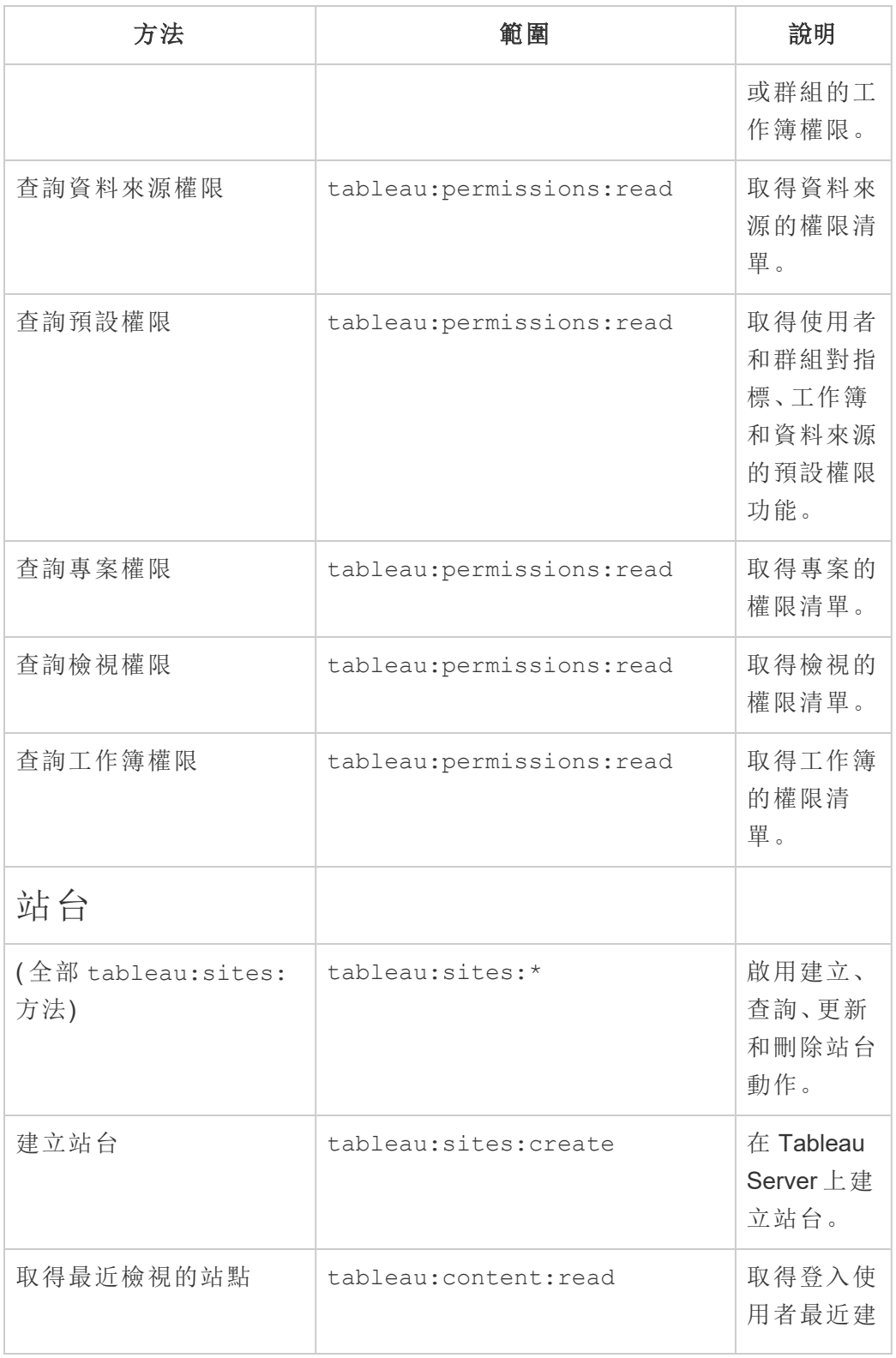

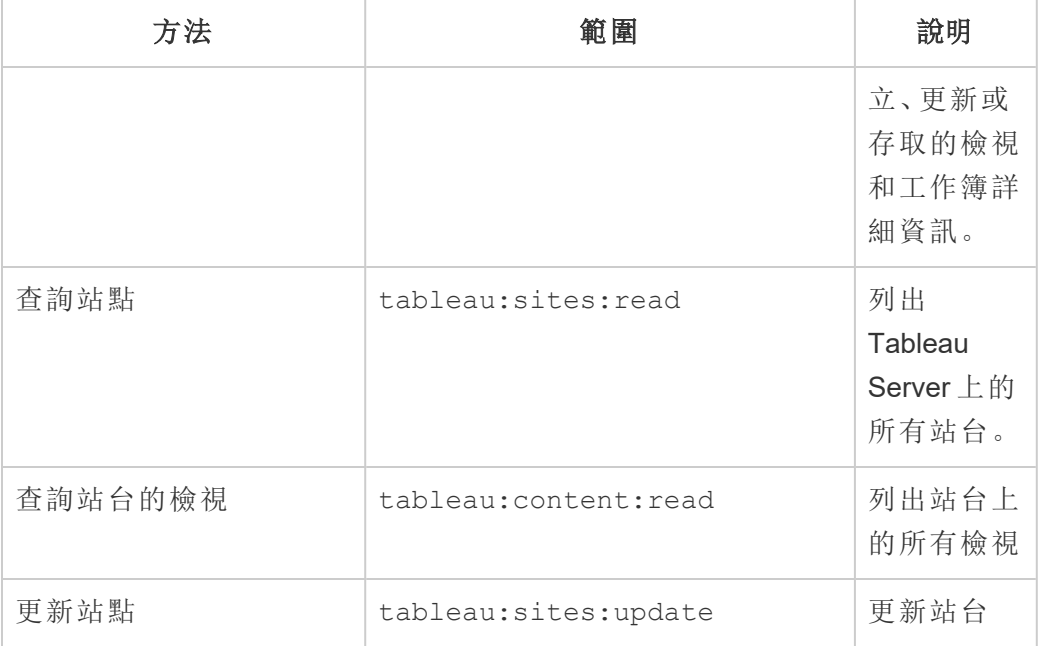

權限範圍疑難排解

# 401001 - 登入錯誤

如果遇到錯誤 401001,登入回應主體將附加以下特定於連線的應用程式附加錯誤程式 碼之一:16、10084 或 10085。

例如,在以下回應主體中,「10084」是連線的應用程式錯誤程式碼,可以使用它來幫助 解決使用 JWT 進行 REST API 授權登入至 Tableau Server 的問題。

```
<error code="401001">
 "summary": "Signin Error",
 "detail": "Error signing in to Tableau Cloud (10084)"
</error>
```
為幫助解決問題,請參閱適用的錯誤程式碼及其潛在原因的描述。

- <sup>l</sup> **16:**找不到使用者 這個錯誤可能是因為不正確的「sub」( 使用者名稱) 已指定
- <sup>l</sup> **10084:**無法解析存取權杖 出現此錯誤的原因可能如下:
	- <sup>l</sup> JWT 無效或出現意外問題
	- <sup>l</sup> 指定不正確「aud」( 觀眾)
- <sup>l</sup> 對於直接信任,簽署密碼時出現問題
- <sup>l</sup> **10085:**無法獲取密碼以驗證用戶端識別碼的簽署 出現此錯誤的原因可能如 下:
	- <sup>l</sup> 指定「iss」中不正確的用戶端識別碼
	- <sup>l</sup> 對於直接信任,指定不正確的「kid」( 密碼識別碼)
	- <sup>l</sup> 對於EAS,無法從 JWKSource 獲取金鑰

## 401002 - 未經授權的存取錯誤

如果遇到錯誤 401002 並且已確認您具有發出請求的適當權限,請確保 JWT 中包含的 權限範圍是正確的,並且與您嘗試做出的請求相符。有關端點和支援權限範圍的清單, 請參閱上方支援 JWT [授權的](#page-1546-0) REST API 方法區段。

對已連線應用程式進行疑難排解 - 直接信任

內嵌內容無法在自訂應用程式中顯示或 Tableau REST API 授權失敗時,可以使用瀏覽 器的開發人員工具來檢查和識別可能與用於顯示內嵌內容的 Tableau 已連線應用程式 相關的錯誤代碼。

附註**:**為了讓工作階段權杖有效,外部應用程式和託管外部應用程式的伺服器的時鐘 必須設定為國際標準時間 (UTC)。若任一時鐘使用不同的標準,則已連線應用程式將不 受信任。

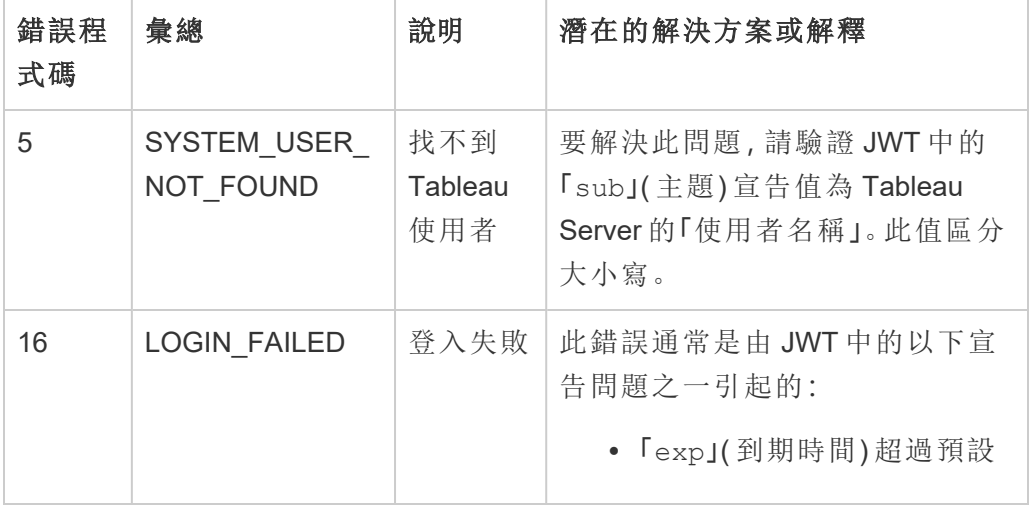

請參閱下表,查看錯誤代碼和潛在解決方案的說明。

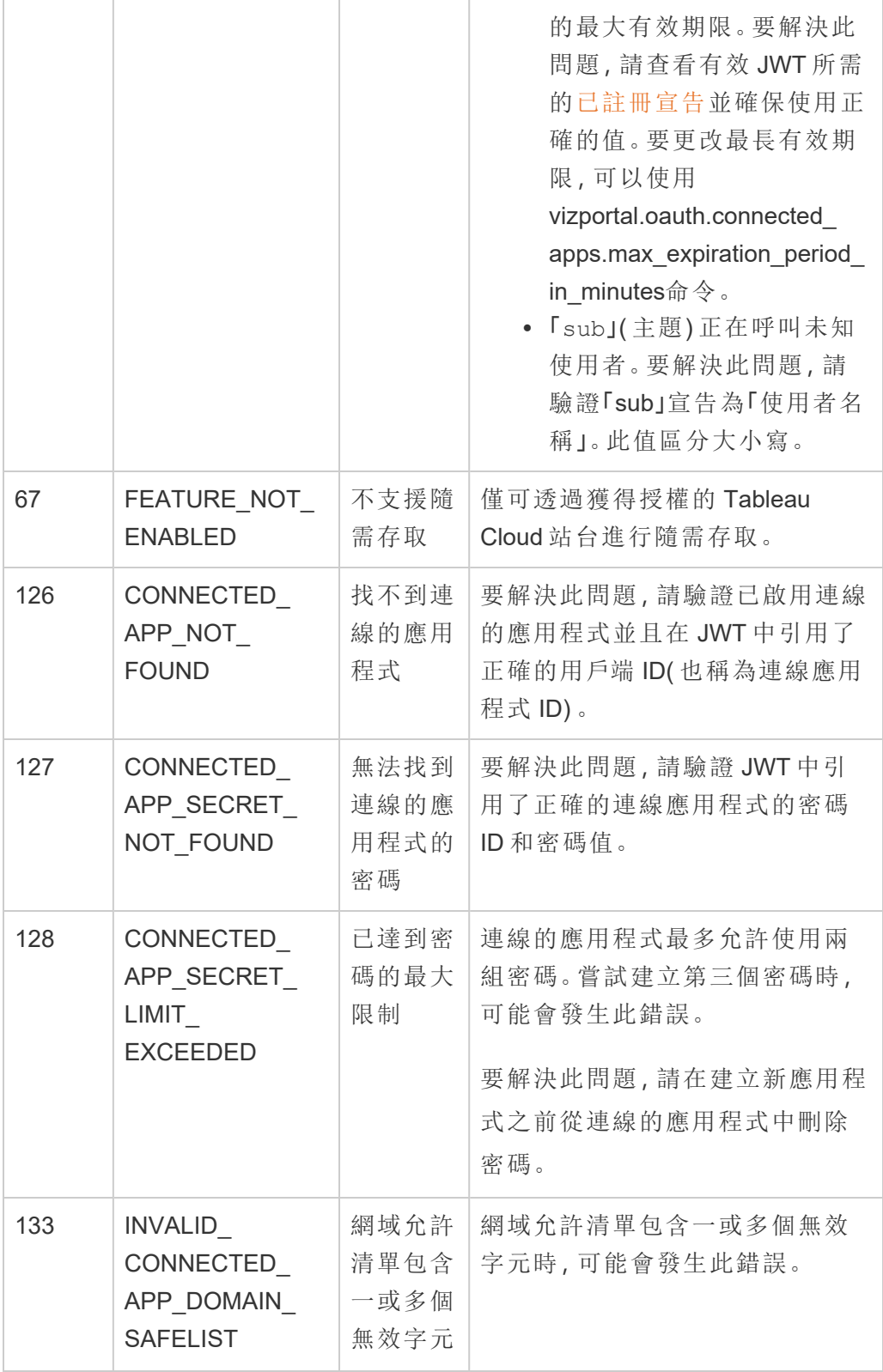

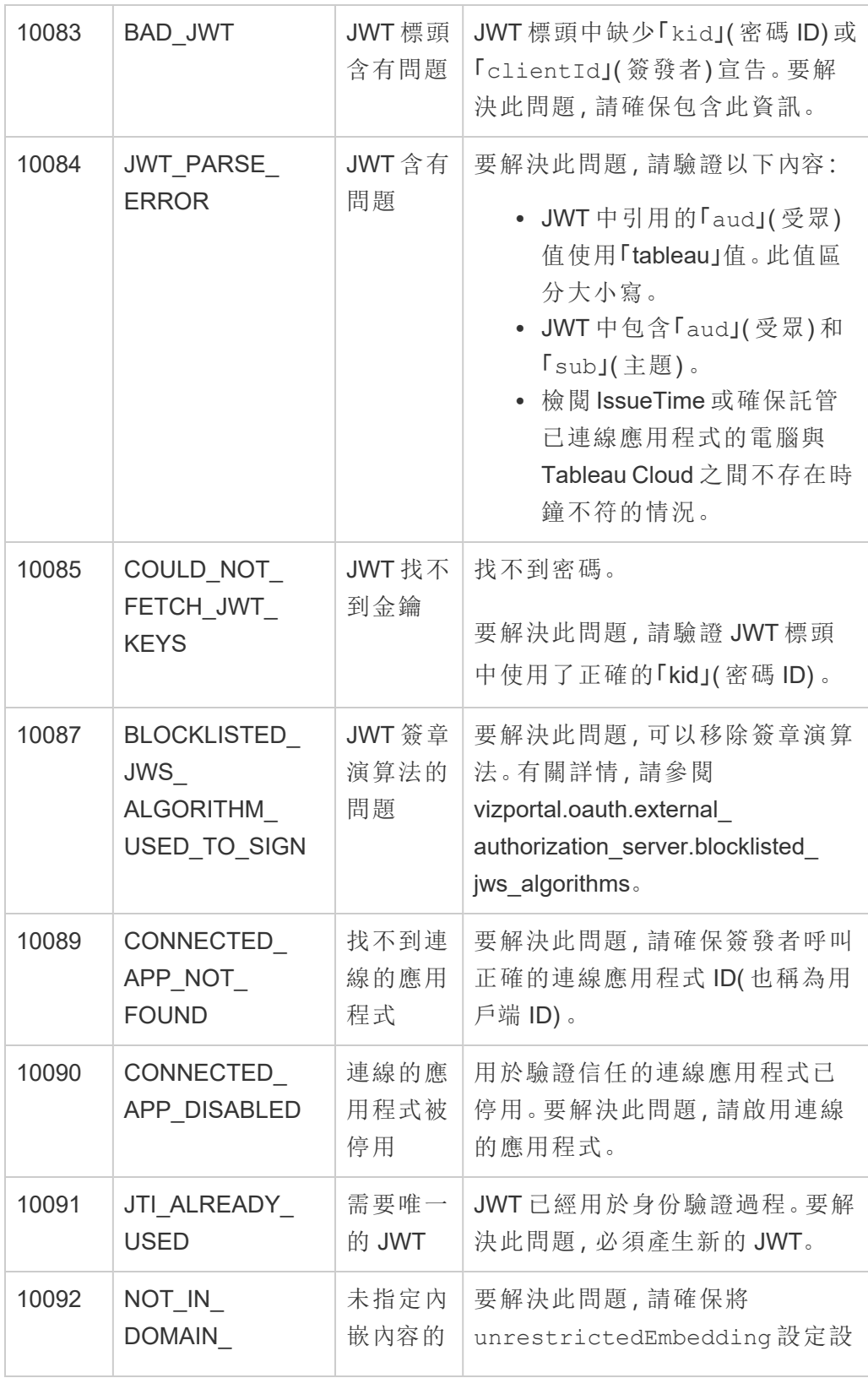

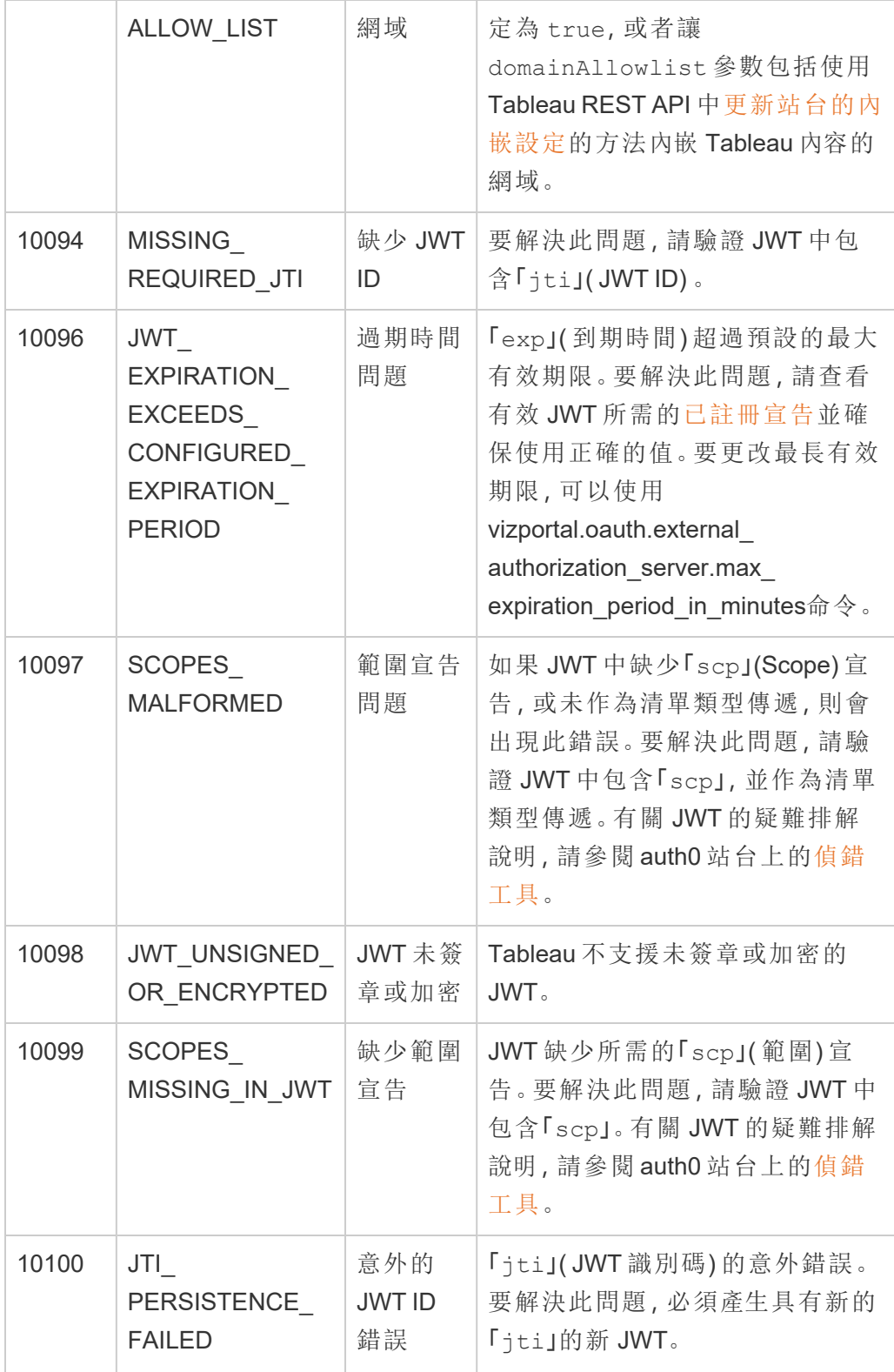

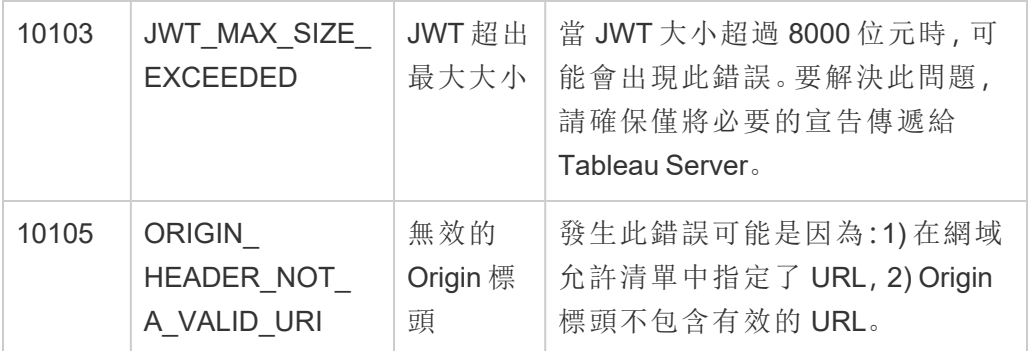

## 資料連線驗證

您可以使用 Kerberos、OAuth 以及單一登入,設定資料連線驗證。

詳細資料

• 設定 Oracle 連線以使用 [TNSNames.ora](http://kb.tableau.com/articles/howto/setting-an-oracle-connection-to-use-tnsnames-ora-or-ldap-ora?lang=zh-tw) 或 LDAP.ora (Tableau Support)

### <span id="page-1567-0"></span>啟用 Kerberos 委派

利用 Kerberos 委派,Tableau Server 能夠使用工作簿或檢視 Viewer( 檢視者) 的 Kerberos 認證代表該 Viewer( 檢視者) 執行查詢。在以下情況下,這種方法很有用:

- <sup>l</sup> 您需要知道誰正在存取資料( Viewer( 檢視者) 的名稱將出現在資料來源的存取記 錄中) 。
- <sup>l</sup> 資料來源具有列層級安全性,即不同的使用者可以存取不同的列。

支援的資料來源

Tableau 支援使用下列資料來源進行 Kerberos 委派:

- Cloudera: Hive/Impala
- Denodo
- Hortonworks
- MSAS
- Oracle
- PostgreSQL
- Spark
- SQL Server

- Teradata
- Vertica
- TIBCO

需求

Kerberos 委派需要 Active Directory。

- 必須將 Tableau Server [身分存放區設](#page-315-0)定為使用 Active Directory。
- 安裝有 Tableau Server 的電腦必須聯結到 Active Directory 網域。
- 不支援 MIT Kerberos KDC。
- <sup>l</sup> 網域帳戶必須設為 Tableau Server 上的「執行身分」服務帳戶。請參閱[變更執行身](#page-296-0) [分服務帳戶。](#page-296-0)如果您的使用者與 Tableau Server 和資料來源位於不同的 Active Directory 域中,則必須設定域信任。請參閱Active Directory [部署的網域信任需求](#page-323-0)。
- <sup>l</sup> 已設定委派。對目標資料庫「服務主體名稱 (SPN)」授予「執行身分」服務帳戶的委 派權限。已委派「執行身分」服務帳戶授予代表發起源使用者存取資源的權限。
- 如果要使用以 JDBC 為基礎的連接器,透過 Oracle 資料來源在 Tableau Server 2020.2 或更高版本中設定委派,請參閱為 JDBC [連接器啟用](#page-1571-0) Kerberos 委派。從 Tableau 2020.2 開始,Oracle 連接器使用 JDBC。

Web 製作與使用者 Kerberos 驗證

為給定目標設定到資料的連線時,可以選取整合或 Windows 驗證作為首選驗證方法。但 是,對於 Web 製作方案,預設行為是使用 Kerberos 服務帳戶( 「執行身分」帳戶) 。

要在具有 Kerberos 委派的 Web 製作方案中啟用使用者認證,則必須使用 TSM 進行附加 設定。執行以下命令:

```
tsm configuration set -k native_
api.WebAuthoringAuthModeKerberosDelegation -v true
```

```
tsm pending-changes apply
```
進行此設定後,選擇使用 Web 製作整合式進行身分驗證時,Kerberos 委派將成為預設 操作。但是,此設定不會阻止內容 Creator 存取服務帳戶。Creator 仍可使用 Tableau Desktop 或其他方法發佈與執行身分服務帳戶連結的內容。

有關「執行身分」服務帳戶的詳情,請參閱使用「執行身分」[服務帳戶進行資料存取](#page-294-0)。

設定過程

此部分提供用於啟用 Kerberos 委派的過程範例。該方案還包括範例名稱,用於說明描 述設定元素之間的關係。

- 1. 在 Tableau Server 中的所有節點上,將執行身分使用者設定為以作業系統方式執 行。有關詳情,請參[閱啟用執行身分服務帳戶以充當作業系統。](#page-1574-0)
- 2. Tableau Server 將需要 Kerberos 服務票證來代表發起資料庫調用的使用者進行 委派。您必須建立一個將用於委派給給定資料庫的網域帳戶。此帳戶稱為執行身 分服務帳戶。在本主題中,設定為委派/執行身分帳戶的範例使用者為 tabsrv@example.com。

在連線到使用者域的 Windows Server 上,該帳戶必須設定為具有 Active Directory 使用者和電腦:

- · 開啟執行身分服務帳戶的「屬性」頁面, 按一下「委派」索引標籤, 並選取「僅 信任此使用者作為指定服務的委派」和「使用任何驗證協議」。
- 3. 執行以下 TSM 命令以啟用 Kerberos 委派:

tsm configuration set -k wgserver.delegation.enabled -v true

4. 執行以下 TSM 命令,應用對 Tableau Server 所做的變更:

```
tsm pending-changes apply
```
如果擱置組態需要重新啟動伺服器,pending-changes apply 命令將顯示提 示,讓您知道即將重新啟動。即使伺服器已停止,也會顯示提示,但在這種情況 下不會重新啟動。您可以使用 --ignore-prompt 選項隱藏提示,但這樣做不會 改變重新啟動行為。如果變更不需要重新啟動,則不會出現提示即可套用變更。 有關詳情,請參閱 tsm [pending-changes](#page-2278-0) apply。

5. ( 可選) 將 Tableau Server 設定為使用 MIT Kerberos 主體格式。

預設情況下,Tableau Server 使用 Active Directory 簡短名稱產生 Kerberos 主體。例 如,如果 Tableau Server 為簡短名稱為 EXAMPLE 的 EXAMPLE.COM 中的使用者執 行 Kerberos 委派,則主體名稱將為:user@example。

如果您的資料庫在 Linux 上執行,您可能需要調整 krb5.conf 中的 auth to local 對應。有關編輯 krb5.conf 檔案的資訊,請參閱 Kerberos [委派多域設定。](#page-1456-0)或者,您也 可以執行下列命令設定 Tableau Server 以使用 Kerberos 主體的完整網域名稱:

tsm configuration set -k native api.protocol transition a d short domain -v false --force-keys tsm configuration set -k native api.protocol transition uppercase\_realm -v true --force-keys tsm pending-changes apply

- 6. 為資料連線啟用委派:
	- <sup>l</sup> **SQL Server** 請參閱 Tableau 社群中的為 SQL Server 啟用 [Kerberos](https://community.tableau.com/s/question/0D54T00000CWcplSAD/enabling-kerberos-delegation-for-sql-server) 委派。
	- <sup>l</sup> **MSAS** 請參閱 Tableau 社群中的為 MSAS 啟用 [Kerberos](https://community.tableau.com/s/question/0D54T00000G54sYSAR/enabling-kerberos-delegation-for-msas) 委派。
	- <sup>l</sup> **PostgreSQL** 請參閱 Tableau 社群中的為 [PostgreSQL](https://community.tableau.com/s/question/0D54T00000G54ssSAB/enabling-kerberos-delegation-for-postgresql) 啟用 Kerberos 委 [派。](https://community.tableau.com/s/question/0D54T00000G54ssSAB/enabling-kerberos-delegation-for-postgresql)
	- <sup>l</sup> **Teradata** 請參閱 Tableau 社群中的為 Teradata 啟用 [Kerberos](https://community.tableau.com/s/question/0D54T00000G54tCSAR/enabling-kerberos-delegation-for-teradata) 委派。
	- <sup>l</sup> **Oracle**—請參閱 Tableau 社群中的為 Oracle 啟用 [Kerberos](https://community.tableau.com/s/news/a0A4T000002O42jUAC/enable-kerberos-delegation-for-oracle) 委派。
	- <sup>l</sup> **Cloudera** 請參閱 Tableau 社群中的為 [Hive/Impala](https://community.tableau.com/s/question/0D54T00000CWdINSA1/enable-delegation-for-hiveimpala) 啟用 Kerberos 委派。
	- <sup>l</sup> **Vertica** 請參閱 Tableau 社群中的為 Vertica 啟用 [Kerberos](https://community.tableau.com/s/question/0D54T00000CWd5sSAD/enabling-kerberos-delegation-for-vertica) 委派。
	- <sup>l</sup> **TIBCO** 請參閱 TIBCO 專業服務指南《*TDV* 與 *Kerberos* 整合》中的第 4 [部](https://community.tibco.com/sites/default/files/wiki_files/tdv_integration_with_kerberos.pdf) 分,在 Windows 上為 TDV 設定 [Kerberos](https://community.tibco.com/sites/default/files/wiki_files/tdv_integration_with_kerberos.pdf) SSO。

#### 另請參閱

Kerberos [疑難排解](#page-1451-0)

<span id="page-1571-0"></span>為 JDBC 連接器啟用 Kerberos 委派

從 2020.2 版本開始,Tableau Server 支援 Kerberos 委派用於 JDBC 連接器。

利用 Kerberos 委派,Tableau Server 能夠使用工作簿或檢視 Viewer( 檢視者) 的 Kerberos 認證代表該 Viewer( 檢視者) 執行查詢。在以下情況下,這種方法很有用:

- <sup>l</sup> 您需要知道誰正在存取資料( Viewer( 檢視者) 的名稱將出現在資料來源的存取記 錄中) 。
- <sup>l</sup> 資料來源具有列層級安全性,即不同的使用者可以存取不同的列。

# 支援的資料來源

Tableau 支援對下列資料來源進行 JDBC Kerberos RunAs 驗證:

- Oracle
- PostgreSQL

如果要使用以 JDBC 為基礎的連接器透過 Oracle 資料來源設定委派,請遵循本主題中 的程序進行操作。或者,如果您在 Tableau Server 上執行的連接器使用本機驅動程式, 請遵循啟用 [Kerberos](#page-1567-0) 委派說明主題中的程序。

# 需求

Kerberos 委派需要 Active Directory。

- <sup>l</sup> 必須將 Tableau Server 資訊存儲設定為使用 LDAP Active Directory。
- 不支援 MIT KDC。

附註:您不需要啟用「執行身份」帳戶以做為作業系統。

# 設定過程

此部分提供用於啟用 Kerberos 委派的過程範例。

1. Tableau Server 將需要 Kerberos 服務票證來代表發起資料庫調用的使用者進行委 派。您必須建立一個將用於委派給給定資料庫的網域帳戶。此帳戶稱為執行身分 服務帳戶。在本主題中,設為「執行身份」帳戶的範例使用者為 tabsrv@EXAMPLE.COM。

必須為 Active Directory 中的委派設定帳戶:

- a. 在連線到使用者網域的 Windows Server 中,開啟「Active Directory 使用者和 電腦」。
- b. 在「執行身份」帳戶的「屬性」頁面中,按一下「委派」索引標籤,並選取「僅信 任此使用者作為指定服務的委派」和「使用任何驗證通訊協定」。
- 2. 為執行身分服務帳戶建立一個金鑰表檔案。

以下範例使用透過 JDK 提供的 ktab 工具。您可以在 [AdoptOpenJDK](https://adoptopenjdk.net/) 下載工具。使 用 ktab 來建立 keytab, 使用 UPN 格式的登入主體(例如,

service@EXAMPLE.COM) ,而非使用服務主體名稱( 例如,

HTTP/service.example.com@EXAMPLE.COM) 。您也可以使用 ktpass 公用程式來 產生 keytab,在這種情況下,可以使用任何一種主體名稱樣式。

<JDK\_HOME>/bin/ktab -k E:/tmp/tabsrv.keytab -a tabsrv@EXAMPLE.COM

Tableau Server 將使用執行身分服務帳戶和關聯的金鑰表進行驗證並直接連線到 資料庫。

- 3. 將 keytab 複製到 Tableau Server 資料目錄,並確認「執行身分」服務帳戶可存取和 讀取 keytab 檔案。預設情況下,Tableau Server 資料目錄位於 C:\ProgramData\Tableau。如果在分散式部署中執行 Tableau Server,請在叢集 中的每個節點上執行此步驟。
- 4. 在所有 Tableau Service 節點上建立 krb5.conf 檔案,並安裝在 C:\Windows。

如果您已在組織的電腦上部署 krb5.ini 檔案,請複製該檔案,並將其用於 Tableau Server。有關詳情,請參閱 MIT Kerberos 文件主題 [krb5.conf](https://web.mit.edu/kerberos/krb5-1.12/doc/admin/conf_files/krb5_conf.html)。

若要變更 Kerberos 組態檔的位置,請執行以下 TSM 命令:

```
tsm configuration set -k native api.kerberos config path --
force-keys -v "C:\temp\krb5.ini"
```
以下是 krb5.conf 檔案的範例。Tableau 支援無法協助建立 krb5.conf。

```
[libdefaults]
forwardable = true
default_realm = EXAMPLE.COM
default tkt enctypes = rc4-hmac
default tgs enctypes = rc4-hmac
```

```
[realms]
EXAMPLE.COM = {
kdc = kdc.example.com
admin_server = kdc.example.com
}
```

```
[domain_realm]
.example.com = EXAMPLE.COM
example.com = EXAMPLE.COM
```
5. 執行以下 TSM 命令以啟用 Kerberos 委派,設定委派服務帳戶,並將金鑰表檔與 服務帳戶關聯:

tsm configuration set -k wgserver.delegation.enabled -v true tsm configuration set -k native api.datasource impersonation runas\_principal -v tabsrv@EXAMPLE.COM tsm configuration set -k native\_api.datasource\_impersonation\_ runas\_keytab\_path -v <path-to-file>kerberos.keytab tsm configuration set -k native api.protocol transition a d short domain -v false

tsm configuration set -k native api.protocol transition uppercase\_realm -v true

在某些情況下,TSM 可能會返回提到 --force-keys 的錯誤。如果遇到此錯誤, 請使用附加到引數的 --force-keys 參數再次執行命令。

6. 執行以下 TSM 命令,應用對 Tableau Server 所做的變更:

tsm pending-changes apply

如果擱置組態需要重新啟動伺服器,pending-changes apply 命令將顯示提 示,讓您知道即將重新啟動。即使伺服器已停止,也會顯示提示,但在這種情況下 不會重新啟動。您可以使用 --ignore-prompt 選項隱藏提示,但這樣做不會改 變重新啟動行為。如果變更不需要重新啟動,則不會出現提示即可套用變更。有 關詳情,請參閱 tsm [pending-changes](#page-2278-0) apply。

<span id="page-1574-0"></span>啟用執行身分服務帳戶以充當作業系統

要將 Kerberos 委派與 Tableau Server 一起使用,您必須將執行身分服務帳戶設定為在每 個 Tableau Server 節點上充當作業系統。

- 1. 在執行 Tableau Server 的電腦上,選取 **[**開始**] > [**控制台**] > [**管理工具**] > [**本機安全 性原則**]** 。
- 2. 在 [本機安全設定] 視窗中,展開 **[**本機原則**]** ,按一下 **[**使用者權限指派**]** ,然後以 右鍵按一下 **[**以作業系統方式執行**]** 並選取 **[**屬性**]** 。

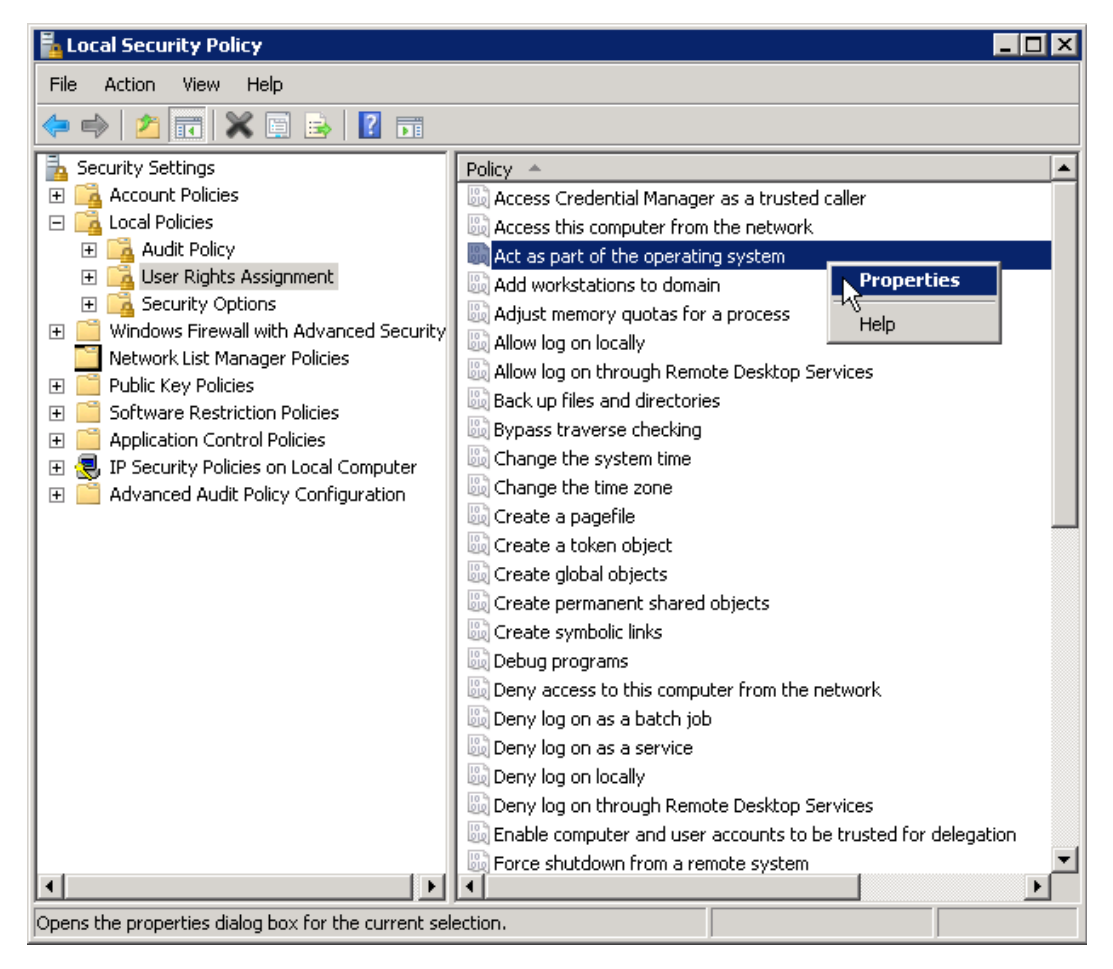

- 3. 在 [以作業系統方式執行 屬性] 視窗中,按一下 **[**新增使用者或群組**]** 。
- 4. 鍵入 Tableau Server 執行身分服務帳戶的 <domain>\<username>( 例 如:MYCOMPANY\tableau\_server) ,然後按一下 **[**檢查名稱**]** 。
- 5. 當帳戶解析正確時,會帶有底線。按一下 [**OK**] ( 確定) 。
- 6. 按一下 **[**確定**]** 關閉 [本機安全性原則] 視窗。
- 為 JDBC 連接器啟用 Kerberos 執行身分驗證

從 2020.2 版本開始,Tableau Server 支援 Kerberos 驗證用於 JDBC 連接器。

您可以將 Tableau Server 設定為使用 Kerberos 服務帳戶來存取資料庫。在這種情況下, Tableau Server 將透過服務帳戶( 亦稱為「執行身份服務帳戶」) 連線至資料庫。此情況也 稱為「執行身份驗證」

請參閱[執行身分服務帳戶](#page-292-0)。

若要在 Tableau Server 上使用執行身份驗證,您必須先在使用整合驗證的 Tableau Desktop 中,建立工作簿或資料來源。當您發布到 Tableau Server 時,就會取得使用執行 身分驗證的選項。使用 Web 製作建立資料來源時,如果您選取整合驗證,執行身分驗證 則為預設操作。

支援的資料來源

Tableau 支援使用下列資料來源進行 JDBC Kerberos 委派:

- Oracle
- PostgreSQL

如果要使用以 JDBC 為基礎的連接器針對 Oracle 資料來源設定「執行身分」驗證,然後 遵循本主題中的程序進行操作。或者,如果在 Tableau Server 上執行的連接器使用原生 驅動程式,則不必遵循本主題中的步驟。相反地,請遵循本主題[變更執行身分服務帳戶](#page-296-0) 所述的步驟,建立「執行身分」服務帳戶。

需求

Kerberos 委派需要 Active Directory。

- <sup>l</sup> 必須將 Tableau Server 資訊存儲設定為使用 LDAP Active Directory。
- 不支援 MIT KDC。

### 設定過程

此部分提供用於啟用 Kerberos 執行身分驗證的過程範例。

1. 為執行身分服務帳戶建立一個金鑰表檔案。

以下範例使用透過 JDK 提供的 ktab 工具。您可以在 [AdoptOpenJDK](https://adoptopenjdk.net/) 下載工具。使 用 ktab 來建立 keytab, 使用 UPN 格式的登入主體(例如,

service@EXAMPLE.COM) ,而非使用服務主體名稱( 例如, HTTP/service.example.com@EXAMPLE.COM) 。您也可以使用 ktpass 公用程式 來產生 keytab,在這種情況下,可以使用任何一種主體名稱樣式。

```
<JDK_HOME>/bin/ktab -k E:/tmp/tabsrv.keytab -a
tabsrv@EXAMPLE.COM
```
Tableau Server 將使用執行身分服務帳戶和關聯的金鑰表進行驗證並直接連線到 資料庫。

- 2. 將 keytab 複製到 Tableau Server 資料目錄,並確認「執行身分」服務帳戶可存取和 讀取 keytab 檔案。預設情況下,Tableau Server 資料目錄位於 C:\ProgramData\Tableau。如果在分散式部署中執行 Tableau Server,請在叢 集中的每個節點上執行此步驟。
- 3. 執行以下 TSM commands 來設定「執行身分」服務帳戶和 keytab 檔案的路徑:

tsm configuration set -k native api.datasource runas principal -v tabsrv@EXAMPLE.COM tsm configuration set -k native api.datasource runas keytab path -v <path-to-file>kerberos.keytab

在某些情況下,TSM 可能會返回提到 --force-keys 的錯誤。如果遇到此錯誤, 請使用附加到引數的 --force-keys 參數再次執行命令。

4. 在所有 Tableau Service 節點上建立 krb5.conf 檔案,並安裝在 C:\Windows。

如果您已在組織的電腦上部署 krb5.ini 檔案,請複製該檔案,並將其用於 Tableau Server。有關詳情,請參閱 MIT Kerberos 文件主題 [krb5.conf](https://web.mit.edu/kerberos/krb5-1.12/doc/admin/conf_files/krb5_conf.html)。

若要變更 Kerberos 組態檔的位置,請執行以下 TSM 命令:

tsm configuration set -k native api.kerberos config path -force-keys -v "C:\temp\krb5.ini"

以下是 krb5.conf 檔案的範例。Tableau 支援無法協助建立 krb5.conf。

```
[libdefaults]
forwardable = true
default_realm = EXAMPLE.COM
default tkt enctypes = rc4-hmac
default tgs enctypes = rc4-hmac
[realms]
EXAMPLE.COM = {
kdc = kdc.example.com
admin_server = kdc.example.com
}
[domain realm]
.example.com = EXAMPLE.COM
```
example.com = EXAMPLE.COM

5. 執行以下 TSM 命令,應用對 Tableau Server 所做的變更:

tsm pending-changes apply

如果擱置組態需要重新啟動伺服器,pending-changes apply 命令將顯示提 示,讓您知道即將重新啟動。即使伺服器已停止,也會顯示提示,但在這種情況下 不會重新啟動。您可以使用 --ignore-prompt 選項隱藏提示,但這樣做不會改 變重新啟動行為。如果變更不需要重新啟動,則不會出現提示即可套用變更。有 關詳情,請參閱 tsm [pending-changes](#page-2278-0) apply。

OAuth 連線

Tableau Server 支援 OAuth 使用多種不同的連接器。在許多情況下,OAuth 功能不需要 Tableau Server 上的附加組態。

在 Tableau 中,使用者透過 OAuth 連接器登入資料後,將重新導向身分驗證提供者的登 入頁面。使用者提供認證並授權 Tableau 存取其資料後,身分驗證提供者會向 Tableau 傳送唯一標識 Tableau 和使用者的存取權杖。此存取權杖用來代表使用者存取資料。有 關詳情,請參閱下面的 OAuth [處理序概述](#page-1579-0)。

使用 OAuth -基礎連線可提供以下優點:

- <sup>l</sup> 安全**:**您的資料庫認證不會被 Tableau Server 知道或儲存在其中,並且存取權杖 只能由代表使用者的 Tableau 使用。
- <sup>l</sup> 方便**:**不必在多個位置嵌入您的資料來源 ID 和密碼,您可以對存取特定資料提 供者的所有已發佈工作簿和資料來源使用為該資料提供者提供的權杖。

附註:如果是 Google BigQuery 資料的即時連線,每個工作簿檢視器都可以擁 有標識使用者的唯一存取權杖,而不是共用單個使用者名稱與密碼認證。

#### <span id="page-1579-0"></span>OAuth 處理序概述

下列步驟描述了 Tableau 環境中呼叫 OAuth 流程的工作流程。

1. 使用者執行的動作需要存取雲端-基礎資料來源。

例如,您開啟發佈到 Tableau Server 的工作簿。

- 2. Tableau 將使用者導向雲端資料提供者的登入頁面。傳送給資料提供者的資訊將 Tableau 標識為請求網站。
- 3. 當使用者登入資料時,提供者會提示使用者確認 Tableau Server 存取資料的授 權。
- 4. 使用者確認後,資料提供者會向 Tableau Server 傳送存取權杖。
- 5. Tableau Server 向使用者顯示工作簿和資料。

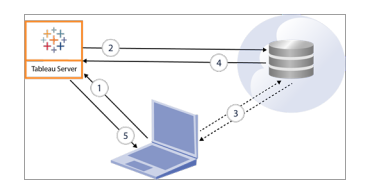

附註:目前與 Tableau 的 OAuth 連線不支援一次性重新整理權杖( 有時稱為滾動式 重新整理權杖或重新整理權杖輪換) 。計劃在未來版本中支援這些權杖。

下列使用者工作流程可以使用 Oauth 程序:

- 從 Tableau Desktop 或從 Tableau Server 建立工作簿並連線到資料來源。
- 從 Tableau Desktop 發佈資料來源。
- 從諸如 Tableau Mobile 或 Tableau Desktop 等批准的*用戶端*登入Tableau Server。

### 預設的已儲存憑證連接器

已儲存的認證是指 Tableau Server 儲存用於 OAuth 連線的使用者權杖的功能。這項功能 可讓使用者將 OAuth 認證儲存到其在 Tableau Server 上的使用者設定檔。儲存憑證後, 使用者之後存取連接器後,就不會在發佈、編輯或重新整理動作時收到系統提示。

附註:在 Web 中編輯 Tableau Prep 流程時,系統可能仍會提示您重新進行驗證。

預設情況下,以下連接器會使用已儲存的認證,並不需要 Tableau Server 上的附加組 態。

- Anaplan
- $\bullet$  Box
- Dropbox
- Esri ArcGIS Server
- Google Ads, Google Drive
- LinkedIn Sales Navigator
- Marketo
- OneDrive( 從 2022.3 開始需要額外設定)
- Oracle Eloqua
- ServiceNow ITSM
- <sup>l</sup> Snowflake 要使用「私密連結」需要附加組態。有關詳情,請參閱 Snowflake 網站上 的[為合作夥伴應用程式設定](https://docs.snowflake.net/manuals/user-guide/oauth-partner.html#configure-snowflake-oauth-for-partner-applications) Snowflake OAuth為 [Snowflake](#page-1602-0) 連線設定 OAuth。

以下連接器可透過伺服器管理員使用有附加組態的已儲存的認證。

• Azure Data Lake Storage Gen2、Azure Synapse、Azure SQL 資料庫、Databricks、 OneDrive 和 SharePoint Online 以及 SharePoint 清單 (JDBC)

有關詳情,請參閱為 OAuth [和新式驗證設定](#page-1593-0) Azure AD。

• Dremio

有關詳情,請參閱為 [Salesforce.com](#page-1634-0) 設定 OAuth。

• Google Analytics、Google BigQuery、Google Sheets( 在 Tableau 版本 2022.1 中已棄 用)

有關詳情,請參閱為 [Google](#page-1642-0) 設定 OAuth。

附註:如果 Tableau Server 未列在 Google 管理主控台的已存取應用程式清單 中,則可以使用其用戶端 ID 手動在該清單中新增應用程式。要建立用戶端 ID,請參閱將 Google OAuth [變更為已儲存的認證](https://help.tableau.com/current/server/zh-tw/config_oauth_google.htm)。

• Intuit QuickBooks Online

有關詳情,請參閱為 Intuit [QuickBooks](#page-1649-0) Online 設定 OAuth。

OneDrive( 從 2022.3 開始)

有關更多資訊,請參[閱為站台設定自訂](https://help.tableau.com/current/server/zh-tw/config_oauth_azure_ad.htm#custom) OAuth

• Salesforce

有關詳情,請參閱將 Salesforce.com OAuth [變更為已儲存的認證。](#page-1587-0)

• Salesforce CDP

有關更多資訊,請參閱將 Tableau Server 與 [Salesforce](#page-1608-0) Data Cloud 連線。

• Snowflake

從版本 2024.2 開始。有關更多資訊,請參閱將 Snowflake OAuth [變更為已儲存的認](https://help.tableau.com/current/server/zh-tw/config_oauth_snowflake.htm) [證。](https://help.tableau.com/current/server/zh-tw/config_oauth_snowflake.htm)

所有支援的連接器皆列在 Tableau Server 上使用者的我的帳戶設定頁面的資料來源已 儲存的認證下。使用者需為每個連接器管理其已儲存的認證。

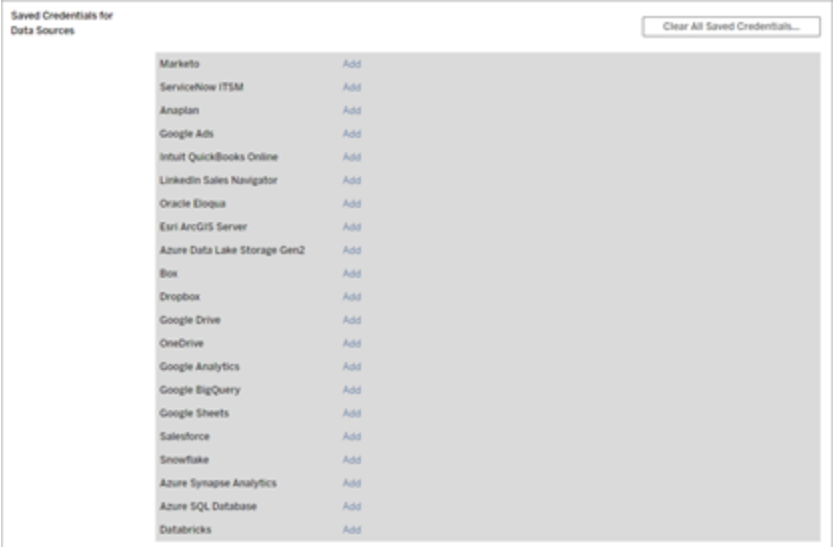

# 資料連線存取權杖

可以根據包含資料連線的存取權杖嵌入認證,以允許在初始驗證過程結束之後直接存 取。除非 Tableau Server 使用者刪除存取權杖或資料提供者撤銷它,否則它會一直有 效。

可能超出了資料來源提供程式允許的存取權杖數。在這種情況下,使用者建立權杖時, 資料提供者將使用自上次存取以來已經過去的時間長度來決定使哪個權杖失效以便為 新權杖騰出空間。

## 批准的用戶端驗證的存取權杖

預設情況下,在使用者第一次登入時提供其認證後,Tableau Server網站允許使用者直 接從批准的 Tableau 用戶端存取其網站。此類型的驗證還使用 OAuth 存取權杖安全地存 儲使用者的認證。

有關詳情,請參[閱停用自動用戶端驗證](#page-2105-0)。

預設的受管金鑰鏈連接器

受管金鑰鏈是指提供者針對 Tableau Server 產生 OAuth 權杖並由同一站台中所有使用 者共用的功能。使用者首次發佈資料來源時,Tableau Server 會向使用者要求資料來源 認證。Tableau Server 向資料來源提供者提交認證,提供者會再傳回 OAuth 權杖供 Tableau Server 代表使用者使用。在後續的發佈作業中,系統會使用 Tableau Server 為 相同類別與使用者名稱儲存的 OAuth 權杖,因此不會提示使用者輸入 OAuth 認證。若 資料來源密碼發生變更,系統會重複上述程序,並在 Tableau Server 上以新權杖取代舊 權杖。

Tableau Server 中的其他 OAuth 設定不需要預設受控金輪鏈連接器:

- Google Analytics、Google BigQuery 和 Google Sheets( 2022 年 3 月在 Tableau 版本 2022.1 中已棄用)
- Salesforce

權仗限制及儲存

Google 限制每個用戶端應用程式只能為每個使用者儲存 50 個權杖( 在此案例中, Tableau Server 即為用戶端應用程式) 。由於使用者將 OAuth 權杖儲存在 Tableau Server 上並重複使用,因此使用者不太可能超過權杖限制。

所有儲存在 Tableau Server 上的使用者權杖,都會在閒置時經過加密。有關詳情,請參 [閱管理伺服器密碼](#page-1680-0)。

## 移除未使用的金鑰鏈記錄

受管金鑰鏈記錄包含 dbClass、使用者名稱和 Oauth 密碼屬性等連線屬性。指定站台上 所有受管金鑰鏈記錄,都會合併、加密並儲存在 PostgreSQL 中。

即使已移除工作簿和資料來源,記錄也將保留。隨著時間的流逝,這些記錄大小可能會 變得很大,並可能導致問題。
我們建議定期清除未使用的金鑰鏈記錄作為常規維護工作。您可以檢視每個網站上儲 存的記錄數和未使用的記錄數。您也可以刪除未使用的記錄。

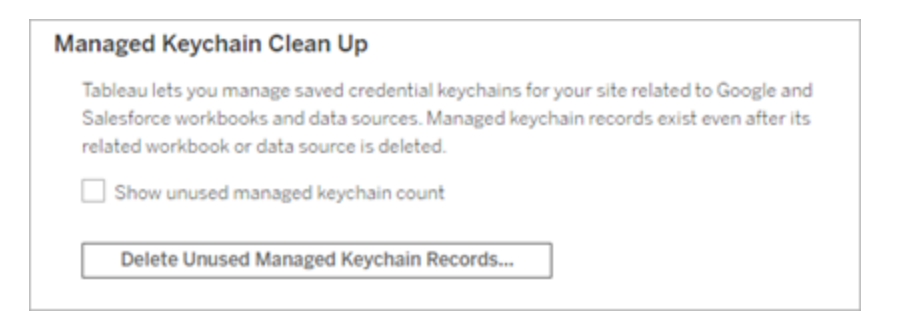

若要存取「受管金鑰鏈清理」,請登入 Tableau Server 管理頁面,巡覽至要刪除未使用的 記錄的網站,然後按一下「設定」。

### 受管金鑰鏈在各種情境下的限制

以下三種情境不適用於在 Tableau Server 使用受管金鑰鏈 OAuth:

- <sup>l</sup> 在即時連線時要求輸入的 OAuth 憑證。使用者必須以受控 keychain OAuth 在即時 連線時嵌入憑證
- 在 Tableau Server 編輯 OAuth 資料來源連線
- Web 製作

### 將受管理的金鑰鏈轉換為已儲存的認證

您可以藉由為每個連接器設定 Tableau Server 的 OAuth 用戶端 ID 和密碼,將使用受管 理的金鑰鏈的連接器轉換成使用已儲存的認證。將這些連接器轉換為已儲存憑證後,使 用者將能在 Tableau Server 的「我的帳戶設定」頁面上管理自己在每個連接器類型的憑 證。此外,此功能也支援即時連線提示、編輯連線和 Web 製作。

為站台設定自訂 OAuth

可以透過設定自訂 OAuth 用戶端,為一部分連接器設定站台層級 OAuth。有關詳情,請 擇一參閱以下主題:

- 有關 Azure Data Lake Storage Gen2、Azure SQL 資料庫、Azure Synapse、 Databricks、OneDrive 和 SharePoint Online 以及 SharePoint 清單 (JDBC), 請參[閱為](#page-1600-0) [站台設定自訂](#page-1600-0) OAuth。
- <sup>l</sup> Dremio 的詳細資訊,請參閱為 [Salesforce.com](#page-1634-0) 設定 OAuth 。
- 有關 Google Analytics、Google BigQuery、Google Sheets( 在 Tableau 版本 2022.1 中已棄用),請參閱[為站台設定自訂](#page-1646-0) OAuth。
- <sup>l</sup> 有關 Salesforce,請參[閱為站台設定自訂](#page-1591-0) OAuth。
- <sup>l</sup> 對於 Salesforce CDP,請參閱將 Tableau Server 與 [Salesforce](#page-1608-0) Data Cloud 連線。
- <sup>l</sup> 有關 Snowflake,請參閱選項 2:按站台為 [Snowflake](#page-1606-0) 連線設定 OAuth。

#### <span id="page-1585-0"></span>允許已儲存的存取權杖

針對 OAuth 設定 Tableau Server 之後,您可以決定是允許使用者管理其自己的 OAuth 認證,還是要集中管理這些認證。如果想要使用者自行管理,您需要從伺服器中啟用使 用者設定檔設定。

附註**:**如果尚未將伺服器設定為啟用 OAuth 資料連線,請參閱下面列出的相關主 題。

附註:目前與 Tableau 的 OAuth 連線不支援一次性重新整理權杖。在大多數情況 下,可以將身分提供程式( 例如 Okta 或 Redshift IDC) 設定為使用滾動式重新整理 權杖。有關詳情,請參閱提供程式的 OAuth 文件。

1. 以伺服器管理員身分登入到 Tableau Server。

#### 2. 單網站:按一下 **[**設定**]** > **[**常規**]** 。

多網站:在網站功能表中,按一下 **[**管理所有網站**]** ,然後按一下 **[**設定**]** > **[**常規**]** 。 3. 在 **[**儲存的認證**]** 部分,選取以下各項:

- <sup>l</sup> 允許使用者儲存資料來源密碼( 允許使用者隨資料來源一起儲存其單獨的 認證) 。
- <sup>l</sup> 允許使用者儲存資料來源的 **OAuth** 存取權杖

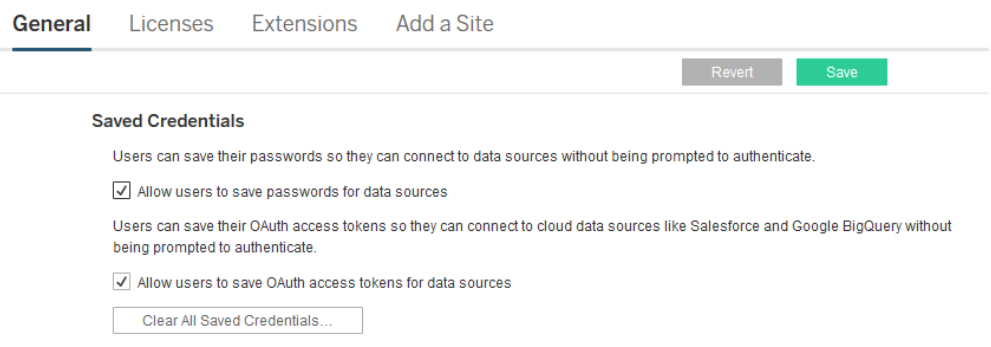

4. 按一下 **[Save] (** 儲存**)** 。

選中這些核取方塊之後,使用者將在其設定檔設定中看到 **[**管理認證**]** 部分,使用者可 在該部分中為 OAuth 資料連線新增存取權杖。

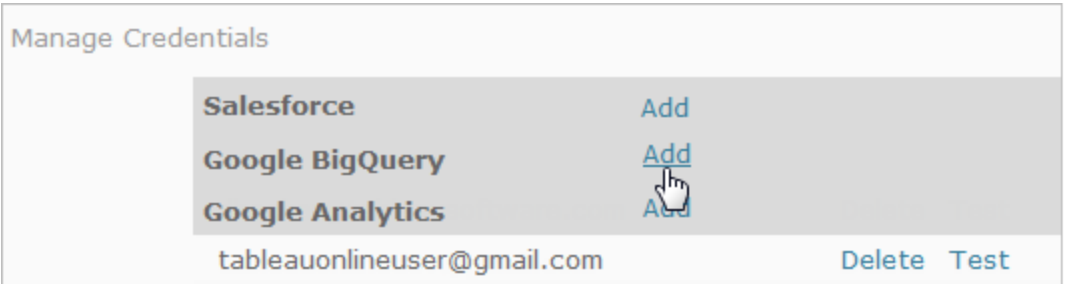

# 集中管理認證

或者,伺服器管理員也可以集中管理 OAuth 認證。舉例來說,如果多個使用者依據同一 資料工作,或者您有資料提供商的專用使用者帳戶,則這樣做的效果很好。

若要集中管理認證,請執行以下操作:

- <sup>l</sup> 清除前面過程中描述的核取方塊。
- <sup>l</sup> 在發佈資料來源時編輯連線資訊。

在編輯連線時,請內嵌使用 OAuth 存取權杖( 而不是個人使用者名和密碼) 的認 證。

如果不啟用用於儲存密碼和存取權杖的設定,則使用者的設定檔設定中將不包括 [管 理認證] 部分。

# 用於 OAuth 身份驗證的正向 Proxy

有關為 Tableau Server( 僅限 Windows) 設定具有 OAuth 身份驗證的正向 Proxy 的詳細資 訊,請參見 Tableau 說明中的為 OAuth [身份驗證配置正向](https://help.tableau.com/current/pro/desktop/zh-tw/config_proxy_oauth.htm#server) Proxy。

## 另請參閱

- 為 [Google](#page-1642-0) 設定 OAuth
- 將 Salesforce.com OAuth [變更為已儲存的認證](#page-1587-0)
- 為 [Snowflake](#page-1602-0) 連線設定 OAuth
- <span id="page-1587-0"></span>為 Intuit [QuickBooks](#page-1649-0) Online 設定 OAuth

將 Salesforce.com OAuth 變更為已儲存的認證

預設情況下,Salesforce.com 連接器針對 OAuth 權杖,使用受管理的金鑰鏈,該權杖是 由資料提供者為 Tableau Server 產生,並由相同站台的所有使用者共用。可以使用已儲 存的用戶端 ID 和用戶端密碼設定 Tableau Server。在兩種情況下可能要執行此操作:

- <sup>l</sup> **Salesforce** 連接器 若正在使用 Salesforce 連接器,則可以使用 OAuth 用戶端 ID 和密碼設定 Tableau Server,以便連接器可以使用已儲存的認證。
- <sup>l</sup> 寫入 **CRM Analytics** 若將 Tableau Prep 流程資料寫入 Salesforce CRM Analytics ( 版本 2022.3 及更高版本) ,請使用 OAuth 用戶端 ID 和密碼設定 Tableau Server, 以便流程可以使用已儲存的認證在 Tableau Server 中執行。

<sup>l</sup> **Einstein Discovery** - 若要將 Einstein Discovery 擴充功能與 Tableau Server 進行整 合,則需要使用 OAuth 用戶端 ID 和密碼進行設定。版本 2021.1.0 中已新增整合 Einstein Discovery 和 Tableau Server 的功能。有關詳情,請參閱設定 [Einstein](#page-2733-0) [Discovery](#page-2733-0) 整合。

本主題會介紹如何為 OAuth 已儲存的認證設定 Salesforce.com 資料來源和 Einstein Discovery 擴充功能。為每個 Tableau Server 執行個體完成這些步驟。

有關受管理的金鑰鏈和已儲存認證的更多資訊,請參閱 [OAuth](#page-1578-0) 連線。

#### 附註**:**

- <sup>l</sup> Salesforce 連接器需要受管理的金鑰鏈( 預設) 、全伺服器 OAuth 或特定於站台的 OAuth。
- <sup>l</sup> 要為站台使用儲存的認證,必須首先設定全伺服器 OAuth。
- 無論是否設定了全站台 OAuth, 都可以使用全伺服器 OAuth。
- <sup>l</sup> 若使用特定於站台的 OAuth,則必須單獨設定每個站台。
- <sup>l</sup> 要支援即時連線提示、編輯連線和 Web 製作,請將受管理的金鑰鏈轉換為儲存的 認證以避免錯誤。

步驟摘要

請按照以下一般步驟設定 OAuth:

- 1. 在 Salesforce 中建立已連線的應用程式。
- 2. 使用在步驟 1 中取得的資訊來設定 Tableau Server。
- 3. ( 可選) 設定特定於站台的 OAuth。

## 第 1 步:建立 Salesforce 已連線應用程式

附註**:**此程序會記錄 Salesforce Lightning 中的流程。若使用的是傳統介面,則巡覽可 能會有所不同,但設定相同。

1. 登入您的 Salesforce.com 開發人員帳戶,按一下右上方您的使用者名,然後選取 **[**設定**]** 。

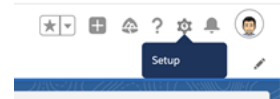

2. 在左側導覽欄的「應用程式」下,選取「應用程式管理員」。

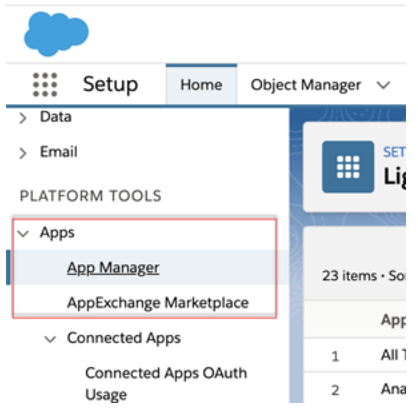

3. 在「已連線的應用程式」區段中,按一下新建已連線的應用程式。

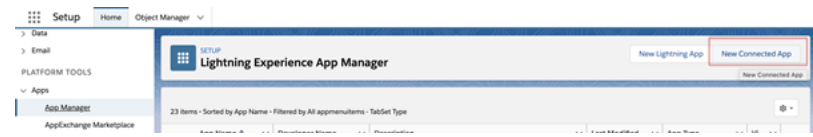

- 4. 在基本資訊中,為應用程式命名,並逐步點選 api 欄位,這樣其會以正確的格式 自動填入,然後輸入該應用程式的聯絡電子郵件。
- 5. 在 **API [**啟用 **OAuth** 設定**]**區段中,選取啟用 **OAuth** 設定。
- 6. 在出現的新 OAuth 設定中,為「回撥 **URL**」輸入您伺服器的完整網域名稱,使用 https 通訊協議, 並在該 URL 中附加以下文字: auth/add\_oauth\_token。 例如:

https://www.your\_tableau\_server.com/auth/add\_oauth\_token

7. 將下列項目從可用 **OAuth** 範圍移到所選 **OAuth** 範圍:

- <sup>l</sup> 存取身分 **URL** 服務**( ID**、個人檔案、電子郵件、地址、電話**)**
- <sup>l</sup> 透過 **API (api)** 管理使用者資料
- <sup>l</sup> 隨時執行請求**( refresh\_token**、離線存取**)**
- 8. 按一下 **[Save] (** 儲存**)** 。

儲存應用程式後,Salesforce 會在 API 區段中填入以下將用於設定 Tableau Server 的 ID:

- <sup>l</sup> 取用者金鑰
- 取用者密碼
- **·** 回呼 URL

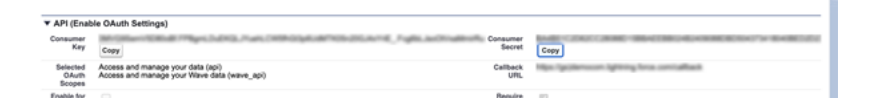

# 步驟 2:為 Salesforce.com OAuth 設定 Tableau Server

在 Salesforce 中建立已連線的應用程式並取得取用者金鑰、取用者密碼和回呼 URL 後, 即可為 Salesforce 資料連線和輸出以及 Einstein Discovery 設定 Tableau Server。

1. 在 Tableau Server 電腦上的命令提示字元中,執行以下命令:

```
tsm configuration set -k oauth.salesforce.client id -v <your
customer_key>
```
tsm configuration set -k oauth.salesforce.client secret -v <your\_customer\_secret>

tsm configuration set -k oauth.salesforce.redirect uri -v <your\_redirect\_URL>

2. ( 可選) 要變更預設登入伺服器,請鍵入以下命令:

```
tsm configuration set -k oauth.salesforce.server base url -v
<URL>
```
3. 輸入以下命令以套用變更:

tsm pending-changes apply

如果擱置組態需要重新啟動伺服器,pending-changes apply 命令將顯示提 示,讓您知道即將重新啟動。即使伺服器已停止,也會顯示提示,但在這種情況 下不會重新啟動。您可以使用 --ignore-prompt 選項隱藏提示,但這樣做不會 改變重新啟動行為。如果變更不需要重新啟動,則不會出現提示即可套用變更。 有關詳情,請參閱 tsm [pending-changes](#page-2278-0) apply。

## <span id="page-1591-0"></span>為站台設定自訂 OAuth

可以為站台設定自訂 Salesforce OAuth 用戶端。

考慮將自訂 OAuth 用戶端設定為 1) 如果是為伺服器設定,則覆寫 OAuth 用戶端;或 2) 啟用支援安全連線到需要唯一 OAuth 用戶端的資料。

設定自訂 OAuth 用戶端時,站台等級設定優先於任何伺服器端設定,並且預設情況下 建立的所有新 OAuth 憑證都使用站台等級 OAuth 用戶端。無須重新啟動 Tableau Server 即可使設定生效。

重要提示**:**在設定自訂 OAuth 用戶端之前建立的現有 OAuth 憑證暫時可用,但伺服器 管理員和使用者都必須更新其保存的憑證以幫助確保能不間斷存取資料。

### 1:準備 OAuth 用戶端 ID、用戶端密碼以及重新定向 URL

在設定自訂 OAuth 用戶端之前,需要以下列出的資訊。準備好這些資訊後,就可以為站 台註冊自訂 Oauth 用戶端。

<sup>l</sup> **OAuth** 用戶端 **ID** 和用戶端密碼**:**首先向資料提供者( 連接器) 註冊 OAuth 用戶端 以檢索為 Tableau Server 產生的用戶端 ID 和密碼。

<sup>l</sup> 重新導向 **URL:**注意正確的重新導向 URL。您將在下方的步驟 **2** 註冊過程中需要 它。

https://<伺服器名稱>.com/auth/add\_oauth\_token

例如, https://example.com/auth/add\_oauth\_token

2:註冊 OAuth 用戶端 ID 與用戶端密碼

按照下面描述的過程將自訂 OAuth 用戶端註冊到站台。

- 1. 使用管理員認證登入 Tableau 伺服器站台,並轉到「設定」頁面。
- 2. 在 OAuth 用戶端登錄檔下,按一下「新增 **OAuth** 用戶端」按鈕。
- 3. 輸入所需資訊,包括上述步驟 **1** 中的資訊:
	- a. 對於「連線類型」,請選取要設定其自訂 OAuth 用戶端的連接器。
	- b. 若註冊多個 OAuth 用戶端,則需要 **OAuth** 執行個體 **URL**。否則,此為可選 選項。
	- c. 而「用戶端 **ID**」、「用戶端密碼」和「重新導向 **URL**」,請輸入在上述步驟 **1** 中 準備的資訊。
	- d. 按一下「新增 **OAuth** 用戶端」按鈕以完成註冊過程。

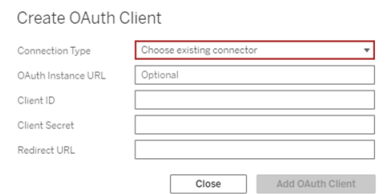

- 4. ( 可選) 對所有支援的連接器重複步驟 3。
- 5. 按一下「設定」頁面底部或頂部的「儲存」按鈕以儲存變更。

### 3:驗證和更新儲存的憑證

為幫助確保能不間斷存取資料,您( 和您的站台使用者) 必須刪除之前儲存的憑證並再 次新增憑證,以使用站台的自訂 OAuth 用戶端。

#### 1. 巡覽至「我的帳戶設定」頁面。

- 2. 在「儲存的資料來源憑證」下,執行以下動作:
	- a. 按一下上述步驟 **2** 中設定的自訂 OAuth 用戶端連接器的現有已儲存憑證 旁邊的「刪除」。
	- b. 在連接器名稱旁邊,按一下「新增」並按照提示,1) 連線到在上述步驟 **2** 中 設定的自訂 OAuth 用戶端,以及 2) 儲存最新的憑證。

### 4:通知使用者更新已儲存的認證

確保通知站台使用者更新他們為連接器儲存的憑證,該連接器的自訂 OAuth 用戶端即 為上述步驟 **2** 中設定的。站台使用者可以使用[更新儲存的認證中](#page-1021-0)描述的過程來更新他 們保存的憑證。

## 管理存取權杖

針對 OAuth 設定伺服器之後,您可以允許使用者在其組態檔設定中管理其自己的存取 權杖,或者您可以集中管理這些權杖。有關詳情,請參閱[允許已儲存的存取權杖](#page-1585-0)。

# 用於 OAuth 身份驗證的正向 Proxy

有關為 Tableau Server( 僅限 Windows) 設定具有 OAuth 身份驗證的正向 Proxy 的詳細資 訊,請參見 Tableau 說明中的為 OAuth [身份驗證配置正向](https://help.tableau.com/current/pro/desktop/zh-tw/config_proxy_oauth.htm#server) Proxy。

為 OAuth 和新式驗證設定 Azure AD

Azure Synapse、Azure SQL 資料庫、Azure Databricks、Azure Data Lake Gen2、OneDrive 和 SharePoint Online 以及 SharePoint 清單 (JDBC) 連接器透過為 Tableau Server 設定

OAuth 用戶端來支援透過 Azure AD 進行驗證。

附註:目前與 Tableau 的 OAuth 連線不支援一次性重新整理權杖( 有時稱為滾動式 重新整理權杖或重新整理權杖輪換) 。計劃在未來版本中支援這些權杖。

附註:OAuth 對 Azure AD 的支援僅在 Microsoft [SQLServer](https://docs.microsoft.com/zh-tw/sql/connect/odbc/using-azure-active-directory?view=sql-server-ver15) 驅動程式 17.3 及更高版本 上可用。

## 步驟 1:為 Azure 註冊 OAuth 用戶端

按照以下步驟在特定 Azure 租戶下為 Azure 註冊和設定 OAuth 應用程式。

- 1. 登入到 Azure [入口網站](https://portal.azure.com/)。
- 2. 如果您能夠存取多個租戶,請選取您要註冊應用程式的租戶。
- 3. 搜尋並選取 **Azure Active Directory**。
- 4. 在「管理」下,選取「應用程式註冊」,然後選取「新增註冊」。
- 5. 輸入「Tableau Server OAuth」或與名稱類似的值。
- 6. 在應用程式註冊頁面的「支援的帳戶類型」欄位下,選取誰可以使用此應用程式。

附註:如果要將應用程式的用戶端識別碼與和用戶端密碼用於不同租用戶下 的帳戶,請選取第二個選項(多租用戶)。

7. 在「重新導向 **Uri**」 ( 可選) 欄位選取「網路」,然後輸入您的伺服器的網際網路位 址,並附加字串 /auth/add\_oauth\_token。

例如:https://your server url.com/auth/add oauth token

- 8. 選取「註冊」。註冊完成後,Azure 入口網站會顯示應用程式註冊的概觀窗格,其中 包括其應用程式(用戶端)ID。此值也稱用戶端識別碼,可在 Microsoft 身分平台中 唯一識別您的應用程式。
- 9. 複製該值,它將用作以下步驟中 [your\_client\_id] 欄位。
- 10. 選取左側欄中的「認證與密碼」,然後選擇「新增用戶端密碼」。
- 11. 新增密碼描述。
- 12. 選取「用戶端密碼生命週期」。
- 13. 選擇「新增」,然後複製該密碼。該密碼將在以下步驟中用作 [your\_client\_ secret]。
- 14. 在左側欄中選取「**API** 權限」。
- 15. 選擇「新增權限」。
- 16. 選取「**Microsoft** 圖表」
- 17. 選擇「委派權限」。
- 18. 在「選取權限」下,選取所有 OpenId 權限( 電子郵件、offline\_access、openid、個人 檔案) 。
- 19. 選擇「新增權限」。
- 20. 新增其他權限對於您要啟用的連接器,請執行下列步驟:
	- Azure SQL 資料庫
		- a. 按一下「新增權限」。
		- b. 選取「我的 **API**」。
		- c. 按一下「**Azure SQL** 資料庫」,然後選擇「委派權限」。
		- d. 選取「**user\_impersonation**」,然後按一下「新增權限」。
	- OneDrive 和 SharePoint Online
		- a. 按一下「新增權限」。
		- b. 選取「**Microsoft** 圖表」
		- c. 按一下「委派權限」。
		- d. 在「選取權限」項下的篩選器搜尋方塊中輸入並新增以下權限:
		- Files.Read.All
		- Sites.Read.All
		- User.Read
	- SharePoint 清單 (JDBC)
		- a. 按一下「新增權限」。
		- b. 選取「**Microsoft** 圖表」
		- c. 按一下「委派權限」。
		- d. 在「選取權限」項下的篩選器搜尋方塊中輸入並新增 User.Read 權 限。
		- e. 再次按一下「新增權限」。
		- f. 選取「**SharePoint**」。
		- g. 按一下「委派權限」。
		- h. 展開「所有站台」部分,然後選取並新增 AllSites.Manage 權限。

# 步驟 2:為 Azure 設定 Tableau Server

設定 Tableau Server 需要執行 Tableau Server 管理員 (TSM) 命令。Azure Data Lake Storage Gen2 需要一組不同的命令,而不是為 Azure Synapse、Azure SQL 資料庫或 Databricks 執行的常見命令。

### 為 Azure Data Lake Storage Gen2 設定預設 OAuth 用戶端

要為 Data Lake Storage Gen2 設定 Tableau Server,必須具有以下設定參數:

- <sup>l</sup> **Azure OAuth** 用戶端 **ID:**用戶端 ID 產生於步驟 1 中的程序。將 [your\_client\_ id] 的值複製到第一個 tsm 命令中。
- <sup>l</sup> **Azure OAuth** 用戶端密碼**:**用戶端密碼產生於步驟 1 中的程序。將 [your\_ client secret] 的值複製到第二個 tsm 命令中。
- <sup>l</sup> **Tableau Server URL**:輸入您的 Tableau Server URL,例如 https://myco.com。將 [your\_server\_url] 的值複製到第三個 tsm 命令中。

執行以下 tsm 命令,為 Azure Data Lake Storage Gen2 設定 Tableau Server OAuth:

- tsm configuration set -k oauth.azuredatalake storage gen2.client\_id -v [your\_client\_id] --force-keys
- tsm configuration set -k oauth.azuredatalake storage gen2.client\_secret -v [your\_client\_secret] --force-keys
- tsm configuration set -k oauth.azuredatalake storage gen2.redirect uri -v http://[your server url]/auth/add oauth token --force-keys
- tsm pending-changes apply

### 為 Azure Synapse、Azure SQL 資料庫或 Databricks 設定預 設用戶端

要設定 Tableau Server,必須具有以下設定參數:

- <sup>l</sup> **Azure OAuth** 用戶端 **ID:**產生於步驟 1 中的程序。將 [your\_client\_id] 的值複 製到 tsm 命令中。
- <sup>l</sup> **Azure OAuth** 用戶端密碼**:**產生於步驟 1 中的程序。將 [your\_client\_secret] 的值複製到第二個 tsm 命令中。
- <sup>l</sup> **Tableau Server URL:**這是您的 Tableau Server URL,例如 https://myserver.com。將 [your\_server\_url] 的值複製到第三個 tsm 命令 中。
- <sup>l</sup> 設定 **ID:**以下 tsm 命令中 oauth.config.id 參數的值。有效值:
	- Azure Synapse: azure sql dw
	- Azure SQL 資料庫: azure\_sqldb
	- Databricks: databricks

執行以下 tsm 命令,為 Azure Synapse、Azure SQL 資料庫或 Databricks 設定 Azure AD。 例如,要設定 Azure Synapse:

```
tsm configuration set -k oauth.config.clients -v "
[{\"oauth.config.id\":\"azure_sql_dw\", \"oauth.config.client_
id\Upsilon":\"[your_client_id]\", \"oauth.config.client_secret\":\"[your_
client_secret]\", \"oauth.config.redirect uri\":\"[your server
url]/auth/add oauth token\"}]" --force-keys
```
tsm pending-changes apply

### 為 OneDrive 和 SharePoint Online 設定預設 OAuth 用戶端

要為 OneDrive 和 SharePoint Online 設定 Tableau Server,必須具有以下設定參數:

- <sup>l</sup> **Azure OAuth** 用戶端 **ID:**用戶端 ID 產生於步驟 1 中的程序。將 [your\_client\_id] 的 值複製到第一個 tsm 命令中。
- <sup>l</sup> **Azure OAuth** 用戶端密碼**:**用戶端密碼產生於步驟 1 中的程序。將 [your\_client\_ secret] 的值複製到第二個 tsm 命令中。
- <sup>l</sup> **Tableau Server URL:**這是您的 Tableau Server URL,例如 https://myco.com。將 [your\_server\_url] 的值複製到第三個 tsm 命令中。

執行以下 tsm 命令,為 OneDrive 和 SharePoint Online 設定 Tableau Server OAuth:

- tsm configuration set -k oauth.onedrive and sharepoint online.client id -v [your client id] --force-keys
- tsm configuration set -k oauth.onedrive and sharepoint online.client secret -v [your client secret] --force-keys

- tsm configuration set -k oauth.onedrive and sharepoint online.redirect uri -v http://[your server url]/auth/add oauth token --force-keys
- tsm pending-changes apply

### 為 SharePoint 清單 (JDBC) 設定預設 OAuth 用戶端

若要為 SharePoint 清單 (JDBC) 設定 Tableau Server,您必須具有下列設定參數:

- <sup>l</sup> **Azure OAuth** 用戶端 **ID:**用戶端 ID 產生於步驟 1 中的程序。將 [your\_client\_id] 的值 複製到第一個 tsm 命令中。
- <sup>l</sup> **Azure OAuth** 用戶端密碼**:**用戶端密碼產生於步驟 1 中的程序。將 [your\_client\_ secret] 的值複製到第一個 tsm 命令中。
- <sup>l</sup> **Tableau Server URL:**這是您的 Tableau Server URL,例如 https://myco.com。將 [your\_server\_url] 的值複製到第一個 tsm 命令中。

執行以下 tsm 指令,以設定 Tableau Server OAuth SharePoint 清單 (JDBC):

- tsm configuration set -k oauth.config.clients -v " [{\"oauth.config.id\":\"cdata\_sharepoint\", \"oauth.config.client\_id\":\"[your\_client\_id]\", \"oauth.config.client\_secret\":\"[your\_client\_secret]\", \"oauth.config.redirect\_uri\":\"[your\_server\_url]/auth/add\_ oauth token\"}]" --force-keys
- tsm pending-changes apply

### 為 OneDrive 設定預設 OAuth 用戶端( 已棄用)

若要為 OneDrive( 已棄用) 設定 Tableau Server,必須具有以下設定參數:

- <sup>l</sup> **Azure OAuth** 用戶端 **ID:**用戶端 ID 產生於步驟 1 中的程序。將 [your\_client\_id] 的值 複製到第一個 tsm 命令中。
- <sup>l</sup> **Azure OAuth** 用戶端密碼**:**用戶端密碼產生於步驟 1 中的程序。將 [your\_client\_ secret] 的值複製到第二個 tsm 命令中。
- <sup>l</sup> **Tableau Server URL:**這是您的 Tableau Server URL,例如 https://myco.com。將 [your\_server\_url] 的值複製到第三個 tsm 命令中。

要繼續執行以下 tsm 命令來為 OneDrive 設定 Tableau Server OAuth( 已棄用) :

- tsm configuration set -k oauth.onedrive.client id -v [your client id] --force-keys
- tsm configuration set -k oauth.onedrive.client secret -v [your client secret] --force-keys
- tsm configuration set -k oauth.onedrive.redirect uri -v http:// [your server url]/auth/add oauth token --force-keys
- tsm pending-changes apply

### 伺服器重新啟動場景

設定預設 OAuth 用戶端後,可能會出現以下情況。

- <sup>l</sup> 若暫止的變更需要重新啟動伺服器,則會出現重新啟動提示。
- 可以使用 --ignore-prompt 選項隱藏提示,但這不會停止重新啟動。
- <sup>l</sup> 若變更不需要重新啟動,則套用變更時不會出現提示。有關詳情,請參閱 [tsm](https://help.tableau.com/current/server/zh-tw/cli_pending-changes.htm#pending-changes-apply) [pending-changes](https://help.tableau.com/current/server/zh-tw/cli_pending-changes.htm#pending-changes-apply) apply。

### 設定多個連接器

若要設定多個連接器,則必須在單個命令中包括所有連接器。例如:

```
tsm configuration set -k oauth.config.clients -v "
[{\"oauth.config.id\":\"azure_sql_dw\", \"oauth.config.client_
id\":\"[your_client_id]\", \"oauth.config.client_secret\":\"[your
client secret]\", \"oauth.config.redirect uri\":\"[your server
url]/auth/add_oauth_token\"}, {\"oauth.config.id\":\"azure_sqldb\",
\"oauth.config.client_id\":\"[your_client_id]\",
\"oauth.config.client_secret\":\"[your_client_secret]\",
\"oauth.config.redirect_uri\":\"[your_server_url]/auth/add_oauth_
token\"}, {\"oauth.config.id\":\"databricks\",
\"oauth.config.client_id\":\"[your_client_id]\",
\"oauth.config.client secret\":\"[your client secret]\",
\"oauth.config.redirect uri\":\"[your server url]/auth/add oauth
token\"}]" --force-keys
```

```
tsm pending-changes apply
```
# <span id="page-1600-0"></span>為站台設定自訂 OAuth

可以為站台設定自訂 Azure Data Lake Storage Gen2、Azure Synapse、Azure SQL 資料庫、 Databricks OAuth、OneDrive 和 Sharepoint online 以及 SharePoint 清單 (JDBC) 用戶端。

考慮將自訂 OAuth 用戶端設定為 1) 如果是為伺服器設定,則覆寫 OAuth 用戶端;或 2) 啟 用支援安全連線到需要唯一 OAuth 用戶端的資料。

設定自訂 OAuth 用戶端時,站台等級設定優先於任何伺服器端設定,並且預設情況下建 立的所有新 OAuth 憑證都使用站台等級 OAuth 用戶端。無須重新啟動 Tableau Server 即 可使設定生效。

重要提示**:**在設定自訂 OAuth 用戶端之前建立的現有 OAuth 憑證暫時可用,但伺服器管 理員和使用者都必須更新其保存的憑證以幫助確保能不間斷存取資料。

### 1:準備 OAuth 用戶端 ID、用戶端密碼以及重新定向 URL

在設定自訂 OAuth 用戶端之前,需要以下列出的資訊。準備好這些資訊後,就可以為站 台註冊自訂 Oauth 用戶端。

- <sup>l</sup> **OAuth** 用戶端 **ID** 和用戶端密碼**:**首先向資料提供者( 連接器) 註冊 OAuth 用戶端以 檢索為 Tableau Server 產生的用戶端 ID 和密碼。
- <sup>l</sup> 重新導向 **URL:**注意正確的重新導向 URL。您將在下方的步驟 **2** 註冊過程中需要 它。

https://<伺服器名稱>.com/auth/add\_oauth\_token

例如, https://example.com/auth/add\_oauth\_token

### 2:註冊 OAuth 用戶端 ID 與用戶端密碼

按照下面描述的過程將自訂 OAuth 用戶端註冊到站台。

- 1. 使用管理員認證登入 Tableau 伺服器站台, 並轉到「設定」頁面。
- 2. 在 OAuth 用戶端登錄檔下,按一下「新增 **OAuth** 用戶端」按鈕。
- 3. 輸入所需資訊,包括上述步驟 **1** 中的資訊:
	- a. 對於「連線類型」,請選取要設定其自訂 OAuth 用戶端的連接器。
	- b. 若註冊多個 OAuth 用戶端,則需要 **OAuth** 執行個體 **URL**。否則,此為可選 選項。
	- c. 而「用戶端 **ID**」、「用戶端密碼」和「重新導向 **URL**」,請輸入在上述步驟 **1** 中 準備的資訊。
	- d. 按一下「新增 **OAuth** 用戶端」按鈕以完成註冊過程。

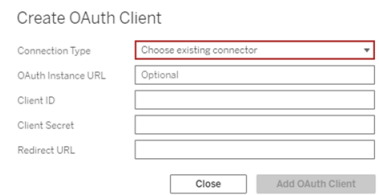

- 4. ( 可選) 對所有支援的連接器重複步驟 3。
- 5. 按一下「設定」頁面底部或頂部的「儲存」按鈕以儲存變更。

#### 3:驗證和更新儲存的憑證

為幫助確保能不間斷存取資料,您( 和您的站台使用者) 必須刪除之前儲存的憑證並再 次新增憑證,以使用站台的自訂 OAuth 用戶端。

- 1. 巡覽至「我的帳戶設定」頁面。
- 2. 在「儲存的資料來源憑證」下,執行以下動作:
	- a. 按一下上述步驟 **2** 中設定的自訂 OAuth 用戶端連接器的現有已儲存憑證 旁邊的「刪除」。

b. 在連接器名稱旁邊,按一下「新增」並按照提示,1) 連線到在上述步驟 **2** 中 設定的自訂 OAuth 用戶端,以及 2) 儲存最新的憑證。

### 4:通知使用者更新已儲存的認證

確保通知站台使用者更新他們為連接器儲存的憑證,該連接器的自訂 OAuth 用戶端即 為上述步驟 **2** 中設定的。站台使用者可以使用[更新儲存的認證](#page-1021-0)中描述的過程來更新他 們保存的憑證。

## 用於 OAuth 身份驗證的正向 Proxy

有關為 Tableau Server( 僅限 Windows) 設定具有 OAuth 身份驗證的正向 Proxy 的詳細資 訊,請參見 Tableau 說明中的為 OAuth [身份驗證配置正向](https://help.tableau.com/current/pro/desktop/zh-tw/config_proxy_oauth.htm#server) Proxy。

<span id="page-1602-0"></span>為 Snowflake 連線設定 OAuth

可以透過多種方式為 Snowflake 連線設定 OAuth,具體取決於使用的 Tableau 版本以及 要更新的站台數量。本主題會涵蓋每個可用選項的設定。

- <sup>l</sup> 對於 Tableau 2024.1 及之前的所有版本,Tableau Snowflake 連接器預設使用在 AWS (GALOP) 中託管的 OAuth Proxy,該 Proxy 使用通用用戶端 ID 和密碼。
- <sup>l</sup> 從 Tableau 2020.4 開始,可以選擇設定 Tableau Server,以使用與該 Tableau 執行 個體在相同位置執行的新 OAuth 服務。這需要提供您自己的用戶端 ID 和金鑰, 稱 為自訂 OAuth。
- 從 2024.2 開始, GALOP Proxy 將被棄用, 並且需要以下有關設定自訂 OAuth 的說 明,因為它現在將使用本機 OAuth 服務進行驗證。
- <sup>l</sup> 對於 Tableau Desktop 和 Tableau Cloud 版本 2024.3 及更高版本,可以為 Snowflake 設定協力廠商 IdP(外部 OAuth)。有關更多資訊,請參閱適用於 [Snowflake](#page-1618-0) 的外部 [OAuth](#page-1618-0)。

自訂 OAuth 提供的優勢包括:

- <sup>l</sup> 提高安全性
- 可以在無法連線到 OAuth Proxy (GALOP) 的隔離環境中使用 OAuth。

<sup>l</sup> 無需將 GALOP IP 位址列入允許清單即可在 AWS PrivateLink 或 Azure Private Link VPC 中執行 OAuth 流程。

## 在 Snowflake 上註冊 OAuth 用戶端

要在 Tableau Server 中使用自訂 OAuth 設定,必須先註冊 OAuth 用戶端,並取得用戶端 ID 和用戶端密碼以完成設定。對於 Tableau Server 版本 2024.2 及更高版本,無論使用 哪個設定選項,都需要執行此步驟。若要在 Snowflake 上註冊自訂 OAuth 用戶端,請遵 循[為自訂用戶端設定](https://docs.snowflake.com/en/user-guide/oauth-custom.html#configure-snowflake-oauth-for-custom-clients) Snowflake OAuth 中所述的步驟。

註冊後,將使用以下 Snowflake 參數設定 Tableau Server:

- <sup>l</sup> 帳戶執行個體 URL
- 用戶端 ID
- <sup>l</sup> 用戶端密碼
- $\bullet$  重新導向 URL

附註:在 Snowflake 和 Tableau 端輸入的重新導向 URL 相同。格式為: https://your\_server\_url.com/auth/add\_oauth\_token 例如, https://example.com/auth/add\_oauth\_token

# 選項 1:使用 TSM 為 Snowflake 連線設定 **OAuth**

需要同時更新多個站台時,我們建議使用此選項。

附註**:**此設定選項不適用於在 Tableau Cloud 上使用。

1. ( 版本 2024.1 及更早版本) 在 Tableau Server 電腦上執行以下命令,以啟用 Snowflake OAuth 服務:

```
tsm configuration set -k native_api.enable_snowflake_
privatelink on server -v true
```
附註**:**對於 2024.2 及更高版本,無論是否使用 Snowflake 私人連線,請跳過步 驟 1。

2. 在文字編輯器中複製、貼上並自訂以下命令:

附註**:**若在 Tableau Server 2021.1 及更高版本中進行這些設定變更,請注意 oauth.snowflake.clients 值的格式已變更。

```
tsm configuration set -k oauth.snowflake.clients -v "
[{\"oauth.snowflake.instance_
url\":\"https://account.snowflakecomputing.com\",
\"oauth.snowflake.client_id\":\"client_id_string\",
\"oauth.snowflake.client secret\":\"client secret string\",
\"oauth.snowflake.redirect_uri\":\"http://your_server_
url.com/auth/add oauth token\" }]"
```
oauth.snowflake.clients 金鑰會採用金鑰組陣列。金鑰組中的每個元素都必 須用雙引號括起來。雙引號必須逸出為 \"。

要指定多個帳戶執行個體 URL,請使用用大括號 ({}) 括起來的逗號 (,) 分隔每個額 外的 OAuth 用戶端,如下例所示:

```
tsm configuration set -k oauth.snowflake.clients -v "
[{\"oauth.snowflake.instance_
url\":\"https://account.snowflakecomputing.com\",\"oauth.snowfl-
ake.client id\":\"client id string1\",\"oauth.snowflake.client
secret\":\"client_secret_string1\",\"oauth.snowflake.redirect
```

```
uri\":\"http://your server url.com/auth/add oauth token\" },
{\"oauth.snowflake.instance_
url\":\"https://account2.snowflakecomputing.com\",\"oauth.snow-
flake.client_id\":\"client_id
string2\",\"oauth.snowflake.client secret\":\"client_secret_
string2\",\"oauth.snowflake.redirect uri\":\"http://your
server url.com/auth/add oauth token\" }]"
```
取代每個金鑰的值:

- 帳戶執行個體 URL:oauth.snowflake.instance url
- 用戶端 ID:oauth.snowflake.client id
- <sup>l</sup> 用戶端密碼:oauth.snowflake.client\_secret
- 重新導向 URL:oauth.snowflake.redirect uri

附註:在執行命令之前,請仔細驗證語法。TSM 不會驗證此輸入。

將命令複製到 TSM CLI 中,並執行命令。

3. 輸入以下命令以套用變更:

```
tsm pending-changes apply
```
如果擱置組態需要重新啟動伺服器,pending-changes apply 命令將顯示提 示,讓您知道即將重新啟動。即使伺服器已停止,也會顯示提示,但在這種情況 下不會重新啟動。您可以使用 --ignore-prompt 選項隱藏提示,但這樣做不會 改變重新啟動行為。如果變更不需要重新啟動,則不會出現提示即可套用變更。 有關詳情,請參閱 tsm [pending-changes](#page-2278-0) apply。

## <span id="page-1606-0"></span>選項 2:按站台為 Snowflake 連線設定 OAuth

附註:從版本 2024.2 開始,此選項也可用於 Tableau Cloud。

可以使用 Tableau Server UI 在站台層級設定自訂 Snowflake OAuth 用戶端。

考慮將自訂 OAuth 用戶端設定為 1) 如果是為伺服器設定,則覆寫 OAuth 用戶端;或 2) 啟 用支援安全連線到需要唯一 OAuth 用戶端的資料。

設定自訂 OAuth 用戶端時,站台等級設定優先於任何伺服器端設定,並且預設情況下建 立的所有新 OAuth 憑證都使用站台等級 OAuth 用戶端。無須重新啟動 Tableau Server 即 可使設定生效。

重要提示**:**在設定自訂 OAuth 用戶端之前建立的現有 OAuth 憑證暫時可用,但伺服器管 理員和使用者都必須更新其保存的憑證以幫助確保能不間斷存取資料。

1:準備 OAuth 用戶端 ID、用戶端密碼以及重新定向 URL

在設定自訂 OAuth 用戶端之前,需要以下列出的資訊。準備好這些資訊後,就可以為站 台註冊自訂 Oauth 用戶端。有關詳細資訊,請參閱以上使用 **Snowflake** 註冊 **OAuth** 用戶 端一節。

- <sup>l</sup> **OAuth** 用戶端 **ID** 和用戶端密碼**:**首先向資料提供者( 連接器) 註冊 OAuth 用戶端以 檢索為 Tableau Server 產生的用戶端 ID 和密碼。
- <sup>l</sup> 重新導向 **URL:**注意正確的重新導向 URL。您將在下方的步驟 **2** 註冊過程中需要 它。

https://<伺服器名稱>.com/auth/add\_oauth\_token

例如, https://example.com/auth/add\_oauth\_token

### 2:註冊 OAuth 用戶端 ID 與用戶端密碼

按照下面描述的過程將自訂 OAuth 用戶端註冊到站台。

1. ( 版本 2024.1 及更早版本) 在 Tableau Server 電腦上執行以下命令,以啟用 Snowflake OAuth 服務:

tsm configuration set -k native api.enable snowflake privatelink on server -v true

附註**:**對於 2024.2 及更高版本,無論是否使用 Snowflake 私人連線,請跳過步 驟 1。

- 2. 使用管理員認證登入 Tableau 伺服器站台,並轉到「設定」頁面。
- 3. 在 OAuth 用戶端登錄檔下,按一下「新增 **OAuth** 用戶端」按鈕。
- 4. 輸入所需資訊,包括上述步驟 **1** 中的資訊:
	- a. 對於「連線類型」,請選取要設定其自訂 OAuth 用戶端的連接器。
	- b. 若註冊多個 OAuth 用戶端,則需要 **OAuth** 執行個體 **URL**。否則,此為可選 選項。
	- c. 而「用戶端 **ID**」、「用戶端密碼」和「重新導向 **URL**」,請輸入在上述步驟 **1** 中 準備的資訊。
	- d. 按一下「新增 **OAuth** 用戶端」按鈕以完成註冊過程。

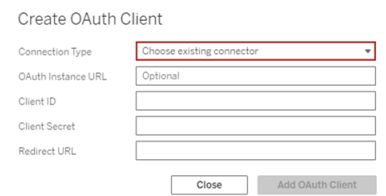

- 5. ( 可選) 對所有支援的連接器重複步驟 3。
- 6. 按一下「設定」頁面底部或頂部的「儲存」按鈕以儲存變更。

#### 3:驗證和更新儲存的憑證

為幫助確保能不間斷存取資料,您( 和您的站台使用者) 必須刪除之前儲存的憑證並再 次新增憑證,以使用站台的自訂 OAuth 用戶端。

#### 1. 巡覽至「我的帳戶設定」頁面。

- 2. 在「儲存的資料來源憑證」下,執行以下動作:
	- a. 按一下上述步驟 **2** 中設定的自訂 OAuth 用戶端連接器的現有已儲存憑證旁 邊的「刪除」。
	- b. 在連接器名稱旁邊,按一下「新增」並按照提示,1) 連線到在上述步驟 **2** 中 設定的自訂 OAuth 用戶端,以及 2) 儲存最新的憑證。

### 4:通知使用者更新已儲存的認證

確保通知站台使用者更新他們為連接器儲存的憑證,該連接器的自訂 OAuth 用戶端即 為上述步驟 **2** 中設定的。站台使用者可以使用[更新儲存的認證](#page-1021-0)中描述的過程來更新他 們保存的憑證。

## 用於 OAuth 身份驗證的正向 Proxy

有關為 Tableau Server( 僅限 Windows) 設定具有 OAuth 身份驗證的正向 Proxy 的詳細資 訊,請參見 Tableau 說明中的為 OAuth [身份驗證配置正向](https://help.tableau.com/current/pro/desktop/zh-tw/config_proxy_oauth.htm#server) Proxy。

<span id="page-1608-0"></span>將 Tableau Server 與 Salesforce Data Cloud 連線

附註:Data Cloud 之前稱為 Customer Data Platform。

# Tableau Server( 版本 2023.3 及更高版本)

在 2023.2 版本中發佈適用於 Tableau Desktop 和 Tableau Prep 的 Salesforce Data Cloud 連接器,在 2023 年 6 月發佈適用於 Tableau Cloud 的連接器,在 2023.3 版本中發佈適 用於 Tableau Server 的連接器。此連接器將 Tableau 無縫連線到 Data Cloud,並且適用 於 Tableau Desktop、Tableau Cloud、Tableau Server 和 Tableau Prep。與之前的 Customer Data Platform 連接器相比,Salesforce Data Cloud 連接器設定更簡單,可識別資料空間, 呈現更清晰的物件標籤,並由加速查詢提供支援。請參閱以下步驟。

附註:Tableau Server 2023.3 已棄用 Salesforce Data Cloud 連接器,且從 Tableau Server 2024.2 開始不能用於新連線。使用 Salesforce Data Cloud 連接器的現有工作 簿、資料來源和其他資產將繼續運作,直到連接器被完全刪除( 通常在過時後 1-2 個版本) 。為了確保現有資產持續發揮作用,Tableau 強烈建議客戶修改現有資產以 使用 Salesforce Data Cloud 連接器。

第 1 步:建立與 Salesforce 連線的應用程式

Salesforce Data Cloud 連接器要求您在 Salesforce 中建立連線的應用程式。

Salesforce Data Cloud 連接器和 Salesforce 連接器可使用同一個已連線應用程式。因 此,如果正在使用 Salesforce 連接器,則只需在現有已連線應用程式中新增第 7 步中列 出的三個 Customer Data Platform 範圍。

1. 登入您的 Salesforce.com 開發人員帳戶,按一下右上方您的使用者名,然後選取 **[**設定**]** 。

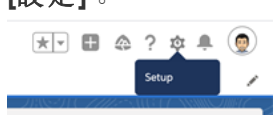

2. 在左側導覽欄的「應用程式」下,選取「應用程式管理員」。

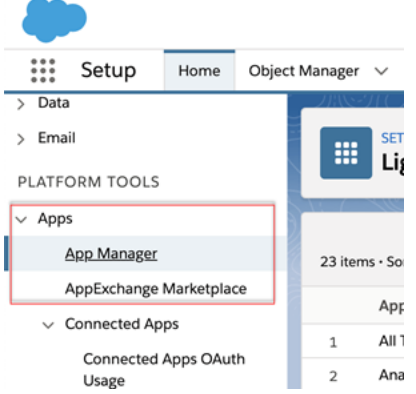

3. 在「已連線的應用程式」區段中,按一下新建已連線的應用程式。

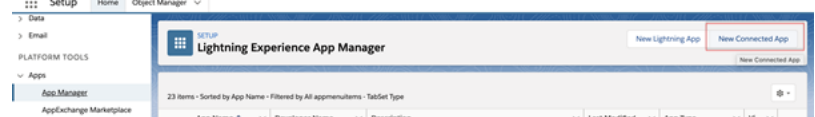

- 4. 在「基本資訊」中為該應用程式命名,並逐一點選 API 欄位,以便使用正確的格式 自動填入,然後輸入該應用程式的聯絡電子郵件。
- 5. 在 **API [**啟用 **OAuth** 設定**]**區段中,選取啟用 **OAuth** 設定。
- 6. 在出現的新 OAuth 設定中,為「回撥 **URL**」輸入您伺服器的完整網域名稱,使用 https 通訊協定, 並在該 URL 中附加文字 auth/add\_oauth\_token。 例如:

https://www.your\_tableau\_server.com/auth/add\_oauth\_token

- 7. 將下列項目從「可用 **OAuth** 範圍」移到「所選 **OAuth** 範圍」:
	- <sup>l</sup> 存取身分 **URL** 服務**( ID**、個人檔案、電子郵件、地址、電話**)**
	- <sup>l</sup> 透過 **API (api)** 管理使用者資料
	- <sup>l</sup> 隨時執行請求**( refresh\_token**、離線存取**)**
	- <sup>l</sup> 對客戶資料平台資料執行 **ANSI SQL** 查詢 **(cdp\_query\_api)**
	- <sup>l</sup> 管理 **Customer Data Platform** 個人檔案資料 **(cdp\_profile\_api)**
	- <sup>l</sup> 管理 **Customer Data Platform** 攝取 **API** 資料 **(cdp\_ingest\_api)**
- 8. 按一下「儲存」。

儲存應用程式後,Salesforce 會在 API 區段中填入以下將用於設定 Tableau Server 的 ID:

- <sup>l</sup> 取用者金鑰
- 取用者密碼

#### <sup>l</sup> 回呼 **URL**

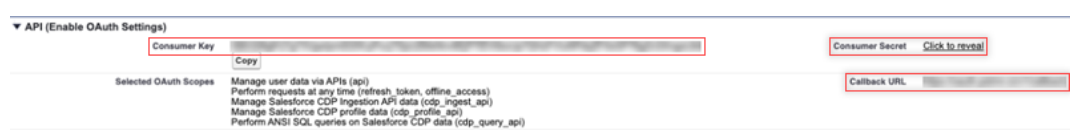

### 第 2 步:為 Salesforce.com OAuth 設定 Tableau Server

在 Salesforce 中建立已連線的應用程式並取得取用者金鑰、取用者密碼和回呼 URL 後,即可為 Salesforce 資料連線和輸出以及 Einstein Discovery 設定 Tableau Server。

- 1. 在 Tableau Server 電腦上的命令提示字元中,執行以下命令: tsm configuration set -k oauth.salesforce.client id -v <your customer\_key> tsm configuration set -k oauth.salesforce.client secret -v <your\_customer\_secret> tsm configuration set -k oauth.salesforce.redirect uri -v <your\_redirect\_URL>
- 2. ( 可選) 要變更預設登入伺服器,請鍵入以下命令: tsm configuration set -k oauth.salesforce.server base url -v  $<$ URL $>$
- 3. 輸入以下命令以套用變更:

tsm pending-changes apply 如果擱置組態需要重新啟動伺服器,**pending-changes apply** 命令將顯示提示, 讓您知道即將重新啟動。即使伺服器已停止,也會顯示提示,但在這種情況下不 會重新啟動。您可以使用 --ignore-prompt 選項隱藏提示,但這樣做不會改變 重新啟動行為。如果變更不需要重新啟動,則不會出現提示即可套用變更。有關 詳情,請參閱 tsm pending-changes apply。

# 為站台設定自訂 OAuth

有關設定說明,請參閱 [OAuth](#page-1578-0) 連線主題。

# Tableau Server( 版本 2023.1 及更早版本)

警告**:**Customer Data Platform 已於 2023 年 10 月棄用,且在 Tableau Server 2024.2 及更高 版本中無法使用。為了確保資產繼續運作,Tableau 建議客戶修改現有資產以使用 Salesforce Data Cloud 連接器。

本區段為您介紹如何透過 OAuth 驗證從 Tableau Server 連線至 Salesforce Customer Data Platform。

在 Tableau Server 中使用 Salesforce Customer Data Platform 需要執行本區段中描述的步 驟。

步驟 1:設定連接器

- 1. 從 Tableau [Exchange](https://extensiongallery.tableau.com/products/270) 連接器站台下載最新的 Salesforce Customer Data Platform 連 接器( Salesforce\_CDP.taco 檔) 。
- 2. 將 .taco 檔移動到 Tableau 連接器資料夾:
- Windows:C:\Users[Windows User]\Documents\My Tableau Repository\Connectors
- Linux:/opt/tableau/connectors 或 /var/opt/tableau server/data/tabsvc/vizqlserver/Connectors/
- 3. 重新啟動 Tableau Server。

### 步驟 2:安裝客戶資料平台 JDBC 驅動程式

附註**:**Tableau Server 版本 2023.1 僅與 JDBC 驅動程式版本 18 及更高版本相容。

- 1. 從 Salesforce CDP GitHub 站台下載最新的 JDBC 驅動程序( Salesforce-CDP-jdbc [版本].jar 文件) : <https://github.com/forcedotcom/Salesforce-CDP-jdbc/releases>
- 2. 將下載的 Salesforce-CDP-jdbc-[*version*].jar 檔案移動到以下位置:
- Windows:C:\Program Files\Tableau\Drivers
- Linux: /opt/tableau/tableau driver/jdbc

### 步驟 3:建立與 Salesforce 連線的應用程式

建立 API 範圍後,使用以下程序建立與 Salesforce 連線的應用程式,以處理來自 Tableau Server 的 OAuth 委派。

1. 以管理員身分登入 Salesforce Customer Data Platform 帳戶,按一下右上方的使用 者名稱,然後選取「設定」。

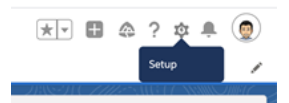

2. 在左側窗格的應用程式下,選取應用程式管理器。

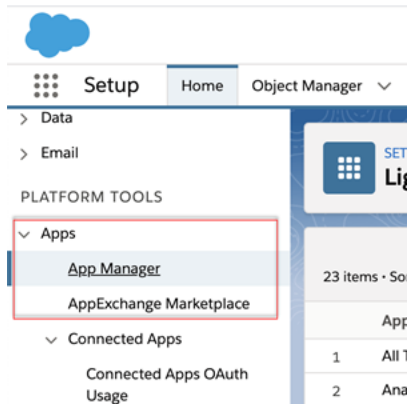

3. 在「已連線的應用程式」區段中,按一下新建已連線的應用程式。

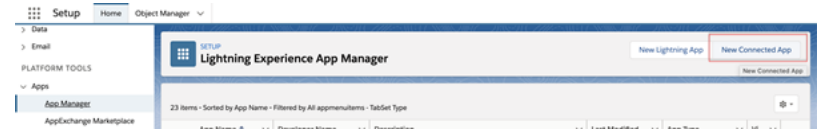

- 4. 在「基本資訊」中,為已連線應用程式命名(例如 Example.com),並逐步點選 API 欄位,以便其以正確的格式自動填入,然後輸入該應用程式的聯絡電子郵件地 址。
- 5. 在 **API**「啟用 **OAuth** 設定」區段中,選取啟用 **OAuth**,執行以下操作:

a. 在出現的新 OAuth 設定中,對於回呼 **URL**,輸入 Tableau Server 的完整網域 名稱 (FQDN),使用 https 協定,並將以下文字附加到 URL:/auth/add\_ oauth\_token。

例如:https://example.com/auth/add\_oauth\_token

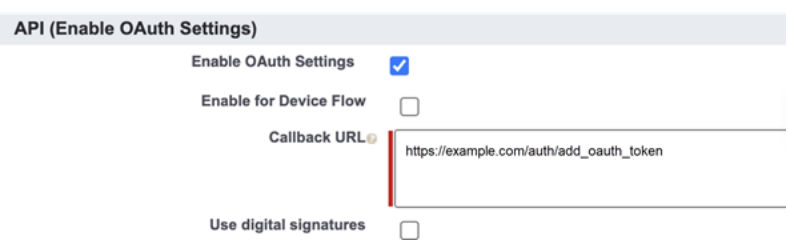

- b. 將下列項目從可用 **OAuth** 範圍移到所選 **OAuth** 範圍:
	- <sup>l</sup> 透過 **API (api)** 管理使用者資料
	- <sup>l</sup> 隨時代表您執行請求 **(refresh\_token**、**offline\_access)**
	- <sup>l</sup> 管理 **Customer Data Cloud** 設定檔資料 **(cdp\_profile\_api)**
	- <sup>l</sup> 對客戶資料平台資料執行 **ANSI SQL** 查詢 **(cdp\_query\_api)**

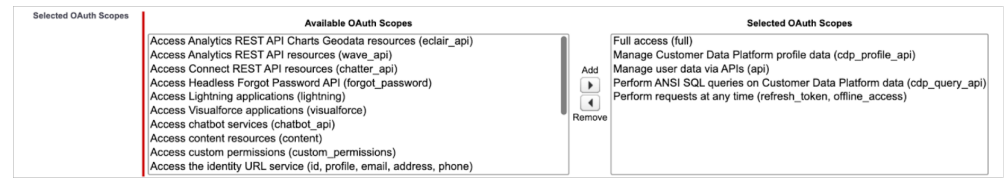

- 6. 完成後,請按一下「儲存」。
- 7. 移至「應用程式管理員」清單,巡覽到已連線應用程式,按一下下拉箭頭,然後選 取「管理」。

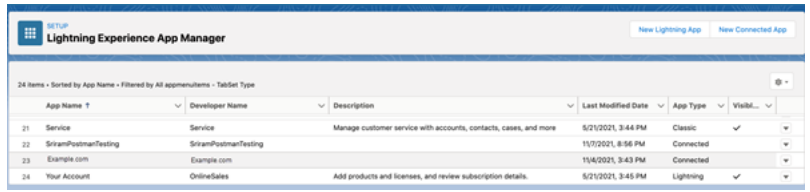

儲存應用程式後,「**API(** 啟用 **OAuth** 設定**)** 」區段將填充以下識別碼,您將使用這些識別 碼設定 Tableau Server:

- <sup>l</sup> 取用者金鑰
- 取用者密碼
- <sup>l</sup> 回呼 **URL**

附註**:**儲存取用者金鑰、密碼和回呼 URL,以在稍後使用。

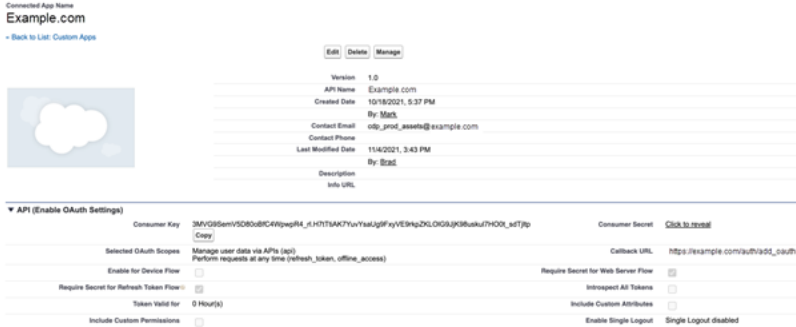

# 將 OAuth 與 Customer Data Platform 一同使 用

考慮將自訂 OAuth 用戶端設定為 1) 如果是為伺服器設定, 則覆寫 OAuth 用戶端;或 2) 啟用支援安全連線到需要唯一 OAuth 用戶端的資料。

在 Salesforce 中建立已連線應用程式並且擁有取用者金鑰、取用者密碼和回呼 URL 後,可以針對 Customer Data Platform OAuth 連線設定 Tableau Server。開始收集以下資 訊。

- <sup>l</sup> 取用者金鑰**:**取用者金鑰,在 Tableau 中也稱為用戶端識別碼,由步驟 4 結束時的 程序產生。在以下 tsm 命令中的 [your\_consumer\_key] 使用這個值。
- <sup>l</sup> 取用者密碼**:**取用者密碼,在 Tableau 中也稱為用戶端密碼,是從步驟 4 結束時的 程序產生。在以下 tsm 命令中的 [your\_consumer\_secret] 使用這個值。
- 回呼 URL:回呼 URL, 在 Tableau 中也稱為重新導向 URL, 是 Tableau Server URLhttps://example.com 和附加至其的 「/auth/add\_oauth\_token」。在以 下 tsm 命令中的 [your\_callback\_url] 使用這個值。

<sup>l</sup> 設定 **Id:**在後續在後續 tsm customer\_360\_audience 中使用的 oauth.config.id 參數的值。

使用 TSM 命令進行 OAuth 設定

執行以下 tsm 命令。設定 OAuth。

```
tsm configuration set -k oauth.config.clients -v "
[{\"oauth.config.id\":\"customer_360_audience\",
\"oauth.config.client_id\":\"[your_consumer_key]\",
\"oauth.config.client secret\":\"[your consumer secret]\",
\"oauth.config.redirect_uri\":\"[your_callback_url]\"}]" --force-
keys
```
tsm pending-changes apply

設定多個連接器

若要設定多個連接器,則必須在單個命令中包括所有連接器。例如:

```
tsm configuration set -k oauth.config.clients -v "
[{\"oauth.config.id\":\"custom_360_audience\",
\"oauth.config.client_id\":\"[your_consumer_key]\",
\"oauth.config.client secret\":\"[your consumer secret]\",
\"oauth.config.redirect uri\":\"[your callback url]\"},
{\"oauth.config.id\":\"dremio\", \"oauth.config.client_id\":\"[your_
client id]\", \"oauth.config.client secret\":\"[your_client_
secret]\", \"oauth.config.redirect uri\":\"[your server
url]/auth/add_oauth_token\"}, {\"oauth.config.id\":\"azure_sql_dw\",
\"oauth.config.client_id\":\"[your_client_id]\",
\"oauth.config.client secret\":\"[your client secret]\",
\"oauth.config.redirect uri\":\"[your server url]/auth/add oauth
token\"}, {\"oauth.config.id\":\"azure sqldb\",
\"oauth.config.client_id\":\"[your_client_id]\",
\"oauth.config.client_secret\":\"[your_client_secret]\",
```

```
\"oauth.config.redirect_uri\":\"[your_server_url]/auth/add_oauth_
token\"}]" --force-keys
```
tsm pending-changes apply

### 步驟 1:註冊 OAuth 用戶端識別碼和用戶端密碼

完成以下過程以將自訂 OAuth 用戶端註冊到您的站台。

- 1. 使用網站管理員認證登入 Tableau Server, 並巡覽到「設定」頁面。
- 2. 在 **OAuth** 用戶端登錄檔下,選取「新增 **OAuth** 用戶端」按鈕。
- 3. 對於「連線類型」,選取客戶資料平台。
- 4. 對於 OAuth 提供者,選取「自訂 **IDP**」。
- 5. 輸入「用戶端識別碼」。
- 6. 輸入「用戶端密碼」。
- 7. 輸入「重新導向 **URL**」。
- 8. 對於選擇 OAuth 組態檔,選取「選擇檔案」按鈕上傳組態檔。
- 9. 選取「新增 **OAuth** 用戶端」按鈕以完成註冊過程。
- 10. 選取「設定」頁面底部或頂部的「儲存」按鈕以儲存變更。

#### 步驟 2:驗證和更新儲存的認證

為了幫助確保能不間斷進行資料存取,您( 和您的站台使用者) 必須刪除以前儲存的所 有認證並重新新增它們。

- 1. 巡覽至「我的帳戶設定」」頁面。
- 2. 在「儲存的資料來源認證」下,在現有儲存的認證旁選取「刪除」。
- 3. 在同一連接器旁,選取「新增」。
- 4. 按照提示連線到 Customer Data Platform 連接器。
- 5. 選取「儲存」。

### 步驟 3:通知使用者更新他們儲存的認證

確保通知站台使用者更新其儲存的 Customer Data Platform 連接器認證。站台使用者可 以使用「為資料連線管理已儲存認證」中描述的過程來更新他們儲存的認證。

另請參閱

- Salesforce 說明: [在客戶資料平台中設定](https://help.salesforce.com/s/articleView?id=sf.c360_a_set_up_tableau_connected_app.htm&type=5&language=zh_TW) Tableau
- Salesforce 說明: 在 Tableau [中啟用客戶資料平台](https://help.salesforce.com/s/articleView?id=sf.c360_a_enable_tableau_connector.htm&type=5&language=zh_TW)
- Salesforce 說明: 在 Tableau [中使用客戶資料平台資料](https://help.salesforce.com/s/articleView?id=sf.c360_a_using_customer_360_aud_data_in_tableau.htm&type=5&language=zh_TW)

<span id="page-1618-0"></span>適用於 Snowflake 的外部 OAuth

從 Tableau 2024.3 開始,可以使用 OAuth 2.0/OIDC 將外部身分提供程式的身分與 Snowflake 結成同盟。

根據身分提供程式的不同,設定整合需要執行不同的步驟。這是一個高層級的概觀,旨 在指導設定,而不提供在身分提供程式文件中找到的必要詳細資訊。假設熟悉設定 OAuth 並了解使用外部身分提供程式設定驗證所需的技術細節。

# 在 Snowflake 上設定 IDP

有關設定 IDP 的詳情,請參閱 Snowflake 的說明系統中的外部 [OAuth](https://docs.snowflake.com/en/user-guide/oauth-ext-overview) 概觀。

# 在 Tableau 上設定 IDP

- 1. 在 Tableau Desktop 和 Tableau Cloud 或 Tableau Server 的 IDP 上建立 OAuth 用戶 端。Desktop 用戶端會啟用 [PKCE](https://auth0.com/docs/get-started/authentication-and-authorization-flow/authorization-code-flow-with-pkce),並使用 http://localhost 重新導向。
- 2. 建立 Tableau OAuth 設定檔。有關如何執行此動作的詳細資訊,請參閱 [github](https://tableau.github.io/connector-plugin-sdk/docs/oauth) 上的 OAuth [設定和使用](https://tableau.github.io/connector-plugin-sdk/docs/oauth)以及[此處](https://github.com/tableau/connector-plugin-sdk/tree/master/samples/components/oauth)的範例。我們歡迎其他 IDP 的範例。
	- A. 請務必在 Tableau OAuth 設定 ID 前面加上「custom\_」前置詞。
	- B. 如果 IDP 支援動態 localhost 連接埠,則停用 OAUTH\_CAP\_FIXED\_PORT\_IN\_ CALLBACK\_URL。若您的 IDP 不支援此功能,請確保將多個本機主機回呼 URL 新增至設定檔和 IDP 上的允許清單中。
- 3. 在與桌面主機( Tableau Desktop、Tableau Prep Builder、Tableau Bridge) 以及將透過 站台設定頁面使用 OAuth 的每個 Tableau Server 和 Tableau Cloud 站台上的每個應 用程式關聯的 OAuthConfigs 資料夾中安裝新的 Tableau OAuth 設定檔。有關詳 情,請參閱 Desktop [上的自訂](https://tableau.github.io/connector-plugin-sdk/docs/oauth#custom-oauth-configs-on-desktop) OAuth 設定 和 [站台層級](https://tableau.github.io/connector-plugin-sdk/docs/oauth#site-level-oauth-clients) OAuth 用戶端。

# 連線到 Snowflake

連線時,必須選取 OAuth 並選擇先前安裝的 OAuth 設定。

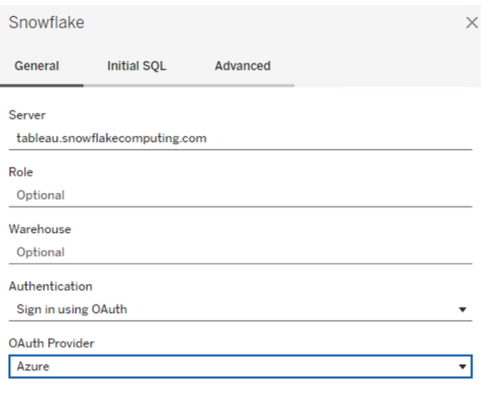

## **Okta**

若使用 Okta,最好使用「自訂授權伺服器」,而不是「組織授權伺服器」。自訂授權伺服 器具有更多彈性。系統會預設建立一個自訂授權伺服器,稱為「預設」。授權 URL 應如 下所示:

https://\${yourOktaDomain}/oauth2/{authServerName}/v1/authorize

Sign In

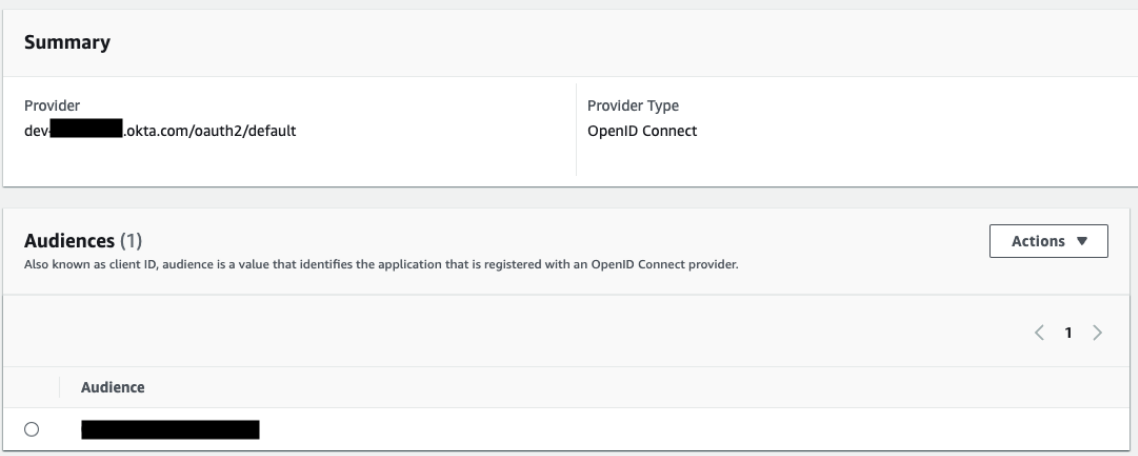
Hyper 查詢處理( Beta 版)

請注意**:**由於 Hyper 查詢處理是 Beta 版本,因此名稱可能會在正式發佈之前變更。

客戶資料平台 (CDP) 連線器現在由 Hyper 查詢處理引擎提供支援。它支援具有快速資料 查詢處理的互動式分析,並簡化連線到資料的體驗,以加快資料探索。在使用即時連線 和 Tableau 資料擷取從 Tableau 查詢客戶資料平台資料時,Hyper 查詢處理引擎加快查 詢時間。

**Beta** 功能**:**Hyper 查詢處理 Beta 功能免費提供額外功能。可以自行決定選擇試用此服 務。對 Beta 服務的任何使用均受[協議與條件](https://www.salesforce.com/company/legal/agreements/)中規定的適用 Beta 服務條款約束。

### 在 Tableau Server 中啟用 Hyper 查詢處理

完成以下步驟以啟用 Hyper 查詢處理。

1.連線至 Salesforce CDP。

2.按照螢幕上的說明安裝 hyper jdbc 驅動程式。

-Salesforce-cdp-hyper-beta-1.15.0.jar 或從[此處下](https://github.com/forcedotcom/Salesforce-CDP-jdbc/releases)載.jar 檔。

3.根據系統將下載的檔案移動到以下任一目錄路徑。

Windows-C:\Program Files\Tableau\Drivers

macOS - /Users/[user]/Library/Tableau/Drivers

4.將驅動程式移動到正確的路徑後,再次連線。客戶資料平台連線器已準備好在 Tableau Server 中使用。

請注意**:**Hyper 查詢處理支援是 Beta 版。它適用於 Tableau Server。Tableau Desktop 和 Tableau Online 將從 2022 年 12 月開始提供支援。這些日期可能會發生變更。

另請參閱

- Tableau 說明:將 Tableau Server [連線到客戶資料平台](https://help.tableau.com/current/server-linux/zh-tw/config_oauth_sfdc_cdp.htm)
- Salesforce 說明: [在客戶資料平台中設定](https://help.salesforce.com/s/articleView?id=sf.c360_a_set_up_tableau_connected_app.htm&type=5&language=zh_TW) Tableau
- Salesforce 說明: 在 Tableau [中啟用客戶資料平台](https://help.salesforce.com/s/articleView?id=sf.c360_a_enable_tableau_connector.htm&type=5&language=zh_TW)
- Salesforce 說明: 在 Tableau [中使用客戶資料平台資料](https://help.salesforce.com/s/articleView?id=sf.c360_a_using_customer_360_aud_data_in_tableau.htm&type=5&language=zh_TW)

#### <span id="page-1621-0"></span>設定 Amazon Redshift IAM OAuth

從 Tableau 2023.3.2 開始,可以使用 OAuth 2.0/OIDC 將外部身分提供程式提供的身分 與 Amazon Redshift 結成同盟。

這些說明適用於舊版 AWS IAM 服務。對於 IAM IDC 整合,請參閱設定 [Amazon](#page-1629-0) Redshift IAM [身分中心](#page-1629-0) OAuth。

根據身分提供程式的不同,設定整合需要執行不同的步驟。這是一個高層級的概觀。 Tableau 無法提供如何設定 AWS 或 IDP 的詳細說明,但一般方法如下所述。

附註:目前與 Tableau 的 OAuth 連線不支援一次性重新整理權杖( 有時稱為滾動式 重新整理權杖或重新整理權杖輪換) 。計劃在未來版本中支援這些權杖。

## 步驟 1:設定 IDP

- 1. 在 Tableau Desktop、Tableau Server 或 Tableau Cloud 的 IDP 上建立 OAuth 用戶 端。Desktop 用戶端應啟用 PKCE 並使用 http://localhost 重新導向。
- 2. 新增自訂宣告,以用於對角色進行授權。特別是,若使用原始 IAM,可能需要新 增 DbUser 和 DbGroups 宣告。這些可以稍後在 IAM 原則中使用。
- 3. 建立 Tableau OAuth 設定檔。請參閱有關 [GitHub](https://tableau.github.io/connector-plugin-sdk/docs/oauth) 的文件以及[此處的](https://github.com/tableau/connector-plugin-sdk/tree/master/samples/components/oauth)範例。我們歡 迎其他 IDP 的範例。

- a. 請務必在 Tableau OAuth 設定 ID 前面加上「custom\_」前置碼。
- b. 如果您的 IDP 支援動態 localhost 連接埠, 則停用 OAUTH\_CAP\_FIXED\_PORT IN CALLBACK URL。若您的 IDP 不支援此功能,請確保將多個本機主機回 呼 URL 新增至設定檔和 IDP 上的允許清單中。
- 4. 在與桌面主機( Tableau Desktop、Tableau Prep Builder、Tableau Bridge) 以及將使用 OAuth 的每個 Tableau Server 和 Tableau Cloud 站台上每個應用程式關聯的 OAuthConfigs 資料夾中安裝新的 Tableau OAuth 設定檔。

### 在 AWS 上設定 IDP

1.在 AWS 上建立 IDP 模型。請參閱 Amazon 文件 Web [身分同盟](https://docs.aws.amazon.com/zh_tw/IAM/latest/UserGuide/id_roles_providers_oidc.html)和建立 OIDC [身分提供程](https://docs.aws.amazon.com/zh_tw/IAM/latest/UserGuide/id_roles_providers_create_oidc.html) [式。](https://docs.aws.amazon.com/zh_tw/IAM/latest/UserGuide/id_roles_providers_create_oidc.html)

2.專門為 IDP 建立角色和原則。請參閱 AWS 文件中的為 OIDC [建立角色](https://docs.aws.amazon.com/zh_tw/IAM/latest/UserGuide/id_roles_create_for-idp_oidc.html)。

### 為 Redshift 使用者設定角色

附加 Redshift 所需的原則。可以使用權杖中的自訂宣告對角色進行授權。[AWS](https://docs.aws.amazon.com/zh_tw/redshift/latest/mgmt/options-for-providing-iam-credentials.html) 文件中有 多個 SAML 範例。這些可以輕鬆適應 OAuth。對於 OAuth,宣告只是「DbUser」、 「DbGroups」等。

以下是 AWS 文件中的原則範例:

```
{
"Version": "2012-10-17",
"Statement": [
    {
        "Effect": "Allow",
        "Action": "redshift:GetClusterCredentials",
        "Resource": [
            "arn:aws:redshift:us-west-1:123456789012:dbname:cluster-
identifier/dev",
            "arn:aws:redshift:us-west-1:123456789012:dbuser:cluster-
```

```
identifier/${redshift:DbUser}",
            "arn:aws:redshift:us-west-
1:123456789012:cluster:cluster-identifier"
        \left| \right|,
        "Condition": {
             "StringEquals": {
                 "aws:userid":
"AROAJ2UCCR6DPCEXAMPLE:${redshift:DbUser}@example.com"
            }
        }
    },
    {
        "Effect": "Allow"
        "Action": "redshift:CreateClusterUser",
        "Resource": "arn:aws:redshift:us-west-
1:12345:dbuser:cluster-identifier/${redshift:DbUser}"
    },
    {
        "Effect": "Allow",
        "Action": "redshift:JoinGroup",
        "Resource": "arn:aws:redshift:us-west-
1:12345:dbgroup:cluster-identifier/my_dbgroup"
    },
    {
        "Effect": "Allow",
        "Action": [
            "redshift:DescribeClusters",
            "iam:ListRoles"
        \left| \right|,
        "Resource": "*"
    }
]
}
```
## 連線到 Redshift

使用者必須指定要代入的角色 **ARN**,並選取先前安裝的 OAuth 設定。

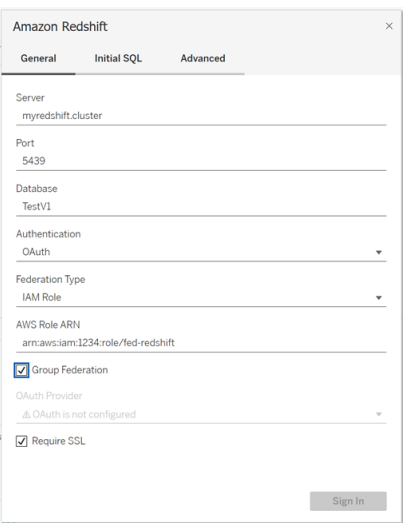

正確設定後,使用者將被重新導向到 IDP,以對 Tableau 的權杖進行驗證和授權。 Tableau 將接收 openid 和重新整理權杖。AWS 能夠驗證來自 IDP 的權杖與簽章、從權杖 中擷取宣告、查找宣告對應的 IAM 角色,以及允許或阻止 Tableau 代表使用者代入角 色。( 換句話說,透過 Web [身分代入角色](https://docs.aws.amazon.com/zh_tw/STS/latest/APIReference/API_AssumeRoleWithWebIdentity.html)) 。

### 權杖

預設情況下, Redshift OAuth IAM 會將 ID 權杖傳遞給驅動程式。對於內部部署客戶(包括 使用 Tableau Bridge 的客戶) ,可以改用 TDC 檔案來傳遞存取權杖。

```
<connection-customization class='redshift' enabled='true'
version='10.0'>
       <vendor name='redshift' />
       <driver name='redshift' />
       <customizations>
               <customization name='CAP_OAUTH_FEDERATE_ACCESS_TOKEN'
value='yes'/>
       </customizations>
```
</connection-customization>

有關設定和安裝 .tdc 檔案的詳細資訊,請參[閱自訂和調整連線](https://help.tableau.com/current/pro/desktop/zh-tw/connect_customize.htm)以及在 [Tableau](https://help.salesforce.com/s/articleView?id=001458291&type=1) Server 中 使用 .tdc [檔案。](https://help.salesforce.com/s/articleView?id=001458291&type=1)

### 關於群組同盟

將 OAuth 驗證與 IAM 角色結合使用時,可以選取是否使用群組同盟。這將改變連接器 與驗證 API 互動以與 Redshift 互動的方式:

- 連線時核取「群組同盟」方塊時, Redshift 驅動程式將使用 [getClusterCredentialsWithIAM](https://docs.aws.amazon.com/redshift/latest/APIReference/API_GetClusterCredentialsWithIAM.html) 取得已設定叢集中認證的 API。
- 當未核取「群組同盟」方塊時,將使用 [getClusterCredentials](https://docs.aws.amazon.com/redshift/latest/APIReference/API_GetClusterCredentials.html) API 代替。

這兩個 API 將傳回屬性略有不同的 IAM 權杖。有關詳情,請參閱上面連結的 AWS API 文件。

使用說明

- <sup>l</sup> 從版本 2025.1 開始,此功能通常適用於 Tableau Server 和 Tableau Cloud( 包括 Web 製作) 。對於舊版本,可以使用連線對話方塊的「進階」索引標籤或使用 TDC 在 Tableau Desktop 的連線對話方塊中進行設定。有關使用 TDC 的詳情,請參閱 [自訂和調整連線。](https://help.tableau.com/current/pro/desktop/zh-tw/connect_customize.htm)
- 若要將群組同盟與 Tableau Server 結合使用, 必須將 group federation 新增至 ODBC extras 允許清單中。有關詳情,請參[閱為原生連接器自訂連線字串。](https://help.tableau.com/current/pro/desktop/zh-tw/connect_string_custom.htm)

#### **Okta**

若使用 Okta,最好使用「自訂授權伺服器」,而不是「組織授權伺服器」。自訂授權伺服 器具有更多彈性。系統會預設建立一個自訂授權伺服器,稱為「預設」。授權 URL 應如 下所示:

```
https://${yourOktaDomain}/oauth2/{authServerName}/v1/authorize
```
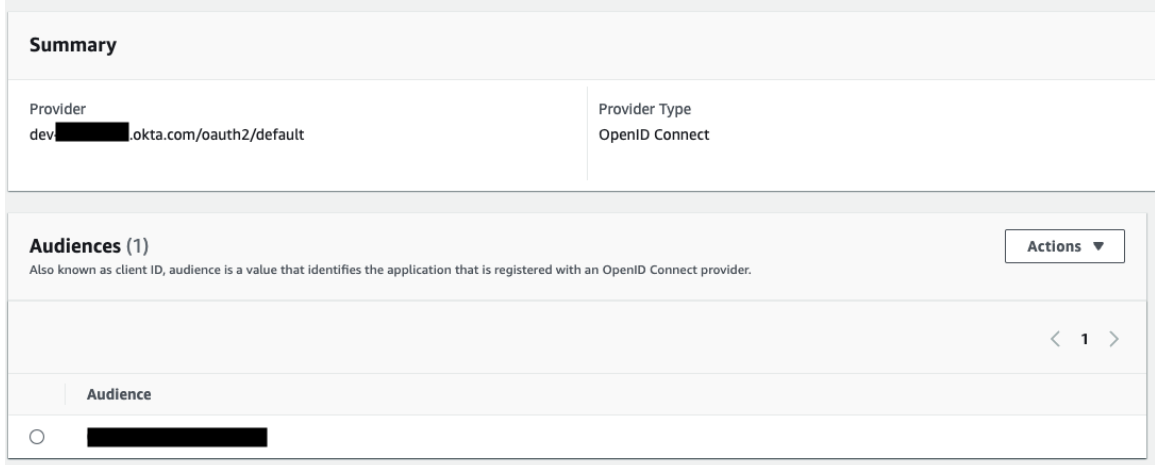

#### 更新驅動程式

對於使用原始 IAM 服務的 Redshift OAuth,可以使用:

- <sup>l</sup> 從版本 1.59 開始的 Redshift ODBC v1 驅動程式,可以從 [https://docs.aws.amazon.com/zh\\_tw/redshift/latest/mgmt/configure-odbc](https://docs.aws.amazon.com/zh_tw/redshift/latest/mgmt/configure-odbc-connection.html)[connection.html](https://docs.aws.amazon.com/zh_tw/redshift/latest/mgmt/configure-odbc-connection.html) 下載。
- <sup>l</sup> 從版本 2.0.1.0 開始的 Redshift ODBC v2 驅動程式,可以從 <https://github.com/aws/amazon-redshift-odbc-driver/tags> 下載。 請注意, OSX 沒有 v2 驅動程式。

### 疑難排解

診斷錯誤的最佳方法是從圖片中移除 Tableau。可以使用驅動程式管理員或類似工具進 行測試。這僅用於疑難排解 - 在正常使用此功能時,不應使用 DSN 或「其他 ODBC」連接 器。為幫助確保測試有效,參數應與下面所示相同,但叢集資訊、資料庫、權杖和命名空 間除外。

如果在第一次連線時看到來自驅動程式的無效/過期權杖的錯誤訊息( 錯誤訊息中將包 含如 [28000] 或[08001] 的 SQLState 錯誤代碼), 則 Tableau 已成功完成 OAuth 流程, 並

且驅動程式失敗。這表示 AWS 端或 IDP 端存在設定錯誤。驅動程式也可能傳回權限或 授權錯誤,這也不受 Tableau 的控制。

在開始測試之前,首先需要取得存取權杖( IAM IDC 的預設設定) 或重新整理權杖( 若自 訂) ,以傳送給驅動程式。

這是 Okta 的範例。幾乎所有 IDP 都有一種非常相似的方法來實現上述動作。請注意, 要使用此流程,需要啟用資源擁有者密碼授與類型。替代 IDP URL、用戶端金鑰、用戶 端識別碼、使用者名稱和密碼。

```
curl -X POST "https://OKTA_URL/v1/token" \
-H 'accept: application/json' \
-H "Authorization: Basic $(echo -n 'CLIENTID:CLIENTSECRET' |
base64) " \backslash-H "Content-Type: application/x-www-form-urlencoded" \
-d "grant_
type=password&username=USER&password=PASSWORD&scope=openid"
```
取得權杖後,可以使用 DSN 進行測試。對於 Windows,可以使用 ODBC 驅動程式管理 員。在 Mac 上,可以使用 iODBC 驅動程式管理器 UI。在 Linux 上,可以使用 Tableau Server 隨附的 customer-bin 資料夾中的 isql 命令列工具。

Tableau 建議不要使用其他外掛程式進行測試,因為它們可能無法在伺服器環境中工 作。它們要麼使用固定的 AWS 設定檔,要麼需要直接存取瀏覽器。

以下是在 Windows 上使用 ODBC 驅動程式管理器的範例。

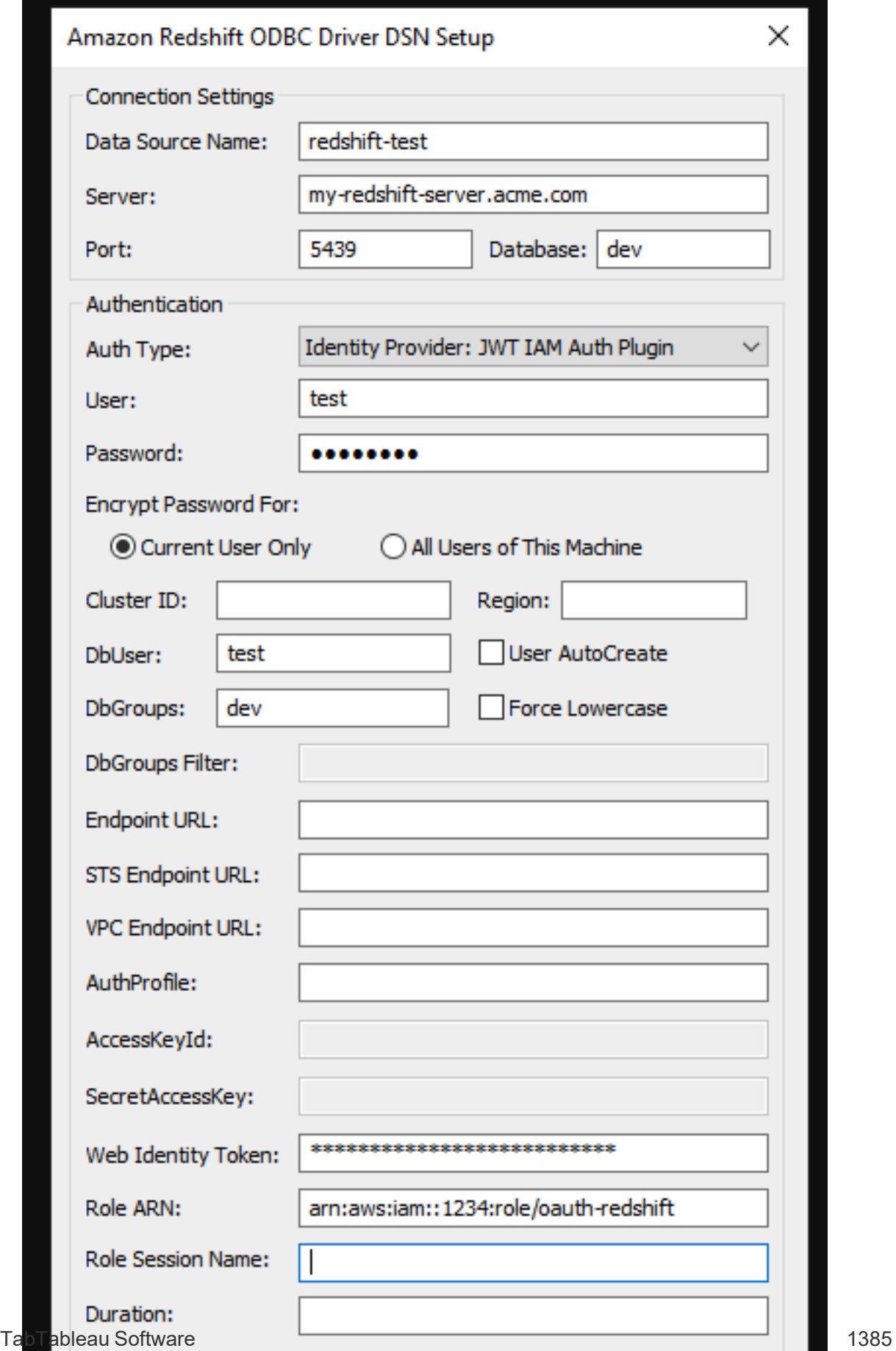

<span id="page-1629-0"></span>設定 Amazon Redshift IAM 身分中心 OAuth

從 Tableau 2023.3.2 開始,可以使用 OAuth 2.0/OIDC 將外部身分提供程式提供的身分 與 Amazon Redshift 結成同盟。

這些說明適用於較新的 AWS IAM IDC 服務。有關原始 IAM 整合,請參閱設定 [Amazon](#page-1621-0) [Redshift](#page-1621-0) IAM OAuth。

根據身分提供程式的不同,設定整合需要執行不同的步驟。這是一個高層級的概觀。 Tableau 無法提供有關如何設定 AWS 或 IDP 的詳細指示,但這是一般方法。

有關使用 Redshift 實作驗證的一些詳細範例,請參閱「使用 AWS IAM [身分中心將](https://aws.amazon.com/blogs/big-data/integrate-tableau-and-okta-with-amazon-redshift-using-aws-iam-identity-center/) Tableau 和 Okta 與 [Amazon](https://aws.amazon.com/blogs/big-data/integrate-tableau-and-okta-with-amazon-redshift-using-aws-iam-identity-center/) Redshift 整合」和「使用 AWS IAM [身分中心將](https://aws.amazon.com/blogs/big-data/integrate-tableau-and-microsoft-entra-id-with-amazon-redshift-using-aws-iam-identity-center/) Tableau 和 [Microsoft](https://aws.amazon.com/blogs/big-data/integrate-tableau-and-microsoft-entra-id-with-amazon-redshift-using-aws-iam-identity-center/) Entra ID 與 Amazon Redshift 整合」。

附註:目前與 Tableau 的 OAuth 連線不支援一次性重新整理權杖( 有時稱為滾動式 重新整理權杖或重新整理權杖輪換) 。計劃在未來版本中支援這些權杖。

### 步驟 1:設定 IDP

- 1. 在 IDP 上為 Tableau Desktop 和 Tableau Server 或 Tableau Cloud 建立 OAuth 用戶 端。Desktop 用戶端應啟用 PKCE 並使用 http://localhost 重新導向。
- 2. 新增任何所需的自訂聲明以用於角色授權。
- 3. 建立 Tableau OAuth 設定檔。請參閱有關 [github](https://tableau.github.io/connector-plugin-sdk/docs/oauth) 的文件以及[範例。](https://github.com/tableau/connector-plugin-sdk/tree/master/samples/components/oauth)我們歡迎其他 IDP 的範例。
	- a. 請務必在 Tableau OAuth 設定 ID 前面加上「custom\_」前置碼。
	- b. 如果您的 IDP 支援動態 localhost 連接埠, 則停用 OAUTH\_CAP\_FIXED PORT IN CALLBACK URL。如果沒有,請確保將多個 localhost 回呼 URL 新 增至設定檔和 IDP 上的允許清單中。

4. 在與桌面主機( Tableau Desktop、Tableau Prep Builder、Tableau Bridge) 以及將使用 OAuth 的每個 Tableau Server 和 Tableau Cloud 站台上每個應用程式關聯的 OAuthConfigs 資料夾中安裝新的 Tableau OAuth 設定檔。

## 步驟 2:設定 IDP 並啟用 AWS 上的角色

有關執行詳情,請參閱 AWS 文件。

### 步驟 3:連線到 Redshift

- 1. 連線到 Redshift。
- 2. 為「驗證」選取 OAuth。
- 3. 為「同盟類型」選取身分中心。
- 4. ( 可選) 如果需要的話,請指定身分中心命名空間。

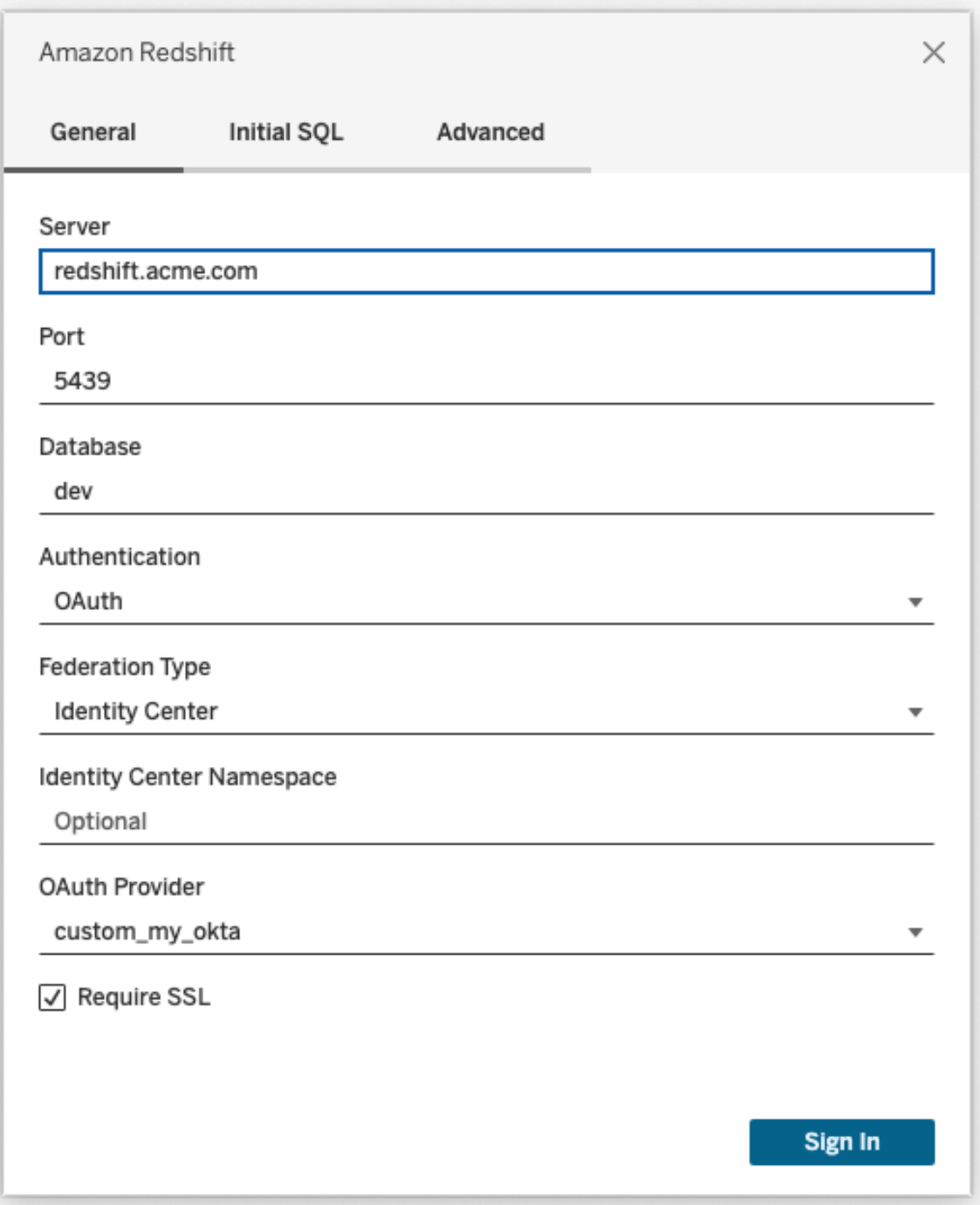

正確設定後,您將被重新導向到 IDP,以對 Tableau 的權杖進行驗證和授權。Tableau 將 收到存取權杖和重新整理權杖。它將把存取權杖傳送給驅動程式進行驗證。

權杖

預設情況下,Redshift OAuth 到 IAM IDC 會將存取權杖傳遞給驅動程式。對於內部部署客 戶(包括使用 Tableau Bridge 的客戶), 可以改用 TDC 檔案來傳遞 ID 權杖。

```
<connection-customization class='redshift' enabled='true'
version='10.0'>
       <vendor name='redshift' />
       <driver name='redshift' />
       <customizations>
               <customization name='CAP_OAUTH_FEDERATE_ID_TOKEN' value='yes'/>
       </customizations>
</connection-customization>
```
有關設定和安裝 .tdc 檔案的詳細資訊,請參閱[自訂和調整連線以](https://help.tableau.com/current/pro/desktop/zh-tw/connect_customize.htm)及在 [Tableau](https://help.salesforce.com/s/articleView?id=001458291&type=1) Server 中 使用 .tdc [檔案](https://help.salesforce.com/s/articleView?id=001458291&type=1)。

#### **Okta**

若使用 Okta,最好使用「自訂授權伺服器」,而不是「組織授權伺服器。」自訂授權伺服器 具有更多彈性。預設會建立自訂授權伺服器,稱為「預設」。授權 URL 應如下所示:

https://\${yourOktaDomain}/oauth2/{authServerName}/v1/authorize

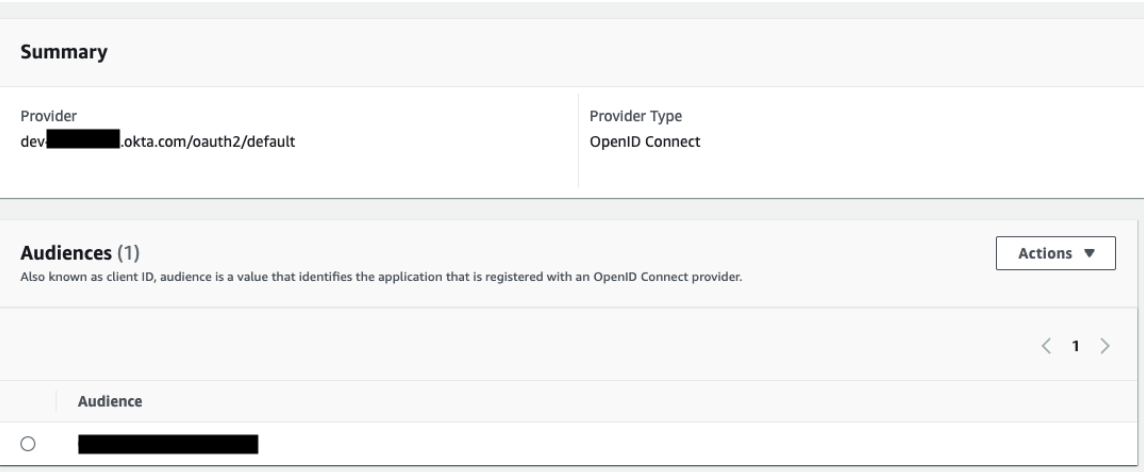

### 更新驅動程式

對於使用 IAM IDC 服務的 Redshift OAuth,需要至少使用 2.x 版本的 ODBC 驅動程式。 請從 <https://github.com/aws/amazon-redshift-odbc-driver/tags> 下載最新版本的 Redshift ODBC 驅動程式。請注意,目前還沒有適用於 OSX 的 v2 驅動程式。

### Redshift IAM IDC OAuth 疑難排解

診斷錯誤的最佳方法是從圖片中移除 Tableau。可以使用驅動程式管理員或類似工具 進行測試。這僅用於疑難排解 - 在正常使用此功能時,不應使用 DSN 或「其他 ODBC」 連接器。為幫助確保測試有效,參數應與下面所示相同,但叢集資訊、資料庫、權杖和 命名空間除外。

如果在第一次連線時看到來自驅動程式的無效/過期權杖的錯誤訊息( 錯誤訊息中將包 含如 [28000] 或[08001] 的 SQLState 錯誤代碼) , 則 Tableau 已成功完成 OAuth 流程, 並 且驅動程式失敗。這表示 AWS 端或 IDP 端存在設定錯誤。驅動程式也可能傳回權限或 授權錯誤,這也不受 Tableau 的控制。

在開始測試之前,首先需要取得存取權杖( IAM IDC 的預設設定) 或重新整理權杖( 若自 訂) ,以傳送給驅動程式。

這是 Okta 的範例。幾乎所有 IDP 都有一種非常相似的方法來實現上述動作。請注意, 要使用此流程,需要啟用資源擁有者密碼授與類型。替代 IDP URL、用戶端金鑰、用戶 端識別碼、使用者名稱和密碼。

```
curl -X POST "https://OKTA_URL/v1/token" \
-H 'accept: application/json' \
-H "Authorization: Basic $(echo -n 'CLIENTID:CLIENTSECRET' |
base64) " \backslash-H "Content-Type: application/x-www-form-urlencoded" \
-d "grant_
type=password&username=USER&password=PASSWORD&scope=openid"
```
取得權杖後,可以使用 DSN 進行測試。對於 Windows,可以使用 ODBC 驅動程式管理 員。在 Linux 上,可以使用 Tableau Server 隨附的 customer-bin 資料夾中的 isql 命令列工 具。

Tableau 建議不要使用其他外掛程式進行測試,因為它們可能無法在伺服器環境中工 作。它們要麼使用固定的 AWS 設定檔,要麼需要直接存取瀏覽器。

以下是在 Windows 上使用 ODBC 驅動程式管理器的範例。

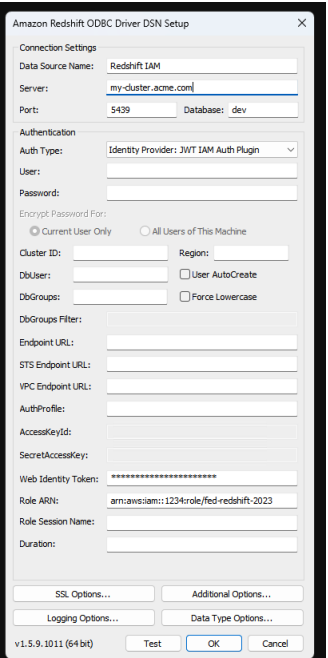

為 Salesforce.com 設定 OAuth

本主題介紹如何針對 Oauth 驗證設定 Dremio 資料來源。為每個 Tableau Server 執行個 體完成這些步驟。

為 Dremio 設定 OAuth 包括以下任務:

- 1. 向 Dremio 註冊 OAuth 用戶端。
- 2. 使用在步驟 1 中取得的資訊來為 Dremino OAuth 設定 Tableau Server。
- 3. ( 可選) 設定特定於站台的 OAuth。

# 步驟 1:在 Dremio 註冊 OAuth 用戶端

使用 Dremio 文件中的[身分識別提供者](https://docs.dremio.com/cloud/api/identity-providers/)主題以設定支援 Dremio 的 IdP 以獲取為 Dremio Oauth 設定 Tableau Server 所需的 OAuth 用戶端 ID 和密碼設定參數。

# 步驟 2:為 Salesforce.com OAuth 設定 Tableau Server

要為 Dremio OAuth 設定 Tableau Server,請在後面 tsm 命令中使用下面列出的參數。

- <sup>l</sup> **Dremio** 用戶端 **ID:**用戶端 ID 產生於步驟 1 中的註冊過程。將 [your\_client\_ id] 的值複製到 tsm 命令中。
- <sup>l</sup> **Dremio** 用戶端密碼**:**用戶端密碼產生於步驟 1 中的程序。將 [your\_client\_ secret] 的值複製到 tsm 命令中。
- <sup>l</sup> **Tableau Server URL:**這是您的 Tableau Server URL,例如 https://myco.com。 將 [your server url] 的值複製到 tsm 命令中。
- <sup>l</sup> 設定 **Id:**這是您將在 tsm 命令中使用的 oauth.config.id 參數值:dremio

執行以下 tsm 命令為 Dremio 設定 OAuth:

```
tsm configuration set -k oauth.config.clients -v "
[{\"oauth.config.id\":\"dremio\", \"oauth.config.client_id\":\"
[your client id]\", \"oauth.config.client_secret\":\"[your_client_
secret]\", \"oauth.config.redirect uri\":\"[your server
url]/auth/add oauth token\"}]" --force-keys
```
tsm pending-changes apply

#### 設定多個連接器

若要設定多個連接器,則必須在單個命令中包括所有連接器。例如:

```
tsm configuration set -k oauth.config.clients -v "
[{\"oauth.config.id\":\"dremio\", \"oauth.config.client_id\":\"
```

```
[your_client_id]\", \"oauth.config.client_secret\":\"[your_client
secret]\", \"oauth.config.redirect uri\":\"[your server
url]/auth/add_oauth_token\"}, {\"oauth.config.id\":\"customer_360
audience\", \"oauth.config.client id\":\"[your client id]\",
\"oauth.config.client_secret\":\"[your_client_secret]\",
\"oauth.config.redirect_uri\":\"[your_server_url]/auth/add_oauth_
token\"}, {\"oauth.config.id\":\"azure sql dw\",
\"oauth.config.client_id\":\"[your_client_id]\",
\"oauth.config.client_secret\":\"[your_client_secret]\",
\"oauth.config.redirect uri\":\"[your server url]/auth/add oauth
token\"}, {\"oauth.config.id\":\"azure sqldb\",
\"oauth.config.client_id\":\"[your_client_id]\",
\"oauth.config.client_secret\":\"[your_client_secret]\",
\"oauth.config.redirect_uri\":\"[your_server_url]/auth/add_oauth_
token\"}]" --force-keys
```

```
tsm pending-changes apply
```
## 為站台設定自訂 OAuth

可以為站台設定自訂 Dremio OAuth。

考慮將自訂 OAuth 用戶端設定為 1) 如果是為伺服器設定,則覆寫 OAuth 用戶端;或 2) 啟 用支援安全連線到需要唯一 OAuth 用戶端的資料。

設定自訂 OAuth 用戶端時,站台等級設定優先於任何伺服器端設定,並且預設情況下建 立的所有新 OAuth 憑證都使用站台等級 OAuth 用戶端。無須重新啟動 Tableau Server 即 可使設定生效。

重要提示**:**在設定自訂 OAuth 用戶端之前建立的現有 OAuth 憑證暫時可用,但伺服器管 理員和使用者都必須更新其保存的憑證以幫助確保能不間斷存取資料。

#### 1:準備 OAuth 用戶端 ID、用戶端密碼以及重新定向 URL

在設定自訂 OAuth 用戶端之前,需要以下列出的資訊。準備好這些資訊後,就可以為站 台註冊自訂 Oauth 用戶端。

- <sup>l</sup> **OAuth** 用戶端 **ID** 和用戶端密碼**:**首先向資料提供者( 連接器) 註冊 OAuth 用戶端 以檢索為 Tableau Server 產生的用戶端 ID 和密碼。
- <sup>l</sup> 重新導向 **URL:**注意正確的重新導向 URL。您將在下方的步驟 **2** 註冊過程中需要 它。

https://<伺服器名稱>.com/auth/add\_oauth\_token

例如, https://example.com/auth/add\_oauth\_token

#### 2:註冊 OAuth 用戶端 ID 與用戶端密碼

按照下面描述的過程將自訂 OAuth 用戶端註冊到站台。

- 1. 使用管理員認證登入 Tableau 伺服器站台, 並轉到「設定」頁面。
- 2. 在 OAuth 用戶端登錄檔下,按一下「新增 **OAuth** 用戶端」按鈕。
- 3. 輸入所需資訊,包括上述步驟 **1** 中的資訊:
	- a. 對於「連線類型」,請選取要設定其自訂 OAuth 用戶端的連接器。
	- b. 若註冊多個 OAuth 用戶端,則需要 **OAuth** 執行個體 **URL**。否則,此為可選 選項。
	- c. 而「用戶端 **ID**」、「用戶端密碼」和「重新導向 **URL**」,請輸入在上述步驟 **1** 中 準備的資訊。
	- d. 按一下「新增 **OAuth** 用戶端」按鈕以完成註冊過程。

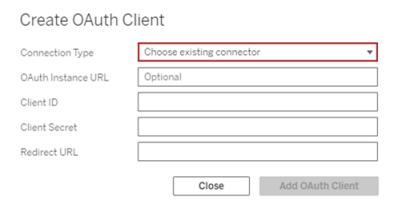

4. ( 可選) 對所有支援的連接器重複步驟 3。

5. 按一下「設定」頁面底部或頂部的「儲存」按鈕以儲存變更。

#### 3:驗證和更新儲存的憑證

為幫助確保能不間斷存取資料,您( 和您的站台使用者) 必須刪除之前儲存的憑證並再 次新增憑證,以使用站台的自訂 OAuth 用戶端。

- 1. 巡覽至「我的帳戶設定」頁面。
- 2. 在「儲存的資料來源憑證」下,執行以下動作:
	- a. 按一下上述步驟 **2** 中設定的自訂 OAuth 用戶端連接器的現有已儲存憑證旁 邊的「刪除」。
	- b. 在連接器名稱旁邊,按一下「新增」並按照提示,1) 連線到在上述步驟 **2** 中 設定的自訂 OAuth 用戶端,以及 2) 儲存最新的憑證。

#### 4:通知使用者更新已儲存的認證

確保通知站台使用者更新他們為連接器儲存的憑證,該連接器的自訂 OAuth 用戶端即 為上述步驟 **2** 中設定的。站台使用者可以使用[更新儲存的認證](#page-1021-0)中描述的過程來更新他 們保存的憑證。

## 用於 OAuth 身份驗證的正向 Proxy

有關為 Tableau Server( 僅限 Windows) 設定具有 OAuth 身份驗證的正向 Proxy 的詳細資 訊,請參見 Tableau 說明中的為 OAuth [身份驗證配置正向](https://help.tableau.com/current/pro/desktop/zh-tw/config_proxy_oauth.htm#server) Proxy。

為 Dropbox 設定 OAuth

本主題介紹如何針對 OAuth 驗證 Dropbox 資料來源。為每個 Tableau Server 執行個體 完成這些步驟。

為 Dropbox 設定 OAuth 包括以下任務:

- 1. 在您的 Dropbox 開發人員入口網站應用程式控制台中建立一個新應用程式。
- 2. 使用作為建立新增的應用程式一部分獲得的資訊設定伺服器。
- 3. ( 可選) 設定特定於站台的 OAuth。

#### 步驟 1:建立新的應用程式

- 1. 登入您的 Intuit 開發人員帳戶, 然後選擇「應用程式控制台」。
- 2. 按一下「建立應用程式」按鈕。
- 3. 設定並為應用程式命名,然後選擇「建立應用程式」按鈕。
- 4. 建立應用程式後,巡覽到「權限」索引標籤並確訂有選擇檔案內容讀取權限。
- 5. 巡覽到「設定」索引標籤並使用 Tableau Server 的網路網路位址新增重新導向 URI。
- 6. 將以下內容新增至 URI 結尾: auth/add\_oauth\_token。例如:
- 7. https://your\_server\_url.com/auth/add\_oauth\_token
- 8. 從「設定」索引標籤複製應用程式金鑰、應用程式密碼和重新導向 URI。

### 步驟 2:為 Dropbox 設定 Tableau Server

在 Tableau Server 電腦上,開啟 bash shell 並執行以下命令:

tsm configuration set -k oauth.dropbox.redirect uri -v <your authorized redirect uri>

tsm configuration set -k oauth.dropbox.client id -v <your app key>

tsm configuration set -k oauth.dropbox.client secret -v <your app secret>

tsm pending-changes apply

如果擱置組態需要重新啟動伺服器,pending-changes apply 命令會顯示提示,讓您 知道即將重新啟動。即使伺服器已停止,也會顯示提示,但在這種情況下不會重新啟 動。您可以使用 --ignore-prompt 選項隱藏提示,但這樣做不會改變重新啟動行為。 如果變更不需要重新啟動,則不會出現提示即可套用變更。有關詳情,請參閱 [tsm](https://help.tableau.com/current/server/zh-tw/cli_pending-changes.htm#pending-changes-apply) [pending-changes](https://help.tableau.com/current/server/zh-tw/cli_pending-changes.htm#pending-changes-apply) apply。

### 為站台設定自訂 OAuth

可以為站台設定自訂 Dropbox OAuth。

考慮將自訂 OAuth 用戶端設定為 1) 如果是為伺服器設定,則覆寫 OAuth 用戶端;或 2) 啟 用支援安全連線到需要唯一 OAuth 用戶端的資料。

設定自訂 OAuth 用戶端時,站台等級設定優先於任何伺服器端設定,並且預設情況下建 立的所有新 OAuth 憑證都使用站台等級 OAuth 用戶端。無須重新啟動 Tableau Server 即 可使設定生效。

重要提示**:**在設定自訂 OAuth 用戶端之前建立的現有 OAuth 憑證暫時可用,但伺服器管 理員和使用者都必須更新其保存的憑證以幫助確保能不間斷存取資料。

#### 1:準備 OAuth 用戶端 ID、用戶端密碼以及重新定向 URL

在設定自訂 OAuth 用戶端之前,需要以下列出的資訊。準備好這些資訊後,就可以為站 台註冊自訂 Oauth 用戶端。

- <sup>l</sup> **OAuth** 用戶端 **ID** 和用戶端密碼**:**首先向資料提供者( 連接器) 註冊 OAuth 用戶端以 檢索為 Tableau Server 產生的用戶端 ID 和密碼。
- <sup>l</sup> 重新導向 **URL:**注意正確的重新導向 URL。您將在下方的步驟 **2** 註冊過程中需要 它。

https://<伺服器名稱>.com/auth/add\_oauth\_token

例如, https://example.com/auth/add\_oauth\_token

#### 2:註冊 OAuth 用戶端 ID 與用戶端密碼

按照下面描述的過程將自訂 OAuth 用戶端註冊到站台。

- 1. 使用管理員認證登入 Tableau 伺服器站台,並轉到「設定」頁面。
- 2. 在 OAuth 用戶端登錄檔下,按一下「新增 **OAuth** 用戶端」按鈕。
- 3. 輸入所需資訊,包括上述步驟 **1** 中的資訊:
	- a. 對於「連線類型」,請選取要設定其自訂 OAuth 用戶端的連接器。
	- b. 若註冊多個 OAuth 用戶端,則需要 **OAuth** 執行個體 **URL**。否則,此為可選 選項。
	- c. 而「用戶端 **ID**」、「用戶端密碼」和「重新導向 **URL**」,請輸入在上述步驟 **1** 中 準備的資訊。
	- d. 按一下「新增 **OAuth** 用戶端」按鈕以完成註冊過程。

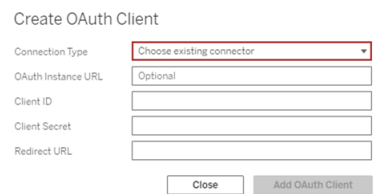

4. ( 可選) 對所有支援的連接器重複步驟 3。

5. 按一下「設定」頁面底部或頂部的「儲存」按鈕以儲存變更。

#### 3:驗證和更新儲存的憑證

為幫助確保能不間斷存取資料,您( 和您的站台使用者) 必須刪除之前儲存的憑證並再 次新增憑證,以使用站台的自訂 OAuth 用戶端。

- 1. 巡覽至「我的帳戶設定」頁面。
- 2. 在「儲存的資料來源憑證」下,執行以下動作:
- a. 按一下上述步驟 **2** 中設定的自訂 OAuth 用戶端連接器的現有已儲存憑證旁 邊的「刪除」。
- b. 在連接器名稱旁邊,按一下「新增」並按照提示,1) 連線到在上述步驟 **2** 中 設定的自訂 OAuth 用戶端,以及 2) 儲存最新的憑證。

#### 4:通知使用者更新已儲存的認證

確保通知站台使用者更新他們為連接器儲存的憑證,該連接器的自訂 OAuth 用戶端即 為上述步驟 **2** 中設定的。站台使用者可以使用[更新儲存的認證](#page-1021-0)中描述的過程來更新他 們保存的憑證。

### 用於 OAuth 身份驗證的正向 Proxy

有關為 Tableau Server( 僅限 Windows) 設定具有 OAuth 身份驗證的正向 Proxy 的詳細資 訊,請參見 Tableau 說明中的為 OAuth [身份驗證配置正向](https://help.tableau.com/current/pro/desktop/zh-tw/config_proxy_oauth.htm#server) Proxy。

為 Google 設定 OAuth

預設情況下,Google Analytics (分析)、Google BigQuery 和 Google 試算表( Tableau 版本 2022.1 中已棄用) 連接器會針對提供者為 Tableau Server 產生的 OAuth 權杖,以及相同 站台上所有使用者共用的 OAuth 權杖,使用受管理的金鑰鏈。

您可以藉由為每個連接器設定 Tableau Server 的 OAuth 用戶端 ID 和密碼,將使用受管 理的金鑰鏈的連接器轉換成使用已儲存的認證。

本主題會介紹如何使用已儲存認證針對 OAuth 設定 Google Analytics (分析)、Google BigQuery 和 Google 試算表連線。為每個 Tableau Server 執行個體完成這些步驟。

附註**:**Google 雲端硬碟連線預設使用已儲存的認證,並且從 Tableau 2022.3 開始, 需要使用 OAuth 用戶端 ID 和 Google 密碼設定 Tableau Server。

有關受管理的金鑰鏈和已儲存認證的更多資訊,請參閱 [OAuth](#page-1578-0) 連線。

#### 附註**:**

- <sup>l</sup> 所有基於 Google 的連接器均需要受管理的金鑰鏈( 預設) 、全伺服器 OAuth 或特 定於站台的 OAuth。
- <sup>l</sup> 要為站台使用儲存的認證,必須首先設定全伺服器 OAuth。
- 無論是否設定了全站台 OAuth, 都可以使用全伺服器 OAuth。
- <sup>l</sup> 若使用特定於站台的 OAuth,則必須單獨設定每個站台。
- <sup>l</sup> 要支援即時連線提示、編輯連線和 Web 製作,請將受管理的金鑰鏈轉換為儲存 的認證以避免錯誤。

#### 步驟摘要

請按照以下一般步驟設定 OAuth:

- 1. 啟用 API 存取並透過 Google 建立存取權杖。
- 2. 使用在步驟 1 中取得的資訊來設定 Tableau Server。
- 3. ( 可選) 設定特定於站台的 OAuth。
- <span id="page-1643-0"></span>4. 建立和編輯 Google 資料來源。

## 取得用戶端 ID 並啟用 Google API

附註**:**這些步驟反映編寫本文時 Google Cloud Platform 控制台中的設定。有關詳 情,請參閱 Google 開發人員控制台說明中的對 Web [伺服器應用程式使用](https://developers.google.com/accounts/docs/OAuth2WebServer) OAuth [2.0](https://developers.google.com/accounts/docs/OAuth2WebServer)。

- 1. 登入到 Google Cloud [Platform](http://cloud.google.com/),然後按一下 **[Go to my console]** 。
- 2. 在下拉式功能表中選取一個專案,選取「建立專案」。
- 3. 在出現的新項目表單中,完成以下操作:
	- <sup>l</sup> 為項目提供一個有意義的名稱,以反映您將對其使用此專案的 Tableau Server 實例。
	- <sup>l</sup> 確定您是否要變更專案 ID。

附註**:**建立專案後,將無法變更專案 ID。欲深入了解,請按一下問號圖 示。

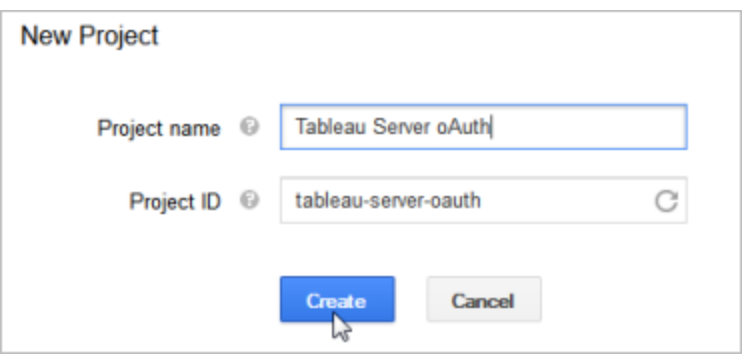

- 4. 開啟新專案,巡覽至 **[API** 和服務**]** > **[Oauth** 同意畫面**]**,並選取使用者類型。
- 5. 按一下「**OAuth** 同意螢幕」索引標籤,然後輸入一個有意義的名稱,這是為使用者 顯示的「產品名稱」。
- 6. 按一下認證,然後按一下建立認證索引標籤,然後按一下 **OAuth** 用戶端 **ID**。
- 7. 在建立 **OAuth** 用戶端 **ID** 畫面上,填寫必填欄位。請按照以下步驟授權 Oauth 權 杖:
	- <sup>l</sup> 選取 **[Web Application]** 。
	- <sup>l</sup> 輸入用戶端名稱。
	- <sup>l</sup> 對於授權的 **JavaScript** 出處,按一下新增 **URI**,然後使用 HTTP 或 HTTPs 輸入 Tableau Server 網域名稱。
	- <sup>l</sup> 對於授權的重新導向 **URI**,按一下新增 **URI**,並將範例文字取代為 Tableau Server 的網際網路位址,然後在其末尾新增以下文字:**auth/add\_oauth\_**

**token**。例如:

https://your server url.com/auth/add oauth token

- 8. 複製授權的重定向 URI,並將其粘貼到您可以從 Tableau Server 電腦存取的位 置。
- 9. 按一下 **[Create]** 。
- 10. 複製 Google 返回的以下值,並將其粘貼到您可以從 Tableau Server 電腦存取的 位置:
	- 使用者端 ID
	- <sup>l</sup> 用戶端密碼
- 11. 在 **[API** 和服務**]**中,驗證是否已啟用 **[BigQuery API]**、**[Google** 雲端硬碟 **API]**( 用 於啟用 Google 試算表) 或 **[Analytics API]**。若要啟用 API,請按一下頁首的 **[ENABLE API]** 。

附註**:**要在 Tableau Server 和 Google Analytics 4 之間建立連線,必須在 Google 主控台中同時啟用 Google Analytics Admin API 與 Google Analytics Data API。新增這些 API 可防止在此處理序中可能出現的任何潛在權限錯 誤。

## 為 Tableau Server 設定 Google OAuth

使用您透過完成[取得用戶端](#page-1643-0) ID 並啟用 Google API 中的步驟獲得的資訊,您可以設定您 的 Tableau Server:

<sup>l</sup> 在 Tableau Server 電腦上,開啟 shell 並執行以下命令來指定存取權杖和 URI:

```
tsm configuration set -k oauth.google.client id -v <your
client_ID>
```
tsm configuration set -k oauth.google.client secret -v <your client\_secret>

tsm configuration set -k oauth.google.redirect uri -v <your authorized redirect URI>

tsm pending-changes apply

如果擱置組態需要重新啟動伺服器,pending-changes apply 命令將顯示提 示,讓您知道即將重新啟動。即使伺服器已停止,也會顯示提示,但在這種情況下 不會重新啟動。您可以使用 --ignore-prompt 選項隱藏提示,但這樣做不會改 變重新啟動行為。如果變更不需要重新啟動,則不會出現提示即可套用變更。有 關詳情,請參閱 tsm [pending-changes](#page-2278-0) apply。

### 為站台設定自訂 OAuth

可以為站台設定自訂 Google OAuth 用戶端。

考慮將自訂 OAuth 用戶端設定為 1) 如果是為伺服器設定,則覆寫 OAuth 用戶端;或 2) 啟 用支援安全連線到需要唯一 OAuth 用戶端的資料。

設定自訂 OAuth 用戶端時,站台等級設定優先於任何伺服器端設定,並且預設情況下建 立的所有新 OAuth 憑證都使用站台等級 OAuth 用戶端。無須重新啟動 Tableau Server 即 可使設定生效。

重要提示**:**在設定自訂 OAuth 用戶端之前建立的現有 OAuth 憑證暫時可用,但伺服器管 理員和使用者都必須更新其保存的憑證以幫助確保能不間斷存取資料。

#### 1:準備 OAuth 用戶端 ID、用戶端密碼以及重新定向 URL

在設定自訂 OAuth 用戶端之前,需要以下列出的資訊。準備好這些資訊後,就可以為站 台註冊自訂 Oauth 用戶端。

- <sup>l</sup> **OAuth** 用戶端 **ID** 和用戶端密碼**:**首先向資料提供者( 連接器) 註冊 OAuth 用戶端 以檢索為 Tableau Server 產生的用戶端 ID 和密碼。
- <sup>l</sup> 重新導向 **URL:**注意正確的重新導向 URL。您將在下方的步驟 **2** 註冊過程中需要 它。

https://<伺服器名稱>.com/auth/add\_oauth\_token

例如, https://example.com/auth/add\_oauth\_token

#### 2:註冊 OAuth 用戶端 ID 與用戶端密碼

按照下面描述的過程將自訂 OAuth 用戶端註冊到站台。

- 1. 使用管理員認證登入 Tableau 伺服器站台, 並轉到「設定」頁面。
- 2. 在 OAuth 用戶端登錄檔下,按一下「新增 **OAuth** 用戶端」按鈕。
- 3. 輸入所需資訊,包括上述步驟 **1** 中的資訊:
	- a. 對於「連線類型」,請選取要設定其自訂 OAuth 用戶端的連接器。
	- b. 若註冊多個 OAuth 用戶端,則需要 **OAuth** 執行個體 **URL**。否則,此為可選 選項。
	- c. 而「用戶端 **ID**」、「用戶端密碼」和「重新導向 **URL**」,請輸入在上述步驟 **1** 中 準備的資訊。
	- d. 按一下「新增 **OAuth** 用戶端」按鈕以完成註冊過程。

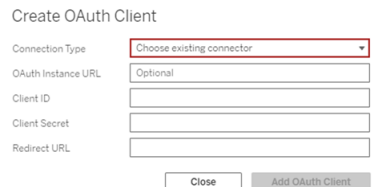

- 4. ( 可選) 對所有支援的連接器重複步驟 3。
- 5. 按一下「設定」頁面底部或頂部的「儲存」按鈕以儲存變更。

#### 3:驗證和更新儲存的憑證

為幫助確保能不間斷存取資料,您( 和您的站台使用者) 必須刪除之前儲存的憑證並再 次新增憑證,以使用站台的自訂 OAuth 用戶端。

- 1. 巡覽至「我的帳戶設定」頁面。
- 2. 在「儲存的資料來源憑證」下,執行以下動作:
	- a. 按一下上述步驟 **2** 中設定的自訂 OAuth 用戶端連接器的現有已儲存憑證旁 邊的「刪除」。
	- b. 在連接器名稱旁邊,按一下「新增」並按照提示,1) 連線到在上述步驟 **2** 中 設定的自訂 OAuth 用戶端,以及 2) 儲存最新的憑證。

#### 4:通知使用者更新已儲存的認證

確保通知站台使用者更新他們為連接器儲存的憑證,該連接器的自訂 OAuth 用戶端即 為上述步驟 **2** 中設定的。站台使用者可以使用[更新儲存的認證](#page-1021-0)中描述的過程來更新他 們保存的憑證。

### 建立和編輯 Google 資料來源

接著,您必須將 Google 資料來源發佈到伺服器。例如,請參閱 Tableau Desktop 主題 Google [BigQuery](https://help.tableau.com/current/pro/desktop/zh-tw/examples_googlebigquery.htm)。

發佈資料來源之後,最後一步是編輯資料來源連線以使用您之前設定的內嵌式存取權 杖。請參閱在 Tableau Server [上編輯連線](#page-887-0)。

## 管理存取權杖

針對 OAuth 設定伺服器之後,您可以允許使用者在其組態檔設定中管理其自己的存取 權杖,或者您可以集中管理這些權杖。有關詳情,請參閱[允許已儲存的存取權杖](#page-1585-0)。

## 用於 OAuth 身份驗證的正向 Proxy

有關為 Tableau Server( 僅限 Windows) 設定具有 OAuth 身份驗證的正向 Proxy 的詳細資 訊,請參見 Tableau 說明中的為 OAuth [身份驗證配置正向](https://help.tableau.com/current/pro/desktop/zh-tw/config_proxy_oauth.htm#server) Proxy。

為 Intuit QuickBooks Online 設定 OAuth

本主題會介紹如何針對 OAuth 驗證設定 Intuit QuickBooks Online 資料來源。為每個 Tableau Server 執行個體完成這些步驟。

為 QuickBooks Online 設定 OAuth 包括以下任務:

- 1. 在 Intuit 開發者平台上建立連線的應用。
- 2. 使用作為連線的應用一部分獲得的資訊設定伺服器。
- 3. ( 可選) 設定特定於站台的 OAuth。

### 步驟 1:建立 Intuit 應用

- 1. 登錄您的 Intuit 開發者帳戶,然後按一下 **[My Apps] (** 我的應用**)** 。
- 2. 在 **[Just start coding] (** 開始編碼**)** 區段,按一下 **[Select APIs] (** 選擇 **API)** 。
- 3. 選擇 **[Accounting] (** 帳目**)** ,並按一下 **[Create App] (** 建立應用**)** 。
- 4. 在 **[Get your app ready for submission] (** 準備應用進行提交**)** 區段,按一下連線 以獲取您的生產金鑰。

重要資訊**:**您必須使用生產金鑰,而不是開發金鑰。

5. 複製應用權杖、OAuth 使用者金鑰和 OAuth 使用者密碼。

# 步驟 2:為 Intuit QuickBooks Online 設定 Tableau Server

<sup>l</sup> 在 Tableau Server 電腦上,開啟 bash shell 並執行以下命令:

tsm configuration set -k oauth.quickbooks.oauth callback uri -v http://YOUR-SERVER/auth/add\_oauth\_token

tsm configuration set -k oauth.quickbooks.consumer key -v <your\_consumer\_key>

tsm configuration set -k oauth.quickbooks.consumer secret -v <your\_consumer\_secret>

tsm pending-changes apply

如果擱置組態需要重新啟動伺服器,pending-changes apply 命令將顯示提 示,讓您知道即將重新啟動。即使伺服器已停止,也會顯示提示,但在這種情況下 不會重新啟動。您可以使用 --ignore-prompt 選項隱藏提示,但這樣做不會改 變重新啟動行為。如果變更不需要重新啟動,則不會出現提示即可套用變更。有 關詳情,請參閱 tsm [pending-changes](#page-2278-0) apply。

### 管理存取權杖

如果為 QuickBooks Online 資料來源執行擷取重新整理作業,Tableau Server 將嘗試為您 續訂存取權杖。為了幫助確保您的存取權杖不會過期,請一個月執行擷取重新整理作業 多次。否則,來自 QuickBooks Online 的存取權杖將過期,並且擷取重新整理作業將失 敗。如果存取權杖已過期,您可以透過 **[**設定**]** 頁面編輯儲存的認證。

儲存的認證可集中管理,或由您的使用者管理。有關詳情,請參閱[允許已儲存的存取權](#page-1585-0) [杖。](#page-1585-0)

#### OAuth 連線疑難排解

本主題提供相關資訊,說明如何解決在設定 OAuth 資料連線時可能發生的問題。

#### 衝突錯誤

在某些情況下,使用者嘗試透過 OAuth 連線時可能會收到錯誤。錯誤訊息的第一個句 子是:

伺服器發生內部錯誤或組態錯誤,無法完成您的請求。

此錯誤表示 Tableau Server 的完整網域名稱 (FQDN) 需要新增到 Tableau Server 上的允 許清單重新導向金鑰。

使用者透過本機主機名稱 (https://tableau) 存取 Tableau Server,且 OAuth 資料提供者回 應公用 DNS 名稱 (https://data.example.com) 時,Tableau Server 必須將外部 FQDN 與本 機伺服器名稱建立關聯。本機主機名稱是使用者從內部網路存取 Tableau Server 時在 URL 中輸入的伺服器名稱。

若要修正此錯誤,請使用 oauth.whitelisted.redirect to origin host 金鑰選 項執行 tsm [configuration](#page-2140-0) set。此金鑰會採用值對 "internal\_host,FQDN1,FQDN2"。例 如,以下命令會將本機主機名稱設定為 *tableau*,並將 FQDN 設定為 *tableau.example.com*:

tsm configuration set -k oauth.whitelisted.redirect to origin host -v "tableau,tableau.example.com"

tsm pending-changes apply

如果是使用多個公用 URL 存取內部 Tableau Server 的情形,請在命令中新增額外的 FQDN( 以逗號分隔), 例如:

tsm configuration set -k oauth.whitelisted.redirect to origin host -v "tableau,tableau.example.com,tableau2.example.com"

如果需要編輯現有的允許清單重新導向組態,您必須輸入完整的對應組。您不能截斷 或附加現有的組態金鑰。

設定 SAP HANA SSO

可以將 Tableau Server 設定為使用 SAML 委派來為 SAP HANA 提供單一登入 (SSO) 體 驗。此方案不依賴於 Tableau Server 的 SAML 驗證。您無需使用 Tableau Server 的 SAML 登入來使用 HANA SAML 委派。您可以使用所選的任何方法登入到 Tableau Server。

對於 SAP HANA 的 SAML 委派,Tableau Server 充當身分識別提供者 (IdP)。

開始之前

設定 SAP HANA 的 SAML 委派需要在 Tableau Server 和 SAP HANA 上進行設定。本主題 提供有關設定 Tableau Server 的設定資訊。設定 Tableau Server 之前,您必須完成以下 操作:

- <sup>l</sup> 獲取 Tableau Server 的 SAML 憑證和金鑰檔案。
	- <sup>l</sup> 憑證檔必須是 PEM 編碼的 x509 憑證,檔案副檔名為 .crt 或 .cert。此檔案由 Tableau Server 使用,並且還必須安裝在 HANA 上。
	- <sup>l</sup> 私密金鑰必須是 DER 編碼的私密金鑰檔案,採用 PKCS#8 格式,不受密碼 保護,檔案副檔名為 .der。此檔僅由 Tableau Server 使用。
- <sup>l</sup> 在 HANA 中安裝憑證。為避免 HANA 中產生 libxmlsec 錯誤,建議在 SAP HANA 上設定記憶體內憑證存放區。有關詳情,請參閱此 SAP [支援主題](https://launchpad.support.sap.com/#/notes/0002148434)。
- <sup>l</sup> 在 Tableau Server 上安裝最新版本的 SAP HANA 驅動程式( 最小版本為 1.00.9) 。
- <sup>l</sup> 設定從 Tableau Server 到 SAP HANA 的網路加密( 推薦) 。

有關組建憑證/金鑰對、加密 SAML 連線和設定 SAP HANA 的詳細資料,請參閱 Tableau 社群中的[如何使用](https://community.tableau.com/s/news/a0A4T000002O9zIUAS/how-to-configure-sap-hana-for-saml-sso-with-tableau-server) Tableau Server 設定 SAP HANA for SAML SSO。

#### 為 SAP HANA 設定 Tableau Server SAML

以下程序描述如何使用 tsm [data-access](#page-2227-0) 在 Tableau Server 上手動設定 SAP HANA 的 SAML。您也可以使用[sapHanaSettings](#page-2399-0) 實體設定 SAP HANA 的 SAML。

如果在分散式部署中執行 Tableau Server,請在初始節點上執行以下程序。

1. 將憑證檔案放在名為 saml 的資料夾中。例如:

C:\Program Files\Tableau\Tableau Server\SAML

2. 執行以下命令指定憑證和金鑰檔案的位置:

tsm data-access set-saml-delegation configure --cert-key <certkey> --cert-file <cert-file>

其中 <cert-key> 和 <cert-file> 分別是私密金鑰和憑證檔案的檔路徑。

例如,

tsm data-access set-saml-delegation configure --cert-key "c:\Program Files\Tableau\Tableau Server\SAML\saml\_key.der" - cert-file "c:\Program Files\Tableau\Tableau Server\SAML\saml cert.crt"

您可以指定其他選項。例如,您可以指定使用者名格式以及認證標準化方式。請 參閱 tsm [data-access](#page-2227-0)。

3. 執行以下命令以啟用委派:

tsm data-access set-saml-delegation enable

tsm configuration set -k wgserver.sap hana sso.enabled -v true tsm configuration set -k wgserver.delegation.enabled -v true

4. 完成後,執行 tsm pending-changes apply。

如果擱置組態需要重新啟動伺服器,pending-changes apply 命令將顯示提 示,讓您知道即將重新啟動。即使伺服器已停止,也會顯示提示,但在這種情況 下不會重新啟動。您可以使用 --ignore-prompt 選項隱藏提示,但這樣做不會 改變重新啟動行為。如果變更不需要重新啟動,則不會出現提示即可套用變更。 有關詳情,請參閱 tsm [pending-changes](#page-2278-0) apply。

為 SAP BW 啟用單一登入

從 Tableau 10.2 開始 , 您可以設定從 Tableau 到 SAP NetWeaver Business Warehouse (SAP BW) 的單一登入 (SSO) 支援。若要使用此功能,您必須在執行 Tableau Server 和 Tableau Desktop 的電腦上安裝和設定軟體。

設定此功能是一項難題,因為它有嚴格的版本和環境要求,並且需要 SAP 工程師來幫 助您才能成功。

Tableau 社群上的針對 SAP BW [設定單一登入](https://community.tableau.com/s/question/0D54T00000CWdNzSAL/configure-single-signon-for-sap-bw)中介紹了相關要求和詳細說明。

SQL Server 模擬

Tableau Server 的上下文中的模擬意味著允許一個使用者帳戶代表另一個使用者帳戶進 行操作。您可以對 Tableau 和 Microsoft SQL Server 進行設定以執行資料庫使用者模擬, 這樣 Tableau Server 所用的 SQL Server 資料庫帳戶代表同時也是 Tableau 使用者的 SQL Server 資料庫使用者進行查詢。

此功能的主要優點是,它允許管理員在一個位置,即在管理員資料庫中實現和控制其資 料安全性原則。當 Tableau 使用者透過 SQL Server 資料庫即時連線存取某一檢視時,該 檢視僅顯示該使用者的資料庫權限允許其檢視的內容。另外一個優點是,在開啟檢視 時,使用者不必回應資料庫登入提示。另外,工作簿發佈者也不必依賴於使用者特定篩 選器來限制檢視中顯示的內容。

模擬要求

下面是使用此功能需要滿足的要求:

- <sup>l</sup> 僅限於 **SQL Server** 即時連線**:**模擬只能用於具有 SQL Server 資料庫( 2005 或更 高版本) 即時連線的檢視。
- <sup>l</sup> 單個資料庫帳戶**:**將存取檢視的每個人都必須在檢視所連線的 SQL Server 資料庫 中具有明確的單個帳戶。不能對 Active Directory (AD) 群組的成員進行模擬。例如, 如果 Jane Smith 是 AD 群組 [銷售] 的成員,並且她的資料庫管理員將該 [銷售] AD 群組新增到 SQL Server 資料庫,則不能對 Jane 進行模擬。
- <sup>l</sup> 相符認證和驗證類型**:**每個 Tableau 使用者帳戶的認證及其 Tableau 使用者驗證 類型都必須與其在 SQL Server 資料庫中的認證和驗證類型相符。例如,如果 Jane Smith 的 Tableau Server 使用者帳戶為 MyCo\jsmith,則 SQL Server 資料庫 的使用者名稱也必須是 MyCo\jsmith。SQL Server 必須使用 Windows 整合式驗 證。
- <sup>l</sup> **SQL Server** 先決條件**:**在 SQL Server 中,應具有一個資料安全表( 一個強制實施 資料安全性的檢視) ,並且應要求資料庫使用者使用該檢視。
- <sup>l</sup> **SQL IMPERSONATE** 帳戶**:**您需要一個對上述資料庫使用者具有 IMPERSONATE 權限的 SQL Server 資料庫帳戶。該帳戶是具有管理員角色的帳 戶,或者是對於每個使用者帳戶都已被授予 IMPERSONATE 權限的帳戶( 請參閱 有關 [EXECUTE](http://msdn.microsoft.com/zh-tw/library/ms181362.aspx) AS 的 MSDN 文章) 。SQL Server 帳戶必須是下列其中一項:
	- <sup>l</sup> Tableau Server 執行身分服務帳戶請參閱 [使用執行身分服務帳戶進行模](#page-1656-0) [擬](#page-1656-0)。
	- <sup>l</sup> 工作簿發佈者帳戶。請參閱 使用內嵌 SQL [認證進行模擬。](#page-1658-0)

模擬的工作原理

下圖說明瞭資料庫使用者模擬的工作原理:

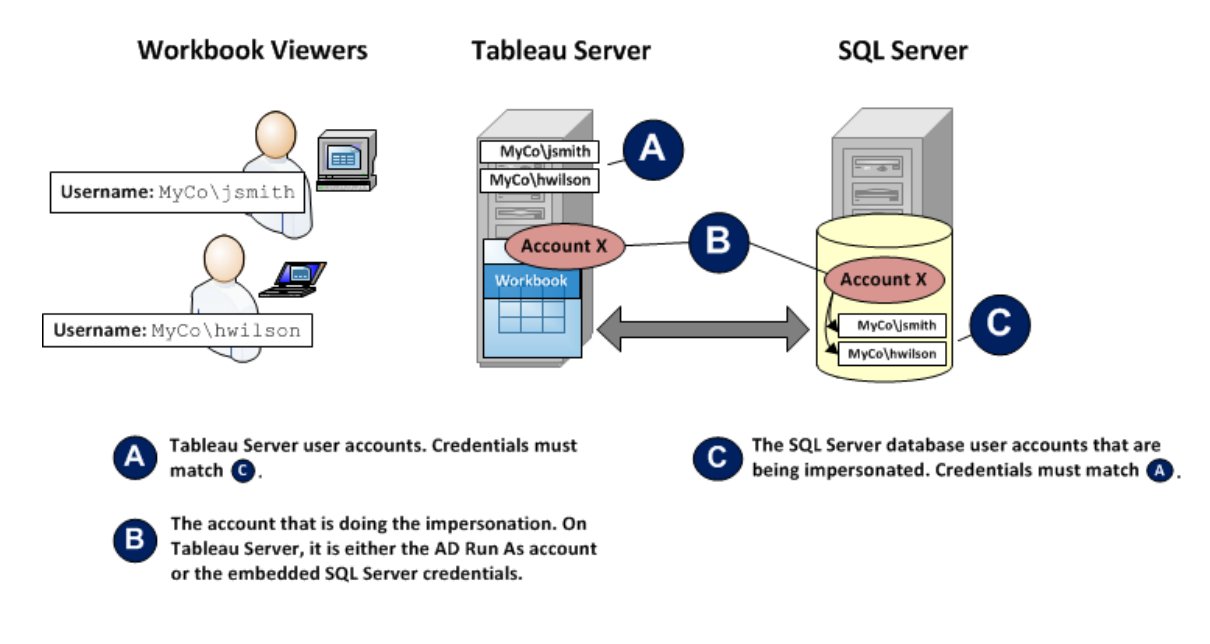
在上圖中,Jane Smith (MyCo\jsmith) 是一名西海岸地區銷售代表,Henry Wilson (MyCo\hwilson) 是東部地區銷售代表。在 SQL Server 資料庫中,Jane 的帳戶 MyCo\jsmith 的帳戶權限僅允許她存取西海岸地區的資料。Henry 的帳戶 MyCo\hwilson 只能存取東海 岸地區的資料。

已建立了一個顯示全國資料的檢視。該檢視具有 SQL Server 資料庫即時連線。這兩個使 用者都登入到 Tableau Server 中並按一下該檢視。Tableau Server 使用一個對於每個使 用者的資料庫帳戶都具有 IMPERSONATE 權限的資料庫帳戶連線到 SQL Server。此帳戶 代表每個使用者的資料庫帳戶進行操作。

當該檢視顯示時,它受每個使用者的各資料庫權限的限制:Jane 只能檢視西海岸地區的 銷售資料,Henry 只能檢視東海岸地區的銷售資料。

使用執行身分服務帳戶進行模擬

建議透過執行身分服務帳戶進行模擬。執行身分服務帳戶是一個 Active Directory 使用者 帳戶,Tableau Server 服務可在裝載 Tableau Server 的電腦上執行( 請參閱 [執行身分服務](#page-292-0) [帳戶](#page-292-0)) 。該帳戶必須擁有 SQL Server 中資料庫使用者帳戶的 IMPERSONATE 使用權限。 從資料安全性角度看,透過使用 Tableau Server 執行身分服務帳戶進行模擬,管理員可 進行最靈活的控制。

設定執行身分使用者帳戶模擬:

1. 在安裝期間設定 Tableau Server 時,選取 Active Directory 作為識別身分存放區,並 指定具有 [IMPERSONATE] 使用權限的使用者帳戶作為執行身分服務帳戶。請參 閱[設定初始節點設定](#page-389-0)。

如果安裝了 Tableau Server, 並將識別身分存放區設定為使用 Active Directory, 則 可以在安裝之後設定執行身分服務帳戶。請參閱[變更執行身分服務帳戶](#page-296-0)。

2. 在 Tableau Desktop 中建立一個工作簿。在建立資料連線時,對工作簿到 SQL Server 資料庫的即時連線選取 **[**使用 **Windows NT** 整合安全性**]** :

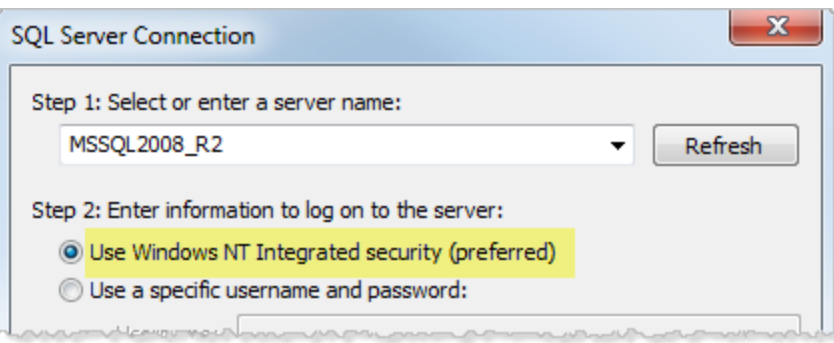

- 3. 在 Tableau Desktop 中,將該工作簿發佈到 Tableau Server( **[**伺服器**] > [**發佈工作 簿**]** ) 。
- 4. 在 [發佈] 對話方塊中,按一下 [驗證] ,然後在 [驗證] 對話方塊中,從下拉清單中 選取 **[**透過伺服器執行身分帳戶進行模擬**]** :

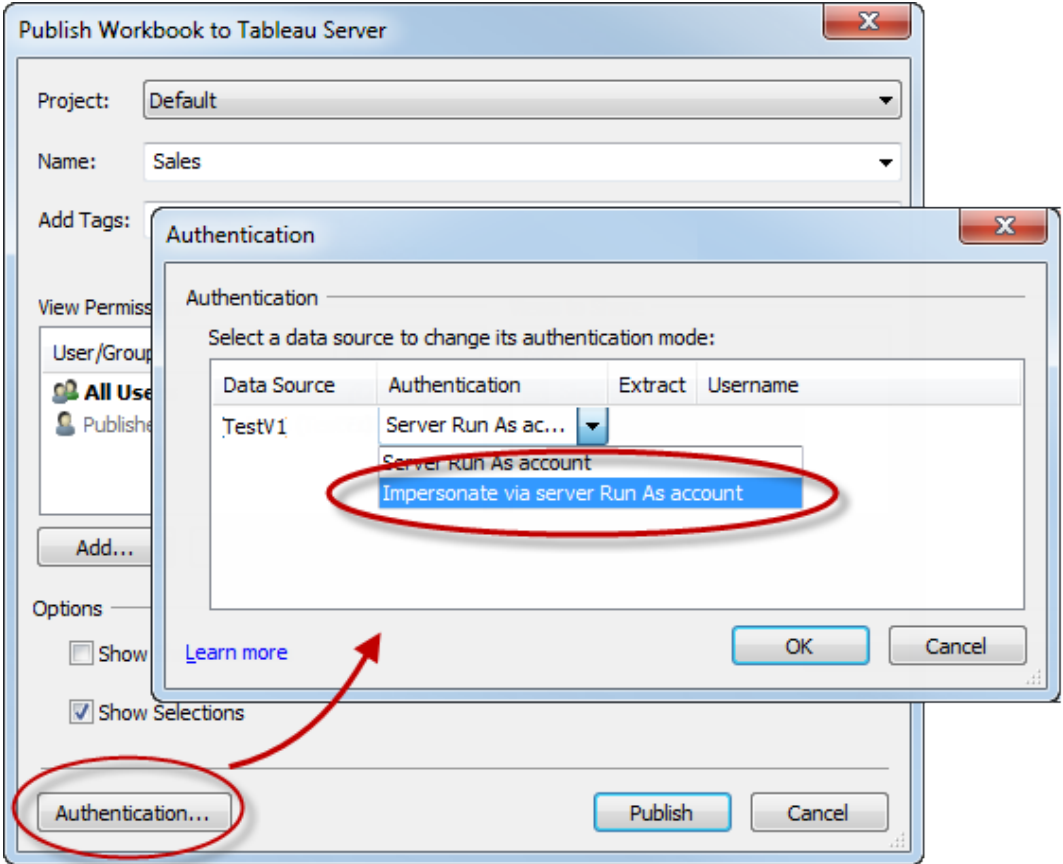

- 5. 按一下 [**OK**] ( 確定) 。
- 6. 透過以使用者身分登入到 Tableau Server 來測試該連線。按一下檢視時,不應看 到要求輸入資料庫認證的提示,只應看到該使用者有權檢閱的資料。

使用內嵌 SQL 認證進行模擬

透過讓檢視發佈者將其 SQL Server 帳戶認證嵌入到檢視中,也可以執行模擬。Tableau Server 可在任何類型的帳戶下執行,但它使用發佈者提供的認證連線到資料庫。

如果處理模擬的帳戶不能是 Active Directory (AD) 帳戶,而您希望為工作簿發佈者提供具 有 SQL Server 上較高使用權限層級的帳戶,這種方式可能適合您的網站。

## 附註**:**

若要使用這種方法,必須在 Tableau Server 中的伺服器 [設定] 頁面上啟用[內嵌認證](#page-2106-0):

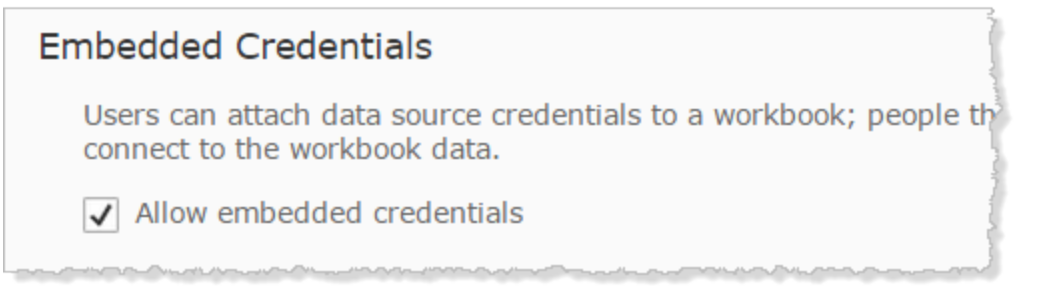

使用工作簿發佈者的 SQL 帳戶進行模擬:

1. 在 Tableau Desktop 中建立一個工作簿。在建立資料連線時,請為工作簿的 SQL Server 資料庫即時連線選取 [使用特定使用者名和密碼] :

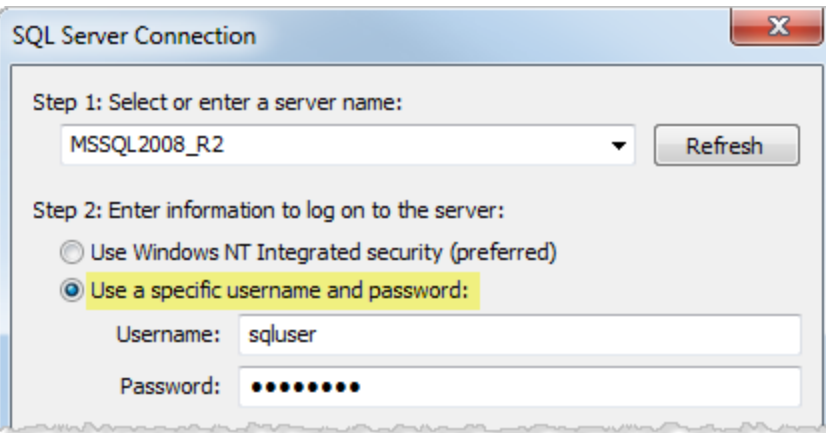

- 2. 將該工作簿發佈到 Tableau Server( **[**伺服器**] > [**發佈工作簿**]** ) 。
- 3. 在 [發佈] 對話方塊中,按一下 [驗證] ,然後在 [驗證] 對話方塊中,從下拉清單中 選取 **[**透過內嵌密碼進行模擬**]** :

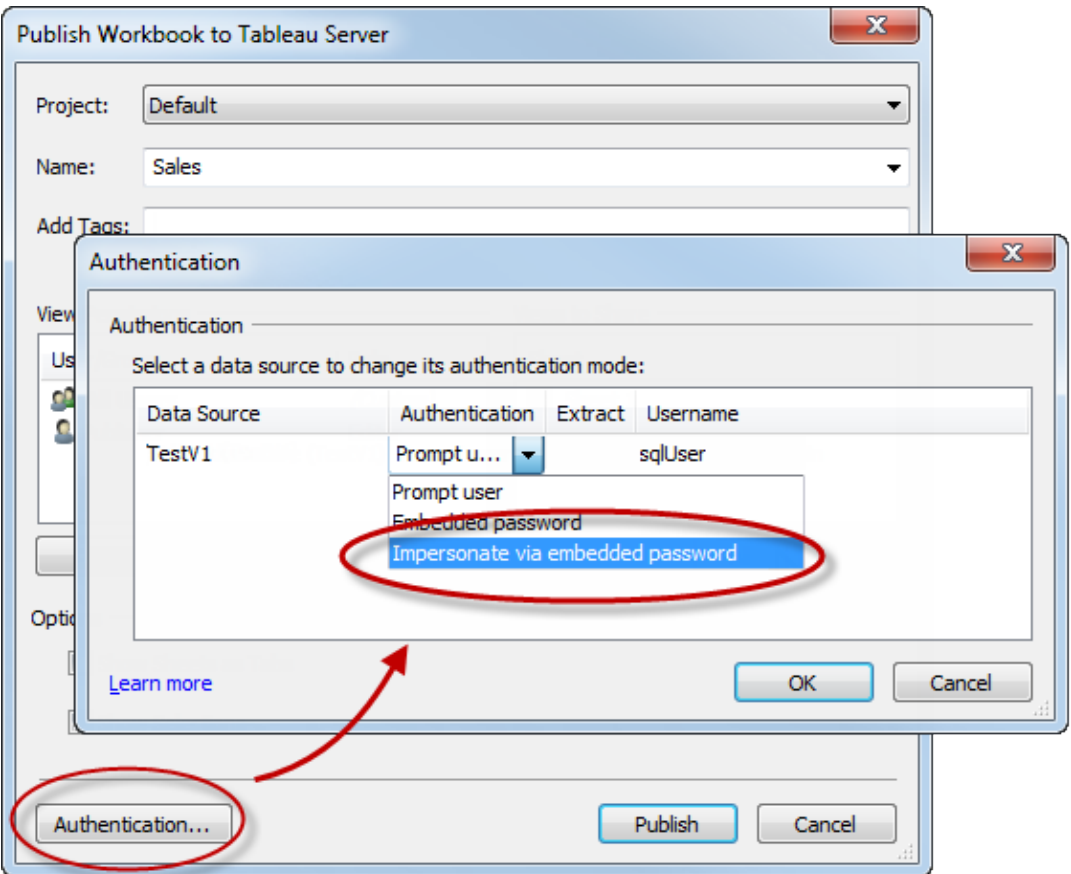

- 4. 按一下 [**OK**] ( 確定) 。
- 5. 透過以使用者身分登入到 Tableau Server 來測試該連線。按一下檢視時,不應看 到要求輸入資料庫認證的提示,只應看到該使用者有權檢閱的資料。

# 設定自訂 TSM 管理群組

本主題會介紹如何設定自訂 TSM 管理群組。

預設情況下,用於 TSM 管理的使用者帳戶必須是執行 Tableau Server 的電腦上管理員 群組的成員。在某些組織中,安全性原則要求管理角色之間隔離。在這些情況下,不允 許預設的 TSM 管理設定。

可以將 Tableau Server 設定為使用任意群組作為自訂 TSM 管理群組。設定完成後,屬於 自訂群組成員的任何使用者都將能夠管理 TSM。

預設 Windows 管理員群組中的使用者仍將擁有對 TSM 的完整存取權限。

步驟 1:建立新群組

可以在 Active Directory 中建立本機 Windows 群組或群組。建議使用預設設定建立群 組。請勿在 Windows 建立的預設群組中套用或移除權限。

附註:預設的 TSM 群組名稱為 tsmadmin。若建立名稱為 tsmadmin 的 Windows 群 組,則無需在 Tableau Server 上進行進一步的設定。

步驟 2:設定 Tableau Server

自訂的 TSM 管理群組名稱儲存在 tsm.authorized.groups 設定金鑰中。若要指定群 組名稱( tsmadmin 以外的名稱) ,則需要更新 tsm.authorized.groups 設定金鑰,然 後重新啟動 Tableau Server。

請使用 tsm configuration set 命令設定群組名稱值。例如,若要將 TSM 管理群組名稱變 更為 myadmingroup,請執行以下命令:

tsm configuration set -k tsm.authorized.groups -v myadmingroup

tsm pending-changes apply

說明

- <sup>l</sup> 設定 tsm.authorized.groups 設定金鑰會覆寫儲存在該金鑰上的任何現有 值。
- <sup>l</sup> 可以透過輸入以逗號分隔的群組名稱清單作為值來指定多個群組。

步驟 3:將使用者新增到新群組

完成設定 tsm.authorized.groups 後,指定的新群組中的任何使用者在 Tableau Server 上將具有完整的 TSM 管理權限。

# 授權

授權是指使用者在驗證身分後可在 Tableau Server 中如何存取以及可存取什麼內容。授 權包括:

- <sup>l</sup> 允許哪些使用者處理承載於 Tableau Server 上的內容,包括專案、網站、工作簿和 檢視。
- 允許哪些使用者處理 Tableau Server 所管理的資料來源。
- <sup>l</sup> 允許使用者執行哪些工作來管理 Tableau Server,例如設定伺服器設定、執行命令 列工具、建立網站,以及其他工作。

這些動作的授權由 Tableau Server 來管理,並由與特定實體( 如工作簿和資料來源) 相關 聯的使用者網站角色和權限的組合所決定。

## 網站角色

網站角色定義誰是管理員。可以在網站或伺服器層級指派管理員。對於非管理員,網站 角色指明使用者對於給定網站可具有的最高存取層級,以內容資產上設定的權限為准。 舉例來說,如果為一個使用者指派了「Viewer」( 檢視者) 網站角色,並為另一個使用者指 派了「Creator」「Creator」

有關網站角色的詳情,請參[閱設定使用者的網站角色。](#page-696-0)

## 權限

權限確定是允許還是拒絕給定使用者對特定內容資產執行特定動作。

作為設定 Tableau Server 的管理員,瞭解如何評估權限很重要。透過瞭解 Tableau 權限 這一過程,您可以設定和設定對網站、專案和其他資產的權限,以便能夠控制如何共 用、發佈、檢視、擷取和匯入內容和資料。

要瞭解的與 Tableau 中權限相關的四個重要概念是:

- 權限基於資產。權限指派給單個內容資產(專案、資料來源、工作簿),並且授予使 用者或群組。
- <sup>l</sup> 權限已被隱式拒絕**,**並且必須顯式允許非管理員使用者存取內容[。權限](#page-795-0)中詳細說 明了 Tableau Server 確定「允許」或「拒絕」權限的過程。
- <sup>l</sup> 權限繼承只存在於鎖定的專案及具有索引標籤式檢視的工作簿中。當內容權限 鎖定到頂層專案時,整個專案階層中的工作簿、檢視和資料來源將使用在頂層專 案處設定的預設權限。在使用「將工作表顯示為索引標籤」選項儲存的工作簿中, 這些工作簿中的檢視將使用工作簿權限。有關詳情,請參[閱權限](#page-795-0)。
- <sup>l</sup> 在未鎖定的專案中**,**初始權限是容器項目權限的一次性複本。資料來源或工作簿 開始時使用預設權限,但授權的使用者隨後可以編輯對這些資產的權限。有關預 設權限和專案的詳情,請參閱[權限](#page-795-0)。

Tableau Server 提供了一個靈活的權限基礎結構,允許您針對無數種情況管理對所有內 容的存取。有關詳情,請參[閱權限](#page-795-0)。

資料存取和外部授權

有些情況下,Tableau Server 和 Desktop 依靠外部授權實現資料存取。例如:

- <sup>l</sup> 連線到外部資料來源的使用者可能需要 Tableau Server 頒發機構範圍之外的授 權。如果使用者發佈外部資料來源,則 Tableau Server 將管理該資料來源的存取 和功能。但是,如果使用者在工作簿中嵌入外部資料來源,則由發佈工作簿的使 用者來確定是否針對工作簿連線到的基礎資料對開啟工作簿的其他使用者進行 驗證。
- 如果在具有 Active Directory 且已為 Tableau 設定了執行身分使用者帳戶的組織中 執行 Tableau Server, 則將依賴 Active Directory 和 NTFS 進行授權。例如, 如果您 將 Tableau Server 設定為使用執行身分使用者帳戶來模擬連線到 SQL 的使用者, 則依賴 NTFS 和 Active Directory 進行物件層級授權。
- <sup>l</sup> 透過特定資料庫解決方案對使用者進行驗證和授權的方式可能有所不同。如上 所述,可以在設定資料來源時將 Tableau Server 設定為提供存取授權,但是某些 資料庫將根據其自己的驗證方案授予存取權限。

# 資料安全性

Tableau 提供了幾種方法來控制哪些使用者可以檢視哪些資料。對於連線到即時資料 庫的資料來源,您還可以控制使用者按一下已發佈的檢視時是否顯示提供資料庫認證 的提示。一起使用以下三個選項,可取得不同的結果:

<sup>l</sup> 資料庫登入帳戶**:**建立連線到即時資料庫的資料來源時,您可以選取是透過 Windows NT 還是透過資料庫的內置安全機制對資料庫進行驗證。

- <sup>l</sup> 驗證模式**:**發佈具有即時資料庫連線的資料來源或工作簿時,可以選取一種 **[**驗證 模式**]** 。可用的模式取決於上面的選取。
- <sup>l</sup> 使用者篩選器**:**您可以在工作簿或資料來源中設定篩選器,以基於使用者的 Tableau Server 登入帳戶控制其可在已發佈檢視中檢視的資料。

下表概括了上述選項的一些依賴項:

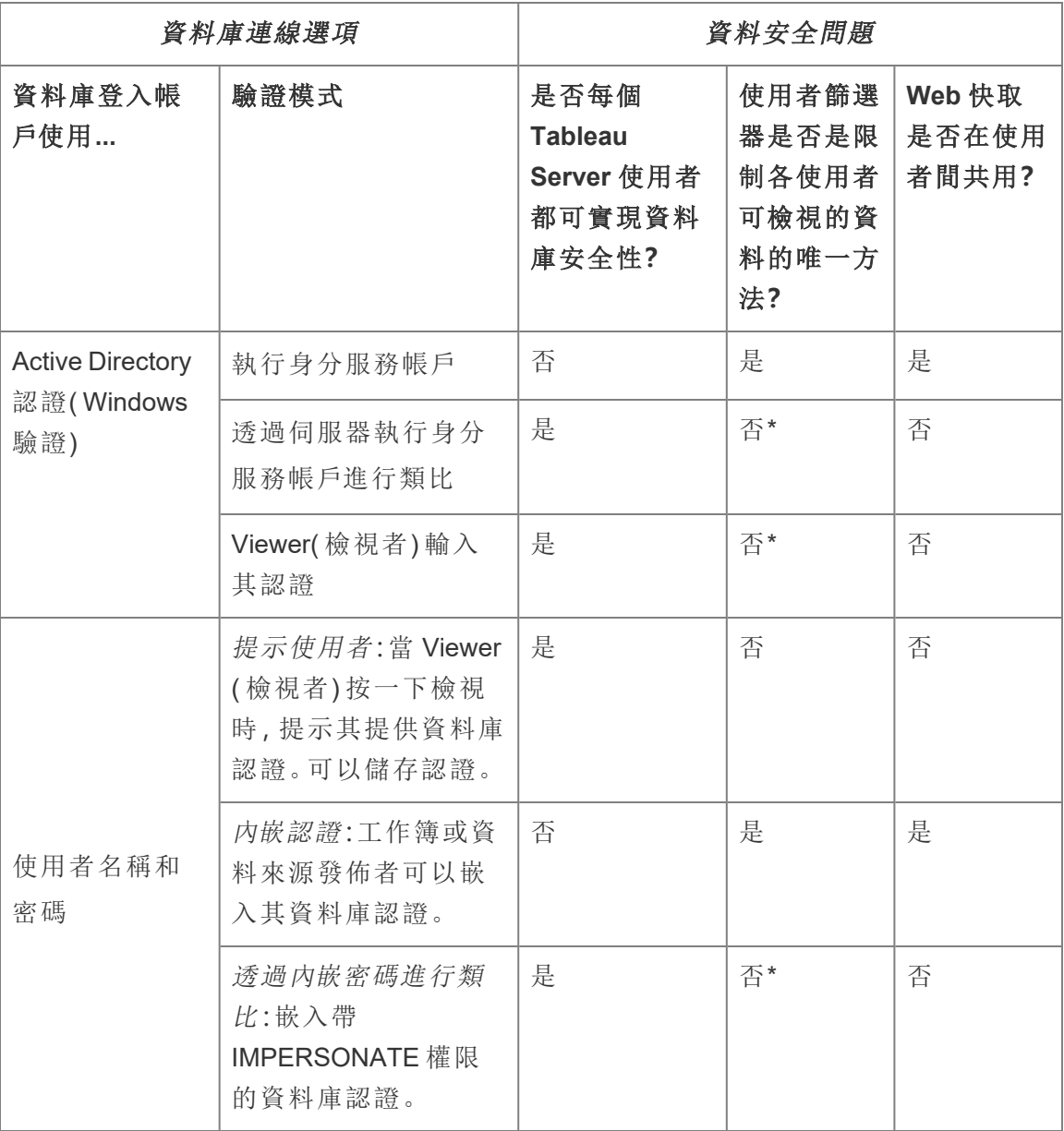

\* 由於可能會產生意外結果,Tableau 建議您不要將此驗證模式用於使用者篩選器。

使用者篩選器、內嵌認證選項和類比模式具有類似的效果 — 當使用者按一下檢視時, 不會顯示提供資料庫認證的提示,使用者只會看到與自己相關的資料。但是,使用者篩 選器是由作者在工作簿應用的,而類比驗證模式則依賴於管理員在資料庫本身中定義 的安全性原則。

<span id="page-1665-0"></span>Tableau 中的列層級安全性選項概觀

有時您想根據請求資料的使用者篩選資料。例如:

- <sup>l</sup> 希望區域銷售人員僅能查看其所在區域的銷售資料。
- <sup>l</sup> 希望銷售經理只看到向他們報告的銷售人員的統計資料。
- <sup>l</sup> 希望學生看到僅基於他們自己的考試成績的視覺化。

以這種方式篩選資料的方法稱為列層級安全性 (RLS)。有多種方法可以在 Tableau 內部 和外部實現列層級安全性,每種方法都有自己的優點和缺點。

建立使用者篩選器並將使用者手動對應到值

在 Tableau 中實現列層級安全的最簡單方法是使用使用者篩選器,可以在其中手動將 使用者對應到值。例如,可以手動將名為「Alice」的使用者對應到值「East」,這樣她就只 能看到資料來源中「Region」欄為「East」的資料列。

這種方法較為方便,但維護費用高並且須關注安全性。必須按工作簿完成此方法,並且 您必須更新篩選器並在使用者群發生變化時重新發佈資料來源。使用這種類型的使用 者篩選器發佈資產時,需要設定權限,讓使用者無法儲存或下載它並移除篩選器,從而 獲得對所有資料的存取權。

詳細資訊,請參見 Tableau Desktop 和 Web 製作說明中的[建立使用者篩選器並將使用](https://help.tableau.com/current/pro/desktop/zh-tw/publish_userfilters_create.htm#create-user-filter) [者手動對應到值。](https://help.tableau.com/current/pro/desktop/zh-tw/publish_userfilters_create.htm#create-user-filter)

使用資料中的安全性欄位建立動態篩選器

使用此方法,您可以建立計算欄位,以自動執行將使用者對應到資料值這一過程。此方 法要求基礎資料包括要用於篩選的安全資訊。例如,使用計算欄位、USERNAME() 函數

和資料來源中的「Manager」欄,可以確定請求檢視的使用者是否是 Manager 並相應地調 整檢視中的資料。

由於篩選是在資料層級定義的,並由計算欄位自動進行,因此此方法比將使用者手動對 應到資料值較不可能有錯誤。使用這種類型的使用者篩選器發佈資產時,需要設定權 限,讓使用者無法儲存或下載它並移除篩選器,從而獲得對所有資料的存取權。

詳細資訊,請參見 Tableau Desktop 和 Web 製作說明中的[使用資料中的安全性欄建立動](https://help.tableau.com/current/pro/desktop/zh-tw/publish_userfilters_create.htm#dynamic) [態篩選器](https://help.tableau.com/current/pro/desktop/zh-tw/publish_userfilters_create.htm#dynamic)。

使用資料原則

從 Tableau 2021.4 開始,在 Tableau Server 或 Tableau Cloud 啟用 資料管理 時,擁有 Creator 授權的使用者可以用虛擬連線上的資料原則實現列層級安全性。由於虛擬連線 是集中式且可重複使用的,因此可以在一個地方為使用該連線的所有內容安全可靠地 管理每個連線的列層級安全性。

與 Tableau 中的上述列層級安全解決方案不同,如果作者忽略正確保護工作簿或資料來 源的權限,此方法不會帶來資訊洩露的相同風險,因為該原則是針對每個查詢在伺服器 上強制執行的。

開發以虛擬連線資料原則建立的列層級安全性是為了解決其他列層級安全性解決方案 的缺點。我們推薦在大多數情況下使用此解決方案。

有關在虛擬連線上使用資料原則的列層級安全性的更多資訊,請參閱[關於虛擬連線和](#page-3351-0) [資料原則](#page-3351-0)。

使用資料庫中現有的 RLS

許多資料來源都備有內建的 RLS 機制。如果您的組織已著手在資料來源中建立列層級 安全性,則可以利用現有的 RLS。

與使用 Tableau 組建內建 RLS 模型的想法相比,實作一個內建 RLS 模型不一定會更輕 鬆或更好;當組織已經對這些技術進行投資並且希望利用這項投資,或者需要將相同的 安全性原則套用於除 Tableau 之外的其他資料庫用戶端時,通常會利用這些技術。

使用內建 RLS 的主要優點是管理員可在單一位置( 即其資料庫中) 實作和控制其資料 安全性原則。

有關詳情,請參[閱資料庫中的資料列層級安全性](#page-1676-0)。

列層級安全性比較

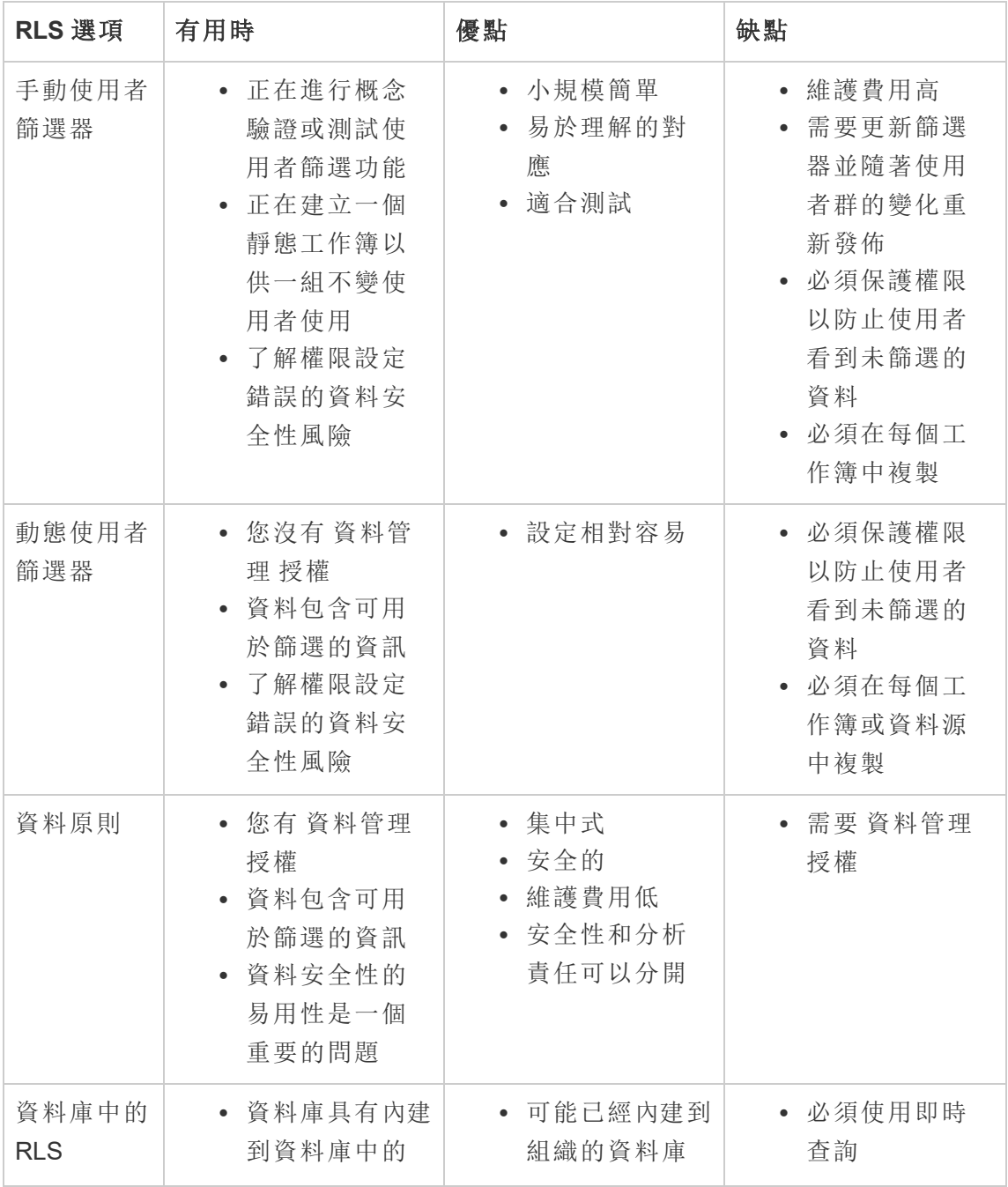

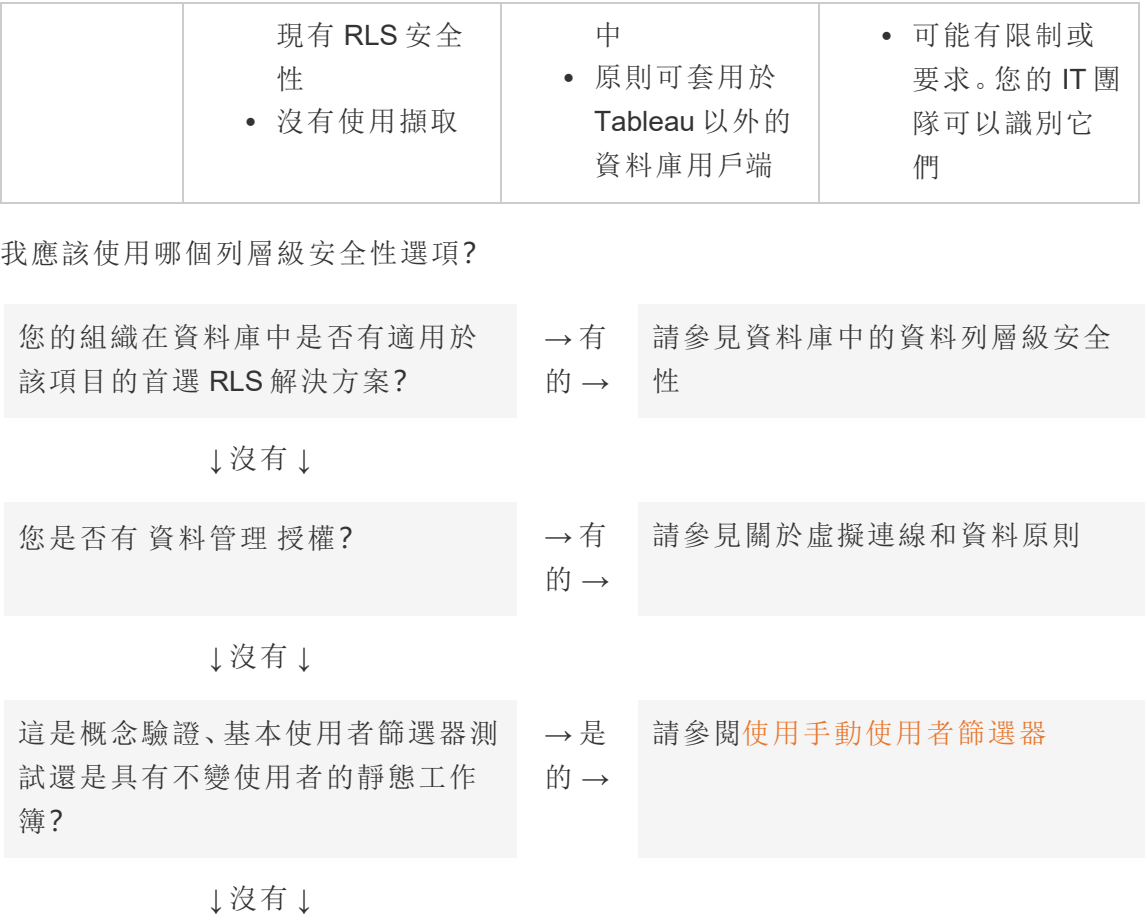

請參見[使用動態使用者篩選器](https://help.tableau.com/current/pro/desktop/zh-tw/publish_userfilters_create.htm#dynamic)

# 資料來源和工作簿的 RLS 最佳做法

Tableau 中的資料列層級安全性 (RLS) 可限制特定使用者可以在工作簿中查看的資料 列。這與 Tableau 權限不同,後者可控制對內容和功能的存取。例如,權限可控制使用者 是否可以對工作簿新增註解或編輯工作簿,而資料列層級安全性則可讓檢視相同儀表 板的兩位使用者只能查看允許他們查看的資料。

在 Tableau 中實作 RLS 有多種方法。例如,可以在資料來源或工作簿層級設定 RLS,或 者可以使用具有資料原則的虛擬連線在連線層級設定 RLS( 需要 資料管理) 。有關備選 方案的詳細資訊,請參閱 Tableau [中的列層級安全性選項概觀。](#page-1665-0)

附註:本主題重點介紹資料來源和工作簿的 RLS 最佳做法。有關本主題中概述的 概念之更多深入範例,請參閱 *Tableau and Behold* 部落格中的[運用權利表的列層級](https://www.tableau.com/learn/whitepapers/row-level-security-entitlements-tables) [安全性最佳作法](https://www.tableau.com/learn/whitepapers/row-level-security-entitlements-tables)白皮書,或是如何針對 Tableau [中的資料列層級安全性設定資料](https://tableauandbehold.com/2016/03/07/how-to-set-up-your-database-for-row-level-security-in-tableau/) [庫。](https://tableauandbehold.com/2016/03/07/how-to-set-up-your-database-for-row-level-security-in-tableau/)

## RLS 工作流程

對於即時連線和多表資料擷取,基本的 RLS 工作流程是:

- 1. 藉由登入 Tableau Server 或 Tableau Cloud 來識別使用者
	- <sup>l</sup> 這需要每位使用者都採用不重複的使用者名稱,以及安全的單一登入 (SSO)
	- Active Directory、LDAP 或 Tableau REST API 可用於同步使用者名稱以及建 立權限
- 2. 從所有可能的資料權利中擷取使用者的資料權利的集合
	- 這需可以將權利連結至 Tableau 使用者名稱的資料結構
- 3. 資料是按照該使用者的權利進行篩選
	- <sup>l</sup> 這通常需要在導出欄位中運用使用者函數
- 4. 已發佈、篩選的資料是用於建立內容
	- <sup>l</sup> 使用具有資料來源篩選條件的已發佈( 而不是嵌入的) 資料來源,可確保無 法藉由下載或 Web 編輯工作簿的方式來修改 RLS

聯結、導出欄位和篩選條件的設定方式,取決於資料的結構以及管理使用者的方式。

權利表

可以篩選資料的任何唯一屬性組合都是一項權利。最常見的情況是,有單獨的表用於 指定權利本身,並將此等權利對應至使用者或使用者角色。從效能的觀點來看,由於聯 結作業成本高昂,因此建議取消正規化。

權利檢視( 包括對應至使用者或角色的權利) 與資料聯結。然後套用以使用者為基礎的 的資料來源篩選條件,其作用如同 WHERE 子句,僅在於為相關使用者導入權利,從而 導入適當的資料列。( 查詢最佳化應確保在聯結處理查詢之前進行篩選,以儘量減少資 料重複。請參閱[作業的效能和處理順序](#page-1673-0)以瞭解詳情)。

授權表模式

通常,表示權利有兩種模式:

## 充分對應至最深層的粒度

- <sup>l</sup> 針對每個欄充分定義權利。
- <sup>l</sup> 對應表中有一列適用於使用者具有的每一項可能的權利。
- <sup>l</sup> 此模式需要較少的聯結子句。

### 稀疏權利

- <sup>l</sup> 針對階層的每個層級定義權利,並使用 NULL 來表示「全部」狀態。
- <sup>l</sup> 權利階層的特定層級在對應表中各有一列,因此大幅減少了階層中高階使用者的 權利列的數量。
- <sup>l</sup> 此模式需要更複雜的聯結和篩選條件。

使用者和角色

權利組合通常以角色表示,然後連結至多對多對應表中的使用者。這可讓使用者輕鬆地 進行變更或從角色中刪除使用者,同時仍保留角色及其權利的記錄。

或者,使用者也可以建立多對多對應表,將使用者直接指派至權利,而不是透過加入角 色表達到目的。這將需要以更直接的方式來管理表中的值,不過確實消除了聯結。

附註**:**與角色或權利關聯的使用者值需要與 Tableau 網站上的使用者名稱或全名相 符,方可使用 Tableau Desktop 中的使用者函數。

#### 聯結

無論用於表示權利的模式如何,建議將權利聯結起來,並將表對應至單一非正規化的權 利檢視。起初,這將導致權利版本的「爆發」( 高度重複) ,但使用者的資料來源篩選條件 將減少其數量。如果計畫使用擷取,則您還需要此檢視。

若一切都屬於階層式,則最深層的粒度方法便具有效能優勢;您只需在階層的最深層級 執行單一聯結即可。這只有在最低層級的所有屬性都各不相同時才有效。如果存在重複 的機會( 例如,多個區域中的中央子區域) ,則需要聯結所有欄,以實現不同機碼值的效 果。

實際的詳細資訊及其效能特徵取決於資料系統,並且需要進行測試。例如,使用單一機 碼或許可能會提高效能,因為聯結僅在一欄上執行;但在考慮其他因素時,正確地為所 有列編制索引可能會提供相同的效能。

實作資料列層級安全性

最深層的粒度

建立對應的權利之非正規化檢視後,在 Tableau 資料連線對話方塊中的內部聯結就會 在檢視與資料間建立。資料可以保留在傳統的星型結構描述中。或者,維度表和事實資 料表可以一併在兩個檢視中實現。多表資料擷取將建立擷取表以配合聯結,因此建立 兩個檢視將簡化所產生的擷取。SQL 將遵循以下基本模式:

SELECT \* FROM data d INNER JOIN entitlements e ON d.attribute\_a = e.attribute\_a AND d.attribute  $b = e$ .attribute  $b$  AND ... WHERE e.username = USERNAME()

稀疏權利

如果您的權利更類似於稀疏授權模式,則由於 Null 值的緣故,將資料聯結至權利的自 訂 SQL 將稍微複雜一些。就概念而言,這類似於以下方式:

SELECT \*

FROM data d INNER JOIN entitlements e ON (e.region\_id = d.region\_id OR ISNULL(e.region\_id) AND (e.sub\_region\_id = d.sub\_region\_id OR ISNULL(e.sub\_region\_id) AND (e.country\_id = d.country\_id OR ISNULL(e.country\_id)

無需使用自訂 SQL,即可在 Tableau Desktop 中使用交叉聯結和其他篩選條件來完成此 操作。在聯結對話方塊的兩側建立聯結計算,該計算僅由整數 1 組成,並將其設定為相 等。這將資料表中的每一列與權利表中的每一列聯結。

然後,您需要計算( 或個別計算) ,以便將階層中的層級納入考量。例如,您可以進行採 用以下格式的幾種計算:[region\_id] = [region\_id (Entitlements View)] OR ISNULL([region\_id (Entitlements View)]

或者,您可以各種層級的計算合併成單一計算:

```
([region_id] = [region_id (Entitlements View)] OR ISNULL([region_id
(Entitlements View)])
AND
([sub_region_id] = [sub_region_id (Entitlements View)] OR ISNULL
([sub_region_id (Entitlements View)])
AND
([country_id] = [country_id (Entitlements View)] OR ISNULL([country_
id (Entitlements View)])
```
ISNULL 函數會將任何權利欄與其他欄中的所有項目進行比對。一如既往使用 RLS 的方 式,這些計算應新增為資料來源篩選條件。

## 資料來源篩選條件

對於這兩種方法,一旦權利與資料正確聯結,就需要設定篩選條件以限制特定使用者的 資料。應藉由使用者函數建立導出欄位。例如,對使用者名稱欄位中列出的使用者是否 與登入 Tableau 網站之人員的使用者名進行簡單的布林比較: [Username] = USERNAME()

此計算應用作資料來源篩選條件(選取 TRUE)。

如果資料來源已嵌入,並且使用者具有 Web 編輯或下載工作簿的權限,則 RLS 不存 在,因為強制執行該資料來源的篩選條件可以輕鬆刪除。Tableau 資料來源應單獨發 佈,而不是嵌入工作簿中。

具有最深層粒度的所有存取

還有一種常見情況,即組織內有兩個存取層級:能夠查看所有內容( 「所有存取」) 的人員 或具有某種可合理定義的權利子集的人員。這種情況在嵌入式應用程式中最為常見 — 託管資料的組織可以檢視所有內容,但每個用戶端只能檢視自己的資料。在這種情況

下,您需要一種方法來傳回「所有存取」使用者的完整資料,同時為所有其他使用者保 留最深層的粒度聯結。

對於此技巧,您將使用 Tableau 群組運用聯結條件中的計算來建立覆寫。

- 1. 為應檢視所有資料的使用者建立群組( 此處稱為「所有存取」)
- 2. 透過事實檢視建立具有兩個聯結條件的左側聯結
	- <sup>l</sup> 第一個聯結條件應位於表示最深層粒度的欄
	- <sup>l</sup> 第二個聯結條件應為兩個計算:
		- <sup>l</sup> 在左側( 事實檢視) ,針對計算,輸入 True
		- <sup>l</sup> 在右側( 權利檢視) ,計算應為:IF ISMEMBEROF('All Access') THEN False ELSE True END
- 3. 在工作表上,按照以下方式建立一個計算結構:[Username] = USERNAME() OR ISMEMBEROF(['All Access'] ([Entitlements View)])
- 4. 在使用者名稱計算上建立資料來源篩選條件

如果使用者是「所有存取」群組的成員,則聯結將成為 True = False 上的左側聯結。 這表示權利檢視中根本沒有相符的項目,因此整個事實檢視將針對權利檢視的欄(零 重複) 傳回 NULL。如果使用者不是「所有存取」群組的成員,則 True = True 聯結條件 不會變更任何內容,並且聯結將按預期的方式正常運作。

當群組複寫正常運作時,用作資料來源篩選條件的使用者計算對所有列皆為 True, 否 則使用者計算會僅篩選到階層中使用者的最深粒度。

<span id="page-1673-0"></span>作業的效能和處理順序

在 Tableau Desktop、Tableau Server 或 Tableau Cloud 中檢視視覺化效果時,Tableau 會 向 RDBMS 發送最佳化的查詢,然後 RDBMS 會處理查詢並將結果傳送回 Tableau, 以 藉由結果資料呈現視覺化效果。執行聯結、計算和篩選條件的作業順序取決於查詢最 佳化工具以及執行查詢的方式。

## 即時連線

在 Tableau 中使用資料來源的即時連線時,查詢執行的效能取決於查詢最佳化工具,該 最佳化工具會將傳入的 SQL 轉譯為檢索資料的有效方案。

處理查詢的方法有兩種:

1. 將權利列篩選至使用者,然後加入事實資料表

2. 將權利加入事實資料表,然後篩選至使用者的列

在理想情況下,查詢最佳化工具將確保資料庫藉由篩選然後聯結的方式來處理查詢。如 果使用者擁有一切權利,即表示所處理的最大列數將是資料表中的列數。

如果資料庫藉由聯結然後篩選的方式來處理查詢,則資料可能會重複。所處理的最大列 數就是資料表中使用者有權檢視之每列的特定列的次數。

很明顯,如果是第二種情況:您的查詢就需要很長的時間才能完成,您會因此收到錯誤 訊息,或者資料庫中會出現效能問題的跡象。您的資料總量將以指數方式大幅增加,這 可能導致後端系統負荷過度緊俏。

## 擷取

若 Tableau 中的資料來源是即時連線,Tableau 會向 RDBMS 傳送呈現特定視覺效果或 儀表板窗格所需的每個查詢。若資料來源是擷取,從基礎資料來源查詢資料的過程,僅 會在資料擷取建立和重新整理時發生。所有視覺化的個別查詢都由擷取檔中的擷取引 擎回答。

建立單一表擷取時現相同的操作順序問題。但是,「爆發」將發生在基礎資料來源以及所 產生的資料擷取本身中。

擷取的注意事項

從 Tableau 2018.3 開始,資料引擎可以建立多表擷取,並且可以如上所述實作 RLS。使 用多表擷取減少了產生具有多對多關係的擷取所需的時間,因為它並未實現聯結。

資料擷取應藉由資料物件與權利物件來建立。這是資料擷取中最簡單的儲存,可實現最 佳效能。

- <sup>l</sup> 資料物件屬於表、檢視或自訂 SQL 查詢,代表事實資料表和必要維度表的非正規 化組合
- <sup>l</sup> 權利物件是非正規化的表、檢視或自訂 SQL 查詢,是將資料按照最精細的層級進 行篩選所需的任何權利,這需要:
	- 與 Tableau Server 或 Tableau Cloud 中的確切使用者名相符的使用者名稱欄
	- <sup>l</sup> 資料物件每個最精細之權利的列

此格式以上述最深層粒度方式佈局。多表擷取使用相同的方法,唯需符合以下條件:在 物件中僅聯結兩個資料物件,並且已套用任何欄位專用的篩選條件。

由於多表擷取停用了擷取篩選條件,因此您可以在資料來源中連接的檢視或表中進行 篩選,或在 Tableau 資料連線對話方塊中定義自訂 SQL 物件中的篩選條件。

附註**:**如同使用即時連線一樣,如果資料來源已嵌入,並且使用者具有 Web 編輯或 下載工作簿的權限,則 RLS 不存在,因為強制執行該資料來源的篩選條件可以輕 鬆刪除。資料擷取應單獨發佈,而不是嵌入工作簿中。

單一表格擷取

唯有在使用 2018.3 之前的 Tableau 版本時,才建議使用以下方法:若是可以,則最好使 用多表擷取。

單表擷取會在建構 Tableau 資料來源並將一切內容透過單一查詢儲存起來時,實現您 建立的任何聯結,其結果會在擷取檔的單一表中進行轉換。這種非正規化有造成大量 資料重複的風險,因為分配給多項權利或多位使用者的每一列都會由於多對多關係而 重複。

若要防止這種重複:

- 1. 請建立針對該權利建立包含使用者名稱的安全使用者欄位
	- 例如, 值可以是 "bhowell|mosterheld|rdugger"
- 2. 使用 Tableau 中的 CONTAINS() 函數正確識別個別使用者
	- 例如, CONTAINS([Security Users Field], USERNAME())

這種方法顯然有一些條件限制。這需要您從列的權利移至使用 SQL 正確分隔的單一 欄,並且該欄只能包含這麼多字元。部分相符可能會有問題,您需要使用分隔符號,而 這些分隔符號在 ID 本身中,始終是無效的。儘管這種方式在 Tableau Data Engine 中仍 屬有效能的作法,但作為字串計算,對於大多數資料庫來說,速度會很慢。這將限制您 切換回即時連線的能力。

或者,您可以根據「角色」或權利層級採用不同的擷取,以便擷取中僅包含適合該人員或 層級的資料,不過,在 Tableau Server 中,這需要程序以適當的權限和利用範本發佈,通 常通過 API 進行。

在資料庫中使用內建的資料列層級安全性

許多資料庫都有內建的 RLS 機制。若您的組織已著手在資料庫中建立資料列層級安全 性,您或許能夠利用現有的 RLS。與使用 Tableau 組建內建 RLS 模型的想法相比,實作 一個內建 RLS 模型不一定會更輕鬆或更好;當組織已經對這些技術進行投資並且想利 用這些投資時,通常會利用這些技術。使用內建 RLS 的主要優點是管理員可在單一位置 ( 即其資料庫中) 實作和控制其資料安全性原則。有關詳細資訊,請參閱[資料庫中的資料](#page-1676-0) [列層級安全性。](#page-1676-0)

<span id="page-1676-0"></span>資料庫中的資料列層級安全性

若您的組織已經努力地在資料庫中構建資料列層級安全性 (RLS),則您可能可以使用以 下技術之一來利用現有的 RLS。要利用資料庫的安全模型,需要即時連線。此外,這些 技術可能在 Tableau Cloud 中不可用;Tableau Cloud 的 Tableau 使用者名稱是唯一的電 子郵件地址,該地址通常不是資料庫端的使用者身分。

與使用 Tableau 組建內建 RLS 模型的想法相比,實作一個內建 RLS 模型不一定會更輕 鬆或更好;當組織已經對這些技術進行投資並且想利用這些投資時,通常會利用這些技 術。

附註**:**有關可用於在 Tableau 中實作資料列層級安全性之替代方法的資訊,請參閱 Tableau [中的列層級安全性選項概觀。](#page-1665-0)

模擬 (Microsoft SQL Server)

可以設定 Microsoft SQL Server(和一些相關系統), 以便資料庫使用者只能使用安全連 接資料表或 DBA 組建的檢視存取具有內建 RLS 篩選條件的檢視。Tableau 可以使用一 種稱為「模擬」的概念來利用這一點。

將包含 MS SQL Server 連線的 Tableau 資料來源發佈到 Tableau Server 時,有兩個驗證 選項可用於利用模擬。您看到的功能表將取決於您是使用網路驗證還是輸入使用者名/ 密碼憑證以登入到 SQL Server。

要為可以存取 Tableau Server 中已發佈資料來源的任何使用者啟用 RLS 篩選條件,AD 執行身分帳戶或內嵌 SQL 伺服器認證必須對資料庫中將存取儀表板或資料來源的所有 Tableau 使用者具有 EXECUTE AS 權限。所有 Tableau 使用者都必須以使用者身分存在 於資料庫伺服器中,並且具有您嘗試連線到的檢視的 SELECT 權限( 並套用 RLS) 。有 關要求的完整清單,請參[閱模擬要求。](#page-1654-0)

#### Kerberos 和約束委派

Tableau Server 內使用 Kerberos 的約束委派作業與模擬類似,其允許 Tableau Server 使 用工作簿檢視或檢視的 Kerberos 認證代表 Viewer 執行查詢,因此若已在資料庫上設定 RLS,工作簿的 Viewer 只會看到他們自己的資料。

要查看支援 Kerberos 委派的資料庫的完整清單,請參閱啟用 [Kerberos](#page-1567-0) 委派。需要 Active Directory;安裝有 Tableau Server 的電腦必須加入到 Active Directory 域。發行資料 來源時指定的[驗證方法](https://help.tableau.com/current/pro/desktop/zh-tw/publishing_sharing_authentication.htm#kerberos-environments)必須是檢視器憑證。

請注意,使用 Microsoft Analysis Services 時,可以為 RLS 使用 Kerberos。

## OLAP Cube

Tableau 中的 OLAP Cube 連線沒有等效的資料來源篩選條件,這是 Tableau 中基於權 利資料表的 RLS 方法或存取 USERNAME() 函式所必需的。出於這些原因,Kerberos 和 約束委派是在 OLAP 資料庫中構建 RLS 的建議方法,其允許 Tableau 利用已在 OLAP 伺服器端實作的使用者篩選條件。

如果檢視儀表板的使用者不是域的一部分,則可以使用手動方法來建立使用者篩選條 件。但是,由於產生的使用者篩選條件集無法新增為資料來源篩選條件,而是將存在於 篩選條件架上,因此請注意,使用此方法的任何已發佈檢視都不允許使用 Web 編輯和 下載工作簿功能。

SAML 委託和 SAP HANA

如果將 Tableau Server 設定為使用設定 SAP [HANA](#page-1652-0) SSO來提供單一登入體驗,則將使用 檢視器憑證作為該使用者執行查詢,該查詢將在使用者層級上套用的任何安全性範圍 内操作。發行資料來源時指定的[驗證方法必](https://help.tableau.com/current/pro/desktop/zh-tw/publishing_sharing_authentication.htm#kerberos-environments)須是檢視器憑證。

初始 SQL 強制使用者特定的工作階段 (Oracle VPD)

初始 SQL 可讓您指定在連線到資料庫時執行的 SQL 命令,以便設定在工作階段期間使 用的臨時資料表或設定自訂資料環境。

對於 Oracle VPD,您可以透過執行特定的存儲程序或函式來設定特定于使用者的工作 階段,以設定資料庫連線的內容從而匹配 Tableau 使用者的使用者名:

begin

```
DBMS SESSION.SET IDENTIFIER([TableauServerUser]);
end;
```
與模擬一樣,對於 RLS 使用此要求時,高層級要求是相同的;DBA 必須設定 VPD 和所有 關聯的使用者才能存在於資料庫中。

在 MS SQL Server 上,您可以強制 EXECUTE 作為命令( 但是,這與 Tableau 使用模擬所 執行的動作類似) :

EXECUTE AS USER = [TableauServerUser] WITH NO REVERT;

附註:如果資料來源已內嵌,並且使用者具有 Web 編輯或下載工作簿的權限,則 RLS 不存在,因為可以輕鬆移除實施它的初始 SQL。資料來源應單獨發佈,而不是 內嵌在工作簿中。

資料列層級安全性方法的比較矩陣

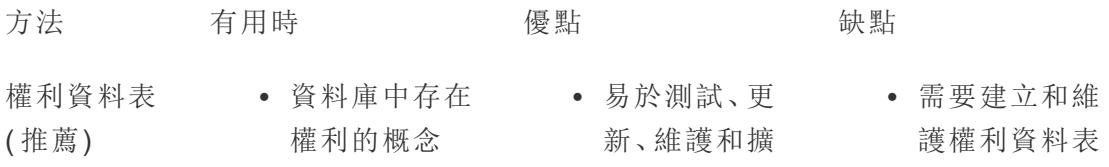

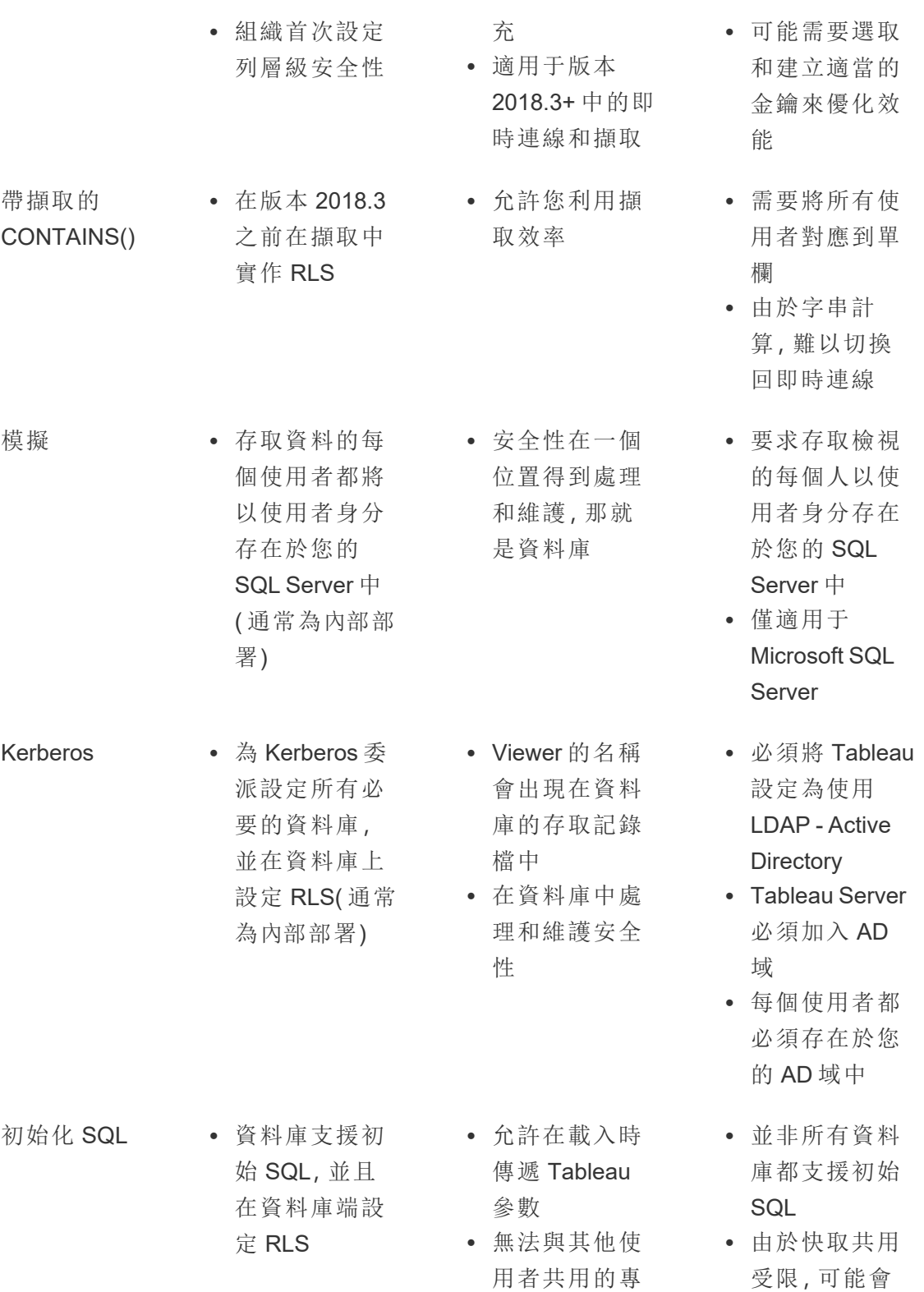

用連線

影響效能

<sup>l</sup> 使用者必須存 在於資料庫中 才能以使用者 身分執行查詢

## 管理伺服器密碼

Tableau Server 需要儲存它使用的一些密碼以執行各種功能,通常包括保護內部通訊的 安全、與其他應用程式或作業系統通訊,或實現與用戶端的安全通訊。在此上下文中, 術語密碼可能是指密碼、權杖或用於向另一個實體驗證某個實體身分的其他字串。

執行 Tableau Server 需要兩種類別的密碼。這兩種密碼根據其組建方式而有所不同。

- <sup>l</sup> 管理員組建的密碼。這些密碼包括執行身分使用者帳戶的認證及關聯密碼,以及 Tableau Server 使用的 SMTP 認證。
- 由系統中的各種處理序自動組建的密碼。例如,需要一個密碼來保護叢集控制器 和 ZooKeeper 處理序之間的通訊。並且,每個與 Postgres 通訊的服務和程式設計 使用者都需要一些不同的密碼。

大多數密碼在空閒時將被加密。需要密碼時,將會在執行時對其進行解密。

本主題介紹密碼存儲的工作方式,並介紹了在 Tableau Server 上正確管理密碼存儲所需 執行的操作。

瞭解密碼存儲的工作方式

在安裝期間,Tableau Server 會在 Java 金鑰存儲中組建和存儲一個主金鑰。主金鑰用於 對系統中使用的設定加密金鑰進行加密。

每當建立或更新一個新密碼時,將會使用設定加密金鑰對該密碼進行加密。加密值隨後 與其對應的設定參數一起存儲在伺服器上的一個 YAML 檔案中。儲存加密值的參數使 用 ENC(<encrypted string>) 格式,其中 <encrypted string> 是 Base64 編碼的 加密字串。

在執行時,當需要存取給定密碼時,系統會將加密值讀取到記憶體中,並使用設定加密 金鑰對其進行解密。

在擱置變更的情況下,在組態變更期間輸入密碼時,會加密整個交易。在這種情況下, 輸入密碼然後儲存擱置變更之後,密碼會傳輸到協調服務( 透過加密的 SSL) 。協調服 務會加密密碼,並儲存該密碼,直到套用擱置的變更為止。套用變更時,密碼( 仍處於 加密狀態) 會升級到目前的組態版本。

Tableau Server 在 GCM 模式下使用 256 位 AES 對密碼進行加密。用於保護存儲安全的 金鑰與用於在將嵌入資料庫認證存儲在存放庫中之前對其進行加密的資產金鑰不同。

誰具有主金鑰的存取權限?

在預設安裝中,Tableau Server 的 Java 金鑰存儲安裝在

\ProgramData\Tableau\Tableau Server\data\tabsvc\crypto\keystores\ 資 料夾中。如果將 Tableau 安裝在非系統驅動器上,則路徑為<install drive>:\Tableau\Tableau Server\data\tabsvc\crypto\keystores\。預設情 況下,以下帳戶具有此目錄的存取權限:

- <sup>l</sup> 執行身分使用者帳戶( 如果已設定)
- <sup>l</sup> NetworkService 預定義本機 Windows 帳戶
- <sup>l</sup> LocalSystem 預定義本機 Windows 帳戶
- <sup>l</sup> 電腦系統管理員群組的成員

匯入和匯出設定資訊

Tableau 服務管理員引入了使用 tsm [settings](#page-2313-0) export 匯入與匯出設定資訊的功能。

附註**:**此版本的 Tableau Server 不支援從備份還原設定資訊。作為替代,我們建議 使用匯出和匯入設定命令來備份和還原設定資訊。

儘管在以內部方式存儲在磁碟上時設定密碼已加密,但在將設定匯出到檔案時,密碼 將以純文字形式寫入檔案。管理員負責採取措施來保護此檔案。有各種可用選項:

- <sup>l</sup> 將檔案寫入加密的檔案系統。
- <sup>l</sup> 將檔案寫入由檔案系統權限限制為只有特定使用者或群組才能存取的目錄。
- <sup>l</sup> 對輸出檔案進行加密。

保護用於匯入和匯出操作的密碼

使用協力廠商工具集( 例如 OpenSSL) 對備份輸出進行加密。

叢集節點

將新節點新增到 Tableau Server 叢集時,您首先將需要組建節點設定檔 (tsm [topology](#page-2329-0))。 節點設定檔包含用於對設定密碼加密的主金鑰存儲檔案的副本。

重要資訊:我們強烈建議您採取額外措施,在匯出包含密碼的設定檔時保護節點設 定檔的安全。

[在新節點上安裝和設定](#page-495-0) Tableau Server 時,您將需要向 initialize-tsm 命令提供節點 設定檔。

密碼存儲事件記錄

將記錄與密碼存儲相關的以下事件:

- <sup>l</sup> 組建新加密金鑰
- <sup>l</sup> 加密金鑰已回滾或變更
- <sup>l</sup> 對設定檔中的新值進行加密

有關記錄檔案及其存儲位置的詳情,請參閱[使用記錄檔。](#page-2542-0)

管理密碼

作為 Tableau Server 管理員, 與密碼存儲相關的最重要工作是定期更新密碼。在某些情 況( 伺服器故障的排除或審計) 下,您可能需要檢索密碼。

對於其他操作,例如升級版本、備份和還原或向叢集中新增新節點( 如上所述) ,Tableau Server 會自動管理密碼存儲和相關過程。

更新密碼

您應根據公司的安全性原則定期更新密碼。

若要更新主要金鑰並自動產生密碼,請執行 tsm security [regenerate-internal-tokens](#page-2307-0)。

檢索密碼

在某些情況下,您可能需要為故障排除或其他操作檢索密碼。例如,您可能需要由 Tableau Server 組建並加密的 Postgres readonly 使用者認證。在這些情況下,您可以執 行一個 tsm 命令,該命令將為您檢索密碼並對其進行解密。

若要檢索密碼,請開啟命令提示符,並針對下表中列出的其中一個參數發出 tsm configuration get 命令。

例如,若要檢索 readonly Postgres 使用者的密碼,請鍵入以下命令:

tsm configuration get -k pgsql.readonly\_password

該命令將以明文形式返回密碼:

\$ tsm configuration get -k pgsql.readonly password

password

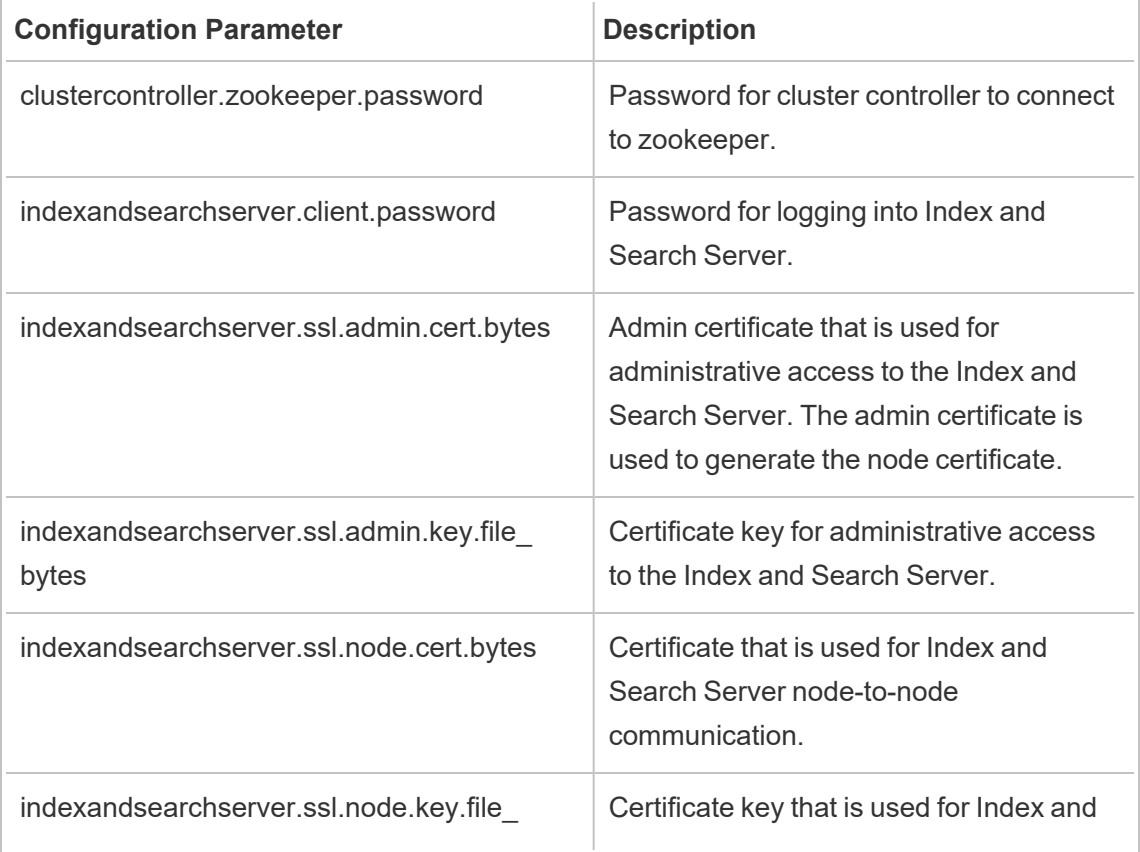

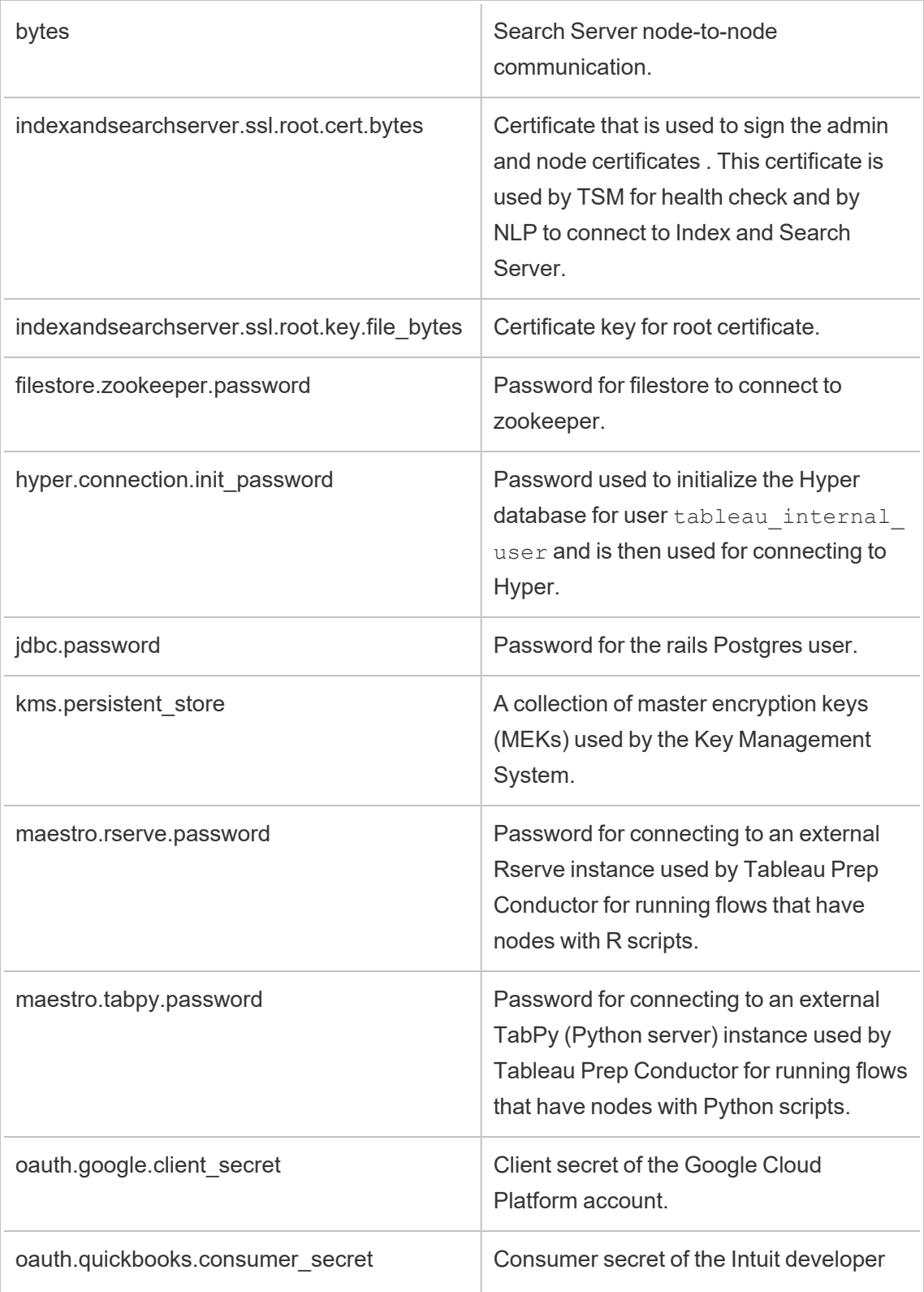

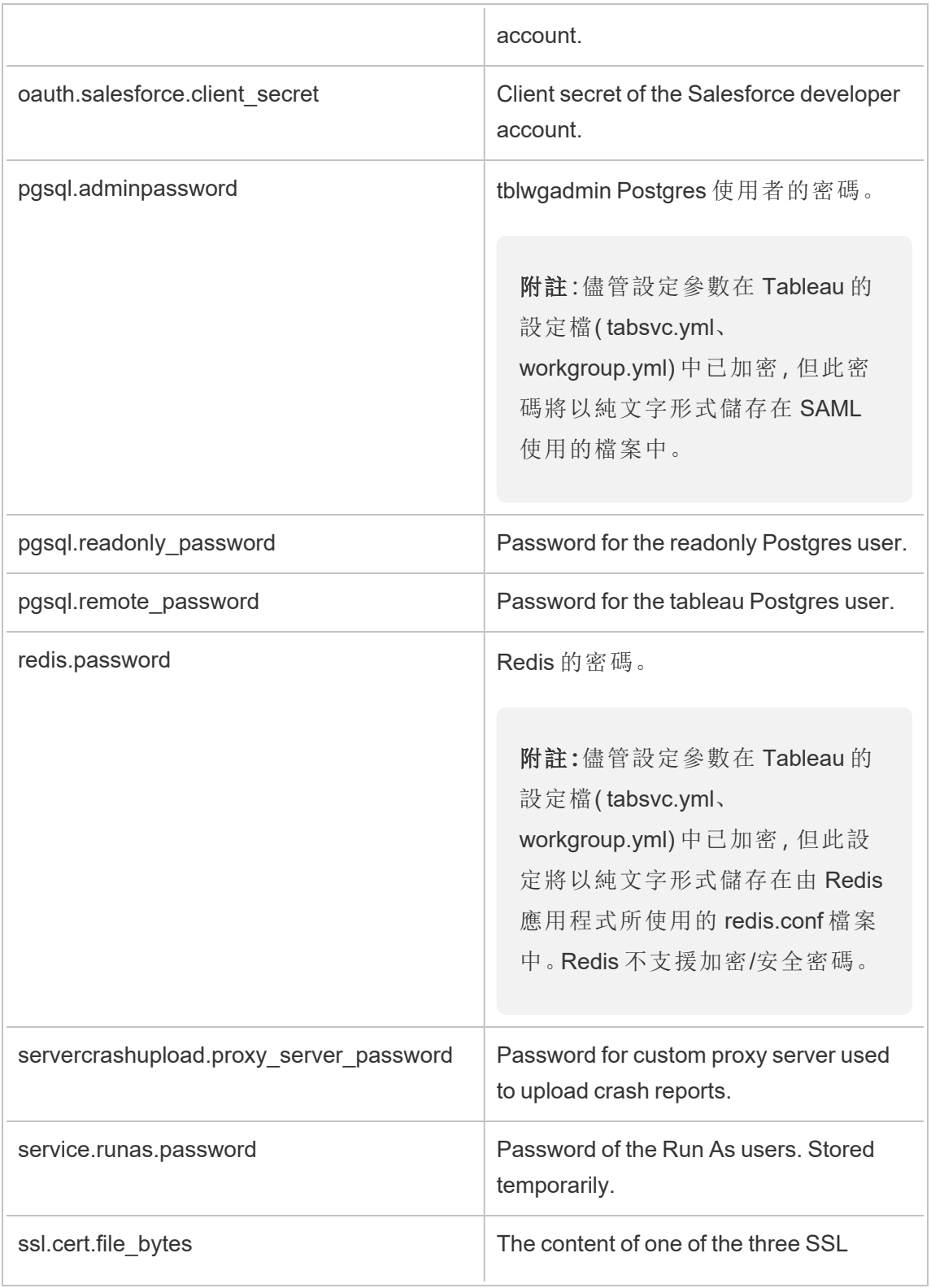

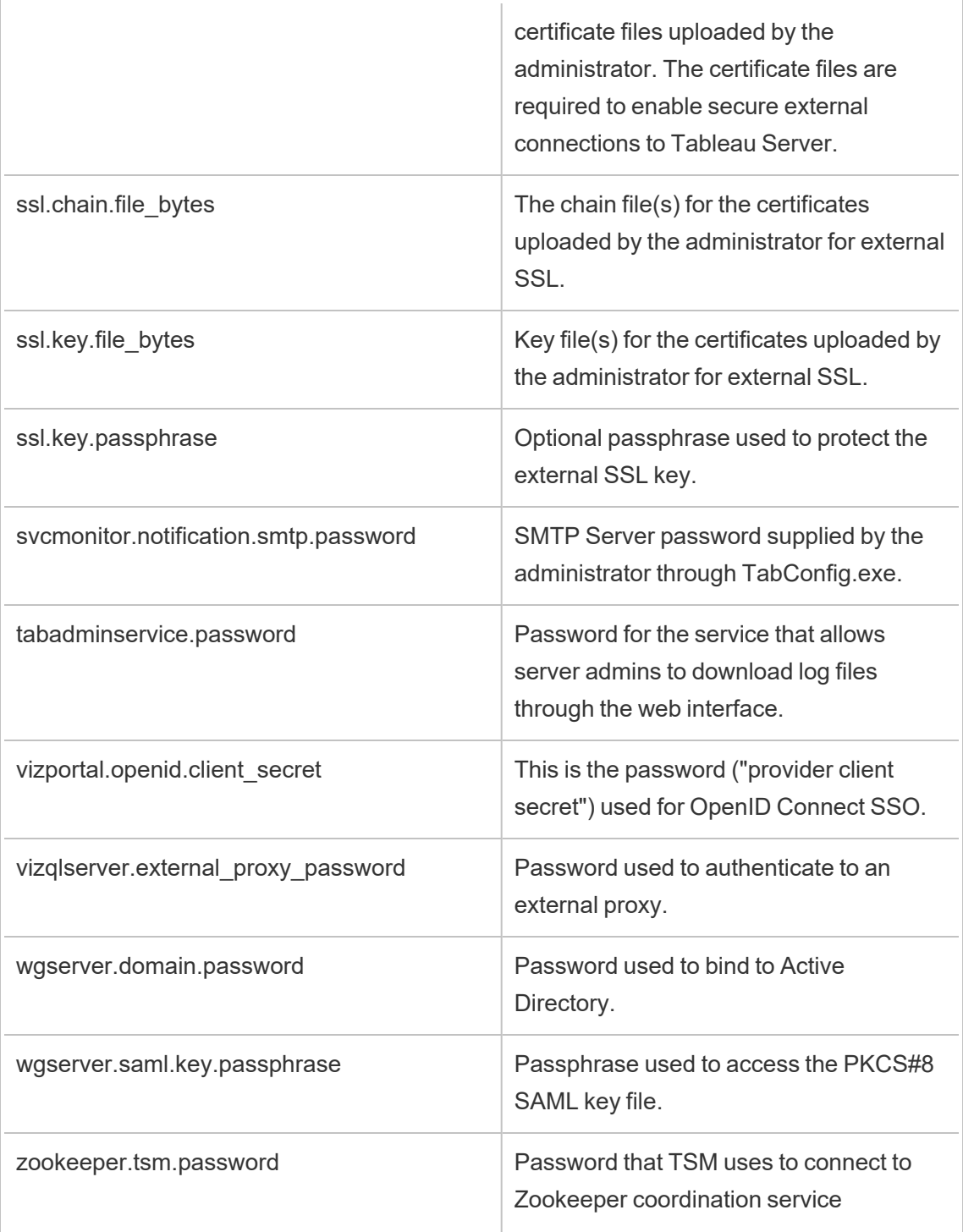

# 擴展程式安全性 - 部署的最佳實踐

下列資訊適用於 IT 專業人員及管理員、Tableau Server 及網站管理員,以及任何對管理 儀表板與視覺效果擴充功能及其資料和商務的安全性感興趣的人員。部署建議適用於 具有 Tableau Desktop 和 Tableau Server 或 Tableau Cloud 使用者組合的公司。

## Tableau 中的擴展程式安全性

擴充是 Web 應用程式,既可以在網路內部裝載,也可以在外部協力廠商伺服器上裝 載,還可以在 Tableau 託管的安全沙箱化環境中裝載。擴展程式可以與儀表板中的其他 元件互動,也可以存取工作簿中可見和基礎的資料( 透過定義良好的 API) 。Tableau 支 援兩種類型的擴充功能:

## 啟用網路的擴充功能

啟用網路的擴充功能託管在位於本機網路內部或外部的 Web 伺服器上,且具有對 Web 的完全存取權限。已啟用網路的擴充功能可以與其他應用程式和服務連線。已啟用網 路的擴充功能為 Tableau 提供了新功能,比如新型資料視覺化、自然語言產生以及對回 寫方案的支援。已啟用網路的擴充功能具有對 Web 的完全存取權限,即雖然它們可以 透過連線到外部資源來提供豐富的功能和體驗,但應在部署或採用前進行評估。

### 沙箱化擴充功能

沙箱化擴充功能在受保護的環境中執行,而且無權存取 Web 上的任何其他資源或服 務。沙箱化擴充功能由 Tableau 託管,可提供最大的安全性,且可消除資料洩露的風 險。為了防止網路攻擊,沙箱化擴充功能環境和託管服務已經通過協力廠商顧問進行 的廣泛入侵測試。

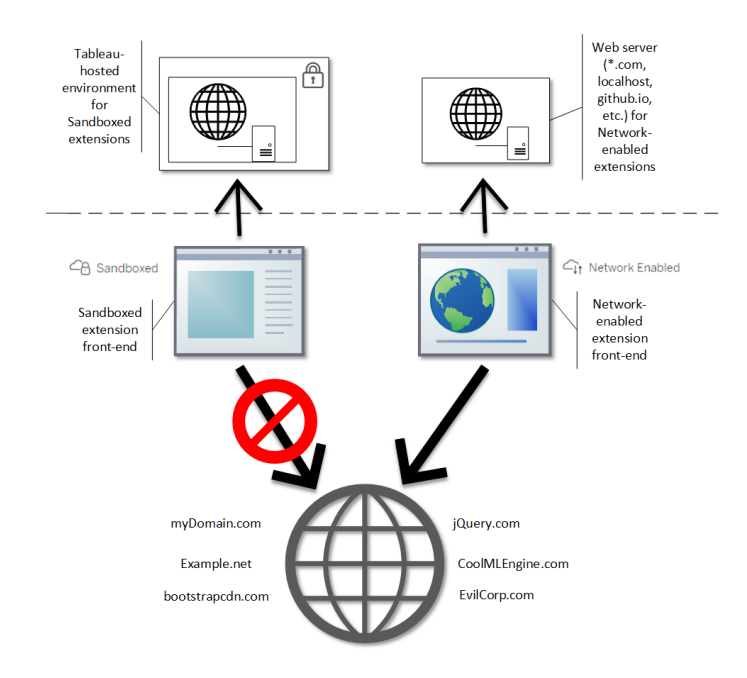

可以在 Tableau Desktop、Tableau Server 和 Tableau Cloud 中使用沙箱化擴充功能和啟用 網路的擴充功能。Tableau Server 和 Tableau Cloud 最大程度地控制使用者可以執行的擴 充功能。

啟用網路的擴充的潛在安全風險

由於擴充功能是 Web 應用程式,因此已啟用網路的擴充功能可能易受特定類型的惡意 攻擊,從而可能對電腦或資料造成風險。開啟 Web [應用程式安全性專案](https://www.owasp.org/) (OWASP) 每年 都會找出最嚴重的 Web 應用程式安全性風險。這些風險包括:

- SQL 插入
- <sup>l</sup> 跨網站指令碼 (XSS)
- <sup>l</sup> 敏感性資料外洩

如果擴充功能的開發人員未正確驗證並處理使用者輸入,或者如果他們生成動態查詢 以存取敏感資料庫,則這些風險可能會損害此擴充功能。當您評估要在 Tableau 中允許 的擴展程式時,請務必考慮它們管理驗證、資料存取或使用者輸入的方式,以及它們減 輕安全性風險的方式。

透過啟用網路的擴充緩解安全威脅

瞭解擴展程式的作用是為您的企業識別風險的第一步。儀表板或視覺效果擴充功能一 般不會存取工作簿中的基礎資料,並且所有 JavaScript 程式碼都會在使用者電腦上執 行的瀏覽器內容中執行。在這些情況下,即使擴展程式可能在您的網域之外的協力廠 商網站上裝載,電腦也不會保留任何資料。某些擴展程式允許您將 Tableau 與已在網域 中部署的其他應用程式連線。

Tableau 為擴展程式提供安全性措施和安全性需求。已為 Tableau Desktop、Tableau Server 與 Tableau Cloud 啟用這些要求。

- <sup>l</sup> 所有擴展程式都必須使用 HTTP 安全 (HTTPS) 通訊協定。
- <sup>l</sup> 預設情況下,任何人如果使用已啟用網路的擴充功能的儀表板,則會提示並要求 擴充功能權限方可執行。如果該擴充功能要存取基礎資料,則必須提供權限。
- <sup>l</sup> 要在 Tableau Server 或 Tableau Cloud 執行,必須在允許清單中新增啟用網路的 擴充功能 URL。伺服器管理員負責為 Tableau Server 管理此清單;而站台管理員 負責為 Tableau Cloud 管理此清單。
- 在 Tableau Server 和 Tableau Cloud 上, 伺服器或站台管理員可以(分別) 控制是 否為每個啟用網路的擴充功能顯示提示。

如需更多資訊,請參閱 在 Tableau Server [中管理儀表板和視覺效果擴充功能](#page-969-0)。

使用 Tableau 管理擴展程式

擴充功能提供在儀表板中新增為唯一功能以及在工作簿中新增視覺化的方法。您可以 使用擴展程式,直接將儀表板與 Tableau 以外的應用程式整合。雖然擴展程式開啟一個 充滿可能性的世界,但有些情況下您需要或希望保持對公司或企業中擴展程式部署方 式的控制。在這方面,擴展程式與您打算使用的任何其他軟體沒有不同。在公司部署軟 體應用程式之前,應先仔細測試並確認該軟體是否如預期般運作並且是否安全。擴展 程式也是如此。

首先,確定您的使用者應具有的存取級別,並確定您想要使用的擴充功能( 或相反,您 不想使用的擴充功能) 。然後使用 Tableau 中的控制項和功能來限制和整理使用者有權 存取的儀表板和視覺效果擴充功能。

<sup>l</sup> 是否需要限制可以在 Tableau Desktop 新增或使用擴展程式的人員?請參閱 Tableau [Desktop](#page-1690-0) 的建議

<sup>l</sup> 是否要限制或控制使用者可以存取的擴展程式?請參閱 [Tableau](#page-1691-0) Server 和 [Tableau](#page-1691-0) Cloud 的建議。

### <span id="page-1690-0"></span>Tableau Desktop 的建議

您有一系列選項,可用於在貴公司部署 Tableau Desktop。您可以允許不受限制地存取沙 箱化擴充功能或啟用網路的擴充功能,也可以對有權限存取擴充功能的人員及在哪些 情況下可以存取進行限制。

預設情況下, Tableau Desktop 使用者可以不受限制地存取沙箱化擴充功能和啟用網路 的擴充功能。您可以在安裝過程中使用兩個選項來變更預設設定。

- 關閉所有擴充功能 (DISABLEEXTENSIONS)
- <sup>l</sup> 關閉啟用網路的擴充功能 (DISABLENETWORKEXTENSIONS)。

附註**:**安裝 Tableau Desktop 之後,您可以透過編輯登錄 (Windows) 或在每個 Desktop 上執行指令碼 (Mac) 來變更這些設定。請參閱 [[關閉儀表板擴充](https://help.tableau.com/current/desktopdeploy/zh-tw/desktop_deploy_setting_changes.htm#dashboard_extensions)]。

部署方案

您可以使用安裝設定,透過多種方式部署 Tableau Desktop。

- <sup>l</sup> 允許所有擴充功能 在此部署方案中,您可以選擇信任 Tableau 作者,再選取要使 用的沙箱化擴充功能和啟用網路的擴充功能。如果要為 Tableau Desktop 使用者 提供最大的靈活性,請使用預設安裝設定。若使用預設設定,Tableau Desktop 使 用者可以不受限制地存取沙箱化擴充功能和啟用網路的擴充功能。預設設定 為:DISABLEEXTENSIONS=0 和 DISABLENETWORKEXTENSIONS=0。請參閱[透過命](https://help.tableau.com/current/desktopdeploy/zh-tw/desktop_deploy_automate.htm) [令列安裝](https://help.tableau.com/current/desktopdeploy/zh-tw/desktop_deploy_automate.htm) Tableau Desktop。
- <sup>l</sup> 僅允許使用沙箱化擴充功能 **-** 在此方案中,您知道沙箱化擴充功能安全無虞且希 望允許使用,但您不確定啟用網路的擴充功能的安全程度,且希望禁止使用。若 要關閉對啟用網路的擴充功能的支援,請設定 DISABLENETWORKEXTENSIONS 屬 性 (DISABLENETWORKEXTENSIONS=1)。保留啟用擴充功能的預設設定 (DISABLEEXTENSIONS=0)。請參[閱透過命令列安裝](https://help.tableau.com/current/desktopdeploy/zh-tw/desktop_deploy_automate.htm) Tableau Desktop。

<sup>l</sup> 不允許使用擴充功能 - 在此方案中,您不希望允許使用者使用任和類型的擴充功 能,無論是啟用網路或還是沙箱化擴充功能。在這種情況下,可使用 DISABLEEXTENSIONS 屬性 (DISABLEEXTENSIONS=1) 關閉對所有擴充功能的支 援。請參閱 [[透過命令列安裝](https://help.tableau.com/current/desktopdeploy/zh-tw/desktop_deploy_automate.htm) Tableau Desktop]。

使用設定組合 您可能有一些使用者需要且應該不受限制地存取所有擴充功能,而 其他使用者只要存取沙箱化擴充功能便足夠,最後還有一些使用者根本不需要存 取擴充功能。由於擴充功能選項需分別為每個桌面設定,因此您可以為特定使用 者及其使用案例設定部署。

**Web** 創作 - 如果您的使用者可以使用 Tableau Server 或 Tableau Cloud,他們就可 以使用 Web 創作來存取擴充功能。在 Web 創作中,會套用擴充功能的伺服器或網 站設定。在這種情況下,伺服器和網站管理員可以決定允許使用者存取哪些擴展 程式。管理員可以使用伺服器和網站設定來僅限制對沙箱化擴充的存取,或限制 對已新增到允許清單的沙箱化擴充和啟用網路的擴充的存取。

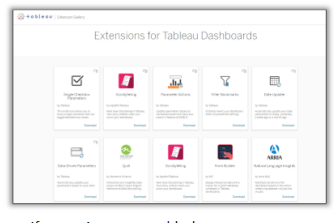

If extensions are enabled on Tableau Desktop, users have unrestricted access to extensions.

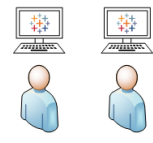

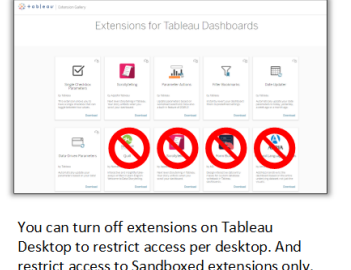

## <span id="page-1691-0"></span>Tableau Server 和 Tableau Cloud 的建議

如果您的使用者可以存取 Tableau Server 或 Tableau Cloud,就可以使用內建安全性控 件為可以使用的擴充功能及其使用情況設定限制。如果已在 Tableau Desktop 中關閉擴
展功能,仍然可以允許使用者在網頁製作中新增擴充功能,但可以將能夠使用的擴充功 能數量限制為您批准的數量。

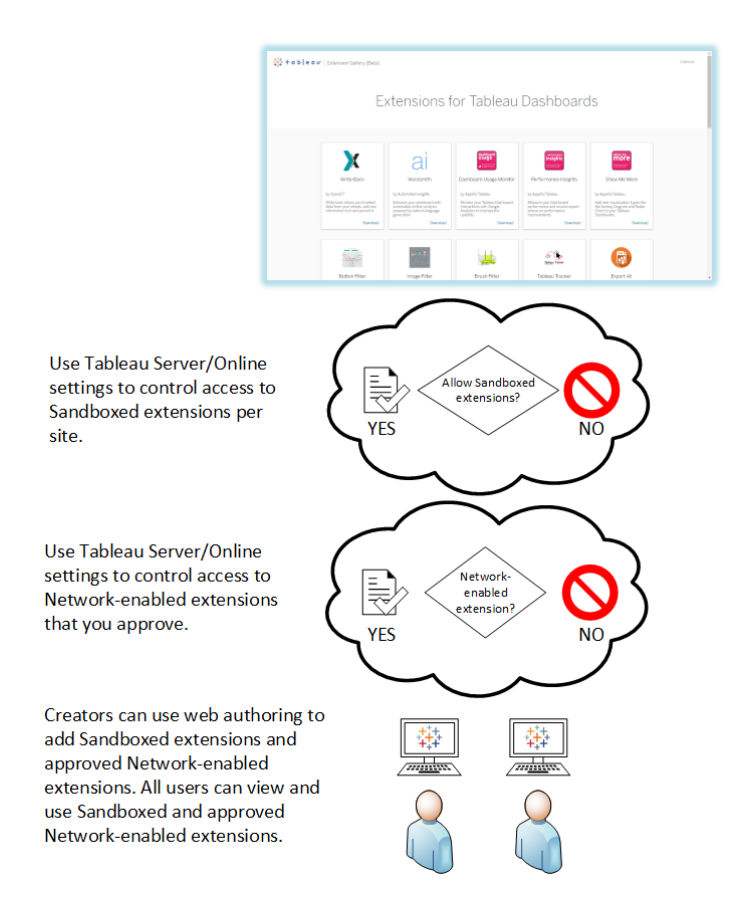

允許清單中的信任沙箱化擴充和啟用網路的擴充

從 Tableau 2019.4 開始, 預設情況下只允許執行沙箱化擴充功能。不允許已啟用網路的 擴充功能,除非已將其新增至允許清單中。管理員可以將啟用網路的擴充功能新增到網 站的設定頁面(「設定」>「擴充功能」>「啟用特定擴充功能」)。

附註 要使允許清單成為 Tableau 2018.2 和 Tableau 2018.3 中擴充功能的預設行為, 必須變更網站的某些設定。在 [擴展程式] 設定頁面的 **[**擴展程式預設行為**]** 下,清除 **[**啟用未知擴展程式**]** ...選項。在 Tableau Server 2019.1、Tableau 2019.2 和 Tableau 2019.3 中,在預設情況下,除非將擴充功能新增至允許清單,否則不允許執行任何 擴充功能。

允許清單的檢查清單:

- <sup>l</sup> 擴展程式是否來自您瞭解且信任的來源?
- <sup>l</sup> 檢查擴展程式的 URL。URL 是否可疑或包含可疑的網域名稱?
- <sup>l</sup> 擴展程式是否需要存取完整( 基礎資料) 或摘要資料?請參閱 [瞭解資料存取](#page-977-0)
- <sup>l</sup> 在允許廣泛使用之前測試擴展程式。請參閱 [測試擴展程式的安全性]。請參閱 [測](#page-976-0) [試啟用網路的擴充](#page-976-0),以保障安全性。

將擴展程式新增到允許清單:

<sup>l</sup> 請參閱 [將擴展程式新增到允許清單並設定使用者提示。](#page-973-0)

阻止特定擴展程式在 Tableau Server 上執行

在 Tableau Server 上, 您可以透過將特定擴展程式的 URL 新增到封鎖清單來封鎖它 們。如果您為擴展程式設定多個不同的網站,這將非常有用。例如,如果您擁有一個測 試網站,您希望能夠在該網站測試內部或協力廠商擴展程式,則您可能已為擴展程式 啟用預設行為,其中允許執行未列出的擴展程式,前提是它們不會存取工作簿中的基 礎資料。將擴充功能新增至封鎖清單可防止無意中在測試站台中使用。

<sup>l</sup> 在封鎖清單新增那些您不想允許的擴充功能的 URL。此選項僅在 Tableau Server 上可用。請參閱 [阻止特定擴展程式](#page-974-0)。

關閉網站的擴展程式

預設在 Tableau Server 和 Tableau Cloud 上啟用擴展功能。在 Tableau Server 上, 伺服器 管理員可以關閉網站的擴充功能。在 Tableau Cloud,站台管理員可以關閉站台的擴充 功能。在 Tableau Server 上, 伺服器管理員可以完全關閉擴充功能, 而這會覆寫網站設 定。您不必在伺服器或站台中變更此設定,因為您可以使用允許清單控制那些您想要 允許的已啟用網路的擴充功能。您還可以控制預設允許的沙盒擴充功能的設定。

<sup>l</sup> 若要停用站台 (Tableau Cloud) 上的擴充功能,請變更允許使用者在該站台執行 擴充功能的站台設定。請參閱 [控制擴充功能和對資料的存取](#page-970-0)。

顯示或隱藏使用者提示以執行啟用網路的擴充

將啟用網路的擴充新增至允許清單時,您可以設定在預設情況下,當使用者將擴充新 增到儀表板,或在與包含擴充的檢視交互時,他們是否看到提示。提示告知使用者有關

啟用網路的擴充詳情以及擴充是否能存取完整資料。使用者可以利用提示來允許或拒 絕擴展程式執行。您可以向使用者隱藏提示,從而允許擴展程式立即執行。當為網站啟 用時,預設情況下允許沙箱化擴充,並且不提示使用者。

關閉沙箱化擴充

從 Tableau 2019.4 開始,預設情況下為 Tableau Server 和 Tableau Cloud 啟用沙箱化擴充 功能。沙箱化擴充在受保護的環境中執行,並由 Tableau 託管。管理員可以控制是否允 許使用者在網站上執行沙箱化擴充。沙箱化擴充不需要新增到允許清單中。當允許沙箱 化擴充時,使用者能夠自由地將沙箱化擴充新增到儀表板,並能夠開啟和使用包含沙箱 化擴充的儀表板。如果需要封鎖沙箱化擴充,伺服器管理員可以將沙箱化擴充新增到全 域封鎖清單中。如果需要完全關閉沙箱化擴充,可以變更網站的預設設定。如果變更沙 箱化擴充功能的預設設定,就只會允許執行允許清單中的擴充功能( 包括沙箱化擴充功 能) 。

## Tableau Server 金鑰管理系統

Tableau Server 具有三個金鑰管理系統 (KMS) 選項,可讓您啟用空閒時加密。其中一個 為本機選項,可用於 Tableau Server 的所有安裝。兩個其他選項需要 Advanced Management 功能,但允許使用不同的 KMS。

重要提示**:**從 2024 年 9 月 16 日開始,進階管理將不再作為獨立的附加元件選項出 售。只有您之前購買了進階管理,或購買了某些授權版本 - Tableau Enterprise( 適用 於 Tableau Server 或 Tableau Cloud) 或 Tableau( 適用於 Tableau Cloud) 時,方可使用 進階管理功能。

從版本 2019.3 開始,Tableau Server 已新增以下 KMS 選項:

- 所有安裝都可用的本機 KMS。如下所述。
- Advanced Management 中包含的基於 [AWS](#page-3132-0) 的 KMS。有關詳情,請參閱 AWS 金鑰 [管理系統](#page-3132-0)。

從版本 2021.1 開始,Tableau Server 已新增另一個 KMS 選項:

● Advanced Management 中包含的基於 [Azure](#page-3137-0) 的 KMS。有關詳情, 請參閱 Azure Key [Vault](#page-3137-0)。

Tableau Server 本機 KMS

Tableau Server 本機 KMS 使用 [管理伺服器密碼](#page-1680-0) 中所述的密文儲存功能加密並儲存主 擷取金鑰。在這種情況下,Java keystore 成為金鑰階層的根目錄。Java keystore 已隨 Tableau Server 一起安裝。主金鑰的存取是由作業系統的原生檔案系統授權機制管理。 在預設設定中,Tableau Server 本機 KMS 用於已加密擷取。本機 KMS 和加密擷取的金 鑰階層如這裡所示:

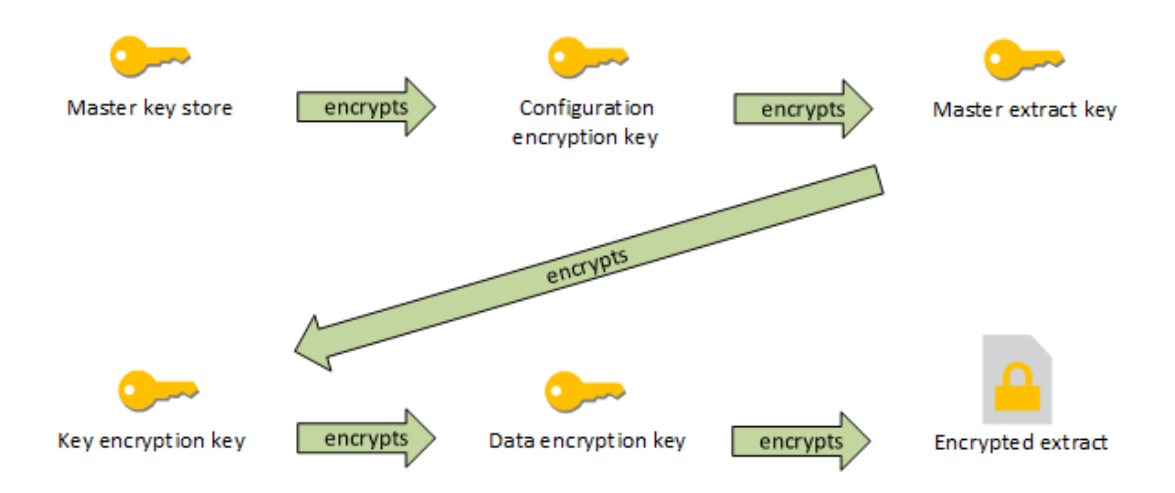

疑難排解設定

多節點不當設定

在 AWS KMS 的多節點安裝中,即使叢集中的其他節點設定不當,tsm security kms status 命令也會報告健全 (OK) 狀態。KMS 狀態檢查只會報告執行 Tableau Server Administration Controller 處理序所在的節點,而不會報告叢集中的其他節點。預設情況 下,Tableau Server 管理控制器程序在叢集中的初始節點上執行。

因此,如果另一個節點設定不當,導致 Tableau Server 無法存取 AWS CMK,這些節點 可能會報告各種服務的錯誤狀態,而這些服務將無法啟動。

如果將 KMS 設為 AWS 模式後,某些服務無法啟動,則請執行下列命令,回復成本機模 式:tsm security kms set-mode local。

在 Tableau Server 上重新產生 RMK 和 MEK

若要在 Tableau Server 上重新產生根主金鑰和主加密金鑰,請執行 tsm [security](#page-2307-0) [regenerate-internal-tokens](#page-2307-0) 命令。

靜態擷取加密

靜態擷取加密是一項資料安全性功能,可讓您在 .hyper 擷取儲存在 Tableau Server 上時 對其進行加密。

Tableau Server 管理員可以強制加密其站台上的所有擷取,或允許使用者指定加密所有 與特定已發佈工作簿或資料來源相關的擷取。

限制

在對檔案加密之前,必須先將舊 .tde 檔案擷取升級為 .hyper 檔案擷取。作為加密工作的 一部分,此步驟會自動執行。有關擷取升級之影響的詳情,請參閱[擷取升級為](#page-864-0) .hyper 格 [式。](#page-864-0)

該功能不對暫存檔案和快取檔案進行空閒時加密處理。

該功能不加密工作簿 (.twb) 和資料來源檔案 (.tds)。這些檔案會包含中繼資料,例如資料 庫表格欄名稱和格式設定指示。在某些情況下,如果它包含在篩選程式中,它們可能會 包含一些資料列層級的資料。

其他資料檔案( 例如 Excel 或 JSON 檔案) 不會使用此功能進行加密,除非它們在發佈之 前轉換成擷取。

從伺服器下載擷取時,擷取會經過解密。

效能概述

增加背景程式負載

在您開啟空閒時加密時,您可能看到背景程式負載有少許至中等程度的增加。加密和 解密會耗用大量運算作業。空閒時加密變更現有的背景程式工作,並加入新的工作以 在背景程式上執行。背景程式負載的整體增加取決於受影響的擷取數目和大小,以及 下列情況適用的頻率。

- <sup>l</sup> 初始發佈:使用應進行加密的擷取發佈工作簿或資料來源時,加密會在伺服器的 背景程式上執行。
- <sup>l</sup> 來自 **Tableau Server** 的擷取重新整理:Tableau Server 上已加密擷取的完整和累 加式重新整理將會耗用更多 CPU。
- <sup>l</sup> 來自 **Tableau Bridge** 和協力廠商應用程式**(** 例如**,Informatica**、**Alteryx)** 的擷取重 新整理:這些流程需要新的加密工作,這些工作在任何已重新整理的擷取之背景 程式上進行排程,進而造成背景程式負載有少許至中等程度的增加。
- 加密及解密已發佈工作簿和資料來源中的擷取:如果將空閒時加密的網站設定 設為 **[**啟用**]**,使用者就可以選擇加密或解密 Tableau Server 上已發佈工作簿和資 料來源中的擷取。根據擷取的數目和大小,這會使背景程式負載有少許至中等程 度的增加。
- <sup>l</sup> 變更網站的加密模式:將網站的空閒時加密設定切換成 **[**停用**]** 或 **[**強制執行**]** 時, 背景程式將分別解密或加密網站上現有的所有擷取。根據擷取的數目和大小,這 可能會大幅增加背景程式的負載,直到解密或加密所有擷取為止。
- <sup>l</sup> 旋轉加密金鑰:旋轉加密金鑰會造成背景程式使用新的加密金鑰重新加密網站 上發佈的所有現有擷取。根據擷取的數目和大小,這可能會大幅增加背景程式的 負載,直到重新加密所有擷取為止。

若要滿負載執行或者超負載執行,請考慮:

- <sup>l</sup> 新增其他背景程式處理序和資源。
- <sup>l</sup> 讓使用者加密個別工作簿和資料來源,而不是針對整個網站強制執行加密,或在 其不需要的網站上停用空閒時加密。請注意,排程和臨機操作擷取重新整理將會 優先於加密及解密工作。

增加 Viz 載入時間和工作者負載

查詢效能( 例如,載入或與 viz 或儀表板交互時) 在從磁碟載入至記憶體時需要解密一次 資料。這會導致第一個使用者載入工作簿時工作節點上的 viz 載入時間和 CPU 消耗稍 微增加。這不會影響同時存取那些工作簿的其他使用者,因為將在記憶體中解密資料。

對備份與還原的影響

備份中加密的擷取將保持加密狀態。備份檔案 (.tbks) 的大小可能增加至 50-100%, 因為 對已加密擷取的壓縮無效。除其他因素外,大小增加視乎已加密的擷取之數目而定。還 原包含己加密擷取之備份的時間可能會因為交換加密金鑰所用的時間而稍微增加。

如果您的 Tableau Server 安裝主要是已加密擷取或者僅有已加密擷取,請考慮在備份期 間停用壓縮,以大幅減少備份所用的時間。若要瞭解有關 TSM 備份的更多資訊,請參閱 tsm [maintenance](#page-2251-0) backup。

在網站上強制執行空閒時加密

Tableau Server 管理員可以強制加密其網站上的所有擷取。

- 1. 在 Web 瀏覽器中,以伺服器管理員身分登入到 Tableau Server。
- 2. 轉到您要設定的網站。
- 3. 按一下 **[**設定**]**。
- 4. 向下捲動到 [空閒時擷取加密] 區段。 按一下 **[**強制執行**]** 加密所有已發佈並儲存在網站上的擷取。 加密儲存在網站上所有現有擷取可能需要一段時間。
- 5. 按一下 **[**儲存**]**

啟用網站上的空閒時加密

Tableau Server 管理員可允許使用者指定加密所有與特定發佈工作簿或資料來源相關的 擷取。

- 1. 在 Web 瀏覽器中,以伺服器管理員身分登入到 Tableau Server。
- 2. 轉到您要設定的網站。
- 3. 按一下 **[**設定**]**。
- 4. 向下捲動到 [空閒時擷取加密] 區段。
- 5. 按一下 **[**啟用**]** 可讓使用者選擇性地加密網站上的擷取。 變更為「啟用」將會取消擱置的解密工作和擱置的加密工作。未建立加密工作。
- 6. 按一下 **[**儲存**]**

停用網站上的空閒時加密

- 1. 在 Web 瀏覽器中,以伺服器管理員身分登入到 Tableau Server。
- 2. 轉到您要設定的網站。
- 3. 按一下 **[**設定**]**。
- 4. 向下捲動到 [空閒時擷取加密] 區段。
- 5. 按一下 **[**停用**]** 可禁止加密網站上的擷取。 變更為 [停用] 將會解密所有現有的加密擷取。解密儲存在網站上的所有擷取可 能需要一段時間。
- 6. 按一下 **[**儲存**]**

檢視所有網站的擷取加密模式

1. 在多網站伺服器上,按一下網站功能表上的 **[**管理所有網站**]**。

附註**:**只有在您以伺服器管理員身分登入後,才會顯示 **[**管理所有網站**]** 選 項。

- 2. 按一下 **[**網站**]**。
- 3. 每個網站的加密模式會顯示在 **[**空閒時擷取加密**]** 欄中。

加密或解密發佈工作簿或資料來源的擷取

附註:用於加密或解密與特定發佈工作簿或資料來源相關的擷取之選項只有在將空閒 時加密的網站設定設定為 **[**啟用**]** 時才可以使用。將網站設定為 [停用] 時,所有內容都 不會加密。當網站設定為 [強制執行] 時,所有內容都會加密。

附註**:**您必須是擁有者或管理員。

- 1. 轉到發佈工作簿或發行資料來源頁面。
- 2. 按一下顯示 **[**加密擷取**]** 或 **[**解密擷取**]** 的下拉式功能表。
- 3. 選取 **[**解密**]**。

您會看到一則訊息,顯示「正在解密擷取」。

-或者-選取 **[**加密**]**。 啟動加密工作。

或者,您也可以加密或解密在卡片檢視動作功能表、清單檢視動作功能表,以及頁首區 段中動作功能表上的擷取。

加密或解密多個項目

- 1. 轉到資料來源頁面。
- 2. 選取一個或多個資料來源旁的核取方塊。
- 3. 在 [資料來源] 頁面左上方的,按一下 **[**動作**]**。
- 4. 按一下 **[**加密**]** 或 **[**解密**]**。

檢視單一項目的加密狀態

- 1. 登入到網站。
- 2. 轉到單一資料來源頁面。 -或者-

轉到含有內嵌資料來源之工作簿的單一工作簿頁面。

3. 加密狀態顯示在頁面上。

依加密狀態篩選資料來源

- 1. 在網站中,按一下 **[**探索**]**。
- 2. 按一下右上方的 [探索:上層專案] 下拉式功能表,並選取 **[**所有資料來源**]**。
- 3. 按一下篩選程式圖示。
- 4. 向下捲動至「即時或擷取」區段,然後選取篩選選項:[全部]、[即時]、[擷取]、[解密 擷取]、[加密擷取]、[目前正在加密]或[目前正在解密]。
- 5. 如果您要將「即時至 .tde 檔案」和「即時至 .hyper 檔案」連線包含在篩選器結果中, 請選擇「包含 .tde 和 .hyper 檔案」旁邊的核取方塊。

依加密狀態篩選工作簿

- 1. 在網站中,按一下 **[**探索**]**。
- 2. 按一下右上方的 [探索:上層專案] 下拉式功能表,並選取 **[**所有工作簿**]**。
- 3. 按一下篩選程式圖示。
- 4. 向下捲動至「即時或擷取」區段,然後選取篩選選項:[全部]、[即時]、[擷取]、[已發 佈]、[解密擷取]、[加密擷取]、[目前正在加密]或[目前正在解密]。

5. 如果您要將「即時至 .tde 檔案」和「即時至 .hyper 檔案」連線包含在篩選器結果 中,請選擇「包含 .tde 和 .hyper 檔案」旁邊的核取方塊。 會顯示任何具有至少一個與篩選程式選項相符之連線的工作簿。

檢視加密或解密擷取背景工作的狀態

- 1. 在網站中,按一下 **[**網站狀態**]**。
- 2. 按一下 **[**非擷取的背景工作**]**,查看已完成和擱置的背景工作詳細資訊。 附註:**[**非擷取的背景工作**]** 包含與擷取重新整理不相關的所有工作,因此它包含 加密工作。
- 3. 在 [工作] 功能表中,選取 **[**加密擷取**]** 或 **[**解密擷取**]**,然後按一下 **[**套用**]**。
- 4. 在 [時間範圍] 功能表中,選取一個範圍。 您會看到所有基於擷取之發行資料來源和工作簿的「加密擷取」或「解密擷取」背 景工作。

tabcmd 公用程式

tabcmd 命令列公用程式具有控制擷取加密的命令和選項。有關詳情,請參閱 [tabcmd](#page-2409-0) 文 件。

建立網站時指定擷取加密模式

```
tabcmd createsite <site-name> --extract-encryption-mode [enforced |
enabled | disabled]
```
在編輯網站時指定擷取加密模式

tabcmd editsite <site-name> --extract-encryption-mode [enforced | enabled | disabled]

列出網站時取得擷取加密模式

tabcmd listsites --get-extract-encryption-mode

在發佈工作簿、資料來源或擷取到伺服器時加密擷取

tabcmd publish "filename.hyper" –-encrypt-extracts

解密網站上的所有擷取

附註**:**根據擷取的數目和大小,此作業可能會耗用大量的伺服器資源。考慮在正常 營業時間之外執行此命令。

tabcmd decryptextracts <site-name>

加密網站上的所有擷取

附註**:**根據擷取的數目和大小,此作業可能會耗用大量的伺服器資源。考慮在正常 營業時間之外執行此命令。

tabcmd encryptextracts <site-name>

用新加密金鑰重新加密網站上的所有擷取

您必須指定一個網站。

附註**:**根據擷取的數目和大小,此作業可能會耗用大量的伺服器資源。考慮在正常 營業時間之外執行此命令。

tabcmd reencryptextracts <site-name>

有關詳情,請參閱 [reencryptextracts](#page-2508-0)。

### Tableau Server Rest API

利用 Tableau Server REST API,您可以以程式設計方式管理 Tableau Server 資源。可以 使用此存取建立您自己的自訂應用程式,或者編寫交互指令碼以便與 Tableau Server 資 源進行交互。

若要瞭解詳細資訊,請參閱[擷取加密方法](https://help.tableau.com/current/api/rest_api/en-us/REST/rest_api_ref_extract_and_encryption.htm)。

## 網路安全

Tableau Server 中有三個主要網路介面:

- <sup>l</sup> 使用者端到 **Tableau Server**:使用者端可以是 Web 瀏覽器、Tableau Mobile、 Tableau Desktop 或 [tabcmd](#page-2409-0) 公用程式。
- <sup>l</sup> **Tableau Server** 到資料庫:為了重新整理擷取或處理即時資料庫連線,Tableau Server 需要與資料庫進行通訊。
- 伺服器元件通訊:這僅適用於分散式部署。

在大多數的組織中,Tableau Server 也會設定為與網際網路和 SMTP 伺服器通訊。

## 使用者端到 Tableau Server

Tableau Server 使用者端可以是 Web 瀏覽器、執行 Tableau Mobile、Tableau Desktop 或 tabcmd 命令的裝置。Tableau Server 與其使用者端之間的通訊使用標準 HTTP 請求和回 應。我們建議將 Tableau Server 設定為使用 HTTPS 進行所有通訊。當針對 SSL 設定 Tableau Server 時,將會使用 SSL 加密使用者端之間的所有內容和通訊,並會將 HTTPS 通訊協定用於請求和回應。

預設情況下,將使用 1024 位的公開金鑰/私密金鑰加密將來自瀏覽器和 tabcmd 的密碼 傳送到 Tableau Server。此層級的加密被認為是進行安全通訊時不足夠可靠。此外,這 種方法以明文形式向收件人傳送公開金鑰並且無網路層驗證,因此易受到中間人攻 擊。

若要充分確保從使用者端到 Tableau Server 的網路通訊的安全,就必須使用受信任的 憑證授權頒發的憑證來設定 SSL。

請參[閱針對與來往](#page-1715-0) Tableau Server 的外部 HTTP 流量設定 SSL。

### Internet 使用者端存取

建議使用閘道 Proxy 伺服器以啟用從 Internet 到 Tableau Server 的安全使用者端存取。 我們不建議在 DMZ 中或在其他受保護的內部網路之外執行 Tableau Server。

設定反向 Proxy 伺服器並啟用 SSL, 以處理來自 Internet 的所有入站通訊。在此情況下, 反向 Proxy 是 Tableau Server 將與其通訊的唯一外部 IP 位址( 或位址範圍,如果多個反 向 Proxy 將要對入站請求進行負載平衡) 。反向 Proxy 對發出請求的使用者端透明,從而 對 Tableau Server 網路資訊進行模糊處理,簡化了使用者端設定。

有關設定資訊,請參閱為 Tableau Server 設定 Proxy [與負載平衡器](#page-328-0)。

#### Clickjack 保護

預設情況下,Tableau Server 已啟用 *Clickjack* 保護。此可幫助防止特定類型的攻擊,在這 些攻擊中,攻擊者會將一個透明的頁面覆蓋在一個看起來無害的頁面上,以便誘騙使用 者按一下連結或輸入資訊。在啟用 Clickjack 保護的情況下,Tableau Server 會對嵌入檢 視進行一些限制。有關詳情,請參閱[Clickjack](#page-1705-0) 保護。

## Tableau Server 到資料庫

Tableau Server 動態連線到資料庫以處理結果集並重新整理擷取。每當可能時,它都會 使用本機驅動程式連線到資料庫,並在沒有本機驅動程式時依賴於一個通用 ODBC 適 配器。與資料庫的所有通訊都透過這些驅動程式來路由。這樣,本機驅動程式安裝過程 將包括設定驅動程式以在非標準埠上通訊或提供傳輸加密。這種設定類型對 Tableau 是 透明的。

當使用者在 Tableau Server 上儲存外部資料來源的認證時,這些認證以加密形式儲存在 Tableau Server 的內部資料庫中。如果處理序使用這些認證來查詢外部資料來源,處理 序會從此內部資料庫檢索加密的認證,然後在處理序中將它們解密。

## Tableau Server 至 Internet

在某些情況下,使用者連線到了外部資料來源,如 Tableau 地圖伺服器,則 Tableau Server 將需要連線到 Internet。建議您在受保護的網路內執行 Tableau 的所有元件。因 此,Internet 連線可能要求您將 Tableau Server 設定為使用正向 Proxy 。

### Tableau Server 至 SMTP 伺服器

您可以設定 Tableau Server,將事件通知傳送給管理員與使用者。從 2019.4 版本開始, Tableau Server 支援 TLS 用於 SMTP 連線。請參閱設定 [SMTP](#page-2048-0) 設定。

與存放庫的通訊

可以將 Tableau Server 設定為對在 Postgres 存放庫和其他伺服器元件之間交換的所有 流量使用安全通訊端層 (SSL) 進行加密通訊。預設情況下,已為伺服器元件和存放庫 之間的通訊停用了 SSL。

有關詳情,請參閱針對內部 Postgres [通訊設定](#page-1725-0) SSL。

有關詳情,請參閱tsm security [repository-ssl](#page-2308-0) enable

叢集中的伺服器組件通訊

分散式伺服器安裝中的 Tableau Server 組件間通訊有兩個方面:信任和傳輸。Tableau 叢集中的每個伺服器都使用一個嚴格信任模型來確保其接收來自叢集中其他伺服器的 有效請求。叢集中執行閘道處理序的電腦可接受協力廠商( 使用者端) 的請求,除非它 們前面有負載平衡器,在這種情況下負載平衡器將接收請求。未執行閘道處理序的伺 服器僅接受來自叢集的其他受信任成員的請求。信任是透過 IP 位址、連接埠和通訊協 定的允許清單建立的。如果任何一部分無效,請求就會被忽略。叢集的所有成員都可以 互相通訊。

當使用者在 Tableau Server 上儲存外部資料來源的認證時,這些認證以加密形式儲存 在 Tableau Server 的內部資料庫中。如果處理序使用這些認證來查詢外部資料來源,處 理序會從此內部資料庫檢索加密的認證,然後在處理序中將它們解密。

## <span id="page-1705-0"></span>Clickjack 保護

Tableau Server 具備 Clickjack 攻擊保護功能。*Clickjacking* 是一種針對網頁的攻擊,在這 種攻擊中,攻擊者會試圖在一個不相關頁面上的透明層中顯示攻擊頁面,從而誘騙使 用者按一下或輸入內容。在 Tableau Server 的上下文中,攻擊者可能會試圖使用 Clickjack 攻擊來捕獲使用者認證,或讓授權使用者在您的伺服器上變更設定。有關 Clickjack 攻擊的詳情,請參閱開放式 Web 應用程式安全專案網站上的 [Clickjacking](https://owasp.org/www-community/attacks/Clickjacking)。

附註**:**Tableau Server 的以前版本中提供了 Clickjack 保護功能,但預設情況下處於 禁用狀態。新安裝的 Tableau Server 9.1 及更高版本將始終開啟 Clickjack 保護功能, 除非您顯式地將其禁用。

Clickjack 保護的效果

如果在 Tableau Server 中啟用了 Clickjack 保護,從 Tableau Server 載入的頁面的行為將 在以下方面發生變化:

- <sup>l</sup> Tableau Server 會向伺服器發出的特定響應中新增 X-Frame-Options: SAMEORIGIN 標頭。在大多數瀏覽器的最新版本中,此標頭將防止內容 載入到 **<iframe>** 元素中,從而說明抵禦 Clickjack 攻擊。
- <sup>l</sup> Tableau Server 中的頂級頁面無法載入到 **<iframe>** 元素中。其中包括登入頁面。產 生的一種影響是:您無法在所建立的應用程式中承載 Tableau Server 頁面。
- <sup>l</sup> 只能內嵌檢視。
- <sup>l</sup> 如果內嵌的檢視需要資料來源認證,則會在 **<iframe>** 元素中顯示一條帶有連結的 訊息,以便在使用者可安全輸入認證的安全視窗中開啟檢視。使用者在輸入認證 之前應始終驗證開啟的視窗的位址。
- <sup>l</sup> 只有當檢視在查詢字串中包括 :embed=y 參數時,才能載入檢視,如此範例中所 示:

http://<server>/views/Sales/CommissionModel?:embed=y

附註**:**啟用了 Clickjack 保護後,使用從瀏覽器位址欄中複製的 URL 的內嵌式 檢視可能無法載入。如果在 Tableau Server 上啟用了 Clickjack 保護,伺服器名 稱後面包含井號 (#) 的這些檢視 URL( 例如,

http://myserver/#/views/Sales/CommissionModel?:embed=y) 將被阻 止。

停用Clickjack 保護

除非 Clickjack 保護對使用者使用 Tableau Server 的方式產生影響,否則您應始終啟用 Clickjack 保護。如果想要停用Clickjack 保護,請使用以下 tsm 命令:

1. tsm configuration set -k wgserver.clickjack\_defense.enabled -v false

tsm pending-changes apply

2.

如果擱置組態需要重新啟動伺服器,pending-changes apply 命令將顯示提 示,讓您知道即將重新啟動。即使伺服器已停止,也會顯示提示,但在這種情況 下不會重新啟動。您可以使用 --ignore-prompt 選項隱藏提示,但這樣做不會 改變重新啟動行為。如果變更不需要重新啟動,則不會出現提示即可套用變更。 有關詳情,請參閱 tsm [pending-changes](#page-2278-0) apply。

## HTTP 回應標頭

Tableau Server 支援 OWASP Secure [Headers](https://owasp.org/www-project-secure-headers/#div-headers) Project 中指定的部分回應標頭。

本主題說明如何針對 Tableau Server 設定下列回應標頭:

- HTTP 嚴格傳輸安全性 (HSTS)
- Referrer-Policy
- X-Content-Type-Options
- X-XSS-Protection

Tableau Server 也支援內容安全性原則 (CSP) 標準。本主題內容並未涵蓋 CSP 設定。請 參閱[內容安全性原則。](#page-1710-0)

設定 HTTP 回應標頭

所有回應標頭都可使用 tsm [configuration](#page-2140-0) set 命令設定。

在完成回應標頭設定後,請執行 tsm [pending-changes](#page-2278-0) apply。

如果擱置組態需要重新啟動伺服器,pending-changes apply 命令將顯示提示,讓您 知道即將重新啟動。即使伺服器已停止,也會顯示提示,但在這種情況下不會重新啟

動。您可以使用 --ignore-prompt 選項隱藏提示,但這樣做不會改變重新啟動行為。 如果變更不需要重新啟動,則不會出現提示即可套用變更。有關詳情,請參閱 [tsm](#page-2278-0) [pending-changes](#page-2278-0) apply。

HTTP 嚴格傳輸安全性 (HSTS)

HSTS 會強制連線至 Tableau Server 的用戶端使用 HTTPS 進行連線。有關詳情,請參閱 OWASP 項目 HTTP [嚴格傳輸安全性](https://owasp.org/www-project-secure-headers/#div-headers) (HSTS)。

選項

### gateway.http.hsts

預設值:false

HTTP 嚴格傳輸安全性 (HSTS) 頭強制瀏覽器在啟用它的域上使用 HTTPS。

#### gateway.http.hsts\_options

預設值:"max-age=31536000"

預設情況下,會為一年( 31536000 秒) 期間設定 HSTS 原則。此時間段指定瀏覽器 將透過 HTTPS 存取伺服器的時間量。

#### Referrer-Policy

自 2019.2 之後的版本,Tableau Server 即加入可設定 Referrer-Policy HTTP 標頭行為的功 能。此原則將藉由預設行為啟用,並針對所有「視為安全」的連線加入原始 URL( 原則 no-referrer-when-downgrade) 。在舊版中,Referrer-Policy 標頭未包含在由 Tableau Server 傳送的回應中。有關 Referrer-Policy 支援的各種原則選項的詳情,請參閱 OWASP 項目 [Referrer-Policy](https://owasp.org/www-project-secure-headers/#div-headers)。

選項

gateway.http.referrer\_policy\_enabled

預設值:true

若要排除由 Tableau Server 傳送的 Referrer-Policy 標頭,請將此值設為 false。

gateway.http.referrer\_policy

預設值:no-referrer-when-downgrade

此選項會為 Tableau Server 定義參照網址原則。您可指定 OWASP 頁面上 [Referrer-Policy](https://owasp.org/www-project-secure-headers/#div-headers) 資料表中所列的任何原則值字串。

### X-Content-Type-Options

X-Content-Type-Options 回應 HTTP 頭指定 Content-Type 頭中的 MIME 類型不應由瀏覽 器變更。在某些情況下,如果未指定 MIME 類型,則瀏覽器可能會透過評估有效負載的 特徵來嘗試確定 MIME 類型。然後瀏覽器將相應地顯示內容。這個過程被稱為 [嗅探] 。 誤解 MIME 類型可能會導致安全性漏洞。

有關詳情,請參閱 OWASP 項目 [X-Content-Type-Options](https://owasp.org/www-project-secure-headers/#div-headers)。

選項

### gateway.http.x\_content\_type\_nosniff

預設值:true

預設情況下,系統使用此選項將 X-Content-Type-Options HTTP 頭設定為 [nosniff]

## X-XSS-Protection

。

HTTP X-XSS-Protection 回應頭會傳送到瀏覽器以啟用跨網站指令碼 (XSS) 保護。在使 用者在瀏覽器中停用XSS 保護的情況下,X-XSS-Protection 回應頭會覆蓋設定。

有關詳情,請參閱 OWASP 項目 [X-XSS-Protection](https://owasp.org/www-project-secure-headers/#div-headers)。

選項

### gateway.http.x\_xss\_protection

預設值:true

預設情況下,系統使用此選項啟用了 X-XSS-Protection 回應頭。

<span id="page-1710-0"></span>內容安全性原則

Tableau Server 支援內容安全性原則 (CSP) 標準。CSP 是針對跨網站指令碼和其他惡意 網路攻擊的額外安全性層級。CSP 會實施為 HTTP 回應標頭,可讓您指定可安全載入如 指令碼和影像等外部資源的位置。

有關 CSP 的詳情,請參閱 [Mozilla](https://developer.mozilla.org/en-US/docs/Web/HTTP/CSP) 網站 。

設定和啟用 CSP

CSP 使用 tsm [configuration](#page-2143-0) set 選項 命令設定和啟用。如果在分散式部署中執行 Tableau Server,請在叢集的初始節點上執行以下命令。執行 tsm [pending-changes](#page-2278-0) apply 之後,設 定將在整個叢集上套用。

# 步驟 1:設定預設指示詞

Tableau Server 包含下表中的預設指示詞集合。

若要設定指示詞,請使用以下 tsm 語法:

tsm configuration set -k content\_security\_ policy.directive.<directive\_name> -v "<value>"

例如, 若要設定 connect src 指示詞, 請執行以下命令:

tsm configuration set -k content\_security\_policy.directive.connect\_ src -v "\* unsafe-inline"

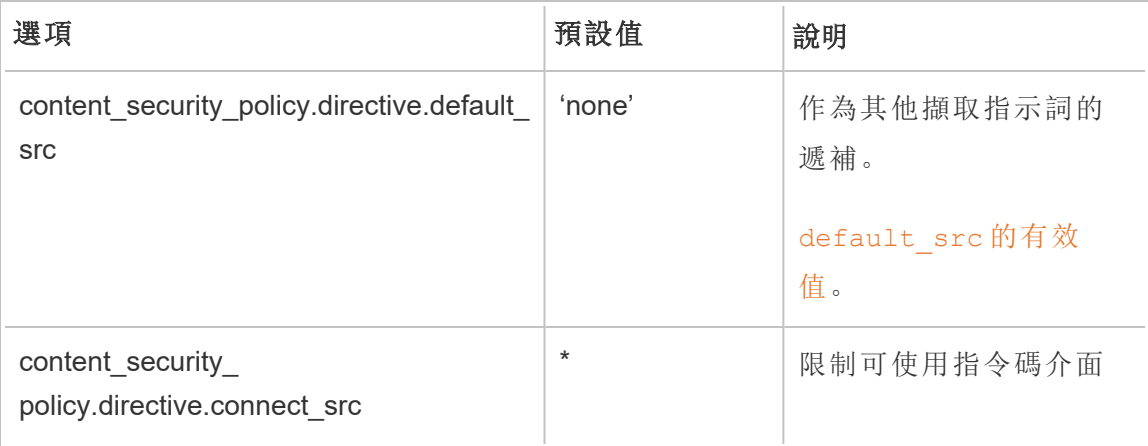

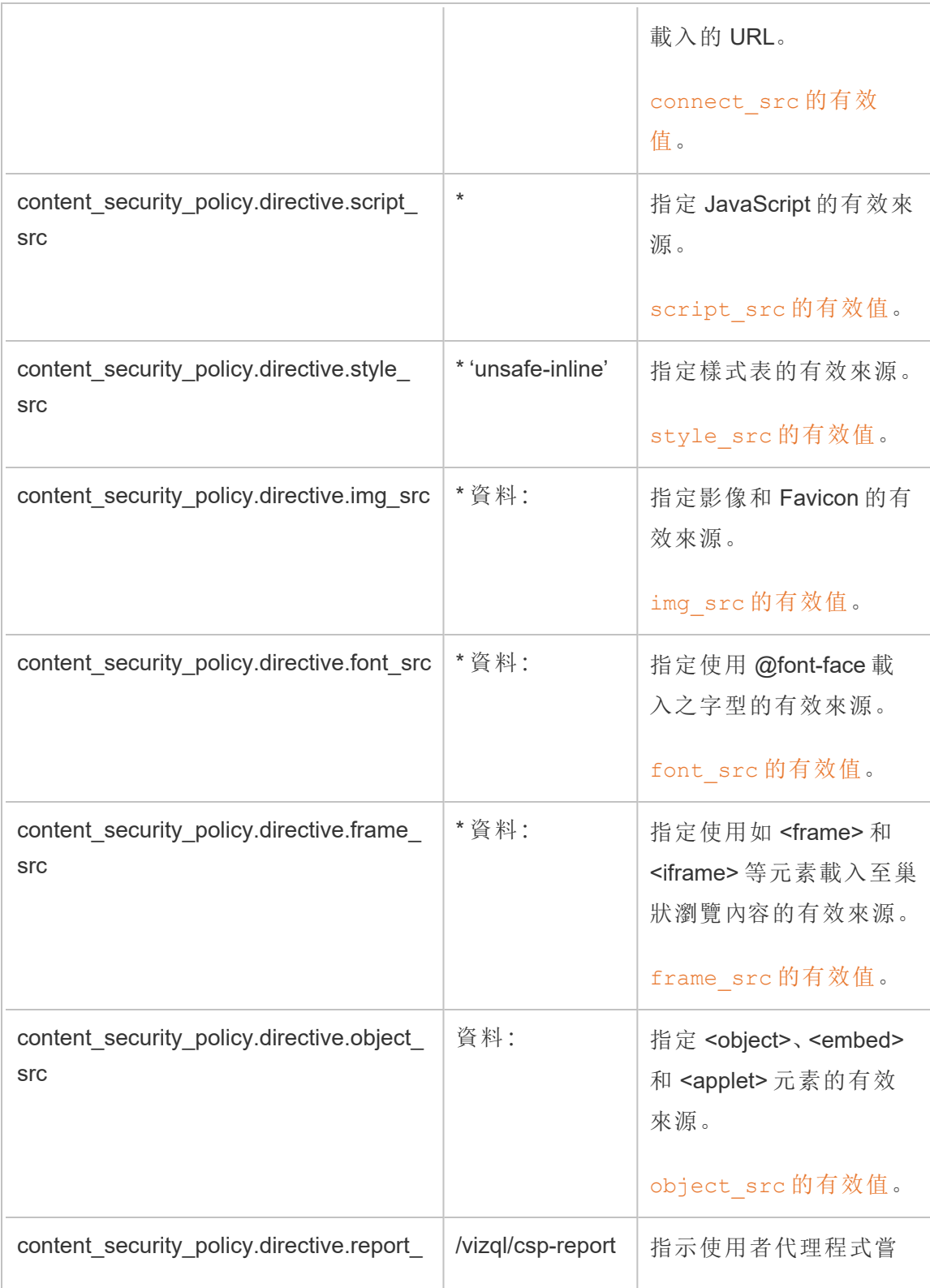

uri 試違反 CSP。這些違規報 告包含透過 HTTP POST 要求傳送至指定 URI 的 JSON 文件。 [report\\_uri](https://developer.mozilla.org/en-US/docs/Web/HTTP/Headers/Content-Security-Policy/report-uri) 的有效值。

## 步驟 2:新增其他指示詞(可選)

Tableau Server 隨附的預設指示詞是 CSP 支援的指示詞子集。

有關完整的支援 CSP 指示詞清單,請移至 [https://developer.mozilla.org/en-](https://developer.mozilla.org/en-US/docs/Web/HTTP/Headers/Content-Security-Policy)[US/docs/Web/HTTP/Headers/Content-Security-Policy](https://developer.mozilla.org/en-US/docs/Web/HTTP/Headers/Content-Security-Policy)。

您可以透過在 content security policy.directive 命名空間中新增新的指示詞,將指示詞新 增至現有的預設集合。新增新的指示詞時必須包含 --force-keys 參數。語法如下:

tsm configuration set -k content\_security\_policy.directive.<new directive name> -v "<value>" --force-keys

例如,若要新增 [worker-src](https://developer.mozilla.org/en-US/docs/Web/HTTP/Headers/Content-Security-Policy/worker-src) 指示詞,請執行以下命令:

tsm configuration set -k content security policy.directive.workersrc -v "none" --force-keys

# 步驟 3:指定僅報告指示詞(可選)

您可以將 CPS 設定為報告某些指示詞和強制執行其他指示詞。當您將 content security policy.enforce\_enabled 設定為 true 時, 所有指示詞都會強制執行( 即使 content\_security policy.report\_only\_enable 也設為 true) 。

若要將指示詞指定為 [僅報告] 而不強制執行,請將指示詞新增至 report\_only\_directive 命 名空間。新增新的指示詞時必須包含 --force-keys 參數。語法如下:

tsm configuration set -k content\_security\_policy.report\_only\_ directive.<directive name> -v "<value>" --force-keys

例如, 若要進報告 script\_src 指示詞, 請執行以下命令:

tsm configuration set -k content security\_policy.report\_only\_ directive.script\_src -v " http://\*.example.com" --force-keys

# 步驟 4:在 Tableau Server 上啟用 CSP

設定指示詞之後,請在 Tableau Server 上啟用 CSP。

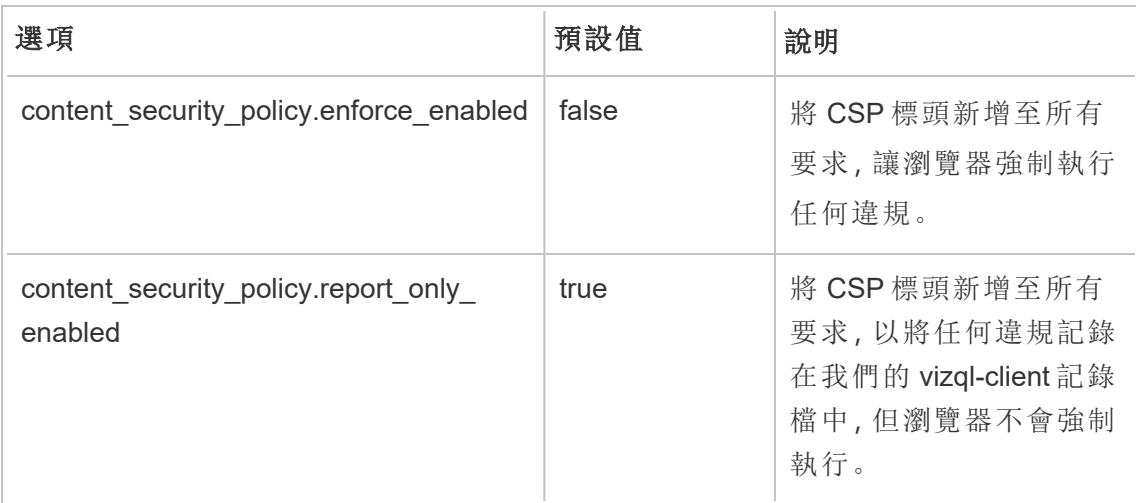

下列選項只用於啟用您已設定之指示詞的強制執行或僅報告模式。

若要啟用您指定的 CSP 指示詞強制執行,請執行以下命令

tsm configuration set -k content\_security\_policy.enforce\_enabled -v true

# 步驟 5:執行 tsm pending-changes apply

當您完成設定 CSP之 後, 執行 tsm [pending-changes](#page-2278-0) apply。

如果擱置組態需要重新啟動伺服器,pending-changes apply 命令將顯示提示,讓您 知道即將重新啟動。即使伺服器已停止,也會顯示提示,但在這種情況下不會重新啟

動。您可以使用 --ignore-prompt 選項隱藏提示,但這樣做不會改變重新啟動行為。 如果變更不需要重新啟動,則不會出現提示即可套用變更。有關詳情,請參閱 [tsm](#page-2278-0) [pending-changes](#page-2278-0) apply。

檢視 CSP 報告

若要檢視指定視覺效果的 CSP 違規,請在包含開發人員工具的瀏覽器中載入視覺效 果。此範例使用 Chrome 瀏覽器。

- 1. 在您設定 CSP 的 Tableau Server 部署上載入託管的具有違規之測試視覺效果。
- 2. 輸入 CTRL+Shift+I 以在 Chrome 中開啟開發人員工具。
- 3. 按一下 **[**網路**]** 索引標籤。
- 4. 在 **[**篩選器**]** 欄位中,輸入 csp-report,然後按一下 **[**尋找全部**]**。
	- <sup>l</sup> 如果沒有違規,則搜尋不會傳回任何 CSP 報告。
	- <sup>l</sup> 如果有違規,請按一下結果窗格中的 [標頭] 索引標籤,捲動到底部以檢視 **[**要求承載**]**。

### **SSL**

SSL( 安全通訊端層) 是一種標準安全技術,用於在 Web 伺服器和用戶端之間建立加密 的連結。若要使用 SSL,您需要在 Tableau Server 上安裝 SSL 憑證。

可以將 Tableau Server 設定為按以下方法使用 SSL:

- 將 SSL 用於外部 HTTP 流量。
- <sup>l</sup> 在用戶端( Tableau Desktop、Web 瀏覽器和 tabcmd.exe) 與 Tableau Server 之間使 用相互( 雙向) SSL。
- <sup>l</sup> 將 SSL 用於內部伺服器元件與存放庫之間的所有 HTTP 流量。

如果使用相互 SSL,則每個用戶端還需要一個憑證。

附註**:**Tableau Server 為使用者驗證使用 SSL。不使用 SSL 來處理 Tableau Server 上承載的內容( 資料來源和工作簿) 的權限和授權。

<span id="page-1715-0"></span>針對與來往 Tableau Server 的外部 HTTP 流量設定 SSL

可以將 Tableau Server 設定為對所有外部 HTTP 流量使用安全通訊端層 (SSL) 加密的 通訊。設定 SSL 可確保對 Tableau Server 的存取是安全的,且在伺服器和 Tableau 用戶 端( 例如 Tableau Desktop、REST API、分析擴充功能等) 之間傳遞的敏感資訊會受到保 護。本主題介紹了針對 SSL 設定伺服器的步驟;不過,您必須先從受信任的頒發機構獲 取憑證,然後將憑證檔案匯入到 Tableau Server 中。

Tableau Mobile 不支援相互 SSL 驗證。

SSL 憑證需求

從受信任的頒發機構( 例如 Verisign、Thawte、Comodo、GoDaddy) 獲取 Apache SSL 憑 證。您也可以使用您的公司頒發的內部憑證。還支援允許您將 SSL 用於同一個域中多 個主機名稱的萬用字元憑證。

針對往返於 Tableau Server 的外部通訊獲取 SSL 憑證時,請遵循以下準則和要求:

- <sup>l</sup> 所有憑證檔案必須是有效的 PEM 編碼 X509 憑證,副檔名為 .crt。
- 使用 SHA-2(256 位或 512 位) SSL 憑證。大多數瀏覽器都不再連線到提供 SHA-1 憑證的伺服器。
- <sup>l</sup> 除了憑證檔案外,您還必須獲取對應的 SSL 憑證金鑰檔。金鑰檔必須是有效的 RSA 或 DSA 私密金鑰檔( 按照約定帶有 .key 副檔案名) 。

您可以選取用密碼保護金鑰檔。您在設定期間輸入的密碼將在空閒時加密。但 是,如果想要為 SSL 和 SAML 使用相同的憑證,則必須使用未受密碼保護的金鑰 檔。

重要資訊**:**如果您的金鑰檔案受密碼保護,則必須驗證您正在執行的 Tableau Server 版本是否支援相關的加密演算法。Tableau Server 使用 OpenSSL 開啟受密 碼保護的金鑰檔案。從 2023 年 8 月開始, Tableau Server 的最新版本( 2021.3.26、 2021.4.21、2022.1.17、2022.3.9、2023.1.5 與更高版本) 執行 OpenSSL 3.1。Tableau Server 的較早版本執行 OpenSSL 1.1。許多加密演算法已淘汰,OpenSSL 3.1 不再 為其提供支援。如果要在在執行 OpenSSL 1.1 的舊版 Tableau Server 中使用受密 碼保護的金鑰檔案,請在升級到最新版本的 Tableau Server 前查看以下知識庫文 章:升級到 Tableau Server 2022.1.17 後,[使用含密碼的外部](https://kb.tableau.com/articles/Issue/gateway-and-prep-conductor-failed-to-start-when-using-external-ssl-with-passphrase-to-protect-the-key-file-after-upgrade-to-tableau-server-2022-1-17?lang=zh-tw) SSL 保護金鑰檔案 時,Gateway 和 Prep [Conductor](https://kb.tableau.com/articles/Issue/gateway-and-prep-conductor-failed-to-start-when-using-external-ssl-with-passphrase-to-protect-the-key-file-after-upgrade-to-tableau-server-2022-1-17?lang=zh-tw) 無法啟動。

<sup>l</sup> SSL 憑證鏈結檔:Mac 版 Tableau Desktop 和 Mac 版 Tableau Prep Builder 與 Windows 版 Tableau Prep Builder 都需要憑證鏈結檔。如果 Tableau Server 的憑證 連結不受行動裝置的 iOS 或 Android 作業系統信任,則 Tableau Mobile 應用程式也 需要連結檔案。

鏈檔案連線構成伺服器憑證的憑證連結的所有憑證。檔案中的所有憑證必須為 x509 PEM 編碼,檔案副檔案名必須為 .crt( 而不是 .pem) 。

- <sup>l</sup> 對於多個子域,Tableau Server 支援萬用字元憑證。
- <sup>l</sup> 驗證客戶用來連線至 Tableau Server 的網域、主機名稱或 IP 位址是否包含在「主 題備用名稱 (SAN)」欄位。許多用戶端( Tableau Prep,Chrome 和 Firefox 瀏覽器等) 需要在 SAN 欄位中輸入有效項目才能建立安全連線。

附註**:**如果打算將 Tableau Server 設定為使用 SAML 進行單一登入,請參閱 SAML 要 求中的針對 SAML 使用 SSL [憑證和金鑰檔案](#page-1380-0),來幫助確定是否要為 SSL 和 SAML 使用相同的憑證檔案。

#### 為叢集設定 SSL

您可以將 Tableau Server 叢集設定為使用 SSL。如果初始節點是唯一一個執行閘道處理 序的節點(預設情況下如此),則您只需要在該節點上使用本主題中描述的步驟設定 SSL。

## SSL 和多個閘道

一個高度可用的 Tableau Server 叢集可包括多個閘道,它們前面有負載平衡器。如果您 要將此類型的叢集設定為使用 SSL,則有以下選取:

- <sup>l</sup> 將負載平衡器設定為使用 **SSL**:從用戶端 Web 瀏覽器到負載平衡器的流量會經 過加密。從負載平衡器到 Tableau Server 閘道處理序的流量不會經過加密。您不 需要在 Tableau Server 設定 SSL。此工作全都由負載平衡器處理。
- <sup>l</sup> 將 **Tableau Server** 設定為使用 **SSL**:從用戶端 Web 瀏覽器到負載平衡器以及從 負載平衡器到 Tableau Server 閘道處理序的流量都會經過加密。有關詳情,請繼 續閱讀以下部分。

## Tableau Server 叢集環境的其他設定資訊

如果要在執行閘道處理序的所有 Tableau Server 節點上使用 SSL,請完成以下步驟。

1. 將外部負載平衡器設定為使用 SSL 傳遞。

或者如果要使用 443 之外的埠,您可以設定外部負載平衡器以從用戶端終止非 標準埠。在這種情況下,您將設定負載平衡器以透過埠 443 連線到 Tableau Server。如果需要幫助,請參閱為負載平衡器提供的文件。

- 2. 確保為負載平衡器的主機名稱頒發了 SSL 憑證。
- 3. 將初始 Tableau Server 節點設定為使用 SSL。
- 4. 如果使用相互 SSL,請上載 SSL CA 憑證檔。請參閱 tsm [authentication](#page-2126-0) mutual-ssl [<commands>](#page-2126-0)。

在組態程序中,SSL 憑證和金鑰檔案將會分佈至每個節點。

準備環境

從 CA 獲取憑證檔案後,將其儲存到 Tableau Server 可存取的位置,並記下憑證 .crt 和 .key 檔案的名稱, 以及這些檔案的儲存位置。啟用 SSL 時將需要向 Tableau Server 提供 此資訊。

<span id="page-1718-0"></span>在 Tableau Server 上設定 SSL

使用您最熟悉的方法。

- 使用 TSM Web 介面
	- 1. 在瀏覽器中開啟 TSM:

https://<tsm-computer-name>:8850。有關詳情,請參閱登入到 Tableau [服務管理員](#page-1873-0) [Web](#page-1873-0) UI。

2. 在「設定」索引標籤上,選取「安全」>「外部 **SSL**」。

附註**:**如果要更新或變更現有組態,請按一下「重置」以清除現有設定,然後繼 續進行。

- 3. 在「外部 **Web** 伺服器 **SSL**」下,選取「伺服器伺服器通訊啟用 **SSL**」。
- 4. 上傳憑證和金鑰檔案,如果環境需要,請上傳鍊檔案並輸入通行片語金鑰:

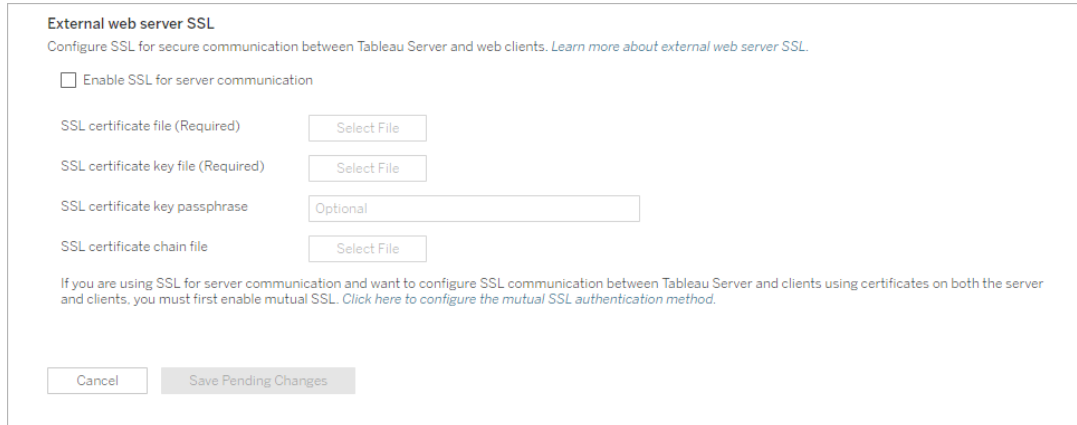

如果您在分散式部署中執行 Tableau Server,則這些檔案將會自動散佈至叢集中 的每個適當節點。

- 5. 按一下「儲存暫止的變更」。
- 6. 按一下頁面頂端的「擱置中的變更」:

CONFIGURATION **Pending Changes** Tableau Server is running v **O** sign out

### 7. 按一下「套用變更並重新啟動」。

使用 TSM CLI

將憑證檔案複製到本機電腦後,執行以下命令:

tsm security external-ssl enable --cert-file <path-to-file.crt> -key-file <path-to-file.key>

tsm pending-changes apply

請參閱tsm security [external-ssl](#page-2299-0) enable中的命令參考,確定是否要為 external-ssl enable 包括其他選項。Tableau 針對 --protocols 選項提供了特定建議。

external-ssl enable command 將從 .crt 和 .key 檔案匯入資訊。如果在 Tableau Server 叢集中的某個節點上執行此命令,它還會將資訊分發到任何其他閘道節點。

如果擱置組態需要重新啟動伺服器,pending-changes apply 命令將顯示提示,讓您 知道即將重新啟動。即使伺服器已停止,也會顯示提示,但在這種情況下不會重新啟 動。您可以使用 --ignore-prompt 選項隱藏提示,但這樣做不會改變重新啟動行為。 如果變更不需要重新啟動,則不會出現提示即可套用變更。有關詳情,請參閱 [tsm](#page-2278-0) [pending-changes](#page-2278-0) apply。

埠重定向和記錄

針對 SSL 設定伺服器後,該伺服器會將請求接受到非 SSL 埠( 預設為埠 80) 並自動重 定向至 SSL 埠 443。

附註**:**Tableau Server 僅支援使用埠 443 作為安全埠。它不能在有其他應用程式正 在使用埠 443 的電腦上執行。

SSL 錯誤記錄在以下位置。使用此記錄可解決驗證和加密問題:

\ProgramData\Tableau\Tableau Server\data\tabsvc\logs\httpd\error.log

變更或更新 SSL 憑證

您設定 SSL 後,可能需要定期更新憑證。在某些情況下,您可能需要變更憑證,以因應 IT 環境中的作業變更。在這兩種情況下,您都必須使用 TSM 來取代已為外部 SSL 設定 的 SSL 憑證。

請勿將新憑證複製到作業系統上的檔案目錄。您使用 TSM Web UI 或 tsm security external-ssl enable 命令新增憑證時,系統會將憑證檔案複製到適當的憑證存放 區。在分散式部署中,憑證也會在叢集中的各個節點間進行複製。

若要變更或更新 SSL 憑證( 以及必要時的相應金鑰檔案) ,請遵循本主題前一節[在](#page-1718-0) [Tableau](#page-1718-0) Server 上設定 SSL 中的步驟。

變更憑證後,必須執行 tsm\_pending-changes\_apply 以重新啟動 Tableau Server服 務。另外也建議重新啟動電腦上使用 SSL 憑證的其他任何服務。如果要變更作業系統 上的根憑證,則必須將電腦重新開機。

範例:SSL 憑證 - 產生金鑰和 CSR

重要資訊**:**此範例旨在為具有 SSL 要求和設定經驗的 IT 專業人員提供一般指引。本文中描述的過程只是您可用 於產生所需檔案的許多可用方法之一。應將此處描述的過程視為一個範例,而不是建議。

將 Tableau Server 設定為使用安全通訊端層 (SSL) 加密時,將可幫助確保對伺服器的存 取是安全的,並且在 Tableau Server 和 Tableau Desktop 之間傳送的資料受到保護。

想使用 Linux 版 Tableau Server? 請參閱範例: SSL 憑證 - [產生金鑰和](https://help.tableau.com/current/server-linux/zh-tw/ssl_cert_create.htm) CSR。

Tableau Server 使用 Apache,其中包括了 [OpenSSL](http://www.openssl.org/)。您可以使用 OpenSSL 工具包來產生 金鑰檔和隨後可用於獲取簽署 SSL 憑證的憑證簽署請求 (CSR)。

附註**:**從 Tableau Server 版本 2021.3.26、2021.4.21、2022.1.17、2022.3.9、2023.1.5 及更高 版本開始,Tableau Server 執行 OpenSSL 3.1。

產生金鑰和 CSR 的步驟

若要將 Tableau Server 設定為使用 SSL,您必須有 SSL 憑證。若要獲取 SSL 憑證,請完 成以下步驟:

- 1. 設定 OpenSSL [設定環境變數](#page-1721-0)( 可選) 。
- 2. [產生金鑰檔。](#page-1721-1)
- 3. [建立憑證簽署請求](#page-1722-0) (CSR)。
- 4. 將 CSR [傳送給憑證授權](#page-1723-0) (CA) 以獲取 SSL 憑證。
- 5. [使用金鑰和憑證將](#page-1723-1) Tableau Server 設定為使用 SSL。

您可以在 Apache Software Foundation 網站的 SSL [常見問題頁面](http://httpd.apache.org/docs/2.2/ssl/ssl_faq.html#realcert)上找到其他資訊。

## 針對多個網域名稱設定憑證

Tableau Server 允許為多個域使用 SSL。若要設定此環境,您需要修改 OpenSSL 設定檔 openssl.conf,並在 Tableau Server 上設定使用者備用名稱 (SAN) 憑證。請參閱下面的[適](#page-1723-2) 用於 SAN 憑證:修改 [OpenSSL](#page-1723-2) 設定檔。

# <span id="page-1721-0"></span>設定 OpenSSL 設定環境變數(可選)

為了避免在每次使用 openssl.exe 時都使用 -config 參數,您可以使用 OPENSSL\_CONF 環境變數來確保使用正確的設定檔,並且在本文後面的過程中進行的所有設定變更均 組建預期結果( 例如,您必須設定環境變數來向憑證中新增 SAN) 。

以管理員身分開啟命令提示符,並執行以下命令:

set OPENSSL\_CONF=c:\Program Files\Tableau\Tableau Server\packages\apache.<version code>\conf\openssl.cnf

<span id="page-1721-1"></span>附註:在設定 Open SSL 組態環境變數時,請不要將檔案路徑括在引號內。

## 產生金鑰

產生一個將用於產生憑證簽署請求的金鑰檔。

1. 以管理員身份開啟命令提示字元,並巡覽到 Tableau Server 的 **Apache** 目錄。例 如,執行以下命令:

cd C:\Program Files\Tableau\Tableau Server\packages\apache.<version code>\bin

2. 執行以下命令以建立金鑰檔:

openssl.exe genrsa -out <yourcertname>.key 4096

### 附註**:**

- <sup>l</sup> 此命令為金鑰使用 4096 位元長度。您應選取至少 2048 位的位長度,因為使 用較短位長度加密的通訊不夠安全。如果未提供值,則使用 512 位。
- 要使用 Tableau Server 版本 2021.3.26、2021.4.21、2022.1.17、2022.3.9、 2023.1.5 及更高版本建立 PKCS#1 RSA 金鑰,必須使用附加選項 traditional 執行 openssl genrsa" 基於 OpenSSL 3.1 的命令。有關該選 項的更多資訊,請參閱 [https://www.openssl.org/docs/man3.1/man1/openssl](https://www.openssl.org/docs/man3.1/man1/openssl-rsa.html)[rsa.html](https://www.openssl.org/docs/man3.1/man1/openssl-rsa.html)。

## <span id="page-1722-0"></span>建立憑證簽署請求以傳送到憑證授權

使用您在上面過程中建立的金鑰檔來組建憑證簽署請求 (CSR)。您將 CSR 傳送到憑證 授權 (CA) 來獲取簽署的憑證。

重要資訊**:**如果要設定 SAN 憑證以便為多個域使用 SSL,請首先完成下面的[適用於](#page-1723-2) SAN 憑證:修改 OpenSSL [設定檔中](#page-1723-2)的步驟,然後返回到此處來組建 CSR。

1. 執行以下命令以建立憑證簽署請求 (CSR) 檔案:

openssl.exe req -new -key yourcertname.key -out yourcertname.csr

如果未設定 OpenSSL 設定環境變數 OPENSSL CONF, 您可能會看到以下任一訊 息:

- <sup>l</sup> 有關設定資訊無法載入的錯誤訊息。在這種情況下,請使用以下參數重新 鍵入上面的命令:-config ..\conf\openssl.cnf。
- <sup>l</sup> 有關找不到 /usr/local/ssl 目錄的警告。此目錄在 Windows 上不存在, 只需忽略此訊息即可。檔案已成功建立。

若要設定 OpenSSL 設定環境變數,請參閱本文中的設定 OpenSSL [設定環境變數](#page-1721-0) ( [可選](#page-1721-0)) 部分。

2. 出現提示時,輸入所需的資訊。

附註**:**對於「公用名稱」,鍵入 Tableau Server 名稱。Tableau Server 名稱是將 用於存取 Tableau Server 的 URL。舉例來說,如果透過在瀏覽器的地址欄中 鍵入 tableau.example.com 來存取 Tableau Server,則 tableau.example.com 是公用名稱。如果公用名稱未解析為伺服器名稱, 則在瀏覽器或 Tableau Desktop 嘗試連線到 Tableau Server 時將發生錯誤。

## <span id="page-1723-0"></span>將 CSR 傳送到憑證授權以獲取 SSL 憑證

<span id="page-1723-1"></span>將 CSR 傳送到商業憑證授權 (CA) 以申請數位憑證。有關資訊,請參閱 Wikipedia 文章 [憑證授權](http://en.wikipedia.org/wiki/Certificate_authority),以及可幫助您決定要使用的 CA 的任何相關文章。

# 使用金鑰和憑證來設定 Tableau Server

如果您同時有 CA 提供的金鑰和憑證,則可以將 Tableau Server 設定為使用 SSL。有關 步驟,請參[閱設定外部](#page-1715-0) SSL。

### <span id="page-1723-2"></span>適用於 SAN 憑證:修改 OpenSSL 設定檔

在 OpenSSL 的標準安裝中,某些功能預設情況下未啟用。若要將 SSL 用於多個網域名 稱,請在組建 CSR 之前完成這些步驟以修改 **openssl.cnf** 檔案。

1. 開啟 Windows 資源管理器,並瀏覽到 Tableau Server 的 Apache **conf** 資料夾。

```
例如:C:\Program Files\Tableau\Tableau
Server\packages\apache.<version_code>\conf
```
2. 在文字編輯器中開啟 **openssl.cnf**,並尋找以下行:req\_extensions = v3\_req

此行可能已使用行開頭的井號 (#) 被注釋掉。

```
UTF8Strings
# so use this option with caution!
string mask = nombstr# req_extensions = v3_req # The extensions to add to a
certificate request
[ req distinguished name ]
countryName
                           = Country Name (2 letter code)
```
如果該行被注釋掉,請透過從行開頭移除 **#** 和空格字元來取消注釋。

3. 移動到檔案的「**v3\_req**」部分。前面幾行包含以下文字:

```
# Extensions to add to a certificate request
basicConstraints = CA:FALSE
keyUsage = nonRepudiation, digitalSignature, keyEncipherment
```
在 **keyUsage** 行後面,插入以下行:

subjectAltName = @alt\_names

如果要建立自簽署 SAN 憑證,請執行以下操作以提供用於為憑證簽署的憑證權 限:

a. 向 **keyUsage** 行中新增 cRLSign 和 keyCertSign,使其看起來如下所  $\overline{\pi}$ : keyUsage = nonRepudiation, digitalSignature,

keyEncipherment, cRLSign, keyCertSign

- b. 在 **keyUsage** 行後面,新增以下行:subjectAltName = @alt\_names
- 4. 在「**alt\_names**」部分,提供要用於 SSL 的網域名稱。

```
DNS.1 = [domain1]DNS.2 = [domain2]DNS.3 = [etc]
```
下圖以反白顯示方式顯示結果,包含您將替換為網域名稱的預留位置文字。

```
[ v3_req ]# Extensions to add to a certificate request
basicConstraints = CA:FALSEkeyUsage = nonRepudiation, digitalSignature, keyEncipherment
subjectAltName = @alt_names
[alt names]
DNS.\overline{1} = domain1
DNS.2 = domain2DNS.3 = detc
```
5. 儲存並關閉該檔案。

6. 完成上面[建立憑證簽署請求以傳送到憑證授權部](#page-1722-0)分中的步驟。

其他資訊

如果您更希望使用其他版本的 OpenSSL,您可以從 Open SSL for [Windows](http://gnuwin32.sourceforge.net/packages/openssl.htm) 下載該版 本。

<span id="page-1725-0"></span>針對內部 Postgres 通訊設定 SSL

您可以將 Tableau Server 設定為對 Postgres 存放庫和其他伺服器元件之間的加密通訊 使用 SSL (TLS)。預設情況下,Tableau Server 元件的內部通訊不加密。

在啟用對內部 SSL 的支援時,您也可以設定對從 Tableau 用戶端( 例如 Tableau Desktop、Tableau Mobile、REST API 和 Web 瀏覽器) 到存放庫的直接連線的支援。

使用 TSM Web 介面

1. 以伺服器管理員身分在瀏覽器中開啟 TSM:

https://<tsm-computer-name>:8850

有關詳情,請參閱登入到 Tableau [服務管理員](#page-1873-0) Web UI。

2. 在 **[**設定**]** 索引標籤上,選取 **[**安全**]** > **[**存放庫 **SSL]** 。

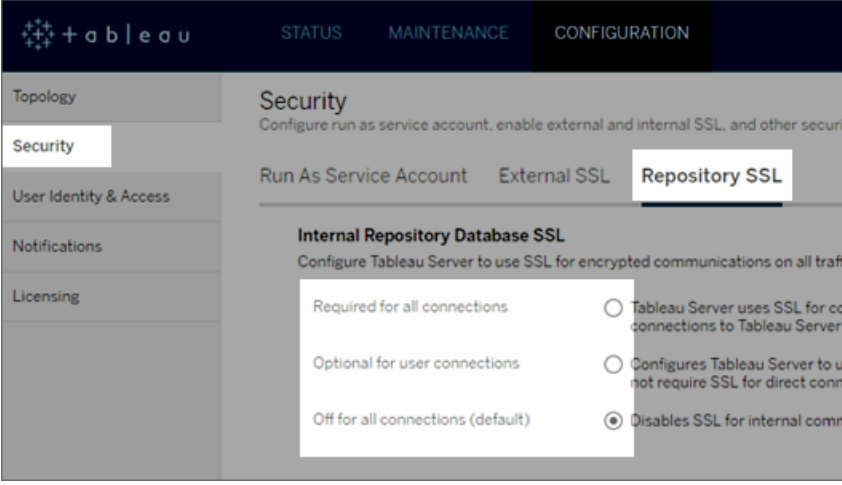

- 3. 選取用於存放庫 SSL 的選項之一。
	- <sup>l</sup> 所有連線都需要 為內部 Tableau Server 通訊使用 SSL,並要求為直接連 線到 postgres 存放庫的 Tableau 用戶端和任何外部(非 Tableau) 用戶端(包 括使用 **tableau** 或 **readonly** 使用者的用戶端) 使用 SSL。

重要提示**:**除非完成 設定 Postgres SSL [以允許從用戶端直接連線中](#page-1730-0)的 步驟,以將憑證檔放置在用戶端電腦上的正確位置,否則 Tableau 用戶 端和外部 postgres 用戶端將無法透過比較用戶端電腦上的憑證與來自 存放庫電腦中的 SSL 憑證來驗證 Tableau 存放庫的身分識別。

- <sup>l</sup> 對於使用者連線為可選 啟用後,Tableau 會為內部 Tableau Server 通訊 使用 SSL,支援從 Tableau 用戶端和外部用戶端到伺服器的直接連線( 但並 不要求使用 SSL) 。
- <sup>l</sup> 對於所有連線均關閉**(** 預設值**)** 內部伺服器通訊不加密,並且不需要為 來自用戶端的直接連線使用 SSL。
- 4. 按一下 [**OK**] ( 確定) 。

前兩個選項會組建伺服器的憑證檔案( **server.crt** 和 **server.key**) ,並將它們放在 以下位置中。

C:/ProgramData/Tableau/Tableau Server/data/tabsvc/config/pgsql<version>/security

如果需要為直接連線設定用戶端,請使用此 .crt 檔案。

使用 TSM CLI

若要為伺服器元件之間的內部流量啟用 SSL,請執行以下命令:

tsm security repository-ssl enable

tsm pending-changes apply

命令的作用

repository-ssl enable 組建伺服器的憑證檔案,該檔案放在以下位置中:

```
C:/ProgramData/Tableau/Tableau
```
Server/data/tabsvc/config/pgsql<version>/security

預設情況下,對於存放庫與其他伺服器元件之間的流量,以及 Tableau 用戶端的直接連 線( 包括透過 **tableau** 或 **readonly** 使用者進行的連線) ,此命令將 Tableau Server 設定為 需要 SSL。
若要完成設定,您還必須執行設定 Postgres SSL [以允許從用戶端直接連線中](#page-1730-0)所述的步 驟,將憑證檔案放在用戶端電腦上的正確位置中。

如果擱置組態需要重新啟動伺服器,pending-changes apply 命令將顯示提示,讓您 知道即將重新啟動。即使伺服器已停止,也會顯示提示,但在這種情況下不會重新啟 動。您可以使用 --ignore-prompt 選項隱藏提示,但這樣做不會改變重新啟動行為。 如果變更不需要重新啟動,則不會出現提示即可套用變更。有關詳情,請參閱 [tsm](#page-2278-0) [pending-changes](#page-2278-0) apply。

## repository-ssl enable 的選項

如果只需要為內部 Tableau Server 通訊使用 SSL,而不需要為用戶端應用直接連線使 用,請將以下選項用於 repository-ssl enable 命令:

--internal-only

# 叢集環境

如果在叢集中的節點上執行 repository-ssl enable,它會將所需的憑證檔案複製到 每個其他節點上的相同位置。

有關下載用於直接連線的公共憑證的詳情,請參閱設定 Postgres SSL [以允許從用戶端直](#page-1730-0) [接連線。](#page-1730-0)

為 TSM 控制器設定自訂 SSL 憑證

Tableau Server 管理控制器( 又稱控制器) 是用於管理 Tableau Server 叢集變更的管理元 件。預設情況下,控制器在 Tableau Server 叢集的初始( 第一個) 節點上執行。儘管在單 一 Tableau 叢集部署中執行多個控制器在技術上可行,但不建議這樣做。

控制器包括一個可以由各種客戶端管理的 API:即 TSM CLI、TSM Web Client、REST 客戶 端( curl、postman) 等。使用這些客戶端,Tableau Server 管理員可以為伺服器叢集進行設 定變更。控制器可與 Zookeeper 一起管理和執行跨節點的設定變更。

預設 TSM SSL 功能

附註:按照慣例,如果是使用 TLS 來保護 HTTPS 流量,則使用術語「SSL」。

預設情況下,客戶端連線使用自我簽署憑證的 SSL 加密,這是 Tableau Server 在設定時 建立, 並由控制器續訂。除加密外, 控制器主機的身份(主機名或 IP)在 SSL 握手交握 過程中根據憑證中提供的物件名稱進行驗證。但是,由於憑證是自我簽署,因此該憑證 並不是絕對可信。

如果 CLI 連線至控制器,無法絕對信任憑證並不是一個巨大的安全風險,因為中間人 攻擊通常需要惡意使用者存取私人網路中的 Tableau Server 叢集。如果惡意使用者可 以在 CLI 場景中偽造控制器憑證, 那麼惡意使用者就已經擁有了「王國的鑰匙」。

但是,如果管理員透過 TSM Web UI 從內部網路外連線至控制器,若未透過信任的憑證 授權中心進行主機驗證會帶來更多的安全風險。

直到最近,在 Windows 機器上執行 TSM Web UI 的客戶還可以將 Tableau Server CA 憑 證放在 Windows 信任的根存放區中。大多數瀏覽器會透過此設定驗證憑證是否信任。 現在,Chrome 不再驗證( 信任) 放置在作業系統信任存放區中的自我簽署憑證。現在, Chrome( 以及大多數主流瀏覽器) 只信任鏈接回信任的第三方根 CA 的憑證

#### Tableau Server v2023.1 SSL 自訂憑證

自訂 SSL TSM 憑證功能允許管理員使用鏈接回受信任的第三方根 CA 的身份憑證設定 TSM 控制器,從而縮小了信任差距。

有許多重要內容需要理解:

- 與 TSM Web UI 連線時驗證對 TSM 自訂 SSL 憑證的信任。
- <sup>l</sup> 不嘗試對 TSM CLI 場景進行信任驗證。如前所述,對 CLI 場景的「中間人」攻擊不 會帶來可信度風險。
- <sup>l</sup> 該設定中可能包含憑證鍊。該鍊可以提供由中間 CA 簽名的所有憑證。可以隨時 結束該鍊,且假頂該鍊中缺少的任何憑證均會在作業系統信任存放區中安裝。

設定

必須使用 TSM CLI 為 TSM 設定( 或更新) SSL 自訂憑證。

<span id="page-1730-0"></span>請參閱 tsm security [custom-tsm-ssl](#page-2298-0) enable。

設定 Postgres SSL 以允許從用戶端直接連線

將 Tableau Server 設定為使用 SSL 與 Postgres 存放庫進行內部通訊後, 還可以要求 Tableau 用戶端和直接連線到存放庫的外部 Postgres 用戶端比較內部 Postgres 執行個體 提供的 SSL 憑證和分發給 Tableau 或外部 Postgres 用戶端的憑證,以驗證 Tableau Postgres 存放庫的身分識別。

直接連線包括使用 **tableau** 使用者或 **readonly** 使用者的直接連線。Tableau 用戶端的範 例包括 Tableau Desktop、Tableau Mobile、REST API、Web 瀏覽器。

1. 透過執行以下命令為存放庫啟用內部 SSL:

tsm security repository-ssl enable

tsm pending-changes apply

這將啟用內部 SSL 支援,並產生新伺服器憑證和金鑰檔,並要求所有 Tableau 用 戶端使用 SSL 連線到存放庫。有關其他 repository-ssl 命令和選項,請參閱[tsm](#page-2291-0) [security](#page-2291-0)。

如果擱置組態需要重新啟動伺服器,pending-changes apply 命令將顯示提 示,讓您知道即將重新啟動。即使伺服器已停止,也會顯示提示,但在這種情況下 不會重新啟動。您可以使用 --ignore-prompt 選項隱藏提示,但這樣做不會改 變重新啟動行為。如果變更不需要重新啟動,則不會出現提示即可套用變更。有 關詳情,請參閱 tsm [pending-changes](#page-2278-0) apply。

- 2. ( 可選) 如果已將用戶端電腦設定為驗證 Postgres SSL 連線,則必須將 Tableau Server 產生的憑證匯入執行 Tableau Desktop 的電腦。對於將直接連線到存放庫的 每台用戶端電腦,執行以下操作:
	- <sup>l</sup> 將 **server.crt** 檔案複製到用戶端電腦。您可以在以下目錄中找到此檔案:

C:/ProgramData/Tableau/Tableau Server/data/tabsvc/config/pgsql\_0.<version\_code>/security 附註**:**不要將 **server.key** 複製到用戶端電腦。此檔案應位於伺服器上。

<sup>l</sup> 將憑證匯入電腦的憑證存放區。

有關資訊,請使用作業系統製造商提供的文件。

3. ( 可選) 設定任何外部( 非 Tableau) Postgres 用戶端( 例如 PgAdmin 或 Dbeaver) , 以驗證 Tableau Server Postgres 存放庫的身分識別。在用戶端用於連線的 postgresql JDBC 驅動程式中執行此操作,方法是將「sslmode」指示詞設定為 「verify-ca」或「verify-full」。可用的選項可能會有所不同,具體取決於所使用的 postgres 驅動程式的版本。有關詳情,請參閱有關 SSL 支援的磁碟文件。

#### 設定相互 SSL 驗證

使用相互 SSL,您可以為 Tableau Desktop、Tableau Mobile 和其他認可的 Tableau 用戶 端的使用者提供安全的 Tableau Server 直接存取體驗。借助相互 SSL,當具有有效 SSL 憑證的用戶端連線到 Tableau Server 時,Tableau Server 將確認存在用戶端憑證,並基 於用戶端憑證中的使用者名對使用者進行驗證。如果用戶端沒有有效的 SSL 憑證,則 Tableau Server 會拒絕連線。

您也可以將 Tableau Server 設定為在相互 SSL 失敗的情況下回退為使用使用者名/密碼 驗證。此外,無論是否已設定後援驗證,使用者都可以使用具有使用者名稱和密碼(若 存在) 的 REST API 登入。

使用者驗證工作階段時間限制

使用者使用相互 SSL 登入時,驗證工作階段由與管理 Tableau Server 全域驗證工作階 段設定相同的方法管理。

對於使用 Web 瀏覽器連線到 Tableau Server 的用戶端, 安全強化檢查清單中描述了全 域驗證工作階段的設定,請請參閱 10.[驗證會話生命週期設定。](#page-1746-0)

已連線的用戶端( Tableau Desktop、Tableau Mobile、Tableau Prep Builder 和 Bridge) 的工 作階段會使用 OAuth 權杖透過重新建立工作階段來保持使用者登入。預設情況下, OAuth 用戶端權杖會在一年後重設。如果用戶端權杖在 14 天內未使用,則它將過期。可

透過設定 refresh\_token.absolute\_expiry\_in\_seconds 和 refresh\_ token.idle\_expiry\_in\_seconds 選項來變更這些值。請參閱 tsm [configuration](#page-2143-0) set 選 [項。](#page-2143-0)

憑證使用情況

在啟用和設定相互 SSL 之前,必須設定外部 SSL。外部 SSL 會對用戶端進行 Tableau Server 驗證,並使用設定外部 SSL 時所需的憑證和金鑰對工作階段進行加密。

對於相互 SSL,需要額外的憑證檔案。該檔案是 CA 憑證檔案的串連。檔案類型必須為 .crt。「CA」為憑證授權單位,它可向將連線到 Tableau Server 的用戶端電腦頒發憑證。 上載 CA 憑證檔案的動作可建立信任,從而讓 Tableau Server 對用戶端電腦提供的各個 憑證進行驗證。

作為災難復原計劃的一部分,我們建議將憑證和撤銷( 若適用) 檔案的備份儲存在 Tableau Server 之外的安全位置。新增至 Tableau Server 的憑證和撤銷檔案將由用戶端 檔案服務儲存並散發至其他節點。但是,這些檔案不會以可復原的格式儲存。請參閱 [Tableau](#page-2659-0) Server Client File Service。

#### **RSA** 金鑰和 **ECDSA** 曲線大小

用於相互 SSL 的 CA 憑證必須具有大小為 2048 的 RSA 金鑰, 或大小為 256 的 ECDSA 曲線。

可以透過設定相應的組態金鑰將 Tableau Server 設定為接受安全性較低的大小:

- ssl.client certificate login.min allowed.rsa key size
- ssl.client\_certificate\_login.min\_allowed.elliptic\_curve\_size

請參閱 tsm [configuration](#page-2143-0) set 選項。

用戶端憑證要求

使用相互 SSL 向 Tableau Server 進行身分驗證的使用者必須提供滿足最低安全性要求 的用戶端憑證。

#### 簽署演算法

用戶端憑證必須使用 SHA-256 或強度更高的簽署演算法。

已設定 SSL 相互驗證的 Tableau Server 將封鎖使用者透過使用 SHA-1 簽署演算法的用 戶端憑證進行的驗證。

嘗試透過 SHA-1 用戶端憑證登入的使用者會遇到「無法登入」錯誤,並且會在 VizPortal 記錄檔中看到以下錯誤:

Unsupported client certificate signature detected: [certificate Signature Algorithm name]

可以透過設定 [ssl.client\\_certificate\\_login.blocklisted\\_signature\\_algorithms](#page-2194-0) tsm 組態選項將 Tableau Server 設定為接受安全性較低的 SHA-1 簽署演算法。

#### **RSA** 金鑰和 **ECDSA** 曲線大小

用於相互 SSL 的用戶端憑證必須具有大小為 2048 的 RSA 金鑰,或大小為 256 的 ECDSA 曲線。

若用戶端憑證未滿足上述要求,則 Tableau Server 會讓來自這些用戶端憑證的相互驗 證請求失敗。可以透過設定相應的組態金鑰將 Tableau Server 設定為接受安全性較低 的大小:

- ssl.client certificate login.min allowed.rsa key size
- ssl.client certificate login.min\_allowed.elliptic\_curve\_size

請參閱 tsm [configuration](#page-2143-0) set 選項。

使用 TSM Web 介面

- 1. [針對與來往](#page-1715-0) Tableau Server 的外部 HTTP 流量設定 SSL。
- 2. 在瀏覽器中開啟 TSM:

https://<tsm-computer-name>:8850。有關詳情,請參閱登入到 Tableau [服務管理員](#page-1873-0) [Web](#page-1873-0) UI。

3. 在 **[**設定**]** 索引標籤上,選取 **[**使用者身分和存取**]** > **[**驗證方法**]** 。

- 4. 在 **[**驗證方法**]** 下的下拉式功能表中選取 **[**相互 **SSL]** 。
- 5. 在 [相互 SSL] 下,選取 **[**透過用戶端憑證使用相互 **SSL** 和自動登入**]** 。
- 6. 按一下選取檔案,然後將憑證授權單位 (CA) 憑證檔案上載到伺服器。

檔案 (.crt) 是一個多合一檔案,其中包含用於用戶端驗證的 CA 憑證。上載的檔案 必須是各種 PEM 編碼的憑證檔案的串連,按慣用順序排列。

7. 輸入組織的其餘 SSL 設定資訊。

使用者名格式:當 Tableau Server 設定為使用相互 SSL 時,伺服器將從用戶端憑證 中獲取使用者名,以便能夠為用戶端使用者建立直接登入。Tableau Server 使用的 名稱取決於如何設定 Tableau Server 來進行使用者驗證。

- <sup>l</sup> 本機驗證 Tableau Server 使用憑證中的 UPN( 使用者主體名稱) 。
- <sup>l</sup> **Active Directory (AD)** Tableau Server使用 LDAP( 羽量級目錄存取協定) 來 獲取使用者名。

或者,您可以將 Tableau Server 設定為使用用戶端憑證中的 CN( 公用名稱) 。

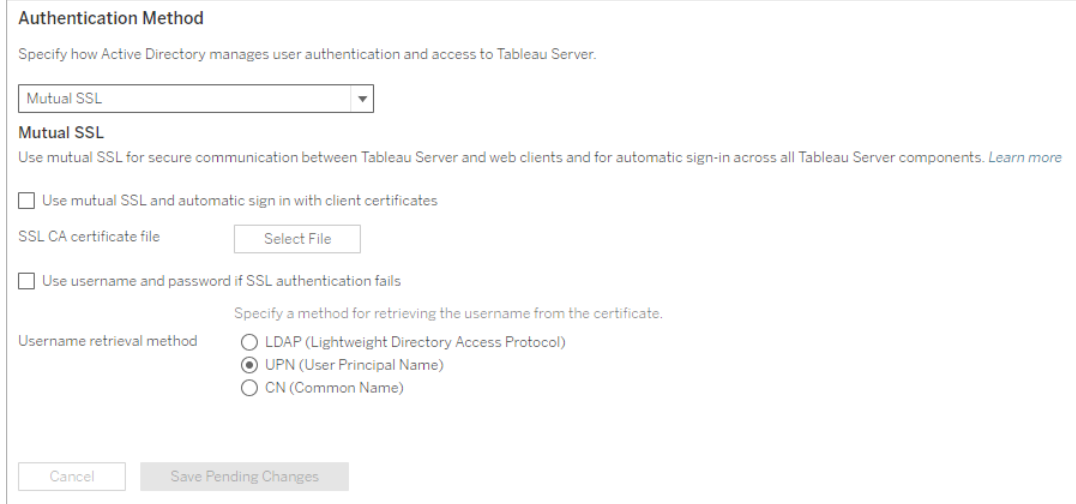

- 8. 輸入設定資訊後,按一下 **[**儲存暫止的變更**]**。
- 9. 按一下頁首的 **[**暫止的變更**]**:

**Pending Changes** Tableau Server is running v **O** sign out

CONFIGURATION

#### 10. 按一下 **[**套用變更並重新啟動**]**。

使用 TSM CLI

## 步驟 1:需要為外部伺服器通訊使用 SSL

若要將 Tableau Server 設定為對 Tableau Server 和 Web 用戶端之間的外部通訊使用 SSL,請按如下方式執行 external-ssl enable 命令,並提供伺服器憑證的 .crt 和 .key 檔案的名稱:

tsm security external-ssl enable --cert-file <file.crt> --keyfile <file.key>

- <sup>l</sup> 對於 --cert-file 和 --key-file,指定在其中儲存了 CA 頒發的 SSL 憑證 (.crt) 和金鑰 (.key) 檔案的位置和檔案名。
- <sup>l</sup> 上面的命令假設您已作為在 Tableau Server 上具有 **[**伺服器管理員**]** 網站角色的 使用者登入。您可以改用 -u 和 -p 參數來指定管理員使用者和密碼。
- <sup>l</sup> 如果憑證金鑰檔需要密碼,請包括 --passphrase 參數和值。

# 步驟 2:設定並啟用相互 SSL

在伺服器和每個用戶端之間新增相互驗證,並允許 Tableau 用戶端使用者在第一次提 供其認證後直接進行驗證。

1. 執行以下命令:

```
tsm authentication mutual-ssl configure --ca-cert <certificate-
file.crt>
```
對於 --ca-cert,指定憑證授權單位 (CA) 憑證檔案的位置和檔案名稱。

檔案 (.crt) 是一個多合一檔案,其中包含用於用戶端驗證的 CA 憑證。上載的檔案 必須是各種 PEM 編碼的憑證檔案的串連,按慣用順序排列。

2. 執行以下命令以啟用相互 SSL 並應用變更:

tsm authentication mutual-ssl enable

tsm pending-changes apply

如果擱置組態需要重新啟動伺服器,pending-changes apply 命令將顯示提 示,讓您知道即將重新啟動。即使伺服器已停止,也會顯示提示,但在這種情況下 不會重新啟動。您可以使用 --ignore-prompt 選項隱藏提示,但這樣做不會改 變重新啟動行為。如果變更不需要重新啟動,則不會出現提示即可套用變更。有 關詳情,請參閱 tsm [pending-changes](#page-2278-0) apply。

# 其他相互 SSL 選項

可以使用 mutual-ssl configure 將 Tableau Server 設定為支援以下選項。

有關詳情,請參閱 tsm [authentication](#page-2126-0) mutual-ssl <commands>。

## 後備驗證

如果 Tableau Server 設定為使用相互 SSL,則會自動進行驗證,且用戶端必須具有有效 的憑證。您可以設定 Tableau Server 以允許回退選項,以接受使用者名和密碼驗證。

tsm authentication mutual-ssl configure -fb true

即使以上選項設定為 false,Tableau Serer 仍可透過 REST API 用戶端接受使用者名稱 與密碼驗證。

## 使用者名對應

當 Tableau Server 設定為使用相互 SSL 時, 伺服器將透過從用戶端憑證中獲取使用者名 來直接驗證使用者的身分。Tableau Server使用的名稱取決於如何設定伺服器來進行使 用者驗證。

- 本機驗證 使用憑證中的 UPN( 使用者主體名稱)。
- <sup>l</sup> **Active Directory (AD)** 使用 LDAP( 輕量目錄存取協定) 來獲取使用者名。

您可以替代任一預設值以將 Tableau Server 設定為使用公用名稱。

tsm authentication mutual-ssl configure -m cn

有關詳情,請參[閱在相互驗證過程中將用戶端憑證對應到使用者](#page-1737-0)

憑證撤銷清單 (CRL)

如果懷疑私密金鑰已洩露,或者,如果憑證授權 (CA) 沒有正確頒發憑證,則您可能需 要指定 CRL。

<span id="page-1737-0"></span>tsm authentication mutual-ssl configure -rf <revoke-file.pem>

在相互驗證過程中將用戶端憑證對應到使用者

使用相互( 雙向) SSL 驗證時,用戶端會在驗證過程中將其憑證提供給 Tableau Server。 Tableau Server 然後將用戶端憑證中的使用者資訊對應到已知的使用者識別。Tableau Server用於執行用戶端對應的原則取決於組織用戶端憑證的內容。

本主題論述有關用戶端憑證中的資訊對應到使用者身分的方式,以及如何變更 Tableau Server 執行該對應的方式。若要瞭解對應的發生方式以及您是否需要變更對 應,您必須知道組織中用戶端憑證的組建方式。

- <sup>l</sup> [使用者名對應選項](#mapping-options)
- <sup>l</sup> [變更憑證對應](#changing-cert-mapping)
- <sup>l</sup> [解決多域組織中的使用者名不明確問題](#ambiguous-user-names)

使用者名對應選項

Tableau Server 使用以下方法之一將用戶端憑證對應到使用者身分:

<sup>l</sup> **Active Directory**。如果已將 Tableau Server 設定為使用 Active Directory 進行使用 者驗證,則在 Tableau Server 收到用戶端憑證時,它會將憑證傳送至 Active Directory,從而將憑證對應至 Active Directory 身分。將忽略憑證中的任何顯式使用 者名資訊。

附註**:**此方法要求對 Active Directory 中的使用者帳戶發佈用戶端憑證。

- <sup>l</sup> 使用者主體名稱 **(UPN)**。用戶端憑證可以設定為將使用者名存儲在使用者主體名 稱欄位中。Tableau Server 將讀取 UPN 值,並將其對應到 Active Directory 中的使用 者或本機使用者。
- <sup>l</sup> 公用名稱 **(CN)**。用戶端憑證可以設定為將使用者名存儲在憑證的公用名稱欄位 中。Tableau Server 將讀取 CN 值,並將其對應到 Active Directory 中的使用者或本 機使用者。

如果為 Active Directory 驗證和 UPN 或 CN 使用者名對應設定伺服器,請按以下其中一種 格式來放置使用者名:

username、domain/username 或 username@domain。

例如:jsmith、example.org/jsmith 或 jsmith@example.org。

如果伺服器使用本機驗證,則不會預先確定 UPN 或 CN 欄位中名稱的格式,但欄位中的 名稱必須與伺服器上的使用者名相符。

變更憑證對應

您可以在 Tableau Server 中使用 tsm [authentication](#page-2126-0) mutual-ssl <commands> 命令將用戶端 憑證對應到使用者身分:

tsm authentication mutual-ssl configure -m <value>

可能的值為 ldap( 適用於 Active Directory 對應) 、upn( 適用於 UPN 對應) 或 cn( 適用於 CN 對應) 。

首次安裝和設定 Tableau Server 時,伺服器會設定預設使用者名對應以相符伺服器的 驗證類型:

- <sup>l</sup> 如果伺服器設定為使用 Active Directory,則它也使用 Active Directory 用於將憑證 對應到使用者身分。
- <sup>l</sup> 如果伺服器設定為使用本機驗證,則伺服器將從憑證的 UPN 欄位中獲取使用者 名值

如果 Tableau Server 將使用者名對應到身分的預設行為對於伺服器設定不正確,請執 行以下一組命令將對應變更為使用 CN 值:

tsm authentication mutual-ssl configure -m cn

tsm pending-changes apply

如果擱置組態需要重新啟動伺服器,pending-changes apply 命令將顯示提示,讓您 知道即將重新啟動。即使伺服器已停止,也會顯示提示,但在這種情況下不會重新啟 動。您可以使用 --ignore-prompt 選項隱藏提示,但這樣做不會改變重新啟動行為。 如果變更不需要重新啟動,則不會出現提示即可套用變更。有關詳情,請參閱 [tsm](#page-2278-0) [pending-changes](#page-2278-0) apply。

解決多域組織中的使用者名對應不明確問題

在某些情況下,憑證的 UPN 或 CN 欄位中的使用者名可能不明確。這種不明確性可能 會導致在將使用者名對應到伺服器上的使用者身分時出現意外結果。

例如,如果使用不包含域的使用者名來顯示 Tableau Server,則伺服器使用預設域將該 使用者名對應到某個身分。這可能導致使用者名對應不正確,從而可能會為使用者指 派不同的使用者身分和權限。

特別是在以下條件適用的環境中會出現這種情況:

- 您的組織支援多個 Active Directory 域。
- <sup>l</sup> 伺服器設定為使用 Active Directory 驗證。
- <sup>l</sup> 伺服器設定為使用 UPN 或 CN 對應。

- <sup>l</sup> 一些使用者具有相同的使用者名,但具有不同的網域。例如 jsmith@example.org 和 jsmith@example.com。
- <sup>l</sup> 憑證的 UPN 或 CN 欄位中的使用者名未將域包括為使用者名的一部分—例如,欄 位將顯示 jsmith。

為了避免出現不正確的使用者名對應,請使用 jsmith@example.org 或 example.org/jsmith 格式,確保用戶端憑證包括帶域的完全限定使用者名。

## <span id="page-1740-0"></span>設定到 LDAP 外部身分存放區的加密通道

設定為連線到外部 LDAP 身分存放區的 Tableau Server 必須查詢 LDAP 目錄,並建立工 作階段。建立工作階段的流程稱為繫結。有多種繫結方式。Tableau Server 支援兩種繫結 到 LDAP 目錄的方法:

- <sup>l</sup> 簡單繫結:透過使用使用者名稱和密碼進行驗證來建立工作階段。預設情況下,使 用簡單繫結的 LDAP 未加密。若使用簡單繫結設定 LDAP,我們強烈建議您透過 SSL/TLS 啟用 LDAP。
- <sup>l</sup> **GSSAPIbind:**GSSAPI 使用 Kerberos 進行驗證。已設定 keytab 檔案時,驗證在 GSSAPI 繫結期間是安全的。但是,到 LDAP 伺服器的後續流量未加密。我們建議 透過 SSL/TLS 設定 LDAP。

若在已聯結到 Active Directory 網域的電腦上執行 Windows 版 Tableau Server,則 無需設定 GSAPI。Tableau Server GUI 安裝程式會使用 Kerberos 為您偵測和設定 Active Directory 連線。請參閱[設定初始節點設定](#page-389-0)。切勿對 Active Directory 通訊執行 使用簡單繫結的 LDAP。

本主題會介紹如何對 Tableau Server 和 LDAP 目錄伺服器之間的通訊加密簡單 LDAP 繫 結的通道。

憑證要求

- <sup>l</sup> 必須具有可用於加密的有效 PEM 編碼 x509 SSL/TLS 憑證。憑證檔案的副檔名必 須為 .crt。
- <sup>l</sup> 不支援自我簽署憑證。
- <sup>l</sup> 安裝的憑證必須在用於 SSL/TLS 的金鑰使用欄位中包括 Key Encipherment。 Tableau Server 會僅使用此憑證加密到 LDAP 伺服器的通道,但不會驗證到期、 信任、CRL 和其他屬性。
- <sup>l</sup> 若在分散式部署中執行 Tableau Server,則必須將 SSL 憑證手動複製到叢集中的 每個節點。僅將憑證複製到已設定 Tableau Server 應用程式伺服器程序所在的節 點即可。與叢集環境中其他共用檔案不同的是,Client File Service 不會自動散佈 用於 LDAP 的 SSL 憑證。
- <sup>l</sup> 若使用的是 PKI 或非協力廠商憑證,請將 CA 根憑證上傳到 Java 信任存放區。

將憑證匯入 Tableau Keystore

若電腦上還沒有針對 LDAP 伺服器設定的憑證,則必須取得適用於 LDAP 伺服器的 SSL 憑證,並將其匯入 Tableau 系統 Keystore。

使用 [keytool] Java 工具來匯入憑證。預設安裝中,此工具會隨 Tableau Server 一起安 裝,安裝位置為 C:\Program Files\Tableau\Tableau Server\packages\repository.<version>\jre\bin\keytool.exe。

以管理員身分執行以下命令,以匯入憑證( 請針對您的環境替換 <variables>) :

```
"C:\Program Files\Tableau\Tableau
Server\packages\repository.<version>\jre\bin\keytool.exe" -
importcert -file "C:\Program Files\Tableau\Tableau Server\<LDAP-
certificate-file>.crt" -alias "<ldapserver.name>" -keystore
"C:\ProgramData\Tableau\Tableau
Server\tableauservicesmanagerca.jks" -storepass changeit -noprompt
```
Java Keystore 的密碼為 changeit。( 請勿變更 Java Keystore 的密碼) 。

LDAPS 加密方法

Tableau Server 支援 LDAPS 為簡單繫結加密 LDAP 通道。

安全 LDAP 或 LDAPS 是需要設定的標準加密通道。具體而言,除了 Tableau Server 上需 要具有 TLS 憑證之外,還必須為目標 LDAP 伺服器設定主機名稱和安全 LDAP 連接埠。

為簡單繫結設定加密通道

若組織使用的是 Active Directory 以外的 LDAP 目錄,請按照此處的步驟操作,以為 LDAP 簡單繫結設定加密通道。

本節會介紹如何設定 Tableau Server,以使用 LDAP 簡單繫結的加密通道。

何時設定

您必須在初始化 Tableau Server 之前,或將其作為[設定初始節點設定中](#page-389-0)「使用 TSM CLI」 索引標籤中提到的設定初始節點的一部分之前,將 Tableau Server 設定為使用 LDAP 簡 單繫結的加密通道。

#### Tableau Server 的全新安裝

若組織使用的是 Active Directory 以外的 LDAP 目錄,則無法使用 TSM GUI 安裝程式在 Tableau Server 安裝中設定身分存放區。相反,必須使用 JSON 實體檔案來設定 LDAP 身 分存放區。請參閱[identityStore](#page-2371-0) 實體。

在設定 identityStore 實體之前,請按照本主題前面所述,將有效的 SSL/TLS 憑證匯入到 Tableau Keystore 中。

設定 LDAPS 需要在 identityStore JSON 檔案中設定主機名稱和 sslPort 選項。

# 安全強化檢查清單

以下清單提供關於提高安全性的建議(「強化」) Tableau Server 安裝。

要在 Linux 上尋找 Tableau Server?參[閱安全強化檢查清單](https://help.tableau.com/current/server-linux/zh-tw/security_harden.htm)

安裝安全更新

Tableau Server 的最新版本和維護版本 (MR) 中包含安全更新。您將不能安裝安全更新 為修補程式。反之,您必須升級到目前版本或 MR 才能為 Tableau Server 更新最新安全 修補程式。

升級後,始終參考本主題的最新版本。目前版本已在主題 URL 中加入 /current/。

舉例來說, 美國版的 URL 為: https://help.tableau.com/current/server/zh-tw/security [harden.htm](https://help.tableau.com/current/server/zh-tw/security_harden.htm)。

1.更新目前版本

建議您始終執行最新版本的 Tableau Server。此外,Tableau 會定期發佈 Tableau Server 的維護版本,其中包括已知資訊安全性漏洞的修復程式。( 有關已知安全性漏洞的資 訊,請參閱 Tableau [安全佈告欄頁](https://community.tableau.com/s/security-bulletins)面和 [Salesforce](https://security.salesforce.com/security-advisories) 安全公告頁面。) 我們建議您查看維 護版本通知,以確定是否應安裝它們。

若要獲取 Tableau Server 的最新版本或維護版本,請造訪[客戶入口網站頁](http://customer.tableau.com/)面。

2.使用有效的信任的憑證設定 SSL/TLS

安全通訊端層 (SSL/TLS) 對於幫助保護與 Tableau Server 之間的通訊安全至關重要。使 用有效的信任的憑證( 不是自我簽署憑證) 設定 Tableau Server,以便 Tableau Server、 行動裝置和 Web 用戶端可以透過安全連線連線至頂端伺服器。有關詳情,請參閱[SSL](#page-1714-0)。

3.停用舊版本的 TLS

Tableau Server 使用 TLS 對元件之間以及與外部用戶端之間的多個連線進行驗證和加 密。諸如瀏覽器、Tableau Desktop、Tableau Mobile 之類的外部用戶端透過 HTTPS 使用 TLS 連線到 Tableau。傳輸層安全性 (TLS) 是 SSL 的改良版本。事實上,舊版本的 SSL ( SSL v2 和 SSL v3) 不再被認為是足夠安全的通訊標準。因此,Tableau Server 不允許外 部用戶端使用 SSL v2 或 SSL v3 通訊協定進行連線。

建議您允許外部用戶端使用 TLS v1.3 和 TLS v1.2 連線到 Tableau Server。

TLS v1.2 仍被視為安全的通訊協定,許多用戶端( 包括 Tableau Desktop) 尚不支援 TLS v1.3。

支援 TLS v1.3 的用戶端將交涉 TLS v1.3, 即使伺服器支援 TLS v1.2。

以下 tsm 命令可啟用 TLS v1.2 和 v1.3(使用「all」參數), 並(透過在給定通訊協定前面預 置減號「-」字元) 停用 SSL v2、SSL v3、TLS v1 和 TLS v1.1。目前並非所有 Tableau Server 的元件皆支援 TLS v1.3。

tsm configuration set -k ssl.protocols -v "all -SSLv2 -SSLv3 -TLSv1  $-TLSv1.1"$ 

tsm pending-changes apply

要修改管理 Tableau Server PostgreSQL 存放庫的 SSL 的通訊協議,請參見 [pgsql.ssl.ciphersuite](#page-2188-0) 。

還可以修改 Tableau Server 用於 SSL/TLS 工作階段的加密套件的預設清單。有關詳情, 請參閱 tsm [configuration](#page-2143-0) set 選項中的 *ssl.ciphersuite* 部分。

4.為內部流量設定 SSL 加密

可以將 Tableau Server 設定為對 Postgres 存放庫和其他伺服器元件之間的所有流量進 行加密。預設情況下,已為伺服器元件和存放庫之間的通訊停用了 SSL。我們建議對 Tableau Server 的所有執行個體甚至是對單一伺服器安裝啟用內部 SSL。啟用內部 SSL 對多節點部署尤其重要。請參閱針對內部 Postgres [通訊設定](#page-1725-0) SSL。

5.啟用防火牆保護

Tableau Server 旨在受保護的內部網路內部執行。

重要資訊:不要在 Internet 上或 DMZ 中執行 Tableau Server 或 Tableau Server 的任何 組件。Tableau Server 必須在受 Internet 防火牆保護的公司網路內執行。我們建議為

需要連線到 Tableau Server 的 Internet 用戶端設定反向代理解決方案。請參閱[為](#page-328-0) Tableau Server 設定 Proxy [與負載平衡器](#page-328-0)。

應在作業系統上啟用本機防火牆,以在單節點和多節點部署中保護 Tableau Sever。在 Tableau Server 的分散式( 多節點) 安裝中,節點之間的通訊未使用安全通訊。因此,您 應該在託管 Tableau Server 的電腦上啟用防火牆。

若要防止被動攻擊者觀察節點之間的通訊,請設定隔離的虛擬 LAN 或其他網路層安全 解決方案。

請參閱Tableau [服務管理員埠](#page-2707-0),瞭解 Tableau Server 需要哪些埠和服務。

6.限制存取伺服器電腦和重要目錄

Tableau Server 組態檔和記錄檔可能包含對攻擊者有價值的資訊。因此,請限制對正在 執行 Tableau Server 的電腦的物理存取。此外,請確保只有經過授權且受信任的使用者 才能存取 C:\ProgramData\Tableau 目錄中的 Tableau Server 檔案。

## 7.更新 Tableau Server 使用者執行身分帳戶

預設情況下,Tableau Server 在預定義的網路服務 (NT Authority\Network Service) Windows 帳戶下執行。在 Tableau Server 不需要連線到要求 Windows 驗證的外部資料 來源的情況下,使用預設帳戶是可接受的。但是,如果您的使用者需要存取由 Active Directory 進行驗證的資料來源,請將使用者執行身分更新為網域帳戶。將用於使用者 執行身分的帳戶的權限降至最低很重要。有關詳情,請參[閱執行身分服務帳戶。](#page-292-0)

8.產生新的密碼和權杖

與存放庫或快取伺服器通訊的任何 Tableau Server 服務必須首先用秘密權杖進行驗 證。祕密權杖是在 Tableau Server 安裝過程中產生的。在安裝過程中也會產生加密金 鑰,內部 SSL 使用該金鑰對到 Postgres 存放庫的流量進行加密。

我們建議您在安裝 Tableau Server 後為您的部署產生新的加密金鑰。

這些安全資產可使用 tsm security [regenerate-internal-tokens](#page-2307-0) 命令重新產生。

執行以下命令:

tsm security regenerate-internal-tokens

tsm pending-changes apply

9.停用未使用的服務

若要儘量減小 Tableau Server 的攻擊面,請停用任何不需要的連線點。

JMX 服務

JMX 預設處於停用狀態。如果已啟用了 JMX 但未使用,則應該使用以下命令將其停用:

tsm configuration set -k service.jmx enabled -v false

<span id="page-1746-0"></span>tsm pending-changes apply

10.驗證會話生命週期設定

預設情況下,Tableau Server 沒有絕對的會話超時。這意味著在未超過 Tableau Server 不 活動超時的情況下瀏覽器用戶端( Web 製作) 會話可以無限期地保持開啟狀態。預設不 活動超時為 240 分鐘。

如果您的安全性原則需要絕對會話超時,則可以設定它。請務必將絕對工作階段超時設 定為允許在組織中進行最長時間的擷取上傳或工作簿發佈操作範圍。如果將此會話超 時設定得太低,將可能導致長時間操作的資料擷取和發佈失敗。

若要設定會話超時,請執行以下命令:

tsm configuration set -k wgserver.session.apply lifetime limit -v true

tsm configuration set -k wgserver.session.lifetime\_limit -v *value*,其 中 *value* 是分鐘數。預設值是 1440,即 24 小時。

tsm configuration set -k wgserver.session.idle\_limit -v *value*,其中 *value* 是分鐘數。預設值為 240。

tsm pending-changes apply

連接用戶端的會話( Tableau Desktop、Tableau Mobile、Tableau Prep Builder、Bridge 語個 人存取權杖) 使用 OAuth 權杖,透過重新建立會話來保持使用者登入。如果您希望所有 Tableau 用戶端作業完全受上述指令控制的瀏覽器式會話管理,可以停用此行為。參閱 [停用自動用戶端驗證。](#page-2105-0)

11.為以檔案為基礎的資料來源設定伺服器允許清單

自 2023 年 10 月 Tableau Server 版本起,預設的基於檔案的存取行為已發生變更。先 前,Tableau Server 允許獲授權的 Tableau Server 使用者建立使用伺服器上的檔案作為 基於檔案資料來源的工作簿( 如試算表) 。對於 2023 年 10 月版本,必須使用此處所述 的設定在 Tableau Server 上專門設定對儲存在 Tableau 或遠端共用上的檔案的存取。

此設定可讓您將[執行身分服務帳戶的](#page-292-0)存取權限制為僅可存取您指定的目錄。

若要設定對共用檔案的存取權,必須設定允許清單功能。這使您可以將執行身分服務 帳戶限制為僅可存取本機目錄路徑或託管資料檔案的共用目錄。

1. 在執行 Tableau Server 的電腦上,確定將在其中託管資料來源檔案的目錄。

重要事項:確保您在此設定中指定的檔案路徑存在並且可由服務帳戶存取。

2. 執行以下命令:

tsm configuration set -k native\_api.allowed\_paths -v "*path*",其 中 *path* 是要新增到允許清單中的目錄。指定路徑的所有子目錄將都新增到允許 清單中。必須在指定路徑中新增尾部反斜線。如果想要指定多個路徑,請用分號 將它們分開,如此範例中所示:

```
tsm configuration set -k native api.allowed paths -v
"c:\datasources;\\HR\data\"
```
tsm pending-changes apply

## 12.為 Web 瀏覽器用戶端啟用 HTTP 嚴格傳輸安全性

HTTP 嚴格傳輸安全性 (HSTS) 是在 Web 應用程式服務( 例如 Tableau Server) 上設定的 原則。當符合規定的瀏覽器遇到執行 HSTS 的 Web 應用程式時,那麼與服務的所有通訊 都必須透過安全 (HTTPS) 連線來進行。主要瀏覽器支援 HSTS。

有關 HSTS 如何工作以及支援它的瀏覽器的詳情,請參閱「開啟 Web 應用程式安全專 案」網頁、HTTP [嚴格傳輸安全性參考手冊](https://cheatsheetseries.owasp.org/cheatsheets/HTTP_Strict_Transport_Security_Cheat_Sheet.html)。

若要啟用 HSTS,請在 Tableau Server 上執行以下命令:

tsm configuration set -k gateway.http.hsts -v true

預設情況下,會為一年( 31536000 秒) 期間設定 HSTS 原則。此時間段指定瀏覽器將透過 HTTPS 存取伺服器的時間量。您應考慮在初始推出 HSTS 期間設定最短時間。若要變更 此時間段,請執行 tsm configuration set -k gateway.http.hsts options -v max-age=<seconds>。例如,若要將 HSTS 策略時間段設定為 30 天,請輸入 tsm configuration set -k gateway.http.hsts\_options -v max-age=2592000。

tsm pending-changes apply

13.停用來賓存取權限

Tableau Server 核心授權包括來賓使用者選項,您可以使用該選項允許組織中的任何使 用者查看網頁中內嵌的 Tableau 檢視並與之交互。

在使用核心授權部署的 Tableau Server 上,來賓使用者存取權限預設情況下處於啟用狀 態。

來賓存取權限僅允許使用者查看內嵌檢視。來賓使用者無法瀏覽 Tableau Server 介面或 查看檢視的伺服器介面元素( 例如使用者名、帳戶設定、註解等) 。

如果您的組織使用核心授權部署了 Tableau Server,並且不需要來賓存取權限,則停用 來賓存取權限。

您可以在伺服器或網站層級停用來賓存取權限。

您必須是伺服器管理員才能在伺服器或網站層級停用來賓帳戶。

#### 若要在伺服器層級停用來賓存取權限**,**請執行以下操作**:**

1. 在網站功能表中, 按一下「管理所有網站」, 然後按一下「設定」>「常規」。

2. 對於「來賓存取」,清除「啟用來賓帳戶」核取方塊。

3. 按一下「儲存」。

#### 若要為網站停用來賓存取**,**請執行以下操作**:**

1. 在網站功能表中,選取一個網站。

2. 按一下「設定」,並在「設定」頁面上清除「啟用來賓帳戶」核取方塊。

有關詳情,請參[閱來賓使用者。](#page-727-0)

## 14.將 referrer-policy HTTP 標頭設為「same-origin」

自 2019.2 之後的版本,Tableau Server 即加入可設定 Referrer-Policy HTTP 標頭行為的 功能。此原則將依預設行為啟用,即對所有「視為安全」的連線包含原始 URL (noreferrer-when-downgrade),其僅將原始參照位址資訊傳送至類似的連線( HTTP 至 HTTP), 或傳送至更安全的連線(HTTP 至 HTTPS)。

不過,建議您將此值設為 same-origin,如此會僅將參照位址資訊傳送至相同網站來 源。網站以外的要求將不會收到參照位址資訊。

若要將 referrer-policy 更新為 same-origin,請執行下列命令:

tsm configuration set -k gateway.http.referrer policy -v sameorigin

tsm pending-changes apply

有關設定其他標頭以提升安全性的詳情,請參閱 HTTP [回應標頭](#page-1707-0)。

## 15.設定用於 SMTP 連線的 TLS

自 2019.4 開始,Tableau Server 提供的功能可設定用於 SMTP 連線的 TLS。Tableau Server 僅支援 STARTTLS( 隨機或明確 TLS) 。

Tableau Server 可以選擇性設定為連線至郵件伺服器。設定 SMTP 後,Tableau Server 可 設為傳送電子郵件給系統管理員告知有關系統故障的資訊,並傳送電子郵件給伺服器 使用者告知有關已訂閱檢視和資料驅動型通知的資訊。

為 SMTP 設定 TLS 的方式:

- 1. 將相容憑證上傳至 Tableau Server。請參閱 tsm security [custom-cert](#page-2295-0) add。
- 2. 使用 TSM CLI 設定 TLS 連線。

執行以下 TSM 命令,啟用和強制 TLS 連線至 SMTP 伺服器,以及啟用憑證驗證。

tsm configuration set -k svcmonitor.notification.smtp.ssl\_ enabled -v true

tsm configuration set -k svcmonitor.notification.smtp.ssl\_ required -v true

tsm configuration set -k svcmonitor.notification.smtp.ssl\_ check server identity -v true

預設情況下, Tableau Server 將支援 TLS 1、1.1 和 1.2 版, 但建議您指定 SMTP 伺 服器支援的最新的 TLS 版本。

執行以下命令即可設定版本。有效的值包括 SSLv2Hello、SSLv3、 TLSv1、 TLSv1.1 和 TLSv1.2。以下範例將 TLS 版本設為 1.2 版:

tsm configuration set -k svcmonitor.notification.smtp.ssl\_ versions -v "TLSv1.2"

有關其他 TLS 組態選項的詳情,請參閱設定 [SMTP](#page-2048-0) 設定。

3. 重新啟動 Tableau Server 以套用變更。執行以下命令:

tsm pending-changes apply

## 16.為 LDAP 設定 SSL

如果您的 Tableau Server 部署設定為使用通用 LDAP 外部身分識別存放區,建議您設定 SSL 以保護 Tableau Server 和 LDAP 伺服器之間的驗證。請參閱設定到 LDAP [外部身分](#page-1740-0) [存放區的加密通道](#page-1740-0)。

如果您的 Tableau Server 部署設定為使用 Active Directory,建議啟用 Kerberos 來保護驗 證流量。請參閱 [Kerberos](#page-1429-0)。

17.非預設安裝位置的設定權限範圍

如果您將 Windows 版的 Tableau Server 安裝到非預設位置,我們建議您手動在自訂的 安裝目錄中設定權限範圍來降低存取。

預設情況下,Tableau Server 將安裝在系統磁碟機上。安裝了 Windows 的磁碟機是系統 磁碟機。大多數情況下,系統磁碟機為 C:\ 磁碟機。在這種預設情況下, Tableau Server 將安裝到以下目錄中:

- C:\Program Files\Tableau\Tableau Server\packages
- <sup>l</sup> C:\ProgramData\Tableau\Tableau Server

但是,許多客戶安裝到非系統驅動程式或其他目錄上。如果在設定時選取其他安裝磁 碟機或目錄位置,則 Tableau Server 的 data 目錄將安裝到相同路徑中。

若要在自訂安裝目錄上設定權限範圍,只有以下的帳戶在安裝資料夾或子資料夾上擁 有相應權限。

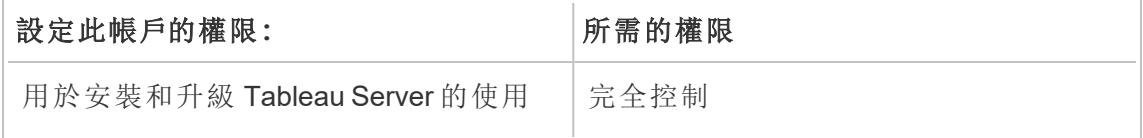

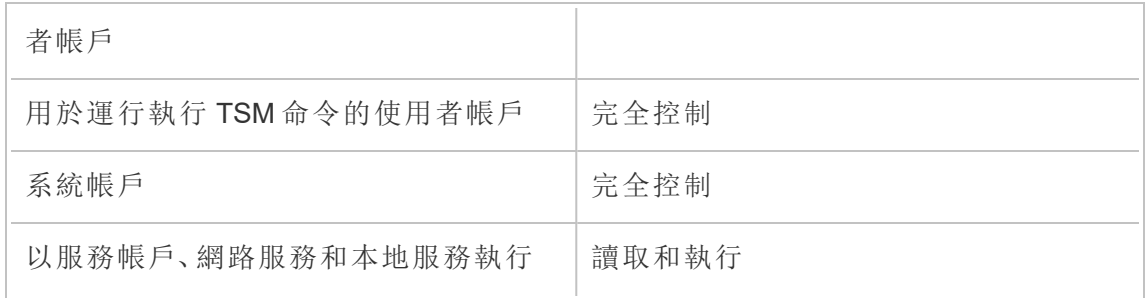

[在非預設位置安裝中](#page-2619-0)可以找到設定這些權限的過程。

# 變更清單

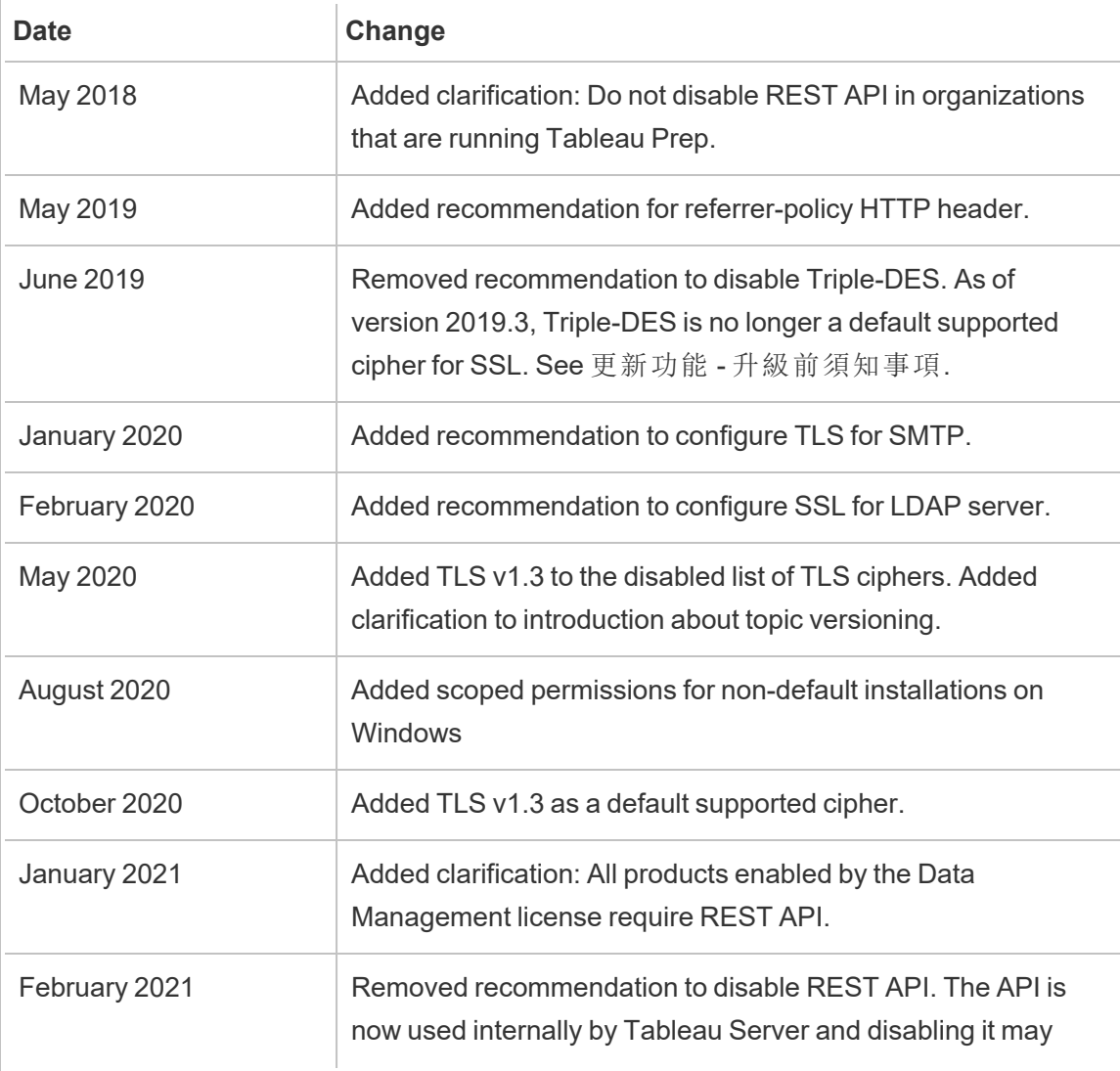

limit functionality.

# 管理授權

您可以管理 Tableau Server 授權及檢視授權使用情況。

# 授權概觀

Tableau 入口網站管理員在 Tableau Server 的部署中扮演著重要的管理角色。入口網站 管理員管理 Tableau 部署的授權和相關金鑰。身為入口網站管理員,您首先要在 Tableau [客戶入口網站](http://customer.tableausoftware.com/)購買授權。購買授權時,入口網站將傳回對應的產品金鑰。若要 續訂授權,請造訪 [Tableau](https://www.tableau.com/zh-tw/support/renew) 續訂網頁。

Tableau 有許多產品( Desktop、Server、Prep Builder 等) 。每個 Tableau 產品皆需要您使 用在 Tableau 客戶入口網站購買並存放的產品金鑰來更新 Tableau 軟體,方可啟用授 權。身為負責啟用 Tableau 授權的管理員,請務必瞭解授權與金鑰之間的關係。請參閱 [瞭解授權模式和產品金鑰。](#page-1756-0)

啟用

啟用是指將 Tableau 產品金鑰上傳並儲存到 Tableau Server 的程序。這項操作必須以 Tableau 服務管理員 (TSM) 完成。TSM 是一種可對本機作業系統和檔案系統進行變更 的工具,因此需要本機電腦的管理存取權。TSM 管理員需要的權限和存取權與 Tableau Server 管理員不同,後者是 Tableau Server 日常操作的管理角色,工作內容包括新增使 用者、站台,以及管理專案和權限等。有關各種 Tableau Server 管理角色的詳細資訊, 請參[閱管理角色。](#page-251-0)

以下主題說明如何連線到 TSM:

- 登入到 Tableau [服務管理員](#page-1873-0) Web UI
- tsm [命令列參考](#page-2120-0)

線上啟用

如果您的 Tableau Server 安裝作業能夠與網際網路通訊,建議您使用預設的線上啟用方 法。

- <sup>l</sup> 若要瞭解如何在安裝過程中啟用,請參[閱啟用並註冊](#page-367-0) Tableau Server。
- <sup>l</sup> 如要瞭解如何在重新整理訂閱後啟用產品金鑰,請參[閱重新整理產品金鑰和屬性](#page-1770-0) [的到期日期](#page-1770-0)。
- <sup>l</sup> 如要瞭解如何在新增購買的新功能或使用者授權後啟用產品金鑰,請參閱[將容量](#page-1773-0) 新增到 [Tableau](#page-1773-0) Server。

離線啟用

如果 Tableau Server 在離線環境執行,無法存取網際網路上的 Tableau 授權伺服器,則 必須按照 Tableau 離線啟用程序啟用授權:

- <sup>l</sup> 要了解如何激活啟用,請參[閱離線啟用](#page-1777-0) Tableau Server。
- <sup>l</sup> 要瞭解如何停用使用離線啟用啟用的產品金鑰,請參[閱離線停用](#page-1784-0) Tableau Server。

啟用失敗

某些情況下,授權啟用後,授權啟用程序可能會失敗。失敗發生的原因可能是採用本機 程序的連線失敗,或者 VM 或硬體組態發生變更。舉例來說,Proxy 變更、連接埠封鎖、 網路變更或更改機器硬體都可能會導致授權啟用失敗。如果 Tableau Server 無法驗證授 權,作業可能會中斷,伺服器將處於「未授權」狀態。

如要檢視產品金鑰與 Tableau Server 授權狀態,請執行 tsm licenses list 與 tsm status -v。

產品金鑰如未經驗證,Tableau Server 在產品金鑰變為有效狀態之前,可能都會以降級 狀態運作。請參閱[授權疑難排解](#page-2579-0)。

停用

您最多可以在三個環境中啟用同一組 Tableau Server 產品金鑰。這允許您測試 Tableau Server( 例如,在沙箱或 QA 環境中) 以及在生產中使用 Tableau。若要最大化啟用次數, 從電腦移除 Tableau Server 或關閉 VM 時,您應停用產品金鑰,除非在同一台電腦上重 新安裝 Tableau。這樣做可讓您在其他電腦上使用該啟用。例如,如果您將 Tableau

Server 從一台電腦移至另一台電腦,請停用產品金鑰,然後從原來的電腦上移除 Tableau。當您在新的電腦上安裝 Tableau 時,您可以在這裡啟用該金鑰,而不會發生任 何衝突。如果您移除 Tableau Server 後將其安裝在同一台電腦上,則不需要停用金鑰。 重新安裝時 Tableau 將會使用金鑰,除非您使用「-l」選項來執行刪除命令

請參[閱停用產品金鑰。](#page-1783-0)

#### Tableau Server 授權和虛擬機器 (VM)

若您在 VM 環境執行 Tableau Server( 無論是本機或雲端) ,請注意可能會有與授權相關 的問題。若您只是在 VM 環境升級 Tableau Server,則無需採取任何與授權相關的額外 動作。若您打算複製 VM 以建立新的生產或測試環境以進行升級,則需在複製前停用任 何 Tableau Server 授權。若不執行此動作,新的 VM 環境會產生不信任授權,導致任何 升級或啟動 Tableau Server 嘗試都會失敗。您在啟用新 VM 上的產品金鑰時,可能也會 因此達到授權的啟用數量上限。

為避免發生 VM 的授權問題,請在複製 VM 前停用所有 Tableau 授權,或允許 VM 永久 關閉。

#### 登入型授權管理

基於登入的授權管理可協助您管理在 Tableau Server 和 Tableau Cloud 上具有 Creator 角色之使用者的授權。具有 Explorer 或 Viewer 角色的使用者無法使用此功能。如果您 在 Tableau Server 或 Tableau Cloud 中使用基於角色的訂閱,則可以使用基於登入的授 權管理來免除個別 Tableau Desktop 與 Tableau Prep Builder 的產品金鑰,從而簡化授權 管理。針對內部部署 Tableau Server 或 Tableau Cloud,您只需要管理一個或數個產品金 鑰,根本不需要管理所有產品金鑰。

請參[閱登入型授權管理](#page-1798-0)。

## 新增使用者

每個在 Tableau Server 存取資源的使用者都必須獲得授權。

- <sup>l</sup> 如要瞭解使用者角色和授權,請參閱 [瞭解授權模式和產品金鑰。](#page-1756-0)
- 如要瞭解如何新增使用者,請參[閱新增使用者到](#page-1857-0) Tableau Server。

<span id="page-1756-0"></span><sup>l</sup> 如要瞭解如何在新增已購買的新使用者授權後啟用產品金鑰,請參閱[將容量新增](#page-1773-0) 到 [Tableau](#page-1773-0) Server。

# 瞭解授權模式和產品金鑰

本主題介紹不同的授權模式和產品金鑰,或者與其關聯的訂閱。在 Tableau Server 中如 何呈現產品金鑰的實用視圖,可在 tsm [licenses](#page-2245-0) list 中找到。Tableau [客戶入口網站](http://customer.tableausoftware.com/)也會顯 示產品金鑰資訊,包括類型和席位計數。

使用 tsm [licenses](#page-2245-0) list(Tableau Server), 或在 Tableau 客戶入口網站 (Tableau Desktop和 Tableau Prep Builder) 中檢視產品金鑰時,請注意產品特定的首碼。

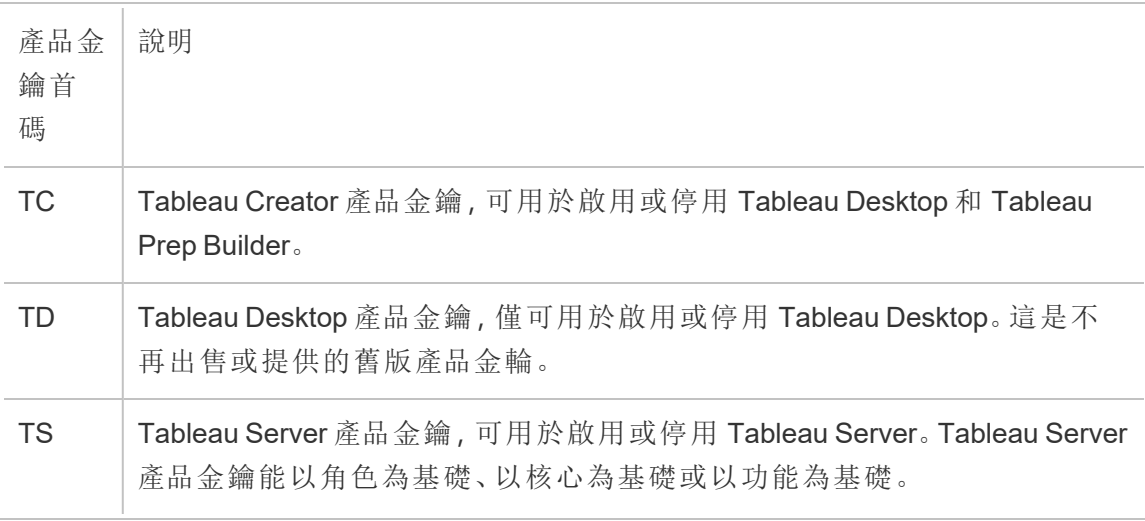

## 短期授權模式

Tableau 的短期授權模式由允許使用 Tableau Server 指標定義。期限授權也稱為訂閱授 權。Tableau 目前透過訂閱授權出售到 Tableau Server 的存取。在訂閱授權模式中,客戶 每年支付訂閱費。如果訂閱到期,軟體將停止工作。

訂閱授權證是基於角色或基於核心的訂閱。可以購買具有所有角色和功能的單一授權 金鑰,此授權稱為可更新訂閱授權 (USL)。僅需在 Tableau Server 這激活一個金輪即可代 表整個購買。

以前的訂閱授權(非 USL)為每個金鑰提供一個角色類型,授權被「堆疊」並一起激活,以 獲得在 Tableau Server 上購買的設定。

- <sup>l</sup> 可使用以角色為基礎的授權在叢集中的一台電腦或多台電腦中部署 Tableau Server。存取 Tableau Server 的每個使用者都必須獲得授權並獲指派一個角色。 管理員可根據每個類型的可用授權來新增使用者。
- <sup>l</sup> 以核心為基礎的授權讓 Tableau Server 中的使用者帳戶數沒有任何限制。作為替 代,授權會指定您可在其上執行 Tableau Server 的電腦內核的最大數量。只要所 有電腦中的核心總數不超過授權允許的總數,您可以在單一電腦上或跨多台電 腦以多節點叢集形式安裝 Tableau Server。

並非所有透過 Tableau Server 一起安裝的處理序都會影響所使用核心總數的計 算。處理序的子集視為「已授權處理序」。只會在執行已授權處理序的電腦上計算 內核授權。如果電腦上安裝了一個或多個已授權處理序,則該電腦上的內核數將 計算所使用的總內核數。有關已授權處理序的詳情,請參[閱授權的處理序。](#page-2628-0)

- <sup>l</sup> 可更新的訂閱授權使您能夠集成授權,並使用單一產品金鑰更新您的 Tableau Server。您可以新增新功能、調整容量並將授權續訂套用到單一現有 Tableau Server 授權。您不再需要新增授權或替換現有授權。可更新訂閱授權 ( USL) :
	- <sup>l</sup> 透過減少為便於維護而必須管理的產品金鑰數量來簡化金鑰管理。
	- <sup>l</sup> 最大限度地減少服務中斷,因為無需在續訂授權、調整容量或新增新功能 後重新啟動 Tableau Server。

如果是可更新訂閱授權 (USL),您在 Tableau 客戶入口網站中的產品金鑰不會變更,即 使更新了新功能或變更了角色計數。使用非 USL 訂閱授權模式,每次續訂授權後,都 會在客戶入口網站中獲得一個新金鑰。在檢視非 USL 訂閱產品密鑰時,前一個產品金 輪過期後,TSM Web UI 中會出現新的產品金輪。如果是可更新訂閱授權 (USL),您的產 品金鑰在 UI 或 Tableau 客戶入口網站金鑰中不會變更。在 Tableau 客戶入口網站中, USL 授權在「授權詳細資訊」頁面上顯示選取的「是 **USL** 金鑰」核取方塊,或者在「授權」 索引標籤上的「是 **USL** 金鑰」欄中顯示為是 。

在 tsm [licenses](#page-2245-0) list 傳回的輸出中,「類型」欄位描述使用者授權指標。在 Tableau 服務管 理器 Web UI 中,將鼠標懸停在類型欄位( 或列) 上,驗證金鑰是否為可更新訂閱授權 (USL) 產品金鑰。

以角色為基礎的授權模式

Tableau 提供以角色為基礎的短期授權,這些授權可以各種價位授予一系列功能。提供 四種類型之以角色為基礎的短期授權:Display、Viewer、Explorer 和 Creator。

- 顯示授權允許使用者與廣泛的內部使用者共用並顯示 Tableau 內容,這些使用者 透過共用顯示使用儀表板而無需交互。顯示授權沒有單一站台角色;使用 Display 授權時,管理員會為每個授權的 Display 位置建立專用登入帳戶,該帳戶與單一使 用者的登入帳戶不同,並分配 Viewer 的最大站台角色。
- 檢視器授權可讓使用者在 Tableau Server Tableau Server 中檢視工作簿並與其互 動。Viewer 授權還讓使用者能夠存取 Tableau Mobile、為工作簿新增註解、匯出各 種格式的視覺效果、下載工作簿摘要資料、為自己建立訂閱,以及接收資料驅動 型警示。
- <sup>l</sup> *Explorer* 授權類似以前 Tableau Server Tableau Server 版本中以使用者為基礎的授 權,並包括隨 Viewer 授權一起提供的功能,以及其他功能。Explorer 授權允許使用 Web 瀏覽器存取工作簿製作功能,以及一整套協作功能。
- <sup>l</sup> *Creator* 授權在使用 Tableau Server 時,允許各種功能,並同時授予使用 Tableau Desktop 和 Tableau Prep Builder。 Creator 授權允許在使用 Tableau Server 時, 使用 Explorer 授權下可用的所有功能,以及下列功能:
	- <sup>l</sup> 依據新資料來源建立和發佈新工作簿。
	- 在「資料」窗格中編輯嵌入的資料來源。
	- <sup>l</sup> 建立和發佈新資料連線。
	- <sup>l</sup> 在 Tableau Desktop和Tableau Prep Builder 中使用 以登入為基礎的授權管理 激活。

附註:Tableau Server 管理員將一律使用可用的最高角色。如果已啟用 Creator 產品 金鑰,Tableau Server 管理員將採用該角色。如果 Tableau Server 上可用的最高角色 是 Explorer, 則 Server 管理員將採用 Explorer 角色。 如果在目前尚未啟用 Creator 的 伺服器新增 Creator 授權,則使用 Explorer 授權的任何現有 Server 管理員帳戶將會 自動轉換為使用 Creator 授權。

TSM 管理員帳戶不需要授權。

如果是非 USL 授權,產品金鑰用於啟用授權,並將其新增至 Tableau Server。當使用非 USL 產品金鑰購買容量或功能更新時,Tableau Server 管理員可以激活這些額外的產品 金鑰。如果是 USL 產品金鑰,激活一個包含所有角色和功能的產品金鑰。如果已更新 USL 授權證以更改功能、特性或角色計數,則不會出現其他產品金鑰或不需要激活其 他產品金鑰。

如果是可更新訂閱授權( USL) 產品金鑰,使用新的訂閱期限、功能或角色計數變更更新 金鑰後,服務器 ATR 服務會自動獲取這些更新,並且無需激活其他金鑰。USL 授權和 伺服器 ATR 激活不需要重新整理即可獲得這些變更。一切都將由伺服器 ATR 服務處 理。如果是使用非伺服器 ATR 激活方法的 USL 產品金鑰,需要重新整理以獲取對 USL 產品金鑰的更新。如果是非 USL 產品金鑰,購買容量或功能更新時,Tableau 客戶入口 網站會為您提供需要在 Tableau Server 中激活的其他產品金輪。

如果要使用非 USL 產品金輪,請從 Tableau 客戶入口網站中選取一個 Tableau Server Creator 產品金鑰,以確保可以建立 Tableau Server 管理員。然後可以啟用 Explorer 和 Viewer 產品金鑰,以新增其他授權。啟用產品金鑰後,管理員可以新增使用者,並為這 些使用者指派站台角色,以便其自動使用可用授權。

在 tsm [licenses](#page-2245-0) list 傳回的輸出中,「CREATOR」、「EXPLORER」、「VIEWER」欄位會顯示 每個角色授權類型的授權數。如果是非 USL 產品金鑰,每個角色都由其自己的產品金 鑰管理。因此,如果您的組織已購買所有這三個角色的授權,您必須啟用三個產品金 鑰。如果是 USL 產品金鑰,一個金鑰中會包含 TSM 中反映的所有角色和功能。

以核心為基礎的授權模式

在核心授權模式中,授權會定義伺服器可在其上執行的電腦核心總數,而不是可新增 多少使用者。這表示伺服器可以幾乎可以無限量支援使用者(身為 Explorer 或 Viewer; 這些類型的角色的舊版術語是「互動者」) 。以核心為基礎的授權也允許[來賓使用者帳](#page-727-0) 戶,但以角色為基礎的授權不允許。

不過,核心授權本身不包括伺服器上的 Creator 席位( 新增使用者時,這些站台角色將 顯示為灰色) 。

新資料來源只能通過發佈於 Tableau Desktop 新增到伺服器 ,或由伺服器上具有 Creator 站台角色的使用者通過瀏覽器進行。因此,伺服器上必須有 (a) 具有 Creator 站

台角色的使用者,或者 (b) 獲得授權的 Tableau Desktop 和具有 Explorer( 可發佈) 站台角 色的使用者。對於路線(b),在基於核心的伺服器組織中有兩種授權 Tableau Desktop 的 方式 :

- <sup>l</sup> 至少一個以角色為基礎的 Creator 授權( 其包含 Tableau Desktop 和 Tableau Prep Builder), 或
- 至少一個使用舊版 Tableau Desktop 產品金鑰的已授權 Tableau Desktop。

請注意,如果 Creator 授權堆疊在具有基於核心授權的伺服器上,則該基於角色的 Creator 授權將由管理員使用。將 Creator 站台角色授予非管理員使用者的唯一方法是首 先確保所有管理員都擁有 Creator 授權。只有這樣,才能使用額外的 Creator 授權將 Creator 站台角色指派給非管理員使用者。

在 tsm [licenses](#page-2245-0) list 傳回的輸出中,「類型」欄位將顯示已授權的核心數。此外,「來賓存 取」欄位將顯示 true。

內嵌分析以用量為基礎的模型

Tableau 的內嵌分析為 Tableau Server 提供以用量為基礎的授權,可供要在面向外部解 決方案中內嵌 Tableau Server 功能的客戶數,以便為其組織外地用戶端提供 Tableau 內 容與見解。

附註**:**內嵌分析授權不能在與完全使用授權相同的環境中使用。要變更為內嵌分析 授權,請首先停用現有的完全使用授權,然後啟動內嵌分析授權。

例如,假設組織執行一項服務,在該服務中分析消費者資料,並產生有關不同消費者人 口統計的行為模式報告。在這種情況下,Tableau Server 動作支援名為「Demographics Analyzer」的特定專屬應用程式,並與匯出的 TXT 檔案和 SQL 資料庫連線。該組織在安 全的入口網站中為其客戶提供視覺效果,客戶可以從中登入,以管理其帳戶並檢視結 果。 終端使用者根據其用於存取該入口網站的帳戶唯一識別;這決定了以使用者為基 礎的嵌入式分析服務器授權的數量。

「內嵌式分析」授權未顯示在 tsm [licenses](#page-2245-0) list 傳回的輸出。若要驗證授權,請聯絡[客戶成](https://www.tableau.com/zh-tw/support/customer-success) [功。](https://www.tableau.com/zh-tw/support/customer-success)

永久授權模式( 舊版)

以前,Tableau 販售 Tableau Server( 具有永久授權) 的存取權。雖然已無法再使用這些 授權,某些客戶仍使用此授權安排。

過去在永久授權模式中,客戶支付每年續訂的維護訂閱費用。若維護到期,軟體可以繼 續工作,但客戶將無法存取技術支援和軟體升級。現在無法再購買永久授權的年度維 護服務。

永久授權是針對特定數量的使用者( 稱為互動者) 或特定數量的核心販售的:

<sup>l</sup> 互動者授權是一種具名使用者模型,客戶依席位購買許可,類似目前以角色為基 礎的授權。然而,與以角色為基礎的授權不同,以角色為基礎的授權會針對不同 的存取角色進行相應定價,在互動者授權中,授權不受角色約束。已授權的使用 者可能是 Server 管理員、網站管理員、發行者、互動者或 Viewer。使用者角色僅 由管理員設定,以管理對內容和伺服器組態的存取權。

如果您在 2020.4 或更高版本上激活有效的 Server Interactor 金鑰,Interactor 計數 將映射到 Explorer 角色。

Interactor 永久核心授權不能使用以登入為基礎的授權證管理。您必須購買 Creator 期限授權,也稱為 Creator 訂閱授權,才能使用配備 以登入為基礎的授權 管理 或者 Tableau Desktop 的 Tableau Prep Builder。

<sup>l</sup> 永久核心授權與訂閱核心授權具有相同的模型,其指定軟體可在其上執行的電 腦核心數,並無限量支援使用者和來賓帳戶。

在 tsm [licenses](#page-2245-0) list 傳回的輸出中,「類型」欄位顯示 Perpetual。另請注意,也會顯示 MAINT EXP 日期。

## 授權版本

授權版本包括使用者有權使用的一套特性與功能。授權版本不能在部署中混合,即部 署中的所有使用者都必須使用相同的授權版本。選擇授權版本時,請考慮整個部署需 求。

Tableau 授權版本

Tableau 授權版本為標準 Tableau Server 版。它讓每個授權使用者可以存取 Tableau Server,進行管理、協作、資料準備和視覺效果分析。

Tableau Enterprise 授權版本

Enterprise 版旨在用於 Tableau Server 中複雜的商業環境 。它非常適合需要進階管理、 安全性與資料管理功能,以便在更複雜的資料環境中擴展到更多使用者並滿足企業標 準的組織。

有關詳細資訊與 Tableau Enterprise 包含的功能清單,請參見 關於 Tableau [Enterprise](#page-1818-0)。

附註**:**Tableau+ 授權版本僅可用於 Tableau Cloud。有關詳細資訊與 Tableau 包含功 能清單,請參閱Tableau Cloud 說明中的 關於 [Tableau](https://help.tableau.com/current/online/zh-tw/to_tab_plus_features.htm) 。

功能授權

重要提示**:**自 2024 年 9 月 16 日起,進階管理和資料管理不再作為獨立的附加選項 出售。只有您之前購買了進階管理和資料管理功能,或購買了某些許可證版本-Tableau Enterprise( 適用於Tableau Server 或Tableau Cloud) 或Tableau( 適用於 Tableau Cloud) ,方可使用進階管理和資料管理功能。

功能授權的銷售方式與其他授權不同。具有獨立授權的功能必須獲得授權,以供部署中 的每個使用者( 或所有核心) 使用。部署包含授權的生產 Tableau Server 安裝和授權的非 生產 Tableau Server 安裝,這些安裝皆支援生產安裝。

這些功能會每年授權,且在授權內容中,這些功能對使用者的可用性為「全部或無:」

- <sup>l</sup> 資料管理
- Advanced Management
- <sup>l</sup> 登入型授權管理

附註**:**可更新訂閱授權在一個授權中包含功能和角色。您不再需要為不同的功能及 其相關角色激活多個授權和產品金鑰。

#### 資料管理

資料管理 授權包含單一 Tableau Server 部署的 Tableau Catalog 和 Tableau Prep Conductor,這可能基於角色或核心。有關詳情,請參閱關於 [資料管理](#page-3255-0)。

資料管理 可能需要資源核心,其指定用於執行 Prep Conductor 流程的運算能力。具有 以核心為基礎之授權的伺服器需要購買至少四個資源核心。請參閱授權 [資料管理](#page-3259-0)。

在 tsm [licenses](#page-2245-0) list 傳回的輸出中,資料管理 的單一產品金鑰是由「資料管理」欄位來表 示,顯示為 true。

#### Advanced Management

Tableau Server Advanced Management 以每個部署為基礎取得授權,這可能基於角色或 核心。有關 Advanced Management 及所含功能的詳情,請參閱关于 [Tableau](#page-2766-0) Server 中的 Tableau Advanced [Management](#page-2766-0) 。

在 tsm [licenses](#page-2245-0) list 傳回的輸出中,Advanced Management 的單一產品金鑰是由「伺服器 管理附加元件」欄位來表示,顯示為 true。

#### 登入型授權管理

登入型授權管理 (LBLM) 簡化了 Tableau Desktop 和 Tableau Prep Builder 的授權。當具 有 Creator 授權的使用者透過 Tableau Server 進行驗證時,會啟用這些產品,而不是使 用產品金鑰。如果客戶使用 Tableau Desktop 或 Tableau Prep Builder,而未使用 Tableau Server,則無法使用 LBLM。
附註:自 Tableau Server 版本 2023.1 起,離線部署支援 LBLM。要部署已啟用 LBLM 的 Tableau Server,必須將 Tableau Server 設定為使用執行授權 (ATR) 服務。有關詳 情,請參閱[離線啟用](#page-1777-0) Tableau Server。

有關詳情,請參閱[登入型授權管理。](#page-1798-0)

在 tsm [licenses](#page-2245-0) list 傳回的輸出中,登入型授權管理的單一產品金鑰是由「LBLM」欄位來 表示,顯示為 true。

# 可更新訂閱授權 (USL)

可更新訂閱授權 (USL) 是對 Tableau 授權啟用和伺服器管理體驗的最新改進。

瞭解 USL 的基礎知識

可更新訂閱授權無需為各種產品類型、容量或訂閱期限管理多個單獨的產品金鑰,從而 簡化了 Tableau Server 的授權管理要求。相反, Tableau 部署的所有授權功能和屬性(其 「授權權利」) 均以單一統一產品金鑰進行佈建。

此外,USL 將後續授權更新、附加元件和權利變更的交付整合為隨時間推移對單一可更 新產品金鑰進行的更新,因此它會始終反映其指定部署的完整授權權利。您可以將每次 更新視為為現有產品金鑰新增一層新屬性 ;這些分層更新每個都有一個唯一對應的啟 用 ID。( 透過啟用或重新整理產品金鑰) 將伺服器安裝與 Tableau 的授權服務同步時,系 統會為本機伺服器安裝取得最新的啟用 ID,以反映部署更新的授權權利。

取得產品金鑰的最新啟用 ID 所需的流程會有所不同,具體取決於部署的網際網路連 線。

在線上/連線環境中啟用 USL

在線上/連線環境中,用於啟用和解鎖部署授權權利的 USL 產品金鑰會隨著時間的推移 保持不變。

- <sup>l</sup> 只需啟用或重新整理原始 USL 產品金鑰( 在 Tableau 客戶入口網站中反映為「金 鑰名稱」) ,連線的環境就會自動取得可用於授權權利的最新啟用 ID,這透過與 Tableau 託管授權服務的即時通訊來實現。
- <sup>l</sup> 對於設定為使用 Tableau 的執行授權 (ATR) 授權服務的伺服器安裝,這些更新會 在定期使用 ATR 服務簽入伺服器期間在背景以靜默方式下載;無需額外動作!

<span id="page-1765-0"></span>在離線或中斷連線的環境中啟用 USL

在離線或中斷連線的環境中,伺服器和 Tableau 的託管授權服務之間沒有直接通訊,因 此 USL 產品金鑰無法用於自動取得新的啟用 ID 更新。

- <sup>l</sup> 相反,管理員必須透過 Tableau 的離線啟用流程直接啟用最新的啟用 ID,以反映 部署授權權利的更新。
- <sup>l</sup> 將新的啟用 ID 新增至授權權利後,先前的啟用 ID 不能用於啟用;它們在功能上 變得過時了。
- <sup>l</sup> 為此,最新的目前啟用 ID 會始終反映在 Tableau 客戶入口網站中,作為 USL 產品 金鑰的授權詳細資訊檢視中可見的「離線啟用 ID」。
- <sup>l</sup> 由於授權權利的任何更新都會產生新的啟用 ID,因此離線啟用 ID 將隨著時間的 推移反覆變更。

重要提示**:**Tableau 的離線啟用要求客戶使用最新的離線啟用 ID 來啟用軟體的任何 新安裝。

在離線環境中管理授權權利更新

鑑於在中斷連線的環境中啟用 USL 產品金鑰時需要利用最新的離線啟用 ID,因此在嘗 試啟用任何新的或現有的 Tableau Server 安裝之前,從 Tableau 客戶入口網站取得目前 的離線啟用 ID 非常重要。這可能與您上次使用的方法不符。

Salesforce 的佈建系統會定期同步,以確保完整、準確的履行,這可以為您的授權權利 產生一個新的離線啟用 ID, 與任何特定購買或訂閱更新無關。請務必在對部署中的有

效授權進行任何變更之前( 包括在部署伺服器軟體的任何新安裝之前) 檢查客戶入口網 站,以確認目前的離線啟用 ID 並確保成功啟用。

以下是與離線啟用 ID 生命週期相關的一些要點:

- <sup>l</sup> 成功啟用始終需要
	- a. 停用較早的離線啟用 ID,以及
	- b. 啟用目前離線啟用 ID。

對於設定為使用 ATR( 離線) 的伺服器安裝,會自動處理早期離線啟用 ID 的停用。

<sup>l</sup> 簽發新的離線啟用 ID 將阻止使用任何先前的離線啟用 ID 完成的新啟用。

因此,在部署中進行任何授權更新之前,請務必查閱客戶入口網站。

- <sup>l</sup> 簽發新的離線啟用 ID 不會影響您先前啟用過 USL 產品金鑰的任何伺服器環境。
	- <sup>l</sup> 在直接套用新的離線啟用 ID 之前,這些安裝不會反映更新的授權權利。

#### USL 離線啟用說明

若要在離線或中斷連線的環境中啟用 USL:

1. 識別 Tableau Server 部署的目前離線啟用 ID。

可以在 Tableau 客戶入口網站中找到離線啟用 ID, 方法是巡覽至「授權」窗格並按 一下 USL 產品金鑰以開啟「授權詳細資料」檢視。20 位數字的字串會標示為「離線 啟用 ID」。有關更多詳細資訊,請參閱知識庫文章[查找要在](https://kb.tableau.com/articles/HowTo/Find-the-Correct-Key-to-Offline-Activate-on-Tableau-Server?lang=zh-tw) Tableau Server 上離線 [啟用的正確金鑰](https://kb.tableau.com/articles/HowTo/Find-the-Correct-Key-to-Offline-Activate-on-Tableau-Server?lang=zh-tw)

2. 在 Tableau Server 上啟用離線啟用 ID。

在可存取離線啟用 ID 的情況下,請依照 Tableau 說明中概述的步驟離線啟用 Tableau Server( 適用於 USL 和 USL 之前的產品金鑰) [。離線啟用](#page-1777-0) Tableau Server

USL 離線授權權利更新

在離線環境中變更授權權利所需的步驟取決於您的啟用方法( ATR 或舊版 FNO) 以及您 的 Tableau Server 版本。

• ATR 和版本 2023.1.0 或更高版本:

若您使用 ATR 進行啟用並擁有 2023.1+ 版本,請使用客戶入口網站中的新離線 啟用 ID 來更新您的授權權利變更。ATR 服務可處理任何其他必要的動作。

附註**:**啟用離線啟用 ID 後,將看到 Tableau 客戶入口網站中列出的產品金 鑰,而不是已啟用的離線啟用 ID。這樣可以輕鬆地管理任何正在進行的離線 啟用 ID 變更和進行產品金鑰管理。

- <sup>l</sup> 舊版 FNO 啟用或 2023.1.0 之前的任何版本:
	- 1. 從客戶入口網站取得目前離線啟用 ID
	- 2. 停止 Tableau Server:

tsm stop

- 3. 對伺服器上現有的已啟用金鑰啟動離線停用。此離線啟用 ID 現在在您的 環境中已淘汰。離線停用會建立傳回請求檔案。儲存此檔案。您需要它來 進行後續步驟。
- 4. 對目前 離線啟用 ID 啟動離線啟用請求。這會產生啟用請求。儲存此檔案以 供下一步使用。
- 5. 將傳回請求檔案和啟用請求檔案傳輸到可存取網際網路的電腦。
- 6. 巡覽至[離線啟用頁面](https://www.tableau.com/zh-tw/support/activation),並按以下順序啟動兩個請求:
	- a. 上傳傳回請求檔案並下載回應檔案;儲存並繼續。
	- b. 上傳啟用請求檔案並下載回應檔案;儲存並繼續。
- 7. 將傳回回應檔案和啟用回應檔案傳送到已中斷連線的 Tableau Server 電 腦。
- 8. 套用傳回回應檔案。

- 9. 套用啟用回應檔案。
- 10. 啟動 Tableau Server:

tsm start

# 檢視伺服器授權

伺服器管理員可檢視 Tableau Server 的授權和產品金鑰資訊。

### 透過 Tableau Server Web UI 檢視授權

您在 Tableau Server 中巡覽到 [授權] 頁面的方式取決於您是有單一網站還是多個網站。

- <sup>l</sup> 在包含單一網站的伺服器上,按一下 **[**設定**]** ,並按一下 **[**授權**]** :
- <sup>l</sup> 在多網站伺服器上,依序按一下網站功能表上的 **[**管理所有網站**]**、**[**設定**]** 和 **[**授 權**]**:

附註**:**只有在您以伺服器管理員身分登入後,才會顯示 **[**管理所有網站**]** 選項。

此頁面顯示已在伺服器上啟用的任何授權的資訊,這些授權包括任何基於使用者的( 短 期) 授權或基於內核的授權。

#### 使用 TSM Web 介面

1. 在瀏覽器中開啟 TSM:

http://<tsm-computer-name>:8850

2. 按一下 [設定],然後按一下 **[**授權**]**:

表格將顯示產品金鑰、過期日期和維護過期資訊。

附註**:**TSM Web UI 提供的授權資訊量有限。使用 TSM CLI 或 Tableau Server Web UI 來檢視其他授權資訊,包括各種類型基於使用者的授權( Creator、 Explorer 和 Viewer) 的數量。

使用 TSM CLI

1. 在初始節點( 安裝了 TSM 的節點) 上以管理員身分開啟命令提示字元。

2. 執行以下命令:

tsm licenses list

此命令會列出 Tableau Server 部署中已啟用的授權。

例如,具有五個 Creator 授權、五個 Explorer 授權、100 個 Viewer 授權和 資料管理 的伺 服器可能會提供類似下列的命令輸出:

會傳回以下欄位:

- <sup>l</sup> **KEY**:識別授權的全域唯一 16 字元字串。
- <sup>l</sup> **TYPE**:說明授權類型
	- <sup>l</sup> 短期:短期授權會映像到訂閱排程,且必須續訂。到期日期會列在 LIC EXP 欄位下方。
	- 永久:永久授權僅須購買一次,不需要續訂,但必須重新整理以更新 MAINT EXP 或維護到期日期。
	- 核心:核心授權為映像至執行特定 Tableau Server 服務之電腦的核心數的 授權。核心授權允許來賓使用者存取伺服器上的檢視,或內嵌到其他 Web 伺服器。核心授權亦允許無限個 Explorer 和 Viewer 使用者。
- <sup>l</sup> **CREATOR**:核發至 Tableau Server 部署的 Creator 授權數量。
- <sup>l</sup> **EXPLORER**:核發至 Tableau Server 部署的 Explorer 授權數量。
- <sup>l</sup> **VIEWER**:核發至 Tableau Server 部署的 Viewer 授權數量。

- <sup>l</sup> **DATA MANAGEMENT**:Tableau Server 已取得 資料管理 授權 (True/False)。請參 閱關於 [資料管理](#page-3255-0)。
- <sup>l</sup> **GUEST ACCESS**:Tableau Server 已授權來賓使用者使用。請參[閱來賓使用者。](#page-727-0)使 用來賓使用者的功能需要核心授權。請參閱「類型」欄位。
- <sup>l</sup> **LIC EXP**:授權到期的日期,此時 Tableau Server 將會停止運作。短期授權到期。請 參閱「類型」欄位。造訪 Tableau [客戶入口網站](https://customer.tableausoftware.com/),以重新整理授權。
- <sup>l</sup> **MAINT EXP**:僅適用於舊版永久授權 (TYPE = Perpetual)。如為短期授權,此欄位會 輸出 N/A。MAINT EXP 會顯示 Tableau Server 部署之維護合約的日期到期。若要更 新授權維護金鑰,請參[閱重新整理產品金鑰和屬性的到期日期](#page-1770-0)。造訪 Tableau [客戶](https://customer.tableausoftware.com/) [入口網站](https://customer.tableausoftware.com/),以檢視維護購買歷程記錄,以及購買額外維護。
- 可更新:指定授權是否為可更新的訂閱授權( True/False)
- <sup>l</sup> **LBLM**:指出是否已針對 Tableau Server 部署啟用以登入為基礎的授權管理 (LBLM) (True/False)。啟用時,LBLM 會允許使用者登入 Tableau Server 以授權其 Tableau Desktop 或 Prep 執行個體,而不用輸入產品金鑰。有關 LBLM 的詳情,請參[閱登入](#page-1798-0) [型授權管理](#page-1798-0)。
- <sup>l</sup> **SERVER MANAGEMENT**:Tableau Server 已取得 Advanced Management( 之前稱為 Server Management Add-on) 授權 (True/False)。有關 Advanced Management 詳 情,請參閱关于 Tableau Server 中的 Tableau Advanced [Management](#page-2766-0) 。

附註**:**Creator 、Explorer 和 [Viewer] 使用者的授權條款是依據基於使用者的授權( 短 期授權) 的條款( 如果存在) 設定的。因此,只擁有基於內核的授權的伺服器將有不 受限制的 Explorer 和 Viewer 使用者和來賓存取權限,但沒有 Creator 使用者。若要 瞭解詳情,請參[閱在具有以角色為基礎的授權的伺服器上使用以角色為基礎的授](#page-1795-0) [權](#page-1795-0)。

# <span id="page-1770-0"></span>重新整理產品金鑰和屬性的到期日期

使用伺服器 ATR 和可更新訂閱授權 (USL) 時, 無須在購買新訂閱期限或向部署新增角 色和/或功能時重新整理產品金鑰。這是因為可以更新 USL 產品金鑰以反映 Tableau Server 隨著時間推移的授權容量、功能和訂閱期限變更,伺服器 ATR 會作為背景程式處 理序自動重新整理產品金鑰。

請注意**:**如果最近在訂閱續訂的同時啟用了 USL,則無法按照此處所述重新整理授 權。相反地,請參閱 Tableau 客戶入口網站以獲取必須在部署中啟用的新 USL 相容 產品金鑰;請參見[啟用並註冊](#page-367-0) Tableau Server。原始產品金鑰尚未更新,不應再於部 署中使用。

若不使用伺服器 ATR,可以手動重新整理產品金鑰。如果在到期日期發生之前重新整 理訂用服務(期限)產品金鑰,則產品金鑰不會變更,但到期日期將會變更。這會造成 Tableau 客戶入口網站中列出的產品金鑰與 Tableau Server TSM 產品金鑰清單中列出的 產品金鑰不匹配。產品金鑰將在到期日已屆或不久之後變更。如果訂閱( 期限) 產品金鑰 未重新整理且已過期,則 Tableau 將停止工作,必須從 Tableau 客戶入口網站啟用新產 品金鑰以重新授權 Tableau Server 安裝,無論使用的是伺服器 ATR 還是手動啟用方 法。

另一方面,如果產品金鑰是永久的(舊版),並且其維護已過期,Tableau 將繼續運作, 但在續訂維護之前,您將無法存取升級。續訂維護後,若不使用伺服器 ATR,則必須重 新整理現有產品金鑰以更新其維護到期日期。產品金鑰永遠不會更改。有關不同產品 金鑰類型和相關授權的詳情,請參閱 tsm [licenses](#page-2245-0) list。

附註:本主題介紹如何重新整理 Tableau Server、Advanced Management 和 資料管 理 的到期日期。有關在 Tableau Desktop 上重新整理維護日期的資訊,請參閱 Tableau Desktop 和 Tableau Prep 部署指南的重新整理 Tableau Desktop [產品金鑰。](https://help.tableau.com/current/desktopdeploy/zh-tw/desktop_deploy_automate.htm#refresh-the-product-key-tableau-desktop-only)

開始之前

驗證授權的到期日期。您可以依照以下 TSM Web 介面程序,或藉由在 CLI 中執行 [tsm](#page-2245-0) [licenses](#page-2245-0) list,檢視到期日期。

- <sup>l</sup> 將此日期與 Tableau [客戶入口網站](http://customer.tableausoftware.com/)中顯示的日期進行比較。
- <sup>l</sup> 如果入口網站未顯示您預期的日期,請聯絡[客戶成功](https://www.tableau.com/zh-tw/support/customer-success)。
- 若要續訂授權,請造訪 [Tableau](https://www.tableau.com/zh-tw/support/renew) 續訂網頁。

如果 TSM 日期與 Tableau 客戶入口網站中顯示的日期不相符,並且以下重新整理動作 失敗,請聯絡 [Tableau](https://www.tableau.com/zh-tw/support) 支援。

附註**:**要在離線環境中重新整理產品金鑰,請造訪 Tableau 客戶入口網站,以取得最 新的金鑰,然後將其啟動。有關離線啟用的詳細資訊,請參 [離線啟用](#page-1777-0) Tableau [Server](#page-1777-0)。在啟用 Tableau Server 之前使用所有授權金鑰。否則,某些使用者可能會變 成未授權。

### 使用 TSM Web 介面

- 1. 如果您執行 Tableau Server 的電腦已經設定為透過正向 Proxy 連線至網際網路, 在啟用之前,請遵循主題設定正向 Proxy [產品金鑰操作](#page-385-0)中的程序。
- 2. 在瀏覽器中開啟 TSM:

https://<tsm-computer-name>:8850

3. 按一下「設定」和「授權」,並按一下「全部重新整理」:

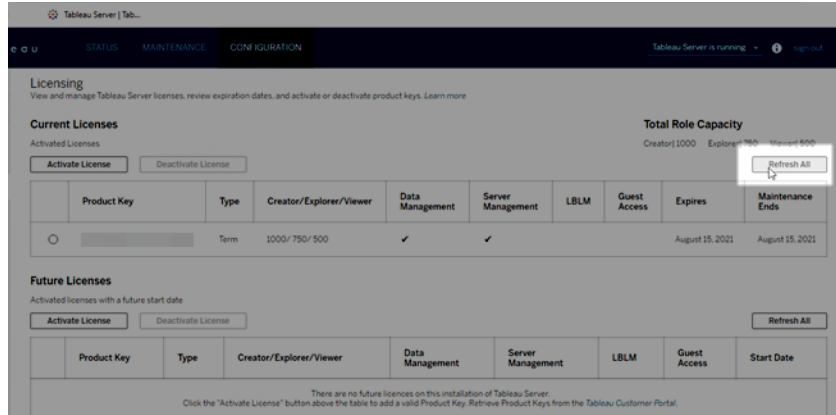

### 使用 TSM CLI

- 1. 在初始節點( 安裝了 TSM 的節點) 上以管理員身分開啟命令提示字元。
- 2. 執行以下命令:

tsm licenses refresh

# 將容量新增到 Tableau Server

您可能需要將容量新增到您的 Tableau Server 安裝,以便可以增加使用者數( 如果您有 以使用者為基礎的授權) ,或增加內核數( 如果您有為內核基礎的授權) 。

Tableau 將為您提供新的產品金鑰,為現有 Tableau Server 安裝增加容量。您需要啟用 此金鑰,並將它與現有的產品金鑰一起使用以獲取授權的組合容量。每個功能( 如「資 料管理」) 和授權類型(如「Explorer」) 都需要金鑰。有關金鑰和授權之間關係的詳情, 請 參閱 tsm [licenses](#page-2245-0) list。

請按以下步驟將產品金鑰新增至 Tableau Server。

如果您的 Tableau Server 未連線至網際網路, 則必須執行離線啟動。請參[閱離線啟用](#page-1777-0) [Tableau](#page-1777-0) Server。

附註**:**若已升級到 Tableau Server 版本 2021.1 或更高版本,則在新增容量時不再需 要重新啟動 Tableau Server。有關詳情,請參閱[零停機授權](#page-1817-0)。

### 使用 TSM Web 介面

- 1. 如果您執行 Tableau Server 的電腦已經設定為透過正向 Proxy 連線至網際網路, 在啟用之前,請遵循主題設定正向 Proxy [產品金鑰操作中](#page-385-0)的程序。
- 2. 在瀏覽器中開啟 TSM:

https://<tsm-computer-name>:8850

3. 在「設定」索引標籤上按一下「授權」,並按一下「啟用授權」:

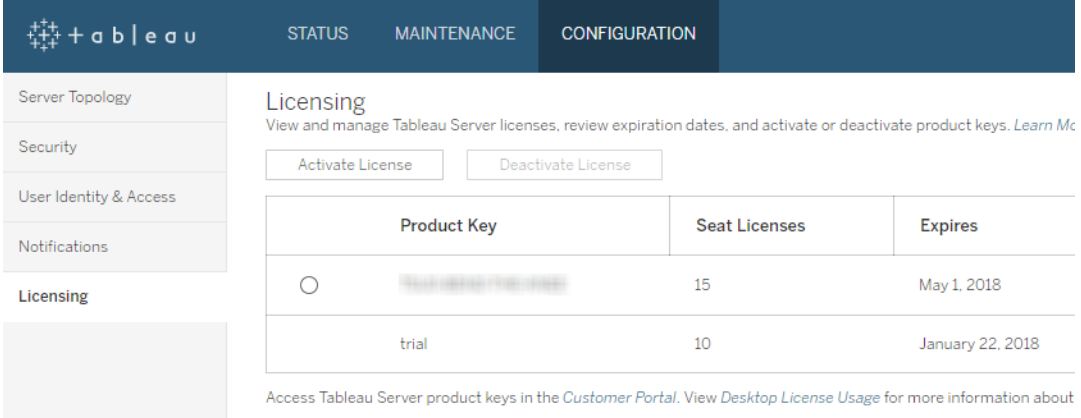

4. 輸入或粘貼新產品金鑰並按一下「啟用」。

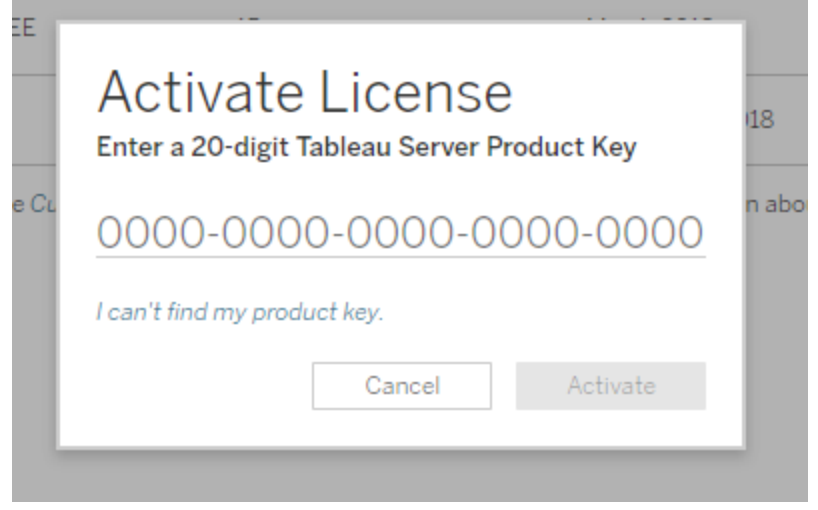

5. 啟動授權後,系統可能會提示您註冊 Tableau。在「註冊」頁面上的欄位中輸入您的 資訊,然後按一下「註冊」。

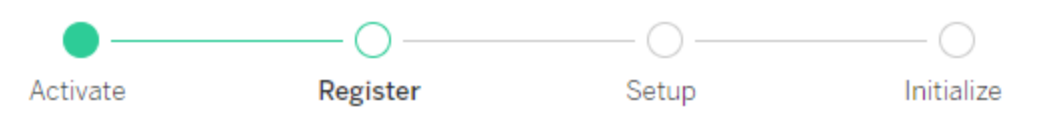

Register with Tableau. All fields are required.

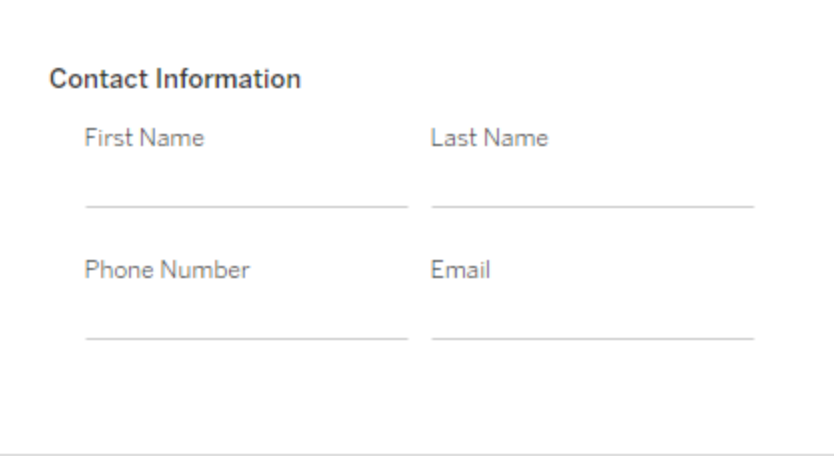

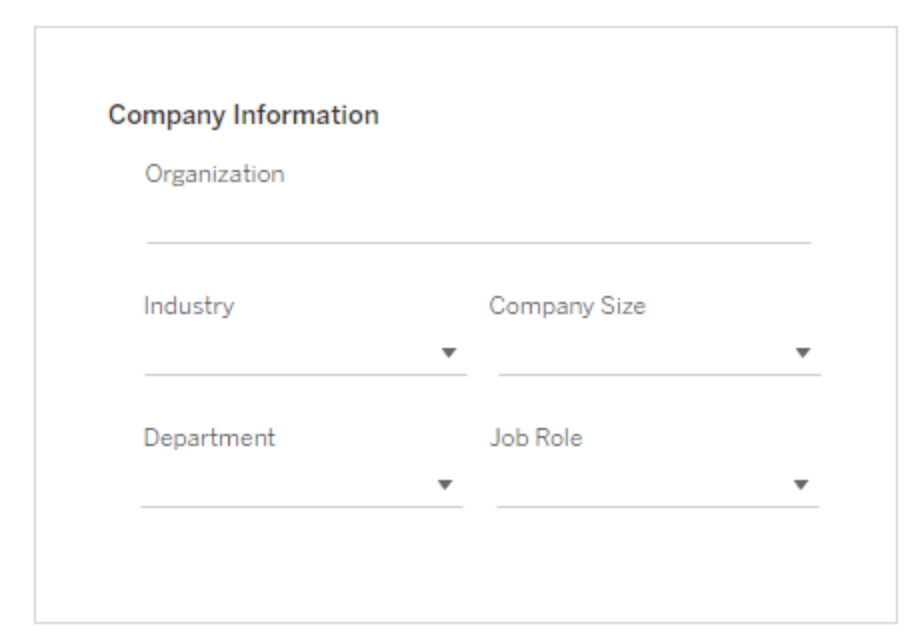

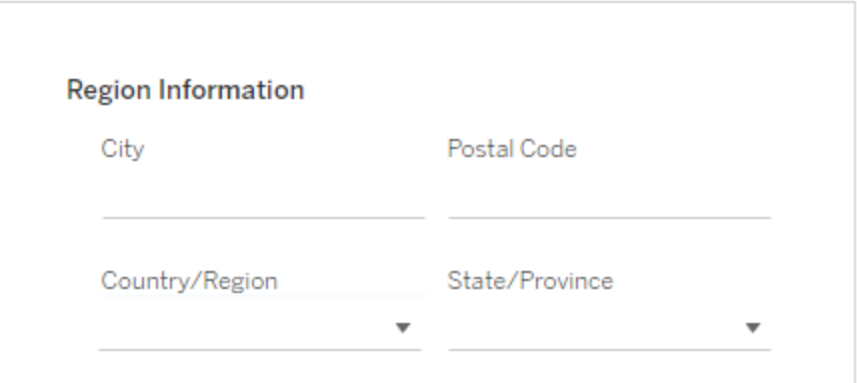

使用 TSM CLI

- 1. 如果您執行 Tableau Server 的電腦已經設定為透過正向 Proxy 連線至網際網路, 在啟用之前,請遵循主題設定正向 Proxy [產品金鑰操作](#page-385-0)中的程序。
- 2. 將產品金鑰複製到您的電腦。
- 3. 執行以下命令:

tsm licenses activate --license-key <license key>

- 4. 啟動授權後,需要註冊 Tableau Server。為此,請建立一個登錄檔案,然後使用 tsm register 命令將其作為選項進行傳遞。
	- a. 組建一個可以透過執行以下命令來編輯的範本:

tsm register --template > /path/to/<registration file>.json

b. 編輯範本檔案以建立完成的登錄檔案。

以下是採用所需格式的登錄檔案的範例:

```
{
"zip" : "97403",
"country" : "USA",
"city" : "Springfield",
"last name" : "Simpson",
"industry" : "Energy",
"eula" : "yes",
"title" : "Safety Inspection Engineer",
"phone" : "5558675309",
"company" : "Example",
"state" : "OR",
"department" : "Engineering",
"first name" : "Homer",
"email" : "homer@example.com"
}
```
c. 儲存對檔案進行的變更之後,使用 --file 選項傳遞該檔案以註冊 Tableau Server: tsm register --file /path/to/<registration file>.json 例如: tsm register --file C:\Users\mwatson\Documents\tableaureg-file.json

# <span id="page-1777-0"></span>離線啟用 Tableau Server

安裝 Tableau Server 時,必須至少啟用一個產品金鑰,但我們建議啟用在 Tableau 客戶 入口網站中找到的所有 Tableau Server 授權。這麼做會啟動伺服器,並指定您可以指派 給使用者的授權等級數。對於離線啟用,應啟用 Tableau 客戶入口網站的離線啟用 **ID** 欄位中列出的產品金鑰。有關查找正確金輪的資訊,請參閱 查找在 [Tableau](https://help.salesforce.com/s/articleView?id=001464376&type=1) Server 上啟 [動的正確金鑰](https://help.salesforce.com/s/articleView?id=001464376&type=1)知識庫文章。

安裝 Tableau Server 後,有時還需要啟動授權,像是如果增加伺服器容量或取得新產品 金鑰,就需如此。如果您沒有產品金鑰,則可以從 Tableau [客戶帳戶中心取](http://myaccount.tableau.com/)得。

附註**:**在 Tableau Server 啟用後啟用任何產品金鑰都需要重新啟用 Tableau Server 才能使變更生效。

在大多數情況下,可以在安裝過程中或稍後使用 Tableau Services Manager (TSM) 授權 頁面直接從 Tableau Server 啟用金鑰, 但是在某些情況下不允許這樣做。例如, 如果您 的電腦未連線到 Internet,或防火牆限制 Intranet 外部的存取。在這些情況下,您需要執 行離線啟動。

離線啟用和基於登入的授權管理 (LBLM)

從 Tableau Server 版本 2023.1.0 開始, 伺服器設定為使用執行授權 (ATR) 服務時, LBLM 支援離線啟用。只能將 Tableau Server 設定為在新安裝期間使用 ATR 服務。使用現有 伺服器安裝進行升級的客戶需要安裝 Tableau Server 版本 2023.1.0 或更高版本的新執

行個體,並將其現有安裝的備份還原到該新執行個體。有關此流程的資訊,請參[閱使用](#page-615-0) 藍/[綠方法升級](#page-615-0) Tableau Server。有關 ATR 服務的詳細資訊,請參閱[使用執行授權](#page-374-0) (ATR) [服務啟用](#page-374-0) Tableau Server。

離線啟動與可更新訂閱授權 (USL)

離線啟動可更新訂閱授權需要特殊步驟。詳細資訊請參見[在離線或中斷連線的環境中](#page-1765-0) [啟用](#page-1765-0) USL。

有兩種情況可能需要進行離線啟用:

- <sup>l</sup> 在安裝期間離線啟用 在安裝 Tableau Server 時完成離線啟用。
- <sup>l</sup> 在安裝之後離線啟用授權 在伺服器已安裝且開始執行之後完成離線啟用。

離線啟用步驟:

離線啟動 Tableau Server 涉及以下步驟:

- 1. 產生離線啟用請求檔案。
- 2. 將離線啟用請求檔案複製到可以存取網際網路的電腦上。
- 3. 將離線啟用請求檔案上傳到 Tableau [啟用網站。](https://www.tableau.com/zh-tw/support/activation)

4. 從網站下載產生的離線啟用回應檔案。您將使用此檔案來啟用 Tableau Server

離線啟用檔案名稱變更

從 Tableau Server 2023.1 版開始,Tableau 授權系統支援兩種基礎授權技術。從管理的角 度來看,兩個系統之間唯一的設定差異是為離線啟動產生和使用的的檔案類型。授權技 術在 Tableau Server 的初始安裝期間確定,安裝後無法變更。

我們將授權技術的舊版( 且仍受支持) 稱為 FlexNet。該技術的最新版本稱為 Server ATR。更多資訊請參閱[使用執行授權](#page-374-0) (ATR) 服務啟用 Tableau Server。下表描述了每種技 術的檔案命名術語。該表格包括各種選項。

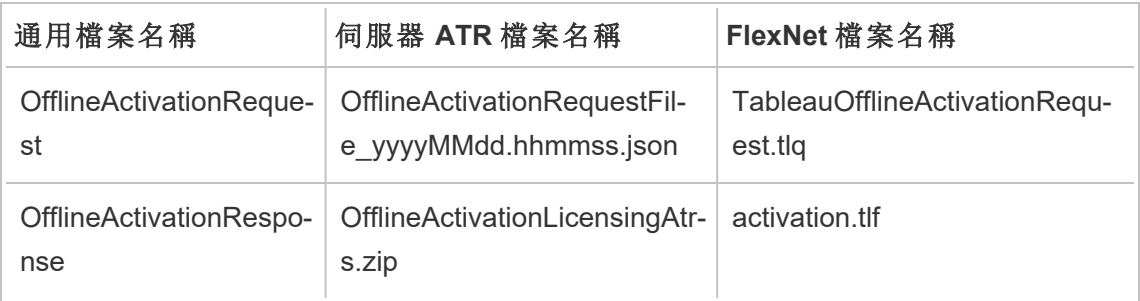

附註**:**由於本文件支援多個版本的 Tableau Server,因此我們將在本主題的其餘部 分使用通用檔案名稱參考( OfflineActivationRequest 和 OfflineActivationResponse) 。 可以根據在後續步驟中產生的檔案類型確認 Tableau Server 安裝使用的授權技術。

# 使用 TSM Web 介面

如果您嘗試從 TSM 授權頁面啟用產品金鑰,且看到顯示無法使用連線啟用的對話方 塊,就可以離線啟用金鑰。每個產品金鑰必須完成一次離線啟用流程。

1. 按一下「離線啟用授權」。

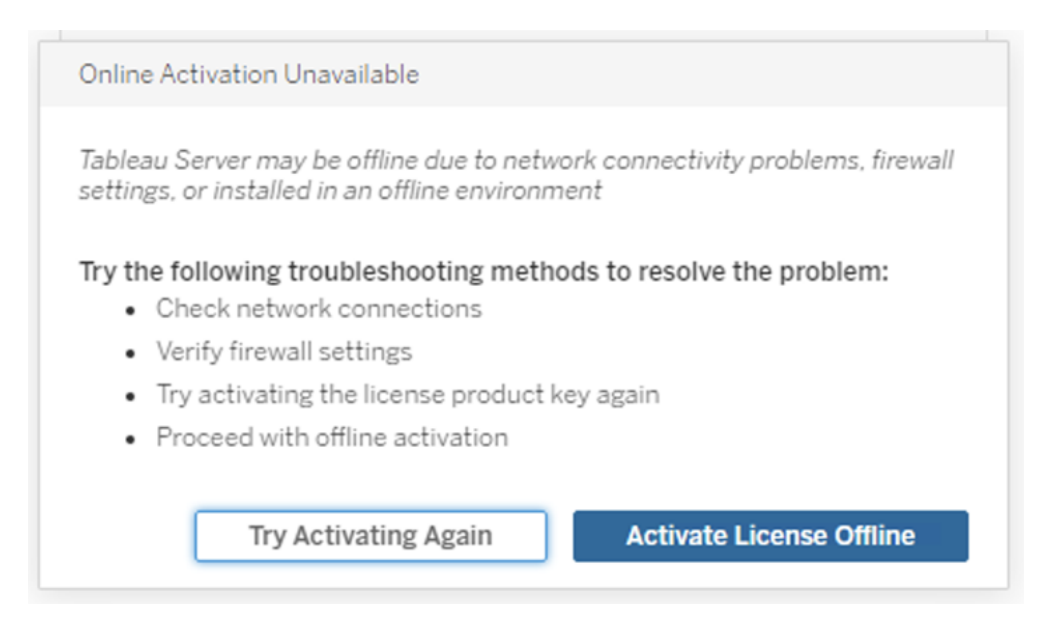

2. 為產品金鑰建立離線啟用請求檔案 (OfflineActivationRequest)。

建立您將上傳到 Tableau 啟用網站的 OfflineActivationRequest 檔案。如果表單中並 未預先填入產品金鑰,請輸入金鑰並按一下「建立離線檔案」,以便在本機電腦上 產生 OfflineActivationRequest 檔案 。

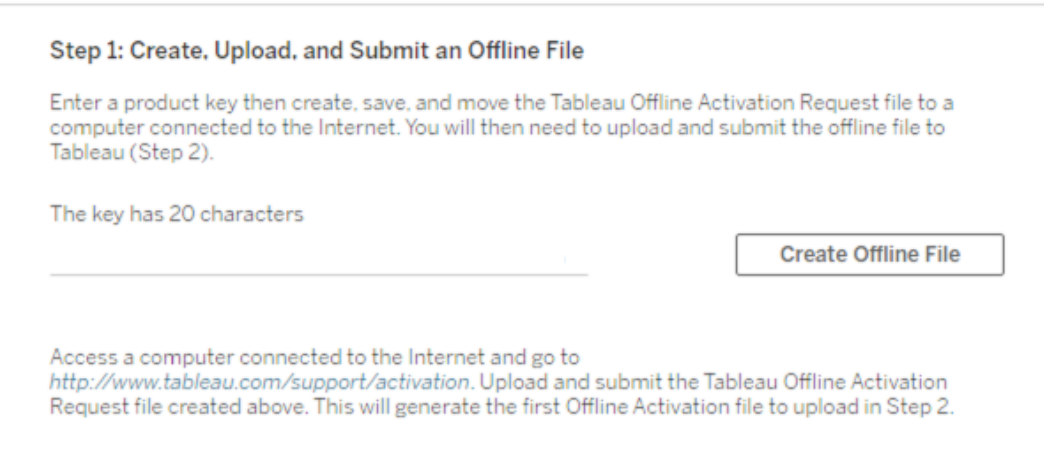

將 OfflineActivationRequest 檔案複製到可以存取網際網路的電腦。您需要將此檔 案上載到 Tableau 啟用網站才能產生啟用回應檔案。

3. 上傳和送出 OfflineActivationRequest 檔案。

您將上傳 OfflineActivationRequest 檔案,並將其送出至 Tableau 啟用網站。這樣會 自動產生啟用回應檔案 (OfflineActivationResponse),您可以下載該檔案並將其重 新複製到 Tableau Server 電腦。

- a. 在已複製 OfflineActivationRequest 檔案的電腦上,開啟瀏覽器並移至 [http://www.tableau.com/support/activation](http://www.tableau.com/zh-tw/support/activation) 開啟「Tableau 支援啟用」頁面。
- b. 在「離線啟用」頁面上,按一下「選擇檔案」以選取 OfflineActivationRequest 檔 案。
- c. 按一下「上傳啟用檔案」將檔案送出至 Tableau 啟用網站。
- d. 按一下 here 連結,將 OfflineActivationResponse 檔案下載到您的電腦中。

# Offline Activation

The activation was successful. Please click  $\frac{\text{here}}{\sqrt{m}}$  to download your activation file. For help creating the offline activation file, see Activate Tableau Desktop Offline or Activate Tableau Server Offline. (Linux)

- e. 將 OfflineActivationResponse 檔案複製到已安裝 Tableau Server 的電腦中。
- 4. 上傳 OfflineActivationResponse 檔案。

在 Tableau Server 電腦上,按一下「上傳啟用檔案」,將 OfflineActivationResponse 檔案上載到 Tableau Server。成功執行此動作後,將啟用啟用產品金鑰按鈕。

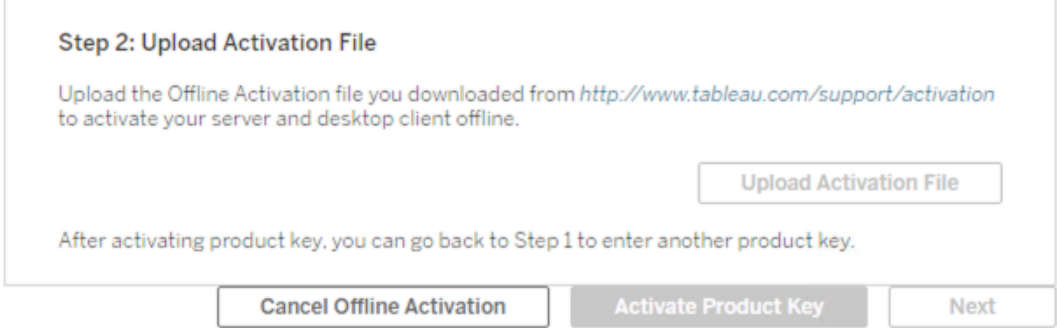

- 5. 按一下啟用產品金鑰,完成離線啟用。
- 6. ( 如果您是首次安裝 Tableau Server,請跳過此步驟。)

重新啟動 Tableau Server 以使授權變更生效。

使用 TSM CLI

步驟 1.登入到 Tableau 服務管理員

您必須登入到 Tableau 服務管理員 (TSM),然後才能繼續。若要登入到 TSM,請執行以 下命令:

tsm [login](#page-2247-0) -u <username>

如果無法登入,該怎麼辦?

驗證您使用的帳戶是否為安裝 Tableau Server 的 Windows 電腦上的「本機系統管理員」 群組的成員。

步驟 2.產生離線啟動請求檔案

- 1. 在初始節點上,以管理員身份開啟命令提示字元。
- 2. 鍵入此命令以取得離線啟動檔案:

tsm licenses get-offline-activation-file -k <product-key> -o <target-directory>

您可以從 Tableau [客戶入口網站](http://customer.tableau.com/)中取得產品金鑰。目標目錄必須已存在。

3. 將離線啟用檔案 (OfflineActivationRequest) 從目標目錄複製到可存取網際網路的 電腦。

步驟 3.將離線啟動請求上傳至 Tableau 啟用網站

- 1. 在可存取 Internet 的電腦上,前往 Tableau [產品啟動](https://www.tableau.com/zh-tw/support/activation)頁面。
- 2. 完成步驟上傳 OfflineActivationRequest 檔案。

這會建立一個啟用回應檔案 (OfflineActivationResponse)。

3. 從 Tableau 啟用網站下載 OfflineActivationResponse 檔案。

步驟 4.初始化或啟用授權

- 1. 將 OfflineActivationResponse 檔案複製到可從 Tableau Server 電腦存取的位置。
- 2. 執行以下命令:

tsm licenses activate -f <path-and-activation-file>

附註**:**使用 ATR 啟動 Tableau Server 後,<path-and-activation-file> 應該 指向打包的 OfflineActivationResponse .zip 檔案。執行此命令前,請勿解壓縮 OfflineActivationResponse 檔案。

3. ( 如果您是首次安裝 Tableau Server,請跳過此步驟。)

重新啟動 Tableau Server 以使授權變更生效:

tsm restart

4. ( 可選) 要驗證所有授權都已啟用,可以執行以下命令:

tsm licenses list

若您已完成上述步驟,您應該會看到一條成功訊息:

Activation successful.

Tableau Server 已啟用。如果需要其他說明,請與 Tableau [技術支援聯](http://www.tableau.com/zh-tw/support/request)絡。

# 停用產品金鑰

在某些情況下,必須停用產品金鑰:

- <sup>l</sup> 變更硬體組態
- <sup>l</sup> 變更產品金鑰
- <sup>l</sup> 將產品金鑰移到新安裝

開始之前

請確認您要移除正確的產品金鑰。您可以藉由在 CLI 中執行 tsm [licenses](#page-2245-0) list 以檢視授 權詳細資訊。

使用 TSM Web 介面

- 1. 如果您執行 Tableau Server 的電腦已經設定為透過正向 Proxy 連線至網際網路, 在啟用之前,請遵循主題設定正向 Proxy [產品金鑰操作中](#page-385-0)的程序。
- 2. 在瀏覽器中開啟 TSM:

https://<tsm-computer-name>:8850

3. 按一下「組態」和「授權」。

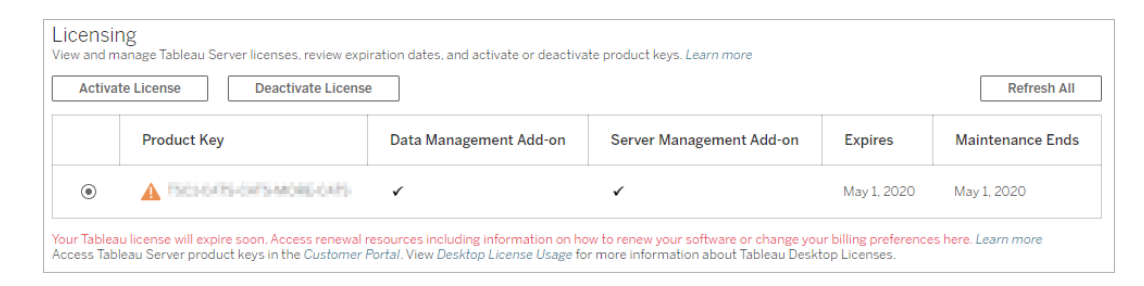

- 4. 選取要停用的產品金鑰,然後按一下「停用授權」。
- 5. 停用金鑰之後,重新啟動 Tableau Server。

附註**:**若在重新啟動之前沒有其他產品金鑰保持為已啟用狀態,Tableau Server 將不會以可用狀態重新啟動。若發生這種情況, 您將無法使用 Tableau Server,直到您在 TSM 中啟用新的產品金鑰。

### 使用 TSM CLI

- 1. 在初始節點( 安裝了 TSM 的節點) 上以管理員身分開啟命令提示字元。
- 2. 執行以下命令:

tsm licenses deactivate --license-key <product-key>

tsm restart

# 離線停用 Tableau Server

如果 Tableau Server 沒有 Internet 存取權限, 您可以使用本主題中的說明來停用 Tableau Server。您將需要使用另一台能夠存取 Internet 的電腦來完成此啟動過程。

附註**:**目前,若在 Tableau Server 部署中已啟用 ATR 服務,將無法停用 Tableau Server。

- 1. 在 Tableau Server 初始節點上,建立一個目錄來存儲在下一步中建立的離線停用 檔。
- 2. 使用 Tableau 管理員帳戶登入到 TSM,然後執行以下命令:

```
tsm licenses get-offline-deactivation-file -k <productkey> -o
<deactivation-file-directory>
```
- 3. 將 TableauOfflineDeactivationRequest.tlq 檔從上一個命令中指定的停 用檔目錄移到能夠存取 Internet 的受信任電腦。
- 4. 在能夠存取 Internet 的電腦上,開啟 Web 瀏覽器,並存取 Tableau 的[產品啟動](http://www.tableau.com/zh-tw/support/drivers/activation)頁 面。按照該頁面上的說明進行操作以提交 TableauOfflineDeactivationRequest.tlq 檔案。

重要提示**:**此流程不適用於 Microsoft Edge 瀏覽器。

- 5. 出現提示時,從 [產品啟動] 頁面中儲存產品金鑰返回檔 (return.tlr)。
- 6. 將產品金鑰返回檔案 (return.tlr) 從能夠存取 Internet 的受信任電腦移到執行 授權伺服器服務的 Tableau Server 初始節點。
- 7. 使用 Tableau 管理員帳戶登入到 TSM,然後執行以下命令:

tsm licenses deactivate -f <path-to-license-key-return-file>

tsm restart

# 自動執行授權工作

一些命令列選項允許您使用自動指令碼執行常見的 Tableau Server 授權任務。

如果要使用自動指令碼執行這些 Tableau Desktop 授權任務,請參閱 集面部署指南》中 的部署 Tableau [Desktop](https://help.tableau.com/current/desktopdeploy/zh-tw/desktop_deploy_automate.htm)。

### 命令列工具選項和更好的指令碼自動化

您可以使用名為 tabinstallck.exe 的實用程式對伺服器產品金鑰的啟動、重新整理 和停用編寫指令碼。tabinstallck.exe 安裝在初始節點上的 Tableau Server \bin 目錄 中。預設情況下,此目錄為:

C:\Program Files\Tableau\Tableau Server\packages\bin.<version\_code>

您也可以使用 tsm licenses 執行授權工作,例如連線或離線啟用或停用 Tableau Server 產品金鑰,以及獲取關聯的檔案以進行離線啟用或停用。但是,必須已部署和設 定 Tableau Server。您可以使用 Tableau [服務管理員](http://onlinehelp.tableau.com/v0.0/api/tsm_api/zh-tw/index.htm) API 自動執行這些授權工作。此外, tabinstallck.exe 提供了一種方法來為未完全設定的全新 Tableau Server 安裝的授 權步驟編寫指令碼。

若要使用 tabinstallck.exe,需要在主要 Tableau Server 節點上以管理員身分執行 命令或指令碼。

附註:tabinstallck.exe 不支援離線啟動和停用。若要瞭解詳情,請參閱[離線啟](#page-1777-0) 用 [Tableau](#page-1777-0) Server。

### Proxy 伺服器產品金鑰操作

如果您執行 Tableau Server 的電腦已經設定為透過正向 Proxy 連線至網際網路,在嘗試 啟用、重新整理或停用產品金鑰之前,請遵循主題設定正向 Proxy [產品金鑰操作中](#page-385-0)的程 序。

#### 啟用

使用 -activate 選項啟用 Tableau Server 授權:

start/wait tabinstallck.exe -activate <product key>

### 重新整理

使用 -refresh 選項重新整理 Tableau Server 授權:

start/wait tabinstallck.exe -refresh <product key>

### 停用

使用 -return 選項停用 Tableau Server 授權:

start/wait tabinstallck.exe -return <product key>

#### 範例

用於啟用 Tableau Server 的指令碼的範例可能如下所示:

@echo off start/wait tabinstallck.exe -activate <product key> if %errorlevel% EQU 0 (ECHO SUCCESS) ELSE (ECHO FAILED)

錯誤處理

使用 tabinstallck.exe 自動執行 Tableau Server 授權任務時,狀態資訊將作為 ERRORLEVEL 環境變數中的結束代碼返回。如果啟動成功,結束代碼為 0( 零) 。下表 列出了啟動過程中的結束代碼及其含義。您也可以在 tabinstallck.log 檔案中找到 錯誤訊息。預設情況下,此記錄檔案位於 Tableau Server \logs 資料夾中:

C:\ProgramData\Tableau\Tableau Server\data\tabsvc\logs\

ProgramData 資料夾預設情況下處於隱藏狀態。

此範例指令碼顯示了如何啟用 Tableau Server 並檢查特定錯誤,例如無效的產品金鑰 (536871018) 和一般授權問題 (536871012)。

@echo off start/wait tabinstallck.exe -activate *<product\_key>* if %errorlevel% EQU 536871018 (ECHO TABLEAU\_ERROR\_LICENSING\_ INVALID\_KEY) if %errorlevel% EQU 536871012 (ECHO TABLEAU\_ERROR\_LICENCING\_

#### GENERAL)

if %errorlevel% EQU 0 (ECHO SUCCESS)

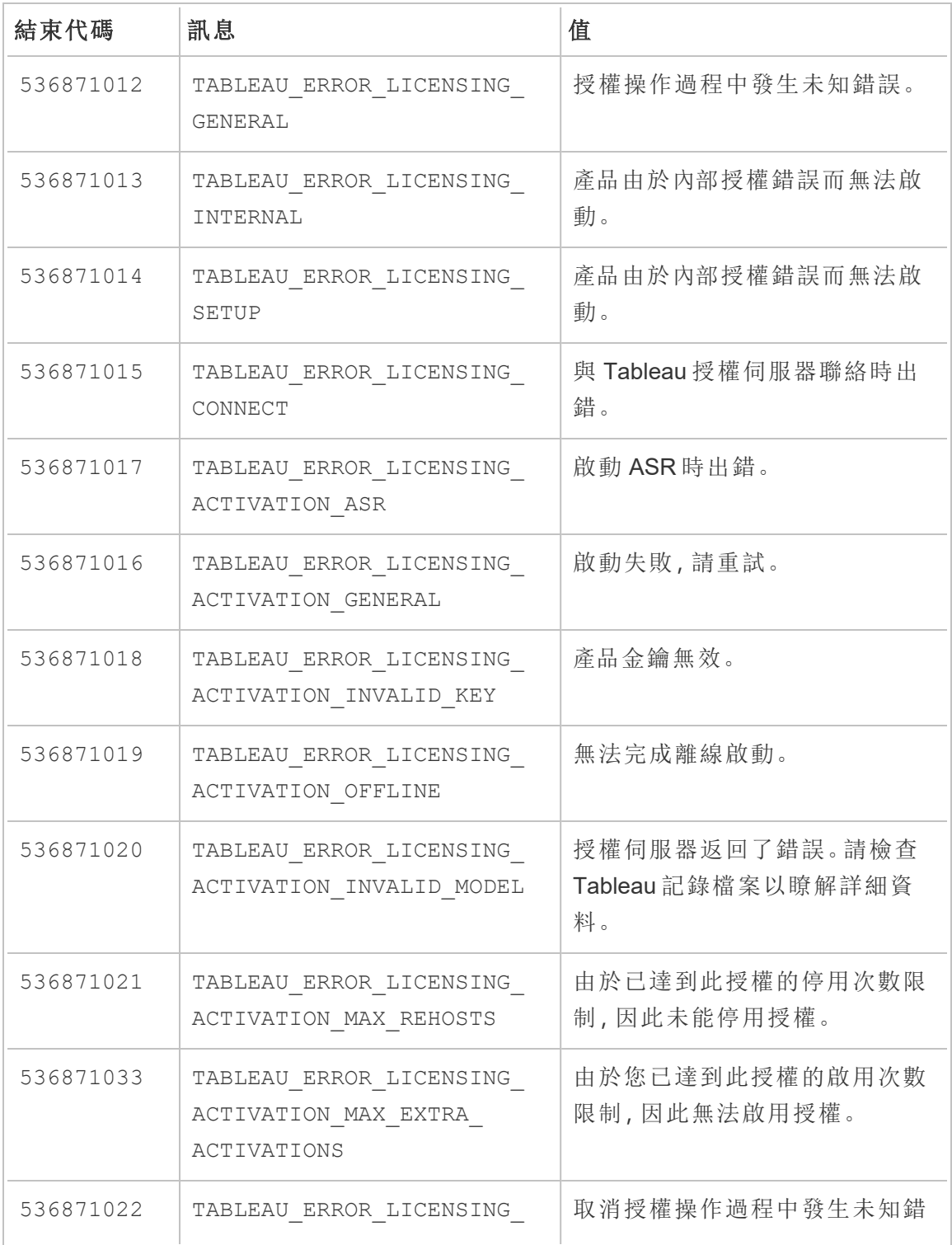

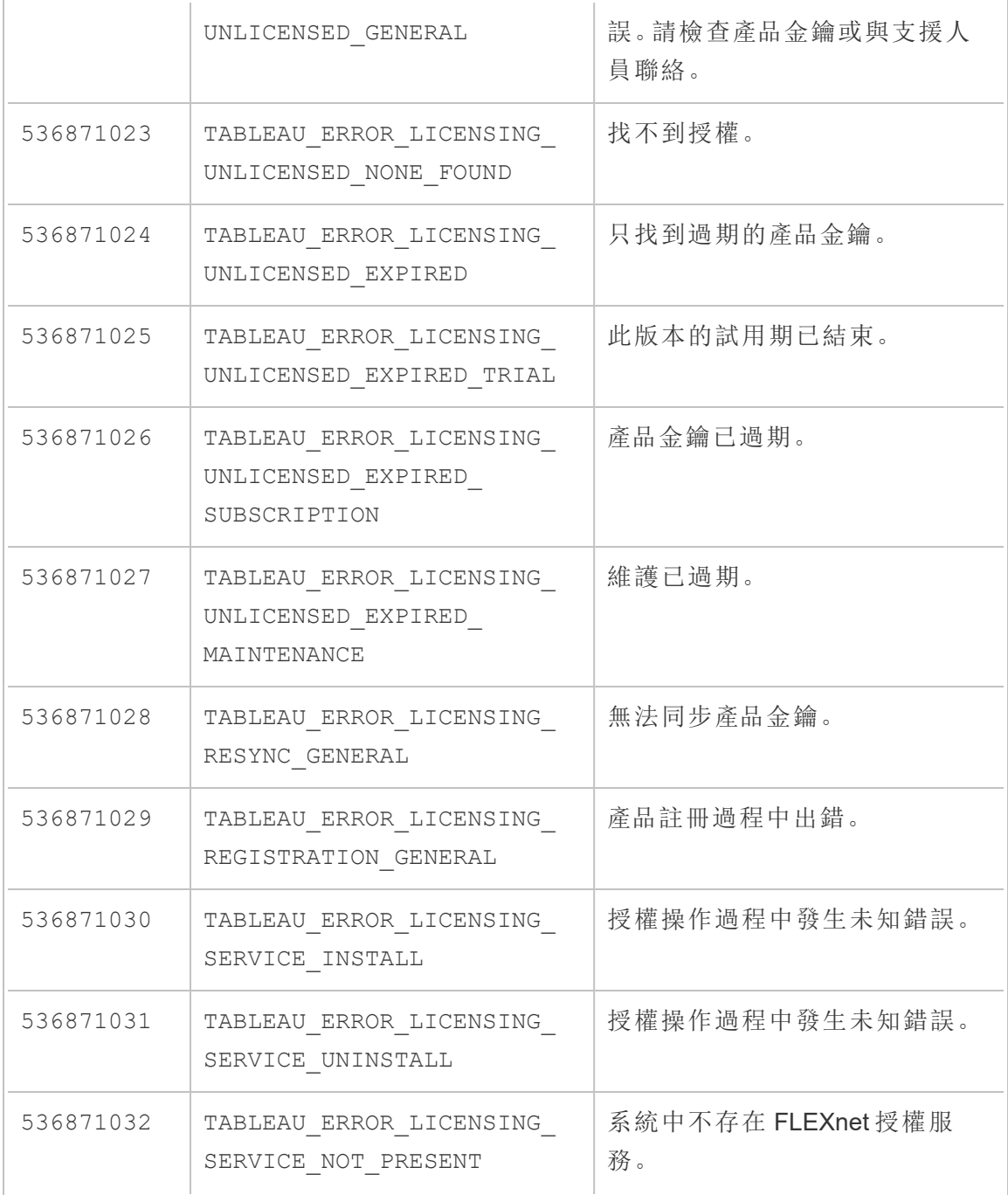

# 授權疑難排解

本主題包括有關排查 Tableau Server 授權相關問題的說明。

Proxy 伺服器產品金鑰失敗

如果您執行 Tableau Server 的電腦已經設定為透過正向 Proxy 連線至網際網路,在嘗試 啟用、重新整理或停用產品金鑰之前,請遵循主題設定正向 Proxy [產品金鑰操作中](#page-385-0)的程 序。

處理未授權的伺服器

Tableau 提供了兩種授權模型:基於角色和基於內核。若要詳細瞭解基於角色的授權和 基於內核的授權,請參[閱授權概觀。](#page-1753-0)

基於角色的授權需要每個可用使用者帳號獲得授權,基於角色的授權有一定的容量,以 及允許的使用者數量。每個使用者在伺服器上都指派有唯一使用者名,在連線到伺服器 時需要進行身分識別。

基於內核的授權對系統中使用者帳戶的數目沒有限制,但會限制 Tableau Server 能夠使 用的處理器內核的最大數目。您可以將 Tableau Server 安裝在一台或多台電腦上以建立 一個叢集,但所有電腦上內核的總數不能超出獲得授權的內核數目,並且特定電腦上的 所有內核都要擁有授權。

未授權、基於角色的伺服器

進行基於角色的授權的伺服器未獲得授權的最常見原因是產品金鑰過期或維護合同過 期。

未授權、基於內核的伺服器

出於各種原因,例如產品金鑰過期在執行授權處理序的 Tableau Server 節點無法與執行 [授權管理器] 服務的 Tableau Server 節點聯絡時,基於內核的伺服器可能會變為未授 權。若要瞭解有關授權處理序的詳情,請參閱[Tableau](#page-2627-0) Server 處理序。

當伺服器未獲得授權時,您可能無法啟動或管理該伺服器。不過,您可以使用 [tsm](#page-2241-0) [licenses](#page-2241-0) 命令來管理授權。

未授權伺服器管理員

所有 Tableau Server 管理員都需要使用者授權。Tableau Server 管理員將一律使用可用 的最高角色。如果已啟用 Creator 產品金鑰,Tableau Server 管理員將採用該角色。如果 Tableau Server 上可用的最高角色是 Explorer,則 Server 管理員將採用 Explorer 角色。 如果 Creator 授權已新增至伺服器,則使用 Explorer 授權的任何現有 Server 管理員帳戶 將會自動轉換為使用 Creator 授權。

TSM 管理員帳戶不需要授權。

如果伺服器管理員使用的授權過期,則帳戶將變為無授權,並且無法登入。

驗證伺服器管理員的授權到期日:

- 執行 tsm [licenses](#page-2245-0) list。
- 將此日期與 Tableau [客戶入口網站](http://customer.tableausoftware.com/)中顯示的日期進行比較。
- <sup>l</sup> 如果入口網站未顯示您預期的日期,請聯絡[客戶成功](https://www.tableau.com/zh-tw/support/customer-success)。
- <sup>l</sup> 若要續訂授權,請造訪 [Tableau](https://www.tableau.com/zh-tw/support/renew) 續訂網頁。
- 執行 tsm [licenses](http://onlinehelp.tableau.com/current/server-linux/zh-tw/cli_licenses_tsm.htm#TSMActivate) activate 命令以啟動管理員帳戶的新授權。

如果 TSM 日期符合入口網站日期,但後續重新整理作業失敗,請聯絡 [Tableau](https://www.tableau.com/zh-tw/support) 支援。

如果您的管理員帳戶的授權已過期或即將過期,則需要為該帳戶啟動新的授權。或者, 您可以取消非管理員使用者的授權來為伺服器管理員帳戶的釋出授權。

如果 Tableau Server 管理員使用 [Creator] 、[Explorer] 或 [Viewer( 檢視者) ] 授權,並且其 授權已過期,則他們將使用另一個相同類型的授權( 如果可用) 。如果沒有可用的授權 位置,使用者將變為「無授權」。

重要**:**在啟動新授權或為伺服器管理員帳戶轉移網站角色之前,不要重新啟動 Tableau Server。。

以角色為基礎的的授權疑難排解

此部分提供相關資訊,說明如何解決在將基於角色的 Viewer、Explorer 和 Creator 授權 新增到 Tableau Server 或 Tableau Cloud 時或在這些授權過期時可能發生的問題。最高

可用授權類型為 Creator,接著是 Explorer,最後是 Viewer。若要瞭解有關基於角色的授 權的詳情,請參閱[授權概觀。](#page-1753-0)

使用者或管理員由於授權過期而變為未授權

為了避免使用者意外地變為未授權或轉移到另一個網站角色,您應始終在使用者當前 使用的授權過期之前執行以下操作之一:

- <sup>l</sup> 續訂並啟用備用授權。如果使用者佔用 [Creator] 、[Explorer] 或 [Viewer( 檢視者) ] 授權,並且其授權已過期,則他們將使用另一個相同類型的授權( 如果可用) 。
- <sup>l</sup> 變更這些使用者的網站角色以允許使用不會到期的授權。

若要瞭解如何可變更網站角色以要求其他授權,請參閱[設定使用者的網站角色](#page-696-0)。

為使用者重新指派新授權時,須遵守以下邏輯:

- <sup>l</sup> 當伺服器管理員使用者佔用 Creator 授權並且其授權過期時( 沒有可用替代授 權) ,將為他們重新指派 Explorer 授權( 如果任何 Explorer 授權可用) 。這種授權重 新指派按最近邏輯的順序進行。伺服器管理員將取代當前可能正在使用 Explorer 授權的其他使用者。如果沒有 Creator 或 Explorer 授權可用,伺服器管理員將變為 未授權。
- <sup>l</sup> 當非伺服器管理員使用者佔用 Creator 授權並且其授權過期時( 沒有可用替代授 權) ,他們將變為未授權。為了避免讓這些使用者變為未授權,請在授權過期之前 變更其網站角色。這一點對於 [網站管理員 Creator] 網站角色中的使用者特別重 要,這些使用者必須轉移到 [網站管理員 Explorer] 網站角色,之後在他們的 Creator 授權過期時才能避免丟失網站管理員能力。
- <sup>l</sup> 當非伺服器管理員使用者佔用 Explorer 或 Viewer 授權並且其授權過期時( 沒有可 用替代授權) ,他們將升級到更高的授權類型( 如果該類型的授權可用) 。具體而 言,授權過期時將發生以下情況:
	- 佔用 Explorer 授權的使用者將轉移到可用 Creator 授權(不變更網站角色) 。
	- <sup>l</sup> 佔用 Viewer 授權的使用者將轉移到 Explorer 授權( 如果可用) 。如果沒有 Explorer 授權可用,這些使用者將轉移到可用 Creator 授權( 不變更網站角 色) 。
	- <sup>l</sup> 如果更高授權類型沒有可用的授權,這些使用者將轉移到 [未授權] 。

將按最近邏輯的順序為使用者重新指派新授權,先重新指派較低的授權類型( 先重新指 派 Viewer, 接著是 Explorer, 然後是 Creator) 。

例如:兩個擁有 [Viewer( 檢視者) ] 授權的使用者、一個擁有 [Creator] 授權的使用者以及 兩個擁有 [Creator] 授權的伺服器管理員的授權都已過期。這些使用者有四個可用的未 過期 [Explorer] 授權。在這種情況下,將按如下所示順序發生以下情形:

- 1. 為最近登入、具有 [Viewer(檢視者)] 授權的使用者重新指派 [Explorer] 授權。
- 2. 為具有 [Viewer(檢視者)] 授權的第二個使用者重新指派 [Explorer] 授權。
- 3. 為最近登入、具有 [Creator] 授權的伺服器管理員重新指派 [Explorer] 授權,然後 為具有 [Creator] 誰的第二個伺服器管理員重新指派其餘的 [Explorer] 授權。
- 4. 具有 [Creator] 授權的使用者將變為未授權。

使用 Creator 授權時伺服器管理員網站角色未變更

如果 Tableau Server 中有可用 Creator 授權,伺服器管理員將獲得 Creator 能力,其網站 角色名稱不會變更。所有其他 Tableau Server 和 Tableau Cloud 使用者只有在指派給名 稱中包括 Creator 的網站角色時才會獲得 Creator 授權。

授權未立即可用

將基於角色的授權新增到 Tableau Server 時,這些授權將在您重新啟動 Tableau Server 時變為可供所有使用者使用。

具有 Viewer 授權的使用者無法從 Tableau Desktop 中開啟 Tableau Server 或 Tableau Cloud 工作簿

具有 Viewer 授權並同時具有單獨的 Tableau Desktop 授權的使用者將無法使用 Tableau Desktop 開啟 Tableau Server 或 Tableau Cloud 上的工作簿。若要使用 Tableau Desktop 開啟此類工作簿,該使用者將需要 Tableau Server 或 Tableau Cloud 上的 Explorer 或 Creator 授權。

## 從以內核為基礎的授權移轉成以角色為基礎的授權

您可以將 Tableau Server 從以核心為基礎的授權指標( 對在其上安裝了 Tableau Server 的處理器核心進行計數) 移轉到以角色為基礎的授權指標( 對具名使用者進行計數) 。 若要瞭解有關授權指標的詳情,請參[閱授權概觀](#page-1753-0)。

準備移轉成以角色為基礎的授權

基於內核的授權允許的使用者數不受限制,包括只能進行檢視的來賓帳戶。每個使用者 在新增到 Tableau Server 時都擁有一個網站角色,並且,在授權變更時,這些使用者和 網站角色將保留。由於以角色為基礎的授權會限制使用者數,因此您應確保新的以角色 為基礎的授權可容納當前連線到 Tableau Server 的使用者數,包括當前使用來賓帳戶的 使用者數。

重要提示**:**重要資訊:若以角色為基礎的全新授權無法容納全部數量的使用者,則某些 使用者將轉變為「未授權」網站角色,這可能會佔用大量 CPU。若您有大量使用者,則在 處理完所有使用者之前,應用程式伺服器流程可能會變得不可用。此操作可能需要數小 時才能完成,因此請相應地進行計劃。

在移轉之前,請驗證您是否擁有使用者授權和相應的產品金鑰,以允許所有使用者在移 轉完成後存取 Tableau Server:

- <sup>l</sup> 登入 Tableau [客戶入口網站](http://customer.tableausoftware.com/)以認證授權並複製相關的產品金鑰。
- <sup>l</sup> 若要詳細瞭解網站角色,請參[閱設定使用者的網站角色。](#page-696-0)
- <sup>l</sup> 若要在 Tableau Server 安裝中對使用者數進行計數,請匯出使用者清單,以便使 用諸如 Microsoft Excel 等工具對其進行計數。若要瞭解如何匯出使用者清單,請 參[閱匯出使用者清單](http://kb.tableau.com/articles/howto/exporting-user-list?lang=zh-tw)。

移轉成以角色為基礎的授權

若要移轉成以角色為基礎的授權,您必須停止 Tableau Server,停用以內核為基礎的產 品金鑰,啟用以角色為基礎的產品金鑰,然後啟用 Tableau Server。由於此過程將導致 Tableau Server 重新啟動並對 Tableau Server 使用者造成中斷,因此您應在使用率較低 的期間遷移授權。

1. 停止 Tableau Server:

使用 tsm [stop](https://help.tableau.com/current/server-linux/zh-tw/cli_stop_tsm.htm) 命令。

2. 停用以核心為基礎的產品金鑰:

將 tsm licenses [deactivate](https://help.tableau.com/current/server-linux/zh-tw/cli_licenses_tsm.htm#TSMDeactivate) 命令與以核心為基礎的產品金鑰結合使用。

3. 啟用以角色為基礎的產品金鑰:

將 tsm [licenses](https://help.tableau.com/current/server-linux/zh-tw/cli_licenses_tsm.htm#TSMActivate) activate 命令與以角色為基礎的產品金鑰結合使用。

#### 4. 啟動 Tableau Server:

使用 tsm [start](https://help.tableau.com/current/server-linux/zh-tw/cli_start_tsm.htm) 命令。

<span id="page-1795-0"></span>在具有以角色為基礎的授權的伺服器上使用以角色為基礎的授權

2018.1 版本的 Tableau Server 可讓您將 Creator 以角色為基礎的授權新增到具有以核心 為基礎之授權的 Tableau Server 安裝。

附註**:**如果您要將 Tableau Server 安裝升級到 2018.1,而不啟用以角色為基礎的授 權,Tableau Server 將繼續依照其先前的方式運作,而且不會對 Tableau Server UI 或權限進行任何變更,只是將舊版 **Viewer** 站台角色重新命名為 **Read Only**。在版 本 2018.2 中,**Read Only** 站台角色已棄用,並且在此成為 **Viewer** 站台角色。

當 **Creator** 授權已引入 Tableau Server 時,所有伺服器管理員使用者需要具備 **Creator** 授權角色,其可能需要其他授權。管理員可在 Tableau Server 中使用 tsm licenses activate 命令來啟用 **Creator** 授權,以便提升授權使用者的能力。啟用這些以角色為 基礎的授權可為您提供以角色為基礎的 Creator 授權所授予功能以及以核心為基礎的 授權所授予功能的組合。若要詳細瞭解不同類型基於使用者的授權,請參[閱以角色為](#user-based) [基礎的授權。](#user-based)

附註**:**在以核心為基礎的授權下對 Tableau Server 具有存取權的使用者( 數量不受 限制) 具有和在以角色為基礎的授權下具有 **Explorer** 授權的使用者同等的功能。 **Creator** 功能僅限於定義的使用者授權模式。

例如,如果一個 Tableau Server 安裝了一個 16 核心授權,並包括來賓存取權限,且新增 可更新的訂閱金鑰,含有 10 個 Creator 授權,那麼該伺服器就會擁有以下功能:

- 執行 Tableau Server 的硬體上有限的 16 個處理器內核
- 來賓存取權限

- 無限制的 Explorer/Viewer 授權(來自核心授權附帶的無限制使用者授權)
- 10 個 Creator 授權

完成從基於內核的授權遷移的範例

對上面的範例進行擴展:如果隨後停用了基於內核的授權,則以下能力將可用:

- <sup>l</sup> 伺服器硬體不受限制
- <sup>l</sup> 無來賓存取權限
- 10 個 Creator 授權

如果隨後新增 50 個 Explorer 授權和 200 個 Viewer 授權,在停用以核心為基礎的授權之 後,可使用下列功能:

- <sup>l</sup> 伺服器硬體不受限制
- <sup>l</sup> 無來賓存取權限
- 10 個 Creator 授權
- 50 個 [Explorer] 授權
- 200 個 [Viewer(檢視者) ] 授權

# 快速入門:在 Tableau Server 上使用基於登入的授權管理

可以使用以下步驟快速啟動並執行 以登入為基礎的授權管理。

#### 第 1 步:安裝 Tableau Server

要使用 以登入為基礎的授權管理 啟用 Tableau,必須安裝 Tableau Server 版本 2021.1 或 更高版本,並使用已為 以登入為基礎的授權管理 啟用的產品金鑰進行啟用。以登入為 基礎的授權管理 可讓 Tableau Creator 使用者登入並啟用 Tableau Desktop 或 Tableau Prep Builder。

附註**:**若未在 Tableau 客戶入口網站中為 以登入為基礎的授權管理 啟用 Tableau Server 產品金鑰,請聯絡您的 Tableau 客戶代表。

以下主題提供了有關安裝 Tableau Server 和使用 以登入為基礎的授權管理 啟用 Tableau Desktop 和 Tableau Prep Builder 的附加資訊:

#### • [安裝和設定](#page-344-0) Tableau Server

要變更 以登入為基礎的授權管理 設定,或停用 Tableau Server 上的 以登入為基礎的授 權管理,請參閱[變更基於登入的授權管理設定。](#page-1801-0)

第 2 步:將授權使用者新增到 Tableau Server

啟用 Tableau Server 後,可以[新增授權使用者。](#page-1857-0)新增使用者時,需要為該使用者選取網 站角色,例如 Creator、Explorer 或網站管理員。將啟用 Tableau Desktop 或 Tableau Prep Builder 的使用者必須指派 Creator 網站角色( Creator 或網站管理員 Creator) 。有關網站 角色的詳情,請參閱[設定使用者的網站角色](#page-696-0)。

第 3 步:啟用 Tableau Desktop 或 Tableau Prep Builder

Creator 必須在其電腦上先下載並安裝 Tableau Desktop 和/或 Tableau Prep Builder, 然後 才能使用 以登入為基礎的授權管理 進行啟用。有關詳細資訊,請參閱 Tableau Desktop 和 Tableau Prep 部署指南中的「從使用者介面安裝 Tableau Desktop 或 Tableau Prep Builder<sub>1</sub>。

1. 啟動 Tableau Desktop 或 Tableau Prep Builder。

若是第一次啟動 Tableau Desktop 或 Tableau Prep Builder,可以選取開始 14 天免 費試用或啟用 Tableau。

- 2. 按一下啟用 **Tableau** 可跳過免費試用。
- 3. 在啟用 **Tableau**畫面上,按一下透過登入伺服器啟用,以使用 以登入為基礎的授 權管理 登入並啟用 Tableau。
- 4. 出現提示時,請指定 Tableau Server 的 URL,以使用認證進行登入。
- 5. 在您通過 Tableau Server 驗證後,Tableau Desktop 和/或 Tableau Prep Builder 已啟 用並可以使用。

# <span id="page-1798-0"></span>登入型授權管理

以登入為基礎的授權管理 可協助您在 Tableau Server 和 Tableau Cloud 上管理具有 Creator 角色之使用者的授權。具有 Explorer 或 Viewer 角色的使用者無法使用此功能。 如果您將角色型訂閱與 Tableau Server 或 Tableau Cloud 搭配使用,則可利用 以登入為 基礎的授權管理 簡化授權管理,藉此免除個別 Tableau Desktop 和 Tableau Prep Builder 產品金鑰。針對內部部署 Tableau Server 或 Tableau Cloud, 您只需要管理一個或數個產 品金鑰,根本不需要管理所有產品金鑰。

您只需要一個 Tableau Server 或 Tableau Cloud 站點以授權個別的 Tableau Desktop 或 Tableau Prep Builder。以登入為基礎的授權管理 會依照您的 Tableau Server 部署的生產 執行個體啟用。您可以將 Creator 角色指派給使用 Tableau Server、Tableau Desktop 和 Tableau Prep Builder 的使用者,供其用於授權啟動與集中式授權管理。此外,以登入為 基礎的授權管理 可讓您更清楚地瞭解授權使用情況。

您可以使用 Tableau Server 和 Tableau Cloud 的管理檢視在單一位置查看 Creator 授權席 次的指派與使用情況。管理檢視提供使用 Creator 授權的相關資訊,並顯示 Tableau Desktop 和 Tableau Prep Builder 的最新授權租賃與版本,協助您監視 Tableau 部署。

以下 Tableau 產品支援 以登入為基礎的授權管理:

- Tableau Cloud
- Tableau Server 2020.1+
- Tableau Desktop 2020.1+
- Tableau Prep Builder 2020.1.3+

如果 Tableau Server 未啟用 以登入為基礎的授權管理,請聯繫您的 Tableau 銷售代表以 獲取特別的 以登入為基礎的授權管理- 啟用產品金鑰。

### 登入型授權管理如何運作

使用 以登入為基礎的授權管理 時,Tableau Desktop 或 Tableau Prep Builder 會定期連線 Tableau Server 或 Tableau Cloud,以驗證使用者是否為 Creator,並獲授權執行。Tableau Server 或 Tableau Cloud 會連線 Tableau 託管的執行授權 (ATR) 服務,以驗證是否允許 Tableau Desktop 用戶端啟用。在 AWS 上託管的 ATR 服務會驗證及管理授權和授權時 間範圍的長度。下圖顯示用戶端( Tableau Server 或 Tableau Cloud) 和授權服務之間的通 訊程序。

Tableau 使用公共埠( 80 和 443) 發出 Internet 請求。大多數情況下,安裝 Tableau Desktop 或 Tableau Prep Builder 的電腦和它在其上執行的網路已設定為允許必要的存 取。有關 Tableau 使用的連接埠詳細資訊,請參見Tableau [服務管理員埠](#page-2707-0)。

以登入為基礎的授權管理 與 Tableau Cloud

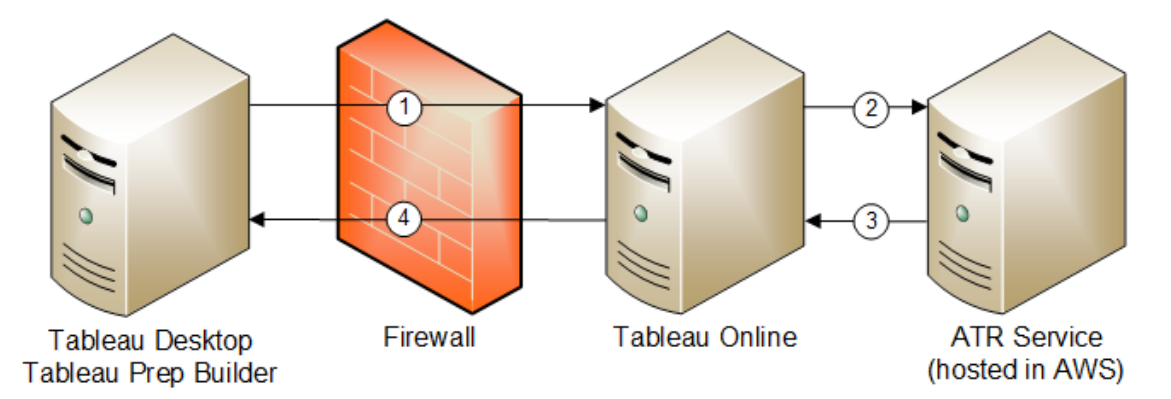

#### 以登入為基礎的授權管理 與 Tableau Server

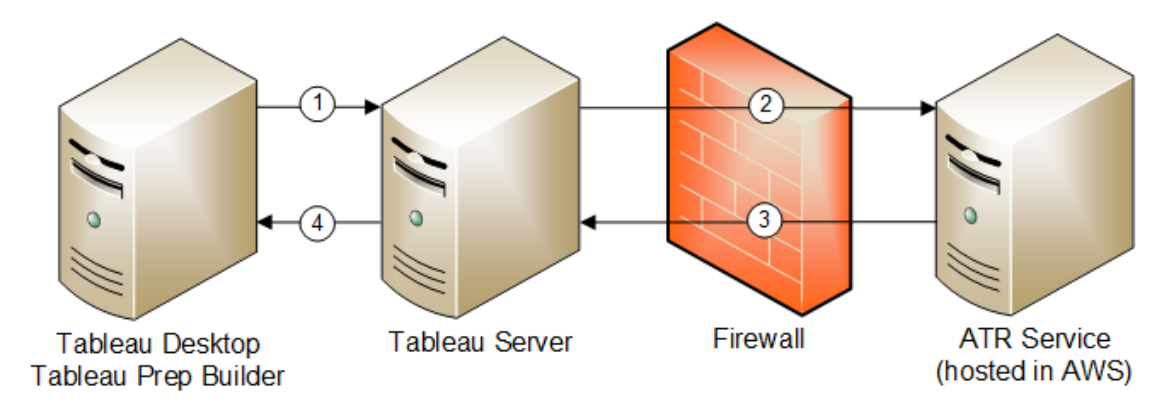

1. 安裝 Tableau Desktop 或 Tableau Prep Builder, 並選取「使用認證啟用」。登入 Tableau Cloud 或 Tableau Server 站點。
- 2. Tableau Cloud 或 Tableau Server 會驗證您是否為 Creator。如果不是,會收到錯 誤。如果是,Tableau Cloud 或 Tableau Server 會與 ATR 服務進行通訊。
- 3. ATR 服務會將 ATR 租約傳回到 Tableau Cloud 或 Tableau Server。
- 4. Tableau Cloud 或 Tableau Server 會提供 ATR 租約給 Tableau Desktop 或 Tableau Prep Builder, 藉此完成啟用。

### 使用登入型授權管理

若要使用基於登入的授權管理,您需要使用 Tableau Cloud 或您需要安裝 Tableau Server,並使用 以登入為基礎的授權管理 啟用的產品金鑰進行啟用。需要在 Tableau Cloud 或 Tableau Server 上為終端使用者指派 Creator 角色,並且使用者需要安裝 Tableau Desktop。雖然使用者最多可以在兩台機器上啟用 Tableau Desktop,但只需要配 置一個 Creator 席位。

附註:自 Tableau Server 版本 2023.1 起,離線部署支援 LBLM。要部署已啟用 LBLM 的 Tableau Server,必須將 Tableau Server 設定為使用執行授權 (ATR) 服務。有關詳 情,請參閱[離線啟用](#page-1777-0) Tableau Server。

#### 步驟 1:安裝 Tableau Server

若已安裝 Tableau Server,請跳至 ( 可選) 步驟 2:[變更登入型授權管理設定](#page-1801-0)。否則,需要 安裝 Tableau Server:

- 1. 請參閱[部署章](#page-344-0)節以安裝 Tableau Server。
- 2. 在啟用期間,您必須輸入支援角色型訂閱和登入型授權管理的 Tableau Server 產 品金鑰。
- 3. 將使用者新增至 Tableau Server,並將使用者設定為以下三種 Creator 角色其中之 一:伺服器管理員、網站管理員 Creator 或 Creator。這會在 Tableau Server 上將 Creator 授權指派給這些使用者。有關詳情,請參[閱設定使用者的站台角色。](#page-696-0)

重要資訊**:**如果您使用連線的用戶端和 以登入為基礎的授權管理,請勿[停用自動用戶](#page-2105-0) [端驗證](#page-2105-0)。此外,啟用 以登入為基礎的授權管理 之後,請勿使用連線的桌面使用者介面 登出 Tableau Server。否則, 以登入為基礎的授權管理 無法自動重新整理授權激活或 向 Tableau Server 或 Tableau Cloud 中的 LBLM 使用情況報告提供當前資料。有關連線 桌面的詳情,請參閱使 Tableau Desktop [自動保持連線到](https://help.tableau.com/current/pro/desktop/zh-tw/sign_in_server.htm#automatically-keep-tableau-desktop-connected-to-tableau-server-or-online) Tableau Server 或 Online。

<span id="page-1801-0"></span>( 可選) 步驟 2:變更登入型授權管理設定

從 2020.1 版本開始,預設情況下,會針對 Tableau Cloud,Tableau Server 和 Tableau Desktop 啟用 以登入為基礎的授權管理。但是,您可以變更一些 以登入為基礎的授權 管理 設定。

### 在 Tableau Server 上停用 以登入為基礎的授權管理

雖然 以登入為基礎的授權管理 是啟用 Tableau Desktop 和 Tableau Prep Builder 的慣用 方法,但您的組織中可能已安裝用於測試的 Tableau Server,不需要使用 以登入為基礎 的授權管理。在 Tableau Server 上,可以使用 Tableau 服務管理員 (TSM) 命令列公用程 式關閉基於登入的授權管理。

要關閉 以登入為基礎的授權管理,請在命令提示字元中鍵入:

tsm configuration set -k licensing.login\_based\_license\_ management.enabled -v false

tsm pending-changes apply

# 安裝時,在 Tableau Desktop 或 Tableau Prep Builder 變更 以登入為基礎的授權管理 設定

若要在命令行變更 以登入為基礎的授權管理 設定,您可以管理員的身份,從電腦執行 安裝程式 .exe 檔案。如果需要擷取 .msi 檔案, 請按照[擷取並執行](https://help.tableau.com/current/desktopdeploy/zh-tw/desktop_deploy_automate.htm#msi) Windows (MSI) 安裝程 [式](https://help.tableau.com/current/desktopdeploy/zh-tw/desktop_deploy_automate.htm#msi)中的說明進行操作。

若要使用 14 天預設值以外的持續時間長度/1209600 秒,請包含 ATRREQUESTEDDURATIONSECONDS 切換參數。例如:

tableauDesktop-64bit-2020-1-0.exe /quiet /norestart ACCEPTEULA=1 ATRREQUESTEDDURATIONSECONDS=43200

您必須從 .exe 檔案所在的目錄執行命令,或指定電腦上 .exe 檔案位置的完整路徑。不 要從網路上的共用目錄中執行安裝程式。而是要將 .exe 檔案下載到您要執行安裝所在 電腦上的某個目錄。

下列範例顯示停用登入型授權管理的 Windows 安裝程式命令:

tableauDesktop-64bit-2020-1-0.exe /quiet /norestart ACCEPTEULA=1 LBLM=disabled

#### 或

tableauPrepBuilder-64bit-2020-1-0.exe /quiet /norestart ACCEPTEULA=1 LBLM=disabled

若要設定您希望使用者在使用 以登入為基礎的授權管理 時用於啟動的 Tableau Server 的預設 URL,請新增 ACTIVATIONSERVER 或者 WorkGroupServer 選項。

### 要更新 exe:

tableauDesktop-64bit-2021-4-0.exe /quiet /norestart ACCEPTEULA=1 ACTIVATIONSERVER=http://<tableau\_server\_url>

要更新註冊表:

reg.exe add HKEY\_LOCAL\_MACHINE\SOFTWARE\Tableau\Tableau 2021.4\Settings /f /v WorkGroupServer /d https://<tableau\_server\_ url>

附註**:**ACTIVATIONSERVER 選項僅用於首次啟動。如果先前已登入此版本的 Tableau, 則無法使用 WorkGroupServer (Windows) 或者 WorkgroupServer (macOS) 選項。例如,如果您是在 Windows 中使用 Tableau Desktop 版本 2021.1,而且先前 已順利登入,則無法使用 WorkGroupServer 選項指定啟用伺服器。在 macOS 中 的 Tableau Desktop 上,可以使用 WorkgroupServer 選項。在 macOS 上,此選項 區分大小寫並使用小寫「g」。

# 透過編輯登錄,變更 Tableau Desktop 上的登入型授權管 理設定

如果已安裝 Tableau Desktop,您可以藉由編輯 Windows 登錄,變更 以登入為基礎的授 權管理 設定。

若要關閉 以登入為基礎的授權管理:

reg.exe add HKEY\_LOCAL\_MACHINE\SOFTWARE\Tableau\ATR /f /v LBLM /d disabled

若要讓 以登入為基礎的授權管理 成為唯一的登入選項:

reg.exe add HKEY\_LOCAL\_MACHINE\SOFTWARE\Tableau\ATR /f /v LBLM /d required

或者,您可以藉由直接編輯登錄,以啟用、停用或要求 以登入為基礎的授權管理:

- 1. 作為執行 Tableau Desktop 的電腦上的管理員,請在對登錄檔進行任何變更之前 將其備份。
- 2. 編輯登錄,並在 HKEY\_LOCAL\_MACHINE\SOFTWARE\Tableau 中,尋找名稱為 ATR 的 hive, 並修改 LBLM 值, 以反映所需的設定:

a. 名稱:LBLM。

b. 資料:enabled、disabled 或 required。

3. 重新啟動 Tableau 讓變更生效。

在 macOS 的 Tableau Desktop 上變更 以登入為基礎的授權 管理 設定

若要在 macOS 上變更 以登入為基礎的授權管理 設定,請在終端機視窗中執行下列命 令以更新喜好設定檔案,然後安裝或重新啟動 Tableau Desktop。

若要關閉 以登入為基礎的授權管理:

sudo defaults write /Library/Preferences/com.tableau.ATR LBLM "disabled"

若要讓 以登入為基礎的授權管理 成為唯一的登入選項:

sudo defaults write /Library/Preferences/com.tableau.ATR LBLM "required"

要設定您希望使用者在 macOS 中使用 以登入為基礎的授權管理 時用於啟動之 Tableau Server 的預設 URL。

首次啟動:

sudo defaults write /Library/Preferences/com.tableau.ATR LBLM "required"

後續啟動:

sudo defaults write /Library/Preferences/com.tableau.Tableau- <version> Settings.WorkgroupServer "https://<tableau\_server\_url>" 附註**:**在 macOS 中的 Tableau Desktop 上,可以使用 WorkgroupServer 選項。在 macOS 上,此選項區分大小寫並使用小寫「g」。

#### 以登入為基礎的授權管理 設定

您可以使用以下設定來變更 以登入為基礎的授權管理、設定 ATR 持續時間,並設定啟 用伺服器 URL。

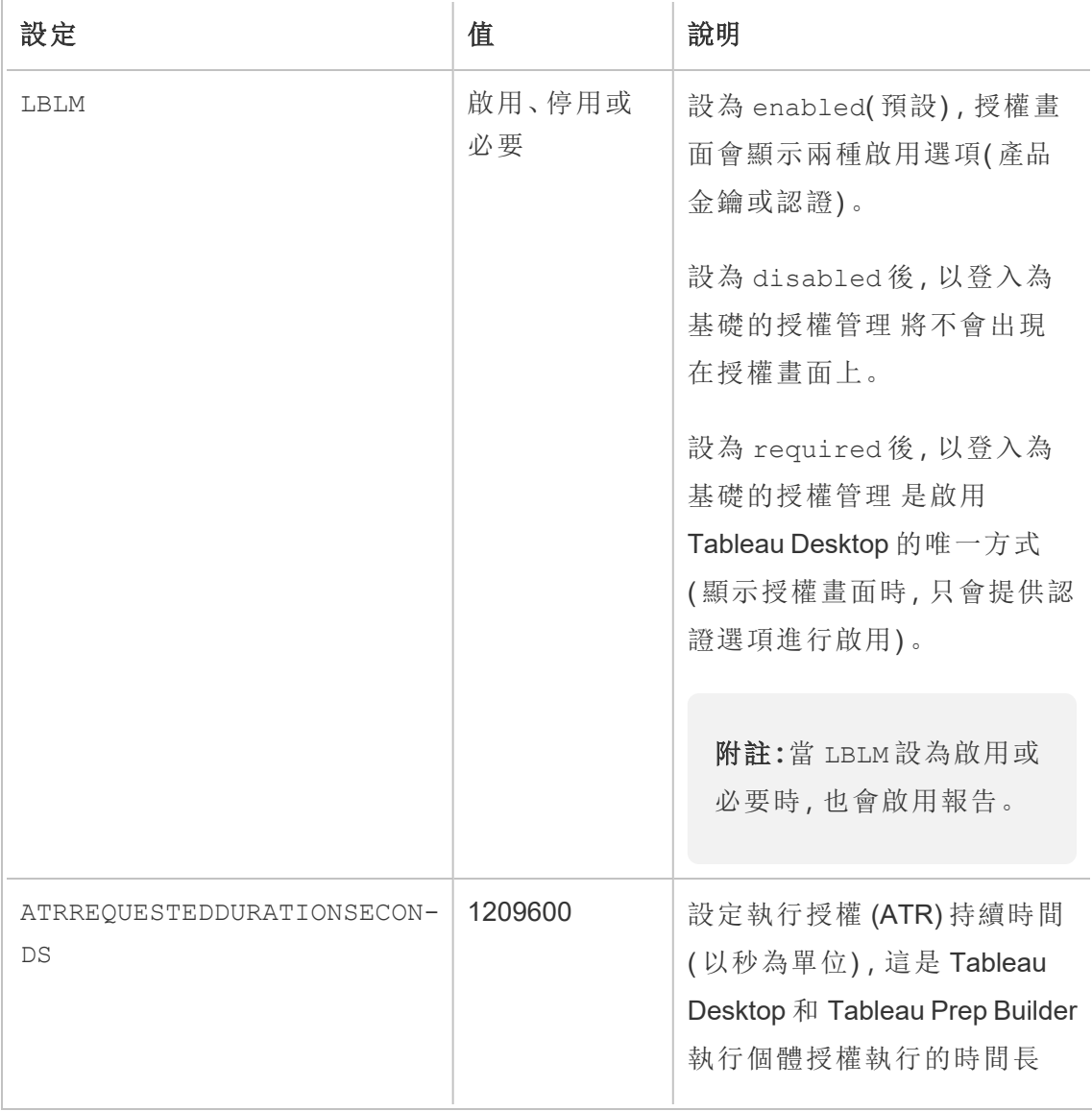

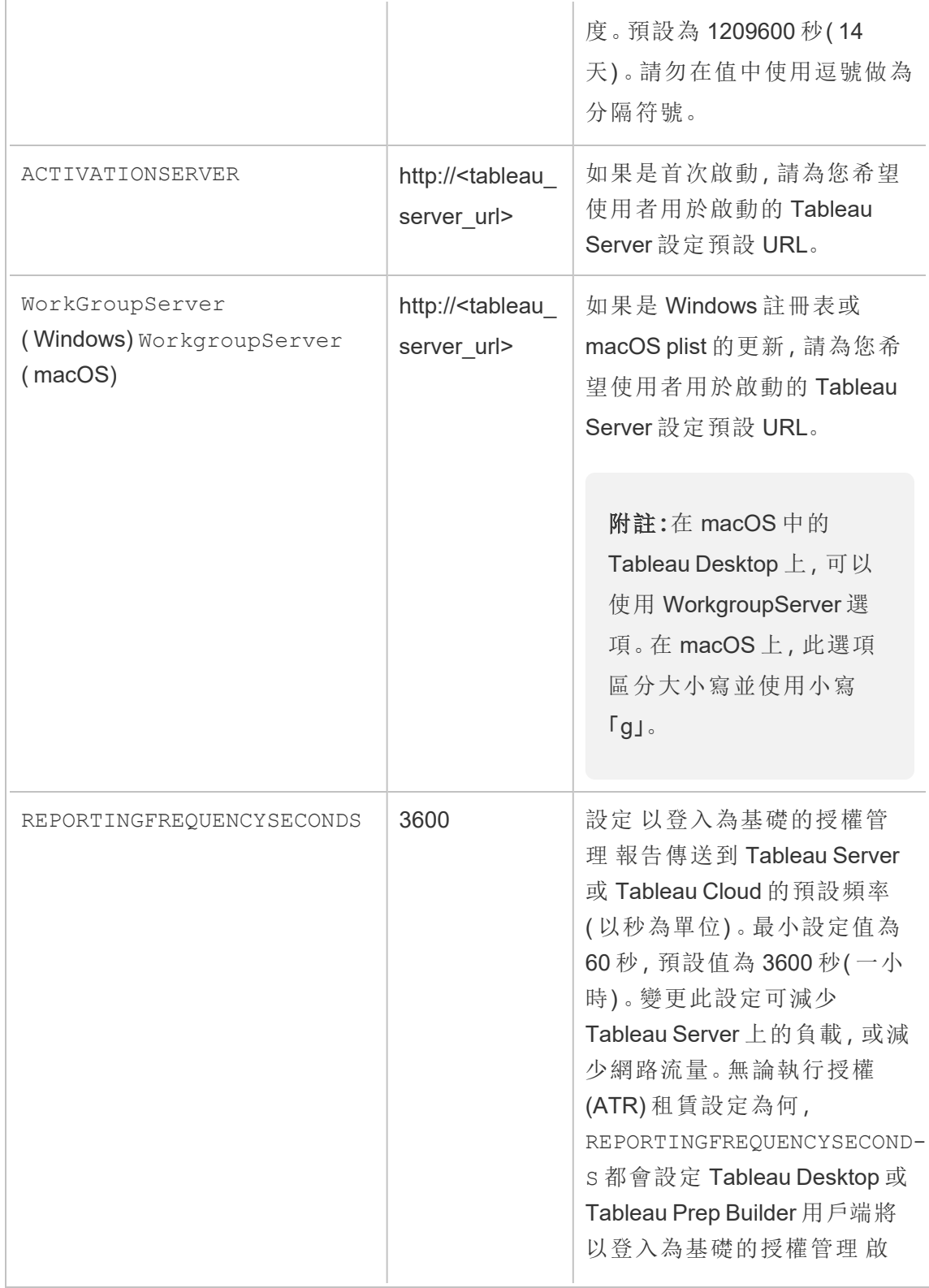

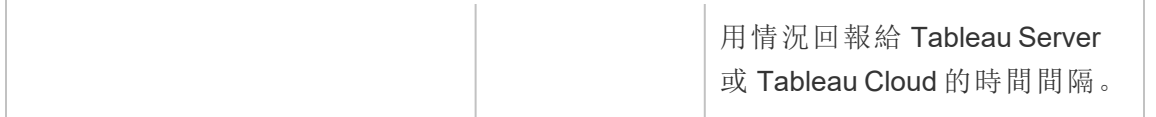

# 虛擬部署的其他組態

Tableau Desktop 和 Tableau Prep Builder 會定期連線 Tableau Cloud 或 Tableau Server, 以根據其授權驗證 Tableau 是否獲授權執行。然後,Tableau Cloud 或 Tableau Server 會 連線 ATR 服務,以驗證授權和授權時間範圍的長度。

設定 Tableau Desktop 或 Tableau Prep Builder 的虛擬( 非永久性) 部署,持續時間應該設 為其中一個較低的值,例如 4 或 8 小時,以避免過度使用啟用錯誤訊息。傳回虛擬機器 (VM) 之後,ATR 服務將處理啟用監視。

應該先在來源映像中使用以下標誌,然後才能將 Tableau Desktop 發佈給最終使用者。 每個最終使用者將會透過傳遞的每個新虛擬機器,藉由登入 Tableau Server 或 Tableau Cloud 來啟用軟體。如果最終使用者是 Tableau Server 或 Tableau Cloud 上的 Tableau Creator,則不需要輸入任何產品金鑰。

如果您在虛擬機器上為 Tableau Desktop 或 Tableau Prep Builder 使用登入型授權管理, 每當您為 Tableau Desktop 或 Tableau Prep Builder 啟動新的虛擬機器時, 可能會收到錯 誤訊息,指出您的授權資訊已遭變更。此錯誤會強制重新啟動,然後要求您再次註冊 Tableau Desktop。因為 ATR 服務會傳送不符合授權快取的新權杖,所以發生此錯誤。

#### Microsoft Windows

為防止在 Microsoft Windows 上出現此錯誤,可以在 Windows 安裝程式中使用 SYNCHRONOUSLICENSECHECK 和 SILENTLYREGISTERUSER 選項。例如:

tableau-setup-std-tableau-2020 SYNCHRONOUSLICENSECHECK="true" SILENTLYREGISTERUSER="true" ATRREQUESTEDDURATIONSECONDS=14400

或

tableauDesktop-64bit-2020-1-0.exe /quiet /norestart ACCEPTEULA=1 ATRREQUESTEDDURATIONSECONDS=14400 ACTIVATIONSERVER=http://<tableau\_ server\_url> SYNCHRONOUSLICENSECHECK="true" SILENTLYREGISTERUSER="true"

如果 Tableau Prep Builder 和 Tableau Desktop 是在某個虛擬桌面上傳遞,只需要在 Tableau Desktop 安裝期間設定 ATRREQUESTEDDURATIONSECONDS 即可。但是,如果您 計畫獨立安裝 Tableau Prep Builder, 則需要在 Tableau Prep Builder 安裝期間設定 ATRREQUESTEDDURATIONSECONDS。

或者,您可以在來源映像編輯以下登錄機碼:

Reg key path: HKLM\SOFTWARE\Tableau\<Tableau version>\Settings\

Reg key (String value, need to set to true to make that feature enabled)

SynchronousLicenseCheck

SilentlyRegisterUser

#### macOS

為防止在 macOS 上出現錯誤,請執行以下命令將 LicenseCache.Desktop 標幟設定為 'false'。

sudo defaults write ~/Library/Preferences/com.tableau.Tableau-<version>.plist LicenseCache.Desktop false

( 可選) 步驟 3:變更授權以執行 (ATR) 持續時間

以登入為基礎的授權管理 執行授權 (ATR) 持續時間的預設設定適用於大多數環境,但 可以根據需要變更這些預設設定。以登入為基礎的授權管理 會使用預設的執行授權 (ATR) 持續時間 1,209,600 秒( 14 天) ,這是 Tableau Desktop 和 Tableau Prep Builder 執行 個體授權執行的時間長度。這表示在初始授權後,您可以在啟動到期前 14 天內,在沒有 網路連線的情況下使用 Tableau。

以登入為基礎的授權管理 的預設持續時間值不適合向最終使用者提供非永久性虛擬 機器傳遞解決方案。ATR 持續時間應縮短為 4 或 12 小時,具體取決於虛擬機器的使用 情況。當新的虛擬機器傳遞給最終使用者時,將建立新的授權以執行權杖。傳回虛擬機 器時,也會傳回該權杖,並且可用於新的虛擬機器授權,以執行請求。

附註**:**在決定 ATR 持續時間時,登入型授權管理使用下列階層。

- 1. **ATR** 服務 建立適用於所有使用者/安裝的最短( 4 小時/14400 秒) 和最長( 90 天 /3 個月) ATR 持續時間。如果 Tableau Server 或 Tableau Desktop 未指定時間, 則 會指定預設的 ATR 持續時間( 14 天/1209600 秒) 。
- 2. **Tableau Server** -可選擇性地指定所有 Tableau Desktop 安裝的最大 預設值ATR 持續時間(licensing.login based license management.max requested duration seconds 或 licensing.login based license management.default\_requested\_duration\_seconds) 。使用這些 ATR 持續 時間設定,您可以為所有 Tableau Desktop 用戶端全面設定預設 ATR 持續時間和 最大 ATR 持續時間,這樣就無需單獨登入每個 Tableau Desktop 用戶端來設定 ATR 持續時間。ATR 服務最長設定可以在最短 4 小時( 14400 秒) 和最長 90 天 ( 7776000 秒) 之間。
- 3. **Tableau Desktop** 可以選擇性地指定安裝所在電腦的 ATR 持續時間 (ATRREQUESTEDDURATIONSECONDS)。如有必要,您可以將預設 ATR 持續時間( 14 天/1209600 秒) 更變更為 ATR 服務最小值( 4 小時/14400 秒) 和最大值( 90 天 /7776000 秒) 內的設定。這一本機 ATR 持續時間覆蓋由 ATR 服務或 Tableau Server 所設定的任何持續時間。不過,預設的 ATR 持續時間不能超過 Tableau Server 上 設定的最長 ATR 持續時間。

# 使用 Tableau Server 變更 Tableau Desktop 或 Tableau Prep Builder 的 ATR 持續時間

在 Tableau Server 上,可以使用 Tableau 服務管理員 (TSM) 命令列公用程式來設定 ATR 持續時間。

若要設定 ATR 持續時間,請在命令提示字元中鍵入:

tsm configuration set -k licensing.login based license management.default requested duration seconds -v <value in seconds>

tsm pending-changes apply

若要設定 ATR 最大持續時間,請在命令提示字元中鍵入:

tsm configuration set -k licensing.login based license management.max requested duration seconds -v <value in seconds>

tsm pending-changes apply

## 藉由編輯登錄來變更 Tableau Desktop 上的 ATR 持續時間

若要使用 14 天預設值以外的持續時間長度/1209600 秒,請更新 ATRRequestedDurationSeconds 登錄設定。例如:

- 1. 作為執行 Tableau Desktop 的電腦上的管理員,請在對登錄檔進行任何變更之前 將其備份。
- 2. 編輯登錄,然後在 HKEY\_LOCAL\_MACHINE\SOFTWARE\Tableau\ATR 中,更新 ATRRequestedDurationSeconds,如下所示( 0 使用預設設定) :
	- a. 名稱:尋找名為 ATRRequestedDurationSeconds 的字串值。
	- b. 資料:更新持續時間應該持續的秒數。例如,新增 43200 以設定 12 小時的持 續時間。
- 3. 重新啟動 Tableau 讓變更生效。

# 在 macOS 上變更 Tableau Desktop 的 ATR 持續時間

若要使用 14 天預設值以外的持續時間長度/1209600 秒,請包含 ATRRequestedDurationSeconds 偏好設定。例如:

sudo defaults write /Library/Preferences/com.tableau.ATR ATRRequestedDurationSeconds -string "43200"

步驟 4:啟動 Tableau Desktop

Windows 型或 macOS 型 Tableau Desktop 的 2020.1 及更新版本版本都支援 以登入為基 礎的授權管理。

- 1. 執行 Tableau Desktop 設定。
- 2. 「啟用 Tableau」畫面將包含「藉由登入伺服器方式啟用」選項。

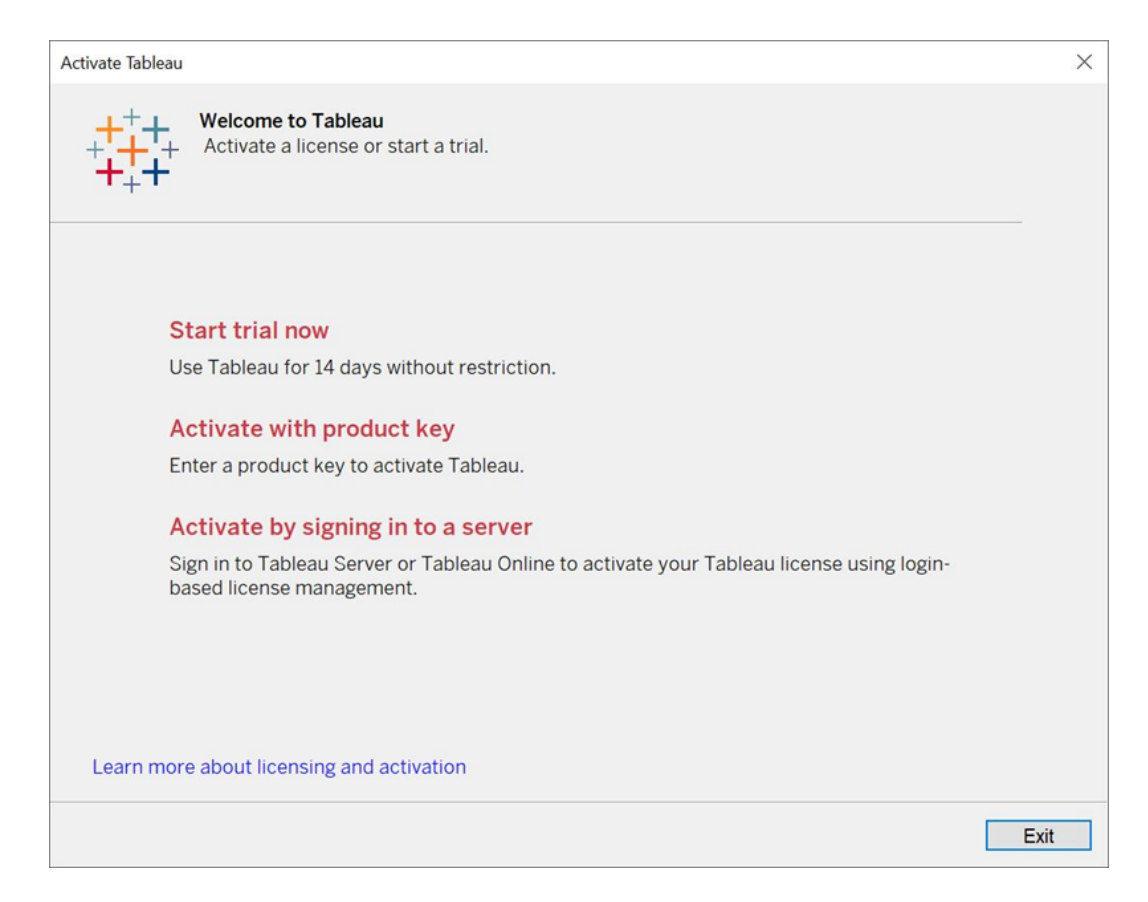

#### 3. 按一下「藉由登入伺服器方式啟用」,然後執行下列其中一項動作:

- <sup>l</sup> 若是使用 Tableau Cloud,請按一下 Tableau Cloud 連結。
- 若是使用 Tableau Server, 輸入 Tableau Server URL, 然後按一下「連線」。

系統提示時,請輸入具 Creator 角色訂閱的使用者的有效認證,然後按一下「確 定」。

檢視登入型授權使用情況

您可以檢視 Tableau Cloud 或 Tableau Server 登入型授權使用狀況。報告會顯示使用者、 主機、使用者角色、產品、版本、啟用、使用中的 Creator 席位、非使用中的 Creator 席位, 以及 Creator 席位的上次使用時間。您可以檢視過去 30 天的資料, 最多可回溯 183 天。

若要查看 以登入為基礎的授權管理 授權使用狀況管理檢視:

1. 在 Tableau Cloud 或 Tableau Server 的巡覽窗格中,按一下「網站狀態」。

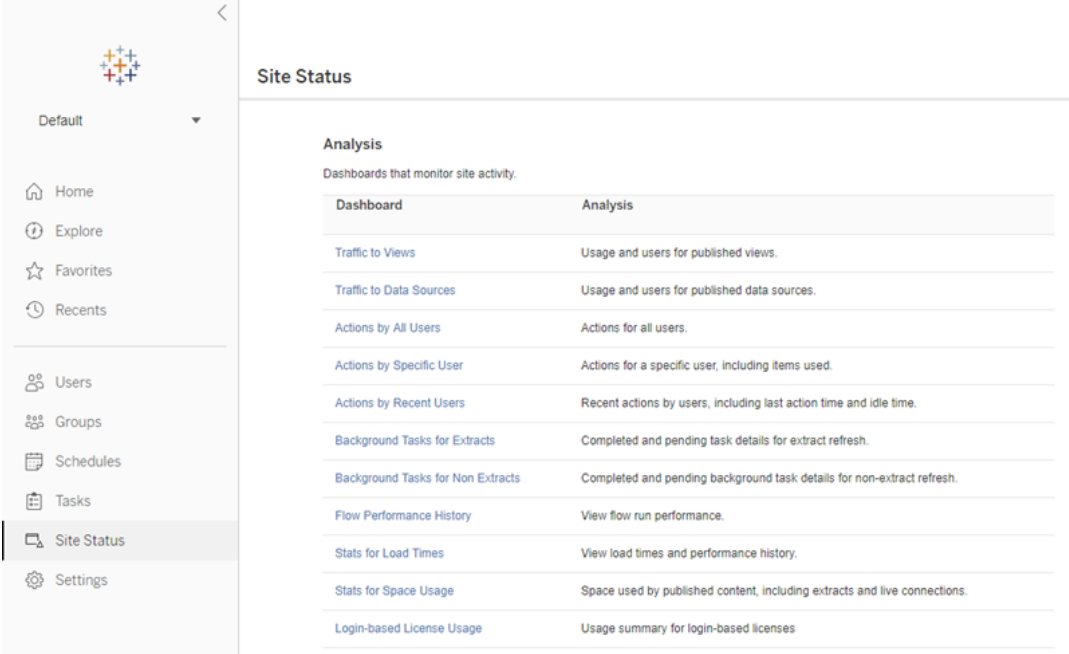

- 2. 在「網站狀態」頁面上,按一下「登入型授權使用狀況」。
- 3. 可選。在報告畫面中,您可以變更時間範圍以顯示席位的上次使用時間、篩選動

作、篩選使用者名稱以及依照欄排序。

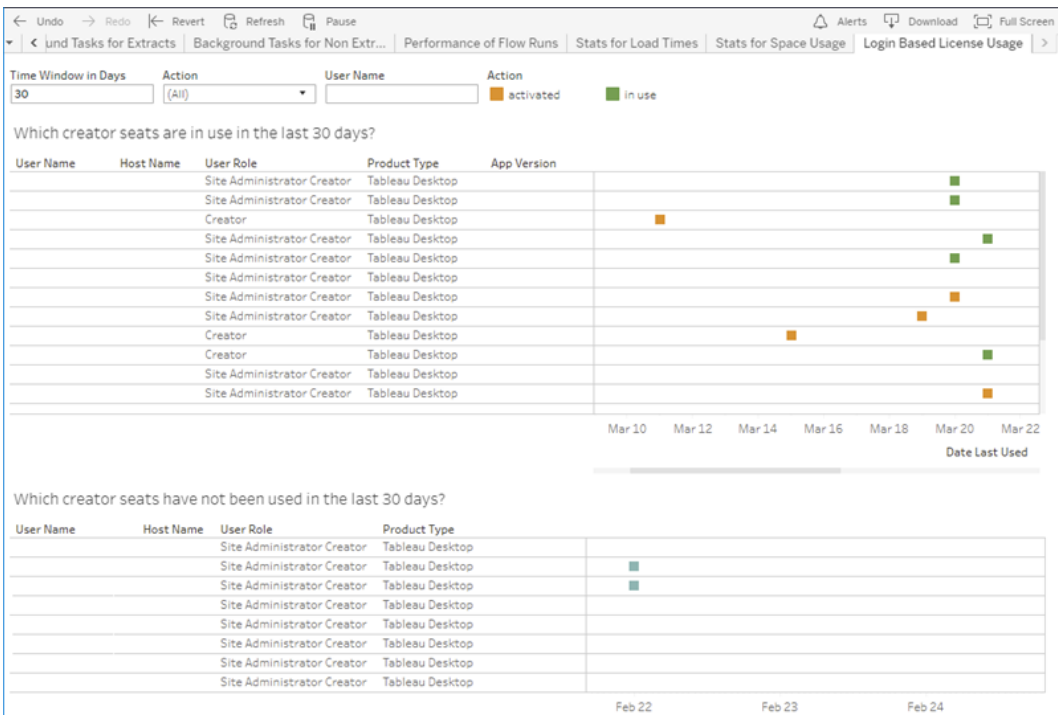

### 疑難排解

使用 以登入為基礎的授權管理 時,您可能會遇到下列其中一個錯誤訊息。請使用下列 資訊來解決問題。

未在 Tableau Server 上啟用 以登入為基礎的授權管理

如果 以登入為基礎的授權管理 在 Tableau Desktop 上可做為啟用選項,但是在 Tableau Server 未啟用, 獲如果 Tableau Server 沒有 以登入為基礎的授權管理 可用的授權, 則 可能會顯示以下錯誤訊息:

沒有在連線的伺服器上啟用 以登入為基礎的授權管理。選取要連線的其他伺服器,使 用產品金鑰啟用您的授權,或者開始試用以立即開始工作。

請請聯絡您的管理員以確保您使用的是已啟用以登入為基礎之授權管理的 Tableau Server 產品金鑰。要驗證您已啟用適當的產品金鑰,請在 TSM Web UI 中按一下「設

定」,然後按一下「授權」。如需有關啟用授權的指引,請參閱 tsm [licenses](#page-2241-0) activate。除非 先前已由伺服器管理員關閉,否則預設情況下應該會啟用 以登入為基礎的授權管理。

以登入為基礎的授權管理 未在 Tableau Desktop 上啟用

如果未在 Tableau Desktop 上啟用 以登入為基礎的授權管理, 您將無法選擇使用認證啟 用 Tableau。在 2020.1 版本之前, 預設情況下, 不會開啟在 Tableau Desktop 上使用 以登 入為基礎的授權管理 的功能。檢查 Tableau Desktop 版本,以確保使用正確的版本。

如果在安裝期間已關閉 以登入為基礎的授權管理 選項, 或該選項有更新, 請參[閱步驟](#page-1801-0) 2:[啟用登入型授權管理。](#page-1801-0)

購買一年訂閱後,產品金鑰到期日期不會變更

購買 Tableau Server 續訂,並且新的訂閱期限反映在 Tableau Server 之後,新的到期日期 可能需要最多 24 小時才會出現在 Tableau Desktop 上的 「管理產品金鑰」中.

您沒有 Creator 授權

嘗試從 Tableau Desktop 啟用時, 可能會顯示下列錯誤訊息:

*You do not have a Creator license.(* 您沒有建立者授權。*) Contact your administrator to obtain one.(* 請連絡您的管理員以取得授權。*)*

如果您尚未獲指派 Creator 角色,就會顯示此錯誤。如果您屬於 Tableau Cloud 或 Tableau Server 上的多個站點,則需要在使用 以登入為基礎的授權管理 時,登入具有 Creator 角色的站點。否則,系統會向您顯示此錯誤。

要驗證您在伺服器上啟動的產品金鑰是否包含 Creator 授權,請開啟 TSM Web UI 並按 一下「設定」,然後按一下「授權」。

您啟用的電腦數目已達上限

嘗試從 Tableau Desktop 啟用時, 可能會顯示下列錯誤訊息:

*You have activated Tableau the maximum number of times allowed under your account.(* 您啟 <sup>用</sup> *Tableau* 的次數已達帳戶允許的上限。*) You must wait for the license activation on*

*another computer to expire before you can activate Tableau again.(* 您必須等待另一台電腦 上的授權啟動過期才能再次啟動 *Tableau*。*)*

當您使用相同的 Creator 使用者認證從多部電腦啟動 Tableau,並超過最大啟用次數 時, 就會顯示此錯誤。您必須等到其中一部現有電腦上的執行授權 (ATR)權杖過期, 然 後再嘗試啟動新電腦。如果您使用的是非永久性虛擬機器 (VM),則可以縮短 ATR 持續 時間,以避免此錯誤再次發生。

縮短 ATR 權杖持續時間以最大程度地啟動

若在使用非永久性虛擬部署時遇到此最大使用錯誤,則可以將 ATR 持續時間縮短為 4 小時 (14400) 秒,以避免將來發生此錯誤。或者,與其變更個別 Tableau Desktop 的持續 時間,您可以改為在 Tableau Server 上設定預設持續時間,以影響所有使用者。

以下步驟縮短了先前啟動電腦的租約,以登入為基礎的授權管理 將不再使用,以便釋 出在電腦上啟動的席位:

- 1. 以管理員身份在將不再使用的 Tableau Desktop 電腦上開啟命令提示字元。
- 2. 使用下列命令巡覽至 Tableau 二進位 (\bin) 目錄。

Windows: cd Program Files\Tableau\Tableau <version>\bin

Mac: cd /Applications/Tableau\ Desktop\ <version>.app/Contents/MacOS

3. 執行下列命令,將持續時間設為以秒計算的 4 小時( 例如 14400) 。

Windows:atrdiag.exe -setDuration 14400

Mac: sudo ./atrdiag -setDuration 14400

4. 使用以下命令刪除之前的 ATR 權杖:

Windows:atrdiag.exe -deleteAllATRs

Mac: ./atrdiag -deleteAllATRs

- 5. 接著,覆寫現有的 ATR 權杖。開啟 Tableau Desktop。Tableau 顯示「授權已變更」訊 息。按一下「結束」以自動關閉並重新開啟 Tableau Desktop
- 6. 在註冊對話方塊中,按一下「啟動」,然後以使用 以登入為基礎的授權管理 的 Tableau Server 重新啟動 Tableau Desktop,這將覆寫現有權杖。
- 7. 關閉 Tableau Desktop 並等候 ATR 持續時間( 例如 4 小時) 經過,以便 ATR 權杖過 期並釋出使用者座席。在 ATR 持續時間結束之前,別開啟 Tableau Desktop。檢查 以確保 ATR 持續時間已過。ATR 權杖的「TTL 結束時間」應顯示未來的日期和時間 ( 例如,從現在起 4 小時後) 。

Windows:atrdiag.exe

Mac: ./atrdiag

8. ATR 權杖過期後,您可以在新電腦上成功登入 Tableau Server。

使電腦返回未授權狀態

- 1. 以管理員身分開啟命令提示字元。
- 2. 使用下列命令巡覽至 Tableau 二進位 (\bin) 目錄:

cd Program Files\Tableau\Tableau <version>\bin

3. 執行以下命令:

Windows:atrdiag.exe –deleteAllATRs

Mac: ./atrdiag.exe -deleteAllATRs

附註:這樣只會從電腦移除 ATR 權杖,不會釋出任何使用者座席。只有在已刪除的 ATR 權杖過期之後,才會釋出使用者座席。

您的 Tableau 認證無效

嘗試從 Tableau Desktop 啟用時,可能會顯示下列錯誤訊息:

*Your Tableau credentials are invalid.(* 您的 *Tableau* 認證無效。*) Contact your administrator to reset your account.(* 請連絡您的系統管理員以重設帳戶。*)*

無法辨識 Tableau 授權時,會顯示此錯誤。請聯絡您的管理員。

您的電腦時鐘未同步到目前的時間

嘗試從 Tableau Desktop 啟用時,可能會顯示下列錯誤訊息:

您的電腦時鐘未同步到目前的時間。將您的電腦時鐘同步到目前時間,然後嘗試啟用 *Tableau*。

當您的電腦時鐘未與目前時間同步時,就會顯示此錯誤。將您的電腦時鐘同步到網際 網路上的時間伺服器,或啟用自動時間同步。

無法使用認證啟用

嘗試啟用 Tableau 時,可能顯示以下錯誤訊息:

*Tableau Server cannot verify your licensing information over the internet.( Tableau Server* <sup>無</sup> 法透過網際網路驗證您的授權資訊。*) Contact your administrator to check your internet connection.(* 請連絡您的系統管理員以檢查網際網路連線。*)*

在所有應用程式伺服器 (VizPortal) 節點上未開啟連接埠 atr.licensing.tableau.com:443 時,或您沒有正確設定 proxy 以將流量轉送到 Tableau 的授權伺服器時,將顯示此錯誤。

若要診斷與 Tableau 授權伺服器的連線,請將以下 URL

(https://atr.licensing.tableau.com/\_status/healthz) 貼到瀏覽器或 curl 命 令提示字元。

### 零停機授權

透過已在 Tableau Server 版本 2021.1 中引入的零停機授權,可以將大多數授權變更套 用於 Tableau Server,而無需在授權結束日期、容量或安裝的功能發生變更時重新啟 動。

何時應重新啟動 Tableau Server?

套用不需要重新啟動的授權更新時,Tableau Server 會顯示以下訊息:正在整個伺服器 上套用更新的授權詳細資訊。但是,在套用授權更新時,在某些情況下需要重新啟動 Tableau Server。例如,若要啟用或停用會減少功能或變更已允許資料來源連線的產品金 鑰,則需要在進行變更後重新啟動 Tableau Server。需要重新啟動時,Tableau Server 會 顯示以下訊息:重新啟動伺服器**,**以套用更新的授權詳細資訊。下表列出了變更授權要 求重新啟動 Tableau Server 的時間。

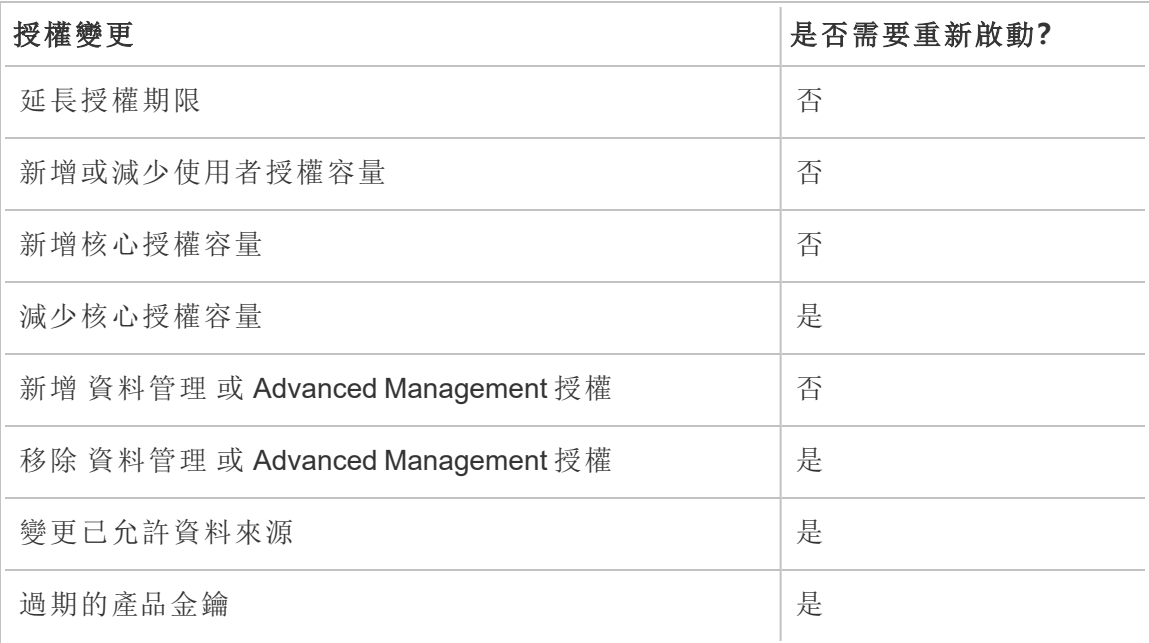

# 關於 Tableau Enterprise

Tableau Enterprise 是我們的進階軟體套件,可協助您使用 Tableau Server 更快地探索和 管理資料。還可以讓需要進階資料和部署管理選項的組織更輕鬆地購買所需功能。包含 Tableau 基於角色的授權、資料管理、進階管理以及針對 Creator 和 Explorer 的 eLearning。

# Tableau Enterprise 授權

Tableau Enterprise 以基於每個使用者角色的授權模式出售,包括 Creator、Explorer 和 Viewer。該模型圍繞著組織內的特定角色構建,每個角色需要不同層級的功能。對於 Tableau Enterprise,每個基於角色的授權都包括資料管理、進階管理以及針對 Creator 和 Explorer 的 eLearning。

## Tableau Enterprise 功能表

下表列出了 Tableau Enterprise 授權版本中包含的功能。以下功能可用性針對 Creator 進行說明。Creator、Explorer 和 Viewer 之間的可用功能存在差異。

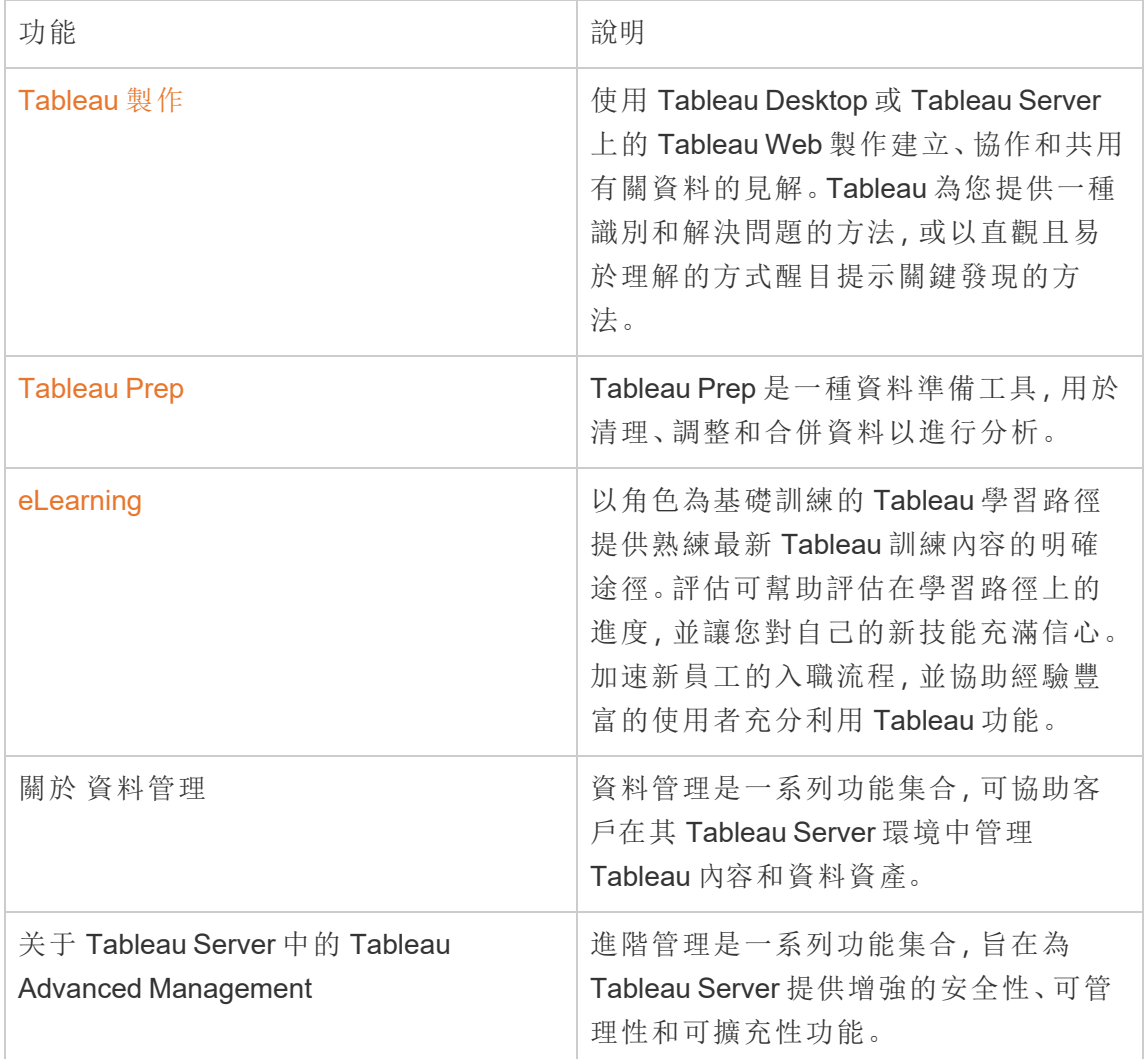

# 關於身份識別遷移

從版本 2022.1 開始,Tableau Server 使用身份識別服務存儲和管理身份識別資訊。借助 身份識別服務,Tableau Server 使用更現代、更安全且不可變的身份識別結構進行使用 者配置和身份驗證過程。身分識別移轉是設定和使用[身分識別集區](#page-1842-0)的先決條件。

附註**:**如果不打算使用身分集區功能,則建議不要執行身分移轉。在沒有方案的情況下 使用身分集區執行身分移轉對您的 Tableau Server 部署沒有任何好處。

如果是現有部署,要將 Tableau Server 升級到版本 2022.1( 或更高版本) 並還原 Tableau 2021.4( 或更早版本) 的備份,則可以在 Tableau Server 升級後啟動身分移轉,以填充新 的身分服務。身份識別遷移為所有 Tableau Server 使用者填充補充身份識別服務表,然 後使用這些表通過身份識別服務對使用者進行身份驗證。遷移在背景執行,不會中斷或 乾擾使用者對 Tableau Server 的使用。

作為管理員,您可以透過 Tableau Server 的使用者頁面中提供的專用身份識別遷移頁面 監控和管理遷移,包括更改遷移執行的時間或解決任何潛在的遷移衝突。遷移過程中可 使用此頁面。

## 現有部署的步驟摘要

如果是現有部署,則必須將 Tableau Server 設定為在移轉完成後使用身分服務,以利用 身分結構改進並設定身分集區。

第 1 步:[開始前](#page-1823-0)

第 2 步:[開始身分移轉](#page-1824-0)

第 3 步:[完成身分移轉](#page-1824-1)

第 4 步:將 Tableau Server [設定為使用身分服務](#page-1825-0)

關鍵術語

• 身份識別服務 - Tableau Server 2022.1( 及更高版本) 中的一項服務, 負責管理使用 者身份,包括身份驗證和佈建。該服務使用身份模式,其中使用者身份使用身份

識別服務表和舊版 "system users" 表格表示。

- <sup>l</sup> 身分集區 是一種身分管理工具,可用來佈建與驗證資訊,以啟用使用者對 Tableau Server 的存取。透過身分集區,可基於身分服務建立更加集中式和更具 彈性的身分管理工作流程,以便在 Tableau Server 中儲存和管理使用者身分。
- <sup>l</sup> 舊版身份存儲模式 Tableau Server 2021.4( 及更早版本) 使用的有限身份架構, 其中使用者身份僅由舊版"system\_users" 表格表示。
- 身份識別遷移 評估現有 Tableau Server 使用者身份、查詢上游外部身份存儲以 獲取其他身份識別資訊( 視情況而定) ,並將其他身份識別資訊匯入身份識別服 務的審核過程。
- 外部身份存儲 Tableau Server 外部和上游的身份存儲類型, 所有身份資訊都由 外部目錄服務( Active Directory (AD) 或 LDAP) 存儲和管理。如果已設定,Tableau Server 會同步到外部目錄,以便在 Tableau Server 中儲存身份資訊的副本。
- 本機身份識別存儲 Tableau Server 提供的身份識別存儲類型。如果已設定, Tableau Server 將在 Tableau Server 存放庫中存儲和管理身份資訊,而無需為此 資訊設定任何外部目錄。
- <sup>l</sup> 系統使用者 Tableau Server 使用者。使用者對應於身份識別服務( 以 "system\_ users\_identities" 表顯示) 和舊版身份識別存儲模式中的登入記錄( "system users")。"System users" 記錄可能有與其關聯的多個使用者身份, 並且可以登入 多個站點。"system\_users" 記錄及其允許的站點之間的連結是透過 "users" 表定 義。

### 身份識別遷移的目的

建立 Tableau Server 備份時,身份識別資訊儲存在為其建立備份的 Tableau Server 版本 所使用的身份識別架構中。遷移對於將身份識別資訊從備份中使用的身份識別架構填 充到身份識別服務使用的身份架構是必要的。

**Tableau Server 2021.4** 及更早版本的身份識別架構

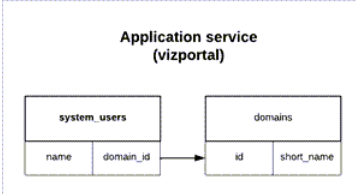

舊版身份識別儲存模式使用的身份架構由兩個表組成, 即"system users" 和 "domains"。

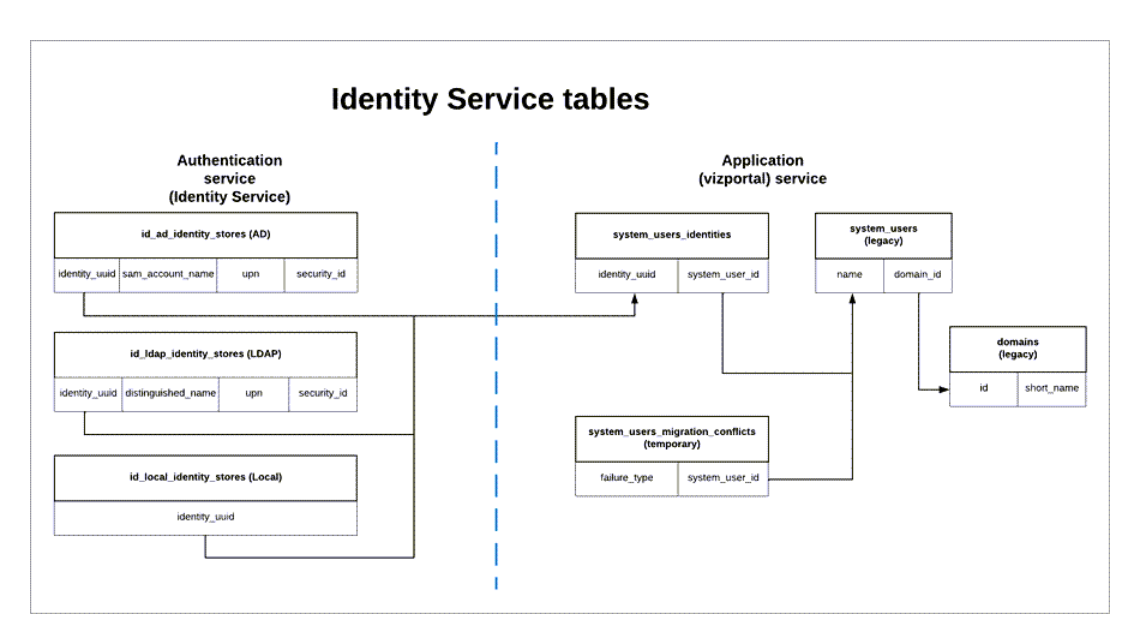

**Tableau Server 2022.1** 及更高版本的身份識別架構

身份識別服務使用的身份識別架構包括捕獲更多身份資訊的舊版 "system users" 表和 補充身份識別服務表(\* identity stores 和 \*identities) 。附加表有助於減少外部身份識別 存儲中的上游變更可能導致的問題。

### 身份識別遷移期間會發生什麼

遷移有關使用者身份識別資訊時,存儲在舊版"system users" 表中的身份識別資訊將由 身份識別服務表進行補充。

補充身份資訊的身份識別服務表的類型取決於 Tableau Server 設定的身份存儲類型:本 機、Active Directory (AD) 或輕量級目錄存取協定 (LDAP)。

<sup>l</sup> 如果是 **AD** 身份識別存儲類型,身份識別服務表僅繼承明確的屬性或未存儲在同 一資料庫記錄中的屬性。

例如 , sAMAccountNAme 和 userPrincipalName (UPN) 可以存儲在舊版 "systems users" 表的相同名稱記錄中,這可能是一系列複雜規則的結果。在大多數情況下, 遷移能夠正確解釋並成功遷移使用者身份。但是,如果遷移產生不明確的結果,

則必須手動確認不明確或使用專用的身份識別遷移頁面手動解決衝突。有關詳 情,請參閱[解決身份移轉衝突。](#page-1833-0)

- <sup>l</sup> 如果是 **LDAP** 身份識別存儲類型,如 AD 身份存儲類型,身份識別服務表僅繼承 明確的屬性。在大多數情況下,遷移能夠正確解釋並成功遷移使用者身份。但 是,如果遷移產生不明確的結果,則必須手動確認不明確或使用專用的身份識別 遷移頁面手動解決衝突。有關詳情,請參[閱解決身份移轉衝突。](#page-1833-0)
- <sup>l</sup> 如果是本機身份識別存儲類型,身份識別服務表直接繼承使用者和網域欄位。這 意味著,您無需提供其他資訊或手動解決方案。為這種類型的身份存儲設定 Tableau Server 時,使用者身份的遷移會在 Tableau Server 備份還原過程之後發 生。

# <span id="page-1823-0"></span>第 1 步:開始前

開始前,請確定下面的 Tableau Server 升級方法,以決定身分移轉的後續步驟。

<sup>l</sup> 如果透過以下方式執行藍**/**綠升級或手動升級 Tableau Server:1) 在新電腦桌安裝 Tableau Server,然後 2) 使用tsm 維護( [備份和還原](#page-2251-0)) 命令備份和還原 **Tableau Server** ,則需要採取一些額外的步驟來啟動遷移。

有關詳情,請參[閱對身份移轉問題進行疑難排解](#page-1837-0)。

<sup>l</sup> 如果使用此處描述的方法對 Tableau Server 進行「就地」單一伺服器或多節點升 級,則無需執行其他步驟即可啟動遷移。遷移在 Tableau Server 升級到版本 2022.1( 或更高版本) 完成後啟動。

跳至 [步驟](#page-1824-0) 2。

<sup>l</sup> 如果透過以下方式手動升級 Tableau Server:1) 在新機器中安裝 Tableau Server, 然後 2) 使用tsm settings( [匯出和匯入](#page-2312-0)) 命令匯出和匯入組態和拓撲資訊, 也無需 執行其他步驟即可啟動遷移。在新 Tableau Server 電腦桌完成匯入過程後啟動遷 移。

跳至 [步驟](#page-1824-0) 2。

<span id="page-1824-0"></span>第 2 步:開始身分移轉

要啟動身分移轉,則必須使用 tsm 命令 [features.IdentityMigrationBackgroundJob](#page-2155-0) 啟用身 分移轉功能。

附註**:**如果已升級至 Tableau Server 版本 2021.4.21、2022.1.17、2022.3.9 和 2023.1.5,則 預設會啟動身分移轉,且可以跳至 第 3 步:[完成身分移轉。](#page-1824-1)

1. 在叢集中的初始節點( 安裝 TSM 的位置) 中以管理員身分開啟命令提示字元。

2. 執行以下命令:

tsm configuration set -k features.IdentityMigrationBackgroundJob -v true

<span id="page-1824-1"></span>身分移轉開始後,會在 Tableau Server 中看到將您連結到「身分移轉」頁面的通知。在「身 分移轉」頁面中,您可以監視身分移轉的狀態以及需要解決的身分衝突。

# 第 3 步:完成身分移轉

要完成身份識別遷移,必須先解決或確認所有身份識別衝突,然後才能為 Tableau Server 啟用身份識別服務。

- 1. 以管理員身分登入 Tableau Server。
- 2. 在左側巡覽窗格中,選取使用者( 或多站台 Tableau Server 的所有站台>使用者) , 然後按一下身份移轉頁面以驗證移轉是否已開始。

可以使用 Tableau Server 使用者頁面中提供的專用身份移轉頁面來監控和管理其 進度。有關詳情,請參閱[管理身份移轉。](#page-1826-0)

3. 解決或確認所有身分衝突,如[解決身份移轉衝突中](#page-1833-0)所述,以便所有失敗索引標籤 顯示「0」,如下圖所示。

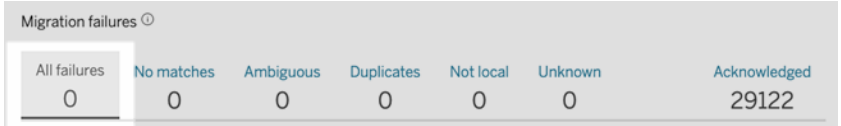

- 4. 執行以下其中一項動作:
	- 要立即執行身份移轉作業,請按一下「移轉概觀」標題旁邊的「編輯排程」下 拉式箭頭,然後選取「立即執行」。

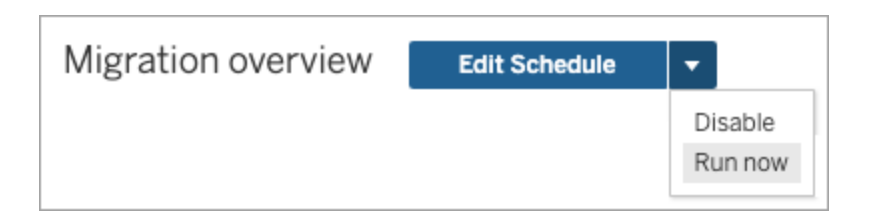

- <sup>l</sup> 或者,可以等待移轉作業在下一個排程時間執行。
- 5. 移轉完成後,從「身分移轉」頁面驗證「移轉概觀」是否顯示**100%** 完成。

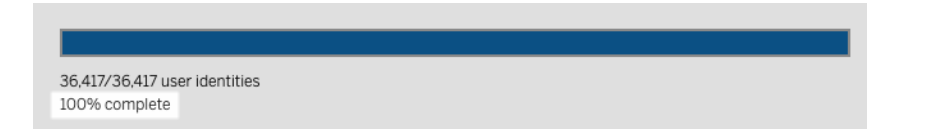

# <span id="page-1825-0"></span>第 4 步:將 Tableau Server 設定為使用身分服務

身份識別遷移完成後,將 Tableau Server 設定為使用身份識別服務,以確保使用者佈建 和身份驗證過程的身份識別結構更加安全且不可變。

- 1. 在叢集中的初始節點( 安裝 TSM) 上以管理員身分開啟命令提示字元。
- 2. 執行以下命令:

```
tsm authentication legacy-identity-mode disable
tsm pending-changes apply
```
附註**:**執行上述命令後,專用的身分移轉頁面將被移除且無法再存取。僅當啟用 tsm authentication legacy-identity-mode 時才能存取該頁面。

在 Tableau Server 配置為使用身份服務後,當使用者登入到 Tableau Server 時,Tableau Server 會使用他們在配置身份存放區中的識別碼來搜尋他們的使用者身份。識別碼會 傳回通用唯一識別碼 (UUID) 並用於符合的現有 Tableau Server 使用者身份。然後,此過 程為使用者產生工作階段並完成身份驗證工作流程。

# <span id="page-1826-0"></span>管理身份移轉

作為管理員,您可以通過 Tableau Server 的使用者頁面中提供的專用身份移轉頁面監控 和管理身份移轉,包括變更移轉作業的執行時間。此頁面在移轉過程中可用。

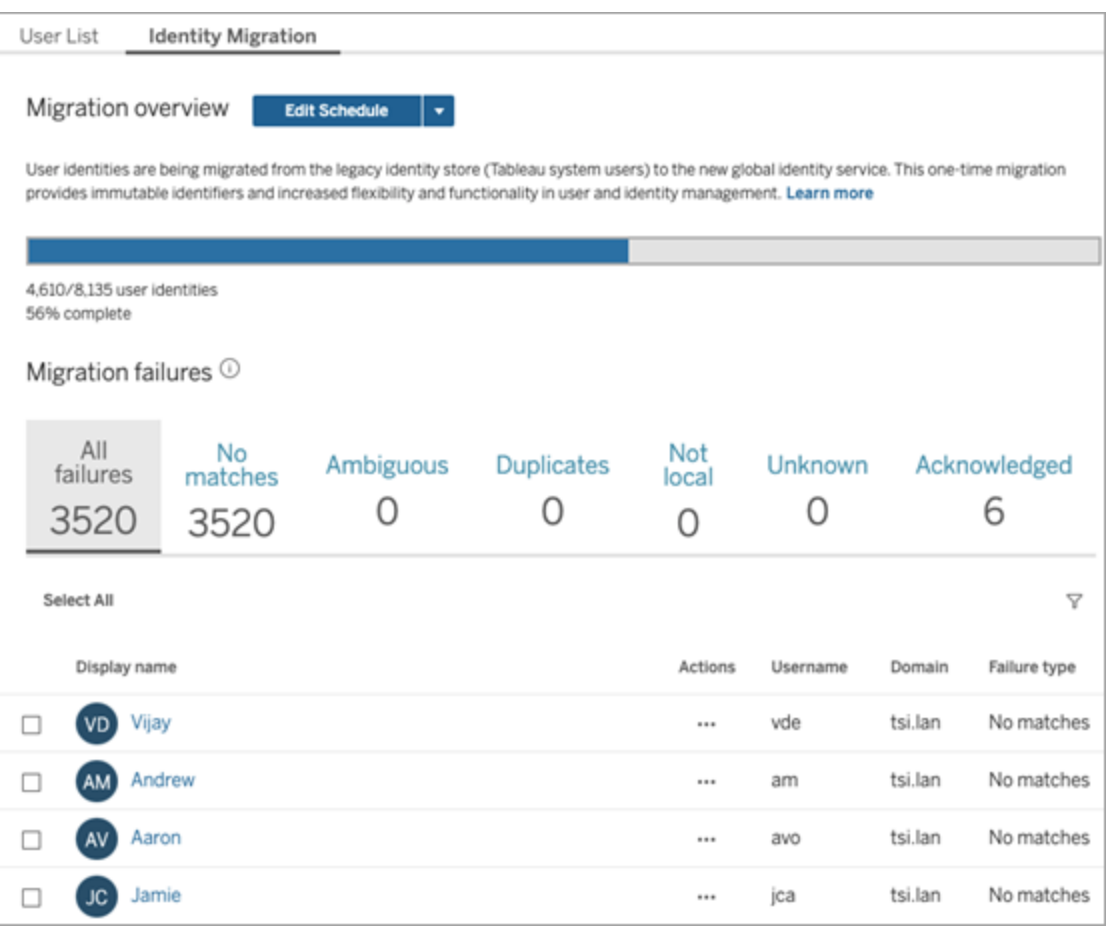

移轉作業旨在於後台執行,不會中斷或干擾 Tableau Server 的使用。但如果需要,可以 進行調整以影響移轉作業的執行頻率、移轉作業的執行時間以及移轉作業的執行時長。

通常,移轉可能需要 3 分鐘到 10 天不等,具體取決於 Tableau Server 部署的大小以及 您在移轉期間對預設設定所做的任何變更。例如,如果有 10,000 個使用者,則移轉可 能需要大約 30 分鐘。

注意**:**移轉作業執行時,所有身份驗證和與使用者相關的功能都正常工作。

### 管理身份移轉作業

您可以管理身份移轉以下方面。

# 解決身份衝突

<span id="page-1827-0"></span>要查看移轉期間可能遇到的身份衝突,請參閱[解決身份移轉衝突](#page-1833-0)。

## 變更每日移轉作業排程

- 1. 以管理員身分登入 Tableau Server。
- 2. 在左側巡覽窗格中,選取使用者( 或多站台 Tableau Server 的所有站台>使用 者),然後按一下身份移轉頁面。
- 3. 在「移轉概觀」標題旁邊, 按一下「編輯排程」按鈕。
- 4. 在「編輯排程」對話方塊中,變更作業可以執行的時間和頻率。

注意**:**您可以忽略此對話方塊中的優先級和執行選項。

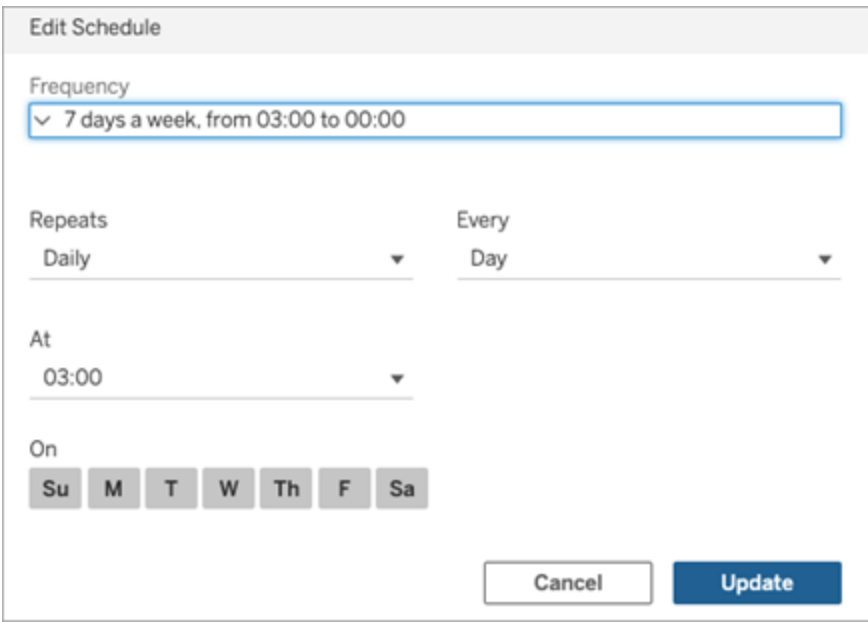

5. 完成後,按一下「更新」。

啟動移轉作業

- 1. 以管理員身分登入 Tableau Server。
- 2. 在左側巡覽窗格中,選取使用者( 或多站台 Tableau Server 的所有站台>使用者) , 然後按一下身份移轉頁面。
- 3. 從任何索引標籤中,選取一或多個使用者。
- 4. 從「動作」功能表中,選取「重試移轉」或「確認」,具體取決於需要執行的動作。

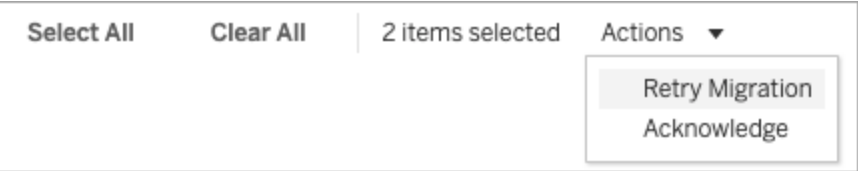

5. 在「移轉概觀」標題旁邊,按一下「編輯排程」的下拉式箭頭。

6. 選擇 [立即執行]。

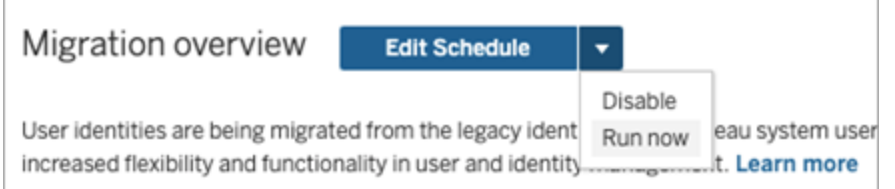

## 暫停身份移轉

- 1. 以管理員身分登入 Tableau Server。
- 2. 在左側巡覽窗格中,選取使用者( 或多站台 Tableau Server 的所有站台>使用 者),然後按一下身份移轉頁面。
- 3. 在「移轉概觀」標題旁邊,按一下「編輯排程」的下拉式箭頭。
- 4. 選取「停用」。

重新啟動身份移轉

- 1. 以管理員身分登入 Tableau Server。
- 2. 在左側巡覽窗格中,選取使用者( 或多站台 Tableau Server 的所有站台>使用 者),然後按一下身份移轉頁面。
- 3. 在「移轉概觀」標題旁邊,按一下「編輯排程」的下拉式箭頭。

### 4. 選取「啟用」。

變更身份移轉設定

為了減少身份移轉可能對 Tableau Server 造成的任何潛在壓力,移轉配置為使用下方 列出的預設設定執行。

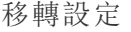

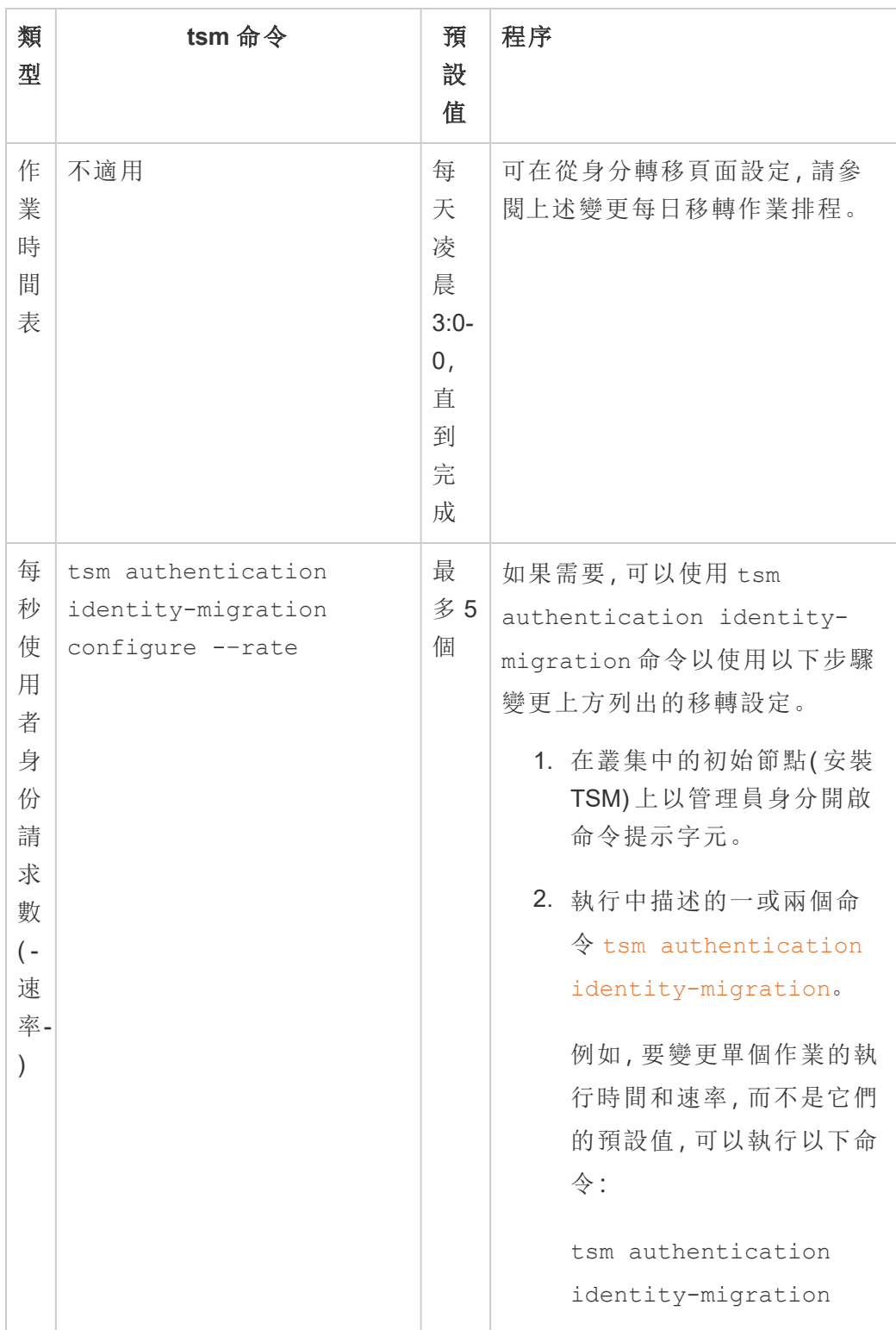

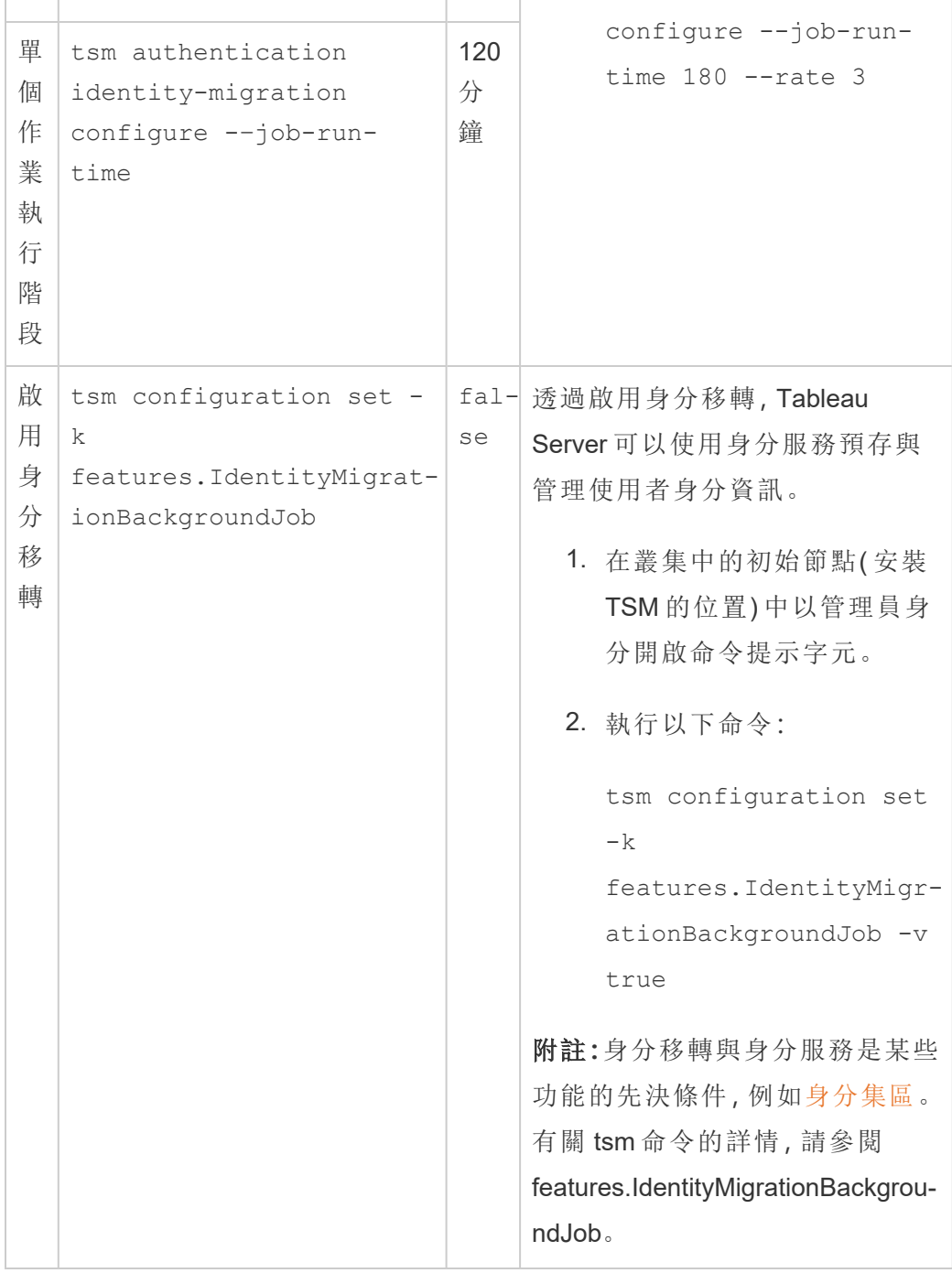

停用身分移轉

如果已升級至 Tableau Server 版本 2021.4.21、2022.1.17、2022.3.9 和 2023.1.5, 則可能 需要停用身分移轉。停用身分移轉後,Tableau Server 將無法使用身分服務預存與管理

使用者身分資訊。

1. 在叢集中的初始節點( 安裝 TSM 的位置) 中以管理員身分開啟命令提示字元。

2. 執行以下命令:

```
tsm configuration set -k
features.IdentityMigrationBackgroundJob -v false
```
附註**:**身分移轉與身分服務是某些功能的先決條件,例如[身分集區。](#page-1842-0)

完成身份移轉並配置身份服務

在解決或解決所有使用者衝突並執行移轉作業後,必須將 Tableau Server 配置為使用身 份服務來完成身份移轉過程。

第 1 步:驗證並完成身份移轉

- 1. 以管理員身分登入 Tableau Server。
- 2. 在左側巡覽窗格中,選取使用者( 或多站台 Tableau Server 的所有站台>使用者) , 然後按一下身份移轉頁面以驗證移轉是否已開始。

可以使用 Tableau Server 使用者頁面中提供的專用身份移轉頁面來監控和管理其 進度。有關詳情,請參閱[管理身份移轉。](#page-1826-0)

3. 解決或確認所有身分衝突,如[解決身份移轉衝突中](#page-1833-0)所述,以便所有失敗索引標籤 顯示「0」,如下圖所示。

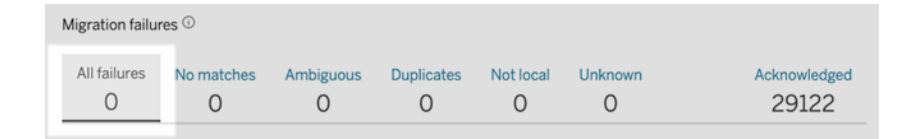

- 4. 執行以下其中一項動作:
	- 要立即執行身份移轉作業,請按一下「移轉概觀」標題旁邊的「編輯排程」下 拉式箭頭,然後選取「立即執行」。

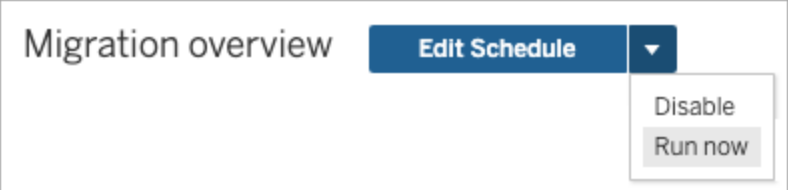

- <sup>l</sup> 或者,可以等待移轉作業在下一個排程時間執行。
- 5. 移轉完成後,從「身分移轉」頁面驗證「移轉概觀」是否顯示**100%** 完成。

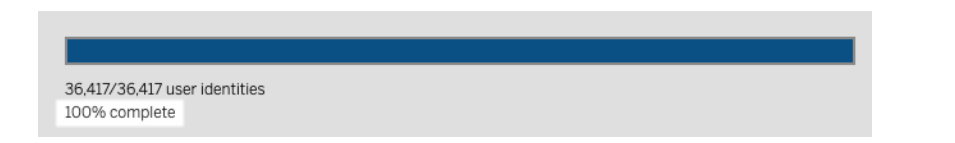

步驟 2:將 Tableau Server 配置為使用身份服務

- 1. 在叢集中的初始節點( 安裝 TSM) 上以管理員身分開啟命令提示字元。
- 2. 執行以下命令:

tsm authentication legacy-identity-mode disable tsm pending-changes apply

附註**:**執行上述命令後,專用的身分移轉頁面將被移除且無法再存取。僅當啟用 tsm authentication legacy-identity-mode 時才能存取該頁面。

在 Tableau Server 配置為使用身份服務後,當使用者登入到 Tableau Server 時,Tableau Server 會使用他們在配置身份存放區中的識別碼來搜尋他們的使用者身份。識別碼會 傳回通用唯一識別碼 (UUID) 並用於符合的現有 Tableau Server 使用者身份。然後, 此 過程為使用者產生工作階段並完成身份驗證工作流程。

## <span id="page-1833-0"></span>解決身份移轉衝突

在身份移轉期間,Tableau Server 可能會遇到某些無法移轉以使用身份服務的使用者身 份。當使用者身份無法移轉時,它們會成為身份衝突,需要您( 管理員) 手動解決。

為確保正確移轉使用者身份,必須先解決或解決所有身份衝突,然後才能使用專用的 身份移轉頁面完成身份移轉。

第 1 步:解決身份衝突

可以根據衝突類型以幾種方式解決身份衝突。無論衝突類型如何,都必須先解決或解決 所有使用者身份,然後才能繼續執行下面的[步驟](#page-1836-0) 2 ,身份移轉過程才能完成。

當身份衝突發生時,身份移轉會將衝突分組。這些類型有助於縮小移轉無法自動移轉使 用者身份的原因。

可能發生身份衝突的原因有幾個。例如,當移轉識別出與外部識別身分存放區中的多個 使用者身份相符的 Tableau Server 使用者時,您可能會看到身份衝突。

當識別出身份衝突時,可以使用以下選項之一解決它們:

- <sup>l</sup> 重試移轉- 此選項將選定的使用者身份移回佇列以再次移轉。移轉作業再次執行 後,身份衝突可能會自行解決,可能會再次發生原始身份衝突,也可能會發生新 的身份衝突。
- <sup>l</sup> 確認 此選項將選定的使用者身份移動到已確認索引標籤。確認使用者身份時, 您了解 1) 這些使用者在身分識別存放區中沒有相符的使用者身份,因此不會被 移轉,並且 2) 在啟用身份後,這些使用者將無法登入到 Tableau Server 在下方[步](#page-1836-1) [驟](#page-1836-1) 3 中進行服務。
- <sup>l</sup> 重新評估- 當衝突已確認時,在已確認索引標籤中,此選項將選定的使用者身份 移回其衝突狀態。此選項使您有機會查看原始衝突、解決衝突或再次確認身份衝 突。

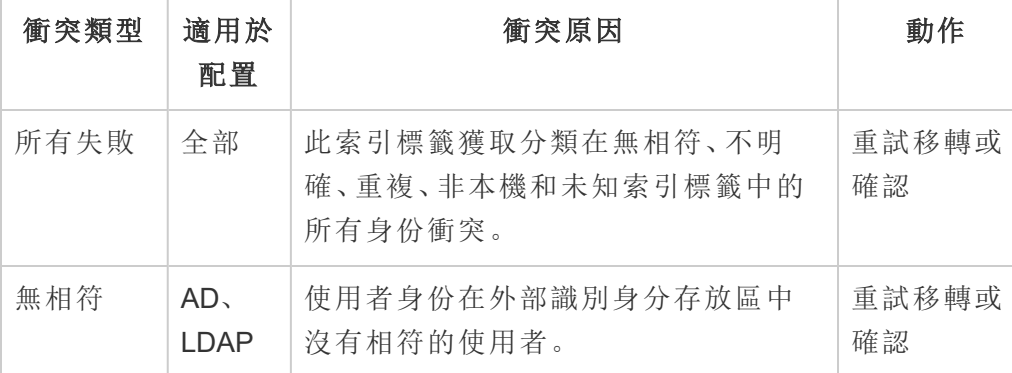

快速參考:身份衝突

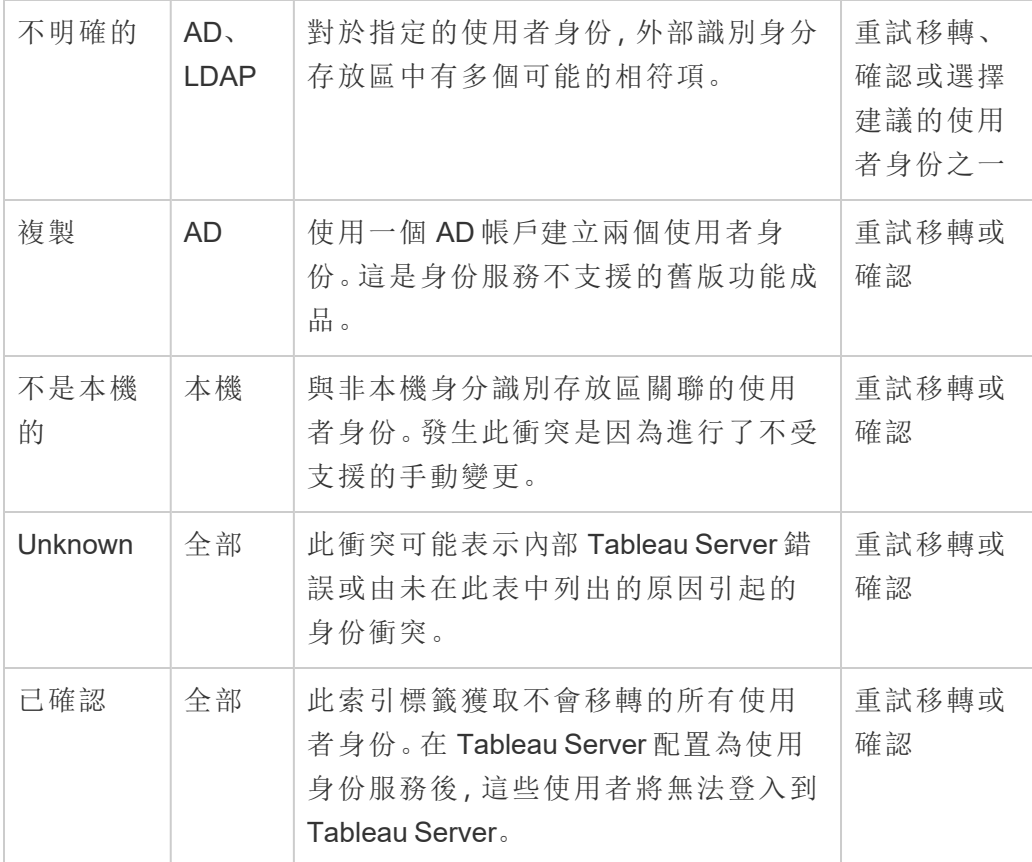

若要解決衝突,請執行以下步驟:

- 1. 以管理員身分登入 Tableau Server。
- 2. 在左側巡覽窗格中,選取使用者( 或多站台 Tableau Server 的所有站台>使用 者),然後按一下身份移轉頁面。
- 3. 在所有失敗索引標籤或特定衝突索引標籤之一中選取一或多個使用者身份。
- 4. 從動作下拉功能表中,按一下重試移轉或確認。

如果選取「重試移轉」,則使用者身份可能會產生不同的衝突類型。在這種情況 下,根據需要解決衝突,直到所有故障索引標籤顯示「0」,如下圖所示。
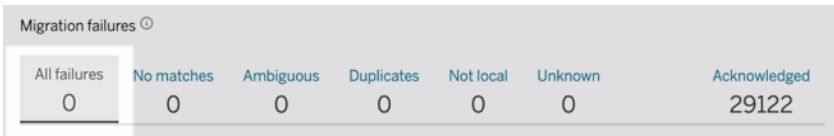

附註**:**已確認的使用者身分將在以後的 Active Directory (AD) 和 LDAP 群組同步中 被忽略。如果與這些使用者身分關聯的使用者稍後需要存取 Tableau Server,請參 閱 [疑難排解身分移轉問題深](#page-1841-0)入暸解。

步驟 2:完成身份移轉

要完成身份移轉,除了要解決或解決所有身份衝突之外,還必須執行所有移轉作業,然 後才能為 Tableau Server 啟用身份服務。

- 1. 執行以下其中一項動作:
	- 要立即執行身份移轉作業,請按一下「移轉概觀」標題旁邊的「編輯排程」下 拉式箭頭,然後選取「立即執行」。

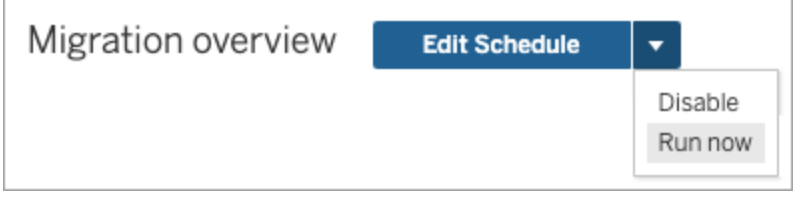

- <sup>l</sup> 或者,可以等待移轉在下一個排程時間執行。
- 2. 在「身分移轉」頁面中,驗證「移轉概觀」是否顯示 **100%** 完成。

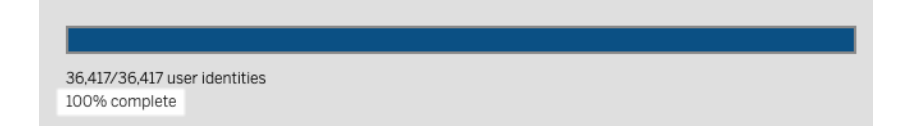

## 步驟 3:將 Tableau Server 配置為使用身份服務

身份識別遷移完成後,將 Tableau Server 設定為使用身份識別服務,以確保使用者佈建 和身份驗證過程的身份識別結構更加安全且不可變。

1. 在叢集中的初始節點( 安裝 TSM) 上以管理員身分開啟命令提示字元。

2. 執行以下命令:

tsm authentication legacy-identity-mode disable tsm pending-changes apply

附註**:**執行上述命令後,專用的身分移轉頁面將被移除且無法再存取。僅當啟用 tsm authentication legacy-identity-mode 時才能存取該頁面。

在 Tableau Server 配置為使用身份服務後,當使用者登入到 Tableau Server 時,Tableau Server 會使用他們在配置身份存放區中的識別碼來搜尋他們的使用者身份。識別碼會 傳回通用唯一識別碼 (UUID) 並用於符合的現有 Tableau Server 使用者身份。然後, 此 過程為使用者產生工作階段並完成身份驗證工作流程。

## 對身份移轉問題進行疑難排解

無法還原備份

升級到 Tableau Server 2022.1( 或更新版本) 後, 還原 Tableau Server 備份會導致以下錯 誤:

「*Tableau Server* 預設使用新的身份服務表,因此無法還原備份。」

如果 Tableau Server 需要執行身分移轉(這是填入身分識別服務的必要程序), 可能會 發生此問題。身分識別服務是從 Tableau Server 2022.1 開始引入的身分架構,用於佈建 與驗證使用者身分。為防止任何潛在問題,Tableau Server 偵測到 Tableau Server 備份 所使用的身分架構與其要還原到的版本不同時,還原程序將無法繼續。

附註**:**身分識別服務是 Tableau Server 版本 2022.1-2022.1.7、2022.3-2022.3.9 和 2023.1- 2023.15 中的預設身分架構。

若要解決此問題,請執行以下步驟:

第 1 步:啟用 legacy-identity-mode 並還原備份

- 1. 在叢集中的初始節點( 安裝 TSM) 上以管理員身分開啟命令提示字元。
- 2. 通過執行以下命令,將 Tableau Server 2022.1( 或更新版本) 設定為使用舊身分識 別存放區模式:

tsm authentication legacy-identity-mode enable tsm pending-changes apply

Tableau Server 必須使用舊身分識別存放區模式來填充身份服務。有關 tsm 命令 的詳情,請參閱 tsm authentication [legacy-identity-mode](#page-2125-0)。

3. 執行以下命令以再次還原備份並啟動移轉:

```
tsm maintenance restore --file <file name>
tsm start
```
重要提示**:**備份還原後,移轉會使用身份資訊填充身份服務。有關使用備份還原 的一般資訊,請參[閱還原備份內容。](#page-2081-0)

第 2 步:驗證並完成身份移轉

1. 以管理員身分登入 Tableau Server。

2. 在左側巡覽窗格中,選取使用者( 或多站台 Tableau Server 的所有站台>使用者) , 然後按一下身份移轉頁面以驗證移轉是否已開始。

可以使用 Tableau Server 使用者頁面中提供的專用身份移轉頁面來監控和管理其 進度。有關詳情,請參閱[管理身份移轉。](#page-1826-0)

3. 解決或確認所有身分衝突,如[解決身份移轉衝突中](#page-1833-0)所述,以便所有失敗索引標籤 顯示「0」,如下圖所示。

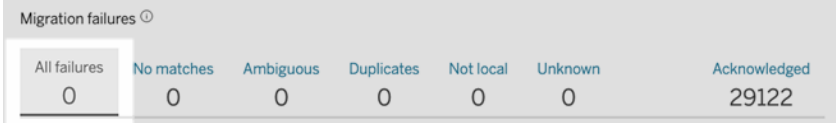

- 4. 執行以下其中一項動作:
	- 要立即執行身份移轉作業,請按一下「移轉概觀」標題旁邊的「編輯排程」下 拉式箭頭,然後選取「立即執行」。

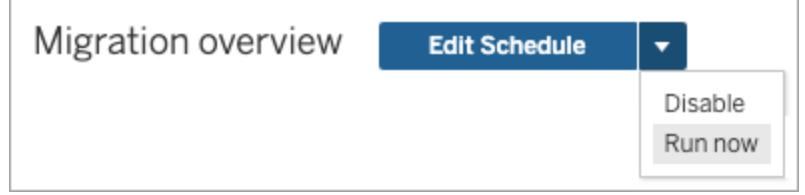

- <sup>l</sup> 或者,可以等待移轉作業在下一個排程時間執行。
- 5. 移轉完成後,從「身分移轉」頁面驗證「移轉概觀」是否顯示**100%** 完成。

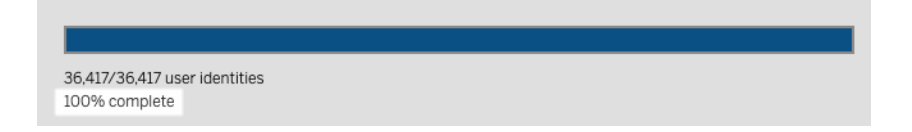

步驟 3:將 Tableau Server 配置為使用身份服務

- 1. 在叢集中的初始節點( 安裝 TSM) 上以管理員身分開啟命令提示字元。
- 2. 執行以下命令:

```
tsm authentication legacy-identity-mode disable
tsm pending-changes apply
```
附註**:**執行上述命令後,專用的身分移轉頁面將被移除且無法再存取。僅當啟用 tsm authentication legacy-identity-mode 時才能存取該頁面。

在 Tableau Server 配置為使用身份服務後,當使用者登入到 Tableau Server 時,Tableau Server 會使用他們在配置身份存放區中的識別碼來搜尋他們的使用者身份。識別碼會 傳回通用唯一識別碼 (UUID) 並用於符合的現有 Tableau Server 使用者身份。然後, 此 過程為使用者產生工作階段並完成身份驗證工作流程。

身份移轉頁面上的「意外錯誤」

從身份移轉頁面解決或確認所有使用者身份後,會看到「意外錯誤」訊息。嘗試一次解決 或確認超過 1000 個使用者身份時,可能會顯示此訊息。

要解決此問題,請選取並解決或確認 1000 個或更少的使用者身份,然後再試一次。

有關管理身份衝突的更多資訊,請參閱[解決身份移轉衝突](#page-1833-0)。

移轉進度顯示失去回應或卡住

如果移轉狀態或移轉進度條顯示失去回應或卡住,請確認已解決並確認「移轉失敗」下 的所有使用者衝突。

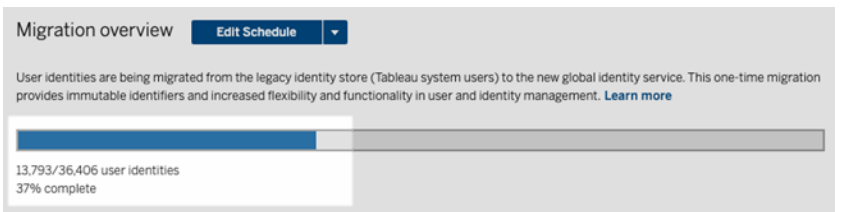

要解決此問題,請在所有失敗索引標籤中選取一或多個使用者身份,並從「動作」下拉式 功能表中點一下「確認」來確保解決並確認所有衝突。執行此任務,直到所有失敗索引標 籤顯示為「0」。有關管理身份衝突的更多資訊,請參閱[解決身份移轉衝突](#page-1833-0)。

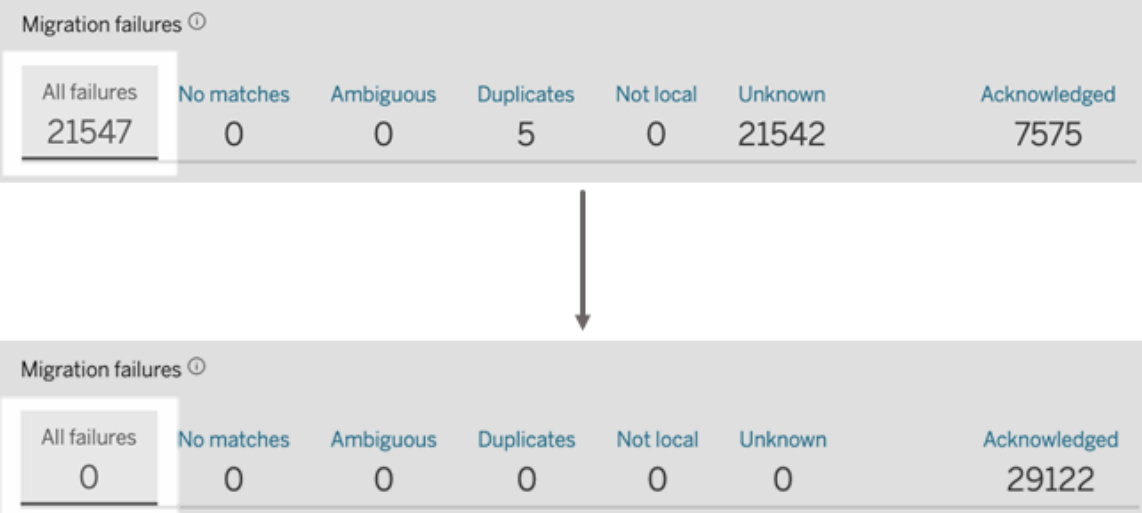

注意**:**解決所有身份衝突之後,還必須執行所有移轉作業,然後才能為 Tableau Server 啟用身份服務。現在可以點一下移轉概觀標題旁邊的「編輯排程」下拉箭頭,然後選取 「立即執行」來執行移轉作業。「移轉概觀」顯示**100%** 完成時,就可以將 Tableau Server 設定為使用身份服務。有關詳情,請參閱第 3 步:[完成身分移轉。](#page-1824-0)

## 「身分移轉進行中」快顯仍然存在

儘管完成了身分移轉,但因為尚未啟用身分服務,「身分移轉進行中」通知仍然存在。要 完成身分移轉,需要在第 4 步:將 Tableau Server [設定為使用身分服務](#page-1825-0)中啟用身分服 務,以便 Tableau Server 可以使用啟用身分集區功能的身分結構。

## 身分移轉頁面消失

身分移轉完成並且 Tableau Server 設定為使用身分服務時,專用的身分移轉頁面將被 移除,並且不再可存取。只有在進行身分移轉或啟用 tsm authentication legacyidentity-mode 時,才需要身分移轉頁面。

## <span id="page-1841-0"></span>使用者無法登入

身分移轉完成並啟用身分服務後,某些使用者無法登入 Tableau Server。大多數情況 下,有身分衝突並隨後在身分移轉過程中得到確認的使用者會發生此問題。已確認的 使用者身分不會移轉到身分服務,隨後在 Active Directory (AD) 或 LDAP 群組同步期間 將被忽略。

如果與這些已確認的使用者身分關聯的使用者需要再次存取 Tableau Server,請手動將 使用者新增至 Tableau Server。手動新增使用者後,後續 AD 或 LDAP 群組同步將識別 使用者身分並如預期進行同步。

## 還原身份移轉

如果存在您認為是由身份服務引起的問題,例如某些使用者無法登入 Tableau Server, 可以使用tsm authentication [legacy-identity-mode](#page-2125-0)命令以還原使用舊身分識 別存放區模式。還原後,身份移轉後新增的新使用者和移轉前只能登入 Tableau Server 的使用者都可以登入 Tableau Server,而不會出現任何問題。

<span id="page-1842-0"></span>從身份服務還原到舊身分識別存放區模式後,可以使用身份移轉頁面為有問題的使用 者身份執行移轉。有關管理身份衝突的更多資訊,請參[閱解決身份移轉衝突。](#page-1833-0)

# 使用身分集區佈建和驗證使用者

身分集區在 Tableau Server 版本 2023.1 中引入,是一種身分管理工具,該工具使用佈建 和驗證資訊讓使用者實現對 Tableau Server 的存取。透過身分集區,可基於[身分服務建](#page-1820-0) 立更加集中式和更具彈性的身分管理工作流程,以便在 Tableau Server 中儲存和管理使 用者身分。

身分集區不會取代您在 Tableau Server 設定期間使用 Tableau 服務管理員 (TSM) 完成的 使用者佈建和驗證設定。相反,身分集區旨在補充和支援您在組織中可能需要的其他使 用者佈建和驗證選項,特別是對於 TSM 設定有 Active Directory (AD) 或輕量型目錄存取 通訊協定 (LDAP) 的組織。身分集區新增了一種在完成 Tableau Server 設定之後的替代 方法,支援 Tableau Server 管理員將使用者( 通常為外部使用者、合作夥伴或承包商) 新 增到 Tableau Server 部署中。

身分集區已針對以下使用案例進行了最佳化:

<sup>l</sup> 外部使用者**:**不想將外部使用者新增到其內部 AD 的大型企業組織。

例如,假設您的組織有兩種類型的員工:正式員工和約聘員工。正式員工透過具有 SAML 驗證的 Active Directory (AD)( 由 IdP Okta 管理) 進行佈建。約聘員工包括通常 指派有臨時群組成員資格的使用者,或者屬於另一個組織的使用者,該組織在 AD 外部佈建使用者並單獨進行驗證。身分集區可讓您新增 AD 外部的 Tableau Server 使用者。

<sup>l</sup> 多個身分存放區**:**託管從多個身分存放區取得使用者的 SaaS 應用程式的組織。

例如,假設您的組織從一個站台向多個外部組織共用 Tableau 內容。可以使用設 定有本機身分存放區的不同身分集區來分離這些使用者,以更輕鬆地識別和管理 來自每個組織的使用者。

<sup>l</sup> 內部組織之間的安全邊界**:**具有不同安全邊界的多個已收購子組織的組織。

例如,可以將來自新的新增組織的使用者新增到設定有本機身分存放區的身分 集區,以解決與合併身分存放區相關的複雜性問題。

# 何謂身分集區?

身分集區包含三個主要元件:用於佈建使用者的身分存放區、OpenID Connect (OIDC) 驗證和指派的使用者。

- <sup>l</sup> 身分存放區**:**取得或佈建使用者的[身分存放區](#page-315-0)可以是本機身分存放區或外部身 分存放區。
	- <sup>l</sup> 若是本機身分存放區,則可以將身分集區設定為使用新的本機身分存放區 或現有的本機身分存放區。附註**:**不支援本機驗證。
	- <sup>l</sup> 若是外部身分存放區,則身分集區只能使用您在 Tableau Server 設定期間 在 TSM 中設定的同一外部身分存放區( AD 或 LDAP) 。無法將身分集區設 定為使用不同的外部身分存放區。

在 Tableau Server 設定期間在 TSM 中完成的佈建和驗證設定稱為預設或「初始集 區( 已設定 TSM) 」。

- <sup>l</sup> 驗證**:**身分集區唯一支援的驗證方法是 [OIDC](#page-1368-0)。
- <sup>l</sup> 使用者**:**使用者要登入 Tableau Server,他們必須來自初始集區( 已設定 TSM) 或 至少是一個身分集區的成員。

何時使用身分集區

作為 Tableau Server 管理員,可以使用身分集區根據使用者的佈建位置和這些使用者 在 Tableau Server 中的驗證方式將使用者劃分為身分世代。雖然在 Tableau Server 設定 期間在 TSM 中完成的身分存放區和驗證設定,也稱為初始集區( 已設定 TSM) 保持不 變,但身分集區可從 Tableau Server 進行設定。

附註**:**身分識別集區目前僅可用於伺服器層級設定。身分識別集區不能限定在站台範 圍內。

有關身分集區的更多資訊

## 初始集區( 已設定 TSM) 與身分集區

如上所述,在 Tableau Server 設定期間在 TSM 中完成的佈建和驗證設定組合稱為「初始 集區(已設定 TSM)」。初始集區(已設定 TSM)是 Tableau Server 設定流程的必需元件, 無法修改。

但是,身分集區是可選的,可以直接從 Tableau Server 建立所需數量的身分集區。

## 身分集區對使用者登入體驗的影響

預設情況下,沒有為 Tableau Server 建立身分集區時,使用者巡覽到 Tableau Server 登 陸頁面和登入 Tableau Server 的方式不會發生變更。

建立一或多個身分識別集區時,Tableau Server 登陸頁面會顯示多個登入選項。主要登 入選項顯示在頁面頂部,是屬於初始集區( 已設定 TSM) 的使用者可以登入的方式。

主要登入選項下方是次要登入選項。每個選項代表一個身分集區,按照它們的建立順序 顯示。指派給這些集區的使用者必須使用他們所屬的身分集區的選項登入。為幫助引導 使用者使用正確的登入選項,請考慮在建立身分集區時向其新增描述。

附註**:**所有使用者都可看到為 Tableau Server 設定的所有集區,無論他們的集區成員資 格如何。

## <span id="page-1844-0"></span>Tableau 中的使用者名稱和識別碼

使用者名稱是代表系統使用者的資訊。識別碼用於補充用使用者資訊,並且可以被外部 識別身分存放區用作使用者名稱的替代。

在 Tableau 中,使用者名稱是用於登入 Tableau 的不可變值,識別碼是可變值,是在 Tableau 的身分識別結構中用作將使用者與其使用者名稱進行對比的方法。識別碼讓 Tableau 更加靈活,因為它們可以脫離該使用者名稱。如果識別身分存放區中的使用者 名稱發生變更,Tableau Server 管理員可以更新識別碼以確保使用者與正確的使用者名 稱比對。

在識別身分集區中新增現有使用者時,您可能希望能夠設定識別碼。例如,如果現有使 用者屬於已設定本機識別身分存放區的身分識別集區,而您想將其新增至已設定 AD 識別身分存放區的身分識別集區中,我們會要求您提供使用者名稱以搜尋與該使用者 關聯的識別碼。另一方面,如果現有使用者屬於已設定 AD 識別身分存放區的身分識別 集區,而您希望將其新增至已設定本機識別身分存放區的身分識別集區中,我們會要 求您提供一個可選識別碼。除非您想將使用者新增至已設定本機識別身分存放區與本 機驗證的初始集區( 已設定 TSM) 中。您將無法為該使用者設定識別碼。

# 設定和管理身分集區

要建立和管理身分集區,需要使用 Tableau REST OpenAPI 以程式控制方式對[身分集區](https://help.tableau.com/current/api/rest_api/zh-tw/REST/TAG/index.html#tag/Identity-Pools-Methods) [方法進](https://help.tableau.com/current/api/rest_api/zh-tw/REST/TAG/index.html#tag/Identity-Pools-Methods)行呼叫。要在身分集區中新增或管理使用者,可以直接或透過 Tableau REST API 使用 Tableau Server 使用者介面 (UI)。

身分集區設定過程可總結為以下步驟。

- 1. 設定 **Tableau Server** 並建立工作階段。
- 2. 設定新的本機身分存放區執行個體以佈建使用者。附註**:**可以跳過此步驟以使用 現有的本機身分存放區或在 Tableau Server 設定期間在 TSM 中設定的外部身分 存放區。
- 3. 設定驗證,以使用 OpenID Connect (OIDC) 對使用者進行 Tableau Server 驗證。
- 4. 建立身分集區,該身分集區使用您設定的身分識別存放區和 OIDC 驗證。
- 5. 使用 Tableau Server UI 或 REST API 將使用者新增到身分集區,以讓使用者能夠 登入 Tableau Server。

設定完成後,可以[測試](#page-1855-0)[、管理](#page-1856-0)身分集區並對其進行[疑難排解](#page-1856-1)。

附註**:**可以使用Salesforce 開發人員的 Postman 工作空間[身分集區](https://www.postman.com/salesforce-developers/workspace/salesforce-developers/folder/12721794-b229dea8-ee9c-4fbb-80d1-7e9153c207ee) 中的 Postman 集合 來了解、開發和測試本主題中描述的方法。

### 必要條件

在開始設定身分集區之前,必須滿足以下要求:

- <sup>l</sup> 已設定與 OIDC 身分識別提供者 (IdP) 的整合,例如 Okta
- 執行的是 Tableau Server 2023.1 或更高版本

• 已執行 [身分移轉](#page-1820-0) - 新的 Tableau Server 部署和 Tableau Server 升級均必須完成此 動作

<span id="page-1846-0"></span>入門指南

第 1 步:設定 Tableau Server 並建立工作階段

啟用與設定身分集區相關的變更需要一次性 TSM 設定以及工作階段和主機變數的宣 告。

1. 在叢集中的初始節點( 安裝 TSM) 上以管理員身分開啟命令提示字元。

2. 執行以下命令:

- a. tsm configuration set -k gateway.external url -v http://<host>
- b. tsm pending-changes apply

例如,可以執行以下命令來設定 Tableau Server http://myco:

tsm configuration set -k gateway.external\_url -v http://myco tsm pending-changes apply

有關詳情,請參閱 [gateway.external\\_url](#page-2159-0)。

- 3. ( 可選) 執行以下命令為初始集區( 已設定 TSM) 新增描述:
	- a. tsm configuration set -k wgserver.authentication.identity pools.default\_pool\_description -v "<description>"
	- b. tsm pending-changes apply

例如,可以執行以下命令來新增「MyCo 員工登入」描述:

tsm configuration set -k wgserver.authentication.identity\_ pools.default\_pool\_description -v "Sign-in for MyCo employees" tsm pending-changes apply

有關詳情,請參閱 [wgserver.authentication.identity\\_pools.default\\_pool\\_description](#page-2214-0)。

4. 以管理員身分登入 Tableau Server,並執行以下動作:

- a. 前往瀏覽器的開發人員工具,並巡覽到應用程式的 cookie。
- b. 注意 **workgroup\_session\_id** 值。

例如,若在 Chrome 中工作,請右鍵按一下 Tableau Server 首頁上的任意位置,右 鍵按一下並選取檢查。按一下頂部巡覽窗格中的應用程式,然後按一下左側巡覽 窗格中的 **Cookie**。在 Cookie 下,按一下您的 Tableau Server 名稱,例如 http://myco.com,並注意中央窗格中的 **workgroup\_session\_id** 值。

- 5. 在您用來透過 Tableau REST OpenAPI 發出身分集區請求的指令碼或 API 開發人 員工具中,執行以下動作:
	- a. 將 workgroup\_session\_id 值新增為全域變數。
	- b. 此外, 將連接埠 80、主機(您的 Tableau Server URL) 和通訊協定(HTTP 或 HTTPS) 新增到全域變數。

例如,下表顯示了 Tableau Server http://myco 所需的全域變數。

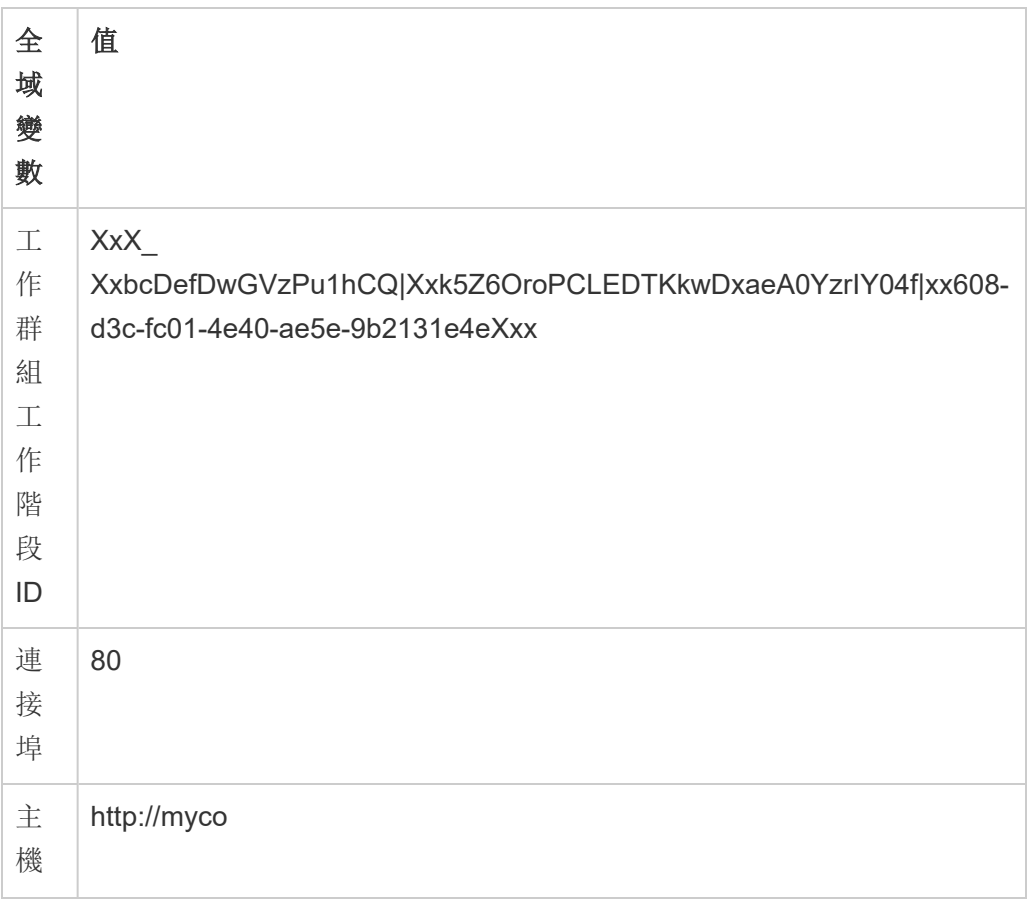

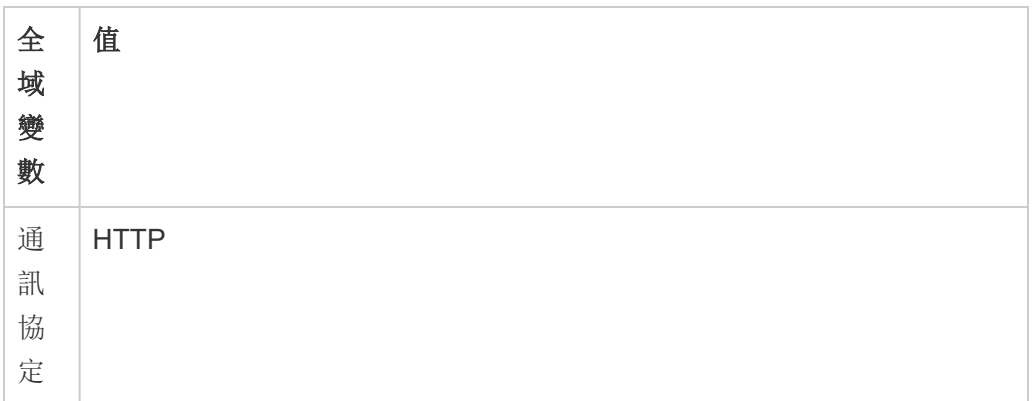

第 2 步:設定身分識別存放區

Tableau Server 會要求您設定身分識別存放區,以取得或佈建 Tableau Server 使用者。

設定身分集區時,可以使用新的或現有的[本機身分存放區](https://help.tableau.com/current/server-linux/zh-tw/plan_identity_store.htm#local-identity-store),或者可以使用 [外部身分存](https://help.tableau.com/current/server-linux/zh-tw/plan_identity_store.htm#external-identity-store) [放區](https://help.tableau.com/current/server-linux/zh-tw/plan_identity_store.htm#external-identity-store),Active Directory (AD) 或輕量目錄存取協定 (LDAP)( 如果在 Tableau Server 設定期 間設定外部身分存放區) 。

附註**:**若新的 AD 或 LDAP 執行個體不是在 Tableau Server 設定期間( 也稱為初始集區 ( 已設定 TSM) ) 在 TSM 中設定的 AD 或 LDAP 執行個體,則無法設定用於身分集區。

要設定新的本機身分存放區,請使用以下過程。果想要使用現有的本機身分存放區或在 Tableau Server 設定期間設定的身分存放區,跳至第 3 步:[設定驗證。](#page-1849-0)

1. 向 Tableau REST API 發出[登入](https://help.tableau.com/current/api/rest_api/zh-tw/REST/rest_api_ref_authentication.htm#sign_in)請求,以產生認證權杖。

範例

URI

POST https://myco/api/3.19/auth/signin

- 2. 認證權杖產生後,將認證權杖新增到所有後續 API 請求的標頭中。
- 3. 透過使用 Tableau REST API OpenAPI 呼叫[設定身分識別存放區端](https://help.tableau.com/current/api/rest_api/zh-tw/REST/TAG/index.html#tag/Identity-Pools-Methods/operation/AuthnService_RegisterIdentityPool)點來設定身分 識別存放區。
- 4. 在要求中,指定以下:
- a. 類型對於本機身分存放區類型,類型值始終為 0。如果想要使用現有的本 機身分存放區或在 Tableau Server 設定期間在 TSM 中設定的身分存放區, 則無需設定新的本機身分存放區執行個體。相反地,請跳至下方的步驟 3: 設定身分驗證。
- b. 名稱。名稱必須是唯一的。
- c. Display name。此為選用項目。

範例

URI

https://myco/api/services/authn-service/identity-stores/

```
請求主體 (JSON)
{
```

```
"type": "0",
"name": "Local identity store #1",
"display name": "Local identity store #1"
}
```
回應主體

```
無
```

```
第 3 步:設定驗證
```
可以設定 OpenID Connect (OIDC) 驗證方法來對使用者進行驗證。

附註**:**OIDC 是當前唯一可使用身分集區進行設定的驗證方法,無論在身分集區中使用 哪種身分存放區類型。

- 1. 設定身分識別存放區後,使用 Tableau REST API OpenAPI 呼叫[建立驗證設定端](https://help.tableau.com/current/api/rest_api/zh-tw/REST/TAG/index.html#tag/Identity-Pools-Methods/operation/AuthnService_RegisterAuthConfiguration) 點。
- 2. 在要求中,指定以下:
	- a. 驗證類型。驗證類型值為「OIDC」。
	- b. iFrame。iFrame 的預設值為「false」。

- c. 需要指定用戶端識別碼、用戶端密碼、設定網址、識別碼宣告、用戶端驗證 和使用者名稱宣告。
	- <sup>l</sup> 用戶端識別碼、用戶端金鑰由您的 OIDC IdP 提供。
	- <sup>l</sup> 設定網址也由您的 IdP 提供。網址通常可以使用以下格 式:https://<idp\_url>/.well-known/openid-configuration。
	- <sup>l</sup> 識別碼宣告的預設值為「sub」。有關詳情,請參閱變更 sub [聲明](#page-1475-0)。
	- 用戶端驗證的預設值為「CLIENT\_SECRET\_BASIC」。
	- <sup>l</sup> 使用者名稱宣告的預設值為「email」。有關詳情,請參[閱預設值](#page-1472-0):使用 email [聲明來對應使用者](#page-1472-0)。

## 關於使用者名稱宣告

Tableau 使用使用者名稱宣告的目的是對身分識別進行比對。若在將使用者 新增到 Tableau Server 時提供識別碼,則該識別碼會用於比對使用者名稱宣 告中提供的值。若未提供識別碼,Tableau 預設使用 Tableau Server 中設定 的使用者名稱。

## 附註**:**

- <sup>l</sup> 若打算將此驗證設定用於使用 AD 作為其身分識別存放區的身分集 區,請確保指派的使用者在使用者名稱宣告中具有 AD sAMAccountName 值。
- <sup>l</sup> 若打算將此驗證設定用於使用 LDAP 作為其身分識別存放區的身分 集區,請確保指派的使用者在使用者名稱宣告中具有 LDAP 使用者名 稱值。

範例

URI

https://myco/api/services/authn-service/auth-configurations/

請求主體 (JSON) { "auth\_type": "OIDC", "iframed idp enabled": true,

"oidc": {

```
"client_id": "Xxx1hotzhjv4tyCxxX",
       "client secret": "XxXx2NCxY-BiLu xxXwr2lJZLziT 7sw9Fi6xxx",
       "config_url": "https://admin.okta.com/.well-known/openid-
configuration",
       "custom_scope": "",
       "id_claim": "sub",
       "username_claim": "email",
       "client_authentication": "CLIENT_SECRET_BASIC",
       "essential acr values": "",
       "voluntary acr values": "",
       "prompt": "login,consent",
       "connection timeout": 100,
       "read_timeout": 100,
       "ignore domain": false,
       "ignore jwk": false
       }
}
```
回應主體

無

第 4 步:建立身分集區

根據您在 Tableau Server 設定期間設定的身分識別存放區,您建立的身分識別集區僅 可以具有以下其中一種身分識別存放區和驗證方法的組合:

- AD 身分存放區 + OIDC 驗證
- LDAP 身分存放區 + OIDC 驗證
- 本機身分存放區 + OIDC 驗證

前兩個群組合要求將初始集區( 已設定 TSM) 設定為使用 AD 或 LDAP。

下面描述的過程使用最後一個組合「本機身分存放區 + OIDC 驗證」建立身分集區。

- 1. 設定 OIDC 驗證後,使用 Tableau REST API OpenAPI 呼叫[建立身分集區端](https://help.tableau.com/current/api/rest_api/zh-tw/REST/TAG/index.html#tag/Identity-Pools-Methods/operation/AuthnService_RegisterIdentityPool)點。
- 2. 在要求中,指定以下:

- a. 為身分集區指定名稱和描述。身分集區名稱和描述對 Tableau Server 登陸頁 面上的所有使用者可見。
- b. 身分存放區執行個體識別碼和驗證類型執行個體識別碼。

#### 附註**:**

- <sup>l</sup> 要取得身分存放區執行個體識別碼和驗證類型執行個體識別碼,可 以呼叫[列出身分存放區和](https://help.tableau.com/current/api/rest_api/zh-tw/REST/TAG/index.html#tag/Identity-Pools-Methods/operation/AuthnService_ListIdentityStoresTAG)[列出驗證設定端](https://help.tableau.com/current/api/rest_api/zh-tw/REST/TAG/index.html#tag/Identity-Pools-Methods/operation/AuthnService_ListAuthConfigurations)點。
- 如果要建立使用您在 Tableau Sever 設定期間在 TSM 中設定的身分存 放區的身分集區,則身分存放區執行個體值始終為 '1'。

範例

#### URI

https://myco/api/services/authn-service/identity-pools/

```
請求主體 (JSON)
{
"name": "MyCo contractors",
"identity store instance": "2",
"auth type instance": "0",
"is enabled": true,
"description": "Sign-in for MyCo contractors"
}
回應範例主體
```
無

3. 建立身分集區後,前往 IdP 設定,並將登入重新導向 URI 設定為 http://<host>/authn-service/authenticate/oidc/<identity\_pool id>/login.

```
例如,http://myco/authn-service/authenticate/oidc/xXxgfe21-74d2-
3h78-bdg6-g2g6h1234567/login
```
附註**:**要取得身分集區 ID,可以呼叫[列出身分集區端](https://help.tableau.com/current/api/rest_api/zh-tw/REST/TAG/index.html#tag/Identity-Pools-Methods/operation/AuthnService_ListIdentityPools)點。

#### 附註**:**

- <sup>l</sup> 可以根據組織的需要建立任意數量的身分集區。
- <sup>l</sup> 設定的初始集區 (TSM) 支援其他身分識別存放區類型和驗證方法。有關詳情,請 參閱[驗證。](#page-1361-0)

第 5 步:將使用者新增到身分集區

可以直接使用 Tableau Server 將使用者新增到身分集區。使用者必須屬於初始集區( 已 設定 TSM) 或被新增到身分集區才能登入 Tableau Server。將使用者新增到身分集區 時,工作流程可能會發生變更,具體取決於設定用於身分集區的身分識別存放區。

下面的過程描述了如何透過 Tableau Server UI 將使用者新增到身分集區。但是,可以透 過呼叫[將使用者新增到身分集區](https://help.tableau.com/current/api/rest_api/zh-tw/REST/rest_api_ref_identity_pools.htm#add_user_to_idpool)端點使用 Tableau REST API 將使用者新增到身分集 區。

- 1. 以管理員身分登入 Tableau Server 使用者介面。
- 2. 從左側巡覽窗格中,選取使用者( 或對於多站台 Tableau Server,選取所有站台 > 使用者) 。
- 3. 按一下新增使用者按鈕,然後選取建立新使用者或從檔案匯入使用者。

#### 對於建立新使用者:

a. 選取要新增新使用者的身分集區,然後按一下「下一步」。

i. 若選取設定有 AD 或 LDAP 身分識別存放區的身分集區,請輸入使用 者名稱、指派站台成員資格和站台角色。完成後,按一下「匯入使用 者」按鈕。

ii. 若選取設定有本機身分識別存放區的身分集區,請輸入使用者名稱。 該對話方塊將展開,以便您可以新增顯示名稱、識別碼( 在大多數情 況下)、電子郵件地址以及設定站台和站台角色。完成後, 按一下建立 使用者按鈕。

有關使用者名稱以及如何指派站台成員資格和站台角色的詳情,請 參[閱設定使用者的網站角色。](#page-696-0)

#### 關於 **Tableau** 中的使用者名稱和識別碼

使用者名稱是代表系統使用者的資訊。識別碼用於補充用使用者資 訊,並且可以被外部識別身分存放區用作使用者名稱的替代。

在 Tableau 中,使用者名稱是用於登入 Tableau 的不可變值,識別碼 是可變值,是在 Tableau 的身分識別結構中用作將使用者與其使用者 名稱進行對比的方法。識別碼讓 Tableau 更加靈活,因為它們可以脫 離該使用者名稱。如果識別身分存放區中的使用者名稱發生變更, Tableau Server 管理員可以更新識別碼以確保使用者與正確的使用者 名稱比對。

在識別身分集區中新增現有使用者時,您可能希望能夠設定識別碼。 例如,如果現有使用者屬於已設定本機識別身分存放區的身分識別 集區,而您想將其新增至已設定 AD 識別身分存放區的身分識別集區 中,我們會要求您提供使用者名稱以搜尋與該使用者關聯的識別碼。 另一方面,如果現有使用者屬於已設定 AD 識別身分存放區的身分識 別集區,而您希望將其新增至已設定本機識別身分存放區的身分識 別集區中,我們會要求您提供一個可選識別碼。除非您想將使用者新 增至已設定本機識別身分存放區與本機驗證的初始集區( 已設定 TSM) 中。您將無法為該使用者設定識別碼。

#### 對於從檔案匯入使用者:

a. 按所列順序上傳包含以下欄的 .csv 檔案:

username, password, display name, license level, admin level, publishing capability, email address, identity pool name, identifier

附註**:**使用者名稱和密碼是唯一必填的欄。但是,若不指定身分集區名稱, 使用者將被新增到初始集區( 已設定 TSM) 。有關詳情,請參閱 CSV [匯入檔](#page-717-0) [案指導方針。](#page-717-0)

例如,假設要將 Henry Wilson 和 Fred Suzuki 新增到「一般承包商 (General Contractors)」身分集區中。.csv 可能包含以下值:

henryw, henrypassword, Henry Wilson,Viewer,None,yes,hwilson@myco.com,General Contractors, hwilson freds,fredpassword,Fred Suzuki,Creator,None,no,fsuzuki@myco.com,General Contractors, fsuzuki

附註**:**建立一個或多個身分集區時,Tableau Server 登陸頁面會進行更新,以包含屬於 這些身分識別集區成員的使用者的登入選項。有關詳情,請參[閱使用身分集區佈建和](#page-1842-0) [驗證使用者。](#page-1842-0)

### <span id="page-1855-0"></span>測試身分集區

設定身分集區後,我們建議您透過登出 Tableau Server 並以屬於身分集區的使用者身 分再次登入來對其進行測試。請確保完成登入流程,以確保已正確設定 OIDC 驗證。

附註**:**若已在第 1 步:設定 Tableau Server [並建立工作階段中](#page-1846-0)為初始集區( 已設定 TSM) 設定了可選描述,或者 Tableau Server 具有[伺服器設定](#page-2106-0)( 常規與自訂) 說明,我們建議描 述應特定於使用初始集區( 已設定 TSM) 登入的使用者,並且「登入自訂」說明應適用於 登入 Tableau Server 的所有使用者。

<span id="page-1856-0"></span>管理身分集區

可以從伺服器層級和站台層級的使用者頁面管理身分集區中的使用者。在「使用者」頁 面上,可以查看使用者屬於哪些身分集區以及有關身分集區的摘要詳情。

對於所有其他身分集區管理任務,包括更新驗證設定或身分集區以及刪除本機身分識 別存放區或身分集區,請使用[身分集區方法中](https://help.tableau.com/current/api/rest_api/zh-tw/REST/TAG/index.html#tag/Identity-Pools-Methods)描述的 Tableau REST API OpenAPI。

<span id="page-1856-1"></span>身分集區疑難排解

身分集區的局限性

身分集區僅適用於 Tableau Server。

附註**:**身分識別集區目前僅可用於伺服器層級設定。身分識別集區不能限定在站台範圍 內。

Tableau Server 登陸頁面顯示 IdP 錯誤

在 Tableau Server 登陸頁面上,在主要登入選項下方,身分集區登入選項旁邊可能會顯 示與 IdP 相關的錯誤訊息。當以下其中一項或兩項為真時,可能會出現 OIDC 驗證相關 的問題:1) Tableau Server 尚未設定為向 IdP 傳送外部 URL,以及 2) 尚未宣告全域變數。

要解決此問題,請確保完成上述第 1 步:設定 Tableau Server [並建立工作階段](#page-1846-0)中描述的 程序。

Tableau Server 登入頁面不顯示身分集區

停用身分集區功能後,可以使用以下 TSM 命令再次啟用它:

tsm configuration set -k features.IdentityPools -v true

tsm configuration set -k features.NewIdentityMode -v true

tsm configuration set -k wgserver.authentication.legacy identity mode.enabled -v false

tsm pending-changes apply

附註**:**執行這些命令會導致 Tableau Server 重新啟動。

# 新增使用者到 Tableau Server

您可以一次向 Tableau Server 新增一個使用者,也可以成批新增。您可以將他們以未許 可使用者的形式新增到伺服器,然後將他們新增到網站,並在向 Tableau Server 登記使 用者時指派網站角色。或者,您可以將使用者新增到網站並同時指定其網站角色,此時 使用者已經登入。

# 開始之前

<sup>l</sup> 如果您是使用 Active Directory 外部識別身分存放區來設定 Tableau Server,請參 閱 [使用外部識別身分存放區進行部署中的使用者管理](#page-318-0),瞭解多個網域、網域命 名、NetBIOS 和 Active Directory 使用者名稱格式會對 Tableau 使用者管理產生什 麼影響。

附註:在使用者和群組同步的情況下,使用 LDAP 識別身分存放區設定的 Tableau Server 與 Active Directory 等效。Tableau Server 中的 Active Directory 同步功能可以 無縫地與正確設定的 LDAP 目錄解決方案配合使用。

- <sup>l</sup> 確認您的使用者授權數和角色授權數是否足夠供使用者使用。如果您嘗試為沒 有授權的站台角色新增使用者,您將會收到錯誤訊息。
- 若要將使用者授權新增至 Tableau Server 部署, 請前往 Tableau [客戶入口網站購](http://customer.tableausoftware.com/) 買授權和對應的產品金鑰。購買授權後,請參[閱將容量新增到](#page-1773-0) Tableau Server,使 用新金鑰來更新伺服器。
- 以下主題將說明如何新增單獨的使用者並指派其站台角色。若要新增大量使用 者,請參閱[匯入使用者](#page-713-0)。

# 在伺服器層級新增使用者與在網站層級新增使用者

在單網站環境中,伺服器管理員可在 **[**使用者**]** 頁面上新增使用者。

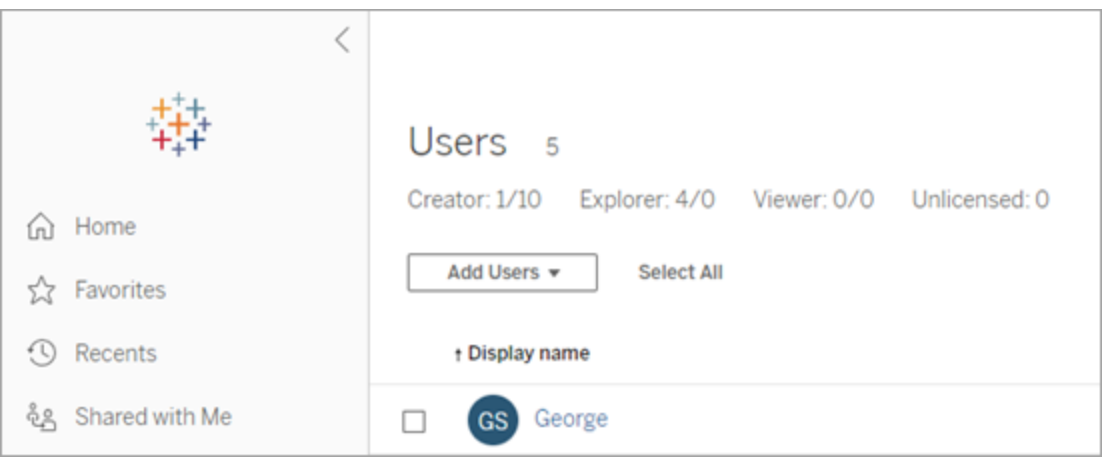

將網站新增到 Tableau Server 後,它將成為包含 **[**伺服器使用者**]** 頁面( 每個網站中的所 有伺服器使用者出現在此處) 和 **[**網站使用者**]** 頁面的多網站伺服器。只有伺服器管理員 才能存取 **[**伺服器使用者**]** 頁,網站管理員和伺服器管理員都可以存取 **[**網站使用者**]** 頁。

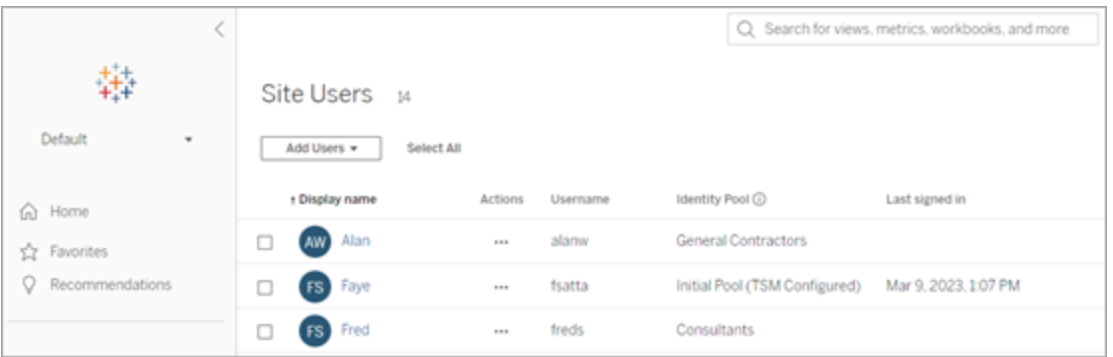

只有在 **[**伺服器使用者**]** 頁面上,才可以將使用者分派給多個網站,從伺服器中刪除使 用者,並且( 如果伺服器使用的是本機身分驗證) 重設使用者密碼。

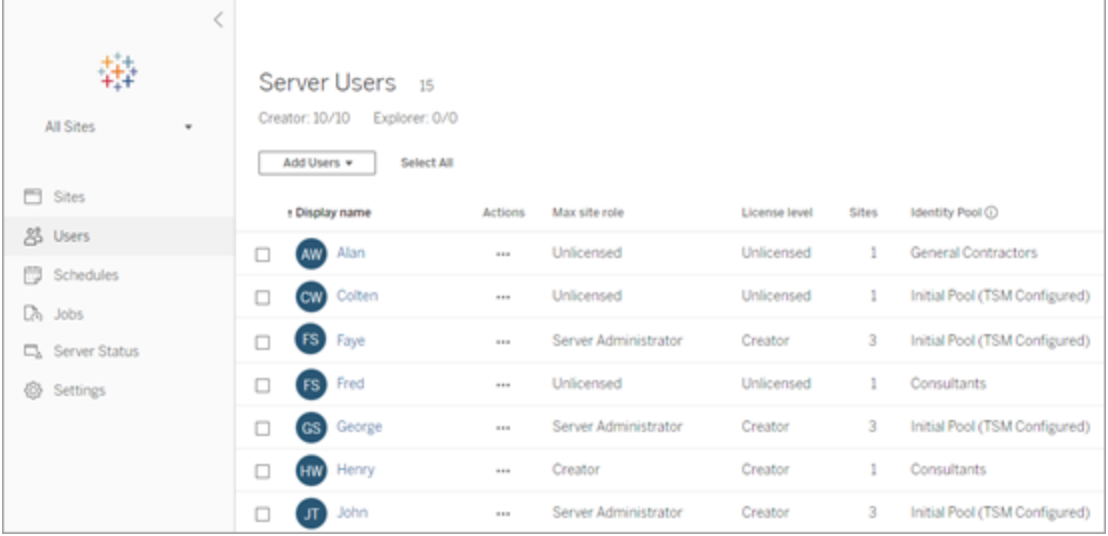

將使用者新增到伺服器

新增使用者時,工作流程會根據是否為 Tableau Server 至少設定一個[身分集區而](#page-1842-0)不同。

沒有設定身分集區

如果沒有設定身分集區,即 Tableau Server 僅使用在安裝 Tableau Server 期間設定的使 用者佈建與和驗證(也稱為初始集區(已設定 TSM)),請按照下面描述步驟新增使用 者。

1. 在網站功能表中,選取 **[**管理所有網站**]** > **[**使用者**]** ,然後按一下 **[**新增使用者**]** 。

若要在站台中新增使用者,請選取該站台並移至 **[**使用者**]** 頁面。

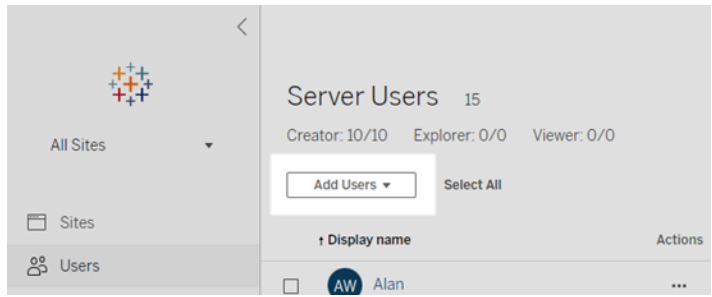

2. 執行以下操作之一:

<sup>l</sup> 如果伺服器設定為使用本機驗證,請按一下 **[**新使用者**]** ,並輸入使用者名。 對於本機驗證,避免使用者名衝突的最佳方式是為使用者名提供電子郵件 地址。例如,提供 *jsmith@example.com*,而不是 *jsmith*。

使用者名不區分大小寫。使用者名中不允許使用的字元包括分號 (;) 和逗號  $(,)$ 

<sup>l</sup> 如果伺服器設定為使用 **Active Directory** 驗證,請按一下 **[Active Directory** 使用者**]** 。如果要新增的使用者所屬的 Active Directory 網域與執行 Tableau Server 的網域相同,則會假定伺服器網域,並且您可以鍵入不帶網域的 AD 使用者名。

附註**:**不要輸入使用者的全名;這可能會導致在匯入過程中出現錯誤。

- 3. 如果伺服器使用本機驗證,請提供以下資訊:
	- <sup>l</sup> 顯示名稱 鍵入使用者的顯示名稱( 例如,*John Smith*) 。
	- <sup>l</sup> 密碼 為使用者鍵入密碼。
	- <sup>l</sup> 確認密碼 重新鍵入密碼。
	- 電子郵件 此欄位為可選, 可稍後在使用者組態檔設定中新增。
	- <sup>l</sup> 選定使用者為伺服器管理員:指定使用者是否應為伺服器管理員。
	- <sup>l</sup> 名稱**(** 網站成員身分**) /**網站角色:如果使用者不是伺服器管理員,您可以連 同每個網站的網站角色一起將使用者指派給零個或多個網站。此時不必選 擇站台成員身分和站台角色。如果不為新伺服器使用者指定網站成員身分 和網站角色,則只會以伺服器使用者方式新增使用者,網站角色為 [未授權] 。有關詳情,請參[閱設定使用者的網站角色。](#page-696-0)

#### 4. 按一下「建立」。

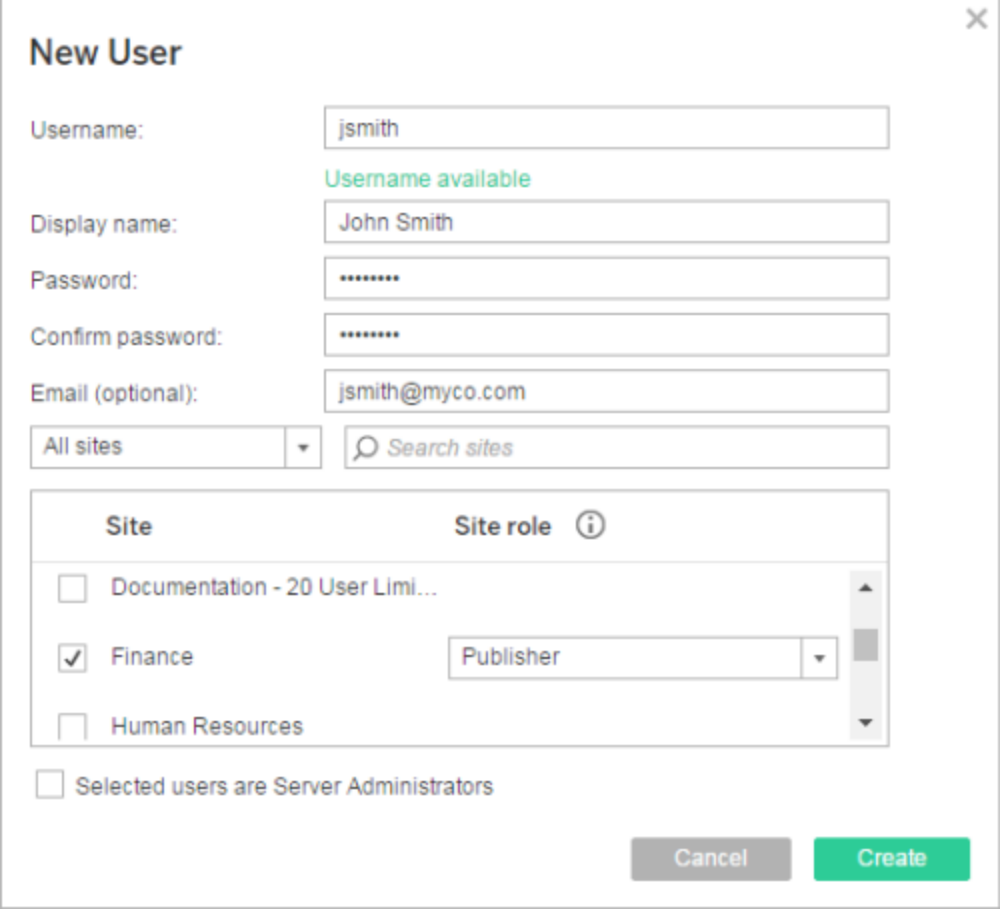

## 已設定一個或多個身分集區

新增使用者時,如果已設定一個或多個身分集區,則必須先選擇一個身分集區或初始 集區**(** 已設定 **TSM)** ,這是安裝 Tableau Server 期間在 TSM 中設定的使用者佈建與驗 證。

1. 在站台功能表中,選取「管理所有站台」>「使用者」,然後按一下「新增使用者」> 「建立新使用者」。

若要在站台中新增使用者,請選取該站台並移至「使用者」頁面。

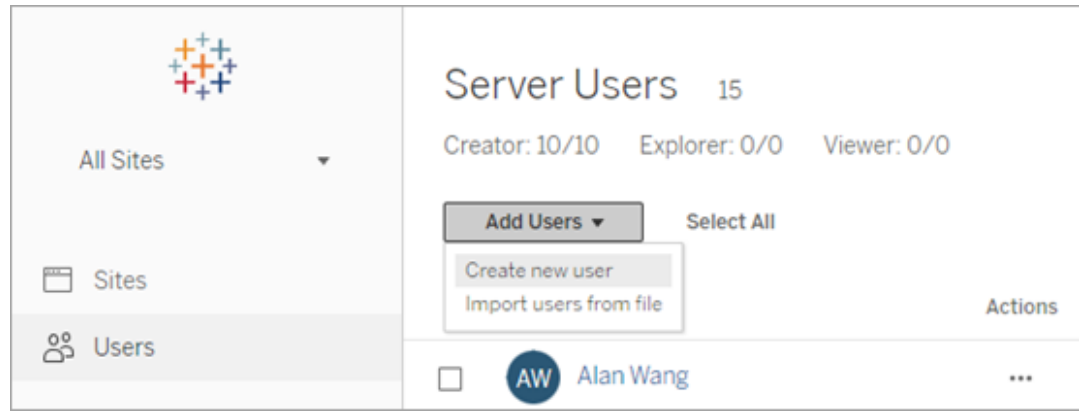

2. 在「新增使用者」對話方塊中選取要新增使用者的身分集區。

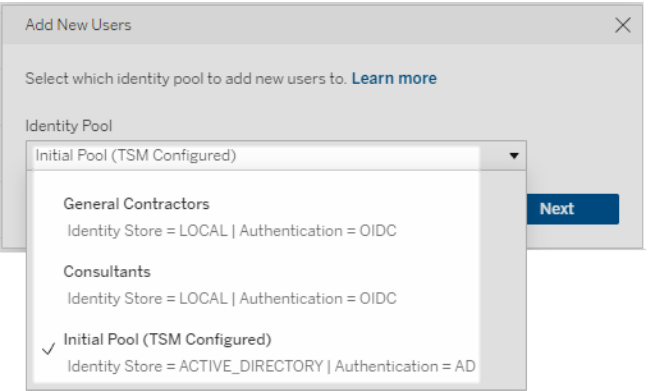

- 3. 執行以下操作之一:
	- <sup>l</sup> 如果將在步驟 2 中選取的身分集區設定為「**LOCAL**」識別身分存放區與 「**LOCAL**」 驗證:
		- a. 在「新建使用者」對話方塊的「使用者名稱」文字方塊中輸入一個使用 者名稱。如果是本機驗證,避免使用者名衝突的最佳方式是為使用者 名提供電子郵件地址。例如,提供 *jsmith@example.com*,而不是 *jsmith*。

使用者名不區分大小寫。使用者名中不允許使用的字元包括分號 (;) 和逗號 (,)。

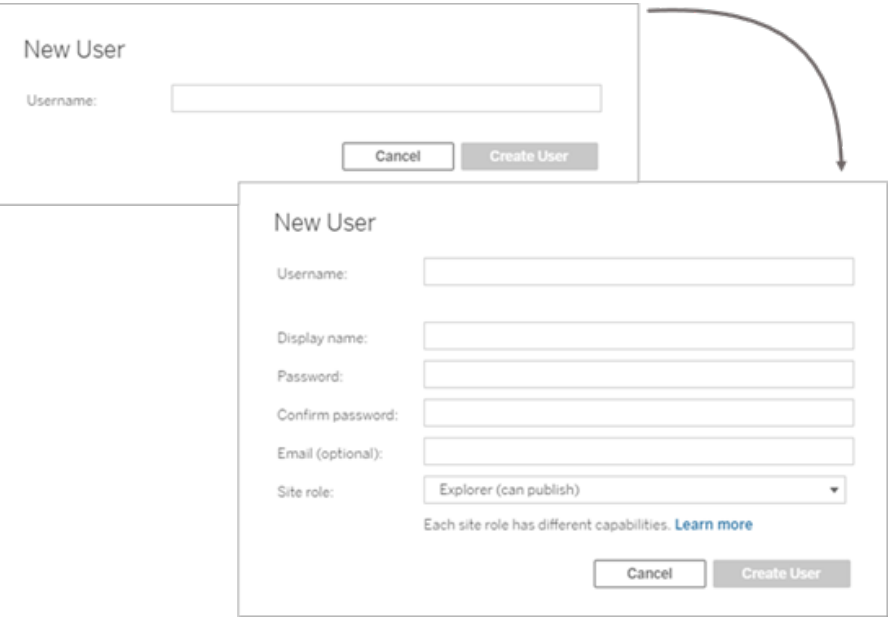

- b. 輸入以下資訊:
	- <sup>l</sup> 顯示名稱 鍵入使用者的顯示名稱( 例如,*John Smith*) 。
	- <sup>l</sup> 密碼 為使用者鍵入密碼。
	- <sup>l</sup> 確認密碼 重新鍵入密碼。
	- 電子郵件(選用)—此欄位為選用欄位,可稍後在使用者設定 檔設定中新增。
	- <sup>l</sup> 選定的使用者為伺服器管理員:指定使用者是否應為伺服器管 理員。
	- 站台角色:如果使用者不是伺服器管理員,則可以分配站台角 色。此時不一定要選擇站台角色。如果不為新伺服器使用者指 定站台角色,則只會以伺服器使用者方式新增使用者,站台角 色為「未授權」。有關詳情,請參[閱設定使用者的網站角色。](#page-696-0)
- c. 完成後,按一下「建立使用者」.。

- <sup>l</sup> 如果將在步驟 2 中選擇的身分集區設定為「**LOCAL**」識別身分存放區與 「**OIDC**」 驗證:
	- a. 在「新建使用者」對話方塊的「使用者名稱」文字方塊中輸入一個使用 者名稱。如果是本機驗證,避免使用者名衝突的最佳方式是為使用者 名提供電子郵件地址。例如,提供 *jsmith@example.com*,而不是 *jsmith*。

使用者名不區分大小寫。使用者名中不允許使用的字元包括分號 (;) 和逗號 (,)。

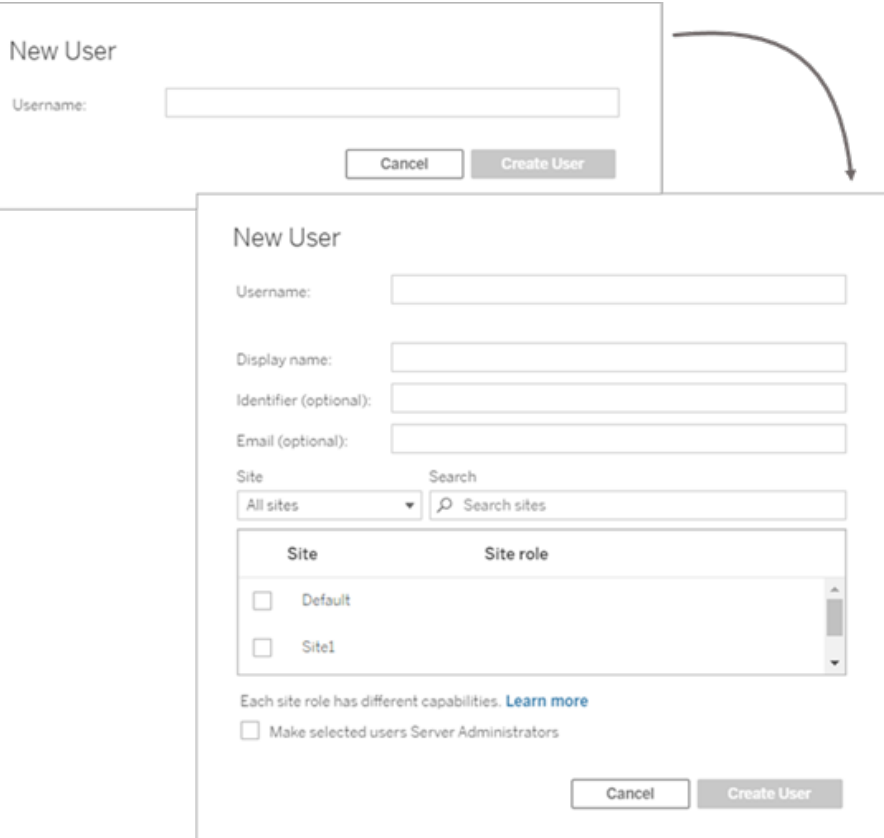

## b. 輸入以下資訊:

- <sup>l</sup> 顯示名稱 鍵入使用者的顯示名稱( 例如,*John Smith*) 。
- <sup>l</sup> 密碼 為使用者鍵入密碼。
- <sup>l</sup> 識別碼**(** 選用**)** 鍵入要與使用者關聯的識別碼。識別碼用於 身分比對之目的。有關詳情,請參閱Tableau [中的使用者名稱](#page-1844-0) [和識別碼。](#page-1844-0)
- 電子郵件(選用)—此欄位為選用欄位,可稍後在使用者設定 檔設定中新增。
- <sup>l</sup> 站台與站台角色 如果使用者不是伺服器管理員,則可以為 零至多個站台指派使用者,並為每個站台指派站台角色。此時 不必選擇站台成員身分和站台角色。如果不為新伺服器使用 者指定網站成員身分和網站角色,則只會以伺服器使用者方 式新增使用者,網站角色為 [未授權] 。有關詳情,請參閱[設定](#page-696-0) [使用者的網站角色](#page-696-0)。
- <sup>l</sup> 讓選定的使用者成為伺服器管理員:指定使用者是否應為伺服 器管理員。
- c. 完成後,按一下「建立使用者」.。
- <sup>l</sup> 如果將在步驟 2 中選取的身分集區設定為「**ACTIVE\_DIRECTORY**」或者 「**LDAP**」身分存放區:
	- a. 輸入不帶網域的 AD 或 LDAP 使用者名稱。在此工作流程中,要從與 在安裝 Tableau Server 的過程中在 TSM 中設定的 Tableau Server 相 同的 Active Directory 網域中新增使用者。因此,假設使用伺服器網 域,您可以鍵入不含網域的 AD 或 LDAP 使用者名稱。

附註**:**不要輸入使用者的全名;這可能會導致在匯入過程中出現錯 誤。

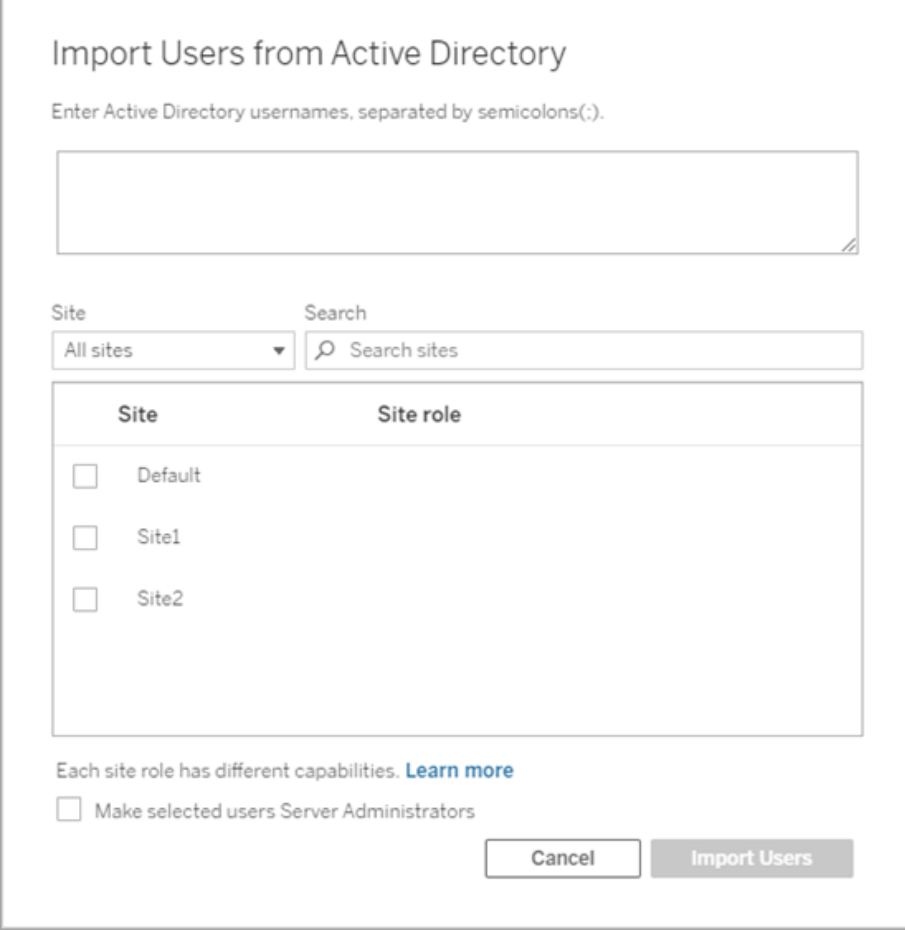

b. 完成後,按一下「匯入使用者」。

# 登入 Tableau Server 管理區域

作為 Tableau Server 的伺服器管理員,您可以存取管理設定以設定網站、使用者、專案 以及執行其他內容相關工作。

如果要變更諸如處理器、快取、驗證、分散式部署及其他相關設定等伺服器設定,請參 閱登入到 Tableau [服務管理員](#page-1873-0) Web UI。

如果執行 Tableau Desktop,並且想要登入到 Tableau Server 以發佈或存取內容和資料來 源,請參閱在 Tableau [Desktop](https://help.tableau.com/current/pro/desktop/zh-tw/sign_in_server.htm) 中登入 Tableau Server。

下面介紹如何登入到 Tableau Server 管理頁面:

1. 開啟瀏覽器,並輸入伺服器 URL。URL 的一些範例如下所示:

```
http://localhost/( 如果在伺服器電腦上直接工作)
```
http://MarketingServer/( 如果您知道伺服器的名稱)

http://10.0.0.2/( 如果您知道伺服器的 IP 地址)

如果伺服器未使用埠 80, 則需要在 URL 中包括埠號, 如以下範例中所示:

```
http://localhost:8000/
```
http://MarketingServer:8080/

http://10.0.0.2:8888/

... 其中 8000、8080 或 8888 是您設定的埠。

Tableau Server 顯示以下頁面之一,具體取決於是否已設定[身份集區](#page-1842-0):

<sup>l</sup> 沒有設定身份集區時,會顯示一個頁面供您輸入使用者名稱和密碼。

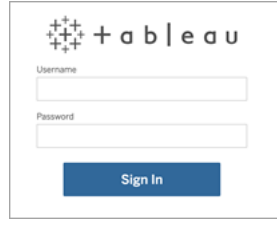

• 設定身份集區後, Tableau Server 登陸頁面會顯示主要(初始集區(已設定 TSM) ) 和次要( 身份集區) 登入選項。

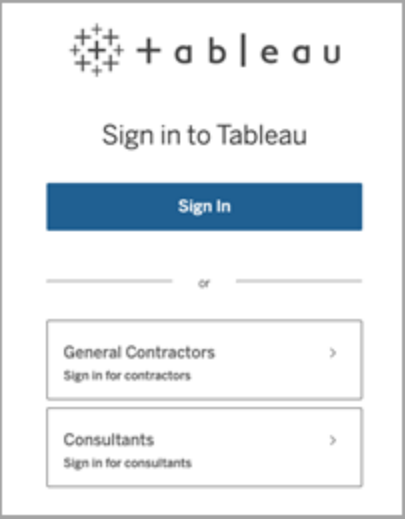

2. 輸入您在完成安裝 Tableau Server 時建立的伺服器管理員認證。

然後,您將進入 **[**預設**]** 網站的主頁面,可以建立使用者、網站並管理內容。

# 重設伺服器管理員帳戶和密碼

若丟失初始伺服器管理員帳戶的密碼,請執行以下命令:

- 1. tsm [reset](#page-2283-0)。
- 2. tabcmd initialuser。請參閱[initialuser](#page-2486-0)。

# 導覽 Tableau Web 環境的管理區域

作為 Tableau Server 或 Tableau Cloud 的管理員,您可以存取其他使用者無法使用的管 理設定以設定網站、使用者、專案以及執行其他內容相關工作。

本文中的設定適用於 Tableau Web 環境。具有適當認證的 Tableau Server 管理員也可以 使用 TSM Web 環境來變更伺服器設定,例如處理器、快取、驗證、分散式部署以及相關 設定。有關資訊,請參閱登入到 Tableau [服務管理員](#page-1873-0) Web UI。

根據網站角色和網站數量存取

當您登入 Tableau Server 或 Tableau Cloud 時,顯示的功能表取決於下列條件:

<sup>l</sup> 您是否是網站或伺服器管理員。

網站管理員存取適用於 Tableau Cloud 和 Tableau Server。伺服器管理員存取僅適 用於 Tableau Server 存取。

<sup>l</sup> 無論您只能存取一個網站或多個網站。

伺服器管理員

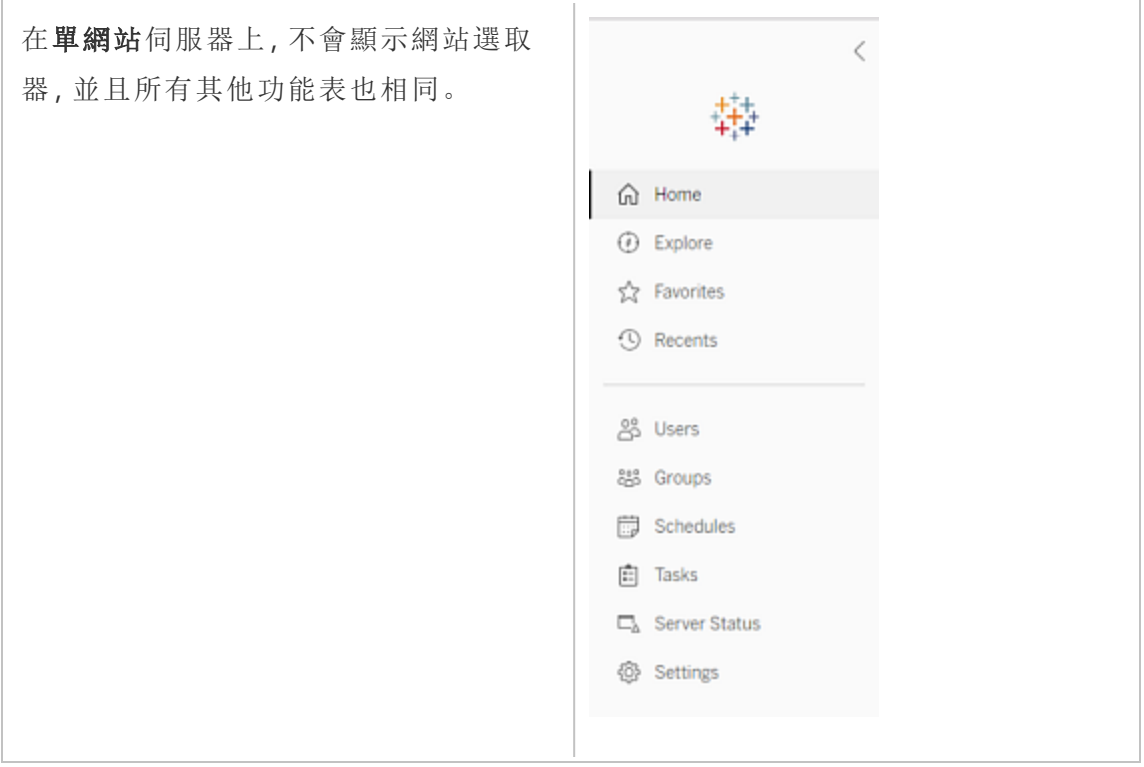

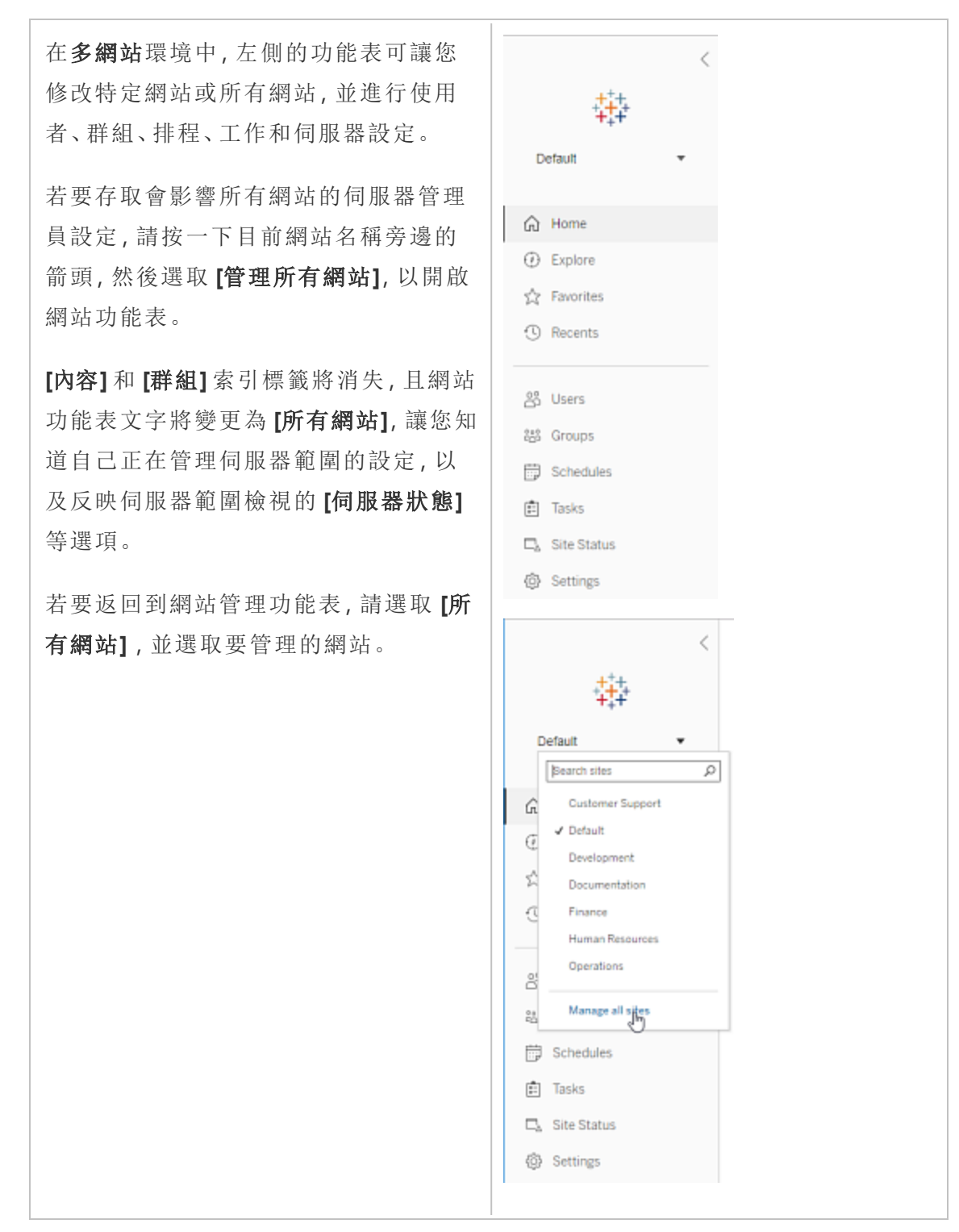

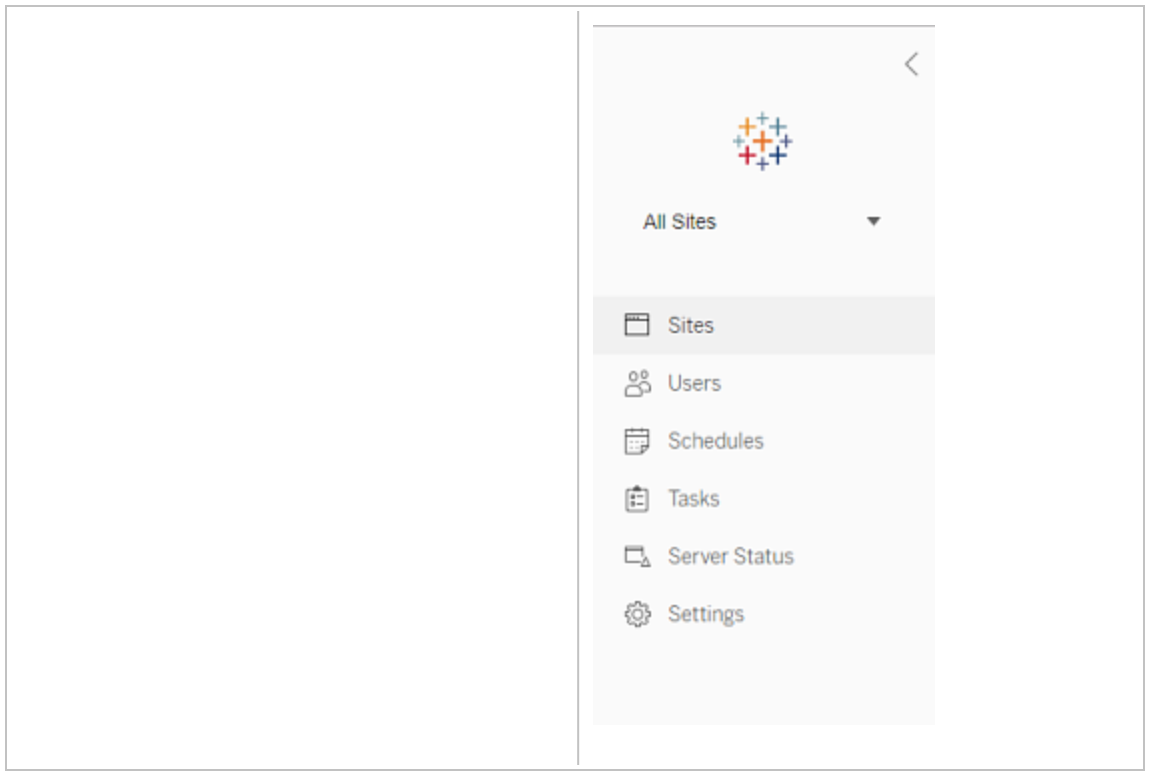

網站管理員

如果您是 Tableau Cloud 或 Tableau Server 的網站管理員並且您具有多個網 站的存取權限,則將顯示可以選取要管 理的網站以及管理該網站的內容、使用 者、群組、排程和工作以及監視其狀態的 功能表。

該網站選取器顯示當前網站的名稱。若 要轉到另一個網站,請選取網站功能表, 然後選取網站名稱。

如果您只具有一個網站的存取權限,則 不會顯示網站選取器,但是所有其他功 能表都相同。

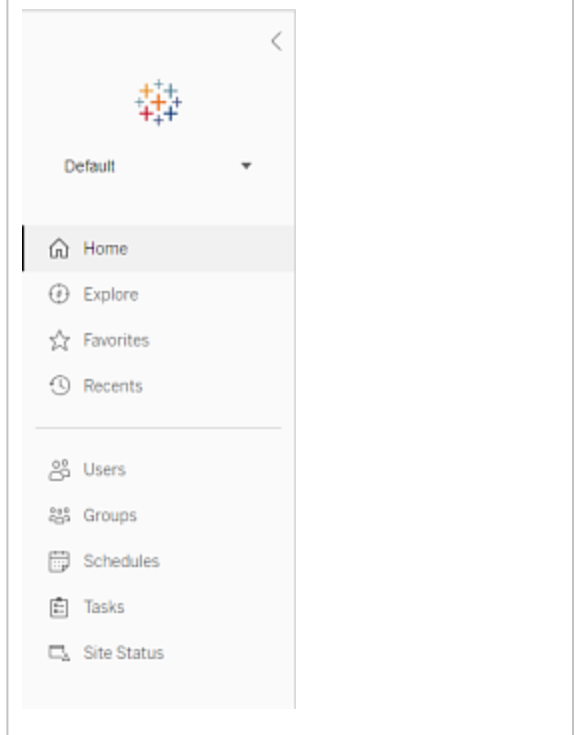
伺服器管理員任務

伺服器管理員( 僅適用於 Tableau Server Enterprise) 可以執行下列動作:

- <sup>l</sup> 監視伺服器狀態和活動。
- <sup>l</sup> 組建記錄檔案。
- <sup>l</sup> 新增網站和編輯網站設定。只有伺服器管理員才能向伺服器中新增網站。
- <sup>l</sup> 向伺服器中新增使用者,以及為網站指派使用者。
- <sup>l</sup> 新增和管理網站群組。
- <sup>l</sup> 新增使用者或從中移除使用者 [身份集區。](#page-1842-0)

若只要管理特定網站的設定,您必須先巡覽至該網站。在每個網站中,您可以執行以下 操作:

- <sup>l</sup> 管理內容:建立專案、從一個專案移動內容至另一個專案、指派權限、變更內容資 源的擁有權等。
- <sup>l</sup> 管理擷取重新整理和訂閱排程。
- <sup>l</sup> 監視網站活動,以及記錄工作簿效能指標。
- <sup>l</sup> 管理使用者發佈的內容的存儲空間限制。
- <sup>l</sup> 允許 Web 製作。
- <sup>l</sup> 啟用修訂歷程記錄。
- <sup>l</sup> 允許網站管理員新增和移除使用者。
- 為每種授權類型(Creator、Explorer、Viewer) 設定站點可使用的授權數目上限。
- <sup>l</sup> 允許使用者訂閱工作簿和檢視,並允許內容所有人為其他人訂閱工作簿和檢視。
- 為我的最愛啟用離線快照(僅限 iOS)。

### 網站管理員任務

Tableau Cloud 或 Tableau Server 上的網站管理員可以執行下列工作:

- <sup>l</sup> 管理內容:建立專案、從一個專案移動內容至另一個專案、指派權限、變更內容資 源的擁有權等。
- <sup>l</sup> 檢視、管理以及手動執行擷取重新整理和訂閱排程。
- <sup>l</sup> 新增和管理網站使用者( 如果伺服器管理員允許;請參閱[站點設定參考](#page-675-0)) 。
- <sup>l</sup> 新增和管理網站群組。
- <sup>l</sup> 監視網站活動。

# 登入到 Tableau 服務管理員 Web UI

本主題介紹如何登入到 Tableau 服務管理員 (TSM) Web UI。TSM 網頁用於設定 Tableau Server 設定,例如使用者驗證、伺服器處理序、緩存以及其他伺服器相關設定。您也可 以透過命令列 shell 設定 TSM。請參閱 tsm [命令列參考。](#page-2120-0)

重要資訊**:**登入 TSM 與登入 Tableau Server 不同。TSM 主要用於設定伺服器,而且在執 行 TSM 的電腦上需要具有管理權限的帳戶。視您企業的組織方式而定,TSM 管理員可 以是沒有 Tableau Server 帳戶的使用者。Tableau Server 管理員可以存取管理頁面,以 建立和編輯網站、使用者、產品及其他與內容相關的工作。有關以 Tableau Server 管理 員身分登入 Tableau Server 的資訊,請參閱登入 Tableau Server [管理區域](#page-1866-0)。

如果執行 Tableau Desktop,並且想要登入到 Tableau Server 以發佈或存取內容和資料 來源,請參閱在 [Desktop](https://help.tableau.com/current/pro/desktop/zh-tw/sign_in_server.htm) 中登入 Tableau Server。

# 需求

<sup>l</sup> 用於登入 TSM 的帳戶必須具有在安裝 Tableau Server 的本機電腦上進行變更的 授權。

預設情況下,用於登入 TSM 的帳戶必須為已安裝 Tableau Server 的 Windows 電腦 上管理員群組的成員。或者,可以為 TSM 管理指定 Windows 群組。請參閱[設定自](#page-1660-0) 訂 TSM [管理群組。](#page-1660-0)

- <sup>l</sup> 如果您執行 Tableau Server 的分散式部署,請輸入執行初始節點之電腦的主機名 稱或 IP 位址。如上述所指定,您輸入的認證必須具有執行初始節點之電腦的管理 存取權限。
- <sup>l</sup> 在伺服器 URL 中指定 HTTPS 協定。Tableau Server 將在安裝過程中安裝自簽署憑 證。因此,必須將協議指定為 https。有關自我簽署憑證和 TSM 連線憑證信任的 詳細資訊,請參閱連接 TSM [用戶端](#page-255-0)。
- 在 URL 中指定 TSM Web UI 的連接埠 (8850)。
- <sup>l</sup> 如果執行本機防火牆,請開啟連接埠 8850。
- <sup>l</sup> 您必須指定執行 TSM 之電腦的主機名稱或 IP 位址。若已在 Tableau Server 設定負 載平衡或 Proxy 解決方案,請勿指定負載平衡器或 Proxy 地址。
- <sup>l</sup> 作為安全最佳實踐,請勿在網際網路中公開 TSM 連接埠( 預設情況下,8850) 。

# 登入到 TSM Web UI

1. 開啟瀏覽器並輸入 Tableau Server URL,並附加專用的 TSM Web UI 埠。

URL 的一些範例如下所示:

https://localhost:8850/( 如果在伺服器電腦上直接工作)

https://MarketingServer:8850/( 如果您知道伺服器的名稱)

https://10.0.0.2:8850/( 如果您知道伺服器的 IP 地址)

2. 在出現的登入頁面中,輸入您的管理員使用者名和密碼。

附註**:**Tableau Server 會在安裝過程中建立和設定自簽署憑證。此憑證用於對 到 TSM Web UI 的流量進行加密。由於它是自簽署憑證,因此您的瀏覽器預 設情況下將不會信任它。如果要從遠端電腦登入 TSM Web UI( 即不在 Tableau Server 叢集中), 在允許您連線之前, 瀏覽器將顯示關憑證可信任性 的警告。

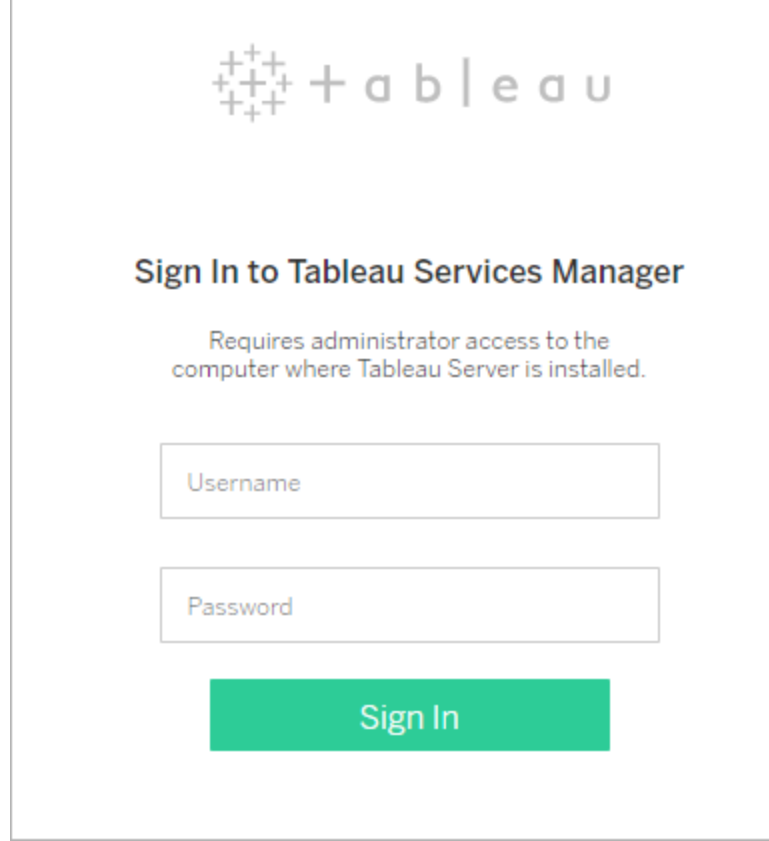

# 自訂您的伺服器

您可以自訂 Tableau Server 網頁使其個人化以符合自己公司或群組的需要。可以執行 以下自訂操作:

- <sup>l</sup> 變更出現在瀏覽器索引標籤、工具提示和訊息中的伺服器名稱。
- <sup>l</sup> 變更 Web 環境中顯示的標誌。

有關詳情,請參閱 tsm [customize](#page-2223-0)。

- <sup>l</sup> 設定用於 Web 環境的語言和用於檢視的地區設定。請參閱 [Tableau](#page-1876-0) Server 的語言 [和地區設定](#page-1876-0)。
- <sup>l</sup> 在 Tableau Server 和連線到 Tableau Server 的用戶端電腦上安裝自訂字體。請參閱 在 Tableau Server [中使用自訂字型。](#page-1878-0)
- <sup>l</sup> 在伺服器登入頁面中新增自訂附註。「登入」設定可讓您新增文字。您可以選擇性 新增 URL 以使文字成為連結。如果使用者收到錯誤登入,也會顯示此附註。

自訂附註不會顯示在 Tableau Mobile 上。如果已為 Tableau Server 設定 [身分識別](https://help.tableau.com/current/server-linux/zh-tw/identity_pools.htm) [集區](https://help.tableau.com/current/server-linux/zh-tw/identity_pools.htm),則會在 Tableau Server 登陸頁面的所有登入選項下方以及您的初始集區(己 設定 TSM) 使用者輸入其實一直名稱與密碼的頁面中顯示「登入自訂」說明。

要設定自訂附註,請登入 Tableau Server 上的網站。在左側瀏覽窗格中,從下拉式 網站清單中選取管理所有網站。選擇設定,然後將訊息添加至登入自訂功能。

有關詳情,請參閱伺服器設定( [常規與自訂](#page-2106-0)) 。

<sup>l</sup> 將自訂訊息新增到首頁上的歡迎橫幅,所有伺服器使用者均可看見。自訂訊息最 多可包含 240 個字元的文字和超連結以及一個分段。管理員也可以停用伺服器的 預設 Tableau 歡迎橫幅。

要設定自訂歡迎橫幅,請登入 Tableau Server 上的網站。在左側巡覽窗格中,從下 拉網站清單中選取「管理所有網站」。選取「設定」,然後巡覽至「自訂」頁面。

<span id="page-1876-0"></span>管理員和專案主管還可以在縮圖檢視中新增專案影像。

# Tableau Server 的語言和地區設定

Tableau Server 已當地語系化為多種語言。伺服器語言和地區設定影響其對使用者所起 的作用。 **[**語言**]** 設定用於控制使用者介面 (UI) 項,如功能表和消息。 **[**地區設定**]** 設定

用於控制檢視中的各項,例如數位格式設定和貨幣。

管理員可在伺服器端設定語言和地區設定(請參[閱伺服器設定](#page-2106-0)(常規與自訂),各使用 者可設定其自己的設定( 搜尋 Tableau Server 說明中的「您的帳戶設定]」) 。如果使用者 設定其自己的語言和地區設定,則其設定將覆蓋伺服器設定。

### 支援的語言

Tableau Server 已當地語系化為多種語言。有關詳情,請參閱 Tableau Server [技術規格](https://www.tableau.com/zh-tw/products/techspecs#server) 頁面的「全球化」一節。

### 預設設定

Tableau Server 的預設語言是在安裝過程中確定的。如果宿主機電腦設定為 Tableau Server 支援的語言,則 Tableau Server 使用該語言作為其預設語言進行安裝。如果電腦 設定為不支援的語言,則 Tableau Server 使用英語作為其預設語言進行安裝。

### 如何確定語言和地區設定

使用者的 Web 瀏覽器也會影響使用者按一下檢視時的語言和地區設定顯示。如果伺服 器使用者未在其 [使用者帳戶] 頁面上指定 **[**語言**]** 設定,並且其 Web 瀏覽器設定為 Tableau Server 支援的語言,則將使用該瀏覽器的語言,即使 Tableau Server 本身設定 為其他語言也是如此。

下面是一個範例:假設 Tableau Server 將系統範圍的英語設定作為所有使用者的 **[**語言**]** 。伺服器使用者 Claude 未在其 Tableau Server [使用者帳戶] 頁面上指定語言。Claude 的瀏覽器使用德語( 德國) 作為其語言/地區設定。

當 Claude 登入到 Tableau Server 時, 伺服器 UI 將用德語顯示, 當他按一下檢視時, 檢 視針對數字和貨幣使用 [德國] 地區設定。如果 Claude 已將其使用者帳戶 **[**語言**]** 和 **[**地 區設定**]** 設定為法語( 法國) ,則 UI 和檢視將用法語顯示。他的使用者帳戶設定將取代 其 Web 瀏覽器的設定,而這兩種設定又優先於 Tableau Server 的系統範圍設定。

需要注意的另一個設定是 Tableau Desktop 中的 **[**地區設定**]** 設定( **[**檔案**]** > **[**工作簿地 區設定**]** ) 。此設定確定檢視中資料的地區設定,例如列出哪種貨幣或如何對數位進行 格式設定。預設情況下,Tableau Desktop 中的 **[**地區設定**]** 設定為 **[**自動**]** 。不過,使用者

可透過選取特定地區設定覆蓋該設定。在上面的範例中,如果檢視 A 的作者將 **[**地區設 定**]** 設定為 **[**希臘語**(**希臘**)]** ,則檢視 A 中資料的某些方面將使用 [希臘語(希臘)] 地區設 定進行顯示。

Tableau Server 按此優先順序使用這些設定來確定語言和地區設定:

- 1. 工作簿地區設定( 在 Tableau Desktop 中設定)
- 2. Tableau Server 使用者帳戶語言/地區設定
- 3. Web 瀏覽器語言/地區設定
- 4. Tableau Server 維護頁面語言/地區設定
- <span id="page-1878-0"></span>5. 宿主機電腦的語言/地區設定

# 在 Tableau Server 中使用自訂字型

您可以將自訂字型與 Tableau Server 搭配使用。當您執行此操作時,保證使用者具有預 期體驗的最安全方式就是要牢記以下事項:

- <sup>l</sup> 需要在將執行 Tableau Server 的電腦上安裝這些字型。在 Windows 伺服器中為所 有使用者安裝字型( 選取「為所有使用者安裝」) 。安裝自行後,重新啟動 Tableau Server 以使用新字型。
- <sup>l</sup> 需要在將連線到 Tableau Server 的任何用戶端電腦上安裝這些字型。您需要在本 機安裝字型以便您的瀏覽器正確顯示它們。
- <sup>l</sup> 作為最佳做法,請使用「Web 安全」字型,預設情況下,所有主要瀏覽器上都安裝 了這些字型。這樣,更有可能會在用戶端電腦上正確顯示字型。
- <sup>l</sup> 不同瀏覽器會以不同方式呈現相同字型,所以即使為用戶端瀏覽器安裝了自訂字 型,在不同瀏覽器中檢視時,該字型看起來也可能有所不同。對於要使用特定間 距達到預期效果的注釋或標題,這種情況尤其明顯。

-

附註**:**有關在 Windows 中安裝字型的詳細資料,請參閱 [Microsoft](https://support.microsoft.com/zh-tw/kb/314960) 知識庫。

# 跨伺服器管理網站

您可以在 Tableau Server 中計劃及管理您的網站。您可以為網站管理使用者與群組、管 理專案和內容存取、管理資料,並且在 Web 上建立檢視並與其互動。

# 網站概觀

此部分中的主題介紹 Tableau Server 的網站概念以及有關使用多網站的各方面資訊。 主題包括每個網站使用的驗證類型,以及有關使用授權和管理員層級網站存取權限的 須知資訊。

### 什麼是網站

您可能習慣於使用「*site(* 網站) 」一詞來表示「連線的電腦集合」,或者用作 「website」的 簡寫形式。用 Tableau 的話說,我們使用網站來表示使用者、群組以及與任何其他群組 隔離的內容( 工作簿、資料來源) 及相同 Tableau Server 實例上的內容的集合。另一種說 法就是,Tableau Server 允許伺服器管理員為多個使用者和內容集在伺服器上建立網 站,從而支援多組使用者。

將逐個網站發佈、存取和管理所有伺服器內容。每個網站都有自己的 URL 和自己的使 用者集( 儘管每個伺服器使用者都可以新增到多個網站中) 。每個網站的內容( 專案、工 作簿和資料來源) 與其他網站上的內容完全隔離。

有關如何在網站上設定使用者、如何為發佈者和其他內容使用者組建網站、如何為使 用者授予共用和管理其內容的權限等操作的管理員建議,請參[閱管理個別網站部](#page-670-0)分。

有關使用者如何將其內容發佈到 Tableau Server 的資訊,請參閱 Tableau 使用者說明中 的[發佈資料來源和工作簿。](https://help.tableau.com/current/pro/online/windows/zh-tw/publish_overview.htm)

驗證和登入認證

伺服器上的所有網站都使用相同的執行身分使用者帳戶。預設情況下,這些網站使用相 同的驗證類型。在安裝 Tableau Server 時,需要設定這兩個設定。有關資訊,請參[閱設定](#page-389-0) [初始節點設定。](#page-389-0)

在同一 Tableau Server 上具有多個網站存取權限的使用者對每個網站使用相同的認證。 舉例來說,如果 Jane Smith 在網站 A 的使用者名為 *jsmith*,密碼為 *MyPassword*,她在網 站 B 上使用這些相同的認證。當她登入 Tableau Server 時,將能夠選取要存取的網站。

### Default 網站

Tableau Server 安裝時會附帶一個名為 Default 的網站。如果您在 Tableau Server 上維護 單網站環境,此網站將成為您使用的網站,以及使用者共用其 Tableau 分析的網站。如 果新增網站,則 Default 會成為您登入 Tableau Server 時可以選取的網站之一。Default 網 站與新增到系統中的網站有以下不同:

- <sup>l</sup> 永遠無法刪除該網站,但與新增的網站一樣,可以對其重新命名。
- <sup>l</sup> 該網站存儲隨 Tableau Server 提供的範例和資料連線。
- <sup>l</sup> 用於 Default 的 URL 未指定網站。例如,名為 [Sales] 的網站上名為 [Profits] 的檢視 的 URL 為 http://localhost/#/site/sales/views/profits。[預設] 網站上 同一檢視的 URL 為 http://localhost/#/views/profits。

為何新增或者為何不新增網站

在 Tableau Server 上,使用者、專案、群組、資料來源和工作簿是按網站進行管理的。您 可以將使用者新增到多個網站。

每個環境及其需求都是獨一無二的。不過,作為基準,Tableau Visionary 和產品經理傾向 於建議使用站台來滿足真正的多重租用需求。換句話說,只有當您需要完全獨立於所有 其他 Tableau 使用者和內容管理一組唯一的使用者及其內容時,才建立新網站。

有關如何在網站上設定使用者、如何為發佈者和其他內容使用者組建網站、如何為使用 者授予共用和管理其內容的權限等操作的管理員建議,請參[閱管理個別網站](#page-670-0)部分。

### 使用網站時有意義的範例

- <sup>l</sup> 您是負責為多個客戶管理 Tableau 分析的顧問,並且想要為每個客戶建立一個網 站,確保一個客戶的資料不會向另一個客戶公開。
- <sup>l</sup> 您希望允許來賓使用者存取伺服器的一個小的隔離區域。

### 專案比網站效果更好的範例

<sup>l</sup> 資料來源和報表從沙箱演變到生產階段的內容開發過程。

將使用者和內容從一個網站移轉到另一個網站是一個非常艱苦的過程。儘管您 可能有充分的理由為此過程或類似過程使用網站,但作為網站管理員,建立網站 會加重您持續的維護負擔。對於您對一個網站所做的每個設定更新( 例如,建立 新專案並設定權限) ,您通常都需要在每個額外的網站上重複相同的工作。

<sup>l</sup> 您想要透過架域來分隔伺服器的區域。

在一組 Tableau 使用者中,某些使用者需要存取多個區域中的內容是很常見的。 使用網站會促使將相同的資料來源和報表發佈到多個網站。這會導致資料來源 擴散,並可能對伺服器效能造成負面影響。要處理此方案,使用專案是一種更簡 單的方式。

有關其他概念,請參閱以下資源:

- <sup>l</sup> [使用專案來管理內容存取] 主題中的[為何使用專案](#page-779-0)。
- <sup>l</sup> Tableau 社群論壇上有關網站的討論。可透過[此連結著](https://community.tableau.com/thread/139824)手瞭解相關資訊。

管理員層級網站存取權限

Tableau Server 包括三個管理員層級網站角色:伺服器管理員、網站管理員 Creator 和網 站管理員 Explorer。

**[**伺服器管理員**]** 網站角色始終可獲得最高的可用授權,並且允許對 Tableau Server 進 行完全存取,包括所有內容存取權限。您可以在[伺服器管理員概觀中](#page-246-0)找到有關此角色

的詳情。伺服器管理員也可以根據需要建立網站。( 網站管理員沒有執行此操作的權 限。)

伺服器管理員可以將 **[**網站管理員**]** 網站角色之一指派給使用者,以委派特定使用者網 站和內容框架的建立和維護。內容框架使 Tableau 使用者能夠共用、管理和連線到資料 來源及工作簿。

- <sup>l</sup> 為同時連線到資料以及建立和發佈資料來源或工作簿的管理員指派 **[**網站管理員 **Creator]** 。此網站角色獲得 **[Creator]** 授權。
- <sup>l</sup> 如果使用者管理內容框架,但不需要編輯內容本身,則指派 **[**網站管理員 **Explorer]** 。此網站角色獲得 **[Explorer]** 授權,並且它允許檢視和交互存取權限。

預設情況下,[網站管理員] 網站角色允許建立和管理網站的使用者和群組、建立專案來 組織網站上的內容、指派權限以允許使用者( 群組) 存取他們需要的內容、排程擷取重新 整理以及一些其他工作。

伺服器管理員可以拒絕網站管理員的使用者管理工作。舉例來說,如果為資料專家使用 [網站管理員 Creator] 角色,則可能會這樣做。換句話說,您希望允許這些使用者管理與 基礎資料的連線、建立和發佈 [單一真實來源] 資料來源、建立頂層專案,以及不受限制 地跨專案組織內容;但不一定新增和移除網站使用者。

對於每個網站,伺服器管理員還可以限制網站管理員存取權限,使網站管理員可以管理 群組和內容,但不能新增或移除使用者或者設定使用者的網站角色。

在一些組織中,同一個人可能既是伺服器管理員又是一個或多個網站的網站管理員。即 便如此,網站管理員和伺服器管理員執行的工作也是不同的。

### 授權和使用者限制

可以將伺服器使用者新增到多個網站,並在每個網站上設定其網站角色和權限。屬於多 個網站的使用者也不是對於每個網站都需要授權。每個伺服器使用者只需要一個授權。 使用者將使用的憑證會對應至他們在伺服器上擁有的最高層級站台角色。若要深入瞭 解授權和站台角色的交集,請參閱[設定使用者的網站角色](#page-696-0)。

伺服器管理員可以使用「限制使用者數」設定( 選取「網站 **<**名稱**>**」**>**「設定」) 來指定網站 的使用者數限制,或是設定站台角色數限制,藉此限制在網站層級分配的 Creator、 Explorer、Viewer 的數量。若要瞭解詳情,請參閱[管理站台角色數限制。](#page-1895-0)

只會計入授權使用者。舉例來說,如果網站有 90 個授權使用者( 包括管理員) 、20 個未 授權使用者,則使用者計數為 90。有關如何檢視整個伺服器的授權和站台角色數的資 訊,請參閱[檢視伺服器授權](#page-1768-0)。

# 匯出或匯入網站

附註**:**有關將 Tableau Server 站台遷移到 Tableau Cloud 的詳細資訊,請參閱 Tableau Cloud [手動移轉指南。](https://help.tableau.com/current/guides/migration/zh-tw/emg_intro.htm)

您可以透過從另一個網站匯入( 移轉) 資訊來設定一個新 Tableau Server 網站。可透過 將現有網站(源網站)的資訊匯出到一個檔案來完成此操作。然後,您可完成相關步驟 來驗證將該資訊匯入到目標網站。

### 站點移轉選項

您可以採用以下任何方式移轉網站:

- <sup>l</sup> 移轉到同一 Tableau Server 執行個體上的另一個網站。
- <sup>l</sup> 移轉到單獨 Tableau Server 執行個體上的網站。
- 從 Tableau Server Windows 版到 Tableau Server Linux 版, 反之亦然。

附註**:**在 Tableau Server 執行個體之間移轉站台時,目標站台的 Tableau Server 版 本必須等於或高於來源站台的 Tableau Server 版本。來源站台和目標站台都必須 來自支援的 Tableau Server 版本。

站點移轉限制

站點匯出過程中保留的資訊

- <sup>l</sup> 您建立的匯出檔案會保留工作簿、專案、資料來源和使用者。其中包括為內容設 定的權限、使用者我的最愛清單及網站配額。
- <sup>l</sup> 將保留使用者的自訂檢視;但是,根據網站移轉的類型,自訂檢視的 URL 可能會 變更,導致使用者的檢視書籤損壞。
- <sup>l</sup> 當您匯出 Tableau Server 上的網站以匯入到另一個 Tableau Server 網站時,訂閱和 擷取重新整理排程將保留。

站點匯出過程中不保留的資訊

- <sup>l</sup> 不會保留出現在網站管理檢視中的使用情況資料。例如,檢視和資料來源計數、 使用者動作以及效能資料。
- <sup>l</sup> 匯出網站時,進行中的背景程式工作不會匯出,也不會在匯入作業完成後顯示在 新網站上。
- <sup>l</sup> 內嵌在資料連線中的 OAuth 存取權杖會重設。對於這些資料來源,您將需要編輯 連線並對基礎資料重新進行驗證。
- <sup>l</sup> 不包括 Prep 流程與流程排程。這些需要手動移轉。
- <span id="page-1884-0"></span><sup>l</sup> 不包括儲存到使用者個人空間的內容。

準備來源站點和目標站點

在匯出網站之前,請完成以下檢查表,將兩個環境準備好。其中一些說明取決於這兩個 網站是位於同一伺服器執行個體上還是位於單獨的執行個體上。

#### 刪除過時內容

確保源網站只包含您想匯入到新網站的內容。最佳做法是從來源站台中移除您不想包 含在新站台中的所有內容,無論這些內容是否包含在某個匯出/匯入中,還是需要手動移 轉。刪除未使用的工作簿、資料來源或專案。如果有不再使用的 Prep 流程或流程排程, 也請將其刪除。

移除廢棄的使用者

確認所有伺服器使用者均已獲得授權,並移除不再使用的帳戶。您無法在匯入過程中 移除使用者,因此,如果兩個網站位於同一伺服器執行個體上,則從源網站匯出的所有 使用者都將匯入目標網站。

建立或識別目標站點

您必須將網站檔案匯入到目標 Tableau Server 執行個體上已存在的網站。由於匯入過 程會從目標網站中移除匯入檔案中未包括的任何內容,因此我們建議您匯入到一個空 網站。有關詳情,請參閱[新增或編輯網站。](#page-675-0)

尋找站點 ID

用於匯出或匯入網站的 tsm 命令需要一個採用網站 ID 的參數。您可以在從 Web 瀏覽 器登入到網站時,從 URL 中獲取該站點 ID。

如果伺服器上只有一個網站,則該網站名為「預設」。登入「預設」站點時,瀏覽器 URL 看起來如下所示:

https://server-name/#/projects

URL 中,缺少 /site 參數表示這是「預設」網站。預設網站的網站 ID 是 "Default" ( 沒有 雙引號) 。

在多站點 Tableau Server 部署中,瀏覽器 URL 包括 #/site/,後面接著站點 ID。如果巡 覽到網站 ID 為 finance 的網站上的「檢視」頁面,則會出現以下 URL:

https://localhost/#/site/finance/views

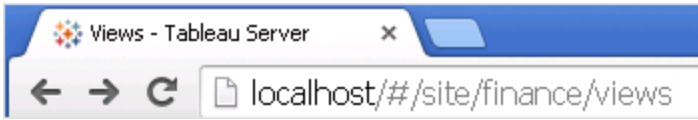

檢查識別身份存放區

您可以從使用不同識別身份存放區類型的網站匯出及匯入,但必須修改用於匯入的對 應檔案。此步驟內置於匯入過程中,詳見步驟 3:[驗證站點設定是否正確對應](#page-1889-0)。

在目標伺服器上建立使用者( 如有必要)

網站匯入過程會將使用者指派到一個目標網站。如果來源站點位於 Tableau Server 上的 ,而非位於目標站點,您必須先在目標伺服器上建立使用者,然後才能執行匯入。如果 兩個網站位於同一Tableau Server 執行個體上,則目標網站可以存取現有使用者,因此 可以跳過此步驟。

設定目標伺服器以交付訂閱

將會匯入訂閱,但您必須設定伺服器才能交付它們。有關詳情,請參閱[設定訂閱站點。](#page-1913-0)

檢查排程

「排程」頁面列出擷取重新整理和訂閱的現有排程。

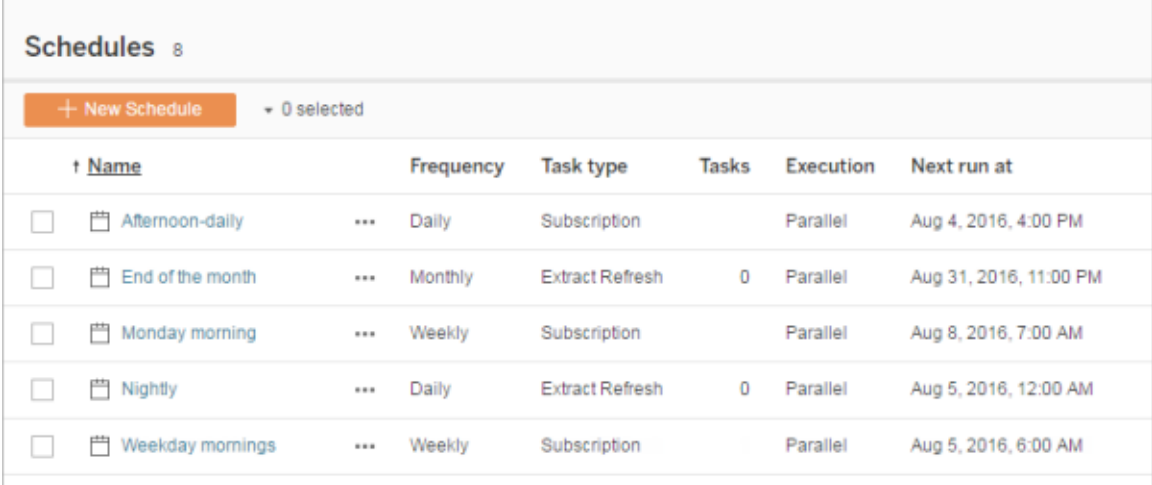

對於從一個 **Tableau Server** 網站到另一個網站的移轉,指派給源網站上的預設排程的 重新整理和訂閱將對應到目標網站上的相同排程。如果源網站的排程在目標網站上不 存在,並且目標網站位於另一個 Tableau Server 執行個體上,則您必須在要將源排程對 應到的目標網站上建立排程。您可以編輯對應檔案以確保此操作按預期方式完成。

### 匯入使用者或排程數較少之目標的提示

如果目標網站的使用者或排程數比源網站少,則不支援多對一匯入。如何解決這個問 題取決於源網站和目標網站是否位於同一 Tableau Server 執行個體上。

您可以採用以下適用於您的網站移轉使用案例的任一方法:

- <sup>l</sup> 在匯出之前從來源網站中移除額外的使用者或排程。如果兩個網站位於同一伺 服器執行個體上,則這是首選選項。
- <sup>l</sup> 在開始匯入之前向目標網站中新增缺少的使用者或排程。如果目標網站位於另 一個伺服器執行個體上,則必須執行此步驟。
- <sup>l</sup> 在匯入過程中向目標網站中新增缺少的使用者或排程,並手動更新對應檔案。只 有當網站網站位於同一伺服器執行個體上才需要執行此選項。
- <sup>l</sup> 在匯入過程中將使用者或排程手動對應到目標網站中的不同使用者和排程。如 果使用者名在伺服器之間不同( 例如,名為 *adavis@company.com* 的已匯出使用 者在目標網站上定義為 *davisa*) ,則此選項為必需。

移轉站點

您必須使用 tsm sites 命令來完成網站移轉程序。下列步驟將引導您完成從來源網站 匯出資訊、對應網站設定,以及將對應檔案匯入目標網站。

<span id="page-1887-0"></span>步驟 1:匯出站點

在來源 Tableau Server 電腦上,鍵入以下命令:

tsm sites export --site-id <source-siteID> --file <filename>

使用 export 命令時,Tableau Server 必須正在執行。在匯出過程中,Tableau Server 會 鎖定正在匯出的站點。

例如,若要將網站 ID 為 **weather-data** 的網站匯出到檔案 **export-file.zip**,請鍵入以下命 令:

tsm sites export --site-id weather-data --file export-file

預設情況下, Tableau Server 會將 <export-file>.zip 儲存到

C:\ProgramData\Tableau\Tableau Server\data\tabsvc\files\siteexports。 有關詳情,請參閱tsm File [Paths](#page-2360-0)。

步驟 2:產生匯入對應檔案

若要為目標網站組建匯入檔案,您需要在完成步驟 1:[匯出站點中](#page-1887-0)的步驟時建立的 .zip 檔案。

1. 在目標 Tableau Server 電腦上,將匯出的 .zip 檔案複製到 Tableau Server 預期會在 其中尋找匯入檔案的目錄。例如:

C:\ProgramData\Tableau\Tableau Server\data\tabsvc\files\siteimports

- 2. 驗證目標站點是否存在於 Tableau Server 上,因為匯入過程不會建立新站點。有 關詳情,請參[閱準備來源站點和目標站點](#page-1884-0)。
- 3. 在目標 Tableau Server 電腦上執行以下命令( Tableau Server 必須正在執行) :

tsm sites import --site-id <target-siteID> --file <exportfile.zip>

此命令將組建一組 .csv 檔案,這些檔案顯示源網站設定將如何對應到目標網站。 在本文下一部分所述的步驟中,您將確認這些對應並在需要時進行調整。

預設情況下,這些 .csv 檔案會產生到 siteimports 下建立的 mappings 目錄中。 例如:

C:\ProgramData\Tableau\Tableau Server\data\tabsvc\files\siteimports\working\import\_<id>\_<datetime>\mappings

有關詳情,請參閱tsm File [Paths](#page-2360-0)。

<span id="page-1889-0"></span>步驟 3:驗證站點設定是否正確對應

上一部分中組建的 .csv 檔案描述匯入完成時如何將源網站的資源設定到目標網站。檔 案中 Tableau Server 無法對應的項以及您需要編輯的項由一連串問號 (???) 指明。您必 須將問號替換為目標網站上的有效指派,然後才能完成匯入過程。

重要資訊**:**某些要求適用於對應使用者、排程和已發佈的內容資源,特別是在源網 站和目標網站位於單獨 Tableau Server 執行個體上的情況下。有關詳情,請參閱本 文前面的[準備來源站點和目標站點。](#page-1884-0)

驗證對應檔案

1. 巡覽到包含 tsm sites import 命令所組建的 .csv 對應檔案的目錄。預設情況 下:

C:\ProgramData\Tableau\Tableau Server\data\tabsvc\files\siteimports\working\import <id> <datetime>\mappings

2. 使用您的首選文字編輯器開啟 mappings 目錄中的其中一個 .csv 檔案,並執行 以下操作。

a. 確認對應正確無誤。

b. 如果某個條目顯示一連串問號 (???),請將這些問號替換為有效的值。

有關其中每個檔案中的設定的說明,請使用本文後面的[對應檔案內容參考](#page-1890-0) 中的各個表。

c. 儲存所做變更並保留 CSV 檔案的格式設定。

為其餘 .csv 檔案重複此過程。

步驟 4:將正確對應的檔案匯入目標站點

驗證 .csv 檔案中的網站對應後,您可以將設定匯入新網站以完成移轉過程。

1. 在目標 Tableau Server 電腦上執行以下命令:

```
tsm sites import-verified --import-job-dir <import-id-
directory> --site-id <target-siteID>
例如:
tsm sites import-verified --import-job-dir
"C:\ProgramData\Tableau\Tableau
Server\data\tabsvc\files\siteimports\working\import_ff00_
20180102022014457"
--site-id new-site
```
2. 出現成功訊息時,登入到新網站並確認所有內容均已按預期方式匯入。

附註**:**如果發生錯誤,tsm sites import 和 tsm sites export 命令可以使網站 保持鎖定狀態。若要解鎖網站,請使用 tsm sites unlock 命令。

<span id="page-1890-0"></span>對應檔案內容參考

以下各表列出了執行 tsm site import 命令時建立的每個對應檔案中的列。

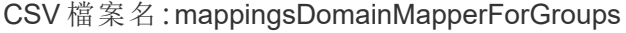

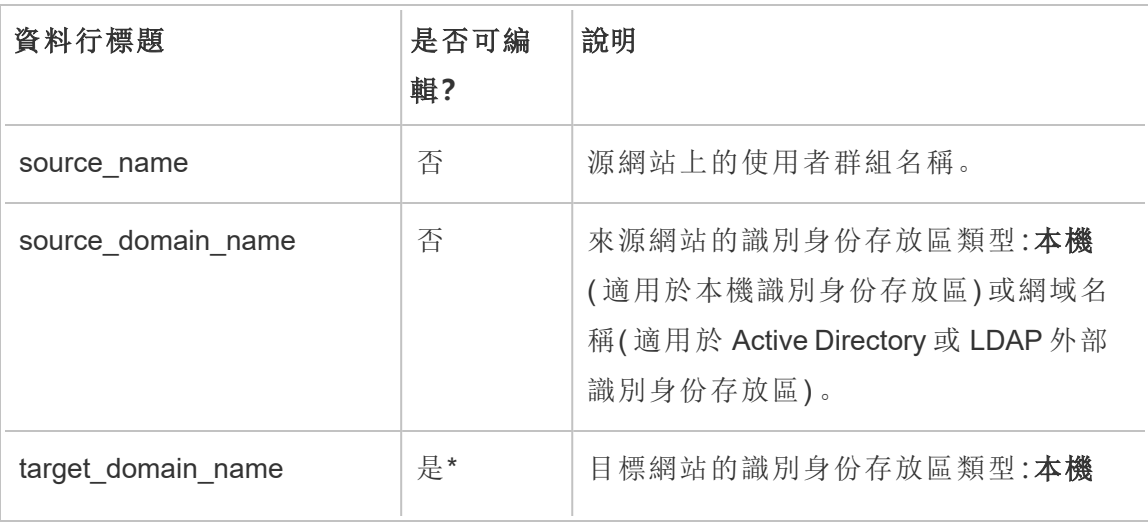

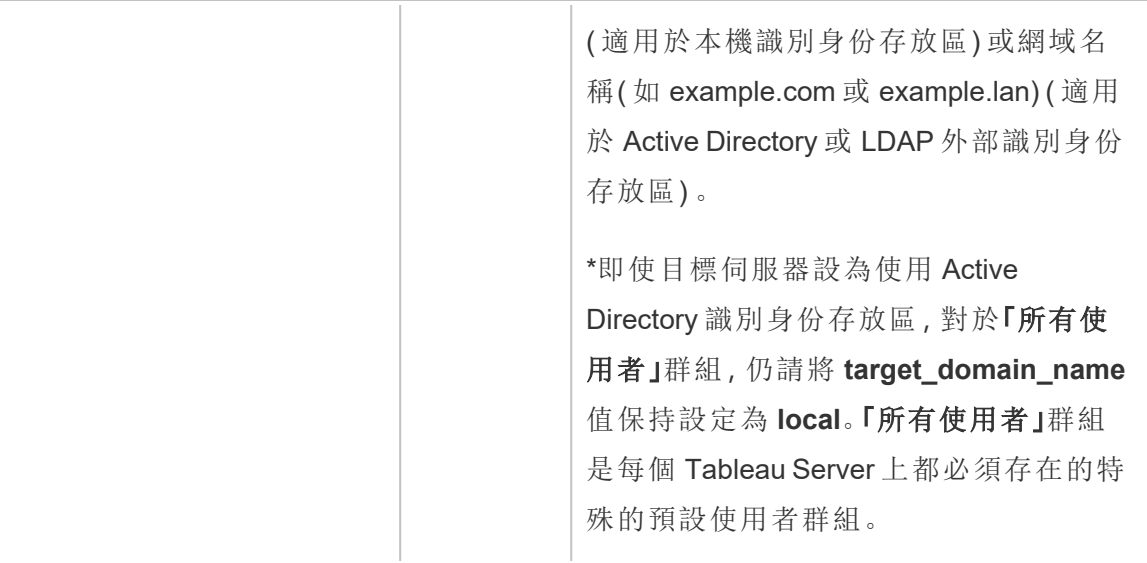

## CSV 檔案名:mappingsScheduleMapper

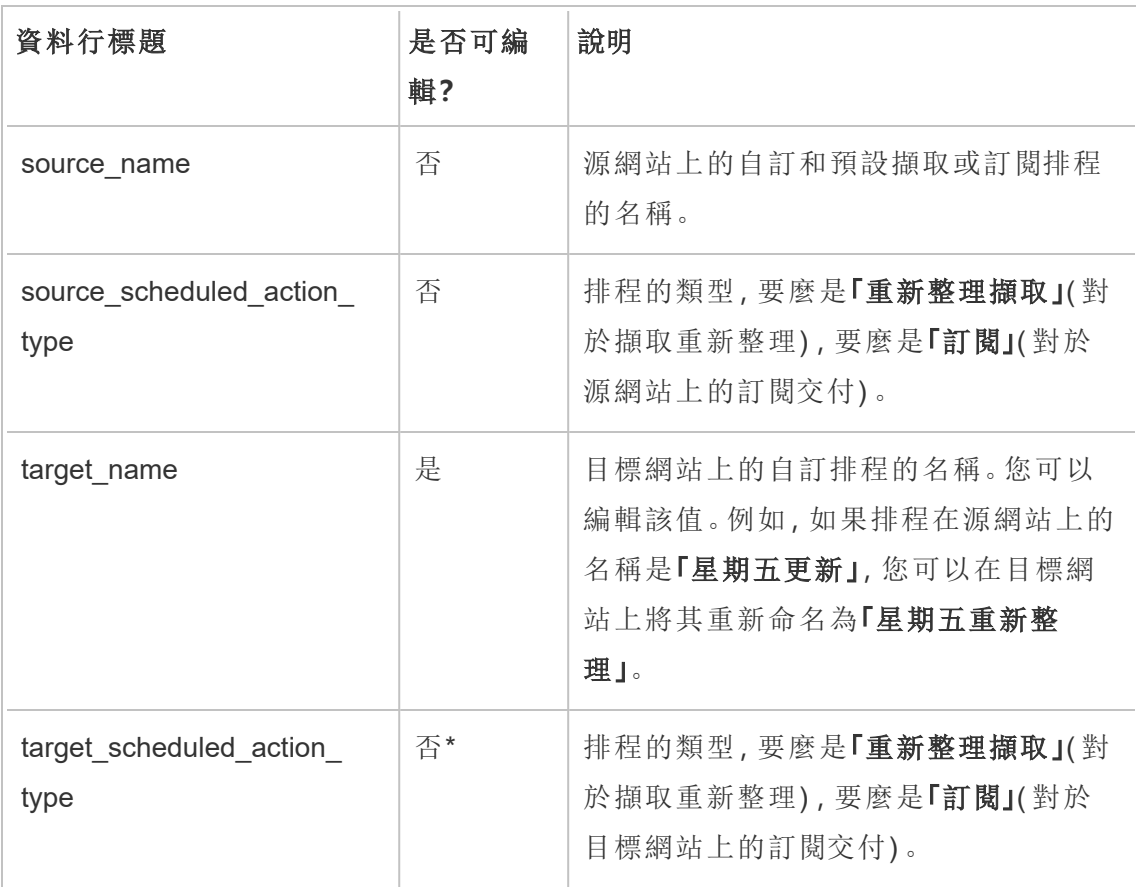

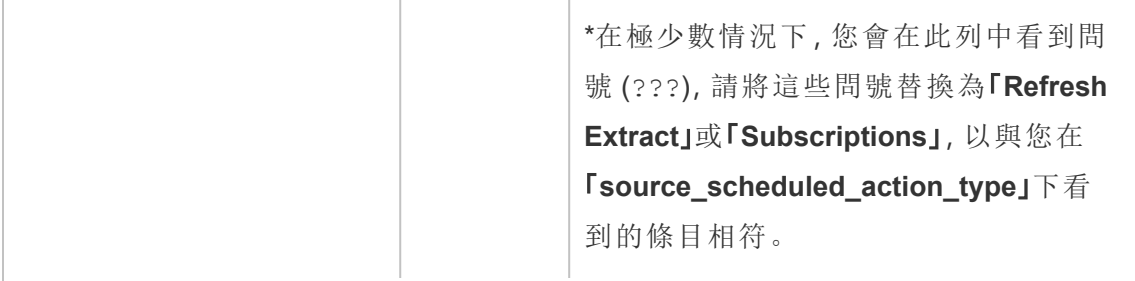

## CSV 檔案名:mappingsSiteMapper

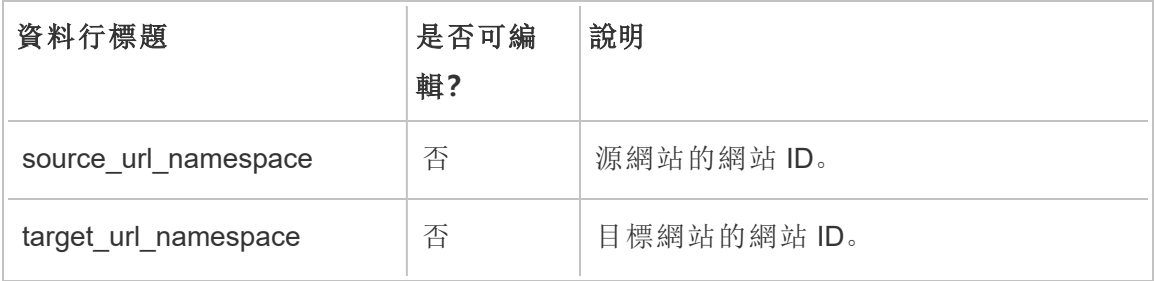

# CSV 檔案名:mappingsSystemUserNameMapper

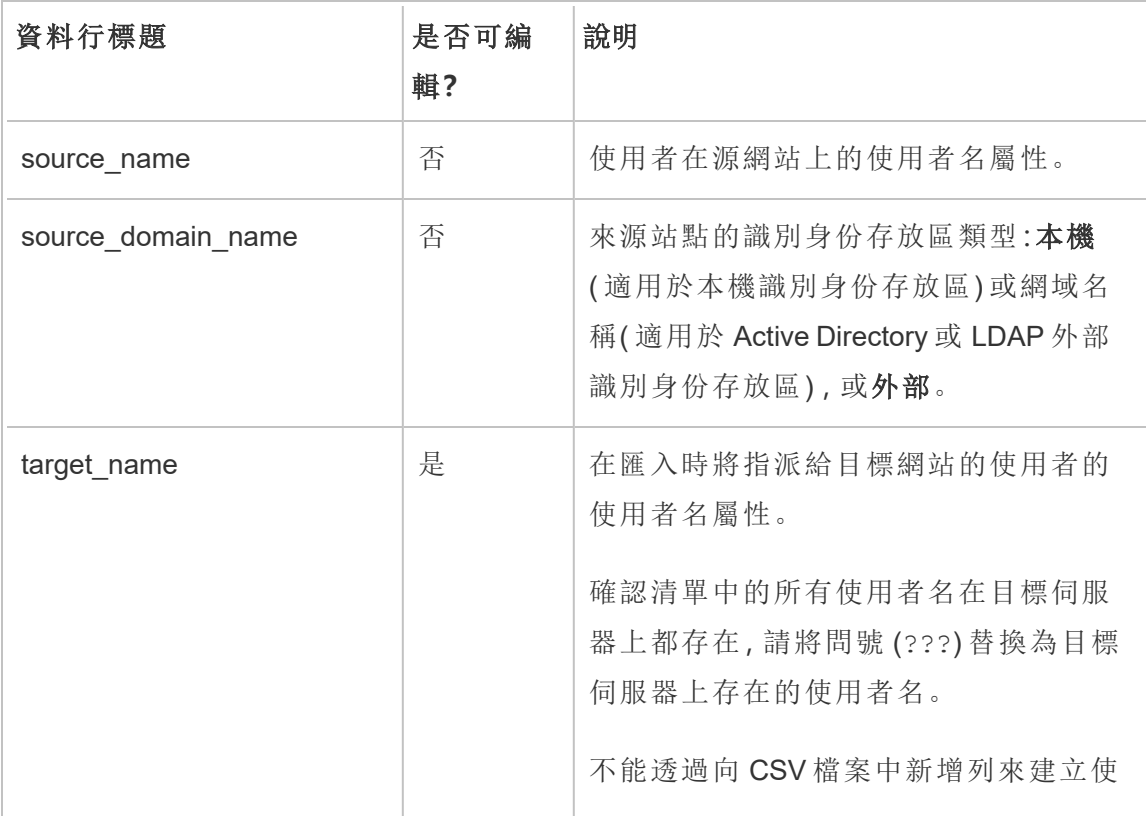

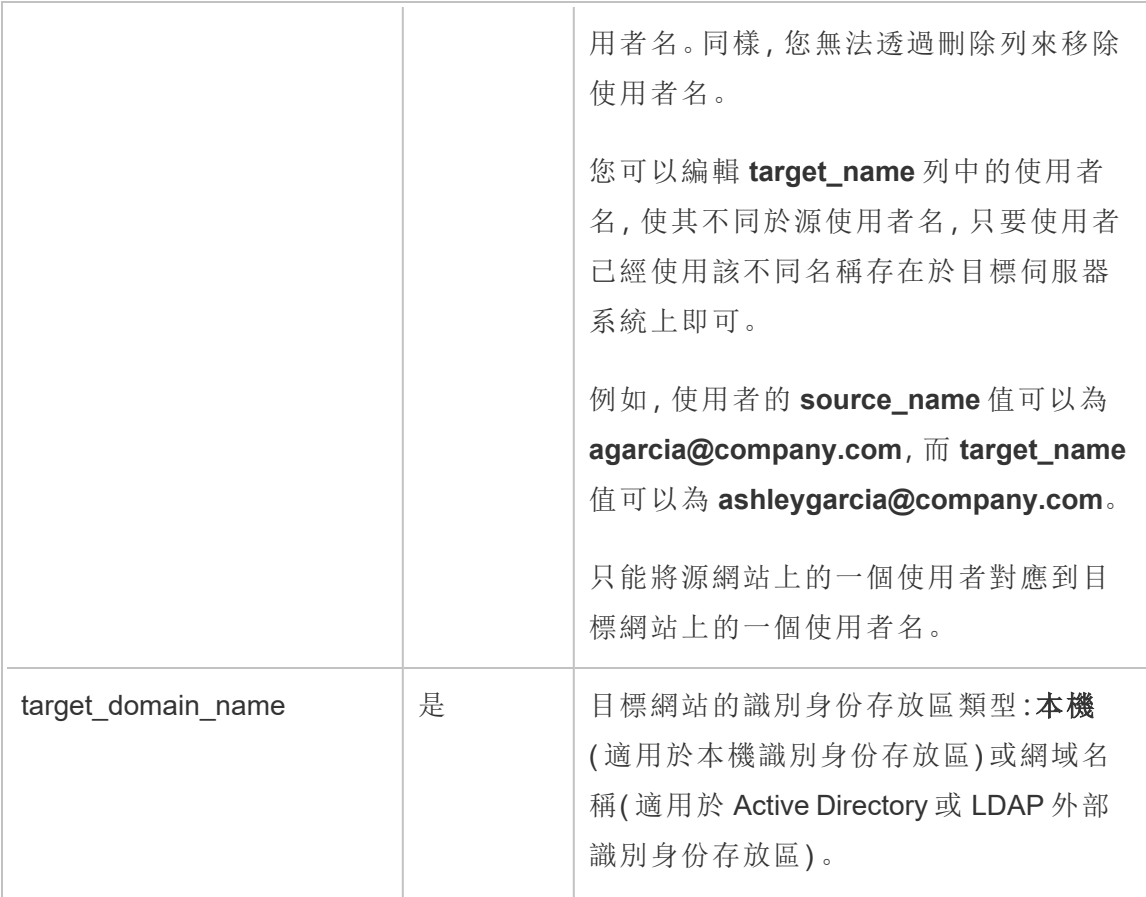

CSV 檔案名:MappingsScheduleRecurrenceMapperWithAutoCreation

此檔案不需要更新。

新增或刪除站點

Tableau Server 附帶一個名為「預設」的站點。伺服器管理員可以隨著組織需求的變化新 增或刪除站點。

新增站點

- 1. 執行以下操作之一:
	- 如果是首次向伺服器新增站點,請選取「設定」>「新增站點」,然後按一下 「新增站點」。

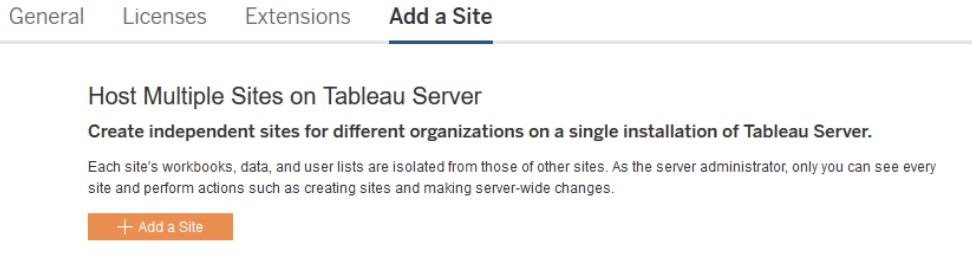

• 如果您之前新增過站點,請在站點功能表中按一下「管理所有站點」,然後 按一下「新建站點」。

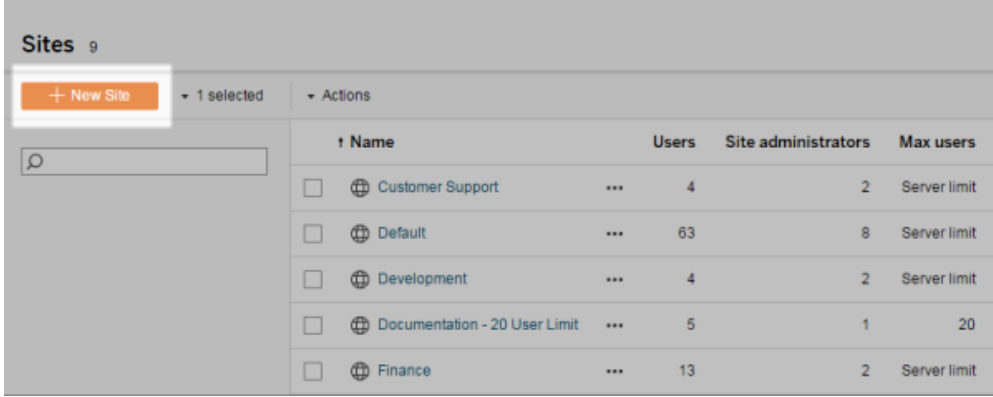

2. [編輯站點的設定](#page-675-0),以便為您的組織自訂。

### 刪除站點

伺服器管理員可以刪除已新增到 Tableau Server 的網站。刪除網站會同時刪除發佈到該 網站的工作簿和資料來源以及使用者。如果使用者屬於其他網站,則不會將其刪除。若 要永久刪除使用者,請轉到 [伺服器使用者] 頁面。

附註**:**Default 網站無法刪除。

- 1. 在網站功能表上,按一下 **[**管理所有網站**]**,然後按一下 **[**網站**]**。
- 2. 選取您要移除的網站,然後在 **[**動作**]** 功能表上,按一下 **[**刪除**]**。
- 3. 在出現的確認對話方塊中按一下 **[**刪除**]** 。

網站可用性

網站可能會由於匯入失敗或者伺服器管理員選取掛起網站一段時間而變為掛起或鎖定 狀態。

當網站掛起時,只有伺服器管理員才能啟用網站,使其再次可用。

附註**:**如果網站被鎖定,並且您無法透過 [伺服器] 介面存取 [網站] 頁面,請使用 tsm sites [unlock](#page-2321-0) 命令將狀態變更為活動。

啟用或掛起網站

- 1. 在網站菜單中,按一下 **[**管理所有網站**]** ,然後按一下 **[**網站**]** 。
- 2. 選取網站,然後選取 **[**動作**]** > **[**啟用**]** 或 **[**掛起**]**。

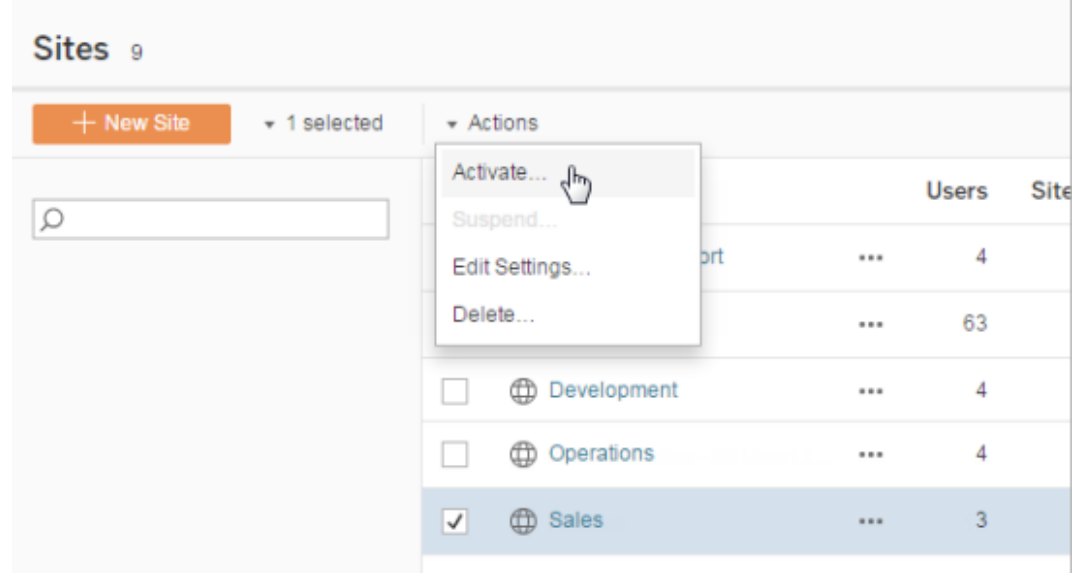

# <span id="page-1895-0"></span>管理站台角色數限制

伺服器管理員可以建立站台角色數限制,設定可在指定網站上使用的每種授權類型 ( Creator、Explorer 或 Viewer) 數量上限。伺服器管理員設定站台角色數限制後,網站管

理員可以將使用者新增至該站台角色數限制( 從而自動使用授權) 。如果使用者是跨伺 服器之多個站點的成員,則該使用者將計入每個站台的角色限制,但只會使用一個授權 ( 對應於他們在伺服器上擁有的最高站台角色) 。伺服器管理員不會計入站台角色數限 制。

如需瞭解有關每個站台角色功能的詳情,請參閱 Tableau Server 說明[授權概觀](#page-1753-0)中的「基 於使用者的授權」。有關伺服器管理員如何設定站台角色數限制的詳情,請參閱[站點設](#page-675-0) [定參考。](#page-675-0)

### 在網站上建立角色數限制

允許網站管理員管理其使用者之前,您可以先檢視伺服器授權,確定如何在整個伺服器 中分配授權,或為伺服器的新使用者新增容量。

伺服器管理員可以透過 Web UI 中的「設定」頁或透過 [REST](https://help.tableau.com/v2020.1/api/rest_api/en-us/REST/rest_api_whats_new.htm#whats-new-rest-api-37-for-tableau-server-20201-and-tableau-online) API 設定站台角色數限制。

在網站上設定站台角色數限制的方式:

- 1. 前往網站「設定」頁面的「常規」索引標籤。
	- 如果您有單一站點,請在側邊巡覽面板上按一下「設定」和「常規」。
	- 如果您有多個站點,請選取要設定的站點,然後按一下「設定」和「常規」。
- 2. 在「管理使用者」底下,指定伺服器和網站管理員可以新增和移除使用者。
- 3. 在「限制使用者數」底下:選取「站台角色數限制」
- 4. 設定 Creator、Explorer 和 Viewer 的限制。
- 5. 按一下「儲存」

伺服器管理員可以在以下限制範圍內設定站台角色數限制:

- 站台角色數上限不能超過伺服器上已啟用的該類型授權數
- <sup>l</sup> 站台角色數限制不能少於該網站已存在的該站台角色使用者數
- 如果為任一授權類型設定了限制,就必須為所有授權類型設定限制。
- <sup>l</sup> 如果角色數限制留空,則會使用伺服器授權數限制。

### 達到站台角色數限制時

如果將使用者以 Explorer 身分新增到網站,他們將使用 Explorer 授權,除非該網站已達 到為 Explorer 設定的角色數限制。發生這種情況時,可能會出現一些不同的情形:

- <sup>l</sup> 如果較高層級有可用的授權,會將使用者以 Explorer 身分新增到網站,但是使用 Creator 授權。
- <sup>l</sup> 如果沒有更高層級的授權可用,則會將使用者以未授權使用者身分新增到網站。

使用者耗用的授權如果與自己的站台角色不同(例如, Viewer 使用 Explorer 授權),站 台角色限制可能受到影響。在這種情況下,管理員可以取消這些使用者的授權,然後更 新站台角色配額。有關授權疑難排解的詳情,請參閱[授權疑難排解。](#page-2579-0)

# 允許使用者儲存修訂歷史記錄

修訂歷史記錄使您的使用者能夠查看工作簿和資料來源( 內容資源) 在一段時間內的變 化情況。每次有人儲存( 發佈) 內容資源時,Tableau Server 會建立新版本,該版本將成 為當前版本。它使上一個版本成為修訂歷史記錄清單中的最近修訂。修訂歷史記錄使 您能在知道有舊版本可用的情況下放心地體驗其內容。

說明

- <sup>l</sup> 此資訊適用於 Tableau Server,供想要允許發佈者使用修訂的伺服器管理員使 用。
- <sup>l</sup> 在 Tableau Cloud 上,工作簿和資料來源修訂歷程記錄會在所有網站上啟用。使 用者可儲存最多 10 條修訂。
- <sup>l</sup> 有關處理內容修訂本身的資訊,包括潛在問題,請參閱 Tableau 說明的 [使用者/ 分析人員] 部分中的[處理內容修訂。](https://help.tableau.com/current/pro/desktop/zh-tw/qs_revision_history.htm)

使用者處理修訂歷史記錄所需的使用權限

若要存取修訂歷史記錄,使用者必須具有 **[Creator]** 或 **[Explorer(** 可發佈**) ]** 網站角色, 另外還要具有下列使用權限,具體情況視內容類別型而定:

- <sup>l</sup> 專案:檢視和儲存
- <sup>l</sup> 專案中的工作簿:查看、儲存以及下載工作簿**/**另存為
- <sup>l</sup> 專案中的流程:查看、儲存以及下載流程**/**發佈為
- <sup>l</sup> 項目中的資料來源:檢視、儲存和下載資料來源

如果是專案中的虛擬連線,則必須具有 **Creator** 站台角色以及檢視和覆寫權限。( 虛擬 連線需要資料管理。有關詳細資訊,請參閱關於 [資料管理。](#page-3255-0))

## 啟用修訂歷史記錄並設定允許的修訂數目

預設情況下修訂歷史記錄在網站層級設定,並處於啟用狀態,並且每個內容資源的修訂 數目限制為 25。

- 1. 以伺服器管理員身分登入到網站,然後按一下 **[**設定**]** 。
- 2. 在 **[**修訂歷史記錄**]** 下,選取 **[**儲存修訂歷史記錄**]** ,然後輸入要為每個內容資源允 許的最大修訂數目。
- 3. 按一下 **[Save] (** 儲存**)** 。

當您減小修訂數目時,會儲存最近的修訂。例如,如果將限制設定為 15,則會儲存 15 個 最新版本的工作簿或資料來源。

附註**:**在伺服器上執行後臺清理過程之前,內容資源的修訂歷史記錄清單可能不會 顯示對限制所做的變更。

### 清除所有修訂

伺服器管理員可以從網站刪除已發佈工作簿和資料來源所有以前的修訂。系統會始終 保留每個已發佈工作簿和資料來源的最近版本。

- 1. 以伺服器管理員身分登入到網站,然後按一下 **[**設定**]** 。
- 2. 在 **[**修訂歷史記錄**]** 下面,按一下 **[**清除修訂歷史記錄**]** 。
- 3. 按一下 **[Save] (** 儲存**)** 。

預覽和復原工作簿的安全性

當使用者針對工作簿修訂選取 **[**還原**]** 或 **[**預覽**]** 時,會在使用者的瀏覽器和伺服器之間 交換使用者密碼。Tableau Server使用公開金鑰/私密金鑰加密來加密這些密碼。若要確

保這些公開金鑰由 Tableau Server 提供,您必須將伺服器設定為使用 SSL (https)。有關 詳情,請參閱[SSL](#page-1714-0)。

## 另請參閱

Tableau 說明的 [使用者/分析人員] 部分中的[潛在修訂歷史記錄問題。](https://help.tableau.com/current/pro/desktop/zh-tw/qs_revision_history.htm#more-notes)

# Tableau Mobile 應用程式安全設定

從開始,您可以調整 Tableau ServerTableau Mobile 應用程式的安全原則。這些原則通 過檢查行動裝置是否受到威脅以及限制與 Tableau Mobile 應用程式的某些交互,幫助 確保您的資料安全。

這些原則僅適用於 Tableau Mobile 的標準版本,不適用於應用程式的 MAM 版本。如果 已部署 MAM 應用程式,除 MAM 系統設定外,還請使用具體 Tableau Mobile 的 保護該 應用程式。

# 安全設定

在 Tableau Server 的站台設定頁面上或使用 REST API 設定 Tableau Mobile 安全設定。 有關 REST API 的詳情,請參閱 Tableau REST API 說明中的 [行動設定參考。](https://help.tableau.com/current/api/rest_api/zh-tw/REST/rest_api_ref_mobile_settings.htm)

要存取該站台設定頁面:

- 1. 請作為管理員登入您的 Tableau Server。
- 2. 在巡覽窗格中,選取「設定」。
- 3. 選取「行動裝置」索引標籤。

從開始,提供與行動裝置安全相關的Server 2023.1 設定。

這些設定包括檢測以下條件:

#### <sup>l</sup> 越獄偵測

預設情況下,處於 **Critical** 級別時啟用此設定,並檢測應用程式是否在已越獄或 獲得 Root 權限的裝置中執行。

• 惡意程式碼偵測( 僅限 Android 裝置)

預設情況下,處於 **Critical** 級別時啟用此設定,並檢測裝置中是否有惡意程式碼。

#### • 不重新整理原則的最大離線天數

預設情況下,此設定在 **Critical(** 危急**)** 層級啟用,預設最長為 14 天。它確定應用程 式是否可以在離線時間超過設定的最大值的裝置上使用( 因此沒有原則重新整 理) 。

<sup>l</sup> 防止偵錯

預設情況下此設定處於啟用狀態,無法停用。它會偵測裝置是否附加了偵錯工 具。

<sup>l</sup> 螢幕畫面分享與螢幕擷取畫面( 僅限 Android 裝置)

預設情況下啟用此設置並確定 Tableau Mobile 應用程式數據之間是否可以分享螢 幕擷取畫面或使用應用程式分享的螢幕畫面。

您可以變更越獄偵測和惡意程式碼偵測設置的嚴重性級別:

- <sup>l</sup> 警告:執行該原則,如果失敗,則顯示可忽略的阻止消息。
- 錯誤:執行該原則,如果失敗,則顯示一條阻止消息,直到問題得到解決。
- <span id="page-1900-0"></span><sup>l</sup> 關鍵:執行原則,如果失敗,顯示阻止消息,應用程式決定如何通過提供商處理註 銷/清除會話。這是預設值。

# 擷取重新整理排程

Tableau Desktop 作者和資料專員可以建立和發佈*擷取*。擷取是原始資料的副本或子集。 因為擷取將匯入到資料引擎中,所以連線到擷取的工作簿通常比連線到即時資料的工 作簿執行得更快。擷取還可以增加功能。

# 重新整理擷取之前

對 Tableau 10.4 及更早版本中建立的擷取(即 .tde 擷取)執行擷取重新整理操作時, 擷取 會自動升級為 .hyper 擷取。儘管升級到 .hyper 擷取有許多優點,但您將無法使用以前版 本的 Tableau Desktop 開啟擷取。Tableau 2024.2 是可以開啟任何基於 .tde 的內容的最 後一個版本。有關詳情,請參閱[擷取升級為](#page-864-0) .hyper 格式。

# 設定重新整理排程

作為伺服器管理員,您可以啟用擷取重新整理工作排程,然後建立、變更和重新指派排 程。在 Tableau Desktop 使用者發佈擷取時,可在發佈過程中使用在伺服器上變更的常 規排程選項。

您建立的排程具有以下選項:

#### 優先順序

優先順序確定重新整理工作的執行順序,其中 0 為最高優先順序,100 為最低優先順 序。優先順序預設情況下設定為 50。

#### 執行模式

執行模式向 Tableau Server 背景程式處理序指明是並行還是串列執行重新整理。並行 執行的排程使用所有可用背景程式處理序和執行的串列排程只有一個背景程式處理 序。但排程可以包含一或多個重新整理工作,而且每項工作只會使用一個背景程式處 理序,無論是平行或順序模式。這意味著平行執行模式的排程將會使用所有可用的背 景程式處理序以平行執行工作,但是每個工作只會使用一個背景程式處理序。按序排 程一次只使用一個背景程式處理序執行一項工作。

預設情況下,執行模式設定為並行,以便重新整理工作能儘快完成。如果您的排程非常 大,會使其他排程無法執行,您可能需要將執行模式設定為串列( 並設定較低的優先順 序) 。

#### 頻率

您可以將頻率設定為每小時、每天、每週或每月。

有關資訊,請參[閱建立或修改排程](#page-1904-0)。

手動重新整理擷取

在 Tableau Server Web 環境中,伺服器和網站管理員都可以在 **[**排程**]** 頁面上按需執行擷 取重新整理:

<sup>l</sup> 選取該排程並按一下 **[**動作**]** > **[**立即執行**]** 。

您也可以使用 tabcmd refreshextracts 命令從命令列中重新整理擷取。有關詳情,請 參閱 [tabcmd](#page-2416-0) 命令。

# 從 Tableau Desktop 中重新整理擷取

Tableau Desktop 使用者可以重新整理他們發佈和擁有的擷取。他們可以透過以下方式 執行此操作:

<sup>l</sup> 發佈時**:**當作者發佈使用擷取的工作簿或資料來源時,該作者可以將其指派給伺 服器重新整理排程。該重新整理可以是完全重新整理或累加式重新整理。

累加式重新整理引用具有日期、日期/時間或整數資料類型的擷取中的欄( 如時間 戳記) 。Tableau 使用此欄來標識需要新增到擷取中的新列。有關詳情,請參閱 Tableau 說明中的[重新整理擷取和](https://help.tableau.com/current/pro/desktop/zh-tw/help.htm#extracting_refresh.htm)[發佈工作簿時排程擷取重新整理](https://help.tableau.com/current/pro/desktop/zh-tw/help.htm#publish_workbooks_schedules.htm)。

- <sup>l</sup> 使用者介面**:**在 Tableau Desktop 中,您可以使用 **[**從源重新整理**]** 、**[**從檔案新增資 料**]** 和 **[**從資料來源新增資料**]** 命令,向 Tableau Server 上載新增內容或重新整理其 中的擷取。如果 Tableau Server 沒有足夠的認證存取基礎資料,則使用者可能希 望執行此操作。有關詳情,請參閱 [Tableau](https://help.tableau.com/current/pro/desktop/zh-tw/help.htm#extracting_push.htm) 說明中的更新 Tableau Server 上的擷 [取。](https://help.tableau.com/current/pro/desktop/zh-tw/help.htm#extracting_push.htm)
- <sup>l</sup> 擷取命令列公用程式**:**擷取命令列公用程式隨 Tableau Desktop 一起安裝。您可以 使用它附加至或重新整理發佈的擷取。有關詳情,請參閱 Tableau 說明中的 Tableau Data Extract [命令列公用程式。](https://help.tableau.com/current/pro/desktop/zh-tw/help.htm#extracting_TDE.htm)

# 啟用擷取重新整理排程和失敗通知

符合兩個條件時,您的發行者可以排程擷取重新整理:

- <sup>l</sup> Tableau Server 設定為在擷取重新整理失敗時傳送電子郵件訊息。這是由 Tableau Server Manager (TSM) 管理員設定,而且預設情況下會啟用。有關詳細資 訊,請參閱[設定伺服器事件通知。](#page-2056-0)
- 您想要允許發行者排程擷取重新整理的站點設定為在重新整理失敗時傳送電子 郵件。這是由 Tableau Server 中的伺服器管理員設定,而且預設情況下會啟用。 下方指示說明如何在未啟用時進行設定。

在您啟用排程時,您可以決定當擷取重新整理未成功完成時是否也啟用向重新整理的 資料來源或工作簿的所有者傳送電子郵件。可以在下面閱讀有關這些電子郵件的詳 情。如果啟用重新整理失敗通知,則已排程重新整理的內容的所有者可以透過變更其 帳戶設定來選取單獨結束。

- 1. 以伺服器管理員身分登入 Tableau Server。
- 2. 前往您要為訂閱設定的站點之「設定」頁面的「常規」索引標籤:
	- 如果您有單個站點,請在瀏覽器視窗的頂端按一下「設定」和「常規」。
	- 如果您有多個站點,請選取要設定的站點,然後按一下「設定」和「常規」。
- 3. 在 **[**常規**]** 頁面上,執行以下操作:
	- 捲動到管理通知設定並核取擷取作業。

若特定資料來源的已排程重新整理失敗,電子郵件只會傳送給該資料來源 的擁有者,而不是連線到該資料來源的工作簿的擁有者。

<sup>l</sup> 在 **[**內嵌認證**]** 下,選中兩個選項以允許發佈者嵌入認證並排程擷取重新整 理。( 自動重新整理排程需要內嵌認證以便 Tableau Server 能直接存取資 料。)

附註**:**在多網站伺服器上,失敗通知是網站設定,而內嵌認證是伺服器 設定。若要在多站點伺服器上設定內嵌認證,請選取「管理所站點」,然 後選取「設定」。

從伺服器中管理排程

在組織中,透過伺服器中集中管理內嵌認證並重新整理排程可能更適合。如果這樣做, 您可以清除上面步驟中描述的 **[**內嵌認證**]** 部分中的核取方塊,這樣 Tableau Desktop 發 佈者在發佈期間將不會看到排程選項。

集中管理排程允許分發擷取重新整理和訂閱工作,以便您可以在大多數使用者離線時 執行工作。它還使您能夠監視連線中嵌入的憑證。

### 重新整理失敗電子郵件的工作方式

失敗擷取重新整理的電子郵件通知將列出伺服器上的擷取名稱和位置,提供上次成功 重新整理的時間、重新整理連續失敗的次數,並提出失敗原因和可行的解決方案。

連續失敗五次後,重新整理排程將掛起,直至您或資料所有者採取措施( 例如更新資料 庫認證或原始資料檔案的路徑) 解決故障原因為止。

如何確定上次成功重新整理日期

如果上次重新整理是在一定天數內進行的,則會顯示上次成功重新整理日期和時間。預 設天數為14天,並且此值是在 wgserver.alerts.observed days 中設定的。如果自 上次成功重新整理以來的天數超過了此設定中指定的天數,則電子郵件中的訊息將顯 示 [未在最後 *N* 天] 。

# <span id="page-1904-0"></span>建立或修改排程

只有 Tableau Server 管理員可存取「排程」頁面。該頁面會顯示排程清單, 內容包括名 稱、類型、作用範圍、工作數、行為( 同時或連續處理) 以及排程執行的時間。

附註**:**如果在一個或多個網站上為訂閱啟用自訂排程,使用者會在這些網站上控制 其訂閱的排程。若要瞭解詳情,請參[閱啟用自訂訂閱排程。](#page-1908-0)

## 建立新排程

- 1. 在網站中,按一下 **[**排程**]** 。
- 2. 按一下 **[**新建排程**]** 。

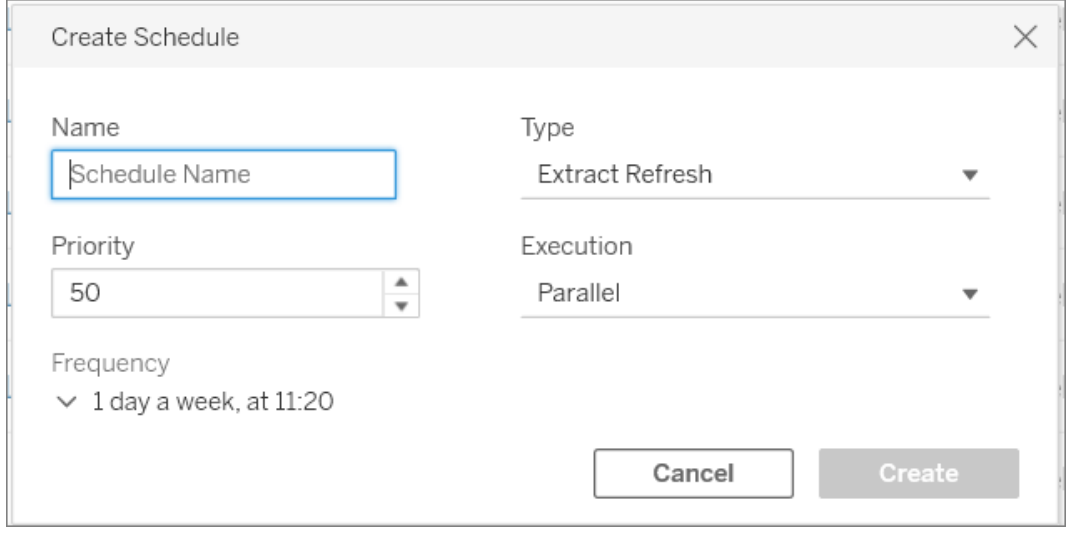

- 3. 為排程指定一個描述性的 **[**名稱**]** 。
- 4. 選取排程將處理的 **[**工作類型**]** 重新整理擷取、執行流程或交付訂閱。
- 5. 您必須定義從 1 到 100 的優先順序,其中 1 為最高優先順序。這是預設情況下將 指派給工作的優先順序。如果佇列中有兩個工作擱置,則背景程式將評估工作優 先順序,以進行擷取重新整理和流程,並評估訂閱的排程優先順序,以確定哪個 優先執行。有關詳情,請參[閱如何劃分排程伺服器作業的優先順序。](#page-1909-0)
- 6. 執行:選擇排程將並行執行或串列執行。並行執行的排程將在所有可用背景程式 處理序上執行,以便它們能更快完成。

附註**:**即使您將此選項設定為並行,同一工作簿的排程還是會一律以串列方 式執行。

7. 完成定義排程的操作。您可以定義每小時、每天、每週或每月排程。將根據您所做 的選擇自動填入頻率。

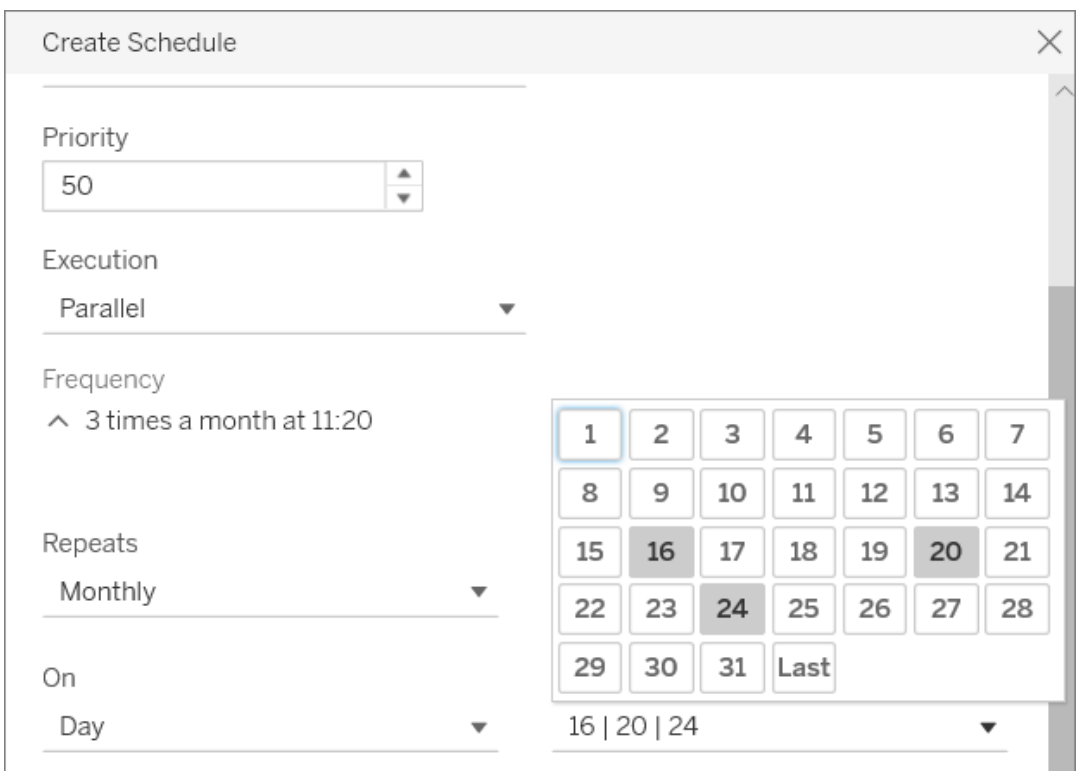

## 8. 按一下 **[**建立**]**。

修改現有排程

- 1. 巡覽到 [排程] 頁面。
- 2. 選取一個現有排程,按一下 [動作] 下拉箭頭,然後選取 **[**編輯設定**]** 。

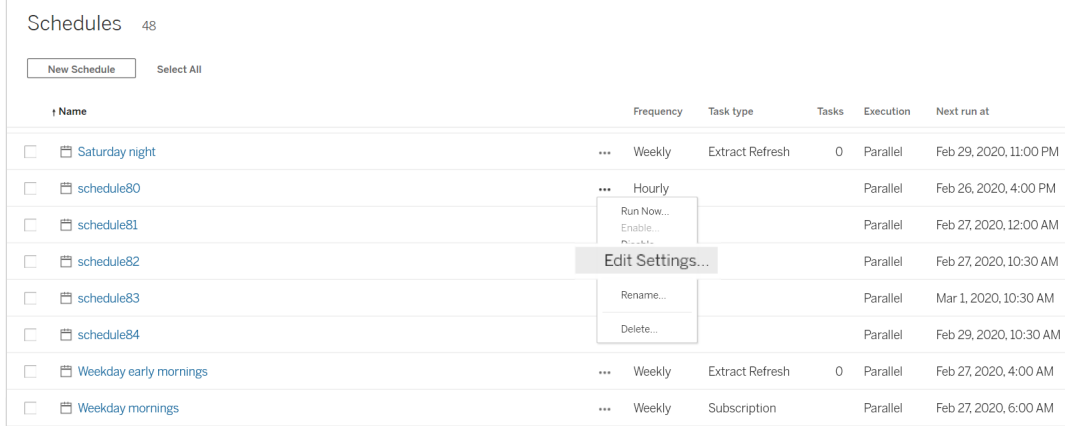

3. 完成編輯排程的操作,並按一下 **[**儲存**]** 。

建立或修改排程的規則

以下是新建或修改現有排程時必須遵循的規則。

附註**:**如果您有未遵循這些規則的現有排程,您必須視情況修改這些排程。否則, 可能會導致意外行為,而且可能無法在排程的時間執行工作。

- <sup>l</sup> 每 15 或 30 分鐘執行一次的排程必須具有整點開始和整點結束時間。整點時間 範例:上午 5 點到下午 6 點。
- <sup>l</sup> 任何重複的每日排程必須具有相同的開始和結束分鐘時間。例如,上午 10:35 到 下午 4:35。整點時數可能不同。但是,如果每日排程設為每天只發生一次,則只 需要開始時間,而不需要結束時間。

另請參閱

[管理重新整理工作](#page-877-0)

[擷取重新整理排程](#page-1900-0)

[排定流程工作](#page-3304-0)
# 啟用自訂訂閱排程

自訂訂閱排程允許使用者按他們定義的排程接收電子郵件,而不是使用伺服器管理員 定義的固定排程。自訂訂閱排程自 2017 年 3 月起已向 Tableau Cloud 使用者提供,現在 可在 Tableau Server 版本 2018.2 中按網站啟用。啟用自訂訂閱排程是您進行此變更的任 何網站上的一項永久性變更。您未啟用自訂排程的任何網站仍然採用伺服器管理員定 義的固定計劃。

### 啟用自訂排程

您必須先在 Tableau Server 上啟用自訂排程,接著在該伺服器的一個或多個網站上啟用 自訂排程,然後才能在一個或多個網站上啟用自訂排程。若要瞭解有關在 Tableau Server 上啟用訂閱詳情,請參閱[設定訂閱站點。](#page-1913-0)

#### 步驟 **1:**在 **Tableau Server** 上啟用自訂排程

從具有 Tableau 管理員權限的命令提示符中,執行以下命令:

tsm configuration set -k features.SelfServiceSchedules -v true tsm pending-changes apply

此操作將重新啟動 Tableau Server。

#### 步驟 **2:**在網站上啟用自訂排程

1. 使用 Web 瀏覽器以伺服器管理員身分登入到 Tableau Server:

https://<hostname>/#/login

- 2. 瀏覽到網站的 [網站設定] 頁面, 然後啟用自訂排程:
	- 1. 按一下 [所有網站], 然後從下拉清單中選取一個網站。
	- 2. 按一下 **[**設定**]**。
	- 3. 在 [常規] 索引標籤上的 [訂閱] 下,選中以下核取方塊:[將管理員建立的固 定計劃永久轉換為使用者建立的自訂排程**]** 。( 您無法撤銷此操作) 。
	- 4. 按一下 **[Save] (** 儲存**)** 。

在網站上啟用自訂排程時,訂閱的所有固定計劃將轉換為等效的自訂排程。

如何劃分排程伺服器作業的優先順序

作業和工作

在 Tableau Server 中,使用者可以將擷取重新整理、訂閱或流程排程為定期執行。這些 排程項目稱為「工作」。背景程式處理序會在排定的時間啟動這些工作的唯一執行個體 以執行它們。因此,所啟動工作的唯一執行個體稱為「作業」。也可以按一下「立即執行」 選項,為手動啟動的執行建立作業。

例如,建立的擷取重新整理工作在上午 9 點執行。這是一項擷取重新整理工作,在每天 上午 9 點時將建立作業以便背景程式執行。

您可以使用 1 到 100 的值為工作和排程指派優先順序編號。數字越小優先順序越高,1 優先順序最高,100 則最低。

作業的優先順序規則

處理排程的擷取重新整理、訂閱和流程執行時,Tableau Server 會按以下順序優先處理 背景作業:

- 1. 將先完成任何已進行中的作業。
- 2. 您使用「立即執行」手動啟動的任何工作或排程,都會在下一個背景程式處理序 可用時啟動。例外情形是流程工作和排程。流程執行會使用指派的工作優先順序 來確定應執行的順序。如果沒有指派工作優先順序,則預設值為 0,也就是最高 優先順序。

附註:瞭解如何限制「立即執行」設定 - [伺服器設定](#page-2106-0)( 常規與自訂)

3. 優先順序最高( 編號最低) 的作業會接著啟動,與作業在佇列中停留的時間長度 無關。

對擷取重新整理和流程而言,這是工作優先順序。首次建立工作時,工作優先順 序會繼承排程優先順序。隨後可以變更工作優先順序,但是當重新發佈資料來源 時,工作優先順序將恢復為預設值。

對於訂閱而言,這是排程優先順序。如果已為訂閱啟用自訂排程,則這些作業的優 先順序會設定為 50。

例如,優先順序為 20 的作業將在優先順序為 50 的作業之前執行,即使第二個作 業等待的時間更長。若要變更工作優先順序,請參[閱建立或修改排程。](#page-1904-0)

- 4. 優先順序相同的作業將按其新增到佇列中的順序執行。第一個新增到佇列中的作 業將先啟動;然後再啟動第二個作業。
- 5. 若將多個具有相同優先順序的作業排程為同時執行時,則會依照建立或啟用順序 啟動。排程同時執行的作業會按工作類型執行,作業類別最快的先啟動,依序為: 流程執行、資料驅動的警示、系統作業、訂閱、擷取建立、累加式擷取及完整擷 取。

已排定作為連結工作一部分執行的流程均已指派相同的優先順序,並會按照它們 在連結工作中定義的順序執行。有關連結工作的更多資訊,請參[閱排程連結工](https://help.tableau.com/current/server/zh-tw/prep_conductor_schedule_flow_task.htm#linked_tasks) [作。](https://help.tableau.com/current/server/zh-tw/prep_conductor_schedule_flow_task.htm#linked_tasks)

6. 作為最後的解決措施,背景程式會使用歷史執行時間。在先前執行中執行速度較 快的作業將優先於歷史上花費較長時間的作業。

附註**:**在特定站台中設定後台程式資源限制將有一個額外佇列,因為這些工作是在 其他更高優先級的工作之後選取。有關詳細資訊,請參閱 Tableau Server [背景程式](#page-3250-0) [資源限制。](#page-3250-0)

執行作業時,也會影響以下數量限制:

- <sup>l</sup> 同時作業的數量上限是您為 Tableau Server 設定的背景程式處理序數量。
- <sup>l</sup> 同一擷取或資料來源的單獨重新整理不能同時執行。

<sup>l</sup> 一次會執行一個與設定為連續執行的排程關聯的作業。

## 在排程重新整理後設定工作簿效能

為了改善工作簿的載入時間,Tableau Server 會快取工作簿中包括的查詢結果。對於大 多數工作簿,當使用者在 Tableau Server 上首次檢視工作簿時,會對查詢結果進行計算 和快取。但是,對於連線到擷取的工作簿,Tableau Server 可能會在相應的擷取重新整 理工作執行時重新計算查詢結果。這會減少首次檢視這些工作簿時載入工作簿的時 間,因此對於最近檢視的工作簿,此選項預設情況下處於開啟狀態。

重要資訊**!**外部查詢快取準備功能將在 版本 2023.1 中棄用。要縮短工作簿的檢視載 入時間,應改為在站台上允許「檢視加速」。有關詳情,請參閱[檢視加速](#page-2038-0)。

#### 確定效能影響

雖然此選項可以減少工作簿的初始載入時間,但是重新計算查詢結果也會增加 Tableau Server 的負荷。如果您的 Tableau Server 安裝已經受到效能限制,您可能需要 關閉此選項或降低工作簿快取的閾值。

以下是您可能希望關閉此選項或降低閾值的一些可能的原因:

- <sup>l</sup> [非資料擷取背景工作管](#page-1950-0)理檢視顯示了 **[**對資料變更啟動外部查詢快取**]** 類別中許 多長時間執行的作業。
- <sup>l</sup> [背景工作延遲](#page-1953-0)管理檢視顯示了長時間延遲。
- <sup>l</sup> 背景處理程序的 CPU 和記憶體消耗一直很高。

但是,請注意,這只是影響背景工作效能的其中一個選項。有關效能的詳情,請參閱[效](#page-1987-0) [能](#page-1987-0)。

針對伺服器關閉工作簿快取

為了減少 Tableau Server 的負荷,您可以在伺服器層級的排程重新整理後關閉工作簿 快取。如果關閉此選項,則在首次檢視工作簿時,Tableau Server 會快取工作簿的查詢

結果。

使用以下 tsm configuration set 選項在排程重新整理後關閉工作簿快取:

backgrounder.externalquerycachewarmup.enabled

有關如何使用和應用 tsm set 選項的詳情,請參閱tsm [configuration](#page-2143-0) set 選項。

針對網站關閉工作簿快取

您也可以針對單個網站在排程重新整理後關閉工作簿快取。例如,如果有一個網站包含 特別多的緩慢工作簿從而導致伺服器上的負荷增加,則可以執行此操作。

1. 在網站下拉清單中選取關閉工作簿快取所要針對的網站。

2. 按一下 **[**設定**]**。

3. 在 **[**排程重新整理後的工作簿效能**]** 部分,清除核取方塊。

附註**:**雖然此選項在單個網站的設定中可用,但是您必須具有伺服器管理員權限才 能檢視它。

設定工作簿快取閾值

Tableau Server 僅重新計算具有計劃重新整理工作並且最近被檢視過的工作簿的查詢結 果。

您可以使用以下 tsm configuration set 選項增加或減少排程重新整理後快取的工作簿數 量:

backgrounder.externalquerycachewarmup.view\_threshold

預設情況下,此閾值設定為 2.0。此閾值等於工作簿在過去七天內收到的檢視數除以未 來七天內排程的重新整理次數。( 如果工作簿在過去七天內沒有被檢視,則不太可能會 很快被檢視, 所以 Tableau Server 不會花費資源重新計算工作簿的查詢。)

### <span id="page-1913-1"></span>確儲存取訂閱和資料驅動的通知

若要確保使用者能夠看到 Tableau Server 工具列中的「訂閱」和「通知」按鈕,並且可以 接收相關電子郵件,請執行以下操作:

- <sup>l</sup> 在**Tableau Server** 上設定 **SMTP** 和事件通知:請參閱[設定訂閱站點。](#page-1913-0)
- <sup>l</sup> 確保使用者在 **Tableau Server** 中具有電子郵件地址:使用者可以在[其帳戶設定](http://onlinehelp.tableau.com/current/pro/desktop/zh-tw/useracct.htm) [頁面上](http://onlinehelp.tableau.com/current/pro/desktop/zh-tw/useracct.htm)更新其電子郵件地址。
- <sup>l</sup> 嵌入資料庫認證或者不需要它們:若要用電子郵件傳送檢視中的資料,Tableau Server 需要存取資料而無需使用者參與。這可以使用具有內嵌資料庫認證的工 作簿、Tableau Server 資料來源或使用不需要認證的資料( 如發佈時工作簿附帶 的檔案) 實現。
- <sup>l</sup> 確保使用者可以存取所需的工作簿和檢視:對伺服器上工作簿和檢視的存取由 「檢視」權限控制。若要在電子郵件中接收內容的影像,使用者還需要「下載影像 **/PDF**」權限。有關詳情,請參閱[權限。](#page-795-0)
- <sup>l</sup> 避免內嵌檢視的受信任驗證:如果您使用受限制的票證( 預設值) 來呈現內嵌檢 視,則不會顯示「訂閱」和「通知」按鈕。

( 僅通知) 確保使用者可以使用檢視和連線功能存取已發佈的資料來源。

# <span id="page-1913-0"></span>設定訂閱站點

使用者訂閱工作簿或檢視時,檢視的快照會按照排程透過電子郵件傳送給他們,因此 他們無需登入 Tableau Server 即可查看最新更新。管理員、具有適當的站台角色的專案 主管和內容擁有者可以選取為其他使用者訂閱工作簿和檢視。有關詳情,請參[閱訂閱檢](https://help.tableau.com/current/pro/desktop/zh-tw/subscribe_user.htm) [視](https://help.tableau.com/current/pro/desktop/zh-tw/subscribe_user.htm)。

附註**:**若要建立和接收訂閱,使用者需要存取相關的資料庫和檢視。有關詳情,[請](#page-1913-1) [參閱此要求清單](#page-1913-1)。

期望使用 Linux 版 Tableau Server? 請參閱[設定訂閱伺服器。](https://help.tableau.com/current/server-linux/zh-tw/subscribe.htm)

必要條件:將伺服器設定為傳送訂閱電子郵件

為站點啟用訂閱之前,您必須先完成在伺服器上啟用訂閱的步驟。請遵循這些主題中的 步驟來設定伺服器上的訂閱。

- 1. 設定 [SMTP](#page-2048-0) 設定
- 2. [設定伺服器事件通知](#page-2056-0)

啟用訂閱

在設定 SMTP 及伺服器事件通知後,即可啟用訂閱。

若要啟用訂閱:

- 1. 以伺服器管理員身分登入 Tableau Server。
- 2. 前往您要為訂閱設定的站點之「設定」頁面的「常規」索引標籤:
	- 如果您有單一站點,請在側邊巡覽面板上按一下「設定」和「常規」。
	- 如果您有多個站點,請選取要設定的站點,然後按一下「設定」和「常規」。
- 3. 捲動至「訂閱」,然後為使用者選取訂閱選項。

附註**:**只有在 TSM 管理員已啟用全伺服器組態選項「允許使用者接收已訂閱 的檢視所傳送的電子郵件」的情況下,才會顯示訂閱選項。有關詳細資訊,請 參閱[設定伺服器事件通知。](#page-2056-0)

#### a. 選取「允許使用者訂閱工作簿和檢視」

b. ( 可選) 若要允許內容擁有者為其他使用者訂閱其內容,請選取「允許內容擁 有者訂閱其他使用者」。

- c. ( 可選) 若要允許使用者在其訂閱中包含附件,請選取「允許使用者對訂閱 的工作簿和檢視新增附件」。如果 TSM 管理員沒有在 TSM 中啟用附件,則 此選項無法使用。有關詳細資訊,請參閱[設定伺服器事件通知。](#page-2056-0)
- 4. ( 可選) 捲動至「電子郵件設定」。
	- a. 輸入要在電子郵件訊息中顯示做為「寄件者」的「電子郵件寄件者地址」。
	- b. 輸入電子郵件訊息的「電子郵件頁腳」。

網站的「寄件者」地址和訊息頁尾也用於[資料驅動警示](#page-1917-0)的電子郵件。

5. ( 可選) 捲動至「檢視與工作簿訂閱中的高可見性資料標籤」,並選取「在檢視有工 作簿訂閱電子郵件中包含高可見性品質警告與高可見性敏感度標籤」。(如果是 之前版本,捲動到「訂閱中的資料品質警告」,然後選取「在訂閱電子郵件中包含 資料品質警告」。)

附註**:**訂閱電子郵件中的資料品質警告僅在啟用 Tableau Catalog 時可見。有 關詳情,請參閱啟用 [Tableau](#page-898-0) Catalog。

#### 6. 按一下「儲存」。

若要指定使用者可用的訂閱排程,請參閱[建立或修改排程。](#page-1904-0)

在網站中測試訂閱

- 1. [訂閱檢視。](https://help.tableau.com/current/pro/desktop/zh-tw/subscribe_user.htm)
- 2. 在您想要測試的訂閱網站中,在側邊瀏覽面板上,按下「排程」。
- 3. 選取為訂閱選取的排程,然後按一下「動作」>「立即執行」。

檢視的快照集應該會在 10 分鐘內透過電子郵件傳送給您。如果遇到問題,請參

閱[訂閱疑難排解](#page-2590-0)。

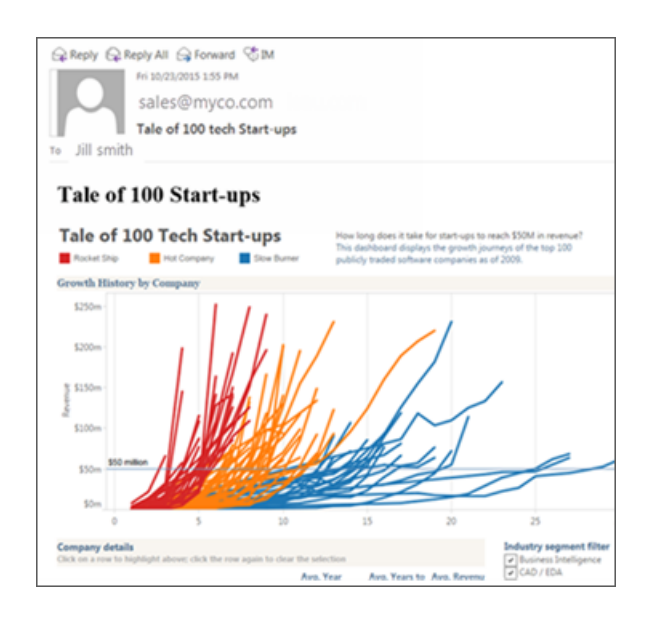

管理所有使用者訂閱

1. 在側邊瀏覽面板按下「工作」,然後按下「訂閱」。

此時將顯示當前網站的所有使用者訂閱,包括訂閱者姓名、檢視名稱和交貨排程 等資訊。

2. 選取您要更新的任何訂閱。從「動作」功能表中,選取「變更排程」、「變更主題」、 「變更空白檢視模式」或「取消訂閱」。

( 只有當檢視中存在資料時,空檢視選項才會傳送訂閱電子郵件。這是高優先順序 通知的理想選取。)

已擱置訂閱

預設情況下,訂閱會在連續失敗 5 次後擱置,並會導致訂閱電子郵件不傳送。若要變更 訂閱擱置前失敗次數閾值,請使用 tsm configuration set 選項:backgrounder.subscription failure threshold for run prevention。此設定在擱置訂閱之前必要的連續失敗訂閱數量的 臨界值。這是全伺服器設定。

僅伺服器管理員可設定訂閱擱置前的失敗次數閾值。

伺服器管理員可以選擇在訂閱擱置時接收電子郵件通知。您可以透過巡覽至「我的帳戶 設定」**->**「訂閱通知」執行此動作。此設定為網站層級設定,因此必須針對網站單獨設 定。

繼續已擱置的訂閱

如果訂閱失敗五次以上,您將收到闡明訂閱已擱置的通知電子郵件。如果您是訂閱擁 有者或者管理員,則可透過以下幾種方式繼續已擱置的訂閱:

- 在 Tableau 網頁的「我的內容」區域,上次更新一欄會顯示一個圖示以指示訂閱已 擱置。選取**...>** 繼續訂閱以繼續。
- <sup>l</sup> 在受影響工作簿的「訂閱」索引標籤中,上次更新一欄會顯示一個圖示以指示訂 閱已擱置。選取**...>** 繼續訂閱以繼續。
- 在「工作」下的「訂閱」索引標籤中,上次更新一欄會顯示一個圖示以指示訂閱己 擱置。選取**...>** 繼續訂閱以繼續( 僅限伺服器管理員) 。

繼續訂閱後,警示失敗次數將變回零。將在下一個排定的評估時間執行下一次訂閱評 估。

另請參閱

Tableau Desktop 和 Web 製作說明中的[訂閱檢視](https://help.tableau.com/current/pro/desktop/zh-tw/subscribe_user.htm)。

<span id="page-1917-0"></span>[專案級管理](#page-780-0),以瞭解哪些站台角色允許完整的專案主管功能。

## 為資料驅動型通知設定

當資料達到重要業務閾值時,資料驅動型通知會自動向您指定的關鍵人員傳送電子郵 件通知。作為 Tableau Server 管理員,您設定資料驅動型通知的方式與設定訂閱非常相 似。有關使用者如何建立和管理這些通知的資訊,請參閱 Tableau 使用者說明中的[傳送](https://help.tableau.com/current/pro/desktop/zh-tw/help.htm#data_alerts.htm) [資料驅動型通知。](https://help.tableau.com/current/pro/desktop/zh-tw/help.htm#data_alerts.htm)

附註**:**若要建立和接收資料驅動型通知,使用者需要存取相關的資料庫和檢視。有 關詳情,[請參閱此要求清單](https://help.tableau.com/current/server/zh-tw/subscribe_alert_access.htm)。若為站台啟用通知,則該站台上的任何使用者都可以 建立通知,但具有 Viewer 角色的使用者除外。

為資料驅動型通知設定電子郵件

- 1. 完成設定 [SMTP](#page-2048-0) 設定中的步驟,使伺服器能夠傳送電子郵件。
- 2. 在查看網站時,按一下瀏覽器視窗頂端的 **[**設定**]**。
- 3. 在 [電子郵件設定] 下,輸入特定於網站的 [寄件者] 位址或訊息頁腳。

網站的 [寄件者] 地址和郵件頁腳也在用於訂閱的電子郵件中使用。

<span id="page-1918-0"></span>4. 按一下 **[Save] (** 儲存**)** 。

管理網站中的所有資料驅動型通知

- 1. 在瀏覽器窗格的頂端, 按一下「工作」, 然後按一下「通知」。
- 2. 選取要更新的任何通知。
- 3. 從 **[**動作**]** 功能表中,執行以下任意動作:
	- <sup>l</sup> 新增或移除自己的收件人身分。
	- <sup>l</sup> 編輯通知以變更資料閾值、交付排程以及收件人完整清單。
	- <sup>l</sup> 將通知所有權變更為其他使用者,或者刪除通知。

為網站禁用資料驅動型通知

所有網站預設情況下都支援資料驅動型通知,但管理員可以為特定網站停用這些通知。

- 1. 檢視站台時, 按一下左側巡覽窗格上的「設定」。
- 2. 在 [資料驅動型通知] 下, 取消選中 **[**允許使用者建立通知和接收通知電子郵件**]** 。

#### 3. 按一下 **[Save] (** 儲存**)** 。

### 暫停資料驅動型通知

預設情況下,通知會在 350 個連續通知失敗之後暫停。伺服器管理員可以設定在通知 暫停前允許的通知失敗臨界值。若要變更在通知暫停之前允許發生的資料驅動型通知 失敗臨界值,請使用 [tsm [組態設定](#page-2143-0)] 選項:dataAlerts.SuspendFailureThreshold。

這會設定在暫停通知之前須連續失敗的通知臨界值。這是伺服器的全面性設定。臨界 值會套用至伺服器上每個已設定的資料驅動型通知。

#### 繼續暫停的通知

如果通知失敗超過一定次數,您將會收到通知暫停的通知電子郵件。管理員或通知擁 有者有幾種方法可以繼續收到暫停的通知:

- 在 Tableau 網頁的 [工作] > [通知] 區域中, [上次檢查] 欄會出現  $\Delta$  圖示, 表示通 知已暫停。選取 **[...]**> **[**繼續通知**]** 以恢復通知。
- <sup>l</sup> 按一下通知電子郵件中的 **[**繼續通知**]** 以恢復通知。此通知可讓您繼續執行通知, 或者指出檢視已經變更,而且應該刪除該通知。
- <sup>l</sup> 在受影響之檢視或工作簿的 [通知] 面板中。若要繼續接收來自檢視或工作簿的 通知,請選取 **[**通知**]** 以開啟 [通知] 面板。已暫停的通知旁會出現一個圖示。在受 影響的通知上,選取 **[**動作**]** > **[**繼續通知**]**。

通知恢復正常時,通知擁有者會收到一封電子郵件通知。

控制伺服器檢查資料驅動型通知的頻率

預設情況下,Tableau Server 每 60 分鐘檢查一次,確認通知的資料條件是否得到滿足。 如果您發現性能受到影響,您可以使用 tsm [configuration](#page-2143-0) set Options 選項 dataAlerts.checkIntervalInMinutes自訂此時間間隔。

每當相關工作簿中的擷取重新整理時,伺服器也會檢查通知,與該 dataAlerts.checkIntervalInMinute 設定無關。若要以比設定所指定頻率更高的頻 率檢查通知,請變更擷取重新整理排程。

#### 跟蹤伺服器的通知檢查過程

在[非資料擷取背景工作檢](#page-1950-0)視中,您可以透過尋找以下工作來跟蹤伺服器的通知檢查流 程:

- <sup>l</sup> 尋找要檢查的資料通知
- <sup>l</sup> 檢查資料通知條件是否得到滿足

[尋找] 工作會限制 [檢查] 工作,只檢查當前傳送相關電子郵件的通知。舉例來說,如果 使用者選取了電子郵件頻率 [最多每天一次] ,則在通知條件得到滿足後,伺服器將等待 24 小時,然後再次檢查通知。

每個 [檢查] 工作使用一個伺服器背景處理程序,載入相關檢視來評估通知條件。如果所 有使用者看到的檢視版本都相同,則它只會載入一次。但如果使用者向檢視應用了篩選 器,或者他們看到的資料受使用者層級安全性所限,則檢視將為每個收件人載入一次。

#### 確定和修復失敗的通知

作為管理員,您可以主動確定使用者可能未覺察到的失敗通知。進行檢查:

- 1. 在站台功能表中選取「狀態」。
- 2. 選取「非擷取背景工作」。
- 3. 從「工作」下拉式功能表中,若「資料通知」為「True」,則選取「核取」。
- 4. 在最右側,按一下「錯誤」以查看失敗通知的清單。
- 5. 將滑鼠指標暫留在紅色失敗圖示上以顯示包含通知詳情的工具提示。

若要確定通知所有者,請在 Tableau Server 存放庫的 data\_alerts 表中尋找通知 ID 號。 ( 在網站的[通知管理區](#page-1918-0)域中,您也可以尋找跟在編號後面的通知名稱,但請注意,多個 不同的通知可能使用相同名稱。)

附註**:**通知失敗十次時,將自動向通知擁有者傳送通知。管理員可以自訂通知所有 者收到通知的時間。對於在升級到 Tableau Server 2018.1 之前失敗的通知,不會向 使用者傳送這些通知。

惢

### Check data alert

Task ID: 1157751 Status of Task: Error Created at: 5/3/2017 10:20:18 AM Start at: 5/3/2017 10:20:18 AM Completed at: 5/3/2017 10:20:19 AM Runtime: 0 sec Priority: 10 Backgrounder: localhost Backgrounder ID: localhost:0:0

Data Alert Id: 169 - Stock Summary - 'AVG(Price)' is above 100 Evaluated for 0 recipients out of 1 Evaluated true for 0 recipients

失敗通知通常由 Tableau Server 上的內容變更所導致。如果發生如下變更,請鼓勵使用 者重新建立通知:

- <sup>l</sup> 移除或重命名了工作簿、檢視或資料欄位。
- <sup>l</sup> 工作簿中內嵌的資料庫認證過期。

- <sup>l</sup> 資料驅動通知需要即時連線的內嵌認證,通知當前不支援使用 OAuth。
- <sup>l</sup> 資料來源變得不可存取。

提示**:**若要在通知失敗時自動收到電子郵件,請執行使用 Tableau Server [存放庫收](#page-1997-0) [集資料](#page-1997-0)中的步驟, 並連線到 [background\_jobs] 表。依據該表建立一個自訂檢視, 其 中包括 [檢查資料通知條件是否得到滿足] 作業名稱及其完成代碼。然後[設定資料驅](https://help.tableau.com/current/pro/desktop/zh-tw/data_alerts.htm) [動型通知](https://help.tableau.com/current/pro/desktop/zh-tw/data_alerts.htm),以便每當在完成代碼等於 1( 失敗) 時向您傳送電子郵件。

# 為指標設定

#### 淘汰舊版指標功能

Tableau 的舊版指標功能於 2024 年 2 月在 Tableau Cloud 和 Tableau Server 版本 2024.2 中已淘汰。2023 年 10 月,Tableau 已淘汰在 Tableau Cloud 和 Tableau Server 版本 2023.3 中內嵌舊版指標的功能。借助 Tableau Pulse, 我們開發了一種改進的體驗來追蹤指標和 對資料提出問題。有關詳細資訊,請參閱使用 Tableau Pulse [建立指標以](https://help.tableau.com/current/online/zh-tw/pulse_create_metrics.htm)瞭解新的體驗, 以及[建立指標並進行疑難排解](https://help.tableau.com/current/online/zh-tw/metrics_create.htm)( 已淘汰) 以瞭解此淘汰的功能。

指標是一種 Tableau 內容類型,用於追蹤彙總度量值,例如銷售額總和。由於指標經常 重新整理,並且以一目了然的格式顯示其目前值,所以對於監視資料很有幫助。若要深 入瞭解使用者如果使用指標,請參[閱建立指標並進行疑難排解](#page-1319-0)( 已淘汰) 。

身為 Tableau Server 管理員,您可以控制指標重新整理的頻率,以及重新整理失敗時的 處理方式。還可以確保使用者能夠為特定網站或整個伺服器建立指標或停用指標。

#### 確保使用者可以建立指標

為網站啟用指標後,具有 Creator 或 Explorer( 可發佈) 網站角色的所有使用者只要具有 正確的權限,皆可建立指標。

指標是從 Tableau 網站上的現有檢視建立的。為了確保使用者可以在檢視上建立指標, 請驗證:

- <sup>l</sup> 使用者對檢視所屬的工作簿具有建立/重新整理指標權限功能。有關詳情,請參 [閱權限](#page-795-0)。
- <sup>l</sup> 如有需要,會內嵌資料來源的密碼。有關詳情,請參閱在 Tableau Server [上編輯連](#page-887-0) [線](#page-887-0)。

為網站停用指標

預設情況下,所有網站上會啟用指標。您可以在每個網站上停用指標。

- 1. 在要停用指標的網站上,從巡覽面板中,按一下「設定」。
- 2. 在「指標內容類型」下,取消勾選「啟用指標」。

#### 3. 按一下「儲存」。

當您停用指標內容類型時,指標不會再出現在網站上。任何現有指標的資料將予以保 留,但是這些指標將不再重新整理。如果重新啟用指標,這些指標將重新出現,並繼續 重新整理。

還可以透過拒絕建立/重新整理指標權限功能來停用特定工作簿上的指標。有關詳情, 請參[閱權限](#page-795-0)。

為伺服器停用指標

除了停用特定站台的指標外,還可以在伺服器範圍內停用指標。在伺服器層級停用時, 指標不會重新整理或出現在任何站台上,指標流程不會執行,並且指標的站台設定不 可用。現有的指標資料會被保留,因此若重新啟用指標,這些指標將被還原。

預設情況下啟用指標。要停用指標,請使用 tsm [configuration](#page-2181-0) set 選項 metricsservices.enabled。

#### 設定指標重新整理的頻率

當指標重新整理時,會透過從中建立指標的檢視( 稱為連結的檢視) 來檢查新資料。如 果您發現伺服器的效能受到影響,您可能會想增加重新整理的時間間隔,如果您的使 用者需要更多最新資料,則可以縮短重新整理的時間間隔。

預設情況下,依賴即時資料重新整理的指標每 60分 鐘重新整理一次。若要調整即時資 料的重新整理間隔,請使用「tsm [組態集](#page-2181-1)」選項

metricsservices.checkIntervalInMinutes。這是全伺服器設定。

依賴基於擷取之資料的指標會在擷取重新整理時予以重新整理。若要控制這些指標重 新整理的頻率,請變更擷取重新整理頻率。有關詳情,請參[閱擷取重新整理排程。](#page-1900-0)

#### 為指標重新整理設定失敗通知

如果指標無法連線到需要重新整理的資料,重新整理將會失敗。當指標重新整理連續失 敗 10 次,指標擁有者會收到電子郵件通知。

若要在傳送警告電子郵件之前,調整連續失敗的次數,請使用「tsm [組態集](#page-2182-0)」選項 metricsservices.failureCountToWarnUser。這是全伺服器設定。

#### 設定指標重新整理暫停的時間

如果指標重新整理連續失敗 175 次,重新整理就會暫停。指標重新整理暫停後,伺服器 將不再嘗試檢查新資料,直到手動恢復重新整理為止。

若要在重新調整暫停之前,先調整連續失敗的次數,請使用「tsm [組態集](#page-2182-1)」選項 metricsservices.maxFailedRefreshAttempts。這是全伺服器設定。

管理指標

雖然指標是從檢視建立,但這些指標未繫結至檢視,例如警示或訂閱。這表示您可以藉 由重新命名、移動、標記、刪除或設定指標權限,使用與管理工作簿類似的方式來管理 指標。

藉由巡覽專案階層或透過以下路徑,尋找要管理的指標。

- <sup>l</sup> 若要查看網站上的所有指標:巡覽至「探索」區段,然後選取「所有指標」。
- <sup>l</sup> 若要查看從工作簿中所有檢視建立的指標,巡覽至工作簿,然後選取「連線的指 標」索引標籤。
- <sup>l</sup> 要查看從單一檢視建立的指標:開啟檢視,然後從工具列中選取查看 > 指標。

#### 解決失敗和暫停的指標重新整理

由於以下原因其中之一,指標重新整理可能會失敗。

- <sup>l</sup> 所連結的檢視已刪除或修改。
- <sup>l</sup> 所連結之檢視的權限已變更。
- <sup>l</sup> 資料來源的密碼未內嵌或已不再有效。
- <sup>l</sup> 指標擁有者沒有重新整理指標所需的網站角色。需要 Creator 或 Explorer (可發 佈) 網站角色。
- <sup>l</sup> 發生臨時連線問題;此問題將自行解決。

附註**:**若指標重新整理因擁有者沒有重新整理指標所需的網站角色而暫停,除非變 更擁有者,否則將無法恢復重新整理。

有關指標重新整理為何失敗以及使用者可以如何修復這些問題的詳情,請參閱[修復失](#page-1331-0) [敗重新整理。](#page-1331-0)

如果以某種方式修改連接的檢視之後,而導致重新整理失敗,我們鼓勵使用者覆寫指 標,但是該檢視仍然可用。使用者可在相同專案中建立具有相同名稱的指標,藉此覆寫 指標做為現有的指標。

繼續已暫停的重新整理

如果失敗的原因已解決,例如為資料來源內嵌正確的密碼,即可繼續進行指標重新整 理。

- 1. 找出受影響的指標。暫停重新整理的指標會在網格和清單檢視中顯示文字重新 整理已暫停,而非上次重新整理的時間。
- 2. 在警告訊息中,按一下「繼續重新整理」。

Tableau 會嘗試執行重新整理。如果此嘗試成功,您就會收到確認,重新整理也會如期 繼續。如果嘗試不成功,重新整理將維持暫停。您或指標擁有者可刪除或覆寫指標,也 可以加以保留以引用歷程記錄資料。

使用管理檢視監視指標活動

使用 Tableau Server 的管理檢視來監視指標重新整理,並查看哪些使用者正在建立和檢 視指標。

- 1. 巡覽至要監視的網站,或藉由從網站選擇器選取「所有網站」,以檢視全伺服器活 動。
- 2. 從巡覽面板中,按一下「網站狀態」或「伺服器狀態」。
- 3. 選取要檢查的儀表板窗格。
	- <sup>l</sup> 若要監視指標重新整理活動,請開啟[非資料擷取背景工作](#page-1950-0)儀表板窗格。

篩選工作尋找要更新的指標或更新檢視中的所有指標。

<sup>l</sup> 若要查看哪些使用者建立指標,請開啟[所有使用者的動作](#page-1945-0)或[特定使用者的](#page-1946-0) [動作](#page-1946-0)儀表板窗格。

篩選動作建立指標。

<sup>l</sup> 若要查看涉及指標的最近活動,請開啟[最近使用者的動作](#page-1947-0)儀表板窗格。

在「最近執行哪些動作**?**」下,查看動作清單。

## 編輯已發佈資料來源

假設您發佈了一個資料來源,並且您的團隊正在多個工作簿中使用該資料來源。這是一 個良好的開端,但您打算進行一些可改善該資料來源的變更。在實作這些變更之前,您 希望查看您打算進行的變更在 Tableau 中看起來如何。最重要的是,您需要測試變更, 以確保它們不會對使用該資料來源的任何現有工作簿產生負面影響。

編輯已發佈資料來源可讓您測試變更並改善資料來源,同時將其作為單一資料來源進 行維護。

附註:僅具有 Creator 站台角色的使用者可以在瀏覽器中編輯已發佈資料來源。

#### 編輯和測試變更

無論您是建立新的已發佈資料來源還是編輯現有的已發佈資料來源,您都可以在不離 開瀏覽器的情況下從「資料來源」頁面建立聯結和編輯架構。然後在發佈資料來源之前 使用面板測試您的變更、建立資料夾、組織階層架構以及重新命名欄位和別名。在編輯 資料來源時,您將擁有與在 Tableau Cloud 中進行製作時相同的所有功能。有關詳細資 訊,請參閱 Web 製作和 Tableau Desktop [功能比較](https://help.tableau.com/current/pro/desktop/zh-tw/server_desktop_web_edit_differences.htm)。

要編輯已發佈資料來源:

- 1. 從「開始」或「探索」頁面,巡覽到要編輯的資料來源。
- 2. 按一下編輯資料來源。

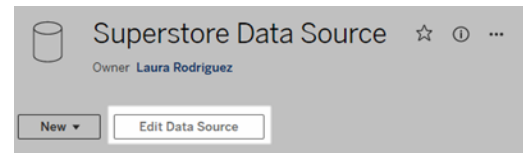

- 3. 按一下資料來源頁面,以建立聯結或編輯架構。
- 4. 按一下面板工作表。
- 5. 從資料窗格中,建立資料夾、組織階層架構、重新命名欄位及其別名,或更新儲 存在已發佈資料來源中的中繼資料。
- 6. 將欄位拖放到面板上,以確保變更按預期工作。
- 7. 按一下發佈。

就像使用工作簿一樣,若想要製作資料來源的複本,您也可以按一下發佈為。

附註**:**個人空間不支援已發佈資料來源。

### 復原變更

要還原為已發佈資料來源的最新版本:

- 1. 巡覽到要還原的資料來源。
- 2. 按一下檔案。
- 3. 選擇還原為已發佈。

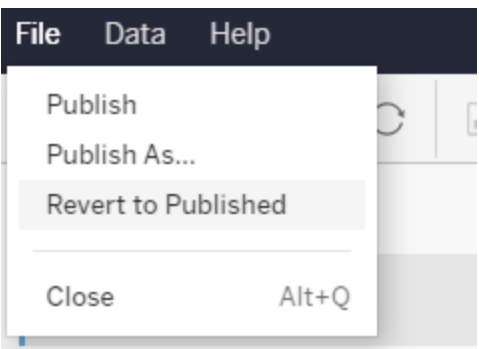

這會還原為該資料來源的最新發佈版本。

#### 瞭解支援的連線

編輯已發佈資料來源不支援:

- Tableau Cloud 中的 Tableau Bridge 連接器。
- 在 Tableau Cloud 和 Tableau Server 使用嵌入式密碼的資料來源。

此外,資料來源頁面不可用於不受支援的已發佈資料來源連線類型,包括但不限於 .hyper 檔案類型。要查看支援哪些連線類型,請參閱 Creator:連線到 Web [上的資料](#page-993-0)。

瞭解權限

要編輯已發佈資料來源,需要 Creator 授權,該授權對相應資料夾中的資料來源具有「儲 存」或「另存新檔」權限。有關詳情,請參[閱權限](https://help.tableau.com/current/online/zh-tw/permissions.htm)。

### 編輯流程發佈的資料來源

若對流程發佈的資料來源進行編輯,變更將在下一個排程流程期間被覆寫。相反,請編 輯流程中的資料來源。有關詳細資訊,請參[閱將流程發佈到](https://help.tableau.com/current/prep/zh-tw/prep_conductor_publish_flow.htm) Tableau Server 或 Tableau [Cloud](https://help.tableau.com/current/prep/zh-tw/prep_conductor_publish_flow.htm)。

# 在 Tableau Server 中管理背景作業

在 Tableau Server 中,使用者可以將擷取重新整理、訂閱或流程排程為定期執行。這些 排程項目稱為「工作」。背景程式處理序會在排定的時間啟動這些工作的唯一執行個體

以執行它們。因此,所啟動工作的唯一執行個體稱為「作業」。透過按一下 Web 介面中 的「立即執行」選項(以程式設計方式透過 REST API 或 tabcmd 命令), 也會為手動啟動 的執行建立作業。

例如,建立的擷取重新整理工作在上午 9 點執行。這是一項擷取重新整理工作,在每天 上午 9 點時將建立作業以便背景程式執行。除了使用者產生的作業之外,背景程式也 代表使用者完成多項系統作業,以支援一般 Tableau 工作流程,例如縮圖產生。

執行所有這些作業,意味著背景程式可能會在一天的不同時間使用大量資源。伺服器 和網站管理員可以使用「作業管理」功能,取得在其 伺服器或網站中發生之工作的詳細 資訊,並對這些工作採取措施以更妥善地管理伺服器資源使用情況。系統作業僅可由 Server 管理員檢視,因此預設情況下會將其篩選掉。

「常規」設定頁面上的「立即執行」設定也可讓您透過允許或封鎖使用者手動執行作業來 管理資源。預設情況下會選取此選項,以允許使用者手動執行作業。清除此核取方塊可 避免使用者手動執行工作。若要深入瞭解如何管理背景程式資源,請參閱 [Tableau](#page-2656-0) Server [背景程式程序](#page-2656-0)。

巡覽至左側瀏覽功能表的「現有工作」功能表,即可存取包含作業相關資訊的「作業」頁 面。

附註**:**作業的相關資訊只能由 Server 和 網站管理員檢視。

### 概觀

本主題介紹如何檢視及瞭解「作業」頁面中顯示的資訊。

在頁面頂端是關於過去 24 小時內「已失敗」、「已完成」、「已取消」作業之數目的上層統 計資料。對於伺服器管理員,這也包括系統作業。套用篩選程式不會變更這些值。

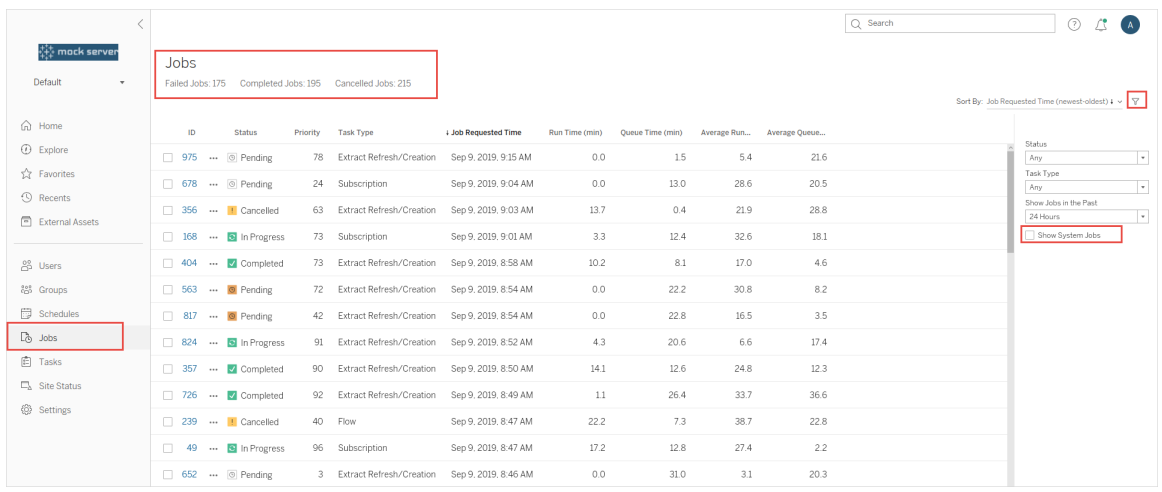

對於產生的每個作業,都有「作業 ID」、該作業的狀態、優先順序、從中產生作業的工作 類型、目前執行時間(如果該作業正在進行中)、目前佇列時間(如果已排入佇列),以及 平均執行時間和平均佇列時間。

Tableau 會記錄歷史執行和佇列時間,以計算平均執行時間和平均佇列時間。可以使用 以下公式將平均執行時間和平均佇列時間計算為加權平均值:( ( 目前執行時間或佇列 時間平均值 x 4) + 最近執行時間或佇列時間)/5。

在檢視「管理檢視」上的作業時,作業 ID 很有用,也可以用來查詢[工作組資料庫。](https://tableau.github.io/tableau-data-dictionary/2019.4/data_dictionary.htm)當您按 一下「作業 ID」時,會看到作業的詳細資訊,例如作業 LUID、專案名稱、排程、內容名稱、 內容擁有者、作業建立者、上次作業成功執行的時間,以及站點名稱。如果您使用「管理 所有網站」功能巡覽至「作業」頁面,則會顯示網站名稱。

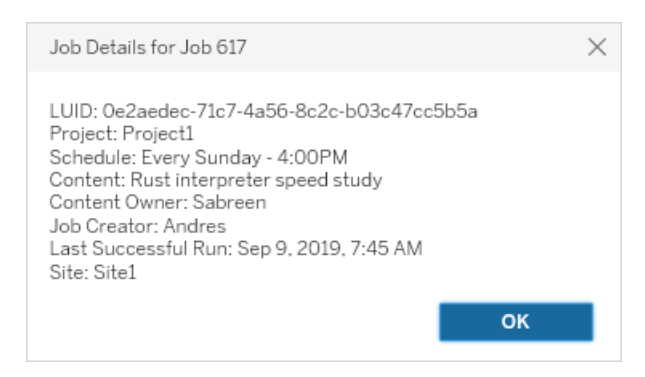

附註**:**從「資料來源」頁面執行「立即重新整理」,只會顯示「工作詳細資訊」對話方塊中的 LUID 資訊。

重要提示**:**存在 24 小時的作業或升級至 Tableau Server 2019.4 之前的較新版本作業在 「作業」頁面上不會有「平均佇時間」、「平均執行時間」、「上次成功執行時間」,以及 「作業 **Creator**」的資料。

工作類型

有數種類型的工作:

- <sup>l</sup> 擷取:這包括擷取建立、累加式擷取重新整理,以及完整擷取重新整理。如需有 關擷取重新整理的詳細資訊,請參閱快速開始:[按排程重新整理資料擷取。](#page-879-0)
- <sup>l</sup> 訂閱:包括工作簿和檢視的訂閱。有關詳情,請參閱[設定訂閱站點。](#page-1913-0)
- <sup>l</sup> 流程:這包括排程流程與手動流程執行。查看[作業執行時間容量了](https://help.tableau.com/current/online/zh-tw/to_site_capacity.htm)解有關流程的 最大執行時間資訊,以及[併發作業能力](https://help.tableau.com/current/online/zh-tw/to_site_capacity.htm)連結執行併發流程作業時的容量限制。排 程流程多於您擁有的資源區塊的數量可能會導致錯誤。請參閱知識庫文章 [流程](https://kb.tableau.com/articles/Issue/flow-job-pending-with-cannot-run-because-your-site-has-reached-its-concurrency-limit-for-extract-refreshes?lang=zh-tw) [待處理作業深](https://kb.tableau.com/articles/Issue/flow-job-pending-with-cannot-run-because-your-site-has-reached-its-concurrency-limit-for-extract-refreshes?lang=zh-tw)入暸解。
- <sup>l</sup> 加密:包括下列項目:
	- <sup>l</sup> 擷取加密與解密
	- <sup>l</sup> 流量加密與解密
	- <sup>l</sup> 重設金鑰擷取和流程
- <sup>l</sup> 系統:這是背景程式為支援 Tableau Server 而在背景中處理的所有系統作業。

#### 篩選器

您可以篩選以便只查看特定工作。可用的篩選條件有「作業狀態類型」、「工作類型」和 「時間範圍」。對於「時間範圍」篩選條件中,您可以按四小時為增量在過去一到 24 個小 時中選擇。如果您是伺服器管理員,那麼「系統作業」中用於篩選的選項可用。

### 取消作業

可取消擷取重新整理、訂閱及流程執行工作。您一次只能取消一項作業,不支援一次選 取多個工作來進行取消。

當您取消作業時,電子郵件( 其中包含取消作業的時間、受影響的內容,以及取消前的作 業執行時間) 將傳送到在「取消作業」對話方塊中選取的接收者。此外, 您可以新增自訂 附註,以將其加入電子郵件中。

如果您未選取任何接收者,將會取消作業,但不會傳送任何電子郵件。

若要取消作業,請按一下作業 ID 旁的省略號,並使用對話方塊取消作業:

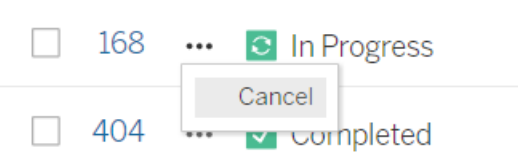

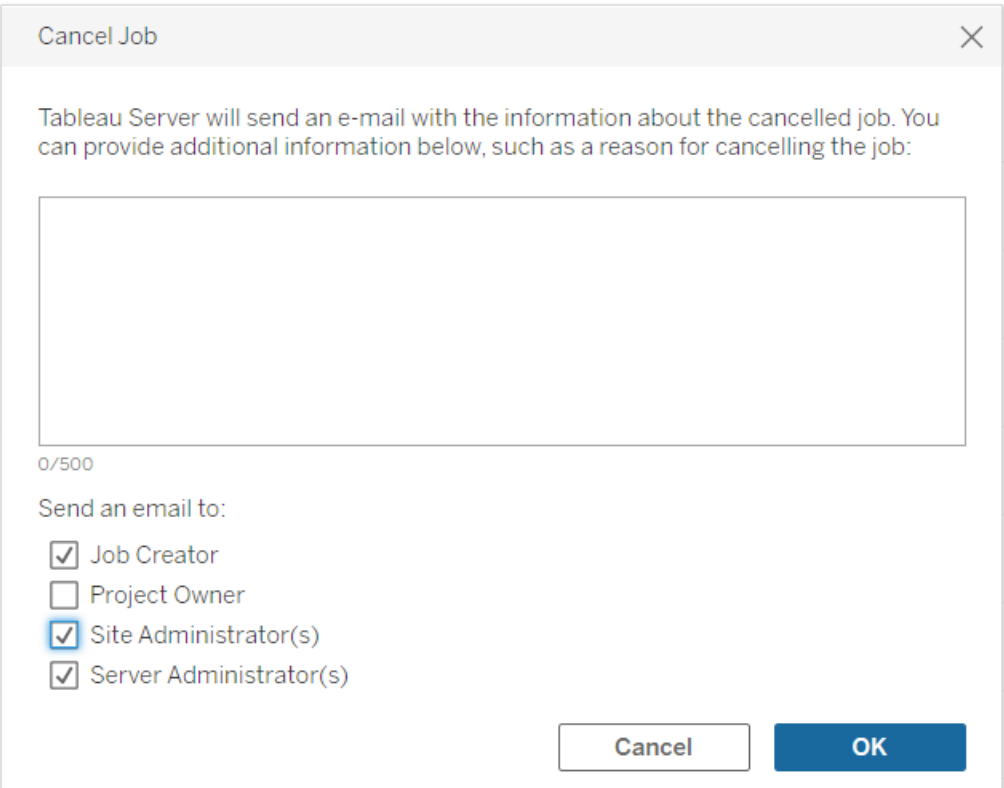

# 狀態

作業有七種狀態,停留在每個狀態上將會顯示更相關的資訊。

<sup>l</sup> 「已完成」**:**此作業會顯示為「已成功完成」,在您停留在狀態上時,您會在所顯示 的工具提示中看到完成作業時的時間。

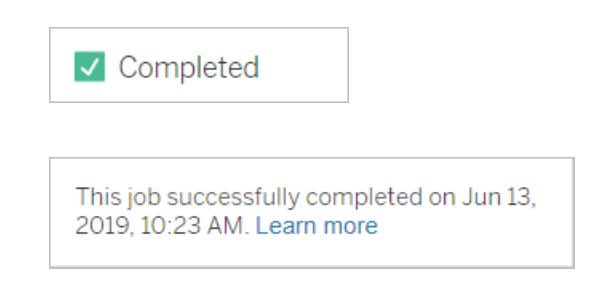

<sup>l</sup> 「進行中」**:**此作業會顯示為「進行中」。當您將滑鼠指針暫留在狀態上時,工具提 示中顯示作業已執行多長時間。

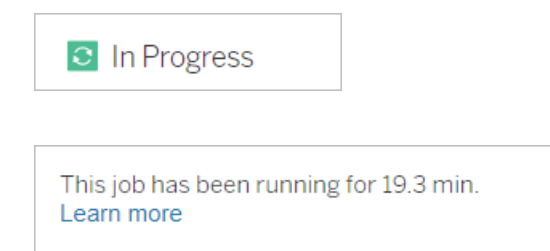

<sup>l</sup> 「進行中」**:**此作業處於進行中,但執行延遲。Tableau 會追蹤相同作業的平均執行 時間,如果目前執行時間超過平均執行時間,則會視為執行延遲。當您將滑鼠指 針暫留在狀態上時,所顯示的工具提示中提供作業執行時間超出平均時間的時 長以及其平均執行時間。

**C** In Progress

This job has been running for 22.7 min longer than previous runs (5.9 min). Learn more

<sup>l</sup> 「擱置中」**:**此作業目前處於擱置中,等待有背景程式容量可用時執行。當您將滑 鼠指針暫留在狀態上時,所顯示的工具提示中提供作業排入佇列中已有多長時

間。

 $\circledcirc$  Pending

This job has been queued for 42.9 min. Learn more

<sup>l</sup> 待處理**:**此流程無法執行,因為資源區塊數量小於您安排的流程數量,且站台已 達到其併發上限。

 $\circ$  Pending

This job has been queued for 14.7 minutes and cannot run because your site has reached its concurrency limit for extract refreshes. Learn more

<sup>l</sup> 「擱置中」**:**此作業目前處於擱置中,但執行延遲。Tableau 會追蹤相同作業的平均 排入佇列時間,如果目前排入佇列的時間超過平均排入佇列時間,則會視為執行 延遲。當您將滑鼠指針暫留在狀態上時,所顯示的工具提示中提供作業超出平均 排入佇列時間的時長。

<sup>©</sup> Pending

This job has been on the queue 4.8 min longer than previous runs (0.1 min). Learn more

<sup>l</sup> **[**已取消**]:**伺服器或網站管理員取消此作業。當您將滑鼠指針暫留在狀態上時,所 顯示的工具提示中提供取消作業的時間以及取消前執行作業的時長。

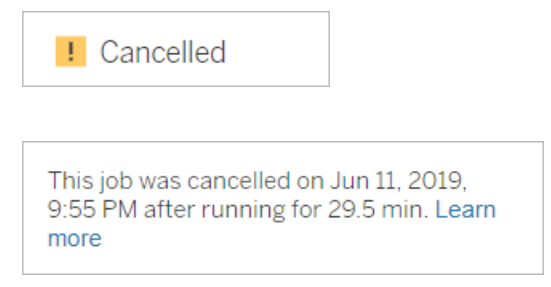

<sup>l</sup> 「失敗」**:**此作業會顯示為「失敗」。當您將滑鼠指針暫留在狀態上時,所顯示的工 具提示中提供作業失敗的時間、失敗之前執行作業的時長,以及作業失敗的原 因。

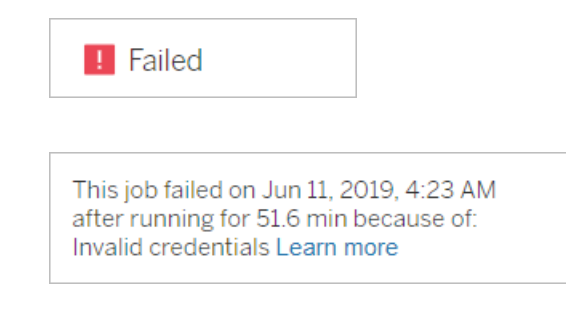

<sup>l</sup> 已暫停**:**此作業顯示為失敗,帶有暫停圖示。如果作業連續失敗 5 次,則會暫停作 業。已暫停的工作仍然可用,但是背景程式不會為這些工作建立作業,直到使用 者將其恢復為止。

**II** Failed

This job did not run since it was initiated from a task that is suspended. To run jobs initiated from this task, you must first resume the task. Learn more

# <span id="page-1935-0"></span>Tableau 服務管理員作業

TSM 作業是協助設定和維護 Tableau Server 的管理工作。這些作業由 Tableau 服務管理 員執行。

以下是一些關鍵的 TSM 作業:

- <sup>l</sup> 清理:向 Tableau Server 發佈清理命令時,將建立此作業。清理命令會刪除舊記錄 檔案和暫存檔案。有關 TSM CLI 清理命令的詳情,請參閱 tsm [maintenance](#page-2250-0)。
- <sup>l</sup> 部署:建立此作業是為了套用您對 Tableau Server 進行的任何組態更新。這可以通 過 TSM Web 介面或 TSM CLI 啟動。有關 TSM CLI 命令的詳情,請參閱 [tsm](#page-2277-0) [pending-changes](#page-2277-0)。以下是組態更新的幾個範例:啟用 SSL、啟用執行身分使用者以 及伺服器拓撲變更。

取決於拓撲變更的數量以及複雜度,此作業花費的時間可能比上次成功執行的時 間更長。例如,若先前的變更為熱拓撲變更,而目前的變更不是,則目前的作業可 能需要比上次作業更長的時間才能完成。

<sup>l</sup> 產生備份**:**向 Tableau Server 發佈備份命令時,將建立此作業。備份命令會建立 Tableau 資料的備份檔案( 檔案存放區和存放庫中的資料) 。有關 TSM CLI 備份命 令的詳情,請參閱 tsm [maintenance](#page-2251-0) backup。

完成備份作業的時間取決於需要備份的資料量。如果要備份的資料量比上次進行 此作業時有所增加,則完成作業的時間將比上一次長。

- <sup>l</sup> 初始化 **Tableau Server:**啟動此作業以便在安裝程序中初始化 Tableau Server。有 關 TSM CLI 命令的詳情,請參閱 tsm [initialize](#page-2236-0)。
- <sup>l</sup> 還原:向 Tableau Server 發佈清理命令時,將建立此作業。還原命令可還原 Tableau Server 資料備份檔案。有關 TSM CLI 還原命令的詳情,請參閱 [tsm](#page-2250-0) [maintenance](#page-2250-0)。完成還原作業的時間取決於備份檔案的大小。如果備份檔案大於先 前的檔案,則還原作業將需要更多時間才能完成。
- <sup>l</sup> 啟動伺服器:建立此作業是為了啟動所有已停止的 Tableau Server 程序。這可以通 過 TSM Web 介面或 TSM CLI 啟動。有關 TSM CLI 命令的詳情,請參閱 tsm [start](#page-2323-0)。
- <sup>l</sup> 停止伺服器:建立此作業是為了停止所有執行中的 Tableau Server 程序。這可以通 過 TSM Web 介面或 TSM CLI 啟動。有關 TSM CLI 命令的詳情, 請參閱 tsm [stop](#page-2327-0)。

# 取消 tsm 作業

<span id="page-1937-0"></span>您可以透過 TSM Web 介面或使用 TSM CLI 取消作業。有關詳情,請參閱取消 [TSM](#page-1937-0) 作 [業](#page-1937-0)。

# 取消 TSM 作業

TSM作業可透過 TSM Web 介面或 TSM CLI 取消。TSM 作業有許多種, 但只有某些作業 可以在開始進行後取消。任何尚未開始的作業都可以使用 TSM CLI 取消。

**TSM Web** 介面:針對可在執行時取消的作業,「作業」對話方塊會提供「取消」選項,如 下所示:

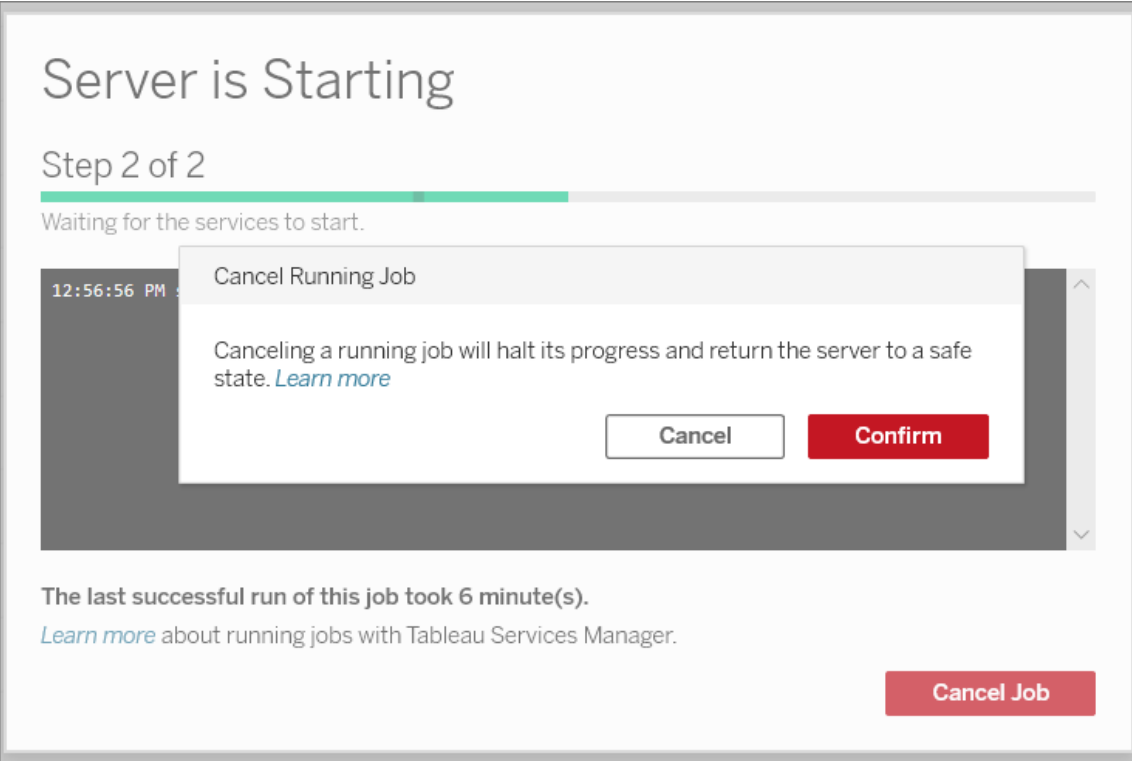

**TSM CLI:**若要使用 TSM CLI 取消作業,請參閱 tsm [jobs](#page-2238-0)。

有關一般 TSM 作業的詳情,請參閱 Tableau [服務管理員作業](#page-1935-0)。

取消進行中的作業

只有某些工作在已執行後還能取消:清理、停用檔案存放區、產生備份、重啟伺服器、啟 動伺服器 .取消行為可能會因作業和取消作業時的狀態而異。以下將詳細說明:

- <sup>l</sup> 清理**:**若取消清理作業,這將停止為進行清理所啟動的任何服務。根據取消時間, 某些檔案可能會遭到刪除,而某些檔案可能尚未刪除,因而導致出現部分清理的 情況。
- <sup>l</sup> 停用檔案存放區**:**若取消此作業,Tableau Server 檔案存放區拓撲將恢復到開始停 止程序之前的狀態。
- <sup>l</sup> 產生備份**:**若取消此作業,則將會停止任何用於備份的服務,且 Tableau Server 將 嘗試刪除作為備份程序一部分所建立的任何檔案。
- <sup>l</sup> 重新啟動伺服器**:**
	- <sup>l</sup> 當 Tableau Server 程序停止時將取消作業:作業已取消,但服務將嘗試進入 已停止狀態。
	- <sup>l</sup> 當 Tableau Server 程序重新啟動時將取消作業:作業已取消,但服務將嘗試 重新啟動。
- <sup>l</sup> 啟動伺服器**:**作業將取消,但處理程序仍將嘗試啟動。
- <sup>l</sup> 停止伺服器**:**作業將取消,但服務仍將嘗試停止。

以下是一些您可能要取消工作的主要原因:

- 1. 由於一次只能執行一項 tsm 作業,因此如果您必須執行另一項作業,就可能必須 取消目前的作業。
- <span id="page-1938-0"></span>2. 如果正在執行的作業包含您不打算對 Tableau Server 進行的變更。

# 管理檢視

[狀態] 頁面包含一個帶各種管理檢視的嵌入式 Tableau 工作簿。這些檢視幫助您監控不 同類型的伺服器或網站活動。

重要提示**:**從版本 2023.1.0 開始,若要使用內建管理檢視,則必須安裝 PostgreSQL 驅動程式。可以在[驅動程式下載頁面找](https://www.tableau.com/zh-tw/support/drivers)到驅動程式和安裝說明。

升級**:**若是就地升級,現有的驅動程式將繼續工作,不需要安裝新的驅動程式,但下

載並安裝驅動程式將提供最新版本。若透過安裝新的 Tableau Server 執行個體進 行升級,則需要下載驅動程式。

# 巡覽到管理檢視

若要檢視管理檢視,請按一下 **[**狀態**]** 。網站管理員可以看到適用於其網站的管理檢 視。多個網站的管理員可以看到適用於當前網站的檢視。

在多網站伺服器上,伺服器管理員可以看到整個伺服器的檢視。按一下網站功能表,然 後按一下 **[**管理所有網站**]** 以存取伺服器功能表。

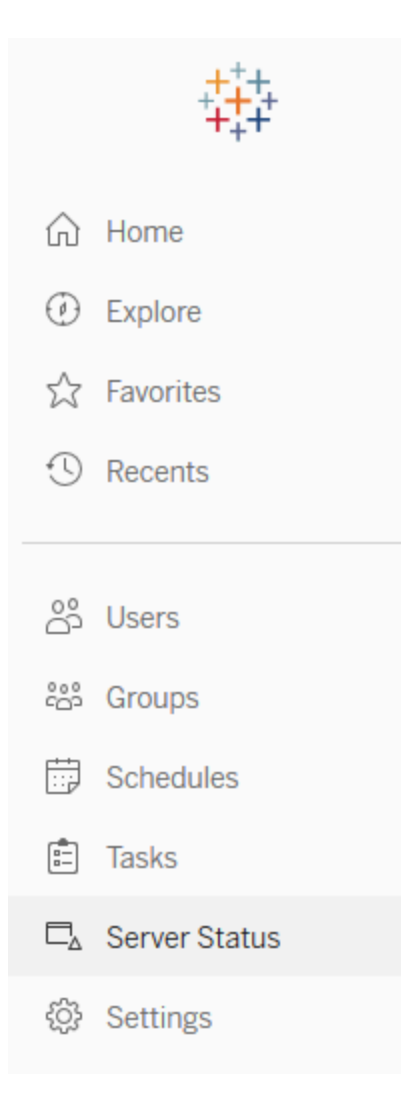

若要在多網站伺服器上查看單獨網站的檢視,請按一下網站功能表,選取網站名稱,然 後按一下 **[**網站狀態**]** 。

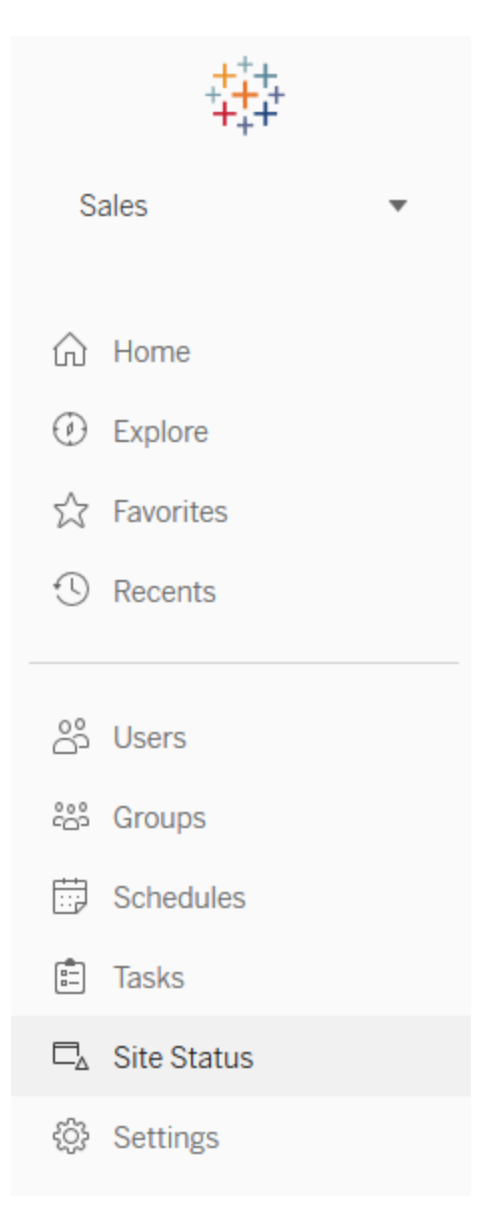

# 預先組建的管理檢視

管理檢視是功能強大的監視工具,可幫助您優化 Tableau Server 並更好地瞭解使用者與 Tableau 內容的對話模式。Tableau Server 附帶右邊列出的管理檢視。按一下檢視連結可 詳細瞭解如何解釋和處理檢視提供的資訊。

若要建立自己的管理檢視,請參[閱建立自訂管理檢視](#page-1986-0)。

檢視效能

附註**:**只有伺服器管理員才能使用此檢視。要存取多站台部署上的伺服器檢視,請 按一下站台功能表,並選取管理所有站台。有關如何巡覽到管理檢視的資訊,請參 閱[管理檢視](#page-1938-0) 。

[檢視性能] 管理檢視顯示檢視載入所花費的時間,以及伺服器上一次執行的會話數。

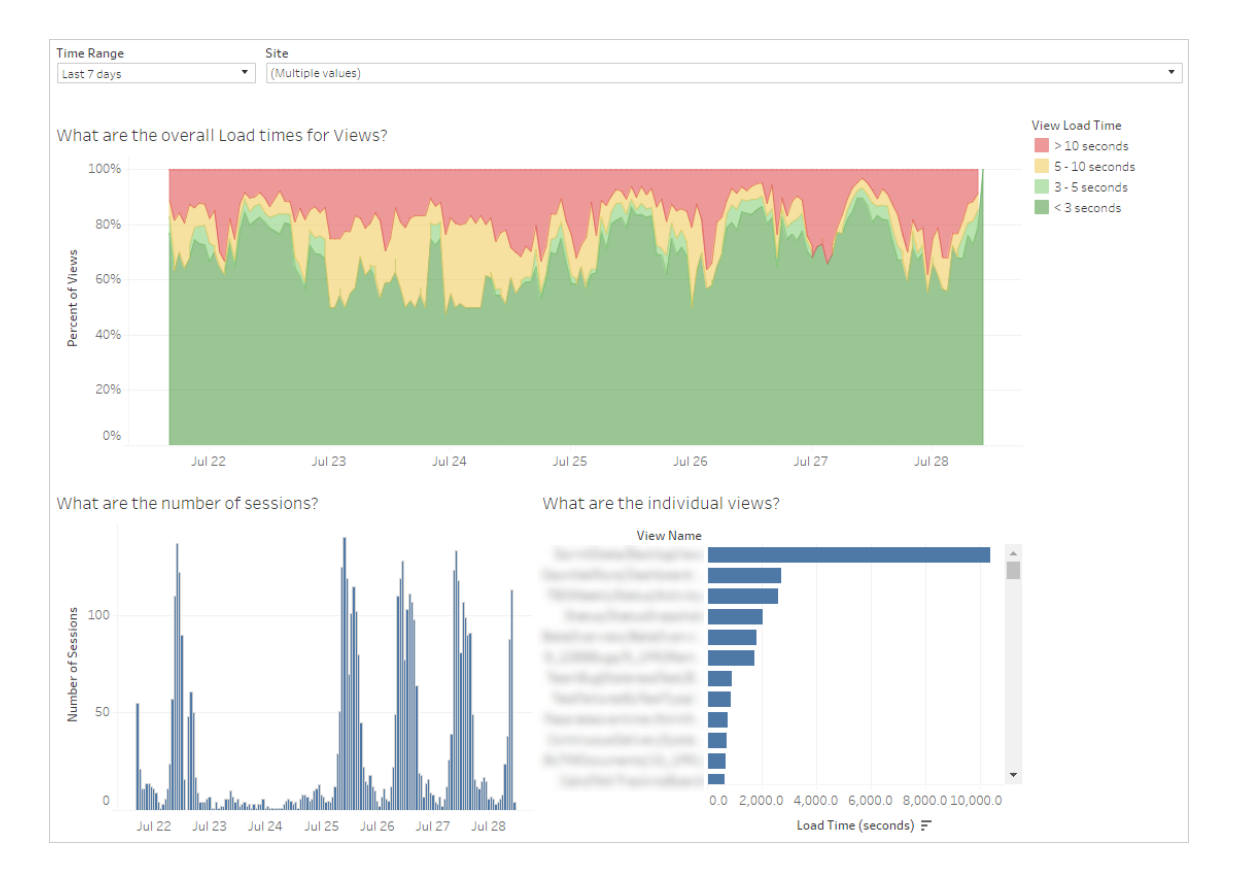

您可以將會話數中的峰值與緩慢載入時間中的峰值進行比較,確定一天中高使用者流 量拖慢伺服器性能的時段。您也可以按載入時間查看單獨的檢視,瞭解哪些檢視的載 入時間最長。有關如何優化伺服器的資訊,請參[閱針對使用者流量進行優化](#page-2007-0)。

某些檢視不管什麼時候查看都會花費很長時間載入。可以使用 **[**載入時間統計資料**]** 管 理檢視來確定哪些工作簿需要優化。可以透過下面的一些簡單方式來優化工作簿:

- <sup>l</sup> 在每個檢視中顯示較少的資訊。
- <sup>l</sup> 分解檢視。
- <sup>l</sup> 減少篩選器的數量。
- <sup>l</sup> 使用擷取。

#### 流程執行的效能

使用此檢視可查看網站上所有流程的效能歷程記錄。您可以依據流程名稱、輸出步驟名 稱、流程擁有者、執行類型( 排程和臨機操作) ,以及流程執行開始的時間來篩選。有關 可用於流程的其他管理檢視的資訊,請參閱[監視流程健康情況和效能。](#page-3334-0)

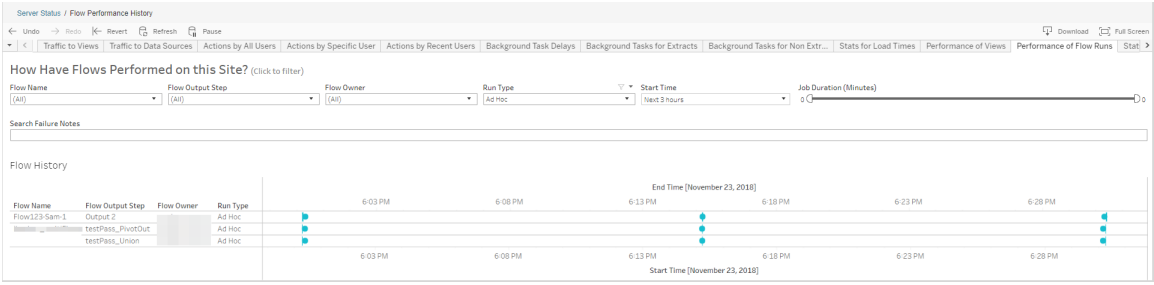

以下是一些您可以使用此檢視回答的問題:

- <sup>l</sup> 目前排定了哪些流程工作**?** 若要執行這項動作,請使用 [開始時間] 篩選器,並 選取您要查看的時間範圍。例如,若要查看在接下來的 3 小時內排程的流程工作, 請選取 **[**小時**]** -> **[**下一步**]** -> ,並輸入 **3**。
- <sup>l</sup> 流程工作的持續時間是多久**?** 若要回答此問題,請按一下檢視中的標記,您應 該會看到包括工作工期的詳細資料。

多少流程是臨時執行**,**而多少流程是排定執行**?**- 若要回答此問題,請使用執行類型篩 選器並選取臨機操作或已排定。

附註:此版本中沒有這個功能並且將不會實際篩選資料。

除了上述問題之外,以下是一些您可能會收集的見解範例:

- <sup>l</sup> 最常執行的流程有最多的標記。
- <sup>l</sup> 若要查看目前同時執行的流量數目,請將滑鼠懸停在顯示 **[**進行中**]** 或 **[**擱置並選 取**] [**僅保留**]** 的標記上方,以篩選所有目前正在執行的流程執行。
- <sup>l</sup> 若要查看特定時間範圍內同時執行的流程數量,請選取 **[**開始時間**]** 篩選的範圍。 例如,您可以選取 **[**接下來三小時**]**,以查看在接下來三小時內執行的流程。

#### 到檢視的流量

[到檢視的流量] 檢視使您能夠查看有多少使用者流量進入了檢視。

可透過選取檢視、工作簿和時間範圍來篩選顯示的資訊以及資訊所在的時間範圍。伺 服器管理員可指定網站。

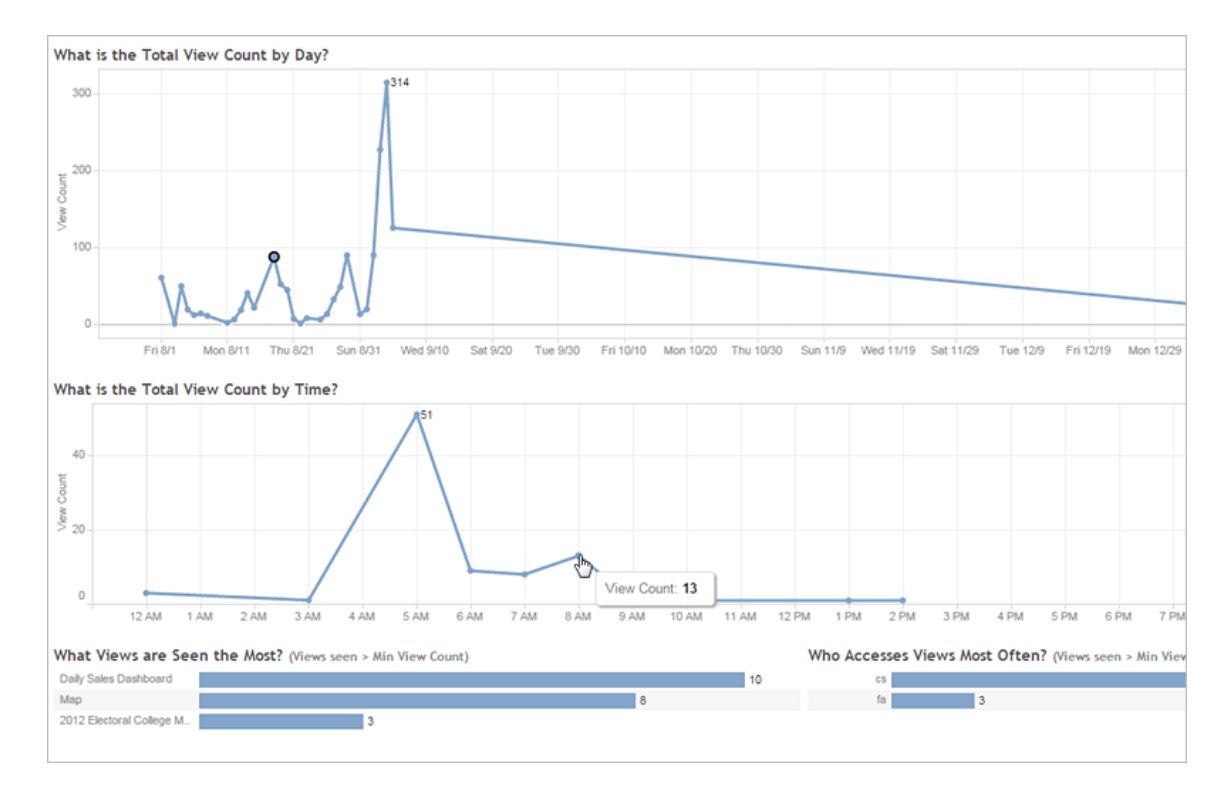
檢視頂端的時間表顯示在指定時間範圍內( 預設值為過去 7 天) 檢視的使用情況:

- <sup>l</sup> 檢視總計數**(**按天**)**是多少 此圖基於設定的篩選器顯示按天列出的檢視總計數。 將滑鼠指標暫留在折線的一個點上以查看檢視計數。選取點以根據所選的內容更 新檢視上的其他部分。
- <sup>l</sup> 檢視總計數**(**按時間**)**是多少 此圖按一天中的時間顯示檢視計數。篩選器和任何 所選內容影響此圖形。

檢視底部的兩個橫條圖顯示檢視頂端的 **[**最小檢視計數**]** 篩選器所篩選出的結果。這些 橫條圖顯示最經常存取的檢視以及最經常存取檢視的使用者。只會顯示計數大於或等 於最小檢視計數值的那些檢視和使用者:

- <sup>l</sup> 查看次數最多的是哪些檢視 此圖列出最經常存取的檢視。與檢視的其他部分 類似,資訊由篩選條件和您所選的任何內容限制。
- <sup>l</sup> 誰最經常存取檢視 此圖顯示最常存取檢視的使用者,由篩選器和您選取的任 何內容限制。

# 到資料來源的流量

[到資料來源的流量] 檢視使您能夠查看 Tableau Server 安裝上資料來源的使用情況。這 可幫助您確定使用量最大的資料來源以及較少使用的資料來源。可透過選取資料來源、 對該資料來源執行的動作以及時間範圍來篩選看到的資訊。伺服器管理員可指定網站。

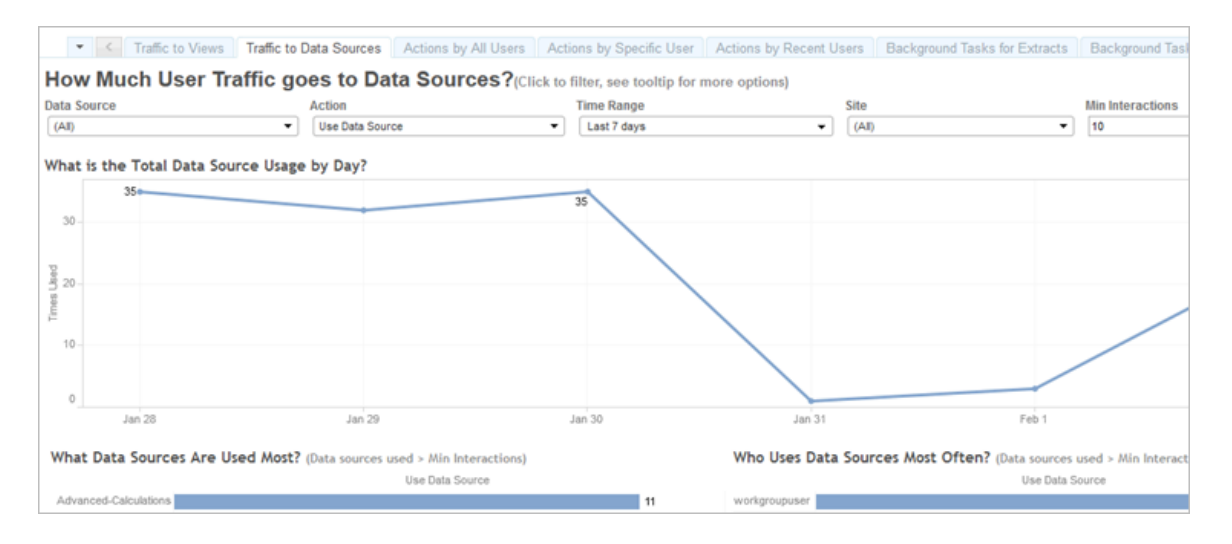

檢視頂端的時間表顯示在指定時間範圍內( 預設值為過去 7 天) 資料來源的使用情況:

<sup>l</sup> 資料來源總用量**(** 按天**)** 是多少 — 此圖基於設定的篩選條件顯示按天列出的資料 來源總用量。將滑鼠指標暫留在折線上以查看計數。選取點以根據所選的內容更 新檢視上的其他部分。

檢視底部的兩個橫條圖顯示檢視頂端的 **[**最少交互**]** 篩選器所篩選出的結果。這些橫條 圖顯示使用量最大的資料來源,以及最經常使用資料來源的使用者。只會顯示交互計 數大於或等於最小交互值的那些資料來源和使用者:

- <sup>l</sup> 使用次數最多的是哪些資料來源 此圖列出使用次數最多的資料來源。與檢視 的其他部分類似,資訊由篩選條件和您所選的任何內容限制。
- <sup>l</sup> 誰最經常使用資料來源 此圖顯示資料來源使用頻率最高的使用者。篩選條件 和您所選的任何內容都會影響這個項目。

# 所有使用者的動作

「所有使用者的動作」檢視使您能深入瞭解您的 Tableau Server 安裝的使用情況。可按 動作和時間範圍來篩選檢視。伺服器管理員可按網站進行篩選。「使用者總數」計數顯 示執行了動作的使用者的數量。此值不受任何篩選影響。「作用中使用者」計數顯示執 行了所選動作之一的作用中使用者的數量。

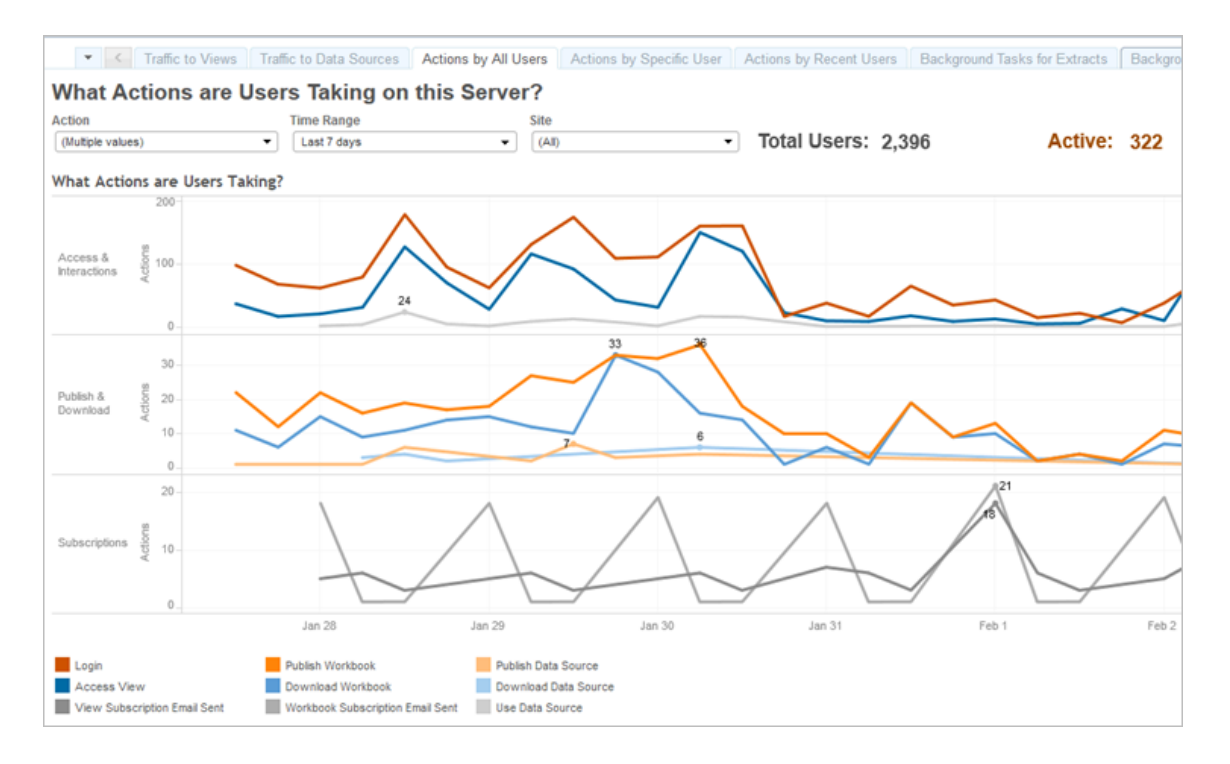

多達三組單獨的時間表顯示使用者在指定時間範圍內( 預設值為過去 7 天) 使用 Tableau Server 的情況。如果沒有為特定群組選取動作,則該群組不顯示。可能的群組包括:

- <sup>l</sup> 存取和交互 此圖顯示登入活動、檢視存取和資料來源使用。
- <sup>l</sup> 發布和下載 此圖顯示流程、工作簿和資料來源的發布和下載情形。
- <sup>l</sup> 訂閱 此圖顯示針對工作簿和檢視傳送的訂閱電子郵件計數。它也會顯示流程的 執行次數。

使用底部的圖例來檢視顯示的動作的子集。按一下單個動作以反白顯示動作的線條,或 在多個動作上 **Ctrl+** 按一下以反白顯示多項內容。若要清除選取並顯示所有選取的動 作,請按一下圖例中的任何動作。

# 特定使用者的動作

「特定使用者的動作」檢視使您能深入瞭解單獨的使用者在 Tableau Server 安裝中的工 作情況。可按使用者名、動作和時間範圍來篩選檢視。多網站安裝上的伺服器管理員可 按網站進行篩選。

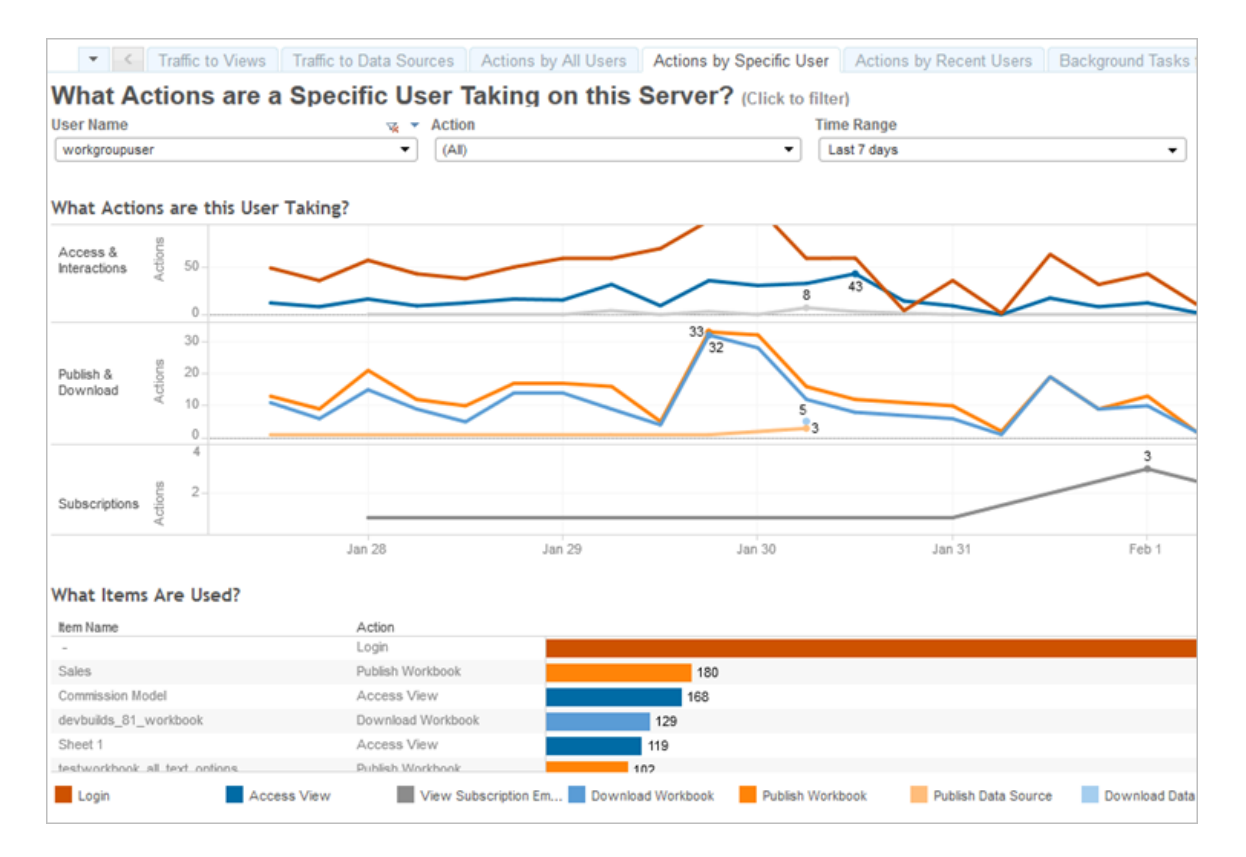

多達三個單獨的時間表群組顯示所選使用者在指定時間範圍內( 預設值為過去 7 天) 使 用 Tableau Server 的情況。如果沒有為特定群組選取動作,或者未執行任何動作,則該 群組不顯示。可能的群組包括:

- <sup>l</sup> 存取和交互 此圖顯示登入活動、檢視存取和資料來源使用。這表示按照所選 取的使用者與資料來源進行的任何整合,包含由該使用者所排程的擷取重新整 理,或者使用者存取與該資料來源建立關連的工作簿。
- 發布和下載 此圖顯示流程、工作簿和資料來源的發布和下載情形。
- <sup>l</sup> 訂閱 此圖顯示針對工作簿和檢視傳送的訂閱電子郵件計數。它也會顯示流程 的執行次數。

檢視底部的橫條圖顯示所選使用者正在使用哪些項。

使用底部的圖例來檢視顯示的動作的子集。按一下單個動作以反白顯示動作的線條, 或在多個動作上 **Ctrl+** 按一下以反白顯示多項內容。若要清除選取並顯示所有選取的 動作,請按一下圖例中的任何動作。

最近使用者的動作

[最近使用者的動作] 檢視顯示過去 24 小時哪些已登入使用者在 Tableau Server 上處於 活動狀態。如果需要執行某種維護活動並且想要知道此活動將影響哪些使用者,以及 這些使用者在 Tableau Server 上執行的操作,則此檢視非常有用。

檢視顯示當前登入到 Tableau Server 的 **[**活動**]** 、**[**最近活動**]** 和 **[**空閒**]** 使用者。對於此 檢視,活動使用者是指在最近 5 分鐘執行了動作的使用者,最近活動使用者是指在 30 分鐘內執行了動作的使用者,空閒使用者是指在超過 30 分鐘以前執行了動作的使用 者。動作顯示在檢視的下半部分中。

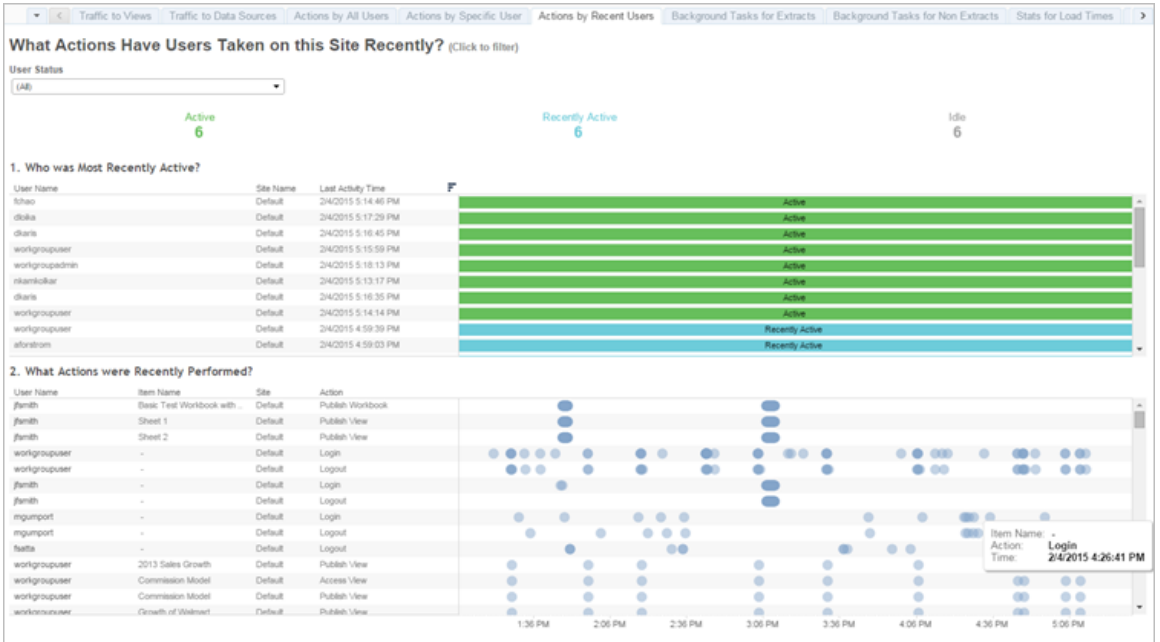

選取一個使用者以僅檢視該使用者最近執行的動作。將滑鼠暫留在某個動作上可檢視 該動作的詳情。

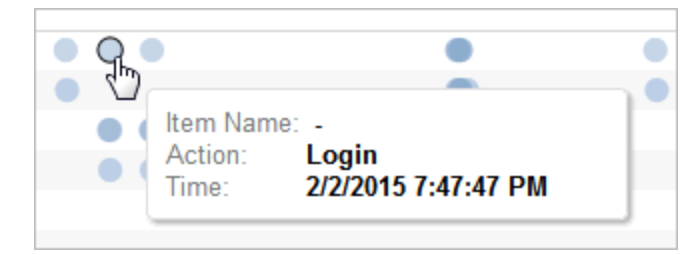

擷取背景工作

[擷取幕後工作] 檢視顯示伺服器上執行的特定於擷取的工作。

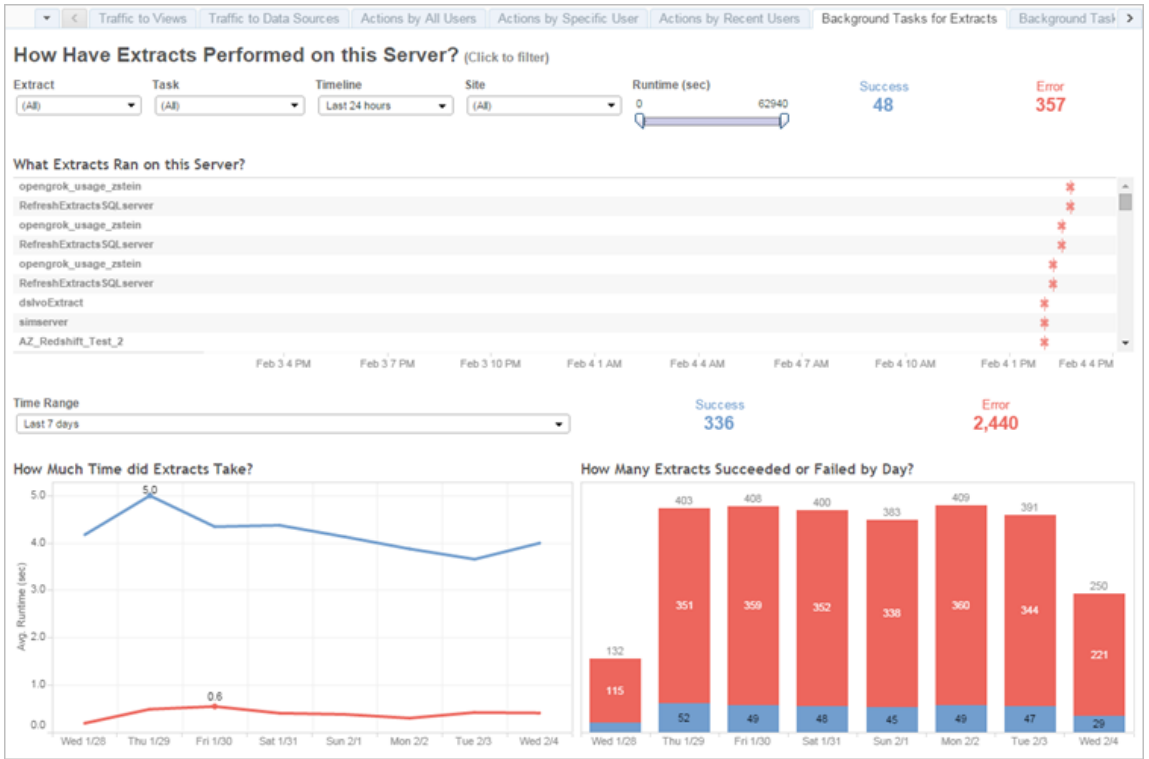

瞭解此檢視

為了更好地瞭解這個預先構建的管理檢視,請注意以下各項:

- <sup>l</sup> [此伺服器上執行的資料] 將列出在 **[**時間表**]** 所指定時段中執行的擷取。
- <sup>l</sup> 您可以按一下 **[**成功**]** 或 **[**錯誤**]** 以根據狀態篩選該表。
- <sup>l</sup> 也可以按一下特定工作以更新所選工作的 [擷取花費了多少時間] 圖形。
- <sup>l</sup> [擷取成功或失敗的次數是多少] 表將針對狀態( 成功或失敗) 更新,但成功或失敗 的擷取的計數不會變更。

狀態

工作的狀態可以是成功或錯誤。

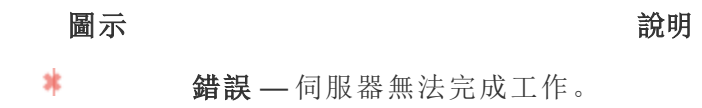

ó 成功 — 伺服器已完成工作。

# 檢視工作的詳情

有關工作的詳情,請使用滑鼠暫留在成功或錯誤圖示上。

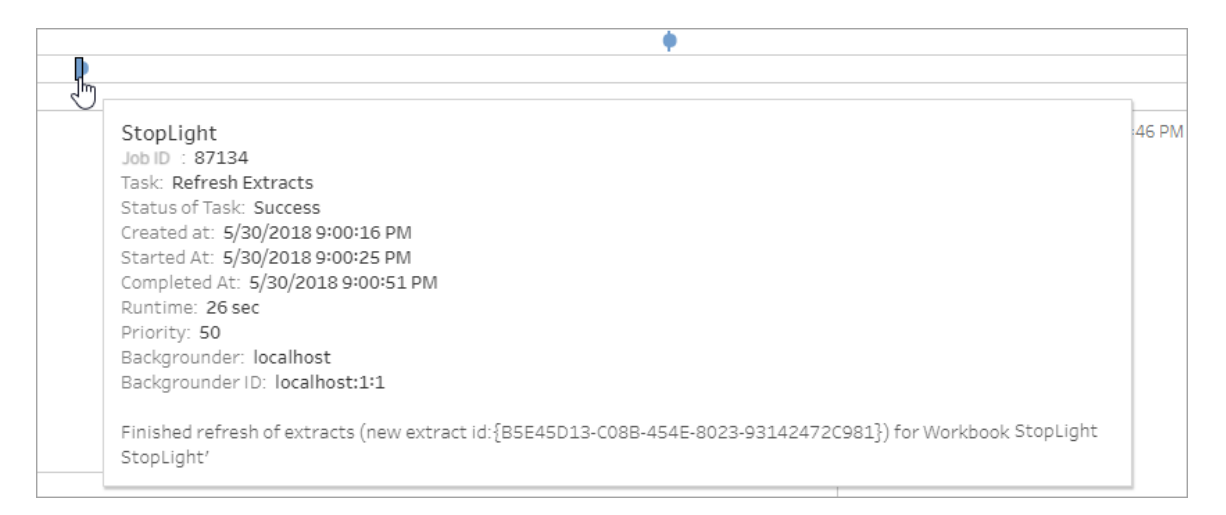

# <span id="page-1950-0"></span>非資料擷取背景工作

[非資料擷取背景工作] 檢視顯示伺服器執行的,與重新整理資料擷取不相關的工作。例 如,、編輯的 Oauth 連線、訂閱通知等。

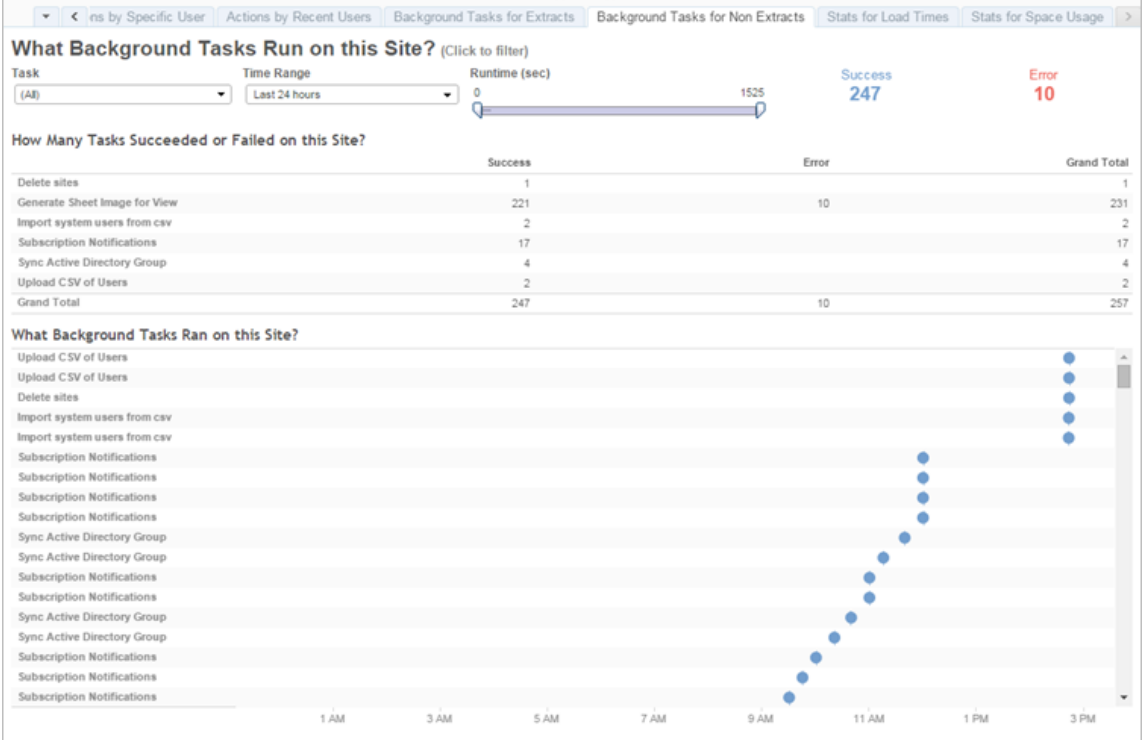

一個表將列出在指定時間範圍內執行的工作。按一下 **[**成功**]** 或 **[**錯誤**]** 以根據狀態篩選 該表。在 **[**此網站上工作成功或失敗的次數**]** 表中選取特定工作以更新所選工作的 **[**此 網站上執行的背景工作**]** 圖形。

工作的狀態可以是成功或錯誤。有關工作的詳情,請使用滑鼠暫留在成功或錯誤圖示 上。

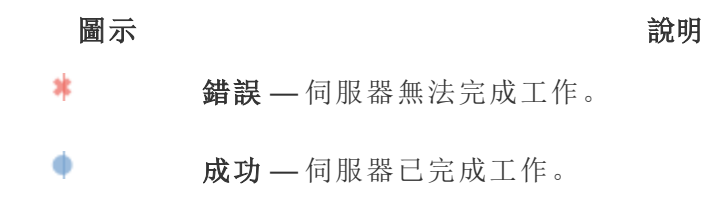

您可以查看的工作相關詳細資訊是其 ID、狀態、優先順序、建立時間、開始和完成時 間。您還可以查看其執行階段:背景作業的執行時間總計,其中包括作業的執行時間, 加上背景作業額外負荷,例如初始化和清理。您也可以查看作業是在哪一個背景程式 中執行。

升級縮圖工作

在 Tableau Server 2019.1 版本和更高版本中,工作簿和檢視使用更高解析度的縮圖。當 您升級至 Tableau Server 版本 2019.1 或更高版本後,背景程式會執行加入佇列縮圖升級 工作和升級縮圖工作,其會重新整理任何未編輯檢視或發佈自 Tableau 版本 2018.2 的 檢視,並將這些檢視從低解析度縮圖影像( 192 x192 像素) 轉換為高解析度縮圖影像 ( 300 x 300 像素) ,如下圖所示。

附註**:**從 Tableau Server 版本 2020.2 和更高版本開始,預設情況下將關閉「升級縮 圖」工作。伺服器管理員可以使用 tabcmd 執行「升級縮圖」工作。有關詳情,請參閱 [upgradethumbnails](#page-2530-0)。

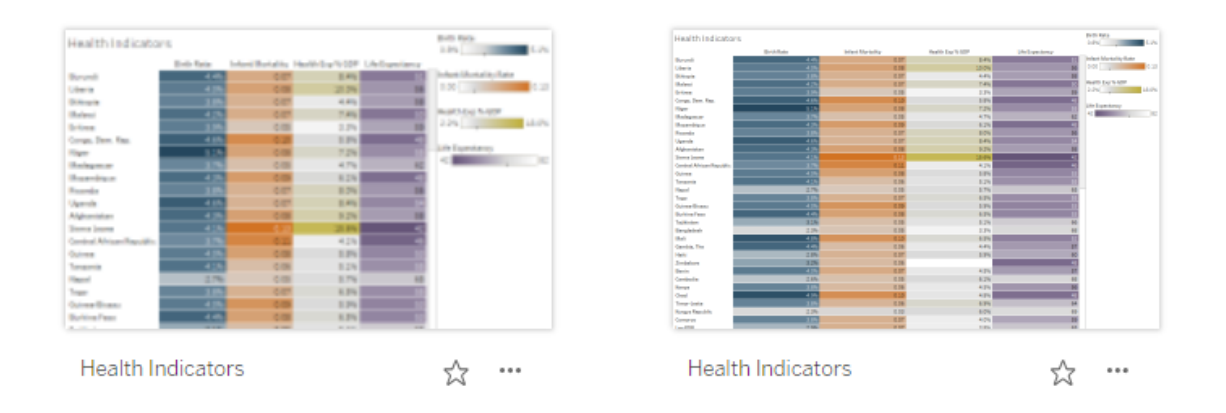

當升級縮圖工作重新整理縮圖影像時,檢視的修改日期會變更為與縮圖更新日期相符。 更新包含的檢視縮圖時,升級縮圖工作不會變更工作簿的修改日期。

根據您擁有的工作簿數量,升級縮圖工作執行可能需要幾分鐘到幾小時。您可能會注意 到升級縮圖工作執行期間,背景程式節點的 CPU 使用量大於正常使用量。您可能也會 注意到,在升級到 Tableau Server 2019.1 或更高版本之後,縮圖影像會以低解析度顯示 長達一週,而升級縮圖工作會處理工作簿中使用的所有縮圖影像。我們建議您先等升級 縮圖工作完成再備份 Tableau Server。

第一次執行升級縮圖工作後,其會按預定義的每週排程執行。升級縮圖工作會以最低優 先權執行並在 background jobs 中每個工作簿建立一個工作以升級所有低解析度縮圖。

升級縮圖工作執行時,將每週自動清理由 Tableau Desktop 版本2018.3 及更早版本發佈 到 Tableau Server 的低解析度縮圖。

#### 疑難排解

您可以在 [[非擷取管理檢視背景工作](#page-1950-0)] 檢查升級縮圖工作的狀態。升級縮圖工作可以顯 示成功或錯誤狀態。

## 升級縮圖工作失敗**,**或其已完成但某些縮圖仍是低解析度。

如果您的認證錯誤,升級縮圖工作可能會顯示錯誤狀態。在這種情況下,工作簿縮圖顯 示仍然模糊,解析度仍然很低( 192 x192 像素) 。更新您的認證,升級縮圖工作將在下次 執行時更新工作簿縮圖。

背景工作延遲

附註**:**只有伺服器管理員才能使用此檢視。要存取多站台部署上的伺服器檢視,請 按一下站台功能表,並選取管理所有站台。有關如何巡覽到管理檢視的資訊,請參 閱[管理檢視](#page-1938-0) 。

「背景工作延遲」檢視會顯示流程工作、擷取重新整理工作和訂閱工作的延遲,也就是 這些工作的排程執行時間和實際執行時間所相差的時間。可以使用該檢視,透過分配 工作排程和優化工作來說明您確定伺服器效能的可改進之處。

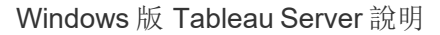

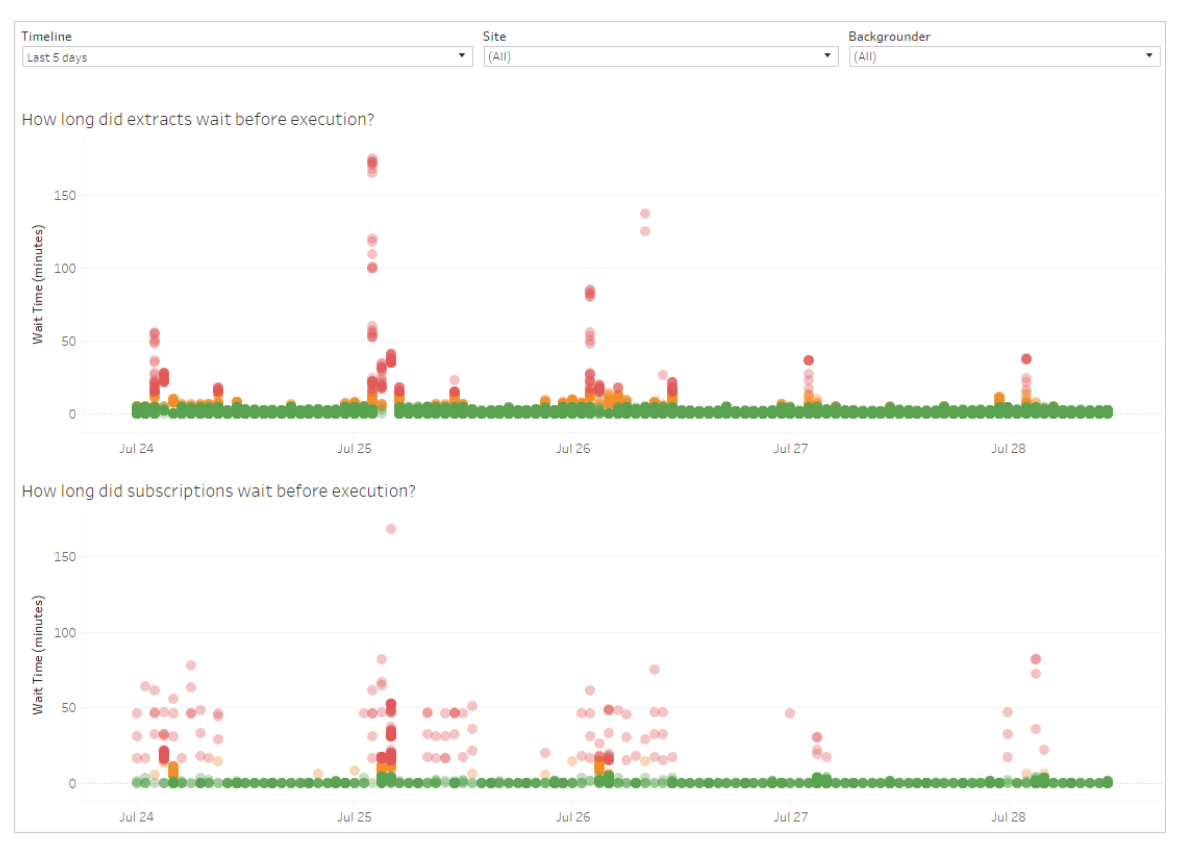

下面是可能導致延遲的原因,以及可用於減少延遲的方法:

- <sup>l</sup> 同時排程了多項工作。在範例檢視中,顯示長時間延遲的工作集中出現在每天的 同一時間,從而在等待時間中造成了峰值。請注意,您可以針對某一天設定「時間 範圍」篩選器,以按小時檢視工作延遲,並確定一天中同時排程了多項工作的時 段。可透過將工作分攤到非高峰時段來降低伺服器上的負載,從而解決此問題。
- <sup>l</sup> 特定工作長時間執行,並使其他工作無法執行。例如,可能會存在連線到慢速資 料來源或處理大量資料的擷取重新整理作業。使用「擷取的背景工作」管理檢視來 確定哪些擷取重新整理工作執行緩慢。然後,您可以透過篩選資料、彙總資料或 為資料來源中單獨的表建立多個資料來源來優化擷取重新整理工作。
- <sup>l</sup> 其他伺服器處理序會同時執行,消耗伺服器資源,並拖慢效能。監視伺服器處理 序的 CPU 和記憶體使用情況,檢視哪些處理序消耗的資源最多,然後在伺服器上

調整處理序的設定。有關監視處理序的詳細資料,請參閱使用 Windows [效能監視](#page-1991-0) [器收集資料。](#page-1991-0)有關調整伺服器處理序效能的詳細資料,請參閱[效能調整](#page-2006-0)。

載入時間統計資料

[載入時間統計資料] 檢視顯示在伺服器效能方面哪些檢視開銷最大。可按檢視和時間 範圍進行篩選。伺服器管理員可按網站進行篩選。也可以使用 [載入時間] 滑動篩選器 根據以秒為單位的載入時間來限制檢視。載入時間適用於伺服器。根據您的用戶端瀏 覽器和網路,實際載入時間可能略有不同。

**[**平均載入時間**]** 圖形根據您設定的篩選器顯示檢視的平均載入時間。將滑鼠暫留在某 個點上可檢視詳細資料。選取線上的一個點以針對所選內容更新檢視的其餘部分:

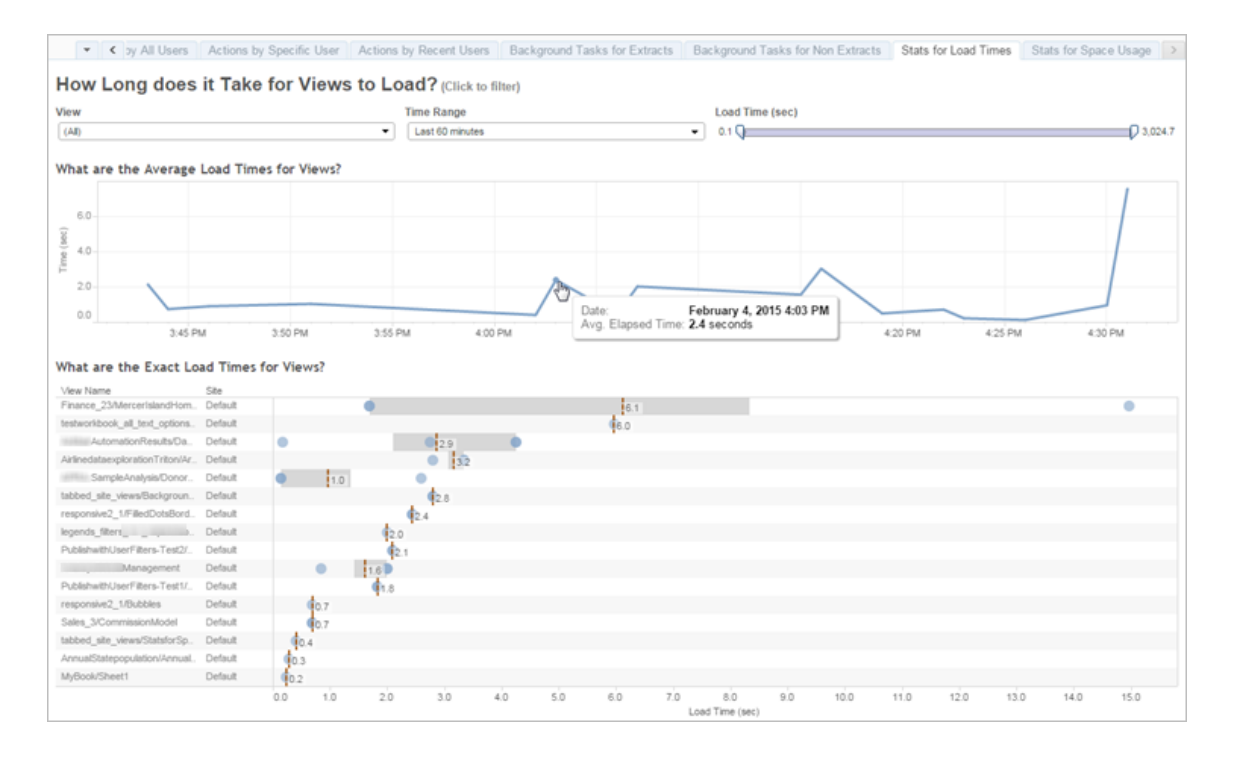

**[**確切載入時間**]** 檢視顯示所列檢視的確切載入時間。垂直線顯示每個檢視的平均載入 時間。選取一個標記可檢視特定檢視載入執行個體的詳情:

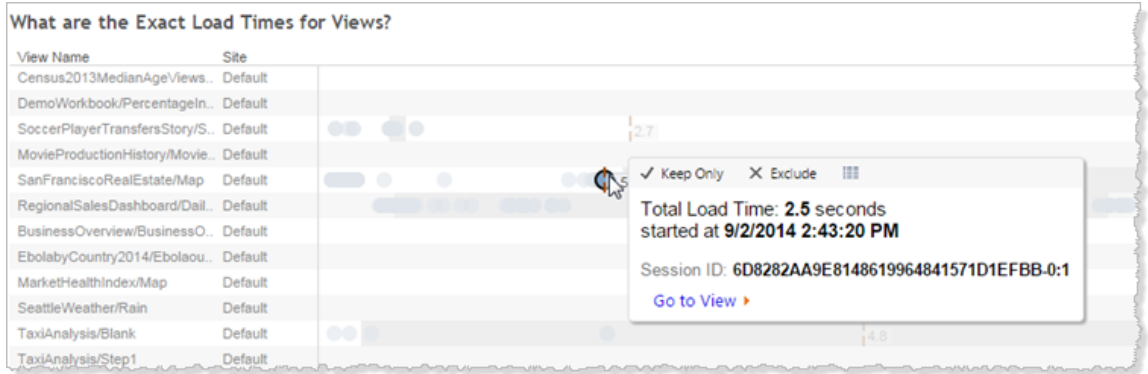

# 空間使用情況統計資料

「空間使用情況統計資料」檢視可以幫助您確定哪些 Tableau 內容在伺服器上使用的磁 碟空間最多。磁碟空間使用情況按使用者、專案和 Tableau 內容( 工作簿、資料來源、流 程輸出或虛擬連線) 的大小顯示,並向下四捨五入至最接近的數字。

請注意,虛擬連線需要 資料管理。有關詳情,請參閱關於 [資料管理](#page-3255-0)。

要開啟此檢視,請按一下左側巡覽中的站台狀態,然後在儀表板下,按一下空間使用情 況統計資料。

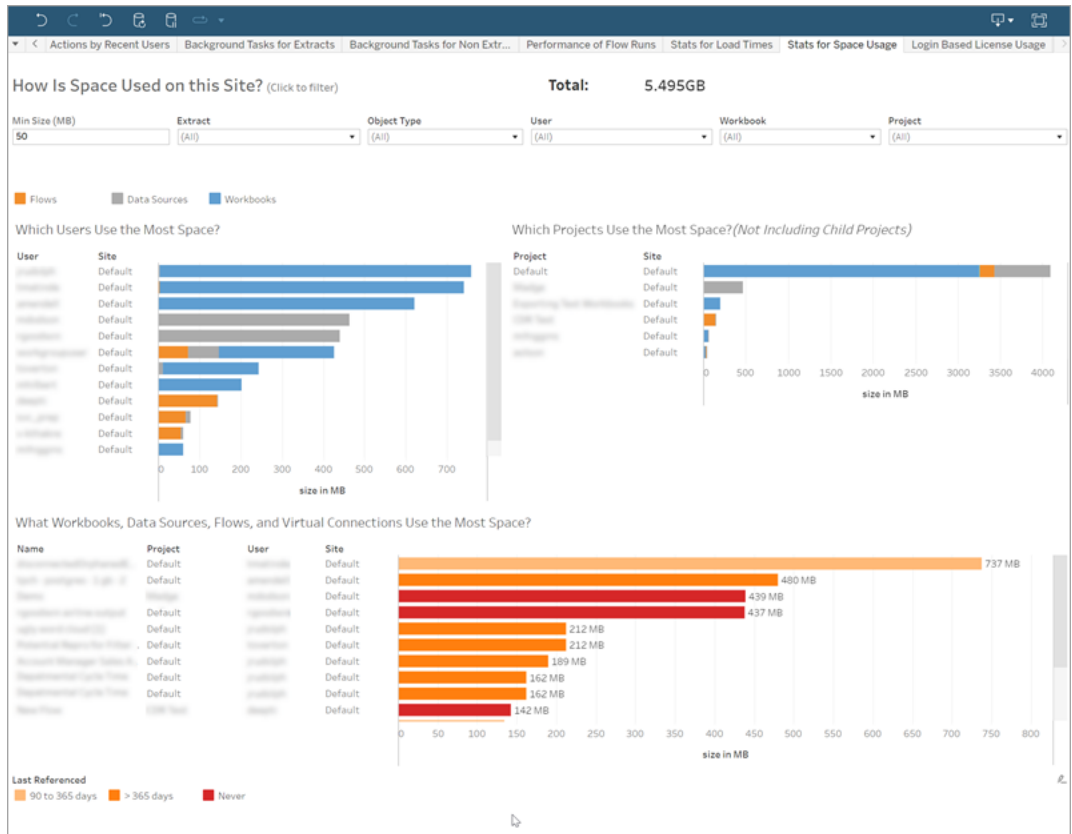

根據使用的空間量,使用「最小大小」篩選器來控制顯示哪些 Tableau 内容。

三個橫條圖為您提供有關 Tableau Server 上的空間使用情況的資訊:

- <sup>l</sup> 哪些使用者使用的空間最多 這會顯示其擁有的資料來源和工作簿使用最多空 間的使用者。按一下使用者名以篩選該使用者接下來的兩個圖形。按一下使用者 的資料來源條形或工作簿條形以針對該使用者篩選該物件類型接下來的兩個圖 形。按一下所選使用者或條形以清除選取。
- <sup>l</sup> 哪些專案使用的空間最多 這會顯示其具有的資料來源和工作簿使用最多空間 的專案。若在「哪些使用者使用的空間最多」圖表中選取使用者或物件類型,則會 顯示特定於所選內容的資訊。
- <sup>l</sup> 哪些工作簿、資料來源、流程和虛擬連線使用的空間最多- 這會顯示哪些 Tableau

內容使用的空間最多。條形將根據自上次重新整理以來的時間長度進行顏色編 碼。

將游標移到任何條形上可顯示使用情況詳細資料:

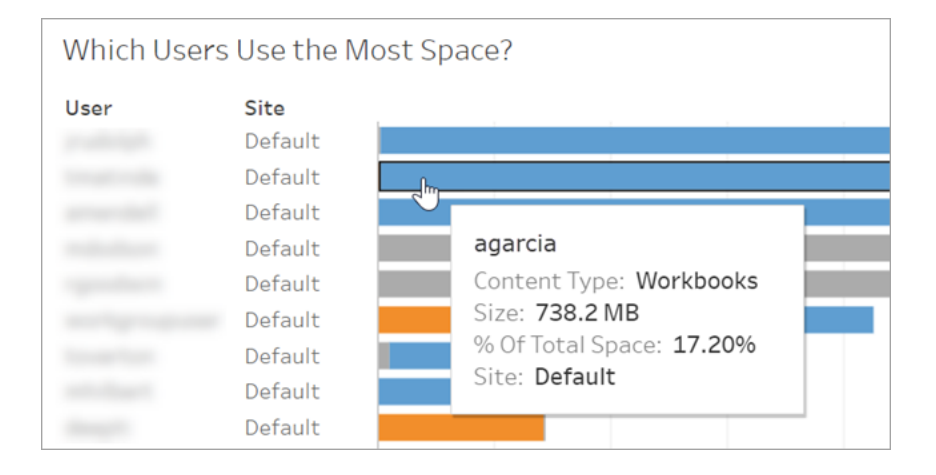

按一下某個條形將其選定,並根據該選取更新檢視的其他區域。

伺服器磁碟空間

附註**:**只有伺服器管理員才能使用此檢視。要存取多站台部署上的伺服器檢視,請 按一下站台功能表,並選取管理所有站台。有關如何巡覽到管理檢視的資訊,請參 [閱管理檢視](#page-1938-0) 。

使用 [伺服器磁碟空間] 檢視查看在執行 Tableau Server 的一個或多個電腦上使用的磁 碟空間量,其中磁碟空間僅指安裝 Tableau Server 的分區。您也可以使用此檢視來識別 磁碟空間使用情況的突然變化。

此檢視將磁碟空間使用量報告為十進位 GB 值。如果 Tableau Server 電腦的作業系統使 用二進位 GB 報告該值,則數量可能會有所不同。

對於分散式安裝,此檢視顯示了關於叢集中的每台電腦的資訊。

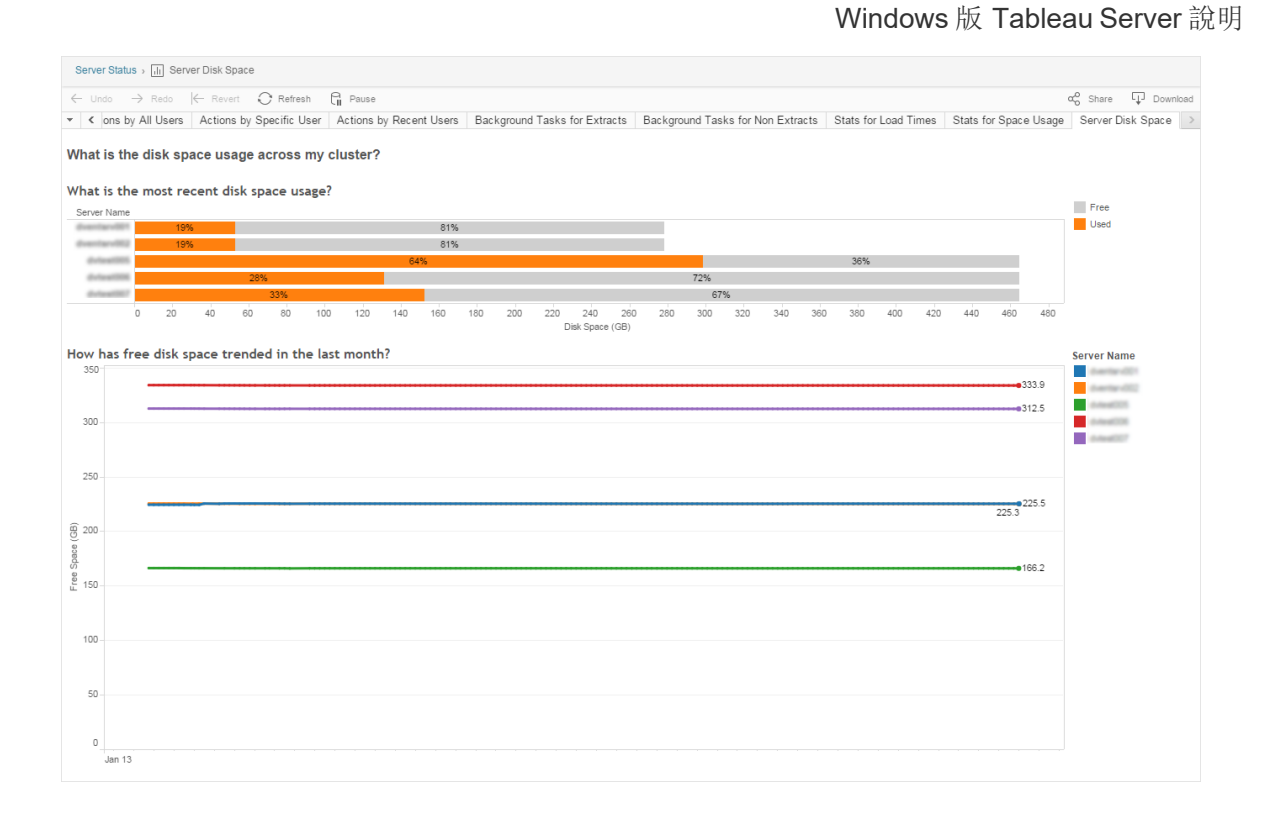

[伺服器磁碟空間] 檢視包括兩個圖形:

- <sup>l</sup> 最近磁碟空間使用量如何**?** 該圖形以千百萬位元組和百分比形式顯示了過去 30 天的磁碟空間使用量。磁碟空間僅指安裝 Tableau Server 的分區。
- <sup>l</sup> 上個月的可用磁碟空間趨勢如何**?** 此圖形顯示了上個月磁碟空間使用量的變 化。將指標停留在一條線上,以檢視此時刻確切的可用磁碟空間量。

當 Tableau Server 磁碟空間不足時,您可以刪除檔案來釋放空間。

有關詳情,請參閱Tableau Server [節點上的磁碟空間使用情況疑難排解](#page-2615-0)

提示**:**您可以讓 Tableau Server 在可用磁碟空間低於指定閾值時通知您。有關詳 情,請參[閱設定伺服器事件通知](#page-2056-0)。

登入型授權使用情況

附註**:**在 Tableau Server 上啟用 以登入為基礎的授權管理 後,只有網站管理員和伺 服器管理員才能使用此檢視。有關如何巡覽到管理檢視的資訊,請參[閱管理檢視](#page-1938-0) 。

「登入型授權使用情況」檢視可讓伺服器管理員檢視 Tableau Cloud 或 Tableau Server 的 登入型授權啟用使用情況。「登入型授權使用情況」檢視可幫助您有效地管理授權,並判 斷需要更多或更少的授權。該檢視可以幫助您回答以下問題:

- <sup>l</sup> 誰正在我的企業中使用 Tableau Desktop 或 Tableau Prep Builder 授權?
- <sup>l</sup> Creator 角色是否已共用或轉移?
- <sup>l</sup> 在不需要的電腦上是否有任何啟用活動?
- 正在哪個主機上進行啟用?
- <sup>l</sup> 指派給使用者的是哪個角色?
- <sup>l</sup> 使用中的授權位於哪個 Tableau 產品上?
- 使用中的授權位於哪個 Tableau 版本上?
- <sup>l</sup> Creator 角色是否透過 Tableau Desktop 或 Tableau Prep Builder 啟用?
- Creator 席位是否已啟用?
- 有多少 Creator 席位正在使用中?
- 有多少 Creator 席位未在使用中?
- <sup>l</sup> Creator 席位上次使用時間為何?

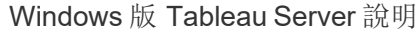

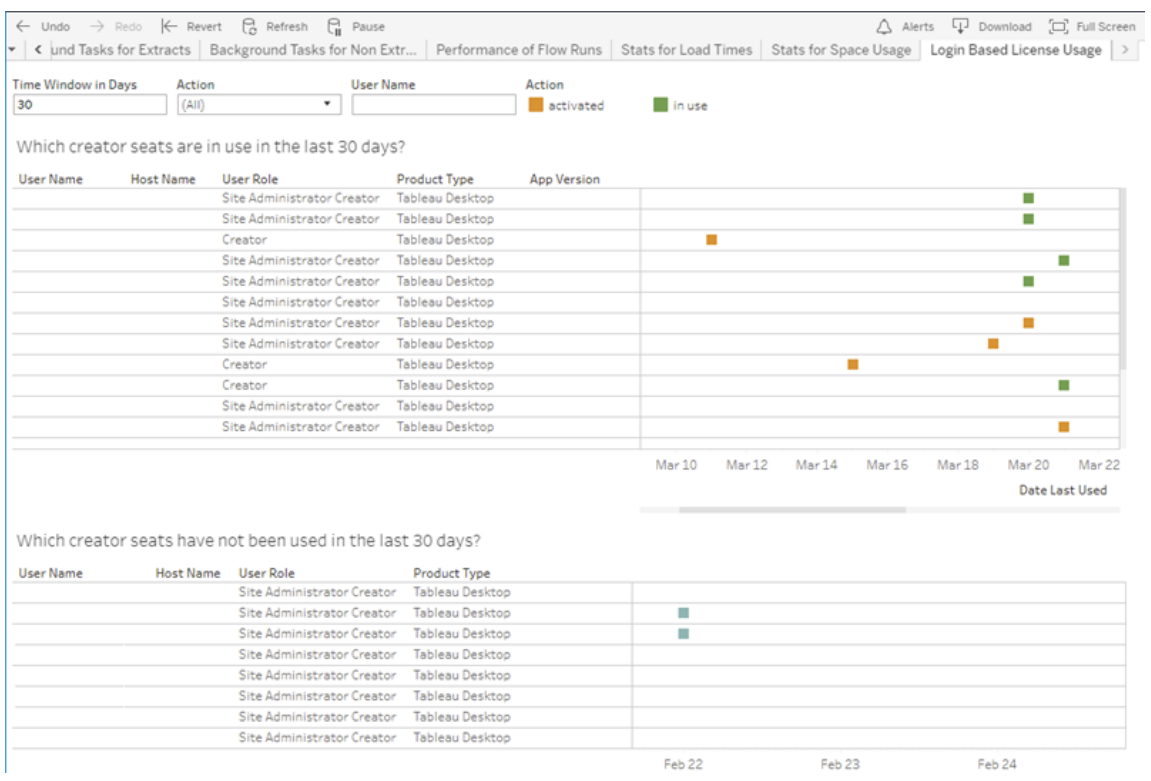

除了使用基於登入的授權使用情況管理檢視之外,還可以存取 Tableau Server 存放庫 的「工作群組」PostgreSQL 資料庫中基於登入的授權使用情況資料 (identity based activation reporting, identity based activation user role [change](https://tableau.github.io/tableau-data-dictionary/2020.1/data_dictionary.htm#identity_based_activation_user_role_change_anchor), and identity based activation admin view)。存取此資料之前,您必須 先啟用對 Tableau Server [存放庫的存取權限](https://help.tableau.com/current/server/zh-tw/perf_collect_server_repo.htm#enable-access-to-the-tableau-server-repository)。

#### 篩選器

在「報表」畫面上,您可以變更時間視窗以顯示上次使用席次、篩選條件動作、篩選條件 使用者名稱,以及依欄排序。

- <sup>l</sup> 時間範圍**(** 天數**)** 。輸入要檢視 以登入為基礎的授權管理 已啟用用戶端使用情況 資料的天數。您可以檢視過去 30 天的資料,最長不超過 183 天。
- <sup>l</sup> **(** 全部**)** 。對檢視套用所有篩選條件。
- 已啟用。顯示使用以登入為基礎的授權管理 已啟用的 Creator 使用者。

- <sup>l</sup> 使用中。顯示使用 以登入為基礎的授權管理 已啟用的 Creator 使用者,並且其席 位正在使用中。
- <sup>l</sup> 上次使用。顯示 以登入為基礎的授權管理 用戶端的上次使用時間。
- <sup>l</sup> 未指派。顯示目前未指派哪些 以登入為基礎的授權管理 已啟用的 Creator 席位。
- <sup>l</sup> 使用者名稱。顯示指定使用者正在使用中的 以登入為基礎的授權管理 啟用。

將游標暫留在篩選器卡上時,會顯示一個下拉圖示。按一下此圖示以指定檢視是應該包 括與篩選器匹配的資料(預設),還是排除與篩選器匹配的資料:

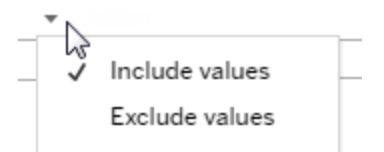

### 過去 **<nn>** 天內有哪些 **Creator** 席位使用中**?**

此區域的儀表板窗格會顯示含有三種授權類型的清單( 已啟用、使用中和未指派) 。將游 標暫留在已啟用、使用中或未指派等標記上方時,會向您提供資訊,包括 Tableau 副本 的註冊使用者。按一下欄標題可將清單排序。

#### 過去 **<nn>** 天內有哪些 **Creator** 席位未使用

此儀表板區域顯示了在指定時間期內沒有使用的授權的列表。時間表顯示了上次使用 日期。如果將游標懸停在上次使用標記上,則會向您提供資訊,其中包括 Tableau 副本 的註冊使用者。

桌面授權使用

附註**:**只有伺服器管理員才能使用此檢視。要存取多站台部署上的伺服器檢視,請 按一下站台功能表,並選取管理所有站台。有關如何巡覽到管理檢視的資訊,請參 [閱管理檢視](#page-1938-0) 。

利用 [桌面授權使用] 檢視,伺服器管理員可以檢視您的組織中 Tableau Desktop 授權的 使用資料。這可能會幫助您有效地管理授權,並確定是需要更多還是更少的授權。該檢 視可以幫助您回答以下問題:

- 誰正在我的企業中使用 Tableau Desktop 授權?
- <sup>l</sup> 是否共用或轉讓了任何授權?
- <sup>l</sup> 是否正在本不需要授權的電腦上使用任何授權?
- <sup>l</sup> 特定使用者是否在使用其授權?
- <sup>l</sup> 正在我的企業中使用哪些類型的授權?
- <sup>l</sup> 我是否需要轉換任何試用授權?

附註**:**為了獲取有關授權的資料,需要將 Tableau Desktop 版本 10.0 或更高版本的 每份副本設定為將資料傳送至 Tableau Server。透過使用指令碼或協力廠商軟體安 裝和設定 Tableau,此設定可以在安裝時完成;或者透過修改註冊表或屬性清單檔 案,此設定可以在安裝後完成。有關詳情,請參閱設定 Desktop [授權報告](https://help.tableau.com/current/desktopdeploy/zh-tw/desktop_deploy_reporting_admin.htm)。

為了檢視授權資料,必須在 Tableau Server 上啟用 Desktop 授權報告。請參[閱啟用](https://help.tableau.com/current/desktopdeploy/zh-tw/desktop_deploy_reporting_admin.htm#enable) 和設定 Desktop [授權報告](https://help.tableau.com/current/desktopdeploy/zh-tw/desktop_deploy_reporting_admin.htm#enable)。

# 篩選器

- <sup>l</sup> 產品金鑰。鍵入字串來篩選儀表板,以只顯示產品金鑰中的任何地方包括該字串 的那些授權。例如,若要僅檢視以 TDTD 開頭的授權,請鍵入 TDTD 並按 [返回] 以篩選檢視。按一下字串後面的 **X** 以重設篩選器。
- <sup>l</sup> 動作。使用此篩選器根據執行的動作來控制儀表板顯示的內容。動作為 **[**啟用**]** 、 **[**使用**]** 和 **[**返回**]** ( 停用) 。如果未選取 **[**使用**]** 動作,則頂端橫條圖中不顯示任何內 容。
- <sup>l</sup> 部門。使用此篩選器控制儀表板顯示的授權所屬的部門。系統根據註冊 Tableau Desktop 時所指定的 **[**部門**]** 值來填充此篩選器。

<sup>l</sup> 選取持續時間天數。使用此滑塊指定儀表板顯示資訊的持續時長天數。預設值為 183 天。

將游標懸停在前三個篩選器中的篩選器卡上時,將會顯示一個下拉圖示。按一下此圖示 以指定檢視是應該包括與篩選器匹配的資料( 預設) ,還是排除與篩選器匹配的資料:

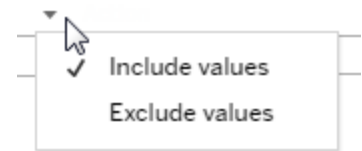

### 誰在最近 **<nn>** 天使用過 **Tableau?**

此儀表板區域顯示三種類型的 Tableau Desktop 授權( 永久、試用和短期) 的橫條圖,以 及指定時間期內使用每種授權類型的使用者數目。將游標懸停在授權類型段上以檢視 授權類型的說明。按一下段來篩選儀表板的其餘部分,以只顯示該授權類型。此動作既 篩選顯示已使用授權的表,又篩選顯示未使用授權的表。例如,若要檢視該時間期內使 用的短期授權的列表,請按一下 [短期] 條。[已用過] 和 [未用過] 列表會進行篩選,以僅 顯示短期授權。

詳細資料表顯示在橫條圖下面。對於表中的每個列,動作圖示顯示在向您顯示動作上次 發生時間的時間線的右上方。

若要以某種格式檢視基本資料清單,以便能夠選取和複製像電子郵件或產品金鑰之類 的值,請按一下授權列表中的列,並按一下 [檢視資料] 圖示:

$$
\swarrow \text{ Keep only } \times \text{ Evaluate } \mathop{\mathbb{F}}\limits_{\bigstar}
$$

資料以摘要形式顯示。按一下 **[**完整資料**]** 以檢視所有資料。從此檢視中,您可以選取和 複製單個值,或者將資料下載為文字檔案。

#### 最近 **<nn>** 天中未使用哪些授權

此儀表板區域顯示了在指定時間期內沒有使用的授權的列表。時間線顯示了上次使用 日期。如果將游標懸停在上次使用標記上,則會向您提供資訊,其中包括 Tableau 副本 的註冊使用者。

桌面授權過期

附註**:**只有伺服器管理員才能使用此檢視。要存取多站台部署上的伺服器檢視,請 按一下站台功能表,並選取管理所有站台。有關如何巡覽到管理檢視的資訊,請參 閱[管理檢視](#page-1938-0) 。

[桌面授權過期] 檢視為伺服器管理員提供有關組織中已過期或需要維護更新的授權的 資訊。這可能會幫助您有效地管理授權。該檢視可以幫助您回答以下問題:

- <sup>l</sup> 哪些試用授權或短期授權已過期?
- <sup>l</sup> 哪些永久授權已過了維護期?
- <sup>l</sup> 哪些永久授權即將進行維護更新?

若要更新授權或取得其他續訂資訊,[請參閱如何續訂您的](https://www.tableau.com/zh-tw/support/renew) Tableau 授權。

附註**:**為了獲取有關授權的資料,需要將 Tableau Desktop 版本 10.0 或更高版本的 每份副本設定為將資料傳送至 Tableau Server。透過使用指令碼或協力廠商軟體安 裝和設定 Tableau,此設定可以在安裝時完成。有關詳情,請參閱設定 [Desktop](https://help.tableau.com/current/desktopdeploy/zh-tw/desktop_deploy_reporting_admin.htm) 授權 [報告](https://help.tableau.com/current/desktopdeploy/zh-tw/desktop_deploy_reporting_admin.htm)。

為了檢視授權資料,必須在 Tableau Server 上啟用 Desktop 授權報告。請參[閱啟用](https://help.tableau.com/current/desktopdeploy/zh-tw/desktop_deploy_reporting_admin.htm#enable) 和設定 Desktop [授權報告](https://help.tableau.com/current/desktopdeploy/zh-tw/desktop_deploy_reporting_admin.htm#enable)。

篩選器:

- <sup>l</sup> 產品金鑰 鍵入字串來篩選儀表板,以只顯示包括該字串的那些授權。例如,若要 僅查看以 TDTD 開頭的授權,請鍵入 TDTD 並按 [返回] 以篩選檢視。按一下字串 後面 [x] 以重設篩選器。
- <sup>l</sup> 部門 使用此篩選器控制儀表板顯示的授權所屬的部門。系統根據註冊 Tableau Desktop 副本時所使用的 [部門] 值來填充此篩選器。
- <sup>l</sup> 持續時間 使用此篩選器控制儀表板顯示資訊的時長。

該檢視包括以下表格,您在檢視頂端設定的篩選器會影響這些表格:

- <sup>l</sup> 哪些金鑰過了維護期 該表格用垂直線指明六個月的更新維護視窗的關閉點,以 顯示維護已經到期的產品金鑰。如果金鑰維護已過期了六個多月,則需要購買新 金鑰以便有資格獲得支援或升級。
- <sup>l</sup> 哪些試用授權和短期授權已過期 此檢視顯示了已過期的試用或短期產品金鑰。
- <sup>l</sup> 金鑰維護排程是什麼 此檢視顯示了金鑰及其維護狀態。

背景程式儀表板窗格

背景程式儀表板窗格檢視是背景作業的概觀。使用此檢視,您可以找出關於以下內容的 詳情:

- <sup>l</sup> 作業執行所需的時間。
- <sup>l</sup> 背景程式忙碌或超載的發生時間。
- <sup>l</sup> 成功完成、失敗或取消的作業。

附註:此檢視不包含流程執行作業。

在舊版 Tableau Server 中,所有管理檢視皆顯示在同一個工作簿中的個別索引標籤中。 但是,兩個新的管理檢視會以單獨的工作簿顯示,而不是現有管理檢視工作簿的一部

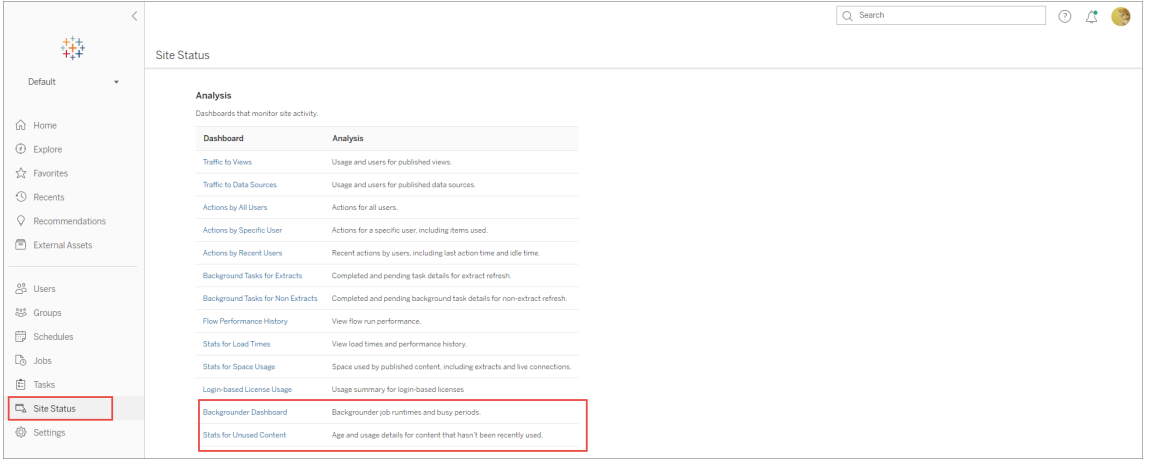

摘要和篩選條件

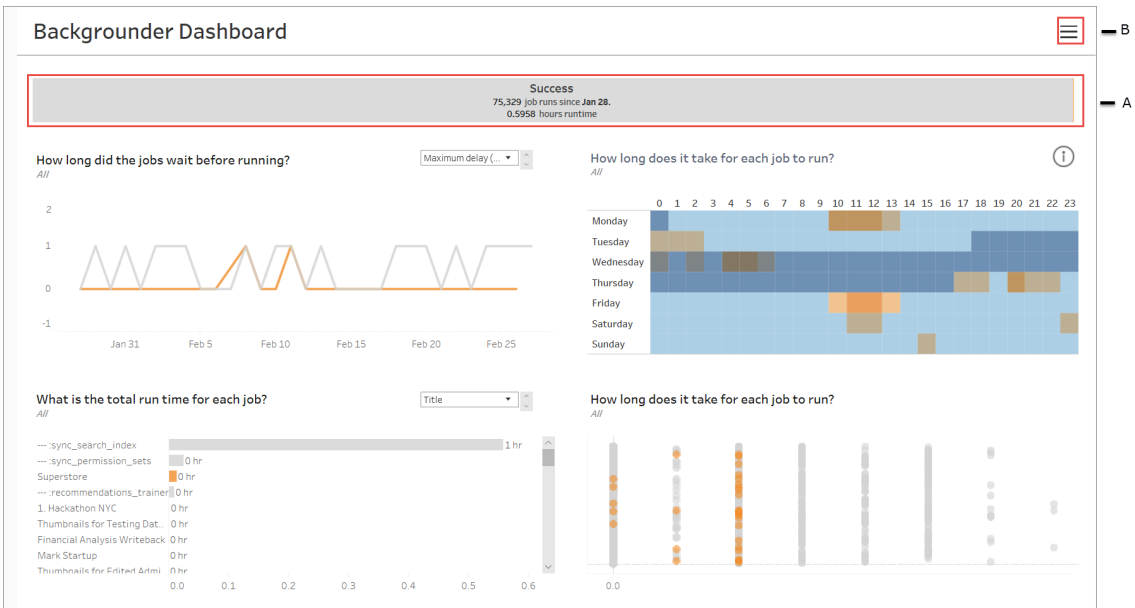

**A** — 在頂端,摘要圖表會告訴您成功、失敗或取消的作業數目。您可以按一下長條圖的 各個部分,以依作業狀態篩選資訊。此篩選條件會套用至整個檢視,顯示的資訊僅包括 具有您所選之作業狀態的作業。

**B** — 您可以按一下篩選圖示,尋找其他篩選條件選項。隨即顯示「篩選條件」窗格,可讓 您依據「工作類型」、「作業執行時間」、「站點」、「專案」、「內容擁有者」、「排程」和「背景

分。您可以透過「伺服器」或「網站狀態」頁面巡覽至新的管理檢視:

程式 **ID**」進行篩選。「背景程式 ID」對於「背景程式」程序是唯一的。您可以使用它來查看 每個「背景程式」程序完成的工作相關資訊。當您選取一或多個篩選條件時,這些條件會 套用至整個檢視。

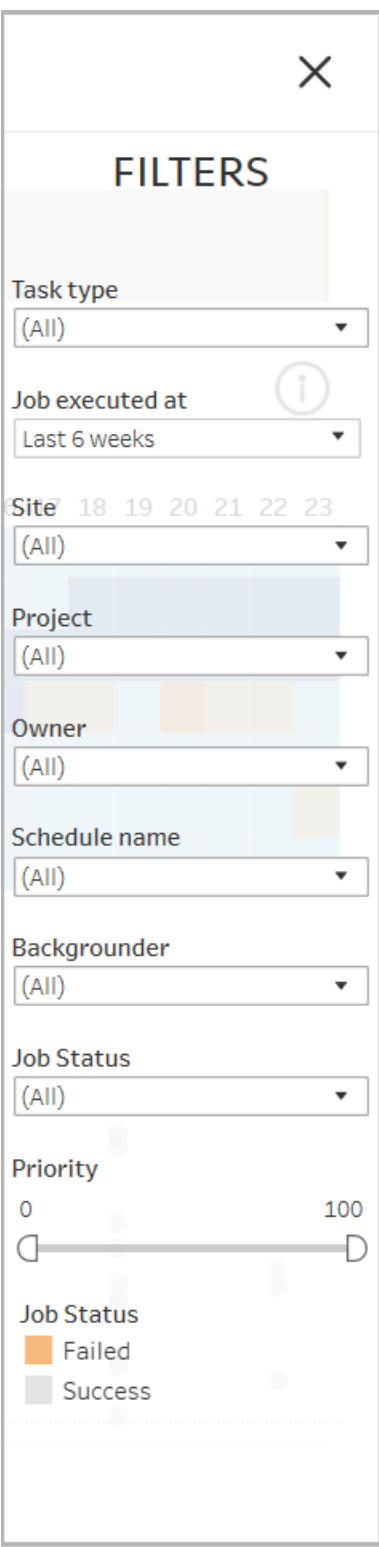

詳情

「背景程式儀表板窗格」有四個部分,每個部分顯示關於作業的不同資訊。每一個部分在 下拉式功能表中有多個篩選條件,您可以套用至特定部分。

1. 左上角的部分提供有關包含選定作業狀態的作業或使用「篩選條件」窗格選取之 任何篩選條件的資訊。如果未選擇,則會包含所有作業。

根據您使用下拉式清單所做的選擇,顯示的資訊也會有所不同:

1. 執行時間總計:這顯示具有所選作業狀態之所有作業的執行時間總計,以及 您選取的任何其他篩選條件。

例如,如果已選取「作業狀態:失敗」和「工作類型:訂閱」,圖表會顯示失敗的 所有訂閱作業。

2. 作業數目:顯示針對所選作業狀態和任何其他所選篩選條件執行的作業數 目。

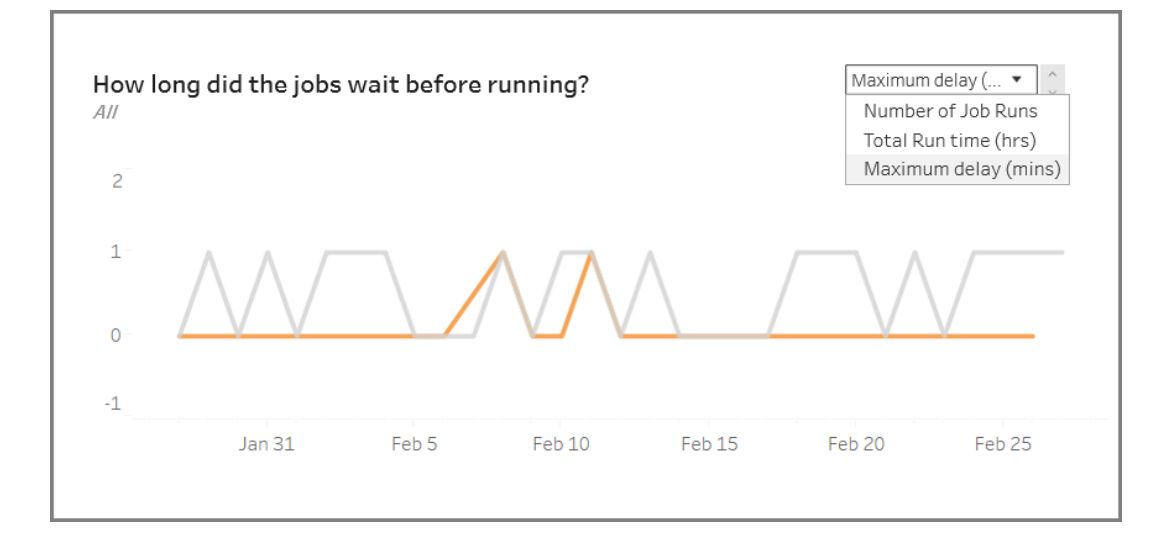

3. 最大延遲:顯示執行前作業排入佇列的時間長度。

2. 右上角的部分可讓您瞭解背景程式在指定日期和時間的忙碌程度或超載情況。但 是,顯示的資訊取決於您為作業狀態選擇的篩選條件,以及「篩選條件」窗格中的 其他選項。

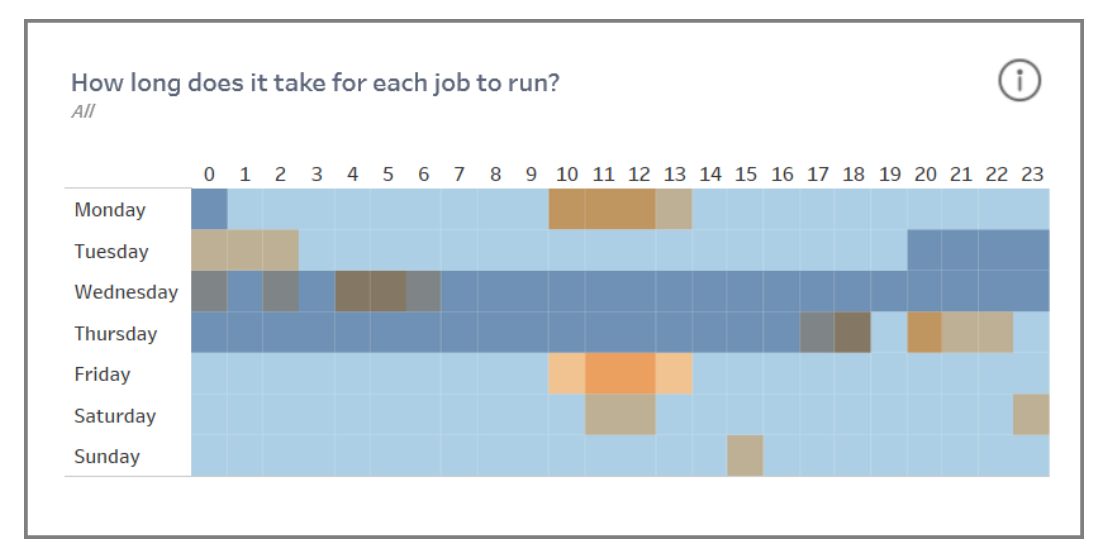

如果按一下此部分右上角的資訊圖示,將顯示一個色彩圖例。

- <sup>l</sup> 藍色的變化與該時段內執行的作業數目有關。藍色越深,表示正在執行的 作業越多。
- <sup>l</sup> 橘色的變化與佇列時間有關。橘色越深,佇列時間越長。
- <sup>l</sup> 使用這兩個指標,您可以確定背景程式何時忙碌( 深藍色) 或超載( 深橘 色) 。

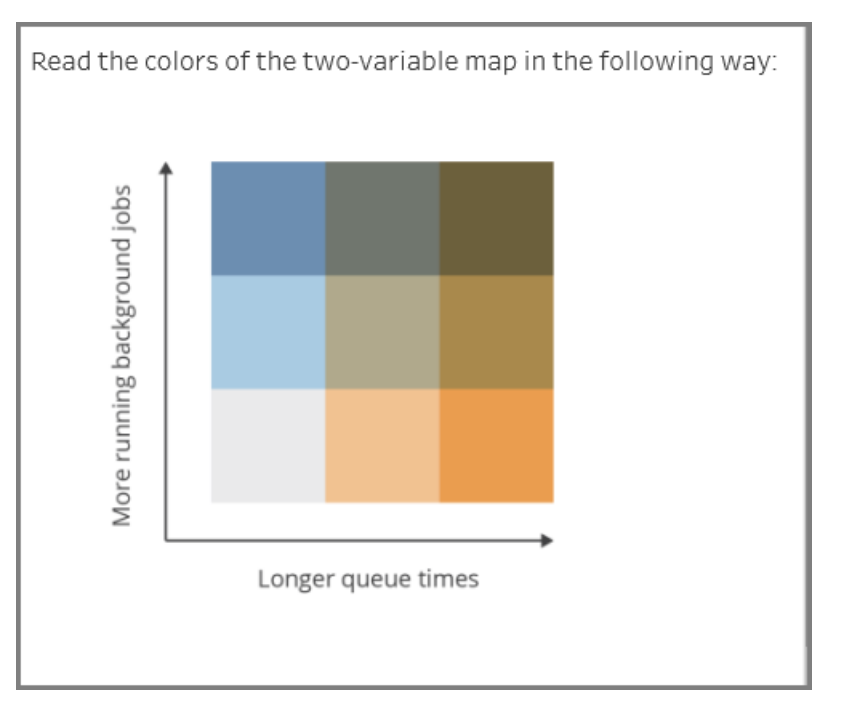

3. 左下角的部分提供有關具有選定狀態的作業,或使用「篩選條件」窗格選取之任何 其他篩選條件的作業執行時間資訊。如果未選擇,則會包含所有作業。選取頂端 部分的標記,以將此部分填入所選取內容的詳細資訊。

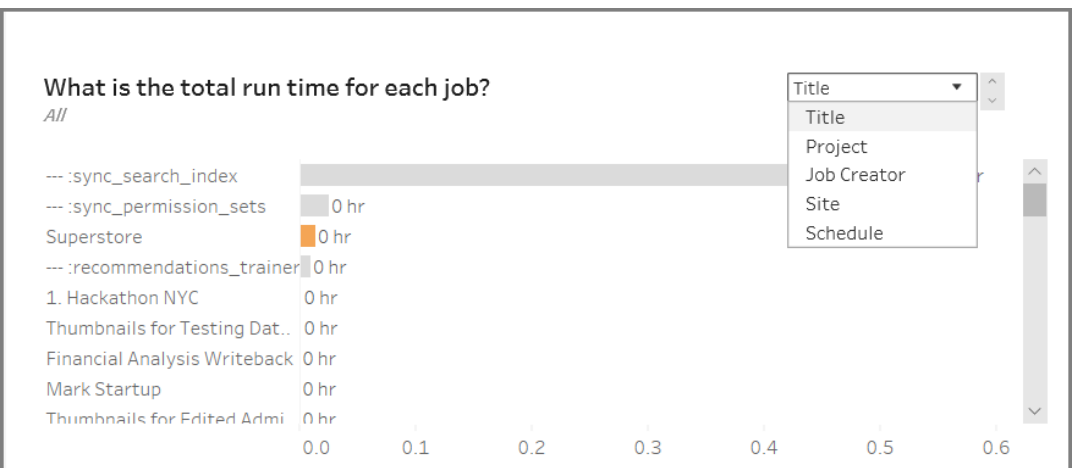

下拉式清單選項為您提供更多選項,顯示的資訊也會因應情況變更:

- 選取「標題」後,會顯示每個個別作業的執行時間資訊。
- 選取「專案」後,會顯示每個專案的執行時間總計。
- 選取「作業建立者」後,會顯示特定使用者建立之作業的執行時間總計。
- · 選取「站點」後,會顯示該特定站點上的作業執行時間總計。
- 選取「排程」後,會顯示使用該特定排程之作業的執行時間總計。
- 4. 右下角的部分可讓您瞭解每個作業要執行的時間長度。

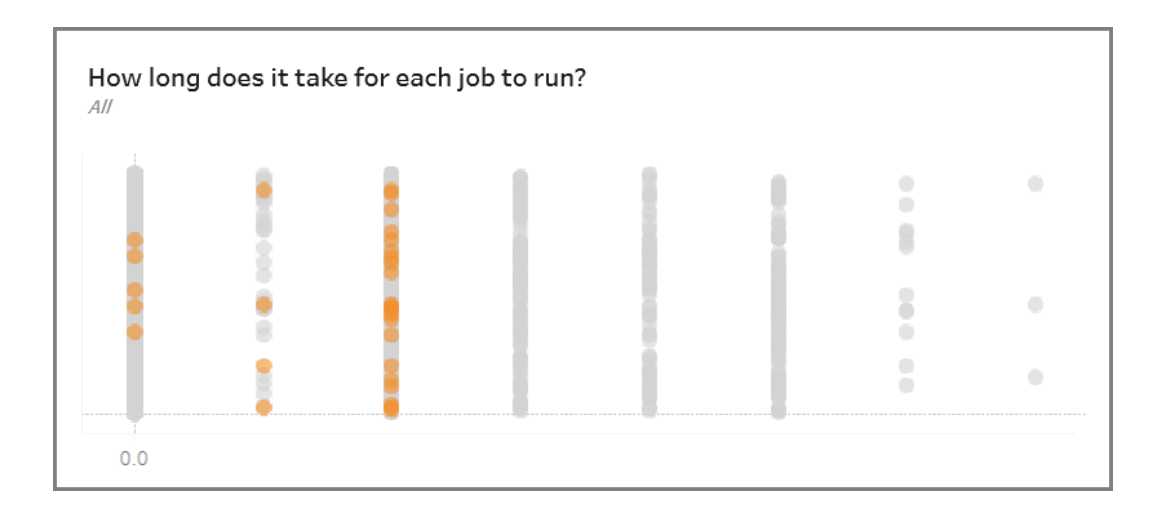

# 過時內容

「過時內容」檢視可用於識別未使用的內容或在特定時段存取的內容(顯示為「過時的存 取權閾值」)。您可以設定該時段(天數)。時段的最小值為1天,最大值為120天。

此檢視也提供關於過時和作用中內容所使用的磁碟空間資訊。

在舊版 Tableau Server 中,所有管理檢視皆顯示在同一個工作簿中的個別索引標籤中。 但是,兩個新的管理檢視會以單獨的工作簿顯示,而不是現有管理檢視工作簿的一部

## 分。您可以透過「伺服器」或「網站狀態」頁面巡覽至新的管理檢視:

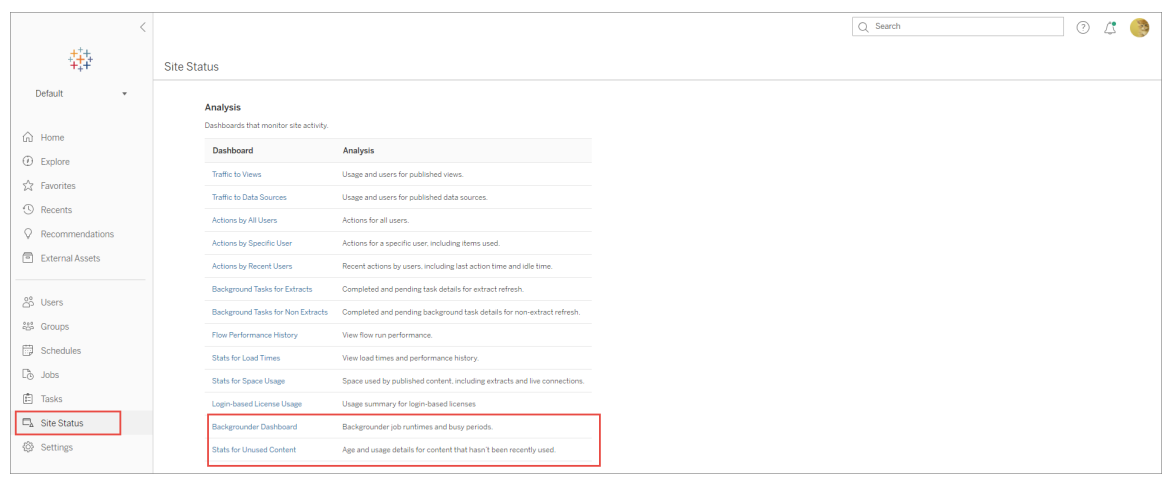

摘要和篩選條件

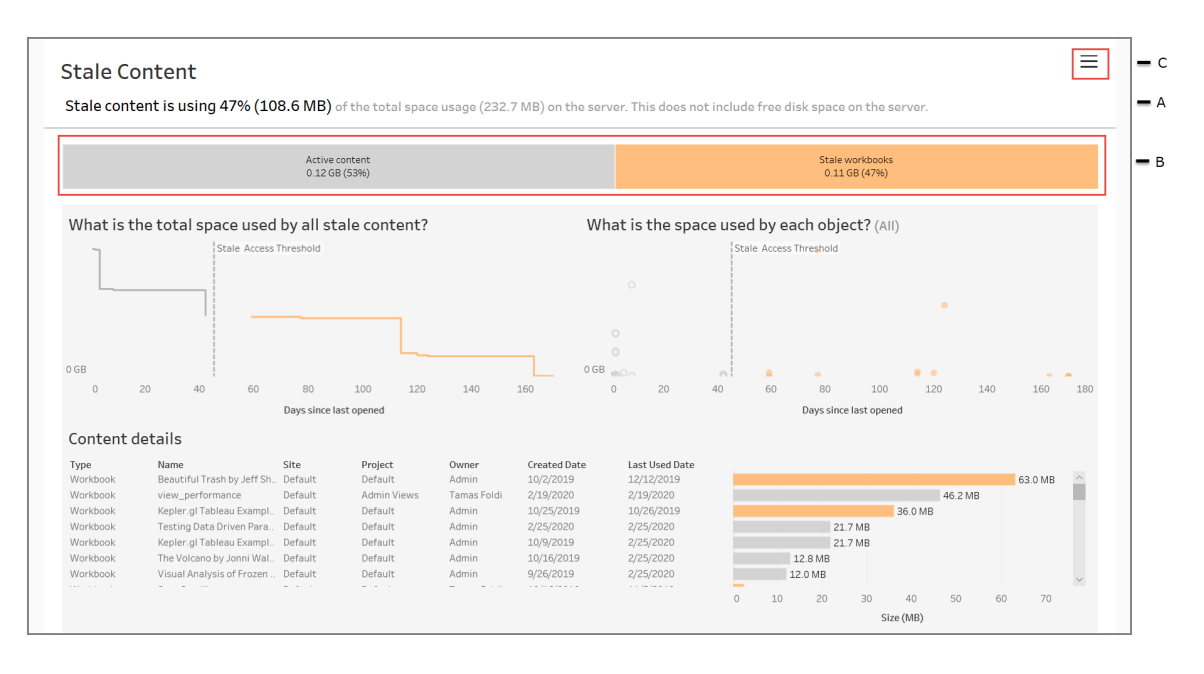

**A** — 在檢視頂端,您將看到一則聲明,其總結與已使用的總空間相比,過時內容使用的 空間量。使用的總空間定義為作用中內容和過時內容使用的磁碟空間總和。

**B** — 此摘要後面是一個圖表,該圖表提供過時內容的類型和視為作用中內容的進一步 細目,表示在過時閾值以下的時段內存取的內容。您可以按一下長條圖,並套用以篩選 檢視中檢視的資料。

**C** — 您可以按一下篩選條件圖示,以查看及套用其他篩選條件選項。篩選條件窗格包 括:

•過時閾值

•站點

•專案

•內容擁有者

•大小

•內容類型

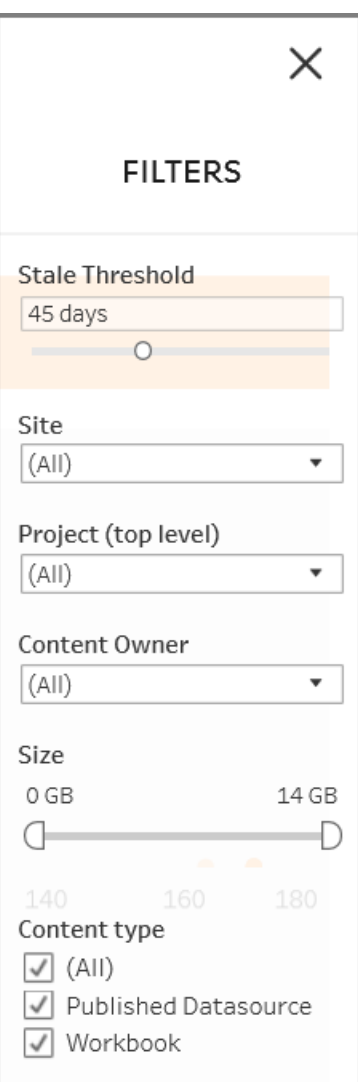

這些篩選條件會套用到整個檢視。

詳情

「過時內容」檢視有三個部分,如下所述,其中提供了詳細資訊:

1. 左上角部分顯示所選取內容使用的總空間。x 軸顯示自上次開啟內容以來經過的 天數,y 軸顯示內容大小。此圖表也顯示過時閾值。

設定所需的過時閾值,然後使用此檢視來識別最陳舊的內容。在頂端列按一下 「過時工作簿」或「過時資料來源」,以篩選為相關內容。選取「過時的存取權閾值」 右側的標記,以查看關於內容的更多詳細資訊。詳細資訊顯示在左下角區段。

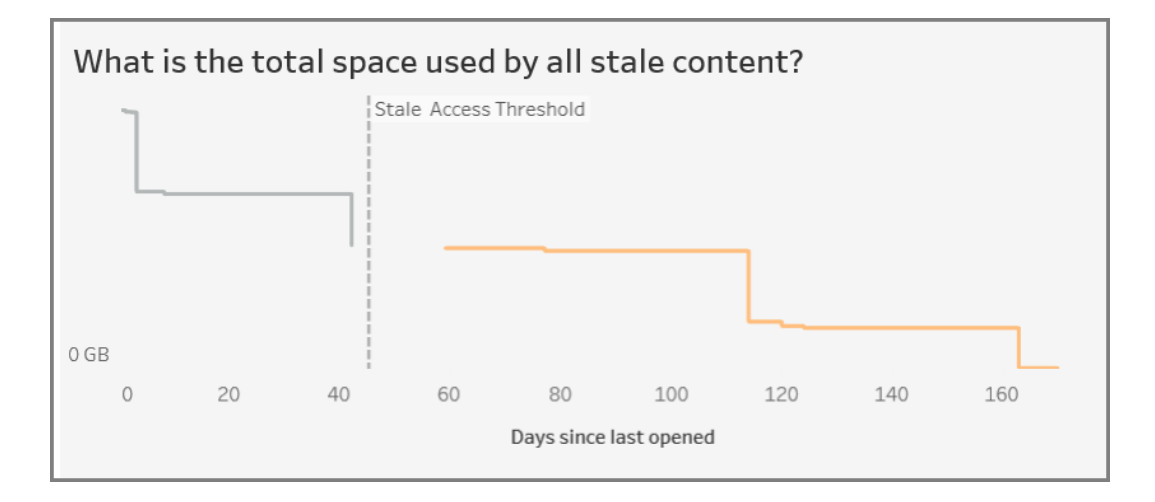

2. 右上角部分顯示每個選取內容所使用的空間量。例如,如果選取「過時」工作簿, 會顯示每個過時工作簿所使用的空間。您可以使用這個部分來找出最陳舊或佔 用最多空間的內容。

此部分可幫助您識別長時間未使用的內容。在頂端列按一下「過時工作簿」或「過 時資料來源」。選取最舊的未使用內容集合(更右邊的標記),以瞭解更多詳情。詳 細資訊顯示在左下角區段。無論大小,這可以成為您下次考慮封存或刪除的內容 集合,因為這些都是沒有人使用過的內容。

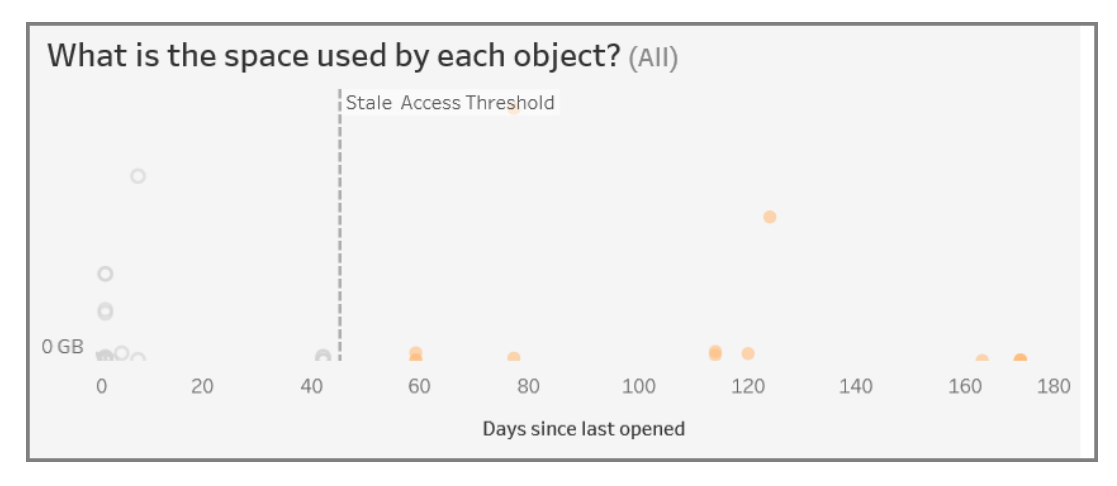

3. 底部的部分顯示關於所選取內容的詳細資訊,如下所示:

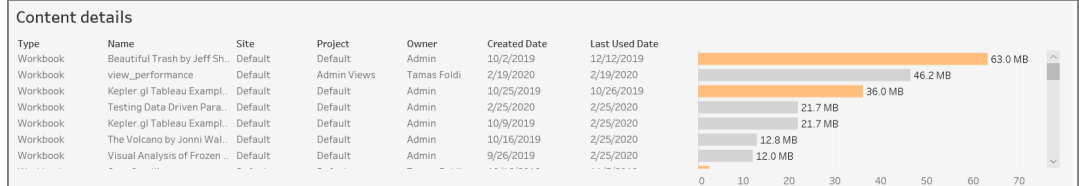

封存或刪除過時內容

從 2020 年 3 月起,「過時內容」管理員檢視的新增功能可供您選擇內容並加以標記為過 時內容。您可以在底部或右上角的區塊選擇內容。進行選擇時,您將看到物件數量和所 選內容的類型,如下螢幕截圖所示。按一下「標記物件」按鈕即可標記所選內容。

在下方螢幕截圖中,經選取而標記為過時內容的是超過過去 160 天沒有開啟的內容。

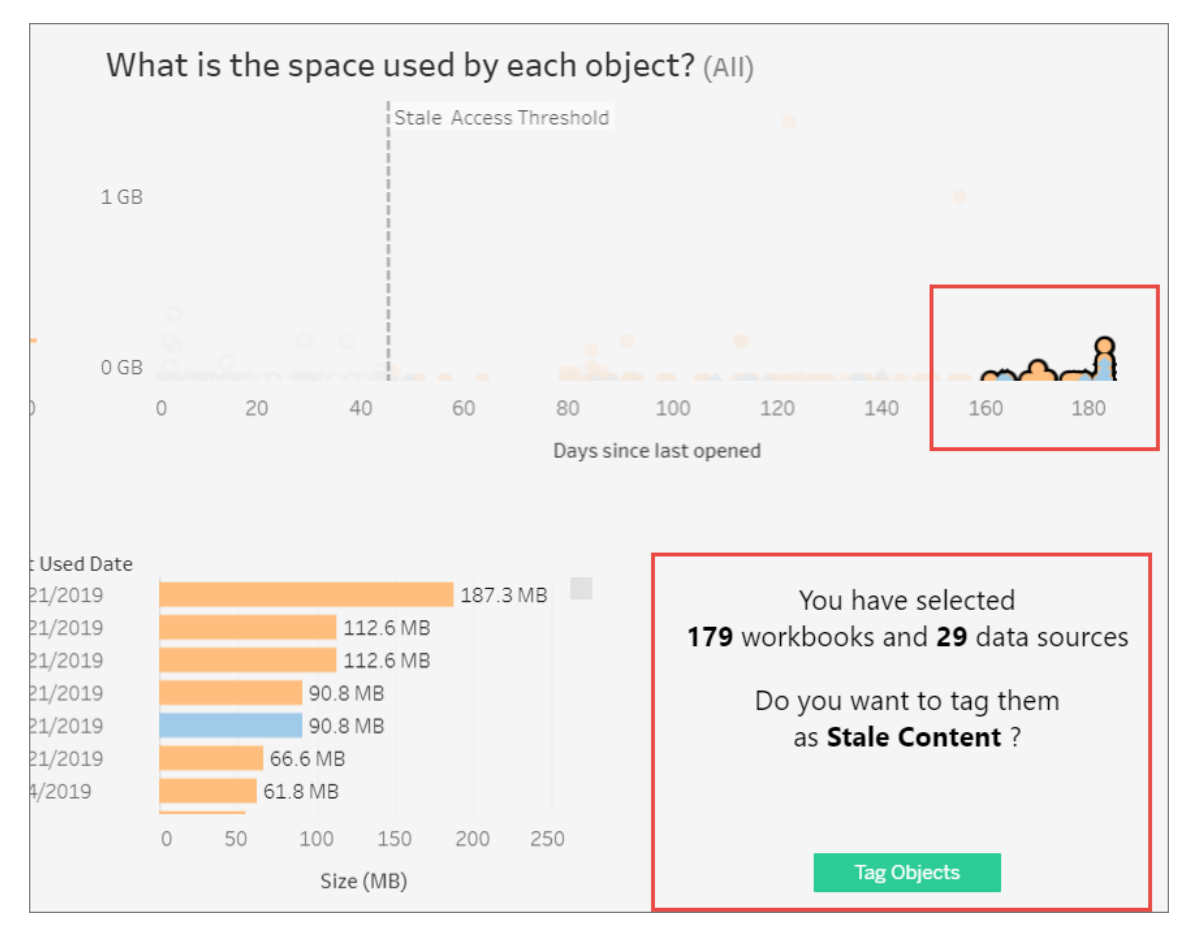

如要搜尋所有已標記的內容,請在 Tableau Server Web 介面上巡覽到「探索」。選取「過 時內容」篩選器即可查看所有具有過時內容標記的內容。您現在已可以選取內容並移至 您要用於封存的專案,或者刪除內容。
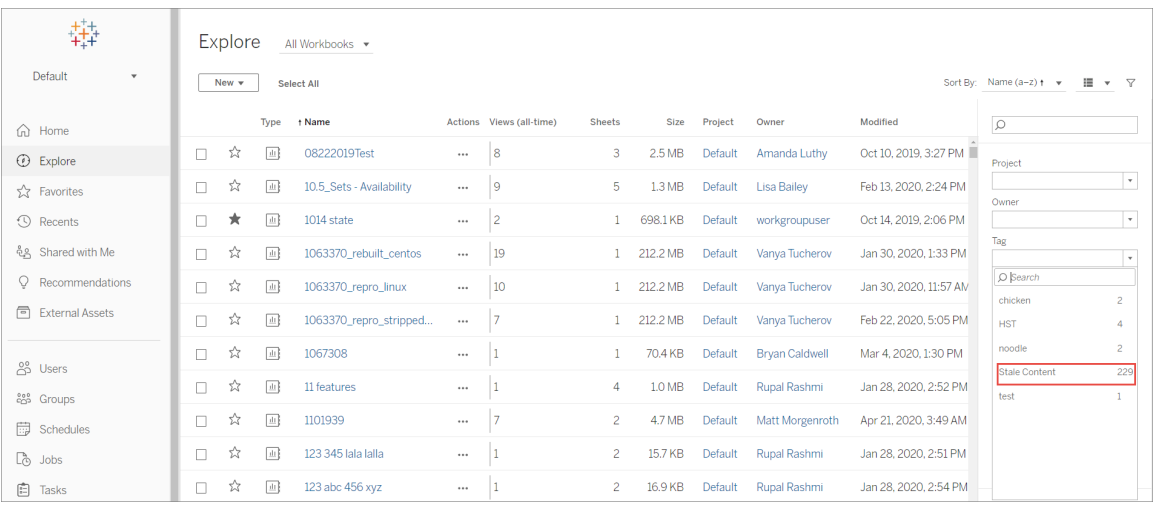

如果您的 Tableau Server 中有 Advanced Management, 則可以使用 Tableau Content Migration Tool 來定期管理封存過時內容。例如,可以建立一個按定期排程執行的計劃, 該計劃可自動選取標記為「過時內容」的內容,並將其移至「封存」專案。一段時間後,該 專案中的內容即可從系統中清除。有關詳情,請參[閱移轉排程](#page-3044-0):工作簿。

資料問答使用情況

## 「資料問答」與「指標」的重要變更

Tableau 「資料問答」與「指標」功能於 2024 年 2 月在 Tableau Cloud 和 Tableau Server 版 本 2024.2 中已淘汰。隨著自然語言技術的進步,我們正在開發一種改進的界面,讓您可 以更輕鬆地提出資料問題並掌握變化。更多資訊請參閱 *Tableau AI* 和 *[Tableau](https://www.tableau.com/zh-tw/blog/tableau-pulse-and-tableau-gpt) Pulse* 如 [何重新構想資料體驗。](https://www.tableau.com/zh-tw/blog/tableau-pulse-and-tableau-gpt)

「資料問答使用情況」檢視是一個預先建立的儀表板,允許網站或伺服器管理員查看和 瞭解網站的資料問答使用模式和價值。管理員可以查看對資料問答參與度的增長情況, 並可以監視內部訓練或推廣使用的結果。儀表板會突出顯示資料問答的主要使用者、資 料來源和資料來源擁有者,以及一些標題價值指標。

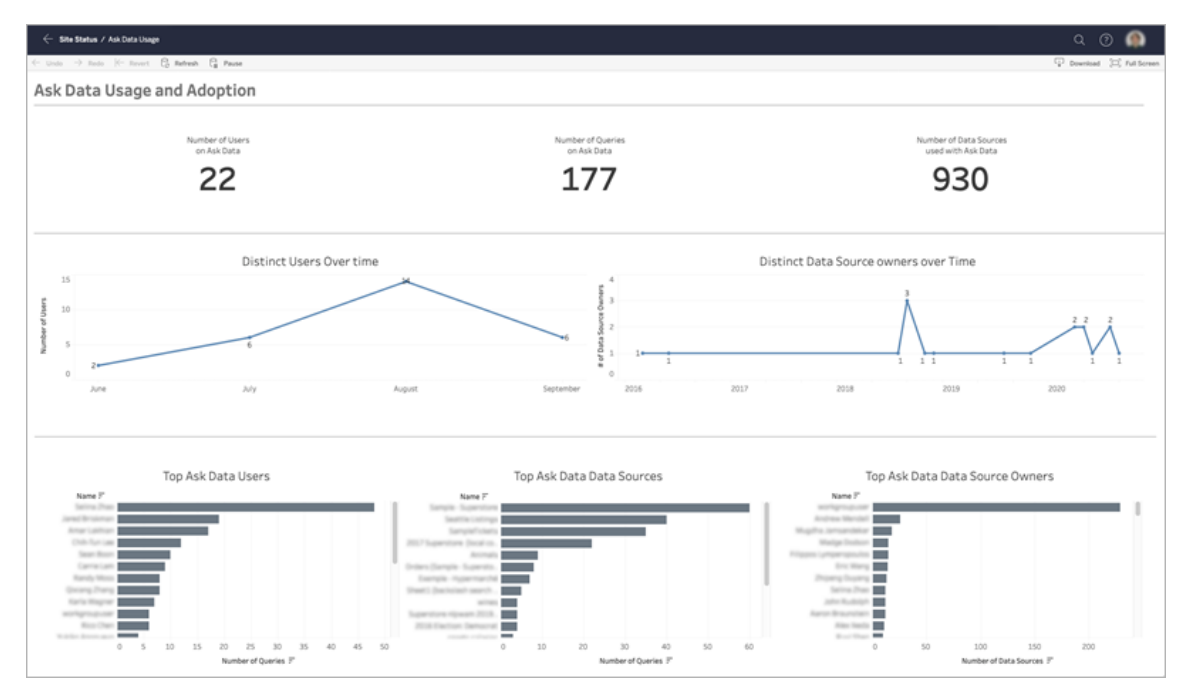

若要啟用資料問答,請參[閱為網站停用或啟用](#page-1138-0)「資料問答」(Ask Data)。

探索儀表板

「資料問答使用情況」檢視會提供整個網站上資料問答的相關資訊。可以使用以下指標 來瞭解使用者參與度,並幫助推動在組織中採用自助服務分析。

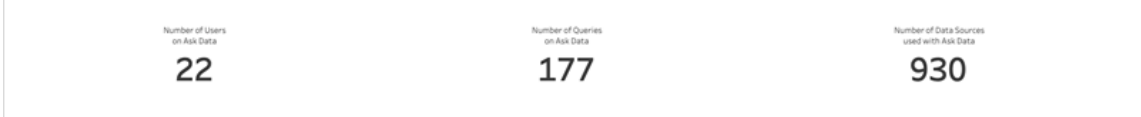

在儀表板頂部,三個標題指標會提供網站上資料問答的概觀。

- <sup>l</sup> 資料問答的使用者數 會顯示網站上資料問答的使用者總數。
- 資料問答查詢數 會顯示網站上發出的資料問答查詢總數。
- <sup>l</sup> 資料問答使用的資料來源數 會顯示資料問答使用的資料來源總數。

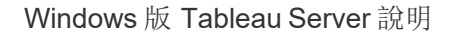

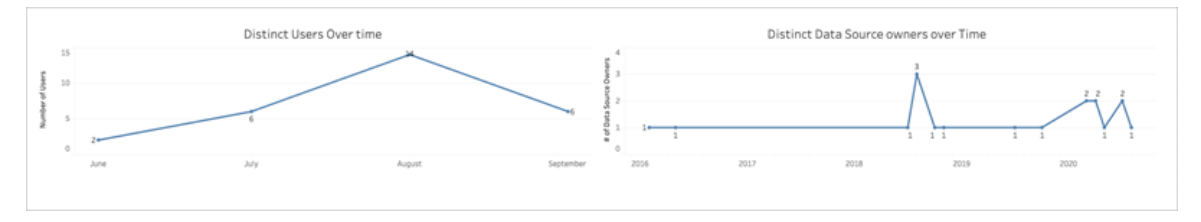

在儀表板中間,兩個折線圖會顯示一段時間內資料問答的使用情況。

- <sup>l</sup> 一段時間內的不同使用者 會顯示一段時間內資料問答使用者的不同數量。
- <sup>l</sup> 一段時間內的不同資料來源擁有者 會顯示一段時間內資料來源擁有者的不同數 量。

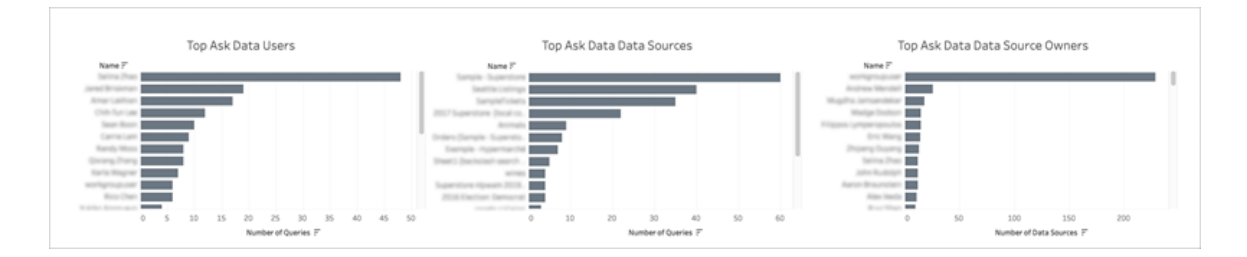

在儀表板的底部,三個橫條圖會列出資料問答的主要使用者、主要資料來源和主要資料 來源擁有者。

- 資料問答的主要使用者。會列出資料問答的主要使用者以及每位使用者發出的查 詢總數。
- <sup>l</sup> 資料問答的主要資料來源 會列出資料問答的主要資料來源以及為每個資料來源 發出的查詢總數。
- <sup>l</sup> 資料問答的主要資料來源擁有者 會列出資料問答的主要資料來源擁有者以及每 位使用者擁有的資料來源總數。

資料品質警告歷程記錄

在環境中啟用 Tableau Catalog 後,網站管理員可以使用預先建立的管理檢視「資料品質 警告歷程記錄」查看網站上資料品質警告的使用情況。

有關 Tableau Catalog( 資料管理 的一部分) 的詳情,請參閱 [Tableau](https://help.tableau.com/current/server/zh-tw/dm_catalog_overview.htm) Server 或 [Tableau](https://help.tableau.com/current/online/zh-tw/dm_catalog_overview.htm) [Cloud](https://help.tableau.com/current/online/zh-tw/dm_catalog_overview.htm) 說明中的「關於 Tableau Catalog」。

在「網站狀態」頁面上,選取「資料品質警告歷程記錄」儀表板:

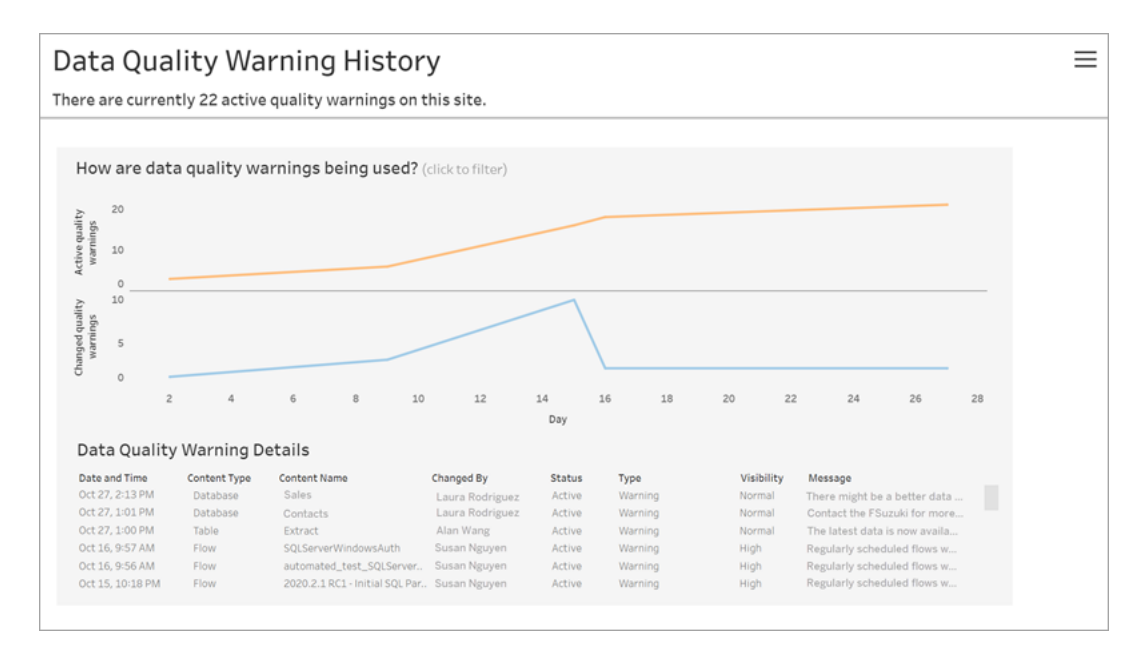

儀表板會顯示一段時間內有多少個資料品質警告處於使用中狀態。它還會顯示在同一 時間段內已變更( 建立、更新和刪除) 多少個警告。

查看警告的詳細資訊

資料品質警告的詳細資訊位於折線圖下方,包括:

- <sup>l</sup> 日期和時間 建立或最後變更警告的時間。
- 内容類型 設定警告的資產類型,例如資料庫、表或資料來源。
- <sup>l</sup> 內容名稱 設定警告的資產名稱。
- 變更者 建立或最後變更警告人員的名稱。
- 狀態- 警告處於使用中狀態還是非使用中狀態。
- 類型- 警告類型可以是陳舊資料、警告、已棄用、敏感資料或維護中。
- 可見性- 可以將警告設定為具有正常可見性(預設) 或高可見性。
- 訊息- 警告建立者撰寫的訊息, 以在使用者查看警告的詳細資訊時顯示給使用 者。

篩選警告歷程記錄

查看資料品質警告歷程記錄時,可以按一下檢視上的標記以篩選檢視下方顯示的詳細 資訊。

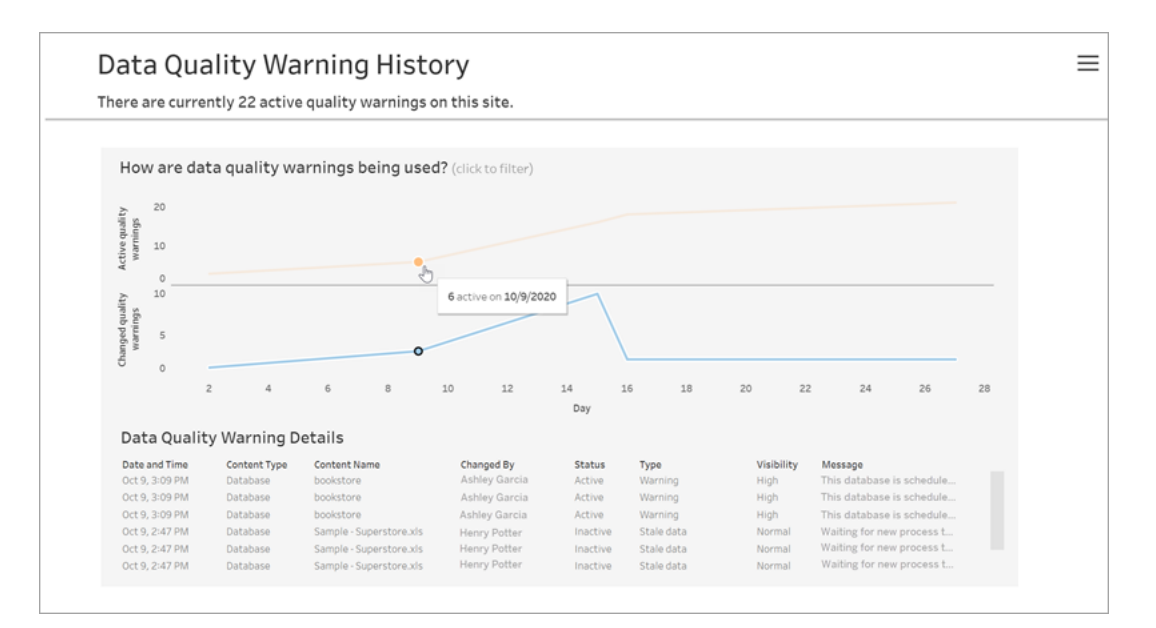

日軸上的數字表示時間範圍內的日期。例如,若今天是 11 月 18 日,並且您已篩選過去 7 天的警告,則日軸會顯示 12-18。

按一下右上角的篩選器圖示時,可以使用更多篩選器:按時間範圍和內容類型篩選。

按時間範圍篩選

可以設定從年到分鐘的時間範圍。

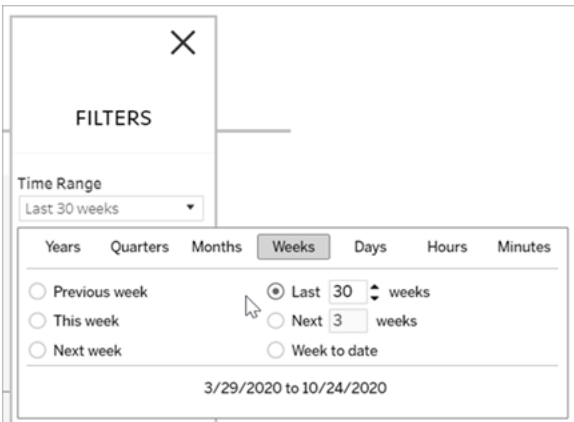

### 按內容類型篩選

可以在網站上查看所有資料品質警告,也可以篩選以查看特定資產類型的警告,如資 料來源或資料表:

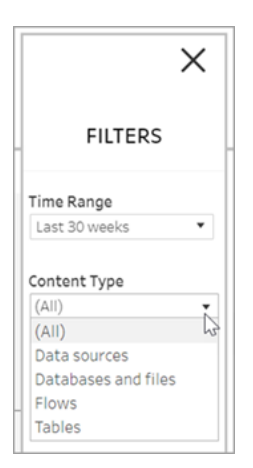

存取資料品質警告歷程記錄資料

除了使用「資料品質警告歷程記錄」管理檢視之外,還可以存取 Tableau Server 存放庫 「工作群組」PostgreSQL 資料庫中的資料品質警告歷程記錄資料。存取此資料之前,您 必須先啟用對 Tableau Server [存放庫的存取權限](https://help.tableau.com/current/server/zh-tw/perf_collect_server_repo.htm#enable-access-to-the-tableau-server-repository)。

請參閱關於 Tableau [資料字典](https://help.tableau.com/current/server/zh-tw/data_dictionary.htm), 以取得開啟最新資料字典的連結, 您可以在其中搜尋具 有品質警告歷程記錄資料的資料表:

- historical events
- historical event types
- hist data quality indicators
- data\_quality\_indicators

誰可以執行此動作

<span id="page-1986-0"></span>若要設定資料品質警告,您必須為伺服器或網站管理員。

# 建立自訂管理檢視

除了伺服器 [維護] 頁面中可用的預製管理檢視外,您還可以使用 Tableau Desktop 查詢 和生成自己的伺服器活動分析檢視。為此,您可以使用以下兩個內置使用者之一連線到 Tableau Server 存放庫中的檢視並進行查詢:tableau] 或 readonly] 使用者的存取權。

若要連線到 Tableau Server 存放庫,請參閱使用 Tableau Server [存放庫收集資料。](#page-1997-0)

- <sup>l</sup> **tableau** 使用者 tableau 使用者可存取特殊檢視以及存放庫資料庫中表格的子 集。我們提供了這些檢視和表格,以便管理員能夠建立自訂管理檢視。Tableau 會 盡力限制對這些表格和檢視的變更,以便使用這些表格和檢視組建的自訂檢視不 會損壞。
- <sup>l</sup> **readonly** 使用者 readonly 使用者可存取大量存放庫表格,因此可提供有關伺服 器使用情況的更多資料。管理員也可以使用這些表格建立自訂管理檢視,但其中 許多表格都主要是為了支援 Tableau Server 的功能,可能會在未經警告的情況下 變更或移除。這意味著,當資料庫結構發生變化時,依據這些表格建立的檢視可 能會損壞。

有關自訂管理檢視的範例,請參閱 [Tableau](https://community.tableau.com/s/global-search/%40uri#q=custom admin views&t=All&f:content-type-facet=[Community]) 社區。您也可以使用檢視內建管理檢視時產 生的臨時工作簿。

您必須啟用對 Tableau Server 資料庫的存取,然後才能使用內置使用者之一進行連線。 執行此操作後,您可以使用 Tableau Desktop 以 tableau 使用者或 readonly 使用者身份連 線到資料庫並進行查詢。

tsm configuration set選項 [auditing.enabled](#page-2145-0)用於控制 Tableau Server是否要將歷 史使用者活動和其他資訊收集到存放庫中。該選項預設情況下處於啟用狀態。請注意, 收集歷史事件會影響 Tableau Server 備份檔案 (.tsbak) 的大小。

- 所有 hist 表均由 tsm configuration set 選項 wgserver.audit\_history [expiration\\_days](#page-2214-0) 控制, 該選項控制在存放庫中保留事件歷史記錄多少天, 預設值 為 183 天。
- 當您使用 --http-requests-table 選項執行 tsm [maintenance](#page-2255-0) cleanup 時, http\_requests 表會清除 7 天前的所有資料。有關詳情,請參閱[移除不需要的檔](#page-2105-0) [案](#page-2105-0)。
- background tasks 表會自動清除,並保留最近 30 天的資料。
- 名稱以 " "首碼開頭的所有其他表包含當前資料。

有關 Tableau Server 存放庫中之表的詳情,請參閱[工作群組資料庫資料字典](https://tableau.github.io/tableau-data-dictionary/2023.1/data_dictionary.htm)。

# 效能

您可以監視及調整 Tableau Server 的效能。

# Tableau Server 效能概述

在花時間瞭解 Tableau Server 的效能之後,透過提高 Tableau Server 的效率,可以更加 輕鬆地為您的使用者提供服務。儘管每個伺服器環境都具有獨特性,並且有許多可變 因素可能會影響效能,但用於在 Tableau Server 中瞭解和處理效能資料的一般步驟卻 是相同的。

- <sup>l</sup> 通知。設定重要伺服器事件的電子郵件通知。例如,當伺服器處理序變得不可 用,以及伺服器磁碟空間不足時,您可能會收到通知。
- <sup>l</sup> 監視。收集和分析有關 Tableau Server 的資料,以瞭解伺服器的效能如何。

- <sup>l</sup> 調整。對工作、處理序設定等等進行調整以提高 Tableau Server 的效能。
- <sup>l</sup> 故障排除。確定資源、工作簿等等中的瓶頸以提高 Tableau Server 的效能。

一般效能指導方針

硬體和軟體

新增更多內核和記憶體:無論您是在一台電腦上還是多台電腦上執行 Tableau Server, 一般規則是,CPU 核數和 RAM 越多,效能越高。確保滿足 Tableau Server 建議的硬體和 軟體要求。

如果在虛擬環境中執行 Tableau Server,請將您虛擬機器的最佳做法用於 vCPU 指派, 這與虛擬機器主機上物理 CPU 的數量相關。

外部存放庫

為實現 Tableau Server 的最佳效能,我們建議將存放庫隔離在部署中的專用節點上。若 您擁有 Advanced Management 授權,請考慮將存放庫作為外部資料庫執行。

若您的組織的峰值負載超過每小時 1000 個 VizQL 工作階段,我們還建議在 Linux 上執 行 Tableau Server。在此情境中,VizQL 工作階段是指從 Tableau Server 顯示或產生視覺 效果的任何使用者動作。

有關詳情,請參閱 Tableau Server [外部存放庫](https://help.tableau.com/current/server-linux/zh-tw/server_external_repo.htm)。

設定

安排在非高峰時段進行重新整理:備份工作會拖慢其他背景工作的執行速度,直到備份 完畢為止。使用[擷取背景工作管](#page-1948-0)理檢視來檢視重新整理和備份工作排程。您應安排在未 與備份時間期重疊的非高峰時段進行重新整理工作。

檢視快取:快取有助於 Tableau Server 快速地回應用戶端請求,尤其是對於連線到即時 資料庫的檢視。使用 tsm [data-access](#page-2227-0) caching list 命令, 確認快取頻率設為 low (這是預設 值)。

Tableau Server 使用查詢快取來儲存查詢結果。查詢快取的大小現在自動根據可用系統 記憶體量設定,只要您為手動設定。查詢快取由邏輯查詢快取、中繼資料快取和原生查 詢快取組成。預設適用於大多數情況,但也可以使用 TSM 命令列介面手動設定。TSM 設定為:native api.InitializeQueryCacheSizeBasedOnWeights, native api.QueryCacheMaxAllowedMB, native\_

api.LogicalQueryCacheMaxAllowedWeight, native\_

api.MetadataQueryCachMaxAllowedWeight, native\_

api.NativeQueryCacheMaxAllowedWeight, and native\_

api.QueryCacheEntryMaxAllowedInPercent.有關詳情,請參閱 [native\\_](#page-2184-0)

[api.InitializeQueryCacheSizeBasedOnWeights](#page-2184-0)。

### 考慮變更兩個會話記憶體設定:

- <sup>l</sup> **VizQL** 會話超時限制:預設情況下,VizQL 會話超時限制為 30 分鐘。即使 VizQL 會話空閒,它仍會佔用記憶體和 CPU 週期。如果使用下限可以完成,則可使用 tsm [configuration](#page-2143-0) set 選項變更 vizqlserver.session.expiry.timeout 設定。
- <sup>l</sup> **VizQL** 清除會話:預設情況下,VizQL 會話保留在記憶體中,即使是在使用者離開 檢視時。這減少了重建檢視的需求,但會消耗更多會話記憶體。為了釋放記憶 體,您可以將 vizqlserver.clear session on unload 設定的值變更為 true,從而在使用者離開檢視時終止會話。( 不管此設定如何,Tableau Mobile 應 用的會話始終保留在記憶體中,從而提高移動效能。)

評估處理序設定:Tableau Server 分為六個不同元件,稱為伺服器處理序。雖然這些處 理序的預設設定旨在適用於各種情況,但也可以重新設定它們,以實現不同的效能目 標。具體來說,您可以控制在哪些電腦上執行處理序以及執行多少個處理序。有關單節 點、兩節點和三節點部署的一般準則,請參閱[效能調整](#page-2006-0)。

### 防毒軟體

掃描由 Tableau Server 使用的目錄的防毒軟體可能會干擾安裝和持續使用 Tableau Server。在某些情況下,這會導致安裝失敗、啟動 Tableau Server 時發生問題或對效能 造成影響。如果您打算在執行 Tableau Server 的電腦上執行防毒軟體,請遵循 [知識庫](http://kb.tableau.com/articles/howto/improving-performance-by-using-antivirus-exclusions?lang=zh-tw) 中的建議。

伺服器資源管理器 (SRM)

伺服器資源管理器 (SRM) 監視每個 Tableau 處理序正在使用的系統資源,並跟蹤系統上 Tableau Server 的總體使用情況。如果某個特定處理序或整個產品佔用了太多的系統資 源,則 SRM 可以通知處理序釋放資源或重新開機這些處理序。

用於確定 SRM 何時將通知或重新開機處理序的閾值是在 SRM 設定選項中設定的。 Tableau 開發小組已經根據內部測試設定了預設設定,不建議您直接變更這些設定。

如果您發現系統資源使用過量,建議聯繫 Tableau 支援部門,以說明確定是否需要修改 這些設定選項以解決您看到的問題。

# Tableau Server 通知

您可以設定伺服器磁碟空間不足電子郵件通知,或設定伺服器處理序停止或啟動電子 郵件通知。這些情況通常意味著存在緊迫的問題。

為了傳送通知,Tableau Server 必須能夠連線到郵件伺服器,郵件伺服器也稱為簡單郵 件傳輸通訊協定 (SMTP) 伺服器。SMTP 伺服器是您可以將輸出電子郵件傳送到的服務 ( 它不處理傳入電子郵件) 。在設定通知之前,您必須先將 Tableau Server 設定為與 SMTP 郵件伺服器通訊。有關詳情,請參閱設定 [SMTP](#page-2048-0) 設定。

設定了 SMTP 郵件伺服器後,您可以設定用於監視伺服器執行狀況事件的通知。有關詳 情,請參[閱設定伺服器事件通知](#page-2056-0)。

# 效能監視概觀

監視伺服器時,您應該收集和分析用於表示伺服器是否效能差或者遇到問題的資料。例 如,如果您注意到您的伺服器長時間使用 100% 的其處理能力,那麼您就知道這有問 題。

您需要收集和分析的資料可以細分為以下幾大類:

<sup>l</sup> 資源使用量資料 — Tableau Server 使用硬體資源( 如磁碟空間、記憶體和處理器) 的情況。

- <sup>l</sup> 會話和載入時間資料 使用者與 Tableau Server 的對話模式,包括載入檢視需要 的時長,以及存在的併發使用者數。
- <sup>l</sup> 幕後工作資料 Tableau Server 執行與使用者動作不直接相關的工作的方式。例 如,幕後工作包括擷取重新整理工作、訂閱工作等等。

此資料的一部分( 包括載入時間資料和擷取重新整理資料) 已經可以從 Tableau Server 內建的管理檢視中存取。然而,若要收集資源使用量資料,您需要使用外部效能監視工 具。( 對於本節而言,我們將使用 Windows 效能監視器作為範例,因為 Windows Server 附帶此監視器。) 若要收集其他載入時間資料和背景工作資料,您可以連線到 Tableau Server 存放庫。

在收集了想要分析的效能資料之後,您可以使用本節中附帶的範例工作簿作為分析效 能資料的起點。為了更方便地在同一個地方分析效能資料,您可以將建立的檢視作為 自訂管理檢視發佈到 Tableau Server。

有關內建管理檢視的詳情,請參[閱管理檢視](#page-1938-0) 。

有關自訂管理檢視的詳情,請參[閱建立自訂管理檢視](#page-1986-0)。

有關進階監視工具的詳情,請參閱 關於 Tableau Resource [Monitoring](#page-2772-0) Tool。

附註**:**若要使用範例工作簿並將檢視發表到 Tableau Server,您必須具有 Tableau Desktop。

# <span id="page-1991-0"></span>使用 Windows 效能監視器收集資料

若要監視資源使用量和伺服器處理序,您可以使用 Windows 伺服器附帶的 Windows 效 能監視器 (PerfMon)。使用 PerfMon 來收集詳細效能資訊,包括 CPU 的使用頻率、使用 的記憶體量、有關每個 Tableau Server 處理序的資訊,等等。

有關每個 Tableau Server 處理序的作用的詳情,請參閱 [Tableau](#page-2627-0) Server 處理序。

免責聲明:此資訊會引用協力廠商產品。本範例並不認可此產品優於任何其他競爭 產品。

在能夠使用 PerfMon 之前,您需要設定資料收集器集,這是 PerfMon 存放它所收集的資 料的方式。若要使用 PerfMon 收集有關 Tableau Server 處理序的資訊,建立資料收集器 集時,Tableau Server 必須正在執行。在 PerfMon 中收集的資料經常被稱為效能計數器。

如何使用 Windows 效能監視器收集資料

步驟 1:建立新資料收集器集

- 1. 按一下 Windows 的「開始」功能表,並搜尋「效能」。
- 2. 以右鍵按一下「效能監視器」,然後按一下「以管理員身分執行」。
- 3. 在左側窗格中,按一下「資料收集器集」。
- 4. 在右側窗格中,以右鍵按一下「使用者定義」,按一下「新建」,然後按一下「資料收 集器集」。
- 5. 在「建立新資料連接器集」精靈中,輸入資料連接器集的名稱。例如,您可能會輸 入 **Tableau Server** 效能。
- 6. 選取「手動建立**(** 進階**)** 」,然後按一下「下一步」。
- 7. 在「建立資料日誌」下,選取「效能計數器」,並按一下「下一步」。

步驟 2:選取效能計數器

- 1. 將抽樣時間間隔設定為 30 秒。
- 2. 按一下「新增」。
- 3. 選取要為其記錄效能資料的電腦。

如果在單一電腦上執行 Tableau Server,請選取「本機電腦」。如果在多台電腦上 執行 Tableau Server,您必須重複其中的某些步驟來收集有關每台電腦的資料。

4. 從清單中選取效能計數器。

下表列出了我們建議用於跟蹤 Tableau Server 效能的效能計數器。

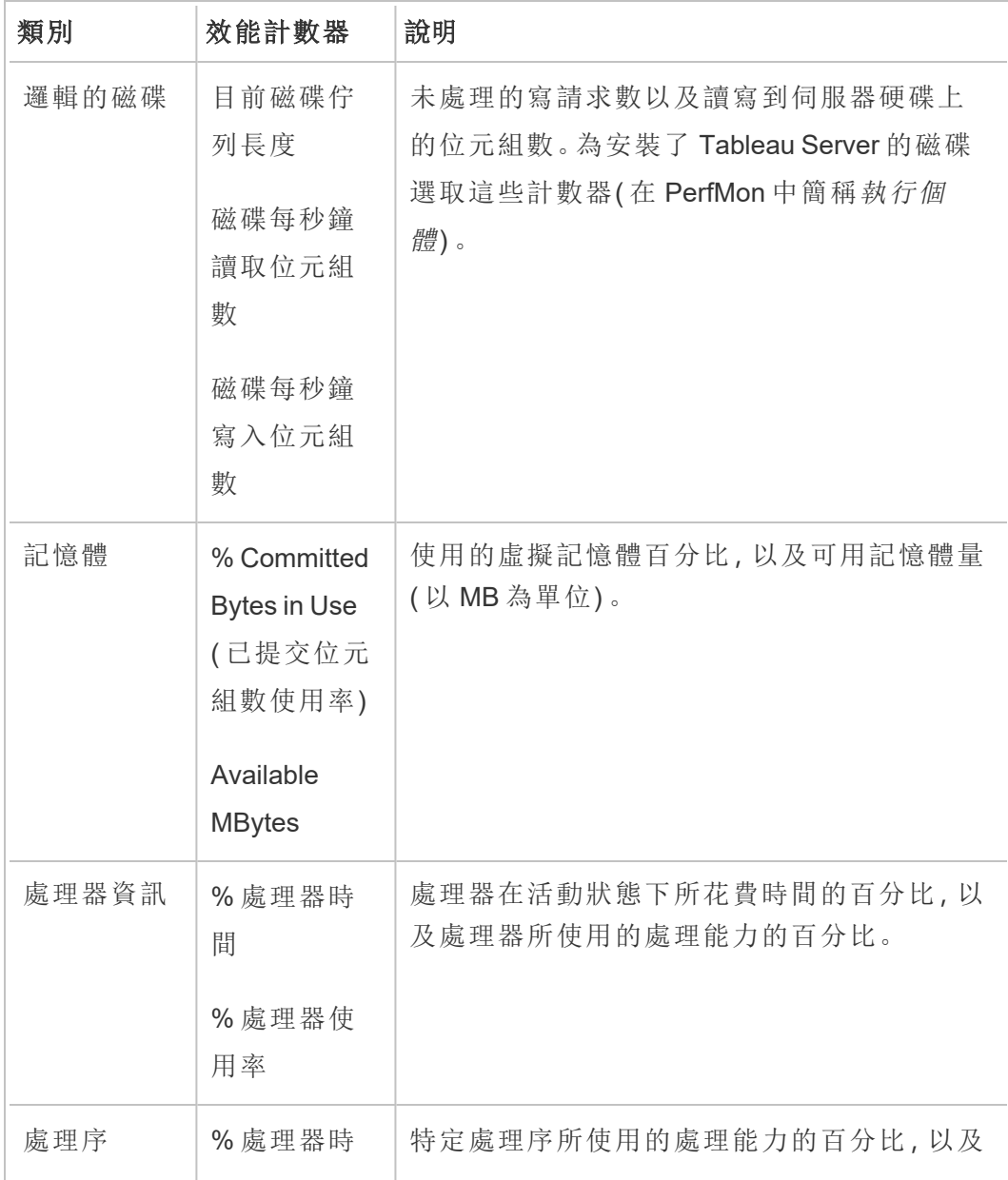

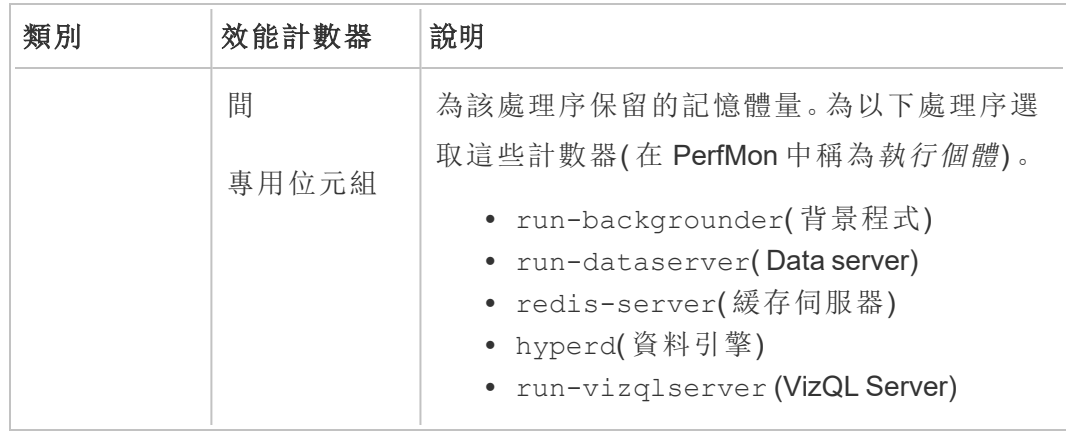

若要選取每個效能計數器,請執行以下操作:

- 1. 按兩下以在下拉清單中選取一個類別。
- 2. 選取要使用的一個或多個效能計數器。
- 3. 在所選物件的執行個體下,如果合適,選取要收集其相關資訊的處理序(或 執行個體) 。

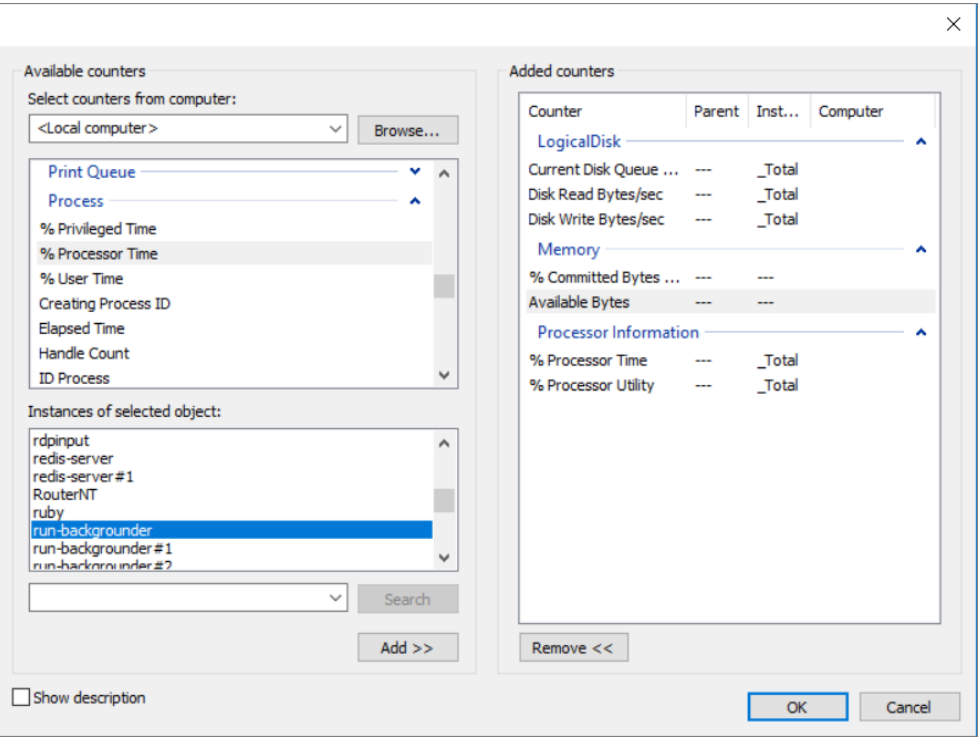

- 4. 按一下「新增」。
- 5. 如果在多台電腦上執行 Tableau Server,請返回到步驟 3,選取另一台電 腦,然後重複上面的步驟。

重要資訊**:**根據您設定伺服器處理序跨電腦執行的方式,您可能只必 須監視為每台電腦列出的處理序的子集。例如,最好在單獨的電腦上 隔離背景程式處理序。因此,對於該電腦,您將只監視背景程式處理 序。

6. 按一下「確定」,然後按一下「下一步」。

步驟 3:儲存資料收集器集

1. 瀏覽到您要在其中存儲資料的目錄,然後按一下「下一步」。

重要資訊**:**您必須將資料存儲在 Tableau 可存取的位置。例如,您可能希望將 資料存儲在網路磁碟上。如果未映射網路磁碟,請以右鍵按一下「此電腦」並 選取「新增網路位置」。

2. 按一下「完成」。

- 3. 在主「效能監視器」視窗的左側窗格中,選取要建立的資料收集器集。
- 4. 在右側窗格中,以右鍵按一下效能計數器「**DataCollector01**」,然後按一下「屬 性」。
- 5. 選取「用逗號分隔」作為日誌格式,然後按一下「確定」。

步驟 4:執行資料收集器集

在左側窗格中,在您建立的資料收集器集的名稱上以右鍵按一下,然後按一下「開始」。 Windows 效能監視器工具會開始監視您的伺服器並在您指定的位置存儲資訊。

步驟 5:為多台電腦允許遠端存取

為了使 PerfMon 能夠收集有關其他電腦的資料,您需要確保其他電腦可供存取,也就是 說,這些電腦位於同一網路上,並且沒有阻止存取的防火牆規則。您需要設定的防火牆 規則因 Windows 版本而異,因此您可能需要與網路系統管理員聯絡以瞭解相關資訊。此 外,您必須確保使用者執行身分帳戶具有在遠端電腦上收集資料的權限。預設情況下, PerfMon 以 SYSTEM 使用者身分執行資料收集器集。若要變更使用者執行身分,請完成 以下步驟:

1. 在 PerfMon 的左側窗格中,開啟「資料收集器集」節點,然後開啟「使用者定義」節 點。

- 2. 以右鍵按一下資料收集器集的名稱,然後按一下「屬性」。
- <span id="page-1997-0"></span>3. 在「常規」索引標籤的「執行身分」部分,按一下「變更」按鈕並指定其他帳戶。

# 使用 Tableau Server 存放庫收集資料

Tableau Server 存放庫是用於存儲有關所有使用者交互、擷取重新整理等資料的 PostgreSQL 資料庫。您可以啟用對存放庫的存取,並使用其中的資料來說明分析和瞭 解 Tableau Server 效能。

想使用 Linux 版 Tableau Server? 請參閱使用 Tableau Server [存放庫收集資料。](https://help.tableau.com/current/server-linux/zh-tw/perf_collect_server_repo.htm)

啟用 Tableau Server 存放庫的存取權限後,您可以使用該存放庫中的資料建立檢視。使 用此資料建立的檢視有時稱為自訂管理檢視。除了用於效能監視外,自訂管理檢視還 可用於跟蹤使用者活動、工作簿活動等等。有關可用於這些檢視之資料類型的詳情,請 參閱[建立自訂管理檢視](#page-1986-0)和關於 Tableau Server [資料字典。](#page-2000-0)或者,如果您只對效能資料感 興趣,則可以在範例效能工作簿中使用預先選取的資料庫表。

啟用對 Tableau Server 存放庫的存取

您可以使用兩個內置使用者透過 Tableau Desktop 連線到 Tableau Server 存放庫並進行 查詢。名為 tableau 的使用者可以存取多個資料庫檢視( 這些檢視可供您用來組建自 己的 Tableau Server 活動分析檢視) 。名為 readonly 的使用者可以存取其他資料庫表 ( 您可以使用這些表為更深入的分析建立檢視) ,並且此使用者是我們建議您使用的使 用者。

您需要為 readonly 使用者啟用資料庫存取權限,然後才能連線到存放庫。使用 tsm data-access repository-access enable 命令來啟用存放庫存取。在啟用存放庫 存取時,還要為 readonly 使用者建立一個密碼。您將使用此密碼來存取存放庫。您可 能還需要在存放庫節點上開啟連接埠 8060,以便連線到資料庫。

- 1. 確認安裝存放庫所在的電腦上已開啟連接埠 8060。如果是遠端連線,就必須完 成此動作。
- 2. 啟用存放庫存取並建立 readonly 使用者密碼:

tsm data-access repository-access enable --repository-username readonly --repository-password <PASSWORD>

如果密碼包含特殊字元,則必須以雙引號括住密碼。

此命令將重新啟動 Tableau Server。

附註**:**如果稍後決定要停用 Tableau Server 存放庫的遠端存取,請使用 tsm data-access repository-access disable 命令。指令停用對存放庫的 外部存取。這將不會停用從 localhost 進行的存取。有關詳情,請參閱tsm [data](#page-2228-0)access [repository-access](#page-2228-0) disable。

連線到 Tableau Server 存放庫

本節介紹如何從 Tableau Server 存放庫連線到一組自訂表。有關您可連線之資料表的詳 情,請參閱關於 Tableau Server [資料字典](#page-2000-0)。

1. 在 Tableau Desktop 中,選取「資料」**>**「連線至資料」,然後選取「**PostgreSQL**」作為 要連線的資料庫。

附註**:**您可能需要安裝 PostgreSQL 資料庫驅動程式。可從 [www.tableau.com/zh-cn/support/drivers](http://www.tableau.com/zh-tw/support/drivers) 下載驅動程式。

2. 在「PostgreSQL 連線」對話方塊的「伺服器」方塊中輸入 Tableau Server 的名稱或 URL。如果您有分散式伺服器安裝,請輸入託管存放庫的節點的名稱或 IP 位址。

使用為 pgsql.port 設定的埠( 預設情況下為 8060) 進行連線。

- 3. 指定 workgroup 作為要連線的資料庫。
- 4. 使用您指定的使用者和密碼進行連線。
- 5. 如果您已設定 Tableau Server 使用 SSL 連線至存放庫,請按一下「需要 **SSL**」選 項。有關詳情,請參閱設定 Postgres SSL [以允許從用戶端直接連線。](#page-1730-0)
- 6. 按一下「連線」。

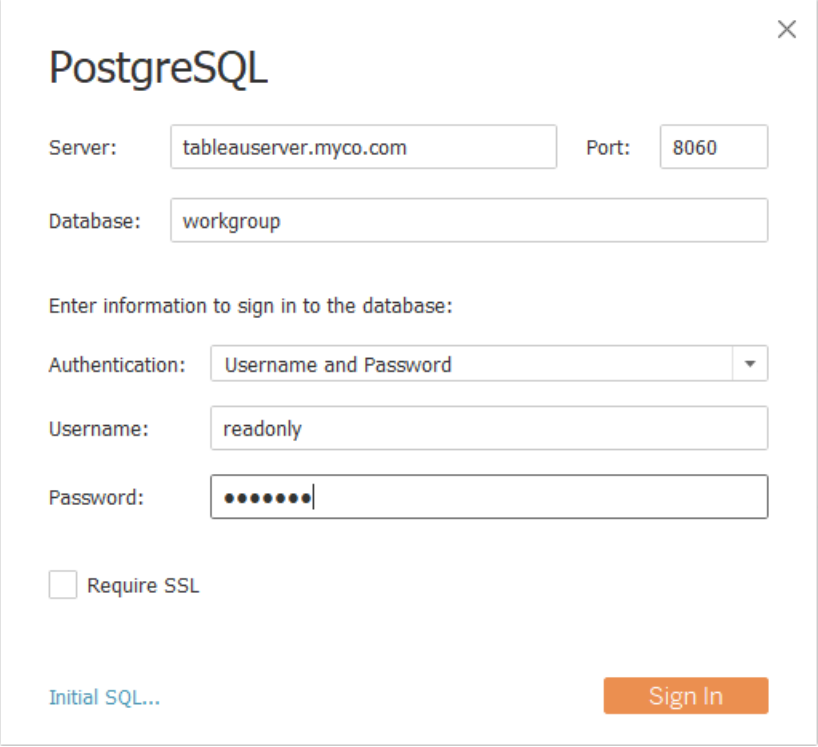

7. 選取要連線的一個或多個表。

tableau 使用者可以存取所有以底線或 hist 開頭的表。例如,可連線到 background\_tasks 和 \_datasources。hist\_ 表包含有關[特定使用者的動作](#page-1946-0)檢 視中當前未呈現的伺服器使用者的資訊。readonly 使用者能夠存取可用於查詢 有關伺服器使用情況的其他資訊的其他表。

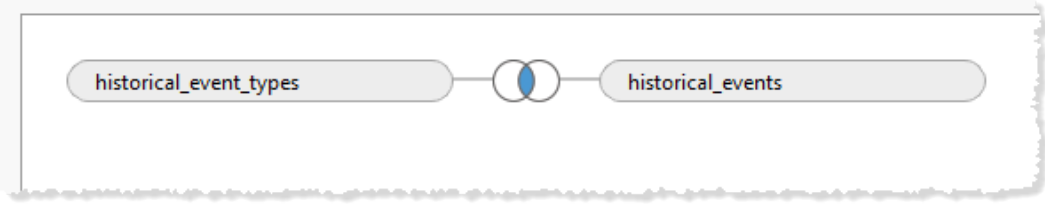

8. 按一下「轉到工作表」。

PostgreSQL 版本

使用以下步驟找出 Tableau Server 使用的 PostgreSQL 版本:

- 1. 直接登入或透過遠端連線登入 Tableau Server。
- 2. 啟動「工作管理員」。
- 3. 按一下「詳細資料」索引標籤。
- 4. 以右鍵按一下其中一個 postgres.exe 處理序, 並選取「屬性」以查看安裝的 PostgreSQL 版本。

<span id="page-2000-0"></span>您也可以連線到工作群組資料庫,並發出下列查詢以取得版本:select version()

#### 關於 Tableau Server 資料字典

Tableau Server 資料字典包括了有關 Tableau Server 存放庫之「工作群組」PostgreSQL 資 料庫中的表和檢視等資訊。此資料庫為 Tableau Server 提供永續性儲存,主要用於支援 該應用程式。資料字典不會完整描述資料庫中的所有表和欄位,但可供想要查詢資料庫 以瞭解有關 Tableau Server 使用情況資訊的客戶使用。由於資料庫及其內容旨在支援 Tableau Server,因此結構和內容可能會有所變更,但是不會顯示警告。這表示,透過直 接查詢資料庫所建置的任何自訂檢視都可能會中斷。

重要提示:資料字典提供「現況」支援層級。如需根據字典建立報告的幫助,包括向資料 庫寫入查詢或更新損壞的工作簿,請參與 Tableau 社群論壇。

<span id="page-2000-1"></span>[開啟資料字典](https://tableau.github.io/tableau-data-dictionary/2024.2/data_dictionary.htm)(新視窗)。

使用範例效能工作簿分析資料

重要資訊**:**在閱讀本主題之前,您需要完成使用 Windows [效能監視器收集資料和](#page-1991-0)[使](#page-1997-0) 用 Tableau Server [存放庫收集資料](#page-1997-0)中的步驟。

若要開始分析使用 Windows 效能監視器 (PerfMon) 以及 Tableau Server 存放庫收集的資 料,您可以下載和使用 Tableau 提供的範例效能工作簿。範例工作簿包含一些最重要的

效能指標的工作表,包括按流程、磁片活動、檢視載入時間等列出的 CPU 和記憶體利 用率。下載工作簿後,請使用它作為起點來探索資料,並對其進行擴展來滿足您的需 求。

下載範例效能工作簿

- 1. 在下面嵌入的工作簿中,按一下工作簿右下角的 **[**下載**]** 按鈕。
- 2. 巡覽到工作簿所下載到的目錄,然後按兩下工作簿以在 Tableau Desktop. 中開啟 該工作簿。

編輯到 Tableau Server 存放庫的連線

開啟工作簿後,您必須編輯資料連線,使其指向您安裝的 Tableau Server 的 PostgreSQL 存放庫。

此範例工作簿包括下列資料來源連線:

- 背景工作 到 Tableau Server 存放庫的連線, 用於聯接 background tasks 表 和 \_sites 表。
- 歷史事件 與聯接 historical events、hist users 和 historical event types 表的 Tableau Server 存放庫的連線。
- <sup>l</sup> 資源使用量 從 PerfMon 中收集的資料的連線。
- 會話和載入時間 到 Tableau Server 存放庫的連線, 用於聯接 users、http requests、\_sessions 和 \_sites 表。
- 1. 從工作簿內的任何工作表中,以右鍵按一下 **[**資料**]** 窗格中的 **[**背景工作**]** 資料來 源,然後按一下 **[**編輯資料來源**]** 。( 請注意,您可能必須以右鍵按一下儀表板並 按一下 **[**取消隱藏所有工作表**]** 。)

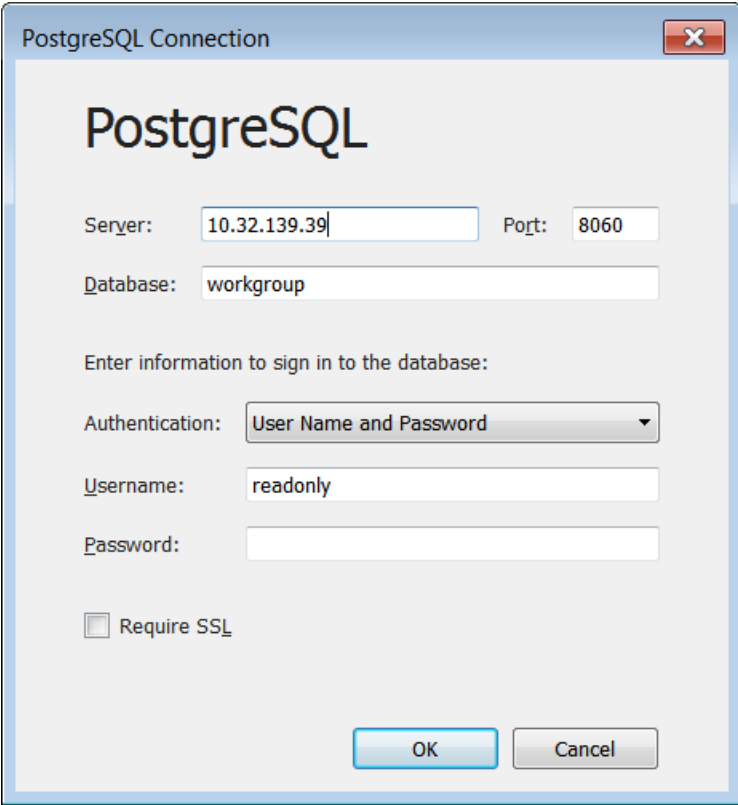

2. 將伺服器的主機名稱或 IP 地址取代為伺服器地址。

- 3. 請輸入您為 readonly 使用者設定的密碼。
- 4. 按一下 [**OK**] ( 確定) 。
- 5. 對 **[**會話和載入時間**]** 資料來源重複以上步驟。

編輯到 PerfMon 資料的連線

- 1. 按一下 **[**資料來源**]** 索引標籤。
- 2. 在資料來源清單中,選取 **[**資源使用量**]** 。

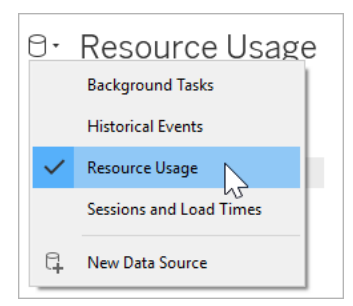

- 3. 在此功能表中,按一下 **[**資料**]** > **[**資源使用量**]** > **[**編輯連線**]** 。
- 4. 巡覽到您在其中存儲 PerfMon 資料的目錄。
- 5. 選取該檔案,然後按一下 **[**開啟**]** 。

取代對 PerfMon 欄位的引用

因為從 PerfMon 收集的資料包括對特定主機名稱的特定引用,所以您也必須為特定欄 位名稱取代工作簿中的引用。例如,按一下 **CPU** 工作表時,您可能會注意到大多數欄位 旁邊有一個紅色的感嘆號。這表示新資料來源中缺少該欄位。

# \\YOUR-SERVER\LogicalDisk(C:)\Current Disk Queue Length T.

若要將您的資料中的欄位對應到工作簿中的欄位,請執行以下步驟:

- 1. 巡覽到 **CPU** 工作表或任何使用 [資源使用量] 資料來源的工作表。
- 2. 以右鍵按一下 **[**度量**]** 清單中旁邊具有紅色感嘆號的欄位。

### 3. 按一下 **[**取代引用**]** 。

4. 在對話方塊中選取相應的欄位。

例如,您可以取代對 **\\YOUR-SERVER\LogicalDisk(C:)\Current Disk Queue Length** 的引用。

更新計算

範例工作簿包括對多個處理序的處理器利用率進行彙總的計算。若要檢視伺服器上所 有處理序的資料,您必須編輯計算以包括伺服器處理序的其他實例。

例如,**[VizQL Server CPU %] ( VizQL Server CPU** 百分比**)** 計算包括對一個處理序的引 用:

[\\YOUR-SERVER\Process(vizqlserver)\% Processor Time]

但是,如果伺服器執行多個 VizQL Server 處理序,則您必須在計算中對其他處理序進 行彙總。例如,您可能輸入以下內容:

*[\\YOUR-SERVER\Process(vizqlserver)\% Processor Time] + [\\YOUR-SERVER\Process(vizqlserver#1)\% Processor Time]*

從擷取中移除日期篩選器

為了限制範例效能工作簿中捆綁的資料量( 並減少下載大小) ,工作簿包括一個針對所 附帶擷取的日期篩選器。在移除日期篩選器之前,工作簿中的視覺效果將顯示為空白。

- 1. 按一下 **[**資料來源**]** 索引標籤。
- 2. 在右上方,按一下 **[**編輯**]** 。

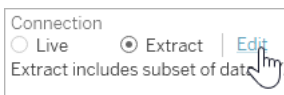

3. 選取資料來源篩選器。

4. 按一下 **[**移除**]** 。

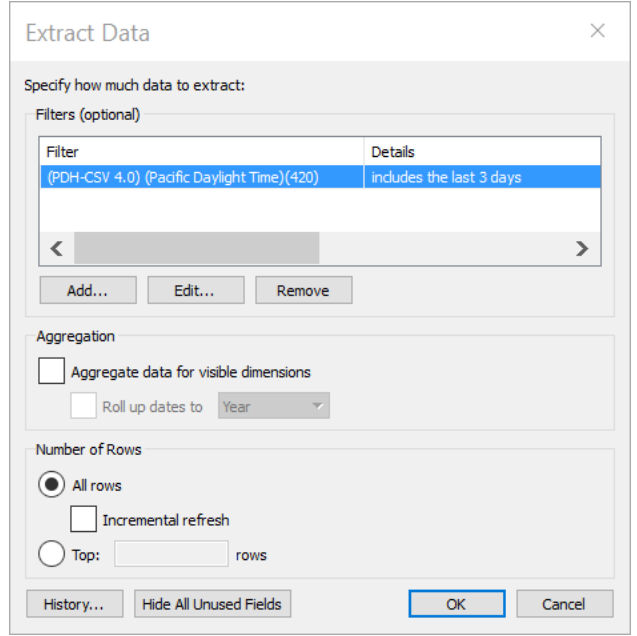

發佈到 Tableau Server

<span id="page-2006-0"></span>完成更新效能工作簿的操作後,您可以根據需要將其發佈到 Tableau Server,以便可以 從 Tableau Server 介面中存取工作簿中的檢視。

# 效能調整

本節介紹如何使用您收集的效能資料來確定提高 Tableau Server 效能的方式。因為兩個 伺服器環境不可能完全相同,所以我們無法提供用於調整伺服器效能的硬性快速規則。 但是,您可以依據所收集的資料中的模式得出有關效能的結論。

舉例來說,是否存在定期峰值?您在管理檢視中注意到的任何模式是否與 Windows 效 能監視器中的類似模式相對應?透過觀察像這樣的模式,將能引導您完成測試和增量 調整。

Tableau Server 的大多數效能調整都可歸結為這些常規方法:

- <sup>l</sup> [針對使用者流量進行優化](#page-2007-0):這將調整伺服器以快速回應使用者請求和顯示檢視。
- <sup>l</sup> [針對擷取進行優化](#page-2014-0):這將調整伺服器以針對發佈的資料來源重新整理擷取。如果 組織有很多資料,並且資料需要盡可能保持最新,您可能需要針對擷取重新整理 進行優化。
- <sup>l</sup> [對擷取查詢密集型環境進行最佳化](#page-2019-0)**:**這是專門用於優化將擷取用作資料來源的 工作簿查詢效能的伺服器設定。

呈現檢視和重新整理擷取在伺服器上產生的負荷最大,所以應該針對您的組織最感興 趣的工作進行優化。

最佳作法是將工作簿的效能最佳化。有關如何最佳化工作簿的詳情和資源,請參閱[最](https://help.tableau.com/current/pro/desktop/zh-tw/performance_tips.htm) [佳化工作簿效能。](https://help.tableau.com/current/pro/desktop/zh-tw/performance_tips.htm)

<span id="page-2007-0"></span>針對使用者流量進行優化

如果您有很多活動 Tableau Server 使用者,而需要擷取重新整理的已發佈資料來源很 少,則可以針對流量進行優化。

附註**:**本主題使用監視部分中的範例效能工作簿。有關詳情,請參閱[使用範例效能](#page-2000-1) [工作簿分析資料](#page-2000-1)。

<sup>l</sup> [何時針對使用者流量進行優化](#page-2007-1)

<sup>l</sup> [針對使用者流量進行優化的方式](#page-2011-0)

<span id="page-2007-1"></span>何時針對使用者流量進行優化

檢視載入緩慢

使用範例效能工作簿的 **[Requests and Sessions] (** 請求和會話**)** 儀表板來分析檢視載 入所花費的時間。

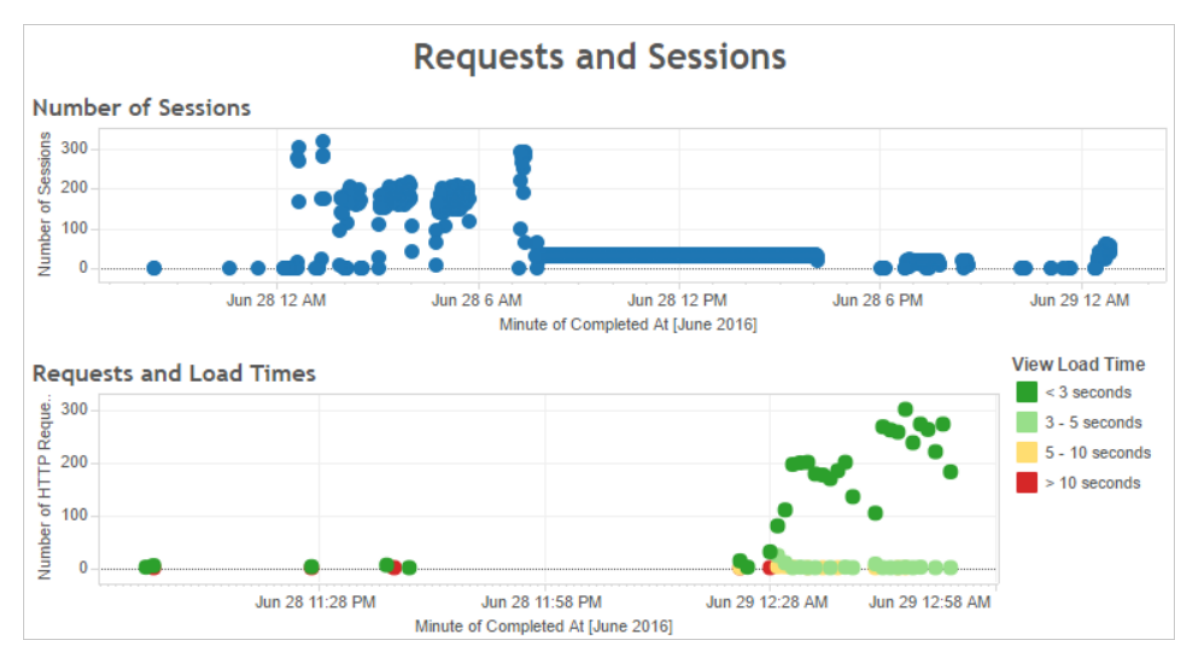

如果多個檢視的載入時間都超過 10 秒,並且載入緩慢是由大量會話造成的,則可能表 明使用者流量拖慢了伺服器。

但是,如果特定檢視無論何時檢視都要花費很長時間才能載入,則表明檢視的工作簿需 要優化。可以使用[載入時間統計資料](#page-1955-0)管理檢視來確定哪些工作簿需要優化。優化工作簿 的一些簡單方式包括:在每個檢視中顯示較少的資訊或拆分檢視、減少篩選器數量,以 及使用擷取。

使用者流量造成的高資源使用率

如果伺服器在高峰流量時段顯示高 CPU 和記憶體使用率,則您應針對使用者流量進行 優化。若要確定高峰流量時段並分析伺服器上有多個併發使用者,請使用 **[Users and Actions] (** 使用者和動作**)** 儀表板。此外,您可以使用[到檢視的流量](#page-1943-0)管理檢視來檢視有多 少使用者流量牽涉到存取檢視( 而不是執行管理功能、發佈或其他工作) 。

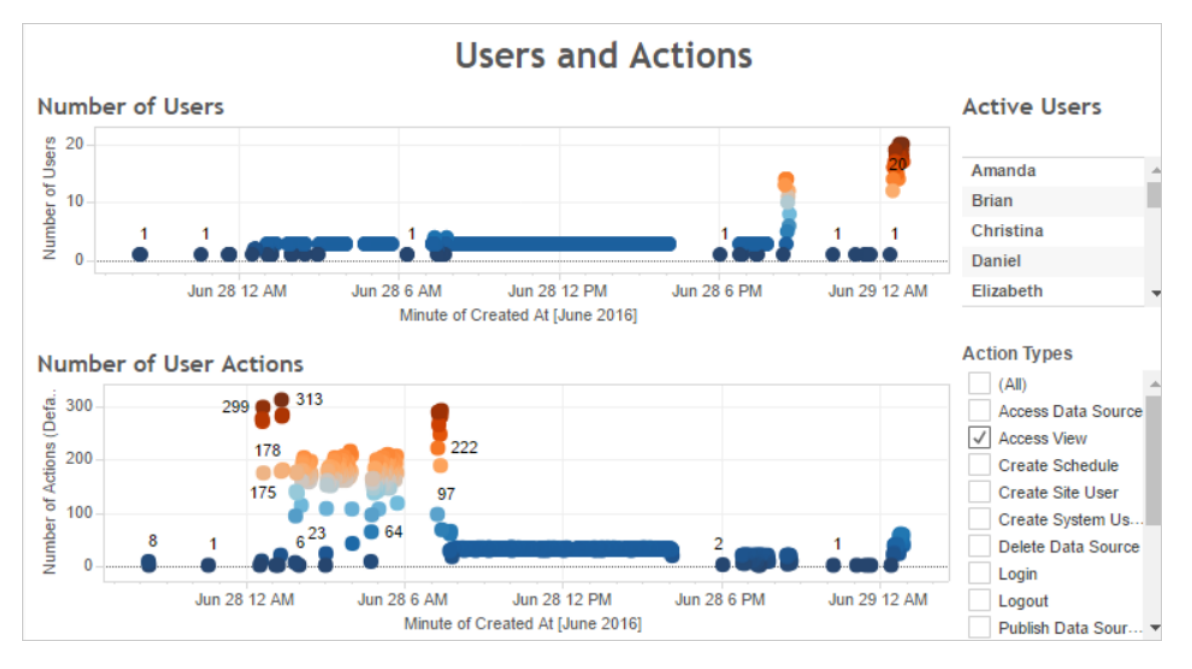

如果按一下 **[Number of Users] (** 使用者數**)** 檢視中的某個點,儀表板將顯示當前處於 活動狀態的使用者,以及哪些使用者執行的使用者動作的數量。預設情況下,顯示的唯 一使用者動作是使用者檢視,但您可以使用 **[Action Types] (** 動作類型**)** 篩選器來顯示 其他使用者動作。

記下一天中存在多個併發使用者和檢視的時段,以便您能夠將此資料與資源使用量進 行比較。經驗法則是:使用者數應與高使用者運算元對應。但是,在負載組建測試過程 中,此範例中的檢視會為單一使用者顯示虛假的高運算元。例如,您可以將 6 月 28 日 12 AM 的高檢視數與後面闡述的儀表板中的資源使用量進行比較。

使用 **[CPU Usage] ( CPU** 使用率**)** 儀表板來顯示總 CPU 使用率百分比,以及每個處理 序的 CPU 使用率百分比。在下面的範例中,請注意總 CPU 使用率和 VizQL Server 處理 序在 6 月 28 日 12 AM 時的大型峰值。由於 VizQL Server 處理序載入和呈現檢視,因此 VizQL Server 處理序通常是在高使用者流量下顯示高負荷的第一個處理序。

附註**:**單獨處理序 CPU 使用率百分比的和加起起來可能會超過 100%。這是因為單 獨處理序的處理器利用率是針對給定處理器內核度量的。與之相比,總 CPU 使用 率則針對所有處理器內核進行度量。

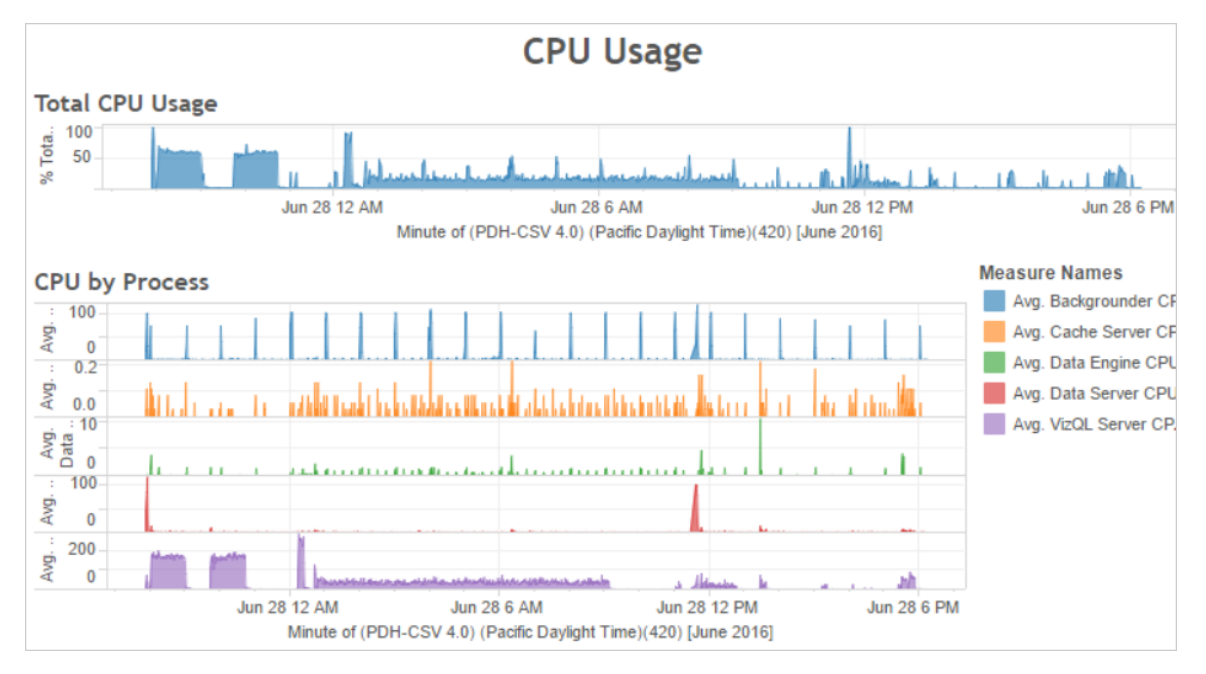

使用 **[Memory Usage] (** 記憶體使用率**)** 儀表板來顯示總記憶體使用率百分比,以及平均 記憶體使用量( 以 GB 為單位) 。一般情況下,記憶體使用率會隨著使用者流量穩定增 長。同樣,VizQL Server 處理序是在高流量下顯示高負荷的第一個處理序。

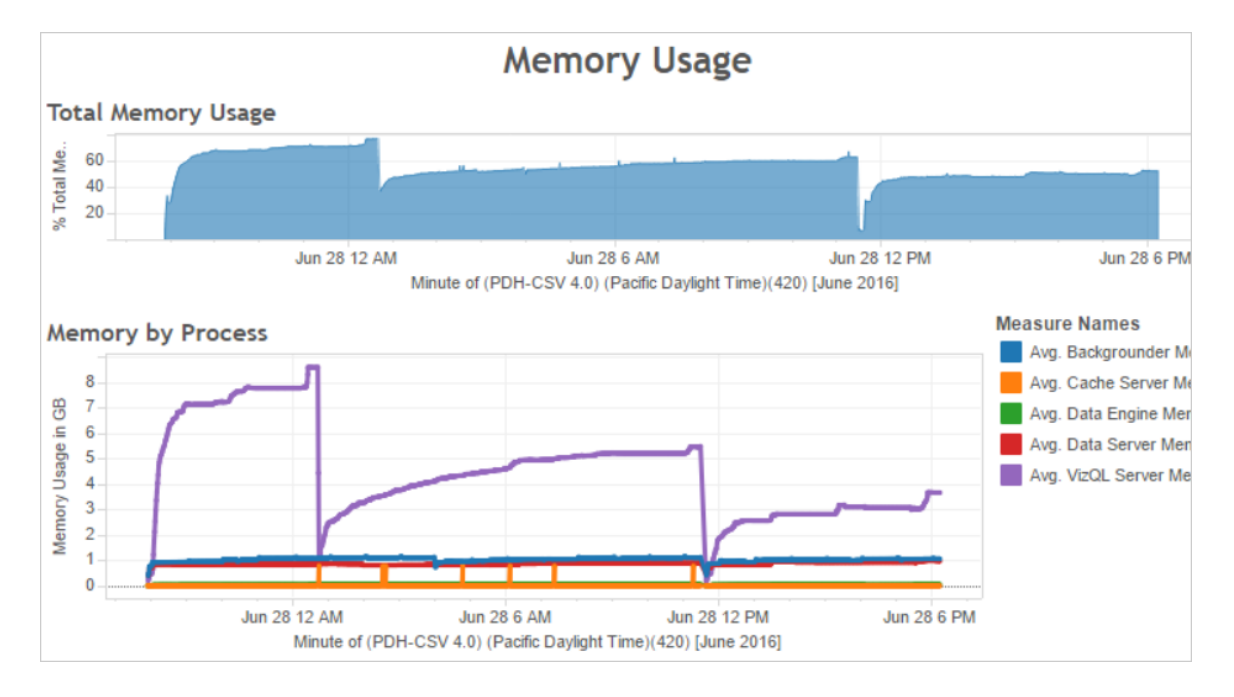

<span id="page-2011-0"></span>針對使用者流量進行優化的方式

如果像前面所示的範例中一樣,高資源使用率帶來了很高的使用者流量,則應針對使 用者流量進行優化。

調整 VizQL Server 處理序數

針對使用者流量進行優化的最有效方式是調整 VizQL Server 處理序數。一次新增一個 VizQL Server 處理序,並使用更多的效能監控功能來衡量效果。由於 VizQL Server 處理 序可能會耗用大量的 CPU 和記憶體,因此新增太多處理序可能會拖慢伺服器。如果一 直看到很高的記憶體使用率,請嘗試減少 VizQL Server 處理序數來減少保留的記憶體 量。

有關設定處理序的詳情,請參閱[設定節點。](#page-554-0)

調整其他處理序的數量

儘管針對使用者流量提高效能的最有效方式是調整 VizQL Server 處理序數,但您也可 以調整為 VizQL Server 處理序提供支援或使 VizQL Server 處理序無法存取資源的其他 處理序。例如,VizQL Server 處理序會向快取伺服器處理序發出頻繁請求,因此您可能 也需要增加快取伺服器處理序數。另一方面,背景程式處理序可能會與 VizQL Server 處理序爭用 CPU 資源。因此,如果您不需要頻繁執行擷取重新整理,則可以減少背景 程式的處理序數。如果您確實需要背景程式的額外實例,並且在叢集上執行 Tableau Server,則可以將這些背景程式處理序轉移到專用節點。

調整 VizQL 會話超時限制

在前面顯示的範例中,VizQL Server 處理序使用的記憶體量會隨使用者流量增加,並且 在流量完成後一段時間內,Tableau Server 會一直保留該處理序。這是因為 VizQL Server 處理序會為每個會話保留記憶體一段指定的時間。如果 VizQL Server 處理序佔 用了很高比例的可用記憶體,請嘗試縮短每個會話的超時,提高記憶體再次可用的速 度。

為此,請使用 tsm [configuration](#page-2140-0) set 命令縮短 vizqlserver.session.expiry.timeout 設定。預設值為 30 分鐘。

降低重新整理快取的頻率

如果您的使用者並不總是需要最新資料,則可以將 Tableau Server 設定為儘量快取和重 複使用資料,從而針對使用者流量進行優化。

為此,請使用 tsm [data-access](#page-2227-0) caching list 命令確認重新整理頻率。預設值為 Low。使用 tsm [data-access](#page-2227-1) caching set 命令變更重新整理頻率。

評估檢視回應性

使用者開啟檢視時,檢視元件會先經過檢索和解釋,然後再顯示到使用者的 Web 瀏覽 器中。對大多數檢視來說,顯示呈現階段在使用者的 Web 瀏覽器中進行,且大多數情況 下會組建最快的結果和最高級的交互回應性。在用戶端 Web 瀏覽器中處理大多數交互 可減輕頻寬壓力,並降低往返請求延遲。如果檢視非常複雜,Tableau Server 將在伺服器 ( 而非用戶端 Web 瀏覽器) 中處理呈現階段,因為這樣做通常可獲得最佳效能。如果您 發現檢視的回應情況不盡如人意,可以測試和變更導致檢視由伺服器呈現(而非在用戶 端 Web 瀏覽器中呈現的閾值) 。有關詳情,請參閱[設定用戶端轉譯。](#page-2036-0)

設定用戶端轉譯

在 Tableau Server 中巡覽到檢視時,顯示檢視所需的處理作業( 稱為轉譯) 可由用戶端裝 置或 Tableau Server 執行。由哪一方執行取決於檢視的複雜程度,而該複雜程度是由標 記數、列數、欄數等因素所決定。如果檢視的複雜程度較低,用戶端裝置轉譯檢視的速 度會比較快。如果檢視的複雜程度較高,向 Tableau Server 傳送請求會比較快,也能運 用伺服器更優異的運算能力。

附註**:**如果檢視使用了多邊形標記類型或頁面歷程記錄功能,即使用戶端轉譯已啟 用,系統還是會一律執行伺服器端轉譯。

支援的瀏覽器

Internet Explorer 9.0 版或更高版本、Firefox、Chrome 和 Safari 都支援用戶端轉譯。這些所 有 Web 瀏覽器都包含用戶端轉譯所需的 HTML 5 <canvas> 元素。

Tableau Mobile 應用程式也支援用戶端轉譯。

為電腦和行動裝置設定複雜程度閾值

由於電腦的處理能力比行動裝置更強大,因此比起行動裝置,Tableau Server 能在電腦 上執行更多用戶端轉譯。

伺服器管理員可以透過分別調整複雜程度閾值,設定電腦和行動裝置執行用戶端轉譯 的時機。例如,如果您發現檢視在行動裝置上的顯示速度緩慢,則可以降低行動裝置的 閾值。或者,您可以提高閾值,減少傳送到 Tableau Server 的請求數。

預設情況下, 電腦 Web 瀏覽器的複雜程度閾值為 100。若要調整電腦的複雜程度閾值, 請使用以下命令:

tsm configuration set -k vizglserver.browser.render threshold -v [new value]

預設情況下,行動裝置的複雜程度閾值為 60。若要調整行動裝置的複雜程度閾值,請 使用以下命令:

tsm configuration set -k vizqlserver.browser.render threshold mobile -v [new value]

例如,若要將移動閾值變更為 40,您可以輸入以下命令:

tsm configuration set -k vizqlserver.browser.render threshold mobile -v 40

有關如何使用 tsm option set 的詳情,請參閱tsm [configuration](#page-2143-0) set 選項。

停用用戶端轉譯

用戶端轉譯預設處於啟用狀態,並且,我們建議使用用戶端轉譯來改善檢視的性能。但 是,如果要進行測試,或者伺服器主要由處理能力極其有限的電腦或行動裝置存取,您 可能需要暫時停用用戶端轉譯。

使用以下命令來停用用戶端轉譯:

tsm configuration set -k vizqlserver.browser.render -v false

有關如何使用 tsm option set 的詳情,請參閱tsm [configuration](#page-2143-0) set 選項。

使用 URL 參數進行測試

若要在會話基礎上測試伺服器端轉譯,請在檢視的 URL 末尾鍵入 ?:render=false。例 如:

http://localhost/views/Supplies/MyView?:render=false

如果 Tableau Server 上的用戶端轉譯已停用,請輸入 ?:render=true 來為會話啟用用 戶端轉譯:

http://localhost/views/Supplies/MyView?:render=true

您也可以在單個檢視上測試特定的複雜度閾值,以查看能否針對您的伺服器和網路狀 況調整伺服器範圍的閾值。例如,您可能會發現在到達低複雜度( 例如 80) 或高複雜度 ( 例如 120) 的臨界點時,使用者交互得到的回應會更強。要測試閾值,您可以保留伺服 器的預設設定( 在已啟用用戶端轉譯的情況下) 並在檢視網址末尾輸入測試閾值數位。 例如:

<span id="page-2014-0"></span>http://localhost/views/Supplies/MyView?:render=80

針對擷取進行優化

如果擷取排程對應於高資源使用量,或者擷取花費很長時間才完成,請嘗試針對擷取進 行優化。

附註**:**本主題使用監視部分中的範例效能工作簿。有關詳情,請參[閱使用範例效能](#page-2000-1) [工作簿分析資料。](#page-2000-1)

何時針對擷取進行優化

擷取排程產生高 CPU 使用率

使用範例效能工作簿的 **[Background Jobs] (** 背景作業**)** 儀表板來檢視 Tableau Server 執 行的背景作業數,包括擷取重新整理作業。該儀表板還顯示長時間背景作業的延遲時 間,即對背景作業進行排程和實際執行背景作業所間隔的時間量。如果在一天中的特定 時間看到長時間延遲,或者有很多作業同時執行,請嘗試將作業排程分佈在一天中的不 同時間來減少伺服器上的負載。

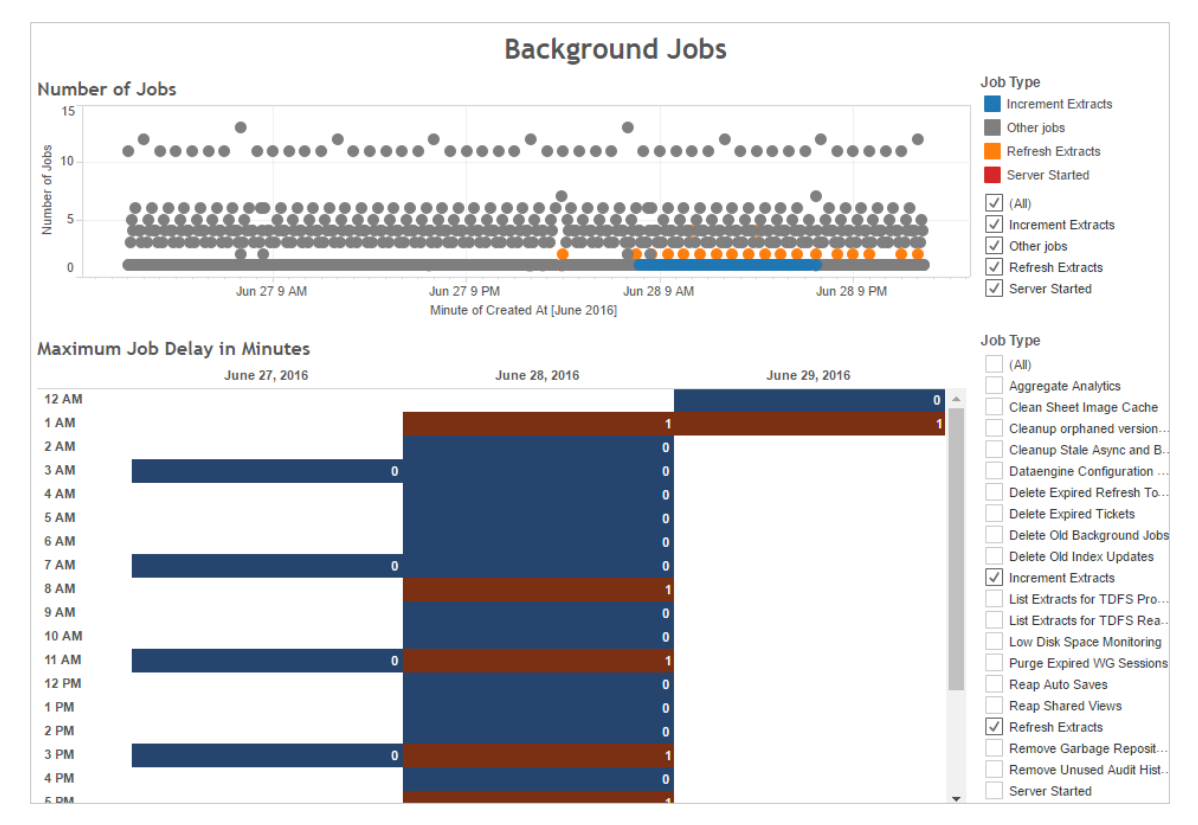

同時,將出現很多背景作業或長期延遲的時間與伺服器的 CPU 使用率進行比較。使用 **[CPU Usage] ( CPU** 使用率**)** 儀表板來顯示總 CPU 使用率百分比,以及每個處理序的 CPU 使用率百分比。由於背景程式處理序執行背景作業,因此,如果有很多擷取重新 整理作業或者擷取重新整理作業執行緩慢,則第一個處理序會顯示負荷很大。請注意, 背景程式處理序的 CPU 使用率會定期但短暫地達到 100%。這表明重新整理作業重複 地集中出現。

附註**:**單獨處理序的 CPU 使用率百分比加起來的和可能會超過 100%,因為單獨處 理序的處理器利用率是針對給定處理內核度量的。與之相比,總 CPU 使用率則針 對所有處理器內核進行度量。
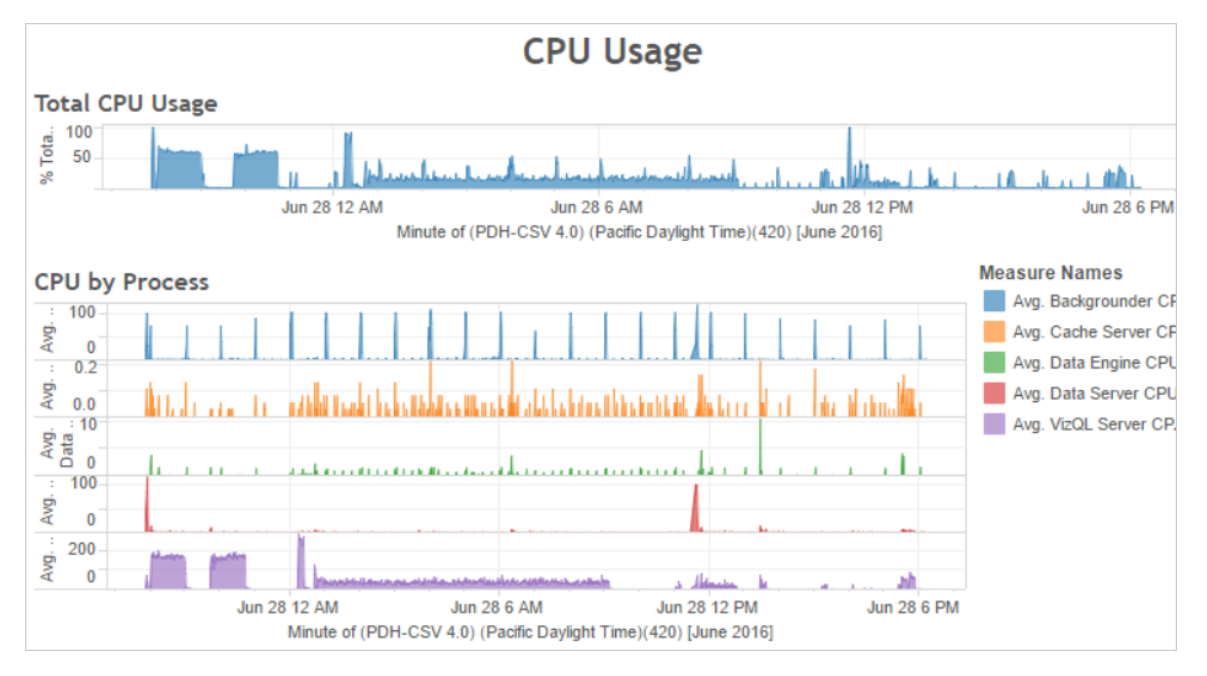

### 擷取失敗或執行緩慢

使用[擷取背景工作管](#page-1948-0)理檢視來確定失敗的擷取的數量以及完成擷取所花費的時間。頻 繁失敗可能表明特定資料來源存在問題。

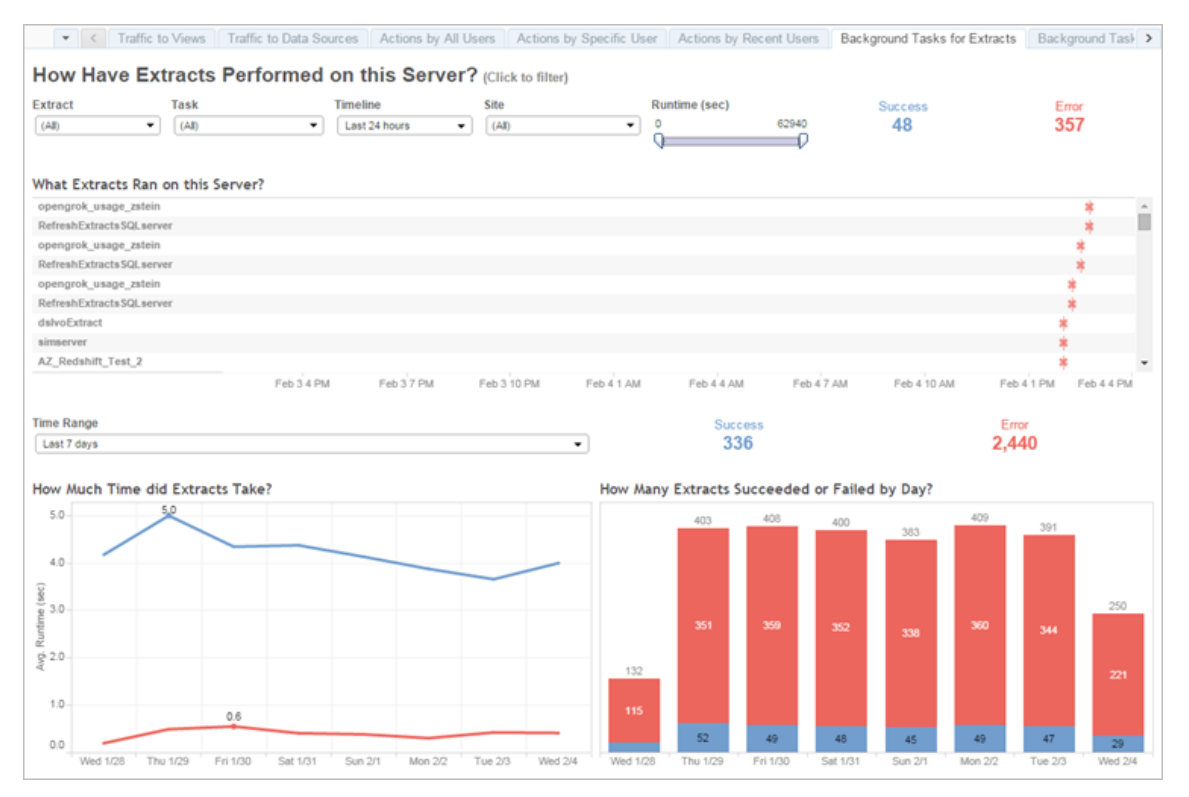

針對擷取進行優化的方式

如果像前面所示的範例中一樣, 擷取重新整理排程帶來了很高的 CPU 使用率, 則應針 對擷取進行優化。

調整擷取重新整理排程

使用範例效能工作簿的 **[Background Jobs] (** 背景作業**)** 儀表板來確定執行擷取的最佳 時間。除了在非高峰時段執行擷取外,您還可以分開執行擷取重新整理,以儘量減少併 發伺服器負載。如果擷取重新整理繼續產生問題,請透過以下方式儘量減小擷取重新 整理的頻率:

- <sup>l</sup> 將擷取排程在伺服器不忙的時候執行。
- <sup>l</sup> 減少重新整理的頻率。

加快特定擷取的速度

使用[擷取背景工作](#page-1948-0)管理檢視來確定失敗的擷取和長時間執行的擷取。

<sup>l</sup> 減少擷取的大小。您可以使擷取的資料集保持較短,利用篩選或彙總,以及隱藏 未使用的欄位來縮小範圍,所有這些方法有助於提高伺服器效能。若要進行這些 變更,請使用 Tableau Desktop 選項 **[**隱藏所有未使用的欄位**]** 和 **[**彙總可視維度的 資料**]** 。有關詳情,請參閱 Tableau 說明中的[建立擷取。](https://help.tableau.com/current/pro/online/zh-tw/extracting_data.htm)

有關構建效能良好的工作簿的一般提示,請在 Tableau 說明中搜尋 [效能] 。若要 檢視工作簿發佈到 Tableau Server 後的執行情況,您可以建立效能記錄。有關詳 情,請參[閱建立效能記錄](#page-2027-0)。

<sup>l</sup> 使用累加式重新整理作業。累加式重新整理作業會將新列附加到現有擷取,而不 是從頭開始建立擷取。這種類型的擷取重新整理執行很快,因為它只處理自上次 擷取重新整理作業執行以來新增的資料。但是,它不會考慮更新( 而不是附加到資 料來源) 的資料。因此,如果執行累加式重新整理作業,您仍然應該偶爾執行完全 重新整理作業。例如,您可以為資料來源一周執行一次或兩次完全重新整理作 業,而不是每天執行。

為擷取重新整理設定執行模式

建立擷取重新整理排程時,請確保排程以並存執行模式執行。並行執行排程時,排程將 在所有可用背景程式處理序上執行,即使排程只包含一個重新整理工作。以串列方式執 行排程時,排程僅在一個背景程式處理序上執行。預設情況下,執行模式設定為並行, 以便重新整理工作能儘快完成。

但是,在某些情況下,將執行模式設定為串列也可能有意義。舉例來說,如果一個非常 大的作業由於會佔用所有可用背景程式處理序而使其他排程無法執行,則您可以將執 行模式設定為串列。

增加背景程式處理序數

對於某些工作,單個背景處理程序可能會佔用 100% 的單個 CPU 內核。因此,您應執行 的實例總數取決於電腦的可用內核數。如果在叢集中安裝了 Tableau Server,並且在單 獨的節點上執行背景程式處理序,一條好的經驗法則是:將背景程式處理序數設定為介 於執行背景程式處理序的電腦的一半內核數和全部內核數之間。

有關設定處理序的詳情,請參[閱設定節點](#page-554-0)。

隔離處理序

如果在叢集中安裝 Tableau Server,則您可以透過將背景程式處理序轉移到單獨的節點 來避免資源爭用,從而獲得最大的好處。這是因為背景程式處理序會佔用非常大量的 CPU,如果在其他大量佔用 CPU 的處理序所在的同一節點上執行該處理序,將可能會 拖慢伺服器。例如,VizQL Server 處理序和資料引擎處理序都可能會大量佔用 CPU。有 關詳情,請參閱[推薦的基準設定主](#page-270-0)題中的雙節點設定。

<span id="page-2019-0"></span>對擷取查詢密集型環境進行最佳化

本主題提供有關設定特定 Tableau Server 拓撲和組態的指導,以幫助最佳化和提高擷 取查詢密集型環境中的效能。

何謂擷取查詢密集型環境**?**載入工作簿、檢視和儀表板時會查詢擷取和同盟資料來 源,從而產生大量查詢工作負載。因此,若您具有大量的擷取和同盟資料來源,則可以 說您擁有「擷取查詢密集型環境」。

# 若您的環境是上述定義的擷取查詢密集型環境**,**那麼接下來的幾節可幫助您確定此設 定是否適合您。

何時使用此設定

此設定背後的關鍵原因**:**Hyper 是 Tableau 的記憶體最佳化資料引擎技術,適用於快速 資料擷取和分析處理,使其成為最佳化查詢密集型工作負載的關鍵。隨著擷取使用量 的增長,我們建議在 **Tableau Server** 叢集的專用節點上設定資料引擎。此設定允許 Tableau Server 在查詢擷取時擴充基礎結構,以最佳化效能。

在檢視使用擷取和同盟資料來源的內容時,有幾個因素會影響 Tableau Server 的效能。 此處的目標是在伺服器上檢視內容時實現一致且可靠的查詢效能。若以下條件之一適 用於您的環境,請使用此設定:

- <sup>l</sup> 您發現工作簿載入時間存在很大差異,並且工作簿使用擷取或同盟資料來源。
- <sup>l</sup> Tableau Server 部署的 Creator、Explorer、Viewer 和基於擷取內容的數量不斷增 加,因此您希望有效地進行擴充。

- <sup>l</sup> 當電腦上存在檔案存放區時,您看到資料引擎和 VizQL Server 之間出現資源爭用 情況。
- <sup>l</sup> 您需要分析大量資料。此設定有助於最佳化巨量資料情境中的效能,包括擷取和 分析。要瞭解有關 Tableau 和巨量資料的更多資訊,請參閱使用 Tableau [進行超負](https://www.tableau.com/learn/whitepapers/hyper-charge-big-data-analytics-using-tableau) [荷巨量資料分析](https://www.tableau.com/learn/whitepapers/hyper-charge-big-data-analytics-using-tableau)。

附註**:**請使用伺服器端效能記錄來確定查詢執行時間。若要確定 Tableau 的資源使 用量,對於 Windows 安裝,請使用效能監視器,對於 Linux 安裝,請使用 *sysstat* 或 *vmstat* 工具。

使用此設定的益處

以下是為資料引擎設定專用節點的主要益處:

- <sup>l</sup> 專用資料引擎節點將減少擷取查詢與其他資源密集型工作負載( 例如,VizQL Server 處理的工作負載) 之間的資源爭用情況。
- <sup>l</sup> 擷取查詢會在專用節點上實現動態負載平衡,並考慮系統的目前狀態,以確保沒 有任何一個節點過度使用或使用不足。
- <sup>l</sup> 載入依賴於擷取的工作簿時,使用者體驗的效能會更加一致。這裡的重點是建立 一致且可靠的效能,而不是改善單個查詢。
- <sup>l</sup> 對於擴充需要更多資源的 Tableau Server 流程,您可以有更多控制權限。若 VizQL Server、資料引擎和背景程式都在同一個節點上執行,並且存在擷取查詢緩慢的 問題,那麼即使為這三個流程新增第二個節點,也很難改善效能。透過此設定,可 以新增更多節點來專門改善擷取查詢工作負載。
- <sup>l</sup> 有助於改善可用性和運作時間。若發生故障並且任一專用資料引擎節點不可用, VizQL Server 將嘗試將問題節點上的擱置請求路由到其他專用資料引擎節點。
- <sup>l</sup> 資料引擎會盡可能多地利用電腦上可用的核心。因此,您可以靈活地向專用資料 引擎節點新增更多資源,以減少查詢回應時間和昂貴的擷取查詢的可變性,或者 新增更多專用資料引擎節點,以提高伺服器中的擷取查詢輸送量。

<sup>l</sup> 資料引擎具有預設設定,將其每小時平均 CPU 使用率限制為 75%。這旨在幫助 避免出現與其他 Tableau Server 流程爭用資源的情況。若在專用節點上執行資料 引擎,則可以將此平均值提高到 95%。有關執行此動作的資訊,請參閱 [hyper.srm\\_cpu\\_limit\\_percentage](#page-2168-0)。

何時不使用此設定

- <sup>l</sup> 若您沒有遇到基於擷取的查詢負載問題,硬體資源可能會更好地配置給 Tableau Server 的其他部分。
- <sup>l</sup> 在檔案存放區、資料引擎和 VizQL Server 共存的節點上,您看不到資料引擎和 VizQL Server 之間出現資源爭用情況。
- <sup>l</sup> 在實作此設定之前,強烈建議您評估 VizQL Server 以及已安裝檔案存放區的資料 引擎所在節點的 CPU 使用率。

#### 設定

此設定的主要目標是在一個或多個專用節點上擁有資料引擎。

- <sup>l</sup> 在本機安裝檔案存放區的部署中,這意味著在一個或多個專用節點上設定檔案 存放區。資料引擎會自動安裝在與檔案存放區相同的節點上。
- <sup>l</sup> 在設定外部檔案存放區的部署中,仍然可以在 Tableau Server 上的專用節點上設 定資料引擎。

透過分離 VizQL Server 和檔案存放區流程,可以平衡和更好地管理查詢擷取和檢視或 與檢視互動之間的負載。此設定的目標是在查詢擷取時保持一致的效能。

下面是此設定的視覺表示方式,其中資料引擎/檔案存放區流程有兩個專用節點:節點 5 和 6。此為在本機設定檔案存放區的範例,這就是資料引擎和檔案存放區流程位於同 一位置的原因。

相同的設定適用於具有外部檔案存放區的部署,但在這種情況下,節點 5 和 6 將僅設 定資料引擎。

此外,由於節點 1 還具有存放庫和檔案存放區流程,因此執行備份所需的所有資料都存 在於節點 1 上,這可以提高備份效能。

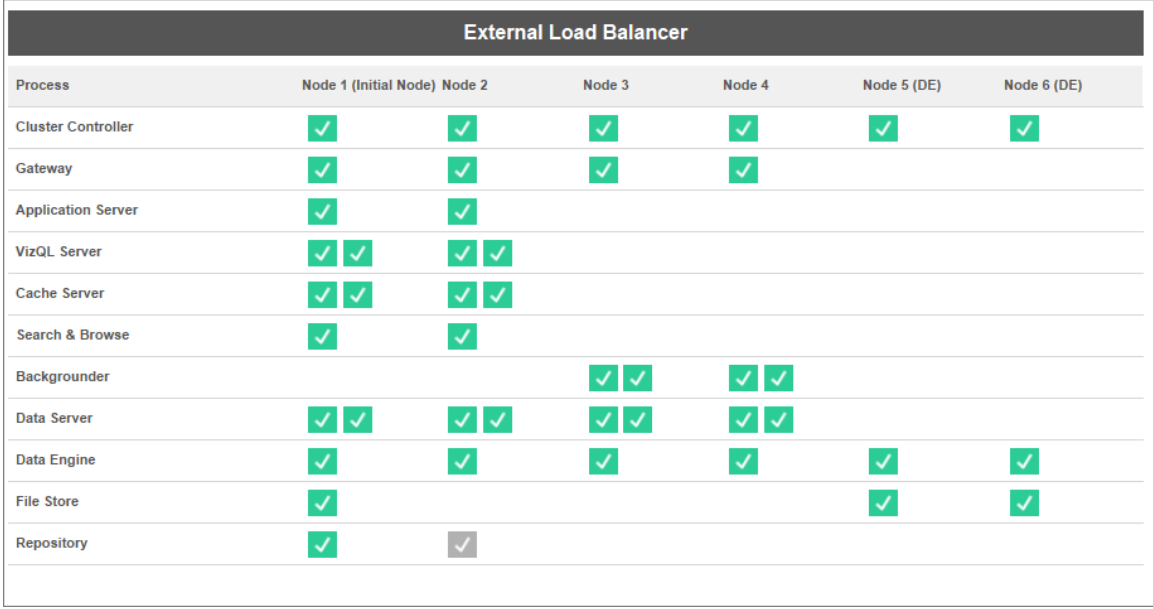

硬體指南

為充分利用此設定,您需要嘗試各種硬體大小和設定,以瞭解何種設定最適合您的峰值 負載效能目標。Hyper 是一種高效能資料庫技術,而影響效能的關鍵資源為記憶體、核 心和儲存空間 I/O:瞭解 Hyper 如何使用資源來處理查詢有助於您著手選取硬體,並理解 不同的設定。

<sup>l</sup> 記憶體**:**為使用者或背景流程處理基於擷取的查詢時,Tableau Server 會選取一個 專用的資料引擎節點來處理查詢。然後,該專用資料引擎節點會將擷取從本機儲 存體( 通常為伺服器硬碟) 複製到記憶體中。擁有更多可用的系統記憶體可以讓作 業系統更好地管理 Tableau 的記憶體使用情況。專用資料引擎節點會使用系統記 憶體來儲存執行查詢的結果集。若結果集仍然有效,並且作業系統沒有將其從記 憶體中清除,則可以重複使用記憶體中的結果集。

建議 Tableau Server 的最低硬體為 32 GB 記憶體,但若您預計基於擷取的工作簿 載入量很大,則應考慮 64 GB 或 128 GB。若您遇到除記憶體(如核心)之外的其他 資源限制,與其擴充到 128 GB 記憶體,不如擴充到額外的 64 GB 專用資料引擎 節點。

將擷取從本機儲存體複製到記憶體的過程可能需要一些時間,並且可能需要最 佳化磁碟效能。儲存體 **I/O** 部分會對最佳化磁碟效能進行介紹。

<sup>l</sup> 核心**:**在處理基於擷取的查詢時,核心數是重要的硬體資源,會影響效能和可擴 充性。CPU 核心負責執行查詢,擁有更多可用的核心將加快執行時間。一般來 說,核心數增加一倍可讓查詢執行時間減少一半。例如,目前使用 4 個實體核心 或 8 個 vCPU 時,查詢執行時間為 10 秒;若升級到 8 個實體核心或 16 個 vCPU, 則僅需 5 秒。

目前建議 Tableau Server 的最低硬體為 8 個核心,但若您的部署使用擷取,請考 慮具有 16 個或 32 個核心的電腦。尤其需要注意的是,若記憶體和 I/O 是您的問 題所在,那麼增加可用的核心不會提高查詢效能。

<sup>l</sup> 儲存體 **I/O:**Hyper 旨在利用擷取儲存裝置的可用效能來加速查詢處理。我們建議 選擇具有高讀取/寫入速度的快速磁碟儲存體,如固態硬碟 (SSD)。目前,使用 NVMe 儲存通訊協定的 SSD 會提供最快的可用速度。

附註**:**為專用資料引擎節點調整資源大小僅會影響擷取查詢效能。載入工作簿時, 還涉及許多其他流程,這些流程構成了 VizQL 載入請求的總時間。例如,VizQL Server 流程負責從資料引擎取得資料並呈現視覺效果。

其他效能調整和最佳化:

除了上述基本設定之外,還可以使用其他功能來最佳化效能。下面描述的最佳化適用 於本機檔案存放區和外部檔案存放區部署。

<sup>l</sup> 擷取查詢負載平衡**:**為確定要將擷取查詢路由到何處,資料引擎會使用伺服器健 康指標 - 資料引擎消耗的資源量以及可能在同一節點上執行的其他 Tableau 流程 的負載。除了評估系統資源之外,還會考慮節點上的記憶體中是否已存在擷取, 以確保將擷取查詢傳送到具有最多可用資源來處理查詢的節點。這會更有效地 利用記憶體和磁碟,並且不會跨節點在記憶體中複製擷取。有關更多詳細資訊,

請參閱[擷取查詢負載平衡](#page-2047-0)說明文章。

*Tableau Server* 版本 *2020.2* 及更高版本中預設啟用擷取查詢負載平衡功能。

<sup>l</sup> 使用節點角色最佳化工作負載**:**透過背景程式和檔案存放區節點角色,伺服器管 理員可以更靈活地控制哪些節點應專用於執行擷取查詢和擷取重新整理。如上面 的拓撲圖中所述,某些資料引擎節點專用於處理擷取查詢,並且僅執行檔案存放 區和資料引擎流程。節點角色可用於 Advanced Management。有關節點角色的更 多資訊,請參[閱透過節點角色進行工作負載管理。](#page-3206-0)

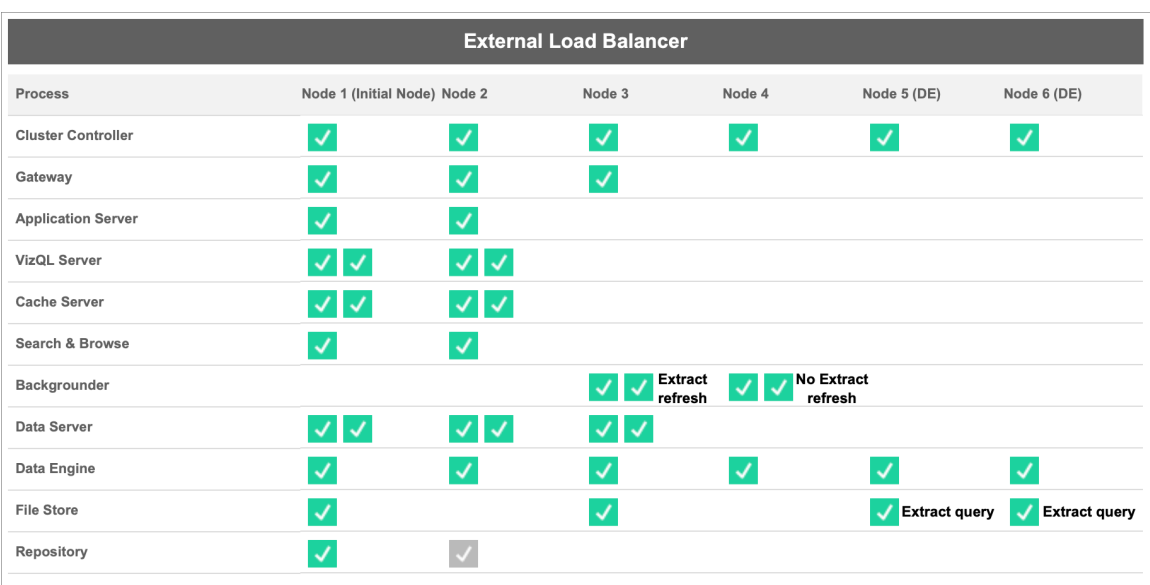

下圖使用與上述基本設定相同的拓撲,但具有節點角色。

<sup>l</sup> 擷取重新整理背景程式節點角色**:**通過將節點 3 設定為 extract-refreshes 背景程式 節點角色,在此節點中只會執行增量重新整理、完全重新整理和加密/解密作業。 通過將節點 4 設定為 no-extract-refreshes 背景程式節點角色,則在此節點中會執 行除擷取重新整理之外的所有背景工作。使用同盟和影子擷取時,資料伺服器和 閘道有助於擷取重新整理工作。有關背景程式節點角色的更多資訊,請參閱[檔案](#page-3210-0) [存放區節點角色](#page-3210-0)。

此外,由於節點 1 還具有存放庫和檔案存放區流程,因此執行備份所需的所有資 料都存在於節點 1 上,這可以提高備份效能。

*Tableau Server* 版本 *2019.3* 及更高版本中的 *Advanced Management* 中提供背景 程式節點角色。

- <sup>l</sup> 擷取查詢檔案存放區節點角色**:**作為專用資料引擎節點的節點 5 和 6 具有extractqueries 檔案存放區節點角色,以確保它們僅處理針對 viz 加載、訂閱和資料驅動 型通知的查詢。
- <sup>l</sup> 擷取查詢互動式檔案存放區節點角色:對於擁有 extract-queries 檔案存放區節點 角色的專用資料引擎,伺服器管理員可以進一步隔離互動和排程的工作負載,以 便特定的專用資料引擎節點中執行。這對於在大量訂閱期間有大量使用者互動 和載入工作簿時很有用。例如,假設有 1000 個訂閱排定在週一早上 8 點進行。與 此同時,許多使用者也在一天開始時載入儀表板。訂閱和使用者查詢的組合量可 能讓使用者遭遇更慢、更可變的工作簿載入時間。您可以透過 extract-queriesinteractive 檔案存放區節點角色,指定專用資料引擎節點僅接受互動使用者( 正 在查看螢幕並等待的使用者) 的查詢。這些優先用於互動工作負載的專用資料引 擎節點將免受大量相互競爭訂閱作業的影響,並提供更一致的查詢時間。此外, 伺服器管理員可以使用此節點角色來更好地規劃增量,因為他們可以獨立地為 互動和排程工作負載新增專用資料引擎節點。有關更多資訊,請參[閱檔案存放區](#page-3210-0) [節點角色。](#page-3210-0)

*Tableau Server* 版本 *2020.4* 及更高版本中的 *Advanced Management* 中提供檔案 存放區節點角色。

<sup>l</sup> 使用外部檔案存放區進行最佳化:此功能可讓您使用網路共用作為檔案存放區 的儲存體,而不是使用 Tableau Server 節點上的本機磁碟。透過將儲存體置於一 個集中位置,可以顯著減少在檔案存放區節點之間複製資料所花費的網路流量。 例如,在檔案存放區使用本機磁碟的情況下,使用本機檔案存放區 重新整理 1 GB 擷取時,1 GB 資料會透過網路複製到執行檔案存放區流程的所有節點。在 Tableau Server 設定有外部檔案存放區的情況下,1 GB 擷取只需複製到網路共用 一次,所有檔案存放區節點都可以存取該單個複本。儲存體集中化還可減少檔案 存放區節點上所需的本機儲存體總量。

此外,Tableau Server 備份可利用快照技術顯著減少完成備份的時間。

雖然不需要專用的資料引擎節點設定來有效利用外部檔案存放區,但具有檔案存 放區節點角色的其他工作負載管理功能與擷取查詢互動節點角色可以一起使用。 有關更多詳細資訊,請參閱 Tableau Server [外部檔案存放區主](#page-3142-0)題。

外部檔案存放區在 *Tableau Server* 版本 *2020.1* 及更高版本中的 *Advanced Management* 中可用。

何時新增節點和重新設定

Tableau Server 可以隨需求的變化縱向和橫向擴展。下面是一些準則,有助於您確定是 否是時候向系統新增更多節點和/或重新設定伺服器:

- <sup>l</sup> 超過 **100** 個同時存在的使用者:如果部署是使用者密集型( 超過 100 個同時存在 的 Viewer( 檢視者) ) ,則務必執行足夠的 VizQL 處理序,但處理序數量不能超過硬 體的處理能力。另外,啟用 Tableau Server [來賓使用者帳戶可](#page-2106-0)以將同時存在的潛在 Viewer( 檢視者) 數量增加到超過您可能認為自己擁有的使用者清單範圍。管理檢 視可幫助您對此進行衡量。有關詳情,請參[閱特定使用者的動作。](#page-1946-0)
- <sup>l</sup> 大量使用擷取和頻繁重新整理擷取:擷取可能會佔用大量記憶體和 CPU 資源。沒 有一種度量方法可以將網站限定為擷取密集型。僅有一些過大的擷取時,可能會 將網站歸入此類別,這與有眾多小擷取一樣。通常,對於頻繁重新整理擷取(例 如,一天重新整理多次) 的網站,更重視處理重新整理工作的背景處理程序會很有 說明。使用[擷取背景工作](#page-1948-0)管理檢視來檢視當前重新整理率。對於大量使用擷取的 網站,在自己的電腦上將背景程式處理序隔離開,會獲益良多。有關詳情,請參閱 [推薦的基準設定](#page-270-0)主題中的雙節點設定。
- <sup>l</sup> 大量查詢環境:如果您在查詢中使用擷取的工作簿效能緩慢,將處理擷取查詢的 節點與 VizQL 處理序隔離可以改善和穩定效能。有關詳情,請參[閱對擷取查詢密](#page-2019-0) [集型環境進行最佳化](#page-2019-0)。
- <sup>l</sup> 停機可能性:如果伺服器系統被視為工作關鍵的伺服器系統,且要求高層級的可 用性,則可以設定伺服器系統,使處理擷取、存放庫和閘道的伺服器處理序有備 援。

# 效能記錄

此部分描述如何建立效能記錄,並使用結果來提高工作簿效能。使用效能記錄,您可以 檢視工作簿事件所花費的時間。例如,您可以檢視連線到資料來源、執行查詢、呈現資 料等事件所花費的時間。

# <span id="page-2027-0"></span>建立效能記錄

利用 Tableau 中的效能記錄功能,您可以在與工作簿交互時記錄關鍵事件的相關效能 資訊。然後,您可以在工作簿中檢視 Tableau 為分析和解決已知會影響效能的不同事件 而建立的效能指標:

- <sup>l</sup> 查詢執行
- <sup>l</sup> 編譯查詢
- <sup>l</sup> 地理編碼
- <sup>l</sup> 連線至資料來源
- <sup>l</sup> 版面配置計算
- 擷取生成
- <sup>l</sup> 混合資料
- 伺服器轉譯( 僅限 Tableau Server)

Tableau 支援人員在與您一起診斷效能問題時可能會請求您建立效能工作簿。

期望使用 Linux 版 Tableau Server?請參[閱建立效能記錄。](https://help.tableau.com/current/server-linux/zh-tw/perf_record_create_server.htm)

為網站啟用效能記錄

預設情況下,不會為網站啟用效能記錄。伺服器管理員可逐網站啟用效能記錄。

- 1. 巡覽到要為其啟用效能記錄的網站。
- 2. 按一下 **[**設定**]** :

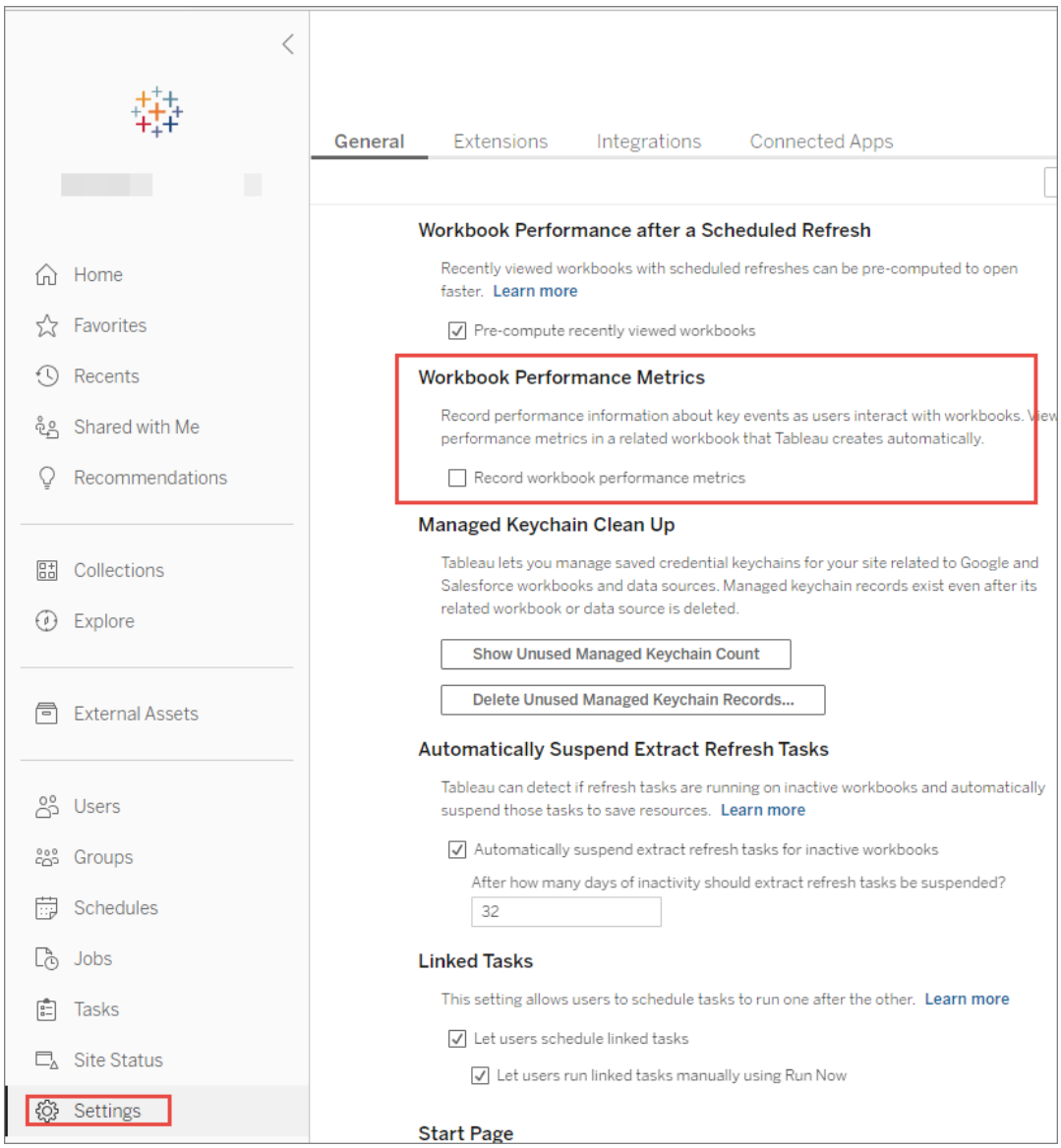

- 3. 在 [工作簿效能指標] 下,選取 **[**記錄工作簿效能指標**]** 。
- 4. 按一下 **[Save] (** 儲存**)** 。

為檢視啟動效能記錄

1. 開啟要為其記錄效能的檢視。

當您開啟檢視時,Tableau Server 會在 URL 後面附加 [:iid=<*n*>] ( 在 URL 之後) 。這 是會話 ID。例如:

http://10.32.139.22/#/views/Coffee\_ Sales2013/USSalesMarginsByAreaCode?:iid=1

2. 在檢視 URL 結尾緊靠會話 ID 前面鍵入: record performance=yes&。例如:

http://10.32.139.22/#/views/Coffee\_ Sales2013/USSalesMarginsByAreaCode?:record\_ performance=yes&:iid=1

- 3. 按一下工具列中的 [重新整理**]** 按鈕。
- 4. 載入檢視。

檢視效能記錄

- 1. 按一下 **[**效能**]** 以開啟效能工作簿。這是效能資料的最新快照集。當您繼續使用檢 視時,可以繼續建立其他快照集,效能資料是累計的。
- 2. 移動到其他頁面或從 URL 中移除 : record performance=yes 可停止記錄。

解釋效能記錄

建立記錄以評估工作簿的效能。完成記錄後,可以下載產生的工作簿,在 Tableau Desktop 中開啟並進行分析。

效能記錄工作簿含有兩個主要儀表板:「效能記摘要」和「詳細檢視」。「效能摘要」儀表 板提供最耗時之事件的高層級概觀。「詳細檢視」儀表板提供的內容更為詳細,且旨在 由進階使用者在建立工作簿時使用。只有在使用 Tableau Desktop 開啟效能記錄工作簿 時,才會顯示「詳細檢視」儀表板。

有關如何在 Tableau Server 中建立效能記錄的詳情,請參[閱建立效能記錄](#page-2027-0)。

效能摘要

「效能摘要」儀表板含有三個檢視:「時間表」、「事件」和「查詢」。

時間表

效能摘要記錄儀表板的最上方檢視會從左向右顯示記錄期間發生的事件( 按時間先後 順序排列) 。底部的軸顯示自 Tableau 啟動以來所經過的時間( 以秒為單位) 。

在「時間表」檢視中,「工作簿」、「儀表板」和「工作表」欄標識事件的上下文。「事件」欄標 識事件的性質,最後一列顯示每個事件的持續時間以及按時間先後順序與其他所記錄 事件的比較情況:

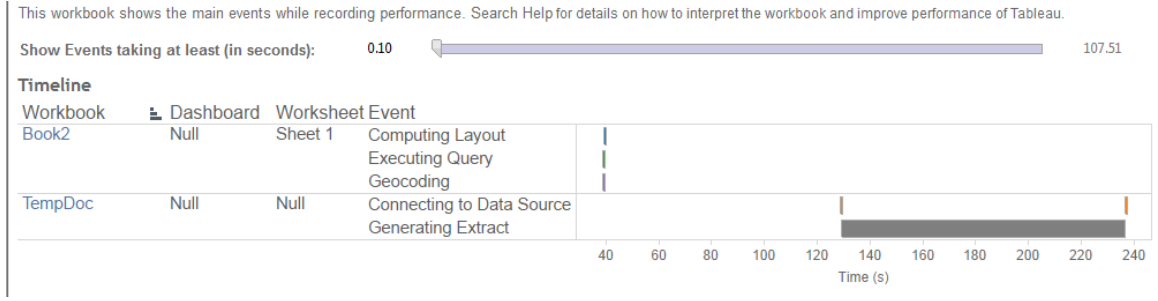

事件

效能摘要儀表板窗格中的中間檢視會顯示按持續時間排序的事件( 從最長到最短) 。持 續時間較長的事件可在您希望加快使用工作簿的速度時幫助您確定最先檢視的位置。

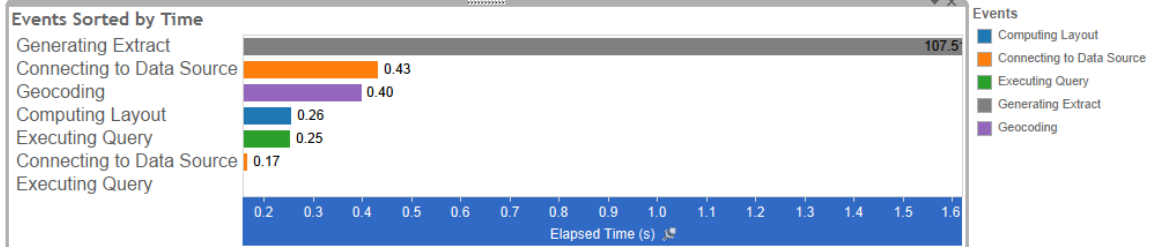

不同的顏色指示不同類型的事件。可記錄的事件範圍如下:

<sup>l</sup> 計算版面配置

如果版面配置所花的時間過長,請考慮簡化工作簿。

<sup>l</sup> 連線至資料來源

連線可能會因網路或資料庫伺服器問題而較慢。

<sup>l</sup> 編譯查詢

此事件會捕獲 Tableau 在產生查詢時所花的時間量。較長的編譯查詢時間表示所 產生的查詢較為複雜。複雜性可能是因為有太多篩選條件、複雜的計算,或通常 是因為有複雜的工作簿。複雜計算的範例包括冗長的計算、LOD 計算或巢狀計 算。請試著使用動作篩選條件或將計算移至基礎資料庫,以簡化工作簿。

- <sup>l</sup> 執行查詢
	- <sup>l</sup> 對於即時連線,如果查詢時間過長,則可能是因為沒有為 Tableau 優化基 本資料結構。請查閱資料庫伺服器文件。作為替代方案,可以考慮使用資 料擷取來加快效能。
	- <sup>l</sup> 對於資料擷取,如果查詢時間過長,請檢視您使用的篩選器。如果有很多 篩選器,那麼上下文篩選器是否更有意義?如果有使用篩選器的儀表板, 請考慮使用動作篩選器,這可能有助於改善效能。
- <sup>l</sup> 生成資料擷取

若要加快資料擷取生成的速度,請考慮僅從原始資料來源匯入部分資料。例如, 可以篩選特定的資料欄位,或者建立以指定列數或資料百分比為基礎的範例。

<sup>l</sup> 地理編碼

若要加快地理編碼效能,請儘量使用較少的資料或篩選出資料。

<sup>l</sup> 混合資料

若要加快資料混合,請儘量使用較少的資料或篩選出資料。

<sup>l</sup> 伺服器渲染

透過在其他電腦上執行其他 VizQL Server 處理序,可以加快伺服器渲染。

查詢

如果在效能摘要儀表板窗格的「時間表」或「事件」部分中按一下「正在執行查詢」事件, 則將在「查詢」部分中顯示該查詢的文字。

如果連線到發佈的資料來源,則查詢文字以 XML 格式顯示。如果直接連線至資料來源, 則查詢以 SQL 格式顯示,如下所示:

Query

SELECT "State"."ID" AS "ID" "StateSynonyms"."Name" AS "State\_Name",<br>"State"."ParentID" AS "State\_ParentID" **FROM "StateSynonyms"** INNER JOIN "State" ON (("State"."ID" = "StateSynonyms"."ParentID") AND ("State"."MapCode" = "StateSynonyms"."MapCode

如果有意義,則可以使用查詢文字與您的資料庫團隊一起在資料庫層級進行優化。有 時,查詢會被截斷,您需要存取 Tableau 日誌才能找到完整查詢。大多數資料庫伺服器 會向您提供有關如何透過新增索引或其他方法來優化查詢的建議。有關詳情,請參閱資 料庫伺服器文件。

有時候,為了尋求效率,Tableau 會將多個查詢結合成對資料的單一查詢。在這種情況 下,您可能會看到 Null 工作表有「正在執行查詢」事件,但是未對您指名的工作表執行任 何查詢。

詳細時間表

此檢視是「時間表」檢視的詳細版本,會顯示分組到「時間表」檢視中的所有事件和個別 單獨項目。此檢視旨在由進階使用者在工作簿設計期間使用。

詳細檢視

「詳細檢視」儀表板含有「深度」、「排除 **CPU**」、「包含 **CPU**」和「經過時間」等檢視。

深度

「深度」檢視是「詳細檢視」儀表板中最上層的檢視,會在收到要求時提供所發生情況的 見解。篩選為單一使用者要求時,此檢視最為實用。使用者要求的範例包括:載入檢視、 選取標記或是變更篩選條件。

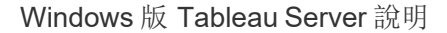

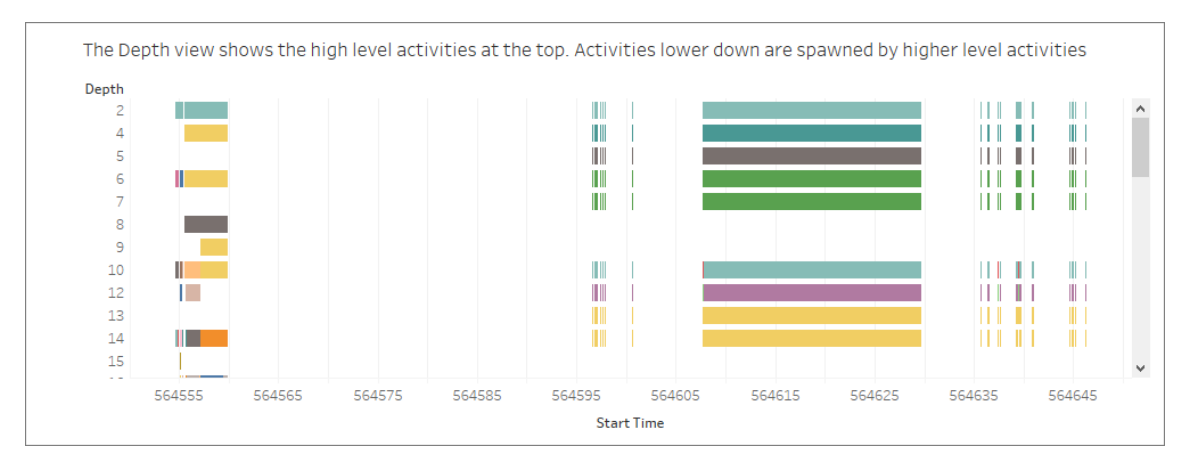

深度檢視上的每個列都代表著一個活動。活動是指在處理使用者要求期間完成的一個 工作單位。單一使用者要求會產生多個活動。深度檢視中每個列的長度比例都和該列 所代表之活動的經過時間等比例。

高層級活動會顯示在檢視的頂端。較下方的活動是高層級活動所產生的子活動。

將滑鼠暫留在每個列上會提供有關該活動的額外詳情,也會在「**CPU**」和「經過時間」檢 視中突出顯示對應的列,如下一節所述。

若要將範圍縮小至最耗時的要求部分,請調查最高層級中執行時間較長的活動。

CPU 和經過時間

「**CPU**」和「經過時間」檢視會顯示在「詳細檢視」儀表板的最下方。您可以按一下選項按 鈕,在「排除 **CPU**」、「包含 **CPU**」和「經過時間」檢視之間切換。

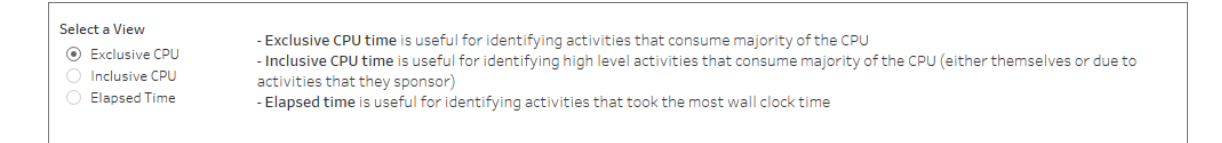

雖然「深度」檢視有助於快速地以視覺方式找出執行時間較長的活動,但是它不一定會 突出顯示各個執行個體發生多次且時間較短的活動。「排除 **CPU**」、「包含 **CPU**」和「經 過時間」等檢視會提供每個活動的彙總統計資料。活動發生的次數會顯示在「計數」欄 中,而單一活動所使用的時間總數則是以橫條圖顯示。

有時為了效率起見,Tableau 會根據資料將多個查詢合併為一個查詢。在這種情況下, 您可能會看到空工作表的 **[**正在執行查詢**]** 事件,而為指定工作表執行的查詢數為零。

# 效能監視工具

本主題介紹您可用於監控和調整效能的外部資源。

Tableau Server 包括幾個可用於監視伺服器效能和健康情況的工具。有關這些工具的詳 情,請參[閱效能監視概觀](#page-1990-0)。

免責聲明:本主題包括有關協力廠商和社群支援的產品的資訊。請注意,儘管我們 盡最大努力使對協力廠商和社群內容的引用保持準確,但我們在此處提供的資訊可 能會發生變化,恕不另行通知。有關最新資訊,請查閱此處引用的產品的文件。要瞭 解有關社群支援的工具的詳情,請參閱 IT [和開發人員工具的支援層級。](https://www.tableau.com/zh-tw/support-levels-it-and-developer-tools)

- <sup>l</sup> [TabJolt](https://github.com/tableau/tabjolt)。您可以使用負載和效能測試工具瞭解 Tableau Server 如何擴展工作負 載、環境以及告知您的延展性和容量需求。以下是您使用 TabJolt 時的一些重要使 用案例:
	- <sup>l</sup> 在將測試部署推送到生產環境之前建立伺服器效能和測試部署基準。
	- <sup>l</sup> 在新的 Tableau Server 中,協助瞭解新伺服器如何在您的環境中擴展,特別 是您的硬體和工作負載?
	- <sup>l</sup> 升級前瞭解新版本將在環境中擴展。
	- <sup>l</sup> 根據硬體、工作簿及環境,尋找最佳伺服器部署設定。
- [Replayer](https://community.tableau.com/s/question/0D54T00000CWd7cSAD/replayer)。一種可以從 Tableau Server 中針對任何其他伺服器或設定重播基於記 錄的真實使用者流量的工具。它將重插 Tableau Server 單使用者或多使用者會 話。以下是可以使用重播的一些方法:
- <sup>l</sup> 重播特定的 Tableau Server 會話,並根據開始時間或 RequestID 篩選會話。
- <sup>l</sup> 使用它來模擬負載情況,以便測試如何擴展和平衡 Tableau Server 安裝。
- <sup>l</sup> 透過執行和比較 Tableau Server 升級的端到端使用者方案來執行回歸測 試。
- <sup>l</sup> 捕獲和報告單使用者會話中發生的 HTTP 異常。
- <sup>l</sup> 重播缺陷,以便您可以排除故障並確認是否已修復故障。
- <sup>l</sup> [Scout](https://community.tableau.com/s/question/0D54T00000G54CP/getting-started-scout)。在 Tableau Desktop 和 Tableau Server 中的任何工作簿中捕獲效能指標的 實驗性工具。以下是 Scout 可以使用的某些方法:
	- 在 Server 上尋找緩慢的工作簿。
	- <sup>l</sup> 在進行伺服器設定或拓撲變更後驗證效能改進或回歸。
	- <sup>l</sup> 驗證升級到新 Tableau Server 後工作簿和儀表板是否正確載入。
	- <sup>l</sup> 驗證資料來源變更後工作簿是否仍然正常工作。
- <sup>l</sup> [TabMon](https://github.com/tableau/TabMon)。一種監視工具,該工具使用 Windows 效能監視器和 Java 管理擴展程式 記錄將有關 Tableau Server 的效能資料記錄到 PostGreSQL 資料庫。
- [Microsoft](https://www.microsoft.com/zh-tw/cloud-platform/system-center-2012-r2) System Center。一組用於監視、設定和自動化等操作的伺服器管理產 品。
- <sup>l</sup> [Sitescope](https://software.microfocus.com/zh-tw/products/sitescope-application-monitoring/overview)。一種無代理應用程式監視工具。
- <sup>l</sup> [Zabbix](http://www.zabbix.com/)。一種開放原始程式碼的即時監視工具。
- <sup>l</sup> [Splunk](http://www.splunk.com/)。一種用於監視和分析電腦資料( 包括記錄) 的工具。
- [Graylog](https://www.graylog.org/)。一種開放原始程式碼的記錄管理工具。

設定用戶端轉譯

在 Tableau Server 中巡覽到檢視時,顯示檢視所需的處理作業( 稱為轉譯) 可由用戶端裝 置或 Tableau Server 執行。由哪一方執行取決於檢視的複雜程度,而該複雜程度是由標 記數、列數、欄數等因素所決定。如果檢視的複雜程度較低,用戶端裝置轉譯檢視的速 度會比較快。如果檢視的複雜程度較高,向 Tableau Server 傳送請求會比較快,也能運 用伺服器更優異的運算能力。

附註**:**如果檢視使用了多邊形標記類型或頁面歷程記錄功能,即使用戶端轉譯已啟 用,系統還是會一律執行伺服器端轉譯。

支援的瀏覽器

Internet Explorer 9.0 版或更高版本、Firefox、Chrome 和 Safari 都支援用戶端轉譯。這些所 有 Web 瀏覽器都包含用戶端轉譯所需的 HTML 5 <canvas> 元素。

Tableau Mobile 應用程式也支援用戶端轉譯。

為電腦和行動裝置設定複雜程度閾值

由於電腦的處理能力比行動裝置更強大,因此比起行動裝置,Tableau Server 能在電腦 上執行更多用戶端轉譯。

伺服器管理員可以透過分別調整複雜程度閾值,設定電腦和行動裝置執行用戶端轉譯 的時機。例如,如果您發現檢視在行動裝置上的顯示速度緩慢,則可以降低行動裝置的 閾值。或者,您可以提高閾值,減少傳送到 Tableau Server 的請求數。

預設情況下,電腦 Web 瀏覽器的複雜程度閾值為 100。若要調整電腦的複雜程度閾值, 請使用以下命令:

tsm configuration set -k vizqlserver.browser.render threshold -v [new value]

預設情況下,行動裝置的複雜程度閾值為 60。若要調整行動裝置的複雜程度閾值,請 使用以下命令:

tsm configuration set -k vizqlserver.browser.render threshold mobile -v [new value]

例如,若要將移動閾值變更為 40,您可以輸入以下命令:

tsm configuration set -k vizqlserver.browser.render threshold mobile -v 40

有關如何使用 tsm option set 的詳情,請參閱tsm [configuration](#page-2143-0) set 選項。

停用用戶端轉譯

用戶端轉譯預設處於啟用狀態,並且,我們建議使用用戶端轉譯來改善檢視的性能。但 是,如果要進行測試,或者伺服器主要由處理能力極其有限的電腦或行動裝置存取,您 可能需要暫時停用用戶端轉譯。

使用以下命令來停用用戶端轉譯:

tsm configuration set -k vizqlserver.browser.render -v false

有關如何使用 tsm option set 的詳情,請參閱tsm [configuration](#page-2143-0) set 選項。

使用 URL 參數進行測試

若要在會話基礎上測試伺服器端轉譯,請在檢視的 URL 末尾鍵入 ?:render=false。 例如:

http://localhost/views/Supplies/MyView?:render=false

如果 Tableau Server 上的用戶端轉譯已停用,請輸入 ?:render=true 來為會話啟用用 戶端轉譯:

http://localhost/views/Supplies/MyView?:render=true

您也可以在單個檢視上測試特定的複雜度閾值,以查看能否針對您的伺服器和網路狀 況調整伺服器範圍的閾值。例如,您可能會發現在到達低複雜度(例如80)或高複雜度

( 例如 120) 的臨界點時,使用者交互得到的回應會更強。要測試閾值,您可以保留伺服 器的預設設定( 在已啟用用戶端轉譯的情況下) 並在檢視網址末尾輸入測試閾值數位。 例如:

http://localhost/views/Supplies/MyView?:render=80

# 檢視加速

擁有 Creator 或 Explorer 授權的管理員和工作簿擁有者可以加速工作簿。管理員可以暫 停單個檢視或關閉其站台的加速。檢視加速可透過在背景處理序中預先計算和擷取工 作簿的資料,更迅速地載入檢視。載入檢視時有兩個可能的瓶頸:

- 1. 查詢( 從資料來源擷取資料) 。
- 2. 呈現( 建立視覺效果,例如繪製形狀或呈現地圖) 。

載入工作簿所需的時間,取決於執行這兩個步驟合計所花費的時間。但是,並非所有檢 視都可以加速。檢視加速可提高第一個步驟 (查詢) 的效能。如果檢視因查詢以外的原因 載入緩慢,則檢視加速不會提高工作簿的效能。

當使用者在加速檢視之上建立自訂檢視時,會自動預先計算十個最常用的自訂檢視。這 些加速的自訂檢視不計入檢視限制。過去 14 天內未存取過的自訂檢視不會加速。如果 直接加速自訂檢視,則原始檢視和自訂檢視都會加速。

## 加速您的檢視

- 1. 登入到 Tableau Cloud 或 Tableau Server 上的網站。
- 2. 在「主頁」或「探索」頁面瀏覽至要加速度檢視。

3. 選擇加速圖示,然後選取加速開關。

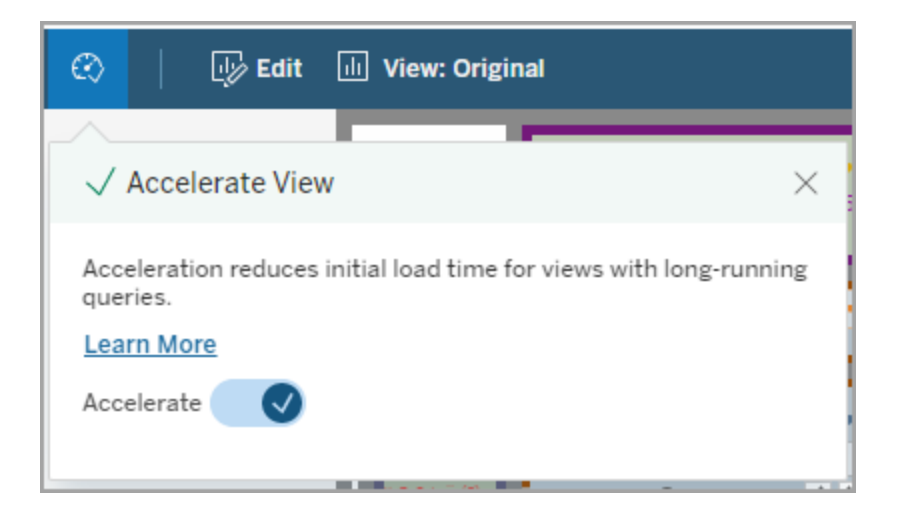

還可以使用三種中任一種方法在工作簿頁面加速檢視:

1. 選取所需的檢視並於「動作」功能表選擇「加速」>「開啟」。

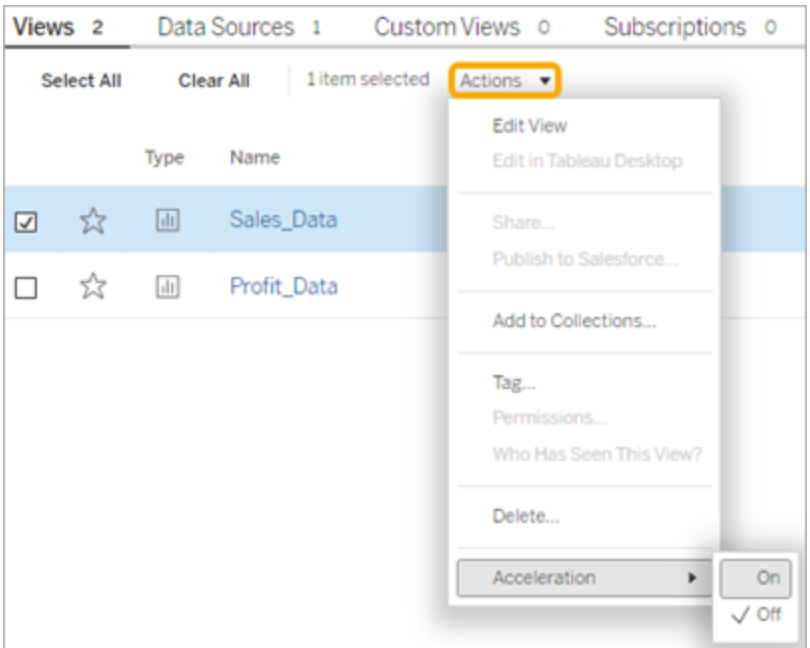

2. 按所需檢視選取「更多選項」(...) 功能表並選擇 「加速」>「開啟」。

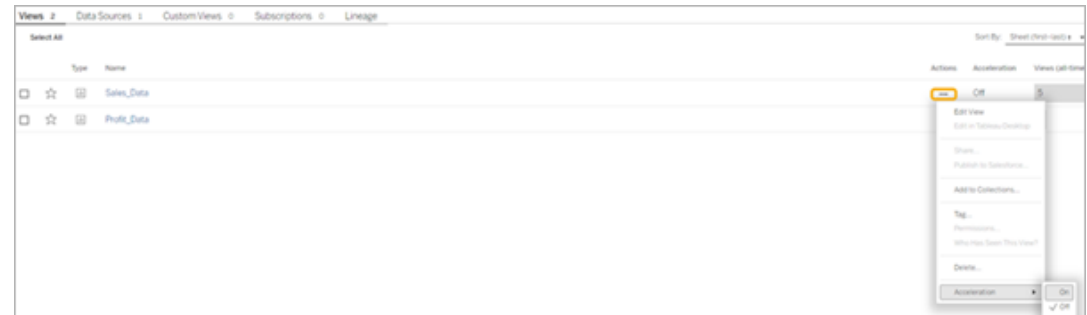

3. 若要加速工作簿中的所有檢視,請於更多選項 **( ...)** 功能表選擇「加速」>「開啟」。

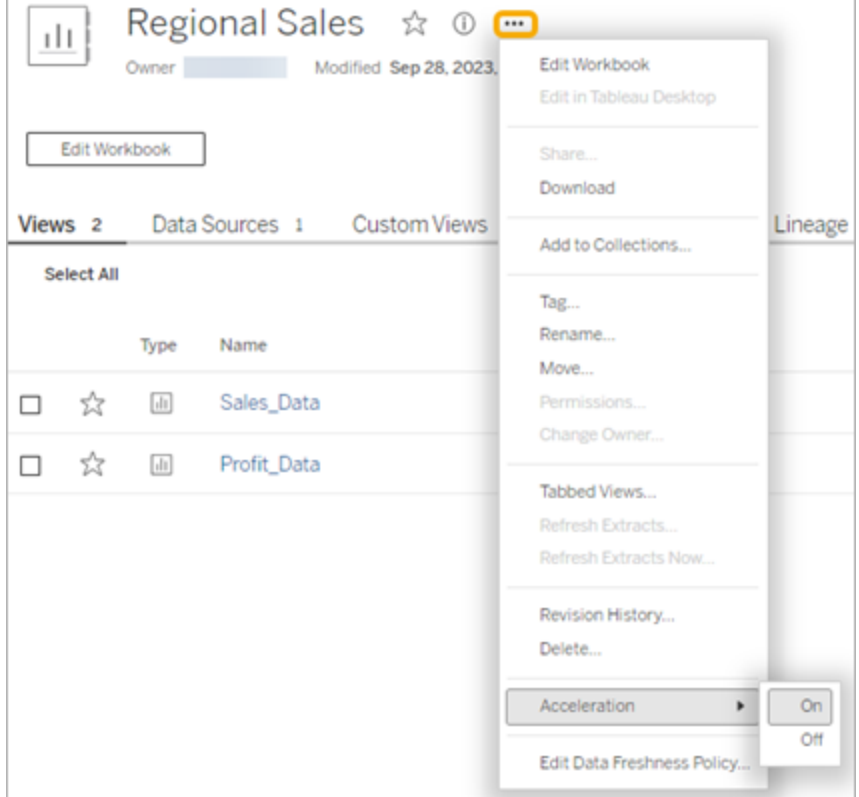

附註**:**檢視加速在 Tableau Desktop 中不可用。

了解檢視加速不可用、暫停或無效的原因 「檢視加速」不可用

有幾種情境檢視會無法加速。

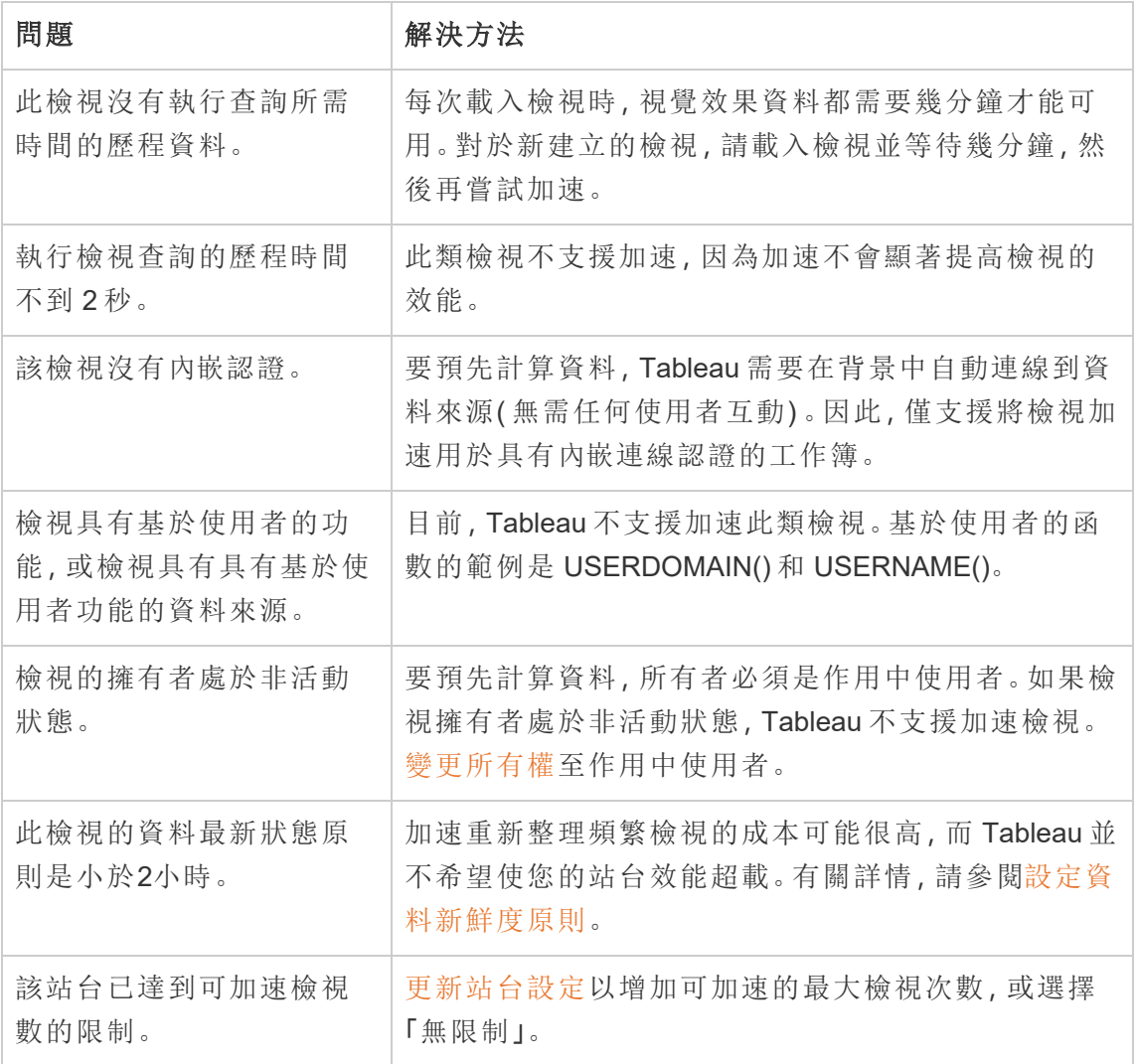

「檢視加速」暫停

有幾種情境會暫停加速。

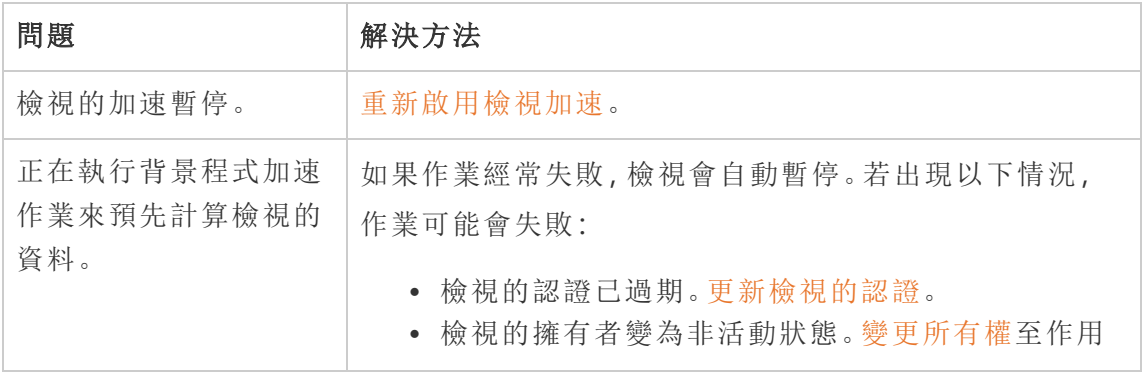

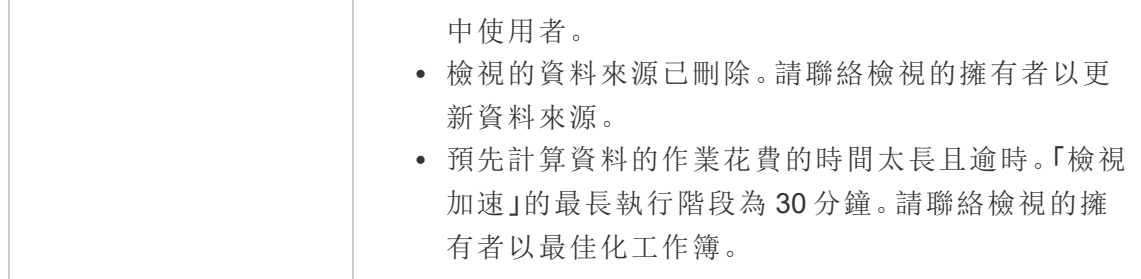

「檢視加速」無效

檢視加速減少了執行檢視查詢所需的時間。如果執行查詢所花費的時間不是視覺效果 載入時間的瓶頸,您將不會注意到視覺效果載入期間效能的顯著改進。同樣,一個檢視 通常有許多查詢。您無法使用暫態函數( 例如 now() 或使用相對日期篩選器) 來加速查 詢。如果檢視具有具有暫態函數的長時間執行查詢,則您在視覺效果載入期間不會注意 到效能的改進。

## 重新整理加速的檢視

基於事件的加速檢視重新整理

在具有資料擷取的工作簿中,當資料擷取重新整理完成時,所有加速檢視都會重新整 理。重新發佈或重新命名工作簿時,工作簿中的所有加速檢視都會重新整理。

基於排程的加速檢視重新整理

只有當工作簿至少具有一個即時資料來源時,才能設定重新整理加速檢視的排程。

利用即時資料來源的工作簿的加速檢視根據工作簿的資料最新狀態原則進行重新整 理。如果沒有設定重新整理資料的排程,則使用預設的資料最新狀態原則。有關詳情, 請參閱[編輯工作簿資料最新狀態原則](https://help.tableau.com/current/online/zh-tw/data_freshness_policy.htm#edit-a-workbook-data-freshness-policy)。

## 在站點上管理檢視加速

預設情況下,允許檢視加速。

- 1. 在 Tableau Server 上登入站台。
- 2. 在左側巡覽窗格中,選擇「設定」。
- 3. 在「一般」索引標籤中,捲動到「檢視加速」部分。
- 4. 選取核取方塊,以允許 Creator 和 Explorer 加快其工作簿中的檢視速度。清除核取 方塊,以為站點關閉檢視加速。

5. 輸入可以為您的站點加速的最大查看次數,或選擇無限制。

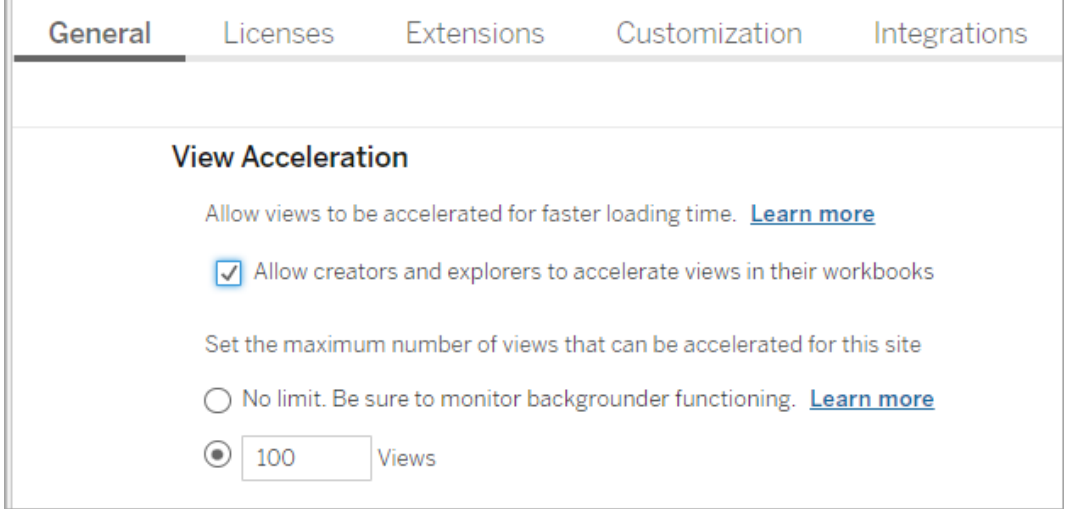

加速建議的檢視

根據工作簿的查詢時間和使用情況,Tableau 有時會建議加速以提高速度較慢但更受 歡迎的檢視和儀表板的效能。如果檢視可以加速,使用者可以每 30 天推薦一次檢視加 速。

當使用者存取檢視時,他們將看到向站台管理員或工作簿所有者推薦加速的選項。

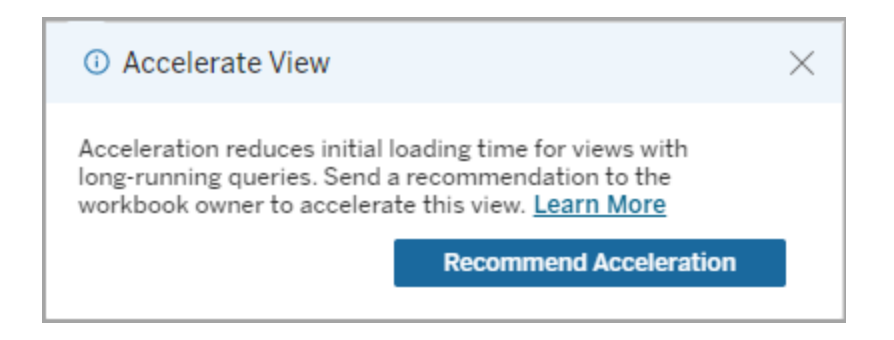

當站台管理員或工作簿擁有者存取同一檢視時,他們會看到加速檢視的選項,並且會 看到有多少使用者建議加速。

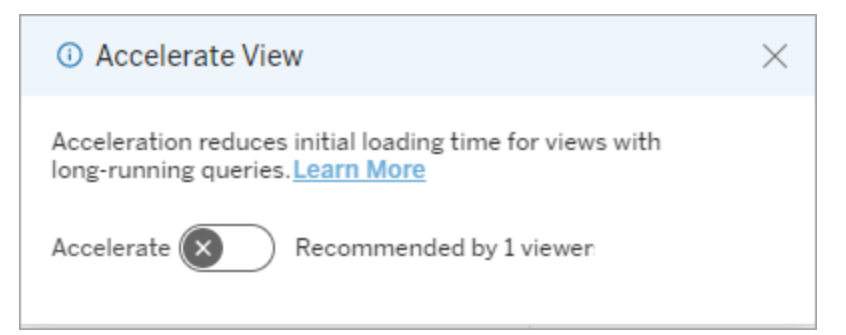

建議使用「管理檢視」來加速

作為站台管理員,您可以檢視 Tableau 何時建議加速檢視:

- 1. 登入 Tableau 站台。
- 2. 從左側窗格中,選擇「工作」 。
- 3. 從加速狀態欄中,檢查具有建議狀態的檢視。還可以使用右側窗格中的篩選器來 節選具有建議狀態的檢視。

對以工作簿擁有者或管理員身分進行加速的個人化建議:

- 1. 登入 Tableau 站台。
- 2. 從頁面的右上角,選擇帳戶功能表圖示。
- 3. 選取我的內容。
- 4. 選取效能索引標籤。
- 5. 從動作欄中,選擇 加速。

自動暫停加速以節省資源

為節省資源,管理員可以為持續失敗的檢視自動暫停加速。管理員可以設定加速自動暫 停前加速工作每天、每週或每月可失敗的次數臨界值。

- 1. 登入 Tableau 站台。
- 2. 在左側巡覽窗格中,選擇「設定」。
- 3. 在「一般」索引標籤中,捲動到「檢視加速」部分。
- 4. 設定每天、每週或每月允許的最多失敗次數。

## 5. 選擇儲存。

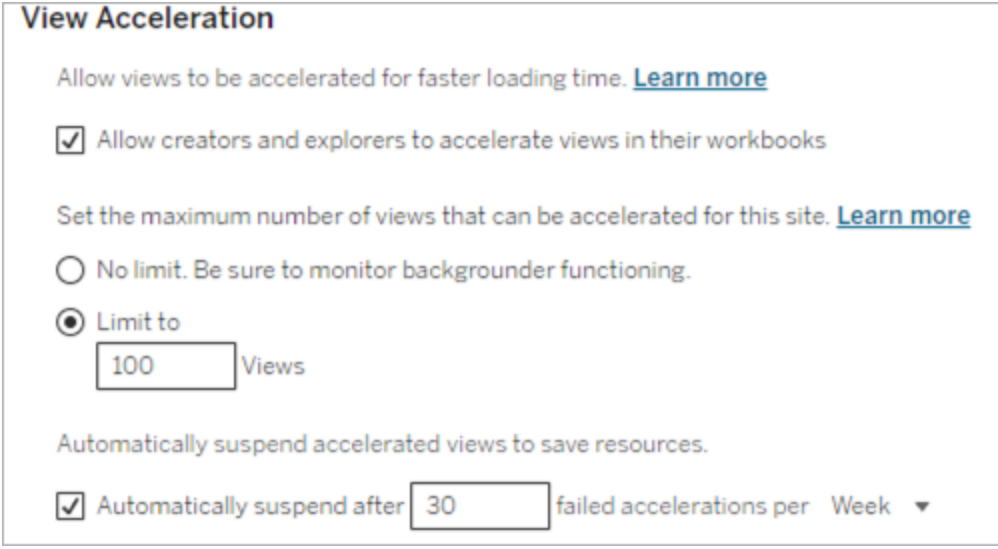

# 檢視和管理加速工作簿

1. 登入 Tableau 站台。

Г

- 2. 從左側窗格中,選擇「工作」 。
- 3. 選取「加速檢視」索引標籤。
- 4. 選擇「工作」選單 (...) 恢復或暫停為所選檢視加速。

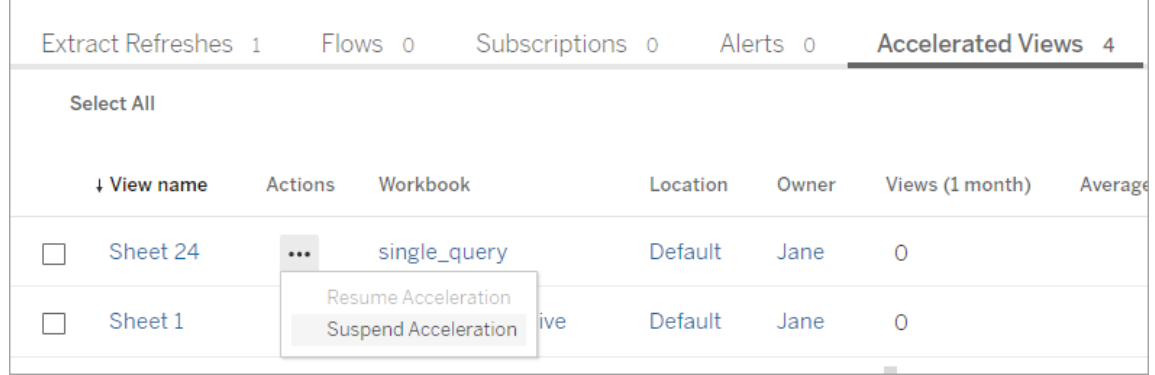

# 管理檢視加速通知

管理員可以管理是否接收自動暫停檢視的通知。

- 1. 登入 Tableau 站台。
- 2. 在左側巡覽窗格中,選擇「設定」。
- 3. 在一般索引標籤中,捲動到管理通知部分。

4. 要接收自動暫停檢視的通知,請核取檢視加速方塊。

## 5. 選擇儲存。

檢視自動暫停時,通知會傳送給站台和伺服器管理員。通知包括有關暫停檢視的原因和 暫停時間的資訊。選取通知以轉到工作頁面的加速檢視索引標籤。在此頁面中,管理員 可以篩選加速狀態,以查找自動暫停的檢視。

## 瞭解預先計算的使用者環境

加速工作簿的預先計算須透過單一使用者的使用者環境來執行。該使用者為:

- <sup>l</sup> 工作簿的擁有者( 如果工作簿或資料來源中沒有使用者篩選器,或資料來源有使 用者篩選器,但資料來源是已發佈的資料來源) 。 -或者-
- <sup>l</sup> 上次發佈工作簿時為了產生縮圖而選取的使用者( 如果工作簿上有使用者篩選 器,且資料來源不是已發佈的資料來源) 。

## 了解檢視加速成本

啟用此功能將會增加 Tableau Server 背景程式處理序中的計算負載和作業數,因為檢視 加速會在背景處理序中從資料來源取得所需的資料。如果發生下列任何情況,就會執行 對已啟用工作簿的資料執行預先計算的背景作業:

- <sup>l</sup> 重新發佈工作簿及已發佈資料來源( 包括儲存 Web 製作) 。
- <sup>l</sup> 重新整理工作簿所使用的擷取。

管理員在為許多工作簿啟用檢視加速,或非常頻繁地排程加速作業之前,應考量這些成 本。

- <sup>l</sup> 大幅編輯和重新發佈的工作簿可能不適合加速,因為每次重新發佈都會觸發預先 計算。建議對發佈以供使用的工作簿進行加速。
- <sup>l</sup> 如果工作簿使用多個擷取,其重新整理將會觸發資料的預先計算。因此,對已啟 用的工作簿進行頻繁的擷取重新整理,可能會導致背景程式作業負載的激增,特 別是刻意要在擷取重新整理成功後執行檢視加速作業時。
- <sup>l</sup> 工作簿的預先計算資料會作為具體化檢視儲存在 Hyper 中。

# <span id="page-2047-0"></span>擷取查詢負載平衡

在 Tableau Server 2020.2 及之後版本中,擷取式查詢的負載平衡已有所改善,且可能可 以加快擷取式儀表板的載入時間。擷取量繁重且儀表板負載量大的大型部署可能會有 最明顯的改善,尤其在獨立節點上執行 Hyper 時。在與其他伺服器程序分享的節點上 執行 Hyper 的小型部署,可能在效能上也有所改善。

Hyper 會紀錄下伺服器的運作狀態,指標為 Hyper 所消耗的資源量,也會將在同一伺服 器節點上運作的其他 Tableau 程序負載納入計算。根據這項資訊,系統會將擷取查詢傳 送給具備可用資源來處理查詢的節點。除了評估系統資源外,負載平衡器也改善了路 由節點已對擷取完成快取處理的機率。這樣能夠減少節點上重複擷取的數量,並改善 記憶體和 I/O 的使用情形。

如要使用此功能,快取伺服器處理序必須處於有效狀態。有關詳情,請參閱 [Tableau](#page-2658-0) Server Cache [Server](#page-2658-0)。如果未啟用快取伺服器處理序,負載平衡將自動復原到以前的功 能。

此功能依預設已設為開啟。如要停用,請使用以下 tsm 命令:

tsm configuration set -k hyper standalone.consistent hashing.enabled -v false

tsm configuration set -k hyper standalone.health.enabled -v false

使用以下 tsm 命令來套用變更:tsm pending-changes apply

如需更多資訊,請參閱 tsm [configuration](#page-2143-0) set 選項。

# 監視 Tableau Server

您可以設定 SMTP 以及警示和訂閱,以利監視 Tableau Server。

# 設定 SMTP 設定

Tableau Server 可傳送電子郵件給系統管理員告知有關系統故障的資訊,並傳送電子郵 件給伺服器使用者告知有關已訂閱檢視和資料驅動型通知的資訊。但是,您首先需要設 定 Tableau Server 用於傳送電子郵件的 SMTP 伺服器。設定 SMTP 之後,完成用於設定 通知的步驟([設定伺服器事件通知](#page-2056-0)),然後,當您啟用或重新啟動伺服器時,它將觸發一 封電子郵件通知,該通知確認您已正確設定通知。

設定 SMTP 要求您重新開機 Tableau Server 服務。

# 安全 SMTP

若要啟用及設定 TLS for SMTP,您必須依照本主題中的說明使用 TSM CLI。Tableau Server 僅支援 STARTTLS( 隨機或明確 TLS) 。

如果您的組織未使用公用憑證來驗證 TLS 連線,您可以將私人憑證上載至 Tableau Server,以驗證信任的連線。有關詳情,請參閱 tsm security [custom-cert](#page-2295-0) add 命令。

您也可以藉由停用憑證驗證程序,進行僅使用 SMTP TLS 加密的設定。有關詳情,請參 閱下方「使用 *TSM CLI*」索引標籤中的《組態檔參考》。

# 使用 TSM Web 介面

1. 在瀏覽器中開啟 TSM:

https://<tsm-computer-name>:8850。有關詳情,請參閱登入到 Tableau [服務管理員](#page-1873-0) [Web](#page-1873-0) UI。

- 2. 在「組態」索引標籤上按一下「通知」,並按一下「電子郵件伺服器」。
- 3. 輸入組織的 SMTP 設定資訊:

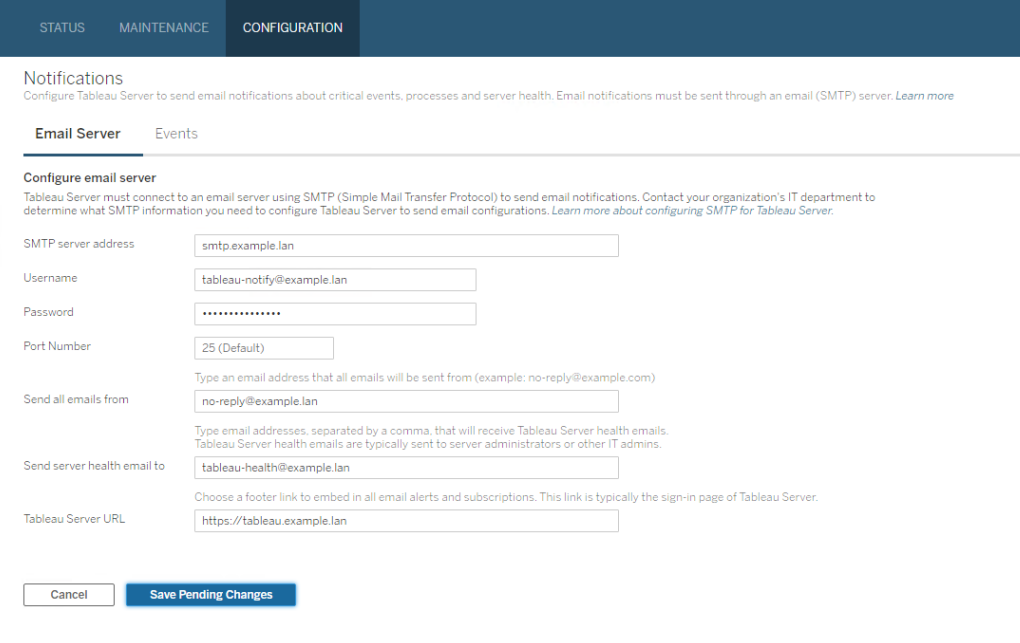

- 4. 輸入設定資訊後,按一下「儲存暫止的變更」。
- 5. 按一下頁面頂端的「暫止的變更」:

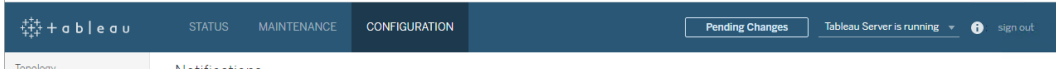

### 6. 按一下「套用變更並重新啟動」。

7. 執行 tsm email test-smtp-connection 以檢視並驗證連線組態。請參閱 [tsm](#page-2235-0) email [test-smtp-connection](#page-2235-0)。

# 使用 TSM CLI

對於 SMTP 的初始設定,我們建議您使用下面的設定檔範本建立一個 json 檔。您也可 以使用 tsm [configuration](#page-2140-0) set 中說明的語法來設定下列任何單一組態機碼。

1. 將以下 json 範本複製到檔。

重要資訊:以下範本包含適用於大多數部署的常用選項。將範本複製到文字 檔後,您必須編輯適用於個人 SMTP 伺服器需求的選項值。您可能需要移除 或新增選項。若要進一步瞭解所有支援的 SMTP 機碼選項,請參閱稍後的參 考章節。

```
{
"configKeys": {
       "svcmonitor.notification.smtp.server": "SMTP server host
name",
       "svcmonitor.notification.smtp.send_account": "SMTP user name",
       "svcmonitor.notification.smtp.port": 443,
       "svcmonitor.notification.smtp.password": "SMTP user account
password",
       "svcmonitor.notification.smtp.ssl_enabled": true,
       "svcmonitor.notification.smtp.from_address": "From email
address",
       "svcmonitor.notification.smtp.target_addresses": "To email
address1,address2",
       "svcmonitor.notification.smtp.canonical_url": "Tableau Server
URL"
       }
}
```
- 2. 執行 tsm settings import -f file.json,以將具有適當值的 json 檔傳遞給 Tableau 服務管理器,從而將 Tableau Server 設定為使用 SMTP。Tableau 服務管理 器將驗證實體值。
- 3. 執行 tsm pending-changes apply 命令以應用變更。請參閱 tsm [pending](#page-2278-0)[changes](#page-2278-0) apply。
- 4. 執行 tsm email test-smtp-connection 以檢視並驗證連線組態。請參閱 [tsm](#page-2235-0) email [test-smtp-connection](#page-2235-0)。

# SMTP CLI 設定參考

此表列出了可用於透過 TSM CLI 設定 SMTP 的所有選項。

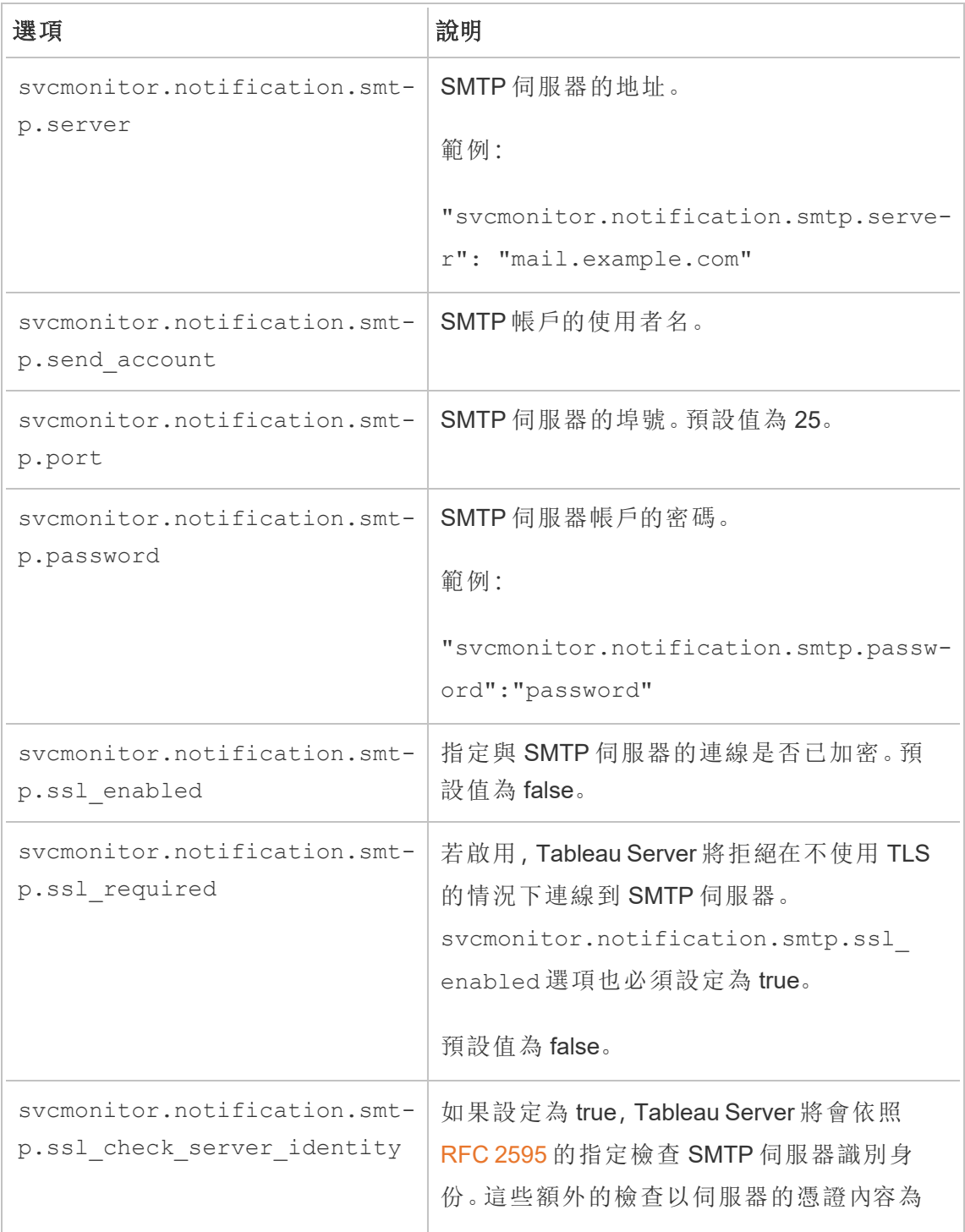
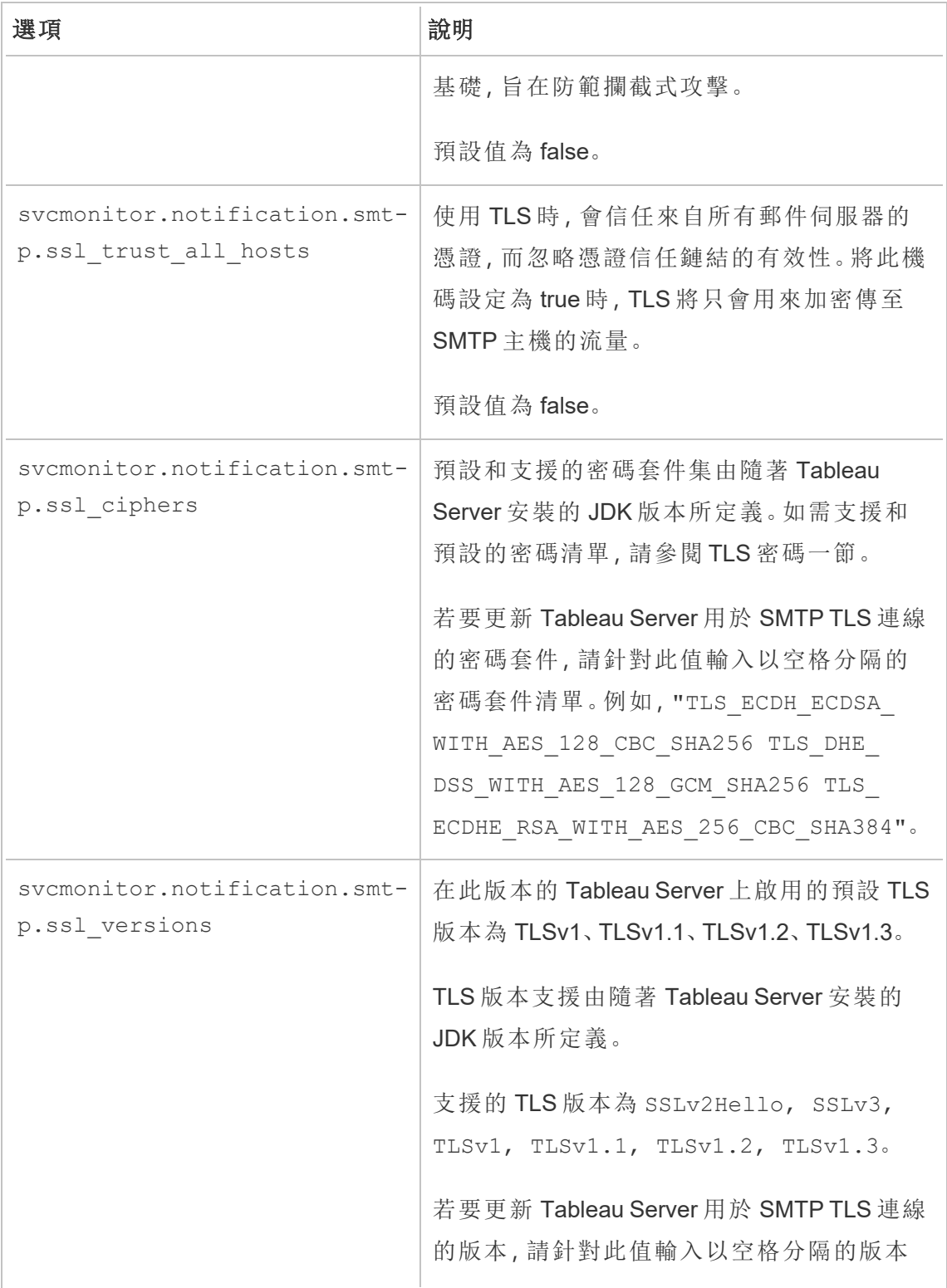

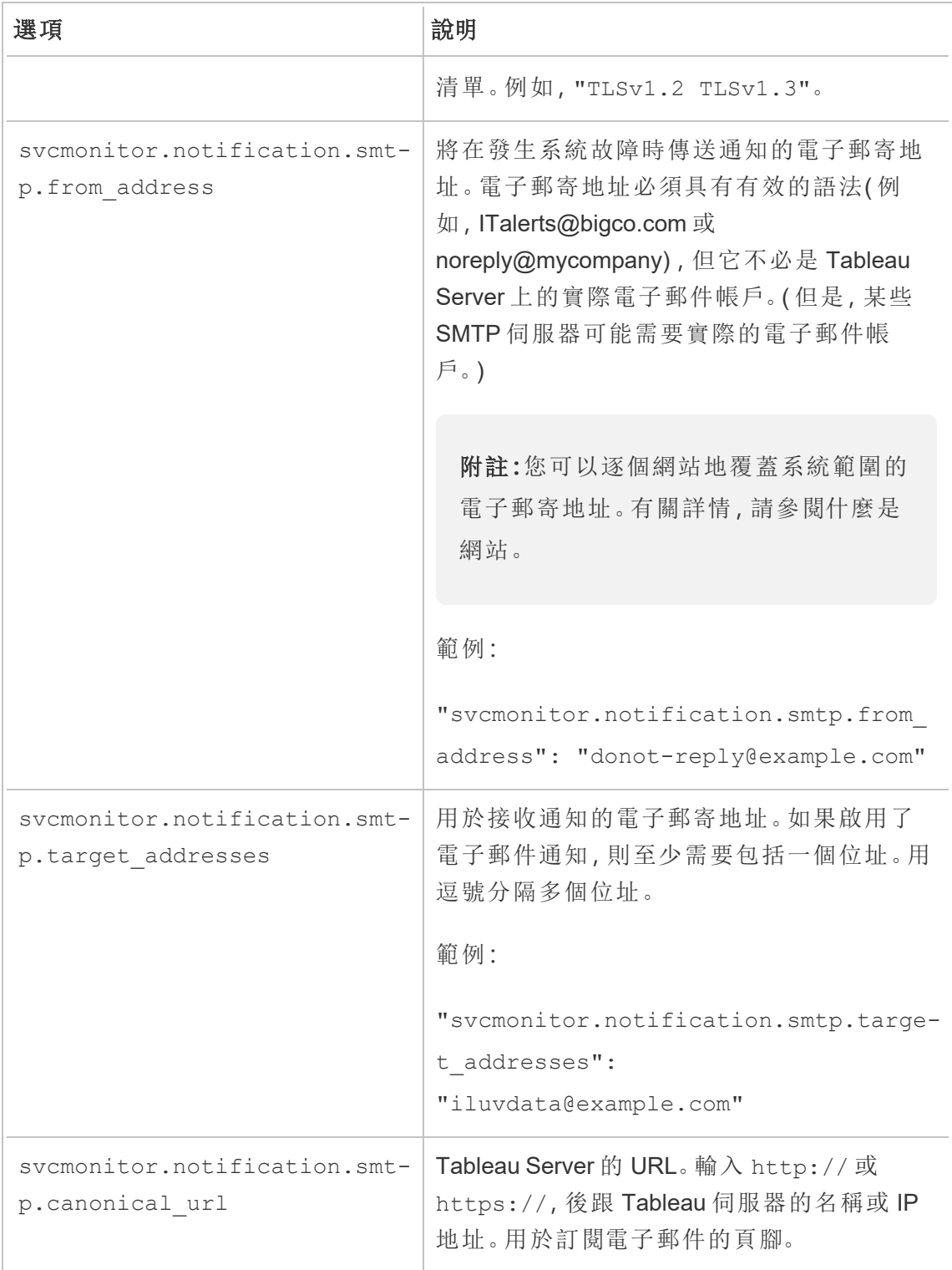

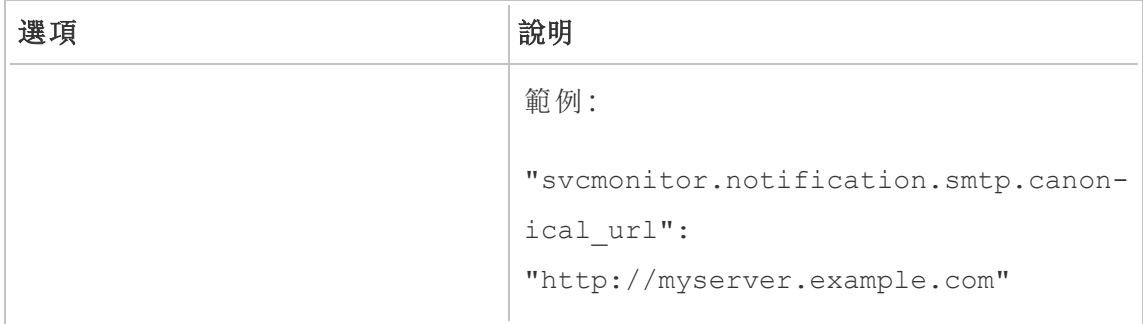

# <span id="page-2054-0"></span>TLS 密碼

以下列出隨附於 Tableau Server 的 JDK 所支援的 TLS 密碼。在此版本的 Tableau Server 中,依預設會啟用下列所有的密碼。您可以使用

svcmonitor.notification.smtp.ssl\_ciphers 選項輸入以空格分隔的清單,為您 的 SMTP 組態指定自訂密碼清單,如上表所說明

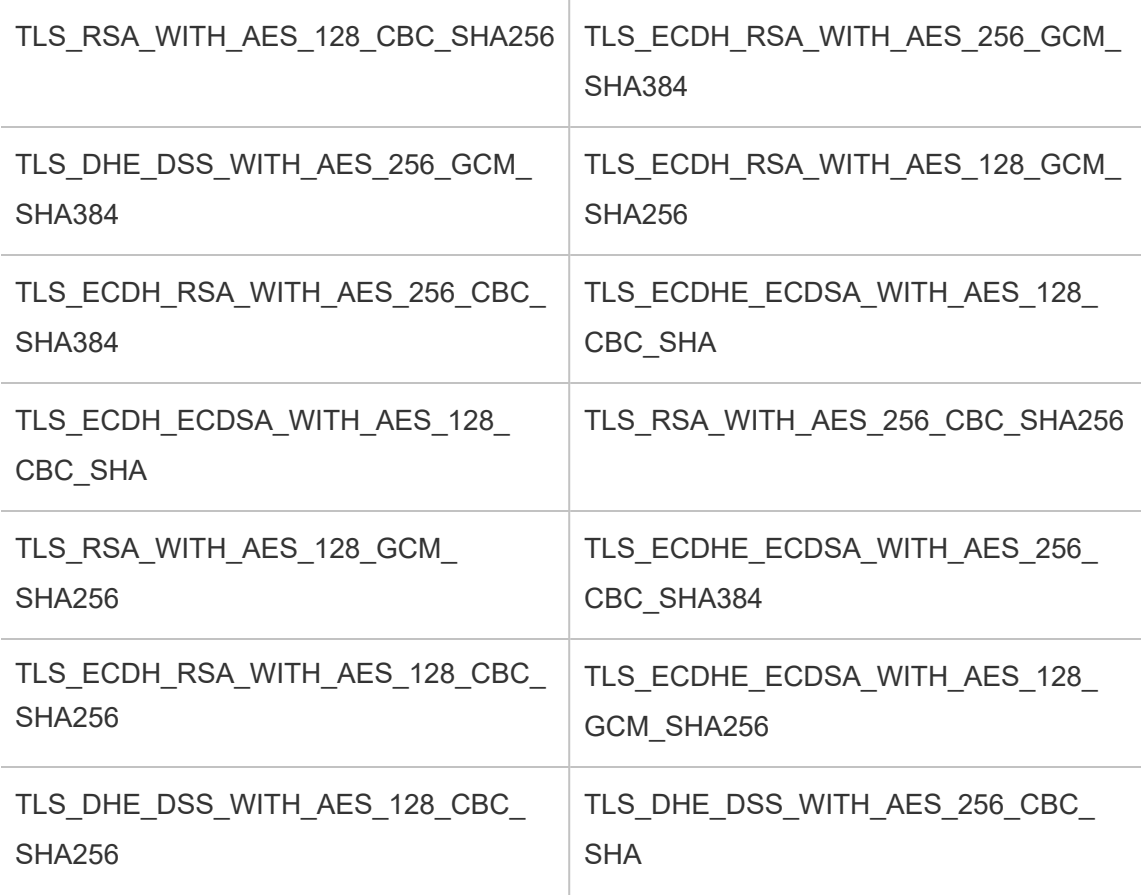

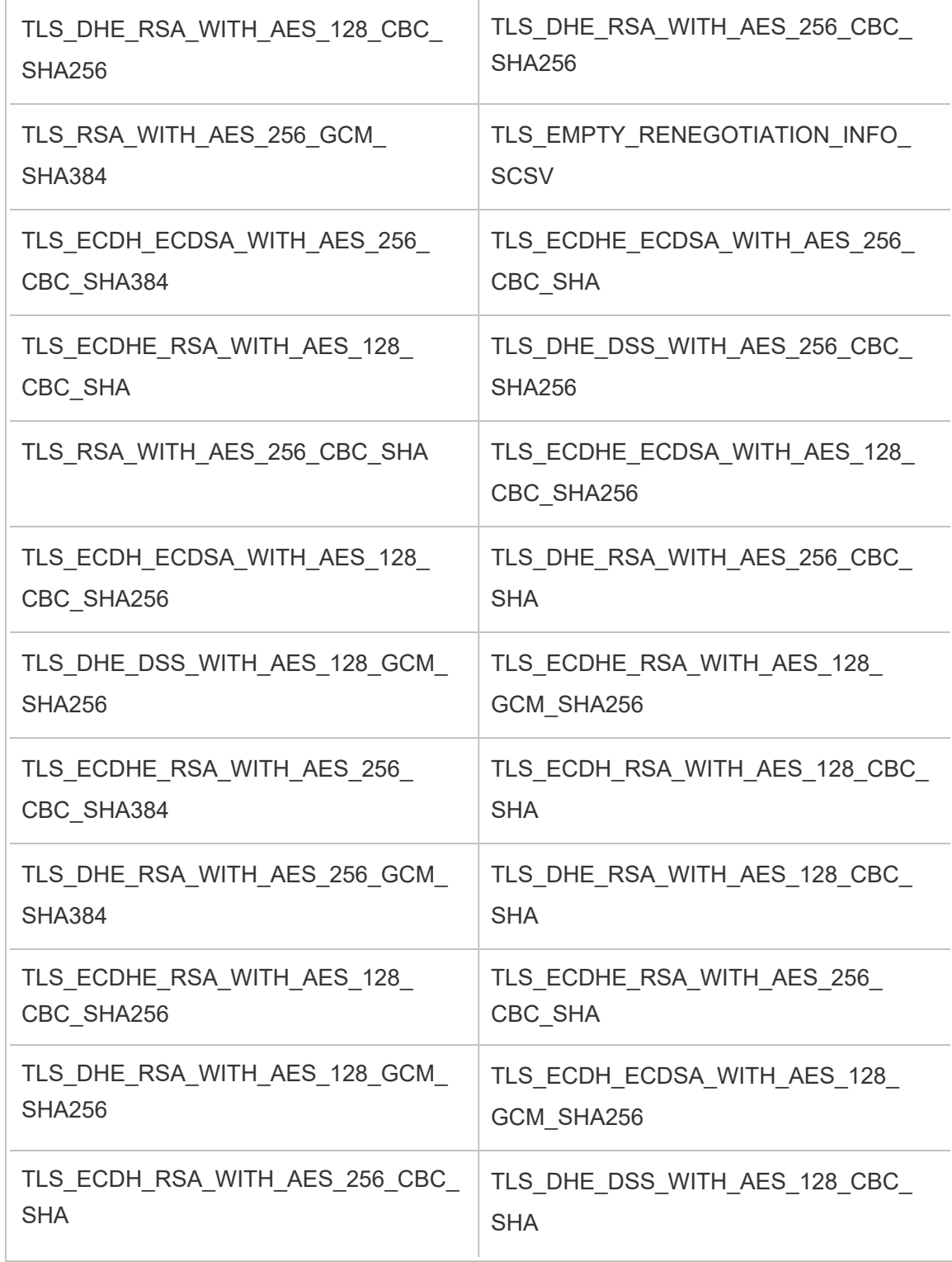

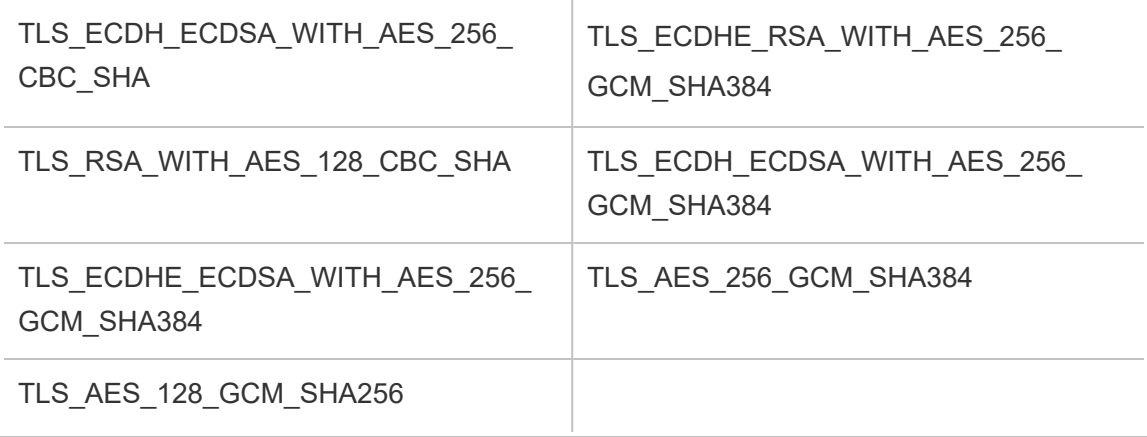

# 設定伺服器事件通知

Tableau 服務管理員 (TSM) 管理員可以將 Tableau Server 設定為允許以下事件的通知:

- <sup>l</sup> 內容更新
	- 擷取失敗(預設為啟用)
	- <sup>l</sup> 使用者的訂閱檢視( 預設為停用)
- <sup>l</sup> 伺服器健康情況監控
	- 伺服器狀態變更(預設為停用)
	- <sup>l</sup> 桌面授權報告( 預設為停用)
- Drive 空間
	- <sup>l</sup> 磁碟空間超過或持續低於預先設定之閾值時的電子郵件警示( 預設為停用)
	- 記錄使用情況歷程記錄(預設為啟用)

附註**:**您需要設定 SMTP,然後才能設定訂閱或通知。有關詳情,請參閱設定 [SMTP](#page-2048-0) [設定。](#page-2048-0)

使用 TSM Web 介面

1. 在瀏覽器中開啟 TSM:

https://<tsm-computer-name>:8850。

有關詳情,請參閱登入到 Tableau [服務管理員](#page-1873-0) Web UI。

2. 在「設定」索引標籤上按一下「通知」,並按一下「事件」。

- 3. 為組織設定通知組態:
	- 内容更新

#### • 擷取重新整理失敗時傳送電子郵件

啟用此選項( 預設) 後,伺服器管理員可以將電子郵件通知設定為在 擷取重新整理失敗時傳送。這些訊息是在站點層級設定,因此即使 已啟用此選項也不會傳送訊息,除非為站點啟用了「排程重新整理失 敗時傳送電子郵件給資料來源和工作簿擁有者」選項( 預設為啟用) 。 有關詳細資訊,請參[閱啟用擷取重新整理排程和失敗通知。](#page-1902-0)

#### • 允許使用者接收已訂閱之檢視的電子郵件

啟用此選項( 預設為停用) 時,伺服器管理員可以將站點設定為傳送 訂閱電子郵件。這些電子郵件訊息是在站點層級設定,而且只能在此 選項啟用時才能設定。有關詳細資訊,請參閱[設定訂閱站點](#page-1913-0)。

使用者訂閱工作簿或檢視時,會按照排程透過電子郵件將檢視快照 傳送給使用者,讓他們無需登入 Tableau Server 即可查看最新的更 新。

若要允許使用者在訂閱電子郵件中附加 PDF 轉譯,請選取「允許使 用者對訂閱的檢視新增附件」。

<sup>l</sup> 伺服器健康情況監控

# <sup>l</sup> 傳送 **Tableau Server** 處理序事件**(** 向上、向下和容錯移轉**)** 的電子郵 件

資料引擎、檔案存放區、閘道或存放庫伺服器流程停止或重新啟動, 或者初始 Tableau Server 節點停止或重新啟動時,Tableau Server 會 傳送電子郵件訊息。

若執行的是單一伺服器安裝(所有處理序均位於相同電腦上),則只 會在 Tableau Server 啟動時傳送健康情況警示。未傳送「關閉」通知。 如果您執行的是專為容錯移轉設定的分散式安裝,則 DOWN 通知表 示活動存放庫或資料引擎執行個體出現故障,而隨後出現的 UP 通知 表示該處理序的被動實例(存放庫)或第二個執行個體(資料引擎)已 被接管。

附註**:**Tableau Server 有自我修正的設計。如果服務或過程停止回 應或出現故障,Tableau Server 會嘗試重新啟動它。這需要 15 到 30 分鐘的時間才能完成。因此,立即對服務或過程警報做出反應 可能會適得其反,特別是在有備援服務的安裝,當它重新啟動時 便可以處理請求。

### <sup>l</sup> 啟用 **Tableau Desktop** 授權報告

授權報告資料會在 Tableau Desktop 中產生,並傳送到 Tableau Server。啟用此選項後,Tableau Server 將產生 Desktop 授權報告的管 理報告。關於報告的資訊,請參閱 [桌面授權使用](#page-1962-0)。

• Drive 空間

為 Tableau Server 上的剩餘磁碟空間啟用通知(警示)。

### • 未使用的磁碟機空間低於閾值時傳送電子郵件

您可以將 Tableau Server 設定為在任何節點上的磁碟空間使用 量超過或低於閾值時傳送電子郵件通知。此外,您還可以設定 傳送閾值通知的頻率。

您必須設定兩個閾值:「警告閾值」和嚴重閾值」。閾值以剩餘磁 碟空間百分比的形式表示。嚴重閾值必須小於警告閾值。

您也可以指定「傳送閾值警示間隔」選項。此選項會決定傳送警 告和嚴重通知的頻率( 以分鐘為單位) 。預設值為 60 分鐘。

<sup>l</sup> 記錄磁碟空間使用情況資訊和閾值違規**,**以用於自訂管理檢視

將 Tableau Server 設定為記錄磁碟空間使用情況時,有關可用 磁碟空間的資訊將儲存在存放庫中,並且您可以使用管理檢 視來查看使用情況歷程記錄。

4. 輸入設定資訊後,按一下「儲存擱置中的變更」。

5. 按一下頁面頂端的「擱置中的變更」:

STATUS MAINTENANCE CONFIGURATION **Pending Changes** Tableau Server is running v **O** sign out 辯+ableau  $\mathbf{K}$  ) is a subset of the following

### 6. 按一下「套用變更並重新啟動」。

使用 TSM CLI

可以使用tsm [configuration](#page-2140-0) set命令單獨設定上面描述的各個通知值。或者,您可以構建 一個 json 檔案,並在一次操作中傳遞所有設定值。本部分對兩種方法都進行了介紹。

單獨設定通知值

下表顯示了對應到本主題前面所述的通知事件的鍵/值對。透過以下語法使用[tsm](#page-2140-0) [configuration](#page-2140-0) set命令來設定單一鍵/值對:

tsm configuration set -k <config.key> -v <config value>

例如,若要啟用作業失敗通知,請執行以下命令:

tsm configuration set -k backgrounder.notifications\_enabled -v true

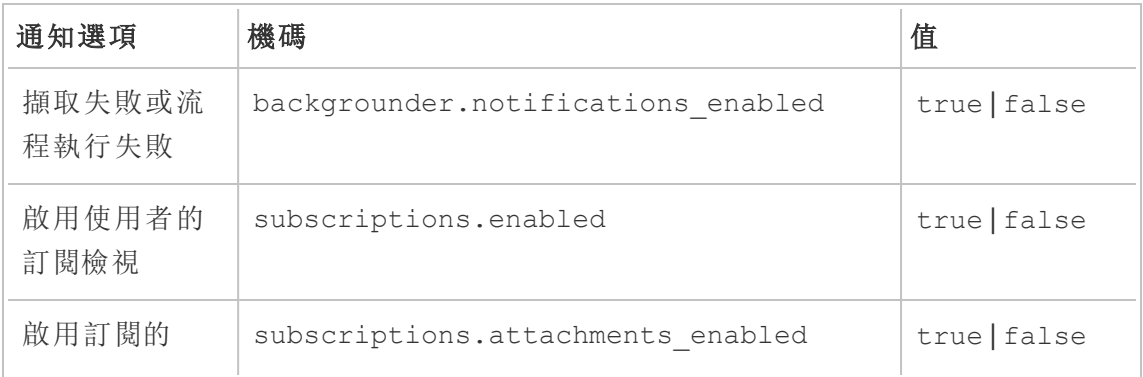

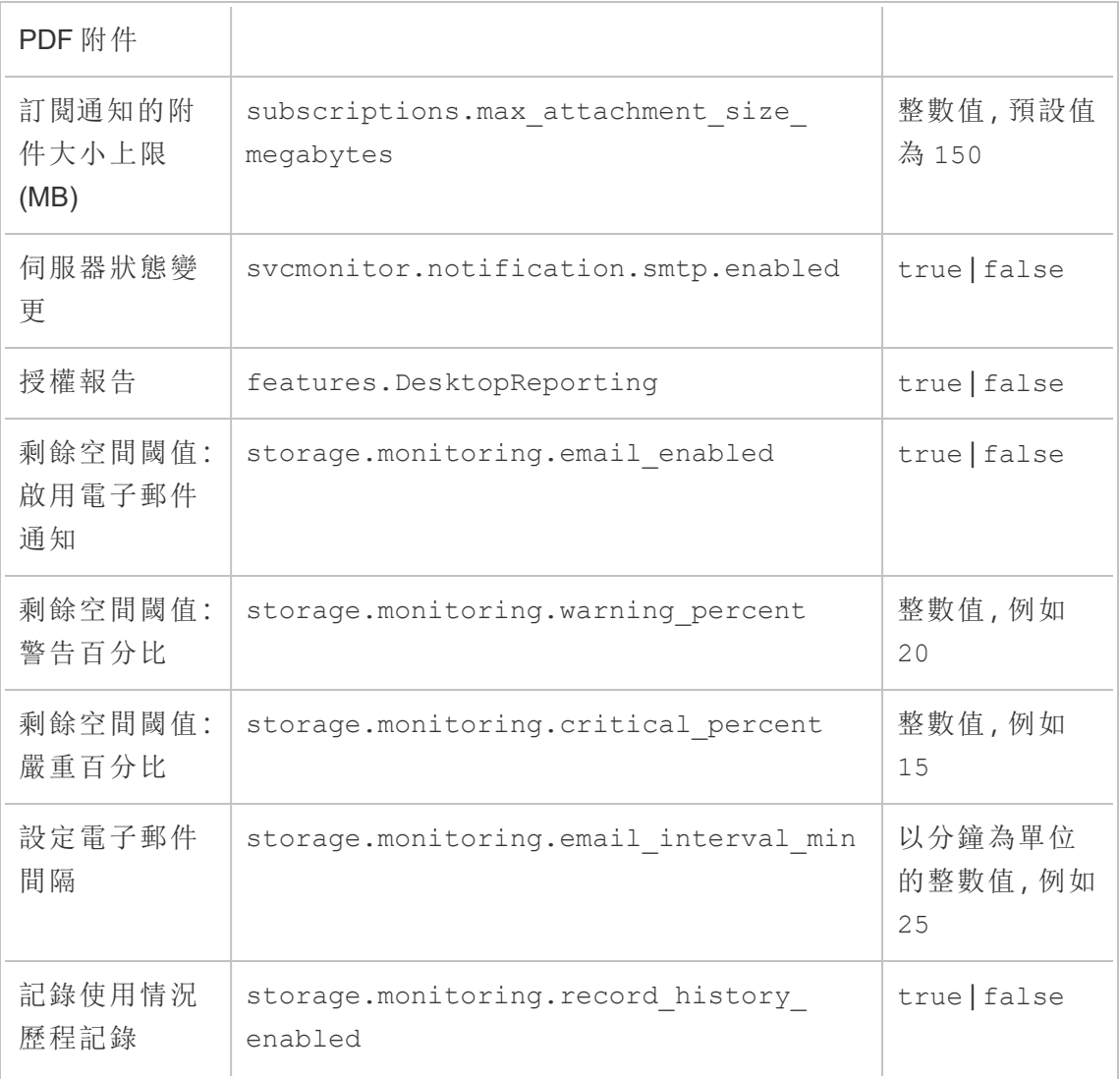

設定完值之後,您必須執行以下命令:

tsm pending-changes apply

如果擱置組態需要重新啟動伺服器,pending-changes apply 命令將顯示提示,讓您 知道即將重新啟動。即使伺服器已停止,也會顯示提示,但在這種情況下不會重新啟 動。您可以使用 --ignore-prompt 選項隱藏提示,但這樣做不會改變重新啟動行為。 如果變更不需要重新啟動,則不會出現提示即可套用變更。有關詳情,請參閱 [tsm](#page-2278-0) [pending-changes](#page-2278-0) apply。

使用一個 json 檔案設定所有通知值

若要透過一次設定進行所有通知設定,您可以傳遞一個 json 檔案。

```
複製並編輯以下範本,為設定建立一個檔案。
```

```
{
  "configKeys": {
   "backgrounder.notifications_enabled": true,
   "subscriptions.enabled": true,
   "subscriptions.attachments_enabled": true,
   "subscriptions.max_attachment_size_megabytes": 150,
   "svcmonitor.notification.smtp.enabled": true,
   "features.DesktopReporting": true,
   "storage.monitoring.email_enabled": true,
   "storage.monitoring.warning_percent": 20,
   "storage.monitoring.critical_percent": 15,
   "storage.monitoring.email_interval_min": 25,
   "storage.monitoring.record_history_enabled": true
 }
}
```
儲存了檔案之後,使用以下命令傳遞檔案:

tsm [settings](#page-2314-0) import -f <path-to-file.json>

若要套用變更,請執行以下命令:

tsm pending-changes apply

如果擱置組態需要重新啟動伺服器,pending-changes apply 命令將顯示提示,讓您 知道即將重新啟動。即使伺服器已停止,也會顯示提示,但在這種情況下不會重新啟 動。您可以使用 --ignore-prompt 選項隱藏提示,但這樣做不會改變重新啟動行為。 如果變更不需要重新啟動,則不會出現提示即可套用變更。有關詳情,請參閱 [tsm](#page-2278-0) [pending-changes](#page-2278-0) apply。

# 維護

您應在 Tableau Server 上執行定期維護,例如建立備份、同步處理 Active Directory 群組, 以及移除非必要的檔案。

# 備份與還原

Tableau Server 管理員應執行常規資料庫維護、監視伺服器上的磁碟使用情況、清理不 必要的檔案來釋放伺服器上的空間,以及備份 Tableau Server 及其資料。採取這些步驟 可幫助確保 Tableau Server 以最高效率執行。

您可以使用 Tableau 服務管理器 (TSM) 命令列工具來備份和還原 Tableau 資料。Tableau 資料包括資料擷取檔案和 Tableau Server 自己的 PostgreSQL 資料庫,其中存儲工作簿 和使用者中繼資料以及伺服器設定資料。Tableau Server 記錄檔捕獲活動並可幫助診斷 問題。記錄寫入到伺服器上的資料夾中,您可以封存並移除它們以節省磁碟空間。

附註**:**您可以使用 tsm maintenance restore 命令來還原使用 tabadmin backup 和 tsm maintenance backup 建立的 Tableau Server 備份 。在還原 Tableau Server 時,透過其他方式建立的資料庫備份以及虛擬電腦快照是無效資料 來源。

您只能從識別身分存放區與執行伺服器類型相同的備份中進行還原。例如,使用本機驗 證的伺服器中的備份只能還原到使用本機驗證初始化的 Tableau Server,但使用 Active Directory 驗證的伺服器中的備份無法還原到使用本機驗證初始化的伺服器。

平台相容性

您可以使用透過 Linux 版 Tableau Server 建立的備份來還原 Windows 版 Tableau Server 版本 2018.2 及更高版本。

您無法使用透過 Linux 版 Tableau Server 建立的備份來還原 Windows 版 Tableau Server 的早期版本( 版本 2018.1 及更低版本) 。

您可以使用透過 Windows 版 Tableau Server( 版本 2018.2 及更低版本) 建立的備份來還 原 Linux 版 Tableau Server。有關在 Linux 版 Tableau Server 上還原 Windows 備份的詳細 資料,請參閱將 Tableau Server 從 [Windows](https://help.tableau.com/current/server-linux/zh-tw/restore_from_backup_linux.htm) 遷移到 Linux。

用於備份與還原的磁碟空間使用情況

建立備份所需的可用磁碟空間因 Tableau Server 存放庫和檔案存放區服務中的資料量 及其與 tabadmincontroller 服務的搭配而異。在備份期間,會暫停清除舊擷取的背景工 作。這表示在備份期間,擷取重新整理將保留額外檔案,增加了磁碟空間使用量。如果 備份需要很長的時間,或組織使用許多定期更新的擷取,則可能會導致大量的暫存磁 碟空間使用量。備份完成後,將會移除這些暫存檔案。

根據於節點是否託管存放庫、檔案存放區、控制器或是它們的組合,下表列出了備份的 磁碟空間要求。在多節點 Tableau Server 環境中,需要估計每個節點上所需的磁碟空 間。

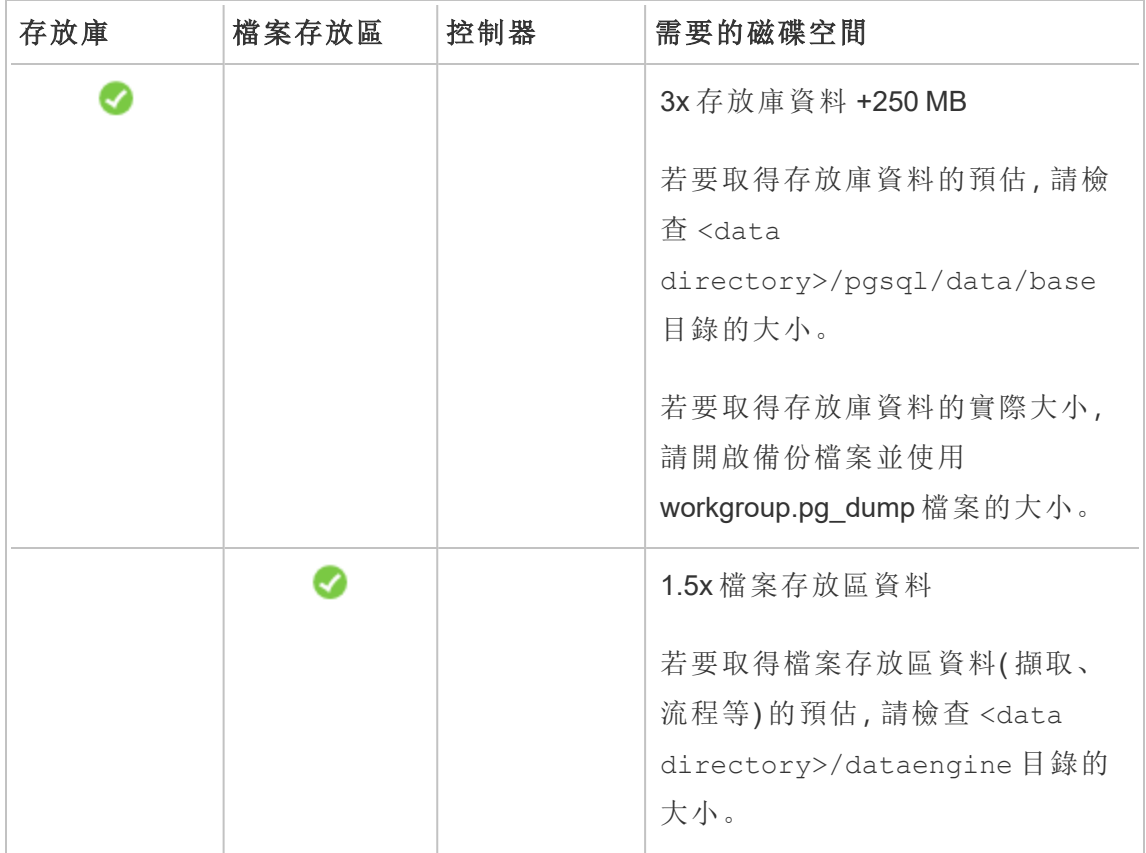

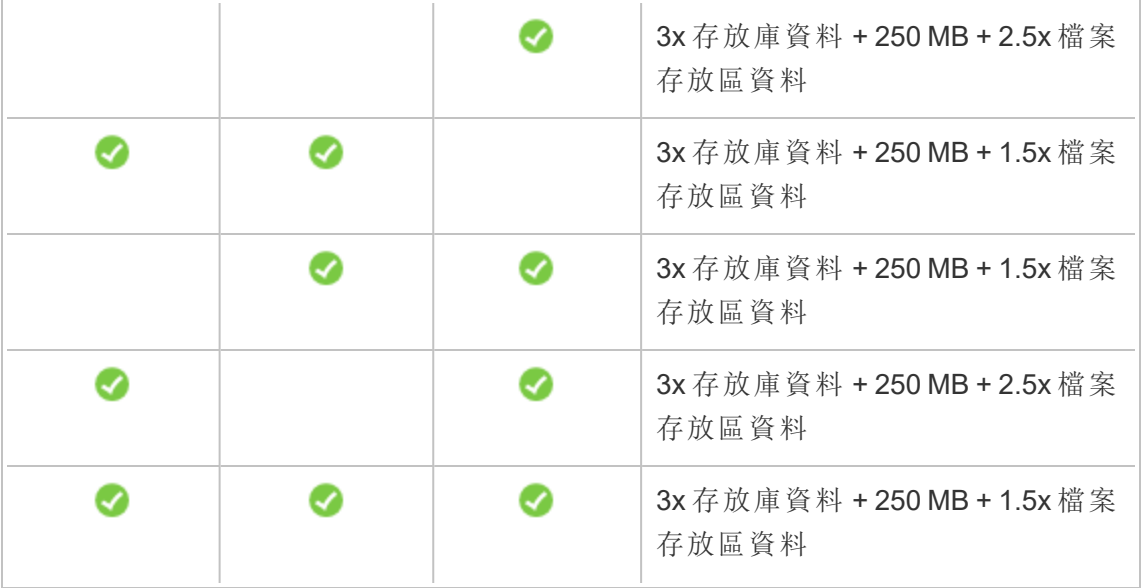

還原磁碟空間需求

您必須具有足夠的磁碟空間,才能順利執行資料庫還原程序。

若要還原 Tableau Server:

- <sup>l</sup> 在控制器節點上,您需要的可用空間至少等於備份封存的大小。
- <sup>l</sup> 在存放庫節點上,您需要的可用空間至少等於備份封存中存放庫資料大小的三 倍,再加上 250 MB 以及 pgsql 資料目錄的大小。
- <sup>l</sup> 在檔案存放區節點上,您需要的可用空間至少等於備份封存中資料引擎資料夾大 小的兩倍。

# 備份 Tableau Server 的最佳作法

我們建議遵循這些安全和效能最佳作法。

保護備份檔案

儘管在以內部方式存儲在磁碟上時設定密碼已加密,但在將這些設定匯出到備份檔案 時,某些密碼將以純文字形式寫入檔案。管理員負責採取措施來保護此備份檔案。有各 種可用選項:

- <sup>l</sup> 將檔案寫入加密的檔案系統。
- <sup>l</sup> 將檔案寫入受實體保護並僅限於特定使用者的磁碟。
- <sup>l</sup> 加密備份檔案。

#### 最大化提高備份效率

有許多方式可以讓您充分發揮備份的效率。您的環境可能會影響這些方式的效率,因 此使用資料測試以瞭解哪種方式會有最理想的效果。

#### 使用拓撲設定進行最佳化**:**

- <sup>l</sup> 將檔案存放區與管理控制器放置於相同的節點,可減少或消除備份過程中在節 點之間傳輸資料的需求,從而縮短備份 Tableau Server 的時間。若您的組織使用 許多擷取,情況尤其如此。
- <sup>l</sup> 將存放庫 (pgsql) 與管理控制器節點放置於相同的位置,也有助於縮短備份時 間,但節省的時間遠遠少於檔案存放區可節省的時間。

除非發生初始節點故障,且您已將控制器移至另一個節點,否則管理控制器通常位於 初始節點上。

### 透過備份策略進行最佳化**:**

備份是耗費大量資源的過程。若有可能,在非高峰時段進行備份通常是很好的策略。但 是,這取決於您的要求以及 Tableau Server 資料的更新時間以及您的還原要求。有關備 份與[災難復原](https://www.tableau.com/sites/default/files/whitepapers/disaster_recovery_whitepaper_0.pdf)的詳細詮釋,請參閱 Tableau Server 災難復原。以下是一些備份策略,並 採納它們以滿足您的要求

- <sup>l</sup> 儲存類型:通常建議備份使用固態磁碟。與傳統轉動式硬碟相比,SSD 當您更快 完成備份。
- <sup>l</sup> 備份壓縮:您可以選擇在有或沒有壓縮的情況下執行備份使用壓縮備份時,備份 將相對較小,但效能可能會變慢。因此,如果您的目標更注重速度,請選擇以下 --skip-compression 選項:

備份 Tableau Server 時使用 --skip-compression 選項。這會建立不使用壓縮的 備份,因此會產生較大的備份檔案,但是可以減少完成備份所需的時間。有關詳 情,請參閱tsm [maintenance](#page-2251-0) backup。

<sup>l</sup> 快照備份:僅當您使用外部檔案存放區設定 Tableau Server 時,此選項才可用。儘 管快照備份的效能取決於網路連接儲存體的類型,但一般快照備份比傳統的 Tableau Server 備份快。有關詳情,請參閱 Tableau Server [外部檔案存放區](#page-3142-0)。

# 執行 Tableau Server 的完整備份和還原

您可以使用以下步驟來備份 Tableau Server 部署。具體而言,這些步驟介紹如何透過備 份資料和資產的集合復原伺服器的再製。

附註**:**備份過程可能會長時間執行。由於備份在執行時無法執行其他作業,因此我 們建議您在非工作時間執行備份。

備份資料類型

Tableau Server 可以產生兩種類型的備份資料。如果您必須在復原方案中還原伺服器, 我們建議對每種類型都執行定期備份:

<sup>l</sup> **Tableau Server**管理的資料**:**包含 Tableau PostgreSQL 資料庫或存放庫和檔案存 放區,其中含有工作簿和使用者中繼資料、資料擷取檔案以及站台設定資料。使 用 TSM 建立備份時,所有這些資料都儲存在一個副檔名為 .tsbak 的檔案中。此資 料使用 tsm [maintenance](#page-2251-0) backup 命令進行備份。

附註**:**設定外部檔案存放區時,無法使用 tsm maintenance backup 命令來備 份 Tableau Server 資料。有關如何備份這些資料的資訊,請參閱[使用外部檔案存放](#page-3155-0) [區進行備份與還原。](#page-3155-0)

<sup>l</sup> 您只能從識別身分存放區與執行伺服器類型相同的備份中進行還原。例 如,使用本機驗證的伺服器中的備份只能還原到使用本機驗證初始化的 Tableau Server, 但使用 Active Directory 驗證的伺服器中的備份無法還原到 使用本機驗證初始化的伺服器。

- 只能將備份檔案還原到 Tableau Server 版本, 該版本與建立備份的版本相 同或更新。無法還原到 Tableau 的舊版本。
- <sup>l</sup> 重要資訊**:**如果使用 tsm 維護( [備份和還原](#page-2250-0)) 方法執行藍/綠升級或手動升級 Tableau Server 2021.4( 或更早版本), 則在還原到 Tableau Server 2022.1( 或 更高版本) 之前必須啟用 legacy-identity-mode。有關詳情,請參閱[對](#page-1837-0) [身份移轉問題進行疑難排解](#page-1837-0)。
- <sup>l</sup> 從版本 2022.3 開始,不支援使用 tabadmin 建立的備份( 「TSM 之前的備 份」) 。無法將 TSM 之前的備份還原到 Tableau Server 版本 2022.3 或更高版 本。
- <sup>l</sup> 設定和拓撲資料:包括完全復原伺服器所需的大多數伺服器設定資訊。SMTP、通 知和一些驗證資產,都是可匯出進行備份的組態資料的範例。拓撲資料定義 Tableau Server 處理序在單伺服器和多節點部署中的設定方式。設定和拓撲資料 使用 tsm [settings](#page-2313-0) export 命令進行備份。

附註**:**您可以變更 tsm [maintenance](#page-2251-0) backup 命令使用的檔路徑的預設值。有關 詳情,請參閱tsm File [Paths](#page-2360-0)。

備份需要手動程序的資產

某些設定資料未包括在 tsm settings export 命令中,因此必須手動記錄和還原。 tsm settings export 操作中會排除以下設定資料。在備份維護過程中,您應記錄以 下 Tableau Server 設定資料:

- <sup>l</sup> 系統使用者帳戶。Tableau Server 安裝程式使用非特權使用者帳戶 NetworkService。此帳戶用於存取 Tableau Server 資源。如果您未變更此帳戶, 則無需記錄它。
- <sup>l</sup> 協調服務部署組態。如果執行多節點叢集,請記錄哪些叢集在執行協調服務處理 序。若要查看節點上的處理序組態,請執行 tsm topology list-nodes -v。

- <sup>l</sup> 自訂設定。如果組織為 Tableau Server 網頁使用自訂標題或登入標誌,您應隨備 份組合一起包括這些資產的副本。請參閱tsm [customize](#page-2223-0)。
- <sup>l</sup> 大部分的驗證資產。雖然檔案的位置可能包含在匯出的 settings.json 檔案中, 但 TSM 不會備份大多數憑證檔案、金鑰檔案、Keytab 檔案或其他與驗證相關的資 產不由 TSM 備份。驗證不需要重新建立您嘗試移動的任何資產。

有三個例外:

- <sup>l</sup> 備份內部 PostgreSQL 資料庫( 若啟用) 的公共憑證和私密金鑰。
- <sup>l</sup> 外部 SSL 的憑證和金鑰會備份並包含在組態資料中。
- <sup>l</sup> 備份由 tsm security [custom-cert](#page-2295-0) add( 若新增) 安裝的自訂憑證。

但是,將不會備份所有其他驗證相關資產。舉例來說,如果您使用 tsm [data-access](#page-2229-0) [repository-access](#page-2229-0) enable 命令啟用了對 PostgreSQL 資料庫的存取,請確保記錄您 設定的每個帳戶的名稱/密碼對。將不會備份這些認證。備份中不包含相互 SSL 的 憑證和金鑰。

<sup>l</sup> LDAP 資產。TSM 不會備份金鑰表檔、設定檔或者其他 LDAP 相關資產。

內部伺服器密文和存放庫密碼是不會匯出的加密相關設定。不過,您無需記錄設定值。 在還原過程中初始化新實例時,將會建立新的密文。

為復原備份 Tableau Server

Tableau Server 包括一些命令,您可以執行這些命令來產生 Tableau Server 的備份資料。

備份 Tableau Server 之前,驗證是否已針對下列案例正確設定權限:

- <sup>l</sup> Tableau Server 安裝在非預設磁碟機上:如果您已將 Tableau Server 安裝在非預設 磁碟機或資料夾上,則需要手動設定網路服務帳戶的權限。您還可能需要為執行 身分服務帳戶設定其他權限。請參[閱在非預設位置安裝](#page-2619-0)。
- <sup>l</sup> 將 Tableau Server Windows 版備份到網路磁碟機時,電腦帳戶必須對在其中寫入 備份檔案的網路共用具有寫入存取權限( 通常情況並非如此,如果您要將伺服器 備份到網路共用,則需要負責設定) 。

若要備份伺服器拓撲與設定資料,請使用 tsm [settings](#page-2312-0) 命令。

1. 執行 tsm [settings](#page-2313-0) export 命令時,拓撲與設定資料都會包括在內。資料以 json 檔形式匯出。透過執行以下命令來指定 json 檔的名稱和位置:

tsm settings export -f <filename>.json

附註**:**由於備份包含密文,因此我們建議您對備份進行加密,並將其存放在 安全的地方。有關 Tableau Server 密文詳情,請參[閱管理伺服器密文。](#page-1680-0)

2. 備份存放庫和檔案存放區資料。存放庫資料使用 tsm [maintenance](#page-2251-0) backup 命 令進行備份。透過執行以下命令來指定備份檔案的名稱和位置:

tsm maintenance backup -f <filename>.tsbak -d

備份檔案會在資料目錄中的臨時位置組合,然後寫入 TSM 變數中定義的目錄 basefilepath.backuprestore 。預設情況下:

C:\ProgramData\Tableau\Tableau Server\data\tabsvc\files\backups\<filename>.tsbak

有關備份檔案寫入位置以及其修改方式的詳情,請參閱 tsm File [Paths](#page-2360-0)。附註**:**即 使您變更備份位置,備份程序也會使用資料目錄中的臨時位置來組合備份檔案。

附註**:**檔案存放區設定為 Tableau Server 外部時,您就無法使用 tsm 維護備份命 令來備份 Tableau Serve 資料。有關如何備份此資料的詳情,請參閱[使用外部檔](#page-3155-0) [案存放區進行備份與還原。](#page-3155-0)

還原核心 Tableau Server 功能

在復原方案中,以下過程使用前兩個部分中的資產重建 Tableau Server。

附註**:**如果只需要復原其他方面功能正常的 Tableau Server 上的存放庫,請參閱[還](#page-2081-0) [原備份內容。](#page-2081-0)如果執行分散式部署,並且初始節點已出現故障,請參閱[從初始節點](#page-544-0) [故障中復原](#page-544-0)。

您必須準備好以下資產:

- <sup>l</sup> 拓撲和設定資料:這是 tsm settings export 命令產生的 json 檔案。
- <sup>l</sup> 存放庫備份檔案:這是 tsm maintenance backup 命令產生的檔案,副檔名為 .tsbak。

您只能從識別身分存放區與執行伺服器類型相同的備份中進行還原。例如,使用 本機驗證的伺服器中的備份只能還原到使用本機驗證初始化的 Tableau Server, 但使用 Active Directory 驗證的伺服器中的備份無法還原到使用本機驗證初始化的 伺服器。

使用 tsm maintenance restore 還原 Tableau 資料時,備份檔案 (.tsbak) 中的 內容會覆寫資料擷取檔案和 PostgreSQL 資料庫的內容。如果正在執行 Tableau Server的分散式安裝,請在執行 TSM 控制器的節點( 通常是初始節點) 上執行還 原。

<sup>l</sup> 備份資產:如前一部分中所述,這些資產包括記錄的設定的清單。

# 還原獨立 Tableau Server

- 1. 在要還原 Tableau Server 的電腦上,安裝 [TSM](#page-362-0)。如果您的組織使用非預設系統使 用者帳戶( 如本主題的前面部分中所述) ,則您必須在此步驟中指定使用者。
- 2. [啟用並註冊](#page-367-0) Tableau Server。
- 3. ( 可選) 。設定本機防火牆。請參閱[安裝之前](#page-346-0)...中的「本機防火牆設定」。
- 4. ( 可選) 。驗證 LDAP。
- 5. 初始化 Tableau Server。請參閱[設定初始節點設定](#page-389-0)。

6. 匯入拓撲和設定資料。將拓撲和設定 json 備份檔案複製到電腦。透過執行以下命 令來匯入 json 檔:

tsm settings import -f <filename>.json

7. ( 可選) 。套用暫止的變更。在命令提示字元處,執行:

tsm pending-changes apply

8. 重新啟動 Tableau Server。在命令提示字元處,執行:

tsm restart

9. 還原存放庫資料。請參閱[還原備份內容](#page-2081-0)。

# 還原 Tableau Server 叢集

- 1. 在初始節點上,安裝 [TSM](#page-362-0)。如果您的組織使用非預設系統使用者帳戶( 如本主題 的前面部分中所述) ,則您必須在此步驟中指定使用者。
- 2. 在初始節點上,[啟用並註冊](#page-367-0) Tableau Server。
- 3. ( 可選) 。在初始節點上,設定本機防火牆。請參[閱安裝之前](#page-346-0)...中的「本機防火牆設 定」。
- 4. 在初始節點上,驗證 LDAP(選用),並初始化 Tableau Server。請參閱[設定初始節](#page-389-0) [點設定](#page-389-0)。
- 5. 在初始節點上,執行 tsm topology nodes get-bootstrap-file --file <path\file>.json。
- 6. 將 bootstrap.json 檔複製到叢集中的所有附加節點。
- 7. 在叢集中的每個附加節點上,安裝 Tableau Server 套裝軟體。

- 8. 在初始節點上,執行 tsm topology list-nodes -v,並確保節點名稱在匯出的 拓撲設定中未變更。若節點名稱已变更,則應使用新名稱手動更新拓撲設定,或 者應手動設定流程。
- 9. 每個節點都需要叢集控制器流程,並且需要進行明確新增。在初始節點中,將叢 集控制器的執行個體新增到每個附加節點,其中 <nodeID> 是附加節點之一的 ID。將流程分別新增到每個節點。在本例中,我們將叢集控制器新增到節點 2 和 3:

tsm topology set-process -n node2 -pr clustercontroller -c 1 tsm topology set-process -n node3 -pr clustercontroller -c 1 tsm pending-changes apply

- 10. 在初始節點中,[部署協調服務整體。](#page-536-0)整體設定必須與以前的設定相符。
- 11. 在初始節點上,匯入拓撲和設定資料。將拓撲和設定 json 備份檔案複製到電腦。 透過執行以下命令來匯入 json 檔:

tsm settings import -f <filename>.json

12. 在初始節點上,套用暫止的變更:在命令提示字元處,執行:

tsm pending-changes apply

13. 在初始節點上,重新啟動 Tableau Server。在命令提示字元處,執行:

tsm restart

14. 在初始節點上,還原存放庫資料。請參[閱還原備份內容。](#page-2081-0)

還原其他功能

如果以前的伺服器設定為具有以下功能,則您將需要在還原的伺服器上重新啟用和重 新設定這些功能:

- <sup>l</sup> 驗證解決方案:OpenID、外部 SSL 和受信任的驗證。請參閱[驗證](#page-1361-0)。
- <sup>l</sup> 網站自訂項:請參閱tsm [customize](#page-2223-0)。

<sup>l</sup> 啟用對 PostgreSQL 存放庫的存取:請參閱tsm data-access [repository-access](#page-2229-0) [enable](#page-2229-0)。

#### 還原後重新加密擷取

或者,如果您使用空閒時擷取加密功能,則在還原備份之後,可以使用不同的加密金鑰 重新加密擷取。請參[閱靜態擷取加密。](#page-1696-0)

執行 tabcmd reencryptextracts <site-name> 以重新加密指定網站上的擷取。有 關詳情,請參閱 [reencryptextracts](#page-2508-0)。在您要儲存加密擷取的每個網站上執行此命令。根 據網站上的加密擷取數目,此作業可能會耗用大量的伺服器處理負載。請考慮在營業 時間以外執行此作業。

# 備份 Tableau Server 資料

定期備份 Tableau Server 是正確管理和維護伺服器的重要步驟。可以使用 tsm maintenance restore 命令來還原使用 tsm maintenance backup 命令建立的 Tableau Server 備份。在還原 Tableau Server 時,透過其他方式建立的資料庫備份以及 虛擬電腦快照集是無效資料來源,因此擁有最新的備份是至關重要的。

您只能從識別身分存放區與執行伺服器類型相同的備份中進行還原。例如,使用本機 驗證的伺服器中的備份只能還原到使用本機驗證初始化的 Tableau Server, 但使用 Active Directory 驗證的伺服器中的備份無法還原到使用本機驗證初始化的伺服器。

想使用 Linux 版 [Tableau](https://help.tableau.com/current/server-linux/zh-tw/db_backup.htm) Server? 請參閱備份 Tableau Server 資料。

Tableau Server 資料包括資料擷取檔案和 Tableau PostgreSQL 資料庫,其中包含工作簿 和使用者中繼資料以及設定資料。使用 TSM 建立備份時,所有這些資料都儲存在一個 副檔名為 .tsbak 的檔案中。如果您正在執行 Tableau Server 的分散式安裝軟體,則將備 份來自所有節點的資料。

備份的頻率取決於您的環境,包括伺服器的使用量以及內容和使用者變更量和頻率。如 果出現系統故障,則在備份之後發生的任何變更或更新將丟失,並且您需要還原 Tableau Server。存在的活動越多,就需要更頻繁地對伺服器進行備份。

除了定期備份外,您還應始終在升級到新版本的 Tableau Server 前建立備份。升級流程 不會建立備份,除非正在更新 PostGRES 版本,然後升級流程會建立僅供內部使用的 PostGRES 備份。

為了防止資料遺失,應該在建立備份後將 .tsbak 檔存放在不屬於 Tableau Server 安裝之 一部分的電腦上。

用於備份的磁碟空間使用情況

建立備份所需的可用磁碟空間因 Tableau Server 存放庫和檔案存放區服務中的資料量 及其與 tabadmincontroller 服務的搭配而異。在備份期間,會暫停清除舊擷取的背景工 作。這表示在備份期間,擷取重新整理將保留額外檔案,增加了磁碟空間使用量。如果 備份需要很長的時間,或組織使用許多定期更新的擷取,則可能會導致大量的暫存磁碟 空間使用量。備份完成後,將會移除這些暫存檔案。

根據於節點是否託管存放庫、檔案存放區、控制器或是它們的組合,下表列出了備份的 磁碟空間要求。在多節點 Tableau Server 環境中,需要估計每個節點上所需的磁碟空 間。

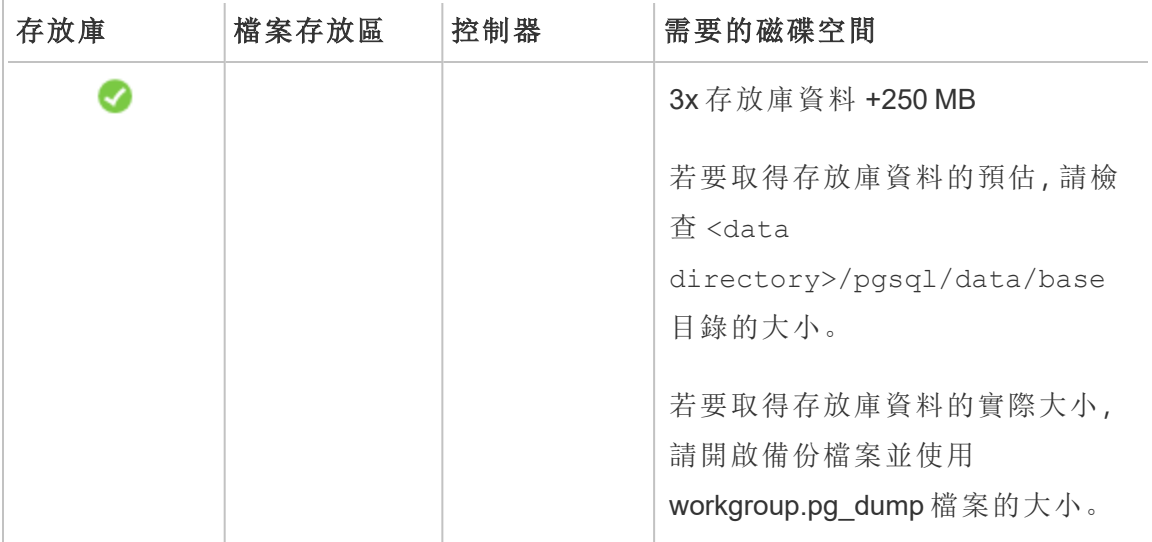

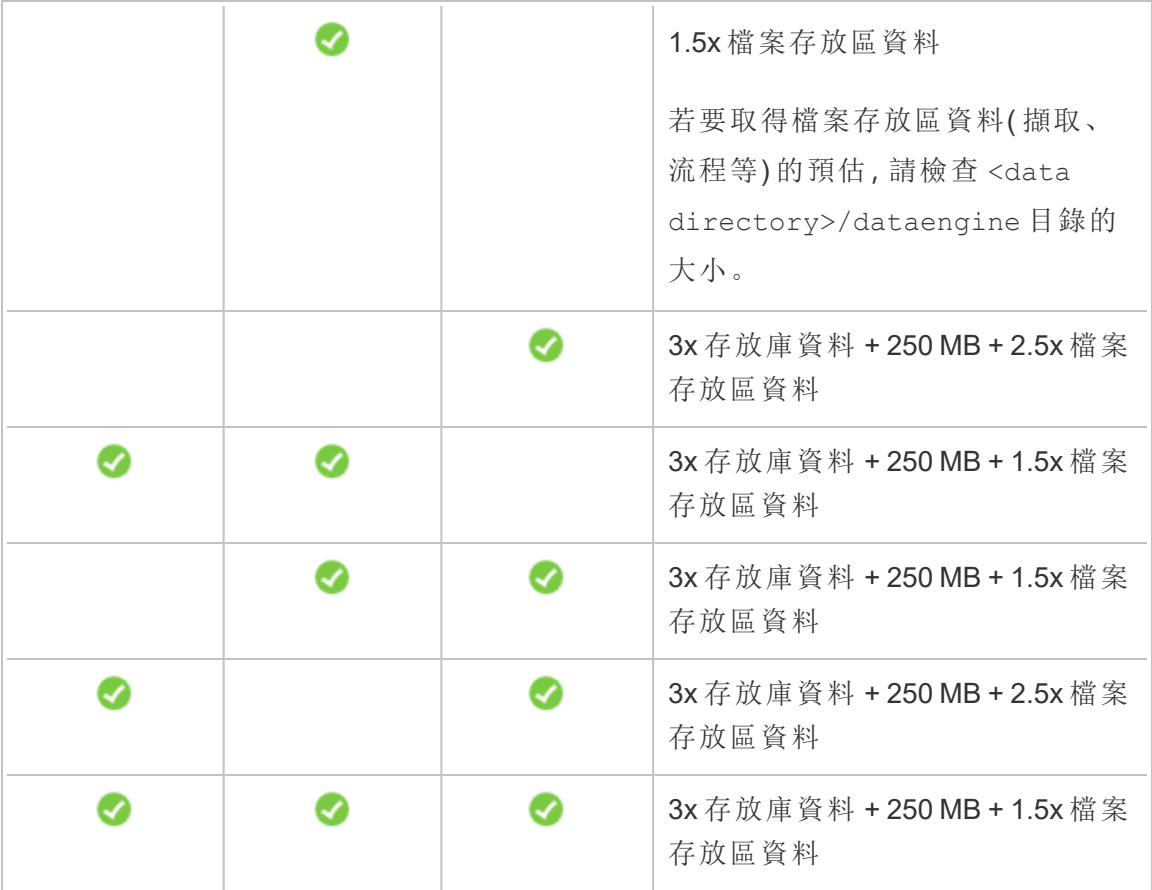

# 最佳化 Tableau Server 備份

有許多方式可以讓您充分發揮備份的效率。您的環境可能會影響這些方式的效率,因 此使用資料測試以瞭解哪種方式會有最理想的效果。

# 使用拓撲設定進行最佳化**:**

- <sup>l</sup> 將檔案存放區與管理控制器放置於相同的節點,可減少或消除備份過程中在節 點之間傳輸資料的需求,從而縮短備份 Tableau Server 的時間。若您的組織使用 許多擷取,情況尤其如此。
- 將存放庫 (pgsql) 與管理控制器節點放置於相同的位置, 也有助於縮短備份時 間,但節省的時間遠遠少於檔案存放區可節省的時間。

除非發生初始節點故障,且您已將控制器移至另一個節點,否則管理控制器通常位於 初始節點上。

### 透過備份策略進行最佳化**:**

備份是耗費大量資源的過程。若有可能,在非高峰時段進行備份通常是很好的策略。但 是,這取決於您的要求以及 Tableau Server 資料的更新時間以及您的還原要求。有關備 份與災難復原的詳細詮釋,請參閱 Tableau Server [災難復原。](https://www.tableau.com/sites/default/files/whitepapers/disaster_recovery_whitepaper_0.pdf)以下是一些備份策略,並 採納它們以滿足您的要求

- <sup>l</sup> 儲存類型:通常建議備份使用固態磁碟。與傳統轉動式硬碟相比,SSD 當您更快 完成備份。
- <sup>l</sup> 備份壓縮:您可以選擇在有或沒有壓縮的情況下執行備份使用壓縮備份時,備份 將相對較小,但效能可能會變慢。因此,如果您的目標更注重速度,請選擇以下 - -skip-compression 選項:

備份 Tableau Server 時使用 --skip-compression 選項。這會建立不使用壓縮的 備份,因此會產生較大的備份檔案,但是可以減少完成備份所需的時間。有關詳 情,請參閱tsm [maintenance](#page-2251-0) backup。

• 快照備份:僅當您使用外部檔案存放區設定 Tableau Server 時, 此選項才可用。儘 管快照備份的效能取決於網路連接儲存體的類型,但一般快照備份比傳統的 Tableau Server 備份快。有關詳情,請參閱 Tableau Server [外部檔案存放區](#page-3142-0)。

使用 TSM 命令列介面 (CLI) 建立備份

使用 tsm maintenance backup 命令建立由 Tableau Server 管理的資料的備份。此資 料包括資料擷取檔案和 Tableau PostgreSQL 資料庫,其中包含工作簿和使用者中繼資 料。

重要提示**:**除非 Tableau 支援人員指示,否則產生備份時請勿使用 pg-only 選項。 此選項會僅備份存放庫,無法用於還原您的伺服器。它的主要用途是進行疑難排 解,若有必要,Tableau 支援人員會要求您建立 --pg-only 備份。

備份 Tableau Server 之前,驗證是否已針對下列案例正確設定權限:

- <sup>l</sup> Tableau Server 安裝在非預設磁碟機上:如果您已將 Tableau Server 安裝在非預設 磁碟機或資料夾上,則需要手動設定網路服務帳戶的權限。您還可能需要為執行 身分服務帳戶設定其他權限。請參閱[在非預設位置安裝。](#page-2619-0)
- <sup>l</sup> 將 Tableau Server Windows 版備份到網路磁碟機時,電腦帳戶必須對在其中寫入 備份檔案的網路共用具有寫入存取權限( 通常情況並非如此,如果您要將伺服器 備份到網路共用,則需要負責設定) 。

若要備份伺服器設定資料,請使用 tsm [settings](#page-2312-0) 命令。使用 tsm maintenance backup 命令時,會將當前日期附加到備份檔案:

tsm maintenance backup -f <br/>backup file> -d

有關詳情,請參閱tsm [maintenance](#page-2251-0) backup。

建立升級前備份

在升級 Tableau Server 之前,您應始終建立備份。您可以在 Tableau Server 執行時建立 備份,最大程度地縮短伺服器在升級期間不可用的時間。用於建立升級前備份的過程 與用於建立定期備份的過程相同,但有一項針對分散式安裝的額外注意事項。

附註**:**沒有包括在你的新安裝中的任何節點中卸載 Tableau Server,以避免舊節點 與新安裝發生衝突。

升級期間的備份

在 Tableau Server 升級期間,如有必要,會建立資料庫的臨時備份,以允許在升級過程 中進行遷移。這是在升級過程中完成的,在大多數情況下,對升級流程沒有明顯影響。 在某些特殊情況下,可能會產生其他影響:

<sup>l</sup> 從版本 2021.4( 或更低版本) 升級到 Tableau Server 2022.1( 或更高版本) —如果使 用 tsm 維護( [備份和還原](#page-2250-0)) 方法執行藍/綠升級或手動升級 Tableau Server 2021.4 ( 或更早版本) ,則在還原到 Tableau Server 2022.1( 或更高版本) 之前必須啟用 legacy-identity-mode。有關詳情,請參閱[對身份移轉問題進行疑難排解](#page-1837-0)。

<sup>l</sup> 主要版本 pgsql 更新 - 若升級包括對 Tableau 存放庫所用資料庫的主要版本更新, 則內部升級備份無需壓縮即可完成,以節省時間。在升級過程中,這需要額外的 臨時磁碟空間。

包含主要版本資料庫更新的 Tableau Server 版本;2020.4。

排程和管理備份

從 2020.4.0 開始,可以使用 tsm 命令對備份進行排程。需要從命令列執行此操作( 沒有 可對備份進行排程的 TSM UI) 。tsm [maintenance](#page-2251-0) backup 命令可讓您建立和更新備 份排程。tsm [排程](#page-2286-0) 命令可讓您檢視、刪除、暫停、恢復和更新排程。

若要對備份進行排程:

1. 在初始節點( 安裝了 TSM 的節點) 上以管理員身分開啟命令提示字元。

2. 執行以下命令:

tsm maintenance backup -f <br/> <br/>backup-file> -sr <recurrence> -st <time-to-run> -sd <days-to-run> -sn <schedule-name>

例如,要建立名為「monthly-backup」的備份排程,該排程會在每月的 15 日淩晨 2 點執行,並產生名為<yyyy.mm.dd.hh.mm>-ts-mid month backup.tsbak 的 檔案:

tsm maintenance backup -f ts-mid\_month\_backup -sr monthly -st 02:00 -sd 15 -sn monthly-backup

若要檢視已排程的備份:

- 1. 在初始節點( 安裝了 TSM 的節點) 上以管理員身分開啟命令提示字元。
- 2. 執行以下命令:

tsm schedules list

可以使用 --next-run 或 --schedule-name 選項按排程的執行時間( 最早到最 晚) 或按名稱對排程進行排序。或者,可以使用 --schedule-id 選項顯示單個排 程的詳細資訊。檢視單個排程時,可查看其相關的其他詳細資訊,包括建立的時 間、執行的次數以及執行時使用的特定選項。作業選項會以 JSON 格式顯示為 「Job args」。

若要更新已排程的備份:

1. 在初始節點( 安裝了 TSM 的節點) 上以管理員身分開啟命令提示字元。

2. 執行以下命令:

tsm schedules update --schedule-id <ID> --schedule-time <timeto-run> --schedule-recurrence <frequency> --schedule-days <dayto-run>

附註**:**若要新增或變更名稱,請使用 tsm-maintenance-backup 命令。

若要暫停或恢復備份排程:

1. 在初始節點( 安裝了 TSM 的節點) 上以管理員身分開啟命令提示字元。

2. 執行以下命令之一:

<sup>l</sup> 若要暫停排程:

tsm schedules suspend --schedule-id <scheduleID>

<sup>l</sup> 若要恢復已暫停的排程:

tsm schedules resume --schedule-id <scheduleID>

將備份過程編成指令碼

如果您經常備份,您可能希望建立一個指令碼來為您執行備份及相關工作。這些工作 包括:

- <sup>l</sup> 執行備份之前,請先清除檔案及資料夾。
- <sup>l</sup> 自行執行備份。

<sup>l</sup> 將備份檔案複製到單獨的電腦以便妥善保管。

此部分討論您可結合使用來執行備份及相關工作的 tsm 命令。

附註**:** TSM 是一個批次檔。若要在另一個批次檔中執行 tsm 命令,請使用 call 命 令。例如 "call tsm maintenance ziplogs"。這樣做會將控制交還給批次檔。在 發出任何命令之前,您還需要向 TSM 進行驗證。有關詳情,請參閱[藉由](#page-2121-0) tsm CLI 進 [行驗證](#page-2121-0)。

移除記錄檔並清除暫存資料夾

您可以清理舊記錄檔和暫存資料夾,以減少建立備份所需的時間,並確保備份檔案盡可 能小。

若要清理幾天前的記錄檔,請執行以下命令:

tsm [maintenance](#page-2255-0) cleanup

執行備份

附註**:**將 Tableau Server Windows 版備份到網路磁碟機時,電腦帳戶必須對在其中寫 入備份檔案的網路共用具有寫入存取權限( 通常情況並非如此,如果您要將伺服器 備份到網路共用,則需要負責設定) 。

若要建立備份,請使用 tsm [maintenance](#page-2251-0) backup 命令:

tsm maintenance backup --file <backup file> --append-date

注意有關該命令的以下資訊:

- <sup>l</sup> 向命令新增 --append-date 可以在備份檔案名中包括日期。
- <sup>l</sup> 備份檔案會在資料目錄中的臨時位置組合,然後寫入 TSM 變數中定義的目錄 basefilepath.backuprestore 。預設情況下:

```
C:\ProgramData\Tableau\Tableau
Server\data\tabsvc\files\backups\<filename>.tsbak
```
有關備份檔案寫入位置以及其修改方式的詳情,請參閱 tsm File [Paths](#page-2360-0)。附註**:**即 使您變更備份位置,備份程序也會使用資料目錄中的臨時位置來組合備份檔案。

將備份檔案複製到另一台電腦

作為最佳做法,請在建立備份後將備份檔案複製到獨立於 Tableau Server 的另一個位 置。

# <span id="page-2081-0"></span>還原備份內容

使用 tsm maintenance restore 命令來還原 Tableau Server 資料。如果出現系統故 障並且需要還原資料、如果您需要切換回 Tableau Server 以前的版本(舉例來說,如果 升級過程中出現問題) ,或者如果您將 Tableau Server 遷移到新硬體,則您可以這樣 做。您可以使用 tsm maintenance restore 命令來還原使用 tabadmin backup 和 tsm maintenance backup 建立的 Tableau Server 備份。

還原 Tableau Server 時的限制

- 如果使用 tsm 維護([備份和還原](#page-2250-0)) 方法執行藍/綠升級或手動升級 Tableau Server 2021.4( 或更早版本) ,則在還原到 Tableau Server 2022.1( 或更高版本) 之前必須 啟用 legacy-identity-mode。有關詳情,請參[閱對身份移轉問題進行疑難排](#page-1837-0) [解](#page-1837-0)。
- <sup>l</sup> 在還原 Tableau Server 時,透過其他方式建立的資料庫備份以及虛擬電腦快照是 無效資料來源。
- <sup>l</sup> 使用 tsm maintenance restore 還原 Tableau 資料時,備份檔案 (.tsbak) 中 的內容會覆寫資料擷取檔案和 PostgreSQL 資料庫的內容。如果正在執行 Tableau

Server的分散式安裝,請在執行 TSM 控制器的節點( 通常是初始節點) 上執行還 原。

- <sup>l</sup> 您只能從識別身分存放區與執行伺服器類型相同的備份中進行還原。例如,使用 本機驗證的伺服器中的備份只能還原到使用本機驗證初始化的 Tableau Server, 但使用 Active Directory 驗證的伺服器中的備份無法還原到使用本機驗證初始化的 伺服器。
- <sup>l</sup> 只能將備份檔案還原到 Tableau Server 版本,該版本與建立備份的版本相同或更 新。無法還原到 Tableau 的舊版本。
- <sup>l</sup> 從版本 2022.3 開始,不支援使用 tabadmin 建立的備份( 「TSM 之前的備份」) 。無法 將 TSM 之前的備份還原到 Tableau Server 版本 2022.3 或更高版本。
- <sup>l</sup> 在還原過程中,還原流程將對 Tableau Server 管理的內容和外部資產啟動完全重 新索引。此流程會消耗 CPU 資源,在備份和還原過程中可能會很明顯。

從備份檔案還原 Tableau Server

附註**:**此操作包括您可能需要使用 TSM 命令列執行的步驟。若要使用 TSM CLI,您 需要在安裝中的一個節點上對命令列具有管理員存取權限,並需要 TSM 管理員認 證來執行 TSM 命令。

1. ( 可選) 將 .tsbak 檔案複製到預設檔案位置。

restore 命令需要 TSM basefilepath.backuprestore 變數定義的目錄中有 備份檔案。預設情況下:

C:\ProgramData\Tableau\Tableau Server\data\tabsvc\files\backups\

有關檔案路徑及其修改方式的詳情,請參閱tsm File [Paths](#page-2360-0)。

附註**:**如果您要還原複製到備份資料夾中的備份,請確保執行身分服務帳戶 ( 可在「安全性」下的 TSM Web UI 中找到) 至少具有備份檔案的讀取存取權 限。否則,還原程序可能無法解壓縮備份檔案,還原將會失敗。

2. 停止伺服器。在命令提示字元處,鍵入:

tsm stop

3. 從備份檔案進行還原。在命令提示字元處,鍵入:

tsm maintenance restore --file <file name>

在上面的行中,將 <file\_name> 替換為要用來進行還原的備份檔案的名稱。

4. 重新啟動伺服器:

tsm start

# 伺服器維護

作為系統管理員,您將需要檢查伺服器的狀態,分析和監視伺服器上的活動,管理排程 的工作,或執行某些維護活動( 例如清除儲存的資料連線密碼) 。另外,可能需要指定幾 種設定以自訂使用伺服器的人員的使用者體驗。透過 [狀態] 頁面的 [常規] 頁面來執行 其中一些工作,並透過 [設定] 頁面執行其他工作。

# 檢視伺服器處理序狀態

您可以執行 TSM CLI 命令,或在 Tableau Server 上存取 TSM Web UI 或管理頁面以檢視 伺服器程序狀態。

藉由 TSM CLI 檢視程序狀態

執行以下命令:

tsm status -v

此命令會輸出在執行個體和對應的狀態上設定的所有程序。

在 Web UI 中檢視程序狀態

管理員可在 Tableau Server 或 Tableau 服務管理器 (TSM) 中的兩個位置檢視 Tableau 處 理序的狀態。您也許能夠存取其中的一個或兩個位置,具體情況取決於您的帳戶和伺服 器的設定方式。顯示的大多數處理序狀態資訊在兩個「狀態」頁面上是重複的。本節將說 明每個頁面,並指出每個頁面特有的資訊。

注意 在Web UI 位置中顯示的狀態頁面會顯示在指定節點上設定的總程序子集。若 要檢視所有程序,您必須執行 TSM CLI 命令 tsm status -v。

- <sup>l</sup> Tableau 服務管理器 (TSM) 頁面可在 TSM 中存取,並可由 TSM 管理員檢視。您必 須能夠登入 TSM 才能檢視此頁面。有關登入 TSM 的資訊,請參閱登入到 [Tableau](#page-1873-0) [服務管理員](#page-1873-0) Web UI。
- <sup>l</sup> Tableau Server 狀態頁面出現在 Tableau Server Web UI 中,可由 Tableau Server 管 理員存取。此頁面包括 Tableau Server 處理序,以及故障排查文件的連結( 如果處 理序未按預期方式執行) 。如果將滑鼠指標暫留在處理序的狀態指標上,工具提示 會顯示節點名稱和處理序在其上執行的連接埠。Tableau Server 狀態頁面不顯示 TSM 處理序。有關以管理員身分登入 Tableau Server 的資訊,請參閱登入 [Tableau](#page-1866-0) Server [管理區域。](#page-1866-0)

Tableau 服務管理器 (TSM) 狀態頁面

TSM 狀態頁面顯示伺服器處理序( 包括 TSM 控制器和授權伺服器) 的狀態。這兩個處理 序不會顯示在 Tableau Server 狀態頁面上。

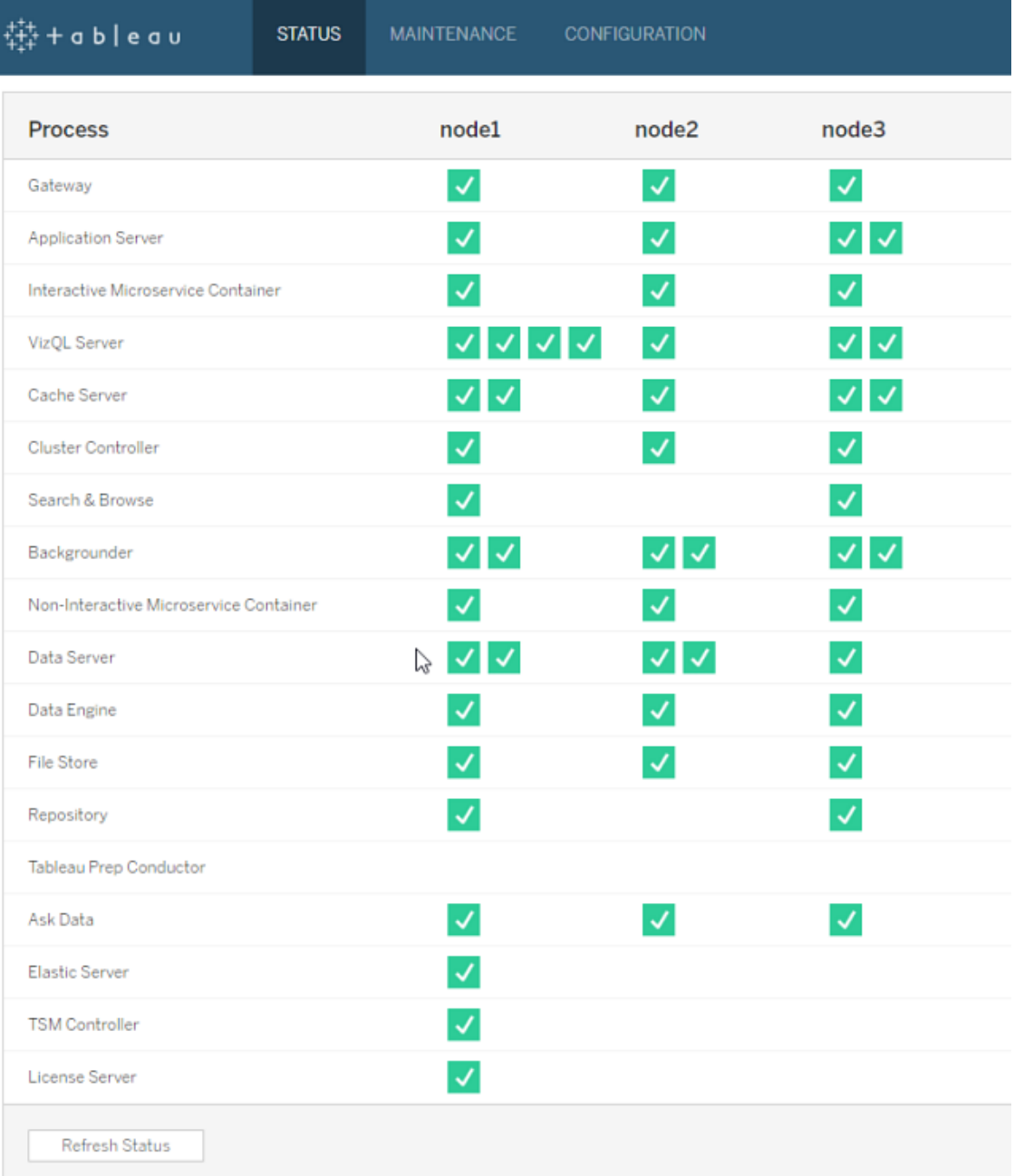

可能的狀態指示器列在表的底部:

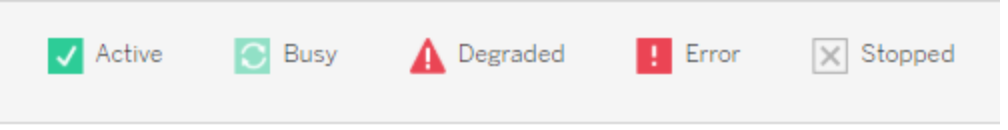

Tableau Server 狀態頁面

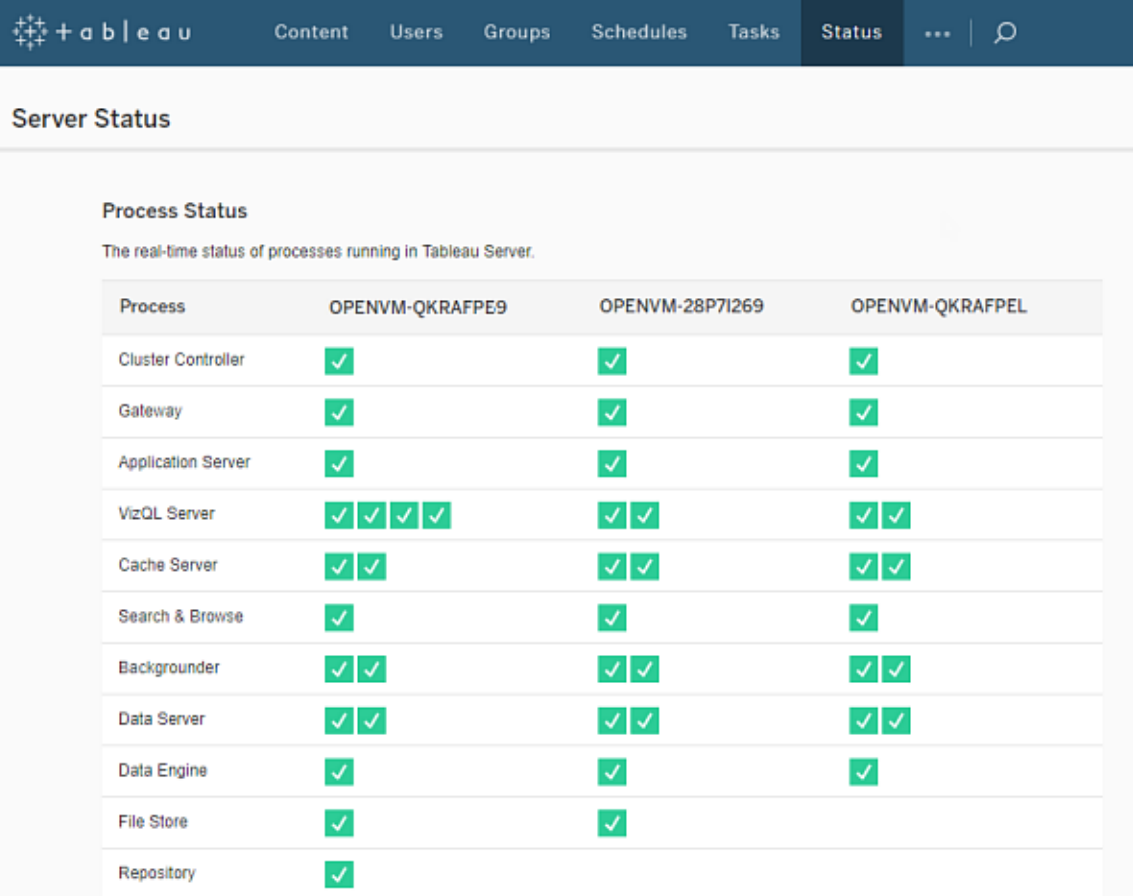

可能的狀態指示器列在表的底部:

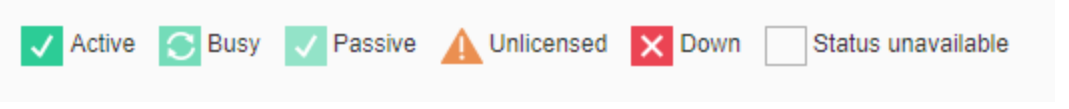

當 Tableau Server 正常工作時, 大多數處理序將顯示「主動」、「忙」或「被動」(存放庫)。

- <sup>l</sup> 使用中 處理序按預期方式工作。有關可能的主動狀態的詳情,請參[閱伺服器處](#page-2607-0) [理序疑難排解中](#page-2607-0)的「檔案存儲」。
- 忙 處理序正在完成某個工作。有關詳情,請參[閱伺服器處理序疑難排解中](#page-2607-0)的 「檔案存儲和存放庫」。
- <sup>l</sup> 被動 存放庫處於被動模式,或者流程無法接收流量。有關詳情,請參閱[伺服器](#page-2607-0) [處理序疑難排解](#page-2607-0)中的「存放庫和索引以及搜尋伺服器」。
- <sup>l</sup> 未授權 處理序未獲授權。
- <sup>l</sup> 停止 處理序已停止。此項的含義取決於處理序。
- 狀態不可用 Tableau Server 無法確定處理序的狀態。

如果有其他資訊,則狀態圖示和相應文件連結下將顯示一條訊息:

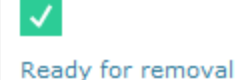

附註**:**Tableau Server 有自我修正的設計。如果服務或過程停止回應或出現故障, Tableau Server 會嘗試重新啟動它。這需要 15 到 30 分鐘的時間才能完成。因此,立 即對服務或過程警報做出反應可能會適得其反,特別是在有備援服務的安裝,當 它重新啟動時便可以處理請求。

有關處理序狀態疑難排解的詳情,請參閱[伺服器處理序疑難排解](#page-2607-0)。

外部節點

某些程序可以設定為 Tableau Server 外部。例如,檔案存放區可以設定在 SAN 或 NAS 上,存放庫可以部署到 AWS RDS 執行個體。在這類情況下,「Tableau Server 狀態」頁面 會以狀態 **E** 顯示外部節點上的程序,Tableau Services Manager (TSM) 狀態頁面則會以 核取記號顯示外部的這些程序,以表示該程序是在外部設定。

**Tableau Server Manager (TSM)** 狀態頁面將檔案存放區顯示為設定於 **Tableau Server** 外部**:**
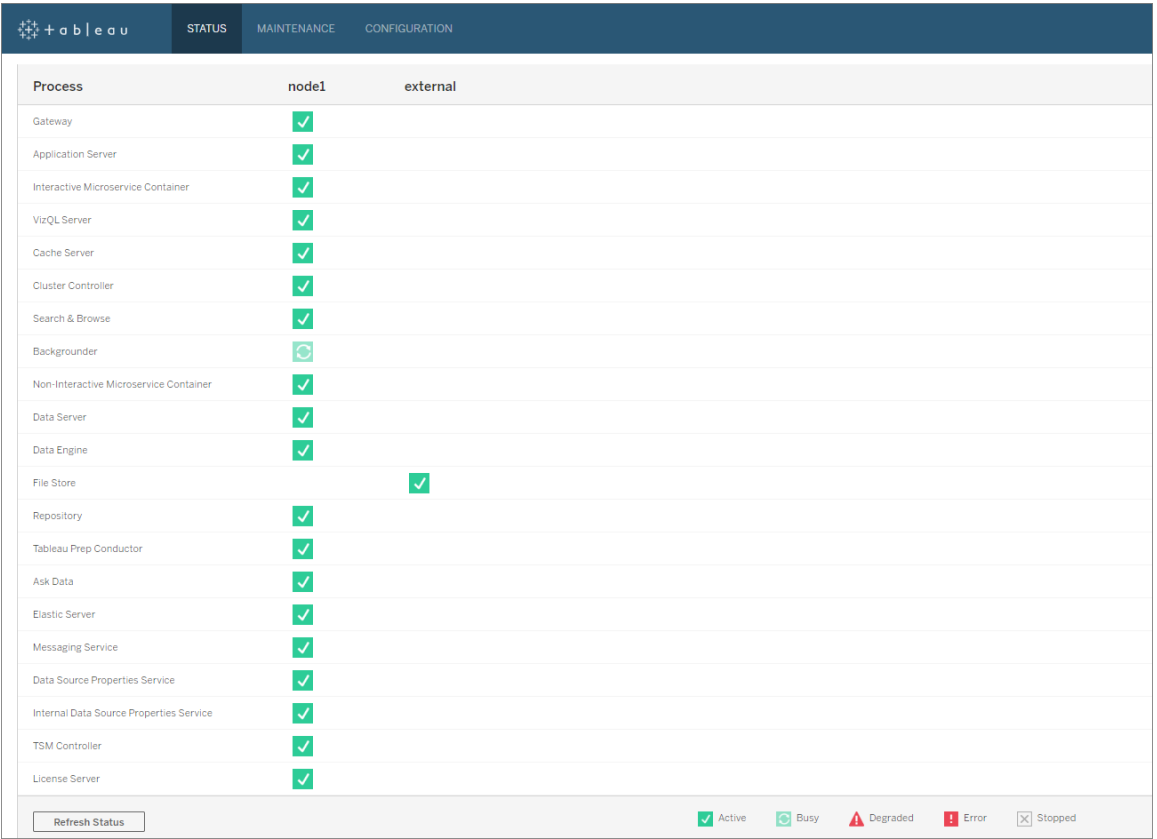

# **Tableau Server** 狀態頁面將檔案存放區顯示為設定於 **Tableau Server** 外部**:**

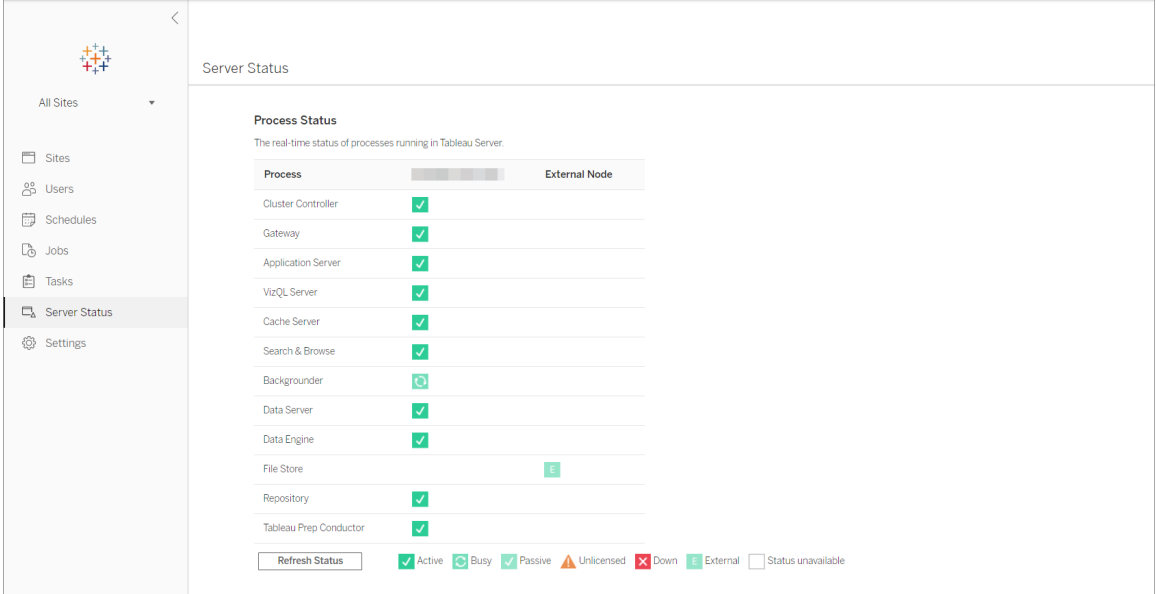

<span id="page-2089-0"></span>遠端存取狀態

附註**:**本文中的資訊引用 Tableau Server 狀態頁面。有關 Tableau Server 狀態頁面 和 TSM 狀態頁面的資訊,請參閱[檢視伺服器處理序狀態](#page-2083-0)。

您必須是 Tableau Server 管理員才能查看「伺服器狀態」頁面,但您可以授予對其他電 腦的遠端存取權限,以允許非管理員使用者和初始 Tableau Server 節點以外的電腦存 取「狀態」表的電腦可讀 (XML) 版本 。您可以這樣做的一個原因是因為您處於遠端監視 過程中。

授予對 Tableau Server 狀態的遠端存取權限:

1. 以管理員身分開啟命令提示字元,然後鍵入以下內容:

tsm configuration set -k wgserver.systeminfo.allow referrer ips -v <ip address>

在上面的命令中,<ip address> 是您要為其啟用 Tableau Server 狀態 XML 遠端 存取權限的電腦的 IPv4 位址。

例如:

tsm configuration set -k wgserver.systeminfo.allow referrer ips -v 10.32.139.31

如果要為多台電腦啟動遠端存取權限,請使用逗號分隔每個 IP 位址。

tsm configuration set -k wgserver.systeminfo.allow referrer ips -v 10.32.139.31,10.32.139.35

提交設定變更:

```
tsm pending-changes apply
```
2.

如果擱置組態需要重新啟動伺服器,pending-changes apply 命令將顯示提 示,讓您知道即將重新啟動。即使伺服器已停止,也會顯示提示,但在這種情況 下不會重新啟動。您可以使用 --ignore-prompt 選項隱藏提示,但這樣做不會 改變重新啟動行為。如果變更不需要重新啟動,則不會出現提示即可套用變更。 有關詳情,請參閱 tsm [pending-changes](#page-2278-0) apply。

現在,IP 位址已新增的電腦上的使用者可以查看 Tableau 處理序狀態,方法是在 瀏覽器或命令列中輸入 URLhttp://<server>/admin/systeminfo.xml( 例如 curl http://jsmith/admin/systeminfo.xml) 。

如果 Tableau Server 已設定為與負載平衡器或代理伺服器搭配使用,請使用初始 Tableau Server 節點的主機名稱或 IP 位址存取狀態頁的 XML 版本。

<span id="page-2090-0"></span>有關返回的 XML 的詳細資訊,請參閱以 XML [形式獲取處理序狀態](#page-2090-0)。

以 XML 形式獲取處理序狀態

若要獲取伺服器處理序狀態的電腦可讀版本( 即採用 XML 格式的狀態版本) ,請使用以 下 URL:

http://my\_tableau\_server/admin/systeminfo.xml

您必須登入到 Tableau Server 才能檢視電腦可讀的處理序狀態,或[啟用了遠端存取](#page-2089-0)。

伺服器將返回類似於如下的狀態報告:

```
<systeminfo xmlns:xsi="http://www.w3.org/2001/XMLSchema-instance">
  <machines>
    <machine name="my_tableau_server">
    <repository worker="my_tableau_server:8060" status="Active"
preferred="false"/>
    <dataengine worker="my_tableau_server:27042" status="Active"/>
    <applicationserver worker="my_tableau_server:8600"
status="Active"/>
    <apiserver worker="my_tableau_server:8000" status="Active"/>
    <vizqlserver worker="my_tableau_server:9100" status="Active"/>
    <dataserver worker="my_tableau_server:9700" status="Active"/>
    <backgrounder worker="my_tableau_server:8250" status="Active"/>
    <gateway worker="my_tableau_server:80" status="Active"/>
    <searchandbrowse worker="my_tableau_server:11000"
```

```
status="Active"/>
    <cacheserver worker="my_tableau_server:6379" status="Active"/>
    <filestore worker="my_tableau_server:9345" status="Active"
pendingTransfers="0" failedTransfers="0" syncTimestamp="2015-02-
27T20:30:48.564Z"/>
    <clustercontroller worker="my_tableau_server:12012"
status="Active"/>
    <coordination worker="my_tableau_server:12000"
status="Active"/>
    </machine>
  </machines>
  <service status="Active"/>
</systeminfo>
```
XML 中的狀態值

- <sup>l</sup> <處理序> **worker** 執行處理序的節點的名稱以及處理序正在使用的埠。
- <sup>l</sup> **status** 節點上處理序的狀態。可能的值包括:Active、Passive、Unlicensed、 Busy、Down、ReadOnly、ActiveSyncing、StatusNotAvailable、 StatusNotAvailableSyncing、NotAvailable、DecommisionedReadOnly、 DecomisioningReadOnly 和 DecommissionFailedReadOnly
- <sup>l</sup> **pendingTransfers** 節點進行完全同步所需的工作簿或資料來源擷取的計數。這 些表示已發佈到此檔案存儲節點的項,以及發佈到其他檔案存儲節點並需要複 製到此節點的項。
- <sup>l</sup> **failedTransfers** 在上次自動化作業過程中未成功傳輸到此檔案存儲節點的工作 簿或資料來源的計數。自動化作業通常每隔大約 15 到 30 分鐘執行一次,但在傳 輸大量擷取或大型擷取時可能要花費較長時間。

失敗的傳輸並不一定表明 Tableau Server 存在問題。重複性自動化作業通常將傳 輸在上次同步過程中失敗的檔案。記錄中列出了檔案傳輸失敗的原因。

<sup>l</sup> **syncTimestamp** - 上一個自動化作業執行和同步檔案的時間( UTC 格式) 。

伺服器處理序疑難排解

附註**:**本文中的資訊引用 Tableau Server 狀態頁面。有關 Tableau Server 狀態頁面和 TSM 狀態頁面的資訊,請參[閱檢視伺服器處理序狀態。](#page-2083-0)

當 Tableau Server 正常工作時,處理序將顯示 [主動]、[忙] 或 [被動] (存放庫)。如果有其 他資訊,則狀態圖示下將顯示一條訊息:

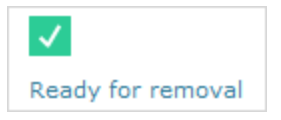

可能的狀態指示符包括:

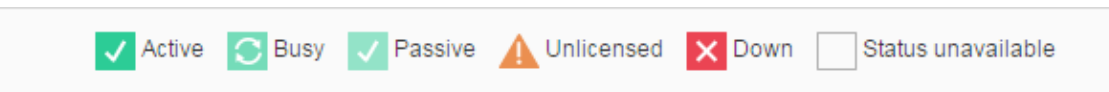

如果看到多個 狀態**:**關閉訊息,請驗證「執行身份」服務帳戶密碼未過期。如果密碼已 過期,您必須在 Tableau Server 中更新密碼,請參[閱更新執行身分服務帳戶密碼。](#page-302-0)與「執 行身份」服務帳戶相關的權限變更可能也會造成多個服務失敗,請參閱[驗證資料夾權](#page-2618-0) [限。](#page-2618-0)

附註**:**Tableau Server 有自我修正的設計。如果服務或過程停止回應或出現故障, Tableau Server 會嘗試重新啟動它。這需要 15 到 30 分鐘的時間才能完成。因此,立 即對服務或過程警報做出反應可能會適得其反,特別是在有備援服務的安裝,當它 重新啟動時便可以處理請求。

以下部分針對您可能會看到的狀態訊息提供疑難排解建議。

叢集控制項目

僅當您有兩個以上的節點時,才會顯示此訊息。

## 狀態**:**關閉;訊息**:**「節點已降級」

以下一項或多項成立:

- <sup>l</sup> 節點上的存放庫已停止。
- <sup>l</sup> 節點無法回應叢集中其他位置的容錯移轉。
- <sup>l</sup> 如果針對高可用性設定了 Tableau Server,並且此存放庫為主動存放庫,則會進 行容錯移轉,切換到第二個存放庫。
- <sup>l</sup> 此節點上的存放庫或檔案存放區沒有可用狀態。

除非叢集控制項目定期停機或長時間無回應,否則不必進行任何動作。

如果發生這種情況,請按順序進行以下動作,直至問題解決為止:

- 1. 檢查磁碟空間。如果磁碟空間有限,請在您需要記錄檔來獲得支援時儲存記錄檔 (使用 tsm [maintenance](#page-2273-0) ziplogs),然後移除不必要的檔案。
- 2. 重新啟動 Tableau Server。
- 3. 如果叢集控制項目仍然顯示為停機,請儲存記錄檔 (tsm [maintenance](#page-2273-0) [ziplogs](#page-2273-0)) 並與支援人員聯絡。

檔案存放區

檔案存放區狀態僅反映載入頁面時檔案存放區的狀態。

沒有訊息的活動狀態 ( ) 表示載入頁面時沒有擷取在同步。有可能重複性 [全捕獲] 作 業正在執行並在同步擷取。

# 狀態**:**正忙;訊息**:**「正在同步」

「正在同步」通常表示載入頁面時正在檔案存放區節點之間同步擷取。

但是,安裝( 單一節點和多節點) 後也會返回「正在同步」訊息。Tableau 初始化後,此狀 態將在 15 或 20 分鐘內消失。

## 狀態**:**關閉;「擷取不可用」

在單一節點安裝上:「擷取不可用」表示現有擷取可能可用,但發佈/重新整理將失敗。 在多節點安裝上,此訊息表示此節點的擷取同步將失敗。

除非檔案存放區定期停機或長時間無回應,否則不必進行任何動作。

如果發生這種情況,請按順序進行以下動作,直至問題解決為止:

- 1. 檢查磁碟空間。如果磁碟空間有限,請在您需要記錄檔來獲得支援時儲存記錄檔 (使用 tsm [maintenance](#page-2273-0) ziplogs),然後移除不必要的檔案。
- 2. 重新啟動 Tableau Server。
- 3. 如果檔案存放區仍然顯示為停機,請儲存記錄檔 (tsm [maintenance](#page-2273-0) ziplogs), 並聯絡支援人員。

# 狀態**:**正忙;「正在停止使用」

此訊息表明此檔案存放區處於唯讀模式,並且此節點上的任何唯一檔案正被複製到其 他檔案存放區節點。

若要移除此節點,請等候狀態訊息變更為「準備移除」。

## 狀態**:**主動;「準備移除」

此訊息表明檔案存放區處於唯讀模式。

您可以安全地停止 (tsm [stop](#stop)) 叢集,並移除檔案存放區處理序,或移除整個節點。

## 狀態**:**主動;「停止使用失敗」

此訊息表明檔案存放區處於唯讀模式,並且至少有一個唯一的檔案無法複製到另一個 檔案存放區節點。

若要解決失敗的停止使用,請執行以下操作:

- 1. 執行 tsm topology filestore [decommission](#page-2339-0) 命令。
- 2. 檢查其他檔案存放區節點上的磁碟空間。如果其他檔案存放區節點沒有足夠的空 間來存儲所有擷取,則解除動作將失敗。
- 3. 檢查初始節點和其他節點上的 tsm.log 檔案以尋找錯誤。
- 4. 停止 Tableau Server (tsm [stop](#stop)), 然後再次嘗試執行 tsm topology [filestore](#page-2339-0) [decommission](#page-2339-0) 命令。
- 5. 將檔案存放區節點重新置於讀取/寫入模式 (tsm topology [filestore](#page-2340-0) [recommission](#page-2340-0)),收集記錄,然後聯絡支援人員。

6. 透過支援:將此檔案存放區節點中的 extracts 目錄複製並合併到另一個檔案 存放區節點上的同一目錄中。

索引和搜尋伺服器

## 狀態**:**被動;訊息**:n/a**

在多節點環境中,被動狀態表示節點正在按預期工作,但無法聯結叢集並接收流量。 要讓索引和搜尋伺服器流程處於主動狀態:

- 1. 使用 tsm topology [set-process](#page-2348-0) 命令從節點中移除被動索引和搜尋伺服器流程。 tsm topology set-process -n <Node> -pr indexandsearchserver -c  $\bigcap$
- 2. 套用變更 (tsm [pending-changes](#page-2278-0) apply)。
- 3. 重新啟動 Tableau Server (tsm [restart](#page-2285-0))。
- 4. 使用 tsm topology [set-process](#page-2348-0) 將索引和搜尋伺服器流程一次新增到一個節點。 tsm topology set-process -n <Node> -pr indexandsearchserver -c 1
- 5. 套用變更 (tsm [pending-changes](#page-2278-0) apply---)。
- 6. 重新啟動 Tableau Server (tsm [restart](#page-2285-0))。
- 7. 使用 tsm [status](#page-2324-0) 命令檢查受影響節點上 indexandsearchserver 的狀態。

存放庫

# 狀態**:**正忙;訊息**:**「正在設定」

「正在設定」訊息指明以下一種或多種狀態:

- <sup>l</sup> 被動存放庫正在與主動存放庫同步。
- <sup>l</sup> 存放庫未準備好處理容錯移轉。

- <sup>l</sup> 存放庫可能比主動存放庫慢兩分鐘以上並且正在再次設定( 這比等待同步要快) 。
- <sup>l</sup> 進行了容錯移轉,這個前主動存放庫正在重新聯接叢集。

等待存放庫狀態訊息變為「被動」

如果此訊息未出現,或者花費很長時間:

- 1. 檢查磁碟空間並釋放空間( 如果可能) 。
- 2. 檢查叢集控制項目記錄以確定是否有錯誤。
- 3. 重新啟動節點。

## 狀態**:**正忙;訊息**:**「正在同步」

存放庫將會同步,例如在容錯移轉之後。

# 狀態**:**關閉;訊息**:n/a**

如果存放庫顯示關閉狀態並且沒有訊息,則存放庫處於以下狀態之一:

- <sup>l</sup> 如果針對高可用性設定了安裝,則進行存放庫的容錯移轉。
- <sup>l</sup> 處理序正在使用容錯移轉後的更新資料庫連線設定重新開機。
- 如果其他主動存放庫不可用, Tableau Server 將停機。

按循序執行這些動作,直到某個步驟解決問題為止:

- 1. 等待幾分鐘,讓叢集控制項目嘗試重新啟動。
- 2. 重新啟動 Tableau Server (tsm [restart](#restart))。
- 3. 檢查磁碟空間。如果磁碟空間有限,請在您需要記錄檔來獲得支援時儲存記錄檔 (使用 tsm [maintenance](#page-2273-0) ziplogs),然後移除不必要的檔案。
- 4. 重新啟動 Tableau Server。
- 5. 如果存放庫仍然顯示為停機,請儲存記錄檔 (tsm [maintenance](#page-2273-0) ziplogs) 並與 支援人員聯絡。

# 狀態**:**被動;訊息**:n/a**

沒有訊息的被動狀態表明節點正在按預期方式工作,並且如果需要,它可以進行容錯移 轉。

VizQL Server

## 狀態**:**未授權;訊息**:n/a**

<span id="page-2097-0"></span>有關 VizQL Server 處理序的未授權狀態的資訊,請參閱 [處理未授權的](#page-2583-0) Server 處理序。

## 清除儲存的資料連線密碼

作為管理員,如果您允許使用者儲存資料來源密碼,那麼伺服器使用者就可以儲存資 料來源密碼以供多次存取和透過多個瀏覽器使用,這樣在每次連線到資料來源時就不 會提示他們輸入其認證。

您可以重設所有 Tableau Server 使用者的資料來源密碼。這樣,當使用者下次存取需要 進行資料庫驗證的檢視時,會強制他們登入到資料來源。伺服器使用者也可透過 [使用 者喜好設定]頁面單獨清除儲存的資料連線密碼。

清除為所有伺服器使用者儲存的資料連線密碼:

1. 在單網站伺服器中,按一下 **[**設定**]** > **[**常規**]** 。在多網站伺服器中,按一下 **[**管理所 有網站**]**,然後按一下 **[**設定**]** > **[**常規**]**。

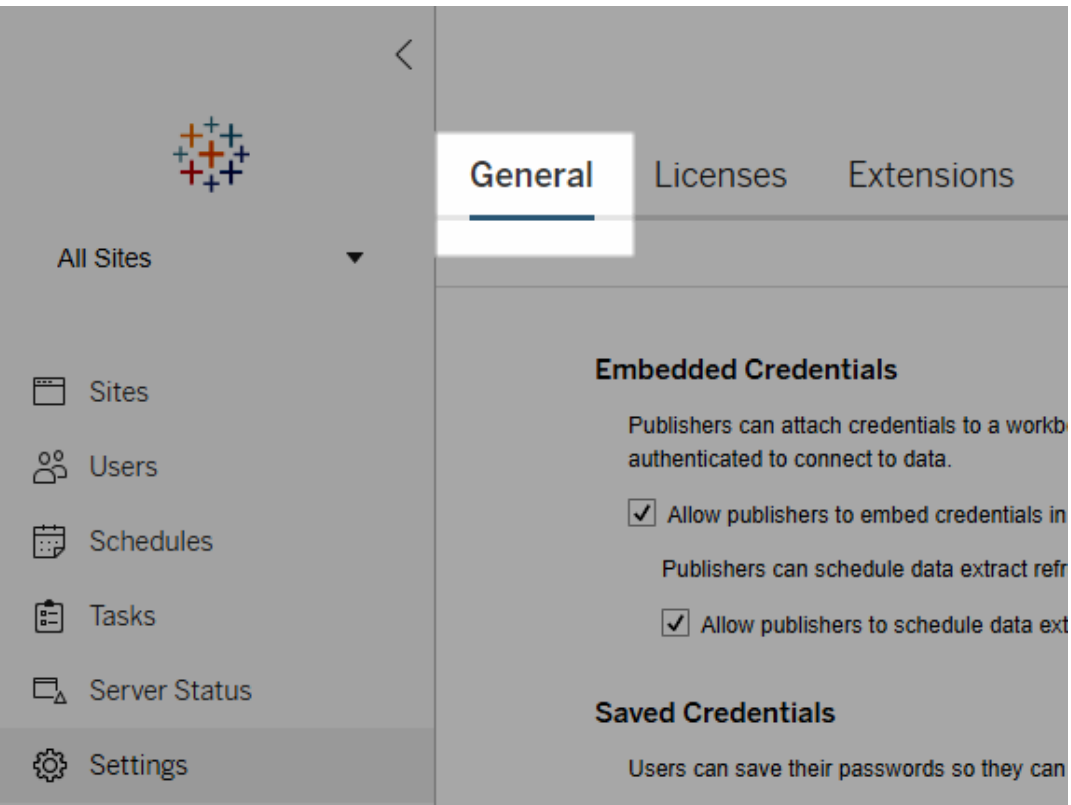

2. 在 [儲存的認證] 下,按一下 **[**清除所有已儲存的認證**]** 。

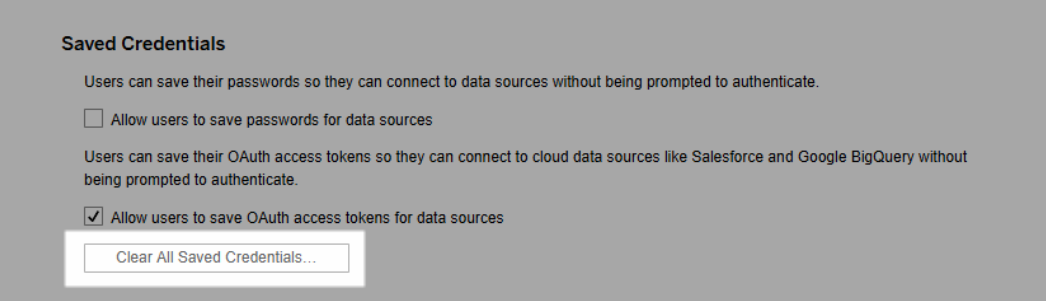

<span id="page-2098-0"></span>在伺服器上同步外部目錄群組

作為伺服器管理員,您可以在伺服器「設定」頁面的「常規」索引標籤上按定期排程或按 需同步所有外部目錄( 例如 Active Directory) 群組( 已於 Tableau Server 進行設定) 。

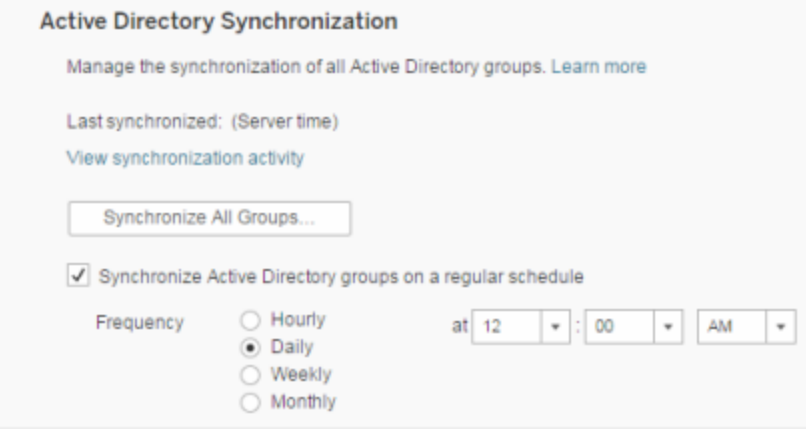

附註:在使用者和群組同步的情況下,使用 LDAP 識別身分存放區設定的 Tableau Server 與 Active Directory 等效。Tableau Server 中的 Active Directory 同步功能可以無縫 地與正確設定的 LDAP 目錄解決方案配合使用。

開始之前

在按照本主題中所述的方式同步群組之前,必須首先將外部目錄群組匯入 Tableau Server。請參閱透過 Active Directory [建立群組。](#page-737-0)

按排程同步外部目錄群組

1. 單網站:按一下「設定」>「常規」。

多網站:在網站功能表中,按一下「管理所有網站」,然後按一下「設定」>「常規」。

2. 將頁面向下滾動到「**Active Directory** 同步」,然後選取「定期同步 **Active Directory** 群組」。

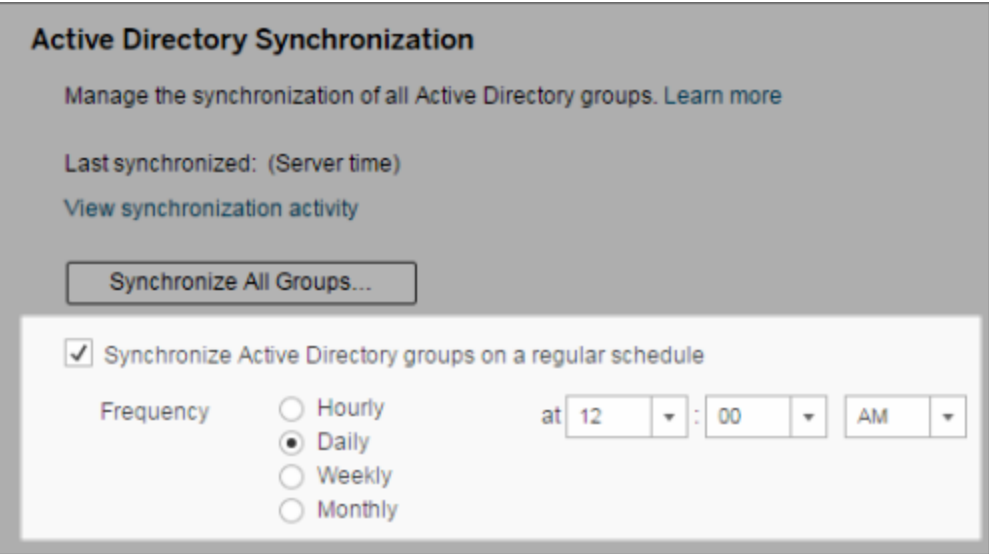

- 3. 選取同步的頻率和時間。
- 4. 按一下「儲存」。

附註**:**從版本 2021.1.23、2021.2.21、2021.3.20、2021.4.15、2022.1.11、2022.3.3、 2023.1 開始,4 小時的預設時間上限限制了取消排程群組同步之前的最長時間。若 排程同步非常大型的群組,或者花費的時間比預設時間長,則伺服器管理員可以變 更此時間限制。更多資訊請參閱[在排程中同步所有](#page-748-0) Active Directory 群組及 [backgrounder.timeout.sync\\_ad\\_group](#page-2150-0)。

按需同步所有外部目錄群組

可隨時將外部目錄( 例如 Active Directory) 群組與 Tableau Server 同步,以確保外部目錄 中的新使用者和變更反映在 Tableau Server 上的所有外部目錄群組中。

#### 1. 單網站:按一下「設定」>「常規」。

多網站:在網站功能表中,按一下「管理所有網站」,然後按一下「設定」>「常規」。

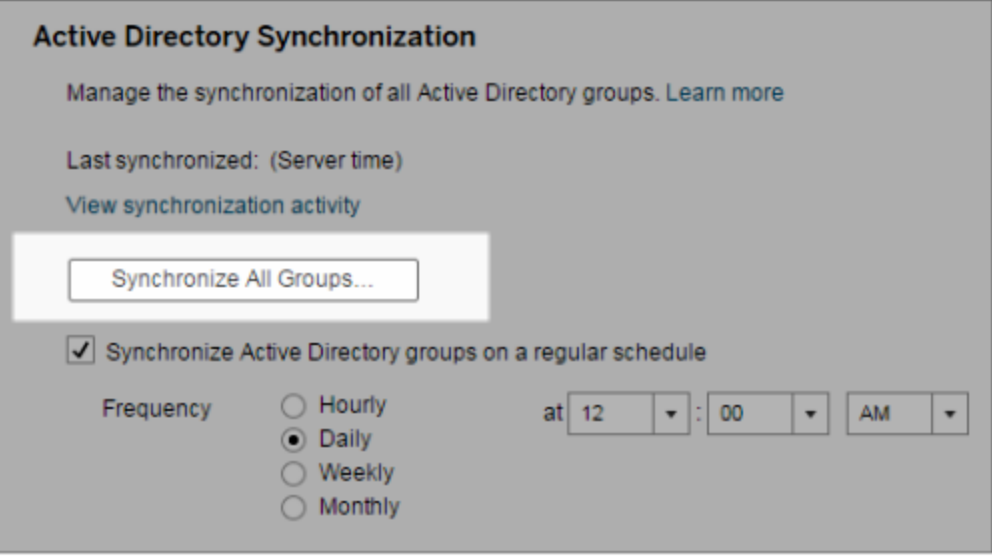

2. 在「**Active Directory** 同步」下,按一下「同步所有群組」。

檢視同步活動

您可以在「非擷取背景工作」管理檢視中檢視同步作業的結果。**Active Directory** 群組同 步排隊是可對要執行的「同步 **Active Directory** 群組」工作進行排隊並指明其數量的工 作。

1. 單網站:按一下「狀態」。

多網站:在網站功能表中,按一下「管理所有網站」,然後按一下「狀態」。

- 2. 按一下「非擷取背景工作」連結。
- 3. 設定「工作」篩選條件以包括「**Active Directory** 群組同步排隊」和「同步 **Active Directory** 群組」。

透過在伺服器的「設定」頁面中按一下「檢視同步活動」連結,您可以快速巡覽到此管理 檢視。

為外部目錄群組中的使用者設定最低站台角色

在「群組 **-** 詳情」頁中,您可為群組使用者設定要在 Active Directory 同步過程中應用的 最低站台角色。

此設定不執行同步;而是設定要在每次同步執行時應用於群組的最低站台角色。其結果 是,當您同步外部目錄群組時,新增到網站的新使用者具有最低站台角色。如果使用者 已存在,則在最低站台角色為使用者在網站中提供更多存取權限時,會應用該站台角 色。如果未設定最低站台角色,則預設情況下會以「未授權」方式新增新使用者。

附註**:**可依據最低站台角色設定提升使用者的站台角色,但絕不能降級。如果使用 者已具有發佈能力,則該能力將始終保留。有關最低站台角色的詳情,請參閱[網站](#page-704-0) 角色和 Active Directory [匯入及同步。](#page-704-0)

- 1. 在網站中,按一下「群組」。
- 2. 在「群組」頁面上,選取一個群組。

## 按一下「動作」>「最低站台角色」。

3. 選取最低站台角色,然後按一下「變更站台角色」。

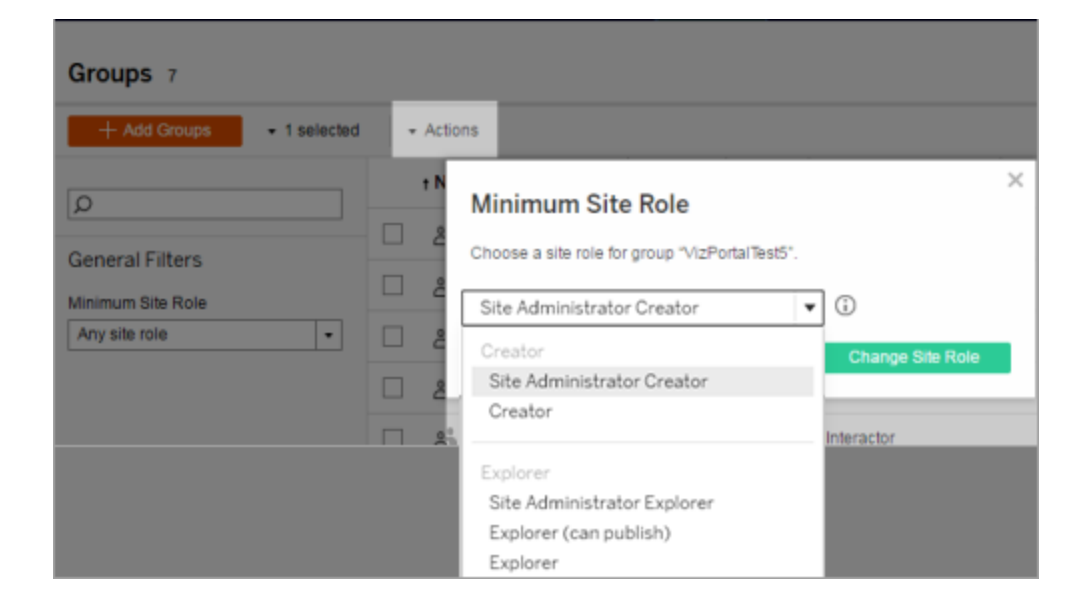

在來源外部目錄中移除使用者時會發生什麼情況?

無法透過外部目錄同步操作從 Tableau Server 中自動移除使用者。在外部目錄中從群組 中停用、刪除或移除的使用者仍保留在 Tableau Server 上, 因此管理員可在完全移除使

用者的帳戶之前稽核和重新指派使用者的內容。有關詳情,請參閱從 Active [Directory](#page-320-0) 中 [移除使用者時的同步行為。](#page-320-0)

#### 改善群組同步效能

外部目錄同步由背景程式程序執行。背景程式程序和用來管理及建立擷取作業的程序 相同,且該程式也用於產生訂閱內容。在具有動態群組成員資格和高擷取使用量的大 型組織中,外部目錄群組的同步程序可能會產生干擾。我們建議在非工作時間執行群 組同步。

預設情況下,背景程式程序會在序列作業中執行同步。這表示每個群組在單一背景程 式程序中進行同步時,是依序逐一進行的。如果您在單一 Tableau Server 上或分散式部 署中執行多個背景程式程序的執行個體,請考慮為外部目錄同步作業啟用並行處理功 能。一旦啟用背景程式並行處理,群組同步即可分散到多個背景程式程序進行,以獲得 更好的效能。

若要為群組同步啟用背景程式並行處理,請開啟 TSM CLI 並輸入下列命令:

tsm configuration set -k backgrounder.enable parallel adsync -v true

<span id="page-2103-0"></span>tsm pending-changes apply

為所有使用者設定預設開始頁面

在新的部署中,當使用者登入 Tableau Server 網頁製作環境時,他們會進入主頁螢幕, 其顯示基於角色的歡迎橫幅。主頁還會顯示最近檢視、我的最愛以及檢視最多的網站 內容。作為伺服器管理員,您可以在伺服器和網站層級變更使用者的預設登錄頁面。例 如,您可以顯示所有工作簿,使用者登入時將看到其具有存取權限的工作簿。

為所有使用者設定預設開始頁面

1. 顯示您希望使用者登入網站時作為預設頁面看到的頁面或篩選檢視。

2. 在頁面右上角選取您的設定檔圖示。

3. 若要設定起始頁面:

- <sup>l</sup> 網站上的所有使用者:按一下 **[**設定為起始頁面**]** 以及 **[**對於此網站上的使用 者**]**。
- <sup>l</sup> 伺服器上的所有使用者:按一下 **[**設定為起始頁面**]** 以及 **[**對於所有伺服器使 用者**]**。

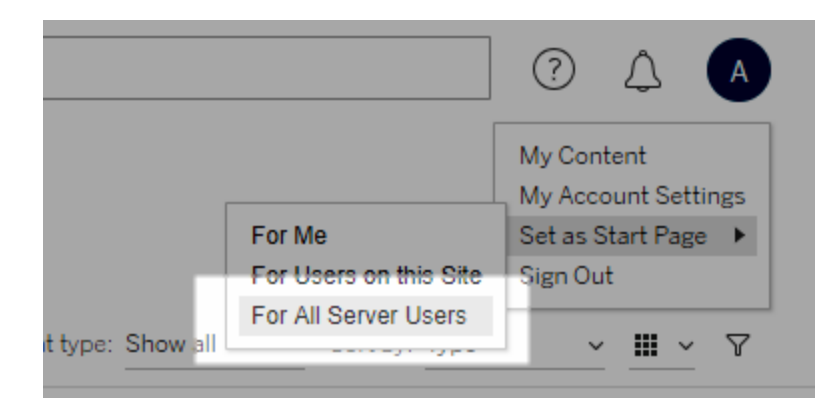

## 使用者設定起始頁面及階層

使用者可以從他們的設定檔圖示設定其自己的起始頁面,並且還可以在他們的帳戶設 定中重設其起始頁面( 有關詳情,請在作業系統的線上 Tableau Server 說明中搜尋「存取 您的設定檔和帳戶設定」) 。

如果使用者設定其自己的起始頁面,其會覆寫伺服器管理員設定的任何起始頁面。下次 使用者登入時,他們會登錄他們設定的起始頁面。如果伺服器管理員同時設定伺服器和 網站的起始頁面, 預設情況下, 使用者將登入為他們設定的起始頁面(如果有), 然後是 網站起始頁面,最後是伺服器起始頁面。如果使用者或管理員均未設定起始頁面,預設 情況下,使用者將登入主頁。

## 從連線的用戶端中存取網站

預設情況下, Tableau Server 允許使用者直接從 Tableau 用戶端存取站台。使用者首次從 用戶端中登入時提供認證後即可允許此類存取。在這種情況下,用戶端是指可與 Tableau Server 交換資訊的 Tableau 應用程式或服務。Tableau 用戶端的範例包括 Tableau Desktop、Tableau Prep Builder 與 Tableau Mobile。

Tableau Server 透過建立安全 重新整理權杖建立己連線用戶端,該權杖在使用者從用 戶端中登入時唯一識別使用者。

## <span id="page-2105-0"></span>停用自動用戶端驗證

在 Tableau 連線的用戶端( 例如 Tableau Desktop、Tableau Mobile、Tableau Prep Builder 等) 和個人存取權杖 (PAT) 成功登入 Tableau Server 後,系統日後會自動對它們進行驗 證。連線的用戶端工作階段和 PAT 均由 重新整理權杖。

預設情況下,重新整理端權杖會在一年後重設。如果重新整理權杖在 14 天內未使用, 則它將過期。作為伺服器管理員,可透過設定 refresh\_token.absolute\_expiry in seconds 和 refresh token.idle expiry in seconds 選項來變更這些值。請 參閱 tsm [configuration](#page-2143-0) set 選項。

作為 Tableau Server 管理員,還可以為連線的用戶端停用 自動驗證。在這種情況下,工 作階段是否到期僅由 Tableau Server 工作階段行為控制,該行為管理 Web 製作工作階 段。請參閱 10.[驗證會話生命週期設定](#page-1746-0)。Web 製作工作階段不會被視為「連線的用戶 端」,並且它們不使用 重新整理權杖。

若要立即從 Tableau Server 中斷連線用戶端的連線並要求使用者在每次連線時登入:

- 1. 以伺服器管理員身分登入 Tableau Server。
- 2. 在網站功能表中,按一下 **[**管理所有網站**]** ,然後按一下 **[**設定**]** > **[**常規**]** 。
- 3. 在「連線的用戶端」下,清除「讓用戶端自動連線到 **Tableau Server**」的核取方塊。
- 4. 按一下頁面頂端或底部的「儲存」按鈕。

附註**:**上述設定僅適用於連線的用戶端,不會影響 PAT 的建立和兌換。

移除不需要的檔案

定期監視伺服器上的磁碟空間使用率是建議的最佳做法。如果 Tableau Server 電腦磁 碟空間不足,造成的影響可能很劇烈,包括最終導致故障。如果您發現空間不足,您可 以封存任何要儲存的檔案,並清除不需要的檔案,藉此釋放 Tableau 的空間。

監視磁碟空間使用量

如要監視磁碟空間使用量,您可以執行以下幾項操作:

- <sup>l</sup> 通知:您可以將 Tableau Server 設定為在磁碟空間達到預先決定的用量等級時傳 送通知。有關詳情,請參[閱設定伺服器事件通知](#page-2056-0)。
- <sup>l</sup> 管理檢視:您可以使用預先組建的管理檢視來協助監視磁碟空間使用量。有關詳 情,請參[閱伺服器磁碟空間。](#page-1958-0)

減少磁碟空間使用量

如要增加可用磁碟空間,您可以採取以下步驟:

- <sup>l</sup> 封存記錄檔:Tableau Server 在執行時會產生記錄檔。這項功能在疑難排解問題以 及搭配 Tableau 支援運作時非常實用,但您不需要無限期地保留這些檔案。如果 要在不遺失記錄檔案的情況下節省磁碟空間,您可以使用 tsm maintenance ziplogs 命令封存檔案,然後將 ziplogs 封存檔案複製到非 Tableau 安裝範圍的電 腦,以便安全保存檔案。有關詳情,請參[閱記錄檔快照](#page-2548-0)(將記錄封存)。
- <sup>l</sup> 清理不需要的檔案:封存要儲存的任何記錄檔後,使用 tsm maintenance cleanup 命令移除 Tableau Server 存放庫 http\_requests 表中早於 7 天的記錄 檔和暫存檔,如有需要,也可移除所選的列。您應定期執行清理命令。有關檔案移 除的詳情,請參閱 tsm [maintenance](#page-2255-0) cleanup。
- <sup>l</sup> 移除其他檔案:使用一段時間後,Tableau Server 可以產生不需要保留的檔案。除 了上述檔案以外,也請注意舊版本中的舊備份等檔案。Tableau Server 備份檔案具 有 .tsbak 副檔名。我們強烈建議定期備份 Tableau,並將備份檔案儲存到並未安 裝 Tableau Server 的電腦,以便安全保存,不過只要將檔案儲存在其他位置,您就 可以從 Tableau 電腦中將之刪除。有關備份檔案的詳細資訊,包括如何建立這些 檔案以及儲存位置,請參閱備份 [Tableau](#page-2073-0) Server 資料。

伺服器設定( 常規與自訂)

「伺服器 **-** 設定」中的「常規」和「自訂」頁面上提供下列設定。

當伺服器上有不只一個站台時,其中許多設定會從「伺服器設定」頁面移至「站台設定」 頁面。這些標記為「在多站台伺服器上移至『站台設定』」。

常規

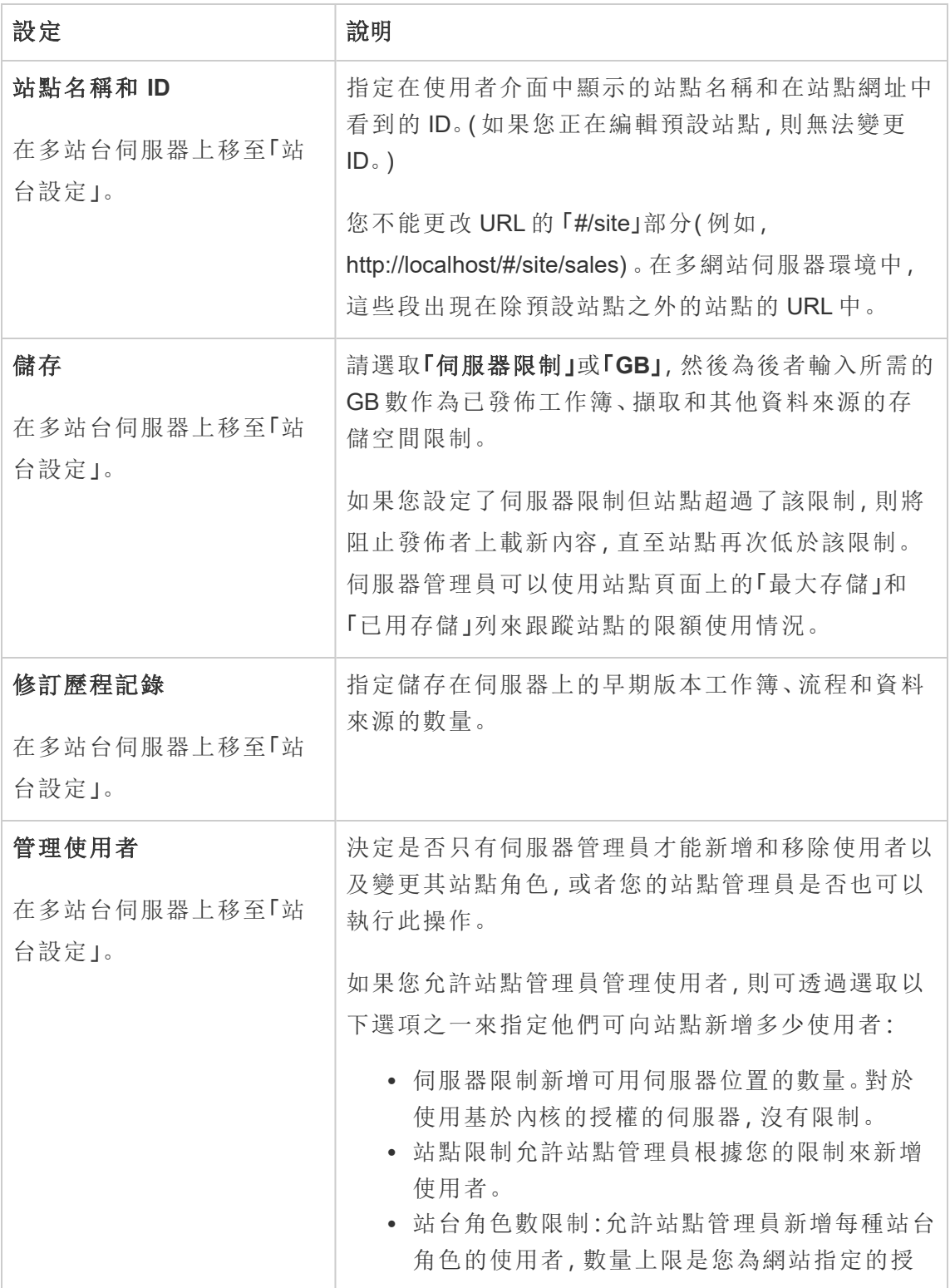

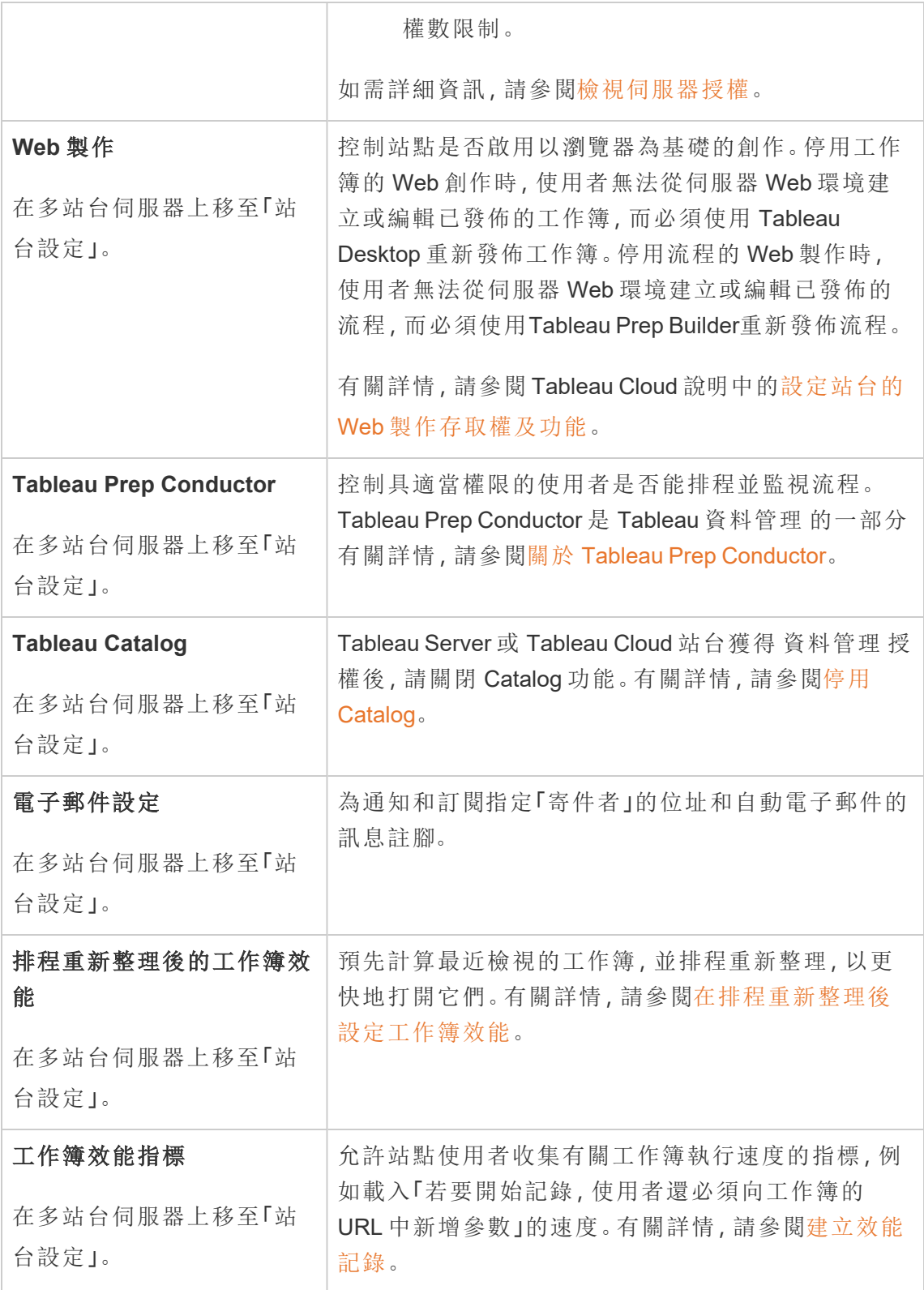

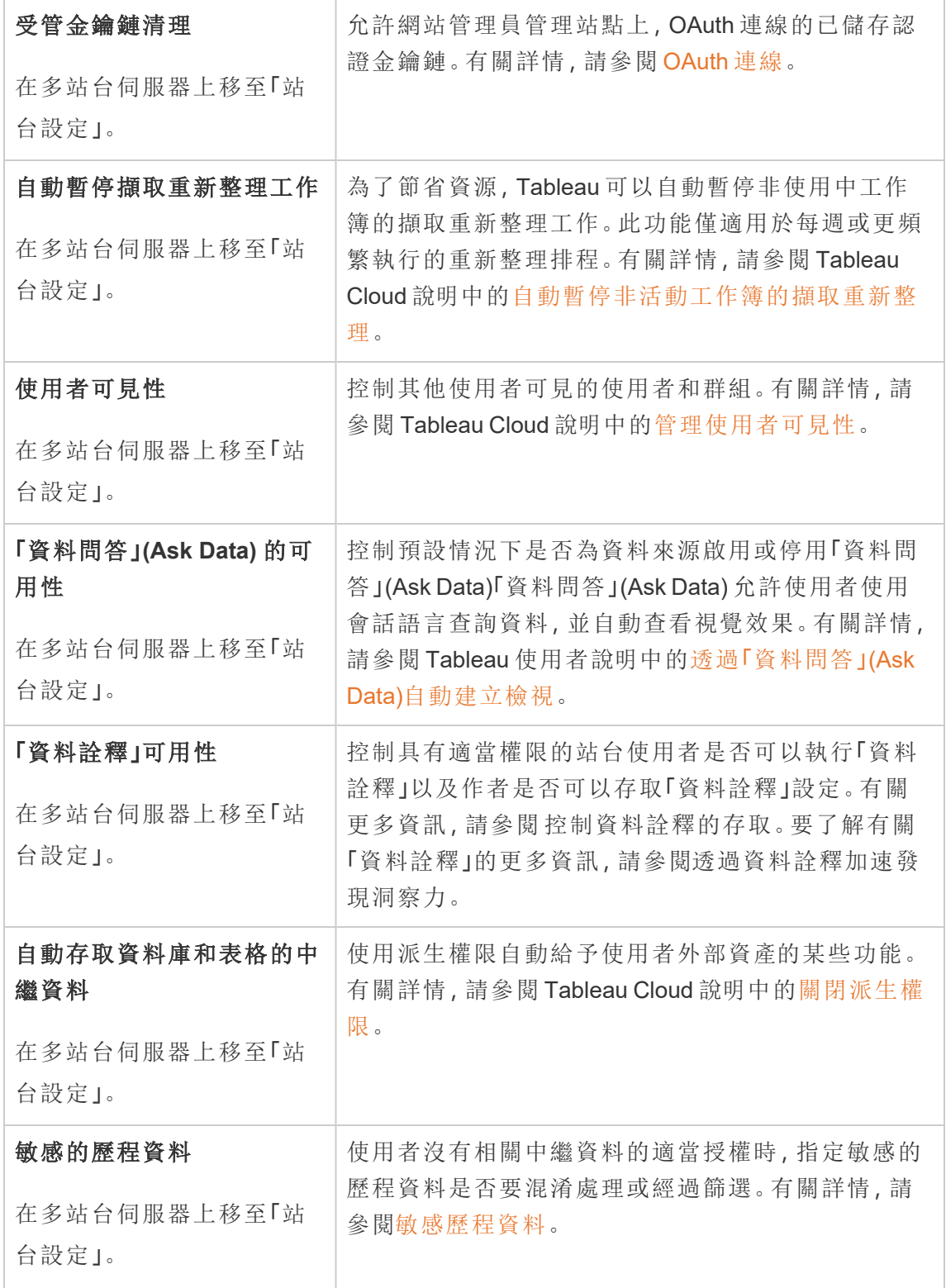

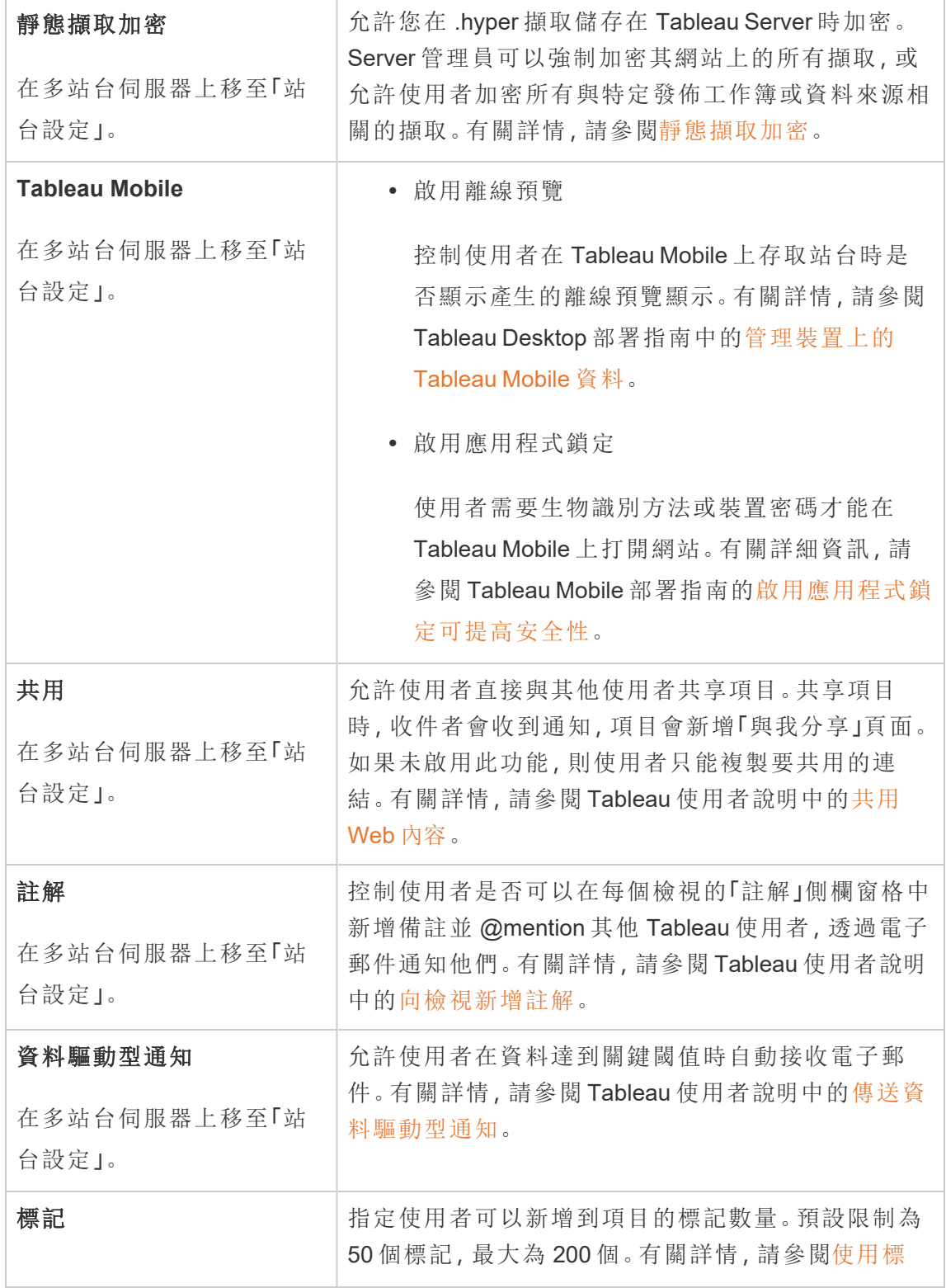

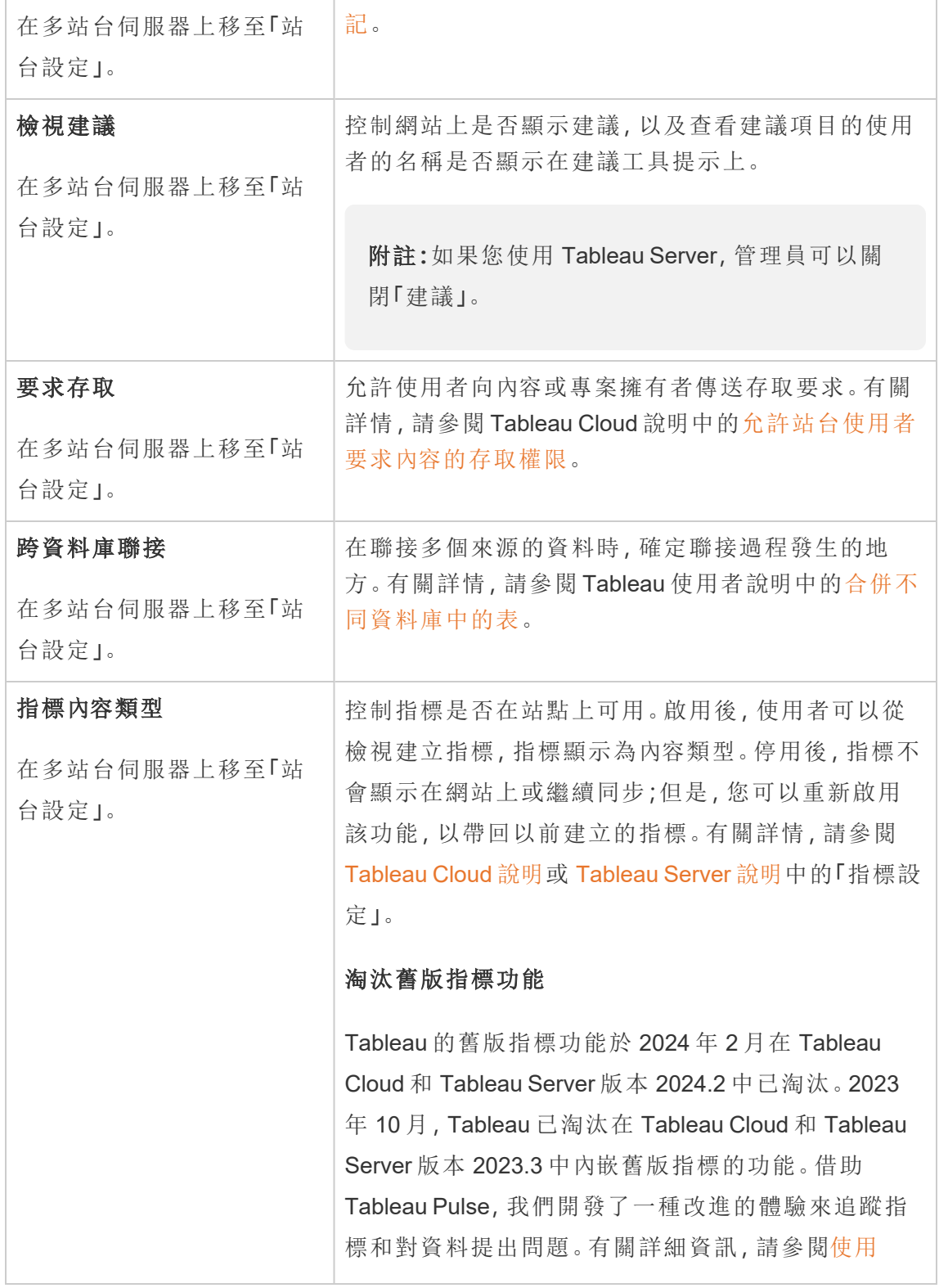

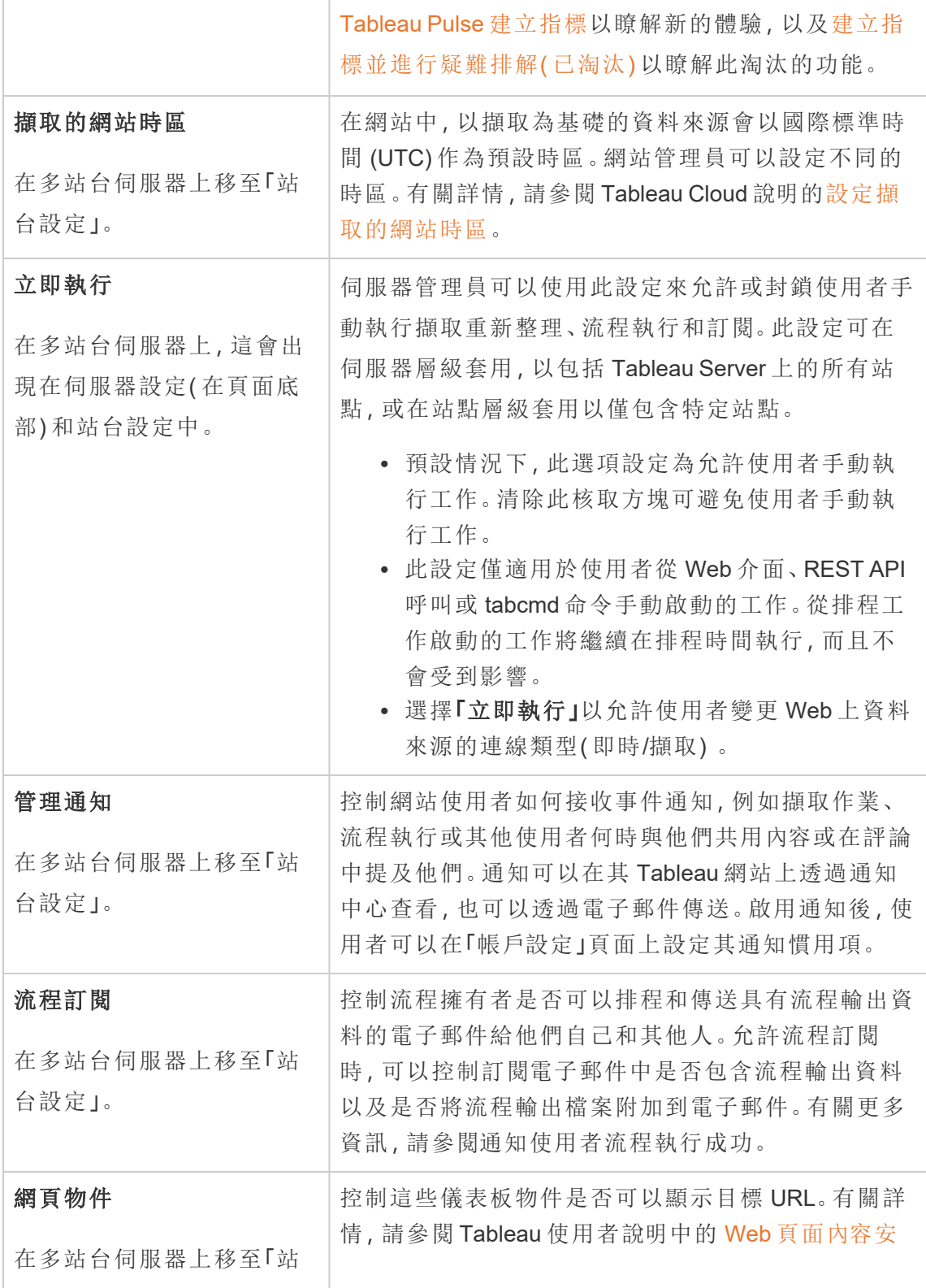

 $\overline{\phantom{a}}$ 

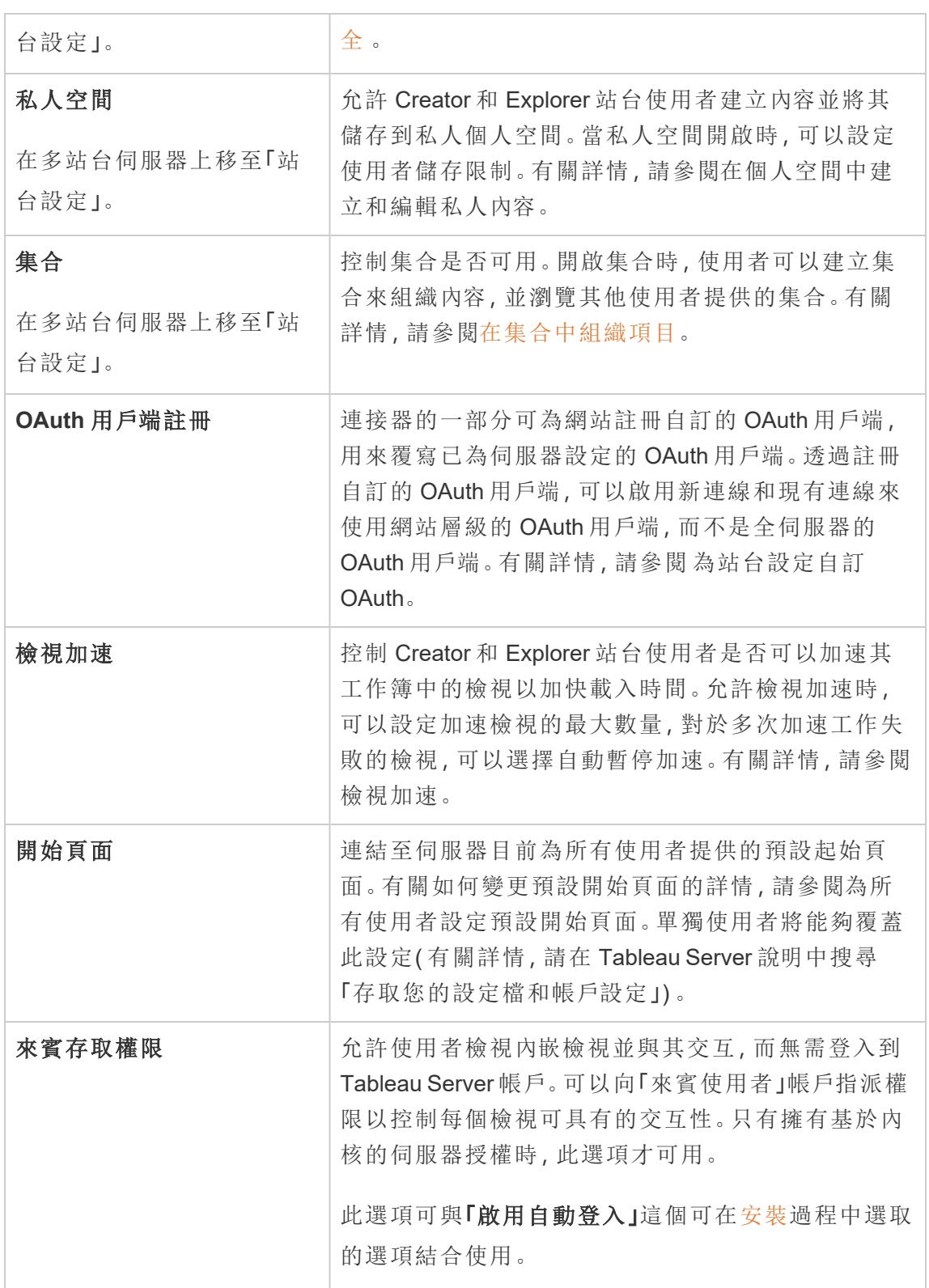

 $\overline{a}$ 

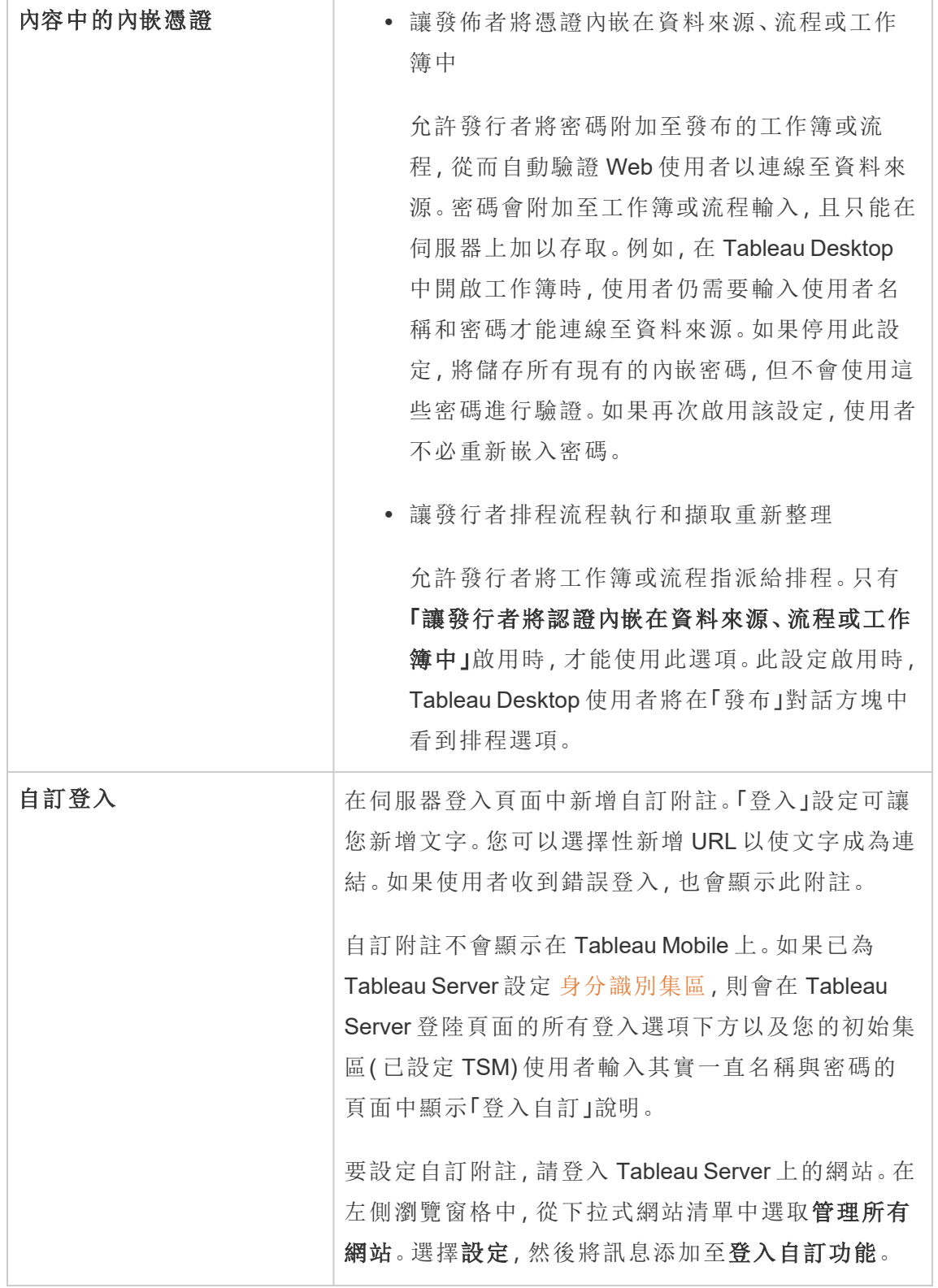

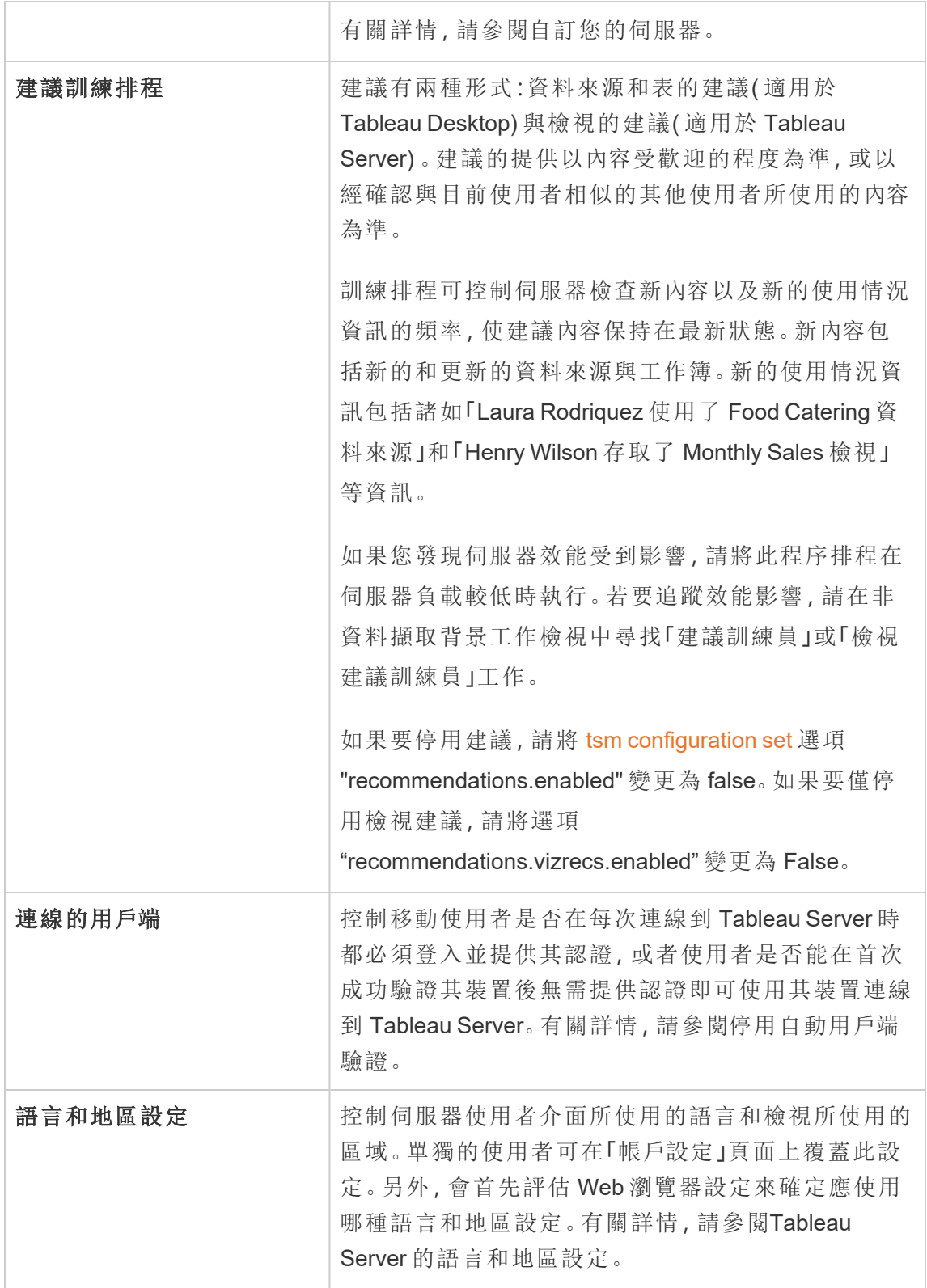

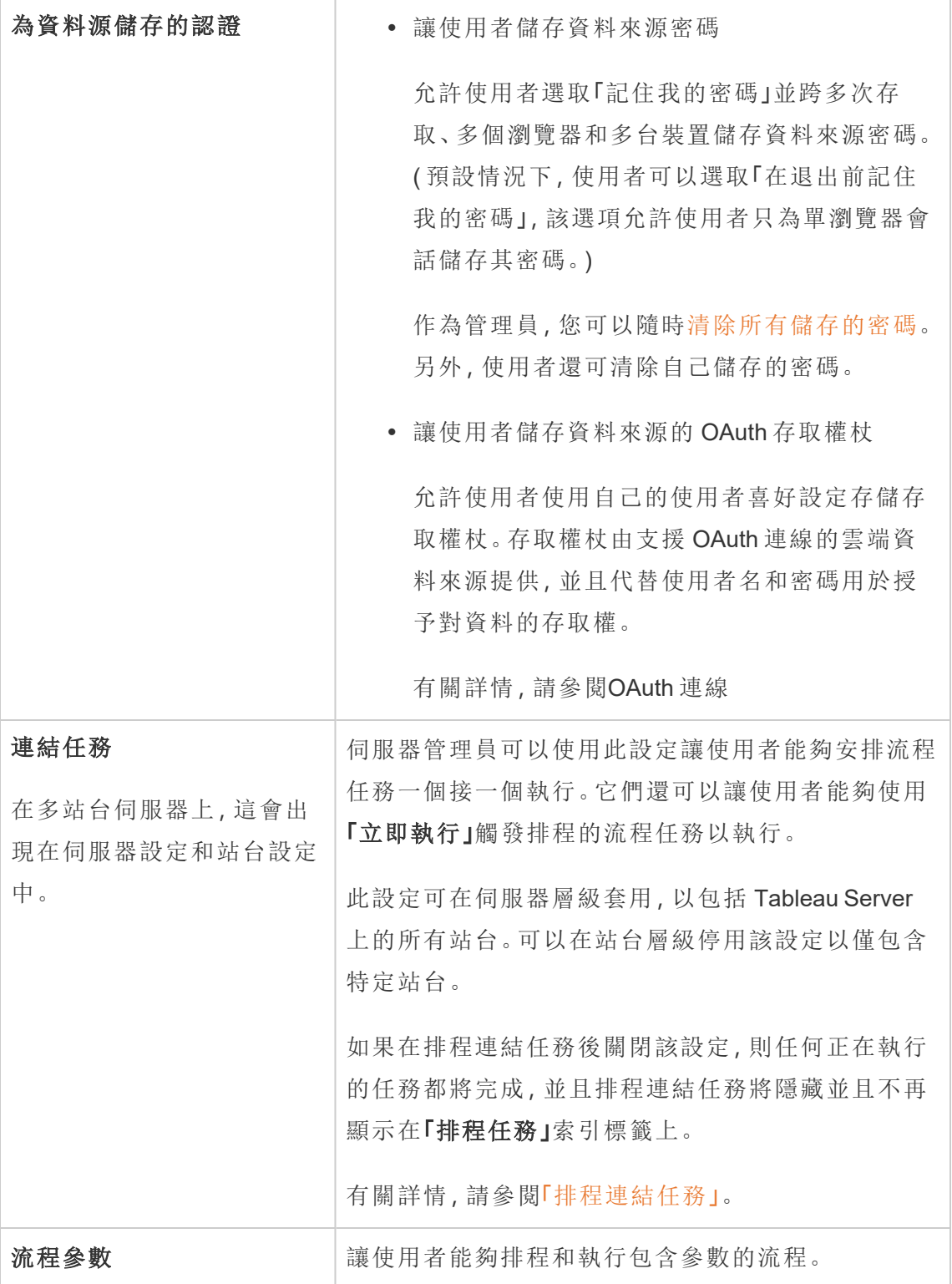

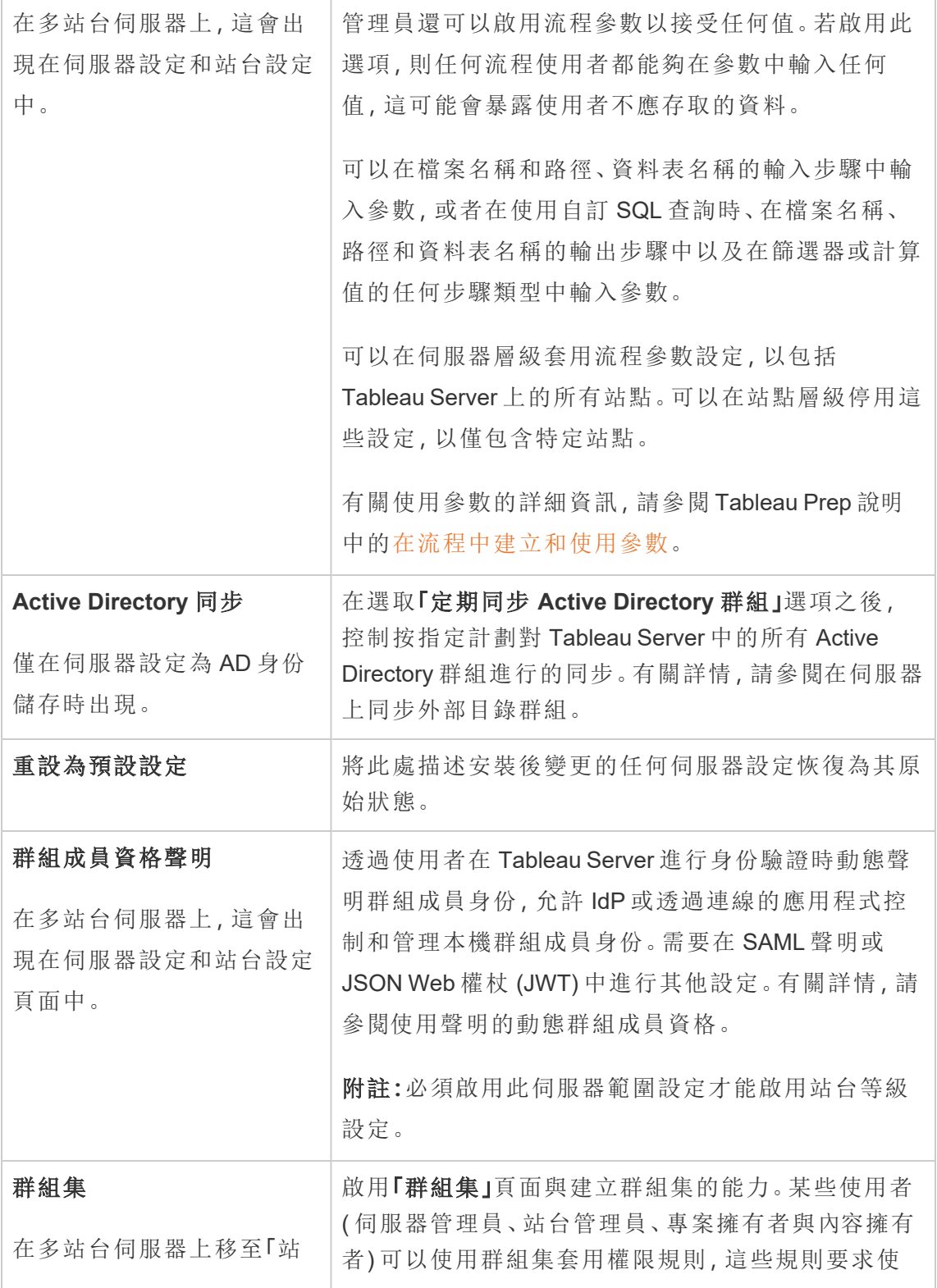

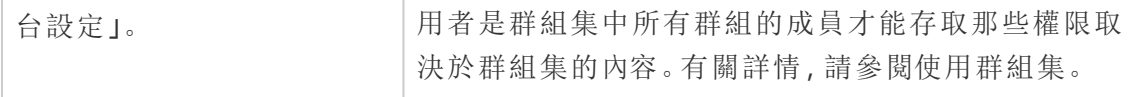

自訂

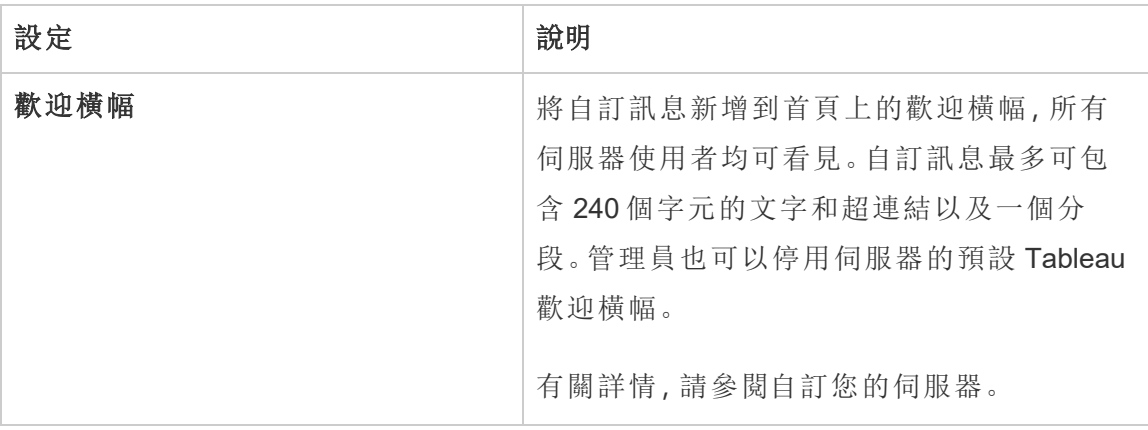

行動裝置

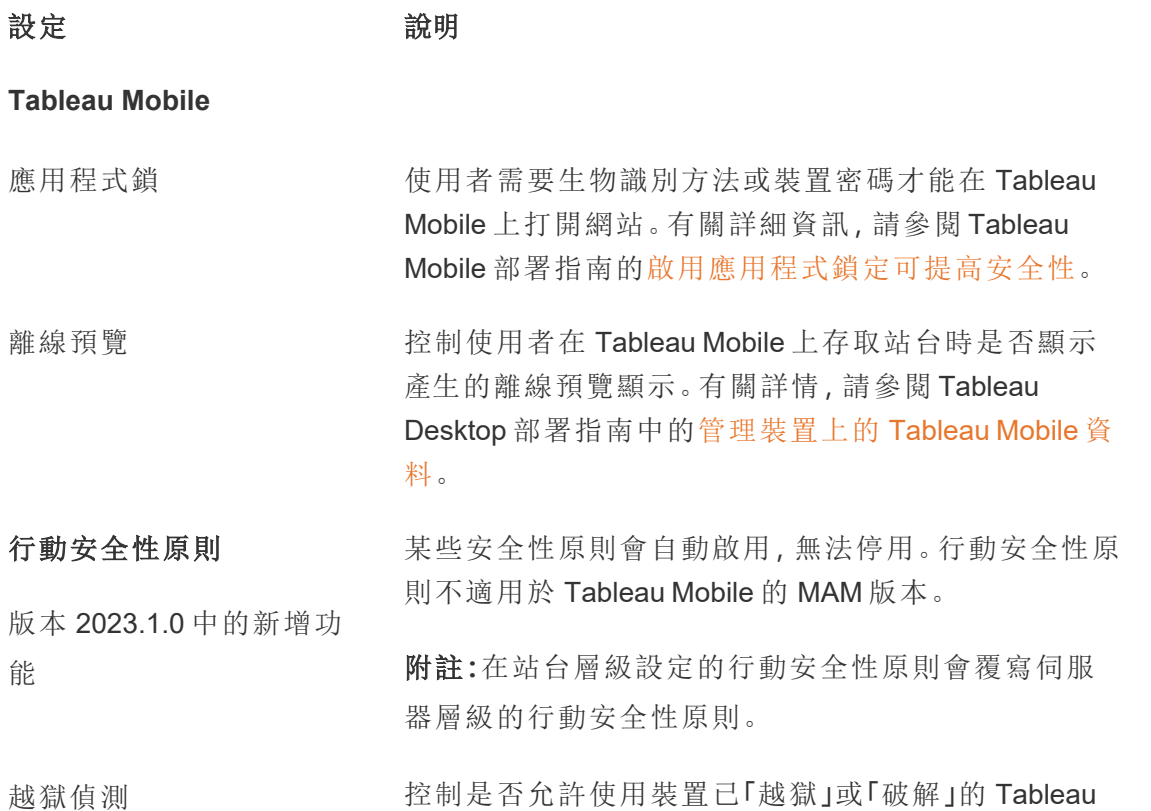

Mobile 應用程式使用者存取 Tableau 上的內容,以及在 偵測到越獄或破解裝置時發生的回應層級。有關詳情, 請參閱 Tableau Mobile [應用程式安全設定。](#page-1899-0)

惡意軟體偵測( 僅限 Android) 控制是否為行動裝置啟用惡意軟體偵測,以及偵測到 惡意軟體時發生的回應層級。有關詳情,請參閱 Tableau Mobile [應用程式安全設定。](#page-1899-0)

不重新整理原則的最大離 線天數 控制行動裝置是否可以離線並繼續使用該應用程式的 最大天數。有關詳情,請參閱 Tableau Mobile [應用程式](#page-1899-0) [安全設定](#page-1899-0)。

防止偵錯 控制是否在行動裝置上防止偵錯工具。有關詳情,請參 閱 Tableau Mobile [應用程式安全設定。](#page-1899-0)

螢幕共享和螢幕截圖( 僅限 Android) 控制 Tableau Mobile 使用者是否能夠在應用程式中截 圖螢幕截圖或使用螢幕共享。有關詳情,請參閱 Tableau Mobile [應用程式安全設定。](#page-1899-0)

停止或重新啟動 Tableau Server 電腦

最佳做法是一律先停止 Tableau Server,接著停止或重新啟動在其中執行的電腦。無論 您是在虛擬機器 (VM) 或專用硬體上執行 Tableau,都應遵循上述做法。未先停止 Tableau Server 之前,請勿關閉電腦。在 Tableau 執行時將電腦關機,除了可能導致無 法順利重新啟動 Tableau Server,還可能會產生意外結果。

為安全起見,無論您是執行指令碼程序關閉系統,或手動關閉電腦,都請依照下列步驟 執行:

1. 停止 Tableau Server。

您可透過命令列、使用 tsm [stop](#page-2327-0) 命令或從 TSM Web UI 完成此工作;方法是,請 按一下 **[Tableau Server** 執行中**]**,然後選取 **[**停止 **Tableau Server]**。

附註**:**即使您已停止 Tableau Server,部分 TSM 程序仍會繼續執行。此為正常 情況,您可放心進行後續操作並停止電腦。這些執行中的服務將在電腦停止 後自行關閉。

- 2. 一旦 Tableau 已停止,您即可停止電腦。
- 3. 準備就緒後,請重新啟動電腦。重新啟動的時機可在您已完成計劃性維護工作, 或是電腦有一段長時間停機之後。
- 4. 啟動 Tableau Server。

您可透過命令列、使用 tsm [start](#page-2323-0) 命令或從 TSM Web UI 完成此工作。若要採取 上述方式,請按一下 **[Tableau Server** 已停止**]**,然後選取 **[**啟動 **Tableau Server]**。

TSM 會在電腦啟動時自動啟動,因此即使 Tableau Server 已停止,您還是可執行 tsm 命令。

# tsm 命令列參考

此部分中的主題包括 Tableau Services Manager (TSM) 命令列介面 (CLI) 的參考內容,為 Tableau Server 提供支援。

TSM 用於管理 Tableau Server 的安裝和設定。若要瞭解有關 TSM 的詳情,請參閱 Tableau [服務管理員概觀](#page-254-0)。

您可以使用 TSM API 自動執行 TSM CLI 支援的安裝和設定工作。若要瞭解有關預發行 版本 (Alpha) TSM API 詳情, 請參閱 Tableau Services [Manager](https://help.tableau.com/v0.0/api/tsm_api/zh-tw/index.htm) API。

# 使用 tsm CLI

您可在初始節點(安裝 TSM 的所在節點),或是叢集中的任何其他節點上執行 tsm 命 令。

若要執行 tsm 命令,您必須開啟 Windows 命令提示字元。請勿使用 PowerShell 執行 tsm 命令。使用 PowerShell 可能會出現非預期的行為。

- 1. 使用屬於叢集中節點上的「管理員」群組成員的帳戶開啟 Windows 命令提示字 元。
- 2. 執行您要的命令。如果您透過非初始節點執行命令,請加入 -s 選項以按照名稱 ( 而非 IP 位址) 指定初始節點的 URL,以及加入 TSM 連接埠 8850。

若要從初始節點查看 TSM 和 Tableau Server 的版本:

tsm version

若要從其他節點查看 TSM 和 Tableau Server 的版本:

tsm version -s https://<inital node name>:8850

例如:

tsm version -s https://myTableauHost:8850

# 藉由 tsm CLI 進行驗證

從 Tableau Server 2019.2 版開始,如果符合以下條件,執行 tsm 命令就不會要求您輸入 密碼:

- <sup>l</sup> 您執行命令的帳戶是 TSM-authorized 群組的成員,位於 Windows 電腦上的本機 管理員群組。
- <sup>l</sup> 您正在執行 Tableau Server Administration Controller 服務的 Tableau Server 上本機 執行命令。預設情況下,在分散式部署的起始節點上,會安裝及設定 Tableau Server Administration Controller 服務。

本機登入 tsm CLI

如果您在本機電腦上執行 tsm 命令,且使用者帳戶屬於 TSM-authorized 群組成員,則不 需要指定密碼。在此情況下,直接執行命令即可,例如:

tsm version

遠端登入 tsm CLI

若您是透過未執行 Tableau Server Administration Controller 服務的叢集中的節點執行 TSM 命令,則您必須先藉由遠端電腦上的 Tableau Server Administration Controller 服務 來驗證工作階段,才能執行命令。例如,執行以下命令:

tsm login -s <server name> -u <account name>

其中<server\_name> 是執行 Tableau Server Administration Controller 服務所在之處的節 點名稱,而<account\_name> 是屬於 TSM-authorized 群組成員之帳戶。

執行此命令之後,系統會提示您輸入密碼。帳戶經過驗證後,您便可以執行 TSM 命令。

作為安全最佳實踐,請勿在網際網路中公開 TSM 連接埠(預設情況下, 8850)。

# 使用 tsm CLI 編寫指令碼以及執行自動化作業

TSM 屬於批次檔。若要在另一個批次檔中執行 TSM 命令,請使用 call 命令。例如 「call tsm maintenance ziplogs」。這樣做會將控制項傳回批次檔。

若要在指令碼檔案未使用密碼保護的 Tableau Server 上執行自動化作業,請在初始節點 上執行指令碼,並在適當的 TSM-authorized 群組中以帳戶執行。請參閱上述「驗證」一 節。

# 在 shell 中查看說明內容

若要從命令列中查看最少的說明內容,請使用 tsm help 類別。

## 概要

tsm help [category] [command]

## 命令

tsm help

所有 tsm 命令的說明

tsm help <category>

顯示特定命令類別的說明。例如,tsm help authentication。

tsm help <category> <command>

顯示特定命令的說明。例如,tsm help authentication open-id。

tsm help commands

所有頂級命令或類別的清單。

類別

# tsm authentication

您可以使用 tsm authentication 命令來啟用、停用和設定 Tableau Server 的使用者 驗證選項。

- [identity-migration](#page-2124-0)
- [kerberos](#page-2125-0)
	- configure
	- $\cdot$  disable
	- $\cdot$  enable
- [legacy-identity-mode](#page-2125-1)
	- $\cdot$  enable
	- $\cdot$  disable
- $\cdot$  [list](#page-2126-0)
- [mutual-ssl](#page-2126-1)
	- configure
	- $\bullet$  disable
	- $\cdot$  enable
- [openid](#page-2127-0)
	- configure
	- $\bullet$  disable
- $\bullet$  enable
- get-redirect-url
- map-claims
- [pat-impersonation](#page-2131-0)
	- disable
	- $\cdot$  enable
- [saml](#page-2131-1)
	- configure
	- $\bullet$  disable
	- $\bullet$  enable
	- export-metadata
	- map-assertions
- [sitesaml](#page-2136-0)
	- $\cdot$  disable
	- $\cdot$  enable
- $\cdot$  [sspi](#page-2137-0)
	- $\cdot$  disable
	- $\cdot$  enable
- $\cdot$  [trusted](#page-2137-1)

# tsm authentication identity-migration configure

變更身分移轉的預設作業設定。有關詳細資訊,請參閱[管理身份移轉。](#page-1826-0)

概要

tsm authentication identity-migration configure –job-run-time

tsm authentication identity-migration configure –rate

選項

-j,--job-run-time <number>

可選。

確定排程的移轉作業可以執行的最長允許時間( 以分鐘為單位) 。預設值為 120 分鐘。

-r,--rate <number>

可選。

確定移轉作業期間每秒可以執行的請求數。預設值為每秒 5 個請求。

# tsm authentication kerberos <commands>

在 Tableau Server 上啟用、停用和設定 Kerberos 使用者驗證。請參閱設定 [Kerberos](#page-1443-0)。

概要

tsm authentication kerberos configure --keytab-file <keytab\_ file.keytab> [global options]

tsm authentication kerberos enable [global options]

tsm authentication kerberos disable [global options]

kerberos configure 選項

-kt, --keytab-file <keytab file.keytab>

必要。

指定用於向 KDC 提出請求的服務 .keytab 檔案。

# tsm authentication legacy-identity-mode <commands>

啟用或停用身分移轉期間可能需要的舊版身分儲存模式。查看[無法還原備份](#page-1837-0)部分決定 何時使用此命令。

有關詳情,請參[閱關於身份識別遷移。](#page-1820-0)

## 概要

tsm authentication legacy-identity-mode enable

tsm authentication legacy-identity-mode disable

# tsm authentication list

列出伺服器現有的驗證相關組態設定。

概要

```
tsm authentication list [--verbose][global options]
```
選項

```
v, --verbose
```
可選。

顯示所有設定的參數。

# tsm authentication mutual-ssl <commands>

在 Tableau Server 上為使用者驗證啟用、停用和設定相互 SSL。若要瞭解有關相互 SSL 的詳情,請參[閱設定相互](#page-1731-0) SSL 驗證。

在啟用相互 SSL 之前,您必須啟用和設定 SSL 以進行外部通訊。有關資訊,請參[閱針對](#page-1715-0) 與來往 Tableau Server 的外部 HTTP [流量設定](#page-1715-0) SSL。

#### 概要

```
tsm authentication mutual-ssl configure [options] [global options]
```
tsm authentication mutual-ssl disable [global options]

tsm authentication mutual-ssl enable [global options]

-cf, --ca-cert <certificate-file.crt>

可選。

指定憑證檔案的位置和檔案名。該檔案必須是來自憑證授權的有效的受信任憑 證( 例如 Verisign) 。

-fb, --fallback-to-basic <true | false>

可選。

指定在 SSL 驗證失敗的情況下 Tableau Server 是否應該接受使用者名和密碼以 進行驗證。

預設值為 false,表示設定為使用相互 SSL 後,如果 SSL 驗證失敗,則 Tableau Server 不允許進行連線。不過,即使此選項設定為 false,Tableau Serer 仍可透 過 REST API 用戶端接受使用者名稱與密碼驗證。

-m, --user-name-mapping <upn | ldap | cn>

可選。

指定使用者名語法( UPN、LDAP 或 CN) 以從識別身份存放區或目錄中進行檢索。 語法必須與使用者憑證上的主題或主題備用名稱的格式相相符。

-rf, --revocation-file <revoke-file.pem>

可選。

指定憑證撤銷清單檔案的位置和檔案名。該檔案可以是 .pem 或 .der 檔案。

## tsm authentication openid <commands>

在 Tableau Server 上啟用、停用和設定 OpenID Connect (OIDC) 使用者驗證。

選項

tsm authentication openid configure [options] [global options] tsm authentication openid disable [global options] tsm authentication openid enable [global options] tsm authentication openid get-redirect-url [global options] tsm authentication openid map-claims [options] [global options] openid configure 選項

附註**:**必須在初始設定或重新設定期間設定選項。各個選項不能單獨設定。

-a, --client-authentication <string>

必要。

指定 OpenID Connect 的自訂用戶端驗證方法。

若要將 Tableau Server 設定為使用 Salesforce IdP,請將此值設定為 client\_ secret post.

-cs, --client-secret <string>

必要。

指定提供者用戶端密碼。這是 Tableau 用於驗證來自 IdP 的響應的真實性的權杖。 此值是密碼,應妥善保管。

```
-cu, --config-url <url>
```
必要。

指定包含 OpenID 提供者中繼資料的提供者設定發現文件的位置。若提供者託管 公共 JSON 檔案,請使用 --config-url。否則,請改為使用 --metadata-file 指定本機 電腦上的路徑和檔案名稱。

-mf, --metadata-file <file-path>, --config-file <config-file.json> 可選。

指定靜態 OIDC 發現 JSON 檔案的本機路徑。

-i, --client-id <client-id>

必要。

指定 IdP 已指派給您的應用程式的提供者用戶端 ID。

-id, --ignore-domain <true | false>

可選。預設值:false

如果滿足以下條件,請將此項設定為 true:

- 您使用電子郵件地址作為 Tableau Server 中的使用者名
- <sup>l</sup> 您在 IdP 中設定了具有多個網域名稱的使用者
- <sup>l</sup> 您想要從 IdP 中忽略 email 宣告的網域名稱部分

在繼續之前,請檢查由於將此選項設定為 true 而使用的使用者名。可能會發生 使用者名衝突。如果發生使用者名衝突,資訊洩露的風險將很高。請參閱[使用](#page-1470-0) OpenID [Connect](#page-1470-0) 的要求。

-if, --iframed-idp-enabled <true | false>

可選。預設值:false

指定是否允許在 iFrame 內部使用 IdP。IdP 必須停用 Clickjack 保護才能允許進行 iFrame 展示。

-ij, --ignore-jwk <true | false>

可選。預設值:false

如果您的 IdP 不支援 JWK 驗證,請將此項設定為 true。在這種情況下,我們建議 使用相互 TLS 或另一種網路層安全通訊協定向 IdP 驗證通訊的身分。

-r, --return-url <return-url>

伺服器的 URL。這通常是您的伺服器的公共名稱,例如 "http://example.tableau.com"。

-sn, --custom-scope-name <string>

可選。

指定可用於查詢 IdP 的自訂範圍使用者相關值。請參閱使用 OpenID [Connect](#page-1470-0) 的要 [求。](#page-1470-0)

openid map-claims 選項

使用這些選項變更與 IdP 通訊時 Tableau Server 將使用的預設 OIDC 聲明。請參閱[使用](#page-1470-0) OpenID [Connect](#page-1470-0) 的要求。

-i, --id <string>

可選。預設值:sub

如果您的 IdP 不支援使用 sub 宣告在 ID 權杖中唯一標識使用者,請變更此值。您 指定的 IdP 宣告應包含單一唯一的字串。

-un, --user-name <string>

可選。預設值:email

將此值變更為組織將使用的 IdP 宣告以與 Tableau Server 中儲存的使用者名相 符。

## <span id="page-2131-0"></span>tsm authentication pat-impersonation <commands>

為 Tableau Server 上的管理員啟用和停用個人存取權杖模擬。

有關個人存取權杖模擬的詳情,請參[閱個人存取權杖](#page-1506-0)。

概要

tsm authentication pat-impersonation disable [global options]

tsm authentication pat-impersonation enable [global options]

若要檢視是否已啟用個人存取權杖模擬,請執行以下命令:

<span id="page-2131-1"></span>tsm authentication list

## tsm authentication saml <commands>

將 Tableau Server 設定為支援使用 SAML 2.0 標準進行單一登入,對網站啟用或停用 SAML,並在 Tableau Server 與身分識別提供者 (IdP) 之間對應判斷提示屬性名稱。

可用命令

tsm authentication saml configure [options] [global options] tsm authentication saml disable [options] [global options] tsm authentication saml enable [options] [global options] tsm authentication saml export-metadata [options] [global options] tsm authentication saml map-assertions [options]

## tsm authentication saml configure

為伺服器組態 SAML 設定。指定 SAML 憑證和中繼資料檔案,提供額外的必需資訊,設 定其他選項。

如果您是第一次設定 SAML 或先前已停用它,則必須使用 tsm authentication saml enable 來執行此命令。有關詳情,請參閱[設定全伺服器的](#page-1390-0) SAML。

## 概要

tsm authentication saml configure [options] [global options]

#### 選項

-e, --idp-entity-id <id>

對於初始 SAML 設定是必需的;對於其他,則為可選。IdP 實體 ID 值。

通常,這與 Tableau Server 返回 URL(在 --idp-return-url 參數中指定)相同。 將使用您輸入的實體 ID 作為產生特定於網站的實體 ID 的基礎。例如,如果您輸 入以下內容:

#### http://tableau-server

則為 SAML 設定的網站可能顯示以下實體 ID:

http://tableau-server/samlservice/public/sp/metadata?alias=48957410-9396-430a-967c-75bdb6e002a0

要查找網站的實體 ID,請轉到該網站的「設定」頁面,然後選取「驗證」索引標籤。 啟用 SAML 時,將在第一步中顯示實體 ID 以便設定網站特定的 SAML、匯出中繼 資料。

-r, --idp-return-url <idp-return-url>

對於初始 SAML 設定是必需的;對於其他,則為可選。SAML 返回 IdP 中設定的 URL。這通常是 Tableau Server 的外部 URL;例如 https://tableau-server。

## 附註

- http://localhost 對外部伺服器不起作用。
- 不支援向 URL (https://tableau-server/) 新增結尾斜杠。

-i, --idp-metadata <idp-metadata.xml>

對於初始 SAML 設定是必需的;對於其他,則為可選。提供從 IdP 設定中匯出的 XML 中繼資料檔案的位置和名稱。

例如, C:\ProgramData\Tableau\Tableau Server\data\saml\<metadatafile.xml>

-cf, --cert-file <certificate.crt>

對於初始 SAML 設定是必需的;對於其他,則為可選。適用於 SAML 的憑證檔案 的位置和檔案名。有關憑證檔案的要求,請參閱[SAML](#page-1378-0) 要求。

例如,C:\ProgramData\Tableau\Tableau Server\data\saml\<file.crt>

-kf, --key-file <certificate.key>

對於初始 SAML 設定是必需的;對於其他,則為可選。與憑證一起提供的金鑰檔 案的位置和名稱。

例如,C:\ProgramData\Tableau\Tableau Server\data\saml\<file.key>

-a, --max-auth-age <max-auth-age>

可選。預設值為 -1( 從 Tableau Server 版本 2020.4.15、2021.1.12、2021.2.9、 2021.3.8、20214.4、2022 及更高版本開始) 。之前的預設值為 7200( 2 小時) 。

使用者的驗證與 AuthNResponse 訊息處理之間允許的最大秒數。

建議保留此預設值,這會停用最長身分驗證期限的檢查。如果此值與您的 IdP 不 同,登入 Tableau Server 的使用者可能會看到登入錯誤。有關此錯誤的更多資 訊,請參閱 Tableau 知識庫中的文章 Tableau Server 上的 SAML SSO [出現間歇性](https://kb.tableau.com/articles/issue/intermittent-error-unable-to-sign-in-with-saml-sso-on-tableau-server?lang=zh-tw) 錯誤"[無法登入](https://kb.tableau.com/articles/issue/intermittent-error-unable-to-sign-in-with-saml-sso-on-tableau-server?lang=zh-tw)"。

-d, --desktop-access <enable | disable>

可選。預設值為啟用。

此選項僅適用於伺服器範圍 SAML。使用 SAML 從 Tableau Desktop 登入伺服器。 如果透過 Tableau 用戶端應用程式進行單一登入不適用於您的 IdP,您可將此項 設定為 disable。

-m, --mobile-access <enable | disable>

可選。預設值為啟用。

允許使用 SAML 從舊版 Tableau Mobile 應用程式登入。執行 Tableau Mobile應用程 式 19.225.1731 版和更新版本的裝置會略過此選項。若要停用執行 Tableau Mobile 應用程式19.225.1731 版及更新版本的裝置,請在 Tableau Server 上停用 SAML 做 為用戶端登入選項。

-so, --signout <enable | disable>

可選。預設情況下處於啟用狀態。

為 Tableau Server 啟用或停用 SAML 登出。

-su, --signout-url <url>

可選。輸入使用者登出伺服器後要重定向到的 URL。預設情況下,這是 Tableau Server 登入頁面。您可以指定絕對或相對 URL。

#### 範例

tsm authentication saml configure --idp-entity-id https://tableauserver --idp-metadata "C:\ProgramData\Tableau\Tableau Server\data\saml\<metadata.xml>" --idp-return-url https://tableauserver --cert-file "C:\ProgramData\Tableau\Tableau Server\data\saml\<file.crt>" --key-file "C:\ProgramData\Tableau\Tableau Server\data\saml\<file.key>"

# tsm authentication saml enable and saml disable

啟用或停用伺服器範圍的 SAML 驗證。在這種情況下,您為 SAML 啟用的所有網站和使 用者都將執行完單一身分識別提供者。

## 概要

tsm authentication saml enable [global options]

tsm authentication saml disable [global options]

# tsm authentication saml export-metadata

匯出您將用於設定 SAML IdP 的 Tableau Server .xml 中繼資料檔案。

概要

tsm authentication saml export-metadata [options] [global options]

#### 選項

-f, --file [/path/to/file.xml]

可選。

指定將寫入中繼資料的位置和檔案名。如果未包括此選項,則 exportmetadata 會將檔案儲存到目前的目錄,並將其命名為 samlmetadata.xml。

-o, --overwrite

可選。

覆寫 -f 中指定的相同名稱的現有檔案,或者預設名稱的現有檔案( 如果未包括 f) 。如果 -f 中指定的檔案存在,並且未包括 -o,則該命令不會覆寫現有檔案。

## tsm authentication saml map-assertions

在 IdP 與 Tableau Server 之間對應屬性。提供 IdP 用於每個參數中指定的屬性的名稱。

#### 概要

tsm authentication saml map-assertions --user-name <user-name> [global options]

選項

-r, --user-name <user-name-attribute>

可選。IdP 將使用者名儲存到的屬性。在 Tableau Server 上, 與顯示名稱相同。

-e, --email <email-name-attribute>

請勿使用。Tableau 不支援此選項。

-o, --domain <domain-name-attribute>

可選。IdP 將網域名稱儲存到的屬性。若新增的使用者來自與 Tableau Server 電腦 網域不同的網域,請使用此選項。有關更多資訊,請參閱 [執行多個網域](#page-1383-0)。

-d --display-name <display-name-attribute>

請勿使用。Tableau 不支援此選項。

#### saml map-assertions 範例

tsm authentication saml map-assertions --user-name=<sAMAccountName> --domain=<FQDM> 或 tsm authentication saml map-assertions --username=jnguyen --domain=example.myco.com

# <span id="page-2136-0"></span>tsm authentication sitesaml enable and sitesaml disable

將伺服器組態為允許或不允許網站層級的 SAML 驗證。啟用特定於網站的 SAML 可讓您 存取 Tableau Server Web UI 中的「設定」>「驗證」索引標籤。「驗證」索引標籤包含特定於 網站的 SAML 組態設定。

如果尚未將伺服器設定為允許使用特定於網站的 SAML,請將 sitesaml enable 命令 與 saml configure 搭配使用。有關詳情,請參[閱設定特定於網站的](#page-1417-0) SAML。

#### 概要

tsm authentication sitesaml enable [global options]

<span id="page-2137-0"></span>tsm authentication sitesaml disable [global options]

## tsm authentication sspi <commands>

此命令只對 Windows 上的 Tableau Server 起作用。如果嘗試對 Linux 上的 Tableau Server 啟用 SSPI,將會返回一個錯誤。

啟用或停用使用 Microsoft SSPI 自動登入。

如果使用 Active Directory 進行驗證,您可以選取「啟用自動登入」,這會使用 Microsoft SSPI 以使用者為基礎的 Windows 使用者名和密碼自動使使用者登入。這將建立類似於 單一登入 (SSO) 的體驗。

如果您預計要將 Tableau Server 設定為使用 SAML、受信任驗證、負載平衡器或 Proxy 伺服器,請勿啟用 SSPI。SSPI 在這些情況下不受支援。

概要

tsm authentication sspi disable [global options]

tsm authentication sspi enable [global options]

<span id="page-2137-1"></span>與所有驗證命令一樣,您必須在執行 tsm pending-changes apply 後執行此命令。

# tsm authentication trusted <commands>

設定受信任的驗證( 可信任票證) 以在 Tableau Server 上進行使用者驗證。

概要

tsm authentication trusted configure [options] [global options]

選項

-th, --hosts <string>

可選。

指定將託管 Tableau 內容頁面的 Web 伺服器的受信任主機名稱( 或 IPv4 位址) 。

對於多個值,在逗號分隔的清單中輸入名稱,其中每個值都括在雙引號中。

例如:

tsm authentication trusted configure -th "192.168.1.101", "192.168.1.102", "192.168.1.103"

或

```
tsm authentication trusted configure -th "webserv1",
"webserv2", "webserv3"
```
-t, --token-length <integer>

可選。

確定每個受信任票證中的字元數量。預設設定( 24 個字元) 提供 144 位隨機性。該 值可設定為 9 和 255( 包括 9 和 255) 之間的任意整數。

## 全域選項

-h, --help

可選。

顯示命令說明。

-p, --password <password>

在會話不是活動狀態的情況下為必需,-u 或 --username 也為必需。

為在 -u 或 --username 中指定的使用者指定密碼。

如果密碼包括窗格或特殊字元,請將其括在引號中:

--password "my password"

-s, --server https://<hostname>:8850

可選。

對 Tableau 服務管理器使用指定的位址。URL 必須以 https 開頭( 包括連接埠 8850) ,並使用伺服器名稱而不是 IP 位址。例如 https://<tsm\_ hostname>:8850。如果沒有指定伺服器,則假定為 https://<localhost | dnsname>:8850。

--trust-admin-controller-cert

可選。

使用此旗標來信任 TSM 控制器上的自我簽署憑證。如需有關憑證信任和 CLI 連 線的詳細資訊,請參閱連接 TSM [用戶端。](#page-255-0)

-u, --username <user>

在會話不是活動狀態的情況下為必需,-p 或 --password 也為必需。

請指定使用者名稱。如果未包括此選項,則使用您登入所使用的認證執行該命 令。

# tsm configuration

<span id="page-2139-0"></span>您可以使用 tsm configuration 命令獲取、設定和更新組態金鑰值。

# 「不明金鑰」回應

當您嘗試獲取組態金鑰的當前值或設定新值時,某些組態金鑰將傳回「不明金鑰」回 應。如果發生這種情況,請驗證金鑰拼寫正確,包括正確的大寫。若要變更該值,請使 用 tsm configuration set 命令上的 --force-keys 選項。如需您可以變更的組態 金鑰清單,請參閱 tsm [configuration](#page-2143-0) set 選項。

# <span id="page-2139-1"></span>「Null」值回應

某些組態金鑰具有特定的預設值,但在您嘗試取得其目前值時會傳回「Null」回應。這些 金鑰使用衍生自 Tableau Server 程式碼的預設值。若某個金鑰列為在 tsm [configuration](#page-2143-0) set [選項](#page-2143-0)中具有特定的預設值,並且 tsm configuration get 命令針對目前值傳回

「Null」,則預設值由執行 Tableau Server 的程式碼確定。可以使用 tsm configuration set 設定金鑰值,但這不是必需的,除非您想變更該值。

- tsm [configuration](#page-2140-0) get
- tsm configuration [list-dynamic-keys](#page-2140-1)
- tsm [configuration](#page-2140-2) set

# <span id="page-2140-0"></span>tsm configuration get

檢視當前伺服器組態和拓撲。

概要

tsm configuration get --key <config.key> [global options]

選項

 $-k, -key$ 

必需。

獲取指定組態金鑰的當前值。

# <span id="page-2140-1"></span>tsm configuration list-dynamic-keys

檢視可以動態設定的所有組態金鑰( 無需重新啟動 Tableau Server) 。

概要

<span id="page-2140-2"></span>tsm configuration list-dynamic-keys [global options]

# tsm configuration set

設定或匯入伺服器組態或拓撲。

除非有空格,否則<config.key>和<config\_value> 兩邊的引號是可選的,在有空 格的情況下,您必須在金鑰或值兩邊使用引號。

附註**:**設定組態金鑰值之後,您必須使用 tsm [pending-changes](#page-2278-0) apply 套用待定 組態變更。在您執行該操作之前,新值將不會由 Tableau 使用或顯示在 tsm configuration get 命令的結果中。您可以使用 tsm pending-changes list 檢視待定變更。有關詳情,請參閱 tsm [pending-changes](#page-2277-0)。

概要

tsm configuration set --key <config.key> --value <config\_value> [global options]

選項

-k,--key <config.key>

必需。

組態金鑰。

-v,--value <config value>

必需。從 3 月維護版本開始( 版本 2021.2.10、2021.3.9、2021.4.5 ),若未包含此選 項,系統將提示您輸入值。

組態值。

-d

可選。

將組態值重設為其預設值。

-frc, --force-keys

可選。

強制將金鑰新增到設定中,即使其以前不存在。

# 全域選項

-h, --help

可選。

顯示命令說明。

-p, --password <password>

在會話不是活動狀態的情況下為必需,-u 或 --username 也為必需。

為在 -u 或 --username 中指定的使用者指定密碼。

如果密碼包括窗格或特殊字元,請將其括在引號中:

--password "my password"

-s, --server https://<hostname>:8850

可選。

對 Tableau 服務管理器使用指定的位址。URL 必須以 https 開頭( 包括連接埠 8850) ,並使用伺服器名稱而不是 IP 位址。例如 https://<tsm\_ hostname>:8850。如果沒有指定伺服器,則假定為 https://<localhost | dnsname>:8850。

--trust-admin-controller-cert

可選。

使用此旗標來信任 TSM 控制器上的自我簽署憑證。如需有關憑證信任和 CLI 連線 的詳細資訊,請參閱連接 TSM [用戶端。](#page-255-0)

-u, --username <user>

在會話不是活動狀態的情況下為必需,-p 或 --password 也為必需。

請指定使用者名稱。如果未包括此選項,則使用您登入所使用的認證執行該命 令。

# <span id="page-2143-0"></span>tsm configuration set 選項

以下是您可以使用 tsm [configuration](#page-2140-2) set 命令進行設定之組態選項或金鑰的清 單。在許多情況下,您可以使用 tsm configuration get 命令找出組態金鑰目前的 值。

此清單並非 Tableau Server 組態設定的完整清單。其中僅顯示伺服器管理員可設定的 部分組態金鑰。最終,Tableau Server 內部使用的某些金鑰並未顯示在此清單中。

附註**:**組態金鑰區分大小寫。

使用 tsm CLI

您可在初始節點(安裝 TSM 的所在節點),或是叢集中的任何其他節點上執行 tsm 命 令。

若要執行 tsm 命令,您必須開啟 Windows 命令提示字元。請勿使用 PowerShell 執行 tsm 命令。使用 PowerShell 可能會出現非預期的行為。

- 1. 使用屬於叢集中節點上的「管理員」群組成員的帳戶開啟 Windows 命令提示字 元。
- 2. 執行您要的命令。如果您透過非初始節點執行命令,請加入 -s 選項以按照名稱 ( 而非 IP 位址) 指定初始節點的 URL,以及加入 TSM 連接埠 8850。

若要從初始節點查看 TSM 和 Tableau Server 的版本:

tsm version

若要從其他節點查看 TSM 和 Tableau Server 的版本:

tsm version -s https://<inital node name>:8850

例如:

tsm version -s https://myTableauHost:8850

# tsm 組態金鑰的基本用途

設定組態金鑰

tsm configuration set -k <config.key> -v <config value>

在某些情況下,必須加入 --force-keys 選項才能針對先前尚未設定之金鑰的組態值 進行設定。有關詳情,請參閱「[不明金鑰](#page-2139-0)」回應。

設定組態金鑰值之後,您必須使用 tsm [pending-changes](#page-2278-0) apply 套用待定組態變更。 在您執行該操作之前,新值將不會由 Tableau 使用或顯示在 tsm configuration get 命令的結果中。您可以使用 tsm pending-changes list 檢視待定變更。有關詳情, 請參閱 tsm [pending-changes](#page-2277-0)。

將組態金鑰重設為預設值

若要將設定鍵重設回其預設值,請使用 -d 選項:

tsm configuration set -k <config.key> -d

檢視組態金鑰目前的值

若要檢視組態機碼目前的設定,請使用 configuration get 命令:

tsm [configuration](#page-2140-0) get -k <config.key>

在以下兩種特殊情況下,不會為金鑰傳回有用的目前值:

<sup>l</sup> 在某些情況下,無法取得未明確設定之金鑰的組態值。系統會改以 tsm configuration get 命令傳回「不明金鑰」反應。有關詳情,請參閱「[不明金鑰](#page-2139-0)」回 [應。](#page-2139-0)

<sup>l</sup> 對於具有預定義預設值的某些金鑰, tsm configuration get 命令會傳回 「Null」回應。有關更多資訊,請參閱「Null」[值回應](#page-2139-1)。

組態金鑰

## adminviews.disabled

預設值:false

停用 Tableau 管理檢視存取。預設情況下,檢視存取為啟用狀態( 此選項設定為 「false」) 。

## api.server.enabled

版本**:**在版本 2023.1 中已棄用。無法在版本 2023.1 及更高版本中停用 REST API。

預設值:true

允許存取 [Tableau](https://help.tableau.com/current/api/rest_api/en-us/help.htm#REST/rest_api.htm) Server REST API。

預設情況下,此功能已啟用。我們強烈建議您保持此設定。停用 REST API 會破壞 Tableau 的大量功能,不會提高效能或增強安全性。若選擇在安裝 Tableau Server 時停 用 REST API,請仔細測試需要的功能。

停用 REST API 影響的功能包括:

- <sup>l</sup> 搜尋
- <sup>l</sup> 我的最愛
- <sup>l</sup> 集合
- 内容管理工具 (CMT)
- Resource Monitoring Tool (RMT)
- 個人空間

## auditing.enabled

預設值:true

允許存取 PostgreSQL( Tableau Server 自己的資料庫) 歷史審計表。

backgrounder.default run\_now\_priority

預設值( 整數) :0

此設定控制指派哪個工作優先順序來執行目前的工作,其中 0 為最高工作優先順序。應 指定的值應在 0 到 100 之間。

backgrounder.enable\_parallel\_adsync

版本**:**2018.3.6 版本中新增

預設值:false

控制在有多個背景程式時是否允許並行處理外部目錄群組同步作業。預設情況下,是由 單一背景程式串列處理外部目錄群組排程同步作業。將此設定為 true 在多個背景程 式執行個體上啟用並行處理。

## backgrounder.externalquerycachewarmup.enabled

版本**:**在版本 2023.1 中已棄用。要縮短工作簿的檢視載入時間,請改為在站台上允許[檢](#page-2038-0) [視加速。](#page-2038-0)

預設值:false

在排程的擷取重新整理任務之後控制工作簿查詢結果緩存。

## backgrounder.externalquerycachewarmup.view\_threshold

版本**:**在版本 2023.1 中已棄用。要縮短工作簿的檢視載入時間,請改為在站台上允許[檢](#page-2038-0) [視加速。](#page-2038-0)

預設值:2.0

用於在排程擷取重新整理任務之後緩存工作簿查詢結果的閾值。此閾值等於工作簿在 過去七天內收到的檢視數除以未來七天內排程的重新整理次數。

下列兩個 *backgrounder* 命令選項決定流程工作在取消流程背景工作之前可以執行的時 間。這兩個命令共同決定流程工作的總逾時值。

## backgrounder.extra\_timeout\_in\_seconds

預設值:1800

取消幕後工作之前超出 backgrounder.querylimit 中的設定的秒數。此設定可確保 停止的工作不會阻止後續工作。此設定適用於 backgrounder.timeout\_tasks 中列 出的處理序。1800 秒是 30 分鐘。

## backgrounder.default\_timeout.run\_flow

預設值:14400

取消流程執行任務前的秒數。14,400 秒是 4 小時。

## backgrounder.failure\_threshold\_for\_run\_prevention

預設值:5

工作掛起前訂閱、擷取或流程執行工作連續失敗的次數。掛起連續失敗的作業有助於 為其他作業保留幕後程式資源。若要停用掛起失敗的幕後工作,請將其設定為 -1。

## backgrounder.log.level

版本**:**在版本 2020.3.0 中新增。

預設值:info

背景程式流程的記錄層級。這是可動態設定的,因此,如果您只是加以變更,不必重新 啟動 Tableau Server。有關詳情,請參閱[變更記錄層級。](#page-2553-0)

#### backgrounder.querylimit

預設值:7200

完成一次擷取重新整理工作允許的最長時間,以秒為單位。7200 秒 = 2小時。

附註**:**如果幕後工作達到此時間限制,則在被取消的同時,它可以繼續額外執行幾 分鐘。

backgrounder.restrict\_serial\_collections\_to\_site\_level

預設值:false

在 Tableau Server 中,可以將擷取重新整理、訂閱或流程排程為定期執行。這些排程項 目稱為「工作」。背景程式處理序會在排定的時間啟動這些工作的唯一執行個體以執行 它們。因此,所啟動工作的唯一執行個體稱為「作業」。

此設定會影響設定為串列執行的排程。預設情況下,當排程設定為串列執行時,使用該 排程的所有工作都將串列執行。當此設定設為true,在不同站台上執行的工作可以並 行執行。同一站台上排程任務的工作將繼續串列執行。

下面的範例說明了這種情況:

Tableau Server 包含一個名為「每日」的排程,用於每天早上七點執行工作。「每日」排程 設定為串列執行。站台「人資」和站台「工資單」各有多個使用排程「每日」的排程任務。當 此設定設為true,站台「人資」上這些排程任務的工作可以與站台「工資單」上的工作並 列執行,而同一站台上的工作依然只能串列執行。

#### backgrounder.notifications\_enabled

預設值:true

控制是否為伺服器上的所有網站啟用擷取重新整理和流程執行警示。預設情況下啟用 了通知。若要為伺服器上的所有網站禁用警示,請將此項設定為 false。

網站管理員可以在網站設定中按網站或在使用者設定中的使用者層級啟用或禁用擷取 通知。

#### backgrounder.sort\_jobs\_by\_type\_schedule\_boundary\_heuristics\_milliSeconds

預設值:60000

控制時間視窗,此時間視窗標識被確定為具有相同排程開始時間的幕後程式作業。

幕後程式處理序會對按作業類型排程在同一時間執行的工作進行排序,首先執行最快 類別的作業:訂閱,然後是增量擷取,最後是完整擷取。

系統會對作業進行批次處理以確定「同時」安排的作業。值 60,000 毫秒( 預設值) 表示在 1 分鐘時間視窗內啟動的排程作業應歸類為同一批,因此應在該批內按類型進行排序。

## backgrounder.subscription failure threshold for run prevention

## 預設值:5

決定在警示條件擱置前必須發生的連續訂閱失敗次數。設定為預設值 5 時,會在 5 次 連續訂閱失敗後擱置警示。值 -1 將允許通知電子郵件無限期繼續。此閾值為全伺服 器設定,因此適用於伺服器上定義的所有訂閱。

#### backgrounder.subscription\_image\_caching

### 預設值:true

控制幕後程式是否緩存為訂閱產生的影像。不必每次重新產生緩存的影像,因此緩存 可提高訂閱性能。預設情況下已啟用影像緩存。若要為伺服器上的所有網站禁用影像 緩存,請將此項設定為 false。

### backgrounder.timeout\_tasks

預設值:預設值可能會有所不同,具體取決於您的Tableau Server 版本。要查看 Tableau 版本預設值列表,請執行tsm configuration get命令:

tsm configuration get -k backgrounder.timeout tasks

執行時間比 backgrounder.querylimit 和 backgrounder.extra timeout in seconds 中的組合值長時可取消的任務的清單。此任務清單用逗號分隔。預設清單表 示此設定的所有可能的值。

## backgrounder.timeout.single\_subscription\_notify

版本**:**在版本 2021.2 中新增。

預設值:1800 秒( 30 分鐘)

這是完成單個訂閱工作的最長允許時間(以秒為單位)。

backgrounder.timeout.sync\_ad\_group

版本**:**在版本 2021.1.23、2021.2.21、2021.3.20、2021.4.15、2022.1.11、2022.3.3、2023.1 中新增。

預設值:14400 秒( 4 小時)

這是完成 Active Directory 群組同步的最長允許時間( 以秒為單位) 。這適用於由後台程序 服務完成對#程群組同步,防止長期執行的同步無限期執行。這不會影響使用 Tableau Server UI 或 REST API 完成的群組同步。

backgrounder.vInstances\_max\_overflow\_queue\_size

版本**:**在版本 20221.2 中新增。

預設值:1000

可以在從屬隊列中的最大作業數。執行的作業數量達到設定的並發限制後,將建立從屬 隊列。預設最大值為 1000 個作業 - 這意味著如果在達到並發限制時有超過 1000 個作 業,則任何超過 1000個作業都不會排隊。使用 backgrounder.vInstance\_max\_overflow queue\_size tsm 命令變更溢出最大隊列大小。

這些值應以整數指定。

backup.zstd.thread\_count

版本**:**在版本 2021.1.0 中新增。此金鑰可動態設定。有關詳情,請參閱 [Tableau](#page-2704-0) Server 動 [態拓撲變更](#page-2704-0)

預設值: 2

建立備份時應使用的執行緒數。

增加此數字可以提高備份效能,但建議執行緒數不超過 Tableau Server 電腦上的邏輯處 理器數字( 最多四個) 。

#### basefilepath.backuprestore

```
預設值:C:\ProgramData\Tableau\Tableau
Server\data\tabsvc\files\backups\
```
tsm maintenance backup 命令建立備份的位置。這也是使用 tsm maintenance restore 命令或 tsm maintenance send-logs 命令還原時,備份檔案必須存在的 位置。設定後,應該執行tsm maintenance [validate-backup-basefilepath](#page-2271-0)命令( 在 2022.1 及 更高版本中可用) ,驗證是否為該位置正確設定了權限。有關詳情,請參閱tsm [File](#page-2360-0) [Paths](#page-2360-0)。

## basefilepath.log\_archive

```
預設值:C:\ProgramData\Tableau\Tableau Server\data\tabsvc\files\log-
archives\
```
tsm maintenance ziplogs 命令建立壓縮封存的位置。有關詳情,請參閱tsm [File](#page-2360-0) [Paths](#page-2360-0)。

#### basefilepath.site\_export.exports

預設值:C:\ProgramData\Tableau\Tableau Server\data\tabsvc\files\siteexports\

tsm sites export 命令建立匯出檔案的位置。有關詳情,請參閱tsm File [Paths](#page-2360-0)。

## basefilepath.site\_import.exports

```
預設值:C:\ProgramData\Tableau\Tableau
Server\data\tabsvc\files\siteimports\
```
tsm sites import命令希望匯入檔案所在的位置。有關詳情,請參閱tsm File [Paths](#page-2360-0)。

## clustercontroller.log.level

版本**:**在版本 2020.3.0 中新增。

預設值:info

「叢集控制器」的記錄層級。這是可動態設定的,因此,如果您只是加以變更,不必重新 啟動 Tableau Server。有關詳情,請參[閱變更記錄層級](#page-2553-0)。

clustercontroller.zk\_session\_timeout\_ms

預設值:300000

叢集控制器在確定需要容錯移轉之前將等待協調服務的時間長度( 以毫秒為單位) 。

#### dataAlerts.checkIntervalInMinutes

預設值:60

Tableau Server 進行檢查以判定資料警示條件是否為 True 的頻率,單位:分鐘。

( 每當重新整理與資料警示相關的擷取時,伺服器也會進行檢查。)

#### dataAlerts.retryFailedAlertsAfterCheckInterval

預設值:true

決定 Tableau Server 重新檢查失敗資料警示的頻率。如果設定為 true,伺服器將按 dataAlerts.checkIntervalInMinutes 定義的頻率重新檢查失敗通知。如果設定為 false,伺服器將每隔五分鐘重新檢查失敗通知,從而能在資料狀況發生變更時更快地 向通知收件人發出通知,但會降低伺服器性能。

( 每當重新整理與資料警示相關的擷取時,伺服器也會進行檢查。)

#### dataAlerts.SuspendFailureThreshold

預設值:350

判斷在條件擱置而發出警示前必須發生的連續資料警示失敗次數。預設值設為 350 時, 警示大約會在為期 2 週的警示後擱置。此閾值為全伺服器設定,因此適用於伺服器上定 義的所有資料警示。

## <span id="page-2152-0"></span>databaseservice.max\_database\_deletes\_per\_run

版本**:**在版本 2021.2 中新增。

預設值:Null

使用此選項可調整每次後台過程執行時可刪除的內嵌外部資產( 資料庫和表格) 的最大 數量,由features.DeleteOrphanedEmbeddedDatabaseAsset控制。如果此選項空 白,則可刪除的內嵌外部資產的預設最大數量為 100。

有關詳情,請參閱 [features.DeleteOrphanedEmbeddedDatabaseAsset](#page-2155-0)。

dataserver.log.level

版本**:**在版本 2020.3.0 中新增。

預設值:info

「資料伺服器」的記錄層級。這是可動態設定的,因此,如果您只是加以變更,不必重新 啟動 Tableau Server。有關詳情,請參閱[變更記錄層級。](#page-2553-0)

dataserver\_<n>.port

執行資料伺服器執行個體( 由「<n>」指定) 的連接埠。

elasticserver.vmopts

版本**:**在版本 2019.1 中新增。已移除:2022.1

此配置選項對 **Tableau Server** 版本 **2022.1** 及更高版本無效。對於 Tableau Server 版本 2022.1 及更高版本,請使用 [indexandsearchserver.vmopts](#indexsearchserver) 組態選項

預設值:「-Xmx<default\_value> -Xms<default\_value>」

預設值會因系統記憶體數量而有所不同。JVM 的最大堆積大小已調整為系統總 RAM 的 3.125%。

控制彈性伺服器堆積大小。由於預設值會自動調整,因此僅在絕對必要時使用此選項 覆寫預設值。將字母「k」附加到值表示 KB、附加「m」表示 MB,附加「g」表示 GB。一半情 況下,將初始堆積大小 (-Xms)設定為等於最大堆積大小 (-Xmx) 以最大程度地減小記 憶體回收。

excel.shadow\_copy\_all\_remote.enabled

版本**:**在 2019.1.5、2019.2.1 版本中增加。

預設值:false

控制 Tableau Server是否會對用來做為即時資料來源的共用 Excel 試算表( .xlxs 或 .xlxm) ,建立「陰影複製」。啟用時,這個選項會防止 Excel 使用者看到「共用違規錯 誤」,以及檔案「目前正在使用中」的訊息。這個選項對於大型的 Excel 檔案可能會有效 能上的影響。如果 Excel 使用者不需要編輯共用檔案,則不需要啟用這個選項。

附註**:**Tableau Server 一律會嘗試建立 .xls 檔案的陰影複製。此選項不會變更該行 為。

extractservice.command.execution.timeout

版本**:**在版本 2021.4 中新增。

預設值:7200 秒

設定 VConn 資料擷取重新整理執行時間的逾時值。

範例: tsm configuration set -k extractservice.command.execution.timeout -v <timeout\_in\_seconds> - force-keys

請注意**:**您必須使用 --force-keys 選項變更此值。

功能。ActiveMQ

版本**:**在版本 2021.4 中新增。

預設值:true

控制 Tableau Server 是否使用 Apache ActiveMQ 服務( Tableau Server 傳訊服務) 作為內 部傳訊機制。

<span id="page-2155-0"></span>features.DeleteOrphanedEmbeddedDatabaseAsset

版本**:**版本 2021.2 中新增。

預設值:true

控制 Tableau Catalog( 或 Tableau 中繼資料 API) 的後台過程,該拓程刪除不再與下游 Tableau 內容關聯的內嵌外部資產( 資料庫和表格) 。此過程每天在 22:00:00 UTC( 國際 標準時間) 執行,並且每天最多可以刪除 100 個外部資產,直到沒有與下游 Tableau 內 容沒有連線的剩餘外部資產。可以將此選項設定為false以阻止此過程執行。 [databaseservice.max\\_database\\_deletes\\_per\\_run](#page-2152-0) 調整可刪除的外部內嵌資產的最大數 量。

有關詳情,請參[閱缺少內容疑難排解。](https://help.tableau.com/current/server/zh-tw/dm_catalog_enable.htm#troubleshoot_orphanembedded)

## features.DesktopReporting

#### 預設值:false

控制是否在伺服器上啟用桌面授權報告。設定為 false( 預設值) 時,則沒有與桌面授 權相關的管理檢視可用。將此選項設定為 true 可啟用授權報告,並讓授權使用情況及 過期管理檢視在「伺服器狀態」頁面上可見。附註**:**必須在用戶端 (Tableau Desktop) 上啟 用桌面授權報告,才能將資訊報告給 Tableau Server。

### features.IdentityMigrationBackgroundJob

版本**:**在版本 2022.1 中新增。在版本 2021.4.22、2022.1.18、2022.3.10、2023.1.6 和 2023.3 中,預設值變更為 false。

### 預設值:false

控制執行身分移轉的處理序。設定為 true 後,將 Tableau Server 升級至版本 2022.1( 或 更高版本) 並還原 Tableau Server 版本 2021.4( 或更早版本) 的備份後,立即在現有部署 中執行身分移轉。設定為 false ( 預設) 停用身分移轉。

例如,要開始身分移轉,請執行以下命令:

tsm configuration set -k features.IdentityMigrationBackgroundJob -v true

有關詳情,請參閱[關於身份識別遷移](#page-1820-0)。

附註**:**如果停用身分移轉,Tableau Server 將無法使用身分服務儲存與管理使用者身分 資訊。使用身分服務是某些功能的先決條件,例如 [身分集區](#page-1842-0)。

features.IdentityPools

版本**:**在版本 2023.1 中新增。

預設值:false

如果執行全新 Tableau Server 安裝, 則需要啟用身分集區功能的元件。需要 feature.NewIdentityMode 和 wgserver.authentication.legacy\_identity\_ mode.enabled。設定為 true ( 預設) 停用身分集區。設定為 false ( 預設) 停用身分集 區。

例如,要啟用身分集區,請執行以下命令:

```
tsm configuration set -k features.IdentityPools -v true
tsm configuration set -k features.NewIdentityMode -v true
tsm configuration set -k wgserver.authentication.legacy_identity
mode.enabled -v false
tsm pending-changes apply
```
有關詳情,請參閱[身分集區疑難排解](#page-1856-0)。

功能。MessageBusEnabled

版本**:**在版本 2019.4 中新增。

預設值:true

控制 Tableau Server 是否使用新的內部傳訊機制。

#### features.NewIdentityMode

#### 版本**:**在版本 2022.1 中新增。

預設值:false。在 2023.1.6 中,預設值已從 true 變更為 false。

身分集區功能的先決條件。需要將 wgserver.authentication.legacy\_identity\_ mode.enabled 設定為 false 以啟用身份集區。設定為 true 以停用身分集區。

tsm configuration set -k features.IdentityPools -v true tsm configuration set -k features.NewIdentityMode -v true tsm configuration set -k wgserver.authentication.legacy identity mode.enabled -v false tsm pending-changes apply

有關詳情,請參[閱身分集區疑難排解。](#page-1856-0)

#### features.PasswordlessBootstrapInit

預設值:true

控制 Tableau Server 是否允許在啟動程序檔案包含內嵌認證。啟用(預設值)時,除非您 指定不應包含內嵌認證,否則內嵌認證包含在啟動程序檔案中。如果認證不應包含在 您產生的任何啟動程序檔案中,請將此設定為 false。有關產生啟動程序檔案的詳情, 請參閱 tsm topology nodes [get-bootstrap-file](#page-2343-0)。

從 Tableau Server 2019.3 版本起已加入此選項。

features.PasswordReset

版本**:**已在版本 2024.2 中淘汰。對於版本 2024.2 及更高版本,請使用 vizportal.password\_reset。

預設值:false

僅適用於使用本地驗證的伺服器。設定為 true 可讓使用者在登入頁面上使用「忘記密 碼」選項重設密碼。

## filestore.empty\_folders\_reaper.enabled

版本**:**在 2020.x( 2020.1.14、2020.2.11、2020.3.6、2020.4.2) 和 2021.1.x 中新增。在 2021.2 中,預設值已變更為 true。

預設值:true

啟用「收穫」( 移除) 清空檔案存儲資料夾的工作。

filestore\_empty\_folders\_reap.frequency\_s

版本**:**在 2020.x( 2020.1.14、2020.2.11、2020.3.6、2020.4.2) 中新增。

預設值:86400( 24 小時)

以分鐘為單位,指定執行刪除空檔案存儲資料工作的頻率。

## features.Hyper\_DisallowTDEPublishing

版本**:**從版本 2023.1.0 開始預設為 true 。已在 Tableau Server 2024.2 中棄用。

預設值:true

指定使用者是否可以上傳 .tde 格式檔案。從 Tableau Server 10.5 版本開始,此格式已被 .hyper 格式取代,但未阻止上傳。從版本 2024.3 開始,.tde 格式檔案不再可用。若執行了 多個動作之一,檔案會自動轉換為 .hyper 格式。有關詳情,請參閱[擷取升級為](#page-864-0) .hyper 格 [式。](#page-864-0)

filestore.log.level

版本**:**在版本 2020.3.0 中新增。

預設值:info

「檔案存放區」的記錄層級。這是可動態設定的,因此,如果您只是加以變更,不必重新 啟動 Tableau Server。有關詳情,請參[閱變更記錄層級](#page-2553-0)。

filestore.reapemptyfoldersholdoffms

版本**:**在 2020.x( 2020.1.14、2020.2.11、2020.3.6、2020.4.2) 中新增。這在 2021.1 中尚不 可用。

預設值:300000 ( 5分鐘)

以毫秒為單位,指定刪除空檔案存儲資料夾之前等待的時間。

floweditor.max\_datafile\_upload\_size\_in\_kb

版本**:**在版本 2020.4 中新增

預設值:1048576

對於 Tableau Prep 流程 Web 製作,可以上傳到 Tableau Server 的分隔文字檔( 例如 CSV 或 TXT) 的最大大小。

gateway.external\_url

版本**:**版本 2023.1 中新增

預設值:Null

在 Tableau Server 設定期間在 TSM 中設定或使用身分識別集區設定 OpenID Connect (OIDC) 驗證時需要。指定身分識別提供者 (IdP) 使用的 Tableau Server URL,以將經過 驗證的使用者重新導向到 Tableau。閘道外部 URL 與您指定為 IdP 的重新導向 URL 相 同,用於比對目的。

例如,要將與 OIDC 驗證設定關聯的 IdP 重新導向到您的 Tableau Server http://myco,請 執行以下命令:

tsm configuration set -k gateway.external\_url -v http://myco

### gateway.http.cachecontrol.updated

預設值:false
快取控制 HTTP 標頭指定用戶端瀏覽器是否應該快取從 Tableau Server 傳送的內容。若 要停用用戶端上的 Tableau Server 資料快取,請將此選項設定為 true。

# gateway.http.hsts

預設值:false

HTTP 嚴格傳輸安全性 (HSTS) 頭強制瀏覽器在啟用它的域上使用 HTTPS。

### gateway.http.hsts\_options

預設值:"max-age=31536000"

預設情況下,會為一年( 31536000 秒) 期間設定 HSTS 原則。此時間段指定瀏覽器將透過 HTTPS 存取伺服器的時間量。

## gateway.httpd.loglevel

版本**:**在 2021.3.0 中新增。

預設值:notice

指定「閘道」( Apache HTTPD 伺服器) 的記錄層級。預設情況下其設定為 notice。其他選 項包括 debug、info、warning 和 error。如果變更記錄層級,請注意對磁碟空間使用 和效能的潛在影響。最佳做法是,在收集到所需資訊後,將記錄層級恢復為預設值。有 關 Apache 記錄的詳細資訊,請參閱[Apache](https://httpd.apache.org/docs/2.4/mod/core.html#loglevel) HTTP 文件。

#### gateway.httpd.shmcb.size

版本**:**在 2021.4 中新增

預設值:2048000

指定使用時循環緩衝區的內存量( 以位元為單位) shmcb存儲類型。此組態金輪在使用時 dbm存儲類型時不可套用。

# gateway.httpd.socache

版本**:**在 2021.4 中新增

預設值:shmcb

指定全域/處理程序內部 SSL 工作階段快取的存儲類型。預設情況下,將其設定為 shmcb,附帶另一個可設定選項dbm.有關 shmcb 和 dbm儲存類型的詳細資訊,請參閱 Apache 網站中的[SSLSessionCache](https://httpd.apache.org/docs/2.4/mod/mod_ssl.html#sslsessioncache) 指令。

# gateway.http.request\_size\_limit

預設值:16380

允許根據 HTTP 請求透過 Apache 閘道傳遞的標頭內容的大小上限( 位元組) 。標頭超過 此選項上設定的值將導致瀏覽器錯誤,如 HTTP 錯誤 413( 請求實體太大) 或驗證失敗。

gateway.http.request size limit 的值較低可能會導致驗證錯誤。與 Active Directory( SAML 和 Kerberos) 整合的單一登入解決方案在 HTTP 標頭中經常需要大型驗 證權杖。一定要在部署到生產環境之前測試 HTTP 驗證方案。

我們建議將 tomcat.http.maxrequestsize 選項設定為您為此選項設定的相同值。

# gateway.http.x\_content\_type\_nosniff

預設值:true

X-Content-Type-Options 回應 HTTP 頭指定 Content-Type 頭中的 MIME 類型不應由瀏覽 器變更。在某些情況下,如果未指定 MIME 類型,則瀏覽器可能會透過評估有效負載的 特徵來嘗試確定 MIME 類型。然後瀏覽器將相應地顯示內容。這個過程被稱為「嗅探」。 誤解 MIME 類型可能會導致安全性漏洞。預設情況下,系統使用此選項將 X-Content-Type-Options HTTP 頭設定為「nosniff」。

## gateway.http.x\_xss\_protection

預設值:true

HTTP X-XSS-Protection 回應頭會傳送到瀏覽器以啟用跨網站指令碼 (XSS) 保護。在使 用者在瀏覽器中停用XSS 保護的情況下,X-XSS-Protection 回應頭會覆蓋設定。預設情 況下,系統使用此選項啟用了 X-XSS-Protection 回應頭。

gateway.log.level

版本**:**在版本 2020.3.0 中新增。

預設值:info

閘道的記錄層級。這是可動態設定的,因此,如果您只是加以變更,不必重新啟動 Tableau Server。有關詳情,請參閱[變更記錄層級。](#page-2553-0)

### gateway.public.host

預設值:<hostname>

伺服器的名稱 (URL),用於對 Tableau Server 進行外部存取。如果將 Tableau Server 設定 為使用 Proxy 伺服器或外部負載平衡器,則它是在瀏覽器位址欄中輸入的用於存取 Tableau Server 的名稱。例如,如果透過輸入 tableau.example.com 來存取 Tableau Server, 則 gateway.public.host 的名稱是 tableau.example.com。

# gateway.public.port

預設值:80 (如果採用 SSL, 則為 443)

僅適用於 Proxy 伺服器環境。Proxy 伺服器所偵聽的外部埠。

# gateway.slow\_post\_protection.enabled

預設值:true

啟用後,可以使極慢速率傳輸資料的 POST 請求逾時來防止慢速 POST( 拒絕服務) 攻 擊。

附註**:**此選項無法消除此類攻擊的威脅,並且可能會有終止慢速連線的意外影響。

#### gateway.slow\_post\_protection.request\_read\_timeout

預設值:header=10-30,MinRate=500 body=30,MinRate=500

透過前面的選項 gateway.slow\_post\_protection.enabled 啟用後,此選項會設定 Apache httpd ReadRequestTimeout。httpd 指示詞會記錄在 [Apache](https://httpd.apache.org/docs/2.4/mod/mod_reqtimeout.html) 模組 mod\_ [reqtimeout](https://httpd.apache.org/docs/2.4/mod/mod_reqtimeout.html)。此選項的主要用途做為防禦 Slowloris 攻擊。請參閱 Wikipedia 條目 [Slowloris](https://en.wikipedia.org/wiki/Slowloris_(computer_security)) [\(computer](https://en.wikipedia.org/wiki/Slowloris_(computer_security)) security)。

附註**:**舊版本使用預設值:header=15-20,MinRate=500 body=10,MinRate=500

#### gateway.timeout

預設值:7200

閘道在請求失敗前等待某些事件的最長時間,以秒為單位( 7200 秒= 2 小時) 。

#### gateway.trusted

預設值:Proxy 伺服器機器的 IP 位址

僅適用於 Proxy 伺服器環境。Proxy 伺服器的 IP 位址或主機名稱。

# gateway.trusted\_hosts

預設值:Proxy 伺服器的備用名稱

僅適用於 Proxy 伺服器環境。Proxy 伺服器的任何備用主機名稱。

## hyper.file\_partition\_size\_limit

預設值:0

設為 0 時,大小會設為不限制並將使用所有可用的磁碟空間。

此選項用於設定多工緩衝處理至磁碟之查詢的磁碟空間限制。如果 spool.<id>.tmp 檔案 的磁碟空間使用量大於環境所需使用量,則意味著查詢正在進行多工緩衝處理並佔用 磁碟空間。使用此選項可限制任一查詢可使用的磁碟空間量。spool.<id>.tmp 檔案可在 執行 Tableau Server 的使用者帳戶的 temp 資料夾中找到。您可以以 K(KB)、M(MB)、G (GB) 或 T(TB) 為單位指定此值。例如,當您要將磁碟空間使用量限制為 100 GB 時,可 將大小限制指定為 100G。

有關多工緩衝處理的詳情,請參閱 Tableau Server [資料引擎中](#page-2668-0)的記憶體與 CPU 使用 量〉一節。

# hyper.global file partition size limit

預設值:0

設為 0 時,大小會設為不限制並將使用所有可用的磁碟空間。

此選項用於設定多工緩衝處理至磁碟之所有查詢的磁碟空間限制。如果 spool.<id>.tmp 檔案的磁碟空間使用量大於環境所需使用量,則意味著查詢正在進行多工緩衝處理並 佔用磁碟空間。spool.<id>.tmp 檔案可在執行 Tableau Server 的使用者帳戶的 temp 資料 夾中找到。使用此選項可限制多工緩衝處理至磁碟時所使用的所有查詢總量。您可以以 K(KB)、M(MB)、G(GB) 或 T(TB) 為單位指定此值。例如,當您要將磁碟空間使用量限制為 100 GB 時,可將大小限制指定為 100G。Tableau 建議您在微調多工緩衝處理限制時啟 動此設定。

有關多工緩衝處理的詳情,請參閱 Tableau Server [資料引擎中](#page-2668-0)的記憶體與 CPU 使用 量〉一節。

## hyper.enable accesspaths symbolic canonicalization

預設值:false

在 Windows 作業系統中,為了解析符號連結,Hyper 需要能夠存取存儲擷取的目錄及其 所有上層目錄。如果不是這種情況,則可能會在 Hyper 記錄中看到一條錯誤消息,內容 為:**Unable to get canonical path for**//dirA/subdir/myextract.hyper ... Access is denied .

在這種情況下,可以將其設定為 true,以便 Data Engine( Hyper) 在使用規範路徑時不會 嘗試解析符號連結。

附註**:**將該值設定為 true 還意味著 Hyper 不再保證可以防止潛在的攻擊者,他們會 設法放置符號連結以逸出 Hyper 設定為可以存取的允許目錄集。

## hyper.log\_queries

預設值:true

設定為 true 時,會記錄查詢資訊。

預設情況下會記錄查詢資訊。但如果您發現記錄檔對於磁碟空間可用容量而言太大, 可以將其設定為 false 以停用記錄查詢資訊。Tableau 建議將此組態集保留為 true。

## hyper.log\_query\_cpu

預設值:false

使用此設定可記錄每個查詢所需的時間及 CPU 使用量。

## hyper.log\_timing

預設值:false

此設定有助於深入了解查詢的詳細資訊,例如編譯和剖析時間。預設情況下,此設定為 停用狀態。您可以透過將該值設定為 true 開啟此選項以收集更多有關查詢的詳細資 料。但這樣會增加資料引擎記錄檔 (\logs\hyper) 的大小。

# hyper.log troublesome query plans

預設值:true

設為 true 時,會記錄標識為有問題的查詢之查詢計劃。已取消、執行速度慢於 10 秒的 查詢或如果查詢多工緩衝處理至磁碟的查詢屬於此類別。記錄檔中的資訊可能有助於 疑難排解問題查詢。如果您擔心記錄檔大小,可將該設定變更為 false。

# hyper.memory\_limit

# 預設值:80%

控制 Hyper 使用的記憶體數量上限。指定位元組數量。將字母「k」附加到值表示 KB、附 加「m」表示 MB、附加「g」表示 GB、附加「t」則表示 TB。例如, hyper.memory limit="7g"。或者,也可以將記憶體限額指定為整體可用系統記憶體的百分比。例 如,hyper.memory\_limit="90%"。

# hyper.memtracker\_hard\_reclaim\_threshold

預設值:80%

此設定僅適用於 Windows。Hyper 會將擷取中解壓縮和解密的部分保留在記憶體中,以 便更快速進行後續存取。此設定會控制工作執行緒何時開始將此資料寫入磁片快取,以 減少記憶體壓力。如果以百分比提供,該值將解讀為整體 hyper.memory\_limit 設定 的百分比。例如,hyper.memtracker\_hard\_reclaim\_threshold="60%"。您可以將 絕對值指定為「k」(KB)、「m」(MB)、「g」(GB)或「t」(TB)。例如,hyper.memtracker\_hard reclaim threshold="10g"。該值應大於 hyper.memtracker\_soft\_reclaim 閾值。

# hyper.memtracker\_soft\_reclaim\_threshold

預設值:50%

此設定僅適用於 Windows。與 Hyper 檔案互動時,Hyper 會寫出一些資料,以便快取或保 存資料。Windows 具有將新寫入之資料鎖定到記憶體中的特殊行為。為了避免交換,我 們會在 Hyper 達到為回收閾值設定的限額時強制剔除資料。達到柔性回收閾值時, Hyper 會嘗試在背景回收快取的資料,以嘗試維持在回收閾值之下。在其他會發生交換 的情況下,在 Hyper 中觸發回收可能會產生更好的結果。因此,如果您的 Tableau Server 安裝發生大量交換,就可以使用此設定來嘗試減少記憶體壓力。

指定位元組數量。將字母「k」附加到值表示 KB、附加「m」表示 MB、附加「g」表示 GB、附 加「t」則表示 TB。或者,也可將該值指定為針對 Hyper 整體設定之記憶體的百分比。例 如,hyper.memtracker\_soft\_reclaim\_threshold="20%"。

#### hyper.network\_threads

預設值:150%

控制 Hyper 使用的網路執行緒數量。指定網路執行緒數量( 例如 hyper.network\_ threads=4) 或指定與邏輯核心計數相關的執行緒百分比( 例如 hyper.network\_ threads="300%") 。

網路執行緒是用來接受新的連線,以及傳送或接收資料與查詢。Hyper 會使用非同步網 路,因此可由單一執行緒提供多個連線。一般來說,在網路執行緒上完成的工作量非常 低。有一個例外是在較慢的檔案系統上開啟資料庫;這可能會需要很長時間,而且會阻

擋網路執行緒。您嘗試檢視或編輯使用擷取且有一段時間未使用的儀表板時,如果連 線時間很慢,而且您在 Hyper 記錄中經常看到「asio-continuation-slow」訊息,且 Tableau 記錄中對 Hyper 的「construct-protocol」時間很長,請嘗試增加此值。

# hyper.objectstore\_validate\_checksums

預設值:false

在 Hyper 中控制檔案完整性檢查的布林值設定。設定為 true 時,Hyper 會在首次存取 時在擷取檔案中檢查資料。此設定可以偵測到無訊息損毀以及可能會讓 Hyper 當機的 損毀。通常會建議開啟此設定,但磁碟速度很慢的安裝作業除外,因為這樣可能會導致 效能退化。

#### hyper.query total time limit

預設值:0( 表示無限制)

設定可讓 Hyper 中個別查詢使用的總執行緒時間上限。將「s」附加到值表示秒,「min」 表示分鐘,「h」則表示小時。

例如,若要將所有查詢的總時間限制為 1,500 秒,請執行以下命令:

tsm configuration set -k hyper.query\_total\_time\_limit -v 1500s

如果查詢執行時間超過指定限制,則查詢將失敗並傳回錯誤。此設定可讓您自動控制 失控的查詢,否則會使用過多的資源。

Hyper 會並行執行查詢。例如,如果查詢執行了 100 秒鐘,而且此期間是在 30 個執行緒 上執行,則總執行緒時間會是 3,000 秒。每個查詢的執行緒時間會報告在 Hyper 記錄中 「total-time」欄位的「query-end」記錄項目中。

### hyper.session\_memory\_limit

預設值:0( 表示無限制)

控制個別查詢可以擁有的記憶體消耗量上限。指定位元組數量。將字母「k」附加到值表 示 KB、附加「m」表示 MB、附加「g」表示 GB、附加「t」則表示 TB。

例如,將內存限制上限設定為 900 MB,請執行以下命令:

tsm configuration set -k hyper.session memory limit -v 900m。

或者,將工作階段記憶體上限指定為總可用系統記憶體的百分比,請執行以下命令:

tsm configuration set -k hyper.session memory limit -v 90%.

某個查詢使用過多的記憶體且使其他查詢長時間失敗時,降低此值能夠有所幫助。透過 降低限額, 單一大型查詢可能會失敗(如果多工緩衝處理並未關閉,則會採用多工緩衝 處理) ,而且對其他查詢不會有負面影響。

# hyper.srm\_cpu\_limit\_percentage

預設值( 百分比) :75

指定 Hyper 允許的最大每小時平均 CPU 使用率。若超出,資料引擎將自行重新啟動,以 盡量減少對電腦上其他流程的影響。

預設情況下, 若在一小時内的平均 CPU 使用率超過 75%, 資料引擎將自行重新啟動。除 非與 Tableau 支援合作,或者若在專用伺服器節點上執行資料引擎,否則不應變更此 值。若資料引擎在專用節點上執行,可以安全地將此值增加到 95%,以充分利用可用的 電腦硬體。有關在專用節點上執行資料引擎的詳細資訊,請參閱[對擷取查詢密集型環境](#page-2019-0) [進行最佳化](#page-2019-0)。

要將其增加到 95%:

```
tsm configuration set -k hyper.srm_cpu_limit_percentage -v 95 --
force-keys
```
tsm pending-changes apply

要將其重設為預設值 75%:

tsm configuration set -k hyper.srm\_cpu\_limit\_percentage -v 75 - force-keys

tsm pending-changes apply

### hyper\_standalone.consistent\_hashing.enabled

預設值:true

提高已快取查詢的擷取機會。如果已快取擷取的節點無法支援額外負載,會將您路由 至新節點,而且擷取將載入新節點上的快取。這會提升系統使用率,因為只有在真正需 要負載時,才會將擷取載入記憶體。

### hyper\_standalone.health.enabled

預設值:true

將負載平衡指標從隨機選擇切換至根據目前 Hyper 活動和系統資源使用情況組成的健 康情況分數選擇「資料引擎 (Hyper)」節點。根據這些值,負載平衡器將選擇最能處理擷 取查詢的節點。

# hyper.temp\_disk\_space\_limit

預設值:100%

設定磁碟空間上限;Hyper 會在此上限停止為暫存檔案分配空間。此設定有助於防止硬 碟填滿來自 Hyper 的暫存檔案且用盡磁碟空間的情形。如果磁碟空間達到此閾值, Hyper 會嘗試在沒有管理員介入的情況下自動復原。

請將其指定為要使用之整體可用磁碟空間的百分比。例如,hyper.temp\_disk space\_limit="96%"。設定為 100% 時,可以使用所有可用的磁碟空間。

若要啟動資料引擎,已設定的磁碟空間必須可用。如果沒有足夠的磁碟空間,您就會看 到一個資料引擎記錄項目顯示「已達到暫存檔案的磁碟空間限制。請釋出裝置上的磁 碟空間。請參閱 Hyper 記錄以瞭解詳情:裝置上已無剩餘空間。」

## hyper.hard concurrent query thread limit

預設值:150%

使用此選項可設定 Hyper 應用於執行查詢的執行緒數量上限。您要對 CPU 使用量設定 硬性限制時,請使用此選項。請指定執行緒數量或指定與邏輯核心計數相關的執行緒

百分比。Hyper 使用的資源不太可能會超過此設定所配置的數量,但 Hyper 背景和網路 執行緒不會受到此設定的影響(雖然它們通常不會佔用 CPU 資源)。

請務必考慮到此設定會控制可以執行的並行查詢數量。因此,如果您減少此設定,則查 詢需要等待目前執行之查詢完成的機率就會提高,因此會影響工作簿載入時間。

# hyper.soft\_concurrent\_query\_thread\_limit

預設值:100%

使用此選項可以指定單一查詢可跨執行緒平行執行的執行緒數量( 假設 hard\_ concurrent\_query\_thread\_limit 設定有足夠的執行緒可使用) 。請指定執行緒數量 或指定與邏輯核心計數相關的執行緒百分比。

為了說明這一點,下面是一個簡化的例子:

假設您將此值設定為 10 個執行緒,這意味著查詢最多可在 10 個執行緒上平行執行。如 果只有 2 個查詢正在執行,則其餘 8 個執行緒會用於平行執行 2 個查詢。

*hyper. hard\_concurrent\_query\_thread\_limit* 和 *hyper.soft\_concurrent\_query\_thread\_limit* 選項共同協作,為您提供一些管理 CPU 使用量的選項,可在最大程度增加可用 CPU 資源的同時更快完成查詢。如果您不希望資料引擎使用機器上的所有可用 CPU,請將其變更為最適合您的環境的小於 100% 的百分比。該柔性限制是您限制 CPU 使用量的一種方式,但同時又允許您在必要時超出柔性限制,達到硬性限制。

附註**:***hyper.hard\_concurrent\_query\_thread\_limit* 與 *hyper.soft\_concurrent\_query\_ thread\_limit* 選項取代 Tableau Server 版本 2018.3 及更早版本的中提供的 hyper.num\_job\_worker\_threads 與 hyper.num\_task\_worker\_thread 選項, 並已在目前 版本中已淘汰。有關 hyper.num\_job\_worker\_threads 和hyper.num\_task\_worker threads 的詳情,請參閱tsm [configuration](https://help.tableau.com/current/server/zh-tw/cli_configuration-set_tsm.htm) set 選項。

hyper.use spooling fallback

預設值:true

設定為 true 時,其允許在查詢擷取超出設定 RAM 使用量( 已安裝 RAM 的 80%) 時多 工緩衝處理至磁碟。換句話說,它會允許 Hyper 在超過 RAM 使用量時使用磁碟執行查 詢。

Tableau 建議您使用預設設定。如果您擔心磁碟使用量,您可以透過將該值設定為 false 來關閉此設定。如果關閉此設定,將會取消使用超過已安裝 RAM 的 80% 的查 詢。多工緩衝處理查詢通常需要相當長的時間才能完成。

有關多工緩衝處理的詳情,請參閱 Tableau Server [資料引擎](#page-2668-0)中的記憶體與 CPU 使用 量〉一節。

### indexandsearchserver.vmopts

版本**:**在版本 2022.1 中新增。

預設值:「-Xmx<default\_value> -Xms<default\_value>」

預設值基於系統記憶體量,為系統總 RAM 的 3.125%。

控制索引和搜尋伺服器堆積大小。由於預設值會自動調整,因此僅在絕對必要時使用 此選項覆寫預設值。將字母「k」附加到值表示 KB、附加「m」表示 MB,附加「g」表示 GB。 一半情況下,將初始堆積大小 (-Xms) 設定為等於最大堆積大小 (-Xmx) 以最大程度地 減小記憶體回收。

# jmx.security.enabled

版本**:**在版本 2022.1 中新增。

預設值:false

預設情況下停用 JMX,因此也停用了安全 JMX。如果要啟用 JMX,我們強烈建議啟用 安全 JMX。

將其設定為true,並在執行tsm maintenance jmx enable命令時使用 SSL 和基本 使用者名稱/密碼驗證唯讀存取時開啟安全 JMX,並在提示是否為 JMX 啟用安全功能 時回答y:

tsm maintenance jmx enable We do not recommend you enable JMX unsecured on a production environment. Would you like to enable security features for JMX?  $(y/n): y$ 

#### jmx.ssl.enabled

版本**:**在版本 2022.1 中新增。

預設值:true

為 JMX 強制執行 SSL。此選項預設為 true 但除非 jmx.security.enabled 也設定為 true,否則沒有效果。要啟用 JMX 安全性,請執行 tsm maintenance jmx enable 命 令。系統提示啟用 SSL 時回答 y, 或回答 n 停用 SSL:

```
tsm maintenance jmx enable
...
Would you like to enable SSL?
(y/n): n
```
jmx.ssl.require\_client\_auth

版本**:**在版本 2022.1 中新增。

預設值:false

執行tsm maintenance jmx enable命令時將其設定為 true,並在提示要求客戶端身 份驗證 (mTLS) 時回答y:

tsm maintenance jmx enable

... Would you like to require client authentication (mTLS)?  $(y/n): y$ 

要完成設定,必須具有用戶端憑證,並將其放置在用戶端電腦上的正確位置。

## jmx.ssl.user.name

版本**:**在版本 2022.1 中新增。

預設值:tsmjmxuser

在安裝或升級Tableau Server時設置。

jmx.ssl.user.password

版本**:**在版本 2022.1 中新增。

預設值:<generated>

在安裝或升級Tableau Server時設置。

jmx.user.access

版本**:**在版本 2022.1 中新增。

預設值:readonly

執行tsm maintenance jmx enable命令時將其變更為 readwrite,並在提示新增 readwrite 存取時回答y:

tsm maintenance jmx enable

... JMX access is readonly by default. Would you like to add readwrite access?  $(y/n): y$ 

## licensing.login\_based\_license\_management.default\_requested\_duration\_seconds

預設值:0

設定在系統提示使用者重新啟動前,其登入型授權可為離線且不連線至 Tableau Server 應持續的時間( 以秒為單位) 。Tableau Desktop 正在使用中並且可以連線到 Tableau Server 時,此持續時間始終會重新整理。

licensing.login\_based\_license\_management.enabled

預設值:true

設定為 true 以啟用 以登入為基礎的授權管理。設定為 false 以停用 以登入為基礎的授權 管理。

附註**:**若要使用 以登入為基礎的授權管理,必須啟用已為 以登入為基礎的授權管理 啟用的產品金鑰。可以使用 tsm [licenses](#page-2245-0) list 查看 以登入為基礎的授權管理 已啟用的產品金鑰。

licensing.login\_based\_license\_management.max\_requested\_duration\_seconds

預設值:7776000

設定在系統提示使用者重新啟動 Tableau 前,其登入型授權可為離線且不連線至 Tableau Server 應持續的最長時間( 以秒為單位) 。最大值是 7776000 秒( 90天) 。Tableau Desktop 正在使用中並且可以連線到 Tableau Server 時,此持續時間始終會重新整理。

# maestro.app\_settings.sampling\_max\_row\_limit

預設值:1000000

設定使用 Web 版 Tableau Prep 從大型資料集中取樣資料的最大列數。

#### maestro.input.allowed\_paths

預設值:""

預設情況下,任意目錄的存取都將被拒絕,並且只允許發佈至具有 tflx 檔案中包含之內 容的 Tableau Server。

流程輸入連線允許的網路目錄清單。必須啟用 Tableau Prep Conductor 才能在 Tableau Server 上對流程進行排程。如需詳細資訊,請參閱 Tableau Prep [Conductor](#page-3263-0)。

設定此項設定時,套用且必須考慮下列規則:

<sup>l</sup> Tableau Server 應該能夠存取路徑。這些路徑在伺服器啟動和流程執行期間進行 驗證。

<sup>l</sup> 網路目錄路徑必須為絕對,並且不能包含萬用字元或其他路徑遍歷符號。例如, \\myhost\myShare\\* 或 \\myhost\myShare\* 為無效路徑並且將會導致所有 路徑不受允許。安全列出 *myShare* 下的任何資料夾的正確方式是 \\myhost\myShare or \\myhost\\myShare\。

附註:\\myhost\myShare 組態將不允許 \\myhost\myShare1。為了安全列 出這些資料夾,應將其安全列為 \\myhost\myShare; \\myhost\myShare1。

- <sup>l</sup> 此值可以是 \*,以便允許任何網路目錄或網路目錄路徑清單由「;」分隔。
- <sup>l</sup> 即使值設定為 \*,將不允許任何本機目錄路徑。

## 重要資訊:

此命令會覆寫現有的資訊,並以您提供的新資訊將其取代。如果您要新增新位置至現 有的清單,則必須提供您要新增的所有位置、現有及新位置的清單。請使用下列命令查 看目前的輸入及輸出位置清單:

tsm configuration get -k maestro.input.allowed\_paths tsm configuration get -k maestro.output.allowed\_paths

有關為流程輸入和輸出連線設定允許目錄的詳情,請參閱步驟 4:[安全清單輸入和輸出](#page-3300-0) [位置。](#page-3300-0)

#### maestro.output.allowed\_paths

預設值:""

預設情況下,任何目錄存取都將被拒絕。

流程輸出連線允許的網路目錄清單。必須啟用 Tableau Prep Conductor 才能在 Tableau Server 上對流程進行排程。如需詳細資訊,請參閱 Tableau Prep [Conductor](#page-3263-0)。

設定此項設定時,套用且必須考慮下列規則:

- <sup>l</sup> Tableau Server 應該能夠存取路徑。這些路徑在伺服器啟動和流程執行期間進行 驗證。
- <sup>l</sup> 網路目錄路徑必須為絕對,並且不能包含萬用字元或其他路徑遍歷符號。例如, \\myhost\myShare\\* 或 \\myhost\myShare\* 為無效路徑並且將會導致所有路 徑不受允許。安全列出 *myShare* 下的任何資料夾的正確方式是 \\myhost\myShare or \\myhost\\myShare\。

附註:\\myhost\myShare 組態將不允許 \\myhost\myShare1。為了安全列 出這些資料夾,應將其安全列為 \\myhost\myShare; \\myhost\myShare1。

- <sup>l</sup> 此值可以是 \*,以便允許任何網路目錄或網路目錄路徑清單由「;」分隔。
- <sup>l</sup> 即使值設定為 \*,將不允許任何本機目錄路徑。

附註**:**如果路徑在流程允許的清單和 internal\_disasslowed 清單上,internal\_ disallowed 會採取優先權。

有關為流程輸入和輸出連線設定允許目錄的詳情,請參閱步驟 4:[安全清單輸入和輸出](#page-3300-0) [位置](#page-3300-0)。

maestro.output.write\_to\_mssql\_using\_runas

版本**:**在版本 :2022.3.1 中新增

預設值:false

 $\bullet$ 

啟用後,允許發佈到 Tableau Server 的流程輸出使用執行身分憑證對 Microsoft SQL Server 資料庫進行寫入存取。執行身份服務帳戶使用的憑證必須具有對資料庫的寫入 權限。在啟用 maestro.output.write to mssql using runas 設定之前評估安全 性和部署要求。有關詳情,請參閱[執行身分服務帳戶](https://help.tableau.com/current/server/zh-tw/runas.htm)。

請注意:此命令需要 --force-keys 選項。例如: tsm configuration set -k maestro.output.write to mssql using runas -v true --force-keys。

#### maestro.sessionmanagement.maxConcurrentSessionPerUser

預設值:4

設定使用者一次可以開啟的流程 Web 編輯工作階段的最大數量。

## metadata.ingestor.blocklist

預設值:Null

設定後, Tableau Catalog 會封鎖擷取指定的內容。若要指定要封鎖的內容, 必須識別伺 服器「noninteractive」記錄檔中的封鎖清單值,這些值是網站 ID、內容類型和要封鎖內容 的內容 ID 的組合。封鎖清單值必須用逗號分隔。

重要提示**:**僅當 Tableau 支援人員指示使用此選項時,才應使用此選項。

例如,可以使用 tsm configuration set --force-keys -k metadata.ingestor.blocklist 封鎖擷取使用以下命令的資料來源、工作簿和流程 組合:

tsm configuration set --force-keys -k metadata.ingestor.blocklist v "sites/1/datasources/289, sites/2/datasources/111, sites/1/workbooks/32, sites/3/workbooks/15, sites/1/flows/13, sites/1/flows/18"

若要驗證被封鎖的內容,請檢閱伺服器「noninteractive」記錄檔中的以下事件:

- **.** Skipping ingestion for
- Successfully updated blocklist to

例如:

Skipping ingestion for contentType [Workbook], contentId [sites/1/datasources/289], siteDisabled [false], swallowEvent [false], contentBlocked [true]

Skipping ingestion for contentType [Workbook], contentId [sites/3/workbooks/15], siteDisabled [false], swallowEvent [false], contentBlocked [true]

和

Successfully updated blocklist to: [sites/1/datasources/289, sites/1/workbooks/32, sites/2/datasources/111]

#### metadata.ingestor.pipeline.throttleEventsEnable

### 預設值:false

控制新內容和更新內容( 也稱為事件) 的索引編製是否在伺服器上跨所有網站進行監 管。預設情況下,事件節流處於關閉狀態。若要開啟事件節流,請使用以下命令將此設 定變更為 true:

tsm configuration set -k metadata.ingestor.pipeline.throttleEventsEnable -v true --force-keys

有關事件節流的詳情,請參閱啟用 [Tableau](#page-898-0) Catalog。

### metadata.ingestor.pipeline.throttleLimit

預設值:20

啟用事件節流後,這是可在指定時段內編製索引的新內容和更新內容項目的最大數量。 特定項目達到指定的限制後,會延遲 編製索引。

預設情況下,限制會設定為 20 且設定不得低於 2。可以使用以下指令變更上限:

tsm configuration set -k metadata.ingestor.pipeline.throttleLimit -v 25 --force-keys

在伺服器「noninteractive」記錄檔中,已節流事件可識別為 ingestor event flagged for removal by throttle filter。

# metadata.ingestor.pipeline.throttlePeriodLength

預設值:20

啟用事件節流後,這是可以為指定的最大數量的新內容和更新內容項目編製索引的時 段( 以分鐘為單位) 。達到指定時間後,將延遲任何其他新內容和更新內容的索引編製。

預設情況下,限制設定為 30 分鐘。您可以使用以下指令變更時間:

tsm configuration set -k metadata.ingestor.pipeline.throttlePeriodLength -v PT45M --forcekeys

#### metadata.query.limits.time

預設值:20

這是 Catalog 或中繼資料 API 查詢在逾時發生和取消查詢之前可執行的最長時間(以秒 為單位)。Tableau 建議使用以下命令逐步將逾時限制增加到不超過 60 秒:

```
tsm configuration set -k metadata.query.limits.time –v PT30S --
force-keys
```
重要提示**:**僅當您看到此處( [已超過逾時限制和節點限制的訊息](#page-905-0)) 描述的錯誤時,才應 變更此選項。增加逾時限制可以更長時間地利用更多 CPU,這可能會影響整個 Tableau Server 的工作的效能。增加逾時限制還會導致更高的記憶體使用率,這可能導 致在並行執行查詢時交互式微服務容器出現問題。

#### metadata.query.limits.count

預設值:20000

這是 Catalog 在超出節點限制和取消查詢之前可以返回的物件數( 可以大概對應到查詢 結果數)。Tableau 建議使用以下命令逐步將逾時限制增加到*不超過* 100000:

```
tsm configuration set -k metadata.query.limits.count –v 3000 --
force-keys
```
重要提示**:**僅當您看到此處( [已超過逾時限制和節點限制的訊息](#page-905-0)) 描述的錯誤時,才應變 更此選項。增加節點限制會導致更高的記憶體使用率,這可能導致在並行執行查詢時交 互式微服務容器出現問題。

# metadata.query.throttling.enabled

版本:新增至版本 2023.3

預設值:true

控制是否已啟用 [中繼資料](https://help.tableau.com/current/api/metadata_api/zh-tw/index.html) API 查詢限制。中繼資料 API 查詢限制是一項旨在防止伺服 器的 API 回應對整體效能產生負面影響的功能。設定為 true ( 預設) 後,如果對中繼資 料 API 的請求超過定義的閾值, 將返回 RATE\_EXCEEDED 錯誤。

如果中繼資料 API 使用者經常看到 RATE\_EXCEEDED 錯誤,管理員可以嘗試使用 metadata.query.throt 與 metadata.query.throttling.queryCostCapacity 設定調整限制。管理員也可 以透過將 metadata.query.throttling.enabled 值設定為 false 完全停用限制。但 這樣做會妨礙該功能的效能保護優勢。

# metadata.query.throttling.queryCostCapacity

版本:新增至版本 2023.3

預設值:20000000

代表[中繼資料](https://help.tableau.com/current/api/metadata_api/zh-tw/index.html) API 可以回答查詢的容量數字。每個中繼資料 API 請求都有計算成本, 在 執行時會從該數字中減去該成本。( 使用權杖貯體模型,這是貯體中可以容納的最大權 杖數量。)

如果中繼資料 API 使用者經常看到 RATE\_EXCEEDED 錯誤, 管理員可以調整該限制設 定。他們應該調整 metadata.query.throttling.tokenRefilledPerSecond,並在 嘗試調整 metadata.query.throttling.queryCostCapacity 之前測試結果。管理

員也可以透過將 metadata.query.throttling.enabled 設定為 false 完全停用限 制。但這樣做會妨礙該功能的效能保護優勢。

## metadata.query.throttling.tokenRefilledPerSecond

版本:新增至版本 2023.3

預設值:5555

代表[中繼資料](https://help.tableau.com/current/api/metadata_api/zh-tw/index.html) API 每秒重新產生的查詢容量數。( 使用權杖貯體模型,這是每秒放入貯 體中的權杖數。)

如果中繼資料 API 使用者經常看到 RATE\_EXCEEDED 錯誤, 管理員可以調整該限制設 定。他們應該調整 metadata.query.throttling.tokenRefilledPerSecond,並在 嘗試調整 metadata.query.throttling.queryCostCapacity 之前測試結果。管理 員也可以透過將 metadata.query.throttling.enabled 設定為 false 完全停用限 制。但這樣做會妨礙該功能的效能保護優勢。

## metricsservices.checkIntervalInMinutes

版本**:**在版本 2024.2 中已淘汰。

預設值:60

控制仰賴即時資料源之指標其重新整理之間的間隔( 以分鐘為單位) 。當伺服器通過指 標的連接檢視檢查新資料時,指標隨即重新整理。

#### metricsservices.enabled

版本**:**在版本 2022.3 中新增。在版本 2024.2 中已淘汰。

預設值:true

設定為 false 時,會對伺服器上的所有站台停用度量內容類型。有關詳細資訊,請參閱 [為伺服器停用指標](#page-1923-0)。

# 淘汰舊版指標功能

Tableau 的舊版指標功能於 2024 年 2 月在 Tableau Cloud 和 Tableau Server 版本 2024.2 中已淘汰。2023 年 10 月,Tableau 已淘汰在 Tableau Cloud 和 Tableau Server 版本 2023.3 中內嵌舊版指標的功能。借助 Tableau Pulse, 我們開發了一種改進的體驗來追蹤指標和 對資料提出問題。有關詳細資訊,請參閱使用 Tableau Pulse [建立指標以](https://help.tableau.com/current/online/zh-tw/pulse_create_metrics.htm)瞭解新的體驗, 以及[建立指標並進行疑難排解](https://help.tableau.com/current/online/zh-tw/metrics_create.htm)( 已淘汰) 以瞭解此淘汰的功能。

# metricsservices.failureCountToWarnUser

版本**:**在版本 2024.2 中已淘汰。

預設值:10

控制在警告指標擁有者之前,必須發生的連續重新整理的失敗次數。當設定為預設值 10 時,指標重新整理必須連續失敗 10 次,然後系統才會向擁有者傳送有關故障的通 知。

## metricsservices.maxFailedRefreshAttempts

版本**:**在版本 2024.2 中已淘汰。

預設值:175

控制在指標重新整理暫停之前,必須發生的連續重新整理的失敗次數。

# mobile.deep\_linking.on\_prem.enabled

預設值:true

使用 Tableau Mobile 應用控制連結到 Tableau Server 時是否設為深層連結。設定為 true 時,則會連結到在應用程式中開啟的支援內容類型。設定為 false 時,則會在行動瀏覽 器中開啟連結。有關更多詳情,請見控制 Tableau Mobile [的深層連結](https://help.tableau.com/current/mobile/mobile-admin/zh-tw/admin_mobile_links.htm)。

# monitoring.dataengine.connection\_timeout

預設值:30000

叢集控制器在確定發生連線逾時之前將等待資料引擎的時間長度( 以毫秒為單位) 。預 設值為 30,000 毫秒( 30 秒) 。

native\_api.allowed\_paths

預設值:""

附註**:**在 2023 年 10 月之前的 Tableau Server 版本( 包括維護版本) 中,此設定配置 為預設允許存取所有路徑。

使用此設定可以指定存取儲存在 Tableau 或遠端共用上的檔案的允許清單。此情境允 許獲授權的 Tableau Server 使用者建立使用伺服器上的檔案作為基於檔案資料來源的 工作簿( 如試算表) 。

此設定可讓您將存取權限制為僅可存取您指定的目錄。因此,[執行身分服務帳戶](#page-292-0)存取 權僅限於託管資料檔案的目錄路徑。

tsm configuration set -k native\_api.allowed\_paths -v "*path*",其中 *path* 是要新增到允許清單中的目錄。指定路徑的所有子目錄將都新增到允許清單中。如果 想要指定多個路徑,請用分號將它們分開,如此範例中所示:

tsm configuration set -k native api.allowed paths -v "c:\datasources;\\HR\data"

重要事項:確保您在此設定中指定的檔案路徑存在並且可由系統帳戶存取。

native\_api.connection.limit.<連線類>

設定指定資料來源( 連線類) 的並行查詢限制。此選項優先於資料來源的全域限制。

native\_api.connection.globallimit

預設值:16

並行查詢的全域限制。除了 Amazon Redshift 的預設值為 8 之外,其他的預設值均為 16。

# native\_api.ExplainDataEnabled

預設值:true

此選項控制伺服器啟用還是停用「資料詮釋」。有關「資料詮釋」的詳細資訊,請參見 Tableau 說明中的開始使用「[資料詮釋](https://help.tableau.com/current/pro/desktop/zh-tw/explain_data_basics.htm)」。

從 Tableau Server:2019.3 版本起已加入此選項。

native\_api.force\_alternative\_federation\_engine

預設值:false

聯結單一檔案連線與單一 SQL 資料庫連線的資料時,覆寫操作限制。將這個選項設定 為 True,強制 Tableau 使用即時資料庫連線處理聯結。

# native\_api.ProtocolTransitionLegacyFormat

預設值:false

為約束委派使用舊名稱格式。

版本 10.1 中的名稱格式已變更,以允許跨域協議轉換 (S4U)。如果這樣導致現有組態發 生問題,而且您不需要跨網域通訊協定轉換,請將此參數設定為 true,以便將 Tableau Server 設定為使用舊行為。

# native\_api.InitializeQueryCacheSizeBasedOnWeights

預設值:True

控制是否根據可用的系統記憶體數量自動初始化查詢快取大小。查詢快取由邏輯查詢 快取、中繼資料快取和原生查詢快取組成。預設情況下,此功能已啟用。

# native\_api.QueryCacheMaxAllowedMB

查詢快取的最大大小( 以 MB 為單位) 。此值會因系統記憶體數量而有所不同。查詢快取 由邏輯查詢快取、中繼資料快取和原生查詢快取組成。使用下表確定預設值:

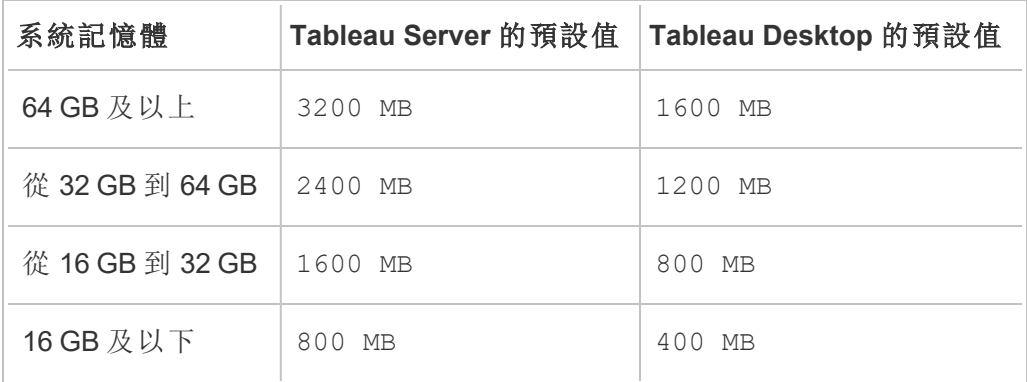

native\_api.LogicalQueryCacheMaxAllowedWeight

預設值:70

邏輯查詢快取大小限制在總查詢快取大小中的權數。

# native\_api.MetadataQueryCachMaxAllowedWeight

預設值:4

中繼資料查詢快取大小限制在總查詢快取大小中的權數。

# native\_api.NativeQueryCacheMaxAllowedWeight

預設值:26

原生查詢快取大小限制在總查詢快取大小中的權數。

# native\_api.QueryCacheEntryMaxAllowedInPercent

預設值:60

指定可以放入查詢快取的查詢結果的最大大小。其可設定為總查詢快取大小的百分 比。例如, 若邏輯查詢快取大小為 100 MB, 並且 native

api.QueryCacheEntryMaxAllowedInPercent 設定為 60%,則只能將小於 60 MB 的 查詢結果放入邏輯查詢快取中。

# native\_api.UserInfoInGeneratedSQLEnabled

預設值:false

確定是否為 Tableau Server 上的所有內容啟用[查詢標記](https://help.tableau.com/current/api/rest_api/zh-tw/REST/rest_api_how_to_query_tagging.htm)。若為 true,從 Tableau 傳送到客 戶 SQL 資料庫的查詢將包含有關查詢來源的中繼資料。客戶資料庫記錄檔中產生的內 容可用於對效能或其他問題進行疑難排解。

### nlp.concepts\_shards\_count

預設值:1

附註**:**對於大多數 Tableau Server 安裝而言,預設的分區計數值就足夠了。

控制為資料問答、欄位名稱、欄位同義字和分析詞彙的「概念」索引之資料碎片數:

- <sup>l</sup> 2022.1 及更高版本的索引和搜尋伺服器。
- <sup>l</sup> 2019.1 2021 的索引和搜尋伺服器。4

分區計數對搜尋索引進行分割以縮減總索引大小,這可能會提升資料問答 (Ask Data) 的 語意剖析器的效能。調整分區計數是您可以透過 elasticserver.vmopts 或 indexandsearchserver.vmopts 增加堆積大小而採取的另一種效能增強措施,取決 於執行的 Tableau Server 版本。

Tableau 建議每 50 GB 即將分區計數增加 1。要減少調整分區計數的次數,您可以將目 前的索引大小增加 50%,並據此計算總索引大小。例如,如果總索引大小低於 50 GB,則 1 分區就足夠了。實際效能會因伺服器、索引大小增加的速率及其他因素而有所不同。

- $0$  到 50 GB:1
- 50 GB 到 100 GB:2
- 100 GB 到 150 GB:3

可以使用以下命令將「概念」索引分區計數從預設值增提高至 2:

tsm configuration set -k nlp.concepts shards count -v 2

#### nlp.values\_shards\_count

預設值:1

控制為資料問答、欄位名稱、欄位同義字和分析詞彙的「概念」索引之資料碎片數:

- <sup>l</sup> 2022.1 及更高版本的索引和搜尋伺服器。
- <sup>l</sup> 2019.1 2021 的索引和搜尋伺服器。4

分區計數對搜尋索引進行分割以縮減總索引大小,這可能會提升資料問答 (Ask Data) 的語意剖析器的效能。調整分區計數是您可以透過 elasticserver.vmopts 或 indexandsearchserver.vmopts 增加堆積大小而採取的另一種效能增強措施,取決 於執行的 Tableau Server 版本。

Tableau 建議每 50 GB 即將分區計數增加 1。要減少調整分區計數的次數,您可以將目 前的索引大小增加 50%,並據此計算總索引大小。例如,如果總索引大小低於 50 GB, 則 1 分區就足夠了。實際效能會因伺服器、索引大小增加的速率及其他因素而有所不 同。

- $0 = 50$  GB:1
- 50 GB 到 100 GB:2
- 100 GB 到 150 GB:3

可以使用以下命令將「值」索引分區計數從預設值增提高至 2:

tsm configuration set -k nlp.values shards count -v 2

## nlp.defaultNewSiteAskDataMode

預設值:disabled by default

建立站點後,使用本選項設定「資料問答模式」(Ask Data Mode) 的初始值。有關更多詳 情,請參閱[為網站停用或啟用](#page-1138-0)「資料問答」(Ask Data)。

有效選項是 disabled\_by\_default 和 disabled\_always。

這個選項已從下列 Tableau Server 版本開始加入: 2019.4.5、2020.1.3。

## noninteractive.vmopts

預設值:"-XX:+UseConcMarkSweepGC -Xmx<default value>g -XX:+ExitOnOutOfMemoryError"

預設值會因系統記憶體數量而有所不同。JVM 的最大堆積大小已調整為系統總 RAM 的 6.25%。

此選項可控制 Tableau Catalog 擷取的 JVM 堆積大小。由於預設值會自動調整,僅在絕 對必要時使用此選項透過修改 -Xmx<default\_value>g 引數覆寫預設值。例如,可以 使用以下命令將最大堆積大小增加到 2 GB:

tsm configuration set -k noninteractive. vmopts -v "-XX:+UseConcMarkSweepGC -Xmx2g -XX:+ExitOnOutOfMemoryError"

有關詳情,請參閱[非互動式微服務容器記憶體](#page-900-0)。

## pgsql.port

預設值:8060

PostgreSQL 所偵聽的埠。

# pgsql.preferred\_host

指定安裝了慣用存放庫的節點的電腦名稱。如果隨 tsm topology [failover-repository](#page-2338-0) 命令 一起指定了 --preferred 或 -r 選項,則使用此值。

範例:

tsm configuration set -k pgsql.preferred host -v "<host name>"

附註**:**host\_name 區分大小寫,而且必須符合 tsm status -v 輸出中顯示的節點 名稱。

# pgsql.ssl.ciphersuite

預設值:HIGH:MEDIUM:!aNULL:!MD5:!RC4

為存放庫指定 SSL 允許的密碼演算法。

有關可接受的值和格式要求,請參閱 Postgres 網站上的 ssl [加密](https://www.postgresql.org/docs/12/runtime-config-connection.html#GUC-SSL-CIPHERS)。

pgsql.ssl.max\_protocol\_version

預設值:TLSv1.3

設定透過 SSL 連線到存放庫時要使用的最高 SSL/TLS 通訊協定版本。

有效值:TLSv1、TLSv1.1、TLSv1.2、TLSv1.3

pgsql.ssl.min\_protocol\_version

預設值:TLSv1.2

設定透過 SSL 連線到存放庫時要使用的最低 SSL/TLS 通訊協定版本。

有效值:TLSv1、TLSv1.1、TLSv1.2、TLSv1.3

pgsql.verify\_restore.port

預設值:8061

用於驗證 PostgreSQL 資料庫完整性的埠。有關詳情,請參閱tsm [maintenance](#page-2251-0) backup。

ports.blocklist

版本**:**在版本 2021.1 中新增

預設值:在用於自動指派連接埠的範圍內沒有連接埠被封鎖。

用於指定連接埠指派範圍內 Tableau 在動態指派連接埠時不應使用的連接埠。當您知 道另一個應用程式正在使用該範圍內的連接埠時,此選項很有用。請以逗號分隔多個 連接埠,例如:

```
tsm configuration set -k ports.blocklist -v 8000,8089, 8090
```
有關使用 ports.blocklist 金鑰的詳情,請參[閱封鎖範圍內的特定連接埠](#page-2710-0)

# recommendations.enabled

預設值:true

控制建議功能,該功能為資料來源和資料表( 針對 Tableau Desktop) 的建議以及檢視的 建議(針對 Tableau Server) 提供支援。建議的提供以内容受歡迎的程度為準, 或以經確 認與目前使用者相似的其他使用者所使用的內容為準。

# recommendations.vizrecs.enabled

預設值:true

控制針對 Tableau Server 使用者的檢視的建議。此選項是 recommendations.enabled 的子選項,如果父選項設定為 false,則該選項將不起作用。當父選項設定為 true 而此選 項設定為 false 時,將仍向 Tableau Desktop 使用者推薦資料來源和資料表,但將停用 Tableau Server 上檢視的建議。

### redis.max\_memory\_in\_mb

預設值:1024

指定快取伺服器外部查詢快取的大小( 單位:MB) 。

# refresh\_token.absolute\_expiry\_in\_seconds

預設值:31536000

指定重新整理權杖和個人存取權杖 (PAT) 的絕對過期秒數。

連線的用戶端( Tableau Desktop、Tableau Prep Builder、Tableau Mobile 等) 使用重新整理 權杖在初始登入後對 Tableau Server 進行驗證。

若要刪除限制,將值設為 -1。若要停用重新整理權杖和 PAT,請參[閱停用自動用戶端驗](#page-2105-0) [證。](#page-2105-0)

### refresh\_token.idle\_expiry\_in\_seconds

預設值:1209600

指定閒置 重新整理權杖過期時的秒數。連線的用戶端( Tableau Desktop、Tableau Prep Builder、Tableau Mobile 等) 使用重新整理權杖在初始登入後對 Tableau Server 進行驗 證。要移除限制,請將值設定為 -1。

## refresh\_token.max\_count\_per\_user

預設值:24

指定可以為每個使用者頒發的重新整理權杖的最大數量。如果使用者工作階段的最大 數值不夠用,則可以增加此值或將其設定為 -1 以完全移除此重新整理權杖限制。

# rsync.timeout

預設值:600

完成檔同步所允許的最長時間( 以秒為單位) ( 600 秒 = 10 分鐘) 。檔同步在設定高可用 性或移動資料引擎和存放庫的過程中發生。

### schedules.display\_schedule\_description\_as\_name

預設值:false

控制在建立訂閱或擷取重新整理時是顯示排程名稱(預設值),還是顯示描述排程的時 間和頻率的「排程頻率說明」名稱。若要將 Tableau Server 設定為顯示排程的時區敏感 名稱,請將該值設定為 true。

設定為 true 時,也會在排程清單頁面上的排程名稱之後顯示「排程頻率說明」。

# schedules.display\_schedules\_in\_client\_timezone

預設值:true

設定為 true 時,在使用者的時區中顯示「排程頻率說明」( 使用使用者端瀏覽器時區計 算「排程頻率說明」) 。

# schedules.ignore\_extract\_task\_priority

預設值 ( 布林) :False

此設定控制是否將工作優先順序納入考量,來確定何時將工作從佇列拉出的工作排 名。設定為true 將停用編輯工作的工作優先順序,並且將僅考慮排程優先順序來確 定工作排名。

searchserver.connection\_timeout\_milliseconds

版本**:**在版本 2019.1 中新增。在版本 2022.3 中已棄用。於版本 2023.3 中已淘汰。

預設值( 單位:毫秒) :100000

指定搜尋和流覽用戶端等待建立與搜尋和流覽伺服器之連線所需的時間( 單位:毫秒) 。

在特別繁忙的 Tableau Server 電腦上,或者如果您看到記錄檔錯誤訊息:「zookeeper 健 康情況檢查失敗」。拒絕啟動 SOLR 會增加這個值。

有關詳情,請參閱[用戶端工作階段逾時。](#page-2690-0)

searchserver.index.bulk\_query\_user\_groups

版本**:**在版本 2022.3 中已淘汰。

預設值:true

指定在使用 CSV 檔匯入或刪除使用者時是否大量查詢站點使用者。如果設定為 true ( 預設值) ,索引是大量完成的。

searchserver.javamemopts

版本**:**在版本 2019.1 中新增。於版本 2023.3 中停用

預設值:-Xmx512m -Xms512m -XX:+ExitOnOutOfMemoryError -XX:-UsePerfData

判別 SOLR 的 JVM 選項。

在所有可配置選項中,藉由 -Xmx 參數所設定的堆積記憶體上限,是調整搜尋伺服器時 最重要的項目。在大多數情況下,應根據 Tableau Server 電腦上的可用實體記憶體,盡 可能在設定中提高此值,最高為 24 GB。若僅僅要變更堆積記憶體上限,請指定整個預 設字串,但僅變更 -Xmx 值。

-Xmx 的有效值取決於 Tableau Server 電腦上的可用記憶體,但不可大於 24 GB。有關詳 細資訊,請參[閱搜尋和瀏覽最大堆積記憶體。](#page-2689-0)

## searchserver.startup.zookeeper\_healthcheck\_timeout\_ms

版本**:**在版本 2020.1 中新增。於版本 2023.3 中已淘汰。

預設值( 單位:毫秒) :300000

以毫秒為單位指定 Tableau Server 在啟動時,系統等待順利完成 Zookeeper 健康情況檢 查的時間。

在特別繁忙的 Tableau Server 電腦上,或者如果您看到記錄檔錯誤訊息:「zookeeper 健 康情況檢查失敗」。拒絕啟動 SOLR 會增加這個值。

有關詳情,請參閱 啟動時,Zookeeper [連線健康情況檢查逾時。](#page-2691-0)

#### searchserver.zookeeper\_session\_timeout\_milliseconds

版本**:**在版本 2022.3 中已淘汰。

預設值( 單位:毫秒) :100000

指定搜尋和流覽用戶端等待建立與協調服務 (Zookeeper) 之連線所需的時間( 單位:毫 秒) 。

有關詳情,請參[閱用戶端工作階段逾時](#page-2690-0)。

# ServerExportCSVMaxRowsByCols

版本**:**在版本 2020.3 中新增。

預設值:0( 無限制)

指定可以從檢視資料下載到 CSV 檔中的資料儲存格數量上限。預設情況下,沒有上 限。指定儲存格數目。例如:將上限設定為 300 萬:

tsm configuration set -k ServerExportCSVMaxRowsByCols -v 3000000 tsm pending-changes apply

# service.jmx\_enabled

預設值:false

設定為 true 則可將 JMX 埠用於可選的監視和故障排除。

### service.max\_procs

預設值:<number>

最大伺服器處理序數。

# service.port\_remapping.enabled

預設值:true

確定在預設的或設定的埠不可用時 Tableau Server 是否嘗試動態地重新對應埠。設定為 false 會停用動態埠重新對應。

## sheet\_image.enabled

預設值:true

控制是否可以使用 REST API 獲取檢視的影像。有關詳情,請參閱 [REST](https://help.tableau.com/current/api/rest_api/en-us/help.htm#REST/rest_api_ref.htm#query_view_image) API 參考。

## ssl.ciphersuite

預設值:HIGH:MEDIUM:!EXP:!aNULL:!MD5:!RC4:!3DES:!CAMELLIA:!IDEA:!SEED

為閘道指定 SSL 允許的密碼演算法。

有關可接受的值和格式要求,請參閱 Apache 網站上的 [SSLCipherSuite](https://httpd.apache.org/docs/current/mod/mod_ssl.html#sslciphersuite)。

ssl.client\_certificate\_login.blocklisted\_signature\_algorithms

預設值:

<sup>l</sup> 版本 2020.4.0:

sha1withrsaencryption, sha1withrsa

<sup>l</sup> 版本 2020.4.1 和更高版本:

sha1withrsaencryption, sha1withrsa, sha1withrsaandmgf1, sha1withdsa, sha1withecdsa

預設值會封鎖使用 SHA-1 簽名演算法的憑證。指定 SSL 封鎖的用戶端簽名演算法。若 要停用所有簽名演算法的封鎖設定,請使用空引號集執行此金鑰。

有關此金鑰的資訊,請參閱知識庫文章[若憑證使用](https://kb.tableau.com/articles/Issue/mutual-ssl-fails-after-upgrading-if-certificates-signed-with-sha-1?lang=zh-tw) SHA-1 簽署,升級後相互 SSL 失 [敗](https://kb.tableau.com/articles/Issue/mutual-ssl-fails-after-upgrading-if-certificates-signed-with-sha-1?lang=zh-tw)。

ssl.client\_certificate\_login.min\_allowed.elliptic\_curve\_size

# 預設值:256

指定透過相互 SSL 向 Tableau Server 進行驗證的 ECDSA 用戶端憑證所需的最小橢圓 曲線大小。若用戶端提供的 ECDSA 用戶端憑證不符合此最小曲線大小,則驗證請求將 失敗。

此選項已在 Tableau Server 版本 2021.1 中引入。

ssl.client\_certificate\_login.min\_allowed.rsa\_key\_size

## 預設值:2048

指定透過相互 SSL 向 Tableau Server 進行驗證的 RSA 用戶端憑證的最小金鑰大小。若 用戶端提供的 RSA 用戶端憑證不符合此最小金鑰大小,則驗證請求將失敗。

此選項已在 Tableau Server 版本 2021.1 中引入。

## ssl.protocols

預設值:all +TLSv1.2 -SSLv2 -SSLv3 -TLSv1.3

為閘道的 TLS 連線指定 Tableau Server 支援的 SSL。可接受的值來自[Apache](https://httpd.apache.org/docs/2.4/mod/mod_ssl.html#sslprotocol) [SSLProtocol](https://httpd.apache.org/docs/2.4/mod/mod_ssl.html#sslprotocol) Directive 。我們建議遵循[安全強化檢查清單](#page-1742-0)中所述的 SSL 協定設定。
## storage.monitoring.email\_enabled

預設值:false

控制是否啟用伺服器磁碟空間監控的電子郵件通知。預設情況下,系統會啟用電子郵件 通知。若要啟用磁碟空間監控的通知,請將此設為 true。

必須設定 SMTP,才能傳送通知。有關詳情,請參閱設定 [SMTP](#page-2048-0) 設定。

#### storage.monitoring.warning\_percent

預設值:20

剩餘磁碟空間的警告閾值,以總磁碟空間百分比表示。如果磁碟空間低於此閾值,則系 統會傳送警告通知。

## storage.monitoring.critical\_percent

預設值:10

剩餘磁碟空間的嚴重閾值,以總磁碟空間百分比表示。如果磁碟空間低於此閾值,則系 統會傳送嚴重通知。

### storage.monitoring.email\_interval\_min

預設值:60

當磁碟空間監視功能啟用,且已超過閾值時,應該傳送電子郵件通知的頻率(以分鐘表 示) 。

## storage.monitoring.record\_history\_enabled

預設值:true

判斷可用磁碟空間歷史記錄是否儲存,並可在管理檢視中查看。若要停用監控的歷史記 錄儲存,請將 storage.monitoring.record history enabled設定為 false。

#### subscriptions.enabled

預設值:false

控制是否可在系統範圍內設定訂閱。請參閱 [設定訂閱站點。](#page-1913-0)

#### subscriptions.timeout

#### 預設值:1800

在工作簿訂閱工作逾時前,該工作的檢視呈現的時間長度,以秒為單位。如果在呈現檢 視時達到此時間限制,則會繼續呈現,但不會呈現工作簿中任何後續檢視,而且作業會 在錯誤中結束。在單一檢視工作簿的情況下,此值永遠不會造成因逾時而停止呈現。

#### svcmonitor.notification.smtp.enabled

## 預設值:false

控制是否啟用伺服器程序事件的電子郵件通知。預設情況下,當程序停止運作、容錯移 轉或重新啟動時,系統會傳送通知。若要啟用伺服器程序通知,請將此設定為 true。

必須設定 SMTP,才能傳送通知。有關詳情,請參閱設定 [SMTP](#page-2048-0) 設定。

## svcmonitor.notification.smtp.mime\_use\_multipart\_mixed

## 版本**:**在版本 2020.1.8、2020.2.5 、2020.3.1 中新增

預設值:false

控制訂閱 HTML MIME 附件以 *multipart/related*( 預設) 方式傳送,還是以 *multipart/mixed* 方式傳送。

在極少數情況下,電子郵件用戶端可能無法正確解析 Tableau Server 傳送的電子郵件。 很多時候,可以將此屬性設定為 true 來解決此問題。已知的用戶端包括 iOS Mail 和 Microsoft Outlook( 與 Exchange S/MIME 加密配對時) 。

#### tabadmincontroller.auth.expiration.minutes

預設值:120

控制工作階段 Cookie 的有效時間長度。預設情況下,其設定為 120 分鐘。這個值也會決 定內嵌認證在節點啟動程序檔案中的有效時間長度。有關詳情,請參閱 tsm [topology](#page-2343-0) nodes [get-bootstrap-file](#page-2343-0)。

#### tdsservice.log.level

版本**:**在版本 2020.3.0 中新增。

預設值:info

資料來源屬性服務的記錄層級。這是可動態設定的,因此,如果您只是加以變更,不必 重新啟動 Tableau Server。有關詳情,請參[閱變更記錄層級](#page-2553-0)。

### tomcat.http.maxrequestsize

預設值:16380

允許根據 HTTP 請求透過 Apache 閘道傳遞的標頭內容的大小上限( 位元組) 。標頭超過 此選項上設定的值將導致瀏覽器錯誤,如 HTTP 錯誤 413( 請求實體太大) 或驗證失敗。

tomcat.http.maxrequestsize 的值較低可能會導致驗證錯誤。與 Active Directory ( SAML 和 Kerberos) 整合的單一登入解決方案在 HTTP 標頭中經常需要大型驗證權杖。 一定要在部署到生產環境之前測試 HTTP 驗證方案。

我們建議將 gateway.http.request size limit 選項設定為您為此選項設定的相同 值。

#### tomcat.http.proxyHost

為 IdP 所需 OpenID 指定正向 Proxy 主機名稱。參看為 OpenID [Connect](#page-1477-0) 設定 Tableau [Server](#page-1477-0)。

## tomcat.http.ProxyPort

為對 IdP 的 OpenID 請求指定正向 Proxy 連接埠。參看為 OpenID [Connect](#page-1477-0) 設定 Tableau [Server](#page-1477-0)。

tomcat.https.proxyHost

為 IdP 所需 OpenID 指定正向 Proxy 主機名稱。參看為 OpenID [Connect](#page-1477-0) 設定 Tableau [Server](#page-1477-0)。

tomcat.https.ProxyPort

為對 IdP 的 OpenID 請求指定正向 Proxy 連接埠。參看為 OpenID [Connect](#page-1477-0) 設定 Tableau [Server](#page-1477-0)。

tomcat.https.port

預設值:8443

Tomcat 的 SSL 埠( 未使用) 。

tomcat.server.port

預設值:8085

tomcat 偵聽關機訊息的埠。

tomcat.useSystemProxies

預設值:false

指定 tomcat 組件 (OpenID) 是否需要存取本機 Windows 作業系統中的正向 Proxy。參看 為 OpenID [Connect](#page-1477-0) 設定 Tableau Server。

## tomcatcontainer.log.level

預設值:info

互動式微服務容器和非互動式微服務容器中的微服務紀錄層級。從版本 2020.4 開始, 這是可動態設定的,因此,若僅變更此內容,則不必重新啟動 Tableau Server。有關詳 情,請參閱[變更記錄層級。](#page-2553-0)

## tsm.log.level

預設值:info

TSM 服務的記錄層級這些記錄包括在 TSM 服務出現問題時,可提供幫助的資訊:管理 代理程式、管理控制器、用戶端檔案服務、叢集控制器、服務管理員,以及授權服務。這 個組態金鑰不會變更 Coordination Service 或維護程序的記錄層級。有關詳情,請參[閱變](#page-2554-0) [更記錄層級](#page-2554-0)和 [Tableau](#page-2627-0) Server 處理序。

## tsm.controlapp.log.level

預設值:info

control\_<app> 服務的記錄層級。如果您在啟動或重新設定 TSM 或 Tableau Server 處 理序時遇到問題,這些記錄包括的資訊可能有所幫助。有關詳情,請參[閱變更記錄層](#page-2554-0) [級。](#page-2554-0)

#### usernotifications.reap after days

預設值:30

多少天後將使用者通知從伺服器中刪除。

## vizportal.adsync.update\_system\_user

預設值:false

指定在 Tableau Server 中同步 Active Directory 組時使用者的電子郵寄地址和顯示名稱是 否變更( 即使在 Active Directory 中變更) 。為了確保使用者電子郵寄地址和顯示名稱在同 步過程中更新,請將 vizportal.adsync.update\_system\_user 設定為 true,然後重 新啟動伺服器。

vizportal.alwaysUseEmbeddedShareLinks

版本**:**在版本 2021.3.0 中新增

預設值:false

指定「複製連結」選項是否應包含「embed=y」參數。從 2019.4 版本開始,預設情況下不包 含此參數。將此組態金鑰設定為 true 會變更行為,以便包含「embed=y」參數。有關使用 「複製連結」選項共用連結以內嵌網頁的詳細資訊,請參見 Tableau Desktop 和 Web 製作 說明中的[將檢視內嵌網頁。](https://help.tableau.com/current/pro/desktop/zh-tw/embed.htm)

vizportal.art\_skip\_list

版本**:**在版本 2024.2 中新增。

預設值:null

可使用此組態金輪指定 Tableau Server 功能中不使用活動與資源追蹤 (ART) 且在啟用 ART 時會產生大量不必要資料的方面。

該金輪與 vizportal.log\_art\_java 和 vizportal.enable\_art 配合使用,用於解 決應用程式伺服器 (VizPortal) 的問題。當設定為[此處需要有關其設定內容的資訊。]要 了解如何使用此組態設定,請參閱 [疑難排解應用程式伺服器問題。](#page-2655-0)

### vizportal.commenting.delete\_enabled

預設值:true

設定為 true 時,允許使用者刪除檢視上的注釋。如果您是注釋的建立者、內容所有人 或具有相應網站角色的項目主管,或者是管理員,則可以刪除注釋。若要瞭解需要哪些 網站角色才能獲得完全項目主管存取權限,請參閱[專案級管理。](#page-780-0)

vizportal.csv\_user\_mgmt.index\_site\_users

版本**:**在版本 2022.3 中已棄用。在版本 2023.3 中已淘汰( 完全移除) 。

預設值:true

指定在使用 CSV 檔匯入或刪除使用者時是否逐個使用者地完成網站使用者索引。如果 設定為 true(預設值),則會在新增或刪除每個使用者時完成索引編製。若要將網站使 用者的索引延遲到處理完整個 CSV 檔之後,請將此項設定為 false。

## vizportal.csv\_user\_mgmt.bulk\_index\_users

版本**:**在版本 2022.3 中已棄用。在版本 2023.3 中已淘汰( 完全移除) 。

預設值:false

指定在使用 CSV 檔匯入或刪除使用者時是否大量索引站點使用者。當設定為 false( 預 設值) ,索引是單獨完成的。若要將站點使用者的索引延遲到處理完整個 CSV 檔之後, 請將此項設定為 true。

## vizportal.enable\_art

版本**:**在版本 2024.2 中新增。

預設值:false

此組態金輪與 vizportal.log\_art\_java 和 vizportal.art\_skip\_list 配合使用, 用於使用應用程式伺服器 (VizPortal) 解決問題。設定為 true 時,將啟用應用程式伺服器 中的活動與資源追蹤。要了解如何使用此組態設定,請參閱 [疑難排解應用程式伺服器](#page-2655-0) [問題](#page-2655-0)。

#### vizportal.log\_art\_java

版本**:**在版本 2024.2 中新增。

預設值:false

此組態金輪與 vizportal.enable\_art 和 vizportal.art\_skip\_list 配合使用,用 於使用應用程式伺服器 (VizPortal) 解決問題。設定為 true 時,將啟用應用程式伺服器中 的活動與資源追蹤。要了解如何使用此組態設定,請參閱 [疑難排解應用程式伺服器問](#page-2655-0) [題。](#page-2655-0)

#### vizportal.log.level

預設值:info

vizportal Java 元件的記錄層級。記錄寫入 C:\ProgramData\Tableau\Tableau Server\data\tabsvc\logs\vizportal\\*.log。

如需詳細資料,請設定為 debug。使用調試設定可能會顯著影響性能,因此您應該僅當 Tableau 支援部門指示時才使用此設定。

從 2020.4.0 版本起就是可動態設定,因此如果只是變更,則無需新啟動 Tableau Server。 有關詳情,請參閱[變更記錄層級](#page-2553-0)。

vizportal.oauth.connected\_apps.max\_expiration\_period\_in\_minutes

版本**:**在版本 2021.4 中新增。

預設值:10

JSON Web 權杖 (JWT) 有效的最長時間段( 以分鐘為單位) 。在驗證 JWT 時,Tableau Server 會檢查 JWT 中指定的時間段是否不超過此預設值。使用 [Tableau](https://help.tableau.com/current/api/rest_api/zh-tw/REST/rest_api_ref_connected_app.htm) REST API 在 Tableau Server 上設定 Tableau 已連線應用程式時,會使用此設定。

例如,要將最長時間段變更為 5 分鐘,請執行以下命令:

tsm configuration set -k vizportal.oauth.external\_authorization\_ server.max expiration period in minutes -v 5

vizportal.oauth.external\_authorization.enabled

版本**:**在版本 2021.4 中新增。

預設值:false

在 Tableau Server 2024.2 及更高版本中,已為 Tableau Server 啟用「啟用已連線應用程 式」選項。在 Tableau Server 2023.2 及更早版本中, 指定是否為 Tableau Server 啟用「為 內嵌內容啟用 **OAuth** 存取」選項。

使用此選項可向 Tableau Server 註冊外部授權伺服器 (EAS),以便您可以啟用應用程式 整合。有關詳細資訊,請參閱使用 OAuth 2.0 [信任設定已連線應用程式。](#page-1526-0)

要啟用此選項,請執行以下命令:

tsm configuration set -k vizportal.oauth.external\_ authorization.enabled -v true

vizportal.oauth.external\_authorization\_server.blocklisted\_jws\_algorithms

版本**:**在版本 2021.4 中新增。

預設值:ES256K

註冊外部授權伺服器 (EAS) 或設定已連線應用程式後,可以使用此命令指定 JSON Web 權杖 (JWT) 標頭中使用的簽署演算法。有關詳細資訊,請參看使用 OAuth 2.0 [信任設定](#page-1526-0) [已連線應用程式](#page-1526-0) 或 使用 Tableau [已連線應用程式進行應用程式整合](#page-1509-0)。

例如,若需要,可以執行以下命令來移除演算法:

tsm configuration set - k vizportal.oauth.external\_authorization\_ server.blocklisted jws algorithms -v

重要提示**:**上面的範例命令允許使用不安全的簽署演算法,並且只能用於對錯誤進行疑 難排解。

vizportal.oauth.external\_authorization\_server.issuer

版本**:**在版本 2021.4 中新增。

預設值:null

必需。使用此命令可指定簽發者 URL。需要簽發者 URL 才能向 Tableau Server 註冊外部 授權伺服器 (EAS)。有關詳細資訊,請參閱使用 OAuth 2.0 [信任設定已連線應用程式](#page-1526-0)。

例如, 若 EAS 為 Okta, 可能會執行類似於以下內容的命令:

```
tsm configuration set -k vizportal.oauth.external_authorization_
server.issuer -v "https://dev-
12345678.okta.com/oauth2/abcdefg9abc8eFghi76j5"
```
vizportal.oauth.external\_authorization\_server.jwks

版本**:**在版本 2021.4 中新增。

預設值:null

註冊外部授權伺服器 (EAS) 後, 可以使用此命令指定 JSON Web 金鑰集 (JWKS) URL。若 身分識別提供者 (IdP) 不公開外部授權伺服器中繼資料端點,則需要 JWKS URL。

例如,若 IdP 為 Amazon Cognito,可能會執行類似於以下內容的命令:

tsm configuration set -k vizportal.oauth.external\_authorization\_ server.jwks -v "https://cognito-idp.us-west-2.amazonaws.com/uswest-2\_Ab129faBb/.well-known/jwks.json"

vizportal.oauth.external\_authorization\_server.max\_expiration\_period\_in\_minutes

版本**:**在版本 2021.4 中新增。

預設值:10

JSON Web 權杖 (JWT) 有效的最長時間段( 以分鐘為單位) 。在驗證 JWT 時,Tableau Server 會檢查 JWT 中指定的時間段是否不超過此預設值。EAS 已註冊到 Tableau Server 時,會使用此設定。有關詳細資訊,請參閱使用 OAuth 2.0 [信任設定已連線應用](#page-1526-0) [程式。](#page-1526-0)

例如,要將最長時間段變更為 5 分鐘,請執行以下命令:

tsm configuration set -k vizportal.oauth.external\_authorization\_ server.max expiration period in minutes -v 5

#### vizportal.openid.client\_authentication

指定 OpenID Connect 的自訂用戶端驗證方法。

若要設定 Tableau Server 以使用需要 client\_secret\_post 的 IdP,請將此值設定為 client secret post.

例如,連線至需要此設定的 Salesforce IDP。

#### vizportal.openid.essential\_acr\_values

版本**:**在版本 2020.4 中新增。

指定驗證內容類別引用 (ACR) 值的清單,以提供 OpenID Connect IdP 作為基本宣告請 求。IdP 負責確保驗證符合預期的準則。若已填入 vizportal.openid.essential\_ acr\_values 設定金鑰,則 Tableau Server 會充當信賴憑證者,並將檢查權杖回應中的 ACR 宣告。僅當 ACR 宣告與預期的設定金鑰值不相符時,Tableau Server 才會發出警 告。

要設定此選項,請按慣用順序輸入 ACR 值,並用雙引號括起來。必須用逗號和空格分隔 多個值,如以下範例所示:

tsm configuration set -k vizportal.openid.essential acr values -v "value1, value2"

vizportal.openid.full\_server\_request\_logging\_enabled

預設值:false

指定是否對 OpenID 活動進行完整記錄。

在對 OpenID Connect 問題進行故疑難排解時,將此設定為true ,收集更詳細的記錄並 讓您更好地進行疑難排解。

與所有與記錄相關的設定一樣,我們建議在完成疑難排解並收集記錄後,將此鍵重設為 預設值 (false)。這會限制記錄的資訊量,並將記錄檔案的大小保持在最低限度。

## vizportal.openid.voluntary\_acr\_values

版本**:**在版本 2020.4 中新增。

指定驗證內容類別引用 (ACR) 值的清單,以提供 OpenID Connect IdP 作為自發宣告請 求。IdP 負責確保驗證符合預期的準則。若已填入 vizportal.openid.voluntary\_ acr\_values 設定金鑰,則 Tableau Server 會充當信賴憑證者, 並將檢查權杖回應中的 ACR 宣告。若缺少 ACR 宣告或提供的宣告值與預期的設定金鑰值不相符,則驗證請求 將失敗。

要設定此選項,請按慣用順序輸入 ACR 值,並用雙引號括起來。必須用逗號和空格分隔 多個值,如以下範例所示:

tsm configuration set -k vizportal.openid.voluntary acr values -v "value1, value2"

#### vizportal.password\_reset

版本**:**在版本 2024.2 中取代 features.PasswordReset。

預設值:false

僅適用於使用本地驗證的伺服器。設定為 true 可讓使用者在登入頁面上使用「忘記密 碼」選項重設密碼。

### vizportal.rest\_api.cors.allow\_origin

vizportal.rest\_api.cors.enabled 設定為 true 時, 指定允許存取 Tableau Server 上 REST API 端點的原點( 網站) 。可以透過用逗號 (,) 分隔每個項目來指定多個原點。

tsm configuration set -k vizportal.rest api.cors.allow origin -v https://mysite, https://yoursite

如果 vizportal.rest\_api.cors.enabled 為 false,則此選項列出的源會被忽略。 有關詳情,請參閱在 [Tableau](https://help.tableau.com/current/api/rest_api/en-us/help.htm#REST/rest_api_concepts_fundamentals.htm#Enabling) Server 上啟用 CORS。

附註**:**您可以使用星號 (**\***) 作為萬用字元來相符所有網站。不建議這樣做,因為它 允許從具有伺服器存取權限的任何源進行存取,並且可能存在安全風險。不要使 用星號 (**\***),除非您完全瞭解您的網站的影響和風險。

#### vizportal.rest\_api.cors.enabled

預設值:false

控制 Tableau Server 是否允許進行跨源資源分享 (CORS)。設定為 true 時,伺服器允許 Web 瀏覽器存取 [Tableau](https://help.tableau.com/current/api/rest_api/en-us/help.htm#REST/rest_api_ref.htm) REST API 端點。您可以使用此選項和 REST API 建立自訂門 戶。預設情況下,此功能未啟用。若要指定具有存取權限的源( 網站) ,請使用 vizportal.rest\_api.cors.allow\_origin 選項。只允許使用此選項指定的源向 Tableau Server REST API 發出請求。有關詳情,請參閱在 [Tableau](https://help.tableau.com/current/api/rest_api/en-us/help.htm#REST/rest_api_concepts_fundamentals.htm#Enabling) Server 上啟用 CORS。

vizportal.site\_user\_group\_count\_enabled

版本**:**在 2022.3.5 及更高版本、2023.1.0 及更高版本中新增。

預設值:false

控制「站台使用者」頁面是否包含顯示每個使用者分組計數的欄。

#### vizqlserver.allow\_insecure\_scripts

預設值:false

允許透過 Tableau Desktop 將工作簿發佈到伺服器,以及從伺服器中開啟工作簿,即使 該工作簿包含可能不安全的 SQL 或 R 運算式( 例如,可能允許 SQL 注入的 SQL 運算 式)。如果此設定為 false(預設值),則發佈工作簿或從伺服器中開啟工作簿會導致出 現錯誤訊息,並且工作將被阻止。在您將此值設定為 true 之前,請先檢閱知識庫文章: [封鎖或允許](https://kb.tableau.com/articles/issue/blocking-or-allowing-insecure-scripts-in-tableau-server?lang=zh-tw) Tableau Server 中的 Insecure 指令碼。

## vizqlserver.browser.render

預設值:true

低於由 vizqlserver.browser.render\_threshold 或 vizqlserver.browser.render\_threshold\_mobile 設定的閾值的檢視由使用者端 Web 瀏覽器( 而非伺服器) 呈現。有關詳情,請參閱 [設定用戶端轉譯。](#page-2036-0)

#### vizqlserver.browser.render\_threshold

預設值:100

預設值表示 PC 上顯示的檢視的高複雜度。複雜度因素包括標記數、標題數、參考線數 和註解數。高於此複雜度的檢視由伺服器呈現,而不是在 PC 的 Web 瀏覽器中呈現。

### vizqlserver.browser.render\_threshold\_mobile

預設值:60

預設值表示平板電腦上顯示的檢視的高複雜度。複雜度因素包括標記數、標題數、參考 線數和註解數。高於此複雜度的檢視由伺服器呈現,而不是在平板電腦的 Web 瀏覽器 中呈現。

#### vizqlserver.clear\_session\_on\_unload

預設值:false

確定當使用者離開檢視或關閉其瀏覽器時是否將 VizQL 會話保留在記憶體中。預設值 (false) 會將會話保留在記憶體中。若在要離開檢視或關閉瀏覽器時關閉 VizQL 會話,請 將此項設定為 true。

vizqlserver.force\_maps\_to\_offline

版本**:**在版本 2020.4.0 中新增。

預設值:false

確定 Tableau Server 是否以離線模式執行地圖。這在網路和地圖伺服器存取受限的斷 開連線環境中很實用。若要啟用地圖離線模式,請將此值設定為 true。有關在無法存 取網路的環境中安裝與設定 Tableau Server 的詳細資訊,請參[閱在斷開連線](#page-437-0)( 無網路連 線) [的環境中安裝](#page-437-0) Tableau Server。

#### vizqlserver.geosearch\_cache\_size

預設值:5

設定可同時載入到伺服器記憶體中的不同地理搜尋地區設定/語言資料集的最大數量。 如果伺服器收到針對不在記憶體中的地區設定/語言資料集的地理搜尋請求,則會將該 集載入到記憶體中。如果載入資料集會超出指定限額,則會從記憶體中清除最近使用 的地區設定/語言資料集,以便可載入請求的地區設定/語言資料集。最小值為 1。每個 緩存在記憶體中佔用大約 60 MB,因此,如果您將此項設定為 10,記憶體使用量將為 600 MB (60 \* 10)。

#### vizqlserver.initialsql.disabled

預設值:false

指定是否忽略所有資料來源的初始 SQL 陳述式。將此設定為 true 以忽略初始 SQL: tsm configuration set -k vizqlserver.initialsql.disabled -v true vizqlserver.log.level

預設值:info

vizportal Java 元件的記錄層級。記錄寫入 C:\ProgramData\Tableau\Tableau Server\data\tabsvc\logs\vizqlserver\\*.log。

如需詳細資料,請設定為 debug。使用調試設定可能會顯著影響效能,因此您應該僅當 Tableau 支援部門指示時才使用它。

從 2020.3.0 版本起就是可動態設定,因此如果只是變更,則無需新啟動 Tableau Server。 有關詳情,請參閱[變更記錄層級](#page-2553-0)。

### vizqlserver.NumberOfWorkbookChangesBetweenAutoSaves

預設值:5

Web 製作自動復原設定。指定使用者必須執行變更以觸發自動儲存的次數。變更此值時 請小心。自動復原功能可能會影響到 Tableau Server 上的 Web 製作和其他視覺效果相 關操作的效能。我們建議隨時間進行增量調整來微調此值。

#### vizqlserver\_<n>.port

正在執行 VizQL 伺服器執行個體( 由「<n>」指定) 的連接埠。

#### vizqlserver.protect\_sessions

版本**:**在 2024.2.0 中淘汰。從 2024.2.0 開始,Tableau Server 始終阻止原始使用者登出後 重複使用 VizQL 工作階段。

預設值:true

當設定為 true 時, 可防止 VizQL 會話在原始使用者結束後被重用。

## vizqlserver.querylimit

預設值:1800

更新檢視允許的最長時間,以秒為單位。1800 秒 = 30 分鐘。此設定選項會影響 VizQL **Server 和 Data Server**。

vizqlserver.RecoveryAttemptLimitPerSession

預設值:3

Web 製作自動復原設定。復原相同工作階段的最大嘗試次數。變更此值時請小心。自 動復原功能可能會影響到 Tableau Server 上的 Web 製作和其他視覺效果相關操作的效 能。我們建議隨時間進行增量調整來微調此值。

## vizqlserver.session.expiry.minimum

預設值:5

當 VizQL 處理序開始出現記憶體不足的情況時,允許丟棄 VizQL 會話前的閒置時間分 鐘數。

vizqlserver.session.expiry.timeout

預設值:30

丟棄 VizQL 會話前的閒置時間分鐘數。

## vizqlserver.sheet\_image\_api.max\_age\_floor

預設值:1

用於緩存由 REST API 的「查詢檢視影像」方法產生的影像的時間( 以分鐘為單位) 。有 關詳情,請參閱 REST API 說明中的 [REST](https://help.tableau.com/current/api/rest_api/en-us/REST/rest_api_ref.htm#query_view_image) API 參考。

## vizqlserver.showdownload

預設值:true

控制檢視中「下載」功能表的「**Tableau** 工作簿」選項的顯示。設定為 false 時,Tableau 工作簿選項不可用。

附註**:**此設定不會移除 Web 編輯模式下使用者的選項。

#### vizqlserver.showshare

預設值:true

控制檢視中「共用」選項的顯示。若要隱藏這些選項,請設定為「False」。

附註**:**使用者可以覆蓋伺服器預設值,方法是設定「showShareOptions」JavaScript 或 URL 參數。

#### vizqlserver.url\_scheme\_whitelist

指定在檢視和儀表板上使用 URL [動作時](https://help.tableau.com/current/pro/desktop/zh-tw/actions_url.htm)要列入允許清單的一個或多個 URL 方案。預設 情況下,http、https、gopher、mailto、news、sms、tel、tsc 和 tsl 方案會被列入安 全名單。此命令可以包含多個逗號和空格分隔的值,如本範例中所示:

```
tsm configuration set -k vizqlserver.url scheme whitelist -v
scheme1, scheme2
```
您指定的值將覆寫以前的設定。因此,您必須在 set 命令中包括完整的方案清單。( 您 無法透過重複執行 set 命令來修改方案清單。)

## vizqlserver.web page objects enabled

預設值:true

控制儀表板中的網頁物件是否可以顯示目標 URL。為防止出現網頁,請設定為 false。

#### vizqlserver.WorkbookTooLargeToCheckpointSizeKiB

預設值:5120

Web 製作自動復原設定。自動儲存之工作簿的大小限制 (KB)。大於此值的工作簿將不會 被自動儲存。變更此值時請小心。自動復原功能可能會影響到 Tableau Server 上的 Web 製作和其他視覺效果相關操作的效能。我們建議隨時間進行增量調整來微調此值。

附註**:**舊版本的伺服器使用預設值:1024

## vizqlserver.workflow\_objects\_enabled

預設值:true

決定是否可以將 Tableau 外部動作工作流程物件新增到儀表板。

#### webdataconnector.refresh.enabled

已棄用。請改用 tsm data-access [web-data-connectors](#page-2232-0) allow。

確定是否在 Tableau Server 中為 Web 資料連接器 (WDC) 啟用擷取重新整理。要對所有 WDC 停用重新整理,請將此鍵的值設定為 false,如下所示:

tsm configuration set --key webdataconnector.refresh.enabled - value false

若要瞭解詳情,請參閱 Tableau Server 中的 Web [資料連接器](#page-892-0)。

## webdataconnector.whitelist.fixed

已棄用。請改用 tsm data-access [web-data-connectors](#page-2231-0) add。

指定一個或多個可用於存取可透過 HTTP 或 HTTPS 存取的資料連線的 Web 資料連接 器 (WDC)。該命令在單行上格式化為 JSON 資料, 所有雙引號 (") 都使用反斜線 (\) 轉 義。

例如,將三藩市影業地點 WDC 新增到允許清單中:

```
tsm configuration set --key webdataconnector.whitelist.fixed --
value "'{\"https://tableau.data.world:443\": {\"properties\": { 
\forall"secondary whitelist\forall": [\forall"(https://data.world/)(.*)\forall"] } } }'"
```
若要瞭解詳情,請參閱 Tableau Server 中的 Web [資料連接器](#page-892-0)。

#### webdataconnector.enabled

已棄用。請改用 tsm data-access [web-data-connectors](#page-2232-0) allow。

預設值:true

設定為 true 後,可以使用 tsm 命令來管理伺服器上的 Web 資料連接器。

## webdataconnector.whitelist.mode

預設值:mixed

確定 Tableau Server 如何執行 Web 資料連接器。支援的模式為:

- <sup>l</sup> mixed。使用者可以執行在 URL 的允許清單上的連接器。此模式最初也允許使用 者運行已匯入的 WDC。不再支援匯入WDC。
- <sup>l</sup> fixed。使用者可以執行在 URL 的允許清單上的連接器。
- <sup>l</sup> insecure。使用者可以執行任何連接器。

重要資訊**:**insecure 選項僅用於開發和測試。因為連接器會執行自訂代碼,因此執 行尚未審核的連接器可以會對安全構成威脅。

wgserver.audit\_history\_expiration\_days

預設值:183

指定歷史事件記錄從 PostgreSQL 資料庫( Tableau Server 資料庫) 刪除後的天數。

wgserver.authentication.legacy\_identity\_mode.enabled

版本**:**版本 2022.1 中的新增功能

預設值:在 Tableau Server 2022.1 及更高版本中設定為 false。如果升級到 2022.1 或更 高版本的 2022.1 之前的 Tableau Server 部署, 預設值為 true。

設定 false 使用身份集區。

有關詳情,請參閱[身分集區疑難排解](#page-1856-0)。

wgserver.authentication.identity\_pools.default\_pool\_description

版本**:**版本 2023.1 中新增

預設值:Null

或者,可以將初始集區( 已設定 TSM) 的描述新增到 Tableau Server 登陸頁面,並且對所 有使用者可見。建立一個或多個身分識別集區時,此描述會新增到主要登入選項下方, 可用於幫助引導屬於初始集區( 已設定 TSM) 的使用者使用正確的登入選項。

例如,要新增「正式員工在此處登入」描述,可以使用以下命令:

tsm configuration set -k wgserver.authentication.identity\_ pools.default\_pool\_description -v "Regular employees sign in here"

附註**:**初始集區( 已設定 TSM) 描述不同於[自訂登入說](#page-2114-0)明。登入自訂說明顯示在 Tableau Server 登陸頁面上所有登入選項下方,以及初始集區( 已設定 TSM) 使用者輸入使用者 名稱和密碼的頁面上。

### wgserver.change\_owner.enabled

預設值:true

控制工作簿、資料來源或專案的所有權能否變更。其他選項包括 false 和 adminonly。

### wgserver.clickjack\_defense.enabled

預設值:true

設定為 true 時, 可幫助阻止惡意人員「Clickjacking」Tableau Server 使用者。在 Clickjack 攻擊中,目標頁面以透明方式顯示在另一個頁面之上,攻擊者將誘使使用者在目標頁 面中按一下或輸入資訊,而使用者會認為自己在與另一個頁面交互。

<span id="page-2215-0"></span>有關詳情,請參閱[Clickjack](#page-1705-0) 保護。

#### wgserver.domain.accept\_list

版本**:**從版本 2020.4.0 開始新增此金鑰,並取代 wgserver.domain.whitelist。

預設值:Null

允許從 Tableau Server 連線至從屬 Active Directory 網域。從屬網域是 Tableau Server 連 線的目的地,藉此進行使用者同步作業,不過卻是尚未安裝 Tableau Server 的網域。 Tableau Server 將嘗試連線至從屬網域以進行使用者和群組同步作業。在某些情況下, Tableau Server 可能無法連線至從屬網域,因而導致出現錯誤訊息:「網域不在接受清單 中( 錯誤代碼 = 101015) 」。

設定 wgserver.domain.accept list 選項是安全性漏洞修正程式的必要項目,[[重要](https://community.tableau.com/s/news/a0A4T000001v3SaUAI)] ADV-2020-003:Tableau Server [強制執行身份驗證](https://community.tableau.com/s/news/a0A4T000001v3SaUAI)。自 2020 年 2 月起,此漏洞的修正程 式包含在 Tableau Server 的所有最新版本和維護版本中。

要設定此選項,請輸入用雙引號括起來的從屬網域。多個網域必須用逗號和空格分隔。 例如,tsm configuration set -k wgserver.domain.accept\_list -v "example.org, domain.com"。

不支援萬用字元功能。例如,如果 Tableau 連線至 sub1.example.org 和 sub2.example.org,則必須新增這兩個網域。

更新 wgserver.domain.accept\_list 選項將覆寫現有值。因此,如果要將新網域加 入至存儲在值中的一組現有網域,請在設定選項時,將新網域連同所有現有網域一併加 入。可以藉由執行 tsm configuration get –k wgserver.domain.accept\_list 擷取現有網域的完整清單。

#### wgserver.domain.allow\_insecure\_connection

## 預設值:False

此設定僅適用於 Windows。此選項指定 Tableau Server 是否將使用未加密的通道連線到 Active Directory。預設值False將強制執行加密通道。如果 LDAP 通道未加密,則 Tableau Server 將不會連線到 Active Directory。

Active Directory 基礎架構應管理憑證,並信任加入網域的電腦。因此,Tableau Server 和 Active Directory 資源之間的通道通訊應進行加密。建議不要允許與 Active Directory 進行 未加密的通訊,因為此組態容易受到中間人攻擊。

如果要升級到 Tableau Server 2021.2 或更高版本,而您的 LDAP 通道未加密,則升級將 失敗。升級前,可以執行此命令以允許較舊版本的 Tableau Server 的不安全連線。如果 在 2021.2 之前的版本上執行此命令,則必須在命令中包含--force-keys選項。

#### wgserver.domain.fqdn

預設值:%USERDOMAIN% 的值

要使用的 Active Directory 伺服器的完全限定功能變數名稱。

wgserver.domain.password

預設值:Null

指定用於 LDAP 連線的使用者帳戶密碼。請參閱[外部識別身分存放區設定參考資料](#page-2746-0)。

wgserver.domain.username

預設值:Null

指定用於 LDAP 連線的使用者帳戶名稱。請參閱[外部識別身分存放區設定參考資料](#page-2746-0)。

wgserver.domain.whitelist

重要資訊**:**自版本 2020.4.0 起,此金鑰已棄用。請改用 [wgserver.domain.accept\\_list](#page-2215-0) 。

預設值:Null

允許從 Tableau Server 連線至從屬 Active Directory 網域。從屬網域是 Tableau Server 連 線的目的地,藉此進行使用者同步作業,不過卻是尚未安裝 Tableau Server 的網域。 Tableau Server 將嘗試連線至從屬網域以進行使用者和群組同步作業。在某些情況下, Tableau Server 可能無法連線至從屬網域,因而導致出現錯誤訊息:「網域不在允許清單 中( 錯誤代碼 = 101015) 」。

wgserver.extended\_trusted\_ip\_checking

預設值:false

為受信任的票證請求強制實施 IP 使用者端相符。

wgserver.ignore\_domain\_in\_username\_for\_matching

版本**:**在版本 2021.4.21、2022.1.17、2022.3.9 和 2023.1.5 中新增

預設值:false

啟用 SAML 後,可以將 Tableau Server 設定為在將識別提供者 (IdP) 使用者名稱與 Tableau Server 上的使用者帳戶配對時忽略 SAML 使用者名稱屬性的網域部分。當您已 在 Tableau Server 中定義與使用者名稱屬性的前置部分配對,但不與使用者名稱屬性的 網域部分配對的使用者時,可能會忽略使用者名稱屬性的網域部分。有關詳情,請參閱 SAML 要求主題中的配對 SAML [使用者名稱屬性時忽略網域](#page-1381-0)區段。

例如,要忽略 SAML 使用者名稱屬性中的網域名稱,請執行以下命令:

tsm configuration set -k wgserver.ignore domain in username for matching -v true

#### 重要資訊**:**

- <sup>l</sup> 在未採取預防措施的情況下,我們不建議忽略網域名稱。具體來說,請驗證使用 者名在您在 IdP 中建立的已設定域中是否唯一。
- 此命令僅適用於 legacy-identity-mode 中的 Tableau Server 部署, 或尚未透過 [身分移轉](#page-1820-0)更新為使用身分服務的部署。

## wgserver.restrict\_options\_method

預設值:true

控制 Tableau Server 是否接受 HTTP OPTIONS 請求。如果此選項設定為 true,則伺服器 將為 HTTP OPTIONS 請求返回 HTTP 405( 不允許的方法) 。

#### wgserver.saml.blocklisted\_digest\_algorithms

版本**:**在版本 2021.1 中新增。

預設值:SHA1

指定任何相關 SAML 憑證簽章、SAML 判斷提示摘要方法,或簽章方法不允許的雜湊演 算法。設定後,使用已列入封鎖清單演算法來簽章和雜湊的憑證或判斷提示將遭到拒 絕,並且失敗。

在 Tableau 和 IdP 端都可以在多處使用SHA-1。例如:

- <sup>l</sup> Tableau Server 使用 TSM 上傳的憑證對傳送到 IdP 的請求進行簽章。
- IdP 中繼資料中用於驗證從 IdP 接收的 AuthNResponse (簽章) 的憑證, 會使用憑 證中的公開金鑰。
- <sup>l</sup> 使用 SHA-1 對傳入的判斷提示進行簽彰和雜湊處理( DigestMethod 設定為 SHA-1,SignatureMethod 設定為 SHA-1) 。

在 Tableau Server 2021.2 中,預設值已變更為( SHA1。有關升級到 2021.2 並設定 SAML 的更多資訊,請參閱知識庫文章使用 SAML [身份驗證的](https://kb.tableau.com/articles/issue/tableau-server-using-saml-authentication-fails-to-start-or-rejects-login-after-upgrade-to-tableau-server-2021-2?lang=zh-tw) Tableau Server 在升級到 Tableau Server 2021.2 [後無法啟動或拒絕登入](https://kb.tableau.com/articles/issue/tableau-server-using-saml-authentication-fails-to-start-or-rejects-login-after-upgrade-to-tableau-server-2021-2?lang=zh-tw) 。

#### wgserver.saml.forceauthn

版本**:**在版本 2019.3 中新增。

## 預設值:false

當設定為true,如果 Tableau 使用者工作階段過期,Tableau Server 將使用 IdP 重新對 使用者進行身份驗證。此選項還可用於要求 IdP 提示使用者重新進行身份驗證,即使 使用者具有使用中的 IdP 工作階段。

#### wgserver.saml.idpattribute.username

指定 SAML IdP 儲存使用者名稱的屬性名稱。預設情況下,其設定為 username。如果 IdP 使用的屬性名稱包含空格,請用引號將其括起。有關詳情,請參[閱設定全伺服器的](#page-1390-0) [SAML](#page-1390-0) 或[設定特定於網站的](#page-1417-0) SAML。

### wgserver.saml.iframed\_idp.enabled

預設值:false

預設值為 false,這意味著當使用者選取嵌入檢視上的登入按鈕時,IdP 的登入表單將在 快顯視窗中打開。

當您將其設定為 true 時,已經登入的伺服器 SAML 使用者將導航到具有嵌入檢視的網 頁,使用者將無需登入即可查看該檢視。

如果 IdP 支援在 iframe 內登入,則可以將其設定為 true。iframe 選項沒有使用快顯視窗安 全,所以並不是所有 IdP 都支援它。如果 IdP 登入頁面實現點擊劫持保護,大多數情況 下,登入頁面無法顯示在 iframe 中,並且使用者無法登入。

如果您的 IdP 確實支援透過 iframe 登入,您可能需要顯式啟用它。但是,即使您可以使 用此選項,它也會針對 SAML 停用 Tableau Server 點擊劫持保護,因此它仍然有安全風 險。

#### wgserver.saml.maxassertiontime

預設值:3000

指定自建立後 SAML 判斷提示可用的最大秒數。

#### wgserver.saml.min\_allowed.elliptic\_curve\_size

預設值:256

版本**:**在版本 2021.1 中添加,但不包含預設值。在 2021.2 中,預設值設定為256。

此選項指定用於 SAML 身份驗證憑證的最小允許 ECDSA 曲線大小。如果上傳憑證的 ECDSA 曲線小於 256,則在套用變更時,TSM 將記錄錯誤。

如果升級到 Tableau Server 2021.2 或更高版本,但 SAML 憑證使用的 ECDSA 曲線小於 256,則升級後 Tableau Server 將不會啟動。我們建議在升級之前上傳具有 256( 或更 大) ECDSA 曲線大小的新憑證。或者,您可以執行此命令,以在升級之前在 Tableau Server 的舊版本( 2021.1 之前) 上設定較小的 ECDSA 曲線大小。如果您在 2021.1 之前的 版本上執行此命令,則必須在命令中包含--force-keys選項。有關升級到 2021.2 並設 定 SAML 的更多資訊,請參閱知識庫文章使用 SAML [身份驗證的](https://kb.tableau.com/articles/issue/tableau-server-using-saml-authentication-fails-to-start-or-rejects-login-after-upgrade-to-tableau-server-2021-2?lang=zh-tw) Tableau Server 在升級 到 Tableau Server 2021.2 [後無法啟動或拒絕登入](https://kb.tableau.com/articles/issue/tableau-server-using-saml-authentication-fails-to-start-or-rejects-login-after-upgrade-to-tableau-server-2021-2?lang=zh-tw) 。

## wgserver.saml.min\_allowed.rsa\_key\_size

預設值:2048

版本**:**在版本 2021.1 中添加,但不包含預設值。在 2021.2 中,預設值設定為2048。

此選項指定用於 SAML 身份驗證的憑證允許的最小 RSA 金鑰長度。如果上傳的憑證 RSA 金鑰長度小於 2048,則在套用變更時,TSM 將記錄錯誤。

要使用長度為 1024 的 RSA 金鑰執行 SAML 身分驗證( 不建議) ,請將此值設定為 1024。

如果要升級到 Tableau Server 2021.2 或更高版本,並且 SAML 憑證使用的金鑰長度小 於 2048,則升級後 Tableau Server 將不會啟動。我們建議您在升級之前上傳金鑰長度 為 2048( 或更長) 的新憑證。或者,您可以在升級之前執行此命令,以在 Tableau Server 的舊版本( 2021.1之前) 上設定較低的金鑰強度。如果您在 2021.1 之前的版本上執行此 命令,則必須在命令中包含--force-keys選項。有關升級到 2021.2 並設定 SAML 的更 多資訊,請參閱知識庫文章使用 SAML [身份驗證的](https://kb.tableau.com/articles/issue/tableau-server-using-saml-authentication-fails-to-start-or-rejects-login-after-upgrade-to-tableau-server-2021-2?lang=zh-tw) Tableau Server 在升級到 Tableau Server 2021.2 [後無法啟動或拒絕登入](https://kb.tableau.com/articles/issue/tableau-server-using-saml-authentication-fails-to-start-or-rejects-login-after-upgrade-to-tableau-server-2021-2?lang=zh-tw) 。

#### wgserver.saml.responseskew

預設值:180

設定仍允許處理訊息的 Tableau Server 時間與判斷提示建立時間( 基於 IdP 伺服器時 間) 之間的最大秒數差。

#### wgserver.saml.sha256

預設值:true

設定為 true 時, Tableau Server 會對 IdP 的 SAML 判斷提示中的訊息簽章和 SHA-256 摘要進行雜湊處理。僅當 IdP 拒絕包含 SHA-256 雜湊內容的判斷提示時,才可將此選項 設定為 false。

#### wgserver.session.apply\_lifetime\_limit

預設值:false

控制伺服器會話是否存在會話生命週期。將此值設定為 true可以設定伺服器工作階 段生命週期。

wgserver.session.idle\_limit

預設值:240

登入 Web 應用程式發生超時前的閒置時間分鐘數。

## wgserver.session.lifetime\_limit

預設值:1440

伺服器會話持續的分鐘數( 如果設定了會話生命週期) 。預設值為 1440 分鐘( 24 小時) 。 若 wgserver.session.apply\_lifetime\_limit為 false( 預設值) ,則會忽略此項。

## wgserver.unrestricted\_ticket

預設值:false

指定是否為透過受信任票證進行驗證的使用者將存取權限擴展到伺服器資源。預設行 為僅允許使用者存取檢視。將此項設定為 true 可允許具有有效受信任票證的使用者存 取伺服器資源(專案、工作簿等),就好像他們已使用自己的認證登入一樣。

## workerX.gateway.port

預設值:80 (如果採用 SSL, 則為 443)

Apache 偵聽 workerX 所在的外部埠( 其中「worker」是用於叢集中後續伺服器節點的術 語) 。worker0.gateway.port 是 Tableau Server 的外部埠。在分散式環境中,worker0 是初始 Tableau Server 節點。

workerX.vizqlserver.procs

預設值:<number>

VizQL 伺服器數。

## zookeeper.config.snapCount

指定導致協調服務建立記錄快照集所必需的事務數。預設情況下,此值為 100,000 個事 務。如果協調服務未寫入足夠的事務來產生快照集,則不會自動清理超過 5 天的快照

集,並且您可能需要額外的磁碟空間來存儲事務記錄。預設情況下,會在 Tableau 資料 目錄中建立事務記錄和快照集。

# tsm customize

您可以使用 tsm customize 命令自訂 Tableau Server 用戶端瀏覽器體驗的外觀。

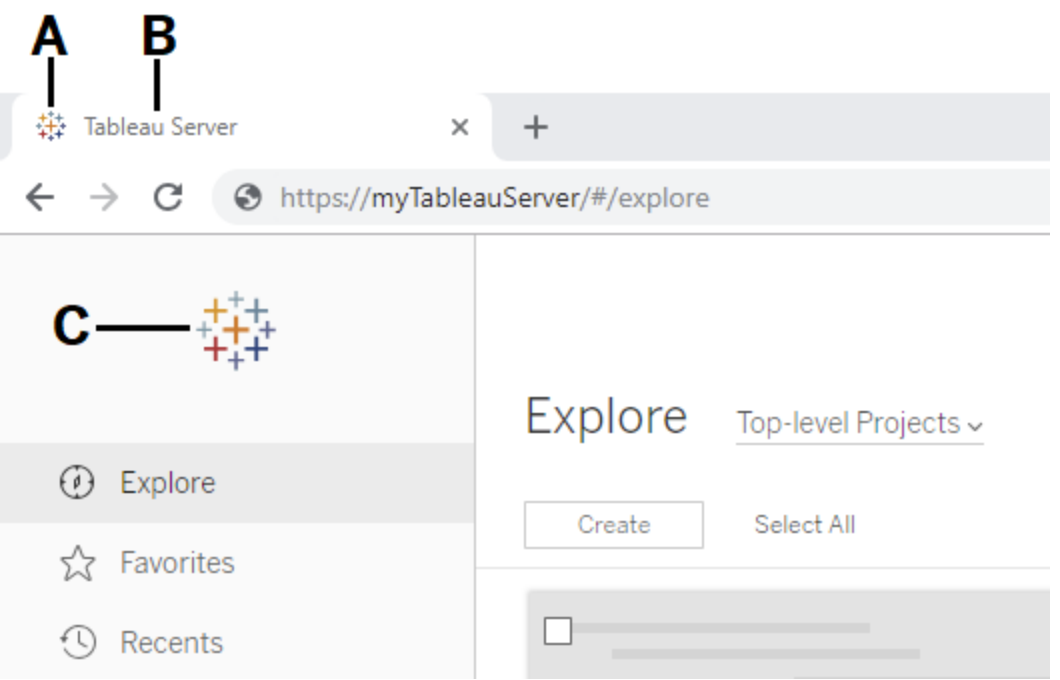

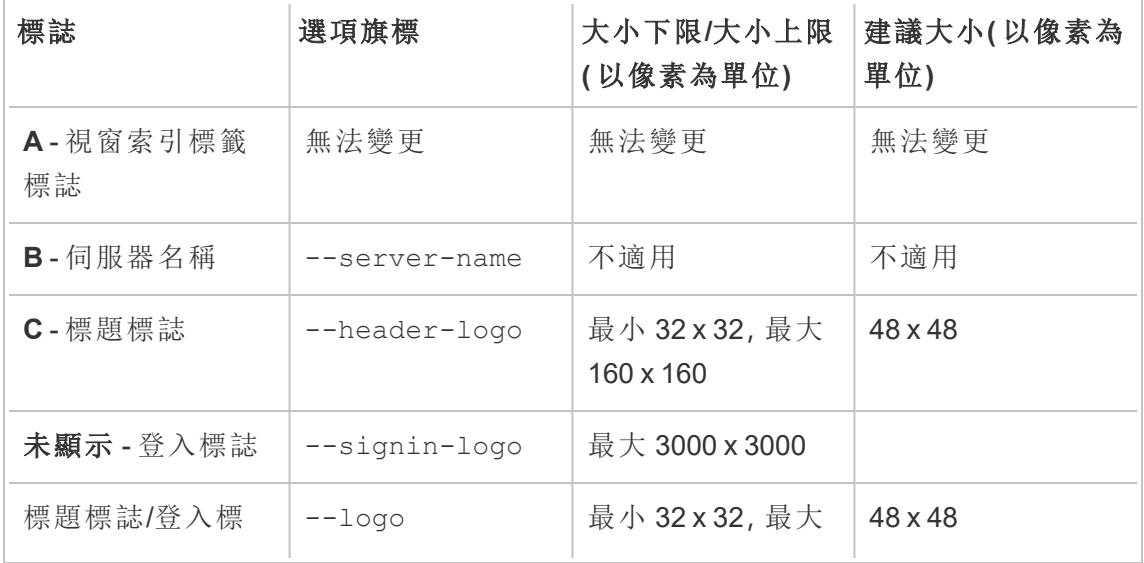

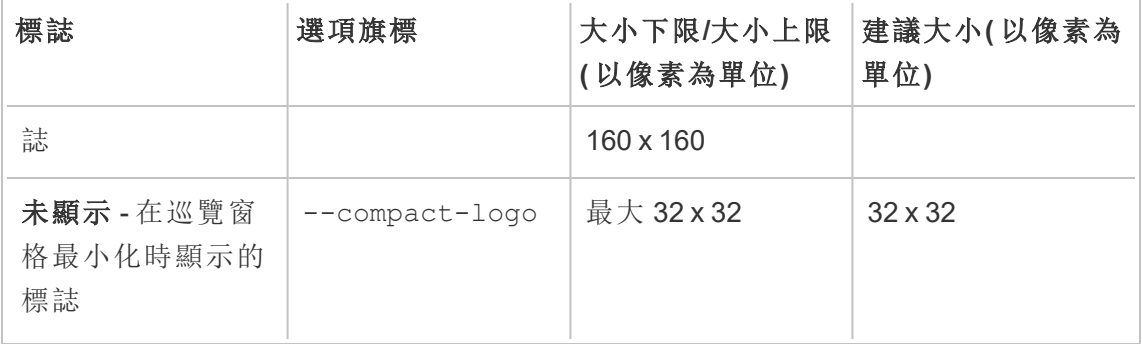

使用的影像檔應為 GIF、JPEG 或 PNG 格式。

標題和登入頁上的背景色不同。如果您在這兩個位置上使用相同的影像( 例如,如果您 使用 --logo 選項) ,您的標誌可能會依據在伺服器介面中顯示的位置而有所不同。

作為災難復原計劃的一部分,我們建議將自訂影像檔案的備份儲存在 Tableau Server 之 外的安全位置。您新增至 Tableau Server 的影像檔案將由用戶端檔案服務儲存並散發至 其他節點。但是,這些檔案不會以可復原的格式儲存。請參閱[Tableau](#page-2659-0) Server Client File [Service](#page-2659-0)。

概要

tsm customize [options] [global options]

執行 customize 命令之後,您必須執行下列命令以套用變更:

tsm pending-changes apply

選項

附註**:**路徑和影像檔案中不得包含任何空格。

--compact-logo "<path-to-logo>"

選用。

指定巡覽面板最小化時所顯示的影像檔案路徑。最大( 和最佳) 大小是 32 x 32 像 素。

--header-logo "<path-to-logo>"

可選。

指定將僅顯示在標題中的影像檔案的路徑。

--logo "<path-to-logo>"

可選。

將為標題和登入視窗顯示的單一影像檔案的路徑。

--restore-defaults

可選。

將所有自訂選項重設為預設安裝狀態。

--server-name <server name>

可選。

出現在瀏覽器索引標籤、工具提示和訊息中的伺服器名稱。

--signin-logo "<path-to-logo>"

可選。

指定將僅顯示在登入視窗中的影像檔案的路徑。

全域選項

-h, --help

可選。

顯示命令說明。

-p, --password <password>

在會話不是活動狀態的情況下為必需,-u 或 --username 也為必需。

為在 -u 或 --username 中指定的使用者指定密碼。

如果密碼包括窗格或特殊字元,請將其括在引號中:

--password "my password"

-s, --server https://<hostname>:8850

可選。

對 Tableau 服務管理器使用指定的位址。URL 必須以 https 開頭( 包括連接埠 8850) ,並使用伺服器名稱而不是 IP 位址。例如 https://<tsm\_ hostname>:8850。如果沒有指定伺服器,則假定為 https://<localhost | dnsname>:8850。

--trust-admin-controller-cert

可選。

使用此旗標來信任 TSM 控制器上的自我簽署憑證。如需有關憑證信任和 CLI 連線 的詳細資訊,請參閱連接 TSM [用戶端。](#page-255-0)

-u, --username <user>

在會話不是活動狀態的情況下為必需,-p 或 --password 也為必需。

請指定使用者名稱。如果未包括此選項,則使用您登入所使用的認證執行該命 令。

# tsm data-access

您可以使用 tsm data-access 命令設定資料快取、啟用或停用資料存放庫存取、為單 一登入啟用 SAML,以及設定 Web 資料連接器 (WDC) 的設定。

## $\cdot$  cache

- [data-access](#page-2227-0) caching list
- [data-access](#page-2227-1) caching set
- repository
	- [repository-access](#page-2228-0) disable
	- [repository-access](#page-2229-0) enable
	- [repository-access](#page-2230-0) list
- set-saml-delegation
	- [set-saml-delegation](#page-2230-1) configure
	- [set-saml-delegation](#page-2231-1) disable
	- [set-saml-delegation](#page-2231-2) enable
- web-data-connectors
	- [web-data-connectors](#page-2231-0) add
	- [web-data-connectors](#page-2232-0) allow
	- [web-data-connectors](#page-2233-0) delete
	- [web-data-connectors](#page-2233-1) list

## <span id="page-2227-0"></span>tsm data-access caching list

顯示資料連線緩存設定。若要詳細瞭解資料連線快取設定,請參閱[設定資料快取](#page-471-0)。

## 概要

<span id="page-2227-1"></span>tsm data-access caching list [global options]

## tsm data-access caching set

設定資料連線緩存設定。若要詳細瞭解資料連線快取設定,請參閱[設定資料快取](#page-471-0)。

## 概要

tsm data-access caching set [options] [global options]

選項

-r, --refresh-frequency

選用。

設定使用對基礎資料來源的新查詢重新整理緩存資料的頻率。您可以指定一個數 位,定義應將資料緩存的最長時間( 分鐘) 。您還可以指定 low 以盡可能長時間緩 存和重用資料,或指定 always( 相當於 0) 以在每次載入頁面時重新整理資料。如 果未指定此選項,其預設值為 low。

## <span id="page-2228-0"></span>tsm data-access repository-access disable

為預設遠端使用者禁用對 Tableau PostgreSQL 資料庫的外部存取。這將不會停用從 localhost 進行的存取。

概要

tsm data-access repository-access disable [options] [global options]

選項

--repository-username <username>

必要。

具有資料存放庫存取權限的使用者名(tableau 或 readonly) 。

--request-timeout <timeout in seconds>

選用。

等待指定的時間以完成命令。預設值為 1500( 25 分鐘) 。

--ignore-prompt

選用。

隱藏重新啟動提示並重新啟動 Tableau Server。

## <span id="page-2229-0"></span>tsm data-access repository-access enable

啟用對 Tableau PostgreSQL 資料庫的存取。

預設情況下,PostgreSQL 流量使用埠 8060 (TCP)。如果執行本地防火牆,請確保為此埠 允許流量。若要變更 PostgreSQL 埠,請參閱[非動態對應的埠](#page-2713-0)。

概要

tsm data-access repository-access enable [options] [global options]

選項

--repository-password <password>

必要。

設定( 或變更) 用於存取指定使用者名的資料存放庫的密碼。

--repository-username <username>

必要。

具有資料存放庫存取權限的使用者名(tableau 或 readonly)。

--request-timeout <timeout in seconds>

選用。

等待指定的時間以完成命令。預設值為 1500( 25 分鐘) 。

--ignore-prompt

選用。

隱藏重新啟動提示並重新啟動 Tableau Server。

## <span id="page-2230-0"></span>tsm data-access repository-access list

列出具有 Tableau PostgreSQL 資料庫存取權限的使用者。

概要

<span id="page-2230-1"></span>tsm data-access repository-access list [global options]

## tsm data-access set-saml-delegation configure

為 SAML SAP HANA 設定單一登入,使 Tableau Server 能夠充當為進行 SAP HANA 資料 連線的使用者提供單一登入的身分識別提供者 (IdP)。

## 概要

```
tsm data-access set-saml-delegation configure [options]
[global options]
```
## 選項

```
-kf, --cert-key <cert-key>
```
選用。

SAML 憑證金鑰檔案。

-cf, --cert-file <file-path>

選用。

SAML 憑證檔案的位置。

-uf, --username-format <username-format>

選用。

使用者名稱格式。有效的格式鍵值是:「username」、「domain\_and\_username」和 「email」。

-uc,--username-case <username-case>

選用。

 $\circ$ 

使用者名稱大小寫。有效的大小寫鍵值是:「小寫」、「大寫」和「保留」。

<span id="page-2231-1"></span>tsm data-access set-saml-delegation disable

停用 SAML SAP HANA 單一登入。

概要

<span id="page-2231-2"></span>tsm data-access set-saml-delegation disable [global options]

## tsm data-access set-saml-delegation enable

啟用 SAML SAP HANA 單一登入。

概要

<span id="page-2231-0"></span>tsm data-access set-saml-delegation enable [global options]

## tsm data-access web-data-connectors add

將 Web 資料連接器 (WDC) 新增到 WDC 安全清單。

概要

tsm data-access web-data-connectors add [options] [global options]

選項

-n, --name <name>

必要。
將顯示在 Tableau Server「資料來源」頁面上的 WDC 的名稱。此名稱必須括在單引 號(') 或雙引號(")中。若名稱包含空格,請使用雙引號(")。

-sec, --secondary <secondary-URL-1>, <secondary-URL-2>

若 WDC 使用從屬網域,則為必需。

以逗號分隔的 URL 清單,表明連接器可以向哪些網域發出請求或從中接收資料, 例如,外部 JavaScript 程式庫、REST API 或本機檔案。不要引用 URL。若要將整個 網域新增到此次要安全清單,可以在 URL 的末尾使用萬用字元運算式 .\*,如以 下範例中所示:https://www.example.com/.\*

請注意,在 Windows 上,可以在萬用字元兩邊加上括號 (.\*),但這不是必需的。 在 Linux 上,括號會導致錯誤。請使用 .\* 作為萬用字元。

若不知道 WDC 是否使用從屬網域,或者何謂從屬網域,可能需要聯絡 WDC 的開 發人員。還可以選擇使用 http://.\* 和 https://.\* 萬用字元 URL 來允許所有 網域。但是,為提高安全性,我們強烈建議使用更為特定的 URL。

--url <URL>

必要。

WDC 的 URL(格式為<scheme>://<host>:<port>/<path>,例如 https://www.tableau.com:443/example/) 。對於許多 WDC,<連接埠>的值 為 443,這是用於 HTTPS 的預設連接埠,但是可以透過在 Tableau Server 或 Tableau Cloud 上查看資料來源詳細資訊來檢查適用於連接器的值。請注意,不能 將萬用字元 (.\*) 用作 WDC URL 的一部分。

## tsm data-access web-data-connectors allow

啟用或停用WDC 重新整理。此外,還可在 Tableau Server 上允許或停用使用 WDC。

概要

tsm data-access web-data-connectors allow [options] [global options]

選項

使用一個或兩個選項。至少需要 --refreshes 或 --type 中的一個。

```
-r, --refreshes <refreshes-allowed>
```
若已指定 --type,則為可選。

設定為 false, 以不允許 WDC 重新整理, 或設定為 true, 以允許 WDC 重新整 理。

-t, --type <WDC-allowed>

若已指定 --refreshes ,則為可選。

設定為 none,以不允許在 Tableau Server 上使用 WDC( 並從備份中忽略 WDC) , 或設定為 all,以允許使用 WDC。

## tsm data-access web-data-connectors delete

從 Tableau Server 安全清單中刪除指定的 WDC 或所有 WDC。

概要

```
tsm data-access web-data-connectors delete [options]
[global options]
```
選項

### $--a11$

選用。

此選項將刪除所有 WDC。

--url <URL>

選用。

要刪除的 WDC 的 URL。

# tsm data-access web-data-connectors list

列出當前位於安全清單上的所有 WDC。

概要

tsm data-access web-data-connectors list [options] [global options]

選項

全域選項

-h, --help

可選。

顯示命令說明。

### -p, --password <password>

在會話不是活動狀態的情況下為必需,-u 或 --username 也為必需。

為在 -u 或 --username 中指定的使用者指定密碼。

如果密碼包括窗格或特殊字元,請將其括在引號中:

--password "my password"

-s, --server https://<hostname>:8850

可選。

對 Tableau 服務管理器使用指定的位址。URL 必須以 https 開頭( 包括連接埠 8850) ,並使用伺服器名稱而不是 IP 位址。例如 https://<tsm\_ hostname>:8850。如果沒有指定伺服器,則假定為 https://<localhost | dnsname>:8850。

--trust-admin-controller-cert

可選。

使用此旗標來信任 TSM 控制器上的自我簽署憑證。如需有關憑證信任和 CLI 連 線的詳細資訊,請參閱連接 TSM [用戶端。](#page-255-0)

-u, --username <user>

在會話不是活動狀態的情況下為必需,-p 或 --password 也為必需。

請指定使用者名稱。如果未包括此選項,則使用您登入所使用的認證執行該命 令。

# tsm email

使用 tsm email 命令可檢視及測試您的 SMTP 組態。

有關設定 SMTP 的詳情,請參閱設定 [SMTP](#page-2048-0) 設定。

## tsm email test-smtp-connection

執行此命令以測試 STMP 連線。執行時,TSM 將嘗試與已針對 Tableau Server 所設定的 SMTP 伺服器建立連接。TSM 還將傳回連線狀態和 SMTP 組態的詳細資訊。

在某些情況下,該命令將傳回誤報狀態。例如,如果 Postfix SMTP 伺服器設定為需要 TLS,但 Tableau Server 未針對 TLS 進行設定,則會建立連線,並且 TSM 將回報連線成 功。但是,在這種情況下,Postfix 實際上在 TSM 連後後會拒絕電子郵件。

### 概要

tsm email test-smtp-connection [global options]

## 全域選項

- -h, --help
	- 可選。

顯示命令說明。

-p, --password <password>

在會話不是活動狀態的情況下為必需,-u 或 --username 也為必需。

為在 -u 或 --username 中指定的使用者指定密碼。

如果密碼包括窗格或特殊字元,請將其括在引號中:

--password "my password"

-s, --server https://<hostname>:8850

可選。

對 Tableau 服務管理器使用指定的位址。URL 必須以 https 開頭( 包括連接埠 8850) ,並使用伺服器名稱而不是 IP 位址。例如 https://<tsm\_ hostname>:8850。如果沒有指定伺服器,則假定為 https://<localhost | dnsname>:8850。

#### --trust-admin-controller-cert

可選。

使用此旗標來信任 TSM 控制器上的自我簽署憑證。如需有關憑證信任和 CLI 連線 的詳細資訊,請參閱連接 TSM [用戶端。](#page-255-0)

-u, --username <user>

在會話不是活動狀態的情況下為必需,-p 或 --password 也為必需。

請指定使用者名稱。如果未包括此選項,則使用您登入所使用的認證執行該命 令。

# tsm initialize

您可以使用 tsm initialize 命令停止 Tableau Server。

附註**:**在執行 tsm initialize 之前,您必須應用或放棄未完成的變更,否則初始 化將失敗。使用 tsm [pending-changes](#page-2278-0) apply 命令應用未完成的變更。使用 [tsm](#page-2279-0) [pending-changes](#page-2279-0) discard 放棄不想應用的任何未完成的變更。

### 概要

tsm initialize [options] [global options]

### 選項

-r,--start-server

可選。初始化完成後保持伺服器執行。

# 全域選項

-h, --help

可選。

顯示命令說明。

-p, --password <password>

在會話不是活動狀態的情況下為必需,-u 或 --username 也為必需。

為在 -u 或 --username 中指定的使用者指定密碼。

如果密碼包括窗格或特殊字元,請將其括在引號中:

--password "my password"

-s, --server https://<hostname>:8850

可選。

對 Tableau 服務管理器使用指定的位址。URL 必須以 https 開頭( 包括連接埠 8850) ,並使用伺服器名稱而不是 IP 位址。例如 https://<tsm\_ hostname>:8850。如果沒有指定伺服器,則假定為 https://<localhost | dnsname>:8850。

--trust-admin-controller-cert

可選。

使用此旗標來信任 TSM 控制器上的自我簽署憑證。如需有關憑證信任和 CLI 連線 的詳細資訊,請參閱連接 TSM [用戶端。](#page-255-0)

-u, --username <user>

在會話不是活動狀態的情況下為必需,-p 或 --password 也為必需。

請指定使用者名稱。如果未包括此選項,則使用您登入所使用的認證執行該命 令。

# tsm jobs

您可以使用 tsm jobs 命令列出、重新連線到和取消作業。

- [cancel](#page-2238-0)
- $\cdot$  [list](#page-2239-0)
- [reconnect](#page-2239-1)

# <span id="page-2238-0"></span>tsm jobs cancel

取消伺服器上的作業。任何工作都可以在它開始執行之前取消( 在佇列中) 。只有某些工 作在已執行後還能取消:清理、停用檔案存放區、產生備份、重啟伺服器、啟動伺服器. 有關取消作業的更多資訊,請參閱取消 TSM [作業。](#page-1937-0)

### 概要

tsm jobs cancel --id <jobID> [global options]

## 選項

-i,--id <jobID>

必需。

要取消的作業的 ID。

# <span id="page-2239-0"></span>tsm jobs list

列出伺服器上的非同步作業。

### 概要

tsm jobs list [--status <status>] [global options]

## 選項

-t,--status <status>

可選。

篩選與給定狀態相符的作業。

# <span id="page-2239-1"></span>tsm jobs reconnect

重新連線到非同步作業以顯示其進度。如果沒有指定作業 ID,則它將重新連線到最新 作業。

概要

```
tsm jobs reconnect[--id <jobID>] [global options]
```
## 選項

-i,--id <jobID>

可選。

指定應重新連線的作業的 ID。

## 全域選項

-h, --help

可選。

顯示命令說明。

-p, --password <password>

在會話不是活動狀態的情況下為必需,-u 或 --username 也為必需。

為在 -u 或 --username 中指定的使用者指定密碼。

如果密碼包括窗格或特殊字元,請將其括在引號中:

--password "my password"

-s, --server https://<hostname>:8850

可選。

對 Tableau 服務管理器使用指定的位址。URL 必須以 https 開頭( 包括連接埠 8850) ,並使用伺服器名稱而不是 IP 位址。例如 https://<tsm\_ hostname>:8850。如果沒有指定伺服器,則假定為 https://<localhost | dnsname>:8850。

--trust-admin-controller-cert

可選。

使用此旗標來信任 TSM 控制器上的自我簽署憑證。如需有關憑證信任和 CLI 連線 的詳細資訊,請參閱連接 TSM [用戶端。](#page-255-0)

-u, --username <user>

在會話不是活動狀態的情況下為必需,-p 或 --password 也為必需。

請指定使用者名稱。如果未包括此選項,則使用您登入所使用的認證執行該命 令。

# tsm licenses

您可以使用 tsm licenses 命令管理伺服器授權任務,例如連線或離線啟動或停用 Tableau Server 產品金鑰,以及獲取關聯檔以進行離線啟動或停用。

- tsm [licenses](#page-2241-0) activate
- tsm licenses [atr-configuration](#page-2242-0) get
- tsm licenses [atr-configuration](#page-2242-1) set
- tsm licenses [deactivate](#page-2243-0)
- tsm licenses [get-offline-activation-file](#page-2243-1)
- tsm licenses [get-offline-deactivation-file](#page-2244-0)
- tsm [licenses](#page-2245-0) list
- tsm [licenses](#page-2246-0) refresh

# <span id="page-2241-0"></span>tsm licenses activate

啟用 Tableau Server 產品金鑰。

如果您執行 Tableau Server 的電腦已經設定為透過正向 Proxy 連線至網際網路,在執行 此命令之前,請遵循主題設定正向 Proxy [產品金鑰操作中](#page-385-0)的程序。

概要

tsm licenses activate --license-key <product-key> [global options]

選項

-f, --license-file <file.tlf>

必需(如果要進行離線啟動)。

指定用於離線啟動的授權檔案 (<file>.tlf)。

-k, --license-key <product-key>

必需( 如果要啟動有效產品金鑰) 。

指定用於連線啟動的產品金鑰。

-t, --trial

附註:此選項僅在 2023.3.0 之前的版本中可用。如需更高版本的試用授權,請聯絡您 的客戶代表。

必需( 如果要啟用試用授權) 。

啟用試用授權。

# <span id="page-2242-0"></span>tsm licenses atr-configuration get

檢視伺服器執行授權 (ATR) 持續時間。ATR 持續時間是在必須續訂授權之前授權 Tableau Server 執行的時間長度。

概要

tsm licenses atr-configuration get --duration [global options]

選項

--duration

以秒為單位顯示目前的執行授權 (ATR)。例如,432000( 5 天) 。

# <span id="page-2242-1"></span>tsm licenses atr-configuration set

設定伺服器執行授權 (ATR) 持續時間。ATR 持續時間是在必須續訂授權之前授權 Tableau Server 執行的時間長度。

概要

tsm licenses atr-configuration set --duration <duration\_in\_seconds> [global options]

--duration <duration in seconds>

設定執行授權 (ATR) 持續時間( 以秒為單位) 。例如,432000( 5 天) 。

# <span id="page-2243-0"></span>tsm licenses deactivate

連線或離線停用 Tableau Server 產品金鑰。

如果您執行 Tableau Server 的電腦已經設定為透過正向 Proxy 連線至網際網路,在執行 此命令之前,請遵循主題設定正向 Proxy [產品金鑰操作中](#page-385-0)的程序。

概要

tsm licenses deactivate --license-key <product-key> [global options]

### 選項

-f, --license-file <return file.tlr>

必需( 如果要進行離線停用) 。

指定用於離線停用的授權檔案 (<file>.tlf)。

-k, --license-key <product-key>

必需( 如果要停用產品金鑰) 。

指定用於連線停用的產品金鑰。

# <span id="page-2243-1"></span>tsm licenses get-offline-activation-file

產生離線啟用檔案以用於離線啟用 Tableau Server。若要瞭解詳情,請參閱[離線啟用](#page-1777-0) [Tableau](#page-1777-0) Server。

附註**:**一次只能啟用一個產品金鑰,除非使用伺服器 ATR。使用伺服器 ATR,可以在 離線啟用檔案中提供以逗號分隔的產品金鑰清單,以同時啟用多個產品金鑰。

### 概要

tsm licenses get-offline-activation-file --license-key <product-key> --output-dir <path> [global options]

### 選項

-k, --license-key <product-key>

必需。

指定用於離線啟動的產品金鑰。

-o, --output-dir <path>

必需。

應在其中儲存離線啟動檔的位置。此位置必須存在。

# <span id="page-2244-0"></span>tsm licenses get-offline-deactivation-file

產生離線停用檔案以用於離線停用 Tableau Server。若要瞭解詳細資料,請參[閱離線停](#page-1784-0) 用 [Tableau](#page-1784-0) Server。

概要

```
tsm licenses get-offline-deactivation-file --license-key <product-
key> --output-dir <path> [global options]
```
### 選項

-k, --license-key <product-key>

必需。

指定用於離線停用的產品金鑰。

-o, --output-dir <path>

必需。

應在其中儲存離線停用檔的現有位置。

# <span id="page-2245-0"></span>tsm licenses list

列出在 Tableau Server 部署上啟用的授權。

例如,具有五個 Creator 授權、五個 Explorer 授權、100 個 Viewer 授權和 資料管理 的伺 服器可能會提供類似下列的命令輸出:

會傳回以下欄位:

- <sup>l</sup> **KEY**:識別授權的全域唯一 16 字元字串。
- <sup>l</sup> **TYPE**:說明授權類型
	- <sup>l</sup> 短期:短期授權會映像到訂閱排程,且必須續訂。到期日期會列在 LIC EXP 欄位下方。
	- 永久:永久授權僅須購買一次,不需要續訂,但必須重新整理以更新 MAINT EXP 或維護到期日期。
	- 核心:核心授權為映像至執行特定 Tableau Server 服務之電腦的核心數的 授權。核心授權允許來賓使用者存取伺服器上的檢視,或內嵌到其他 Web 伺服器。核心授權亦允許無限個 Explorer 和 Viewer 使用者。
- <sup>l</sup> **CREATOR**:核發至 Tableau Server 部署的 Creator 授權數量。
- <sup>l</sup> **EXPLORER**:核發至 Tableau Server 部署的 Explorer 授權數量。
- <sup>l</sup> **VIEWER**:核發至 Tableau Server 部署的 Viewer 授權數量。
- <sup>l</sup> **DATA MANAGEMENT**:Tableau Server 已取得 資料管理 授權 (True/False)。請參 閱關於 [資料管理。](#page-3255-0)
- <sup>l</sup> **GUEST ACCESS**:Tableau Server 已授權來賓使用者使用。請參閱[來賓使用者](#page-727-0)。使 用來賓使用者的功能需要核心授權。請參閱「類型」欄位。

- <sup>l</sup> **LIC EXP**:授權到期的日期,此時 Tableau Server 將會停止運作。短期授權到期。請 參閱「類型」欄位。造訪 Tableau [客戶入口網站](https://customer.tableausoftware.com/),以重新整理授權。
- <sup>l</sup> **MAINT EXP**:僅適用於舊版永久授權 (TYPE = Perpetual)。如為短期授權,此欄位會 輸出 N/A。MAINT EXP 會顯示 Tableau Server 部署之維護合約的日期到期。若要更 新授權維護金鑰,請參[閱重新整理產品金鑰和屬性的到期日期](#page-1770-0)。造訪 Tableau [客戶](https://customer.tableausoftware.com/) [入口網站](https://customer.tableausoftware.com/),以檢視維護購買歷程記錄,以及購買額外維護。
- 可更新:指定授權是否為可更新的訂閱授權( True/False)
- <sup>l</sup> **LBLM**:指出是否已針對 Tableau Server 部署啟用以登入為基礎的授權管理 (LBLM) (True/False)。啟用時,LBLM 會允許使用者登入 Tableau Server 以授權其 Tableau Desktop 或 Prep 執行個體,而不用輸入產品金鑰。有關 LBLM 的詳情,請參[閱登入](#page-1798-0) [型授權管理](#page-1798-0)。
- <sup>l</sup> **SERVER MANAGEMENT**:Tableau Server 已取得 Advanced Management( 之前稱為 Server Management Add-on) 授權 (True/False)。有關 Advanced Management 詳 情,請參閱关于 Tableau Server 中的 Tableau Advanced [Management](#page-2766-0) 。

概要

tsm licenses list [global options]

## <span id="page-2246-0"></span>tsm licenses refresh

更新 Tableau Server 上所有產品金鑰的維護到期日期。

如果您執行 Tableau Server 的電腦已經設定為透過正向 Proxy 連線至網際網路,在執行 此命令之前,請遵循主題設定正向 Proxy [產品金鑰操作](#page-385-0)中的程序。

概要

tsm licenses refresh [global options]

全域選項

-h, --help

可選。

顯示命令說明。

-p, --password <password>

在會話不是活動狀態的情況下為必需,-u 或 --username 也為必需。

為在 -u 或 --username 中指定的使用者指定密碼。

如果密碼包括窗格或特殊字元,請將其括在引號中:

--password "my password"

-s, --server https://<hostname>:8850

可選。

對 Tableau 服務管理器使用指定的位址。URL 必須以 https 開頭( 包括連接埠 8850) ,並使用伺服器名稱而不是 IP 位址。例如 https://<tsm\_ hostname>:8850。如果沒有指定伺服器,則假定為 https://<localhost | dnsname>:8850。

--trust-admin-controller-cert

可選。

使用此旗標來信任 TSM 控制器上的自我簽署憑證。如需有關憑證信任和 CLI 連 線的詳細資訊,請參閱連接 TSM [用戶端。](#page-255-0)

-u, --username <user>

在會話不是活動狀態的情況下為必需,-p 或 --password 也為必需。

請指定使用者名稱。如果未包括此選項,則使用您登入所使用的認證執行該命 令。

# tsm login

使用 tsm login 命令從遠端節點登入 Tableau Services Manager。

如果您登入的帳戶是 TSM-authorized 群組的成員,就不需要在本機執行 tsm CLI 時提供 認證以執行命令。如需詳細資訊,請參閱藉由 tsm CLI [進行驗證。](#page-2121-0)

概要

tsm login [global options]

## 全域選項

-h, --help

可選。

顯示命令說明。

### -p, --password <password>

在會話不是活動狀態的情況下為必需,-u 或 --username 也為必需。

為在 -u 或 --username 中指定的使用者指定密碼。

如果密碼包括窗格或特殊字元,請將其括在引號中:

--password "my password"

-s, --server https://<hostname>:8850

可選。

對 Tableau 服務管理器使用指定的位址。URL 必須以 https 開頭( 包括連接埠 8850) ,並使用伺服器名稱而不是 IP 位址。例如 https://<tsm\_ hostname>:8850。如果沒有指定伺服器,則假定為 https://<localhost | dnsname>:8850。

--trust-admin-controller-cert

可選。

使用此旗標來信任 TSM 控制器上的自我簽署憑證。如需有關憑證信任和 CLI 連 線的詳細資訊,請參閱連接 TSM [用戶端。](#page-255-0)

-u, --username <user>

在會話不是活動狀態的情況下為必需,-p 或 --password 也為必需。

請指定使用者名稱。如果未包括此選項,則使用您登入所使用的認證執行該命 令。

# tsm logout

您可以使用 tsm logout 命令登出 Tableau Services Manager (TSM)。

## 概要

tsm logout [global options]

全域選項

-h, --help

可選。

顯示命令說明。

-p, --password <password>

在會話不是活動狀態的情況下為必需,-u 或 --username 也為必需。

為在 -u 或 --username 中指定的使用者指定密碼。

如果密碼包括窗格或特殊字元,請將其括在引號中:

--password "my password"

-s, --server https://<hostname>:8850

可選。

對 Tableau 服務管理器使用指定的位址。URL 必須以 https 開頭( 包括連接埠 8850) ,並使用伺服器名稱而不是 IP 位址。例如 https://<tsm\_ hostname>:8850。如果沒有指定伺服器,則假定為 https://<localhost | dnsname>:8850。

--trust-admin-controller-cert

可選。

使用此旗標來信任 TSM 控制器上的自我簽署憑證。如需有關憑證信任和 CLI 連線 的詳細資訊,請參閱連接 TSM [用戶端。](#page-255-0)

-u, --username <user>

在會話不是活動狀態的情況下為必需,-p 或 --password 也為必需。

請指定使用者名稱。如果未包括此選項,則使用您登入所使用的認證執行該命 令。

# tsm maintenance

您可以使用 tsm maintenance 命令來管理伺服器維護工作,例如建立備份或從先前建 立的備份還原 Tableau Server。

- tsm [maintenance](#page-2251-0) backup
- tsm [maintenance](#page-2255-0) cleanup
- tsm maintenance ziplogs
	- tsm [maintenance](#page-2258-0) jmx disable
	- $\cdot$  tsm [maintenance](#page-2259-0) jmx enable
- tsm maintenance metadata-services
	- tsm maintenance [metadata-services](#page-2260-0) disable
	- tsm maintenance [metadata-services](#page-2261-0) enable
- tsm maintenance [metadata-services](#page-2262-0) get-status
- tsm maintenance preflight-check
	- tsm maintenance [preflight-check](#page-2262-1) permissions
	- tsm maintenance [preflight-check](#page-2264-0) ports
- tsm maintenance [reindex-search](#page-2265-0)
- tsm maintenance [reset-searchserver](#page-2266-0)
- tsm [maintenance](#page-2266-1) restore
- tsm [maintenance](#page-2268-0) send-logs
- tsm maintenance snapshot-backup(外部檔案存放

區)

- tsm maintenance [snapshot-backup](#page-2269-0) complete
- tsm maintenance [snapshot-backup](#page-2270-0) prepare
- tsm maintenance [snapshot-backup](#page-2271-0) restore
- tsm maintenance [validate-backup-basefilepath](#page-2271-1)
- tsm maintenance [validate-resources](#page-2272-0)
- tsm [maintenance](#page-2273-0) ziplogs

# <span id="page-2251-0"></span>tsm maintenance backup

建立 Tableau Server 管理的資料的備份。此資料包括 Tableau PostgreSQL 資料庫( 存放 庫), 其中包含工作簿和使用者中繼資料以及擷取檔案(2024.2 及更早版本的.hyper 檔 案和 .tde 檔案) 。此資料不包含設定資料。請參閱執行 Tableau Server [的完整備份和還](#page-2066-0) [原](#page-2066-0)。

附註**:**透過外部檔案存放區安裝 Tableau Server 時,請勿使用此命令。請參[閱使用](#page-3155-0) [外部檔案存放區進行備份與還原。](#page-3155-0)

## 使用拓撲設定進行最佳化**:**

<sup>l</sup> 將檔案存放區與管理控制器放置於相同的節點,可減少或消除備份過程中在節 點之間傳輸資料的需求,從而縮短備份 Tableau Server 的時間。若您的組織使用 許多擷取,情況尤其如此。

<sup>l</sup> 將存放庫 (pgsql) 與管理控制器節點放置於相同的位置,也有助於縮短備份時間, 但節省的時間遠遠少於檔案存放區可節省的時間。

除非發生初始節點故障,且您已將控制器移至另一個節點,否則管理控制器通常位於初 始節點上。

備份檔案會在資料目錄中的臨時位置組合,然後寫入 TSM 變數中定義的目錄 basefilepath.backuprestore 。預設情況下:

```
C:\ProgramData\Tableau\Tableau
Server\data\tabsvc\files\backups\<filename>.tsbak
```
有關備份檔案寫入位置以及其修改方式的詳情,請參閱 tsm File [Paths](#page-2360-0)。附註**:**即使您變 更備份位置,備份程序也會使用資料目錄中的臨時位置來組合備份檔案。

### 概要

```
tsm maintenance backup --file <br/>backup file> [options]
[global options]
```
#### 選項

```
-f, --file <br/>backup file>
```
必要。

有關備份存放庫資料詳情,請參閱備份 [Tableau](#page-2073-0) Server 資料。

-d, --append-date

可選。

將目前日期附加到備份檔案名稱的末尾。

附註**:**使用排程建立的備份會自動在備份檔案名稱的開頭包含日期/時間。若還使 用 -d 選項,檔案名稱將包含兩次日期。有關排程備份的更多資訊,請參[閱排程和](#page-2078-0) [管理備份](#page-2078-0)。

-i, --description <string>

可選。

包括備份檔案的指定說明。

## --ignore-prompt

可選。2020.2 版新增功能。

在不提示時備份,即使「檔案存放區」跟「管理控制器」( 通常在最初的節點) 並不 在同一個節點。若要自動備份,請使用此題式( 例如,使用指令碼) 。

-k, --skip-verification

可選。

不驗證資料庫備份的完整性。

--multithreaded

可選。2021.1 版新增功能。

預設情況下,建立 Tableau Server 備份時會使用單個執行緒。指定此選項後,會 使用多個執行緒建立備份。指定此選項後,預設情況下會使用兩個執行緒。可以 透過設定 backup.zstd.thread count 組態金鑰來變更使用的執行緒數。

--override-disk-space-check

可選。

即使在出現磁碟空間不足警告時也嘗試建立備份。

-po, --pg-only

可選。

只產生存放庫備份。

重要提示**:**除非 Tableau 支援人員指示,否則產生備份時請勿使用 pg-only 選項。此選項會僅備份存放庫,無法用於還原您的伺服器。它的主要用途是進 行疑難排解,若有必要,Tableau 支援人員會要求您建立 --pg-only 備份。

--request-timeout <timeout in seconds>

可選。

等待命令完成的秒數。預設值為 86400( 1440 分鐘) 。

-sd, --schedule-days <day[,day]>

可選。2020.4 版新增功能。

執行排程的日期。每週排程使用 1-7 表示( 星期一為 1,星期日為 7) ,每月排程使 用 1-31 表示( 如果一個月不包括指定天數,則使用該月的最後一天) 。請用逗號分 隔多個數值。

-si, --schedule-id <ID>

可選。2020.4 版新增功能。

指定要更新的現有排程 ID。

## --跳過-壓縮

可選。

不使用壓縮建立備份。這會產生較大的備份檔案,但是可以縮短備份完成的時 間。若在多節點安裝中使用此操作,強烈建議您在初始節點上設定檔案存放區執 行個體。

-sn, --schedule-name <name>

可選。2020.4 版新增功能。

為要建立或更新的排程指定名稱。

-sr, --schedule-recurrence <frequency>

可選。2020.4 版新增功能。

排程重複的頻率。可選的選項是「daily」、「weekly」或「monthly」。

-st, --schedule-time <HH:MM>

可選。2020.4 版新增功能。

排程時間格式應為 24 小時制:HH:MM。

範例

此範例會在 C:\ProgramData\Tableau\Tableau

Server\data\tabsvc\files\backups\ 目錄中建立名為 ts\_backup-<yyyy-mmdd>.tsbak 的備份:

tsm maintenance backup -f ts backup -d

此範例建立名為「weekly-saturday-backup」的重複每週備份排程,該排程每週六中午執 行,並建立名為 <yyyy.mm.dd.hh.mm>-ts\_saturday\_backup.tsbak 的備份:

tsm maintenance backup -f ts saturday backup -sr weekly -st 12:00 sd 6 -sn weekly-saturday-backup

<span id="page-2255-0"></span>有關管理已排程備份的詳情,請參閱[排程和管理備份](#page-2078-0)。

## tsm maintenance cleanup

預設情況下,tsm maintenance cleanup 命令會刪除超過一天的暫存檔案和記錄 檔。命令選項可以修改保留時長以及刪除哪些檔案。

這項命令的影響需視 Tableau Server 是否正在執行而定。

- 如果伺服器正在執行多數的舊檔案,則 http\_requests 表項目可以刪除,但正在 使用中的檔案無法刪除( 由作業系統鎖定) ,因此您無法移除暫存檔案和有效記錄 檔。若要刪除暫存檔和目前的記錄檔,您必須先停止伺服器,再執行此命令。要刪 除 http\_requests 表項目,請使用 -q 選項。
- 如果伺服器停止,http\_requests 項目將無法刪除。

如果您在分散式部署上執行 Tableau Server,請在執行管理控制器( 也稱為 *TSM* 控制器) 處理序的節點上執行此命令。大多數預設情況下,控制器位於叢集的初始節點上。

概要

tsm maintenance cleanup [options] [global options]

選項

 $-a, -a$ ll

可選。

使用預設保留值執行所有清理操作。相當於使用以下選項執行 cleanup 命令:  $l$  -t -r -q -ic.

--http-requests-table-retention <天數>

可選。

預設值:7 天

指定應保留 http\_requests 表項目的天數。將此選項與 -q 選項一起使用以指定 表項目要保留的天數,覆寫預設的 7 天。此選項可指定表項目保留天數,但無法 觸發表項目的刪除動作。將此與 -q 選項一起使用,會觸發項目的刪除。

-ic, --sheet-image-cache

可選。2019.4 版新增功能。

清除影像快取。此快取可包含離線預覽的影像、訂閱電子郵件訊息的快照、訂閱 PDF, 以及任何從發佈 REST API 端點要求的影像(有關詳情請參閱 rest\_api [ref.htm](https://help.tableau.com/current/api/rest_api/en-us/REST/rest_api_ref.htm#query_view_image)) 。

-l, --log-files

可選。

刪除超過一天的記錄檔。將刪除 data\tabsvc\logs 下的子目錄中的檔案。

--log-files-retention <天數>

可選。

預設值:1( 24 小時)

刪除此天數之前的記錄。使用此選項可以覆寫 1 天的預設保留期。此命令不適用 於暫封存。

-q, --http-requests-table

可選。

刪除舊的 http\_requests 表項目。必須行 Tableau Server 才能刪除表項目。如果 停止 Tableau Server, 則忽略此選項。這個選項可單獨用於指定刪除早於預設保 留期( 7 天) 的項目,或搭配 --http-requests-table-retention 來指定非預 設保留期。

附註**:**刪除 http\_requests 表項目會永久移除自訂管理檢視中的可用資料。請 務必確認移除此資料不會影響所需的任何自訂檢視。

-r, --redis-cache

可選。

清除 Redis 快取。

--request-timeout <timeout in seconds>

可選。

預設值:3600

等待指定的時間以完成命令。

-t, --temp-files

可選。

刪除以下目錄中的所有檔案和子目錄:

- <install dir>\ProgramData\Tableau\Tableau Server\data\tabsvc\temp:若要刪除每個 Tableau Server 流程目錄下的 檔案,必須在執行命令之前停止 Tableau Server。若在 Tableau Server 執行 時執行命令,則只會刪除儲存過期( 未執行) 工作階段之檔案的目錄。
- <install dir>\ProgramData\Tableau\Tableau Server\data\tabsvc\httpd\temp
- <install dir>\ProgramData\Tableau\Tableau Server\temp

#### 範例

此範例將清理 2 天之前的所有記錄檔案:

<span id="page-2258-0"></span>tsm maintenance cleanup -l --log-files-retention 2

## tsm maintenance jmx disable

版本**:**在 2022.1 版中新增的命令。

使用 tsm maintenance jmx disable 命令於 Tableau Server 停用 JMX。

執行此命令需要重新啟動 Tableau Server,包括 TSM 服務。

#### 概要

tsm maintenance jmx disable [options] [global options]

## 選項

--ignore-prompt

可選。

在沒有提示的情況下停用 JMX。

--request-timeout <timeout in seconds>

可選。

等待指定的時間以完成命令。

# <span id="page-2259-0"></span>tsm maintenance jmx enable

版本**:**在 2022.1 版中新增的命令。

使用 tsm maintenance jmx enable 命令於 Tableau Server 啟用 JMX。

此命令是互動式的,如果不將它們作為命令列參數提供,則會提示輸入適用的選項。

此命令需要重新啟動 Tableau Server,包括 TSM 服務。

### 概要

tsm maintenance jmx enable

## 選項

- 存取 <readonly | readwrite>

可選。

啟用具有唯讀或讀寫存取權限的 JMX。預設值為 readonly。

--ignore-prompt

可選。

在不提示其他安全選項的情況下啟用 JMX。如果不包含任何其他命令選項,這將 啟用帶有 SSL 的 JMX 並重新啟動 Tableau Server。例如:

tsm maintenance jmx enable --ignore-prompt

--no-ssl

可選。

啟用不帶 SSL 的 JMX。

--request-timeout <timeout in seconds>

可選。

等待指定的時間以完成命令。

--ssl-client-auth

可選。

啟用需要 SSL 用戶端身份驗證的 JMX。

--不安全

可選。

在未啟用安全功能的情況下啟用 JMX( 不建議這樣做) 。這相當於在 2022.1 之前 的版本中將 [service.jmx\\_enabled](#page-2193-0) 配置金鑰設定為 true。

# <span id="page-2260-0"></span>tsm maintenance metadata-services disable

版本**:**在 2019.3 版中新增的命令。

使用 tsm maintenance metadata-services disable 命令來停用 Tableau 中繼資 料 API。

停用中繼資料 API 後,會停止 Tableau Server 上內容之相關資訊的持續擷取和索引編 製、刪除發佈至 Tableau Server 之內容的相關資訊索引以及與該內容關聯的資產,並停 用查詢中繼資料 API 和存取 Tableau Catalog 的功能。

執行此命令會停止及啟動某些 Tableau Server 使用的服務,因此造成使用者暫時無法 使用部分功能,例如建議功能。

概要

tsm maintenance metadata-services disable

選項

--ignore-prompt

可選。

停用中繼資料 API 時,關閉確認提示。

# <span id="page-2261-0"></span>tsm maintenance metadata-services enable

版本**:**在 2019.3 版中新增的命令。

使用 tsm maintenance metadata-services enable 命令可啟用 Tableau Server 的 Tableau 中繼資料 API。

如果 Tableau Server 已獲得 資料管理 授權,則啟用中繼資料 API 就會啟用 Tableau Catalog。

啟用中繼資料 API 時,會擷取 Tableau Server 上內容的相關資訊,然後將該資訊編製成 中繼資料 API 儲存區的索引。中繼資料 API 可用來查詢有關已發佈至 Tableau Server 之 內容的架構、歷程和使用者管理的中繼資料。啟用中繼資料 API 之後,在停用中繼資料 API 之前,系統會持續擷取中繼資料並編製成索引。

執行此命令時,請記住下列事項:

<sup>l</sup> 此命令會停止及啟動某些 Tableau Server 使用的服務,因此造成使用者暫時無法 使用部分功能,例如推薦功能。

<sup>l</sup> 新的中繼資料索引隨即建立,並在每次使用此命令時取代先前的索引。

有關 Tableau Catalog 的詳情,請參閱關於 [Tableau](#page-3347-0) Catalog。

概要

tsm maintenance metadata-services enable

選項

### --ignore-prompt

可選。

<span id="page-2262-0"></span>啟用中繼資料 API 時,關閉確認提示。

# tsm maintenance metadata-services get-status

版本**:**在 2019.3 版中新增的命令。

使用 tsm maintenance metadata-services get-status 命令取得中繼資料服務的 狀態資訊。

中繼資料服務的狀態會指出中繼資料 API 存放區是否已初始化,或 Tableau 中繼資料 API 是否已執行。

概要

<span id="page-2262-1"></span>tsm maintenance metadata-services get-status

# tsm maintenance preflight-check permissions

版本**:**命令在版本 2020.3 新增至 Windows 版的 Tableau Server。

使用 tsm maintenance preflight-check permissions 命令以驗證目錄權限。

## 概要

tsm maintenance preflight-check permissions [options] [global options]

-d, --data-dir <data directory>

可選。

指定要驗證權限的資料目錄。如果未包括在內,則根據當前 Tableau Server 組態 確定資料目錄。

-i, --install-dir <install directory>

可選。

指定要驗證權限的安裝目錄。如果未包括在內,則根據當前 Tableau Server 組態 確定安裝目錄。

-n --nodes <nodeID,nodeID,...>

可選。

在權限檢查時特別包含的節點 ID。如果未指定,則對叢集中的所有節點執行檢 查。

--request-timeout <timeout in seconds>

可選。

等待指定的時間以完成命令。

-ru --runas-user <timeout in seconds>

可選。

用來驗證權限的執行身分使用者名稱。如果未提供,則從目前組態確定執行身分 使用者。

# <span id="page-2264-0"></span>tsm maintenance preflight-check ports

版本**:**命令在版本 2020.3 新增至 Windows 版的 Tableau Server。

使用 tsm maintenance preflight-check ports 命令驗證連接埠是否可用於目前 安裝的所有服務。指定服務和連接埠以驗證該服務的連接埠是否可用,即使目前未安裝 該服務。

#### 概要

tsm maintenance preflight-check ports [options] [global options]

#### 選項

-a, --tabadminagent-addresses <hostname:port>

可選。

指定要檢查管理代理程式存取權的主機和連接埠。位址的格式為 hostname:port。如果檢查多個位址,用逗號分隔多個位址。在安裝或變更連接 埠之前,使用此選項查看連接埠是否可用。

-g, --gateway-addresses <hostname:port>

可選。

指定要檢查閘道服務存取權的主機和連接埠。位址的格式為 hostname:port。如 果檢查多個位址,用逗號分隔多個位址。在安裝或變更連接埠之前,使用此選項 查看連接埠是否可用。

-n --nodes <nodeID,nodeID,...>

可選。

執行預檢的節點 ID。如果未指定,則對叢集中的所有節點執行檢查。

-r, --repository-addresses <hostname:port>

可選。

指定要檢查存放庫服務存取權的主機和連接埠。位址的格式為 hostname:port。如果檢查多個位址,用逗號分隔多個位址。在安裝或變更連接 埠之前,使用此選項查看連接埠是否可用。

-re --remote

可選。

檢查所有節點管理代理程式的遠端存取權。預設情況下不會這樣做。

--request-timeout <timeout in seconds>

可選。

等待指定的時間以完成命令。

-t, --tabadmincontroller-addresses <hostname:port>

可選。

指定要檢查管理控制器存取權的主機和連接埠。位址的格式為 hostname:port。如果檢查多個位址,用逗號分隔多個位址。在安裝或變更連接 埠之前,使用此選項查看連接埠是否可用。

## <span id="page-2265-0"></span>tsm maintenance reindex-search

使用 tsm maintenance reindex-search 命令來重建搜尋索引。

概要

tsm maintenance reindex-search [options] [global options]

選項

--request-timeout <timeout in seconds>

可選。

等待指定的時間以完成命令。

## <span id="page-2266-0"></span>tsm maintenance reset-searchserver

版本**:**「搜尋」與「瀏覽」( 也稱「搜尋伺服器」) 停用時,此命令已於 2023.3.0 停用( 移除) 。 已使用「索引和搜尋伺服器」取代「搜尋」與「瀏覽」。

附註**:**在 2023.3.0 或更高版本中執行此命令不會有任何動作。

將搜尋伺服器重置為清除狀態,刪除搜尋資訊並重新搜尋索引。

### 概要

tsm maintenance reset-searchserver [options] [global options]

選項

--request-timeout <timeout in seconds>

可選。

等待指定的時間以完成命令。

## <span id="page-2266-1"></span>tsm maintenance restore

使用指定的備份檔案還原 Tableau Server。還原備份檔案並不會還原任何設定資料。請 參閱執行 Tableau Server [的完整備份和還原。](#page-2066-0)

您只能從識別身分存放區與執行伺服器類型相同的備份中進行還原。例如,使用本機驗 證的伺服器中的備份只能還原到使用本機驗證初始化的 Tableau Server,但使用 Active Directory 驗證的伺服器中的備份無法還原到使用本機驗證初始化的伺服器。

從版本 2022.3 開始,不支援使用 tabadmin 建立的備份( 「TSM 之前的備份」) 。無法將 TSM 之前的備份還原到 Tableau Server 版本 2022.3 或更高版本。

概要

tsm maintenance restore --file <file name> [--restart-server] [global options]

### 選項

-f, --file <file name>

必要。

指定要還原的備份檔案。

restore 命令需要 TSM basefilepath.backuprestore 變數定義的目錄中有 備份檔案。預設情況下:

C:\ProgramData\Tableau\Tableau Server\data\tabsvc\files\backups\

有關檔案路徑及其修改方式的詳情,請參閱tsm File [Paths](#page-2360-0)。

### -ak, --asset-key-file <file name>

可選。在版本 2021.4.0 中已棄用。

唯有在您要從 Tableau Server (2018.1 及更早版本) 所建立的資產進行還原時,才 指定這個選項。

要還原之資產金鑰檔案的名稱。資產金鑰檔案是由 tabadmin assetkeys 命令 所建立。檔案必須位於伺服器中預先定義的備份/還原位置。

-k, --skip-identity-store-verification

可選。唯有在您要從 Tableau Server (2018.1 及更早版本) 所建立的備份檔案還原 時,才指定這個選項。
請不要使用此金鑰嘗試在建立原始備份檔案的 Tableau Server 中變更識別身份存 放類型。若要變更識別身份存放區,請參閱[變更識別身分存放區。](#page-2742-0)

-po, --pg-only

可選。

僅還原存放庫。

-r, --restart-server

可選。

還原後重新啟動伺服器。

--request-timeout <timeout in seconds>

可選。

等待指定的時間以完成命令。

# tsm maintenance send-logs

將指定的檔案上傳到 Tableau 並將其與支援案例相關聯。若要順利將檔上傳至 Tableau,Tableau Server 必須能夠與傳送記錄伺服器進行通訊:https://reportissue.tableau.com。

概要

tsm maintenance send-logs --case <case\_number> --email <contact\_ email> --file <path/to/file> [global options]

選項

-c,--case <case number>

必要。

支援案例編號。

-e,--email <contact email>

必要。

連絡人電子郵件。

-f, --file <path/to/file>

必要。

指定要傳送的記錄檔案封存的位置和名稱。

--request-timeout <timeout in seconds>

可選。

等待指定的時間以完成命令。

# tsm maintenance snapshot-backup complete

版本**:**在 2020.1 版中新增的命令,只有為外部檔案儲存體設定 Tableau Server 時才可 用。

在 Tableau Server 上完成快照備份程序。擷取外部存放區的快照備份後,執行這個動 作。

*tsm maintenance snapshot-backup prepare* 和 *tsm maintenace snapshot-backup complete* 命令是用來為使用外部檔案存放區設定之 Tableau Server 安裝作業建立 Tableau Server 資料的備份。有關詳情,請參閱[使用外部檔案存放區進行備份與還原](#page-3155-0)

概要

tsm maintenance snapshot-backup complete [options] [global options]

選項

--request-timeout <timeout in seconds>

可選。

等待指定的時間以完成命令。

### tsm maintenance snapshot-backup prepare

版本**:**在 2020.1 版中新增的命令,只有為外部檔案儲存體設定 Tableau Server 時才可 用。

準備快照備份。一旦完成準備步驟,您就可以對網路儲存體進行快照備份。

tsm maintenance snapshot-backup prepare 和 tsm maintenace snapshotbackup complete 命令是用來為使用外部檔案存放區設定之 Tableau Server 安裝作業 建立 Tableau Server 資料的備份。有關詳情,請參[閱使用外部檔案存放區進行備份與還](#page-3155-0) [原](#page-3155-0)

概要

tsm maintenance snapshot-backup prepare [options] [global options]

選項

--include-pg-backup

可選。在版本 2021.1 中新增。先前的版本總是包含外部存放庫的備份。

可選。

對存放庫進行備份,並複製到網路共用。這僅適用於已同時設定外部存放庫和外 部檔案存放區的部署。有關詳情,請參[閱使用外部檔案存放區進行備份與還原](#page-3155-0)。

--request-timeout <timeout in seconds>

可選。

等待指定的時間以完成命令。

# tsm maintenance snapshot-backup restore

版本**:**在 2020.1 版中新增的命令,只有為外部檔案儲存體設定 Tableau Server 時才可 用。

會將存放庫備份從儲存體快照還原到 Tableau Server。

有關詳情,請參[閱使用外部檔案存放區進行備份與還原](#page-3155-0)。

概要

tsm maintenance snapshot-backup restore [options] [global options]

選項

--request-timeout <timeout in seconds>

可選。

等待指定的時間以完成命令。

# tsm maintenance validate-backup-basefilepath

版本**:**在 2022.1 版中新增的命令。

驗證備份/還原基本檔案路徑位置是否具有正確的權限,以允許備份和還原功能正常工 作。在設定備份和還原的基本檔案路徑後執行它。有關詳情,請參閱[變更當前檔案位](#page-2364-0) [置](#page-2364-0)。

概要

tsm maintenance validate-backup-basefilepath [options] [global options]

選項

--request-timeout <timeout in seconds>

可選。

等待指定的時間以完成命令。

# tsm maintenance validate-resources

驗證網站的工作簿和資料來源。在遷移網站之前使用此命令,檢測導致網站匯入失敗的 網站資源( 如工作簿和資料來源) 問題。某些資源問題可以透過本機來源重新發佈加以 更正。其他問題可能需要 Tableau 支援部門的協助。

概要

```
tsm maintenance validate-resources --site-id <site ID>
[global options]
```
選項

```
-id,--site-id <site ID>
```
必要。

要驗證其資源的網站的 ID。

-r,--repair

可選。

嘗試修復無效資源。無法修復的,會在輸出中予以註明。

--request-timeout <timeout in seconds>

可選。

等待指定的時間以完成命令。

# tsm maintenance ziplogs

使用 ziplogs 命令建立 Tableau Server 記錄檔案的封存。

概要

tsm maintenance ziplogs [options] [global options]

### 選項

 $-a, -a$ ll

可選。

包括 msinfo、netstat 和最新的傾印。相當於使用下列選項執行命令:-mi -t -l。 不包含 PostgreSQL 資料。

-d, --with-postgresql-data

可選。

如果 Tableau Server 已停止, 則包括 PostgreSQL 資料檔案夾, 如果 Tableau Server 正在執行,則包括 PostgreSQL 轉儲檔案。對於使用 [Tableau](#page-3165-0) Server 外部存 [放庫執](#page-3165-0)行的部署,將忽略此標幟。

--enddate "<mm/dd/yyyy H:mm>"

可選。時間選項( H:mm) 已在版本 2021.4.0 中新增。

要包含的記錄檔的最晚日期。此選項必須與 --startdate 搭配使用,且無法與 --minimumdate 一起使用。若未指定此選項,則最多包含兩天的記錄檔,從 00:00 GMT 開始。

若包含時間選項,則必須在日期和時間周圍使用引號。時間選項使用 GMT,但 是,產生的記錄檔將使用 Tableau Server 電腦的本機時區寫入。

範例:如果 Tableau Server 電腦的本機時區是 PDT,您希望記錄檔在 2022 年 7 月 28 日太平洋夏令時間上午 7 點開始並在太平洋夏令時間晚上 7 點結束,請使用以 下命令:

tsm maintenance ziplogs -f logs.zip --startdate "07/28/2022 14:00" --enddate "07/29/2022 02:00"

-f, --file <name>

可選。

指定壓縮封封存的名稱。如果沒有提供名稱,則將封存建立為 logs.zip。檔案將寫 入 TSM basefilepath.log\_archive 變數中定義的目錄。預設情況下:

C:\ProgramData\Tableau\Tableau Server\data\tabsvc\files\logarchives\

有關檔案路徑及其修改方式的詳情,請參閱tsm File [Paths](#page-2360-0)。

-i, --description <string>

可選。

包括封存檔案的指定說明。

-l, --with-latest-dump

可選。

有任何服務當機時,Tableau Server 就會產生傾印檔案。設定此選項可包括最新的 服務當機傾印檔案。如未設定此選項,所產生的 ziplog 就不會包括任何傾印檔案。

-m, --minimumdate <mm/dd/yyyy>

可選。

要包括的記錄檔案的最早日期。如果未指定,則最多包含兩天的記錄檔案。日期 格式應為「mm/dd/yyyy」。此選項無法與 --startdate 和 --enddate 或 --all 一起使用。

-mi, --with-msinfo

可選。

包括 msinfo32 報告,其中包含有關 OS、硬體和正在執行的軟體的系統資訊。

--nodes

可選。2020.3 版新增功能。

請指定要為其建立 ziplog 檔案的節點。若未指定,則為所有節點建立 ziplog 檔 案,並儲存到初始節點。用逗號分隔節點。例如,要收集節點 2 和 4 的記錄檔:

tsm maintenance ziplogs --nodes node2, node4

-o, --overwrite

可選。

用於覆寫現有的 ziplog 檔案。如果已經存在同名的檔案,並且未使用此選項,則 ziplogs 命令將失敗。

預設情況下會將檔案寫入到:

```
C:\ProgramData\Tableau\Tableau Server\data\tabsvc\files\log-
archives\
```
有關檔案路徑及其修改方式的詳情,請參閱tsm File [Paths](#page-2360-0)。

--request-timeout <seconds>

可選。

等待命令完成的秒數。預設值為 7200( 120 分鐘) 。

--startdate "<mm/dd/yyyy H:mm>"

可選。時間選項( H:mm) 已在版本 2021.4.0 中新增。

要包含的記錄檔的最晚日期。此選項必須與 --enddate 搭配使用,且無法與 - minimumdate 一起使用。若未指定此選項,則最多包含兩天的記錄檔,從 00:00 GMT 開始。

若包含時間選項,則必須在日期和時間周圍使用引號。時間選項使用 GMT,但 是,產生的記錄檔將使用 Tableau Server 電腦的本機時區寫入。

範例:如果 Tableau Server 電腦的本機時區是 PDT,您希望記錄檔在 2022 年 7 月 28 日太平洋夏令時間上午 7 點開始並在太平洋夏令時間晚上 7 點結束,請使用以 下命令:

tsm maintenance ziplogs -f logs.zip --startdate "07/28/2022 14:00" --enddate "07/29/2022 02:00"

-t, --with-netstat-info

可選。

包括 netstat 資訊。

## 全域選項

-h, --help

可選。

顯示命令說明。

#### -p, --password <password>

在會話不是活動狀態的情況下為必需,-u 或 --username 也為必需。

為在 -u 或 --username 中指定的使用者指定密碼。

如果密碼包括窗格或特殊字元,請將其括在引號中:

--password "my password"

-s, --server https://<hostname>:8850

可選。

對 Tableau 服務管理器使用指定的位址。URL 必須以 https 開頭( 包括連接埠 8850) ,並使用伺服器名稱而不是 IP 位址。例如 https://<tsm\_ hostname>:8850。如果沒有指定伺服器,則假定為 https://<localhost | dnsname>:8850。

--trust-admin-controller-cert

可選。

使用此旗標來信任 TSM 控制器上的自我簽署憑證。如需有關憑證信任和 CLI 連 線的詳細資訊,請參閱連接 TSM [用戶端。](#page-255-0)

-u, --username <user>

在會話不是活動狀態的情況下為必需,-p 或 --password 也為必需。

請指定使用者名稱。如果未包括此選項,則使用您登入所使用的認證執行該命 令。

# tsm pending-changes

使用 tsm pending-changes 命令以套用、丟棄或檢視 Tableau Server 的擱置組態和拓 撲變更。

您在 TSM 設定期間輸入的密碼會在您加以儲存後進行加密。在您套用擱置的變更期間 及其前後,秘密都會保持在加密狀態。有關密碼儲存的詳情,請參閱[管理伺服器密碼](#page-1680-0)。

- $\cdot$  tsm [pending-changes](#page-2278-0) apply
- tsm [pending-changes](#page-2279-0) discard
- tsm [pending-changes](#page-2279-1) list

## <span id="page-2278-0"></span>tsm pending-changes apply

使用 tsm pending-changes apply 命令以套用 Tableau Server 的擱置組態和拓撲變 更。

如果擱置組態需要重新啟動伺服器,pending-changes apply 命令將顯示提示,讓您 知道即將重新啟動。即使伺服器已停止,也會顯示提示,但在這種情況下不會重新啟 動。您可以使用 --ignore-prompt 選項隱藏提示,但這樣做不會改變重新啟動行為。 如果變更不需要重新啟動,則不會出現提示即可套用變更。

### 概要

tsm pending-changes apply [global options]

選項

```
-iw,--ignore-warnings
```
可選。

忽略警告級約束。

--ignore-prompt

可選。

隱藏重新啟動提示。這樣做只會隱藏提示。重新啟動行為不會變更。

--request-timeout <timeout in seconds>

可選。

等待指定的時間以完成命令。預設值為 1800( 30 分鐘) 。

# <span id="page-2279-0"></span>tsm pending-changes discard

使用 tsm pending-changes discard 命令,丟棄 Tableau Server 的擱置組態和拓撲 變更。

概要

tsm pending-changes discard [options] [global options]

選項

--config-only

可選。

只丟棄待定設定變更。

--topology-only

可選。

只丟棄待定拓撲變更。

# <span id="page-2279-1"></span>tsm pending-changes list

列出 Tableau Server 的擱置組態和拓撲變更。不需要重新啟動伺服器的任何變更將會 列為不需要重新啟動。如果沒有任何擱置變更需要重新啟動,則會出現一則訊息,指出 變更不需要重新啟動伺服器。如果清單中的任何變更需要重新啟動,則整個擱置變更 清單將導致重新啟動。有關動態設定或拓撲變更的詳細資訊,請參閱 [Tableau](#page-2704-0) Server 動 [態拓撲變更。](#page-2704-0)

### 概要

tsm pending-changes list [options] [global options]

選項

--config-only

可選。

只列出待定設定變更。

--topology-only

可選。

只列出待定拓撲變更。

# 全域選項

-h, --help

可選。

顯示命令說明。

### -p, --password <password>

在會話不是活動狀態的情況下為必需,-u 或 --username 也為必需。

為在 -u 或 --username 中指定的使用者指定密碼。

如果密碼包括窗格或特殊字元,請將其括在引號中:

--password "my password"

-s, --server https://<hostname>:8850

可選。

對 Tableau 服務管理器使用指定的位址。URL 必須以 https 開頭( 包括連接埠 8850) ,並使用伺服器名稱而不是 IP 位址。例如 https://<tsm\_

hostname>:8850。如果沒有指定伺服器,則假定為 https://<localhost | dnsname>:8850。

--trust-admin-controller-cert

可選。

使用此旗標來信任 TSM 控制器上的自我簽署憑證。如需有關憑證信任和 CLI 連 線的詳細資訊,請參閱連接 TSM [用戶端。](#page-255-0)

-u, --username <user>

在會話不是活動狀態的情況下為必需,-p 或 --password 也為必需。

請指定使用者名稱。如果未包括此選項,則使用您登入所使用的認證執行該命 令。

# tsm register

您可以使用 tsm register 命令註冊 Tableau Server。此命令使您能顯示註冊檔範本 ( 使用 --template 選項) ,或提供已填寫註冊檔的路徑( 使用 --file 選項) 。在呼叫 tsm register 命令時,您必須使用這兩個選項之一。

概要

```
tsm register --template | --file <registration-filename>
[global options]
```
選項

--file <registration-filename>

必需。

包含註冊資料的檔案的路徑。

--template

必需。

顯示註冊檔範本。

# 全域選項

-h, --help

可選。

顯示命令說明。

-p, --password <password>

在會話不是活動狀態的情況下為必需,-u 或 --username 也為必需。

為在 -u 或 --username 中指定的使用者指定密碼。

如果密碼包括窗格或特殊字元,請將其括在引號中:

--password "my password"

-s, --server https://<hostname>:8850

可選。

對 Tableau 服務管理器使用指定的位址。URL 必須以 https 開頭( 包括連接埠 8850) ,並使用伺服器名稱而不是 IP 位址。例如 https://<tsm\_ hostname>:8850。如果沒有指定伺服器,則假定為 https://<localhost | dnsname>:8850。

--trust-admin-controller-cert

可選。

使用此旗標來信任 TSM 控制器上的自我簽署憑證。如需有關憑證信任和 CLI 連線 的詳細資訊,請參閱連接 TSM [用戶端。](#page-255-0)

-u, --username <user>

在會話不是活動狀態的情況下為必需,-p 或 --password 也為必需。

請指定使用者名稱。如果未包括此選項,則使用您登入所使用的認證執行該命 令。

# tsm reset

使用 tsm reset 命令清除初始管理員使用者,以便您能夠輸入新管理員使用者。執行 tsm reset 之後,您必須重新執行 tabcmd [initialuser](#page-2486-0) 命令來建立新的初始管理 員。新的使用者名不能與以前的管理員使用者相同。

如果您的組織使用 Active Directory 或 LDAP 作為 Tableau 識別身份存放區,則您指定的 帳戶和密碼必須與目錄中的帳戶相符。

概要

tsm reset[option] [global options]

選項

-d,--delete-all-sessions

可選。

重設伺服器時刪除所有活動使用者會話。

--request-timeout <timeout in seconds>

可選。

等待指定的時間以完成命令。預設值為 1800( 30 分鐘) 。

全域選項

-h, --help

可選。

顯示命令說明。

-p, --password <password>

在會話不是活動狀態的情況下為必需,-u 或 --username 也為必需。

為在 -u 或 --username 中指定的使用者指定密碼。

如果密碼包括窗格或特殊字元,請將其括在引號中:

--password "my password"

-s, --server https://<hostname>:8850

可選。

對 Tableau 服務管理器使用指定的位址。URL 必須以 https 開頭( 包括連接埠 8850) ,並使用伺服器名稱而不是 IP 位址。例如 https://<tsm\_ hostname>:8850。如果沒有指定伺服器,則假定為 https://<localhost | dnsname>:8850。

--trust-admin-controller-cert

可選。

使用此旗標來信任 TSM 控制器上的自我簽署憑證。如需有關憑證信任和 CLI 連線 的詳細資訊,請參閱連接 TSM [用戶端。](#page-255-0)

-u, --username <user>

在會話不是活動狀態的情況下為必需,-p 或 --password 也為必需。

請指定使用者名稱。如果未包括此選項,則使用您登入所使用的認證執行該命 令。

# tsm restart

您可以使用 tsm restart 命令重新啟動 Tableau Server。如有必要,該命令會停止伺 服器,然後再重新啟動。

概要

tsm restart [global options]

### 選項

--request-timeout <timeout in seconds>

可選。

等待指定的時間以完成命令。預設值為 1800( 30 分鐘) 。

## 全域選項

-h, --help

可選。

顯示命令說明。

-p, --password <password>

在會話不是活動狀態的情況下為必需,-u 或 --username 也為必需。

為在 -u 或 --username 中指定的使用者指定密碼。

如果密碼包括窗格或特殊字元,請將其括在引號中:

--password "my password"

-s, --server https://<hostname>:8850

可選。

對 Tableau 服務管理器使用指定的位址。URL 必須以 https 開頭( 包括連接埠 8850) ,並使用伺服器名稱而不是 IP 位址。例如 https://<tsm\_ hostname>:8850。如果沒有指定伺服器,則假定為 https://<localhost | dnsname>:8850。

--trust-admin-controller-cert

可選。

使用此旗標來信任 TSM 控制器上的自我簽署憑證。如需有關憑證信任和 CLI 連線 的詳細資訊,請參閱連接 TSM [用戶端。](#page-255-0)

-u, --username <user>

在會話不是活動狀態的情況下為必需,-p 或 --password 也為必需。

請指定使用者名稱。如果未包括此選項,則使用您登入所使用的認證執行該命 令。

# tsm 排程

附註**:**這些命令僅適用於使用 TSM 維護備份命令排程的備份作業。它們不適用於 背景程式執行的作業( 例如:資料擷取重新整理、流程、訂閱) 。

可以使用 tsm schedules 命令來管理已排程的備份作業。若要建立已排程的備份作 業,請使用 tsm [maintenance](#page-2251-0) backup命令。有關詳細資訊,請參閱 tsm maintenance [backup](#page-2251-0)。有關管理已排程備份的詳情,請參閱[排程和管理備份。](#page-2078-0)

- tsm [schedules](#page-2287-0) delete
- $\bullet$  tsm [排程清單](#page-2287-1)
- tsm [排程恢復](#page-2288-0)
- <sup>l</sup> tsm [排程暫停](#page-2289-0)

 $\cdot$  tsm [排程更新](#page-2289-1)

# <span id="page-2287-0"></span>tsm schedules delete

刪除指定的排程。

概要

```
tsm schedules delete [-si <scheduleID> | -sn <scheduleName>]
[global options]
```
選項

-si,--schedule-id <scheduleID>

若未使用 --schedule-name,則為必需。

要刪除的排程 ID。

```
-sn,--schedule-name <scheduleName>
```
若未使用 --schedule-id,則為必需。

要刪除的排程名稱。

# <span id="page-2287-1"></span>tsm 排程清單

列出伺服器上的排程。

概要

```
tsm schedules list [--next-run | --schedule-id <scheduleID> | --
schedule-name <scheduleName>] [global options]
```
選項

-nr,--next-run

可選。

按「下次執行」時間( 從最早到最晚) 對排程進行排序。

-si,--schedule-id <scheduleID>

可選。

要列出詳細資訊的排程 ID 。

-sn,--schedule-name <scheduleName>

可選。

按名稱字母順序對排程進行排序。

<span id="page-2288-0"></span>tsm 排程恢復

恢復指定的暫停排程。

概要

tsm schedules resume [-si <scheduleID> | -sn <scheduleName>] [global options]

選項

-si,--schedule-id <scheduleID>

若未使用 --schedule-name,則為必需。

要恢復的排程 ID。

-sn,--schedule-name <scheduleName>

若未使用 --schedule-id,則為必需。

要恢復的排程名稱。

# <span id="page-2289-0"></span>tsm 排程暫停

暫停指定的排程。

## 概要

```
tsm schedules suspend [-si <scheduleID> | -sn <scheduleName>]
[global options]
```
### 選項

-si,--schedule-id <scheduleID>

若未使用 --schedule-name,則為必需。

要暫停的排程 ID。

### -sn,--schedule-name <scheduleName>

若未使用 --schedule-id,則為必需。

要暫停的排程名稱。

# <span id="page-2289-1"></span>tsm 排程更新

更新指定的排程。

### 概要

tsm schedules update[-si <scheduleID> -st <time\_to\_run> -sr <recurrence\_frequency> -sd <day-or-days>] [global options]

選項

-si,--schedule-id <scheduleID>

必要。

要更新的排程 ID。

-sr,--schedule-recurrence <frequency>

必要。

排程的重複頻率。有效選項為「每日」、「每週」或「每月」。

-st,--schedule-time <HH:MM>

必要。

排程時間格式應為 24 小時制:HH:MM。

-sd,--schedule-days <day[,day]>

可選。

執行排程的日期。對於每週排程,請使用 1-7,其中 1 表示週一,7 表示週日。對於 每月排程,請使用1-31。若特定月份沒有某日(例如,2月份沒有30號),請使用該 月的最後一個有效日期。請用逗號分隔多個數值。

全域選項

-h, --help

可選。

顯示命令說明。

### -p, --password <password>

在會話不是活動狀態的情況下為必需,-u 或 --username 也為必需。

為在 -u 或 --username 中指定的使用者指定密碼。

如果密碼包括窗格或特殊字元,請將其括在引號中:

--password "my password"

-s, --server https://<hostname>:8850

可選。

對 Tableau 服務管理器使用指定的位址。URL 必須以 https 開頭( 包括連接埠 8850) ,並使用伺服器名稱而不是 IP 位址。例如 https://<tsm\_ hostname>:8850。如果沒有指定伺服器,則假定為 https://<localhost | dnsname>:8850。

### --trust-admin-controller-cert

可選。

使用此旗標來信任 TSM 控制器上的自我簽署憑證。如需有關憑證信任和 CLI 連 線的詳細資訊,請參閱連接 TSM [用戶端。](#page-255-0)

-u, --username <user>

在會話不是活動狀態的情況下為必需,-p 或 --password 也為必需。

請指定使用者名稱。如果未包括此選項,則使用您登入所使用的認證執行該命 令。

# tsm security

使用 tsm security 命令設定 Tableau Server 對外部( 閘道) SSL 或存放庫 (Postgres) SSL 的支援。存放庫 SSL 組態包括透過從 Tableau 用戶端( 包括 Tableau Desktop、 Tableau Mobile 和 Web 瀏覽器) 到存放庫的直接連線來啟用 SSL 的選項。

- tsm security [authorize-credential-migration](#page-2293-0)
- tsm security [cancel-credential-migrations](#page-2295-0)
- tsm security custom-cert
	- tsm security [custom-cert](#page-2295-1) add
	- tsm security [custom-cert](#page-2296-0) delete
	- tsm security [custom-cert](#page-2296-1) list
- tsm security custom-indexandsearch-ssl
	- tsm security [custom-indexandsearch-ssl](#page-2296-2) add
	- tsm security [custom-indexandsearch-ssl](#page-2297-0) list
- tsm security custom-tsm-ssl
	- tsm security [custom-tsm-ssl](#page-2297-1) disable
	- tsm security [custom-tsm-ssl](#page-2298-0) enable
	- tsm security [custom-tsm-ssl](#page-2299-0) list
- tsm security external-ssl
	- tsm security [external-ssl](#page-2299-1) disable
	- tsm security [external-ssl](#page-2299-2) enable
	- tsm security [external-ssl](#page-2301-0) list
- tsm security kms
	- tsm security kms [set-mode](#page-2301-1) aws
	- tsm security kms [set-mode](#page-2302-0) azure
	- tsm security kms [set-mode](#page-2303-0) local
	- tsm [security](#page-2303-1) kms status
- tsm security maestro-rserve-ssl
	- tsm security [maestro-rserve-ssl](#page-2304-0) disable
	- tsm security [maestro-rserve-ssl](#page-2304-1) enable
- tsm security maestro-tabpy-ssl
	- tsm security [maestro-tabpy-ssl](#page-2305-0) disable
	- tsm security [maestro-tabpy-ssl](#page-2305-1) enable
- tsm security [regenerate-internal-tokens](#page-2307-0)
- tsm security repository-ssl
	- tsm security [repository-ssl](#page-2308-0) disable
	- tsm security [repository-ssl](#page-2308-1) enable
	- tsm security repository-ssl [get-certificate-file](#page-2309-0)
	- tsm security [repository-ssl](#page-2310-0) list
- tsm security [rotate-coordination-service-secrets](#page-2310-1)

• 從 2020.2 版本開始, 若要設定 Rserve 和 TabPy 的 分析擴充功能,請使用 Tableau Server 管理頁面。 請參閱[設定與分析擴充功能的連線](#page-2737-0)。

# 必要條件

在設定 SSL 之前,您必須獲取憑證,然後將其複製到執行 Tableau Server 閘道處理序的 電腦。需要進行額外的準備才能啟用用戶端直接連線。若要瞭解詳情,請參閱以下文 章:

[針對與來往](#page-1715-0) Tableau Server 的外部 HTTP 流量設定 SSL

針對內部 Postgres [通訊設定](#page-1725-0) SSL

有關相互( 雙向) SSL 的資訊,請參[閱設定相互](#page-1731-0) SSL 驗證和 tsm [authentication](#page-2126-0) mutual-ssl [命令。](#page-2126-0)

# <span id="page-2293-0"></span>tsm security authorize-credential-migration

授權 Tableau 使用者使用 Content Migration Tool 將內嵌認證從 Tableau Server 安裝移轉 到 Tableau Cloud 站台。Tableau Server 和 Tableau Cloud 都必須具有 Advanced Management 才能移轉內容。有關詳情,請參閱[移轉具有內嵌認證的工作簿和資料來](#page-3099-0) [源](#page-3099-0)。

可以使用 tsm security [cancel-credential-migrations](#page-2295-0) 命令取消授權。

### 概要

tsm security authorize-credential-migration --source-site-urlnamespace <Tableau Server site ID> --destination-site-url-namespace <Tableau Cloud site ID> --destination-server-url <Tableau Cloud site url> --authorized-migration-runner <username> --destinationpublic-encryption-key <public key>

選項

#### --source-site-url-namespace

必要。Tableau Server 站台的站台 ID。在 URL 中使用站台 ID 以唯一地標識站台。

例如,名為 West Coast Sales 的站台的 ID 可能為 west-coast-sales。

#### --destination-site-url-namespace

必要。Tableau Cloud 站台的站台 ID。在 URL 中使用站台 ID 以唯一地標識站台。

--destination-server-url

必要。部署 Tableau Cloud 站台的 pod 的 URL。指定的 URL 必須結尾含有斜線 (/)。

登入 Tableau Cloud 後,會在站台 URL 的第一部分顯示 pod。例如, https://10az.online.tableau.com/ 是美國-西部 (10AZ) pod。有關 pod 的詳 情,請參閱 [Salesforce](https://status.salesforce.com/products/tableau) Trust 頁面。

--authorized-migration-runner

必要。授權移轉內嵌認證的 Tableau Server 使用者的使用者名稱。

--destination-public-encryption-key

必要。指定 Tableau Cloud 站台上產生的公開金鑰。

--expiration-time-in-days

可選。授權到期前的天數。預設值為 7 天。

版本**:**已在版本 2023.1 中淘汰。從 2023.1.0 開始,此選項不再有效,若使用將產生 錯誤。過期值被硬式編碼為 7 天。

### 範例

以下範例授權使用者「admin」將具有內嵌認證的工作簿和已發佈資料來源從 Tableau Server 站台「ExampleA」移轉到 Tableau Cloud 站台「ExampleB」。授權將在 9 天后到期。 tsm security authorize-credential-migration --source-site-urlnamespace ExampleA --destination-site-url-namespace ExampleB - destinationServerUrl https://10ay.online.tableau.com/ --authorizedmigration-runner admin --destination-public-encryption-key <public key> --expiration-time-in-days 9

# <span id="page-2295-0"></span>tsm security cancel-credential-migrations

使用 Content Migration Tool 取消授予的移轉內嵌認證的授權。有關詳情,請參閱移轉具 有內嵌認證的工作簿和資料來源。

#### 概要

tsm security cancel-credential-migrations --source-site-urlnamespace <Tableau Server site ID>

#### 選項

--source-site-url-namespace

必要。Tableau Server 站台的站台 ID。在 URL 中使用站台 ID 以唯一地標識站台。

例如,名為 West Coast Sales 的站台的 ID 可能為 west-coast-sales。

## <span id="page-2295-1"></span>tsm security custom-cert add

將自訂 CA 憑證新增至 Tableau Server。您可以選擇使用此憑證,為 SMTP 伺服器與 Tableau Server 之間的 TLS 通訊建立信任。

如果已有自訂憑證存在,此命令將會失敗。您可以使用 tsm security custom-cert delete 命令移除現有的自訂憑證。

附註**:**您使用此命令新增的憑證可能由其他 Tableau Server 服務用於 TLS 連線。

作為災難復原計劃的一部分,我們建議將憑證檔案的備份儲存在 Tableau Server 之外 的安全位置。新增至 Tableau Server 的憑證檔案將由用戶端檔案服務儲存並散發至其

他節點。但是,該檔案不會以可復原的格式儲存。請參閱[Tableau](#page-2659-0) Server Client File [Service](#page-2659-0)。

概要

tsm security custom-cert add --cert-file <file.crt> [global options]

選項

-c, --cert-file <file.crt>

必要。以有效的 PEM 或 DER 格式指定憑證檔案的名稱。

## <span id="page-2296-0"></span>tsm security custom-cert delete

移除伺服器現有的自訂憑證。這麼做可讓您新增自訂憑證。

### 概要

<span id="page-2296-1"></span>tsm security custom-cert delete[global options]

## tsm security custom-cert list

列出自訂憑證的詳細資訊。

概要

<span id="page-2296-2"></span>tsm security custom-cert list[global options]

# tsm security custom-indexandsearch-ssl add

為 Tableau Server 2023.1 及更高版本的索引和搜尋伺服器新增自訂憑證。SSL 實作基於 Opensearch.org TLS 實作。有關詳情,請參閱設定 TLS [憑證。](https://opensearch.org/docs/latest/security/configuration/tls/)

--admin <file.crt> 必要。 管理員憑證檔案。指定有效的 PEM 編碼 x509 憑證的路徑,其副檔名為 .crt。 --admin-key <file.key>

必要。

指定有效的 RSA 或 DSA 私密金鑰檔案 (PKXA #8) 的路徑,依照慣例,其副檔名 為 .key。

-- ca <file.crt>

必要。

受信任的 CA 檔案。指定有效的 PEM 編碼 x509 憑證的路徑,其副檔名為 .crt。

--node <file.crt>

必要。

節點憑證檔案。指定有效的 PEM 編碼 x509 憑證的路徑, 其副檔名為 .crt。此命令 會將此憑證分發到叢集中的每個節點。使用萬用字元憑證允許在單個憑證中包 含完整的節點辨別名稱 (DN) 陣列。

-- node-key <file.key>

必要。

指定有效的 RSA 或 DSA 私密金鑰檔案 (PKXA #8) 的路徑,依照慣例,其副檔名 為 .key。

### 概要

```
tsm security custom-indexandsearch-ssl add --node <file.crt> --
admin <file.crt> --node-key <file.key> --admin-key <file.key> --ca
<file.crt> [parameters] [global options]
```
## <span id="page-2297-0"></span>tsm security custom-indexandsearch-ssl list

索引和搜尋伺服器 SSL 自訂憑證設定的清單詳情。

#### 概要

<span id="page-2297-1"></span>tsm security custom-indexandsearch-ssl list[global options]

## tsm security custom-tsm-ssl disable

為 TSM 控制器連線停用自訂 SSL 憑證。回復為自動管理的自簽章憑證。

概要

<span id="page-2298-0"></span>tsm security custom-tsm-ssl disable [global options]

## tsm security custom-tsm-ssl enable

為 Tableau Server 2023.1 及更高版本的 TSM 控制器連線啟用自訂 SSL 憑證。如果已啟 用 SSL 並且需要更新過期的憑證,請使用此命令。

-cf,--cert-file <file.crt>

必要。

指定有效的 PEM 編碼 x509 憑證的路徑,其副檔名為 .crt。憑證上的主體名稱必須 與執行管理控制器的 Tableau 電腦的主機名稱或 IP 位址相符。預設情況下,管理 控制器在 Tableau Server 部署的初始節點上執行。

-kf,--key-file <file.key>

必要。

指定有效的 RSA 或 DSA 私密金鑰檔案 (PKXA #8) 的路徑,依照慣例,其副檔名為 .key。此金鑰無法受密碼保護。

--chain-file <file.crt>

可選。

指定憑證鏈結檔案 (.crt) 的路徑

鏈結檔案是構成伺服器憑證憑證鏈結的所有憑證的串連。

檔案中的所有憑證必須為 x509 PEM 編碼,檔案副檔名必須為 .crt( 而不是 .pem) 。

--skip-validation

選用

傳遞此選項以跳過憑證授權單位根驗證。

### 概要

<span id="page-2299-0"></span>tsm security custom-tsm-ssl enable --key-file <file.key> --certfile <file.crt> [global options]

### tsm security custom-tsm-ssl list

TSM 自訂憑證設定的清單詳情。

概要

<span id="page-2299-1"></span>tsm security custom-tsm-ssl list[global options]

# tsm security external-ssl disable

刪除伺服器現有的 SSL 組態設定,並停止加密外部用戶端與伺服器之間的流量。

### 概要

<span id="page-2299-2"></span>tsm security external-ssl disable [global options]

# tsm security external-ssl enable

透過外部 HTTP 通訊為 SSL 啟用和指定憑證和金鑰檔案。

#### 概要

tsm security external-ssl enable --cert-file <file.crt> --keyfile <file.key> [options] [global options]

選項

--cert-file <file.crt>

必要。指定有效的 PEM 編碼 x509 憑證的名稱,其副檔名為 .crt。

--key-file <file.key>

必要。指定有效的 RSA 或 DSA 私密金鑰檔案( 按照約定具有 .key 副檔名) 。

--chain-file <chainfile.crt>

指定憑證連結檔案 (.crt)

Mac 上的 Tableau Desktop 需要憑證連結檔案。在某些情況下,Tableau Mobile 可 能需要憑證連結檔案。

某些憑證提供者會針對 Apache 頒發兩個憑證。第二個憑證是連結檔案,連線構成 伺服器憑證的憑證連結的所有憑證。

檔案中的所有憑證必須為 x509 PEM 編碼,檔案副檔名必須為 .crt( 而不是 .pem) 。

--passphrase

選用。憑證檔案的密碼。您輸入的密碼將在空閒時加密。

附註**:**如果建立包含密碼的憑證金鑰檔案,則無法為 SAML 重用 SSL 憑證金鑰。

--protocols <列出通訊協定>

選用。列出想要允許或拒絕的傳輸層安全性 (TLS) 通訊協定版本。

TLS 是 SSL 的改進版本。Tableau Server 使用 TLS 來進行驗證和加密連線。接受的 值包括 Apache 支援的通訊協定版本。要拒絕通訊協定,請在通訊協定版本前面新 增減號 (-) 字元。

預設設定:"all, -SSLv2, -SSLv3"

此預設值顯式不允許用戶端使用 SSL v2 或 SSL v3 通訊協定連線到 Tableau Server。但是,我們建議您也拒絕 TLS v1 和 TLS v1.1。

在您拒絕特定版本的 TLS 之前,請確認您的使用者連線到 Tableau Server 所使用 的瀏覽器是否支援 TLS v1.2。在瀏覽器更新之前,您可能需要保留對 TLSv1.1 的 支援。

如果您不需要支援 TLS v1 或 v1.1,請使用以下命令允許 TLS v1.2( 使用值 all) , 並顯式拒絕 SSL v2、SSL v3、TLS v1 和 TLS v1.1。

tsm security external-ssl enable --cert-file file.crt --keyfile file.key --protocols "all -SSLv2 -SSLv3 -TLSv1 -TLSv1.1"

# <span id="page-2301-0"></span>tsm security external-ssl list

顯示與閘道外部 SSL 組態相關的設定清單。該清單包括正在使用的憑證檔案的名稱, 但不包括其位置。

概要

<span id="page-2301-1"></span>tsm security external-ssl list [global options]

### tsm security kms set-mode aws

將 KMS 模式設為 AWS。

您需要從 AWS KMS 取得完整的 ARN 字串。此字串在 AWS KMS 管理頁面的「一般設 定」區段中。ARN 會以下列格式顯示:arn:aws:kms:<region>:<account>:key/<CMK\_ID>, 例如 arn:aws:kms:us-west-2:867530990073:key/1abc23de-fg45-6hij-7k89- 1l0mn1234567。

有關詳情,請參閱 AWS [金鑰管理系統](#page-3132-0)。

概要

tsm security kms set-mode aws --key-arn "<arn>" --aws-region "<region>" [global options]

選項

--key-arn

必要。--key-arn 選項從 AWS KMS 管理頁面的「一般設定」區段中,直接複製 ARN 的字串。

--aws-region

必要。請按照 [Amazon](https://docs.aws.amazon.com/general/latest/gr/rande.html) API 閘道表之「區域」欄中所示指定一個區域。

範例

例如,若 AWS KMS 執行個體在 us-west-2 區域中執行,帳號為 867530990073,而 CMK 金鑰為 1abc23de-fg45-6hij-7k89-1l0mn1234567,則命令將為:

tsm security kms set-mode aws --aws-region "us-west-2" --key-arn "arn:aws:kms:us-west-2:867530990073:key/1abc23de-fg45-6hij-7k89- 1l0mn1234567"

# <span id="page-2302-0"></span>tsm security kms set-mode azure

將 KMS 模式設定為 Azure Key Vault。

附註**:**執行 tsm security kms status 時,KMS 模式將顯示為「Azure Key Vault」, 但將其設定為「azure」。

將需要 Azure Key Vault 的名稱和 Azure 中金鑰的名稱。

有關詳情,請參閱 [Azure](#page-3137-0) Key Vault。

### 概要

tsm security kms set-mode azure --key-name "<key name>" --vault-name "<vault\_name>" [global options]

### 選項

--key-name

必要。儲存在 Azure Key Vault 中非對稱金鑰的名稱。

--vault-name

必要。Azure Key Vault 名稱。

### 範例

例如,若 Azure Key Vault 名稱為tabsrv-keyvault,而金鑰為 tabsrv-sandboxkey01,則命令將為:

<span id="page-2303-0"></span>tsm security kms set-mode azure --key-name "tabsrv-sandbox-key01" - -vault-name "tabsrv-keyvault"

## tsm security kms set-mode local

將 KMS 模式設定或重設為本機。本機是預設的 KMS 模式。有關詳情,請參閱[Tableau](#page-3130-0) Server [金鑰管理系統](#page-3130-0)。

### 概要

<span id="page-2303-1"></span>tsm security kms set-mode local [global options]

## tsm security kms status

檢視 KMS 組態的狀態。傳回的狀態包括:

- 狀態: OK( 確定) 表示 Tableau 或控制項目節點(若是多節點安裝) 可以存取 KMS。
- <sup>l</sup> 模式:本機、AWS 或 Azure Key Vault。表明正在使用哪種 KMS 模式。
- <sup>l</sup> 加密和解密主加密金鑰:

KMS 儲存一組主擷取金鑰 (MEK)。每個 MEK 有:

- ID, 例如 8ddd70df-be67-4dbf-9c35-1f0aa2421521
- <sup>l</sup> 「加密或解密金鑰」或「僅解密金鑰」狀態。如果金鑰是「加密或解密」,則 Tableau Server 會使用它加密新的資料。否則,只會使用金鑰進行解密
- <sup>l</sup> 建立時間戳記,例如「建立於:2019-05-29T23:46:54Z」。
- <sup>l</sup> 第一次轉換至加密及解密:指示金鑰成為加密或解密金鑰的時間戳記。
- <sup>l</sup> 轉換至僅加密:指示金鑰轉換為僅加密金鑰的時間戳記。

傳回的其他值取決於 KMS 模式。

KMS 模式為 AWS 時,傳回以下內容:
- 客戶主金鑰 (CMK) 的 ARN (ID)。
- <sup>l</sup> CMK 所在區域。
- <sup>l</sup> 正在使用的根主金鑰 (RMK) 的 ID。RMK 是由 CMK 加密的金鑰。Tableau Server 藉 由呼叫 AWS KMS 來解密 CMK。然後使用 RMK 來加密/解密主要擷取金鑰 (MEK)。 RMK 可以變更,但一次只能有一個。

KMS 模式為 Azure Key Vault 時,傳回以下內容:

- 保存庫名稱: Azure Key Vault 名稱。
- <sup>l</sup> Azure Key Vault 金鑰名稱:保存庫中金鑰的名稱。

概要

tsm security kms status [global options]

## tsm security maestro-rserve-ssl disable

停用 Rserve 連線。

有關詳情,請參閱[在您的流程中使用](https://help.tableau.com/current/prep/zh-tw/prep_scripts._R.htm#configure-rserve-server-for-tableau-server) R (Rserve) 指令碼。

## tsm security maestro-rserve-ssl enable

設定 Rserve 伺服器和 Tableau Server 版本 2019.3 或更新版本之間的連線。

有關詳情,請參閱[在您的流程中使用](https://help.tableau.com/current/prep/zh-tw/prep_scripts._R.htm#configure-rserve-server-for-tableau-server) R (Rserve) 指令碼。

概要

tsm security maestro-rserve-ssl enable --connection-type <maestrorserve-secure | maestro-rserve> --rserve-host <Rserve IP address or host name> --rserve-port <Rserve port> --rserve-username <Rserve username> --rserve-password <Rserve password> --rserve-connecttimeout-ms <RServe connect timeout>

#### 選項

--connection-type

選取 maestro-rserve-secure 以啟用安全連線或選取 maestro-rserve 以啟 用不安全的連線。如果選取 maestro-rserve-secure,請在命令列中指定憑證 檔案路徑。

--rserve-host

主機

--rserve-port

連接埠

--rserve-username

使用者名稱

--rserve-password

密碼

--rserve-connect-timeout-ms

連線逾時( 以毫秒為單位) 。例如 --rserve-connect-timeout-ms 900000。

# tsm security maestro-tabpy-ssl disable

停用 TabPy 連線。

有關詳情,請參[閱在您的流程中使用](https://help.tableau.com/current/prep/zh-tw/prep_scripts_TabPy.htm) Python 指令碼。

# tsm security maestro-tabpy-ssl enable

設定 TabPy 伺服器和 Tableau Server 版本 2019.3 或更新版本之間的連線。

有關詳情,請參閱[在您的流程中使用](https://help.tableau.com/current/prep/zh-tw/prep_scripts_TabPy.htm) Python 指令碼。

概要

tsm security maestro-tabpy-ssl enable --connection-type <maestrotabpy-secure | maestro-tabpy> --tabpy-host <TabPy IP address or host name> --tabpy-port <TabPy port> --tabpy-username <TabPy username> - tabpy-password <TabPy password> --tabpy-connect-timeout-ms <TabPy connect timeout>

選項

```
--connection-type
```
選取 maestro-tabpy-secure 以啟用安全連線或選取 maestro-tabpy 以啟用不 安全的連線。如果選取 maestro-tabpy-secure,請在命令列中指定憑證檔案 cf<certificate file path>。

--tabpy-host

主機

#### --tabpy-port

連接埠

--tabpy-username

使用者名稱

--tabpy-password

密碼

```
--tabpy-connect-timeout-ms
```
連線逾時( 以毫秒為單位) 。例如 --tabpy-connect-timeout-ms 900000。

# tsm security regenerate-internal-tokens

此命令執行下列操作:

- 1. 若 Tableau Server 正在執行,會將其停止。
- 2. 為搜尋伺服器的 Postgres 存放庫產生新的內部 SSL 憑證。
- 3. 為所有內部管理的密碼產生新密碼。
- 4. 更新所有 Postgres 存放庫密碼。
- 5. 為資產金鑰管理的產生新的加密金鑰,並利用新的金鑰加密資產金鑰資料。
- 6. 為設定密碼( 主金鑰) 產生新的加密金鑰,並用其進行加密。
- 7. 使用所有這些密碼重新設定和更新 Tableau Server。在分散式部署中,此命令也 散佈叢集中所有節點的重新設定及更新。
- 8. 重新產生新的主金鑰,將其新增至主 Keystore 檔案,然後建立新的內部使用安全 性權杖。
- 9. 啟動 Tableau Server。

如果您計劃在執行此命令之後新增節點至叢集,則需要產生新的節點設定檔來更新由 此命令產生的權杖、金鑰及密碼。請參閱[安裝和設定附加節點。](#page-495-0)

有關內部密碼的詳情,請參閱[管理伺服器密碼。](#page-1680-0)

概要

tsm security regenerate-internal-tokens [options] [global options]

選項

--ignore-prompt

可選。

在沒有提示的情況下執行重新啟動( 必要時) 。此選項僅已知提示。重新啟動行為 不會變更。

--request-timeout <timeout in seconds>

選用。

等待指定的時間以完成命令。預設值為 1800( 30 分鐘) 。

# tsm security repository-ssl disable

停止加密存放庫與其他伺服器元件之間的流量,並停止支援 Tableau 用戶端的直接連 線。

概要

tsm security repository-ssl disable [global-options]

# tsm security repository-ssl enable

存放庫在本機時,啟用 SSL 並產生伺服器的 .crt 和 .key 檔案,用於加密 Postgres 存放庫 和其他伺服器元件之間的流量。

從版本 2021.4 開始,在使用外部存放庫時,匯入伺服器的 .crt 和 .key 檔案,用於加密外 部 PostgreSQL 存放庫和 Tableau Server 元件之間的流量。

如果啟用此項,則還會提供透過從 Tableau 用戶端到伺服器的直接連線來啟用 SSL 的選 項。

#### 概要

tsm security repository-ssl enable [options] [global options]

- 選項
- -i, --internal-only

選用。此選項僅適用於存放庫位於 Tableau Server 本機且未在 Tableau Server 外 部設定的情況。此選項不應用於設定有外部存放庫的 Tableau Server。

如果設定為 --internal-only,則 Tableau Server 在存放庫與其他伺服器元件 之間使用 SSL,它支援但不需要 SSL,即可透過 tableau 或 readonly 使用者進行 直接連線。

如果未設定此選項,則對於存放庫與其他伺服器元件之間的流量,以及 Tableau 用戶端的直接連線(透過 tableau 或 readonly 使用者進行的連線), Tableau Server 需要使用 SSL。

指定此選項時,還必須完成設定 Postgres SSL [以允許從用戶端直接連線](#page-1730-0)中所描 述的步驟。

-c, --certificate

可選。版本 2021.4 中的新增功能。此選項僅適用於設定有外部存放庫的 Tableau Server,可用於在安裝後啟用或停用 SSL 連線。

此選項允許您在 Tableau Server 和外部存放庫之間啟用 SSL/TSL 連線。使用此選 項時,請提供 SSL 憑證檔的完整路徑,包括外部存放庫的檔名。此檔案與啟用外 部存放庫時使用的檔案相同。

# tsm security repository-ssl get-certificate-file

獲取用於與 Tableau 存放庫進行 SSL 通訊的公共憑證檔案。必須為存放庫通訊啟用 SSL,然後才能檢索憑證。憑證檔案將自動分發給 Tableau Server 叢集中的內部存放庫 用戶端。為了使遠端用戶端能夠透過 SSL 連線到存放庫,您必須將公共憑證檔案複製 到每個用戶端。

此命令僅適用於使用本機存放庫的 Tableau Server,在使用外部存放庫設定 Tableau Server 會導致錯誤。

## 概要

tsm security repository-ssl get-certificate-file [global-options]

選項

#### -f, --file

必要。

應在其中儲存憑證檔案的完整路徑和檔案名( 副檔名為 .cert) 。如果存在重複檔 案,則將覆寫檔案。

# tsm security repository-ssl list

返回現有存放庫 (Postgres) SSL 組態。

概要

tsm security repository-ssl list [global-options]

# tsm security rotate-coordination-service-secrets

版本**:**版本 2022.1 中的新增功能

產生協調服務用於安全連線的新憑證、金鑰和信任存放區。

概要

```
tsm security rotate-coordination-service-secrets [options]
[global options]
```
## 選項

--coord-svc-restart-timeout <seconds>

可選。

等待指定的秒數讓協調服務重新啟動。預設值:1200( 20 分鐘) 。

--ignore-prompt

可選。

在沒有提示的情況下執行重新啟動( 如有必要) 。

--request-timeout <seconds>

可選。

等待指定的秒數以讓命令完成。預設值:1800( 30 分鐘) 。

全域選項

-h, --help

可選。

顯示命令說明。

-p, --password <password>

在會話不是活動狀態的情況下為必需,-u 或 --username 也為必需。

為在 -u 或 --username 中指定的使用者指定密碼。

如果密碼包括窗格或特殊字元,請將其括在引號中:

--password "my password"

-s, --server https://<hostname>:8850

可選。

對 Tableau 服務管理器使用指定的位址。URL 必須以 https 開頭( 包括連接埠 8850) ,並使用伺服器名稱而不是 IP 位址。例如 https://<tsm\_ hostname>:8850。如果沒有指定伺服器,則假定為 https://<localhost | dnsname>:8850。

--trust-admin-controller-cert

可選。

使用此旗標來信任 TSM 控制器上的自我簽署憑證。如需有關憑證信任和 CLI 連線 的詳細資訊,請參閱連接 TSM [用戶端。](#page-255-0)

-u, --username <user>

在會話不是活動狀態的情況下為必需,-p 或 --password 也為必需。

請指定使用者名稱。如果未包括此選項,則使用您登入所使用的認證執行該命 令。

# tsm settings

您可以使用 tsm settings 命令匯出( 取得) 和匯入( 設定) 組態值。

- $\cdot$  tsm [settings](#page-2312-0) clone
- tsm [settings](#page-2313-0) export
- tsm [settings](#page-2314-0) import

重要資訊:本主題中引用的伺服器組態檔包含用於對組態密碼進行加密的主金鑰存 儲檔案的副本。我們強烈建議您採取其他措施來保護節點組態檔,並使用[保護用於](#page-1682-0) [匯入和匯出操作的密碼](#page-1682-0)中描述的機制。

# <span id="page-2312-0"></span>tsm settings clone

建立包含 Tableau Server 安裝之設定和拓撲( 包括外部服務和連接埠) 的「複製品承載」。 此承載可用於重新建立伺服器安裝的精確副本。此命令最適用於包含外部存放庫和外 部檔案存放區的伺服器安裝。有關使用複製品承載建立安裝複本的詳細資訊,請參閱[複](#page-444-0) 製 [Tableau](#page-444-0) Server。

#### 概要

tsm settings clone --output-directory <output-directory> [global options]

### 選項

-d, --output-directory <output-directory>

必需。

指定複製品承載將被寫入的位置。

## <span id="page-2313-0"></span>tsm settings export

將當前伺服器組態和拓撲匯出到檔案。

使用 tsm settings import 或 tsm settings export 命令不會匯出或匯入以下檔 案。您必須手動管理這些檔案:

- <sup>l</sup> SAML 憑證檔案
- <sup>l</sup> SAML 金鑰檔案
- <sup>l</sup> SAML IdP 中繼資料檔案
- OpenID.static.file
- Kerberos.keytab 檔案
- LDAP Kerberos Keytab 檔案
- LDAP Kerberos 組態檔
- 相互 SSL 憑證檔案
- 相互 SSL 撤銷檔案
- <sup>l</sup> 自訂標頭標誌檔案
- <sup>l</sup> 自訂登入標誌檔案
- <sup>l</sup> 自訂精簡標誌檔案

### 概要

tsm settings export --output-config-file <path/to/output\_file.json> [global options]

選項

-f, --output-config-file <file>

必要。

指定由此操作建立的檔案的位置和名稱。

# <span id="page-2314-0"></span>tsm settings import

匯入伺服器組態或拓撲。

使用 tsm settings export 或 tsm settings import 命令不會匯出或匯入以下檔 案。您必須手動管理這些檔案:

- <sup>l</sup> SAML 憑證檔案
- <sup>l</sup> SAML 金鑰檔案
- <sup>l</sup> SAML IdP 中繼資料檔案
- OpenID.static.file
- Kerberos.keytab 檔案
- LDAP Kerberos Keytab 檔案
- LDAP Kerberos 組態檔
- <sup>l</sup> 相互 SSL 憑證檔案
- 相互 SSL 撤銷檔案
- <sup>l</sup> 自訂標頭標誌檔案
- <sup>l</sup> 自訂登入標誌檔案
- <sup>l</sup> 自訂精簡標誌檔案

概要

```
tsm settings import --import-config-file <path/to/import_file.json>
```
[global options]

選項

-f,--import-config-file <FILE>

必要。

輸入檔案的路徑。

--config-only

可選。

--topology-only

可選。

-frc, --force-keys

可選。

強制將鍵新增到設定中,即使其以前不存在。

全域選項

-h, --help

可選。

顯示命令說明。

-p, --password <password>

在會話不是活動狀態的情況下為必需,-u 或 --username 也為必需。

為在 -u 或 --username 中指定的使用者指定密碼。

如果密碼包括窗格或特殊字元,請將其括在引號中:

--password "my password"

-s, --server https://<hostname>:8850

可選。

對 Tableau 服務管理器使用指定的位址。URL 必須以 https 開頭( 包括連接埠 8850) ,並使用伺服器名稱而不是 IP 位址。例如 https://<tsm\_ hostname>:8850。如果沒有指定伺服器,則假定為 https://<localhost | dnsname>:8850。

--trust-admin-controller-cert

可選。

使用此旗標來信任 TSM 控制器上的自我簽署憑證。如需有關憑證信任和 CLI 連線 的詳細資訊,請參閱連接 TSM [用戶端。](#page-255-0)

-u, --username <user>

在會話不是活動狀態的情況下為必需,-p 或 --password 也為必需。

請指定使用者名稱。如果未包括此選項,則使用您登入所使用的認證執行該命 令。

# tsm sites

您可以使用 tsm sites 命令匯出現有網站以便匯入到新網站(也稱為網站遷移), 以及 匯入新網站。萬一錯誤將網站鎖定,則可以使用 unlock 命令。

tsm sites 命令將使用您的本機檔案存放區來儲存匯出和匯入資料。如果您執行的是 多節點 Tableau 叢集, 則必須在執行資料引擎處理序的 Tableau Server 上執行 tsm sites 命令。有關資料引擎處理序和需要它的處理序的資訊,請參閱[Tableau](#page-2627-0) Server 處 [理序](#page-2627-0)。

附註**:**在 Tableau Server 執行個體之間移轉站台時,目標站台的 Tableau Server 版本 必須等於或高於來源站台的 Tableau Server 版本。來源站台和目標站台都必須來自 支援的 Tableau Server 版本。

有關遷移網站的全面步驟,請參閱[匯出或匯入網站](#page-1883-0)。

- $\cdot$  tsm sites [export](#page-2317-0)
- $\cdot$  tsm sites [import](#page-2318-0)
- tsm sites [import-verified](#page-2320-0)
- $\cdot$  tsm sites [unlock](#page-2321-0)

## <span id="page-2317-0"></span>tsm sites export

將指定的 Tableau Server 網站匯出為 .zip 檔案。您可以匯出網站以在特定時間點封存 其設定,或者完成網站移轉程序的第一步。

附註**:**如果發生錯誤,tsm sites import 和 tsm sites export 命令可以使網 站保持鎖定狀態。若要解鎖網站,請使用 tsm sites unlock 命令。

#### 概要

```
tsm sites export --site-id <source-siteID> --file <export-file>
[options] [global options]
```
#### 選項

-f,--file <export-file>

必要。

指定 Tableau Server 將所有網站資訊儲存到的檔案的名稱。

該檔案會產生到 TSM basefilepath.site\_export.exports 變數中定義的目 錄。預設情況下:

C:\ProgramData\Tableau\Tableau Server\data\tabsvc\files\siteexports

有關檔案路徑及其修改方式的詳情,請參閱tsm File [Paths](#page-2360-0)。

-id,--site-id <source-siteID>

必要。

您要匯出的網站的網站 ID。您可以在從 Web 瀏覽器登入到網站時從 URL 中獲取 該網站 ID。有關查找網站 ID 的資訊,請參閱 [準備來源站點和目標站點](#page-1884-0)。

-ow,--overwrite

可選。

覆寫已存在的同名匯出檔案。

--request-timeout <timeout in seconds>

可選。

等待指定的時間以完成命令。預設值為 43200( 720 分鐘) 。

# <span id="page-2318-0"></span>tsm sites import

此命令使用您使用 tsm sites export 建立的 .zip 檔案產生一組 .csv 檔案,這些 .csv 檔案顯示匯出的源網站設定將如何對應到新的目標網站。

預設情況下,將產生 .zip 檔案並將其儲存到位於以下位置的 siteexports 目錄:

C:\ProgramData\Tableau\Tableau Server\data\tabsvc\files\siteexports

在使用此命令之前,必須將此 .zip 檔案複製到 Tableau 期望檔案所在的目錄中。TSM basefilepath.site\_import.exports 變數中定義了該位置。預設情況下,匯入目錄 為:

C:\ProgramData\Tableau\Tableau Server\data\tabsvc\files\siteimports

有關檔案路徑及其修改方式的詳情,請參閱tsm File [Paths](#page-2360-0)。

附註**:**如果發生錯誤,tsm sites import 和 tsm sites export 命令可以使網站 保持鎖定狀態。若要解鎖網站,請使用 tsm sites unlock 命令。

## 概要

tsm sites import --file <export-file.zip> --site-id <target-siteID> [options] [global options]

### 選項

-f,--file <export-file.zip>

必要。

由 tsm sites export 處理序建立並且必須複製到匯入目錄的 .zip 檔案的名 稱。預設情況下:

C:\ProgramData\Tableau\Tableau Server\data\tabsvc\files\siteimports

-id,--site-id <target-siteID>

### 必要。

要匯入到的新網站( 目標網站) 的網站 ID。有關查找網站 ID 的資訊,請參閱 [準備](#page-1884-0) [來源站點和目標站點。](#page-1884-0)

-c,--continue-on-ignorable-errors

可選。

如果發生可忽略的錯誤,則繼續進行網站匯入。這些錯誤可能是指特定工作簿或 資料來源的匯入問題。

-k,--no-verify

可選。

跳過對應檔案的驗證。

-m, --override-schedule-mapper <mapping-file.csv>

可選。

排程對應檔案以按名稱覆寫正常對應。

--request-timeout <timeout in seconds>

可選。

等待指定的時間以完成命令。預設值為 7200( 120 分鐘) 。

# <span id="page-2320-0"></span>tsm sites import-verified

指定包含已匯出網站的 .csv 對應檔案的目錄,以匯入到新網站。這是網站移轉程序的最 後一步。

概要

```
tsm sites import-verified --import-job-dir <importjob-directory> --
site-id <target-siteID> [options] [global options]
```
選項

-id,--site-id <target-siteID>

必要。

要匯入到的新網站( 目標網站) 的網站 ID。有關查找網站 ID 的資訊,請參閱 [準備](#page-1884-0) [來源站點和目標站點](#page-1884-0)。

-w, --import-job-dir <importjob-directory>

必要。

包含來自匯出( 源) 網站的 .csv 檔案的 mappings 目錄的父目錄。此父目錄的名稱 包括匯入 ID 以及日期和時間。例如:

```
C:\ProgramData\Tableau\Tableau
Server\data\tabsvc\files\siteimports\working\import_ff00
20180102022014457
```
--request-timeout <timeout in seconds>

可選。

等待指定的時間以完成命令。預設值為 7200( 120 分鐘) 。

# <span id="page-2321-0"></span>tsm sites unlock

使用此命令來解除鎖定網站。

選項

-id,--site-id <target-siteID>

必要。

您要解除鎖定的網站的網站 ID。有關查找網站 ID 的資訊,請參閱 [準備來源站點](#page-1884-0) [和目標站點。](#page-1884-0)

-d, --desired-state <使已解除鎖定網站保持的狀態>

可選。

網站解除鎖定後應保持的狀態。選項為 [active] 和 [suspended] 。如果未指定,則 預設值為 [active] 。

例如:

tsm sites unlock -id mysite -d suspended

--request-timeout <timeout in seconds>

可選。

等待指定的時間以完成命令。預設值為 300( 5 分鐘) 。

全域選項

-h, --help

可選。

顯示命令說明。

-p, --password <password>

在會話不是活動狀態的情況下為必需,-u 或 --username 也為必需。

為在 -u 或 --username 中指定的使用者指定密碼。

如果密碼包括窗格或特殊字元,請將其括在引號中:

--password "my password"

-s, --server https://<hostname>:8850

可選。

對 Tableau 服務管理器使用指定的位址。URL 必須以 https 開頭( 包括連接埠 8850) ,並使用伺服器名稱而不是 IP 位址。例如 https://<tsm\_ hostname>:8850。如果沒有指定伺服器,則假定為 https://<localhost | dnsname>:8850。

--trust-admin-controller-cert

可選。

使用此旗標來信任 TSM 控制器上的自我簽署憑證。如需有關憑證信任和 CLI 連線 的詳細資訊,請參閱連接 TSM [用戶端。](#page-255-0)

-u, --username <user>

在會話不是活動狀態的情況下為必需,-p 或 --password 也為必需。

請指定使用者名稱。如果未包括此選項,則使用您登入所使用的認證執行該命 令。

# tsm start

您可以使用 tsm start 命令啟動 Tableau Server。如果伺服器已經在執行,此命令就不 會有任何作用。

### 概要

tsm start [option][global options]

#### 選項

--request-timeout <timeout in seconds>

可選。

等待指定的時間以完成命令。預設值為 1800( 30 分鐘) 。

# 全域選項

-h, --help

可選。

顯示命令說明。

-p, --password <password>

在會話不是活動狀態的情況下為必需,-u 或 --username 也為必需。

為在 -u 或 --username 中指定的使用者指定密碼。

如果密碼包括窗格或特殊字元,請將其括在引號中:

--password "my password"

-s, --server https://<hostname>:8850

可選。

對 Tableau 服務管理器使用指定的位址。URL 必須以 https 開頭( 包括連接埠 8850) ,並使用伺服器名稱而不是 IP 位址。例如 https://<tsm\_ hostname>:8850。如果沒有指定伺服器,則假定為 https://<localhost | dnsname>:8850。

--trust-admin-controller-cert

可選。

使用此旗標來信任 TSM 控制器上的自我簽署憑證。如需有關憑證信任和 CLI 連線 的詳細資訊,請參閱連接 TSM [用戶端。](#page-255-0)

-u, --username <user>

在會話不是活動狀態的情況下為必需,-p 或 --password 也為必需。

請指定使用者名稱。如果未包括此選項,則使用您登入所使用的認證執行該命 令。

# tsm status

您可以使用 tsm status 指令顯示 Tableau Server 的狀態以及作為 Tableau Server 一部 分執行的個別服務(處理序)。

概要

```
tsm status [global options]
```
選項

-v, --verbose

可選。

顯示 Tableau Server 叢集中每個節點的狀態。

tsm status 將傳回 Tableau Server 節點的以下潛在狀態之一:

- <sup>l</sup> RUNNING:節點正在執行,任何服務或處理序均無錯誤狀態。
- <sup>l</sup> DEGRADED:節點在一個或多個主要服務(如存放庫)中執行,處於錯誤狀態。若您 有一個訊息服務執行個體且發生故障,Tableau Server 將繼續執行,但狀態顯示 為降級,且事件訊息可能會遺失。有關詳情,請參閱 Tableau Server [訊息傳送服](#page-2679-0) [務](#page-2679-0)。
- <sup>l</sup> ERROR:所有主要服務或處理序在節點上處於錯誤狀態。
- <sup>l</sup> STOPPED:節點已停止,沒有錯誤狀態。

使用 --verbose 選項執行 tsm status 時,TSM 將傳回各個別服務( 處理序) 的狀態。 可能的狀態訊息包括:

- <sup>l</sup> is running:服務正在執行。
- <sup>l</sup> status is unavailable:無法判斷狀態 例如在啟動服務時。
- <sup>l</sup> is in a degraded state:服務正在執行,但傳回錯誤。此狀態表示服務無法 正確安裝、未配置或以某種方式失敗。
- <sup>l</sup> is in an error state:服務正在執行,但傳回錯誤。此狀態表示未能正確安 裝或者尚未設定服務。
- <sup>l</sup> is synchronizing:檔案存放區處理序與檔案存放區的另一個執行個體同步。
- <sup>l</sup> is decommissioning:正在停止使用檔案存放區處理序。
- is running (Active Repository):使用中的存放庫正在執行。這是預期狀 態。
- is running (Passive Repository):被動存放庫正在執行。當配置了兩個存 放庫時,這是預期狀態。

<sup>l</sup> is stopped:服務已停止。這不表示服務處於錯誤或問題狀態。某些服務僅於需 要時執行(例如資料庫維護服務)。

全域選項

-h, --help

可選。

顯示命令說明。

-p, --password <password>

在會話不是活動狀態的情況下為必需,-u 或 --username 也為必需。

為在 -u 或 --username 中指定的使用者指定密碼。

如果密碼包括窗格或特殊字元,請將其括在引號中:

--password "my password"

-s, --server https://<hostname>:8850

可選。

對 Tableau 服務管理器使用指定的位址。URL 必須以 https 開頭( 包括連接埠 8850) ,並使用伺服器名稱而不是 IP 位址。例如 https://<tsm\_ hostname>:8850。如果沒有指定伺服器,則假定為 https://<localhost | dnsname>:8850。

--trust-admin-controller-cert

可選。

使用此旗標來信任 TSM 控制器上的自我簽署憑證。如需有關憑證信任和 CLI 連線 的詳細資訊,請參閱連接 TSM [用戶端。](#page-255-0)

-u, --username <user>

在會話不是活動狀態的情況下為必需,-p 或 --password 也為必需。

請指定使用者名稱。如果未包括此選項,則使用您登入所使用的認證執行該命 令。

# tsm stop

您可以使用 tsm stop 命令停止 Tableau Server。如果 Tableau Server 已經停止, 此命令 就不會有任何作用。

概要

tsm stop [option] [global options]

選項

--ignore-node-status <nodeID>

選用。

在判斷伺服器是否已停止時,忽略指定的一或多個節點的狀態。這在刪除錯誤節 點時會很有用。請用逗號分隔多個節點。

例如,若節點 2、3 和 5 沒有正確回應:tsm stop --ignore-node-status node2,node3,node5

附註**:**在 2020.1 版中新增的選項

--request-timeout <timeout in seconds>

選用。

等待指定的時間以完成命令。預設值為 1800( 30 分鐘) 。

# 全域選項

-h, --help

可選。

顯示命令說明。

-p, --password <password>

在會話不是活動狀態的情況下為必需,-u 或 --username 也為必需。

為在 -u 或 --username 中指定的使用者指定密碼。

如果密碼包括窗格或特殊字元,請將其括在引號中:

--password "my password"

-s, --server https://<hostname>:8850

可選。

對 Tableau 服務管理器使用指定的位址。URL 必須以 https 開頭( 包括連接埠 8850) ,並使用伺服器名稱而不是 IP 位址。例如 https://<tsm\_ hostname>:8850。如果沒有指定伺服器,則假定為 https://<localhost | dnsname>:8850。

--trust-admin-controller-cert

可選。

使用此旗標來信任 TSM 控制器上的自我簽署憑證。如需有關憑證信任和 CLI 連線 的詳細資訊,請參閱連接 TSM [用戶端。](#page-255-0)

-u, --username <user>

在會話不是活動狀態的情況下為必需,-p 或 --password 也為必需。

請指定使用者名稱。如果未包括此選項,則使用您登入所使用的認證執行該命 令。

# tsm topology

使用 tsm topology 命令準備檔案存放區節點,以便安全移除或使其復原為讀寫模 式。您也可以啟動存放庫容錯移轉、取得節點或連接埠清單、取得為叢集新增其他節點 所需的啟動程序組態檔、移除節點、設定外部存放庫和外部檔案存放區。

重要提示**:**對拓撲進行變更時,需要套用這些暫止的變更才能使變更生效。有關詳情, 請參閱 tsm [pending-changes](#page-2277-0)。

- [cleanup-coordination-service](#page-2330-0)
- [deploy-coordination-service](#page-2331-0)
- external-services
	- $\cdot$  gateway
		- [gateway](#page-2331-1) disable
		- [gateway](#page-2332-0) enable
		- [gateway](#page-2332-1) update
	- $\cdot$  [list](#page-2333-0)
	- repository
		- $\cdot$  [disable](#page-2333-1)
		- [enable](#page-2334-0)
		- [replace-host](#page-2335-0)
	- <sup>l</sup> 存放區( 檔案存放區)
		- [storage](#page-2336-0) disable
		- [storage](#page-2337-0) enable
		- storage [switch-share](#page-2337-1)
- [failover-repository](#page-2338-0)
- $\cdot$  filestore
	- [decommission](#page-2339-0)
	- [recommission](#page-2340-0)
- $\cdot$  [list-nodes](#page-2340-1)
- $\cdot$  [list-ports](#page-2341-0)
- $\cdot$  node-nickname
	- $\cdot$  [list](#page-2342-0)
	- [remove](#page-2342-1)
	- $•$  [set](#page-2342-2)

- nodes
	- [get-bootstrap-file](#page-2343-0)
- [remove-nodes](#page-2344-0)
- $\cdot$  [set-node-role](#page-2345-0)
- $\cdot$  [set-ports](#page-2347-0)
- [set-process](#page-2348-0)
- [toggle-coordination-service](#page-2349-0)

<span id="page-2330-0"></span>tsm topology cleanup-coordination-service

附註**︰**從版本 2020.1.0 開始,所有 Coordination Service 整體命令都需要輸入「y/n」提 示字元,以確認伺服器將重新啟動。若要在不輸入提示字元的情況下執行這些命 令,請包括 --ignore-prompt 選項。

部署新整體後,使用 tsm topology cleanup-coordination-service 命令刪除非 生產 Tableau Server 協調服務整體。此命令將移除非生產協調服務整體中所有節點上的 舊協調服務執行個體,並且在部署新協調服務整體後需要執行該命令。若要瞭解有關協 調服務整體的詳情,請參閱[部署協調服務整體](#page-536-0)。

在版本 2020.1.0 及更高版本中,tsm topology deploy-coordination-service 命 令還可移除舊整體。無需單獨執行此命令,除非部署失敗。

概要

tsm topology cleanup-coordination-service [option] [global options]

#### 選項

--request-timeout <timeout in seconds>

可選。

等待指定的時間以完成命令。預設值為 2700( 45 分鐘) 。

# <span id="page-2331-0"></span>tsm topology deploy-coordination-service

附註**︰**從版本 2020.1.0 開始,所有 Coordination Service 整體命令都需要輸入「y/n」提示 字元,以確認伺服器將重新啟動。若要在不輸入提示字元的情況下執行這些命令,請包 括 --ignore-prompt 選項。

您可以使用 tsm topology deploy-coordination-service 命令部署 Tableau Server 協調服務。此命令將部署協調服務整體,這是在伺服器叢集中的指定節點上執 行的一組協調服務執行個體。若要瞭解有關協調服務整體詳情,包括叢集中多少個節 點應該有一個協調服務執行個體,請參閱[部署協調服務整體](#page-536-0)。

在版本 2020.1.0 及更高版本中,tsm topology deploy-coordination-service 命 令還可移除舊整體。無需單獨執行 cleanup-coordination-service 命令。

概要

tsm topology deploy-coordination-service --nodes <nodeID,nodeID,...> [option] [global-options]

選項

-n, --nodes <nodeID, nodeID, ...>

必要。

要包括在新協調服務整體中的節點的節點 ID,用逗號分隔。您可以指定 1、3 或 5 個協調服務節點,具體取決於叢集中的節點總數。有關詳情,請參閱[協調服務法](#page-537-0) [定數量](#page-537-0)。

--request-timeout <timeout in seconds>

可選。

等待指定的時間以完成命令。預設值為 2700( 45 分鐘) 。

## <span id="page-2331-1"></span>tsm topology external-services gateway disable

在 Tableau Server 上停用獨立閘道的所有執行個體。

概要

```
tsm topology external-services gateway disable [options] [global
options]
```
選項

--request-timeout <timeout in seconds>

可選。

等待指定的時間以完成命令。預設值為 2700( 45 分鐘) 。

# <span id="page-2332-0"></span>tsm topology external-services gateway enable

在 Tableau Server 上啟用獨立閘道的執行個體。

概要

```
tsm topology external-services gateway enable [options] [global
options]
```
選項

-c, --config <configuration-file>

必要

指定 JSON 檔案的名稱,該檔案包含獨立閘道所有執行個體的設定詳細資訊。

# <span id="page-2332-1"></span>tsm topology external-services gateway update

使用此命令可更新 Tableau Server 中獨立閘道的設定。若新增或移除獨立閘道的其他執 行個體,或者升級獨立閘道,則需要執行此操作。在執行此命令之前收集獨立閘道電腦 上的任何變更,並更新設定檔案。

概要

tsm topology external-services gateway update [option] [global options]

-c, --config <configuration-file>

必要

指定 JSON 檔案的名稱,該檔案包含獨立閘道所有執行個體的設定詳細資訊。

## <span id="page-2333-0"></span>tsm topology external-service list

使用 tsm topology external-service-list 命令,以取得用於 Tableau Server 外部存放庫的服 務。例如,如果您已設定 Tableau Server 使用 Amazon RDS,您會看到下列訊息:

*Tableau Server* 使用這些外部設定的服務:

*- pgsql*

概要

tsm topology external-service list [global options]

選項

```
沒有此命令的選項。
```
# tsm topology external-services repository disable -n nodeN

使用 tsm topology external-services repository disable 命令,以停止使用外部存放庫,並 重新設定安裝以使用本機存放庫。這會將資料遷移至本機存放庫,並設定 Tableau Server 以使用本機存放庫。

概要

tsm topology external-services repository disable -n nodeN

選項

-n, --node-name <nodeID>

必要。

指定作為移動存放庫目的地之節點的節點識別碼。

重要資訊**:**這不會停止或刪除 RDS 執行個體。有關如何刪除 RDS 執行個體的詳 情,請參閱 AWS 網站上的[刪除資料庫執行個體。](https://docs.aws.amazon.com/AmazonRDS/latest/UserGuide/USER_DeleteInstance.html#USER_DeleteInstance.NoSnapshot)

## <span id="page-2334-0"></span>tsm topology external-services repository enable

使用 tsm topology external-services repository enable 命令設定 Tableau Server 使用外部存 放庫。在安裝新的 Tableau Server 時,可以使用此命令來設定外部存放庫。如果已經在 現有且正在執行的 Tableau Server 上執行此命令,則會將資料從本機節點遷移至外部存 放庫,並將 Tableau Server 設定為在遷移完成後使用外部存放庫。

概要

tsm topology external-services repository enable -f <filename>.json -c <ssl certificate file>.pem

#### 選項

### --f <file name>

必需。

用於儲存組態檔的完整路徑和檔案名。有關詳情,請參[閱重新設定](#page-3196-0) Tableau Server [存放庫。](#page-3196-0)

--c <ssl certificate file>

版本 2021.2 和 2021.2.1 需要。對版本 2021.2.2 及更高版本為可選。

對於 SSL 設定,下載憑證檔案,並指定用於此選項的檔案。

- 1. Amazon RDS**:**請參閱使用 SSL [加密與資料庫執行個體的連線。](https://docs.aws.amazon.com/AmazonRDS/latest/UserGuide/CHAP_PostgreSQL.html#PostgreSQL.Concepts.General.SSL)
- 2. Azure 資料庫**:**請參閱為適用於 PostgreSQL 的 Azure [資料庫設定](https://docs.microsoft.com/zh-tw/azure/postgresql/concepts-ssl-connection-security) TLS 連線。
- 3. 獨立的 PostgreSQL 執行個體**:**請參[閱設定](#page-3191-0) SSL。

--no-ssl

可選。此選項在版本 2021.2.2 及更高版本中可用。

這意味著連線到外部存放庫時不需要 SSL。若不需要使用加密連線,還必須設定 外部存放庫以允許未加密連線。使用此選項時,若外部存放庫設定為支援 TLS/SSL 連線,則連線將被加密。否則,Tableau Server 將使用非加密連線。

略過檢查以查看外部存放庫是否已設定為與 Tableau Server 一起使用。通常不建 議使用此選項,因為它可能會導致多個 Tableau Server 安裝使用同一個存放庫, 從而導致錯誤。此選項可能對測試或災難復原有用。

#### --skip-state-check

可選。此選項在版本 2022.3.0 及更高版本中可用。

略過檢查以查看外部存放庫是否已設定為與 Tableau Server 一起使用。此選項可 能對測試或災難復原有用,但不建議一般情況使用,因為它可能導致多個 Tableau Server 安裝使用同一個存放庫。

## <span id="page-2335-0"></span>tsm topology external-services repository replace-host

此命令將 Tableau Server 組態設定更新為使用特定的外部存放庫。使用 tsm 拓撲外部 服務存放庫取代主機命令,將 Tableau Server 重新設定為立即使用新的外部存放庫, 而 無需將資料從目前的外部存放庫移至該存放庫。您可能需要手動移轉資料。只有在您 完全評估和瞭解潛在資料遺失的影響之後,才需執行此操作。

此命令可用於下列情況:

- <sup>l</sup> RDS 執行個體使用的 SSL 憑證的計劃過期:RDS 執行個體需要使用新憑證進行 更新,而且 Tableau Server 需要設為使用新的憑證檔案以連線至 RDS 執行個體。
- <sup>l</sup> 災難復原:在災難復原的情況下,使用此憑證連線到新的 RDS 執行個體。有關詳 情,請參閱在 AWS [關聯式資料庫服務](#page-3176-0) (RDS) 上建立 PostgreSQL 資料庫執行個 [體](#page-3176-0)。

概要

tsm topology external-services repository replace-host -f <filename>.json -c <ssl certificate file>.pem

選項

#### -f <file name>

必要。

用於儲存組態檔的完整路徑和檔案名。有關詳情,請參[閱重新設定](#page-3196-0) Tableau Server [存放庫。](#page-3196-0)

#### -c <ssl certificate file>

可選。

憑證檔案是要匯入以允許連線到執行個體的憑證。對於 RDS,這是用於簽署執行 個體憑證的 CA 憑證。這通常是最新的根憑證 rds-ca-XXXX-root.pem 檔案。如果 憑證在 RDS 執行個體上已變更,請使用此參數來更新 Tableu 伺服器。

有關詳情,請參閱使用 SSL/TLS [來加密資料庫執行個體的連線。](https://docs.aws.amazon.com/AmazonRDS/latest/UserGuide/UsingWithRDS.SSL.html)

如需有關如何獲取 .pem 檔案的詳細資訊,請參閱 使用 SSL 加密與 DB [執行個體](https://docs.aws.amazon.com/AmazonRDS/latest/UserGuide/CHAP_PostgreSQL.html#PostgreSQL.Concepts.General.SSL) [的連線。](https://docs.aws.amazon.com/AmazonRDS/latest/UserGuide/CHAP_PostgreSQL.html#PostgreSQL.Concepts.General.SSL)

### --ignore-prompt

可選。

執行此命令,無需提示。

# <span id="page-2336-0"></span>tsm topology external-services storage disable

將 Tableau Server 設定為在本機執行檔案存放區。使用此命令可停用外部檔案存放區, 並將檔案存放區資料移至您的 Tableau Server。

概要

tsm topology external-services storage disable [options] [global options]

選項

-fsn <nodeID, nodeID, ...>

必要

指定您要設定檔案存放區的節點。您可以指定多個節點。資料將移轉到清單中的 第一個節點,然後複製到其他節點。

有關詳情,請參[閱重新設定檔案存放區](#page-3150-0)。

## <span id="page-2337-0"></span>tsm topology external-services storage enable

使用外部檔案存放區設定 Tableau Server。外部檔案存放區會使用 SAN 或 NAS 來儲存 檔案存放區資料。

概要

tsm topology external-services storage enable [options] [global options]

選項

--network-share <network share path>

必要

指定您要用於外部檔案存放區的網路共用名稱和路徑。

有關詳情,請參[閱重新設定檔案存放區](#page-3150-0)。

# <span id="page-2337-1"></span>tsm topology external-services storage switch-share

使用此命令可將外部服務移至其他網路共用。這方面的範例可能為,目前的網路連接 儲存體壽命已盡,而需要使用具有新硬體的新網路連接儲存體。有關詳情,請參閱[重新](#page-3150-0) [設定檔案存放區。](#page-3150-0)

概要

tsm topology external-services storage switch-share [option] [global options]

選項

--network-share <network share path>

必要

指定要切換到的新網路共用的路徑。

# <span id="page-2338-0"></span>tsm topology failover-repository

您可以使用 tsm topology failover-repository 手動啟動從當前主動存放庫到第 二個被動存放庫的存放庫容錯移轉。

tsm topology failover-repository 命令是持續性的。容錯移轉存放庫將一直是主 動存放庫,直至您再次發出命令為止。或者,如果針對其設定了 Tableau Server,則會一 直保持到發生自動容錯移轉為止。如果已設定首選主動存放庫,請使用 --preferred 選項切換回該存放庫。有關設定首選主動存放庫的詳細資訊,請參閱[Tableau](#page-2685-0) Server 存 [放庫](#page-2685-0)。如果已針對高可用性設定 Tableau Server,則會自動進行存放庫容錯移轉。使用 failover-repository 命令對存放庫進行手動容錯移轉。

概要

tsm topology failover-repository --preferred | --target <node id> [global options]

選項

-r, --preferred

如果未使用 -t 或 --target,則為必需。

使用設定的首選節點作為存放庫容錯移轉的目標。

--request-timeout <timeout in seconds>

可選。

等待指定的時間以完成命令。預設值為 1800( 30 分鐘) 。

-t, --target <node id>

如果未使用 -r 或 --preferred,則為必需。

將在其中發生容錯移轉的目標節點的節點 ID。使用 tsm topology listnodes 命令來尋找節點 ID。

# <span id="page-2339-0"></span>tsm topology filestore decommission

您必須使用 tsm topology filestore decommission 命令來準備一個或多個檔案 存放區節點以便安全刪除。此命令會將指定節點置於唯讀模式,並確保指定節點上沒 有唯一內容。

如果停止使用單個檔案存放區節點中的結果,則必須使用 --override 選項,否則停 止使用將失敗。

#### 概要

tsm topology filestore decommission --nodes <nodeID,nodeID,...> [options] [global options]

## 選項

-n, --nodes <nodeID, nodeID, ...>

必要。

由節點 ID 指定並用逗號分隔的一個或多個待停用節點的清單。

```
--delete-filestore
```
可選。
強制移除檔案存放區,即使尚未將其停止使用。只有在檔案存放區所在的節點處 於錯誤狀態並且無法完成停止使用操作時,才應使用此選項。將永久性刪除該節 點上的任何唯一檔案。

-o, --override

可選。

如果刪除目的檔案存放區節點會將剩餘檔案存放區節點的數量減少到一個,則覆 蓋通常會發生的警告或故障。此選項無法與 --delete-filestore 選項一起使 用。

--request-timeout <timeout in seconds>

可選。

等待指定的時間以完成命令。預設值為 1800( 30 分鐘) 。

## tsm topology filestore recommission

使用 tsm topology filestore recommission 命令將任何已停用的節點復原為讀 寫模式。

概要

```
tsm topology filestore recommission --nodes <nodeID,nodeID,...>
[global options]
```
選項

-n, --nodes <nodeID, nodeID, ...>

必要。

由節點 ID 指定並用逗號分隔的一個或多個待重新使用節點的清單。

## tsm topology list-nodes

顯示叢集中的節點和( 可選) 每個節點上的服務。

#### 概要

tsm topology list-nodes [options] [global options]

選項

#### -v, --verbose

可選。

顯示每個節點識別碼、節點角色( 如需詳細資訊,請參閱以下的 set-noderole) 、節點位址及每個節點上的程序。

## tsm topology list-ports

顯示叢集中的埠。

概要

tsm topology list-ports [options] [global options]

選項

```
--node-name <nodeID>
```
可選。

指定要列出其埠的節點。

--service-name

可選。

指定要列出其埠的服務。

## tsm topology node-nickname list

顯示叢集中節點的節點暱稱。

概要

tsm topology node-nickname list [options] [global options]

選項

--nodes <nodeID, nodeID, ...>

可選。

指定要與暱稱一起列出的節點的節點 ID。

## tsm topology node-nickname remove

從指定的一個或多個節點中移除暱稱。

概要

tsm topology node-nickname remove [options] [global options]

選項

 $--a11$ 

若未指定 --nodes,則為必要。

從叢集中的所有節點中移除暱稱。

--nodes <nodeID, nodeID, ...>

若未指定 --all,則為必要。

指定應移除暱稱的一個或多個節點的節點 ID。

## tsm topology node-nickname set

設定指定節點的暱稱。

概要

tsm topology node-nickname set [options] [global options]

選項

-id, --node <nodeID>

必要。

指定要為其設定暱稱的節點。

-nn, --nickname <name>

必要。

指定節點的暱稱。

## tsm topology nodes get-bootstrap-file

您可以使用 tsm topology nodes get-bootstrap-file 命令獲取將新節點新增到 叢集所需的啟動程序檔案。

重要資訊:啟動程式檔案包含用於對設定密碼加密的主金鑰存儲檔案的副本。此檔案 也可以是預先確定的一段時間內有效的內嵌認證( 請參閱 [tabadmincontroller.auth.expiration.minutes\)](#page-2197-0) 並作為工作階段 Cookie。強烈建議您採取其

他措施來保護啟動程序檔案。

概要

tsm topology nodes get-bootstrap-file --file <path\file>.json [global options]

選項

-f,--file <file>

必要。

將用於儲存組態檔的完整路徑和檔案名。如果存在重複檔案,則將覆寫檔案。

-nec,--no-embedded-credential

可選。

2019.3 版新增功能。

預設情況下,內嵌認證包含在啟動程式檔案中。如果啟動程式檔案中不包含認 證,請使用此選項。內嵌認證是暫時性的,且會基於 [tabadmincontroller.auth.expiration.minutes](#page-2197-0) 組態金鑰的值過期,根據預 設該時長為 120 分鐘。

附註**:**您可以使用設定選項,停用在伺服器層級包含內嵌認證的功能。有關詳 情,請參閱 [features.PasswordlessBootstrapInit](#page-2157-0)。

#### tsm topology remove-nodes

從叢集中刪除節點。

若要完成節點刪除,也必須執行 tsm pending-changes apply 命令。某些情況下,需 要在刪除節點之前移動或重新部署處理序。請參[閱移除節點。](#page-578-0)

如果您移除節點後想要將其重新新增至叢集,您必須先執行 obliterate 指令碼從 Tableau 將其清除,然後使用正常程序重新安裝節點以新增新的節點。有關詳細資訊,請參閱[從](#page-641-0) [電腦中移除](#page-641-0) Tableau Server 和[安裝和設定附加節點](#page-495-0)。

附註**:**要從叢集中刪除節點,必須在過去的某個時刻已為該節點設定了處理序。如 果要刪除尚未設定任何處理序的節點,則必須在其上新增一個處理序,執行 [tsm](#page-2278-0) [pending-changes](#page-2278-0) apply,然後刪除該節點。

概要

tsm topology remove-nodes --nodes <nodeID, nodeID, ...> [global options]

選項

-n, --nodes <nodeID, nodeID, ...>

必要。

指定要移除的節點。如果要指定多個節點,請使用逗號分隔節點 ID。

## tsm topology set-node-role

設定背景程式和擷取查詢節點角色。這會決定將在節點上執行的工作類型。如果您有 多節點叢集,下列節點角色就很有用。不同的節點角色可能需要 Advanced Management 或 資料管理 授權,或同時需要兩者。有關授權要求的更多資訊,請參[閱透](#page-3206-0) [過節點角色進行工作負載管理。](#page-3206-0)

附註**:**設定節點角色需要重新啟動伺服器,且需要一些停機時間。有關詳情,請參 閱 tsm [pending-changes](#page-2277-0)。

概要

tsm topology set-node-role [options] [global options]

選項

-n, --nodes <nodeID, nodeID, ...>

必要。

由節點 ID 指定、以逗號分隔,且節點間無空格的一或多個待設定節點角色的節 點清單。

```
-r --role <all-jobs, flows, no-flows, extract-
refreshes,subscriptions,extract-refreshes-and-subscriptions,no-
extract-refreshes,no-subscriptions,no-extract-refreshes-and-
subscriptions,extract-queries,extract-queries-interactive>
```
#### 必要

為指定的節點設定角色。此選項的有效值為:

- all-jobs:背景程式將執行所有類型的工作。
- <sup>l</sup> flows:背景程式將僅執行流程執行工作。
- no-flows:背景程式將不執行流程執行工作。
- <sup>l</sup> extract-refreshes:背景程式將僅執行擷取重新整理工作。這包括累加式重新 整理、完全重新整理、所有擷取的加密和解密,包括流程輸出產生的擷取。
- <sup>l</sup> subscriptions:背景程式將僅執行訂閱工作。
- <sup>l</sup> extract-refreshes-and-subscriptions:背景程式將執行 extract-refreshes、所有 擷取的加密和解密,包括流程輸出建立的擷取,以及訂閱工作。
- no-extract-refreshes:背景程式將執行除 extract-refreshes、所有擷取的加密 和解密( 包括從流程輸出建立的擷取) 之外的所有工作。
- no-subscriptions:背景程式將執行除訂閱以外的所有工作。
- <sup>l</sup> no-extract-refreshes-and-subscriptions:背景程式將執行除 extract-refreshes、 所有擷取的加密和解密( 包括流程輸出建立的擷取) 以及訂閱以外的所有工 作。
- <sup>l</sup> Extract-queries:選取的節點會以 all-jobs 形式執行,且會優先處理擷取查 詢。
- <sup>l</sup> extract-queries-interactive:所選節點將作為全作業運行,並將優先處理互動 式資料擷取查詢,例如當使用者查看其畫面,並等待載入基於資料提取的 儀表板時運行的節點。這是一項進階設定,只有在叢集有大量的訂閱和通知 作業工作量,而導致使用者感覺與排程載入執行時間相當的視覺效果,其

載入時間效能降低,才應使用此設定。

- <sup>l</sup> 系統:背景程式將僅執行與其他 Tableau Server 流程互動的系統維護作業, 例如清理當機的作業、收穫資料庫事件和同步 Active Directory。
- <sup>l</sup> 非系統:背景程式將執行除系統維護作業之外的所有作業。

## tsm topology set-ports

設定服務執行個體的埠。

#### 概要

tsm topology set-ports --node-name <nodeID> --port-name <port name> --port-value <port value> [options] [global options]

#### 選項

-i, --instance <instance id>

可選。

指定服務的執行個體 ID。如果未指定,預設為 0( 零) 。

-n, --node-name <nodeID>

必要。

指定節點的節點 ID。

-pn, --port-name <port name>

必要。

要設定的埠的名稱,格式為:service\_name:port\_type。如果沒有指定埠類 型,則假定為主埠。對於埠名稱語法,請參[閱動態對應埠。](#page-2714-0)

-pv, --port-value <port value>

必要。

要設定的埠。

-r, --restart

可選。

需要時,隱藏重新開機提示並重新啟動 Tableau Server。

#### tsm topology set-process

設定節點上的處理序執行個體數。如果節點已經具有指定的處理序,則將該數目更新為 與指定的計數相符。

- <sup>l</sup> 一次只能設定一個處理序。如果指定多個處理序,則會在無提示的情況下忽略第 一個處理序後面的任何處理序。
- <sup>l</sup> 您必須一次設置一個節點的處理序。如果指定多個節點,該指令將顯示「無效節點 名稱」錯誤。

更新節點上的處理序數量時,您還需要套用擱置變更。在大多數情況下,這樣也需要重 新啟動伺服器 (系統會出現提示),但有一些特殊情況,您可以進行動態拓撲變更,而不 需要重新啟動伺服器。有關詳情,請參閱 Tableau Server [動態拓撲變更。](#page-2704-0)

附註**:**有關處理序名稱的完整清單,請參閱[Tableau](#page-2627-0) Server 處理序。

#### 概要

tsm topology set-process --count <process count> --node <nodeID> -process <process name> [global options]

#### 選項

-c, --count <process count>

必要。

要設定的處理序數( 執行個體數) 。

-n, --node <nodeID>

必要。

指定要對其設定處理序的節點的節點 ID。

-pr, --process <process name>

必要。

要設定的處理序的名稱。

#### tsm topology toggle-coordination-service

附註**︰**從版本 2020.1.0 開始,所有 Coordination Service 整體命令都需要輸入「y/n」提示 字元,以確認伺服器將重新啟動。若要在不輸入提示字元的情況下執行這些命令,請包 括 --ignore-prompt 選項。

您可以使用 tsm topology toggle-coordination-service 命令在協調服務整體 之間切換。若要瞭解有關協調服務整體的詳情,請參[閱部署協調服務整體。](#page-536-0)

在版本 2020.1.0 及更高版本中,tsm topology deploy-coordination-service 命 令還可切換至新整體。無需單獨執行此命令。

概要

tsm topology toggle-coordination-service [option] [global options]

選項

--request-timeout <timeout in seconds>

可選。

等待指定的時間以完成命令。預設值為 1800( 30 分鐘) 。

全域選項

-h, --help

可選。

顯示命令說明。

-p, --password <password>

在會話不是活動狀態的情況下為必需,-u 或 --username 也為必需。

為在 -u 或 --username 中指定的使用者指定密碼。

如果密碼包括窗格或特殊字元,請將其括在引號中:

--password "my password"

-s, --server https://<hostname>:8850

可選。

對 Tableau 服務管理器使用指定的位址。URL 必須以 https 開頭( 包括連接埠 8850) ,並使用伺服器名稱而不是 IP 位址。例如 https://<tsm\_ hostname>:8850。如果沒有指定伺服器,則假定為 https://<localhost | dnsname>:8850。

--trust-admin-controller-cert

可選。

使用此旗標來信任 TSM 控制器上的自我簽署憑證。如需有關憑證信任和 CLI 連線 的詳細資訊,請參閱連接 TSM [用戶端。](#page-255-0)

-u, --username <user>

在會話不是活動狀態的情況下為必需,-p 或 --password 也為必需。

請指定使用者名稱。如果未包括此選項,則使用您登入所使用的認證執行該命 令。

## tsm user-identity-store

您可以在初始設定後,使用 tsm user-identity-store 命令來修改 Tableau Server 的識別身份存放區設定。

識別身份存放區的初始設定是安裝程序的一部分。請參閱[設定初始節點設定](#page-389-0)。

如需識別身份存放區概念的簡介,請參閱[身分存放區](#page-315-0)。

若為 LDAP/Active Directory 設定參考資料表,請參閱 [外部識別身分存放區設定參考資](#page-2746-0) [料](#page-2746-0)。

- [get-group-mappings](#page-2351-0)
- [get-user-mappings](#page-2351-1)
- $\cdot$  [list](#page-2352-0)
- [set-connection](#page-2352-1)
- [set-group-mappings](#page-2354-0)
- [set-user-mappings](#page-2355-0)
- [verify-group-mappings](#page-2357-0)
- [verify-user-mappings](#page-2357-1)

## <span id="page-2351-0"></span>tsm user-identity-store get-group-mappings [options]

顯示識別身分存放區組對應。

#### 概要

<span id="page-2351-1"></span>tsm user-identity-store get-group-mappings [global options]

## tsm user-identity-store get-user-mappings [options]

顯示識別身分存放區使用者對應。

概要

<span id="page-2352-0"></span>tsm user-identity-store get-user-mappings [global options]

## tsm user-identity-store list [options]

列出使用者身分設定。

概要

tsm user-identity-store list [options] [global options]

選項

```
-v, --verbose
```
可選。

列出所有設定參數。

## <span id="page-2352-1"></span>tsm user-identity-store set-connection [options]

設定識別身分存放區連線參數。

#### 概要

```
tsm user-identity-store set-connection --kerbkeytab <kerbkeytab>
[options] [global options]
```
#### 選項

-b,--bind <username and password | Kerberos>

可選。

設定 LDAP 綁定類型。

```
-d,--domain <domain>
```
可選。

功能變數名稱。

-hn, --hostname <hostname>

可選。

LDAP 伺服器的主機名稱。您可以針對該值輸入主機名稱或 IP 位址。您在這裡指 定的主機將用於主要網域上的使用者/群組查詢。如果使用者/群組查詢位於其他 網域中,Tableau Server 將查詢 DNS 以識別適當的網域控制器。

-kc,--kerbconfig <kerbconfig>

可選。

Kerberos 設定檔路徑。

-kp,--kerbprincipal <kerbprincipal>

可選。

Kerberos 主體。

-kt,--kerbkeytab <kerbkeytab>

必需。

Kerberos keytab 檔路徑。

-1,--port <port>

可選。

設定 LDAP 埠值。

-lp,--ldappassword <ldappassword>

可選。

LDAP 密碼。

-lu,--ldapusername <ldapusername>

可選。

設定 LDAP 使用者名值。

-n,--nickname <nickname>

可選。

NetBIOS 名稱(昵稱)。

## <span id="page-2354-0"></span>tsm user-identity-store set-group-mappings [options]

設定識別身分存放區組對應並設定實現任意或自訂模式的 LDAP 目錄。

概要

```
tsm user-identity-store set-group-mappings [options]
[global options]
```
#### 選項

```
-b,--basefilter <groupbasefilter>
```
可選。

設定組 BaseFilter 值。

-cn,--classnames <group classnames>

可選。

使用您在此處設定的值替代預設使用者類名值( 包含 [group] 字串) 。您可以提供 由逗號分隔的多個類名。

-d,--description <description>

可選。

組說明。

-e,--groupemail <groupemail>

可選。

組電子郵件值。

-m,--member <member>

可選。

設定組成員。

-n,--groupname <groupname>

可選。

組名稱。

## <span id="page-2355-0"></span>tsm user-identity-store set-user-mappings [options]

設定識別身分存放區使用者對應並設定實現任意或自訂模式的 LDAP 目錄。

概要

```
tsm user-identity-store set-user-mappings --certificate
<certificate> [options] [global options]
```
選項

-c,--certificate <certificate>

可選。

使用者憑證檔位置。

-cn,--classnames <user classnames>

可選。

使用您在此處設定的值替代預設使用者類名值( [user] and [inetOrgPerson] ) 。您可 以提供由逗號分隔的多個類名。

-dn,--displayname <displayname>

可選。

使用者的顯示名稱。

-e,--email <email>

可選。

使用者的電子郵寄地址。

-jp,--jpegphoto <jpegfile>

可選。

使用者的 jpeg 影像位置。

-m,--memberof <groupname>

可選。

使用者所屬的組。

-t,--thumbnail <thumbnail>

可選。

使用者的縮圖位置。

```
-ub,--basefilter <userbasefilter>
```
可選。

使用者的 BaseFilter。

-uu,--ldapusername <ldapusername>

可選。

User name。

## <span id="page-2357-0"></span>tsm user-identity-store verify-group-mappings [options]

驗證 LDAP 組對應的設定。

概要

```
tsm user-identity-store verify-group-mappings --verify <group name>
[global options]
```
選項

```
-v,--verify <group name>
```
可選。

要搜尋的組的名稱。

## <span id="page-2357-1"></span>tsm user-identity-store verify-user-mappings [options]

驗證 LDAP 使用者對應的設定。

概要

```
tsm user-identity-store verify-user-mappings --verify <user name>
[global options]
```
選項

-v,--verify <user name>

可選。

要搜尋的使用者的名稱。

全域選項

-h, --help

可選。

顯示命令說明。

-p, --password <password>

在會話不是活動狀態的情況下為必需,-u 或 --username 也為必需。

為在 -u 或 --username 中指定的使用者指定密碼。

如果密碼包括窗格或特殊字元,請將其括在引號中:

--password "my password"

-s, --server https://<hostname>:8850

可選。

對 Tableau 服務管理器使用指定的位址。URL 必須以 https 開頭( 包括連接埠 8850) ,並使用伺服器名稱而不是 IP 位址。例如 https://<tsm\_ hostname>:8850。如果沒有指定伺服器,則假定為 https://<localhost | dnsname>:8850。

--trust-admin-controller-cert

可選。

使用此旗標來信任 TSM 控制器上的自我簽署憑證。如需有關憑證信任和 CLI 連 線的詳細資訊,請參閱連接 TSM [用戶端。](#page-255-0)

-u, --username <user>

在會話不是活動狀態的情況下為必需,-p 或 --password 也為必需。

請指定使用者名稱。如果未包括此選項,則使用您登入所使用的認證執行該命 令。

## tsm version

您可以使用 tsm version 命令以取得 TSM 和 Tableau Server 的版本。

#### 概要

tsm version [global options]

#### 全域選項

-h, --help

可選。

顯示命令說明。

-p, --password <password>

在會話不是活動狀態的情況下為必需,-u 或 --username 也為必需。

為在 -u 或 --username 中指定的使用者指定密碼。

如果密碼包括窗格或特殊字元,請將其括在引號中:

--password "my password"

-s, --server https://<hostname>:8850

可選。

對 Tableau 服務管理器使用指定的位址。URL 必須以 https 開頭( 包括連接埠 8850) ,並使用伺服器名稱而不是 IP 位址。例如 https://<tsm\_ hostname>:8850。如果沒有指定伺服器,則假定為 https://<localhost | dnsname>:8850。

--trust-admin-controller-cert

可選。

使用此旗標來信任 TSM 控制器上的自我簽署憑證。如需有關憑證信任和 CLI 連線 的詳細資訊,請參閱連接 TSM [用戶端。](#page-255-0)

-u, --username <user>

在會話不是活動狀態的情況下為必需,-p 或 --password 也為必需。

請指定使用者名稱。如果未包括此選項,則使用您登入所使用的認證執行該命 令。

# tsm File Paths

某些 tsm 命令都從預設位置讀取檔或將檔案寫入預設位置。這些預設位置由為每個命 令定義的 basefilepath 設定金鑰確定。可以使用 tsm 檢視金鑰的當前值,並變更位 置。

#### NetworkService 系統帳戶

在某些組織中,會實作限制系統帳戶的檔案存取的安全性原則,例如 NetworkService 帳 戶。如果變更 tsm 檔案路徑,則應驗證 NetworkService 系統帳戶是否擁有所產生路徑的 完整權限( 且已啟用權限繼承) 。此外,如果您變更原本在 \*\data\tabsvc\\* 路徑中的 檔案路徑,就必須將 NetworkService 權限保留為原始路徑。之所以必須保留此權限,是 因為 NetworkService 系統帳戶會透過 Tableau Server 管理控制項目、Tableau Server Client File Service 以及 Tableau Server Coordination Service 等處理作業。

備份/還原檔案位置的權限

備份/還原檔案位置所需的權限:

- NetworkService:讀/寫/執行權限
- <sup>l</sup> 執行身份服務帳戶:讀/寫/執行權限

檔的預設位置

在 tsm maintenance backup、restore、send-logs 和 ziplogs 過程中以及 tsm sites export 和 sites import 過程中,Tableau Server 為這些命令建立或使用的 檔使用預設位置。

有關備份 Tableau Server 之磁碟空間要求的詳情,請參閱[用於備份的磁碟空間使用情](#page-2074-0) [況](#page-2074-0)。

預設情況下:

- Tsm 維護命令
	- <sup>l</sup> backup 備份的 .tsbak 檔案建立在初始節點上資料目錄中的暫存位 置,然後儲存在:

<install drive>:<install\path>\data\tabsvc\files\backups

預設情況下,此目錄為:

C:\ProgramData\Tableau\Tableau Server\data\tabsvc\files\backups\

但如果您將 Tableau 安裝到非預設位置,就會有所不同。例如,若您安裝至 D:\Tableau Server,則備份將會儲存在:

D:\Tableau Server\data\tabsvc\files\backups

附註**:**tsm 維護備份命令不支援 Microsoft Windows 通用命名慣例 (UNC) 檔案路徑( 亦稱為「網路路徑」,例如,\\<computer name>\<folder>\<file name>) 作為備份檔案寫入位置的路徑。請改用本機檔案系統路徑 ( <drive letter>:\<folder name\<file name>) 。

<sup>l</sup> restore — restore 過程從以下位置還原備份檔案:

<install drive>:<install\path>\data\tabsvc\files\backups

預設情況下,此目錄為:

```
C:\ProgramData\Tableau\Tableau
Server\data\tabsvc\files\backups\
```
但如果您將 Tableau 安裝到非預設位置,就會有所不同。例如,如果您已安 裝至 D:\Tableau Server, 還原處理序將使用以下位置的備份:

D:\Tableau Server\data\tabsvc\files\backups

• send-logs — send-logs 從以下位置傳送記錄檔:

```
<install drive>:<install\path>\data\tabsvc\files\backups
```
預設情況下,此目錄為:

```
C:\ProgramData\Tableau\Tableau
Server\data\tabsvc\files\backups\
```
但如果您將 Tableau 安裝到非預設位置,就會有所不同。例如,如果您已安 裝至 D:\Tableau Server,傳送記錄檔處理序將從以下位置傳送記錄檔:

D:\Tableau Server\data\tabsvc\files\backups

<sup>l</sup> ziplogs — 將在以下位置中產生 ziplogs 檔:

```
<install drive>:<install\path>\data\tabsvc\files\log-
archives
```
預設情況下,此目錄為:

```
C:\ProgramData\Tableau\Tableau
Server\data\tabsvc\files\log-archives
```
但如果您將 Tableau 安裝到非預設位置,就會有所不同。例如,如果您已安 裝至 D:\Tableau Server,將在以下位置產生 ziplogs檔案:

D:\Tableau Server\data\tabsvc\files\log-archives

```
\cdot tsm sites
```
• export — 將在以下目錄中產生匯出 .zip 檔案:

```
<install
```
drive>:<install\path>\data\tabsvc\files\siteexports

預設情況下,此目錄為:

```
C:\ProgramData\Tableau\Tableau
Server\data\tabsvc\files\siteexports
```
但如果您將 Tableau 安裝到非預設位置,就會有所不同。例如,如果您已安 裝至 D:\Tableau Server,將在以下位置產生匯出 .zip 檔案:

D:\Tableau Server\data\tabsvc\files\siteexports

• import — 在匯入過程中, Tableau Server 將在以下位置中尋找檔:

```
<install
drive>:<install\path>\data\tabsvc\files\siteimports
預設情況下,此目錄為:
```

```
C:\ProgramData\Tableau\Tableau
Server\data\tabsvc\files\siteimports
```
但如果您將 Tableau 安裝到非預設位置,就會有所不同。例如,如果您已安 裝至 D:\Tableau Server,匯入處理序將在以下位置尋找檔案:

D:\Tableau Server\data\tabsvc\files\siteimports

## 獲取當前檔案位置

可以使用 tsm configuration get 查看特定命令的當前檔案位置:

- <sup>l</sup> 對於 tsm 維護命令:
	- Backup、restore 和 send-logs:

tsm configuration get -k basefilepath.backuprestore

• ziplogs:

tsm configuration get -k basefilepath.log\_archive

- <sup>l</sup> 對於 tsm 網站命令:
	- export

tsm configuration get -k basefilepath.site\_export.exports

• import

tsm configuration get -k basefilepath.site import.exports

## 變更當前檔案位置

您可以使用 tsm configuration set 命令更新 basefilepath 變數以變更預期檔位 置。有關特定基底檔案路徑的詳情,請參閱 tsm [configuration](#page-2143-0) set 選項。

變更 basefilepath 變數不會將現有檔從原始目錄移到新目錄。如果希望現有備份、 還原、記錄檔或者網站匯出或匯入檔位於指定的新目錄中,您必須手動移動這些檔。您 負責建立新的位置並設定正確的使用權限,以允許 TSM 存取將放置在那裡的任何檔, 以及包含這些檔的目錄結構。若變更備份/還原基本檔案路徑,則應執行 [tsm](#page-2271-0) maintenance [validate-backup-basefilepath](#page-2271-0) 命令(在 2022.1 及更高版本中可用), 以驗證權 限設定是否正確。

tsm maintenance backup 命令會先在資料目錄中的暫存位置中組合備份,然後再將 備份檔案儲存到 basefilepath.backuprestore 變數指定的位置。變更 basefilepath 不會影響 tsm maintenance backup 組合備份檔案的位置。

無法在磁碟機根目錄指定 basefilepath.backuprestore 位置。它必須在資料夾中。

- <sup>l</sup> 對於 tsm 維護命令:
	- <sup>l</sup> 若要變更 backup、restore 或 send-logs 目錄,請執行以下命令:

tsm configuration set -k basefilepath.backuprestore -v "<drive>:\new\directory\path"

<sup>l</sup> 變更 ziplogs 目錄:

```
tsm configuration set -k basefilepath.log archive -v
"<drive>:\new\directory\path"
```
- <sup>l</sup> 對於 tsm 網站命令:
	- <sup>l</sup> 變更網站匯出目錄:

tsm configuration set -k basefilepath.site export.exports -v "<drive>:\new\directory\path"

<sup>l</sup> 變更網站匯入目錄:

```
tsm configuration set -k basefilepath.site import.exports -
v "<drive>:\new\directory\path"
```
變更預設檔位置之後,您需要執行以下操作:

1. 套用暫止的變更:

tsm pending-changes apply

如果擱置組態需要重新啟動伺服器,pending-changes apply 命令將顯示提 示,讓您知道即將重新啟動。即使伺服器已停止,也會顯示提示,但在這種情況下 不會重新啟動。您可以使用 --ignore-prompt 選項隱藏提示,但這樣做不會改 變重新啟動行為。如果變更不需要重新啟動,則不會出現提示即可套用變更。有 關詳情,請參閱 tsm [pending-changes](#page-2278-0) apply。

2. 停止 Tableau Server:

tsm stop

3. 重新開機 TSM 控制項目:

net stop tabadmincontroller\_0

net start tabadmincontroller\_0

4. 等待幾分鐘,重新啟動控制項目。您可以使用此命令確認控制項目是否已重新啟 動:

tsm status -v

當您可以執行該命令並且 Tableau Server 管理控制項目被列為 [正在執行] 時, 控 制項目已重新啟動。

5. 啟動 Tableau Server:

tsm start

# 實體定義和範本

可以將實體定義和範本與 tsm settings import 命令一起搭配使用,藉此設定各種 Tableau Server 設定值。

# <span id="page-2367-0"></span>組態檔範例

本文提供了一個完整 JSON 組態檔的範例,其中指定了 gatewaySettings 和 identityStore 實體。此外,設定鍵將閘道超時設定為 900 秒。

您的組態檔看起來將有所不同,具體取決於您需要設定的選項。

安裝過程中可能會設定多個 .json 組態檔。若要為 Tableau Server 中的每個檔案設定 值,請為每個組態檔各執行以下命令一次:

tsm settings import -f path-to-file.json

設定組態檔之後,執行 tsm [pending-changes](#page-2278-0) apply,應用您設定的所有 .json 檔案中的變 更。

```
{
   "configEntities": {
      "gatewaySettings": {
         "_type": "gatewaySettingsType",
         "port": 80,
         "publicHost": "localhost",
         "publicPort": 80
      },
      "identityStore": {
         "_type": "identityStoreType",
         "type": "local",
         "domain": "example.lan",
         "nickname": "EXAMPLE"
      }
    },
     "configKeys": {
```

```
Windows 版 Tableau Server 說明
```

```
"gateway.timeout": "900"
}
```
}

## 實體與鍵

如上面的範例中所示,有兩類設定參數:configEntities 和 configKeys。

#### **configEntities**

某些類型的設定是透過對應到特定方案( 例如身份存儲和閘道設定) 的實體集完成的。 使用 tsm settings import -f path-to-file.json 命令傳遞一組 configEntities 時,TSM 將驗證設定。如果傳遞的值無效,TSM 將提供錯誤。這樣,您將能在設定過程 中進行變更,而不會在初始化時或執行時間遇到設定故障。

只能透過在 .json 檔案中包括 configEntities 塊來設定實體。

重要資訊:configEntities 中引用的所有檔均必須位於本機電腦上。不要指定 UNC 路 徑。

#### **configKeys**

實體只涵蓋可設定的一小部分設定值。還有數百個鍵與 .yml 檔案中存儲的參數相對應。 Tableau Server 使用這些參數來存儲所有服務的所有設定資訊。

您可以使用 tsm [configuration](#page-2139-0) 命令設定單獨的鍵。但在部署過程中,隨 JSON 檔案中的其 他設定方案( 如上所示) 一起設定這些鍵更加方便。

與 configEntities 不同,不會對 configKeys 進行驗證。

附註**:**我們不建議設定 tsm [configuration](#page-2143-0) set 選項中未記錄的參數。

# gatewaySettings 實體

您必須為 Tableau Server 電腦設定閘道設定。

使用下面的組態檔範本建立一個 json 檔案。使用適當的值填寫各個選項之後,使用以 下命令傳遞 json 檔案並應用設定:

tsm settings import -f /path/to/file.json

tsm pending-changes apply

如果擱置組態需要重新啟動伺服器,pending-changes apply 命令將顯示提示,讓您 知道即將重新啟動。即使伺服器已停止,也會顯示提示,但在這種情況下不會重新啟 動。您可以使用 --ignore-prompt 選項隱藏提示,但這樣做不會改變重新啟動行為。 如果變更不需要重新啟動,則不會出現提示即可套用變更。有關詳情,請參閱 [tsm](#page-2278-0) [pending-changes](#page-2278-0) apply。

閘道設定

以下範本中的閘道設定指定 Tableau Server 的 HTTP 設定。我們建議使用 SSL/TLS。 Tableau Server 採用硬編碼以將埠 443 用於 SSL/TLS。因此,如果啟用 SSL,則不需要更 新 gatewaySettings 實體。

組態範本

使用此範本設定閘道設定。

重要事項所有實體選項均大小寫視為相異。

有關組態檔、實體和金鑰的更多說明,請參閱[組態檔範例。](#page-2367-0)

```
{
 "configEntities": {
        "gatewaySettings": {
         "_type": "gatewaySettingsType",
          "port": 80,
          "sslRedirectEnabled": true,
          "publicHost": "localhost"
```
} }

組態檔參考

}

此表包括可隨 "gatewaySettings" 實體集一起包括的所有選項。

\_type

必要。

值:"gatewaySettingsType"

請不要變更。

port

指定 HTTP 埠。預設埠為埠 80。

sslRedirectEnabled

選項:true 或 false。

publicHost

指定 http/s 服務的主機名稱。

trustedIPs

指定與 Tableau Server 通訊的受信任 IP 位址。受信任的 IP 位址包括上游 Proxy 伺 服器,以及用於向 [Tableau](#page-328-0) Server 進行受信任的驗證的伺服器。請參閱為 Tableau Server 設定 Proxy [與負載平衡器和](#page-328-0)向 Tableau Server [新增受信任的](#page-1490-0) IP 位址或主機 [名稱稱。](#page-1490-0)

如果您在叢集中執行 Tableau Server,則叢集的所有其他節點將自動包含在該實 體更新的相應組態檔中。因此,如果為 trustedIPs 指定新值,則必須在值中包 含其他節點的 IP 位址。

此選項採用字串清單,這需要以引號傳遞每個 IP 或主機,並用逗號( 無空格) 在 括號中分隔。例如: ["192.168.1.101","192.168.1.102","192.168.1.103"] 或 ["webserv1","webserv2","webserv3"]。

trustedHosts

指定與 Tableau Server 通訊的受信任 IP 位址。通常,此值包含上游 Proxy 伺服器 的清單。trustedHosts 中的值用於確定用戶端請求目標。

如果您在叢集中執行 Tableau Server,則叢集的所有其他節點將自動包含在該實 體更新的相應組態檔中。因此,如果為 trustedIPs 指定新值,則必須在值中包 含其他節點的 IP 位址。

此選項採用字串清單,這需要以引號傳遞每個 IP 或主機,並用逗號( 無空格) 在 括號中分隔。例如: ["192.168.1.101","192.168.1.102","192.168.1.103"] 或 ["webserv1","webserv2","webserv3"]。

# identityStore 實體

Tableau Server 需要識別身份存放區來存放使用者和群組資訊。在首次設定識別身份存 放區之前,請檢[閱驗證](#page-1361-0)和[身分存放區主](#page-315-0)題。在 Tableau Server 上安裝了識別身份存放區 後,如果不重新安裝伺服器,則無法變更識別身份存放區。

重要事項所有實體選項均大小寫視為相異。

開始之前

檢閱以下資訊:

<sup>l</sup> 如果您將不使用本機識別身份存放區,則將使用某種版本的 LDAP。在這種情況 下,請與您的目錄/LDAP 管理員一起針對 LDAP 模式設定 Tableau Server 並繫結 需求。

- <sup>l</sup> Tableau Server 設定已針對 Active Directory 進行優化。如果安裝到 Active Directory 中,我們建議使用 [設定初始節點設定設](#page-389-0)定識別身份存放區。
- <sup>l</sup> LDAP 繫結與使用者驗證無關。例如,您可以將 Tableau Server 設定為使用簡單繫 結來向 LDAP 目錄進行驗證,然後將 Tableau Server 設定為在安裝後使用 Kerberos 進行使用者驗證。
- <sup>l</sup> 不要透過不安全的連線使用簡單繫結連線到 LDAP。預設情況下,使用簡單繫結 的 LDAP 會傳送純文字中的資料。請使用 LDAPS 來加密含有簡單繫結的流量。請 參閱設定到 LDAP [外部身分存放區的加密通道。](#page-1740-0)
- 若要為 Tableau Server 服務中的 LDAP 繫結使用 Kerberos 驗證, 您將需要用於 GSSAPI 繫結的 keytab 檔案,如以上部分所述。另請參閱瞭解 [keytab](#page-1432-0) 需求。在 Kerberos 的上下文中,您只需在 Tableau Server 的基本安裝過程中進行 GSSAPI 繫結。安裝伺服器之後,您可以隨後[為使用者驗證設定](#page-1443-0) Kerberos 以及將 [Kerberos](#page-1567-0) [委派給資料來源](#page-1567-0)。
- <sup>l</sup> 在本主題中,我們區分了 *LDAP*( 用於連線到目錄服務的協定) 和 *LDAP* 伺服器( 目 錄服務的實現) 。例如,slapd 是 OpenLDAP 項目中的 LDAP 伺服器。
- <sup>l</sup> 請在初始化伺服器之前驗證 LDAP 設定,參閱[設定初始節點設定](#page-389-0)。
- <sup>l</sup> 在初始設定中僅匯入 JSON 組態檔。如果在匯入 JSON 組態檔並初始化 Tableau Server 後需要進行 LDAP 變更,請勿嘗試重新匯入 JSON 檔案。相反,請透過原生 tsm 命令或 tsm configuration set 進行個別的金鑰變更。請參閱 [外部識別身](#page-2746-0) [分存放區設定參考資料。](#page-2746-0)

## 組態範本

本節中的 JSON 範本用於設定具有不同身分識別存放區情況的 Tableau Server。除非您 正在設定本機身分識別存放區,否則您必須選取並編輯 LDAP 環境專用的組態檔範本。

不妨考慮使用 Tableau [身分識別存放區組態工具](https://tagyoureit.github.io/tableau-identitystore-config-tool/)來協助產生 LDAP JSON 組態檔。 Tableau 不支援工具本身。但使用工具建立的 JSON 檔案,而不是手動建立檔案,不會變 更伺服器的支援狀態。

選取識別身份存放區設定範本以編輯:

- <sup>l</sup> 本機
- LDAP Active Directory
- OpenLDAP GSSAPI 繫結
- <sup>l</sup> OpenLDAP 簡單繫結

有關組態檔、實體和金鑰的更多說明,請參閱[組態檔範例。](#page-2367-0)

本機

如果組織還沒有用於使用者驗證的 Active Directory 或 LDAP 伺服器,請將「本機」設定 為識別身份存放區類型。選取「本機」作為識別身份存放區類型時,可以使用 Tableau Server 建立和管理使用者。

針對本機身分識別存放區設定 Tableau Server 的另一種方法,是在安裝過程中執行設 定 GUI 並選取「本機」。請參[閱設定初始節點設定。](#page-389-0)

```
{
  "configEntities": {
    "identityStore": {
       "_type": "identityStoreType",
       "type": "local"
     }
   }
}
```
重要資訊

下面的 LDAP 設定範本是一些範例。所呈現的範本將不會在您的 組織中設定 LDAP 連線。您必須與您的目錄管理員一起編輯 LDAP 範本值才能成功部署。

此外,configEntities 中引用的所有檔案均必須位於本機電腦上。不要指定 UNC 路徑。

```
LDAP - Active Directory
```
Tableau Server 設定已針對 Active Directory 進行優化。若要安裝到 Active Directory 中,請 使用 [設定初始節點設定](#page-389-0)設定身分存放區。

需要與 Active Directory 的加密連線。請參閱設定到 LDAP [外部身分存放區的加密通道。](#page-1740-0)

若出於某些原因無法將身分存放區設定為使用 TSM Web 介面與 Active Directory 通訊, 請使用此 JSON 範本將 Tableau Server 設定為連線到 Active Directory。此範本使用 GSSAPI (Kerberos) 繫結來向 Active Directory 驗證 Tableau Server 服務的身分。Tableau Server 包括對 Active Directory 架構的支援。因此,如果將 "directoryServiceType" 選 項設定為 "activedirectory",則不需要在 "identityStoreSchemaType" 選項中提 供架構資訊。

```
{
 "configEntities":{
   "identityStore": {
               "_type": "identityStoreType",
               "type": "activedirectory",
               "domain": "your-domain.lan",
               "nickname": "YOUR-DOMAIN-NICKNAME",
               "directoryServiceType": "activedirectory",
               "bind": "gssapi",
               "kerberosKeytab": "<path to local key tab file>",
               "kerberosConfig": "/etc/krb5.conf",
               "kerberosPrincipal": "your-principal@YOUR.DOMAIN"
               }
       }
```
}

我們建議您使用 GSSAPI 繫結到 Active Directory。但是,您可以使用簡單的繫結和 LDAPS 進行連線。要使用簡單繫結進行連線,請將 bind 變更為 simple,刪除三個 Kerberos 實體,並新增 port/sslPort、username 和 password 選項。以下範例顯示了 Active Directory 以及簡單繫結 json。

```
{
  "configEntities":{
       "identityStore": {
               "_type": "identityStoreType",
               "type": "activedirectory",
               "domain": "your-domain.lan",
               "nickname": "YOUR-DOMAIN-NICKNAME",
               "directoryServiceType": "activedirectory",
               "hostname": "optional-ldap-server",
               "sslPort": "636",
               "bind": "simple",
               "username": "username",
               "password": "password"
               }
       }
}
```
#### OpenLDAP - GSSAPI 繫結

使用下面的範本來設定包含 GSSAPI 繫結的 OpenLDAP。如果您的組織正在執行 Active Directory,請不要使用此範本。如果要安裝到 Active Directory 中,請使用下面的 LDAP - Active Directory 範本。

大多數情況下,將 OpenLDAP 與 GSSAPI (Kerberos) 配合使用的組織將使用 keytab 檔案 來存放認證。在以下範例中,keytab 檔案用於存放驗證認證。

但是,您可以透過 username 和 password 實體提供認證。

您還可以同時指定 keytab 以及使用者名和密碼對。在這種情況下,Tableau Server 將嘗 試使用 keytab,但是如果由於任何原因導致驗證失敗,它將回退並使用使用者名和密 碼認證。

```
{
  "configEntities":{
               "identityStore": {
                       "_type": "identityStoreType",
```
```
"type": "activedirectory",
                       "domain": "your-domain.lan",
                       "nickname": "YOUR-DOMAIN-NICKNAME",
                       "directoryServiceType": "openldap",
                       "bind": "gssapi",
                       "kerberosKeytab": "<path to local key tab file>",
                       "kerberosConfig": "/etc/krb5.conf",
                       "kerberosPrincipal": "your-principal@YOUR.DOMAIN",
                       "identityStoreSchemaType": {
                          "userBaseFilter": "(objectClass=inetOrgPerson)",
                          "userUsername": "user",
                          "userDisplayName": "displayname",
                          "userEmail": "email",
                          "userCertificate": "certificate",
                          "userThumbnail": "thumbnail",
                          "userJpegPhoto": "photo",
                          "groupBaseFilter": "(objectClass=groupofNames)",
                          "groupName": "groupname",
                          "groupEmail": "groupemail",
                          "groupDescription": "groupdescription",
                          "member": "member",
                          "distinguishedNameAttribute": "",
                          "serverSideSorting": "",
                          "rangeRetrieval": "",
                          "userClassNames": ["inetOrgPerson","someClass2"],
                          "groupClassNames":
["groupOfUniqueNames1","groupOfUniqueNames2"]
                          }
                  }
         }
}
OpenLDAP - 簡單繫結
{
  "configEntities":{
```

```
"identityStore": {
                       "_type": "identityStoreType",
                       "type": "activedirectory",
                       "domain": "my.root",
                       "nickname": "",
                       "hostname": "optional-ldap-server",
                       "port": "389",
                       "directoryServiceType": "openldap",
                       "bind": "simple",
                       "username": "cn=username,dc=your,dc=domain",
                       "password": "password",
                       "identityStoreSchemaType": {
                          "userBaseFilter": "(objectClass=inetOrgPerson)",
                          "userUsername": "user",
                          "userDisplayName": "displayname",
                          "userEmail": "email",
                          "userCertificate": "certificate",
                          "userThumbnail": "thumbnail",
                          "userJpegPhoto": "photo",
                          "groupBaseFilter": "(objectClass=groupofNames)",
                          "groupName": "groupname",
                          "groupEmail": "groupemail",
                          "groupDescription": "groupdescription",
                          "member": "member",
                          "distinguishedNameAttribute": "",
                          "serverSideSorting": "",
                          "rangeRetrieval": "",
                          "userClassNames": ["inetOrgPerson","someClass2"],
                          "groupClassNames":
["groupOfUniqueNames1","groupOfUniqueNames2"]
                          }
                }
 }
}
```
## 設定範本參考

共用識別身份存放區選項

#### type

您想要在其中存放使用者身分資訊的位置。local 或 activedirectory。( 如果 要連線到任何 LDAP 伺服器,請選取 activedirectory。)

#### domain

您在其中安裝 Tableau Server 的電腦的網域。

#### nickname

網域的昵稱。這在 Windows 環境中也稱為 NetBIOS 名稱。 所有 LDAP 實體都需要 nickname 選項。如果您的組織不需要昵稱/NetBIOS,則傳 遞一個空白鍵,例如:"nickname": ""。

### LDAP GSSAPI 繫結選項

#### directoryservicetype

要連線到的目錄服務的類型。activedirectory 或 openldap。

#### kerberosConfig

本機電腦上 Kerberos 組態檔的路徑。如果要安裝到 Active Directory 目錄,我們不 建議使用現有 Kerberos 組態檔或聯接域的電腦上已有的 keytab 檔案。請參閱[身分](#page-315-0) [存放區。](#page-315-0)

#### kerberosKeytab

本機電腦上 Kerberos keytab 檔案的路徑。建議您建立一個包含專門用於 Tableau Server 服務的金鑰的 keytab 檔案,並且不要與電腦上的其他應用程式共用此 keytab 檔案。

#### kerberosPrincipal

Tableau Server 在主機電腦上的服務主要名稱。Keytab 必須具有此主體的使用權 限。不要使用系統的現有 keytab 。相反,我們建議您註冊一個新的服務主要名稱。 若要查看給定 keytab 中的主體,請執行 klist -k 命令。請參閱瞭解 [keytab](#page-1432-0) 需 [求](#page-1432-0)。

LDAP 簡單繫結選項

#### directoryservicetype

要連線到的目錄服務的類型。activedirectory 或 openldap。

#### hostname

LDAP 伺服器的主機名稱。您可以針對該值輸入主機名稱或 IP 位址。您在這裡指 定的主機將僅用於主要網域上的使用者/群組查詢。若使用者/群組查詢在其他網 域中(不在主要網域中), Tableau Server 將不會使用此值, 而是會查詢 DNS, 以 識別適當的網域控制器。

#### port

使用此選項指定 LDAP 伺服器的非安全埠。明文通常使用 389。

sslPort

可使用此選項啟用 LDAPS,並指定 LDAP 伺服器的安全連接埠。LDAPS 通常使 用埠 636。若要使用 LDAPS,還必須指定主機名稱選項。請參[閱設定到](#page-1740-0) LDAP 外 [部身分存放區的加密通道。](#page-1740-0)

#### username

要用於連線到目錄服務的使用者名。您指定的帳戶必須擁有查詢目錄服務的權 限。對於 Active Directory,請輸入使用者名稱,例如,jsmith。對於 LDAP 伺服 器,請輸入進行連線所要使用的使用者可分辨名稱 (DN)。例如,您可能會輸入 cn=username,dc=your-local-domain,dc=lan。

#### password

要用於連線到 LDAP 伺服器的使用者的密碼。

### 共用 LDAP 選項

您可以針對一般 LDAP、OpenLDAP 或 Active Directory 實作設定以下選項。

bind

將驗證通訊從 Tableau Server 服務傳遞到 LDAP 目錄服務的所需方式。為 GSSAPI (Kerberos) 輸入 gssapi。

#### domain

在 Active Directory 環境中,指定安裝 Tableau Server 所在的網域,例如 「example.lan」。 對於非 AD LDAP︰您為此值輸入的字串會顯示在使用者管理工具的「網域」欄中。

您可以輸入任意字串,但金鑰不能為空白。

根

僅限 LDAP。請勿為 Active Directory 指定。

如果您在 LDAP 根中未使用 dc 元件,或者您想要指定更複雜的根,則需要設定 LDAP 根。使用「o=my,u=root」格式。例如,對於網域,example.lan 根則為 "o=example,u=lan"。

#### membersRetrievalPageSize

此選項會決定 LDAP 查詢傳回的最大結果數量。 例如,考慮 Tableau Server 匯入包含 50,000 個使用者的 LDAP 群組的情景。在單 一作業中嘗試匯入如此大量的使用者不是最佳作法。當此選項設定為 1500 時, Tableau Server 將在第一次回應時先匯入 1500 個使用者。在處理這些使用者之 後,Tableau Server 會從 LDAP 伺服器要求下一批 1500 個使用者,以此類推。 建議您僅根據您的 LDAP 伺服器需求修改此選項。

identityStoreSchemaType 選項

如果設定與 LDAP 伺服器的 LDAP 連線,您可以在 identityStoreSchemaType 物件中 輸入特定於 LDAP 伺服器的架構資訊。

重要資訊**:**如果您要連線到 Active Directory ("directoryServiceType": "activedirectory"),則請勿設定這些選項。

userBaseFilter

要用於 Tableau Server 使用者的篩選條件。例如,您可以指定物件類屬性和組織 單元屬性。

#### userUsername

與 LDAP 伺服器上的使用者名對應的屬性。

#### userDisplayName

與 LDAP 伺服器上的使用者顯示名稱對應的屬性。

#### userEmail

與 LDAP 伺服器上的使用者電子郵件地址對應的屬性。

#### userCertificate

與 LDAP 伺服器上的使用者憑證對應的屬性。

#### userThumbnail

與 LDAP 伺服器上的使用者縮圖影像對應的屬性。

#### userJpegPhoto

與 LDAP 伺服器上的使用者設定檔影像對應的屬性。

#### groupBaseFilter

要用於 Tableau Server 使用者群組的篩選條件。例如,您可以指定物件類屬性和 組織單元屬性。

#### groupName

與 LDAP 伺服器上的群組名稱對應的屬性。

#### groupEmail

與 LDAP 伺服器上的群組電子郵件地址對應的屬性。

#### groupDescription

與 LDAP 伺服器上的群組說明對應的屬性。

#### member

用於描述群組中使用者清單的屬性。

#### distinguishedNameAttribute

用於存放使用者的可分辨名稱的屬性。此屬性是可選屬性,但它大大提高了 LDAP 查詢的性能。

#### serverSideSorting

是否為查詢結果的伺服器端排序設定了 LDAP 伺服器。如果 LDAP 伺服器支援伺 服器端排序,請將此選項設定為 true。如果您不確定 LDAP 伺服器是否支援這種 情況,請輸入 false,不當設定可能會造成錯誤。

#### rangeRetrieval

LDAP 伺服器是否設定為返回請求查詢結果的範圍。這意味著具有多個使用者的 群組將以小型集合要求,而不是所有使用者一次性要求。支援範圍擷取的 LDAP 伺服器在執行大型查詢時效能更好。如果 LDAP 伺服器支援範圍擷取,請將此選 項設定為 true。如果您不確定 LDAP 伺服器是否支援範圍擷取,請輸入 false, 不當設定可能會造成錯誤。

#### groupClassNames

預設情況下,Tableau Server 會尋找包含字串「group」的 LDAP 組物件類別。如果您 的 LDAP 組物件不適合預設類別名稱,請透過設定此值來覆寫預設值。您可以提 供由逗號分隔的多個類別名稱。此選項採用字串清單,這需要以引號傳遞每個類 別,並用逗號( 無空格) 在括號中分隔。例如:["basegroup","othergroup"]。

#### userClassNames

預設情況下,Tableau Server 會尋找包含字串 "user" 和 "inetOrgPerson" 的 LDAP 使 用者物件類。如果您的 LDAP 使用者物件不使用這些預設類別名稱,請透過設定 此值來覆寫預設值。您可以提供由逗號分隔的多個類別名稱。此選項採用字串清 單,這需要以引號傳遞每個類別,並用逗號( 無空格) 在括號中分隔。例如: ["userclass1",userclass2"]。

### 匯入 JSON 檔案

在完成編輯 JSON 檔案之後,請使用以下命令傳遞 JSON 檔案並套用設定:

```
tsm settings import -f path-to-file.json
```
tsm pending-changes apply

如果擱置組態需要重新啟動伺服器,pending-changes apply 命令將顯示提示,讓您 知道即將重新啟動。即使伺服器已停止,也會顯示提示,但在這種情況下不會重新啟 動。您可以使用 --ignore-prompt 選項隱藏提示,但這樣做不會改變重新啟動行為。 如果變更不需要重新啟動,則不會出現提示即可套用變更。有關詳情,請參閱 [tsm](#page-2278-0) [pending-changes](#page-2278-0) apply。

## kerberosSettings 實體

在設定 Kerberos 驗證之前,請檢閱[Kerberos](#page-1431-0) 需求。

使用下面的組態檔範本建立一個 json 檔案。使用適當的值填寫各個選項之後,使用以 下命令傳遞 json 檔案並應用設定:

tsm settings import -f /path/to/file.json

```
tsm pending-changes apply
```
如果擱置組態需要重新啟動伺服器,pending-changes apply 命令將顯示提示,讓您 知道即將重新啟動。即使伺服器已停止,也會顯示提示,但在這種情況下不會重新啟 動。您可以使用 --ignore-prompt 選項隱藏提示,但這樣做不會改變重新啟動行為。 如果變更不需要重新啟動,則不會出現提示即可套用變更。有關詳情,請參閱 [tsm](#page-2278-0) [pending-changes](#page-2278-0) apply。

組態範本

使用此範本來設定 Kerberos 設定。

重要事項所有實體選項均大小寫視為相異。

有關組態檔、實體和金鑰的更多說明,請參閱[組態檔範例。](#page-2367-0)

完成 Kerberos 驗證的初始設定後,使用tsm [authentication](#page-2125-0) kerberos <commands> 子類別 來設定其他值。

```
{
  "configEntities": {
       "kerberosSettings": {
               "_type": "kerberosSettingsType",
               "enabled": "true",
               "keytabFile": "/path/to/keytab_file"
        }
     }
}
```
## 組態檔參考

以下清單包括可隨 "kerberosSettings" 實體集一起包括的所有選項。

### 選項

值

#### enabled

選項:true 或 false。

啟用 Kerberos 驗證

### keytabFile

必需。

有效 Kerberos keytab 檔的路徑。

#### dBClasses

全域認證的資料庫類的逗號分隔清單。連線到 Cloudera 資料來源時可能必需。

## mutualSSLSettings 實體

在設定相互 SSL 之前,請查看[針對與來往](#page-1715-0) Tableau Server 的外部 HTTP 流量設定 SSL。

mutualSSLSettings 實體將合併 SSL 和相互 SSL 設定。相互 SSL 要求已啟用並正確 設定外部 SSL。

TSM 實體使用 JSON 和機碼值組。使用下面的組態檔範本建立一個 .json 檔案。為適用 於您的環境的相應機碼指定值,然後使用以下命令將 .json 檔案傳遞到 Tableau Server:

```
tsm settings import -f <path-to-file.json>
```
tsm pending-changes apply

如果擱置組態需要重新啟動伺服器,pending-changes apply 命令將顯示提示,讓您 知道即將重新啟動。即使伺服器已停止,也會顯示提示,但在這種情況下不會重新啟 動。您可以使用 --ignore-prompt 選項隱藏提示,但這樣做不會改變重新啟動行為。 如果變更不需要重新啟動,則不會出現提示即可套用變更。有關詳情,請參閱 [tsm](#page-2278-0) [pending-changes](#page-2278-0) apply。

組態範本

使用此範本設定相互 SSL 設定。

重要事項所有實體選項均大小寫視為相異。

有關組態檔、實體和金鑰的更多說明,請參閱[組態檔範例。](#page-2367-0)

{

```
"configEntities": {
 "mutualSSLSettings": {
      "_type": "mutualSSLSettingsType",
      "sslEnabled": true,
      "proxyLogin": false,
```

```
"clientCertRequired": true,
        "caCertFile": "required",
        "keyFileName": "required",
        "keyPassphrase": "",
        "chainFile": "",
        "revocationFile": "",
        "redirect": false,
        "fallbackToPassword": true,
        "protocols": "",
        "cipherSuite": "",
        "forceHttpsForPublicEmbed": false
   }
 }
}
```
## 組態檔參考

sslEnabled

啟用 SSL。這是啟用相互 SSL 的必要條件。

clientCertRequired (MutualSSL)

設定為 true 以啟用相互 SSL 驗證。設定為 false 以停用。

caCertFile (MutualSSL)

必需。

針對雙向 SSL 指定 CA 頒發的憑證檔案。檔案路徑必須可被 Tableau Server 讀取。

certFileName

指定檔案,該檔案包含構成伺服器憑證鏈的一連串 PEM 編碼 CA 憑證。

或者,為了方便起見而將 CA 憑證直接附加到伺服器憑證時,引用的檔案可以與 caCertFile 相同。

keyFileName

如果金鑰未與憑證合併,請使用此設定金鑰指向金鑰檔案。如果您具有 RSA 和 DSA 私密金鑰,則可以並行設定兩者( 例如,用於也允許使用 DSA 密碼) 。

keyPassphrase

可選。憑證檔案的密碼。您輸入的密碼將在空閒時加密。

附註**:**如果建立包含密碼的憑證金鑰檔案,則無法為 SAML 重用 SSL 憑證金鑰。

### revocationFile

指定 SSL CA 憑證撤銷清單 (.crl) 檔案的檔案路徑。

#### 重新導向

預設值:true。指定 Tableau Server 是否應將 http 請求作為 https 請求重新導向到 適當的端點。

clientCertMapping (MutualSSL)

指定用於從憑證中檢索使用者名的方法。

接受的值:ldap、upn、cn

- <sup>l</sup> 對於使用本機驗證的伺服器,預設設定為 upn( 使用者主體名稱) 。
- 如果將 Tableau Server 驗證設定為使用 Active Directory (AD), 則預設值為 ldap( 輕量型目錄存取協定) 。這告訴伺服器轉到 AD 來驗證使用者,並忽 略憑證中的名稱。

您可以針對任一驗證類型設定 cn,以使用憑證中的主題 DN 中的 CN。

有關詳情,請參[閱在相互驗證過程中將用戶端憑證對應到使用者](#page-1737-0)。

#### fallbackToPassword (MutualSSL)

設定為 true,以在相互 SSL 驗證失敗的情況下,可以讓使用者選取透過其使用者 名和密碼來登入 Tableau Server。設定為 false 可以停用此後備選項。

#### 通訊協定

列出想要允許或拒絕的傳輸層安全性 (TLS) 通訊協定版本。

預設值:"all -SSLv2 -SSLv3"

但是,我們建議您使用以下設定:

"all -SSLv2 -SSLv3 -TLSv1 -TLSv1.1"

有關詳情,請參閱 tsm security [external-ssl](#page-2299-0) enable。有關一般資訊,請參閱 Apache 線上文件集。

#### cipherSuite

列出密碼以允許或不允許使用 SSL。

#### 預設

值:"HIGH:MEDIUM:!aNULL:!MD5:!RC4:!3DES:!CAMELLIA:!IDEA:!SEED"

請參閱 [OpenSSL](https://www.openssl.org/docs/man1.0.2/man1/ciphers.html) 密碼頁面以取得密碼清單格式。變更此選項時請謹慎從事。預設 值不允許密碼,也就是不再視為具有適當安全性的密碼。

#### proxyLogin

預設值:false。指明 Tableau Server 僅在登入時使用 SSL Proxy 。它控制伺服器針 對登入 API 向 Tableau Desktop 進行報告的通訊協定。

#### forceHTTPForPublicEmbed

預設值:false。強制內嵌檢視的代碼使用 SSL。

## openIDSettings 實體

在設定 OpenID 驗證之前,請檢閱使用 OpenID [Connect](#page-1470-0) 的要求。

使用下面的組態檔範本建立一個 json 檔案。使用適當的值填寫各個選項之後,使用以 下命令傳遞 json 檔案並應用設定:

tsm settings import -f path-to-file.json

tsm pending-changes apply

如果擱置組態需要重新啟動伺服器,pending-changes apply 命令將顯示提示,讓您 知道即將重新啟動。即使伺服器已停止,也會顯示提示,但在這種情況下不會重新啟 動。您可以使用 --ignore-prompt 選項隱藏提示,但這樣做不會改變重新啟動行為。 如果變更不需要重新啟動,則不會出現提示即可套用變更。有關詳情,請參閱 [tsm](#page-2278-0) [pending-changes](#page-2278-0) apply。

組態範本

使用此範本來設定 OpenID 設定。

重要事項所有實體選項均大小寫視為相異。

有關組態檔、實體和金鑰的更多說明,請參閱[組態檔範例。](#page-2367-0)

完成 OIDC 的初始設定之後,使用 tsm [authentication](#page-2127-0) openid <commands> 子類別來設定 其他值。

```
"configEntities": {
    "openIDSettings": {
        "_type": "openIDSettingsType",
        "enabled": true,
        "clientId": "required",
        "clientSecret": "required",
        "configURL": "required if staticFile value is not set",
        "staticFile": "required if configURL value is not set",
```
{

}

"externalURL": "required" }

}

組態檔參考

以下清單包括可隨 "openIDSettings" 實體集一起包括的所有選項。

\_type

必需。

請不要變更。

enabled

必需。

設定為 true。

clientId

必需。

指定 IdP 已指派給您的應用程式的提供者用戶端 ID。例如, "laakjwdlnaoiloadjkwha"。

clientSecret

必需。

指定提供者用戶端密碼。這是 Tableau 用於驗證來自 IdP 的響應的真實性的權杖。 此值是密碼,應妥善保管。

例如,"fwahfkjaw72123="。

configURL

必需。

指定提供者組態 URL。如果不指定設定 URL,則刪除此選項,並改為指定 staticFile 的路徑和檔案名。

staticFile

必需。

指定靜態 OIDC 發現 JSON 檔的本機路徑。如果不指定靜態檔,則刪除此選項, 並改為指定 configURL 的 URL。

#### externalURL

必需。

伺服器的 URL。這通常是您的伺服器的公共名稱,例如 http://example.tableau.com。

#### connectionTimeout

可選。

指定連線逾時範圍( 以秒為單位) 。預設值為 10。

readTimeout

可選。

指定讀取超時範圍( 以秒為單位) 。預設值為 30。

#### ignoreDomain

如果滿足以下條件,請將此項設定為 true:

- 您使用電子郵寄位址作為 Tableau Server 中的使用者名
- <sup>l</sup> 您在 IdP 中設定了具有多個功能變數名稱的使用者

<sup>l</sup> 您想要從 IdP 中忽略 email 宣告的網功能變數名稱稱部分

在繼續之前,請檢查由於將此選項設定為 true 而使用的使用者名。可能會發生 使用者名衝突。如果發生使用者名衝突,資訊洩露的風險將很高。請參[閱使用](#page-1470-0) OpenID [Connect](#page-1470-0) 的要求。

#### ignoreJWK

如果您的 IdP 不支援 JWK 驗證,請將此項設定為 true。在這種情況下,我們建議 使用相互 TLS 或另一種網路層安全通訊協定向 IdP 驗證通訊的身分。預設值為 false。

#### customScope

指定可用於查詢 IdP 的自訂範圍使用者相關值。請參閱使用 OpenID [Connect](#page-1470-0) 的要 [求。](#page-1470-0)

#### idClaim

如果您的 IdP 不支援使用 sub 宣告在 ID 權杖中唯一標識使用者,請變更此值。您 指定的 IdP 宣告應包含單個唯一的字串。

#### usernameClaim

將此值變更為組織將使用的 IdP 宣告以與 Tableau Server 中儲存的使用者名匹 配。

#### clientAuthentication

指定 OpenID Connect 的自訂用戶端驗證方法。

若要將 Tableau Server 設定為使用 Salesforce IdP,請將此值設定為 client\_ secret post.

iFramedIDPEnabled

設定為 true 以允許 IdP 顯示在 iFrame 中。IdP 必須停用 Clickjack 保護才能允許 進行 iFrame 展示。

## samlSettings 實體

本文包含範本和參考,用於在 Tableau Server 上設定伺服器範圍的 SAML,以及將組態 檔與 samlSettings 實體的鍵和值配合使用。此資訊用於補充[設定全伺服器的](#page-1390-0) SAML 中的 SAML 組態步驟。

要建立 SAML 組態範本並將其應用於 Tableau Server,您應完成以下步驟:

- 1. 查看以下兩個部分,這兩個部分描述了範本及其構造方式( [範本類別和定義](#page-2393-0)以及 [samlSettings](#page-2394-0) 組態範本) 。
- 2. 將範本中顯示的 JSON 代碼貼上到新的文字檔中,並使用 .json 副檔名進行儲 存。
- 3. 使用SAML [組態實體參考](#page-2394-1)來幫助您在需要時提供值。
- 4. 新增特定於您的環境的可選鍵/值對。例如,如果您的 SAML 憑證金鑰檔案需要 複雜密碼,則需要使用 tsm [configuration](#page-2140-0) set 命令在 wgserver.saml.key.passphrase 參數中指定密碼。
- <span id="page-2393-0"></span>5. [將組態檔傳遞給](#page-2399-0) Tableau Server。

### 範本類別和定義

範本使用預留位置來表示每個鍵值。這些預留位置分類如下:

- <sup>l</sup> 必需**:**具有 "required" 值的屬性必須替換為有效資料,然後才能執行設定命 令。查看有效值的組態檔參考。
- <sup>l</sup> 硬編碼**:**以底線 (\_) 為首碼的屬性名稱( 例如"\_type") 儲存硬編碼值。不要變更 這些值。

- <sup>l</sup> 預設值**:**所設定為的值不是 "required" 的屬性為預設值。這些是您可以根據您 的環境進行變更的必需屬性。
- <sup>l</sup> 空集**:**空值 ("") 可以按原樣傳遞,或者您可以為安裝提供一個值。

<span id="page-2394-0"></span>重要事項所有實體選項均大小寫視為相異。

### samlSettings 組態範本

將此代碼貼上到文字檔中,並使用下面的參考為您的環境對其進行自訂。

```
{
 "configEntities": {
   "samlSettings": {
      "_type": "samlSettingsType",
      "enabled": true,
     "returnUrl": "required",
     "entityId": "required",
     "certFile": "required",
     "keyFile": "required",
     "idpMetadataFile": "required",
     "idpDomainAttribute": "",
     "idpUsernameAttribute": "required"
   }
 }
}
```
## <span id="page-2394-1"></span>SAML 組態實體參考

下表列出了可在 "samlSettings" 實體集包含的所有選項。

#### idpMetadataFile

必需。由 IdP 生成的 XML 檔案的路徑和檔案名。XML 中繼資料必須包含使用者名 屬性(判斷提示)。

如果您完成了[設定全伺服器的](#page-1390-0) SAML中描述的步驟,則您在此處輸入的值為:

"C:\ProgramData\Tableau\Tableau Server\data\saml\<metadatafile.xml>"

#### enabled

#### true | false

必需。表示是否已啟用 SAML 驗證。在設定其他必需的 SAML 設定選項之前,請 勿將此選項設定為 true。

#### returnURL

這通常是 Tableau Server 使用者在其瀏覽器中輸入的用於存取伺服器的外部 URL,例如 https://tableau server.example.com。配置 IdP 時,此值用於建 立 ACS URL 屬性。

#### entityId

必需。服務提供者( 本案例中為 Tableau Server) 實體 ID 值。

將 Tableau Server 設定識別為 IdP。建議輸入與 returnURL 選項相同的值。

#### idpUsernameAttribute

必需。在 IdP 中繼資料中,尋找用於指定使用者名值的屬性,並輸入該屬性的名 稱。預設值為 username。

certFile

必需。輸入適用於 SAML 的 x509 憑證檔 (.crt) 的位置和檔案名。例如:

"C:\ProgramData\Tableau\Tableau Server\data\saml\<file.crt>"

有關詳情,請參閱[SAML](#page-1378-0) 要求和[設定全伺服器的](#page-1390-0) SAML。

keyFile

必需。指定伴隨憑證檔案的私密金鑰 (.key) 檔案的位置。例如:

"C:\ProgramData\Tableau\Tableau Server\data\saml\<file.key>"

附註:若使用需要複雜密碼的 RSA PKCS#8 金鑰,則必須使用 configKey 實 體( 請參閱[組態檔範例](#page-2367-0)) 或使用 tsm [configuration](#page-2140-0) set 來設定複雜密碼。使用這 些方法的複雜密碼的金鑰為 wgserver.saml.key.passphrase。該值必須 為非 null 字串。

#### idpDomainAttribute

對於使用 LDAP 或 Active Directory 的組織,此值會指定 Tableau Server 將參考哪個 SAML 屬性來確定網域名稱。例如,若 IdP 已指定 domain 屬性中的網域名稱,則 需要為此值指定 domain。附註**:**對於有個使用者從多個網域登入的組織,此值是 必要資料。

若不為此金鑰提供值,則使用的值取決於 Tableau Server 身分識別存放區設定:

- <sup>l</sup> 對於本機身分識別存放區,會忽略 idpDomainAttribute 值。
- 對於 Active Directory 或 LDAP 身分識別存放區, Tableau 會使用組態設定 wgserver.domain.default 中的 FQDN。

若要獲取 wgserver.domain.default 的值,您可以執行以下命令:

tsm configuration get --key wgserver.domain.default

desktopNoSAML

#### true | false

可選。當使用者從 Tableau Desktop 中登入時, 允許使用者使用 SAML 驗證。

預設情況下不設定此選項,因此有效行為相當於將其設定為 false。如果透過 Tableau 使用者端應用程式進行單點登入不適用於您的 IdP,您可將此項設定為 true 來禁止透過 Tableau Desktop 進行 SAML 驗證。

appNoSAML

#### true | false

可選。允許使用 SAML 從舊版 Tableau Mobile 應用程式登入。執行 Tableau Mobile 應用程式 19.225.1731 版和更新版本的裝置會略過此選項。若要停用執行 Tableau Mobile 應用程式19.225.1731 版及更新版本的裝置,請在 Tableau Server 上停用 SAML 做為用戶端登入選項。

logoutEnabled

true | false

可選。為使用 SAML 登入的使用者啟用單一登出。預設值為 true。

IdP 設定中繼資料必須包含具有 POST 繫結的單一登出端點。

此設定僅適用於伺服器範圍的 SAML

設定為 false 時, Tableau Server 不會嘗試單一登出。

logoutUrl

可選。輸入使用者登出伺服器後要重定向到的 URL。設定此選項需要 logoutEnabled 設定為 true。

預設情況下,這是 Tableau Server 登入頁面。您可以指定絕對或相對 URL。

#### maxAuthenticationAge

可選。指定使用者使用 IdP 進行驗證與處理 AuthNResponse 訊息之間允許的最 大秒數。預設值為 -1,這意味著預設情況下未設定或忽略 maxAuthenticationAge。 在 2022 年 2 月之前,預設值為 7200( 2 小時) 。

若要最佳化工作階段長度,請使用與 IdP 上設定相同的逾時值。

maxAssertionTime

可選。指定自建立後 SAML 判斷提示可用的最大秒數。預設值為 3000( 50 分鐘) 。

sha256Enabled

#### true | false

可選。向 IdP 傳送訊息時, Tableau Server 會使用的簽章類型。設定為 true 時, Tableau Server 會使用 SHA 256 簽章演算法簽章訊息。設定為 false 時,Tableau Server 會使用 SHA 1 簽章訊息。預設值為 true。

此選項會將簽章演算法設定為 Tableau Server 簽章的以下訊息:

- <sup>l</sup> 啟用 signRequests 時,為 AuthnRequest 訊息。
- 若啟用 logoutEnabled, 則為 LogoutRequest 訊息。

#### signRequests

#### true | false

可選。指定 Tableau Server 是否會簽章已傳送到 IdP 的 AuthnRequest。並非所有 IdP 都需要簽署要求。我們建議簽署要求,以確保在設定 SAML 時具有最安全的選 項。若要驗證 IdP 是否接受簽署要求,請檢查 IdP 中繼資料:若 wantAuthnRequestsSigned 設定為 true,則 IdP 會接受簽署要求。

預設值為 true。若要停用簽署要求,請將此選項設定為 false。

#### acceptableAuthnContexts

可選。設定 AuthNContextClassRef SAML 屬性。此可選屬性會在 IdP 啟動的流 程中強制驗證某些驗證「內容」。請為此屬性設定一組用逗號分隔的值。設定此屬 性後,Tableau Server 會驗證 SAML 回應是否至少包含列出的值之一。如果 SAML 回應不包含設定的值之一,就算使用者已成功使用 IdP 進行驗證,也會遭到拒絕。

將此選項保留為空白會導致預設行為:任何驗證成功的 SAML 回應都會導致使用 者在 Tableau Server 中被授與工作階段。

iFramedIdpEnabled

true | false

可選。預設值為 false,這意味著使用者選取內嵌檢視上的登入按鈕時,IdP 的登 入表單會在快顯視窗中開啟。

當您將其設定為 true 時,已經登入的伺服器 SAML 使用者將導航到具有嵌入檢 視的網頁,使用者將無需登入即可查看該檢視。

如果 IdP 支援在 iframe 內登入,則可以將其設定為 true。iframe 選項沒有使用快 顯視窗安全,所以並不是所有 IdP 都支援它。如果 IdP 登入頁面實現點擊劫持保 護,大多數情況下,登入頁面無法顯示在 iframe 中,並且使用者無法登入。

如果您的 IdP 確實支援透過 iframe 登入,您可能需要顯式啟用它。但是,即使您 可以使用此選項,它也會針對 SAML 停用 Tableau Server 點擊劫持保護,因此它 仍然有安全風險。

### <span id="page-2399-0"></span>將組態檔傳遞給 Tableau Server

為組態範本中包含的每個實體提供適當的值後,使用以下命令傳遞 .json 檔案並將設定 應用於 Tableau Server。

tsm settings import -f path-to-file.json

tsm pending-changes apply

另請參閱

完成初始 SAML 組態後,使用 tsm [authentication](#page-2126-0) mutual-ssl <commands> 設定其他值。

有關用於設定 SAML 的命令列參考,請參閱tsm [authentication](#page-2131-0) saml <commands>。

## sapHanaSettings 實體

使用 sapHanaSettings 實體來為 SAP HANA 設定 SAML 委派。

繼續之前,請檢閱設定 SAP [HANA](#page-1652-0) SSO。

使用下面的組態檔範本建立一個 json 檔案。使用適當的值填寫各個選項之後,使用以 下命令傳遞 json 檔案並應用設定:

tsm settings import -f path-to-file.json

tsm pending-changes apply

如果擱置組態需要重新啟動伺服器,pending-changes apply 命令將顯示提示,讓您 知道即將重新啟動。即使伺服器已停止,也會顯示提示,但在這種情況下不會重新啟 動。您可以使用 --ignore-prompt 選項隱藏提示,但這樣做不會改變重新啟動行為。 如果變更不需要重新啟動,則不會出現提示即可套用變更。有關詳情,請參閱 [tsm](#page-2278-0) [pending-changes](#page-2278-0) apply。

SAP HANA SAML 設定

下面範本中的設定指定在包含 SAP HANA 的 SAML 委派方案中 Tableau Server 的設定。

組態範本

使用此範本來設定受信任的驗證設定。

configEntities 中引用的所有檔案均必須位於本機電腦上。不要指定 UNC 路徑。

重要事項所有實體選項均大小寫視為相異。

有關組態檔、實體和金鑰的更多說明,請參[閱組態檔範例](#page-2367-0)。

```
{
  "configEntities": {
       "sapHanaSettings": {
       "_type": "sapHanaSettingsType",
       "enabled": "true",
       "usernameFormat": "username",
       "usernameCase": "preserve",
       "certFile": "path-to-cert_file",
       "keyFile": "path-to-key_file"
        }
       }
}
```
### 組態檔參考

此表包括可隨 "gatewaySettings" 實體集一起包括的所有選項。

#### enabled

必需。

值:true 或 false

#### usernameFormat

值:username、domain and username 或 email

指定使用者名認證格式。

### usernameCase

值:lower、upper 或 preserve

指定使用者輸入名稱大小寫。

#### certFile

指定本機電腦上憑證檔的檔案路徑和名稱。

```
例如, "c:\\Program Files\\Tableau\\Tableau Server\\SAML\\saml
cert.crt"。
```
#### keyFile

指定本機電腦上憑證金鑰的檔案路徑和名稱。

```
例如, "c:\\Program Files\\Tableau\\Tableau Server\\SAML\\saml
key.der"。
```
## shareProductUsageDataSettings 實體

設定此實體前,請參閱[產品使用情況資料](#page-393-0),以深入瞭解 Tableau 所收集的行為式資料和 使用情況資料。( 您的機密資料庫值永遠不會包含在內) 。

使用以下組態檔範本建立一個 json 檔案。使用適當的值填寫各個選項之後,使用以下命 令傳遞 json 檔案並應用設定:

```
tsm settings import -f /path/to/file.json
```
tsm pending-changes apply

如果擱置組態需要重新啟動伺服器,pending-changes apply 命令將顯示提示,讓您 知道即將重新啟動。即使伺服器已停止,也會顯示提示,但在這種情況下不會重新啟 動。您可以使用 --ignore-prompt 選項隱藏提示,但這樣做不會改變重新啟動行為。 如果變更不需要重新啟動,則不會出現提示即可套用變更。有關詳情,請參閱 [tsm](#page-2278-0) [pending-changes](#page-2278-0) apply。

組態範本

使用此範本設定產品使用情況資料設定。

重要事項所有實體選項均大小寫視為相異。

有關組態檔、實體和金鑰的更多說明,請參[閱組態檔範例](#page-2367-0)。

```
{
  "configEntities": {
       "shareProductUsageDataSettings": {
               "_type": "shareProductUsageDataSettingsType",
               "enabled": "true"
        }
     }
}
```
### 組態檔參考

以下清單包括可隨 "shareProductUsageDataSettings" 實體集一起納入的所有選 項:

#### \_type

必要值:shareProductUsageDataSettingsType

enabled

選項:true或 false

預設情況下, true 會與 Tableau 共用來自您的伺服器之產品使用情況資料。

## trustedAuthenticationSettings 實體

在設定受信任的驗證之前,請檢視[受信任的驗證](#page-1487-0)。

使用下面的組態檔範本建立一個 json 檔案。使用適當的值填寫各個選項之後,使用以 下命令傳遞 json 檔案並應用設定:

tsm settings import -f /path/to/file.json

tsm pending-changes apply

如果擱置組態需要重新啟動伺服器,pending-changes apply 命令將顯示提示,讓您 知道即將重新啟動。即使伺服器已停止,也會顯示提示,但在這種情況下不會重新啟 動。您可以使用 --ignore-prompt 選項隱藏提示,但這樣做不會改變重新啟動行為。 如果變更不需要重新啟動,則不會出現提示即可套用變更。有關詳情,請參閱 [tsm](#page-2278-0) [pending-changes](#page-2278-0) apply。

組態範本

使用此範本來設定受信任的驗證設定。

重要事項所有實體選項均大小寫視為相異。

有關組態檔、實體和金鑰的更多說明,請參[閱組態檔範例](#page-2367-0)。

完成受信任的驗證的初始設定後,使用 tsm [authentication](#page-2137-0) trusted <commands> 子類別來 設定其他值。

```
{
"configEntities": {
       "trustedAuthenticationSettings": {
               "_type": "trustedAuthenticationSettingsType",
               "trustedHosts": ["webserv1","webserv2","webserv3"]
               }
       }
}
```
## 組態檔參考

以下清單包括可隨 "trustedAuthenticationSettings" 實體集一起包括的所有選 項。

#### trustedHosts

必要。

從 Tableau Server 請求受信任票證的 Web 伺服器的 IP 位址或主機名稱。

此選項採用字串清單,這需要以引號傳遞每個 IP 或主機,並用逗號( 無空格) 在括 號中分隔。例如:["192.168.1.101","192.168.1.102","192.168.1.103"] 或 ["webserv1","webserv2","webserv3"]。

您指定的值將覆寫以前的設定。因此,您必須在設定此值時包括主機的完整清 單。

#### tokenLength

可選。

該值可設定為 9 和 255( 包括 9 和 255) 之間的任意整數。

確定每個受信任票證中的字元數量。預設設定( 24 個字元) 提供 144 位隨機性。 除非 useV2Tickets 設定為 true( 不是推薦的最佳做法) ,否則將忽略此選項。

logLevel

可選。

all | debug | info | warn | error | fatal | off

預設值:info

指定與建立和兌換受信任的票證相關的處理序記錄層級。請參[閱變更記錄層級。](#page-2553-0)

timeoutInSeconds

可選。

預設值:180

指定在受信任的票證建立之後使其失效所需的時間長度( 以秒為單位) 。

tryCount

可選。

整數。

預設值:10

指定嘗試建立受信任的票證條目的次數。

use9DigitToken

可選。

true | false

預設值:false

設定為 true 時, 票證的長度是 9 位數( 在版本 8.0 和更低版本中), 並忽略 tokenLength 選項。此選項用於為舊代碼提供暫時支援。

警告:將此選項設定為 true 會對受信任票證驗證的安全強度產生嚴重的負面 影響。

useV2Tickets

可選。

true | false

預設值:false

指定 Tableau Server 是否應為受信任的票證請求返回舊 URL 格式。舊 URL 格式包 括一個由 24個字元組成的 Base64 編碼字串。從 Tableau Server 10.3 開始, 返回的 URL 已更新,並包括一個 Base64 編碼的 UUID,以及一個 24 字元的安全隨機字 串。如果您部署的受信任票證包含需要舊 URL 格式的自訂代碼,請僅將此選項設 定為 true。我們建議改為將自訂代碼更新為接受新 URL 格式。

 $\Box$ 

## Web-data-connector-settings 實體

此實體用於管理 Web 資料連接器 (WDC) 設定。若要瞭解有關在 Tableau Server 中使用 WDC 詳情,請參閱 Tableau Server 中的 Web [資料連接器](#page-892-0)和tsm [data-access](#page-2227-0)。

使用下面的組態檔範本建立一個 .json 檔案。在使用適當的值填充選項後,請使用以下 命令傳遞 .json 檔案並應用設定:

```
tsm settings import -f /path/to/file.json
```
tsm pending-changes apply

如果擱置組態需要重新啟動伺服器,pending-changes apply 命令將顯示提示,讓您 知道即將重新啟動。即使伺服器已停止,也會顯示提示,但在這種情況下不會重新啟 動。您可以使用 --ignore-prompt 選項隱藏提示,但這樣做不會改變重新啟動行為。

如果變更不需要重新啟動,則不會出現提示即可套用變更。有關詳情,請參閱 [tsm](#page-2278-0) [pending-changes](#page-2278-0) apply。

Web 資料連接器設定

下面範本中的 Web 資料連接器 (WDC) 設定指定是否啟用 WDC、是否啟用 WDC 重新 整理,以及主安全清單和輔助安全清單。安全清單指明哪些 WDC URL 已獲批准可在 Tableau Server 安裝中使用,以及連接器可向其傳送請求和從中接收請求的網域或 URL。

組態範本

使用此範本設定 WDC 設定。

重要事項所有實體選項均大小寫視為相異。

有關組態檔、實體和金鑰的更多說明,請參閱[組態檔範例。](#page-2367-0)

單一 WDC

```
{
 "configEntities": {
   "web-data-connector-settings": {
      "_type": "webDataConnectorSettingsType",
      "refreshEnabled": true,
      "whitelist": {
        "https://www.example.com:443/wdc/": {
          "secondaryWhitelist": [
          "https://www.example.com/.*",
          "https://www.coolapi.com/.*"
          ]
        }
      },
      "enabled": true
   }
```

```
}
}
多個 WDC
{
  "configEntities": {
    "web-data-connector-settings": {
      "_type": "webDataConnectorSettingsType",
      "refreshEnabled": true,
      "whitelist": {
        "https://www.example.com:443/wdc/": {
          "secondaryWhitelist": [
          "https://www.example.com/.*"
          ]
        },
        "https://www.mysite.com:443/coolwdc/": {
          "secondaryWhitelist": [
          "https://www.mysite.com/.*",
          "https://www.coolapi.com/.*"
          ]
        }
      },
      "enabled": true
    }
  }
}
組態檔參考
```
此表包括可隨 web-data-connector-settings 實體集一起包括的所有選項。

\_type

必要。

值:webDataConnectorSettingsType

請不要變更。

refreshEnabled

設定為 false 以停用WDC 重新整理。預設為 true。

whitelist

必要。

可包含一個或多個相符的安全清單和輔助安全清單集( 每個 WDC 一個集) 。提供 的第一個 URL 是安全清單,您可以在其中指定 WDC URL 和埠,格式如下:

<scheme>://<host>:<port>/<path>

對於許多 WDC,<port> 的值為 443,這是 HTTPS 的預設連接埠,但是可以透過 在 Tableau Server 或 Tableau Cloud 上查看資料來源詳細資訊來檢查適用於連接 器的值。

secondaryWhitelist

必要。

指定連接器可以向哪些網域或 URL 傳送請求或從中接收請求,例如,外部 JavaScript 程式庫、REST API 或本機檔案。若要將整個網域新增到此次要安全清 單,可以在 URL 的末尾使用萬用字元運算式 .\*,如以下範例中所示:

https://www.example.com/.\*

#### enabled

設定為 false 以停用使用 WDC。預設為 true。

# tabcmd

附註**:**tabcmd 命令列公用程式版本 2.0 可從 [Tableau](https://tableau.github.io/tabcmd) tabcmd 取得。此新版本可讓您在 MacOS 和 Linux 上執行 tabcmd 命令,並使用個人存取權杖 (PAT) 進行驗證。版本 2.0 依 據基於 Python 的 Tableau Server 用戶端 (TSC) 中可用的公用端點建置。此最新版本對 Tableau Server 的支援有限。

Tableau 提供了 tabcmd 命令列公用程式,您可以使用它在 Tableau Server 網站上自動完 成網站管理工作。舉例來說,建立或刪除使用者、專案和群組。

附註**:**在 2024.1 之前的 Tableau 版本中,tabcmd 版本 1 不適用於匯出視覺效果。

附註**:**tabcmd 公用程式隨 Tableau Server 一起提供,會在初始伺服器節點中自動安 裝。但是不隨附其安裝程式,因此,要在初始伺服器節點 Tableau Server 以外的電腦 上執行 tabcmd,則需要從 Tableau 網站下載安裝程式。有關詳情,請參閱以下的[安](#page-2410-0) 裝 [tabcmd](#page-2410-0)。

## <span id="page-2410-0"></span>安裝 tabcmd

附註**:**這些說明用於安裝 tabcmd 1.0 命令列公用程式。要安裝 tabcmd 2.0 命令列公 用程式,請前往 [Tableau](https://tableau.github.io/tabcmd) tabcmd ( 新視窗) 。

將 Tableau Server 或 Tableau Cloud 升級到新版本時,若需要 tabcmd 的更新版本,可以 從 Tableau 網站上「Tableau *Server* 版本」頁面下載該版本。

對於 Tableau Server,我們建議下載與伺服器版本相符的版本。對於 Tableau Cloud,我們 建議始終下載最新版本,以避免版本不相容引起的問題。無論任一種情況,使用 tabcmd 的過時版本可能會導致錯誤和不可預知的結果。

- 1. 開啟網頁瀏覽器,然後前往「[Tableau](https://www.tableau.com/zh-tw/support/releases/server) Server 版本」頁面。即使使用的是 Tableau Online,也請前往此頁面。
- 2. 若使用的是;
- **[Tableau](https://tableau.github.io/tabcmd) Cloud**,使用 Tableau tabcmd 2.0(新視窗) 。
- <sup>l</sup> **Tableau Server( Windows** 或 **Linux) :**選取與伺服器版本相符的版本。

無論任一種情況,若展開的資訊顯示維護版本,請選取最新維護版本,或選取與 伺服器版本相符的維護版本。

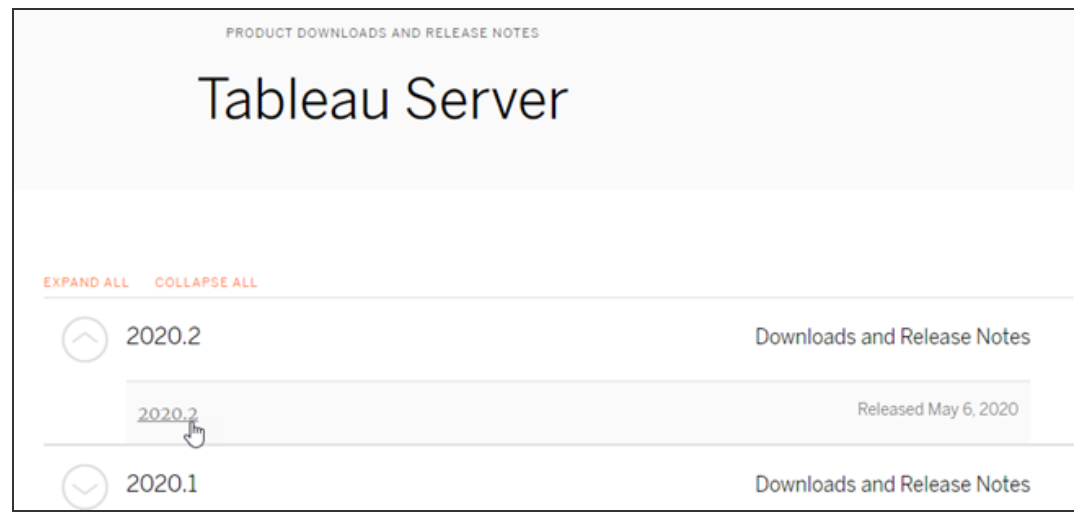

這會帶您進入版本說明頁面(稱為「已解決的問題」),您可以在其中閱讀有關安 全性改進和已解決問題的資訊。

3. 滾動到已解決問題下的「下載檔案」部分,選取與您將從中執行 tabcmd 命令的電 腦相容的 tabcmd 下載連結。

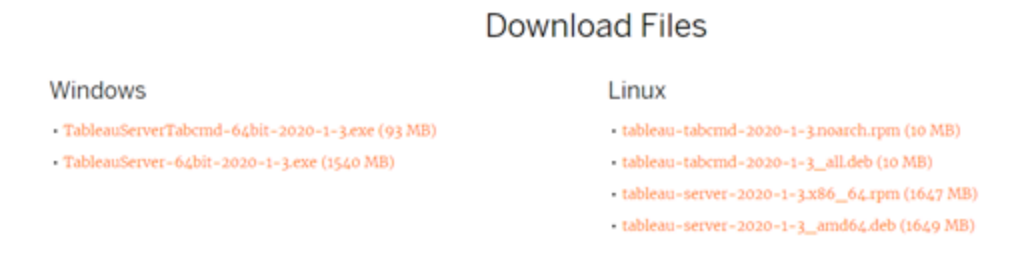

其餘步驟將此電腦稱為「tabcmd 電腦」。

- 4. 將安裝程式儲存到 tabcmd 電腦,或儲存到可從該電腦存取的位置。
- 5. 完成適合於 tabcmd 電腦作業系統的安裝步驟:
# • Windows

預設情況下, tabcmd 會安裝至 C:\Program Files\Tableau\Tableau Server\<version>\extras\Command Line Utility。您可以在安裝其 間變更改此項目,並建議您將 tabcmd 安裝至名稱為 tabcmd 的資料夾,路 徑位於 C:\ drive (C:\tabcmd) 的根目錄。如此可便於尋找和執行,並且如果 將 tabcmd 目錄新增至 Windows PATH,則它會適應 Windows 作業系統的一 些限制。

附註**:**tabcmd 安裝程式不會向 Windows PATH 變數新增 tabcmd 目錄。 您可以手動新增它,也可以在每次調用 tabcmd 時包含其完整路徑。

您可以採用兩種方式在 Windows 上安裝 tabcmd:

- <sup>l</sup> 按兩下安裝程式以執行 UI 中的步驟:
	- a. 接受授權合約。
	- b. 若要安裝到非預設位置,請按一下「自訂」並輸入或流覽至要安 裝 tabcmd 的位置。
	- c. 按一下「安裝」。

如果 Windows Defender 防火牆或「使用者帳戶控制」發出提示, 請按一下「允許存取」。

- <sup>l</sup> 透過命令提示字元執行安裝程式:
	- a. 在 tabcmd 電腦上以管理員身分開啟命令提示字元。
	- b. 巡覽至您在其中複製了 tabcmd 安裝程式的目錄。
	- c. 安裝 tabcmd:

```
tableau-setup-tabcmd-tableau-<version_code>-
x64.exe /quiet ACCEPTEULA=1
```
若要安裝到非預設位置:

tableau-setup-tabcmd-tableau-<version\_code> x64.exe /quiet ACCEPTEULA=1 INSTALLDIR="<path\to\install\directory>"

例如:

```
tableau-setup-tabcmd-tableau-<version_code>-
x64.exe /quiet ACCEPTEULA=1
INSTALLDIR="C:\tabcmd"
```
如需可搭配 tabcmd 安裝程式使用的命令列選項的完整清單, 請搭配 /? 執行安裝程式。如需有關 tabcmd 安裝程式命令列選 項的詳情,請參閱 tabcmd [的安裝參數和屬性](#page-2539-0) (Windows)。

tabcmd 安裝程式會在 C:\Users\<user>\AppData\Local\Temp 中建立 記錄,您可以在安裝 tabcmd 發生問題時加以使用。這些記錄會使用命名慣 例 Tableau Server Command Line Utility (<version code>) ##############.log。

# $\cdot$  linux

附註**:**若要在 Linux 電腦上執行 tabcmd,您必須安裝 Java 11。在類似 RHEL 的系統上安裝 tabcmd 時,它將做為相依項目來安裝。在 Ubuntu 系統上,如果尚未安裝 Java 11,就需要單獨安裝。

自 2022 年 7 月起,不再支援 Debian 發行版。有關詳細資訊,請參閱[此](https://community.tableau.com/s/news/a0A4T0000011xDOUAY/debian-end-of-life) Tableau [社群貼文。](https://community.tableau.com/s/news/a0A4T0000011xDOUAY/debian-end-of-life)

- a. 以具有 sudo 存取權限的使用者身分登入到 tabcmd 電腦。
- b. 巡覽到您將所下載的 .rpm 或 .deb 套裝軟體複製到的目錄。
	- <sup>l</sup> 在類似於 RHEL 的分發( 包括 CentOS) 上,執行以下命令:

sudo yum install tableau-tabcmd- <version>.noarch.rpm

 $\cdot$  在 Ubuntu 上, 執行以下命令:

sudo apt-get install ./tableau-tabcmd-<version>\_ all.deb

如要從 Linux 電腦解除安裝 tabcmd,請參閱您所執行的 Linux 版本所屬文件。

6. ( 可選) 將安裝 tabcmd 的完全限定位置新增到系統路徑中,以允許執行 tabcmd 命 令,而無需更改該位置,或使用各個命令指定位置。執行此操作的步驟取決於作 業系統的類型和版本。有關詳情,請參閱 [PATH\(](https://en.wikipedia.org/wiki/PATH_(variable)) 變數) 。

# 如何使用 tabcmd

使用 tabcmd 的基本步驟如下:

1. 以管理員身分開啟命令提示字元。

附註**:**請勿使用 PowerShell 在 Windows 上執行 tabcmd 命令。使用 PowerShell 可能會出現非預期的行為。

2. 在 Windows 電腦上,如果在不是初始節點的電腦上安裝了 tabcmd,請切換到安裝 了 tabcmd 的目錄。

在 Linux 電腦上,您無需切換到安裝目錄。

3. 執行 tabcmd 命令。

在使用 tabcmd 時,您必須建立經過身分驗證的伺服器會話。會話會識別伺服器或 Tableau Cloud 網站以及執行該會話的使用者。您可以先啟動會話,然後指定命令,或 者在啟動會話的同時執行命令。

重要資訊**:**如果您要使用 tabcmd 執行多項工作,則必須依次( 連續) 執行工作,而非 同時( 並行) 執行。

命令( 例如 login) 和選項( 例如 -s、-u 等) 不區分大小寫,但您提供的值( 例如 User@Example.com) 區分大小寫。

# 範例

下面的命令示範了如何對名為 *tabserver.mycompany.com* 的 Tableau Server 啟動會話:

tabcmd login -s http://tabserver.mycompany.com -u admin -p mypassword

下一個範例示範用於刪除名為 *Sales\_Workbook* 的工作簿的命令:

tabcmd delete "Sales\_Workbook"

下面介紹了如何用一條命令完成上述所有操作,請附註:此處不需要 login:

tabcmd delete "Sales\_Workbook" -s http://tabserver.mycompany.com -u admin -p mypassword

一個 Tableau Server 可以執行多個網站。當工作簿執行在多網站伺服器的 Default 網站 上時,不需要指定 Default,上述命令已足夠。但是,如果命令應用於 Default 之外的網 站,則需要指定該網站的網站 ID( 請參閱[login](#page-2494-0)) 。下面是用於 West Coast Sales 網站上的 一個工作簿的命令( 網站 ID wsales) :

tabcmd delete "Sales Workbook" -s http://tabserver.mycompany.com -t wsales -u admin -p mypassword

選項 -s、-t、-u 和 -p 是 tabcmd 的全域變數,可與任何命令一起使用。

有關詳情,請參閱 [tabcmd](#page-2416-0) 命令。

狀態訊息和記錄

當命令成功執行時,tabcmd 將返回零狀態碼。對於非零狀態碼,將向 **stderr** 列印完整錯 誤訊息。此外,還可向 **stdout** 列印資訊性訊息或進度訊息。

<span id="page-2416-0"></span>會將一個名為 **tabcmd.log** 並包括偵錯、進度和錯誤訊息的完整記錄寫入 C:\Users\<username>\AppData\Local\Tableau\。

# tabcmd 命令

附註**:**tabcmd 命令列公用程式版本 2.0 可從 [Tableau](https://tableau.github.io/tabcmd) tabcmd 取得。此新版本可讓您在 MacOS 和 Linux 上執行 tabcmd 命令,並使用個人存取權杖 (PAT) 進行驗證。版本 2.0 依 據基於 Python 的 Tableau Server 用戶端 (TSC) 中可用的公用端點建置。此最新版本對 Tableau Server 的支援有限。

要在 Linux 上尋找 Tableau Server?請參閱 [tabcmd](https://help.tableau.com/current/server-linux/zh-tw/tabcmd_cmd.htm) 命令.

您可以透過 tabcmd 命令列工具使用以下命令:

[addusers](#page-2417-0)( 至群組) [createextracts](#page-2420-0) [creategroup](#page-2424-0) [createproject](#page-2426-0) [createsite](#page-2429-0) [createsiteusers](#page-2433-0) [createusers](#page-2438-0) [decryptextracts](#page-2443-0) delete *workbook-name* 或 *[datasource-name](#page-2445-0)* [deleteextracts](#page-2448-0) [deletegroup](#page-2452-0) [deleteproject](#page-2445-0) [deletesite](#page-2457-0) [deletesiteusers](#page-2459-0) [deleteusers](#page-2462-0) [editdomain](#page-2465-0)

[editsite](#page-2469-0) [encryptextracts](#page-2472-0) [export](#page-2475-0) [get](#page-2481-0) *url* [initialuser](#page-2486-0) [listdomains](#page-2489-0) [listsites](#page-2491-0) [login](#page-2494-0) [logout](#page-2499-0) [publish](#page-2500-0) [publishsamples](#page-2505-0) [reencryptextracts](#page-2508-0) [refreshextracts](#page-2511-0) [removeusers](#page-2518-0) [reset\\_openid\\_sub](#page-2516-0) [runschedule](#page-2521-0) [set](#page-2524-0) [syncgroup](#page-2527-0) [upgradethumbnails](#page-2530-0) [validateidpmetadata](#page-2533-0) [version](#page-2536-0)

# <span id="page-2417-0"></span>addusers group-name

將使用者新增到指定的群組。

# 範例

tabcmd addusers "Development" --users "users.csv"

# 選項

#### --users

將給定 .csv 檔中的使用者新增到指定組中。該檔案應是每行一個使用者名的簡 單清單。使用者名稱不區分大小寫。使用者應已在 Tableau Server 上建立。

如果在 Tableau Server 上將此命令用於大型 .csv 檔案,則伺服器管理員可啟用說 明改善性能的設定。

有關詳情,請參閱 CSV [匯入檔案指導方針。](#page-717-0)

--[no-]complete

當設定為 complete 時, 此選項要求所有列都必須有效, 變更才能成功。如果未指 定,則使用 --complete。

全域選項

所有 tabcmd 命令都使用以下選項。若要開始一個會話,至少需要使用一次 --server、 --user 和 --password 選項。將存儲一個驗證權杖,以便可以不用包括這些選項就能 執行後續命令。此權杖在使用它的最後一個命令之後五分鐘內保持有效。

-h, --help

顯示命令說明。

-c, --use-certificate

使用用戶端憑證登入。啟用相互 SSL 時需要。

有關設定憑證的資訊,請從適用於您的 Tableau Server OS 的以下主題開始:

- Windows:[設定相互](https://help.tableau.com/current/server/zh-tw/ssl_config_mutual.htm) SSL
- Linux:[設定相互](https://help.tableau.com/current/server-linux/zh-tw/ssl_config_mutual.htm) SSL
- -s, --server

Tableau Server URL,至少需要使用一次才能開始會話。

-u, --user

Tableau Server 使用者名,至少需要使用一次才能開始會話。

-p, --password

Tableau Server 密碼,至少需要使用一次才能開始會話。

#### --password-file

允許將密碼存儲在給定 .txt 檔案中而不是命令列中以增加安全性。

-t, --site

指示命令將套用於由 Tableau Server 站點 ID 指定的站點( 以單引號或雙引號括 住)。若要指定預設站點,請使用以單引號或雙引號括住的空字串("或""),或是 使用以雙引號括住的 Default( "Default") 。網站 ID 使用擷取驗證權杖時會區分大 小寫。如果您的權杖大小寫不符合,即使其仍有效,系統可能會提示您輸入密 碼。

-x, --proxy

# Host:Port

使用指定的 HTTP 代理。

--no-prompt

指定後,該命令將不提示輸入密碼。如果未提供有效密碼,則該命令將失敗。

--no-proxy

指定後,將不使用 HTTP 代理。

--no-certcheck

在指定時,tabcmd( 用戶端) 不會驗證伺服器的 SSL 憑證。

--[no-]cookie

指定後,登入時將儲存會話 ID,這樣後續命令就無需登入。若要不儲存會話 ID, 請使用 no- 首碼。預設情況下,將儲存會話。

--timeout

等待指定秒數以使伺服器完成命令處理。預設情況下,處理程序將等待伺服器回 應。

--

指定命令列上的選項結尾。您可以使用 -- 向 tabcmd 指明不應將 -- 後面的內容 解釋為選項設定,而是解釋為命令的值。如果需要在包括連字號的命令中指定 值,這將非常有用。下面的範例顯示如何能在 tabcmd 命令中使用 --,在該命令 中,-430105/Sheet1 是 export 命令的必需值。

tabcmd export --csv -f "D:\export10.csv" -- -430105/Sheet1

# <span id="page-2420-0"></span>createextracts

為已發佈的工作簿或資料來源建立擷取。

選項

-d, --datasource

用於擷取建立的目標資料來源名稱。

--embedded-datasources

目標工作簿中的嵌入資料來源清單( 以空格分隔) 。若資料來源名稱包含空格,則 以雙引號括起來。只有在針對工作簿建立擷取時可用。

--encrypt

建立加密的擷取。

--include-all

在目標工作簿中包括所有嵌入資料來源。只有在針對工作簿建立擷取時可用。

--parent-project-path

包含目標資源之專案的父專案路徑。必須使用 --project 指定專案名稱。

--project

包含目標資源的專案的名稱。唯有在指定 --workbook 或 --datasource 時才有需 要。如果未指定,則使用預設專案 'Default'。

-u, -url

顯示在 URL 中的資源的正式名稱。

-w, -workbook

用於擷取建立的目標工作簿名稱。

全域選項

所有 tabcmd 命令都使用以下選項。若要開始一個會話,至少需要使用一次 - server、--user 和 --password 選項。將存儲一個驗證權杖,以便可以不用包括這些 選項就能執行後續命令。此權杖在使用它的最後一個命令之後五分鐘內保持有效。

-h, --help

顯示命令說明。

-c, --use-certificate

使用用戶端憑證登入。啟用相互 SSL 時需要。

有關設定憑證的資訊,請從適用於您的 Tableau Server OS 的以下主題開始:

- Windows:[設定相互](https://help.tableau.com/current/server/zh-tw/ssl_config_mutual.htm) SSL
- Linux:[設定相互](https://help.tableau.com/current/server-linux/zh-tw/ssl_config_mutual.htm) SSL

-s, --server

Tableau Server URL,至少需要使用一次才能開始會話。

-u, --user

Tableau Server 使用者名,至少需要使用一次才能開始會話。

-p, --password

Tableau Server 密碼,至少需要使用一次才能開始會話。

--password-file

允許將密碼存儲在給定 .txt 檔案中而不是命令列中以增加安全性。

-t, --site

指示命令將套用於由 Tableau Server 站點 ID 指定的站點( 以單引號或雙引號括 住)。若要指定預設站點,請使用以單引號或雙引號括住的空字串("或""),或是 使用以雙引號括住的 Default( "Default") 。網站 ID 使用擷取驗證權杖時會區分大小 寫。如果您的權杖大小寫不符合,即使其仍有效,系統可能會提示您輸入密碼。

-x, --proxy

Host:Port

使用指定的 HTTP 代理。

#### --no-prompt

指定後,該命令將不提示輸入密碼。如果未提供有效密碼,則該命令將失敗。

--no-proxy

指定後,將不使用 HTTP 代理。

--no-certcheck

在指定時,tabcmd( 用戶端) 不會驗證伺服器的 SSL 憑證。

--[no-]cookie

指定後,登入時將儲存會話 ID,這樣後續命令就無需登入。若要不儲存會話 ID, 請使用 no- 首碼。預設情況下,將儲存會話。

--timeout

等待指定秒數以使伺服器完成命令處理。預設情況下,處理程序將等待伺服器回 應。

--

指定命令列上的選項結尾。您可以使用 -- 向 tabcmd 指明不應將 -- 後面的內容 解釋為選項設定,而是解釋為命令的值。如果需要在包括連字號的命令中指定 值,這將非常有用。下面的範例顯示如何能在 tabcmd 命令中使用 --,在該命令 中,-430105/Sheet1 是 export 命令的必需值。

tabcmd export --csv -f "D:\export10.csv" -- -430105/Sheet1

# <span id="page-2424-0"></span>creategroup group-name

建立一個群組。使用 addusers( 用於本機群組) 在建立群組後新增使用者。使用 syncgroup( 用於 Active Directory 群組) 建立 Tableau Server 群組,並與 Active Directory 群組同步。

# 範例

tabcmd creategroup "Development"

全域選項

所有 tabcmd 命令都使用以下選項。若要開始一個會話,至少需要使用一次 --server、 --user 和 --password 選項。將存儲一個驗證權杖,以便可以不用包括這些選項就能 執行後續命令。此權杖在使用它的最後一個命令之後五分鐘內保持有效。

-h, --help

顯示命令說明。

-c, --use-certificate

使用用戶端憑證登入。啟用相互 SSL 時需要。

有關設定憑證的資訊,請從適用於您的 Tableau Server OS 的以下主題開始:

- Windows: [設定相互](https://help.tableau.com/current/server/zh-tw/ssl_config_mutual.htm) SSL
- Linux: [設定相互](https://help.tableau.com/current/server-linux/zh-tw/ssl_config_mutual.htm) SSL

-s, --server

Tableau Server URL,至少需要使用一次才能開始會話。

-u, --user

Tableau Server 使用者名,至少需要使用一次才能開始會話。

-p, --password

Tableau Server 密碼,至少需要使用一次才能開始會話。

#### --password-file

允許將密碼存儲在給定 .txt 檔案中而不是命令列中以增加安全性。

-t, --site

指示命令將套用於由 Tableau Server 站點 ID 指定的站點( 以單引號或雙引號括 住)。若要指定預設站點,請使用以單引號或雙引號括住的空字串("或""),或是 使用以雙引號括住的 Default( "Default") 。網站 ID 使用擷取驗證權杖時會區分大 小寫。如果您的權杖大小寫不符合,即使其仍有效,系統可能會提示您輸入密 碼。

-x, --proxy

### Host:Port

使用指定的 HTTP 代理。

--no-prompt

指定後,該命令將不提示輸入密碼。如果未提供有效密碼,則該命令將失敗。

--no-proxy

指定後,將不使用 HTTP 代理。

--no-certcheck

在指定時,tabcmd( 用戶端) 不會驗證伺服器的 SSL 憑證。

--[no-]cookie

指定後,登入時將儲存會話 ID,這樣後續命令就無需登入。若要不儲存會話 ID, 請使用 no- 首碼。預設情況下,將儲存會話。

--timeout

等待指定秒數以使伺服器完成命令處理。預設情況下,處理程序將等待伺服器回 應。

--

指定命令列上的選項結尾。您可以使用 -- 向 tabcmd 指明不應將 -- 後面的內容 解釋為選項設定,而是解釋為命令的值。如果需要在包括連字號的命令中指定 值,這將非常有用。下面的範例顯示如何能在 tabcmd 命令中使用 --,在該命令 中,-430105/Sheet1 是 export 命令的必需值。

tabcmd export --csv -f "D:\export10.csv" -- -430105/Sheet1

# <span id="page-2426-0"></span>createproject project-name

建立一個專案。

範例

tabcmd createproject -n "Quarterly\_Reports" -d "Workbooks showing quarterly sales reports."

選項

-n, --name

指定要建立的專案的名稱。

--parent-project-path

使用 -n 選項指定時,指定巢狀專案的父專案名稱。例如,若要指定存在於 「Main」專案中名稱為「Nested」的專案,請使用以下語法:--parent-projectpath "Main" -n "Nested"。

-d, --description

為專案指定說明。

全域選項

所有 tabcmd 命令都使用以下選項。若要開始一個會話,至少需要使用一次 - server、--user 和 --password 選項。將存儲一個驗證權杖,以便可以不用包括這些 選項就能執行後續命令。此權杖在使用它的最後一個命令之後五分鐘內保持有效。

-h, --help

顯示命令說明。

-c, --use-certificate

使用用戶端憑證登入。啟用相互 SSL 時需要。

有關設定憑證的資訊,請從適用於您的 Tableau Server OS 的以下主題開始:

- Windows:[設定相互](https://help.tableau.com/current/server/zh-tw/ssl_config_mutual.htm) SSL
- Linux: [設定相互](https://help.tableau.com/current/server-linux/zh-tw/ssl_config_mutual.htm) SSL

-s, --server

Tableau Server URL,至少需要使用一次才能開始會話。

-u, --user

Tableau Server 使用者名,至少需要使用一次才能開始會話。

-p, --password

Tableau Server 密碼,至少需要使用一次才能開始會話。

--password-file

允許將密碼存儲在給定 .txt 檔案中而不是命令列中以增加安全性。

-t, --site

指示命令將套用於由 Tableau Server 站點 ID 指定的站點( 以單引號或雙引號括 住)。若要指定預設站點,請使用以單引號或雙引號括住的空字串("或 ""),或是 使用以雙引號括住的 Default( "Default") 。網站 ID 使用擷取驗證權杖時會區分大小 寫。如果您的權杖大小寫不符合,即使其仍有效,系統可能會提示您輸入密碼。

-x, --proxy

Host:Port

使用指定的 HTTP 代理。

--no-prompt

指定後,該命令將不提示輸入密碼。如果未提供有效密碼,則該命令將失敗。

--no-proxy

指定後,將不使用 HTTP 代理。

--no-certcheck

在指定時,tabcmd( 用戶端) 不會驗證伺服器的 SSL 憑證。

--[no-]cookie

指定後,登入時將儲存會話 ID,這樣後續命令就無需登入。若要不儲存會話 ID, 請使用 no- 首碼。預設情況下,將儲存會話。

--timeout

等待指定秒數以使伺服器完成命令處理。預設情況下,處理程序將等待伺服器回 應。

 $-$ 

指定命令列上的選項結尾。您可以使用 -- 向 tabcmd 指明不應將 -- 後面的內容 解釋為選項設定,而是解釋為命令的值。如果需要在包括連字號的命令中指定 值,這將非常有用。下面的範例顯示如何能在 tabcmd 命令中使用 --,在該命令 中,-430105/Sheet1 是 export 命令的必需值。

tabcmd export --csv -f "D:\export10.csv" -- -430105/Sheet1

# <span id="page-2429-0"></span>createsite site-name

建立一個網站。

# 範例

建立名為 West Coast Sales 的網站。系統會自動建立網站 ID WestCoastSales, 該網站 沒有存儲配額限制,且網站管理員可以新增和移除使用者:

tabcmd createsite "West Coast Sales"

使用 wsales 的網站 ID 建立名為 West Coast Sales 的網站:

tabcmd createsite "West Coast Sales" -r "wsales"

阻止網站管理員向網站新增使用者:

tabcmd createsite "West Coast Sales" --no-site-mode

設定存儲配額(以 MB 為單位):

tabcmd createsite "West Coast Sales" --storage-quota 100

選項

-r, --url

在網址中使用以指定網站。不同於網站名稱。

--user-quota

新增到該網站的使用者的最大數量。

--[no-]site-mode

允許或拒絕網站管理員向網站新增使用者或從中移除使用者。

--storage-quota

網站上可儲存的工作簿、擷取和資料來源的數量,以 MB 為單位。

--extract-encryption-mode

可以強制執行、啟用或停用網站的擷取加密模式。有關詳情,請參[閱靜態擷取加](#page-1696-0) [密。](#page-1696-0)

--run-now-enabled

允許或拒絕使用者手動執行擷取重新整理、流程或排程。true 允許使用者手動執 行工作或 false 阻止使用者手動執行工作。有關詳情,請參閱[伺服器設定](#page-2106-0)(常規與 [自訂](#page-2106-0)) 。

全域選項

所有 tabcmd 命令都使用以下選項。若要開始一個會話,至少需要使用一次 - server、--user 和 --password 選項。將存儲一個驗證權杖,以便可以不用包括這些 選項就能執行後續命令。此權杖在使用它的最後一個命令之後五分鐘內保持有效。

-h, --help

顯示命令說明。

-c, --use-certificate

使用用戶端憑證登入。啟用相互 SSL 時需要。

有關設定憑證的資訊,請從適用於您的 Tableau Server OS 的以下主題開始:

- Windows:[設定相互](https://help.tableau.com/current/server/zh-tw/ssl_config_mutual.htm) SSL
- Linux:[設定相互](https://help.tableau.com/current/server-linux/zh-tw/ssl_config_mutual.htm) SSL

-s, --server

Tableau Server URL,至少需要使用一次才能開始會話。

-u, --user

Tableau Server 使用者名,至少需要使用一次才能開始會話。

-p, --password

Tableau Server 密碼,至少需要使用一次才能開始會話。

--password-file

允許將密碼存儲在給定 .txt 檔案中而不是命令列中以增加安全性。

-t, --site

指示命令將套用於由 Tableau Server 站點 ID 指定的站點( 以單引號或雙引號括 住)。若要指定預設站點,請使用以單引號或雙引號括住的空字串("或 ""),或是 使用以雙引號括住的 Default( "Default") 。網站 ID 使用擷取驗證權杖時會區分大小 寫。如果您的權杖大小寫不符合,即使其仍有效,系統可能會提示您輸入密碼。

-x, --proxy

# Host:Port

使用指定的 HTTP 代理。

#### --no-prompt

指定後,該命令將不提示輸入密碼。如果未提供有效密碼,則該命令將失敗。

#### --no-proxy

指定後,將不使用 HTTP 代理。

--no-certcheck

在指定時,tabcmd( 用戶端) 不會驗證伺服器的 SSL 憑證。

--[no-]cookie

指定後,登入時將儲存會話 ID,這樣後續命令就無需登入。若要不儲存會話 ID, 請使用 no- 首碼。預設情況下,將儲存會話。

--timeout

等待指定秒數以使伺服器完成命令處理。預設情況下,處理程序將等待伺服器回 應。

 $- -$ 

指定命令列上的選項結尾。您可以使用 -- 向 tabcmd 指明不應將 -- 後面的內容 解釋為選項設定,而是解釋為命令的值。如果需要在包括連字號的命令中指定 值,這將非常有用。下面的範例顯示如何能在 tabcmd 命令中使用 --,在該命令 中,-430105/Sheet1 是 export 命令的必需值。

tabcmd export --csv -f "D:\export10.csv" -- -430105/Sheet1

# <span id="page-2433-0"></span>createsiteusers filename.csv

根據逗號分隔值 (CSV) 檔中提供的資訊將使用者新增到網站。如果尚未在伺服器中建 立該使用者,則該命令會在將使用者新增至該站台前建立該使用者。

CSV 檔案必須包含一個或多個使用者名,還可( 為每個使用者) 包括一個密碼、全名、 授權類型、管理員層級、發佈者( 是/否) ,以及電子郵件地址。有關 CSV 檔案的格式的 資訊,請參閱 CSV [匯入檔案指導方針。](#page-717-0)

作為在 CSV 檔案中包括管理員層級和發佈者權限的替代方法,您可以透過包括 - role 選項並指定要為 CSV 檔案中列出的使用者分配的網站角色來傳遞存取層級資 訊。

預設情況下,使用者將新增到您登入的站台。若要將使用者新增到其他網站,請包括全 域 --site 選項並指定該網站。( 您必須具有在指定的網站上建立使用者的使用權限。)

如果伺服器包含多個站台,則無法使用 createsiteusers 命令新增伺服器( 系統) 管 理員。請改用 createusers。如果為 --role 選項指定 ServerAdministrator 站台角 色,則命令將返回錯誤。如果 CSV 檔案包括 System 作為 administrator 的值,則該值將 被忽略,並且會為使用者指派 Unlicensed 授權類型。

如果伺服器只包含一個網站(預設網站),您可以為使用者的 administrator 值指定 system,或者,如果希望 CSV 檔案中的所有使用者都成為伺服器管理員,您甚至可以 使用 --role 選項指派 ServerAdministrator 站台角色。

預設情況下,此命令使用同步操作建立使用者(它將等待所有操作完成才會繼續)。您 可以使用 --no-wait 選項指定非同步作業。

改善大型 CSV 檔案的效能

伺服器管理員可以使用 tabadmin set 命令啟用設定,幫助改善大型 CSV 檔案的效 能。有關詳情,請參閱「CSV 匯入檔案準則」主題中的提高透過 tabcmd [傳遞的大型](#page-721-0) CSV [檔案的效能](#page-721-0)。

本機驗證

如果伺服器設定為使用本機驗證,則使用 CSV 檔案中的資訊建立使用者。

### Active Directory 驗證

如果伺服器設定為使用 Active Directory 驗證,則會從 Active Directory 匯入使用者資訊, 並忽略 CSV 檔案中的密碼和友好名稱資訊。此外, 如果 CSV 檔案中指定了使用者, 但 Active Directory 中沒有相應的使用者,則不會將該使用者新增到 Tableau Server。對於 Active Directory 使用者,由於不能保證使用者名在網域之間的唯一性,因此必須包括網 域作為使用者名的一部分。您可以將此項指定為 domain\username 或 username@domain.com;但是,我們建議使用 domain\username 格式。有關詳情,請 參[閱使用外部識別身分存放區進行部署中的使用者管理](#page-318-0)。

# 範例

tabcmd createsiteusers "users.csv" --role "Explorer"

## 選項

--admin-type

已棄用。請改用 --role 選項。

--auth-type

為 .csv 檔中的所有使用者設定驗證類型( Local 或 SAML) 。如果未指定,則預設 值為 Local。

附註**:**要使用 SAML 驗證,必須在 Tableau Server 設定中將站台設定為使用站台 特定的 SAML。有關資訊,請參閱[設定特定於網站的](#page-1417-0) SAML。

--[no-]complete

已棄用。預設錯誤行為:如果在十行範圍內有 3 個或更多錯誤,則命令將失敗。

--no-publisher

已棄用。請改用 --role 選項。

#### --nowait

不等待非同步作業完成。

#### --publisher

已棄用。請改用 --role 選項。

--role

為 .csv 中的所有使用者指定站台角色。如果要使用 --role 選項指派站台角色, 請為每個站台角色建立單獨的 CSV 檔案。

有效的值為:ServerAdministrator, SiteAdministratorCreator, SiteAdministratorExplorer, SiteAdministrator, Creator, ExplorerCanPublish, Publisher, Explorer, Interactor, Viewer, and Unlicensed.

對於新使用者,預設值為 Unlicensed,對於現有使用者,預設值不變。如果有基 於使用者的伺服器安裝,並且在 createsiteusers 命令建立新使用者的情況下 您已達到使用授權數的限制,則會以未授權使用者的形式新增該使用者。

附註**:**在多網站 Tableau Server 上,如果要使用 --role 選項指派 ServerAdministrator 站台角色,請使用 [createusers](#createusers) 命令,而不是 createsiteusers。

--silent-progress

不顯示命令的進度訊息。

全域選項

所有 tabcmd 命令都使用以下選項。若要開始一個會話,至少需要使用一次 --server、 --user 和 --password 選項。將存儲一個驗證權杖,以便可以不用包括這些選項就能 執行後續命令。此權杖在使用它的最後一個命令之後五分鐘內保持有效。

-h, --help

顯示命令說明。

-c, --use-certificate

使用用戶端憑證登入。啟用相互 SSL 時需要。

有關設定憑證的資訊,請從適用於您的 Tableau Server OS 的以下主題開始:

- Windows:[設定相互](https://help.tableau.com/current/server/zh-tw/ssl_config_mutual.htm) SSL
- Linux:[設定相互](https://help.tableau.com/current/server-linux/zh-tw/ssl_config_mutual.htm) SSL

-s, --server

Tableau Server URL,至少需要使用一次才能開始會話。

-u, --user

Tableau Server 使用者名,至少需要使用一次才能開始會話。

-p, --password

Tableau Server 密碼,至少需要使用一次才能開始會話。

#### --password-file

允許將密碼存儲在給定 .txt 檔案中而不是命令列中以增加安全性。

-t, --site

指示命令將套用於由 Tableau Server 站點 ID 指定的站點( 以單引號或雙引號括 住)。若要指定預設站點,請使用以單引號或雙引號括住的空字串("或""),或是 使用以雙引號括住的 Default( "Default") 。網站 ID 使用擷取驗證權杖時會區分大 小寫。如果您的權杖大小寫不符合,即使其仍有效,系統可能會提示您輸入密 碼。

-x, --proxy

Host:Port

使用指定的 HTTP 代理。

--no-prompt

指定後,該命令將不提示輸入密碼。如果未提供有效密碼,則該命令將失敗。

--no-proxy

指定後,將不使用 HTTP 代理。

--no-certcheck

在指定時,tabcmd( 用戶端) 不會驗證伺服器的 SSL 憑證。

--[no-]cookie

指定後,登入時將儲存會話 ID,這樣後續命令就無需登入。若要不儲存會話 ID, 請使用 no- 首碼。預設情況下,將儲存會話。

--timeout

等待指定秒數以使伺服器完成命令處理。預設情況下,處理程序將等待伺服器回 應。

--

指定命令列上的選項結尾。您可以使用 -- 向 tabcmd 指明不應將 -- 後面的內容 解釋為選項設定,而是解釋為命令的值。如果需要在包括連字號的命令中指定 值,這將非常有用。下面的範例顯示如何能在 tabcmd 命令中使用 --,在該命令 中,-430105/Sheet1 是 export 命令的必需值。

tabcmd export --csv -f "D:\export10.csv" -- -430105/Sheet1

# <span id="page-2438-0"></span>createusers filename.csv

基於逗號分隔值 CSV 檔案中提供的資訊在 Tableau Server 中建立使用者。

CSV 檔案必須包含一個或多個使用者名,還可( 為每個使用者) 包括一個密碼、全名、授 權類型、管理員層級、發佈者( 是/否) ,以及電子郵件地址。有關 CSV 檔案的格式的資 訊,請參閱 CSV [匯入檔案指導方針。](#page-717-0)

作為在 CSV 檔案中包括管理員層級和發佈者權限的替代方法,您可以透過包括 --role 選項並指定要為 CSV 檔案中列出的使用者分配的網站角色來傳遞存取層級資訊。

如果伺服器只有一個網站( 預設網站) ,則會建立使用者並將其新增到網站。如果伺服器 有多個站台,則會建立該使用者,但不會將其新增到任何站台。若要將使用者新增到網 站,請使用 [createsiteusers](#createsiteusers)。

如果有以使用者為基礎的的伺服器安裝,並且在命令建立新使用者的情況下您已達到 使用授權數的限制,則會在未授權使用者的形式新增該使用者。

#### 本機驗證

如果伺服器設定為使用本機驗證,則使用 CSV 檔案中的資訊建立使用者。

#### Active Directory 驗證

如果伺服器設定為使用 Active Directory 驗證,則會從 Active Directory 匯入使用者資訊, 並忽略 CSV 檔案中的密碼和友好名稱資訊。此外,如果 CSV 檔案中指定了使用者,但 Active Directory 中沒有相應的使用者,則不會將該使用者新增到 Tableau Server。對於 Active Directory 使用者,由於不能保證使用者名在網域之間的唯一性,因此必須包括網 域作為使用者名的一部分。您可以將此項指定為 domain\username 或 username@domain.com;但是,我們建議使用 domain\username 格式。有關詳情,請 參閱[使用外部識別身分存放區進行部署中的使用者管理。](#page-318-0)

# 範例

tabcmd createusers "users.csv" --role "ServerAdministrator"

tabcmd createusers "users.csv"

#### 選項

--admin-type

已棄用。請改用 --role 選項。

--[no-]complete

已棄用。預設錯誤行為:如果在十行範圍內有 3 個或更多錯誤,則命令將失敗。

--no-publisher

已棄用。請改用 --role 選項。

--nowait

不等待非同步作業完成。

--publisher

已棄用。請改用 --role 選項。

-r, --role

為 .csv 中的所有使用者指定站台角色。如果要使用 --role 選項指派站台角色,請 為每個站台角色建立單獨的 CSV 檔案。

有效的值為:ServerAdministrator, SiteAdministratorCreator, SiteAdministratorExplorer, SiteAdministrator, Creator, ExplorerCanPublish, Publisher, Explorer, Interactor, Viewer, and Unlicensed.

在多站台伺服器上,該命令不會將使用者指派到某個站台。因此,該命令可成功 指派的唯一站台角色是 ServerAdministrator 和 Unlicensed。如果指定任何 其他站台角色,則該命令會指派 Unlicensed 角色。

在單網站伺服器上,將使用您指定的角色建立使用者並將其新增到預設網站。

如果有以使用者為基礎的的伺服器安裝,並且在命令建立新使用者的情況下您已 達到使用授權數的限制,則會在未授權使用者的形式新增該使用者。

#### --silent-progress

不顯示命令的進度訊息。

全域選項

所有 tabcmd 命令都使用以下選項。若要開始一個會話,至少需要使用一次 --server、 --user 和 --password 選項。將存儲一個驗證權杖,以便可以不用包括這些選項就能 執行後續命令。此權杖在使用它的最後一個命令之後五分鐘內保持有效。

-h, --help

顯示命令說明。

-c, --use-certificate

使用用戶端憑證登入。啟用相互 SSL 時需要。

有關設定憑證的資訊,請從適用於您的 Tableau Server OS 的以下主題開始:

- Windows:[設定相互](https://help.tableau.com/current/server/zh-tw/ssl_config_mutual.htm) SSL
- Linux:[設定相互](https://help.tableau.com/current/server-linux/zh-tw/ssl_config_mutual.htm) SSL
- -s, --server

Tableau Server URL,至少需要使用一次才能開始會話。

-u, --user

Tableau Server 使用者名,至少需要使用一次才能開始會話。

-p, --password

Tableau Server 密碼,至少需要使用一次才能開始會話。

--password-file

允許將密碼存儲在給定 .txt 檔案中而不是命令列中以增加安全性。

-t, --site

指示命令將套用於由 Tableau Server 站點 ID 指定的站點( 以單引號或雙引號括 住)。若要指定預設站點,請使用以單引號或雙引號括住的空字串("或 ""),或是 使用以雙引號括住的 Default( "Default") 。網站 ID 使用擷取驗證權杖時會區分大 小寫。如果您的權杖大小寫不符合,即使其仍有效,系統可能會提示您輸入密

碼。

-x, --proxy

Host:Port

使用指定的 HTTP 代理。

--no-prompt

指定後,該命令將不提示輸入密碼。如果未提供有效密碼,則該命令將失敗。

--no-proxy

指定後,將不使用 HTTP 代理。

--no-certcheck

在指定時,tabcmd( 用戶端) 不會驗證伺服器的 SSL 憑證。

--[no-]cookie

指定後,登入時將儲存會話 ID,這樣後續命令就無需登入。若要不儲存會話 ID, 請使用 no- 首碼。預設情況下,將儲存會話。

--timeout

等待指定秒數以使伺服器完成命令處理。預設情況下,處理程序將等待伺服器回 應。

--

指定命令列上的選項結尾。您可以使用 -- 向 tabcmd 指明不應將 -- 後面的內容 解釋為選項設定,而是解釋為命令的值。如果需要在包括連字號的命令中指定 值,這將非常有用。下面的範例顯示如何能在 tabcmd 命令中使用 --,在該命令 中,-430105/Sheet1 是 export 命令的必需值。

tabcmd export --csv -f "D:\export10.csv" -- -430105/Sheet1

# <span id="page-2443-0"></span>decryptextracts

解密網站上的所有擷取。如未指定網站,則會解密預設網站上的擷取。有關詳情,請參 [閱靜態擷取加密。](#page-1696-0)

根據擷取的數目和大小,此作業可能會耗用大量的伺服器資源。請考慮在正常工作時 間之外執行此命令。

# 範例

tabcmd decryptextracts "West Coast Sales"

## 全域選項

所有 tabcmd 命令都使用以下選項。若要開始一個會話,至少需要使用一次 - server、--user 和 --password 選項。將存儲一個驗證權杖,以便可以不用包括這些 選項就能執行後續命令。此權杖在使用它的最後一個命令之後五分鐘內保持有效。

-h, --help

顯示命令說明。

-c, --use-certificate

使用用戶端憑證登入。啟用相互 SSL 時需要。

有關設定憑證的資訊,請從適用於您的 Tableau Server OS 的以下主題開始:

- Windows:[設定相互](https://help.tableau.com/current/server/zh-tw/ssl_config_mutual.htm) SSL
- Linux: [設定相互](https://help.tableau.com/current/server-linux/zh-tw/ssl_config_mutual.htm) SSL

-s, --server

Tableau Server URL,至少需要使用一次才能開始會話。

-u, --user

Tableau Server 使用者名,至少需要使用一次才能開始會話。

#### -p, --password

Tableau Server 密碼,至少需要使用一次才能開始會話。

#### --password-file

允許將密碼存儲在給定 .txt 檔案中而不是命令列中以增加安全性。

-t, --site

指示命令將套用於由 Tableau Server 站點 ID 指定的站點( 以單引號或雙引號括 住)。若要指定預設站點,請使用以單引號或雙引號括住的空字串("或 ""), 或是 使用以雙引號括住的 Default( "Default") 。網站 ID 使用擷取驗證權杖時會區分大小 寫。如果您的權杖大小寫不符合,即使其仍有效,系統可能會提示您輸入密碼。

-x, --proxy

## Host:Port

使用指定的 HTTP 代理。

--no-prompt

指定後,該命令將不提示輸入密碼。如果未提供有效密碼,則該命令將失敗。

#### --no-proxy

指定後,將不使用 HTTP 代理。

--no-certcheck

在指定時,tabcmd( 用戶端) 不會驗證伺服器的 SSL 憑證。

--[no-]cookie

指定後,登入時將儲存會話 ID,這樣後續命令就無需登入。若要不儲存會話 ID, 請使用 no- 首碼。預設情況下,將儲存會話。

--timeout

等待指定秒數以使伺服器完成命令處理。預設情況下,處理程序將等待伺服器回 應。

 $- -$ 

指定命令列上的選項結尾。您可以使用 -- 向 tabcmd 指明不應將 -- 後面的內容 解釋為選項設定,而是解釋為命令的值。如果需要在包括連字號的命令中指定 值,這將非常有用。下面的範例顯示如何能在 tabcmd 命令中使用 --,在該命令 中,-430105/Sheet1 是 export 命令的必需值。

tabcmd export --csv -f "D:\export10.csv" -- -430105/Sheet1

# <span id="page-2445-0"></span>delete workbook-name 或 datasource-name

從伺服器中刪除指定工作簿或資料來源。

此命令按原樣使用伺服器上的工作簿或資料來源的名稱,而不是發佈時的檔案名。

#### 範例

tabcmd delete "Sales\_Analysis"

選項

-r, --project

包含您要刪除的工作簿或資料來源的專案的名稱。如果未指定,則使用「Default」 專案。

--parent-project-path

使用 -r 選項指定時,指定巢狀專案的父專案名稱。例如,若要指定存在於「Main」 專案中名稱為「Nested」的專案,請使用以下語法:--parent-project-path "Main" -r "Nested"。

--workbook

要刪除的工作簿的名稱。

--datasource

要刪除的資料來源的名稱。

全域選項

所有 tabcmd 命令都使用以下選項。若要開始一個會話,至少需要使用一次 --server、 --user 和 --password 選項。將存儲一個驗證權杖,以便可以不用包括這些選項就能 執行後續命令。此權杖在使用它的最後一個命令之後五分鐘內保持有效。

-h, --help

顯示命令說明。

-c, --use-certificate

使用用戶端憑證登入。啟用相互 SSL 時需要。

有關設定憑證的資訊,請從適用於您的 Tableau Server OS 的以下主題開始:

- Windows:[設定相互](https://help.tableau.com/current/server/zh-tw/ssl_config_mutual.htm) SSL
- Linux:[設定相互](https://help.tableau.com/current/server-linux/zh-tw/ssl_config_mutual.htm) SSL

-s, --server

Tableau Server URL,至少需要使用一次才能開始會話。

-u, --user

Tableau Server 使用者名,至少需要使用一次才能開始會話。

#### -p, --password

Tableau Server 密碼,至少需要使用一次才能開始會話。

#### --password-file

允許將密碼存儲在給定 .txt 檔案中而不是命令列中以增加安全性。

-t, --site

指示命令將套用於由 Tableau Server 站點 ID 指定的站點( 以單引號或雙引號括 住)。若要指定預設站點,請使用以單引號或雙引號括住的空字串("或 ""), 或是 使用以雙引號括住的 Default( "Default") 。網站 ID 使用擷取驗證權杖時會區分大 小寫。如果您的權杖大小寫不符合,即使其仍有效,系統可能會提示您輸入密 碼。

-x, --proxy

## Host:Port

使用指定的 HTTP 代理。

--no-prompt

指定後,該命令將不提示輸入密碼。如果未提供有效密碼,則該命令將失敗。

--no-proxy

指定後,將不使用 HTTP 代理。
--no-certcheck

在指定時,tabcmd( 用戶端) 不會驗證伺服器的 SSL 憑證。

--[no-]cookie

指定後,登入時將儲存會話 ID,這樣後續命令就無需登入。若要不儲存會話 ID, 請使用 no- 首碼。預設情況下,將儲存會話。

--timeout

等待指定秒數以使伺服器完成命令處理。預設情況下,處理程序將等待伺服器回 應。

 $-$ 

指定命令列上的選項結尾。您可以使用 -- 向 tabcmd 指明不應將 -- 後面的內容 解釋為選項設定,而是解釋為命令的值。如果需要在包括連字號的命令中指定 值,這將非常有用。下面的範例顯示如何能在 tabcmd 命令中使用 --,在該命令 中,-430105/Sheet1 是 export 命令的必需值。

tabcmd export --csv -f "D:\export10.csv" -- -430105/Sheet1

# deleteextracts

刪除已發佈的工作簿或資料來源的擷取。

選項

-d, --datasource

用於擷取刪除的目標資料來源名稱。

--embedded-datasources

目標工作簿中的嵌入資料來源清單( 以空格分隔) 。若資料來源名稱包含空格,則 以雙引號括起來。只有在針對工作簿刪除擷取時可用。

--encrypt

建立加密的擷取。

--include-all

在目標工作簿中包括所有嵌入資料來源。

#### --parent-project-path

包含目標資源之專案的父專案路徑。必須使用 --project 指定專案名稱。

--project

包含目標資源的專案的名稱。唯有在指定 --workbook 或 --datasource 時才有需 要。如果未指定,則使用預設專案 'Default'。

-u, -url

顯示在 URL 中的資源的正式名稱。

-w, -workbook

用於擷取刪除的目標工作簿名稱。

全域選項

所有 tabcmd 命令都使用以下選項。若要開始一個會話,至少需要使用一次 - server、--user 和 --password 選項。將存儲一個驗證權杖,以便可以不用包括這些 選項就能執行後續命令。此權杖在使用它的最後一個命令之後五分鐘內保持有效。

-h, --help

顯示命令說明。

-c, --use-certificate

使用用戶端憑證登入。啟用相互 SSL 時需要。

有關設定憑證的資訊,請從適用於您的 Tableau Server OS 的以下主題開始:

- Windows:[設定相互](https://help.tableau.com/current/server/zh-tw/ssl_config_mutual.htm) SSL
- Linux:[設定相互](https://help.tableau.com/current/server-linux/zh-tw/ssl_config_mutual.htm) SSL

-s, --server

Tableau Server URL,至少需要使用一次才能開始會話。

-u, --user

Tableau Server 使用者名,至少需要使用一次才能開始會話。

-p, --password

Tableau Server 密碼,至少需要使用一次才能開始會話。

--password-file

允許將密碼存儲在給定 .txt 檔案中而不是命令列中以增加安全性。

-t, --site

指示命令將套用於由 Tableau Server 站點 ID 指定的站點( 以單引號或雙引號括 住)。若要指定預設站點,請使用以單引號或雙引號括住的空字串("或""),或是 使用以雙引號括住的 Default( "Default") 。網站 ID 使用擷取驗證權杖時會區分大小 寫。如果您的權杖大小寫不符合,即使其仍有效,系統可能會提示您輸入密碼。

-x, --proxy

Host:Port

使用指定的 HTTP 代理。

#### --no-prompt

指定後,該命令將不提示輸入密碼。如果未提供有效密碼,則該命令將失敗。

--no-proxy

指定後,將不使用 HTTP 代理。

--no-certcheck

在指定時,tabcmd( 用戶端) 不會驗證伺服器的 SSL 憑證。

--[no-]cookie

指定後,登入時將儲存會話 ID,這樣後續命令就無需登入。若要不儲存會話 ID, 請使用 no- 首碼。預設情況下,將儲存會話。

--timeout

等待指定秒數以使伺服器完成命令處理。預設情況下,處理程序將等待伺服器回 應。

--

指定命令列上的選項結尾。您可以使用 -- 向 tabcmd 指明不應將 -- 後面的內容 解釋為選項設定,而是解釋為命令的值。如果需要在包括連字號的命令中指定 值,這將非常有用。下面的範例顯示如何能在 tabcmd 命令中使用 --,在該命令 中,-430105/Sheet1 是 export 命令的必需值。

tabcmd export --csv -f "D:\export10.csv" -- -430105/Sheet1

# deletegroup group-name

從伺服器中刪除指定的組。

## 範例

tabcmd deletegroup "Development"

## 全域選項

所有 tabcmd 命令都使用以下選項。若要開始一個會話,至少需要使用一次 --server、 --user 和 --password 選項。將存儲一個驗證權杖,以便可以不用包括這些選項就能 執行後續命令。此權杖在使用它的最後一個命令之後五分鐘內保持有效。

-h, --help

顯示命令說明。

#### -c, --use-certificate

使用用戶端憑證登入。啟用相互 SSL 時需要。

有關設定憑證的資訊,請從適用於您的 Tableau Server OS 的以下主題開始:

- Windows: [設定相互](https://help.tableau.com/current/server/zh-tw/ssl_config_mutual.htm) SSL
- Linux:[設定相互](https://help.tableau.com/current/server-linux/zh-tw/ssl_config_mutual.htm) SSL

-s, --server

Tableau Server URL,至少需要使用一次才能開始會話。

-u, --user

Tableau Server 使用者名,至少需要使用一次才能開始會話。

-p, --password

Tableau Server 密碼,至少需要使用一次才能開始會話。

--password-file

允許將密碼存儲在給定 .txt 檔案中而不是命令列中以增加安全性。

-t, --site

指示命令將套用於由 Tableau Server 站點 ID 指定的站點( 以單引號或雙引號括 住)。若要指定預設站點,請使用以單引號或雙引號括住的空字串("或 ""),或是 使用以雙引號括住的 Default( "Default") 。網站 ID 使用擷取驗證權杖時會區分大 小寫。如果您的權杖大小寫不符合,即使其仍有效,系統可能會提示您輸入密 碼。

-x, --proxy

## Host:Port

使用指定的 HTTP 代理。

--no-prompt

指定後,該命令將不提示輸入密碼。如果未提供有效密碼,則該命令將失敗。

--no-proxy

指定後,將不使用 HTTP 代理。

--no-certcheck

在指定時,tabcmd( 用戶端) 不會驗證伺服器的 SSL 憑證。

--[no-]cookie

指定後,登入時將儲存會話 ID,這樣後續命令就無需登入。若要不儲存會話 ID, 請使用 no- 首碼。預設情況下,將儲存會話。

--timeout

等待指定秒數以使伺服器完成命令處理。預設情況下,處理程序將等待伺服器回 應。

 $-$ 

指定命令列上的選項結尾。您可以使用 -- 向 tabcmd 指明不應將 -- 後面的內容 解釋為選項設定,而是解釋為命令的值。如果需要在包括連字號的命令中指定 值,這將非常有用。下面的範例顯示如何能在 tabcmd 命令中使用 --,在該命令 中,-430105/Sheet1 是 export 命令的必需值。

tabcmd export --csv -f "D:\export10.csv" -- -430105/Sheet1

# deleteproject project-name

從伺服器中刪除指定的專案。

使用 tabcmd,您可以僅指定專案階層中的頂層專案。若要自動執行想要對父專案內的 專案執行的工作,請使用等效的 Tableau [REST API](https://help.tableau.com/current/api/rest_api/en-us/help.htm#REST/rest_api_ref.htm%23API_Reference) 調用。

# 範例

tabcmd deleteproject "Designs"

選項

--parent-project-path

使用命令指定時,指定巢狀專案的父專案名稱。例如,若要指定存在於「Main」專 案中名稱為「Designs」的專案,請使用以下語法:--parent-project-path "Main" "Designs"。

全域選項

所有 tabcmd 命令都使用以下選項。若要開始一個會話,至少需要使用一次 - server、--user 和 --password 選項。將存儲一個驗證權杖,以便可以不用包括這些 選項就能執行後續命令。此權杖在使用它的最後一個命令之後五分鐘內保持有效。

-h, --help

顯示命令說明。

-c, --use-certificate

使用用戶端憑證登入。啟用相互 SSL 時需要。

有關設定憑證的資訊,請從適用於您的 Tableau Server OS 的以下主題開始:

- Windows:[設定相互](https://help.tableau.com/current/server/zh-tw/ssl_config_mutual.htm) SSL
- Linux:[設定相互](https://help.tableau.com/current/server-linux/zh-tw/ssl_config_mutual.htm) SSL

-s, --server

Tableau Server URL,至少需要使用一次才能開始會話。

-u, --user

Tableau Server 使用者名,至少需要使用一次才能開始會話。

-p, --password

Tableau Server 密碼,至少需要使用一次才能開始會話。

--password-file

允許將密碼存儲在給定 .txt 檔案中而不是命令列中以增加安全性。

-t, --site

指示命令將套用於由 Tableau Server 站點 ID 指定的站點( 以單引號或雙引號括 住)。若要指定預設站點,請使用以單引號或雙引號括住的空字串("或 ""),或是 使用以雙引號括住的 Default( "Default") 。網站 ID 使用擷取驗證權杖時會區分大小 寫。如果您的權杖大小寫不符合,即使其仍有效,系統可能會提示您輸入密碼。

-x, --proxy

# Host:Port

使用指定的 HTTP 代理。

#### --no-prompt

指定後,該命令將不提示輸入密碼。如果未提供有效密碼,則該命令將失敗。

#### --no-proxy

指定後,將不使用 HTTP 代理。

--no-certcheck

在指定時,tabcmd( 用戶端) 不會驗證伺服器的 SSL 憑證。

--[no-]cookie

指定後,登入時將儲存會話 ID,這樣後續命令就無需登入。若要不儲存會話 ID, 請使用 no- 首碼。預設情況下,將儲存會話。

--timeout

等待指定秒數以使伺服器完成命令處理。預設情況下,處理程序將等待伺服器回 應。

 $- -$ 

指定命令列上的選項結尾。您可以使用 -- 向 tabcmd 指明不應將 -- 後面的內容 解釋為選項設定,而是解釋為命令的值。如果需要在包括連字號的命令中指定 值,這將非常有用。下面的範例顯示如何能在 tabcmd 命令中使用 --,在該命令 中,-430105/Sheet1 是 export 命令的必需值。

tabcmd export --csv -f "D:\export10.csv" -- -430105/Sheet1

# deletesite site-name

從伺服器中刪除指定的網站。

# 範例

tabcmd deletesite "Development"

## 全域選項

所有 tabcmd 命令都使用以下選項。若要開始一個會話,至少需要使用一次 - server、--user 和 --password 選項。將存儲一個驗證權杖,以便可以不用包括這些 選項就能執行後續命令。此權杖在使用它的最後一個命令之後五分鐘內保持有效。

-h, --help

顯示命令說明。

-c, --use-certificate

使用用戶端憑證登入。啟用相互 SSL 時需要。

有關設定憑證的資訊,請從適用於您的 Tableau Server OS 的以下主題開始:

- Windows:[設定相互](https://help.tableau.com/current/server/zh-tw/ssl_config_mutual.htm) SSL
- Linux:[設定相互](https://help.tableau.com/current/server-linux/zh-tw/ssl_config_mutual.htm) SSL

-s, --server

Tableau Server URL,至少需要使用一次才能開始會話。

-u, --user

Tableau Server 使用者名,至少需要使用一次才能開始會話。

-p, --password

Tableau Server 密碼,至少需要使用一次才能開始會話。

--password-file

允許將密碼存儲在給定 .txt 檔案中而不是命令列中以增加安全性。

-t, --site

指示命令將套用於由 Tableau Server 站點 ID 指定的站點( 以單引號或雙引號括 住)。若要指定預設站點,請使用以單引號或雙引號括住的空字串("或 ""), 或是 使用以雙引號括住的 Default( "Default") 。網站 ID 使用擷取驗證權杖時會區分大小 寫。如果您的權杖大小寫不符合,即使其仍有效,系統可能會提示您輸入密碼。

-x, --proxy

## Host:Port

使用指定的 HTTP 代理。

--no-prompt

指定後,該命令將不提示輸入密碼。如果未提供有效密碼,則該命令將失敗。

--no-proxy

指定後,將不使用 HTTP 代理。

--no-certcheck

在指定時,tabcmd( 用戶端) 不會驗證伺服器的 SSL 憑證。

--[no-]cookie

指定後,登入時將儲存會話 ID,這樣後續命令就無需登入。若要不儲存會話 ID, 請使用 no- 首碼。預設情況下,將儲存會話。

--timeout

等待指定秒數以使伺服器完成命令處理。預設情況下,處理程序將等待伺服器回 應。

 $- -$ 

指定命令列上的選項結尾。您可以使用 -- 向 tabcmd 指明不應將 -- 後面的內容 解釋為選項設定,而是解釋為命令的值。如果需要在包括連字號的命令中指定 值,這將非常有用。下面的範例顯示如何能在 tabcmd 命令中使用 --,在該命令 中,-430105/Sheet1 是 export 命令的必需值。

tabcmd export --csv -f "D:\export10.csv" -- -430105/Sheet1

# deletesiteusers filename.csv

從您登入的站台中移除該使用者。要移除的使用者在一個檔中指定,該檔包含每行一 個使用者名的簡單清單。( 除使用者名之外不需要其他資訊。)

預設情況下,如果伺服器只有一個網站,或者使用者只屬於一個網站,則還會從伺服器 中移除使用者。在 Tableau Server Enterprise 安裝中,如果伺服器包含多個站台,則會從 站台中移除指派了「伺服器管理員」站台角色的使用者,但不會將其從伺服器中移除。

如果使用者擁有內容,則使用者的角色將變為「未授權」,但不會從伺服器或站台中將 其移除。內容仍然由該使用者擁有。若要完全移除使用者,您必須變更內容的所有者, 然後再次嘗試移除使用者。

如果使用者是從 Active Directory 匯入的,則會從網站中移除使用者,並可能會從伺服器 中將其移除。但是,不會從 Active Directory 中將其刪除。

# 範例

tabcmd deletesiteusers "users.csv"

改善大型 CSV 檔案的效能

伺服器管理員可以使用 tabadmin set 命令啟用設定,幫助改善大型 CSV 檔案的效 能。有關詳情,請參閱「CSV 匯入檔案準則」主題中的提高透過 tabcmd [傳遞的大型](#page-721-0) CSV [檔案的效能](#page-721-0)。

全域選項

所有 tabcmd 命令都使用以下選項。若要開始一個會話,至少需要使用一次 --server、 --user 和 --password 選項。將存儲一個驗證權杖,以便可以不用包括這些選項就能 執行後續命令。此權杖在使用它的最後一個命令之後五分鐘內保持有效。

-h, --help

顯示命令說明。

-c, --use-certificate

使用用戶端憑證登入。啟用相互 SSL 時需要。

有關設定憑證的資訊,請從適用於您的 Tableau Server OS 的以下主題開始:

- Windows:[設定相互](https://help.tableau.com/current/server/zh-tw/ssl_config_mutual.htm) SSL
- Linux:[設定相互](https://help.tableau.com/current/server-linux/zh-tw/ssl_config_mutual.htm) SSL

-s, --server

Tableau Server URL,至少需要使用一次才能開始會話。

-u, --user

Tableau Server 使用者名,至少需要使用一次才能開始會話。

#### -p, --password

Tableau Server 密碼,至少需要使用一次才能開始會話。

#### --password-file

允許將密碼存儲在給定 .txt 檔案中而不是命令列中以增加安全性。

-t, --site

指示命令將套用於由 Tableau Server 站點 ID 指定的站點( 以單引號或雙引號括 住)。若要指定預設站點,請使用以單引號或雙引號括住的空字串("或 ""), 或是 使用以雙引號括住的 Default( "Default") 。網站 ID 使用擷取驗證權杖時會區分大 小寫。如果您的權杖大小寫不符合,即使其仍有效,系統可能會提示您輸入密 碼。

-x, --proxy

## Host:Port

使用指定的 HTTP 代理。

--no-prompt

指定後,該命令將不提示輸入密碼。如果未提供有效密碼,則該命令將失敗。

--no-proxy

指定後,將不使用 HTTP 代理。

--no-certcheck

在指定時,tabcmd( 用戶端) 不會驗證伺服器的 SSL 憑證。

--[no-]cookie

指定後,登入時將儲存會話 ID,這樣後續命令就無需登入。若要不儲存會話 ID, 請使用 no- 首碼。預設情況下,將儲存會話。

--timeout

等待指定秒數以使伺服器完成命令處理。預設情況下,處理程序將等待伺服器回 應。

 $-$ 

指定命令列上的選項結尾。您可以使用 -- 向 tabcmd 指明不應將 -- 後面的內容 解釋為選項設定,而是解釋為命令的值。如果需要在包括連字號的命令中指定 值,這將非常有用。下面的範例顯示如何能在 tabcmd 命令中使用 --,在該命令 中,-430105/Sheet1 是 export 命令的必需值。

tabcmd export --csv -f "D:\export10.csv" -- -430105/Sheet1

# deleteusers filename.csv

刪除指定逗號分隔值 (.csv) 檔案中列出的使用者。

.csv 檔案應包含每行一個使用者名的簡單清單。

# 範例

tabcmd deleteusers "users.csv"

--[no-]complete

當設定為 --complete 時,此選項要求所有列都必須有效,變更才能成功。如果 未指定,則使用 --complete。

全域選項

所有 tabcmd 命令都使用以下選項。若要開始一個會話,至少需要使用一次 - server、--user 和 --password 選項。將存儲一個驗證權杖,以便可以不用包括這些 選項就能執行後續命令。此權杖在使用它的最後一個命令之後五分鐘內保持有效。

-h, --help

顯示命令說明。

-c, --use-certificate

使用用戶端憑證登入。啟用相互 SSL 時需要。

有關設定憑證的資訊,請從適用於您的 Tableau Server OS 的以下主題開始:

- Windows: [設定相互](https://help.tableau.com/current/server/zh-tw/ssl_config_mutual.htm) SSL
- Linux:[設定相互](https://help.tableau.com/current/server-linux/zh-tw/ssl_config_mutual.htm) SSL

-s, --server

Tableau Server URL,至少需要使用一次才能開始會話。

-u, --user

Tableau Server 使用者名,至少需要使用一次才能開始會話。

-p, --password

Tableau Server 密碼,至少需要使用一次才能開始會話。

--password-file

允許將密碼存儲在給定 .txt 檔案中而不是命令列中以增加安全性。

-t, --site

指示命令將套用於由 Tableau Server 站點 ID 指定的站點( 以單引號或雙引號括 住)。若要指定預設站點,請使用以單引號或雙引號括住的空字串("或 ""), 或是 使用以雙引號括住的 Default( "Default") 。網站 ID 使用擷取驗證權杖時會區分大小 寫。如果您的權杖大小寫不符合,即使其仍有效,系統可能會提示您輸入密碼。

-x, --proxy

Host:Port

使用指定的 HTTP 代理。

--no-prompt

指定後,該命令將不提示輸入密碼。如果未提供有效密碼,則該命令將失敗。

--no-proxy

指定後,將不使用 HTTP 代理。

--no-certcheck

在指定時,tabcmd( 用戶端) 不會驗證伺服器的 SSL 憑證。

--[no-]cookie

指定後,登入時將儲存會話 ID,這樣後續命令就無需登入。若要不儲存會話 ID, 請使用 no- 首碼。預設情況下,將儲存會話。

--timeout

等待指定秒數以使伺服器完成命令處理。預設情況下,處理程序將等待伺服器回 應。

--

指定命令列上的選項結尾。您可以使用 -- 向 tabcmd 指明不應將 -- 後面的內容 解釋為選項設定,而是解釋為命令的值。如果需要在包括連字號的命令中指定 值,這將非常有用。下面的範例顯示如何能在 tabcmd 命令中使用 --,在該命令 中,-430105/Sheet1 是 export 命令的必需值。

tabcmd export --csv -f "D:\export10.csv" -- -430105/Sheet1

# editdomain

附註**:**最佳做法是,應在編輯網域之前備份 Tableau Server。該網域已儲存在 Tableau 存放庫中,若未正確變更,則管理員可能無法登入。

變更伺服器上 Active Directory 網域的昵稱或完整網域名稱。網域「暱稱」是 Windows NetBIOS 網域名稱。

您可以修改伺服器正在使用的任何網域的昵稱。通常,除了您用來登入的域外,您可以 修改任何網域的完整網域名稱。但是,如果您當前用來登入的使用者名同時存在於當 前網域以及新網域中,則可以修改當前網域的完整網域名稱。

為了確保 Tableau Server 可連線至其他 Active Directory 網域, 您必須藉由透過 TSM 設 定 wgserver.domain.whitelist 選項,指定 Tableau Server 連線到的從屬網域。有關 從屬網域和設定連線的詳情,請參閱 [wgserver.domain.whitelist](#page-2217-0)。

查看[使用外部識別身分存放區進行部署中的使用者管理](#page-318-0),以瞭解多個域、網域名稱對應 和使用者名與 Tableau Server 的對話模式。

若要查看網域的清單,請使用 [listdomains](#page-2489-0)。

# 範例

tabcmd editdomain --id 2 --nickname "new-nickname"

tabcmd editdomain --id 3 --name "new-name"

## 選項

### --id

要變更的網域的 ID。若要獲取網域 ID 的清單,請使用 [listdomains](#page-2489-0)。

#### --name

網域的新名稱。

--nickname

網域的新昵稱。

全域選項

所有 tabcmd 命令都使用以下選項。若要開始一個會話,至少需要使用一次 --server、 --user 和 --password 選項。將存儲一個驗證權杖,以便可以不用包括這些選項就能 執行後續命令。此權杖在使用它的最後一個命令之後五分鐘內保持有效。

-h, --help

顯示命令說明。

-c, --use-certificate

使用用戶端憑證登入。啟用相互 SSL 時需要。

有關設定憑證的資訊,請從適用於您的 Tableau Server OS 的以下主題開始:

- Windows:[設定相互](https://help.tableau.com/current/server/zh-tw/ssl_config_mutual.htm) SSL
- Linux:[設定相互](https://help.tableau.com/current/server-linux/zh-tw/ssl_config_mutual.htm) SSL
- -s, --server

Tableau Server URL,至少需要使用一次才能開始會話。

-u, --user

Tableau Server 使用者名,至少需要使用一次才能開始會話。

-p, --password

Tableau Server 密碼,至少需要使用一次才能開始會話。

#### --password-file

允許將密碼存儲在給定 .txt 檔案中而不是命令列中以增加安全性。

-t, --site

指示命令將套用於由 Tableau Server 站點 ID 指定的站點( 以單引號或雙引號括 住)。若要指定預設站點,請使用以單引號或雙引號括住的空字串("或 ""),或是 使用以雙引號括住的 Default( "Default") 。網站 ID 使用擷取驗證權杖時會區分大 小寫。如果您的權杖大小寫不符合,即使其仍有效,系統可能會提示您輸入密 碼。

-x, --proxy

Host:Port

使用指定的 HTTP 代理。

## --no-prompt

指定後,該命令將不提示輸入密碼。如果未提供有效密碼,則該命令將失敗。

#### --no-proxy

指定後,將不使用 HTTP 代理。

#### --no-certcheck

在指定時,tabcmd( 用戶端) 不會驗證伺服器的 SSL 憑證。

## --[no-]cookie

指定後,登入時將儲存會話 ID,這樣後續命令就無需登入。若要不儲存會話 ID, 請使用 no- 首碼。預設情況下,將儲存會話。

--timeout

等待指定秒數以使伺服器完成命令處理。預設情況下,處理程序將等待伺服器回 應。

 $-$ 

指定命令列上的選項結尾。您可以使用 -- 向 tabcmd 指明不應將 -- 後面的內容 解釋為選項設定,而是解釋為命令的值。如果需要在包括連字號的命令中指定 值,這將非常有用。下面的範例顯示如何能在 tabcmd 命令中使用 --,在該命令 中,-430105/Sheet1 是 export 命令的必需值。

tabcmd export --csv -f "D:\export10.csv" -- -430105/Sheet1

# editsite site-name

變更網站名稱或其 Web 資料夾名稱。您也可以使用此命令來允許或拒絕站點管理員新 增和移除使用者的功能,或是避免使用者手動執行某些工作。如果網站管理員擁有使 用者管理使用權限,則您可指定他們可向一個網站新增的使用者數量。

# 範例

tabcmd editsite wc\_sales --site-name "West Coast Sales"

tabcmd editsite wc\_sales --site-id "wsales"

tabcmd editsite wsales --status ACTIVE

tabcmd editsite wsales --user-quota 50

## 選項

--site-name

顯示的網站名稱。

#### --site-id

在網址中使用以特別標識網站。

#### --user-quota

可成為該網站成員的使用者的最大數量。

--[no-]site-mode

允許或阻止網站管理員向網站新增使用者。

--status

設定為 ACTIVE 以啟用網站,或設定為 SUSPENDED 以掛起網站。

--storage-quota

網站上可儲存的工作簿、擷取和資料來源的數量,以 MB 為單位。

--extract-encryption-mode

可以強制執行、啟用或停用網站的擷取加密模式。有關詳情,請參閱靜熊擷取加 [密。](#page-1696-0)根據擷取的數目和大小,此作業可能會耗用大量的伺服器資源。

--run-now-enabled

允許或拒絕使用者手動執行擷取重新整理、流程或排程。true 允許使用者手動執 行工作或 false 阻止使用者手動執行工作。有關詳情,請參閱[伺服器設定](#page-2106-0)(常規與 [自訂](#page-2106-0)) 。

全域選項

所有 tabcmd 命令都使用以下選項。若要開始一個會話,至少需要使用一次 --server、 --user 和 --password 選項。將存儲一個驗證權杖,以便可以不用包括這些選項就能 執行後續命令。此權杖在使用它的最後一個命令之後五分鐘內保持有效。

-h, --help

顯示命令說明。

## -c, --use-certificate

使用用戶端憑證登入。啟用相互 SSL 時需要。

有關設定憑證的資訊,請從適用於您的 Tableau Server OS 的以下主題開始:

- Windows:[設定相互](https://help.tableau.com/current/server/zh-tw/ssl_config_mutual.htm) SSL
- Linux:[設定相互](https://help.tableau.com/current/server-linux/zh-tw/ssl_config_mutual.htm) SSL
- -s, --server

Tableau Server URL,至少需要使用一次才能開始會話。

-u, --user

Tableau Server 使用者名,至少需要使用一次才能開始會話。

-p, --password

Tableau Server 密碼,至少需要使用一次才能開始會話。

--password-file

允許將密碼存儲在給定 .txt 檔案中而不是命令列中以增加安全性。

-t, --site

指示命令將套用於由 Tableau Server 站點 ID 指定的站點( 以單引號或雙引號括 住)。若要指定預設站點,請使用以單引號或雙引號括住的空字串("或""),或是 使用以雙引號括住的 Default( "Default") 。網站 ID 使用擷取驗證權杖時會區分大 小寫。如果您的權杖大小寫不符合,即使其仍有效,系統可能會提示您輸入密 碼。

-x, --proxy

# Host:Port

使用指定的 HTTP 代理。

--no-prompt

指定後,該命令將不提示輸入密碼。如果未提供有效密碼,則該命令將失敗。

--no-proxy

指定後,將不使用 HTTP 代理。

--no-certcheck

在指定時,tabcmd( 用戶端) 不會驗證伺服器的 SSL 憑證。

--[no-]cookie

指定後,登入時將儲存會話 ID,這樣後續命令就無需登入。若要不儲存會話 ID, 請使用 no- 首碼。預設情況下,將儲存會話。

--timeout

等待指定秒數以使伺服器完成命令處理。預設情況下,處理程序將等待伺服器回 應。

--

指定命令列上的選項結尾。您可以使用 -- 向 tabcmd 指明不應將 -- 後面的內容 解釋為選項設定,而是解釋為命令的值。如果需要在包括連字號的命令中指定 值,這將非常有用。下面的範例顯示如何能在 tabcmd 命令中使用 --,在該命令 中,-430105/Sheet1 是 export 命令的必需值。

tabcmd export --csv -f "D:\export10.csv" -- -430105/Sheet1

## encryptextracts

加密網站上的所有擷取。如未指定網站,則會加密預設網站上的擷取。有關詳情,請參 閱[靜態擷取加密](#page-1696-0)。

根據擷取的數目和大小,此作業可能會耗用大量的伺服器資源。請考慮在正常工作時間 之外執行此命令。

## 範例

tabcmd encryptextracts "West Coast Sales"

全域選項

所有 tabcmd 命令都使用以下選項。若要開始一個會話,至少需要使用一次 - server、--user 和 --password 選項。將存儲一個驗證權杖,以便可以不用包括這些 選項就能執行後續命令。此權杖在使用它的最後一個命令之後五分鐘內保持有效。

-h, --help

顯示命令說明。

-c, --use-certificate

使用用戶端憑證登入。啟用相互 SSL 時需要。

有關設定憑證的資訊,請從適用於您的 Tableau Server OS 的以下主題開始:

- Windows:[設定相互](https://help.tableau.com/current/server/zh-tw/ssl_config_mutual.htm) SSL
- Linux:[設定相互](https://help.tableau.com/current/server-linux/zh-tw/ssl_config_mutual.htm) SSL
- -s, --server

Tableau Server URL,至少需要使用一次才能開始會話。

-u, --user

Tableau Server 使用者名,至少需要使用一次才能開始會話。

-p, --password

Tableau Server 密碼,至少需要使用一次才能開始會話。

## --password-file

允許將密碼存儲在給定 .txt 檔案中而不是命令列中以增加安全性。

-t, --site

指示命令將套用於由 Tableau Server 站點 ID 指定的站點( 以單引號或雙引號括 住)。若要指定預設站點,請使用以單引號或雙引號括住的空字串("或 ""),或是 使用以雙引號括住的 Default( "Default") 。網站 ID 使用擷取驗證權杖時會區分大小 寫。如果您的權杖大小寫不符合,即使其仍有效,系統可能會提示您輸入密碼。

-x, --proxy

## Host:Port

使用指定的 HTTP 代理。

## --no-prompt

指定後,該命令將不提示輸入密碼。如果未提供有效密碼,則該命令將失敗。

### --no-proxy

指定後,將不使用 HTTP 代理。

--no-certcheck

在指定時,tabcmd( 用戶端) 不會驗證伺服器的 SSL 憑證。

--[no-]cookie

指定後,登入時將儲存會話 ID,這樣後續命令就無需登入。若要不儲存會話 ID, 請使用 no- 首碼。預設情況下,將儲存會話。

--timeout

等待指定秒數以使伺服器完成命令處理。預設情況下,處理程序將等待伺服器回 應。

 $- -$ 

指定命令列上的選項結尾。您可以使用 -- 向 tabcmd 指明不應將 -- 後面的內容 解釋為選項設定,而是解釋為命令的值。如果需要在包括連字號的命令中指定 值,這將非常有用。下面的範例顯示如何能在 tabcmd 命令中使用 --,在該命令 中,-430105/Sheet1 是 export 命令的必需值。

tabcmd export --csv -f "D:\export10.csv" -- -430105/Sheet1

# export

從 Tableau Server 匯出檢視或工作簿,並將其儲存到文件。此命令還可匯出恰好適用於 檢視的資料。檢視資料會在摘要層級匯出。要匯出詳細資訊層級的資料,必須使用 Tableau Server UI。有關詳細資訊,請參[閱下載檢視和工作簿](https://help.tableau.com/current/pro/desktop/zh-tw/export.htm)。

使用此命令時,請注意以下問題:

- <sup>l</sup> 使用權限:若要匯出,您必須擁有匯出影像使用權限。雖然可針對每個工作簿或 檢視設定使用權限,但預設情況下,所有角色均會獲得或繼承此使用權限。
- <sup>l</sup> 匯出資料:若要匯出恰好適用於檢視的資料,請使用 --csv 選項。這會將檢視中 使用的摘要資料匯出為 .csv 文件。

## <sup>l</sup> 指定要匯出的檢視、工作簿或資料**:**

<sup>l</sup> 使用 URL 的一部分標識要匯出的內容,特別是工作簿或檢視的 URL 中顯 示的 "workbook/view" 字串。不要使用「友好名稱」, 並且不要包括 URL 末尾的 :iid=*<n>* 工作階段 ID。

例如,「*Superstore*」工作簿中的 Tableau 範例檢視「訂單明細」具有類似於如 下的  $URL: <$ server

name>/#/views/Superstore/OrderDetails?:iid=2

若要匯出「訂單明細」檢視,請使用字串 Superstore/OrderDetails。

不要使用 Superstore/Order Details 或 Superstore/OrderDetails?:iid=2。

- <sup>l</sup> 如果伺服器執行多個網站,並且檢視或工作簿不在「預設」網站上,請使用 t <site\_id>。
- <sup>l</sup> 若要匯出工作簿,請透過在工作簿中開啟檢視來獲取 URL 字串,並在使用 的字串中包括檢視。

在上面的範例中,若要匯出「*Regional*」( 區域) 工作簿,請使用字串 Superstore/OrderDetails。

• 若要匯出工作簿, 必須已在「Tableau Desktop 發佈」對話方塊中選中「將試算 表顯示為標籤」的情況下發佈該工作簿。

附註**:**包含[管理檢視的](https://help.tableau.com/current/server/zh-tw/adminview.htm) Tableau 工作簿無法予以匯出。

<sup>l</sup> 若要篩選下載的資料,請使用以下格式新增參數篩選器:

?<filter\_name>=value

或者,若對參數進行篩選,並且該參數的顯示名稱與度量或維度的名稱相 符:

```
?Parameters.<filter name>=value
```
- <sup>l</sup> 已儲存的格式:格式選項取決於所匯出的內容。只能使用 --fullpdf 參數將工作 簿匯出為 PDF。可將檢視匯出為 PDF (--pdf) 或 PNG (--png)。
- 已儲存的名稱和位置(可選):如果您不提供名稱,則將從檢視或工作簿名稱得到 名稱。如果您不提供位置,則會將該檔案儲存到當前工作目錄。否則,您可以指定 完整路徑或目前工作目錄的相對路徑。

附註**:**您必須包括檔案副檔名,例如 .csv 或 .pdf。該命令不會自動為您提供 的檔案名新增副檔名。

- <sup>l</sup> **PDF** 匯出中不包含儀表板窗格網頁物件:儀表板窗格可以包含網頁物件。如果要 將包含網頁物件的儀表板窗格匯出到 PDF,則 PDF 中將不包括該網頁物件。
- <sup>l</sup> 非 **ASCII** 字元、非標準 **ASCII** 字元與 **PDF** 匯出:如果您匯出的檢視或工作簿名稱 所包含的字元不在 ASCII 字元集或非標準 ASCII 字元集內,則需要對字元進行 URL 編碼( 或百分號編碼) 。

舉例來說,如果您的命令包括城市 Zürich,則需要將其 URL 編碼為 Z%C3%BCrich:

tabcmd export "/Cities/Sheet1?locationCity=Z%C3%BCrich" fullpdf

## 清除快取以使用即時資料

您可以選取新增 URL 參數 ?:refresh=yes 強制重新整理資料查詢而不是從快取中獲 取結果。如果要將 tabcmd 與您自己的指令碼結合使用,並且大量使用 refresh URL 參 數,則可能會對效能造成負面影響。建議您僅當需要即時資料時才使用 refresh,例 如,在單個儀表板窗格上而不是整個工作簿上。

### 範例

## 檢視

```
tabcmd export "Q1Sales/Sales_Report" --csv -f "Weekly-Report.csv"
```
tabcmd export -t Sales "Sales/Sales Analysis" --pdf -f "C:\Tableau Workbooks\Weekly-Reports.pdf"

tabcmd export "Finance/InvestmentGrowth" --png

tabcmd export "Finance/InvestmentGrowth?:refresh=yes" --png

## 工作簿

tabcmd export "Q1Sales/Sales\_Report" --fullpdf

```
tabcmd export "Sales/Sales Analysis" --fullpdf --pagesize tabloid -f
"C:\Tableau_Workbooks\Weekly-Reports.pdf"
```
選項

-f, --filename

使用給定檔案名和副檔名儲存。

 $--csv$ 

僅檢視。以 .csv 格式匯出檢視的資料( 摘要資料) 。

#### --pdf

僅檢視。匯出為 PDF。

--png

僅檢視。匯出為 .png 格式的影像。

## --fullpdf

僅工作簿。匯出為 PDF。必須已在「將試算表顯示為索引標籤」已啟用的情況下發 佈該工作簿。

--pagelayout

設定所匯出的 PDF 的頁面方向( landscape 或 portrait) 。如果不指定,則將使 用其 Tableau Desktop 設定。

--pagesize

將匯出的 PDF 的頁面大小設定為以下各項之一:unspecified、letter、legal、 note folio、tabloid、ledger、statement、executive、a3、a4、a5、b4、b5 或 quarto。預設值為 letter。

--width

以圖元為單位設定寬度。預設值為 800 圖元。

--height

以圖元為單位設定高度。預設值為 600 圖元。

全域選項

所有 tabcmd 命令都使用以下選項。若要開始一個會話,至少需要使用一次 - server、--user 和 --password 選項。將存儲一個驗證權杖,以便可以不用包括這些 選項就能執行後續命令。此權杖在使用它的最後一個命令之後五分鐘內保持有效。

-h, --help

顯示命令說明。

-c, --use-certificate

使用用戶端憑證登入。啟用相互 SSL 時需要。

有關設定憑證的資訊,請從適用於您的 Tableau Server OS 的以下主題開始:

- Windows:[設定相互](https://help.tableau.com/current/server/zh-tw/ssl_config_mutual.htm) SSL
- Linux:[設定相互](https://help.tableau.com/current/server-linux/zh-tw/ssl_config_mutual.htm) SSL

-s, --server

Tableau Server URL,至少需要使用一次才能開始會話。

-u, --user

Tableau Server 使用者名,至少需要使用一次才能開始會話。

-p, --password

Tableau Server 密碼,至少需要使用一次才能開始會話。

--password-file

允許將密碼存儲在給定 .txt 檔案中而不是命令列中以增加安全性。

-t, --site

指示命令將套用於由 Tableau Server 站點 ID 指定的站點( 以單引號或雙引號括 住)。若要指定預設站點,請使用以單引號或雙引號括住的空字串("或 ""), 或是 使用以雙引號括住的 Default( "Default") 。網站 ID 使用擷取驗證權杖時會區分大小 寫。如果您的權杖大小寫不符合,即使其仍有效,系統可能會提示您輸入密碼。

-x, --proxy

Host:Port

使用指定的 HTTP 代理。

--no-prompt

指定後,該命令將不提示輸入密碼。如果未提供有效密碼,則該命令將失敗。

--no-proxy

指定後,將不使用 HTTP 代理。

--no-certcheck

在指定時,tabcmd( 用戶端) 不會驗證伺服器的 SSL 憑證。

--[no-]cookie

指定後,登入時將儲存會話 ID,這樣後續命令就無需登入。若要不儲存會話 ID, 請使用 no- 首碼。預設情況下,將儲存會話。

--timeout

等待指定秒數以使伺服器完成命令處理。預設情況下,處理程序將等待伺服器回 應。

--

指定命令列上的選項結尾。您可以使用 -- 向 tabcmd 指明不應將 -- 後面的內容 解釋為選項設定,而是解釋為命令的值。如果需要在包括連字號的命令中指定 值,這將非常有用。下面的範例顯示如何能在 tabcmd 命令中使用 --,在該命令 中,-430105/Sheet1 是 export 命令的必需值。

tabcmd export --csv -f "D:\export10.csv" -- -430105/Sheet1

## get url

從指定( 部分) URL 表示的 Tableau Server 中獲取資源。結果以檔案形式返回。

使用此命令時,請注意以下問題:

- <sup>l</sup> 使用權限:若要獲取檔案,您必須擁有「下載**/**另存到 **Web**」使用權限。雖然可針對 每個工作簿或檢視設定使用權限,但預設情況下,所有角色均會獲得或繼承此使 用權限。
- <sup>l</sup> 指定要獲取的檢視或工作簿:使用

"/views/<workbookname>/<viewname>.<extension>" 字串指定要獲取的檢 視,並使用 "/workbooks/<workbookname>.<extension>" 字串指定要獲取的 工作簿。將 <workbookname> 和 <viewname> 替換為當您在瀏覽器開啟檢視時 工作簿和檢視在 URL 中的顯示名稱,並將 <extension> 替換為想要儲存的檔案類 型。不要在 URL 的末尾使用工作階段 ID (?:iid=<n>), 也不要使用工作簿或檢視 的「友好」名稱。

例如,當您在名為 *Metrics Summary* 的工作簿中開啟檢視 *Regional Totals* 時,URL 將類似於如下:

/views/MetricsSummary\_1/RegionalTotals?:iid=1

使用字串 /views/MetricsSummary\_1/RegionalTotals.<extension> 來獲取 檢視。

使用字串 /workbooks/MetricsSummary\_1.<extension> 來獲取工作簿。

從 Tableau Server 下載工作簿和檢視時,.twb 或 .twbx 檔案的內容以純文字形式儲 存。所有資料,包括可能為資料提供語義線索的篩選器值,都可以被開啟檔案的 任何人讀取。

<sup>l</sup> 檔案副檔名:URL 必須包括檔案副檔名。副檔名確定返回的內容。可採用 PDF、 PNG 或 CSV( 僅限匯總資料) 格式返回檢視。Tableau 工作簿作為 TWB 返回( 如果 它連線到發行資料來源或使用即時連線) 或者作為 TWBX 返回( 如果它連線到擷 取) 。

附註**:**如果要將檢視下載為 PDF 或 PNG 檔,並且包含包括 .pdf 或 .png 副檔名 的 --filename 參數,則不必在 URL 中包含 .pdf 或 .png 副檔名。

- <sup>l</sup> 已儲存的名稱和位置( 可選) :用於 --filename 的名稱應包含該檔副檔名。如果 您不提供名稱和檔副檔名,則這兩個名稱都將從 URL 字串得到。如果您不提供位 置,則會將該檔案儲存到當前工作目錄。否則,您可以指定完整路徑或目前工作 目錄的相對路徑。
- <sup>l</sup> **PNG** 大小( 可選) :如果儲存的檔案是 PNG,您可以在 URL 中指定該大小( 以圖元 為單位) 。

## 清除快取以使用即時資料

您可以選取新增 URL 參數 ?:refresh=yes 強制重新整理資料查詢而不是從快取中獲 取結果。如果將 tabcmd 與您自己的指令碼結合使用,則大量使用 refresh 參數可能會 對效能造成負面影響。建議您僅當需要即時資料時才使用 refresh,例如,在單個儀表 板窗格上而不是整個工作簿上。

# 範例

# 檢視

tabcmd get "/views/Sales\_Analysis/Sales\_Report.png" --filename "Weekly-Report.png"

tabcmd get "/views/Finance/InvestmentGrowth.pdf" -f "Q1Growth.pdf"

tabcmd get "/views/Finance/InvestmentGrowth" -f "Q1Growth.pdf"

tabcmd get "/views/Finance/InvestmentGrowth.csv"

tabcmd get "/views/Finance/InvestmentGrowth.png?:size=640,480" -f growth.png

tabcmd get "/views/Finance/InvestmentGrowth.png?:refresh=yes" -f growth.png

# 工作簿

tabcmd get "/workbooks/Sales Analysis.twb" -f "C:\Tableau Workbooks\Weekly-Reports.twb"

## 全域選項

所有 tabcmd 命令都使用以下選項。若要開始一個會話,至少需要使用一次 - server、--user 和 --password 選項。將存儲一個驗證權杖,以便可以不用包括這些 選項就能執行後續命令。此權杖在使用它的最後一個命令之後五分鐘內保持有效。

-h, --help

顯示命令說明。
-c, --use-certificate

使用用戶端憑證登入。啟用相互 SSL 時需要。

有關設定憑證的資訊,請從適用於您的 Tableau Server OS 的以下主題開始:

- Windows:[設定相互](https://help.tableau.com/current/server/zh-tw/ssl_config_mutual.htm) SSL
- Linux:[設定相互](https://help.tableau.com/current/server-linux/zh-tw/ssl_config_mutual.htm) SSL
- -s, --server

Tableau Server URL,至少需要使用一次才能開始會話。

-u, --user

Tableau Server 使用者名,至少需要使用一次才能開始會話。

-p, --password

Tableau Server 密碼,至少需要使用一次才能開始會話。

#### --password-file

允許將密碼存儲在給定 .txt 檔案中而不是命令列中以增加安全性。

-t, --site

指示命令將套用於由 Tableau Server 站點 ID 指定的站點( 以單引號或雙引號括 住)。若要指定預設站點,請使用以單引號或雙引號括住的空字串("或 ""),或是 使用以雙引號括住的 Default( "Default") 。網站 ID 使用擷取驗證權杖時會區分大小 寫。如果您的權杖大小寫不符合,即使其仍有效,系統可能會提示您輸入密碼。

-x, --proxy

Host:Port

使用指定的 HTTP 代理。

--no-prompt

指定後,該命令將不提示輸入密碼。如果未提供有效密碼,則該命令將失敗。

#### --no-proxy

指定後,將不使用 HTTP 代理。

--no-certcheck

在指定時,tabcmd( 用戶端) 不會驗證伺服器的 SSL 憑證。

## --[no-]cookie

指定後,登入時將儲存會話 ID,這樣後續命令就無需登入。若要不儲存會話 ID, 請使用 no- 首碼。預設情況下,將儲存會話。

--timeout

等待指定秒數以使伺服器完成命令處理。預設情況下,處理程序將等待伺服器回 應。

--

指定命令列上的選項結尾。您可以使用 -- 向 tabcmd 指明不應將 -- 後面的內容 解釋為選項設定,而是解釋為命令的值。如果需要在包括連字號的命令中指定 值,這將非常有用。下面的範例顯示如何能在 tabcmd 命令中使用 --,在該命令 中,-430105/Sheet1 是 export 命令的必需值。

tabcmd export --csv -f "D:\export10.csv" -- -430105/Sheet1

## initialuser

在未定義初始管理使用者的伺服器上建立初始伺服器管理使用者。這將建立一個伺服 器管理員。這樣不會建立 TSM 管理員。

附註**:tabcmd initialuser** 命令不要求向 Tableau Server 進行驗證,但必須在初始伺 服器節點中執行該命令。

## 附註:

- <sup>l</sup> **tabcmd initialuser** 命令不需要對 Tableau Server 進行驗證,但必須在初始伺服器 節點中執行該命令。
- username 值不能包含 at 符號 (@), 除非使用者名稱尾碼與 Tableau Server 的主要 網域相符。例如, 若 Tableau Server 連線到網域「myco.com」, 則不能使用使用者名 稱「user@example.com@myco.com」。

### 範例

tabcmd initialuser --username "admin" --password "password" --server http://localhost

tabcmd initialuser --username "admin" --password "password" - friendly "Tableau Admin" --server http://localhost

要在 shell 中提示輸入密碼,請不要在命令中包含 --password 參數。例如:

tabcmd initialuser --username "admin" --server http://localhost

選項

-f, --friendly

使用顯示名稱建立初始伺服器管理使用者。

全域選項

所有 tabcmd 命令都使用以下選項。若要開始一個會話,至少需要使用一次 - server、--user 和 --password 選項。將存儲一個驗證權杖,以便可以不用包括這些 選項就能執行後續命令。此權杖在使用它的最後一個命令之後五分鐘內保持有效。

-h, --help

顯示命令說明。

-c, --use-certificate

使用用戶端憑證登入。啟用相互 SSL 時需要。

有關設定憑證的資訊,請從適用於您的 Tableau Server OS 的以下主題開始:

- Windows:[設定相互](https://help.tableau.com/current/server/zh-tw/ssl_config_mutual.htm) SSL
- Linux:[設定相互](https://help.tableau.com/current/server-linux/zh-tw/ssl_config_mutual.htm) SSL
- -s, --server

Tableau Server URL,至少需要使用一次才能開始會話。

-u, --user

Tableau Server 使用者名,至少需要使用一次才能開始會話。

-p, --password

Tableau Server 密碼,至少需要使用一次才能開始會話。

## --password-file

允許將密碼存儲在給定 .txt 檔案中而不是命令列中以增加安全性。

-t, --site

指示命令將套用於由 Tableau Server 站點 ID 指定的站點( 以單引號或雙引號括 住)。若要指定預設站點,請使用以單引號或雙引號括住的空字串("或 ""),或是 使用以雙引號括住的 Default( "Default") 。網站 ID 使用擷取驗證權杖時會區分大小 寫。如果您的權杖大小寫不符合,即使其仍有效,系統可能會提示您輸入密碼。

-x, --proxy

## Host:Port

使用指定的 HTTP 代理。

### --no-prompt

指定後,該命令將不提示輸入密碼。如果未提供有效密碼,則該命令將失敗。

### --no-proxy

指定後,將不使用 HTTP 代理。

--no-certcheck

在指定時,tabcmd( 用戶端) 不會驗證伺服器的 SSL 憑證。

--[no-]cookie

指定後,登入時將儲存會話 ID,這樣後續命令就無需登入。若要不儲存會話 ID, 請使用 no- 首碼。預設情況下,將儲存會話。

--timeout

等待指定秒數以使伺服器完成命令處理。預設情況下,處理程序將等待伺服器回 應。

 $- -$ 

指定命令列上的選項結尾。您可以使用 -- 向 tabcmd 指明不應將 -- 後面的內容 解釋為選項設定,而是解釋為命令的值。如果需要在包括連字號的命令中指定 值,這將非常有用。下面的範例顯示如何能在 tabcmd 命令中使用 --,在該命令 中,-430105/Sheet1 是 export 命令的必需值。

tabcmd export --csv -f "D:\export10.csv" -- -430105/Sheet1

# listdomains

顯示伺服器正在使用的 Active Directory 網域的清單,以及其昵稱和 ID。如果伺服器設 定為使用本機驗證,則該命令僅返回網域名稱 local。

## 範例

tabcmd listdomains

全域選項

所有 tabcmd 命令都使用以下選項。若要開始一個會話,至少需要使用一次 - server、--user 和 --password 選項。將存儲一個驗證權杖,以便可以不用包括這些 選項就能執行後續命令。此權杖在使用它的最後一個命令之後五分鐘內保持有效。

-h, --help

顯示命令說明。

-c, --use-certificate

使用用戶端憑證登入。啟用相互 SSL 時需要。

有關設定憑證的資訊,請從適用於您的 Tableau Server OS 的以下主題開始:

- Windows:[設定相互](https://help.tableau.com/current/server/zh-tw/ssl_config_mutual.htm) SSL
- Linux:[設定相互](https://help.tableau.com/current/server-linux/zh-tw/ssl_config_mutual.htm) SSL

-s, --server

Tableau Server URL,至少需要使用一次才能開始會話。

-u, --user

Tableau Server 使用者名,至少需要使用一次才能開始會話。

-p, --password

Tableau Server 密碼,至少需要使用一次才能開始會話。

--password-file

允許將密碼存儲在給定 .txt 檔案中而不是命令列中以增加安全性。

-t, --site

指示命令將套用於由 Tableau Server 站點 ID 指定的站點( 以單引號或雙引號括 住)。若要指定預設站點,請使用以單引號或雙引號括住的空字串("或 ""), 或是 使用以雙引號括住的 Default( "Default") 。網站 ID 使用擷取驗證權杖時會區分大小 寫。如果您的權杖大小寫不符合,即使其仍有效,系統可能會提示您輸入密碼。

-x, --proxy

## Host:Port

使用指定的 HTTP 代理。

--no-prompt

指定後,該命令將不提示輸入密碼。如果未提供有效密碼,則該命令將失敗。

--no-proxy

指定後,將不使用 HTTP 代理。

--no-certcheck

在指定時,tabcmd( 用戶端) 不會驗證伺服器的 SSL 憑證。

--[no-]cookie

指定後,登入時將儲存會話 ID,這樣後續命令就無需登入。若要不儲存會話 ID, 請使用 no- 首碼。預設情況下,將儲存會話。

--timeout

等待指定秒數以使伺服器完成命令處理。預設情況下,處理程序將等待伺服器回 應。

--

指定命令列上的選項結尾。您可以使用 -- 向 tabcmd 指明不應將 -- 後面的內容 解釋為選項設定,而是解釋為命令的值。如果需要在包括連字號的命令中指定 值,這將非常有用。下面的範例顯示如何能在 tabcmd 命令中使用 --,在該命令 中,-430105/Sheet1 是 export 命令的必需值。

tabcmd export --csv -f "D:\export10.csv" -- -430105/Sheet1

## listsites

返回已登入使用者所屬網站的清單。

## 範例

tabcmd listsites --username adam --password mypassword

選項

--get-extract-encryption-mode

可以強制執行、啟用或停用網站的擷取加密模式。有關詳情,請參[閱靜態擷取加](#page-1696-0) [密。](#page-1696-0)

全域選項

所有 tabcmd 命令都使用以下選項。若要開始一個會話,至少需要使用一次 --server、 --user 和 --password 選項。將存儲一個驗證權杖,以便可以不用包括這些選項就能 執行後續命令。此權杖在使用它的最後一個命令之後五分鐘內保持有效。

-h, --help

顯示命令說明。

-c, --use-certificate

使用用戶端憑證登入。啟用相互 SSL 時需要。

有關設定憑證的資訊,請從適用於您的 Tableau Server OS 的以下主題開始:

- Windows: [設定相互](https://help.tableau.com/current/server/zh-tw/ssl_config_mutual.htm) SSL
- Linux:[設定相互](https://help.tableau.com/current/server-linux/zh-tw/ssl_config_mutual.htm) SSL

-s, --server

Tableau Server URL,至少需要使用一次才能開始會話。

-u, --user

Tableau Server 使用者名,至少需要使用一次才能開始會話。

-p, --password

Tableau Server 密碼,至少需要使用一次才能開始會話。

--password-file

允許將密碼存儲在給定 .txt 檔案中而不是命令列中以增加安全性。

-t, --site

指示命令將套用於由 Tableau Server 站點 ID 指定的站點( 以單引號或雙引號括 住)。若要指定預設站點,請使用以單引號或雙引號括住的空字串("或 ""),或是 使用以雙引號括住的 Default( "Default") 。網站 ID 使用擷取驗證權杖時會區分大 小寫。如果您的權杖大小寫不符合,即使其仍有效,系統可能會提示您輸入密 碼。

-x, --proxy

### Host:Port

使用指定的 HTTP 代理。

--no-prompt

指定後,該命令將不提示輸入密碼。如果未提供有效密碼,則該命令將失敗。

--no-proxy

指定後,將不使用 HTTP 代理。

--no-certcheck

在指定時,tabcmd( 用戶端) 不會驗證伺服器的 SSL 憑證。

--[no-]cookie

指定後,登入時將儲存會話 ID,這樣後續命令就無需登入。若要不儲存會話 ID, 請使用 no- 首碼。預設情況下,將儲存會話。

--timeout

等待指定秒數以使伺服器完成命令處理。預設情況下,處理程序將等待伺服器回 應。

--

指定命令列上的選項結尾。您可以使用 -- 向 tabcmd 指明不應將 -- 後面的內容 解釋為選項設定,而是解釋為命令的值。如果需要在包括連字號的命令中指定 值,這將非常有用。下面的範例顯示如何能在 tabcmd 命令中使用 --,在該命令 中,-430105/Sheet1 是 export 命令的必需值。

tabcmd export --csv -f "D:\export10.csv" -- -430105/Sheet1

# login

使 Tableau Server 使用者登入。

可使用 --server、--site、--username、--password 全域選項來建立會話。

附註**:**使用 **tabcmd login** 命令時,即使伺服器設為使用 SAML,也無法使用 SAML 單 一登入 (SSO)。若要登入,您必須傳遞在伺服器上建立的使用者的使用者名和密 碼。您將具有您在登入時使用的 Tableau Server 使用者的使用權限。有關詳情,請參 [閱設定使用者的網站角色和](#page-696-0)[權限](#page-795-0)。

如果要使用建立會話時使用的相同資訊進行登入,只需指定 --password 選項。將使用 存儲在 Cookie 中的伺服器和使用者名。

如果伺服器使用 80( 預設值) 之外的埠,您需要指定該埠。

僅當該伺服器執行多個站台,並且您登入的站台不是預設站台時,才需要使用 --site (-t) 選項。如果未提供密碼,則會提示您輸入密碼。如果指定 --no-prompt 選項但未 提供密碼,則該命令將失敗。

登入後,該會話將繼續進行,直到其在伺服器上過期或 logout 命令執行。

## 範例

使使用者 jsmith 登入到本機電腦上執行的 Tableau Server:

tabcmd login -s http://localhost -u jsmith -p password

使管理員登入到 sales-server 上的「Sales」( 銷售額) 網站:

tabcmd login -s http://sales-server -t Sales -u administrator -p password

tabcmd login -s http://sales-server:8000 -t Sales -u administrator -p password

使用 SSL 讓管理員登入 sales-server 的「Sales」(銷售額)站台,但不驗證伺服器的 SSL 憑證:

tabcmd login --no-certcheck -s https://sales-server -t Sales -u administrator -p password

為 localhost 建立正向 Proxy 和埠:

tabcmd login --proxy myfwdproxyserver:8888 -s http://localhost -u jsmith -p password

使使用者 jsmith 使用 SSL 登入到反向 Proxy :

tabcmd login -s https://myreverseproxy -u jsmith -p password

## 選項

-s, --server

如果在網路上的 Tableau Server 電腦中執行該命令,可以使用 http://localhost。否則,指定電腦的 URL,例如 http://bigbox.myco.com 或 http://bigbox。

如果伺服0器使用 SSL,則需要在電腦的URL中指定https://。

對於 Tableau Cloud,請指定完整的 URL,包括部署站台的 Pod。例 如:https://prod-useast-b.online.tableau.com。

## -t, --site

如果伺服器具有多個站台,且您登入的站台不是預設站台時,請使用此選項。

在 URL 中使用站台 ID 以唯一地標識站台。例如,名為 West Coast Sales 的站台的 ID 可能為 west-coast-sales。

-u, --username

登入使用者的使用者名。對於 Tableau Cloud,使用者名是使用者的電子郵件地 址。

-p, --password

--username 所指定的使用者的密碼。如果未提供密碼,則會提示您輸入密碼。

--password-file

允許將密碼存儲在給定 filename.txt 檔中而不是命令列中以增加安全性。

-x, --proxy

用於指定 tabcmd 請求的 HTTP Proxy 伺服器與連接埠( 主機:連接埠) 。

--no-prompt

不提示輸入密碼。如果未指定密碼,則 login 命令將失敗。

--no-proxy

請勿使用 HTTP Proxy 伺服器。

--cookie

登入時儲存會話 ID。後續命令將不需要登入。此值是命令的預設值。

--no-cookie

成功登入後不儲存工作階段 ID 資訊。後續命令將需要登入名。

--timeout SECONDS

處理 login 命令前伺服器應等待的秒數。預設值:30 秒。

全域選項

所有 tabcmd 命令都使用以下選項。若要開始一個會話,至少需要使用一次 - server、--user 和 --password 選項。將存儲一個驗證權杖,以便可以不用包括這些 選項就能執行後續命令。此權杖在使用它的最後一個命令之後五分鐘內保持有效。

-h, --help

顯示命令說明。

-c, --use-certificate

使用用戶端憑證登入。啟用相互 SSL 時需要。

有關設定憑證的資訊,請從適用於您的 Tableau Server OS 的以下主題開始:

- Windows:[設定相互](https://help.tableau.com/current/server/zh-tw/ssl_config_mutual.htm) SSL
- Linux:[設定相互](https://help.tableau.com/current/server-linux/zh-tw/ssl_config_mutual.htm) SSL

#### -s, --server

Tableau Server URL,至少需要使用一次才能開始會話。

-u, --user

Tableau Server 使用者名,至少需要使用一次才能開始會話。

### -p, --password

Tableau Server 密碼,至少需要使用一次才能開始會話。

--password-file

允許將密碼存儲在給定 .txt 檔案中而不是命令列中以增加安全性。

-t, --site

指示命令將套用於由 Tableau Server 站點 ID 指定的站點( 以單引號或雙引號括 住)。若要指定預設站點,請使用以單引號或雙引號括住的空字串("或 ""),或是 使用以雙引號括住的 Default( "Default") 。網站 ID 使用擷取驗證權杖時會區分大小 寫。如果您的權杖大小寫不符合,即使其仍有效,系統可能會提示您輸入密碼。

-x, --proxy

Host:Port

使用指定的 HTTP 代理。

--no-prompt

指定後,該命令將不提示輸入密碼。如果未提供有效密碼,則該命令將失敗。

--no-proxy

指定後,將不使用 HTTP 代理。

#### --no-certcheck

在指定時,tabcmd( 用戶端) 不會驗證伺服器的 SSL 憑證。

--[no-]cookie

指定後,登入時將儲存會話 ID,這樣後續命令就無需登入。若要不儲存會話 ID, 請使用 no- 首碼。預設情況下,將儲存會話。

--timeout

等待指定秒數以使伺服器完成命令處理。預設情況下,處理程序將等待伺服器回 應。

--

指定命令列上的選項結尾。您可以使用 -- 向 tabcmd 指明不應將 -- 後面的內容 解釋為選項設定,而是解釋為命令的值。如果需要在包括連字號的命令中指定 值,這將非常有用。下面的範例顯示如何能在 tabcmd 命令中使用 --,在該命令 中,-430105/Sheet1 是 export 命令的必需值。

tabcmd export --csv -f "D:\export10.csv" -- -430105/Sheet1

# logout

登出伺服器。

## 範例

tabcmd logout

# publish filename.twb(x), filename.tds(x)  $\overrightarrow{xy}$  filename.hyper

將指定的工作簿 (.twb(x))、資料來源 (.tds(x)) 或擷取 (.hyper) 發佈到 Tableau Server。

如果要發佈工作簿,則預設情況下無需資料庫使用者名或密碼即可發佈工作簿中的所 有工作表。

將從在其中發佈檔案的專案中複製最初指派給工作簿或資料來源的使用權限。可在發 佈了檔後變更已發佈資源的使用權限。

如果工作簿中包含使用者篩選條件,則必須指定一個縮圖選項。

## 範例

tabcmd publish "analysis.twbx" -n "Sales\_Analysis" --db-username "jsmith" --db-password "secret-password"

tabcmd publish "analysis sfdc.hyper" -n "Sales Analysis" --oauth-username "user-name" --save-oauth

如果該檔案與 tabcmd 並不位於同一目錄,請包含檔案的完整路徑。

## 範例

```
tabcmd publish "\\computer\volume\Tableau Workbooks\analysis.twbx" -
n "Sales_Analysis" --db-username "jsmith" --db-password "secret-
password"
```

```
tabcmd publish "\\computer\volume\Tableau Workbooks\analysis_
sfdc.hyper" -n "Sales Analysis" --oauth-username "username" --save-
oauth
```
選項

-n, --name

伺服器上工作簿或資料來源的名稱如果省略,則工作簿、資料來源或擷取將以檔 案名來命名。

-o, --overwrite

如果伺服器上已存在該工作簿、資料來源或擷取,則將其覆蓋。

-r, --project

將工作簿、資料來源或擷取發佈到指定專案。如果未指定,則發佈到「Default」專 案。

### --parent-project-path

使用 -r 選項指定時,指定巢狀專案的父專案名稱。例如,若要指定存在於 「Main」專案中名稱為「Nested」的專案,請使用以下語法:--parent-projectpath "Main" -r "Nested"。

#### --db-username

使用此選項可將資料庫使用者名與工作簿、資料來源或擷取一起發佈。

--db-password

使用此選項可將資料庫密碼與工作簿、資料來源或擷取一起發佈。

--save-db-password

將提供的資料庫密碼存儲在伺服器上。

--oauth-username

使用者帳戶的電子郵件地址。如果使用者對 --name 中指定的雲端資料來源已經 有儲存的存取權杖,則透過預先設定的 OAuth 連線來連線該使用者。存取權杖在 使用者首選項中管理。

對於資料來源的現有 OAuth 連線,應使用該選項而不是 --db-username 和 - db-password。

#### --save-oauth

將 --oauth-username 指定的認證儲存為已發佈工作簿或資料來源的嵌入式認 證。

隨後,當發行者或伺服器管理員登入伺服器並編輯該工作簿或資料來源的連線 時,連線設定將顯示此 OAuth 認證已嵌入到內容中。

如果要安排在發佈後重新整理擷取,則必須對 --oauth-username 使用該選項。 這與對傳統的資料庫連線使用 --save-db-password 類似。

## --thumbnail-username

如果工作簿中包含使用者篩選條件,則將基於指定使用者可看到的內容產生縮 圖。設定 --thumbnail-group 選項後,無法指定此選項。

### --thumbnail-group

如果工作簿中包含使用者篩選條件,則將基於指定群組可看到的內容產生縮圖。 設定 --thumbnail-username 選項後,無法指定此選項。

### --tabbed

發佈帶有索引標籤式檢視的工作簿時,每個工作表都成為一個索引標籤,Viewer ( 檢視器) 可以使用這些索引標籤在工作簿中巡覽。請注意,此設定將替代任何工 作表級安全設定。

### --append

將擷取檔案附加到現有的資料來源中。

--replace

使用擷取檔案替換現有的資料來源。

--disable-uploader

停用增量檔案上傳器。

--restart

重新啟動檔上傳過程。

--encrypt-extracts

發佈工作簿、資料來源或擷取至伺服器時加密擷取。有關詳情,請參[閱靜態擷取](#page-1696-0) [加密。](#page-1696-0)

全域選項

所有 tabcmd 命令都使用以下選項。若要開始一個會話,至少需要使用一次 - server、--user 和 --password 選項。將存儲一個驗證權杖,以便可以不用包括這些 選項就能執行後續命令。此權杖在使用它的最後一個命令之後五分鐘內保持有效。

-h, --help

顯示命令說明。

-c, --use-certificate

使用用戶端憑證登入。啟用相互 SSL 時需要。

有關設定憑證的資訊,請從適用於您的 Tableau Server OS 的以下主題開始:

- Windows:[設定相互](https://help.tableau.com/current/server/zh-tw/ssl_config_mutual.htm) SSL
- Linux:[設定相互](https://help.tableau.com/current/server-linux/zh-tw/ssl_config_mutual.htm) SSL

-s, --server

Tableau Server URL,至少需要使用一次才能開始會話。

-u, --user

Tableau Server 使用者名,至少需要使用一次才能開始會話。

-p, --password

Tableau Server 密碼,至少需要使用一次才能開始會話。

--password-file

允許將密碼存儲在給定 .txt 檔案中而不是命令列中以增加安全性。

-t, --site

指示命令將套用於由 Tableau Server 站點 ID 指定的站點( 以單引號或雙引號括 住)。若要指定預設站點,請使用以單引號或雙引號括住的空字串("或 ""), 或是 使用以雙引號括住的 Default( "Default") 。網站 ID 使用擷取驗證權杖時會區分大小 寫。如果您的權杖大小寫不符合,即使其仍有效,系統可能會提示您輸入密碼。

-x, --proxy

## Host:Port

使用指定的 HTTP 代理。

--no-prompt

指定後,該命令將不提示輸入密碼。如果未提供有效密碼,則該命令將失敗。

--no-proxy

指定後,將不使用 HTTP 代理。

--no-certcheck

在指定時,tabcmd( 用戶端) 不會驗證伺服器的 SSL 憑證。

--[no-]cookie

指定後,登入時將儲存會話 ID,這樣後續命令就無需登入。若要不儲存會話 ID, 請使用 no- 首碼。預設情況下,將儲存會話。

--timeout

等待指定秒數以使伺服器完成命令處理。預設情況下,處理程序將等待伺服器回 應。

--

指定命令列上的選項結尾。您可以使用 -- 向 tabcmd 指明不應將 -- 後面的內容 解釋為選項設定,而是解釋為命令的值。如果需要在包括連字號的命令中指定 值,這將非常有用。下面的範例顯示如何能在 tabcmd 命令中使用 --,在該命令 中,-430105/Sheet1 是 export 命令的必需值。

tabcmd export --csv -f "D:\export10.csv" -- -430105/Sheet1

## publishsamples

說明

將 Tableau 範例工作簿發佈到指定專案。任何現有範例將被覆蓋。

語法

tabcmd publishsamples -n [project name] [Global options]

範例

以使用者 jsmith 身分將範例發佈到「Default」網站上的「Inside Sales」專案。

tabcmd publishsamples -n "Inside Sales" -t "" -s localhost - username "jsmith" --password "secret-password"

#### 選項

 $-n,$   $-$ -name

必要。將 Tableau 範例發佈到指定專案中。如果項目名稱包括空格,請用引號將整 個名稱括起來。

--parent-project-path

使用 -n 選項指定時,指定巢狀專案的父專案名稱。例如,若要指定存在於「Main」 專案中名稱為「Nested」的專案,請使用以下語法:--parent-project-path "Main" -n "Nested"。

全域選項

所有 tabcmd 命令都使用以下選項。若要開始一個會話,至少需要使用一次 --server、 --user 和 --password 選項。將存儲一個驗證權杖,以便可以不用包括這些選項就能 執行後續命令。此權杖在使用它的最後一個命令之後五分鐘內保持有效。

-h, --help

顯示命令說明。

-c, --use-certificate

使用用戶端憑證登入。啟用相互 SSL 時需要。

有關設定憑證的資訊,請從適用於您的 Tableau Server OS 的以下主題開始:

- Windows:[設定相互](https://help.tableau.com/current/server/zh-tw/ssl_config_mutual.htm) SSL
- Linux:[設定相互](https://help.tableau.com/current/server-linux/zh-tw/ssl_config_mutual.htm) SSL
- -s, --server

Tableau Server URL,至少需要使用一次才能開始會話。

-u, --user

Tableau Server 使用者名,至少需要使用一次才能開始會話。

-p, --password

Tableau Server 密碼,至少需要使用一次才能開始會話。

### --password-file

允許將密碼存儲在給定 .txt 檔案中而不是命令列中以增加安全性。

-t, --site

指示命令將套用於由 Tableau Server 站點 ID 指定的站點( 以單引號或雙引號括 住)。若要指定預設站點,請使用以單引號或雙引號括住的空字串("或""),或是 使用以雙引號括住的 Default( "Default") 。網站 ID 使用擷取驗證權杖時會區分大 小寫。如果您的權杖大小寫不符合,即使其仍有效,系統可能會提示您輸入密 碼。

-x, --proxy

## Host:Port

使用指定的 HTTP 代理。

--no-prompt

指定後,該命令將不提示輸入密碼。如果未提供有效密碼,則該命令將失敗。

--no-proxy

指定後,將不使用 HTTP 代理。

--no-certcheck

在指定時,tabcmd( 用戶端) 不會驗證伺服器的 SSL 憑證。

--[no-]cookie

指定後,登入時將儲存會話 ID,這樣後續命令就無需登入。若要不儲存會話 ID, 請使用 no- 首碼。預設情況下,將儲存會話。

--timeout

等待指定秒數以使伺服器完成命令處理。預設情況下,處理程序將等待伺服器回 應。

--

指定命令列上的選項結尾。您可以使用 -- 向 tabcmd 指明不應將 -- 後面的內容 解釋為選項設定,而是解釋為命令的值。如果需要在包括連字號的命令中指定 值,這將非常有用。下面的範例顯示如何能在 tabcmd 命令中使用 --,在該命令 中,-430105/Sheet1 是 export 命令的必需值。

tabcmd export --csv -f "D:\export10.csv" -- -430105/Sheet1

## reencryptextracts

以新的加密金鑰重新加密網站上的所有擷取。此命令會重新產生金鑰加密金鑰和資料 加密金鑰。您必須指定一個網站。有關詳情,請參[閱靜態擷取加密。](#page-1696-0)

根據擷取的數目和大小,此作業可能會耗用大量的伺服器資源。請考慮在正常工作時間 之外執行此命令。

#### 範例

tabcmd reencryptextracts "Default"

tabcmd reencryptextracts "West Coast Sales"

全域選項

所有 tabcmd 命令都使用以下選項。若要開始一個會話,至少需要使用一次 - server、--user 和 --password 選項。將存儲一個驗證權杖,以便可以不用包括這些 選項就能執行後續命令。此權杖在使用它的最後一個命令之後五分鐘內保持有效。

-h, --help

顯示命令說明。

-c, --use-certificate

使用用戶端憑證登入。啟用相互 SSL 時需要。

有關設定憑證的資訊,請從適用於您的 Tableau Server OS 的以下主題開始:

- Windows:[設定相互](https://help.tableau.com/current/server/zh-tw/ssl_config_mutual.htm) SSL
- Linux:[設定相互](https://help.tableau.com/current/server-linux/zh-tw/ssl_config_mutual.htm) SSL
- -s, --server

Tableau Server URL,至少需要使用一次才能開始會話。

-u, --user

Tableau Server 使用者名,至少需要使用一次才能開始會話。

-p, --password

Tableau Server 密碼,至少需要使用一次才能開始會話。

--password-file

允許將密碼存儲在給定 .txt 檔案中而不是命令列中以增加安全性。

-t, --site

指示命令將套用於由 Tableau Server 站點 ID 指定的站點( 以單引號或雙引號括 住)。若要指定預設站點,請使用以單引號或雙引號括住的空字串("或 ""),或是 使用以雙引號括住的 Default( "Default") 。網站 ID 使用擷取驗證權杖時會區分大小 寫。如果您的權杖大小寫不符合,即使其仍有效,系統可能會提示您輸入密碼。

-x, --proxy

### Host:Port

使用指定的 HTTP 代理。

#### --no-prompt

指定後,該命令將不提示輸入密碼。如果未提供有效密碼,則該命令將失敗。

--no-proxy

指定後,將不使用 HTTP 代理。

--no-certcheck

在指定時,tabcmd( 用戶端) 不會驗證伺服器的 SSL 憑證。

--[no-]cookie

指定後,登入時將儲存會話 ID,這樣後續命令就無需登入。若要不儲存會話 ID, 請使用 no- 首碼。預設情況下,將儲存會話。

--timeout

等待指定秒數以使伺服器完成命令處理。預設情況下,處理程序將等待伺服器回 應。

 $- -$ 

指定命令列上的選項結尾。您可以使用 -- 向 tabcmd 指明不應將 -- 後面的內容 解釋為選項設定,而是解釋為命令的值。如果需要在包括連字號的命令中指定 值,這將非常有用。下面的範例顯示如何能在 tabcmd 命令中使用 --,在該命令 中,-430105/Sheet1 是 export 命令的必需值。

tabcmd export --csv -f "D:\export10.csv" -- -430105/Sheet1

# refreshextracts workbook-name 或 datasource-name

對屬於指定工作簿或資料來源的擷取執行完全或累加式重新整理。

此命令使用伺服器上顯示的工作簿或資料來源的名稱,而不使用發佈時的檔案名。僅 允許管理員或者工作簿或資料來源的所有者執行此操作。

附註**:**如果伺服器管理員已停用網站的 **RunNow** 設定,此方法將會失敗且出現錯 誤。有關詳情,請參閱 [Tableau](https://help.tableau.com/current/server/zh-tw/maintenance_set.htm) Server 設定。

## 範例

tabcmd refreshextracts --datasource sales ds

```
tabcmd refreshextracts --project "Sales External" --datasource
sales_ds
```
tabcmd refreshextracts --project "Sales External" --parent-projectpath "Main" --project "Sales External" --datasource sales\_ds

tabcmd refreshextracts --workbook "My Workbook"

tabcmd refreshextracts --url SalesAnalysis

tabcmd refreshextracts --workbook "My Workbook" --addcalculations

tabcmd refreshextracts --datasource sales\_ds --removecalculations

選項

--incremental

執行累加式重新整理操作。

--synchronous

將完全重新整理操作新增至背景程式處理序所使用的佇列,以在背景程式處理序 可用時立即執行。如果背景程式處理序可用,則立即執行此操作。重新整理操作 會出現在「背景工作」報告中。

在同步重新整理期間,tabcmd 在重新整理操作進行時保持即時連線到伺服器,並 且每秒鐘進行一次輪詢,直到背景作業完成為止。

附註**:**--synchronous 選項對使用 Tableau Bridge 進行重新整理的資料來源 不可用。

--workbook

包含要重新整理的擷取的工作簿的名稱。如果工作簿名稱中含有空格,請將名稱 放入引號內。

--datasource

包含要重新整理的擷取的資料來源的名稱。

--project

與 --workbook 或 --datasource 結合使用可確定 Default 以外的專案中的工作 簿或資料來源。如果未指定,則使用「Default」專案。

--parent-project-path

使用 --project 選項指定時,指定巢狀專案的父專案名稱。

例如:

- <sup>l</sup> 若要指定存在於「Main」專案中名稱為「Nested」的專案,請使用以下語法:
- <sup>l</sup> --parent-project-path "Main" --project "Nested"
- <sup>l</sup> 若要指定巢嵌在「Nested」專案中的名稱為「Nested2」的專案:
- <sup>l</sup> --parent-project-path "Main/Nested" --project "Nested2"

--url

顯示在 URL 中的工作簿的名稱。發佈為「Sales Analysis」工作簿的 URL 名稱為 「SalesAnalysis」。

### --addcalculations

與 --workbook 結合使用以在工作簿的嵌入式擷取中實現計算,或與 - datasource 結合使用以在擷取資料來源中實現計算。將操作新增到背景程式處 理序使用的查詢中。如果背景程式處理序可用,操作將立即執行。此操作出現在 [擷取背景工作](https://help.tableau.com/current/online/zh-tw/adminview_backgrnd.htm) 管理檢視中。

--removecalculations

與 --workbook 或 --datasource 結合使用可移除以前實現的計算。將操作新 增到背景程式處理序使用的查詢中。如果背景程式處理序可用,操作將立即執 行。此操作出現在[擷取背景工作](https://help.tableau.com/current/online/zh-tw/adminview_backgrnd.htm) 管理檢視中。

## 全域選項

所有 tabcmd 命令都使用以下選項。若要開始一個會話,至少需要使用一次 - server、--user 和 --password 選項。將存儲一個驗證權杖,以便可以不用包括這些 選項就能執行後續命令。此權杖在使用它的最後一個命令之後五分鐘內保持有效。

-h, --help

顯示命令說明。

-c, --use-certificate

使用用戶端憑證登入。啟用相互 SSL 時需要。

有關設定憑證的資訊,請從適用於您的 Tableau Server OS 的以下主題開始:

- Windows:[設定相互](https://help.tableau.com/current/server/zh-tw/ssl_config_mutual.htm) SSL
- Linux:[設定相互](https://help.tableau.com/current/server-linux/zh-tw/ssl_config_mutual.htm) SSL

-s, --server

Tableau Server URL,至少需要使用一次才能開始會話。

-u, --user

Tableau Server 使用者名,至少需要使用一次才能開始會話。

-p, --password

Tableau Server 密碼,至少需要使用一次才能開始會話。

--password-file

允許將密碼存儲在給定 .txt 檔案中而不是命令列中以增加安全性。

-t, --site

指示命令將套用於由 Tableau Server 站點 ID 指定的站點( 以單引號或雙引號括 住)。若要指定預設站點,請使用以單引號或雙引號括住的空字串("或 ""),或是 使用以雙引號括住的 Default( "Default") 。網站 ID 使用擷取驗證權杖時會區分大小 寫。如果您的權杖大小寫不符合,即使其仍有效,系統可能會提示您輸入密碼。

-x, --proxy

Host:Port

使用指定的 HTTP 代理。

### --no-prompt

指定後,該命令將不提示輸入密碼。如果未提供有效密碼,則該命令將失敗。

--no-proxy

指定後,將不使用 HTTP 代理。

--no-certcheck

在指定時,tabcmd( 用戶端) 不會驗證伺服器的 SSL 憑證。

--[no-]cookie

指定後,登入時將儲存會話 ID,這樣後續命令就無需登入。若要不儲存會話 ID, 請使用 no- 首碼。預設情況下,將儲存會話。

--timeout

等待指定秒數以使伺服器完成命令處理。預設情況下,處理程序將等待伺服器回 應。

--

指定命令列上的選項結尾。您可以使用 -- 向 tabcmd 指明不應將 -- 後面的內容 解釋為選項設定,而是解釋為命令的值。如果需要在包括連字號的命令中指定 值,這將非常有用。下面的範例顯示如何能在 tabcmd 命令中使用 --,在該命令 中,-430105/Sheet1 是 export 命令的必需值。

tabcmd export --csv -f "D:\export10.csv" -- -430105/Sheet1

reset openid sub

清除與 Tableau Server 識別相關聯的 OpenID Connect 識別碼( sub 值) 。請參閱[在採用](#page-1484-0) OpenID [Connect](#page-1484-0) 的 Tableau Server 中變更 IdP。

# 範例

tabcmd reset openid sub --target-username jsmith

選項

--target-username

為指定的個人使用者清除 sub 值。

 $--a11$ 

為所有使用者清除 sub 值。

全域選項

所有 tabcmd 命令都使用以下選項。若要開始一個會話,至少需要使用一次 --server、 --user 和 --password 選項。將存儲一個驗證權杖,以便可以不用包括這些選項就能 執行後續命令。此權杖在使用它的最後一個命令之後五分鐘內保持有效。

-h, --help

顯示命令說明。

-c, --use-certificate

使用用戶端憑證登入。啟用相互 SSL 時需要。

有關設定憑證的資訊,請從適用於您的 Tableau Server OS 的以下主題開始:

- Windows:[設定相互](https://help.tableau.com/current/server/zh-tw/ssl_config_mutual.htm) SSL
- Linux:[設定相互](https://help.tableau.com/current/server-linux/zh-tw/ssl_config_mutual.htm) SSL
- -s, --server

Tableau Server URL,至少需要使用一次才能開始會話。

-u, --user

Tableau Server 使用者名,至少需要使用一次才能開始會話。

-p, --password

Tableau Server 密碼,至少需要使用一次才能開始會話。

--password-file

允許將密碼存儲在給定 .txt 檔案中而不是命令列中以增加安全性。

-t, --site

指示命令將套用於由 Tableau Server 站點 ID 指定的站點( 以單引號或雙引號括 住)。若要指定預設站點,請使用以單引號或雙引號括住的空字串("或""),或是 使用以雙引號括住的 Default( "Default") 。網站 ID 使用擷取驗證權杖時會區分大 小寫。如果您的權杖大小寫不符合,即使其仍有效,系統可能會提示您輸入密 碼。

-x, --proxy

Host:Port

使用指定的 HTTP 代理。

--no-prompt

指定後,該命令將不提示輸入密碼。如果未提供有效密碼,則該命令將失敗。

--no-proxy

指定後,將不使用 HTTP 代理。

--no-certcheck

在指定時,tabcmd( 用戶端) 不會驗證伺服器的 SSL 憑證。

--[no-]cookie

指定後,登入時將儲存會話 ID,這樣後續命令就無需登入。若要不儲存會話 ID, 請使用 no- 首碼。預設情況下,將儲存會話。

--timeout

等待指定秒數以使伺服器完成命令處理。預設情況下,處理程序將等待伺服器回 應。

--

指定命令列上的選項結尾。您可以使用 -- 向 tabcmd 指明不應將 -- 後面的內容 解釋為選項設定,而是解釋為命令的值。如果需要在包括連字號的命令中指定 值,這將非常有用。下面的範例顯示如何能在 tabcmd 命令中使用 --,在該命令 中,-430105/Sheet1 是 export 命令的必需值。

tabcmd export --csv -f "D:\export10.csv" -- -430105/Sheet1

## removeusers group-name

從指定的組中移除使用者。

## 範例

tabcmd removeusers "Development" --users "users.csv"

--users

從指定的組刪除給定 .csv 檔案中的使用者。該檔案應是每行一個使用者名的簡 單清單。

如果在 Tableau Server 上將此命令用於大型 .csv 檔案,則伺服器管理員可啟用 說明改善性能的設定。有關資訊,請參閱提高透過 tabcmd [傳遞的大型](#page-721-0) CSV 檔案 [的效能](#page-721-0)

--[no-]complete

要求所有列都必須有效,變更才能成功。如果未指定,則使用 --complete。

全域選項

所有 tabcmd 命令都使用以下選項。若要開始一個會話,至少需要使用一次 - server、--user 和 --password 選項。將存儲一個驗證權杖,以便可以不用包括這些 選項就能執行後續命令。此權杖在使用它的最後一個命令之後五分鐘內保持有效。

-h, --help

顯示命令說明。

-c, --use-certificate

使用用戶端憑證登入。啟用相互 SSL 時需要。

有關設定憑證的資訊,請從適用於您的 Tableau Server OS 的以下主題開始:

- Windows:[設定相互](https://help.tableau.com/current/server/zh-tw/ssl_config_mutual.htm) SSL
- Linux: [設定相互](https://help.tableau.com/current/server-linux/zh-tw/ssl_config_mutual.htm) SSL

-s, --server
Tableau Server URL,至少需要使用一次才能開始會話。

-u, --user

Tableau Server 使用者名,至少需要使用一次才能開始會話。

### -p, --password

Tableau Server 密碼,至少需要使用一次才能開始會話。

### --password-file

允許將密碼存儲在給定 .txt 檔案中而不是命令列中以增加安全性。

-t, --site

指示命令將套用於由 Tableau Server 站點 ID 指定的站點( 以單引號或雙引號括 住)。若要指定預設站點,請使用以單引號或雙引號括住的空字串("或 ""), 或是 使用以雙引號括住的 Default( "Default") 。網站 ID 使用擷取驗證權杖時會區分大小 寫。如果您的權杖大小寫不符合,即使其仍有效,系統可能會提示您輸入密碼。

-x, --proxy

### Host:Port

使用指定的 HTTP 代理。

--no-prompt

指定後,該命令將不提示輸入密碼。如果未提供有效密碼,則該命令將失敗。

#### --no-proxy

指定後,將不使用 HTTP 代理。

--no-certcheck

在指定時,tabcmd( 用戶端) 不會驗證伺服器的 SSL 憑證。

--[no-]cookie

指定後,登入時將儲存會話 ID,這樣後續命令就無需登入。若要不儲存會話 ID, 請使用 no- 首碼。預設情況下,將儲存會話。

--timeout

等待指定秒數以使伺服器完成命令處理。預設情況下,處理程序將等待伺服器回 應。

--

指定命令列上的選項結尾。您可以使用 -- 向 tabcmd 指明不應將 -- 後面的內容 解釋為選項設定,而是解釋為命令的值。如果需要在包括連字號的命令中指定 值,這將非常有用。下面的範例顯示如何能在 tabcmd 命令中使用 --,在該命令 中,-430105/Sheet1 是 export 命令的必需值。

tabcmd export --csv -f "D:\export10.csv" -- -430105/Sheet1

# runschedule schedule-name

為您當前登入的站台執行指定排程中的工作。無法使用 tabcmd 為所有站台執行此命 令。要為所有站點執行排程中的工作,請登入 Web 介面,從排程頁面,選取所有站點, 然後在排程中立即執行。

此命令採用伺服器上指定的排程名稱。

本命令在 Tableau Cloud 上不可用。

附註**:**如果伺服器管理員已停用網站的 **RunNow** 設定,此方法將會失敗且出現錯 誤。有關詳情,請參閱 [Tableau](https://help.tableau.com/current/server/zh-tw/maintenance_set.htm) Server 設定。

### 範例

tabcmd runschedule "5AM Sales Refresh"

全域選項

所有 tabcmd 命令都使用以下選項。若要開始一個會話,至少需要使用一次 --server、 --user 和 --password 選項。將存儲一個驗證權杖,以便可以不用包括這些選項就能 執行後續命令。此權杖在使用它的最後一個命令之後五分鐘內保持有效。

-h, --help

顯示命令說明。

-c, --use-certificate

使用用戶端憑證登入。啟用相互 SSL 時需要。

有關設定憑證的資訊,請從適用於您的 Tableau Server OS 的以下主題開始:

- Windows: [設定相互](https://help.tableau.com/current/server/zh-tw/ssl_config_mutual.htm) SSL
- Linux:[設定相互](https://help.tableau.com/current/server-linux/zh-tw/ssl_config_mutual.htm) SSL
- -s, --server

Tableau Server URL,至少需要使用一次才能開始會話。

-u, --user

Tableau Server 使用者名,至少需要使用一次才能開始會話。

-p, --password

Tableau Server 密碼,至少需要使用一次才能開始會話。

--password-file

允許將密碼存儲在給定 .txt 檔案中而不是命令列中以增加安全性。

-t, --site

指示命令將套用於由 Tableau Server 站點 ID 指定的站點( 以單引號或雙引號括 住)。若要指定預設站點,請使用以單引號或雙引號括住的空字串("或 ""),或是 使用以雙引號括住的 Default( "Default") 。網站 ID 使用擷取驗證權杖時會區分大 小寫。如果您的權杖大小寫不符合,即使其仍有效,系統可能會提示您輸入密 碼。

-x, --proxy

Host:Port

使用指定的 HTTP 代理。

--no-prompt

指定後,該命令將不提示輸入密碼。如果未提供有效密碼,則該命令將失敗。

#### --no-proxy

指定後,將不使用 HTTP 代理。

--no-certcheck

在指定時,tabcmd( 用戶端) 不會驗證伺服器的 SSL 憑證。

--[no-]cookie

指定後,登入時將儲存會話 ID,這樣後續命令就無需登入。若要不儲存會話 ID, 請使用 no- 首碼。預設情況下,將儲存會話。

--timeout

等待指定秒數以使伺服器完成命令處理。預設情況下,處理程序將等待伺服器回 應。

 $-$ 

指定命令列上的選項結尾。您可以使用 -- 向 tabcmd 指明不應將 -- 後面的內容 解釋為選項設定,而是解釋為命令的值。如果需要在包括連字號的命令中指定 值,這將非常有用。下面的範例顯示如何能在 tabcmd 命令中使用 --,在該命令 中,-430105/Sheet1 是 export 命令的必需值。

```
tabcmd export --csv -f "D:\export10.csv" -- -430105/Sheet1
```
# set setting

在伺服器上啟用指定設定。伺服器的「維護」頁面上提供了有關各項設定詳情。

在設定名稱前使用感嘆號可停用該設定。可啟用或停用以下設定:

- allow scheduling
- embedded credentials
- remember passwords forever

# 範例

tabcmd set embedded\_credentials

### 全域選項

所有 tabcmd 命令都使用以下選項。若要開始一個會話,至少需要使用一次 --server、 --user 和 --password 選項。將存儲一個驗證權杖,以便可以不用包括這些選項就能 執行後續命令。此權杖在使用它的最後一個命令之後五分鐘內保持有效。

-h, --help

顯示命令說明。

-c, --use-certificate

使用用戶端憑證登入。啟用相互 SSL 時需要。

有關設定憑證的資訊,請從適用於您的 Tableau Server OS 的以下主題開始:

- Windows:[設定相互](https://help.tableau.com/current/server/zh-tw/ssl_config_mutual.htm) SSL
- Linux:[設定相互](https://help.tableau.com/current/server-linux/zh-tw/ssl_config_mutual.htm) SSL
- -s, --server

Tableau Server URL,至少需要使用一次才能開始會話。

-u, --user

Tableau Server 使用者名,至少需要使用一次才能開始會話。

-p, --password

Tableau Server 密碼,至少需要使用一次才能開始會話。

--password-file

允許將密碼存儲在給定 .txt 檔案中而不是命令列中以增加安全性。

-t, --site

指示命令將套用於由 Tableau Server 站點 ID 指定的站點( 以單引號或雙引號括 住)。若要指定預設站點,請使用以單引號或雙引號括住的空字串("或 ""),或是 使用以雙引號括住的 Default( "Default") 。網站 ID 使用擷取驗證權杖時會區分大 小寫。如果您的權杖大小寫不符合,即使其仍有效,系統可能會提示您輸入密

碼。

-x, --proxy

Host:Port

使用指定的 HTTP 代理。

--no-prompt

指定後,該命令將不提示輸入密碼。如果未提供有效密碼,則該命令將失敗。

--no-proxy

指定後,將不使用 HTTP 代理。

--no-certcheck

在指定時,tabcmd( 用戶端) 不會驗證伺服器的 SSL 憑證。

--[no-]cookie

指定後,登入時將儲存會話 ID,這樣後續命令就無需登入。若要不儲存會話 ID, 請使用 no- 首碼。預設情況下,將儲存會話。

--timeout

等待指定秒數以使伺服器完成命令處理。預設情況下,處理程序將等待伺服器回 應。

--

指定命令列上的選項結尾。您可以使用 -- 向 tabcmd 指明不應將 -- 後面的內容 解釋為選項設定,而是解釋為命令的值。如果需要在包括連字號的命令中指定 值,這將非常有用。下面的範例顯示如何能在 tabcmd 命令中使用 --,在該命令 中,-430105/Sheet1 是 export 命令的必需值。

tabcmd export --csv -f "D:\export10.csv" -- -430105/Sheet1

# syncgroup group-name

將 Tableau Server 群組與 Active Directory 群組同步。如果還沒有該 Tableau Server 群 組,則會建立該群組並將其與指定的 Active Directory 群組同步。

如果群組名稱本身包括「@」(而不是作為網域分隔符號),則您需要使用十六進位格式 引用該符號「\0x40」

### 範例

tabcmd syncgroup "Development"

```
tabcmd syncgroup "Dev\0x40West"
```
附註**:**如果同步您是其成員的群組,則使用此命令所做的變更不會應用於您的使 用者。例如,如果您使用此命令移除您是其成員的群組中使用者的管理員權限,則 在命令完成後您仍然是管理員。

選項

```
--grant-license-mode <grant-license-mode>
```
指定是否應在登入時授予角色。預設值為 on-sync。有效值為 on-login, onsync。若未指定任何值,則假定為 on-sync,並且在同步群組時將授予預設角 色。有關詳情,請參[閱修改因為登入授與角色而受影響的使用者](#page-755-0)。

--no-publisher

已棄用。請改用 --role 選項。

--overwritesiterole

使用 --role 時,允許用使用權限較低的角色覆蓋使用者的站台角色。預設情況 下,在使用 --role 時,使用者站台角色可能會收到提示,但無法降階。由於 - overwritesiterole 選項會使使用者站台角色降級,因此請小心使用。

### --publisher

已棄用。請改用 --role 選項。

-r, --role

為群組中的使用者指定站台角色。預設值為 Unlicensed。

有效的值為SiteAdministratorCreator, SiteAdministratorExplorer, SiteAdministrator, Creator, ExplorerCanPublish, Publisher, Explorer, Interactor, Viewer, Unlicensed.

--silent-progress

不顯示命令的進度訊息。

全域選項

所有 tabcmd 命令都使用以下選項。若要開始一個會話,至少需要使用一次 --server、 --user 和 --password 選項。將存儲一個驗證權杖,以便可以不用包括這些選項就能 執行後續命令。此權杖在使用它的最後一個命令之後五分鐘內保持有效。

-h, --help

顯示命令說明。

-c, --use-certificate

使用用戶端憑證登入。啟用相互 SSL 時需要。

有關設定憑證的資訊,請從適用於您的 Tableau Server OS 的以下主題開始:

- Windows:[設定相互](https://help.tableau.com/current/server/zh-tw/ssl_config_mutual.htm) SSL
- Linux:[設定相互](https://help.tableau.com/current/server-linux/zh-tw/ssl_config_mutual.htm) SSL

#### -s, --server

Tableau Server URL,至少需要使用一次才能開始會話。

-u, --user

Tableau Server 使用者名,至少需要使用一次才能開始會話。

-p, --password

Tableau Server 密碼,至少需要使用一次才能開始會話。

--password-file

允許將密碼存儲在給定 .txt 檔案中而不是命令列中以增加安全性。

-t, --site

指示命令將套用於由 Tableau Server 站點 ID 指定的站點( 以單引號或雙引號括 住)。若要指定預設站點,請使用以單引號或雙引號括住的空字串("或 ""),或是 使用以雙引號括住的 Default( "Default") 。網站 ID 使用擷取驗證權杖時會區分大 小寫。如果您的權杖大小寫不符合,即使其仍有效,系統可能會提示您輸入密 碼。

-x, --proxy

Host:Port

使用指定的 HTTP 代理。

--no-prompt

指定後,該命令將不提示輸入密碼。如果未提供有效密碼,則該命令將失敗。

--no-proxy

指定後,將不使用 HTTP 代理。

### --no-certcheck

在指定時,tabcmd( 用戶端) 不會驗證伺服器的 SSL 憑證。

--[no-]cookie

指定後,登入時將儲存會話 ID,這樣後續命令就無需登入。若要不儲存會話 ID, 請使用 no- 首碼。預設情況下,將儲存會話。

--timeout

等待指定秒數以使伺服器完成命令處理。預設情況下,處理程序將等待伺服器回 應。

 $-$ 

指定命令列上的選項結尾。您可以使用 -- 向 tabcmd 指明不應將 -- 後面的內容 解釋為選項設定,而是解釋為命令的值。如果需要在包括連字號的命令中指定 值,這將非常有用。下面的範例顯示如何能在 tabcmd 命令中使用 --,在該命令 中,-430105/Sheet1 是 export 命令的必需值。

tabcmd export --csv -f "D:\export10.csv" -- -430105/Sheet1

# upgradethumbnails

啟動和停止升級縮圖工作。若要瞭解詳細資訊,請參閱[升級縮圖工作。](#page-1952-0)

# 範例

要啟動升級縮圖工作:

tabcmd upgradethumbnails --server <serverURL>

要停止執行升級縮圖工作:

tabcmd upgradethumbnails --server <serverURL> --stop

選項

--stop

在指定時,停止執行升級縮圖工作。如果未指定此選項,則將啟動升級縮圖工 作。

全域選項

所有 tabcmd 命令都使用以下選項。若要開始一個會話,至少需要使用一次 - server、--user 和 --password 選項。將存儲一個驗證權杖,以便可以不用包括這些 選項就能執行後續命令。此權杖在使用它的最後一個命令之後五分鐘內保持有效。

-h, --help

顯示命令說明。

-c, --use-certificate

使用用戶端憑證登入。啟用相互 SSL 時需要。

有關設定憑證的資訊,請從適用於您的 Tableau Server OS 的以下主題開始:

- Windows: [設定相互](https://help.tableau.com/current/server/zh-tw/ssl_config_mutual.htm) SSL
- Linux:[設定相互](https://help.tableau.com/current/server-linux/zh-tw/ssl_config_mutual.htm) SSL

-s, --server

Tableau Server URL,至少需要使用一次才能開始會話。

-u, --user

Tableau Server 使用者名,至少需要使用一次才能開始會話。

-p, --password

Tableau Server 密碼,至少需要使用一次才能開始會話。

--password-file

允許將密碼存儲在給定 .txt 檔案中而不是命令列中以增加安全性。

-t, --site

指示命令將套用於由 Tableau Server 站點 ID 指定的站點( 以單引號或雙引號括 住)。若要指定預設站點,請使用以單引號或雙引號括住的空字串("或 ""), 或是 使用以雙引號括住的 Default( "Default") 。網站 ID 使用擷取驗證權杖時會區分大小 寫。如果您的權杖大小寫不符合,即使其仍有效,系統可能會提示您輸入密碼。

-x, --proxy

Host:Port

使用指定的 HTTP 代理。

--no-prompt

指定後,該命令將不提示輸入密碼。如果未提供有效密碼,則該命令將失敗。

--no-proxy

指定後,將不使用 HTTP 代理。

--no-certcheck

在指定時,tabcmd( 用戶端) 不會驗證伺服器的 SSL 憑證。

--[no-]cookie

指定後,登入時將儲存會話 ID,這樣後續命令就無需登入。若要不儲存會話 ID, 請使用 no- 首碼。預設情況下,將儲存會話。

--timeout

等待指定秒數以使伺服器完成命令處理。預設情況下,處理程序將等待伺服器回 應。

--

指定命令列上的選項結尾。您可以使用 -- 向 tabcmd 指明不應將 -- 後面的內容 解釋為選項設定,而是解釋為命令的值。如果需要在包括連字號的命令中指定 值,這將非常有用。下面的範例顯示如何能在 tabcmd 命令中使用 --,在該命令 中,-430105/Sheet1 是 export 命令的必需值。

tabcmd export --csv -f "D:\export10.csv" -- -430105/Sheet1

# validateidpmetadata

識別使用不安全的摘要演算法 SHA-1 設定 IdP 的 Tableau Server 站台。此命令也識別 使用憑證的 RSA 金鑰大小或橢圓曲線大小不足的 IdP。

附註**:**此命令僅適用於站台特定的 SAML。有關詳情,請參閱[設定特定於網站的](#page-1417-0) [SAML](#page-1417-0)。

選項

--digest-algorithms <ALGORITHMS>

用空格分隔的摘要演算法清單。正確的值為sha1和sha256。如果未指定,則伺 服器使用伺服器設定的值wgserver.saml.blocklisted digest algorithms。

--min-allowed-elliptic-curve-size <SIZE>

如果未指定,則伺服器使用伺服器設定的值wgserver.saml.min\_allowed.elliptic [curve\\_size](#page-2220-0)。

--min-allowed-rsa-key-size <SIZE>

如果未指定,則伺服器使用伺服器設定的值wgserver.saml.min\_allowed.rsa\_key [size](#page-2220-1)。

--site-names <SITENAMES>

用空格分隔、執行證書驗證的站台名稱清單。如果未指定,則將檢查所有站台。

### 全域選項

所有 tabcmd 命令都使用以下選項。若要開始一個會話,至少需要使用一次 --server、 --user 和 --password 選項。將存儲一個驗證權杖,以便可以不用包括這些選項就能 執行後續命令。此權杖在使用它的最後一個命令之後五分鐘內保持有效。

-h, --help

顯示命令說明。

#### -c, --use-certificate

使用用戶端憑證登入。啟用相互 SSL 時需要。

有關設定憑證的資訊,請從適用於您的 Tableau Server OS 的以下主題開始:

- Windows:[設定相互](https://help.tableau.com/current/server/zh-tw/ssl_config_mutual.htm) SSL
- Linux:[設定相互](https://help.tableau.com/current/server-linux/zh-tw/ssl_config_mutual.htm) SSL

-s, --server

Tableau Server URL,至少需要使用一次才能開始會話。

-u, --user

Tableau Server 使用者名,至少需要使用一次才能開始會話。

-p, --password

Tableau Server 密碼,至少需要使用一次才能開始會話。

--password-file

允許將密碼存儲在給定 .txt 檔案中而不是命令列中以增加安全性。

-t, --site

指示命令將套用於由 Tableau Server 站點 ID 指定的站點( 以單引號或雙引號括 住)。若要指定預設站點,請使用以單引號或雙引號括住的空字串("或""),或是 使用以雙引號括住的 Default( "Default") 。網站 ID 使用擷取驗證權杖時會區分大 小寫。如果您的權杖大小寫不符合,即使其仍有效,系統可能會提示您輸入密 碼。

-x, --proxy

### Host:Port

使用指定的 HTTP 代理。

--no-prompt

指定後,該命令將不提示輸入密碼。如果未提供有效密碼,則該命令將失敗。

--no-proxy

指定後,將不使用 HTTP 代理。

--no-certcheck

在指定時,tabcmd( 用戶端) 不會驗證伺服器的 SSL 憑證。

--[no-]cookie

指定後,登入時將儲存會話 ID,這樣後續命令就無需登入。若要不儲存會話 ID, 請使用 no- 首碼。預設情況下,將儲存會話。

--timeout

等待指定秒數以使伺服器完成命令處理。預設情況下,處理程序將等待伺服器回 應。

 $-$ 

指定命令列上的選項結尾。您可以使用 -- 向 tabcmd 指明不應將 -- 後面的內容 解釋為選項設定,而是解釋為命令的值。如果需要在包括連字號的命令中指定 值,這將非常有用。下面的範例顯示如何能在 tabcmd 命令中使用 --,在該命令 中,-430105/Sheet1 是 export 命令的必需值。

tabcmd export --csv -f "D:\export10.csv" -- -430105/Sheet1

# version

顯示 tabcmd 公用程式的當前安裝的版本資訊。

### 範例

tabcmd version

全域選項

所有 tabcmd 命令都使用以下選項。若要開始一個會話,至少需要使用一次 - server、--user 和 --password 選項。將存儲一個驗證權杖,以便可以不用包括這些 選項就能執行後續命令。此權杖在使用它的最後一個命令之後五分鐘內保持有效。

-h, --help

顯示命令說明。

-c, --use-certificate

使用用戶端憑證登入。啟用相互 SSL 時需要。

有關設定憑證的資訊,請從適用於您的 Tableau Server OS 的以下主題開始:

- Windows:[設定相互](https://help.tableau.com/current/server/zh-tw/ssl_config_mutual.htm) SSL
- Linux:[設定相互](https://help.tableau.com/current/server-linux/zh-tw/ssl_config_mutual.htm) SSL

-s, --server

Tableau Server URL,至少需要使用一次才能開始會話。

-u, --user

Tableau Server 使用者名,至少需要使用一次才能開始會話。

-p, --password

Tableau Server 密碼,至少需要使用一次才能開始會話。

--password-file

允許將密碼存儲在給定 .txt 檔案中而不是命令列中以增加安全性。

-t, --site

指示命令將套用於由 Tableau Server 站點 ID 指定的站點( 以單引號或雙引號括 住)。若要指定預設站點,請使用以單引號或雙引號括住的空字串("或 ""),或是 使用以雙引號括住的 Default( "Default") 。網站 ID 使用擷取驗證權杖時會區分大小 寫。如果您的權杖大小寫不符合,即使其仍有效,系統可能會提示您輸入密碼。

-x, --proxy

### Host:Port

使用指定的 HTTP 代理。

#### --no-prompt

指定後,該命令將不提示輸入密碼。如果未提供有效密碼,則該命令將失敗。

#### --no-proxy

指定後,將不使用 HTTP 代理。

--no-certcheck

在指定時,tabcmd( 用戶端) 不會驗證伺服器的 SSL 憑證。

--[no-]cookie

指定後,登入時將儲存會話 ID,這樣後續命令就無需登入。若要不儲存會話 ID, 請使用 no- 首碼。預設情況下,將儲存會話。

--timeout

等待指定秒數以使伺服器完成命令處理。預設情況下,處理程序將等待伺服器回 應。

 $- -$ 

指定命令列上的選項結尾。您可以使用 -- 向 tabcmd 指明不應將 -- 後面的內容 解釋為選項設定,而是解釋為命令的值。如果需要在包括連字號的命令中指定 值,這將非常有用。下面的範例顯示如何能在 tabcmd 命令中使用 --,在該命令 中,-430105/Sheet1 是 export 命令的必需值。

tabcmd export --csv -f "D:\export10.csv" -- -430105/Sheet1

提示:有關可用於 Tableau Cloud 的 Tabcmd 1.0 命令,請參閱 [tabcmd](https://help.tableau.com/current/online/zh-tw/tabcmd_cmd.htm) 命令。

# tabcmd 的安裝參數和屬性 (Windows)

附註**:**tabcmd 命令列公用程式版本 2.0 可從 [Tableau](https://tableau.github.io/tabcmd) tabcmd 取得。此新版本可讓您在 MacOS 和 Linux 上執行 tabcmd 命令,並使用個人存取權杖 (PAT) 進行驗證。版本 2.0 依 據基於 Python 的 Tableau Server 用戶端 (TSC) 中可用的公用端點建置。此最新版本對 Tableau Server 的支援有限。

透過 Windows 的命令列安裝 Tableau Server 命令列公用程式 (tabcmd) 版本 2019.4.0 或 更新版本時,可以使用下列參數。

附註**:**tabcmd 安裝程式的 Linux 版本沒有相等的參數。

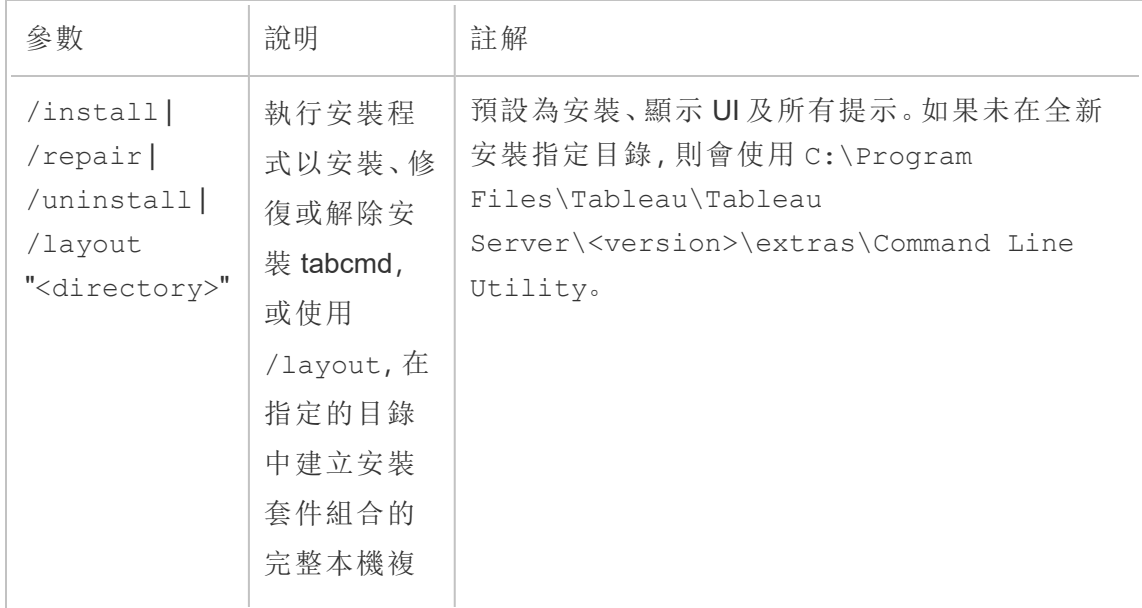

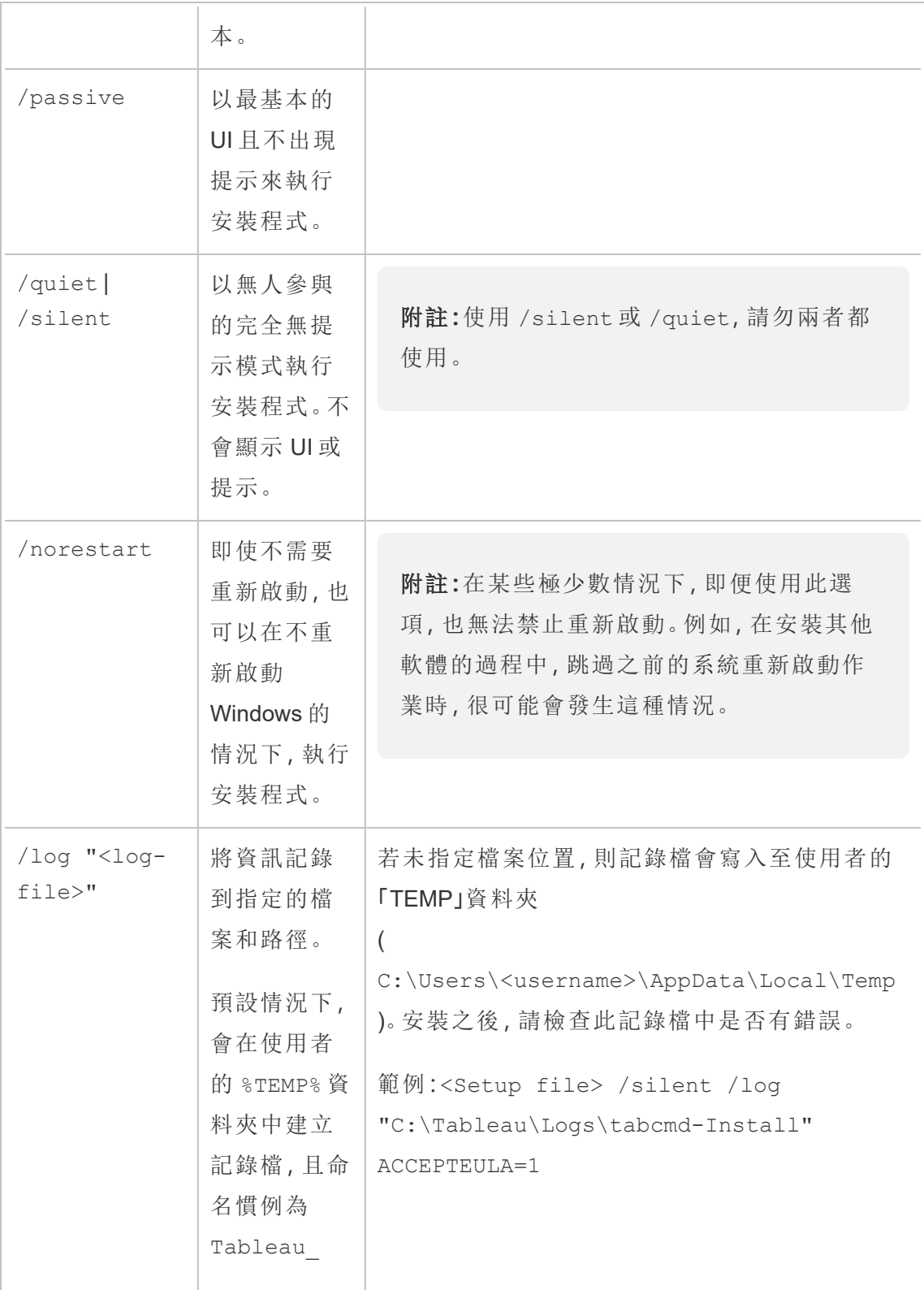

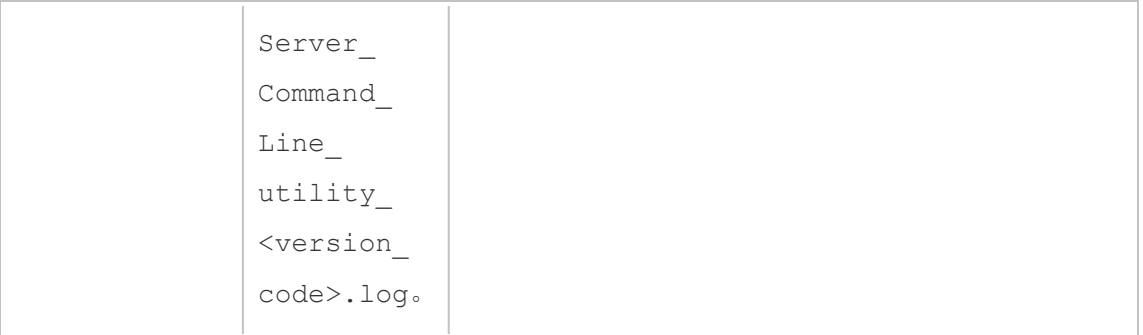

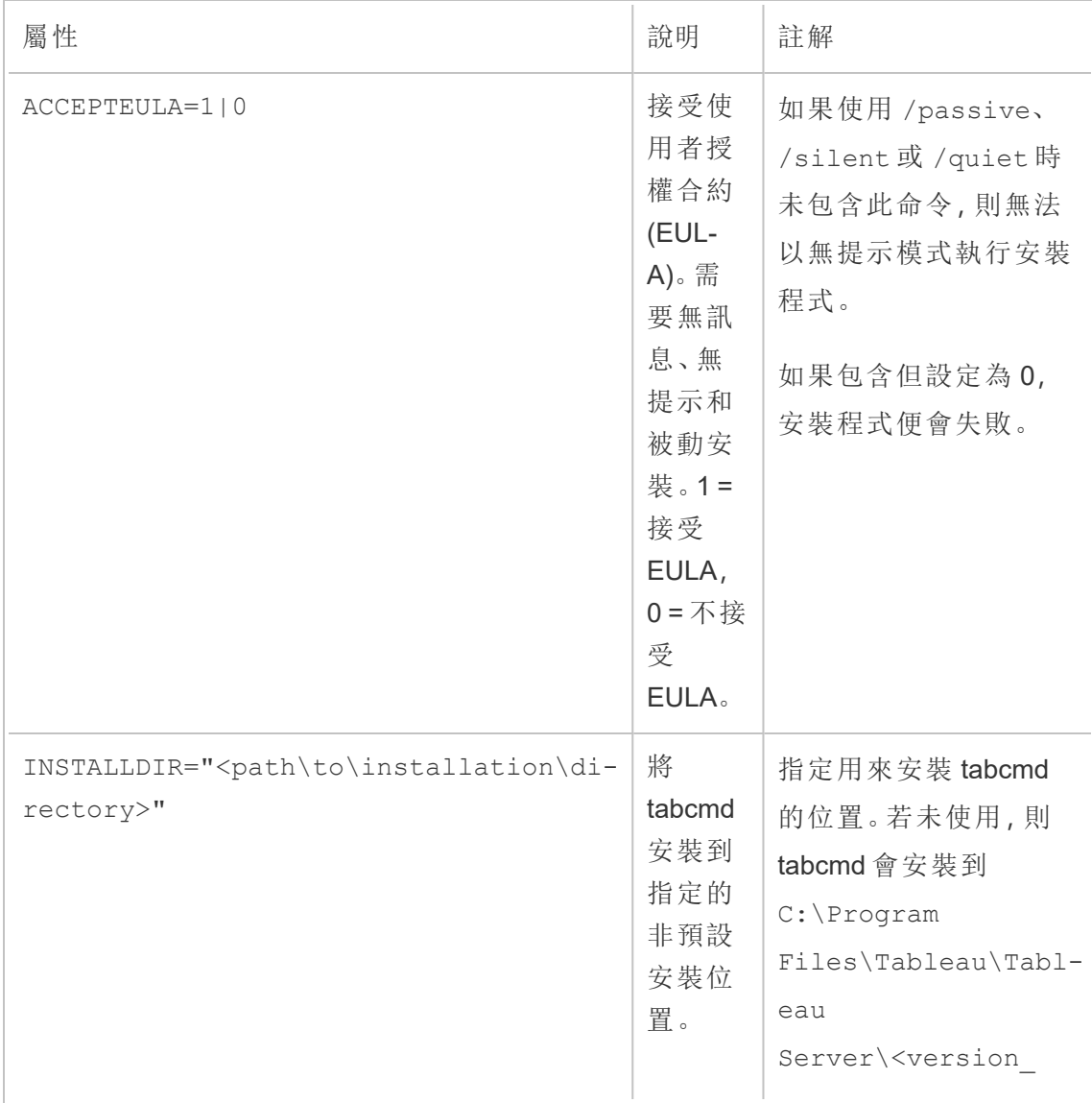

code>\extras\Command Line Utility 範例:<Setup file> /silent INSTALLDIR="C:\tabcmd"

# 疑難排解

您可以使用以下主題對 Tableau Server 進行疑難排解並解決問題。

# 使用記錄檔

正常情況下,Tableau Server 會在其活動過程中建立記錄檔案。在您排查 Tableau Server 問題時或者 Tableau 支援人員需要使用記錄來說明您解決問題時,您可能需要使用伺服 器記錄檔案。

您可以使用 tsm [maintenance](#page-2273-0) ziplogs 命令建立壓縮記錄檔存檔案。壓縮的存檔包 含您可以解壓縮和檢視或者傳送給 Tableau 支援人員的記錄副本。在您擁有存檔副本之 後,可以從伺服器刪除存檔案。有關記錄檔存檔案的詳細資料,請參閱[記錄檔快照](#page-2548-0)(將記 [錄封存](#page-2548-0)) 。

這組主題提供了有關如何建立記錄檔存檔案的資訊、特定記錄檔案的內容以及有關您 何時可能需要檢視檔和如何檢視的詳細資料。

# Tableau Server 記錄檔的內容

每個 Tableau Server 流程都會將其正在執行動作的相關資訊寫入其自己的記錄檔。這些 記錄檔會各自提供每個流程動作的相關詳細資訊。總體而言,這些記錄檔會包含 Tableau Server 元件在處理使用者的請求或執行自動工作時互相之間進行內部通訊的相 關詳細資訊。Tableau Server 記錄檔僅會包含可用於疑難排解的技術資訊,例如,不同 元件的狀態,不同流程執行的動作,通訊嘗試,對資料庫的查詢( 不包括結果) 以及請求 時間。

記錄檔可能會包含某些特定資料,例如,資料庫伺服器的名稱及其 IP 位址和連接埠, Tableau Server 電腦的名稱或 IP 位址, 以及使用者存取的工作簿和檢視的 URL 和名 稱。

記錄檔不會包含任何敏感的客戶資料,例如,密碼、查詢結果或檢視中顯示的資料。

注意**:**在 DEBUG 等級登入時,Tableau 啟動會收集完整的環境資訊。這代表如果您 在環境變數中有任何敏感資訊,它可能會包含在記錄中。在預設INFO 等級,記錄 只收集安全環境資訊。

tsm maintenance ziplogs 不僅可讓使用者產生記錄檔的壓縮封存,而且若已指定 -d 選項,還可讓使用者包括 Tableau Server 存放庫資料。存放庫會包含來自 Tableau Server 的中繼資料( 例如,使用者名稱、群組、專案、Tableau Server 上的權限、擷取重 新整理排程) 。存放庫還會包含工作簿的配置和連線資訊,但不會包含以下任何資料, 例如,密碼、資料庫中的實際資料或檢視中顯示的資料。

檢視中顯示的資料來自擷取檔案或資料庫,並可在記憶體中快取。其不會儲存在記錄 檔中,或者若是即時連線,其也不會儲存在 Tableau Server 電腦上的單獨檔案中。擷取 檔案會以 .hyper 檔案的形式儲存在 Tableau Server 電腦上的 dataengine 資料夾中, 但永遠不會包含在壓縮的記錄檔封存中。

# 調查 Tableau Server 問題

Tableau Server 可能出現的問題的範圍和複雜性不同,這意味著沒有可用於調查所有問 題的簡單過程,但常規方法包括以下步驟:

1. 清理現有記錄檔以減小其大小。有關詳情,請參閱[移除不需要的檔案](#page-2105-0)。

重要提示**:**若您將來可能會向 Tableau 支援人員尋求幫助,以對問題進行疑難排 解,請務必在清理記錄檔之前建立記錄檔的壓縮封存。清理可能會刪除支援人員 可能需要的重要資訊。有關建立記錄檔封存的詳情,請參閱[記錄檔快照](#page-2548-0)( 將記錄封 [存](#page-2548-0)) 。

- 2. 設定適當的記錄記錄層級。Tableau 支援人員將指示您執行此操作。有關詳情( 包 括不同記錄檔層級的影響) ,請參[閱變更記錄層級。](#page-2553-0)
- 3. 重現您要解決的問題,以便記錄捕獲與問題相關的事件。
- 4. 建立記錄的存檔案。有關詳情,請參[閱記錄檔快照](#page-2548-0)(將記錄封存)。

重要資訊**:**在檢視記錄檔時使用此存檔案。不應直接在伺服器上編輯、移動或 刪除任何檔案。

5. 檢閱 **TSM** 管理控制器記錄檔 (\tabadmincontroller\tabadmincontroller\_ node<n>-<n>.log),以瞭解透過命令列、Web UI 或 API ( 包括 TSM 啟動的工作) 執行完成的任何設定和部署。從控制器記錄檔開始。您可以在其中取得最實用的 資訊。

附註**:**tsm.log 的內容少於 tabadmincontroller\_\*.log,但可以提供有用的免 費疑難排解資訊。

6. 檢視 **Apache** 記錄 ( \httpd\access.####\_##\_##\_##\_##\_##.log 和 \httpd\error.log) 中可能與您要調查的問題相關的請求。

Apache 記錄將包含大量不適用於您遇到的問題的 [無用資料] 。

- <sup>l</sup> 如果您找到似乎與您的問題相關的請求,請在 vizqlserver 目錄中搜尋包 含 Apache 記錄中的唯一請求 ID 的條目。
- <sup>l</sup> 尋找與請求 ID 關聯的回應代碼和消息。
- <sup>l</sup> 搜尋與您的問題相關的工作簿、檢視、儀表板或資料來源的名稱。確保尋找 相關的時間戳記。
- 如果您找到可能與您的問題相關的請求,請檢視與該請求關聯的回應代 碼。( 200 表示正常,500 表示問題) 。
- <sup>l</sup> 找到與您已確定的請求關聯的唯一請求 ID( 唯一請求 ID 位於請求的末尾, 是一個包含 24 個字元的字母數位字串) 。
- 7. 進一步檢視記錄存檔案**,**以搜尋其他消息和可能的錯誤。
	- <sup>l</sup> 使用 Apache 記錄中的請求 ID 搜尋記錄存檔案的 vizqlserver 資料夾, 以尋找包含相關記錄條目的檔案。尋找問題的跡象( 例如錯誤消息或長時 間執行的查詢) 。
	- 免費的開放原始碼工具 Logshark 是檢閱記錄檔的有用選項。有關詳情,請 參閱 Tableau 藍圖中的對 Tableau Server [進行疑難排解](https://help.tableau.com/current/blueprint/zh-tw/bp_troubleshooting.htm#tableau-server)。

# 8. 檢視指令碼記錄記錄。

Tableau Server 為大多數 bash 指令碼包括了記錄,這些記錄位於指令碼目錄中。 預設情況下:C:\Program Files\Tableau\Tableau

Server\packages\scripts.<version\_code>\ 這些記錄會儲存至:

- <install drive>\<install\path>\logs\ 預設情況下:
- <sup>l</sup> C:\ProgramData\Tableau\Tableau Server\logs\

# 9. 與支援人員聯繫

如果您自己無法解決問題或者 Tableau 支援人員要求您這麼做,請將壓縮的存檔 傳送給 Tableau。

# Tableau Server 記錄檔和記錄檔位置

正常運作過程中,Tableau Server 會產生記錄檔。Tableau Server 中執行的每個服務都會 產生自己的記錄檔。這些記錄檔包含有關伺服器作業、服務或流程作業以及是否產生 錯誤或警告的資訊。記錄檔中的資訊範圍取決於寫入記錄檔的服務、設定的記錄層級 以及伺服器作業。

期望使用 Linux 版 Tableau Server?請參[閱伺服器記錄檔位置。](http://onlinehelp.tableau.com/current/server-linux/zh-tw/logs_loc.htm)

記錄檔有助於識別和修復 Tableau Server 遇到的問題。在某些情況下,系統管理員可以 查看記錄檔,並找到正在發生問題的線索,但是在大多數情況下,Tableau Server 記錄檔 對於 Tableau 支援部門最為有用。向支援部門開立案例時,可能會要求您從伺服器傳送 記錄檔。

附註**:**Tableau Server 產生的特定目錄和記錄檔取決於正在執行的伺服器版本以及 設定的流程。我們會定期新增新服務和流程,以支援新功能。有關可能找到其記錄 檔的流程或服務的詳情,請參閱 [Tableau](#page-2627-0) Server 處理序。

使用中叢集上的 Tableau Server 記錄檔

最佳做法是,不應在使用中的 Tableau Server 安裝中編輯或刪除記錄檔。這樣做可能會 導致非預期行為或伺服器停機。大多數 Tableau Server 記錄檔會寫入資料目錄中的某個 位置。某些記錄檔會寫入其他位置。

收集和檢視伺服器記錄檔的最簡單和最安全的方法是建立記錄檔封存,這是叢集中所 有節點記錄檔的壓縮集合。若您認為出於任何原因可能需要舊記錄檔,例如,在升級後 與新記錄檔進行比較,或者在對伺服器問題進行疑難排解時將記錄檔傳送給 Tableau 支 援部門,請建立壓縮封存,並將封存移動到不在 Tableau Server 基礎結構中的安全位 置。有關記錄檔封存中記錄檔的詳情,請參[閱壓縮封存中的伺服器記錄檔](#page-2547-0)。

記錄檔會佔用大量空間,尤其是在使用頻繁的伺服器上。可以使用 tsm [maintenance](#page-2255-0) [cleanup](#page-2255-0) 命令移除不再需要的記錄檔。但是,若您認為可能需要現有的記錄檔,請考慮在 清理之前將其封存。

正在執行的 Tableau Server 安裝上的主要記錄檔位置

預設情況下C:\ProgramData\Tableau\Tableau Server\data\tabsvc\logs\,大 多數 Tableau Server 記錄檔會寫入資料目錄。系統會為服務的每個執行個體建立子資料 夾,其名稱包括服務名稱和版本代碼。例如:

C:\ProgramData\Tableau\Tableau Server\data\tabsvc\logs\backgrounder

正在執行的 Tableau Server 安裝上的設定檔案位置

除了每個服務或流程的記錄檔外,config 子資料夾包含有關服務的設定資訊。

C:\ProgramData\Tableau\Tableau

```
Server\data\tabsvc\config\backgrounder
```
若解決伺服器問題時需要這些資訊,Tableau 支援部門可能會要求您收集其中一些資 訊。內容可以由支援部門進行分析。

未寫入主要位置的記錄檔

一些記錄檔不是主要記錄檔集的一部分,會寫入普通記錄檔資料夾之外的其他位置:

- <sup>l</sup> TSM 記錄。tsm.log 檔案位於 C:\Users\<user>\.tableau\tsm 中。
- <sup>l</sup> 安裝記錄。預設情況下,app-install.log 檔案位於 C:\ProgramData\Tableau\Tableau Server\logs 中。
- <sup>l</sup> 升級記錄。預設情況下,app-upgrade.log 檔案位於 C:\ProgramData\Tableau\Tableau Server\logs 中。
- <sup>l</sup> Shell 指令碼記錄檔。Tableau Server 指令碼位於 \scripts 目錄 (預設情況 下:C:\Program Files\Tableau\Tableau Server\packages\scripts.<version\_code>\) 中,其中許多指令碼會在每次 執行指令碼時產生記錄檔。指令碼記錄檔會儲存到:

<install\_drive>\<install\path>\logs\

預設情況下:

C:\ProgramData\Tableau\Tableau Server\logs

<span id="page-2547-0"></span>壓縮封存中的伺服器記錄檔

您可能需要查看 Tableau Server 記錄檔,或者若伺服器出現問題,則需要將記錄檔傳送 給 Tableau 支援部門。請使用 tsm [maintenance](#page-2273-0) ziplogs 命令為安裝中所有節點的 記錄檔建立壓縮封存。預設情況下,Tableau Server 記錄檔封存會收集在名為 .logs.zip 的壓縮檔案中,但是在建立封存時可以指定其他檔案名稱。您可以將存檔 案從伺服器複製到本機電腦並在那裡開啟它,也可將它發送給 Tableau 支援人員。

解壓縮封存時,會為叢集中的每個節點建立一個目錄,並且該目錄中會包含每個服務或 流程的子目錄,其使用的命名規範如下:

<service\_name>\_<instance>.<version>.<build>

若節點上有服務的多個執行個體,則該服務會有多個目錄,每個執行個體都會有一個目 錄。例如,若節點上有兩個 Backgrounder,則將看到的目錄如下:

backgrounder  $0$ . <version>. <br/>build> backgrounder  $1$ . <version>. <br/>build>

壓縮檔案中的特定目錄和記錄檔取決於擁有的 Tableau Server 版本以及設定的流程。有 關可能找到其記錄檔的流程或服務的詳情,請參閱 [Tableau](#page-2627-0) Server 處理序。

暫存檔案

下面的資料夾中所有以 exe 開頭的檔案都是 Tableau Server 檔案, 可以刪除。

<span id="page-2548-0"></span>C:\ProgramData\Tableau\Tableau Server\temp

記錄檔快照(將記錄封存)

Tableau Server 包括為封存目的產生記錄檔快照的功能。如果計畫在定期伺服器維護過 程中清理和刪除舊記錄檔,您可以考慮在刪除之前將記錄檔封存在一個非伺服器存儲 位置。

附註**:**有關在較舊版本的 Windows 版 Tableau Server 上收集記錄的說明,請參閱 [Tableau](https://www.tableau.com/zh-tw/support/help) 說明頁面上的封存線上說明。

或者,如果要與 Tableau 支援部門合作處理某個案例,支援工程師可能會要求提供伺服 器記錄檔快照。

本主題介紹:

- <sup>l</sup> 如何產生記錄檔快照
- 如何透過 Tableau Server 管理工具將快照直接傳送給 Tableau 支援部門
- 如何下載快照
- <sup>l</sup> 如何刪除封存的記錄

使用 TSM Web 介面

1. 在瀏覽器中開啟 TSM:

https://<tsm-computer-name>:8850。有關詳情,請參閱登入到 Tableau [服務管理員](#page-1873-0) [Web](#page-1873-0) UI。

- 2. 按一下 **[**維護**]** 。
- 3. 產生記錄檔快照。
	- a. 在 [伺服器維護] 頁面上的 [記錄檔] 下,按一下 **[**生成記錄檔快照**]** 。

一個選項對話方塊將顯示:

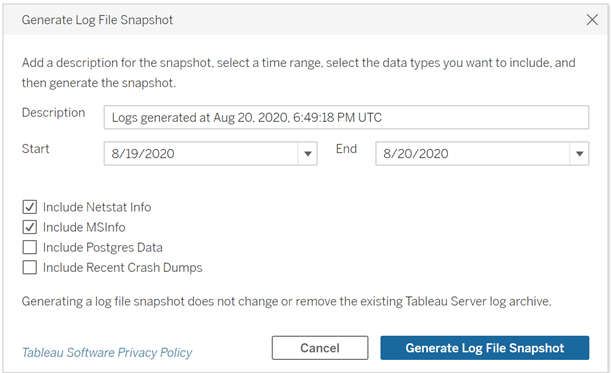

b. 在 [選項] 頁面上,輸入或選擇所需的選項,包括說明、要加入的記錄檔的時 間範圍以及要加入的記錄檔的選用類型( **[**包括 **Netstat** 資訊**]**、**[**包括 **MSInfo]**、**[**包括 **Postgres** 資料**]**、**[**包括最近的損毀傾印**]**) ,然後按一下 **[**生 成記錄檔快照**]**。

記錄檔快照將儲存到安裝了 TSM 和 Tableau Server 的電腦上的固定位置。如果 有多節點安裝,則快照將儲存到叢集的初始節點。位置是由 basefilepath\_ log\_archives 變數指定。

儲存預設情況下,將儲存會話。

C:\ProgramData\Tableau\Tableau Server\data\tabsvc\files\logarchives

您可以透過查詢 basefilepath.log\_archives 設定尋找目前位置,透過為 basefilepath.log\_archive 指定新的值變更位置。有關詳情,請參閱tsm [File](#page-2360-0) [Paths](#page-2360-0)。

4. 生成快照之後,您可以選擇並將其上傳到技術支援、將其下載到本地電腦,或者 將其刪除:

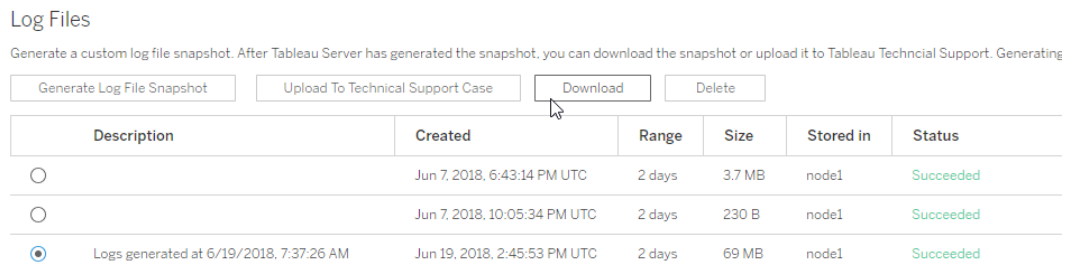

5. 若要下載快照的本機複本或將其刪除,請在 [記錄檔] 下選取快照,然後選取相應 的動作。

# 為 Tableau 支援上傳記錄快照

- 1. 按一下 **[**維護**]** 索引標籤。
- 2. 選擇要傳送的快照。

### Log Files

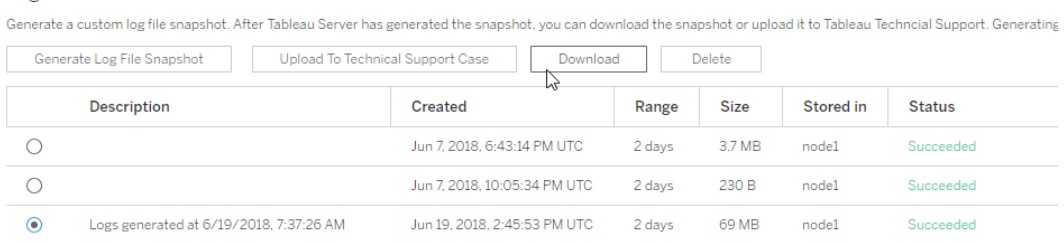

3. 按一下「上傳到技術支援案例」。

4. 在顯示的對話方塊中,輸入「支援案例編號」和您的「連絡人電子郵件地址」,然後 按一下「上傳快照」。

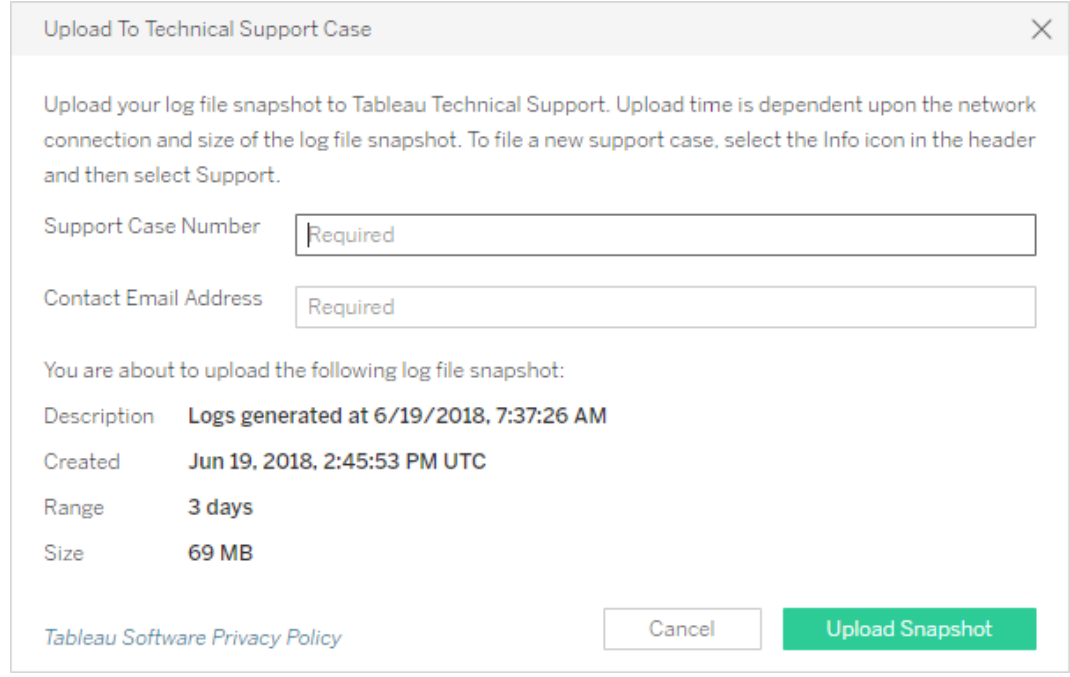

有關將記錄存檔傳送至 Tableau 支援的其他方法,請參閱Salesforce 幫助中的 [將大檔案](https://help.salesforce.com/s/articleView?id=001537676&type=1) 傳送到 [Tableau](https://help.salesforce.com/s/articleView?id=001537676&type=1)。

# 使用 TSM CLI

使用 tsm [maintenance](#page-2273-0) ziplogs 命令來建立 Tableau Server 記錄檔的快照封存。

預設情況下,此命令將建立一個包含所有記錄檔的 zip 檔案。如果執行 Tableau Server 的分散式安裝,請從初始節點中執行此步驟。zip 檔案將包含所有節點中的記錄。

建立記錄檔快照:

- 1. 在初始節點上,以管理員身份開啟命令提示字元。
- 2. 鍵入以下命令:

tsm maintenance ziplogs -l -f <filename>

其中 <filename> 是要建立的壓縮封存的名稱。選擇一個唯一名稱( 不帶空格) 。 如果具有相同檔案名的現有壓縮記錄已存在,則檔建立將失敗( 除非您包括 -o 選項來強制覆蓋) ,請刪除現有檔案,或在命令中指定其他名稱。

可以指定快照的時間範圍以及要包含的記錄檔類型。例如,若您知道何時發生錯 誤,請使用 --startdate 和 --enddate 選項來擷取錯誤前後幾個小時的記錄 檔:

tsm maintenance ziplogs -f <filename> --startdate "<mm/dd/yyyy H:mm>" --enddate "<mm/dd/yyyy H:mm>"

有關詳細資訊,請參閱tsm [maintenance](#page-2273-0) ziplogs。

記錄檔快照將儲存到安裝了 TSM 和 Tableau Server 的電腦上的固定位置。如果有 多節點安裝,則快照將儲存到叢集的初始節點。位置是由 basefilepath\_log archives 變數指定。

在預設情況下,記錄檔快照將儲存至:

C:\ProgramData\Tableau\Tableau Server\data\tabsvc\files\logarchives

您可以藉由查詢 basefilepath.log\_archives 設定來尋找目前位置:

tsm configuration get -k basefilepath.log archive

並藉由為 basefilepath.log\_archive 指定新值來變更位置:

tsm configuration set -k basefilepath.log archive -v "<drive>:\new\directory\path"

有關詳情,請參閱tsm File [Paths](#page-2360-0)。

將記錄封存傳送給 Tableau 支援部門

您可以將記錄檔作為客戶支援案例的一部分傳送給 Tableau 支援部門( 需要客戶支援案 例編號) 。傳送記錄檔之前,使用 tsm maintenance ziplogs 命令將記錄檔合併為一

個 zip 檔封存。

<sup>l</sup> 在命令提示符處,鍵入以下命令:

tsm [maintenance](#page-2268-0) send-logs -f <zip file name> -c <case number> e <email address>

其中,<case number> 是您的支援案例編號,<email address> 是此支援案例 您的連絡人電子郵件,而 <zip file name> 是檔案副檔名為 .zip 的封存的檔案 名。

有關將記錄存檔傳送至 Tableau 支援的其他方法,請參閱Salesforce 幫助中的 [將大檔案](https://help.salesforce.com/s/articleView?id=001537676&type=1) 傳送到 [Tableau](https://help.salesforce.com/s/articleView?id=001537676&type=1)。

# <span id="page-2553-0"></span>變更記錄層級

預設情況下,Tableau 服務管理員 (TSM) 和 Tableau Server 會記錄資訊層級的事件。如 果您需要收集更多資訊,可以變更此層級( 例如,如果您與 Tableau 支援人員合作) 。

依照「支援部門」指示,最佳作法除非是為了排查問題,否則不應提高記錄層級。您只應 在調查特定問題時將記錄層級設定為調試。變更記錄層級可能會產生以下影響:

- <sup>l</sup> 將記錄層級提高到 debug 或 trace 會增加要記錄的資訊量,可能會對效能產 生顯著影響。重現問題,然後將記錄層級重設回資訊。
- <sup>l</sup> 將記錄層級設定為 warn 或 error 可以大幅減少資訊量,以至於對 Tableau 支援 部門沒有用處。

注意**:**在 DEBUG 等級登入時,Tableau 啟動會收集完整的環境資訊。這代表如果您 在環境變數中有任何敏感資訊,它可能會包含在記錄中。在預設INFO 等級,記錄 只收集安全環境資訊。

### 記錄層級

以下記錄層級是按照記錄的資訊量的遞增順序列出的:

- off(關閉)
- fatal( 致命)
- error(錯誤)
- warn $(\frac{$
- info (the default)( 資訊( 預設值))
- debug( 調試)
- trace( 跟蹤)

變更記錄層級

使用 **tsm configuration set** 組態金鑰為 TSM 和 Tableau Server 程序設定記錄層級。您使 用的金鑰取決於您要變更 TSM 或 Tableau Server 中哪個元件的記錄層級。

動態記錄層級組態

在版本 2020.2 中,我們引入了動態設定。在隨後的版本中擴展已擴展此功能。若僅變更 其中一個或多個元件的記錄層次,且正在執行正確的 Tableau 版本,則無需重新啟動 Tableau Server。

從以下版本開始,可以動態設定這些記錄層次:

- <sup>l</sup> 2020.2 tsm 服務 (tsm.log.level ) 和控制應用程式服務 (tsm.controllerapp.log.level ) 。
- 2020.3 背景資料 (backgrounder.log.level), 叢集控制器 (clustercontroller.log.level ), 資料伺服器 (dataserver.log.level ), 檔 案存放區 (filestore.log.level ), 資料來源屬性 (tdsservice.log.level ) 和 VizQL 服務器 (vizqlserver.log.level ) 。
- <sup>l</sup> 2020.4 新增了互動式微服務容器 (tomcatcontainer.log.level) 和應用程式 伺服器 (vizportal.log.level)。

用於變更記錄層次的設定鍵

此表包括可動態設定鍵和不可動態設定鍵。

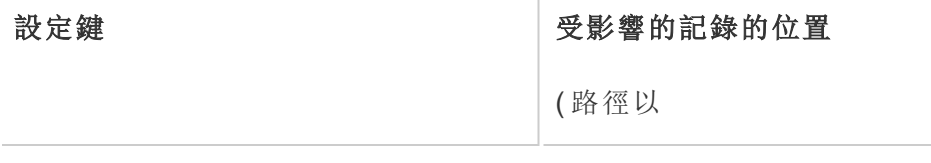

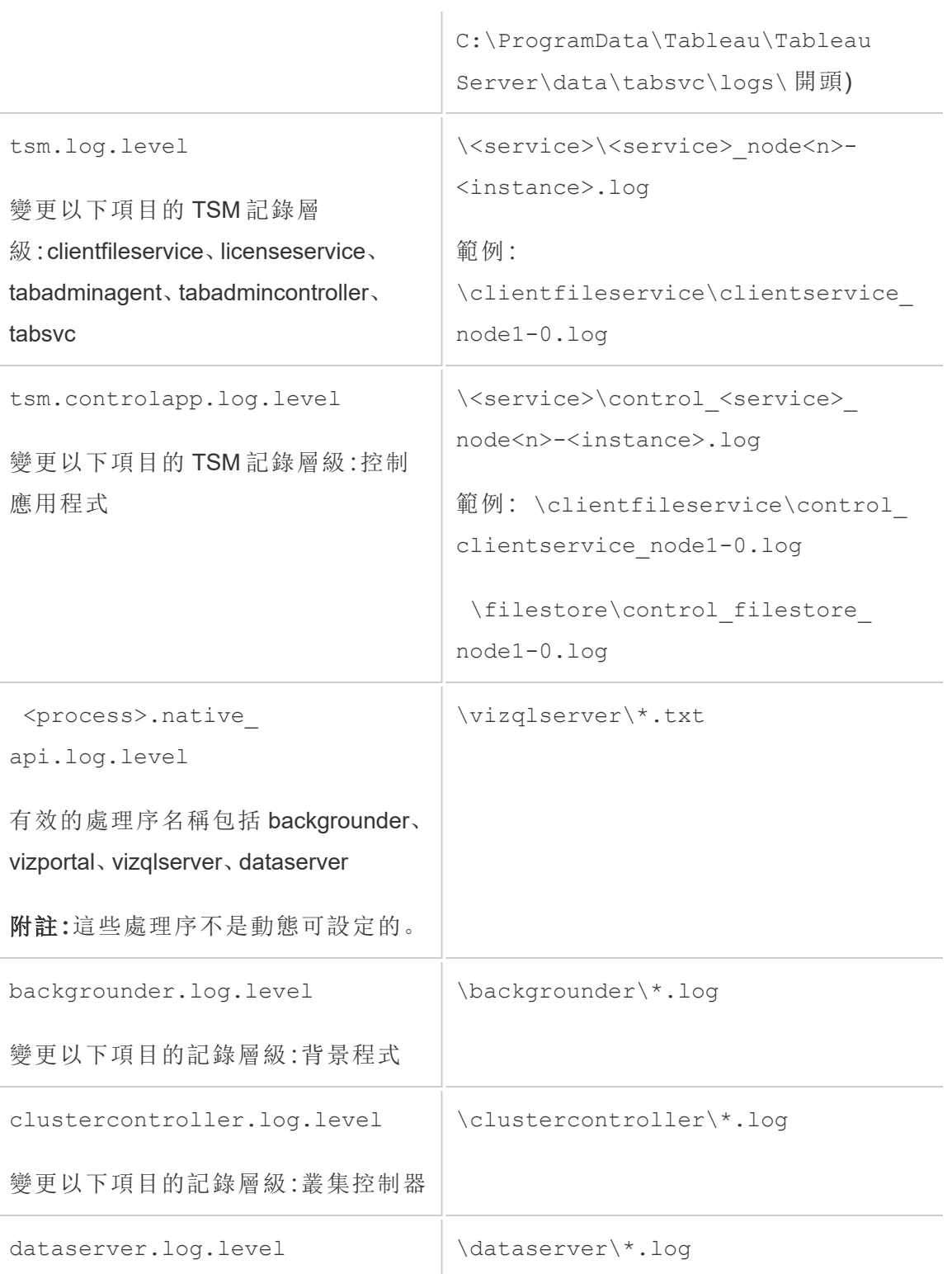
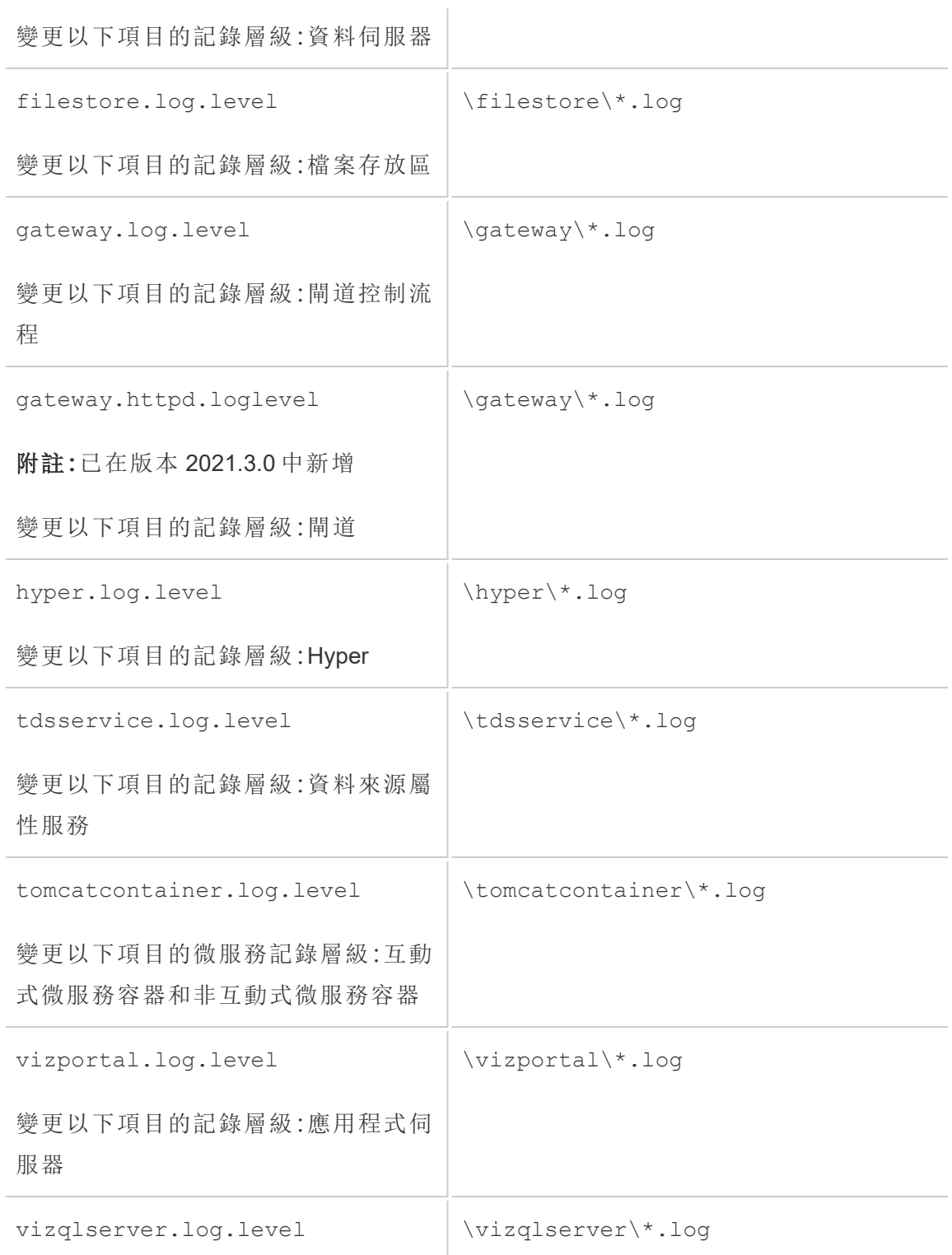

如需更多資訊,請參閱 tsm [configuration](#page-2143-0) set 選項。

若您僅變更動態可設定的記錄層級,則無需停止或啟動伺服器( 有關詳情,請參閱上述 [動態記錄層級組態](#page-2554-0)) 。若要變更其他記錄層級,則可能需要在變更記錄層級之前停止 Tableau Server,然後再重新啟動。若是這種情況,系統會提示您。

執行 Tableau Server 的多節點安裝時,請從初始節點設定記錄層級。

變更記錄層級:

1. ( 可對 2020.2.0 及更高版本中的動態可設定記錄層級選用) 開啟命令提示字元並 鍵入以下命令以停止 Tableau Server:

tsm stop

2. 透過鍵入 tsm configuration set -k <config.key> -v <config\_value> 來設定記錄層級

其中<config.key>是上表的其中一組金鑰,<config\_value> 是有效記錄層 級。

範例:

- tsm configuration set -k backgrounder.native api.log.level -v debug
- tsm configuration set -k tsm.log.level -v debug
- tsm configuration set -k tsm.controlapp.log.level -v debug
- 3. 透過執行 tsm pending-changes apply 命令應用未完成的變更。
- 4. ( 僅在伺服器停止時可選用) 透過執行以下命令來啟動 Tableau Server:

tsm start

重設記錄層級

重現問題並收集問題相關資訊後,請重設記錄層級,以免造成效能延遲的影響,且不佔 用額外的磁碟空間。

使用帶有 -d 選項的適當命令將記錄層級重設回其預設值 (info)。需要在重設層級後套 用暫止的變更,且若要重設 Tableau Server 處理序的記錄層級,可能需要在變更之前停 止伺服器,然後在套用暫止的變更後啟動伺服器。

範例:

- tsm configuration set -k backgrounder.native api.log.level -d
- tsm configuration set -k tsm.log.level -d

# Tableau Server 安裝和升級疑難排解

按照本主題中的建議來解決 Tableau Server 的常見問題。有關基於在「狀態」頁面上檢視 的處理序狀態的其他疑難排解步驟,請參閱[伺服器處理序疑難排解](#page-2607-0)。

一般疑難排解步驟

許多 Tableau Server 問題可透過某些基本步驟解決:

- 1. 確保執行 Tableau Server 的每台電腦上都有足夠的磁碟空間。有限的磁碟空間可 能會導致安裝失敗、升級失敗或執行 Tableau Server 時出現問題。
- 2. 重新啟動 Tableau Server。與未完全啟動的程序相關的問題,可透過以受控方式重 新開機 Tableau Server 解決。若要重新啟動 Tableau Server,請使用 tsm [restart](#restart) 命令。這將停止與 Tableau Server 關聯的所有處理序,然後重新開機這些處理序。
- 3. 重新為 Tableau Server 編製索引。重新為 Tableau Server 編製索引,可以解決編製 索引的相關問題。若要重新為 Tableau Server 編制索引,請使用 [tsm](#page-2265-0) maintenance [reindex-search](#page-2265-0) 命令。有關詳情,請參閱重建 [Tableau](#page-2572-0) Server 搜

[尋和瀏覽索引](#page-2572-0)。

4. 重新啟動執行 Tableau Server 的電腦。部分問題( 例如與資料來源連線相關的問 題) 可以透過重新啟動伺服器電腦來解決。

## 常見 Tableau Server 安裝問題

安裝記錄位置

安裝記錄將寫入正在執行安裝程式的使用者帳戶的 \Temp 目錄。大多數情況下,此目 錄位於 C:\Users\<user>\AppData\Local\Temp。

若要確定已登入使用者的 \Temp 目錄位置,請在 Windows 命令提示符中執行以下命 令:ECHO %Temp%。

安裝程式未提示輸入安裝位置

首次安裝 Tableau Server 時,系統會提示您輸入所需的安裝位置。如果未看到此提示, 則可能有以前安裝中的遺留檔案或目錄,即使您卸載了 *Tableau* 也是如此。若要完全移 除 Tableau 版本 2018.2 或更新版本的所有追蹤,請執行 tableau-serverobliterate.cmd 指令碼,然後重新啟動電腦,再嘗試重新安裝。如果以前安裝的版本 早於 2018.2,請在重新執行安裝程式之前手動刪除所有 Tableau 相關資料夾。

重要資訊**:**如果您已建立想要保留的 Tableau 備份 (<file>.tsbak)( 例如,還原至 新的安裝) ,請將該檔案複製到另一台電腦上的安全位置,以保證您清理 Tableau 電腦時不會被移除。

安裝程式不會重新啟動 Windows

安裝 Tableau Server 時,安裝程式可能會提示您在安裝結束時重新啟動 Windows。在某 些情況下,按一下「重新開機**"**啟動」並不會重新啟動電腦。當協力廠商元件安裝程式要 求重新啟動 Windows 時,可能會發生這種情況。

如果按一下「重新啟動」無法重新啟動 Windows,請通過手動重新啟動 Windows 的方式 來完成安裝。

TSM 安裝失敗,出現「初始化失敗」錯誤

如果您嘗試安裝 Tableau Server 並且安裝失敗,出現此錯誤:

Tableau server initialization failed See install log at C:\ProgramData\Tableau\Tableau Server\logs

這可能與您電腦上的權限問題相關。使用者已登入 Windows,安裝 Tableau 必須具有 C 磁碟機、C:\Windows、C:System32 資料夾以及 cmd.exe 檔案的系統管理員權限。即使您 未在 C 磁碟機上安裝 Tableau, 也是如此。

有關詳情,請參閱 [Tableau](https://kb.tableau.com/zh-tw/articles/issue/errors-tableau-server-initialization-failed-and-initdb-could-not-execute-command?lang=zh-tw) 知識庫。

TSM 初始化畫面未顯示

安裝或升級 Tableau Server 時,如果瀏覽器開啟但未顯示任何內容,則您可能需要將主 機名稱新增到信任的網站清單。或者,清除瀏覽器快取或使用其他瀏覽器。有關詳細資 訊,請參閱 [Tableau](https://kb.tableau.com/articles/issue/tsm-initialization-window-does-not-render-in-server-side-web-browser-window?lang=zh-tw) Server 知識庫。

多次嘗試安裝均失敗

如果您嘗試安裝 Tableau Server 並且安裝失敗,除非執行 tableau-serverobliterate.cmd 指令碼從電腦清除 Tableau,否則任何後續安裝都可能會失敗。

重要資訊**:**您必須從 64 位元的命令提示執行 tableau-server-obliterate.cmd 指令 碼。例如,執行 cmd.exe( 在 C:\Windows\System32 資料夾中) 。如果您從 32 位元命令 提示執行指令碼,該指令碼將不會完全移除 Tableau,而且後續安裝可能會失敗。若要 判斷您是否執行 64 位元命令提示,請在命令視窗中鍵入 echo %processor\_ architecture%。如果結果包含「64」( 例如,AMD64) ,則命令提示為 64 位元提示。如果 結果包含「x86」,則表示您正在執行 32 位元提示。有關詳情,請參閱適合您 Windows 版 本的 Microsoft 文件。

失敗的安裝嘗試可能會使電腦處於一種會導致後續嘗試也失敗的狀態,而錯誤看起來 似乎並不與以前的安裝嘗試直接相關。

若要修復此問題,請執行 tableau-server-obliterate.cmd 指令碼清除之前安裝嘗 試所遺留的任何內容,然後重新啟動電腦。有關詳情,請參閱執行 [tableau-server](#page-643-0)[obliterate](#page-643-0) 指令碼。

重要資訊**:**如果您已建立想要保留的 Tableau 備份 (<file>.tsbak)( 例如,還原至 新的安裝) ,請將該檔案複製到另一台電腦上的安全位置,以保證您清理 Tableau 電腦時不會被移除。

Obliterate 指令碼產生錯誤:「refresh-environment-variables.cmd」不是內部或外部命令

如果使用控制台來卸載 Tableau Server,然後執行 tableau-serverobliterate.cmd 指令碼從電腦中完全移除 Tableau,指令碼可能會產生有關 refreshenvironment-variables 的錯誤。之所以出現此錯誤,原因是 obliterate 指令碼調用的另一 個指令碼未移到 temp 目錄。您可以忽略此錯誤。

安裝由於硬體要求而失敗

如果要進行安裝的電腦未滿足最低硬體要求,則 Tableau Server 無法安裝。這些要求適 用於您在其上安裝 Tableau Server 的所有電腦。有關最低硬體要求的詳情,請參閱 Tableau Server [的最低硬體需求和推薦設定。](#page-356-0)

由於 CPU 要求,安裝或升級失敗

從版本 2020.4.0 開始,Tableau Server 需要支援 SSE4.2 和 POPCNT 指令集的 CPU。若 電腦具有不支援這些指令集的 CPU,則無法在這些電腦上安裝或升級 Tableau Server 2020.4.0 或更高版本。

在安裝新安裝或準備升級現有安裝時,可能會看到以下錯誤訊息:

Your computer's processor doesn't meet the minimum requirements that Tableau requires to install the software. If you are using a VM, make sure Processor compatibility mode is off.

SSE4.2 和 POPCNT 指令集已通用 10 多年,並且大多數較新的 CPU 都支援它們,但是 若在嘗試在虛擬機器 (VM) 上安裝或升級 Tableau Server 時遇到與處理器最低要求有關

的錯誤,可以在 VM 上啟用處理器相容模式。要在 VM 上成功安裝或升級 Tableau,請確 保已關閉處理器相容模式。

## 常見 Tableau Server 升級問題

升級記錄位置

預設情況下,升級記錄 app-upgrade.log 會寫入到 C:\ProgramData\Tableau\Tableau Server\logs。

錯誤:無法與 Active Directory 建立連線

從 Tableau版本 2021.2 開始,Tableau Server 不再允許與 Active Directory 進行不安全的連 線。如果目前的 Tableau Server 執行個體正由非加密通道與 Active Directory 進行通訊, 則升級將會失敗。

若要解決此問題請執行以下步驟:

- <sup>l</sup> 調查並解決失敗的安全連線。請參閱 Microsoft 主題使用 SSL 的 LDAP [連線問題。](https://docs.microsoft.com/zh-tw/troubleshoot/windows-server/identity/ldap-over-ssl-connection-issues)
- <sup>l</sup> 在升級之前,執行以下命令,以允許目前版本的 Tableau Server 上的不安全連線:

tsm configuration set -k wgserver.domain.allow insecure connection -v true --force-keys

tsm pending-changes apply

升級完成後,建議您保護通道,然後將此選項設定為false。

附註:預設情況下 (wgserver.domain.allow insecure connection設定 為false時) ,如果與「Active Directory」的通訊通道未進行加密,則「Active Directory」群組同步將會失敗。

升級後,地圖不顯示或顯示不完整

從 Tableau 版本 2019.2 開始,地圖的網際網路存取要求已變更。若從版本 2019.1.x 或 更低版本升級到版本 2019.2.x 或更高版本,並且地圖未按預期顯示,請確認環境已設 定為允許在連接埠 443 上存取 mapsconfig.tableau.com 和 api.mapbox.com。

在 2019.1.x 或更低版本中,必須存取 maps.tableausoftware.com。

有關網際網路存取要求的更多詳細資訊,請參閱與 [Internet](#page-324-0) 通訊。

升級指令碼錯誤:「Tableau Server 版本變更驗證失敗。」

升級時,若從早期版本的 scripts.<version\_code> 目錄執行 upgrade-tsm 指令 碼,則升級將失敗,並顯示以下錯誤:

Tableau Server Version change validation failed. Tableau Server <version> is already installed.

若出現此錯誤,請更改為剛才已安裝版本的 scripts.<version\_code> 目錄,然後 從該目錄執行指令碼。

升級多節點、初始化附加節點失敗,出現「再次輸入您的認證」錯誤

如果您嘗試在升級 Tableau Server 時初始化附加節點并看到此錯誤:

Enter your credentials again. The credentials you enter must provide administrative access to the computer where you generated the configuration file.

這表示節點無法連線至初始節點或與其通訊。多種原因會造成此問題:

- <sup>l</sup> 您輸入的認證無效或輸入不正確。此認證必須為具有先已安裝 Tableau Server 之 電腦管理權限的使用者認證。您不需要使用建立啟動程式檔案的使用者認證,但 這樣做可確保您使用的是有效認證。
- <sup>l</sup> 您嘗試新增的電腦本機防火牆不允許與初始節點通訊。有關詳情,請參閱[本機防](#page-354-0) [火牆設定。](#page-354-0)

升級由於缺少磁碟空間而失敗

如果磁碟空間不足,使得 Tableau Server 安裝程式無法執行和執行升級,則安裝將失 敗。所需的磁碟空間量將取決於存放庫資料庫的大小以及擷取的數量和大小。

附註**:**從 Tableau Server 的 TSM 預發行版本( 早於 2018.2.0 的版本) 升級時,Tableau 的解除安裝作業會在資料目錄中建立伺服器備份檔案。此備份檔案的副檔名為 .tsbak,是升級所需的檔案。成功升級後,您可以安全地刪除此檔案以釋出空間 ( 請在不屬於 Tableau Server 安裝的電腦上建立其副本,以備不時之需) 。在升級完 成並確知可正常運作之前,請不要刪除此檔案。

釋放磁碟空間:

1. 使用 tsm [maintenance](#page-2273-0) ziplogs 命令建立記錄存檔案快照。

建立 ziplogs 檔案之後,請將其儲存到不是 Tableau Server 安裝一章節的安全位 置。

2. 使用 tsm [maintenance](#page-2255-0) cleanup 命令清理不必要的檔案。有關詳情,請參閱[移](#page-2105-0) [除不需要的檔案](#page-2105-0)。

#### RebuildSearchIndex 作業升級失敗

從版本 2020.1.x 開始,升級的最後一步是重建搜尋索引。此時,所有服務都已升級,因 此,若此作業失敗,則可以透過執行 tsm maintenance reset-searchserver 命令來 手動重設搜尋伺服器。無需刪除升級並重新開始。

錯誤將為:

An error occurred while rebuilding search index.

若要重設搜尋伺服器:

1. 在初始節點上,以管理員身份開啟命令提示字元。

這必須為新的命令提示字元,因為升級指令碼會為新版本更新系統環境。

2. 使用 tsm maintenance [reset-searchserver](#page-2266-0) 命令重建搜尋索引。

在 2022.1 及更新版本升級失敗

升級 Tableau Server 2022.1( 或更新版本) 後,在升級過程中還原 Tableau Server 備份可 能會導致以下錯誤:

「*Tableau Server* 預設使用新的身份服務表,因此無法還原備份。」

出現此問題的原因是 Tableau Server 2022.1( 及更新版本) 使用的身份架構與備份使用 的身份架構不同。要解決此問題,請參閱[對身份移轉問題進行疑難排解](#page-1837-0)。

2020.4.0 或更高版本升級失敗

從版本 2020.4.0 開始,檢查點升級功能可讓您重試失敗的升級。通常,若經驗豐富的伺 服器管理員和 IT 專業人員熟悉 Tableau Server 記錄檔並願意搜尋這些記錄檔,則此功 能對他們最有用。但是,此功能可用於所有失敗的升級,因為其可讓您重新執行 upgrade-tsm 指令碼,並且該指令碼會從上一個成功的步驟開始執行,從而節省時間。 對於有經驗的人士,此功能可讓他們識別諸如磁碟空間或權限之類的問題,並予以糾 正,然後重新執行升級。

若要升級到 2020.4.0 或更高版本,並且升級失敗,則以下步驟可以幫助您完成升級:

<sup>l</sup> 重新執行 upgrade-tsm 指令碼。升級失敗有時是由於升級過程中逾時導致的, 重新執行指令碼可讓升級避開間歇性或偶然性的時間問題。這也是安全且容易 做到的步驟。重新執行該指令碼不會造成任何危害,並且在最壞的情況下,升級 會在同一位置再次失敗,但是無需執行任何先前的步驟。

該指令碼位於 \scripts 目錄中:

預設情況下:

C:\Program Files\Tableau\Tableau Server\packages\scripts.<version\_code>\upgrade-tsm.cmd

若重新執行 upgrade-tsm 指令碼後 Tableau Server 升級未成功,並且您熟悉 Tableau Server 記錄檔,則可以執行以下其他的疑難排解步驟:

- <sup>l</sup> 在命令視窗中查看指令碼的輸出( 若不再開啟命令視窗,請重新執行指令碼) 。需 要在具有管理員存取權的命令視窗中執行指令碼。有用的錯誤訊息可能有助於識 別升級失敗的原因,並提供一些有關解決問題的辦法。
- <sup>l</sup> 查看 app-upgrade.log 檔案。命令列中顯示的任何錯誤也會出現在 appupgrade.log 檔案中,通常包含更多詳細資訊。
- <sup>l</sup> 查看 tabadmincontroller.log 檔案。在上述兩種情況下不容易識別的升級問 題很可能是作業中的問題造成的。tabadmincontroller.log 檔案可能包含有 助於診斷問題的更多資訊。

附註**:**有關記錄檔位置的資訊,請參閱 Tableau Server [記錄檔和記錄檔位置。](#page-2545-0)

由於備份/還原檔案位置的權限問題,升級失敗

對於 2022.1.0 之前的 Tableau Server 版本,如果備份/還原檔案的檔案位置沒有正確的權 限,升級指令碼將失敗,並出現無法讀取備份檔案或無法還原的錯誤存放庫。

從版本 2022.1 開始,升級指令碼會在開始升級之前確認備份/還原檔案的檔案位置權 限,以便在升級到新版本 Tableau Server 期間可以從該位置寫入和讀取檔案。

備份/還原檔案位置所需的權限:

- NetworkService:讀/寫/執行權限
- <sup>l</sup> 執行身份服務帳戶:讀/寫/執行權限

錯誤將類似於以下內容:

The runas user does not have permission to read the backup file: <backup/restore basefilepath>.

Repository restore failed. An error occurred during installation. An error occurred while restoring repository.

TSM 用於備份和還原的位置由 basefilepath.backuprestore 配置密鑰,並具有安裝 程式設定正確權限的預設值,但這些可能會受到組織 IT 規則的影響,或者將位置變更 為自己建立的位置也會受影響。從 2022.1 開始提供的新命令允許在建立備份/還原檔案

位置後立即檢查其權限,以避免任何與權限相關的問題。有關該命令的詳細資訊,請參 閱 tsm maintenance [validate-backup-basefilepath](#page-2271-0)。

關於備份/還原檔案位置的詳細資訊,請參閱 tsm File [Paths](#page-2360-0)。

升級成功但無法存取已發佈資料來源

在有限的特定場景中,將 Tableau Server 從版本 2021.3 升級到早期版本 2023.1 或 2023.3 後,嘗試連線或重新整理現有已發佈資料來源會失敗並顯示下列錯誤:

java.io.FileNotFoundException: Unable to fetch data from any other host. This may indicate a lost or invalid folder.

發生這種情況的條件是:

1. 在任意點升級版本 2021.3.x 的 Tableau Server 安裝( 您可能正在執行 2021.3 或已 從 2021.3 升級至 2022.x 版本)

和

2. 將該安裝升級 到 2023.1 或 2023.3 的早期版本

#### 無影響

以下情況沒有問題:

- <sup>l</sup> 在從 2021.3 開始的所有其他升級路徑中
- <sup>l</sup> 在到 2023.1 或 2023.3 的所有其他升級路徑中
- <sup>l</sup> 在 2023.1 和 2023.3 的所有全新安裝中

#### 詳細資料

截至 2024 年 9 月 16 日,已從下載網站移除全部有問題的版本。如果需要升級至版本 2023.1.x 或 2023.3.x,請升級至維護版本 2023.1.16 或更高版本,或 2023.3.9 或更高版 本。

有關此問題的詳情,請參閱 [已知問題。](https://issues.salesforce.com/issue/a028c00000zJkyhAAC/tableau-server--following-upgrade-from-2022311-to-202334-published-data-sources-not-embedded-cannot-be-accessed)

<span id="page-2568-0"></span>常見設定匯入問題

由於服務缺失,匯入設定導致「不存在於任何節點上」驗證錯誤

如果要透過安裝新版本的 Tableau Server 升級,並從早期版本匯入設定檔,在執行此命 令時可能會遇到拓樸驗證 tsm settings import 錯誤。

從舊版本的 Tableau Server 匯出設定檔案,並將其匯入新版本時,可能會發生這種情 況,並且在兩個版本之間已向 Tableau 新增了新服務。

錯誤可能會類似這個( 特定服務可能不同) :

c:\Users\mytableau\Desktop>tsm settings import -f 20183-export.json

Pending topology set. There are 1 topology validation errors/warnings.

Service 'elasticserver' is not present on any node in the cluster. Service: Elastic Server

若要解決此問題,請將任何遺失的服務新增到 Tableau Server:

1. 針對生成驗證錯誤的任何服務,請新增執行個體數量為 1 的服務。

例如,若叢集中不存在 Elastic Server,請使用驗證錯誤訊息第一行中出現的服務 名稱將流程執行個體計數設定為 1:

tsm topology set-process -n node1 -pr elasticserver -c 1

對導致錯誤的每個服務重複此步驟。

2. 當您不再有警告或錯誤時,請套用擱置的變更:

tsm pending-changes apply

您的設定應該會成功匯入。

匯入設定檔導致「您指定的組態值不符合」錯誤

如果要安裝新版本的 Tableau Server,並從早期版本匯入設定檔,在執行此命令時可能 會遇到組態驗證 tsm settings import 錯誤。當設定檔包含已從 Tableau 中刪除的 組態值時,可能會發生這種情況。

錯誤可能會類似這個(組態金鑰可能不同):

c:\Users\mytableau\Desktop>tsm settings import -f 20183-export.json Configuration error: At least one configuration value you specified does not match a known configuration key. This applies to the following keys: '[features.TsmConfigFileService]' Use this parameter to override unknown key error: --force-keys

若要解決此問題,請編輯要匯入的設定檔以刪除錯誤中的組態金鑰或金鑰的引用;

- 1. 複製 JSON 設定檔並保存複本以進行備份。
- 2. 在純文字編輯器中打開 JSON 設定檔。
- 3. 找到並刪除包含該金鑰的全部內容。在此範例中, features.TsmConfigFileService:

```
"configKeys" : {
 "config.version" : 19,
 "tabadmincontroller.port" : "8850",
 "endpoints.enabled" : false,
 "endpoints.health.enabled" : true,
 "features.TsmConfigFileService" : true,
 "tableau projects.language" : "en",
```
以上是匯出設定檔的一小部分範例,並不表示檔案的全部內容。

4. 保存設定檔並再次匯入。

您可能會遇到與拓撲驗證相關的其他錯誤。有關解決這些錯誤的資訊,請參閱上方[由](#page-2568-0) 於服務缺失,匯入設定導致「[不存在於任何節點上](#page-2568-0)」驗證錯誤。

「無法直接修改協調服務的執行個體」錯誤

在兩種情況下會發生此錯誤:

- <sup>l</sup> 將 Tableau Server 設定檔案匯入與設定檔案具有不同的協調服務拓撲的安裝中時
- <sup>l</sup> 嘗試使用 tsm topology set-process 命令設定協調服務時

若在匯入設定檔案後看到此錯誤:

Tableau Server 設定檔案與目標伺服器具有不同的協調服務拓撲。若透過安裝新版本並 從較低版本匯入設定檔案來升級 Tableau Server,則可能會發生這種情況。若尚未在目 標伺服器上明確部署協調服務整體,則其會在初始節點上具有協調服務的單個執行個 體。

若要更正此錯誤,可以更正命令列中不相符的內容,也可以編輯設定匯入檔案。還可以 捨棄所有暫止的變更,在目標電腦上部署協調服務以符合匯入檔案中的設定,然後重新 匯入設定檔案。

若要更正命令列中不相符的內容,對於每個產生錯誤的節點,請使用 tsm topology setprocess 命令還原協調服務的執行個體計數。

1. 執行 tsm pending-changes list 命令。輸出會顯示哪些節點已發生變更。

2. 尋找協調服務計數已變更的一個或多個節點。

例如,若設定檔案在節點 2 上具有協調服務執行個體,但是目標系統在該節點上 沒有任何協調服務執行個體,則匯入設定檔案後,節點 2 的計數會顯示為從 0 變 更為 1:

```
C:\Windows\system32>tsm pending-changes list
Configuration
There are no pending configuration changes.
Topology
node2:
            Coordination Service
```
New Instance Count:1 Old Instance Count:0 3. 使用 tsm topology set-process 命令將計數設定回「舊執行個體」值。

對於上面的範例:

tsm topology set-process -n node2 -c 0 -pr "Coordination Service"

4. 重設任何已變更的協調服務執行個體計數後,請套用暫止的變更:

tsm pending-changes apply

若在手動設定協調服務的流程計數時看到此錯誤:

若使用 tsm topology set-process 命令嘗試直接更新協調服務,而不是使用用於 管理協調服務的 tsm topology 命令,也會發生此錯誤。請嘗試:

- 1. 使用 tsm pending-changes discard 命令捨棄暫止的變更。
- 2. 使用正確的命令來設定協調服務。有關詳情,請參閱[部署協調服務整體](#page-536-0)。

TSM 連線疑難排解

無法連線到 TSM

如果您可以從安裝 Tableau 的電腦連線到 TSM( 例如,使用 https://localhost:8850) ,但無法從其他電腦連線( 使用 https://<servername>:8850) ,您可能需要在 Tableau Server 電腦上設定本機防火牆。

從版本 2018.2 開始,您需要手動設定防火牆。有關詳情,請參閱[本機防火牆設定](#page-354-0)。

### 啟動 Tableau Server

Tableau Server 無法確定其是否已完全啟動

在某些情況下,Tableau Server 可能會報告它無法確定所有元件在啟動時是否已正常啟 動。一條訊息將顯示:「無法確定所有服務元件是否已正常啟動。」

如果在啟動後看到此訊息,請透過使用 tsm [status](#status) -v 命令驗證 Tableau Server 是否 按預期方式執行。

如果狀態顯示為正在執行( 「Status: RUNNING」), 則伺服器已成功啟動, 您可以忽略該 訊息。如果狀態為 DEGRADED 或 STOPPED,請參閱下一節中的「Tableau Server 未啟 動」。

### Tableau Server 未啟動

<span id="page-2572-0"></span>如果 Tableau Server 未啟動或在降級的狀態下執行,請從命令提示符中執行 [tsm](#restart) [restart](#restart) 命令。這將關閉正在執行的任何處理序,並重新開機 Tableau Server。

## 重建 Tableau Server 搜尋和瀏覽索引

可藉由重建「搜尋與瀏覽」索引而解決的問題

需要重建索引的症狀包括:

- <sup>l</sup> 使用者嘗試登入時出現空白網站清單
- <sup>l</sup> 使用者嘗試選取專案時出現空白項目清單
- <sup>l</sup> 缺少內容( 工作簿、檢視、儀表板窗格)
- <sup>l</sup> 意外或不準確的通知( 例如,未包括擷取的工作簿上的「重新整理失敗」通知)

如果您看到任何這類行為,請使用 tsm maintenance [reset-searchserver](#page-2266-0) 命令來 重設和重建「搜尋與瀏覽」索引。

## 啟動 Tableau Server

Tableau Server 授權啟動失敗

在某些情況下,Tableau Server 授權啟用可能會失敗。錯誤訊息的範圍很廣泛,一般為:

• An error has occurred

如需更具體的訊息:

- <sup>l</sup> Function flxActCommonLicSpcPopulateFromTS returned error 50030, 71521,
- No license found for 'Tableau Server'

若要解決此問題,請按照下面列出的順序嘗試這些解決方案:

確認您可以存取授權伺服器

Tableau 授權服務已於 2018 年 10 月 6 日移至新的資料中心。這表示需要特殊設定( 例 如靜態 IP 安全清單) 來存取 licensing.tableau.com 或 licensing.tableau.com 的任何環境 將需要更新,然後您才能夠啟用、重新整理或停用 Tableau 產品金鑰。

若要測試存取權,請在瀏覽器中鍵入 URL 和授權伺服器的連接埠:

https://licensing.tableau.com:443

和:

https://atr.licensing.tableau.com/\_status/healthz

如果您可以存取伺服器,第一個伺服器會顯示「測試成功」訊息,第二個伺服器會顯示 「確定」訊息。

Tableau Server 需要連線到以下網際網路位置來完成授權:

- atr.licensing.tableau.com:443
- $\cdot$  licensing.tableau.com:443
- register.tableau.com:443
- $\cdot$  o.ss2.us
- $\cdot$  s.ss2.us
- crt.rootca1.amazontrust.com
- crt.sca1b.amazontrust.com
- crt.sca0a.amazontrust.com
- crt.sca1a.amazontrust.com
- crt.sca2a.amazontrust.com
- crt.sca3a.amazontrust.com

- crt.sca4a.amazontrust.com
- \*.digicert.com
- ocsp.\*.amazontrust.com
- crl.\*.amazontrust.com
- crt.rootg2.amazontrust.com

對以上網域的請求可以在埠 80 或 443 上。連接埠 80 用於憑證驗證( 撤銷、憑證鏈結 等) 。連接埠 443 用於 SSL 連線。

對 ocsp.\*.amazontrust.com 和 crl.\*.amazontrust.com 網域的請求由 Amazon 管理,以取得憑證撤銷資訊。有關更多資訊,請參閱 ACM [憑證特性](https://docs.aws.amazon.com/zh_tw/acm/latest/userguide/acm-certificate.html)。建議您在執行 Tableau 的電腦上的憑證信任儲存中安裝 Amazon 根憑證。如要下載並安裝 Amazon 根 證書,請參閱 Amazon Trust Services 網站上的 [證書頒發機構。](https://www.amazontrust.com/repository/#cas)

驗證日期和時間

驗證初始 Tableau Server 電腦上的日期和時間是否正確。如果時鐘設定為早於當前日期 的時間和日期,則無法啟用 Tableau Server。

驗證 FlexNet Licensing Service 是否已啟動

如果 Tableau Server 電腦上的日期和時間正確,請驗證 FlexNet Licensing Service 是否正 在初始 Tableau Server 電腦上執行。

- 1. 在初始電腦上,從 Windows 的「開始」功能表中開啟 **services.msc**。
- 2. 在「服務」對話方塊中,驗證 *FlexNet Licensing Service 64*( 64 位) 或 *FlexNet Licensing Service*( 32 位元) 的狀態是否為「已啟動」。

如果 FlexNet 未列出為「已啟動」, 則以右鍵按一下 FlexNet Licensing Service, 然後 選取「啟動」。

如果「啟動」選項已變灰,則該服務可能已設定為「已停用」。若要啟用服務,請執 行以下操作:

a. 以右鍵按一下「FlexNet Licensing Service」, 並選取「屬性」。

- b. 從「啟動類型」下拉式清單中,選取「自動」。
- c. 按一下「啟動」按鈕,然後按一下「確定」。

強制再次讀取產品金鑰

1. 在初始 Tableau Server 電腦上,以管理員身分登入並開啟命令提示字元。

切換到 Tableau Server bin 目錄。預設情況下,此目錄為:

C:\Program Files\Tableau\Tableau Server\packages\bin.<version\_ code>

- 2.
- 3. 鍵入以下命令:

tsm stop lmreread

tsm start

將受信任的儲存體的內容傳送到 Tableau 支援部門

如果 FlexNet Licensing Services 已安裝並正在執行,但您仍然看到錯誤,則 Tableau 產 品金鑰資訊可能有問題。若要解決此問題,請完成以下步驟以為位於受信任存放中的 金鑰資訊建立檔案。

- 1. 在初始 Tableau Server 電腦上,以管理員身分登入並開啟命令提示字元。
- 2. 輸入以下命令:

serveractutil -view > <machine name>-LicResults.txt

這會在目前的目錄中建立<machine\_name>-LicResults.txt 檔案。若沒有該 位置的寫入權限卻發現錯誤,請變更為有權建立檔案的位置,然後再次執行該命 令。

3. 與 Tableau 支援部門聯絡 ([http://www.tableau.com/zh-tw/support/request\)](http://www.tableau.com/zh-tw/support/request),並附上您 建立的<machine\_name>-LicResults.txt 檔案。

tabcmd 安裝問題

單獨安裝 tabcmd

安裝 Tableau Server 時,tabcmd 會自動安裝在初始 Tableau Server 節點上,但是若要在 另一台電腦上執行,則需要單獨下載並安裝 tabcmd。有關詳情,請參閱安裝 [tabcmd](#page-2410-0)。

在 Linux 上安裝 tabcmd 時出現問題

tabcmd 需要 Java 11 才能正常執行。在類似 RHEL 的系統上,會在安裝 tabcmd 時將其作 為相依項目安裝。在類似 Debian 的系統上, 如果尚未安裝 Java 11, 就需要單獨安裝。

自 2022年7月起,不再支援 Debian 發行版。有關詳細資訊,請參閱此 [Tableau](https://community.tableau.com/s/news/a0A4T0000011xDOUAY/debian-end-of-life) 社群貼 [文。](https://community.tableau.com/s/news/a0A4T0000011xDOUAY/debian-end-of-life)

### 未安裝 Java

若在安裝 tabcmd 時看到類似的錯誤,請確認 Linux 電腦上已安裝 Java 11:

Cannot find 'java' in your PATH. Install 'java' and make sure it is in your PATH to continue.

已安裝不正確的 Java 版本

若看到類似的錯誤,請確認已安裝 Java 11:

Exception in thread "main" java.lang.UnsupportedClassVersionError: com/tableausoftware/tabcmd/Tabcmd : Unsupported major.minor version 52.0

#### 或者

```
*** Uncaught exception NoClassDefFoundError:
javax/xml/bind/JAXBException
*** See the logs for the stacktrace.
```
# 對因服務故障導致的作業失敗進行疑難排解

從 Tableau Server 版本 2021.1 開始,一組新的錯誤訊息可幫助您瞭解作業何時因服務 問題而失敗。本主題將對這些訊息及其含義進行解釋。

錯誤訊息將以這種格式顯示:

<nodeId>

<service>\_<instanceId>.<version>: <error>

錯誤分為四類:

- <sup>l</sup> 缺少狀態 若服務無法報告其狀態,例如,若節點已關閉,若 tabadminagent 無法 報告狀態,或者若服務以導致其依存服務無法正常執行的方式發生故障安裝,這 將顯示為「缺少狀態」錯誤。
- 更新設定失敗 若服務無法更新其設定檔案, 這將顯示為「更新設定失敗」錯誤。 這可能會在嘗試將暫止的變更套用於新服務時的升級期間發生。有關錯誤的更 多詳細資訊,請參閱服務的控制應用程式記錄檔 <dataDir>/tabsvc/logs/<service>/control-<service>\_<nodeId>- <instanceId>。
- <sup>l</sup> 未能達到請求的狀態。當前狀態**:<currentState>** 若無法安裝/移除/啟動/停止服 務,則會導致「未能達到請求的狀態」錯誤。這可能會在安裝新服務並移除舊服務 時的升級期間發生。<currentState> 的可能選項有:DEPLOY\_FAILED、INSTALL FAILED、DISABLE\_FAILED、ENABLE\_FAILED、CONFIGURE\_FAILED、 UNINSTALL\_FAILED、REMOVE\_FAILED。最常見的是:INSTALL\_FAILED、 UNINSTALL\_FAILED 和 REMOVE\_FAILED。有關錯誤的更多詳細資訊,請參閱服 務的控制應用程式記錄檔 <dataDir>/tabsvc/logs/<service>/control- <service>\_<nodeId>-<instanceId>。
- <sup>l</sup> 啟動**/**停止失敗。當前狀態**:<currentStatus>** 若應該執行的服務已停止或應該停 止的服務繼續執行,則會發生這種錯誤。<currentStatus> 中可能的值有:ACTIVE、 **BUSY、PASSIVE、UNLICENSED、DOWN、STATUS\_UNAVAILABLE 和** DEGRADED。前三個( ACTIVE、BUSY、PASSIVE) 被視為「執行」狀態。後四個是 「停止」狀態。有關錯誤的更多詳細資訊,請參閱主要服務記錄檔

```
<dataDir>/tabsvc/logs/<service>/<service>_<nodeId>-
<instanceId>.log。
```
錯誤訊息的範例:

```
This job failed due to unexpected error:
'ServiceOperationTimeoutException'
One or more services failed to reach their expected state.
node1:
```

```
vizportal 0.2021.4.0.0: Failed to reach requested state.
Current state: INSTALL_FAILED
```
從版本 2021.3 開始,已為第二種和第三種錯誤類型新增額外的錯誤訊息,這些錯誤類 型將與控制應用程式記錄檔中發現的錯誤相符。

# 伺服器登入問題疑難排解

Tableau Services Manager (TSM) 與 Tableau Server 之間有若干不同的登入選項。

- <sup>l</sup> **TSM** 如果您無法登錄到 TSM,請確保使用對安裝 TSM 的電腦具有管理許可權 的用戶的憑據。此使用者可能是也可能不是 Tableau Server 管理員。不管您是登入 到 Web UI 還是 CLI,情況都是如此。有關詳情,請參閱登入到 Tableau [服務管理員](#page-1873-0) [Web](#page-1873-0) UI。
- <sup>l</sup> **Tableau Server**
	- <sup>l</sup> 管理員:如果以管理員身分登入到 Tableau Server,您必須使用在 Tableau Server 中具有管理員角色的使用者的認證。您在首次安裝 Tableau 時建立初 始管理員,但在安裝並執行 Tableau 之後可以新增其他使用者作為管理員。 有關詳細資訊,請參見登入 Tableau Server [管理區域](#page-1866-0)。
	- <sup>l</sup> 非管理員使用者:如果以使用者身份登入到 Tableau Server,您需要使用已 新增到 Tableau Server 的使用者的認證。有關更多資訊,請參閱[登入](https://help.tableau.com/current/pro/desktop/zh-tw/sign_in_server.htm) [Tableau](https://help.tableau.com/current/pro/desktop/zh-tw/sign_in_server.htm) Server 或 Tableau Cloud。

附註**:**如果具有有效認證的使用者無法登入到 Tableau Server,請確保 您未新增未應用待定變更的節點。如果有擱置的新節點,則可能無法 登入 Tableau Server。

## 疑難排解案例

TSM 初始化畫面未顯示

安裝或升級 Tableau Server 時,如果瀏覽器開啟但未顯示任何內容,則您可能需要將主 機名稱新增到信任的網站清單。或者,清除瀏覽器快取或使用其他瀏覽器。有關詳細資 訊,請參閱 [Tableau](https://kb.tableau.com/articles/issue/tsm-initialization-window-does-not-render-in-server-side-web-browser-window?lang=zh-tw) Server 知識庫。

授權疑難排解

本主題包括有關排查 Tableau Server 授權相關問題的說明。

Proxy 伺服器產品金鑰失敗

如果您執行 Tableau Server 的電腦已經設定為透過正向 Proxy 連線至網際網路,在嘗試 啟用、重新整理或停用產品金鑰之前,請遵循主題設定正向 Proxy [產品金鑰操作](#page-385-0)中的程 序。

處理未授權的伺服器

Tableau 提供了兩種授權模型:基於角色和基於內核。若要詳細瞭解基於角色的授權和 基於內核的授權,請參閱[授權概觀](#page-1753-0)。

基於角色的授權需要每個可用使用者帳號獲得授權,基於角色的授權有一定的容量, 以及允許的使用者數量。每個使用者在伺服器上都指派有唯一使用者名,在連線到伺 服器時需要進行身分識別。

基於內核的授權對系統中使用者帳戶的數目沒有限制,但會限制 Tableau Server 能夠 使用的處理器內核的最大數目。您可以將 Tableau Server 安裝在一台或多台電腦上以

建立一個叢集,但所有電腦上內核的總數不能超出獲得授權的內核數目,並且特定電腦 上的所有內核都要擁有授權。

未授權、基於角色的伺服器

進行基於角色的授權的伺服器未獲得授權的最常見原因是產品金鑰過期或維護合同過 期。

未授權、基於內核的伺服器

出於各種原因,例如產品金鑰過期在執行授權處理序的 Tableau Server 節點無法與執行 [授權管理器] 服務的 Tableau Server 節點聯絡時,基於內核的伺服器可能會變為未授 權。若要瞭解有關授權處理序的詳情,請參閱[Tableau](#page-2627-0) Server 處理序。

當伺服器未獲得授權時,您可能無法啟動或管理該伺服器。不過,您可以使用 [tsm](#page-2241-0) [licenses](#page-2241-0) 命令來管理授權。

未授權伺服器管理員

所有 Tableau Server 管理員都需要使用者授權。Tableau Server 管理員將一律使用可用 的最高角色。如果已啟用 Creator 產品金鑰,Tableau Server 管理員將採用該角色。如果 Tableau Server 上可用的最高角色是 Explorer, 則 Server 管理員將採用 Explorer 角色。 如 果 Creator 授權已新增至伺服器,則使用 Explorer 授權的任何現有 Server 管理員帳戶將 會自動轉換為使用 Creator 授權。

TSM 管理員帳戶不需要授權。

如果伺服器管理員使用的授權過期,則帳戶將變為無授權,並且無法登入。

驗證伺服器管理員的授權到期日:

- 執行 tsm [licenses](#page-2245-0) list。
- 將此日期與 Tableau [客戶入口網站中](http://customer.tableausoftware.com/)顯示的日期進行比較。
- <sup>l</sup> 如果入口網站未顯示您預期的日期,請聯絡[客戶成功。](https://www.tableau.com/zh-tw/support/customer-success)
- <sup>l</sup> 若要續訂授權,請造訪 [Tableau](https://www.tableau.com/zh-tw/support/renew) 續訂網頁。
- 執行 tsm [licenses](http://onlinehelp.tableau.com/current/server-linux/zh-tw/cli_licenses_tsm.htm#TSMActivate) activate 命令以啟動管理員帳戶的新授權。

如果 TSM 日期符合入口網站日期,但後續重新整理作業失敗,請聯絡 [Tableau](https://www.tableau.com/zh-tw/support) 支援。

如果您的管理員帳戶的授權已過期或即將過期,則需要為該帳戶啟動新的授權。或者, 您可以取消非管理員使用者的授權來為伺服器管理員帳戶的釋出授權。

如果 Tableau Server 管理員使用 [Creator] 、[Explorer] 或 [Viewer( 檢視者) ] 授權,並且其 授權已過期,則他們將使用另一個相同類型的授權( 如果可用) 。如果沒有可用的授權 位置,使用者將變為「無授權」。

重要**:**在啟動新授權或為伺服器管理員帳戶轉移網站角色之前,不要重新啟動 Tableau Server。。

以角色為基礎的的授權疑難排解

此部分提供相關資訊,說明如何解決在將基於角色的 Viewer、Explorer 和 Creator 授權 新增到 Tableau Server 或 Tableau Cloud 時或在這些授權過期時可能發生的問題。最高 可用授權類型為 Creator,接著是 Explorer,最後是 Viewer。若要瞭解有關基於角色的授 權的詳情,請參[閱授權概觀](#page-1753-0)。

使用者或管理員由於授權過期而變為未授權

為了避免使用者意外地變為未授權或轉移到另一個網站角色,您應始終在使用者當前 使用的授權過期之前執行以下操作之一:

- <sup>l</sup> 續訂並啟用備用授權。如果使用者佔用 [Creator] 、[Explorer] 或 [Viewer( 檢視者) ] 授權,並且其授權已過期,則他們將使用另一個相同類型的授權( 如果可用) 。
- <sup>l</sup> 變更這些使用者的網站角色以允許使用不會到期的授權。

若要瞭解如何可變更網站角色以要求其他授權,請參[閱設定使用者的網站角色。](#page-696-0)

為使用者重新指派新授權時,須遵守以下邏輯:

• 當伺服器管理員使用者佔用 Creator 授權並且其授權過期時(沒有可用替代授 權) ,將為他們重新指派 Explorer 授權( 如果任何 Explorer 授權可用) 。這種授權重 新指派按最近邏輯的順序進行。伺服器管理員將取代當前可能正在使用 Explorer 授權的其他使用者。如果沒有 Creator 或 Explorer 授權可用,伺服器管理員將變 為未授權。

- 當非伺服器管理員使用者佔用 Creator 授權並且其授權過期時(沒有可用替代授 權) ,他們將變為未授權。為了避免讓這些使用者變為未授權,請在授權過期之前 變更其網站角色。這一點對於 [網站管理員 Creator] 網站角色中的使用者特別重 要,這些使用者必須轉移到 [網站管理員 Explorer] 網站角色,之後在他們的 Creator 授權過期時才能避免丟失網站管理員能力。
- <sup>l</sup> 當非伺服器管理員使用者佔用 Explorer 或 Viewer 授權並且其授權過期時( 沒有可 用替代授權) ,他們將升級到更高的授權類型( 如果該類型的授權可用) 。具體而 言,授權過期時將發生以下情況:
	- <sup>l</sup> 佔用 Explorer 授權的使用者將轉移到可用 Creator 授權( 不變更網站角色) 。
	- 佔用 Viewer 授權的使用者將轉移到 Explorer 授權(如果可用)。如果沒有 Explorer 授權可用,這些使用者將轉移到可用 Creator 授權( 不變更網站角 色) 。
	- <sup>l</sup> 如果更高授權類型沒有可用的授權,這些使用者將轉移到 [未授權] 。

將按最近邏輯的順序為使用者重新指派新授權,先重新指派較低的授權類型( 先重新指 派 Viewer, 接著是 Explorer, 然後是 Creator) 。

例如:兩個擁有 [Viewer( 檢視者) ] 授權的使用者、一個擁有 [Creator] 授權的使用者以及 兩個擁有 [Creator] 授權的伺服器管理員的授權都已過期。這些使用者有四個可用的未 過期 [Explorer] 授權。在這種情況下,將按如下所示順序發生以下情形:

- 1. 為最近登入、具有 [Viewer( 檢視者) ] 授權的使用者重新指派 [Explorer] 授權。
- 2. 為具有 [Viewer(檢視者)] 授權的第二個使用者重新指派 [Explorer] 授權。
- 3. 為最近登入、具有 [Creator] 授權的伺服器管理員重新指派 [Explorer] 授權,然後為 具有 [Creator] 誰的第二個伺服器管理員重新指派其餘的 [Explorer] 授權。
- 4. 具有 [Creator] 授權的使用者將變為未授權。

使用 Creator 授權時伺服器管理員網站角色未變更

如果 Tableau Server 中有可用 Creator 授權,伺服器管理員將獲得 Creator 能力,其網站 角色名稱不會變更。所有其他 Tableau Server 和 Tableau Cloud 使用者只有在指派給名 稱中包括 Creator 的網站角色時才會獲得 Creator 授權。

授權未立即可用

將基於角色的授權新增到 Tableau Server 時,這些授權將在您重新啟動 Tableau Server 時變為可供所有使用者使用。

具有 Viewer 授權的使用者無法從 Tableau Desktop 中開啟 Tableau Server 或 Tableau Cloud 工作簿

具有 Viewer 授權並同時具有單獨的 Tableau Desktop 授權的使用者將無法使用 Tableau Desktop 開啟 Tableau Server 或 Tableau Cloud 上的工作簿。若要使用 Tableau Desktop 開啟此類工作簿,該使用者將需要 Tableau Server 或 Tableau Cloud 上的 Explorer 或 Creator 授權。

處理未授權的 Server 處理序

Tableau Server [狀態] 頁面上有若干狀態指示器,有助於您了解 Tableau Server 進程的 狀態。如果出現 [未許可] 橙色狀態框,則表示某個伺服器進程無法擷取 Tableau Server 授權資訊。

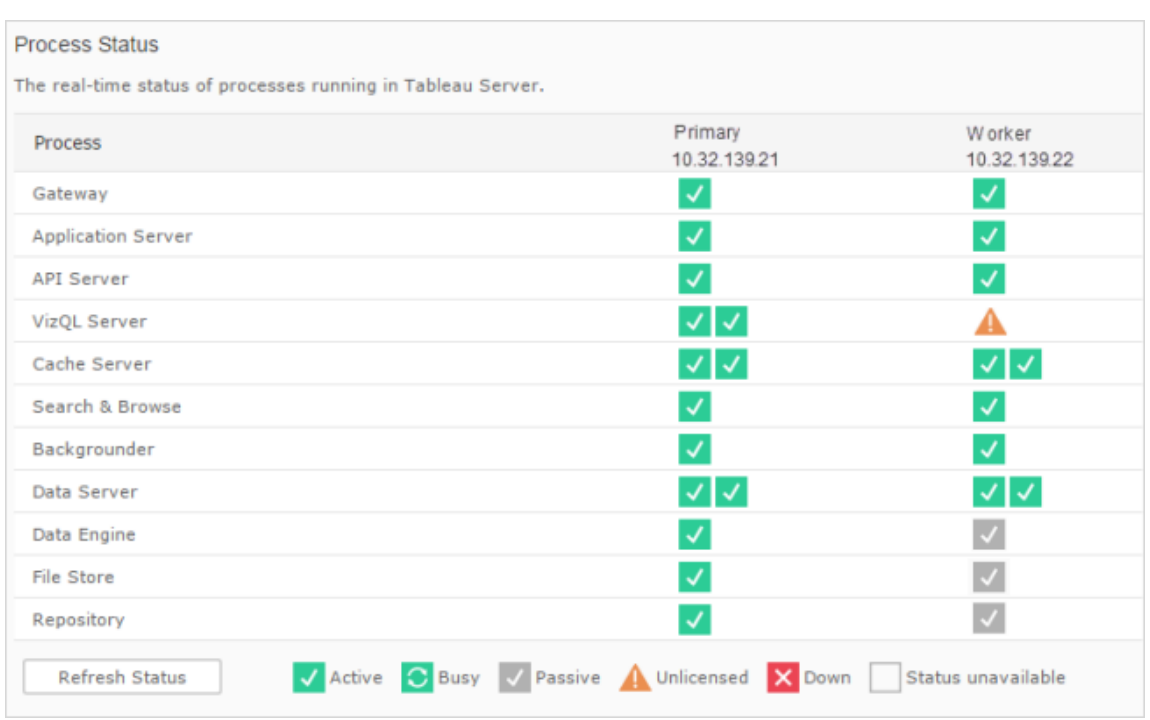

在下圖中,VizQL 程序之一未經授權:

可能有若干原因造成程序無法存取此資訊。例如,可能存在網路問題,使得其他節點上 運行的程序無法與初始節點的授權服務通訊。或者,該程序收到的請求數可能超出了 當時的能力,導致無法處理授權請求。對使用者的影響力基於個程序無法確認授權,以 及其他程序執行個體是否在其中一個伺服器節點上。針對上述未授權的 VizQL 授權,某 些使用者可能能夠存取檢視,而其他使用者則無法存取。

若要解決該問題,請先[停止然](#stop)后再[啟動](#start) Tableau Server。

# Tableau 服務管理器 (TSM) 命令逾時

當 Tableau Server 設定兩個存放庫執行個體並且發生備份存放庫容錯轉移時, TSM 會嘗 試重啟原始存放庫,以便其可用作備份。如果因為任何原因而無法完成此操作,後續的 TSM 命令可能會因為等待原始存放庫復原時逾時而失敗。

可能會影響的命令包括:

- tsm maintenance restore
- tsm maintenance reindex-search
- $\cdot$  tsm reset
- tsm security regenerate-internal-tokens
- tsm sites export
- tsm sites import

如果其中任一命令失敗並且您有未復原的存放庫,請從伺服器拓撲移除存放庫,套用擱 置的變更,然後將其重新新增。

# Tableau 服務管理員 (TSM) 備份疑難排解

## 服務無法啟動,因此備份無法開始

當您備份 Tableau Server 時, 開始步驟的其中一個步驟是確認主要服務正在執行, 如果 服務不在執行,請啟動服務。如果無法啟動這些服務:

- <sup>l</sup> 使用中的存放庫
- <sup>l</sup> 檔案存放區
- <sup>l</sup> 叢集控制器

任何 Tableau Server 備份嘗試都將失敗,並出現以下其中一個錯誤:

An error occurred starting one or more of the following services: Active Repository, File Store, Cluster Controller.

One or more of the following services did not start in a timely fashion: Active Repository, File Store, Cluster Controller.

若要成功備份 Tableau Server,請確定這些處理序可以啟動。

備份失敗,出現共用違規錯誤。

磁碟空間不足時,TSM 備份可能會失敗,並出現誤導性錯誤。

如果備份失敗且出現「共用違規」訊息,請檢查這些記錄中是否存在類似以下錯誤:

#### tabadmincontroller\*.log

2019-02-27 13:42:16.011 -0600 pool-37-thread-2 : INFO

com.tableausoftware.tabadmin.webapp.backup.AbstractBackupSingleInstanceAction - Starting 'backup' call on node1:8315 for service pgsql\_0.20183.18.1214.0808 with params

{"node":"node1","skipVerification":false,"singleNode":true,"origin"- :"COMMAND\_ LINE","writePath":"testbackup.tsbak","postgresOnly":false,"override-DiskSpaceCheck":false,"skipCompression":false}

#### tabadminagent\*.log

2019-02-27 13:44:01.796 -0600 pool-14-thread-5 : ERROR org.apache.thrift.server.TThreadPoolServer - Error occurred during processing of message.

java.lang.RuntimeException: org.apache.thrift.TExcep java.nio.file.FileSystemException: C:\ProgramData\Tableau\Tableau Server\data\tabsvc\tabadminagent\0\filetransfer\df699acb-731a-41ddaf6b-baa39e2d6cc3: The process cannot access the file because it is being used by another process.

at com.google.common.base.Throwables.propagate (Throwables.java:241)

at

```
com.tableausoftware.tabadmin.agent.services.TRestoreFileTransferHand-
ler.processFile(TRestoreFileTransferHandler.java:110)
                               at
com.tableausoftware.file.transfer.endpoint.FileTransferHandler$Proce-
ssor$processFile.getResult(FileTransferHandler.java:262)
                               at
com.tableausoftware.file.transfer.endpoint.FileTransferHandler$Proce-
ssor$processFile.getResult(FileTransferHandler.java:246)
                               at org.apache.thrift.ProcessFunction.process
(ProcessFunction.java:39)
                               at org.apache.thrift.TBaseProcessor.process
(TBaseProcessor.java:39)
                               at org.apache.thrift.TMultiplexedProcessor.process
(TMultiplexedProcessor.java:123)
                               at org.apache.thrift.server.TThreadPoolServer$Worker
(TThreadPoolServer.java:286)
                               at java.util.concurrent.ThreadPoolExecutor.runWorker
(ThreadPoolExecutor.java:1149)
                               at java.util.concurrent.ThreadPoolExecutor$Worker.ru
(ThreadPoolExecutor.java:624)
                               at java.lang.Thread.run(Thread.java:748)
                               Caused by: org.apache.thrift.TException:
java.nio.file.FileSystemException: C:\ProgramData\Tableau\Tableau
Server\data\tabsvc\tabadminagent\0\filetransfer\df699acb-731a-41dd-
af6b-baa39e2d6cc3: The process cannot access the file because it is
being used by another process.
                               at
com.tableausoftware.file.transfer.filetransferservice.server.FileTra-
nsferServiceHandler.deleteTransfer
```
(FileTransferServiceHandler.java:217)

at

com.tableausoftware.tabadmin.agent.services.TRestoreFileTransferHandler.processFile(TRestoreFileTransferHandler.java:106) ... 9 more

Caused by: java.nio.file.FileSystemException:

C:\ProgramData\Tableau\Tableau Server\data\tabsvc\tabadminagent\0\filetransfer\df699acb-731a-41ddaf6b-baa39e2d6cc3: The process cannot access the file because it is being used by another process.

```
at sun.nio.fs.WindowsException.translateToIOExceptio
(WindowsException.java:86)
                               at sun.nio.fs.WindowsException.rethrowAsIOException
(WindowsException.java:97)
                               at sun.nio.fs.WindowsException.rethrowAsIOException
(WindowsException.java:102)
                               at sun.nio.fs.WindowsFileSystemProvider.implDelete
(WindowsFileSystemProvider.java:269)
                               at sun.nio.fs.AbstractFileSystemProvider.deleteIfExi
(AbstractFileSystemProvider.java:108)
                               at java.nio.file.Files.deleteIfExists(Files.java:116
                               at
com.tableausoftware.file.transfer.filetransferservice.server.FileTr-
ansferServiceHandler.deleteTransfer
(FileTransferServiceHandler.java:215)
                       ... 10 more
```
這可能表示因為磁碟空間不足導致備份失敗。

# Cookie 限制錯誤

使用者登入到 Tableau Server 時,會話 Cookie 會存儲到他們的本機瀏覽器中。Tableau Server 利用存儲的 Cookie 來保留透過驗證且可存取伺服器的已登入使用者。由於 Cookie 設定的網域或子域與瀏覽器位址欄中的網域或子網域相同,因此該 Cookie 被認 定為第一方 Cookie。如果使用者瀏覽器設定為阻止第一方 Cookie,則它們將無法登入 到 Tableau Server。

如果使用者透過內嵌檢視或在設定了受信任的驗證的環境中登入到 Tableau Server, 則 會發生同樣的情況:系統會存儲此 Cookie。但在這種情況下,瀏覽器會將此 Cookie 當 做協力廠商 Cookie 來處理。這是由於 Cookie 設定的網域與瀏覽器位址欄中顯示的網 域不同。如果使用者 Web 瀏覽器設定為阻止協力廠商 Cookie,則此 Cookie 將無法透過

Tableau Server 所需的驗證。要避免出現這種情況, Web 瀏覽器必須設定為允許協力廠 商 Cookie。

資料來源疑難排解

對於使用 Tableau Server 資料來源的使用者,最多需要滿足三個條件:

<sup>l</sup> 資料來源的權限**:**任何連線至資料來源的人員都必須具有該資料來源的「連線」和 「檢視」權限功能。這同樣適用於存取與資料來源相連的檢視的使用者。任何人要 發布和修改資料來源,都必須具備適當的使用者站點角色,並且具有「儲存」和 「下載**/**另存新檔」權限。有關詳情,請參[閱權限。](#page-795-0)

必須下載多維( 多維資料集) 資料來源並在 Tableau Desktop 中使用它們,因此它 們需要「下載**/Web** 另存新檔」權限。有關 Tableau 中的多維資料集的詳情,請參閱 [多維資料集資料來源](#page-892-0)。

- <sup>l</sup> 能夠透過資料庫驗證**:**您可透過多種方式連線到 Tableau 中的資料並控制誰可以 存取哪些資料。基本上,無論哪個實體要連線資料庫,都必須能夠透過驗證。該實 體可以是執行擷取重新整理的 Tableau Server。該實體可以是連線到資料來源隨 後再連線到即時資料庫的 Tableau Desktop 使用者。該實體還可以是要存取連線 到即時資料庫的檢視的 Tableau Server 使用者。若要瞭解這些選項的更多資訊, 請參閱[資料安全性。](#page-1663-0)
- <sup>l</sup> 資料庫驅動程式**:**如果在 Tableau Desktop 中建立和發佈資料來源的人需要安裝其 他資料庫驅動程式,則您可能也需要在 Tableau Server 上安裝這些驅動程式。如 果您正在執行分散式安裝的 Tableau Server,例如,Data Server 處理序在附加節點 上執行,則必須在該節點上以及初始伺服器節點上安裝任何需要的資料庫驅動程 式。其他處理序也需要驅動程式。有關詳情,請參[閱資料庫驅動程式](#page-509-0)。

資料來源錯誤訊息

下面是工作簿作者和其他使用者使用資料來源和檢視時可能遇到的一些錯誤:

存取此 **Tableau Server** 資料來源的權限被拒絕**:**連線到資料來源需要擁有「連線」權限。 有關詳情,請參閱發行的 Tableau [資料來源的資料存取。](#page-806-0)

未找到資料來源**:**如果已從 Tableau Server 中刪除資料來源,或者使用檢視的使用者的 「連線到資料」頁面需要更新,則該使用者可能會看到此錯誤。若要更新 Tableau Desktop 中的「連線到資料」頁面,請按一下「重新整理」圖示:

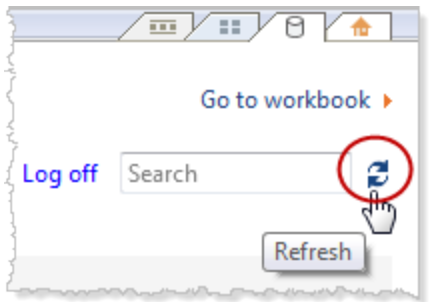

無法連線到此 **Tableau Server** 資料來源**:**如果資料來源的連線資訊已發生改變( 例如, 由於資料庫伺服器名稱已變更) ,則可能會出現此錯誤。檢查該資料來源的「資料連線」 資訊並確認其設定正確。

無法列出 **Tableau Server** 資料來源**:**如果使用者嘗試存取 Tableau Server 資料來源且 Tableau Server 和 Tableau Desktop 之間存在連線問題,則可能發生此錯誤。

無法連線到多維資料集資料來源**:**要使用已發佈的多維( 多維資料集) 資料來源,您必 須下載該資料來源並在 Tableau Desktop 中使用它。驗證您是否擁有該資料來源的「下 載**/Web** 另存新檔」權限。如果您嘗試將已發佈的多維資料來源新增至 Tableau Server 上「伺服器編輯」模式中的工作簿,將會收到錯誤無法連線至資料來源。**/**

**DataServiceFailure** 無法連線至伺服器 **"<Tableau\_Server\_name>"**。有關 Tableau 中的 多維資料集的詳情,請參[閱多維資料集資料來源](#page-892-0)。

WDC 疑難排解

Web 資料連接器 (WDC) 是一些網頁,用於對在 Tableau 中還沒有連接器的資料來源提 供可透過 HTTP 存取的資料連線。本主題涵蓋在使用 WDC 時可能遇到的潛在問題。

WDC 擷取重新整理失敗,錯誤為「轉譯程序終止 - 轉譯程序損毀( 結 束代碼 =-2147483645) 」

我們建議使用不在執行 Tableau Server 的電腦上任何管理員群組中的執行身分服務帳 戶。這是出於安全原因的最佳做法,但它也會影響資料來源和 WDC 的連線問題。WDC 資料擷取重新整理失敗的特定問題是一種類型的連線問題,如果執行身份服務帳戶的 是 Tableau Server 電腦上管理員群組的成員,則可能會出現這種問題。要解決此問題, 請更新執行身份服務帳戶,使其在電腦上沒有任何管理員權限。

有關問題詳情,請參閱 [Tableau](https://kb.tableau.com/articles/Issue/wdc-extract-refresh-failed-with-error-render-process-terminated-render-process-crashed-exit-code-2147483645?lang=zh-tw) 知識庫。

有關建立執行身分服務帳戶時最佳做法的詳情,請參[閱建立執行身分服務帳戶。](#page-297-0)

訂閱疑難排解

「此電子郵件中的檢視快照無法正確呈現。」

如果您接收的訂閱出現此錯誤訊息,可能是由以下幾種原因導致的:

- <sup>l</sup> 缺失認證:某些檢視在發佈時具有嵌入的認證。如果內嵌認證現已過時或檢視在 重新發佈時未包含內嵌認證,則您可能會收到以上錯誤訊息。
- <sup>l</sup> 資料庫暫時癱瘓:如果檢視具有即時資料庫連線,且資料庫在組建訂閱時暫時癱 瘓,則您可能會收到以上錯誤訊息。
- <sup>l</sup> 背景程序逾時:預設情況下,處理訂閱的背景程序在轉譯檢視時,每個檢視有 30 分鐘的逾時值。如果轉譯檢視時超過此時間上限,則工作簿的下一個檢視會因為 逾時導致作業失敗。大部分情況下,此預設值相當足夠。但如果背景處理程序在 處理極大且非常複雜的儀表板,30 分鐘可能就不夠。您可以檢查[非資料擷取背景](#page-1950-0) [工作](#page-1950-0)管理檢視,看看是否出現了這種情況。若要提高超時閾值,請使用 tsm configuration set [subscriptions.timeout](#page-2197-0) 命令。

### 無法在電子郵件中看見影像

若要讓內容影像顯示在訂閱電子郵件中,訂閱檢視的使用者除了「檢視」權限之外,還 必須具有「下載影像**/PDF**」權限。有關詳情,請參[閱權限](#page-795-0)。

## 無法訂閱

如果您在 Tableau Server 上可以看到檢視並且該檢視的右上角有一個訂閱圖示 ( ), 則 您可以訂閱該檢視。

需要存在以下兩項,您才能訂閱檢視:需要正確設定 Tableau Server(請參閱[管理訂閱](https://help.tableau.com/current/server/zh-tw/subscribe.htm)), 並且您訂閱的檢視必須已嵌入其資料來源的認證或者根本不需要認證。後一種情況的 範例連線到不需要重新整理的擷取的工作簿,或其資料位於發佈時工作簿附帶的檔案 中的工作簿。嵌入認證的步驟在 Tableau Desktop 中執行( 有關詳情,請參閱 [Tableau](https://help.tableau.com/current/pro/desktop/zh-tw/publishing_sharing_authentication.htm) 說 [明](https://help.tableau.com/current/pro/desktop/zh-tw/publishing_sharing_authentication.htm)) 。

## 沒有訂閱圖示

可以看到檢視但無法訂閱它。這可能會幾個原因發生:

- <sup>l</sup> 沒有已排程訂閱**:**如果沒有排程任何訂閱或所有排程的訂閱均已停用,則不會出 現訂閱圖示。若要設定訂閱排程,請參閱[建立或修改排程。](https://help.tableau.com/current/server/zh-tw/schedule_manage_create.htm)
- <sup>l</sup> 檢視使用即時資料庫連線**:**包含即時資料庫連線的檢視( 當您首次按一下檢視 時,將在該檢視中提示您輸入資料庫認證) 不可用於訂閱。訂閱包括檢視( 或工作 簿) 、資料和排程。為了交付檢視所需的資料,Tableau Server 需要內嵌資料庫認 證或不需要認證的資料。至於即時資料庫連線,Tableau Server 沒有相關認證,只 有單個使用者擁有認證。這就是為什麼您只能訂閱不需要認證或已嵌入認證的 檢視的原因所在。
- <sup>l</sup> **Tableau Server** 設定為使用受信任的驗證**:**如果 Tableau Server 設定為使用受信 任的驗證,您也可能可以看到檢視但無法訂閱它( 沒有訂閱圖示) 。有關詳情,請 參閱[確儲存取訂閱](https://help.tableau.com/current/server/zh-tw/subscribe_alert_access.htm)。

接收的訂閱無效或「損壞」訂閱

如果除了生產執行個體,您還設定了 Tableau Server 測試或開發執行個體上的訂閱,請 停用非生產執行個體上的訂閱。在所有執行個體上將訂閱保持為啟用狀態會導致您使
用者接收到看起來有效但實際無法運作的訂閱,或接收到已在檢視或工作簿上取消的 訂閱。

缺少附件

如果您的管理員已啟用,您可以將 PDF 附件新增到訂閱中。如果訂閱中遺漏 PDF 附件, 可能是因為 PDF 的大小超過電子郵件伺服器大小限制,或超過伺服器管理員所設定的 大小上限。在 Tableau Server 中,可透過 tsm 組態集選項 subscriptions.max\_ attachment size megabytes 來調整訂閱之 PDF 附件的大小上限。有關詳情,請參閱 [設定伺服器事件通知](#page-2056-0)和[設定訂閱站點](#page-1913-0)。

從 Tableau 2024.1 開始,可以使用自己的傳送伺服器傳送電子郵件,允許傳送含附件的 最大電子郵件大小為 10MB。

若要啟用此功能,請巡覽至站台設定,找到自訂電子郵件通知區段,然後核取使用 **SMTP** 伺服器旁邊的方塊。

請注意:如果使用自己的傳送伺服器,Tableau 將嘗試傳送包含低於 10MB 限制的附 件子集訂閱電子郵件,但這並不能保證。如果 Tableau 無法傳送附件,您將看到一則 訊息,告知您附件太大而無法傳送。

### 已擱置訂閱

預設情況下,訂閱在 5 個連續流程訂閱之後暫停。若要變更在暫停之前允許發生的訂閱 失敗臨界數量,請使用 tsm 設定選項:backgrounder.subscription failure threshold for run prevention。此設定在擱置訂閱之前必要的連續失敗訂閱數量 的臨界值。這是全伺服器設定。

僅伺服器管理員可設定訂閱擱置前的失敗次數閾值。有關設定此閾值的詳細資訊,請參 閱[設定訂閱伺服器。](https://help.tableau.com/current/server/zh-tw/subscribe.htm#suspended-subscriptions)

預設情況下,訂閱擱置時不會向管理員傳送電子郵件,但可以透過「我的帳戶設定」選擇 每個網站的訂閱電子郵件。

繼續已擱置的訂閱

管理員與訂閱擁有者可以透過下列方式繼續訂閱:

- 從「內容設定」中的「我的訂閱」索引標籤
- <sup>l</sup> 從每個工作簿的「訂閱」索引標籤
- 從「工作( 僅限伺服器管理員) 」下的「訂閱」索引標籤

繼續訂閱後,警示失敗次數將變回零。將在下一個排定的評估時間執行下一次訂閱評 估。

無法將訂閱頻率設定為「資料重新整理時」

若工作簿使用與已發佈擷取的連線,則可以將訂閱設定為在擷取重新整理時執行。建 立或修改訂閱時,若工作簿使用以下選項,則可能看不到頻率選項:

- <sup>l</sup> 多個擷取重新整理
- <sup>l</sup> 即時資料連線

訂閱沒有到達( 「傳送電子郵件時出錯。無法向 SMTP 主機傳送命 令。」)

若訂閱未到達,並且 SMTP 伺服器使用的是加密 (TLS) 工作階段,則可能會在 Windows 事件檢視器中看到以上錯誤。若要將訂閱傳送到已設定 TLS 的 SMTP 伺服器,必須在 Tableau Server 上設定安全 SMTP。請參閱設定 [SMTP](#page-2048-0) 設定。( 如果遇到此錯誤,請附註: Tableau Server 將仍然會指明訂閱正在「[非擷取背景工作](https://help.tableau.com/current/server/zh-tw/adminview_backgrnd_nonextract.htm)」管理檢視中傳送。)

缺少資料品質警告或敏感度標籤

在以下情況下,訂閱電子郵件中包含資料品質警告與敏感度標籤:

- <sup>l</sup> Tableau Server 或 Tableau Cloud 已取得 資料管理 授權。有關詳情,請參閱[關於](#page-3255-0) [資料管理。](#page-3255-0)
- 已啟用 [Tableau](#page-898-0) Catalog。有關詳情,請參閱啟用 Tableau Catalog。
- <sup>l</sup> 在站台設定中,選取「檢視與工作簿訂閱中的高可見性資料標籤」下的核選方塊。 ( 在之前版本中,該複選框位於「訂閱中的資料品質警告」下。)

### SAML 疑難排解

本主題提供相關資訊,說明解決在設定 SAML 驗證時可能發生的問題。

SAML 和啟用自動登入

如果您使用 SAML 且 Tableau Server 還設定為使用 Active Directory, 請不要同時選取「啟 用自動登入」。「啟用自動登入」和 SAML 不能同時在同一伺服器安裝上使用。

設定 SAML 時出現 HTTP 狀態 500 錯誤

在某些情況下,啟用 SAML 並在瀏覽器中巡覽到 Tableau Server URL 之後,您可能會收 到 HTTP 狀態 500 錯誤並看到以下錯誤:

org.opensaml.saml2.metadata.provider.MetadataProviderException: User specified binding is not supported by the Identity Provider using profile urn:oasis:names:tc:SAML:2.0:profiles:SSO:browser

為了說明解決此錯誤,請確保以下各項:

- <sup>l</sup> 在「SAML」索引標籤中指定的 SSO 設定檔的 IdP URL 正確無誤。
- <sup>l</sup> 在 IdP 中建立服務提供者時提供的 SSO 設定檔的 IdP URL 正確無誤。
- IdP 設定為使用 HTTP-POST 請求。(不支援重定向和 SOAP。)

如果任何這些設定不正確,請進行適當的更新,然後再次執行 SAML 設定步驟,從透過 Tableau Server 生產和匯出 XML 中繼資料文件開始。

如果這些設定正確無誤,但您仍然看到錯誤,請檢查 Tableau Server 和 IdP 生產的中繼 資料 XML,如 [SAML](#page-1378-0) 要求中所述。

使用命令列登入

當您使用 [tabcmd](#page-2409-0) 或 Tableau [資料擷取命令列公用程式](https://help.tableau.com/current/pro/desktop/zh-tw/extracting_TDE.htm)( Tableau Desktop 隨附) 登入到 Tableau Server 時,SAML 不用於進行驗證,即使將 Tableau Server 設定為使用 SAML 也 不例外。這些工具要求在最初安裝 Tableau Server 時設定驗證( 本機驗證或 AD) 。

### 登入失敗:找不到使用者

登入失敗,並出現以下訊息:

>Login failure: Identity Provider authentication successful for user <username from IdP>. Failed to find the user in Tableau Server.

此錯誤通常意味著 Tableau Server 中存儲的使用者名與 IdP 提供的使用者名之間存在 不相符。若要修復此錯誤,請確保這些使用者名相符。例如,如果史珍妮的使用者名在 IdP 中存儲為 jsmith,那麼它在 Tableau Server 中也必須存儲為 jsmith。

### 登入失敗:SSL 卸載

登入失敗,並出現以下訊息:

Unable to Sign In - Invalid username or password.

此外,vizportal 記錄檔( 設為 debug 模式) 包含下列訊息:

DEBUG com.tableau.core.util.RemoteIP - Found header null in X-FORWARDED-PROTO

附註**:**若要記錄 SAML 相關事件,vizportal.log.level 必須設定為 debug。有關 詳情,請參閱[變更記錄層級。](#page-2553-0)

這個訊息組合指出,卸載連線至 Tableau Server 的 SSL 的外部 Proxy 伺服器,其設定不 當。若要解決此問題,請參閱知識庫文章[《在升級之後](https://kb.tableau.com/articles/issue/unable-to-sign-in-and-invalid-username-or-password-error-with-saml-after-upgrading?lang=zh-tw),SAML 發生「無法登入」和「使用 [者名稱或密碼無效](https://kb.tableau.com/articles/issue/unable-to-sign-in-and-invalid-username-or-password-error-with-saml-after-upgrading?lang=zh-tw)」的錯誤》。

### SAML 錯誤記錄

SAML 驗證在 Tableau Server 外部進行,因此,排查驗證問題可能很困難。但是, Tableau Server 會記錄登入嘗試。可以建立記錄檔案的快照,並使用它們來排查問題。

有關詳情,請參閱記錄檔快照([將記錄封存](#page-2548-0))。

附註**:**要記錄 SAML 相關事件,必須將 vizportal.log.level 設定為 debug。有關 詳情,請參[閱變更記錄層級](#page-2553-0)。

在未解壓的記錄檔案快照內的以下檔案中,檢查 SAML 錯誤: \vizportal\vizportal-<n>.log

應用程式處理序 (vizportal.exe) 處理驗證,因此 SAML 回應由該處理序記錄。

末尾斜杠

在「SAML」索引標籤上,確認「**Tableau Server** 返回 **URL**」的末尾沒有斜杠

#### 正確:**http://tableau\_server**

錯誤: http://tableau\_server/

確認連線能力

確認您設定的 Tableau Server 具有可路由的 IP 位址, 或者在防火牆上具有允許直接與 伺服器雙向通訊的 NAT。

若要測試連線,可以在 Tableau Server 上執行 telnet,並嘗試與 SAML IdP 進行連線。例 如:C:\telnet 12.360.325.10 80

以上測試應連線到 IdP 上的 HTTP 埠 (80),而且您應收到 HTTP 標頭。

多個網域

在「SAML」索引標籤上,將 Tableau Server **Domain** 屬性留空,以確定其可以在 domain\username SAML 判斷提示中的格式。

正確:<empty>

不正確:yourdomain.com

### 相互 SSL 驗證疑難排解

本主題描述可能的相互( 雙向) SSL 驗證問題及其原因、使用者可能會看到的訊息,以 及該問題可能的緩解方法。

有關相互 SSL 驗證和 LDAP、UPN 和 CN 使用者對應的詳情,請參閱以下主題:

- <sup>l</sup> [設定相互](#page-1731-0) SSL 驗證
- <sup>l</sup> [在相互驗證過程中將用戶端憑證對應到使用者](#page-1737-0)

找不到有效的用戶端憑證。請與 Tableau Server 管理員聯絡。

用戶端缺少憑證。

如果用戶端沒有用戶端憑證,則該使用者會在驗證期間看到此訊息:

We couldn't find a valid client certificate. Contact your Tableau Server administrator.

若要解決此問題,使用者應該與系統管理員聯絡,以組建用戶端電腦憑證。

使用者名或密碼無效

用戶端不支援相互 SSL 驗證。

早於版本 9.1 的 Tableau Desktop 版本不支援相互 SSL 驗證。如果使用較早的 Tableau Desktop 版本連線到設定為使用相互 SSL 驗證的 Tableau Server,則可能會出現以下情 況:

- <sup>l</sup> 如果 Tableau Server 設定為使用後備驗證,則用戶端會顯示一個登入對話方塊, 使用者可以輸入使用者名和密碼。
- <sup>l</sup> 如果伺服器未設定為使用後備驗證,則使用者會看到以下訊息並且無法連線到 伺服器:

Invalid user name or password

有關後備驗證的詳情,請參閱[設定相互](#page-1731-0) SSL 驗證。

在用戶端憑證中找不到您的使用者名。請與 Tableau Server 管理員 聯絡,或使用您的 Tableau Server 帳戶登入。

用戶端憑證未發佈到 Active Directory。

如果 Tableau Server 設定為使用 Active Directory 進行驗證,並且使用者對應設定為 LDAP, 則 Tableau Server 會將用戶端憑證傳送給 Active Directory 進行驗證。但是, 如果 用戶端憑證未發佈到 Active Directory,則驗證將會失敗,並且使用者會看到以下訊息:

We couldn't find your user name in the client certificate. Contact your Tableau Server administrator or sign in using your Tableau Server account.

若要解決此問題,系統管理員必須確保用戶端憑證已發佈到 Active Directory。或者,伺服 器應設定為使用不同的使用者對應( UPN 或 CN) ,並且系統管理員應確保用戶端憑證包 含 UPN 或 CN 欄位中的使用者名。

使用者意外地看到一個顯示錯誤訊息的登入對話方塊

如果 Tableau Server 設定為使用相互 SSL 驗證, 且憑證可在使用者的電腦上使用, 則使 用者應該看不到登入對話方塊,因為 Tableau Server 使用該憑證對使用者進行驗證。但 是,如果伺服器不能識別該憑證中的使用者名,則使用者將看到一個登入對話方塊,其 中包含一條指明為何未使用憑證的錯誤訊息。如果滿足以下所有條件,則可能會發生這 種情況:

- <sup>l</sup> 啟用了後備驗證。
- <sup>l</sup> 如果伺服器使用 UPN 或 CN 對應,則無法識別憑證的 UPN 或 CN 欄位中的使用者 名。如果伺服器使用的是 LDAP 對應,則不會將憑證對應到 Active Directory 中的使 用者。

若要解決此問題,系統管理員應執行以下操作,具體取決於在 Tableau Server 上設定使 用者對應的方式:

- <sup>l</sup> LDAP 對應:確保憑證已連結至使用者、憑證可在使用者的電腦上使用,並且使用 者已設定為 Tableau Server 使用者。
- <sup>l</sup> UPN 或 CN 對應:確保憑證可在使用者的電腦上使用、使用者名在憑證的 UPN 或 CN 欄位中,並且使用者名與 Tableau Server 上的使用者名( 包括域) 相符。

在用戶端憑證中找不到您的使用者名。與 Tableau Server 管理員聯 絡

憑證未包含有效的 Tableau Server 使用者名。

UPN 或 CN 欄位中的使用者名缺失或無效

如果 Tableau Server 設定為使用 UPN 或 CN 對應,則伺服器會從憑證的 UPN 或 CN 欄 位中讀取使用者名,然後在 Active Directory 中或在 Tableau Server 上的本機存放庫中尋 找該使用者名。( 伺服器讀取的特定欄位取決於伺服器被設定為是使用 UPN 對應還是 使用 CN 對應。) 如果應該包含使用者名的欄位中沒有任何內容,則使用者會看到以下 訊息:

We couldn't find your user name in the client certificate. Contact your Tableau Server administrator.

如果用戶端憑證包含使用者名,但是 Active Directory 和 Tableau Server 無法識別該使用 者名,則使用者將看到以下訊息:

Certificate does not contain a valid Tableau Server user name.

如果滿足以下所有條件,則可能會發生這種情況:

- <sup>l</sup> Tableau Server 設定為使用 UPN 或 CN 對應。
- <sup>l</sup> 未啟用後備驗證。
- <sup>l</sup> 用戶端憑證 UPN 或 CN 欄位中沒有使用者名,或者 UPN 或 CN 欄位中的使用者 名與 Active Directory 中或 Tableau Server 上的使用者名不相符。

若要解決此問題,系統管理員應該確保使用者的憑證 UPN 或 CN 欄位中具有正確的使 用者名。

使用者使用意外的使用者名( LDAP 對應) 登入

如果伺服器設定為使用 Active Directory 驗證和 LDAP 對應,則此憑證會連結至 Active Directory 中的使用者。如果此憑證的 UPN 或 CN 欄位中包含使用者名,則會忽略該使用 者名。

如果打算使用 UPN 或 CN 欄位中的使用者名讓使用者登入,則伺服器應設定為使用 UPN 或 CN 對應。

使用者以錯誤的使用者身分( UPN 或 CN 對應) 登入

在某些情況下,用戶端憑證的 UPN 或 CN 欄位中的使用者名可能不明確。因此,使用者 會用不正確的識別登入。

<span id="page-2600-0"></span>有關此問題發生的條件的詳情,請參閱[在相互驗證過程中將用戶端憑證對應到使用者](#page-1737-0) 中的 [解決多域組織中的使用者名不明確問題] 部分。

## 受信任的驗證疑難排解

本部分包括您在設定受信任的驗證時可能會遇到的一些常見問題和錯誤。

受信任驗證錯誤的常見原因為 Proxy 伺服器或負載平衡器設定錯誤。若 Tableau Server 在反向 Proxy 伺服器或負載平衡器後面執行,請參閱將 Tableau Server [設定為使用反向](#page-336-0) Proxy 伺服器和/[或負載平衡器和](#page-336-0)[新增負載平衡器](#page-584-0)。

受信任的驗證資訊寫入 ProgramData\Tableau\Tableau Server\data\tabsvc\logs\vizqlserver\vizql-\*.log。

若要將記錄層級從 info 更新為 debug,請執行下列命令:

tsm configuration set -k vizqlserver.trustedticket.log level -v debug tsm pending-changes apply

若要測試受信任的驗證部署,請參[閱測試受信任的驗證。](#page-1497-0)

另請參閱

有關特定錯誤的更多疑難排解資訊,請參閱可從下方本節中的其他文章中存取的以下 主題:

#### 透過 **Web** 伺服器請求票證

- 從 Tableau Server 返回了票證值 -1
- <sup>l</sup> HTTP 401 未授權
- HTTP 404 未找到檔案
- 無效使用者( SharePoint 或 C#)

#### **Viewer** 兌換票證

- <sup>l</sup> 嘗試從錯誤的 IP 位址兌換票證
- Cookie 限制錯誤

#### 在多個內嵌檢視之間巡覽

• 與伺服器通訊時出錯 (403)

### 從 Tableau Server 返回了票證值 -1

Tableau Server 在不能將票證作為受信任的驗證過程的一部分發出時會返回票證值 [-1] 。在疑難排解此案例之前,請務必將信任驗證的記錄層級設定為 debug,如[受信任的驗](#page-2600-0) [證疑難排解中](#page-2600-0)所指定。

此訊息的確切原因會寫入以下資料夾內的 vizqlserver\_node\*-\*.log.\* 檔案:

ProgramData\Tableau\Tableau Server\data\tabsvc\logs\vizqlserver

以下是需確認的一些內容:

#### <sup>l</sup> 所有 **Web** 伺服器主機名稱稱或 **IP** 位址都已新增到受信任主機

記錄檔錯誤「Invalid request host: <ip address>」可能表示傳送 POST 要 求的電腦的 IP 位址或主機名稱不在 Tableau Server 上的受信任主機清單中。若 要瞭解如何向此清單新增 IP 位址或主機名稱稱,請參閱向 [Tableau](#page-1490-0) Server 新增受 信任的 IP [位址或主機名稱稱](#page-1490-0)。

#### <sup>l</sup> **IP** 位址是 **IPv4**

如果使用 IP 位址指定受信任主機,它們必須採用 Internet 協定版本 4 (IPv4) 格式。 IPv4 位址如下所示:123.456.7.890。不支援使用 IPv6 位址( 例如 fe12::3c4a:5eab:6789:01c%34) 輸入受信任主機。

### <sup>l</sup> **POST** 請求中的使用者名是有效的 **Tableau Server** 使用者

在 POST 要求中傳送的使用者名稱必須是經授權的 Tableau Server 使用者。您能 以管理員身分登入 Tableau Server 來查看使用者清單。

以下記錄錯誤指示使用者 POST 錯誤:

- Imissing username and/or client ip」
- <sup>l</sup> 「Invalid user: <username>」
- <sup>l</sup> 「Unlicensed user is not allowed: <username>」

#### **POST** 請求中的使用者名包含域

如果將 Tableau Server 設定為使用本機驗證,則在 POST 中傳送的使用者名可以 是簡單字串。但是,如果將伺服器設定為使用 Active Directory,則必須在使用者名 中包含網域名稱( 域\使用者名) 。例如,username 參數可能 是:username=dev\jsmith此情境的常見錯誤記錄檔為「Invalid user: <username>」。

#### • 内容類別型已指定

如果您要設計一個 ASP.NET 或 C# 應用程式,則需要在您的 HTTP 請求中聲明內 容類別型。例如:

http.setRequestHeader("Content-Type","application/x-www-formurlencoded;charset=UTF-8")

```
若未指定內容類型並且 Tableau Server 傳回 -1,則記錄檔包含錯誤:「missing
username and/or client ip」。
```
### HTTP 401 – 未授權

若收到 **401-** 未授權錯誤,可能是由於以下原因之一:

<sup>l</sup> 可能已將 Tableau Server 設定為將 Active Directory 用於 SSPI。如果您的 Web 伺 服器使用 SSPI, 則無需設定受信任身體驗證。您可以嵌入檢視, 這樣, 只要您的 使用者是 Tableau. Server 授權使用者並且是您的 Active Directory 的成員,他們就 可以存取這些檢視。有關詳細資訊,請參閱 tsm [authentication](#page-2137-0) sspi <commands>。

附註**:**只能在 Windows 版 Tableau Server 上設定 SSPI。

<sup>l</sup> 或在部署 Tableau Server 後收到 **302 -** 重新導向錯誤,則您編寫用以建構用戶端 URL 的受信任票證程式碼可能未針對兩部分票證 URL 格式的帳戶進行更新。有 關詳細資訊,請參閱從 Tableau Server [獲取票證](#page-1493-0)。

### HTTP 404 – 未找到檔案

如果您的程式碼引用不存在的 Tableau Server URL,就可能會收到此錯誤。例如,您的 Web 伺服器可能會構造一個網頁嘗試檢索時找不到的無效 URL。

產生此錯誤的另一個原因是,您是否未輸入向 Tableau Server [新增受信任的](#page-1490-0) IP 位址或 [主機名稱稱](#page-1490-0) 中所指定的 Web 伺服器。如果您已輸入信任的 Web 伺服器,請確認 IP 位 址或主機名稱是否正確。

### 無效使用者( SharePoint 或 C#)

如果您將 Tableau Server 設定為使用受信任的驗證,則可能會遇到此錯誤。

SharePoint .dll 的範例代碼引用以下 GET 請求:

SPContext.Current.Web.CurrentUser.Name

上面的請求將返回當前 Windows Active Directory 使用者的顯示名稱。如果要使用登入 ID,則需要將代碼變更為:

SPContext.Current.Web.CurrentUser.LoginName

進行變更後,請重新編譯 SharePoint .dll。

嘗試從錯誤的 IP 位址兌換票證

為受信任的驗證設定 Tableau Server 後, 可能會遇到兌換票證的問題。

當 Tableau Server 設定為強制執行用戶端 IP 位址匹配時, 可能會出現此問題。由於在兌 換票證時預設不考慮用戶端 Web 瀏覽器 IP 位址, 因此請確保在 POST 請求中傳送到 Tableau Server 的用戶端 Web 瀏覽器 IP 地址與瀏覽器嘗試檢索內嵌檢視時的 IP 位址相 同。

例如, 在受信任的驗證圖中, 如果步驟 3 中的 [POST](#page-1487-0) 請求傳送參數 client ip=74.125.19.147,則步驟 5 中的 GET [請求](#page-1487-0)必須來自同一 IP 位址。

有關詳細資訊,請參閱可選:[設定用戶端](#page-1497-1) IP 相符,以瞭解如何設定 Tableau Server 以強 制執行用戶端 IP 位址匹配。

### Cookie 限制錯誤

使用者登入到 Tableau Server 時,會話 Cookie 會存儲到他們的本機瀏覽器中。Tableau Server 利用存儲的 Cookie 來保留透過驗證且可存取伺服器的已登入使用者。由於 Cookie 設定的網域或子域與瀏覽器位址欄中的網域或子網域相同,因此該 Cookie 被認 定為第一方 Cookie。如果使用者瀏覽器設定為阻止第一方 Cookie,則它們將無法登入到 Tableau Server。

如果使用者透過內嵌檢視或在設定了受信任的驗證的環境中登入到 Tableau Server, 則 會發生同樣的情況:系統會存儲此 Cookie。但在這種情況下,瀏覽器會將此 Cookie 當做 協力廠商 Cookie 來處理。這是由於 Cookie 設定的網域與瀏覽器位址欄中顯示的網域不 同。如果使用者 Web 瀏覽器設定為阻止協力廠商 Cookie,則此 Cookie 將無法透過 Tableau Server 所需的驗證。要避免出現這種情況, Web 瀏覽器必須設定為允許協力廠 商 Cookie。

與伺服器通訊時出錯 (403)

如果 Tableau Server 設定為使用受信任的驗證,在瀏覽器中開啟新檢視並嘗試巡覽回之 前開啟的檢視時,可能會收到此錯誤訊息。

Tableau Server 透過 tsm [configuration](#page-2143-0) set 選項 vizqlserver.protect sessions( 預設 情況下設定為 true) 防止在未經授權的情況重複使用 VizQL 工作階段。由於 Tableau Server 已設定受信任的驗證,因此可能不需要這種層級的保護。要停用此選項,可以使 用 tsm [configuration](#page-2143-0) set 選項 將 vizqlserver.protect sessions 變更為 false。從 2024.2.0 開始,Tableau Server 始終阻止原始使用者登出後重複使用 VizQL 工作階段。

## 處理擷取重新整理通知

如果 Tableau Server 無法完成排程的重新整理,則會出現通知以指明重新整理已失敗。 如果排程的重新整理連續失敗 5 次,則 Tableau Server 會暫停重新整理。暫停重新整理 後,Tableau Server 不會嘗試重新執行重新整理,直到採取措施嘗試更正失敗原因為 止。

附註**:**預設情況下,重新整理的連續失敗次數設定為 5,但 Tableau Server 管理員 可使用 backgrounder.failure threshold for run prevention 選項變更該 設定。有關詳情,請參閱 tsm [configuration](#page-2143-0) set 選項。

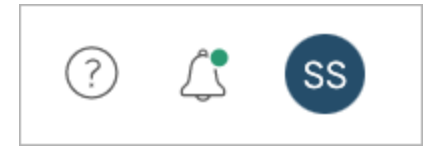

僅當擷取重新整理失敗,並且您具有以下身分時,才會看到 [通知] 菜單:

- <sup>l</sup> 系統管理員或網站管理員
- <sup>l</sup> 未能重新整理的工作簿或資料來源的作者
- 連線到未能重新整理的資料來源的工作簿的作者

開啟 [通知] 功能表後,可以看到有關重新整理失敗的更多資訊:

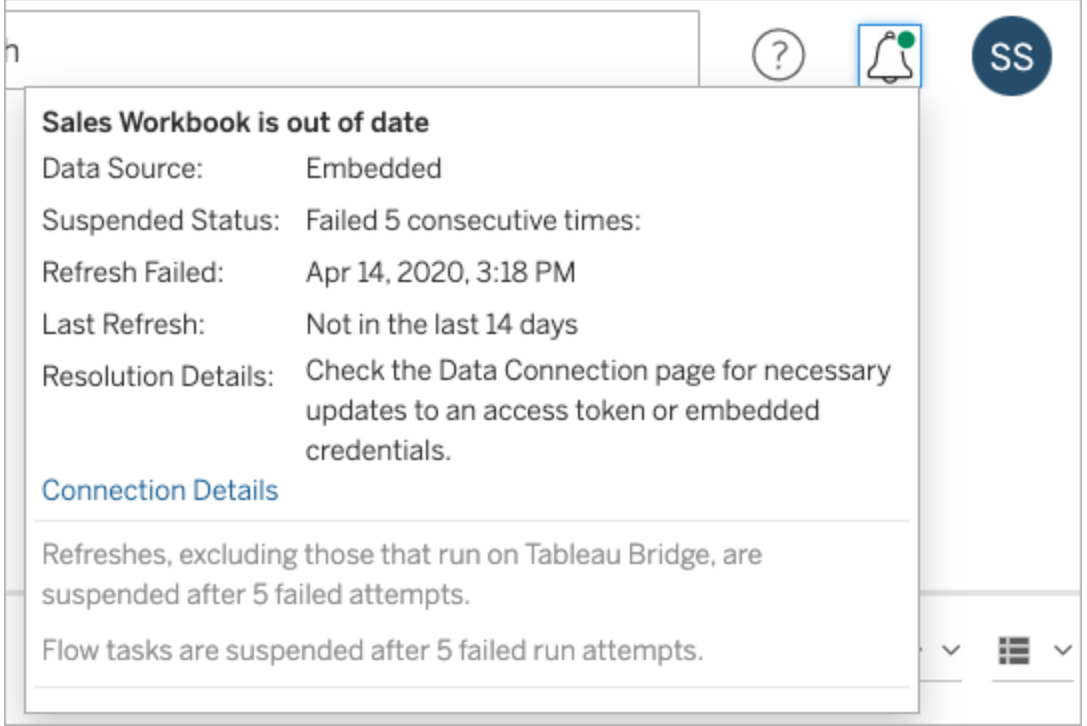

當 **[**資料來源**]** 列示為 **[**嵌入**]** 時,意味著該資料來源定義( 包括資料來源認證或資料庫名 稱等內容) 嵌入或駐留在原來在 Tableau Desktop 中建立的工作簿自身中。

當資料來源名稱或工作簿名稱列示為 **[**資料來源**]** 時( 例如資料來源: **sales\_data**) ,意味 著該資料來源是 Tableau Server 資料來源。資料來源定義位於 Tableau Server 上。

在 Tableau Desktop 上的 [資料] 窗格中,您可以確定資料來源是位於 Tableau Server 上還 是位於本機。如果資料來源位於伺服器上,則資料來源名稱旁邊會顯示 Tableau 圖示, 而不是資料庫圖示:

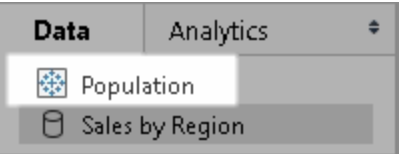

## 解決擷取重新整理問題

若要解決重新整理問題,可以根據通知中指明的原因採取任何以下措施:

#### • 與存取權杖驗證或使用者認證相關的錯誤

可透過按一下通知中的 **[**連線詳情**]** 來解決某些擷取重新整理問題。選中存在問 題的資料來源旁邊的核取方塊,按一下 **[**動作**]** > **[**編輯連線**]** ,然後輸入缺少的資 訊。完成後按一下 **[**儲存**]** 。更新連線資訊之後,Tableau Server 會重啟重新整理 排程。

從 Tableau Desktop 發佈工作簿或資料來源時,如果您最初內嵌了認證或其他資 料連線資訊,則您也可以重新發佈工作簿或資料來源。在發佈過程中,您可以選 取設定一個新的重新整理排程。如果未選取新排程,Tableau Server 將重新啟動 現有排程。

#### <sup>l</sup> 表明資料庫無法存取的錯誤

確認資料庫處於連線狀態並且您可以登入以存取資料。您可以使用通知中的 **[**重 試**]** 連結重啟重新整理排程。

### <sup>l</sup> 使用使用者篩選器或模擬時的錯誤

請參閱 [Tableau](https://kb.tableau.com/articles/issue/extract-refresh-unsuccessful-when-using-user-filters?lang=zh-tw) 知識庫。

如果透過編輯資料連線無法解決問題,則需要在 Tableau Desktop 中解決它並重新發佈 工作簿。

<span id="page-2607-0"></span>提示**:**管理員可以隨時在 **[**資料連線**]** 頁面上編輯資料連線,可透過按一下 **[**內容**]** 索引 標籤和 [資料連線] 從每個網站中存取該頁面。

## 伺服器處理序疑難排解

附註**:**本文中的資訊引用 Tableau Server 狀態頁面。有關 Tableau Server 狀態頁面 和 TSM 狀態頁面的資訊,請參閱[檢視伺服器處理序狀態](#page-2083-0)。

當 Tableau Server 正常工作時,處理序將顯示 [主動]、[忙] 或 [被動] (存放庫)。如果有 其他資訊,則狀態圖示下將顯示一條訊息:

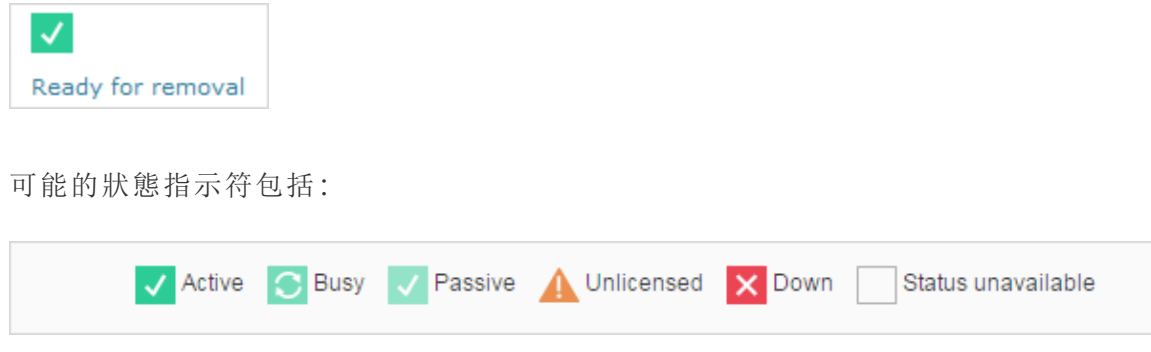

如果看到多個 狀態**:**關閉訊息,請驗證「執行身份」服務帳戶密碼未過期。如果密碼已 過期,您必須在 Tableau Server 中更新密碼,請參[閱更新執行身分服務帳戶密碼。](#page-302-0)與「執 行身份」服務帳戶相關的權限變更可能也會造成多個服務失敗,請參閱[驗證資料夾權](#page-2618-0) [限。](#page-2618-0)

附註**:**Tableau Server 有自我修正的設計。如果服務或過程停止回應或出現故障, Tableau Server 會嘗試重新啟動它。這需要 15 到 30 分鐘的時間才能完成。因此,立 即對服務或過程警報做出反應可能會適得其反,特別是在有備援服務的安裝,當它 重新啟動時便可以處理請求。

以下部分針對您可能會看到的狀態訊息提供疑難排解建議。

叢集控制項目

僅當您有兩個以上的節點時,才會顯示此訊息。

## 狀態**:**關閉;訊息**:**「節點已降級」

以下一項或多項成立:

- <sup>l</sup> 節點上的存放庫已停止。
- <sup>l</sup> 節點無法回應叢集中其他位置的容錯移轉。
- <sup>l</sup> 如果針對高可用性設定了 Tableau Server,並且此存放庫為主動存放庫,則會進行 容錯移轉,切換到第二個存放庫。
- <sup>l</sup> 此節點上的存放庫或檔案存放區沒有可用狀態。

除非叢集控制項目定期停機或長時間無回應,否則不必進行任何動作。

如果發生這種情況,請按順序進行以下動作,直至問題解決為止:

- 1. 檢查磁碟空間。如果磁碟空間有限,請在您需要記錄檔來獲得支援時儲存記錄檔 (使用 tsm [maintenance](#page-2273-0) ziplogs),然後移除不必要的檔案。
- 2. 重新啟動 Tableau Server。
- 3. 如果叢集控制項目仍然顯示為停機,請儲存記錄檔 (tsm [maintenance](#page-2273-0) [ziplogs](#page-2273-0)) 並與支援人員聯絡。

檔案存放區

檔案存放區狀態僅反映載入頁面時檔案存放區的狀態。

沒有訊息的活動狀態 ( ) 表示載入頁面時沒有擷取在同步。有可能重複性 [全捕獲] 作 業正在執行並在同步擷取。

## 狀態**:**正忙;訊息**:**「正在同步」

「正在同步」通常表示載入頁面時正在檔案存放區節點之間同步擷取。

但是,安裝( 單一節點和多節點) 後也會返回「正在同步」訊息。Tableau 初始化後,此狀 態將在 15 或 20 分鐘內消失。

### 狀態**:**關閉;「擷取不可用」

在單一節點安裝上:「擷取不可用」表示現有擷取可能可用,但發佈/重新整理將失敗。 在多節點安裝上,此訊息表示此節點的擷取同步將失敗。

除非檔案存放區定期停機或長時間無回應,否則不必進行任何動作。

如果發生這種情況,請按順序進行以下動作,直至問題解決為止:

- 1. 檢查磁碟空間。如果磁碟空間有限,請在您需要記錄檔來獲得支援時儲存記錄檔 (使用 tsm [maintenance](#page-2273-0) ziplogs),然後移除不必要的檔案 。
- 2. 重新啟動 Tableau Server。
- 3. 如果檔案存放區仍然顯示為停機,請儲存記錄檔 (tsm [maintenance](#page-2273-0) [ziplogs](#page-2273-0)),並聯絡支援人員。

## 狀態**:**正忙;「正在停止使用」

此訊息表明此檔案存放區處於唯讀模式,並且此節點上的任何唯一檔案正被複製到其 他檔案存放區節點。

若要移除此節點,請等候狀態訊息變更為「準備移除」。

## 狀態**:**主動;「準備移除」

此訊息表明檔案存放區處於唯讀模式。

您可以安全地停止 (tsm [stop](#stop)) 叢集,並移除檔案存放區處理序,或移除整個節點。

## 狀態**:**主動;「停止使用失敗」

此訊息表明檔案存放區處於唯讀模式,並且至少有一個唯一的檔案無法複製到另一個 檔案存放區節點。

若要解決失敗的停止使用,請執行以下操作:

- 1. 執行 tsm topology filestore [decommission](#page-2339-0) 命令。
- 2. 檢查其他檔案存放區節點上的磁碟空間。如果其他檔案存放區節點沒有足夠的空 間來存儲所有擷取,則解除動作將失敗。
- 3. 檢查初始節點和其他節點上的 tsm.log 檔案以尋找錯誤。
- 4. 停止 Tableau Server (tsm [stop](#stop)), 然後再次嘗試執行 tsm topology [filestore](#page-2339-0) [decommission](#page-2339-0) 命令。
- 5. 將檔案存放區節點重新置於讀取/寫入模式 (tsm topology [filestore](#page-2340-0) [recommission](#page-2340-0)),收集記錄,然後聯絡支援人員。
- 6. 透過支援:將此檔案存放區節點中的 extracts 目錄複製並合併到另一個檔案存 放區節點上的同一目錄中。

索引和搜尋伺服器

## 狀態**:**被動;訊息**:n/a**

在多節點環境中,被動狀態表示節點正在按預期工作,但無法聯結叢集並接收流量。

要讓索引和搜尋伺服器流程處於主動狀態:

- 1. 使用 tsm topology [set-process](#page-2348-0) 命令從節點中移除被動索引和搜尋伺服器流程。 tsm topology set-process -n <Node> -pr indexandsearchserver -c  $\bigcap$
- 2. 套用變更 (tsm [pending-changes](#page-2278-0) apply)。
- 3. 重新啟動 Tableau Server (tsm [restart](#page-2285-0))。
- 4. 使用 tsm topology [set-process](#page-2348-0) 將索引和搜尋伺服器流程一次新增到一個節點。 tsm topology set-process -n <Node> -pr indexandsearchserver -c 1
- 5. 套用變更 (tsm [pending-changes](#page-2278-0) apply---)。
- 6. 重新啟動 Tableau Server (tsm [restart](#page-2285-0))。
- 7. 使用 tsm [status](#page-2324-0) 命令檢查受影響節點上 indexandsearchserver 的狀態。

存放庫

## 狀態**:**正忙;訊息**:**「正在設定」

「正在設定」訊息指明以下一種或多種狀態:

- <sup>l</sup> 被動存放庫正在與主動存放庫同步。
- <sup>l</sup> 存放庫未準備好處理容錯移轉。
- <sup>l</sup> 存放庫可能比主動存放庫慢兩分鐘以上並且正在再次設定( 這比等待同步要 快) 。
- 進行了容錯移轉,這個前主動存放庫正在重新聯接叢集。

等待存放庫狀態訊息變為「被動」

如果此訊息未出現,或者花費很長時間:

- 1. 檢查磁碟空間並釋放空間( 如果可能) 。
- 2. 檢查叢集控制項目記錄以確定是否有錯誤。
- 3. 重新啟動節點。

## 狀態**:**正忙;訊息**:**「正在同步」

存放庫將會同步,例如在容錯移轉之後。

## 狀態**:**關閉;訊息**:n/a**

如果存放庫顯示關閉狀態並且沒有訊息,則存放庫處於以下狀態之一:

- <sup>l</sup> 如果針對高可用性設定了安裝,則進行存放庫的容錯移轉。
- <sup>l</sup> 處理序正在使用容錯移轉後的更新資料庫連線設定重新開機。
- 如果其他主動存放庫不可用, Tableau Server 將停機。

按循序執行這些動作,直到某個步驟解決問題為止:

- 1. 等待幾分鐘,讓叢集控制項目嘗試重新啟動。
- 2. 重新啟動 Tableau Server (tsm [restart](#restart))。
- 3. 檢查磁碟空間。如果磁碟空間有限,請在您需要記錄檔來獲得支援時儲存記錄檔 ( 使用 tsm [maintenance](#page-2273-0) ziplogs) ,然後移除不必要的檔案 。
- 4. 重新啟動 Tableau Server。
- 5. 如果存放庫仍然顯示為停機,請儲存記錄檔 (tsm [maintenance](#page-2273-0) ziplogs) 並與 支援人員聯絡。

## 狀態**:**被動;訊息**:n/a**

沒有訊息的被動狀態表明節點正在按預期方式工作,並且如果需要,它可以進行容錯移 轉。

### VizQL Server

### 狀態**:**未授權;訊息**:n/a**

有關 VizQL Server 處理序的未授權狀態的資訊,請參閱 [處理未授權的](#page-2583-0) Server 處理序。

## 處理序狀態不一致疑難排解

免責聲明**:**本主題包括有關協力廠商產品的資訊。納入的該資訊並不是產品背書,而是 為方便我們的客戶而提供。請附註:,儘管我們盡最大努力使對協力廠商內容的引用保 持準確和最新,但我們在此處提供的資訊可能會因協力廠商產品的變更而發生變化,恕 不另行通知。

請按照建議來解決 Tableau Server 處理序狀態問題。有關基於在 [狀態] 頁面上檢視的 處理序狀態的其他疑難排解步驟,請參閱[伺服器處理序疑難排解](#page-2607-0)。

問題

為 Tableau Server 設定多個網卡時,[狀態] 頁可能會報告不一致或不準確的處理序狀 態。這些潛在的不一致和不準確可能會導致其他功能( 如報警或通知) 不穩定。

環境

- Tableau Server 2021.2 和更高版本
- 具有多個網卡 (NIC) 的 Tableau Server 電腦

解決方法

若要解決此問題,可以停用第二個 NIC,或者使用以下過程將指標指派給電腦上的每 個 NIC。

附註**:**更新 DNS 或使用 etc\hosts 檔案中的本機路由參考首選 IP 位址將無法在不採 用以下步驟的情況下解決此問題。更多相關資訊請參見 [在多網路介面](https://kb.tableau.com/articles/issue/error-no-tableau-server-user-found-and-dataservicefailure-occur-intermittently-in-multiple-network-interfaces-nics-environment?lang=zh-tw) (NIC) 環境 中間歇性出現「找不到 Tableau Server 使用者」和「[DataServiceFailure](https://kb.tableau.com/articles/issue/error-no-tableau-server-user-found-and-dataservicefailure-occur-intermittently-in-multiple-network-interfaces-nics-environment?lang=zh-tw)」錯誤。

為每個網路介面指派指標

指標是表示網路介面使用 [成本] 的一種方法。指標越高,使用網路介面的成本就越高。 預設情況下,Windows 中啟用了自動躍點,但是您可以為每個網路介面手動指派指標, 以指明首選的網路介面。指標值越低,介面就越優先。

若要為網路介面手動設定指標,請執行以下操作:

- 1. 在控制台中,按一下 **[**網路和 **Internet]** 。
- 2. 按一下 **[**網路和共用中心**]** 。
- 3. 按一下 **[**變更適配器設定**]** 。
- 4. 以右鍵按一下網路介面,然後按一下 **[**屬性**]** 。

- 5. 選取 **[Internet** 通訊協定版本 **4(TCP/IPv4)]** 並按一下 **[**屬性**]** 。
- 6. 在 [常規] 索引標籤上,按一下 **[**進階**]** 。
- 7. 在 [IP 設定] 索引標籤上,清除 **[**自動躍點**]** ,並在 **[**介面指標**]** 框中輸入所需的指 標。

指標表示介面使用成本,所以請為您的首選介面提供一個比電腦上的其他介面低 的值。

為任何其他介面重複該過程,根據其首選順序為它們提供指標。Tableau Server 使用的 介面應該是首選介面並且具有最低指標值。例如,給首選的網路介面提供的指標為 5, 給輔助介面提供的值為 10。

免責聲明**:**儘管我們盡最大努力確保外部網站的連結保持正確、最新並相關,但 Tableau 對於外部提供商所維護的頁面的準確性或新鮮度不擔負任何責任。請與外部網站聯絡 來獲取其內容相關問題的答案。

有關 Windows 以及使用 IP 路由的指標功能的詳情,請參閱以下 Microsoft 文件:

- <https://support.microsoft.com/zh-tw/kb/299540>
- <https://technet.microsoft.com/zh-tw/library/cc771274.aspx>

## 桌面授權報告疑難排解

正確設定 Tableau Server 和 Tableau Desktop 執行個體後,可在兩個管理檢視( [桌面授權](#page-1962-0) [使用](#page-1962-0)和 [桌面授權過期](#page-1965-0)) 中獲得 Tableau Desktop 授權使用情況資訊。如果無法看到這些 檢視,請檢查下面的要求。如果可以看到檢視,但檢視中沒有資料,則您可以透過使用 Desktop 部署指南中的 [疑難排解] 主題來排查問題:[授權報告疑難排解](https://help.tableau.com/current/desktopdeploy/zh-tw/desktop_deploy_troubleshoot.htm#trouble)。有關如何設定 Tableau Desktop 的詳情,請參閱 Tableau Desktop 部署指南中的設定 Desktop [授權報告。](https://help.tableau.com/current/desktopdeploy/zh-tw/desktop_deploy_reporting_admin.htm) 管理檢視不可用

只有 Tableau Server 管理員才能使用桌面授權報告管理檢視。如果在 [伺服器狀態] 頁 上看不到 [桌面授權使用量] 和 [桌面授權過期] 檢視的連結( 從網站功能表中選取 **[**管理 所有網站**]** ) ,請驗證以下各項:

- 您以 Tableau Server 管理員身分進行了登入。
- <sup>l</sup> 您正在執行 Tableau Server 10.0 或更高版本,使用者正在執行 Tableau Desktop 10.0 或更高版本。從 Tableau Server 和 Tableau Desktop 10.0 版本開始可以使用桌 面授權報告。
- <sup>l</sup> Tableau Server 啟用了桌面授權報告。( 該功能預設情況下已停用。) 有關詳情,請 參閱[啟用和設定桌面授權報告。](https://help.tableau.com/current/desktopdeploy/zh-tw/desktop_deploy_reporting_admin.htm#enable)

## Tableau Server 節點上的磁碟空間使用情況疑難排解

當 Tableau Server 節點上的可用磁碟空間不足時, 效能可能會降級。如果可用空間太 少,Tableau Server 的效能可能會變得不穩定。

若要監視可用磁碟空間,請將 Tableau Server 設定為儲存磁碟使用情況資訊( 預設情況 下已啟用) ,並在需要的情況下啟用磁碟空間不足相關電子郵件通知。有關詳情,請參 [閱設定伺服器事件通知](#page-2056-0)。

附註**:**磁碟空間監視會測量每個伺服器節點上的可用磁碟空間。可用空間可能會 受不屬於 Tableau Server 的程式或處理序的影響。

如果發現您的 Tableau Server 安裝遇到可用磁碟空間限制,您應採取步驟來提供更多 空間。本主題推薦了您可用來實現該目的一些方式。還可以在 Tableau 知識庫中找到有 用的資訊:硬碟空間不足後,[一些流程無法啟動。](https://kb.tableau.com/articles/issue/after-running-out-of-hard-disk-space-a-few-processes-are-not-able-to-start?lang=zh-tw)

### 檢視 Tableau Server 節點上的磁碟使用情況

如果啟用了磁碟空間使用情況監測( 這是預設值) ,則伺服器管理員可以使用[伺服器磁](#page-1958-0) [碟空間管](#page-1958-0)理檢視,以在您的Tableau Server節點上檢視當前磁碟空間使用情況以及一個 月的使用情況資料。使用此檢視可以幫助您確定您的伺服器節點之一是否遇到空間使 用量暴漲的情況,或者隨著時間的推移是否增加了空間使用量。

### 清理與 Tableau Server 相關的檔案

若要最大程度減小 Tableau Server 所使用的伺服器空間,您可以清理不必要的檔案。

請使用 tsm [maintenance](#page-2255-0) cleanup 命令移除記錄檔案、暫封存以及 PostgreSQL 資料 庫中不需要的條目。如果想要在清理記錄之前儲存記錄,則可以進行封存。有關詳情, 請參閱[移除不需要的檔案](#page-2105-0)。

清理了記錄檔案和暫封存之後,您可能需要使用管理檢視來確定哪些工作簿和資料來 源佔用了伺服器上的大部分空間,以及其中是否有任何資料來源未被使用。有關詳情, 請參閱[管理檢視](#page-1938-0) 。

### 減少協調服務記錄

協調服務可能會在正常工作期間組建大量的事務記錄。預設情況下,協調服務將收集這 些記錄,同時為每 100,000 條事務記錄組建一個快照,並刪除五天之前的快照。如果存 在的事務記錄數不到 100,000 條,則不會建立快照,並且記錄會保留在原處,直至達到 事務記錄閾值為止。因此,磁碟空間會隨著記錄累積減小。預設情況下,記錄和快照儲 存在 Tableau Server 資料目錄中:C:\ProgramData\Tableau\Tableau Server\data\tabsvc\appzookeeper\<n>\version-2。

如果遇到因為存在舊事務記錄而導致磁碟空間不足的問題,則您的 Tableau Server 安裝 每天組建的記錄可能不到 100,000 條。您可以使用 zookeeper.config.snapCount 選 項來調整觸發快照建立操作所需的記錄數:

tsm configuration set -k zookeeper.config.snapCount -v <transaction\_ log\_count>

tsm pending-changes apply

有關詳情,請參閱[zookeeper.config.snapCount](#page-2222-0)。

無法在磁碟空間不足時存取 Tableau Server 或 TSM Web UI

若要避免磁碟空間不足,請考慮設定磁碟空間不足通知,以便空間在達到預先定義的 大小時通知您。有關詳情,請參[閱設定伺服器事件通知](#page-2056-0)。

如果磁碟空間不足,您可能無法使用 Web UI 存取 Tableau Server 或 TSM。若要修正此 問題,請刪除無關檔案釋放磁碟空間,然後透過設定不存在的金鑰強制伺服器重新設 定。

1. 在初始節點上,以管理員身份開啟命令提示字元。

2. 設定不存在的組態金鑰:

tsm configuration set -k foo -v bar --force-keys

3. 應用對重新設定所做的變更:

tsm pending-changes apply

設定不存在的金鑰不會影響 Tableau。

## 執行身分使用者疑難排解

如[執行身分服務帳戶主](#page-292-0)題中所述,Tableau Server 需要對它所安裝到的電腦具有類似管 理的存取權限。因此,當您更新執行身分服務帳戶時,背景處理程序將為該帳戶設定對 Tableau 電腦的使用權限。然而,在一些複雜的部署方案中,可能需要在本機 Tableau Server 電腦上驗證或手動設定執行身分服務帳戶權限。使用本部分來驗證在部署內執 行 Tableau Server 的電腦上設定使用權限的方式。此部分還包括描述如何設定使用權 限以及如何為執行身分服務帳戶設定安全性原則的過程。

### 所需的執行身分服務帳戶設定

執行身分服務帳戶需要允許其修改檔和註冊表設定的使用權限。此外,因為執行身分 服務帳戶用作 Tableau Server 應用程式管理器服務 (tabsvc) 的安全上下文,因此還必須 為帳戶提供作為服務登入的使用權限。

在 Tableau Server 設定中更新執行身分服務帳戶時會自動設定這些使用權限,如[變更執](#page-296-0) [行身分服務帳戶](#page-296-0)主題所述。

如果已變更了執行身分服務帳戶,則我們建議為以前的帳戶撤銷權限。請參[閱撤銷執行](#page-2626-0) [身分服務帳戶權限。](#page-2626-0)

用來執行身分服務帳戶的帳戶,不應該是本機管理員或網域管理員帳戶的成員。反而建 議使用非管理員的網域使用者帳戶作為執行身分服務帳戶。使用非屬於這些管理員群 組的網域帳戶是一種很好的安全做法,有助於避免存取某些資料來源和文件夾。有關建 立執行身分服務帳戶時最佳做法的詳情,請參閱[建立執行身分服務帳戶](#page-297-0)。

如果您最近變更了執行身分服務帳戶或者收到使用權限錯誤,請使用本部分來確認 Tableau Server 滿足此處詳述的使用權限要求。如果您執行的是分散式安裝,則所有執 行身分服務帳戶使用權限設定在所有節點中都必須相同。

附註**:**不要隱藏 Tableau Server 安裝程式建立的檔。

<span id="page-2618-0"></span>驗證資料夾權限

執行 Tableau Server 服務所採用的帳戶稱為執行身分服務帳戶。執行身分服務帳戶需要 Windows 電腦上特定資料夾資源的使用權限。

本主題提供:

- <sup>l</sup> 執行身分服務帳戶所需要使用權限的敘述。
- <sup>l</sup> 有關在非預設位置安裝 Tableau Server 的資訊。
- 如何使用 TSM 將使用權限重新套用至現有執行身分服務帳戶。

本主題將安裝 Windows 的磁碟機稱為系統磁碟機。系統磁碟機相當於 Windows 環境變 數 %WINDIR%。安裝 Tableau Server 的磁碟機稱為安裝磁碟機。

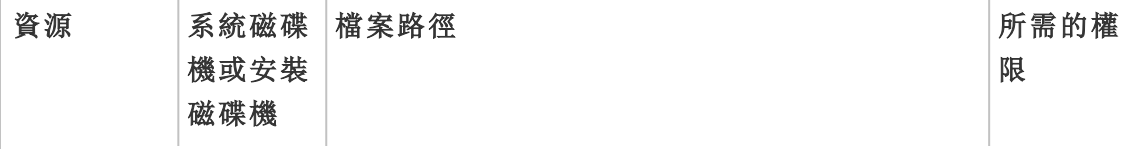

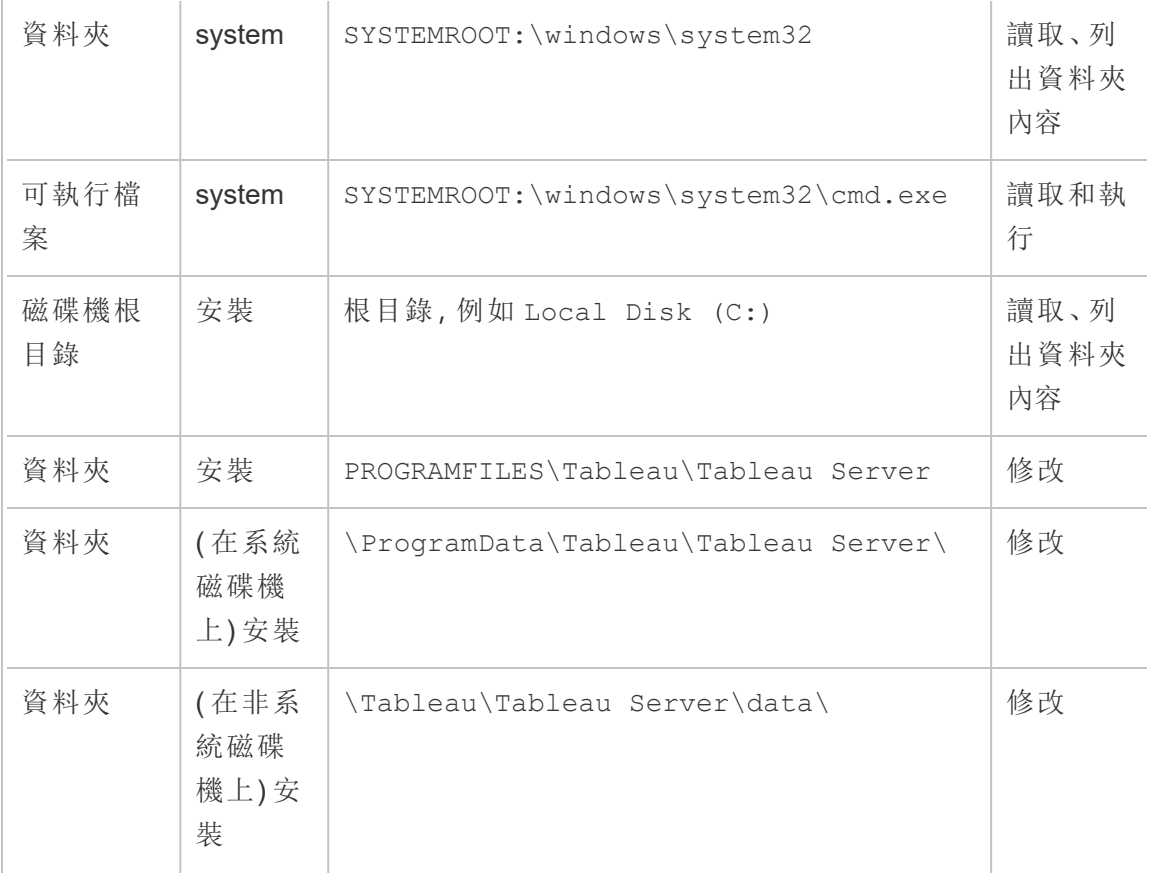

在 TSM 中更新執行身分服務帳戶時,背景處理程序將為您指定的執行身分服務帳戶設 定 Tableau 電腦上的資料夾使用權限。

在要安裝到系統磁碟機上的預設資料夾 (C:\Program Files\Tableau) 的情況下,資料夾使 用權限設定將由 TSM 來處理。對於這種情況,您不需要驗證或變更任何資料夾使用權 限。如果將 Tableau Server 安裝到其他磁碟機上,您將需要手動設定某些使用權限。

在非預設位置安裝

如果您在不同磁碟機的非預設位置安裝 Tableau Server,則需要針對「執行身分」服務帳 戶以及預先定義的本機帳戶,設定安裝資料夾權限:「網路服務」、「本機服務」及「系 統」。

下表描述了在非預設位置安裝 Tableau Server 時套用的權限。所有這些權限都在安裝 資料夾上進行設定,並由安裝資料夾中的子資料夾和檔案繼承。這些權限由 Tableau 安

裝程式設定,並且在將 Tableau Server 升級到新版本時也會重新設定。變更這些資料夾 的權限可能會影響功能。

有關 Tableau Server 使用的不同帳戶的詳情,請參閱 Windows [帳戶和權限。](#page-2727-0)

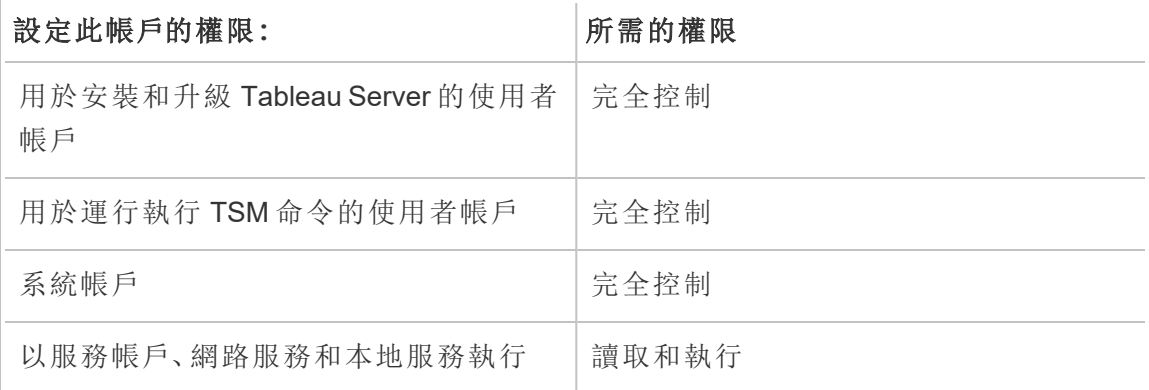

重新應用資料夾使用權限

在某些組織中,會使用群組原則或其他系統管理解決方案對應用程式伺服器上的權限 和帳戶進行標準化。如果您的組織執行此類解決方案,請確保將系統組態為提供執行身 分服務帳戶所需的資料夾使用權限。如果執行身分服務帳戶的資料夾使用權限已變更, 您可以使用 TSM 來重新套用使用權限。請參[閱將現有的網域執行身分服務帳戶變更為](#page-299-0) [不同帳戶](#page-299-0)。

驗證登入權限

用於執行 Tableau Server 服務的帳戶需要在本機電腦上修改註冊表的使用權限。

在多節點叢集中,只會在叢集中的 tsm 節點上授予登錄權限。

更新執行身分服務帳戶時,TSM 會為您指定的帳戶設定對 Tableau 電腦的登錄權限。您 不太可能需要手動應用這些使用權限。

請確認是否已為執行身分服務帳戶授予對 HKEY\_LOCAL\_MACHINE\Software\Tableau 註冊表分支的使用權限。如果已指定為執行身分服務帳戶的帳戶是本機管理組的成員 或者是域管理員安全性群組的成員,則此帳戶將不會顯示在 [使用權限] 頁面上。

權限

TSM 會授予對這些分支的讀取權限和以下特殊權限:

- 查詢值
- <sup>l</sup> 設定值
- 建立子項
- 枚舉子項
- 通知
- 寫入 DAC
- <sup>l</sup> 寫入所有者
- <sup>l</sup> 讀取控制

查看或編輯對註冊表目錄的使用權限:

- 1. 透過在 Windows 的 [執行] 中輸入 regedit,然後按一下 **[**確定**]**,以開啟登入編輯 程式。
- 2. 在登入編輯程式中,巡覽到想要在其中查看或編輯使用權限的目錄。以右鍵按一 下此目錄,然後按一下 **[**使用權限**...]** 。
- 3. 在 [使用權限] 中的 [安全性] 索引標籤上,選取執行身分服務帳戶,然後按一下 **[**進階**]** 。

如果您要新增執行身分服務帳戶,則按一下 **[**新增**]** ,並執行用於將使用者帳戶 新增到 [安全] 索引標籤的 Windows 過程。新增該帳戶後,則選取執行身分服務帳 戶,然後按一下 **[**進階**]**

- 4. 在 [進階安全設定] 中的 [使用權限] 索引標籤上,選取執行身分服務帳戶,然後按 一下 **[**編輯**]** 。
- 5. 在 [使用權限項] 上的 [基本使用權限] 下面,驗證是否選取了 **[**讀取**]** 和 **[**特殊使用 權限**]** 。驗證是否未選取 **[**只將這些權限應用於此容器內的物件和**/**或容器**]**。
- 6. 若要查看或編輯特殊使用權限,請按一下 **[**顯示進階使用權限**]** 。
- 7. 在 [進階使用權限] 下面,驗證本主題開頭所列舉的使用權限是否已選中。驗證是 否未選取 **[**只將這些權限應用於此容器內的物件和**/**或容器**]**。
- 8. 如果您已設定新的使用權限,則按一下多個視窗中的 **[**確定**]** 以完成操作。如果您 已查看使用權限並且未編輯任何內容,則按一下 **[**取消**]** 以關閉所有視窗。

驗證本機安全性原則

您在 Tableau Services Manager 中指定執行身分服務帳戶之後( 如主題[變更執行身分服](#page-296-0) [務帳戶](#page-296-0)中所述) ,TSM 將在執行 Tableau Server 的電腦上更新本機安全性原則。TSM 將 更新本機安全性原則,以向執行身分服務帳戶提供「作為服務登入」和「本機登入」權

限。之所以需要這種提升的原則,原因是使用了執行身分服務帳戶作為 Tableau Server 應用程式管理器服務 (tabsvc) 的安全上下文。

附註**:**如果在 TSM 中指定的執行身分服務帳戶是本機管理員或網域管理員的成員, 則 TSM 可能不會更新本機安全性原則。使用作為本機管理員或網域管理員成員的 帳戶更新執行身分服務帳戶不是一個好的安全性原則。建議為執行身分服務帳戶使 用域使用者帳戶。

在某些情況下,您可能需要為執行身分服務帳戶手動設定安全性原則。例如,某些組織 執行 Windows 群組原則,該原則會移除已對使用者帳戶設定的「作為服務登入」或者「允 許本機登入」權限。或者組織可能會執行一個原則,該原則透過指定「拒絕作為服務登 入」引起了權限衝突。如果您的組織進行了此操作,則您將需要停用或編輯此類群組原 則,使您的執行身分服務帳戶不受影響。有關建立執行身分服務帳戶時最佳做法的詳 情,請參[閱建立執行身分服務帳戶。](#page-297-0)

以下過程描述如何手動設定安全性原則「作為服務登入」和「允許本機登入」。您也可以 使用下面的過程來驗證是否為您的執行身分服務帳戶適當地設定了本機安全性原則權 限。例如,您應該驗證在「拒絕作為服務登入」原則中是否未指定執行身分服務帳戶。

如果您執行的是分散式安裝,則設定在初始節點和所有附加節點中都必須相同。

驗證或更新本機安全性原則:

#### 1. 選取「開始」**>**「控制台」**>**「管理工具」**>**「本機安全性原則」。

2. 在本機安全性原則中,開啟「本機原則」,選取「使用者權限指派」。

### 驗證或設定「作為服務登入」原則**:**

a. 以右鍵按一下「作為服務登入」原則,然後按一下「屬性」。

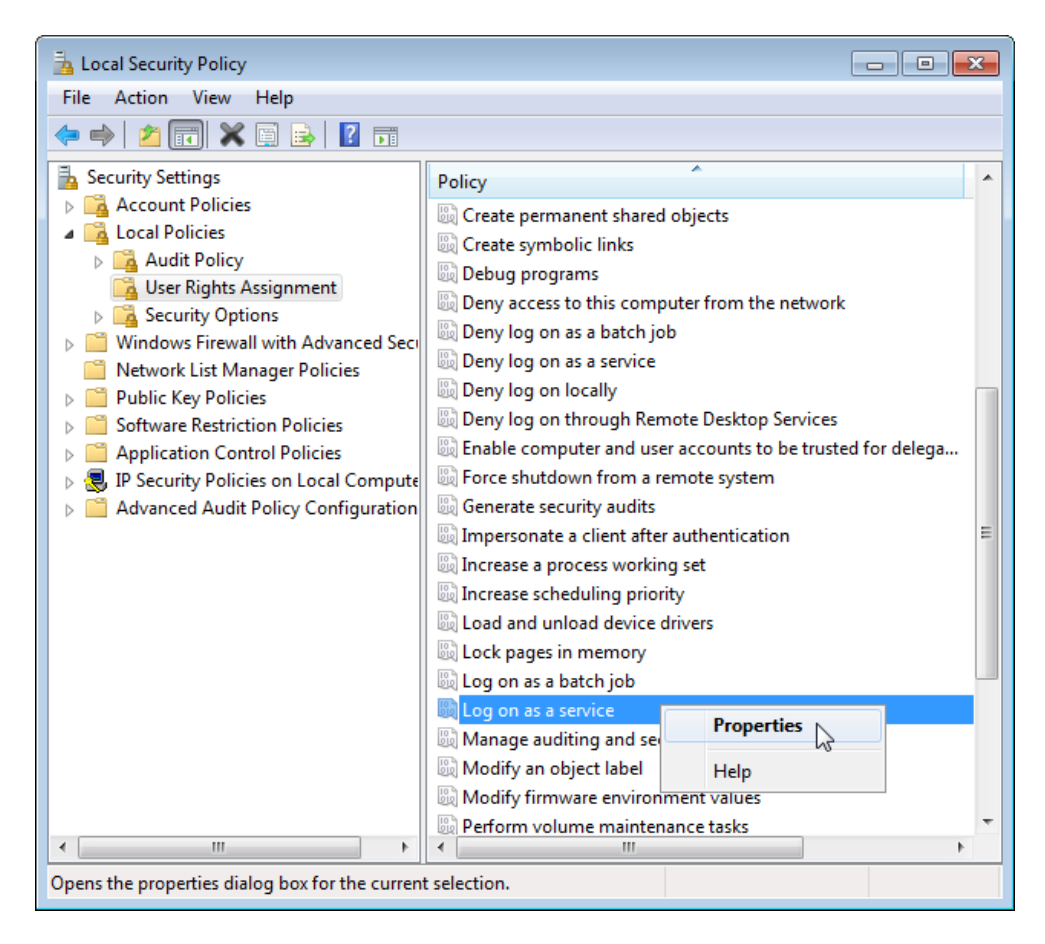

- b. 在「作為服務登入屬性」中,按一下「新增使用者或群組」。
- c. 鍵入 Tableau Server 執行身分服務帳戶的 <domain>\<username>( 例 如:MYCO\tableau\_server),然後按一下「檢查名稱」。
- d. 當帳戶解析正確時,會帶有底線。按一下「**OK**」( 確定) 。

#### 為驗證或設定允許本機登入的原則**:**

- a. 以右鍵按一下「允許本機登入」原則,然後按一下「屬性」。
- b. 驗證是否已指定執行身分服務帳戶。如果未指定,請遵循上述程序以新增 執行身分服務帳戶。

#### 驗證在「拒絕作為服務登入」原則中是否未指定執行身分服務帳戶**:**

- a. 以右鍵按一下「拒絕作為服務登入」原則,然後按一下「屬性」。
- b. 在「拒絕作為服務登入」屬性中,驗證是否未列出執行身分服務帳戶。如果 是,請移除它。完成後,按一下「確定」。
- 3. 按一下「確定」關閉「本機安全設定」視窗。

### 驗證 Tableau Service 設定

確認為 Tableau Service 指派了正確的 [登入] 和 [啟動] 值:如果您執行的是 Tableau Server [的分散式安裝](#page-484-0),請在叢集中的所有節點上執行這些步驟。

附註**:**TSM 服務的啟動值已在以下維護版本中發生變更:2020.215、2020.3.10、 2020.4.6 和 2021.1.3。以下 TSM 服務的值已從「自動」變更為「自動( 延遲啟 動) 」:Tableau Server 管理代理程式、Tableau Server 管理控制器、Tableau Server 用 戶端檔案服務、Tableau Server 協調服務、Tableau Server 授權管理員和 Tableau Server 服務管理員。若執行的是較舊版本的 Tableau Server,則不必將這些值從「自 動」進行變更,但這樣做不會產生負面影響。

- 1. 以管理員身分登入到執行 Tableau Server 的電腦。
- 2. 在 Tableau Server 電腦上,選取 **[**開始**] > [**控制台**] > [**管理工具**] > [**電腦管理**] > [**服 務和應用程式**] > [**服務**]** 。
- 3. 開啟 [服務和應用程式] ,然後按一下 **[**服務**]** 。確認以下服務具有正確設定:

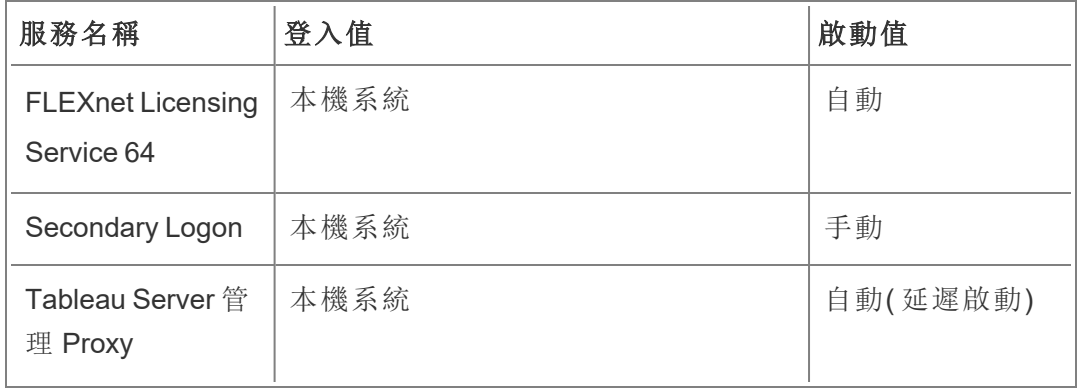

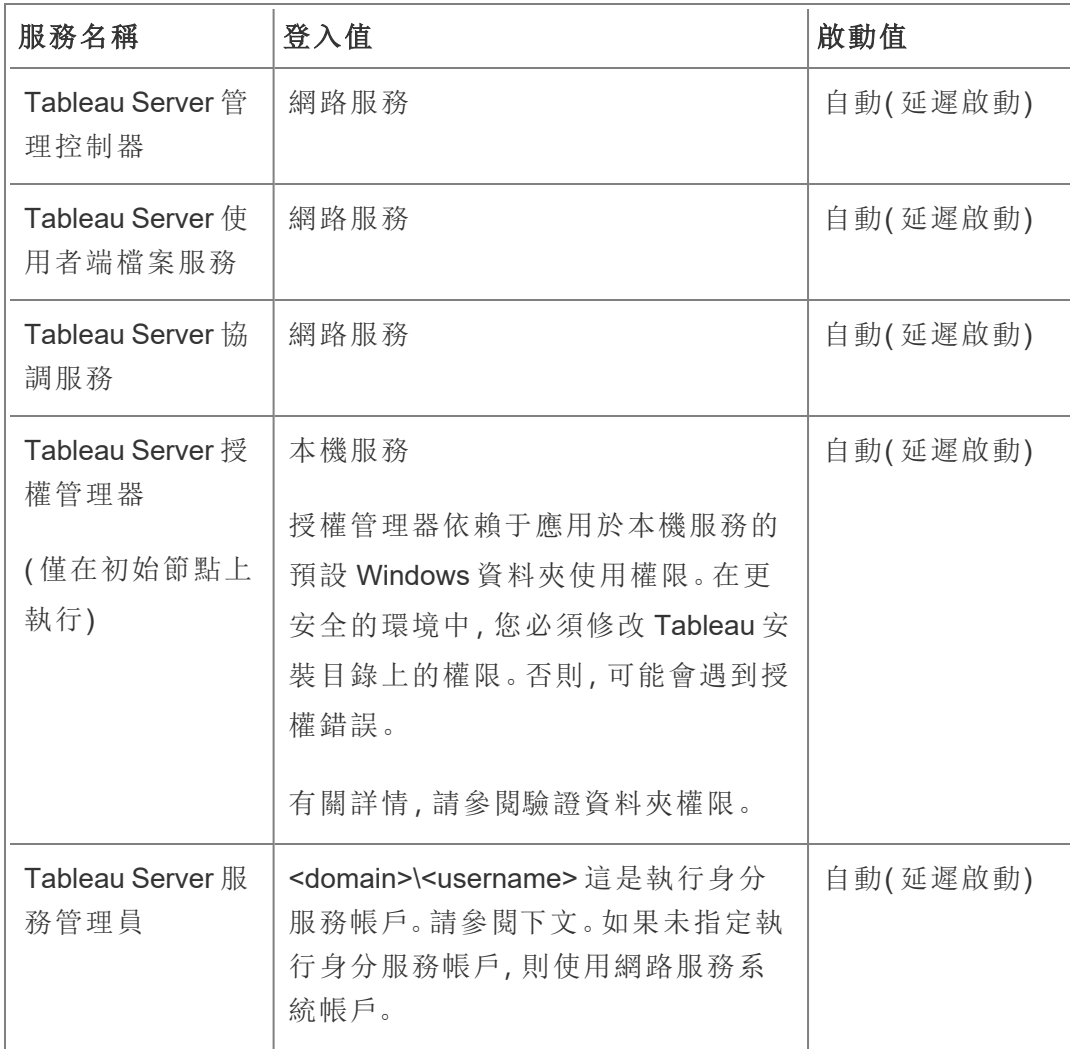

附註**:**不要變更 **[Tableau Server Service Manager** 屬性**]** 對話方塊的 **[**復原**]** 索引標 籤上的預設設定;將故障復原的設定保留為 **[**重啟服務**]** 。

變更 [登入] 值

若要將 Tableau Server (tabsvc) 的 **[**登入**]** 值變更為執行身分服務帳戶,請參[閱變更執行](#page-296-0) [身分服務帳戶](#page-296-0)。

<span id="page-2626-0"></span>撤銷執行身分服務帳戶權限

在 Tableau Sever 設定公用程式中變更執行身分服務帳戶不會從以前的帳戶中移除使用 權限。因此,在變更執行身分服務帳戶之後,作為一項安全最佳做法,我們建議從以前 的帳戶中手動撤銷使用權限。按照下面的過程進行操作,從以前的執行身分服務帳戶中 撤銷使用權限。

如果已變更了您的執行身分服務帳戶,並且組織使用正向 Proxy 解決方案,則您可能需 要使用新的執行身分服務帳戶重新設定本機 LAN 設定。有關詳情,請參[閱設定正向](#page-329-0) Proxy [伺服器](#page-329-0)。

您必須使用管理員帳戶登入到 Tableau Server 電腦才能執行以下過程。

移除資料夾使用權限

Tableau Server 根據您安裝 Tableau Server 的位置設定 Windows 資料夾使用權限。移除 資料夾使用權限之前,請檢[閱驗證資料夾權限](#page-2618-0)以確定將需要為其移除使用權限的資源。 為您已確定的每個資源執行以下過程:

- 1. 對於每個資源( 驅動器、資料夾、可執行檔案夾) ,以右鍵按一下資源,然後按一下 **[**屬性**]** 。
- 2. 在資源屬性頁面上,按一下 **[**安全**]** 索引標籤,然後按一下 **[**編輯**]** 以變更使用權 限。
- 3. 在 [使用權限] 頁面上,選取以前的執行身分服務帳戶,然後按一下 **[**移除**]** 。
- 4. 按一下 [**OK**] ( 確定) 。

移除登錄使用權限

從以下登錄位置中移除以前的執行身分服務帳戶:

- HKEY\_CURRENT\_USER\Software\Tableau
- HKEY LOCAL MACHINE\Software\Tableau

警告:不正確地編輯 Windows 登錄可能會對電腦造成嚴重影響。

1. 透過在 Windows 的 [執行] 中輸入 regedit,然後按一下 **[**確定**]**,以開啟登入編輯 程式。

- 2. 對於每個登錄目錄,以右鍵按一下 **Tableau** 資料夾,然後按一下 **[**使用權限**]** 。
- 3. 在 **[Tableau** 的使用權限**]** 頁面上,選取以前的執行身分服務帳戶,然後按一下 **[**移除**]** 。
- 4. 按一下 [**OK**] ( 確定) 。

移除安全性原則

從以下安全性原則中移除以前的執行身分服務帳戶:

- <sup>l</sup> 「作為服務登入」原則
- <sup>l</sup> 「允許本機登入」原則
- 1. 選取 **[**開始**]** > **[**控制台**]** > **[**管理工具**]** > **[**本機安全性原則**]** 。
- 2. 在 **[**本機安全性原則**]** 中,開啟 **[**本機原則**]** ,選取 **[**使用者使用權限指派**]** 。
- 3. 對於每個原則:
	- a. 以右鍵按一下原則,然後選取 **[**屬性**]** 。
	- b. 在屬性原則頁面上,選取以前的執行身分服務帳戶,然後按一下 **[**移除**]** 。
	- c. 按一下 [**OK**] ( 確定) 。

# 伺服器管理員參考

您可以深入瞭解 Tableau Server 程序、連接埠、帳戶與權限的相關資訊。

## Tableau Server 處理序

本主題介紹用於設定處理序組態的選項。若要設定 Tableau Server 處理序,您需要指定 每個節點上應執行哪些處理序,以及執行多少執行個體。可使用 tsm [topology](#page-2348-0) set[process](#page-2348-0) 命令完成此操作。有關詳情,請參閱[變更節點上的處理序數](#page-558-0)。

```
期望使用 Linux 版 Tableau Server?請參閱處理序參考。
```
除了下表中明確指出的情況之外,如果應用處理序變更 Tableau Server 正在執行,那麼 這些變更會將其停止。應用變更後,Tableau Server 將復原為設定處理序之前的狀態, 因此,如果伺服器正在執行,則會重新啟動。
重要資訊:處理序拓撲將取決於您的組織需求。

### 授權的處理序

作為 Tableau Server 的一部分安裝的一些處理序是「授權的」處理序。授權的處理序需要 有效的 Tableau Server 授權才能執行。作為 Tableau Server 的一部分安裝的其他處理序 與有效授權無關。這具有以下影響:

- <sup>l</sup> 每個授權的處理序需要定期聯絡在初始 Tableau Server 電腦上執行的 Tableau Server 授權管理器服務,以驗證它們是否獲得了授權。如果它們無法確認是否存 在有效的授權,例如,如果初始節點不可用,則該處理序將不會執行,並且 Tableau Server 可能無法正常或可靠地執行。
- <sup>l</sup> 如果您有基於核心的 Tableau Server 授權,則任何具有授權程序的節點,其核心 將計入授權核心的總數。

附註**:**如果您有 資料管理 和基於核心的授權,則您需要瞭解授權程序如何將 各授權隨附的核心計入授權核心總數。有關詳情,請參閱授權 [資料管理](#page-3259-0)。

下表中「已授權」欄所標識的那些處理序需要有效授權,並且會影響基於核心的授權中 的核心計數。

**Tableau Server** 處理序 當 Tableau Server 正在執行時,這些處理序的狀態為 running,當 Tableau Server 停止時,這些處理序的狀態為 stopped 。

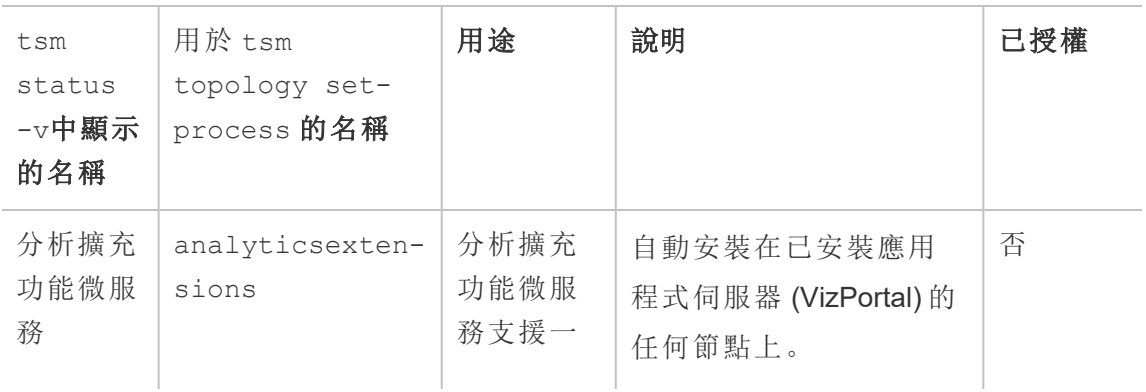

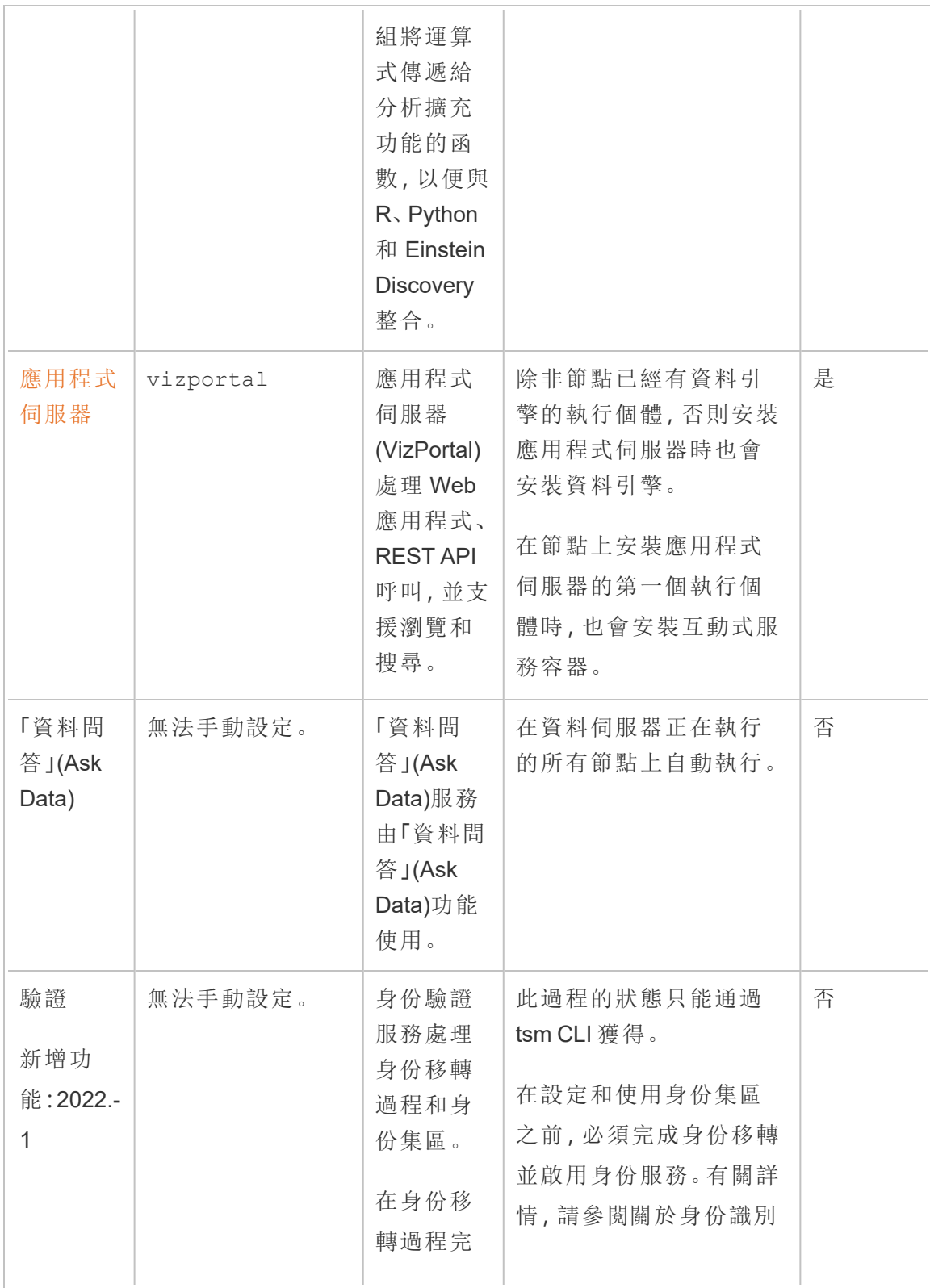

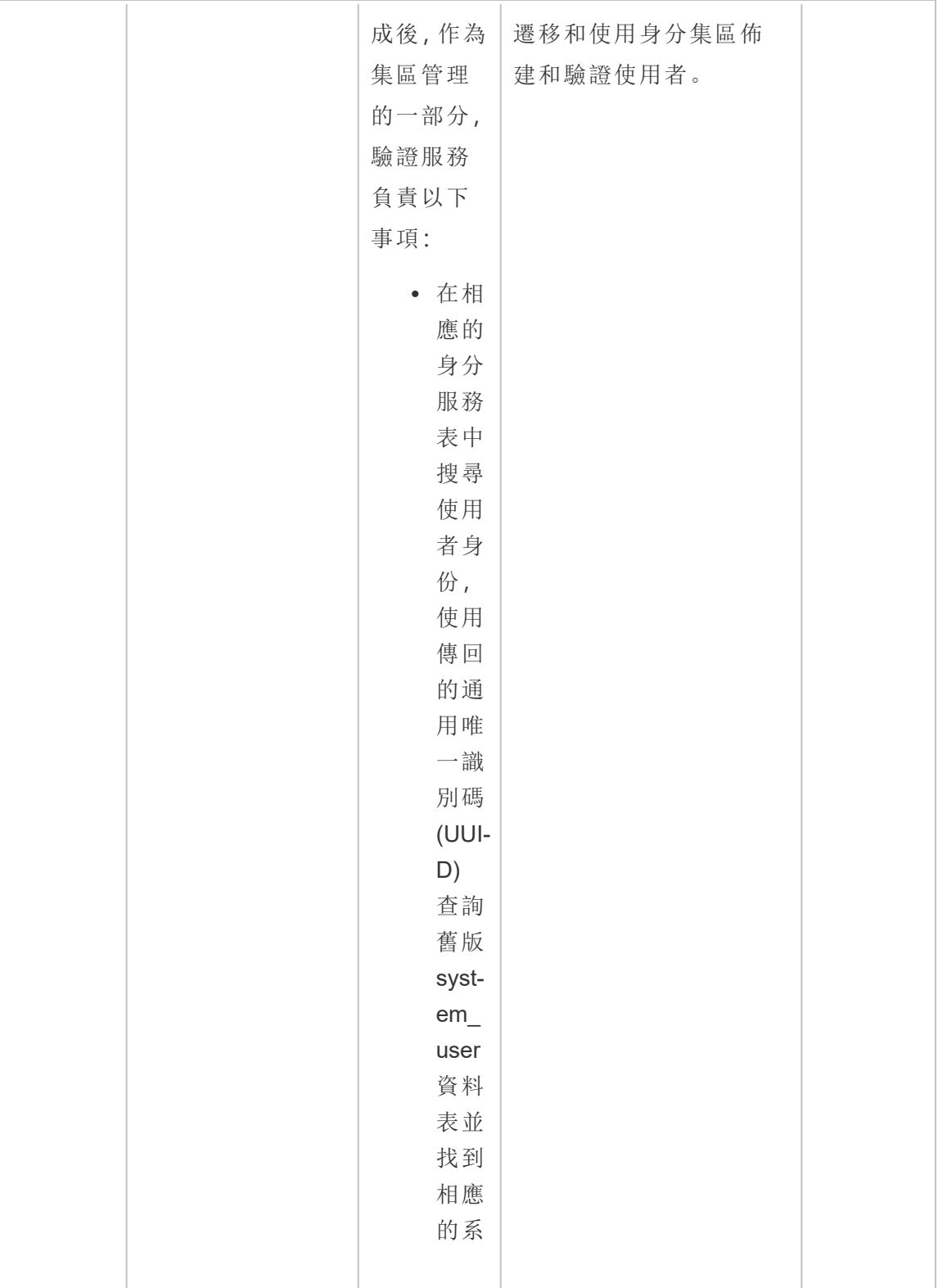

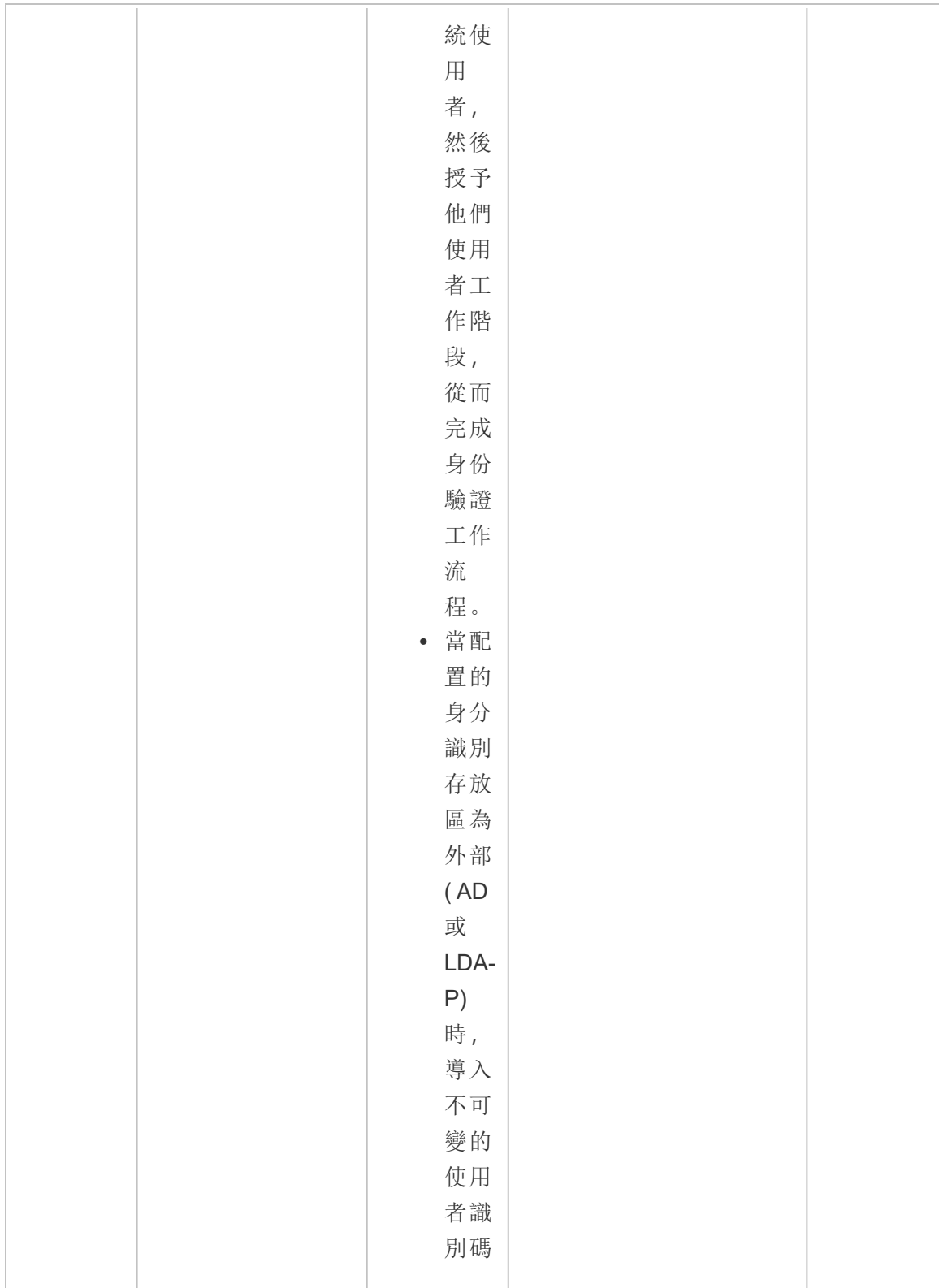

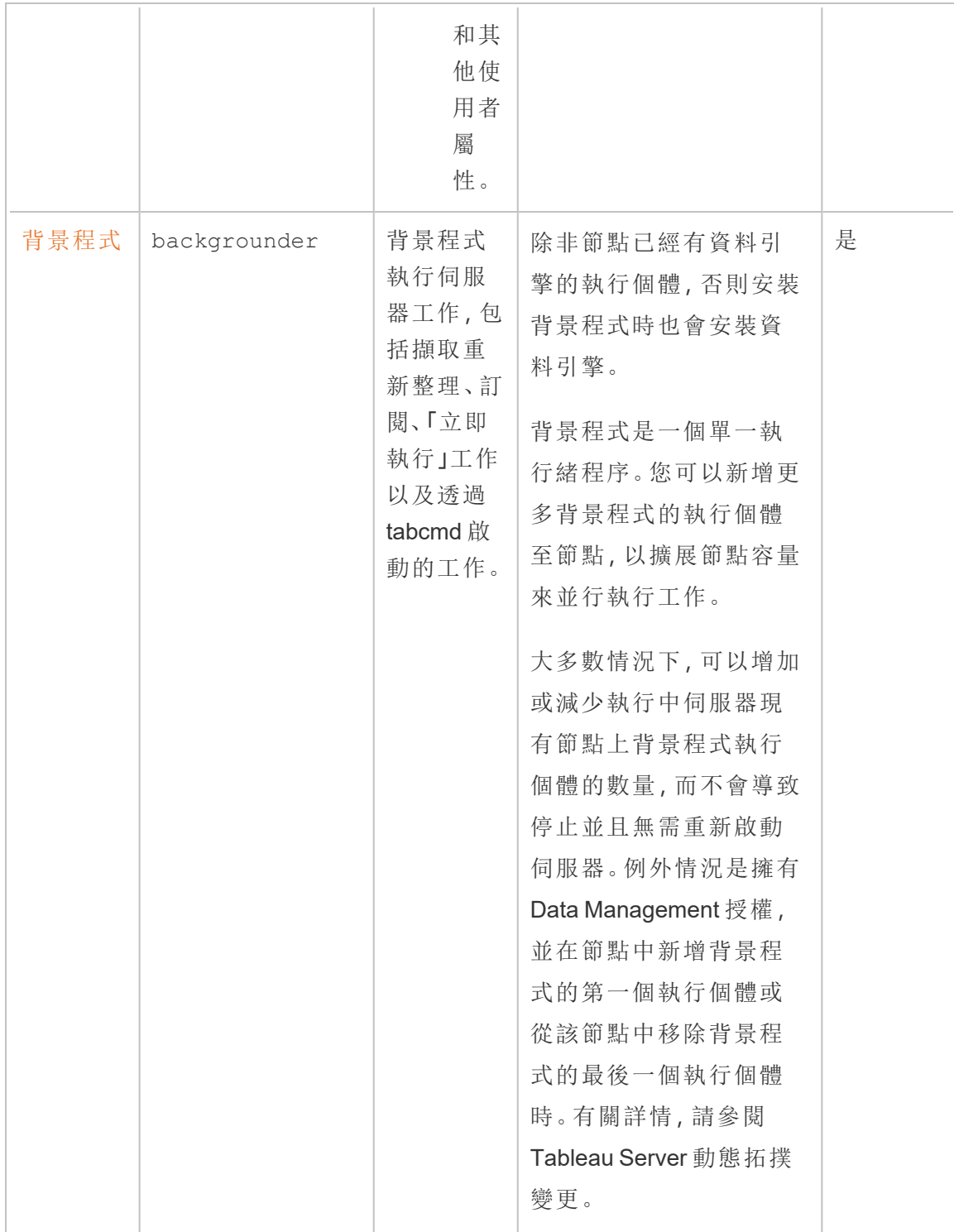

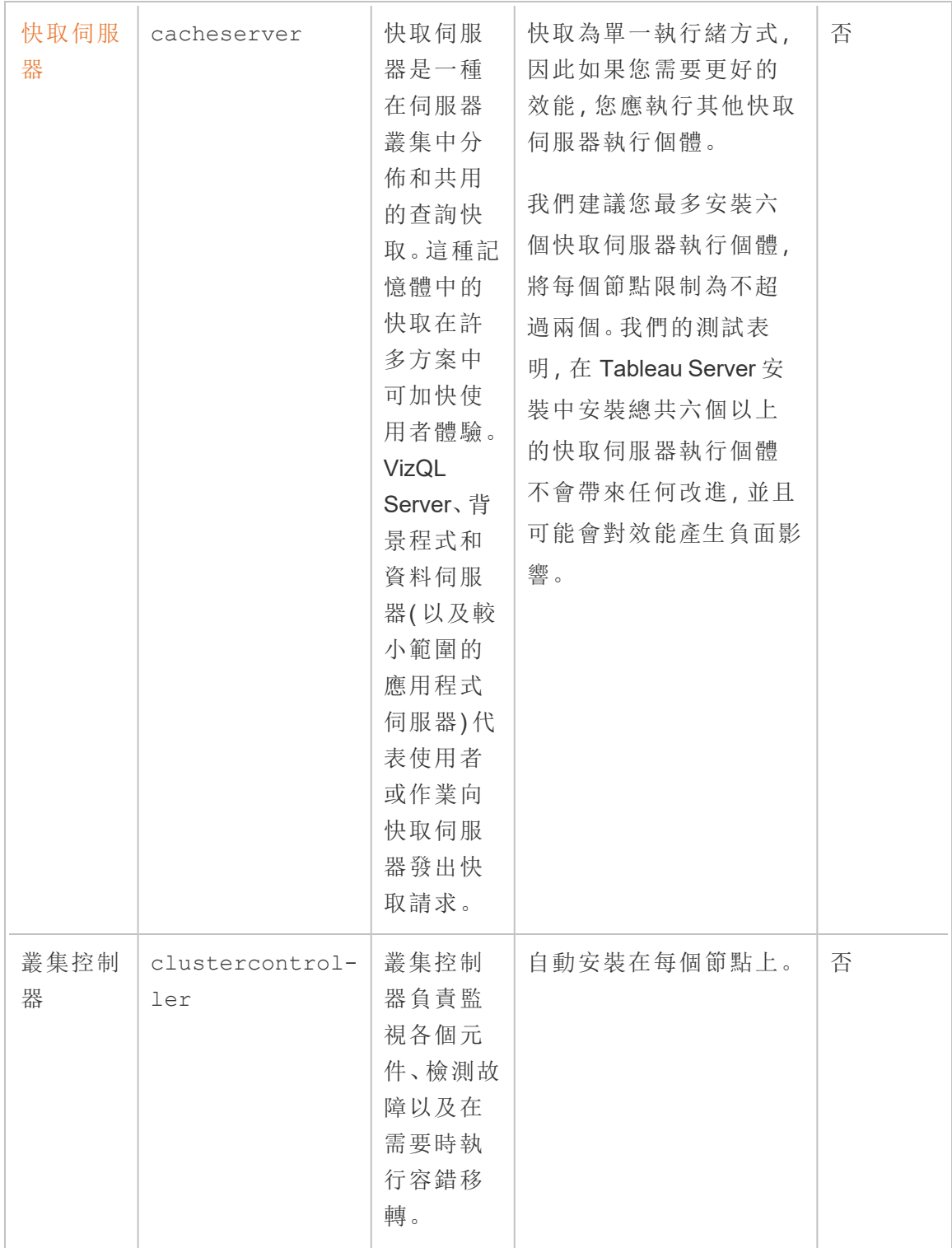

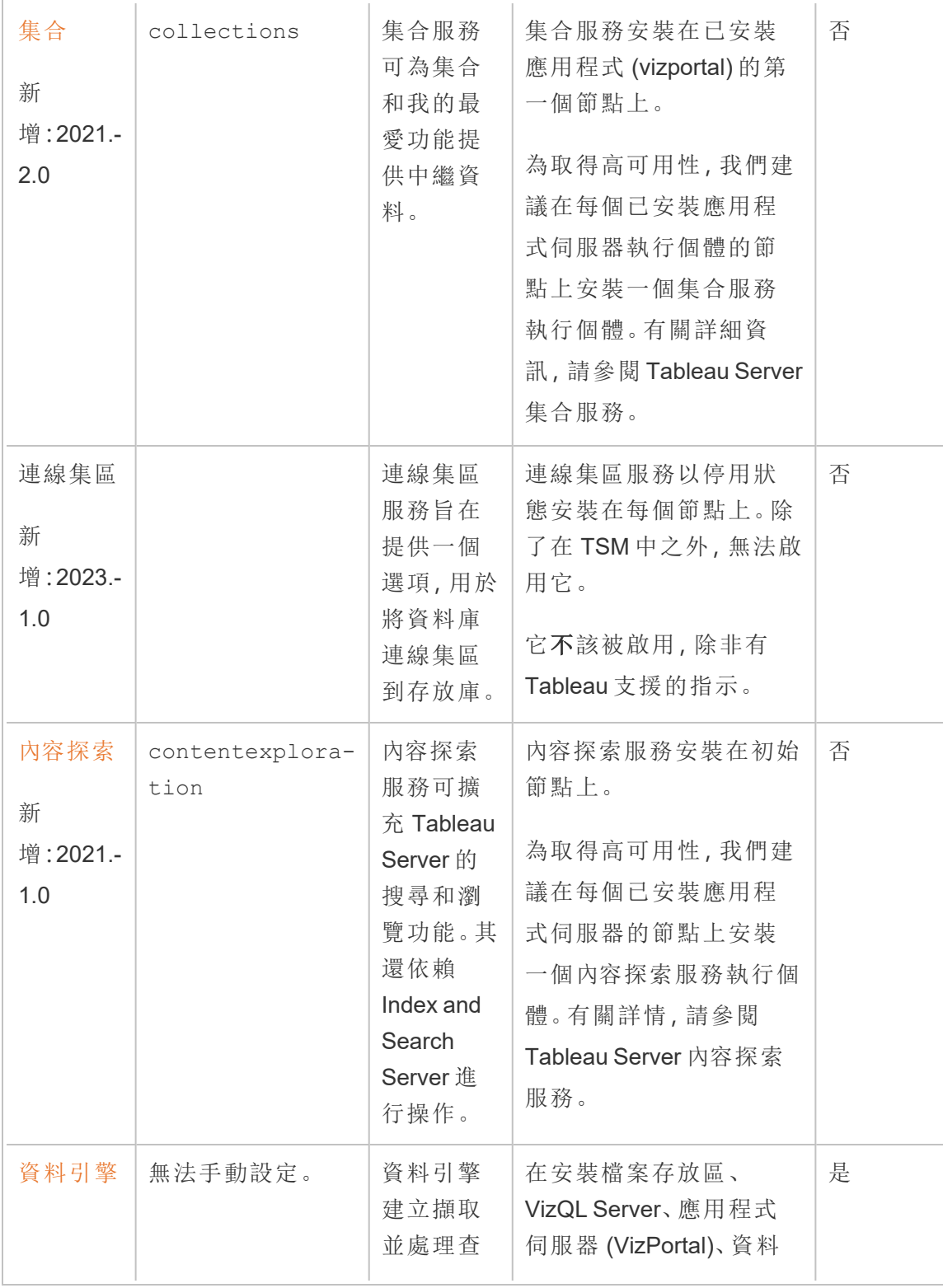

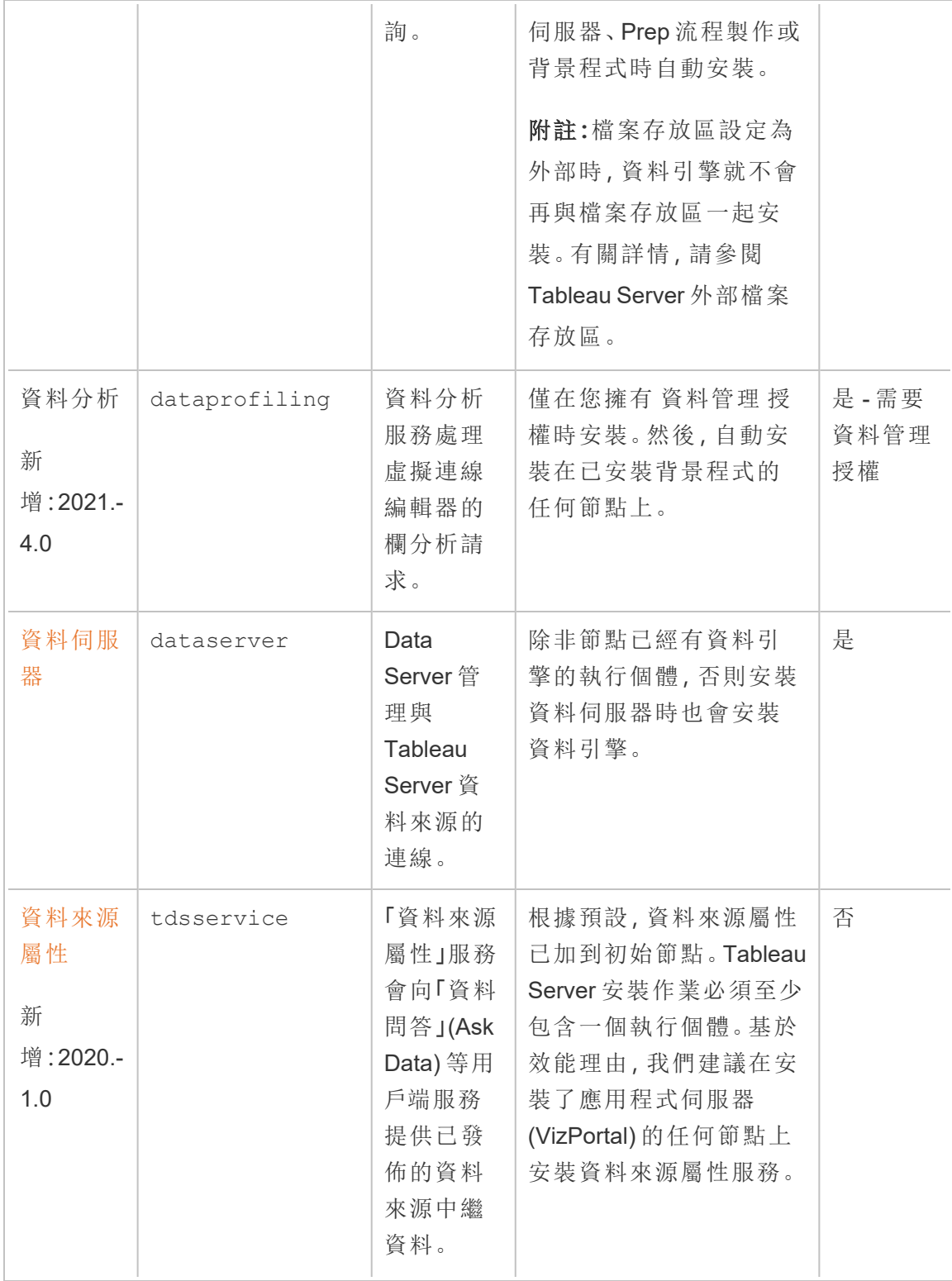

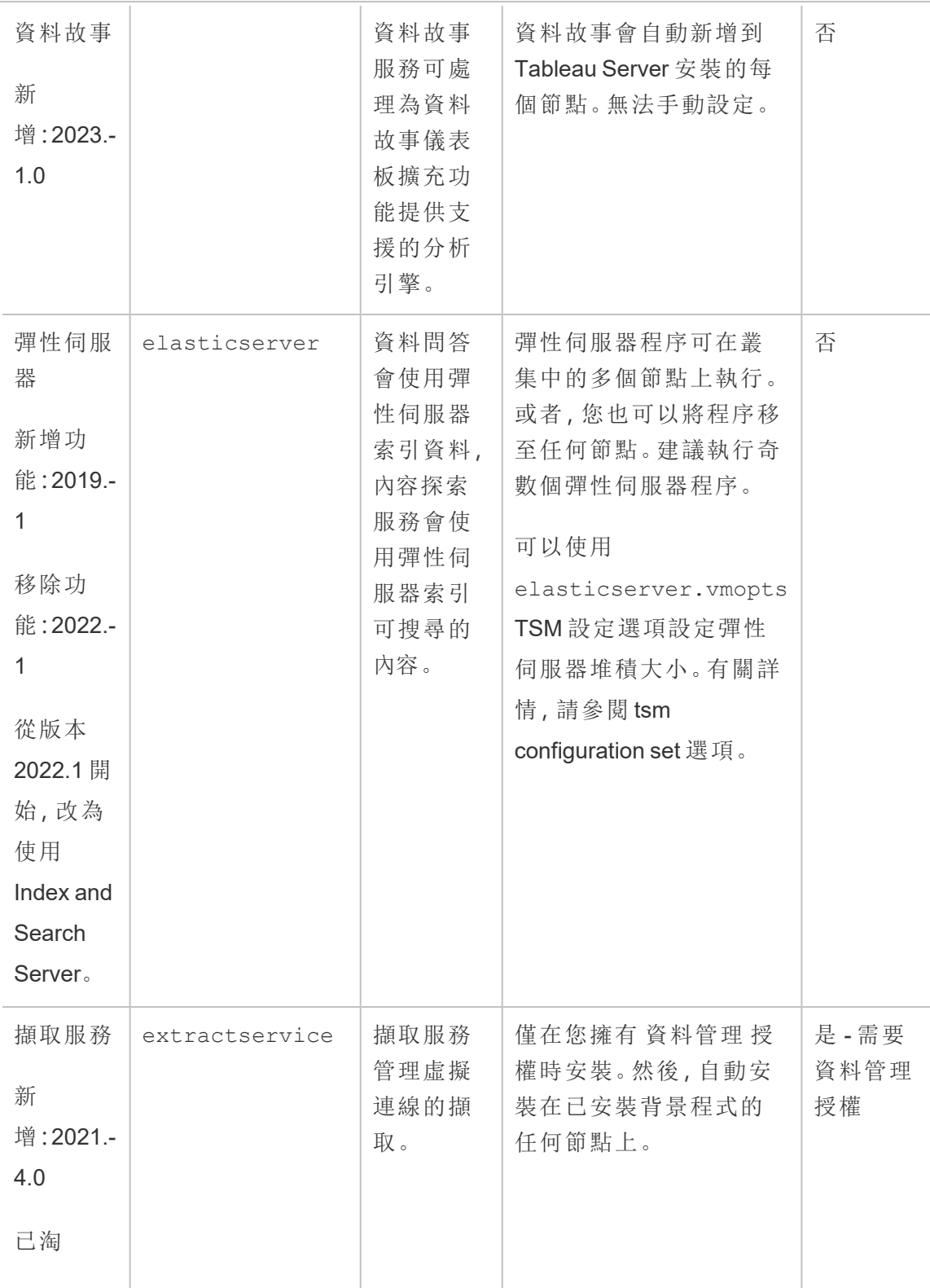

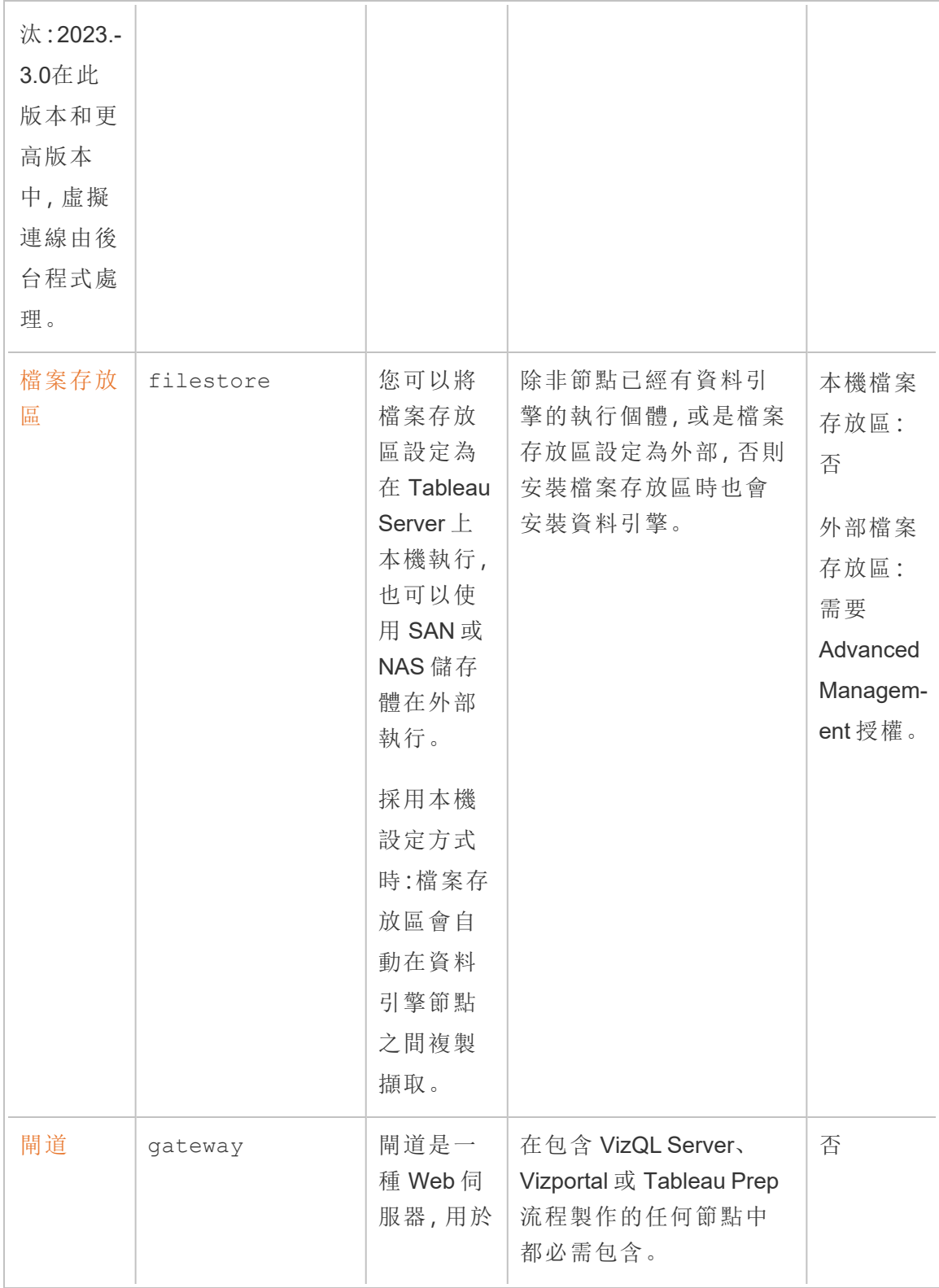

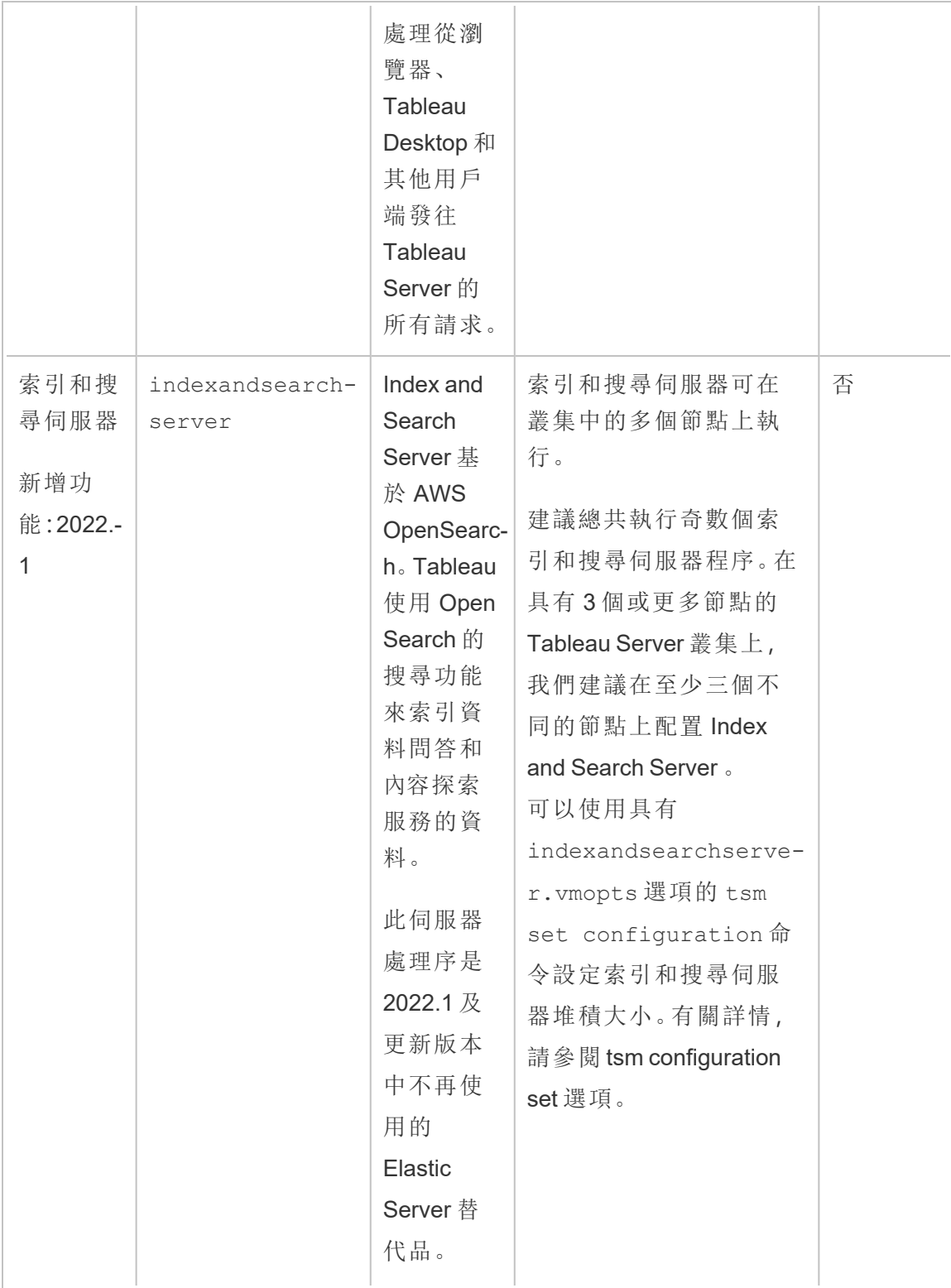

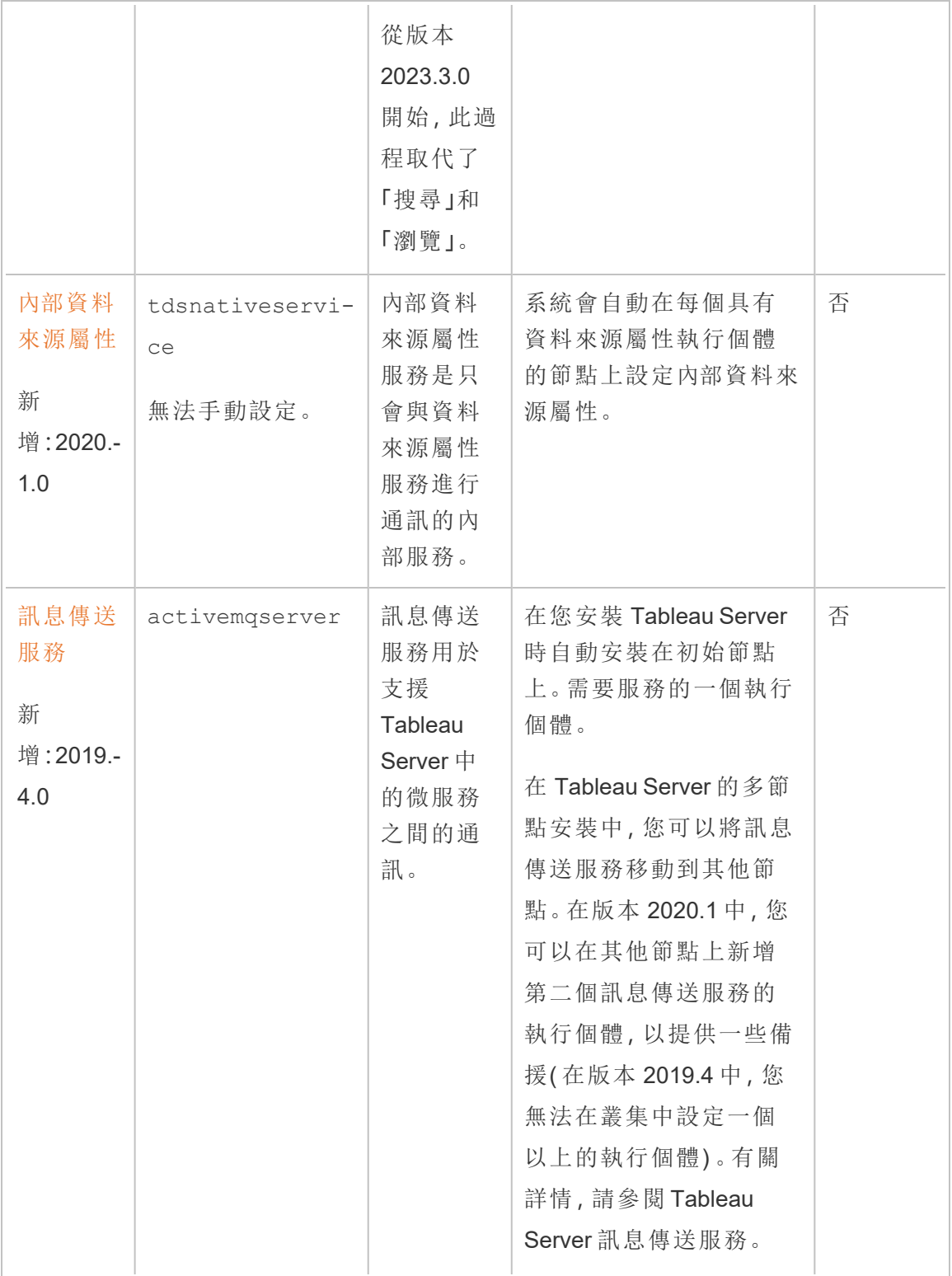

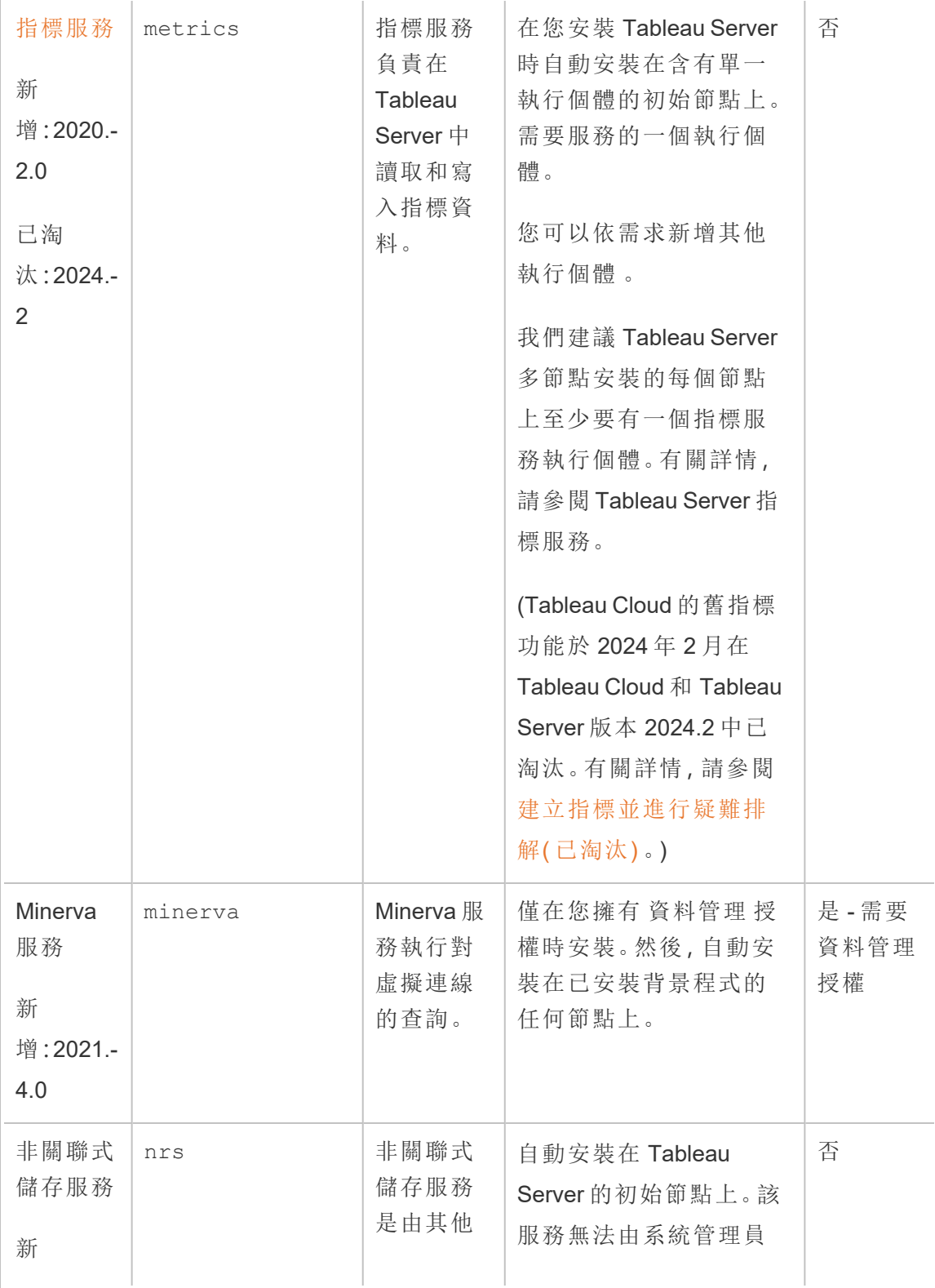

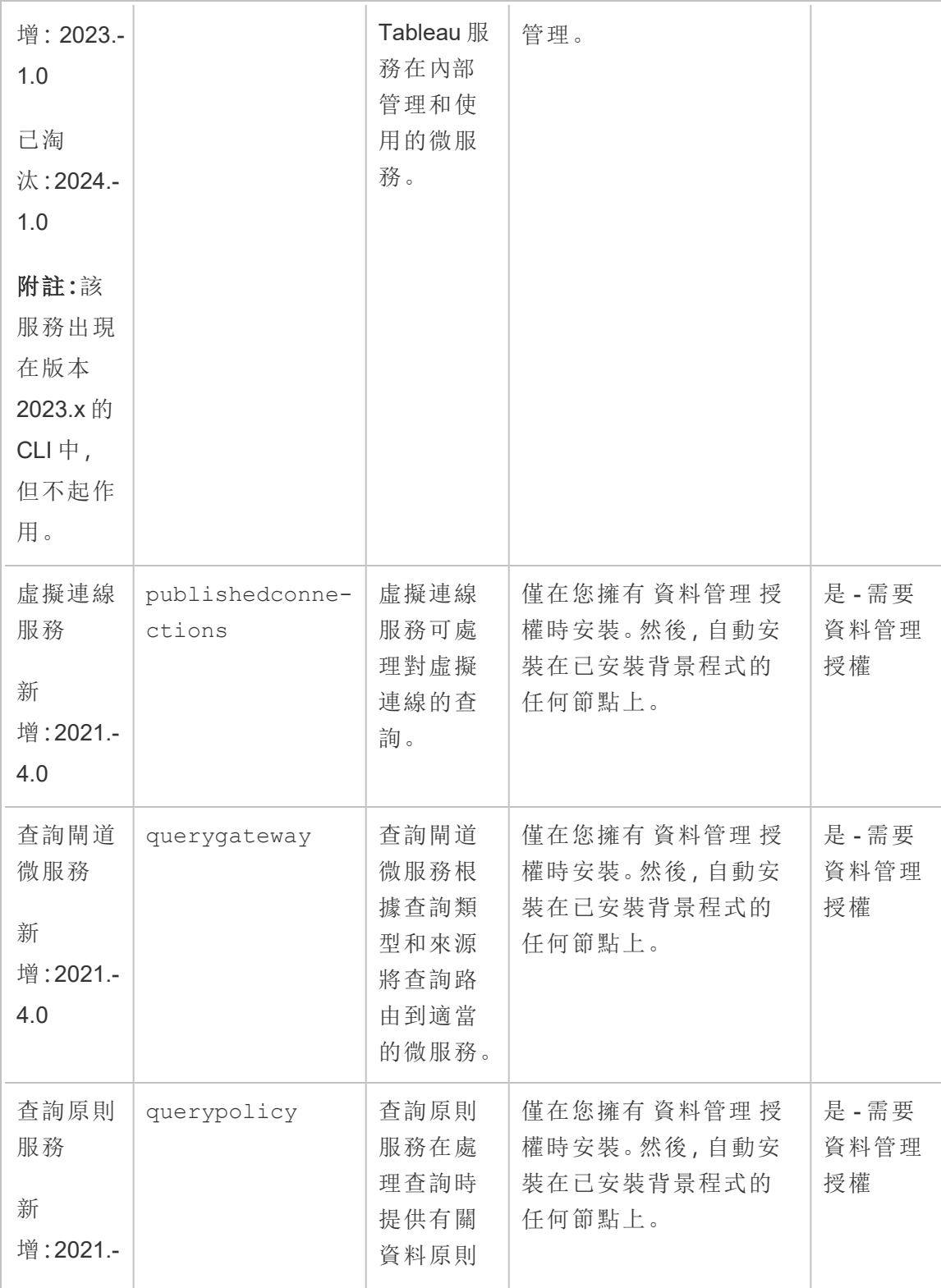

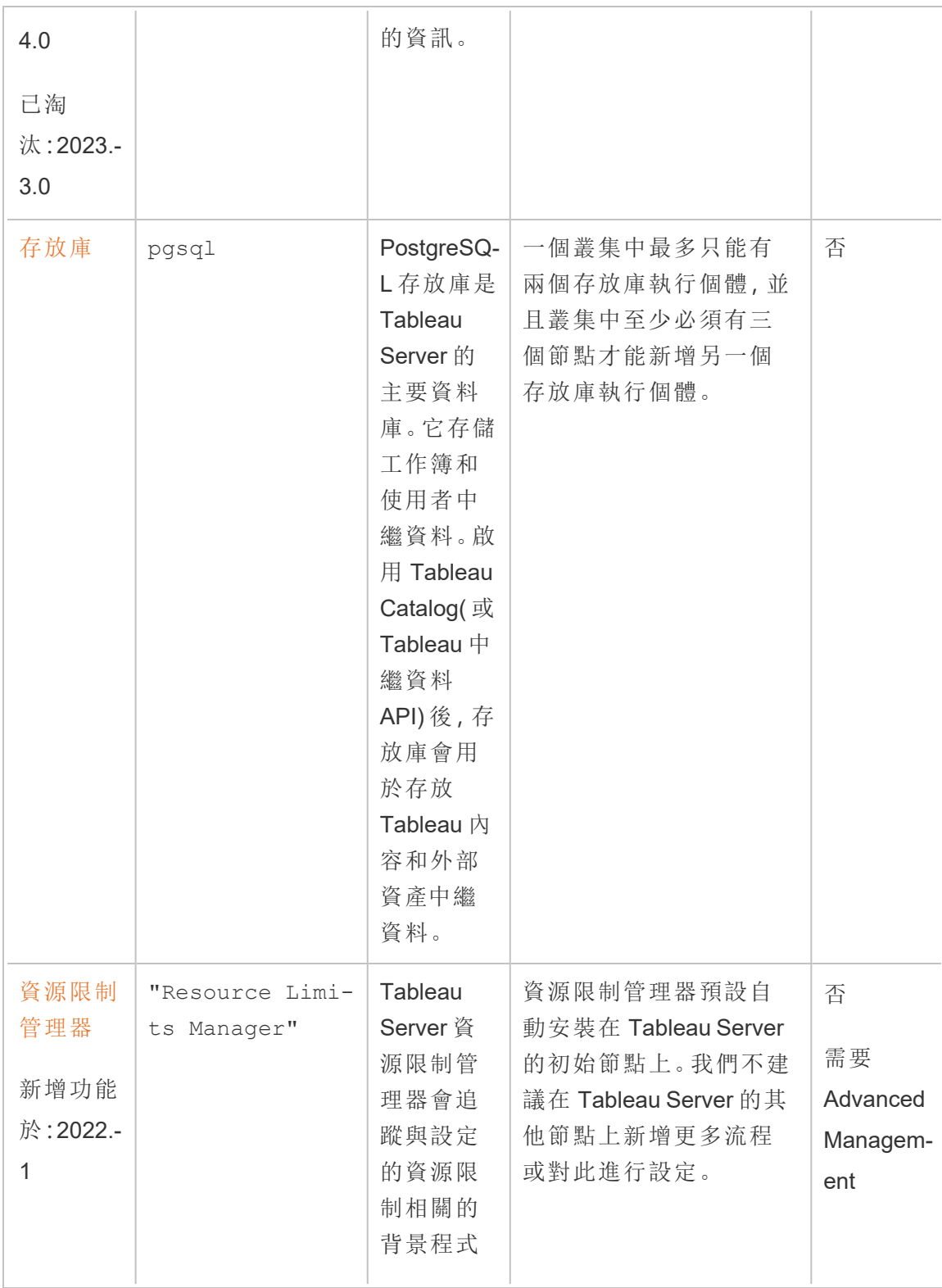

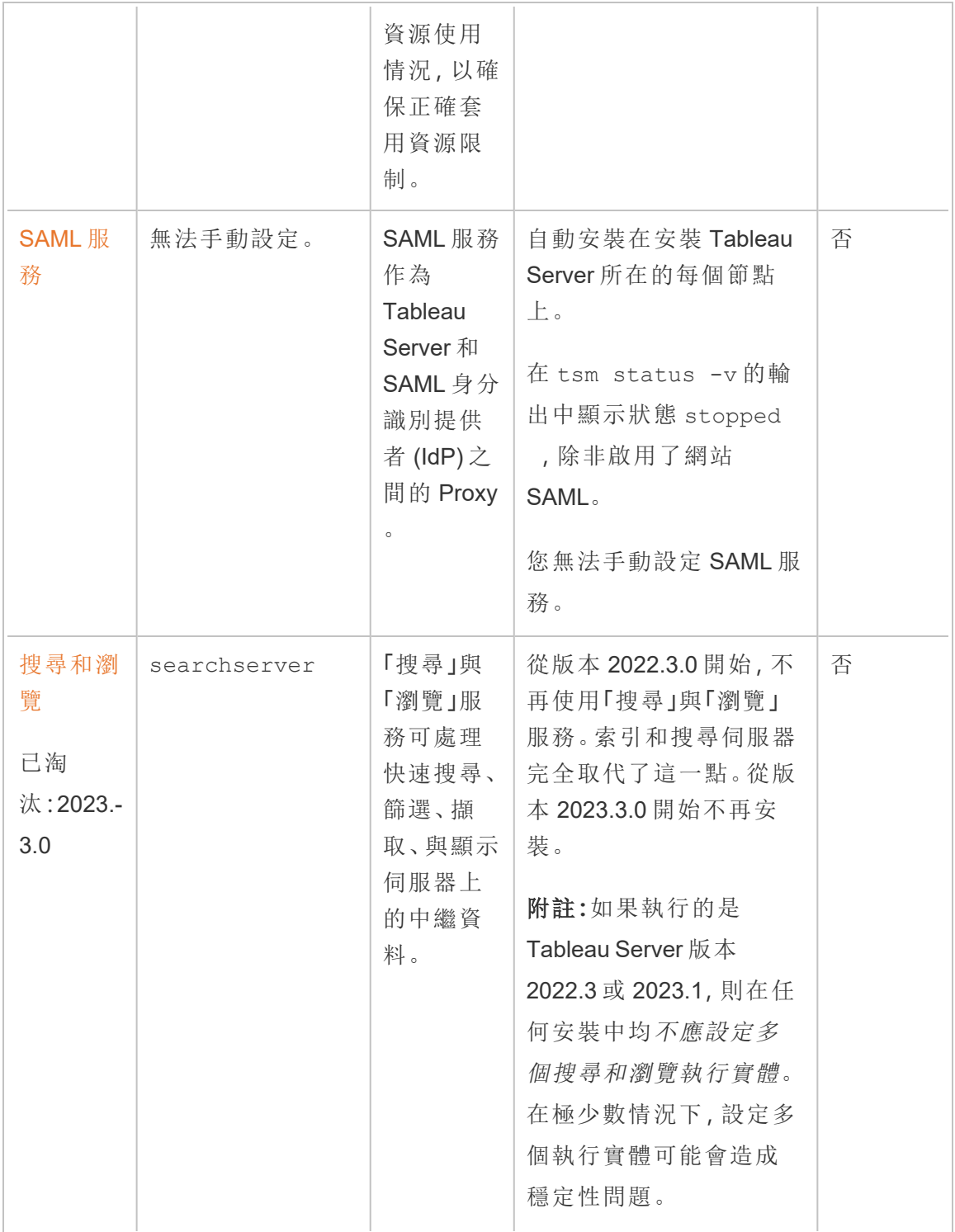

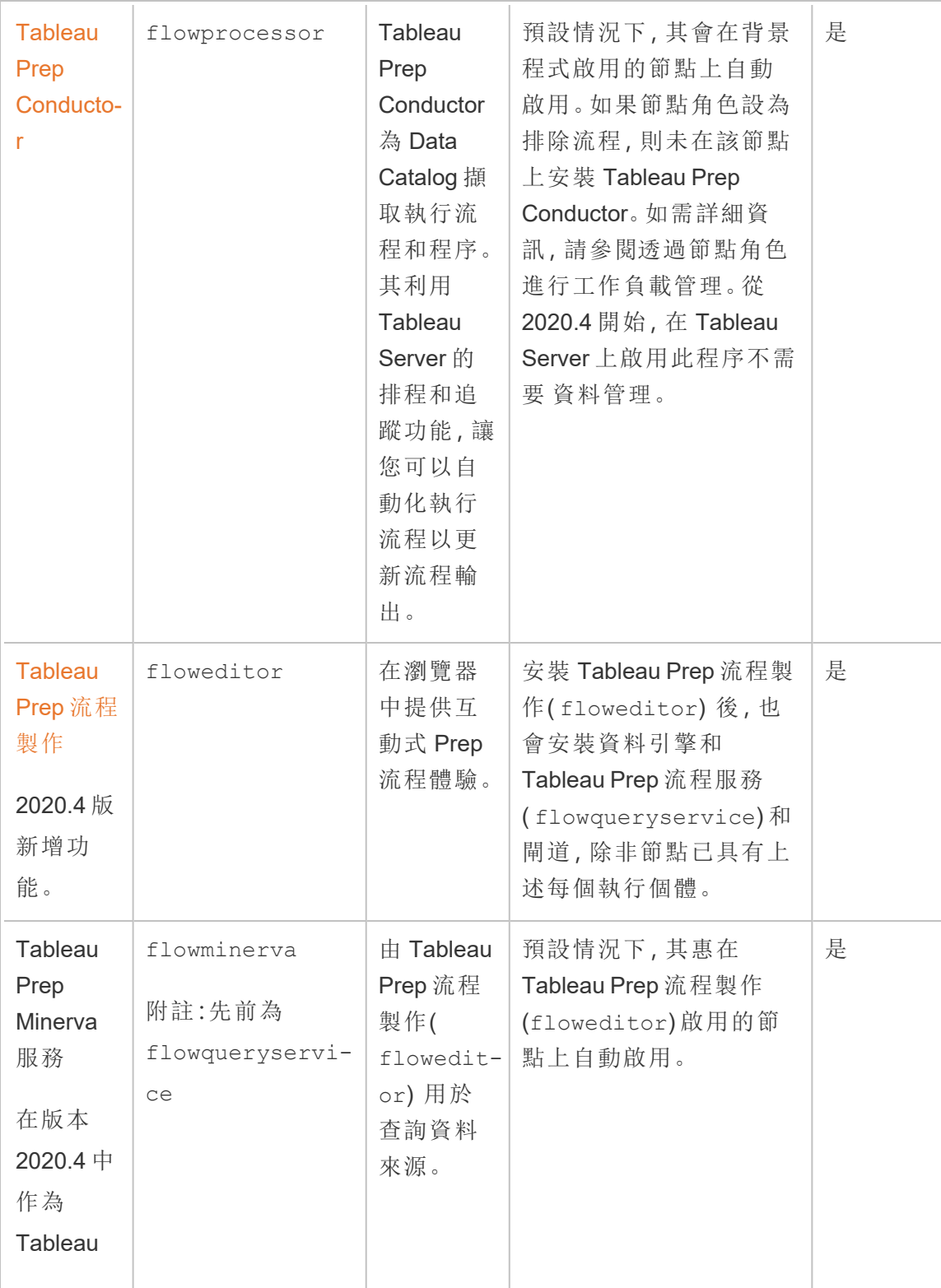

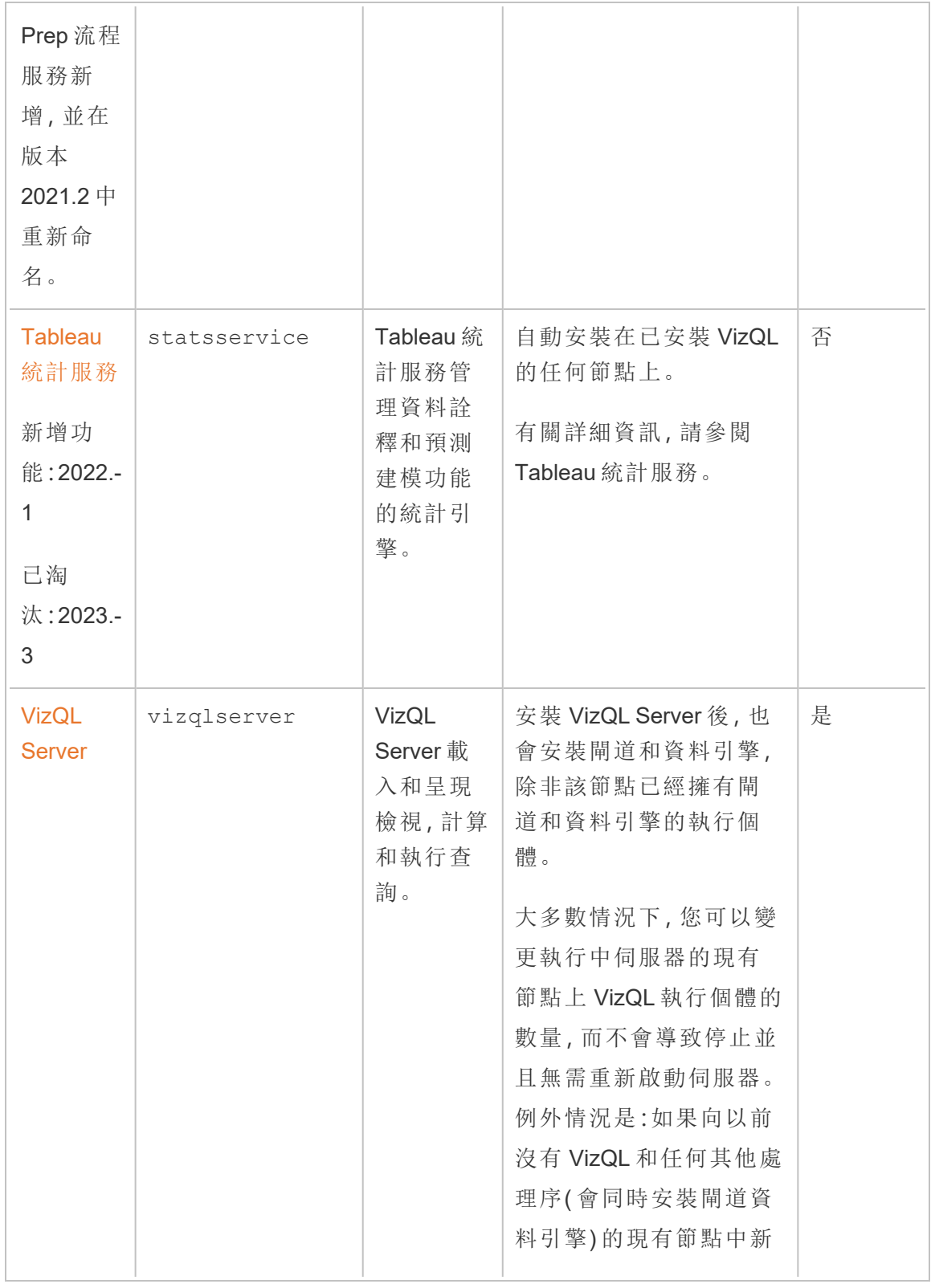

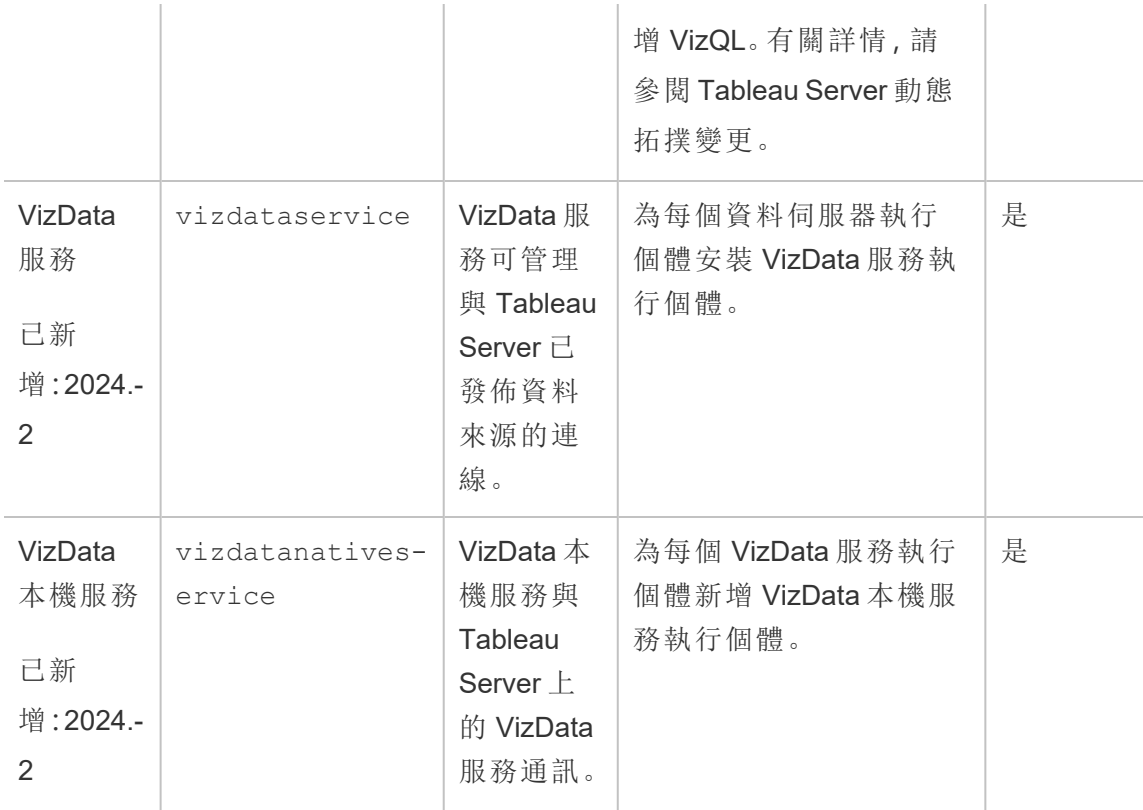

**Tableau** 微服務容器處理序 背景程式的第一個執行個體或應用程式伺服器新增至節 點時,這些處理序會自動新增。如果從節點移除背景程式或應用程式伺服器的所有 執行個體,也會移除微服務容器程序。

容器狀態取決於容器中微服務的狀態。如果所有微服務都在執行,則容器處理序的 狀態為 running。如果所有微服務都停止,則容器處理序的狀態為 error。如果一個 或多個微服務正在執行,而其他不在執行,則容器服務的狀態為 degraded。有關詳 情,請參閱 Tableau Server [微服務容器](#page-2682-0)。

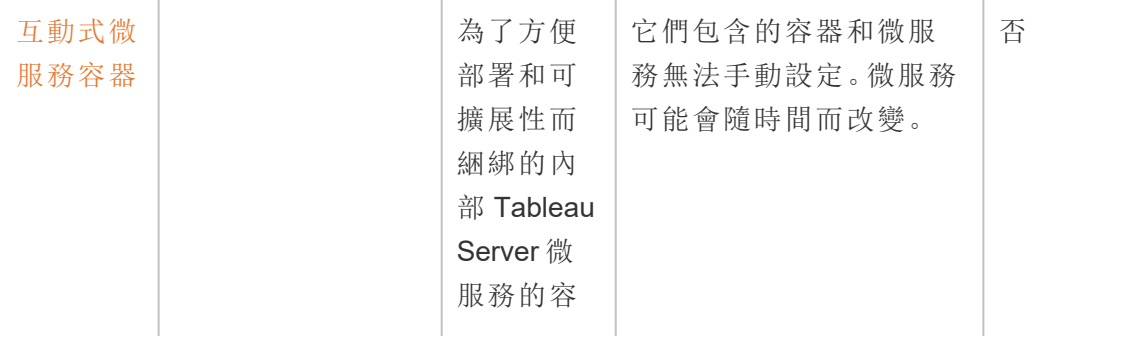

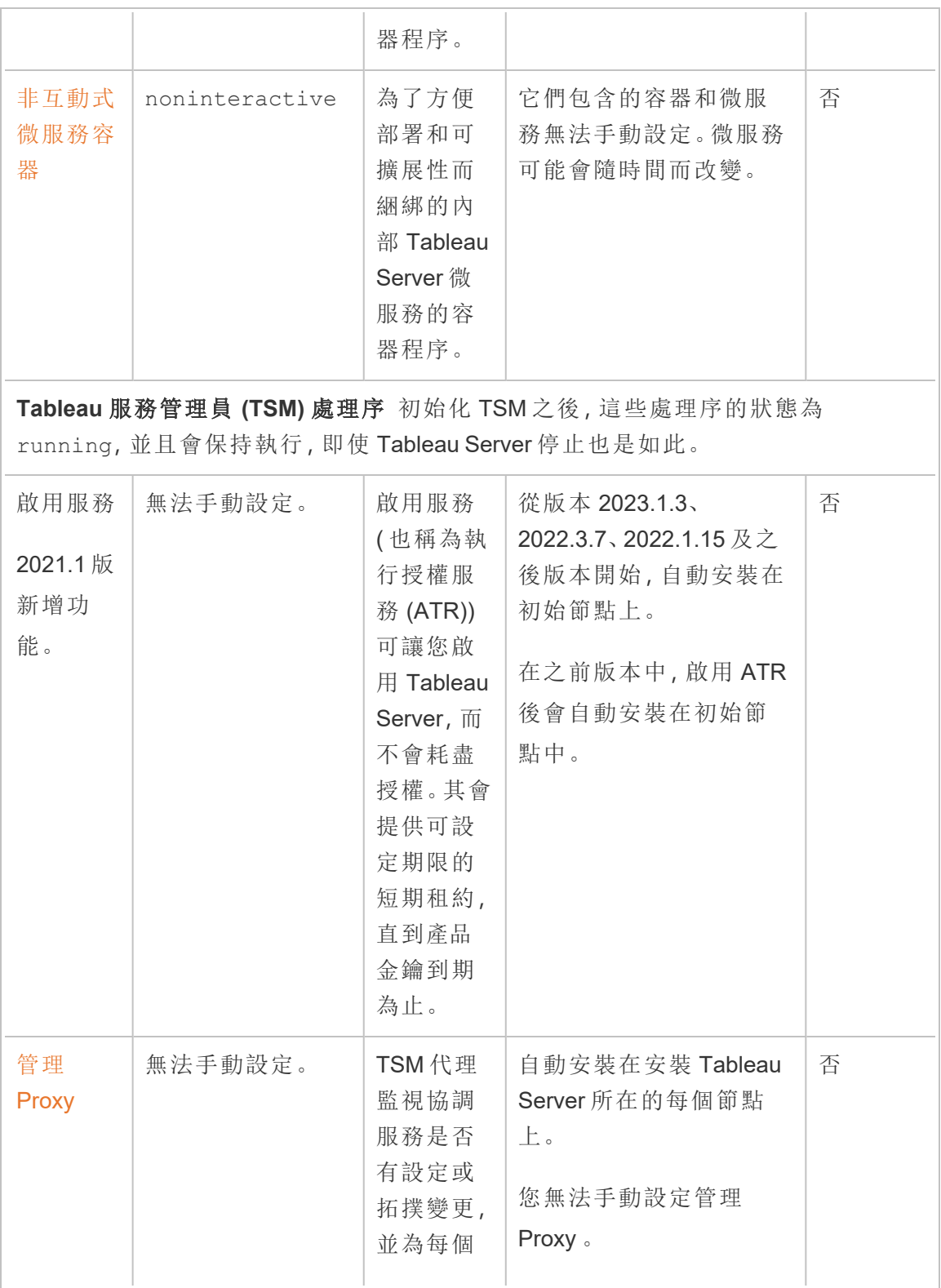

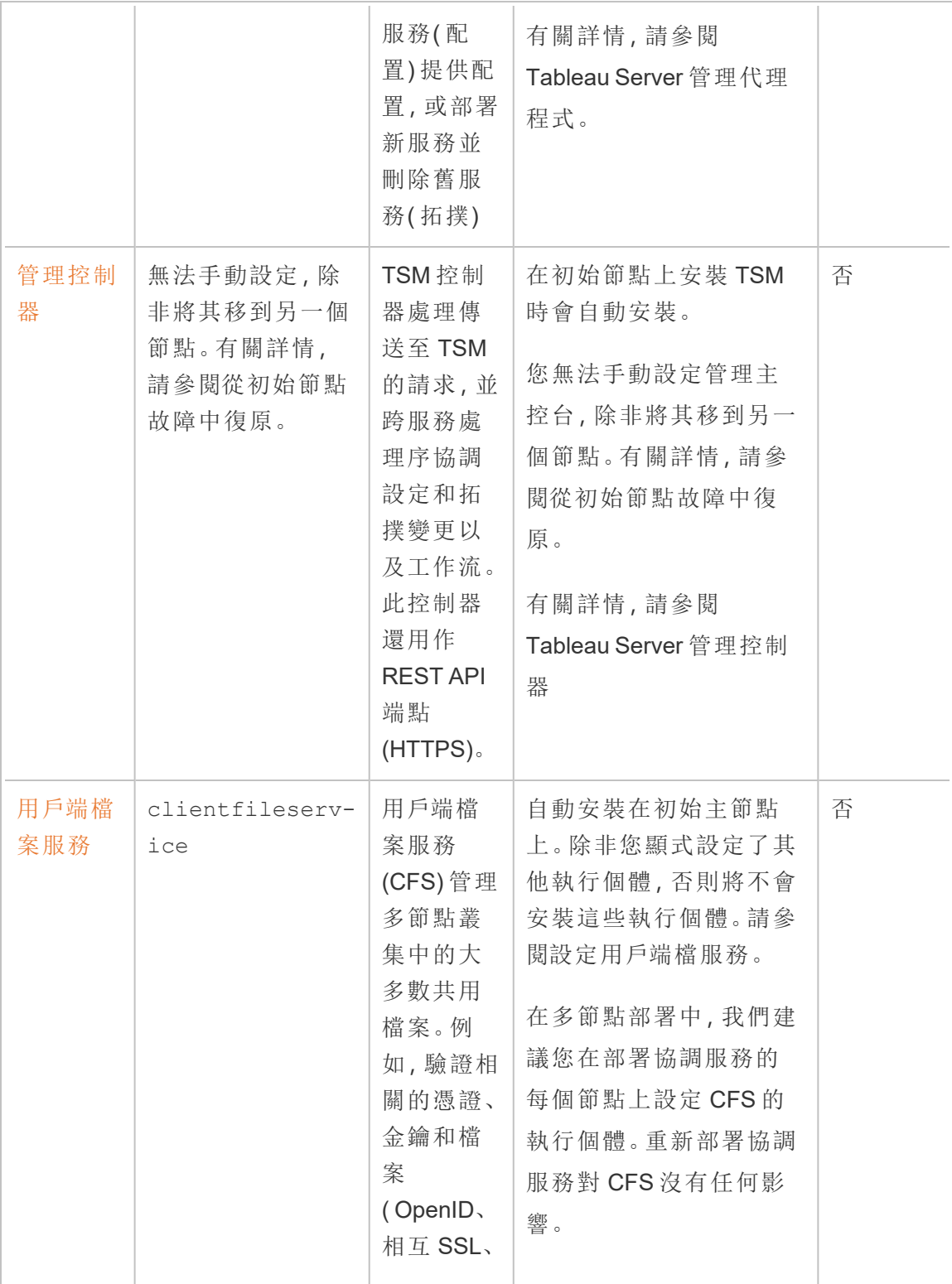

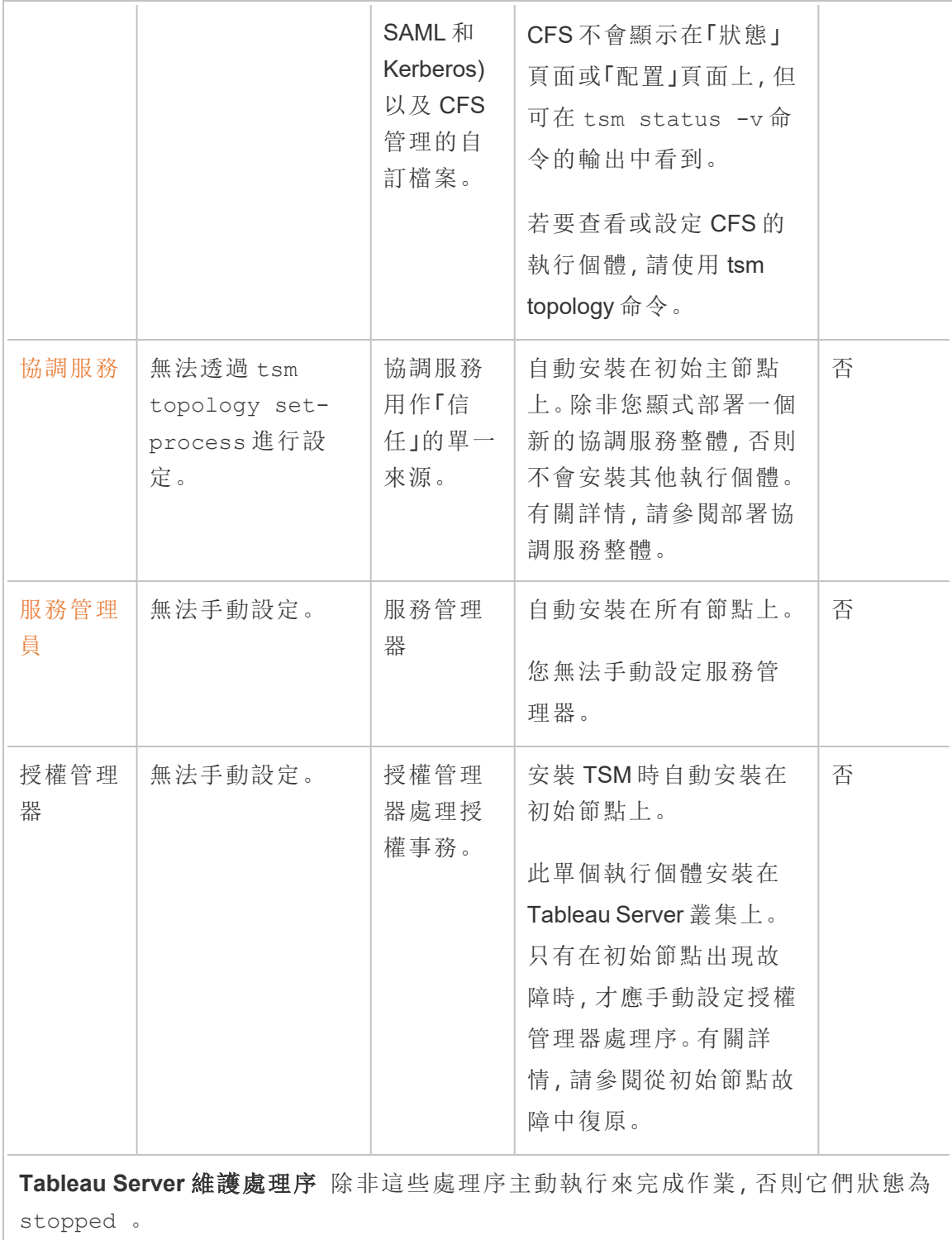

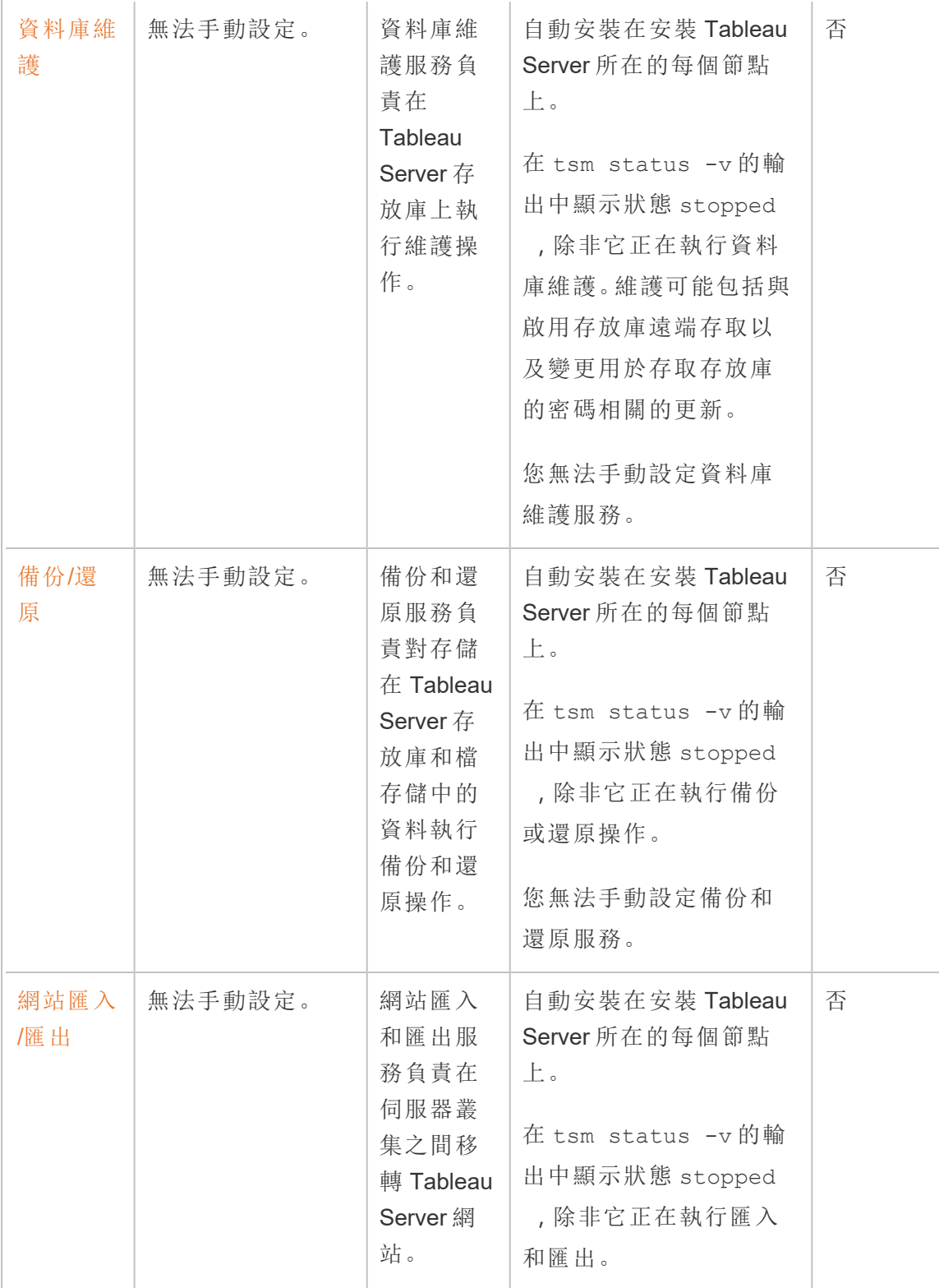

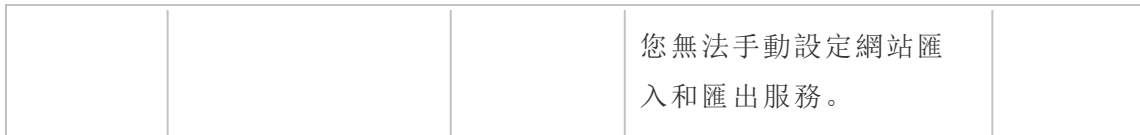

處理序工作流程

Tableau Server 處理序及其互動方式取決於正在發生的動作或活動。例如,當您從使用 SAML 登入時使用處理序發佈工作簿時,使用的處理序及其互動方式有所不同。有關處 理流程的一些互動式檢視,請參閱下列工作簿。這可讓您選取特定工作流程,並從頭到 尾逐步遵循步驟。

免責聲明:此工作簿發佈在 Tableau Public 上,不由 Tableau 文件維護。我們無法保 證其適用於最新版本的 Tableau Server。

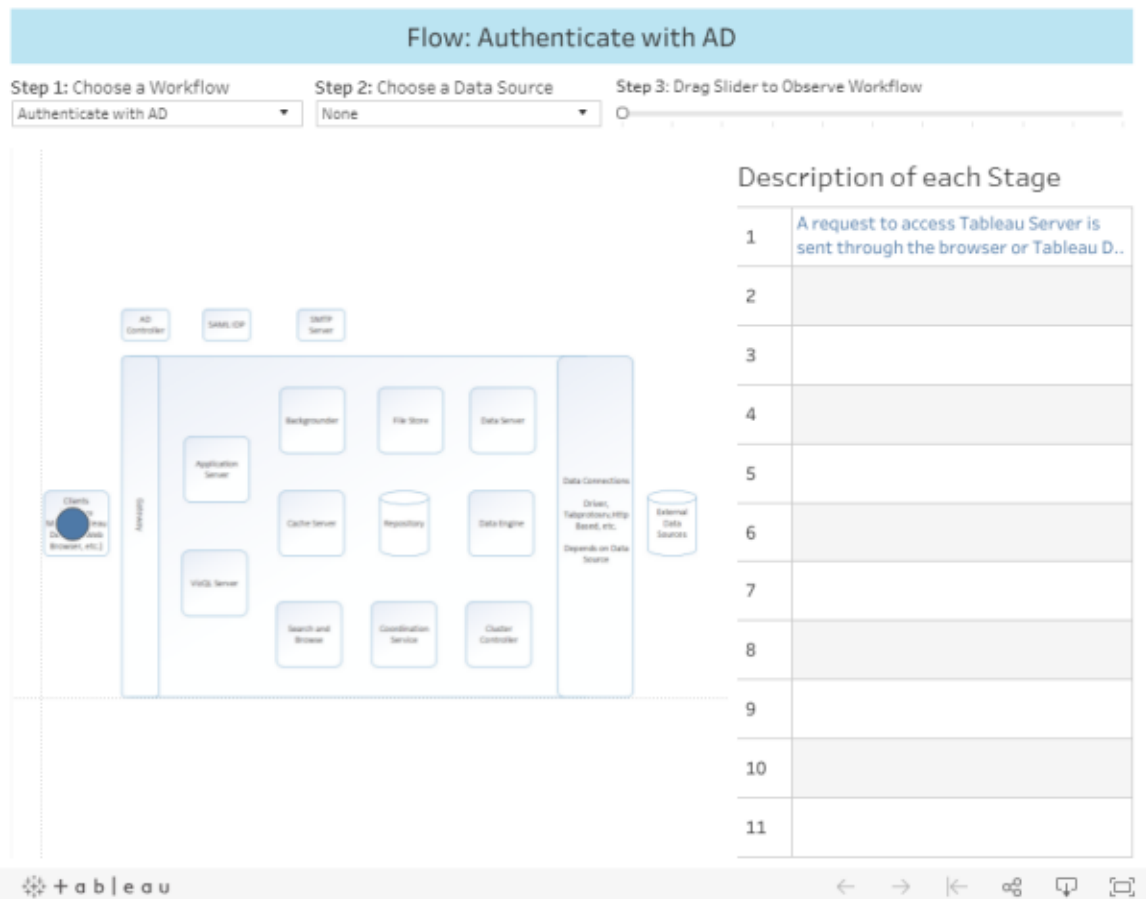

# <span id="page-2652-0"></span>Tableau Server 管理代理程式

管理代理程式會監視 Coordination Service 是否進行設定或拓撲變更,並為每個服務( 設 定) 提供新設定,或部署新服務並刪除舊服務( 拓撲) 。「管理代理程式」也會檢查每一項 服務的狀態並且回報至 Coordination Service。在安裝期間,系統會針對叢集的每個節點 自動設定此程序,無須您明確設定。

管理代理程式也稱為 *TSM* 管理代理程式。

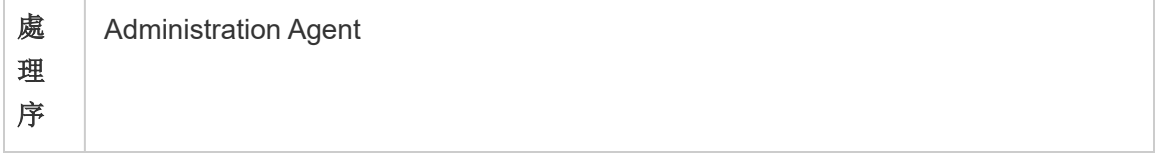

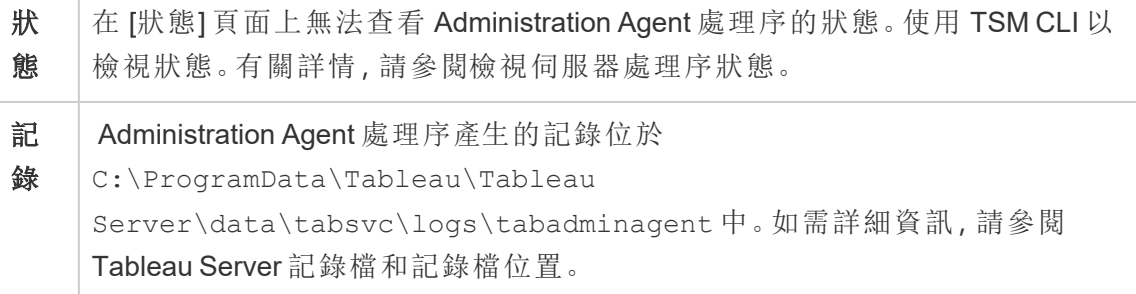

管理代理程式程序失敗時會發生什麼事?所有其他在相同節點上執行的 Tableau Server,都會在 TSM 狀態頁面上顯示為「無法使用」。Tableau Server將繼續正常運作, 不過您將無法變更叢集的設定/拓撲。只要電腦本身正常運作,管理代理程式程序就會 自動重新啟動。如果管理代理程式未在節點上啟動,您可以執行下列命令以手動啟動 服務:

```
sc start tabadminagent 0
```
# Tableau Server 管理控制器

管理控制器程序主控 TSM REST API,可設定及管理您的 Tableau Server 部署。在整個 叢集中,只能有單一管理控制器執行個體。

在安裝期間,系統會針對叢集的每個初始節點自動設定此程序,無須您明確設定。

管理控制器也稱為 *TSM* 控制器 以及*TSM* 管理控制器。

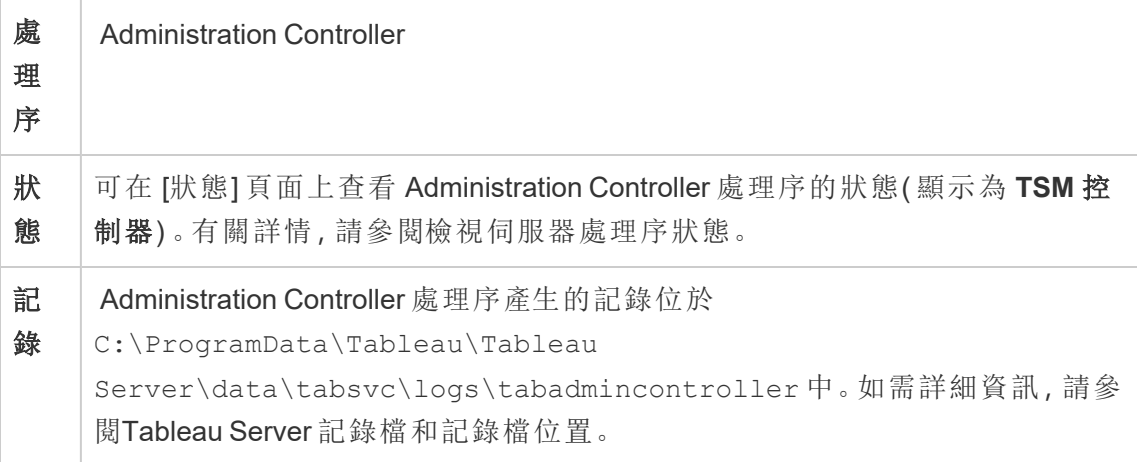

管理控制器程序失敗時會發生什麼事?

若管理控制器出現故障,Tableau Server 叢集會繼續執行;但是,tsm 命令和 TSM Web UI 將不可用。在管理控制器備份並執行之前,將無法對設定或拓撲進行任何變更或更新。 如同其他 TSM 服務一樣,若系統停止或失敗,就會自動重新啟動管理控制站。

如果管理控制器未在節點上啟動,您可以執行下列命令以手動啟動服務:

sc start tabadmincontroller 0

移動管理控制器

如果初始節點發生故障,則需要移動管理控制器和授權服務移動到其他節點,以便 Tableau Server 可以繼續運行。有關如何執行此操作的詳情,請參閱[從初始節點故障中](#page-544-0) [復原](#page-544-0)。

重新啟動管理控制器

重新開機 TSM 管理控制器:

```
net stop tabadmincontroller_0
```
net start tabadmincontroller\_0

附註**:**您必須以管理員身分透過命令提示字元執行這些命令。根據您的電腦的設定 方式,您可能需要在 C:\Windows\System32 資料夾中執行這些命令。

附註**:**tabadmincontroller 可能需要幾分鐘才會重新開機。如果嘗試在下一步中控制 器重新啟動之前應用待定變更,則 TSM 將無法連線到控制器。您可以使用 tsm status -v 命令驗證控制器是否正在執行。Tableau Server 管理控制器應列為「正 在執行」。

### <span id="page-2655-0"></span>Tableau Server Application Server

Application Server (VizPortal) 會處理 Web 應用程式和 REST API 呼叫。Application Server 也支援瀏覽和搜尋。若要確保 Application Server 的高可用性,請在 Tableau Server 叢集 的每個節點上設定執行個體。

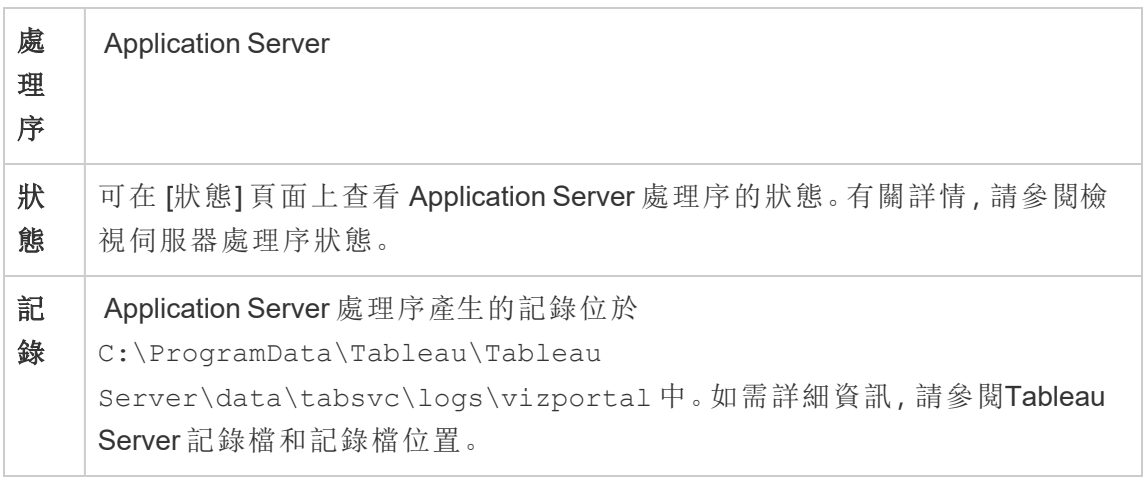

Application Server 處理序失敗時會發生什麼事?由該執行個體處理的要求會失敗,但 是後續要求將路由傳送至其他執行 Application Server 的程序。假設包含失敗 Application Server 的節點仍在執行,則失敗的程序應該在數秒內自動重新啟動。

疑難排解應用程式伺服器問題

從版本 2024.2.0 開始,管理員可以啟用活動和資源追蹤 (ART) 資料來解決應用程式伺 服器問題。捕獲的 ART 資料提供記憶體和 CPU 使用情況的詳細見解。如果伺服器遇到 [伺服器資源管理器](#page-1990-0) (SRM) 由於應用程式伺服器 (VizPortal) 的本機記憶體飽和而重新啟 動問題,這可能很有用。

重要資訊**:**啟用 ART 時,其他項目將寫入 vizportal java 和 cpp 記錄檔中。完成調查 後,不應啟用 ART。請務必停用 ART 以避免額外的磁碟空間使用。

在 Tableau Server 上啟用 ART 資料

若要啟用 ART 資料:

- 1. 在初始節點( 安裝了 TSM 的節點) 上以管理員身分開啟命令提示字元。
- 2. 執行以下 tsm 命令:
	- a. tsm configuration set -k vizportal.enable art -v true
	- b. tsm configuration set -k vizportal.log art java -v true
	- c. tsm configuration set  $-k$  vizportal.art skip list  $-v$ "/v1/reportEventUnauthenticated,/v1/getSessionInfo,/v1/has-UnseenNotifications,/v1/refreshSession,/v1/getViews,/v1/getUsers,/v1/getWorkbooks,/v1/getView,/v1/getServerSettingsUnauthenticated,/v1/getProjectAncestors,/v1/getWorkbook"
	- d. tsm restart

預設情況下,應用程式伺服器記錄檔可在此處找到:

C:\ProgramData\Tableau\Tableau Server\data\tabsvc\logs\vizportal

停用 ATR

完成調查後停用 ART 資料。要停用 ART,請在命令提示字元後執行以下命令:

- 1. tsm configuration set -k vizportal.enable\_art -v false
- 2. tsm configuration set -k vizportal.log\_art\_java -v false
- 3. tsm configuration set -k vizportal.art skip list -v ""
- 4. tsm restart

### <span id="page-2656-0"></span>Tableau Server 背景程式程序

背景程式程序會執行伺服器作業,包括擷取重新整理、訂閱、流程執行和資料驅動警 示。作業會從排程的工作啟動,也會在使用「立即執行」、REST API 或 tabcmd 命令手動 啟動時啟動。

### 處 理 Backgrounder

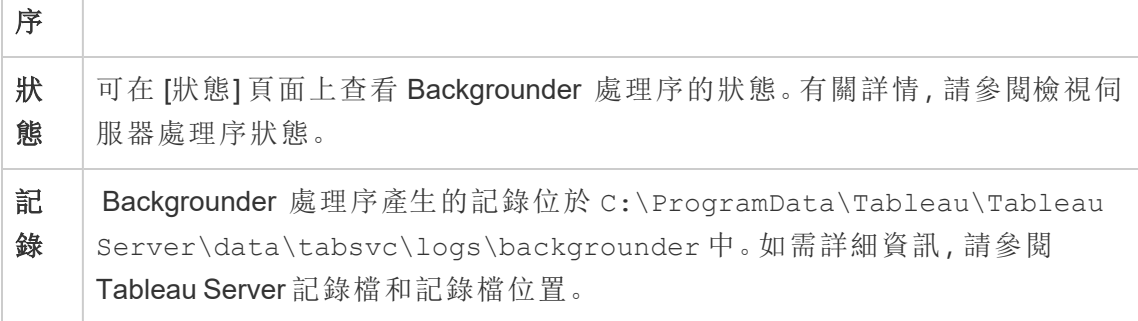

如果背景程式程序關閉時會發生什麼事?背景程式程序從失敗中復原後,就會重試失 敗之背景程式程序上的作業。大部分背景工作都會排程定期執行,而且正常運作的背 景程式程序會挑選相同的背景工作,並在下次排程的時間正常執行。

只要電腦本身很健康,背景程式程序就會自動重新啟動,並重試失敗的工作。

若要使背景程式具有高度可用性,您應該在叢集中的多個節點上設定一個或多個執行 個體。

### 管理背景程式資源

如本主題先前提及的內容所述,背景程式會執行伺服器工作,而且可能會佔用大量資 源。您有幾種方法可以管理背景程式執行伺服器工作所需的資源:

- <sup>l</sup> 增加特定節點上的執行個體數量:背景程式是單一執行緒。它一次只能啟動一個 作業。向節點新增更多背景程式執行個體可以增加能夠在該節點上並行執行的 作業數量,但是請記住,啟動的每個作業本身可以使用多個執行緒。您可以新增 背景程式執行個體最多至核心一半的數量。決定要執行的背景程式的位置和數 量時,考慮到為作業啟動的每個背景程式流程可以使用多個執行緒,因此新增背 景程式執行個體可能會限制每個流程的效率。還請記住,其他伺服器流程會如何 影響每台電腦的可用容量。
- <sup>l</sup> 隔離背景程式程序:如果您是在多節點叢集上執行 Tableau Server,則可以指定 一或多個專用節點來執行背景程式。有關詳情,請參[閱推薦的基準設定](#page-270-0)。
- <sup>l</sup> 節點角色:您也可以將節點上的背景程式所執行的作業或工作負載類型分隔開 來。例如,您可以有一個節點僅專用於執行擷取重新整理。如需詳細資訊,請參

閱[透過節點角色進行工作負載管理](#page-3206-0)。

<sup>l</sup> 限制使用者手動執行作業:目前使用者可以使用 Web 介面、REST API 和 tabcmd 命令來執行擷取重新整理、流程執行和訂閱,而且可以在一天中的任何時間執行 它們。伺服器忙於執行其他活動時,此作業可能會佔用伺服器資源。從 Tableau Server 2020.1 開始,新的「立即執行」設定可讓伺服器管理員選擇是否允許使用者 手動執行作業。透過停用「立即執行」選項,您可以更完善地控制背景程式的使用 方式,也能夠更適切地預測負載。此功能不適用於針對排程工作產生的作業,或 者會對其造成影響。有關進行此設定的詳情,請參[閱伺服器設定](#page-2106-0)( 常規與自訂) 。

相關內容

<span id="page-2658-0"></span><sup>l</sup> [改善群組同步效能](#page-2103-0)

### Tableau Server Cache Server

Cache Server 提供共用的外部查詢快取。它是保留先前查詢之資訊的機碼/值組,可用於 加速日後的要求。若要使 Cache Server 具有高度可用性,請在叢集的多個節點上設定一 個或多個 Cache Server 程序。

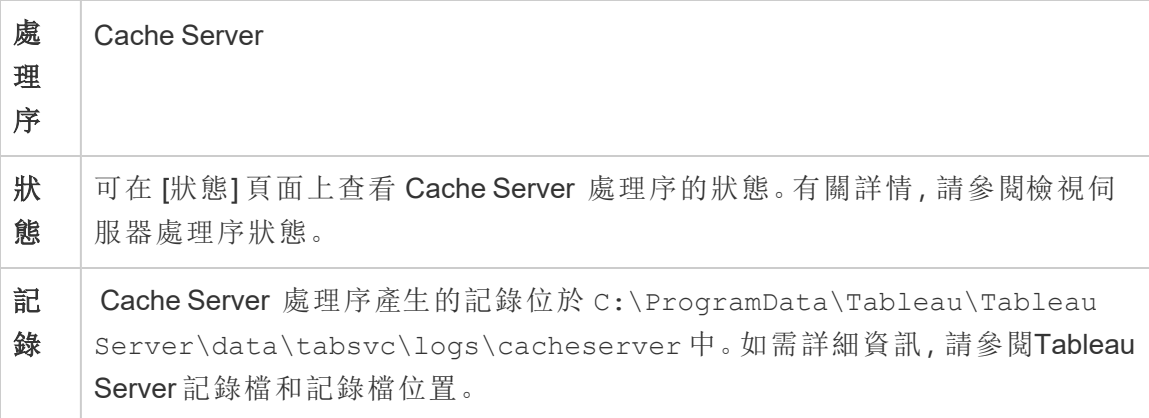

Cache Server 程序關閉時會發生什麼事?相對而言,結果並無大礙。Tableau Server 仍然 可以運作,不過,由於沒有提供快取的結果,執行動作可能需要更長的時間。在重新執 行查詢時,重新啟動的 Cache Server 會重新填寫資料,從而為使用者加快執行速度。實 際上,Cache Server 的可用性並未受到影響;不過,會對不同使用者效能案例造成影響。

若要降低對使用者效能的影響,請在叢集中執行多個此類型的程序。我們建議您最多 安裝六個快取伺服器執行個體,將每個節點限制為不超過兩個。我們的測試表明,在 Tableau Server 安裝中安裝總共六個以上的快取伺服器執行個體不會帶來任何改進,並 且可能會對效能產生負面影響。

失敗的 Cache Server 程序會自動重新啟動;只要電腦本身很健康,Cache Server 就會重 新啟動。

### <span id="page-2659-0"></span>Tableau Server Client File Service

Client File Service (CFS) 會儲存並散佈 TSM 所需的檔案( 例如憑證、自訂檔案等) 。經由 Client File Service 管理的檔案,會先經過重新命名和混淆處理,之後再散佈到部署中。 此過程也會將 Tableau 服務所需的檔案屬性參數化。因此,檔案不會對應至檔案系統上 的單一檔案位置。確保您具有 CFS 管理的所有檔案的現成備份。

下列檔案是由 CFS 管理:

- SAML 憑證檔案
- <sup>l</sup> SAML 金鑰檔案
- <sup>l</sup> SAML IdP 中繼資料檔案
- OpenID.static.file
- Kerberos.keytab 檔案
- LDAP Kerberos Keytab 檔案
- LDAP Kerberos 組態檔
- 相互 SSL 憑證檔案
- 相互 SSL 撤銷檔案
- <sup>l</sup> 自訂標頭標誌檔案
- <sup>l</sup> 自訂登入標誌檔案
- <sup>l</sup> 自訂精簡標誌檔案

下列檔案不是由 CFS 管理或散佈:

- <sup>l</sup> 外部 SSL 檔案。外部 SSL 的憑證和金鑰檔案是由協調服務儲存及管理。您不需 要手動散佈這些檔案。
- <sup>l</sup> LDAP 外部身分存放區的 SSL 檔案。您必須將 SSL 憑證檔案手動散佈至叢集中 的每個節點。請參閱設定到 LDAP [外部身分存放區的加密通道](#page-1740-0)。

Client File Service 的功能與商務服務所需的檔案存放區非常相似。預設情況下,CFS 只 會安裝在 Tableau Server 安裝的起始節點。若要設定 CFS 以提供高可用性, 我們建議您 在部署協調服務的每個節點上設定 CFS 的執行個體。

在叢集中,如果正在執行唯一 CFS 執行個體的節點發生故障,則 CFS 管理的所有檔案 都將遺失,將需要重新匯入憑證和自訂影像並變更所有相關設定來重新填充 CFS 這些 文件。

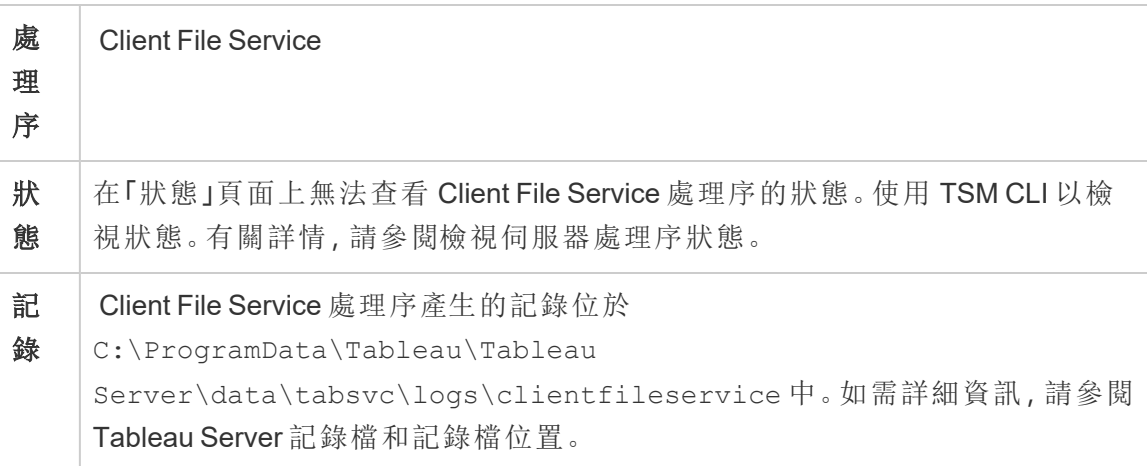

CFS 程序失敗時會發生什麼事?只要叢集中至少有一個可運作的 CFS 程序,就不會出 現任何問題。控制器會將檔案傳輸要求重新導向至其他使用中的 CFS 程序。

<span id="page-2660-0"></span>只要電腦本身正常運作,Client File Service 程序就會自動重新啟動。

# Tableau Server 集合服務

Tableau Server 集合服務是 Tableau Server 版本 2021.2 中的新增功能。集合服務支援集 合功能。它可提供有關集合的資訊,並與 內容探索服務連線,以取得有關集合和集合內 項目的中繼資料。集合服務還支援我的最愛功能。

伺服器設定

集合服務會自動安裝在已安裝應用程式伺服器 (vizportal) 的第一個節點上。

多節點設定

為取得高可用性和更好的效能,建議在執行應用程式伺服器 (vizportal) 的每個節點上 安裝一個集合服務執行個體。

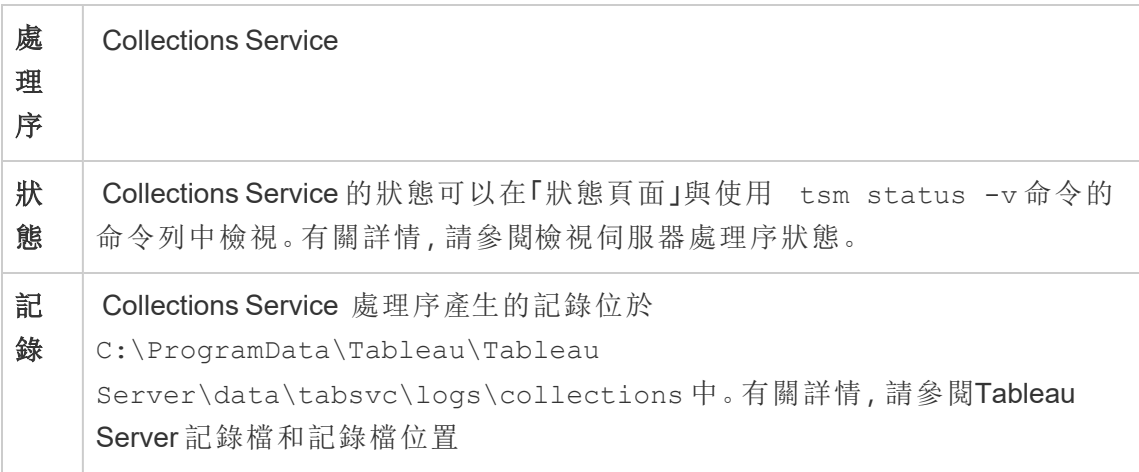

集合服務未正常執行時的影響

若集合服務停止,只要電腦本身正常運作,其會自動重新啟動。

集合服務的單個執行個體

若已設定集合服務的單個執行個體,並且該執行個體失敗,則集合和我的最愛將不可 用。

集合服務的多個執行個體

若 Tableau Server 為多節點安裝,並已在多個節點上設定集合服務的執行個體,則單個 執行個體失敗時,集合和我的最愛對某些使用者可能不可用。

記錄檔

集合服務會建立兩組記錄檔:

- control collections\*.log:這些記錄檔將包含有關服務啟動和啟用的資訊。
- collections \*.log:任何錯誤或問題都記錄在此處。

有關詳情,請參閱 Tableau Server [記錄檔和記錄檔位置](#page-2545-0)。

<span id="page-2662-0"></span>Tableau Server 內容探索服務

Tableau Server 內容探索服務可擴充搜尋和瀏覽流程的功能,並負責索引 Tableau Server 中的所有內容。此服務可在 Tableau Server 2021.1 和更高版本中使用,並且是搜尋和瀏 覽外部資產( 例如資料庫和表) 所必需的功能。只有啟用 [Tableau](#page-898-0) Catalog 後,資料庫和表 才可用。

內容探索服務適用於快速搜尋和篩選搜尋。此服務不是基於 SOLR,而是依靠彈性搜尋 來執行其功能。

伺服器設定

內容探索服務會自動安裝在初始節點上。

多節點設定

為取得高可用性和更好的效能,建議在執行應用程式伺服器的每個節點上至少安裝一 個內容探索服務執行個體。

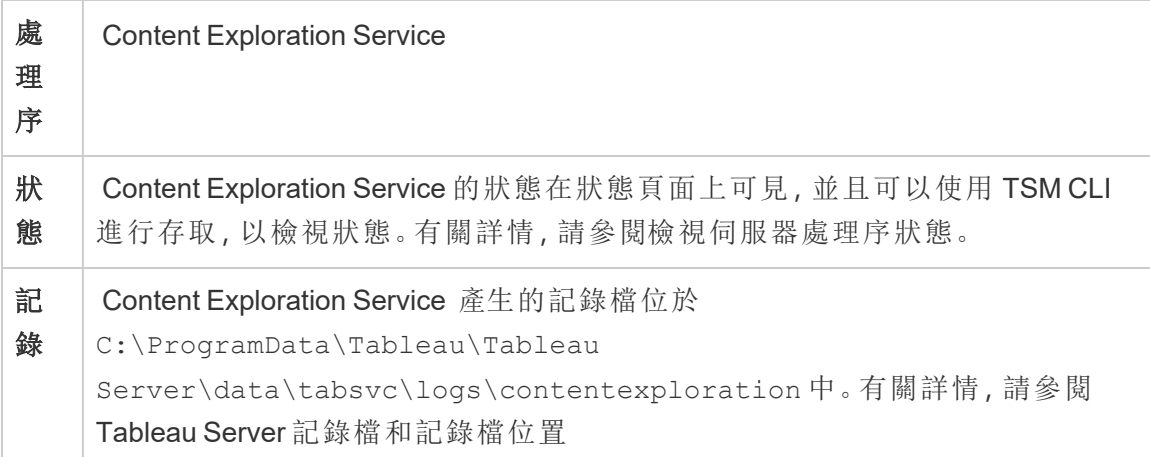

### 內容探索服務失敗時會發生什麼**?**

若內容探索服務停止工作,則對其提供的內容類型的任何搜尋請求都不會出現在搜尋 結果中。若已安裝該服務的多個執行個體,後續請求會路由到健康情況良好的執行個 體。

失敗的內容探索服務會自動重啟;只要電腦本身健康情況良好,服務就會重新啟用。

效能調整

內容探索服務可以根據需要進行擴充,但會基於節點上的可用記憶體。但是,預設情況 下會設定記憶體配置,其可確定服務可以使用的最大記憶體數量。若由於記憶體配置 不足而導致效能問題,通常不建議變更此設定,但是可以執行以下命令來變更最大記 憶體配置設定。

首先,透過執行以下命令來檢索目前的最大記憶體配置:

tsm configuration get -k contentexploration.vmopts

執行以下集合/集命令,透過更新 -Xmx 值來變更最大記憶體配置,隨後套用擱置的變 更。請勿變更任何其他選項:

tsm configuration set -k contentexploration.vmopts -v "-Xmx**<new value>**m -XX:+ExitOnOutOfMemoryError - Dspring.profiles.active=monolith"

例如:

tsm configuration set -k contentexploration.vmopts -v "-Xmx**1024**m - XX:+ExitOnOutOfMemoryError -Dspring.profiles.active=monolith"

tsm pending-changes apply

記錄檔

內容探索服務會建立兩組記錄檔:

- control contentexploration\*.log:這些記錄檔將包含有關服務啟動和啟用 的資訊。
- contentexploration \*.log:任何錯誤或問題都記錄在此處。

有關詳情,請參閱 Tableau Server [記錄檔和記錄檔位置](#page-2545-0)。

搜尋準確度

有幾種方法可以使用內容探索服務來確保可搜尋的內容保持最新:
- <sup>l</sup> 每當修改由 Tableau Server 或 Tableau Cloud 管理的內容( 包括權限) 時,內容探索 服務都會對相關文件重新編制索引,以使其搜尋索引保持最新。
- <sup>l</sup> 系統產生的背景程式工作會定期驗證所有內容是否已正確同步,並對發現的任何 差異重新編制索引。

### 重新索引

在還原過程中,還原流程將對 Tableau Server 管理的內容和外部資產啟動完全重新索 引。重新索引流程會消耗 CPU 資源,在備份和還原過程中可能會很明顯。

## Tableau Server 協調服務

協調服務基於 Apache [ZooKeeper\(](https://cwiki.apache.org/confluence/display/ZOOKEEPER/Index)一種開源專案) 而建置, 用於協調伺服器上的活動, 可 保證發生故障時的法定數量,並且作為關於伺服器拓撲、設定和狀態的「信任」 來源。服 務將自動安裝在初始 Tableau Server 節點上,但在新增附加節點時不會安裝其他實例。 由於 Tableau Server 的成功執行取決於正常執行的協調服務,因此我們建議您部署新的 協調服務整體,以為三個或更多節點的伺服器安裝新增其他協調服務實例。如果協調服 務的一個實例有問題,這樣做可以提供冗餘和改進可用性。

您的群集硬體可能會有一些影響協調服務的執行情況。特別是:

- <sup>l</sup> 記憶體。協調服務將狀態資訊保留在記憶體中。按照設計,記憶體佔用空間很小, 通常不是總體伺服器效能中的因素。
- <sup>l</sup> 磁碟速度。由於服務將狀態資訊存儲在磁碟上,因此,如果單獨的節點電腦上的 磁碟速度很快,服務將能從中受益。
- <sup>l</sup> 節點之間的連線速度。服務在叢集節點之間連續不斷地通訊;快速的連線速度可 幫助實現高效的同步。

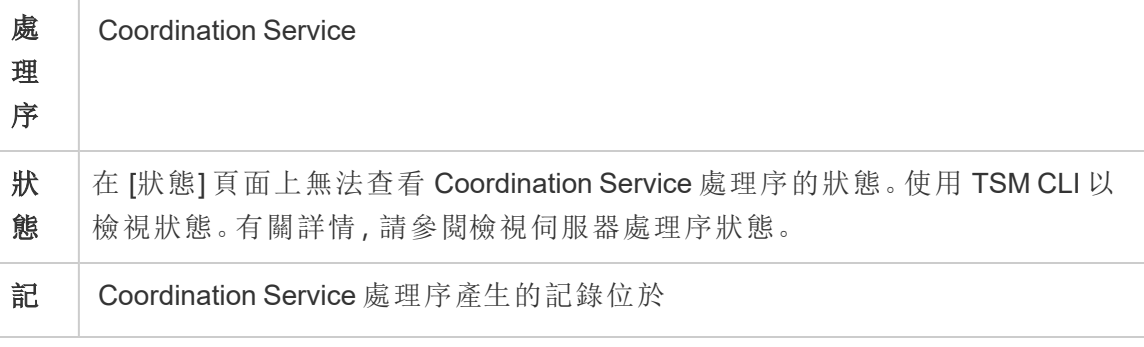

錄  $|C:\PPnormal$ c:\ProgramData\Tableau\Tableau Server\data\tabsvc\logs\appzookeeper 中。如需詳細資訊,請參閱 Tableau Server [記錄檔和記錄檔位置。](#page-2545-0)

協調服務設定

協調服務自動安裝 Tableau Server 的初始節點上。如果您執行單一節點安裝,則不需要 執行任何動作即可部署或設定協調服務。如果您的安裝包括三個或以上節點,當新增 第三個節點時,系統會提示您設定協調服務整體。這不是必要操作,但強烈建議您進行 設定,因為協調服務是高可用性的關鍵功能,並作為伺服器、設定和狀態相關的「真實」 來源。

若要設定協調服務整理,請使用 TSM CLI 並將協調服務新增至您要執行的節點。有關 如何部署協調服務整體的詳情,請參[閱部署協調服務整體。](#page-536-0)

協調服務法定數量

為了確保協調服務可正常工作,服務需要一個法定數量 — 即最小服務執行個體數。這 意味著安裝中的節點數會影響您想要在整體中設定的協調服務執行個體數。

### 要使用的協調服務實例數

Tableau Server 上一個整體中可以有的最大協調服務實例數取決於部署中的 Tableau Server 節點數。根據以下準則設定協調服務整體:

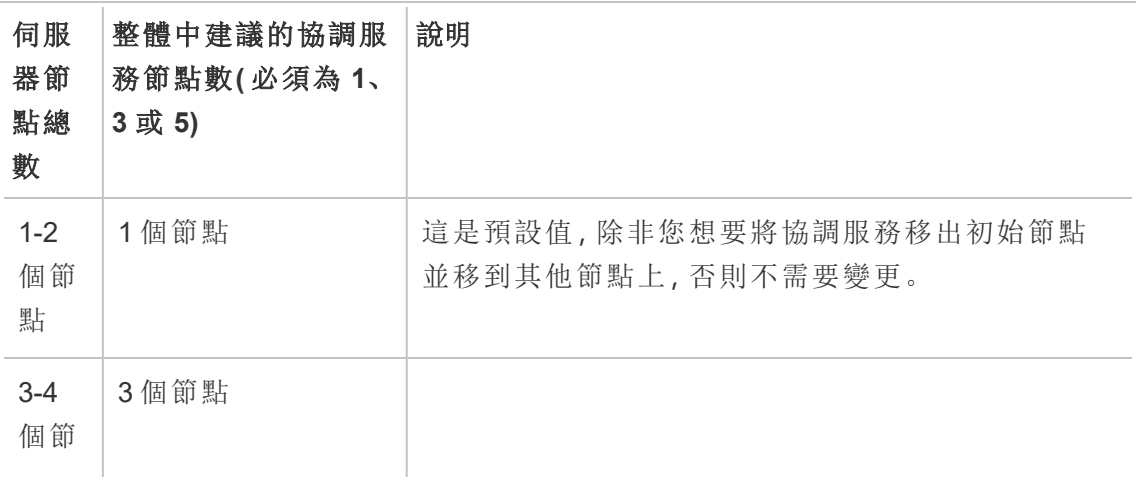

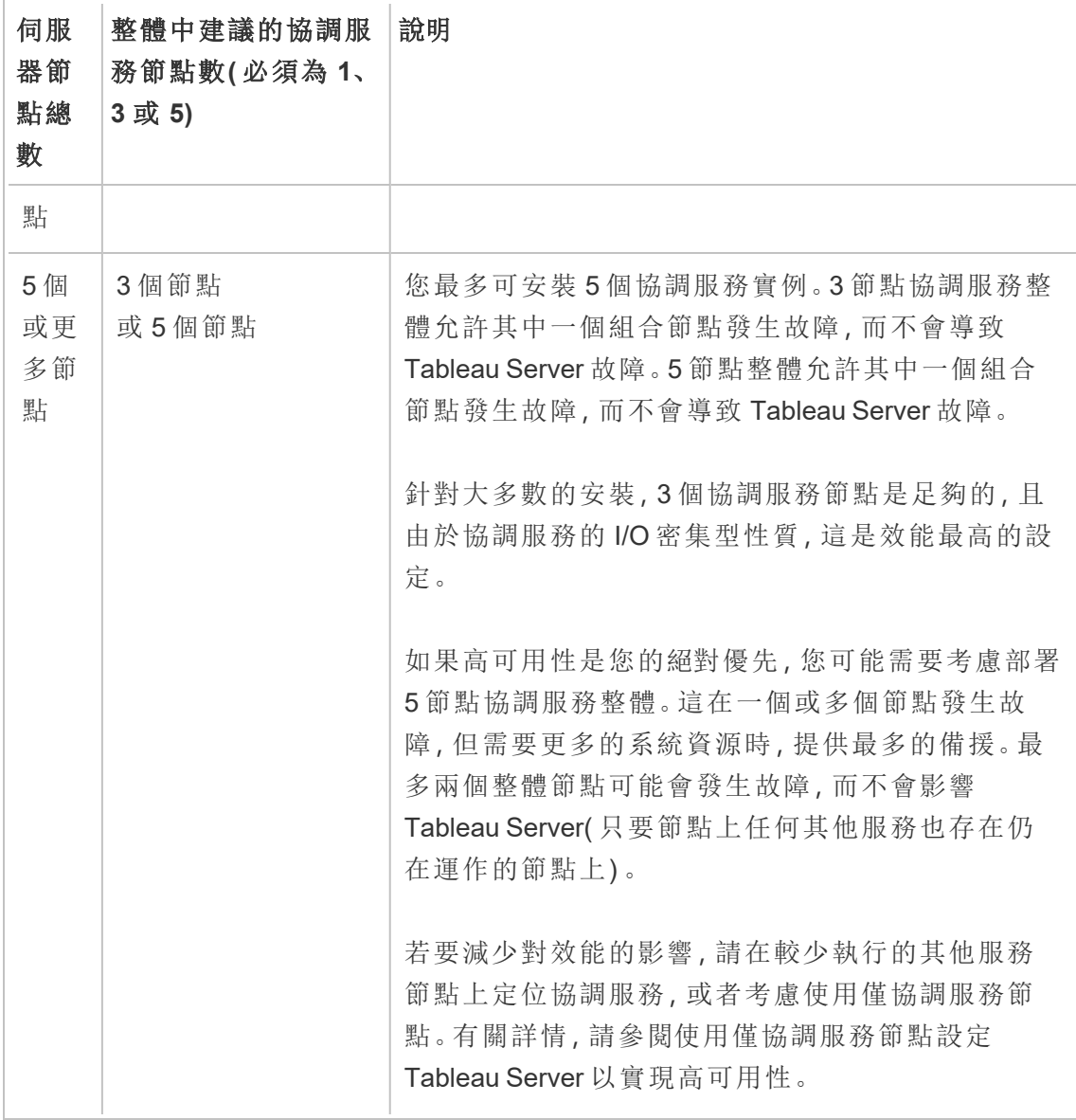

如果減少節點數量

如果您將叢集中的節點從三個(或以上)減少到兩個節點,則系統會警告您,Tableau Server 將不再支援高可用性:

A minimum of three Tableau Server nodes are required for high availability. You can add a third node now,

or continue with only two nodes. Continuing with only two nodes means Tableau Server will not be highly available. You can always add a third node later. Click OK to continue with 2 nodes, or Cancel to go back and add a node.

如果您繼續,Tableau Server 將繼續執行,但您將沒有任何存放庫自動容錯移轉。

檢視協調服務狀態

當您[檢視伺服器處理序狀態](#page-2083-0),清單中不包含協調服務。若要查看該服務的狀態,您可以 使用 tsm [status](#page-2324-0) 命令:

tsm status -v

此命令的輸出會顯示服務是否正在執行:

node1: TABLEAUSVR01 Status: RUNNING 'Tableau Server Gateway 0' is running. 'Tableau Server Application Server 0' is running. 'Tableau Server VizQL Server 0' is running. 'Tableau Server VizQL Server 1' is running. 'Tableau Server VizQL Server 2' is running. 'Tableau Server VizQL Server 3' is running. 'Tableau Server Cache Server 0' is running. 'Tableau Server Cache Server 1' is running. 'Tableau Server Coordination Service 0' is running. 'Tableau Server Cluster Controller 0' is running. 'Tableau Server Search And Browse 0' is running. 'Tableau Server Backgrounder 0' is running. 'Tableau Server Backgrounder 1' is running. 'Tableau Server Data Server 0' is running. 'Tableau Server Data Server 1' is running. 'Tableau Server Data Engine 0' is running. 'Tableau Server File Store 0' is running. 'Tableau Server Repository 0' is running (Active Repository). 'Tableau Server Administration Agent 0' is running. 'Tableau Server Administration Controller 0' is running.

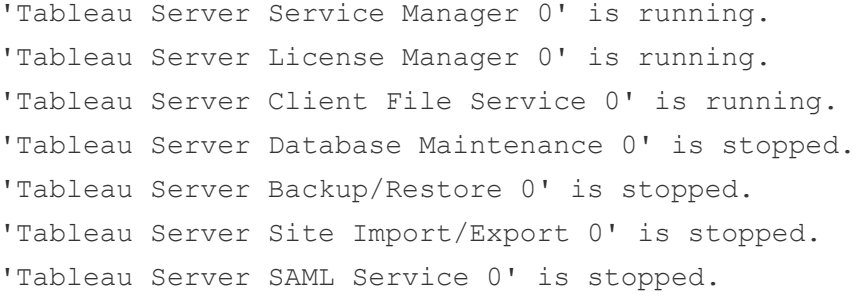

# Tableau Server 資料引擎

Hyper 是 Tableau 的記憶體中資料引擎技術,已針對大資料集或複雜資料集的快速資料 攝取和分析查詢處理進行優化。Hyper 為 Tableau Server、Tableau Desktop、Tableau Cloud 和 Tableau Public 中的資料引擎提供支援。建立、重新整理或查詢擷取時使用資料 引擎。它也用於跨資料庫聯接以支援具有多個連線的聯合資料來源。

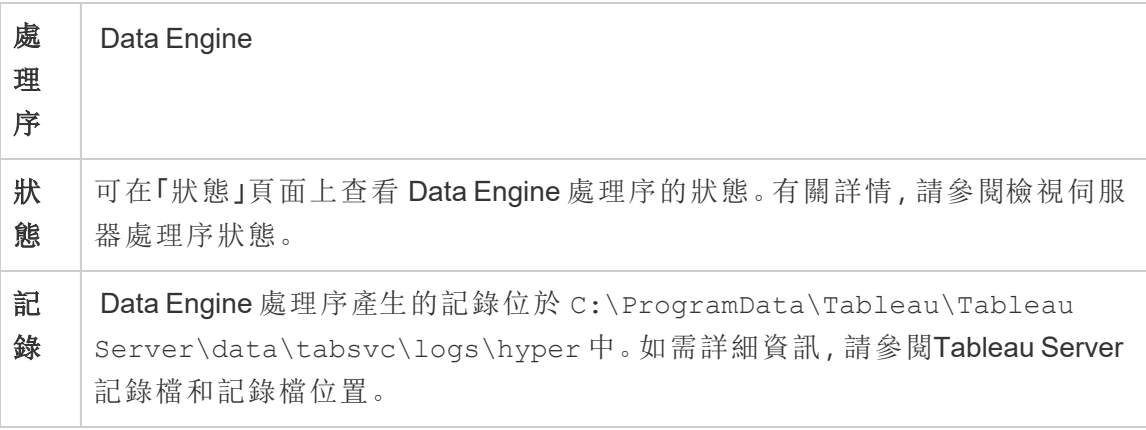

記憶體和 CPU 使用率

資料引擎旨在利用電腦上所有可用的 CPU 和記憶體資源來提供最短的回應時間。

## CPU 使用率

Hyper 技術利用 CPU 中的新指令集,並能夠實現並行化和擴展到所有可用內核。Hyper 技術旨在有效地擴充至多個核心,並盡可能充分利用單一核心。這意味著預計在查詢處 理期間對總 CPU 的使用率每小時平均高達 75%。新增更多 CPU 應該會提高效能。

附註**:**每小時平均使用率 75% 是預設值,除非在專用伺服器節點上執行資料引擎, 否則應保持不變。有關在專用節點上執行資料引擎的更多資訊,請參閱[對擷取查](#page-2019-0) [詢密集型環境進行最佳化](#page-2019-0)。

現代作業系統( 如 Microsoft Windows、Apple macOS 和 Linux) 採用多種機制來確保即使 CPU 已完全使用,傳入和其他活動處理序也可以同時執行。此外,為了管理總體資源 消耗,並為了防止超載和完全耗盡電腦上執行的其他處理序的資源,資料引擎將會監 視自身,以便不超過 Tableau Server 資源管理器 (SRM) 中所設定的限制。Tableau Server 資源管理器將監視資源消耗,並在資料引擎超出預定義 的限制時通知其減少使 用量。

由於資料引擎旨在利用可用的 CPU,因此有時發現 CPU 使用率峰值也是正常的。但 是,如果 CPU 使用率長時間(一小時或更長時間)較高(例如:95%),則可能意味著存 在以下一些情況:

- <sup>l</sup> 查詢負載高。如果伺服器由於多個用戶端請求超載而面臨壓力,並且查詢正在排 隊,則可能會出現這種情況。如果經常出現這種情況,則表示需要使用更多的硬 體來為用戶端提供服務。在這種情況下,新增更多 CPU 應該有助於提高效能。
- <sup>l</sup> 有一個長時間執行的查詢。在這種情況下,Tableau Server 資源管理器將根據超 時設定停止長時間執行的查詢。對於版本 10.5 之前的 Tableau Server 版本,情況 也是如此。

有關 Tableau Server 資源管理器的詳細資料,請參[閱一般效能指導方針。](#page-1988-0)

記憶體使用情況

資料引擎的記憶體使用情況取決於回答查詢所需的資料量。資料引擎將先嘗試在記憶 體中執行查詢。系統會指派工作集記憶體以在查詢處理期間存儲中間資料結構。在大 多數情況下,系統具有足夠的記憶體來執行這些類型的處理,但是如果沒有足夠的可 用記憶體,或者如果 RAM 的利用率超過 80%,則資料引擎將透過暫時寫入磁碟轉變為 周邊同作狀態。查詢得到答覆後,暫存檔案將刪除。因此,後臺處理表明可能需要更多 記憶體。應該適當監視和升級記憶體使用量,以避免因周邊同作造成的效能問題。

為了管理電腦上的記憶體資源,Tableau Server 資源管理器 (SRM) 會設定資料引擎的最 大記憶體限制。

伺服器設定、可擴展性和效能

- <sup>l</sup> 在 Tableau Server 上,每個已安裝檔案存放區、Application Server (VizPortal)、 VizQLServer、Data Server 或背景程式等執行個體的節點,都會自動安裝單一資料 引擎執行個體。資料引擎可以自行擴展,並根據需要使用盡可能多的 CPU 和記憶 體,因此不需要多個資料引擎執行個體。有關伺服器處理序的詳細資料,請參閱 [Tableau](#page-2627-0) Server 處理序。
- <sup>l</sup> 在安裝檔案存放區的節點上安裝的資料引擎執行個體用於查詢檢視請求的資料。 在安裝背景程式的節點上安裝的資料引擎執行個體用於建立和重新整理擷取。在 進行效能調整時,這是一個重要的考慮因素。有關詳情,請參閱[效能調整](#page-2006-0)。
- <sup>l</sup> Data Server、VizQL Server 和應用程式伺服器 (VizPortal) 都使用資料引擎的本機執 行個體,來執行跨資料庫聯接並建立陰影擷取。僅當您使用基於非傳統 Excel 檔 案、文字檔或統計檔案的工作簿時,才會建立陰影擷取檔案。Tableau 會建立陰影 擷取檔以便更快地載入資料。
- <sup>l</sup> 在 Tableau Server 10.5 中,安裝背景程式時會自動安裝資料引擎的一個執行個 體。背景程式處理序使用安裝在同一節點上的資料引擎 (hyperd.exe) 的單個執行 個體。

重要資訊**!**資料引擎安裝的節點與檔案存放區的節點相同時,會有例外情況。檔案存放 區設定為 Tableau Server 外部時,資料引擎就不會再隨檔案存放區安裝。在此組態中, Tableau Server 設定為和外部檔案存放區在一起,因此資料引擎將繼續與其他程序一起 安裝,如上所述。此外,您也可以在節點上設定不含其他程序的資料引擎,但是此情況 僅適用於檔案存放區設定為外部時。有關外部檔案存放區的詳情,請參閱 [Tableau](#page-3142-0) Server [外部檔案存放區](#page-3142-0)。

可擴展性:

您可以使用新資料引擎進行擴展:由於內核得到充分利用,因此新增更多內核可以使單 個查詢執行得更快,而這可以在更短時間內執行更多查詢。

應該適當監視和升級記憶體使用量,以避免因周邊同作造成的效能問題。

有關可擴展性的詳細資料,請參閱 Tableau Server [可擴展性](https://www.tableau.com/zh-tw/learn/whitepapers/tableau-server-scalability-10-5)。

效能:

效能優點

從 10.5 開始,Hyper 技術已與 Tableau Data Engine 集成,為您帶來了以下主要優點:

- <sup>l</sup> 更快的擷取建立速度**:**借助 Hyper 技術,組建擷取的速度幾乎與源系統提供資料 的速度不相上下,無需進行排序。
- <sup>l</sup> 支援更大的擷取**:**在此版本之前,您可能無法將所有資料放入一個擷取中。利用 Hyper 技術,將能在單一擷取中包括更大量的資料。
- <sup>l</sup> 擷取分析速度更快**:**在許多情況下,您會發現針對更大擷取或包含複雜計算的工 作簿的資料查詢變得更快。

以下是為什麼由 Hyper 提供支援的資料引擎在更大或更複雜的擷取上效能更出色並進 行優化以便更快查詢的一些原因:

- <sup>l</sup> **Hyper** 技術旨在更快地使用資料。與以前的版本不同,資料引擎不執行任何後處 理,如排序。使用 Hyper,不需要像排序這樣的後處理步驟,從而使資料引擎能夠 更好地執行更大的擷取。
- <sup>l</sup> **Hyper** 技術優化了記憶體。這意味著在需要的時候,所有資料都會在記憶體中。 這導致資料存取時間更短。
- <sup>l</sup> **Hyper** 技術優化了 **CPU**。這意味著資料引擎現在可以完全並存執行查詢並利用 可用的 CPU,從而使查詢執行時間幾乎與電腦內核數量成線性比例關係。
- <sup>l</sup> **Hyper** 是一個編譯查詢引擎。查詢被解釋或編譯為機器代碼以獲得最佳效能,並 允許資料引擎從現代硬體( CPU、大型主記憶體容量) 中獲得最高效能。
- <sup>l</sup> **Hyper** 技術使用進階查詢優化來加快查詢速度。與以前的 Tableau Data Engine 相 比,新資料引擎除了採用許多其他進階技術之外,例如實現每列的最小值和最大

值、用於優化搜尋範圍的迷你索引、更精細的資料塊級字典、用於聯接和子查詢 效能優化的進階邏輯,還大大改進了效能和可伸縮性。

有關效能的詳細資料,請先參[閱一般效能指導方針](#page-1988-0),並參閱[效能調整。](#page-2006-0)

### Tableau Server Data Server

資料伺服器可管理與 Tableau Server 上已發佈資料來源的連線。若要使 Data Server 具 有高度可用性,請在叢集的多個節點上設定要執行的一個或多個 Cache Server 程序。

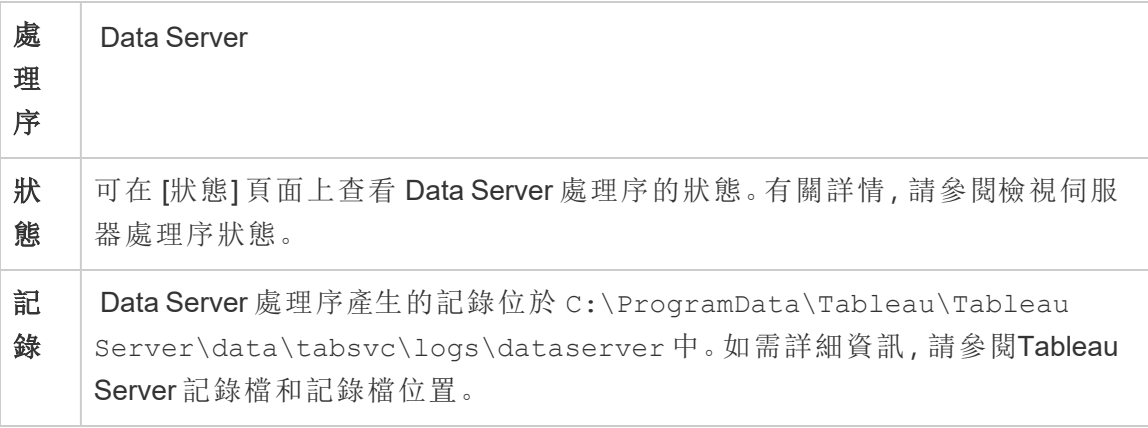

Data Server 處理序失敗時會發生什麼事?透過 Data Server 處理序執行的查詢將會失 敗,導致檢視呈現畫面、擷取重新整理或通知一併失敗。後續的要求( 包括重試失敗作 業), 只要有可用的 Data Server 可接受路由要求, 就應會成功。

Tableau Server 與 Data Server 運作無關;不過,沒有執行中的 Data Server,伺服器上的工 作簿就會失去查詢或連接至已發佈資料來源的能力。任何檢視只要沒有針對其資料來 源使用 Data Server, 就仍然能夠正常運作。

### Tableau Server 資料來源屬性服務

2020.1.0 版推出的 Tableau Server 資料來源屬性服務為從應用程式伺服器 (VizPortal) 發 佈到「資料問答」(Ask Data) 的已發佈資料來源提供中繼資料。

附註:Tableau 的「資料問答」功能於 2024 年 2 月在 Tableau Cloud 和 Tableau Server 版本 2024.2 中已淘汰。

Tableau Server 的初始節點上已設定資料一個來源屬性服務的執行個體。您可以在多節 點安裝的初始節點或其他節點上新增其他執行個體。要求您至在包含應用程式伺服器 執行個體的任意節點中至少設定資料來源屬性服務的一個執行個體。

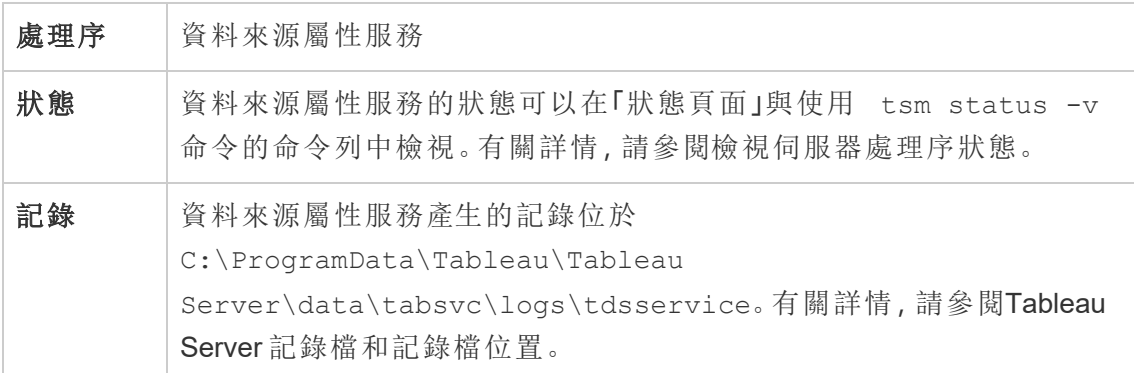

資料來源屬性服務的記錄檔

資料來源屬性服務會建立兩組記錄檔:

- <sup>l</sup> control-tdsservice\*.log。這些紀錄包含服務啟動和啟用的相關資訊。
- <sup>l</sup> tdsservice\_\*.log。任何錯誤或問題都記錄在此處。

有關詳情,請參[閱記錄檔快照](#page-2548-0)(將記錄封存)。

多節點叢集的資料來源屬性服務

在多節點叢集中設定資料來屬性服務的方式取決於節點的設定方式。在任何 Tableau Server 安裝作業中,您都必須至少要有一個服務的執行個體。此外,要求您在使用應用 程式伺服器 (VizPortal) 設定的任何節點中設定至少一個資料來源屬性服務的執行個 體。

# Tableau Server 檔案存儲

本主題介紹檔案存放區設定為在 Tableau Server 上本機執行時的處理序。但是,檔案存 放區可以在本機執行,也可以在 Tableau Server 的外部執行。有關 Tableau Server 外部 檔案存放區的詳情,請參閱 Tableau Server [外部檔案存放區](#page-3142-0)。

Tableau Server File Store 處理序控制擷取的存儲。安裝檔案存放區時,除非節點已經具 有資料引擎的執行個體,否則也會安裝 Data Engine 的執行個體。在高可用 (HA) 環境 中,File Store可確保擷取與其他存儲檔案節點同步,以便它們在一個檔案存儲節點停止 執行時可用。

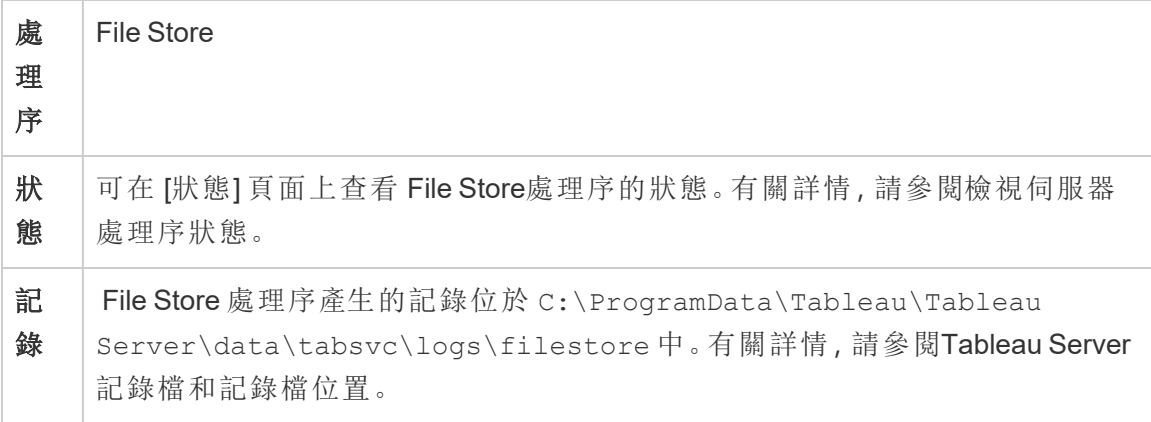

#### decommission 命令

如果您希望或需要移除檔案存放區,您首先必須停止使用檔案存放區,請使用 tsm topology filestore decommission 命令。如果您還未停止使用就嘗試移除檔案存 放區,系統會要求您先停止使用。停止使用會使檔案存放區進入唯讀模式,並將執行個 體中包含的任何不重複資料複製到叢集中的其他檔案存放區。在停止使用檔案存放區 執行個體時,這項程序會顯示在「狀態」頁面上,一旦所有不重複內容都複製到其他檔案 存放區節點後,停止使用的節點就會顯示為已可移除。

在檔案存放區的位置與管理控制器相同時予以停止使用

如果檔案存放區與 TSM 管理控制器位於同一節點上,Tableau 備份速度最快。如果要移 除與控制器位置相同的檔案存放區執行個體,系統會提醒您備份效能將受影響。

### Tableau Server 閘道處理序

Tableau Server 閘道處理序是一個 Apache Web 伺服器元件 (httpd.exe)。它的工作是處 理從所有用戶端( Tableau Desktop、移動裝置、Proxy 或負載平衡器等) 傳遞到伺服器的 請求。

伺服器執行閘道處理序的單一執行個體;每台電腦上不能執行多個執行個體。在包含 VizQL Server 或 Vizportal 執行個體的所有節點上均需要閘道處理序。

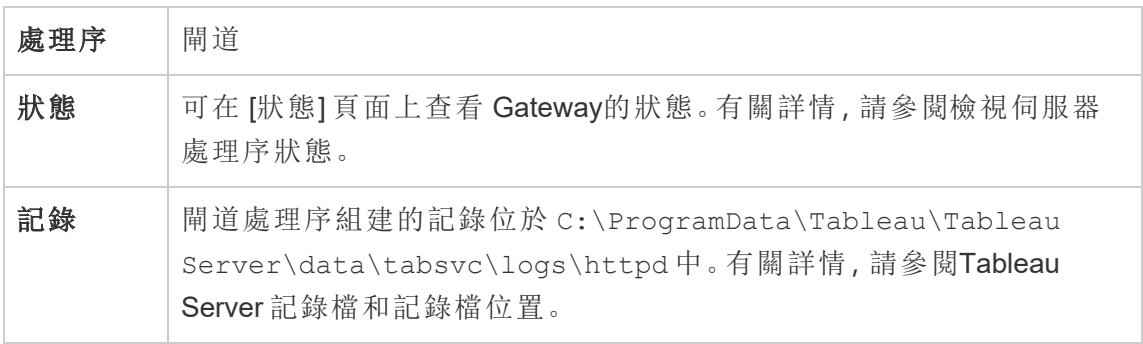

#### Port assignment

預設情況下,閘道處理序在埠 80( 對於 HTTP 請求) 和 443( 對於 SSL 請求) 上偵聽請 求。在電腦上安裝 Tableau Server 時,會在伺服器設定過程中確保此埠在電腦的防火牆 中已開啟。如果電腦正在執行需要 HTTP 埠 80 的不同處理序,您可以在安裝期間變更 閘道處理序的埠指派。( 您無法變更 SSL/HTTPS 埠。)

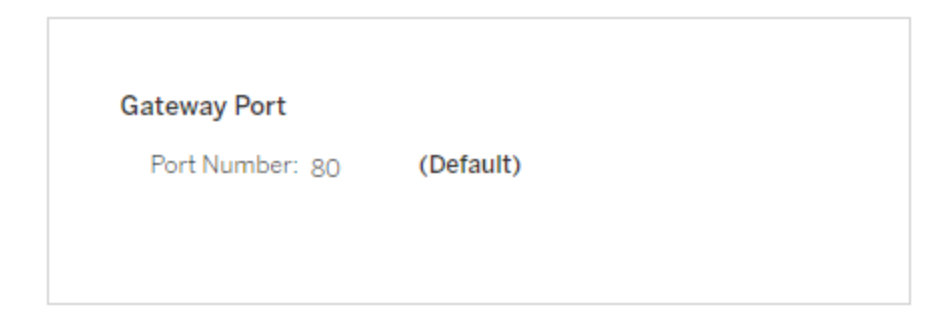

如果您需要在安裝後設定 HTTP 埠,請執行以下 TSM命令,其中 *node* 是節點編號( 例 如 node1) ,而 *nn* 是新的埠號碼:

tsm topology set-ports --node-name *node* --port-name gateway:primary --port-value *nn*

如果您將 Tableau Server 與反向 Proxy伺服器一起執行,則需要在 Tableau Server 上設 定其他埠和主機相關設定。請參閱為 Tableau Server 設定 Proxy [與負載平衡器](#page-328-0)。

閘道處理序的記錄檔案

閘道處理序建立兩群組記錄檔案:

- <sup>l</sup> 活動記錄。這些記錄檔案名稱的格式為 access.*yy\_mm\_dd\_hh\_mm\_ss*.log.
- <sup>l</sup> 錯誤記錄。所有錯誤均記錄在一個名為 error.log 的檔案中。

有關詳情,請參閱記錄檔快照([將記錄封存](#page-2548-0))。

叢集中的閘道處理序

如果您的伺服器環境分佈在多台電腦中,您可以在叢集的每個節點上執行單一閘道處 理序。在叢集中的多台電腦上執行閘道處理序的最常見方案是叢集前面有負載平衡器。 在此方案中,負載平衡器將請求分發到叢集中的任何閘道。如果需要使某個節點離線 ( 例如,以便在該節點上執行維護) ,您可以停用負載平衡器到該電腦的路由。維護完成 時,您可以在負載平衡器上重新啟用該節點。

您必須在叢集中的至少一台電腦上執行閘道處理序。如果從主要伺服器中移除閘道處 理序,您必須確保叢集中的另一台電腦正在執行閘道處理序。您還必須確保用戶端可存 取該電腦。

在為以下程序或服務之一設定的任何節點上都需要閘道程序的執行個體:VizQL Server、Vizportal 或 Tableau Prep 流程製作。

如果 Tableau Server 設定為使用 SSL, 您必須確保用於支援 SSL 的憑證在叢集中執行閘 道處理序的每台電腦上位於相同位置中。有關使用 SSL 的詳情,請參閱[針對與來往](#page-1715-0) Tableau Server 的外部 HTTP [流量設定](#page-1715-0) SSL。

同樣,如果伺服器安裝使用自訂徽標,該徽標在執行閘道處理序的每台電腦上必須位於 相同位置中。

如果需要變更閘道處理序偵聽的埠號( 如前所述) ,您可以為執行閘道處理序的每台工 作伺服器電腦使用設定對話方塊或執行以下命令:

tsm topology set-ports --node-name *node* --port-name gateway:primary --port-value *nn*

其他資訊

為 Tableau Server 設定 Proxy [與負載平衡器](#page-328-0)

<span id="page-2677-0"></span>[新增負載平衡器](#page-584-0)

索引和搜尋伺服器

Tableau Server 索引和搜尋伺服器處理序基於 OpenSearch,可處理對 Tableau Server 站 台上內容中繼資料的快速搜尋、篩選、擷取和顯示作業。從 Tableau Server 版本 2023.3 開始,索引和搜尋伺服器會完全取代搜尋和瀏覽處理序。

伺服器設定

索引和搜尋伺服器會自動安裝在初始節點上。

多節點設定

要設定索引和搜尋伺服器以實現高可用性,請在多個節點上設定該處理序。我們建議 您設定奇數個索引和搜尋伺服器執行個體。在具有 3 個或更多節點的 Tableau Server 叢集上,應該在至少三個不同的節點上設定索引和搜尋伺服器。

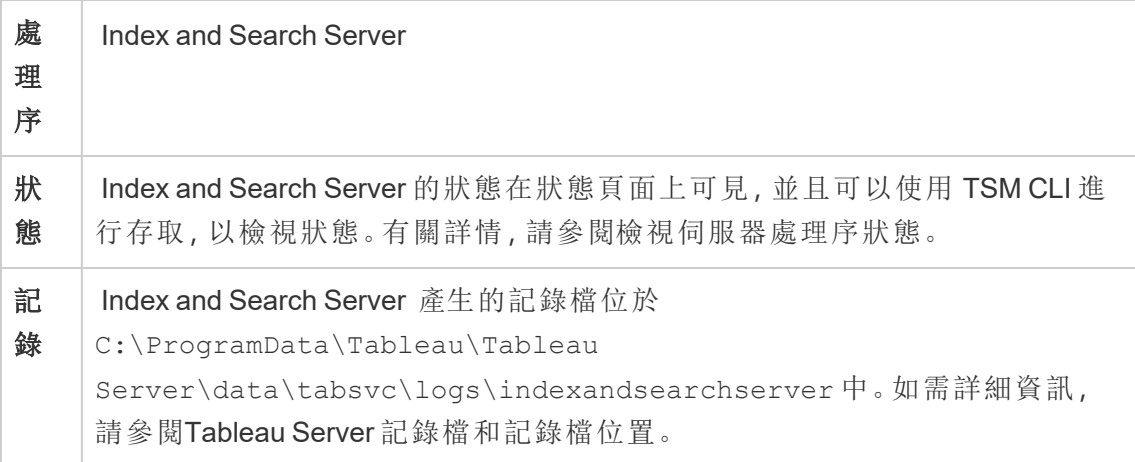

#### 索引和搜尋伺服器出現故障時會發生什麼**?**

如果索引和搜尋伺服器發生故障,使用者仍可登入 Tableau Server;但是,不同的內容 類型( 例如工作簿、專案、資料來源與視圖) 不會出現在首頁、搜尋列或 Explore 頁面 中。如果從新增書籤的 url 存取,現有工作簿和視圖仍應可存取且功能齊全。然而,內容

不會真的遺失。而是系統不會在搜尋結果中傳回內容;索引和搜尋伺服器重新啟動後, 內容將再次顯示。出現故障的索引和搜尋伺服器會自動重新啟動;只要電腦本身健康情 況良好,該服務就會重新啟動。

若發生故障時已設定多個索引和搜尋伺服器並在多個節點上執行,則對出現故障的索 引和搜尋伺服器發出的請求也將失敗,但後續請求將路由到正在工作的索引和搜尋伺 服器執行個體。每個索引和搜尋伺服器執行個體都會對叢集中的所有節點進行索引,因 此只要有一個索引和搜尋伺服器執行個體正在執行,系統仍然會在所有節點上傳回結 果。

效能調整

可以使用具有 indexandsearchserver.vmopts 選項的 tsm set configuration 命 令設定索引和搜尋伺服器堆積大小。有關詳細資訊,請參閱

#### [indexandsearchserver.vmopts](#page-2171-0)

重新索引

在還原過程中,還原流程將對 Tableau Server 管理的內容和外部資產啟動完全重新索 引。重新索引流程會消耗 CPU 資源, 在備份和還原過程中可能會很明顯。

### Tableau Server 內部資料來源屬性服務

Tableau Server 內部資料來源屬性服務於 2020.1.0 版推出,可與資料來源屬性服務進行 通訊。它的管理由 Tableau Server 在內部完成,管理員無法加以設定。

內部資料來源屬性服務的執行個體會在含有資料來源屬性服務執行個體的任何節點上 自動完成設定。

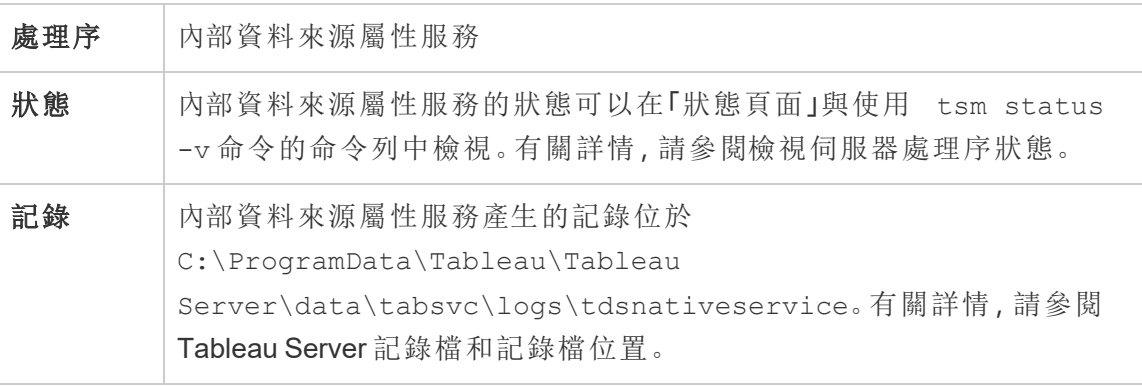

內部資料來源屬性服務的記錄檔

內部資料來源屬性服務會建立兩組記錄檔:

- <sup>l</sup> control-tdsnativeservice\_\*.log。這些紀錄包含服務啟動和啟用的相關資 訊。
- nativeapi tdsnativeservice \*.log。任何錯誤或問題都記錄在此處。

有關詳情,請參[閱記錄檔快照](#page-2548-0)(將記錄封存)。

多節點叢集的內部資料來源屬性服務

內部資料來源屬性服務的一個執行個體會新增到已設定資料來源屬性服務執行個體的 任何節點。由於內部資料來源屬性服務由 Tableau 內部管理,管理員無法設定任何服務 相關項目。

### Tableau Server 訊息傳送服務

自 2019.4 版開始,Tableau Server 訊息傳送服務使用 Apache ActiveMQ。這是一個發布/ 訂閱平台,可以為微服務提供安全、可擴充功能、可執行與極具可用性的訊息導向通 訊。訊息傳送服務用於支援 Tableau Server 中的微服務之間的通訊。

預設情況下,伺服器執行訊息傳送服務的單一執行個體。在版本 2020.1 及更高版本 中,若有 Tableau Server 的多節點執行個體,則可以設定訊息服務的第二個執行個體。

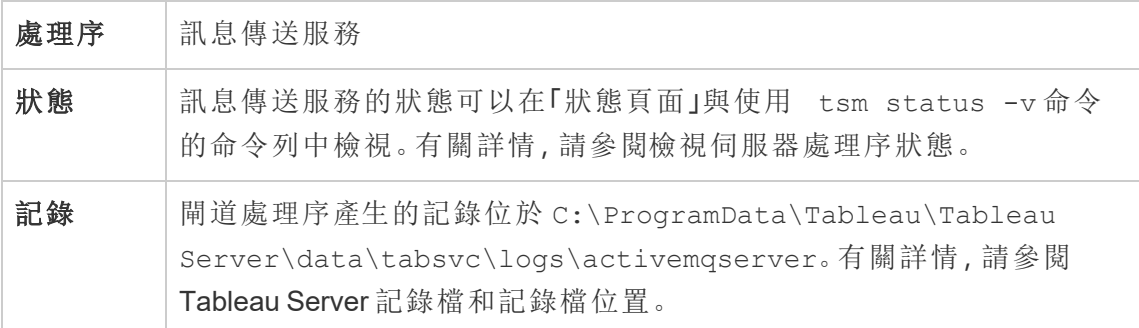

如果訊息傳送服務無法正常運作的影響

如果訊息服務失敗或無法啟動,實際影響取決於設定的訊息服務使用一個還是兩個執 行個體。

訊息傳送服務的多個執行個體(多節點,2020.1 版及更新版本)

如果使用 2020.1 版或更新版本,可以設定兩個訊息傳送服務執行個體,且有 Tableau Server 的多節點安裝。在這種情況下,如果一個執行個體故障,另一個執行個體將處理 所有流量,可以移除並重新安裝故障的執行個體。

訊息傳送服務的單一執行個體

如果您有 Tableau Server 的單節點安裝,則受限於使用訊息服務的單一執行個體。在這 種情況下,如果設定的執行個體失敗,Tableau Server 將繼續執行,但狀態將顯示為「已 降級」,並且在訊息服務關閉時傳送到訊息服務的任何事件訊息都可能會遺失,即使該 服務重新啟動。事件訊息包括專案的權限變更。

若該訊息服務停止,只要電腦本身正常運作,其會自動重新啟動。

#### 多節點叢集中的訊息傳送服務

設定多節點群集中訊息傳送服務的方式,取決於您執行的 Tableau Server 版本。所有情 況下都必須執行訊息傳送服務的單一執行個體。

從 2020.1 版開始,您可以在多節點環境中執行服務的兩個執行個體。建議您執行兩個 執行個體,因為這將可提供備援。您可以將第二個執行個體新增到尚未設定訊息傳送服 務的任何節點。在多節點叢集中,總計不能新增超過兩個執行個體的。

### Tableau Server 指標服務

#### 淘汰舊版指標功能

Tableau 的舊版指標功能於 2024 年 2 月在 Tableau Cloud 和 Tableau Server 版本 2024.2 中已淘汰。2023 年 10 月,Tableau 已淘汰在 Tableau Cloud 和 Tableau Server 版本 2023.3 中內嵌舊版指標的功能。借助 Tableau Pulse, 我們開發了一種改進的體驗來追蹤指標和 對資料提出問題。有關詳細資訊,請參閱使用 Tableau Pulse [建立指標以](https://help.tableau.com/current/online/zh-tw/pulse_create_metrics.htm)瞭解新的體驗, 以及[建立指標並進行疑難排解](https://help.tableau.com/current/online/zh-tw/metrics_create.htm)( 已淘汰) 以瞭解此淘汰的功能。

指標服務負責在 Tableau Server 中讀取和寫入指標資料。您需要該服務才能使指標正常 運作。若要使指標服務具有高度可用性,請在叢集的多個節點上設定一個或多個服務的 執行個體。我們建議您在執行應用程式伺服器 (VizPortal) 的每個節點上設定至少一個 執行個體。

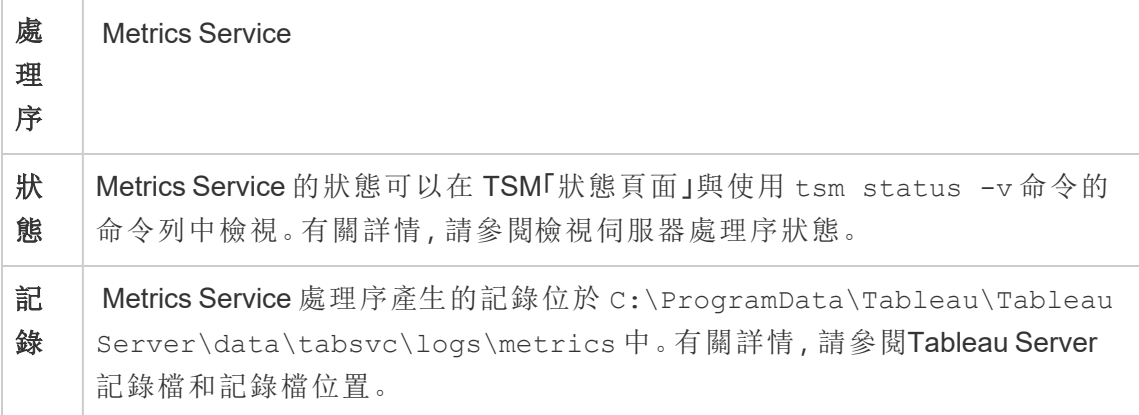

指標服務失敗時的影響

指標要在 Tableau Server 上正常運作,就需要指標服務。為了減少問題,安裝伺服器時 請安裝多個服務執行個體。如果您有 Tableau Server 的單一節點執行個體,請在節點上 至少設定兩個服務執行個體。如果指標服務停止運作,則正在處理中的任何指標請求 都將失敗。後續的請求會導向到運作正常的服務執行個體。

多節點叢集中的指標服務

指標要在 Tableau Server 上正常運作,就需要指標服務。為了減少問題,安裝伺服器時 請安裝多個服務執行個體。進行多節點安裝時,我們建議您在執行應用程式伺服器 (VizPortal) 的每個節點上設定至少一個指標服務執行個體。這樣的設定可提供備援並 帶來最大效能。

指標服務的記錄檔

指標服務會建立兩組記錄檔:

- <sup>l</sup> control-metrics\*.log。這些紀錄包含服務啟動和啟用的相關資訊。
- metrics \*.log。任何錯誤或問題都記錄在此處。

有關詳情,請參[閱記錄檔快照](#page-2548-0)(將記錄封存)。

#### Tableau Server 微服務容器

預設情況下,互動式微服務容器的某個執行個體會新增到已安裝應用程式伺服器 (Vizportal) 的每個節點上,非互動式微服務容器的某個執行個體會新增到已安裝背景程 式的每個節點上。雖然您無法直接新增微服務容器,但可以根據需要使用 TSM CLI 變更 兩個微服務容器的執行個體數量。如果從節點移除背景程式或應用程式伺服器的所有 執行個體,也會移除容器程序。

微服務容器和微服務:

- <sup>l</sup> 互動式微服務容器:
	- MessageBus 微服務
	- <sup>l</sup> 關聯性查詢微服務
	- <sup>l</sup> 認證服務
- <sup>l</sup> 非互動式微服務容器:
	- <sup>l</sup> 關聯性內嵌器微服務
	- <sup>l</sup> 外部內容提供者微服務
	- <sup>l</sup> 流程提供者微服務
	- <sup>l</sup> 內容提供者微服務

#### 檢視微服務容器狀態

您可以從 TSM 狀態頁面或從命令列使用 tsm status -v 命令,查看微服務容器處理 序的狀態。當您使用 TSM 狀態頁面[檢視伺服器處理序狀態時](#page-2083-0),每個容器處理序的狀態 都可見,但您看不到容器中任意微服務的狀態。當您使用命令列時,則會顯示更多詳細 資料,包括每個微服務的狀態。

#### 微服務容器狀態

容器處理序的狀態取決於容器中微服務的狀態。當容器處理序中的所有微服務都按預 期執行,則容器狀態為使用中( 在 TSM 狀態頁面上) 或 running ( 從 TSM 命令列檢視 時) 。如果容器處理序中的所有微服務都停止,則容器狀態為錯誤( 在 TSM 狀態頁面上) 或 stopped ( 從 TSM 命令列) 。如果一個微服務停止,但至少有一個其他微服務正在執 行,則容器狀態為已降級( 在 TSM 狀態頁面上) 或 degraded ( 從 TSM 命令列) 。

當容器處理序中的所有微服務狀態都為正在執行時,則容器狀態為 Active。如果容器 中的任意微服務為錯誤狀態(狀態為 stopped),則容器處理序狀態為 degraded。如 果容器中的所有微服務都為錯誤狀態,則容器狀態為 error。

使用 TSM Web 介面

若要從 TSM 狀態頁面檢視微服務容器狀態:

1. 在瀏覽器中開啟 TSM:

http://<tsm-computer-name>:8850

2. 按一下「狀態」:

頁面顯示互動式微服務容器和非互動式微服務容器處理序的狀態以及其他作為 TSM 或 Tableau Server 一部份執行的處理序狀態。

您無法看到容器處理序中單個微服務的狀態,但如果容器處理序的狀態為使用 中( 綠色核取符號) ,則其包含的微服務全部按預期執行。若要查看單個微服務的 狀態,請使用 TSM 命令列。

附註:容器處理序的狀態不會在更舊的 Tableau Server 狀態頁面上顯示。有 關兩種狀態頁面和他們的不同詳情,請參閱[檢視伺服器處理序狀態](#page-2083-0)。

使用 TSM CLI

若要從 TSM 命令列檢視微服務容器狀態:

- 1. 在初始節點( 安裝了 TSM 的節點) 上以管理員身分開啟命令提示字元。
- 2. 執行以下命令:

tsm status -v

此命令的輸出將顯示容器服務的狀態以及其中的微服務:

```
node1: TABLEAUSVR01
Status: RUNNING
'Tableau Server Gateway 0' is running.
'Tableau Server Application Server 0' is running.
'Tableau Server Interactive Microservice Container 0' is
running.
'MessageBus Microservice 0' is running.
'Relationship Query Microservice 0' is running.
'Tableau Server VizQL Server 0' is running.
'Tableau Server VizQL Server 1' is running.
'Tableau Server VizQL Server 2' is running.
'Tableau Server VizQL Server 3' is running.
'Tableau Server Cache Server 0' is running.
'Tableau Server Cache Server 1' is running.
'Tableau Server Coordination Service 0' is running.
'Tableau Server Cluster Controller 0' is running.
'Tableau Server Search And Browse 0' is running.
'Tableau Server Backgrounder 0' is running.
'Tableau Server Backgrounder 1' is running.
'Tableau Server Non-Interactive Microservice Container 0' is
running.
    'Relationship Ingestor Microservice 0' is running.
   'External Content Provider Microservice 0' is running.
    'Flow Provider Microservice 0' is running.
'Content Provider Microservice 0' is running.
'Tableau Server Data Server 0' is running.
'Tableau Server Data Server 1' is running.
'Tableau Server Data Engine 0' is running.
'Tableau Server File Store 0' is running.
'Tableau Server Repository 0' is running (Active Repository).
'Tableau Server Tableau Prep Conductor 0' is running.
'Tableau Server Elastic Server 0' is running.
'Tableau Server Ask Data 0' is running.
'Tableau Server Administration Agent 0' is running.
'Tableau Server Administration Controller 0' is running.
```

```
'Tableau Server Service Manager 0' is running.
'Tableau Server License Manager 0' is running.
'Tableau Server Client File Service 0' is running.
'Tableau Server Database Maintenance 0' is stopped.
'Tableau Server Backup/Restore 0' is stopped.
'Tableau Server Site Import/Export 0' is stopped.
'Tableau Server SAML Service 0' is stopped.
c:\Program Files\Tableau\Tableau
Server\packages\scripts.near.18.1216.1859>
```
## Tableau Server 存放庫

Tableau Server 存放庫是用於存儲伺服器資料的資料庫。此資料包括有關 Tableau Server 使用者、群組和群組指派、權限、專案、資料來源、工作簿和擷取中繼資料的資 訊以及重新整理資訊。

存放庫也被稱為 *PostgreSQL* 存放庫或資料庫。

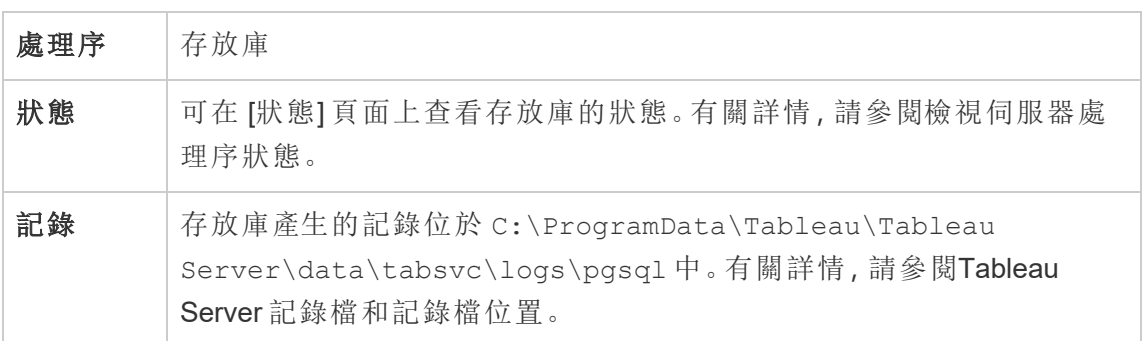

慣用的主動存放庫

設定 Tableau Server 時,您可以選取將節點指定為慣用的主動存放庫。為存放庫容錯移 轉設定 Tableau Server 時, 慣用的主動存放庫節點是用於主動存放庫的節點。這是可選 步驟,如果您不指定慣用的主動存放庫節點,Tableau Server 將在啟動時選取主動存放 庫節點。

若要設定慣用的主動存放庫,請使用 tsm configuration set 命令來設定 pgsql.preferred\_host 選項:

tsm configuration set -k pgsql.preferred host -v "<host name>"

附註**:**host\_name 區分大小寫,而且必須符合 tsm status -v 輸出中顯示的節點 名稱。

如果希望 Tableau Server 在啟動時選取特定節點,請設定慣用的主動存放庫節點。如果 您有要用於主動存放庫的特定伺服器(例如,具有更多磁碟空間或記憶體的電腦),或者 您在使用自訂管理檢視,則可能需要這樣做。自訂管理檢視具有嵌入式連線資訊,該資 訊引用您為其建立了檢視的存放庫。有關連線到 Tableau Server 存放庫的詳細資訊,請 參閱使用 Tableau Server [存放庫收集資料](#page-1997-0)。

#### failoverrepository 命令

如果發生容錯移轉,並且您的被動存放庫成為主動存放庫,它將一直是主動存放庫,直 至 Tableau Server 重新開機或者您使用 tsm topology failover-repository 命令 切換回來為止。指定要作為主動存放庫的存放庫,或者指定應再次成為主動存放庫的首 選主動存放庫( 如果已設定) 。有關詳情,請參閱tsm topology [failover-repository](#page-2338-0)。

# Tableau Server 資源限制管理器

此流程已在 Tableau Server 2022.1 中引入。

Tableau Server 資源限制管理器會追蹤與設定的資源限制相關的背景程式資源使用情 況,以確保正確套用資源限制。

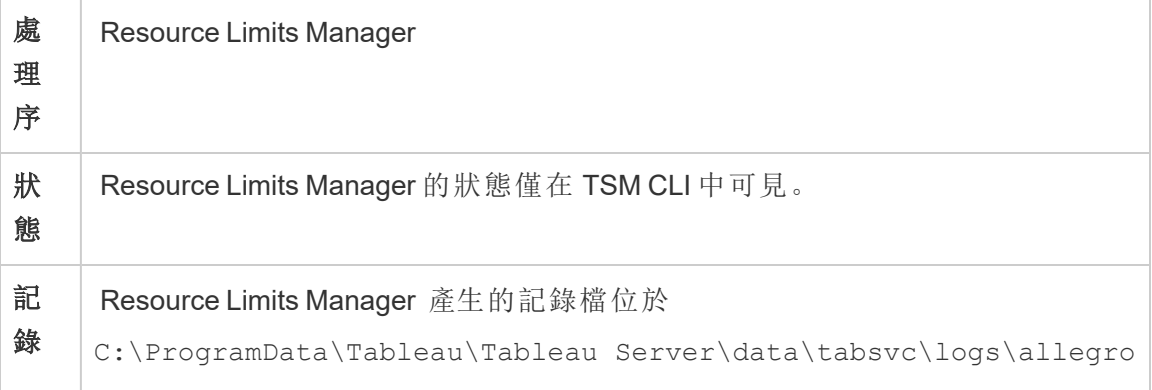

中。

- <sup>l</sup> 設定記錄檔包含在背景程式記錄檔中。
- <sup>l</sup> 資源消耗記錄檔包含在 vizportal 記錄檔中。

如需詳細資訊,請參閱Tableau Server [記錄檔和記錄檔位置](#page-2545-0)。

資源限制管理器預設自動安裝在 Tableau Server 的初始節點上。我們不建議在 Tableau Server 的其他節點上新增更多流程或對此進行設定。

最大記憶體使用量會設定為 512 MB。

### 資源限制管理器失敗時會發生什麼**?**

將不再套用資源限制,但作業將繼續使用可用的背景程式資源執行。該行為會類似於 沒有設定資源限制的情況。

可以使用 tsm 命令 - tsm status -v 查看狀態

## Tableau Server SAML Service

對於啟用網站專屬 SAML 的 Tableau Server 安裝,也是會有在使用 Application Server 所 設定之每個節點上執行的 SAML Service 執行個體。伺服器上已啟用站台特定的 SAML 時,會自動設定此服務。

- <sup>l</sup> 在版本 2023.1.x 及更高版本中,只有啟用站台 SAML 後,Tableau Server 上的 SAML 服務才會顯示。
- <sup>l</sup> 在版本 2022.3.x 及更早版本中,除非啟用站台 SAML,否則 Tableau Server 上的 SAML 服務顯示為已停止。

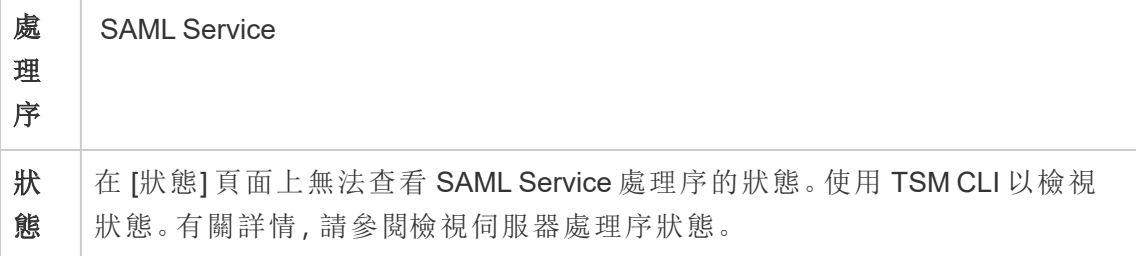

記 錄

SAML Service 處理序產生的記錄位於 C:\ProgramData\Tableau\Tableau Server\data\tabsvc\logs\samlservice 中。如需詳細資訊,請參閱 Tableau Server [記錄檔和記錄檔位置](#page-2545-0)。

如果此程序進入失敗狀態,則使用者要求在此節點上路由傳送至 Application Server 時, 將無法登入 Tableau Server。如同其他程序,當包含 SAML Service 的節點失敗時,失敗 的程序應會在數秒內自動重新啟動。

## Tableau Server 搜尋和瀏覽

附註**:**從版本 2023.3 開始已淘汰「搜尋」和「瀏覽」( 不再安裝) 。它被取代為 [索引和搜](#page-2677-0) [尋伺服器。](#page-2677-0)

從版本 2022.3 開始「搜尋」和「瀏覽」已淘汰( 會安裝,但 Tableau Server 不再使用) 。 如果執行的是 Tableau Server 版本 2022.3 或 2023.1,則值任何安裝中均不應設定多 個搜尋和瀏覽執行實體。在極少數情況下,設定多個執行實體可能會造成穩定性問 題。

基於 Apache SOLR(在 Tableau Server 2020.4 和更早的版本中) 的搜尋和瀏覽流程, 也稱 為 searchserver,可處理 Tableau Server 站台上內容中繼資料的快速搜尋、篩選、檢索和 顯示。若要設定搜尋和瀏覽程序的高可用性,請在多個節點上設定程序。從Tableau Server 版本 2021.1 開始,內容探索服務增強了搜尋和瀏覽流程的功能。有關詳情,請參 閱 Tableau Server [內容探索服務。](#page-2662-0)

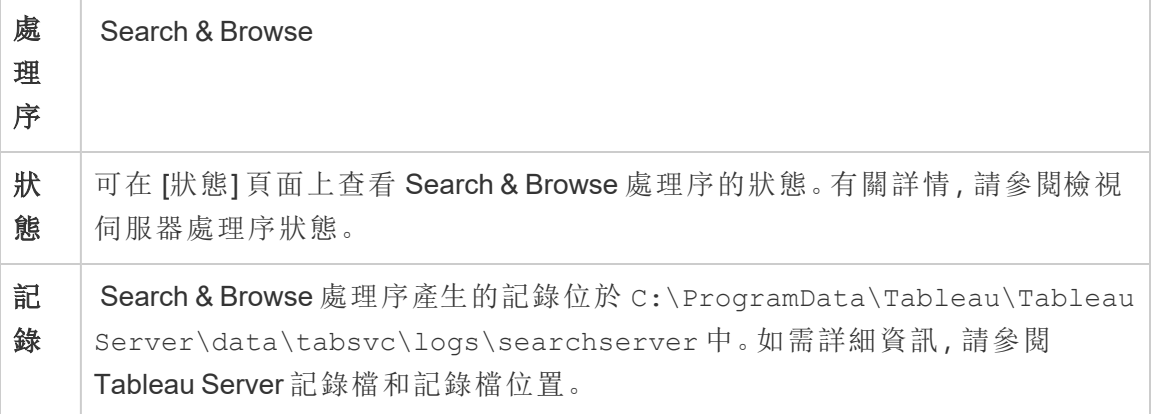

搜尋和瀏覽程序失敗時會發生什麼事? 使用者仍然可以登入 Tableau Server, 但工作簿 內容似乎會遺失。然而,內容不會真的遺失。而是系統不會在搜尋結果中傳回內容;在 重新啟動搜尋與瀏覽程序後,就會再次顯示。

如果設定多個搜尋和瀏覽程序,並且失敗發生時,您正在多個節點上執行作業,則對於 失敗的搜尋和瀏覽程序所提出的要求也會失敗,但是後續的要求將會路由傳送至使用 中的流程進行搜尋和瀏覽程序。每個搜尋和瀏覽程序都會以跨越叢集中的所有節點的 方式來編製索引;因此,如果僅有一個搜尋和瀏覽程序失敗,結果仍然會傳回至所有節 點。

調整搜尋和瀏覽程序

有多種方式可以變更 Tableau Server 中「搜尋和瀏覽」程序的運作方式。在大多數情況 下,您不需要變更任何內容,但可以進行一些組態變更。

#### 搜尋和瀏覽最大堆積記憶體

您可以使用 searchserver.javamemopts 組態金鑰來設定「搜尋和瀏覽」選項。您可 以進行的最重要設定是控制最大堆積記憶體大小應該多大,以及如何使用 -Xmx 選項 指定。預設情況下,Tableau 會根據執行「搜尋和瀏覽」服務之伺服器節點的可用實體記 憶體來設定此項目。這個值應該根據可用的實體記憶體和記憶體使用量,盡可能設為 高的值,但不得超過 24 GB。

變更最大堆積記憶體數量時,需要考量系統中的其他服務。如果在執行 Tableau Server 的電腦上記憶體不足,則應考慮增加更多記憶體,或縮減電腦上的拓樸。如果在具有少 數其他處理序或具有大量實體記憶體的節點上執行「搜尋和瀏覽」,您可以考慮增加搜 尋服務使用的數量。如果在具有超過預設處理序數量的節點上執行「搜尋和瀏覽」,則 應該考慮減少最大堆積記憶體分配,以避免服務嘗試使用的記憶體超過可用記憶體。

## 預設最大堆積記憶體分配

下表顯示 Tableau 根據可用記憶體,在伺服器節點上分配給「搜尋和瀏覽」之堆積記憶 體的預設量:

Windows 版 Tableau Server 說明

| 系統記憶體        | SOLR 堆積記憶體 |
|--------------|------------|
| $= 16$ GB    | $1$ GB     |
| $= 32$ GB    | 2 GB       |
| $= 64$ GB    | 4 GB       |
| $\le$ 128 GB | 8 GB       |
| > 128 GB     | $16$ GB    |

若要變更最大堆積記憶體的值,請使用 tsm configuration set 命令,設定 searchserver.javamemopts 的 -Xmx 值。

首先取得目前值:

**C:\WINDOWS\system32>**tsm configuration get -k searchserver.javamemopts -Xmx512m -Xms512m -XX:+ExitOnOutOfMemoryError -XX:-UsePerfData

接著,變更 -Xmx 選項的值。包括但不變更所有其他選項:

tsm configuration set -k searchserver.javamemopts -v "**-Xmx8g** - Xms512m -XX:+ExitOnOutOfMemoryError -XX:-UsePerfData"

有關 searchserver.javamemopts 組態金鑰的詳情,請參閱 [searchserver.javamemopts](#page-2192-0)。

用戶端工作階段逾時

您可以設定「搜尋和瀏覽」用戶端等待建立與「搜尋和瀏覽」伺服器以及 Coordination Service (Zookeeper) 之連線的時間。這兩個逾時值已設為相對高的值,但是如果瀏覽伺 服器內容時遇到問題,而且 vizportal 和背景程式記錄顯示與 SOLR 的連線逾時,請嘗試 增加這些設定。如果這沒有影響,則可能在 Tableau Server 電腦上遇到有限的資源。

searchserver.connection timeout milliseconds

searchserver.zookeeper session timeout milliseconds

若要變更值,請使用 tsm configuration set 命令:

tsm configuration set -k searchserver.connection timeout milliseconds -v

有關 searchserver.connection\_timeout\_milliseconds 組態金鑰的詳情,請參閱 [searchserver.connection\\_timeout\\_milliseconds](#page-2192-1)。

啟動時,Zookeeper 連線健康情況檢查逾時

啟動 Tableau Server 時,資源使用率很高,尤其是與 CPU 使用率有關。如果「搜尋和瀏 覽」沒有與 Coordination Service (zookeeper) 建立連線,則會無法啟動。為了解決此問 題,Tableau Server 在啟動「搜尋和瀏覽」之前,會先對 Coordination Service 執行健康情 況檢查。

如果您的 Tableau Server 電腦特別忙碌,或如果「搜尋和瀏覽」無法啟動,請增加此逾時 值。

當此檢康情況檢查失敗時,錯誤會寫入 control-searchserver.log 檔案:Failed zookeeper health check. Refusing to start SOLR.

若要增加 Tableau Server 等待健康情況檢查成功的時間,請使用 tsm configuration set 命令設定 searchserver.startup.zookeeper\_healthcheck\_timeout\_ms 值。

tsm configuration set -k searchserver.startup.zookeeper\_ healthcheck timeout ms -v <nnnnnn>

有關 searchserver.startup.zookeeper healthcheck timeout ms 組態金鑰的 詳情, 請參閱 [searchserver.startup.zookeeper\\_healthcheck\\_timeout\\_ms](#page-2193-0)。

## Tableau Server 服務管理員

服務管理員可管理 Tableau Server 商務程序的生命週期:

- 閘道
- <sup>l</sup> 存放庫與叢集控制器
- <sup>l</sup> 檔案存放區
- <sup>l</sup> 應用程式服務
- <sup>l</sup> SAML 服務

- <sup>l</sup> 背景程式
- <sup>l</sup> 資料伺服器
- VizQL Server
- <sup>l</sup> 資料引擎
- Cache Server
- <sup>l</sup> 搜尋和瀏覽

在安裝期間,系統會針對叢集的每個節點自動設定此程序。

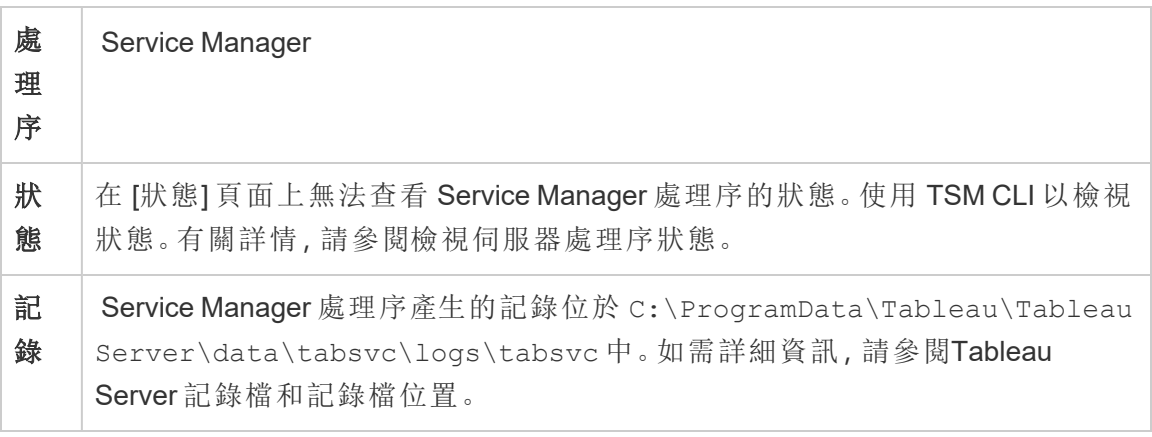

服務管理員程序失敗時會發生什麼事?該節點上的所有商務服務也會失敗。根據節點 Tableau Server 上執行的服務,可能會以降級狀態運作。

如果電腦本身很健康,服務管理員就會自動重新啟動。如果服務管理員未在節點上啟 動,您可以執行下列命令以手動啟動服務:

sc start tabsvc\_0

Tableau 統計服務

Tableau 統計服務管理 Tableau Server 上「資料詮釋」和預測建模功能背後的統計引擎。 Tableau Server 2022.1 到 2023.1.x 版本中提供此服務。

附註**:**版本 2023.3.0 已淘汰統計服務,並且不再於狀態頁面或 tsm status 命令的輸出 中顯示。

伺服器設定

Tableau 統計服務會自動安裝在已安裝 VizQL 的任何節點上。

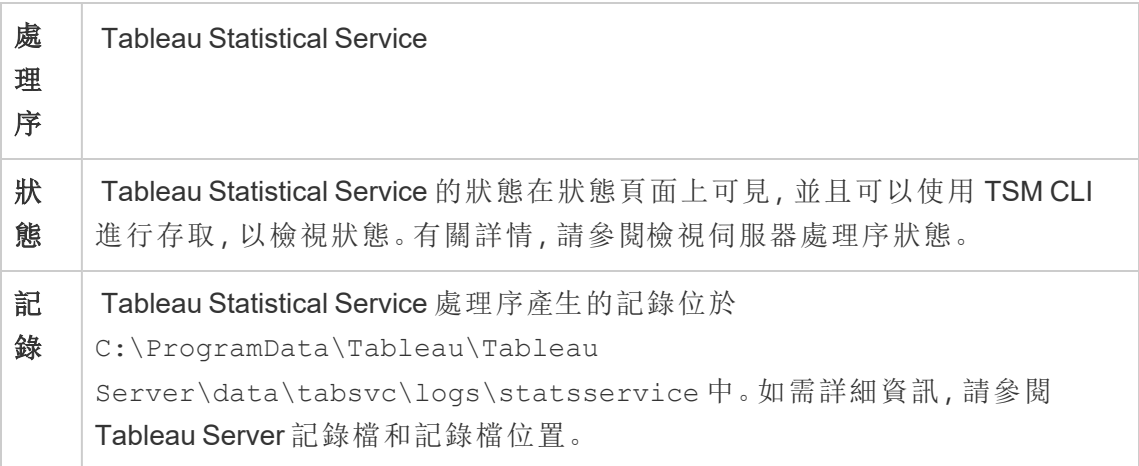

Tableau 統計服務失敗時的影響

若 Tableau 統計服務停止工作,「資料詮釋」將不可用,並且包含具有預測函數 MODEL\_ PERCENTILE 和 MODEL\_QUANTILE 的計算的檢視將不會呈現。

效能

若 Tableau Server 上「資料詮釋」或預測建模功能的使用量增加,則在執行 VizQL 的節 點上安裝額外的 Tableau 統計服務執行個體可能會有所幫助。有關設定 Tableau Server 節點拓撲的更多資訊,請參閱[設定節點](#page-554-0)。

記錄檔

統計服務會建立兩組記錄檔:

- <sup>l</sup> control\_statsservice\*.log:這些記錄檔將包含有關服務啟動和啟用的資 訊。
- stdout statsservice \*.log:這些記錄檔將包含有關狀態和錯誤的資訊。

有關詳情,請參閱 Tableau Server [記錄檔和記錄檔位置](#page-2545-0)。

# Tableau Server TSM Maintenance Services

在叢集中的每個節點上都已安裝三項 TSM Maintenance Services,分別是:Database Maintenance、Backup/Restore 及 Site Import/Export。

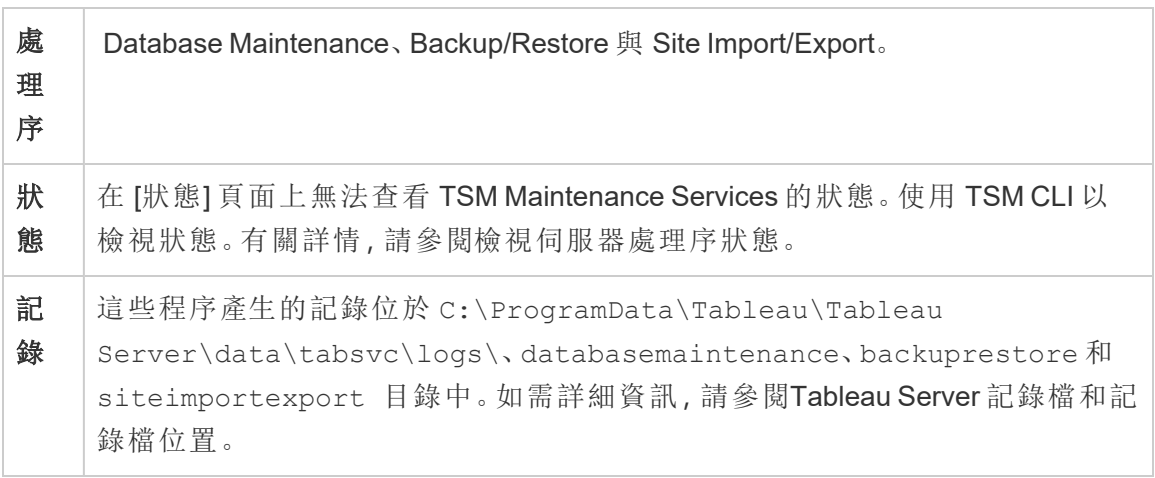

除非管理員需要初始化特定的維護工作,否則這些服務仍會停止。這些服務不需要額外 的高可用性設定。這些服務僅供備份與還原之類的維護工作使用,應不會影響一般使用 者的 Tableau Server 運作。

## Tableau Server VizQL Server

VizQL Server 會載入和呈現檢視,並計算和執行查詢。為了實現 VizQL Server 程序的高 可用性,請將一個或多個執行個體設定在多個節點上執行。

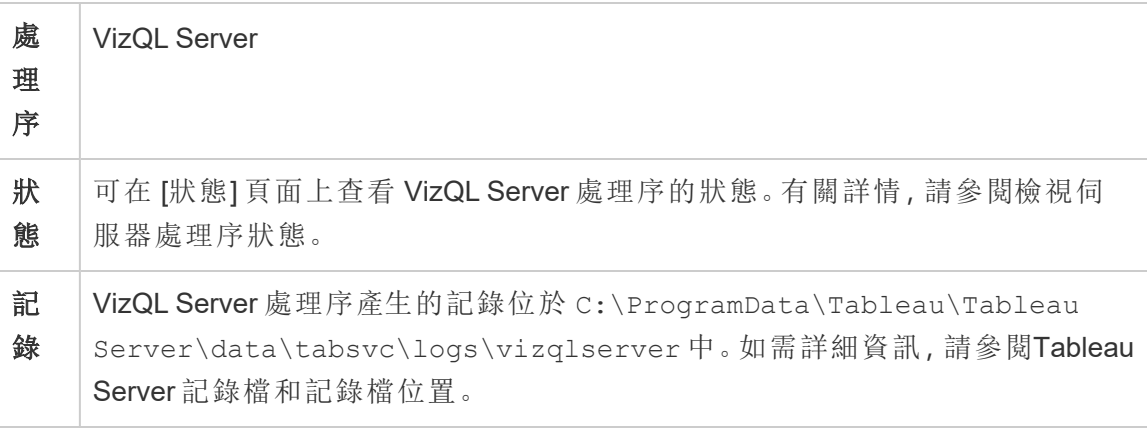

VizQL 伺服器處理序失敗時會發生什麼事?若僅有一個 VizQL Server 程序而且失敗 了,Tableau Server 將無法再呈現任何檢視。高可用性需要設定備援 VizQL 處理程序。 典型的設定包含每個節點上的兩個 VizQL Server 程序。

這可同時滿足您高可用性與擴充性的需求。如果執行多個 VizQL Server 程序,單一程 序的失敗會導致所有要求失敗,並在其失敗時造成工作階段資料遺失。任何未來的要 求將會路由傳送至 Tableau Server 叢集上的其他使用中的 VizQL Server 程序。

# Tableau Prep Conductor

Tableau Prep Conductor 為 Data Catalog 擷取並處理流程和程序。其利用 Tableau Server 的排程和追蹤功能,讓您可以自動化執行流程以更新流程輸出。從 2020.4 開始,排程 在 Tableau Server 上執行的流程時,僅需要 資料管理。如需詳細資訊,請參閱 [Tableau](#page-3263-0) Prep [Conductor](#page-3263-0)。

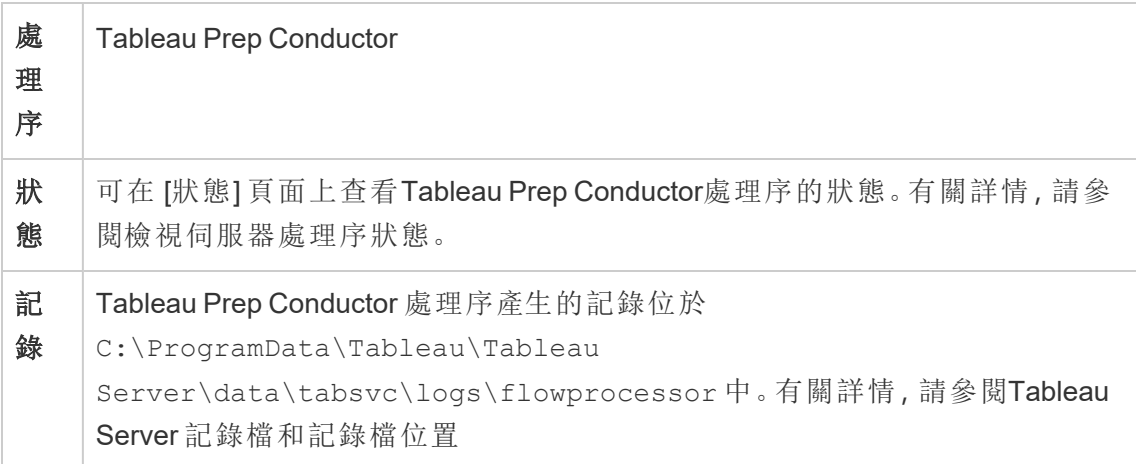

Tableau Prep Conductor 使用下列元件執行流程:

- <sup>l</sup> 背景程式**:**Tableau Prep Conductor 使用背景程式處理序執行流程。背景程式是單 一執行緒,因此節點上的每個背景程式處理序執行個體都可以一次執行一個流 程。新增更多背景程式到節點可以在節點上增加可平行執行的流程。背景程式處 理序最多可以是該節點物理內核一半的數量。
- <sup>l</sup> 連接器**:**Prep Conductor 使用支援的 Tableau 資料連接器連線至資料。有關支援的 連接器清單,請參閱[支援的連接器](https://www.tableau.com/zh-tw/products/techspecs)。

<sup>l</sup> 資料引擎**:**任何對無法發佈至基礎資料來源的流程中的資料或轉換步驟的變更都 使用資料引擎處理序進行處理。例如,SQL Server 原本不支援規則運算式。連線 至 SQL Server 時,Tableau Prep 可讓您撰寫規則運算式計算。Tableau Prep Conductor 使用資料引擎暫時載入資料,然後執行規則運算式。

效能和擴展建議

- <sup>l</sup> 將流程隔離到單獨的節點**:**在單獨的節點上執行 Tableau Prep Conductor 會將流程 工作流程與其他 Tableau 工作負載隔離。強烈建議您執行此操作,因為 Prep 流程 會耗用大量 CPU 和 RAM。
- <sup>l</sup> 管理流程排程**:**您可以通過建立流程排程來控制流程執行。這些排程可讓您確定 流程的執行時間、執行的頻率、排程的優先順序以及是否依序執行該項排程中的 項目或平行執行。
- <sup>l</sup> 新增資源**:**擴展 Tableau Prep Conductor 環境時,建議每個節點最多擴展到 8 個物 理內核,每個內核執行 4 個背景程式。如需更多資源,建議您在伺服器環境中新增 更多節點。

您可以使用管理檢視監視使用者活動和流程效能。有關詳情,請參閱[監視流程健康情況](#page-3334-0) [和效能。](#page-3334-0)

拓撲和設定

預設情況下,Tableau Prep Conductor 會在背景程式啟用的節點上自動啟用。如果節點角 色設為排除流程,則未在該節點上安裝 Tableau Prep Conductor。如需詳細資訊,請參閱 [透過節點角色進行工作負載管理。](#page-3206-0)

建議您在執行流程的專用節點上啟用 Tableau Prep Conductor。有關詳情,請參閱以下主 題:

- <sup>l</sup> 對於新的 Tableau Server 安裝,請參閱步驟 1( 新安裝) :安裝 [Tableau](#page-3274-0) Server 與 Tableau Prep [Conductor](#page-3274-0)。
- <sup>l</sup> 要在 Tableau Server 的現有安裝上啟用 Tableau Prep Conductor,請參[閱步驟](#page-3280-0) 1( 現 有安裝) :啟用 Tableau Prep [Conductor](#page-3280-0)。

# Tableau Prep 流程製作

Tableau Prep 流程製作處理序可在瀏覽器中提供互動式的 Prep 流程體驗,讓使用者可 以在 Tableau Server 上建立流程並與之互動,以清理和準備資料。有關詳情,請參[閱在](#page-1007-0) Web [上建立流程並與之互動](#page-1007-0)。已在版本 2020.4 中新增。

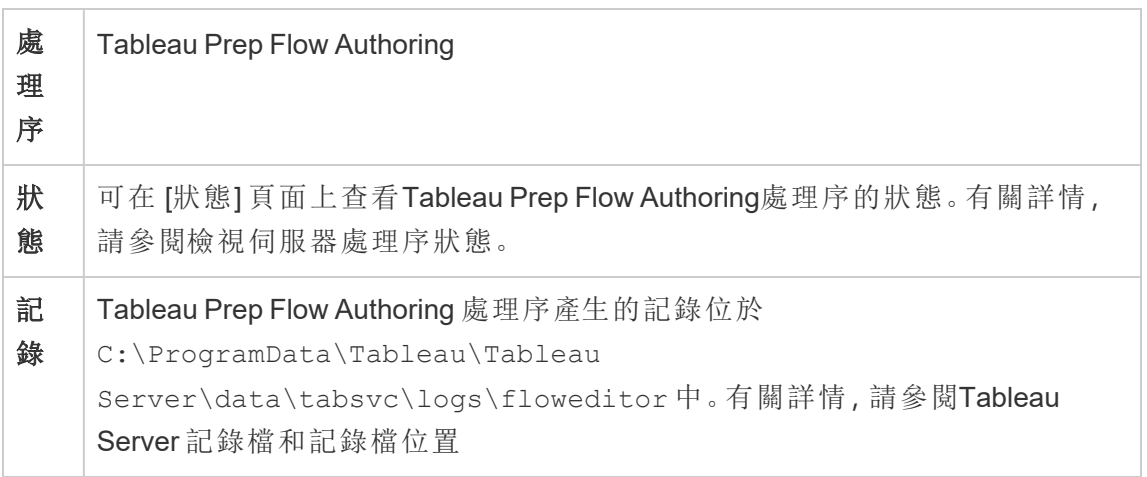

預設情況下,Tableau Prep 流程製作處於啟用狀態。其使用以下元件:

- <sup>l</sup> **Tableau Prep Minerva** 服務:由 Tableau Prep 流程製作用於查詢資料來源。預設 情況下,會在已啟用 Tableau Prep 流程製作的節點上自動啟用。
- <sup>l</sup> 資料引擎:資料引擎可建立資料擷取並處理查詢。預設情況下,會在已啟用 Tableau Prep 流程製作的節點上自動啟用。
- <sup>l</sup> 閘道**:**閘道處理序可以處理從瀏覽器、Tableau Desktop 和其他客戶端發往 Tableau Server 的所有請求。預設情況下,會在已啟用 Tableau Prep 流程製作的 節點上自動啟用。

效能和擴展建議

Tableau Prep 流程製作可能佔用大量 CPU 和 RAM。建議將流程製作隔離到單獨的節點 或新增伺服器資源,以監視伺服器並根據需要調整部署。

將流程製作隔離到單獨的節點

在單獨的節點上執行 Tableau Prep 流程製作會使流程製作工作流程與其他 Tableau 工 作負載隔離。若伺服器繁忙,需要進行大量的擷取重新整理以及大量的編輯和檢視工

作,並且您不想中斷此工作負載,那麼建議將 Prep 流程製作隔離到其自己的伺服器節 點。這意味著所有流程編輯會被導向到專用節點。有關詳情,請參[閱設定節點](#page-554-0)。

附註**:**Prep Web 製作 使用共用服務,例如應用程式伺服器 (VizPortal)、PostgreSQL 存放庫、快取伺服器和 Hyper。若這些服務已滿負荷執行,由於額外的 Prep Web 製 作負載,它們可能還需要額外的資源。

若在多節點叢集上執行 Tableau Server,可以指定一個或多個專用節點來執行背景程 式。使用背景程式流程,可以將背景工作負載( 例如 Tableau Prep Conductor) 與所有互動 式工作負載( 例如 Prep Flow 製作 和 VizQL Server) 隔離開來。有關詳細資訊,請參閱 Tableau Server [背景程式程序](#page-2656-0)和[透過節點角色進行工作負載管理](#page-3206-0)。

對於核心和基於使用者的部署,強烈建議至少有一個節點專用於流程,以取得最佳效 能。雖然可以在任何取得授權的伺服器核心上執行流程,但購買的額外資源核心應該只 執行 Tableau Prep Conductor,而不是擷取重新整理或 VizQL 流程。

新增資源

需要更多資源時,可以向伺服器環境新增更多節點。在規劃節點時,有幾個因素會影響 您決定需要分配多少個額外的硬體。

規劃節點時要考慮的主要事項:

- <sup>l</sup> 尖峰時間期間預期的並行使用者數或並行工作階段數。可以使用 TSM 選項 maestro.sessionmanagement.maxConcurrentSessionPerUser 設定每個使 用者的並行工作階段數。有關詳情,請參閱 tsm [configuration](#page-2143-0) set 選項。
- <sup>l</sup> 流程具有的平均資料輸入節點數及其具有的資料量。可以使用 TSM 選項 maestro.app\_settings.sampling\_max\_row\_limit 設定最大列取樣限制。有 關詳情,請參閱 tsm [configuration](#page-2143-0) set 選項。
- <sup>l</sup> 製作流程的複雜性和節點數。聯結、聯集、彙總和樞紐之類的節點類型通常將需 要更多資源。

授權額外供應項目

設定節點需要 資料管理 和 Advanced Management 的額外授權。

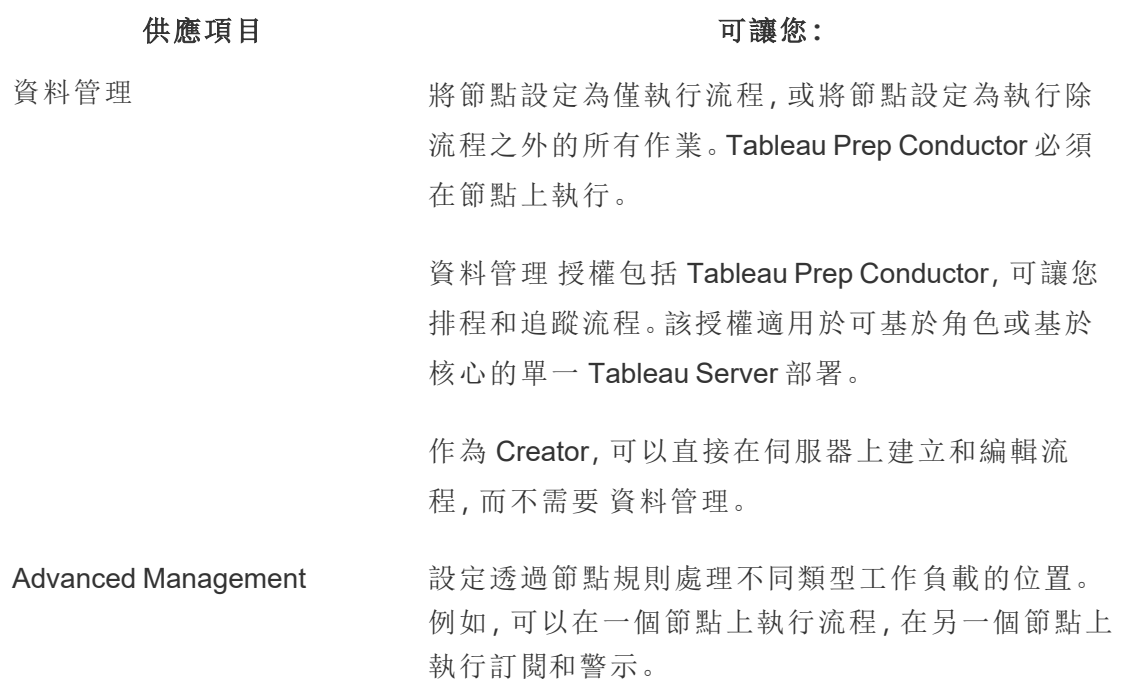

拓撲和設定

若要讓 Tableau Prep 流程製作具有高度可用性,請在啟用時在節點上設定 Tableau Prep 流程製作的兩個執行個體。

以下為兩節點設定的範例:
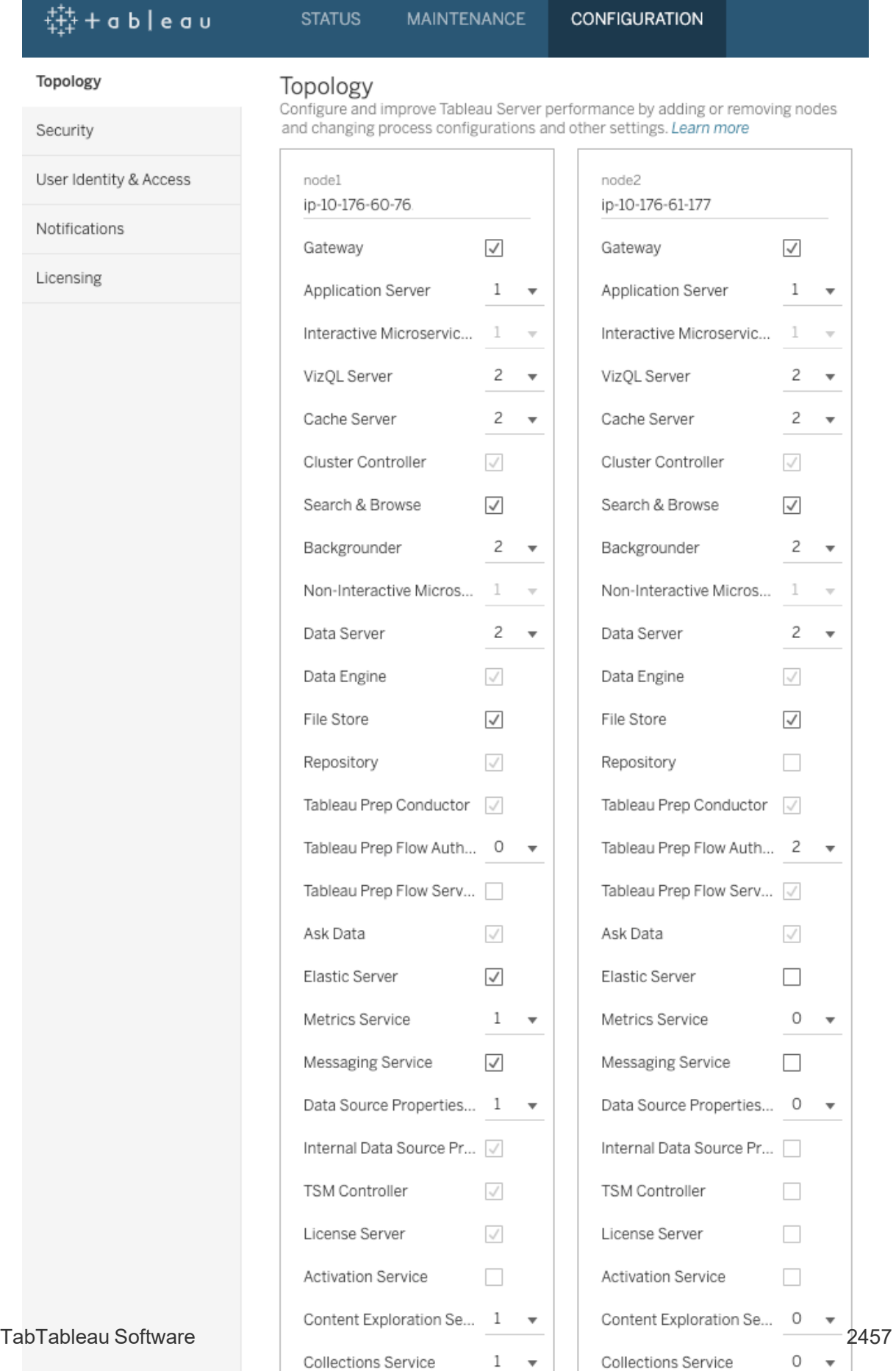

**Demoure Neder** 

**Demoure Neder** 

以下為兩節點設定的狀態頁面範例:

 $\sim$ 

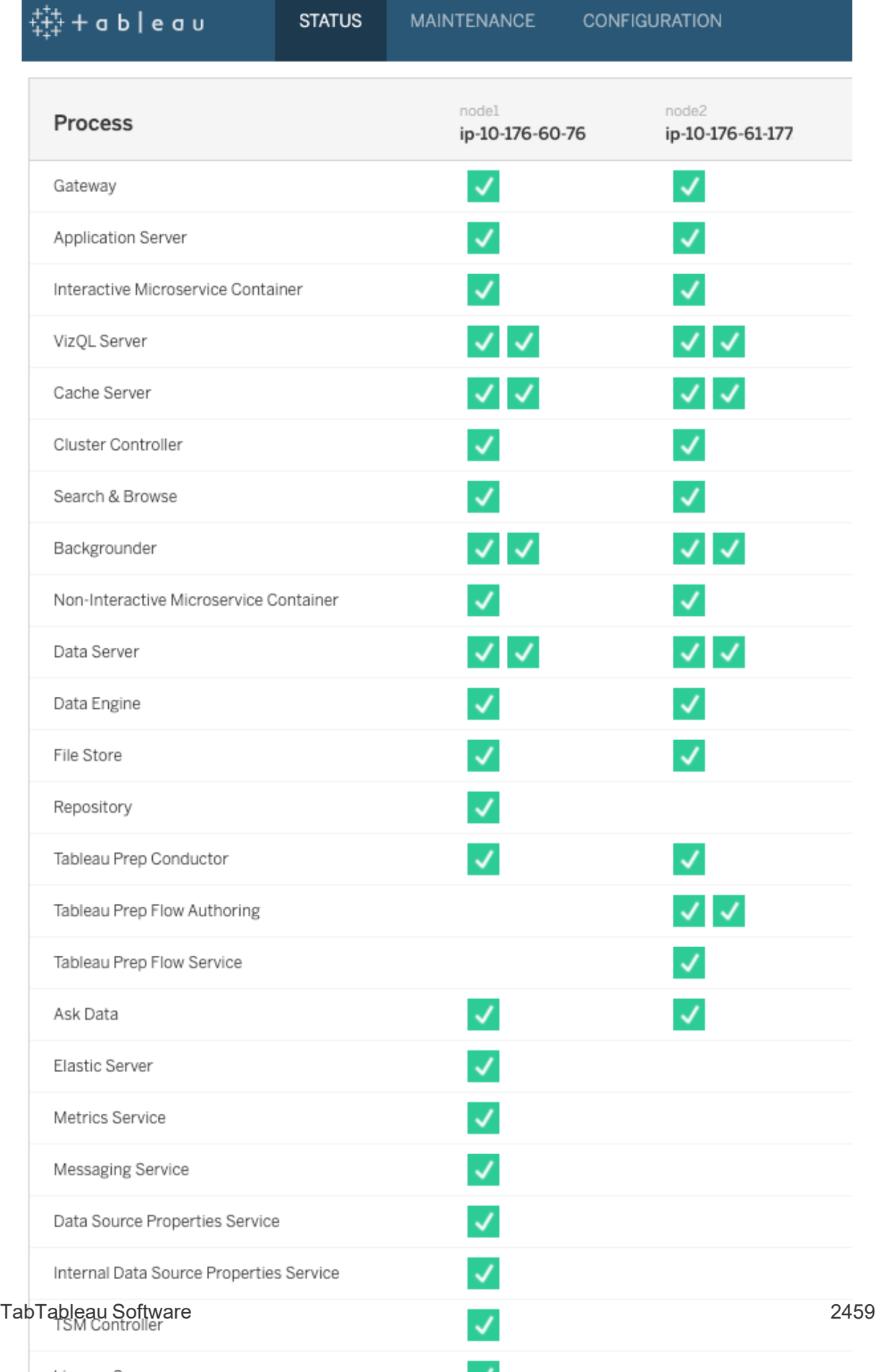

## 以下為四節點設定的範例:

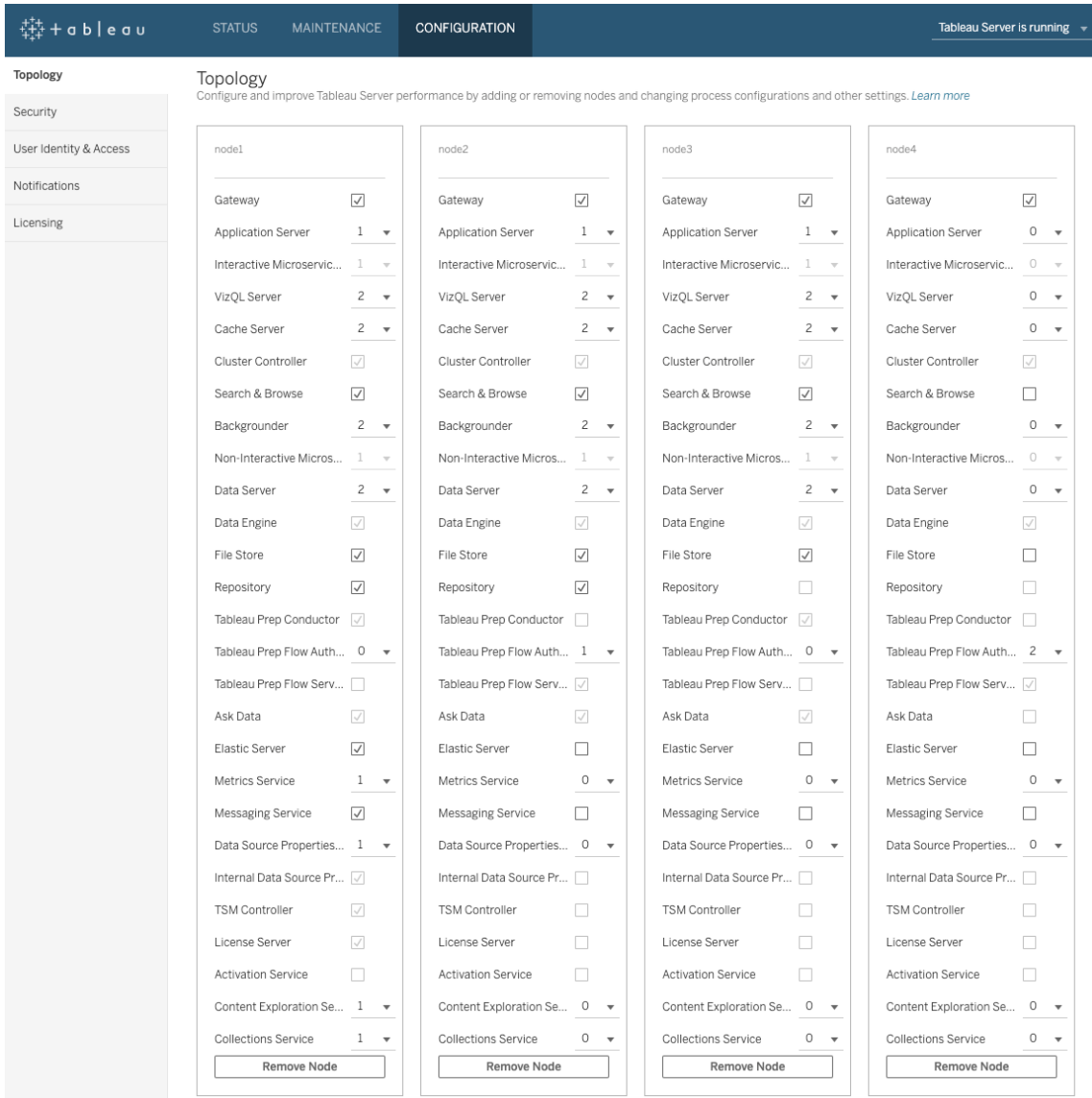

以下為四節點設定的狀態頁面範例:

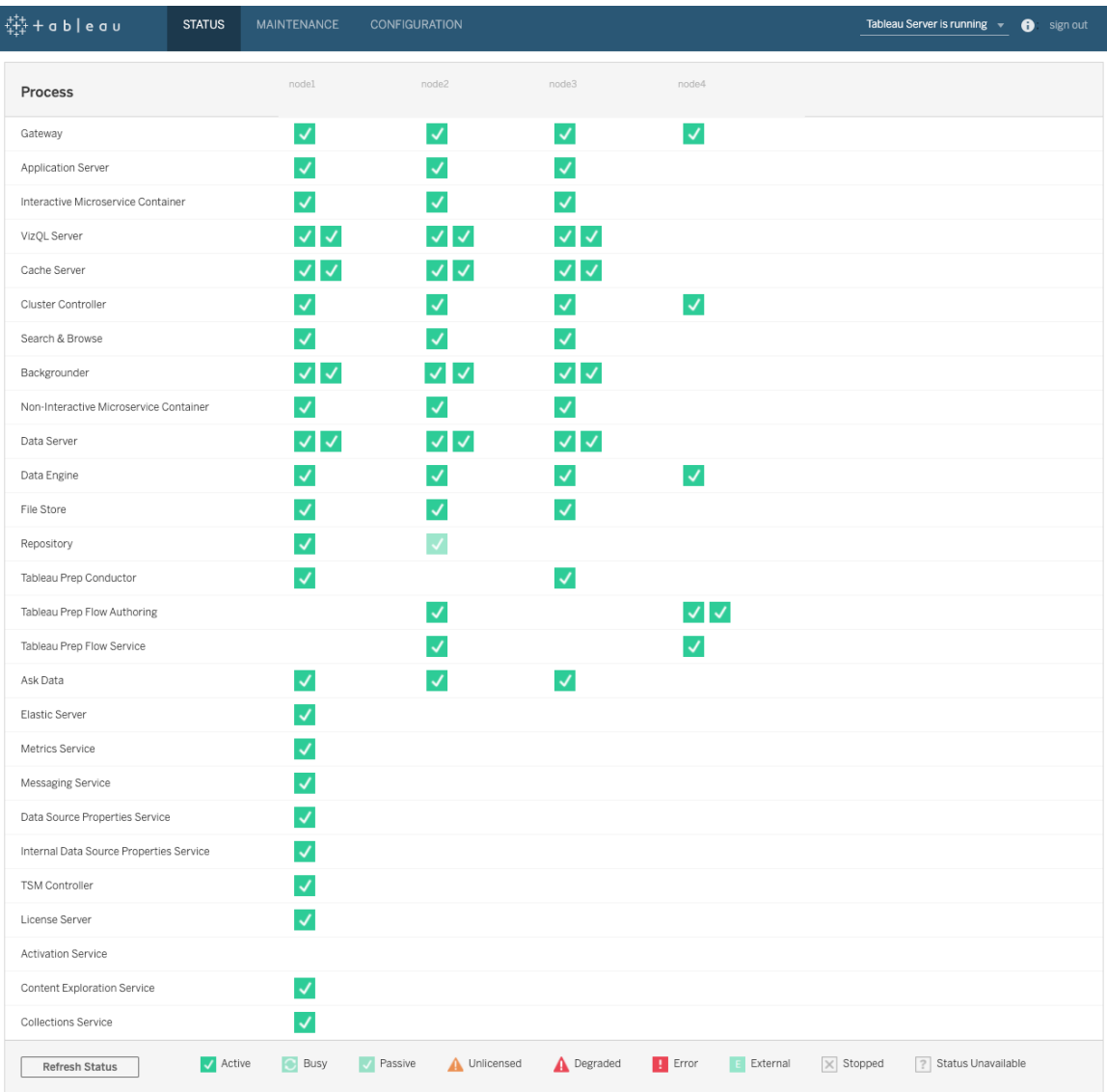

## Tableau Server 動態拓撲變更

採用 TSM、Tableau Server 也引進了讓特定拓撲變更或更新而不重新啟動伺服器的功 能。這些都稱為動態拓撲變更,而且可以使用背景程式和 VizQL Server 處理序。

如果節點已至少有一個處理序執行個體正在執行,則可以增加或減少節點上的後台程 序或 VizQL Server 執行個體數量,而無需重新啟動 Tableau Server。您只能變更背景程 式或 VizQL Server 執行個體的數量。如果還要新增或移除另一個處理序,或者要將後台 程序或 VizQL Server 的第一個執行個體新增至節點或從節點中移除其中任何一個的最 後一個執行個體,則需要重新啟動 Tableau Server。

動態組態變更

從 Tableau Server 版本 2020.2.0 開始,某些組態變更也可以使用組態金輪動態完成。您 可以在進行動態組態變更的同時進行動態拓撲更改,無需重新啟動 Tableau Server。有 關動態組態變更的詳情,請參閱「Tableau Server 2020.2 版的新增功能和變更內容」的 Tableau Server [版本說明](#page-244-0)。

#### 範例案例

若要進一步瞭解這可能有用的原因,請考慮下列範例:

- <sup>l</sup> 背景程式—在銷售團隊的銷售季度結束時,使用 Tableau Server 來追蹤銷售額。 依賴擷取的儀表板顯示銷售人員的業績。擷取重新整理中的任何延遲都表示您 的團隊無法看到最新銷售額。您可以將其他背景程式新增至已至少有一個背景 程式或 VizQL Server 的任何節點,並增加擷取重新整理的輸送量,協助團隊在完 成季度時銷售額為最新。之後,在季度推送之後,您可以再次減少背景程式執行 個體,讓 Tableau Server 恢復至原始設定。
- <sup>l</sup> VizQL Server—同樣地,如果 Tableau Server 無法跟上檢視重新整理,您可以快速 將其他 VizQL Server 執行個體新增至任何已經至少有一個 VizQL Server 或背景 程式設定的節點。在上述背景程式範例中,您可能會想暫時移除 VizQL Server 以 容納其他背景程式,然後在使用者早早上到達前再重新新增。

進行動態拓撲變更

您可以使用 TSM Web UI 或在命令列上進行動態拓撲變更。若要使用 Web UI,請使用瀏 覽器登入 TSM,然後在 [設定] 索引標籤上,更新您要更新之節點的背景程式或 VizQL Server 執行個體數量。有關詳情,請參[閱設定節點。](#page-554-0)若要使用 TSM CLI 進行變更,請在 命令提示字元執行 tsm topology set-process 命令。有關詳細資訊,請參閱[變更節點上的](#page-558-0) [處理序數。](#page-558-0)

動態拓撲變更的影響

進行移除現有 VizQL Server 或背景程式執行個體的動態拓撲變更時,會立即移除執行 個體。請注意對使用者及目前執行工作的潛在影響:

- <sup>l</sup> 背景程式—任何目前正在執行的工作終止。正常的 Tableau Server 重試邏輯將會 使用另一個背景程式執行個體重新啟動這些工作。
- <sup>l</sup> VizQL Server—任何目前使用中的工作階段都將終止。使用者可能會看到錯誤訊 息。重新整理瀏覽器應可清除該錯誤。

最佳做法

Tableau 建議您在生產環境中實作之前,先測試您打算使用的任何動態拓撲變更。這樣 可以協助您充分了解對使用者和排定重新整理及訂閱的潛在影響,並讓您最有效地利 用動態拓撲提供的靈活性。

自動動態拓撲變更

您可以自動化動態拓撲變更。例如,如果您大部分的擷取重新整理都已在前一晚排定, 並且伺服器因為使用者未登入有額外容量,則您可以使用指令碼或其他自動部署工具 在其使用效率最高時新增背景程式執行個體,然後在工作日開始前移除它們。

若要自動取得處理序狀態,請使用 tsm [status](#page-2324-0) -v 命令並剖析指令碼中的輸出。或 者,您也可以使用 TSM REST API 取得伺服器狀態。API 目前為 Alpha 版。有關詳情,請 參[閱取得伺服器狀態](https://help.tableau.com/v0.0/api/tsm_api/zh-tw/docs/tsm-reference.htm#status)。

在 node2 上設定四個背景程式執行個體的樣本指令碼可能如下:

echo Adding/Removing Processes tsm topology set-process -pr backgrounder -n node2 -c 4 tsm pending-changes apply echo Done!

其他資訊

[Tableau](#page-2627-0) Server 處理序。

伺服器處理序限制

在為 Tableau Server 重新設定處理序時,您可以增加的處理序執行個體數額有所限制。 預設情況下,限制設定為 8。如果您的電腦有足夠的 RAM 和 CPU 內核,並且想要設定超 過此限制的值,則可以使用 service.max\_procs 設定選項來變更限制。對於每個處理

序執行個體,Tableau 建議執行處理序的電腦至少具有 1 GB RAM 和 1 個邏輯 CPU 內 核。

變更允許的最大處理序數:

1. 鍵入以下命令,其中 number 是要允許的處理序執行個體的最大數目:

tsm configuration set -k service.max procs -v <number>

例如:

tsm configuration set -k service.max procs -v 10

2. 接下來鍵入:

tsm pending-changes apply

如果擱置組態需要重新啟動伺服器,pending-changes apply 命令將顯示提 示,讓您知道即將重新啟動。即使伺服器已停止,也會顯示提示,但在這種情況 下不會重新啟動。您可以使用 --ignore-prompt 選項隱藏提示,但這樣做不會 改變重新啟動行為。如果變更不需要重新啟動,則不會出現提示即可套用變更。 有關詳情,請參閱 tsm [pending-changes](#page-2278-0) apply。

## <span id="page-2707-0"></span>Tableau 服務管理員埠

組成 Tableau Services Manager (TSM) 和 Windows 版 Tableau Server 的元件的處理序和 服務使用各種埠進行通信。預設情況下,會從預定義的埠範圍動態指派(對應)大多數 這些埠。埠指派是在安裝每個服務或處理序時為其進行的。您可以透過多種方式控制 使用的埠。

一小部分處理序不使用動態埠對應,並且行為方式獨特。有關詳情,請參閱下面的[非動](#page-2713-0) [態對應的埠。](#page-2713-0)

附註**:**此操作包括您可能需要使用 TSM 命令列執行的步驟。若要使用 TSM CLI,您 需要在安裝中的一個節點上對命令列具有管理員存取權限,並需要 TSM 管理員認 證來執行 TSM 命令。

## 暫時連接埠使用

如果已將作業系統設定為使用暫時連接埠,您的 Tableau 流量可能會透過這些連接埠路 由,即使如下所述進行設定也是如此。這種情況發生在作業系統級別,您無法在 Tableau 中進行設定。如果要控制連接埠使用,請參閱作業系統文件,了解如何限制暫時 連接埠使用。

防火牆需求

如果在將安裝 Tableau Server 的電腦上執行防火牆,則您需要為 Tableau Server 流量開 啟以下預設埠。除 443 外的所有埠號均可變更。

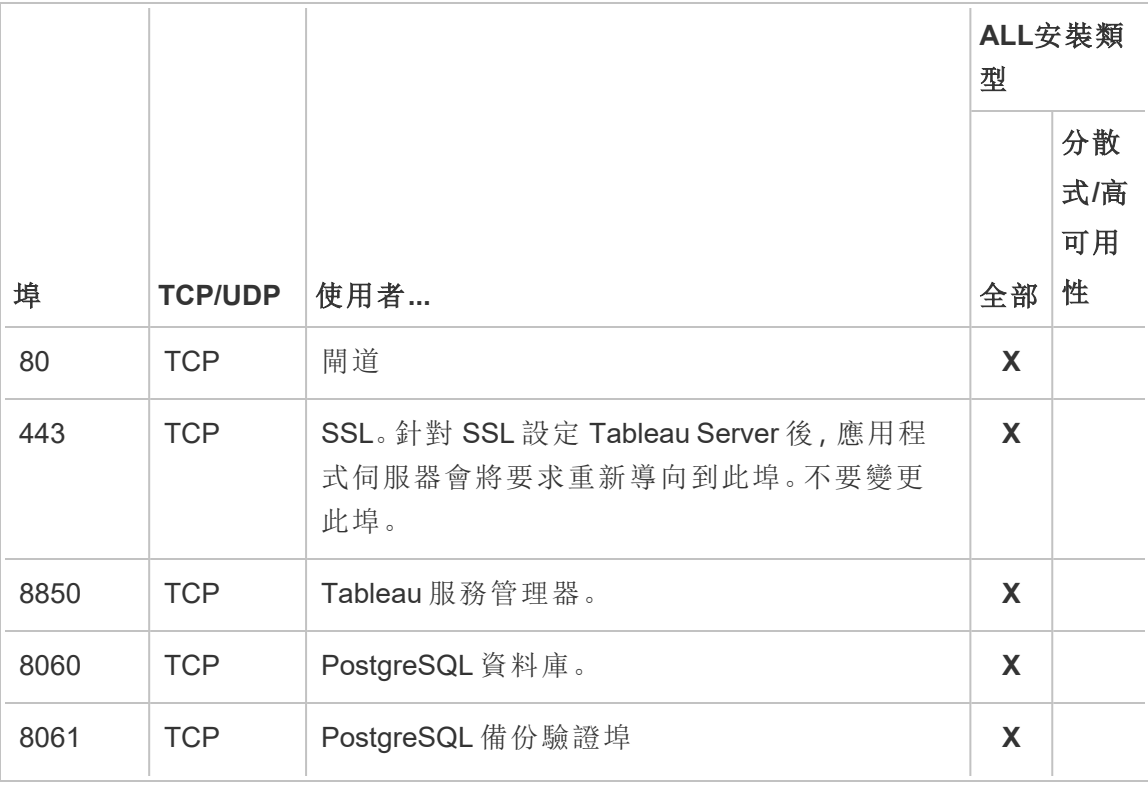

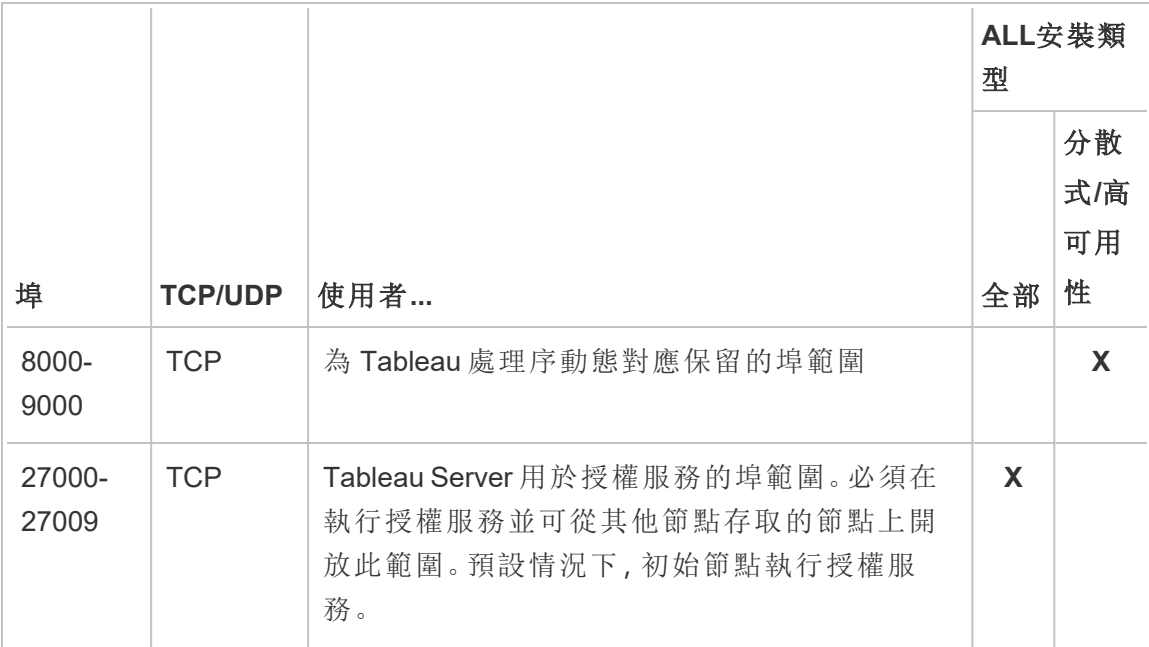

# Port assignment

您可以採用兩種方法在 TSM 中指派或對應埠:

- <sup>l</sup> 動態埠指派。這是預設設定,需要管理員進行的干預最少。
- <sup>l</sup> 手動指派連接埠。此選項要求管理員分別指派每個埠。

如果變更埠指派並且正在執行本機防火牆,請參閱[本機防火牆設定。](#page-354-0)

## 動態埠指派

您可以透過變更可用於動態指派過程的埠範圍來控制所使用的埠。這樣做會使用動態 埠指派,但會限制可以選取的埠。使用動態埠指派時,您仍然可以選取手動為某些處理 序指派埠。利用這種方法,您可以將特定埠指派給特定處理序,同時動態對應其他埠。 無論是有還是沒有一些單獨指派的埠,使用動態對應都是最簡單的方法,應該能夠滿 足大多數客戶的要求。如果匯出 Tableau Server 設定,則會保留動態指派的埠。

預設情況下,可在 8000 到 9000 之間的可用埠中為每個服務或處理序指派埠。在節點 上首次安裝服務時,會進行此指派。在初始化 Tableau Server 之後,可以透過執行以下 命令來檢視哪些服務或處理序正在使用哪些埠:

tsm topology list-ports

如果您有多節點叢集,則會列出所有節點上的埠。

變更埠範圍

對於對所使用的埠有特定要求的組織,控制此項的最簡單方法是變更埠動態選取範圍。 您需要在安裝時執行此操作,方法是在設定檔案中指定範圍的最小埠和最大埠。

附註**:**您的埠範圍的最小允許大小將取決於您的伺服器安裝,以及您正在執行的服 務或處理序的數量。作為一個通用的最佳方法,您不應該將範圍限制得太緊,因為 埠指派是透過選取範圍內的隨機埠來完成的,如果您未酌留足夠大的範圍,所做的 選取可能無法找到可用的埠。

要將可用埠的選取範圍限制在 8300 到 8600 之間,那麼您的設定檔應包含類似如下的 條目:

```
"configKeys": {
    "ports.range.min": "8300",
    "ports.range.max": "8600"
}
```
封鎖範圍內的特定連接埠

從版本 2021.1.0 開始,可以指定動態指派範圍內 Tableau 不應使用的某些連接埠。若 Tableau Server 電腦上有其他軟體依賴於範圍內 Tableau 使用的連接埠,這會很有用。

若要指定範圍內 TSM 和 Tableau Server 不應使用的連接埠,請使用 ports.blocklist 設定金鑰:

```
tsm configuration set -k ports.blocklist -v <port>[, <port>, <port>]
```
例如:

tsm configuration set -k ports.blocklist -v 8000,8088, 8090

停用動態埠指派

如果您需要的埠指派控制權超出了透過限制埠範圍和單獨指派埠可獲得的控制權,則 可以在初始伺服器設定中停用動態埠對應。如果要停用動態埠對應,則您必須為每個 處理序手動指派每個埠,所以我們不建議這樣做,除非您需要控制每個埠的指派。

如果停用動態埠對應,則必須為安裝的每個節點上的每個處理序設定埠。

要停用動態對應,您的設定檔將包含類似於以下的條目:

```
"configKeys": {
    "service.port_remapping.enabled": false
```

```
}
```
重要資訊**:**停用動態埠指派時,不會包括授權服務埠範圍。在執行授權服務並可從 其他節點存取的節點上,此範圍 (27000-27009) 必須開放。預設情況下,初始節點 執行授權服務。

### 手動指派連接埠

您可以完全停用自動埠指派,並為每個處理序單獨指派一個埠。如果這樣做,則必須為 每個節點上的每個處理序指派一個埠。首次安裝處理序時或安裝後,您可以使用 TSM 命令在設定檔案中指派埠。僅當匯出 Tableau Server 設定時,才保留在處理序安裝時指 派的埠。

無論是否啟用動態對應,您都可以為特定處理序指定單獨的埠。如果您希望處理序使 用特定的埠,或者您已停用動態對應,則可能會這樣做。可以使用以下兩種方法為處理 序指定埠:在安裝期間或後來安裝。

安裝時設定埠

建議您如下所述,在安全過程期間設定埠指派。在安裝後變更埠更耗費人力。

若要在安裝期間設定埠,請建立一個指定埠設定的 json 檔案。此程序類似定義非預設 埠範圍,但是您可以為特定服務或處理序指定特定埠。如果要指派特定埠,此方法是最

健全的方法,因為如果您使用 tsm settings export 命令匯出伺服器設定和拓撲設 定,埠對應將會保留。

若要在安裝時定義連接埠,請將資訊新增至組態檔,以指定節點 (workerN)、程序 (servicename)、執行個體 ID (instanceid)、連接埠類型 (porttype) 以及要使用的連 接埠。格式看起來會像這樣:

workerN.{servicename}\_{instanceid}.{porttype}.port:X

其中:

- <sup>l</sup> workerN 是可選參數並識別重新對應套用的節點。節點編號以零 (0) 開頭。 我們建議您不要包含此參數,除非您需要為不同節點上的相同服務對應不同埠。 如果關閉該參數,則可以在初始節點上對應服務埠,或在多個節點上對應相同的 服務埠。
- <sup>l</sup> servicename 是會使用該連接埠的程序或服務名稱。
- <sup>l</sup> instanceid 是處理序的實例。如果要在一個節點上設定多個處理序實例,則需 要為每個實例遞增此值。讓 instanceid 從零 (0) 開始,並針對每個處理序實例將其 遞增一 (1)。對於在任何指定節點上只安裝單一執行個體的服務,必須予以關閉。
- <sup>l</sup> porttype :若設定主要連接埠,請勿包含此選項。
- <sup>l</sup> port 是程序或服務應使用的連接埠。

例如,要將初始節點上檔存儲處理序的第一個實例的埠設定為 8500,則要包含類似於 以下內容的設定檔條目:

```
"configKeys": {
    "filestore_0.port: "8500"
}
```
上面的範例不包含可選的 workerN 參數,因此該範例設定叢集中所有節點上的埠。它也 會關閉 porttype 選項,因為它正在設定主檔案存儲埠。

重要資訊:使用設定檔指定埠變更時,您必須隨 tsm [settings](#page-2314-0) import 命令一起 包括 --force-keys 參數。

安裝之後設定埠

如果需要在安裝 Tableau Server 之後變更埠,請使用 tsm topology set-ports 命 令。該方法允許您在安裝完該處理序後指定特定處理序的埠。您受限於以下限制:

- <sup>l</sup> 您必須在每個節點上單獨設定埠。
- <sup>l</sup> 設定一個埠之後,必須執行 tsm restart。
- <sup>l</sup> 如果您需要使用 tsm settings import 匯入 Tableau Server 組態,系統便不會 保留指派的連接埠。
- 埠名稱使用的 tsm 命令語法不同於 configKeys 所需的語法。本主題結尾的表格提 供了語法參考。

例如,要在初始節點上設定檔存儲的第二個實例以使用埠 8500,請使用以下命令:

tsm topology set-ports --node-name node1 --port-name filestore - port-value 8500 --instance 2

下列範例說明如何使用速記命令設定 JMX 埠:

tsm topology set-ports -n node1 --port-name vizqlserver:jmx.rmi -pv 9403 -i 1

tsm topology set-ports -n node1 --port-name vizqlserver:jmx -pv 9404 -i 2

附註:輸入時不會驗證埠項目。因此,如果您使用已指派的連接埠,或者如果命令 的語法輸入有誤,則在重新啟動之前,Tableau 不會顯示錯誤。重新啟動之後,可能 會看到一般錯誤,重新設定非同步工作失敗。。

若使用有效的連接埠新增不正確的 portname:type,則無法刪除不正確的項目。 若要更新該埠,您必須將未使用的連接埠重新指派給該值以再次釋放該埠。

<span id="page-2713-0"></span>非動態對應的埠

Tableau Server 存放庫使用兩個未動態對應的埠。它們每個都有一個預設埠,您可以使 用 tsm configuration set 命令和特定於處理序的參數覆蓋預設埠。

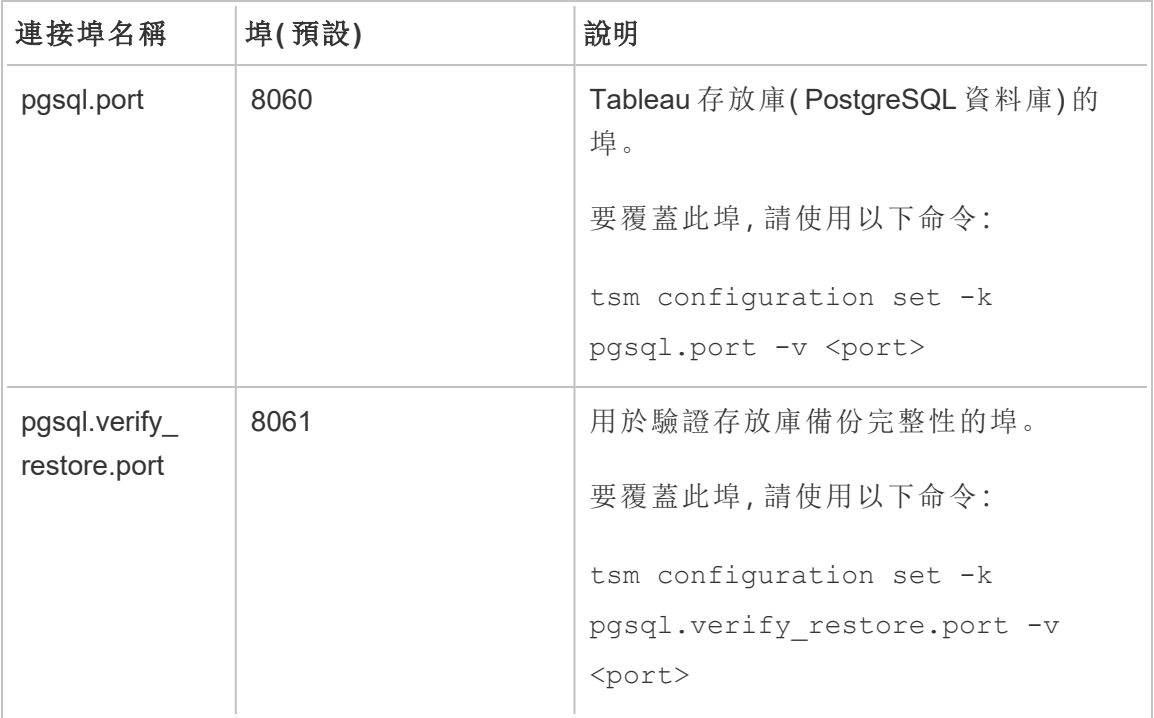

由於這些埠不使用動態埠對應系統,因此它們不會顯示在 tsm topology list-ports 命令的輸出中。要檢視這些項的值,您需要使用 tsm configuration get -k <config.value> 命令。例如:

tsm configuration get -k pgsql.port

動態對應埠

此表列出了使用動態對應埠的處理序或服務。

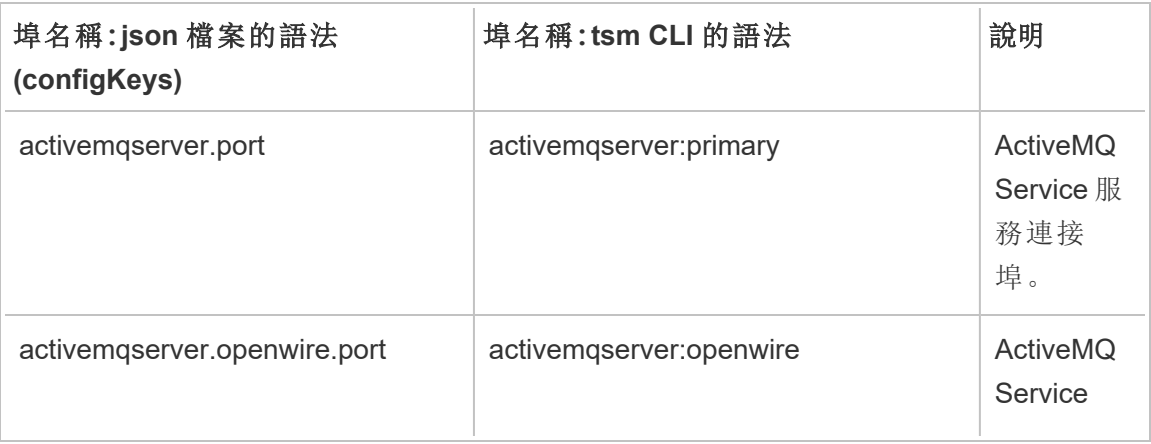

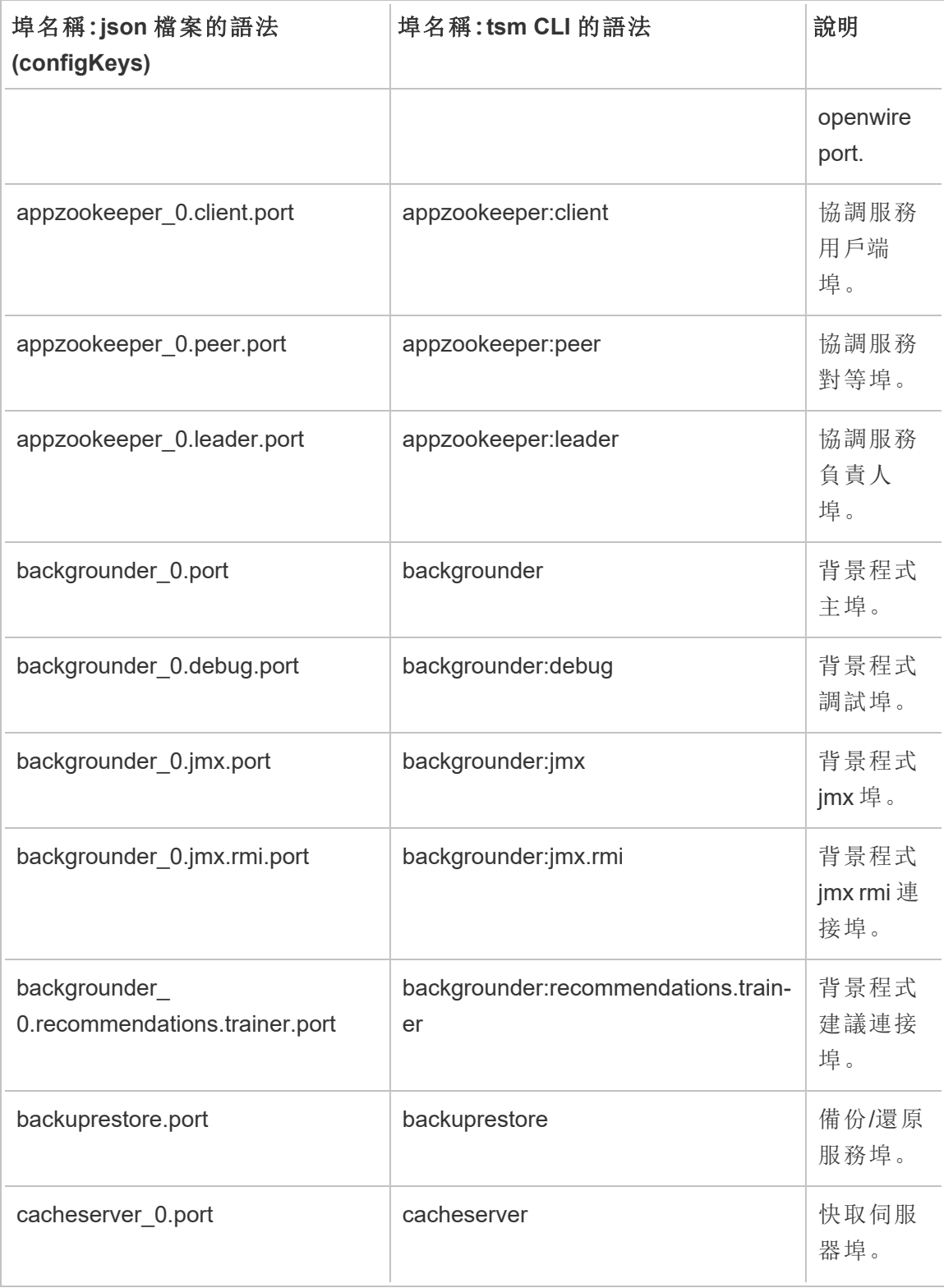

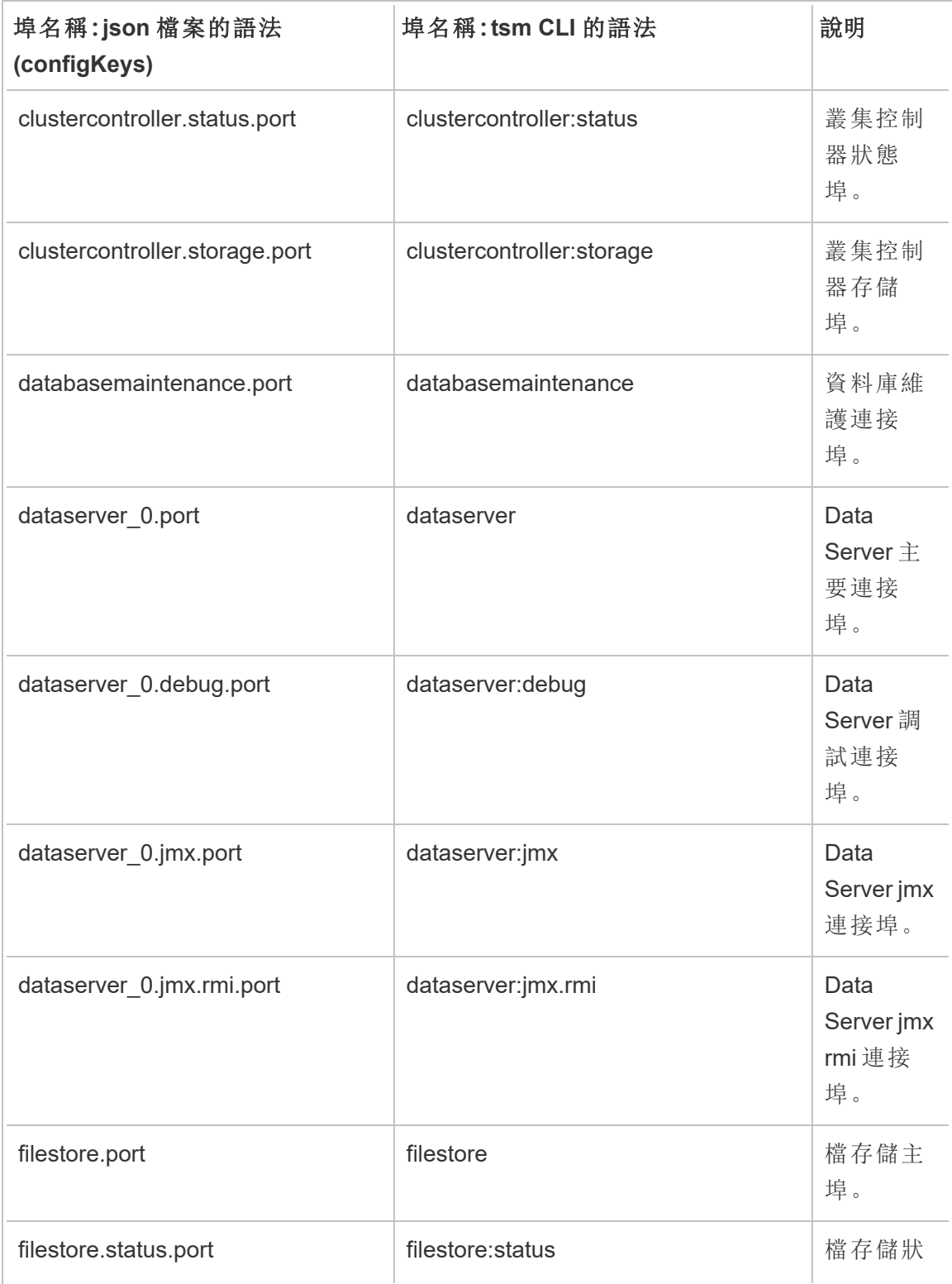

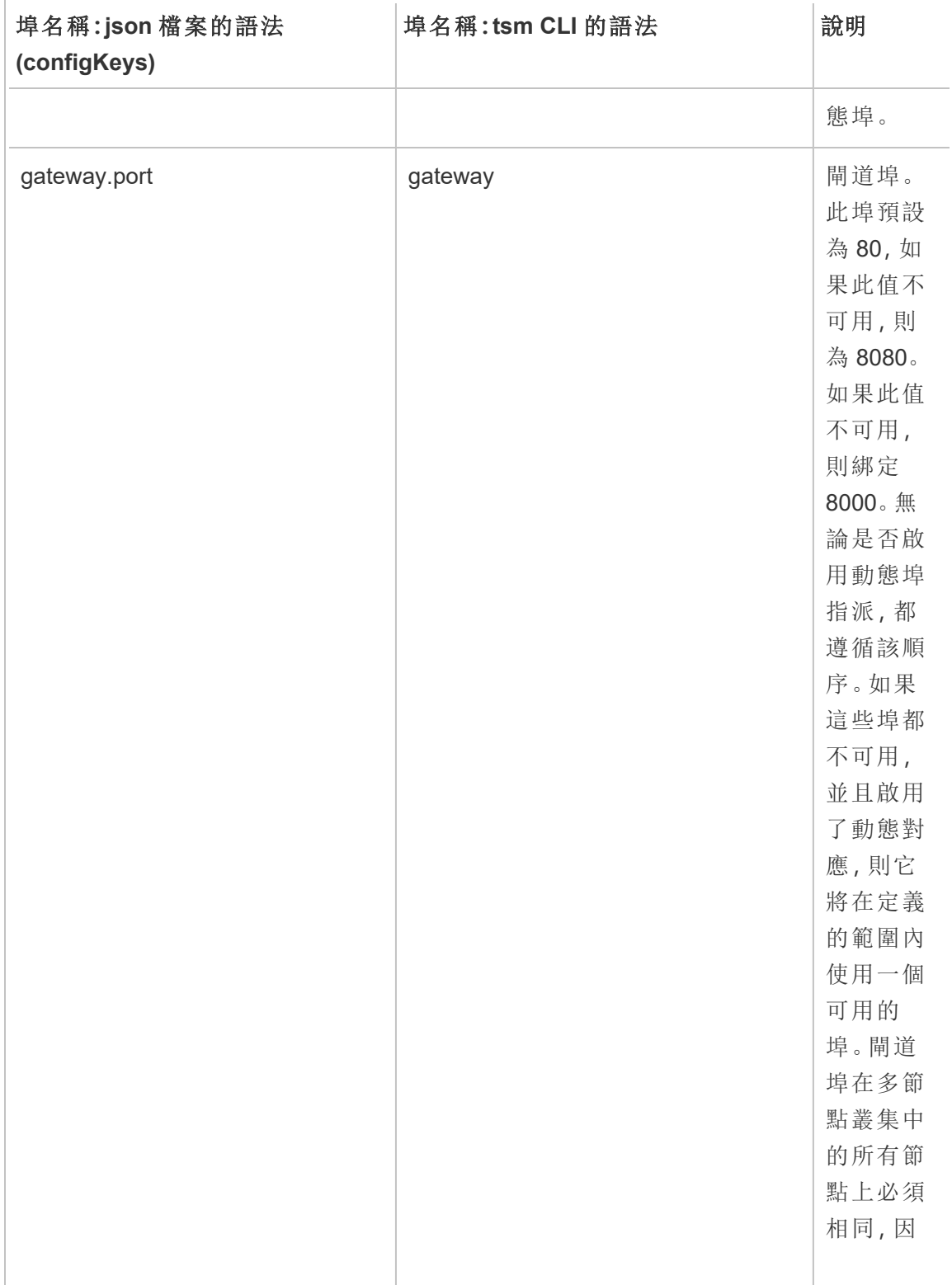

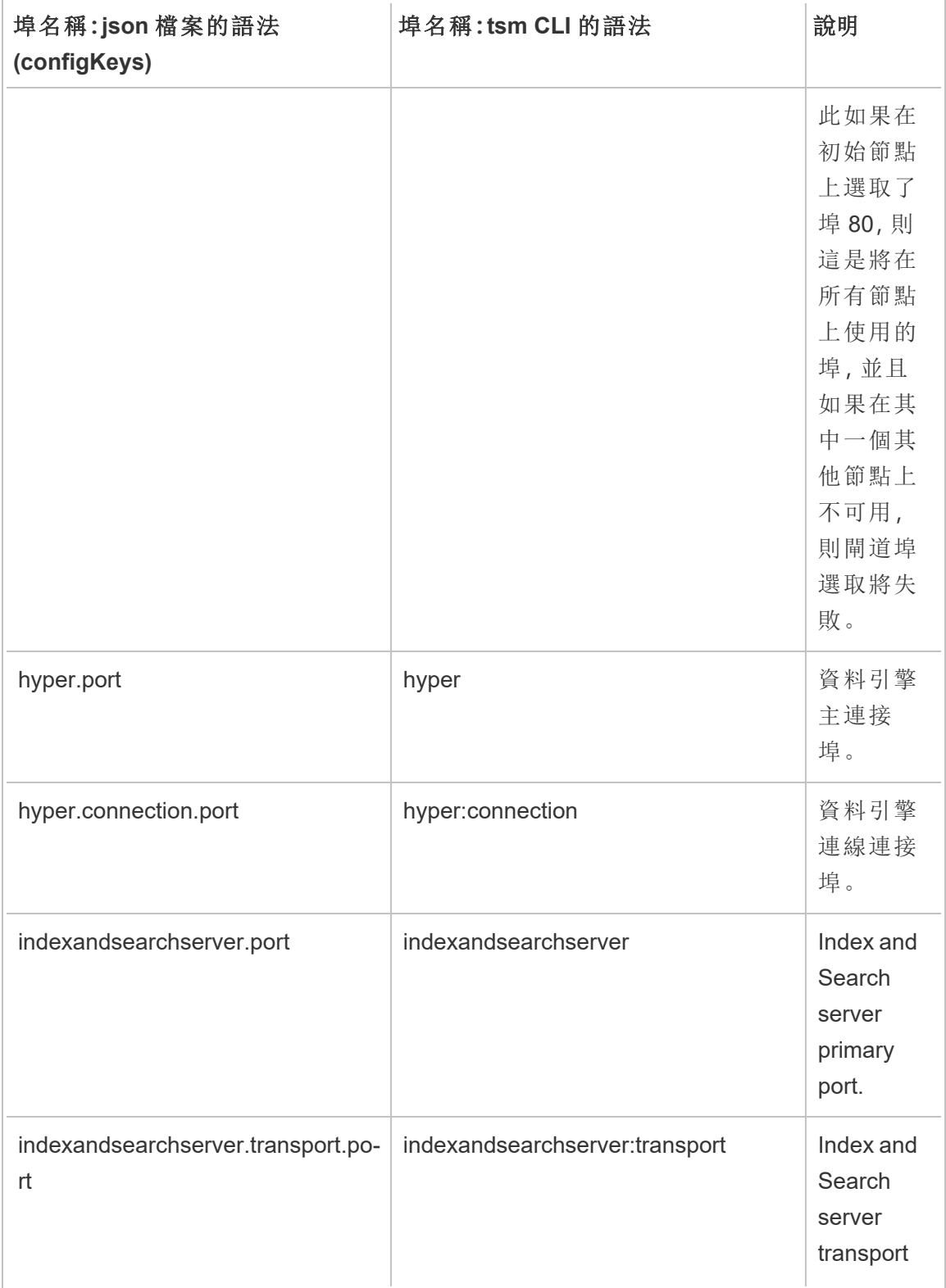

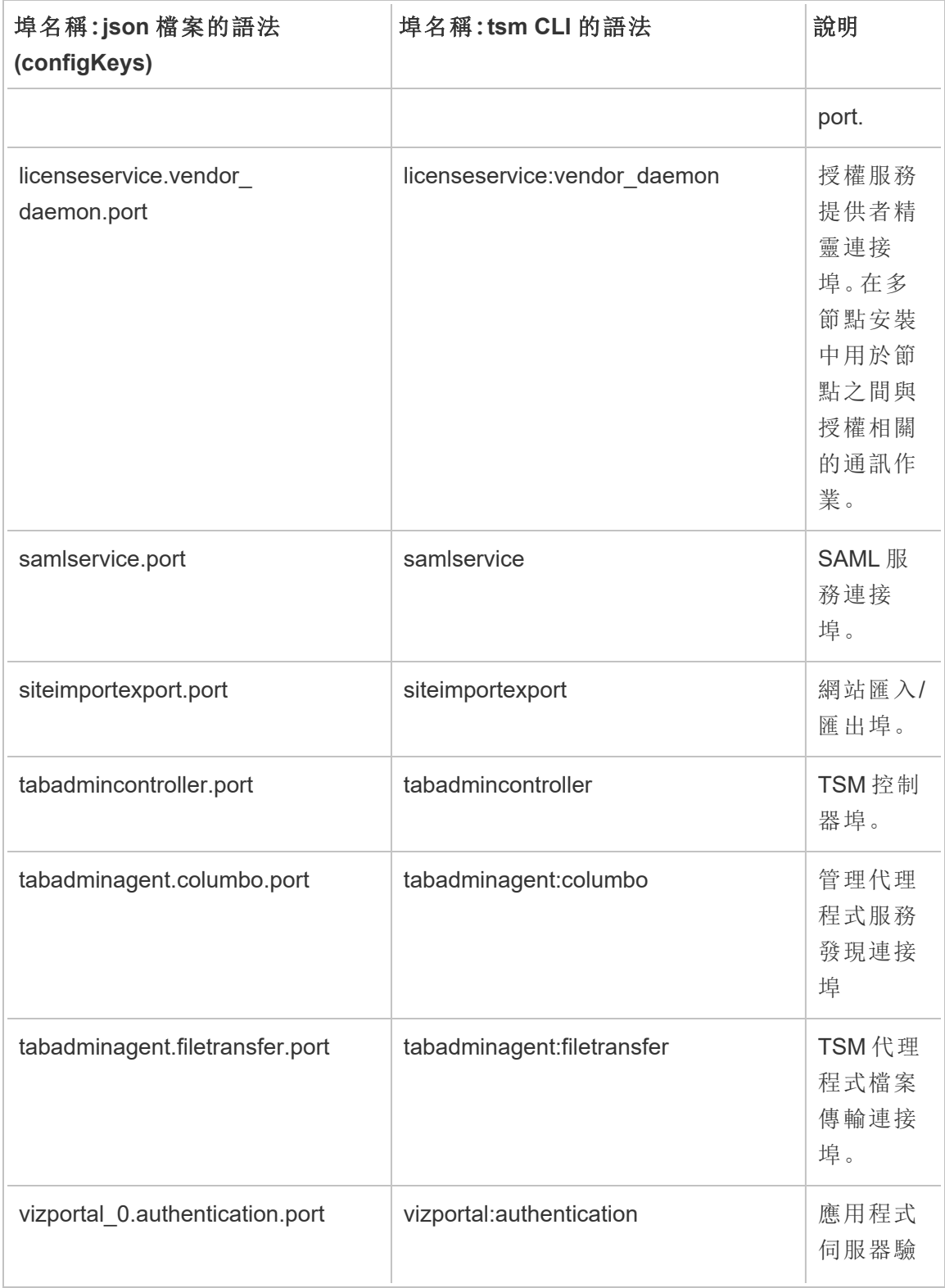

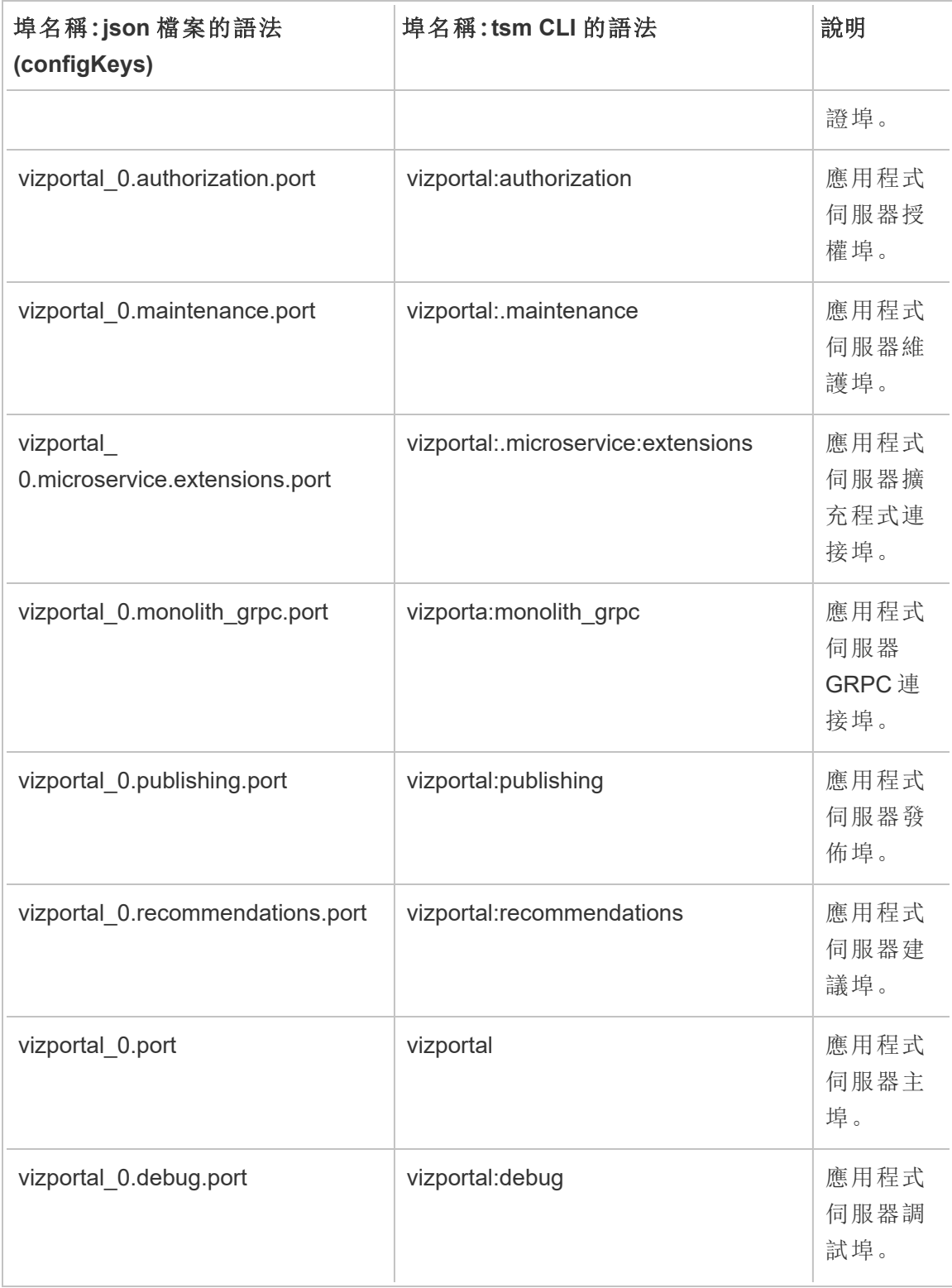

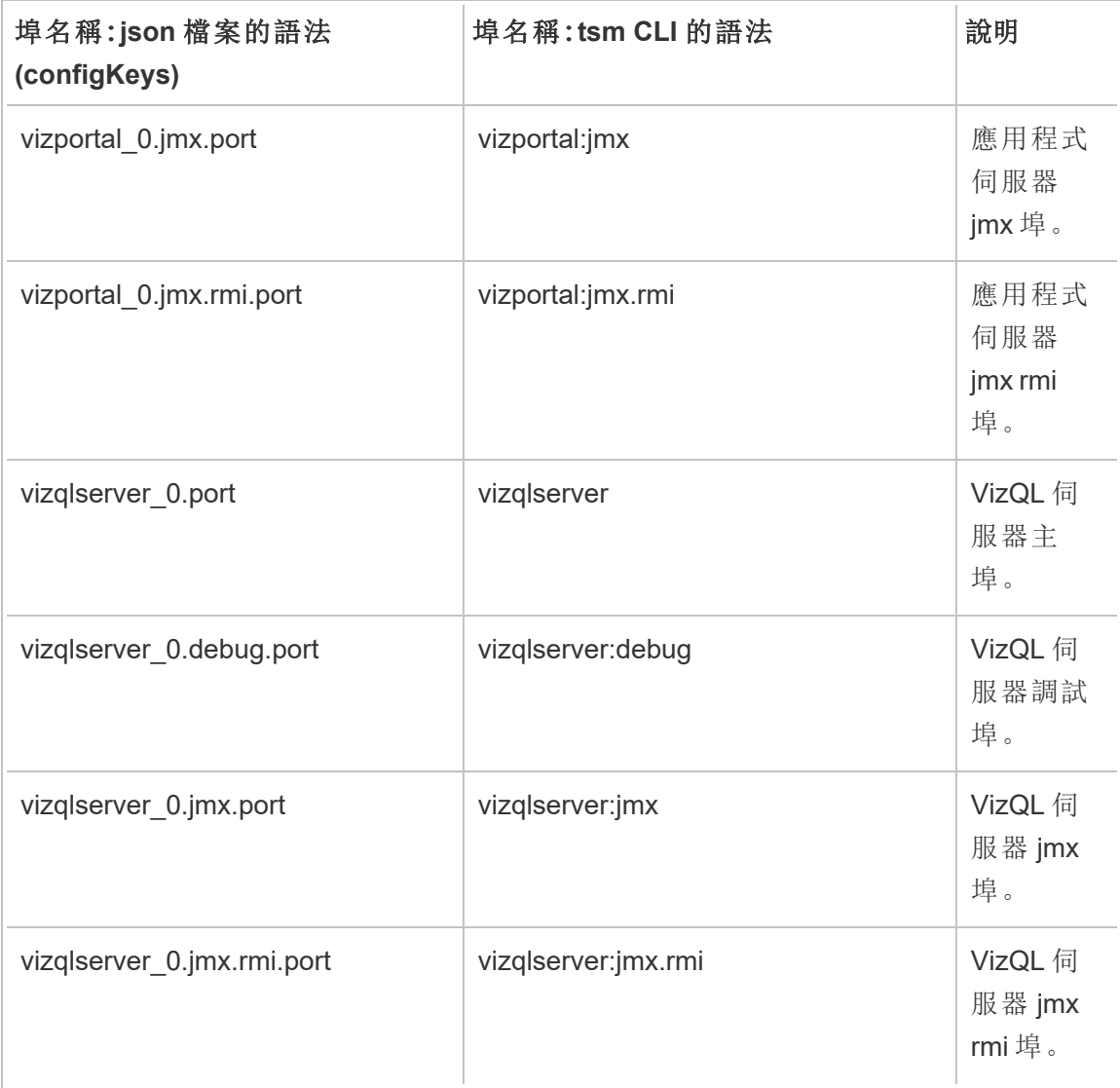

## 啟用 JMX 埠

為幫助您解決 Tableau Server 的問題, Tableau 支援人員可能會要求您啟用伺服器的 JMX 埠。這些埠對於通常使用像 JConsole 這樣的工具進行監視和疑難排解的情況會非 常有用。在版本 2022.1 及更高版本中,可以安全地啟用 JMX 埠,並且建議您這樣做。 在 2022.1 之前的版本中,只能啟用不安全的埠。

啟用安全的 JMX 埠

從 Tableau Server 的版本 2022.1 開始,可以安全地啟用 JMX 埠。下列程序會解釋如何啟 用安全的 JMX。要在早期版本中啟用 JMX,請參閱下方的[啟用不安全的](#page-2722-0) JMX 埠。

要在 Tableau Server 上啟用安全的 JMX 埠:

1. 以對已安裝 TSM 的電腦具有管理員存取權的使用者身分開啟命令提示字元。

2. 執行此命令:

```
tsm maintenance jmx enable
```
該命令有幾個選項,可以在執行時提供。若在執行命令時未提供任何選項,系統 將根據您給出的答案提示您提供選項。

例如:

```
C:\Windows\system32>tsm maintenance jmx enable
We do not recommend you enable JMX unsecured on a production
environment. Would you like to enable security features for
JMX?
(y/n): yJMX access is readonly by default. Would you like to add
readwrite access?
(y/n): nWould you like to enable SSL?
(y/n): yWould you like to require client authentication (mTLS)?
(y/n): nEnabling JMX with the specified settings. This will perform a
server restart. Do you want to continue?
(y/n): yStarting enable JMX asynchronous job.
```
有關該命令及其選項的更多資訊,請參閱 tsm [maintenance](#page-2259-0) jmx enable。

<span id="page-2722-0"></span>啟用不安全的 JMX 埠

對於 2022.1.0 之前的 Tableau Server 版本,若要啟用 JMX 埠,則只能以不安全的方式 進行啟用。

重要資訊 啟用不安全的 JMX 埠可能會帶來一些安全性風險。我們強烈建議使用安 全的 JMX。若沒有支援此功能的 Tableau Server 版本,請注意風險,並將對 JMX 埠 的存取權限限制為對您的情境適用的最少數量的用戶端,以減輕風險。您通常使 用主機防火牆規則、外部安全設備或路由規則來限制存取。

要在 Tableau Server 上啟用不安全的 JMX 埠:

- 1. [停止伺服器。](#stop)
- 2. 輸入以下命令:

tsm configuration set -k service.jmx\_enabled -v true

套用暫止的變更:

tsm pending-changes apply

3.

如果擱置組態需要重新啟動伺服器,pending-changes apply 命令將顯示提 示,讓您知道即將重新啟動。即使伺服器已停止,也會顯示提示,但在這種情況 下不會重新啟動。您可以使用 --ignore-prompt 選項隱藏提示,但這樣做不會 改變重新啟動行為。如果變更不需要重新啟動,則不會出現提示即可套用變更。 有關詳情,請參閱 tsm [pending-changes](#page-2278-0) apply。

4. 重新啟動 Coordination Service 和 TSM 管理控制器:

```
net stop appzookeeper_0
net start appzookeeper_0
net stop tabadmincontroller_0
net start tabadmincontroller_0
```
附註**:**您必須以管理員身分透過命令提示字元執行這些命令。根據您的電腦 的設定方式,您可能需要在 C:\Windows\System32 資料夾中執行這些命 令。

tabadmincontroller 可能需要幾分鐘才會重新啟動。如果嘗試在下一步中控制器重 新啟動之前應用待定變更,則 TSM 將無法連線到控制器。您可以使用 tsm status -v 命令驗證控制器是否正在執行。Tableau Server 管理控制器應列為「正 在執行」。

5. [啟動伺服器](#start)。

如何確定 JMX 埠

預設情況下,會從可用埠範圍內動態指派 JMX 埠。有關如何完成埠指派以及如何覆蓋 動態映射的詳細資訊,請參閱Tableau [服務管理員埠](#page-2707-0)。

# ATRDiag.exe 命令列參考

可以使用 ATRDiag 命令列公用程式來管理與 以登入為基礎的授權管理 和執行授權 (ATR) 功能相關的授權問題。

### 概要

```
ATRDiag -dumpATR -showAll -showVerbose -product ["Tableau Desktop"]
["Tableau Prep"]["Tableau Server"]
```
-subProduct {subProduct} -version {version} -setVersion {version}

```
-log [Trace][Debug][Info][Warn][Error][Fatal][Off] -status -
deleteAllATRs
```
-deleteInvalidATRs -deleteATR {atrIdToDelete}

```
-enableATRFeature -disableATRFeature -enableLBLMFeature -
disableLBLMFeature
```
-requireLBLMFeature -setDuration {seconds}

附註**:**所有 ATRDiag 選項都不區分大小寫。

### 選項

-dumpATR

在命令提示字元( 若存在) 上顯示有效的執行授權 (ATR)。使用 -version/ product/-subProduct/-version 來控制傾印哪個 ATR( 若有多個有效) 。

### -showAll

列舉登錄的內容,以查看可用的 ATR( 其中一些可能無效) 。

-showVerbose

列舉登錄的內容,並使用 -version/-product/-subProduct/-version 根據 每個產品提供。

```
-product ["Tableau Desktop"]["Tableau Prep"]["Tableau Server"]
```
預設為「Tableau Desktop」。必須指定「Tableau Server」以顯示伺服器 ATR。

例如:atrdiag -product "Tableau Server"

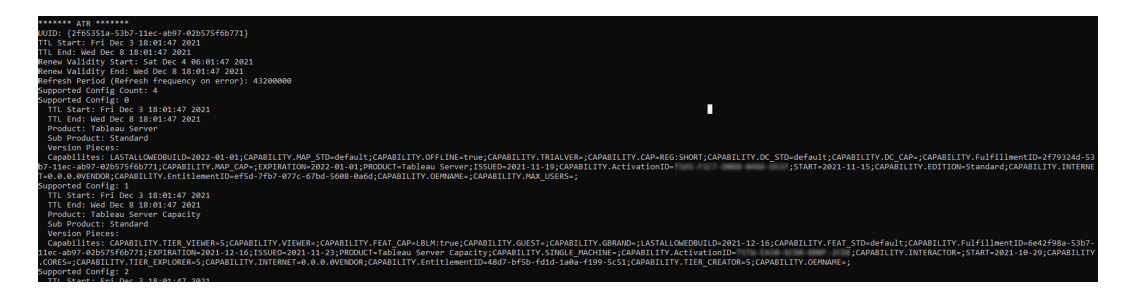

-subProduct {subProduct}

預設為「專業」。

-version {version}

沒有預設值;此欄位的有效值為「Tableau 2021.1」。

-setVersion {version}

保留 -version 的預設值。

-log [Trace][Debug][Info][Warn][Error][Fatal][Off]

顯示 ATR 記錄檔資訊。

-status

提供 ATR 功能狀態(啟用或停用)、授權伺服器, 並傾印 ATR。

-deleteAllATRs

移除機器上存在的所有 ATR。

-deleteInvalidATRs

移除所有無效的 ATR。

-deleteATR {atrIdToDelete}

按 ID 移除 ATR。

-enableATRFeature

開啟 ATR 功能。必須以管理員身分執行。僅限用於Tableau Desktop。

-disableATRFeature

關閉 ATR 功能。必須以管理員身分執行。僅限用於Tableau Desktop。

-enableLBLMFeature

開啟 以登入為基礎的授權管理 (LBLM)。必須以管理員身分執行。

-disableLBLMFeature

關閉 以登入為基礎的授權管理 (LBLM)。必須以管理員身分執行。

-requireLBLMFeature

將 以登入為基礎的授權管理 (LBLM) 功能設定為必需。必須以管理員身分執行。

```
-setDuration {seconds}
```
將 ATRRequestedDurationSeconds 設定為秒。必須以管理員身分執行。

全域選項

```
-h, --help
```
可選。

顯示命令說明。

## tabadmin

從 2018.2 版開始,Windows 版 Tableau Server 就正式使用 Tableau Services Manager (TSM)。TSM 會取代舊版 tabadmin 命令公用程式和 Tableau Server 組態工具。如果您已 安裝或升級至 Windows 版 Tableau Server 2018.2 或更新版本,就需使用 TSM 設定和管 理 Tableau Server。有關 TSM 的詳情,請參閱從 [Tabadmin](https://help.tableau.com/v2021.4/server/zh-tw/tabadmin_to_tsm_cli.htm) 移轉到 TSM CLI。

# Windows 帳戶和權限

本主題介紹 Tableau Server 所使用的帳戶以及 Tableau Server 安裝設定的資料夾權限。

帳戶

Tableau Server 使用下列帳戶:

本機管理員帳戶:用來安裝 Tableau Server 的帳戶必須是本機管理員群組的成員。若要 執行 TSM 命令或存取 TSM Web UI, 該帳戶必須是本機系統管理員群組的成員。請參閱 登入到 Tableau [服務管理員](#page-1873-0) Web UI。

執行身分服務帳戶:許多服務都在設定為執行身分服務帳戶的帳戶下執行。預設情況 下,網路服務帳戶設定為執行身分服務帳戶。但是,如果 Tableau Server 必須存取 Active Directory 中的資源,則您需要設定執行身分服務帳戶,才能使用 Active Directory 使用者 帳戶。指定執行身分服務帳戶的網域使用者帳戶時,Tableau Server 將在本機電腦上為您 指定的使用者帳戶設定適當權限。此帳戶不應是本機管理員群組的成員。有關詳情,請 參[閱執行身分服務帳戶。](#page-292-0)

網路服務:下列服務始終作為網路服務執行:

- <sup>l</sup> Tableau Server 協調服務
- Tableau Server 使用者端檔案服務
- Tableau Server 管理控制器

本機服務:授權服務在本機服務帳戶下執行。

系統:Tableau Server 管理代理程式服務在系統帳戶下執行。管理代理程式服務負責進 行服務安裝、設定及監視。

### 權限

Windows 會將預設權限指派到每個硬碟的根目錄。這些權限設定為由子資料夾和檔案 繼承。Tableau Server 功能依賴預設安裝的這些權限模型:

- <sup>l</sup> 本機管理員群組:此群組會獲得電腦上所有目錄的完整權限。系統帳戶隱式地屬 於本機管理員群組。如上一節所述,用於安裝和執行 TSM 的帳戶必須為本機管理 員群組中的成員才會具有對電腦的完整存取權限。但是,安裝 Tableau Server 後, 可以為 TSM 管理指定 Windows 群組。請參閱設定自訂 TSM [管理群組。](#page-1660-0)
- <sup>l</sup> 本機使用者群組會獲得讀取執行權限。您指定為執行身分服務帳戶的帳戶必須是 本機使用者群組的成員。網路服務和本機服務隱式地屬於本機使用者群組。

有關目錄結構如何在自訂安裝中實現,請參閱[安裝之前](#page-346-0)...。

## upgrade-tsm 指令碼的說明輸出

以下說明內容是執行以下命令時的輸出:

upgrade-tsm.cmd -h

upgrade-tsm 指令碼將安裝到 Tableau\Tableau Server\Packages\scripts.<version\_code> 中。

### 輸出

Usage: upgrade-tsm --accepteula [optional arguments]

Upgrade Tableau Server cluster to version <version number>. This script should be run from any Tableau Server cluster node after Tableau Server <version number> package has been installed on all nodes.

#### REQUIRED

--accepteula Indicate that you have accepted the End User License Agreement (EULA). You can find the EULA in docs directory

-u <value>, --username=<value> TSM administrator user name. Required if it is run using a non-TSM administrator account on the initial node, or if upgrading prior to 2019.2. -p <value>, --password=<value> TSM administrator password. Required if the --username option is specified. If a password is required but not provided, prompted for the password. OPTIONAL --debug command as it is run for debugging purposes. Produces extensive

output.

```
--trust-admin-controller-cert Do not validate the server
   certificate.
   --no-prompt Suppress script prompts. You
   will only be prompted for missing required
                                         parameters, for example, if you specify a us
   password. If the
                                         script needs to stop or restart Tableau Serv
   without warning or
                                         prompting. Use this if you automate the upgr
   with a script.
   --external-repository-config-file=filename
                                         Required if upgrading from a Tableau Server
   Tableau Server
                                         that uses a later major version of PostgreSQ
   to use an
                                         external repository. The filename is a confi
   describing a new
                                         instance of the external repository. The new
   use the same
                                         type of external service as the current exte
   but with the
                                         supported version of PostgreSQL.
   --external-repository-cert-file=filename
                                         Required if upgrading from a Tableau Server
   Tableau Server
                                         that uses a later major version of PostgreSQ
   to use an
                                         external repository. The filename is an SSL
   file for the new
                                         external repository. The new repository shou
   type
                                         of external service as the current external
   with the
                                         supported version of PostgreSQL.
Windows 版 Tableau Server 說明
```
# 檢視伺服器版本

您正在執行的 Tableau Server 版本很重要。它決定您可以使用的功能。版本在您升級時 也很重要,因為在某些情況下,您升級的方式取決於您從什麼版本升級以及您要升級 到的版本。一旦瞭解如何找到版本,就很容易找到它。

- 在 Tableau Server 中檢視版本 所有伺服器使用者都可以從伺服器 Web UI 中的 [說明] 功能表檢視 Tableau Server 的版本。
- 在 Tableau Services Manager (TSM) 中檢視版本 TSM 管理員可以從 TSM 命令 列 (CLI) 檢視 TSM 和 Tableau Server 的版本。

從 Tableau Server Web UI 檢視伺服器版本

<u>・ 登入 Tableau Server 時 , 按一下資訊圖示 (  $\overline{\textcircled{2}}$  ) 和 **關於 Tableau Server**。</u>

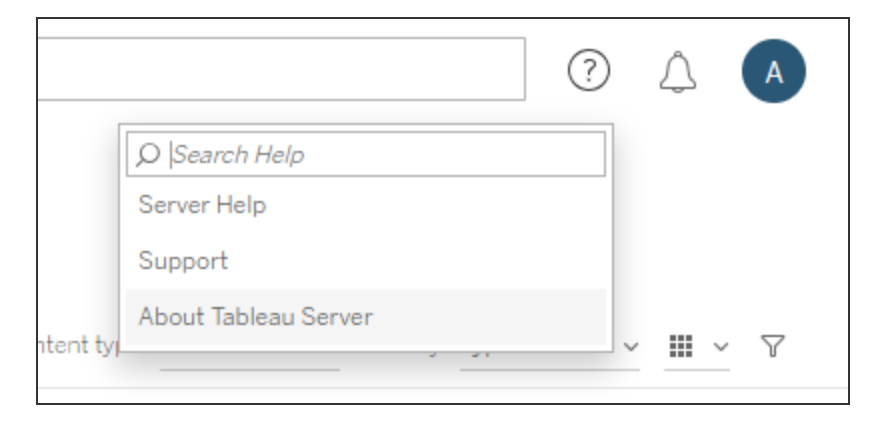

Tableau Server 的版本列於 [關於 Tableau Server] 對話方塊中:

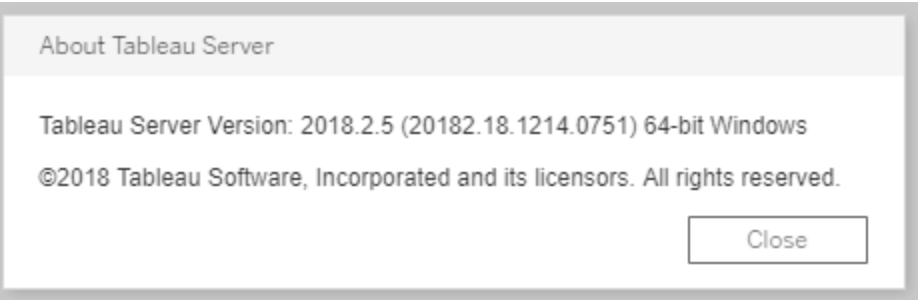

## 從 TSM 命令列檢視伺服器版本和 TSM 版本

1. 在初始節點( 安裝了 TSM 的節點) 上以管理員身分開啟命令提示字元。

2. 執行以下命令:

tsm version

輸出顯示 Tableau Services Manager (TSM) 和 Tableau Server 的版本。

例如:

```
C:\>tsm version
Tableau Services Manager command line version 20182.18.1214.0751.
Tableau Server version 20182.18.1214.0751.
```
## 簡短版本、長版本和版本代碼

在大多數情況下,當您需要知道版本號碼時,您需要知道「簡短」版本的號碼。此版本號 碼顯示於 [關於 Tableau Server] 對話方塊中,由三個部分組成:主要、次要和維護版本。 簡短版本號碼的格式為:nnnn.n.n。例如:2018.2.5。

長版本號碼包括主要和次要版本號碼以及其他特定於版本的資訊,格式 為:nnnnn.nn.nnnn.nnnn,例如:20182.18.1214.0751。當您在本文件中看到 <version\_code> 引用時,其指的是長版本號碼。文件中對 version\_code 或長版本號 碼引用最常見的是當我們討論安裝位置、指令碼路徑或資料桶目錄時。

```
Tableau Server 安裝在 \packages 資料夾下,位置路徑名稱中包含長版本號碼。這意味
著當您導覽至 \packages 目錄中的位置時,您需要包含長版本號碼。例如,\scripts
資料夾:預設情況下:C:\Program Files\Tableau\Tableau
Server\packages\scripts.<version_code>\。
```
例如:C:\Program Files\Tableau\Tableau Server\packages\scripts.20182.18.1214.0751

尋找長版本號碼

長版本號碼也顯示在 [關於 Tableau Server] 對話方塊中,用括號括起:

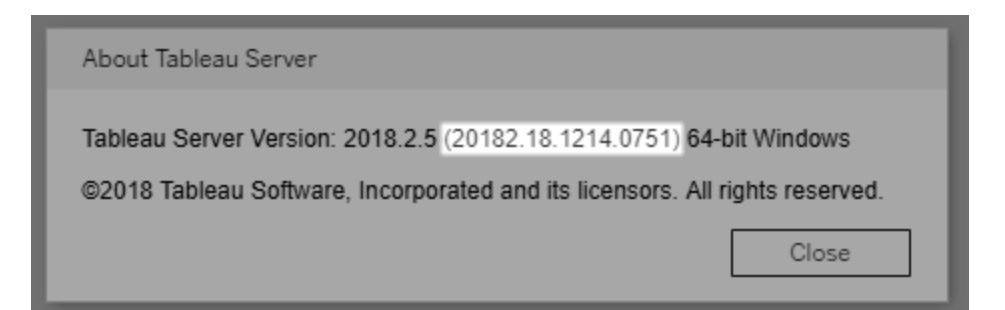

# 設定 Einstein Discovery 整合

從版本 2021.1.0 開始, Tableau Server 支援與 Einstein Discovery 進行整合, 從而使 Einstein Discovery 預測可供工作簿和儀表板的作者和檢視者使用。從版本 2021.2.0 開 始,現在在 Web 上製作流程時也可以使用 Einstein Discovery 預測。

Tableau 中的 Einstein Discovery 由 [salesforce.com](https://www.salesforce.com/tw/) 提供支援。有關適用條款,請參閱與 [salesforce.com](https://www.salesforce.com/tw/) 的合約。

要將 Einstein Discovery 與 Tableau Server 進行整合, 需要執行數個必要設定步驟, 包括 在 Tableau Server 中執行一些步驟以及在執行 Einstein Discovery 的 Salesforce 組織中 執行一些步驟。此概觀會概述「儀表板」擴充功能、和 Analytics 擴充功能 Tableau Prep 擴充功能執行的步驟,並提供特定主題( 涉及完成伺服器設定的步驟) 的連結。

有關如何在 Tableau 中使用 Einstein Discovery 預測的詳情,包括授權和權限要求,請參 閱 Tableau Desktop 和 Web 製作說明中的將 Einstein Discovery [預測整合到](https://help.tableau.com/current/pro/desktop/zh-tw/einstein_discovery_predictions.htm) Tableau 中。 有關在流程中新增預測的資訊,請參閱將 Einstein Discovery [預測新增到流程中](https://help.tableau.com/current/prep/zh-tw/prep_predictions.htm)。

## Einstein Discovery 儀表板擴充功能

Einstein Discovery 儀表板擴充功能允許工作簿作者在 Tableau 中顯示即時預測。儀表板 擴充使用 Tableau 工作簿中的來源資料和 Salesforce 中部署的 Einstein Discoverypowered model ,以互動方式按需提供預測。

要為 Einstein Discovery 儀表板擴充功能設定 Tableau 伺服器,需要執行以下操作:

- 1. 在 Tableau Server 中:
	- a. 為 Tableau Server 中的資料連線和擴充功能啟用已儲存的 OAuth 權杖[。允許](#page-1585-0) [已儲存的存取權杖](#page-1585-0)
	- b. 為伺服器啟用儀表板擴充功能。請參閱:在 Tableau Server [中管理儀表板和](#page-969-0) [視覺效果擴充功能](#page-969-0)
- 2. 在 Salesforce 中執行 Einstein Discovery 的組織中:
	- a. 在 [Salesforce.com](#page-2735-0) 中為 Tableau Server 中的 Einstein Discover 整合設定 [CORS](#page-2735-0)。
	- b. 在 Salesforce 中執行 Tableau CRM 的組織中,建立已連線的應用程式。請參 閱第 1 步:建立 Salesforce [已連線應用程式](#page-1588-0)。
- 3. 在 Tableau Server 中, 使用來自己連線應用程式的資訊為已儲存的 SF OAuth 認證 設定伺服器。步驟 2:為 [Salesforce.com](#page-1590-0) OAuth 設定 Tableau Server

## Einstein Discovery Analytics 擴充功能

Einstein Discovery 分析擴充讓您的使用者直接在 Tableau 計算欄位中嵌入預測。表計算 指令碼透過傳遞與其相關的預測 ID 和模型所需的輸入資料,請求 Salesforce 中部署的 模型進行預測。使用 Salesforce 中的「模型管理器」自動產生 Tableau 表計算指令碼, 然 後將該指令碼貼到計算欄位中,以供 Tableau 工作簿使用。

要為 Einstein Discovery Analytics 擴充功能設定 Tableau 伺服器,需要執行以下操作:

- 1. 在 Tableau Server 中:
	- a. 為 Tableau Server 中的資料連線和擴充功能啟用已儲存的 OAuth 權杖[。允](#page-1585-0) [許已儲存的存取權杖](#page-1585-0)
	- b. 為伺服器啟用 Analytics 擴充功能並設定連線類型。請參[閱設定與分析擴充](#page-2737-0) [功能的連線](#page-2737-0)
- 2. 在 Salesforce 中執行 Einstein Discovery 的組織中,建立已連線的應用程式。請參 閱第 1 步:建立 Salesforce [已連線應用程式。](#page-1588-0)
- 3. 在 Tableau Server 中, 使用來自己連線應用程式的資訊為已儲存的 SF OAuth 認 證設定伺服器。步驟 2:為 [Salesforce.com](#page-1590-0) OAuth 設定 Tableau Server

## Einstein Discovery Tableau Prep 擴充功能

從版本 *2021.2.0* 開始在 *Tableau Server* 和 *Tableau Cloud* 中支援

Einstein Discovery Tableau Prep 擴充功能讓使用者能夠在 Web 上製作流程時將 Einstein 預測直接內嵌到他們的流程中。

要為 Einstein Discovery Tableau Prep 擴充功能設定 Tableau Server 或 Tableau Cloud, 您 需要執行以下操作:

- 1. 在 Tableau Server 中:
	- a. 為 Tableau Server 中的資料連線和擴充功能啟用已儲存的 OAuth 權杖。請 參閱[允許已儲存的存取權杖](#page-1585-0)
	- b. 為伺服器啟用 Tableau Prep 擴充功能。請參見啟用 [Tableau](#page-1012-0) Prep 擴充功 [能](#page-1012-0)。
- 2. 在 Salesforce 中執行 Einstein Discovery 的組織中,建立已連線的應用程式。請參 閱第 1 步:建立 Salesforce [已連線應用程式。](#page-1588-0)
- 3. 在 Tableau Server 中,使用來自已連線應用程式的資訊為已儲存的 SF OAuth 認 證設定伺服器。步驟 2:為 [Salesforce.com](#page-1590-0) OAuth 設定 Tableau Server

# <span id="page-2735-0"></span>在 Salesforce.com 中為 Tableau Server 中的 Einstein Discover 整合設 定 CORS

在版本 2021.1.0 中,已新增將 Einstein Discovery 預測整合到 Tableau 儀表板中的功能。 可以使用 Einstein Discovery Analytics 儀表板擴充功能執行此操作。執行此操作的先決
條件是,是在託管 Tableau CRM 的 Salesforce 組織中設定跨原始來源資源共用 (CORS), 並包括將要使用的模型和預測。

此過程說明了 Salesforce.com 組織中的管理員如何進行此設定。可以在 Salesforce 文件 [設定跨原始來源資源共用](https://help.salesforce.com/s/articleView?id=sf.extend_code_cors.htm&type=5) (CORS) 中找到有關 CORS 的更多內容。

為 Einstein Discovery 設定 CORS。

附註**:**此程序會記錄 Salesforce Lightning 中的流程。若使用的是傳統介面,則巡覽可 能會有所不同,但設定相同。

1. 登入您的 Salesforce.com 開發人員帳戶,按一下右上方您的使用者名,然後選取 **[**設定**]** 。

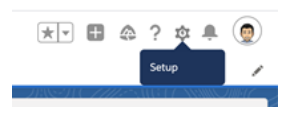

2. 在左側巡覽欄中,搜尋「cors」,然後選取 **CORS**。

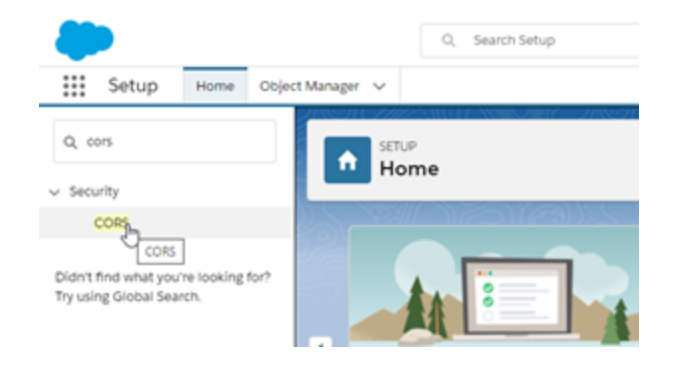

3. 在 **CORS** 中的已允許來源清單區段中,按一下新建。

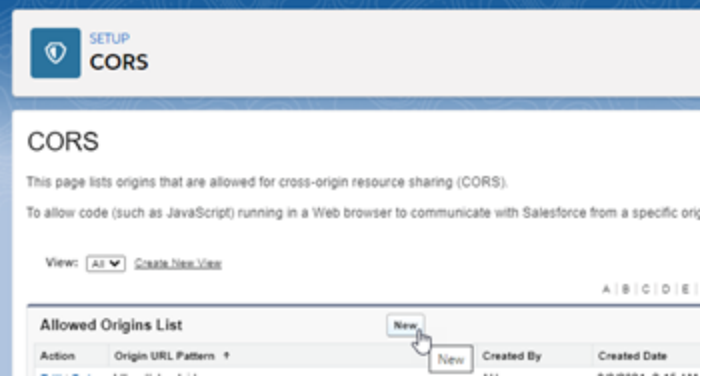

4. 在 **CORS** 已允許來源清單編輯中,輸入 Tableau Server 的 URL,以「https://」開頭。

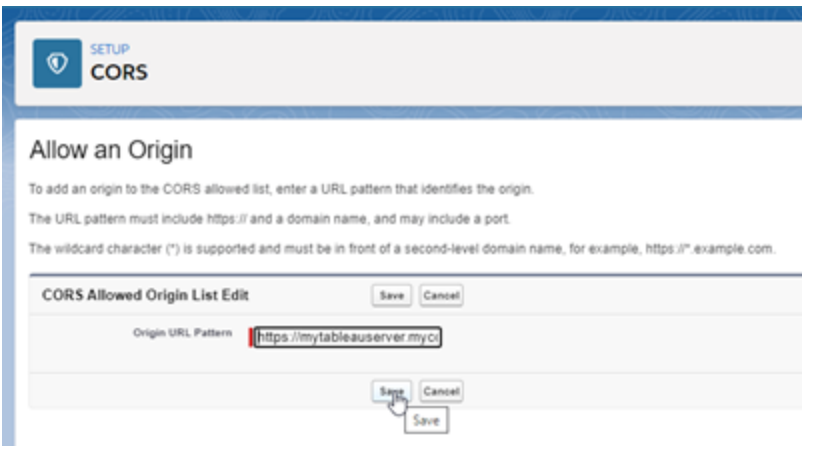

有關 URL 模式的更多資訊,請參閱 Salesforce 開發人員文件 [https://developer.salesforce.com/docs/atlas.en-us.chatterapi.meta/chatterapi/extend\\_](https://developer.salesforce.com/docs/atlas.en-us.chatterapi.meta/chatterapi/extend_code_cors.htm) [code\\_cors.htm](https://developer.salesforce.com/docs/atlas.en-us.chatterapi.meta/chatterapi/extend_code_cors.htm)

5. 按一下「儲存」。

設定與分析擴充功能的連線

Tableau 支援一組函數,可讓您的使用者用來將運算式傳遞到分析擴充功能,以便與 R、Python 和 Einstein Discovery 整合。

附註:可以使用 R 和 Python 指令碼在 Tableau Prep 流程中執行複雜的清理操作,但 支援的設定和功能可能不同。有關資訊,請參閱 Tableau Prep 說明中的[在流程中使](https://help.tableau.com/current/prep/zh-tw/prep_scripts.htm) 用 R 和 Python [指令碼](https://help.tableau.com/current/prep/zh-tw/prep_scripts.htm)。

本主題說明如何透過分析擴充設定 Tableau Server 的站點。

由於 Tableau Server 提供驗證機制,因此透過 Tableau Server 向使用者公開分析擴充功 能,可能會比在 Tableau Desktop 中公開更安全。

有關使用者案例和設定 Tableau Desktop 的詳情,請參閱《*Tableau Desktop* 和 *Web* 製作 說明》中的[將運算式傳遞到分析擴充](https://help.tableau.com/current/pro/desktop/zh-tw/r_connection_manage.htm)。

本文中的設定步驟特定於工作簿。有關如何使用 R 和 Python 指令碼將預測建模資料合 併到流程中的資訊,請參閱 *Tableau Prep* 說明中的[在流程中使用](https://help.tableau.com/current/prep/zh-tw/prep_scripts.htm) R 和 Python 指令碼。

#### 功能變更歷程記錄**:**

<sup>l</sup> 2021.2 — 可以為每個站點設定多個分析擴充功能連線。( 每個站點僅限於一個 Einstein Discovery 連線。)

有關如何確定工作簿中分析擴充使用情況的詳情,請參[閱確定分析擴充的使用情](#page-2742-0) [況。](#page-2742-0)

- <sup>l</sup> 2021.1 Einstein Discover 作為分析擴充功能選項包含在內。Tableau 中的 Einstein Discovery 由 [salesforce.com](https://www.salesforce.com/tw/) 提供支援。有關適用條款,請參閱與 [salesforce.com](https://www.salesforce.com/tw/) 的 合約。
- <sup>l</sup> 2020.2 可以為伺服器上的每個站點設定不同的分析擴充功能連線。在此变更之 前,單個分析擴充功能設定會全域套用於伺服器上的所有站點。
- <sup>l</sup> 2020.1 此功能現在稱為分析擴充功能。先前,該功能稱為「外部服務」。

#### 伺服器 SSL

若要為分析擴充設定 SSL,您必須在執行 Tableau Server 的電腦上安裝有效憑證。執行 Tableau Server 的電腦必須信任該憑證。憑證主旨欄位或其中一個 SAN 項目必須與分析 擴充服務組態的 URI 完全符合。

啟用分析擴充功能

在設定擴充功能之前,必須在伺服器範圍內啟用分析擴充功能。

- 1. 登入 Tableau Server [管理區域。](#page-1866-0)
	- 如果伺服器上只有一個站點(預設),請按一下「設定」,然後前往步驟 2。
	- <sup>l</sup> 如果伺服器上有多個站點:
		- a. 在「所有站點」下,按一下「管理所有站點」。
		- b. 按一下「擴充」索引標籤。
- 2. 捲動至「分析擴充功能」,選取「啟用分析擴充功能」,然後按一下「儲存」。

#### **Analytics Extensions**

Enable and configure analytics extensions on this server. Analytics extensions allow you to extend Tableau dynamic calculations with programming languages like R and Python, and with other external tools and platforms. Learn more

 $\sqrt{\phantom{a}}$  Enable analytics extensions

## 設定分析擴充功能

- 1. 登入 Tableau Server [管理區域。](#page-1866-0)
- 2. 在「設定」頁面上, 按一下「擴充」索引標籤, 然後捲動至「分析擴充」。(在 Tableau Server 的多站點部署中, 巡覽至要設定分析擴充功能的站點, 然後按一下「設 定」>「擴充」。)
- 3. 僅適用於多站點部署:您必須在每個站點上啟用分析擴充功能。在「分析擴充功 能」下,選取「為站點啟用分析擴充功能」。
- 4. 在「分析擴充」下, 按一下「建立新連線」。
- 5. 在「新連線」對話方塊中,按一下要新增的連線類型,然後輸入分析服務的組態設 定:

New Connection

 $\times$ 

#### Select a connection type

Click a connection type below.

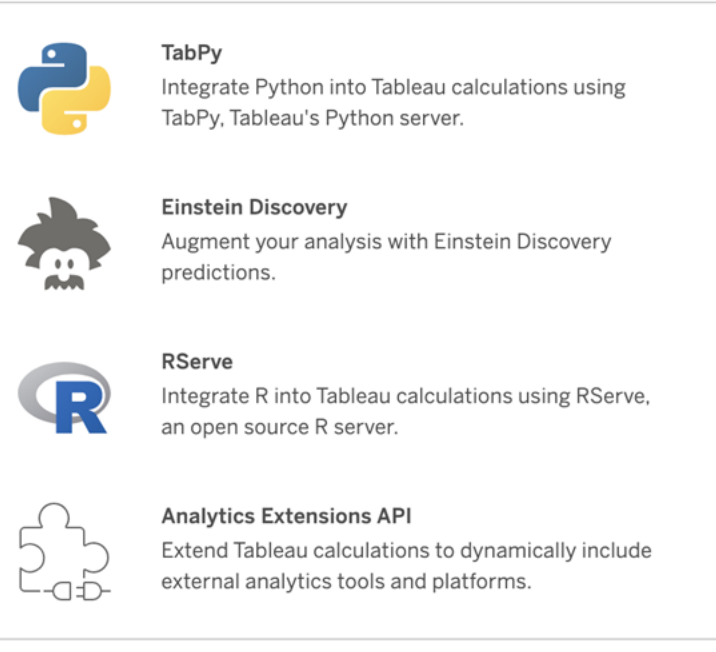

- 6. 設定選項取決於選擇的連線類型:
	- <sup>l</sup> 要進行 Einstein Discovery 連線,請按一下「啟用」。
	- <sup>l</sup> 對於 TabPy、RServer 和分析擴充功能 API 連線,請輸入以下資訊:
		- 連線名稱(必填):指定要連線的伺服器類型。RSERVE 支援使用 RServe 套件連線至 R。TABPY 支援 TabPy 連線至 Python 或連線至其 他分析擴充。
		- <sup>l</sup> 要求 **SSL**( 建議) :選擇此選項以加密與分析服務的連線。若在主機名 稱欄位中指定 HTTPS URL,則必須選取此選項。
		- <sup>l</sup> 主機名稱( 必填) :指定執行分析服務的電腦名稱或 URL。此欄位區分 大小寫。
		- 連接埠(必填):指定服務的連接埠。
		- <sup>l</sup> 使用使用者名稱和密碼登入( 建議) :選取此選項以指定用於對分析服 務進行驗證的使用者名稱和密碼。
- 7. 按一下「建立」。

編輯或刪除分析擴充連線

若要編輯或刪除設定,請巡覽至站點「擴充」索引標籤上的「分析擴充」。

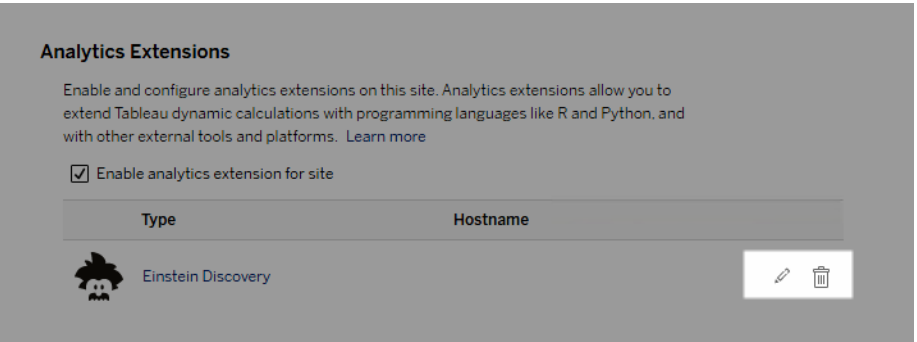

按一下「編輯」或「刪除」圖示,然後按照提示變更組態。

用戶端需求:Rserve 外部服務的中繼憑證鏈結

截至 Tableau Server 版本 2020.1 為止, 您必須在透過 Tableau Server 連線到 Rserve 外 部連線的 Tableau Desktop 電腦( Windows 和 Mac) 上安裝完整的憑證連結。此要求是以 Rserve 在安全連線管理信號握手的方式做為依據。

在 Tableau Desktop 匯入根憑證並不足夠,必須將整個憑證連結匯入用戶端電腦。

指令碼錯誤

Tableau 無法驗證使用分析擴充的工作簿是否會在 Tableau Server 上正確呈現。可能會 有這樣的情形:必要的統計庫在使用者電腦上可供使用,但在 Tableau Server 使用的分 析擴充執行個體上無法使用。

若工作簿包含使用分析擴充的檢視,則在您發佈工作簿時將顯示警告。

此工作表包含外部服務指令碼,除非管理員設定外部服務連線,否則無法在目標 平台上檢視這些指令碼。

<span id="page-2742-0"></span>確定分析擴充的使用情況

從版本 2021.2 開始,工作簿層級可以映射分析擴充組態。這允許管理員使用自訂檢視 來查詢 Tableau 存放庫, 並確定哪些工作簿正在使用哪些擴充功能, 以及使用的頻率。

為此,需將工作簿連線資料表與顯示工作簿使用情況的資料表連接在一起。有關建立和 使用自訂管理檢視的詳情,請參閱使用 Tableau Server [存放庫收集資料](#page-1997-0)和[建立自訂管理](#page-1986-0) [檢視](#page-1986-0)。

## 變更識別身分存放區

基礎結構或業務變更可能會要求您變更 Tableau Server 上的識別身分存放區。有兩種身 分識別存放區:本機和外部身分識別存放區。安裝 Tableau Server 時, 您會設定本機識別 身分存放區或外部識別身分存放區。

使用本機身分識別存放區設定 Tableau Server 時,所有使用者和群組資訊均儲存在 Tableau Server 存放庫中,並在其中進行管理。在本機身分存放區情境中,使用者和群組 沒有外部來源。

使用外部存放區設定 Tableau Server 時,所有使用者和群組資訊均由外部目錄服務儲存 和管理。Tableau Server 必須與外部身分存放區同步,以便使用者和群組的本機複本存 在於 Tableau Server 存放庫中,但外部身分存放區是所有使用者和群組資料的權威來 源。外部識別身分存放區的範例包括 OpenLDAP 和 Active Directory。

有關 Tableau 識別身分存放區詳情,請參[閱身分存放區。](#page-315-0)

可以從本機存放區變更為外部存儲,也可以從外部存儲變更為本機存放區。在任一情況 下,若要變更識別身分存放區類型,您需要完成以下步驟:

- 1. 解除安裝然後重新安裝 Tableau Server。完整卸載和全新安裝的過程在本主題的 末尾。
- 2. 還原內容和使用權限。

在這些步驟中,「還原」一詞並不是指使用 TSM maintenance restore 命令還原 您正在進行的備份。您不能還原使用與目標 Tableau Server 不同之識別身分存放

區而在 Tableau Server 執行個體上建立的備份 (.tsbak)。如果您需要回復為原始 的 Tableau Server 組態,備份就是最佳作法。

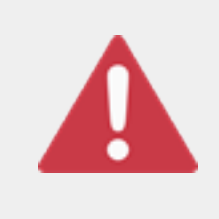

警告

在 Tableau Server 上變更安裝類型的過程可能會很複雜,並且很耗 時。為了避免資料損失或者造成內容或使用者孤立,您將需要仔細 規劃此過程。在所有情況下,應用於工作簿和資料來源的篩選器在

變更後將需要手動更新。

最重要的是,確定您將如何在重新安裝 Tableau Server 後將內容和使用權限轉換到新 的識別身分存放區。

還原內容和使用權限的方法

以下列表描述了用於在重新安裝 Tableau Server 後還原內容和使用權限的兩種方法。 選取最適合於您的環境要求的方法。

<sup>l</sup> 方法 **1:**使用網站匯出和匯入 — 在這種方法中,您將首先匯出現有部署中的每個 網站。然後,您安裝新的伺服器,並針對新的識別身分存放區類型對其進行設 定。接著,您在新伺服器上的預設網站中建立新使用者。最後,您匯入所有原始 網站。在匯入階段,您可以將原始身分對應到在預設網站中建立的新使用者。

附註**:**在 Tableau Server 執行個體之間移轉站台時,目標站台的 Tableau Server 版本必須等於或高於來源站台的 Tableau Server 版本。來源站台和目 標站台都必須來自支援的 Tableau Server 版本。

由於此方法會匯出每個網站上的所有內容和使用權限,因此,對於在識別身分存 放區變更完成後需要內容和使用權限的高保真副本的組織而言,它是最佳方法。 某些組織因為變更驗證而需要變更識別身分存放區。在這些情況下,通常需要在 新模型中使用不同的使用者名語法。此方法( 其中包括將原始使用者名對應到新 名稱的過程) 可以靈活處理此類情形。

<sup>l</sup> 方法 **2:**全新安裝**;**使用者重新發佈內容 — 在此方法中,您安裝 Tableau Server 的 新版本,並在安裝過程中選取新的識別身分存放區類型。您還會建立新網站。然 後,您建立使用者並為其提供存取權限,這些使用者將重新發佈其工作簿和資料 來源。與另一種方法不同,在此方法中,您不會重用任何現有 Tableau Server 基礎 結構。

此方法最適合於使用者自主性和資料精通程度相當高的較小型部署。從管理員角 度來說,此方法最簡單,因為您不用主動移植內容。但是,由於您完全依賴于使用 者來重新發佈內容,因此,對於大型組織或需要對內容進行集中監管的組織而言, 此方法可能不會成功。

#### 使用者篩選器

使用者篩選器特定於域。因此,當 Tableau Server 的域或驗證類型發生變化時,篩選器 將不再按預期方式工作。儘管使用者篩選器是由 Tableau Server 產生的,但在由使用者 設定之後,篩選器將存儲在工作簿和資料來源中。變更識別身分存放區的任何一種方法 都不會修改工作簿或資料來源的內容。

在規劃識別身分存放區變更時,您還必須包括一項最終任務,用於更正所有工作簿和資 料來源及 Tableau Desktop 中的使用者篩選。

#### 使用者名和 Tableau 識別身分存放區

如果使用方法 1,則瞭解 Tableau Server 如何在 Tableau 識別身分存放區中存儲使用者 名將很有說明。Tableau 將所有使用者識別身分存放區在存放庫中,後者將內容使用權 限和網站成員身分與 Tableau Server 中的各種服務相協調。通常,針對 Active Directory 設定的識別身分存放區採用 domain\username 格式存儲使用者名。某些組織使用 UPN (jsmith@domain.lan)。

另一方面,將 Tableau Server 設定為使用本機識別身分存放區的組織通常會建立標準的 截斷使用者名,例如 jsmith。

在所有情況下,這些使用者名都必須是在 Tableau 識別身分存放區中唯一的文字字串。 如果要從一種識別身分存放區類型變更為另一種,則您的目標驗證、SSO 或使用者設 定解決方案可能需要特定的使用者名格式。

因此,為了維持所有權限、內容和使用者繼續存在,在您變更識別身分存放區類型之後 必須滿足以下條件之一:

- <sup>l</sup> 新使用者名必須與原始使用者名相符,或者
- <sup>l</sup> 原始使用者名必須更新以相符新格式。

如果驗證變更推動識別身分存放區變更,則目標驗證方案將可能會採用與原始使用者 名不同的使用者名語法。方法 1 包括一個過程,您可在其中將原始使用者名對應到新 使用者名。

原始使用者名格式有可能適用於新驗證類型。舉例來說,如果在本機識別身分存放區 部署中使用了 UPN 名稱,您也許能夠在 Active Directory 部署中使用相同的使用者名。 您也可以為本機識別身分存放區使用 domain\username 格式,只要使用者繼續使用 該格式登入到 Tableau Server。

如果要從本機識別身分存放區變更為外部 Active Directory 存儲,請在規劃過程中查看 主題[使用外部識別身分存放區進行部署中的使用者管理。](#page-318-0)

方法 1:使用網站匯出和匯入

進行匯出和匯入操作時必須使用相同版本的 Tableau Server。

- 1. 匯出伺服器上的所有網站。請參[閱匯出或匯入網站。](#page-1883-0)
- 2. 備份、移除,[然後重新安裝。](#page-2746-0)
- 3. 在 Tableau Server 上建立新使用者。您應具有與原始伺服器上的每個使用者對應 的新使用者。
- 4. 匯入您在步驟 1 中匯出的網站。請參[閱匯出或匯入網站。](#page-1883-0)在匯入過程中,將會提 示您將新使用者對應到原始使用者。

#### 方法 2:全新安裝 — 使用者重新發佈內容

即使您不打算在變更識別身分存放區的過程中移植內容,我們也建議您備份伺服器。

- 1. 備份、移除,[然後重新安裝。](#page-2746-0)
- 2. 建立使用者、網站和組。
- 3. 將有關新 Tableau Server 的資訊通知使用者,為他們提供認證,並允許他們重新 發佈其內容。

<span id="page-2746-0"></span>備份、移除,然後重新安裝

兩種方法都包括以下步驟:

- 1. 備份 Tableau Server
- 2. 移除 Tableau Server。
- 3. 重新安裝具有新識別身分存放區類型的 Tableau Server。

步驟 1:備份 Tableau Server

作為最佳做法,您應在繼續之前備份伺服器。

按照使用 TSM [命令列介面](#page-2076-0) (CLI) 建立備份過程進行操作。使用 –d 選項執行 backup 命 令。–d 選項新增日期戳。

完成後,請將備份檔案 (.tsbak) 複製到不是 Tableau Server 安裝一部分的安全位置。

步驟 2:移除 Tableau Server

您必須從電腦中完全移除 Tableau Server。請參[閱從電腦中移除](#page-641-0) Tableau Server。

步驟 3:重新安裝具有新驗證類型的 Tableau Server

- 1. 轉到 Tableau 客戶門戶,用您的 Tableau 使用者名和密碼登入,然後下載 Tableau Server。
- 2. 安裝 Tableau Server。有關詳情,請參[閱安裝和設定](#page-344-0) Tableau Server。在安裝過程 中,您將選取新的識別身分存放區類型。請參[閱設定初始節點設定](#page-389-0)。

## 外部識別身分存放區設定參考資料

Tableau Server 支援使用 LDAP 連線至外部目錄。在這種情況下,Tableau Server 會將使 用者從外部 LDAP 目錄匯入 Tableau Server 存放庫作為系統使用者。

本主題將提供 Tableau Server 支援的所有 LDAP 相關設定選項的說明。如果要連線至 Active Directory,我們強烈建議您將 LDAP 與 Tableau Server 的連線自動設定為安裝程式 的一部分,而不是手動設定連線。請參[閱設定初始節點設定。](#page-389-0)

此參考資料中列出的選項可用於任何符合 LDAP 的目錄。如果您沒有設定 LDAP 的經 驗,可與目錄管理員或 LDAP 專家合作。

這是一個參考主題。有關 Tableau Server 如何儲存與管理使用者的詳情,請先參閱[身分](#page-315-0) [存放區](#page-315-0)。

設定方法

能夠使 Tableau Server 連線至 LDAP 目錄的設定參數均儲存在 .yml 檔案中。這些檔案 由 Tableau Server 中的各種服務進行管理和同步。更新 .yml 檔案時,必須使用 Tableau 服務管理員 (TSM) 介面。

不要嘗試使用文字編輯器直接更新 .yml 檔案。TSM 必須管理所有更新,以確保正常運 作。

.yml 組態檔由金鑰值組組成。例如,金鑰 wgserver.domain.username 以使用者名稱 為值。此金鑰可定義將用於在繫結操作期間對 LDAP 目錄進行驗證的使用者名稱。

有四種不同的 TSM 方法可以設定 yml 金鑰值。此處以 wgserver.domain.username 金鑰為例對這四種不同的方法進行說明:

<sup>l</sup> configKey 金鑰值組— 可以透過更新執行 tsm [configuration](#page-2143-0) set 選項 的 wgserver.domain.username 金鑰,或將金鑰包含在 configKey 實體下的 JSON 組態檔中,來更新 .yml 組態檔金鑰。請參[閱組態檔範例。](#page-2367-0)

JSON 組態檔中的 configKey 金鑰值組與用於 tsm configuration set 的金鑰 值組相同,但設定不同。本主題將這兩種方法稱為 *configKey*。

與使用下方所述的 configEntities 和原生 tsm 命令時不同,系統不會對 configKey 輸入進行驗證。當您透過 configKey 設定選項時,您輸入的值會作為常值字串複 製到基礎 .yml 組態檔。例如,對於有效輸入為 true 或 false 的金鑰,使用 configKey 金鑰值組設定金鑰時,可以輸入任意字串值,並將其儲存為金鑰。在此 類情況下,無效值無疑會導致 LDAP 設定錯誤。

我們建議僅在不存在選項的情況下使用 configKeys 進行設定,包括下面列出的 其他三個選項( configEntities、原生 tsm 命令或 TSM Web UI) 。使用 configKeys 時, 請務必仔細檢查您的值,並注意區分大小寫。

<sup>l</sup> configEntities JSON— 可以透過傳遞 *configEntities* JSON 中的 username 選項來更 新 .yml 組態檔。

使用 JSON 檔案中的 configEntities 選項設定值時,系統會在儲存值之前對其進行 驗證。輸入的值區分大小寫。有關如何使用 configEntities 設定值的詳細資訊,請參 閱 [identityStore](#page-2371-0) 實體範例。JSON 檔案透過 tsm [settings](#page-2314-0) import 命令匯入。可用於 configEntities 的選項是所有 .yml 金鑰值組的子集。

驗證意味著僅當 JSON 檔案中的所有值均為有效的資料類型時,匯入命令才會成 功。例如,如果為僅接受 true 或 false 值的輸入 no,則您將會收到錯誤訊息,並 且不會匯入設定。

只能將 JSON 組態檔作為初始設定的一部分匯入。如果在匯入 JSON 組態檔並初 始化 Tableau Server 後需要進行 LDAP 變更,請不要嘗試重新匯入 JSON 檔案。相 反,請使用原生 tsm 命令( 若可用) 或使用 configKeys 和 tsm configuration set 對單個金鑰進行變更。

<sup>l</sup> 原生 tsm 命令— 可以透過將 ldapuser 選項與原生 *tsm* 命令 tsm [user](#page-2351-0)[identity-store](#page-2351-0)一起傳遞來更新.yml組態檔。與 configEntities一樣,透過原生 tsm 命令輸入的值會在儲存之前驗證。

並非可以使用原生 tsm 命令設定 .yml 檔案中的所有金鑰值組。

<sup>l</sup> TSM GUI— 可以在安裝過程中使用 TSM GUI 來設定組態值。若要連線到 Active Directory,並在安裝過程中使用 GUI 設定 Tableau 身分存放區,則會提示您需要具 有 AD 讀取存取權限的帳戶。wgserver.domain.username 金鑰會在輸入認證時 設定。

這種情況僅在連線至 Active Directory 時適用。Tableau Server 不支援任意 LDAP 設 定作為 GUI 安裝程式的一部分。

考慮使用 Tableau [識別身份存放區組態工具](https://tagyoureit.github.io/tableau-identitystore-config-tool/)來產生 LDAP json 組態檔。Tableau 識別身份 存放區組態工具也會產生您可以透過執行 tsm [configuration](#page-2143-0) set 選項 的金鑰/值組清單。 Tableau 不支援工具本身。但使用工具建立的 JSON 檔案,而不是手動建立檔案,不會變 更伺服器的支援狀態。

## 設定 Active Directory

若要將 Tableau Server 設定為使用 Active Directory,建議使用 TSM Web UI 安裝。TSM Web UI 已進行最佳化以透過最少必要輸入設定 Tableau Server Active Directory。請參閱 [設定初始節點設定](#page-389-0)。

設定參考表

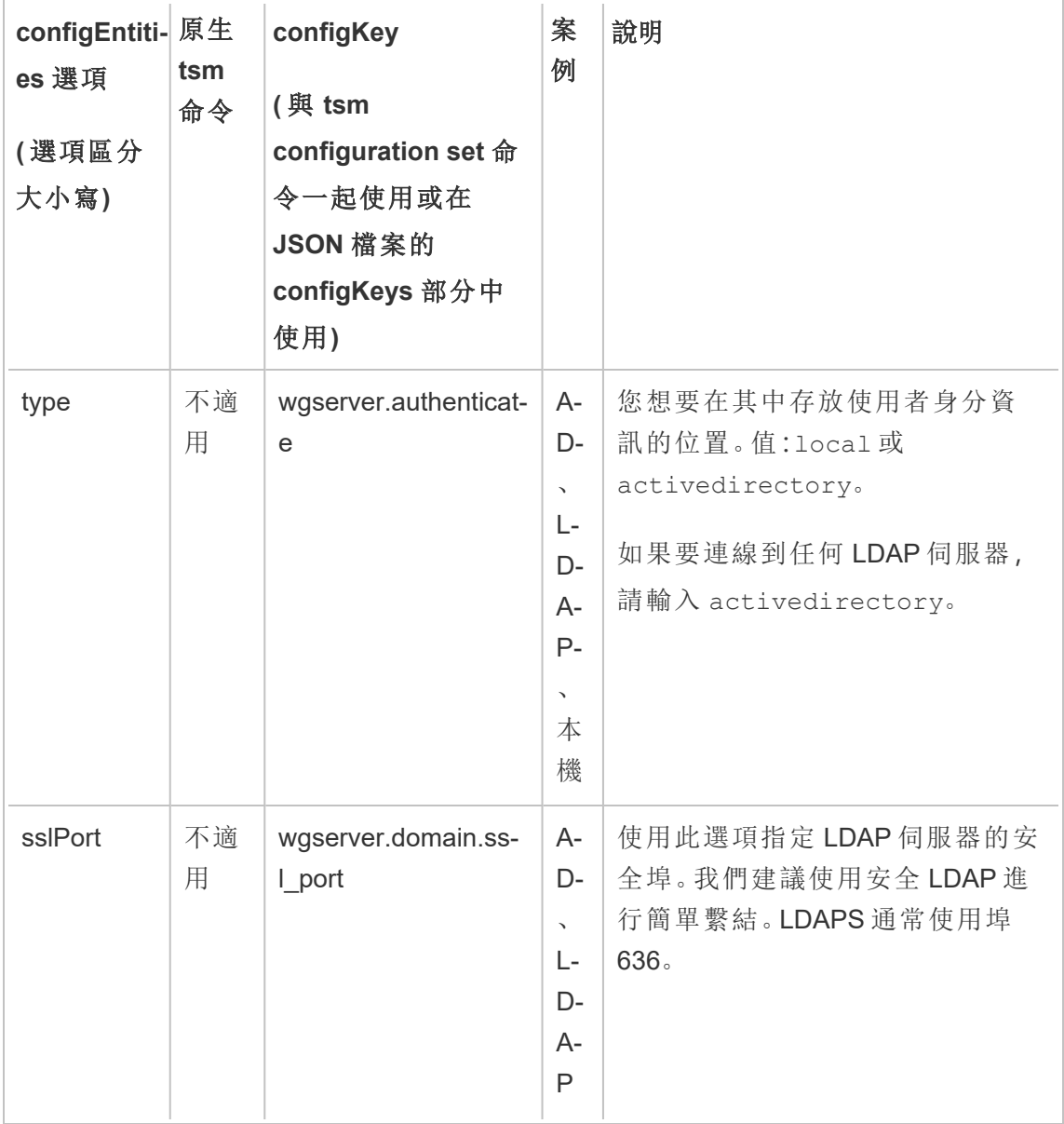

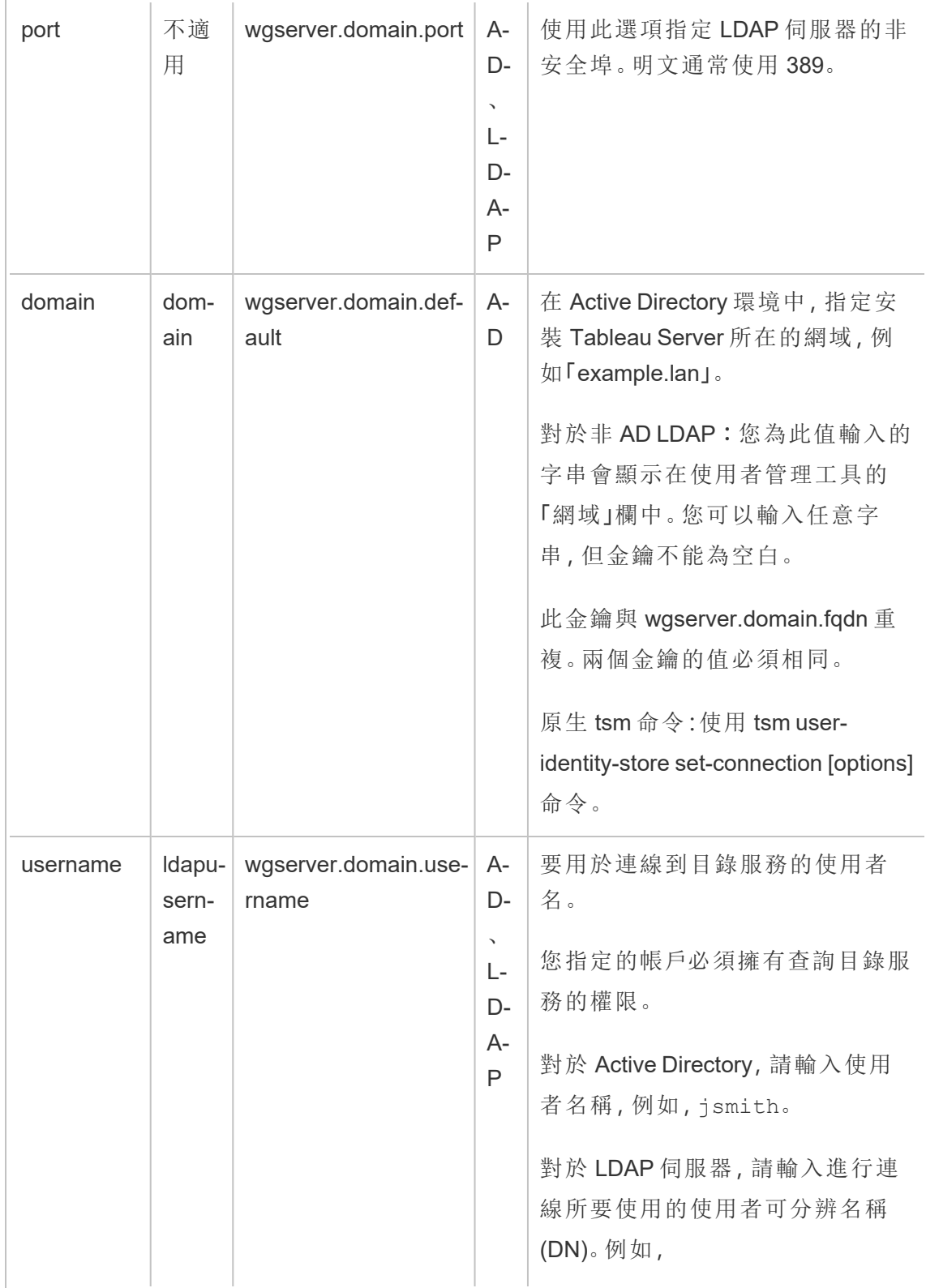

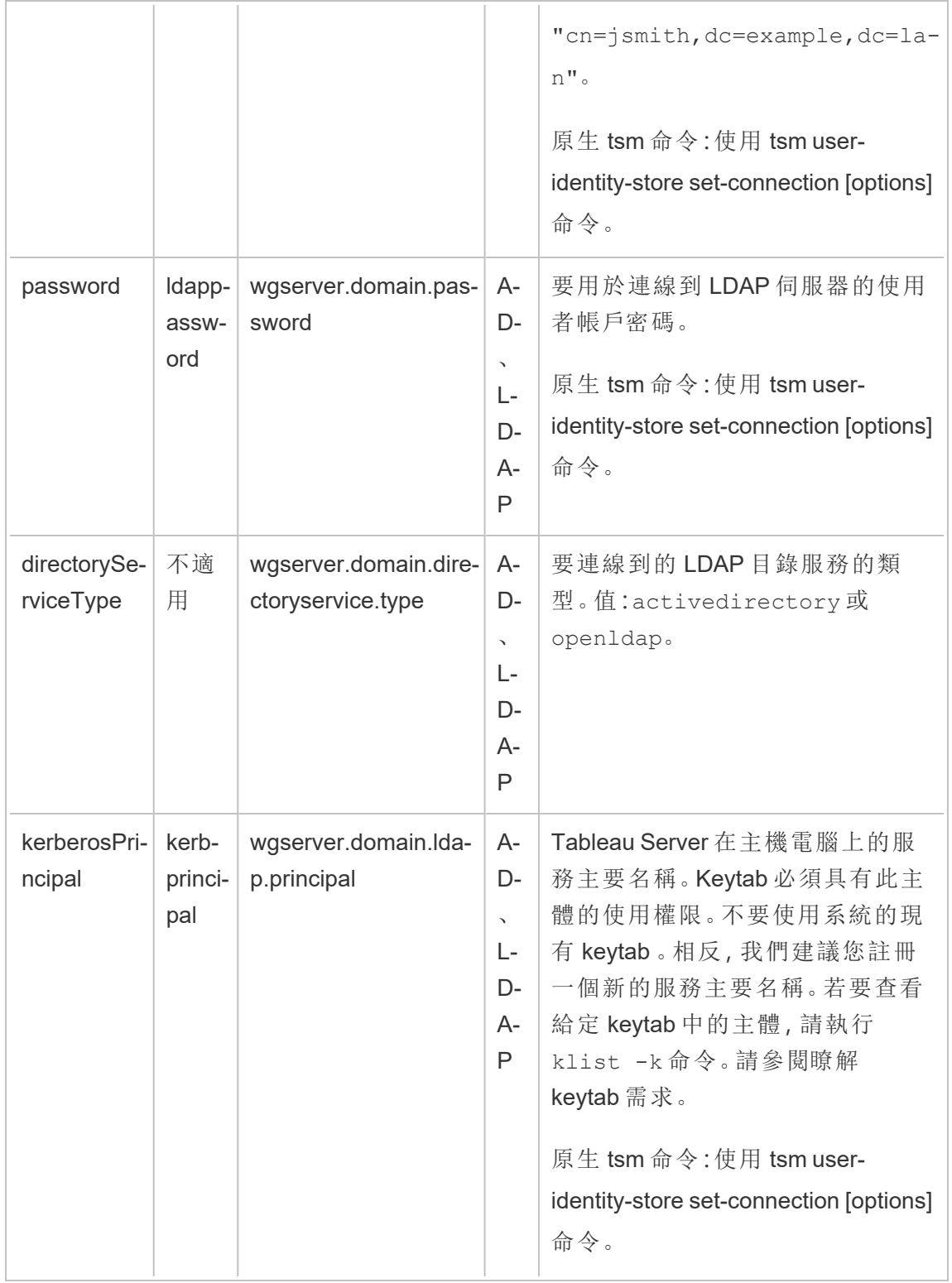

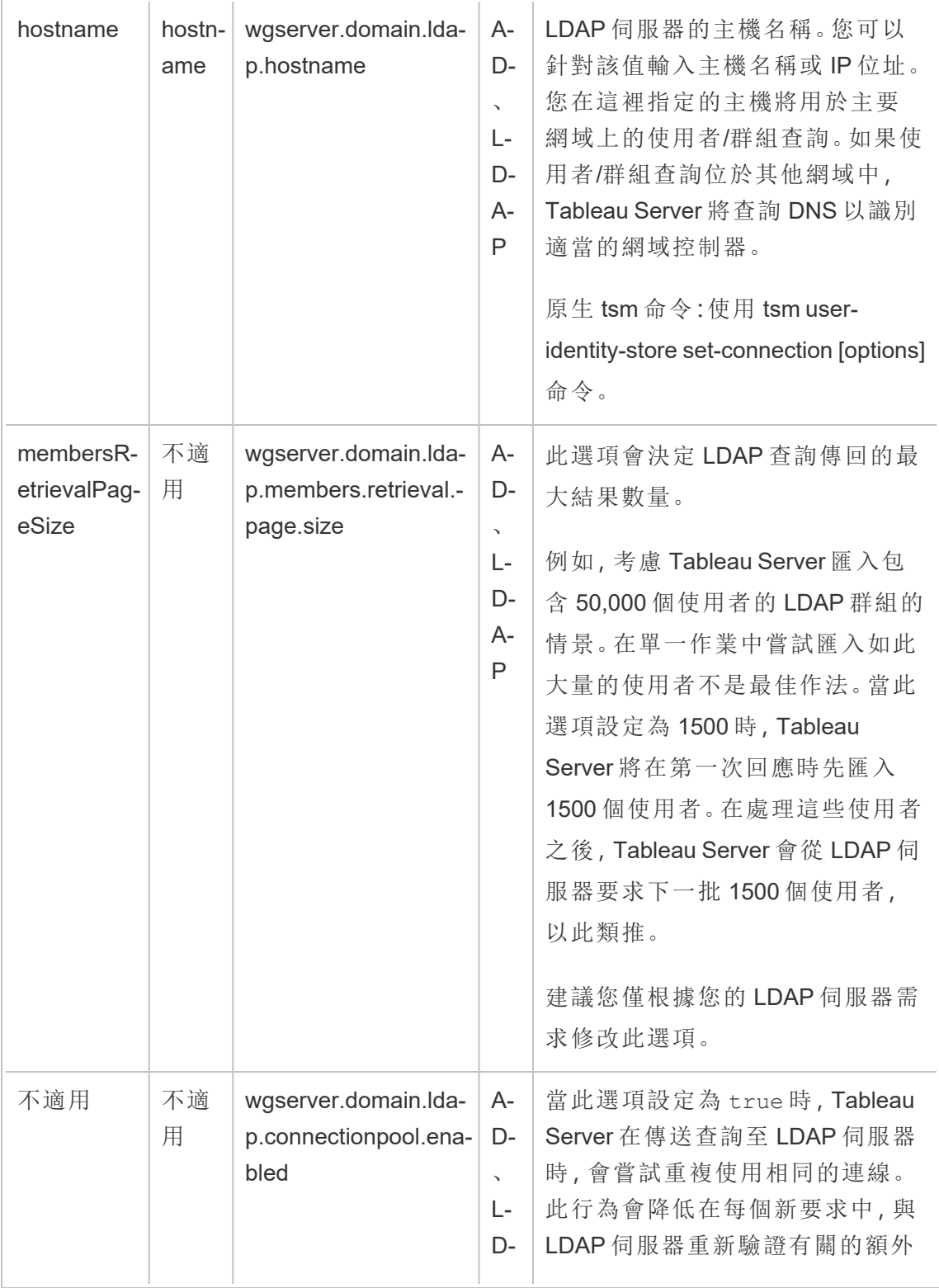

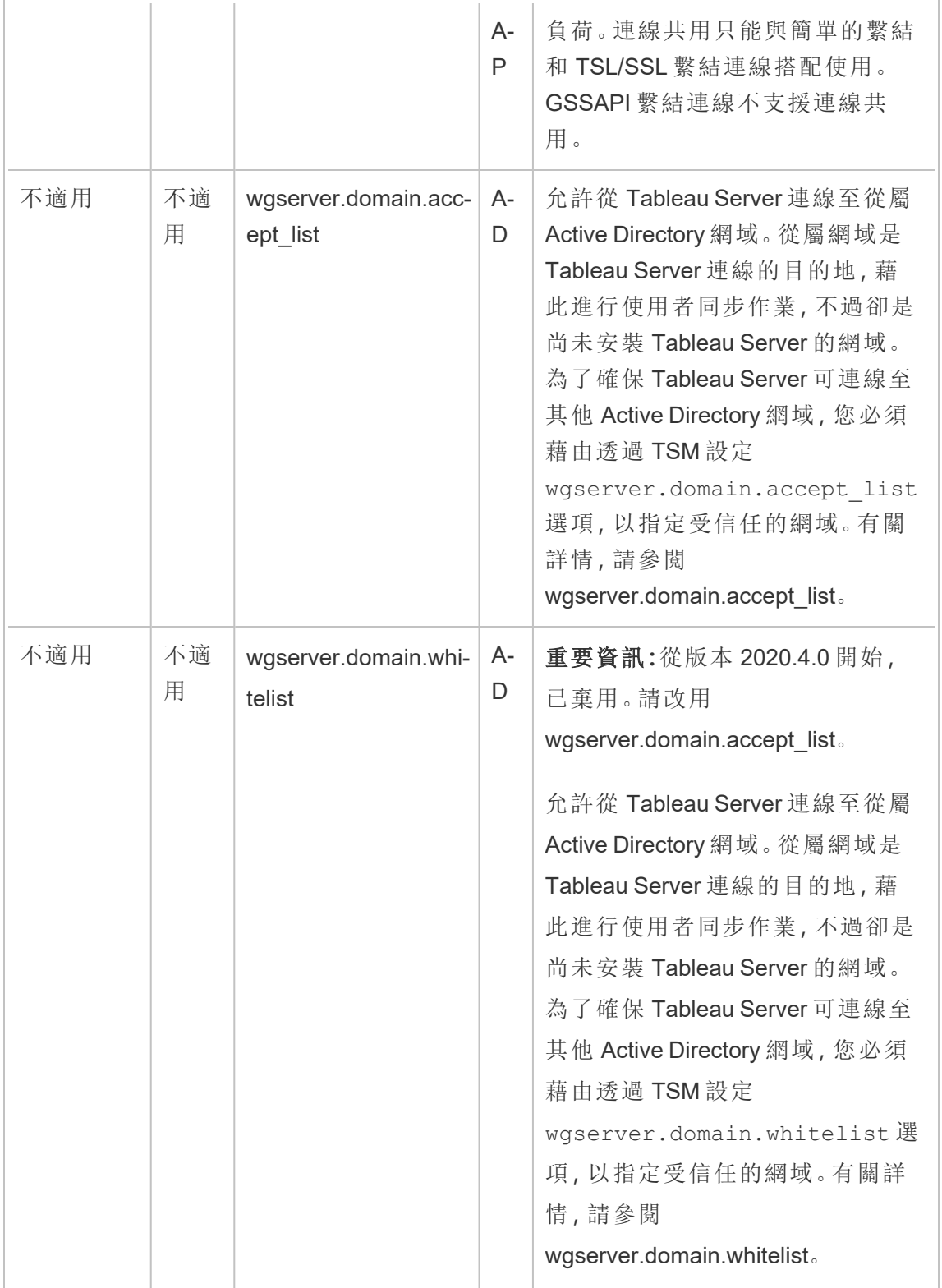

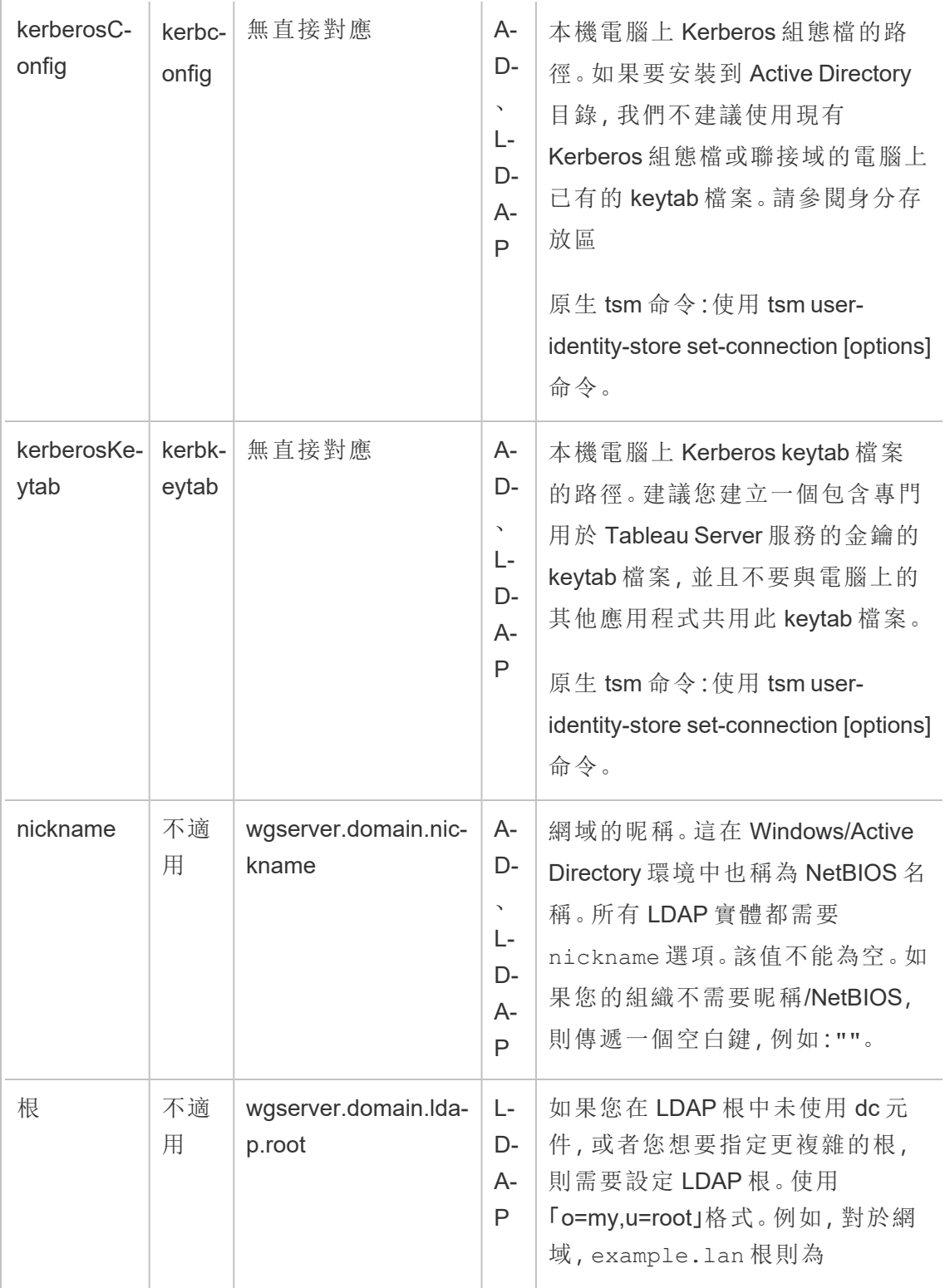

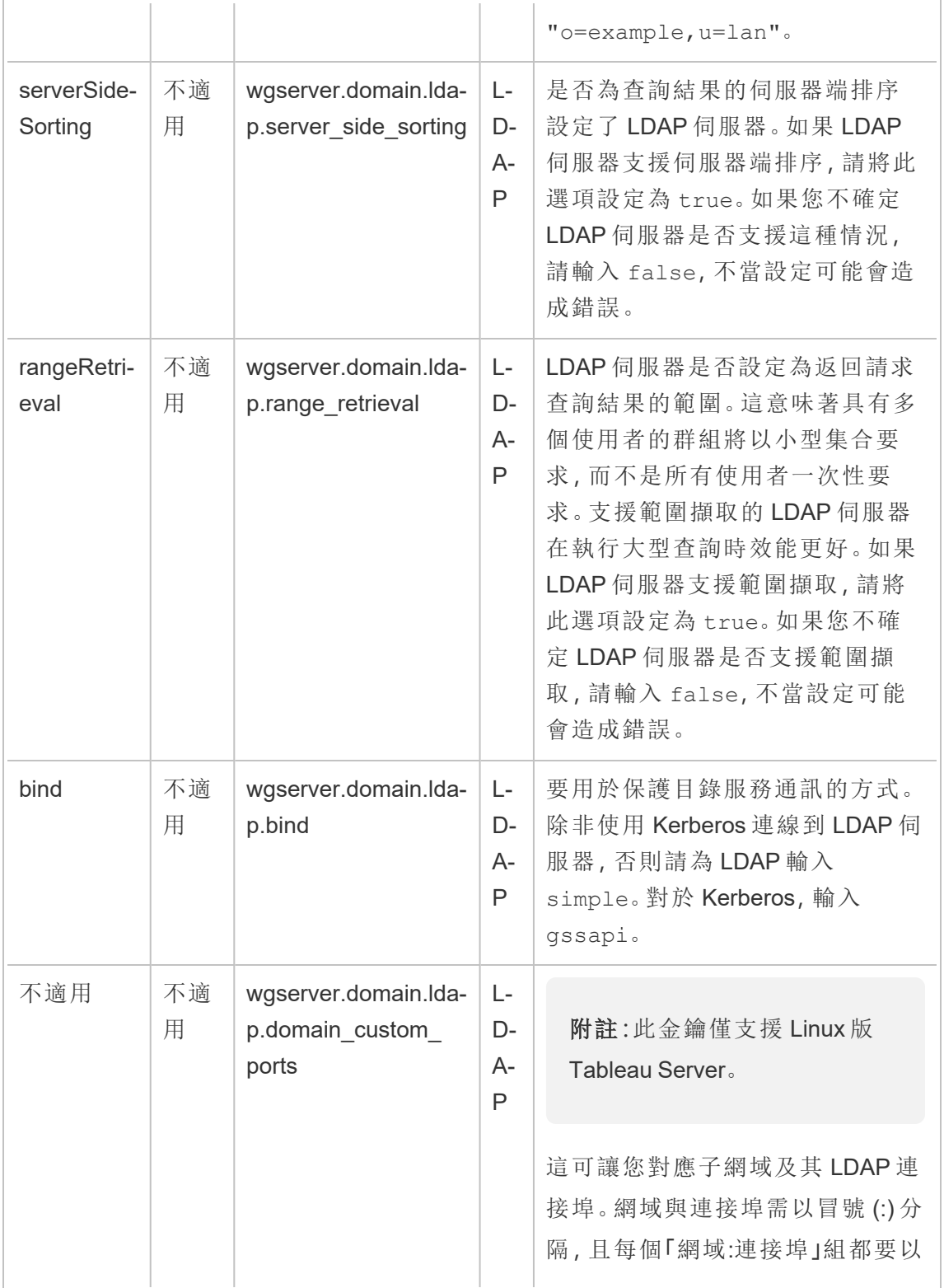

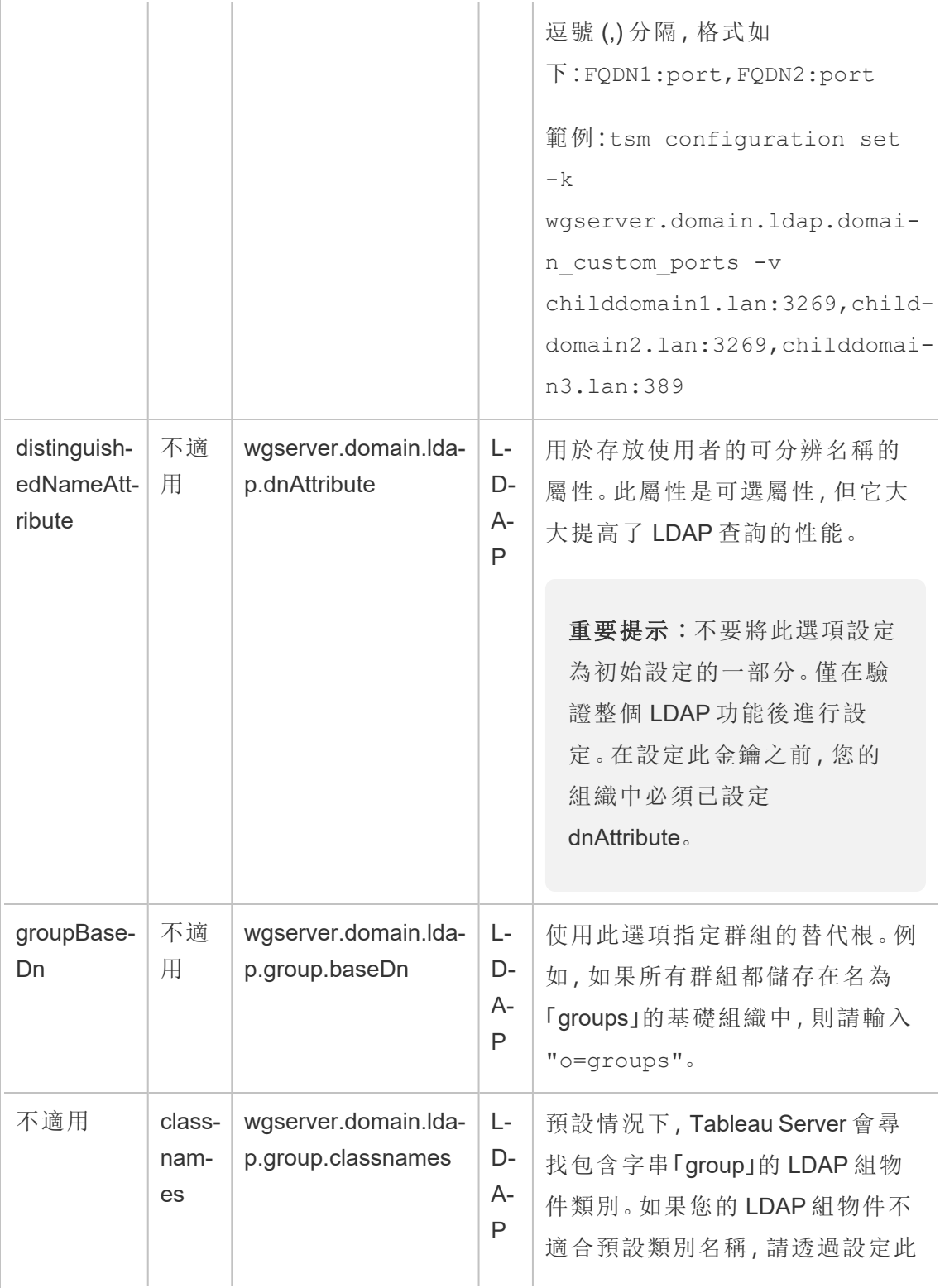

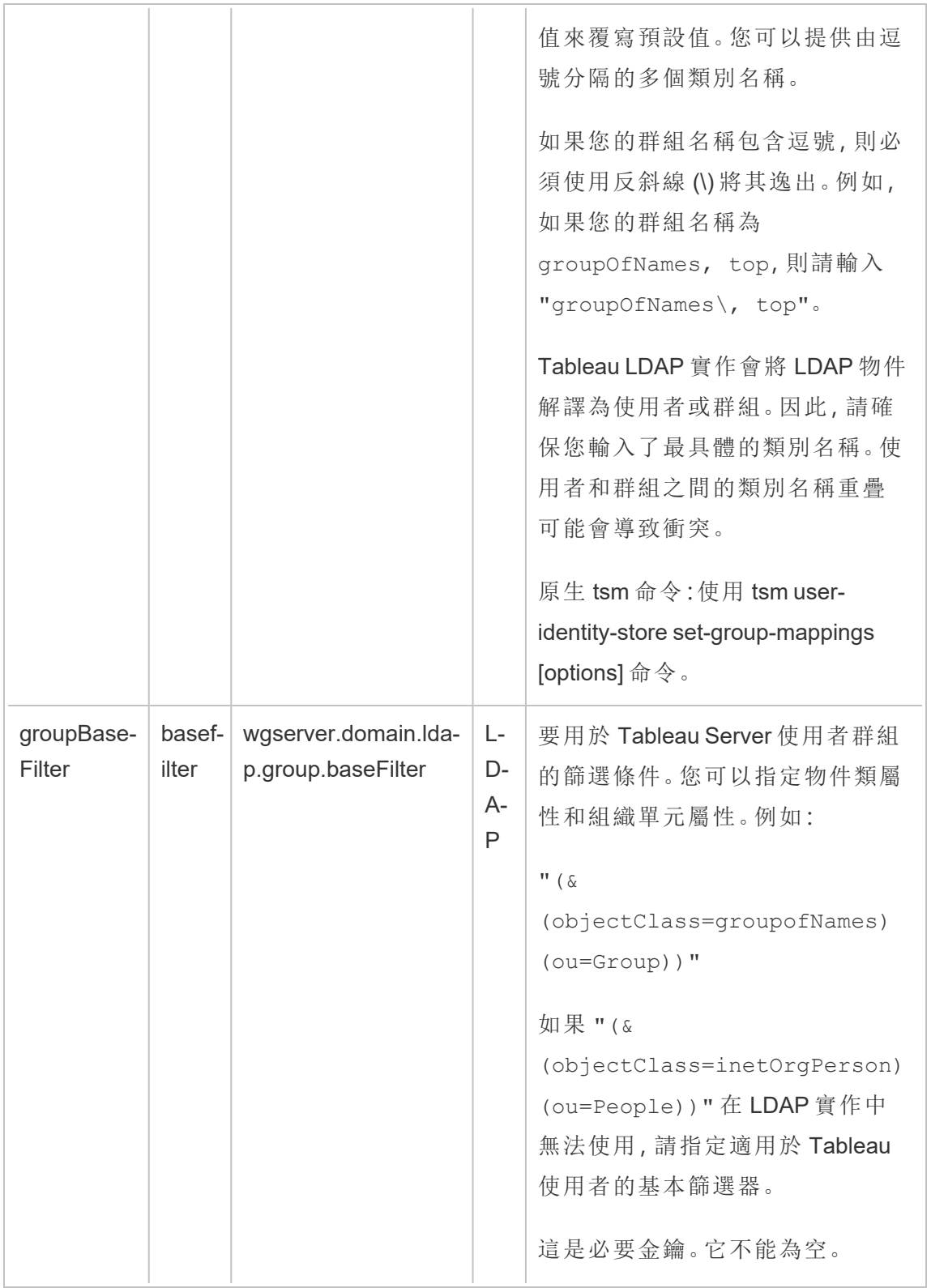

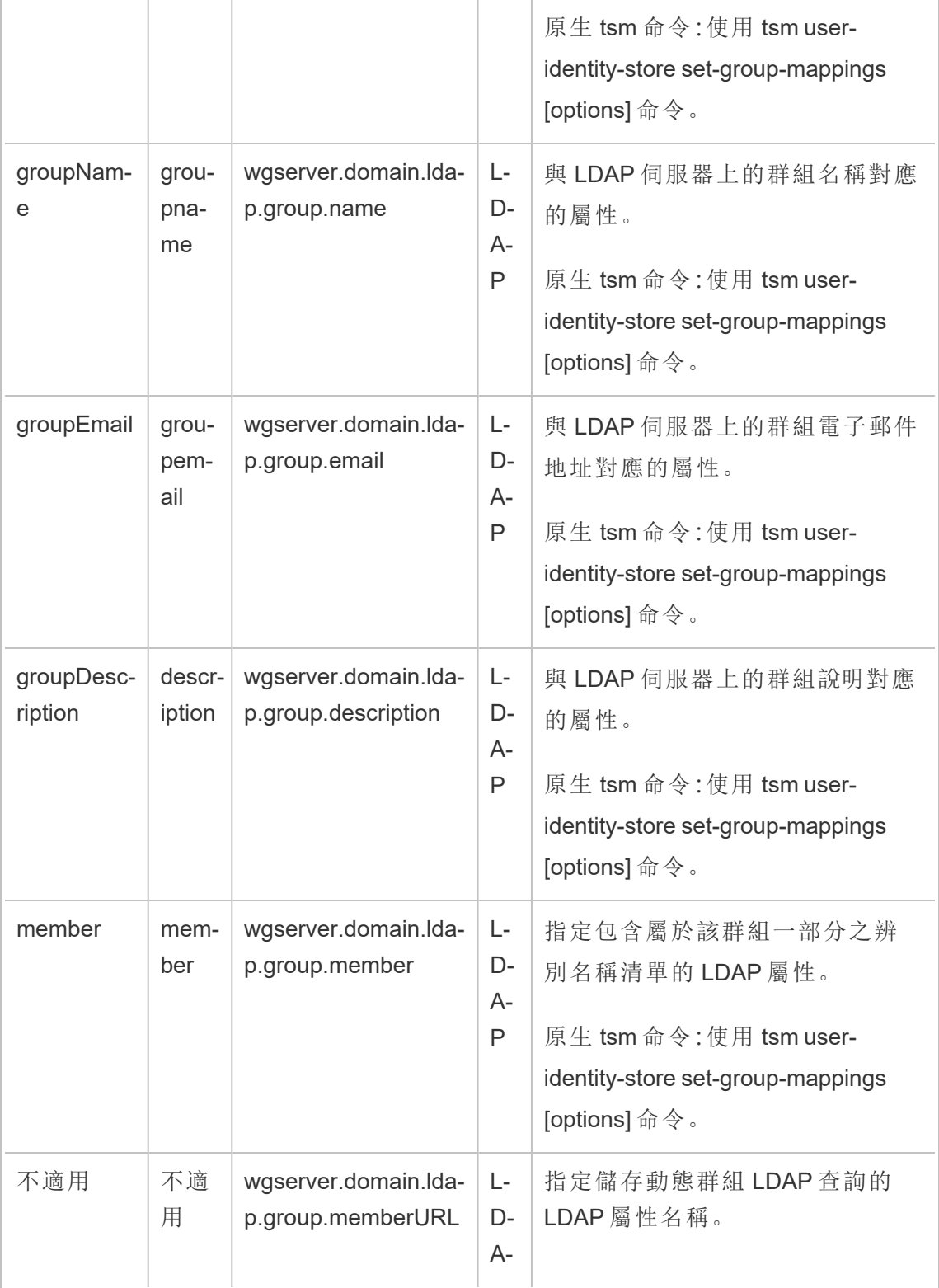

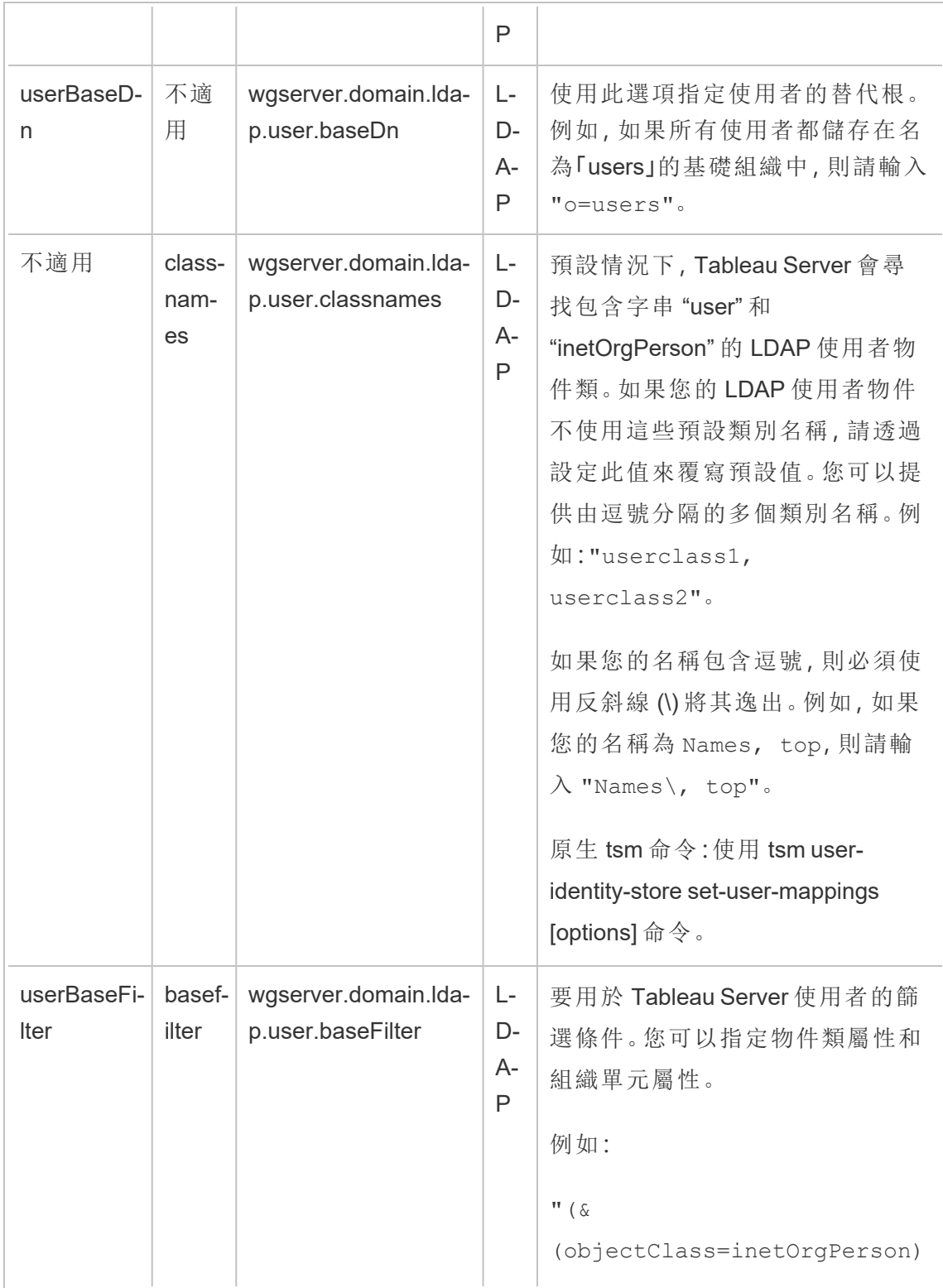

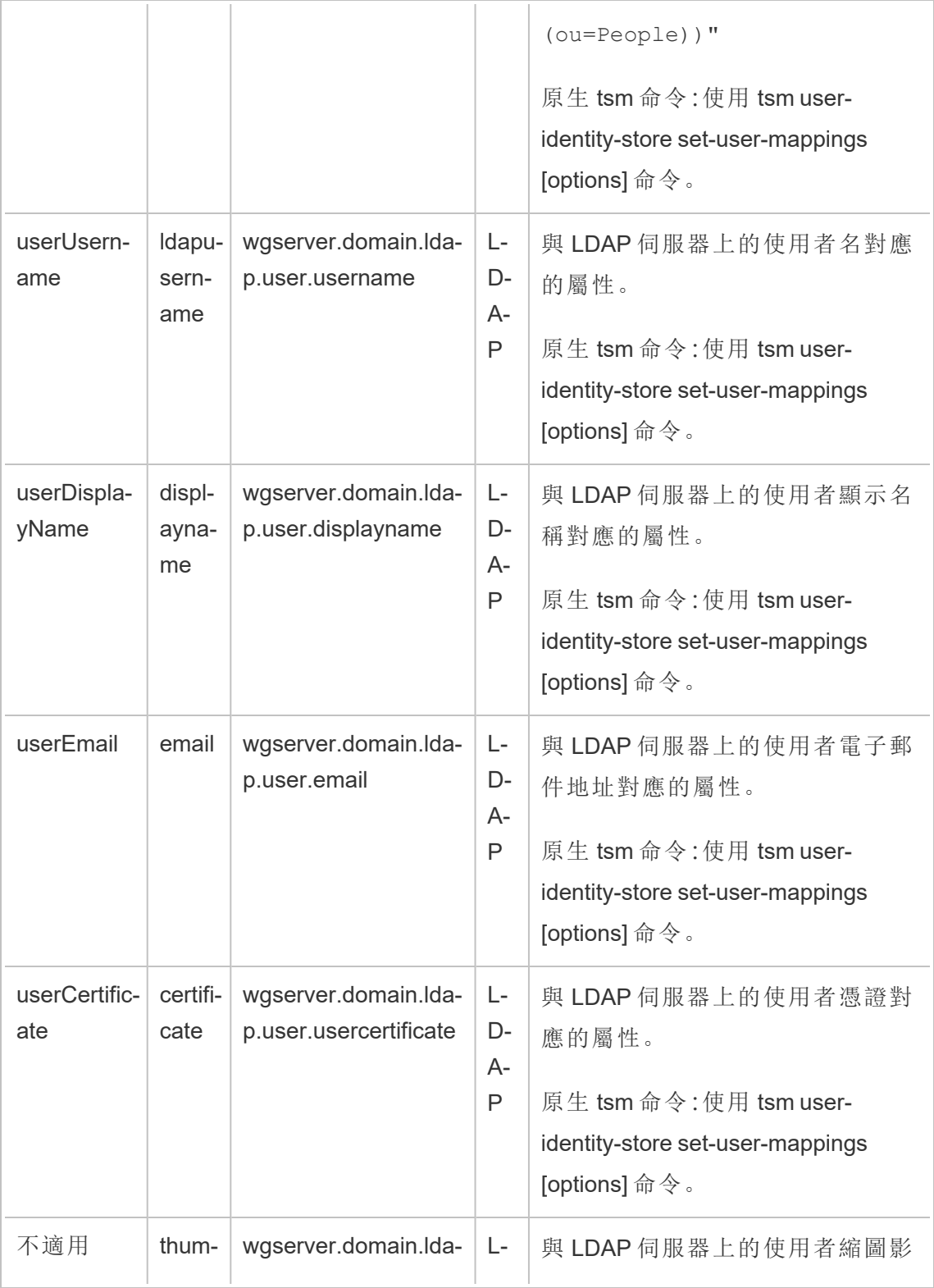

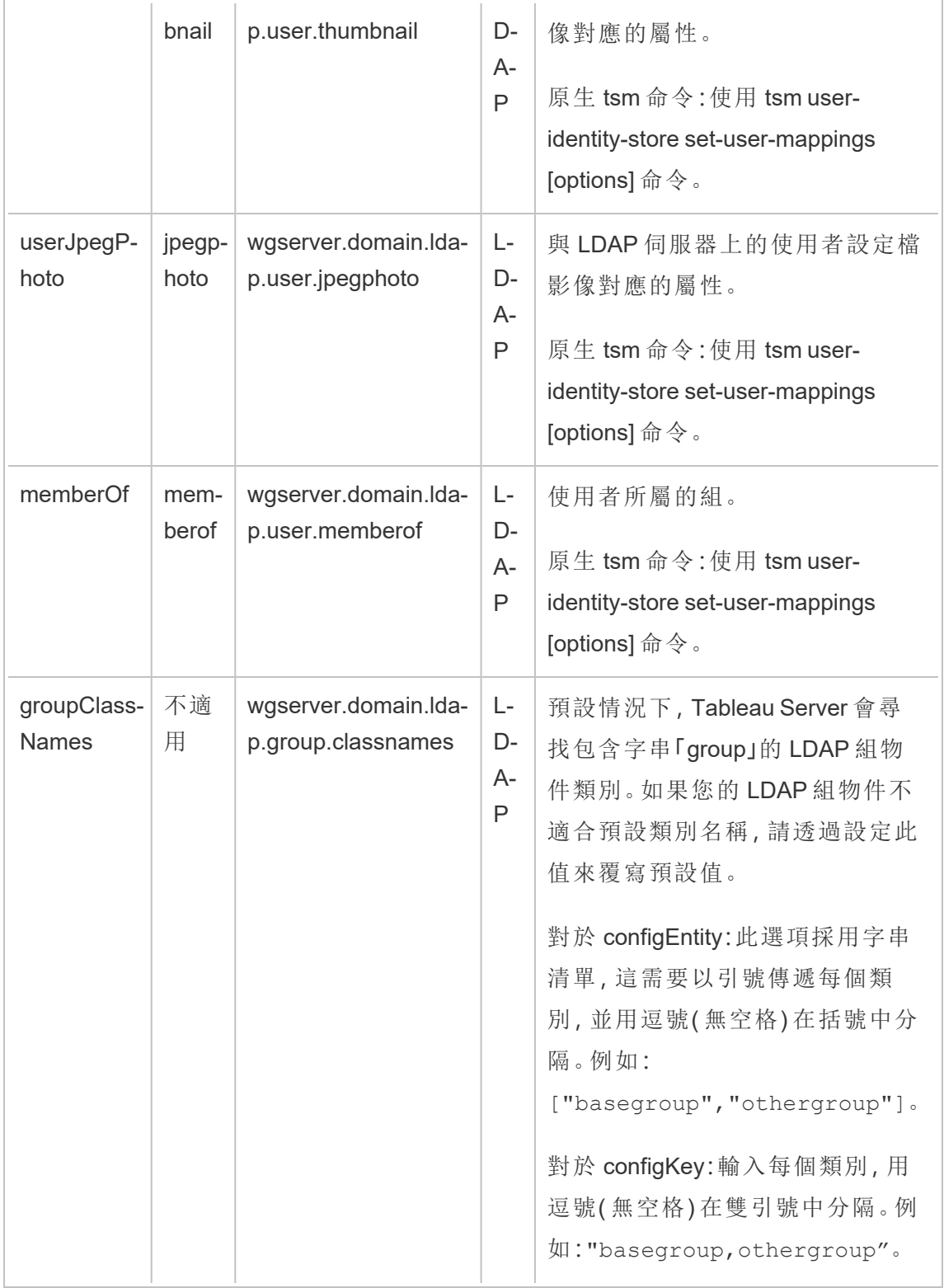

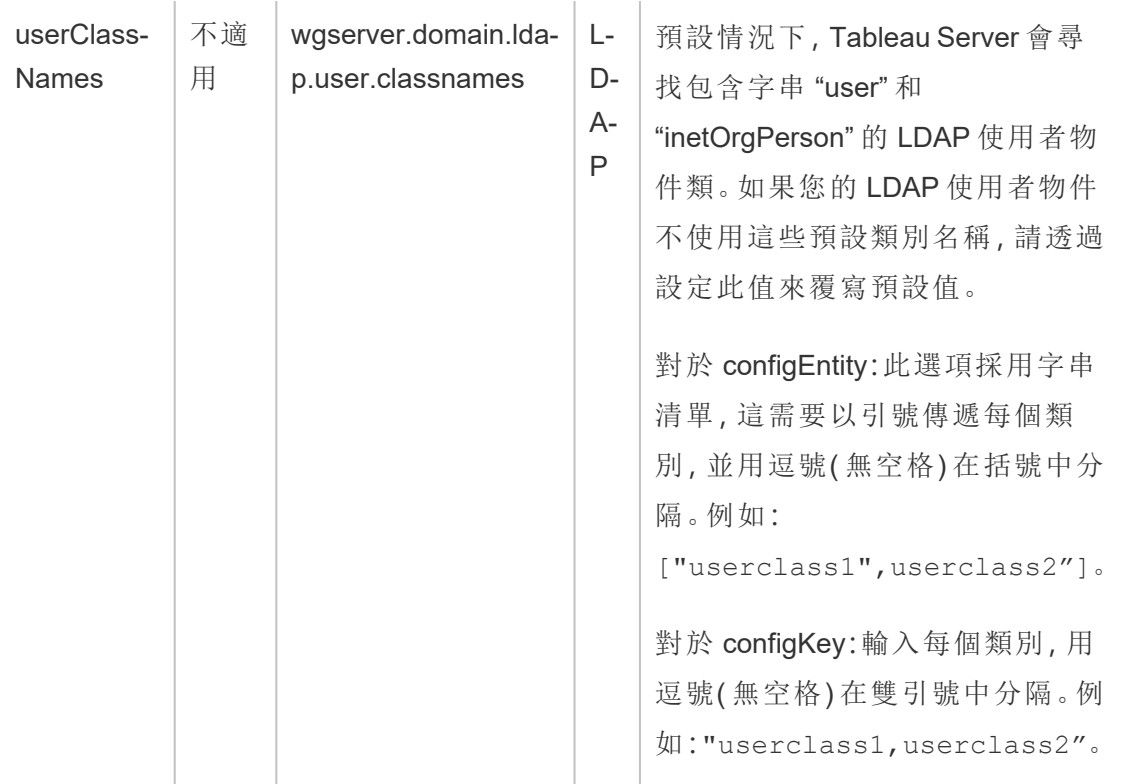

#### 計算 configKeys

下列 Kerberos 相關的 configKeys 已計算,並根據多個環境輸入設定。因此,必須由原生 tsm 命令或 configEntities 設定。請勿嘗試手動設定這些 configKeys。

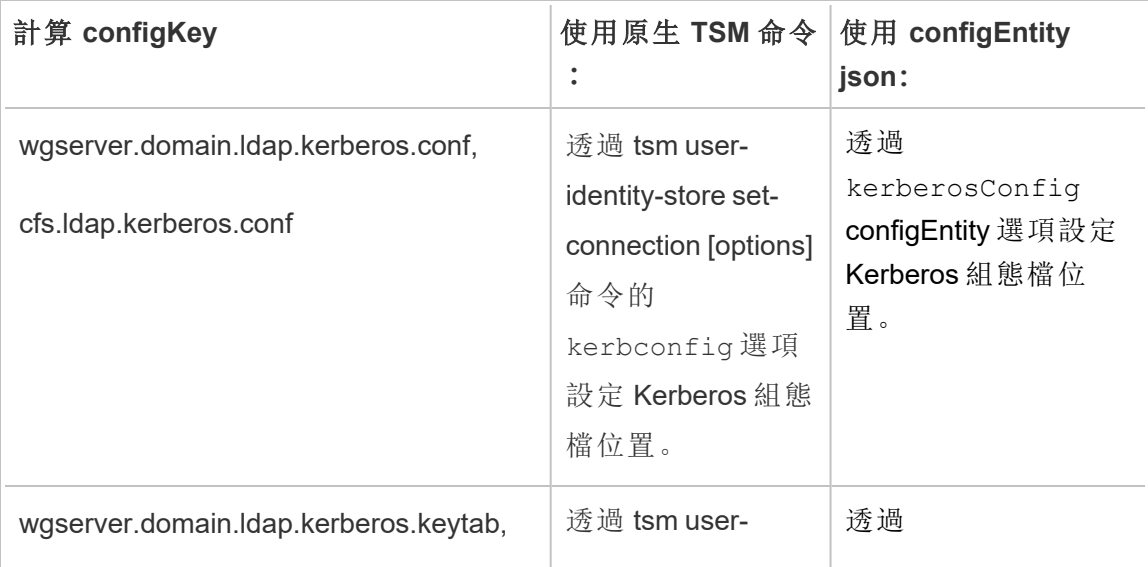

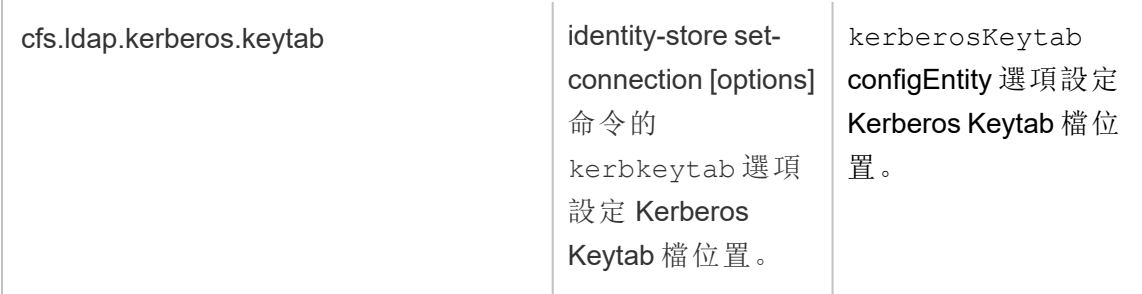

#### 不支援的 configKeys

基礎 .yml 組態檔中有一些不支援的 configKeys。下列金鑰不適用於標準部署。請勿設 定下列金鑰:

- wgserver.domain.ldap.kerberos.login
- wgserver.domain.ldap.guid
- wgserver.domain.fqdn:此金鑰與 wgserver.domain.default 重複。兩個金鑰的值必 須相同。僅當該值與 wgserver.domain.default 不相符時,才更新 wgserver.domain.fqdn。

## 基本產品資料

預設情況下,Tableau 產品會將使用情況資料傳送到 Tableau,以便我們能夠瞭解客戶 如何使用我們的軟體,並深入瞭解他們在哪些方面取得了成功,以及在哪些方面可能 會遇到我們能夠解決的問題。例如,這些資料可以幫助我們瞭解升級通常失敗的位置, 並可讓我們對產品進行變更,以解決這些問題,或者確定需要將適用於 Tableau Server 特定版本的安全性問題告知哪些使用者。可以在安裝時或之後停用傳送資料。有關如 何執行此操作的詳情,請參閱 Tableau [Desktop](https://help.tableau.com/current/desktopdeploy/zh-tw/desktop_deploy_setting_changes.htm#usage) 或 [Tableau](https://help.tableau.com/current/server/zh-tw/usage_data_server.htm) Server 的說明。

即使已停用傳送產品使用情況資料,某些基本產品資料也會傳送到 Tableau。基本產品 資料包括有關產品及其流程的資訊,其中包括正在執行的產品或流程、何時啟動、正在 哪種作業系統上執行、授權資訊、( 使用唯一的匿名識別碼) 傳送資料的電腦或電腦叢 集,以及產品是否設定為傳送產品使用情況資料。

可以封鎖傳送到 **prod.telemetry.tableausoftware.com** 的流量,以在電腦層級或企業層 級停用傳送基本產品資料。

在個別電腦上停用共用基本產品資料

重要提示**:**此程序會涉及修改本機 hosts 檔案。若不瞭解,請勿變更。僅在以下情 況下才可變更該檔案:瞭解變更該檔案的作用,以及如何進行變更,並且為安全起 見,已備份該檔案。

修改 hosts 檔案會變更電腦的網路行為。作業系統提供者( 如 Microsoft、Apple 或 Linux 發行版) 會提供修改 hosts 檔案的詳細說明。

- 1. 複製現有的主機檔案,並將其儲存到未安裝 Tableau 的其他電腦上。這是備份,以 防需要撤銷變更。建立主機檔案的備份複本之前,請勿開始修改該檔案。
- 2. 修改電腦的 hosts 檔案,以包含以下各行:

# Stops sending Product Usage to Tableau (prod.telemetry.tableausoftware.com). # Learn more here: http:\\tableau.com\derived-data 127.0.0.1 prod.telemetry.tableausoftware.com

第一行和第二行為註解,即對第三行進行解釋。

第三行會將要輸出到 prod.telemetry.tableausoftware.com (http://prod.telemetry.tableausoftware.com/) 的所有流量傳送到內部主機迴 路位址,從而防止這些流量離開本機電腦。資料不會傳送到電腦外部。

#### 在企業層級停用共用基本產品資料

若要在企業層級停用傳送基本產品資料,請修改網路防火牆,以防止流量輸出到 prod.telemetry.tableausoftware.com。

Tableau 會使用此網域接收有關流程啟動和關閉的基本產品資料。此網域還可用於接收 更多的一般產品使用情況資料。封鎖要輸出到此網域的流量可防止傳送上述兩種資料。

流量會透過連接埠 80( 用於我們產品資料用戶端的初始註冊) 和連接埠 443( 用於所有後 續流量) 輸出到此網域。若要完全防止傳送產品資料,請封鎖要輸出到此網域的所有流 量。

有關如何設定網路防火牆的詳情,請諮詢廠商或內部 IT 部門。Tableau 無法提供這些說 明。

# 已封存內容

## 這是封存內容

我們會繼續支援共用雲端部署,但不再更新協力廠商共用雲端部署的內容。

有關最新的 Tableau Server 部署內容,請參閱[企業部署指南](https://help.tableau.com/current/guides/enterprise-deployment/zh-tw/edg_intro.htm)和 Tableau Server 說明的[部](https://help.tableau.com/current/server/zh-tw/install.htm) [署](https://help.tableau.com/current/server/zh-tw/install.htm)部分。

對於有存取權的客戶,我們建議使用 Tableau Cloud。有關更多詳細資訊,請參閱:

- Tableau Cloud [手動移轉指南](https://help.tableau.com/current/guides/migration/zh-tw/emg_intro.htm)
- Tableau Cloud [管理員試用版](https://help.tableau.com/current/server-linux/zh-tw/install.htm)
- <sup>l</sup> Tableau Cloud:[管理員入門](https://www.tableau.com/zh-tw/learn/get-started/online-admin)

## 在公共雲端服務中自我裝載 Tableau Server

這是封存內容

我們會繼續支援共用雲端部署,但不再更新協力廠商共用雲端部署的內容。

有關最新的 Tableau Server 部署內容,請參閱[企業部署指南](https://help.tableau.com/current/guides/enterprise-deployment/zh-tw/edg_intro.htm)和 Tableau Server 說明的[部](https://help.tableau.com/current/server/zh-tw/install.htm) [署](https://help.tableau.com/current/server/zh-tw/install.htm)部分。

對於有存取權的客戶,我們建議使用 Tableau Cloud。有關更多詳細資訊,請參閱:

- Tableau Cloud [手動移轉指南](https://help.tableau.com/current/guides/migration/zh-tw/emg_intro.htm)
- Tableau Cloud [管理員試用版](https://help.tableau.com/current/server-linux/zh-tw/install.htm)
- Tableau Cloud: [管理員入門](https://www.tableau.com/zh-tw/learn/get-started/online-admin)

#### 簡介

即使您沒有自己的基礎架構和伺服器硬體,您也可以在雲端中部署企業級 Tableau Server 安裝。與本機安裝相比,組建雲端解決方案有很多優勢。例如,在雲端中組建

Tableau Server 的擁有權總成本通常要比類似的本機解決方案低很多,原因是您不必購 買所有昂貴的硬體。此外,雲端可以提供更好的正常執行時間、可靠性和容錯性,特別 是在您跨不同區域和可用性區域部署解決方案的情況下更是如此。

期望使用 Linux 版 Tableau Server?請參閱[在公共雲端服務中自我裝載](https://help.tableau.com/current/server-linux/zh-tw/ts_tableau_server_cloud_overview.htm) Tableau [Server](https://help.tableau.com/current/server-linux/zh-tw/ts_tableau_server_cloud_overview.htm)。

您可以在以下雲端環境中組建和擴展 Tableau 環境:

- <sup>l</sup> **Amazon Web** 服務 在 Amazon Web 服務 (AWS) 上安裝和管理 Tableau Server。有 關詳情,請參閱在 AWS [雲端安裝](https://help.tableau.com/current/offline/zh-tw/tableau_server_windows_aws.pdf) Tableau Server。
- <sup>l</sup> **Google** 雲端平台 在 Google 雲端平台上安裝和管理 Tableau Server。有關詳情, 請參閱在 Google [雲端平台安裝](https://help.tableau.com/current/offline/zh-tw/tableau_server_windows_gcp.pdf) Tableau Server。
- <sup>l</sup> **Microsoft Azure** 在 Microsoft Azure 上安裝和管理 Tableau Server。有關詳情,請 參閱在 [Microsoft](https://help.tableau.com/current/offline/zh-tw/tableau_server_windows_azure.pdf) Azure 安裝 Tableau Server。
- <sup>l</sup> 阿里雲 在阿里雲安裝和管理 Tableau Server。有關詳情,請參閱[在阿里雲安裝](https://help.tableau.com/current/offline/zh-tw/tableau_server_windows_alibaba.pdf) [Tableau](https://help.tableau.com/current/offline/zh-tw/tableau_server_windows_alibaba.pdf) Server。

# 关于 Tableau Server 中的 Tableau Advanced Management

重要提示**:**從 2024 年 9 月 16 日開始,進階管理將不再作為獨立的附加元件選項出 售。只有您之前購買了進階管理,或購買了某些授權版本 - Tableau Enterprise( 適用 於 Tableau Server 或 Tableau Cloud) 或 Tableau( 適用於 Tableau Cloud) 時,方可使用 進階管理功能。

Tableau Advanced Management 是適用於 Tableau Server 的功能集合,可提供加強的安 全性、管理性及延展性功能。如果擁有 Tableau Enterprise,則可以使用 Advanced Management 功能。

附註:Tableau Advanced Management 包含多個 Tableau Server 功能和兩個另行安 裝的工具:Tableau Content Migration Tool 與 Tableau Resource Monitoring Tool。有關 詳情,請參閱本主題後面的[功能表。](#page-2767-0)

## Advanced Management 授權要求

Advanced Management 是在每個部署的基礎上進行授權的,可能基於使用者或基於核 心。部署包含授權的產品 Tableau Server 安裝和兩個授權的非產品 Tableau Server 安 裝,這些安裝支援產品安裝。如需部署的詳細資訊,請參閱 [EULA](https://mkt.tableau.com/files/Documentation.pdf?_ga=2.77356117.133433043.1563398594-1734029830.1510592172) 文件。

- <sup>l</sup> Advanced Management 只能在授權的 Tableau Server 部署中啟用。即必須首先是 要以使用者為基礎或以核心為基礎的有效金鑰進行啟用您的 Tableau Server, 然 後才能套用 Advanced Management 產品金鑰。有關如何獲得 Advanced Management 功能並取得產品金鑰的詳情,請連絡帳戶管理員。
- <sup>l</sup> 產品金鑰已在使用中且已啟用後,您就可以使用 Advanced Management 中所包 含的所有功能。
- <sup>l</sup> 移除或停用 Advanced Management 產品金鑰後,將無法再使用需要有效 Advanced Management 授權的功能。不會刪除任何相關資料。每項功能可能會因 授權過期而發生不同的情況。有關個別功能的詳細資訊,請參閱下表中的連結。

<span id="page-2767-0"></span>下表列出所包含的功能以及需要有效 Advanced Management 的授權的功能:

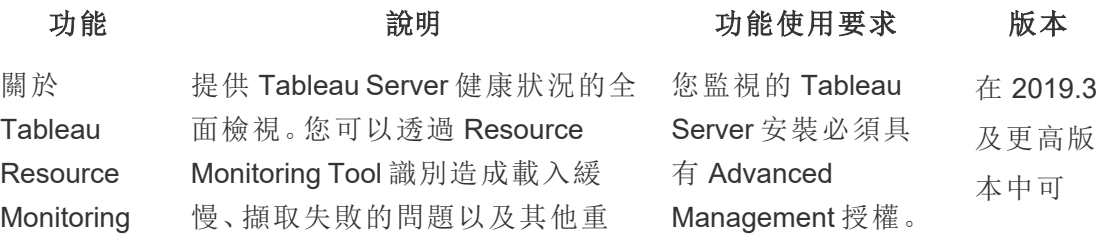

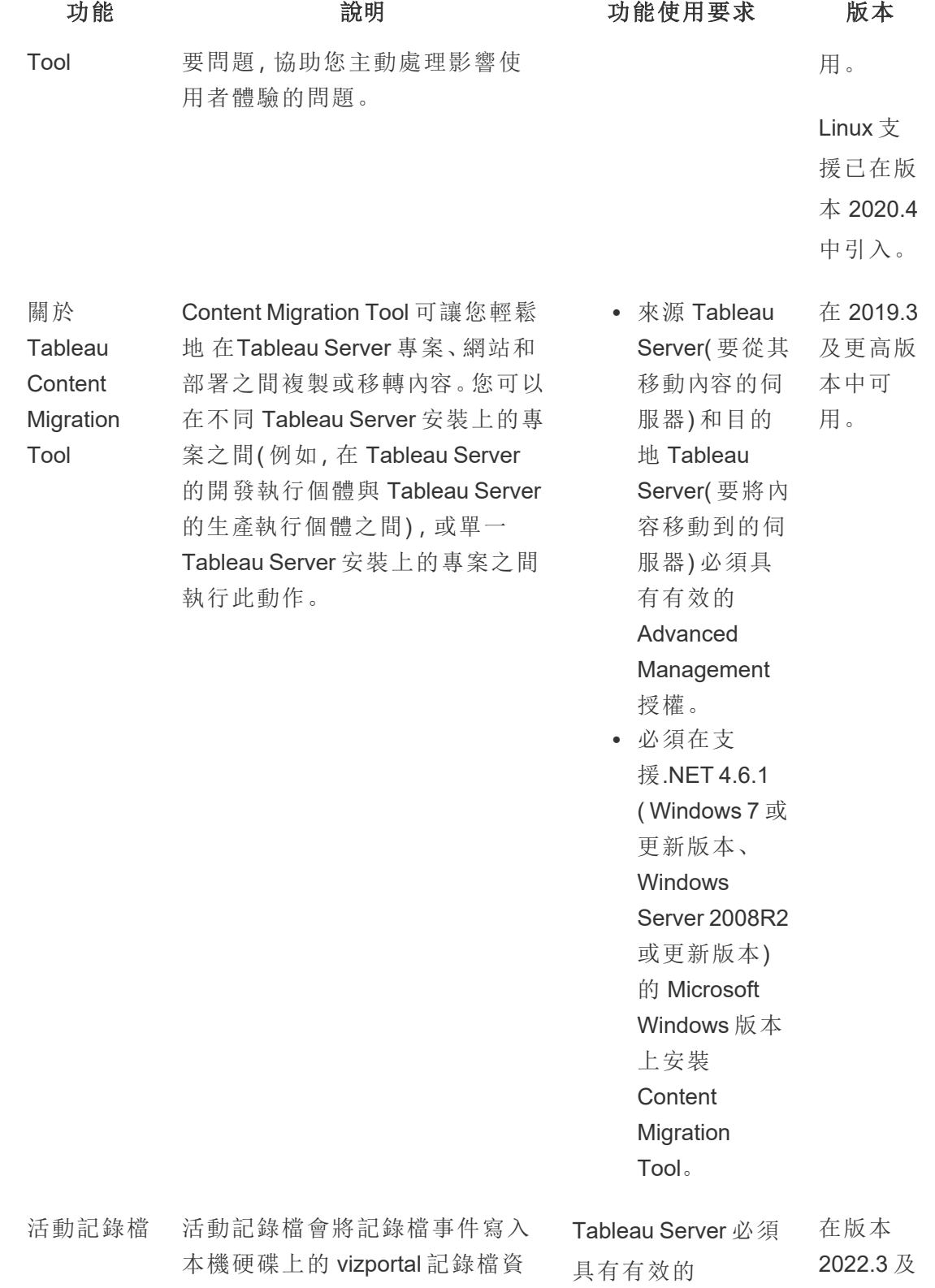

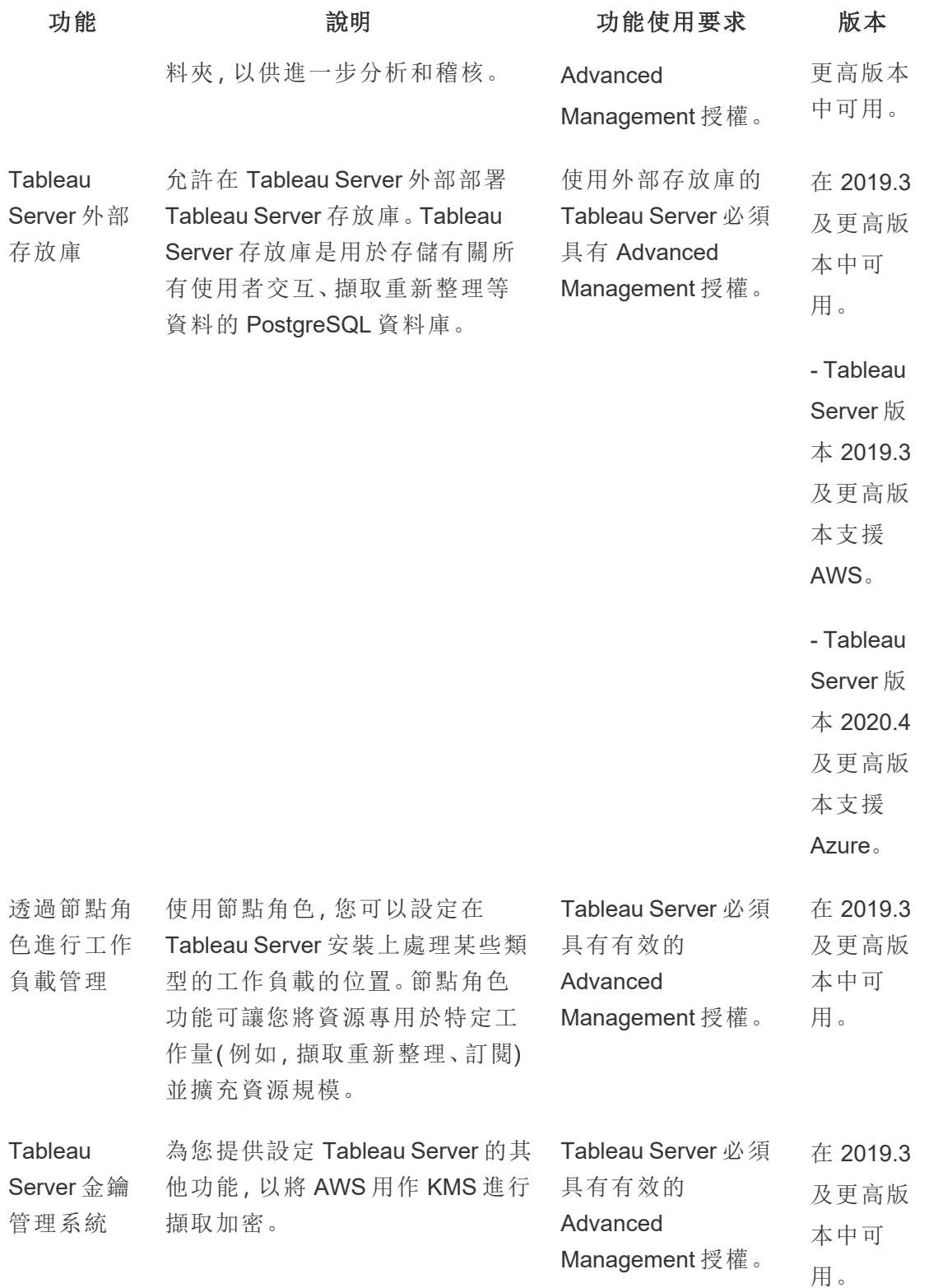

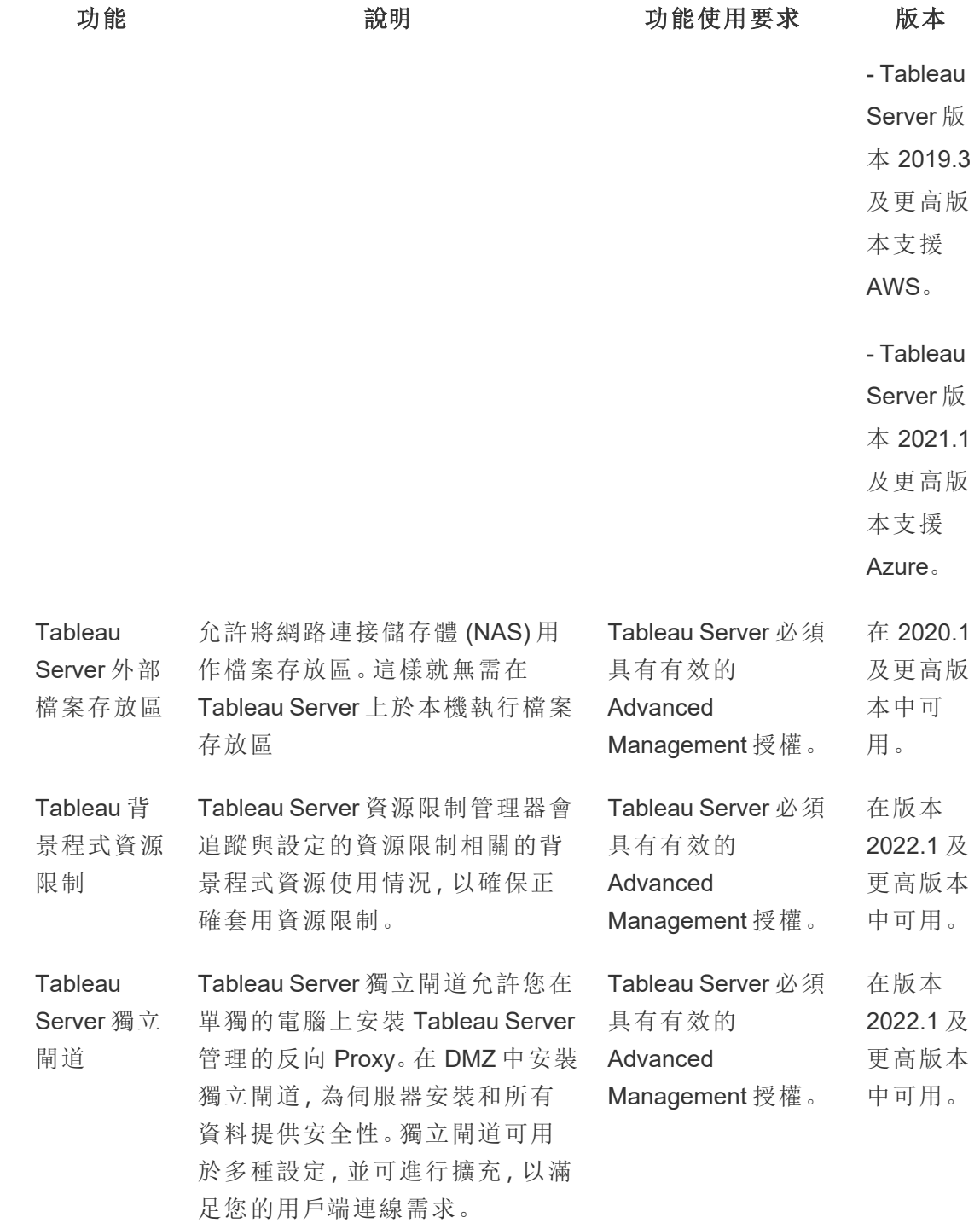

# 啟用 Advanced Management 產品金鑰

Advanced Management 授權會套用至 Tableau Server 安裝, 可同時用於基於使用者和基 於核心的安裝。

以下是如何在 Tableau Server 安裝上啟用 Advanced Management 的快速概觀。

# 使用 TSM Web 介面

1. 在瀏覽器中開啟 TSM:

https://<tsm-computer-name>:8850

- 2. 按一下「設定」索引標籤上的「授權」。按一下「啟用授權」。
- 3. 輸入或貼上 Advanced Management 產品金鑰並按一下「啟用」。
- 4. 在「註冊」頁面上輸入註冊資訊並按一下「註冊」。
- 5. 請遵循提示並在註冊完成後重新啟動 Tableau Server。

附註**:**如果是全新 Tableau Server 安裝,且您在套用 Tableau Server 產品金鑰 之前套用了 Advanced Management 金鑰,就會看到錯誤。但您可以使用上述 的相同步驟繼續安裝並套用 Tableau Server 產品金鑰。

# 使用 TSM CLI

- 1. 在 Tableau Server 叢集中的節點上以管理員身分開啟命令提示字元。
- 2. 使用 Advanced Management 產品金鑰執行下列命令來啟用授權:
tsm licenses activate -k <server-management-add-on-product key>

附註**:**如果是全新 Tableau Server 安裝,請執行命令兩次,第一次使用 Tableau Server 產品金鑰,第二次使用 Advanced Management 產品金鑰。

3. 套用變更,然後重新啟動伺服器:

tsm pending-changes apply

誰可以執行此動作

只有伺服器管理員可以啟用 Advanced Management 授權金鑰。

# 關於 Tableau Resource Monitoring Tool

本文件提供 Tableau Resource Monitoring Tool 的概觀。

### 什麼是 Resource Monitoring Tool?

Resource Monitoring Tool 是可用於監視 Tableau Server 的運作狀況和效能的工具。它可 從 Tableau Server 收集資料,以提供有關 Tableau Server 健康狀況的全面檢視。使用此 工具,可以確定載入時間緩慢、擷取失敗和其他嚴重問題的原因。要使用 Resource Monitoring Tool,必須在伺服器上啟用 Advanced Management。有關 Advanced Management 詳情,請參閱关于 Tableau Server 中的 Tableau Advanced [Management](#page-2766-0)

Resource Monitoring Tool 有兩個主要元件:Resource Monitoring Tool 伺服器( RMT 伺服 器) 和代理程式。

- <sup>l</sup> RMT 伺服器:可在此處整理來自 Tableau Server 的資料,並透過 Web 介面提供這 些資料。還可以在此處設定、監視和分析 Tableau Server 的健康狀況和效能。
- <sup>l</sup> 代理程式會在 Tableau 叢集中的每個節點上執行,藉此監視效能和活動。下圖可 說明 Tableau Server 節點和 RMT 伺服器之間的互動情況。

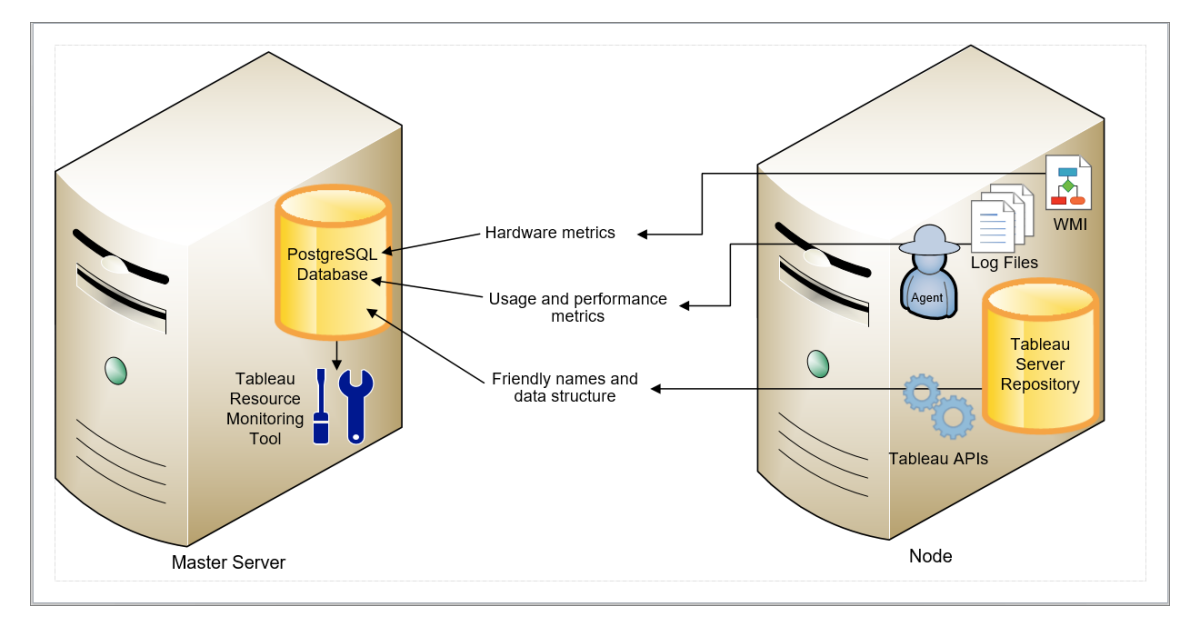

# 開始使用 Tableau Resource Monitoring Tool

本文將協助您開始使用 Tableau Resource Monitoring Tool。本文包含有關安裝 Resource Monitoring Tool 前所需準備之資訊的其他文章連結、升級連結和其他有用的資源。

為致力於符合本公司平等的價值觀,我們已盡可能變更非包容性術語。由於在某些地 方變更術語可能會導致重大變更,我們會保留某些現有術語。因此,您可能會繼續在 CLI 命令和選項、安裝資料夾、設定檔案和其他執行個體中看到這些術語。有關詳情, 請參閱關於 [Tableau](https://help.tableau.com/current/tableau/zh-tw/about-tableau-help.htm) 說明。

安裝前須知

Tableau Server 的產品相容性

可以安裝 Resource Monitoring Tool,以監視受支援的 Tableau Server 版本。

下表列出 Resource Monitoring Tool(RMT) 與 Tableau Server 之間的版本相容性:

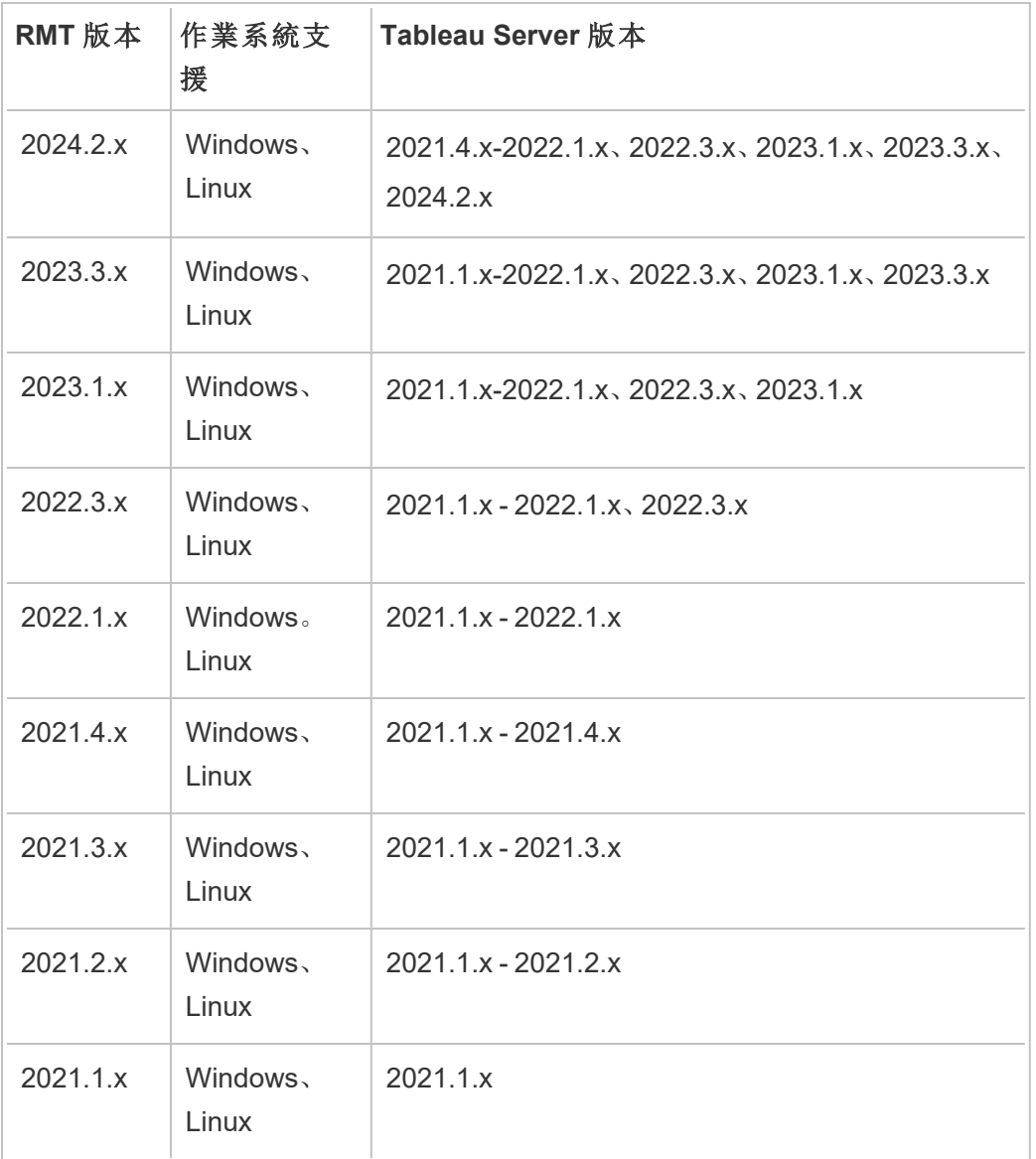

Resource Monitoring Tool 伺服器( RMT 伺服器) 與代理程式相容性

通常,我們建議您安裝相同版本的 RMT 伺服器和代理程式,以確保它們相容。若代理程 式使用的版本與 RMT 伺服器版本不相容,則會記錄為嚴重事件。有關詳情,請參閱[代理](#page-2952-0) [程式事件](#page-2952-0)。

概念和術語

熟悉 Resource Monitoring Tool 主題中使用的概念與術語。有關詳情,請參[閱概念](#page-2776-0)。

設定架構

Resource Monitoring Tool 有兩個主要元件:Resource Monitoring Tool 伺服器( RMT 伺服 器) 和代理程式。RMT 伺服器應安裝在其自己的電腦上,而代理程式則應安裝在 Tableau Server 叢集的每個節點上。有關設定架構的詳情,請參閱安裝 [Tableau](#page-2806-0) Resource [Monitoring](#page-2806-0) Tool。

Resource Monitoring Tool 設定的高層檢視。本圖顯示三個節點 Tableau Server 叢集。

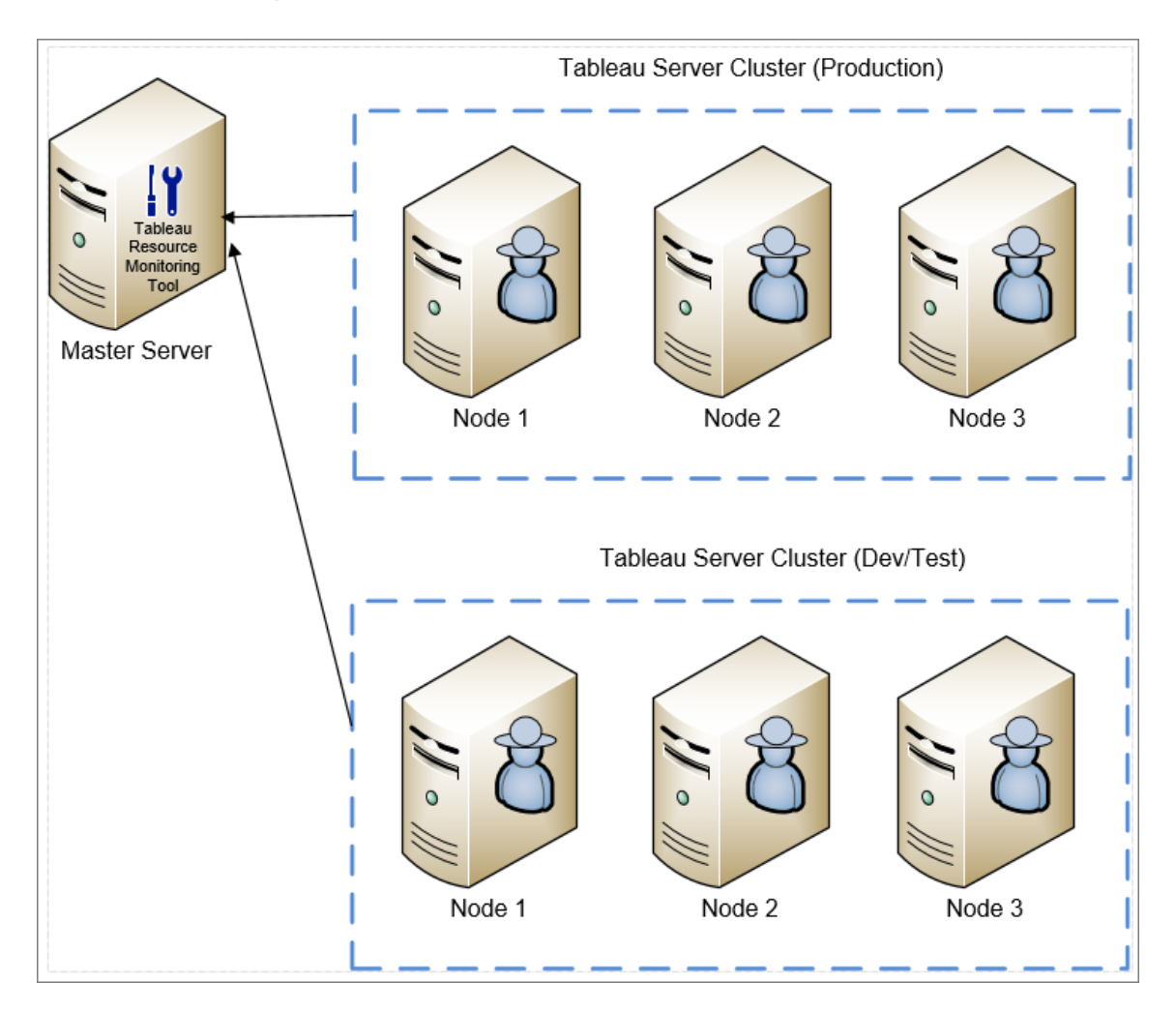

Resource Monitoring Tool 的最低硬體需求和推薦設定

Resource Monitoring Tool 處理從 Tableau Server 安裝收集的監視資料的所有處理、彙總、 儲存和 Web 介面。對於生產用途,您安裝 Resource Monitoring Tool 的電腦至少應達到或 超過最低硬體推薦設定。有關詳情,請參閱 Tableau Resource [Monitoring](#page-2782-0) Tool 的最低硬 [體需求和推薦設定。](#page-2782-0)

Resource Monitoring Tool 的安裝前檢查清單

安裝 Resource Monitoring Tool 前,請先檢閱這些動作項目,並完成所有必要步驟:[安裝](#page-2778-0) [前檢查清單](#page-2778-0) - Tableau Resource Monitoring Tool

升級 Resource Monitoring Tool

如需有關如何升級 Resource Monitoring Tool 的指示,請參閱升級 Resource [Monitoring](#page-2876-0) [Tool](#page-2876-0)。

疑難排解

在連絡支援部門之前,請務必查看我們的疑難排解 Tableau Resource [Monitoring](#page-2998-0) Tool 問 [題以](#page-2998-0)尋求解答。

<span id="page-2776-0"></span>概念

本文件會簡短說明一些 Tableau Resource Monitoring Tool 的核心概念,並定義一些您常 見的術語。

為致力於符合本公司平等的價值觀,我們已盡可能變更非包容性術語。但是,您可能會 繼續在 CLI 命令和選項以及其他執行個體中看到這些術語。有關詳情,請參[閱關於](https://help.tableau.com/current/tableau/zh-tw/about-tableau-help.htm) [Tableau](https://help.tableau.com/current/tableau/zh-tw/about-tableau-help.htm) 說明。

代理程式

Resource Monitoring Tool 代理程式會以背景服務的形式在您的每一台 Tableau 伺服器上 執行。必須安裝在要監視的 Tableau Server 安裝中的所有節點上。

代理程式是一個輕量的程序,會監控其安裝所在之伺服器的 Tableau 活動及一般效能。 其會將這些詳細資料回報至 Resource Monitoring Tool 伺服器。

Resource Monitoring Tool 伺服器( RMT 伺服器)

Resource Monitoring Tool 伺服器託管使用者與之互動的 Web 應用程式。也會執行大部 分的背景處理工作,以彙整和監控代理程式傳來的資料。我們將使用術語 **RMT** 伺服器 來指代此元件。

環境

環境一詞用是用來指稱單一節點 Tableau Server 安裝, 或是 Tableau Server 叢集。在 RMT 伺服器 Web 介面中,Tableau Server 的每個節點都稱為伺服器。

Resource Monitoring Tool 可以監控多個 Tableau Server 安裝。例如,您可能同時有生產 和暫存用的 Tableau Server。在 Resource Monitoring Tool 中, 您可以建立兩個環境(生產 和暫存),並監控這兩個 Tableau Server 叢集。

環境狀態

環境狀態會指出目前 Tableau 環境的狀態。狀態是由事件的數量和類型以及 Tableau 各 種程序的狀態所決定。下列各節會說明這些術語中各個狀態的意義。

沒問題

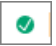

今日沒有發生警告或嚴重事件,且目前沒有任何失敗的程序。

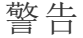

 $\blacktriangle$ 

當下列任一情況成立時,環境即處於警告狀態:

- <sup>l</sup> 今日發生至少一個警告事件。
- <sup>l</sup> 某個程序未經授權。
- <sup>l</sup> 某個程序離線。

嚴重

Ø

當下列任一情況成立時,環境即處於嚴重狀態:

- <sup>l</sup> 今日發生至少一個嚴重事件。
- <sup>l</sup> 主要閘道離線。
- 某個程序的所有執行個體均未經授權。
- 某個程序的所有執行個體均離線。

伺服器

伺服器一詞是用來指稱 Tableau Server 安裝的每個節點。您在其上安裝 Resource Monitoring Tool 代理程式的每部電腦都會視為一台伺服器。

<span id="page-2778-0"></span>安裝前檢查清單 - Tableau Resource Monitoring Tool

以下主題提供了安裝 Tableau Resource Monitoring Tool 的必要條件。也描述了所使用的 服務帳戶所需的作業系統權限。

機器、網路和帳戶需求

附註**:**Resource Monitoring Tool (RMT) 伺服器和代理程式不符合聯邦資訊處理標準 (FIPS) 140-2,且在已啟用 FIPS 模式的執行作業系統上無法正常運作。

請先完成下列必要條件再安裝 Tableau Resource Monitoring Tool。

- 1. 確定您在所有要執行 Resource Monitoring Tool 的電腦上都擁有管理權限。這包括 執行 RMT 伺服器的電腦,以及您要使用 Resource Monitoring Tool 監控在此安裝中 的所有 Tableau Server 節點。
- 2. 在執行 RMT 伺服器的電腦上,開放連接埠 5672 以輸入 TCP 流量

Resource Monitoring Tool 代理應用程式會傳送透過連接埠 5672 收集的資料,因此 安裝 RMT 伺服器的機器需要允許該連接埠的輸入 TCP 流量。

Windows 防火牆通常會封鎖此流量。

- 3. 開啟以下連接埠:
	- <sup>l</sup> 在執行 RMT 伺服器的電腦上,開放連接埠 5672 以輸入 TCP 流量

這是 RMT 伺服器主控 Web 介面的連接埠。請注意,如果第三方服務已使 用該連接埠號,我們可能會在安裝期間變更連接埠號。要能夠從 RMT 伺服 器外部存取 Web 介面,必須開啟這個連接埠。

● 在執行 Resource Monitoring Tool RMT 伺服器的電腦上, 開放連接埠 443 以 輸入 TCP 流量。

這是測試與 RMT 伺服器連線時來自代理程式連線的連接埠。

<sup>l</sup> 在所有代理程式節點上,開放連接埠 5672 和 5671( TLS 連線) 給輸出 TCP 流量。

代理應用程式會將其收集的資料,透過此連接埠傳送到 RMT 伺服器。

<sup>l</sup> 在所有代理程式電腦上,開放連接埠 80 給輸出 TCP 流量。

代理程式會定期向 RMT 伺服器 Web 介面發送請求。

<sup>l</sup> 在所有代理程式電腦上,開放連接埠 443 給輸出 TCP 流量。

這是代理程式測試其與 RMT 伺服器連線的連接埠。

有關連接埠和通訊的資訊,請參閱 Tableau Resource Monitoring Tool [通訊連接埠。](#page-2944-0)

4. 確認所有代理程式電腦都可以聯絡 RMT 伺服器。

由 RMT 伺服器提供主機服務的 Web 介面會在設定程序中繫結至特定主機名稱 或 IP 位址。它將只會回應傳送至那個特定主機名稱的請求。例如,如果將 RMT 伺服器的位置設定為 http://RMTServer/,但代理程式伺服器只能透過 http://myrmtserver.myserver.com/ 聯絡 RMT 伺服器,則請求無法通過。

5. 收集 Tableau Server 管理員帳戶的認證。

Resource Monitoring Tool 會使用 Tableau Server Web API 來收集內容的相關資訊, 因此需要具有 Tableau Server 管理員身分、且能存取所有網站、專案等的使用者 的認證。建議您建立 Resource Monitoring Tool 專用的認證,但可以是具有 Tableau Server 管理員身分的任何使用者。

6. 啟用對 Tableau Server 存放庫資料庫的存取。從版本 **2022.3** 開始**,**此為必需選 項。

基於效能考量,Resource Monitoring Tool會直接存取存放庫資料庫。為求順利使 用,必須啟用存放庫存取,並為「唯讀」資料庫使用者設定密碼。有關詳情,請參閲 啟用對 Tableau Server [存放庫的存取](#page-1997-0)。

7. 若要在 Resource Monitoring Tool 和 Tableau Server 存放庫之間使用 SSL 連線,請 確保將 Tableau Server 設定為對內部 Postgres 連線使用 SSL。有關詳情,請參閱[針](#page-1725-0) 對內部 Postgres [通訊設定](#page-1725-0) SSL。

Resource Monitoring Tool 可讓您將憑證檔案 (server.crt) 或指紋用於 SSL 連線。 Postgres 資料庫的憑證檔案會安裝到:

C:/ProgramData/Tableau/Tableau Server/data/tabsvc/config/pgsql<version>/security

若計劃使用憑證檔案 (server.crt),請將 Tableau Server 為用於內部 Postgres SSL 連線而產生的憑證檔案複製到計劃安裝 RMT 伺服器的電腦上。將此憑證複 製到電腦憑證存放區中。

- 8. 確認 Tableau Server 上已啟用 REST API( 這是預設值) 。使用 tsm configuration get -k api.server.enabled 命令以執行此操作。傳回值若 為 true,志示 REST API 已啟用。若要啟用 REST API,請使用 tsm configuration set 命令。有關詳情,請參閱 [api.server.enabled](#page-2145-0)。
- 9. 檢閱 Tableau Server 記錄的大小。一旦安裝和設定代理程式伺服器,Resource Monitoring Tool 就會在顯示資料之前處理來自 Tableau Server 記錄的相關歷程資 料。如果有大量的歷史記錄資料,處理資訊可能需要一段時間。這可能會導致處

理伺服器上的較新事件的延遲。

如果您擔心發生延遲,且沒有歷程資訊並不會對您有所影響,就可以執行下列操 作來清除現有檔案:

<sup>l</sup> [移除不需要的檔案](#page-2105-0),然後考慮[記錄檔快照](#page-2548-0)( 將記錄封存) ,再移除記錄檔。

附註**:**不會使用歷史記錄資料收集如 CPU 使用情況及記憶體使用情況等效 能資料,而將在安裝並設定代理程式後收集,因此清理歷史資料不會影響效 能資料。

10. ( 選用) 收集 SMTP 伺服器的連線資訊,且此資訊可由 RMT 伺服器存取。

若需要電子郵件通知,需要向 RMT 伺服器提供伺服器名稱、使用者名稱和密碼 ( 若有) 以及可用於傳送電子郵件之 SMTP 伺服器的連接埠號和 TLS 版本。目前, 需要 TSL 版本 1.2,但也支援 TLS 版本 1.3。若想使用 TLS 版本 1.3,請確保將安 裝 RMT 伺服器的電腦上具有 Open SSL 1.1.1f 或更高版本。如需詳細資訊,請參 閱 [電子郵件通知](#page-2884-0)

11. ( 可選) 驗證非預設帳戶的作業系統服務帳戶權限。

如果您的組織有特定的安全要求,要求使用已定義的系統帳戶或使用者,則可能 需要執行此操作。

您可以在此處找到有關預設權限的詳細資訊:[預設安裝權限](#page-2783-0) - Tableau Resource [Monitoring](#page-2783-0) Tool

誰可以執行此動作

要執行上述所有步驟,需要為正在安裝 Resource Monitoring Tool 的電腦上的管理員,並 且必須為 Tableau Server 管理員。

<span id="page-2782-0"></span>Tableau Resource Monitoring Tool 的最低硬體需求和推薦設定

Tableau Resource Monitoring Tool 處理從 Tableau Server 安裝收集的監視資料的所有處 理、彙總、儲存和 Web 介面。

<span id="page-2782-1"></span>RMT 伺服器最低硬體建議

對於生產用途,在其上安裝 Resource Monitoring Tool 的電腦應滿足或超過以下硬體建 議:

- 8 個實體 CPU 核心 (16 vCPU)
- <sup>l</sup> CPU 必須支援 SSE4.2 和 POPCNT 指令集
- <sup>l</sup> 64GB RAM
- 用於 RMT 伺服器的 500GB 磁碟空間
- SSD 磁碟或類似的效能

對於與上面指定的最低硬體相符的 RMT 伺服器安裝,Resource Monitoring Tool 可以為 Tableau Server 部署提供效能報告,每小時可處理多達 10,000 個檢視。

對於每小時檢視負載較多或背景作業數量非常多的部署,可能會出現資料延遲。在這些 情況下,可能需要升級硬體。

#### Resource Monitoring Tool 代理程式 - 資源利用率

Resource Monitoring Tool 代理程式會監視作業系統和 Tableau Server 處理序及記錄檔, 並將效能指標與 Tableau 記錄資料傳送至 Resource Monitoring Tool,用於近即時處理。 代理程式需要安裝在執行 Tableau Server 的每台電腦上。

在符合 Tableau Server [的最低硬體需求和推薦設定](#page-356-0)的 Tableau Server 安裝上,預期會出 現以下情況:

- <sup>l</sup> 我們通常會看到代理程式平均使用 0-5% 的 CPU,並且很少出現高於該值的峰 值。我們的效能目標是平均 10% 的 CPU 使用量或更低。
- <sup>l</sup> 在 Tableau Server 活動較多的使其,代理程式一般使用量為 200 MB RAM 或更低, 很少出現峰值。
- <sup>l</sup> 建議安裝代理程式的電腦至少有 10 GB 的可用磁碟空間。

#### 在雲端環境中安裝

Resource Monitoring Tool 可以安裝在您可能為 Tableau Server 使用的任何雲端環境內的 虛擬機器上。安裝 RMT 伺服器的虛擬機器需要滿足[上述](#page-2782-1)相同的最低硬體需求。

### 誰可以執行此動作

如要安裝 Resource Monitoring Tool,您必須具備以下所有身分:

- 在安裝Resource Monitoring Tool的電腦上具有管理員身分。
- Tableau Server 管理員。
- Resource Monitoring Tool 管理員。

### <span id="page-2783-0"></span>預設安裝權限 - Tableau Resource Monitoring Tool

以下主題提供了安裝期間對各種系統帳戶或群組設定的預設權限。若您的環境或組織 要求您使用非預設帳戶,這可以幫助您確定 Resource Monitoring Tool (RMT) 正常運作 所需的權限。

附註**:**Resource Monitoring Tool (RMT) 伺服器和代理程式不符合聯邦資訊處理標準 (FIPS) 140-2,且在已啟用 FIPS 模式的執行作業系統上無法正常運作。

### Windows 安裝

預設情況下,Tableau Resource Monitoring Tool 會在安裝時建立下列帳戶:

- NT SERVICE\TableauResourceMonitoringTool
- NT SERVICE\TableauResourceMonitoringToolPostgreSQL
- NT SERVICE\TableauResourceMonitoringToolRabbitMQ

若想要或需要使用其他帳戶取代預設帳戶,可以在安裝後使用 rmt-admin 命令列公 用程式指定這些帳戶。有關詳細資訊,請參閱 rmtadmin [service-setup](#page-2931-0)。

這些預設服務帳戶所使用的權限以及所需的最低權限如下所示。您的服務帳戶應符合 最低權限或預設權限:

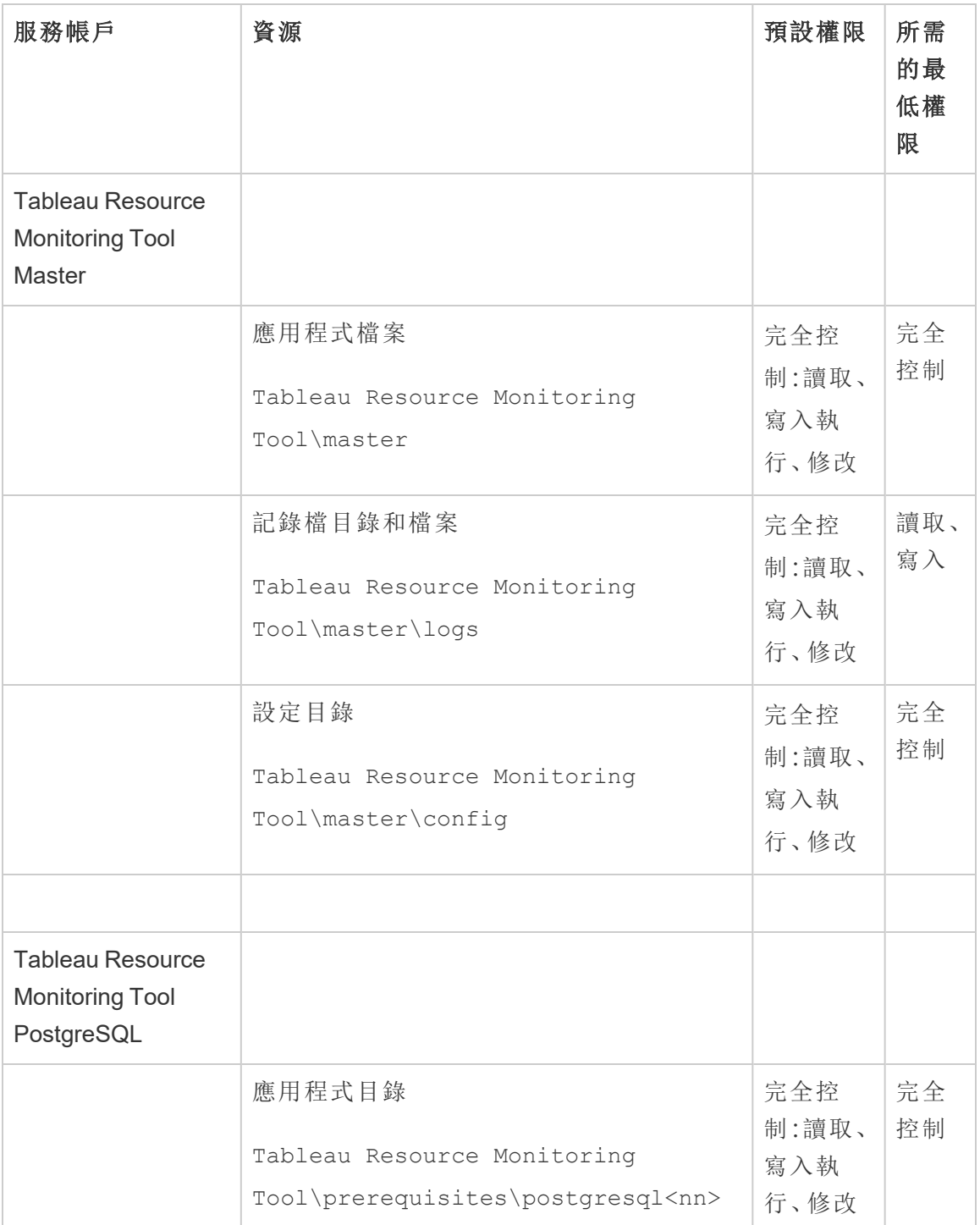

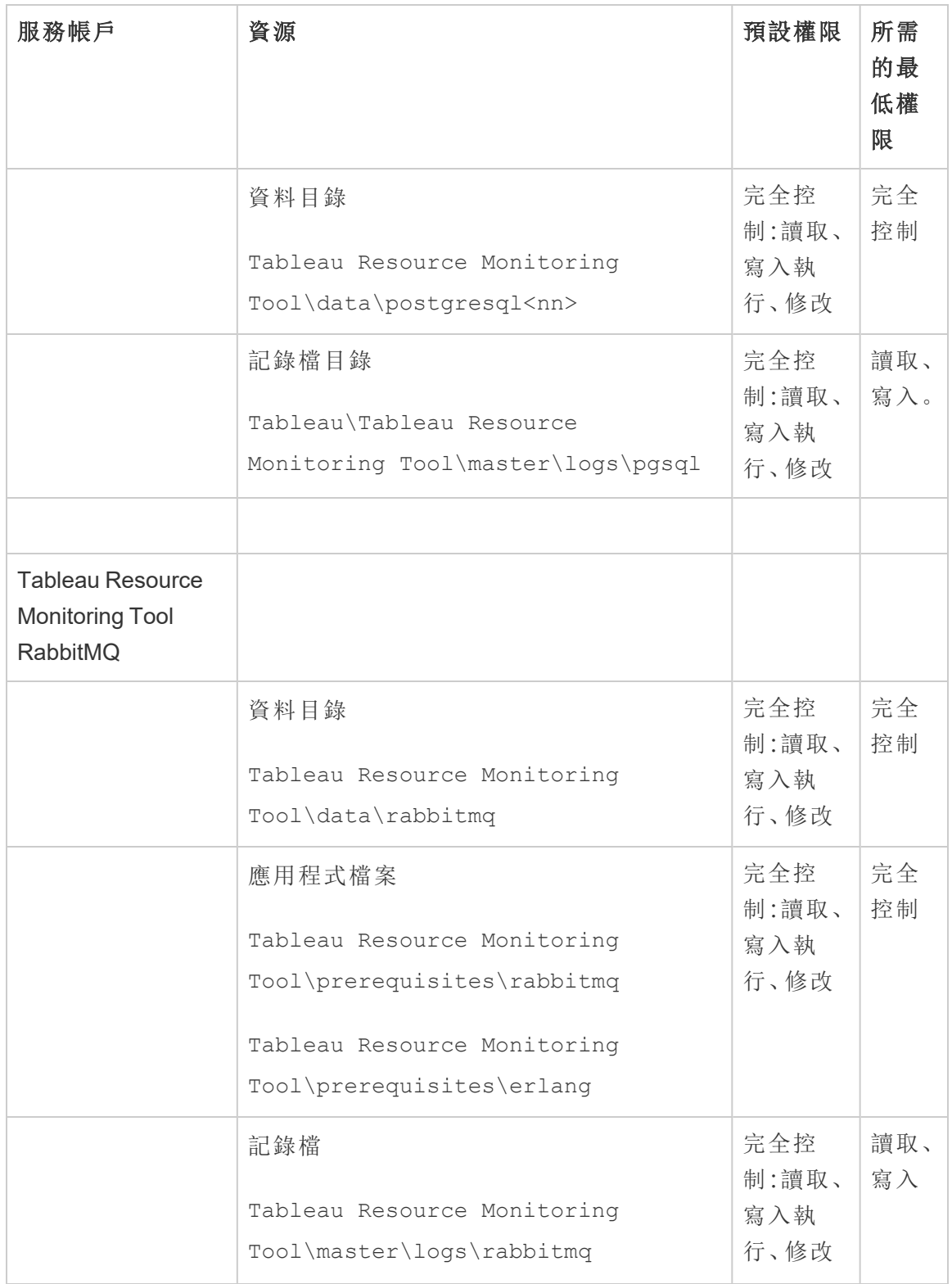

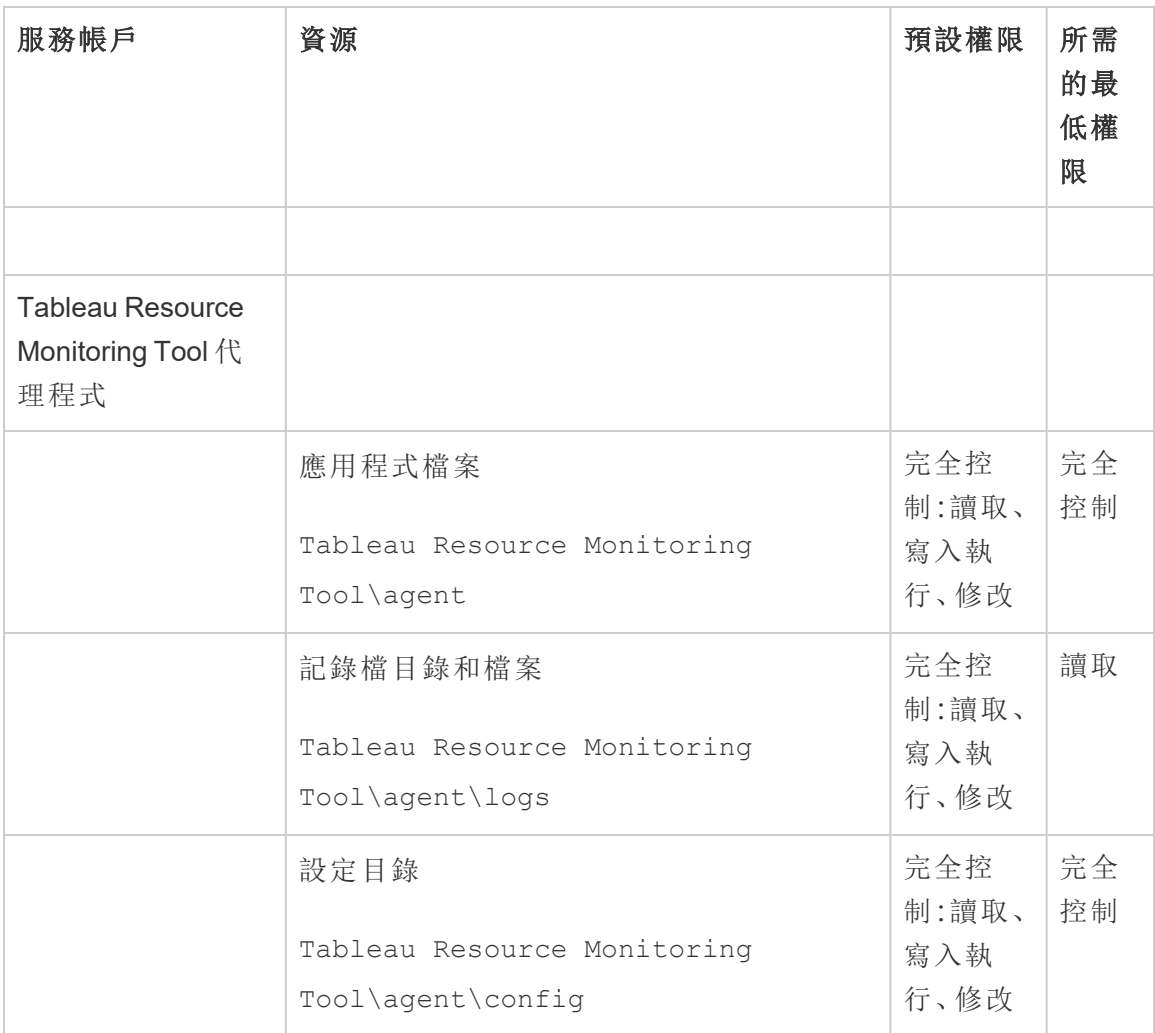

### Linux 安裝

預設情況下,Tableau Resource Monitoring Tool 會在安裝時建立某些帳戶。若想要或需要 使用群組和使用者取代預設值,可以在安裝後使用 rmt-admin 命令列公用程式指定 這些群組和使用者。有關詳細資訊,請參閱 rmtadmin [service-setup](#page-2931-0)。

這些服務帳戶所使用的預設權限如下所示。您的權限應與下列權限相符:

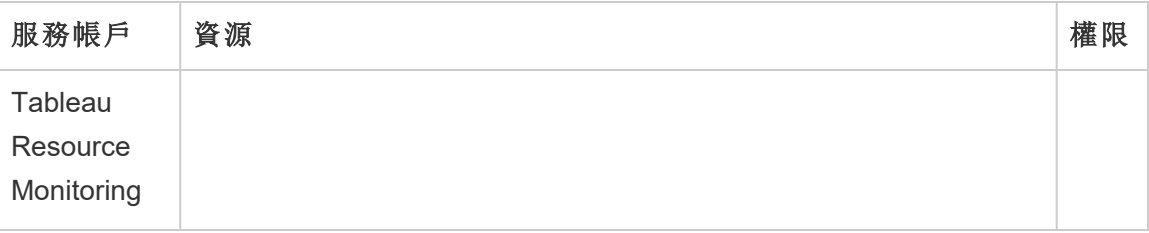

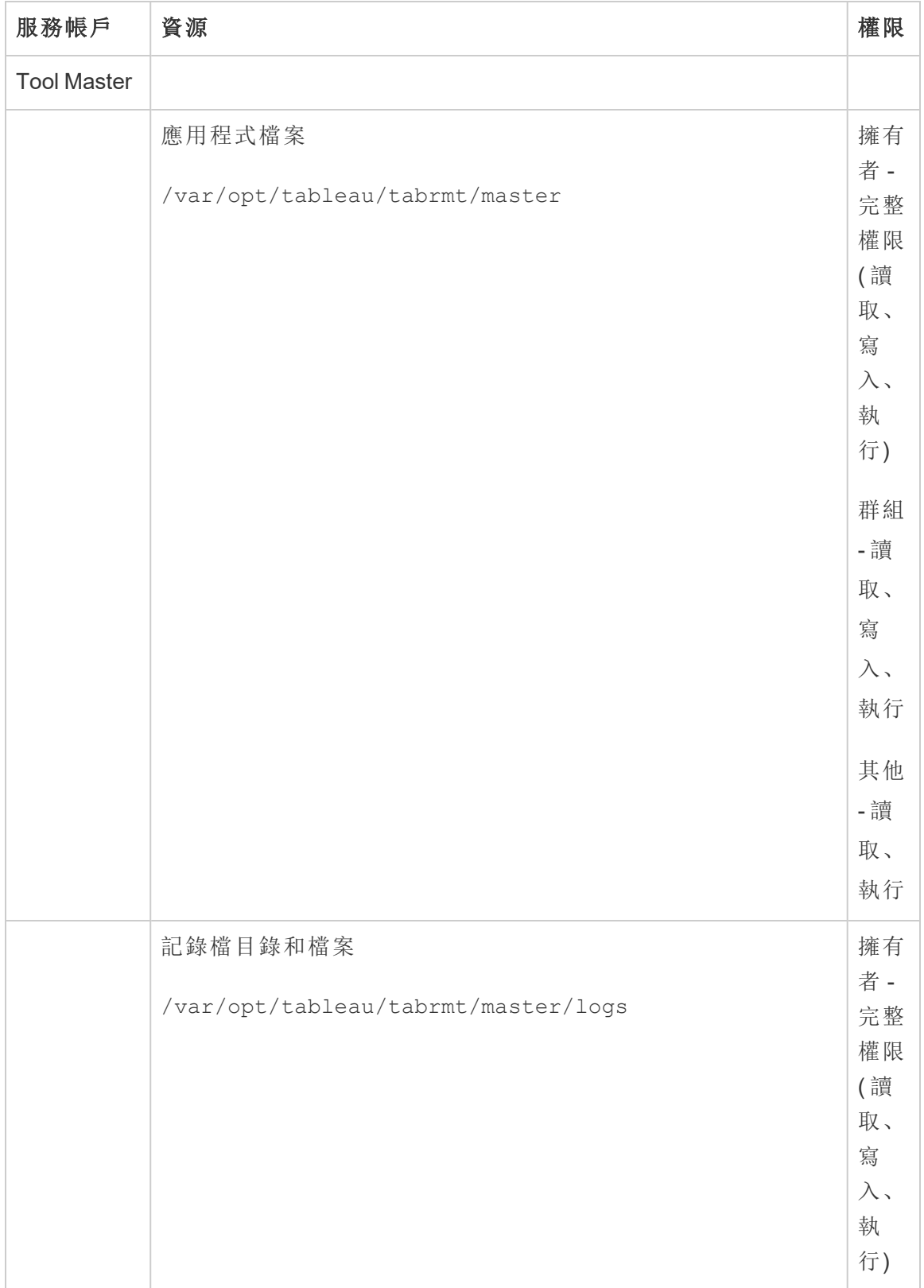

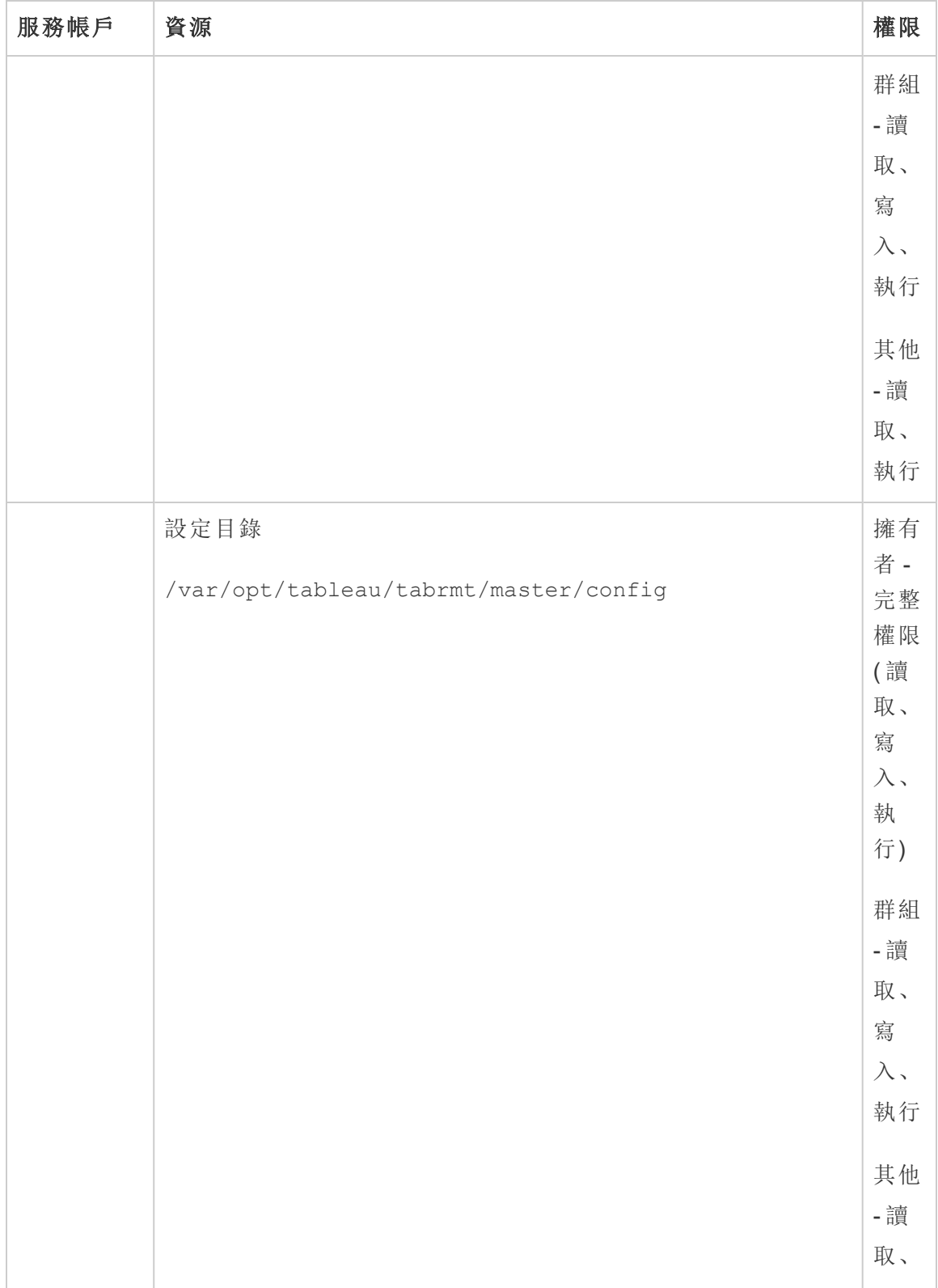

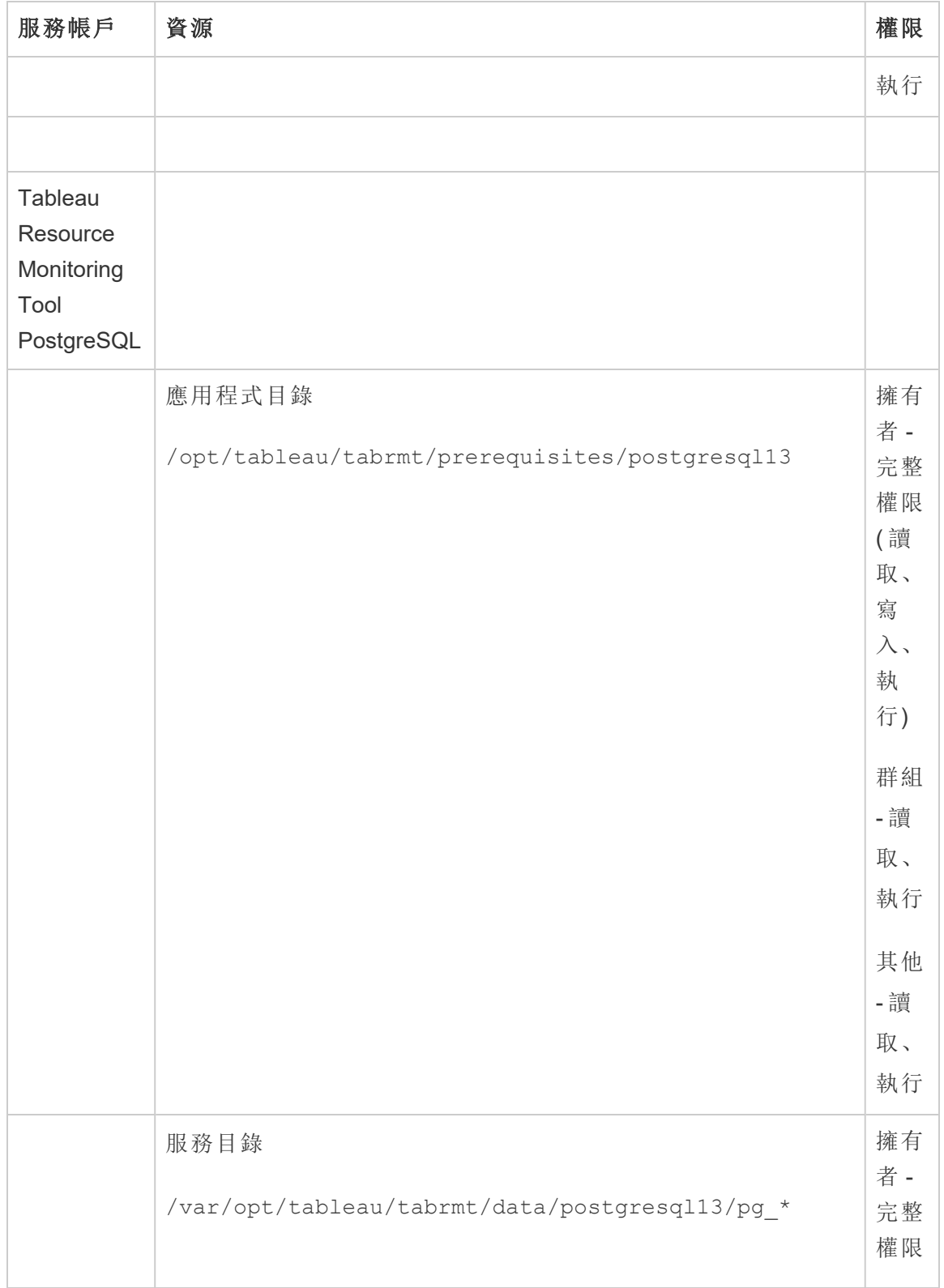

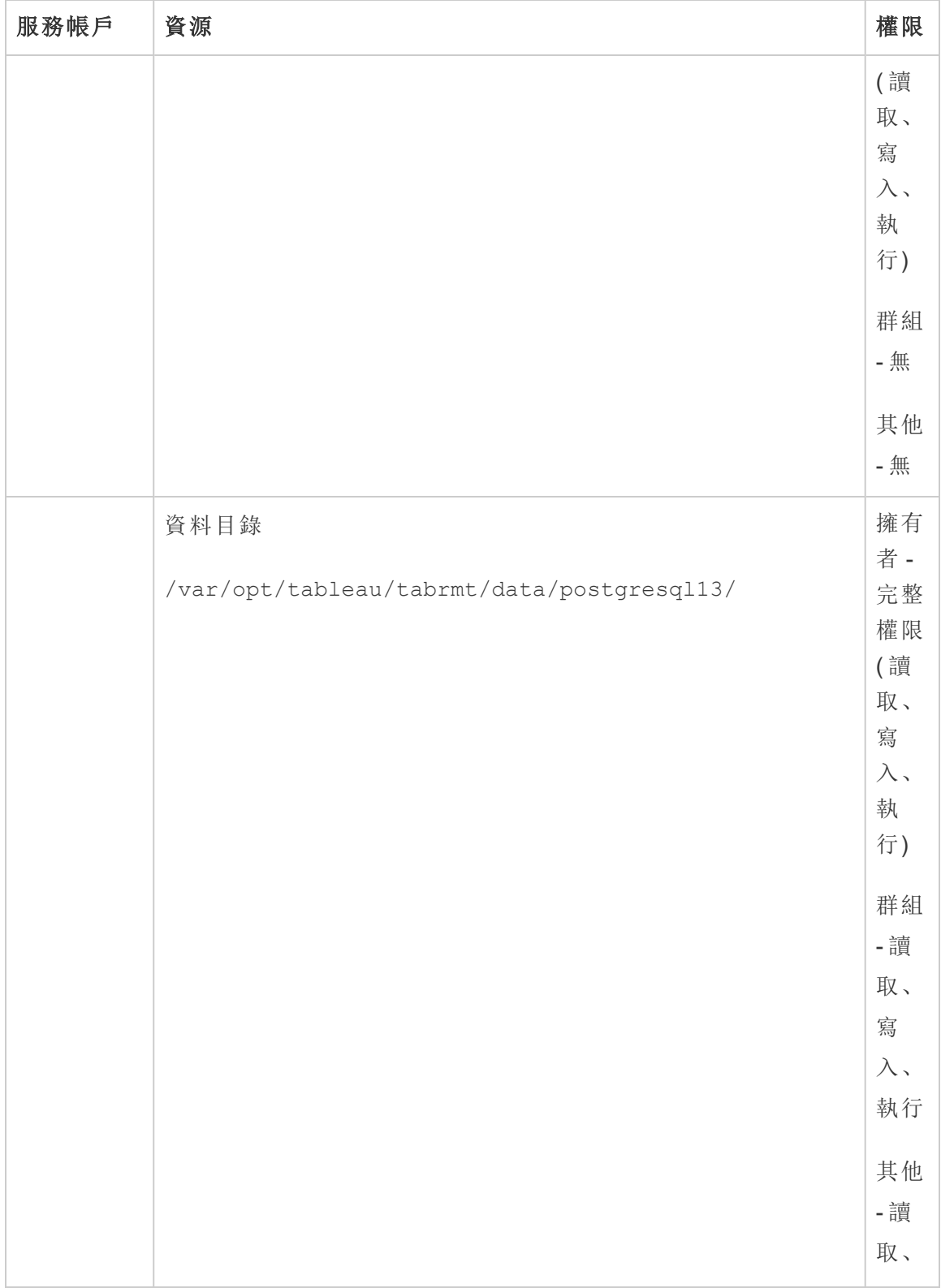

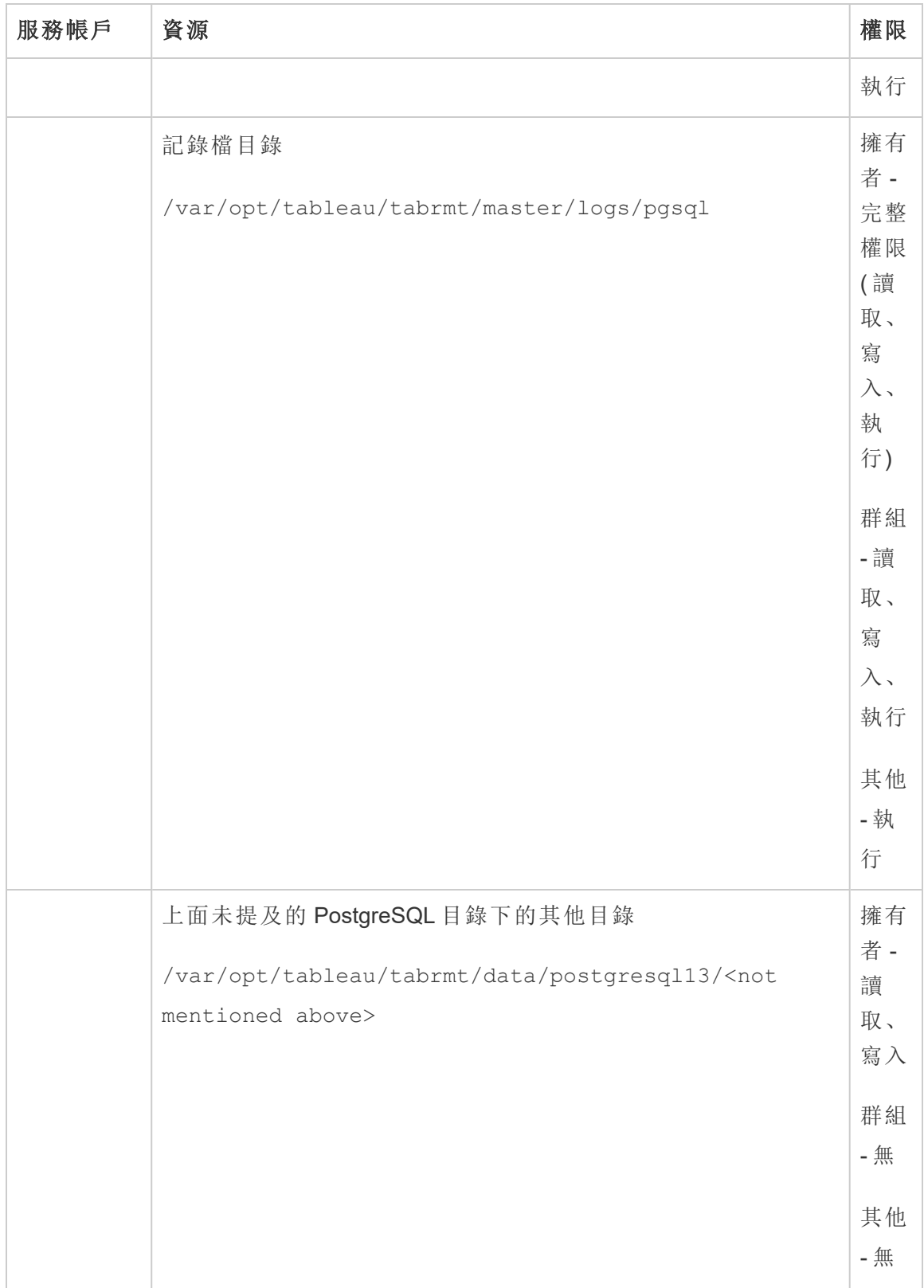

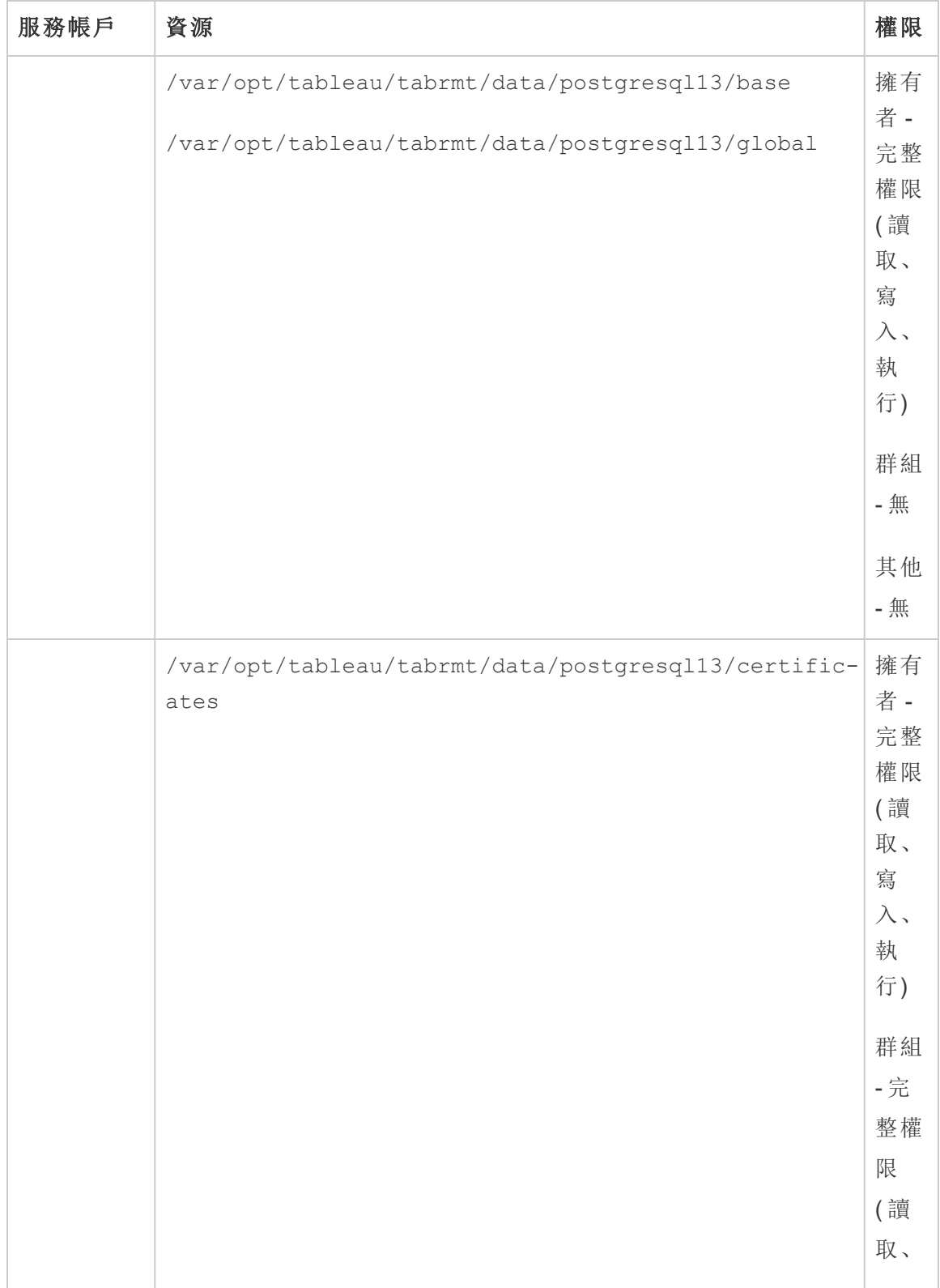

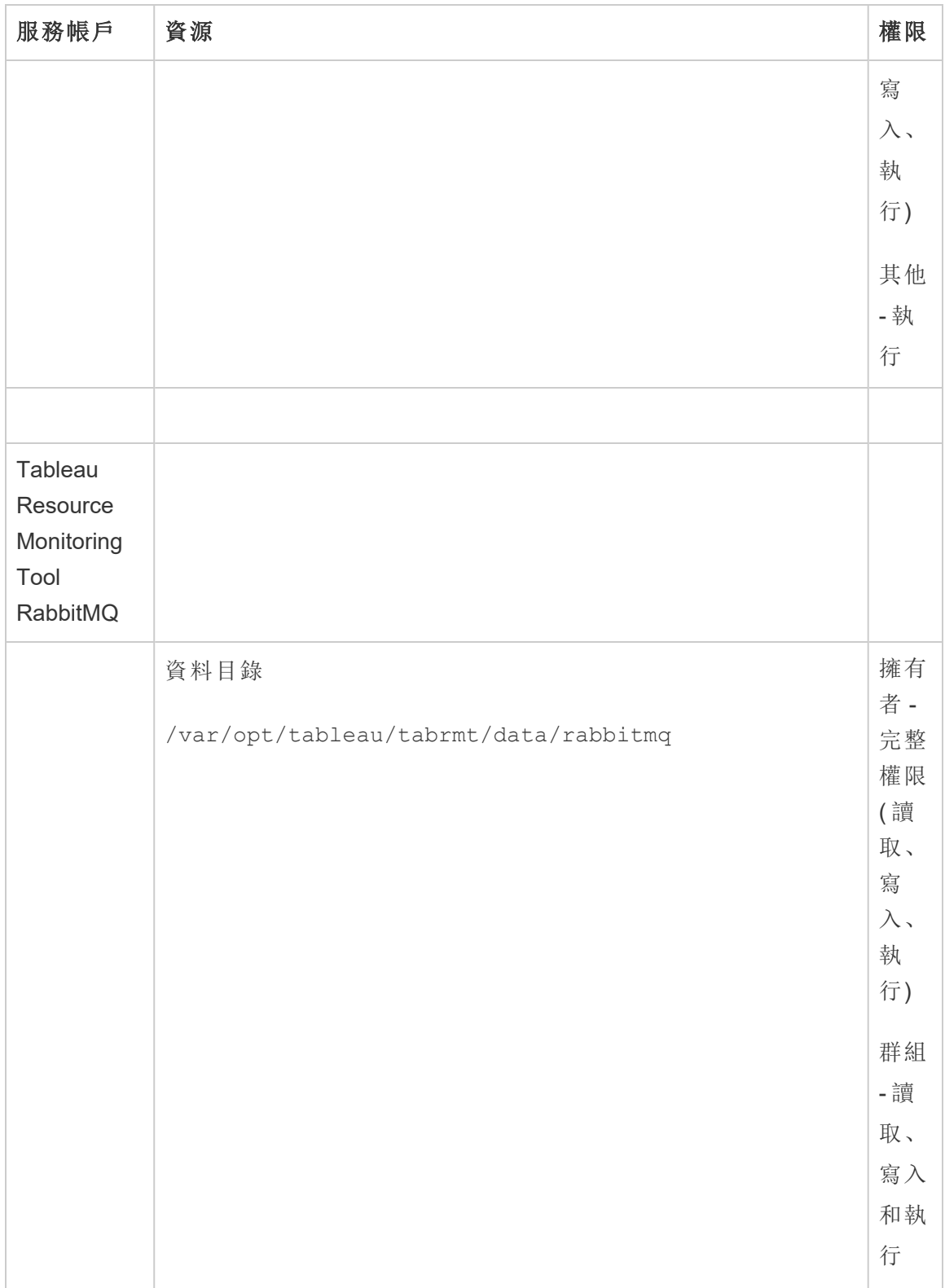

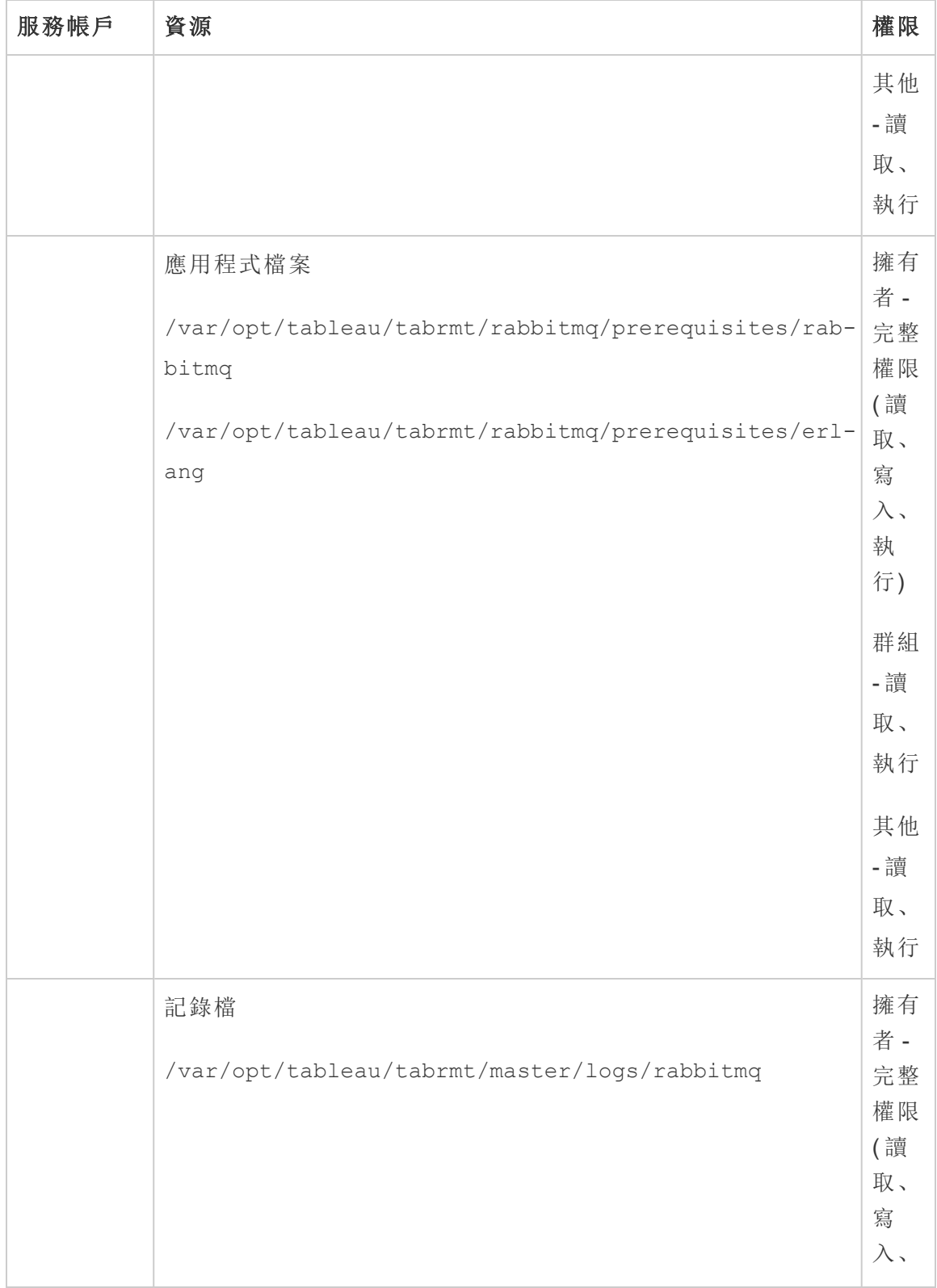

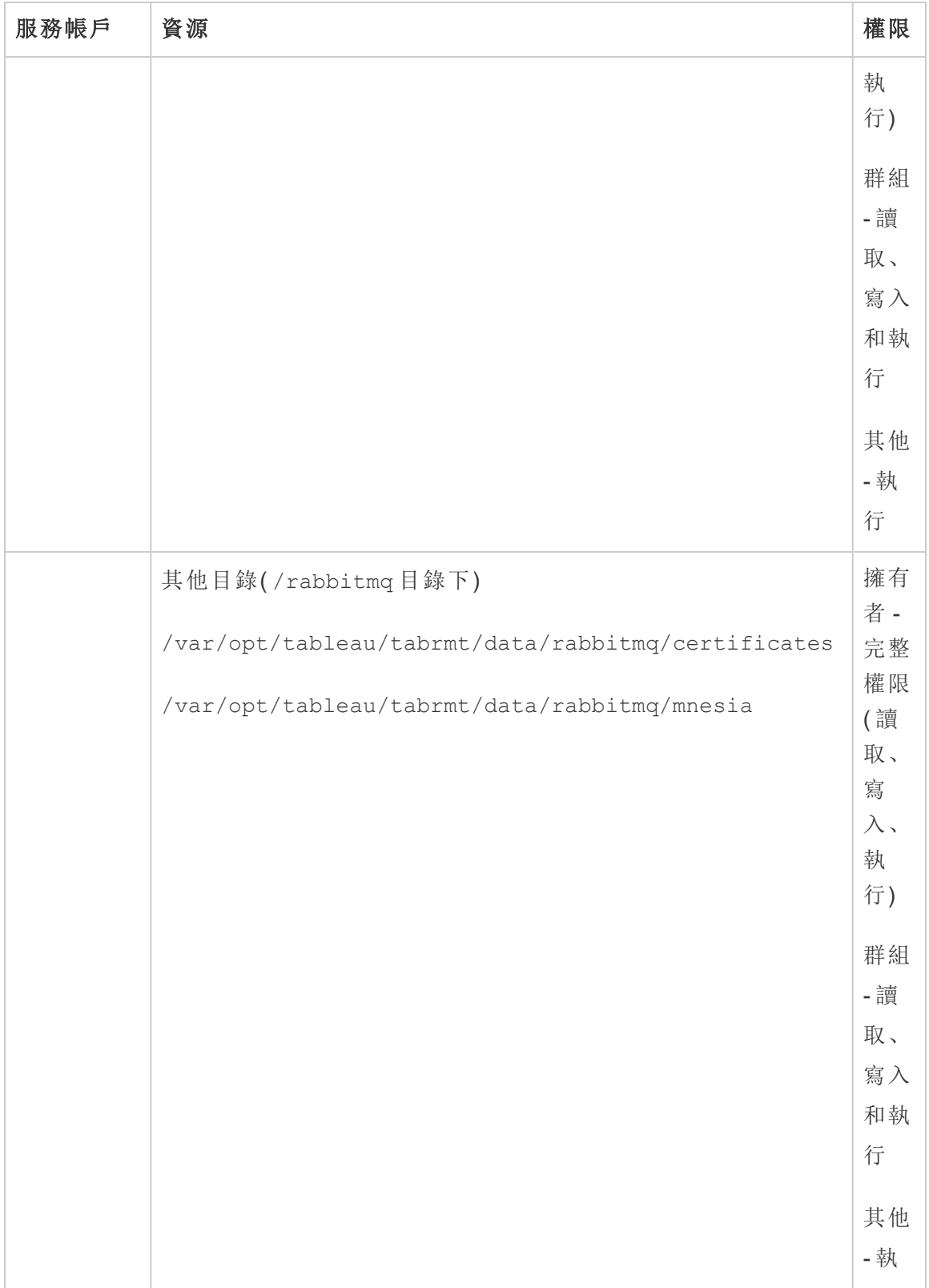

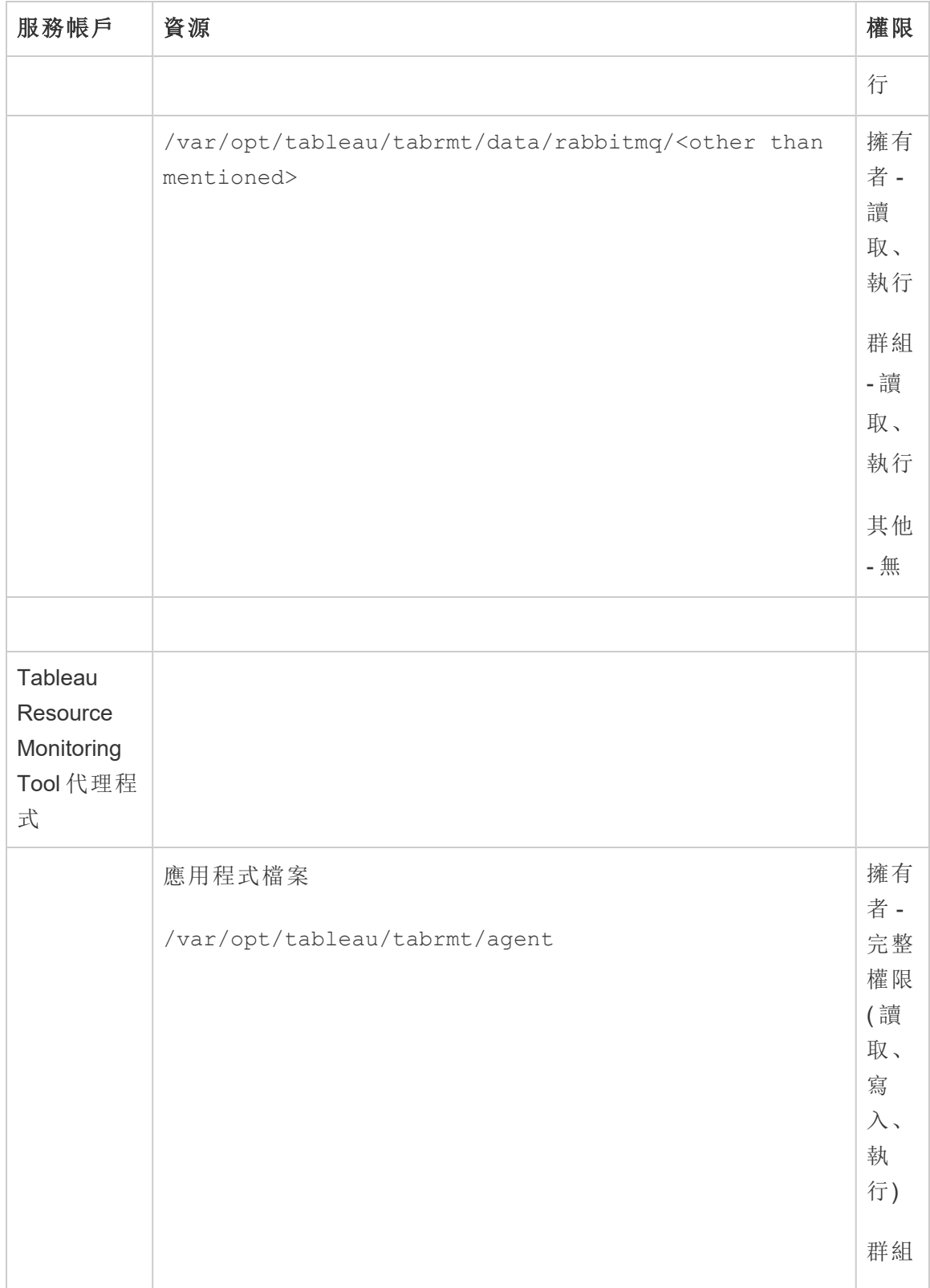

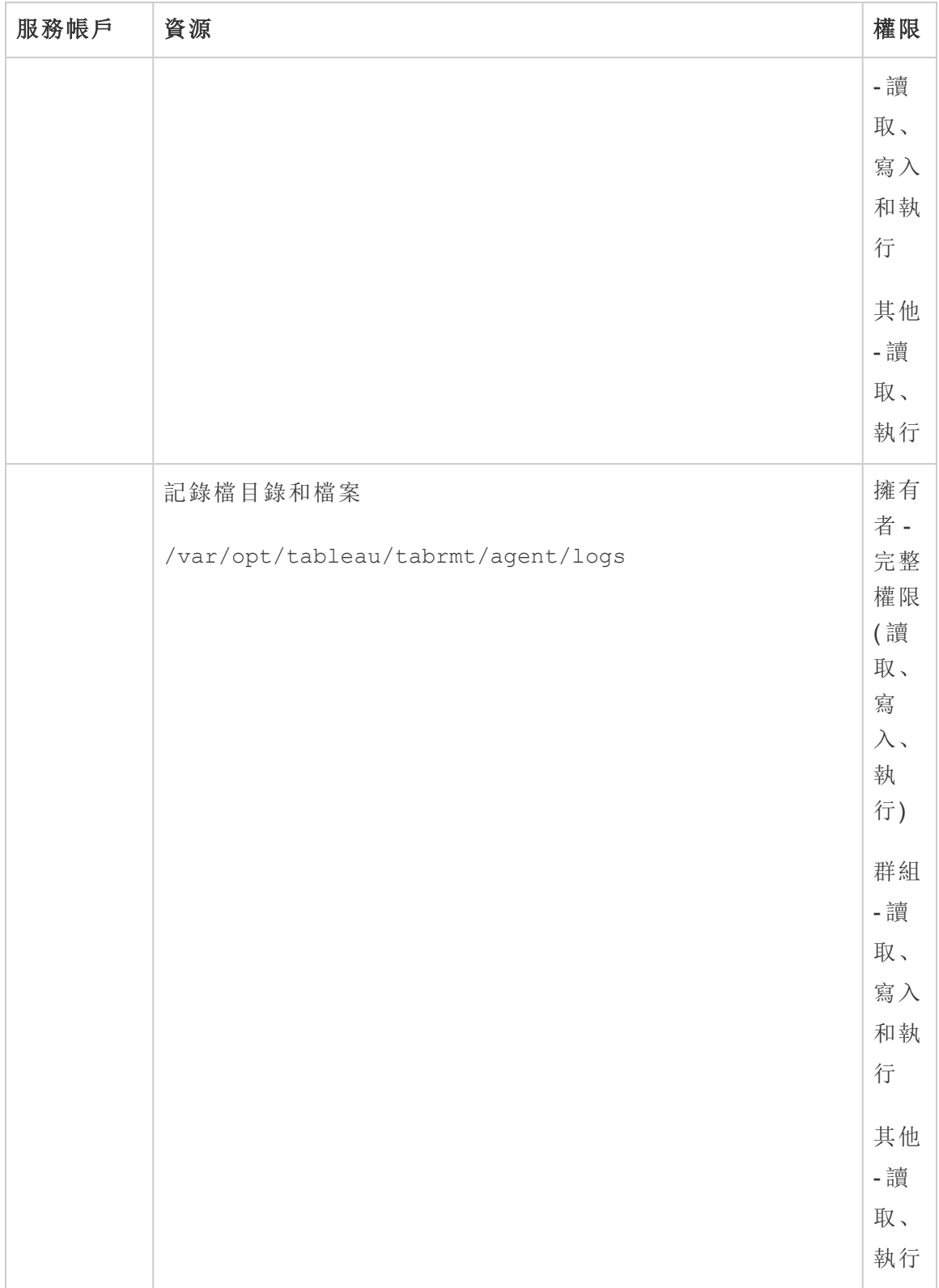

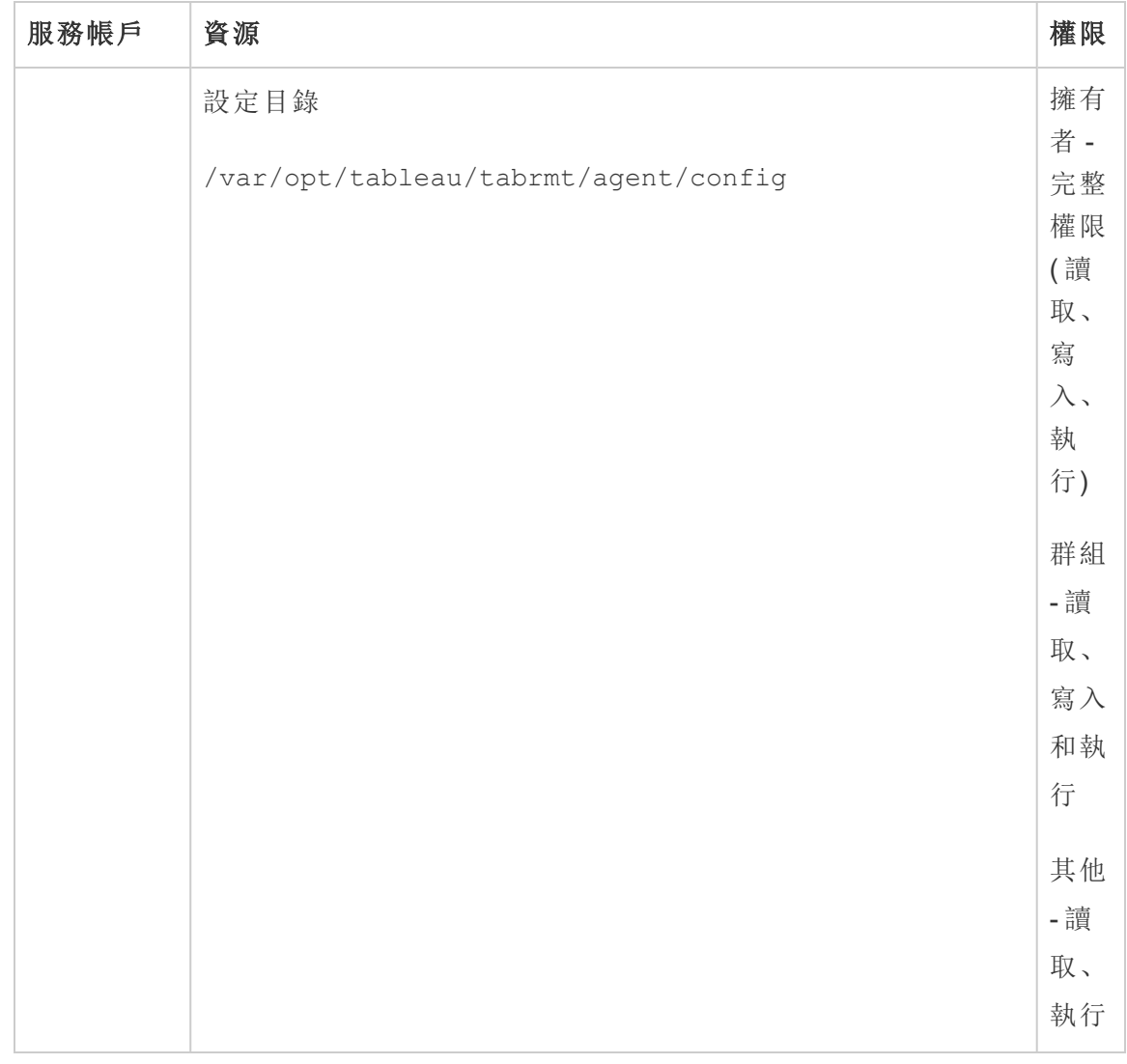

# 誰可以執行此動作

要執行上述所有步驟,需要為正在安裝 Resource Monitoring Tool 的電腦上的管理員,並 且必須為 Tableau Server 管理員。

### Resource Monitoring Tool (RMT) 服務

Resource Monitoring Tool 有兩個主要元件:Resource Monitoring Tool 控制項目( RMT 伺服 器) 和 RMT 代理程式。

- <sup>l</sup> RMT 控制項目可在此處整理來自 Tableau Server 的資料,並透過 Web 介面提供 這些資料。也可以在此處設定 RMT,並監視和分析 Tableau Server 的健全狀況和 效能。
- <sup>l</sup> 代理程式會在 Tableau Server 叢集中的每個節點上執行,藉此監視效能和活動。

本主題描述使用 RMT 安裝的服務。下表列出了 RMT 伺服器電腦上安裝的服務以及 RMT 代理程式電腦上安裝的服務。

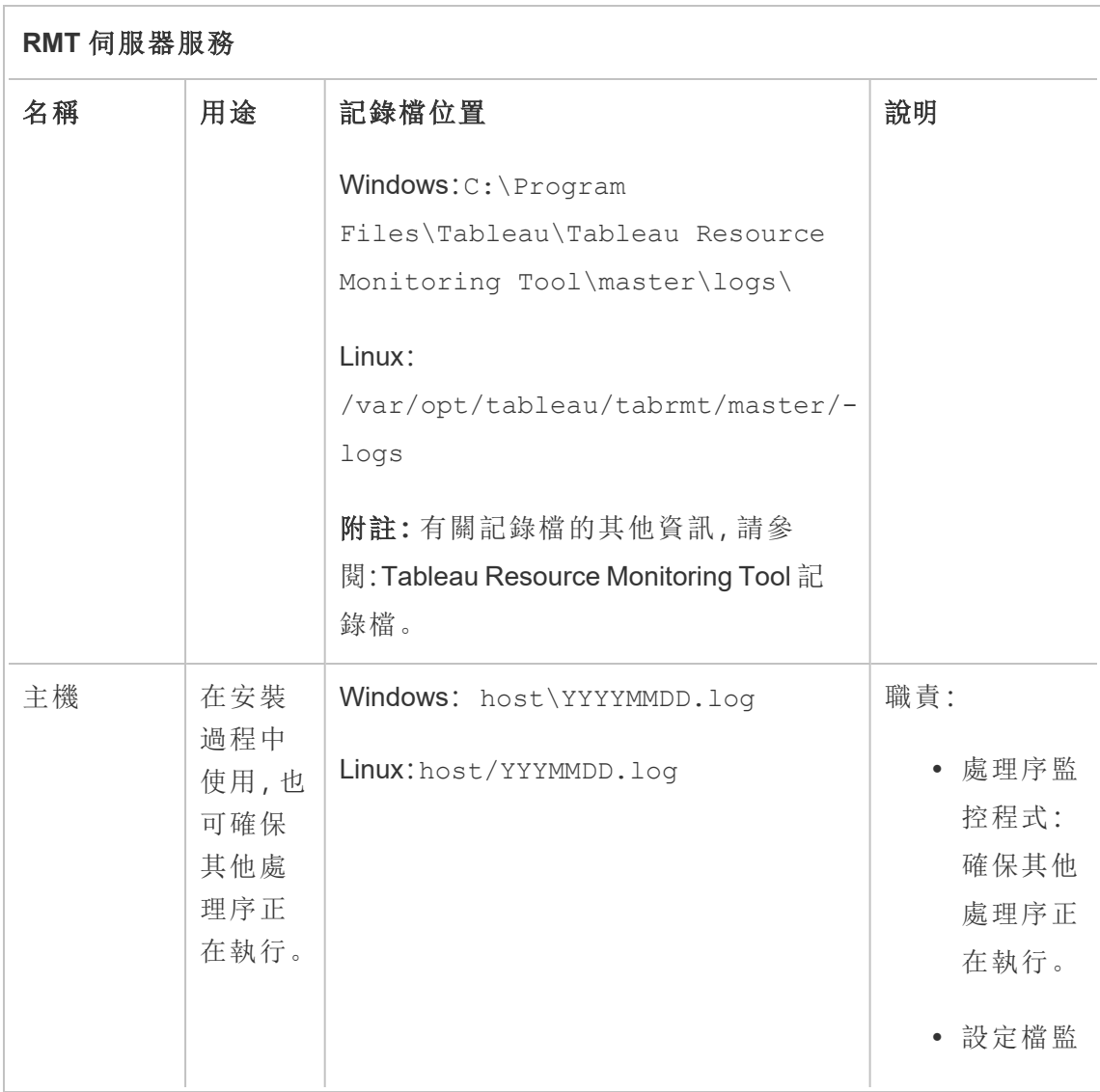

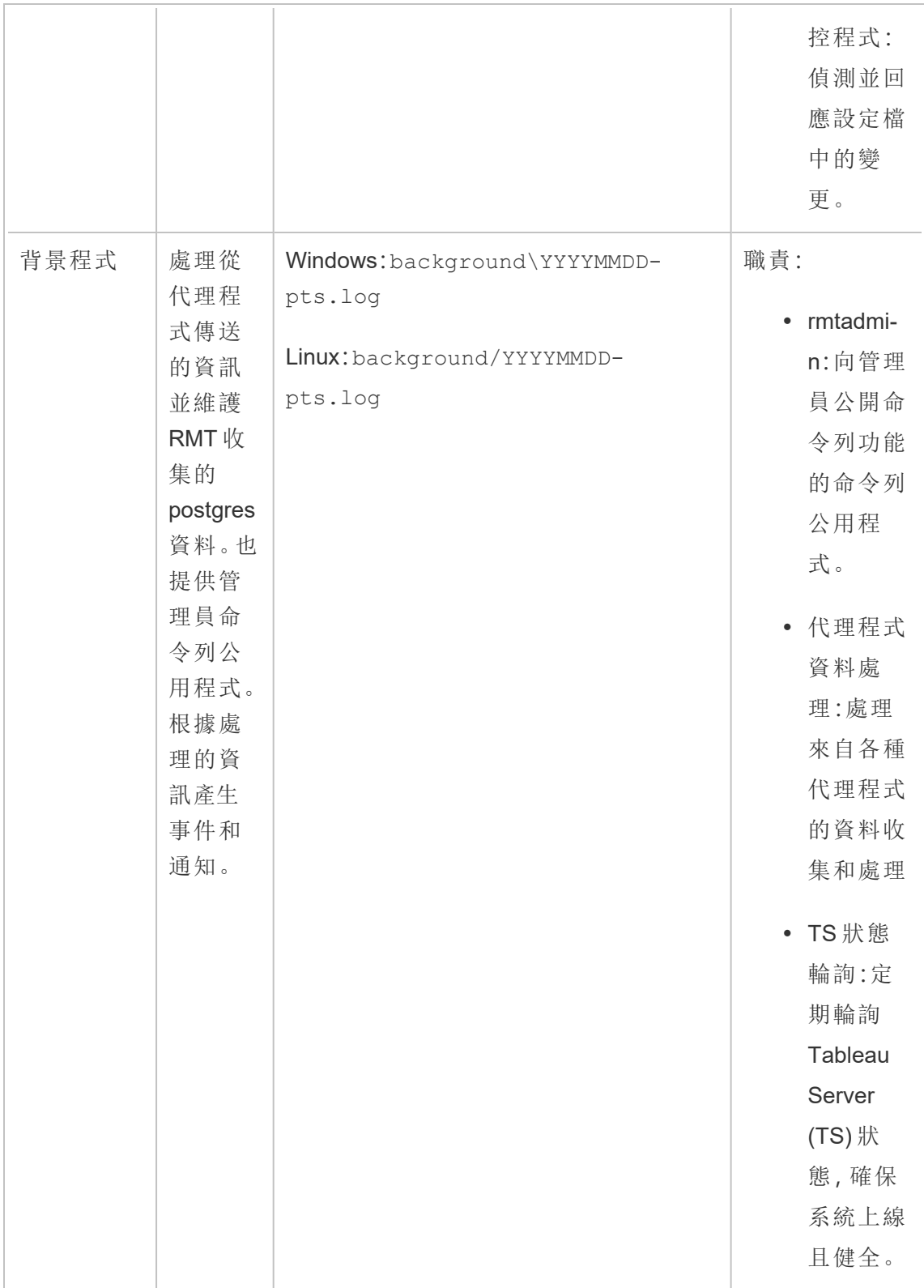

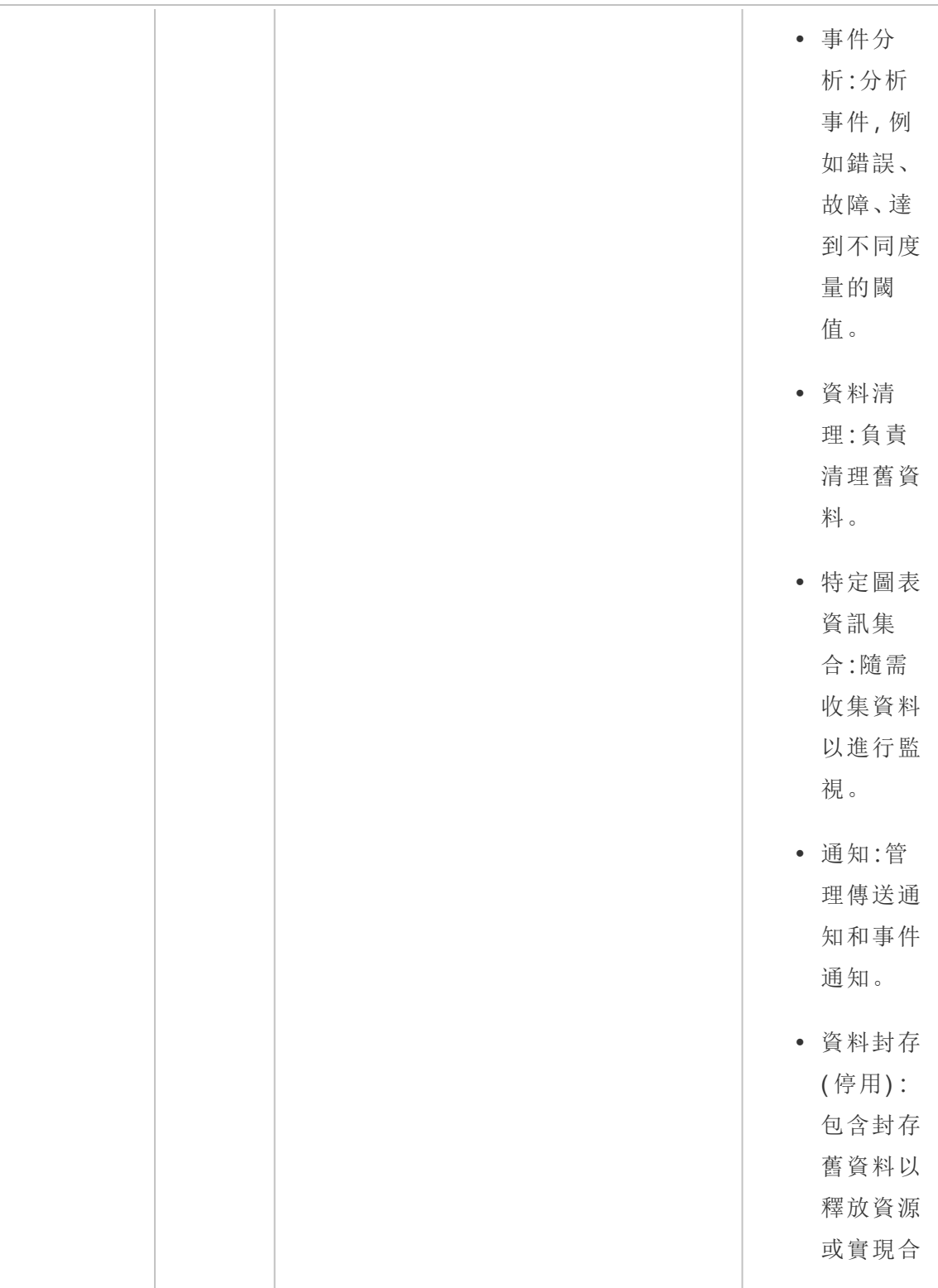

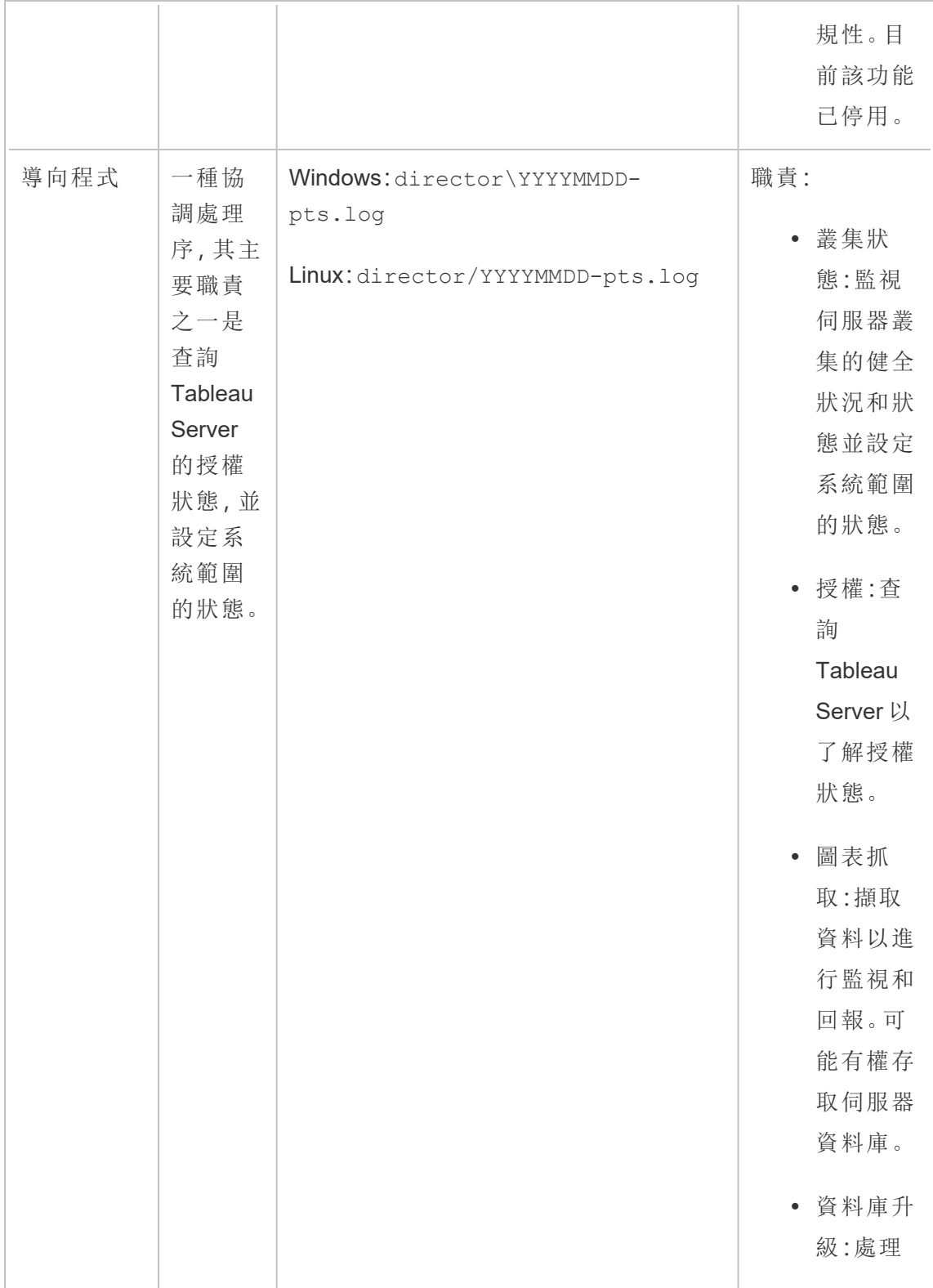

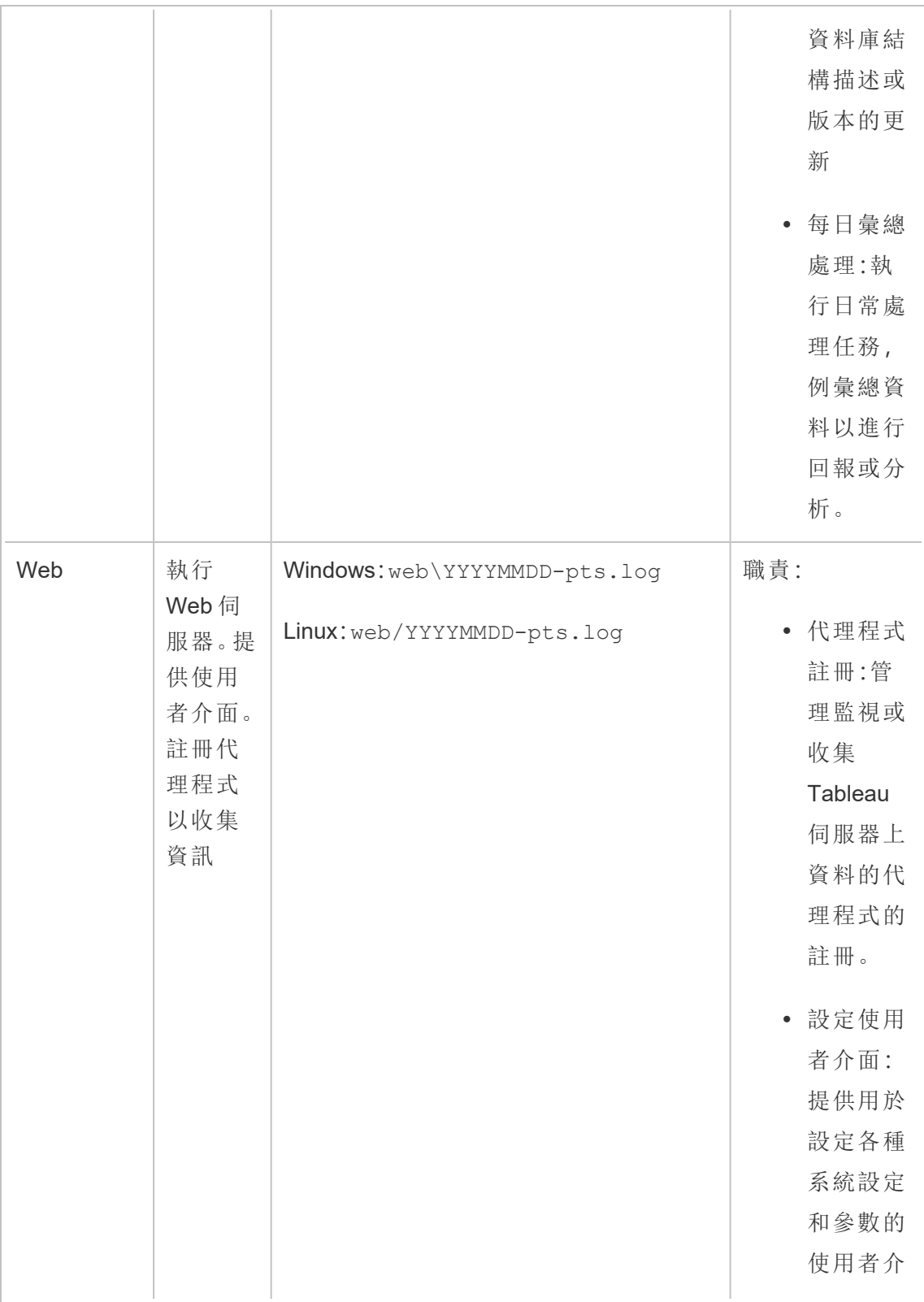

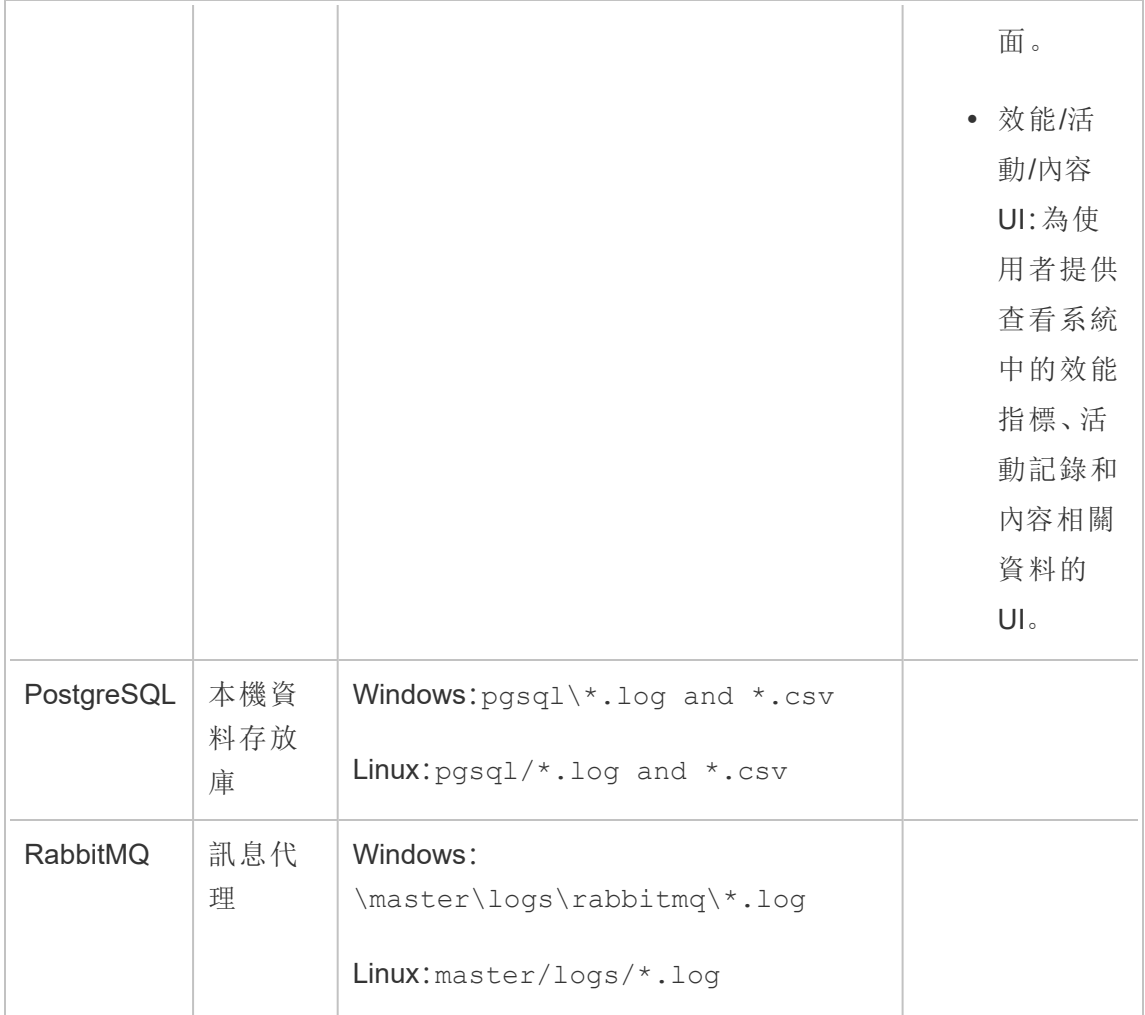

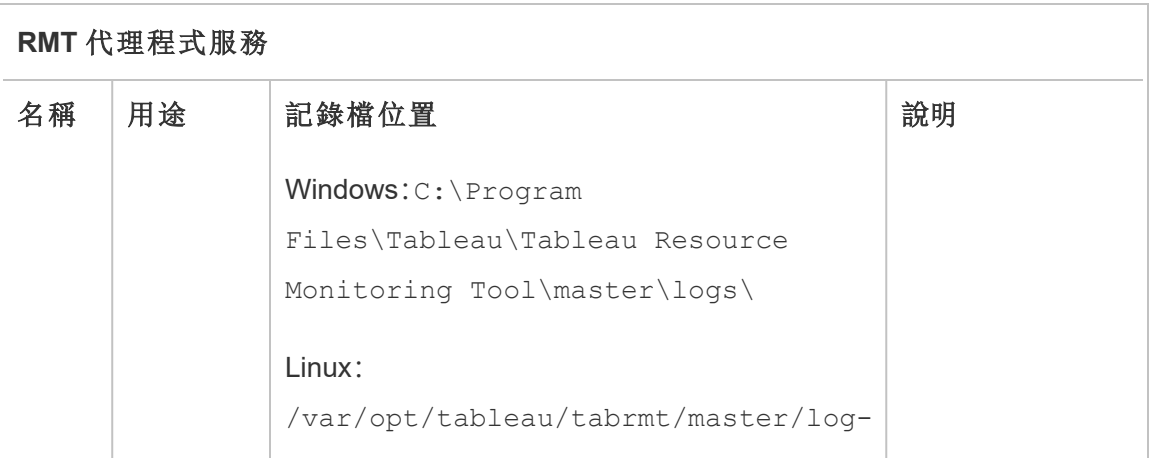

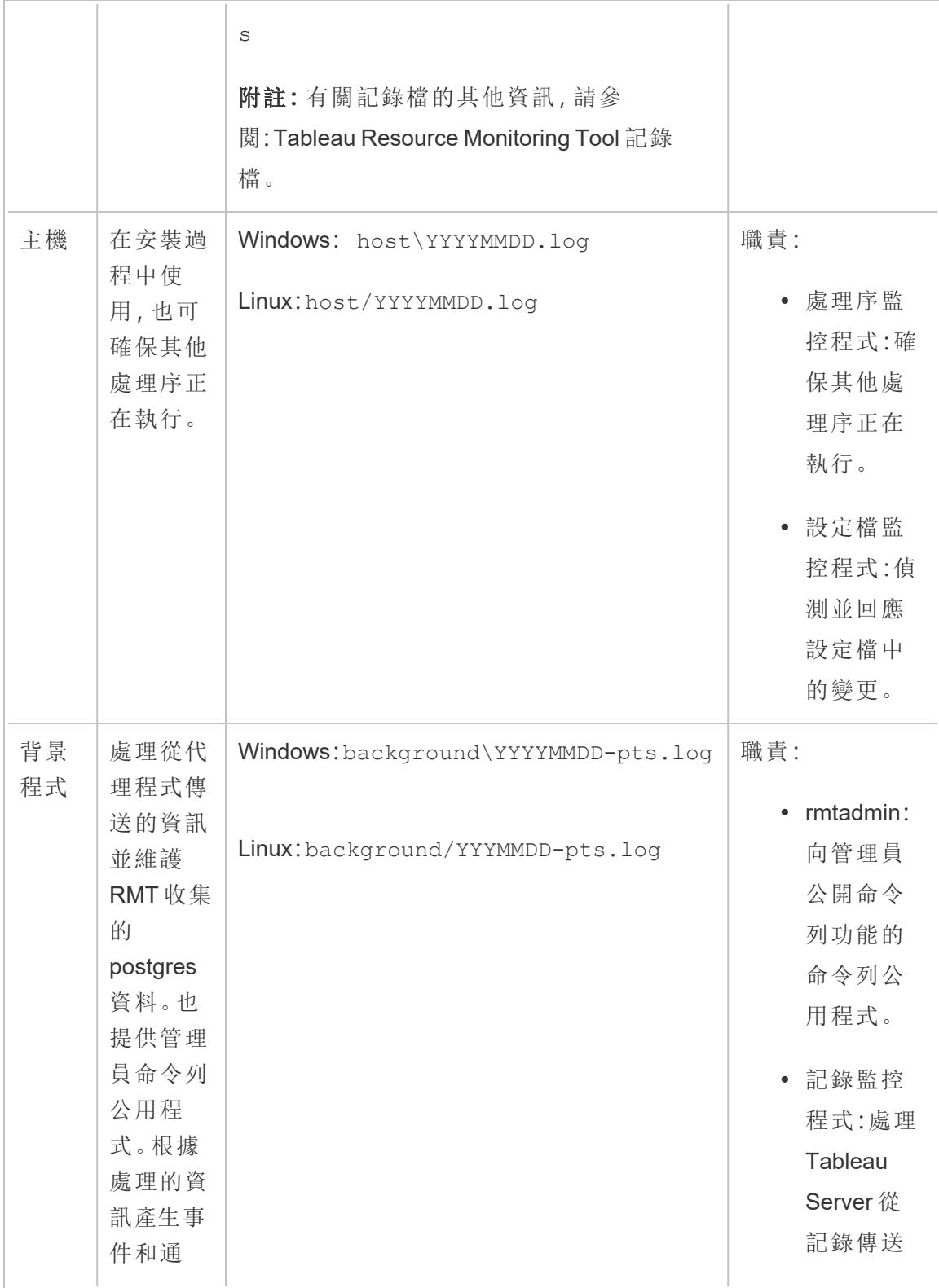

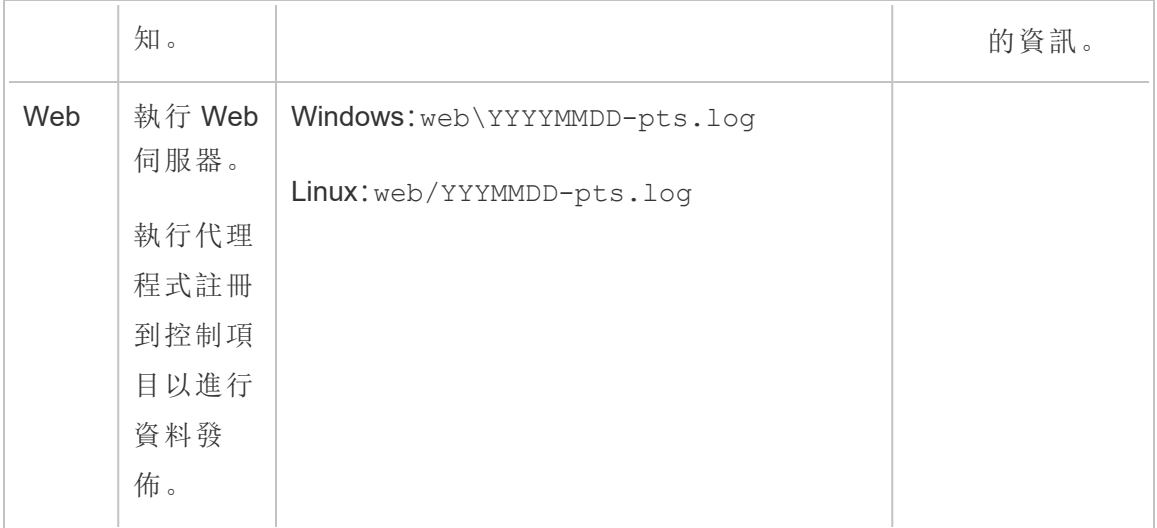

## <span id="page-2806-0"></span>安裝 Tableau Resource Monitoring Tool

Tableau Resource Monitoring Tool 有兩個元件:RMT 伺服器和代理程式。

Resource Monitoring Tool 必要條件和 RMT 伺服器必須安裝在專用硬體上,以保證它們 具有必要的資源,且沒有其他程式或軟體與其爭奪電腦資源。這些項目不應安裝在您的 Tableau Server 電腦上,但例外情況下除外( 例如,在非生產環境中用於有限的示範目 的) 。

代理程式安裝在要監控的 Tableau Server 所有節點上。

有關從Tableau Server 支援工具升級至 Resource Monitoring Tool 的詳情,請參閱將 [Power](#page-3008-0) Tools for Server 升級至 Tableau Resource [Monitoring](#page-3008-0) Tool。

可以在 Advanced [Management](https://www.tableau.com/zh-tw/support/releases/server-management) 下載站台上找到安裝 Resource Monitoring Tool 的安裝程 式。下載所有以 **Tabrmt** 開頭的檔案。

為了致力於符合本公司平等的價值觀,我們盡可能變更了非包容性術語。由於在某些 地方變更字詞可能會導致重大變更,因此我們保留現有字詞:因此,您可能會繼續在 CLI 命令和選項、安裝程式資料夾、組態檔和其他執行個體中看到這些術語。有關詳 情,請參閱關於 [Tableau](https://help.tableau.com/current/tableau/zh-tw/about-tableau-help.htm) 說明。

#### 安裝版本歷程記錄

本節會介紹對安裝流程的重大變更。請根據目前的版本和要升級到的版本,使用本節 瞭解所做的變更。

- <sup>l</sup> 從版本 **2022.3** 開始,可以選擇設定 RabbitMQ 訊息傳遞服務和 Resource Monitoring Tool 在雲端平台上使用的 PostgreSQL 資料庫。目前,支援用於 RabbitMQ 的 AWS AMQ 和用於 PostgreSQL 資料庫的 Amazon RDS。透過此新增 功能,可以選擇將存放庫和訊息佇列服務與 RMT 伺服器安裝在同一台機器上或 單獨安裝在 AWS 平台上。
- <sup>l</sup> 從版本 **2020.4** 開始,Resource Monitoring Tool 可以安裝在 Linux 電腦上。之前,只 支援在 Windows 電腦中安裝 Resource Monitoring Tool。
- <sup>l</sup> 從 **2020.2** 版開始,單一安裝程式將會安裝必要條件和 RMT 伺服器。您只需要兩 個安裝程式:一個用於含有必要條件的 RMT 伺服器,另一個用於安裝代理程式。

安裝 Resource Monitoring Tool 之前

- <sup>l</sup> 請檢閱以下要求和指示:
	- Tableau Resource Monitoring Tool [的最低硬體需求和推薦設定](#page-2782-0)
	- 安裝前檢査清單 Tableau Resource Monitoring Tool
	- <sup>l</sup> 以下作業系統皆受支援:
		- Windows Server 2022( 從版本 2023.3.1 開始)
		- Windows Server 2016
		- Windows Server 2019
- 確保要監視的 Tableau Server 安裝已取得 Advanced Management 授權。必須擁有 有效 Advanced Management 的授權才能使用 Resource Monitoring Tool。
- <sup>l</sup> 檢閱 Tableau Server 記錄的大小。安裝及設定代理程式之後,Resource Monitoring Tool 會在顯示資料之前,處理 Tableau Server 記錄檔的相關歷史資料。如果有大 量歷程記錄資料,就可能需要一段時間來處理資訊,而這樣可能會導致伺服器上
處理較新事件時發生延遲。

如果您擔心發生延遲,且沒有歷程資訊並不會對您有所影響,就可以執行下列操 作來清除現有檔案:

<sup>l</sup> [移除不需要的檔案](#page-2105-0),然後考慮記錄檔快照( [將記錄封存](#page-2548-0)) ,再移除記錄檔。

附註**:**不會使用歷史記錄資料收集如 CPU 使用情況及記憶體使用情況等效能 資料,而將在安裝並設定代理程式後收集,因此清理歷史資料不會影響效能 資料。

- 為 Tableau Server 存放庫啟用唯讀內建使用者。安裝 Resource Monitoring Tool 代 理程式時會使用此使用者 。從版本 **2022.3** 開始**,**此為必需選項。有關詳情,請參 閱使用 Tableau Server [存放庫收集資料。](#page-1997-0)
- 確定是否要在 Resource Monitoring Tool 外部設定存放庫和訊息佇列。

設定架構

Resource Monitoring Tool設定的高層檢視。此圖表顯示了由 RMT 伺服器監控的兩個 Tableau 伺服器叢集。

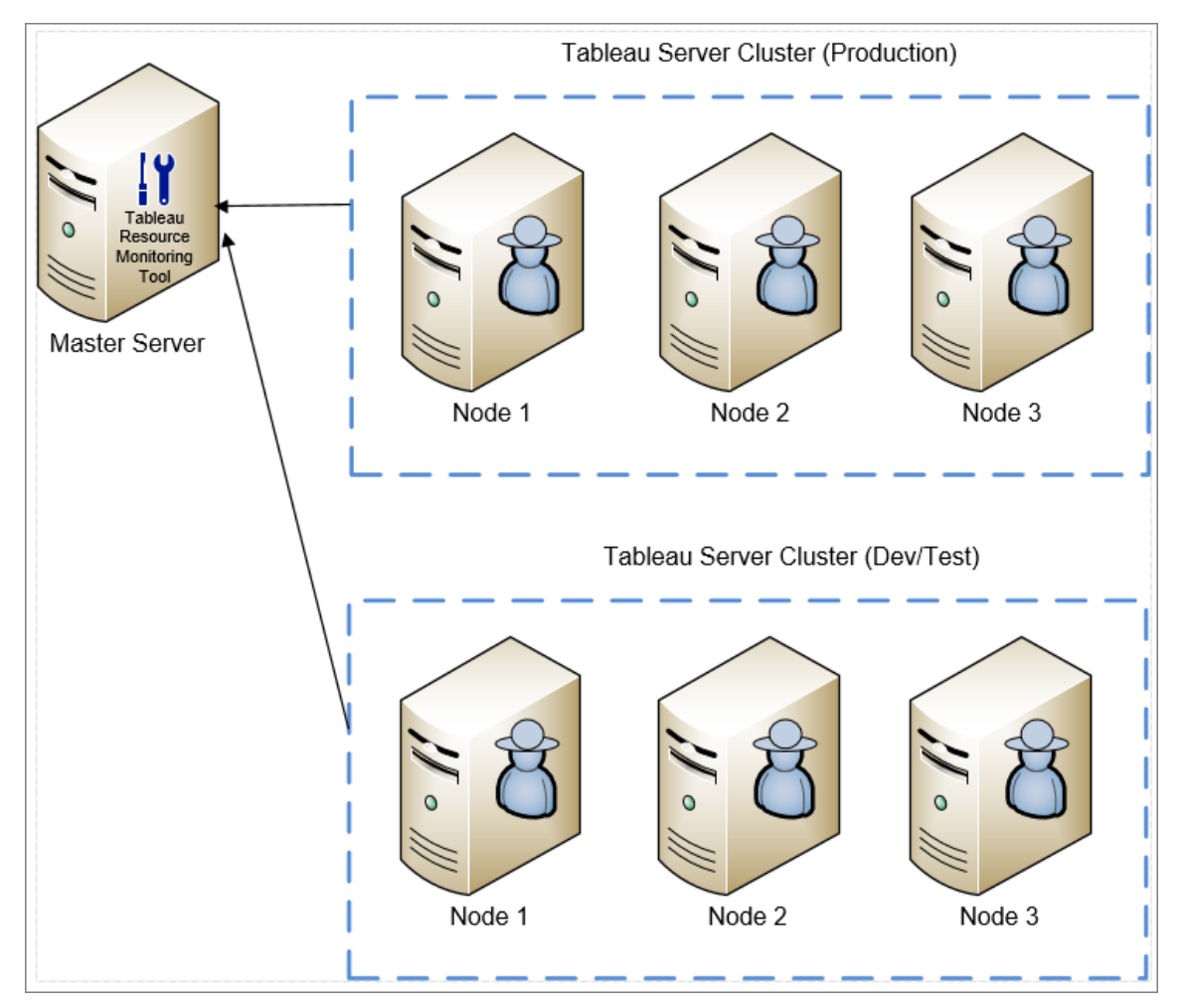

安裝在 RMT 伺服器與代理程式之 Resource Monitoring Tool 元件的詳細檢視。

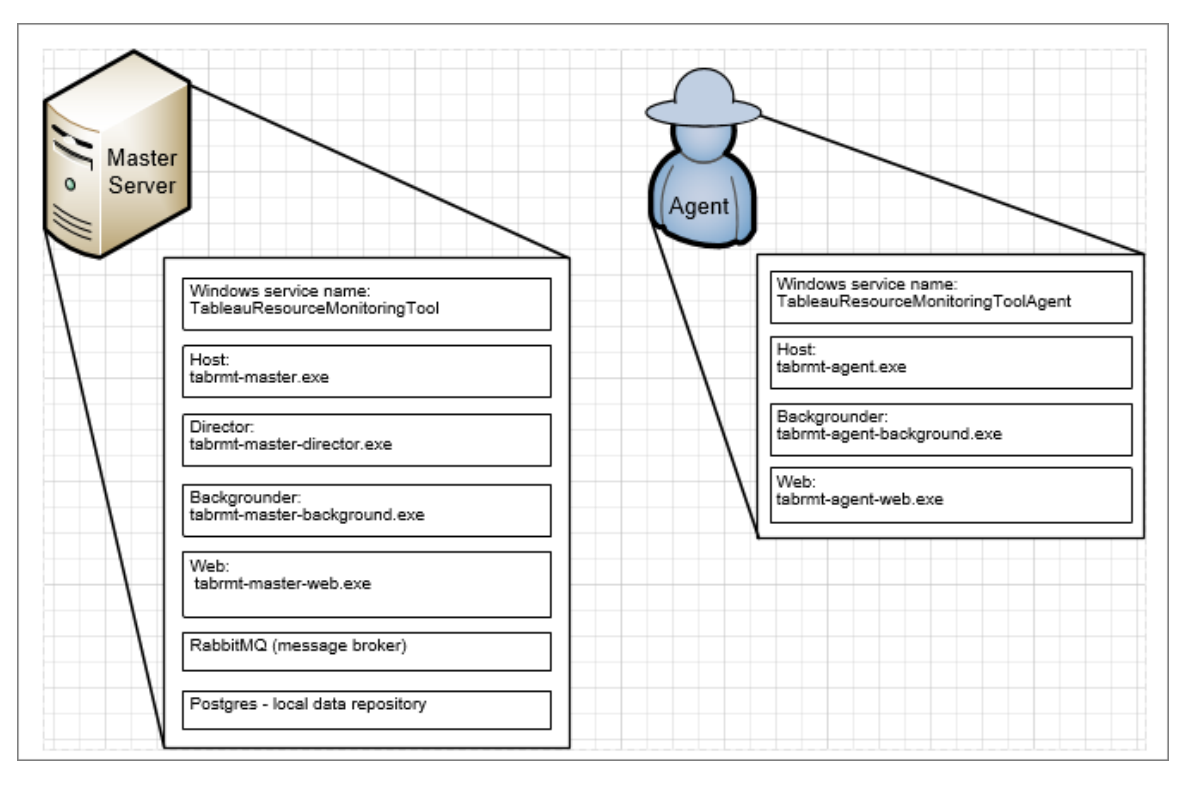

安裝概述

RMT 伺服器可以安裝在任一作業系統上,不依賴安裝代理程式的作業系統。這意味著 您可以在不同的作業系統上安裝 RMT 伺服器和代理程式。

但是,代理程式是安裝在 Tableau 伺服器叢集節點中,因此該代理程式的作業系統選擇 取決於 Tableau Server 安裝。

可以使用同一個 Resource Monitoring Tool 來監控多個 Tableau 伺服器叢集。應將每個 Tableau 叢集設定為單獨的環境。

外部設定

存放庫和訊息佇列服務都可以託管在 RMT 伺服器外部的 AWS 平台上。要託管存放庫, 請使用 AWS RDS 執行個體;要託管訊息佇列,請使用 AWS AMQ。有關設定的詳情、分 步驟說明和其他詳細資訊,請參閱:

- Tableau Resource Monitoring Tool [的外部存放庫](#page-2857-0)
- 用於 Tableau Resource Monitoring Tool [的外部消息佇列服務](#page-2869-0) (RabbitMQ)

在 Windows 上安裝

您可以使用網頁介面或指令列安裝 RMT 伺服器與代理程式。

以下是安裝 Resource Monitoring Tool 的步驟:

1. [使用網頁介面](#page-2814-0)或使用指\[命令列安](#page-2823-0)裝 RMT 伺服器。

啟動 Resource Monitoring Tool 安裝程式後,安裝程式會先安裝執行 Resource Monitoring Tool 必需的特定程式。這些程式為 RabbitMQ、Erlang 及專用的 PostgreSQL 資料庫。接著它才會繼續安裝 RMT 伺服器。

2. 使用[網頁介面](#page-2819-0)或[使用指令列](#page-2846-0)安裝代理程式

在每一個 Tableau Server 節點上安裝代理程式。代理程式會將 Tableau Server 使 用情況和效能的相關資訊傳送給 RMT 伺服器以進行報告。

防毒軟體

我們建議您從防毒掃描中排除 Tableau Resource [Monitoring](#page-2971-0) Tool 記錄檔。這樣做可在 Resource Monitoring Tool 寫入記錄檔時因避免爭用而改善效能。

### **HTTPS**

最佳作法是使用 HTTPS 保護敏感資訊和使用者認證。

伺服器組態中的「需要 **HTTPS**」設定會用於使用者與 RMT 伺服器之間的通訊。在註冊 代理程式時,也會用到此設定。代理程式與 RMT 伺服器之間用來收集資料的定期代理 程式通訊,會透過 Rabbit MQ 來執行。

依預設,RMT 伺服器在安裝時會附有自我簽署憑證,且後續將該憑證進行 HTTPS 通 訊,包括代理程式註冊期間的通訊。您可以用自己的憑證來替換自我簽署憑證。您可以 在 RMT 伺服器安裝期間透過「伺服器組態」頁面執行此動作,或在安裝完成後執行。以 下部分介紹要求:

<span id="page-2812-0"></span>SSL 憑證模式和要求

Resource Monitoring Tool 支援使用 SSL 憑證的以下模式:

- <sup>l</sup> 預設值**:**此模式使用安裝程式提供的預設自我簽署憑證。
- <sup>l</sup> 儲存:此模式允許您在 Windows 憑證儲存區中輸入憑證的指紋。
- 本機:此模式允許您在 <installation directory>\config 資料夾中指定檔案 型憑證。預設情況下,此位置為 C:\Program Files\Tableau\Tableau Resource Monitoring Tool\master\config。

如果使用自己的憑證,可以選擇「本機」或「儲存」。

- 如果選擇 「本機」,則必須具有憑證、憑證授權單位以及群組檔案或單一檔案中可 用的私密金鑰。
- 如果選擇「儲存」選項,可以提前儲存憑證和指紋,並在安裝過程中參考它。憑證 和私密金鑰需要封裝在一起,並且必須能夠從單個指紋中引用。封包的憑證必須 儲存在由 .NET 要求定義的特定位置,並記錄在[此](https://docs.microsoft.com/en-us/dotnet/api/system.security.cryptography.x509certificates.storename?view=netcore-3.1) Microsoft 網站上。在機器上匯 入憑證後,您就可以使用該憑證來設定 HTTPS。

對於憑證,請遵循以下準則和要求:

- <sup>l</sup> 您必須具有相應網域的 HTTPS 憑證( 像是 X.509) 。這取決於本機安全策略和憑證 要求。例如,如果 Resource Monitoring Tool 正在使用 CName 或 SSL 傳遞 Proxy, 那麼可能需要使用 SAN 憑證。多個子網域支援通配符憑證。
- Resource Monitoring Tool 僅支援 PKCS #12 和 PEM 格式。
- <sup>l</sup> Resource Monitoring Tool Web 伺服器需要憑證和私密金鑰,以及可選的信任鏈。

私密金鑰可以是 RSA 或 DSA。

這些可以在單個檔案或分組檔案中提供。

- 單個檔案範例:
	- <sup>l</sup> PKCS #12:具有 .pfx 或 .p12 檔案擴充的單個檔案。
	- <sup>l</sup> PEM:PEM 編碼的憑證 + 私密金鑰( 加上可選的中繼 CA 鏈結到根 CA) ,在一個有 .pem 擴充的檔案中。檔案中的項目不必按任何特定順 序排列。
- <sup>l</sup> 分組檔案範例:
	- .crt 或 .cer 檔 PLUS 中的 PEM 編碼憑證
	- <sup>l</sup> .key 檔 PLUS 中的 PEM 編碼私密金鑰( 可選)
	- <sup>l</sup> 一或多個 .ca 檔中的 PEM 編碼憑證授權單位

預設檔案與目錄位置:

### RMT Server:

- 安裝目錄:C:\Program Files\Tableau\Tableau Resource Monitoring Tool\master
- 設定檔:C:\Program Files\Tableau\Tableau Resource Monitoring Tool\master\config.json
- 記錄目錄:C:\Program Files\Tableau\Tableau Resource Monitoring Tool\master\logs

代理程式:

- <sup>l</sup> 安裝目錄:C:\Program Files\Tableau\Tableau Resource Monitoring Tool\agent
- 記錄目錄:C:\Program Files\Tableau\Tableau Resource Monitoring Tool\agent\logs

誰可以執行此動作

如要安裝 Resource Monitoring Tool,您必須具備以下所有條件:

- 在您安裝 Resource Monitoring Tool 的電腦上有管理員權限。
- Tableau Server 管理員站台角色。
- <sup>l</sup> Resource Monitoring Tool 管理員帳戶。

後續步驟

安裝 RMT 伺服器:

- $\cdot$  使用 Web [介面](#page-2814-0)
- <sup>l</sup> [使用命令列](#page-2823-0)

<span id="page-2814-0"></span>使用 Web 介面安裝 RMT 伺服器

Resource Monitoring Tool 伺服器( RMT 伺服器) 會主控使用者與其互動的 Web 應用程 式。也會執行大部分的背景處理工作,以彙整和監視代理程式傳來的資料。RMT 伺服器 必須安裝在專用硬體上。

當前僅支援透過 Web 介面在 Windows 安裝。如果您要在 Linux 安裝,請參[閱使用命](#page-2823-0) [令列安裝](#page-2823-0) RMT 伺服器

### 要安裝 **RMT** 伺服器**:**

安裝 RMT 伺服器有三個主要步驟:

- <sup>l</sup> 安裝伺服器軟體
- $\bullet$  設定 RMT 伺服器
- <sup>l</sup> 建立新環境。

詳細的逐步過程描述如下:

### 1. 安裝伺服器軟體**:**

- 1. 執行 RMT 伺服器安裝程式。
- 2. 詳閱 EULA 之後,選取 **I agree to the license terms and conditions**,再按一 下 **Install**。

附註**:**如果您打算安裝到非預設位置,請使用[安裝至非預設位置中](#page-2818-0)提供 的準則。預設位置為 **C:\Program Files\Tableau\Tableau Resource Monitoring Tool\**。

3. 如果開啟「使用者帳戶控制」對話方塊,請按一下 **Yes** 以允許安裝程式進行 變更。

- 4. RMT 伺服器安裝程式第一步會先安裝特定的必要條件。必要條件包括 RabbitMQ、Erlang 及 PostgreSQL 資料庫。PostgreSQL 資料庫用於儲存從 Tableau Server 收集的使用情況資料。然後將繼續安裝 RMT 伺服器。
- 5. 在安裝結束時,會開啟「**Server Configuration**」網頁。

### 2. 設定 **RMT** 伺服器**:**

1. 頁面應已完成填寫。如有必要,請對數值做出更新。

附註請記下主機名稱。用於存取 RMT 伺服器的 Web 介面會使用此格 式:*https://<*主機名稱*>*。

2. 預設情況下,Resource Monitoring Tool 會將自我簽署憑證用於與 RMT 伺服 器的 HTTPS 通訊。若要使用您自己的憑證,請將指紋值替換為您要使用之 憑證的指紋值。如果您想要求安全的 HTTPS 通訊,請勾選 **Require HTTPS** 選項。

勾選 **Require HTTPS** 選項還需要選擇憑證模式,並提供必要的其他詳情。 主要有三種選擇:

- 1. 預設值**:**此模式使用安裝程式提供的預設自我簽署憑證。
- 2. 本機:此模式允許您在 Resource Monitoring Tool **/config** 資料夾中指 定檔案型憑證。選擇「本機」模式後,「憑證名稱」欄位會變為可用。 列出的選項將對應於位於 /**config** 資料夾中的憑證檔群組。
- 3. 儲存:此模式允許您在 Windows 憑證儲存區中輸入憑證的指紋。

只有在選擇的憑證需要密碼時,才使用「密碼」欄位。

3. 按一下 **Test Server Configuration** 測試伺服器設定。

附註**:**如果您看到下列錯誤,請使用 SSL [憑證錯誤疑難排解主](#page-3001-0)題中提供 的指示: 憑證不包括可存取的私密金鑰

- 4. 「密碼」區段可讓您設定要套用到使用者帳戶的密碼要求,此要求會套用在 您稍後建立的管理使用者帳戶。
- 5. 在身份驗證區段,您以設定工作階段的逾時期間。如果使用者在設定的逾 時期間內未存取工作階段,則工作階段將到期,需要再次登入。預設情況 下,其設定為240分鐘。還可以啟用「滑動期限」選項以在逾時期間內存取工 作階段時重設逾時期間。
- 6. 按一下 **Save and Restart Server**。

附註**:**如果您看到下列錯誤,請使用 SSL [憑證錯誤疑難排解主](#page-3001-0)題中提供 的指示: 憑證不包括可存取的私密金鑰

- 7. 當伺服器重新啟動時,系統會提示您建立管理使用者和密碼。
- 8. 使用上個步驟中建立的管理憑證登入後,Resource Monitoring Tool您會看到 一則訊息指出尚未建立任何環境。按一下 **Add an environment** 即可設定新 環境。
- 3. 建立新環境**:**
	- 1. 建立新環境:填入環境的詳細資訊,例如名稱和識別碼。Tableau Server REST API 和 Tableau Server 存放庫組態會用於與 Tableau Server 進行通訊。 Tableau Server 存放庫為選用組態,但也是存取 Tableau Server 的首選方 法。

RMT 連線到 Tableau Server 存放庫時,可以選擇設定安全的加密連線。為 在 RMT 和 Tableau Server 存放庫資料庫之間使用 SSL 連線,必須將 Tableau Server 設定為使用 SSL。有關詳情,請參[閱針對內部](#page-1725-0) Postgres 通訊 [設定](#page-1725-0) SSL。

- 2. Tableau 存放庫設定:
	- 在 **Tableau Repository Configuration** 區段中:
		- 1. 在 **SSL Mode** 下拉式方塊中,選取 **Prefer SSL** 或 **Require SSL** 設定 與 Tableau 存放庫的 SSL 連線。選擇 **Disable** 意味著 SSL 永遠不會用 於建立 Tableau Server 存放庫連線。

在 **Prefer SSL** 模式下,Resource Monitoring Tool 會在第一次嘗試中使 用 SSL,若失敗,則隨後會嘗試非加密連線。

在 **Require SSL** 模式下,若 SSL 連線失敗,則與 Tableau Server 存放 庫的連線會完全失敗。在這種情況下,Tableau Server REST API 連線 會用於與 Tableau Server 進行通訊。

- 2. 可以選擇提供 Tableau Server 產生的指紋,或將 **server.crt** 檔案複製 到 Resource Monitoring Tool 主要伺服器電腦。若選擇複製憑證檔案, 則不必提供指紋。有關詳情,請參閱設定 Postgres SSL [以允許從用戶](#page-1730-0) [端直接連線。](#page-1730-0)
- 4. 按一下 **Save**。您會看到頁面新增了 **Agent Configuration** 的區塊。此區塊可用於 下載安裝和設定代理程式所需的啟動程式檔案。

附註**:**如果對環境組態做出任何更新,您必須先按一下「儲存」再下載啟動程式檔 案。

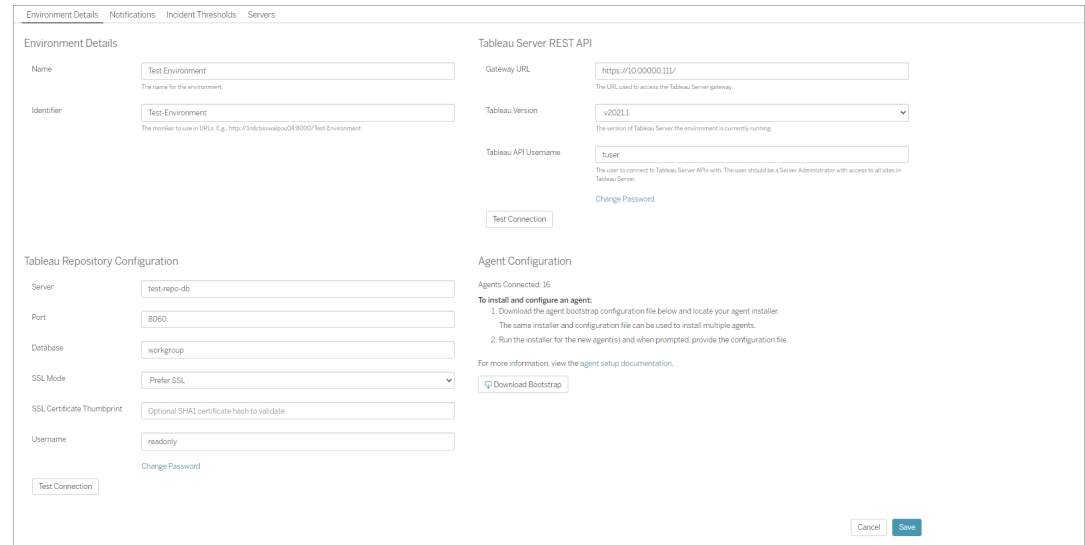

<span id="page-2818-0"></span>安裝至非預設位置

# RMT 伺服器

Tableau 建議使用 *\Tableau\Tableau Resource Monitoring Tool* 作為安裝 RMT 伺服器的位 置。非預設位置範例:**D:\Tableau\Tableau Resource Monitoring Tool**。

### 若要在安裝過程中選擇非預設位置**,**請使用以下步驟**:**

- 1. 執行 RMT 伺服器安裝程式。
- 2. 在 EULA 頁面上,選擇「自訂」。
- 3. 在「安裝選項」底下的「安裝位置」欄位中輸入位置。
- 4. 如使用 Web [介面安裝](#page-2814-0) RMT 伺服器中所述,繼續執行安裝步驟 2。

誰可以執行此動作

如要安裝 Resource Monitoring Tool, 您必須具備以下所有條件:

- 在您安裝 Resource Monitoring Tool 的電腦上有管理員權限。
- Tableau Server 管理員站台角色。
- <sup>l</sup> Resource Monitoring Tool 管理員帳戶。

後續步驟

使用 Web [介面安裝代理程式](#page-2819-0)

<span id="page-2819-0"></span>使用 Web 介面安裝代理程式

代理程式是一個輕量程序,會消耗最少的伺服器資源,並將資料傳送至 Resource Monitoring Tool 伺服器( RMT 伺服器) 。在每個 Tableau Server 節點上安裝 Resource Monitoring Tool 代理程式。若要安裝並註冊代理程式,請下載代理程式啟動程序組態檔 案,並將其儲存到可從 Resource Monitoring Tool代理程式節點存取的位置。

當前僅支援透過 Web 介面在 Windows 安裝。如果您要在 Linux 安裝,請參閱[使用命](#page-2846-0) [令列安裝代理程式](#page-2846-0)

安裝之前

- <sup>l</sup> 下載啟動程序檔案。啟動程序檔案僅在下載後 **24** 小時內有效。如果欲使用的啟 動程序檔案已下載超過 **24** 小時**,**將需要重新產生啟動程序檔案。
- <sup>l</sup> 從版本 2021.3 開始,代理程式註冊將需要使用 https 端點和 RabbitMQ 進行通訊 以完成代理程式註冊。確保連接埠 443 和 5672 都為這些通訊開啟。

下載代理程式啟動程式檔案的步驟

如果您尚未從 RMT 伺服器下載啟動程式檔按,請操作以下步驟。

- 1. 使用 RMT 伺服器上的 Web 介面 (*https://<hostname>*),在 **Admin** 功能表中選取 **Environments**。
- 2. 啟動程式檔案可以直接從首頁的「環境概觀」索引標籤下載。

附註**:**如果您尚未在 RMT 伺服器設定中建立環境,請按照使用 Web [介面安](#page-2814-0) 裝 RMT [伺服器主](#page-2814-0)題中說明的步驟 12 到15 操作。

3. 將啟動程式組態檔案儲存到可從 Tableau Server 節點存取的位置,您將在該位置 安裝 Resource Monitoring Tool 代理程式。

安裝代理程式的步驟

在每個 **Tableau Server** 節點上安裝代理程式**:**

- 1. 執行代理程式安裝程式。
- 2. 詳閱 EULA 之後,選取 **I agree to the license terms and conditions**,再按一下 **Next**。
- 3. 在此頁面上,可以選取變更安裝位置,並為代理程式指定執行身分使用者帳戶。

如果您打算安裝到非預設位置,請使用安裝到非預設位置中提供的準則。預設位 置為 **C:\Program Files\Tableau\Tableau Resource Monitoring Tool\agent**。

從 2021.4 開始,必須為代理程式指定執行身分使用者帳戶。此帳戶用於存取 Tableau Server,以從 Tableau Server 節點收集監視資訊。

對於代理程式執行身分使用者帳戶**,**必須指定目前用於 **Tableau Server** 執行身分 使用者帳戶的相同帳戶。若提供的帳戶資訊與 Tableau Server 上的不同,代理程式 將無法收集該節點上的監視資料。

- 4. 如果開啟「使用者帳戶控制」對話方塊,請按一下 **Yes** 以允許安裝程式進行變更。
- 5. 安裝程式完成時,會開啟 **Agent Registration** 網頁。

提示**!**這可能需要一段時間才能開啟網頁。如果網頁因某些原因而無法開啟,請 在您要安裝的電腦上使用下列 URL:

http://localhost:9002/setup/register

6. 檢閱此頁面上有關 Tableau Server 記錄檔大小、歷史記錄資料及含意的資訊。繼續 下一個步驟之後,就不會再看到此資訊。

安裝及註冊代理程式之後,Resource Monitoring Tool 會在顯示資料之前,處理 Tableau Server 記錄檔的相關歷史資料。如果有大量歷程記錄資料,就可能需要一 段時間來處理資訊,而這樣可能會導致伺服器上處理較新事件時發生延遲。

如果您擔心發生延遲,且沒有歷程資訊並不會對您有所影響,就可以執行下列操 作來清除現有 Tableau 記錄檔:

[移除不需要的檔案](#page-2105-0),然後考慮記錄檔快照([將記錄封存](#page-2548-0)),再移除記錄檔。

附註**:**不會使用歷史記錄資料收集如 CPU 使用情況及記憶體使用情況等效 能資料,而將在安裝並設定代理程式後收集,因此清理歷史資料不會影響效 能資料。

- 7. 瀏覽至您從 RMT 伺服器下載的啟動程式檔案位置。按一下 **Import Bootstrap File**。啟動程序檔案僅在下載後 **24** 小時內有效。如果欲使用的啟動程序檔案已下 載超過 **24** 小時**,**將需要重新產生啟動程序檔案。
- 8. 成功完成匯入之後,將顯示要輸入伺服器資訊的網頁。在 **Tableau Server gateway URL** 欄位中,輸入您用來存取 Tableau Server 的 URL。

URL 的一些範例如下所示:

- https://MarketingServer/(如果您知道伺服器的名稱)
- https://10.0.0.2/( 如果您知道伺服器的 IP 地址)
- http://10.0.0.4/( 如果 Tableau Server 未啟用 SSL)
- 9. 輸入使用者名和密碼。可以使用在安裝 RMT 伺服器時建立的管理員使用者憑 證。此使用者名稱和密碼用於 RMT 伺服器和代理程式之間的通訊。
- 10. 按一下 **Test Tableau Server Connection** 以確認代理程式能連線到 Tableau Server。

顯示一則 **Success** 訊息,以確認代理程式可以連線至 Tableau。

11. 「 **RMT Server URL**」欄位應已填入啟動程序檔案中的資訊。此網頁 URL 用於執行 管理工作、監視效能以及其他工作。

URL 的範例如下所示:

- <sup>l</sup> *https://<hostname>*)
- 12. 按一下 **Test RMT Server Connection** 以確認代理程式可以連線至 Resource Monitoring Tool RMT 伺服器。

顯示**Success** 訊息以確認可正常連線至 RMT 伺服器。

13. **RMT Server certificate thumbprint** 欄位應已使用啟動程式檔案中的資訊填入。您 儲存的啟動程式檔案應具有此資訊和 RMT 伺服器 URL 資訊。輸入 RMT 伺服器使 用者名和密碼。此使用者必須具有伺服器**/**環境管理角色。

### 按一下 **Get Registration Options**。

此動作可移至 **Agent Registration - Message Queue** 頁面。

14. 按一下 **Test Message Queue Connection** 以確認訊息佇列連線正常運作。

如果連線正常運作,則會顯示 **Success** 訊息。

附註**:**「訊息佇列」區段下的「啟用 **TLS**」設定可讓您在 RMT 伺服器與代理程式 之間傳輸資料時啟用加密。需要額外的 RabbitMQ 設定。有關詳情,請參[閱加](#page-2966-0) [密的資料收集](#page-2966-0)。

- 15. 最後一個「代理程式註冊」頁面上的環境區段應已完成填寫。請驗證資訊並新增任 何 Tableau Server 節點詳細資訊。
- 16. 按一下 **Connect to Message Queue**。
- 17. 按一下 **Register Agent** 以完成代理程式安裝和設定。

您將看到停用 Web 介面的選項。註冊之後,代理程式不再需要 Web 介面,可以選 擇停用該介面。如果您需要重新啟用 Web 介面,請使用下列命令:

rmtadmin set server.web.run true

有關 Resource Monitoring Tool 命令的詳情,請參閱 rmtadmin [命令列公用程式](#page-2898-0)。

18. 您可以巡覽至 RMT 伺服器 Web 介面來驗證代理程式是否已完成連線。從 **Admin** 功能表中,選取 **Environments**,在環境詳細資訊下,您可以看到目前連線的代理 程式數量。

# 在多節點 Tableau Server 安裝程式上安裝代理程式

1. 請按照上述步驟,在 Tableau Server 初始節點上安裝代理程式,以連線至 Resource Monitoring Tool。

- 2. 在最後一個註冊頁面的「**Server**」區段中,勾選「**Primary Server**」選項。
- 3. 在 Tableau Server 的其他節點上,使用您用來在初始節點上安裝代理程式的相同 啟動程序檔案來安裝代理程式,並按照上述步驟操作。
- 4. 在最後一個註冊頁面的「環境」區段中,選取在初始節點上安裝代理程式時所建 立的環境。
- 5. 在「**Server**」區段中,選取「**New Environment Server**」選項。「主要伺服器」選項應 該維持未選取狀態。
- 6. 代理程式註冊程序會自動將此節點新增至現有的環境。

### 安裝至非預設位置

Tableau 建議使用 *\Tableau\Tableau Resource Monitoring Tool\*代理程式作為必要條件的 位置。非預設位置的範例:**D:\Tableau\Tableau Resource Monitoring Tool\agent**。

### 若要在安裝過程中選擇非預設位置**,**請使用以下步驟**:**

- 1. 執行代理程式安裝程式。
- 2. 在 EULA 頁面上,選擇「自訂」。
- 3. 在「安裝選項」底下的「安裝位置」欄位中輸入位置。
- 4. 如使用 Web [介面安裝代理程式](#page-2819-0)中所述,繼續執行安裝步驟 2。

誰可以執行此動作

如要安裝 Resource Monitoring Tool,您必須具備以下所有條件:

- 在您安裝 Resource Monitoring Tool 的電腦上有管理員權限。
- Tableau Server 管理員站台角色。

後續步驟

Resource Monitoring Tool [伺服器設定](#page-2881-0)

<span id="page-2823-0"></span>使用命令列安裝 RMT 伺服器

Resource Monitoring Tool 伺服器( RMT 伺服器) 託管使用者與其互動的 Web 應用程式。 也會執行大部分的背景處理工作,以彙整和監視代理程式傳來的資料。RMT 伺服器必 須安裝在專用硬體上。

本主題介紹使用命令列安裝 RMT 伺服器的步驟。Windows 和 Linux 作業系統都支援命 令列安裝。

為了致力於符合本公司平等的價值觀,我們盡可能變更了非包容性術語。由於在某些地 方變更術語可能會導致重大變化,所以我們保留現有術語。因此,可能會繼續在 CLI 命 令和選項、安裝文件夾、組態檔和其他執行個體中看到這些術語。有關詳情,請參[閱關](https://help.tableau.com/current/tableau/zh-tw/about-tableau-help.htm) 於 [Tableau](https://help.tableau.com/current/tableau/zh-tw/about-tableau-help.htm) 說明。

在 Windows 上安裝

#### 要安裝 **RMT** 伺服器**:**

### 1. 執行 **RMT** 伺服器安裝程式**:**

- 1. 下載 RMT 伺服器安裝程式,將其儲存到您可以從計畫安裝 RMT 伺服器的 電腦上存取的位置。
- 2. 以管理員身分開啟命令提示字元。
- 3. 導航到 RMT 伺服器安裝程式的位置,並使用以下命令執行 exe 檔

Tabrmt-Master-64bit-<version>.exe /silent ACCEPTEULA=1

附註**:**使用 /silent 或 /quiet 開關可無人式執行設定,而不顯示任何 UI 或提 示。

預設安裝資料夾通常為:*C:\Program Files\Tableau\Tableau Resource Monitoring Tool\master*。要提供不同的安裝位置,請執行以下命令:

Tabrmt-Master-64bit-<version>.exe /silent ACCEPTEULA=1 InstallFolder="D:\Tableau Resource Monitoring Tool\master"

所有安裝命令屬性與開關的完整清單可在下方[本區段找](#page-2831-0)到。

這會安裝封包,必要條件包括 RabbitMQ、Erlang 和 PostgreSQL 資料庫。 PostgreSQL 資料庫用於儲存從 Tableau Server 收集的使用情況資料。接著它才會 繼續安裝 RMT 伺服器。

### 2. 設定 **RMT** 伺服器**:**

1. 執行以下命令並提供選項:

```
rmtadmin master-setup [options]
```
設定選項可以透過命令提示( 組態檔) 提供。如果未提供選項,除了管理員 密碼外,將套用預設值。管理員使用者名稱將設定為 admin,系統將提示您 提供密碼。

包括所需的密碼參數的範例命令:

rmtadmin master-setup --admin-username=<name the administrator user> --admin-password=<administrator user password>

下表列出了用於設定 RMT 伺服器的條件和一些常用選項。有關設定選項 的完整清單,請參閱 rmtadmin [命令列公用程式](#page-2898-0)。

附註**:**需要 HTTPS 選項可確保 RMT 伺服器和使用者之間的安全通訊。 當您需要 HTTPS 進行通訊時,還必須為這些通訊使用的憑證選擇一 種模式。以下表格包括各種選項。若要深入瞭解有關這些模式和憑證, 請參閱SSL [憑證模式和要求](#page-2812-0)

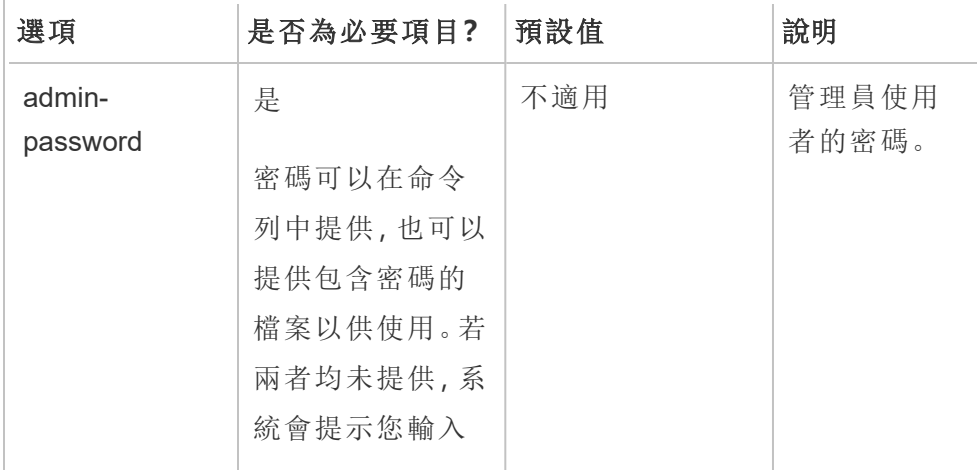

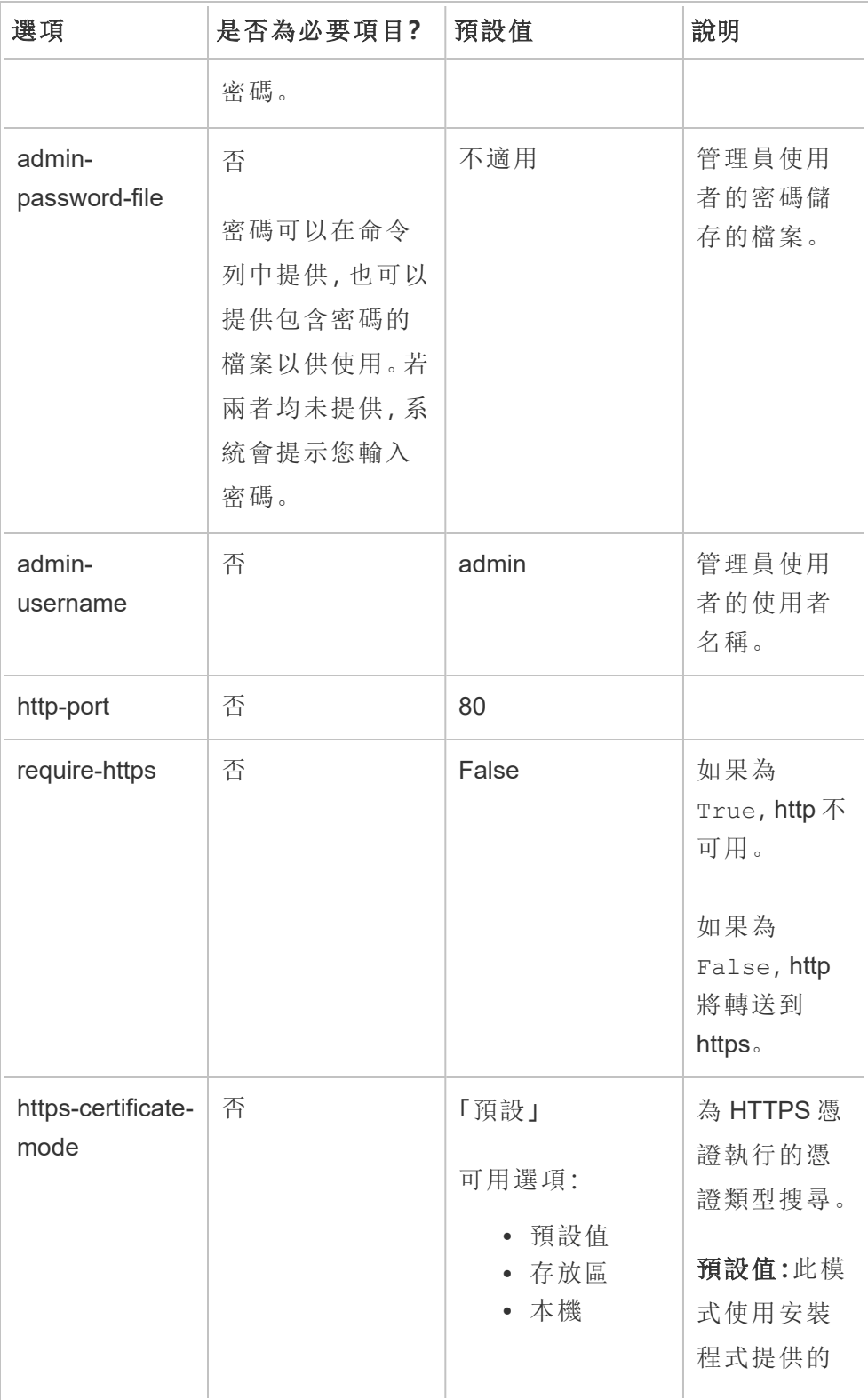

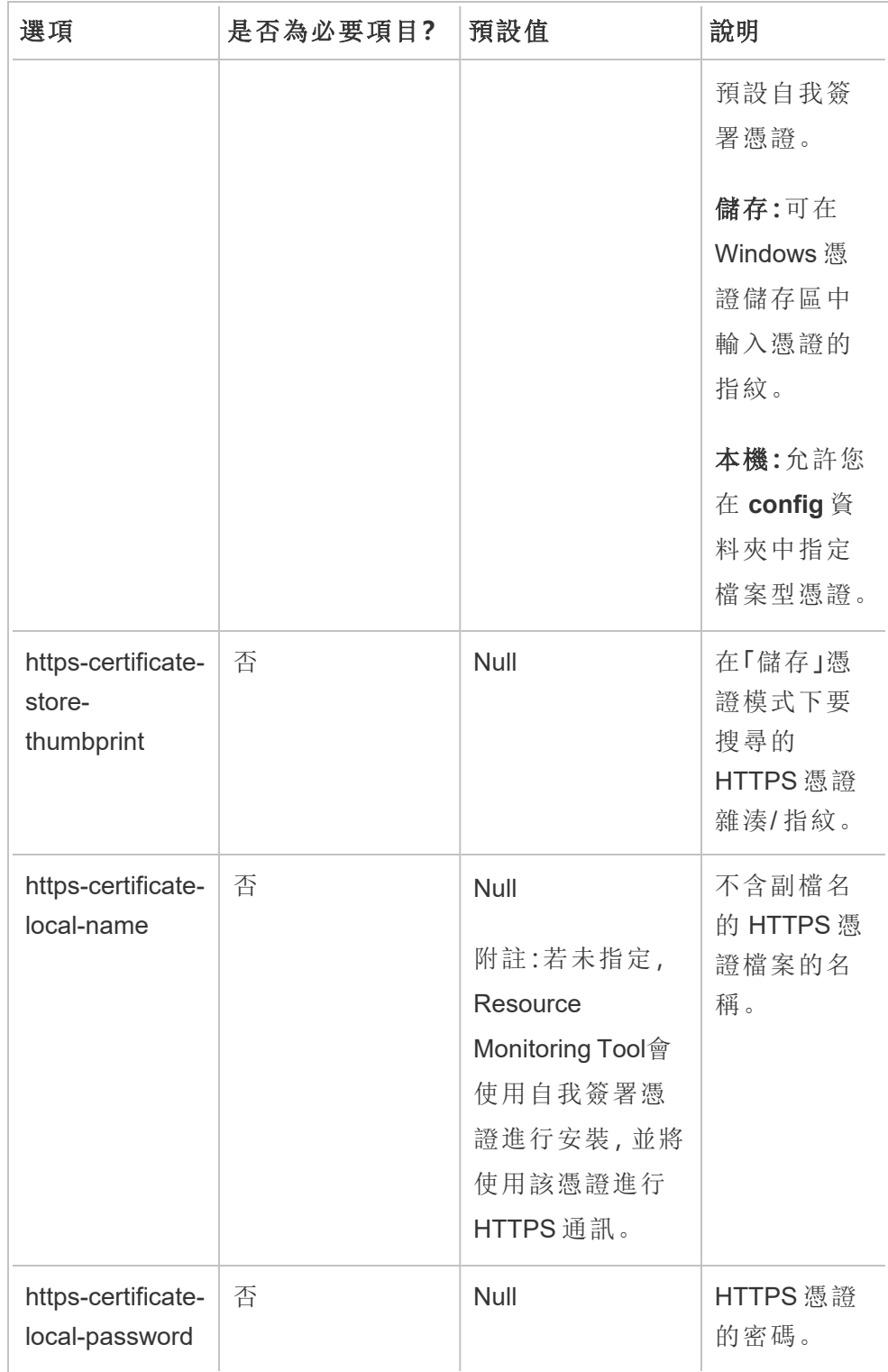

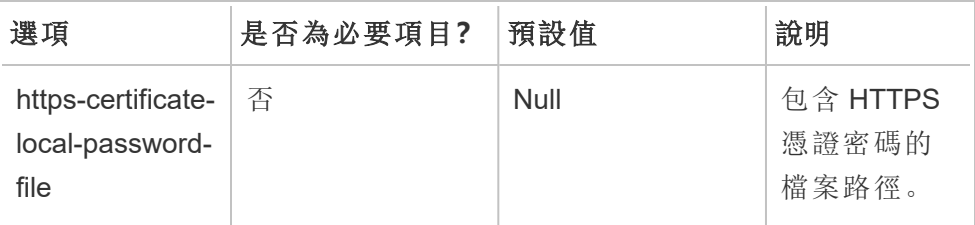

### 3. 建立環境**:**

1. 執行以下命令即可建立環境:

```
rmtadmin create-env --name=<myenvironment> --api-
username=<TableauServer API user name> --api-
password=<password for the Tableau Server API user account>
```
使用此命令可用的選項設定環境。以下是一些需要考量的關鍵組態選項:

- Tableau Server REST API 和 Tableau Server 存放庫組態會用於與 Tableau Server 進行通訊。Tableau Server 存放庫為選用組態,但也是 存取 Tableau Server 的首選方法。
- RMT 連線到 Tableau Server 存放庫時, 可以選擇設定安全的加密連 線。為在 RMT 和 Tableau Server 存放庫資料庫之間使用 SSL 連線, 必 須將 Tableau Server 設定為使用 SSL。有關詳情,請參[閱針對內部](#page-1725-0) Postgres [通訊設定](#page-1725-0) SSL。

下表列出了一些常用選項。有關選項的完整清單,請參閱 [rmtadmin](#page-2898-0) 命令列 [公用程式](#page-2898-0)。

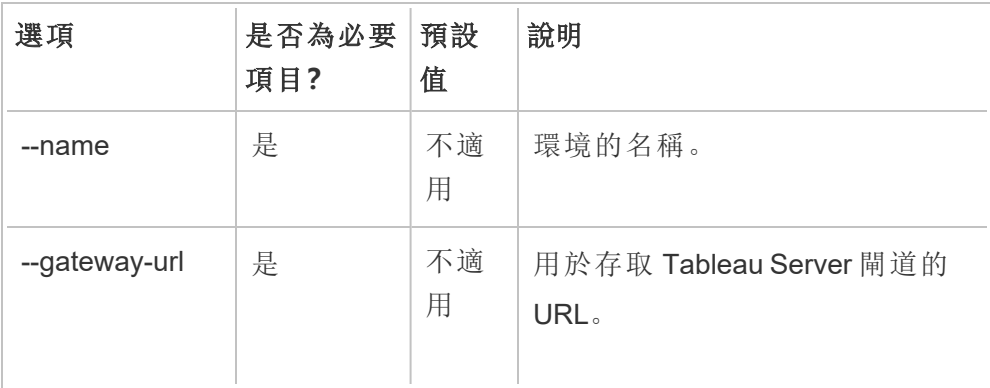

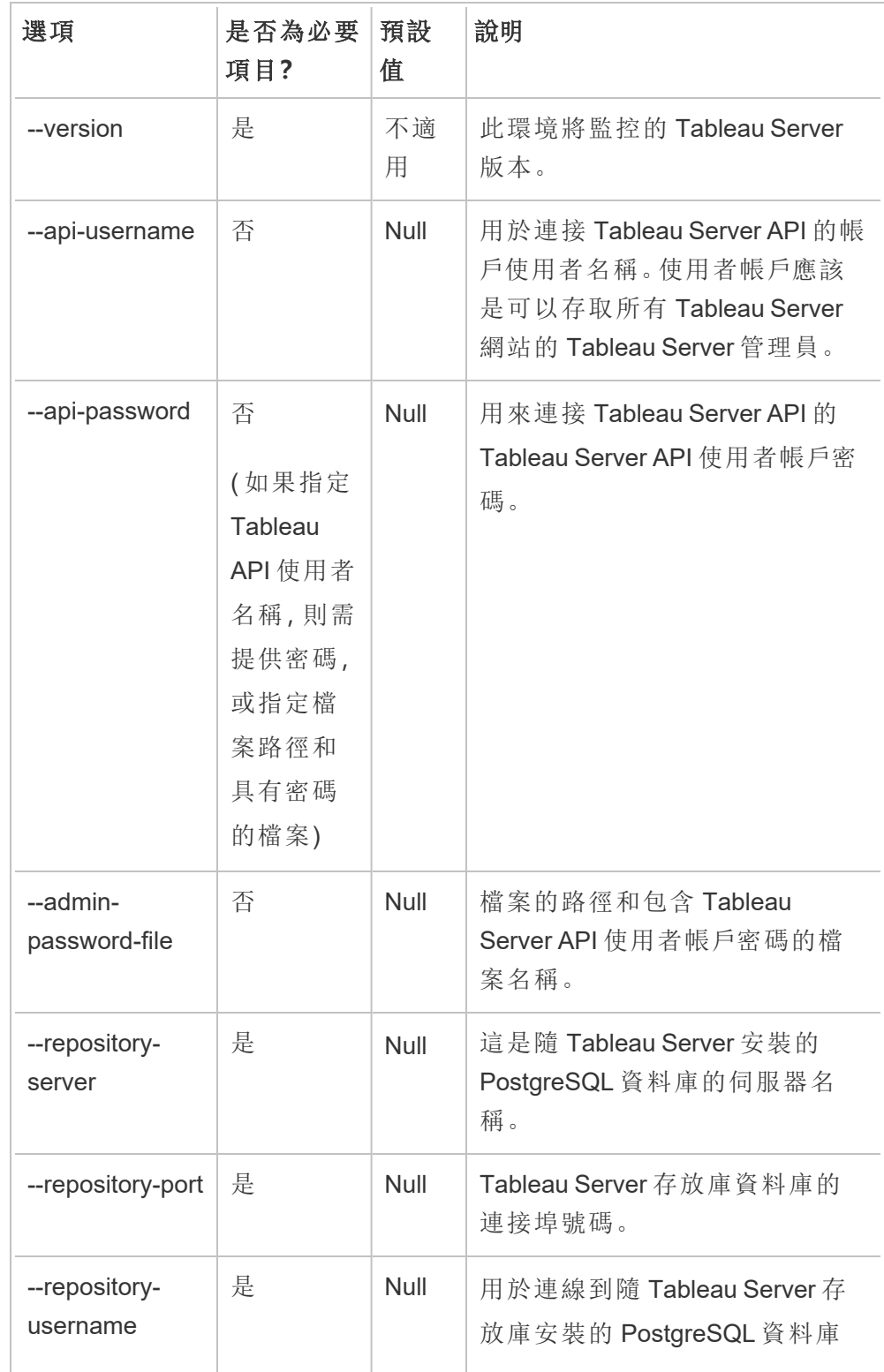

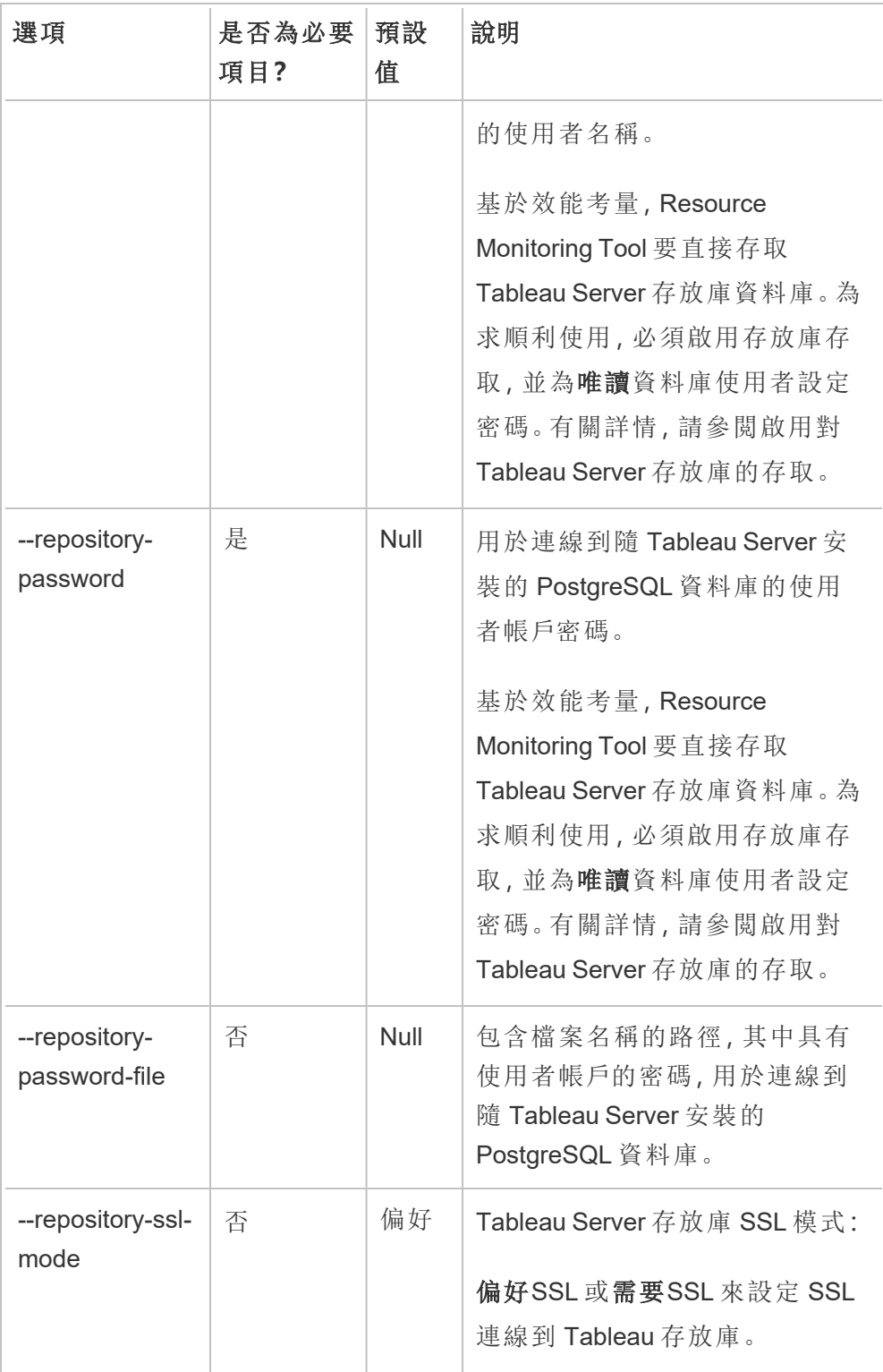

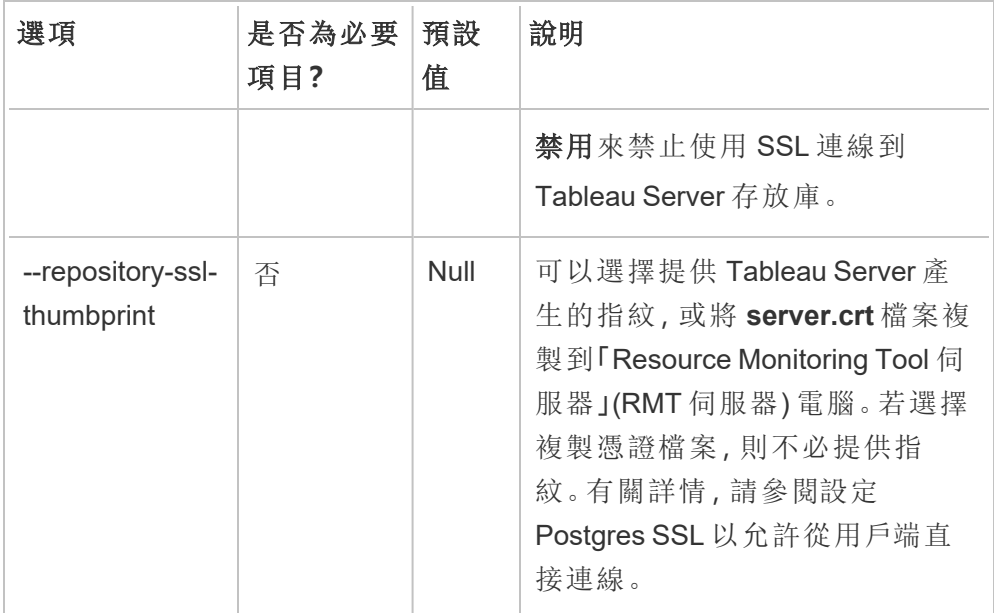

2. 下載啟動程式檔案到可從 Tableau Server 節點存取的位置。

```
rmtadmin bootstrap-file --env=<myenvironment> --
filename=<The absolute or relative path including the file
name>
```
# <span id="page-2831-0"></span>Windows 安裝屬性和開關

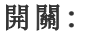

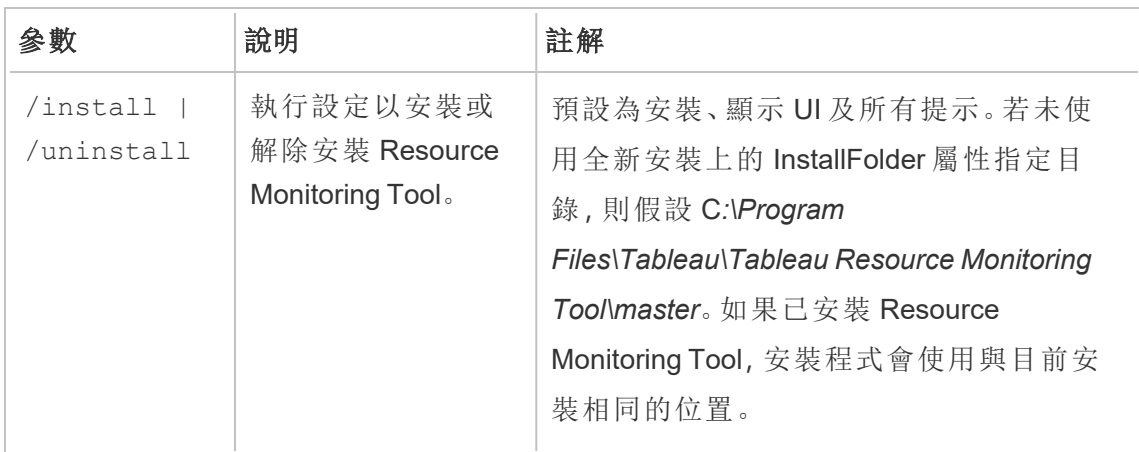

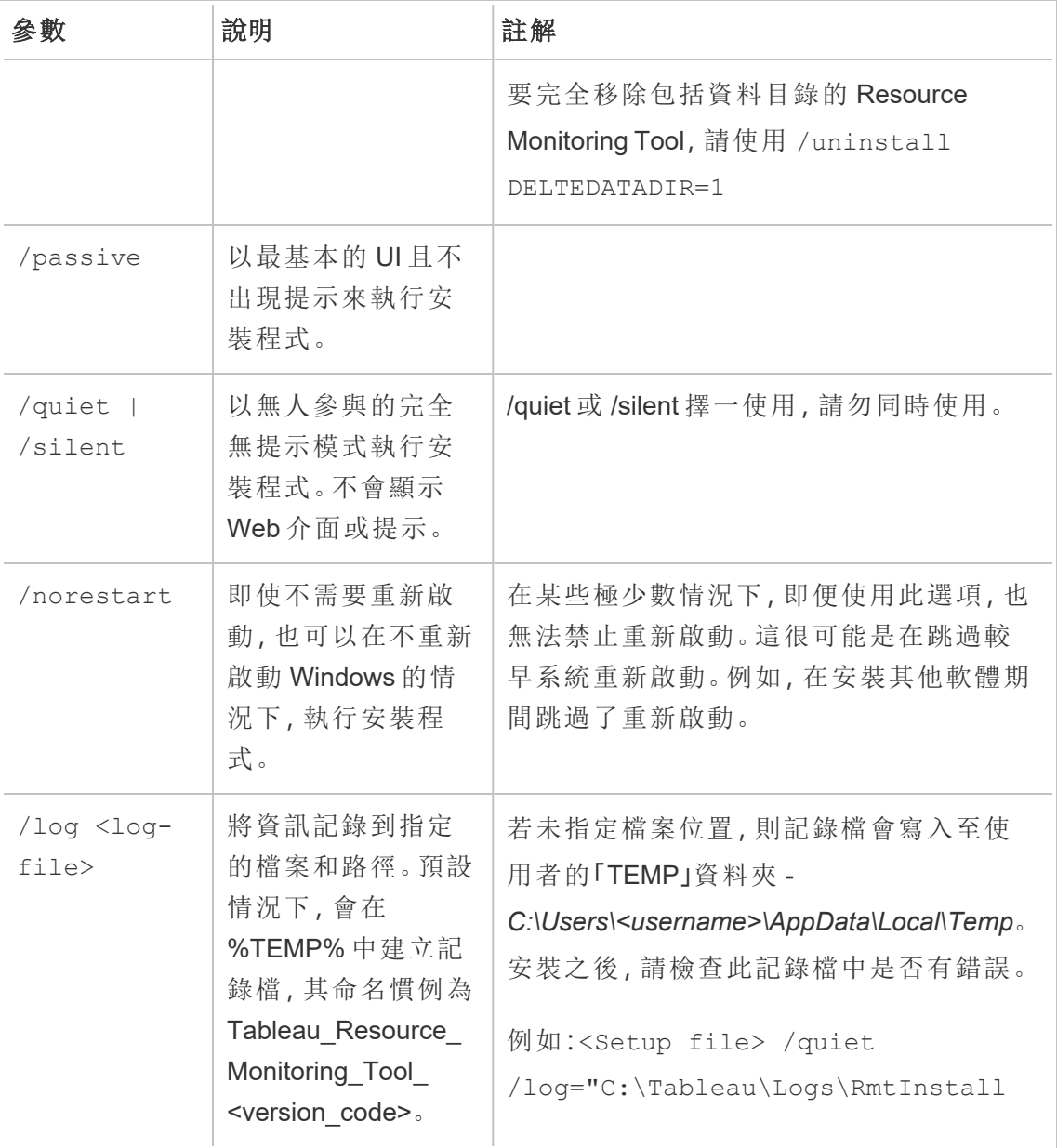

## 屬性**:**

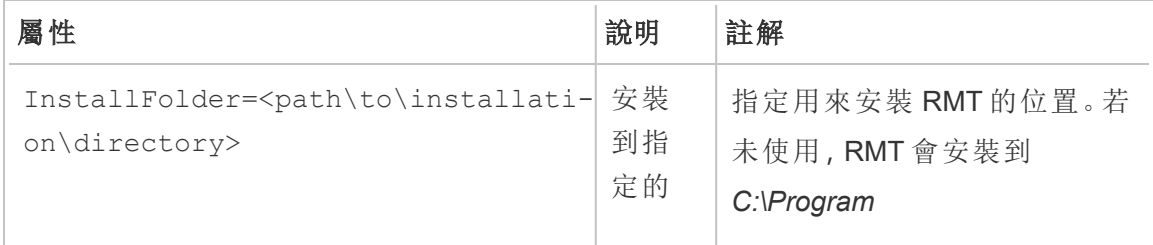

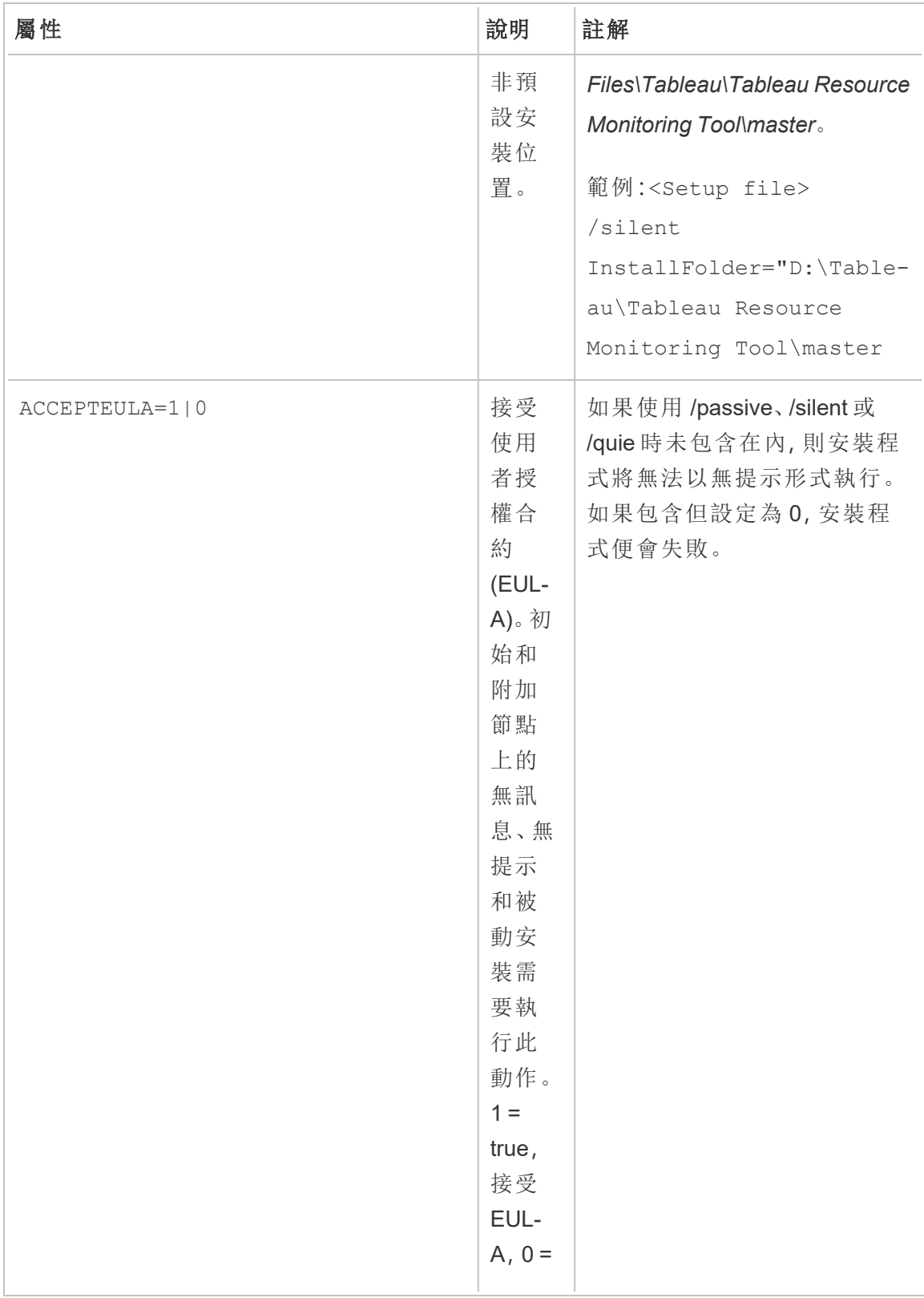

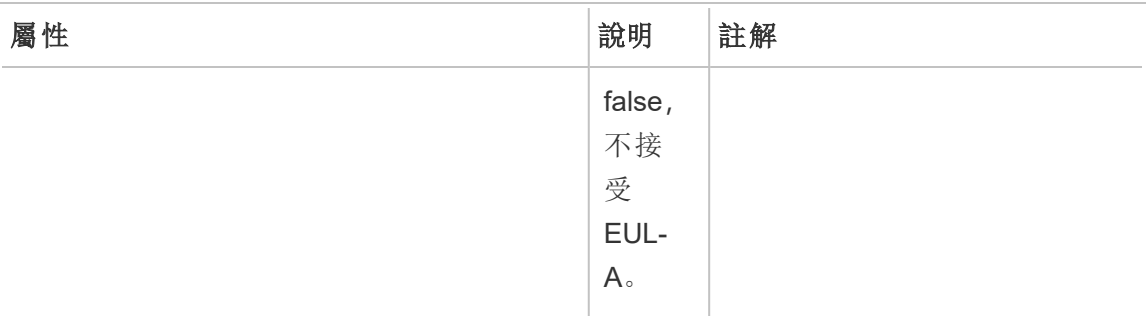

在 Linux 上安裝

### 要安裝 **RMT** 伺服器**:**

### 1. 安裝 **RMT** 伺服器**:**

- a. 下載 rpm 或 .deb RMT 伺服器安裝程式,將其儲存到您可以從計畫安裝 RMT 伺服器的電腦上存取的位置。
- b. 以具有 sudo 存取權限的使用者身分,登入要安裝 RMT 伺服器的電腦。
- c. 執行以下命令以安裝 RMT 伺服器,其中 <version> 的格式為 major-minormaintenance:

對於包括 CentOS 的類 RHEL 發行版:

sudo yum install <path/to/rmtserverinstaller>/Tabrmt-Master-x86\_64-<version>.rpm

對於 Ubuntu 發行版:

sudo apt install ./ <path/to/rmtserverinstaller>/Tabrmt-Master-amd64-<version>.deb

這會安裝封包,必要條件包括 RabbitMQ、Erlang 和 PostgreSQL 資料庫。 PostgreSQL 資料庫用於儲存從 Tableau Server 收集的使用情況資料。接著它才會 繼續安裝 RMT 伺服器。

### 2. 初始化 **RMT** 伺服器**:**

初始化 RMT 伺服器時,您必須明確接受使用者授權合約 (EULA)。還可以選擇指 定非預設設定。要使用預設設定初始化 RMT 伺服器,請執行以下命令:

```
sudo /opt/tableau/tabrmt/master/install-scripts/initialize-rmt-
master --accepteula
```
可以在 /opt/tableau/tabrmt/master/docs 資料夾中找到使用者授權合約。

從版本 2023.1 開始,可以指定 RMT 使用的自訂執行方式帳戶,以及其他設定選 項。預設情況下,RMT 會建立並使用名為 rmt-master 的帳戶執行。要指定 RMT 伺服器使用的自訂執行方式帳戶,請包含 --unprivileged-user 執行初始化指 令碼時的選項。有關 initialize-rmt-master 指令碼所有可用切換的詳情,請 參閱 RMT [伺服器初始化指令碼選項](#page-2842-0)。

### 3. 設定 **RMT** 伺服器**:**

1. 以tabrmt-master使用者身分執行以下命令:

```
sudo su --login tabrmt-master
```

```
rmtadmin master-setup [options]
```
可以透過命令提示字元資源或組態檔提供該設定選項。如果未提供選項, 則套用預設值,管理員密碼除外。會將管理員使用者名稱設定為 admin,會 提示您提供密碼。

包括所需的密碼參數的範例命令:

rmtadmin master-setup --admin-username=<name of the administrator user> --admin-password=<administrator user password>

下表列出了用於設定 RMT 伺服器的條件和一些常用選項。有關設定選項 的完整清單,請參閱 rmtadmin [命令列公用程式](#page-2898-0)。

附註**:**需要 HTTPS 選項可確保 RMT 伺服器和使用者之間的安全通訊。 當您需要 HTTPS 進行通訊時,還必須為這些通訊使用的憑證選擇一種 模式。以下表格包括各種選項。若要深入瞭解有關這些模式和憑證,請 參閱安裝 Tableau Resource [Monitoring](#page-2806-0) Tool

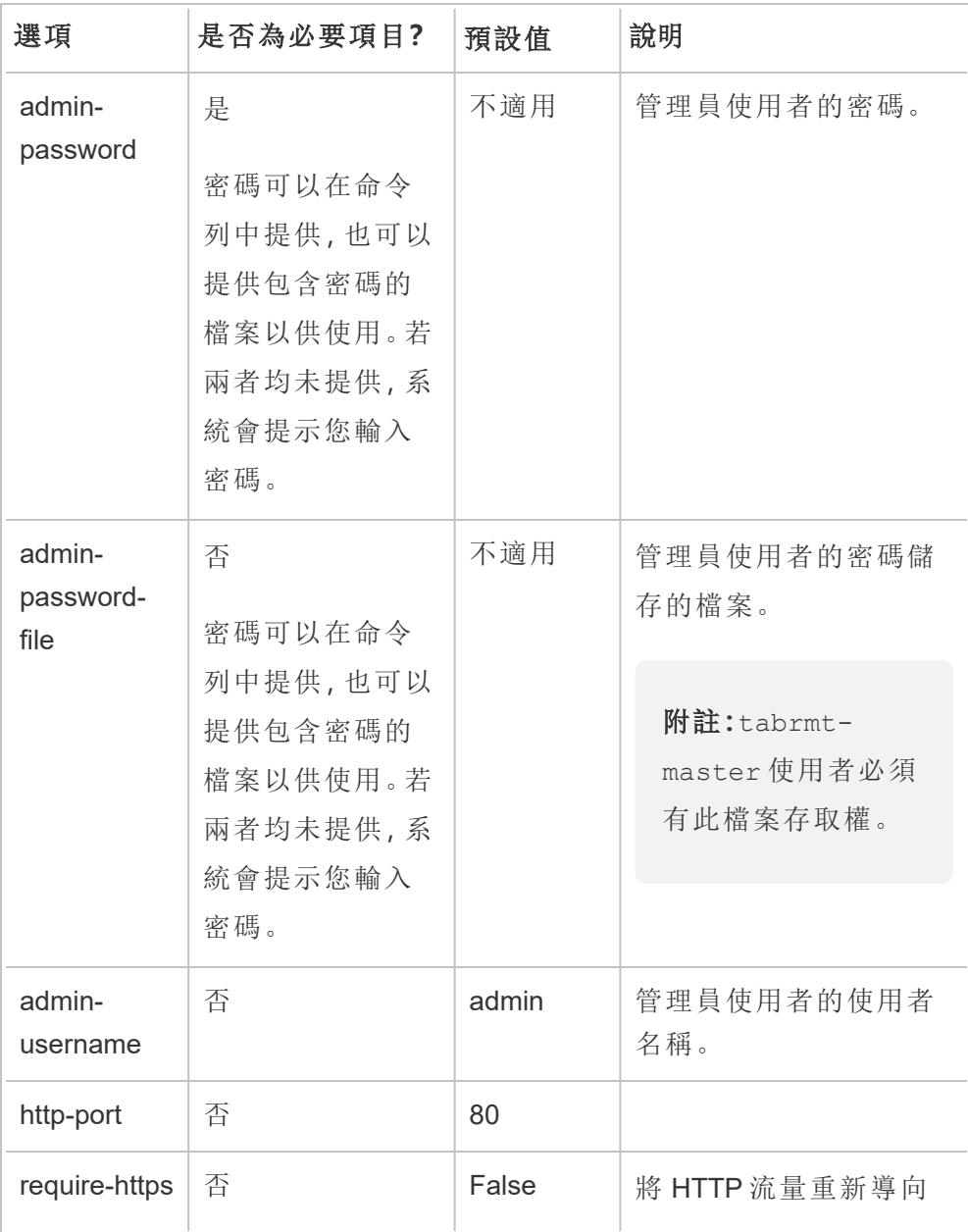

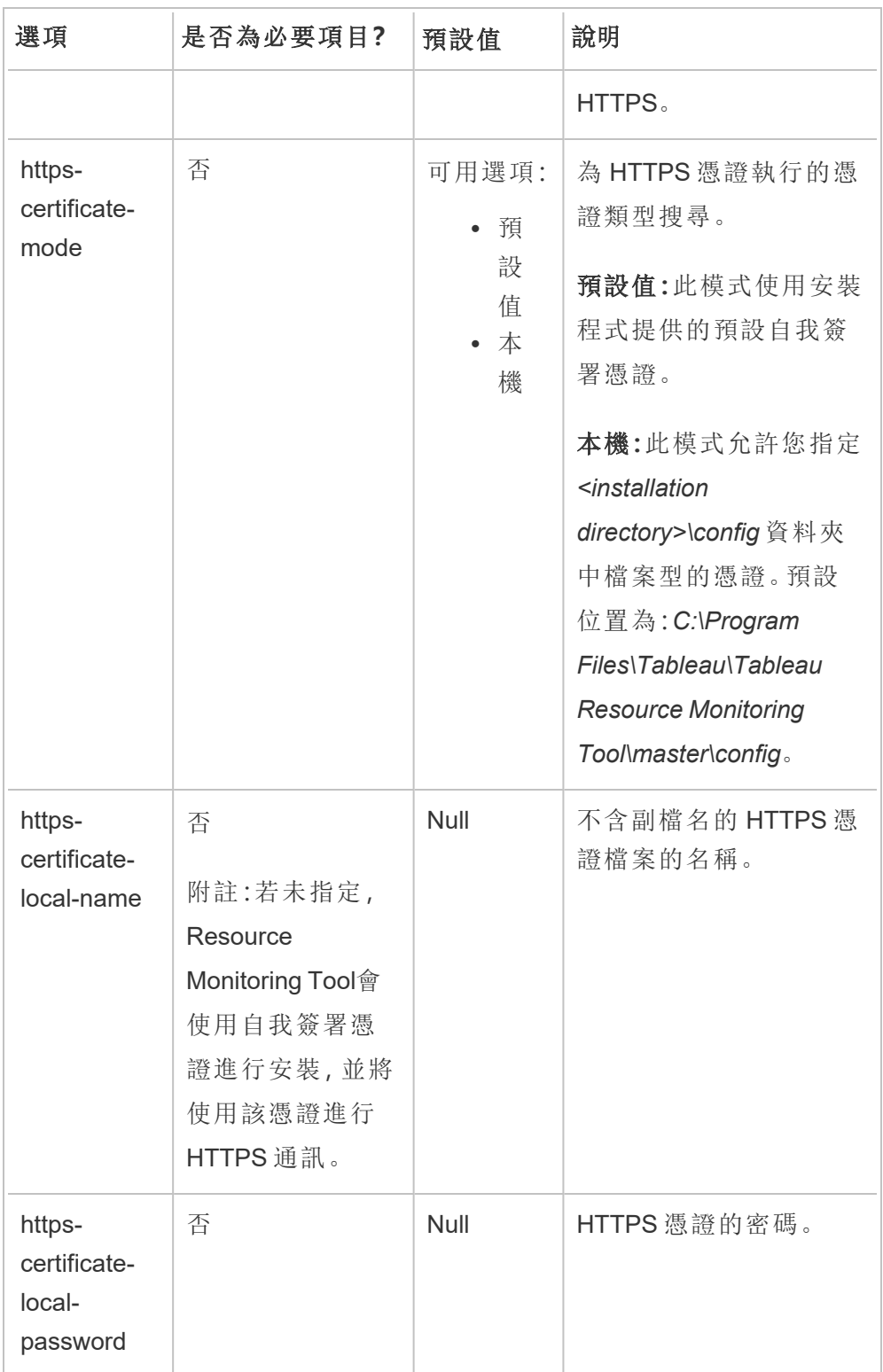

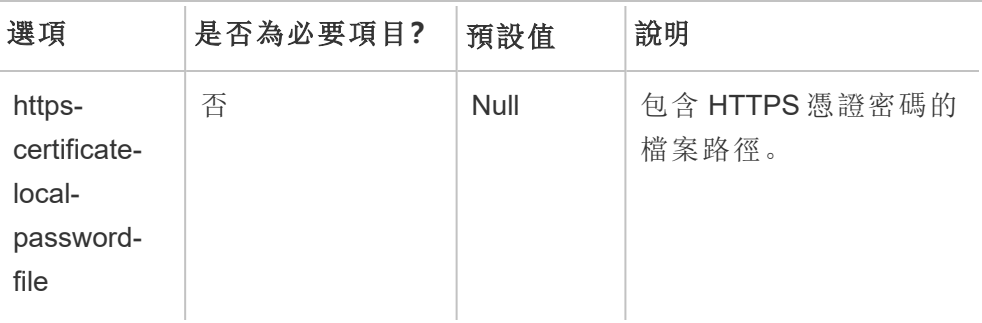

### 4. 建立環境**:**

1. 執行以下命令即可建立環境:

rmtadmin create-env --name=<myenvironment> --apiusername=<TableauServer API user name> --apipassword=<password for the Tableau Server API user account>

使用此命令可用的選項設定環境。以下是一些需要考量的關鍵組態選項:

- Tableau Server REST API 和 Tableau Server 存放庫組態會用於與 Tableau Server 進行通訊。Tableau Server 存放庫為選用組態,但也是 存取 Tableau Server 的首選方法。
- <sup>l</sup> RMT 連線到 Tableau Server 存放庫時,可以選擇設定安全的加密連 線。為在 RMT 和 Tableau Server 存放庫資料庫之間使用 SSL 連線, 必 須將 Tableau Server 設定為使用 SSL。有關詳情,請參[閱針對內部](#page-1725-0) Postgres [通訊設定](#page-1725-0) SSL。

下表列出了一些常用選項。有關選項的完整清單,請參閱 [rmtadmin](#page-2898-0) 命令列 [公用程式](#page-2898-0)。

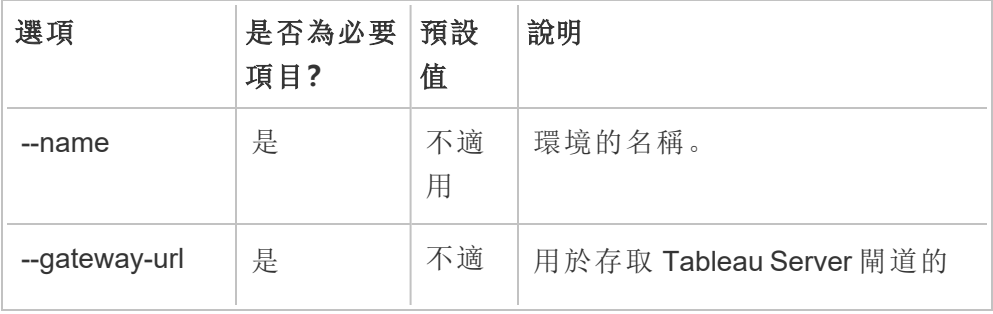

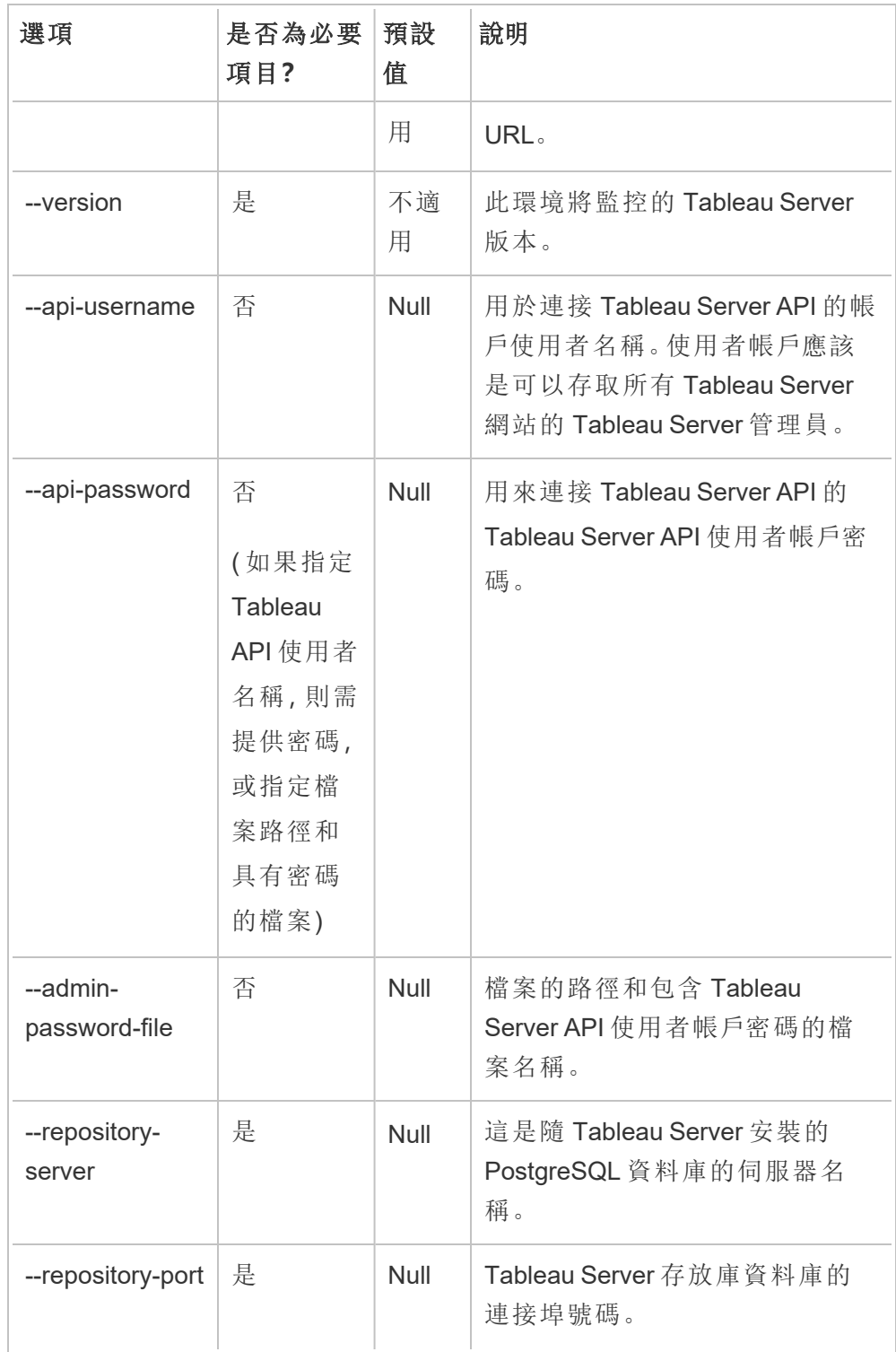

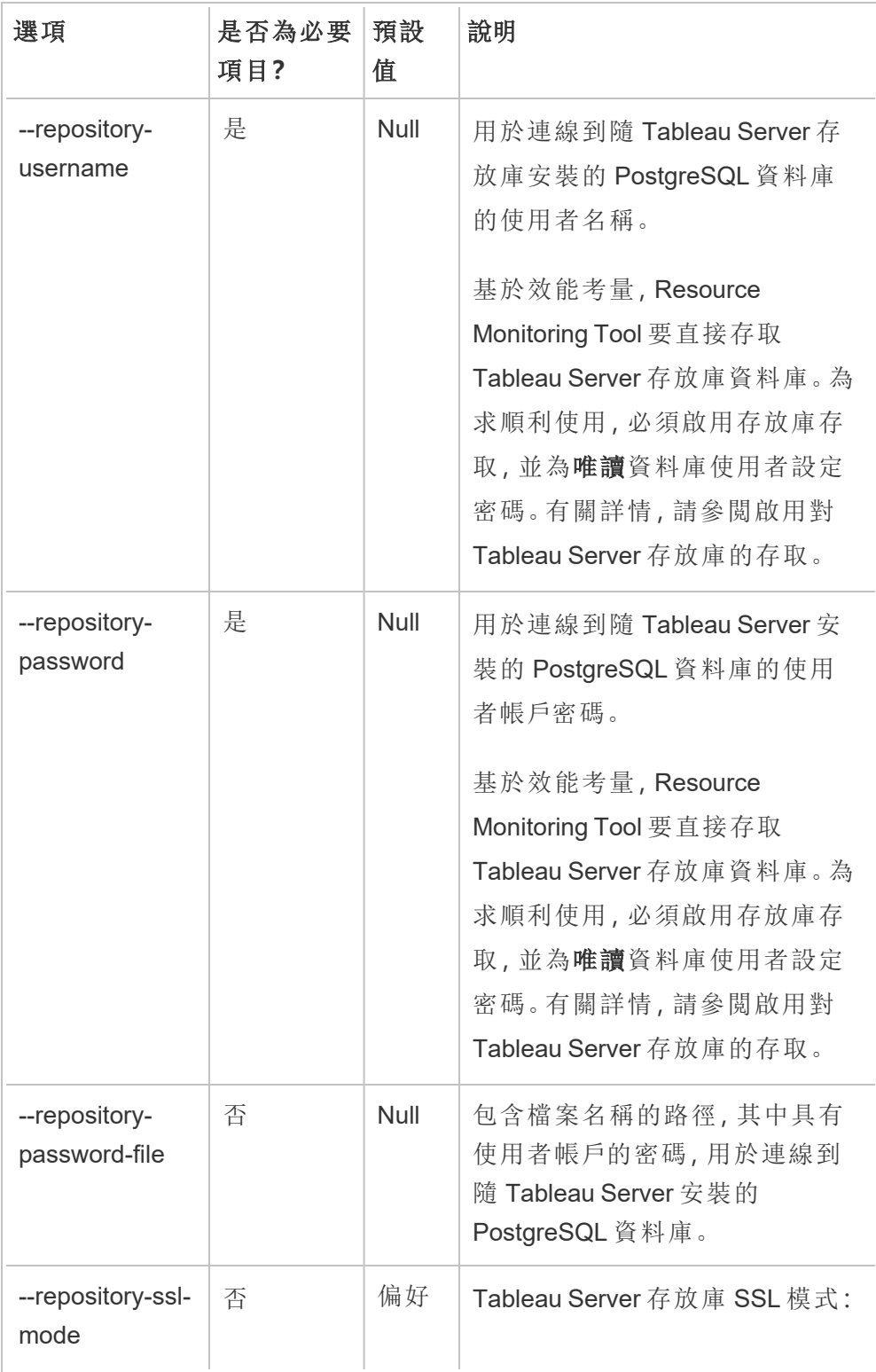

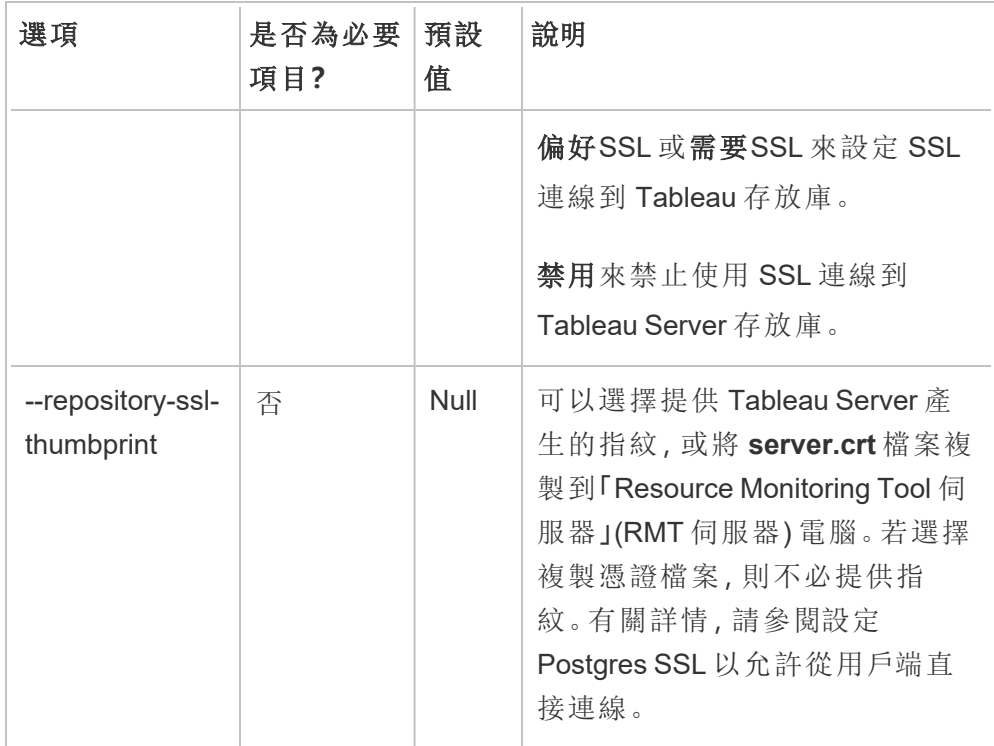

2. 下載啟動程式檔案到可從 Tableau Server 節點存取的位置。

rmtadmin bootstrap-file --env=<myenvironment> - filename=<The absolute or relative path including the file name>

## 5. 選用步驟 **─** 只在不使用 **SSD** 時 :預設情況下,針對 SSD 進行 Resource Monitoring Tool 最佳化。如果未使用 SSD 硬體,請執行以下命令:

sudo /opt/tableau/tabrmt/master/tabrmt-master optimize --no-ssd

誰可以執行此動作

如要安裝 Resource Monitoring Tool,您必須具備以下所有條件:

**Windows**

- 在您安裝 Resource Monitoring Tool 的電腦上有管理員權限。
- <sup>l</sup> Tableau Server 管理員站台角色。
- <sup>l</sup> Resource Monitoring Tool 管理員帳戶。

### **Linux**

- <sup>l</sup> 為用來安裝代理程式的使用者帳戶提供完整的 sudo 存取權。
- Resource Monitoring Tool 管理員帳戶

後續步驟

<span id="page-2842-0"></span>[使用命令列安裝代理程式](#page-2846-0)

RMT 伺服器初始化指令碼選項

安裝 RMT 伺服器後,需要初始化伺服器。預設情況下,執行初始化指令碼時必須包含的 唯一必需標幟是 --accepteula。其他選項使您可以根據環境和企業的安全要求彈性地 自訂安裝。

### --accepteula

必要。

表示您已閱讀並接受使用者授權合約 (EULA) 的條款。

#### -a <username>

可選。

將提供的使用者名稱新增到適當的分組,而不是執行初始化指令碼的使用者。這 讓使用者可以存取分組所擁有的資源。這不同於執行身分使用者帳戶。

預設值:執行初始化指令碼的使用者

### $-f$

可選。

略過警告訊息或分佈版本檢查。

 $-h$  |  $-?$ 

可選。

顯示指令碼的說明文字。

-q

可選。

安靜,抑制除了錯誤和警告之外的輸出。

--debug

可選。

出於偵錯目的,在執行時印出每個命令。產生大量輸出。

--default-group=<value>

版本**:**在版本 2023.1.0 中新增。

可選。

允許授權存取 Tableau RMT 代理程式分組的名稱。如果指定,則 - unprivileged-user 也必須指定。

---disable-account-creation

版本**:**在版本 2023.1.0 中新增。

可選。
不存在的帳戶/分組將不會被建立。如果指定,則還必須指定 --unprivilegeduser 參數和 --default-group 和/或其他 --rmt-<...>-group 參數的組合。這 些參數引用的使用者 ID 和分組必須已經存在。

--rmt-authorized-group=<value>

版本**:**在版本 2023.1.0 中新增。

可選。

擁有安裝基礎安裝目錄和 install\_dir/prerequisites 資料夾的分組名稱。如 果指定,則 --unprivileged-user 也必須指定。

預設值:「rmtmasterapp」或 --default-group 值

--rmt-config-group=<value>

版本**:**在版本 2023.1.0 中新增。

可選。

擁有 install dir/master/config 目錄的分組名稱。如果指定,則 -unprivileged-user 也必須指定。

預設值:「rmtmasterconfig」或 --default-group 值

--rmt-logs-group=<value>

版本**:**在版本 2023.1.0 中新增。

可選。

擁有 install\_dir/master/logs 目錄的分組名稱。如果指定,則 -unprivileged-user 也必須指定。

預設值:「rmtmasterlogs」或 --default-group 值

--rmt-openssl-group=<value>

版本**:**在版本 2023.1.0 中新增。

可選。

擁有 install\_dir/prerequisites/openssl 目錄的分組名稱。

預設值:「rmtopenssl」或 --default-group 值

--rmt-postgres-app-group=<value>

版本**:**在版本 2023.1.0 中新增。

可選。

擁有 install\_dir/prerequisites/postgresql13 目錄的分組名稱。

預設值:「rmtpostgresapp」或 --default-group 值

--rmt-postgres-data-group=<value>

版本**:**在版本 2023.1.0 中新增。

可選。

擁有 install dir/master/logs 目錄的分組名稱。如果指定,則 --unprivilegeduser 也必須指定。

預設值:「rmtmasterlogs」或 --default-group 值

--rmt-rabbitmq-app-group=<value>

版本**:**在版本 2023.1.0 中新增。

可選。

擁有 install dir/prerequisites/rabbitmq 目錄的分組名稱。

預設值:「rmtrabbitmqapp」或 --default-group 值

--rmt-rabbitmq-data-group=<value>

版本**:**在版本 2023.1.0 中新增。

可選。

擁有 install\_dir/data/rabbitmq 目錄的分組名稱。

預設值:「rmtrabbitmqdata」或 --default-group 值

--unprivileged-user=<value>

版本**:**在版本 2023.1.0 中新增。

可選。

執行 Tableau RMT Master 的非特權使用者帳戶名稱。初始化 RMT 後無法變更帳 戶。

預設值:「tabrmt-master」

<span id="page-2846-0"></span>使用命令列安裝代理程式

代理程式是一個輕量程序,會消耗最少的伺服器資源,並將資料傳送至 Resource Monitoring Tool 伺服器( RMT 伺服器) 。在每個 Tableau Server 節點上安裝 Resource Monitoring Tool 代理程式。若要安裝並註冊代理程式,請下載代理程式啟動程序組態檔 案,並將其儲存到可從 Resource Monitoring Tool 代理程式節點存取的位置。

本主題會介紹可用於透過命令列安裝 Resource Monitoring Tool 代理程式的步驟。 Windows 和 Linux 作業系統都支援命令列安裝。

為了致力於符合本公司平等的價值觀,我們盡可能變更了非包容性術語。由於在某些地 方變更字詞可能會導致重大變更,因此我們保留現有字詞:因此,您可能會繼續在 CLI 命令和選項、安裝程式資料夾、組態檔和其他執行個體中看到這些術語。有關詳情,請 參閱關於 [Tableau](https://help.tableau.com/current/tableau/zh-tw/about-tableau-help.htm) 說明。

安裝之前

<sup>l</sup> 下載啟動程序檔案並將其儲存到要安裝 RMT 代理程式的節點可以存取的位置。 啟動程序檔案僅在下載後 **24** 小時內有效。如果欲使用的啟動程序檔案已下載超 過 **24** 小時**,**將需要重新產生啟動程序檔案。

<sup>l</sup> 從版本 2021.3 開始,代理程式註冊將需要使用 https 端點和 RabbitMQ 進行通訊 以完成代理程式註冊。確保連接埠 443 和 5672 都為這些通訊開啟。

在 Windows 上安裝

#### 若要安裝和設定代理程式**:**

1. 下載啟動程式檔案到可從 Tableau Server 節點存取的位置。

rmtadmin bootstrap-file --env=<myenvironment> --filename<The absolute or relative path including the file name>

- 2. 執行代理程式安裝程式:
	- 1. 下載代理程式安裝程式,並將其儲存到可以從 Tableau Server 電腦存取的 位置。
	- 2. 以管理員身分開啟命令提示字元。
	- 3. 巡覽到代理程式安裝程式的位置,然後使用以下命令執行 **exe** 檔案

Tabrmt-Agent-64bit-<version>.exe /silent ACCEPTEULA=1 RUN\_ AS\_USER\_CUSTOM=1 RUN\_AS\_USERNAME=<username> RUN\_AS\_ PASSWORD=<password>

從 2021.4 開始,必須為代理程式指定執行身分使用者帳戶。此帳戶用於存 取 Tableau Server,以收集監視資訊。

對於執行身分使用者帳戶,指定您目前用於 Tableau Server 使用者帳戶的 相同帳戶。若提供的帳戶資訊與 Tableau Server 上的不同,代理程式將無法 收集該節點上的監視資料。

- 若 Tableau Server 設定為使用網路服務帳戶作為執行身分使用者,請 使用 RUN\_AS\_NETWORK\_SERVICE=1。
- 若 Tableau Server 設定為使用自訂使用者, 請使用 RUN\_AS\_USER\_ CUSTOM=1。使用與為 Tableau Server 指定的相同的帳戶認證。

預設安裝資料夾通常如下所示:*C:\Program Files\Tableau\Tableau Resource Monitoring Tool\agent*。要提供不同的安裝位置,請執行以下命令:

Tabrmt-Agent-64bit-<version>.exe/silent ACCEPTEULA=1 RUN\_ AS\_USER\_CUSTOM=1 RUN\_AS\_USERNAME=<username> RUN\_AS PASSWORD=<password> InstallFolder="D:\Tableau Resource Monitoring Tool\agent"

附註**:**使用 /silent 或 /quiet 開關可無人式執行設定,而不顯示任何 UI 或提 示。

- 3. 註冊代理程式:
	- 1. 執行以下命令,以註冊代理程式:

rmtadmin register <br/>bootstrap file path\file> --servername=<Friendly name of machine> --serverdescription=<server description> --username <name of the RMT admin user> --password <password for the user account>

下表列出了用於註冊代理程式的設定選項:

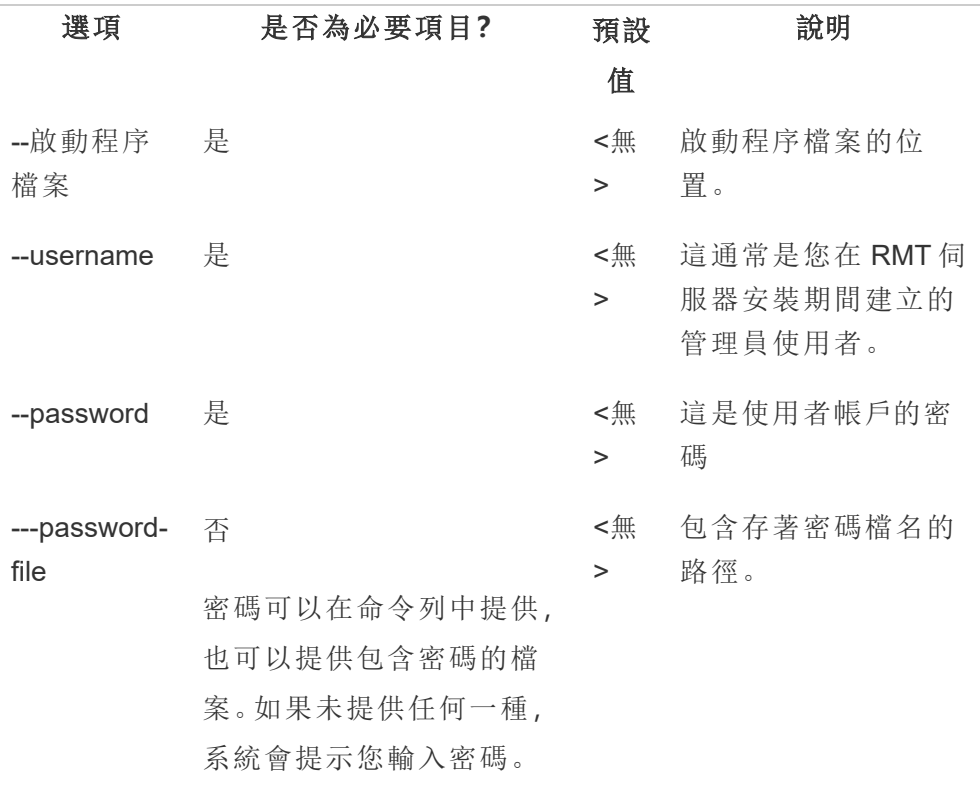

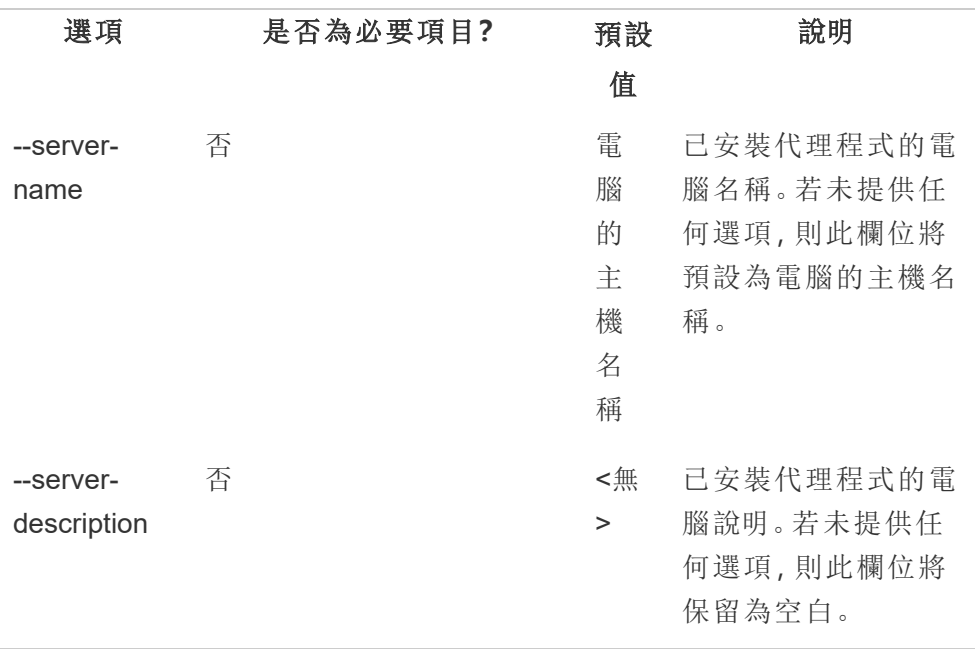

# Windows 安裝屬性和開關

# 開關**:**

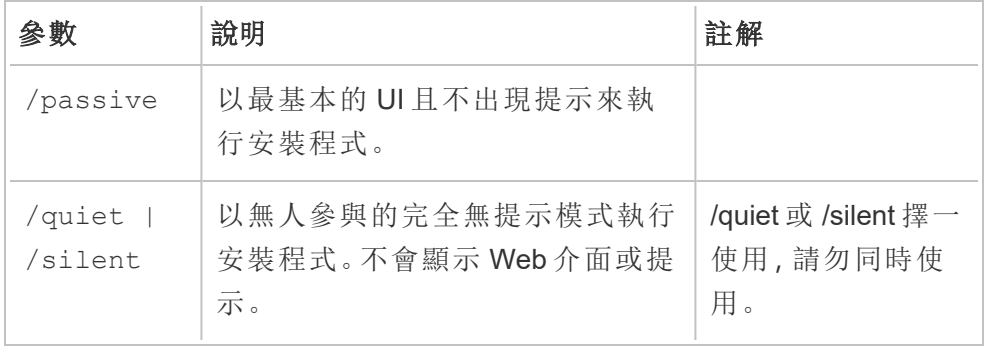

# 屬性**:**

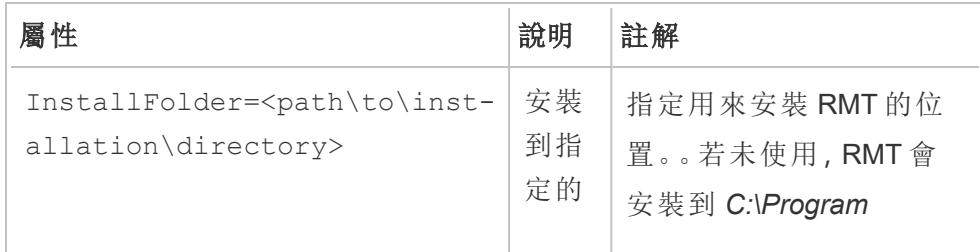

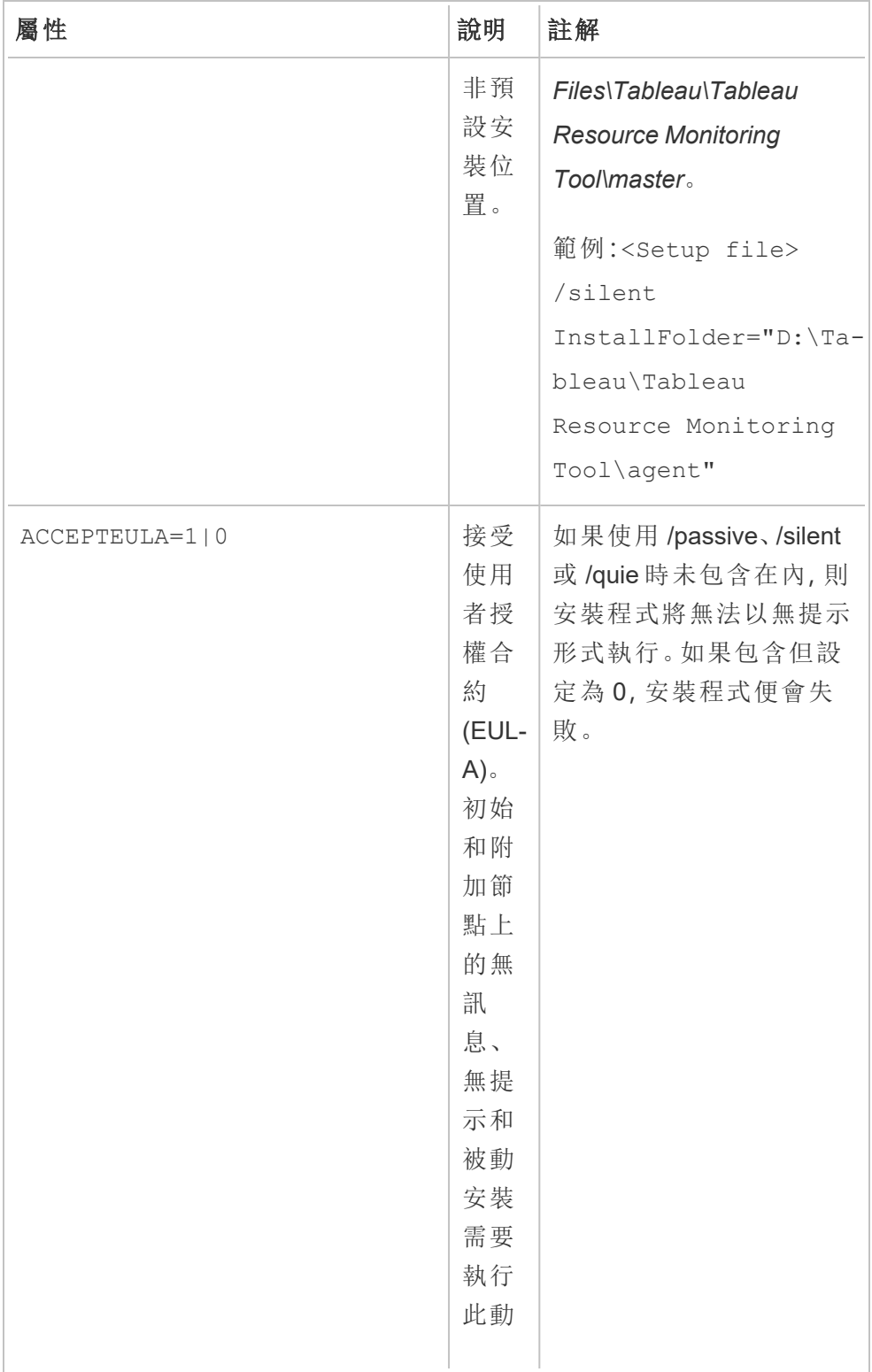

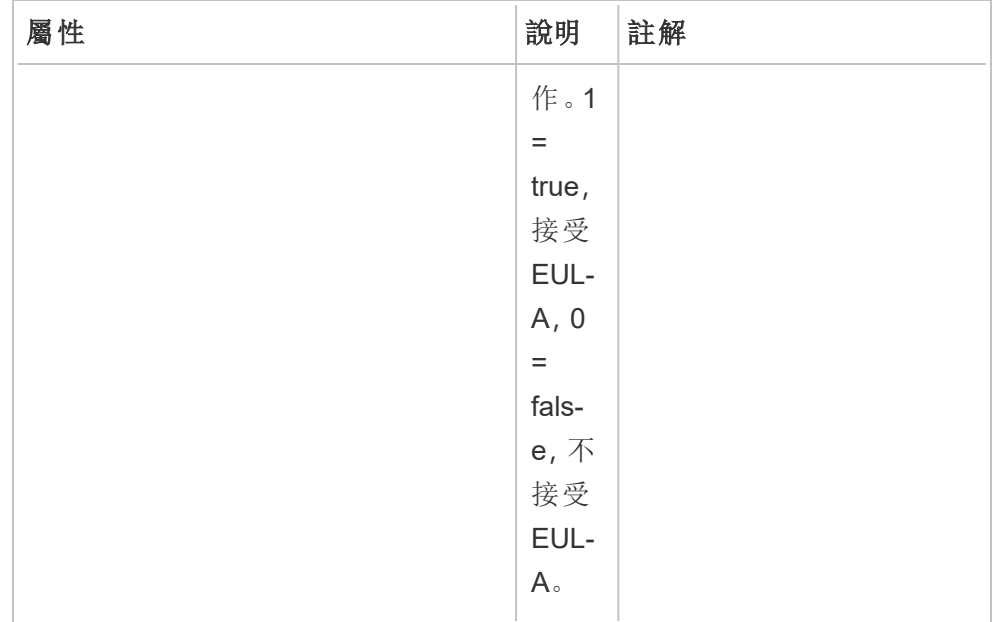

在 Linux 上安裝

## 若要安裝和設定代理程式**:**

## 1. 安裝**:**

- 1. 下載 .rpm 或 .deb 代理程式安裝程式,然後將其儲存到可以從計劃安裝代 理程式的電腦上存取的位置。
- 2. 執行以下命令,以安裝 <版本> 格式為 major-minor-maintenance 的代理程 式:

對於包括 CentOS 的類 RHEL 發行版:

sudo yum install Tabrmt-Agent-x86\_64-<version>.rpm

對於 Ubuntu:

sudo apt install Tabrmt-Agent-amd64-<version>.deb

2. 初始化 RMT 代理程式:

初始化 RMT 代理程式時,必須明確接受使用者授權合約 (EULA)。還可以選擇指 定非預設設定。要使用預設設定初始化 RMT 代理程式,請執行以下命令:

```
sudo /opt/tableau/tabrmt/agent/install-scripts/initialize-rmt-
agent --accepteula
```
可以在 /opt/tableau/tabrmt/agent/docs 資料夾中找到使用者授權合約。

從版本 2023.1 開始,可以指定 RMT 使用的自訂執行方式帳戶,以及其他設定選 項。預設情況下,RMT 建立並使用名為 rmt-agent 的帳戶執行。要指定 RMT 代理 程式使用的自訂執行方式帳戶,請包含 --unprivileged-user 執行初始化指令 碼時的選項。有關 initialize-rmt-agent 指令碼所有可用切換的詳情,請參閱 RMT [代理程式初始化指令碼選項。](#page-2854-0)

#### 3. 註冊**:**

1. 登出並以 *tabrmt-agent* 使用者身分登入,以便可以執行 rtmadmin 命令,該命 令始終要求以 *tabrmt-agent* 使用者身分執行。另外,再次登入後會建立一個 群組成員身分變更已生效的新工作階段。

sudo su --login tabrmt-agent

2. 執行以下命令,並提供啟動程序檔案所在的路徑。提供要安裝代理程式節 點的友善名稱與說明。

rmtadmin register <br/>bootstrap file path\file> --servername=<Friendly name of machine> --agent-description=<server description> --username=<name of the RMT admin user>

此時會提示輸入 RMT 管理使用者的密碼。

附註**:**預設情況下,tabrmt-agent 使用者會從基本工作目 錄:/var/opt/tableau/tabrmt/agent 執行命令,因此必須相應地指定完整的 檔案路徑。例如,若按照建議將啟動程序檔案放在

/var/opt/tableau/tabrmt/agent/bootstrap/ 資料夾中,則檔案路徑為 /var/opt/tableau/tabrmt/agent/bootstrap/<br/>bootstrap\_ file\_name>.json

下表列出了用於註冊代理程式的設定選項:

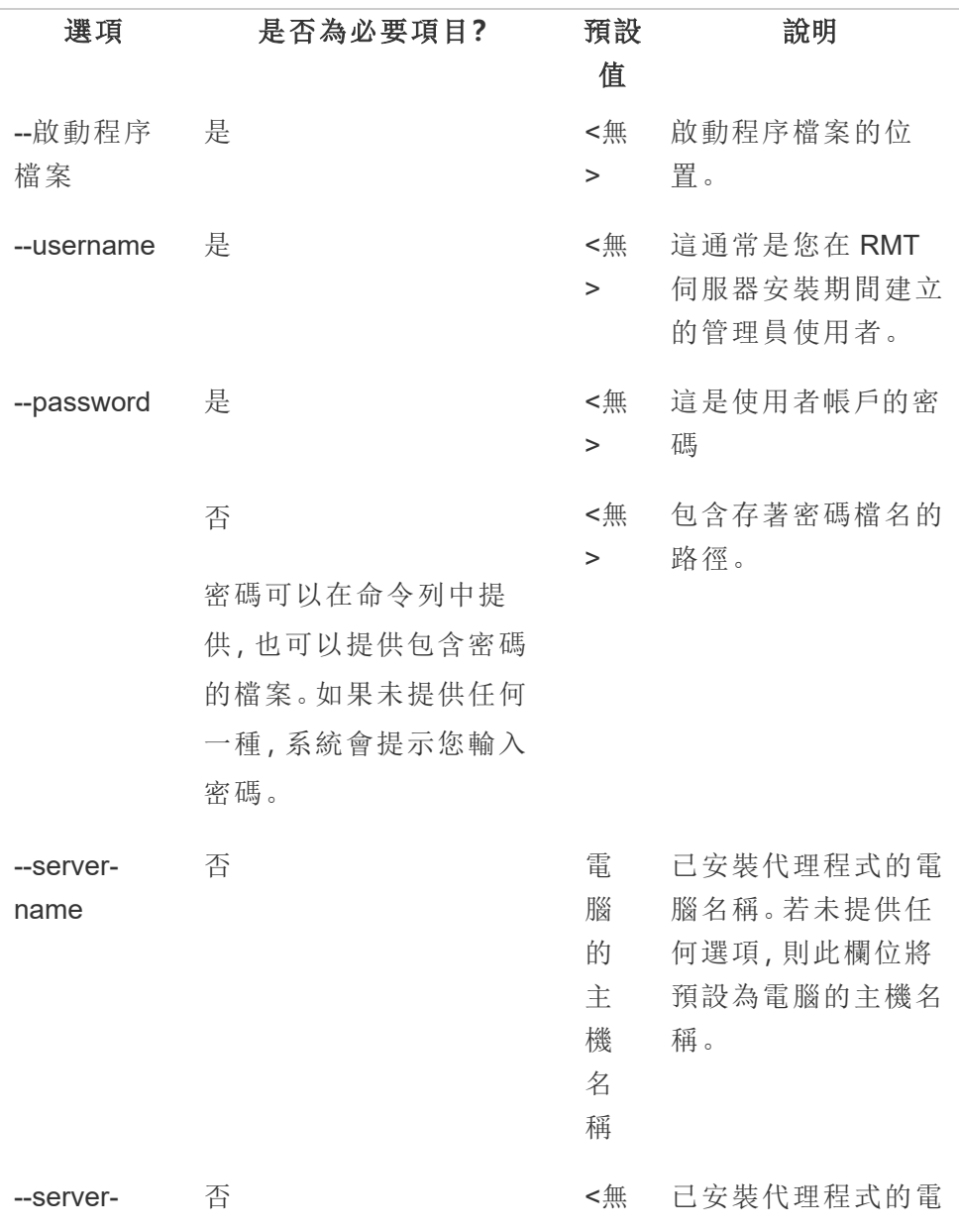

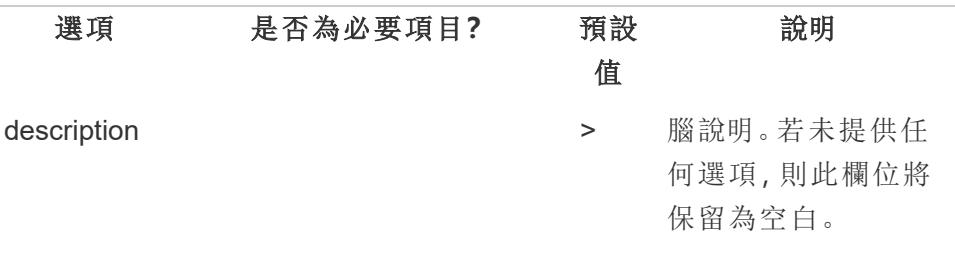

# 在多節點 Tableau Server 上安裝代理程式

在 Tableau Server 的每個節點上執行上述步驟。在 RMT 伺服器的 Web 介面上,應該能 夠看到已安裝代理程式的所有節點。

誰可以執行此動作

如要安裝 Resource Monitoring Tool,您必須具備以下所有條件:

## **Windows:**

- 在您安裝 Resource Monitoring Tool 的電腦上有管理員權限。
- <sup>l</sup> Tableau Server 管理員站台角色。

## **Linux:**

<sup>l</sup> 為用來安裝代理程式的使用者帳戶提供完整的 sudo 存取權。

後續步驟

## <span id="page-2854-0"></span>設定 Tableau Resource [Monitoring](#page-2881-0) Tool

RMT 代理程式初始化指令碼選項

安裝 RMT 代理程式後,需要初始化代理程式。預設情況下,執行初始化指令碼時必須包 含的唯一必需標幟是 --accepteula。其他選項使您可以根據環境和企業的安全要求彈 性地自訂安裝。

RMT 代理程式初始化選項

--accepteula

必要。

表示您已閱讀並接受使用者授權合約 (EULA) 的條款。

#### -a <username>

可選。

將提供的使用者名稱新增到適當的分組,而不是執行初始化指令碼的使用者。這 讓使用者可以存取分組所擁有的資源。這不同於執行身分使用者帳戶。

預設值:執行初始化指令碼的使用者

 $-f$ 

可選。

略過警告訊息或分佈版本檢查。

 $-h$  |  $-?$ 

可選。

顯示指令碼的說明文字。

-q

可選。

安靜,抑制除了錯誤和警告之外的輸出。

--debug

可選。

出於偵錯目的,在執行時印出每個命令。產生大量輸出。

--default-group=<value>

版本**:**在版本 2023.1.0 中新增。

可選。

允許授權存取 Tableau RMT 代理程式分組的名稱。如果指定,則 - unprivileged-user 也必須指定。

---disable-account-creation

版本**:**在版本 2023.1.0 中新增。

可選。

不存在的帳戶/分組將不會被建立。如果指定,則還必須指定 --unprivilegeduser 參數和 --default-group 和/或其他 --rmt-<...>-group 參數的組合。這 些參數引用的使用者 ID 和分組必須已經存在。

--rmt-authorized-group=<value>

版本**:**在版本 2023.1.0 中新增。

可選。

擁有安裝基礎安裝目錄和 install\_dir/prerequisites 資料夾的分組名稱。如 果指定,則 --unprivileged-user 也必須指定。

預設值:「rmtagentapp」或 --default-group 值

--rmt-config-group=<value>

版本**:**在版本 2023.1.0 中新增。

可選。

擁有 install\_dir/agent/config 目錄的分組名稱。如果指定,則 -unprivileged-user 也必須指定。

預設值:「rmtagentconfig」或 --default-group 值

--rmt-logs-group=<value>

版本**:**在版本 2023.1.0 中新增。

可選。

擁有 install\_dir/agent/logs 目錄的分組名稱。如果指定,則 -unprivileged-user 也必須指定。

預設值:「rmtagentlogs」或 --default-group 值

--unprivileged-user=<value>

版本**:**在版本 2023.1.0 中新增。

可選。

用於執行 Tableau RMT 代理程式的非特權使用者帳戶名稱。初始化 RMT 後無法 變更帳戶。

預設值:「tabrmt-agent」

Tableau Resource Monitoring Tool 的外部存放庫

Tableau Resource Monitoring Tool 使用 PostgreSQL 資料庫作為其存放庫來收集和儲存 用於提供效能和使用情況資訊的 Tableau Server 監視資料。此資料庫獨立於 Tableau Server 資料庫。

在 2022.3 版本之前,此 PostgreSQL 存放庫會隨 RMT 伺服器自動安裝在與 RMT 伺服器 相同的機器上,這是唯一可用的選項。從版本 2022.3 開始,可以重新設定 RMT 伺服 器,以使用外部託管的 PostgreSQL 資料庫,而不是本機安裝的資料庫。RMT 伺服器設 定為使用外部託管的 PostgreSQL 資料庫時,我們將其稱為外部存放庫。

託管外部存放庫的受支援平台是 AWS RDS 執行個體。在外部託管存放庫資料庫可讓 您對 RMT 伺服器存放庫元件的可用性、備份和災難復原進行管理。

新增可設定外部存放庫的選項後,RMT 伺服器可以透過以下方式進行設定:

<sup>l</sup> 繼續使用本機安裝的存放庫**:**這意味著隨 RMT 伺服器自動安裝在同一台機器上 的 PostgreSQL 資料庫將用作 RMT 伺服器的存放庫,並且不會對此設定進行進一

步的變更。

<sup>l</sup> 將 **RMT** 伺服器設定為使用外部存放庫**:**這意味著 RMT 使用的 PostgreSQL 資料庫 託管在 RMT 伺服器外部。這需要在安裝後對設定進行一些變更。目前僅支援 AWS RDS 執行個體作為 PostgreSQL 資料庫的託管平台。

為設定和管理外部存放庫,您應對 AWS RDS 平台和 PostgreSQL 資料庫有充分的瞭解。 我們建議您使用 AWS [站台上的文件](https://docs.aws.amazon.com/AmazonRDS/latest/UserGuide/CHAP_PostgreSQL.html),以瞭解平台相關說明。

您還需要知道如何設定和管理 Resource Monitoring Tool 的外部存放庫。本主題將在以下 各節中為您提供該資訊。

<span id="page-2858-0"></span>新安裝的 Resource Monitoring Tool

本節中詳述的說明適用於新安裝的 Resource Monitoring Tool。若已有 RMT 的現有部署, 並且想要移動到外部存放庫設定,請參閱本主題的現有 Resource [Monitoring](#page-2861-0) Tool 安裝部 分。

安裝 RMT 伺服器時,它會自動將存放庫資料庫安裝在與 RMT 伺服器相同的機器上。設 定外部存放庫的流程為安裝後設定,您將在其中重新設定 RMT 伺服器,以使用外部託 管的 PostgreSQL 資料庫。

使用以下步驟安裝 Resource Monitoring Tool 和重新設定 RMT 伺服器,以使用外部存放 庫:

1. 建立外部存放庫**:**按照以下建議建立 RDS 執行個體來託管外部存放庫。

- <sup>l</sup> 建議的最低 **PostgreSQL** 執行個體規格**:**
	- db.m6g.2xlarge (8 vcpu, 32 GiB RAM)
	- 具有 500 GB 磁碟空間的 SSD 儲存空間

## <sup>l</sup> 執行個體設定值**:**

- <sup>l</sup> 背景工作處理序上限:總邏輯處理器
- <sup>l</sup> 每個 Gather 節點的背景工作上限:下限(總邏輯處理器 / 2, 4)
- <sup>l</sup> 平行背景工作上限:總邏輯處理器
- 平行維護背景工作上限:下限(總邏輯處理器 / 2, 4)
- <sup>l</sup> 共用緩衝區:總記憶體 / 4
- <sup>l</sup> 有效快取大小:總記憶體的 75%
- <sup>l</sup> 維護背景工作記憶體:總記憶體 / 16 Linux,Windows 中最大 2GB 1MB
- <sup>l</sup> Wal 緩衝區:衍生自共用緩衝區,可能大約 16 MB
- <sup>l</sup> 背景工作記憶體:衍生自共用緩衝區和每個 Gather 節點的背景工作 上限

要瞭解如何在 AWS 上建立和連線到 PostgreSQL 資料庫執行個體,請參閱 [AWS](https://docs.aws.amazon.com/AmazonRDS/latest/UserGuide/CHAP_GettingStarted.CreatingConnecting.PostgreSQL.html) [文件站台上的此頁面。](https://docs.aws.amazon.com/AmazonRDS/latest/UserGuide/CHAP_GettingStarted.CreatingConnecting.PostgreSQL.html)

- 2. 安裝 **RMT:**按照[使用命令列安裝](#page-2823-0) RMT 伺服器的說明安裝 RMT 伺服器,但跳過建 立環境的步驟。在將 **RMT** 伺服器設定為使用外部存放庫之後**,**將執行此動作。 請注意**,**最初將安裝本機 **PostgreSQL** 資料庫。
- 3. 測試與外部存放庫的連線**:**使用 psql 測試與新資料庫的連線,psql 是隨 RMT 伺 服器安裝的 PostgreSQL 管理工具;
	- 巡覽到本機安裝的 PostgreSQL 安裝目錄的「bin」資料夾。

C:\Program Files\Tableau\Tableau Resource Monitoring Tool\prerequisites\postgresql<version number>\bin

<sup>l</sup> 執行以下命令測試連線。在下方用自己的值替換 **aws\_rds\_servername**,並 在出現提示時提供在 AWS 中建立的 PostgreSQL 密碼。

.\psql.exe -h <aws rds servername> -p 5432 -d postgres -U postgres

若此時收到錯誤訊息,並且無法成功連線,請根據 AWS RDS 主控台中的值 檢查命令中的參數值。

<sup>l</sup> 成功建立連線後,可以使用以下命令關閉 psql 工作階段:

 $\qquad \qquad \setminus \mathsf{q}$ 

- 4. 執行 rmtadmin master-setup**,**將 **RMT** 伺服器設定為使用外部存放庫。使用以 下命令範例,並編輯命令以反映 Resource Monitoring Tool 安裝路徑、AWS RDS 執 行個體名稱、連接埠號和 RDS PostgreSQL 管理員使用者密碼:
	- 巡覽到 Resource Monitoring Tool RMT 伺服器安裝目錄:

cd 'c:\Program Files\Tableau\Tableau Resource Monitoring Tool\master\'

<sup>l</sup> 執行命令以設定外部儲存庫:

./rmtadmin master-setup --db-config=external --dbserver=<aws\_rds\_servername> --db-database=<aws\_rds\_ database\_name> --db-port=5432 --db-admin-username=postgres --db-admin-password=<postgres user password>

- 5. 現在建立環境,並下載啟動程序檔案:
	- <sup>l</sup> 執行以下命令,以建立環境:

rmtadmin create-env --name=<myenvironment> --apiusername=<TableauServer API user name> --apipassword=<password for the Tableau Server API user account>

<sup>l</sup> 下載啟動程序檔案,以註冊代理程式:

rmtadmin bootstrap-file --env=<myenvironment> --

filename=<The absolute or relative path including the file name>

此處詳細描述了這些步驟:[使用命令列安裝](#page-2823-0) RMT 伺服器。

- 6. 按照說明[使用命令列安裝代理程式在](#page-2846-0) Tableau Server 節點上安裝和註冊代理程 式。
- <span id="page-2861-0"></span>現有 Resource Monitoring Tool 安裝

有兩種路徑可將目前使用本機存放庫的現有 RMT 安裝移轉到外部存放庫:選擇的路徑 取決於環境的大小和複雜性。

1. 重新建立環境移轉**:**這適用於具有小型環境且沒有太多設定和警報的 RMT 安 裝,因為此路徑涉及重新建立環境並重新開始,並且會丟失迄今為止收集的資 料。

這包括重新設定 RMT 伺服器以使用外部存放庫、重新建立環境、重做所有自訂 設定( 如事件臨界值) 以及重新註冊代理程式。這與[上一節中](#page-2858-0)描述的新安裝 RMT 非常相似,只是在這種情況下不會安裝 RMT。

2. 資料丟失最少的手動移轉**:**這專門針對擁有大型、複雜的環境並且不想重新開始 的客戶。此移轉是手動的,而不是 RMT 的內置移轉功能。執行此動作的說明如下 所述:

<span id="page-2861-1"></span>手動將本機 Resource Monitoring Tool 存放庫移轉到外 部 AWS PostgreSQL 資料庫執行個體

# 步驟 1**:**建立 RDS 執行個體來託管外部存放庫

在建立新 RDS 執行個體時使用以下建議:

- <sup>l</sup> 建議的最低 **PostgreSQL** 執行個體規格**:**
	- db.m6g.2xlarge (8 vcpu, 32 GiB RAM)
	- 具有 500 GB 磁碟空間的 SSD 儲存空間

## <sup>l</sup> 執行個體設定值**:**

- <sup>l</sup> 背景工作處理序上限:總邏輯處理器
- <sup>l</sup> 每個 Gather 節點的背景工作上限:下限(總邏輯處理器 / 2, 4)
- <sup>l</sup> 平行背景工作上限:總邏輯處理器
- 平行維護背景工作上限:下限(總邏輯處理器 / 2, 4)
- <sup>l</sup> 共用緩衝區:總記憶體 / 4
- <sup>l</sup> 有效快取大小:總記憶體的 75%
- <sup>l</sup> 維護背景工作記憶體:總記憶體 / 16 Linux,Windows 中最大 2GB 1MB
- <sup>l</sup> Wal 緩衝區:衍生自共用緩衝區,可能大約 16 MB
- <sup>l</sup> 背景工作記憶體:衍生自共用緩衝區和每個 Gather 節點的背景工作 上限

要瞭解如何在 AWS 上建立和連線到 PostgreSQL 資料庫執行個體,請參閱 [AWS](https://docs.aws.amazon.com/AmazonRDS/latest/UserGuide/CHAP_GettingStarted.CreatingConnecting.PostgreSQL.html) [文件站台上的此頁面](https://docs.aws.amazon.com/AmazonRDS/latest/UserGuide/CHAP_GettingStarted.CreatingConnecting.PostgreSQL.html)。

步驟 2:測試以確保能夠連線到新資料庫

使用 psql 測試與新資料庫的連線,這是 RMT 伺服器隨附的 PostgreSQL 管理工 具。在下方用自己的值替換 aws rds servername, 並在出現提示時提供在 AWS 中建立的 PostgreSQL 密碼。

• 巡覽到本機安裝的 PostgreSQL 安裝目錄的「bin」資料夾。

C:\Program Files\Tableau\Tableau Resource Monitoring Tool\prerequisites\postgresql<version number>\bin

<sup>l</sup> 執行以下命令測試連線。在下方用自己的值替換 **aws\_rds\_servername**,並 在出現提示時提供在 AWS 中建立的 PostgreSQL 密碼。

.\psql.exe -h <aws rds servername> -p 5432 -d postgres -U postgres

若此時收到錯誤訊息,並且無法成功連線,請根據 AWS RDS 主控台中的 值檢查命令中的參數值。

<sup>l</sup> 成功建立連線後,可以使用以下命令關閉 psql 工作階段:

 $\setminus q$ 

步驟 3:取得 RMT 目前使用的本機 PostgreSQL 資料庫的管理 員密碼

執行以下命令以從本機存放庫取得管理員密碼。這是在進行移轉之前備份本機 存放庫中的資料所需。

<sup>l</sup> 巡覽到 RMT 伺服器安裝資料夾:

```
cd 'c:\Program Files\Tableau\Tableau Resource Monitoring
Tool\master\'
```
<sup>l</sup> 取得管理員密碼:

rmtadmin get db.adminPassword

步驟 4:備份現有的 PostgreSQL 資料庫

<sup>l</sup> 首先,停止 RMT 以準備進行資料庫備份:

rmtadmin stop

<sup>l</sup> 現在,僅需重新啟動資料庫服務即可備份:

rmtadmin start -db

- <sup>l</sup> 使用以下範例指令碼,並用您自己的值替換檔案路徑。若您已自訂連接埠, 請同時更新該連接埠。出現提示時提供上一步中的密碼:
	- <sup>l</sup> 巡覽到本機存放庫的 bin 資料夾

cd 'C:\Program Files\Tableau\Tableau Resource Monitoring Tool\prerequisites\postgresql<version number>\bin'

<sup>l</sup> 進行備份:

```
pg_dump -f your_file_name.dump -F d -j 10 -Z 5 -d tabrmt -h
localhost -p 5555 -U postgres
```
- -F d:輸出適合輸入到 pg\_restore 的目錄格式存檔
- <sup>l</sup> -j 10:同時備份 10 個資料表,平行執行備份
- <sup>l</sup> -Z 5:指定要使用的壓縮層級

附註**:**移轉完成後**,**不會保留 Resource Monitoring Tool 在此步驟和最後一步之 間收集的資料。

步驟 5:將 RMT 伺服器設定為指向外部存放庫

 $\bullet$  重新啟動 RMT 服務:

rmtadmin restart --all

<sup>l</sup> 以下列命令為範例。編輯命令以反映 RDS 伺服器名稱、連接埠與 RDS postgres 使用者密碼。

巡覽到 RMT 伺服器安裝資料夾:

```
cd 'c:\Program Files\Tableau\Tableau Resource Monitoring
Tool\master\'
```
設定外部存放庫:

```
rmtadmin master-setup --db-config=external --db-
server=<aws_rds_servername> --db-database=<aws_rds
database_name> --db-port=5432 --db-admin-username=postgres
--db-admin-password=<postgres_user_password>
```
步驟 6:將備份還原到外部存放庫

<sup>l</sup> 首先,停止 RMT 伺服器:

rmtadmin stop

<sup>l</sup> 將在步驟 4 中建立的備份還原到新的 AWS RDS PostgreSQL 執行個體。編 輯下面提供的範例指令碼,以反映 AWS RDS 伺服器名稱和連接埠,並確 保傾印檔案路徑和名稱准確無誤。出現提示時,提供 RDS 中「postgres」使 用者的密碼。

pg\_restore -j 5 -c -h <aws\_rds\_servername> -p 5432 -U postgres -d tabrmt <your\_file\_name>.dump

- <sup>l</sup> -j 5:同時還原 5 個資料表,平行執行還原
- <sup>l</sup> -c:清理( 卸除) 資料庫物件,然後重新建立

步驟 7:啟動 RMT 伺服器

rmtadmin start

步驟 8:重新註冊代理程式

成功執行服務變更後,重新啟動每個代理程式,然後按照以下步驟使用 Web 介面 重新註冊。

- 1. 從 RMT 伺服器下載新的啟動程序檔案。
- 2. 巡覽到 http://localhost:9002/setup/register,以存取代理程式 Web 介面,匯入 啟動程序。
- 3. 按一下測試訊息佇列。若收到錯誤,請查看之前的輸入。
- 4. 按一下連線到訊息佇列。
- 5. 在「伺服器」區段下,按一下已預先選取「新環境伺服器」的下拉式功能表, 然後從清單中選擇您嘗試註冊的伺服器,而不是接受預設值。捲動到底部, 然後按一下「註冊代理程式」按鈕。

有關註冊代理程式的更多詳細資訊,請參閱[使用命令列安裝代理程式。](#page-2846-0)

步驟 9:驗證 RMT 伺服器是否正在執行,以及您是否可查看歷 史資料

登入 RMT 伺服器,並驗證舊時間段的資料是否存在以及是否正在處理新資料。還 應查看任何自訂設定值,以確保一切都正確移轉。

<span id="page-2866-0"></span>升級最佳做法

若要升級 Tableau Resource Monitoring Tool (RMT)並同時移轉到外部存放庫,則需要遵 循以下一般步驟:

### 重新建立環境移轉**:**

- 1. 將 RMT [伺服器和所有代理程式升級到](#page-2876-0) 2022.3 或更高版本。
- 2. 步驟 2-4 與執行新安裝的步驟非常相似 請參閱上面的[新安裝的](#page-2858-0) Resource [Monitoring](#page-2858-0) Tool。這主要涉及:
- <sup>l</sup> 建立 AWS PostgreSQL 資料庫執行個體。
- <sup>l</sup> 將 RMT 伺服器設定為使用外部存放庫。
- <sup>l</sup> 重新建立環境,並重新註冊所有代理程式。
- 3. 重新設定任何自訂設定。

附註**:**您將丟失歷史資料,還需要重新設定任何自訂設定。

## 手動移轉**,**資料丟失最少**:**

- 1. 升級 RMT [伺服器與所有代理程式至](#page-2876-0)版本 2022.3 或更高版本。
- 2. 遵循[移轉部分](#page-2861-1)中詳述的步驟。這主要涉及:
	- 建立 AWS PostgreSQL 資料庫執行個體。
	- 備份 PostgreSQL 資料庫。
	- <sup>l</sup> 將 RMT 伺服器設定為使用外部存放庫( PostgreSQL 資料庫執行個體) 。
	- <sup>l</sup> 將備份還原到外部儲存庫。正在重新註冊該代理程式。
	- <sup>l</sup> 重新註冊代理程式。

# RMT 新版本需要 PostgreSQL 主要版本升級時升級

Resource Monitoring Tool 的 PostgreSQL 主要版本要求發生變更時,最佳做法是在升級 Resource Monitoring Tool 之前先升級外部存放庫 PostgreSQL 版本。更多詳細資訊如 下。要瞭解是否應升級外部存放庫 PostgreSQL 版本,請參[閱產品相容性表。](#page-2869-0)

需要升級 PostgreSQL 主要版本時,使用以下步驟升級 RMT 和 RDS 執行個體

- 1. 備份 RDS 執行個體。若需要復原升級,則需要此動作。有關更多資訊,請參閱 AWS 站台上的備份和還原 Amazon RDS [資料庫執行個體主](https://docs.aws.amazon.com/AmazonRDS/latest/UserGuide/CHAP_CommonTasks.BackupRestore.htm)題。
- 2. 複製 Resource Monitoring Tool 目錄中的設定檔案。設定檔案位於:

```
C:\Program Files\Tableau\Tableau Resource Monitoring
Tool\master\config.json
```
- 3. 將 RDS 執行個體升級到 PostgreSQL 新版本 有關更多資訊,請參閱 AWS 站台上 的為 Amazon RDS 升級 PostgreSQL [資料庫引擎主](https://docs.aws.amazon.com/AmazonRDS/latest/UserGuide/USER_UpgradeDBInstance.PostgreSQL.html)題。
- 4. 升級 RMT 伺服器。若包括資料庫移轉在內的升級成功完成,請繼續執行下一步。 若升級失敗,請參閱本節中有關如何復原和復原升級的說明。
- 5. 將 Tableau Server 節點上的所有代理程式升級到新的 RMT 版本。有關詳情,請參 閱升級 Resource [Monitoring](#page-2876-0) Tool。

從失敗的升級中復原

- 1. 解除安裝升級的 RMT 伺服器。
- 2. 將 AWS RDS 執行個體還原到升級之前的版本。有關更多資訊,請參閱 AWS 站台 上的備份和還原 Amazon RDS [資料庫執行個體主](https://docs.aws.amazon.com/AmazonRDS/latest/UserGuide/CHAP_CommonTasks.BackupRestore.htm)題。
- 3. 在以下位置取代在升級之前備份的設定檔案。可能必須建立此資料夾,因為它可 能已在解除安裝過程中被刪除:

C:\Program Files\Tableau\Tableau Resource Monitoring Tool\master\config.json

- 4. 安裝 RMT 伺服器會安裝本機存放庫。
- 5. 將 RMT 伺服器設定為使用外部存放庫:

rmtadmin master-setup --db-config=external --db-server=<aws\_ rds\_servername> --db-database=<aws\_rds\_database\_name> --dbport=5432 --db-admin-username=postgres --db-adminpassword=<postgres\_user\_password>

# <span id="page-2869-0"></span>RMT 和 PostgreSQL 版本相容性

此表僅列出 RMT 版本 2022.3 及更高版本,因為外部存放庫僅適用於版本 2022.3 及更 高版本。

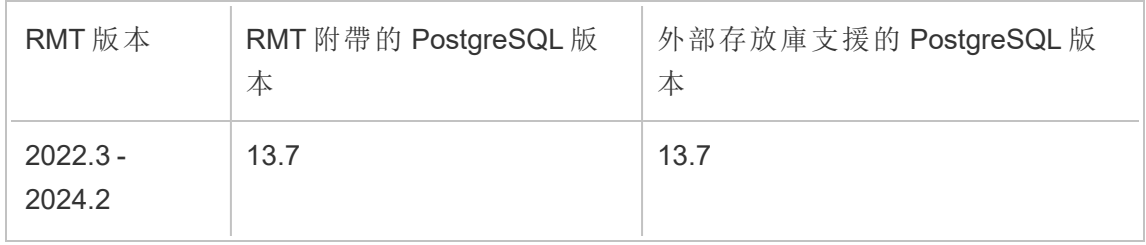

誰可以執行此動作

如要安裝 Resource Monitoring Tool,您必須具備以下所有條件:

- 在您安裝 Resource Monitoring Tool 的電腦上有管理員權限。
- Tableau Server 管理員站台角色。
- <sup>l</sup> Resource Monitoring Tool 管理員帳戶。

用於 Tableau Resource Monitoring Tool 的外部消息佇列服務 (RabbitMQ)

Tableau Resource Monitoring Tool 使用 RabbitMQ 作為其消息佇列服務,從代理程式程 式處收集資料並將其帶到 RMT 伺服器。佇列中的這些資訊被處理並最終存儲在 RMT 存放庫( PostgreSQL 資料庫) 中。

在 2022.3 版本前,RabbitMQ 消息佇列服務與 RMT 伺服器一起自動安裝,這是唯一可 用的設定。從 RMT 版本 2022.3 開始,您可以重新設定 RMT 伺服器以使用外部託管的 RabbitMQ 服務。將 RMT Server 設定為使用外部託管的消息佇列服務後,我們將其稱為 外部消息佇列服務。

使用 2022.3 版本中新增的這個新選項,可以透過以下方式設定 RMT 伺服器:

- <sup>l</sup> 繼續使用本機安裝的消息佇列服務**:**即與 RMT Server 自動安裝在同一台機器上 的 RabbitMQ 將作為 RMT Server 的消息服務,不再對該設定進行任何變更。
- <sup>l</sup> 將 **RMT Server** 設定為使用外部消息佇列服務**:**即 RMT 使用的 RAbbitMQ 託管在 RMT Server 外部。目前僅支援 AWS AMQ 作為 RabbitMQ 的託管平台。由於來自 代理程式的所有消息都通過 RabbitMQ,透過外部託管即可從安裝 RMT Server 的 機器中釋放資源。

要設定和管理外部消息佇列服務,應該對 AWS AMQ 平台有很好的了解。建議查看[AWS](https://docs.aws.amazon.com/amazon-mq/latest/developer-guide/welcome.html) [站台上的文件。](https://docs.aws.amazon.com/amazon-mq/latest/developer-guide/welcome.html)您還需要知道如何為 RMT 設定和管理外部消息佇列服務。本主題將在 以下各小節中為您提供該資訊。

#### <span id="page-2870-0"></span>Resource Monitoring Tool 的全新安裝

本節提供的說明適用於的 Resource Monitoring Tool 全新安裝.如果您有現有安裝,並且 想要將本機 RabbitMQ 移動到外部託管設定,請參閱本主題現有 Tableau [Resource](#page-2871-0) [Monitoring](#page-2871-0) Tool 安裝部分。

使用以下步驟安裝 Tableau Resource Monitoring Tool (RMT)並重新設定 RMT Server 以使 用外部消息佇列服務:

- 1. 使用以下建議為 **Rabbit MQ** 建立 **Amazon AMQ**,以託管外部消息佇列服務:
	- <sup>l</sup> 對於引擎類型,請使用 RabbitMQ 引擎。有關 Rabbit MQ 的版本,請參閱產品 相容性部分。
	- <sup>l</sup> 使用與本機安裝 RabbitMQ 時相同的預設版本。有關詳情,請參閱產品相容 性表問題。
	- <sup>l</sup> 使用單一執行個體代理程式。
	- 執行個體規格:mq.m5.large, 2 vCPU/8 GiB RAM。
	- 建立一個 RabbitMQ 使用者名稱/密碼。

要了解更多資訊,請參閱 AWS 文件站台中的為 Rabbit MQ 使用 [Amazon](https://docs.aws.amazon.com/amazon-mq/latest/developer-guide/working-with-rabbitmq.html) MQ 。

- 2. 透過從 AWS MQ 頁面複製 RabbitMQ Web 主控台 URL 並將其在 RMT 伺服器中的 Web 瀏覽器中貼上,測試從 **RMT** 伺服器到消息代理程式的連線。透過您在設定 代理程式時建立的使用者名稱和密碼登入。
- 3. 按照本主題中的說明安裝 **RMT** 伺服器,但跳過建立環境的步驟。在將 **RMT** 伺服 器設定為使用外部存放庫後執行此操作。
- 4. 執行 rmtadmin setup 如下設定外部 Rabbit MQ 消息佇列服務:

rmtadmin master-setup --mq-config=external --mq-server=aws\_amq\_ servername --mq-vhost='/' --mq-port=5671 --mq-username=aws amq username --mq-password='aws amq password' --mq-tls-certificatehost=aws\_amq\_servername

- 5. 現在建立一個環境並下載啟動程序檔案。
	- <sup>l</sup> 執行以下命令即可建立環境:rmtadmin create-env name=<myenvironment> --api-username=<TableauServer API user name> --api-password=<password for the Tableau Server API user account>
	- <sup>l</sup> 下載啟動程序檔案來註冊代理程式:rmtadmin bootstrap-file env=<myenvironment> --filename<The absolute or relative path including the file name>

[使用命令列安裝](#page-2823-0) RMT 伺服器主題中詳細介紹了這些步驟。

- 6. [使用命令列安裝代理程式主](#page-2846-0)題中的說明在 Tableau Server 節點中重新註冊代理 程式。
- <span id="page-2871-0"></span>現有 Tableau Resource Monitoring Tool 安裝

將目前使用本機消息佇列服務的現有 RMT 安裝遷移到外部消息佇列服務有兩種途徑:

<sup>l</sup> 重新建立環境遷移**:**這包括建立外部 Rabbit MQ 服務、設定 RMT 伺服器以使用外 部消息佇列服務、重新建立環境、重做所有自定義設定(如事件閾值)以及重新註 冊代理程式。

使用此方法時,來自代理程式、硬體指標、TS 記錄、即負載、佇列中但尚未處理 的超級查詢的任何內容都將在遷移過程中丟失。這與[上一節](#page-2870-0)中描述的全新安裝 RMT 非常相似,只是在這種情況下您不會安裝 RMT。

<sup>l</sup> 資料丟失最少的手動遷移**:**這專門針對能夠獨立執行指令並且不想處理重新建 立環境和重新建立事件閾值的客戶。此方法將防止事件資料在過渡期間丟失,但 不會保留在過渡期間從 Tableau Server 節點硬體捕獲的處理序計數器資訊。此遷

移是手動的,而不是 Resource Monitoring Tool 的內建遷移功能。

執行此操作的說明如下:

# 遷移到外部 AWS AMQ

第 1 步:為 Rabbit MQ 建立 Amazon AMQ 以託管外部消息佇列服務, 並提供以下建議。

- 使用 RabbitMQ 引擎類型。
- <sup>l</sup> 預設版本 (3.9.13) 相當於 RMT 22.2 配套版本。
- <sup>l</sup> 使用單一執行個體代理程式。
- <sup>l</sup> 使用預設執行個體大小( mq.m5.large,2 vCPU/8 GiB RAM) 。
- 設定 RabbitMQ 使用者名稱/密碼。

要了解更多資訊,請參閱 AWS 文件站台中的為 Rabbit MQ 使用 [Amazon](https://docs.aws.amazon.com/amazon-mq/latest/developer-guide/working-with-rabbitmq.html) MQ 。

# 第 2 步:測試來自 RMT 伺服器的連線

從 AWS MQ 頁面複製 RabbitMQ Web 主控台 URL,並將其在 RMT 伺服器上的 Web 瀏覽 器中貼上。透過您在設定代理程式時建立的使用者名稱和密碼登入。

步驟 3:停止 RMT 代理程式服務並註銷代理程式

在每個節點上執行以下命令:不要停止 RMT Server,它應該保持執行。:

rmtadmin stop

rmtadmin deregister

## 步驟 4:驗證 LBS 連線

在 RMT Server 中執行 rmtadmin status,並檢查輸出。當每個佇列的「總計」行中的所 有值都達到 0( 或接近 0) 並保持在該值時,繼續下一步。

# 第 5 步:設定 RMT 伺服器以使用新的 Amazon MQ 服務

aws amq servername 值將與 Amazon MQ 頁面中列出的終端節點相同, 只是應刪除末 尾的通訊協定前綴和連線埠。請看以下範例:

取代:將"amqps://b-9512e888-a4a3-4b79-a9c0-07418c101941.mq.us-west-2.amazonaws.com:5671" 取代為:"B-9512e888-a4a3-4b79-a9c0- 07418c101941.mq.us-west-2.amazonaws.com"

現在,請執行 rmtadmin master-setup,取代為您為 Amazon MQ 建立的使用者名稱 和密碼。

rmtadmin master-setup --mq-config=external --mq-server=aws\_amq\_ servername --mq-vhost='/' --mq-port=5671 --mq-username=aws amq username --mq-password=<aws\_amq\_password> --mq-tls-certificatehost=<aws amq servername>

注意以下各項:

- <sup>l</sup> 僅當您建立自己的虛擬主機時才取代下面 --mq-vhost 參數中的名稱( 這樣做是可 選的),.
- <sup>l</sup> 如果將服務設定為在非預設連線埠上執行,同樣變更連線埠。
- <sup>l</sup> --mq-tls-certificate-host 值必須是您的 AWS MQ 執行個體的伺服器名稱,正如前面 在 --mq-server 參數中使用的那樣,儘管它可以是一個通配符以獲得額外的靈活 性。

# 步驟 6:啟動 RMT Server

巡覽至 RMT 伺服器安裝資料夾:cd 'c:\Program Files\Tableau\Tableau Resource Monitoring Tool\master\'

巡覽至 RMT 伺服器安裝資料夾:sudo /var/opt/tableau/tabrmt/master

啟動 RMT Server: rmtadmin start

第 7 步:重新註冊代理程式

- <sup>l</sup> 從 RMT 伺服器下載新的啟動程序檔案。
- <sup>l</sup> 瀏覽到 http://localhost:9002/setup/register 存取代理程式 Web 介面,匯入啟動程序 檔案。
- <sup>l</sup> 按一下測試訊息佇列。如果收到錯誤,請查看之前的輸入。
- <sup>l</sup> 按一下連線到訊息佇列
- <sup>l</sup> 在「伺服器」區段下,按一下已預先選取「新環境伺服器」的下拉式功能表,然後從 清單中選擇您嘗試註冊的伺服器,而不是接受預設值。捲動到底部並按一下「註冊 代理程式」按鈕。

## 第 8 步:驗證 RMT 伺服器是否正在執行

<span id="page-2874-0"></span>登入 RMT Server Web 介面工具,並驗證是否正在處理新資料。

升級最佳做法

如果要升級到 2022.3 或更高版本,並遷移到使用外部消息佇列服務,則需要遵循以下 一般步驟。

#### 重新建立環境移轉**:**

- 1. 將 RMT 伺服器和所有代理程式升級到版本 2022.3 或更高版本
- 2. 建立 Amazon AMQ 代理程式服務。
- 3. 設定 RMT 伺服器以使用外部消息佇列服務
- 4. 重新建立環境並重新註冊所有代理程式
- 5. 重新建立任何自定義設定。

附註**:**您將丟失一些事件和硬體處理資料,您還需要重新設定事件閾值

## 手動移轉**,**資料丟失最少**:**

- 將 RMT 伺服器和所有代理程式升級到版本 2022.3 或更高版本
- <sup>l</sup> 請按照本主題的[移轉部分](#page-2861-0)中詳述的步驟進行操作。這主要包括建立一個 Amazon AMQ 代理程式服務,一個指向外部消息佇列服務的 RMT 伺服器。
- <sup>l</sup> 重新註冊代理程式。

# 為 RabbitMQ 啟用 TLS 的升級步驟

由於 2022.3 之前版本中的代理程式一直使用未加密的連線與 RabbitMQ 消息佇列服務 進行溝通,因此在升級到 2022.3 或更高版本後,需要更新這些代理程式,以便使用新 的安全連線詳細資訊。執行此操作的步驟如下:

1. 完成上一節所述升級步驟後,請執行以下命令停止所有代理程式:

rmtadmin stop --agent

2. 執行以下命令下載適用於該環境的啟動程序:

rmtadmin bootstrap-file --env<myenvironment> --filename <The absolute or relative path including the file name>

3. 在每個節點中執行以下命令:

rmtadmin rotate-mq-certificate <BOOTSTRAP\_FILE> --username=<RMT Server Username> --password-file=<RMT Server Password file name>

4. 成功執行 rmtadmin rotate-mq-certificate 命令後,重新啟動每台 Agent 機 器。

產品相容性

此表僅列出 RMT 版本 2022.3 及更高版本,因為外部消息佇列僅適用於版本 2022.3 及 更高版本。

RMT 版本 RMT 附帶的 RabbitMQ 版本 支援外部消息佇列服務的 RabbitMQ 版本

22.3 3.10.5 3.10.5

誰可以執行此動作

如要安裝 Resource Monitoring Tool,您必須具備以下所有條件:

- 在您安裝 Resource Monitoring Tool 的電腦上有管理員權限。
- <sup>l</sup> Tableau Server 管理員站台角色。

<sup>l</sup> Resource Monitoring Tool 管理員帳戶。

Tableau Resource Monitoring Tool 必要條件 - 授權

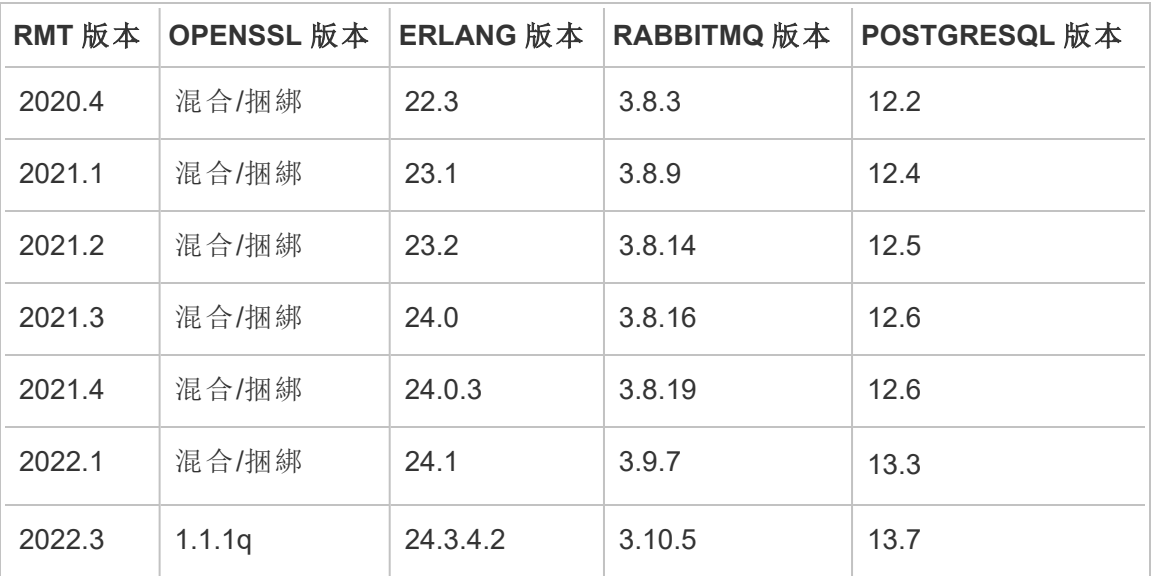

Tableau Resource Monitoring Tool包含以下開源應用程式:

- <sup>l</sup> **Erlang:**2016 年產業 Erlang 使用者群組版權所有,Apache 2.0。有關詳情,請參閱 [Erlang](https://www.erlang.org/) 和 [Apache](https://www.apache.org/licenses/LICENSE-2.0) 2.0 網站。
- <sup>l</sup> **RabbitMQ:**版權所有,MPL 2.0,版權所有 (c) 2007-2021 VMware, Inc. 或其附屬公 司。有關詳情,請參閱Mozilla [公共授權](https://www.rabbitmq.com/mpl.html)網站。

Resource Monitoring Tool包含一個經過修改的 RabbitMQ 源碼檔案,可應要求提 供。

- <sup>l</sup> **PostgreSQL:**版權所有部分版權所有 © 1996-2021,PostgreSQL 全球開發群組,部 分版權所有 © 1994,加州大學董事會,PostgreSQL 授權。有關詳情,請參閱 [PostgreSQL](https://www.postgresql.org/about/licence)網站。
- <sup>l</sup> **OpenSSL:**版權所有 (c) 1998-2019 The OpenSSL Project,版權所有 (c) 1995-1998 Eric A. Young、Tim J. Hudson, OpenSSL 授權, OpenSSL 和原始 SSLeay 雙重授權。 有關詳情,請參閱[Open](https://www.openssl.org/source/license-openssl-ssleay.txt) SSL 授權。

# <span id="page-2876-0"></span>升級 Resource Monitoring Tool

這些指示適用於升級現有的 Tableau Resource Monitoring Tool 安裝。

為了致力於符合本公司平等的價值觀,我們盡可能變更了非包容性術語。由於在某些 地方變更字詞可能會導致重大變更,因此我們保留現有字詞:因此,您可能會繼續在 CLI 命令和選項、安裝程式資料夾、組態檔和其他執行個體中看到這些術語。有關詳 情,請參閱關於 [Tableau](https://help.tableau.com/current/tableau/zh-tw/about-tableau-help.htm) 說明。

附註**:**Resource Monitoring Tool執行就地升級,將當前安裝升級到較新版本。請不要 在升級前取消安裝您現有的安裝。

<span id="page-2877-0"></span>升級說明

### 開始升級程序前**,**請考慮以下事項**:**

- 1. 若您計劃進行移轉以使用外部存放庫 (PostgreSQL) 或外部訊息佇列服務 (RabbitMQ),請務必查看以下主題中的升級最佳做法部分:
	- <sup>l</sup> 針對外部存放庫的 [升級最佳做法](#page-2866-0)
	- <sup>l</sup> 適用於外部訊息佇列的[升級最佳做法](#page-2874-0)
- 2. 從版本 2022.3 開始,Tableau Resource Monitoring Tool 在 RMT 伺服器和代理程式 之間有內建的加密通訊。但是,需要在所有代理程式中執行 rmtadmin rotatemq-certificates 以啟用 TLS。這適用於在與 RMT 伺服器相同的機器上以本機 方式設定的 RabbitMQ。有關如何執行此操作的更多資訊,請參閱以下 為

## **RabbitMQ** 啟用 **TLS** 的升級步驟》。

- 3. 您可能需要在升級期間將電腦重新開機。若檔案被鎖定並且無法由安裝程式更 新,通常會發生此類情形。如有必要,安裝程式會提示您。由於這種可能性,可能 需要考慮在非工作時間進行升級。
- 4. 升級 Resource Monitoring Tool( 伺服器和代理程式) 時,如果以與執行原始安裝的 使用者不同的 Windows 使用者執行安裝程式,則升級可能不會偵測到最初使用 的任何自訂安裝目錄,從而導致升級會安裝到其他目錄中。
- 5. 有時在這種情況下,Resource Monitoring Tool 會修改資料庫,升級程序將包括資 料庫遷移。如需進行資料庫遷移,您會在 RMT 伺服器網頁的頂端看到一個訊息 橫幅,顯示完成該程序的估算時間。下圖為範例螢幕截圖:

> As part of the upgrade process, the Tableau Resource Monitoring Tool database is being migrated to a new format. Current progress: 42% complete. Refresh this page for an updated estimate.

展開橫幅時,您可以查看升級影響的詳細資訊。每個版本的變更都不會重複,且 會顯示的詳細資訊為該版本專屬。

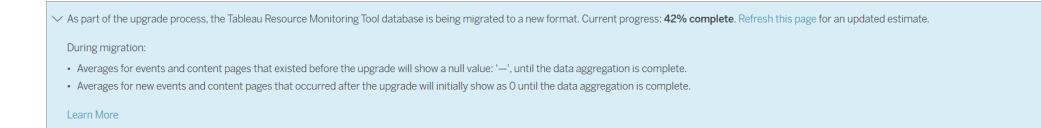

6. Resource Monitoring Tool 擁有與 Tableau Server 版本的回溯相容性,但不具正向相 容性。即 Resource Monitoring Tool 版本應等於或大於您正在監視的 Tableau Server 版本。

鑑於兼容性原因,Tableau 建議您首先升級 Resource Monitoring Tool,然後再升級 Tableau Server。有關詳情,請參閱Tableau Server [的產品相容性](#page-2773-0)。

如何升級 Resource Monitoring Tool

建議您對 Resource Monitoring Tool 執行就地升級。若解除安裝 Resource Monitoring Tool 並安裝新版本的資料庫,可能會導致資料損毀,系統會提示您重新安裝以前的版本,並 重新執行升級過程。

- 1. 在瀏覽器中登入 Resource Monitoring Tool,並在開始升級前確認運作正常。
- 2. 將新版本的 RMT Server 安裝程式複製到 RMT Server 電腦。
- 3. 將新版本的 RMT Agent 設定程序複製到安裝了 RMT Agent 的電腦中。在您監控的 Tableau Server 節點中安裝 RMT Agent。
- 4. 在每個執行 RMT 代理程式的 Tableau Server 節點中,使用以下命令停止每個 RMT 代理程式:

rmtadmin stop

5. 在執行 RMT Server 服務的機器中,使用以下命令停止 RMT Server:

rmtadmin stop

- 6. 在 RMT Server 和 Agent 機器上的工作管理員中,直到沒有任何正在執行的程序 Resource Monitoring Tool、tabrmt-master 或 tabrmt-agent 後方可繼續下一步。
- 7. 在安裝 RMT Server 的機器中執行 RMT Server 安裝程序。這個動作會安裝或升級 任何所需必要條件,然後升級 RMT 伺服器。

如果已在預設位置安裝 Resource Monitoring Tool,則在升級過程中無法將安裝位 置變更至自訂目錄。

8. 在安裝 RMT Agents 的機器中執行 RMT Agents 安裝程序。

重要資訊:從 2021.4 開始,必須為 RMT Agent 指定「以使用者身分執行」帳 戶。此帳戶用於存取 Tableau Server,以收集監視資訊。對於執行身分使用者 帳戶,指定您目前用於 Tableau Server 執行身分使用者帳戶的相同帳戶。若此 帳戶之前設定為自訂使用者帳戶而不是預設帳戶( NT AUTHORITY/網路服 務) ,則在升級過程中,它將還原為使用預設帳戶。可以在安裝後使用 rmtadmin [service-setup](#page-2931-0) 命令將其變更為原始自訂使用者帳戶。

- 9. 確認 RMT Server 與 Agent 正在執行。 如果 RMT Server 與 Agent 在升級完成後並 未自動重新啟動,請啟動 RMT Server 與 Agent。
- 10. 請在瀏覽器中登入 Resource Monitoring Tool,並確認其運作正常。如果安裝失 敗,可能是由於用於執行升級的使用者帳戶出現問題。有關用於升級的使用者帳 戶,請參閱主題開頭的[升級附註章節。](#page-2877-0)

要驗證 RMT Agent 是否已升級,請移至 **Admin** 功能表,選取 **Environments**,然後 按一下 **Edit Environment** 圖示查看環境詳細資訊。在「伺服器」索引標籤中可以 看到 RMT Agent 的版本。如果您使用多節點 Tableau Server 叢集,這有助於確定 哪些 RMT Agent 已升級。

為 RabbitMQ 啟用 TLS 的升級步驟

由於 2022.3 之前版本中的代理程式一直使用未加密的連線與 RabbitMQ 消息佇列服務 進行溝通,因此在升級到 2022.3 或更高版本後,需要更新這些代理程式,以便使用新
的安全連線詳細資訊。執行此操作的步驟如下:

1. 完成上一節所述升級步驟後,請執行以下命令停止所有代理程式:

rmtadmin stop --agent

2. 執行以下命令下載適用於該環境的啟動程序:

rmtadmin bootstrap-file --env<myenvironment> --filename <The absolute or relative path including the file name>

3. 在每個節點中執行以下命令:

rmtadmin rotate-mq-certificate <BOOTSTRAP\_FILE> --username=<RMT Server Username> --password-file=<RMT Server Password file name>

4. 成功執行 rmtadmin rotate-mq-certificate 命令後,重新啟動每台 Agent 機 器。

誰可以執行此動作

如要升級 Resource Monitoring Tool,您必須具備以下權限:

- 在安裝 Resource Monitoring Tool 的電腦上具有管理員身分。
- Tableau Server 管理員。
- Resource Monitoring Tool 管理員。

解除安裝 Resource Monitoring Tool

Resource Monitoring Tool 安裝程式包含解除安裝程式。如果您在 Windows 上執行,您應 該可以透過 **[**新增**/**移除程式**]** 執行解除安裝。

附註**:**若在嘗試解除安裝 Resource Monitoring Tool 時遇到問題,請參閱 RMT [解除安](#page-3007-0) [裝錯誤疑難排解。](#page-3007-0)

使用以下步驟來解除安裝 Resource Monitoring Tool。

1. 為確保完全解除安裝,請移除以下所有程式:

RMT 伺服器上安裝的程式:

- Tableau Resource Monitoring Tool
- Tableau Resource Monitoring Tool Erlang 組態
- Tableau Resource Monitoring Tool PostgreSQL 組態
- Tableau Resource Monitoring Tool 必要條件
- Tableau Resource Monitoring Tool 必要條件安裝程式
- Tableau Resource Monitoring Tool RabbitMQ 組態

在代理程式電腦上解除安裝 Tableau Resource Monitoring Tool 代理程式。

2. 解除安裝上述所有程式之後,請刪除 RMT 伺服器和代理程式電腦上的 Tableau Resource Monitoring Tool 的目錄。資料目錄的預設位置是 C:\Program Files\Tableau\Tableau Resource Monitoring Tool。

附註**:**如果沒有刪除 Tableau Resource Monitoring Tool 的目錄,使用者名稱和 密碼、設定等特定資訊會保留下來,如果之後要重新安裝 Resource Monitoring Tool,則會重複使用。

## 誰可以執行此動作

如要解除安裝 Resource Monitoring Tool,您必須具備以下所有條件:

- 在您安裝 Resource Monitoring Tool 的電腦上有管理員權限。
- Tableau Server 管理員站台角色。
- <sup>l</sup> Resource Monitoring Tool 管理員帳戶。

## 設定 Tableau Resource Monitoring Tool

<span id="page-2881-0"></span>本節包含有關如何設定 Tableau Resource Monitoring Tool 以符合您的需求的主題。

## Resource Monitoring Tool 伺服器設定

本主題會介紹可以使用 Web 介面設定的 Resource Monitoring Tool 伺服器( RMT 伺服 器) 組態選項。

後續安裝設定組態

可以更新在設定過程中指定的組態。

變更組態的兩種建議方法如下:

- <sup>l</sup> 若要使用 **Web** 介面執行此操作**:**在已安裝 RMT 伺服器的電腦上,前往:*http://<*主 機名稱*>/setup/server*。
- <sup>l</sup> 要使用命令列執行此操作,請將 rmtadmin master-setup 命令用於 --skipadmin-creation 選項,以確保在安裝後不會提示您建立管理員使用者。有關詳 情,請參閱 rmtadmin [master-setup](#page-2917-0)。

附註**:**組態值會儲存在[組態檔](#page-2889-0)中。可以直接對此檔案進行變更,但是建議利用 UI 中 的組態選項和透過 rmtadmin 命令列公用程式進行變更。需要重新啟動才能套用變 更的組態檔。

以下是一些在初始設定後可能想要執行的更新類型範例。

- <sup>l</sup> 變更 SSL 組態:預設組態設定為 false。可以將此組態變更為需要 HTTPS。使用 rmtadmin [master-setup](#page-2917-0) 命令更新此組態。
- <sup>l</sup> SSL 憑證更新:可能已使用預設憑證模式完成 RMT 伺服器的初始設定,以進行安 全通訊,並希望使用自己的憑證更新認證。
- <sup>l</sup> 變更連接埠:根據網路要求,有時需要使用與預設連接埠號不同的連接埠號。若要 瞭解有關連接埠和各個 Resource Monitoring Tool 元件之間通訊的詳情,請參閱 Tableau Resource Monitoring Tool [通訊連接埠。](#page-2944-0)
- <sup>l</sup> 更新工作階段過期:若使用者在設定的逾時期限內未存取工作階段,則工作階段 將過期,使用者將需要再次登入。預設情況下,逾時期限設定為 240 分鐘。還可以 啟用滑動期限選項,以在逾時期限內存取工作階段時重設逾時期限。

附註**:**新增或移除 Tableau Server 節點:若將新節點新增到使用 Resource Monitoring Tool 監視的 Tableau Server 叢集中,則需要安裝並註冊此節點。有關詳情,請參閱 Tableau Server [拓樸變更。](#page-2968-0)

若要透過命令列執行此操作,請使用 rmtadmin-master-setup 命令。有關詳情,請 參閱 rmtadmin [命令列公用程式](#page-2898-0)。

您可以按一下 [管理] 功能表下的 [組態],藉此設定 Resource Monitoring Tool。組態區段 採用索引標籤加以區分。若要使用組態檔來執行此作業,請參閱RMT [伺服器組態檔。](#page-2889-0)

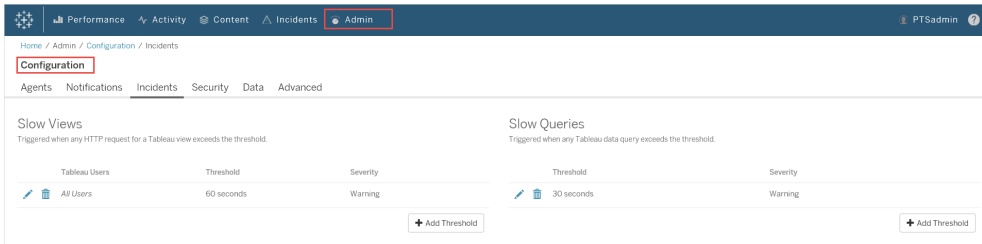

通知

可以在全域層級和環境層級設定通知。

可以選擇接收通知的方式——通過電子郵件或 Slack,或者同時通過電子郵件和 Slack。

## 以下適用於電子郵件和 **Slack** 通知**:**

電子郵件和 Slack 通知都可以在全域層級和環境層級進行設定。要傳送任何通知,必須 啟用全域配置,而不僅僅是在環境層級。還可以配置傳送通知的不同最低嚴重性級別 - 它們對於電子郵件和 slack 可以是不同的,它們也可以在全域和環境層級上是不同的。

全域設定會套用至現有環境或建立的任何新環境,除非環境使用自訂閾值。

# Slack 通知設定

Resource Monitoring Tool 版本 2022.1 引入 Slack 通知。

在 Resource Monitoring Tool 中設定 Slack 通知之前,需要在 Slack 中進行一些初始設定。 這篇 [Slack](https://api.slack.com/messaging/webhooks) 文章中描述了完整的細節,但這裡是需要做的主要事情:

- 1. 建立一個新的或使用現有的 Slack 工作區或應用程式,並確保它已啟用以接收傳 入的 Webhook。
- 2. 授權應發佈通知的管道。
- 3. 複製為工作區產生的 Webhook URL。

要在 Resource Monitoring Tool 中建立 Slack 通知:

- 1. 從管理員功能表中,選取全域設定。
- 2. 在通知索引標籤下的**Slack**區段中,使用該部分頂端的切換按鈕啟用 Slack 通知。
- 3. 配置以下設定:
	- 1. 最低嚴重性:希望接收 Slack 通知的最低嚴重性層級。
	- 2. **Webhook URL**:Slack 工作區的傳入 Webhook 的 URL。為 Slack 工作區啟用 傳入 Webhook 時,會自動產生此 URL。
- 4. 使用傳送測試息按鈕對其進行測試,以確保設定有效且可運作。

要為每個環境指定通知:

- 1. 從管理員功能表中,選取要修改的環境,然後選擇編輯環境。
- 2. 在通知索引標籤中,為設定類型選擇自訂,以覆寫全域設定。
- 3. 設定最低嚴重性和 Webhook URL。
- 4. 使用傳送測試息按鈕對其進行測試,以確保設定有效且可運作。

電子郵件通知

要設定電子郵件通知,首先在全域層級配置 SMTP 伺服器設定。在全域層級配置的 SMTP 伺服器設定會自動套用至所有環境。您可以自訂某些設定設置,比如最低嚴重性 層級以及每個環境的寄件者和收件人電子郵件。

以下是有關 TLS 設定如何工作的一些技術細節:

- <sup>l</sup> RMT 伺服器使用 STARTTLS SMTP 選項,該選項會在 SMTP 連線啟動之後但在 郵件內容傳送之前將其升級為 TLS。RMT 不支援 REQUIRETLS SMTP 選項。
- <sup>l</sup> RMT 伺服器使用 STARTTLS 對傳輸到 SMTP 伺服器的郵件進行加密。SMTP 伺 服器是否儲存靜態加密郵件取決於 SMTP 伺服器設定。

可以在 Resource Monitoring Tool 中配置電子郵件通知前,必須設定 SMTP 伺服器並擁 有以下資訊:

- <sup>l</sup> SMTP 伺服器的名稱。
- <sup>l</sup> 如果計劃使用加密通訊,請記下 SMTP 伺服器接受的 **TLS** 版本。目前,Resource Monitoring Tool 需要 **TLS 1.2** 並且支援 **TLS 1.3** 。
- 憑證指紋(可選)。
- <sup>l</sup> SMTP 伺服器的連接埠號。
- <sup>l</sup> 使用中名稱和密碼( 可選) 。僅當 SMTP 伺服器設定為採用使用者名稱和密碼進 行身份驗證時才需要。
- 將用於傳送和接收通知的寄件者和收件人電子郵件地址。

### 在 **Resource Monitoring Tool** 中指定 **SMTP** 伺服器設定**:**

- 1. 在管理員功能表中,選取「全域設定」。
- 2. 在「通知」索引標籤的電子郵件區段選取區段頂部端的切換按鈕以啟用電子郵件 通知。

- 1. 配置以下 SMTP 伺服器設定:
	- 1. 伺服器**:**提供 SMTP 伺服器的完全合格的 DNS 名稱。
	- 2. 加密**:**指定是否要加密 RMT 伺服器和 SMTP 伺服器之間的通訊。您選 擇的選項取決於用於加密的 SMTP 伺服器設定以及您對在 RTM 伺服 器和 SMTP 伺服器之間使用加密通訊的偏好。
		- 1. 必需**:**如果您的 SMTP 伺服器啟用以使用加密通訊,並且要確 保通訊始終加密時使用此選項。設定為必須後,將始終使用加 密嘗試連線。如果 SMTP 伺服器未啟用加密,RMT 伺服器將無 法與 SMTP 伺服器通訊。
		- 2. 慣用**:**如果不確定 SMTP 伺服器的加密設定,請使用此選項,但 希望盡可能使用加密通訊。如果 SMTP 伺服器未啟用加密,在 這種情況下,將使用非加密通訊。
		- 3. 已停用**:**如果您的 SMTP 未啟用以使用加密通訊,請使用此選 項。RMT 伺服器和 SMTP 伺服器之間的通訊未加密。

附註**:**如果 SMTP 伺服器需要加密,連線會失敗。如果 SMTP 伺服器啟用了加密但不需要它,則連線會成功。

- 4. 選項**:**這決定了如何驗證 SMTP 伺服器。您有以下選項:
	- 1. 檢查伺服器身份:如果使用的憑證名稱與 SMTP 伺服器名 稱相符,則使用 RMT 驗證。如果沒有匹配,連線會失敗。
	- 2. 信任所有主機:忽略所有憑證錯誤並覆蓋檢查伺服器身 份。只有在確信 RMT 伺服器使用的憑證來自您的伺服器 時,才應使用此選項。
- 5. **TLS** 版本**:**您的 SMTP 伺服器支援的 TLS 版本。已選取預設版 本,但可以選取其他版本。如果選取了多個 TLS 版本,RMT 伺 服器將使用與 RMT 和 SMTP 伺服器相容的最安全版本。TLS 1.3 版需要 Open SSL 1.1.1f。如果計劃使用 TLS 1.3,請確保安 裝 RMT Server 的機器含有 Open SSL 1.1.1f。
- 6. 憑證指紋:這是選用選項。SHA1 憑證在提供時使用,且必須是 有效的且是 SMTP 伺服器使用的憑證。有效的指紋將覆寫其他 憑證錯誤,例如過期日期和伺服器名稱不相符。
- 7. 連接埠**:**電子郵件伺服器的連接埠設定。
- 8. 使用中名稱**:**選用。用於在電子郵件伺服器中進行身份驗證的 帳戶名稱( 如果 SMTP 伺服器設定了用於身份驗證的使用者嗎 成和密碼) 。
- 9. 密碼**:**選用。用於在電子郵件伺服器中進行身份驗證的帳戶密 碼,如果 SMTP 伺服器設定了使用中名稱和密碼以進行身份驗 證。
- 10. 最低嚴重性:希望接收電子郵件通知的最低嚴重性層級。除非 在環境層級進行修改,否則這將應用於所有環境。
- 11. 寄件者電子郵件:用於傳送通知的電子郵件地址。除非在環境 層級進行修改,否則這將應用於所有環境。
- 12. 收件人電子郵件:應接收這些通知的人員的電子郵件地址。除 非在環境層級進行修改,否則這將應用於所有環境。
- 13. 使用「發送測試消息」按鈕對其進行測試,以確保您的設定有 效並可用於成功傳送電子郵件通知。

### 要自訂環境的設定**:**

- 1. 從「管理員」功能表中,選取要修改的環境,然後選擇「編輯環境」。
- 2. 在「通知」索引標籤中,為設定類型選擇「自訂」,以覆寫全域設定。

- 3. 設定嚴重性層級、寄件者和收件者電子郵件資訊。
- 4. 使用「發送測試消息」按鈕對其進行測試,以確保您的設定有效並可用於成功傳送 電子郵件通知。

連線失敗疑難排解

「連線失敗」可能由於各種原因所致,但這裡有一些可能是由於設定問題引起:

- <sup>l</sup> 「加密設定錯誤」**:**如果 RMT 伺服器和 SMTP 伺服器之間的加密設定不符,就會發 生這種情況。例如,如果 RMT 伺服器設定為需要加密,但 SMTP 伺服器未設定為 使用加密。反之亦然。如果 SMTP 伺服器需要加密通訊並且 RMT 伺服器設定為停 用加密,則連線會失敗。
- <sup>l</sup> 憑證錯誤**:**使用加密通訊時,會考慮憑證頒發機構以及憑證名稱與 SMTP 伺服器 之間的匹配等內容,除非您選擇在「選項」下明確「信任所有主機」。
- <sup>l</sup> **TLS** 錯誤**:**TLS 版本支援取決於安裝 RMT 伺服器的作業系統 (OS)。檢查作業系統 是否支援您選取的 TLS 版本。需要 TLS 1.2, 但也支援 TSL 1.3。TLS 1.3 需要 Open SSL 1.1.1f 或更高版本。確保在已安裝 RMT 伺服器的機器上安裝了 Open SSL 1.1.1f。

事件閾值

設定全域事件通知設定值。除非個別環境覆寫,否則這些全域閾值預設會套用至所有環 境。

有關可用事件選項以及如何設定這些選項的詳情,請參[閱事件](#page-2949-0)。

安全性

設定使用者帳戶的 Resource Monitoring Tool 安全性設定。

資料

預設情況下,Resource Monitoring Tool 會儲存兩週的詳細資料,以及 10 年的彙總報告資 料。

資料保留**:**Tableau Server 的詳細活動資料可強化最近效能事件中用於診斷的儀表板窗 格與事件。由於相關聯的儲存和處理需求,預設情況下,此資料僅儲存 2 週。

報告資料**:**Tableau Server 的彙總活動資料會基於報告目的而加以儲存( 例如,[使用計量](#page-2996-0) 報告) 。此資料已壓縮且可輕易儲存多年的歷史報告。

進階

允許 Resource Monitoring Tool 診斷記錄層級的組態。

有關記錄的詳情,請參閱[記錄檔。](#page-2971-0)

誰可以執行此動作

Resource Monitoring Tool 管理員或具備伺服器**/**環境管理角色的 Resource Monitoring Tool 使用者。

<span id="page-2889-0"></span>RMT 伺服器組態檔

本主題說明您可用此組態檔使用的組態選項。若要使用 Web 介面執行此作業,請參閱 Resource Monitoring Tool [伺服器設定。](#page-2881-0)

為致力於符合本公司平等的價值觀,我們已盡可能變更非包容性術語。由於在某些地 方變更術語可能會導致重大變更,我們會保留某些現有術語。因此,您可能會繼續在 CLI 命令和選項、安裝資料夾、設定檔案和其他執行個體中看到這些術語。有關詳情, 請參閱關於 [Tableau](https://help.tableau.com/current/tableau/zh-tw/about-tableau-help.htm) 說明。

此組態檔位於 %PROGRAMFILES%\Tableau\Tableau Resource Monitoring Tool\master\config\config.json。此路徑可能會視乎安裝而異。

附註:組態值儲存在組態檔中。可以直接對此檔案進行變更,但是建議利用 UI 中的 組態選項和透過rmtadmin命令列公用程式進行變更。需要重新啟動才能套用變 更的組態檔。

變更組態檔之後,將需要重新啟動 RMT 伺服器。

資料保留

預設情況下,Resource Monitoring Tool 會儲存兩週的詳細資料,以及 10 年的彙總報告資 料。

這一時長可進行設定。這裡是定義資料保留設定的範例程式碼片段:

```
{
 "db": {
   "cleanup": {
     "afterDays": 14,
     "aggregate": {
      "afterDays": 3650
     }
  }
 }
}
```
# SMTP 設定

定義 SMTP 資訊的範例 config.json 程式碼片段:

```
{
 "smtp": {
   "server": "localhost",
   "port": 25,
   "username": "my-username",
   "password": "my-password",
   "requireSSL": true
 }
}
```
smtp 設定區段中可用的設定值完整清單:

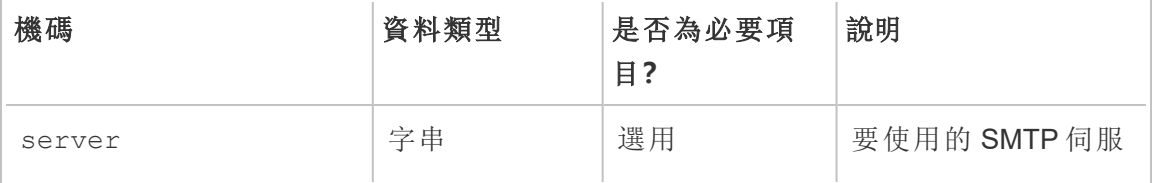

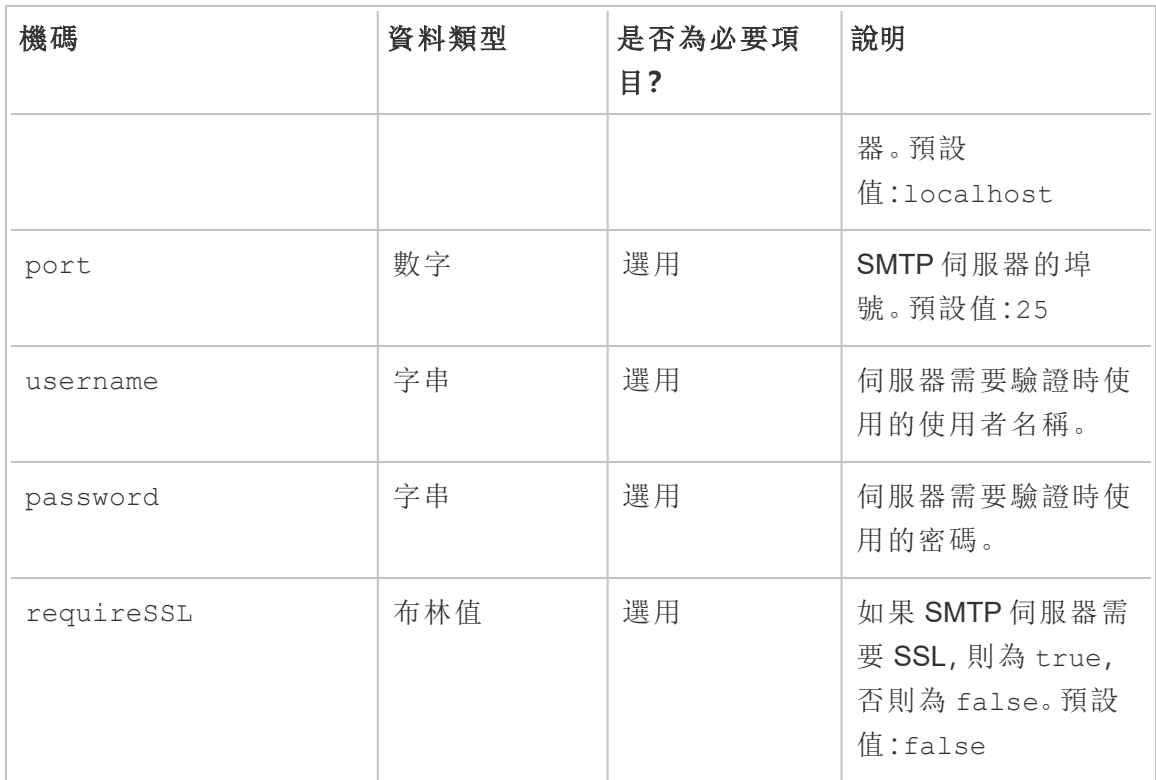

通知設定

定義通知資訊的範例 config.json 程式碼片段:

```
{
 "notifications": {
   "email": {
     "from": "sender@domain.com",
     "to": "recipient1@domain.com,recipient2@domain.com"
   }
 }
}
```
environments 區段中可以按每個環境覆蓋全域通知資訊( 如上所示) :

```
{
 "environments": {
   "Environment1": {
     "notifications": {
      "email": {
```

```
Windows 版 Tableau Server 說明
```

```
"from": "sender@domain.com",
         "to": "recipient1@domain.com,recipient2@domain.com"
       }
    }
  }
 }
}
```
notifications.email 設定區段中可用的設定值完整清單:

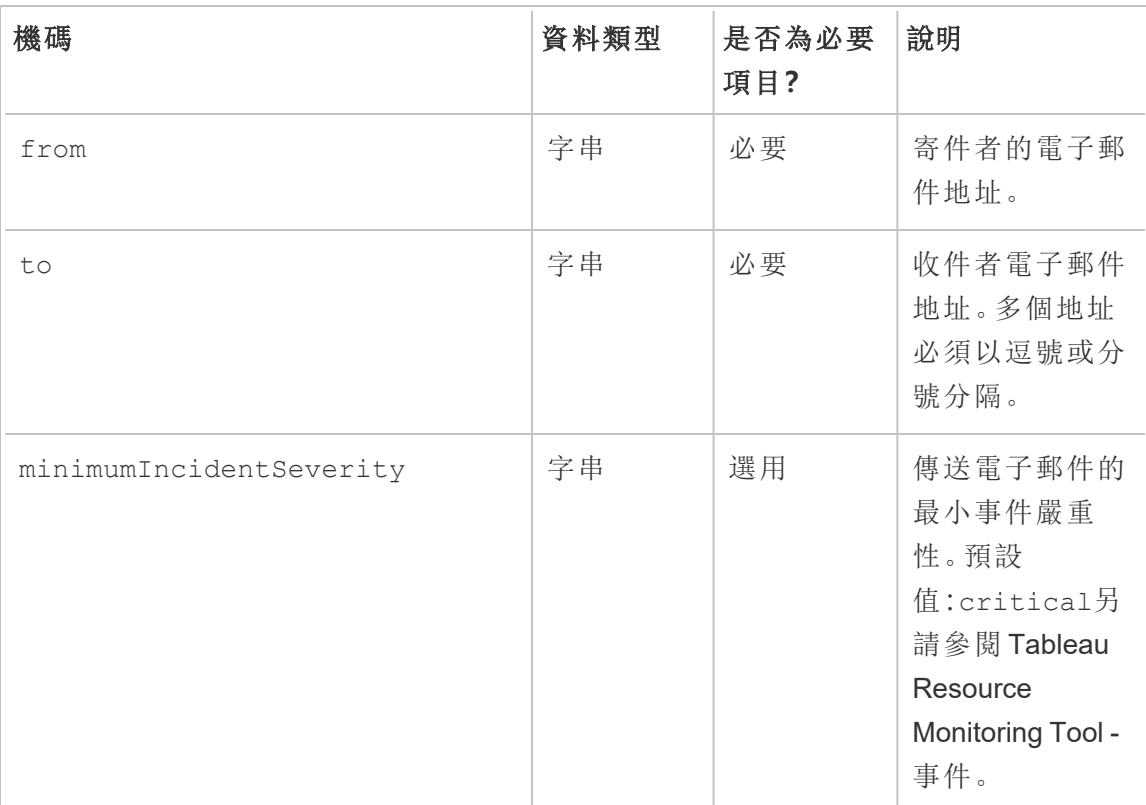

## 長條圖設定

用來在 Web 介面中產生長條圖的界限可以使用代表每個邊界的值的陣列設定。

monitoring.histograms 區段中可設定長條圖的完整清單:

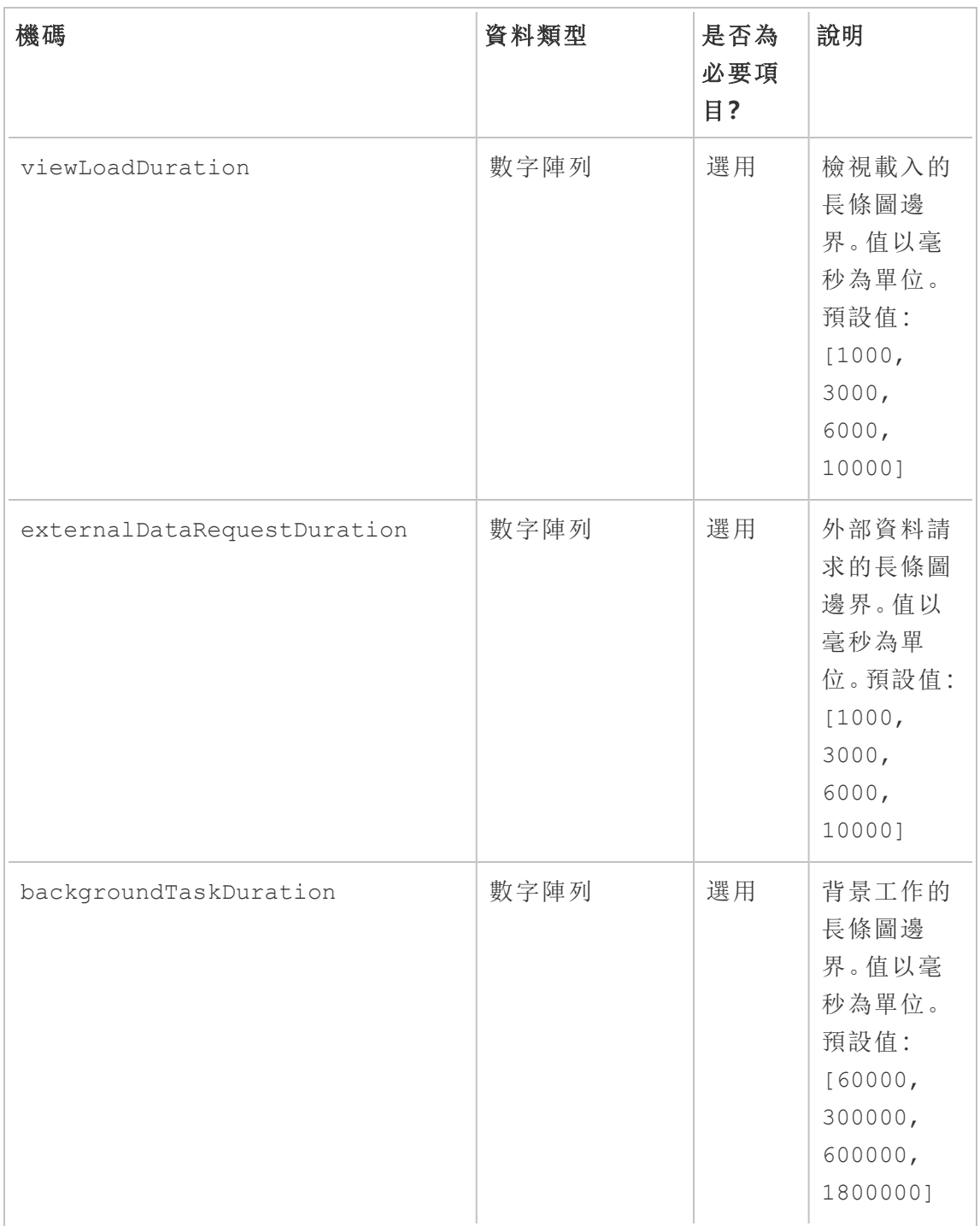

舉例來說,若要在全域層級使用下列長條圖的存儲桶,

- ≤1秒
- > 1 秒且 ≤ 10 秒
- > 10 秒且 ≤ 30 秒
- $\cdot$  > 30 秒

設定如下所示:

```
{
 "monitoring": {
   "histograms": {
     "viewLoadDuration": [1000, 10000, 30000],
     "externalDataRequestDuration": [1000, 10000, 30000],
     "backgroundTaskDuration": [1000, 10000, 30000]
  }
 }
}
```
長條圖邊界也可以按環境設定。例如,識別碼為「staging-environment」的環境使用下列 檢視長條圖存儲桶:

- $\cdot$  ≤ 2.5 秒
- > 2.5 秒且 ≤ 5 秒
- > 5 秒且 ≤ 30 秒
- <sup>l</sup> > 30 秒且 ≤ 1 分鐘
- <sup>l</sup> > 1 分鐘且 ≤ 10 分鐘
- <sup>l</sup> > 10 分鐘

設定如下所示:

```
{
 "environments": {
   "staging-environment": {
     "monitoring": {
       "histograms": {
         "viewLoadDuration": [2500, 5000, 30000, 60000,
600000]
      }
    }
   }
```
} }

「staging-environment」將回到背景工作的全域長條圖設定。

最低 TLS 版本

預設情況下,RMT 將使用安全版本的 TLS 來加密流量。預設最低版本為 1.2,但如果有 特定的安全性要求,要求停用舊版本的 TLS,則可以修改 [server.minimumTlsVersi](https://learn.microsoft.com/zh-tw/dotnet/api/system.security.authentication.sslprotocols?view=net-8.0)on 設定檔的區段以強制執行最低 TLS 版本,如下面的範例 程式碼片段所示,其中最低版本設定為 1.3。有效值清單 minimumTlsVersion 定義於 .Net Core 中的 SslProtocols。

```
"server": {
 "url": "https://rmtserver:443",
 "https": {
   "enforce": true,
   "certificate": {
     "mode": Default,
     "local": {
       "name": null,
       "password": null
      },
     "store": {
       "certificateThumbprint": ""}
    },
    "minimumTlsVersion": "Tls13"
  },
```
# 事件設定

[有關可用事件選項以及如何設定這些選項的詳情](#page-2949-0),請參閱事件。

# RMT 伺服器記錄檔

參閱 Tableau Resource [Monitoring](#page-2971-0) Tool 記錄檔。

代理程式

代理程式服務的組態檔位於 %PROGRAMFILES%\Tableau\Tableau Resource Monitoring Tool\agent\config\config.json。此路徑可能會視乎安裝而異。

變更組態檔之後,您將需要重新啟動代理程式服務。

# Tableau Server 偵測

在幾乎所有的情況下,代理程式都會自動偵測 Tableau Server 安裝,而不需要在標準 [代](#agent-setup) [理程式設定處理序之](#agent-setup)外執行任何設定。如果需要,您可以透過 config.json 檔案手動 設定 Tableau Server 資訊。

定義執行代理程式所需之 Tableau Server 資訊的範例 config.json 程式碼片段:

```
{
 "agent": {
   "tableauServer": {
     "override": true,
     "productVersion": 2021.4,
     "applicationDirectory": "C:\\Tableau\\Tableau Server\\2021.4"
   }
 }
}
```
對於 JSON 格式,應如上所示對反斜線進行逸出。

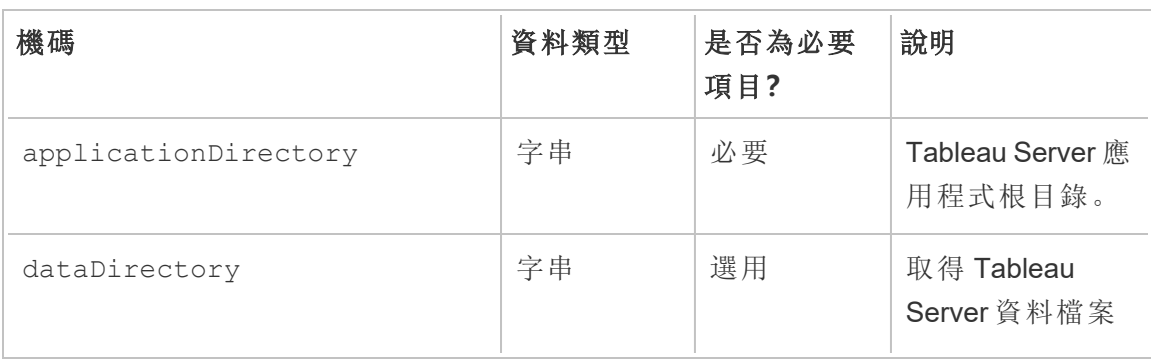

agent.tableauServer 設定區段中可用的設定值完整清單:

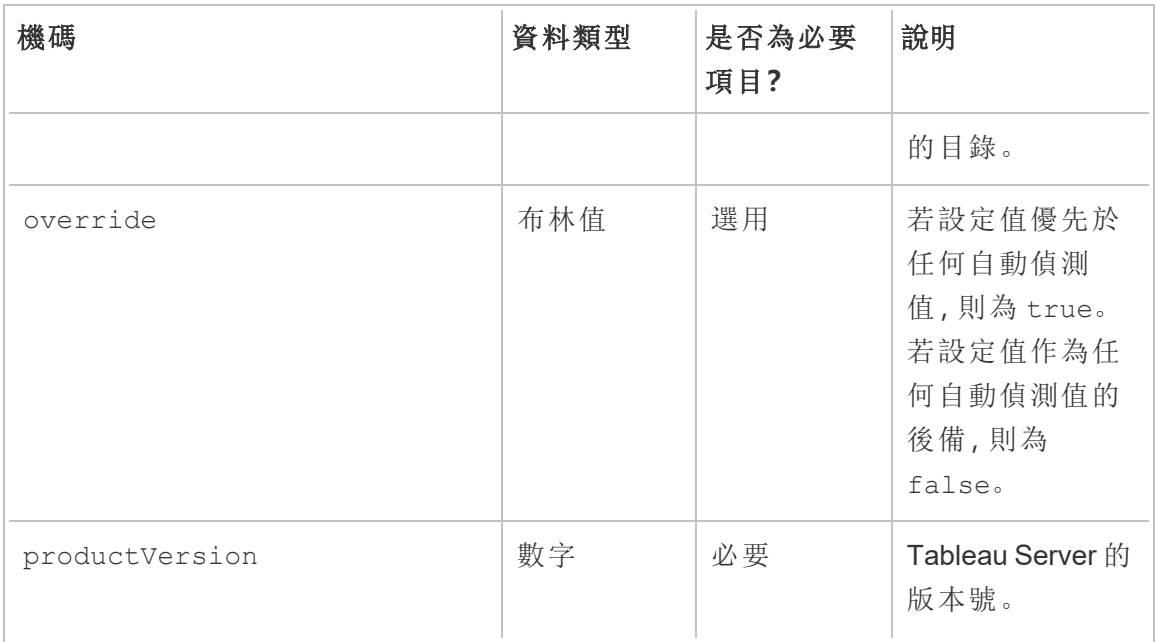

代理程式記錄

參閱 Tableau Resource [Monitoring](#page-2971-0) Tool 記錄檔。

通用

RMT 伺服器和代理程式中都可以使用通用設定值。如需尋找組態檔的指引,請參閱特 定應用程式的章節。

變更組態檔之後,您將需要重新啟動應用程式服務。

加密訊息

若要啟用加密訊息,必須先將 RabbitMQ 伺服器設定為允許 TLS。如需詳細資訊,請參 [閱加密資料收集管](#page-2966-0)理員導引。

將 RMT 伺服器和代理程式設定為啟用加密傳訊時:

- <sup>l</sup> 必須設定 enabled 旗標和 certificateHostName 才能啟用加密。
- <sup>l</sup> certificateHostName 變數必須符合伺服器憑證上的正式名稱 (CN=),否則連 線將會失敗。
- <sup>l</sup> mq 區段中的 port 設定可能需要根據您設定的 RabbitMQ TLS 連接埠來變更。

```
Windows 版 Tableau Server 說明
```

```
{
 "mq": {
   "port": 5671,
   "tls": {
     "enabled": true,
     "certificateHostName": "foo"
   }
 }
}
```
mq.tls 設定區段中可用的設定值完整清單:

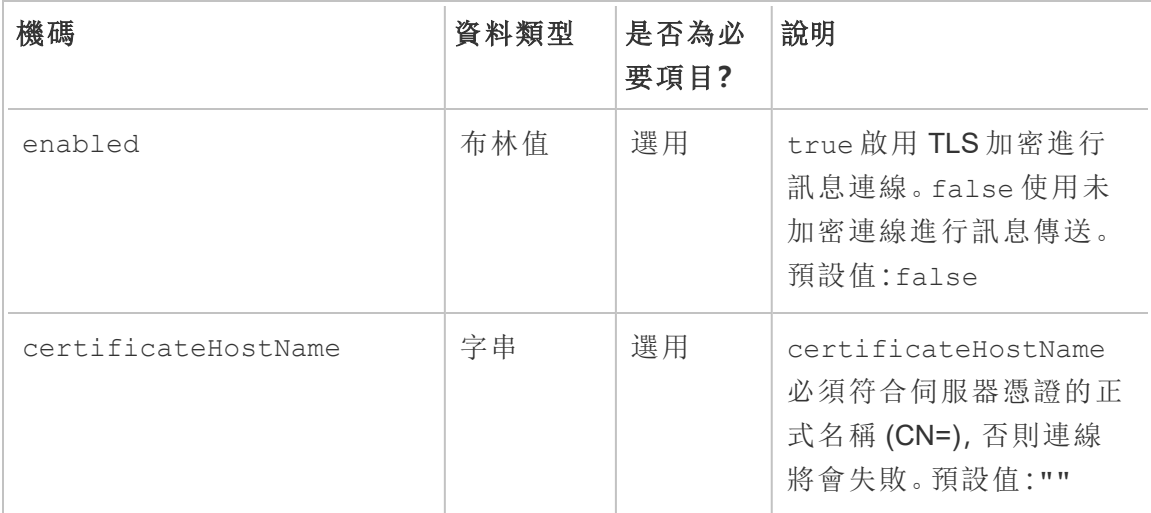

誰可以執行此動作

Resource Monitoring Tool 管理員或具備伺服器**/**環境管理角色的 Resource Monitoring Tool 使用者。

<span id="page-2898-0"></span>rmtadmin 命令列公用程式

Resource Monitoring Tool 包含位於安裝資料夾中的命令列介面 rmtadmin.cmd。預設的 安裝資料夾為:

• RMT Server %PROGRAMFILES%\Tableau\Tableau Resource Monitoring Tool\Master

<sup>l</sup> 代理程式:%PROGRAMFILES%\Tableau\Tableau Resource Monitoring Tool\agent

附註**:**必須以管理員身分執行命令提示字元,才能成功執行這些命令。

**RMT Server**和代理程式安裝皆包含 rmtadmin。根據使用的是 RMT Server 還是代理程式 rmtadmin 命令列公用程式,某些命令可能會有所不同。例 如,只有*RMT Server*才可以使用 users 命令。任何位置皆可使用 ziplogs 命令,但包含的記錄檔只會來自執行命令的應用程式。

以下是可與 rmtadmin 命令列搭配使用的命令:

附註**:**rmtadmin 命令會同時使用位置參數和選項。 只能使用數值指定位置參數。不需要指定實際的關鍵字。使用等號指定選項關鍵 字和數值。 範例:

```
rmtadmin <command> <positional parameter value> --<option
keyword>=<value>
```
- [rmtadmin](#page-2900-0) agents
- rmtadmin [bootstrap-file](#page-2901-0)
- [rmtadmin](#page-2902-0) cleanup
- rmtadmin [create-admin-user](#page-2903-0)
- rmtadmin [create-env](#page-2904-0)
- rmtadmin [delete-env](#page-2908-0)
- rmtadmin [data-access](#page-2907-0)
- rmtadmin [delete-env-data](#page-2909-0)
- rmtadmin [delete-server](#page-2910-0)
- rmtadmin [delete-server-data](#page-2911-0)
- rmtadmin [deregister-agent](#page-2913-0)
- rmtadmin [environments](#page-2915-0)
- [rmtadmin](#page-2915-1) get
- [rmtadmin](#page-2917-1) help

- rmtadmin [master-setup](#page-2917-0)
- [rmtadmin](#page-2925-0) passwd
- [rmtadmin](#page-2925-1) query
- [rmtadmin](#page-2926-0) register
- [rmtadmin](#page-2928-0) restart
- rmtadmin [rotate-mq-certificate](#page-2929-0)
- rmtadmin [rotate-mq-certificates](#page-2930-0)
- [rmtadmin-servers](#page-2930-1)
- [rmtadmin-service-setup](#page-2931-0)
- [rmtadmin](#page-2933-0) set
- [rmtadmin](#page-2935-0) start
- [rmtadmin](#page-2937-0) stop
- [rmtadmin](#page-2936-0) status
- [rmtadmin](#page-2938-0) test-env
- rmtadmin [update-baseline](#page-2939-0)
- rmtadmin [update-env](#page-2939-1)
- [rmtadmin](#page-2942-0) users
- [rmtadmin](#page-2943-0) version
- [rmtadmin](#page-2943-1) ziplogs

為了致力於符合本公司平等的價值觀,我們已盡可能變更了非包容性術語。由於在某些 地方變更字詞可能會導致重大變更,因此我們保留現有字詞:因此,您可能會繼續在 *CLI* 命令和選項、安裝程式資料夾、組態檔和其他執行個體中看到這些術語,有關詳情, 請參閱關於 *[Tableau](https://help.tableau.com/current/tableau/zh-tw/about-tableau-help.htm)* 說明。

#### <span id="page-2900-0"></span>rmtadmin agents

附註**:**版本 2021.2 中新增

列出全部環境在 Tableau Server 節點上所有註冊的代理程式。

這對於查看Resource Monitoring Tool代理程式安裝在 Tableau Server 上的位置非常有 用。

## 此命令僅適用於 **RMT Server**。

# 概要

rmtadmin agents [options][global option]

# 選項

--env

可選:使用此選項查看特定環境的代理程式清單。這是系統產生的識別碼。可以 前往以下路徑找到該識別碼: Admin>Environments >Edit Environment。在此頁面 上的 Environment Details 部分, 可以查看環境的識別碼。

#### --keys

可選:在輸出中包含代理程式金鑰。

<span id="page-2901-0"></span>範例**:**rmtadmin agents --env=<myenvironmentidentifier> --keys

rmtadmin bootstrap-file

附註**:**版本 2021.2 中新增

建立並儲存用在 Tableau Server 節點上註冊代理程式的啟動程序檔。

啟動程序檔案將被建立並儲存到指定的絕對路徑或相對路徑。相對路徑被解析為當前 工作目錄。

## 此命令僅適用於 **RMT Server**。

## 概要

rmtadmin bootstrap-file [options][global option]

# 選項

--env

必要。這是系統產生的識別碼。可以前往以下路徑找到該識別 碼: Admin>Environments >Edit Environment。 在此頁面上的 Environment Details 部分,可以查看環境的識別碼。 Tableau Server 節點上的代理程式一次只能註冊到一個環境。

--filename

可選。包含檔名的絕對或相對路徑。相對路徑被解析為當前工作目錄。如果未指 定,則使用預設的輸出檔名。

--force

可選。覆寫具有相同名稱的現有檔案。

<span id="page-2902-0"></span>範例**:**rmtadmin bootstrap-file --env=<myenvironmentidentifier>

#### rmtadmin cleanup

附註**:**版本 2021.2 中新增

刪除超過特定天數的記錄檔。預設刪除超過 31 天的記錄檔。

### 此命令可用於 **RMT Server** 和代理程式。

附註**:**如果Resource Monitoring Tool程序正在執行,有效記錄檔將不會被該命令清 除。如果要確保刪除所有檔案,則需使用[rmtadmin\\_stop](#page-2937-0)命令停止 RMT,然後使用以 下命令執行清理,rmtadmin cleanup --log-files-retention=0 ,然後使用 [rmtadmin\\_start](#page-2935-0)命令重新啟動程序。

# 概要

rmtadmin cleanup [option][global option]

# 選項

--log-files-retention

可選。刪除超過指定天數的記錄檔。

<span id="page-2903-0"></span>範例**:**rmtadmin cleanup --log-files-retention=<number of days>

## rmtadmin create-admin-user

版本**:**版本 2022.1 中的新增功能

若不存在其他使用者,則建立初始管理員使用者。

附註**:**從版本 2023.1 開始,可以建立多個管理員使用者。

## 此命令僅適用於 **RMT Server**。

## 概要

rmtadmin create-admin-user [options][global option]

# 選項

#### --username

可選。管理員使用者帳戶的使用者名稱。若未指定,則預設為「admin」。

### --password

必需。管理員使用者帳戶的密碼。

--password-file

可選。包含管理員使用者帳戶密碼的檔案路徑。若不想直接輸入密碼並將密碼儲 存在可存取的檔案中,則可以使用此選項。

範例**:**rmtadmin create-admin-user --username<admin user name> - password <password for the admin user account>

## <span id="page-2904-0"></span>rmtadmin create-env

附註**:**版本 2021.2 中新增

建立新環境。

## 此命令僅適用於 **RMT Server**。

# 概要

rmtadmin create-env [options][global option]

## 選項

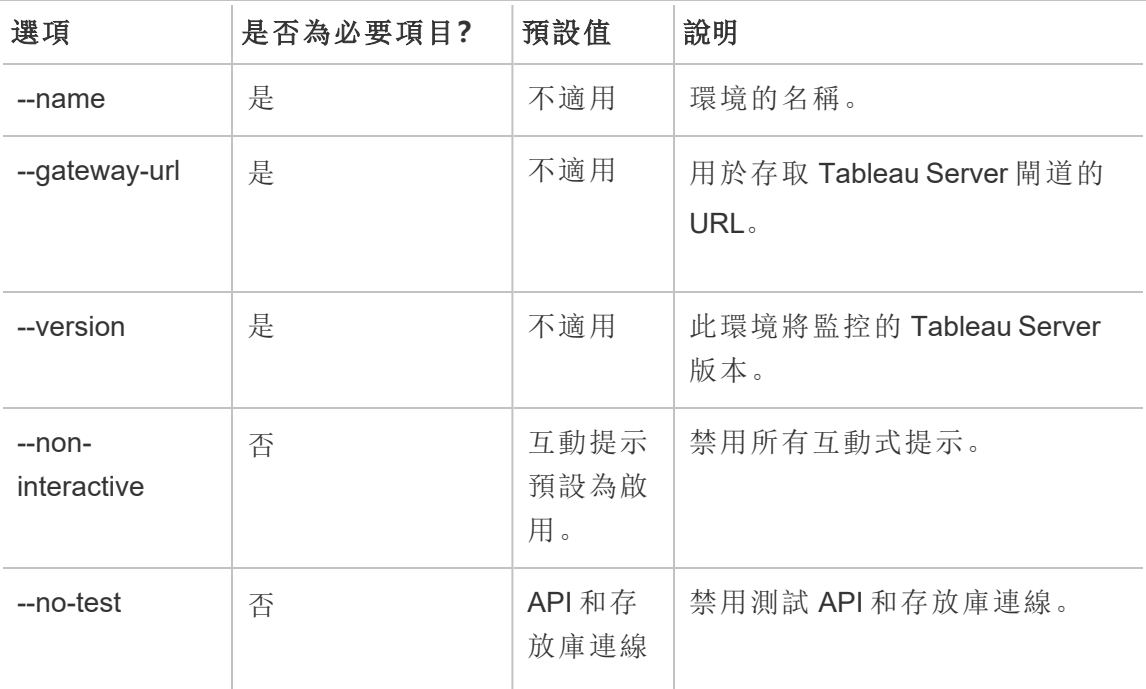

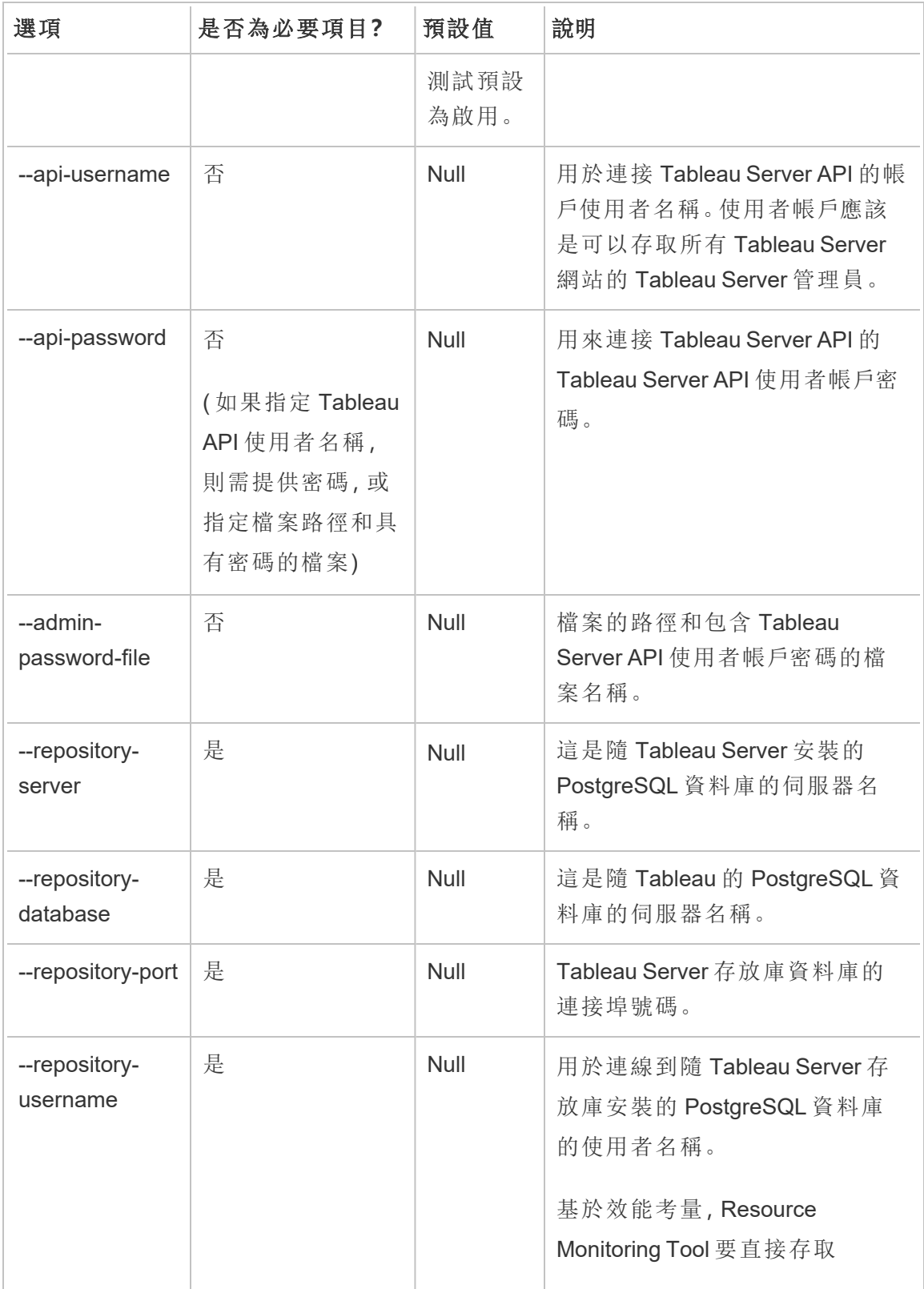

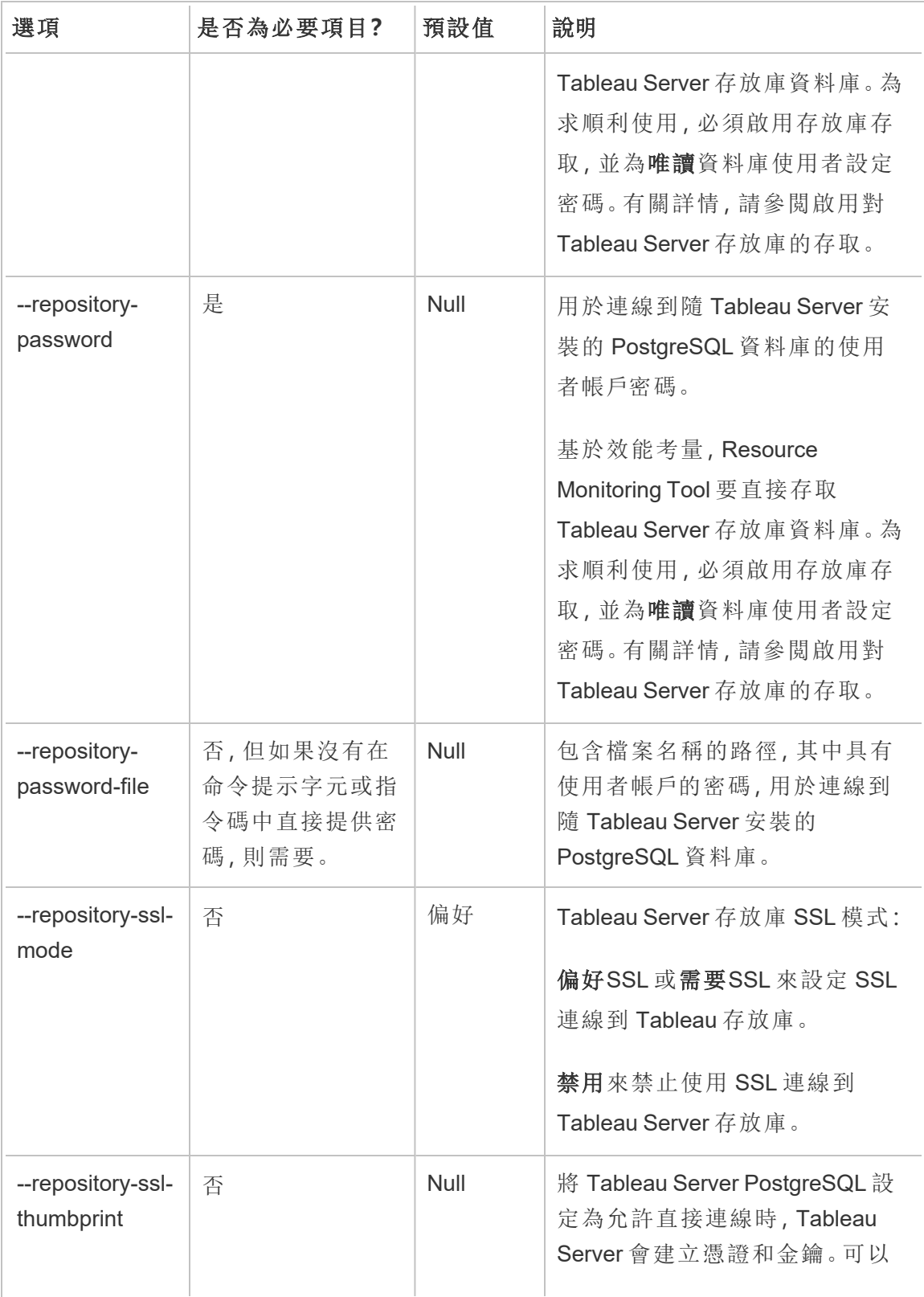

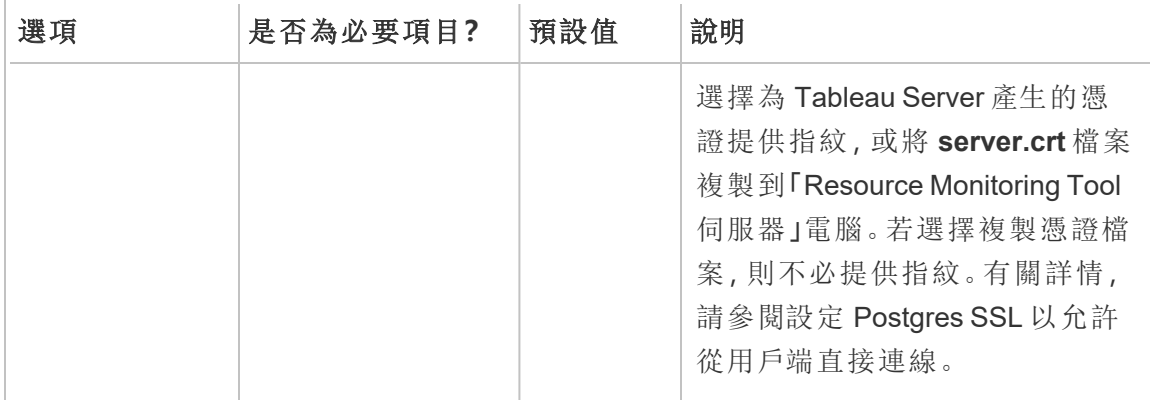

範例**:**rmtadmin create-env --name=<myenvironment> --apiusername=<TableauServer API user name> --api-password=<password for the Tableau Server API user account> --gateway-url <Tableau Server Gateway URL> --version <Tableau Server version>

### <span id="page-2907-0"></span>rmtadmin data-access

附註**:**版本 2022.3 中新增

啟用或停用對 PostgreSQL 資料庫的存取。注意:從 2022.3 版本開始需要存取 PostgreSQL 資料庫以讓 Resource Monitoring Tool 從 Tableau Server 成功收集所有監視 資料。

## 此命令僅適用於 **RMT Server**

注意**:**此設定必須重啟 PostgreSQL 資料庫才能生效。

# 概要

rmtadmin data-access [positional parameter][options] [global option]

位置參數

模式

必需。用於對 PostgreSQL 資料庫進行遠端資料存取的模式。值應為以下之 一:None、ReadOnly、Admin。當設定為None時,停用資料存取。ReadOnly 和 Admin 指定用於存取資料庫的使用者帳戶。

選項

--

## 範例**:**

rmtadmin data-access ReadOnly

<span id="page-2908-0"></span>rmtadmin restart --db

rmtadmin delete-env

附註**:**版本 2021.2 中新增

刪除特定環境以及為該環境收集的所有資料。它還刪除了環境所監控的 Tableau Server 的連線和拓撲資料,並註銷所有 Resource Monitoring Tool 代理程式。

## 此命令僅適用於 **RMT Server**。

# 概要

rmtadmin delete-env [positional parameter][options] [global option]

# 位置參數

env

必要。這是系統產生的識別碼。這是系統產生的識別碼。可以前往以下路徑找到 該識別碼:Admin>Environments >Edit Environment。在此頁面上的 Environment Details 部分,可以查看環境的識別碼。

## 選項

--confirm

可選。確認想要刪除的環境。如果未提供選項,則會提示您進行確認。

#### --skip-agent-disconnect

可選。跳過中斷代理程式的連線,並繼續註銷代理程式。如果代理程式無法存 取,請使用此選項 - 例如,如果節點已從 Tableau Server 中刪除或代理程式已在 該節點上移除。

<span id="page-2909-0"></span>範例**:**rmtadmin delete-env <myenvironmentidentifier>

### rmtadmin delete-env-data

永久刪除某個特定環境所收集的所有 Tableau Server 相關資料。環境組態、Tableau Server 資料和代理程式註冊無法移除。

這適用於清理環境中所有現存的資料,而不需要移除環境本身。刪除現有資料後,代理 程式所傳送的新資料會繼續處理。

## 此命令僅適用於 **RMT Server**。

## 概要

rmtadmin delete-env-data [positional parameter][option][global option]

# 位置參數

env

應刪除資料之環境的識別碼。這是系統產生的識別碼。可以前往以下路徑找到該 識別碼:Admin>Environments >Edit Environment。在此頁面上的 Environment Details 部分,可以查看環境的識別碼。

選項

--confirm

可選。確認想要刪除的環境資料。如果未提供選項,則會提示您進行確認。

<span id="page-2910-0"></span>範例**:**rmtadmin delete-env-data <myenvironmentidentifier>

### rmtadmin delete-server

附註**:**版本 2021.2 中新增

從環境中刪除 Tableau Server 節點的設定資料,註銷該節點上的代理程式,並刪除特定 節點收集的所有監控資料。

## 此命令僅適用於 **RMT Server**。

## 概要

rmtadmin delete-server [options][global option]

## 選項

--env

必要。Tableau Server 節點所連線環境的識別碼。這是系統產生的識別碼。可以前

往以下路徑找到該識別碼:Admin>Environments >Edit Environment。在此頁面上 的 Environment Details 部分, 可以查看環境的識別碼。

--hostname

如果未指定--all,則需要刪除與環境連線的一個或多個資料。

這是 Tableau Server 節點的電腦名稱。如果指定多個主機名稱,請使用逗號分隔 多個數值。

 $--a11$ 

可選,但如果未指定--hostname,則是必要的。

刪除所有 Tableau Server 節點連接到環境的資料。

--skip-agent-disconnect

可選。跳過中斷代理程式的連線,並繼續註銷代理程式。如果代理程式無法存 取,請使用此選項 - 例如,如果節點已從 Tableau Server 中刪除或代理程式已在 該節點上移除。

--confirm

確認想要刪除有關 Tableau Server 節點的所有資料。如果未提供選項,則會提示 您進行確認。

範例**:**rmtadmin delete-server --hostname=<machine name of the Tableau Server node>

<span id="page-2911-0"></span>rmtadmin delete-server-data

附註**:**版本 2021.2 中新增

刪除從一個或多個 Tableau Server 節點收集的資料。刪除的資料僅與指定的節點有關。 如果指定*all* ,則所有節點收集的全部資料都會被刪除。環境組態、Tableau Server 資料 和代理程式註冊無法刪除。

## 此命令僅適用於 **RMT Server**。

# 概要

rmtadmin delete-server-data [options][global option]

## 選項

--env

必要。Tableau Server 節點所連線環境的識別碼。這是系統產生的識別碼。可以前 往以下路徑找到該識別碼:Admin>Environments >Edit Environment。在此頁面上 的 Environment Details 部分, 可以查看環境的識別碼。

--hostname

如果未指定--all,則需要刪除與環境連線的一個或多個資料。

這是 Tableau Server 節點的電腦名稱。如果指定多個主機名稱,請使用逗號分隔 多個數值。

 $--a11$ 

可選,但如果未指定--hostname,則是必要的。

刪除連接到環境的所有 Tableau Server 節點的監控資料。

--confirm

確認想要從 Tableau Server 節點中刪除的所有監控資料。如果未提供選項,則會 提示您進行確認。

範例**:**rmtadmin delete-server-data --all

rmtadmin register

附註**:**版本 2021.2 中新增

從環境中註銷代理程式。不再收集此節點的監控資料。現有資料將保留且不會被刪除。

### 此命令僅適用於在 **RMT** 代理程式中執行。在要取消註冊的代理程式上執行此命令。

## 概要

rmtadmin deregister [options]

## 選項

--confirm

可選。確認想要取消註冊的代理程式。這會繞過確認提示。

#### --ignore-master-errors

可選。如果在此過程中無法與 RTM 伺服器通訊,則忽略發生的任何錯誤。

<span id="page-2913-0"></span>範例**:**rmtadmin deregister --confirm

rmtadmin deregister-agent

附註**:**版本 2021.2 中新增

從該環境中取消註冊代理程式。不再收集此節點的監控資料。現有資料將保留且不會 被刪除。

## 此命令僅適用於在 **RMT** 伺服器中執行。

## 概要

rmtadmin deregister-agent [options][global option]

# 選項

--env

如果未指定--key, 則是必要的。

這是目前註冊代理程式之環境的識別碼。這是系統產生的識別碼。這是系統產生 的識別碼。可以前往以下路徑找到該識別碼:Admin>Environments >Edit Environment。在此頁面上的 Environment Details 部分,可以查看環境的識別碼。

#### --key

若已指定 --env,則為可選。

這是代理程式金鑰。使用逗號分隔多個數值。可以透過執行rmtadmin [代理程式](#page-2900-0)命 令來獲取金鑰值。

--hostname

可選。已安裝代理程式的 Tableau Server 節點電腦名稱。使用逗號分隔多個數值。

--all

可選。使用此選項可在所有節點上註銷代理程式。

#### --ignore-agent-errors

可選。如果在此過程中無法與代理程式連接,則忽略發生的任何錯誤。

--skip-agent-disconnect

可選。跳過中斷代理程式的連線,並繼續註銷代理程式。如果代理程式無法存取, 請使用此選項 - 例如,如果節點已從 Tableau Server 中刪除或代理程式已在該節 點上移除。

--confirm

可選。確認想要註銷的代理程式。如果未提供選項,則會提示您進行確認。

<span id="page-2915-0"></span>範例**:**rmtadmin deregister-agent --env=<myenvironmentidentifier> --all

rmtadmin environments

附註**:**版本 2021.2 中新增

列出 Resource Monitoring Tool Server 的所有環境。

## 此命令僅適用於 **RMT Server**。

# 概要

<span id="page-2915-1"></span>rmtadmin environments [global option]

## rmtadmin get

取得指定的組態機碼的值。

## 此命令可用於 **RMT Server** 和代理程式。

## 概要

rmtadmin get <config.key> [global option]

# 位置參數

key

組態金鑰的名稱。

範例**:**rmtadmin get db:database
支援的組態機碼

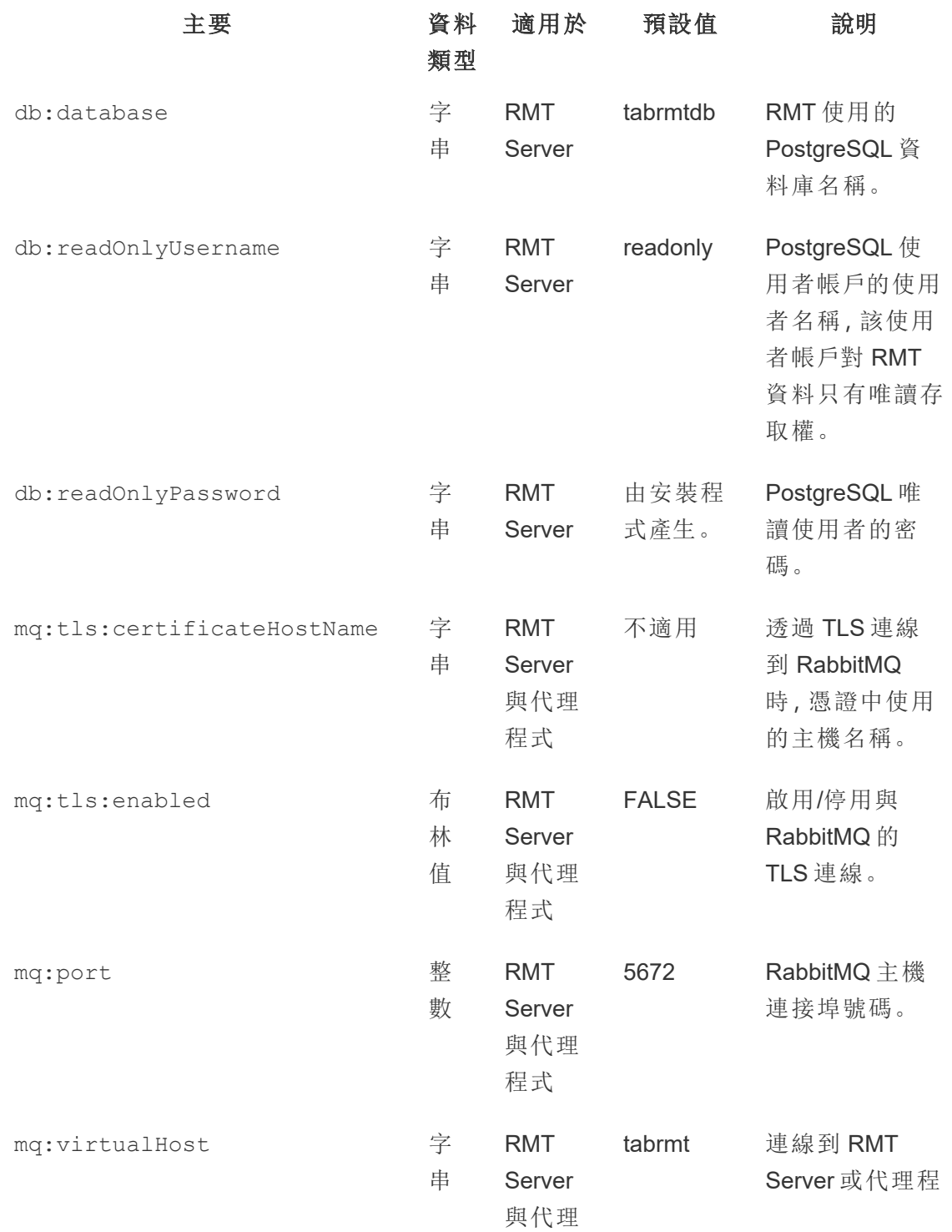

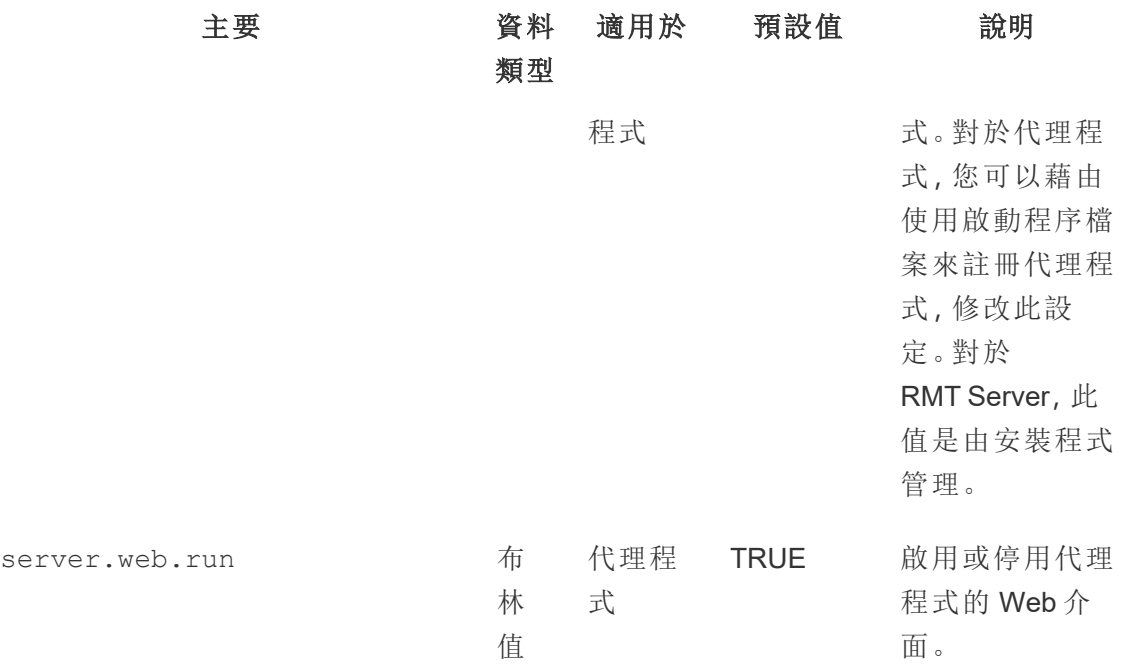

使用 [set](#heading--set) 命令來變更目前的組態值。

### rmtadmin help

顯示命令列介面及可用命令的一般說明。

### 此命令可用於 **RMT Server** 和代理程式。

## 概要

rmtadmin help

顯示特定命令的說明和使用情況資訊:

## 此命令可用於 **RMT Server** 和代理程式。

<span id="page-2917-0"></span>rmtadmin help [command]

#### rmtadmin master-setup

使用指定的選項設定 RMT Server。在安裝和安裝後設定期間均使用。

## 概要

rmtadmin master-setup [options][global option]

### 設定選項如下所示:

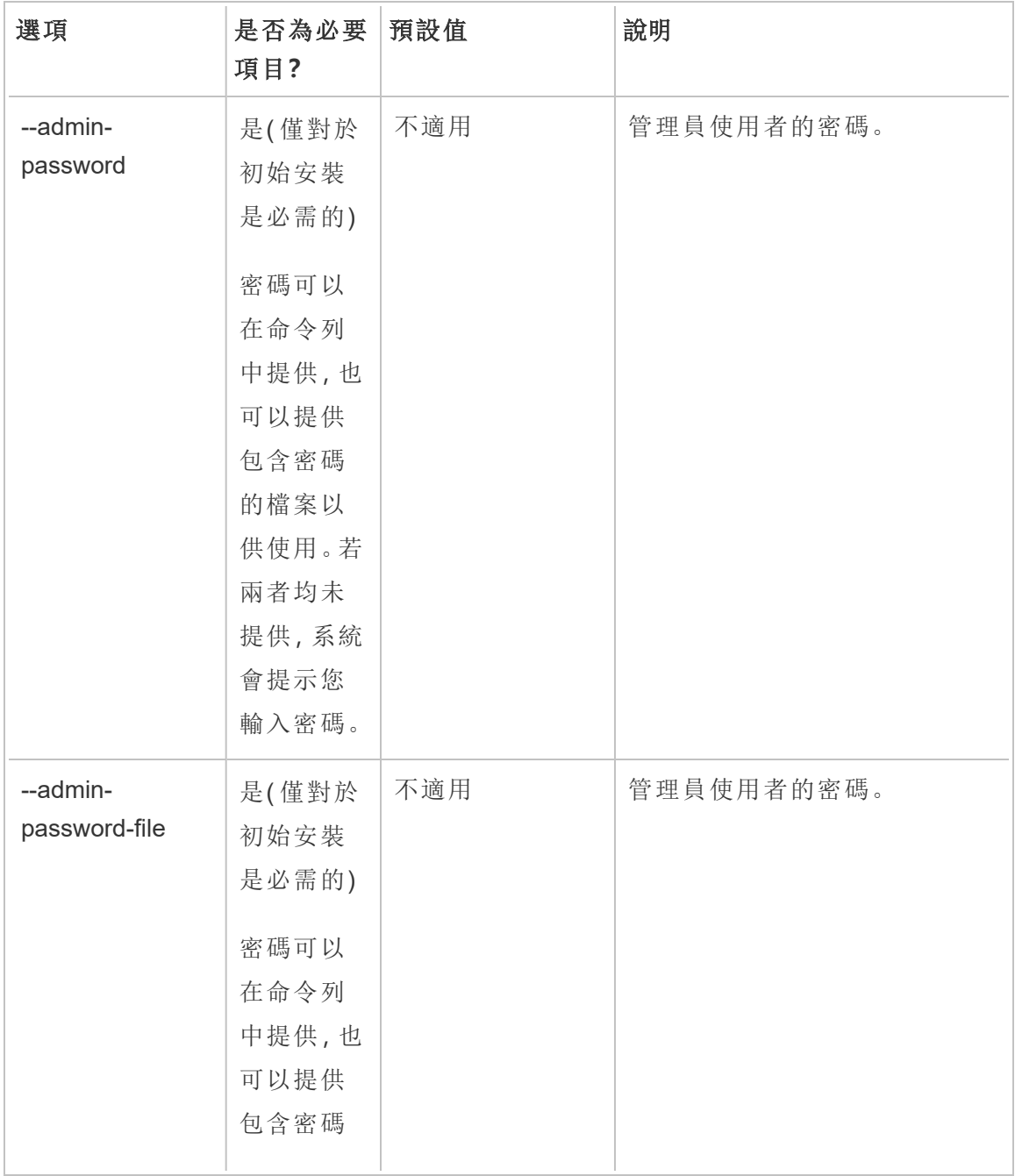

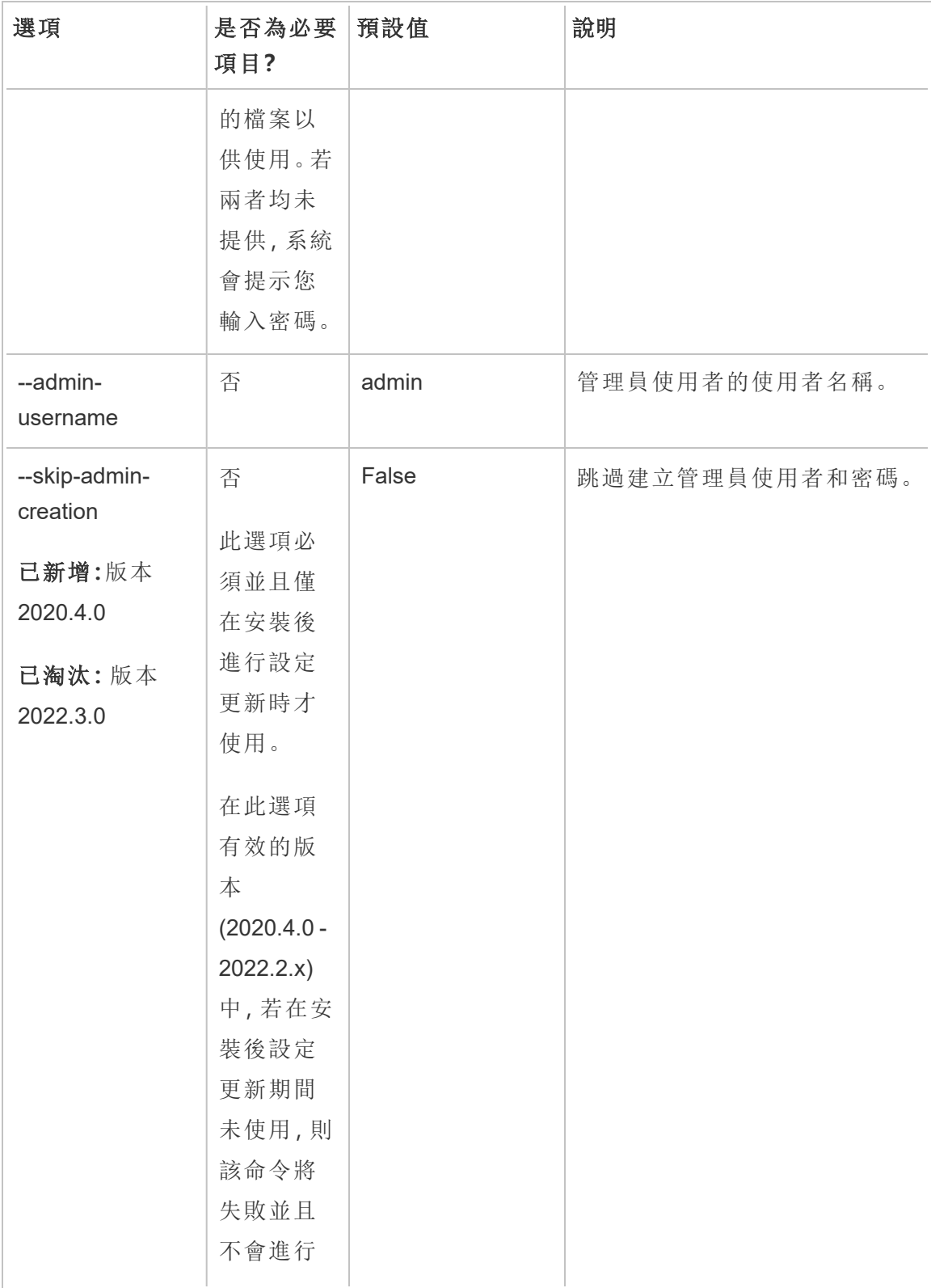

Windows 版 Tableau Server 說明

| 選項                                       | 是否為必要<br>項目?                                                       | 預設值                                                                 | 說明                                                                                                    |
|------------------------------------------|--------------------------------------------------------------------|---------------------------------------------------------------------|----------------------------------------------------------------------------------------------------|
|                                          | 任何更新。<br>在版本<br>2022.3.0 及<br>更高版本<br>中,該命令<br>將在必要<br>時建立管<br>理員。 |                                                                     |                                                                                                    |
| --http-port                              | 否                                                                  | 80                                                                  |                                                                                                    |
| --require-https                          | 否                                                                  | False                                                               | 將 HTTP 流量重新導向 HTTPS。                                                                                                    |
| --https-certificate-<br>mode             | 否                                                                  | 「預設」<br>可用選項:<br>預設值<br>存放區(僅<br>$\bullet$<br>適用於<br>Windows)<br>本機 | 為 HTTPS 憑證執行的憑證類型<br>搜尋。<br>預設值:此模式使用安裝程式提<br>供的預設自我簽署憑證。<br>儲存:可在 Windows 憑證儲存區<br>中輸入憑證的指紋。<br>本機:允許您在 config 資料夾中<br>指定檔案型憑證。 |
| --https-certificate-<br>store-thumbprint | 否                                                                  | <b>Null</b>                                                         | 在「儲存」憑證模式下要搜尋的<br>HTTPS 憑證雜湊/指紋。                                                                                                 |
| --https-certificate-<br>local-name       | 否                                                                  | Null<br>附註:若未指定,<br>Resource<br>Monitoring Tool 會                   | HTTPS憑證檔案的名稱。                                                                                                    |

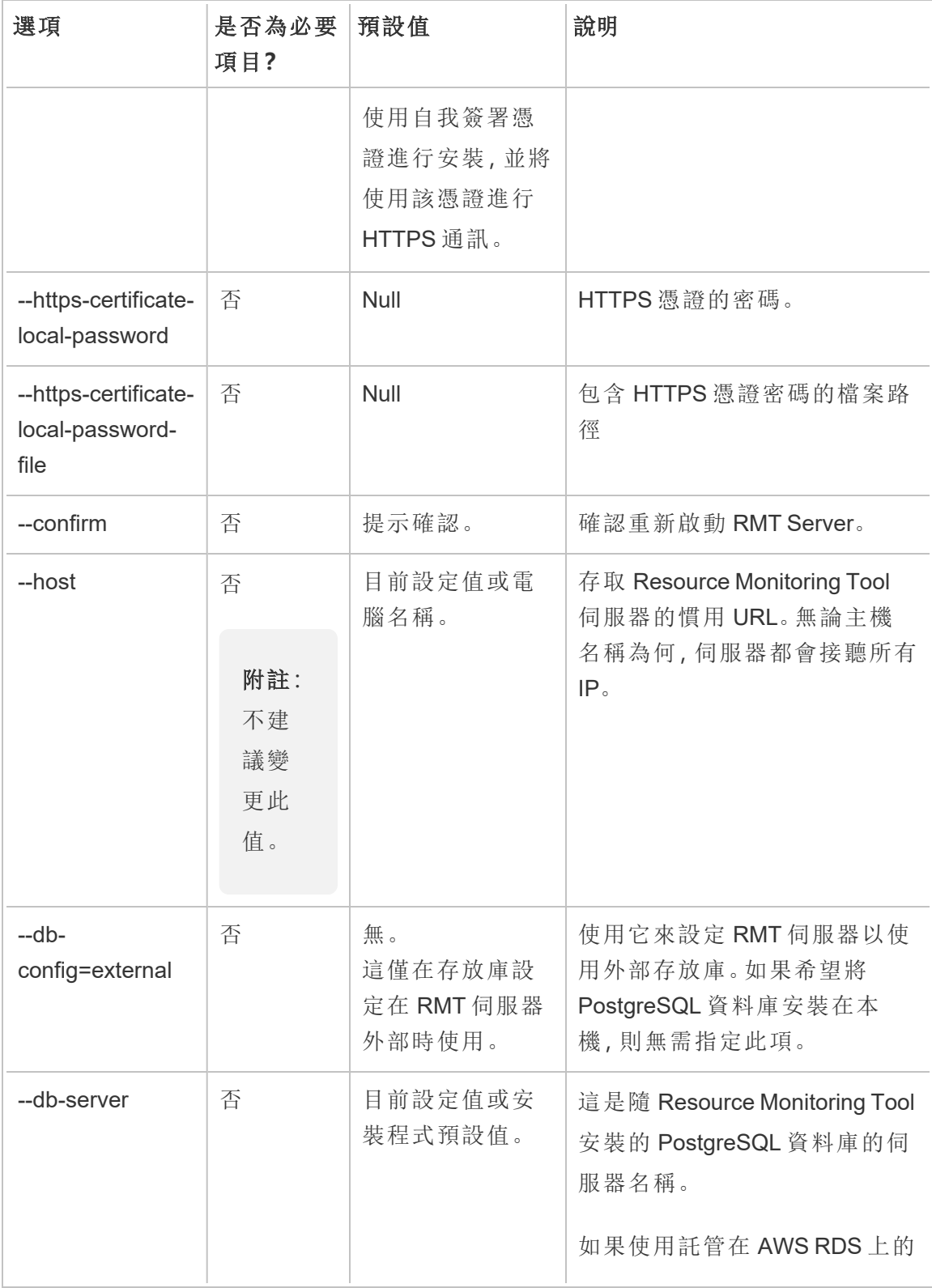

Windows 版 Tableau Server 說明

| 選項                                      | 是否為必要<br>項目? | 預設值                | 說明                                                                                                    |
|-----------------------------------------|--------------|--------------------|----------------------------------------------------------------------------------------------------|
|                                         |              |                    | 外部存放庫, 則這應該是 RDS<br>執行個體名稱。                                                                                                    |
| --db-ssl-mode<br>版本:在版本<br>2023.1.0 中新增 | 否            | Prefer             | 這可以決定隨 Resource<br>Monitoring Tool 安裝的<br>PostgreSQL 資料庫連線的<br>SSL/TLS 加密。<br>選項為 Prefer (預設值)、<br>VerifyCA與 VerifyFull。有<br>關詳情,請參閱 Npgsql文件。 |
| --db-port                               | 否            | 目前設定值或安<br>裝程式預設值。 | 資料庫伺服器的連接埠號。                                                                                                    |
| --db-username                           | 否            | 目前設定值或安<br>裝程式預設值。 | 用於連線到隨 Resource<br>Monitoring Tool 安裝的<br>PostgreSQL 資料庫的使用者名<br>稱。<br>如果使用託管在 AWS RDS 上的<br>外部存放庫,則應為<br>「postgres」。                          |
| --db-password                           | 否            | 目前設定值或安<br>裝程式預設值。 | 用於連線到隨 Resource<br>Monitoring Tool 安裝的<br>PostgreSQL 資料庫的使用者帳<br>戶的密碼。<br>如果您使用託管在 AWS RDS 上<br>的外部存放庫,則這是您在建立<br>RDS 執行個體時建立的使用者<br>密碼。       |

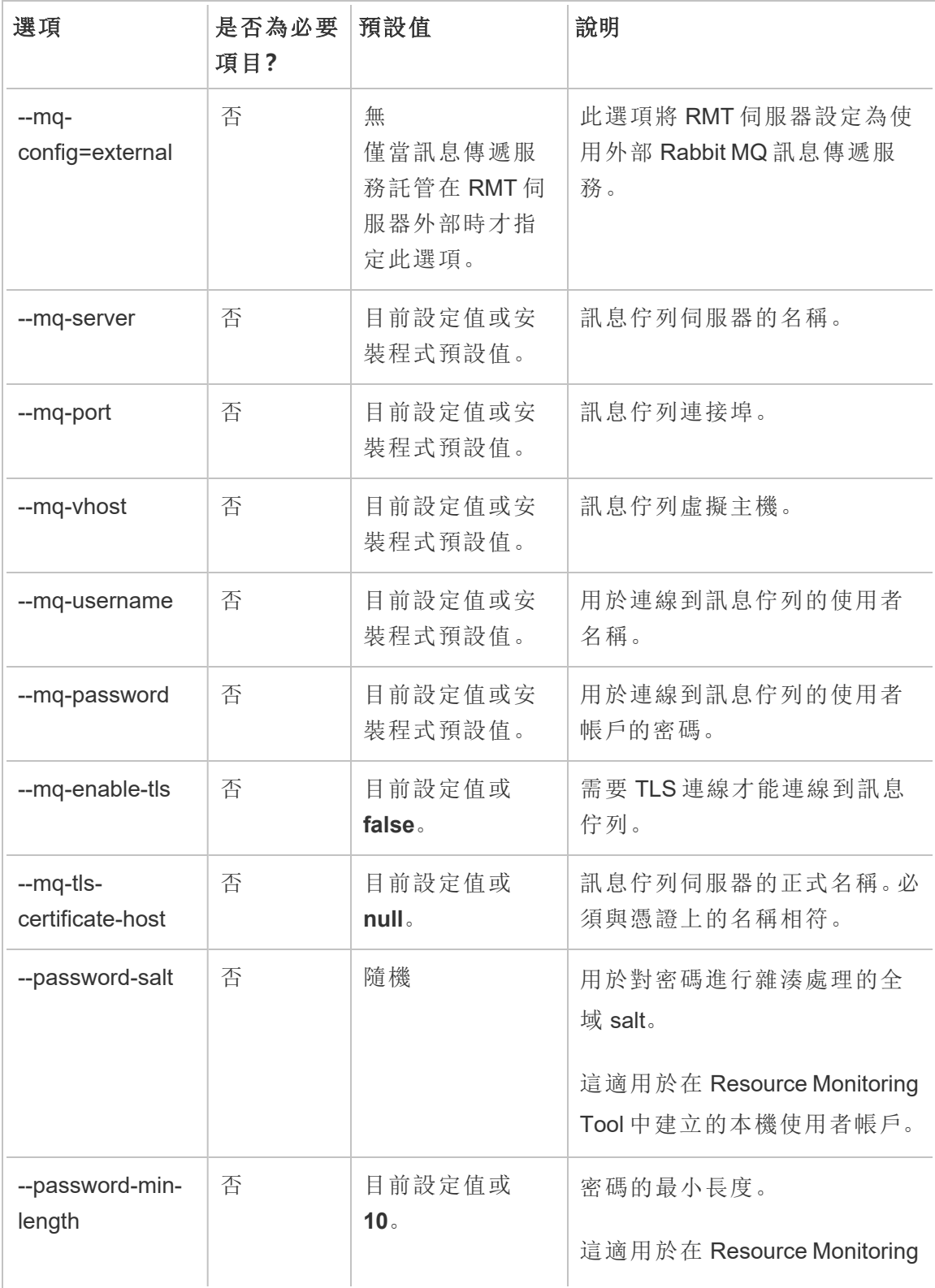

Windows 版 Tableau Server 說明

| 選項                            | 是否為必要<br>項目? | 預設值            | 說明                                            |
|-------------------------------|--------------|----------------|-----------------------------------------------|
|                               |              |                | Tool 中建立的本機使用者帳戶。                             |
| --password-min-<br>numeric    | 否            | 目前設定值或1。       | 密碼中所需的最少數字字元。                                 |
|                               |              |                | 這適用於在 Resource Monitoring<br>Tool中建立的本機使用者帳戶。 |
| --password-min-<br>special    | 否            | 目前設定值或1。       | 密碼中所需的最少特殊字元。                                 |
|                               |              |                | 這適用於在 Resource Monitoring<br>Tool中建立的本機使用者帳戶。 |
| --password-min-               | 否            | 目前設定值或5。       | 密碼中所需的最少拉丁字元。                                 |
| latin                         |              |                | 這適用於在 Resource Monitoring<br>Tool中建立的本機使用者帳戶。 |
| --password-                   | 否            | 目前設定值或         | 密碼中所需的混合大小寫字元。                                |
| require-mixed-<br>case        |              | true .         | 這適用於在 Resource Monitoring<br>Tool中建立的本機使用者帳戶。 |
| --auth-timeout-<br>minutes    | 否            | 目前設定值或<br>240. | 工作階段的使用者驗證到期前<br>的分鐘數。                        |
| --auth-sliding-<br>expiration | 否            | 目前設定或 true。    | 是否對使用者活動重設驗證逾<br>時期限。                         |

### 範例**:**

要指定管理員密碼: rmtadmin master-setup --admin-password=<password> -skip-admin-creation

要在安裝後更新連接埠**:**rmtadmin master-setup --http-port=8000 --skipadmin-creation

rmtadmin passwd

重設特定 Resource Monitoring Tool 使用者帳戶的密碼。

### 此命令僅適用於 **RMT Server**。

## 概要

rmtadmin passwd [positional parameter][global option]

## 位置參數

### username

要變更其密碼的使用者名稱。

範例**:**rmtadmin passwd <username>

rmtadmin query

對 Resource Monitoring Tool 資料庫執行原始 SQL 查詢,並將結果儲存至輸出檔案。

### 此命令僅適用於 **RMT Server**。

## 概要

rmtadmin query [positional parameter][options] [global option]

## 位置參數

sql

要執行的 SQL 命令文字。您可以提供多個 SQL 命令。若要將檔案與 SQL 命令搭 配使用,請使用 @ 做為檔案名稱的首碼。

## 選項

--outfile=VALUE

要輸出查詢結果的 zip 檔案名稱。預設值為 *queryresults.zip*

--force

覆寫現有檔案。

--timeout=VALUE

查詢逾時。以秒為單位指定此值

--commit

提交 SQL 命令對資料庫所做的任何變更。預設情況下,會以交易形式執行 SQL 命 令,但會在完成時復原。

範例**:**rmtadmin query <SQLCommand> --outfile=<path and the output file name>

#### rmtadmin register

附註**:**版本 2021.2 中新增

使用啟動程序檔案註冊代理程式。可以使用rmtadmin [bootstrap-file](#page-2901-0)命令下載啟動程序檔 案。

### 此命令只能在代理程式上使用**,**而且應該在要安裝代理程式的機器上執行。

### 概要

rmtadmin register [options][positional parameter] [global option]

## 位置參數

#### 啟動程序

包含啟動程序檔案名稱的檔案路徑。

### 選項

--username

必需。在 RMT Server 安裝期間所建立的管理員使用者名稱。

#### --password

必需。使用者帳戶的密碼。

--password-file

包含密碼資訊的檔案名稱之路徑。密碼可以在命令列中提供,也可以提供包含密 碼的檔案。如果未提供任何一種,系統會提示您輸入密碼。

--server-name

要安裝代理程式的節點的名稱。如果未指定名稱,則會預設為機器名稱。

--server-description

伺服器的自訂描述。

範例: rmtadmin register <bootstrap file name and path> --servername=<server name>

rmtadmin restart

重新啟動 Resource Monitoring Tool 應用程式。當從安裝 RMT Server 的電腦上執行時,它 會重新啟動 RMT Server 應用程式。在安裝代理程式的節點上執行時,它只會重新啟動 該特定節點上的代理程式應用程式。

### 可從 **RMT Server** 和代理程式執行此命令。

概要

rmtadmin restart [options] [global option]

### 選項

必須至少指定一個選項:

### **RMT Server:**

 $--a11$ 

重新啟動所有服務。

#### --master

重新啟動 RMT Server。

 $-<sub>mq</sub>$ 

重新啟動訊息佇列服務。

--db

重新啟動資料庫服務。

### 代理程式**:**

--agent

重新啟動電腦上執行的代理程式服務。

範例**:**rmtadmin restart --db

### rmtadmin rotate-mq-certificate

在代理電腦中旋轉代理程式訊息佇列用戶端憑證。在伺服器機電腦中執行 rmtadmin rotate-mq-certificate 後執行此命令。

### 該命令必須從 **RMT** 代理程式執行。

## 概要

rmtadmin rotate-mq-certificate [options] [positional parameter]

## 位置參數

### 啟動程序

包含啟動程序檔案名稱的檔案路徑。

### 選項

--username

必需。主要伺服器的使用者名稱。

--password

必需。主要伺服器使用者帳戶的密碼。

--password-file

包含檔案名稱的路徑,檔案名稱中包含主要伺服器密碼資訊。密碼可以在命令列 中提供,也可以提供包含密碼的檔案。如果未提供任何一種,系統會提示您輸入 密碼。

--confirm-restart

確認服務重新啟動並繞過確認提示。

#### rmtadmin rotate-mq-certificates

在伺服器電腦中旋轉訊息佇列伺服器和用戶端憑證。

### 該命令必須從 **RMT** 伺服器執行。

## 概要

rmtadmin rotate-mq-certificates [options]

### 選項

--confirm-restart

確認服務重新啟動並繞過確認提示。

Rmtadmin 伺服器

附註**:**版本 2021.2 中新增

列出所有環境或特定環境中的所有 Tableau Server 節點。

### 此命令僅適用於 **RMT Server**。

## 概要

rmtadmin servers [positional parameter][global option]

## 位置參數

env

可選。指定環境的識別碼,以取得在該環境中註冊的 Tableau Server 節點的清 單。這是系統產生的識別碼。可以前往以下路徑找到該識別

碼: Admin>Environments >Edit Environment。在此頁面上的 Environment Details 部分,可以查看環境的識別碼。

### rmtadmin service-setup

附註**:**版本 2021.4 中新增。用於安裝或更新 Resource Monitoring Tool 服務的使用者 認證,包括 RMT 伺服器、代理程式、Rabbit MQ 和 PostgreSQL 資料庫。這對於在安 裝後更新服務資訊很有用。

### 此命令適用於 **RMT** 伺服器和代理程式。

## 概要

rmtadmin service-setup [positional parameter][options][global option]

## 位置參數

必須至少指定以下值之一:

### 所有

更新所有可用的服務。可以在 RMT 和代理程式上執行。在 Tableau Server 節點上 執行時,更新該節點上的代理程式。

#### master

更新 RMT 伺服器。

agent

更新代理程式。只能在代理程式( Tableau Server 節點) 上執行。

#### db

更新資料庫服務。只能在 RMT 伺服器上執行。

#### mq

更新訊息佇列服務。只能在 RMT 伺服器上執行。

## 選項

#### --confirm

可選。確認您要進行更新。可以在 RMT 和代理程式上執行。在 Tableau Server 節 點上執行時,更新該節點上的代理程式。

--user-type

RMT 伺服器和代理程式需要。用於執行 RMT 伺服器或代理程式的帳戶類型。允許 的值為:

- <sup>l</sup> 虛擬帳戶( 僅限 RMT 伺服器)
- network-service
- local-system
- local-service
- <sup>l</sup> 使用者名稱( 本機或網域使用者帳戶的使用者名稱)

--username

指定帳戶的使用者名稱。若使用本機或者網域使用者帳戶,則需要指定。

--password

指定帳戶的密碼。若使用本機或者網域使用者帳戶,則需要指定。

--password-file

可選。檔案位置的路徑,包括儲存密碼資訊的檔案名稱。

#### --append-permissions

可選。附加新權限。若不想覆寫現有權限,請使用此選項。

rmtadmin set

設定指定組態機碼的值。

### 此命令可用於 **RMT Server** 和代理程式。

### 概要

rmtadmin set [positional parameter] [global option]

### 位置參數

key

要變更值的組態金鑰。

value

要使用的新值。

範例**:**rmtadmin set mq:port <port number>,其中 mq:port 是金鑰,<port number> 是值。

支援的組態機碼

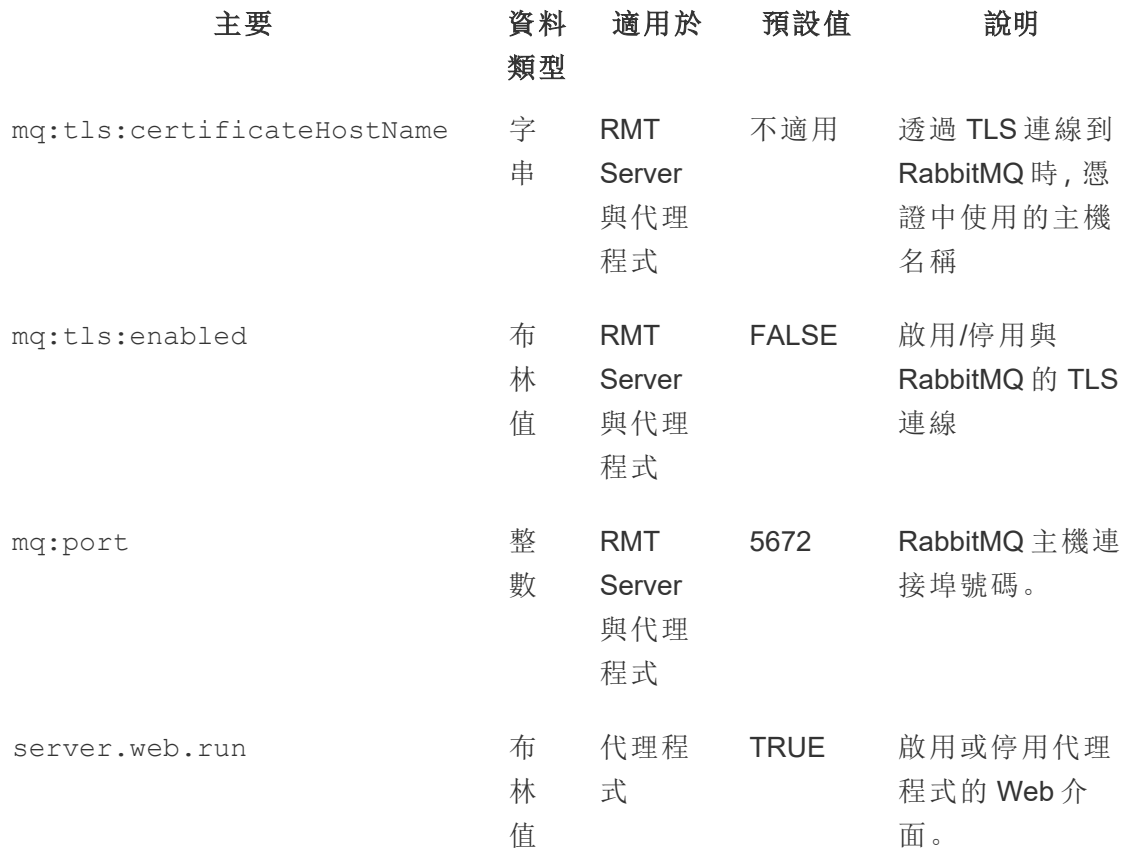

## 選項

#### --backup

進行變更之前,先建立組態檔的備份。

使用 [get](#heading--get) 命令來檢視目前的組態值。

rmtadmin start

啟動 Resource Monitoring Tool 服務。在 RMT Server 上執行時,僅將啟動 RMT Server。在 代理程式上執行時,將會在您執行命令所在的機器上啟動代理程式。

### 此命令可用於 **RMT Server** 和代理程式

## 概要

rmtadmin start [options] [global option]

## 選項

必須至少指定一個選項:

### **RMT Server:**

 $--a11$ 

啟動所有服務。

--master

啟動 RMT Server。

 $-<sub>mq</sub>$ 

啟動訊息佇列服務。

 $-$ db

啟動資料庫服務。

### 代理程式**:**

--agent

啟動在電腦上執行的代理程式服務。

範例**:**rmtadmin start --all

#### rmtadmin status

檢查執行此命令之機器上的應用程式狀態和執行中服務的狀態。對於 RMT Server,狀態 報告會確認 RMT Server 已連線到資料庫和訊息佇列。對於代理程式,狀態報告會確認 代理程式已連線到 RMT Server。

### 此命令可在 **RMT Server** 和代理程式上執行。

此命令會傳回以下內容:

- 應用程式狀態(是否正在執行)
- <sup>l</sup> 授權狀態
- <sup>l</sup> MQ 連線
- <sup>l</sup> 佇列詳細資訊
- <sup>l</sup> 已使用的記憶體
- <sup>l</sup> 已使用的磁碟空間
- 機器上的 Tableau Server 版本
- <sup>l</sup> 代理程式組態檔中存放的 Tableau Server 處理序拓撲。

從版本 2024.2.0 開始,在 RMT 伺服器上執行時,該命令將傳回:

<sup>l</sup> 如果本機資料庫中的訊息表使用的空間超過警告閾值 (4 GB) 後會發出磁碟空間 使用警告。有關更多資訊,請參閱 [疑難排解訊息表磁碟使用警告](#page-3007-0)

## 概要

rmtadmin status [global option]

#### rmtadmin stop

停止 Resource Monitoring Tool 服務。當此命令在 RMT Server 執行時, 它只會停止 RMT Server。在安裝代理程式的機器上執行時,它只會停止該機器的代理程式。

### 此命令可在 **RMT Server** 和代理程式上執行。

## 概要

rmtadmin stop [options] [global option]

### 選項

必須至少指定一個選項:

### **RMT Server:**

 $--a11$ 

停止所有服務。

--master

停止 RMT Server。

 $-$ mq

停止訊息佇列服務。

--db

停止資料庫服務。

### 代理程式**:**

--agent

停止在電腦上執行的代理程式服務。

範例**:**rmtadmin stop --db

rmtadmin test-env

附註**:**版本 2021.2 中新增

測試 Resource Monitoring Tool 和 Tableau Server 之間的各個連接點。這包括測試 Tableau Server 存放庫連線、Tableau Server API 連線和 Advanced Management 功能。

### 此命令僅適用於 **RMT Server**。

## 概要

rmtadmin test-env [positional parameter][global option]

## 位置參數

--env

可選。Resource Monitoring Tool 正在監視之環境的識別碼。這是系統產生的識別 碼。可以前往以下路徑找到該識別碼: Admin>Environments >Edit Environment。在 此頁面上的 Environment Details 部分, 可以查看環境的識別碼。

--force

可選。即使沒有足夠的資料可用,也可以使用此選項立即更新基準。預設情況 下,該命令將等待 50 次成功載入來計算基準

#### rmtadmin update-baseline

附註**:**版本 2021.4 中的新增功能

更新所有檢視載入的基準。基準是檢視的 50 次成功初始載入時間的第 95 個百分位 數。

#### 此命令僅適用於 **RMT Server**。

### 概要

rmtadmin update-baseline [options][global option]

## 選項

env

必要。這是系統產生的識別碼。可以前往以下路徑找到該識別

碼: Admin>Environments >Edit Environment。 在此頁面上的 Environment Details 部分,可以查看環境的識別碼。

rmtadmin update-env

附註**:**版本 2021.2 中新增

更新環境設定。

### 此命令僅適用於 **RMT Server**。

### 概要

rmtadmin update-env [options][global option]

## 選項

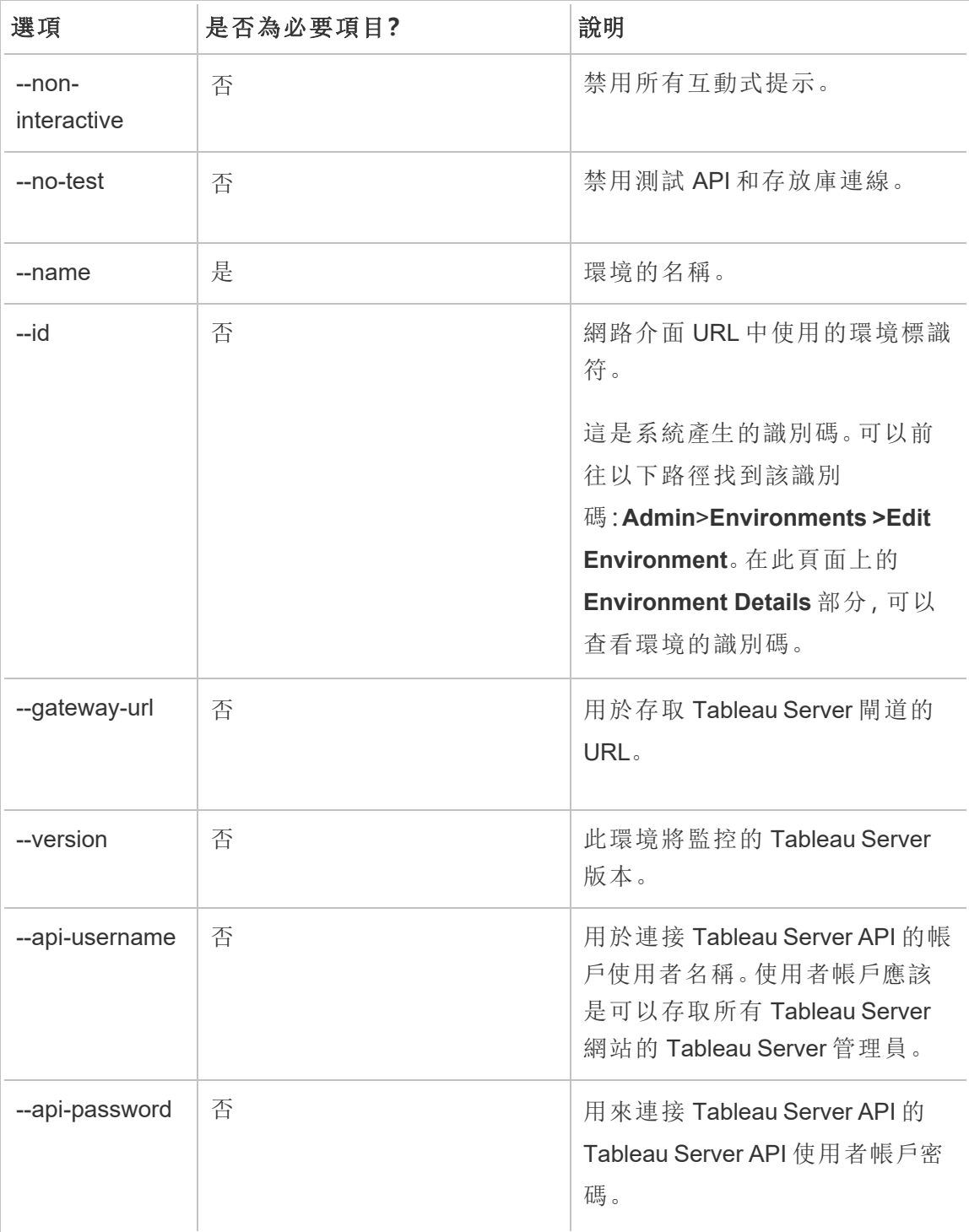

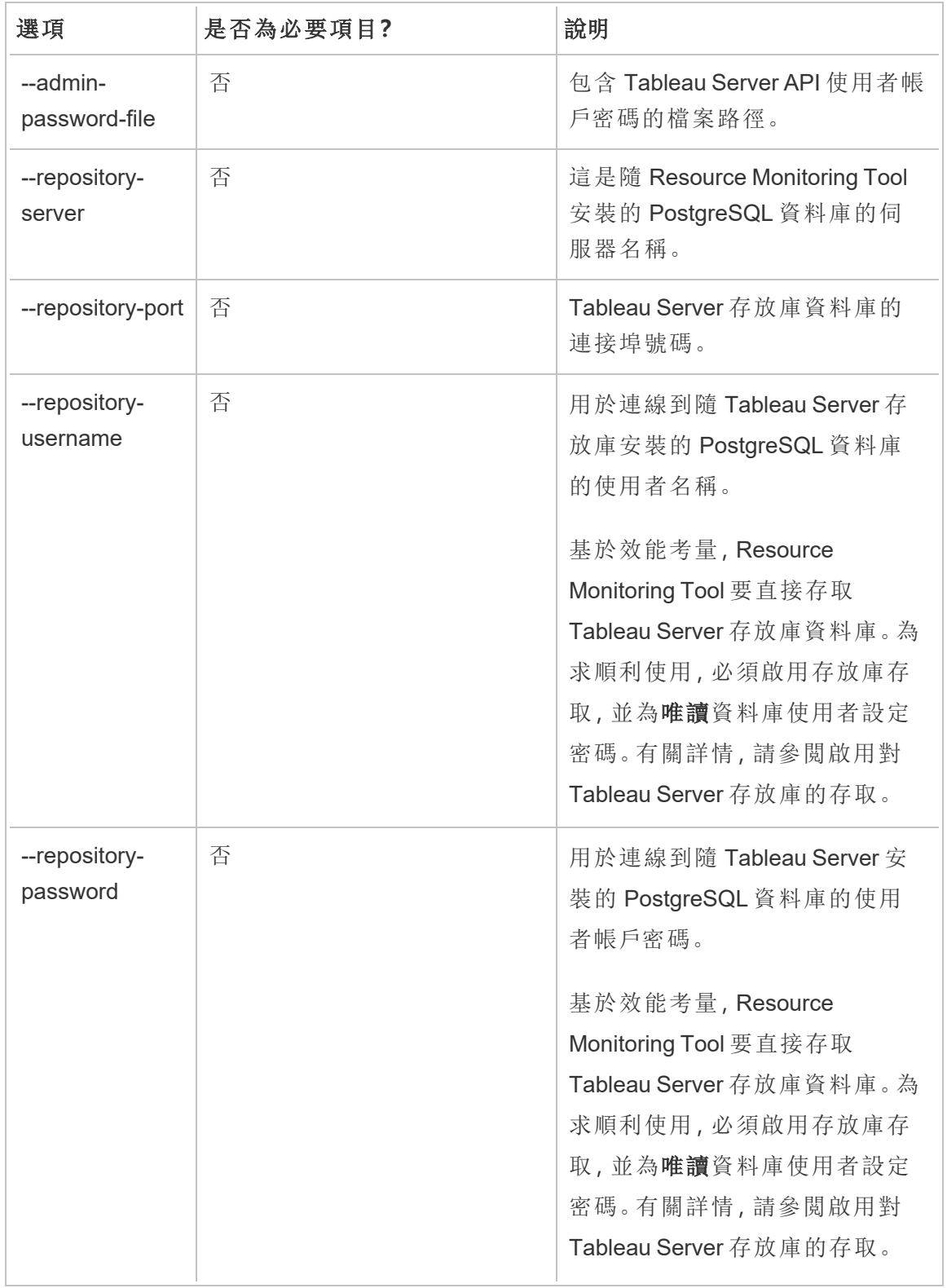

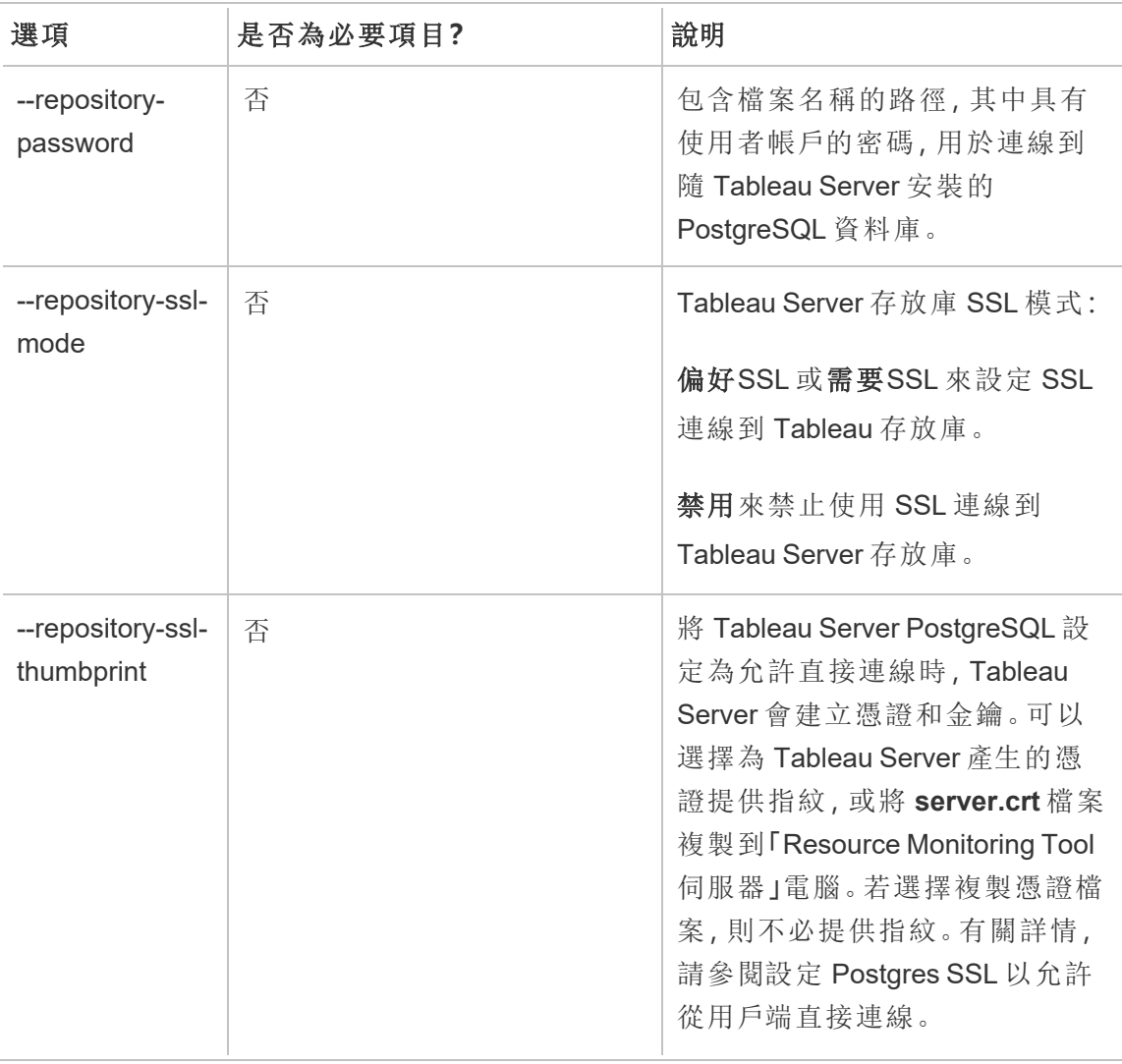

範例**:**rmtadmin update-env --name=<new name>

### rmtadmin users

顯示 Resource Monitoring Tool 使用者帳戶的清單。

### 此命令僅適用於 **RMT Server**。

## 概要

rmtadmin users

rmtadmin version

在 RMT Server 電腦上執行時,顯示 RMT Server 的目前版本資訊。它會顯示執行命令的 機器上所安裝代理程式的目前版本資訊。

### 此命令可在 **RMT Server** 和代理程式上執行。

概要

rmtadmin version

rmtadmin ziplogs

建立包含 Resource Monitoring Tool 記錄檔的 ZIP 封存檔案。

### 此命令可用於 **RMT Server** 和代理程式**,**但僅包含執行命令之應用程式的記錄檔。

### 概要

rmtadmin ziplogs [positional parameter] [option] [global option]

## 位置參數

### filename

輸出 zip 檔案的名稱。如果未提供名稱,則預設為 log.zip。

### 選項

--force

覆寫現有檔案。

範例**:**rmtadmin ziplogs <zip file name> --force

全域選項

--help

顯示命令的說明。

### Tableau Resource Monitoring Tool 通訊連接埠

本文列出了 Tableau Resource Monitoring Tool 使用的通訊連接埠、預設連接埠設定,以 及當網路要求需要它們與預設設定不同時,如何變更這些連接埠。

RMT 伺服器

可以使用以下方法變更或更新連接埠資訊:

- rmtadmin [master-setup](#page-2917-0) 命令
- <sup>l</sup> Web 介面:在已安裝 RMT 伺服器的電腦上前 往:http://localhost/setup/server

## RMT 伺服器通訊

使用的連接埠:9001、443 和 80

- <sup>l</sup> 設定最初預設為連接埠 9001,但在初始設定後將預設設定變更為 80。
- <sup>l</sup> 初始安裝時,SSL 自我簽署憑證用於連接埠 443。預設情況下,RMT 伺服器接聽連 接埠 80,並將嘗試將流量轉傳到用於 SSL 的 443。使用者指定的任何憑證也將用 於連接埠 443。
	- <sup>l</sup> 在使用者流量到 RMT 伺服器期間以及使用 Web 介面註冊代理程式時使用 憑證。
	- <sup>l</sup> 我們通常不建議變更連接埠 443。但是,若由於環境限製而需要變更此設 定,則在連線到 RMT 伺服器時,需要明確列出連接埠號。若要使用 Web 介 面註冊代理程式,則必須明確指定要連線到 RMT 伺服器的連接埠編號。
- <sup>l</sup> 連接埠 80 用於非 SSL 流量,可以在初始設定期間或安裝後進行變更。
- <sup>l</sup> RMT 伺服器將直接聯絡 Tableau Server 閘道,以進行 REST API 呼叫。

<sup>l</sup> 若已提供 PostgreSQL 資訊,則 RMT 伺服器將直接聯絡 Tableau Server 存放庫, 以查詢資訊( 可選) 。有關在 RMT 伺服器和 Tableau Server 存放庫之間設定 SSL 的詳情,請參閱[安裝前檢查清單](#page-2778-0) - Tableau Resource Monitoring Tool。

## RabbitMQ

RabbitMQ 是在代理程式和 RMT 服務器之間的代理資訊的元件( 訊息佇列) 。

使用的連接埠:5671,5672

- 已安裝 RabbitMQ, 並偵聽連接埠 5671 (TSL), 5672( 非 TSL)
- <sup>l</sup> 預設啟用 RabbitMQ 的 TLS 通訊。

## PostgreSQL 資料庫

使用的連接埠:5555

- PostgreSQL 資料庫已安裝, 並接聽連接埠 5555。這無法變更。
- <sup>l</sup> PostgreSQL 具有 Resource Monitoring Tool 可使用的 admin 使用者。readonly 使 用者用於連線到從 Resource Monitoring Tool Web 介面下載的 .tds 檔案中的 Resource Monitoring Tool PostgreSQL 資料庫。有關下載 .tds 檔案的詳情,請參閱 使用 Tableau [資料來源檔案探索監視資料](#page-2992-0)。
- <sup>l</sup> PostgreSQL 需要 SCRAM-SHA-256 驗證。有關詳情,請參閱使用 [Tableau](#page-2992-0) 資料來 [源檔案探索監視資料。](#page-2992-0)

代理程式

使用的連接埠:9002、443、5672

<sup>l</sup> 在安裝期間,代理程式安裝程式會開啟一個 Web 瀏覽器,該瀏覽器僅用於接聽 連接埠 9002 的註冊。

- <sup>l</sup> 若使用 Web 介面完成代理程式註冊,則註冊流程會使用連接埠 443。若使用命令 列完成註冊,則註冊流程會透過 RabbitMQ 進行並使用連接埠 5672。
- <sup>l</sup> 代理程式會使用連接埠 5672 透過 RabbitMQ 傳送記錄檔和 WMI 資訊。

#### Tableau Resource Monitoring Tool 回應標頭

本文會介紹如何在 Tableau Resource Monitoring Tool 中設定自訂回應標頭。2024 年 8 月 的 RMT 維護版本中新增了執行此動作的功能。

重要提示**:**變更回應標頭可能會中斷 RMT。若對標頭進行更新,請隨後進行測試, 以確認 RMT 是否正常運作。

檢視和更新回應標頭

可以使用 rmtadmin get 和 rmtadmin set 命令來檢視和變更回應標頭。

若要檢視目前設定的回應標頭的清單,請執行以下命令:

rmtadmin get server.web.responseheader

要設定或變更回應標頭:

rmtadmin set server.web.responseheader.<some header>

這會設定指定標頭的值。

標頭是一個包含完整標頭和任何索引鍵/值組的字串。例如,這會設定保持連線逾時和 最大值:

rmtadmin set server.web.responseheader.keep\_alive "Keep-Alive: timeout=5, max=997"

## 無效標頭

RMT 可讓您設定無效的回應標頭。若您指定的回應標頭無效,RMT 會警告您,但允許您 設定該值。您有責任在更新回應標頭後驗證 RMT 是否正常運作。

對回應標頭進行任何變更後測試 RMT。

管理使用者

安裝 Resource Monitoring Tool 時,要在設定期間建立管理員使用者。該使用者有權在 RMT 伺服器上執行所有任務。可以稍後新增其他使用者並指定他們能夠執行哪些與 RMT 相關的任務。

新增本機使用者

要將使用者新增到 RMT,請點一下「管理員」功能表並選取「使用者」( 如果沒有設定環 境,此選項可能不可用) 。

要在 Resource Monitoring Tool 中新增新的使用者:

- 1. 從 **Admin** 功能表中,選取 **Users**。
- 2. 按一下 **New User**。
- 3. 輸入使用者名稱、密碼並套用伺服器角色。
- 4. 按一下 **Save**。

新增委派使用者

從版本 2023.1 開始,使用者可以使用其網域帳戶認證,而不是使用本機存放在 RMT 中 的單獨密碼進行驗證。設定委派驗證的使用者登入 RMT 時,RMT 會將使用者和他們輸 入的密碼傳遞給電腦作業系統 (OS) 進行驗證。

要在 Resource Monitoring Tool 中新增新的委派使用者:

- 1. 從 **Admin** 功能表中,選取 **Users**。
- 2. 按一下 **New User**。預設為本機使用者。
- 3. 選取「作業系統**(** 已委派**)** 」。

#### 4. 提供「使用者名稱」。

請務必僅輸入使用者名稱。不可包含任何網域。

登入 RMT 時,使用者將提供他們的標準網路密碼,作業系統將對此進行驗證。

5. 選取使用者應具有的伺服器角色。有關伺服器角色的詳情,請參閱下文。

6. 按一下 **Save**。

變更使用者驗證

使用 2023.1.0 或更高版本,可以將現有使用者從一種驗證類型變更為另一種驗證類型。 要變更現有使用者的驗證:

- 1. 點一下「編輯」圖示。
- 2. 選取想要的「驗證模式」:
	- <sup>l</sup> 如果要變更為 「作業系統**(** 已委派**)** 」模式,只需要輸入使用者名稱( 不含網 域) 。使用者將在登入時提供自己的密碼。存放在 RMT 中的現有密碼將被刪 除且無法還原。
	- <sup>l</sup> 如果要變更為「**RMT(** 本機**)** 」 模式,需要輸入使用者名稱和密碼。這些由 RMT 存放在本機。
- 3. 確認為使用者選取的「伺服器角色」。
- 4. 點一下「儲存」以儲存變更。

Tableau Resource Monitoring Tool 中的伺服器角色

Tableau Resource Monitoring Tool 具有各種伺服器角色,您可以將角色分配給使用者,以 便提供他們執行某些工作的權限。

下表列出可用角色,以及每個角色允許使用者執行哪些操作:

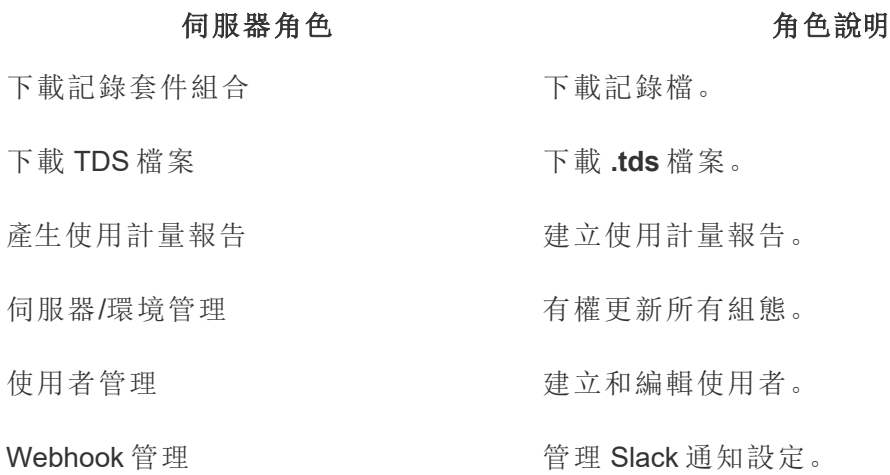

## 驗證問題疑難排解

有關使用者登入和驗證問題疑難排解的詳情,請參閱[使用者驗證疑難排解。](#page-3003-0)

Tableau Resource Monitoring Tool - 事件

針對不尋常且可能需要人工注意的事件報告事件。可以在全域層級為各種事件配置事 件,也可以為每個環境自訂事件。

要查看針對某個環境報告的當前事件,請在選取環境後,從「事件」功能表中選取「所有 事件」以查看記錄和報告的所有事件的清單。

您也可能會通過電子郵件或 Slack 收到通知,具體取決於通知設定。要了解有關通知如 何運作的更多資訊,請參[閱通知。](#page-2883-0)

通常可以將事件分為兩種類型:

1. 預設設定且無法變更的事件。我們將這些稱為系統定義事件。

2. 您可以設定的事件:我們將這些稱為可配置事件。

所有事件都有一個事件嚴重性層級。嚴重性層級是專門定義的。對於系統定義的事件, Resource Monitoring Tool 設定嚴重性層級,對於可配置的事件,可以根據適合環境的內 容設定嚴重性層級。

以下是嚴重層級列表:

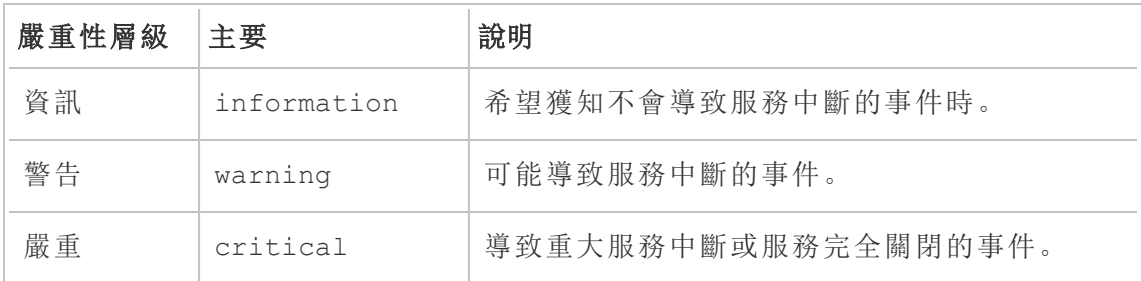

系統定義事件

以下是預設設定且無法變更的系統事件清單。

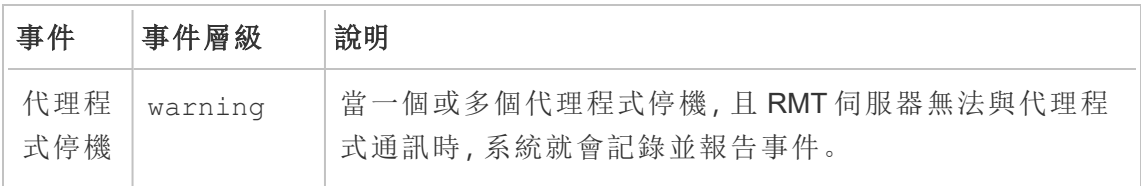

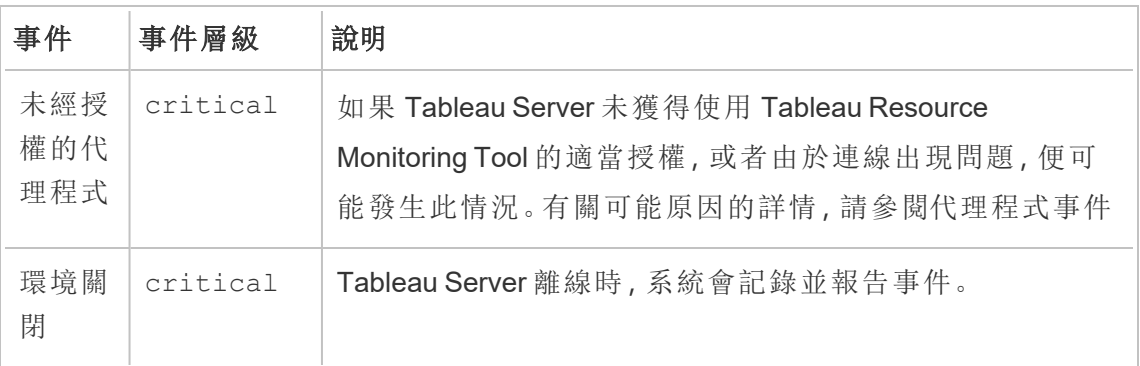

可配置事件

這些事件可以根據環境特徵和組織優先級進行配置。可以為以下事件配置嚴重性層級 或閾值:這些連結提供了有關可以為每個事件配置的更多詳細資訊。

- [擷取失敗事件](#page-2956-0)
- <sup>l</sup> [硬體事件](#page-2957-0):包含 CPU 和記憶體使用量、記憶體可用性、磁碟空間和磁碟佇列長度。
- Hyper [多工緩衝處理事件](#page-2962-0)
- <sup>l</sup> [查詢緩慢事件](#page-2962-1)
- <sup>l</sup> [檢視緩慢事件](#page-2964-0)

要在全域層級配置事件:

- 1. 從管理員功能表中,選取全域設定。
- 2. 在「事件」索引標籤中,配置事件的閾值和嚴重性層級。

全域設定會套用至現有環境或建立的任何新環境,除非環境使用自訂閾值。

環境關閉事件

環境關閉事件會由系統記錄為嚴重事件,只要我們偵測到您的 Tableau Server 處於離線 狀態就會如此記錄。以下是幾個使用案例,其中 Tableau Server 被 Tableau Resource Monitoring Tool 視為離線:

- Resource Monitoring Tool無法從 Tableau Server 獲得回應。在記錄事件之前, Resource Monitoring Tool 將重試三次。
- Resource Monitoring Tool 如果偵測到在所有節點上已停用一程序,則將記錄環境 關閉事件。

根據預設,Resource Monitoring Tool 每 30 秒就會輪詢 Tableau Server 的 http:// {TableauServerUrl}/admin/systeminfo.xml 頁面以檢查狀態。若 30 秒的輪詢間 隔不足,請將間隔增加到 60 秒。若狀態為離線,或者在設定值內未回應達到三個連續 的輪詢間隔,則會建立嚴重事件。

附註**:**無法使用 rmtadmin set 命令設定輪詢間隔。只能透過編輯 config.json 檔案來 變更此設定。

範例 config.json 片段如下:

```
{
```

```
"background": {
"run":true,
"loglevel":"Information",
  "pollRates": {
   "processStatus": 30000
    }
  }
```
}

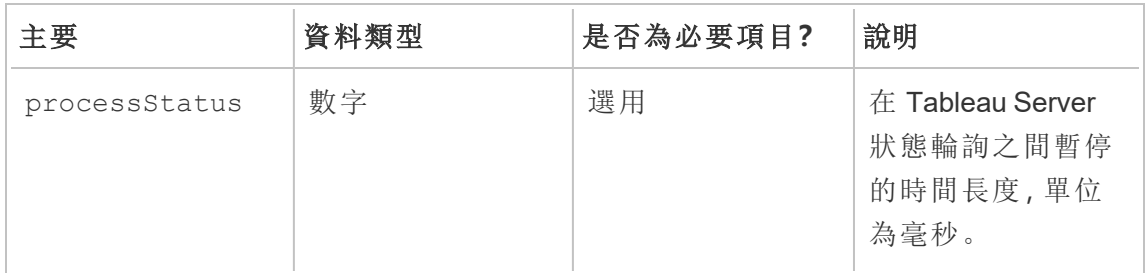

# 誰可以執行此動作

Resource Monitoring Tool 管理員或具備伺服器**/**環境管理角色的 Resource Monitoring Tool 使用者。
代理程式事件

[未經授權的代理程式](#page-2952-0)( 嚴重)

[不相容的代理程式版本](#page-2953-0)(嚴重)

[代理訊息佇列憑證變換失敗](#page-2955-0)( 嚴重)

[代理程式停機](#page-2956-0)(警告)

為了致力於符合本公司平等的價值觀,我們盡可能變更了非包容性術語。由於在某些地 方變更字詞可能會導致重大變更,因此我們保留現有字詞:因此,您可能會繼續在 CLI 命令和選項、安裝程式資料夾、組態檔和其他執行個體中看到這些術語。有關詳情,請 參閱關於 [Tableau](https://help.tableau.com/current/tableau/zh-tw/about-tableau-help.htm) 說明。

## <span id="page-2952-0"></span>未經授權的代理程式

未經授權的代理程式事件會由系統記錄為嚴重事件,只要我們偵測到您的 Tableau Server 未經正確授權使用 Tableau Resource Monitoring Tool 就會如此記錄。

若要使用 Resource Monitoring Tool 監視您的 Tableau Server,您的 Tableau Server 必須獲 得 Tableau Advanced Management 的授權。

代理程式將不再於未授權狀態下收集資料,也不再傳送資料至 RMT 伺服器。不過,您可 以繼續看到先前當環境經正確授權時所收集的資料。

若要解決此問題,需使用 Advanced Management 授權 Tableau Server。有關詳情,請參閱 关于 Tableau Server 中的 Tableau Advanced [Management](#page-2766-0) 。

附註**:**將有效授權新增至 Tableau Server 後,最多可能需要一個小時才會清除事件。

還有其他原因可能導致 **Agents Unlicensed** 事件:

- <sup>l</sup> Tableau Server API 認證可能不正確。在環境設定頁面中,確認使用者名稱和密碼 正確無誤,以及所使用的帳戶在 Tableau Server 上具有伺服器管理員角色。
- <sup>l</sup> 無法連線至 Tableau Server REST API。確認已在 Tableau Server 上啟用 REST API,且 Tableau Server 執行中。

若要解決 REST API 連線問題,請從「**Admin**」功能表中選擇「**Environments**」,對 要修改的環境按一下「**Edit Environment**」,在「**Environment Details**」索引標籤 中,按一下頁面右側「**Tableau Server REST API**」部分中的「**Test Connection**」按 鈕。

<span id="page-2953-0"></span><sup>l</sup> RMT 伺服器無法連線到 Tableau Server,可能是因為網路連線或類似問題。

# 不相容的代理程式版本

當環境中的一或多個代理程式版本 RMT 伺服器版本不相容時, 代理程式不相容事件將 被記錄為嚴重事件。

要解決此問題,需要確保代理程式的版本與當前 RMT 伺服器版本相容。

請使用以下任一步驟來解決這個問題:

我們建議 RMT 伺服器和所有代理程式使用相同的版本。

- <sup>l</sup> 如果代理程式的版本早於最低相容版本,則必須至少將代理程式升級到事件報 告中列出的最低相容版本。
- <sup>l</sup> 如果代理程式的版本高於 RMT 伺服器版本,我們建議您也將 RMT 伺服器升級到 相同的更高版本。您可能需要升級其他代理程式,具體取決於它們當前所在的版 本。

### 升級代理程式:

使用以下步驟來升級代理程式:

1. 下載代理安裝程序並將其複製到需要升級代理程式的 Tableau 伺服器節點。代理 程式應與 RMT 伺服器的版本相同,或使用與 RMT 伺服器版本相容的版本。事件 詳細資訊提供了最低相容版本。

2. 使用以下命令在所有代理程式上停止 **Tableau Resource Monitoring Tool** 代理程 式服務:

rmtadmin stop --agent

3. 在需要升級的代理程式上執行代理程式安裝程式。

附註**:**如果您使用非預設位置,請按一下 EULA 頁面上的 **Customize** 提供自訂 安裝位置。Tableau 建議使用 *\Tableau\Tableau Resource Monitoring Tool* 作為 安裝代理程式的位置。非預設位置範例:**D:\Tableau\Tableau Resource Monitoring Tool**。

4. 確認代理程式正在執行並已升級。您可以巡覽到「管理」->「環境」->「編輯環境」-> 「伺服器」索引標籤來查看 Tableau 伺服器節點的完整清單和代理的狀態。

升級 RMT 伺服器

如果一或多個代理程式在更高版本上,請升級 RMT 伺服器。

使用以下步驟來升級 RMT 伺服器:

- 1. 在瀏覽器中登入 Resource Monitoring Tool,並在開始升級前確認運作正常。
- 2. 將 RMT 伺服器安裝程式複製到安裝 RMT 伺服器的機器上。
- 3. 停止所有代理程式的**Tableau Resource Monitoring Tool**代理程式 Windows 服務。
- 4. 停止 **Tableau Resource Monitoring Tool** RMT 伺服器上的 Windows 服務。

附註**:**服務停止後,最佳作法是查看是否有任何 Resource Monitoring Tool 程序 在停止服務後執行:即任何使用 tabrmt-agent 或 tabrmt-master 的程序。這未包 含 PostgreSQL 或 RabbitMQ。

- 5. 要完全停止所有 theRMT 伺服器上執行的程序可能需要一些時間,因此在「工作 管理員」中,請等到沒有任何名稱中包含 Resource Monitoring Tool 的程序仍在執 行後,再執行下一個步驟。
- 6. 在 RMT 伺服器上執行安裝程式。這個動作會安裝或升級任何所需必要條件,然 後升級 RMT 伺服器。

附註**:**如果您使用非預設位置,請按一下 EULA 頁面上的 **Customize** 提供自 訂安裝位置。Tableau 建議使用 *\Tableau\Tableau Resource Monitoring Tool* 作 為安裝 RMT 伺服器的位置。非預設位置範例:**D:\Tableau\Tableau Resource Monitoring Tool**。

<span id="page-2955-0"></span>7. 確認代理程式和 RMT 伺服器都在執行中。如果代理程式和 RMT 伺服器在升級完 成後並未自動重新啟動,請自行啟動代理程式和主要服務。

# 代理訊息佇列憑證變換失敗

從版本 2021.3 開始,作為安全性最佳作法,代理程式和 Rabbit MQ 之間的連線憑證必 須是該代理程式的唯一憑證。唯一憑證是在新安裝期間建立或在升級到 2021.3 時更新 的。

在升級過程中,如果出現網路問題,憑證更新過程可能會失敗,從而導致出現嚴重事件 報告。但是,這不會中斷升級過程,升級過程將繼續。升級完成後,Resource Monitoring Tool 將每天重試以建立唯一憑證。為初始失敗和隨後每次失敗的重試建立嚴重事件報 告。在此期間,代理程式將繼續使用以前的憑證工作,直到建立新憑證。

問題可能會自行解決,但如果問題仍然存在,請執行以下動作:

- <sup>l</sup> 驗證代理程式是否可以連線到 RMT 伺服器。
- <sup>l</sup> 檢查代理程式和 RMT 伺服器之間的防火牆問題。

# <span id="page-2956-0"></span>代理程式停機

當 Tableau Resource Monitoring Tool 無法與 Tableau Server 上的代理程式通訊時,系統會 將代理程式停機事件記錄為警告。

請使用下列步驟來疑難排解這個問題:

- 1. 確保託管代理的硬體正在執行並且可用於與 RMT 伺服器通訊。
- 2. 確保代理程式服務已成功註冊並正在執行。您可以巡覽到「管理」->「環境」->「編 輯環境」->「伺服器」索引標籤來查看 Tableau 伺服器節點的完整清單和代理的狀 態。

代理程式輪詢和事件建立時間

- <sup>l</sup> 代理程式每 5 分鐘向 Resource Monitoring Tool 伺服器傳送一次活動訊號訊息。
- Resource Monitoring Tool 伺服器檢查來自代理程式的最新活動訊號訊息是否小於 15 分鐘。
	- <sup>l</sup> 如果從代理程式收到的最新活動訊號訊息時間小於 15 分鐘,則視為代理程 式在線並且不會建立任何事件,並且會清除任何現有的代理程式關閉。
	- <sup>l</sup> 如果從代理程式收到的最新活動訊號訊息時間超過 15 分鐘,則視為是第一 次嘗試失敗。此後的每一分鐘,都會進行一次檢查,再進行兩次。如果在三 次嘗試(第一次嘗試和兩次重試)後仍然沒有最近的活動訊號訊息,則建立 代理程式關閉事件。

附註**:**根據上述輪詢間隔,代理程式離線後大約需要17( 15+1+1) 分鐘才能建 立代理程式關閉事件。

# 誰可以執行此動作

Resource Monitoring Tool 管理員或具備伺服器**/**環境管理角色的 Resource Monitoring Tool 使用者。

擷取失敗事件

當 Tableau 中出現擷取失敗情況時, 擷取失敗事件會以警告形式記錄。

# 誰可以執行此動作

Resource Monitoring Tool 管理員或具備伺服器**/**環境管理角色的 Resource Monitoring Tool 使用者。

硬體事件

**Hardware** 事件會監視伺服器本身。這些可用來協助找出可能會影響 Tableau Server 效 能的伺服器問題。

您可以為以下問題設定閾值:

- CPU 使用率
- <sup>l</sup> 可用記憶體
- <sup>l</sup> 記憶體使用量
- <sup>l</sup> 可用磁碟空間

預設情況下,安裝新 Tableau Resource Monitoring Tool 時會設定以下事件:

- <sup>l</sup> 當可用磁碟空間低於 10 GB 10 分鐘或更長時間時,系統會記錄警告事件,當可 用磁碟低於 5 GB 10 分鐘或更長時間時,系統會記錄嚴重事件。
- <sup>l</sup> 當可用記憶體低於 8 GB 超過 10 分鐘時,系統會記錄警告事件。
- <sup>l</sup> 當整個伺服器的 CPU 使用率為 80% 或以上 5 分鐘時,系統會記錄警告事件。

附註**:**與記憶體相關的事件會以位元組的二進位倍數進行設定。

可以使用 **RMT** 伺服器 **Web** 介面或透過更新組態檔 **config.json** 來設定臨界值。

# 使用 RMT 伺服器 Web 介面

若要設定硬體事件的閾值,請在「管理」功能表下選擇「組態」,再前往「事件」索引標籤。

針對 **CPU** 使用率設定以下項目:

若要設定硬體事件的閾值,請在「管理」功能表下選擇「組態」,再前往「事件」索引標籤。

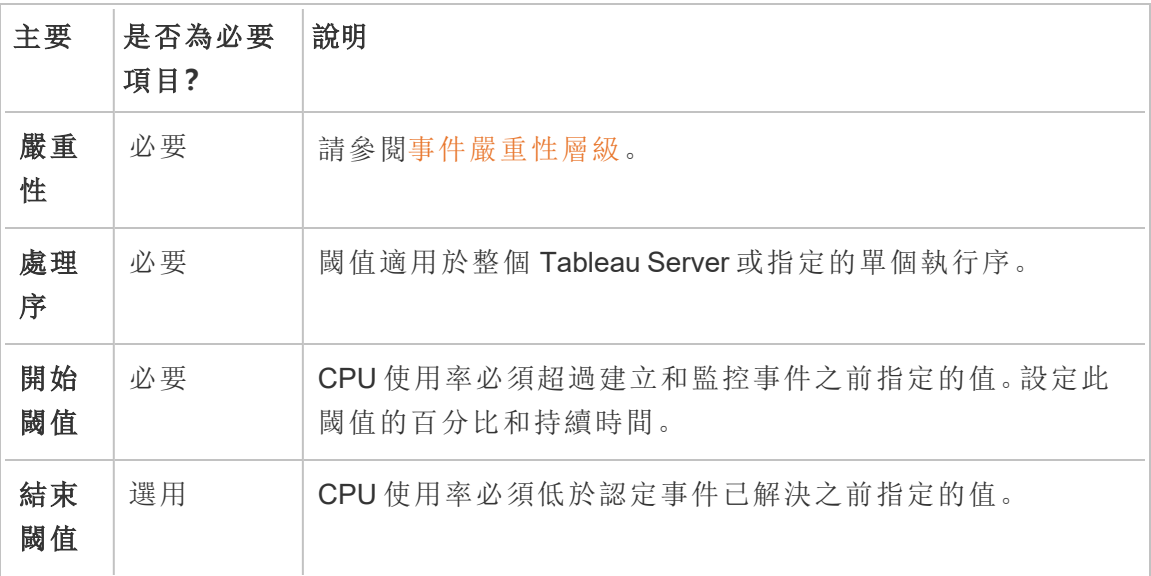

針對可用記憶體設定以下項目:

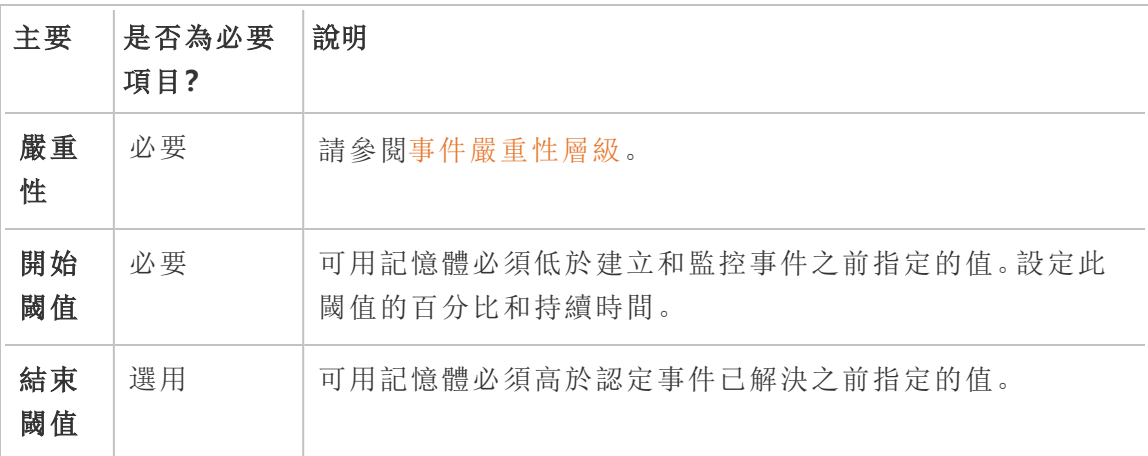

針對記憶體使用量設定以下項目:

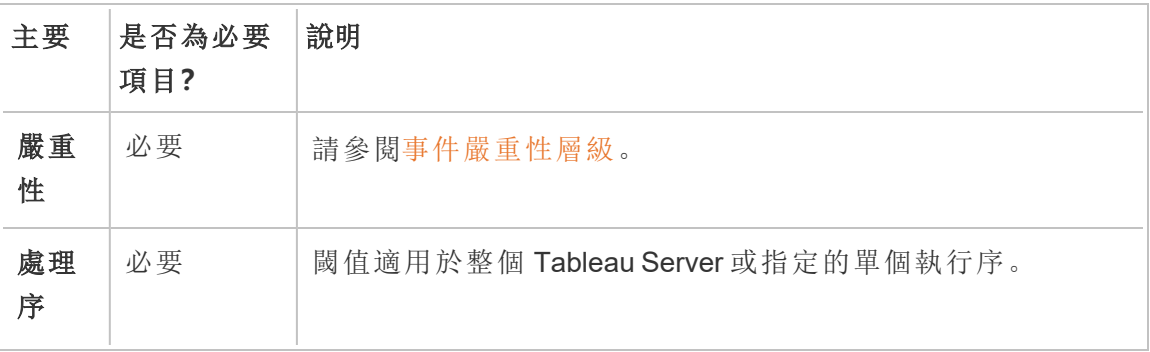

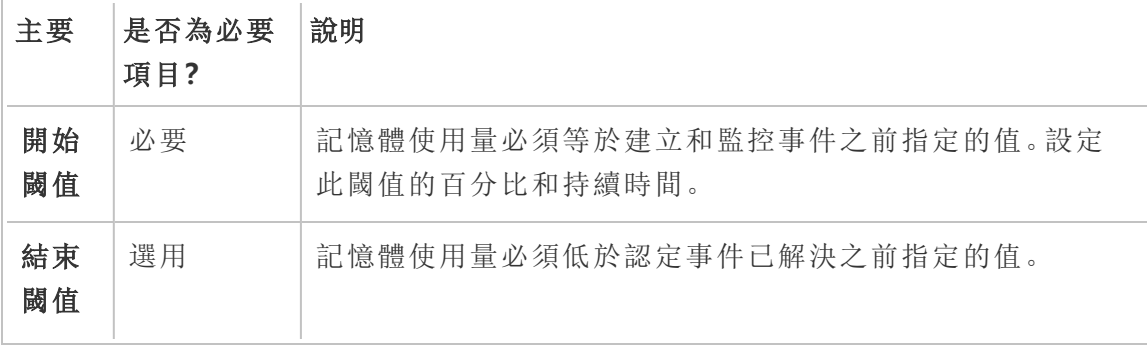

針對可用磁碟空間設定以下項目:

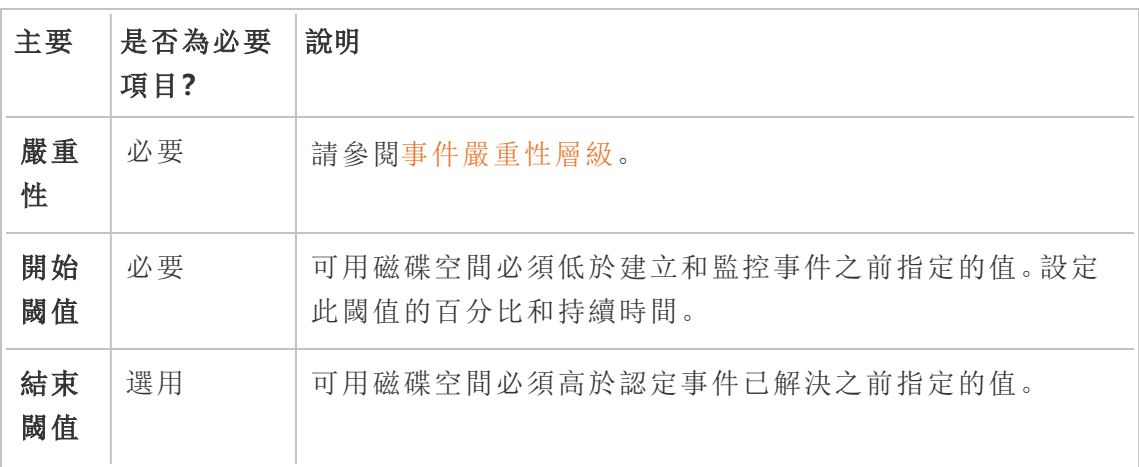

針對磁碟佇列長度設定以下項目:

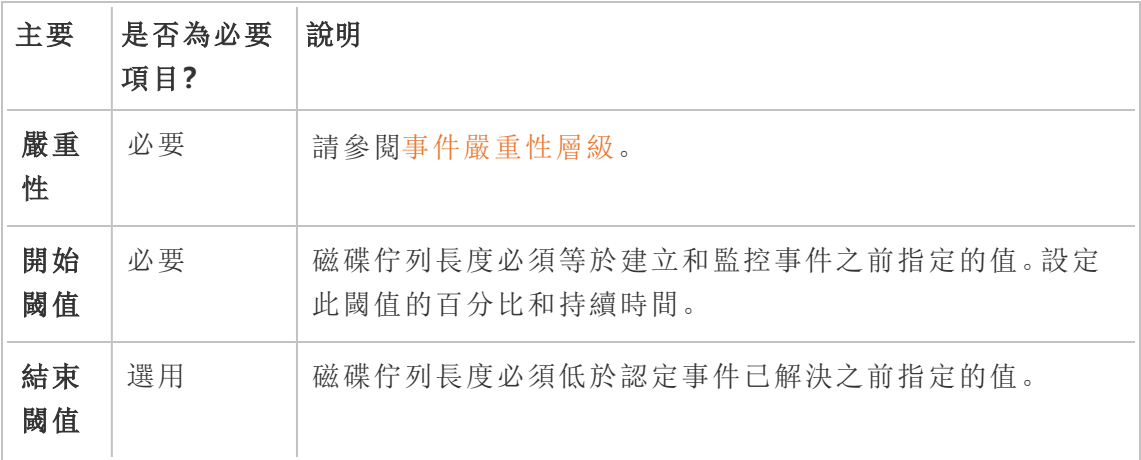

# 使用組態檔 (config.json)

```
定義兩個硬體事件的 config.json 程式碼片段範例如下:
{
"monitoring": {
   "incidents": {
     "triggers": [
       {
         "counter": "DiskSpaceAvailableKB",
         "severity": "warning",
         "threshold": 1048576
       },
       {
         "counter": "ProcessorTimePercent",
         "severity": "warning",
         "threshold": 0.95,
         "thresholdDuration": 300000,
         "endThreshold": 0.90,
         "endThresholdDuration": 5000
       }
     ]
    }
  }
}
```
- <sup>l</sup> **DiskSpaceAvailableKB** 事件會在可用磁碟空間低於 10 GB 時觸發警告。
- <sup>l</sup> **ProcessorTimePercent** 事件會在 CPU 使用率至少有 95% 且持續超過 5 分鐘的情 況下觸發警告。CPU 使用率低於 90% 達 5 秒時, 就會認定該事件已解決。

預設設定可能不符合您的需求,並可能根據您的環境變更。舉例來說,若要識別碼為 「staging-environment」的環境在可用磁碟空間低於 2 GB 時觸發警告,設定如下所示:

```
{
 "environments": {
   "staging-environment": {
    "monitoring": {
       "incidents": {
```

```
"triggers": [
              \left\{ \begin{array}{c} 1 \end{array} \right."counter": "DiskSpaceAvailableKB",
                "severity": "warning",
                "threshold": 2097152
             }
           \mathbf{J}}
      }
    }
 }
}
```
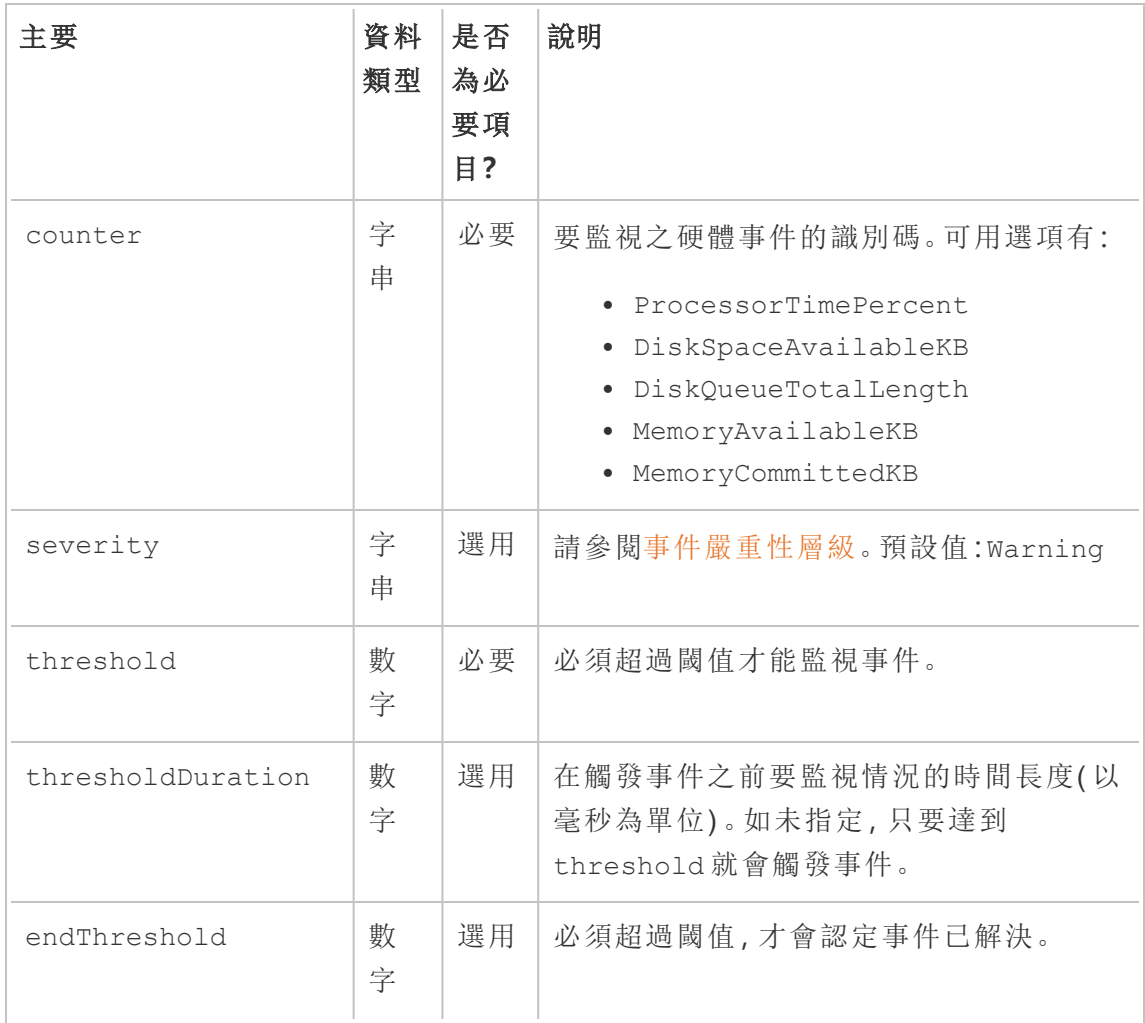

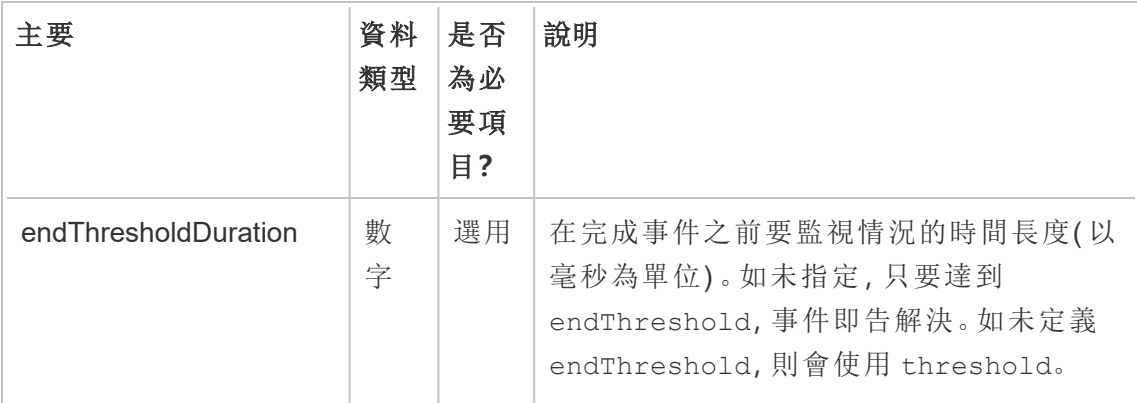

# 誰可以執行此動作

Resource Monitoring Tool 管理員或具備伺服器**/**環境管理角色的 Resource Monitoring Tool 使用者。

Hyper 多工緩衝處理事件

Hyper 查詢被多工緩衝處理到磁碟時,*Hyper* 多工緩衝處理事件將被記錄為警告。通常, 當沒有足夠的可用記憶體並且 Tableau Server 資料引擎流程透過暫時寫入磁碟而轉移 到多工緩衝處理時,就會發生這種情況。Tableau Server [資料引擎](#page-2668-0)主題在記憶體使用部 分中對此進行了更詳細的描述。

# 誰可以執行此動作

Resource Monitoring Tool 管理員或具備伺服器**/**環境管理角色的 Resource Monitoring Tool 使用者。

查詢緩慢事件

當任何資料查詢遲遲無法完成時,就會觸發查詢緩慢事件。預設情況下,如果任何資料 查詢執行時間至少為 30 秒,則「緩慢的查詢」事件將觸發警告。

可以使用 **RMT** 伺服器 **Web** 介面或透過更新組態檔 **config.json** 來設定臨界值。

# 使用 RMT 伺服器 Web 介面

若要設定查詢緩慢事件的閾值,請在「管理」功能表下選擇「組態」,再前往「事件」索引 標籤。

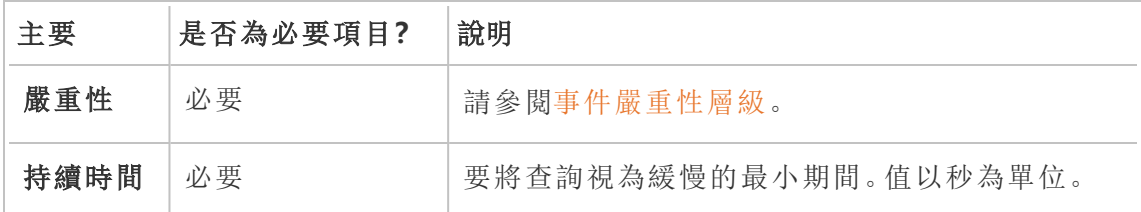

# 使用組態檔 (config.json)

定義查詢緩慢事件的程式碼片段 config.json 範例如下:

```
{
"monitoring": {
   "incidents": {
     "triggers": [
       {
         "counter": "DataQueryDuration",
         "severity": "critical",
         "threshold": 45000
       }
     ]
   }
 }
}
```
如果資料查詢至少需要 45 秒才能執行,則會觸發查詢緩慢事件。

事件可以按照個別環境加以設定。例如,對於其識別碼為「staging-environment」的環 境,在資料查詢需等候 30 秒以上才能執行時,就會觸發警告,其組態如下:

```
{
 "environments": {
   "staging-environment": {
    "monitoring": {
      "incidents": {
```

```
"triggers": [
             \left\{ \right."counter": "DataQueryDuration",
               "severity": "warning",
               "threshold": 30000
             }
           ]
         }
      }
    }
 }
}
```
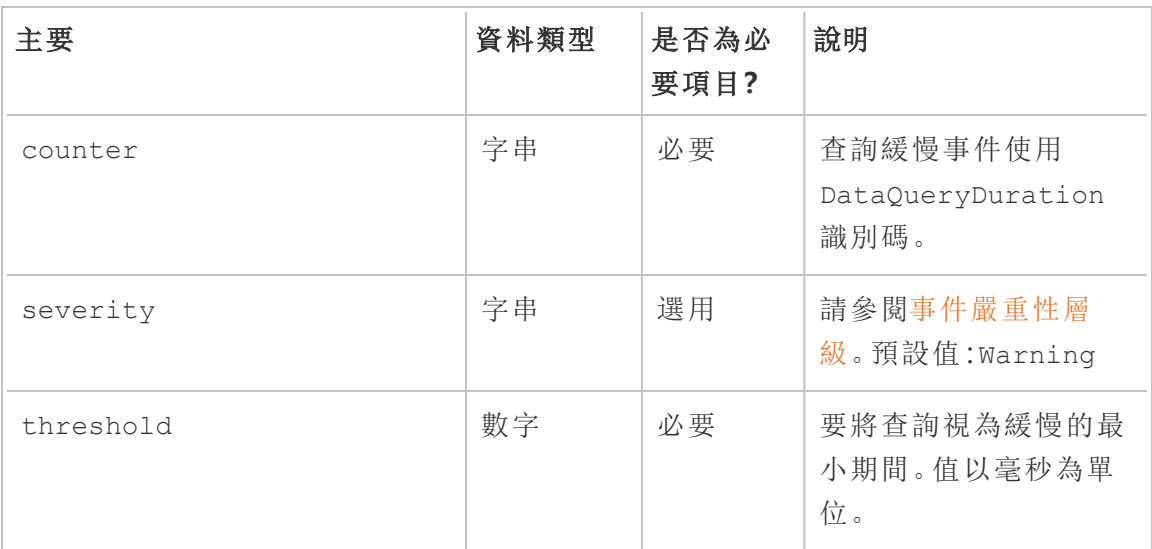

# 誰可以執行此動作

Resource Monitoring Tool 管理員或具備伺服器**/**環境管理角色的 Resource Monitoring Tool 使用者。

檢視緩慢事件

當有任何檢視請求遲遲無法載入時,就會觸發檢視緩慢事件。

預設情況下,如有任何檢視請求至少需要 1 分鐘才能載入,檢視緩慢事件就會觸發警 告。

## 設定檢視緩慢事件臨界值

若要設定檢視緩慢事件的閾值,請在「管理」功能表下選擇「組態」,再前往「事件」索引 標籤。

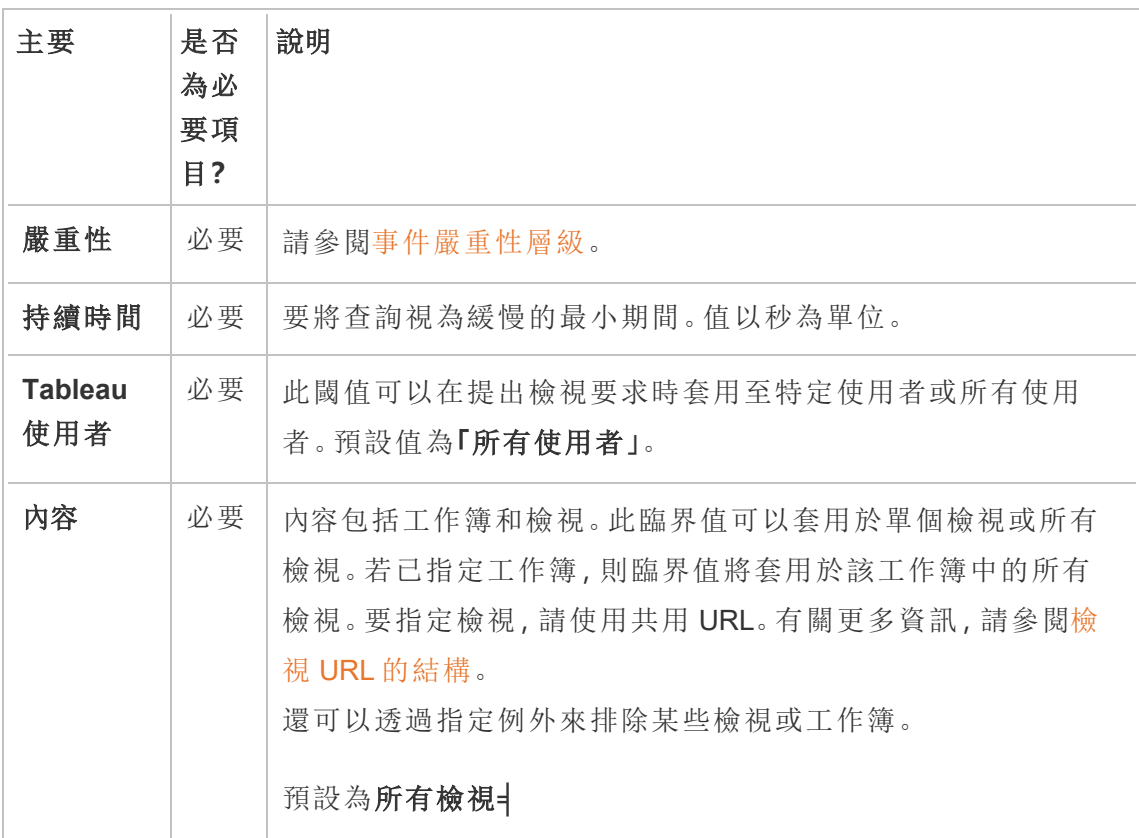

每個檢視請求僅建立一個事件。Resource Monitoring Tool 會評估所有事件觸發程序,若 多個觸發程序符合特定的檢視請求,則觸發程序會按優先級和特定性的順序排列。最 高等級的觸發程序用於建立事件。

例如,嚴重性為嚴重的觸發程序的排名高於警告的嚴重性。

加密的資料收集

為確保加密從 Tableau Server 到 Tableau Resource Monitoring Tool 的資料收集過程,必須 啟用 RMT 伺服器和代理程式之間的通訊以及到 Tableau Server 存放庫的連線,才能使 用加密訊息傳遞。

對於 2022.3 及更高版本

- 若 RabbitMQ 與 RMT 伺服器安裝在同一台機器上(本機設定), 則 Tableau Resource Monitoring Tool 在 RMT 伺服器和代理程式之間具有內建的加密通訊。不 需要設定 RabbitMQ 和 RMT 伺服器之間的加密通訊。
- 若 RabbitMQ 託管在 RMT 伺服器的外部( 外部設定), 則必須遵循本主題的[對於版](#page-2967-0) 本 2022.2 [及更早版本](#page-2967-0)部分中所述的相同步驟

<span id="page-2966-0"></span>在上述兩種情況下,仍然需要啟用和設定與 Tableau Server [存放庫資料庫的加密通訊。](#page-2966-0)

Tableau 存放庫 SSL 設定

- 1. 確保將 Tableau Server 設定為對內部 Postgres 連線使用 SSL 連線。有關詳情,請 參閱針對內部 Postgres [通訊設定](#page-1725-0) SSL。Resource Monitoring Tool 可讓您將憑證檔 案或指紋用於 SSL 連線。若計劃使用憑證檔案,請將 Tableau Server 為用於內部 Postgres SSL 連線而產生的憑證檔案複製到計劃安裝 RMT 伺服器的電腦上。有關 詳情,請參閱設定 Postgres SSL [以允許從用戶端直接連線](#page-1730-0)。
- 2. 在 RMT 伺服器 Web 介面上,從「管理」功能表中選取「環境」。按一下編輯環境圖 示。
	- 在 **Tableau Repository Configuration** 區段中:
		- 1. 在 **SSL Mode** 下拉式方塊中,選取 **Prefer SSL** 或 **Require SSL** 設定與 Tableau 存放庫的 SSL 連線。選擇 **Disable** 意味著 SSL 永遠不會用於建立 Tableau Server 存放庫連線。

在 **Prefer SSL** 模式下,Resource Monitoring Tool 會在第一次嘗試中使用 SSL,若失敗,則隨後會嘗試非加密連線。

在 **Require SSL** 模式下,若 SSL 連線失敗,則與 Tableau Server 存放庫的連 線會完全失敗。在這種情況下,Tableau Server REST API 連線會用於與 Tableau Server 進行通訊。

2. 可以選擇提供 Tableau Server 產生的指紋,或將 **server.crt** 檔案複製到 Resource Monitoring Tool 主要伺服器電腦。若選擇複製憑證檔案,則不必提 供指紋。有關詳情,請參閱設定 Postgres SSL [以允許從用戶端直接連線。](#page-1730-0)

#### <span id="page-2967-0"></span>對於版本 2022.2 及更早版本

透過執行以下操作,可以在代理程式和 RMT 伺服器之間進行加密通訊:

- <sup>l</sup> 使用 SSL/TLS 憑證設定 [RabbitMQ](#page-2967-1)。
- <sup>l</sup> 設定 RMT [伺服器和代理程式](#page-2967-2),以啟用加密訊息。
- <sup>l</sup> 設定與 Tableau [存放庫的加密連線](#page-2966-0)。

#### <span id="page-2967-1"></span>RabbitMQ 設定

<span id="page-2967-2"></span>有關 RabbitMQ 伺服器設定的詳情,請參閱 RabbitMQ 的 TLS [設定文](https://www.rabbitmq.com/ssl.html)件。

#### Tableau Resource Monitoring Tool 設定

為 TLS 所有用戶端應用程式設定 RabbitMQ 後:Tableau Resource Monitoring Tool RMT 伺服器和所有代理程式都需要設定為啟用加密傳訊。在 RMT 伺服器 Web 介面上執行 以下操作:

- 1. 在已安裝 RMT 伺服器的電腦上,前往:*http://<hostname>/setup/server*。
- 2. 在「訊息佇列」區段中,選擇「啟用 TLS」核取方塊,並提供「主機名稱」。
- 3. 如果需要,請更新連接埠資訊。

將 RMT 伺服器和代理程式設定為啟用加密傳訊:

- <sup>l</sup> 必須設定 enabled 旗標和 certificateHostName 才能啟用加密。
- <sup>l</sup> certificateHostName 變數必須符合伺服器憑證上的正式名稱 (CN=),否則連 線將會失敗。
- <sup>l</sup> port 號碼可能需要根據您設定的 RabbitMQ TLS 連接埠來變更。

附註:如果在設定 SSL 之前已註冊代理程式,則必須重新註冊。為此,請下載新的 程序檔案,並使用新的程序檔案重新註冊代理程式。有關重新註冊代理程式詳情, 請參閱 [重新註冊代理程式。](#page-2970-0)

誰可以執行此動作

如要設定加密資料收集,必須同時是 Tableau Server 管理員和 Resource Monitoring Tool 管理員。

RMT 伺服器的硬體變更 - 調整 PostgreSQL 資料庫

有時可能需要升級或變更已安裝 RMT 伺服器的電腦上的硬體。無論作出任何硬體變更 ( 尤其針對記憶體和 CPU) ,調整安裝於 RMT 伺服器的基礎 PostgreSQL 資料庫時都能 受益。

安裝 RMTr 伺服器時,安裝程式會設定 PostgreSQL 資料庫,以便最佳化電腦上可用硬體 的使用情形。最佳化範例包括管理緩衝和快取大小。變更電腦上的硬體時,效能可能會 受影響。

按照以下步驟操作,就能確保因應硬體變更而更新組態:

- 1. 開啟 PowerShell 命令提示字元。以管理員身分執行。
- 2. 巡覽到 Tableau Resource Monitoring Tool 下的必要條件目錄。預設位置 為:*C:\Program Files\Tableau Resource Monitoring Tool\prerequisites*。

cd C:\Program Files\Tableau Resource Monitoring Tool\master\

3. 執行以下命令:

.\tunePostgres.psl

您應該會看到一則訊息指出組態檔案已更新。此外也會指出您必須重新啟動 PostgreSQL 服務,變更才會生效。組態檔案的更新不需要伺服器停機。

4. 請重新啟動 PostgreSQL 資料庫。您可以在 Resource Monitoring Tool 未使用的時間 執行此操作。

#### Tableau Server 拓樸變更

本文將協助您瞭解,在對 Tableau Server 進行某些拓樸變更時需執行哪些操作。變更包 括:新增或移除節點、從節點新增或移除處理序以及變更節點上的處理序數。

新增節點

將新節點新增到 Tableau Server 時,必須在此節點上安裝代理程式。有關在 Tableau Server 叢集上安裝代理程式的詳情,請參閱安裝 Tableau Resource [Monitoring](#page-2806-0) Tool。安 裝代理程式之前,有關此節點的資訊將不會包含在報告中。

移除節點

從 Tableau Server 叢集中移除現有節點時,必須更新 RMT Server 上的環境。

#### 使用以下步驟來更新環境**:**

- 1. 登入 RMT 伺服器 Web 介面。
- 2. 在「管理」功能表中,選擇「環境」。選擇應反映此變更的環境。

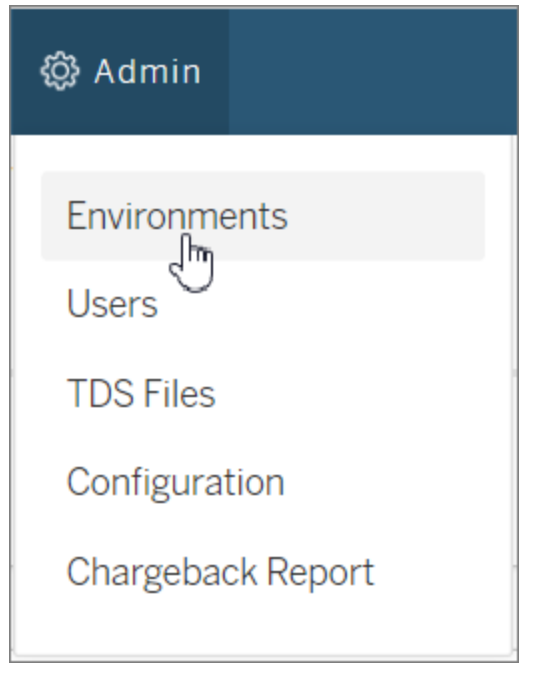

3. 選擇「編輯環境」。此操作會開啟有關環境的更多詳細資訊。

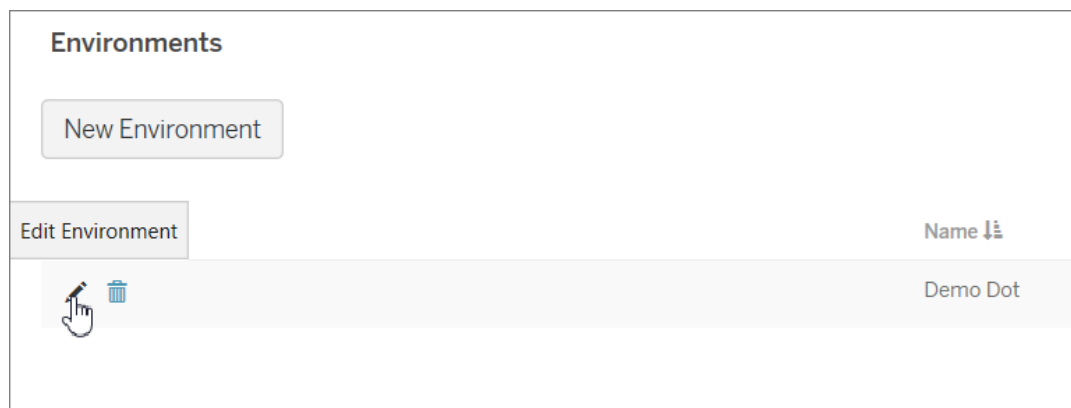

4. 在「伺服器」索引標籤中,選取已從 Tableau Server 中刪除的節點,然後選擇「刪 除」。

附註:主機名稱應與節點的名稱或 IP 位址一致。

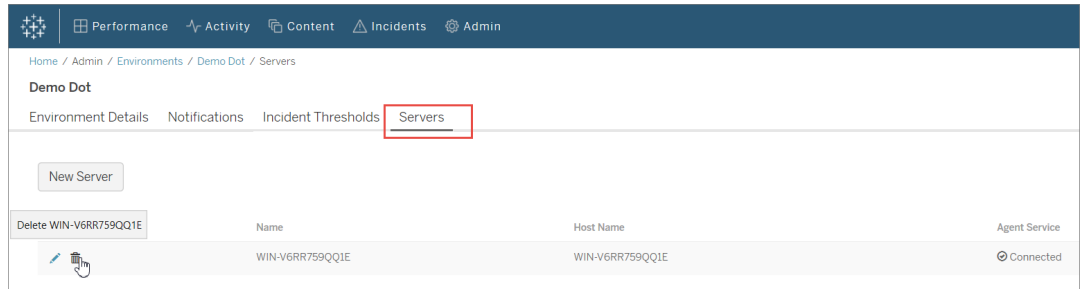

<span id="page-2970-0"></span>重新註冊代理程式

在某些情況下,可能需要重新註冊代理程式。要將一個節點或整個 Tableau 叢集指向不 同的環境時,可能會發生此類使用案例。另一個範例可能是,必須重新製作 Tableau Server 節點映像,並需要安裝和重新註冊代理程式。請使用以下說明重新註冊代理程 式。

以下為重新註冊代理程式的兩種方法,具體取決於是否要保留監視歷程記錄資料:

1. 在 RMT 伺服器 Web 介面上, 巡覽到「管理」 -> 「環境」。選取環境。在「伺服器」索 引標籤中,按一下以編輯要在其上重新註冊代理程式的節點。這會顯示「伺服器 詳細資訊」頁面。選取「取消註冊」,以在此環境上移除此節點的代理程式註冊。現 在可以執行 rmtadmin register 命令並在此節點上註冊代理程式。此方法會保留從 此節點收集的監視歷程記錄。

2. 在 RMT 伺服器 Web 介面上,巡覽到「管理」 -> 「環境」。選取環境。在「伺服器」索 引標籤中,按一下「刪除」,以此環境上完全移除此節點的代理程式註冊。這還會 移除在此節點上收集的監視歷程記錄資料。若不介意歷程記錄是否丟失,則可以 使用此方法。例如,若您計劃將此節點指向新環境,則可以移除歷程記錄資料並 重新開始。

附註**:**在 RMT 伺服器 Web 介面中,Tableau Server 中的每個節點都被稱為「伺服 器」。整個 Tableau Server 構成一個環境。有關詳情,請參閱[概念](#page-2776-0)

誰可以執行此動作

如要變更拓撲,您必須同時身兼 Tableau Server 管理員和 Resource Monitoring Tool 管理 員。

Tableau Resource Monitoring Tool 記錄檔

記錄檔

Tableau Resource Monitoring Tool 包含許多元件。每個元件都會維護專屬的記錄檔集 合。

根據預設,31 個檔案大小上限為 1 GB 的記錄檔,將在各集合中獲得保留。超過上限的 多於記錄檔將自動刪除。

為致力於符合本公司平等的價值觀,我們已盡可能變更非包容性術語。由於在某些地 方變更術語可能會導致重大變更,我們會保留某些現有術語。因此,您可能會繼續在 CLI 命令和選項、安裝資料夾、設定檔案和其他執行個體中看到這些術語。有關詳情, 請參閱關於 [Tableau](https://help.tableau.com/current/tableau/zh-tw/about-tableau-help.htm) 說明。

## 元件

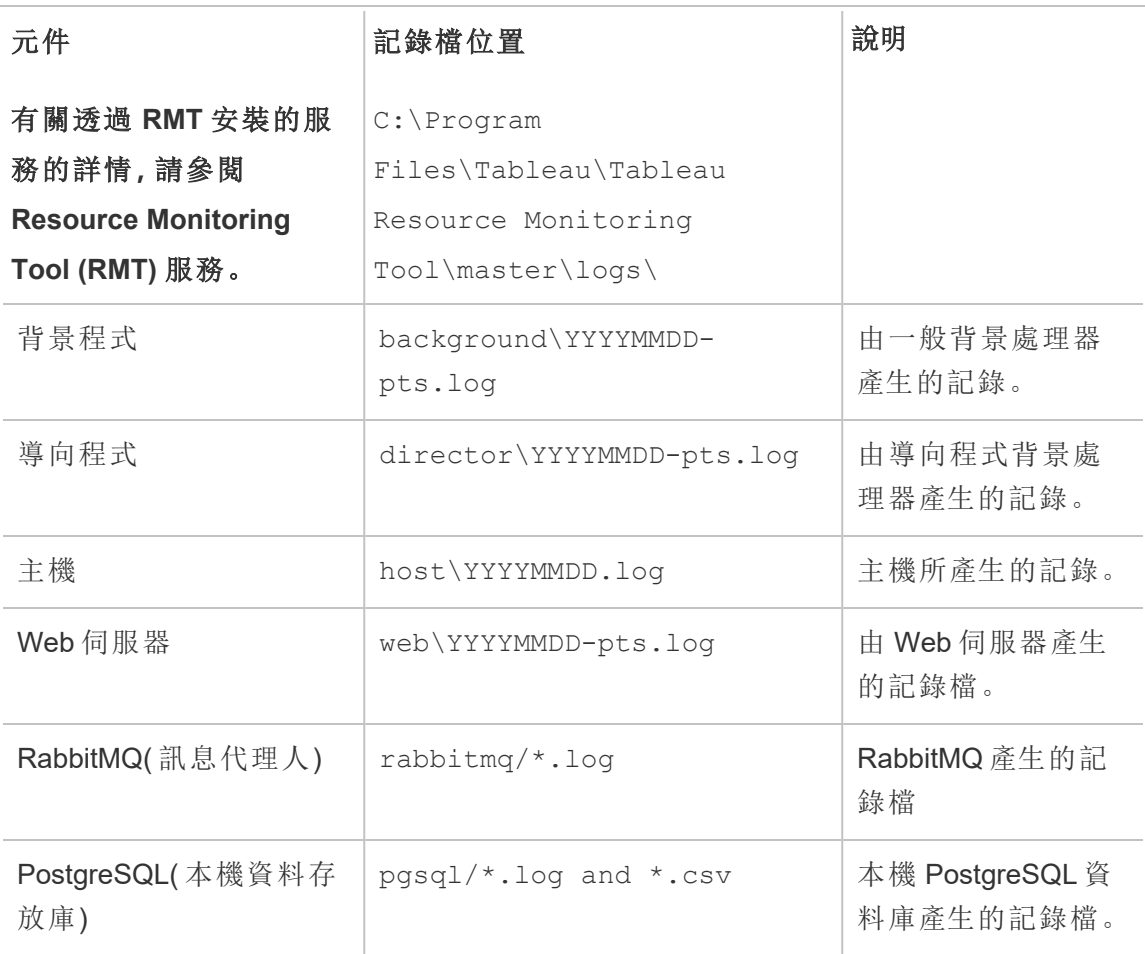

如需進階疑難排解,也可以針對更多內部活動啟用詳細資訊記錄。這些活動記錄會儲存 在關聯的元件記錄目錄中。

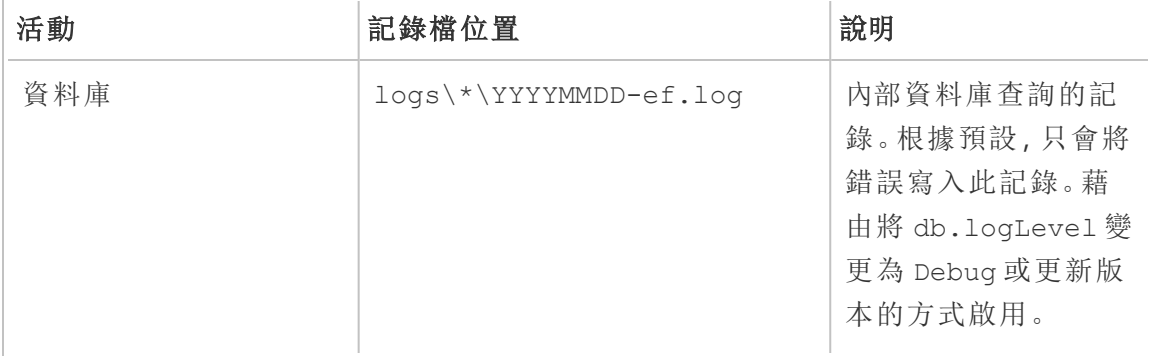

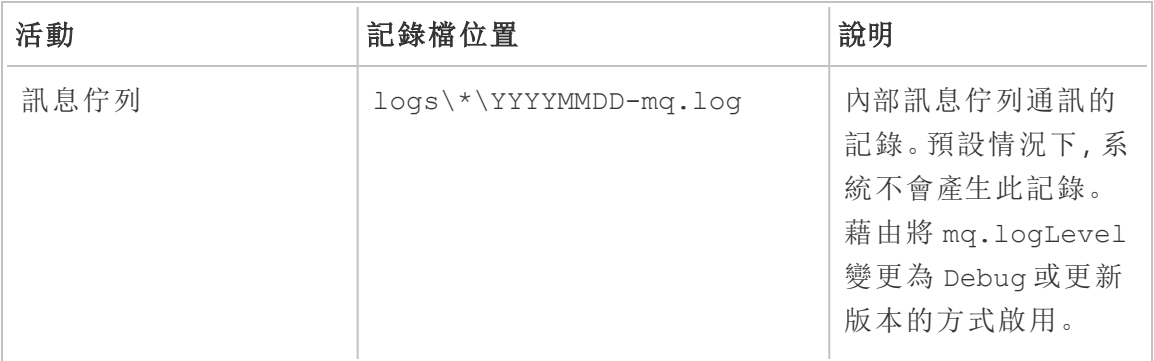

記錄層級組態

可以透過以下方式調整 Resource Monitoring Tool 記錄檔层级:

<sup>l</sup> Resource Monitoring Tool Web 介面:從管理功能表巡覽到設定,並選取進階索引 標籤。可以設定記錄檔层级,還可以指定是否要包括資料庫查詢和訊息佇列通 訊。

可以使用 Web 介面設定記錄檔层级:

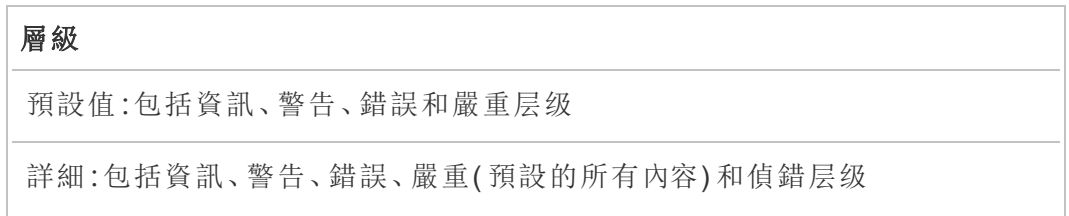

<sup>l</sup> config.json 檔案中的設定。記錄層級乃是針對每個元件而分別設定的。預設 的組態檔路徑如下。這可能會視您的安裝資料夾而有所不同。

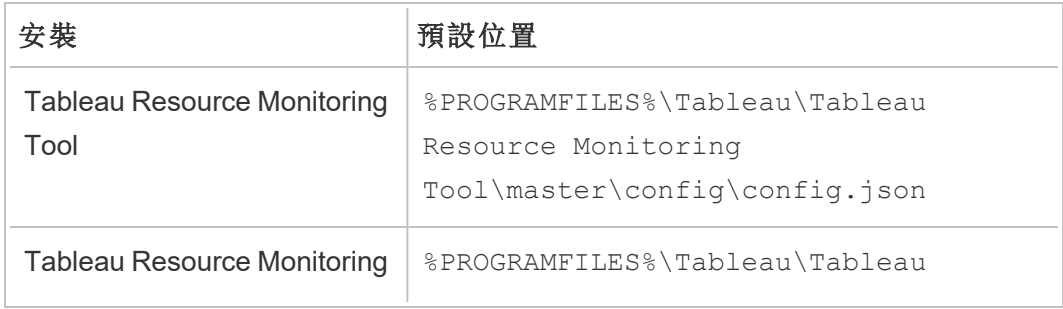

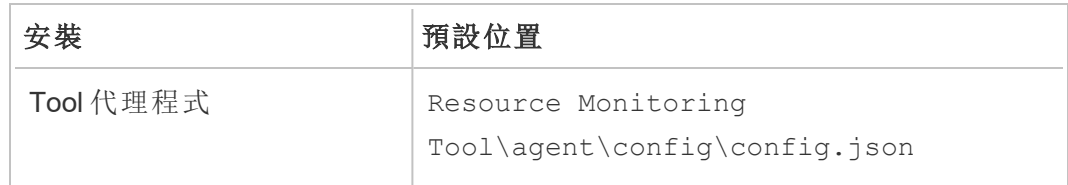

可以使用組態檔設定的記錄檔层级:

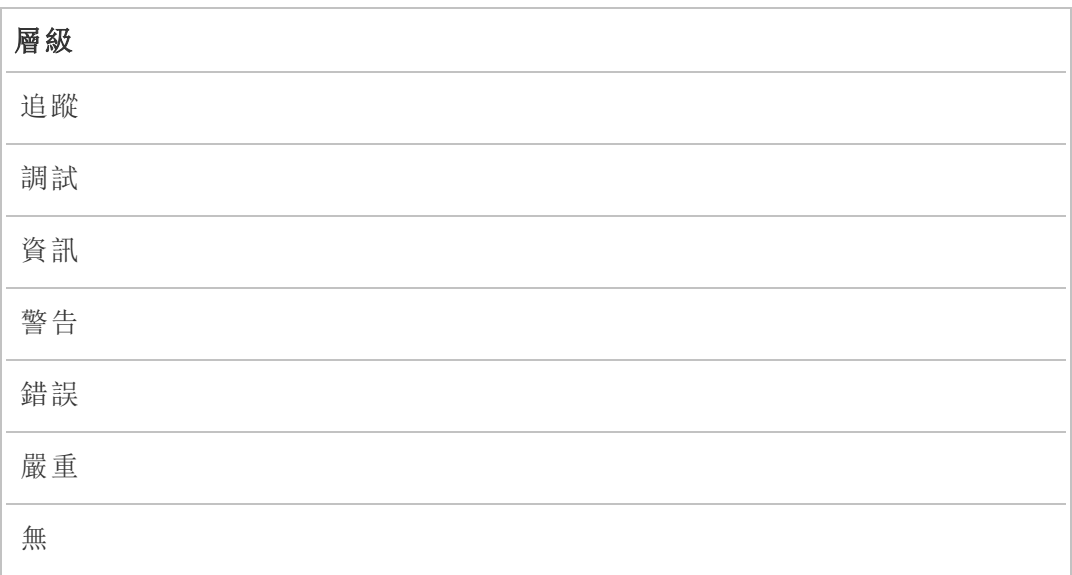

以下為示範一些預設記錄層級設定的片段:

```
{
 "db": {
 "logLevel": "Error"
 },
 "mq": {
  "logLevel": "Warning"
 },
 "server": {
  "background": {
    "logLevel": "Information"
   },
   "director": {
    "logLevel": "Information"
   },
```

```
"web": {
      "logLevel": "Information"
    }
 }
}
```
將[記錄檔傳送給](https://kb.tableau.com/articles/howto/alternative-method-for-sending-large-files?_ga=2.203819792.128242740.1567702495-1734029830.1510592172?lang=zh-tw) Tableau 客戶支援

如果您正在使用 Tableau 支援,而且要求您傳送記錄檔,請先壓縮檔案再加以傳送:

- 1. 連線到 RMT 伺服器,以及已安裝 Resource Monitoring Tool 代理程式的每個伺服 器。
- 2. 開啟命令提示字元,並執行:rmtadmin ziplogs <output file path>,以建 立記錄檔的 ZIP 封存。

有關傳送記錄檔至 Tableau 的詳情,請參閱 Tableau 知識庫。

誰可以執行此動作

Resource Monitoring Tool 管理員或具備伺服器**/**環境管理角色的 Resource Monitoring Tool 使用者。

Tableau 記錄檔

Tableau Resource Monitoring Tool 代理程式會以近乎即時的方式監視 Tableau 記錄檔, 並將記錄訊息傳送至 RMT 伺服器以進行處理和報告。

以下是監視之特定 Tableau 記錄檔的清單。

所有目錄路徑都是相對於 Tableau Server 資料目錄。預設情況下,其位置為 %PROGRAMDATA%\Tableau\Tableau Server\data\tabsvc

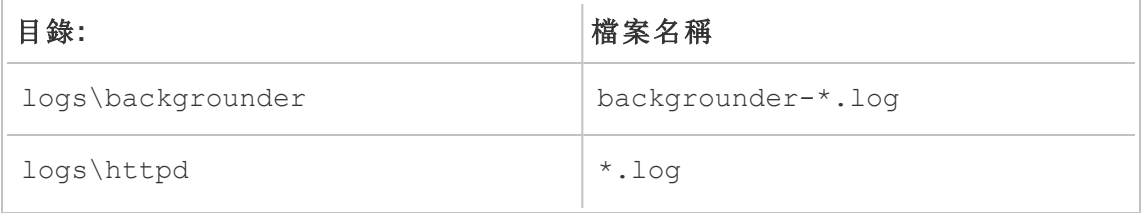

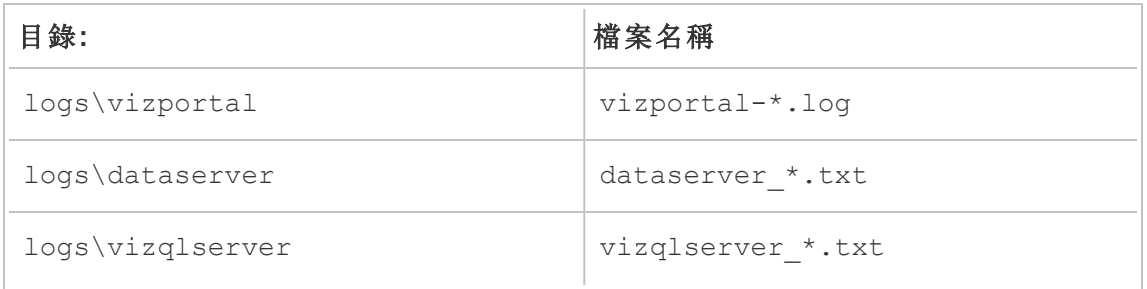

#### 升級 Tableau

升級受到 Tableau Resource Monitoring Tool 監視的 Tableau Server 安裝時,需要遵循一些 額外步驟。

確定 Resource Monitoring Tool 支援新的Tableau 版本

升級 Tableau 之前,您要確定已安裝的 Resource Monitoring Tool 版本支援升級後的 Tableau 版本。

最快的檢查方式是登入 Resource Monitoring Tool Web 介面,然後巡覽至「**Admin** | **Environments**」畫面。編輯您要升級的環境,並檢查「**Tableau Version**」下拉式清單,找 出您要升級成的版本。

停止代理程式

升級 Tableau Server 時,應停止 Resource Monitoring Tool 代理程式。在 Tableau Server 叢 集中的每台電腦上,請按照以下步驟操作:

- 1. 按一下「開始」,再按一下搜尋方塊,接著輸入 services.msc,然後按 ENTER 鍵。
- 2. 尋找 Tableau Resource Monitoring Tool 代理程式服務,再按一下滑鼠右鍵。
- 3. 按一下内容功能表中的「停止」。

升級 Tableau

遵循升級 Tableau Server 的正常程序執行。此程序已在 [Tableau](https://help.tableau.com/current/server/zh-tw/upgrade.htm) Server 文件中概略說明。

在 Resource Monitoring Tool 中更新 Tableau 版本

- 1. 登入 Resource Monitoring Tool Web 介面。
- 2. 前往 **Admin** | **Environments**
- 3. 編輯您所升級的環境。
- 4. 修改 **Tableau Version** 以符合實際情況

重新啟動代理程式

升級完成後,您就可以重新啟動 Resource Monitoring Tool 代理程式。在 Tableau Server 叢集中的每台電腦上,請按照以下步驟操作:

- 1. 按一下「開始」,再按一下搜尋方塊,接著輸入 services.msc,然後按 ENTER 鍵。
- 2. 尋找 Tableau Resource Monitoring Tool 代理程式服務,再按一下滑鼠右鍵。
- 3. 按一下内容功能表中的「開始」。

誰可以執行此動作

如要升級 Resource Monitoring Tool,您必須具備以下所有條件:

- 在您安裝 Resource Monitoring Tool 的電腦上有管理員權限。
- Tableau Server 管理員站台角色。
- <sup>l</sup> Resource Monitoring Tool 管理員帳戶。

#### 監視 Tableau Server 效能

Tableau Resource Monitoring Tool 專用於監視和分析 Tableau Server 運行狀態和效能。 系統會透過安裝在 Tableau Server 節點上的代理程式收集效能、使用量和硬體指標,並 傳送到 RMT 伺服器。經過彙總和分析的資料會以圖表和檢視的格式顯示在 RMT 伺服 器的 Web 介面上。

RMT 伺服器的 Web 介面具有內建圖表和檢視,可用於找出導致載入時間緩慢、擷取失 敗和其他嚴重問題的原因。有關詳情,請參閱使用 Tableau Resource [Monitoring](#page-2977-0) Tool 監 視 [Tableau](#page-2977-0) Server 效能。

您也可以下載用於預先建立圖表的資料,進一步瞭解相關資訊。有關詳情,請參閱[使用](#page-2992-0) Tableau [資料來源檔案探索監視資料。](#page-2992-0)

<span id="page-2977-0"></span>使用 Tableau Resource Monitoring Tool 監視 Tableau Server 效能

Tableau Resource Monitoring Tool 可以輕鬆地偵測和解決 Tableau Server 環境中的健康 情況和效能問題。Resource Monitoring Tool 的一個執行個體可以為管理員提供一個統

一的介面來監視多個 Tableau Server。

Resource Monitoring Tool 由兩部分組成:

- <sup>l</sup> 代理程式,用於收集 Tableau Server 上互動的資源使用情況和效能記錄。
- <sup>l</sup> RMT 伺服器,在 Web 介面上以圖表的形式彙總並顯示此效能資料。

Resource Monitoring Tool 可能無法提供外部 Tableau Server 流程的資訊:

- <sup>l</sup> 外部存放庫:流程狀態不受監視且未包含在圖表中
- 外部檔案存放區:流程狀態不受監視,不追蹤擷取檔案大小資訊。擷取失敗和完成 所需的時間仍然可用。
- <sup>l</sup> 外部閘道:流程狀態不受監視且未包含在圖表中。

預建圖表

RMT 伺服器的 Web 介面具有可用於識別效能瓶頸和問題的內置儀表板和圖表。這些內 置圖表和指標可以在效能、活動和內容頁面上找到。還可以設定警示(稱為事件),以根 據您設定的臨界值報告極端值或異常行為。

以下為 Resource Monitoring Tool 功能的完整清單,這些功能有助於您監視 Tableau Server:

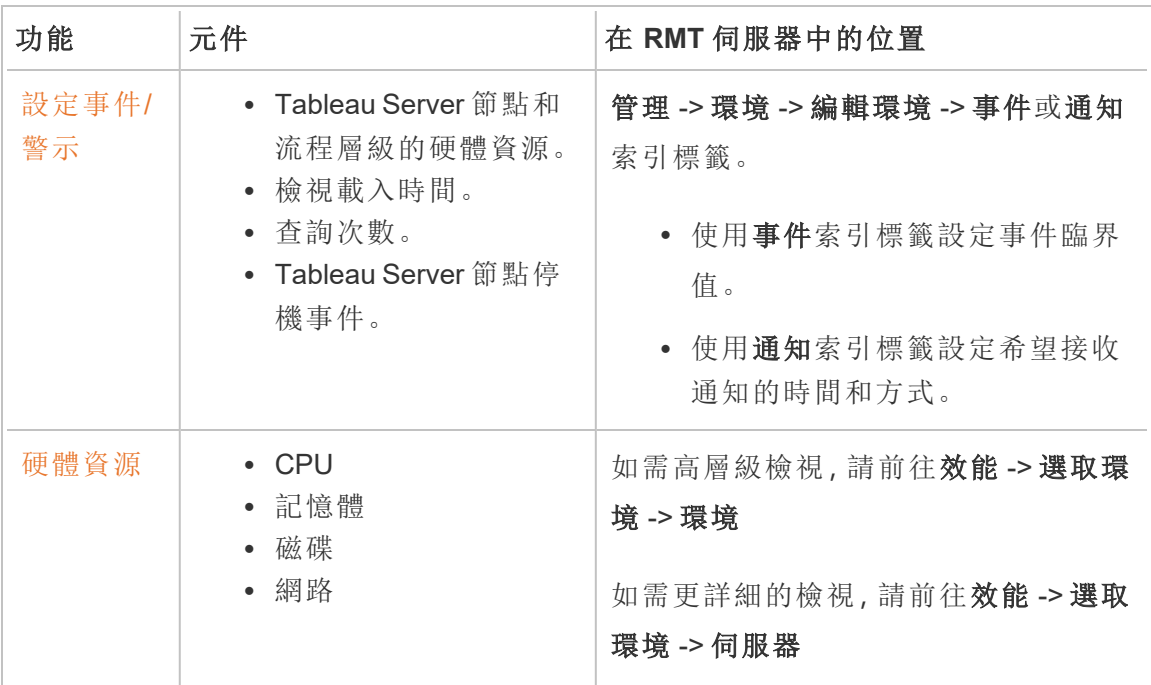

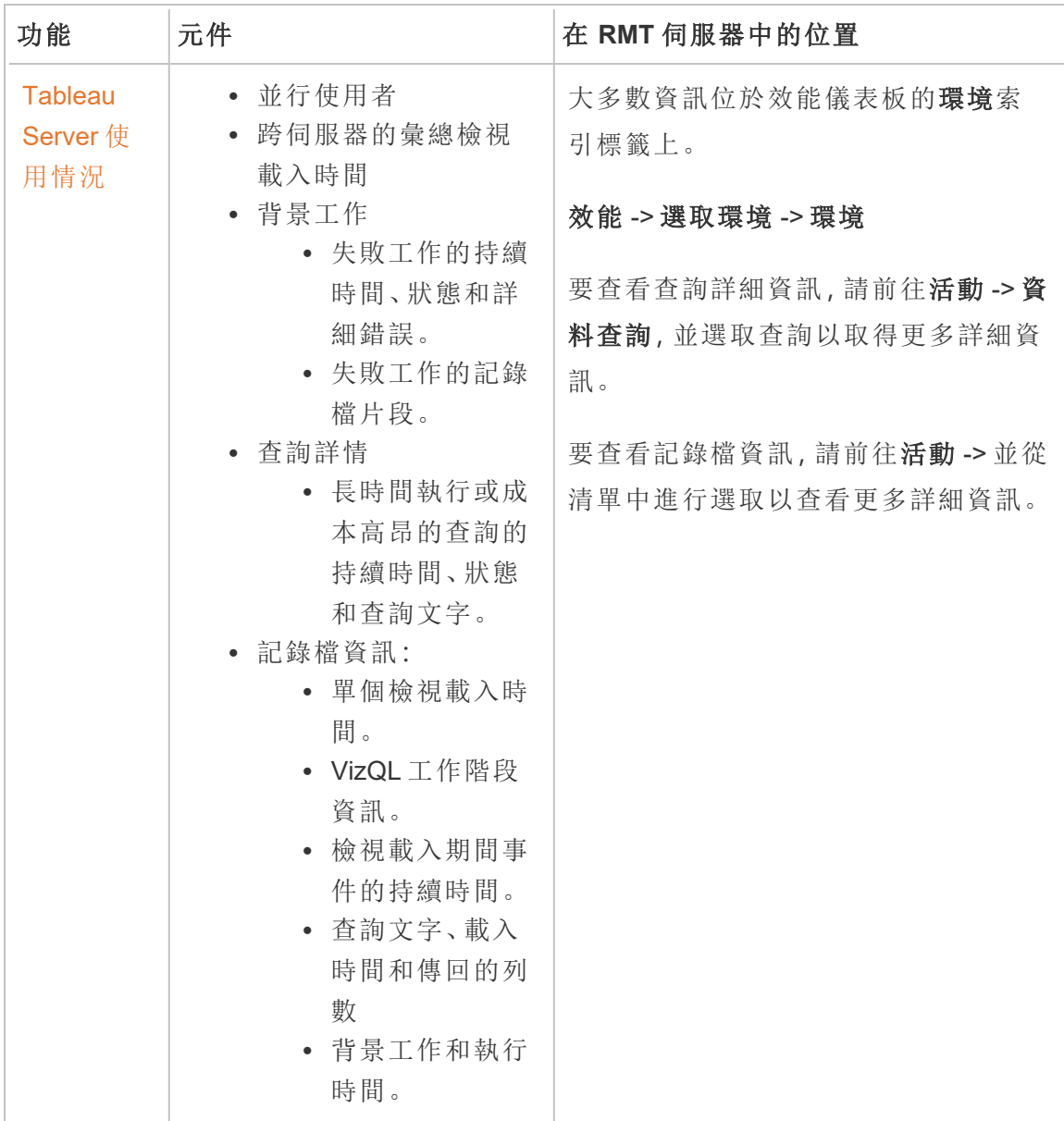

#### 自訂圖表

還可以下載用於建立預建圖表的資料,並在 Tableau 中進一步探索。有關詳情,請參閱 使用 Tableau [資料來源檔案探索監視資料](#page-2992-0)。

誰可以執行此動作

任何 Resource Monitoring Tool 使用者都可以檢視圖表。

<span id="page-2980-0"></span>Tableau Resource Monitoring Tool 效能圖表

Tableau Resource Monitoring Tool 包括可幫助監視和分析各種效能指標的儀表板,例如 硬體資源使用情況、使用者活動和 Tableau Server 處理序的狀態。這些儀表板可用於識 別效能瓶頸和 Tableau Server 的整體健康情況。

本主題介紹效能頁面上的資訊。效能頁面提供 Tableau Server 整體執行狀況的儀表板檢 視,包括以下索引標籤:

- 1. 環境**:**特定於選取的環境效能指標的儀表板。
- 2. 伺服器**:**側重於硬體資源指標。
- 3. 見解**:**突出顯示最慢檢視和最長資料擷取重新整理。
- 4. 狀態**:**Tableau Server 處理序狀態。有關節點上每個過程的資訊,無論它們是活動 的、忙碌的還是關閉的。這類似於可能在 Tableau Server 設定頁面上看到的內容。

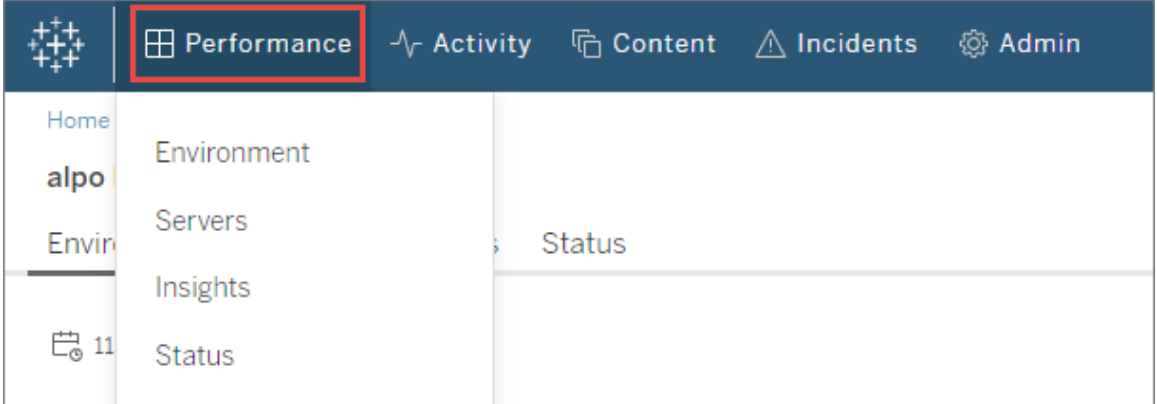

# 「環境」索引標籤

環境索引標籤上的圖表為您提供 Tableau Server 執行狀況的整體檢視。

- <sup>l</sup> 頁面左側有與資源相關的指標:效能、Tableau 過程和背景任務。
- <sup>l</sup> 右側圖表側重於使用者活動和影響:並行使用者數、檢視緩慢負載請求和檢視負 載請求總數。

#### 巡覽提示**:**

在頁面的左上角,可以選取套用於此頁面上所有圖表的時間軸。還可以透過選取特定圖 表的一部分來選取時間範圍(範圍選取)。

- 當在硬體效能和背景任務圖表中進行範圍選取時,時間軸將充當此索引標籤上所有圖

表的篩選器。

- 當在檢視緩慢負載和使用者活動圖表中進行範圍選取時,將被自動巡覽到「活動」頁 面,該頁面提供所選時間範圍的更多詳細資訊。

## 效能圖表

此圖表上的資訊顯示每個 Tableau Server 節點的硬體資源的整體執行狀況和使用情 況。此圖表中包含的硬體資源有 CPU、記憶體、磁碟佇列和網路。

注意**:**網路資訊不可用且當前不支援在 Linux 上執行的 Tableau Server。

### Tableau 處理序圖表

使用此圖表可獲取有關特定節點和在該節點上執行過程的更多詳細資訊。從 **2021.4** 開 始,幾乎所有 Tableau Server 流程都會被追蹤,但有一些例外,例如設定為 Tableau Server 叢集外部的叢集控制項目和流程,如外部存放庫、外部檔案存放區和獨立閘道。 此圖表允許識別在特定節點上驅動 CPU 或記憶體利用率的過程。該圖表會動態更新以 突出顯示選定時間範圍內在節點上使用最多資源的前十個過程。

附註**:**某些 Tableau Server 子流程( 如 tabprotosrv、postgres 和閘道) 不會被 RMT 伺 服器擷取,並且可能會導致效能圖表與 Tableau 流程圖表中所有值的總和之間出 現明顯差異。

### 背景任務圖表

該圖表是背景任務量的概觀,按任務類型分類。使用切換按鈕查看任務總數、這些任務 持續時間中位數,以及顯示所選時間範圍執行時間的直方圖。這可以是一種快速深入 查看哪些任務需要很長時間才能執行的方法。

## 並行使用者

此圖表顯示在所選時間範圍內發傳送請求的使用者數。

附註**:**選取此圖表的一部分時,它會自動將您帶到相關活動頁面並顯示該特定時間 範圍的資訊。

### 檢視緩慢負載請求圖表

此圖表使用為每個檢視建立的基線,然後使用它來比較呈現該檢視所需的時間,以確定 該檢視是否比預期的時間長。

在版本 **2021.4** 中,是透過計算成功呈現特定工作簿的前十次的中位數值來建立基線。

在版本 **2021.4.1**及更高版本中,是透過成功呈現特定工作簿 50 次的第 95 個百分位來建 立基線。

建立基線後每次呈現相同的工作簿時,都會將負載工作簿所需的時間與基線進行比較。 根據渲染檢視所花費的時間是在預期範圍內還是在不同程度上超出預期範圍,它們分 為以下幾類:

- <sup>l</sup> 正常**:**<=2x 基線
- <sup>l</sup> 長**:**>=2x 基線
- <sup>l</sup> 很長**:**>=4x 基線
- <sup>l</sup> 失敗:負載失敗或導致錯誤

此基線和比較僅適用於檢視的初始渲染。它確實適用於篩選器選取等後續操作。此外, 發佈工作簿的新版本時,它會觸發基線的重新計算。

附註**:**選取此圖表的一部分時,它會自動將您帶到相關活動頁面並顯示該特定時間 範圍的資訊。

如需詳細了解如何使用此圖表並透過檢視渲染調查效能,請參閱[調查檢視緩慢負載請](#page-2989-0) [求。](#page-2989-0)

### 總檢視負載請求圖表

此圖表讓您對一段時間內渲染了多少檢視有總體感。此圖表可用於評估特定事件的影 響範圍。

附註**:**選取此圖表的一部分時,它會自動將您帶到相關活動頁面並顯示該特定時間 範圍的資訊。

## 「伺服器」索引標籤

此索引標籤上的圖表提供了環境索引標籤上效能圖表的更詳細檢視。

## 「見解」索引標籤

### 最慢檢視

此圖表顯示按平均檢視負載持續時間排序的最慢檢視。橘色點指標表示檢視的最長負 載持續時間。此處表示的時間範圍是可用資料的全部範圍,預設為兩週。

### 最長擷取重新整理

此圖表顯示按持續時間排序的最慢重新整理擷取任務。資料來源擷取和工作簿都會被 考慮在內。以其名稱旁邊的圖示區分它們。此處表示的時間範圍是可用資料的全部範 圍,預設為兩週。

## 「狀態」索引標籤

此索引標籤列出了 Tableau Server 過程及其在 Tableau Server 叢集每個節點上的狀態。 這不包括設定為 Tableau Server 叢集外部的 Tableau Server 流程,例如外部存放庫、外 部檔案存放區和獨立閘道。

# 誰可以執行此動作

任何 Resource Monitoring Tool 使用者都可以檢視圖表。

# 相關主題

- 使用 Tableau Resource [Monitoring](#page-2977-0) Tool 監視 Tableau Server 效能
- Tableau Resource [Monitoring](#page-2984-0) Tool 活動頁面
- Tableau Resource [Monitoring](#page-2987-0) Tool 内容頁面

<span id="page-2984-0"></span>Tableau Resource Monitoring Tool 活動頁面

Tableau Resource Monitoring Tool 包括可幫助監視和分析各種效能指標的儀表板,例如 硬體資源使用情況、使用者活動和 Tableau Server 處理序的狀態。這些儀表板可用於識 別效能瓶頸和 Tableau Server 的整體健康情況。

本主題介紹活動頁面上的資訊。活動頁面為效能頁面上的圖表提供了更高層級的詳細 資訊。這些儀表板上的篩選器選取會轉移到另一個儀表板上,因此可以在嘗試識別任何 效能問題時看到相應的資訊。

活動頁面包含有關以下內容的詳細資訊:

- <sup>l</sup> VizQL 工作階段
- <sup>l</sup> 背景工作
- <sup>l</sup> 資料查詢
- <sup>l</sup> 查看負載
- 最慢檢視

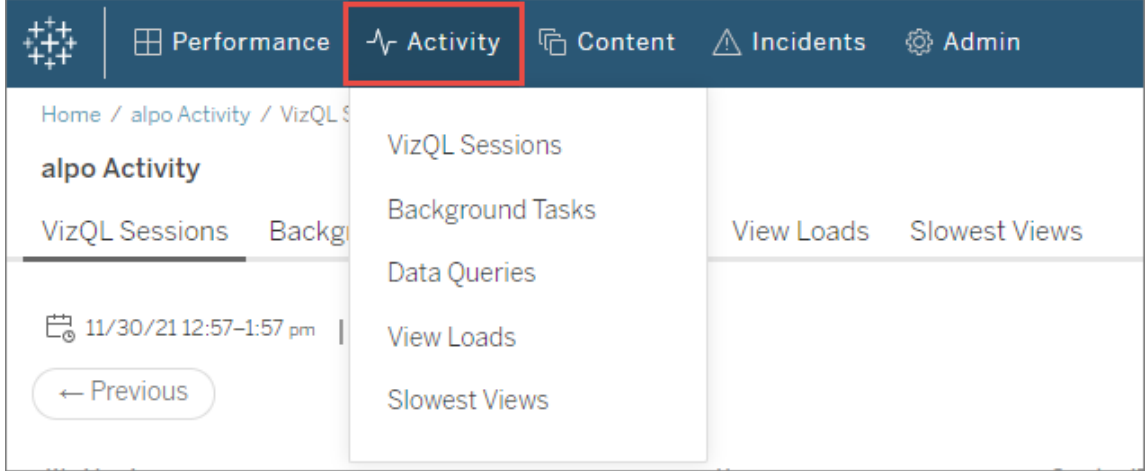

# VizQL 工作階段

顯示所選時間範圍內所有 VizQL 工作階段的清單。VizQL 工作階段是使用者與 Tableau Server 上的工作簿進行的一組互動。

按一下工作階段 ID 可查看摘要圖表和更多詳細資訊,例如工作階段期間發出的請求、 請求持續時間和相關工作簿工作階段。還可以查看任何相關資料查詢、已回報的事件 以及篩選到與 VizQL 工作階段時間範圍相同的環境活動。

# 背景工作

顯示所選時間範圍內所有背景任務的清單。

按一下任務的開始時間以查看有關背景任務的更多詳細資訊,包括顯示完成任務所用 時間與完成類似任務所用的平均持續時間比較的摘要。還可以查看已回報的任何相關 事件以及執行此任務期間的整體環境活動。

按一下站台名稱可查看有關站台的更多資訊,包括該站台上每個專案的工作簿、檢視 和 VizQL 工作階段的數量。

資料查詢

顯示所選時間範圍內所有資料查詢的清單。

按一下查詢可查看查詢效能詳細資訊、完整查詢文字和連線詳細資訊。

## 查看負載

顯示選定時間範圍內的渲染檢視清單。

負載時間嚴重性類別篩選器允許篩選負載時間比正常預期多很多的檢視。這使用在慢 速檢視負載請求圖表上使用的相同基線概念和比較。基線是通過計算特定工作簿呈現 的前十次的中位數值來建立的。建立基線後每次呈現相同的工作簿時,都會將負載工作 簿所需的時間與其自身基線進行比較。

負載時間嚴重性的類別如下:

- <sup>l</sup> 正常**:**<=2x 基線
- <sup>l</sup> 長**:**>=2x 基線
- <sup>l</sup> 很長**:**>=4x 基線
- <sup>l</sup> 失敗**:**負載失敗或導致錯誤
- <sup>l</sup> 處理中**:**基線計算正在進行中,尚未建立。

## 檢視緩慢

按降冪順序顯示花費時間最長的所有檢視清單。此清單基於平均負載持續時間,而不是 與基線比較。可以透過按持續時間、發佈者、站台或特定檢視篩選來縮小此清單範圍。

- <sup>l</sup> 按一下檢視以查看有關負載時間的更多詳細資訊,還可以查看在此任務執行期間 已回報的任何相關事件和整體環境活動。
- <sup>l</sup> 按一下工作簿以查看有關特定工作簿的更多詳細資訊。

# 誰可以執行此動作

任何 Resource Monitoring Tool 使用者都可以檢視圖表。

# 相關主題

- 使用 Tableau Resource [Monitoring](#page-2977-0) Tool 監視 Tableau Server 效能
- Tableau Resource [Monitoring](#page-2980-0) Tool 效能圖表
- Tableau Resource [Monitoring](#page-2987-0) Tool 内容頁面

<span id="page-2987-0"></span>Tableau Resource Monitoring Tool 內容頁面

Tableau Resource Monitoring Tool 包括可幫助您監視和分析各種效能指標的儀表板,例 如硬體資源使用情況、使用者活動和 Tableau Server 流程的狀態。這些儀表板可用於識 別效能瓶頸和 Tableau Server 的整體健康情況。

本主題會介紹內容頁面上的圖表資訊。此頁面是查看特定內容項詳細資訊的主要方 式。當您需要調查特定工作簿或檢視的效能時,這是一個有用的起點。

內容頁面包含有關以下內容的詳細資訊:

- Tableau 站點
- 每個 Tableau 站點中的專案
- <sup>l</sup> 工作簿
- <sup>l</sup> 檢視

可以查看 VizQL 工作階段的效能指標、與專案、工作簿或檢視相關的資料查詢。還可以 查看特定於工作簿或檢視的任何相關事件。

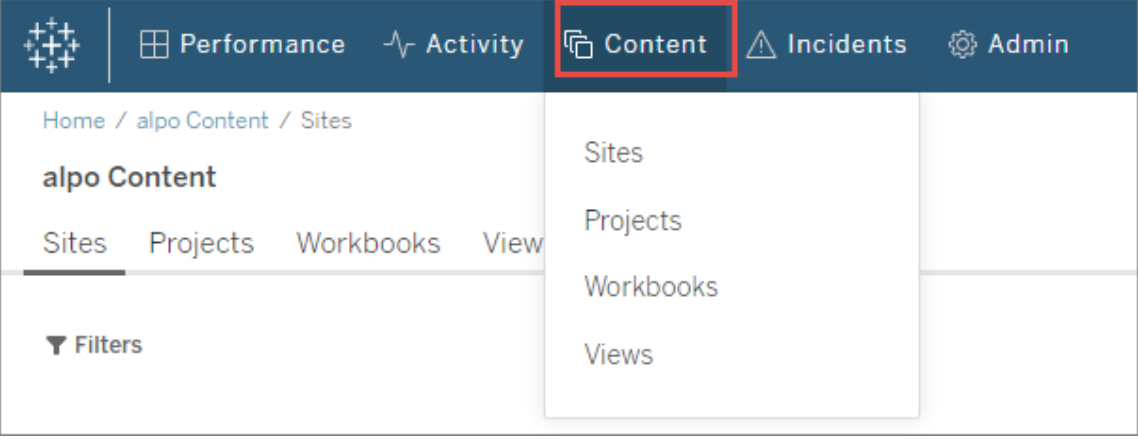
# 站台

向您顯示 Tableau Server 環境中的站點清單,包括專案、工作簿和 VizQL 工作階段的總 數。

# 專案

向您顯示站點上所有專案的清單。按一下專案以查看所有工作簿、檢視和相關 VizQL 工 作階段以及資料查詢的清單。

# 工作簿

向您顯示站點上所有工作簿的清單。按一下工作簿以查看載入時間、VizQL 工作階段資 訊、相關資料查詢以及任何特定於該工作簿的報告事件。

# 檢視

向您顯示站點上所有檢視的清單。按一下檢視以查看檢視的載入時間、VizQL 工作階段 資訊、相關資料查詢以及特定於檢視的任何報告事件。

# 誰可以執行此動作

任何 Resource Monitoring Tool 使用者都可以檢視圖表。

# 相關主題

- 使用 Tableau Resource [Monitoring](#page-2977-0) Tool 監視 Tableau Server 效能
- Tableau Resource [Monitoring](#page-2980-0) Tool 效能圖表
- Tableau Resource [Monitoring](#page-2984-0) Tool 活動頁面

調查檢視緩慢負載請求

效能頁面上的檢視緩慢負載請求圖表是一個有用的指標,可用於了解檢視的效能以及 由此對 Tableau Server 上的使用者互動產生的影響。

「慢速檢視負載請求」圖表顯示檢視何時在 Tableau Server 上呈現比正常情況更慢。為 此,此圖表使用為每個檢視建立的基線,然後使用它來比較呈現該檢視所需的時間,以 確定該檢視是否比預期的時間長。

在版本 **2021.4** 中,是透過計算成功呈現特定工作簿的前十次的中位數值來建立基線。

在版本 **2021.4.1**及更高版本中,是透過成功呈現特定工作簿 50 次的第 95 個百分位來 建立基線。

建立基線後每次呈現相同的工作簿時,都會將負載工作簿所需的時間與基線進行比 較。根據渲染檢視所花費的時間是在預期範圍內還是在不同程度上超出預期範圍,它 們分為以下幾類:

- <sup>l</sup> 正常**:**<=2x 基線
- <sup>l</sup> 長**:**>=2x 基線
- <sup>l</sup> 很長**:**>=4x 基線
- <sup>l</sup> 失敗**:**負載失敗或導致錯誤

附註:此基線和比較僅適用於檢視的初始渲染。它確實適用於篩選器選取等後續操 作。此外,發佈工作簿的新版本時,它會觸發基線的重新計算。

該圖表顯示了所選時間範圍內超出正常範圍的檢視負載百分比。因此,如果在此圖表 上看到黃色( 長) 或紅色( 超長) 尖峰,這是可能存在問題的第一個跡象。

提示**:**選擇「過去 48 小時」時間範圍可能是一個不錯的起點,因為它會為您提供過去與 當前活動的一些背景資訊。

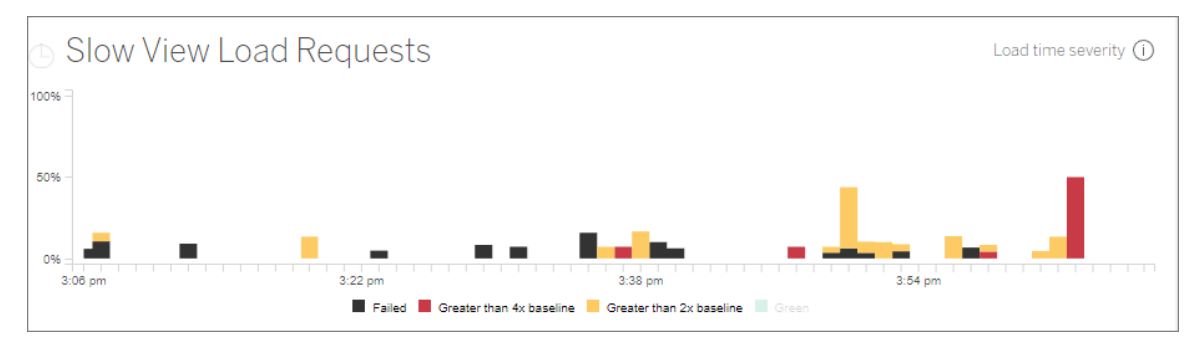

同一頁面上的並行使用者和總檢視負載請求圖表可用於查看同一時間範圍內檢視緩慢 負載導致的影響範圍。還可以使用**Tableau** 過程圖表來確定慢速檢視負載效能和資源使 用率之間的任何相關性 - 例如, 可能會在「檢視緩慢負載請求」圖表中看到峰值的同時, 在特定節點上看到高 VizQL Server 資源使用率。

如果在檢視緩慢負載請求圖表中看到峰值,那可以開始進一步深入分析以確定可能導 致問題的原因-問題是由於單個檢視還是更廣泛的問題。為此,在檢視緩慢負載請求圖 表中,選取一個範圍以包含大部分檢視緩慢。這將帶您進入檢視負載活動頁面,顯示查 看同一時間範圍內的負載請求。

按負載時間嚴重性類別篩選,並為要調查的檢視負載選取適當的類別。

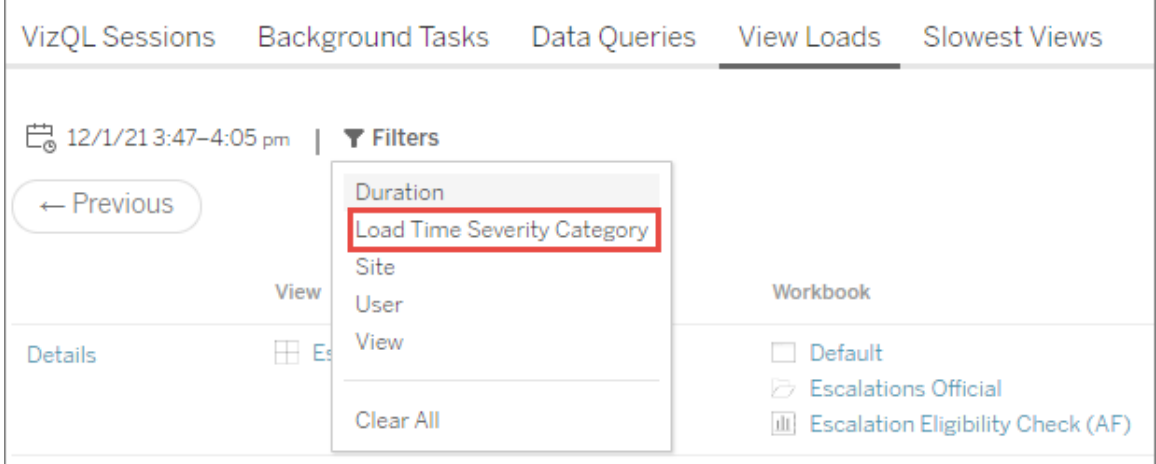

該清單應指出哪些檢視可能導致圖表結果,並且可以透過以下方式理解:

多個檢視**:**如果列表顯示多個檢視,可能是 Tableau Server 的一個更廣泛的問題。返回 效能頁面,查看效能和**Tableau Server** 過程圖表以調查資源使用情況。效能頁面上的 「狀態」索引標籤將顯示過程的狀態,無論它們是活動的、忙碌的還是關閉的。在此清單 中查找 VizQL Server、Data Server 和 Data Engine 過程。

相同檢視**:**如果清單主要是一個單一檢視,這可能意味著該檢視或工作簿存在問題。可 能需要進一步調查以查看可能導致問題的原因。按一下清單中的檢視名稱可查看有關 負載時間、相關資料查詢和 VizQL 工作階段的更多資訊。

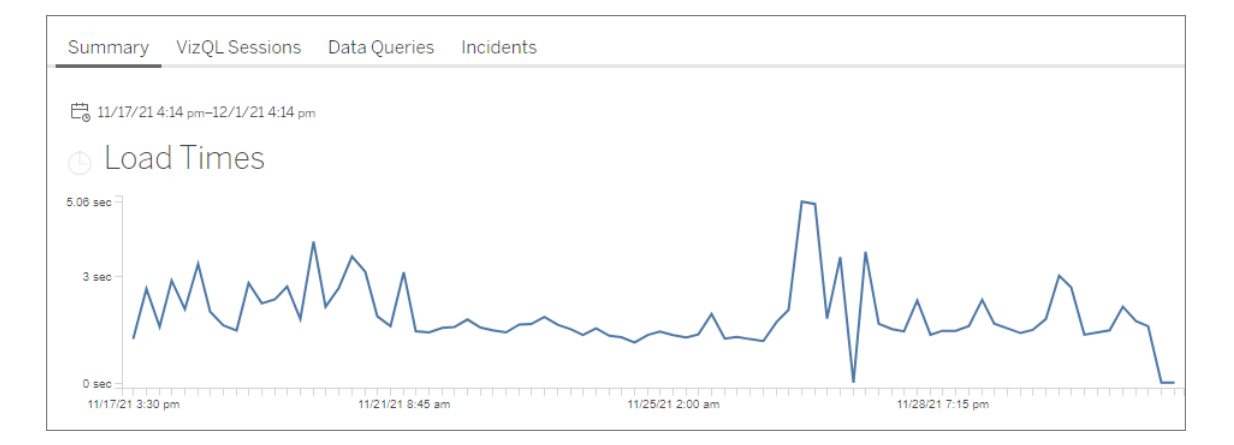

重要資訊**!**在負載時間圖表上,如果平均負載時間即使在峰值開始之前和之後調整日 期範圍也保持一致,則意味著基線計算可能是在檢視負載被大量快取時建立的,導致 後續檢視負載被認為是「緩慢」的。此方案不反映 Tableau Server 或檢視的問題。如果是 這種情況,可以發佈工作簿的新版本來觸發基線的重新計算。

以下是一些有助於對特定檢視進行效能疑難排解的資源:

- [優化工作簿效能](https://help.tableau.com/current/pro/desktop/zh-tw/performance_tips.htm)
- <sup>l</sup> [記錄和分析工作簿效能](https://help.tableau.com/current/pro/desktop/zh-tw/perf_record_create_desktop.htm)

# 誰可以執行此動作

任何 Resource Monitoring Tool 使用者都可以檢視圖表。

WMI 類別

Tableau Resource Monitoring Tool 代理程式會定期查詢數個 WMI 類別,以監視伺服器效 能的各個層面。

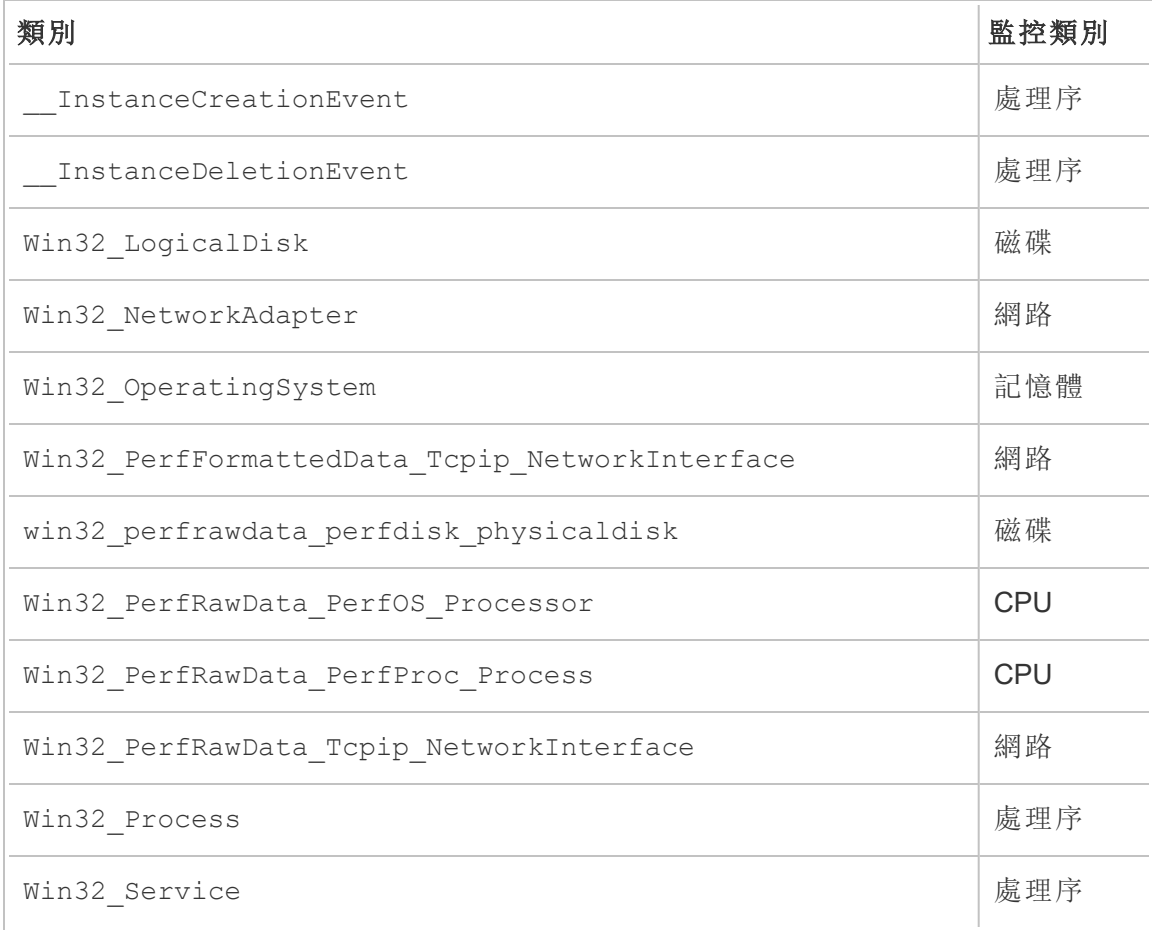

以下列出查詢的特定 WMI 類別清單。

使用 Tableau 資料來源檔案探索監視資料

Tableau Resource Monitoring Tool 包含內建圖表,可供您用於監視和分析 Tableau Server 的健康狀況和效能。資料 Tableau Resource Monitoring Tool 槓桿可以下載為 Tableau 資 料來源 (.tds) 檔案,以便在 Tableau Desktop 中進行探索。可以使用 Resource Monitoring Tool Web 介面從 **Admin** 功能表下載 .tds 檔案。此方法適用於本機和外部存放庫設定。

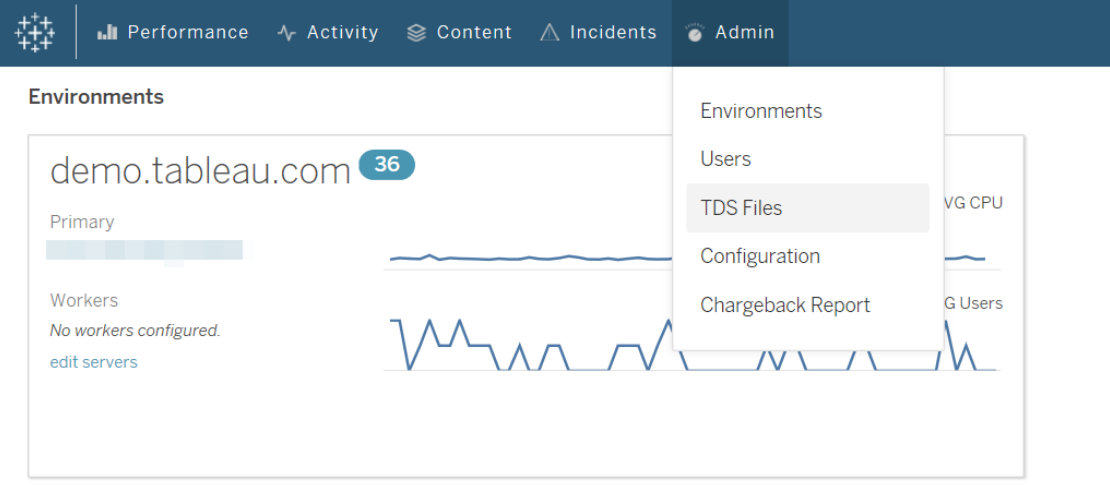

以下是您可以下載的 Tableau 資料來源 (.tds) 檔案的清單:

- <sup>l</sup> 背景工作:包含排定背景程式工作的相關資訊,例如擷取重新整理、訂閱和流程。
- 資料查詢:Tableau Server 執行之所有查詢的相關資訊。
- 閘道要求:Tableau Server 處理的 HTTP 要求, 包括 VizQL Server 工作階段詳細資 訊。
- **事件: Resource Monitoring Tool** 記錄的事件。
- <sup>l</sup> 伺服器效能**:**Resource Monitoring Tool 收集的 Tableau Server 硬體和程序資訊。
- <sup>l</sup> **Tableau** 實體**:**Resource Monitoring Tool 收集之 Tableau Server 站台、專案、工作 簿和檢視的相關資訊。

需求

• 使用的加密是 SCRAM-SHA-256,Tableau Desktop 2020.4 及更高版本也支援。

啟用對 Resource Monitoring Tool PostgreSQL 資料庫的存取

Tableau 資料來源 (.tds) 檔案包含到 Resource Monitoring Tool PostgreSQL 資料庫的連 線。您需要為 readonly 使用者啟用 Resource Monitoring Tool PostgreSQL 資料庫存取 權限,然後才能連線到已下載的 .tds 檔。readonly 使用者具有存取權限後,可以從 Tableau Desktop 中的 .tds 檔案使用 readonly 的使用者名稱和密碼連線到 Resource **Monitoring Tool PostgresSQL** 資料庫。

## Resource Monitoring Tool 版本 2022.3 及更高版本:

具有本機存放庫的 Resource Monitoring Tool:

1. 在 RMT 伺服器電腦上,為readonly使用者啟用對 Resource Monitoring Tool PosgreSQL 資料庫的存取:

rmtadmin data-access ReadOnly

2. 重新啟動 Resource Monitoring Tool 使設定變更生效的 PostgreSQL 資料庫:

rmtadmin restart --db

3. 檢索 readonly 使用者的密碼:

rmtadmin get db.readOnlyPassword

具有外部存放庫的 Resource Monitoring Tool:

必須設定 RDS 執行個體,以允許 Tableau Desktop 存取。檢索 Resource Monitoring Tool PostgreSQL 資料庫的使用者名稱和密碼,並使用它下載 .tds 檔案。有關更多資訊,請參 閱 AWS [站台上的文件。](https://docs.aws.amazon.com/AmazonRDS/latest/UserGuide/USER_ConnectToPostgreSQLInstance.html)

## Resource Monitoring Tool 2022.2 及更早版本:

- 1. 在文字編輯器中開啟 postgresql.conf 檔案。預設情況下,檔案位 於:C:\Program Files\Tableau\Tableau Resource Monitoring Tool\data\postgresql<version>
- 2. 更新 Listen addresses = 'localhost'為 Listen addresses = '\*'。

請注意**:**必須移除這行中的「#」。

3. 在文字編輯器中開啟 pg\_hba.conf 檔案。此檔案也位於與 postresql.conf 檔 案相同的目錄中。預設情況下,檔案位於:C:\Program

Files\Tableau\Tableau Resource Monitoring Tool\data\postgresql<version>

4. 將以下內容新增到 pg\_hba.conf 檔案結尾,然後儲存檔案:

host all all 0.0.0.0/0 scram-sha-256

host all all ::/0 scram-sha-256

5. 重新啟動 Resource Monitoring Tool 使設定變更生效的 PostgreSQL 資料庫:

rmtadmin restart --db

6. 檢索 readonly 使用者的密碼:

rmtadmin get db.readOnlyPassword

從 Tableau Desktop 連線到 RMT .tds 檔案

為 readonly 使用者啟用對 Resource Monitoring Tool PostgreSQL 資料庫的存取權後, 可以從 Tableau Desktop 連線到下載的 .tds 檔案。

1. 在 Tableau Desktop 中,前往「檔案」**>**「打開」並選取從 Resource Monitoring Tool Web 介面下載的 .tds 檔。

附註**:**您可能需要安裝 PostgreSQL 資料庫驅動程式。可從 [www.tableau.com/zh-cn/support/drivers](http://www.tableau.com/zh-tw/support/drivers) 下載驅動程式。

若 Tableau Desktop 在開啟 .tds 檔案後未自動連線到 Resource Monitoring Tool Postgres 資料庫,可能需要在 Tableau Desktop 的編輯連線視窗中手動輸入 readonly 使用者名稱和密碼。

誰可以執行此動作

Resource Monitoring Tool 管理員或具備下載 **TDS** 檔案伺服器角色的 Resource Monitoring Tool 使用者。

使用計量報告

使用計量報告會按照專案或網站顯示使用情況,而且經允許的使用者可透過 **[**管理員**]** 功能表取得報告。報告是使用產生的擷取以 Tableau 工作簿的形式產生的,可讓您修改 報告,或視需要重複使用擷取。

**[**退款概觀**]** 工作表會根據網站和/或專案顯示各種指標的明細:

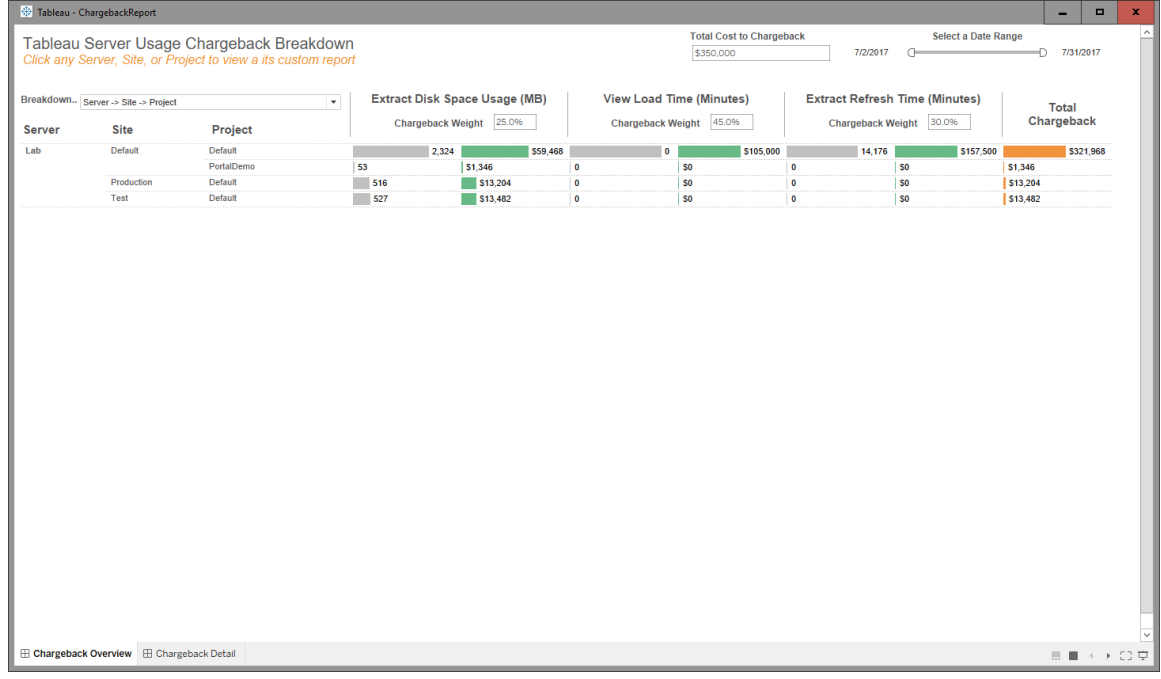

概觀

使用總成本欄位以及調整每個指標的成本權數可以自訂美元金額。

按一下專案或網站,巡覽至該專案/網站的自訂發票式詳細資訊報告:

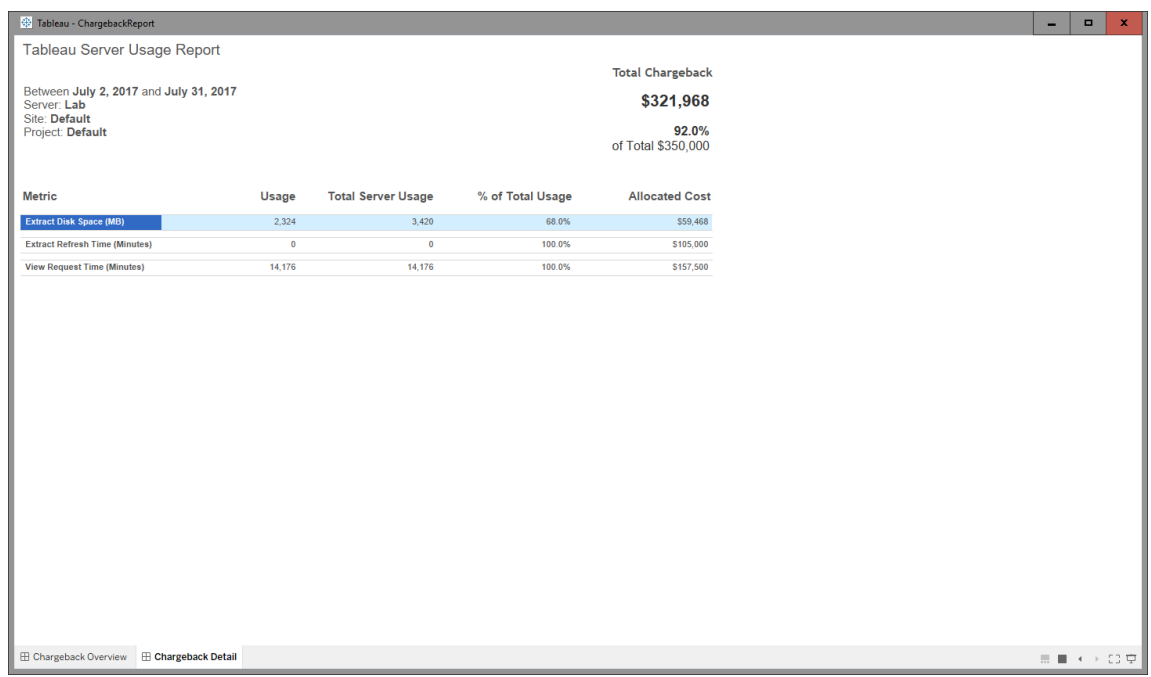

詳情

安全性

使用者存取權限是透過 **[**產生使用計量報告**]** 伺服器角色來控制。

資料產生

使用計量報告的資料會以每日層級彙總,資料集合中會包含下列指標:

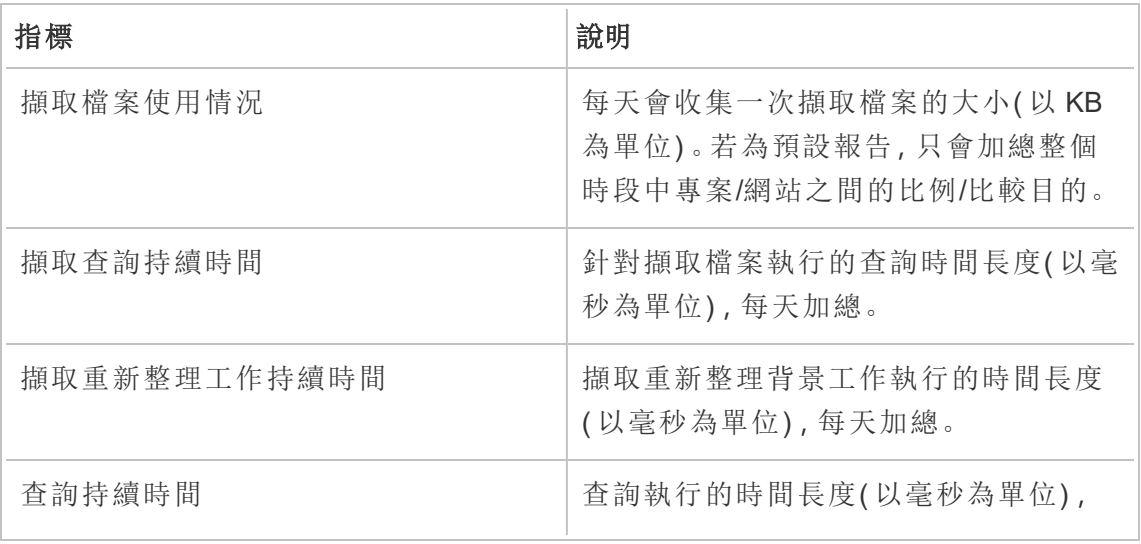

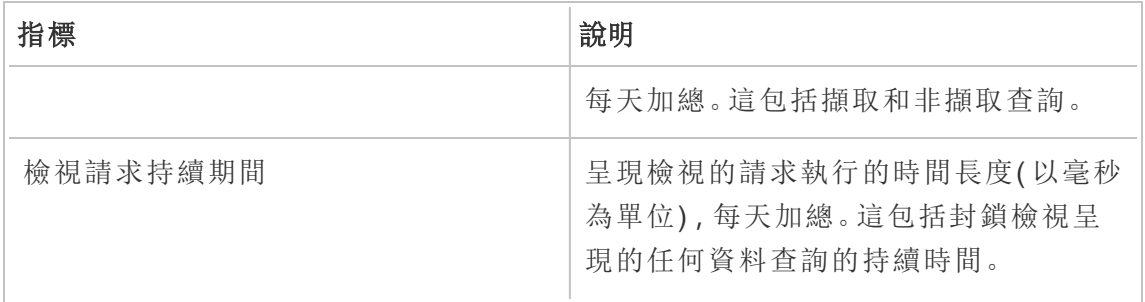

## 誰可以執行此動作

Resource Monitoring Tool 管理員或具備伺服器**/**環境管理角色的 Resource Monitoring Tool 使用者。

## 疑難排解 Tableau Resource Monitoring Tool 問題

本節包含說明疑難排解步驟和秘訣的文章。如果您有任何問題或遇到此處未說明的問 題,請聯絡 Tableau [客戶支援。](https://www.tableau.com/zh-tw/support)

疑難排解缺少的硬體效能資料

處理器 (CPU) 使用量、記憶體使用量、磁碟佇列和網路效能統計資料都會被 Tableau Resource Monitoring Tool 中的硬體效能資料考量在內。最常看見此資料的地方是:

- <sup>l</sup> 效能與 Tableau 程序圖表中的**Environment Overview**儀表板窗格上
- <sup>l</sup> **Servers**儀表板窗格上

在每部 Tableau Server 電腦上執行的 Resource Monitoring Tool 代理程式程序會近乎即時 地報告此資料。

如果這些圖表已有一段時間未顯示任何資料,可能是以下原因:

- 1. Tableau Server 未獲得正確授權。這可能是由於缺少 Advanced Management 功能。 確保 Tableau Server 擁有所需授權。有關 Advanced Management 的詳情,請參閱 关于 Tableau Server 中的 Tableau Advanced [Management](#page-2766-0) 。
- 2. Agent 與 Tableau Server 之間的連線能力問題。使用以下步驟進行疑難排解並隔離 這些問題。

步驟 1:檢查代理程式連線狀態

首先,檢查代理程式目前是否已連線到 Resource Monitoring Tool。代理程式會將定期活 動訊號訊息傳送至 RMT 伺服器,以表明其連線狀態。

- 1. 以管理員的身份登入 Resource Monitoring Tool。
- 2. 巡覽至**Admin** > **Environments**頁面。
- 3. 按一下缺少效能資料之環境的「編輯」連結。
- 4. 找出**Servers**清單,並確保每部伺服器顯示代理程式服務為**Connected**。您可以將 游標暫留在**Connected** 狀態上,以瞭解接收到最後一個活動訊號訊息的時間。

步驟 2:確認代理程式正在執行

如果代理程式在 Resource Monitoring Tool 中顯示為**Disconnected**,則代理程式的 Windows 服務可能不在執行中。

- 1. 連線到代理程式正在執行的電腦。
- 2. 確保 Tableau Resource Monitoring Tool 代理程式 Windows 服務正在執行中。

步驟 3:確保已正確設定代理程式

如果代理程式在 Resource Monitoring Tool 中顯示為**Disconnected**,但服務正在執行中, 則代理程式可能無法連線到 Resource Monitoring Tool 的訊息佇列。

- 1. 連線到代理程式正在執行的電腦。
- 2. 巡覽至代理程式的安裝資料夾。例如:%Program Files\Tableau\Tableau Resource Monitoring Tool\agent
- 3. 執行 *rmtadmin status* 命令。

*rmtadmin status* 命令將測試代理程式與訊息佇列和 Resource Monitoring Tool RMT 伺服 器的連線。

步驟 4:重新啟動代理程式

在某些情況下,代理程式可能正在執行,而且所有狀態指示器皆顯示成功,但是代理程 式繼續不傳送硬體效能資料。這是一個已知問題,可能是代理程式與訊息佇列之間的 暫時性連線錯誤造成的。例如,重新啟動訊息佇列伺服器時或短暫網路中斷期間就可 能發生。

為確保不會發生這種情況,請重新啟動代理程式並等待幾分鐘,以確認效能資料是否再 次正常運行。

1. 連線到代理程式正在執行的電腦。

- 2. 重新啟動 Tableau Resource Monitoring Tool 代理程式 Windows 服務。
- 3. 確定服務成功啟動。
- 4. 請等待至少 10 分鐘, 然後登入 Resource Monitoring Tool, 並檢查「伺服器」儀表板 窗格,以查看是否已收到任何硬體效能資料。

步驟 5 :驗證「執行身分」帳戶設定

確保將代理程式的執行身分帳戶設定為使用與 Tableau Server 連線至 Tableau Server 並 獲取效能與 CPU 資料的相同執行身分帳戶。它必須與為 Tableau Server 設定的帳戶相 同。確保授權此帳戶存取 Tableau Server 記錄。

步驟 6:聯絡支援

如果按照上述步驟操作後問題仍然沒有解決,請聯絡支援。

支援團隊將需要來自 RMT 伺服器以及每個出現連線問題之代理程式的 Resource Monitoring Tool 記錄檔副本。有關如何收集記錄檔以及將其傳送至 Tableau 客戶支援的 詳情,請參閱 [將記錄檔傳送給](#page-2975-0) Tableau 客戶支援。

誰可以執行此動作

Resource Monitoring Tool 管理員。

對 RMT Server 服務中斷進行疑難排解

由於 RMT Server 會定期停止,您可能會遇到服務中斷的情形。這很可能是由於為 Resource Monitoring Tool 設定的服務帳戶不符合您的內部 IT 原則。許多 IT 部門採用自動 化工具撤銷被視為不符合其標準帳戶的權限,這就是服務中斷的原因。

臨時解決方案**:**執行 rmtadmin start -master 重新啟動 RMT Server。

長期解決方案**:**可以將 Resource Monitoring Tool 設定為在符合您的內部管理原則的帳戶 中執行( 推薦) ,也可以與您的 IT 部門合作以獲得該原則的例外情況。

誰可以執行此動作

您必須是電腦上的管理員,且必須是 Resource Monitoring Tool 管理員,才能變更組態和 資料庫。

SSL 憑證錯誤疑難排解

當試將自訂 SSL 憑證指紋新增到 RMT 伺服器組態, 且選取「測試伺服器組態」時看到 以下錯誤:

憑證不包括可存取的私密金鑰。

這是因為 Resource Monitoring Tool 無法存取私密金鑰,原因是該金鑰無法以純文字方 式匯出。若要解決此問題,請執行以下操作:

1. 請使用 **Windows** 憑證管理員確定您擁有私密金鑰。

2. 使用 certreq.exe 接收憑證後,從儲存憑證的資料夾中執行以下命令:

certreq -accept <name of certificate file>

這樣應該可以解決此問題,而且可讓您新增自訂 SSL 憑證指紋,以便與 Resource Monitoring Tool 搭配使用。

誰可以執行此動作

您必須是電腦上的管理員,且必須是 Resource Monitoring Tool 管理員,才能排解 WMI 查詢問題。

疑難排解 Tableau Server 程序的不明狀態

在某些情況下,您可能會看見 Tableau Server 程序的狀態報告為**Unknown**。這通常是由 於 Tableau Server 中的程序組態發生變更,而該變更尚未在 Tableau Resource Monitoring Tool 中更新所致。

附註**:**更新任何組態之後,可能需要幾分鐘的時間以重新整理 Resource Monitoring Tool 報告的狀態。預設情況下,Resource Monitoring Tool 每 15 秒會檢查一次 Tableau Server 狀態,但如果您將其設定為不常檢查,則時間可能會更長。

請使用下列疑難排解步驟來解決這個問題:

步驟 1:檢查 Tableau Server 環境設定

Resource Monitoring Tool 會連線至 Tableau Server 以進行監視與資料收集。如果 Tableau Server 己升級, 或 Tableau Server 認證過期, 則 Resource Monitoring Tool 將無法如預期 對其進行監視。

若要確認 Resource Monitoring Tool 是否可連線至您的 Tableau Server:

- 1. Go to **Admin** > **Environments list** page.
- 2. 編輯有問題的環境。
- 3. 確認選取的 Tableau Server 版本正確無誤。當您升級 Tableau Server 時,可能需要 在 Resource Monitoring Tool 中更新版本。
- 4. 使用「測試連線」按鈕測試 Tableau Server REST API 連線。

或者,也可以使用「測試連線」按鈕測試 Tableau 存放庫連線。

步驟 2:更新 Tableau Server 電腦與程序

若要正確地監視 Tableau Server,需要使用 Tableau Server 電腦名稱和程序連接埠的完 整記錄來設定 Resource Monitoring Tool。建立新環境時會自動收集此資訊,但是如果 Tableau Server 組態變更,則可能需要手動更新。

- 1. 前往「管理」>「環境」頁面。
- 2. 編輯有問題的環境。
- 3. 確認伺服器清單包含初始節點/閘道 Tableau Server 電腦,以及所有附加節點電 腦。
- 4. 請依照下列步驟確認每個伺服器皆正確設定。

步驟 3:更新電腦名稱

- 1. 開啟此 Tableau Server URL:*http://<your TableauServer URL>/admin/systeminfo.xml*。
- 2. 利用此頁面比較並更新 Resource Monitoring Tool 組態,以確保其為最新狀態:
	- <sup>l</sup> 更新伺服器的主機名稱,使其與 <machine name="{HOST NAME}" /> 屬性值 完全相符。

步驟 4:聯絡支援

如果按照上述步驟操作後問題仍然沒有解決,請聯絡 Tableau [客戶支援](https://www.tableau.com/zh-tw/support)。

VizQL 工作階段詳細資訊頁面顯示 VizQL 處理序未知

Tableau 檢視的 HTTP 要求連結至 VizQL 處理序(實際的 VizQL PID),該處理序最後鎖 定了要求的 VizQL 工作階段 ID。

在某些情況下,我們可能找不到相符的 VizQL 處理序 (PID),而在這些情況下,您會在 檢視工作階段詳細資訊頁面中看到 VizQL 處理序未知的訊息。

在極少數情況下會發生這種情況:

- <sup>l</sup> 已透過加入新的 VizQL 工作者執行個體修改 Tableau 叢集。
- <sup>l</sup> Tableau 調整 VizQL 處理序的埠號,以避免與其他處理序衝突。

如果發生這種情況,請登入 Resource Monitoring Tool 並巡覽至環境管理畫面。您要檢查 伺服器的處理序定義。確定已在預期的伺服器上定義 VizQL 處理序,且使用了正確的 埠號。

誰可以執行此動作

如要排解 Tableau Server 程序問題,您必須同時身兼 Tableau Server 管理員和 Resource Monitoring Tool 管理員。

使用者驗證疑難排解

Resource Management Tool 使用者無法登入 RMT 時,原因可能有很多種。疑難排解步 驟取決於使用的 RMT 版本,以及使用者設定的驗證類型。

RMT 使用者驗證問題疑難排解

使用者無法登入 Resource Management Tool 時,請驗證以下內容來疑難排解問題:

- <sup>l</sup> 他們輸入的使用者名稱是否已新增為 RMT 中的使用者?
- <sup>l</sup> 使用者在 RMT 中有什麼類型的驗證?
	- <sup>l</sup> 本機**:**如果使用者具有本機驗證,請重設密碼並為他們提供新密碼。
	- <sup>l</sup> 已委派( 版本 2023.1.0 及更高版本) **:**
		- <sup>l</sup> 如果使用者已委派驗證,請確保他們的使用者名稱已正確輸入
			- RMT。不應在使用者名稱之前或之後包含網域:
				- <sup>l</sup> 正確:<username>
				- <sup>l</sup> 不正確:<subnet.network>\<username> 或 <username@<subnet>.<network>
		- <sup>l</sup> 讓使用者登入到使用其網域認證的另一個系統來確認其認證。
		- 確保使用者不會因登入嘗試失敗過多而被鎖定(這無法由 RMT 處理; 他們需要與他們的 IT 支援人員合作解決這個問題) 。

### 使用記錄疑難排解驗證問題

可以在以下位置找到驗證問題的記錄:\[Install Directory]\master\logs\web\tabrmt\_YYYMMDD.log。

要查找的錯誤字串:

- <sup>l</sup> 「Invalid password for user」- 使用者輸入有效的使用者名稱,對應到已指派本機驗 證的 RMT 使用者,但提供的密碼無效。
- <sup>l</sup> 「User failed to provide the correct password」- 使用者輸入正確的使用者名稱,對應 到已指派委派身份驗證的 RMT 使用者,但提供的密碼無效。
- F Executing action method \"Tableau.PowerTools.Server.Master.Web.Controllers.AuthenticationController.Login」- 有人正在嘗試登入。

誰可以執行此動作

您必須是電腦上的管理員,且必須是 Resource Monitoring Tool 管理員,才能疑難排解使 用者驗證問題。

排除 Web 介面逾時故障

嘗試巡覽到 Tableau Resource Monitoring Tool Web 介面時,如果您看到以下錯誤:

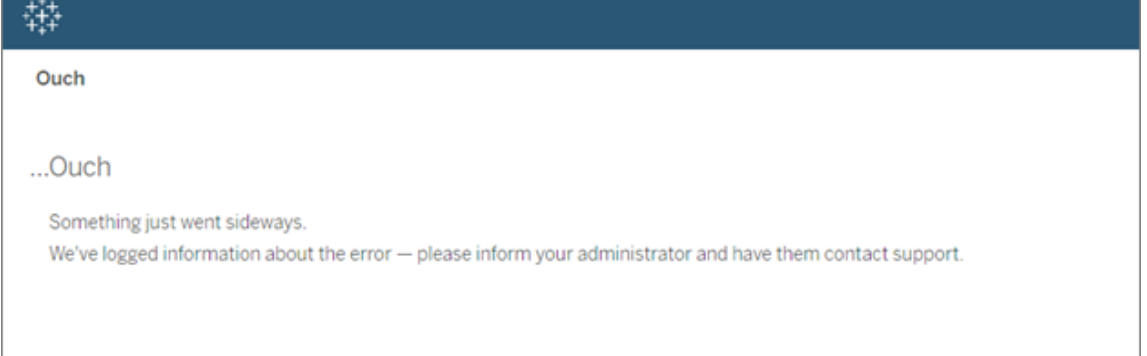

載入時間超過預設的 30 秒閾值,就可能會發生這種情況。載入時間可能受到以下因素 影響:

- 基礎 PostgreSQL 資料庫的大小。
- 如果 RMT 所連線的 Tableau Server 環境會擴大 RMT 目前可支援的規模, 也可能 會對載入時間造成影響。
- <sup>l</sup> 連接埠衝突。確保正在使用的連接埠 Resource Monitoring Tool 與 Tableau Server 正在使用的連接埠不衝突。

如要解決此問題,您可以變更資料保留時間,或將閾值更改為大於 30 秒。

### 如要變更資料保留時間**,**請採取以下步驟**:**

- 1. 巡覽到[本主題](#page-2881-0)中所說明的組態 UI。
- 2. 巡覽至「資料」索引標籤。

資料組態有兩種類型:

- <sup>l</sup> 根據預設設為 2 週的資料保留期。這些資料包括詳細活動資料和圖表中顯 示的資料。
- <sup>l</sup> 根據預設設為 10 年的報告資料期。這些資料包括彙總歷史資料和用於計 量報告的資料。
- 3. Tableau 建議將資料保留時間更改為 1 週。

如要變更逾時閾值,請採取以下步驟:

- 1. 登入到已安裝 RMT 伺服器的電腦。
- 2. 找到「master」組態檔。安裝在預設位置的檔案可在以下位置找到:

C:\Program Files\Tableau\Tableau Resource Monitoring Tool\master\config\config.json

### 3. 新增或變更以下鍵值:**db:timeoutSeconds**

如果您需要立即減少 PostgreSQL 資料庫的大小,請使用 rmtadmin 命令列公用程式刪除 資料。有關詳情,請參閱 rmtadmin [命令列公用程式。](#page-2898-0)

誰可以執行此動作

您必須是電腦上的管理員,且必須是 Resource Monitoring Tool 管理員,才能變更組態和 資料庫。

疑難排解 WMI 查詢問題

如果效能計數器已損毀,則您會在 Resource Monitoring Tool 代理程式中看到問題。此問 題將會在背景程式記錄檔中報告,並看起來類似下列範例:

```
\{ ...
"Level": "Error", ...
"RenderedMessage": "Error getting network adapters",
"Exception": "System.Management.ManagementException: * Invalid
query *
      at
System.Management.ManagementException.ThrowWithExtendedInfo
(ManagementStatus errorCode) ..."
... }
```
這可能是由伺服器上有些效能計數器遺失造成的。若要檢查此問題,請執行 perfmon.exe 並檢查是否有任何警告訊息。

如果 perfmon.exe 確認效能計數器遺失,您可以重建所有計數器以嘗試修復。請參閱 下文。

### 重建所有效能計數器**:**

若要重建所有效能計數器,請在系統管理命令提示字元中鍵入下列命令。在鍵入每個命 令之後按 ENTER。

cd c:\windows\system32 lodctr /R cd c:\windows\sysWOW64 lodctr /R

接下來,使用 Windows Management Instrumentation (WMI) 重新同步計數器:

WINMGMT.EXE /RESYNCPERF

最後,停止並重新啟動效能記錄及警示服務。

誰可以執行此動作

您必須是電腦上的管理員,且必須是 Resource Monitoring Tool 管理員,才能排解 WMI 查詢問題。

RMT 解除安裝錯誤疑難排解

嘗試解除安裝 RMT 時,若收到此錯誤:

一個或多個問題導致設定失敗。請修復問題,然後重試設定。

在重新嘗試解除安裝之前,您需要診斷並解決問題。有關如何執行此操作的詳細資訊, 請參閱 Tableau 知識庫文章:[解除安裝](https://kb.tableau.com/articles/Issue/error-one-or-more-issues-caused-the-setup-to-fail-please-fix-the-issues-and-then-retry-setup-with-rmt-uninstall?lang=zh-tw) RMT 時出錯

誰可以執行此動作

您需要為電腦上的管理員,並且為 Resource Monitoring Tool 管理員,才能對解除安裝問 題進行疑難排解。

疑難排解訊息表磁碟使用警告

在極少數情況下,執行 rmtadmin status 命令後,可能會在命令列中看到磁碟空間使 用警告:

Internal RMT messaging tables total disk usage is now: <nn.nn> KB.

當磁碟空間達到或超過 4 GB 的警告閾值時,將顯示訊息。

資料庫通常會自動清理不必要的表,但如果顯示此警告,請執行下列步驟手動清理表:

1. 停用 RMT 伺服器:

rmtadmin stop

2. 啟動資料庫服務:

rmtadmin start --db

3. 清理不需要的表:

rmtadmin query "DROP SCHEMA hangfire CASCADE;" --outfile=drop\_ hangfire schema output.zip --commit

4. 啟動 RMT Server:

rmtadmin start

誰可以執行此動作

需要成為 Resource Monitoring Tool 的管理員以便執行必要的命令。

### 將 Power Tools for Server 升級至 Tableau Resource Monitoring Tool

Power Tools Server 已將品牌形象重塑為 Tableau Resource Monitoring Tool。安裝程式已 變更,反映此重塑品牌形象和新的擁有權。這表示產品會與舊版 InterWorks 產品一起安 裝,而非直接升級。

2019.3 版的 Power Tools Server( 現稱為 Tableau Resource Monitoring Tool) 需要授權金 鑰。有關啟動授權金鑰的詳情,請參閱 Tableau Resource Monitoring Tool [舊版授權金鑰](#page-3010-0) [啟用](#page-3010-0)。

請依照下列步驟升級為 Resource Monitoring Tool建議的升級步驟為:

- 1. 停止所有已安裝的 InterWorks 代理程式。
- 2. 等待資料處理完成。
- 3. 停止並解除安裝 InterWorks 主伺服器。
- 4. 執行 Tableau RMT 伺服器安裝程式,以安裝 Tableau RMT 伺服器。
- 5. 停止 Tableau RMT 伺服器。
- 6. 將 *config/config.json* 從 InterWorks RMT 伺服器目錄複製到 Tableau RMT 伺服器目 錄。
- 7. 如果您使用 Postgres 作為資料庫,必須執行下列步驟,才能讓資料庫在 2019.3 的安全性得到改善。如果使用任何其他資料庫,請跳至步驟 8。

Postgres SQL 更新指示:

- <sup>l</sup> 找出 *postgres pg\_hba.config* 檔案。位於 <*PTS* 安裝目錄 *>\data\postgresql\pg\_hba.config*。
- 編輯 pg hba.config檔案,最後的項目如下所示:host all all 127.0.0.1/32 trust。將所有行的最後一欄從 **trust** 變更為 **md5**。因此,新的行如下所 示:host all all 127.0.0.1/32 md5。
- <sup>l</sup> 儲存 *pg\_hba.config* 檔案。
- 重新啟動 PTS postgresql 服務。
- 8. 重新啟動 Tableau RMT 伺服器。
- 9. 執行 Tableau Agent 安裝程式以安裝 Tableau 代理程式。
- 10. 停止 Tableau Agent。
- 11. 將 *config/config.json* 從 InterWorks 代理程式目錄複製到 Tableau Agent 目錄
- 12. Tableau Resource Monitoring Tool 安裝完成之後,而且您已經確認它如預期般正 常運作,即可解除安裝 InterWorks/Tableau Power Tools for Server。

<span id="page-3010-0"></span>Tableau Resource Monitoring Tool 舊版授權金鑰啟用

2019.3 版的 Power Tools Server( 現稱為 Tableau Resource Monitoring Tool) 需要授權金 鑰。下列指示提供啟用此金鑰的步驟:

- 1. 授權金鑰是以 .*dat* 檔案格式傳遞。
- 2. .dat 檔案需要新增至主要伺服器的組態目錄中。

預設位置為:*C:\Program Files\Tableau\Tableau Resource Monitoring Tool\master\config*。

3. 重新啟動主要伺服器服務:

巡覽至「**Windows** 伺服器管理員」,並重新啟動「**Tableau Resource Monitoring Tool**」服務。

## 關於 Tableau Content Migration Tool

本系列文章可引導您逐步完成設定、使用及維護 Tableau Content Migration Tool 的各項 作業。

### 什麼是 Content Migration Tool?

Content Migration Tool 可讓您輕鬆地在 Tableau Server 站點之間複製或移轉內容。您可 以在單一 Tableau Server 安裝的站點之間執行這項作業, 或者若您有以使用者為基礎的 授權,則可在不同安裝的站點之間執行此作業( 例如,在 Tableau Server 的開發執行個體 和製作安裝之間執行) 。Content Migration Tool 使用者介面會引導您逐步完成建立「移轉 計劃」的必要步驟,您可以用於一次性移轉或作為多次移轉的範本。

在移轉內容之前,建議您先檢閱 Tableau Blueprint 中的[內容管理一](https://help.tableau.com/current/blueprint/zh-tw/bp_governance_in_tableau.htm#content-governance-in-tableau)節。

說明及支援

<span id="page-3011-0"></span>如果您無法解決本文件所述的問題,請連絡 Tableau [技術支援部門](http://www.tableau.com/zh-tw/support/request)。

## 開始使用 Tableau Content Migration Tool

本文將協助您開始使用 Tableau Content Migration Tool。內容包含指向安裝 Content Migration Tool 之前準備工作的相關資訊之其他文章的連結,以及設計移轉計劃與升級 現有安裝的步驟。

安裝前須知

安裝需求

Content Migration Tool 只能安裝在 Windows 作業系統。在安裝之前,必須能夠從安裝 Content Migration Tool 的電腦連線到 Tableau 來源站點( 要從中移轉的站點) 和目的地站 點( 您要移轉到的站點) 。來源與目的地站台均必須擁有有效的Advanced [Management](#page-2766-0) 授權。有關安裝與升級 Content Migration Tool 的更多資訊,請參閱 安裝 [Tableau](#page-3013-0) Content [Migration](#page-3013-0) Tool。

與 Tableau Server 的相容性

Content Migration Tool 支援 Tableau Server 版本 2019.3 和更高版本的內容移轉。

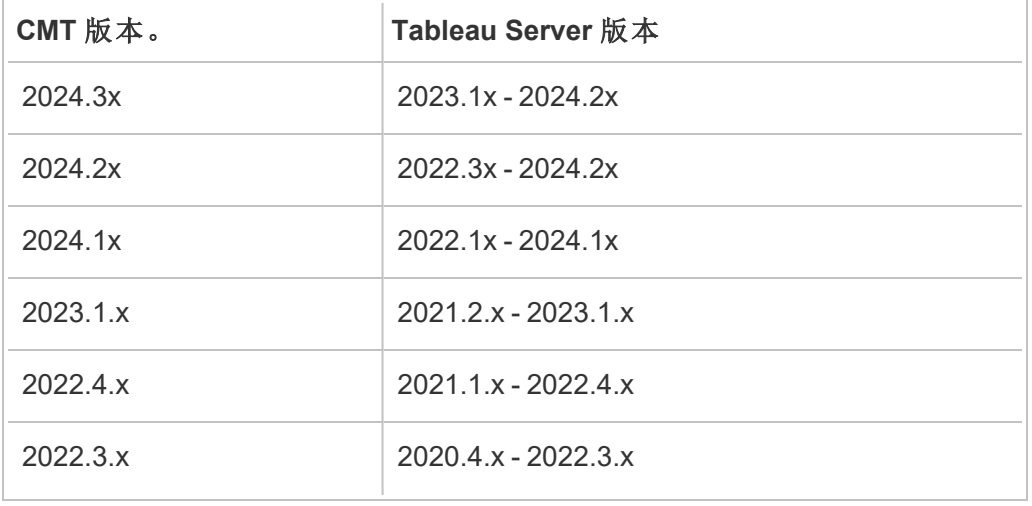

此表根據 Content Migration Tool 的安裝版本,列出相容的 Tableau Server 版本。

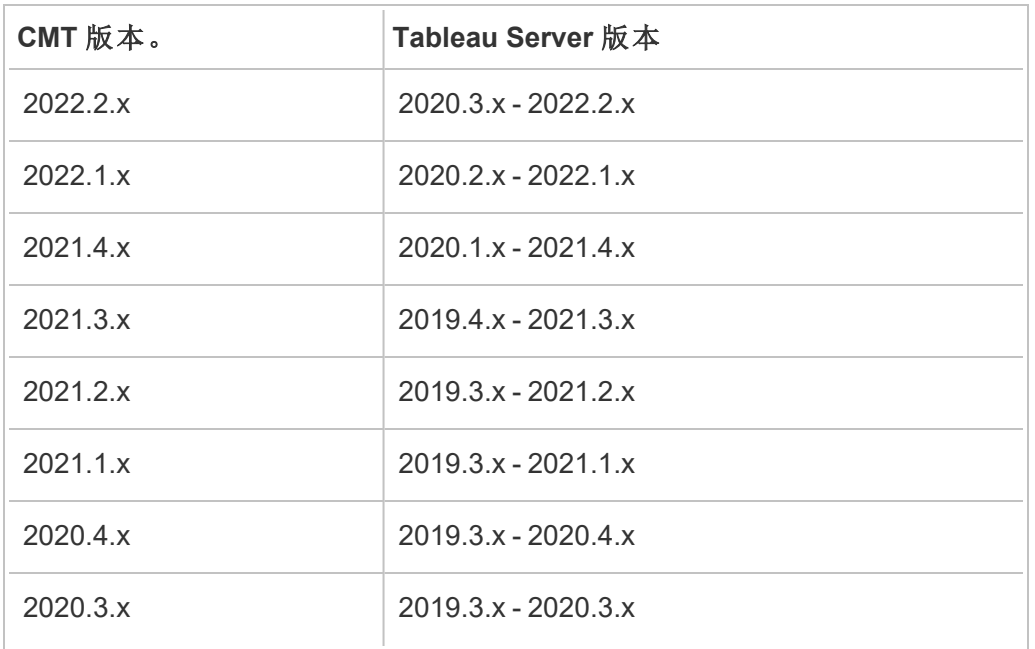

與 Tableau Cloud 的相容性

Content Migration Tool 版本 2022.2.1 及更高版本支援所有 Tableau Cloud 部署的內容移 轉。我們建議從 Tableau Advanced [Management](https://www.tableau.com/zh-tw/support/releases/advanced-management) 下載頁面安裝最新版本, 以利用最新的 功能和修正。

與 Tableau 內容的相容性

Content Migration Tool 支援儲存在八個最新版本 Tableau 中的移轉工作簿和發行資料來 源。雖然可以移轉現有資料來源,但只有使用下表中連線類型的資料來源才能在移轉過 程中變更和修改。有關詳情,請參[閱移轉排程](#page-3044-0):工作簿和移轉排程:[發行資料來源中](#page-3069-0)的 「資料來源轉換」。

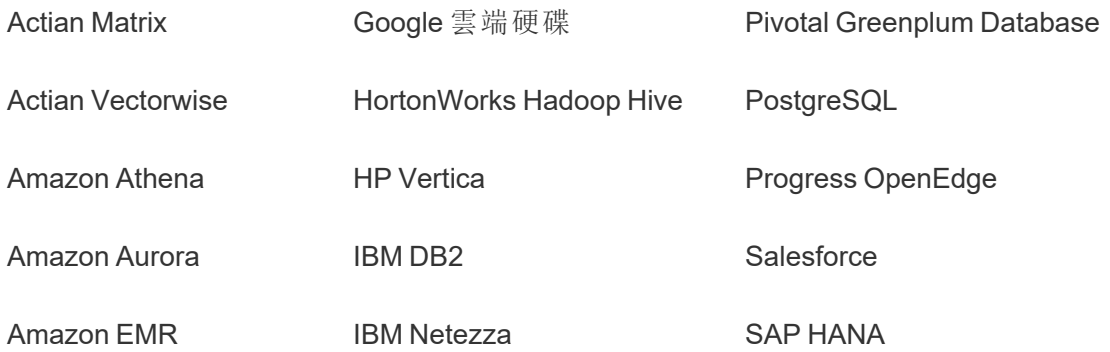

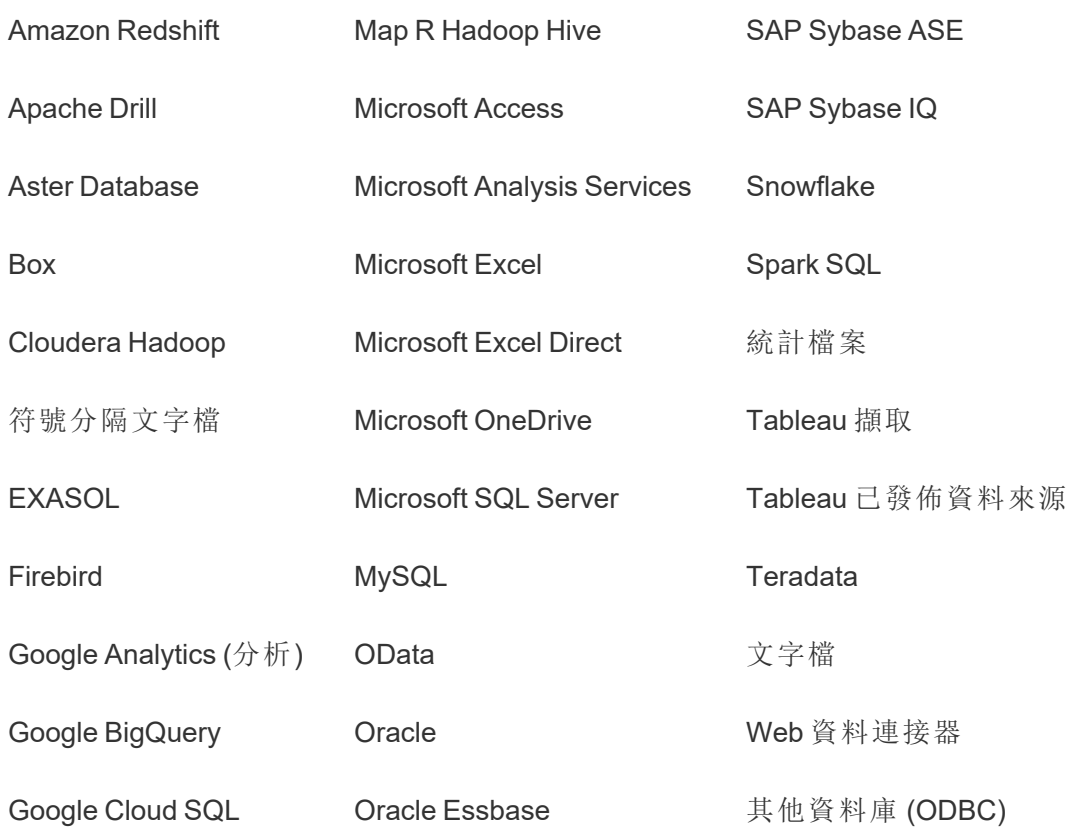

安裝後須知

移轉內容時的限制

開始移轉之前,請務必先瞭解使用 Content Migration Tool 移轉內容時的限制。有關詳 情,請參閱[移轉限制。](#page-3032-0)

建立移轉計劃

Content Migration Tool 將引導您將單一站點上不同專案間的內容移轉至相同 Tableau Server 執行個體的新站點,以及移轉至存在於不同的 Tableau Server 執行個體。您可以 儲存自己建立的計劃,以便日後的移轉重複使用。有關詳細資訊,請參閱[移轉計劃概](#page-3027-0) [觀](#page-3027-0)。

## <span id="page-3013-0"></span>安裝 Tableau Content Migration Tool

安裝 Tableau Content Migration Tool 簡單又輕鬆。

安裝需求

Content Migration Tool 工具可從 Windows 電腦中執行,並且可以使用有效的 Advanced Management 授權連線到 Tableau Cloud 站點 和 Tableau Server 19.3 及更高版本。有關相 容版本的詳情,請參閱 [開始使用](#page-3011-0) Tableau Content Migration Tool。

安裝 Content Migration Tool 的電腦必須滿足以下要求:

- Microsoft Windows 10 或更高版本 (x64)
- Intel Core i3 或 AMD Ryzen 3( 雙核心)
- <sup>l</sup> 4 GB 記憶體或更大
- <sup>l</sup> 可以連線到來源和目的地站點。兩個站台均必須擁有有效 Advanced [Management](#page-2766-0) 授權方可遷移內容。
- <sup>l</sup> 2 GB HDD 或更大。所在包含 \temp 資料夾的磁碟機必須有足夠的磁盤空間,以 儲存單次遷移中的所有內容副本。所有內容都存儲在本機磁碟中,並在遷移完成 後刪除。
- <sup>l</sup> 有足夠的可用磁碟空間來容納應用程式及其記錄。

此外,請確認已在 Tableau Server 上啟用 REST API(這是預設值)。請使用 tsm configuration get -k api.server.enabled 命令進行這項確認。傳回值若為 true,表示 REST API已啟用。若要啟用 REST API,請使用 tsm configuration set 命令。有關詳情,請參閱 [api.server.enabled](#page-2145-0)。

### 安裝 Content Migration Tool

若要安裝 Content Migration Tool:

- 1. 從 Tableau Advanced [Management](https://www.tableau.com/zh-tw/support/releases/server-management) 下載頁面下載適用於您的 Tableau Server 版本 的 Content Migration Tool 安裝程式 (Tabcmt-64bit-<version>.exe)。
- 2. 執行 Content Migration Tool 安裝程式:

附註**:**執行 Content Migration Tool 安裝程式會覆寫先前的版本。

- 3. 詳閱 EULA 之後,選取 **I agree to the license terms and conditions**,再按一下 **Install**。
- 4. 如果開啟「使用者帳戶控制」對話方塊,請按一下 **Yes** 以允許安裝程式進行變更。

<span id="page-3015-0"></span>升級 Content Migration Tool

升級至最新版 Content Migration Tool 可確保您充分利用每個新版本中包含的最新功能 與修正。

### 重要資訊**:**

- 執行 Content Migration Tool 安裝程式會覆寫先前的版本。
- Content Migration Tool 不支援並行安裝先前的版本。

若要升級 Content Migration Tool:

- 1. 登入已安裝 Content Migration Tool 的機器。如果有已開啟的 Content Migration Tool 執行個體,請儲存您的遷移計畫並離開該應用程式。
- 2. 按照安裝 Content [Migration](#page-3015-0) Tool中列出的步驟下載最新安裝程式並完成升級。

使用命令列安裝 Content Migration Tool

如果您是電腦的本機管理員,則可以使用命令列安裝 Content Migration Tool。

安裝參數

使用命令列為安裝程式指定一個或多個參數。例如:

Tabcmt-64bit-2022-3-0.exe /quiet /norestart

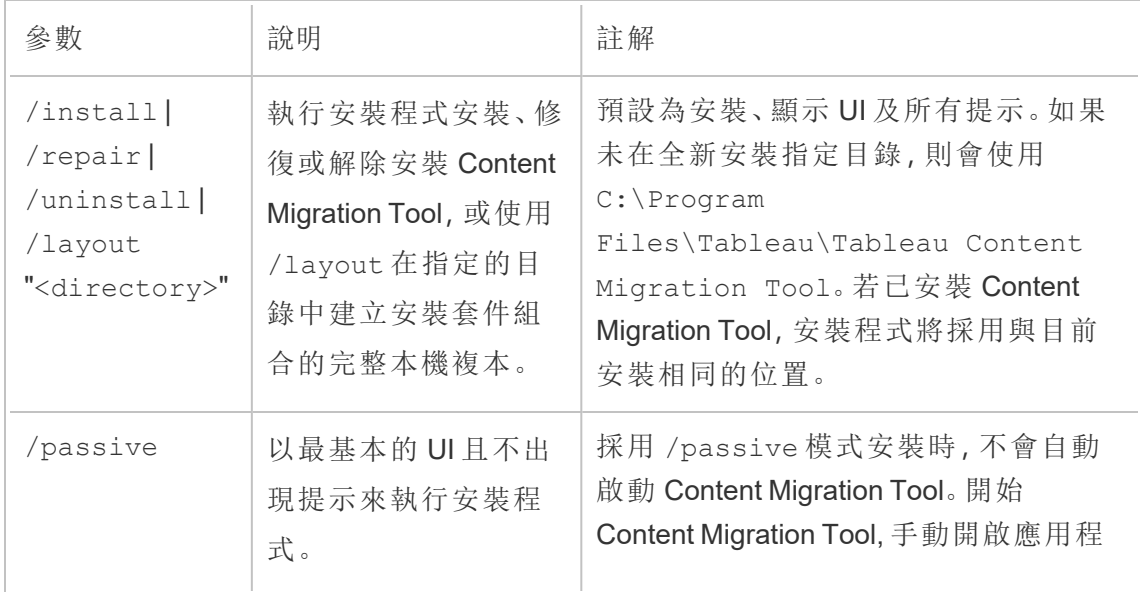

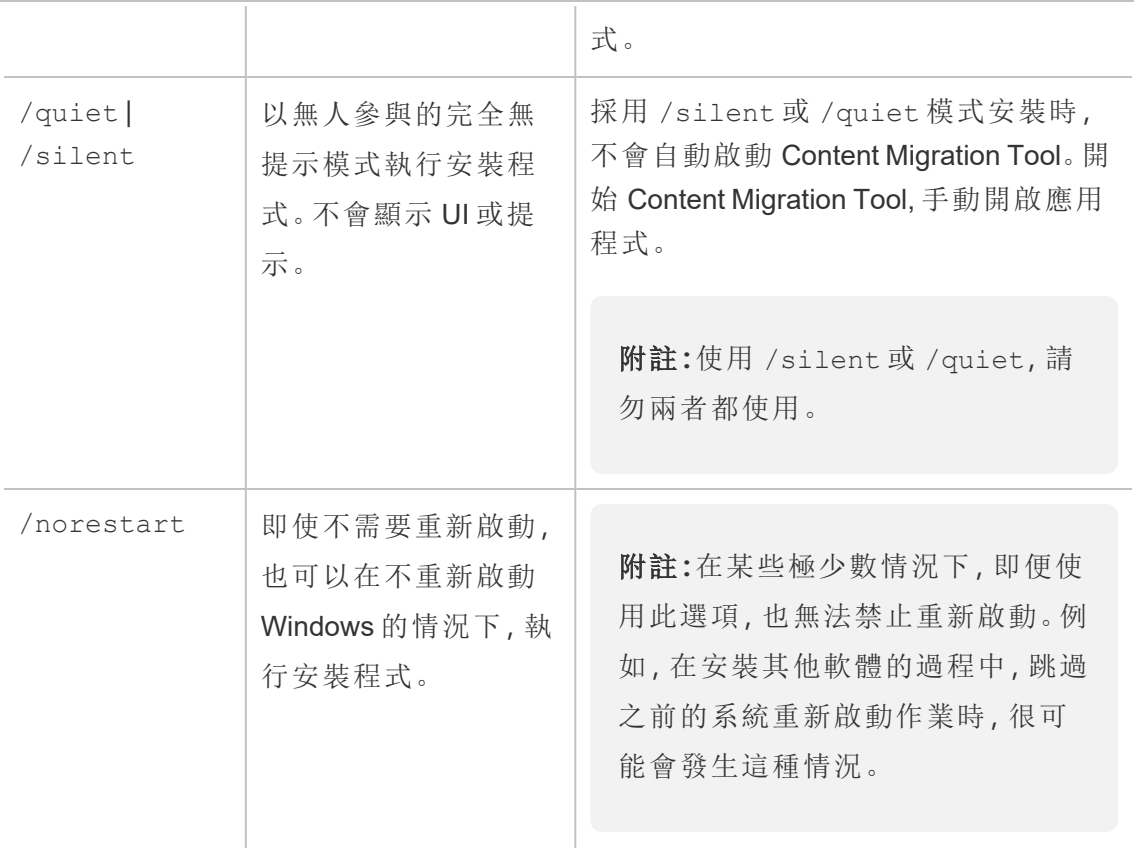

誰可以執行此動作

在機器上具有管理員存取權的使用者。

## 使用 Tableau Content Migration Tool

下列步驟是專為逐步引導您使用 Tableau Content Migration Tool 而設計的:

- <sup>l</sup> [移轉計劃概觀](#page-3027-0)
	- <sup>l</sup> [移轉計劃](#page-3036-0):站台
	- <sup>l</sup> 移轉計劃:[來源專案](#page-3042-0)
	- <sup>l</sup> [移轉排程](#page-3044-0):工作簿
	- <sup>l</sup> 移轉排程:[發行資料來源](#page-3069-0)
	- <sup>l</sup> 移轉計劃:[權限和擁有權](#page-3083-0)
	- <sup>l</sup> 移轉計劃:[移轉指令碼](#page-3091-0)
	- <sup>l</sup> 移轉計劃:[計劃選項](#page-3093-0)
- 使用 Tableau Content Migration Tool [控制台執行器](#page-3103-0)

### Tableau Content Migration Tool 使用案例

顧名思義,Tableau Content Migration Tool 主要用於將 Tableau Server 內容從一個網站移 動到另一個網站。但是,該工具中有許多功能,非常適合完成與內容移轉和維護相關的 多項工作。

附註**:**在許多使用案例中,我們使用「移轉」一詞來描述將內容從一個環境、網站或 專案移動到另一個環境、網站或專案。但是,從技術上講,Content Migration Tool 會 複製內容,並且不會自動刪除或封存原始或來源內容。

以下資訊描述了一些常見的使用案例,您可以在其中利用 Content Migration Tool。

內容升階

可以使用 Content Migration Tool 為開發網站建立內容,然後執行例行移轉,以將內容升 階到預備或生產環境。

### 您可以按照以下步驟將內容升階到生產環境**:**

1. 建立計劃,然後選取開發網站作為來源,並選取預備或生產網站作為目的地。有 關詳情,請參閱[移轉計劃概觀主](#page-3027-0)題中的「建立計劃」。

在同一網站上的兩個專案之間移轉工作簿時,來源和目的地的登入認證可能相 似或相同。在這種情況下,我們建議使用個人存取權杖,以建立更具有可重複使 用性的連線。有關詳情,請參閱[個人存取權杖。](#page-1506-0)

- 2. 選取內容,即要從來源網站移轉的內容。可以選取整個專案、特定的工作簿和資 料來源以及使用者權限。有關詳情,請參[閱移轉計劃概觀主](#page-3027-0)題中的「進行計劃」。
- 3. 若需要在移轉期間對內容進行任何變更或轉換,也可以在計劃中進行設定。此動 作稱為對應。您可以進行對應的類型包括:

<sup>l</sup> 對工作簿的變更**:**包括重新命名工作簿和變更目的地專案。有關工作簿轉換 的完整清單,請參[閱移轉排程](#page-3044-0):工作簿。

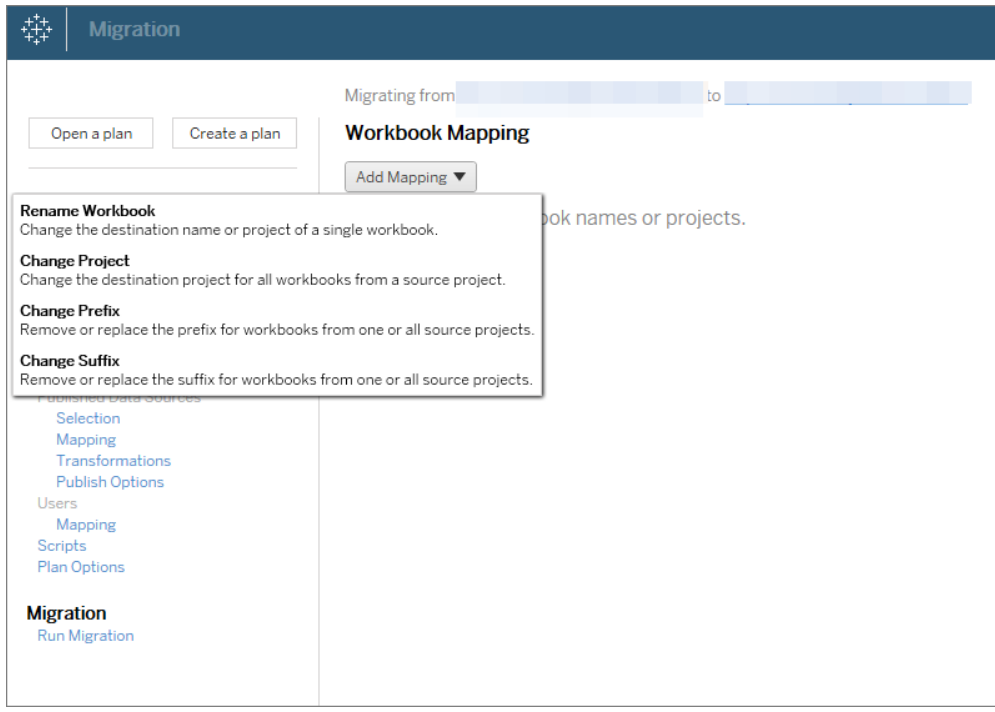

<sup>l</sup> 對資料來源的變更**:**包括取代表或結構名稱、設定計算公式以及設定連線資 訊。有關資料來源轉換的完整清單,請參閱[移轉排程](#page-3044-0):工作簿( 內嵌資料來 源) 和移轉排程:[發行資料來源](#page-3069-0)( 已發佈資料來源) 。

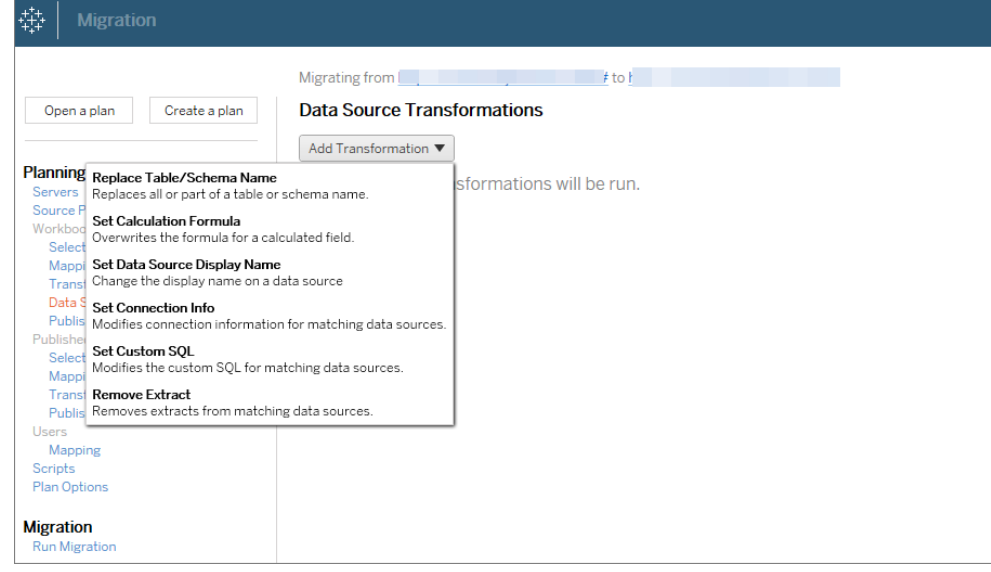

- <sup>l</sup> 對使用者的變更**:**包括在目的地中變更網域、使用者和群組名稱。
- 4. 準備就緒後,按一下執行移轉,以結束規劃階段,並準備執行計劃。
- 5. 若要將此計劃排程為定期執行,可以使用「Content Migration Tool」[透過指令碼將](#page-3107-0) [此計劃設為工作](#page-3107-0),然後對此工作進行排程。有關使用 Content Migration Tool 執行 器的詳情,請參閱使用 Tableau Content Migration Tool [控制台執行器。](#page-3103-0)

為客戶定製內容

在諮詢情境中工作時,您可以使用 Content Migration Tool 為每位客戶自訂內容。每個工 作簿都可用作移轉計劃的範本,從而可讓您為特定客戶套用樣式( 文字、影像等) 並取 代資料來源。

### 您可以按照以下步驟為客戶自訂內容**:**

- 1. 建立計劃,然後選取生產網站作為來源,並選取客戶網站作為目的地。有關詳 情,請參閱[移轉計劃概觀主](#page-3027-0)題中的「建立計劃」。
- 2. 在移轉計劃的「工作簿」步驟中,使用工作簿對應和轉換來自訂內容。以下是兩個 常用的轉換範例。有關工作簿轉換的完整清單,請參[閱移轉排程](#page-3044-0):工作簿。

- 要個人化內容,可以使用「取代影像」和「取代文字」轉換來更新使用客戶公 司名稱和標誌的工作簿。
- <sup>l</sup> 對於資料來源,可以使用「取代表**/**結構名稱」或「設定自訂 **SQL**」轉換來為客 戶修改內容。
- 3. 驗證並執行計劃。準備就緒後,按一下執行移轉,以結束規劃階段,並準備執行計 劃。

環境移轉

可以使用 Content Migration Tool 在 Tableau Server 環境之間移轉內容。

### 可以按照以下步驟在 **Tableau** 部署之間移轉內容**:**

- 1. 建立計劃,然後選取網站( 即要從其移轉內容的網站) 作為來源。有關詳情,請參閱 [移轉計劃概觀主](#page-3027-0)題中的「建立計劃」。
- 2. 選取內容,即要從來源網站移轉的內容。可以選取整個專案、特定的工作簿和資料 來源以及使用者權限。
- 3. 建立使用者權限對應,以自訂並保護內容。有關詳情,請參閱移轉計劃:[權限和擁](#page-3083-0) [有權](#page-3083-0)。

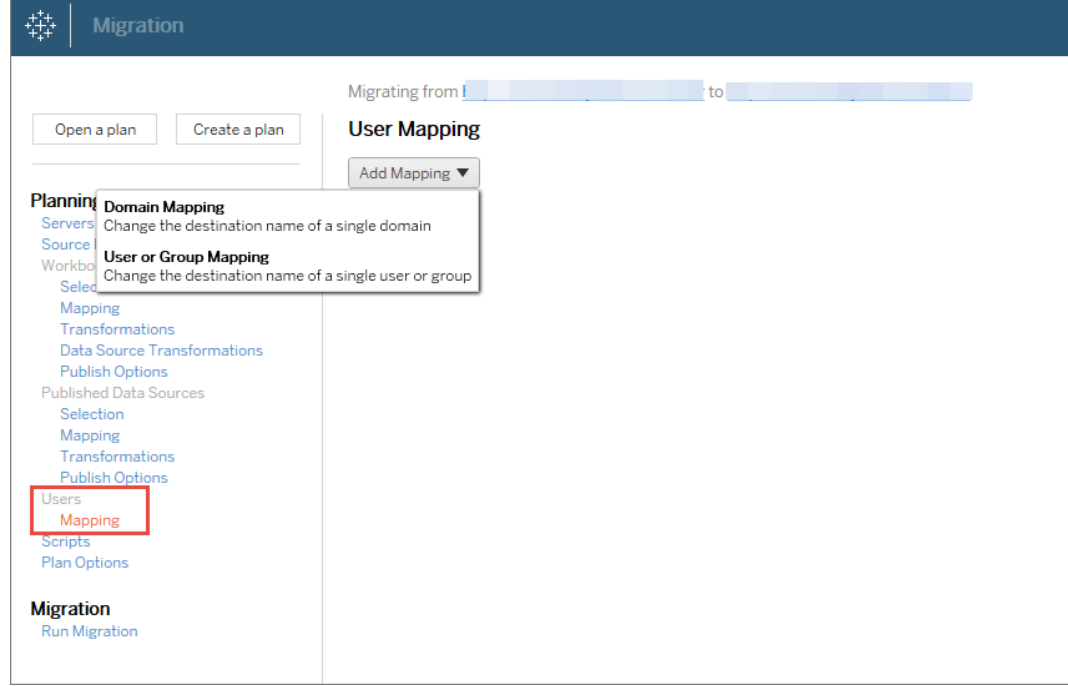

4. 驗證並執行計劃。準備就緒後,按一下執行移轉,以結束規劃階段,並準備執行 計劃。

### 提示

- 在執行環境移轉之前,請確保瞭解使用 Content Migration Tool 時的[移轉限制](#page-3032-0)。

- 可以分階段移轉內容,並在最終移轉完成之前反覆測試和驗證內容。使用這種移轉方 法時,伺服器不會停機。而且這種方法可以取代網站匯入/匯出作業。

- Content Migration Tool 移轉不會處理內嵌認證、訂閱和自訂檢視。這些內容必須透過手 動方式移轉。

外部內容共用

可以使用 Content Migration Tool 與外部共同作業者共用內部內容,而無需允許他們存取 您的網站。這樣可以確保您的資料安全,並可讓您僅發佈選取的工作簿和資料來源。共 用內容後,共同作業者可以登入其 Tableau Server 網站進行檢視和變更,而不會影響儲 存在您內部伺服器中的內容。

繼續前,請確保共用的內容在內部網站( 來源) 和外部網站( 目的地) 之間相容。外部網站 應執行與內部網站相同或更高版本的 Tableau。有關相容性的詳細資訊,請參閱 Tableau Desktop 說明中的[使工作簿在版本之間相容](https://help.tableau.com/current/desktopdeploy/zh-tw/desktop_deploy_compatibility.htm)。

### 可以按照以下步驟實現外部內容共用**:**

- 1. 與外部網站管理員合作,以確定在該網站上具有發佈權限的使用者帳戶。可以使 用此使用者帳戶建立移轉計劃。有關詳情,請參閱[設定使用者的網站角色](#page-696-0)和[權限。](#page-795-0)
- 2. 準備內部內容。最佳做法是,我們建議使用鎖定的權限和嚴格的管理規則將內部 伺服器上的內容分離到專案中。工作簿和資料來源應進行明確地標記,以表示其 內容供外部使用。有關詳情,請參[閱使用專案管理內容存取權限。](#page-778-0)

附註**:**與外部網站共用的內容必須使用資料擷取,除非資料來源可以公開存 取。有關建立擷取和取代資料來源的資訊,請參閱 Tableau Desktop 說明中的 [擷取資料和](https://help.tableau.com/current/pro/desktop/zh-tw/extracting_data.htm)[取代資料來源。](https://help.tableau.com/current/pro/desktop/zh-tw/connect_basic_replace.htm)

若已實現資料列層級安全性,則必須更新這些資料來源,以反映外部網站的使用 者篩選器和其他詳細資料。有關資料列層級安全性的詳情,請參閱 Tableau Desktop 說明中的[限制資料列層級存取權限](https://help.tableau.com/current/pro/desktop/zh-tw/publish_userfilters.htm)。

- 3. 建立計劃,然後選取內部網站作為來源,並選取外部網站作為目的地。有關詳情, 請參閱[移轉計劃概觀](#page-3027-0)主題中的「建立計劃」。
- 4. 選取內容,即要與外部網站共用的內容。可以選取整個專案、特定的工作簿和資料 來源以及使用者權限。
- 5. 驗證並執行計劃。準備就緒後,按一下執行移轉,以結束規劃階段,並準備執行計 劃。

驗證資料庫移轉

此使用案例是打算在基礎資料庫移轉後驗證內容。資料庫移轉的一個範例是從 SQL Server 移轉到 Snowflake。CMT 有助於在完成移轉前驗證從兩個資料來源組建的內容是 否相同,但其無法執行實際的資料庫移轉。

#### 請按照以下步驟來驗證資料庫移轉**:**

- 1. 建立計劃,並選取要用作來源的 Tableau 網站。在此範例中,我們描述了同一 Tableau 網站上專案之間的移轉,因此請選取同一網站作為目的地。有關詳情, 請參[閱移轉計劃概觀主](#page-3027-0)題中的「建立計劃」。
- 2. 設定移轉,以將您的內容複製到新專案。讓我們將來源專案稱為專案 **A**,將新專 案或目的地專案稱為專案 **B**。
	- <sup>l</sup> 對工作簿的變更:建立工作簿對應,以將專案 A 變更為專案 B。有關工作簿 轉換的完整清單,請參閱[移轉排程](#page-3044-0):工作簿。
	- <sup>l</sup> 對資料來源的變更:建立資料來源對應,以將專案 A 變更為專案 B。有關資 料來源轉換的完整清單,請參閱移轉排程:[發行資料來源。](#page-3069-0)
- 3. 驗證並執行計劃。準備就緒後,按一下執行移轉,以結束規劃階段,並準備執行 計劃。
- 4. 更新內容,即使用新的資料庫連線更新專案 **B** 中的內容,或取代資料來源。這需 要透過手動製作完成。
- 5. 測試每個工作簿,即使用專案 **B** 中的副本測試專案 **A** 中的每個工作簿,並檢查 是否因資料來源變更而存在資料不一致的情況。
- 6. 確認一切正常後,覆寫內容,即用專案 B 中的更新內容覆寫專案 A 中的內容。

附註**:**若目的地專案中已存在內容,並且未選取覆寫較新的工作簿和覆寫較 新的資料來源發佈選項,則內容不會複製到目的地專案中。

地理內容移轉

若要維護地理位置分散的多站點環境,則需要在所有伺服器上共用其中一些內容,並 讓這些內容可存取。此使用案例描述的是如何在位於不同地理位置的伺服器之間移轉 內容。伺服器可以位於同一個國家/地區,也可以分散於各個大洲。
#### 最佳做法**:**

- 我們建議優先處理最需要的內容。Content Migration Tool 不應用於將整個伺服器環境複 製到多個地理位置。

- 建議僅向一個方向移轉內容,即從主要內容移轉至從屬內容。在此處,我們使用術語 「主要」來表示來源網站,使用「從屬」來表示目的地。可以透過建立多個移轉計劃來擁有 一個或多個目的地。

#### 請按照以下步驟在分散於不同地理位置的 **Tableau Server** 之間進行移轉**:**

- 1. 建立計劃,然後選取主要網站作為來源,並選取從屬網站作為目的地。有關詳情, 請參閱[移轉計劃概觀](#page-3027-0)主題中的「建立計劃」。
- 2. 選取內容,即要在主要伺服器和從屬伺服器之間共用的內容。
- 3. 驗證並執行計劃。準備就緒後,按一下執行移轉,以結束規劃階段,並準備執行計 劃。
- 4. 若要將此計劃排程為定期執行,可以使用「Content Migration Tool」執行器[透過指令](#page-3107-0) [碼將此計劃設為工作](#page-3107-0),然後對此工作進行排程。有關使用 Content Migration Tool 執 行器的詳情,請參閱使用 Tableau Content Migration Tool [控制台執行器。](#page-3103-0)
- 5. 檢閱內容,即定期檢閱來源中的內容,以確定是否應將新項目新增至移轉計劃中。

合併網站

若需要將多個網站的內容合併成單一網站( 例如,若組織結構重組已變更網站的排列方 式),可以使用 Content Migration Tool 執行此作業。

附註**:**合併網站之前,請務必先瞭解使用 Content Migration Tool 移轉內容時的限制。 有關詳情,請參[閱移轉限制](#page-3032-0)。

使用以下步驟將所有工作簿和資料來源從一個網站複製到另一個網站:

- 1. 建立計劃,然後選取要合併的網站作為來源網站。有關詳情,請參閱[移轉計劃概](#page-3027-0) [觀](#page-3027-0)主題中的「建立計劃」。
- 2. 在來源專案頁面上,選取所有專案,並按一下下一步。

若目的地網站上存在同名專案,則內容會移轉到同一資料夾。

3. 在專案選項頁面上,為目的地網站選取偏好設定,然後按一下下一步。

若目的地專案中已存在內容,並且未選取覆寫選項,則內容不會複製到目的地專 案中。

- 4. 在工作簿選取畫面上,選取所有工作簿。
- 5. ( 可選) 若要複製已發佈資料來源:
	- 在左側巡覽功能表中,在已發佈資料來源下,按一下選取。
	- <sup>l</sup> 選取所有資料來源。
- 6. 按一下執行移轉,並查看移轉計劃。準備就緒後,按一下畫面底部的執行,以執 行移轉。

重複這些步驟,直到合併所有網站為止。有關詳情,請參[閱移轉計劃概觀主](#page-3027-0)題中的「進 行計劃」。

維護工作

可以使用 Content Migration Tool 執行各種維護工作。

標記過時的內容

使用 Content Migration Tool,可以管理封存的過時內容。例如,可以建立一個按定期排 程執行的計劃,該計劃可自動選取標記為「過時內容」的內容,並將其移至「封存」專案。 一段時間後,該專案中的內容即可從系統中清除。有關詳情,請參閱[移轉排程](#page-3044-0):工作簿。

還原內容

可以使用 Content Migration Tool 還原從生產 Tableau Server 中( 意外或有意) 移除的內容 以及從備份伺服器中還原內容。與使用備份檔案進行還原相比,此還原流程很簡單,並 且不需要停機。

#### 可以按照以下步驟從備份伺服器中還原內容**:**

- 1. 建立計劃,然後選取備份 Tableau Server 作為來源,並選取生產伺服器作為目的 地。有關詳情,請參閱[移轉計劃概觀](#page-3027-0)主題中的「建立計劃」。
- 2. 選取內容,即要從備份 Tableau Server 中還原的內容。
- 3. 驗證並執行計劃。準備就緒後,按一下執行移轉,以結束規劃階段,並準備執行計 劃。
- 4. 檢閱內容,即檢閱生產伺服器中的內容。

部分備份

擁有備份 Tableau Server 環境後,可以使用 Content Migration Tool 將新內容從生產傳輸 到備份 Tableau Server。若尚未設定備份 Tableau Server 環境,請參閱《[Tableau](https://www.tableau.com/learn/whitepapers/disaster-recovery-tableau-server) Server 災 [難復原》白](https://www.tableau.com/learn/whitepapers/disaster-recovery-tableau-server)皮書,以瞭解更多資訊。

#### 附註**:**

- 在執行部分備份之前,請確保瞭解使用 Content Migration Tool 時的[移轉限制](#page-3032-0)。可能 仍需要定期執行完整備份和還原,以備份所有 Tableau Server 內容。有關詳情,請參 閱執行 Tableau Server [的完整備份和還原。](#page-2066-0)

- Content Migration Tool 不應用於執行第一次備份。

### 可以按照以下步驟對內容進行部分備份**:**

1. 建立計劃,然後選取備份 Tableau Server 作為來源,並選取生產伺服器作為目的 地。有關詳情,請參閱[移轉計劃概觀](#page-3027-0)主題中的「建立計劃」。

- 2. 選取內容,即要備份的內容。可以選取整個專案、特定的工作簿和資料來源以及 使用者權限。若要僅移轉新內容,請確保未選取發佈選項「覆寫較新的工作簿」和 「覆寫較新的資料來源」。有關詳情,請參閱[移轉排程](#page-3044-0):工作簿。
- 3. 驗證並執行計劃。準備就緒後,按一下執行移轉,以結束規劃階段,並準備執行 計劃。
- 4. 若要將此計畫排程為定期執行,可以使用「Content Migration Tool」將此計畫編寫 成工作,然後對此工作進行排程。有關使用 Content Migration Tool 執行器的詳 情,請參閱使用 Tableau Content Migration Tool [控制台執行器。](#page-3103-0)

<span id="page-3027-0"></span>移轉計劃概觀

Tableau Content Migration Tool 可簡化在站台和專案之間移轉 Tableau 內容的流程。這 個易於遵循的計劃可供稽核、可重複,而且是透過批次處理運作,因此透過一個簡單且 有效的程序即可移轉任意數量的工作簿和資料來源。

Content Migration Tool 會顯示內容提示,引導您完成建立或編輯移轉計劃 .一旦您選取 來源和目標站點,螢幕頂端就會顯示您的移轉摘要,如下所示:

Migrating from http://admin@win-vj23dhvudie:80/#/site/Accounting-sandbox to http://admin@win-vj23dhvudie:80/#/site/Accounting

移轉內容時的限制

開始移轉之前,請務必先瞭解使用 Content Migration Tool 移轉內容時的限制。有關詳 情,請參閱[移轉限制。](#page-3032-0)

加密金鑰

每個移轉計劃檔案的產生都會附帶建立該計劃之應用程式專屬的加密金鑰。如果需要 透過並非原始產生該檔案的應用程式執行移轉計劃,則可以共用加密金鑰。共用加密 金鑰時,您將需要覆寫應用程式中的現有金鑰,才能執行移轉計劃。若要檢視加密金 鑰,請選取**Help**>**Settings**。

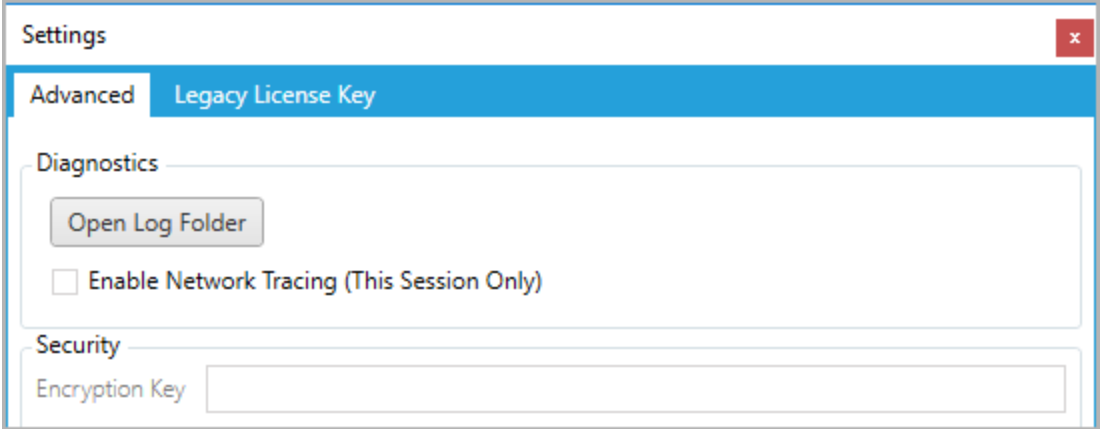

如果要將 Content Migration Tool 主控台執行器用於移轉計劃,您必須在執行計劃之前使 用 tabcmt-runner encryption 命令來指定加密金鑰。有關詳情,請參閱使用 [Tableau](#page-3103-0) Content Migration Tool [控制台執行器。](#page-3103-0)

移轉流程

步驟 1:開始

移轉過程的核心是建立計劃,您可以儲存計劃並再次用於日後移轉或視需要修改及更 新計劃。第一步選擇是否建立新計劃,或選取先前儲存的計劃。

若要建立新計劃,請按一下**Create New Plan**。如果您已經建立移轉計劃,而且想要使用 它,請按一下 **Browse for a Plan**。

Create New Plan Browse for a Plan...

預設情況下,所有儲存的移轉計劃都會儲存在「我的文件」資料夾的 Tableau Content Migration Tool Plans 資料夾中。所有移轉計劃都會以 .tcmx 副檔名來儲存,並單 獨列出最近存取過的計劃,以便您輕鬆選取:

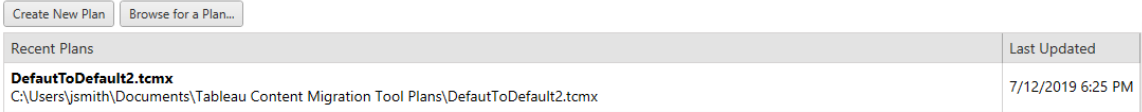

您可以選取最近存取的計劃,並將其複製以修改計劃,並將其儲存為新的計劃。選取要 複製的計劃,並按一下 **Duplicate**。

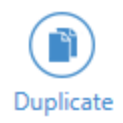

步驟 2:計劃

Content Migration Tool 會引導您以六個步驟建立或編輯移轉計劃。

按一下每個步驟以取得詳細指示:

- <sup>l</sup> [移轉計劃](#page-3036-0):站台
- <sup>l</sup> 移轉計劃:[來源專案](#page-3042-0)
- <sup>l</sup> [移轉排程](#page-3044-0):工作簿
- <sup>l</sup> 移轉排程:[發行資料來源](#page-3069-0)
- <sup>l</sup> 移轉計劃:[權限和擁有權](#page-3083-0)
- <sup>l</sup> 移轉計劃:[移轉指令碼](#page-3091-0)
- <sup>l</sup> 移轉計劃:[計劃選項](#page-3093-0)

步驟 3:移轉

完成計劃之後,您現在已準備好執行移轉的批處理。當您達到移轉的最後一個步驟時, 會顯示計劃摘要供您驗證:

### **Review**

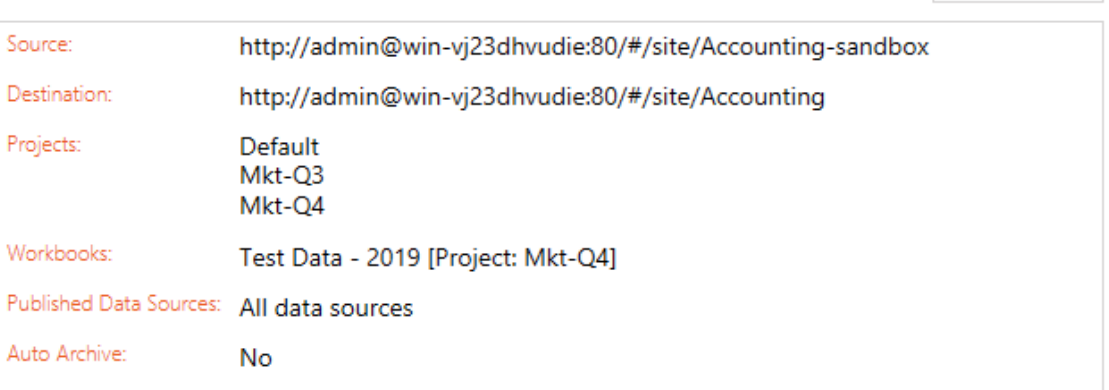

Need help? (

如果您想要變更計劃的任何層面,可以按一下左側側邊欄中的某個區段以直接轉至該 階段。當您準備好時,請按一下 **Run** 以開始移轉。

當您按一下 **Run** 時,移轉工具將提示您計劃中任何未儲存的元素。根據預設,在您按一 下 **Yes** 時,將儲存任何未儲存的元素。請記住,您永遠都可以在不做任何變更的情況下 保留先前的計劃,方法是在移轉程序的「開始」階段複製先前的計劃。

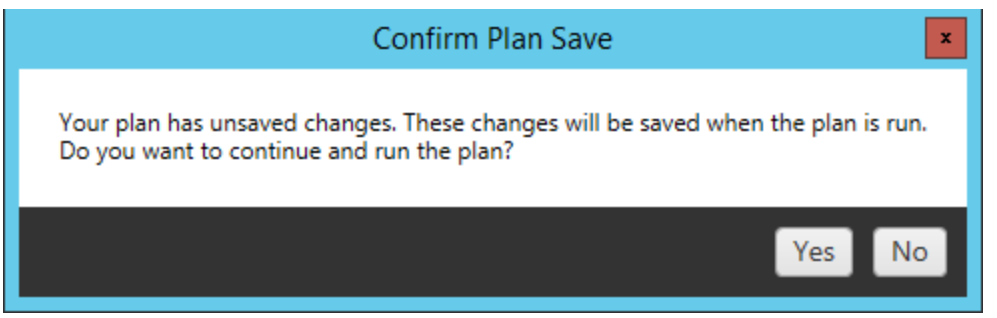

您的移轉計劃將會執行,且狀態列會顯示整體計劃的進度以及傳送至目的地伺服器的 每個工作簿。

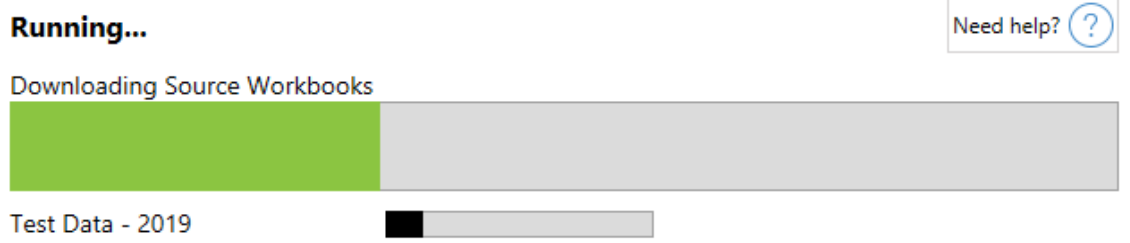

計劃執行完成時,您可以按一下畫面底部的索引標籤以取得有關移轉的詳情。

已發佈工作簿

**Published Workbooks** 詳細說明新發佈工作簿及其移轉所在的專案。

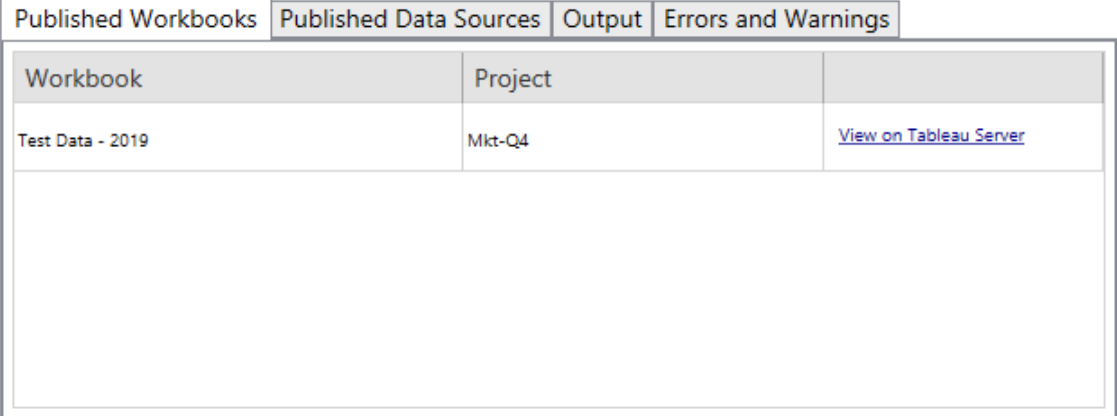

已發佈資料來源

**Published Data Sources** 詳細說明新的發行資料來源以及其移轉所在的專案。

輸出

**Output** 索引標籤詳細說明計劃的移轉記錄。

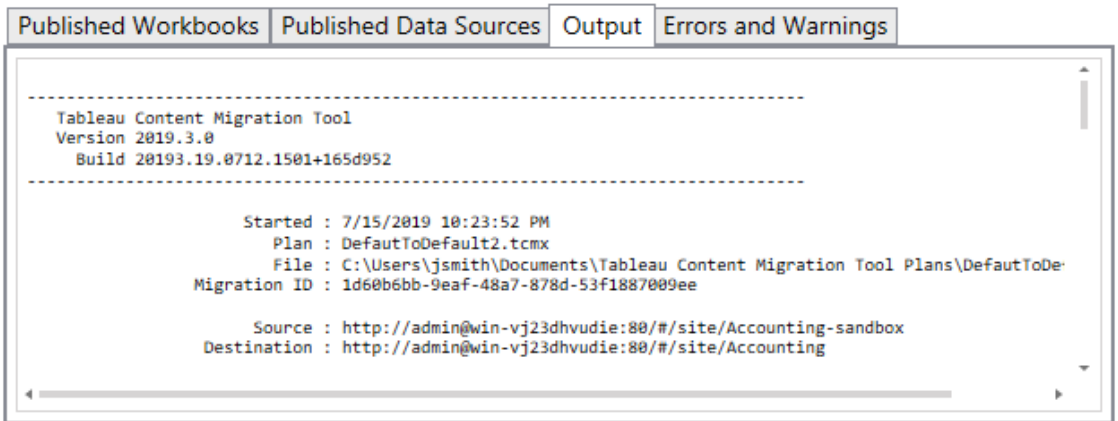

您可以按一下 **Save Log** 儲存該記錄。

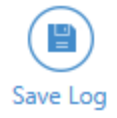

錯誤和警告

**Errors and Warnings** 索引標籤醒目提示移轉期間發生的任何問題。

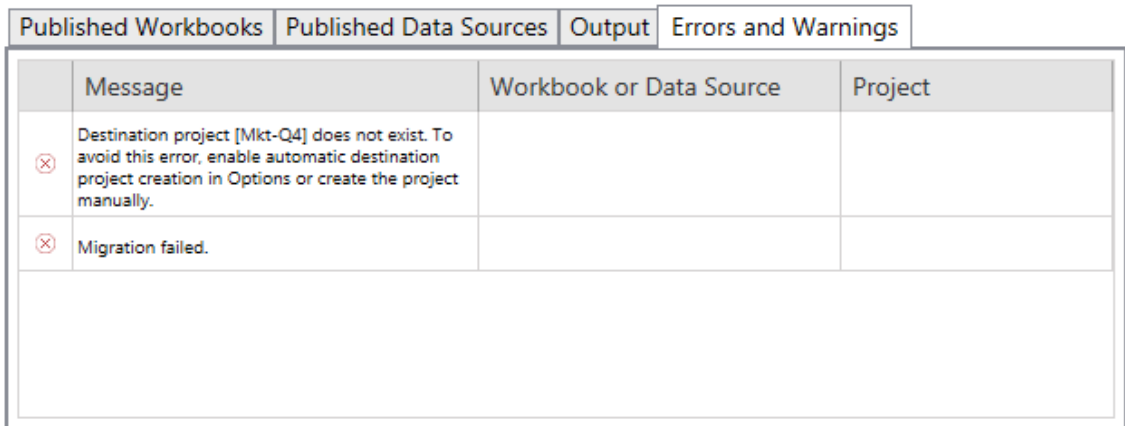

 $\overline{1}$ 

您可以更正這些問題並重新執行計劃。完成移轉並儲存您的計劃之後,請按一下 **Done** 以完成移轉。

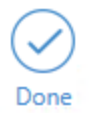

誰可以執行此動作

具有 Explorer 角色或更高等級角色的 Tableau 站台使用者。若要移轉內容, 您必須在來 源站台上擁有工作簿的檢視和下載**/**儲存複本功能,並在目標站台上擁有目標專案的檢 視和發佈功能。有關詳情,請參閱[權限。](#page-795-0)

<span id="page-3032-0"></span>移轉限制

使用 Tableau Content Migration Tool 的移轉有某些限制。建立移轉計劃前,請查看以下部 分,了解版本相容性和不會移轉的內容。

與 Tableau 內容的相容性

Content Migration Tool 支援儲存在八個最新版本 Tableau 中的移轉工作簿和發行資料來 源。CMT 不支援在版本 2018.1.x 之前儲存的工作簿和已發佈資料來源。有關詳情,請參 [閱開始使用](#page-3011-0) Tableau Content Migration Tool。

設定

使用 Content Migration Tool 時,以下設定不會移轉到目的地站台:

- <sup>l</sup> [使用者](https://help.tableau.com/current/server/zh-tw/users_add.htm)
- <sup>l</sup> [群組](https://help.tableau.com/current/server/zh-tw/users_add_group.htm)
- <sup>l</sup> 站台設定( [自訂標誌、檢視推薦等](https://help.tableau.com/current/server/zh-tw/sites_add.htm))

資料連線

雖然可以移轉現有資料來源,但只有使用下表中連線類型的資料來源才能在移轉過程 中變更和修改。有關詳情,請參[閱移轉排程](#page-3044-0):工作簿和移轉排程:[發行資料來源中](#page-3069-0)的「資 料來源轉換」。

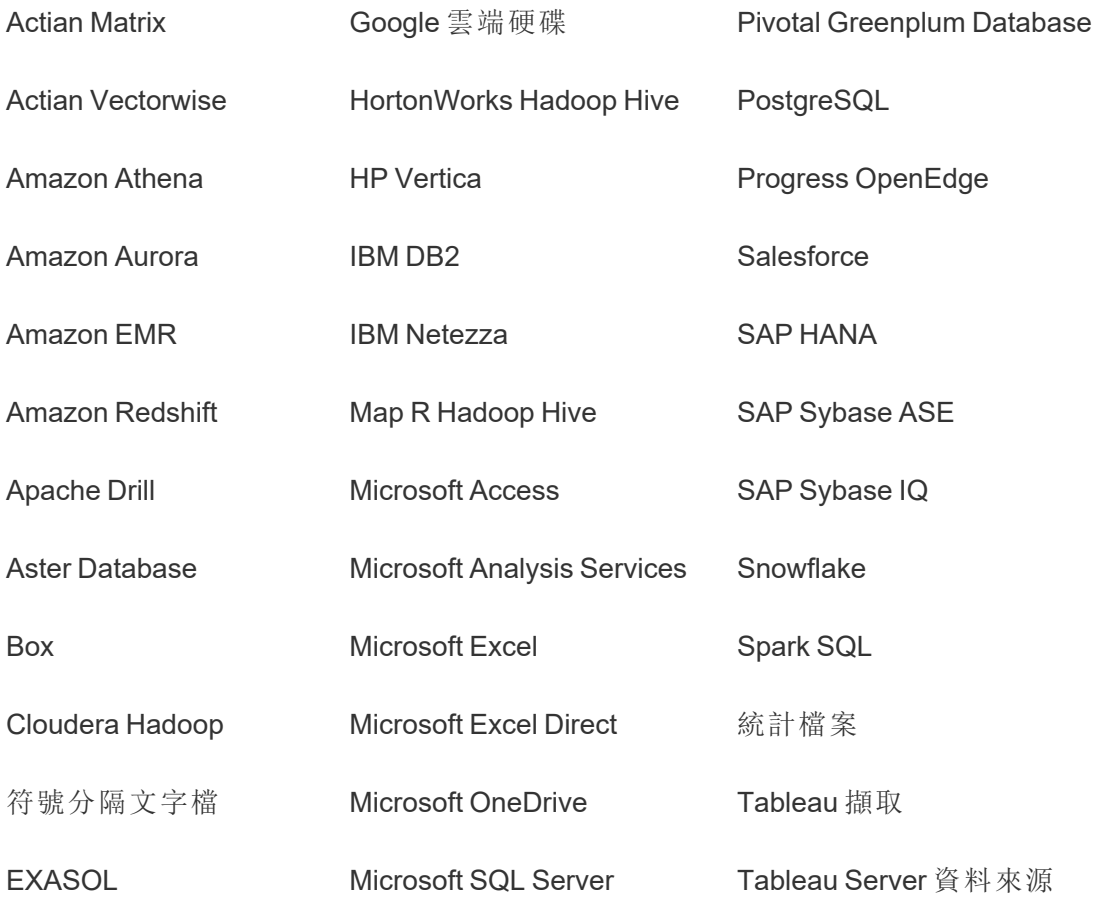

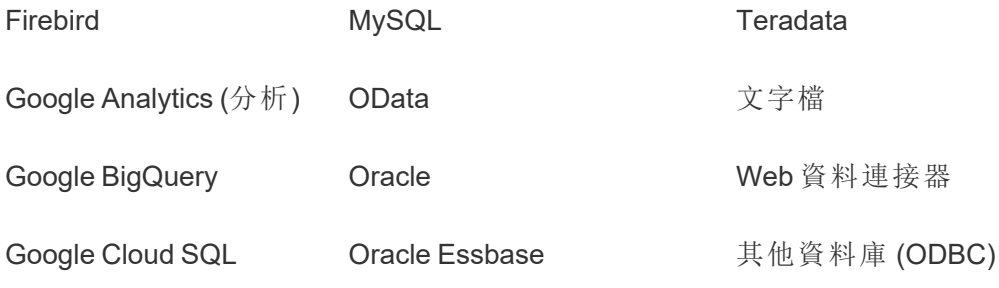

不支援的內容

使用 Content Migration Tool 時不會將以下內容移轉到目的地站台,並且需要額外的設 定。

#### 內容 需要採取的動作

- 「資料 使用者必須在目的地站台上重新建立資料問答鏡頭。有關更多資訊,請參
- 問答」 [閱建立聚焦於特定受眾的濾鏡。](#page-1129-0)
- (Ask
- Data)
- 濾鏡
- 集合 使用者必須在目的地站台上重新建立集合。更多資訊請參閱 Tableau Desktop 說明中的[集合。](https://help.tableau.com/current/pro/desktop/zh-tw/collections.htm)
- 註解 使用者必須為目的地站台上的檢視重新新增註解。工作資訊請參閱 Tableau Desktop 說明中的[檢視的註解。](https://help.tableau.com/current/pro/desktop/zh-tw/comment.htm)
- 自訂檢 視 使用者必須在目的地站台上重新建立自訂檢視。更多資訊請參閱 Tableau Desktop 說明中的[使用自訂檢視](https://help.tableau.com/current/pro/desktop/zh-tw/customview.htm)。
- 資料角 色 使用者必須在目的地站台上重新建立資料角色。更多資訊請參閱 Tableau Prep Builder 說明中的[使用資料角色驗證您的資料](https://help.tableau.com/current/prep/zh-tw/prep_validate_data.htm)。
- 資料來 源認證 如果您具有以下站台角色和功能,則可以驗證目的地站台上的資料來源。
	- 站台管理員 Creator
	- <sup>l</sup> 在包含資料來源的專案具有專案主管能力的 Creator 或 Explorer( 可

以發佈)

更多資訊請參[閱使用認證來幫助使用者尋找受信任的資料。](#page-930-0)

資料驅 使用者必須為目的地站台上的儀表板和檢視重新建立資料驅動型通知。建

動型通 知 立資料驅動型通知後,有權存取檢視的任何人都可以將自己新增到現有通 知中。

> 更多資訊請參[閱傳送資料驅動型通知](https://help.tableau.com/current/pro/desktop/zh-tw/data_alerts.htm)Tableau Cloud 或者 Tableau Desktop [說明中的](https://help.tableau.com/current/pro/desktop/zh-tw/data_alerts.htm) Tableau Server。

工作簿 和資料 來源的 如果您擁有內容項目或具有適當的權限,則可以在目的地站點上編輯項目 描述。有關詳情,請參閱 Tableau Desktop 說明中的「[新增或編輯描述](https://help.tableau.com/current/pro/desktop/zh-tw/qs_content_page.htm)」。

描述

- 內嵌認 證 為了安全起見,Tableau Server 會在下載過程中,將內嵌認證從資料來源中 移除。
	- <sup>l</sup> 要在從 Tableau Server 移轉到 Tableau Cloud 時包含內嵌認證,請使用 「移轉工作簿的內嵌認證」和「移轉資料來源的內嵌認證」發佈選項。 有關詳情,請參閱[移轉具有內嵌認證的工作簿和資料來源](#page-3099-0)。
	- <sup>l</sup> 若要在發佈到 Tableau Server 站台時包含內嵌認證,請使用設定連線 資訊資料來源轉換。有關詳情,請參閱移轉排程:[發行資料來源](#page-3069-0)。

附註**:**CMT 不支援針對 OAuth 連線的內嵌認證移轉。要移轉 OAuth 認 證,請使用設定連線資訊資料來源轉換。

- 外部資 產 外部資產的自訂屬性不會移轉到目的地站台。例如,必須重新建立標籤、認 證、資料質量警告、描述、權限、使用者聯繫人、表格和列。有關詳情,請參 閱[管理外部資產的權限。](#page-844-0)
- 擷取重 擷取重新整理排程無法移轉到 Tableau Cloud 目的地站點。要在 Tableau
- 新整理 排程 Cloud 上重新整理資料,可以手動執行擷取重新整理,或建立新的擷取重新 整理排程。有關詳情,請參閱「在 Tableau Cloud [上排程重新整理](https://help.tableau.com/current/online/zh-tw/schedule_add.htm)」。
- 我的最 愛 使用者必須在目的地站台上重新選取其最愛的內容。更多資訊請參閱 Tableau Desktop 說明中的 [標記我的最愛。](https://help.tableau.com/current/pro/desktop/zh-tw/favorites.htm)
- 流程 要執行排程的流程,使用者必須透過 Tableau Prep 將流程重新發佈到目的 地站台。更多資訊請參閱[發佈流程](https://help.tableau.com/current/prep/zh-tw/prep_conductor_publish_flow.htm)Tableau Server 或者 Tableau Prep 說明中 的 [Tableau](https://help.tableau.com/current/prep/zh-tw/prep_conductor_publish_flow.htm) Cloud。
- 累加式 目的地站台上,累加式擷取重新整理已變更為完整擷取重新整理。移轉後,
- 擷取重 使用者必須在 Tableau Desktop 中重新設定累加式重新整理,並將擷取發佈
- 新整理 到目的地站台。有關更多資訊,請參閱 Tableau Desktop 說明中的[重新整理](https://help.tableau.com/current/pro/desktop/zh-tw/extracting_refresh.htm#configure-an-incremental-extract-refresh) [擷取。](https://help.tableau.com/current/pro/desktop/zh-tw/extracting_refresh.htm#configure-an-incremental-extract-refresh)
- 指標 歷史值會從檢視中移除,使用者必須在目的地站台上重新建立指標。有關 詳情,請參[閱建立指標並進行疑難排解](#page-1319-0)( 已淘汰) 。Tableau Cloud 的舊指標 功能於 2024 年 2 月在 Tableau Cloud 和 Tableau Server 版本 2024.2 中已淘 汰。有關詳情,請參[閱建立指標並進行疑難排解](https://help.tableau.com/current/online/zh-tw/metrics_create.htm)( 已淘汰) 。
- 修訂歷 要將以前版本的工作簿移轉遷移到目的地站台,使用者必須下載他們要保
- 程記錄 留的版本,並將工作簿重新發佈到目的地站台。更多資訊請參閱 Tableau Desktop 說明中的 [處理內容修訂](https://help.tableau.com/current/pro/desktop/zh-tw/qs_revision_history.htm)。
- 訂閱 使用者必須重新訂閱目標站台上的檢視和工作簿。有關詳情,請參[閱建立](#page-1291-0) [檢視或工作簿訂閱](#page-1291-0)。
- 工作簿 使用 Content Migration Tool 移轉的工作簿和檢視將會保留其原始縮圖,即

和檢視 的縮圖 使移轉計劃所包含的轉換會使檢視以不同的方式呈現( 例如,如果資料連 線有所變更),仍是如此。

> 若要更新縮圖,請編輯目標站點上的工作簿或檢視,並重新加以儲存。更多 資訊請參閱 Tableau Desktop 說明中的 在 Web [上的編輯](https://help.tableau.com/current/pro/desktop/zh-tw/web_author_build_view.htm) Tableau 檢視。

虛擬連 線 使用者必須在目標站台上重新建立虛擬連線。更多資訊請參閱[建立虛擬連](#page-3355-0) [線](#page-3355-0)。

<span id="page-3036-0"></span>移轉計劃:站台

在 Tableau Content Migration Tool 中建立移轉計劃的第一步是登入來源和目的地站台。

將在「計劃」階段的 Sites 區段登入來源和目的地站台。您使用的使用者認證的權限管 理您在建立移轉計劃時看到的站台和專案。您只能移轉使用者具有存取權限的內容。

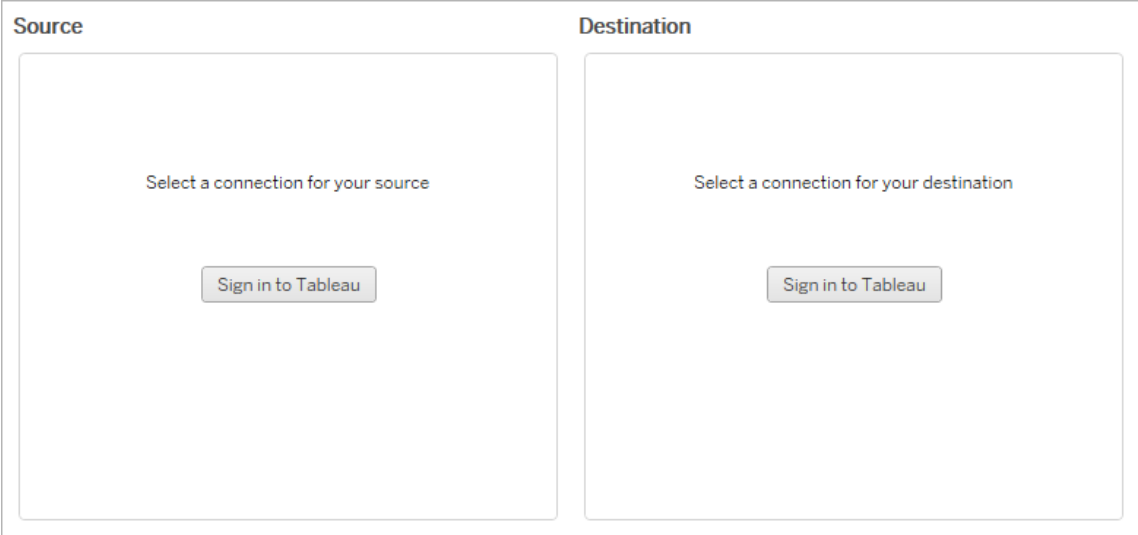

所需的權限和授權

用於登入來源和目的地站台的使用者帳戶必須具有 Explorer 角色或更高角色,以及要 移轉之內容的下列權限:

- <sup>l</sup> 檢視
- <sup>l</sup> 下載工作簿/儲存副本
- <sup>l</sup> 選用:管理員( 選取工作簿、存取使用者清單)

來源站台和目的地站台都必須具有 Advanced Management 容量。有關詳情,請參[閱关](#page-2766-0) 于 Tableau Server 中的 Tableau Advanced [Management](#page-2766-0) 。

步驟 1:來源

這是移轉的起點。登入 Tableau Server,然後選取您作為來源使用的站台。站台是在 Tableau 中建立的工作簿、資料和使用者清單的獨立定址接收器,用以分組已選取使用 者的相關內容。一次只將內容移轉到一個站台。

登入到來源站台

使用以下步驟登入 Tableau Cloud 或 Tableau Server。有關使用單一登入與配備 MFA 的 Tableau 登入 Tableau Cloud 的更多資訊,請參閱 登入 [Tableau](https://help.tableau.com/current/online/zh-tw/to_signin.htm) Cloud。

- 1. 按一下登入 **Tableau**。
- 2. 在「選取連線」對話視窗中,選取已儲存的連線並按一下「繼續」。

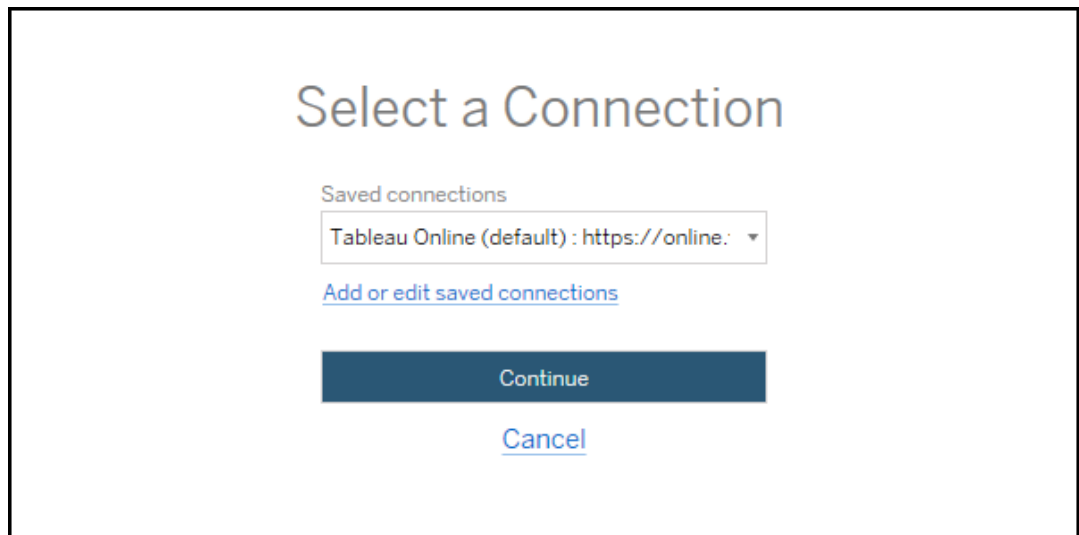

如果沒有可用的連線,按一下新增或編輯已儲存的連線以新增新連線。有關詳 情,請參閱 [已儲存連線](#page-3039-0)。

3. 輸入您的使用者稱和密碼,然後按一下「登入」。

如果伺服器設定為 SAML 或單一登入,您將被重新導向身分識別提供者的登入頁 面來完成驗證流程。

4. 選取要使用的站台。

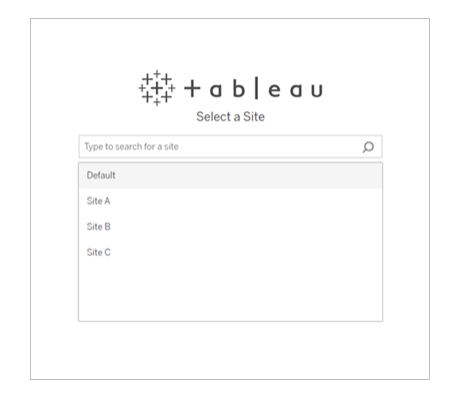

要變更來源伺服器或更新站台選取,按一下選取不同來源。

步驟 2:目的地

在目的地伺服器中( 要向其移轉內容的伺服器) 重複執行伺服器登入流程。

若在同一 Tableau 站台上的兩個專案之間移轉工作簿,則用於來源和目的地站台的登 入認證完全相同( 包括伺服器 URL 和站台名稱) 。

<span id="page-3039-0"></span>已儲存的連線

可使用已儲存連線,透過建立可重複使用的連線來快速登入到來源和目的地站台。新 增已儲存的連線時,必須為您的站台指定慣用登入方法。

自 2021.2 起, Content Migration Tool 支援以下登入方法:

- <sup>l</sup> 個人存取權杖**:**允許使用者建立長時間存在的身份驗證權杖,以提高移轉計劃的 安全性、稽核和自動化。使用者可使用個人存取權杖登入 Content Migration Tool 而無須互動式登入。有關詳情,請參[閱個人存取權杖。](#page-1506-0)
- <sup>l</sup> 以瀏覽器登入**:**使用者輸入憑證並通過內嵌 Web 瀏覽器完成身份驗證。此選項可 能類似於您通常對 Tableau 進行身分驗證的方式。
- <sup>l</sup> 使用者名稱和密碼登入**:**使用者透過 Content Migration Tool 而不是內嵌瀏覽器視 窗進行身分驗證。此選項使用 Tableau REST API 將憑證傳送。可以使用使用者名

稱和密碼登入以驗證移轉在版本 2020.3 之前建立的計劃,並對阻礙使用瀏覽器 登入的問題進行疑難排解。

## 新增或編輯已儲存的連線

指向 **Add or edit saved connections** 的連結會顯示在 Content Migration Tool 最下方,並 在登入來源和目的地站台時顯示。按一下此連結將開啟 **Manage Tableau Connections** 視窗。

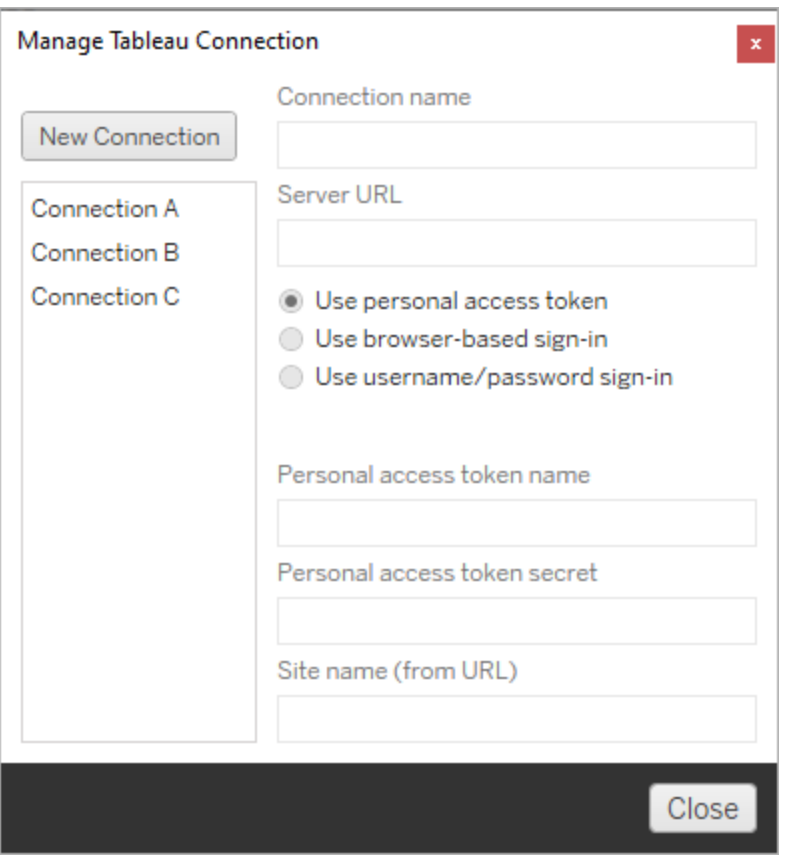

使用以下步驟新增儲存的連線:

1. 在「管理 **Tableau** 連線」視窗中,按一下「新增連線」,或選取現有連線進行變更。

2. 輸入「連線名稱」( 用於描述伺服器的名稱) 和伺服器 **URL** 。

如果不含伺服器 URL 的首碼,則 Content Migration Tool 將使用 http://。

3. 選擇連線的登入方法。

如果使用個人存取權杖,請參閱 [使用個人存取權杖新增已儲存的連線。](#page-3041-0)

### 4. 按一下「儲存」。

<span id="page-3041-0"></span>建立已儲存的連線後,下次登入來源和目的地站台時,它會列在「選取連線」視窗中。

## 使用個人存取權杖新增已儲存的連線

以個人存取權杖新增已儲存連線需要比其他登入方法更多的資訊。需要在來源和目的 地站台上新建立個人存取權杖才能開始。個人存取權杖不應在應用程式之間共用。有 關詳情,請參閱[個人存取權杖。](#page-1506-0)

## 建立個人存取權杖

- 1. 在 Web 瀏覽器中登入您的 Tableau 站台。
- 2. 在頁面頂端, 按一下個人資料影像或姓名首字母縮寫, 然後選取「我的帳戶設 定」。
- 3. 在「個人存取權杖」下,在「權杖名稱」欄位中輸入權杖的描述性名稱,然後按一下 「建立新權杖」。
- 4. 在產生的視窗中,按一下「複製到剪貼簿」,然後關閉視窗。
- 5. 將權杖密碼貼到檔案中。將檔案存放在安全的位置。

### 新增個人存取權杖

- 1. 在 Content Migration Tool 中,按一下新增或編輯已儲存的連線。
- 2. 在「管理 **Tableau** 連線」視窗中,輸入「連線名稱」和「伺服器 **URL**」。

如果要連線到 Tableau Cloud,則必須輸入站台的完整 pod URL。例如, https://10ay.online.tableau.com。登入 Tableau Cloud 後,會在站台 URL 的 第一部分顯示 pod。

- 3. 輸入上一區段中建立個人存取權杖時獲得的個人存取權杖名稱和個人存取權杖 密碼。
- 4. 在站台名稱欄位中,輸入出現在 URL 中的站台名稱,不帶空格。這與友好站台名 稱不同。例如,「Site A」在瀏覽器 URL 中將是「sitea」。

5. 按一下「儲存」。

步驟 3:繼續執行下一步

成功登入來源與目的地站台後,按一下 **Next** 繼續前往規劃階段的[移轉計劃](#page-3042-0):來源專案 區段。

誰可以執行此動作

具有 Explorer 角色或更高等級角色的 Tableau 站台使用者。若要移轉內容,您必須在來 源站台上擁有工作簿的檢視和下載**/**儲存複本功能,並在目標站台上擁有目標專案的檢 視和發佈功能。有關詳情,請參閱[權限。](#page-795-0)

<span id="page-3042-0"></span>移轉計劃:來源專案

在 Tableau Content Migration Tool 中建立移轉計劃的下一個步驟是選取來源專案。來源 專案是指要從中移轉工作簿及發行資料來源的專案。您選擇的專案會影響移轉計劃下 一個步驟中可移轉的工作簿。

步驟 1:選取來源專案

選取來源專案時有兩個選項,**All Projects** 和 **Specific Projects**:

#### **Source Projects**

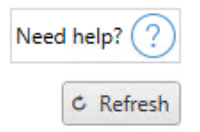

◉ All Projects ○ Specific Projects

Workbooks and data sources from all projects will be available for migration.

**All Projects** 選項會選取您在伺服器步驟中指定之來源網站中的所有專案。**Specific Projects** 選項可讓您從來源網站選取特定專案。

附註**:**來源專案必須包含工作簿或資料來源。Content Migration Tool不會移轉空白 專案。

## Need help? **Source Projects** ○ All Projects ● Specific Projects C Refresh Select All (3 of 4 selected) Default  $Mkt-Q3$  $Mkt-Q4$ □ Tableau Samples

您可以個別選取每個專案,或使用 **Select All** 按鈕,然後清除您不想包含的專案選取。 如果在執行此步驟時於來源網站上進行任何變更,則可以使用 **Refresh** 按鈕來更新專 案清單。

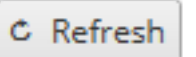

步驟 2:選取專案選項

選擇來源專案後,選取要套用到目標位置的專案選項。除了從來源位置複製專案權限 和所有權之外,還可以選擇建利尚未存在的專案。要根據使用者對應指派新的內容所 有權,請選取「套用使用者對應」。

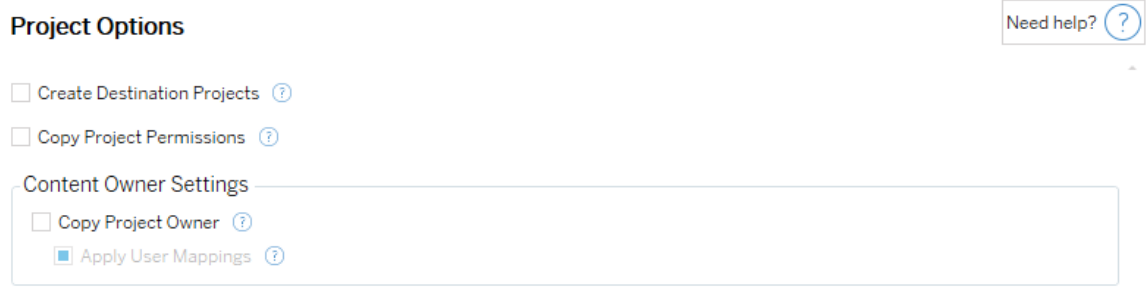

- 建立目標專案:自動建立目標位置不存在的專案。Content Migration Tool如果來源 專案為空或未選取工作簿跟資料來源,則不會建立目標專案。預設情況下,嘗試 移轉到不存在的專案將導致移轉失敗。
- <sup>l</sup> 複製專案權限:盡可能複製來源專案權限。
- 複製專案所有者:從來源位置複製專案所有權設定以指派專案所有者。
- <sup>l</sup> 套用使用者對應:套用使用者對應以便指派目的位置的內容所有權。如果目的專 案已存在,則不會應用內容所有權。有關詳情,請參閱移轉計劃:[權限和擁有權](#page-3083-0)。

步驟 3:繼續執行下一步

選取來源專案後,按一下 **Next** 以繼續進行規劃階段的[移轉排程](#page-3044-0):工作簿部分。若要在同 一 Tableau 站點上的兩個專案之間移轉工作簿,則需要在下一部分中選擇目的地專案。

誰可以執行此動作

具有 Explorer 角色或更高等級角色的 Tableau 站台使用者。若要移轉內容,您必須在來 源站台上擁有工作簿的檢視和下載**/**儲存複本功能,並在目標站台上擁有目標專案的檢 視和發佈功能。有關詳情,請參閱[權限。](#page-795-0)

<span id="page-3044-0"></span>移轉排程:工作簿

您已成功登入您的源站台和目的地站台以及選定的專案。下一步是準備工作簿以進行 移轉。

附註**:**如果您的工作簿或資料來源包含擷取,請確定您已詳讀並瞭解[移轉使用擷取](#page-3096-0) [的工作簿和資料來源](#page-3096-0)中的資訊。

步驟1:選取工作簿

來源站台和選取專案中的所有工作簿都會顯示在 **Workbook Selection** 螢幕中。

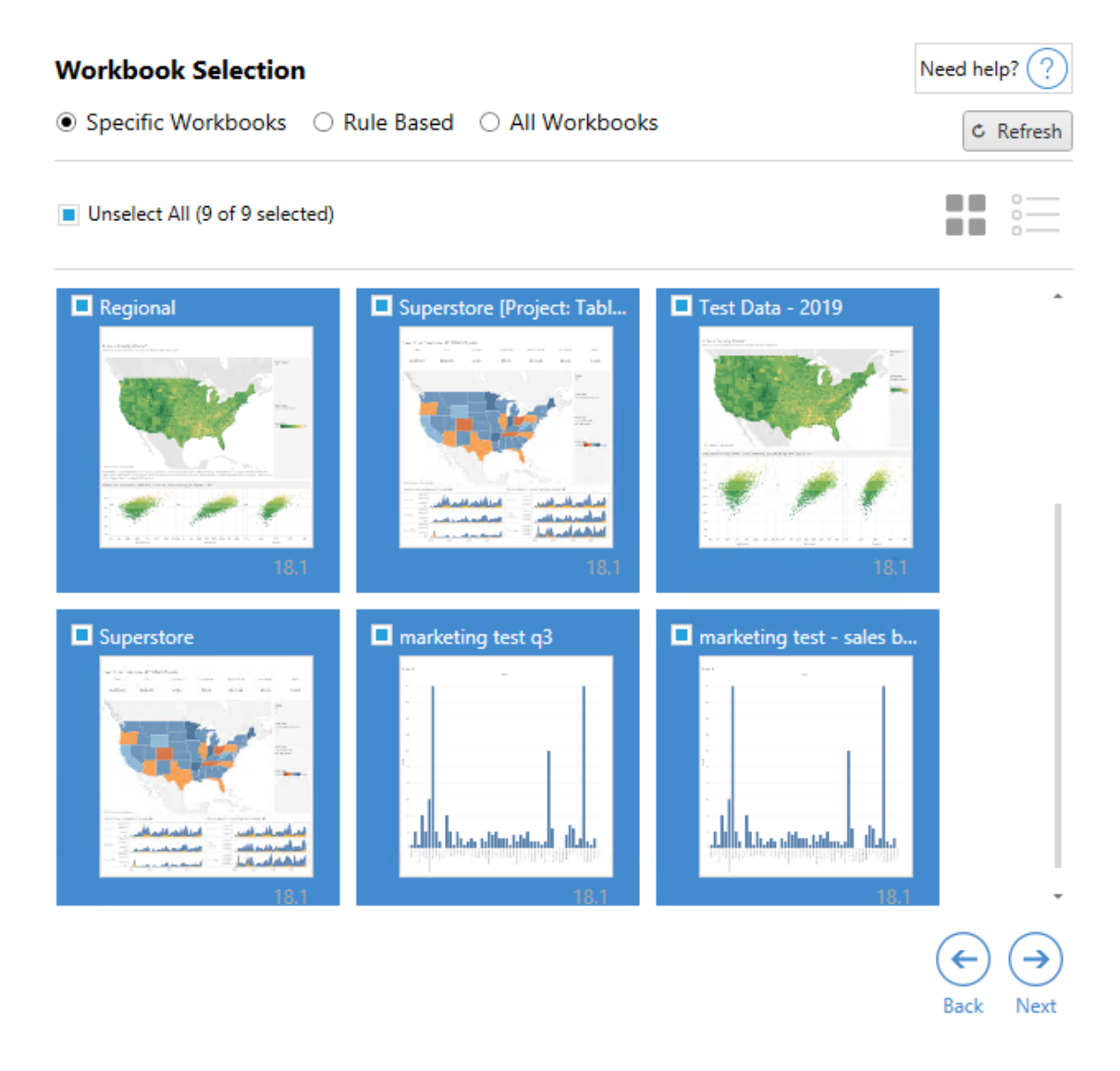

如果您在此步驟中對來源網站中的工作簿進行任何變更,可以按一下 **Refresh** 以更新 工作簿清單。選取這些工作簿有數種不同的方式。

選取特定工作簿

**Specific** 區段中提供 3 個按鈕。您在「基本」區段中所做的任何選擇,都會立即在移轉排 程中包含特別選取的工作簿中。或者,您也可以按一下每個工作簿以個別選取特定工作 簿。

### 全選

此按鈕會選取或清除選取網站中的所有工作簿。若在儲存計劃後新增其他工作簿,下次 使用排程時,並不會自動新增這些工作簿。

### 顯示:

縮圖

預設檢視會以縮圖預覽方式顯示工作簿,協助您區分每個工作簿。在此檢視中,當滑鼠 停留在縮圖上時,就會顯示該工作簿內其他工作表和儀表板窗格的預覽。

清單

清單檢視屬於更簡潔的清單,其中也提供其他資訊,包括「工作簿名稱」、「專案」、 「Tableau 版本」及「上次修改時間」。

按一下任何欄標題,就會妥善地排序工作簿。此外,只要將滑鼠停留在任何工作簿上 方,也都會顯示工作簿中的工作表和儀表板窗格的浮動預覽畫面。若網站中包含大量的 工作簿,清單檢視就特別實用。

## 規則式選取

您可以使用 **Rule Based** 選取範圍根據特定準則選擇工作簿。移轉排程執行時,規則型 選項將建立工作簿選取準則。請注意,在任意 **Rule Based** 選項中選取「全部」都不同於 **Specific Workbooks** 選擇。規則型「全部」選取將始終包含所有工作簿,因此未來的移轉 將包含任何新增的工作簿。

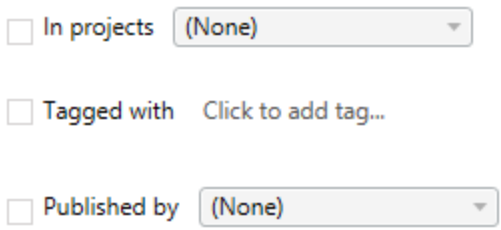

**Rule Based** 選項按鈕可讓您使用下列選項來選取工作簿:

### Workbooks in projects

此功能表可讓您選取特定專案中的工作簿。

### Workbooks tagged with

您可以使用此功能表依照其標記選取工作簿。

### Workbooks published by

此功能表可讓您依作者選取工作簿。

對於各選項,您可以按每個項目旁邊的選項,逐一選取每個選項,或者同時選取多個選 項。所有選取的工作簿都會顯示在 **Selection Description** 方塊中。

## 選取所有工作簿

最後一個選擇是選取 **All Workbooks** 選項按鈕,藉此選取網站中全部專案的所有工作 簿。

使用 **All Workbooks** 選項按鈕選取工所有作簿與使用 **Specific Workbook** 方法不同,因 為日後每次使用移轉排程時,也都會使用來源站台中的所有工作簿。

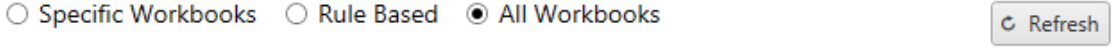

All workbooks in all projects

當您對工作簿選取滿意之後,請按一下**Next**。

步驟 2:工作簿對應

您現在可以從來源檔案將選取的工作簿對應至目的地檔案。對應可讓您在移轉時為來 源工作簿重新命名,並選擇不同的目的地。您也可以新增對應來變更工作簿的專案、首 碼或尾碼。專案也可新增至此區段中的「目標」。

如果您在此處並未進行任何變更,則選取的工作簿只會以相同的名稱移轉至與來源相 同的專案中。如果您尚未在目的地站台的專案中定義專案,則會將其遷移至預設專案。 若要新增工作簿對應,請按一下「新增對應」按鈕。下列選項會顯示在對應區域中。

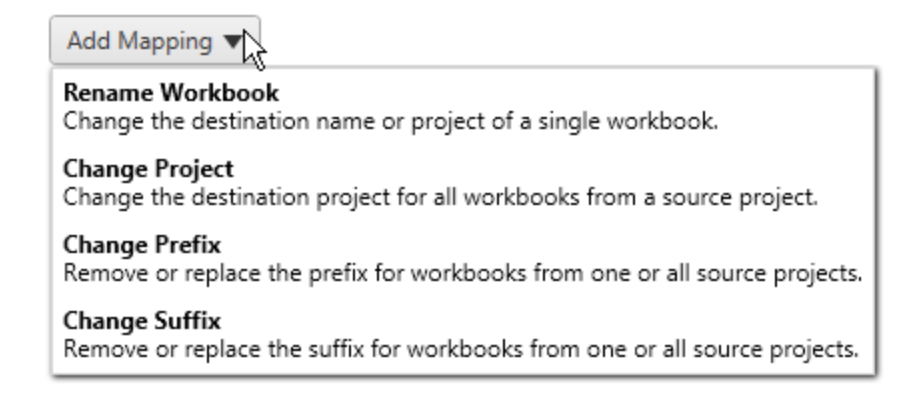

## 重新命名工作簿

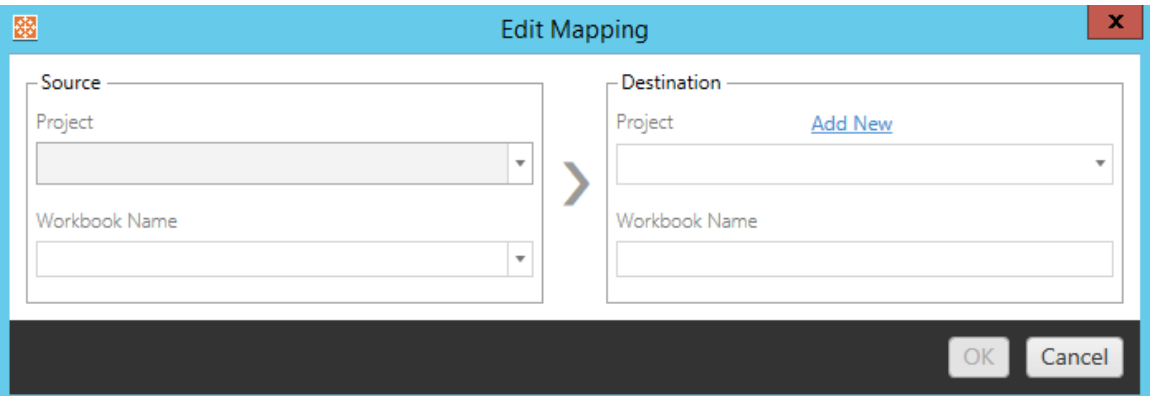

此轉換允許您按**Source** 專案篩選,並選取要重命名的所需工作簿。在 **Destination** 欄 位中,選取要向其導向工作簿的專案,並輸入所需名稱。

## 變更專案

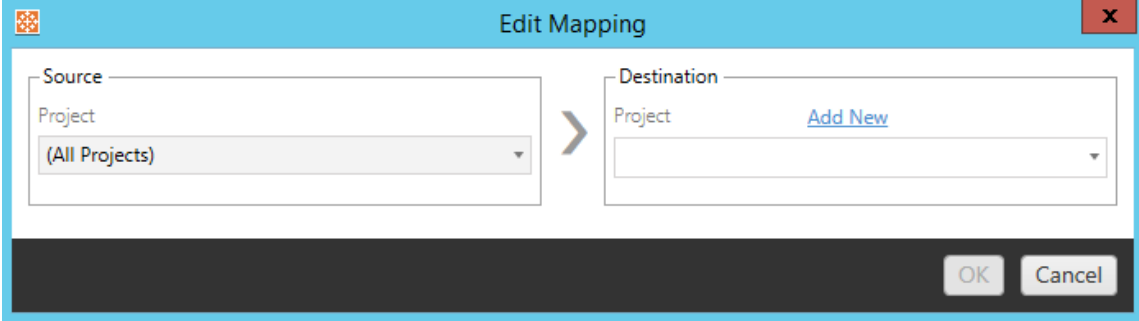

根據預設,工作簿會移轉至目的地的相同專案。此對應可讓您針對來源專案的所有工 作簿變更目的地專案。

## 新增專案

重新命名工作簿或變更專案時,可使用 **Add New** 選項在不需要登入目的地站台的情況 下建立目的地專案,並手動建立專案。您可以使用 **Add New** 對話方塊建立專案和巢狀 專案。

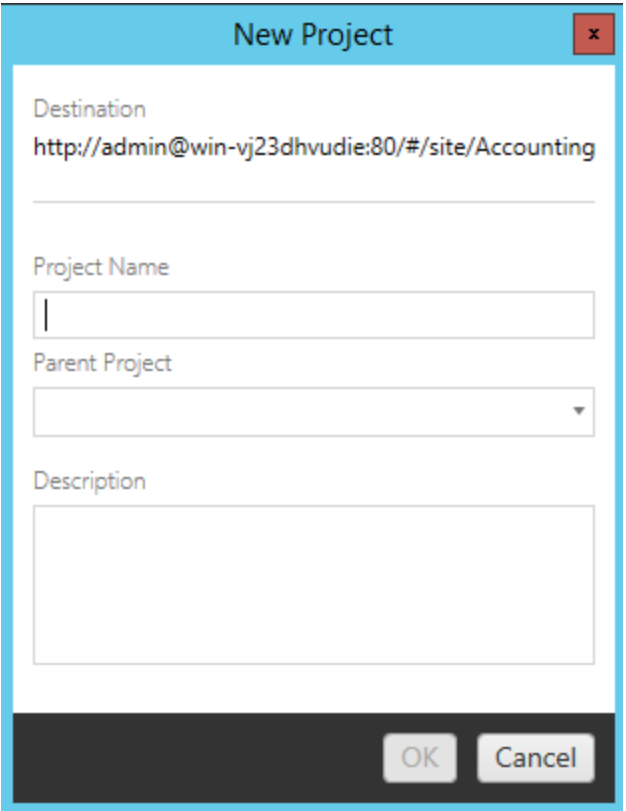

# 變更首碼

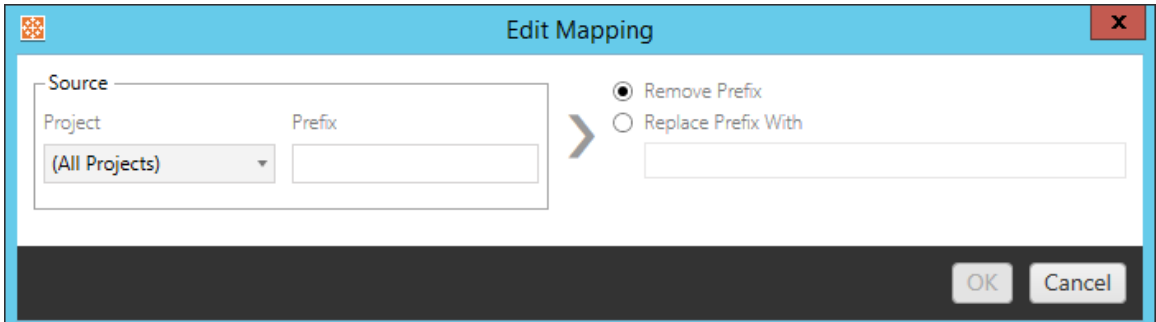

這可讓您從一個或所有來源專案移除或取代工作簿的首碼。

# 變更尾碼

如同首碼對應一樣,您可以從一個或所有來源專案移除或取代工作簿的尾碼。

步驟 3:工作簿轉換

您可以使用轉換步驟變更及修改工作簿。

Add Transformation ▼

轉換可以指定方式修改工作簿。您可以透過外掛程式加入其他轉換,或將新增至應用 程式的未來版本中。按一下「新增轉換」下拉式功能表,查看目前可用的轉換選取項目。

### **Workbook Transformations**

Add Transformation  $\blacktriangledown$ **Replace Action URL** Replaces all or part of an action URL. **Set Parameter Value** Sets the current value of a parameter. Remove Image Removes an image by file name. **Remove Tooltip Commands** Removes command buttons from all tooltips. Replace Image Replaces all or part of an image file name. **Replace Text** Replaces text in the workbook. **Set Zoom Control Visibility** Sets the visibility mode of all zoom controls. Web Page URL Replacement Replaces all or part of a web page URL used on dashboards.

選取任何轉換都會顯示「編輯轉換」視窗,供您將其自訂至選取的工作簿。所有轉換都 會依照所列的順序全部完成。

對於所有不同類型的轉換,有兩個基本步驟。第一步是針對轉換進行選取。在此情況 下,請選取您要轉換的工作簿。選取區域與「規劃」階段的「工作簿選取」區段類似,其中 包括基本選取選項按鈕的所有功能:「選取**/**取消全選」、「重新整理」、「縮圖顯示」,以及 「清單顯示」。在清單頂端,您可以選取 **Select All** 工作簿,此選項會自動選取所有工作

簿以供日後進行進行轉換。您也可以「重新整理」工作簿顯示視窗,以反映來源網站的任 何變更或更新。

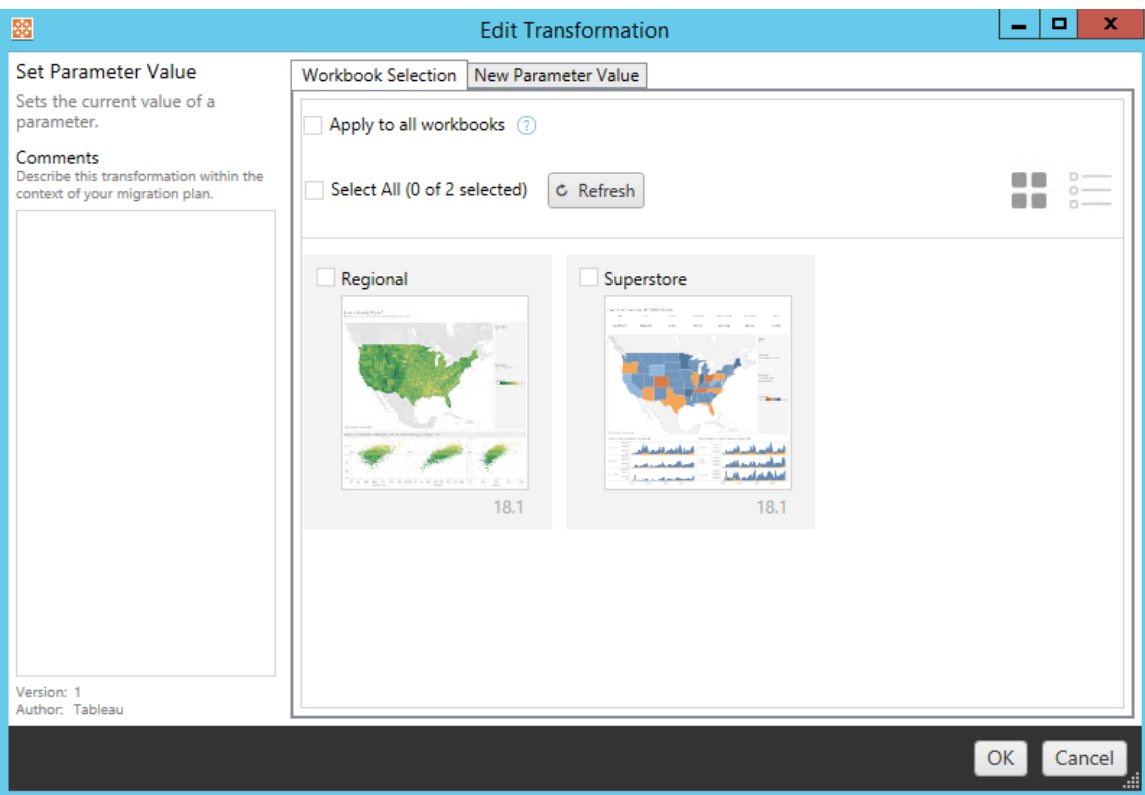

第二個步驟是使用選項索引標籤,針對您選取的轉換輸入特定選取項目。

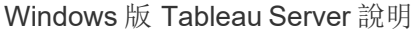

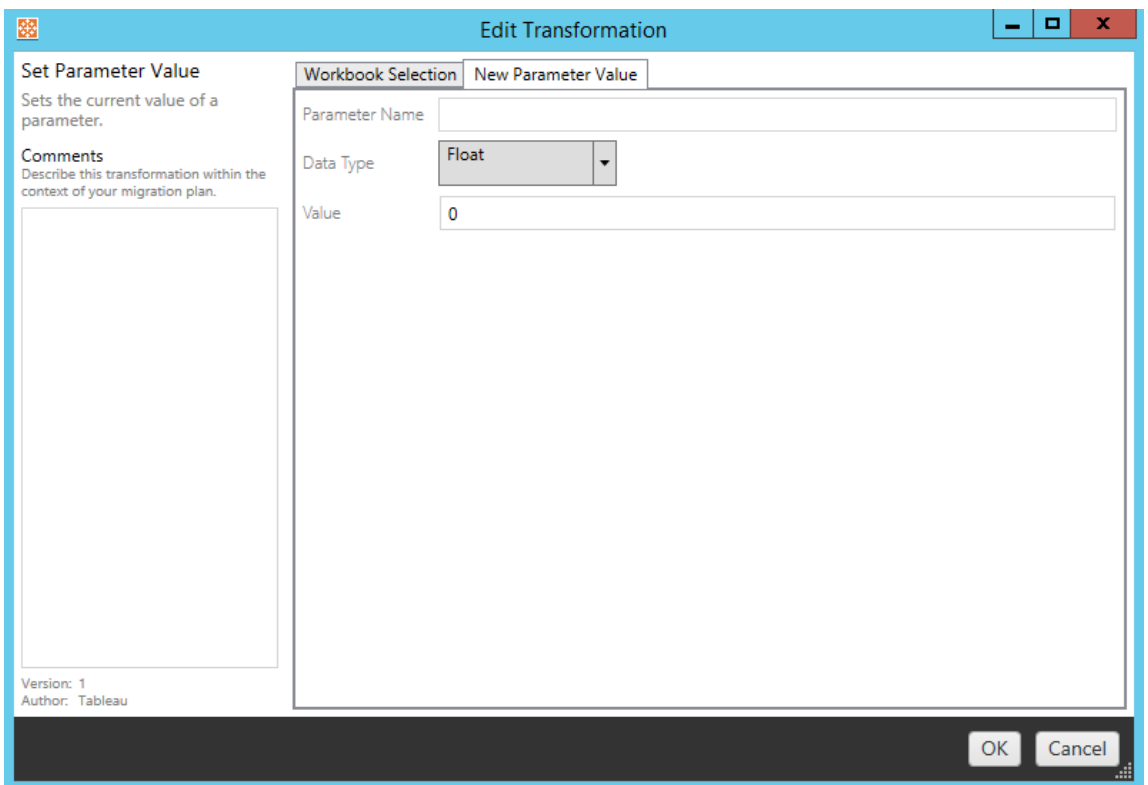

在選項索引標籤上,每個工作簿轉換分別會有不同的值需要輸入,且索引標籤會有不 同的名稱,視您編輯的轉換而定:

# 動作 URL 取代

使用此轉換取代工作簿內的部分或全部 URL 動作。在選項索引標籤上,輸入應符合的 文字及其取代值。

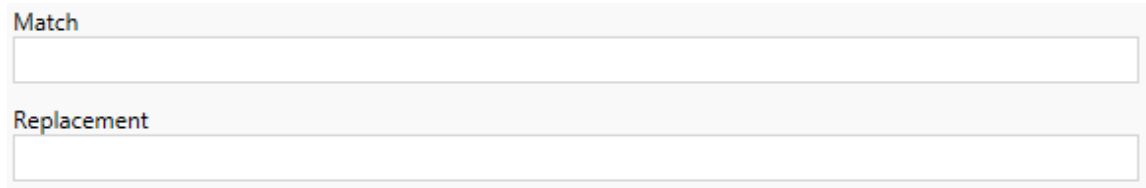

範例:

URL:www.exampledev.com

符合:dev

取代:Prod

結果:www.exampleProd.com

設定參數值

定義新的參數。在選項索引標籤上,輸入參數名稱、下拉式功能表中的資料類型,以及 值。

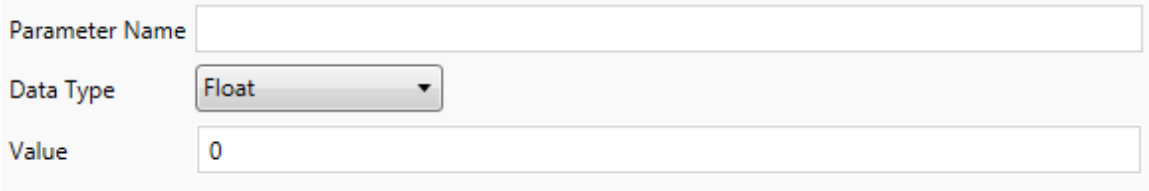

## 移除影像

藉由在選項索引標籤上輸入檔案名稱,從選取的工作簿中移除任何影像( 例如浮水印) 。 另外有一個核取方塊,可讓您在移轉期間找不到影像時收到警告。

**File Name** Warn when no matching images are found in a workbook.

移除工具提示命令

移除選取工作簿中的所有工具提示命令。沒有其他選項可定義此轉換。

## 取代影像

取代所選工作簿中內嵌的影像。在選項索引標籤上,輸入目前影像和取代影像的檔案名 稱。可以使用本機檔案路徑或 URL 取代影像。

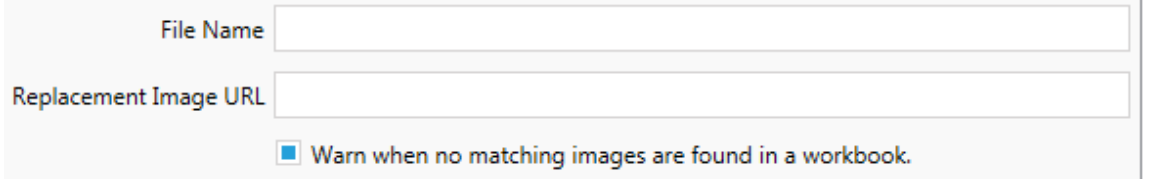

範例:

檔案名稱:image.png

取代影像 URL:https://www.exampledev.com/replacementImage.png

۰,

縮放控制可見性

透過下拉式功能表設定可見性模式:「自動」、「暫留時顯示」或「在選項索引標籤隱藏」。

Visibility Mode Automatic

# 網頁 URL 取代

取代利用此變形之儀表板窗格所使用的部分或全部網頁 URL。在選項索引標籤上,輸 入應符合的文字及其取代值。

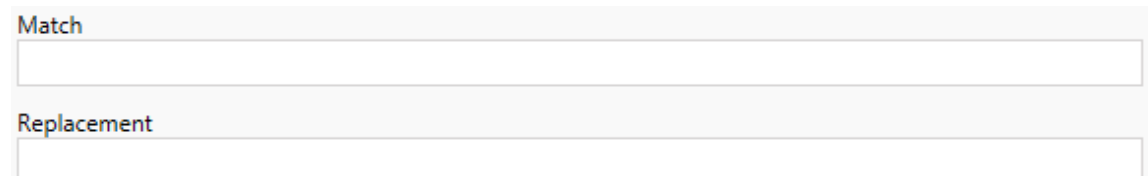

範例:

URL:www.exampledev.com

符合:dev

取代:Prod

結果:www.exampleProd.com

步驟 4:資料來源轉換

規劃企業移轉工作簿的下一個步驟是資料來源轉換。此步驟類似於「工作簿轉換」步驟 的功能。適用於工作簿中封裝的資料來源。發佈的資料來源會在程序的不同步驟中進行 處理。

Add Transformation ▼

按一下「新增變形」下拉式功能表,將顯示下列選項:

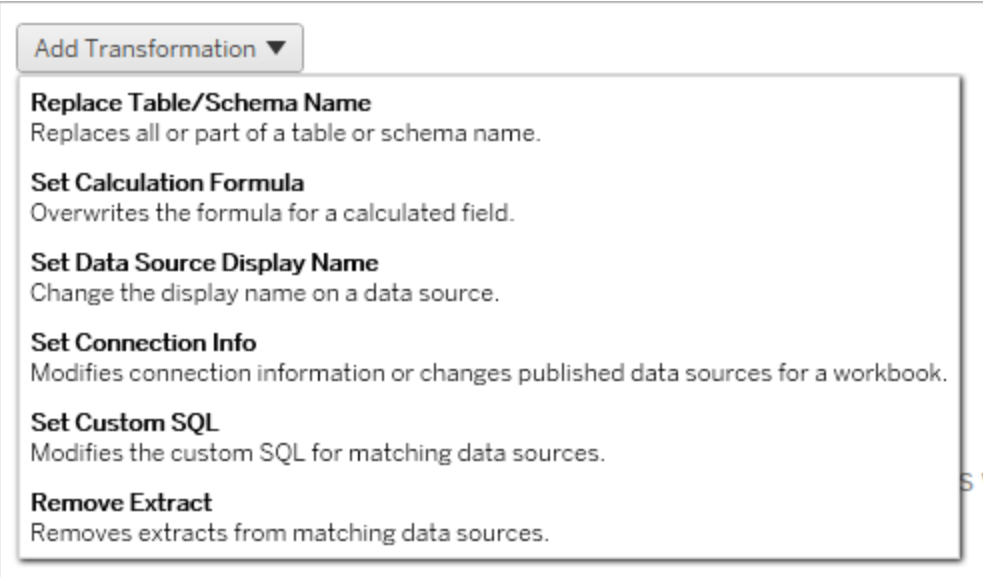

選取任何資料來源轉換都會顯示「編輯轉換」視窗,供您將其自訂至選取的資料來源。所 有轉換都會依照所列的順序全部完成。

對於所有不同類型的資料來源轉換,有兩個基本步驟。第一步是在所需資料來源的符合 準則中輸入相關準則。根據您選取的連線類型,「符合準則」索引標籤上會顯示更多欄 位。

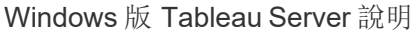

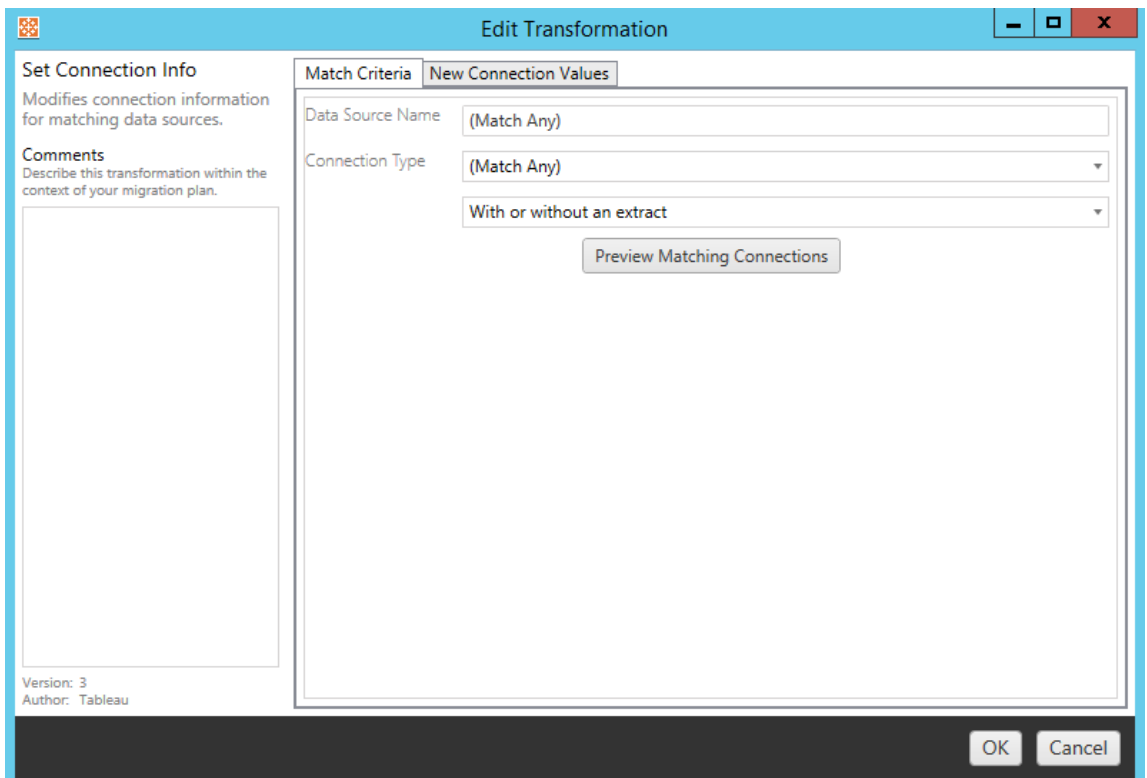

按一下「預覽來源連線」尋找符合所輸入準則的任何連線。

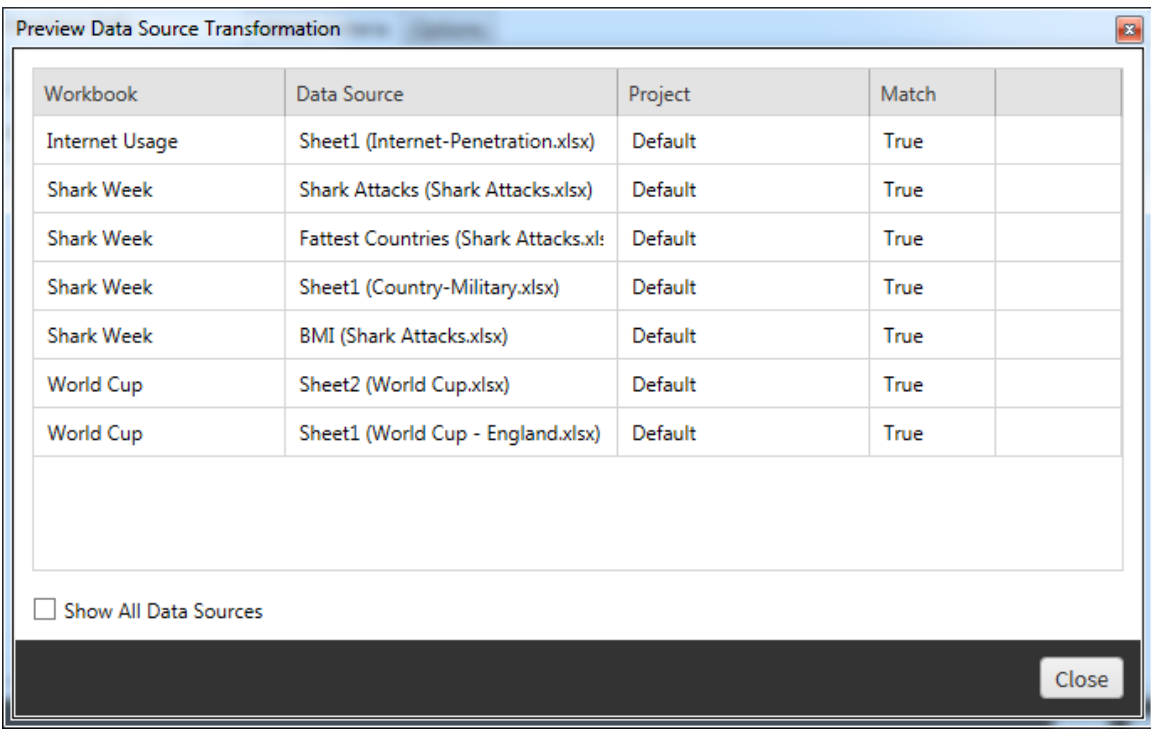

第二個步驟是使用選項索引標籤,針對您選取的轉換輸入特定選取項目。

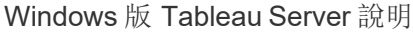

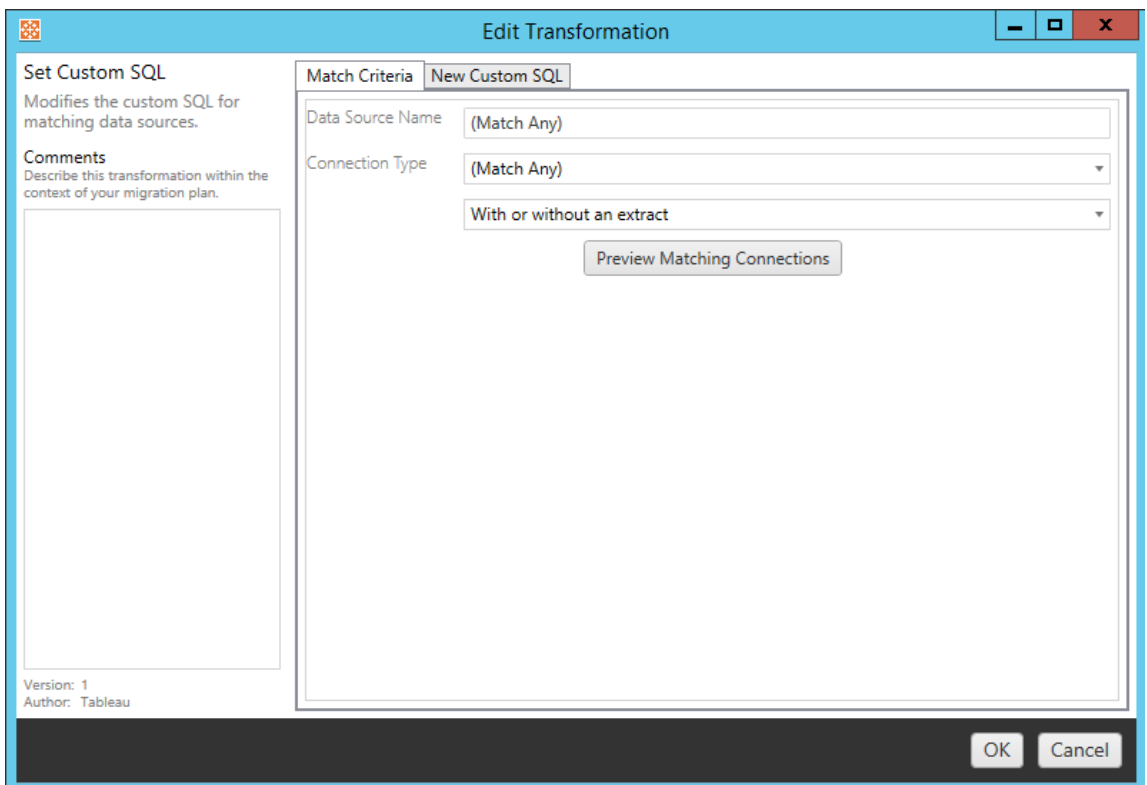

在選項索引標籤上,每個資料來源轉換分別有不同的值需要輸入:

## 設定計算公式

在選項索引標籤上,您可以取代欄的計算。

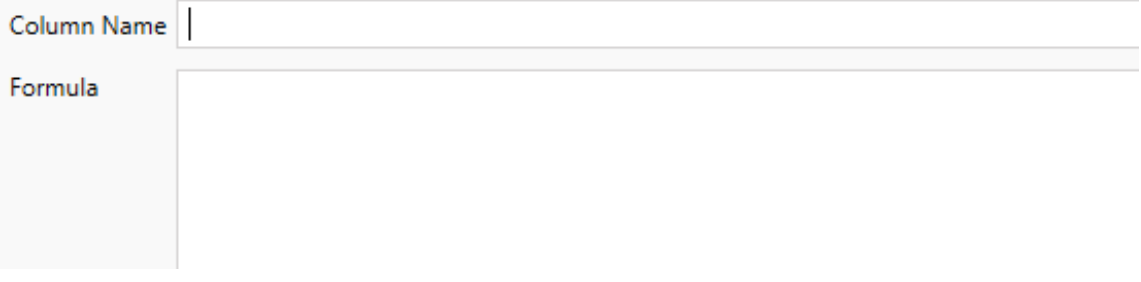

設定連線資訊

在新連線值索引標籤上,輸入新資料來源的驗證方法和連線詳細資訊。根據選取的連 線類型,會顯示更多欄位。
#### 使用 **CMT** 變更已發佈資料來源

從版本 2022.1 開始,請選取 **Tableau Server(** 已發佈資料來源**)** 連線類型以變更工作簿 的已發佈資料來源。這可以減少在 Tableau 環境之間移轉工作簿時所需的手動作業步 驟,比如將內容從開發推廣到生產。

要變更已發佈資料來源,請從下拉式功能表中選取資料來源,並輸入 **Tableau** 使用者名 稱進行驗證。使用者必須存在於目的地站台中,並具有已發佈資料來源的連線功能。

- <sup>l</sup> 對於基於檔案的資料來源,使用者將存取工作簿,並根據指定 Tableau 使用者的 權限查看資料。
- <sup>l</sup> 對於所有其他資料來源,在載入檢視或工作簿時會提示使用者輸入自己的資料庫 認證。

若未指定 Tableau 使用者名稱,則只有具有連線功能的使用者才能查看工作簿中的資 料。

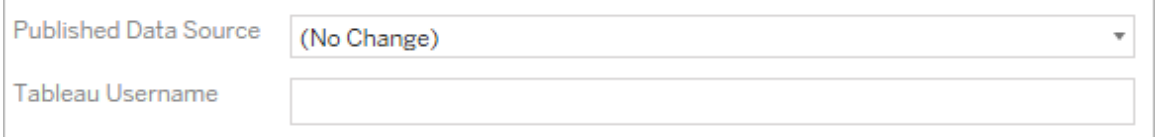

## 設定自訂 SQL

在新建自訂 **SQL** 索引標籤上,輸入要為相符查詢名稱修改的自訂 SQL 查詢的名稱。查 詢名稱必須與資料來源實體層的自訂 SQL 查詢名稱相符。如果這些名稱不相符,則轉 換會失敗。有關資料模型處理和實體表的詳情,請參閱 Tableau [資料模型](#page-1030-0)。

輸入查詢名稱後,在文字欄位輸入所需自訂 **SQL**。請注意,若不當使用,自訂 SQL 就會 對工作簿效能造成負面影響。

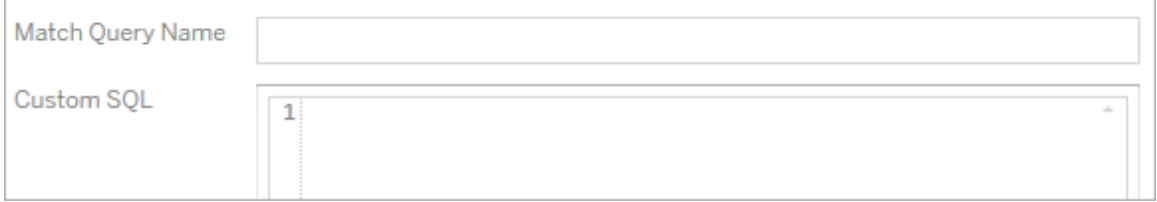

移除擷取

此轉換沒有選項索引標籤,只要在 **Match Criteria** 中輸入資訊,就會在移轉期間移除擷 取。

此外,在每個轉換上,您可以在 **Edit Transformation** 視窗左側的 **Comments** 區段中輸 入附註。

套用已儲存的認證

在版本 2022.3 中已棄用。請改用設定連線資訊資料來源轉換。

在選項索引標籤上,為資料連線輸入 **Tableau** 使用者名稱和相應的已儲存認證使用者 名稱。只能在 Tableau 站台的「帳戶設定」頁面為現有資料連線套用已儲存的認證。有關 詳情,請參[閱為資料連線管理儲存的認證。](#page-1020-0)

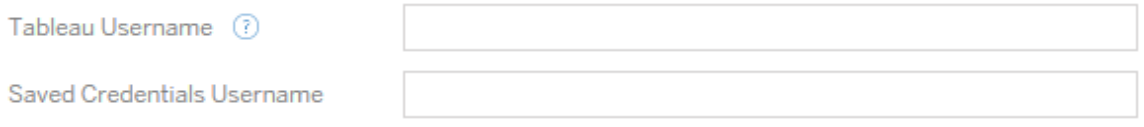

步驟 5:發佈選項

工作簿階段的最後一個步驟是選取發佈選項,以及建立標籤、擷取重新整理排程和權 限的轉換。

## **Workbook Publish Options**

Reset Dashboard Selections (?) Overwrite Newer Workbooks (?) Copy Workbook Permissions (?) Copy Extract Refresh Schedules (?) Content Owner Settings Copy Workbook Owner (?) Apply User Mappings ?

Add Option ▼

No additional publish options.

# 重設儀表板視窗選取項目

這個選項會取消選取儀表板視窗上的所有物件。

# 覆寫新的工作簿

如果加以勾選,則即使工作簿會覆寫在同一時間建立的工作簿或是比移動的工作簿還 要新的工作簿,也會移轉工作簿

# 複製工作簿權限

選取此選項時,移轉工具會嘗試盡可能密切地比對來源工作簿權限。

## 複製擷取重新整理排程

選取此選項時,移轉工具將嘗試設定目的地工作簿擷取重新整理排程,以排定比對來源 名稱的排程。

附註**:**無法在 Tableau Cloud 中建立擷取重新整理排程。如果該目的地為 Tableau Cloud 站台,則無法使用此選項。有關詳情,請參[閱移轉限制。](#page-3032-0)

複製工作簿的內嵌認證

複製工作簿中內嵌資料來源的內嵌認證。僅在從 Tableau Server 移轉到 Tableau Cloud 站台時可用。有關詳情,請參閱[移轉具有內嵌認證的工作簿和資料來源。](#page-3099-0)

附註**:**CMT 不支援針對 OAuth 連線的內嵌認證移轉。要將 OAuth 認證移轉到目的地 站台,請使用[設定連線資訊資](#page-3056-0)料來源轉換。

# 複製工作簿擁有者

從來源位置複製工作簿擁有者設定,以指派工作簿擁有者。若未選中,Content Migration Tool 使用者將取得目標位置中工作簿的擁有權。

## 套用使用者對應

套用使用者對應來指派內容擁有權。若目標位置的使用者名稱語法存在差異,請選取 此選項。有關詳情,請參閱移轉計劃:[權限和擁有權。](#page-3083-0)

# 新增選項

按一下您可以新增之不同類型的 **Add Option** 下拉式功能表:

#### Add Option  $\blacktriangledown$

**Add Tags** Adds one or more tags to workbooks.

**Remove Tags** Removes one or more tags from workbooks.

Apply Extract Refresh Schedules Applies destination extract refresh schedules to migrated workbooks

**Set Permissions** Sets the workbook-level permissions to be used during migration.

Set Generate Thumbnail As Sets the user or group to be used for generating user-specific data in the workbook thumbnail.

對於所有不同類型的轉換,有兩個基本步驟。第一步是針對轉換進行選取。在此情況 下,請選取您要轉換的工作簿。選取區域與「規劃」階段的「工作簿選取」區段類似,其中 包括基本選取選項按鈕的所有功能:**Select/Unselect All**、**Refresh**、**Thumbnail Display**, 以及 **List Display**。在清單頂端,您可以選取 **Select All** 工作簿,此選項會自動選取所有 工作簿以供日後進行進行轉換。您也可以「重新整理」工作簿顯示視窗,以反映來源網站 的任何變更或更新。

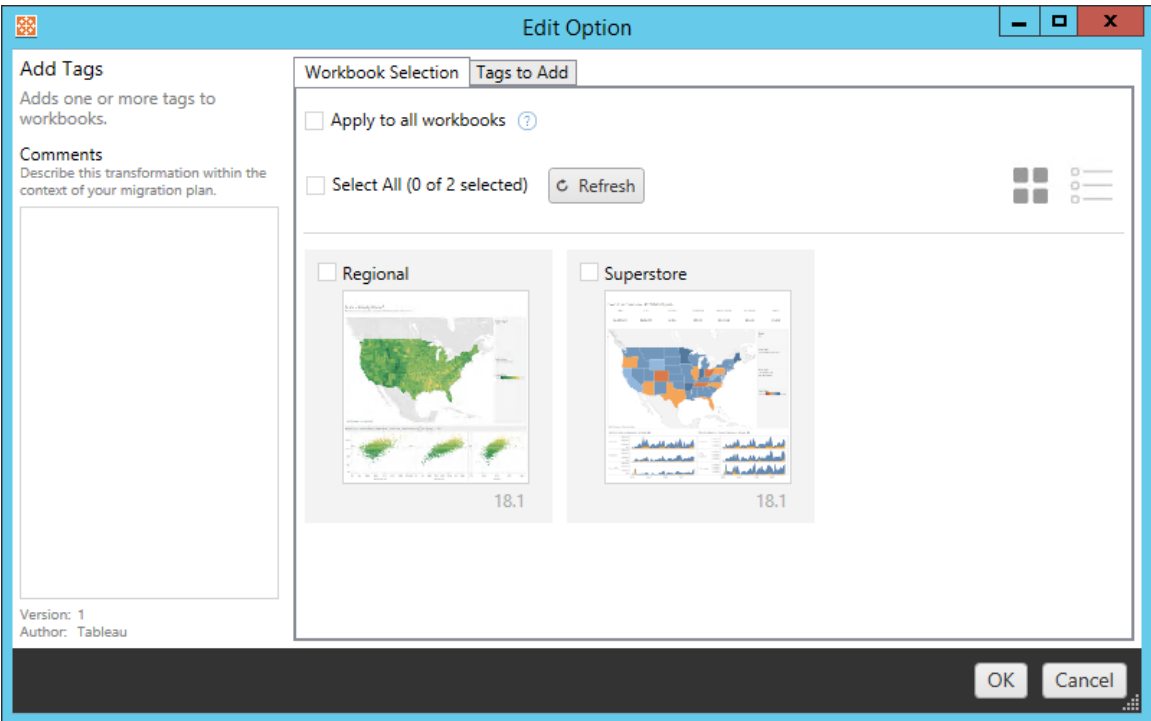

第二個步驟是使用選項索引標籤,針對您選取的轉換輸入特定選取項目。附註**:**這些選 項索引標籤會有不同的名稱,視您編輯的轉換而定。

# 新增標籤

這可讓您將一或多個標籤新增至工作簿。如果將滑鼠游標停留在先前輸入的標記上 方,則會顯示藍色的「X」,供您刪除標記。

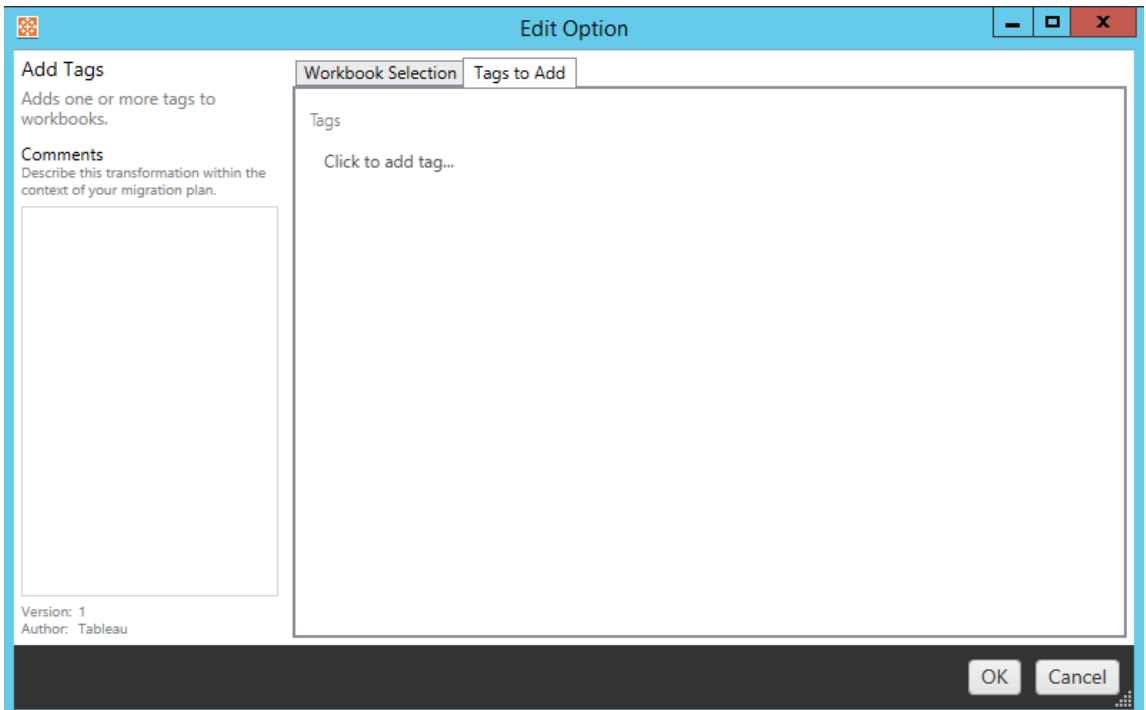

# 移除標籤

這可讓您將一或多個標籤新增至工作簿。如果將滑鼠游標停留在先前輸入的標記上 方,則會顯示藍色的「X」,供您刪除標記。您也可以選擇移除來源或目的地工作簿中的 標記。

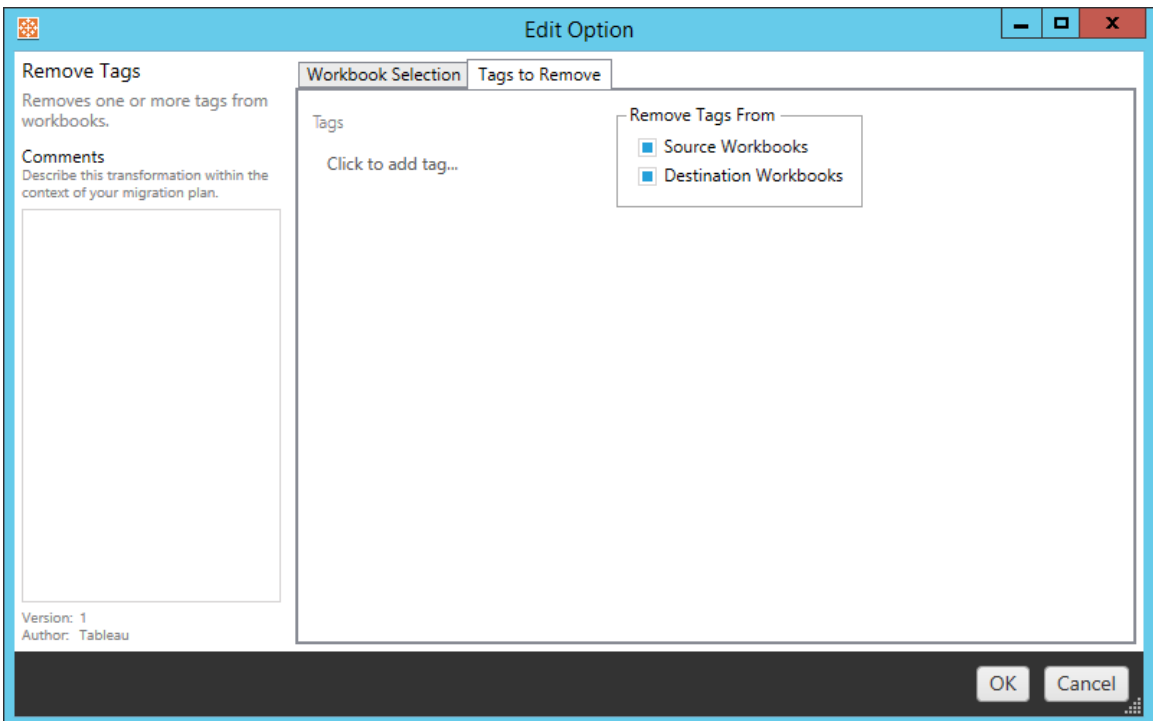

# 套用擷取重新整理排程

在此,您可以將目標擷取重新整理排程套用至已移轉的工作簿。產生的排程清單來自目 的地。

附註**:**無法在 Tableau Cloud 中建立擷取重新整理排程。如果該目的地為 Tableau Cloud 站台,則無法使用此選項。有關詳情,請參閱[移轉限制](#page-3032-0)。

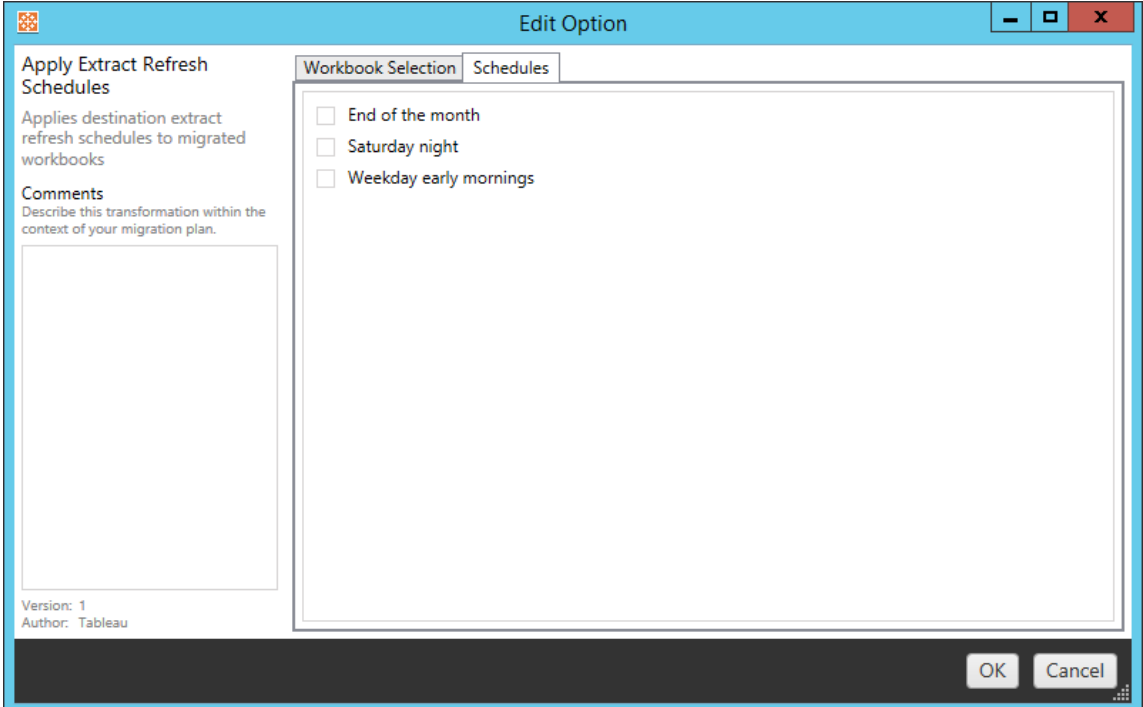

# 設定權限

此轉換目的在於編輯所選取工作簿的權限。在「群組」或「使用者」中輸入,然後按一下 **Add**。視需要調整權限。這四種不同的選項是 **Allow** 權限、**Deny** 權限、**Inherit** 或保留 **Source Value**。

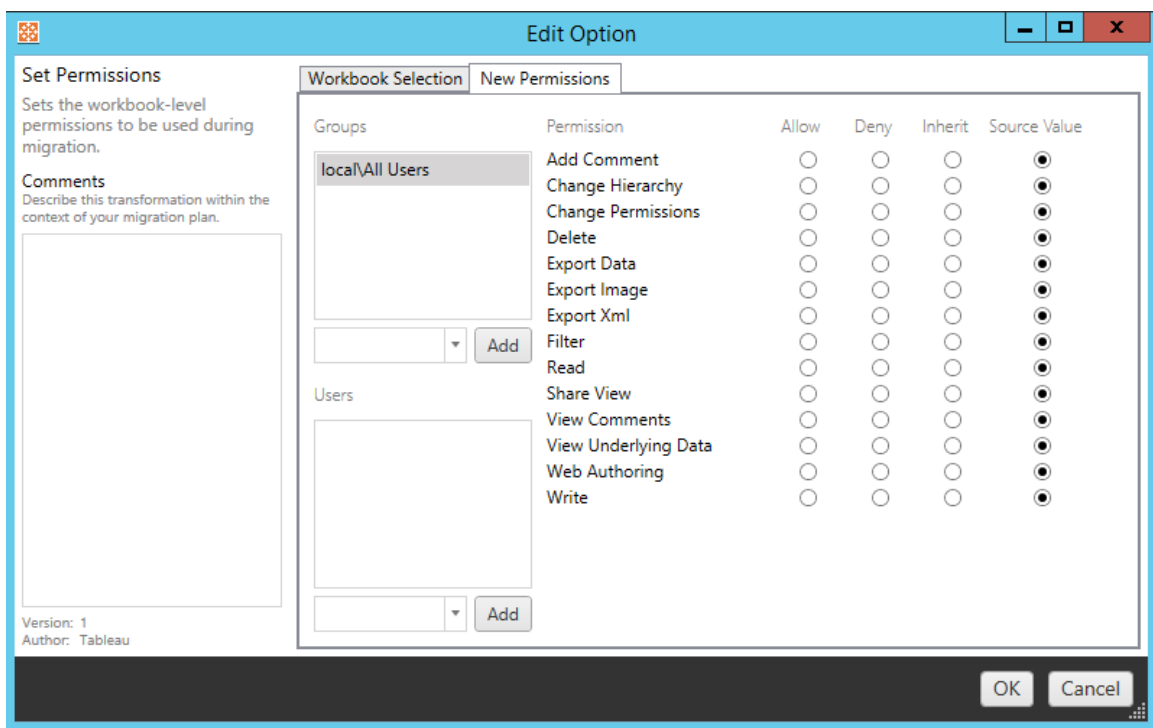

# 將產生縮圖設定為

如此可讓您在移轉後,設定在工作簿縮圖中用來產生使用者專屬資料的使用者或群組。 每個選項都有下拉式清單,可選取所需的使用者或群組。

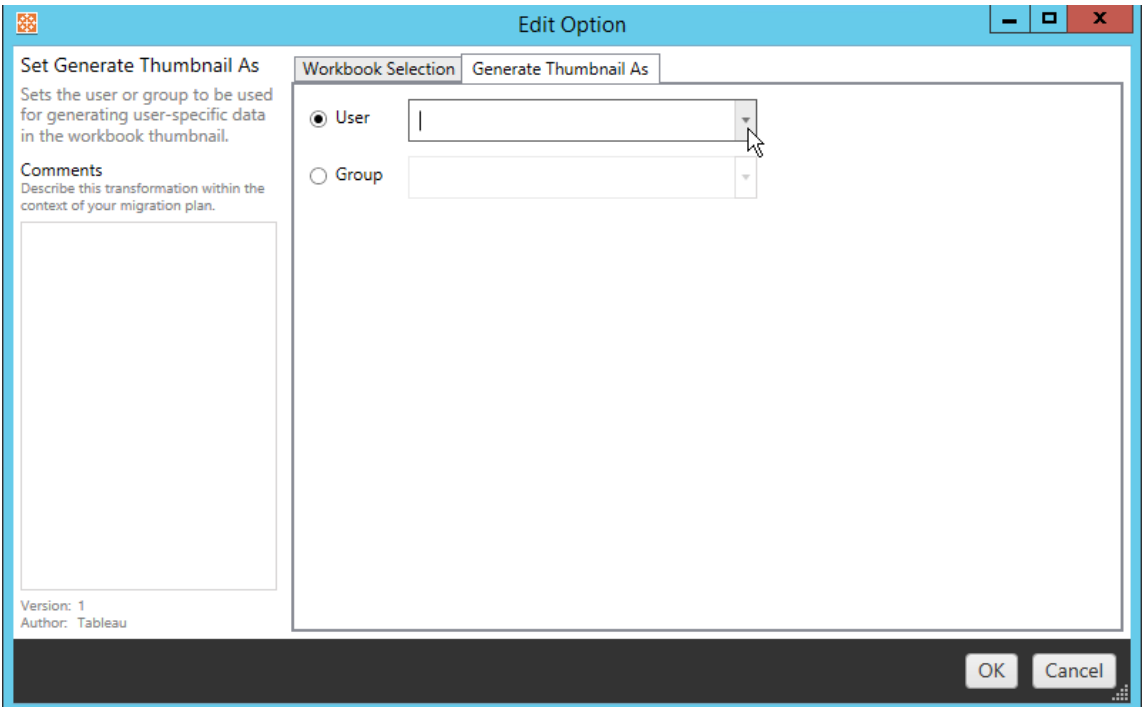

步驟 6:繼續執行下一步

選取您的工作簿及喜好設定後,按一下 **Next** 以繼續前往規劃階段的[移轉排程](#page-3069-0):發行資 [料來源](#page-3069-0)。

誰可以執行此動作

具有 Explorer 角色或更高等級角色的 Tableau 站台使用者。若要移轉內容,您必須在來 源站台上擁有工作簿的檢視和下載**/**儲存複本功能,並在目標站台上擁有目標專案的檢 視和發佈功能。有關詳情,請參[閱權限](#page-795-0)。

<span id="page-3069-0"></span>移轉排程:發行資料來源

在 Tableau Content Migration Tool 中建立移轉排程的下一個步驟是選取、對應及新增任 何發行資料來源的轉換。其程序與規劃階段的工作簿步驟非常類似,尤其是資料來源 對應步驟。

附註**:**如果您的工作簿或資料來源包含擷取,請確定您已詳讀並瞭解[移轉使用擷取](#page-3096-0) [的工作簿和資料來源中](#page-3096-0)的資訊。

步驟 1:選取

開始移轉排程的發行資料來源階段,您可以選取要包含在移轉排程中的任何資料來源:

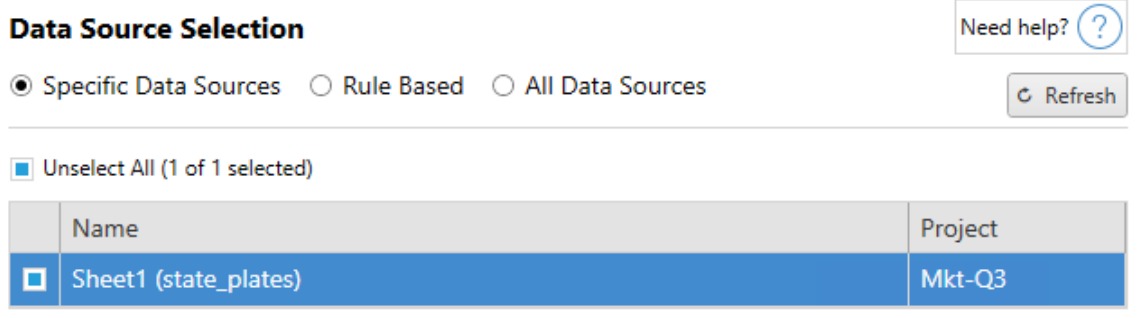

資料來源僅在移轉過程中選取。您有兩種選擇方法。使用**Specific Data Sources**選擇一 個或多個已發佈資料來源。按一下 **Refresh** 按鈕重新載入可用已發佈資料來源清單。

第二個選項是**All Data Sources**,可用來選取來源站台中的每個資料來源。

步驟 2:對應

下一步是將來源資料來源對應至新的目的地。此類似於功能對應工作簿。

#### **Data Source Mapping**

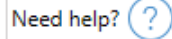

Add Mapping  $\blacktriangledown$ 

No changes to data source names or projects.

如果您在這裡沒有任何變更,則選取的資料來源將僅使用與來源相同的名稱和專案進 行部署。若要新增資料來源對應,請按一下 **Add Mapping**。下列選項會出現在對應區域 中。

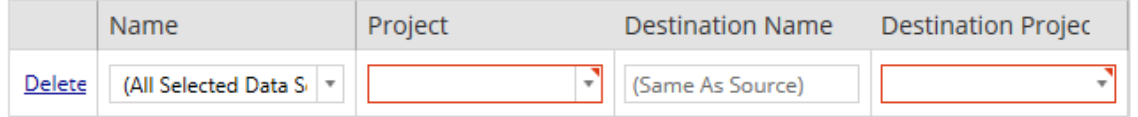

此項目有下列選項:

刪除

按一下 **Delete** 連結將會刪除這個對應項目。

名稱

使用 **Name** 功能表,選取您要對應的資料來源。您可以選取 **(All Selected Data Sources)** 以選擇所有資料來源。

專案

**Project** 是相關資料來源名稱的專案。

目的地名稱

根據預設,Content Migration Tool 會使用相同的 **Destination Name(Same As Source)**, 保留在來源檔案中的原始名稱,但是您可以在此鍵入目的地資料夾的新名稱。

# 目的地專案

如果已在您的站台中建立目標站台,則可以選擇放置遷移的工作簿的專案,或按一下 **Add New**建立新專案。您可以為個別資料來源建立不同的專案目的地。

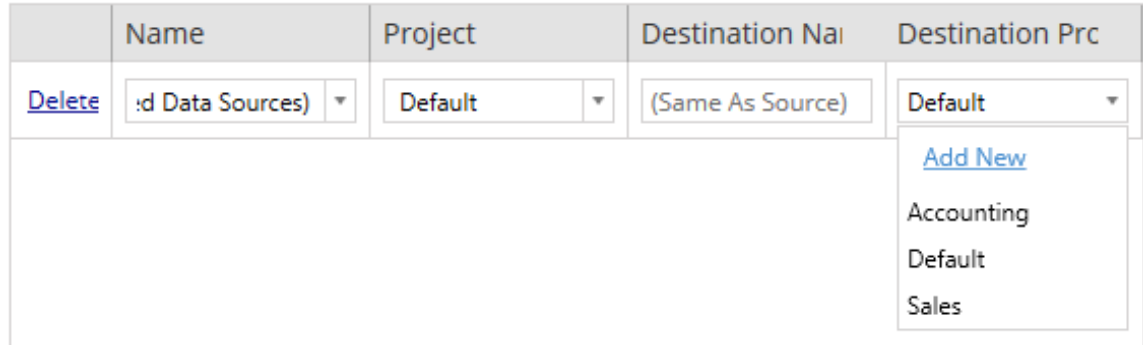

在大多數情況下,如果單一資料來源有多個對應項目存在,就會顯示驗證錯誤,而且必 須修正才能繼續。此時會有一個重要的例外狀況:資料來源可能同時符合特定選取項目 和某一專案內的對應項目。在此情況下,將會使用更具體的項目。

完成所有必要的資料來源對應之後,請按一下 **Next** 以繼續。

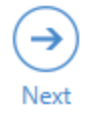

<span id="page-3072-0"></span>步驟 3:資料來源轉換

您可以使用轉換選項修改資料來源。按一下 **Add Transformation**,以查看可用的轉換清 單。

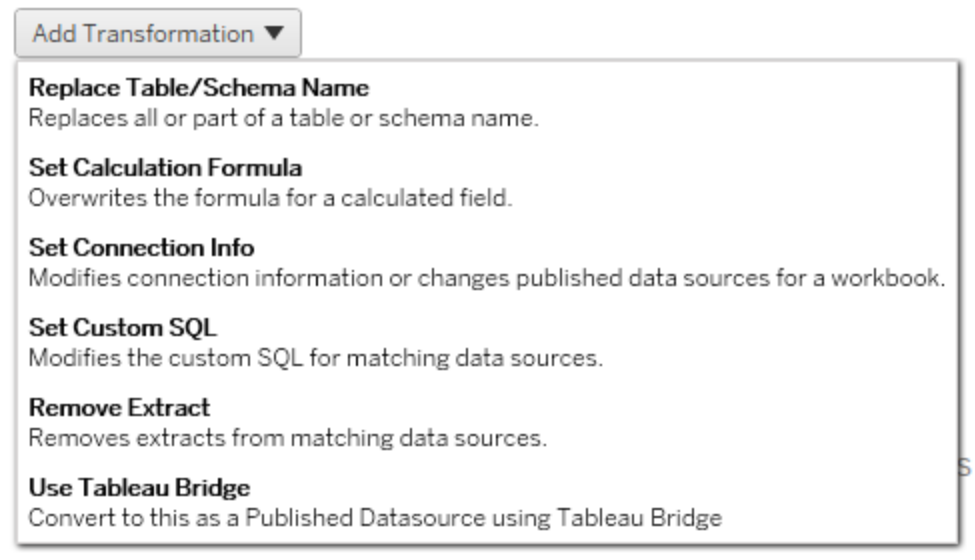

選取任何資料來源轉換都會開啟 **Edit Transformation** 視窗。使用此選項可自訂選取的 資料來源。轉換會依照所列的順序從上到下執行。

對於大部分資料來源轉換,有兩個基本步驟。第一步是在所需資料來源的 **Match Criteria** 輸入相關準則。視您選取的連線類型而定,其他欄位會出現在 **Match Criteria** 索引標籤上。

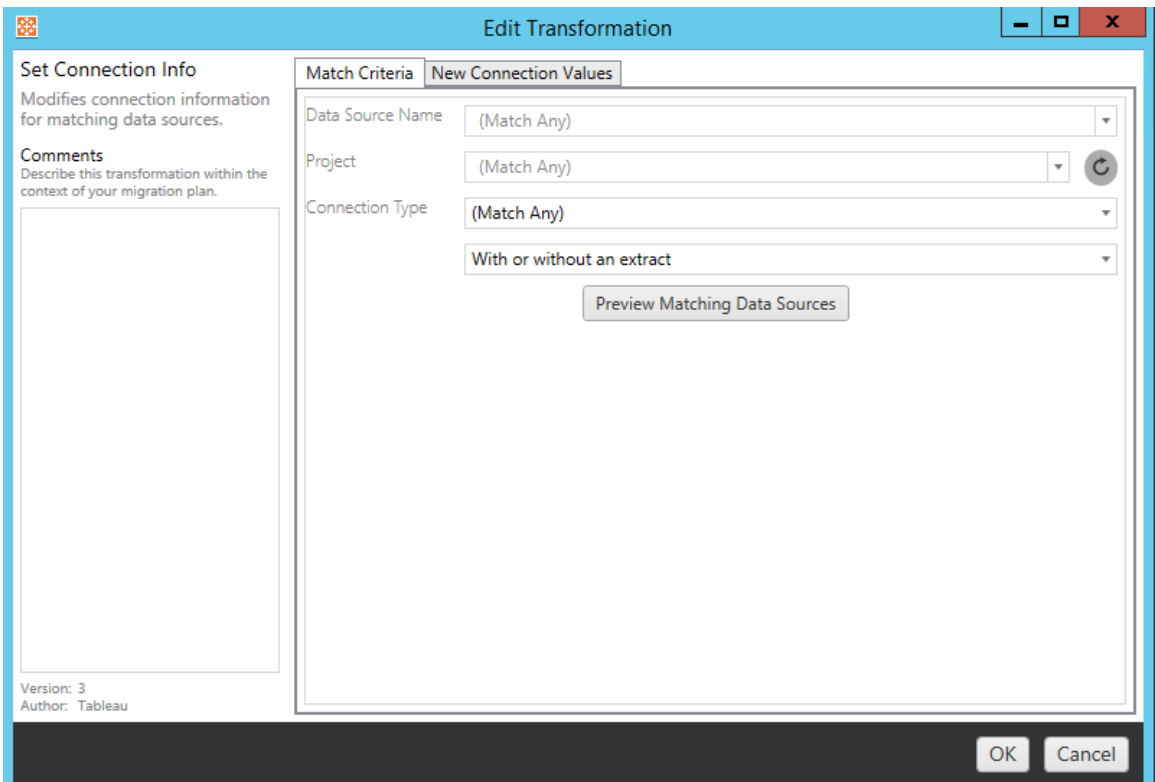

第二步視您要新增的轉換類型而定。每個資料來源轉換都需要在第二個索引標籤上輸 入的不同值。

您可以在 **Edit Transformation** 視窗左側的 **Comments** 區段中為每個新增的轉換新增註 釋。

取代表格/結構描述名稱

在 **Options** 索引標籤上,可以取代全部或部分表格或結構描述名稱。

設定計算公式

在 **New Calculation Formula** 索引標籤上,可以取代欄的計算。

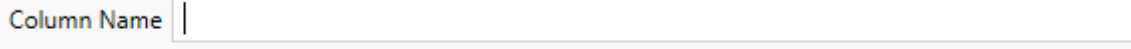

Formula

設定連線資訊

在新連線值索引標籤上,輸入新資料來源的驗證方法和連線詳細資訊。根據選取的連 線類型,會顯示更多欄位。

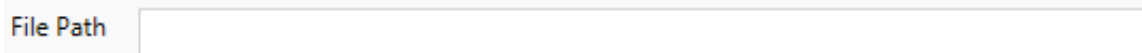

# 設定自訂 SQL

在新建自訂 **SQL** 索引標籤上,輸入要為相符查詢名稱修改的自訂 SQL 查詢的名稱。查 詢名稱必須與資料來源實體層的自訂 SQL 查詢名稱相符。如果這些名稱不相符,則轉 換會失敗。有關資料模型處理和實體表的詳情,請參閱 Tableau [資料模型。](#page-1030-0)

輸入查詢名稱後,在文字欄位輸入所需自訂 **SQL**。請注意,若不當使用,自訂 SQL 就會 對工作簿效能造成負面影響。

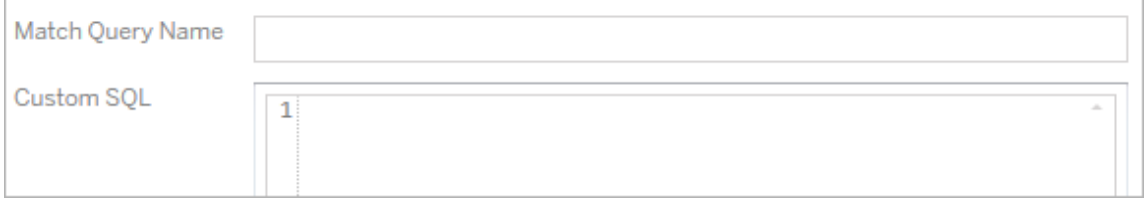

移除擷取

此轉換沒有 **Options** 索引標籤。輸入 **Match Criteria** 資訊即可在移轉期間移除擷取。

# 使用 Tableau Bridge

此轉換沒有 **Options** 索引標籤。輸入 **Match Criteria** 資訊後,私人網路內( 公共網際網路 內不可存取) 的資料來源將被允許使用 Tableau Bridge 進行重新整理。

在移轉資料來源之前,目標 Tableau Cloud 網站必須對 Tableau Bridge 進行設定。有關 [Tableau](https://help.tableau.com/current/online/zh-tw/data_fresh_sync_section.htm) Bridge 的資訊,請參閱 Tableau Cloud 說明中的「使用 Tableau Bridge」。遷移後, 需要透過 Tableau Cloud 為資料來源指派重新整理排程。

# 套用已儲存的認證

在版本 2022.3 中已棄用。請改用設定連線資訊資料來源轉換。

在選項索引標籤上,為資料連線輸入 **Tableau** 使用者名稱和相應的已儲存認證使用者 名稱。只能在 Tableau 站台的「帳戶設定」頁面為現有資料連線套用已儲存的認證。有關 詳情,請參閱[為資料連線管理儲存的認證](#page-1020-0)。

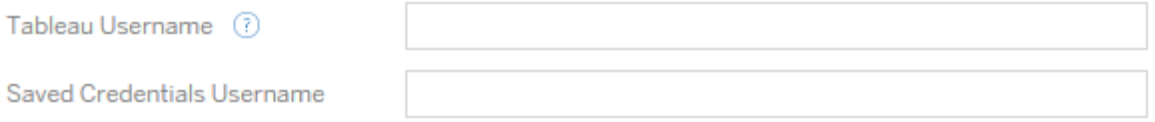

步驟 4:發佈選項

發行資料來源階段的最後一個步驟是建立權限和標記的轉換,並完成資料來源特有的 發佈選項。

## **Data Source Publish Options**

Overwrite Newer Data Sources (?)

Copy Data Source Permissions (?)

Copy Extract Refresh Schedules (?)

#### **Content Owner Settings**

Copy Data Source Owner (?)

Apply User Mappings (?)

#### Add Option ▼

No additional publish options.

# 覆寫較新資料來源

如果選取,則會發佈資料來源,即使它將覆蓋最近已更新的資料來源。

## 複製資料來源權限

選取後,該遷移工具會嘗試盡可能將來源於已發佈資料來源權限。

# 複製擷取重新整理排程

選取後,該遷移工具將嘗試設定目的地工作簿擷取重新整理,以排程相符的來源名稱。

附註**:**無法在 Tableau Cloud 中建立擷取重新整理排程。如果該目的地為 Tableau Cloud 站台,則無法使用此選項。有關詳情,請參[閱移轉限制。](#page-3032-0)

#### 複製資料來源的內嵌認證

複製已發佈資料來源的內嵌認證。僅在從 Tableau Server 移轉到 Tableau Cloud 站台時 可用。有關詳情,請參閱[移轉具有內嵌認證的工作簿和資料來源](#page-3099-0)。

附註**:**CMT 不支援針對 OAuth 連線的內嵌認證移轉。要將 OAuth 認證移轉到目的地 站台,請使用[設定連線資訊](#page-3072-0)資料來源轉換。

### 複製資料來源擁有者

從來源位置複製資料來源擁有者設定,以指派資料來源擁有者。若未選中,則 Content Migration Tool 使用者將取得目標位置中資料來源的擁有權。

## 套用使用者對應

套用使用者對應來指派內容擁有權。若目標位置的使用者名稱語法存在差異,請選取此 選項。有關詳情,請參閱移轉計劃:[權限和擁有權。](#page-3083-0)

# 新增選項

按一下您可以新增之不同類型的 **Add Option** 下拉式功能表:

Add Option ▼

**Remove Tags** Removes one or more tags from published data sources.

**Add Tags** Adds one or more tags to published data sources.

Apply Extract Refresh Schedules Applies destination extract refresh schedules to migrated data sources

**Set Permissions** Sets the published data source-level permissions to be used during migration.

對於所有不同類型的轉換,有兩個基本步驟。第一步是為轉換進行選取。在此情況下, 選取要轉換的資料來源。在清單頂端,您可以選取 **Apply to all published data sources**,該選項自動選取用於未來轉換的所有資料來源。您也可以 **Refresh** 資料來源 顯示視窗,以反映來源網站的任何變更或更新。

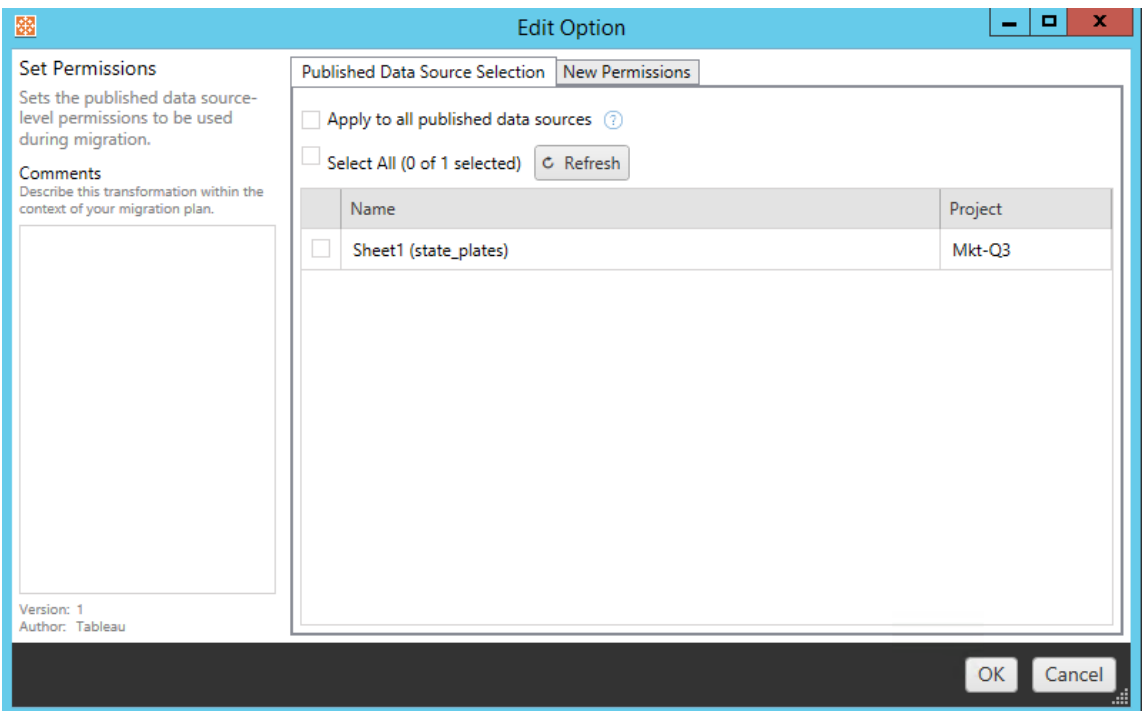

第二個步驟是輸入您所選轉換的特定選項。

# 移除標記

一旦選取您要從中移除標記的資料來源,請在底部的欄位中輸入您要移除的任何標 記,然後按一下 **Add**。您也可以從此畫面選取從來源或目的地資料來源中移除。如果要 移除先前輸入的標記,請按一下它,然後按下刪除鍵。

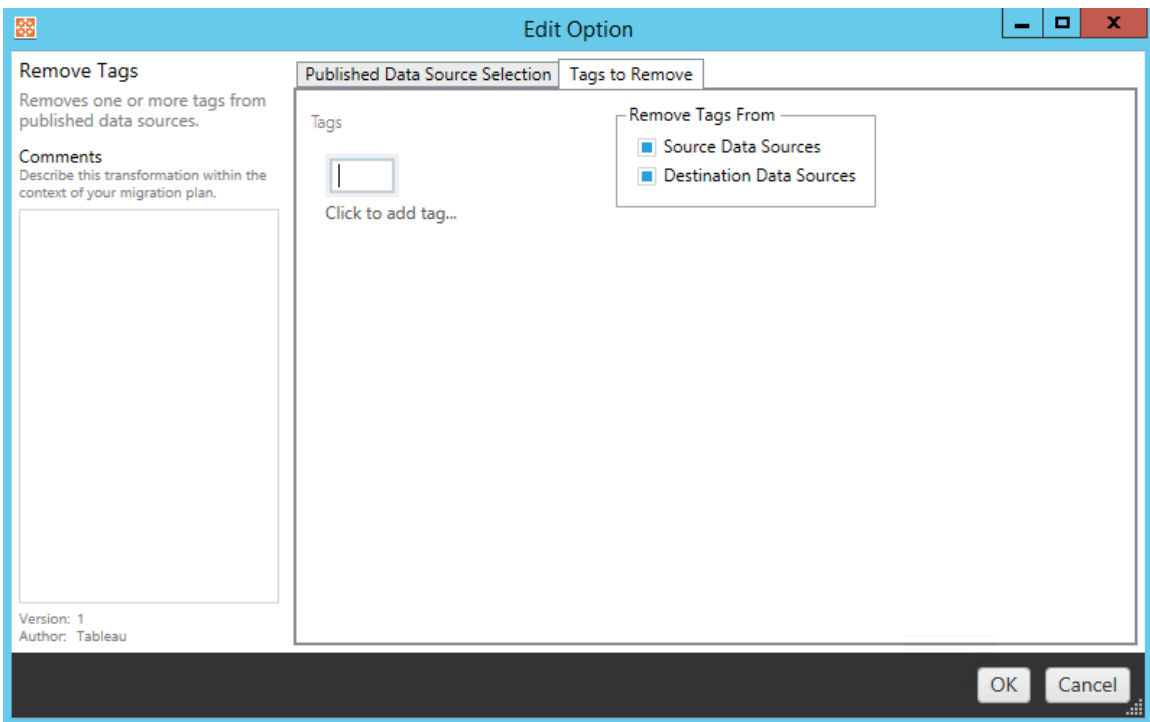

# 新增標記

選取需要的資料來源之後,在底部的欄位中輸入您要指派的任何標記,然後按一下 **Add**。如果要移除標記,請按一下它,然後按下刪除鍵。

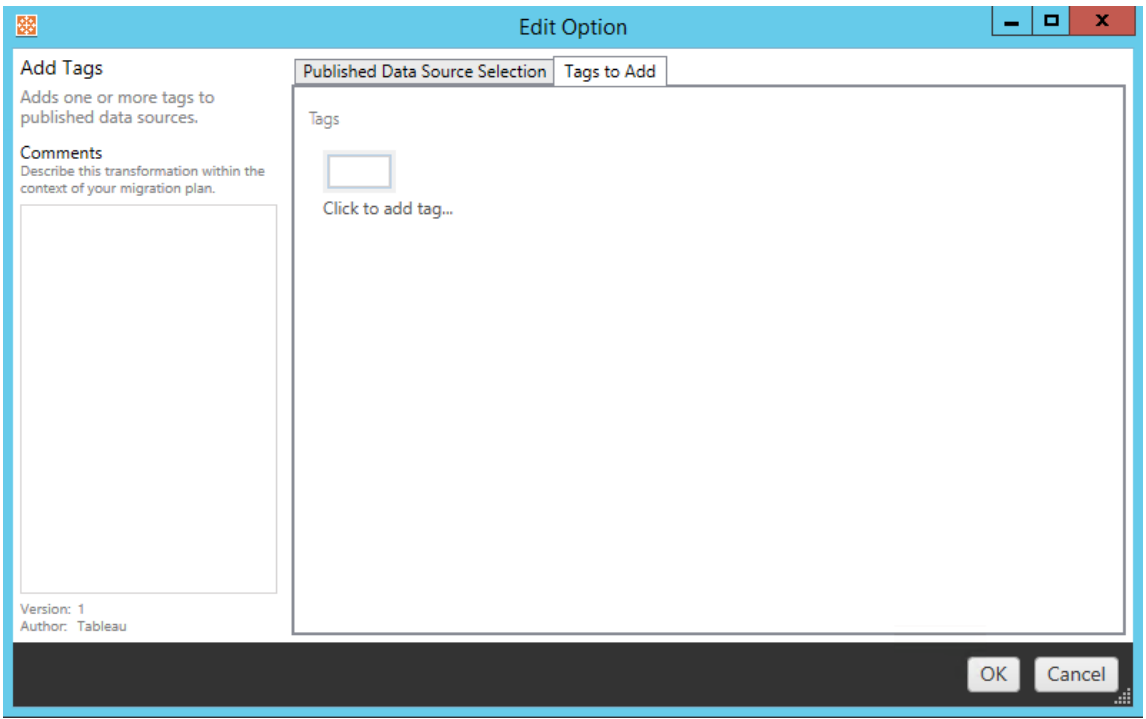

此外,在每個轉換上,您可以在「編輯轉換」視窗左側的 **Comments** 區段中輸入附註。

# 套用擷取重新整理排程

此轉換將目的地資料來源擷取重新整理計劃應用至已遷移資料源。產生的排程清單來 自目的地。

附註**:**無法在 Tableau Cloud 中建立擷取重新整理排程。如果該目的地為 Tableau Cloud 站台,則無法使用此選項。有關詳情,請參[閱移轉限制。](#page-3032-0)

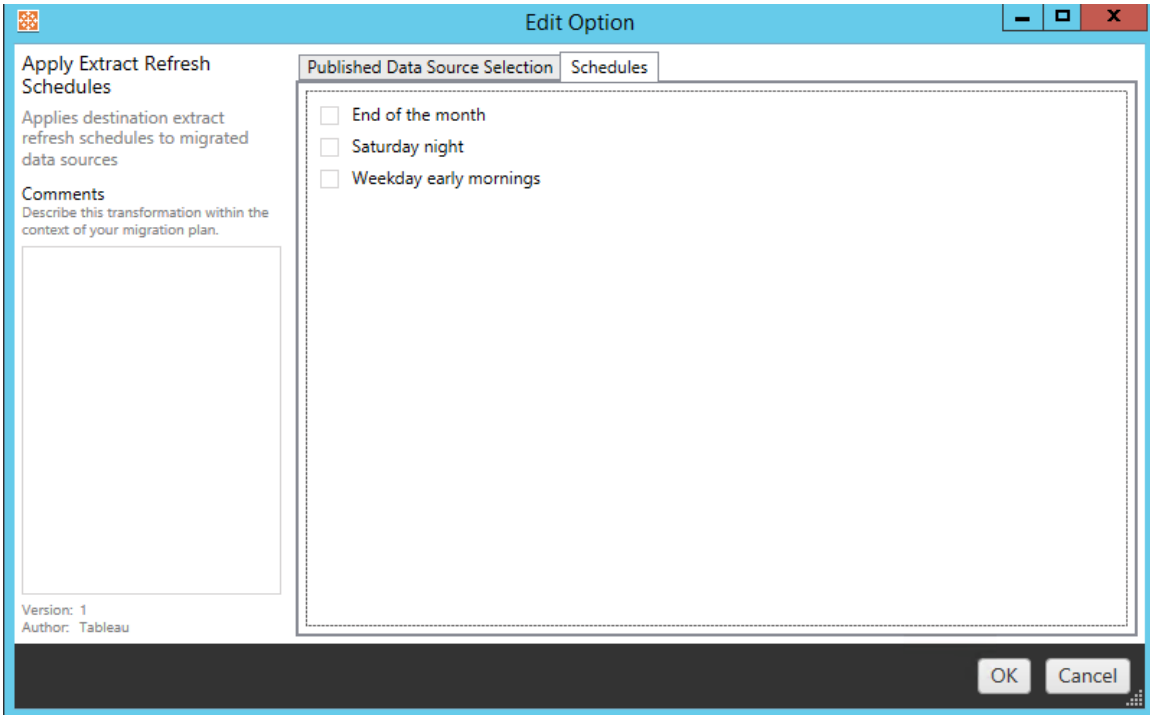

# 設定權限

轉換的最後一種類型是編輯所選資料來源的權限。在「群組」或「使用者」中輸入或按一 下 **Add**。視需要調整權限。這四種不同的選項是 **Allow** 權限、**Deny** 權限、**Inherit** 或保留 **Source Value**。

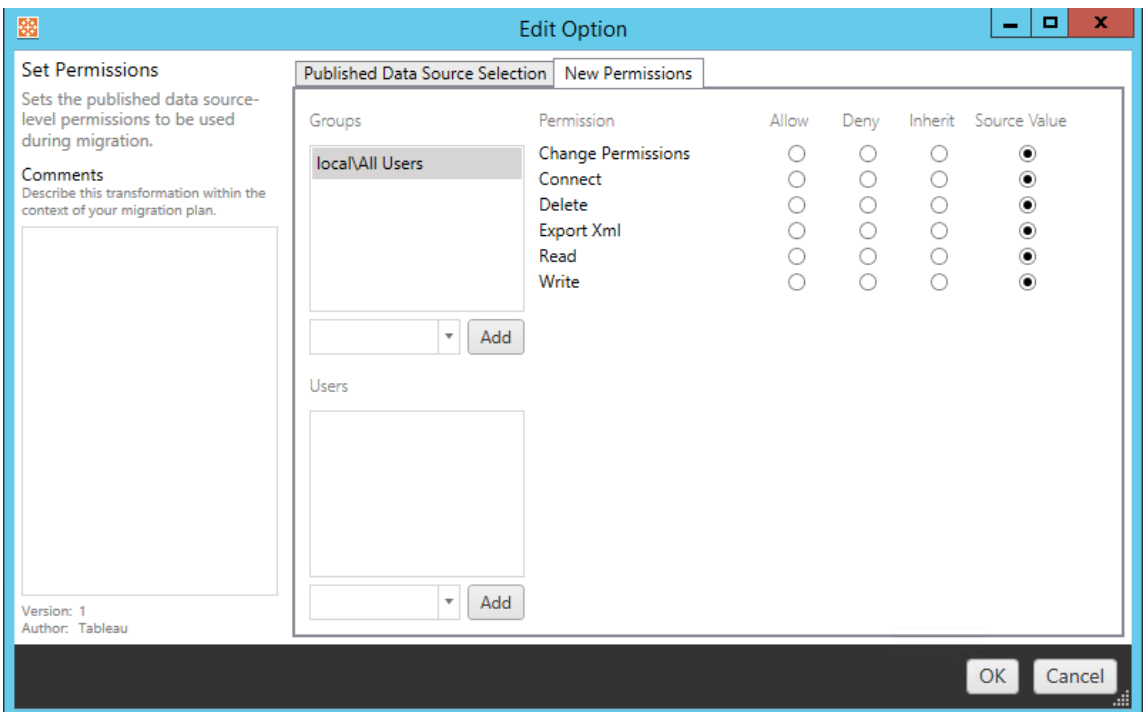

步驟 5:繼續執行下一步

準備就緒後,請按一下 **Next** 以繼續進行規劃階段的移轉計劃:[權限和擁有權部](#page-3083-0)分。

誰可以執行此動作

具有 Explorer 角色或更高等級角色的 Tableau 站台使用者。若要移轉內容,您必須在來 源站台上擁有工作簿的檢視和下載**/**儲存複本功能,並在目標站台上擁有目標專案的檢 視和發佈功能。有關詳情,請參[閱權限](#page-795-0)。

<span id="page-3083-0"></span>移轉計劃:權限和擁有權

Content Migration Tool 可讓您將工作簿和資料來源權限複製到位於不同網路網域或使 用者名稱或群組語法有所差異的 Tableau 環境。內容發佈到終點位置後,可以建立使用 者權限對應來自訂和保護內容。如果**Copy Project Permissions**、**Copy Workbook Permissions**,或者**Copy Data Source Permissions**已在先前規劃階段與「套用使用者 對應」一同選取,則對應功能將套用。

有關詳情,請參閱移轉計劃:[來源專案](#page-3042-0)[、移轉排程](#page-3044-0):工作簿和移轉排程:[發行資料來源。](#page-3069-0)

對應限制

- 如果 Content Migration Tool 在終點位置中找不到使用者或群組, 就會停止移轉程 序。第一次失敗後就不會檢查後續的使用者或群組權限對應,且必須再次執行計 劃。
- <sup>l</sup> 如果來源內容具有多位具有相同名稱之使用者和群組的權限,Content Migration Tool 就無法複製權限。只有在重複的使用者或群組名稱源自不同網域時,才會發 生這種情況。

步驟 1:新增對應

要新增使用者權限對應,請按一下 **Add Mapping**,並選取是變更網域、使用者、群組的 名稱,還是從以逗號分隔值的 (CSV) 檔案匯入對應。如果 Content Migration Tool 無法比 對終點位置中的權限,就不會移轉來源內容。

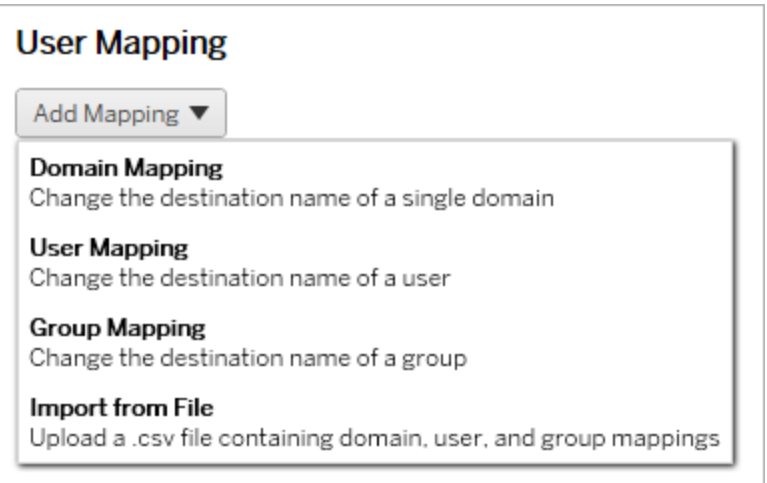

網域對應

網域權限對應會套用至終點位置中的所有使用者和群組。如果您不確定來源或目的地 網域為何,可以查看 Tableau 站點上的使用者和群組頁面。如果已選取本機使用者設 定,就必須將網域指定為 local。

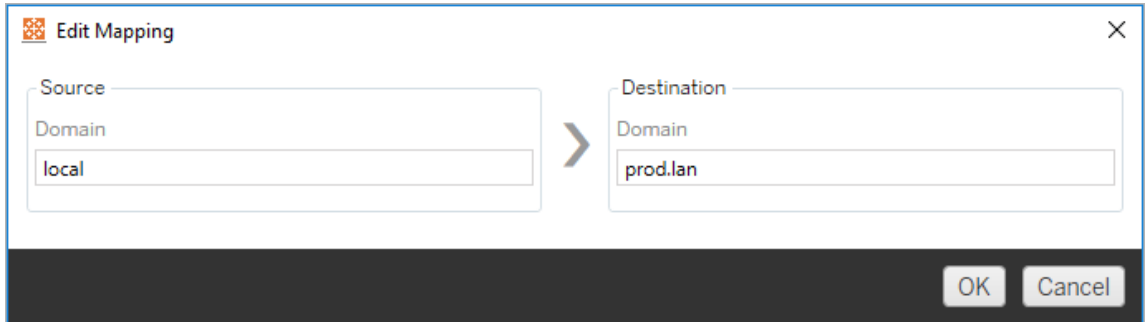

# 使用者對應

使用者權限對應使用語法domain\user自動填入來自來源和終點位置的使用者清單。 不能輸入和儲存不存在的使用者名稱。

附註**:**在同一站點上的專案之間移轉時,目的地位置和使用者清單將相同。可以使 用對應將站點上的內容擁有權從 User\_A 更新為 User\_B。

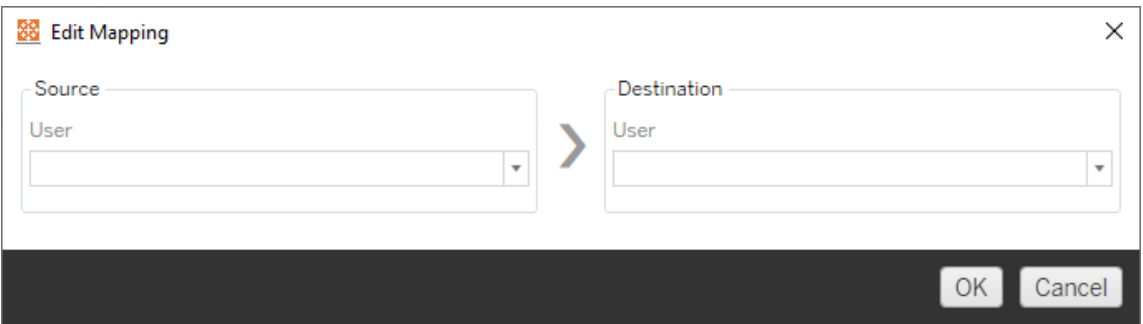

# 群組對應

群組權限對應使用語法domain\group自動填入來自來源和終點位置的使用者清單。 不能輸入和儲存不存在的群組名稱。

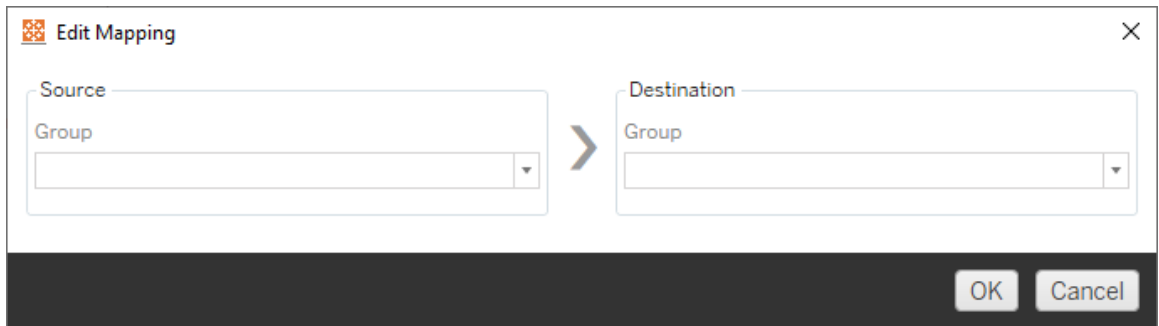

#### 從 CSV 檔案匯入對應

從版本 2021.4 開始,可以匯入包含網域、使用者和群組對應的 CSV 檔案,以快速準備 資料進行移轉。匯入對應可讓您在 Content Migration Tool 外部大量建立並編輯對應,從 而減少執行遷移計劃所需的手動步驟。要匯入對應,請從「新增對應」功能表中選取從檔 案匯入。

# CSV 檔案格式要求

建立 CSV 檔案以匯入對應時,請確保該檔案滿足以下要求:

- <sup>l</sup> 檔案不包括欄標題。Tableau 假設每一行都代表一個對應。
- <sup>l</sup> 該檔案每列包含三個以逗號分隔的值:對應類型、來源網域/使用者/群組和目標網 域/使用者/群組。
- 若伺服器使用 Active Directory 驗證或「本機」驗證(若使用本機身分存放區),則包 括使用者名稱和群組的網域。

必須為對應類型指定「網域」、「使用者」或「群組」,如下表所示。來源和目標欄提供 Active Directory 和本機身分存放區的範例語法。CSV 檔案中的實際值會因您的組織而 異。

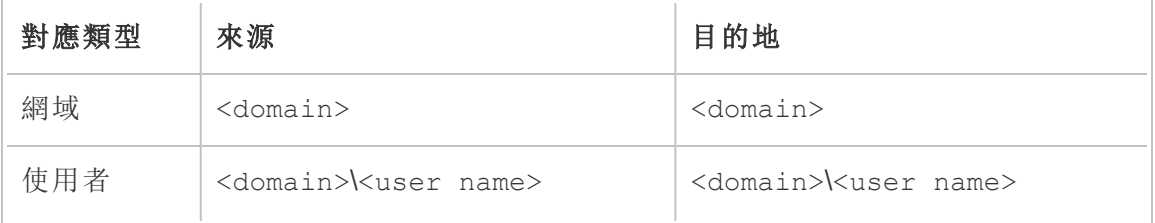

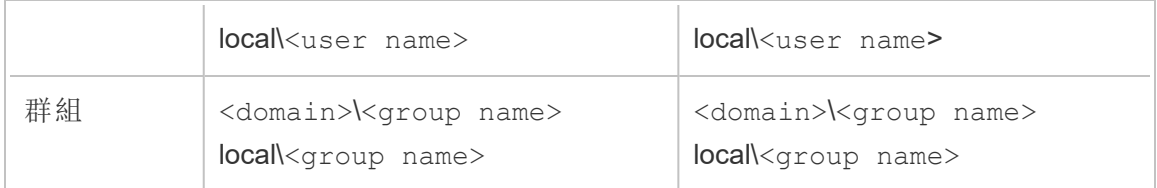

# 匯入使用者權限對應

要在 Content Migration Tool 中匯入使用者權限對應:

- 1. 按一下新增對應,並選取從檔案匯入。
- 2. 在對話視窗中,按一下匯出 **CSV**,以匯出包含來源站台中所有使用者和群組的 .csv 檔案。在文字編輯器中編輯產生的檔案,以為目標站台新增對應。

若已有對應檔案,請跳至步驟 3。

附註**:**匯出的 CSV 檔案不包括來自來源站台的網域。必須手動將網域新增到 CSV 以建立網域對應。

3. 按一下匯入對應,並選取要匯入的對應檔案。

Content Migration Tool 將在匯入檔案時驗證對應是否存在錯誤。若偵測到錯誤,必須修 復 CSV 檔案中的每個錯誤,然後再次匯入。

CSV 匯入範例

以下範例顯示了一個包含多種對應類型的 CSV 檔案。

```
user,local\hwilson,companyx.lan\henry.wilson
user,local\jjohnson,companyx.lan\janna.johnson
user,local\mkim,companyx.lan\michele.kim
user,local\fsuzuki,companyx.lan\fred.suzuki
user,local\awang,companyx.lan\alan.wang
user,local\snguyen,companyx.lan\susan.nguyen
user,local\lrodriguez,companyx.lan\laura.rodriguez
```
user, local\agarcia, companyx.lan\ashley.garcia group,local\All Users,companyx.lan\All Users group,local\Finance Team,companyx.lan\Finance Group domain,dev.mycompany,prod.mycompany

匯入 CSV 時會顯示預覽視窗,其中會顯示已移除、新增或更新、未變更和忽略的對應。 檢查對應變更是否正確並按一下接受。

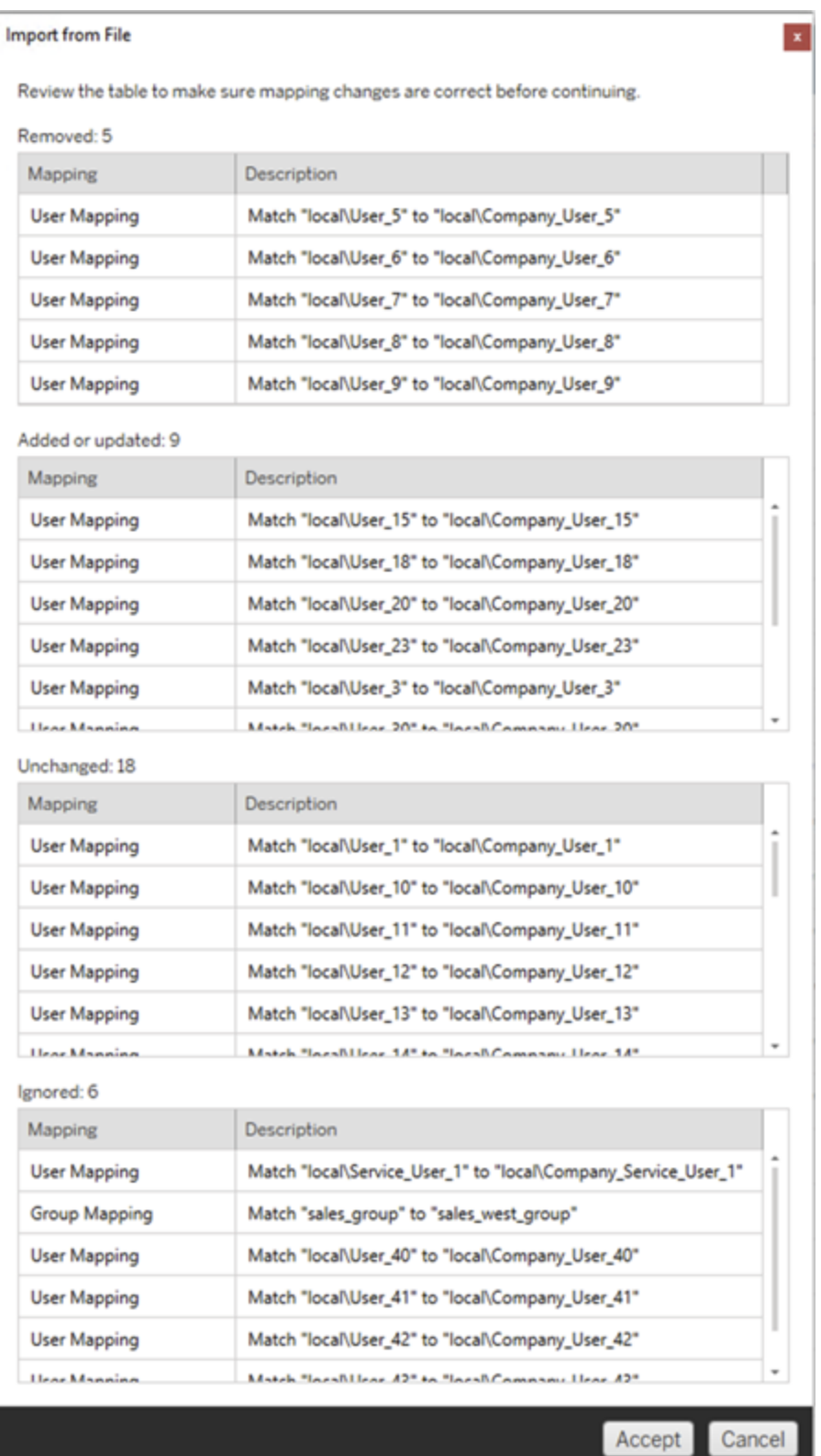

成功匯入對應後,您可以編輯、刪除或變更對應順序,如步驟2中所述。

步驟 2:變更對應順序

建立權限對應後,您可以使用 **Up** 或 **Down** 選項變更順序,以決定要在移轉期間的何時 加以處理。在權限對應中處理網域、使用者或群組時,系統將略過來源網域、使用者或 群組的任何後續的權限對應。

在下方的範例中,User\_A 的權限對應到 User\_B。Content Migration Tool 將略過第二個 權限對應,因為 User\_A 已經處理。

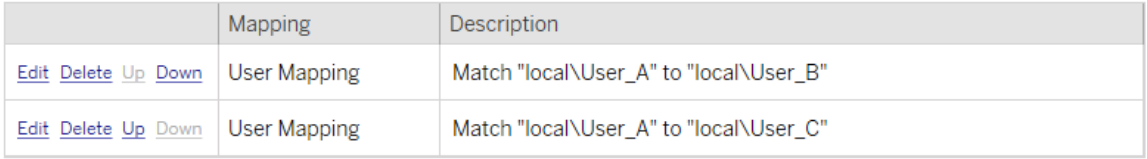

在下面的範例中,第一個權限對應將所有使用者網域關聯到prod。Content Migration Tool 將略過第二個權限對應,因為 User\_A 的網域已經處理。

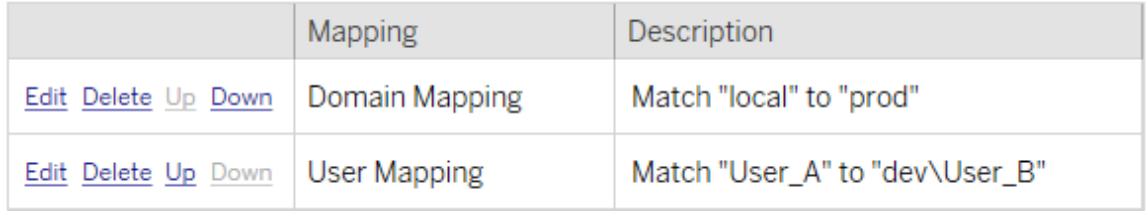

步驟 3:繼續執行下一步

您準備好時,請按一下 **Next** 以繼續進行規劃階段的移轉計劃:[移轉指令碼](#page-3091-0)部分。

誰可以執行此動作

具有 Explorer 角色或更高等級角色的 Tableau 站台使用者。若要移轉內容,您必須在來 源站台上擁有工作簿的檢視和下載**/**儲存複本功能,並在目標站台上擁有目標專案的檢 視和發佈功能。有關詳情,請參閱[權限。](#page-795-0)

<span id="page-3091-0"></span>移轉計劃:移轉指令碼

在 Tableau Content Migration Tool 中建立移轉計劃的下一個步驟是建立您要在移轉之前 或之後與計劃一起執行的任何指令碼。

步驟 1:移轉前

螢幕的 **Run Pre Migration** 區段是專門用於在移轉前執行的指令碼。

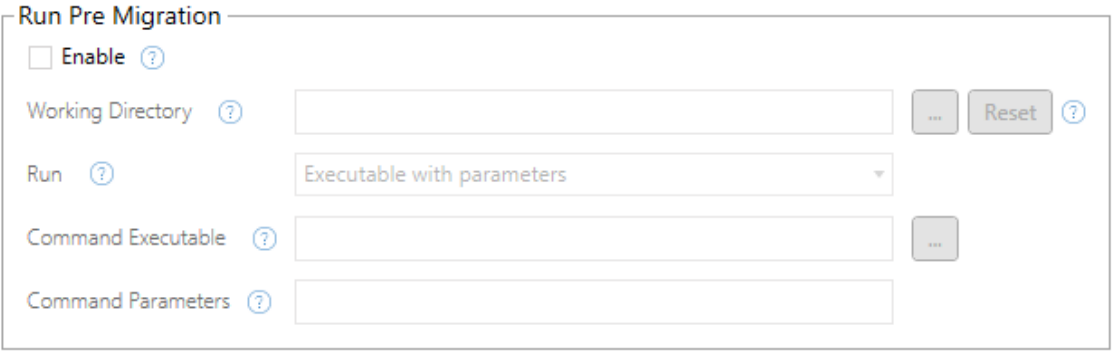

每個欄位都有一個說明圖示,您可以將游標移到其上方來取得資訊。若要以移轉前的 指令碼開始,請選取 **Enable**,此功能會接著啟用以下欄位。

# Working Directory

這是指令碼的工作目錄。預設目錄與移轉計劃的資料夾相同。按一下瀏覽按鈕以選取 其他資料夾。**Reset** 按鈕會將目前移轉計劃資料夾還原為工作目錄。

# Run

此下拉式清單可讓您選擇執行自訂指令碼或搭配參數的可執行檔。

# Command Executable

如果您從 **Run** 功能表中選取 **Executable with Parameters**,則系統會顯示此欄位。這是 在移轉之前執行之命令可執行檔的檔案路徑。直接輸入或使用瀏覽按鈕來尋找可執行 檔。這是必要欄位。

# Command Parameters

如果您從 [執行] 下拉式功能表中選取 **Executable with Parameters**,系統就會顯示此欄 位。在此處輸入命令列參數,以搭配命令可執行檔使用。

指令碼

如果您從 **[**執行**]** 功能表中選取 **Custom script**,請在此輸入移轉前指令碼。系統會以 \*.cmd 檔案的形式執行指令碼。這是必要欄位。

步驟 2:移轉後

螢幕的 **Run Post Migration** 半邊是專門用於在移轉後執行的指令碼。

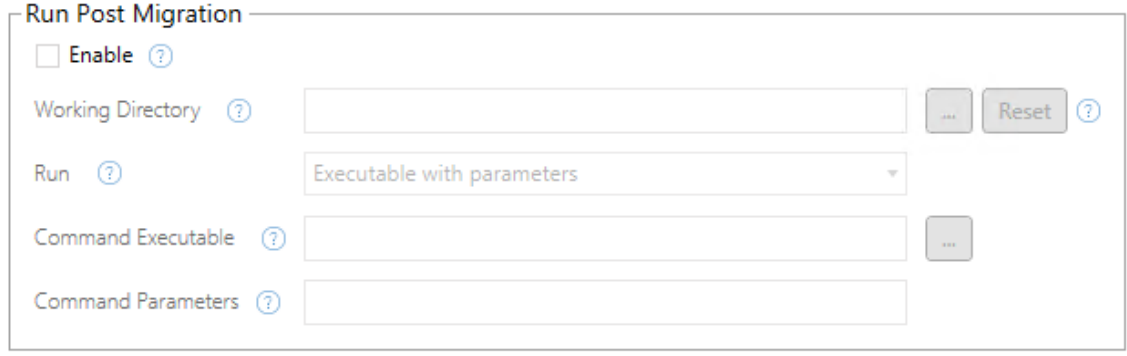

每個欄位都有一個說明圖示,您可以將游標移到其上方來取得資訊。若要以移轉後指令 碼開始,請選取 **Enable**,此功能會接著啟用以下欄位。

# Working Directory

這是指令碼的工作目錄。預設目錄與移轉計劃的資料夾相同。按一下瀏覽按鈕以選取其 他資料夾。**Reset** 按鈕會將目前移轉計劃資料夾還原為工作目錄。

## Run

此下拉式清單可讓您選擇執行自訂指令碼或搭配參數的可執行檔。

# Command Executable

如果您從 **Run** 功能表中選取 **Executable with Parameters**,則系統會顯示此欄位。這是 在移轉之前執行之命令可執行檔的檔案路徑。直接輸入或使用瀏覽按鈕來尋找可執行 檔。這是必要欄位。

命令參數

如果您從 **Run** 功能表中選取 **Executable with Parameters**,則系統會顯示此欄位。在此 處輸入命令列參數,以搭配命令可執行檔使用。

指令碼

如果您從 **Run** 功能表中選取 **Custom script**,請在此輸入移轉後指令碼。系統會以 \*.cmd 檔案的形式執行指令碼。這是必要欄位。

步驟 3:繼續執行下一步

準備就緒時,請按一下 **Next**。

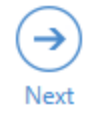

誰可以執行此動作

具有 Explorer 角色或更高等級角色的 Tableau 站台使用者。若要移轉內容,您必須在來 源站台上擁有工作簿的檢視和下載**/**儲存複本功能,並在目標站台上擁有目標專案的檢 視和發佈功能。有關詳情,請參[閱權限](#page-795-0)。

移轉計劃:計劃選項

在 Tableau Content Migration Tool 中建立移轉計劃的最後一步是設定計劃選項。

步驟 1:設定選項

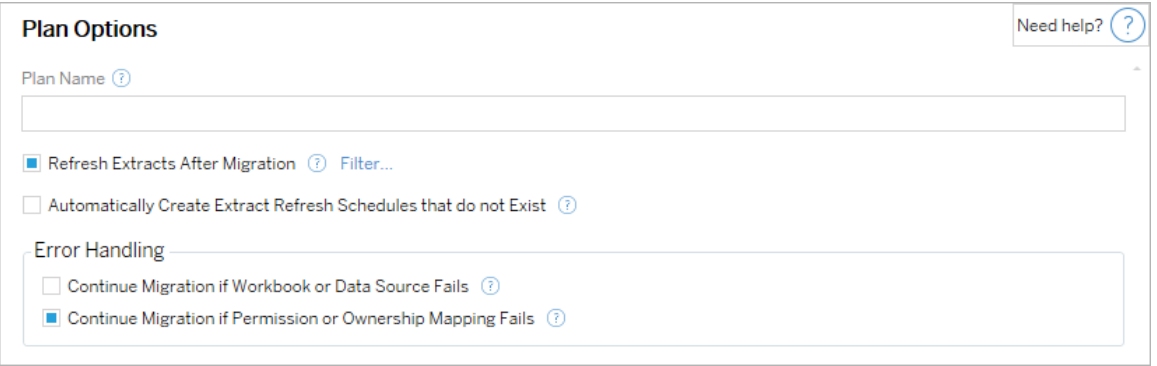

**Plan Name** 是計劃的名稱,會顯示在 Content Migration Tool 中。建議使用方便使用者記 憶的名稱做為計劃名稱。

以下是可用選項:

- <sup>l</sup> **Refresh Extracts After Migration**:選取此選項後,如果 Content Migration Tool 在移 轉過程中偵測到任何資料修改,就會在移轉後立即重新整理資料擷取。按一下 **Filter** 連結排除特定擷取。有關更多資訊,請參閱下面的[排除擷取重新整理。](#page-3094-0)
- <sup>l</sup> **Automatically create Extract Refresh Schedules that do not Exist**:自動建立不存 在的目的地擷取排程。如未核取,則系統不會複製目的地伺服器上不存在的來源 排程。
- <sup>l</sup> **Continue Migration if Workbook or Data Source Fails**:如果核取此選項,移轉工 作簿或資料來源時發生的錯誤就不會導致移轉工作停止。系統將記錄錯誤並繼續 移轉工作。版本控制期間發生的錯誤一律會停止移轉工作。
- <sup>l</sup> 如果權限或擁有權對應失敗則繼續移轉:如果選中,則複製權限或擁有權時發生 錯誤不會導致移轉停止。系統將記錄錯誤並繼續移轉工作。

<span id="page-3094-0"></span>排除擷取重新整理

按一下「篩選條件」旁邊的「移轉後重新整理擷取」即可選擇不會自動重新整理工作簿或 已發佈的資料來源。使用箭頭按鈕選取要排除的項目,然後按一下**OK**。

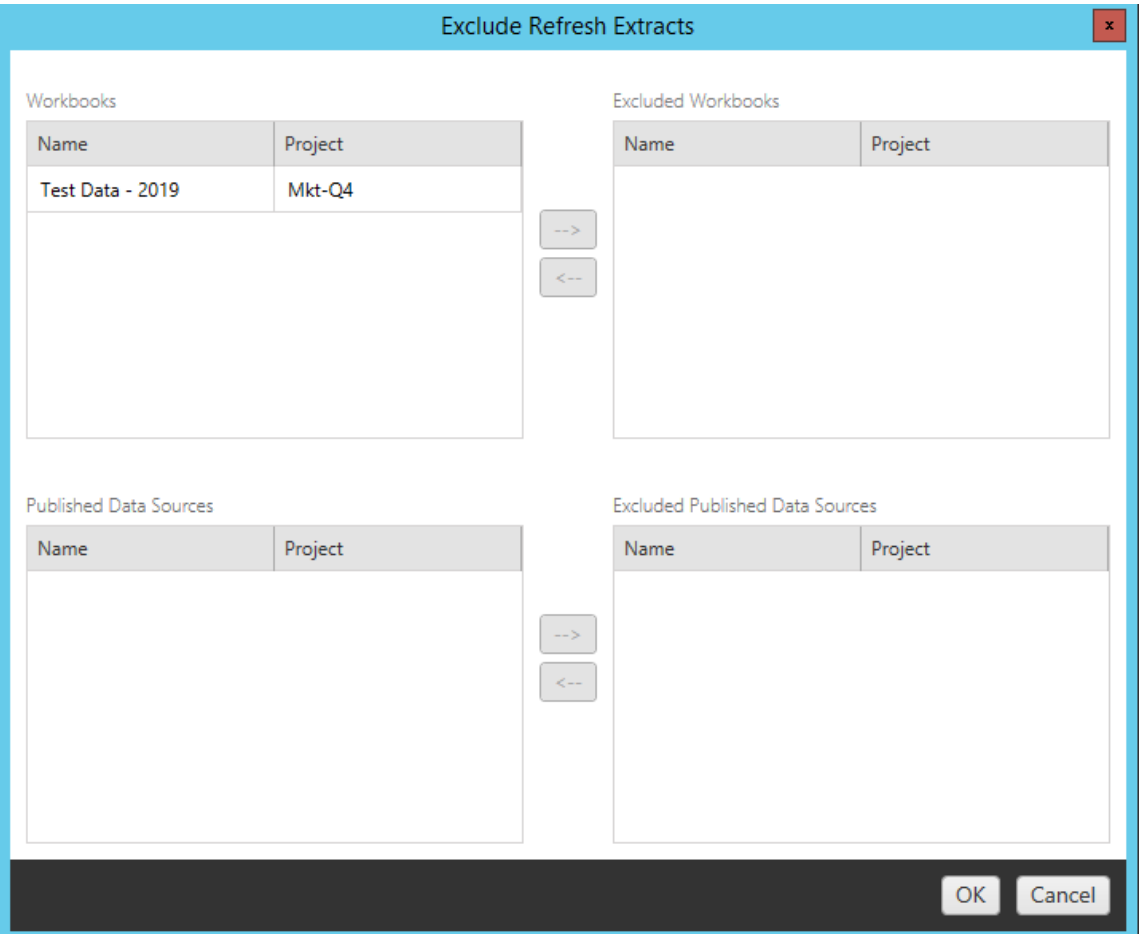

#### 步驟 2:版本控制

目的地網站中的現有工作簿可能遭移轉的工作簿取代時,這些選項可讓您避免遺失這 些現有工作簿。
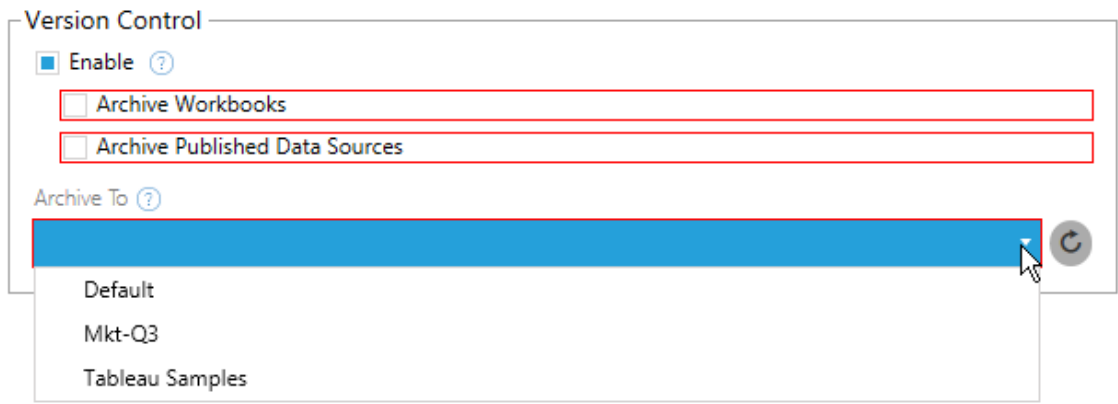

選取 **Enable** 保存內容之前的版本。您可以選擇封存工作簿和/或發佈的資料來源。啟用 版本控制後,就必須從 **Archive To** 功能表中選取一個專案,功能表中會列出目的地站台 中的所有專案。建議單獨建立一個封存專案,以專門儲存已建立版本內容。按一下重新 整理按鈕顯示站台中已新增或修改的所有專案。

步驟 3:儲存計劃

選取計劃選項後,按一下 **Save Plan** 儲存您的計劃供將來使用。您的計劃將儲存在本機 的 Documents\Tableau Content Migration Tool Plans 資料夾中。

步驟 3:繼續執行下一步

準備就緒後,按一下 **Verify & Run** 結束計劃階段,並準備執行您的計劃。

誰可以執行此動作

具有 Explorer 角色或更高等級角色的 Tableau 站台使用者。若要移轉內容,您必須在來 源站台上擁有工作簿的檢視和下載**/**儲存複本功能,並在目標站台上擁有目標專案的檢 視和發佈功能。有關詳情,請參閱[權限。](#page-795-0)

移轉使用擷取的工作簿和資料來源

Tableau Server 使用者可發佈擷取資料的副本或原始資料的子集。這些擷取可內嵌於工 作簿或資料來源中。預設情況下,當您使用 Tableau Content Migration Tool 移轉包含擷取 的工作簿或資料來源時,該擷取將會隨著其所屬的工作簿或資料來源一起移轉。 Content Migration Tool 有數個選項可供您控制此行為:

### <sup>l</sup> 切換至即時連線

您可以將「移除擷取」轉換新增至移轉計劃,以便在移轉期間從工作簿或資料來 源中移除擷取。來源工作簿或資料來源將一律不會修改。將工作簿或資料來源的 副本移轉至目標 站台後,將從中移除擷取。這樣可以有效地將資料連線切換回 即時連線。

### • 在移轉後重新整理擷取

您可以在移轉計劃中啟用「在移轉後重新整理擷取」選項, 以便在工作簿或資料 來源移轉後立即排程擷取重新整理工作。

如果您的移轉計劃也使用「設定連線資訊」轉換將資料連線變更為指向不同的資 料集(例如,不同資料庫伺服器或資料庫),則不建議使用「在移轉後重新整理擷 取」選項。當您變更連線資訊以指向不同的資料,並使用「在移轉後重新整理擷 取」選項之後,可能會在無意中洩露資料,而造成潛在的安全問題。

詳細資訊請參閱選項 3:[遷移後重新整理擷取。](#page-3098-0)

變更使用擷取的資料連線

Tableau 資料連線可能是直接查詢資料來源的即時連線,或是資料來源的擷取。擷取是 原始資料的副本或子集,可內嵌在工作簿或資料來源中。有擷取存在時,檢視將會從擷 取查詢資料,而不是從基礎資料來源查詢。

通常,您會要在遷移過程中修改資料來源了年限,以便指向目標專案中的不同資料庫 ,而不是來源站台。

例如:如果要將工作簿從您預備 站台 遷移至產品站台,會想要更新工作簿中的資料連 線,以便連線至您的產品資料庫。可以在移轉計劃中使用「設定連線資訊」轉換來實作 此功能。現在您已有一項移轉計劃,會將工作簿從暫存環境複製到生產環境,並更新資 料連線以指向生產資料庫。

如果您的工作簿使用擷取,則需要完成額外的工作。在這種情況下,將遷移工作簿並更 新即時資料連線。但是,這些檢視仍將顯示來自臨時資料庫的資料,因為它仍包含從源 ( 臨時) 站台複製的臨時資料庫擷取。有幾種方式可以解決此問題。

## 選項 1:使用已發布的資料來源

您可以變更工作簿,使其改用已發布的資料來源。如此,擷取就會隨著已發布的資料來 源受到管理,且在將更新移轉至使用該資料來源的工作簿時,相關程序將得以簡化,而 不需要擔心即時資料庫或資料擷取的連線問題。

### 選項 2:在移轉期間移除擷取

<span id="page-3098-0"></span>您可以將「移除擷取」轉換新增至移轉計劃中。這將會從您的工作簿中移除擷取,而有效 地將資料來源切換至即時連線。

### 選項 3:在移轉後重新整理擷取

可以在移轉計劃中使用「在移轉後重新整理擷取」選項。這會將擷取連同工作簿一起遷 移,但在遷移完成後不會立即排程該工作簿的擷取重新整理工作。

在一般情況下,不建議將此選項與「設定連線資訊」轉換搭配使用,因為這樣可能會造成 安全問題。

問題是您目標站台中的已遷移工作簿,在完成移轉到完成擷取重新整理工作的這段時 間內,仍會顯示舊有( 來源) 擷取資料。如果擷取重新整理工作失敗,則會持續保留舊有/ 來源擷取資料,直到重新整理為止。

在類似於前述從暫存環境移轉至生產環境的案例中,這一點或許是可接受的,但應留意 的是,工作簿的使用者可能不會注意到工作簿已在近期移轉,但擷取尚未重新整理,因 此顯示的是舊有/暫存資料。

在其他可能會使用「設定連線資訊」將資料連線變更為指向不同組客戶或用戶端資料的 案例中,這可能會造成嚴重的安全問題,因為在移轉後完成擷取的重新整理之前,工作 簿的擷取會包含來自不同用戶端或客戶的資料。

要緩解此問題,其中一個方法是實作 2 階段移轉。若要採用此方法,您必須建立兩個移 轉計劃,分別用於以下說明的各個步驟,並確保工作簿和資料來源在受到存取之前都 具有最新的擷取。

- <sup>l</sup> 階段 **1:**將您的內容移轉至目標站點上只有管理員才能存取的專案。此移轉可讓 您使用「在移轉後重新整理擷取」選項以及「設定連線資訊」轉換來更新資料連 線,因為即使擷取重新整理失敗,也沒有未經授權的使用者有機會看到舊有資 料。
- <sup>l</sup> 階段 **2:**在階段 1 完成,且您確認擷取重新整理成功之後,請執行第二個移轉計 劃,以將內容從階段 1 目標移轉至可供使用者檢視內容的最終目標。

誰可以執行此動作

具有 Explorer 角色或更高等級角色的 Tableau 站台使用者。若要移轉內容,您必須在來 源站台上擁有工作簿的檢視和下載**/**儲存複本功能,並在目標站台上擁有目標專案的檢 視和發佈功能。有關詳情,請參[閱權限](#page-795-0)。

移轉具有內嵌認證的工作簿和資料來源

從版本 2023.1 開始,授權使用者可以將具有內嵌認證的工作簿和已發佈資料來源從 Tableau Server 移轉到 Tableau Cloud。在使用 Content Migration Tool 移轉之前需要額外 的設定。

附註**:**Content Migration Tool 不支援針對 OAuth 連線的內嵌認證移轉。有關詳情,請 參[閱移轉限制。](#page-3032-0)

#### 概觀

連線至作為來源站台的 Tableau Server 和作為目的地站台的 Tableau Cloud 時, 可以使 用 Content Migration Tool (CMT) 移轉內嵌認證。兩個站台都必須具有 [Advanced](#page-2766-0) [Management](#page-2766-0) 授權。

現在我們已說明上述要求,下面我們將討論如何進行移轉。您需要與 Tableau Cloud 站 台管理員和 TSM 管理員( 有時是同一個人) 密切合作,以允許該功能,並授權站台使用

者。啟用該功能後,授權站台使用者可建置移轉計劃,並選取發佈選項移轉工作簿的內 嵌認證和移轉資料來源的內嵌認證。

執行移轉計劃時,所有必需的內容認證都會在加密的內容資訊清單中從 Tableau Server 傳輸到 Tableau Cloud。CMT 發佈內容時,目的地 Tableau Cloud 站台會將資訊清單中相 符的認證安全地內嵌到內容( 工作簿或已發佈資料來源) 中。移轉過程中出現的任何問 題都將顯示在 CMT 的「錯誤和警告」索引標籤中。有關詳細資訊,請參閱[移轉計劃概觀](#page-3027-0)。

<span id="page-3100-0"></span>允許內嵌認證移轉

使用以下步驟允許將內嵌認證從 Tableau Server 移轉到 Tableau Cloud。

# Tableau Cloud

- 1. 開啟瀏覽器視窗,並以站台管理員身分登入 Tableau Cloud。
- 2. 選取設定 > 一般,然後向下捲動到管理內容移轉。

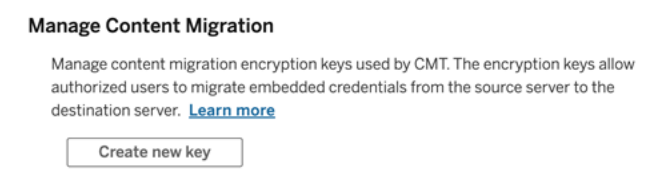

3. 按一下建立新金鑰,以產生加密金鑰組。

附註**:**公開金鑰只顯示一次。若在完成設定之前丟失了金鑰,則需要產生一個 新金鑰。

- 4. 在產生的視窗中,按一下「複製到剪貼簿」,然後關閉視窗。
- 5. 將公開金鑰貼上到檔案,並將其儲存在安全的位置。TSM 管理員可使用公開金鑰 來允許移轉。可以在設定頁面上檢視公開金鑰到期日期。

# TSM 命令列介面

- 1. 使用屬於叢集中節點上的「管理員」群組成員的帳戶開啟 Windows 命令提示字 元。
- 2. 使用 tsm security authorize-credential-migration 允許將內嵌認證移 轉到 Tableau Cloud 站台。有關詳情,請參閱 tsm [security](#page-2291-0)。

tsm security authorize-credential-migration --source-site-urlnamespace <Tableau Server site ID> --destination-site-urlnamespace <Tableau Cloud site ID> --destination-server-url <Tableau Cloud site url> --authorized-migration-runner <username> --destination-public-encryption-key <public key>

附註**:**從遠端節點執行 TSM 命令時,在執行 tsm security authorizecredential-migration 之前,請使用 tsm login 對 Tableau Server 管理 控制器服務的工作階段進行驗證。

3. ( 可選) 使用 tsm security cancel-credential-migrations 取消授予的授 權。預設情況下,移轉授權將在 7 天或 --expiration-time-in-days 選項指定 的天數後過期。

# Content Migration Tool

- 1. 開啟 Content Migration Tool,並選取建立新計劃,或瀏覽計劃。
- 2. 在「站台」頁面上,按一下登入 **Tableau**,並連線到作為來源站台的 Tableau Server 和作為目的地站台的 Tableau Cloud。內嵌認證移轉僅在從 Tableau Server 移轉到 Tableau Cloud 時可用。
- 3. 建置移轉計劃,並選取以下發佈選項:

- <sup>l</sup> 在「工作簿發佈選項」頁面上,選取移轉工作簿的內嵌認證。有關詳情,請參 閱[移轉排程](#page-3044-0):工作簿。
- <sup>l</sup> 在「資料來源發佈選項」頁面上,選取移轉資料來源的內嵌認證。有關詳情, 請參閱移轉排程:[發行資料來源](#page-3069-0)。
- 4. 準備就緒後, 按一下驗證並執行, 以開始移轉。

選取的工作簿和已發佈資料來源會移轉到 Tableau Cloud 站台,並且不應提示進行驗 證。若在移轉內嵌認證時遇到問題,請參閱[疑難排解](#page-3102-0)。

<span id="page-3102-0"></span>疑難排解

本部分包含您可能遇到的一些常見移轉問題以及解決這些問題的建議。

# 沒有移轉內嵌認證的選項

只能將內嵌認證從 Tableau Server 移轉到 Tableau Cloud 站台。Tableau Server 和 Content Migration Tool 必須執行版本 2023.1 或更高版本。有關詳情,請參閱安裝 [Tableau](#page-3013-0) Content [Migration](#page-3013-0) Tool。

# 移轉內嵌認證失敗

在 CMT 的[錯誤和警告索](#page-3027-0)引標籤中,您可能會收到一條錯誤訊息,表示移轉內嵌認證失 敗。用於授權移轉的公開金鑰已過期時,可能會發生這種情況。

作為 Tableau Cloud 站台管理員,前往「設定」頁面並驗證公開金鑰是否有效。若公開金 鑰過期,必須建立一個新的加密金鑰組來授權移轉。有關詳情,請參閱[允許內嵌認證移](#page-3100-0) [轉。](#page-3100-0)

誰可以執行此動作?

- <sup>l</sup> Tableau Cloud 站台管理員和 TSM 管理員需要允許內嵌認證移轉。
- <sup>l</sup> 授權站台使用者必須具有 Explorer 角色或更高角色。他們還必須在來源站台上擁 有對工作簿的「檢視和下載/儲存複本」功能,並在目的地站台上擁有對目標專案 的「檢視和發佈」功能。

<span id="page-3103-0"></span>有關詳情,請參[閱權限](#page-795-0)。

## 使用 Tableau Content Migration Tool 控制台執行器

Tableau Content Migration Tool 包含用來執行移轉工作的命令列公用程式 tabcmtrunner.exe,程式位於安裝資料夾中。預設的安裝資料夾為 %PROGRAMFILES%\Tableau\Tableau Content Migration Tool。

附註**:**tabcmt-runner.exe 公用程式與 tabcmt.cmd 命令列公用程式不同,後者 用於設定 Content Migration Tool 圖形應用程式。有關 tabcmt.cmd 的詳情,請參閱 使用 Tableau Content Migration Tool [命令列介面](#page-3109-0)。

用法:

- tabcmt-runner [options] <plan\_file.tcmx>
- tabcmt-runner license --remove
- tabcmt-runner license <new license key>
- tabcmt-runner license <license file path> [--passphrase=<license file passphrase>]
- tabcmt-runner encryption --reset
- tabcmt-runner encryption <new key>
- tabcmt-runner improvement [on|off]
- tabcmt-runner --help
- tabcmt-runner --version
- tabcmt-runner script-warning [on|off]

選項:

- --version
- $\bullet$  --help
- $\bullet$  --quiet
- $\cdot$  --info
- -- logfile = VALUE
- --src-user=VALUE
- --src-password=VALUE
- --dest-user=VALUE
- --dest-password=VALUE

- --https=VALUE
- --allow-scripts

執行計劃

立即執行移轉計畫。

tabcmt-runner [options] <plan file>

可用選項:

- <sup>l</sup> --logfile=<file name> 會設定記錄輸出目的地的檔案名稱
- --https=<secure|legacy>會設定 HTTPS 模式
- --quiet 會停用記錄至 stdout
- <sup>l</sup> --src-user=<username> 會設定來源連線的使用者名稱
- <sup>l</sup> --src-password=<password> 會設定來源連線的密碼
- <sup>l</sup> --dest-user=<username> 會設定目的地連線的使用者名稱
- <sup>l</sup> --dest-password=<password> 會設定目的地連線的密碼

結束代碼:

- <sup>l</sup> 0 表示移轉成功。
- <sup>l</sup> 1 表示移轉成功,但已記錄警告訊息。
- <sup>l</sup> 2 表示移轉失敗。記錄輸出中會包含明確的錯誤訊息。

顯示計劃摘要

顯示移轉計劃的摘要,然後結束。

tabcmt-runner --info <plan file>

help

會顯示命令列公用程式的使用情況資訊。

tabcmt-runner --help

version

顯示目前的應用程式版本資訊。

tabcmt-runner --version

#### encryption

重設加密金鑰,或指定新的金鑰。使用 tabcmt-runner 公用程式之前,您必須先指定 加密金鑰,即使您已在 Content Migration Tool UI 中做過這項指定,仍是如此。

tabcmt-runner encryption <new key> | --reset

#### improvement

預設值:on

會啟用或停用應用程式收集匿名使用情況資訊的功能。此資訊完全匿名,並且會定期 傳送至 Tableau 以協助我們改善 Content Migration Tool。

### 範例

顯示是否啟用或停用改善計畫:

tabcmt-runner improvement

啟用或停用改善計畫:

tabcmt-runner improvement <on|off>

license

已於 2022 年 7 月棄用。

此命令僅適用於舊版授權。管理目前使用者的舊版應用程式授權。使用舊版金鑰時,若 要使用 tabcmt-runner 公用程式,您必須使用此命令來啟用授權,即使您已在 Content Migration Tool UI 中加以啟用,仍是如此。

## 範例

顯示目前的授權資訊:

tabcmt-runner license

設定/啟動序列金鑰或離線授權金鑰:

tabcmt-runner license <key>

移除/停用目前的授權:

tabcmt-runner license --remove

使用授權檔案設定/啟動:

tabcmt-runner license <file path> [--passphrase=<password>]

#### script-warning

預設值:on

執行包含移轉指令碼的移轉計劃時顯示警告訊息。

附註**:**此命令會更新您在「設定」頁面上的選取項目。有關詳情,請參閱 [Tableau](#page-3111-0) Content [Migration](#page-3111-0) Tool 設定。

範例

顯示指令碼警告是開啟還是關閉。

tabcmd-runner script-warning

開啟或關閉指令碼警告

tabcmd-runner script-warning <on|off>

若開啟,必須包含選項--allow-scripts 才能執行移轉計劃。

tabcmd-runner --allow-scripts <plan file>

誰可以執行此動作

若要使用主控台執行程式,您必須具備以下所有項目:

- Content Migration Tool 機器上的管理員權限。
- <sup>l</sup> 具有 Explorer 角色或更高等級角色的 Tableau 站點使用者帳戶。
- <sup>l</sup> 在來源站點上檢視及下載工作簿/儲存副本權限。
- <sup>l</sup> 目的地站點的發佈權限。

範例:撰寫移轉計劃的指令碼

附註**:**本主題包含範例指令碼,可供您據以撰寫多重計劃移轉的指令碼,以符合您 的需求和環境。此指令碼僅供您作為範例使用,不適合以原狀執行。有關使用主控 台執行器的詳細指示,請參閱使用 Tableau Content Migration Tool [控制台執行器。](#page-3103-0)

執行移轉的 Tableau Content Migration Tool 命令列公用程式可用來從外部排程器( 例如 Windows 工作排程器) 或自訂指令碼自動執行移轉計劃。主控台執行器只會執行一個 移轉計劃( 儲存在 .edt 檔案中) 。如果您有一組移轉計劃需要以群組的形式執行,您可 以搭配使用自訂指令碼與 Content Migration Tool 主控台執行器。

下列範例以 PowerShell 撰寫,並使用主控台執行器以群組的形式執行一份移轉計劃清 單。

下列範例程式碼將示範:

- <sup>l</sup> 使用主控台執行器以群組的形式執行多個移轉計劃。
- <sup>l</sup> ( 選擇性) 在群組中的任一移轉失敗時,立即中止計劃群組的部署。
- <sup>l</sup> 使用主控台執行器的結束代碼,判斷移轉是否失敗或記錄警告。

```
# List of migration plans to execute as a group.
$planFiles = @(
       'customer 1.tcmx',
       'customer 2.tcmx'
)
# True of false whether to continue with the next plan if a
migration fails.
$continueOnFailure = $false
# Path to the CMT console runner executable
$runnerExe = 'C:\Program Files (x86)\Tableau\Tableau Content
```

```
Migration Tool\tabcmt-runner.exe'
```

```
# Store the exit code from the previously run migration plan.
   $lastResult = -1# Loop through and run each migration plan one at a time.
   $planFiles | % {
          $file = $if ($lastResult -ge 2 -and -not($continueOnFailure)) {
                  Write-Warning "Skipping plan because previous migration failed.
   `nSkipped plan: $file"
                 return
          }
          Write-Verbose "Running migration plan: $file"
          & $runnerExe $file
          $lastResult = $LASTEXITCODE
          if ($lastResult -ge 2) {
                  Write-Error "Migration failed. See output or log file for error
   details.`nPlan: $file" -ErrorAction 'Continue'
          }
          elseif ($lastResult -eq 1) {
                  Write-Warning "Migration completed with warnings. See output or
   log file for warning details.`nPlan: $file"
          }
   }
Windows 版 Tableau Server 說明
```
誰可以執行此動作

若要編寫移轉計劃,您必須具備以下項目:

- Content Migration Tool 機器上的管理員權限。
- <sup>l</sup> 具有 Explorer 角色或更高等級角色的 Tableau 站點使用者帳戶。
- <sup>l</sup> 在來源站點上檢視及下載工作簿/儲存副本權限。
- <sup>l</sup> 目的地站點的發佈權限。

# <span id="page-3109-0"></span>使用 Tableau Content Migration Tool 命令列介面

Tableau Content Migration Tool 包含位於安裝資料夾中的命令列介面 tabcmt.cmd。預 設安裝資料夾為 %PROGRAMFILES%\Tableau\Tableau Content Migration Tool ( 32 位元 Windows) 或 %PROGRAMFILES(x86)%\Tableau\Tableau Content Migration Tool(64位元 Windows)。

附註**:**tabcmt.cmd 公用程式與 Content Migration Tool 控制台執行器 tabcmtrunner.exe 不同。此主控台執行器是一個獨立的命令列公用程式,可用來透過命 令列執行移轉。有關使用 Content Migration Tool 控制台執行器的詳情,請參[閱使用](#page-3103-0) Tableau Content Migration Tool [控制台執行器](#page-3103-0)。

以下是可與 tabcmt 命令列搭配使用的命令:

- $\bullet$  [migrate](#page-3109-1)
- $\cdot$  [help](#page-3109-2)
- $\bullet$  [update](#page-3110-0)
- [version](#page-3111-1)

#### <span id="page-3109-1"></span>migrate

開啟移轉計劃檔案至 GUI 中的移轉步驟:

<span id="page-3109-2"></span>tabcmt migrate <plan file>

help

顯示命令列介面及可用命令的一般說明。

範例

顯示所有可用的命令:

tabcmt help

顯示特定命令的說明和使用情況資訊:

tabcmt help <command>

#### license

已於 2022 年 7 月棄用。

此命令僅適用於舊版授權。管理目前使用者的應用程式授權。

範例

顯示目前的授權資訊:

tabcmt license

移除/停用目前的授權:

edt license remove

設定/啟動序列金鑰或離線授權金鑰:

tabcmt license <key>

使用授權檔案設定/啟動:

<span id="page-3110-0"></span>tabcmt license <file path> [--passphrase=<password>]

update

管理應用程式更新的選項。

範例

顯示目前的更新設定:

tabcmt update

啟用或停用自動更新通知:

tabcmt update --disabled=<true|false>

設定偵測/下載更新的來源 URL:

tabcmt update --url=<url>

啟用或停用顯示 Beta 更新的功能。設定為 false 以僅顯示穩定性更新。

tabcmt update --beta=<true|false>

### <span id="page-3111-1"></span>version

顯示目前的應用程式版本資訊。

tabcmt version

誰可以執行此動作

若要使用命令列介面,您必須具備以下所有項目:

- Content Migration Tool 機器上的管理員權限。
- <sup>l</sup> 具有 Explorer 角色或更高等級角色的 Tableau 站點使用者帳戶。
- <sup>l</sup> 在來源站點上檢視及下載工作簿/儲存副本權限。
- <span id="page-3111-0"></span><sup>l</sup> 目的地站點的發佈權限。

## Tableau Content Migration Tool 設定

Tableau Content Migration Tool 預設設定適用於大部分的情況,但是您可以視需要或是 在與 Tableau 支援人員合作且他們要求您進行變更時加以變更。

若要檢視或更新 Content Migration Tool 設定:

- 1. 開啟 Content Migration Tool。
- 2. 按一下 **Help** > **Settings**。設定對話方塊開啟:

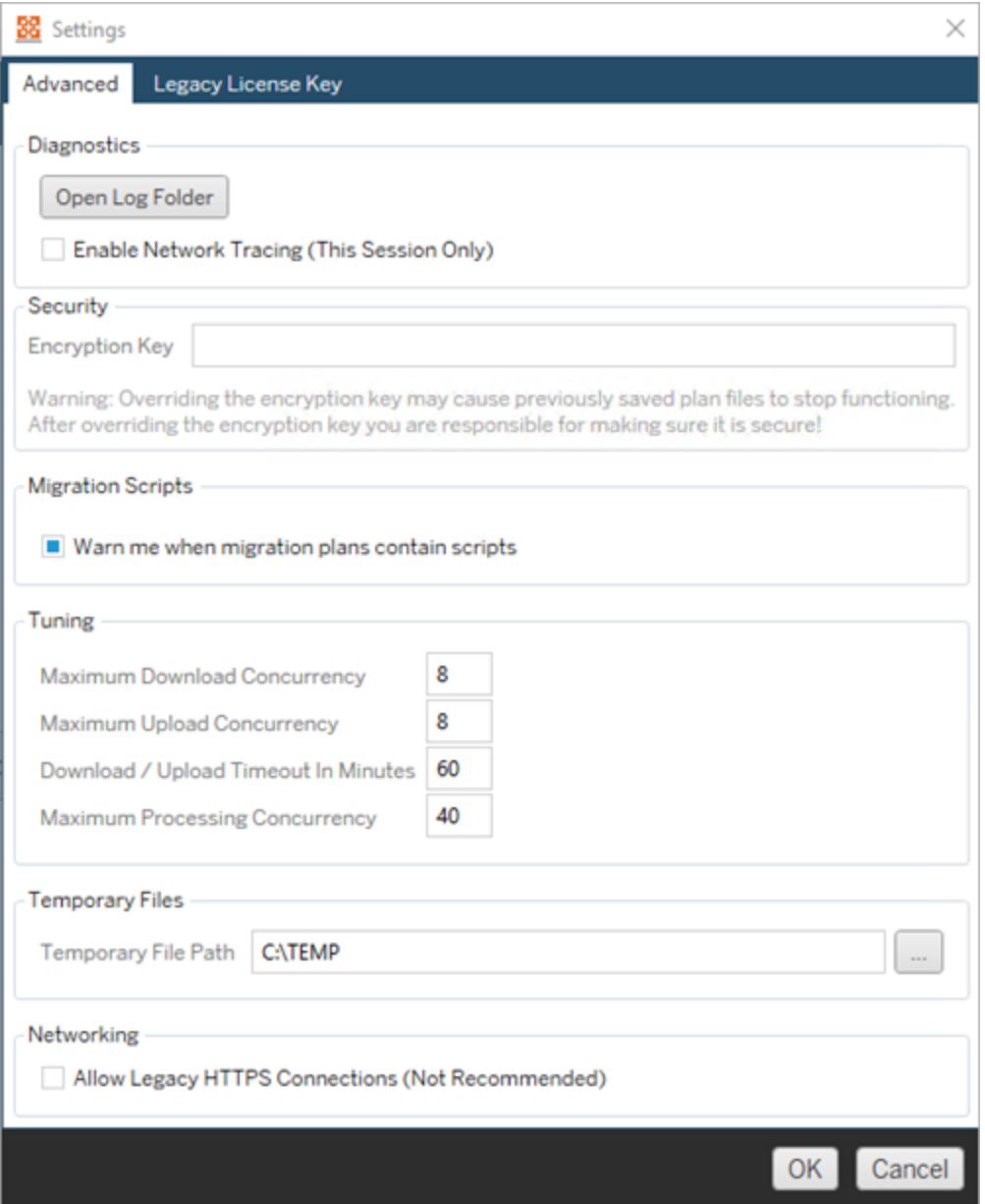

**Diagnostics**—按一下 **Open Log Folder** 以開啟記錄位置。您可以在此檢視記錄, 並在需要傳送給 Tableau 時加以壓縮。有關詳情,請參閱 Tableau Content [Migration](#page-3113-0) Tool [記錄檔。](#page-3113-0)

如果您與支援人員合作,而且他們要求您在記錄檔中加入網路追蹤,請選取 **Enable Network Tracing**。此設定將套用直到您清除選項或重新啟動 Content Migration Tool 為止。

**Security**—安裝時會自動產生加密金鑰。如果您變更加密金鑰,則任何使用先前 金鑰建立之內嵌密碼的移轉計劃就無法開啟。如果您有多個 Tableau Content Migration Tool 安裝且想要共用移轉計劃,就必須確定每個工具執行個體所使用 的加密金鑰都相同。

**Migration Scripts**— 預設情況下,執行包含移轉指令碼或可執行檔的移轉計劃時 會顯示警告。其他使用者可以編輯這些檔案,因此可在執行移轉之前驗證它們是 否安全。開啟和關閉此設定還將更新對主控台執行器的警告喜好設定。有關詳 情,請參閱使用 Tableau Content Migration Tool [控制台執行器。](#page-3103-0)

**Tuning**—在大部分情況下,您可以將這些設定保留為預設值。如果您與支援人員 合作,他們可能會要求您變更這些設定。

**Temporary Files**—若要變更預設,請選取暫存檔案的位置。這是移轉期間複製內 容所在的位置。如果預設位置沒有足夠空間可以暫時保留移轉內容,您可能會想 要變更此設定。

**Networking**—選取 **Allow Legacy HTTPS Connections** 可讓您連線至執行舊版 HTTPS 組態( 例如 SSL v3) 的 Tableau Server 安裝。不建議使用此選項。

誰可以執行此動作

<span id="page-3113-0"></span>通常,以上列出的工作只能在安裝 Content Migration Tool 的電腦上由具有管理員存取 權的使用者來完成。

## Tableau Content Migration Tool 記錄檔

執行移轉時,Tableau Content Migration Tool 會產生記錄檔。這些記錄檔有助於疑難排解 問題。

附註**:**有關所有 Content Migration Tool 設定的資訊,請參閱 Tableau Content [Migration](#page-3111-0) Tool [設定。](#page-3111-0)

Content Migration Tool 記錄檔位置

若要從 Content Migration Tool 中尋找 Content Migration Tool 記錄檔:

- 1. 啟動 Content Migration Tool。
- 2. 按一下 **Help** 和 **Settings**:

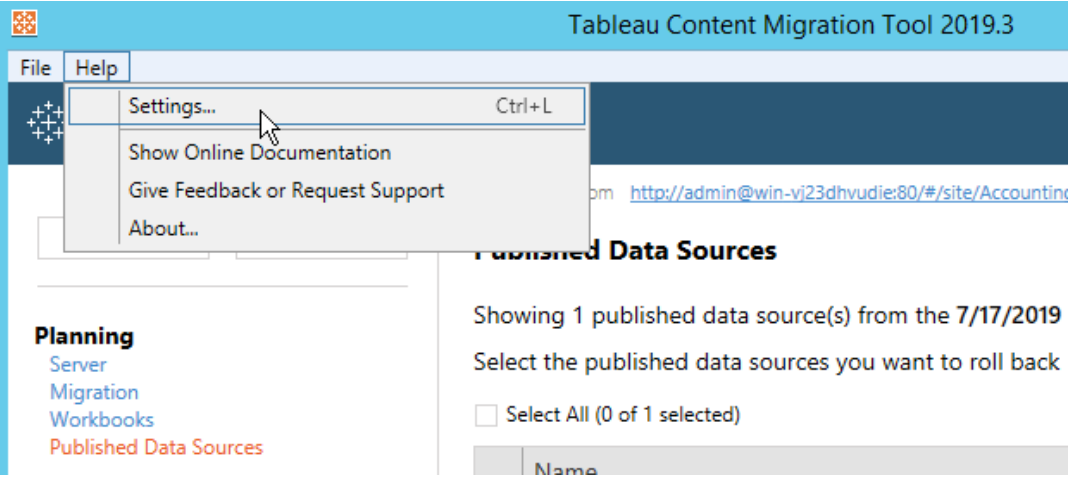

3. 在 **Settings** 對話方塊中,按一下 **Open Log Folder**:

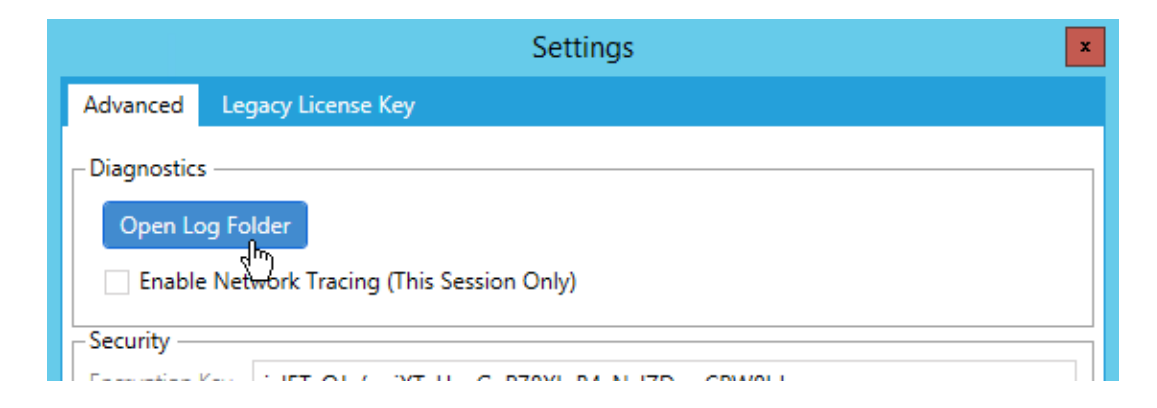

會開啟含有記錄檔的視窗。

如果您正在使用 Tableau 支援,但要求您傳送記錄檔,請在傳送檔案之前壓縮檔案。有 關傳送記錄檔至 Tableau 的詳情,請參閱 [Tableau](https://kb.tableau.com/articles/howto/alternative-method-for-sending-large-files?lang=zh-tw) 知識庫。

誰可以執行此動作

通常,以上列出的工作只能由在機器上具有管理員存取權的使用者來完成。

# 活動記錄檔

若您的 Tableau Server 具有 Advanced Management 功能,則會自動記錄活動記錄檔,以 進行詳細分析和稽核。這些記錄檔儲存在本機硬碟上的 backgrounder、 dataserver、vizportal 和 vizqlserver 資料夾中,使用預設路徑 %PROGRAMDATA%\Tableau\Tableau Server\data\tabsvc\logs\。在每個目錄中, 找到名為<process\_name>-cepp-canonical-events \*.log 記錄事件和作業的檔 案。

使用活動記錄檔,您可以:

- <sup>l</sup> 檢視 Tableau Server 的詳細事件資料。
- <sup>l</sup> 擷取合規性資訊,並追蹤使用者在您的 Tableau 站點上的活動。
- <sup>l</sup> 稽核權限變更包括:
	- <sup>l</sup> 從群組中新增或移除使用者。
	- <sup>l</sup> 將某個內容從一個專案移動到另一個專案。
	- <sup>l</sup> 顯式變更某個內容的權限。

可以追蹤權限變更事件,這對於在 Tableau 環境中實作一套強大的控制項至關重 要。這些控制項對於合規性使用案例很有用。

補充管理員洞察和管理員檢視提供的資訊,以追蹤站點活動和使用指標。

所有事件都包括時間戳記和執行事件的參與者的 ID。若相關,受影響內容的 ID 會包含在事件中。

可以使用 Splunk 或 Amazon Cloudwatch 等工具查看活動記錄檔。可以使用這些工 具來查詢記錄欄位,並回答以下問題:

- <sup>l</sup> 特定使用者最近執行的 10 項動作是什麼。
- <sup>l</sup> 誰最後對某個內容執行了某個事件。
- <sup>l</sup> 對某個內容執行的最後一項動作是什麼。

## 使用活動記錄稽核權限

權限稽核允許系統管理員監視哪些使用者修改了對 Tableau 內容的存取控制。修改存取 控制有兩種方法: 明確變更( 透過變更專案或內容項目的權限功能) 和有效變更( 透過變 更使用者站台角色、群組成員資格、移動內容等) 。所有這些變更都會被記錄下來,因此 管理員可以證明安全性和存取控制已進行維護。

有關如何評估權限規則的詳情,請參閱[有效權限。](#page-826-0)

#### 記錄格式

修改使用者或群組對內容的存取權限的每個動作都會有一個記錄檔項目。每個記錄檔 項目都以 JSON 格式構建,用特定的金輪表示不同的資訊。記錄檔項目包含兩部分:

- <sup>l</sup> 中繼資料:包含有關動作發生的時間和地點以及執行該動作的使用者的資訊。
- <sup>l</sup> 動作:包含有關哪些內容的權限已變更、哪些功能已變更以及功能已變更為哪些 值的資訊。

附註**:**活動記錄檔會記錄透過權限對話方塊 UI 和 REST API 所做的變更。有關 API 方法的詳情,請參閱 [權限方法](https://help.tableau.com/current/api/rest_api/zh-tw/REST/rest_api_ref_permissions.htm)。

活動記錄檔項目未格式化,並且記錄檔中的金輪未按任何特定順序排序。稽核權限時, 可以將活動記錄檔資料與其他資料來源以將 ID 連結到名稱並讓事件更易於詮釋。

範例

以下是一個範例記錄檔項目,顯示了一個群組被允許連線到一個資料來源。

```
{
event: {
       actorUserId: 39872
        actorUserLuid: "4e6b42bf-9040-4e60-b326-1c56a4fb96f8"
        authorizableType: "DATASOURCE"
        capabilityId: 32
        capabilityValue: "connect"
        contentId: 2099835
        contentName: "Superstore ExtractNeal3"
        eventTime: "2023-01-31T22:44:23.650058Z"
        granteeId: 22
        granteeLuid: "dae0717a-d524-436d-b469-fadeaa22a5dd"
        granteeType: "Group"
        granteeValue: "GROUP_ALLOW"
        initiatingUserId: 39872
        initiatingUserLuid: "4e6b42bf-9040-4e60-b326-1c56a4fb96f8"
        isError: false
       metadata: {
                applicableToOnline: true
                applicableToServer: true
                comment: "Update Permissions"
                customerAccessible: true
                eventCategory: "security"
                eventType: "update_permissions"
                eventVersion: "1.0"
                internalAccessible: false
        }
        permissionType: explicit"
        siteLuid: "b45e272d-10c7-49d5-9037-e53ce47dbf4e"
}
traceUuid: "3a108a2f-c0ac-4ac7-a5f8-29zf7e064ae1"
}
```
記錄檔項目可擷取有關事件的基本資訊,包括:

- <sup>l</sup> eventType 顯示發生了更新權限事件
- <sup>l</sup> permissionType 顯示對權限的明確變更
- <sup>l</sup> contentId 顯示修改內容的 ID
- <sup>l</sup> authorizableType 顯示內容類型,在本例中為資料來源
- <sup>l</sup> capabilityValue 顯示變更的功能
- <sup>l</sup> granteeId 顯示受影響的承授者
- <sup>l</sup> actorUserId 顯示執行變更的使用者的 ID
- <sup>l</sup> eventTime 顯示變更的日期和時間

#### 事件

記錄檔項目包含權限變更的各種事件類型,比如在內容所有者發生變更時的 content\_ owner\_change,或者刪除內容明確權限時的 delete\_permissions。有關事件類型、 屬性與其記錄時間的詳情,請參閱[活動記錄檔事件類型參考。](#page-3118-0)

### <span id="page-3118-0"></span>活動記錄檔事件類型參考

下表描述了活動記錄檔事件類型和屬性。

事件類型詳細資料

以下內容描述了活動記錄檔中的每種事件類型。請使用右側按字母順序排列的事件類 型清單,或使用 **ctrl/cmd-f** 直接前往您想到的關鍵字。

附註**:**事件的時間戳記以 ISO 8601 UTC 記錄。

通用屬性

下表包含所有活動記錄檔事件的通用屬性。對於具體事件屬性,請查看各個事件表。

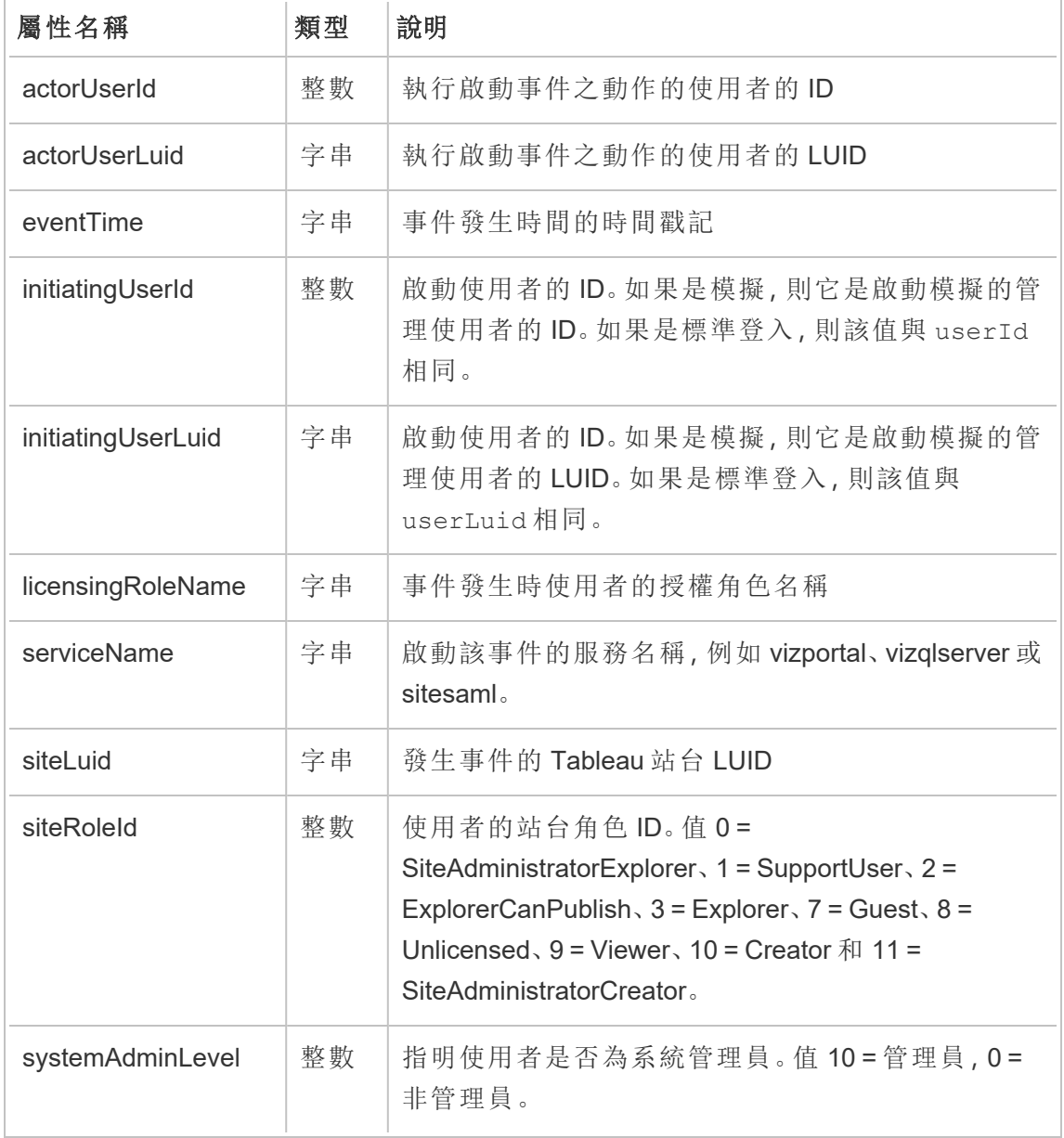

### add\_delete\_user\_to\_group

從群組中新增或移除使用者時,會記錄 add\_delete\_user\_to\_group 事件。

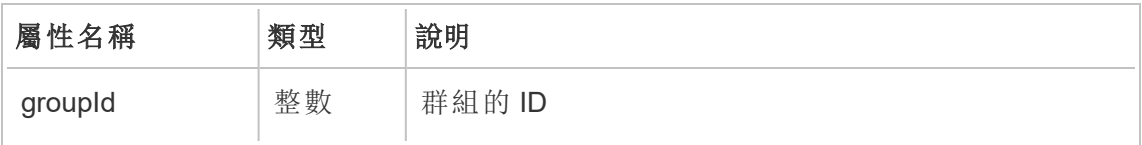

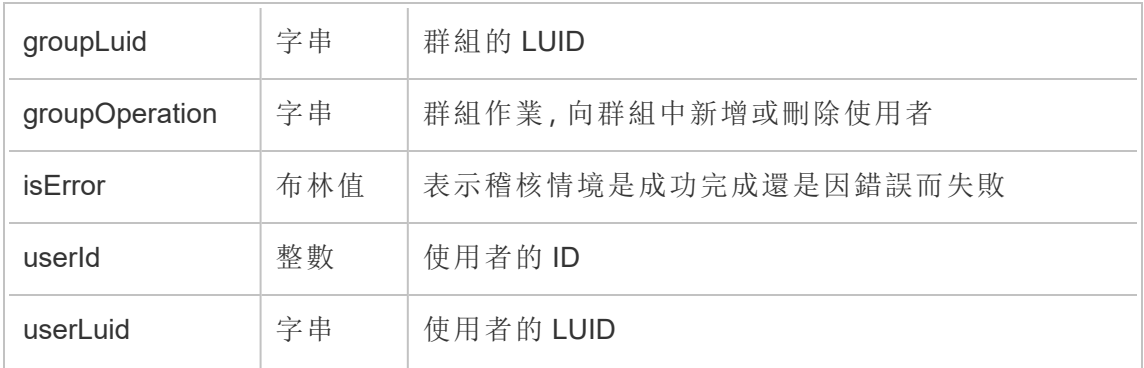

## background\_job

background\_job 事件會記錄有關作為背景工作執行之作業的資訊。對於每個作業,都 會建立一個事件來記錄其各種狀態,包括啟動時間、佇列、開始時間以及成功或失敗。

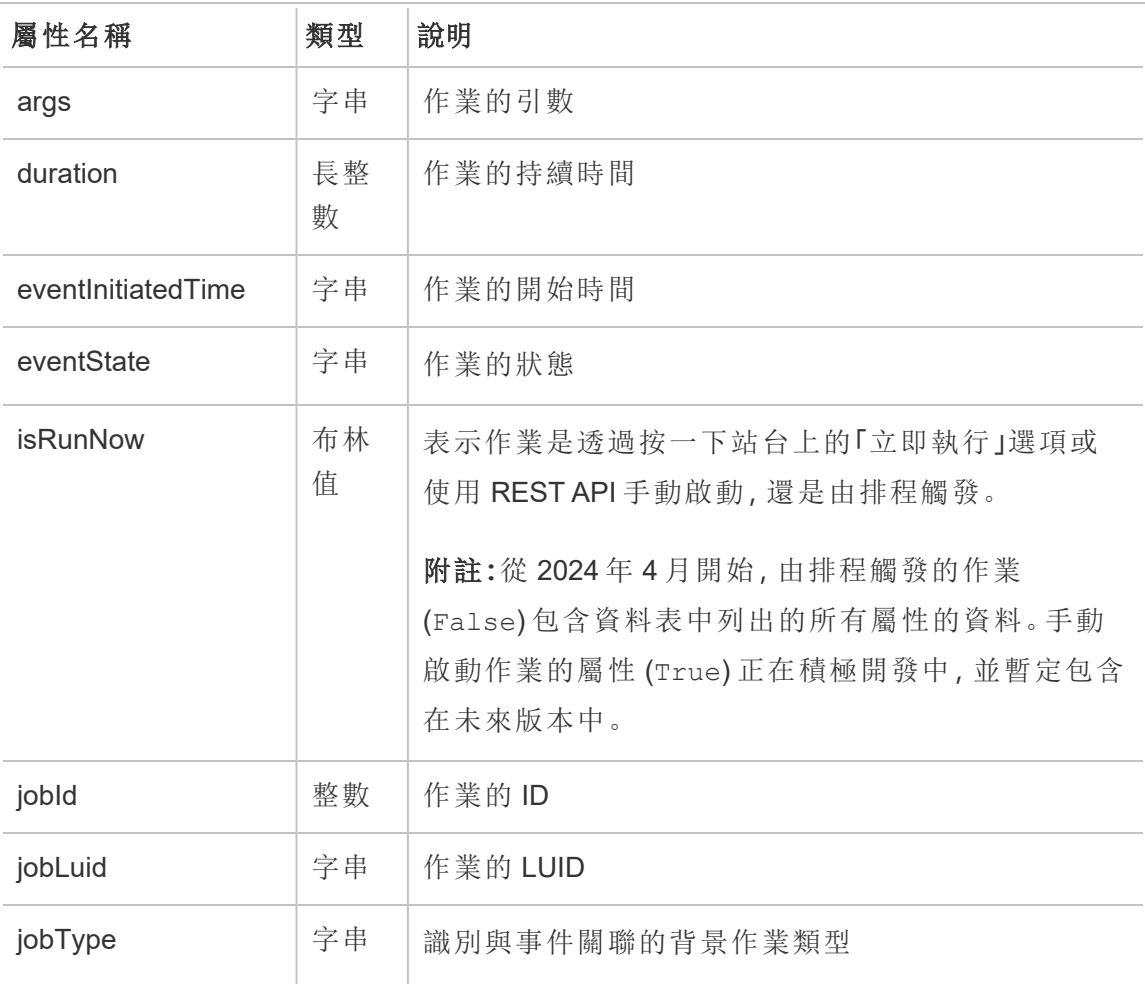

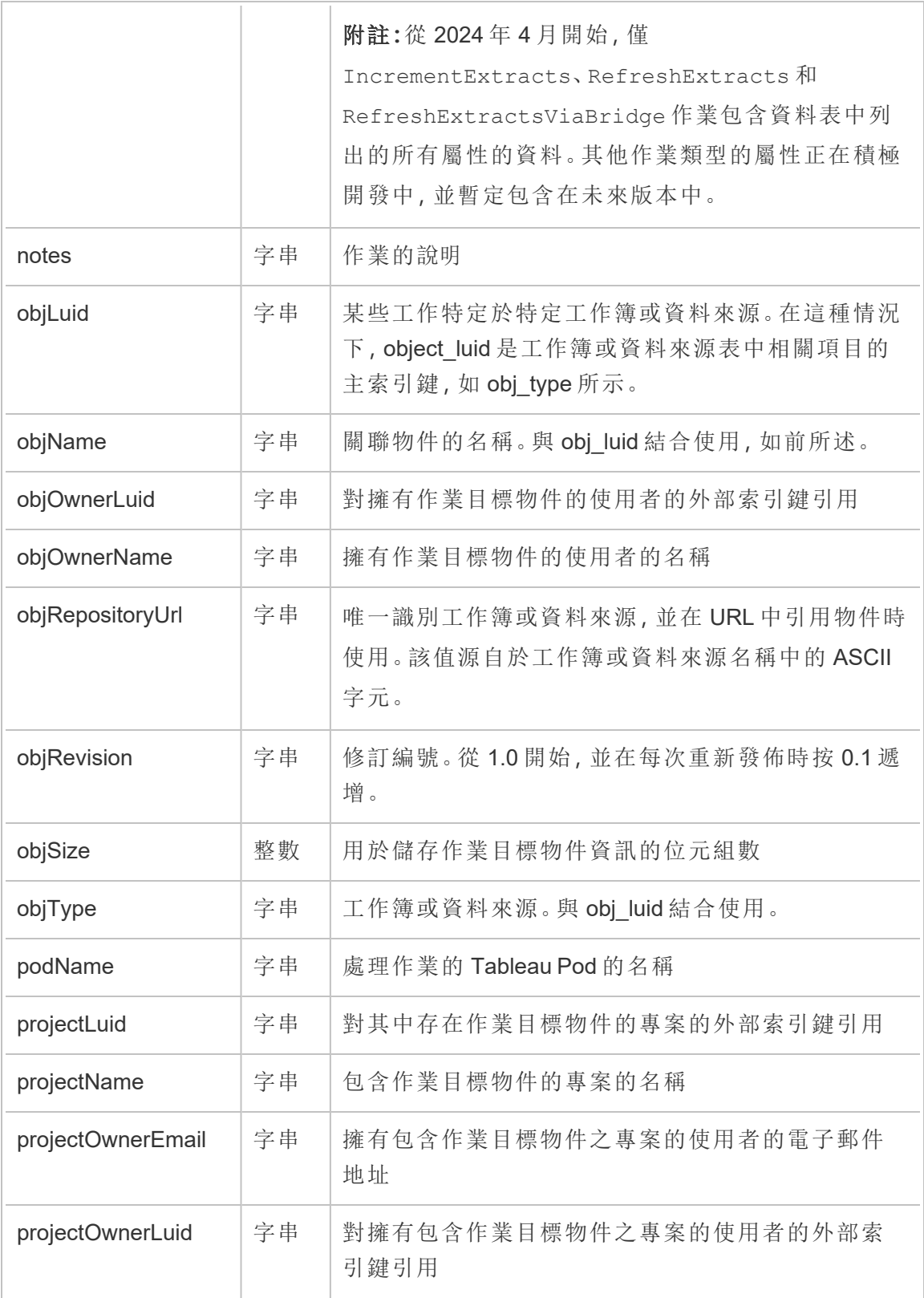

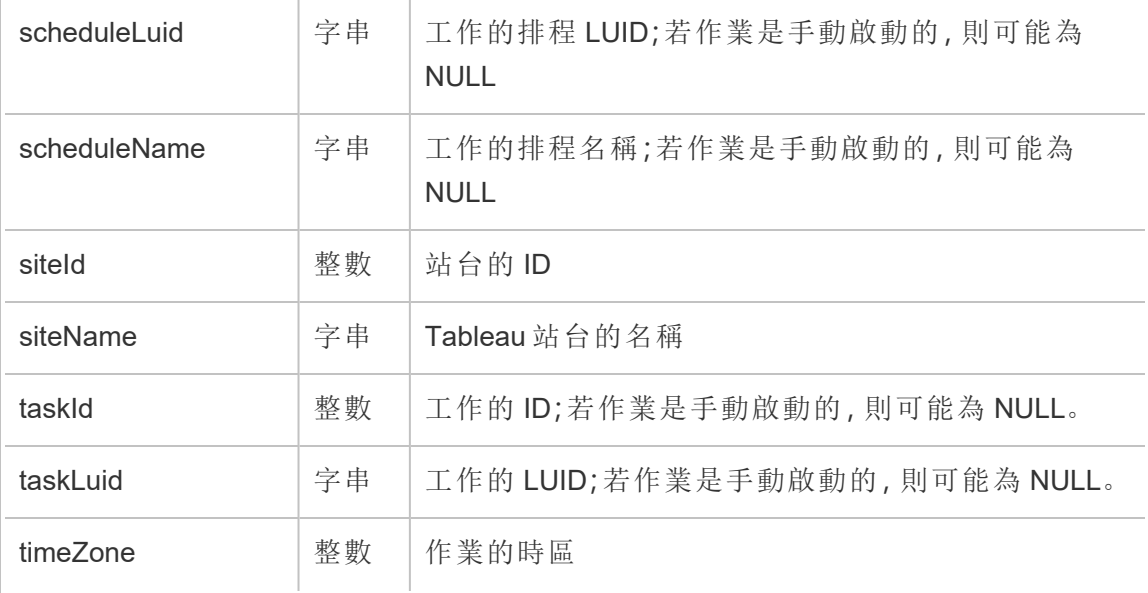

content\_owner\_change

內容擁有者變更時,會記錄 content\_owner\_change 事件。

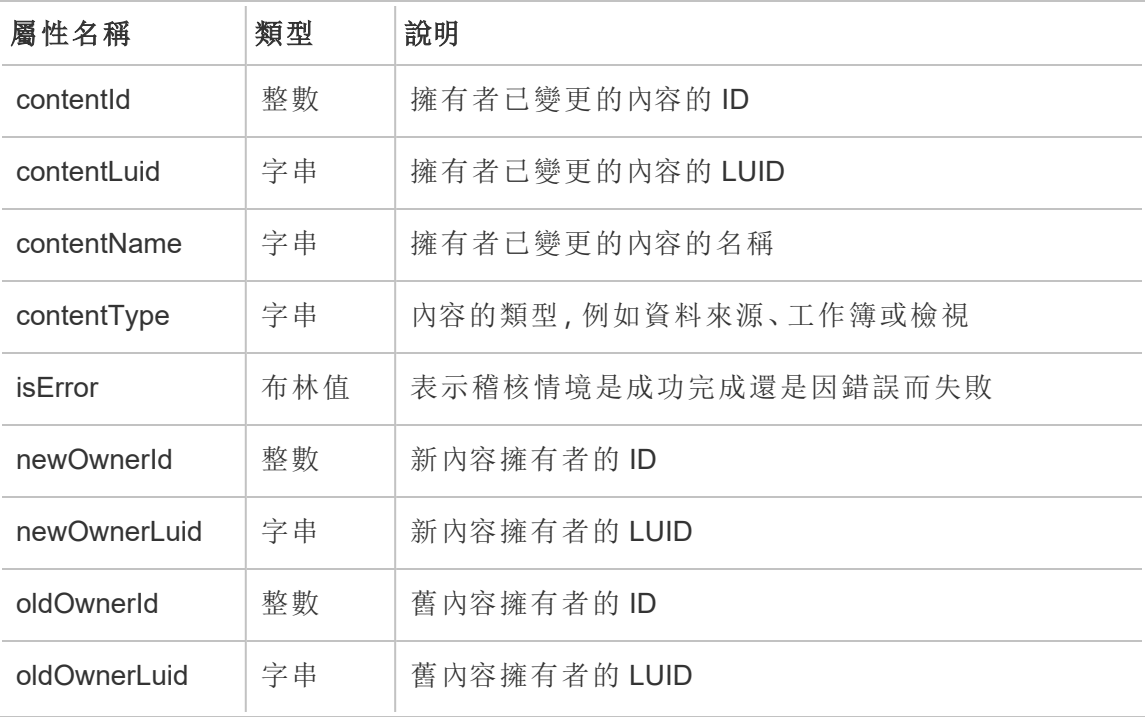

### create\_delete\_group

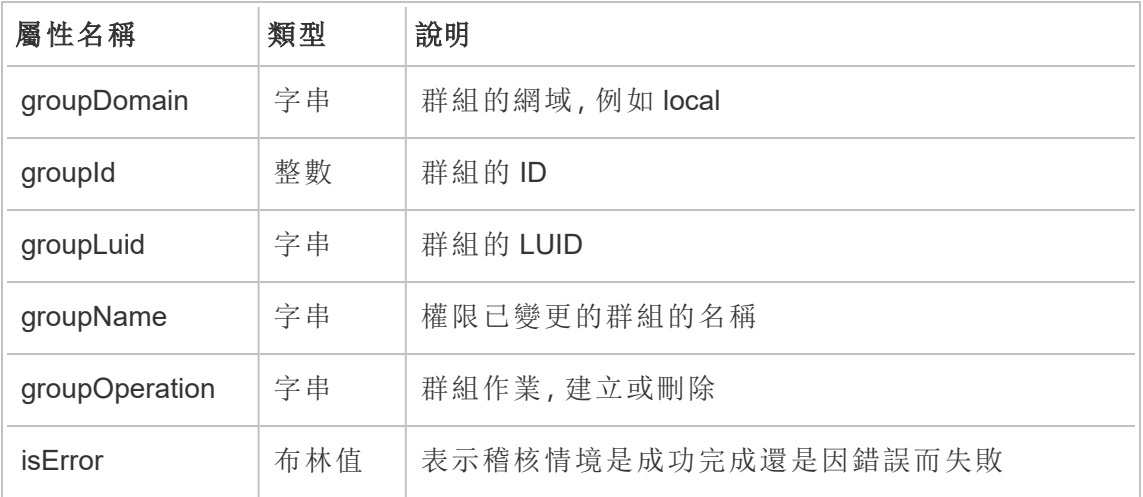

建立或删除群組時,會記錄 create\_delete\_group 事件。

#### create\_permissions

建立新的明確權限規則時,會記錄 create\_permissions 事件。

附註**:**已於 2024 年 10 月棄用。使用[設定權限](#page-3127-0)事件代替。

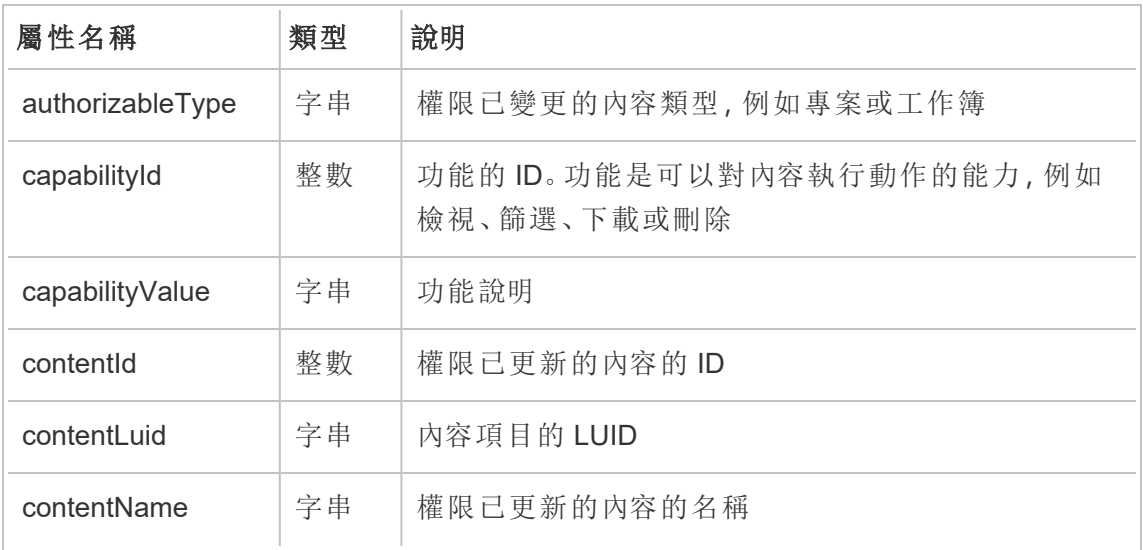

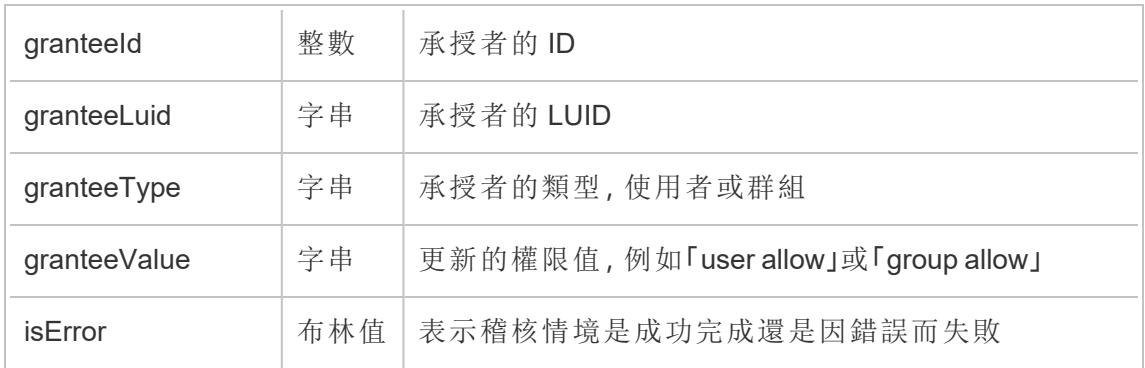

### delete\_all\_permissions

刪除內容的所有明確權限規則時(通常在刪除內容時),會記錄 delete\_all permissions 事件。

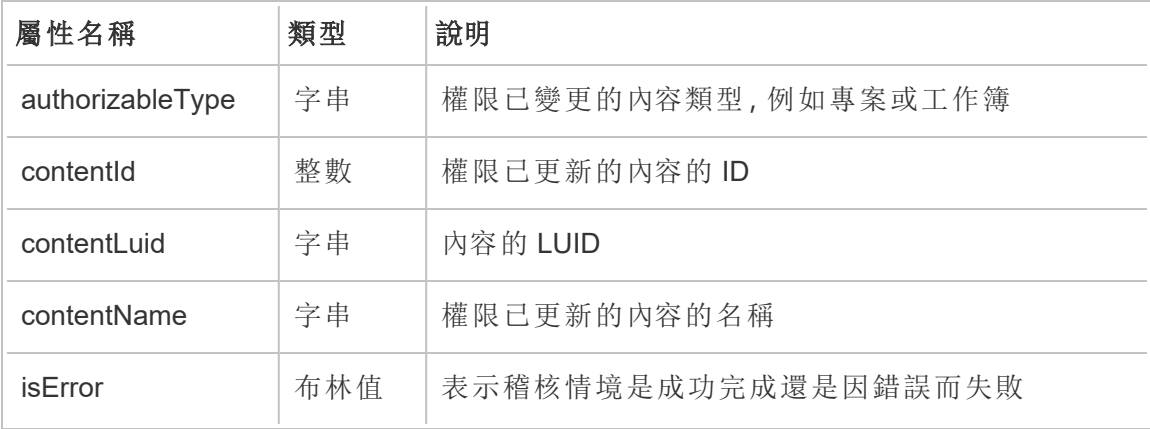

### delete\_permissions

刪除內容的明確權限規則時,會記錄 delete\_permissions 事件。

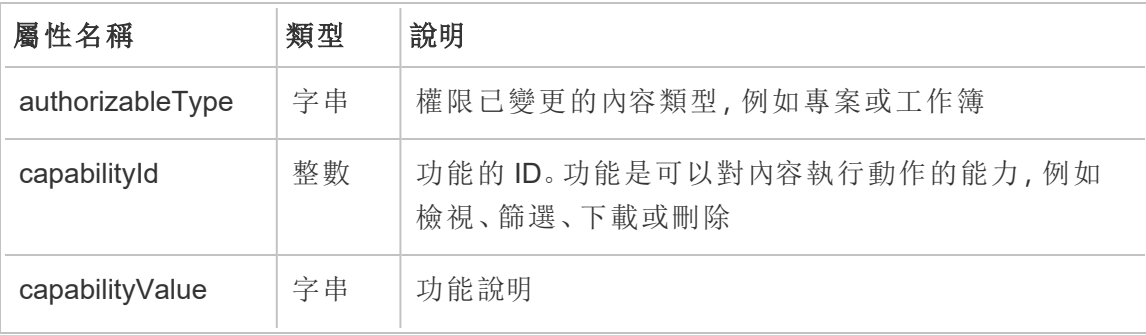

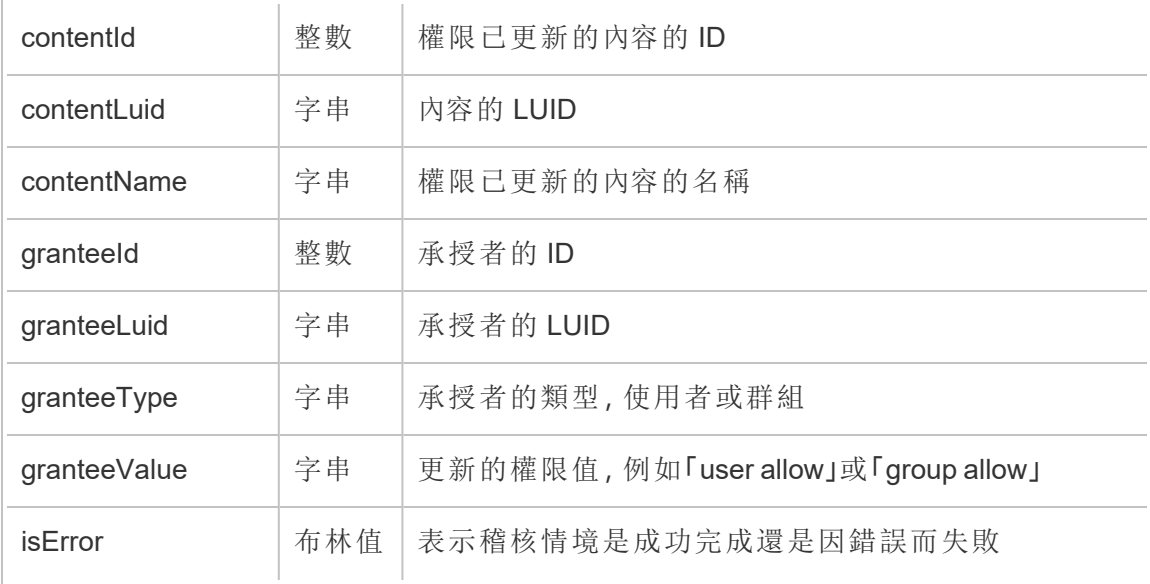

## delete\_permissions\_grantee

刪除使用者的所有明確權限規則時( 通常在刪除使用者時) ,會記錄 delete\_ permissions\_grantee 事件。

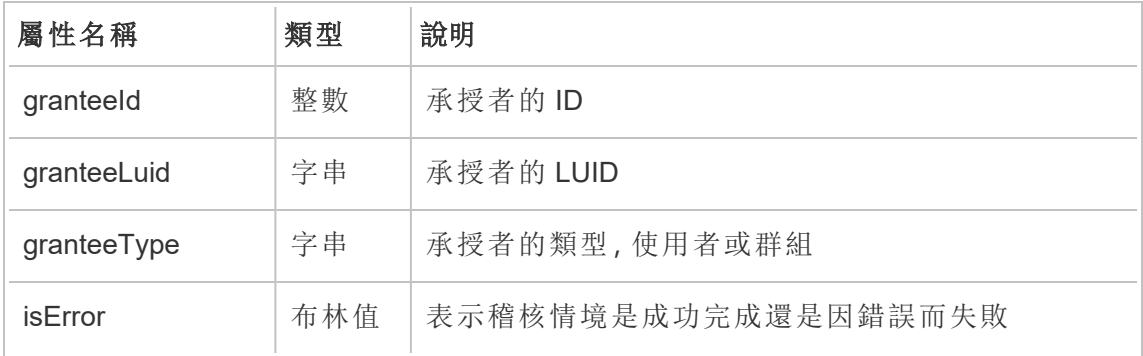

### display\_sheet\_tabs

工作簿上的「索引標籤式檢視」值更新時,會記錄 display\_sheet\_tabs 事件。

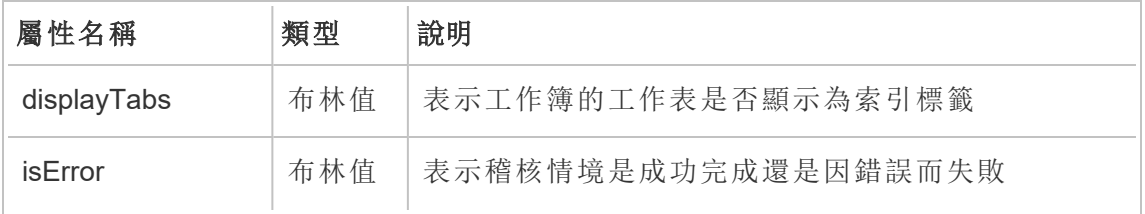

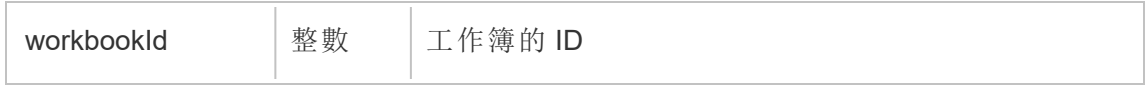

move\_content

移動內容( 例如,在專案之間移動工作簿) 時,會記錄 move\_content 事件。

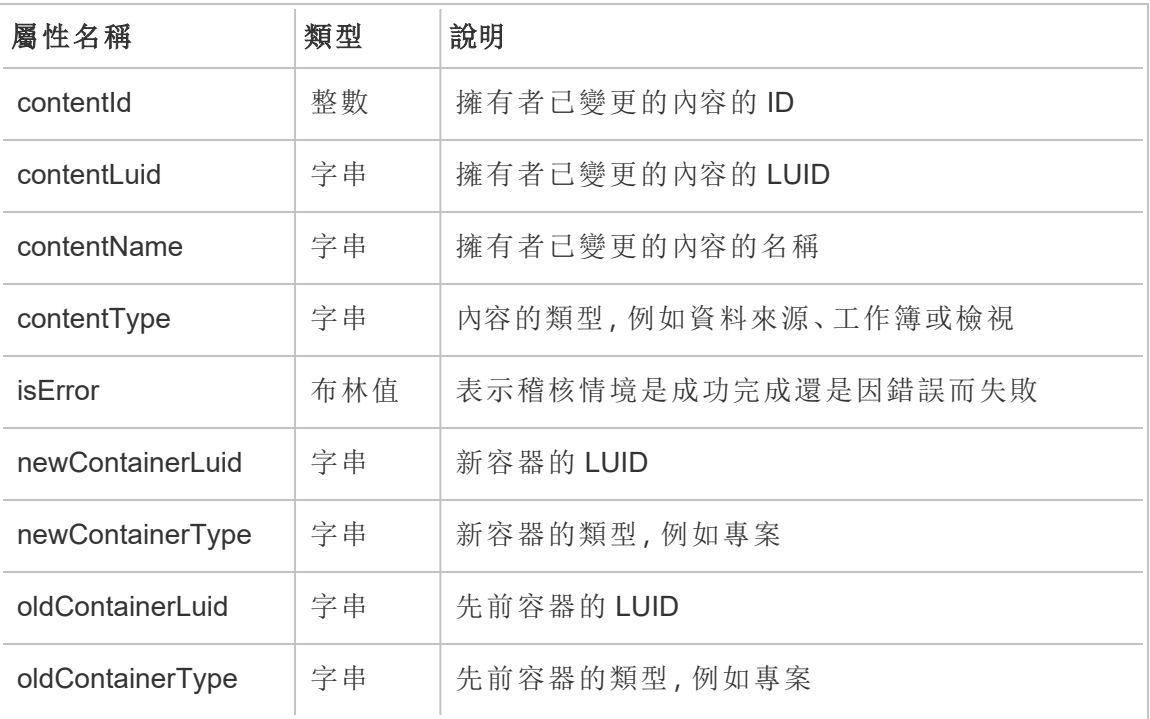

project\_lock\_unlock

專案權限被鎖定或解除鎖定時,會記錄 project\_lock\_unlock 事件。

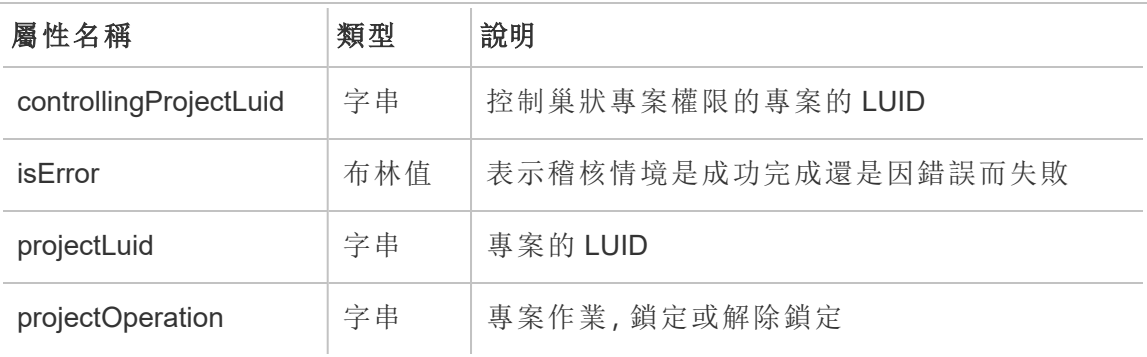

### <span id="page-3127-0"></span>set\_permissions

```
建立更新內容項目的明確權限規則後,會記錄 set_permissions 事件。
```
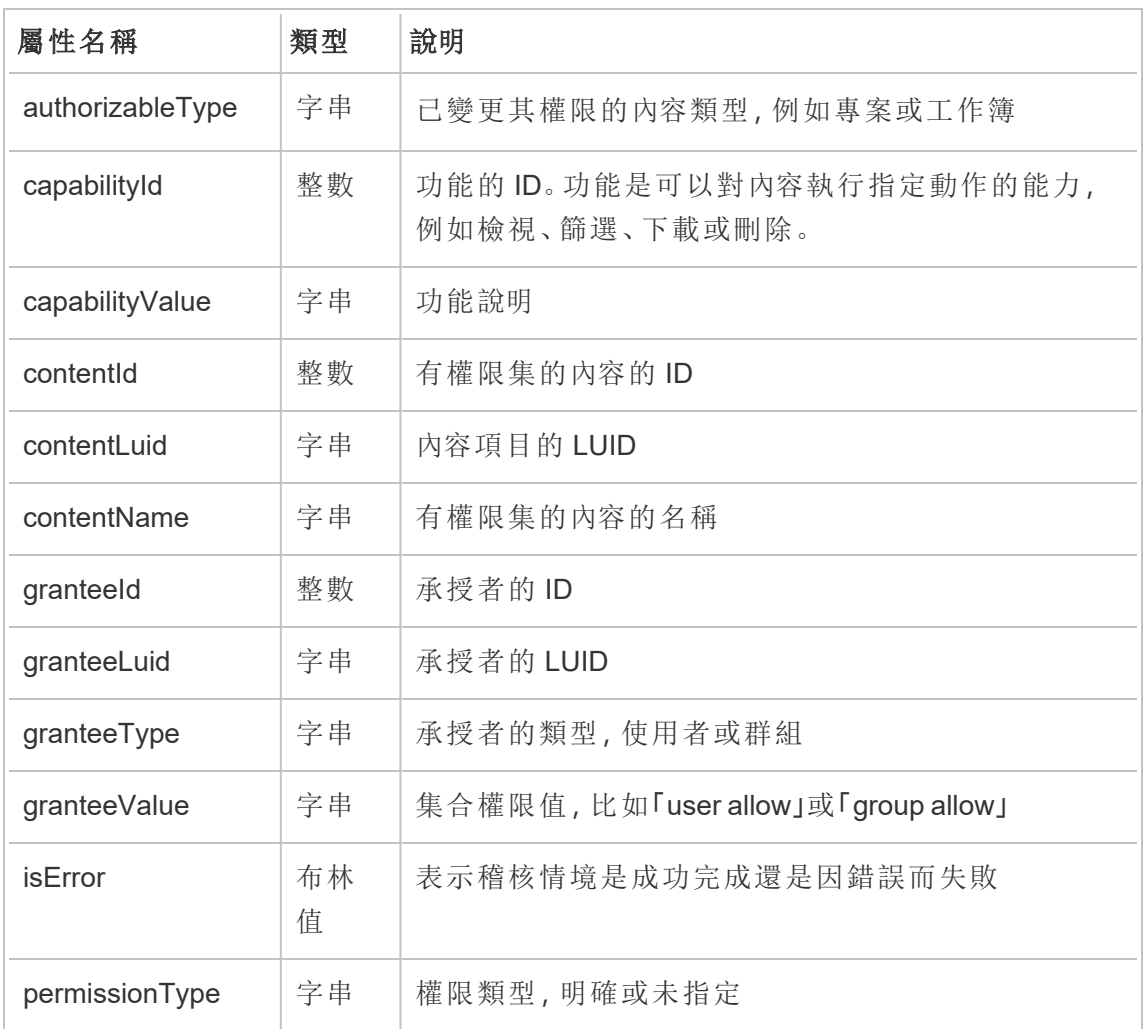

### site\_storage\_usage

site storage usage 事件會記錄站台的總儲存空間容量(以位元組為單位)、已使用 的儲存空間數量以及總消耗量的百分比。管理員可以使用此資料主動監視儲存空間消 耗量,並在達到站台儲存限制之前採取措施。

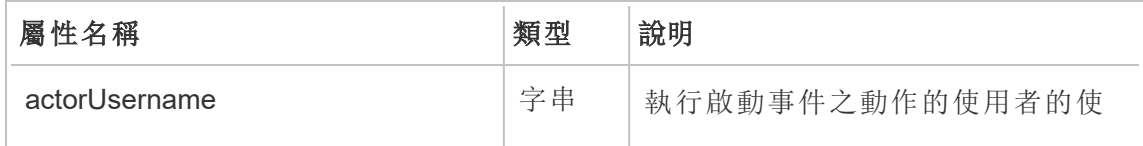

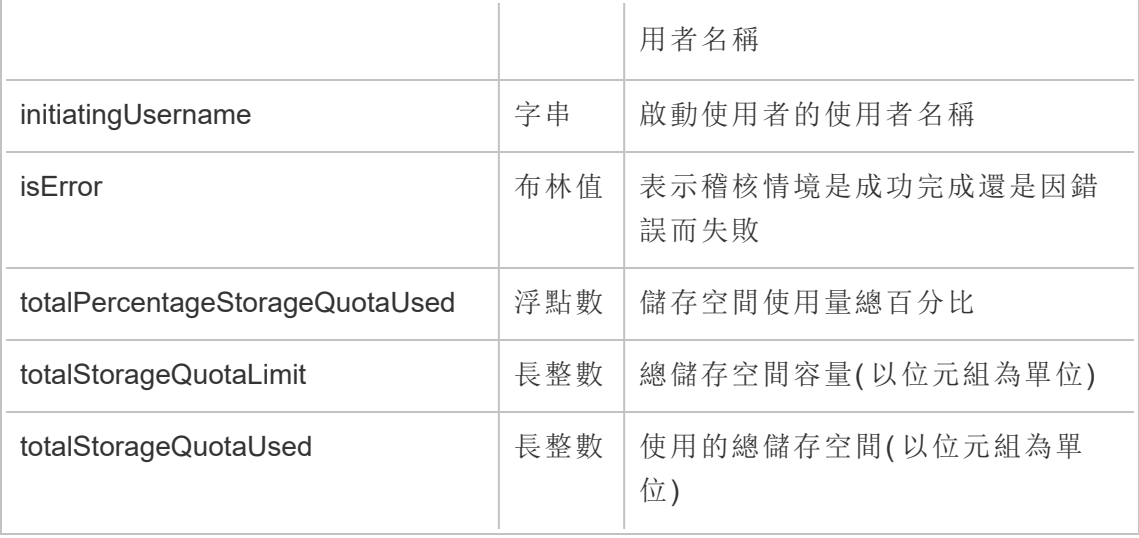

update\_permissions

更新內容項目的明確權限規則時,會記錄 update\_permissions 事件。

附註**:**已於 2024 年 10 月棄用。使用[設定權限事](#page-3127-0)件代替。

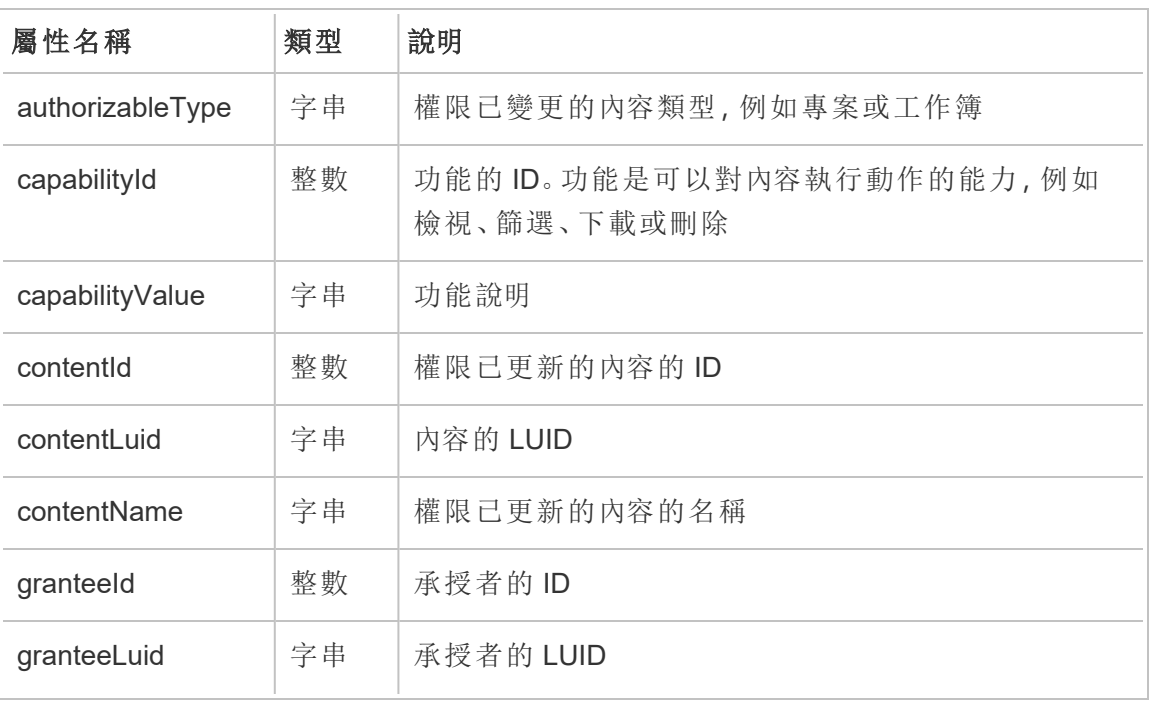

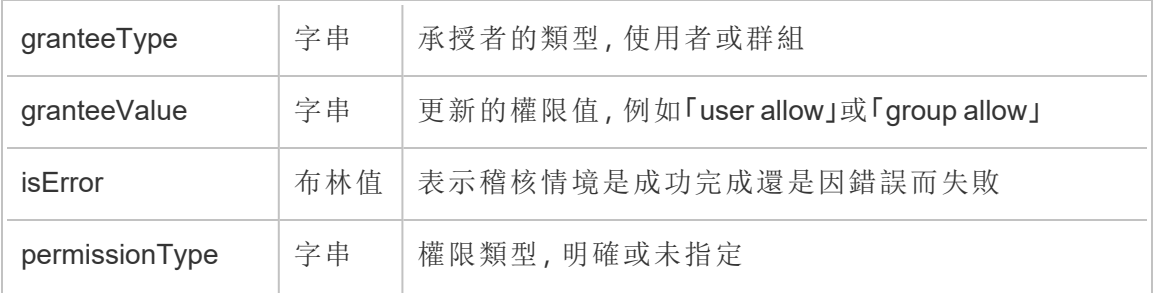

## update\_permissions\_template

更新專案的權限範本時,會記錄 update\_permissions\_template 事件。

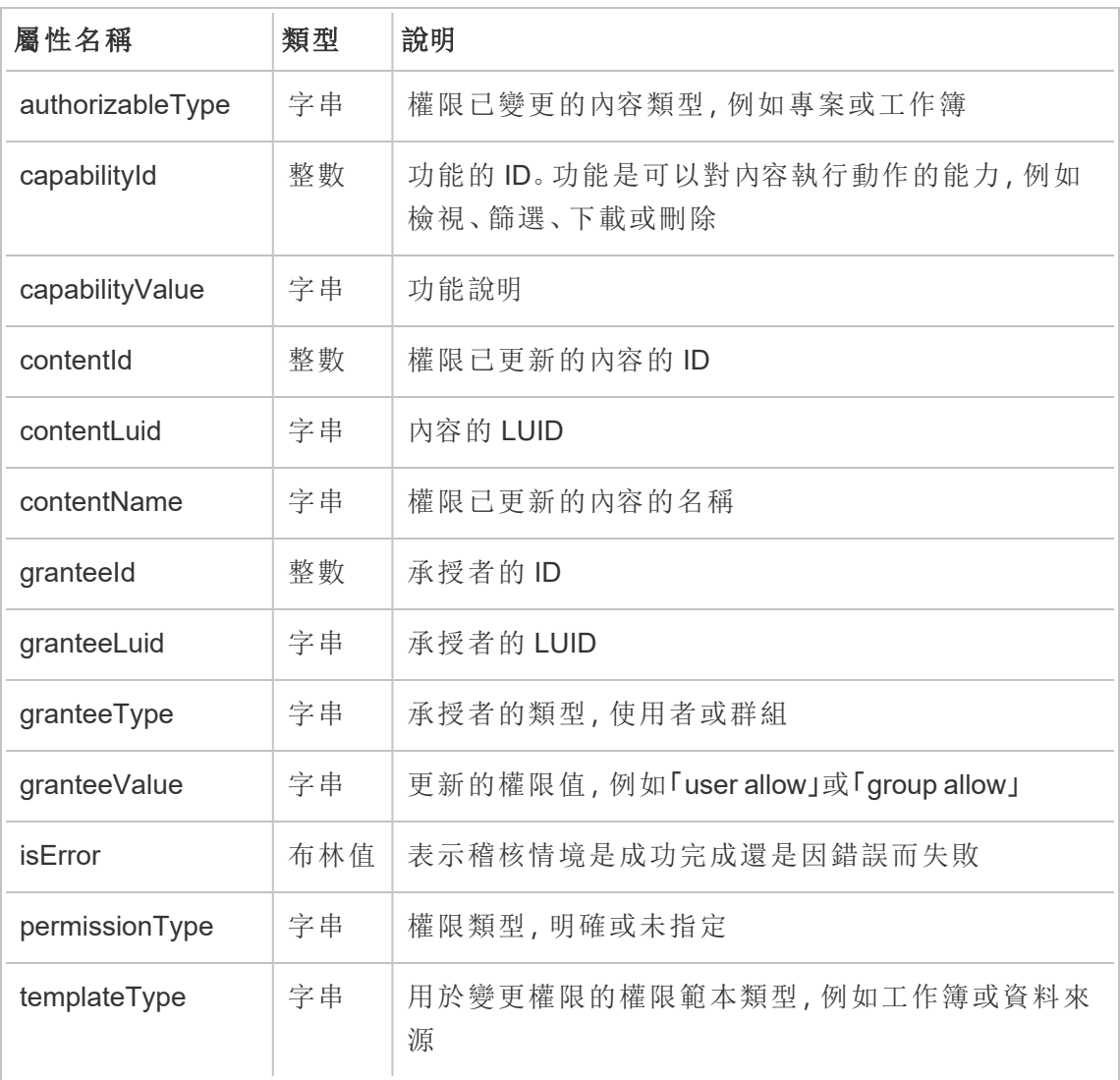

#### user\_create\_delete

建立或刪除使用者時,會記錄 user\_create\_delete 事件。

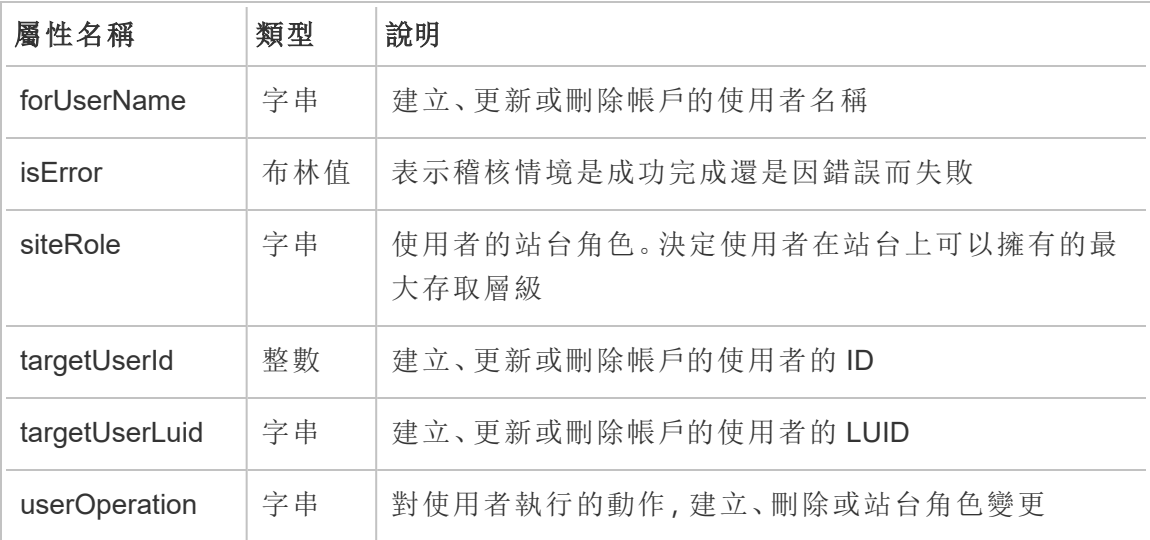

# Tableau Server 金鑰管理系統

Tableau Server 具有三個金鑰管理系統 (KMS) 選項,可讓您啟用空閒時加密。其中一個 為本機選項,可用於 Tableau Server 的所有安裝。兩個其他選項需要 Advanced Management 功能,但允許使用不同的 KMS。

重要提示**:**從 2024 年 9 月 16 日開始,進階管理將不再作為獨立的附加元件選項出 售。只有您之前購買了進階管理,或購買了某些授權版本 - Tableau Enterprise( 適用 於 Tableau Server 或 Tableau Cloud) 或 Tableau( 適用於 Tableau Cloud) 時, 方可使用 進階管理功能。

從版本 2019.3 開始,Tableau Server 已新增以下 KMS 選項:

- 所有安裝都可用的本機 KMS。如下所述。
- Advanced Management 中包含的基於 [AWS](#page-3132-0) 的 KMS。有關詳情,請參閱 AWS 金鑰 [管理系統](#page-3132-0)。

從版本 2021.1 開始,Tableau Server 已新增另一個 KMS 選項:

<sup>l</sup> Advanced Management 中包含的基於 Azure 的 KMS。有關詳情,請參閱 [Azure](#page-3137-0) Key [Vault](#page-3137-0)。

# Tableau Server 本機 KMS

Tableau Server 本機 KMS 使用 [管理伺服器密碼](#page-1680-0) 中所述的密文儲存功能加密並儲存主 擷取金鑰。在這種情況下,Java keystore 成為金鑰階層的根目錄。Java keystore 已隨 Tableau Server 一起安裝。主金鑰的存取是由作業系統的原生檔案系統授權機制管理。 在預設設定中,Tableau Server 本機 KMS 用於已加密擷取。本機 KMS 和加密擷取的金 鑰階層如這裡所示:

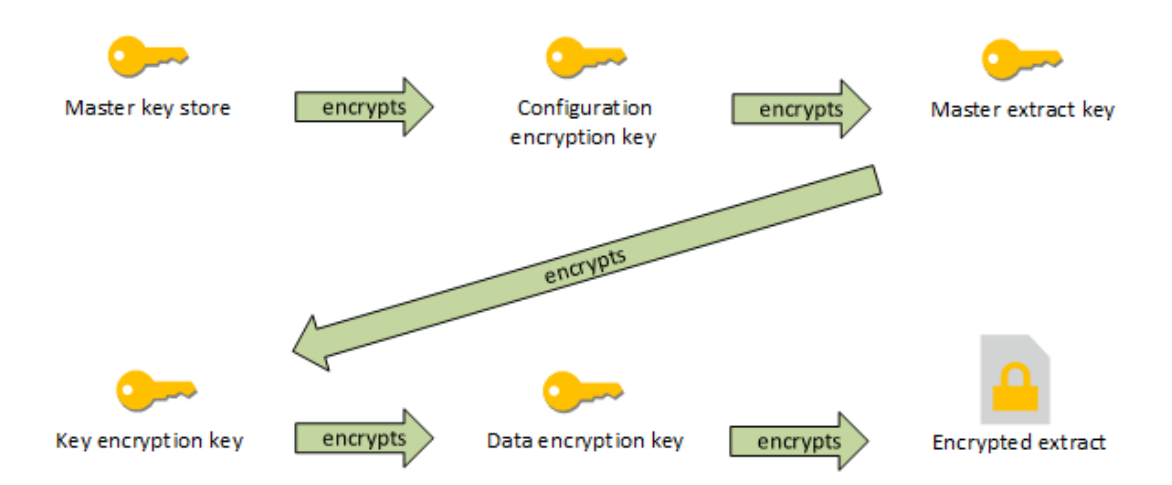

疑難排解設定

多節點不當設定

在 AWS KMS 的多節點安裝中,即使叢集中的其他節點設定不當,tsm security kms status 命令也會報告健全 (OK) 狀態。KMS 狀態檢查只會報告執行 Tableau Server Administration Controller 處理序所在的節點,而不會報告叢集中的其他節點。預設情況 下,Tableau Server 管理控制器程序在叢集中的初始節點上執行。

因此,如果另一個節點設定不當,導致 Tableau Server 無法存取 AWS CMK,這些節點 可能會報告各種服務的錯誤狀態,而這些服務將無法啟動。
如果將 KMS 設為 AWS 模式後,某些服務無法啟動,則請執行下列命令,回復成本機模 式:tsm security kms set-mode local。

## 在 Tableau Server 上重新產生 RMK 和 MEK

<span id="page-3132-0"></span>若要在 Tableau Server 上重新產生根主金鑰和主加密金鑰,請執行 tsm [security](#page-2307-0) [regenerate-internal-tokens](#page-2307-0) 命令。

## AWS 金鑰管理系統

Tableau Server 具有三個金鑰管理系統 (KMS) 選項,可讓您啟用空閒時加密。其中兩項 需要 Advanced Management 功能,而本機一項可用於所有 Tableau Server 安裝。

重要提示**:**從 2024 年 9 月 16 日開始,進階管理將不再作為獨立的附加元件選項出 售。只有您之前購買了進階管理,或購買了某些授權版本 - Tableau Enterprise( 適用 於 Tableau Server 或 Tableau Cloud) 或 Tableau( 適用於 Tableau Cloud) 時,方可使用 進階管理功能。

從版本 2019.3 開始,Tableau Server 已新增以下 KMS 選項:

- 所有安裝都可用的本機 KMS。詳細資訊,請參閱 Tableau Server [金鑰管理系統](#page-3130-0)。
- <sup>l</sup> Advanced Management 中包含的基於 AWS 的 KMS。如下所述。

從版本 2021.1 開始,Tableau Server 已新增另一個 KMS 選項:

<sup>l</sup> Advanced Management 中包含的基於 Azure 的 KMS。有關詳情,請參閱 [Azure](#page-3137-0) Key [Vault](#page-3137-0)。

隨著版本 2019.3 的發佈,Tableau Server 支援 AWS 金鑰管理系統 (KMS) 作為 Advanced Management 的一部分。

用於空閒時加密的 AWS KMS

Tableau Server 的 Advanced Management 中提供 AWS KMS。有關詳情,請參閱[关于](#page-2766-0) Tableau Server 中的 Tableau Advanced [Management](#page-2766-0) 。

如果您的組織要部署靜態資料擷取加密功能,則可以選擇將 Tableau Server 設定為使 用 AWS 作為擷取加密的金鑰管理系統 (KMS)。若要啟用 AWS KMS, 您必須在 AWS EC2 中部署 Tableau Server。在 AWS 方案中,Tableau Server 使用 AWS KMS 客戶主金 鑰 (CMK) 來產生 AWS [資料金鑰。](https://docs.aws.amazon.com/kms/latest/developerguide/concepts.html#data-keys)Tableau Server 使用 AWS 資料金鑰作為所有加密擷取 的根主要金鑰。但是,即使為 AWS KMS 設定,仍會使用原生 Java keystore 和本機 KMS 對 Tableau Server 上的密文進行安全儲存。AWS KMS 只用於加密已加密擷取的根主要 金鑰。

使用 AWS 加密主根金鑰,不會在與擷取相同的權限下儲存主金鑰,以提供較佳的安全 性屬性。

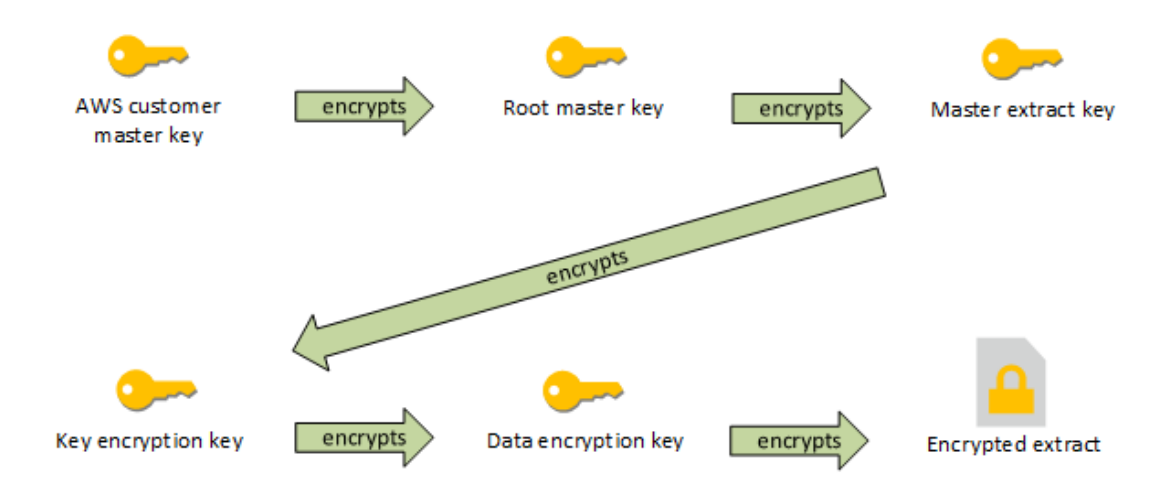

使用 AWS Server 設定 Tableau Server 時的金鑰階層

為 Tableau Server 加密 擷取設定 AWS KMS

若要使用 AWS 客戶主金鑰 (CMK) 加密 Tableau Server KMS 階層中的根金鑰,您必須依 照本節所述設定 Tableau Server。

在開始之前,確定您符合以下要求:

- <sup>l</sup> Tableau Server 必須部署在 AWS EC2 中
- <sup>l</sup> Tableau Server 必須使用 Advanced Management 進行設定。請參閱关于 [Tableau](#page-2766-0) Server 中的 Tableau Advanced [Management](#page-2766-0) 。
- <sup>l</sup> 您必須擁有在 AWS 金鑰管理服務中建立之客戶主金鑰 (CMK) 的管理控制權

步驟 1:建立 CMK,並在 AWS中設定 Tableau Server 的金鑰原則

下列程序會在 AWS KMS 服務中執行。參考包含在 AWS 文件中。

- 1. 建立用於 Tableau Server 的 CMK。請參閱 AWS 主題[建立金鑰。](https://docs.aws.amazon.com/kms/latest/developerguide/concepts.html#data-keys)
- 2. 更新伺服器執行個體的 IAM 角色。

Tableau Server 必須能使用執行個體的 IAM 角色,以 AWS KMS 進行驗證。需要為 角色附加一個原則。此原則應提供在 CMK 上呼叫「GenerateDataKey」和「解密」動 作的執行個體權限。請參閱 [Amazon](https://docs.aws.amazon.com/AWSEC2/latest/UserGuide/iam-roles-for-amazon-ec2.html) EC2 的 IAM 角色。

在 Tableau Server 的多節點部署中,伺服器的所有節點都必須在附加此原則( 或等 效原則) 的角色下執行。您可以為叢集中的所有節點指派相同角色。

3. 至少 CMK 必須具有金鑰原則,其中 Effect 設定為 AllowPrinicpal( 附加至伺 服器執行個體的 IAM 角色) Action GenerateDataKey 和 Decrypt。請參閱[在](https://docs.aws.amazon.com/kms/latest/developerguide/key-policies.html) AWS KMS [中使用金鑰原則](https://docs.aws.amazon.com/kms/latest/developerguide/key-policies.html)。

步驟 2:收集 AWS 設定參數

您需要從 AWS KMS 取得完整的 ARN 字串。此字串在 AWS KMS 管理頁面的「一般設定」 區段中。ARN 會以下列格式顯示:arn:aws:kms:<region>:<account>:key/<CMK\_ID>,例如 arn:aws:kms:us-west-2:867530990073:key/1abc23de-fg45-6hij-7k89- 1l0mn1234567。

您也需要指定 AWS 區域,它也包含在 ARN 字串中。在上述的範例中,區域為 us-west-2。區域即為 KMS 執行個體所在的位置。在下一個步驟中,您必須按照 [Amazon](https://docs.aws.amazon.com/general/latest/gr/rande.html) API 閘道 [表格](https://docs.aws.amazon.com/general/latest/gr/rande.html)「區域」欄中所示指定一個區域。

步驟 3:為 AWS KMS 設定 Tableau Server

在 Tableau Server 上執行以下命令。此命令將重新啟動伺服器:

• tsm security kms set-mode aws --aws-region "<region>" --key-arn "arn:aws:kms:<region>:<account\_number>:key/<CMK\_ID>"

--key-arn 選項從 AWS KMS 管理頁面的「一般設定」區段中,直接複製 ARN 的字 串。

例如,如果您的 AWS KMS 執行個體是在 us-west-2 區域中執行,您的帳號就是 867530990073,而您的 CMK 金鑰是 1abc23de-fg45-6hij-7k89-1l0mn1234567,而命 令則如下所示:

tsm security kms set-mode aws --aws-region "us-west-2" --keyarn "arn:aws:kms:us-west-2:867530990073:key/1abc23de-fg45-6hij-7k89-1l0mn1234567"

步驟 4:啟用空閒時加密

請參[閱靜態擷取加密。](#page-1696-0)

步驟 5:驗證安裝

1. 執行以下命令:

tsm security kms status

可能會傳回下列資訊:

- 客戶主金鑰 (CMK) 的 ARN (ID)
- <sup>l</sup> CMK 所在區域
- <sup>l</sup> 正在使用的根主金鑰 (RMK) 的 ID。RMK 是由 CMK 加密的金鑰。Tableau Server 藉由呼叫 AWS KMS 來解密 CMK。然後使用 RMK 來加密/解密主要 擷取金鑰 (MEK)。RMK 可以變更,但一次只能有一個。
- <sup>l</sup> KMS 儲存一組主擷取金鑰 (MEK)。每個 MEK 有:
	- ID, 例如 8ddd70df-be67-4dbf-9c35-1f0aa2421521
	- <sup>l</sup> 「加密或解密金鑰」或「僅解密金鑰」狀態。如果金鑰是「加密或解 密」,則 Tableau Server 會使用它加密新的資料。否則,只會使用金鑰 進行解密
	- <sup>l</sup> 建立時間戳記,例如「建立於:2019-05-29T23:46:54Z」。
	- <sup>l</sup> 第一次轉換至加密及解密:指示金鑰成為加密或解密金鑰的時間戳 記。
	- <sup>l</sup> 轉換至僅加密:指示金鑰轉換為僅加密金鑰的時間戳記。
- 2. 在您加密和解密擷取之後檢視記錄:

- <sup>l</sup> 發佈擷取至您的網站,然後對其進行加密。請參閱[靜態擷取加密。](#page-1696-0)
- 使用 Tableau Desktop 或瀏覽器的 Web 製作存取擷取(這會解密要使用的擷 取) 。
- 在 vizqlserver\_node 記錄檔中搜尋 AwsKmsEncryptionEnvelope 和 AwsKmsEncryptionEnvelopeAccessor 字串。記錄的預設位置為 C:\ProgramData\Tableau\Tableau Server\data\tabsvc\logs

指示成功設定的記錄項目範例包括下列項目:

- 使用 ARN 為 arn:aws:kms:us-west-2:867530990073:key/1234567da6ba-451b-adf6-3179911b760f 的 CMK 解密 ID 為 1abc23de-fg45-6hij-7k89-1l0mn1234567 的 RMK
- 使用 ID 為 1abc23de-fg45-6hij-7k89-1l0mn1234567 的 RMK 解密 KMS 存放區

對於與 KMS 相關的發佈及擷取重新整理,請搜尋背景程式記錄。有關記錄 的詳細資訊,請參閱Tableau Server [記錄檔和記錄檔位置。](#page-2545-0)

疑難排解設定

多節點不當設定

在 AWS KMS 的多節點安裝中,即使叢集中的其他節點設定不當,tsm security kms status 命令也會報告健全 (OK) 狀態。KMS 狀態檢查只會報告執行 Tableau Server Administration Controller 處理序所在的節點,而不會報告叢集中的其他節點。預設情況 下,Tableau Server 管理控制器程序在叢集中的初始節點上執行。

因此,如果另一個節點設定不當,導致 Tableau Server 無法存取 AWS CMK,這些節點可 能會報告各種服務的錯誤狀態,而這些服務將無法啟動。

如果將 KMS 設為 AWS 模式後,某些服務無法啟動,則請執行下列命令,回復成本機模 式:tsm security kms set-mode local。

重新整理 AWS CMK

重新整理 AWS CMK 是您使用 AWS 執行的工作。根據預設,AWS CMK 將一年重新整理 一次。請參閱 AWS 主題 [如何自動執行金鑰變換工作。](https://docs.aws.amazon.com/kms/latest/developerguide/rotate-keys.html#rotate-keys-how-it-works)由於 ARN 和區域不會變更,因此 您不需要更新 Tableau Server 上的 KMS 設定,以進行一般 CMK 重新整理。

AWS CMK 重新整理之後,您必須在 Tableau Server 上重新產生內部 RMK 和 MEK。您也 應該使用新的 CMK 重新加密所有擷取:

- 1. 執行 tsm security [regenerate-internal-tokens](#page-2307-0) 命令以在 Tableau Server 上重新產生所有內部金鑰,包括用於擷取加密的 RMK 和 MEK。
- 2. 執行 tabcmd reencryptextracts <site-name> 以重新加密指定網站上的擷 取。在您要儲存加密擷取的每個網站上執行此命令。根據網站上的加密擷取數 目,此作業可能會耗用大量的伺服器處理負載。請考慮在營業時間以外執行此作 業。請參閱[靜態擷取加密。](#page-1696-0)

在 Tableau Server 上重新產生 RMK 和 MEK

若要在 Tableau Server 上重新產生根主金鑰和主加密金鑰,請執行 tsm [security](#page-2307-0) [regenerate-internal-tokens](#page-2307-0) 命令。

使用 AWS KMS 進行備份及還原

伺服器備份可在 AWS 模式中執行,無需額外設定或程序。備份包含 RMK 和 MEK 的加 密複本。解密金鑰需要 AWS CMK 的存取和控制權限。

對於還原,要放置還原內容的伺服器可以處於 KMS 模式,包括本機。唯一的要求是,用 於還原備份的伺服器具有備份本身所用 CMK 的解密權限。

<span id="page-3137-0"></span>還原後,備份中的 MEK 會以僅解密金鑰的形式匯入。RMK 則不會遷移過來。作為安裝/ 還原過程的一部分,將產生一個新的 RMK。

## Azure Key Vault

Tableau Server 具有三個金鑰管理系統 (KMS) 選項,可讓您啟用空閒時加密。其中兩項 需要 Advanced Management 功能,而本機一項可用於所有 Tableau Server 安裝。

重要提示**:**從 2024 年 9 月 16 日開始,進階管理將不再作為獨立的附加元件選項出 售。只有您之前購買了進階管理,或購買了某些授權版本 - Tableau Enterprise( 適用 於 Tableau Server 或 Tableau Cloud) 或 Tableau( 適用於 Tableau Cloud) 時,方可使用 進階管理功能。

從版本 2019.3 開始,Tableau Server 已新增以下 KMS 選項:

- <sup>l</sup> 所有安裝都可用的本機 KMS。詳細資訊,請參閱 Tableau Server [金鑰管理系統](#page-3130-0)。
- Advanced Management 中包含的基於 [AWS](#page-3132-0) 的 KMS。有關詳情,請參閱 AWS 金鑰 [管理系統](#page-3132-0)。

從版本 2021.1 開始,Tableau Server 已新增另一個 KMS 選項:

• Advanced Management 中包含的基於 Azure 的 KMS。如下所述。

Azure Key Vault 可用於空閒時加密

從版本 2021.1.0 開始, Azure Key Vault 作為 Tableau Server 的 Advanced Management 的一部分提供。有關詳情,請參閱关于 Tableau Server 中的 Tableau [Advanced](#page-2766-0) [Management](#page-2766-0) 。

若組織正在部署空閒時資料擷取加密,則可以選擇將 Tableau Server 設定為使用 Azure Key Vault 作為 KMS 進行擷取加密。若要啟用 Azure Key Vault,必須在 Azure 中部署 Tableau Server。在 Azure 情境中,Tableau Server 會使用 Azure Key Vault 對所有已加密 擷取的根主要金鑰 (RMK) 進行加密。但是, 即使已設定 Azure Key Vault, 仍會使用 Tableau Server 原生 Java Keystore 和本機 KMS 對 Tableau Server 上的密碼進行安全儲 存。Azure Key Vault 僅用於加密已加密擷取的根主金鑰。

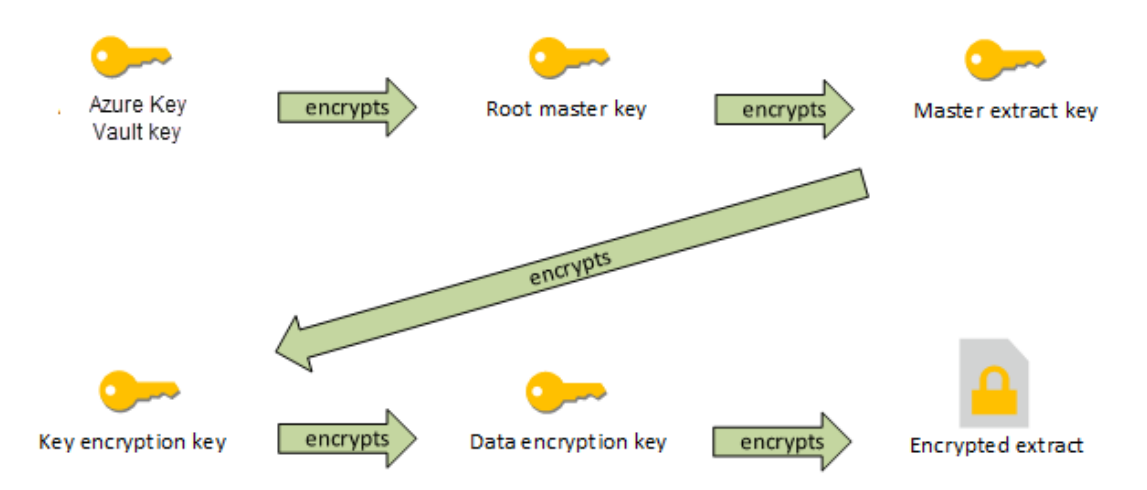

將 Tableau Server 設定為使用 Azure Key Vault 時的金鑰階層

為 Tableau Server 加密擷取設定 Azure Key Vault

若要使用 Azure Key Vault 加密 Tableau Server KMS 階層中的根金鑰,必須按照本節中 的說明設定 Tableau Server。

在開始之前,確定您符合以下要求:

- <sup>l</sup> Tableau Server 必須部署在 Azure 中。
- Tableau Server 必須使用 Advanced Management 授權進行設定。請參[閱关于](#page-2766-0) Tableau Server 中的 Tableau Advanced [Management](#page-2766-0) 。
- <sup>l</sup> 必須對金鑰所在的 Azure 中的保存庫具有管理控制權。

步驟 1:在 Azure 中為 Tableau Server 建立金鑰保存庫和金鑰

下列程序會在 Azure Key Vault 服務中執行。參考包含在 Azure 文件中。

- 1. 建立將用於 Tableau Server 的金鑰保存庫。請參閱 Azure 主題[建立金鑰保存庫](https://docs.microsoft.com/en-us/azure-stack/user/azure-stack-key-vault-manage-portal?view=azs-2008#create-a-key-vault)。
- 2. 在保存庫中建立金鑰。請參閱 Azure 主題[管理金鑰和密碼](https://docs.microsoft.com/en-us/azure-stack/user/azure-stack-key-vault-manage-portal?view=azs-2008)。

金鑰必須是非對稱的 RSA 類型,但可以是任何大小( Tableau Server 對金鑰大小 沒有要求) 。建議使用「最低權限原則」來取得最大的安全性。

Tableau 需要權限才能執行 GET、UNWRAP KEY 和 WRAP KEY 命令操作,並且我 們建議僅允許存取這些指定的操作,以取得最低權限。將存取原則指派給在其上 執行 Tableau Server 的 VM。

在 Tableau Server 的多節點部署中,必須將存取原則指派給伺服器叢集的所有節 點。

步驟 2:收集 Azure 設定參數

將需要 Azure 中的金鑰保存庫名稱和金鑰名稱。

步驟 3:為 Azure Key Vault 設定 Tableau Server

在 Tableau Server 上執行以下命令。此命令將重新啟動伺服器:

<sup>l</sup> tsm security kms set-mode azure --vault-name "<vault name>" - key-name "<key name>"

--vault-name 和 --key-name 選項是直接來自 Azure Key Vault 的字串複本。

例如,若 Azure Key Vault 名稱為 tabsrv-keyvault,而金鑰為 tabsrvsandbox-key01,則命令如下:

tsm security kms set-mode azure --vault-name "tabsrv-keyvault" --key-name "tabsrv-sandbox-key01"

步驟 4:啟用空閒時加密

請參閱[靜態擷取加密](#page-1696-0)。

步驟 5:驗證安裝

1. 執行以下命令:

tsm [security](#page-2303-0) kms status

可能會傳回下列資訊:

- <sup>l</sup> 狀態:正常( 表示控制項目節點可以存取 Key Vault) :
- 模式: Azure Key Vault
- 保存庫名稱: <key\_vault\_name>
- Azure Key Vault 金鑰名稱: <key\_name>
- MEK 的 可用 UUID 清單,表示哪個金鑰處於使用中狀態
- <sup>l</sup> 若無法存取 KMS 資料,則會顯示錯誤資訊
- 2. 在您加密和解密擷取之後檢視記錄:
	- <sup>l</sup> 發佈擷取至您的網站,然後對其進行加密。請參[閱靜態擷取加密](#page-1696-0)。
	- 使用 Tableau Desktop 或瀏覽器的 Web 製作存取擷取(這會解密要使用的 擷取) 。
	- 在 vizqlserver\_node 記錄檔中搜尋 AzureKeyVaultEnvelope 和 AzureKeyVaultEnvelopeAccessor 字串。記錄的預設位置為 C:\ProgramData\Tableau\Tableau Server\data\tabsvc\logs

對於與 Azure Key Vault 相關的發佈及擷取重新整理,請搜尋背景程式記 錄。有關記錄的詳細資訊,請參閱Tableau Server [記錄檔和記錄檔位置。](#page-2545-0)

疑難排解設定

多節點不當設定

在 Azure Key Vault 的多節點設定中, 即使叢集中的另一個節點設定不當, tsm security kms status 命令也可能報告健康 (OK) 狀態。KMS 狀態檢查只會報告執行 Tableau Server 管理控制項目處理序所在的節點,而不會報告叢集中的其他節點。預設 情況下,Tableau Server 管理控制項目程序在叢集中的初始節點上執行。

因此,若另一個節點設定不當,導致 Tableau Server 無法存取 Azure 金鑰,這些節點可 能會報告各種服務的錯誤狀態,而這些服務將無法啟動。

若將 KMS 設為「azure」模式後,某些服務無法啟動,則請執行下列命令,以還原到本機 模式:tsm security kms set-mode local。

重新整理 Azure 金鑰

重新整理 Azure 中的 Azure 金鑰。沒有必需的或排程的金鑰重新整理時間段。可以透過 在 Azure 中建立新的金鑰版本來重新整理金鑰。由於 Key Vault 名稱和金鑰名稱沒有變

更,因此對於正常的 Azure Key 重新整理情境,不需要更新 Tableau Server 上的 KMS 設 定。

使用 Azure Key Vault 備份和還原

可以在 Azure Key Vault 模式下進行伺服器備份,而無需其他設定或程序。備份包含 RMK 和 MEK 的加密複本。解密金鑰需要對 Azure Key Vault 的存取和控制權限。

<span id="page-3142-0"></span>對於還原情境,要放置還原內容的伺服器可以處於 Azure Key Vault 或本機 KMS 模式。唯 一的要求是,要將備份還原到的伺服器有權存取備份本身使用的 Azure Key Vault。

# Tableau Server 外部檔案存放區

本主題提供了 Tableau Server 外部檔案存放區的概觀。

Tableau Server 檔案存放區會儲存擷取和工作簿修訂。一般來說,Tableau Server 檔案存 放區是在 Tableau Server 上本機安裝的內建 Tableau Server 處理序。從 Tableau Server 2020.1 開始,您可以將 Tableau Server 設定為使用外部儲存體來儲存檔案存放區資料。 外部儲存體必須為網路共用,這是專用的檔案儲存體,可讓多個使用者和異質用戶端裝 置從集中式磁碟容量檢索資料。這可以是用於 Windows 的伺服器訊息區 (SMB) 或用於 Linux 安裝的網路檔案系統 (NFS)。區域網路 (LAN) 上的使用者會透過標準乙太網路連 線來存取共用儲存體。

透過這個新功能,現在可以使用兩種方式設定 Tableau Server:

- <sup>l</sup> 在本機安裝檔案存放區,這表示將檔案存放區安裝在 Tableau Server 節點上。
- <sup>l</sup> 使用外部檔案存放區( 從 2020.1 開始) 。

為什麼要使用外部檔案存放區?

與在本機安裝檔案存放區相反,使用外部儲存空間具有以下主要優點:

<sup>l</sup> 集中位置**:**在本機安裝檔案存放區時,需要跨多個檔案存放區節點複製資料,而 這會消耗網路頻寬。若將資料移動到集中位置,就不需要在 Tableau 叢集中的多 個節點上執行檔案存放區,也不需要在節點間複製資料。這樣也可以減少個別節 點上的磁碟空間需求,也能夠減少網路頻寬使用量,因為不會在多個節點上複製 資料。

<sup>l</sup> 縮短備份時間**:**快照備份技術相當有效率,使用 Tableau Data 的快照備份,您可 以大幅縮短製作 Tableau 備份所需的時間。

管理外部檔案存放區

授權管理

要設定外部檔案存放區,必須具有適用於 Tableau Server 的 Advanced Management 功 能。有關詳情,請參閱关于 Tableau Server 中的 Tableau Advanced [Management](#page-2766-0) 。如果沒 有 Advanced Management 功能,將看到以下行為:

- <sup>l</sup> 如果您嘗試在安裝期間使用外部檔案存放區設定 Tableau Server,將會出現錯誤 訊息,但您能繼續安裝且 Tableau Server 存放庫會安裝在本機。
- <sup>l</sup> 如果已在使用外部檔案存放區,且 Advanced Management 授權已過期,將會看到 以下行為:
	- <sup>l</sup> 重新啟動時伺服器會失敗。
	- <sup>l</sup> 備份將會失敗。
	- 如果已無 Advanced Management 功能, 但具備有效的 Tableau Server 授 權,可以將外部檔案存放區遷移到本機檔案存放區,以便重新啟動伺服器 並重新執行。有關如何從外部存放庫遷移至本機存放庫的詳情,請參[閱重](#page-3150-0) [新設定檔案存放區](#page-3150-0)。

支援的遷移方案

- <sup>l</sup> 將安裝在本機的 Tableau Server 上的檔案存放區移動到外部受管儲存空間( 網路 連接儲存體) 。
- <sup>l</sup> 將檔案存放區從外部受管儲存空間移動到 Tableau Server。

備份與還原

使用外部檔案存放區在 Tableau Server 上進行備份,與在安裝於本機的檔案存放區上 建立備份的方式不同。有關如何使用外部檔案存放區在 Tableau Server 上進行備份與 還原的詳情,請參閱[使用外部檔案存放區進行備份與還原。](#page-3155-0)

升級注意事項

升級已設定外部檔案存放區的 Tableau Server 時,不需要任何特殊步驟。可以遵循正常 的升級流程。

高可用性注意事項

Tableau Server 不會管理或設定外部檔案存放區的高可用性。受管儲存空間可能具有支 援備援和高可用性的解決方案。

## 拓樸

透過外部檔案存放區設定 Tableau Server 時,您將不再於本機執行檔案存放區。「伺服器 狀態」頁面將指出檔案存放區處理序位於外部節點上。

檔案存放區設定為 Tableau Server 外部時,資料引擎和檔案存放區就不再位於相同位 置。安裝期間,資料引擎將繼續自動和其他處理序一起安裝,如 [Tableau](#page-2668-0) Server 資料引 [擎中](#page-2668-0)所述,但檔案存放區除外。但是,透過外部檔案存放區設定 Tableau Server 後,您將 能夠在單獨節點上安裝資料引擎,而無需安裝任何其他處理序。

檔案存放區設定為外部時,資料引擎將在網路間存取檔案儲存系統上的檔案存放區資 料( 擷取) 。為了確保整體系統效能符合您的需求,您必須為網路和儲存系統考慮一些事 項。有關詳情,請參閱[外部檔案存放區的效能注意事項。](#page-3164-0)

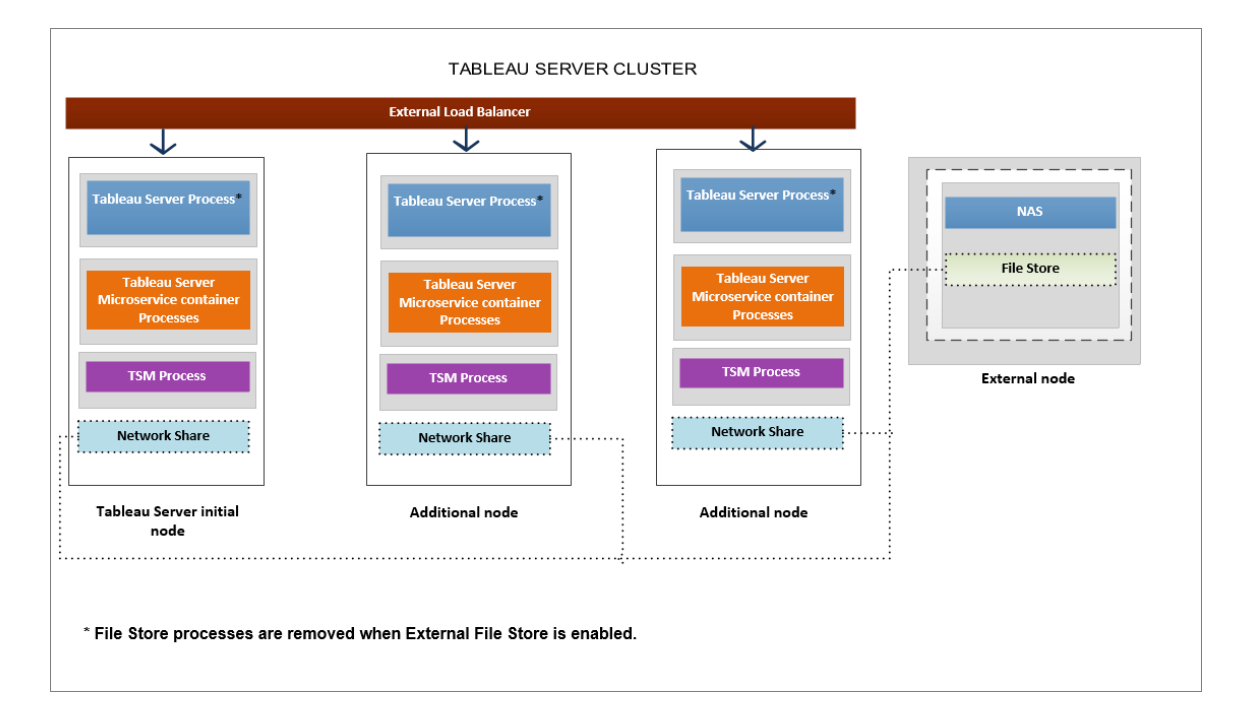

### 下圖是使用外部檔案存放區的 **Tableau Server** 拓樸彙總版本。

下圖是使用外部檔案存放區的 **Tableau Server** 拓樸詳細版本**,**顯示安裝在每個節點上 的所有處理序。

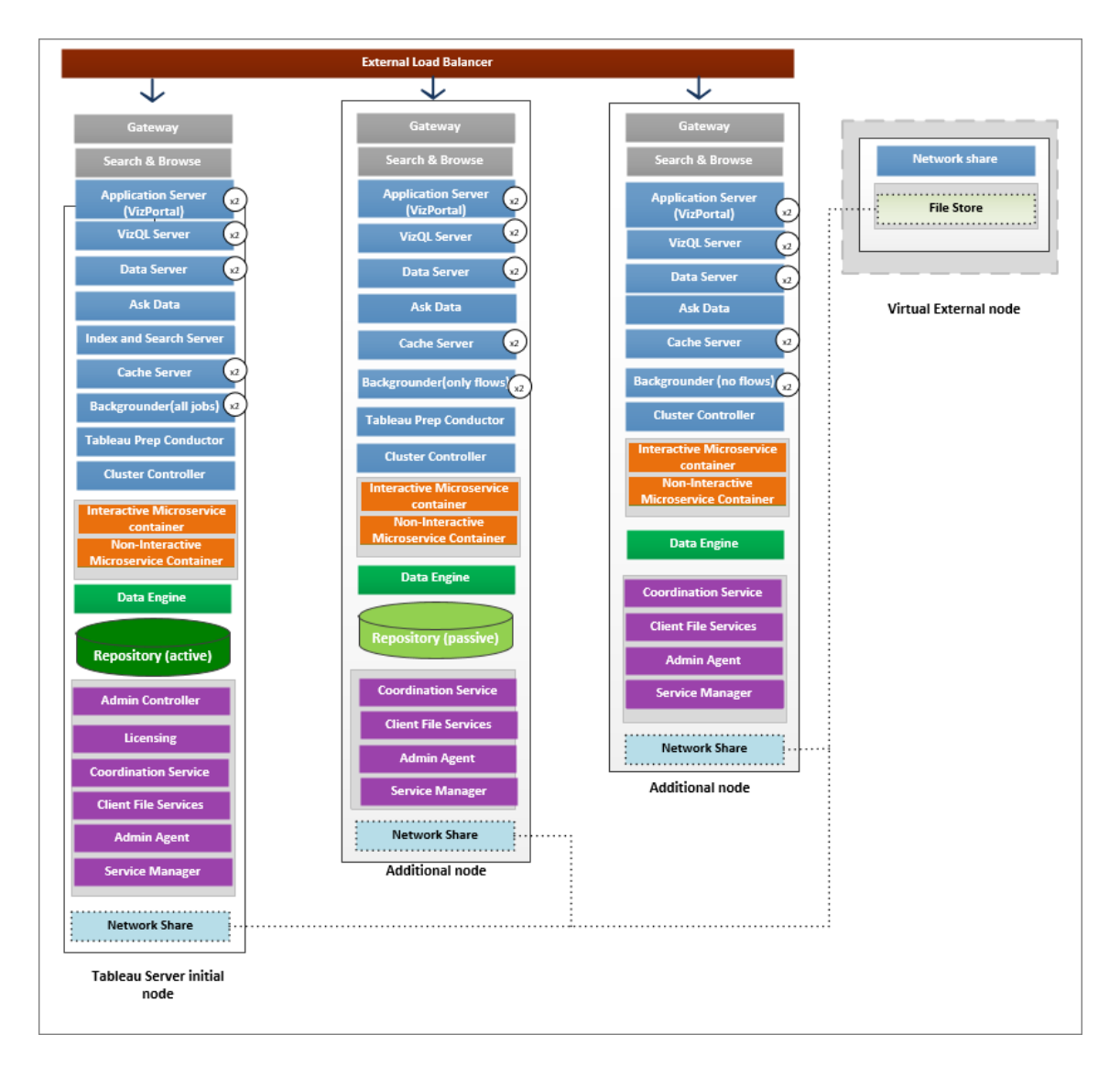

# 下一個

[使用外部檔案存放區安裝](#page-3146-0) Tableau Server

### <span id="page-3146-0"></span>使用外部檔案存放區安裝 Tableau Server

本主題將引導您完成將網路共用設定為 Tableau Server 檔案存放區的流程,以進行新的 安裝作業。如果您要嘗試在本機執行檔案存放區的現有 Tableau Server 安裝上進行此操 作,請參[閱重新設定檔案存放區](#page-3150-0)。

必要條件

- 您必須使用 Tableau Server 2020.1 或更高版本。
- <sup>l</sup> 必須擁有可用作儲存體選項的網路共用。有關儲存體解決方案的建議,請參[閱外](#page-3164-0) [部檔案存放區的效能注意事項](#page-3164-0)。

使用 **SMB** 共用進行 Windows 安裝。

估算存儲空間:必須考慮發布和重新整理擷取所需的存儲空間。此外,還必須考慮 存放庫備份的大小,除非按照選項 2:[單獨備份存放庫](#page-3161-0)主題中的說明,特別選擇單 獨進行存放庫備份的選項。

- 擷取:
	- <sup>l</sup> 考慮將發佈到 Tableau Server 的擷取的數量,以及每個擷取的大小。 透過將若干擷取發佈到 Tableau Server 並隨後檢查使用的磁碟空間來 測試您的需求。可以使用這一磁碟空間量來說明您算出一段時間內有 多少擷取將發佈到 Tableau Server,以及每個現有擷取的大小將如何 增長。
	- <sup>l</sup> 考慮擷取重新整理期間臨時目錄所需的空間。在重新整理期間存儲 擷取的臨時目錄需要的磁碟空間可能最多要比擷取的最終檔案大小 大三倍。
- <sup>l</sup> 存放庫備份:
	- <sup>l</sup> 若要取得存放庫資料的預估,請檢查 <data directory>/pgsql/data/base 目錄的大小。
	- <sup>l</sup> 若要取得存放庫資料的實際大小,請開啟備份檔案並使用 workgroup.pg\_dump 檔案的大小。
- <sup>l</sup> 必須在伺服器上啟用 Advanced Management 功能。若要深入瞭解 Advanced Management,請參閱关于 Tableau Server 中的 Tableau Advanced [Management](#page-2766-0) 。

使用外部檔案存放區安裝 Tableau Server

可以透過網路共用使用檔案存放區來安裝 Tableau Server,以儲存 Tableau Server 資 料。此解決方案可取代在本機執行檔案存放區處理序的需求。若要深入瞭解此解決方 案及其優點,請參閱 Tableau Server [外部檔案存放區](#page-3142-0)。

安裝期間,請使用以下步驟以透過外部檔案存放區安裝 Tableau Server:

步驟 1:設定網路共用

在檔案伺服器上:

- 1. 建立並共用要用作 Tableau Server 外部檔案存放區的目錄。
- 2. 確保可以存取網路共用,以將其作為所有 Tableau Server 節點上相同位置中的目 錄。
- 3. 在網路共用中建立 tableau 目錄,並授予對網路服務和網域使用者帳戶的完整存 取權限,您打算為執行身分使用者使用這些帳戶。

建議呼叫目錄 '**tableau**'。

\\hostname\<network share>\tableau\

#### 附註**:**

- 網路服務帳戶可用於存取相同 Active Directory 網域中遠端電腦上的資源, 但建議您為執行身分服務帳戶設定一個網域帳戶,以便在此方案中使用。有 關詳情,請參[閱執行身分服務帳戶。](#page-292-0)

- 作為網路服務帳戶執行的服務會使用電腦帳戶的認證( 格式為 *<domain\_ name>\<computer\_name>\$*) 存取網路資源。

如果使用 Active Directory 來管理使用者的權限和存取權,以下是管理網路共 用權限的建議方法:

- 建立 Active Directory 安全性群組。
- 將 Tableau 群組的電腦帳戶以及「執行身分使用者」新增到此群組。
- 授予在網路共用存取安全性群組的存取權。這樣一來,如果您需要從叢集

中新增或移除電腦,只需對安全性群組進行變更即可。

4. 驗證網路共用設定是否正確:從 Tableau Server 執行命令以寫入網路共用,並確認 您可寫入網路共用。

步驟 2:下載並安裝 TSM

- 1. 下載 Tableau Server 安裝程式。
- 2. 以具有要在其中安裝 Tableau Server 的電腦的管理員存取權限之使用者身份開啟 命令提示字元。
- 3. 使用 /SILENT 和 /ACCEPTEULA 選項從命令列執行安裝程式:

tableau-setup-tsm-<branch>.<build>-x64.exe/SILENT/ACCEPTEULA

附註**:**您可以在 CLI 安裝期間指定多個不同的安裝選項,例如變更安裝和記錄 路徑,或是指定 TSM 控制項目連接埠。有關您可以在 CLI 安裝期間指定的完 整參數清單,請參閱 Tableau Server [的安裝開關和屬性](#page-417-0)。

步驟 3:啟用並註冊 Tableau Server

在啟用步驟中提供 Tableau Server 金鑰和 Advanced Management 金鑰。您需要執行下列 命令兩次,先使用 Tableau Server 產品金鑰,然後再使用 Advanced Management 產品金 鑰:

tsm licenses activate -k <product key>

步驟 4:啟用外部檔案存放區

使用外部存放庫設定 Tableau Server 的作業只能透過 TSM CLI 完成。

1. 使用以下 tsm 命令啟用網路儲存功能:

tsm topology external-services storage enable --network-share \\hostname\<network share>\tableau\

安裝程式會自動在共用中建立以下目錄結構:

#### **PostgreSQL** 資料備份**:**

*tableau\_data\tabsvc\repository\_backup*

附註**:**此目錄將在您第一次建立備份時建立。

#### 擷取和工作簿修訂**:**

*tableau\_data tabsvc\dataengine\extracts*

*tableau\_data\tabsvc\dataengine\revisions*

步驟 5:進行初始節點設定

遵循[設定初始節點設定](#page-389-0)主題中提供的指示。

步驟 6:完成安裝

您必須為 Tableau Server 建立初始管理帳戶。

- <sup>l</sup> 如果在設定過程中設定了本機身份識別存放區,則指定要使用的名稱和密碼。
- 如果在設定過程中設定了 LDAP 或 Active Directory 身份識別存放區, 則必須指定 一個做為該目錄成員的使用者帳戶。

若要建立初始使用者,請執行以下 tabcmd 命令:

tabcmd initialuser --server localhost:80 --username '<new-adminusername>'

執行該命令後,shell 將提示您輸入管理密碼。

步驟 7:安裝後工作

建立 Tableau Server 管理員帳戶後,請逐一完成[安裝後工作主](#page-446-0)題中所述的設定步驟,繼 續進行部署。

誰可以執行此動作

Tableau Server 管理員可以安裝與設定 Tableau Server 和外部檔案儲存體。此外,必須具 有設定網路共用的權限和存取權,以用於 Tableau Server。

下一個

<span id="page-3150-0"></span>[使用外部檔案存放區進行備份與還原](#page-3155-0)

重新設定檔案存放區

您的 Tableau Server 可以透過本機執行的檔案存放區或外部檔案存放區進行設定。本主 題說明重新設定現有 Tableau Server 所需的步驟:

- <sup>l</sup> 重新設定 Tableau Server,[以使用外部檔案存放區](#page-3150-1)。這會將檔案存放區移動到網路 共用。
- <sup>l</sup> 重新設定 Tableau Server,[以在本機執行檔案存放區。](#page-3153-0)這樣會將檔案存放區從外部 儲存體移至 Tableau Server。
- <sup>l</sup> 設定 Tableau Server,[以使用其他儲存體。](#page-3154-0)這方面的範例可能為,目前的網路共用 壽命已盡,而需要使用具有新硬體的新網路共用。

<span id="page-3150-1"></span>使用外部檔案存放區重新設定 Tableau Server

必要條件

- <sup>l</sup> Tableau Server 應為版本 2020.1 或更高版本。
- <sup>l</sup> 必須擁有網路共用以作為外部儲存體使用。

在 Windows 安裝時使用 SMB 共用。

儲存體和網路注意事項:請參[閱外部檔案存放區的效能注意事項。](#page-3164-0)

估算存儲空間:必須考慮發布和重新整理擷取所需的存儲空間。此外,還必須考 慮存放庫備份的大小,除非按照選項 2:[單獨備份存放庫](#page-3161-0)主題中的說明,特別選擇 單獨進行存放庫備份的選項。

- 擷取:
	- <sup>l</sup> 考慮將發佈到 Tableau Server 的擷取的數量,以及每個擷取的大小。 透過將若干擷取發佈到 Tableau Server 並隨後檢查使用的磁碟空間 來測試您的需求。可以使用這一磁碟空間量來說明您算出一段時間 內有多少擷取將發佈到 Tableau Server,以及每個現有擷取的大小將 如何增長。
	- <sup>l</sup> 考慮擷取重新整理期間臨時目錄所需的空間。在重新整理期間存儲 擷取的臨時目錄需要的磁碟空間可能最多要比擷取的最終檔案大小 大三倍。
- <sup>l</sup> 存放庫備份:
	- <sup>l</sup> 若要取得存放庫資料的預估,請檢查 <data directory>/pgsql/data/base 目錄的大小。
	- <sup>l</sup> 若要取得存放庫資料的實際大小,請開啟備份檔案並使用 workgroup.pg\_dump 檔案的大小。
- <sup>l</sup> Tableau Server 應具備有效且已啟用的 Advanced Management 授權。
- 步驟 1:升級 Tableau Server

將 Tableau Server 升級至 2020.1 或更高版本:從 2018.2 [及更高版本](#page-601-0) (Windows) 升級。如 果您的 Tableau Server 已經是版本 2020.1 或更高版本,則可以略過此步驟。

- 步驟 2:啟用 Advanced Management 授權
	- 1. [檢視伺服器授權](#page-1768-0),以確保已在 Tableau Server 上啟用 Advanced Management 授 權。
	- 2. 如果您的 Tableau Server 上沒有 Advanced Management,請使用以下 tsm 命令來 啟用授權。提供 Advanced Management 金鑰作為產品金鑰:

tsm licenses activate -k <product key>

步驟 3:將檔案存放區設定為使用外部儲存體

完成升級並驗證授權後,請使用外部檔案存放區設定 Tableau Server。這樣會將任何現 有資料從本機檔案存放區移至您選擇的外部儲存體。

- 1. 設定網路共用。在檔案伺服器上:
	- <sup>l</sup> 建立並共用目錄以託管檔案
	- 在所有 Tableau Server 節點上, 對應網路共用或使用 UNC 路徑。
- 2. 在網路共用中建立 tableau 目錄,並授予網路服務帳戶的完整存取權限。建議呼叫 目錄 **tableau**。

#### 附註**:**

- 網路服務帳戶可用於存取相同 Active Directory 網域中遠端電腦上的資源,但 建議您為執行身分服務帳戶設定一個網域帳戶,以便在此方案中使用。有關 詳情,請參[閱執行身分服務帳戶](#page-292-0)。

- 作為網路服務帳戶執行的服務會使用電腦帳戶的認證( 格式為 *<domain\_ name>\<computer\_name>\$*) 存取網路資源。

如果使用 Active Directory 來管理使用者的權限和存取權,以下是管理網路共 用權限的建議方法:

- 建立 Active Directory 安全性群組。

- 將 Tableau 群組的電腦帳戶以及「執行身分使用者」新增到此群組。

- 授予在網路共用存取安全性群組的存取權。這樣一來,如果您需要從叢集中 新增或移除電腦,只需對安全性群組進行變更即可。

3. 使用以下 tsm 命令啟用網路共用功能:

```
tsm topology external-services storage enable --network-share
\\hostname\<network share>\tableau\
```
安裝程式會自動建立以下目錄結構,並將資料從本機檔案存放區移到外部儲存 體。在此程序中,本機檔案存放區將自動停止使用。

#### 擷取和工作簿修訂**:**

*tableau\_data tabsvc/dataengine/extracts*

*tableau\_data/tabsvc/dataengine/revisions*

**PostgreSQL** 資料備份**:**

*tableau\_data/tabsvc/repository\_backup*

附註**:**此目錄將在您第一次建立備份時建立。

<span id="page-3153-0"></span>重新設定 Tableau Server,以使用本機檔案存放區

1. 透過執行以下命令來停止 Tableau Server:

tsm stop

2. 執行以下命令可將檔案存放區資料從外部儲存體移至 Tableau Server:

```
tsm topology external-services storage disable –fsn <node1,
node2>
```
3. 透過執行以下命令來啟動 Tableau Server:

tsm start

對於 Tableau Server 叢集,指定應安裝檔案存放區的節點。資料將複製到命令中指定的 第一個節點,然後再複製到其他節點。

附註**:**當將檔案存放區從外部移至本機時,請確保資料引擎程序不是單獨安裝在分 別的節點上,並且與包括檔案存放區、應用程式伺服器 (VizPortal)、VizQL Server、 資料伺服器和背景程式等核心服務一起安裝。

通常,安裝Tableau Server 資料引擎後會自動安裝,並安裝在具有一個或多個核心

服務的節點上。但是,將Tableau Server 設定為使用外部儲存體後,將能夠自行在節 點上手動安裝資料引擎,而無需與核心處理序共存。

如果當前在非別的節點上安裝了資料引擎程序,可以選擇在該節點上安裝檔案存 放區,也可以在執行停用命令之前從該節點中移除資訊引擎。如果在目前未安裝資 料引擎的節點上安裝檔案存放區,將自動新增資料引擎。

如果在執行停用命令時只有資料引擎節點,會導致錯誤。

<span id="page-3154-0"></span>設定 Tableau Server,以使用其他外部儲存體

- 1. 設定新網路共用。在檔案伺服器上:
	- 1. 建立並共用目錄,以託管檔案。
	- 2. 在所有 Tableau Server 節點上,對應網路共用或使用 UNC 路徑。
- 2. 在網路共用中建立 tableau 目錄,並授予網路服務帳戶的完整存取權限。建議呼叫 目錄 **tableau**。
- 3. 透過執行以下命令來停止 Tableau Server:

tsm stop

4. 執行以下命令以將 Tableau Server 設定為使用新的網路共用:

tsm topology external-services storage switch-share --networkshare \\<newshare>\tableau

5. 透過執行以下命令來啟動 Tableau Server:

tsm start

誰可以執行此動作

Tableau Server 管理員可以移動檔案儲存位置。此外,您需要外部檔案儲存專用的外部 儲存體存取權。

## <span id="page-3155-0"></span>使用外部檔案存放區進行備份與還原

在 Tableau Server 上啟用外部檔案存放區後,無法使用 tsm maintenance backup 備 份命令對 Tableau Server 存放庫和檔案存放區資料進行備份。請改為使用「快照」備份 流程來建立網路共用的時間點快照。

- [設定有外部檔案存放區的](#page-3156-0) Tableau Server
- <sup>l</sup> [設定有外部檔案存放區和外部存放庫的](#page-3158-0) Tableau Server

備份策略:

您使用的備份策略取決於您的復原計劃。快照備份流程本身可能不夠,因為它只建立 檔案存放區的備份( 若要求,可建立存放庫資料備份) ,並且您可能需要其他組態和設 定才能進行完全復原。

重要資訊**:**強烈建議在執行升級前停用排程的工作。這包括資料內容的所有更新, 並且應在建立昇級之前備份之前完成。這包括停用在 Tableau Server 外部觸發的 作業,例如透過基於 REST API 的資料提取刷新或使用 tabcmd 啟動的作業。

以下是一些說明快照備份流程何時可能足夠或可能不夠的情境:

- <sup>l</sup> 待命 **Tableau Server** 若您維護待命 Tableau Server 以便在生產伺服器停機時使 用,則建立快照備份並定期將其還原到待命伺服器可能就足夠了。備份排程應基 於復原點目標。
- <sup>l</sup> 新的 **Tableau Server,**不需要現有設定— 若您計劃在發生災難時使用新的 Tableau Server 安裝, 但不一定需要使用現有 Tableau Server 安裝中的組態和設 定,可以安裝新的 Tableau Server 執行個體,並使用快照來還原您的資料。

- <sup>l</sup> 新的 **Tableau Server,**需要現有設定— 若您計劃使用包括現有組態和設定以及備 份日期的新 Tableau Server 安裝,則需要額外的檔案以及快照備份。若要執行包 含所有組態和設定的完整備份,請遵循以下指示:
	- 1. 匯出拓樸和組態資料。這會匯出大部分 Tableau Server 設定和拓撲。有關詳 情,請參閱執行 Tableau Server [的完整備份和還原](#page-2066-0)。
	- 2. 如本主題的[使用外部檔案存放區進行備份與還原部](#page-3155-0)分所述,建立檔案存放 區( 和存放庫資料,若需要) 的網路共用快照。
	- 3. 記錄匯出中未包括的設定。其中包括系統使用者帳戶的值、協調服務部署設 定和自訂設定。有關詳情,請參閱執行 Tableau Server [的完整備份和還原](#page-2066-0)。

<span id="page-3156-0"></span>設定有外部檔案存放區的 Tableau Server

為 Tableau Server 設定了外部檔案存放區時,備份流程需要包括使用外部檔案存放區建 立網路共用的時間點快照備份。以下流程介紹了如何執行此操作。

附註**:**若您同時擁有外部檔案存放區和外部存放庫,請參[閱設定有外部檔案存放區](#page-3158-0) [和外部存放庫的](#page-3158-0) Tableau Server。

建立快照備份

請使用以下步驟建立快照備份:

1. 為快照備份做準備。

執行以下命令建立存放庫備份檔案並臨時複製到網路共用。Tableau Server 在快 照準備流程中會繼續正常執行。為確保快照一致,刪除未使用擷取的內部流程將 暫停。完成後續步驟所述備份流程後會恢復此流程。

tsm maintenance snapshot-backup prepare

完成準備步驟後,應顯示以下訊息:快照備份準備成功。

確認存放庫備份檔案已在網路共用上建立。

附註**:**準備步驟會建立存放庫、KMS 和資產金鑰的備份檔案。若使用雲端解 決方案作為加密金鑰解決方案,則需要存取用於解密金鑰的 CMK,這是還原 所必需的。有關 AWS 加密金鑰解決方案的詳情,請參閱 AWS [金鑰管理系](#page-3132-0) [統。](#page-3132-0)有關 Azure 加密金鑰解決方案的詳情,請參閱 [Azure](#page-3137-0) Key Vault。

2. 建立網路共用的快照。

請使用適當的流程建立網路共用的快照。快照是共用的唯讀版本,在特定時間點 拍攝。這將包括您的檔案存放區資料,以及在上一步中臨時複製到共用的存放庫 備份檔案。建立此網路共用快照所採取的步驟取決於您的網路。有關詳情,請參 閱網路文件。

3. 完成快照備份流程。

執行以下命令以完成備份流程並重新啟動暫停的內部流程。這將移除複製到網 路共用的臨時存放庫備份檔案。

tsm maintenance snapshot-backup complete

確認臨時存放庫備份檔案已從網路共用中移除。

還原快照備份

這些步驟適用於單節點和多節點 Tableau Server 安裝。

1. 停止 Tableau Server。

在命令提示字元中執行以下命令:

tsm stop

- 2. 透過將網路共用快照還原到網路來還原檔案存放區資料。具體步驟將取決於您 的網路。
- 3. 還原存放庫資料。

使用以下命令還原存放庫資料:

tsm maintenance snapshot-backup restore

附註**:**若使用雲端解決方案作為加密金鑰解決方案,請確保要還原備份的伺 服器對部署 CMK 的雲端執行個體具有解密存取權限。

4. 重新啟動 Tableau Server。

在命令提示字元中執行以下命令:

tsm start

<span id="page-3158-0"></span>設定有外部檔案存放區和外部存放庫的 Tableau Server

為 Tableau Server 設定了外部檔案存放區和外部存放庫時,需要執行一些特殊步驟來建 立備份。這些包括使用外部檔案存放區建立網路共用的時間點快照備份,並且可能包括 單獨備份您的外部存放庫。以下流程介紹了如何執行此操作。

附註**:**若您有外部檔案存放區但使用的是預設存放庫,請參閱[設定有外部檔案存放](#page-3156-0) 區的 [Tableau](#page-3156-0) Server。

備份存放庫

當您同時擁有外部檔案存放區和外部存放庫時,您有兩種備份存放庫資料的選項。您可 能會選擇其中一個的原因如下:

<sup>l</sup> 將存放庫備份包含在網路共用快照中:

易於管理。不必單獨備份存放庫,備份與檔案存放區資料同步。

<sup>l</sup> 單獨備份存放庫:

單獨備份外部存放庫可能會更快,尤其是在使用允許對執行個體進行快照備份 的雲端解決方案的情況下。備份檔案的大小會顯著影響準備網路共用快照所需 的時間。

選項 1:將存放庫備份包含在網路共用快照中

建立快照備份

1. 為快照備份做準備。

執行以下命令建立存放庫備份檔案並臨時複製到網路共用。Tableau Server 在快 照準備流程中會繼續正常執行。為確保快照一致,刪除未使用擷取的內部流程將 暫停。完成後面步驟中描述的備份流程後,此流程將恢復。

tsm maintenance snapshot-backup prepare --include-pg-backup

附註**:**從 2021.1 開始,若您同時啟用了外部檔案存放區和外部存放庫,則必 須使用 --include-pg-backup 選項來建立存放庫備份。若要從 2021.1 之前 的版本進行升級,並且使用指令碼執行或排程備份,同時要繼續包括存放庫 備份,請在準備命令中新增 **--include-pg-backup** 選項,如上所示。對於 2021.1 之前的版本,您不需要該選項,系統會自動包含存放庫備份。

準備步驟完成後,您應該會看到以下訊息:快照備份準備成功。

確認存放庫備份檔案已在網路共用上建立。

附註**:**準備步驟會建立存放庫以及 KMS 和資產金鑰的備份。若使用雲端解決 方案作為加密金鑰解決方案,則需要存取用於解密金鑰的 CMK,這是還原所 必需的。有關 AWS 加密金鑰解決方案的詳情,請參閱 AWS [金鑰管理系統](#page-3132-0)。 有關 Azure 加密金鑰解決方案的詳情,請參閱 [Azure](#page-3137-0) Key Vault。

2. 建立網路共用的快照。

請使用適當的流程建立網路共用的快照。快照是共用的唯讀版本,在特定時間點 拍攝。這將包括您的檔案存放區資料,以及在上一步中臨時複製到共用的存放庫 備份檔案。建立此網路共用快照所採取的步驟取決於您的網路。有關詳情,請參 閱網路文件。

3. 完成快照備份流程。

執行以下命令以完成備份流程並重新啟動暫停的內部流程。這也會移除複製到網 路共用的臨時存放庫備份檔案。

tsm maintenance snapshot-backup complete

還原快照備份

這些步驟適用於單節點和多節點 Tableau Server 安裝。

重要資訊**:**如果使用 tsm 維護( [備份和還原](#page-2250-0)) 方法執行藍/綠升級或手動升級 Tableau Server 2021.4( 或更早版本), 則在還原到 Tableau Server 2022.1( 或更高版本) 之前必須 啟用 legacy-identity-mode。有關詳情,請參閱[對身份移轉問題進行疑難排解](#page-1837-0)。

1. 停止 Tableau Server。

在命令提示字元中執行以下命令:

tsm stop

- 2. 透過將網路共用快照還原到網路來還原檔案存放區資料。具體步驟將取決於您的 網路。
- 3. 還原存放庫資料。

使用以下命令還原存放庫資料:

tsm maintenance snapshot-backup restore

附註**:**若使用雲端解決方案作為加密金鑰解決方案,請確保要還原備份的伺 服器對部署 CMK 的雲端執行個體具有解密存取權限。

4. 重新啟動 Tableau Server。

在命令提示字元中執行以下命令:

tsm start

<span id="page-3161-0"></span>選項 2:單獨備份存放庫

僅當外部存放庫的主機平台允許您進行快照備份時才建議使用此選項。若使用 Azure 作為主機平台,建議使用選項 1。

建立快照備份

1. 為快照備份做準備。

執行以下命令建立存放庫備份檔案並臨時複製到網路共用。Tableau Server 在快 照準備流程中會繼續正常執行。為確保快照一致,刪除未使用擷取的內部流程將 暫停。完成後面步驟中描述的備份流程後,此流程將恢復。

tsm maintenance snapshot-backup prepare

準備步驟完成後,您應該會看到以下訊息:快照備份準備成功。

附註**:**準備步驟會建立 KMS 和資產金鑰的備份。若使用雲端解決方案作為加 密金鑰解決方案,則需要存取用於解密金鑰的 CMK,這是還原所必需的。有 關 AWS 加密金鑰解決方案的詳情,請參閱 AWS [金鑰管理系統。](#page-3132-0)有關 Azure 加密金鑰解決方案的詳情,請參閱 [Azure](#page-3137-0) Key Vault。

2. 建立網路共用的快照。

請使用適當的流程建立網路共用的快照。快照是共用的唯讀版本,在特定時間點 拍攝。這將包括您的檔案存放區資料。建立此網路共用快照所採取的步驟取決於 您的網路。有關詳情,請參閱網路文件。

3. 建立存放庫的備份:使用託管外部存放庫的平台的備份技術來建立備份。

重要資訊**:**網路共用的快照和存放庫備份必須在完成準備步驟( 步驟 1) 後的 3 小 時 30 分鐘內完成。這是為了確保檔案存放區和存放庫備份同步,並使還原正常工 作。

有關建立 AWS 資料庫執行個體快照的詳情,請參閱[建立資料庫快照。](https://docs.aws.amazon.com/zh_tw/AmazonRDS/latest/UserGuide/USER_CreateSnapshot.html)

有關建立 Azure 資料庫執行個體備份的詳情,請參[閱在彈性伺服器上備份和還原](https://docs.microsoft.com/zh-tw/azure/postgresql/flexible-server/concepts-backup-restore) ( PostgreSQL 12 和更高版本) 或[在單一伺服器上備份和還原](https://docs.microsoft.com/zh-tw/azure/postgresql/concepts-backup)( PostgreSQL 11 或更 早版本) 。

附註**:**若使用雲端解決方案作為加密金鑰解決方案,請確保要還原備份的伺 服器對部署 CMK 的雲端執行個體具有解密存取權限。

4. 完成快照備份流程。

執行以下命令以完成備份流程並重新啟動暫停的內部流程。

tsm maintenance snapshot-backup complete

還原快照備份

這些步驟適用於單節點和多節點 Tableau Server 安裝。

1. 使用外部存放庫的資料庫備份。若使用雲端平台託管存放庫,這通常需要您建立 一個新的資料庫執行個體來將備份還原到其中。

有關建立新執行個體的詳細說明,請參[閱安裝外部存放庫](#page-3193-0)中適用於您的託管解決 方案的選項。

- 2. 使用使用外部 [PostgreSQL](#page-3192-0) 存放庫安裝 Tableau Server主題的步驟 1 中的說明為 新執行個體建立設定檔案。
- 3. 停止 Tableau Server。

在命令提示字元中執行以下命令:

tsm stop

4. 若外部存放庫的還原需要新的資料庫執行個體,請使用以下命令將 Tableau Server 指向新的資料庫執行個體:

tsm topology external-services repository replace-host -f <filename>.json -c <ssl certificate file>.pem

.json 檔案是在步驟 2 中建立的設定檔案。憑證檔案是從新資料庫執行個體下 載的 SSL 憑證。

5. 透過將網路共用快照還原到網路來還原檔案存放區資料。具體步驟將取決於您 的網路。

附註**:**某些技術需要在進行還原時建立新的網路共用。若這適用於網路連接 儲存體,則可以在停止 Tableau Server 之前進行還原。若要將檔案存放區資 料還原到新的網路共用,則必須將 Tableau Server 設定為使用新的網路共 用。有關詳情,請參閱設定 Tableau Server,[以使用其他外部儲存體。](#page-3154-0)

6. 執行以下命令還原 KMS 和資產金鑰:

tsm maintenance snapshot-backup restore

附註**:**若使用雲端解決方案作為加密金鑰解決方案,請確保要還原備份的伺 服器對部署 CMK 的雲端執行個體具有解密存取權限。

7. 執行以下命令以重新啟動 Tableau Server:

tsm start

誰可以執行此動作

Tableau Server 管理員可以備份與還原 Tableau Server。此外,您必須具備在外部儲存體 存取與執行快照備份的權限。

<span id="page-3164-0"></span>外部檔案存放區的效能注意事項

本主題列出了您在擁有外部檔案存放區時必須考慮的因素,以確保享有最佳效能。

在 Tableau Server 外部設定檔案存放區的這種情況下,您將擷取儲存在網路共用上。這 表示,Tableau Server 將在網路間存取此資料。為了確保最佳效能,我們建議以下事項:

- <sup>l</sup> 使用企業級儲存系統以確保可靠性和高資料存取效能。
- 儲存系統支援足夠的讀取 IOPS:
	- <sup>l</sup> 使用固態硬碟。如果使用轉動式硬碟是唯一選項,請使用最快速的磁碟,且 盡可能使用更多磁碟。
- <sup>l</sup> 網路基礎結構支援以下內容:
	- 至少 10 GB 乙太網路, 以支援 Tableau Server 和儲存系統之間的高速資料傳 輸。
	- <sup>l</sup> Tableau Server 和儲存系統之間的儲存延遲不超過 10 毫秒。

以上建議是依據 Tableau 團隊進行的測試。您的需求和效能可能會有所不同。強 烈建議您建立自己的基準,以評估效能和判斷資源需求。

建立基準時,請將包含工作簿載入時間的 Tableau Server 整體效能視為關鍵指標 之一。這一點和此組態特別相關,因為外部檔案存放區主要會影響基於擷取的工 作簿。

您可以使用 [Tabjolt](https://github.com/tableau/tabjolt) 建立基準。

誰可以執行此動作

Tableau Server 管理員可監視 Tableau Server 效能。不過,您還需要網路、硬體和儲存體 的存取權,才能對上述資源進行組態變更。如果您無法存取這些資源,您也可以選擇與 網路管理員合作進行變更。

# Tableau Server 外部存放庫

Tableau Server 存放庫是用於存儲有關所有使用者交互、擷取重新整理等資料的 PostgreSQL 資料庫。

存放庫可以本機安裝在與 Tableau Server 相同的節點上,也可以安裝在外部:

本機存放庫**:**PostgreSQL 資料庫已在本機安裝和部署,這表示它會與 Tableau Server 一 起部署。

外部存放庫**:**PostgreSQL 資料庫採用外部部署。外部存放庫可以安裝在 Amazon RDS、 Azure 資料庫、Google Cloud 上,也可獨立安裝。

如需有關 Tableau Server 存放庫的一般詳細資訊,請參閱:

- <sup>l</sup> [工作群組資料庫](https://tableau.github.io/tableau-data-dictionary/2019.4/data_dictionary.htm)
- 使用 Tableau Server [存放庫收集資料](#page-1997-0)

外部存放庫支援的主機為:

- <sup>l</sup> Amazon RDS 從版本 2019.3 開始
- Azure 資料庫 從版本 2020.4 開始
- 獨立的 PostgreSQL 執行個體 從版本 2021.2 開始
- Google Cloud SQLPostgreSQL 執行個體 從版本 2021.4 開始

本主題是有關 Tableau Server 外部存放庫的概觀。

外部存放庫注意事項

Amazon RDS 和 Azure 資料庫都提供為 PostgreSQL 內建更好的可擴展性、可靠性、高可 用性和安全性。透過與這些雲端產品更緊密地整合,您將能夠利用這些額外的優勢。

如果要設定獨立的 PostgreSQL 實例,則必須根據需要設定和管理高可用性和擴展性。

雲端平台

使用雲端平台託管外部存放庫時,可以選擇在託管基礎結構上執行 PostgreSQL 執行個 體並自行管理,或者選擇完全託管服務選項。

- <sup>l</sup> 自行管理**:**自己在託管基礎結構上設定和管理 PostgreSQL 執行個體。例如,若使 用 AWS 作為您的雲端平台,可以使用 EC2 執行個體來執行、管理和維護 PostgreSQL 執行個體。
- <sup>l</sup> 完全託管**:**選擇完全託管服務。例如,若使用 AWS 作為雲端平台,可以使用 RDS 選項來託管外部存放庫。

在自行管理和完全託管之間做出選擇時的關鍵考慮因素之一是,在自行管理選項中,您 擁有最大的控制權,但隨之而來的是維護 VM 和許多資料庫管理工作的責任。選擇完全 託管可簡化設定、組態管理和維護。

以下是在兩者之間進行選擇時更全面的考慮事項清單:

- <sup>l</sup> 設定和維護要求。
- <sup>l</sup> 高可用性和災難復原選項
- <sup>l</sup> 效能、可擴充性和監控功能
- <sup>l</sup> 安全性維護
- <sup>l</sup> 運營成本、服務成本、人員成本。

以下是 Microsoft 網站上為 Azure 對這兩個選項所做的比較範例:在 Azure [中選擇適當的](https://docs.microsoft.com/zh-tw/azure/postgresql/overview-postgres-choose-server-options) [PostgreSQL](https://docs.microsoft.com/zh-tw/azure/postgresql/overview-postgres-choose-server-options) 伺服器選項,

### 需求

- Tableau Server 必須使用以下版本:
	- 2019.3 或更高版本可用於 AWS
	- <sup>l</sup> 2020.4 或更高版本可用於 Azure。

有關要使用的 PostgreSQL 正確版本,請參閱用於 [PostgreSQL](https://azure.microsoft.com/zh-tw/updates/azure-database-for-postgresql-flexible-server-now-in-preview/) 彈性伺服器 的 Azure [資料庫。](https://azure.microsoft.com/zh-tw/updates/azure-database-for-postgresql-flexible-server-now-in-preview/)

<sup>l</sup> 2021.2 或更高版本可用於獨立的 PostgreSQL 執行個體。( 可用於內部、 Azure VM 或 AWS EC2 安裝) 。

- 2021.4 或更高版本可與 Google Cloud 用於 PostgreSQL 執行個體或 Google Cloud VM 上獨立的 PostgreSQL。
- <sup>l</sup> 您的 Tableau Server 必須啟用 Advanced Management 金鑰。
- <sup>l</sup> 根據計劃託管外部存放庫的位置,需要熟悉以下內容之一:
	- <sup>l</sup> Amazon RDS 資料庫安裝和管理。
	- <sup>l</sup> Azure 資料庫安裝和管理。
	- 作為獨立安裝的 PostgreSQL 資料庫設定和管理。
	- Google Cloud PostgreSQL 執行個體設定和管理

## 版本

必須為獨立的 Tableau Server 存放庫執行正確版本的 PostgreSQL。下表顯示了 Tableau Server 版本相容性。

附註**:**任何 Tableau Server 版本的最高相容性版本是最低主要版本或對其的任何 次要更新。例如,如果 PostgreSQL 最低相容版本為 13.4,則最高相容版本為 13.x, 其中 <x> 等於或高於 4。

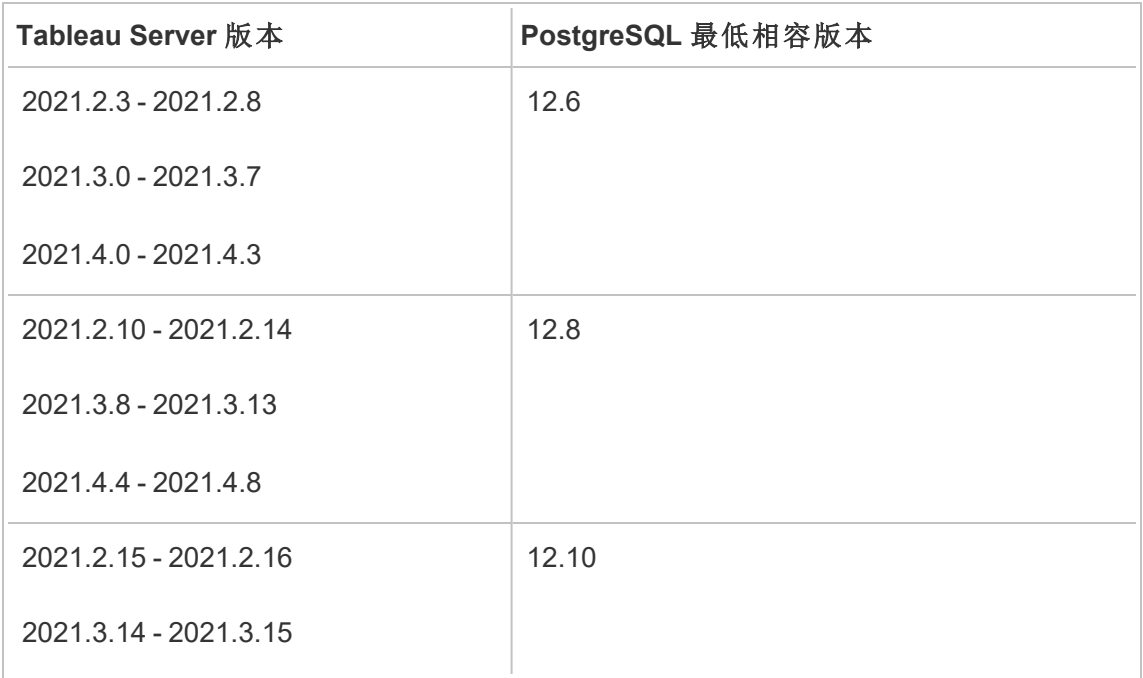
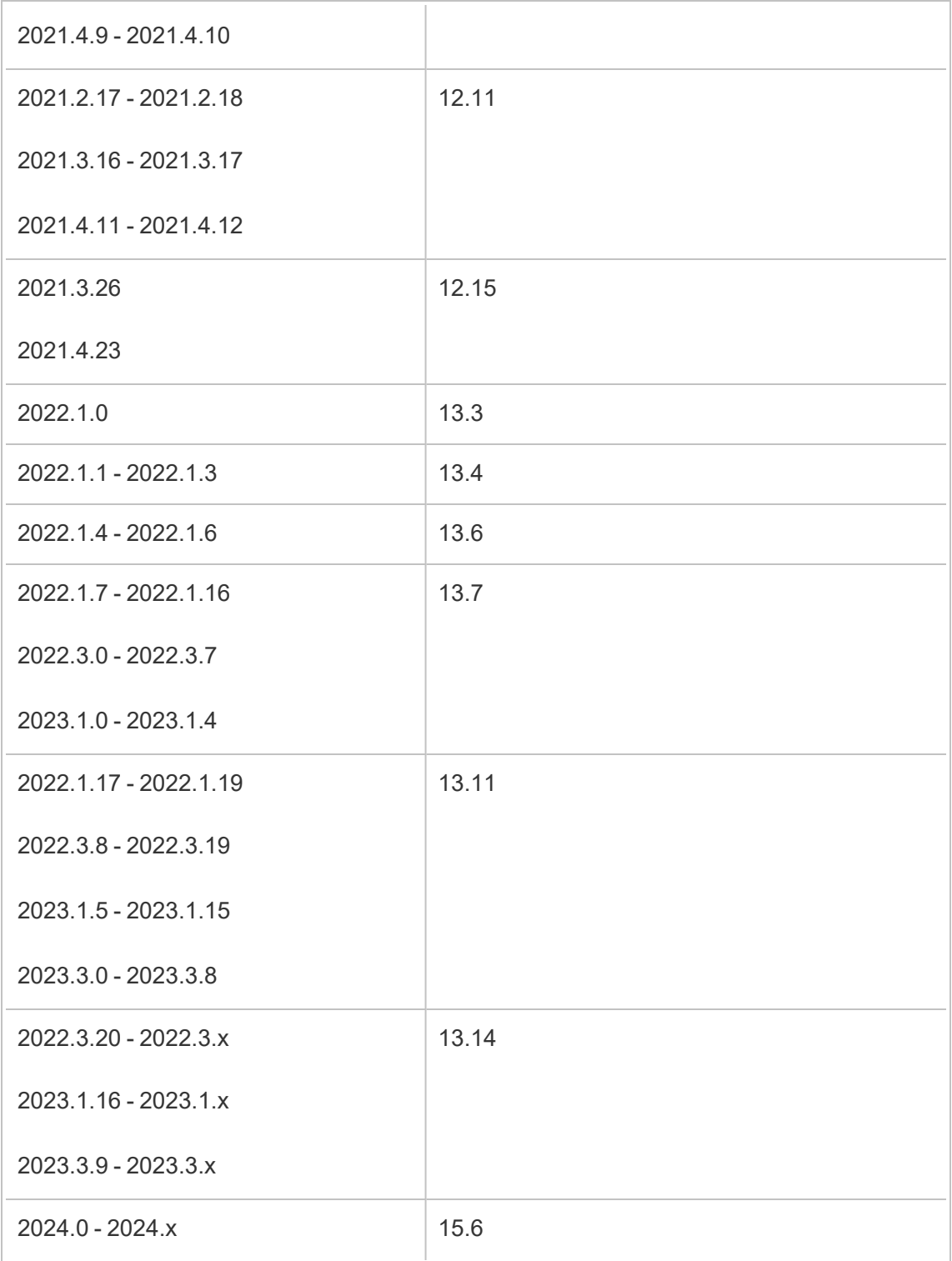

拓樸

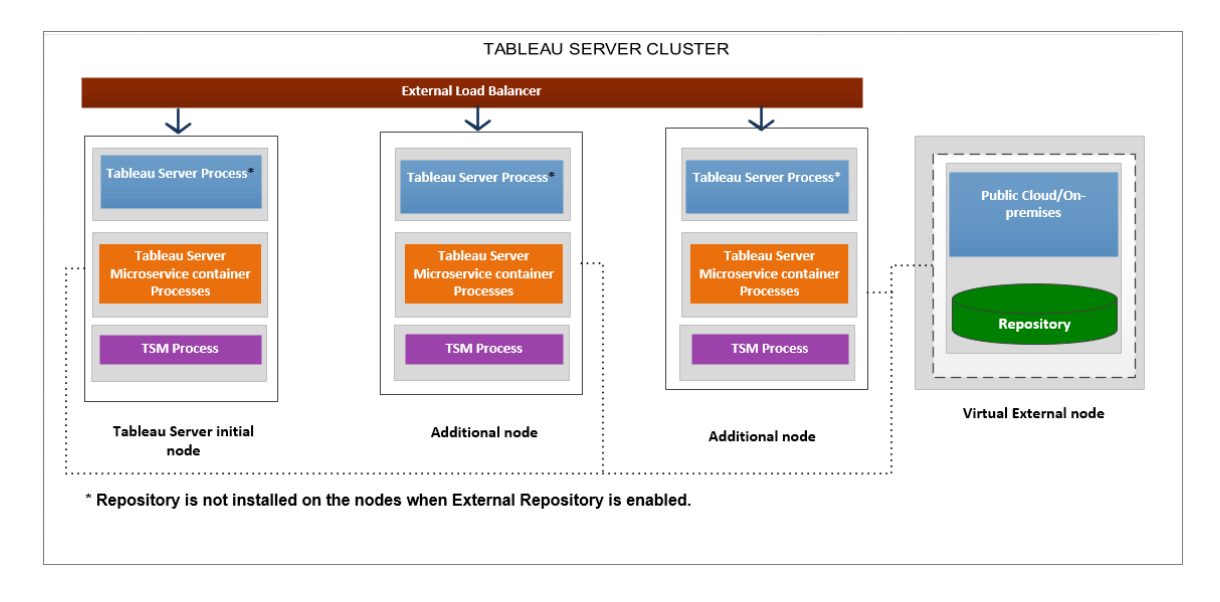

# 下圖是使用外部存放庫的 **Tableau Server** 拓樸彙總版本。

下圖是使用外部存放庫的 **Tableau Server** 拓樸詳細版本**,**顯示安裝在每個節點上的所 有處理序。

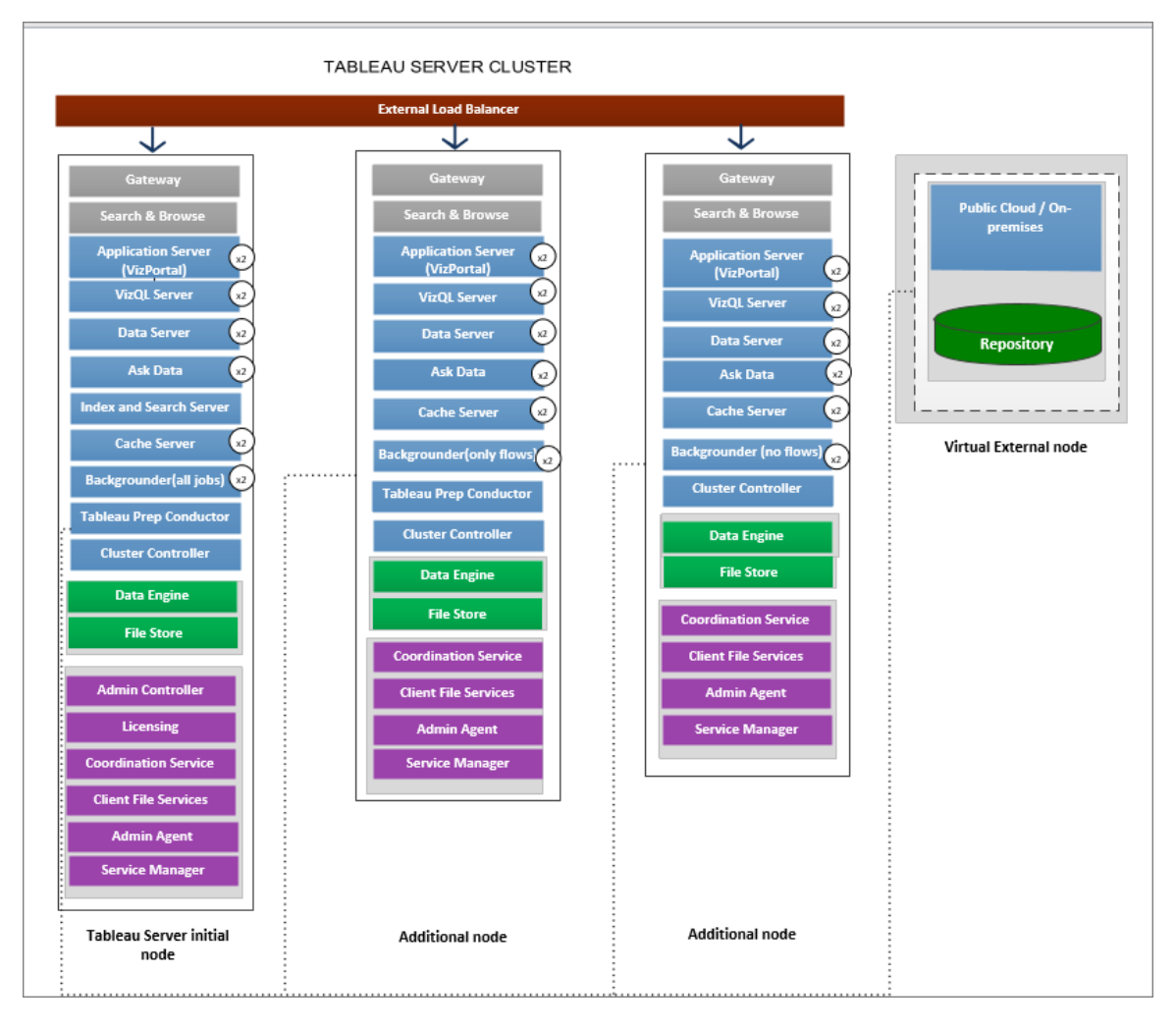

# 管理外部存放庫

授權管理

若要啟用此功能,必須首先在 Tableau Server 上啟用 Advanced Management。有關詳情, 請參閱关于 Tableau Server 中的 Tableau Advanced [Management](#page-2766-0) 。若無 Advanced Management 或授權已過期,將會看到下列行為:

• 如果您嘗試設定 Tableau Server 在安裝期間使用外部存放庫, 您將會看到錯誤訊 息,但您將能繼續安裝且 Tableau Server 存放庫將在本機安裝。對於單一伺服器 安裝,存放庫會安裝在與 Tableau Server 相同的電腦上。對於多節點安裝,存放庫 會安裝在 Tableau Server 叢集的其中一個節點上。

<sup>l</sup> 如果您已在 Tableau Server 安裝上使用外部 Tableau Server 存放庫,且 Advanced Management 授權過期,伺服器將在重新啟動時失敗。如果再也沒有 Advanced Management 功能,但持有有效的 Tableau Server 授權,仍然可以建立備份。也可 以將外部存放庫移轉至本機存放庫( 這並不需要 Advanced Management 讓伺服 器重新啟動並執行。如需有關如何從外部存放庫遷移至本機存放庫的詳細資訊, 請參[閱重新設定](#page-3196-0) Tableau Server 存放庫。

支援的遷移方案

- <sup>l</sup> 將存放庫從本機移動到外部。
- <sup>l</sup> 將存放庫從外部移動到本機。

備份與還原

### 若僅設定外部存放庫**:**

本機和外部存放庫的備份及還原程序都是相同的,如備份 [Tableau](#page-2073-0) Server 資料主題所 述。

- <sup>l</sup> 本機和外部存放庫的備份及還原命令運作方式相同。在 Tableau Server 使用外部 存放庫的情況下進行備份,備份需要更多磁碟空間,因此在設定磁碟空間時,應 牢記這一點。
- <sup>l</sup> 無論存放庫位於本機或外部,用於儲存備份檔的預設和其他支援位置都是相同 的。

下列例外適用於使用外部存放庫的 Tableau Server:

<sup>l</sup> 在外部 Tableau Server 存放庫中建立的任何自訂使用者帳戶都會包含在還原中, 但自訂使用者帳戶的密碼不會包含在內。在還原完成後必須重新設定密碼。自訂 使用者帳戶是 PostgreSQL 資料庫使用者帳戶,由 SQL 或其他資料庫用戶端軟體 使用,以連線至 PostgreSQL 資料庫。

附註**:**作為一項安全措施,將會停用這些自訂帳戶,但可對此重新設定。

<sup>l</sup> 備份中不應包含組態和拓撲。有關如何匯出組態和拓撲設定的詳情,請參閱[執行](#page-2066-0) Tableau Server [的完整備份和還原](#page-2066-0)。

#### 若已同時設定外部存放庫和外部檔案存放區**:**

若已同時為 Tableau Server 設定外部存放庫和外部檔案存放區,則有一些選項。這些選 項可讓您利用可能用來託管外部存放庫和檔案存放區的雲端平台的快照備份功能。有 關詳細資訊和詳細的分步說明,請參閱[使用外部檔案存放區進行備份與還原](#page-3155-0)。

SSL 連線

可以選取是否需要從 Tableau Server 到外部存放庫的 TLS/SSL 連線。

若不需要使用加密連線,則必須將外部存放庫設定為允許未加密的連線,並在為 Tableau Server 設定外部存放庫時使用 --no-ssl 選項。有關更多資訊,請參閱 [tsm](#page-2334-0) topology [external-services](#page-2334-0) repository enable。

如果要在以後啟用或停用 SSL,請在安裝後使用 tsm security [repository-ssl](#page-2308-0) enable 或 [tsm](#sm%20security%20repository-ssl%20disable) security [repository-ssl](#sm%20security%20repository-ssl%20disable) disable。此選項從 2021.4 開始可用。

更新 SSL 憑證

若 RDS、Azure 資料庫、Google Cloud PosgreSQL 執行個體或獨立的 PostgreSQL 執行個 體的 SSL 憑證如預期到期, 您需要使用新的憑證檔案更新執行個體, 還需要更新 Tableau Server 設定,以便使用新的憑證檔案。如要進行這項動作,您可以下載最新檔案 和執行 *tsm topology external-services repository replace-host* 命令,並提供新的憑證檔案。

高可用性注意事項

Tableau Server 不會管理或設定外部存放庫的高可用性。

- <sup>l</sup> **AWS:** Amazon RDS 提供可用於提供高可用性和管理容錯移轉的功能。有關詳 情,請參閱 Amazon RDS [高可用性](https://docs.aws.amazon.com/AmazonRDS/latest/UserGuide/Concepts.MultiAZ.html)。
- <sup>l</sup> **Azure:** Azure 提供可用於提供高可用性和管理容錯移轉的功能。有關詳情,請參 閱 Azure [資料庫高可用性](https://docs.microsoft.com/zh-tw/azure/postgresql/concepts-hyperscale-high-availability)。
- <sup>l</sup> **Google Cloud:** Google Cloud 提供可用於提供高可用性和管理容錯移轉的功能。 有關更多資訊,請參閱 Google Cloud [高可用性。](https://cloud.google.com/sql/docs/postgres/high-availability)
- <sup>l</sup> 獨立的 **PostgreSQL** 實例**:**PostgreSQL 提供多種功能,可用於提供高可用性和管 理容錯移轉。有關詳情,請參閱 [PostgreSQL](https://www.postgresql.org/docs/current/high-availability.html) 高可用性。

升級考量

這僅在透過 Tableau Server 使用外部存放庫組態時套用。

如果使用的是外部存放庫,則升級時可能需要執行其他步驟:

- <sup>l</sup> 無版本變更— 如果 PostgreSQL 中沒有版本變更,則不需要執行任何特殊動作。
- <sup>l</sup> 次要版本變更— 如果 PostgreSQL 中有次要版本變更,需要在升級 Tableau Server 之前升級外部存放庫。在大多數情況下,有這樣做的就地方法。您使用的 方法取決於存放庫的位置,超出了本文件的範圍。
- 主要版本變更— 如果 PostgreSQL 中有主要版本變更, 需要按照[使用外部存放庫](#page-3200-0) 升級 Tableau Server,[以取得全新的](#page-3200-0) PostgreSQL 主要版本中描述的步驟進行動 作。

步驟包括:

- 1. 建立 PostgreSQL 資料庫的全新執行個體。有關詳情,請參閱:
	- 在 AWS [關聯式資料庫服務](#page-3176-0) (RDS) 上建立 PostgreSQL 資料庫執行個 [體](#page-3176-0)
	- 在 Azure 上建立適用於 PostgreSQL 的 Azure [資料庫執行個體](#page-3181-0)
	- 在 Google Cloud 上為 PostgreSQL [執行個體建立](https://cloud.google.com/sql/docs/postgres/create-instance) Cloud SQL
	- [以獨立安裝的方式建立](#page-3188-0) PostgreSQL 資料庫
- 2. 建立組態檔並下載步驟 1 中建立的新執行個體 SSl 憑證檔。

在升級期間,您需要使用組態檔將 Tableau Server 指向全新執行個體。升級過程 會將內容從目前外部存放庫移轉到全新執行個體。有關詳情,請參閱 [使用外部存](#page-3200-0) 放庫升級 Tableau Server,[以取得全新的](#page-3200-0) PostgreSQL 主要版本。

監視存放庫的狀態

TSM 狀態頁面將顯示 Tableau Server 外部服務,作為 Tableau Server 安裝的一個額外節 點。

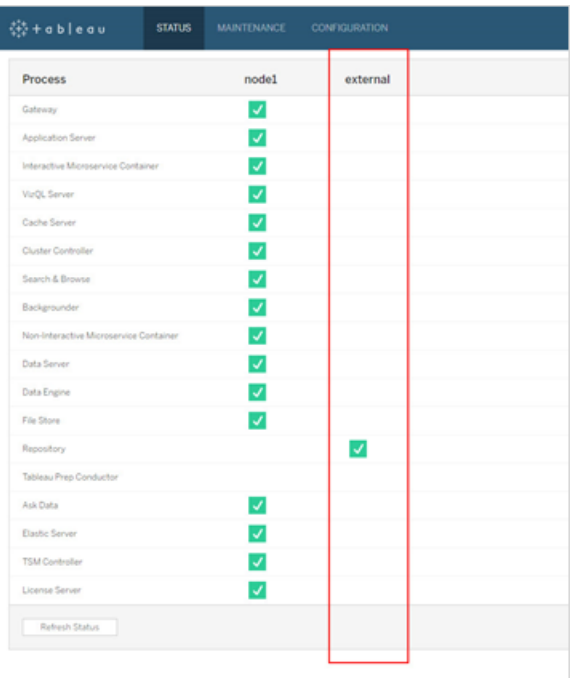

拓撲索引標籤指出是否已設定 Tableau Server 外部服務:

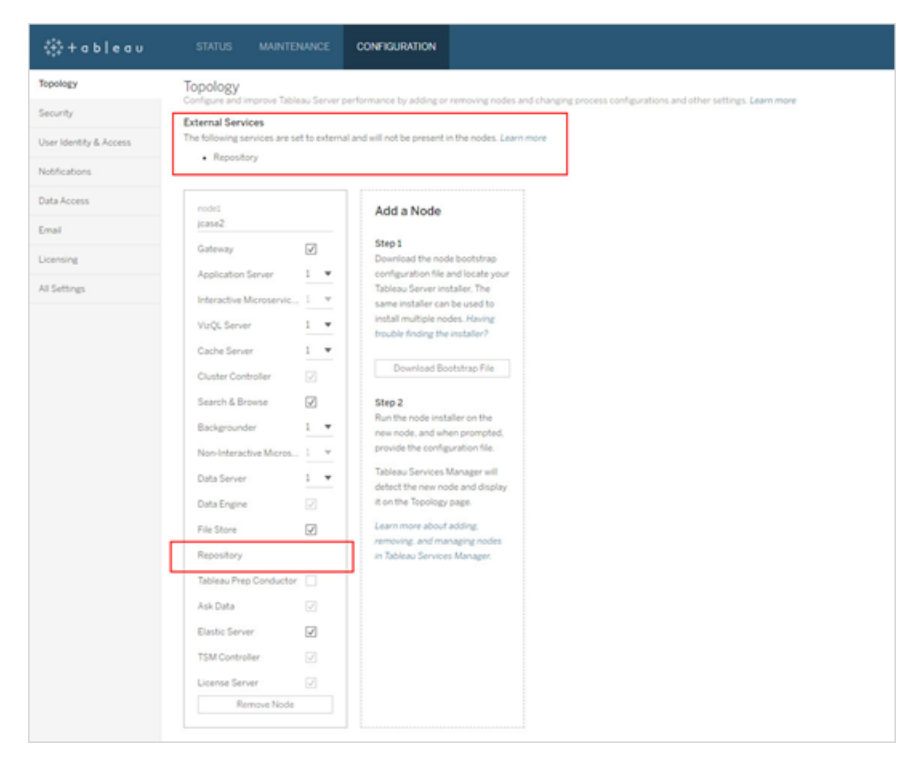

取得記錄檔

Tableau Server 記錄檔不會包括來自外部存放庫的記錄檔。請使用以下方法取得執行個 體特定的記錄檔:

- <sup>l</sup> **AWS:**有關為 Amazon RDS PostgreSQL 執行個體設定記錄檔的資訊,請參閱 PostgreSQL [資料庫記錄檔。](https://docs.aws.amazon.com/AmazonRDS/latest/UserGuide/USER_LogAccess.Concepts.PostgreSQL.html)
- <sup>l</sup> **Azure:**有關為適用於 PostgreSQL 的 Azure 資料庫執行個體設定記錄檔的資訊, 請參閱適用於 PostgreSQL 的 Azure [資料庫中的記錄檔。](https://docs.microsoft.com/zh-tw/azure/postgresql/concepts-server-logs)
- <sup>l</sup> **Google Cloud:**有關如何檢視和查詢 PostgreSQL 執行個體記錄檔的資訊,請參閱 Cloud SQL [記錄檔。](https://cloud.google.com/sql/docs/postgres/logging)
- <sup>l</sup> 獨立 **PostgreSQL** 實例**:**有關為獨立 PostgreSQL 實例設定記錄檔的資訊,請參閱 [錯誤回報和記錄檔](https://www.postgresql.org/docs/12/runtime-config-logging.html)。

後續步驟

- 可以使用以下方法之一建立 PostgreSQL 資料庫執行個體:
	- 在 AWS [關聯式資料庫服務](#page-3176-0) (RDS)上建立 PostgreSQL 資料庫執行個體
	- 在 Azure 上建立適用於 PostgreSQL 的 Azure [資料庫執行個體](#page-3181-0)

- 在 Google Cloud 上建立 [PostgreSQL](#page-3185-0) 執行個體
- [以獨立安裝的方式建立](#page-3188-0) PostgreSQL 資料庫
- <sup>l</sup> 使用外部 [PostgreSQL](#page-3192-0) 存放庫安裝 Tableau Server
- [重新設定](#page-3196-0) Tableau Server 存放庫
	- <sup>l</sup> 從本機遷移至外部
	- <sup>l</sup> 從外部遷移至本機

<span id="page-3176-0"></span>在 AWS 關聯式資料庫服務 (RDS) 上建立 PostgreSQL 資料庫執行個 體

從版本 2019.3 開始,可以在 AWS 雲端平台上託管外部存放庫。本主題介紹如何建立 AWSRDS PostgreSQL DB 執行個體,以做為您的 Tableau Server 外部存放庫。

若要檢視可用於外部存放庫的完整主機清單,請參閱Tableau Server [外部存放庫](#page-3165-0)。

要求和建議

<sup>l</sup> 至少使用配備 8 個 vCPU 和 32GB RAM 的執行個體。這是用於 Tableau Server 外 部存放庫所建議的最低 AWS RDS 執行個體大小,但是實際的要求將因為您的需 求和使用量而有所不同。我們建議使用 16 個 vCPU 和 128GB RAM Amazon RDS 記憶體最佳化執行個體類型以獲得良好效能。

您可以從較小的執行個體類型開始,如果之後發現需要較大的執行個體類型,就 可以升級現有 RDS 執行個體。有關詳情,請參閱升級您的 RDS [執行個體。](#page-3205-0)

不需要但建議使用 SSL 連線在 Tableau Server 和外部 PostgreSQL 資料庫執行個 體之間進行安全通訊。

<sup>l</sup> Tableau Server 叢集中的所有節點都必須能夠連線 PostgreSQL DB 執行個體。您 可以為此使用的其中一種方法是使 PostgreSQL DB 執行個體成為某一安全性群組 的成員,該群組擁有必要的權限以供 Tableau Server 叢集中的所有節點存取。

- <sup>l</sup> PostgreSQL 版本應與 Tableau Server 在本機安裝時使用的版本相符合。Tableau Server 2020.4 使用 PostgreSQL 版本 12。
- <sup>l</sup> Tableau 會自動產生供內部資料庫使用者內部使用的密碼。這些密碼長度為 32 個 字元,由小寫字母和數字組成。管理員無法存取或設定它們。您的外部 PostgreSQL 執行個體可能允許您設定密碼原則( 這取決於您使用的平台) 。若您 指定的原則包括除數字和小寫字母之外的字元類型,這可能會導致在將 Tableau Server 設定為使用外部存放庫時出錯。

在 Amazon RDS 上建立 PostgreSQL DB 執行個體

步驟 1:建立參數組

您為本機 PostgreSQL 執行個體在 *postgresql.conf* 檔案中設定的 PostgreSQL 參數會保 留在 DB 執行個體的 DB 參數群組中。當您建立 DB 執行個體時,會載入相關 DB 參數群 組中的參數。

從 Tableau Server 的角度來看,可以將大多數參數值設定為預設值。如果有特定的效能 或記錄要求,可以修改參數值,但我們強烈建議將以下參數保留為預設值並且不要變 更:

- standard conforming strings
- escape string warning

我們還建議將work\_mem至少設定為 16384 以幫助避免效能問題。

如需詳細資訊和完整的 PostgreSQL 參數清單,請參閱 AWS 網站上的使用 [PostgreSQL](https://docs.aws.amazon.com/AmazonRDS/latest/UserGuide/Appendix.PostgreSQL.CommonDBATasks.html#Appendix.PostgreSQL.CommonDBATasks.Parameters) [參數。](https://docs.aws.amazon.com/AmazonRDS/latest/UserGuide/Appendix.PostgreSQL.CommonDBATasks.html#Appendix.PostgreSQL.CommonDBATasks.Parameters)

步驟 2:在 Amazon RDS 上建立 PostgreSQL DB 執行個體

若要建立新的 PostgreSQL DB 執行個體,請遵循 Amazon [文件網站上](https://docs.aws.amazon.com/AmazonRDS/latest/UserGuide/CHAP_GettingStarted.CreatingConnecting.PostgreSQL.html)提供的指示。

以下是新的 PostgreSQL 資料庫執行個體,其組態選項和建議值:

- <sup>l</sup> 執行個體規格
	- <sup>l</sup> 使用在步驟 **1** 中建立的參數群組。
	- 使用與正在使用的 Tableau Server 版本相容的 PostgreSQL 版本。有關與 Tableau Server 版本相容的 PostgreSQL 版本的完整清單,請參閱[產品相容](#page-3202-0) [性。](#page-3202-0)
	- <sup>l</sup> 使用 db.m4.2xlarge 或更大的 DB 執行個體類別。
	- <sup>l</sup> 指派至少 100GB 儲存空間。
	- <sup>l</sup> 儲存類型及佈建的 IOPS:保留預設值( 推薦設定可能隨負載測試而變更) 。

• 設定

<sup>l</sup> 您必須使用 **rails** 做為主使用者名稱。

## 這是外部存放庫正常使用 **Tableau Server** 的要求。

- <sup>l</sup> 挑選符合 AWS 要求的密碼。
- 網路與安全性
	- <sup>l</sup> 請確定所有 Tableau Server 節點都可以連線 RDS 執行個體。這通常涉及建 立允許從節點存取的安全性群組。

#### <sup>l</sup> 資料庫選項

- <sup>l</sup> 不要建立初始資料庫。資料庫名稱應該保留空白,因為 Tableau Server 會在 RDS 執行個體中建立所需的資料庫。
- <sup>l</sup> 連接埠可以任意設定,但建議保留為預設值 5432。
- <sup>l</sup> 將 DB 參數群組設定為在步驟 **1** 中建立的參數群組。
- <sup>l</sup> 將 IAM DB 驗證保持已停用狀態。

#### <sup>l</sup> 加密

<sup>l</sup> 您可以選擇是否要加密。

<sup>l</sup> 備份

- <sup>l</sup> 這針對的是 AWS 的自動化備份,而非 Tableau Server 備份。可以指定符合 需求的設定。
- <sup>l</sup> 監視
	- <sup>l</sup> 您可以根據需求指定設定。

#### <sup>l</sup> 記錄匯出

<sup>l</sup> 您可以根據需求指定設定。

#### <sup>l</sup> 維護

<sup>l</sup> 停用自動次要版本升級。Tableau Server 是為使用特定版本的 PostgreSQL 製作的,如果有需要,系統會在 Tableau Server 升級期間提示您升級 PostgreSQL 版本。

#### • 刪除保護

<sup>l</sup> 您可以根據需求指定設定。

步驟 3:取得 PostgresSQL DB 執行個體端點

建立 PostgreSQL 資料庫執行個體之後,在 AWS 完成其初始化之前您無法使用它,這 可能需要花費數分鐘的時間。在執行個體準備就緒之後,就可以取得用來設定 Tableau Server 的端點資訊,以將此執行個體用於 Tableau Server 存放庫。

步驟 4:下載 SSL 憑證檔案( .pem 檔)

不需要但建議使用 SSL 在 Tableau Server 和外部存放庫之間進行安全的連線。

若要在 Tableau Server 和外部存放庫之間設定安全連線,則在將 Tableau Server 設定為 將外部資料庫執行個體用於 Tableau Server 存放庫時,將需要 .pem 檔案。如需詳細資 訊,請參閱使用 SSL 加密與 DB [執行個體的連線。](https://docs.aws.amazon.com/AmazonRDS/latest/UserGuide/CHAP_PostgreSQL.html#PostgreSQL.Concepts.General.SSL)

若不需要在 Tableau Server 和外部存放庫之間使用安全連線,則需要將 RDS 執行個體 設定為允許未加密的連線。

重要事項**:**如果 RDS 執行個體的 SSL 憑證如預期到期了,您需要以新的憑證檔案更新 RDS 執行個體,還需要更新 Tableau Server 設定,以便使用新的憑證檔案。如要進行這 項動作,您可以下載最新檔案和執行 *tsm topology external-services repository replacehost* 命令,並提供新的憑證檔案。

為 PostgreSQL 資料庫設定高可用性

Tableau Server 不會管理或設定外部存放庫的高可用性。Amazon RDS 提供高可用性功 能,可用來提供高可用性、管理容錯移轉等。如需詳細資訊,請參閱 [Amazon](https://docs.aws.amazon.com/AmazonRDS/latest/UserGuide/Concepts.MultiAZ.html) RDS 高可用 [性。](https://docs.aws.amazon.com/AmazonRDS/latest/UserGuide/Concepts.MultiAZ.html)

PostgreSQL 資料庫的災難復原

如果發生災難,您可能需要設定新的 RDS 執行個體。此外還有一些情況下,您可能需要 以 RDS 執行個體從問題中復原。例如, 升級 Tableau Server 時, 您可能還需要升級 RDS 執行個體上的 PostgreSQL 版本。如果 PostgreSQL 升級不成功,您可能需要使用新的 RDS 執行個體。在這種情況下,如要設定 Tableau Server 以便使用新的 RDS 執行個體, 請按照以下步驟操作:

- 1. 將快照還原到新的 **RDS** 執行個體。AWS 不支援將快照還原到現有 RDS 執行個 體。有關 RDS 快照備份和還原的詳情,請參閱 Amazon RDS [備份與還原。](https://aws.amazon.com/rds/details/backup/)
- 2. 建立新的 **JSON** 設定檔案,其中包含新 RDS 執行個體的連線資訊。有關建立 JSON 設定檔案的詳情,請參閱使用外部 [PostgreSQL](#page-3192-0) 存放庫安裝 Tableau Server 的步驟 **1**。
- 3. 使用 **tsm topology external-services repository replace-host** 命令 將 Tableau Server 指向新的 RDS 執行個體。

有關 tsm topology external-services repository replace-host 命令 的詳情,請參閱 tsm [topology](#page-2329-0)。

誰可以執行此動作

只有 Tableau Server 管理員可以將 Tableau Server 設定為使用外部存放庫。您還需要以 AWS 帳戶來建立 RDS 執行個體。

後續步驟

對於新安裝:使用外部 [PostgreSQL](#page-3192-0) 存放庫安裝 Tableau Server

若要將現有 Tableau Server 設定為使用外部存放庫,請參[閱重新設定](#page-3196-0) Tableau Server 存 [放庫。](#page-3196-0)

## <span id="page-3181-0"></span>在 Azure 上建立適用於 PostgreSQL 的 Azure 資料庫執行個體

從版本 2020.4 開始,可以在 AWS 雲端平台上託管外部存放庫。本主題會介紹如何建立 適用於 PostgreSQL 的 Azure 資料庫執行個體,以用作 Tableau Server 外部存放庫。

要求和建議

<sup>l</sup> 建議為 Tableau Server 外部存放庫使用 8 虛擬核心記憶體最佳化伺服器,其儲存 空間為 50 GB,但是確切的要求會隨著需求和使用情況而變化。若已擁有 Tableau Server,請檢閱現有存放庫的使用情況,以確定儲存需求。

若發現需要更多資源,也可以擴展資源。有關詳情,請參閱擴展 [PostgreSQL](https://docs.microsoft.com/zh-tw/azure/postgresql/concepts-pricing-tiers#scale-resources) Azure [資料庫資源](https://docs.microsoft.com/zh-tw/azure/postgresql/concepts-pricing-tiers#scale-resources)。

<sup>l</sup> 建議使用 SSL 在 Tableau Server 與外部 PostgreSQL 資料庫執行個體之間進行安 全通訊,但不是必需的。

若不想在 Tableau Server 和外部存放庫之間使用安全連線,則應將 Azure 資料庫 設定為允許未加密的連線。

- <sup>l</sup> Tableau Server 叢集中的所有節點都必須能夠連線 PostgreSQL DB 執行個體。必 須將資料庫執行個體設定為允許來自所有 Tableau Server 節點的連線。兩種設定 方法如下:
	- <sup>l</sup> 這是最安全的方法:將適用於 PostgreSQL 的 Azure 資料庫執行個體設定為 僅允許透過虛擬網路服務端點進行私用存取。有關詳情,請參[閱對適用於](https://docs.microsoft.com/zh-tw/azure/postgresql/concepts-data-access-and-security-vnet) PostgreSQL 的 Azure [資料庫使用虛擬網路服務端點和規則以](https://docs.microsoft.com/zh-tw/azure/postgresql/concepts-data-access-and-security-vnet)及[建立和管](https://docs.microsoft.com/zh-tw/azure/postgresql/howto-manage-vnet-using-portal) [理虛擬網路服務端點。](https://docs.microsoft.com/zh-tw/azure/postgresql/howto-manage-vnet-using-portal)

可能還需要杳閱有關 Azure 虛擬網路的[概觀主題。](https://docs.microsoft.com/zh-tw/azure/virtual-network/virtual-networks-overview)

- <sup>l</sup> 或者,可以將適用於 PostgreSQL 的 Azure 資料庫設定為允許來自一系列公 用 IP 位址的連線。此方法會將 Azure 資料庫端點公開給網際網路上的公用 存取。
- <sup>l</sup> 設定 Azure 資料庫執行個體時,建議使用 **postgres** 作為管理員使用者名稱。若選 擇使用其他使用者名稱,請確保該使用者名稱不以 **pg** 或 **azure** 開頭。使用者名稱 也不能為 **rails**、**tblwgadmin**、**tableau**、**readonly** 或 **tbladminviews**。
- <sup>l</sup> PostgreSQL 版本應與 Tableau Server 在本機安裝時使用的版本相符合。Tableau Server 2020.4 使用 PostgreSQL 版本 12。
- <sup>l</sup> Tableau 會自動產生供內部資料庫使用者內部使用的密碼。這些密碼長度為 32 個 字元,由小寫字母和數字組成。管理員無法存取或設定它們。您的外部 PostgreSQL 執行個體可能允許您設定密碼原則( 這取決於您使用的平台) 。若您指 定的原則包括除數字和小寫字母之外的字元類型,這可能會導致在將 Tableau Server 設定為使用外部存放庫時出錯。

在 Azure 上建立資料庫 PostgreSQL 執行個體

步驟 1:為適用於 PostgreSQL 的 Azure 資料庫執行個體建立委派子網路

建立執行個體時,此步驟是為網路選項設定私用存取的先決條件。為安全地進行通訊, 必須設定對資料庫的私用存取。這樣,在虛擬網路中任何位置建立的虛擬機器都可以連 線到資料庫執行個體,但是虛擬網路之外的任何虛擬機器都無法連線。

在目前託管 Tableau Server 的同一虛擬網路上,為 Azure 資料庫執行個體建立新的委派 子網路。有關設定私用存取的詳情,請參閱 Azure 網站上的 適用於 [PostgreSQL](https://docs.microsoft.com/zh-tw/azure/postgresql/flexible-server/concepts-networking#private-access-vnet-integration) 的 Azure [資料庫網路選項](https://docs.microsoft.com/zh-tw/azure/postgresql/flexible-server/concepts-networking#private-access-vnet-integration) - 彈性伺服器。

步驟 2:建立適用於 PostgreSQL 的 Azure 資料庫執行個體

若要建立適用於 PostgreSQL 的新 Azure 資料庫,請遵循 Azure [文件網站](https://docs.microsoft.com/zh-tw/azure/postgresql/flexible-server/quickstart-create-server-portal)上提供的指示。

以下是新的 PostgreSQL 資料庫執行個體, 其組態選項和建議值:

- <sup>l</sup> 伺服器詳細資訊
	- 將「無」指定為「資料來源」,以建立新伺服器。
	- <sup>l</sup> 對於管理員使用者名稱,建議使用 **postgres** 作為管理員使用者名稱。若選 擇使用其他使用者名稱,請確保該使用者名稱不以 **pg** 或 **azure** 開頭。使用 者名稱也不能為 **rails**、**tblwgadmin**、**tableau**、**readonly** 或 **tbladminviews**。
	- <sup>l</sup> 選擇符合 Azure 要求的密碼。
	- 使用與正在使用的 Tableau Server 版本相容的 PostgreSQL 版本。有關與 Tableau Server 版本相容的 PostgreSQL 版本的完整清單,請參[閱產品相容](#page-3202-0) [性](#page-3202-0)。
	- <sup>l</sup> 指派至少 512GB 儲存空間。
- <sup>l</sup> 計算和儲存
	- 至少使用具有一般用途電腦層和 Standard D8s v3(8 個虛擬核心, 32 GB RAM) 計算大小的彈性伺服器。
- <sup>l</sup> 網路選項
	- 選取私用存取( 虛擬網路) 。這樣可以確保資料庫通訊的私用性和安全性。
- <sup>l</sup> 高可用性
	- <sup>l</sup> 可根據需求啟用高可用性選項。
- <sup>l</sup> 備份
	- <sup>l</sup> 可根據需求設定保留期。這適用於 Azure 自動備份,而不適用於 Tableau Server 的備份。可以指定符合需求的設定。

步驟 3:設定伺服器層級的防火牆規則

建立資料庫後,設定伺服器層級的防火牆規則,以允許存取 Tableau Server 節點。

請確保所有 Tableau Server 節點都可以使用步驟 1 中所述的專用子網路與資料庫執行 個體連線。

步驟 4:設定適用於 PostgreSQL 的 Azure 資料庫執行個體。

從 Tableau Server 的角度來看,可以將執行個體的大多數參數值設定為預設值。如果有 特定的效能或記錄要求,可以修改參數值,但我們強烈建議將以下參數保留為預設值並 且不要變更:

- standard conforming strings
- escape string warning

我們還建議將work\_mem至少設定為 16384 以幫助避免效能問題。

有關如何設定伺服器參數的資訊,請參閱此 [Azure](https://docs.microsoft.com/zh-tw/azure/postgresql/howto-configure-server-parameters-using-portal#viewing-and-editing-parameters) 文件。

步驟 5:取得 PostgresSQL 資料庫執行個體端點

在執行個體準備就緒之後,就可以取得用來設定 Tableau Server 的端點資訊,以將此執 行個體用於 Tableau Server 存放庫。

步驟 6:下載 SSL 憑證檔案

不需要但建議使用 SSL 在 Tableau Server 和外部存放庫之間進行安全通訊。

若要在 Tableau Server 和外部存放庫之間設定安全連線,請下載憑證檔案。將 Tableau Server 設定為使用此外部存放庫時,將需要此憑證檔案。有關詳情,請參[閱為適用於](https://docs.microsoft.com/zh-tw/azure/postgresql/concepts-ssl-connection-security) [PostgreSQL](https://docs.microsoft.com/zh-tw/azure/postgresql/concepts-ssl-connection-security) 的 Azure 資料庫設定 TLS 連線。

若不需要在 Tableau Server 和外部存放庫之間使用安全連線,請將 Azure 資料庫執行個 體設定為允許未加密的連線。

為 PostgreSQL 資料庫設定高可用性

Tableau Server 不會管理或設定外部存放庫的高可用性。Azure 提供高可用性功能,可用 於提供高可用性。有關詳情,請參閱 Azure [資料庫高可用性](https://docs.microsoft.com/zh-tw/azure/postgresql/concepts-hyperscale-high-availability)。

PostgreSQL 資料庫的災難復原

若發生災難,可能需要設定適用於 PostgreSQL 的新 Azure 資料庫執行個體。在其他情 況下,可能需要透過資料庫執行個體從問題中復原。在這種情況下,若要將 Tableau

Server 設定為使用新的 Azure 資料庫執行個體,請遵循以下步驟:

- 1. 將備份還原到新的 **Azure** 資料庫執行個體。在適用於 PostgresQL 的 Azure 資料 庫中,執行還原會從原始伺服器的備份中建立新伺服器。有關適用於 PostgreSQL 的 Azure 資料庫備份和還原的詳情,請參閱適用於 [PostgreSQL](https://docs.microsoft.com/zh-tw/azure/postgresql/concepts-backup) 的 Azure [資料庫備份和還原。](https://docs.microsoft.com/zh-tw/azure/postgresql/concepts-backup)
- 2. 建立新的 **JSON** 設定檔案,其中包含適用於 PostgreSQL 的新 Azure 資料庫執行 個體的連線資訊。有關建立 JSON 設定檔案的詳情,請參閱使用外部 [PostgreSQL](#page-3192-0) [存放庫安裝](#page-3192-0) Tableau Server的步驟 **1**。
- 3. 使用 **tsm topology external-services repository replace-host** 命令 將 Tableau Server 指向適用於 PostgreSQL 的新 Azure 資料庫執行個體。

有關 tsm topology external-services repository replace-host 命令 的詳情,請參閱 tsm [topology](#page-2329-0)。

誰可以執行此動作

只有 Tableau Server 管理員可以將 Tableau Server 設定為使用外部存放庫。還將需要 Azure 帳戶來建立 Azure 資料庫。

後續步驟

對於新安裝:使用外部 [PostgreSQL](#page-3192-0) 存放庫安裝 Tableau Server

若要將現有 Tableau Server 設定為使用外部存放庫,請參[閱重新設定](#page-3196-0) Tableau Server 存 [放庫。](#page-3196-0)

## <span id="page-3185-0"></span>在 Google Cloud 上建立 PostgreSQL 執行個體

從版本 2021.4 開始,可以在 Google Cloud Platform 上託管 Tableau Server 外部存放庫。 本主題介紹如何在 Google Cloud 上建立 PostgreSQL 執行個體,以作為 Tableau Server 外部存放庫。

若要檢視可用於外部存放庫的完整主機清單,請參閱Tableau Server [外部存放庫。](#page-3165-0)

要求和建議

- <sup>l</sup> 至少使用具有 8vCPU 和 32GB RAM 的高記憶體電腦類型。這是用於 Tableau Server 外部存放庫所建議的最低 PostgreSQL 執行個體大小,但是實際的要求將 因為您的需求和使用量而有所不同。我們建議使用 16 個 vCPU 和 128GB RAM 的 高記憶體執行個體類型,以在大多數情況下獲得良好效能。
- <sup>l</sup> 不需要但建議使用 SSL 連線在 Tableau Server 和外部 PostgreSQL 資料庫執行個 體之間進行安全通訊。
- <sup>l</sup> Tableau Server 叢集中的所有節點都必須能夠連到 PostgreSQL 執行個體。其中一 種使用方法是讓 PostgreSQL 個體,成為擁有必要權限且可供 Tableau Server 叢集 所有節點存取的安全性群組成員。
- <sup>l</sup> PostgreSQL 的版本必須是受支援的版本。更多資訊,請參閱[產品相容性](#page-3202-0)以獲取支 援的版本資訊。
- <sup>l</sup> Tableau 會自動產生供內部資料庫使用者內部使用的密碼。這些密碼長度為 32 個 字元,由小寫字母和數字組成。管理員無法存取或設定它們。您的外部 PostgreSQL 執行個體可能允許您設定密碼原則( 這取決於您使用的平台) 。若您指 定的原則包括除數字和小寫字母之外的字元類型,這可能會導致在將 Tableau Server 設定為使用外部存放庫時出錯。

在 Google Cloud 上建立 PostgreSQL 資料庫執行個體

步驟 1:建立新的 PostgreSQL 執行個體

使用 Google 網站上提供的說明建立 PostgreSQL 執行個體,[參見此處](https://cloud.google.com/sql/docs/postgres/create-instance)。

我們建議使用具有 16 個 vCPU 和 128GB RAM 的高記憶體電腦類型。

步驟 2:為 PostgreSQL 執行個體設定資料庫標幟

從 Tableau Server 的角度來看,可以將執行個體的大多數參數值設定為預設值。如果有 特定的效能或記錄要求,可以修改參數值,但我們強烈建議將以下參數保留為預設值並 且不要變更:

- standard conforming strings
- escape string warning

我們還建議將work\_mem至少設定為 16384 以幫助避免效能問題。

有關資料庫標幟的更多資訊,請參閱 Google 網站上的[此主題](https://www.google.com/url?q=https://cloud.google.com/sql/docs/postgres/flags&sa=D&source=docs&ust=1635271250753000&usg=AOvVaw1dZNOfdZ1CEnSfup_wasnb)。

步驟 3:取得 PostgreSQL 資料庫執行個體端點

在執行個體準備就緒之後,就可以取得用來設定 Tableau Server 的端點資訊,以將此執 行個體用於 Tableau Server 存放庫。

步驟 4:下載 SSL 憑證檔案

不需要但建議使用 SSL 在 Tableau Server 和外部存放庫之間進行安全通訊。

若要在 Tableau Server 和外部存放庫之間設定安全連線,則在將 Tableau Server 設定為 使用此外部存放庫時,將需要憑證檔案。詳細資訊,請參閱 Google 網站上的 [配置](https://www.google.com/url?q=https://cloud.google.com/sql/docs/postgres/configure-ssl-instance&sa=D&source=docs&ust=1635271250769000&usg=AOvVaw3YRZJ0JQdXSkhNjdOxhuww) [SSL/TLS](https://www.google.com/url?q=https://cloud.google.com/sql/docs/postgres/configure-ssl-instance&sa=D&source=docs&ust=1635271250769000&usg=AOvVaw3YRZJ0JQdXSkhNjdOxhuww) 憑證。

為 PostgreSQL 資料庫設定高可用性

Tableau Server 不會管理或設定外部存放庫的高可用性。Google Cloud 提供高可用性功 能,可用於提供高可用性。有關詳情,請參閱 Google 網站上的 [在執行個體上啟用高可](https://cloud.google.com/sql/docs/postgres/configure-ha) [用性。](https://cloud.google.com/sql/docs/postgres/configure-ha)

PostgreSQL 資料庫的災難復原

若發生災難,可能需要集合適用於 PostgreSQL 的 PostgreSQL 資料庫執行個體。在其他 情況下,可能需要透過資料庫執行個體從問題中復原。在這種情況下,如要設定 Tableau Server 以便使用新的 PostgreSQL 執行個體,請按照以下步驟操作:

1. 將備份還原到新的 **PostgreSQL** 執行個體。在 Google Cloud 平台中,可以選擇還 原到同一執行個體或建立新執行個體。詳細資訊,請參閱 Google 網站上的[還原](https://cloud.google.com/sql/docs/postgres/backup-recovery/restoring) [執行個體。](https://cloud.google.com/sql/docs/postgres/backup-recovery/restoring)

我們建議建立新執行個體並執行以下步驟進行還原。

- 2. 若這是新執行個體,建立新的 **JSON** 設定檔案,其中包含適用於 PostgreSQL 的新 Azure 資料庫執行個體的連線資訊。有關建立 JSON 設定檔案的詳情,請參[閱使用](#page-3192-0) 外部 [PostgreSQL](#page-3192-0) 存放庫安裝 Tableau Server 的步驟 **1**。
- 3. 使用 **tsm topology external-services repository replace-host** 命令 將 Tableau Server 指向適用於 PostgreSQL 的新 Azure 資料庫執行個體。

有關 tsm topology external-services repository replace-host 命令 的詳情,請參閱 tsm [topology](#page-2329-0)。

誰可以執行此動作

只有 Tableau Server 管理員可以將 Tableau Server 設定為使用外部存放庫。還將需要 Google Cloud 帳戶來建立 PostgreSQL 資料庫執行個體。

後續步驟

對於新安裝:使用外部 [PostgreSQL](#page-3192-0) 存放庫安裝 Tableau Server

若要將現有 Tableau Server 設定為使用外部存放庫,請參見[重新設定](#page-3196-0) Tableau Server 存 [放庫](#page-3196-0)。

<span id="page-3188-0"></span>以獨立安裝的方式建立 PostgreSQL 資料庫

從版本 2021.2 開始,可將 Tableau Server 存放庫作為獨立安裝主機。這與使用雲端服務 管理( 例如 AWS RDS 或 Azure 資料庫) 有所不同。此組態可以在本機、AWS EC2 或 Azure VM 上完成。Tableau Server 存放庫的此類安裝將稱為獨立外部存放庫。

若要檢視可用於外部存放庫的完整主機清單,請參閱Tableau Server [外部存放庫](#page-3165-0)。

本主題提供 Tableau Server 連線到 PostgreSQL 安裝程式,以及作為 Tableau Server 外部 存放庫所需的要求和組態的指引。本主題不提供如何安裝 PostgreSQL 的詳細說明,相 關資料請參閱PostgreSQL [網站上的文件](https://www.postgresql.org/docs/)。

要求和建議

- <sup>l</sup> 硬體推薦設定**:**符合需求的 CPU 和儲存空間。基本安裝需要至少 50 GB 的磁碟 儲存空間,以及帶有 32 GB RAM 的四核心處理器( 或 4 個虛擬核心) 系統。查看[本](#backup-and-restore-processes) [主題中](#backup-and-restore-processes)的指引來計算備份與還原的磁碟空間需求。一般建議是從較多的硬件資 源開始,然後在監控後縮減。
- <sup>l</sup> 網路**:**Tableau Server 叢集中的所有節點都必須能夠連線 PostgreSQL 資料庫執行 個體。其中一種使用方法是讓 PostgreSQL 資料庫執行個體,成為擁有必要權限 且可供 Tableau Server 叢集所有節點存取的安全性群組成員。
- <sup>l</sup> 版本相容性**:**本機安裝時,PostgreSQL 版本應與 Tableau Server 存放庫的版本相 符。有關相容性的詳情,請參閱[產品相容性](#page-3202-0)。
- <sup>l</sup> 安全性**:**不需要使用 SSL 在 Tableau Server 和外部存放庫之間進行安全的連線, 但建議使用。

若不想在 Tableau Server 和外部存放庫之間設定安全的連線,則應將獨立的 PostgreSQL 資料庫設定為允許未加密的連線。

建立獨立的 PostgreSQL 資料庫執行個體

步驟 1:安裝並初始化 PostgreSQL

- 1. 使用[PostgreSQL](https://www.postgresql.org/docs/) 文件安裝 PostgreSQL 資料庫執行個體作為 Tableau Server 的外 部存放庫。可設定 PostgreSQL 資料庫叢集來滿足任何高可用性需求。
- 2. 安裝包含 uuid-ossp 擴充功能的 contrib 套裝軟體。此模組用來產生資料庫中 Tableau Server 所需的金鑰 UUIDS。
- 3. 初始化 PostgreSQL 執行個體。
- 步驟 1:配置 PostgreSQL 執行個體

您將使用兩個組態檔來設定 PostgreSQL 執行個體:

- <sup>l</sup> pg\_hba:這是以主機為基礎身分驗證的組態檔。
- <sup>l</sup> postgresql.conf:這是通用的伺服器組態檔。。

預設情況下,這些檔案位於此處:

C:\Program Files\PostgreSQL\<version>\Data

超級使用者設定

選擇符合需求的使用者名稱。建議使用 **postgres** 作為「管理員」的使用者名稱。若選擇 使用其他使用者名稱,請確定該使用者名稱不是以 **pg** 為開頭。使用者名稱也不能為 **rails**、**tblwgadmin**、**tableau**、**readonly** 或 **tbladminviews**。

## 這是外部存放庫正常使用 **Tableau Server** 的要求。

網路與安全性

請確定所有 Tableau Server 節點都可以連線資料庫執行個體。這通常涉及建立允許從節 點存取的安全性群組。

## 資料庫選項

連接埠可以任意設定,但建議保留為預設值 5432。

更新參數

從 Tableau Server 的角度來看,可以將執行個體的大多數參數值設定為預設值。如果有 特定的效能或記錄要求,可以修改參數值,但我們強烈建議將以下參數設定為預設值並 且不要變更:

- standard conforming\_strings
- escape string warning

我們還建議將work\_mem至少設定為 16384 以幫助避免效能問題。

# 設定遠端連線

使用以下步驟來更新組態檔:

1. 預設的 postgresql.conf 設定為僅接聽本機連線。要啟用遠端連線,請在 postgresql.conf 檔案的連線和驗證部分進行以下變更:

加入此行以允許遠端連線:

listen addresses =  $'$ \*'

<span id="page-3191-0"></span>2. 重新啟動 PostgreSQL 執行個體。

設定 SSL

不需要但建議在 Tableau Server 和外部存放庫之間進行安全的連線。

要設定 Tableau Server 和外部存放庫之間的加密連線,請按照以下指南和詳細步驟進 行操作:

將 Tableau Server 設定為使用獨立 PostgreSQL 資料庫執行個體時,需要提供受信任的 根憑證機構 (CA),用於驗證與伺服器的連線。理想情況下,獨立 PostgreSQL 執行個體 的伺服器憑證應指定可解析的主機名稱,以便 Tableau Server 可以使用 sslmode, **verifyfull** 。此模式驗證 PostgreSQL 伺服器憑證是否由受信任的 CA 簽名,並且 PostgresSQL 伺服器憑證中的主機名稱,與用來連線 PostgreSQL 執行個體的主機名稱相符。但是, 如果這不可行,sslmode, **verify-ca**將僅驗證 Postgres 伺服器憑證是否由受信任的 CA 簽 署。

以下程序是在 PostgreSQL 伺服器上產生根 CA 憑證的一般步驟。有關詳情,請參閱 PostgreSQL 網站上的 [SSL](https://www.postgresql.org/docs/12/ssl-tcp.html) 文件( 連結指向版本 12):

- 1. 產出簽署根憑證機構 (CA) 金鑰:
- 2. 建立根 CA 憑證。
- 3. 為 PostgreSQL 伺服器建立憑證和相關金鑰( 例如 server.csr 和 server.key) 。憑證的主題名稱必須與 PostgreSQL 的 DNS 名稱相符。主題名稱 使用 -subj 選項設定,格式為「/CN=<private DNS name>」。
- 4. 使用步驟 2 建立的 CA 憑證簽署新憑證。
- 5. 複製 crt 和金鑰檔案到資料目錄( /pgsql/<version>/data ) 。
- 6. pg\_hba.conf 檔控制與資料庫的連線。加入下行以允許遠端連線。例如:

host all all 10.0.0.0/8 md5

7. 要啟用 SSL,請透過以下方式新增或更新 postgresql.conf 檔案:

ssl = on

要僅限 SSL 連線,請將*host* 置換為*hostssl*。

高可用性和災難復原

Tableau Server 不會管理或設定外部存放庫的高可用性。PostgreSQL 資料庫為這些目的 提供多種解決方案,包括複製和記錄檔傳送。有關詳情,請參閱 PostgreSQL 網站上的 [高可用性文件。](https://www.postgresql.org/docs/current/high-availability.html)

在發生災難時,如果需要設定新的 PostgreSQL 執行個體,請遵照以下步驟設定 Tableau Server 使用新的執行個體。

- 1. 建立新的 **JSON** 設定檔案,其中包含新 RDS 執行個體的連線資訊。有關建立 JSON 設定檔案的詳情,請參閱使用外部 [PostgreSQL](#page-3192-0) 存放庫安裝 Tableau Server 的步驟 **1**。
- 2. 使用 **tsm topology external-services repository replace-host** 命令 將 Tableau Server 指向新的 PostgreSQL 執行個體。

有關 tsm topology external-services repository replace-host 命令 的詳情,請參閱 tsm [topology](#page-2329-0)。

誰可以執行此動作

只有 Tableau Server 管理員可以將 Tableau Server 設定為使用外部存放庫。如果使用 AWS EC2 或 Azure VM 來設定獨立的外部存放庫,則需要擁有存取這些平台的帳戶。

<span id="page-3192-0"></span>使用外部 PostgreSQL 存放庫安裝 Tableau Server

本主題說明如何安裝及設定 Tableau Server,以使用 Tableau Server 存放庫的外部服務。

安裝之前

- <sup>l</sup> 必須在 Tableau Server 上啟用 Advanced Management。有關 Advanced Management 詳情,請參閱关于 Tableau Server 中的 Tableau [Advanced](#page-2766-0) [Management](#page-2766-0) **。**
- Tableau Server 環境必須為以下之一:
	- <sup>l</sup> 公共雲端服務:
		- <sup>l</sup> AWS 雲端服務。
		- <sup>l</sup> Azure 雲端服務。有關在 Azure 上安裝 Tableau Server 的詳情,請參閱 在 [Microsoft](https://help.tableau.com/current/server/zh-tw/ts_azure_welcome.htm) Azure 上安裝 Tableau Server。
		- Google 雲端服務 。有關在 Google Cloud 上安裝 Tableau Server 的詳 細資訊,請參閱在 Google [雲端平台上安裝針對醫療保健的](https://help.tableau.com/current/server/zh-tw/ts_gcp_welcome.htm) Tableau [Server](https://help.tableau.com/current/server/zh-tw/ts_gcp_welcome.htm)。
	- <sup>l</sup> 內部部署:這是在位於組織或公司的硬體上執行的 Tableau Server,而不是 在公共雲端上。
- <sup>l</sup> 必須已安裝並準備好 PostgreSQL 資料庫執行個體。還將需要 PostgreSQL 資料庫 執行個體的端點。
	- <sup>l</sup> **AWS** 上的 Tableau Server
		- <sup>l</sup> 對於使用 Amazon RDS 的完全託管伺服器選項,請遵循在 [AWS](#page-3176-0) 關聯 式資料庫服務 (RDS) 上建立 PostgreSQL [資料庫執行個體](#page-3176-0)中的詳細 指南。
		- <sup>l</sup> 對於自行管理的伺服器選項:使用 AWS EC2,並[以獨立安裝的方式](#page-3188-0) 建立 [PostgreSQL](#page-3188-0) 資料庫。
	- <sup>l</sup> **Azure** 上的 Tableau Server:
		- 有關使用 [Azure](#page-3181-0) 資料庫的完全託管伺服器選項, 請參閱在 Azure 上建 立適用於 PostgreSQL 的 Azure [資料庫執行個體](#page-3181-0)。
		- <sup>l</sup> 對於自行管理的伺服器選項,請使用 Azure VM,並[以獨立安裝的方](#page-3188-0) 式建立 [PostgreSQL](#page-3188-0) 資料庫。
	- <sup>l</sup> **Google Cloud** 上的 Tableau Server:
		- <sup>l</sup> 對於使用 GCP PostgreSQL 執行個體的完全託管伺服器選項,請遵循 在 Google Cloud 上建立 [PostgreSQL](#page-3185-0) 執行個體中的指南。
		- <sup>l</sup> 對於自行管理的伺服器選項,請使用 Google Cloud VM,並[以獨立安](#page-3188-0) [裝的方式建立](#page-3188-0) PostgreSQL 資料庫
	- <sup>l</sup> 若要進行內部部署安裝,請參[閱以獨立安裝的方式建立](#page-3188-0) PostgreSQL 資料庫

<sup>l</sup> 下載 SSL 憑證:

不需要但建議在 Tableau Server 和外部存放庫之間進行安全的連線。

若要為 Tableau Server 和外部存放庫之間的通訊設定 SSL 連線,請執行以下操 作:

- Amazon RDS:請參閱使用 SSL [加密與資料庫執行個體的連線](https://docs.aws.amazon.com/AmazonRDS/latest/UserGuide/CHAP_PostgreSQL.html#PostgreSQL.Concepts.General.SSL)。
- [PostgreSQL](https://docs.microsoft.com/zh-tw/azure/postgresql/concepts-ssl-connection-security) 的 Azure 資料庫:請參閱為 PostgreSQL 的 Azure 資料庫設定 TLS [連線。](https://docs.microsoft.com/zh-tw/azure/postgresql/concepts-ssl-connection-security)
- Google Cloud 資料庫:請參閱設定 [SSL/TLS](https://cloud.google.com/sql/docs/postgres/configure-ssl-instance#enforcing-ssl) 認證。
- 獨立的 PostgreSQL 資料庫:用於為資料庫設定 SSL 的 CA 憑證應複製到 Tableau Server 初始節點。有關為 PostgreSQL 資料庫設定 SSL 的更多資訊, 請參閱[設定](#page-3191-0) SSL。

```
安裝和設定 Tableau Server
```

```
步驟 1:建立組態檔
```
使用下列組態設定建立 json 檔案:

```
{
"flavor":"<flavor name>",
"masterUsername":"<admin user name>",
"masterPassword":"<password>",
"host":"<instance host name>",
"port":5432
}
```
- <sup>l</sup> **flavor(** 類別**) :**要用於 Tableau Server 存放庫的外部服務類型。
	- Amazon RDS: 使用 「rds」
	- <sup>l</sup> Azure 資料庫:使用「azure」
	- <sup>l</sup> Google Cloud 資料庫:使用「gcp」
	- <sup>l</sup> 獨立的 PostgreSQL 資料庫:使用「generic」
- <sup>l</sup> **masterUsername(** 主要使用者名稱**) :**

<sup>l</sup> Amazon RDS:使用「rails」作為使用者名稱。這是在建立 RDS 執行個體時所 指定的使用者。

您必須使用「rails」做為 masterUsername。這是外部存放庫正常使用 Tableau Server 所需的。

- Azure 資料庫、Google Cloud PostgreSQL 執行個體或獨立的 PostgreSQL 資 料庫:選取滿足要求的使用者名稱。建議使用**postgres**作為「管理員」的使 用者名稱。若選擇使用其他使用者名稱,請確保該使用者名稱不以 **pg** 或 **azure** 開頭。使用者名稱也不能為 **rails**、**tblwgadmin**、**tableau**、**readonly** 或 **tbladminviews**。
- <sup>l</sup> **masterPassword(** 主要密碼**) :**與建立 PostgreSQL 資料庫執行個體時指定的密碼 相同。
- <sup>l</sup> **host(** 主機**) :**PostgreSQL 資料庫執行個體的端點。
- <sup>l</sup> **Port(** 連接埠**) :**建立 PostgreSQL 資料庫執行個體時指定的資料庫連接埠。

步驟 2:安裝 Tableau Server 和設定外部存放庫

#### 使用 **TSM CLI:**

- 1. 安裝 [TSM](#page-362-0):遵循本主題中提供的「使用 TSM CLI」說明完成步驟 1-5,這些步驟執 行安裝程式,並安裝 TSM。
- 2. [啟用並註冊](#page-367-0) Tableau Server:在啟動步驟中提供 Tableau Server 金鑰和 Advanced Management 金鑰。您需要執行下列命令兩次,先使用 Tableau Server 產品金鑰, 然後再使用 Advanced Management 產品金鑰:

tsm licenses activate -k <product key>

3. [設定初始節點設定](#page-389-0):遵循主題中提供的「使用 TSM CLI」說明設定初始節點設定。

重要資訊!設定初始節點時,請勿執行初始化和啟動 **Tableau Server** 步驟。完成 [設定初始節點設定](#page-389-0)主題中的其他步驟後,返回此頁面並遵循其餘說明繼續執行。

4. 設定 Tableau Server 使用下列命令來使用外部存放庫:

<sup>l</sup> 使用您在上一個步驟中建立的 json 檔案,指定外部存放庫設定:

tsm topology external-services repository enable -f <filename>.json -c <ssl certificate file>

json 檔案是您在第一步中使用組態設定建立的檔案。

附註**:**僅當您在 Tableau Server 和外部存放庫之間使用加密連線時才需要 SSL 憑證。若這對您來說不是必須的,則必須指定 --no-ssl 選項。在這種情況下, tsm 命令將如下所示: tsm topology external-services repository enable -f <filename>.json --no-ssl

<sup>l</sup> 套用變更:

tsm pending-changes apply

步驟 3:完成 tsm 初始化

若要初始化和啟動 Tableau Server:

tsm initialize --start-server --request-timeout 1800

步驟 4:完成安裝

[新增管理員帳戶](#page-403-0)並完成安裝。

誰可以執行此動作

<span id="page-3196-0"></span>Tableau Server 管理員可以安裝與設定 Tableau Server。

# 重新設定 Tableau Server 存放庫

您的 Tableau Server 可設定成使用本機或外部存放庫。本主題說明重新設定現有 Tableau Server 所需的步驟,其中包含下列其中一個選項:

- <sup>l</sup> 將本機 Tableau Server 存放庫移動到外部存放庫,並將 Tableau Server 設定為使 用外部存放庫。
- <sup>l</sup> 將外部 Tableau Server 存放庫移動到本機 Tableau Server 安裝中,然後將 Tableau Server 設定為使用本機存放庫。這表示 Tableau Server 存放庫會作為您的 Tableau Server 安裝在相同的電腦上。

如需瞭解有關這些選項和外部存放庫的詳細資訊,請參閱 Tableau Server [外部存放庫](#page-3165-0)。

將本機存放庫移動到外部

必須停止 Tableau Server 才能從本機存放庫移轉到外部存放庫。

請按照以下步驟將 Tableau Server 存放庫從本機移動到外部:

- 1. 啟動 Tableau Server 上的 Advanced Management 產品金鑰( 如果尚未啟動) 。藉由 外部存放庫來設定 Tableau Server,必須具備 Advanced Management 授權。
- 2. 將 Amazon PostgreSQL DB 執行個體設定為使用外部存放庫。
	- 1. Amazon:在 AWS [關聯式資料庫服務](#page-3176-0) (RDS) 上建立 PostgreSQL 資料庫執行 [個體。](#page-3176-0)
	- 2. Azure資料庫:在 Azure 上建立適用於 PostgreSQL 的 Azure [資料庫執行個](#page-3181-0) [體](#page-3181-0)。
	- 3. Google Cloud 資料庫:在 Google Cloud 上建立 [PostgreSQL](#page-3185-0) 執行個體
	- 4. 獨立的 PostgreSQL 執行個體:[以獨立安裝的方式建立](#page-3188-0) PostgreSQL 資料 [庫](#page-3188-0)。
- 3. 使用下列組態設定建立 json 檔案:

```
{
"flavor":"<flavor name>",
"masterUsername":"<admin user name>",
"masterPassword":"<password>",
"host":"<instance host name>",
"port":5432
}
```
- <sup>l</sup> **flavor(** 類別**) :**要用於 Tableau Server 存放庫的外部服務類型。
	- Amazon RDS: 使用 「rds」
	- Azure 資料庫:使用「azure」
	- Google Cloud 資料庫:使用「gcp」
	- <sup>l</sup> 獨立的 PostgreSQL 資料庫:使用「generic」
- <sup>l</sup> **masterUsername(** 主要使用者名稱**) :**
	- <sup>l</sup> Amazon RDS:使用「rails」作為使用者名稱。這是在建立 RDS 執行個體 時所指定的使用者。

您必須使用「rails」做為 masterUsername。這是外部存放庫正常使用 Tableau Server 所需的。

- <sup>l</sup> **Azure** 資料庫、**Google Cloud** 執行個體和獨立的 **PostgreSQL** 執行個 體**:**選擇符合要求的使用者名稱。建議使用**postgres**作為「管理員」的 使用者名稱。若選擇使用其他使用者名稱,請確保該使用者名稱不以 **pg** 或 **azure** 開頭。使用者名稱也不能為 **rails**、**tblwgadmin**、**tableau**、 **readonly** 或 **tbladminviews**。
- <sup>l</sup> **masterPassword(** 主要密碼**) :**與建立 PostgreSQL 資料庫執行個體時指定的 密碼相同。
- <sup>l</sup> **host(** 主機**) :**PostgreSQL 資料庫執行個體的端點。
- <sup>l</sup> **Port(** 連接埠**) :**建立 PostgreSQL 資料庫執行個體時指定的資料庫連接埠。
- 4. 執行下列 TSM CLI 命令以設定 Tableau Server 使用外部存放庫:

tsm topology external-services repository enable -f file.json c <ssl certificate file>.pem

附註**:**僅當您在 Tableau Server 和外部存放庫之間使用加密連線時才需要 SSL 憑證。若這對您來說不是必須的,則必須指定 --no-ssl 選項。在這種情 況下,tsm 命令將如下所示: tsm topology external-services repository enable -f <filename>.json --no-ssl

json 檔案是您在第一步中使用組態設定建立的檔案。可如[本主題中](https://docs.aws.amazon.com/AmazonRDS/latest/UserGuide/CHAP_PostgreSQL.html#PostgreSQL.Concepts.General.SSL)所述下載 SSL 憑證檔案。

執行上面的命令會將本機存放庫遷移到新的外部 PostgreSQL 資料庫執行個體。

將外部存放庫移動到本機

使用以下步驟將 Tableau Server 存放庫從外部位置移動到本機安裝:

1. 執行下列 TSM CLI 指令,將存放庫移至特定節點:

tsm topology external-services repository disable -n nodeN

2. 如果您要設定存放庫的 HA,請在第二個節點上安裝存放庫。有關詳細資訊,請 參閱範例:[安裝並設定三節點高可用性叢集](#page-509-0)。

附註**:**若要將存放庫安裝在第二個節點上,您必須先執行前面步驟中描述的 命令。第一步是將外部存放庫遷移至本機存放庫。然後您可以在 Tableau Server 的第二個節點上安裝存放庫。

誰可以執行此動作

Tableau Server 管理員可以重新設定外部存放庫。還需要具有在 Amazon 或 Azure 上建 立 PosgreSQL 資料庫執行個體的存取權。

<span id="page-3200-0"></span>使用外部存放庫升級 Tableau Server,以取得全新的 PostgreSQL 主 要版本

Tableau Server 的 PostgreSQL 主要版本要求發生變更時,必須遵循一些特定的說明,以 確保 Tableau Server 升級成功。例如,Tableau Server 2020.4 要求存放庫使用 PostgreSQL 版本 12。這是 2020.4 之前的 Tableau Server 版本中使用的 PostgreSQL 版本 9.x 的主要 版本變更。因此,若要從 Tableau Server 的早期版本升級到 2020.4 或更高版本,則需要 執行以下各節中描述的步驟來完成升級。

本主題還會介紹 PostgreSQL 和 Tableau Server 之間的產品相容性。

升級之前

無法在 Amazon RDS 或 PostgreSQL 資料庫的 Azure 資料庫上進行就地升級,以更新現 有 PostgreSQL 資料庫執行個體上的 PostgreSQL 版本。相反,必須建立新執行個體,並 在升級期間將 Tableau Server 指向該新執行個體。請使用以下資訊來建立新執行個體, 並為升級做準備:

- 1. 建立 PostgreSQL 資料庫執行個體的新執行個體:
	- 1. 在 AWS [關聯式資料庫服務](#page-3176-0) (RDS) 上建立 PostgreSQL 資料庫執行個體
	- 2. 在 Azure 上建立適用於 PostgreSQL 的 Azure [資料庫執行個體](#page-3181-0)
	- 3. 在 Google Cloud 上建立 [PostgreSQL](#page-3185-0) 執行個體
	- 4. [以獨立安裝的方式建立](#page-3188-0) PostgreSQL 資料庫
- 2. SSL 連線不是必需的,但建議使用。若要為 Tableau Server 和外部存放庫之間的通 訊設定 SSL 連線,請執行以下操作:
	- <sup>l</sup> **Amazon RDS:**請參閱使用 SSL [加密與資料庫執行個體的連線](https://docs.aws.amazon.com/AmazonRDS/latest/UserGuide/CHAP_PostgreSQL.html#PostgreSQL.Concepts.General.SSL)。
	- <sup>l</sup> **Azure** 資料庫**:**請參閱為適用於 [PostgreSQL](https://docs.microsoft.com/zh-tw/azure/postgresql/concepts-ssl-connection-security) 的 Azure 資料庫設定 TLS 連線。
	- <sup>l</sup> **Google Cloud** 執行個體**:**請參閱設定 [SSL/TLS](https://www.google.com/url?q=https://cloud.google.com/sql/docs/postgres/configure-ssl-instance&sa=D&source=docs&ust=1635271250769000&usg=AOvVaw3YRZJ0JQdXSkhNjdOxhuww) 憑證
	- <sup>l</sup> 獨立的 **PostgreSQL** 執行個體**:**請參[閱設定](#page-3191-0) SSL。
- 3. 為在步驟 1 中建立的新執行個體建立設定檔案。

使用下列組態設定建立 json 檔案:

```
{
"flavor":"<flavor name>",
"masterUsername":"<admin user name>",
"masterPassword":"<password>",
```

```
"host":"<instance host name>",
"port":5432
}
```
- <sup>l</sup> **flavor(** 類別**) :**要用於 Tableau Server 存放庫的外部服務類型。
	- Amazon RDS: 使用 「rds」
	- Azure 資料庫:使用「azure」
	- <sup>l</sup> Google Cloud 資料庫:使用「gcp」
	- <sup>l</sup> 獨立的 PostgreSQL 資料庫:使用「generic」
- <sup>l</sup> **masterUsername(** 主要使用者名稱**) :**
	- <sup>l</sup> **Amazon RDS:**使用「rails」作為使用者名稱。這是在建立 RDS 執行個 體時所指定的使用者。

您必須使用「rails」做為 masterUsername。這是外部存放庫正常使用 Tableau Server 所需的。

- <sup>l</sup> **Azure** 資料庫、**Google Cloud** 執行個體或獨立的 **PostgreSQL** 執行 個體**:**選擇符合要求的使用者名稱。建議使用**postgres**作為「管理員」 的使用者名稱。若選擇使用其他使用者名稱,請確保該使用者名稱 不以 **pg** 或 **azure** 開頭。使用者名稱也不能為 **rails**、**tblwgadmin**、 **tableau**、**readonly** 或 **tbladminviews**。
- <sup>l</sup> **masterPassword(** 主要密碼**) :**與建立 PostgreSQL 資料庫執行個體時指定 的密碼相同。
- <sup>l</sup> **host(** 主機**) :**PostgreSQL 資料庫執行個體的端點。
- <sup>l</sup> **Port(** 連接埠**) :**建立 PostgreSQL 資料庫執行個體時指定的資料庫連接埠。 PostgreSQL 的預設連接埠是 5432。

Tableau Server 升級

附註**:**若使用的是 Tableau Server 外部存放庫,則必須使用命令列選項升級 Tableau Server。

以下是執行升級指令碼時如何指定外部存放庫參數的高層級步驟。

有關 Tableau Server 升級流程的完整逐步解說,請參閱[從早期版本升級](https://help.tableau.com/current/server/zh-tw/sug_plan.htm)。

1. 在 Tableau Server 上,以管理員身分開啟命令提示字元。

附註**:**必須開啟一個新的命令視窗,因為安裝程式會更新新安裝的路徑。

2. 巡覽到新安裝位置中的 scripts 資料夾。

預設情況下:

C:\Program Files\Tableau\Tableau Server\packages\scripts.<version code>\

3. 執行升級指令碼,並指定設定檔案和 SSL 憑證:

upgrade-tsm.cmd --external-repository-config-file=<json config file> --external-repository-cert-file=<SSL certificate file>

<span id="page-3202-0"></span>產品相容性

下表列出了 Tableau Server 支援的 PostgreSQL 版本。請使用此表確定要為外部存放庫 安裝的 PostgreSQL 版本。

**Amazon RDS** 支援**:**Tableau Server 版本 2019.3 及更高版本支援使用 Amazon RDS 的外 部存放庫。

**Azure** 資料庫支援**:**Tableau Server 版本 2020.4 及更高版本支援使用 Azure 資料庫執行 個體的外部存放庫。

**Google Cloud** 支援**:**Tableau Server 版本 2021.4 及更高版本支援使用 Google Cloud SQL 執行個體的外部存放庫。

獨立的 **PostgreSQL** 執行個體支援**:**Tableau Server 版本 2021.2 及更高版本支援使用 PostgreSQL 資料庫獨立安裝的外部存放庫。

Google 雲端平台支援:Tableau Server 2021.4 及更高版本支援在 Google 雲端平台上使 用 PostgreSQL 執行個體的外部存放庫。

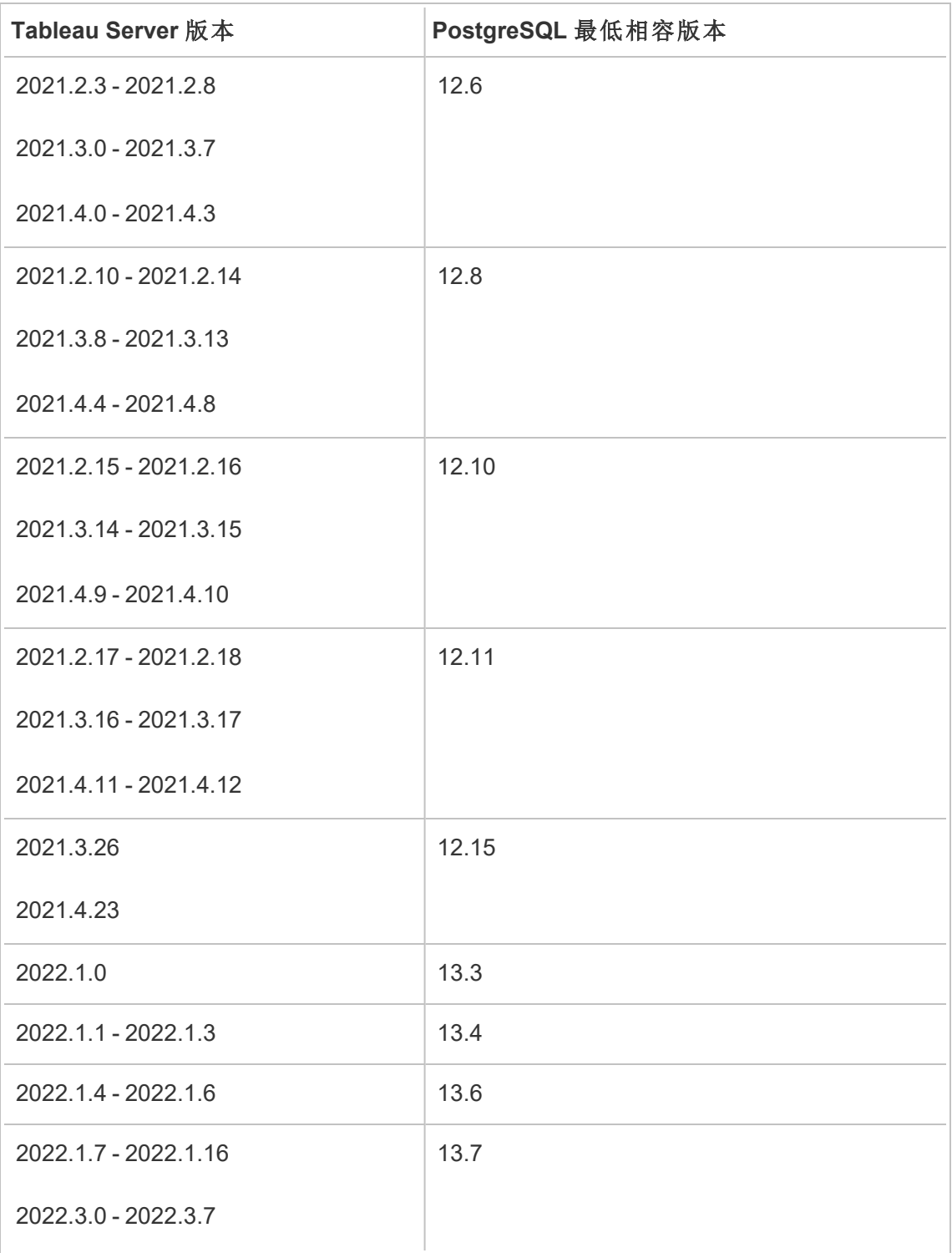
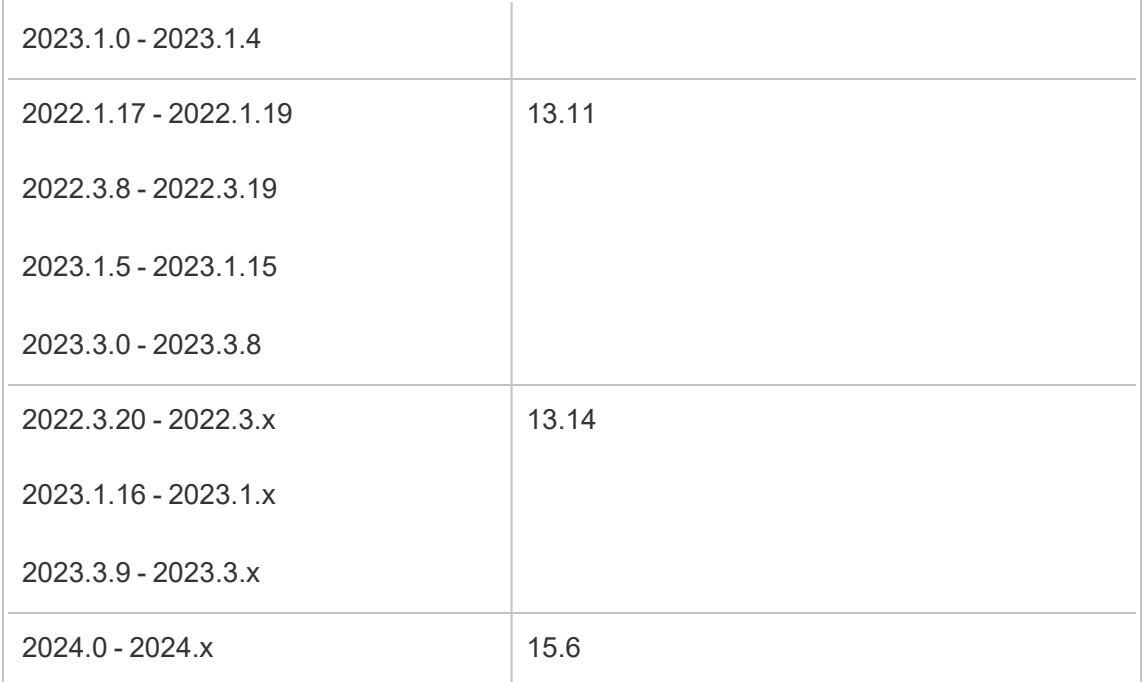

# 舊版相容性

下表包括兩欄:

- 1. Tableau Server 隨附的 PostgreSQL 版本, 也就是為本機存放庫隨 Tableau Server 安裝的版本。
- 2. 外部存放庫支援的所有 PostgreSQL 版本。

### 附註**:**

- 對於早於版本 10 的 PostgreSQL 版本, 前兩位數字表示主要版本, 而次要版本由最 後一位數字表示。例如,在版本 9.4.1 中,9.4 表示主要版本,.1 表示次要版本。 - 對於 PostgreSQL 版本 10 或更高版本, 第一個數字表示主要版本, 而次要版本由最 後一個數字表示。例如,在版本 11.1 中,11 表示主要版本,.1 表示次要版本。 - 若 PostgreSQL 版本的主要版本等於且次要版本高於 Tableau Server 隨附的 Postgres 版本,則該版本可以始終用於外部存放庫;還可以使用任何明確允許的較 舊版本。

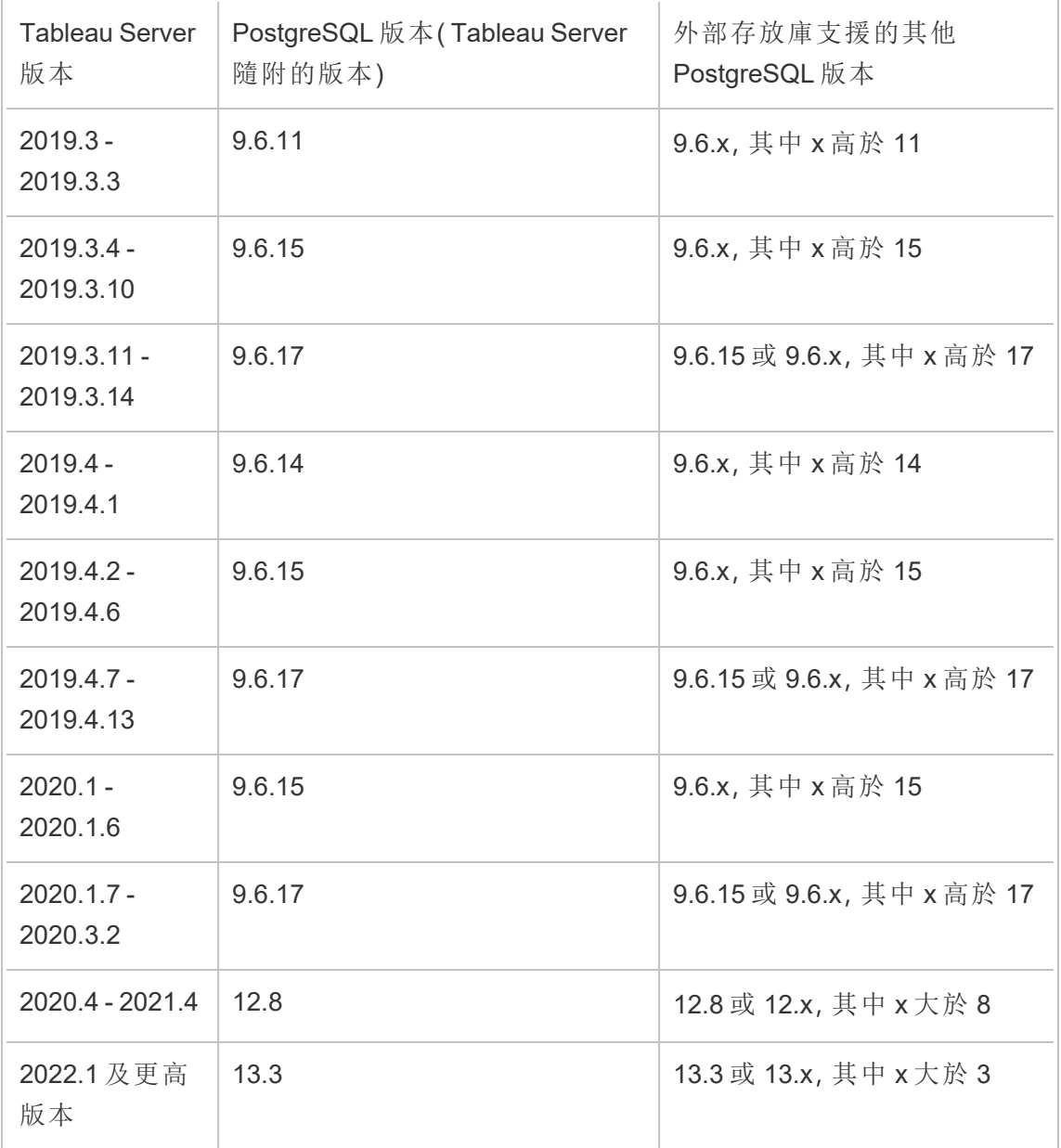

誰可以執行此動作

Tableau Server 管理員可以升級和設定 Tableau Server。

### 升級您的 RDS 執行個體

如果您發現用於託管 Tableau 存放庫的目前 RDS 執行個體是效能瓶頸,則可以將 RDS 執行個體大小升級到更大。本主題說明升級 RDS 執行個體的可用步驟。

- 1. 備份 [Tableau](#page-2073-0) Server 資料。
- 2. 停止 Tableau Server:

tsm stop

3. 確認伺服器已關機之後,請登入 AWS Management Console,然後開啟 Amazon RDS 主控台,網址為

https://console.aws.amazon.com/rds/。

- 4. 在巡覽窗格中,選擇「資料庫」,然後選擇您要修改的資料庫執行個體。
- 5. 選擇「修改」。「修改資料庫執行個體」頁面隨即出現。
- 6. 藉由將資料庫執行個體類別設定為所需的類別,以修改 RDS 執行個體。
- 7. 選擇「立即套用」以確保立即套用變更。有關詳情,請參閱 AWS 文件網站上的[修改](https://docs.aws.amazon.com/zh_tw/AmazonRDS/latest/UserGuide/USER_ModifyPostgreSQLInstance.html) 執行 PostgreSQL [資料庫引擎的資料庫執行個體](https://docs.aws.amazon.com/zh_tw/AmazonRDS/latest/UserGuide/USER_ModifyPostgreSQLInstance.html)。
- 8. 在 AWS 主控台監視 RDS 執行個體的狀態。可能需要一些時間,但是當狀態顯示 為「可用」時,您可以啟動 Tableau Server 並恢復正常運作:

tsm start

誰可以執行此動作

有權存取 Amazon RDS 帳戶的 Tableau Server 管理員可以執行所有升級 Amazon RDS 執 行個體所需的步驟。

## 透過節點角色進行工作負載管理

使用節點角色,您可以設定在 Tableau Server 安裝上處理某些類型的工作負載的位置。 節點角色功能可讓您將資源專用於特定工作量並擴充資源規模。您可以設定背景程式 和檔案存放區的節點角色。

背景程式節點角色會指定應在節點上執行的背景工作類型,而檔案存放區節點角色則 會指定應在節點上執行的類型擷取工作量。兩個節點角色均在節點层级進行指定。雖然 這些節點角色可以獨立地工作以最佳化選定的工作量,但兩個節點角色組合可以用於 專門化伺服器節點,以優先執行選定的工作量,從而以最佳化效能擷取繁重的工作量。 我們稍後會在[檔案存放區節點角色部](#page-3210-0)分更詳細地討論這種組合。

### 背景程式節點角色

背景程式程序執行 Tableau Server 工作,包括擷取重新整理、訂閱、流程工作、「立即執 行」工作以及透過 *tabcmd* 啟動的工作。執行所有這些工作都會使用大量的機器資源。 如果您的叢集中有一個以上的背景程式節點,您可以使用背景程式節點角色功能指定 背景程式在節點上執行的工作類型,藉以管理背景程式工作量。

此設定選項目前只能透過 TSM CLI 指令使用,而且只有在多節點叢集上才有用。如果 您只有一個節點,則預設會設定背景程式執行所有工作,而且無法變更。

使用背景程式節點角色

背景程式節點角色功能可讓您更好地控制和管理在 Tableau Server 安裝中的哪些位置 處理某些類型的背景程式工作量,並可讓您將資源專用於特定工作量並擴充資源規 模。

例如,若您的部署主要集中在擷取上,且使用者正在執行大量擷取重新整理或加密作 業,為擷取重新整理專門指定一個節點可能會有所助益。同樣地,在訂閱的情況下,如 果您的 Tableau Server 安裝要處理大量訂閱,而您想要確保其他作業不會佔用訂閱的 資源,則您可以為訂閱專門指定一個節點。在這些情況下,您還希望為擷取重新整理或 訂閱之外的工作量專門指定其他背景程式節點。

若要支援高可用性,Tableau 建議為特定工作量專門指定多個節點。例如,若您為擷取 重新整理專門指定一個節點,則應另外設定第二個節點來處理擷取重新整理工作量。 使用這種方法,如果擷取重新整理的某個專用節點無法使用,仍然可以由其他節點處 理擷取重新整理。

組態選項

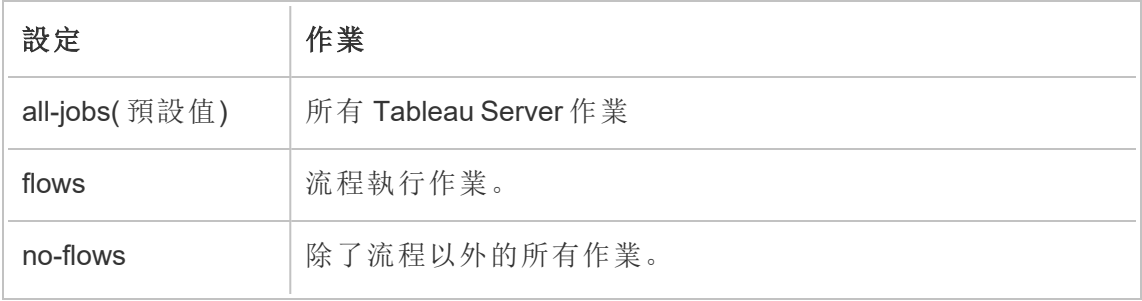

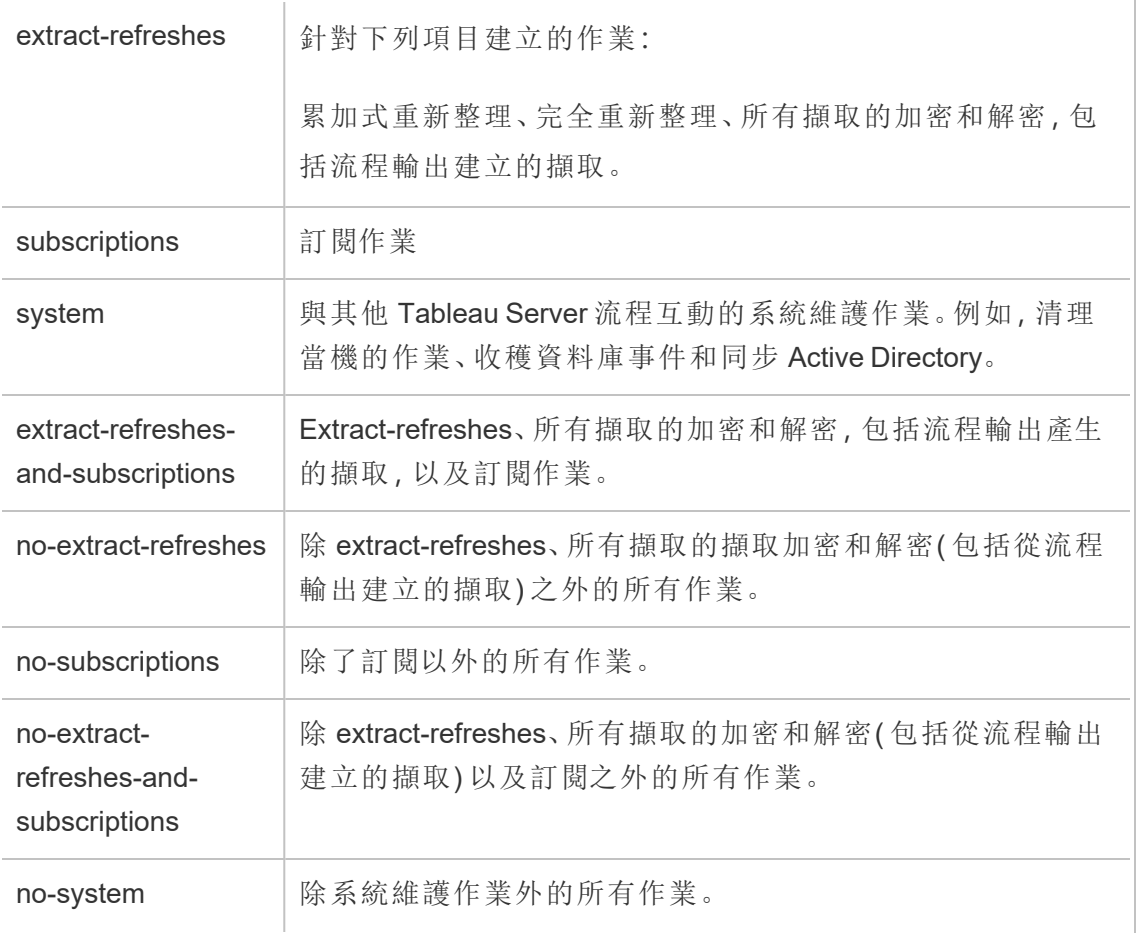

有關如何使用 tsm 命令設定節點角色的詳情,請參閱 tsm [topology](#page-2329-0)。

附註**:**設定節點角色需要重新啟動伺服器,且需要一些停機時間。有關詳情,請參閱 tsm [pending-changes](#page-2277-0)。

授權要求

設定節點只執行特定類型的工作,例如,流程、擷取重新整理以及訂閱,您必須在 Tableau Server 上啟用下列授權之一:

<sup>l</sup> 若要設定執行流程的節點,您必須在伺服器上啟用有效的 資料管理 授權,並且在 該節點上執行 Tableau Prep Conductor。若要深入瞭解 Tableau Prep Conductor, 請

參閱Tableau Prep [Conductor](#page-3263-0)。

<sup>l</sup> 若要設定一個節點執行擷取重新整理、訂閱及與擷取重新整理和訂閱相關的任 何組合,必須在 Tableau Server 上啟用 Advanced Management 功能。如果授權過 期或停用,您就會在每次變更伺服器組態時看到錯誤訊息。有關 Advanced Management 詳情,請參閱关于 Tableau Server 中的 Tableau [Advanced](#page-2766-0) [Management](#page-2766-0) 。

重要資訊!

雖然流程、擷取重新整理和訂閱均昂貴且需要大量資源,但它們不是唯一需要專用資 源的作業。在「所有作業」群組中,有多種背景程式可以執行的系統作業,例如產生工作 簿的縮圖。確定執行擷取重新整理、訂閱或流程以外的工作之節點具有足夠的電腦資 源。

有關使用 TSM 命令設定節點角色的詳情,請參閱 tsm topology [set-node-role](#page-2345-0)。

注意事項

設定背景程式節點角色時,您必須考慮一些規則,如下所示:

- <sup>l</sup> 一次只能為一個節點設定一個節點角色組態。您無法在一個節點上設定多個節 點角色。
- <sup>l</sup> 若要設定節點角色,該節點上至少要有一個背景程式程序。
- <sup>l</sup> 如果您只有一個背景程式節點,則必須設定此節點以執行所有作業。這是預設設 定,且不需要額外授權。
- <sup>l</sup> 如果您的背景程式節點合併起來超過一個,就必須將它們設定為處理所有作業。 這可透過下列方式達成:
	- <sup>l</sup> 設定其中一個節點使用所有作業選項執行所有作業。這是最簡單且最直接 的方式。
	- <sup>l</sup> 在其中一個節點上使用其中一個例外設定:

- $\cdot$  no-flows
- no-subscriptions
- no-extract-refreshes
- no-extract-refreshes-and-subscriptions

例如,在有三個背景程式的叢集中,您可以設定一個節點來執行流程,一個用來執行訂 閱以及擷取重新整理,一個用來執行除了流程、訂閱和擷取重新整理之外的所有作業。

附註**:**指定執行流程、或執行除流程外所有作業、或執行所有作業的節點角色之功 能已在 2019.1 中引入。

<span id="page-3210-0"></span>檔案存放區節點角色

Tableau Server [檔案存儲會](#page-2673-0)控制擷取的存儲。擷取相依性的工作負載分為三大類。

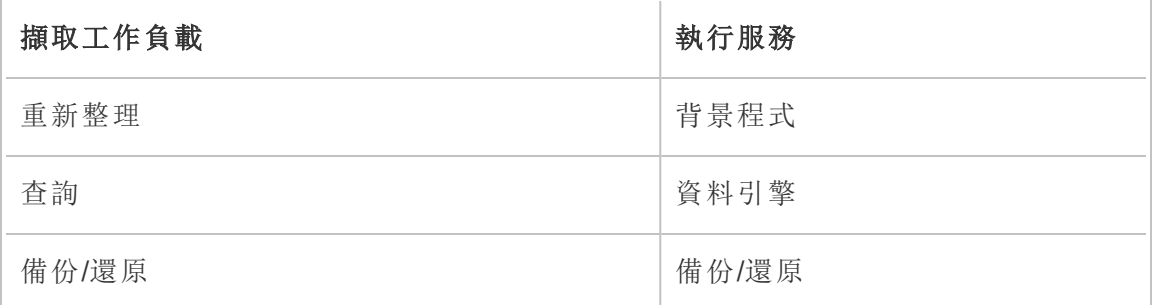

檔案存放區節點角色管理與背景程式節點角色管理結合,讓伺服器管理員能夠特製化 伺服器節點,以優先執行選定的工作負載,進而優化擷取所有類別之大量工作負載的效 能。

可以專用於特定的節點,透過僅具有獨立資料引擎節點的拓撲來執行擷取查詢工作負 載。有關詳情,請參閱[對擷取查詢密集型環境進行最佳化](#page-2019-0)。不過,這會以擷取重新整理 工作負載為代價,該工作負載是由背景程式節點執行。使用以拓撲為基礎的隔離方法, 由於背景程式節點都沒有檔案存放區,造成擷取重新整理大量背景程式工作負載的速 度變慢,因此所有擷取重新整理流量會透過網路傳輸。

使用「檔案存放區節點角色」組態選項,可以指定某些程序擷取查詢的伺服器節點,以便 從可執行此操作的伺服器節點清單中優先選取這些查詢。藉由允許伺服器管理員在背

景程式伺服器節點上啟用檔案存放區,可防止擷取查詢在這些節點上執行,進而有助 於加快備份和擷取重新整理等工作負載。如果您擁有擷取大量查詢工作負載和擷取大 量重新整理工作負載,而且希望達到最佳的擷取查詢和重新整理效能,這項功能就很 有用。

最佳化擷取重新整理和備份或還原工作負載的準則。

從具有專用資料引擎節點的拓撲開始( 請參閱[對擷取查詢密集型環境進行最佳化](#page-2019-0)) 。

附註**:**在下圖與程序中,節點 1 是初始節點,節點 2 是附加節點 1,節點 3 是附加節 點 2,節點 4 是附加節點 3。

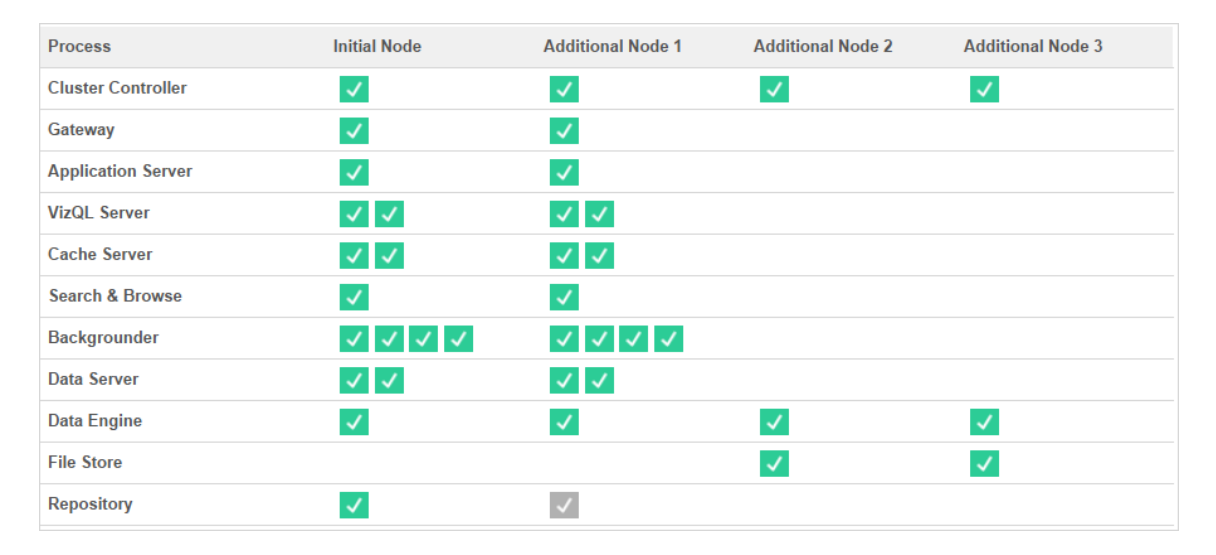

拓撲 1 - 專用資料引擎節點

1. 將檔案存放區新增至節點 1。

tsm topology set-process -n node1 -pr filestore -c 1

2. 指定節點 3 和節點 4 以優先執行擷取查詢工作負載

tsm topology set-node-role -n node3, node4 -r extract-queries

3. 指定節點 1 以優先執行擷取重新整理工作負載。

tsm topology set-node-role -n node1 -r extract-refreshes

4. 指定節點 2 以優先執行非擷取重新整理工作負載。

tsm topology set-node-role -n node2 -r no-extract-refreshes

5. 套用暫止的變更。

tsm pending-changes apply

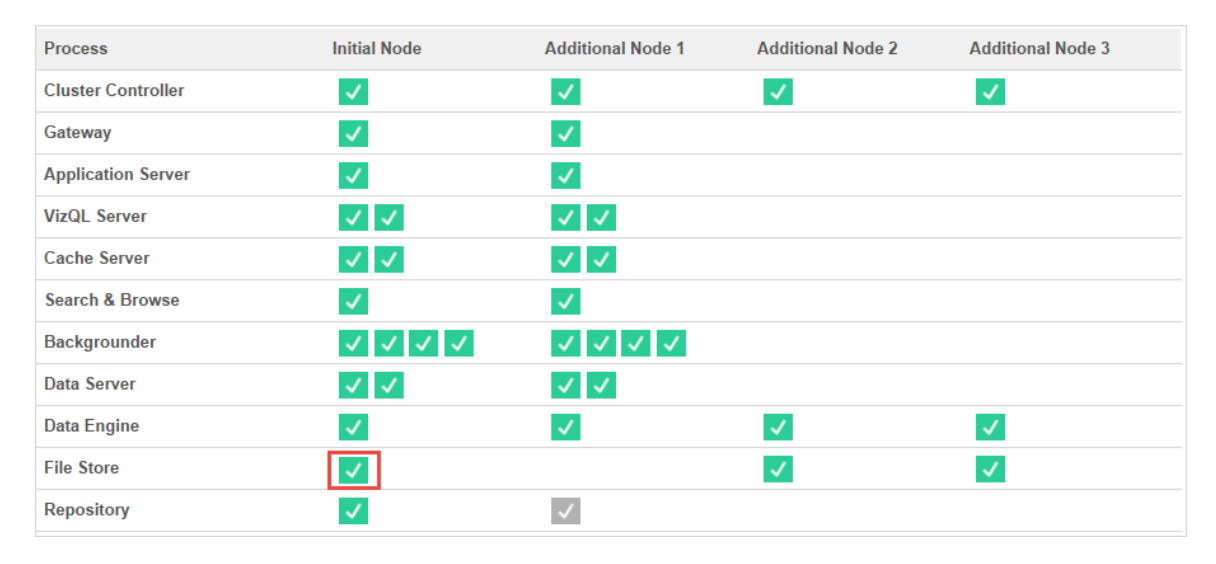

拓撲 2 - 額外的檔案存放區節點

附註**:**在您的 Tableau Server 部署中,在同步新檔案存放區的同時,將檔案存放區角 色新增至現有節點將暫時增加所有檔案存放區節點之間的網路 I/O。此作業的持續 時間取決於檔案存放區的資料量和網路頻寬容量。您可以使用 TSM Web GUI 監視 同步處理的狀態。如果要將多個檔案存放區新增至部署中,建議連續新增這些檔案 存放區,並在新增每個檔案存放區之間等待初始同步完成。

微調擷取查詢工作負載管理

在使用者以互動方式檢視基於擷取的視覺效果時,若執行針對電子郵件訂閱和指標通 知的擷取查詢,使用者可能會感覺到視覺效果的載入時間慢於正常時間。請使用以下節 點角色微調這些工作負載的優先順序。

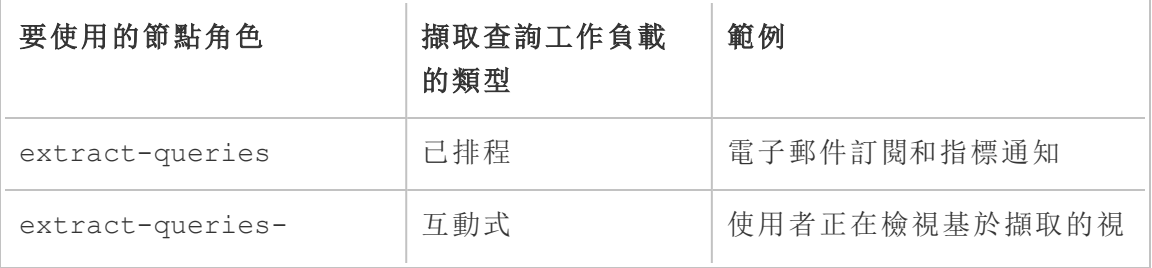

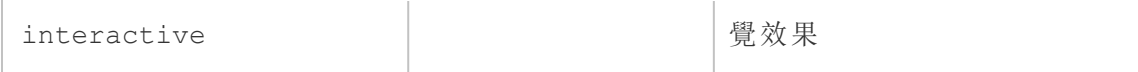

若在進行伺服器部署時電子郵件訂閱和指標通知增多,則可以新增節點並指派 extract-queries 節點角色,以便在處理訂閱和通知時有更多節點和節點角色可用。

若在進行伺服器部署時有更多使用者正在檢視基於擷取的視覺效果,則可以新增節點 並指派 extract-queries-interactive 節點角色,以讓這些節點和節點角色排列互 動式擷取查詢的優先順序,從而減少基於擷取的視覺效果的載入時間。extractqueries-interactive 節點角色為喜好設定,不是嚴格的隔離。這意味著查詢會路由 到已指派 extract-queries-interactive 節點角色的節點。若有具有 extractqueries-interactive 角色的多個節點,則會根據節點健康情況來路由查詢。

例如,新增節點並將其指定為優先執行 extract-queries-interactive 工作負載。

• tsm topology set-node-role -n node4 -r extract-queriesinteractive

組態選項

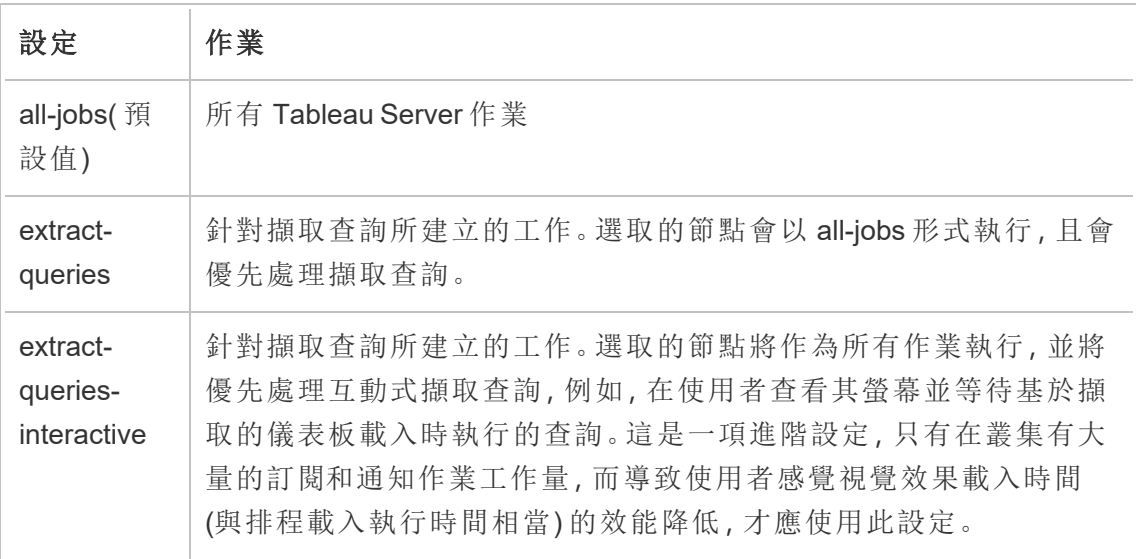

有關使用 TSM 命令設定節點角色的詳情,請參閱 tsm topology [set-node-role](#page-2345-0)。

授權要求

若要設定節點以執行擷取查詢,您必須在 Tableau Server 上啟用有效的 Advanced Management 授權。

如何查看節點角色

使用以下命令查看 Tableau Server 上當前已設定哪些節點角色: tsm topology list-nodes -v

誰可以執行此動作

Tableau Server 管理員可以設定節點角色並啟用任何所需產品金鑰。

## Tableau Server 獨立閘道

本主題提供了 Tableau Server 獨立閘道的概觀。

獨立閘道是一個基於 Apache httpd 的反向 proxy 伺服器和負載平衡器。它使用與 Tableau Server 叢集內部的 Tableau Server 閘道進程相同的 Apache httpd 版本,但它適合 部署在網路 DMZ 中。因為獨立閘道是 Tableau Server,由 TSM 管理,不需要單獨配置。

由其配置可完全了解可從外部存取的 Tableau Server 元件的拓撲結構,並會在叢集拓撲 結構發生變化時進行更新。在簡單的獨立閘道安裝過程之後,使用 Tableau 服務管理員 (TSM) 配置項集中進行配置選擇。

透過這個功能,現在可以使用兩種方式設定 Tableau Server:

- <sup>l</sup> 使用獨立安裝程式安裝 Tableau Server。任何反向 Proxy 都需要單獨安裝和管理。
- 安裝 Tableau Server 並將獨立閘道安裝為由管理的反向 proxy Tableau Server(版 本 2022.1 及更新版本) 。

為什麼要使用獨立閘道?

與安裝單獨的反向 Proxy 相比,使用獨立閘道具有以下好處:

<sup>l</sup> 完全支援**:**獨立閘道是 Tableau Server 安裝的一部分,並且受到 Tableau 的完全支 援。

<sup>l</sup> **Tableau Server** 警告**:**使用單獨的反向 Proxy 時,需要在 Tableau Server 的拓撲發 生變化時對其進行更新。獨立閘道完全了解所有外部可調用的 Tableau Server 元 件,並在這些變更時更新。

管理獨立閘道

授權管理

要使用獨立閘道,必須在 Tableau Server 中具有 Advanced Management 功能。在獨立閘 道節點上沒有授權。有關詳情,請參閱关于 Tableau Server 中的 Tableau [Advanced](#page-2766-0) [Management](#page-2766-0)。若未啟用 Advanced Management 金鑰, 或授權已過期, 您將會看到下列 行為:

- <sup>l</sup> 若嘗試使用獨立閘道設定 Tableau Server,將會失敗。
- <sup>l</sup> 如果已在使用獨立閘道,且 Advanced Management 授權已過期,伺服器將無法重 新啟動。

備份與還原

使用獨立閘道進行備份或還原並不影響。Tableau Server 的備份或還原將不包括獨立閘 道的任何資訊或配置。如果使用備份來建立新的 Tableau 安裝,則需要為新的 Tableau Server 安裝單獨安裝、配置和啟用獨立閘道。

高可用性注意事項

可以安裝多個獨立閘道執行個體,以在反向 Proxy 中提供強大的高可用性。如果有大 量用戶端工作階段存取 Tableau,您可能還希望增加獨立閘道節點的數量。

### 拓樸

使用獨立閘道配置 Tableau Server 時,不再需要設定和配置單獨的反向 Proxy。獨立閘 道將作為外部服務出現在 TSM 狀態頁面上。

注意**:**即使安裝多個獨立閘道節點,CLI 上的狀態頁面和狀態輸出也只會顯示一個 獨立閘道執行個體。

下一個

<span id="page-3216-0"></span>[使用獨立閘道安裝](#page-3216-0) Tableau Server

使用獨立閘道安裝 Tableau Server

本主題將引導您完成安裝 Tableau Server 獨立閘道的過程。

按照此過程可得到獨立闸道網關組態,與後端 Tableau Sever 部署直接連线線。您可以 在主題"[使用獨立閘道配置](#page-3221-0) Tableau Server "中了解有關直接與轉送連線模式的更多資 訊。

必要條件

- 必須有一台專用伺服器, 至少有 2 個核心(4個 vCPU)、8 GB RAM 和 100 GB 可用 磁碟空間。
- 您必須使用 Tableau Server 2022.1 或更高版本。
- <sup>l</sup> 必須使用與 Tableau Server 版本匹配的主要版本( 例如 **2022.1**) 的 Tableau Server 獨立閘道安裝程式。建議維護版本( 例如,2022.1**.1** or 2022.1**.5**) 也可以,的 這不是 必需的。如果版本和版本之間的「靜態資產」變更不相符,可能會看到一些意想不 到的影像影響。例如,如果 Independent Gateway 的版本早於 Tableau Server,則地 圖可能不是最新的。
- 您必須將 Advanced Management 在 Tableau Server 中啟用。若要深入瞭解 Advanced Management,請參閱关于 Tableau Server 中的 Tableau [Advanced](#page-2766-0) [Management](#page-2766-0) 。
- <sup>l</sup> 預設情況下,Independent Gateway 必須能夠在安裝期間通過連接埠 80 和 21319 與後端 Tableau Server 部署進行通訊。可以在初始化期間變更這些預設連接埠, 如本主題後面所述。
- <sup>l</sup> 在安裝和配置 Independent Gateway 之前,驗證 Tableau Server 部署是否完整且正 常。
- <sup>l</sup> 驗證在安裝獨立閘道的電腦上沒有執行任何其他 Web 感知應用程式。例如,若電 腦上安裝了 Apache httpd,請將其解除安裝,或將 httpd 設定為不主動偵聽連接 埠 80。

安裝 Tableau Server 和獨立網關

安裝獨立閘道是使用獨立安裝程序完成,其文件名中包含"tsig",以區別於完整 Tableau Server 安裝程序。強烈建議在安裝 Tableau Server 並確認其按預期運行後安裝獨立閘

道。必須有管理員權限、方可安裝。可以安裝一個或多個獨立網關實例,但必須單獨安 裝每個獨立網關實例。如果要安裝多個實例以實現高可用性或分配繁重的客戶端負 載,請為每個實例重複安裝步驟。

在安裝過程中,會執行名為initialize-tsig.bat的指令碼。該指令碼會提示您提供 設定獨立閘道所需的信息。安裝獨立閘道後,需要在 Tableau Server 初始節點中執行 TSM 命令,以使用有關獨立閘道實例的詳細資訊設定伺服器。

IG 安裝包括以下步驟:

- <sup>l</sup> 執行特定於平台的安裝程式。
- <sup>l</sup> 執行後續安裝指令碼。這是由安裝程式自動完成。
- <sup>l</sup> 使用 TSM 啟用獨立閘道實例。

步驟 1:下載並安裝 Tableau Server

- 1. 安裝 [TSM](#page-362-0):遵循本主題中提供的說明完成步驟 1-5,這些步驟執行安裝程式,並安 裝 TSM。
- 2. [啟用並註冊](#page-367-0) Tableau Server:在啟動步驟中提供 Tableau Server 金鑰和 Advanced Management 金鑰。您需要執行下列命令兩次,先使用 Tableau Server 產品金鑰, 然後再使用 Advanced Management 產品金鑰:

tsm licenses activate -k <product key>

3. [設定初始節點設定](#page-389-0):遵循主題中提供的指示設定初始節點設定。

步驟 2:下載並安裝獨立閘道

下載 Tableau Server Independent Gateway 安裝檔案後,請按照下面的步驟安裝 Independent Gateway。

- 1. 在要安裝 Independent Gateway 的計算機中,以具有管理員訪問權限的使用者身 份登入,然後按兩下已下載的安裝文件。
- 2. 在第一個屏幕上,您必須先接受許可協議,然後才能繼續。

- 3. 接受許可協議後,可以採取以下兩種操作之一:
	- 按一下安裝來安裝 Independent Gateway 或
	- <sup>l</sup> 按一下自訂變更安裝位置,然後安裝 Independent Gateway:

預設將 Independent Gateway 安裝至 C:\Program Files\Tableau\Tableau Server\independentgateway。可以選擇非 預設位置,包括不同的磁碟機,可以瀏覽或輸入新路徑。

指定安裝位置後,按一下安裝在該位置安裝 Independent Gateway。

4. 該安裝程式會安裝 Independent Gateway,並自動執行initialize-tsig.bat腳 本。

在安裝程式開啟的命令窗口中,系統會提示輸入用於設定 Independent Gateway 的值:

• TSIG TS CLUSTER— 必要。沒有預設值。必須在出現提示時輸入一個值。

這應該是Tableau Server叢集中每個節點的網際網路位址。可以使用通配 符,並且可以使用子網路遮罩來指定多個節點。要指定多個位址,請用空格 分隔。必須以 Apache httpd mod authz host "Require" 指令可接受的形式之 一提供值。有關詳情,請參閱[https://httpd.apache.org/docs/2.4/mod/mod\\_](https://httpd.apache.org/docs/2.4/mod/mod_authz_host.html) [authz\\_host.html](https://httpd.apache.org/docs/2.4/mod/mod_authz_host.html)。

- TSIG HK PORT 預設值為 21319。這是用於來自 Tableau Server 的傳入內 務處理請求的連接埠。
- TSIG HK PROTOCOL 預設值為 http。有效的值為 http 和 https。這是用 於來自 Tableau Server 的內務處理請求的通訊協定。
- TSIG PORT 預設值為 80。用於外部要求的連接埠。
- TSIG PROTOCOL 預設值為 http。有效的值為 http 和 https。這是用於 外部請求的通訊協定。
- <sup>l</sup> TSIG\_INSTANCE\_ID 預設為機器名稱。獨立網關實例的唯一識別碼。
- 5. 指令碼完成執行並初始化 Independent Gateway 後,安裝完成。

步驟 3:在 Tableau Server 中啟用 Independent Gateway

安裝和設定 Independent Gateway 的最後一步是在 Tableau Server 中啟用 Independent Gateway。為此,請使用 TSM 命令tsm topology external-services gateway enable -c <file>附帶 JSON 文件,該文件標識一個或多個 Independent Gateway 實 例,並為 Tableau Server 提供伺服器與 Independent Gateway 之間通信所需的詳細資 訊。

Tableau Server 必須處於停止狀態才能啟用 Independent Gateway。

### Independent Gateway JSON 文件內容

用於在 Tableau Server 上啟用 Independent Gateway 實例的 JSON 文件需要包含以下內 容:

- id-id 值必須與特定實例的 TSIG INSTANCE ID 匹配。如果在初始化期間未提供 此資料,則預設為 Independent Gateway 電腦的機器名稱 (%COMPUTERNAME%)。json 文件中的值必須與hostname命令輸出相符。
- <sup>l</sup> 主機 **-** 主機必須是 Independent Gateway 電腦的 可解析 DNS 名稱。
- <sup>l</sup> 連接埠 **-** 接埠必須與 Independent Gateway 實例中指定的 TSIG\_HK\_PORT 值匹 配。如果在初始化期間未提供此資料,則預設值為"21319"。
- <sup>l</sup> 協定 **-** 協定必須與 Independent Gateway 實例中指定的 TSIG\_HK\_PROTOCOL 匹 配。如果在初始化期間未提供此資料,則預設為"http"。
- <sup>l</sup> **authsecret** 身份驗證密碼必須與 Independent Gateway 實例初始化指令碼建立 的密碼匹配。

### Independent Gateway 身份驗證秘密

初始化指令碼在每台 Independent Gateway 電腦桌建立一個唯一的共享祕密。您需要此 密碼才能在 Tableau Server 中啟用 Independent Gateway。複製祕密並將其作為 "authsecret"包含在您的 JSON 文件中。

共享祕密位於tsighk-auth.conf文件在這裡:

```
C:\ProgramData\Tableau\Tableau
```
Server\independentgateway\config\tsighk-auth.conf

### Independent Gateway JSON 檔案範例

JSON 檔案應採用以下格式。此範例 JSON 文件顯示使用預設值的預設。您的檔案應該 使用與您的 Independent Gateway 安裝和您的組織相匹配的實際值。

```
{
"independentGateways": [
 {
   "id": "<IGCOMPUTER>",
   "host": "<DNS name of Independent Gateway computer>",
   "port": "21319",
   "protocol": "http",
   "authsecret": "<shared-secret01>"
 },
 {
   "id": "<IGCOMPUTER2>",
   "host": "<DNS name of second Independent Gateway computer>",
   "port": "21319",
   "protocol": "http",
   "authsecret": "<shared-secret02>"
 }
]
}
```
在 Tableau Server 中啟用 Independent Gateway

要完成 Independent Gateway 的安裝, 需要使用 TSM 啟用它。

- 1. 將 JSON 組態檔複製到 Tableau Server 的初始節點。
- 2. 在初始節點中,以管理員身份開啟命令提示字元。
- 3. 執行以下命令以停止 Tableau Server, 使用 json 組態檔啟用 Independent Gateway, 然後重新啟動伺服器:

```
tsm stop
tsm topology external-services gateway enable -c tsig.json
tsm start
```
第四步:驗證 Independent GatewayTableau Server

在瀏覽器中輸入 Independent Gateway 位址後就應該可以導航到 Tableau Server 登入頁 面。

如果 Independent Gateway 和後端 Tableau Server 部署之間存在防火牆,則需要為 Tableau Server 處理序開啟連接埠進行直接連線。有關詳細信息,請參[閱直接連線](#page-3221-1)。

<span id="page-3221-0"></span>也可以選擇通過為轉送連線設定 Independent Gateway 將連接埠要求降至最低。有關詳 細信息,請參閱[中繼連線。](#page-3222-0)

### 使用獨立閘道配置 Tableau Server

本主題介紹如何為不同的連線方案和自訂身份驗證模組配置具有獨立閘道的 Tableau Server。

有關安裝過程,請參見[使用獨立閘道安裝](#page-3216-0) Tableau Server。

有關在 AWS 中 Linux 版 Tableau Server 上執行的端到端部署範例,請參閱企業部署指 南中的[設定](https://help.tableau.com/current/guides/enterprise-deployment/zh-tw/edg_part5.htm) Web 層。

直接與中繼連線

獨立閘道可以通過多個連接埠直接與後端 Tableau Server 過程通訊。我們將這種通訊 稱為直接連線。

或者。可以將獨立閘道配置為通過單個連接埠將用戶端通訊中繼到 Tableau Server 上 的閘道過程。我們將此稱為中繼連線。

設定連線類型的 TSM 配置金鑰 是gateway.tsig.proxy\_tls\_optional。

<span id="page-3221-1"></span>以下部分描述了這些連線的不同之處以及如何設定它們。

直接連線

在此配置中,獨立閘道通過多個連接埠直接與 Tableau Server 上的後端過程通訊。這要 求您開啟將獨立閘道與 Tableau Server 後端部署分開的防火牆之間的連接埠。

獨立閘道的當前實作不支援這些過程上的 TLS 連線。

直接連線允許獨立閘道與後端 Tableau Server 過程進行通訊,而無需通過閘道過程進行 Proxy。直接連線比替代繼連線提供更好的效能。

設定

直接連線是預設配置。因此,不需要執行命令來設定它。但是,如果需要重設為預設直 接連線,請執行以下命令:

tsm configuration set -k gateway.tsig.proxy tls optional -v all -force-keys tsm pending-changes apply

管理連接埠入口

安裝後,獨立閘道必須能夠通過多個連接埠與 Tableau Server 通訊。這些連接埠是在設 定期間動態分配的,位於 TCP 8000-9000 範圍內。用於與 Tableau Server 通訊的特定連 接埠和相應過程將寫入執行獨立閘道的計算機上的 CSV 檔案, 位於 TSIG DATA/config/httpd/proxy\_targets.csv。

注意:獨立閘道是基於 Apache httpd 建立的實作。所有引用檔案位置的 TSM 命令都 使用正斜杠,即使在 Windows 上也是如此。這是一個 Apache httpd 約定。

採用 proxy\_targets.csv 設定或自動化通過網路到 Tableau Server 的連接埠入口配 置。我們建議自動化連接埠入口配置,因為如果拓撲 Tableau Server 部署發生變更,連 接埠可能會變更。在 Tableau Server 部署上新增節點或重新設定流程將觸發對獨立閘道 所需的連接埠存取權的變更。

#### <span id="page-3222-0"></span>中繼連線

在中繼連線配置中,獨立閘道不直接連線到後端過程。相反,獨立閘道通過 HTTP 將通 訊中繼到後端 Tableau Server 部署上的閘道過程。與直接連線配置相比,此中繼過程會 導致額外的躍點,因此會降低效能。

將獨立閘道設定為中繼連線的一個好處是使用 TLS 保護流量。請參閱[在獨立網關上設](#page-3227-0) 定 [TLS](#page-3227-0) 。

### 設定

若要配置獨立閘道以中繼連線到 Tableau Server,請執行以下命令:

```
tsm configuration set -k gateway.tsig.proxy_tls_optional -v none --
force-keys
tsm pending-changes apply
```
#### Housekeeping 協定

直接連線和中繼連線都需要與 Tableau Server Housekeeping (HK) 協定進行通訊。HK 過 程維護後端 Tableau Server 部署和獨立閘道之間的配置狀態。在安裝期間,Tableau Server 必須能夠通過連接埠 21319 與獨立閘道進行通訊。

Housekeeping 協定通訊詳情:

- HK 請求檢查 Independent Gateway 狀態並根據需要更新設定。這些請求中沒有客 戶資料。設定不包括密碼或其他密碼。
- <sup>l</sup> 設定檔確實包含有關 Tableau Server 叢集拓撲的詳細資訊,以便 Independent Gateway 可以執行反向 proxy 功能。叢集拓撲設定可以被認為是敏感的,因為設 定可以向攻擊者提供目標資訊。請注意,此類設定資料僅對隨後可以存取 Tableau Server 叢集的攻擊者有用。
- <sup>l</sup> 設定更新檔案包括對雜湊內容的檢查。這提供了額外的安全層來驗證用於更新 Independent Gateway 的設定檔完整性。

預設情況下, HK 過程使用 TCP 21319。

從 Tableau Server 2022.1.2 開始,在 HK 連線上支援 TLS。請參閱[在獨立網關上設定](#page-3227-0) TLS 。

變更 HK 連接埠

作為獨立閘道初始化的一部分,可以變更 HK 協定使用的連接埠。請參見[Tableau](#page-3246-0) Server [獨立閘道的安裝開關和屬性。](#page-3246-0)

要在安裝後變更連接埠,可以重新執行安裝後指令碼以提供 TSIG HK PORT 不同的 值。預設情況下,該指令碼位於 C:\Program Files\Tableau\Tableau Server\independentgateway\scripts\initialize-tsig.bat。

記錄檔位置

Tableau Server 上最有用的記錄條目位於 tabadminagent 記錄檔目錄。但是,如果在 叢集中執行 Tableau Server,則必須查看每個執行個體以找到最新的 tabadminagent 記 錄。

在獨立閘道上,以下記錄檔會寫入 TSIG\_DATA/logs/ 目錄。

- <sup>l</sup> access.log:獨立閘道將寫入access.log用於由 httpd.conf.stub 配置產生的記 錄。帶有時間戳記的記錄檔(例如 access\_date.log) 由 httpd.conf 配置產生。
- <sup>l</sup> error.log
- startup.log

這些記錄檔也會逐字轉送到 Tableau Server 部署,並儲存在叢集控制器記錄檔目錄的子 目錄中。因此,獨立閘道記錄檔包含在 tsm [maintenance](#page-2273-0) ziplogs 命令產生的 ziplog 檔案中。

疑難排解

有關疑難排解提示,請參閱企業部署指南 (EDG) 中的 Tableau Server [獨立閘道疑難排](https://help.tableau.com/current/guides/enterprise-deployment/zh-tw/edg_part7.htm#troubleshooting-tableau-server-independent-gateway) [解。](https://help.tableau.com/current/guides/enterprise-deployment/zh-tw/edg_part7.htm#troubleshooting-tableau-server-independent-gateway)EDG 提供了部署 Linux 版 Tableau Server 的範例。疑難排解步驟對 Windows 或 Linux 版 Tableau Server 很有用。

設定 Independent Gateway 的驗證模組

常見的安全做法是只允許經過身份驗證的請求通過 DMZ 伺服器的內部防火牆。 Independent Gateway 支援傳統的 Tableau Server 身份驗證方法,但也包括允許集成 Apache httpd 可加載模組以進行自訂身份驗證的組態屬性。

例如,通過在 Tableau Server 中設定 SAML 並配置自訂身份驗證模組,可以要求所有使 用者在 Independent Gateway 上使用您的 IdP 進行身份驗證。只有經過身份驗證的使用 者才能存取 Tableau Server,然後 Tableau Server 才能對使用者存取進行身份驗證和授 權。

有關此驗證配置的更詳細說明,請參閱企業部署指南中的使用 AuthN [模組進行預先驗](https://help.tableau.com/current/guides/enterprise-deployment/zh-tw/edg_part5.htm#preauthentication-with-an-authn-module) [證。](https://help.tableau.com/current/guides/enterprise-deployment/zh-tw/edg_part5.htm#preauthentication-with-an-authn-module)

要設定身份驗證模組,必須完成以下步驟:

- 1. 生成認證模組組態檔。設定完成後,每個模組及其組態指令將被視為包含選項, 使包含的文件在邏輯上成為整個 httpd 組態的一部分。
- 2. 將組態檔複製到執行 Independent Gateway 的每台電腦。所有文件都必須複製到 每台 Independent Gateway 電腦的相同位置。每個檔案都映射到由 Tableau Server 管理的組態屬性。
- 3. 在 Tableau Server 中使用tsm configuration set命令設定組態屬性。

不要在 Independent Gateway 中編輯 httpd 組態檔 (httpd.conf),因為 Independent Gateway 包含根據 Tableau Server 上的 TSM 命令所做的變更更新 httpd 組態的邏輯。

範例驗證模組設定

有關端到端驗證模組設定範例,請參閱企業部署指南中的[範例驗證設定](https://help.tableau.com/current/guides/enterprise-deployment/zh-tw/edg_part5.htm#example-authentication-configuration-saml-with-external-idp):具有外部 IdP 的 [SAML](https://help.tableau.com/current/guides/enterprise-deployment/zh-tw/edg_part5.htm#example-authentication-configuration-saml-with-external-idp)。該範例會介紹如何為在 AWS 中執行的 Linux 版 Tableau Server 部署安裝和設 定具有 Okta IdP 和 Mellon 驗證模組的 SAML。雖然該範例描述的是針對 Linux 的流程, 但該設定範例對 Windows 版 Tableau Server 也很有用。

組態屬性

下表描述了可以參考的各種組態檔。每個文件都映射到在 Tableau Server 上設置的組 態屬性。 在路徑中使用正斜杠,即使在 Windows 上也是如此( Apache httpd 約定。) 只需 定義自訂身份驗證組態所需的屬性。跳過任何不需要的組態屬性。

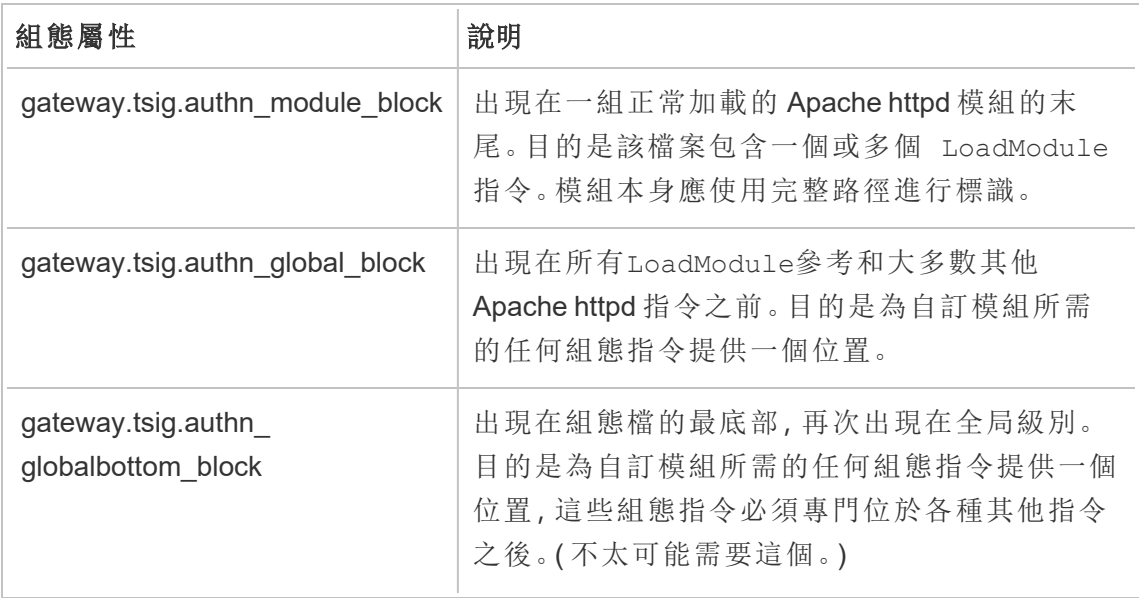

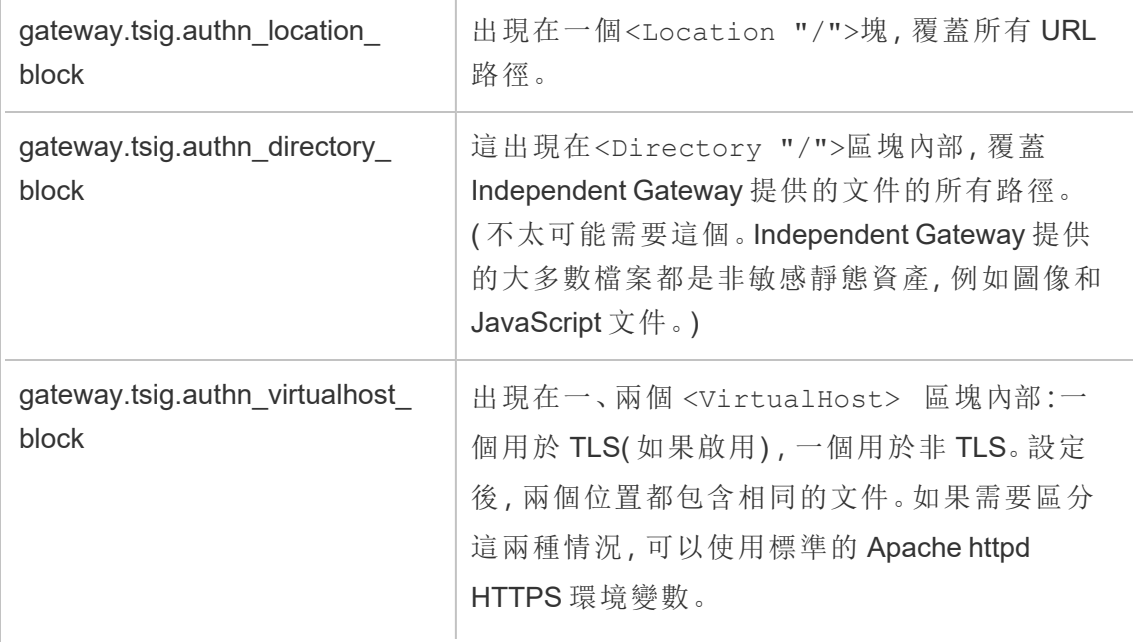

<Location "/tsighk">區塊

除了預期的<Location "/">正常請求流量的區塊,還有<Location "/tsighk"> 用 於服務內部 Independent Gateway 內務 (HK) 請求的區塊。這些 HK 請求有自己的身份驗 證保護,不適用於典型的自訂 SSO 解決方案。

可能需要明確排除您的自訂模組嘗試對 HK URL 路徑進行身份驗證。

要確定是否需要排除您的模組,請先設定該模組。然後在 Independent Gateway 存取日 誌中查找 HK 請求。應該每分鐘至少看到一次或兩次狀態檢查。如果這些請求收到 200 響應代碼,則可能一切正常。另一方面,如果這些請求收到 3xx 響應代碼( 重定向到您的 自訂身份驗證提供程序) ,那麼您需要對其進行處理。

可能的解決方法包括:

- <sup>l</sup> <Location "/tsighk">區塊包含指令AuthType None,這可能就足夠了。
- Independent Gateway httpd.conf 具有標準的 Apache httpd 指令 [ProxyPreserveHost](https://httpd.apache.org/docs/2.4/mod/mod_proxy.html#proxypreservehost) On.如果有需要設置為 Off 或其他值的異常情況,可以透過 TSM 組態項設定該值gateway.tsig.proxypreservehost.
- <sup>l</sup> 可能需要一些具體模組的指令來停用身份驗證模組 <Location "/tsighk">.不 能直接在 httpd.conf 文件中修改該區塊。相反,可以在區塊

gateway.tsig.authn\_global\_block中製作另一個 <Location "/tsighk"> 區塊,並讓 Apache httpd 邏輯將其合併。例如,流行的開源身份驗證模組 mod\_ auth\_mellon 的某些版本需要MellonEnable Off對於不適用的部分,即使在這 部分中設定AuthType None。

<sup>l</sup> 建立額外的<Location "/tsighk">部分時,如上一個項目符號中所述,您可能 會發現 httpd.conf 文件中各個部分的出現順序在它們如何相互影響方面有所不 同。標準 <Location "/tsighk">部分出現在標準之前<Location "/">部分。 如果您的實驗表明需要不同的順序,則可能必須在您的 gateway.tsig.authn\_global\_block 區塊中定義除 <Location "/tsighk"> 部分以外的另一個 <Location "/"> 部分,這種情況下,可能在 gateway.tsig.authn\_location\_block 區塊中不需要任何內容。

自訂身份驗證模組組態疑難解答

了解 Independent Gateway 如何構成 httpd.conf 文件的一種簡單方法,就是在使用指向 Independent Gateway 電腦中空檔案中設定附帶值的 TSM 組態項。( 該檔案必須存在, 但可以為空。) 然後,可以查看 Independent Gateway 的 httpd.conf 檔案,以具體了解會 在哪裡出現適用於不同組態檔的Include 指令。

Independent Gateway httpd.conf 中的組態問題可能導致tsig-httpd服務無法啟動。其 他組態問題可能會干擾從 Tableau Server 叢集中的 Independent Gateway 配套服務接收 組態更新。解決了導致問題的所有問題後,一種恢復方法是將TSIG

DATA/config/httpd.conf.stub複製到TSIG\_DATA/config/httpd.conf,然後重 新啟動tsig-httpd服務。

有關更多疑難排解提示,請參閱企業部署指南 (EDG) 中的 Tableau Server [獨立閘道疑](https://help.tableau.com/current/guides/enterprise-deployment/zh-tw/edg_part7.htm#troubleshooting-tableau-server-independent-gateway) [難排解](https://help.tableau.com/current/guides/enterprise-deployment/zh-tw/edg_part7.htm#troubleshooting-tableau-server-independent-gateway)。EDG 提供了部署 Linux 版 Tableau Server 的範例。疑難排解步驟對 Windows 或 Linux 版 Tableau Server 很有用。

<span id="page-3227-0"></span>在獨立網關上設定 TLS

Tableau Server 2022.1.2 及更高版本中對獨立閘道的 TLS 支持。

Tableau Server 和 Tableau Server 獨立閘道均使用 OpenSSL 構建的 SSL 模塊 (mod\_ssl) 實現傳輸層安全 (TLS) 功能。

由於其複雜性和安全敏感性,我們建議由熟悉 Apache httpd 上的 TLS 的 IT 專業人員來 規劃和實施 TLS 設定。

在許多情況下,我們在事物名稱中使用「SSL」以便與現有的 TSM 或 Apache httpd 設定屬 性或概念兼相容。"SSL"實際上是指現在被認為不安全和過時的通訊協定版本。但是,舊 名稱仍然存在,並且經常與 TLS 互換使用作為約定。Tableau Server 和獨立閘道不支援 SSL 時代的通訊協定。

TLS 設定範例

有關端到端 TLS 設定範例,請參閱企業部署指南中的[設定從負載平衡器到](https://help.tableau.com/current/guides/enterprise-deployment/zh-tw/edg_part6.htm#configure-ssltls-from-load-balancer-to-tableau-server) Tableau Server 的 [SSL/TLS](https://help.tableau.com/current/guides/enterprise-deployment/zh-tw/edg_part6.htm#configure-ssltls-from-load-balancer-to-tableau-server)。本主題顯示了在 AWS 部署中在 Linux 版 Tableau Server 上設定 TLS 的分步範例。雖然該範例描述的是針對 Linux 的流程,但該設定範例對 Windows 版 Tableau Server 也很有用。

#### TLS 設定概觀

您可以在網際網路到 Tableau Server 路徑的以下任何部分上為 HTTPS 設定 TLS:

- <sup>l</sup> 從外部網絡( 互聯網或前端負載均衡器) 到獨立閘道
- 從獨立閘道至 Tableau Server
- 用於從 Tableau Server 到獨立找到的內務 (HK) 處理序

本主題提供了設定每個躍點的程序。

需要變更獨立閘道計算機和 Tableau Server 叢集的設定。

### 憑證要求及注意事項

獨立閘道的憑證要求與為 Tableau Server「外部 [SSL](#page-1715-0)」指定的憑證要求相同。查看SSL 憑 [證需求](#page-1715-0)

其他注意事項:

<sup>l</sup> 要簡化憑證管理和部署,並作為安全最佳實踐,建議使用由主要受信任的協力廠 商憑證頒發機構 (CA) 產生的憑證。或者,您可以產生自我簽署憑證或使用針對 TLS 的 PKI 憑證。在這種情況下,請注意信任 CA 憑證及和驗證憑證的設定選項。

- <sup>l</sup> 若實作需要使用憑證鏈結檔案,請參閱知識庫文章[在使用具有憑證鏈結的憑證](https://kb.tableau.com/articles/HowTo/configure-tls-on-independent-gateway-when-using-intermediate-certificate?lang=zh-tw) [時在獨立閘道上設定](https://kb.tableau.com/articles/HowTo/configure-tls-on-independent-gateway-when-using-intermediate-certificate?lang=zh-tw) TLS。
- <sup>l</sup> 如果要執行獨立閘道的多個執行個體,則必須將憑證散發到每台計算機的同一 位置(答案路徑)。
- <sup>l</sup> 如果正在執行具有多個節點的 Tableau Server 部署,則會將使用 TSM 命令上傳 的憑證自散發到這些節點中。在初始節點上執行所有 TSM 命令。

### 全域 TLS 設定

以下設定為全域設定。以下設定選項是指必須使用tsm configuration set命令設 定的組態金輪。命令必須包括--force-keys選項。

您不太可能需要變更這些值。

請注意,每對密鑰共用相同的命名格式,其中字串 tsig 設定獨立閘道的值。不包含字 串 tsig 的金輪在 Tableau Server 叢集上設定閘道處理序值。

如果沒有為 tsig 金輪設定值,則將使用預設的 Tableau Server 閘道值。

gateway.tsig.httpd.socache 或 gateway.httpd.socache

預設值:shmcb

替代值:dbm

處理程序內部 SSL 工作階段快取的存儲類型。有關 shmcb 和 dbm 儲存類型的詳 細資訊,請參閱 Apache 網站中的[SSLSessionCache](https://httpd.apache.org/docs/2.4/mod/mod_ssl.html#sslsessioncache) 指令。

gateway.tsig.httpd.shmcb.size 或 gateway.httpd.shmcb.size

預設值:2048000

使用時用於循環緩衝區的內存量( 以字節為單位) shmcb存儲類型。

附註:另一個全域金輪是gateway.tsig.ssl.key.passphrase.dialog。如果適 用,gateway.tsig.ssl.key.passphrase.dialog 只有一個設定。依據設計,它 會為設定的加密私密金輪檔案收集複雜密碼。本主題後面的適用部分介紹了此金 輪的使用。

外部 TLS 到獨立閘道

設定外部連線以終止獨立閘道伺服器上的 TLS 的處理序在概念上類似於為 Tableau Server 叢集設定「外部 SSL」的方式。機制不同。TSM 不會自動將憑證和金輪材料散發給 獨立閘道節點。此外,獨立閘道不會自動提供在啟動時提供可選 TLS 金輪複雜密碼的方 法。

以下步驟描述如何設定從外部源到獨立閘道計算機的 TLS。

## 步驟 1:將檔案散發到獨立閘道計算機

- 1. 將憑證和相關檔案放在允許獨立閘道服務 (tsig-httpd) 有權限可以讀取它們的位 置。建議限制對金輪檔的存取,以便只有獨立閘道服務可以讀取它們。
- 2. 將所有檔案、憑證和金輪放在所有獨立閘道計算機上的同一位置。將檔案放在 TSIG\_INSTALL 和 TSIG\_DATA 路徑之外,以便在重新安裝或升級獨立閘道時不會 將其移除。

## 步驟 2:更新獨立閘道計算機上的環境變數

在每台獨立閘道計算機中將TSIG\_PORT和TSIG\_PROTOCOL環境變數分別設定為443( 按 照慣例,但支援任何未使用的 TCP 連接埠號碼) 和https。

重新執行安裝後指令碼變更這些值,以便為TSIG\_PORT和TSIG\_PROTOCOL 提供不同的 值。預設情況下,該指令碼位於 C:\Program Files\Tableau\Tableau Server\independentgateway\scripts\initialize-tsig.bat。

## 步驟 3:在 Tableau Server 中設定 TLS 組態內容

下表中的大多數 TSM 組態金輪都衍生自 Apache httpd 指令。因此,這些 TSM 組態金輪 的組態值直接映射到相應 Apache 指令的有效值。下表包含指向相應指令的連結。

在某些情況下,如果未設定特定金輪,則組態會使用後援設定。在下表中會列出這些設 定。

下表中的組態選項是指必須使用 tsm configuration set 命令設定的選項。所有命 令必須包括 --force-keys 選項。例如:

tsm configuration set -k gateway.tsig.ssl.enabled -v true --forcekeys

設定該組態金輪後,必須執行 tsm pending-changes apply。

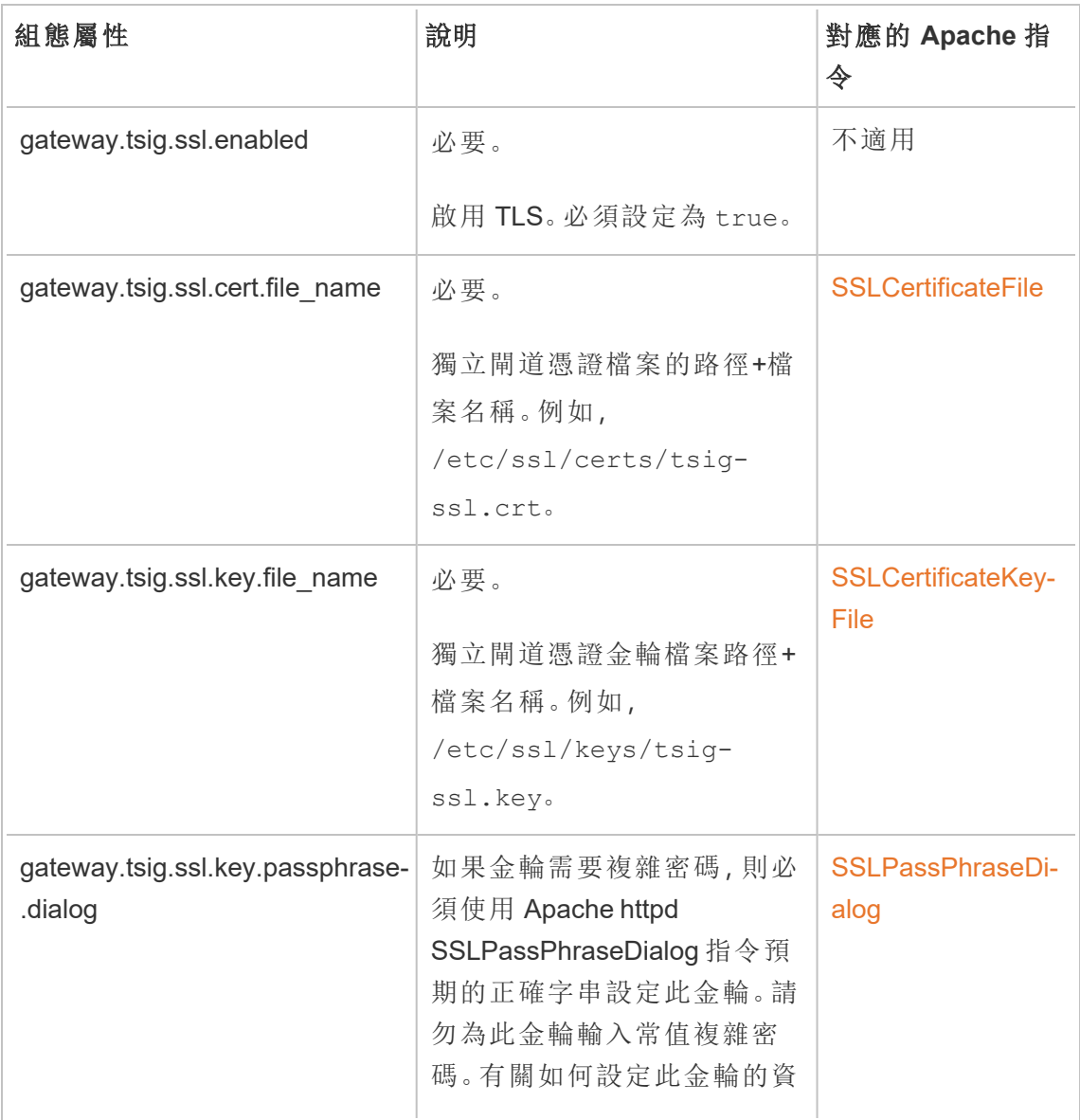

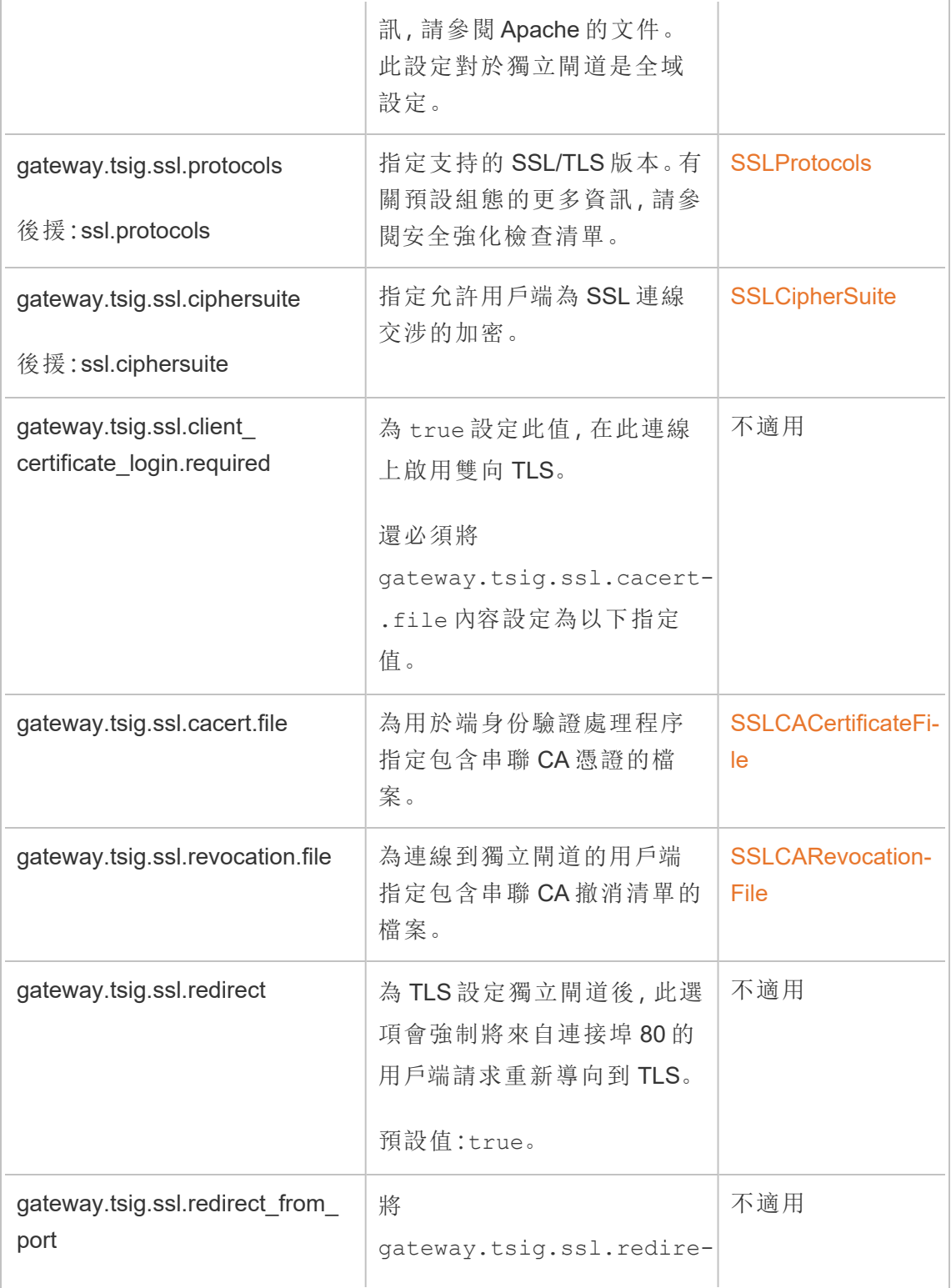

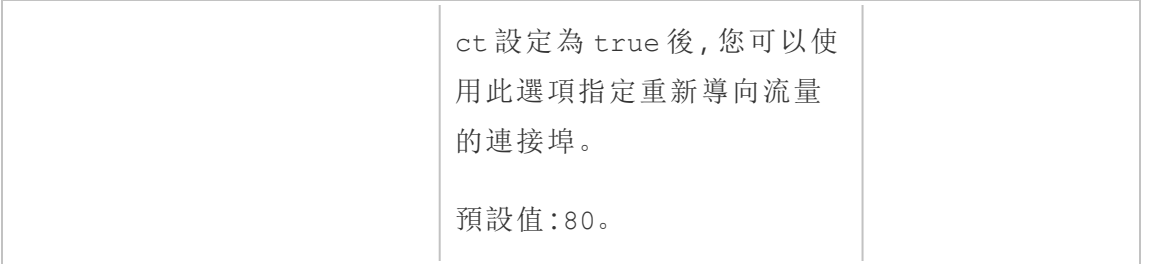

#### 獨立閘道至 Tableau Server

本節介紹如何加密獨立閘道和 Tableau Server 之間的連線。

## 步驟 1:在 Tableau Server 設定不那個啟用 TLS。

請參[閱針對與來往](#page-1715-1) Tableau Server 的外部 HTTP 流量設定 SSL。

請注意,「SSL」其實是 TLS 實現,「外部」是指到 Tableau Server 的外部連線。在這種情 況下,獨立閘道是「外部」連線。

建議在設定獨立閘道前啟用並驗證用戶端是否可以直接將 TLS 聯線至 Tableau Server。

# 步驟 2:在獨立閘道計算機上散發憑證檔案

如果滿足以下任一條件,則需要在獨立閘道計算機上散發憑證檔案:

- <sup>l</sup> 您要在 Tableau Server 部署中為 TLS 憑證使用自我簽署或 PKI 憑證。
- <sup>l</sup> 您要在獨立閘道至 Tableau Server 的連線中啟用雙向 TLS。

與獨立閘道計算機上的所有 TLS 相關檔案一樣,必須將檔案放在每台計算機的相同路 徑中。TLS 共用檔案的所有檔案名稱也必須相同。

## 步驟 3:在 Tableau Server 中設定 TLS 組態內容

下表中的大多數 TSM 組態金輪都衍生自 Apache httpd 指令。因此,這些 TSM 組態金輪 的組態值直接映射到相應 Apache 指令的有效值。下表包含指向相應指令的連結。

在某些情況下,如果未設定特定金輪,則組態會使用後援設定。在下表中會列出這些設 定。

下表中的組態選項是指必須使用 tsm configuration set 命令設定的選項。所有命 令必須包括 --force-keys 選項。例如:

tsm configuration set -k gateway.tsig.ssl.enabled -v true --forcekeys

設定該組態金輪後,必須執行 tsm pending-changes apply。

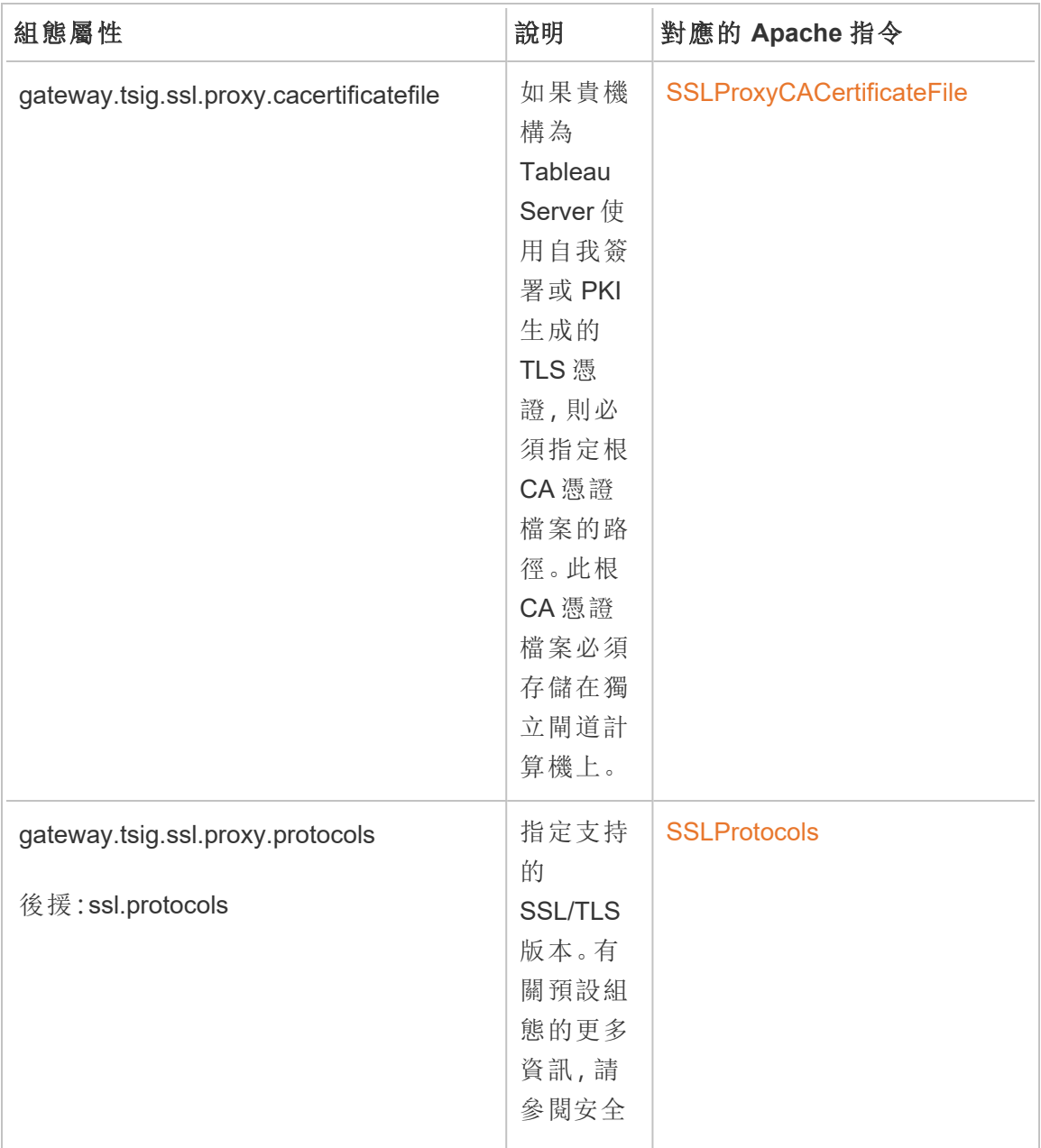

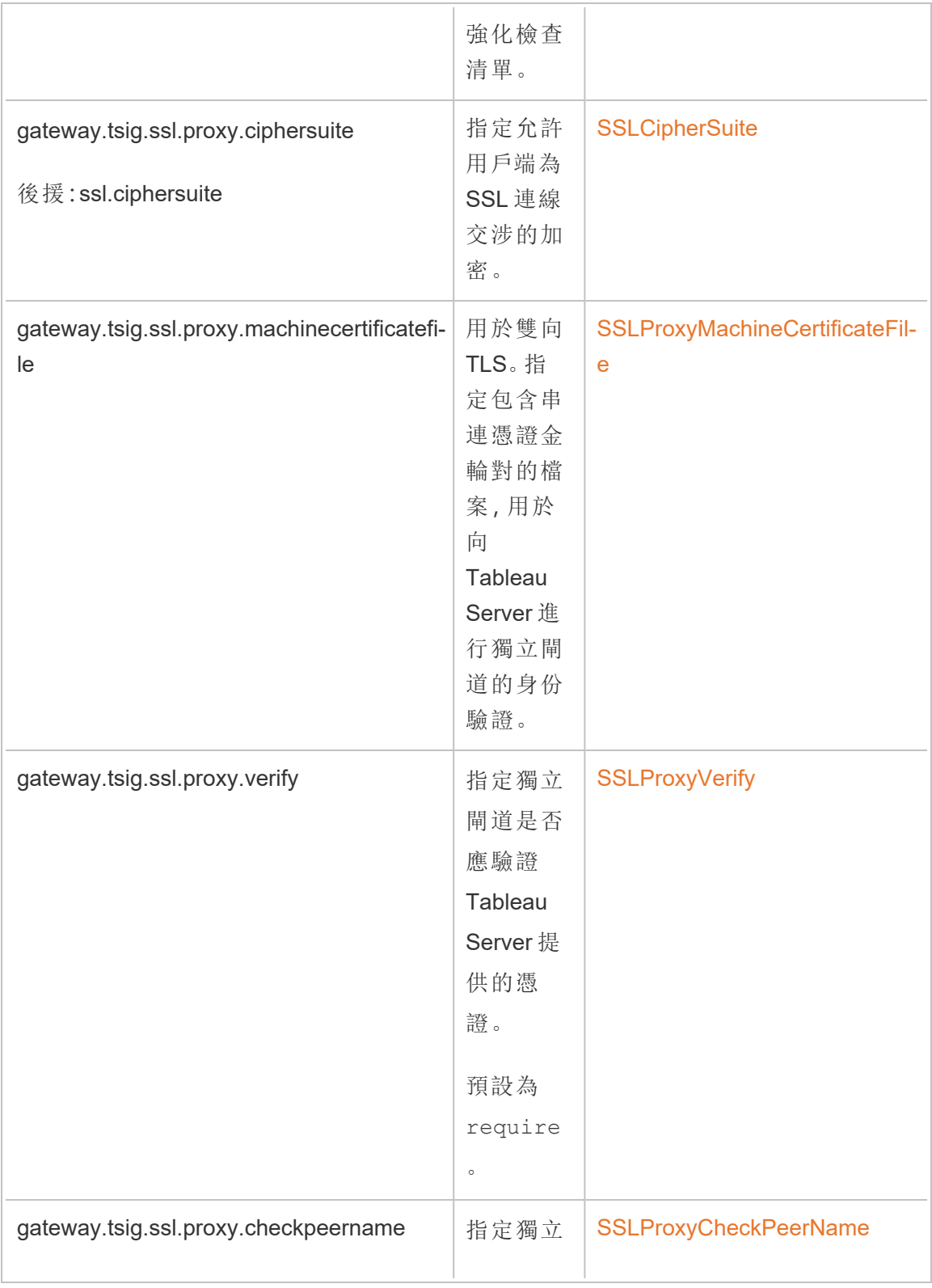

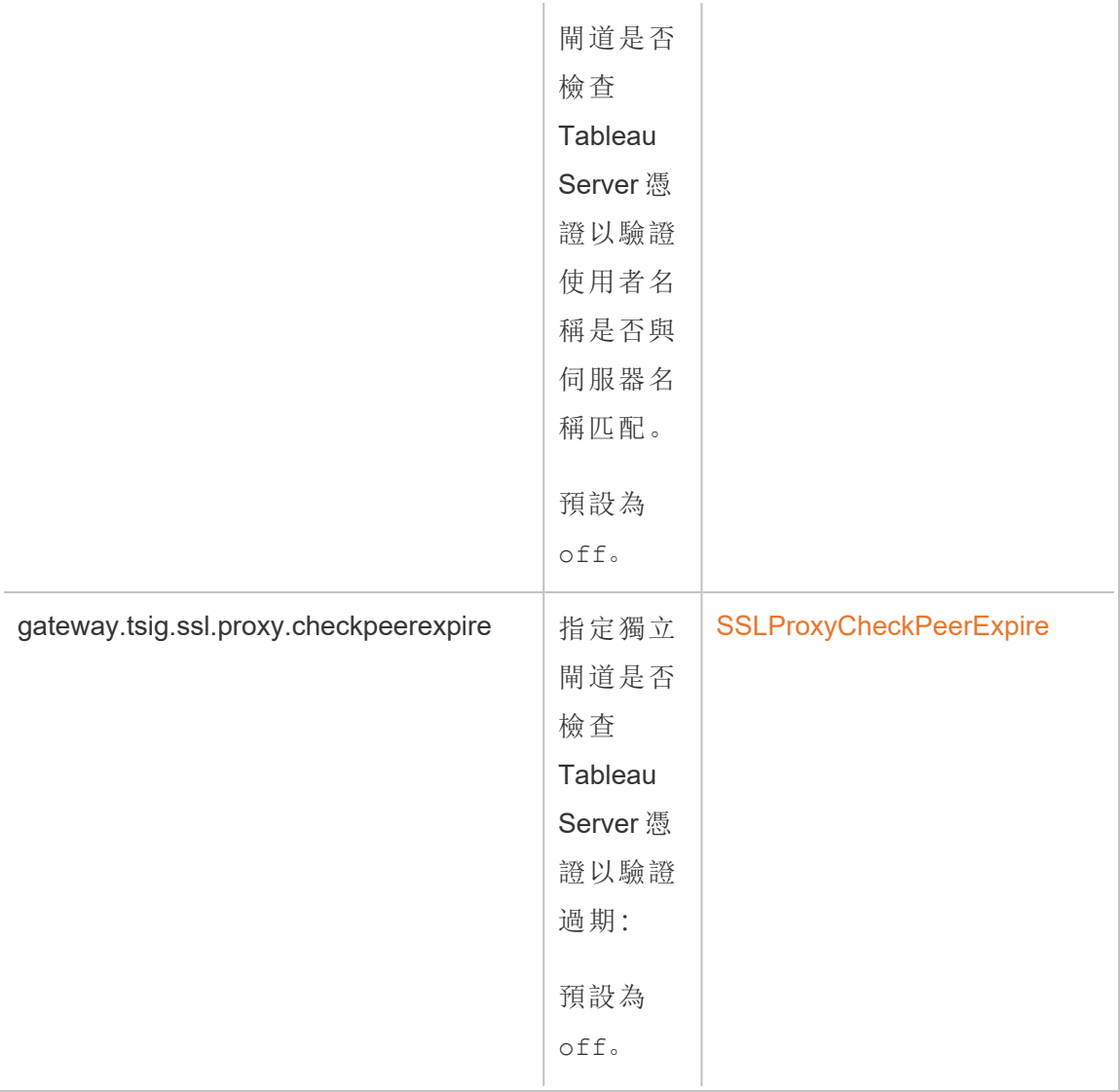

# 步驟 4:將根 CA 憑證上傳到 Tableau Server

如果您在獨立閘道計算機上使用的 TLS 憑證是自我簽署或 PKI 生成的憑證,則必須執 行此附加步驟。如果您在獨立閘道計算機上使用的 TLS 憑證是來自受信任的第三方憑 證頒發機構的憑證,則可以跳過此步驟。

將用於獨立閘道計算機的根 CA 憑證複製到 Tableau Sever 的初始節點,然後執行以下 命令:

tsm security custom-cert add -c <root-certificate-file-name>.pem tsm pending-changes apply

Tableau Server 和獨立閘道之間的內務處理連線

內務處理( HK) 流程維護後端 Tableau Server 部署和獨立閘道之間的設定狀態。

安裝獨立閘道後,預設組態會提供未加密的 HTTP 連線。獨立閘道偵聽源自 Tableau Server 叢集的內務處理請求( 如在安裝期間定義的那樣) 。

如果要在執行獨立閘道的多個執行個體,則所有伺服器都必須接受帶有 TLS 的內務管 理請求或所有不帶 TLS 的伺服器。本小節介紹如何為 TLS 設定 HK 連線。此程序需要 重新啟動 Tableau Server,並且會導致停機。

與上述 TLS 方案,HK 連線的許多設定變更都是在 Tableau Server 叢集管理的組態內容 上設定。但是,HK TLS 組態需要在獨立閘道上執行附加步驟。

## 步驟 1:將檔案散發到獨立閘道計算機

如果透過外部網路和獨立閘道啟用 TLS,則可以為 HK 連線使用相同的憑證和金輪檔 案。

如果使用相同的資產,那麼唯一需要散發的憑證檔案是 Tableau Server 所使用憑證的 根 CA 憑證。如果 Tableau Server 提供的 TLS 憑證由受信任的第三方 CA 生成,則無需 將根 CA 憑證複製到獨立閘道計算機。

- 1. 將憑證和相關檔案放在允許獨立閘道服務 (tsig-httpd) 有權限可以讀取它們的位 置。建議限制對金輪檔的存取,以便只有獨立閘道服務可以讀取它們。
- 2. 將所有檔案、憑證和金輪放在所有獨立閘道計算機上的同一位置。

# 步驟 2:將獨立閘道根 CA 憑證匯入 Tableau Server 信任存 放區

如果在獨立閘道計算機上使用的 TLS 憑證是自我簽署或 PKI 生成的憑證,則必須執行 此附加步驟。如果在獨立閘道計算機上使用的 TLS 憑證是來自受信任的第三方憑證頒 發機構的憑證,則可以跳過此步驟。

只能將一個根 CA 憑證上傳到 Tableau Server。因此,如果已經上傳了根 CA 憑證,則必 須使用相同的根 CA 憑證為 HK 連線簽署憑證。

將用於獨立閘道計算機的根 CA 憑證複製到 Tableau Sever 的初始節點,然後執行以下 命令:

tsm security custom-cert add -c <root-certificate-file-name>.pem tsm pending-changes apply

## 步驟 3:更新獨立網關計算機上的環境變數

在每台獨立閘道計算機中,將 TSIG HK\_PROTOCOL 環境變數設定為 https。也可以透過 設定 TSIG HK PORT 環境變數為 HK 指定替代連接埠( 預設為 21319) 。

重新執行安裝後指令碼變更這些值,以便為 TSIG\_HK\_PROTOCOL 和TSIG\_HK\_PORT 提 供不同的值。預設情況下,該指令碼位於 C:\Program Files\Tableau\Tableau Server\independentgateway\scripts\initialize-tsig.bat。

## 第 4 步:更新獨立閘道上的 httpd.conf.stub

必須更新每個獨立閘道伺服器中的 httpd.conf.stub。該 httpd.conf.stub 檔案用 於植入全域 httpd 設定。

此組態檔案位於 TSIG\_DATA/config/httpd.conf.stub。

1. 在文字編輯器中開啟 httpd.conf.stub 檔案。必須更新附帶 HK 組態詳情的 <VirtualHost \*:\${TSIG\_HK\_PORT}>。以下示例顯示了所需變更:

<VirtualHost \*:\${TSIG\_HK\_PORT}> SSLEngine on #TLS# SSLHonorCipherOrder on #TLS# SSLCompression off SSLCertificateFile /etc/ssl/certs/tsig-ssl.crt SSLCertificateKeyFile /etc/ssl/private/tsig-ssl.key SSLCACertificateFile /etc/ssl/certs/rootTS-CACert.pem #TLS# SSLCARevocationFile /path/to/file </VirtualHost>

附註:

- 預設情況下,<VirtualHost \*:\${TSIG HK PORT}> 區塊的每一行均使用 字符 #TLS# 註解。要「啟用」區塊中的某一行,請刪除該行行首的 #TLS# 字 串。
- <sup>l</sup> 與所有 httpd 設定一樣,每個引用的檔案都需要該檔案的絕對路徑。
- <sup>l</sup> SSLCACertificateFile 為產生由 Tableau Server 所展示憑證的 CA 指定 根 CA 憑證。僅當 Tableau Server 使用的 TLS 憑證是自我簽署或由 PKI 生成 的憑證時,才需要設定此項。
- 2. 停止 tsig-httpd 服務。

此時您將開始接收失敗的狀態檢查,在 TSM 中指示您的獨立閘道組件已降級。

3. 將 httpd.conf.stub 複製至 httpd.conf。

httpd.conf 檔案位於同一目錄中。將 httpd.conf 檔案覆寫為 httpd.conf.stub 檔案。

4. 啟動 tsig-httpd 服務。

此時將繼續收到失敗的狀態檢查,在 TSM 中表明您的獨立閘道組件已降級。完 成以下步驟中所述的設定前,這些狀態檢查將失敗。

## 第 5 步:在 Tableau Server 設定 TLS 組態內容性

套用該組態變更需要重新啟動伺服器。為避免長時間逾時次數,建議在套用您在此處 設定的變更前停止伺服器。在步驟 6 中,您將執行更新命令,然後重新啟動 TSM。在此 設定階段停止 TSM 會縮短停機時間。

1. 停止 TSM。執行以下命令:

tsm stop

2. 下表中的大多數 TSM 組態金輪都衍生自 Apache httpd 指令。因此,這些 TSM 組 態金輪的組態值直接映射到相應 Apache 指令的有效值。下表包含指向相應指令 的連結。
有一些 TSM 組態內容名稱會在前綴中包含 hk 節

點:gateway.tsig.hk.xyz.abc。如果設定,會在 HK TLS 組態中使用這些值。如 果未設定,許多組態內容將使用遞補至 gateway.tsig.xyz.abc,它們自己可能 會或可能不會遞補至 gateway.xyz.abc。相關時會列出遞補組態內容。

下表中的組態選項是指必須使用 tsm configuration set 命令設定的選項。所 有命令必須包括 --force-keys 選項。例如:

tsm configuration set -k gateway.tsig.hk.ssl.enabled -v true - force-keys

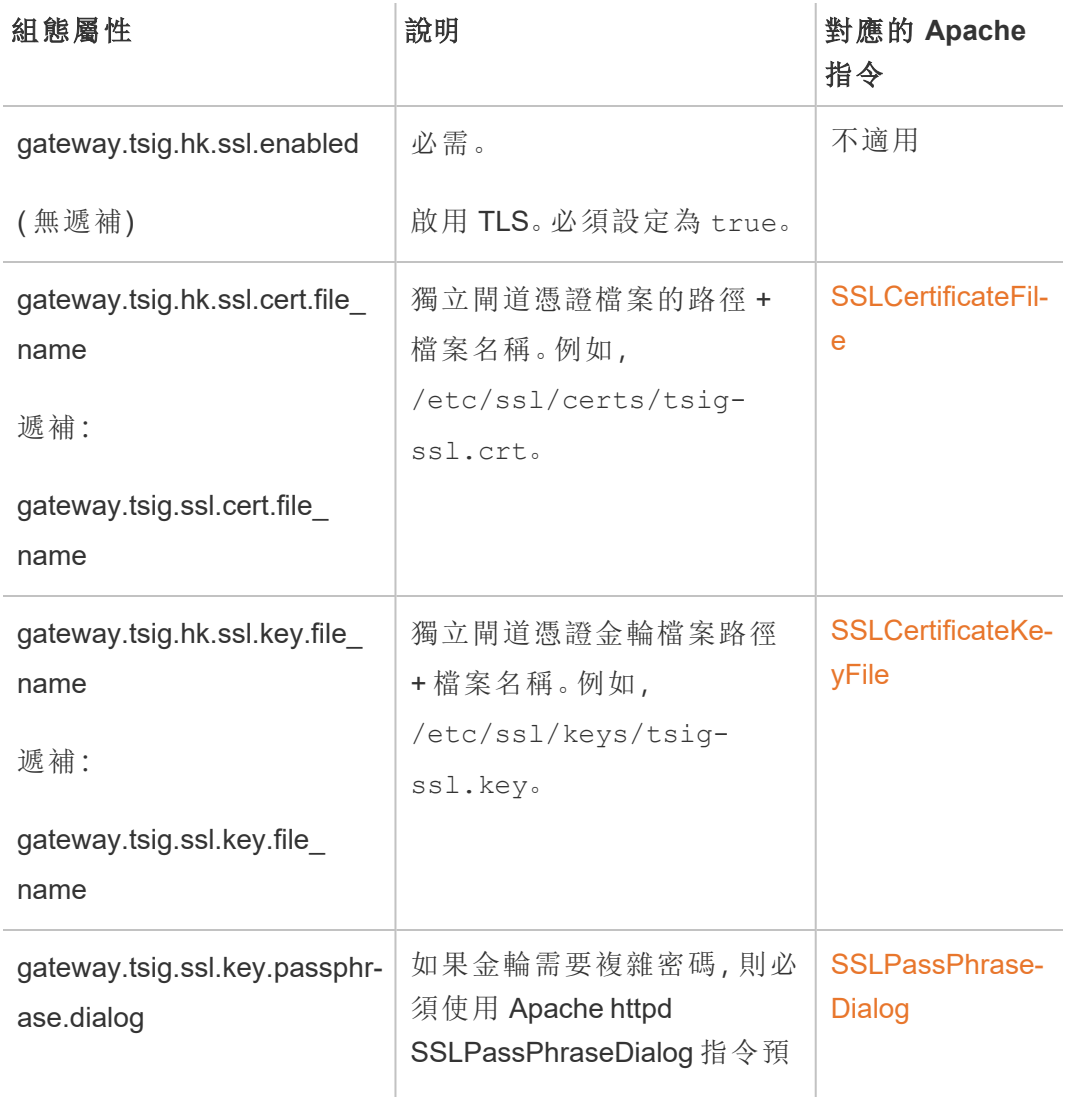

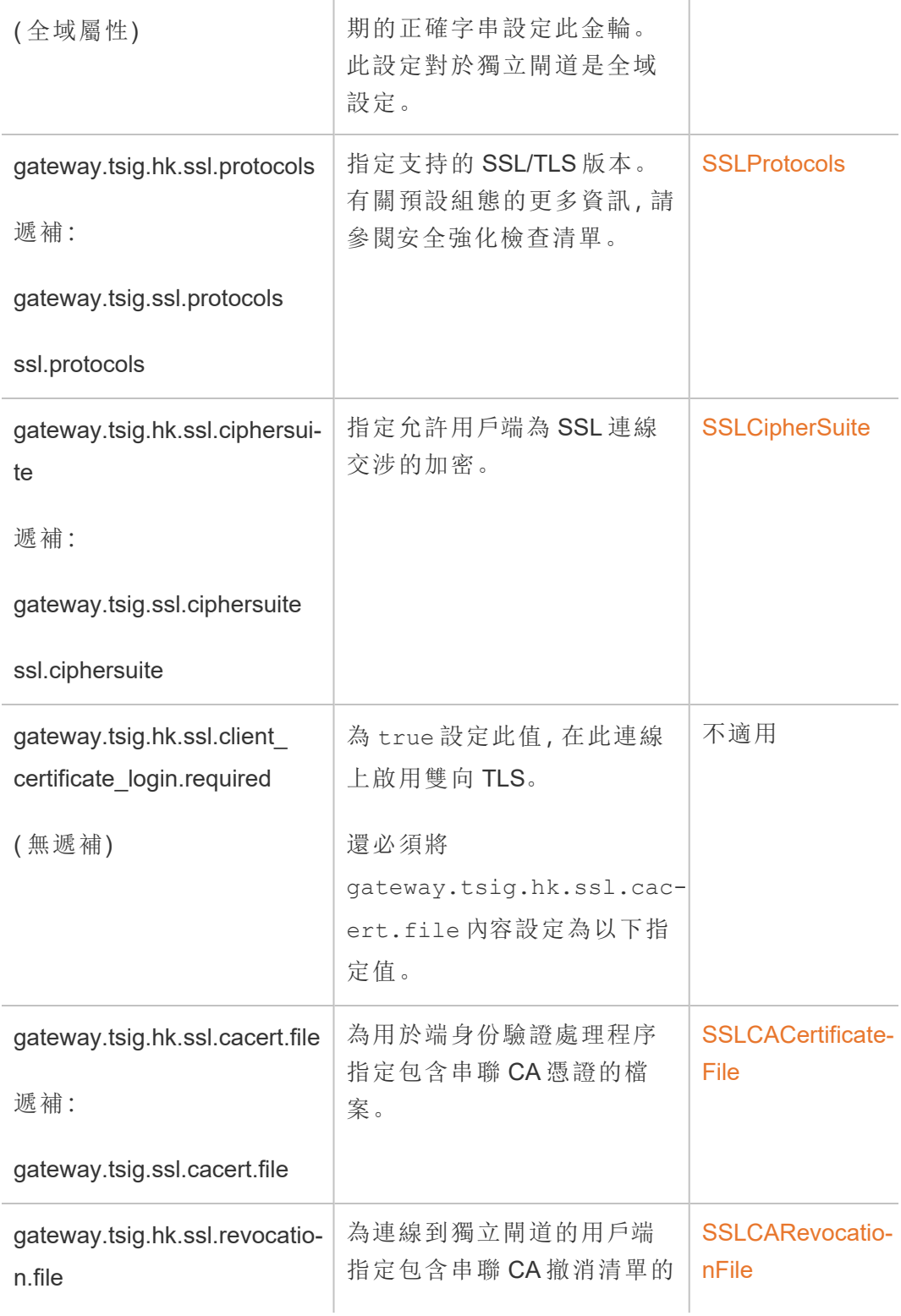

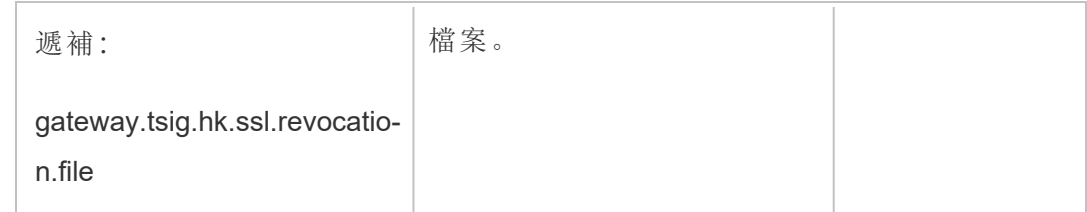

3. 套用變更。執行以下命令:

tsm pending-changes apply。

## 步驟 6 更新獨立閘道 JSON 組態檔案

最後一步是使用反映切換到的 JSON 文件更新獨立閘道設定 https 以及(如果適用)其 他連接埠號碼。

有關編輯此檔案的更多資訊,請參閱安裝主題。請參閱步驟 3:在 [Tableau](#page-3219-0) Server 中啟用 [Independent](#page-3219-0) Gateway。

設定所有值後,請執行以下命令:

```
tsm topology external-services gateway update -c tsig.json
tsm start
```
疑難排解

有關疑難排解提示,請參閱企業部署指南 (EDG) 中的 Tableau Server [獨立閘道疑難排](https://help.tableau.com/current/guides/enterprise-deployment/zh-tw/edg_part7.htm#troubleshooting-tableau-server-independent-gateway) [解。](https://help.tableau.com/current/guides/enterprise-deployment/zh-tw/edg_part7.htm#troubleshooting-tableau-server-independent-gateway)EDG 提供了部署 Linux 版 Tableau Server 的範例。疑難排解步驟對 Windows 或 Linux 版 Tableau Server 很有用。

### 升級 Tableau Server 獨立閘道

本主題將引導您完成升級 Tableau Server 獨立閘道的過程。本主題中描述的過程對於所 有版本升級均相同。即您可以將此處理序用於主要版本( 例如,2022.1 至 2023.1) 與維護 版本( 2022.1.1 至 2023.1.1) 升級。

必須使用與 Tableau Server 版本相符的主要版本的 Tableau Server 獨立閘道安裝程式。 我們建議維護版本( 例如 2022.1.1或 2022.1.2) 也可以,但這不是必需的。如果版本和版 本之間的「靜態資產」變更不相符,可能會看到一些意想不到的影像影響。例如,如果 Independent Gateway 的版本早於 Tableau Server,則地圖可能不是最新的。

#### 概觀

獨立閘道的升級過程實際上是一個解除安裝再重新安裝軟體的過程。但是,您可以按 照本主題中所述的過程最大限度地減少設定及總體停機時間。

本主題中描述的過程假定您正在執行 Tableau Server 和 Tableau Server 獨立閘道的功 能部署。如果要在升級過程中升級後端 Tableau Server 部署,建議首先升級獨立閘道伺 服器,驗證與 Tableau 用戶端的基本連線能力, 然後再升級 Tableau Server。

本主題中詳細介紹的步驟總結如下:

- 1. 複製一些現有檔案以便在升級期間使用。
- 2. 執行 obliterate 指令碼以刪除獨立閘道。
- 3. 安裝新版本的獨立閘道。
- 4. 選用:用原始副本覆寫 tsighk-auth 檔案。
- 5. 更新 TLS 設定。
- 6. 選用:更新後端 Tableau Server
- 7. 重新啟動獨立閘道服務:

第 1 步:複製檔案以供參考

可能需要參考存儲在以下檔案中的組態設定。將這些檔案複製到安全且可存取的位置 ( 檔案路徑是預設位置) :

- ProgramData\Tableau\tableau\_tsig\config\tsighk-auth.conf
- ProgramData\Tableau\tableau\_tsig\config\httpd.conf.stub
- ProgramData\Tableau\tableau\_tsig\config\environment.bash

第 2 步:刪除獨立閘道

要從伺服器中刪除獨立閘道,請執行 tableau-tsig-obliterate.cmd 指令碼:

- 1. 在初始節點上,以管理員身份開啟命令提示字元。
- 2. 執行 tableau-tsig-obliterate.cmd 指令碼:

C:\Program Files\Tableau\tableau\_ tsig\packages\scripts.<version\_code>\tableau-tsigobliterate.cmd -y -y -y

3. 重新啟動電腦。

第 3 步:安裝獨立閘道

下載要升級到的獨立閘道版本,然後按照主題[使用獨立閘道安裝](#page-3216-0) Tableau Server中所述 的相同安裝過程進行操作。

與原始安裝一樣,您需要在設定過程中指定初始化設定。要使用相同的值,請參考在步 驟 1 中複製的檔案 enviornment.bash。不要用原始文件覆寫新的 bash 檔案。

第 4 步:( 選用) 用原始副本覆寫 tsighk-auth 檔案

tsighk-auth 檔案是一個組態檔案,其中存儲了名為 authsecret 的唯一字串。authsecret 用於驗證後端 Tableau Server 是否正在與獨立閘道的受信任執行個體進行通信。設定獨 立閘道的原始執行個體時,必須使用 authsecret 更新後端 Tableau Server 上的組態檔 案。

如果您的安全策略允許,則可以繼續在獨立閘道上使用原始 authsecret。這樣做可以避 免使用新的 authsecret 更新和重新啟動後端 Tableau Server 的過程。

要使用原始 authsecret,請使用在步驟 1 中保存的副本覆寫 tsighk-auth.conf 檔案 ( 位於ProgramData\Tableau\tableau\_tsig\config\tsighk-auth.conf) 。

如果您的安全策略要求重新整理 authsecret,請記錄安裝過程生成的新 authsecret。稍後 您將使用新的 authsecret 更新後端 Tableau Server。

第 5 步:更新內務處理 TLS 設定

如果您沒有為獨立閘道執行個體和後端 Tableau Server 部署之間的內務處理 (HK) 通信 設定 TLS,則可以跳過此步驟。

如果您設定了 HK TLS,則必須手動將設定從原始 httpd.conf.stub 檔案複製到位於 ProgramData\Tableau\tableau\_tsig\config\httpd.conf.stub 的檔案中。不要 用原始檔案腹瀉新檔案,因為較新的檔案可能包含其他設定。

1. 更新以下區塊中的相關 TLS 組態設定:

```
<VirtualHost *:${TSIG_HK_PORT}>
SSLEngine on
#TLS# SSLHonorCipherOrder on
#TLS# SSLCompression off
SSLCertificateFile /etc/ssl/certs/tsig-ssl.crt
SSLCertificateKeyFile /etc/ssl/private/tsig-ssl.key
SSLCACertificateFile /etc/ssl/certs/rootTS-CACert.pem
#TLS# SSLCARevocationFile /path/to/file
</VirtualHost>
```
有關這些設定的更多資訊,請參[閱在獨立網關上設定](#page-3227-0) TLS 。

2. 完成更新 httpd.conf.stub後,保存它。

3. 複製 httpd.conf.stub,然後保存以覆寫同意目錄中的 httpd.conf。

第 6 步:( 選用) 更新後端 Tableau Server 部署

如果將原始 authsecret 檔案 (tsighk-auth.conf) 複製到獨立閘道的新執行個體, 如 第 4 步所述,則可以跳過此步驟。

如果在後端 Tableau Server 部署中重新整理 authsecret,則必須使用新 authsecret 更新 初始節點中的 tsig.json檔案。參閱[使用獨立閘道安裝](#page-3216-0) Tableau Server完成後,執行以 下 TSM 命令:

tsm stop

tsm topology external-services gateway update -c tsig.json

tsm start

第 7 步:重啟 tsig-httpd 服務

完成設定後,重新啟動 tsig-httpd 服務。

解除安裝 Tableau Server 獨立閘道

本主題將引導您完成解除安裝 Tableau Server 獨立閘道的流程。

解除安裝獨立閘道

解除安裝獨立閘道流程包含兩個步驟:

1. 使用 TSM 在 Tableau Server 中停用獨立閘道執行個體。

要在 Tableau Server 中停用獨立閘道,請在初始 Tableau Server 節點的命令提示字 元中執行此命令:

tsm topology external-services gateway disable

2. 從執行獨立閘道執行個體的電腦上解除安裝獨立閘道執行個體。

要從 Windows 電腦中解除安裝獨立閘道,請執行安裝程式並選取解除安裝。當安 裝程式完成時,已解除安裝獨立閘道。

要解除安裝獨立閘道的執行個體,請使用 TSM 從伺服器叢集中移除,然後在 Tableau Server 完全重新設定後,從安裝它的電腦上解除安裝獨立閘道。使用 TSM 從 Tableau Server 中移除執行個體時,TSM 不會再向獨立閘道執行個體傳送任何通訊,因此獨立閘 道不會察覺到任何設定變更。但獨立閘道會繼續根據上次已知的設定做出回應,並且 Tableau Server 會繼續接受這些回應。還需要從執行它的電腦中移除獨立閘道執行個 體。

Tableau Server 獨立閘道的安裝開關和屬性

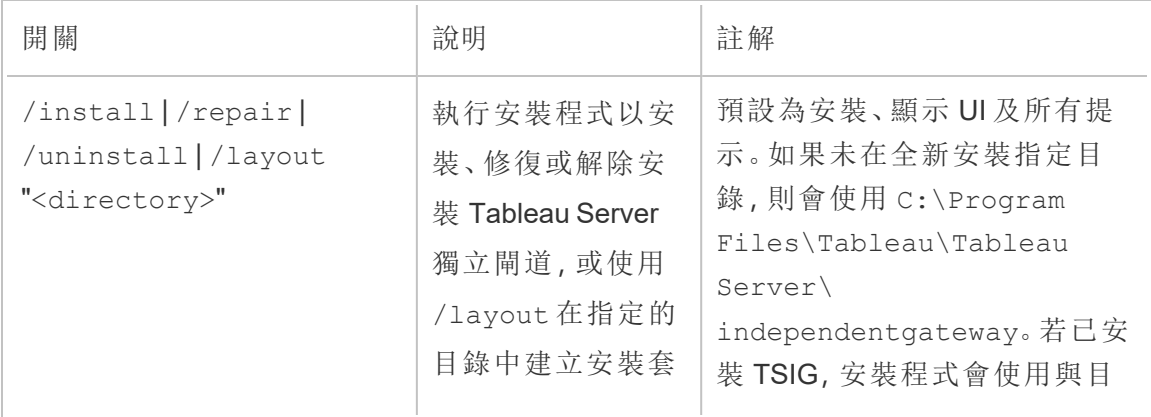

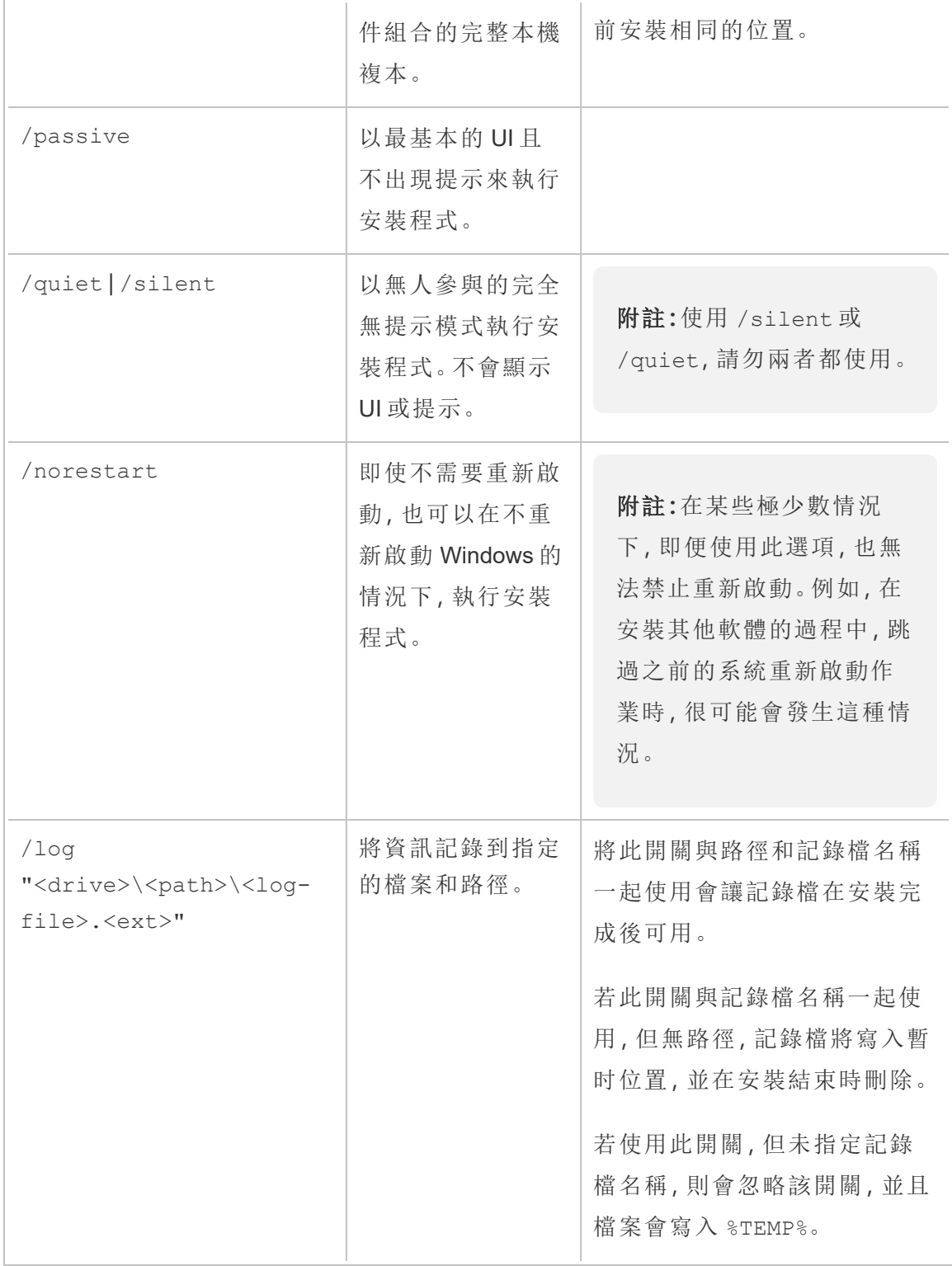

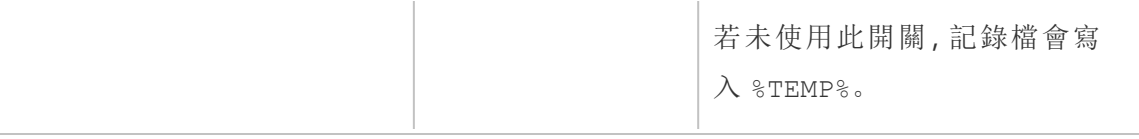

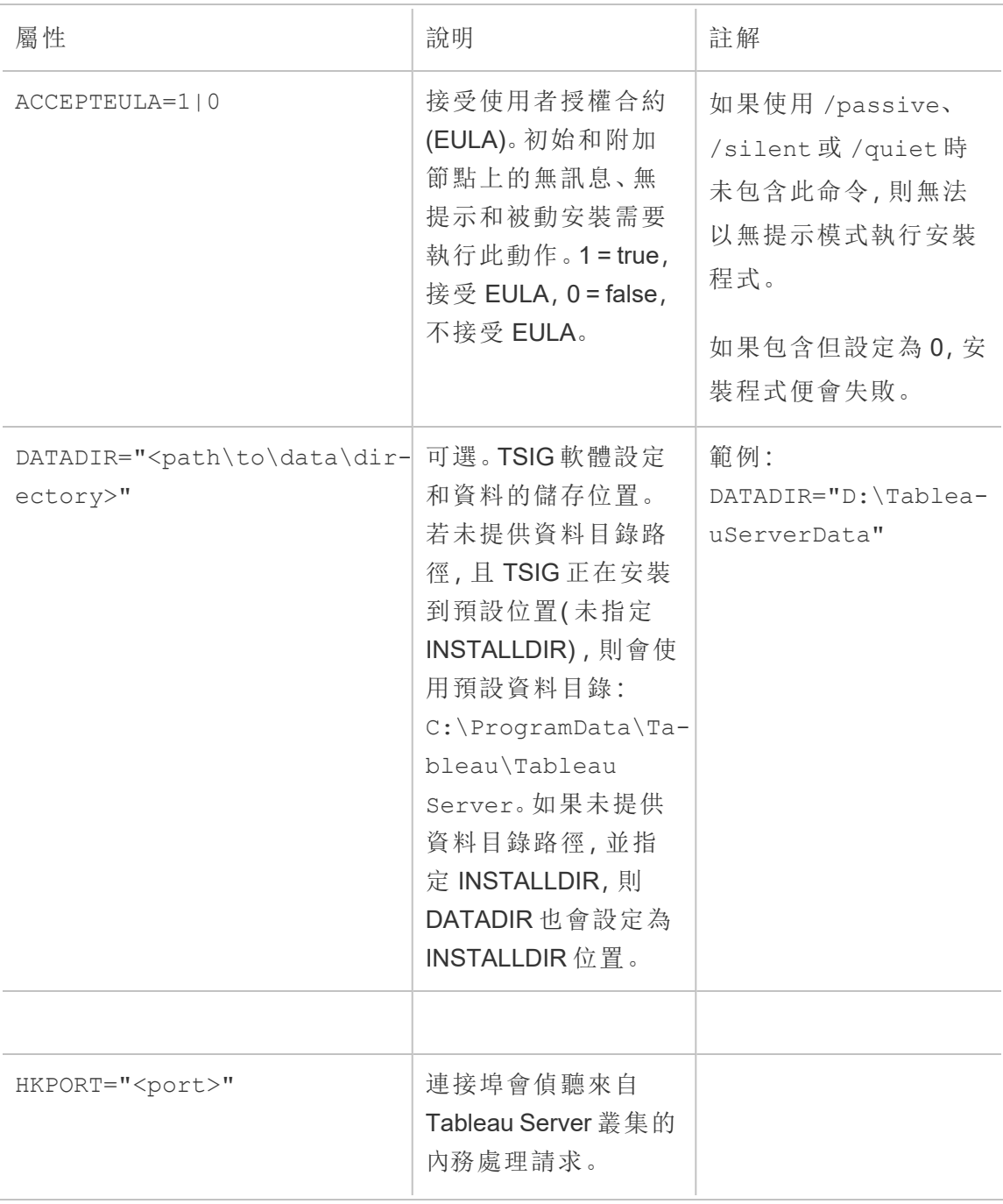

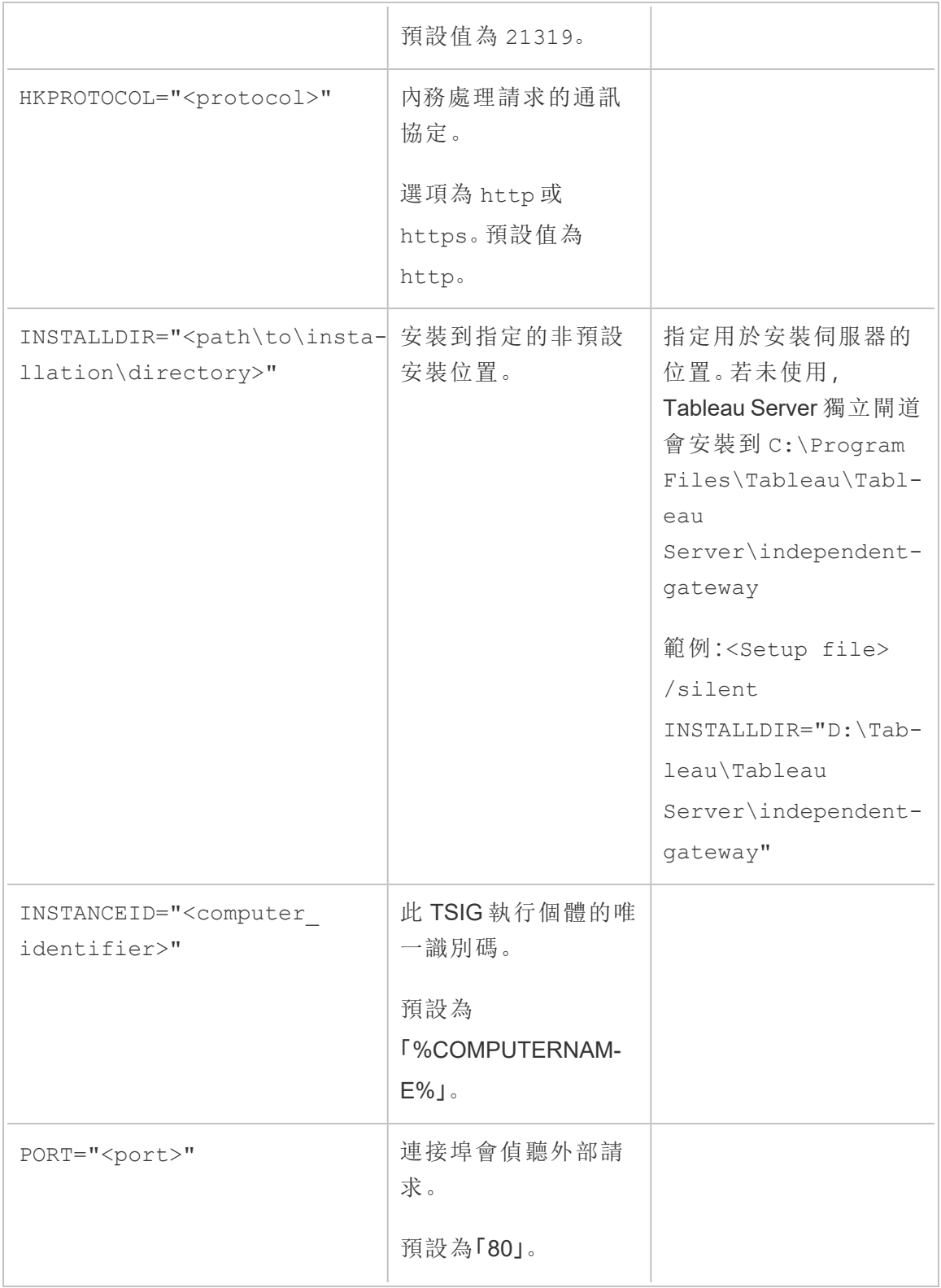

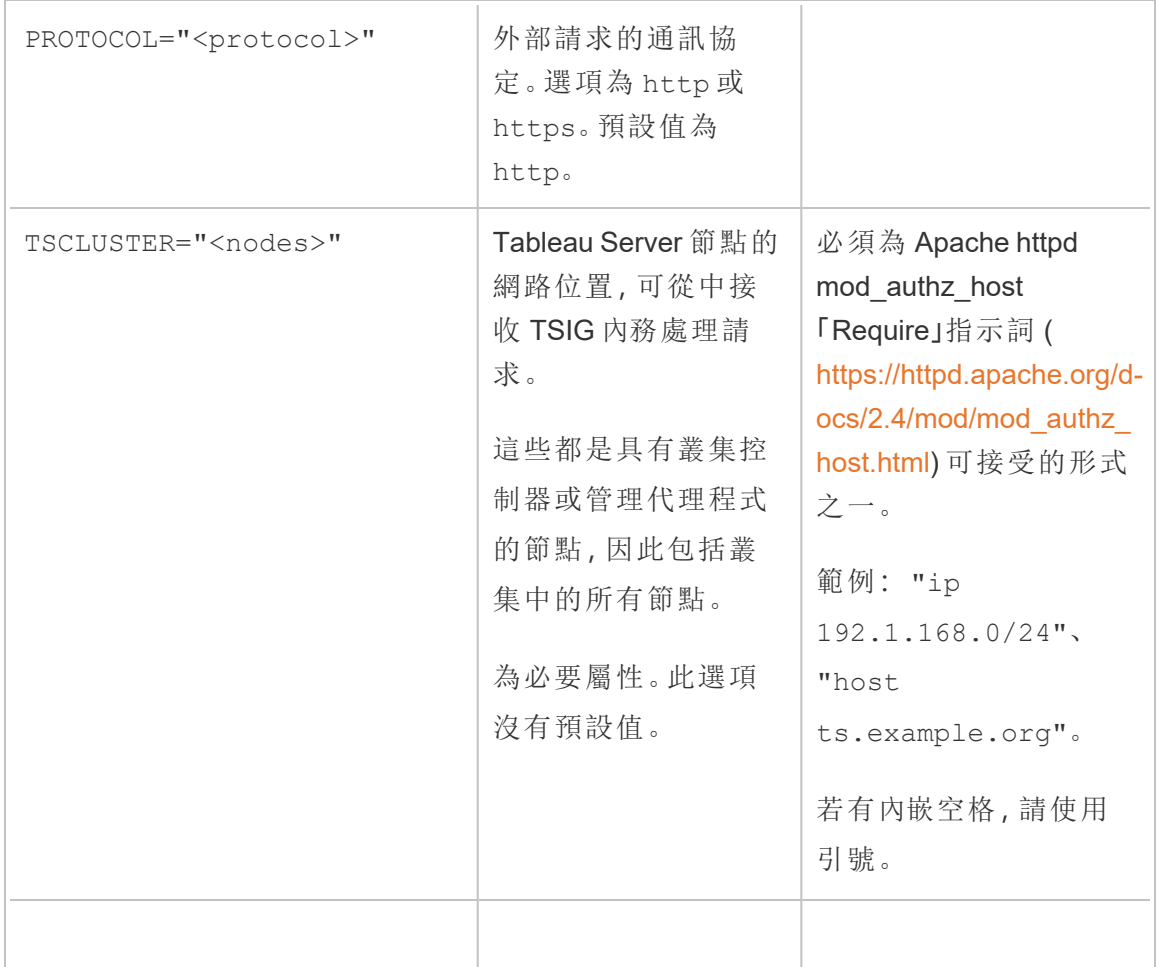

## Tableau Server 背景程式資源限制

Tableau Server 背景程式資源限制功能是在 Tableau Server 2022.1 中引入。

概述和概念

這是什麼

您可以使用背景程式資源限制功能管理背景程式資源並控制其使用方式。從 2022.1 開 始,可以設定可同時在一個站點中執行的後台作業的數量上限。還可以指定站點每天可 用於執行作業的背景程式小時數。

預設上限可以套用於所有站點,但也可以為每個站點設定自訂上限。這樣就可以根據 站點的具體要求管理背景程式資源。

#### 何時使用

如要確保將資源用於最需要的地方,請使用此功能。更重要的是,這樣可以防止單一站 點消耗大量背景程式資源,從而影響其他站點上的作業完成或作業排隊時間。

如果正在遇到背景程式資源使用不平衡或背景作業完成延遲,請使用此功能來優化適 合您的組織需求和內容優先級的資源使用。

#### 要求和建議

- 1. 此功能需要使用 Advanced [Management](#page-2766-0) 授權啟用 Tableau Server。
- 2. 需要名為 **Resource Limits Manager** 的新 Tableau Server 處理序來強制實施設定 的資源限制。安裝或升級到 Tableau Server 2022.1 或更高版本時,會在初始節點 上自動設定此處理序。
	- 我們建議在 Tableau Server 上總共執行至少 5 個背景程式處理序, 以便背 景程式資源限制功能以最佳方式執行。Tableau Server [資源限制管理器中](#page-2686-0) 詳細描述了預設設定和拓撲建議。
	- 不建議在 Tableau Server 中新增更多 Resource Limits Manager 處理序。初 始節點上自動安裝的處理序已足夠使用。

術語和概念

- <sup>l</sup> 站點作業上限**:**站點的背景作業並發和執行時間上限。
- <sup>l</sup> 預設站點上限**:**站點的預設作業並發和執行時間上限。
- <sup>l</sup> 自訂站點上限**:**具體站點的站點上限。
- <sup>l</sup> 工作類型**:**與工作類型相同。包括資料擷取重新整理、訂閱和流。
- <sup>l</sup> 同時作業容量是指作業數目,或可同時執行之工作類型的執行個體。最大數量等 於伺服器上部署的背景程式處理序總數。
- <sup>l</sup> 每日限制**:**每日限制包括執行時間限制和重置時間。
- <sup>l</sup> 執行時間限制**:**這是每天為站點分配的背景程式工作時間總數。最大數量等於伺 服器上部署的背景程式處理序總數乘以 24,24 是一整天的小時數。
- <sup>l</sup> 重置時間**:**重置每日限額的時間。這樣可以自動設定為 UTC 午夜,並且無法變 更。
- <sup>l</sup> 無限制**:**這與沒有設定資源限制相同。在這種情況下,可以並行執行的站點上的 作業可以使用 Tableau Server 上所有可用的背景程式處理序。

您可以做什麼

#### 作為 **Tableau Server** 管理員,

- 1. 您可以為每種任務類型指定並發作業限制 資料提取重新整理、訂閱和流。對於 給定的任務類型,此限制控制站點上可以同時執行的後台作業的數量。每個任務 類型的上限都是唯一的,就是說可以為資料提取重新整理、訂閱和流設定不同上 限。
- 2. 可以指定站點可用於在 24 小時內執行作業的背景程式小時數 每日作業執行時 間限制。與並發作業限制不同,每日作業執行時間限制在所有任務類型中是累積 的。
- 3. 可以了解網站在過去 24 小時時間段內使用了多少背景程式小時。
- 4. 可以查看作業何時因設定並行限製而延遲。
- 5. 可以確定作業因缺乏可用的背景程式資源而被取消的時間。

可以在"在 Tableau Server [中管理背景作業頁](#page-1928-0)面上查看作業狀態和詳細資訊。

作為任務所有者,如果背景作業因站點達到其每日執行時間限製而被取消時,您會收到 電子郵件。

如何設定背景程式資源限制

Tableau Server 不會自動設置任何資源限制。設定資源限制前,背景程式資源使用沒有 資源限制。

首次設置資源限製或之後進行變更時,請瀏覽到「設定」頁面,然後選取「資源限制」索引 標籤。

設定預設限制後**,**才能設定自訂限制。

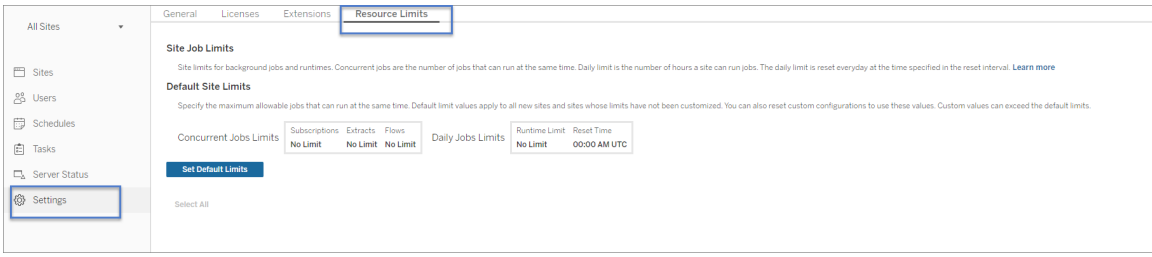

預設站點限制

預設站點限制是在伺服器級別設置的,因此它們可以套用於所有站點。對預設站點限 制的變更可套用於所有新站點以及設置為使用預設限制的任何現有站點。有自訂限制 的網站不會受到此變更的影響。

- <sup>l</sup> 必須以整數指定並行作業限制和每日執行時限制。
- <sup>l</sup> 對預設站點限制的更改會立即生效,不需要重新啟動伺服器。

要首次設置預設限制,請在「資源限制」索引標籤上,選取「設定預設限制」。如果要更 新現有的預設限制,請選取「編輯預設限制」。

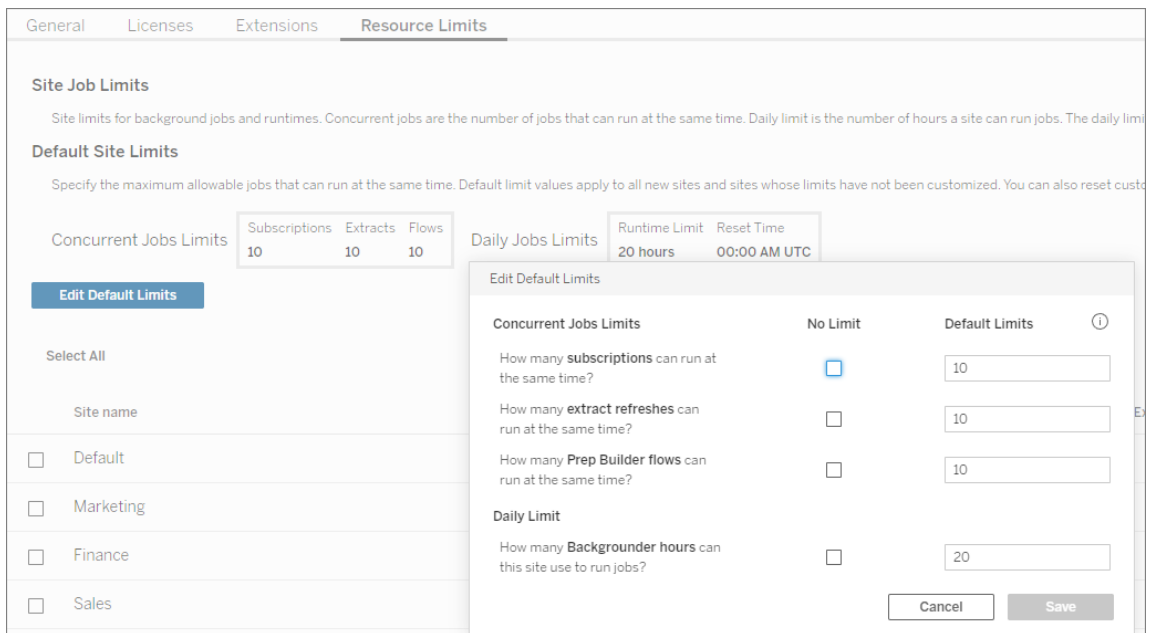

自訂站點限制

對於某些站點,可能需要比預設限制更多或更少的資源。這取決於您在網站上擁有的 內容數量以及它們對您的業務運營的重要性。如果預設值不是站點的正確容量時,可 以為該站點設置自訂資源限制。自訂站點限制可以超過預設限制。

- <sup>l</sup> 必須以整數指定並行作業限制和每日執行時限制。
- <sup>l</sup> 對自訂站點限制的變更立即生效,不需要重新啟動伺服器。

要為站點設定自訂限制,請在「資源限制」索引標籤上的「動作」下,按一下省略號並選取 「自訂站點限制」。

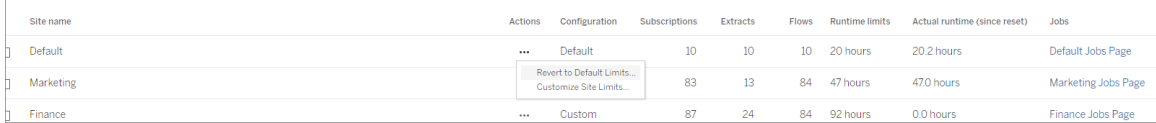

### 設定資源限制後會發生什麼

為站點設置資源限制後,Tableau Server 會監控並跟踪背景程式資源使用情況,並確保 實施適當的限制。

當站點處於其最大並發限制時,會將作業放入隊列,並且在該站點上當前執行的作業完 成並且背景程式容量可用之前不會執行。

如果 12 小時後仍然沒有可用的並發資源,則仍然掛起的作業將從隊列中刪除。每日執 行時間限制結束時,當天所有待處理的作業都將被取消**,**並且任務所有者將收到通知。

此功能要求使用有效的伺服器管理許可證激活 Tableau Server,否則不會強制執行限 制。如果許可證因任何原因無效或停用,則會保存先前設定的限制,並在許可證問題得 到解決後強制執行。

何時調整資源限制

變更設定前,請確保 *Tableau Server* 正在執行並且處於良好狀態。

可以使用[作業頁](#page-1928-0)面來識別擱置或取消的作業,然後確定哪些作業是由於資源限製造成 的。

以下是一些用於監控和調整資源限制的模式:

- <sup>l</sup> 如果發現站點上的一個或多個作業不斷被取消,則可能需要增加每日執行時間限 制。
- 如果看到某個站點上的作業總是在一天的早些時候被取消,這可能意味著該站點 的每日作業執行時間不夠。
- <sup>l</sup> 如果一直看到特定類型的多個作業在一段時間內處於待處理狀態,則可能需要 考慮增加該任務類型的並發作業限制。或者考慮將任務安排在不同的時間段內, 這樣所有事情都不會同時執行。此外,可能需要考慮建立在較長時間段內的排 程,因此並非所有任務都被安排為彼此過於接近地執行。
- <sup>l</sup> 如果不想在上述情況下變更資源限制,可以選擇調整作業計劃執行的頻率。例 如,如果作業計劃每小時執行一次,請將其調整為以較低頻率執行。

誰可以執行此動作

Tableau Server 管理員可以設定資源限制。

擁有資料提取重新整理、訂閱或流程執行任務的 Tableau Server 使用者會在其作業被 取消時收到電子郵件通知。

# 關於 資料管理

重要提示**:**從 2024 年 9 月 16 日開始,進階管理將不再作為獨立的附加元件選項出 售。只有當您之前購買了資料管理,或購買了某些授權版本 - Tableau Enterprise( 適 用於 Tableau Server 或 Tableau Cloud) 或 Tableau( 適用於 Tableau Cloud), 方可使 用資料管理功能。

資料管理 是一系列特性和功能的集合,可協助客戶在其 Tableau Server 或 Tableau Cloud 環境中管理 Tableau 內容和資料資產。

從 Tableau Server 2019.1 開始,Tableau Prep Conductor 可供內部部署的 Tableau Server 部署使用,而在版本 2019.3 中,Tableau Prep Conductor 可供 Tableau Cloud 使用。您可 以使用 Tableau Prep Conductor 來排程和監視流程。

從 Tableau 2019.3 開始, 已在 資料管理 中包含 Tableau Catalog, 讓您可以在資料管理 空間中使用各種附加功能。您可以使用 Tableau Catalog 探索資料、統籌管理資料資產、 傳達資料品質、執行影響分析,以及追蹤用於 Tableau 內容中的資料歷程。

從 Tableau 2021.4 開始,已在 資料管理 中新增更多管理和安全功能:虛擬連線和資料 原則。使用虛擬連線編輯器,您可以建立:

- <sup>l</sup> 虛擬連線,可提供可共用的資料集中存取點。
- <sup>l</sup> 資料原則,可在連線層級套用資料列層級安全性。

## 資料管理 功能

下表列出了 資料管理 的功能,其中包括:

- Tableau Catalog
- Tableau Prep Conductor
- <sup>l</sup> 虛擬連線
- <sup>l</sup> 資料原則

### Tableau Catalog

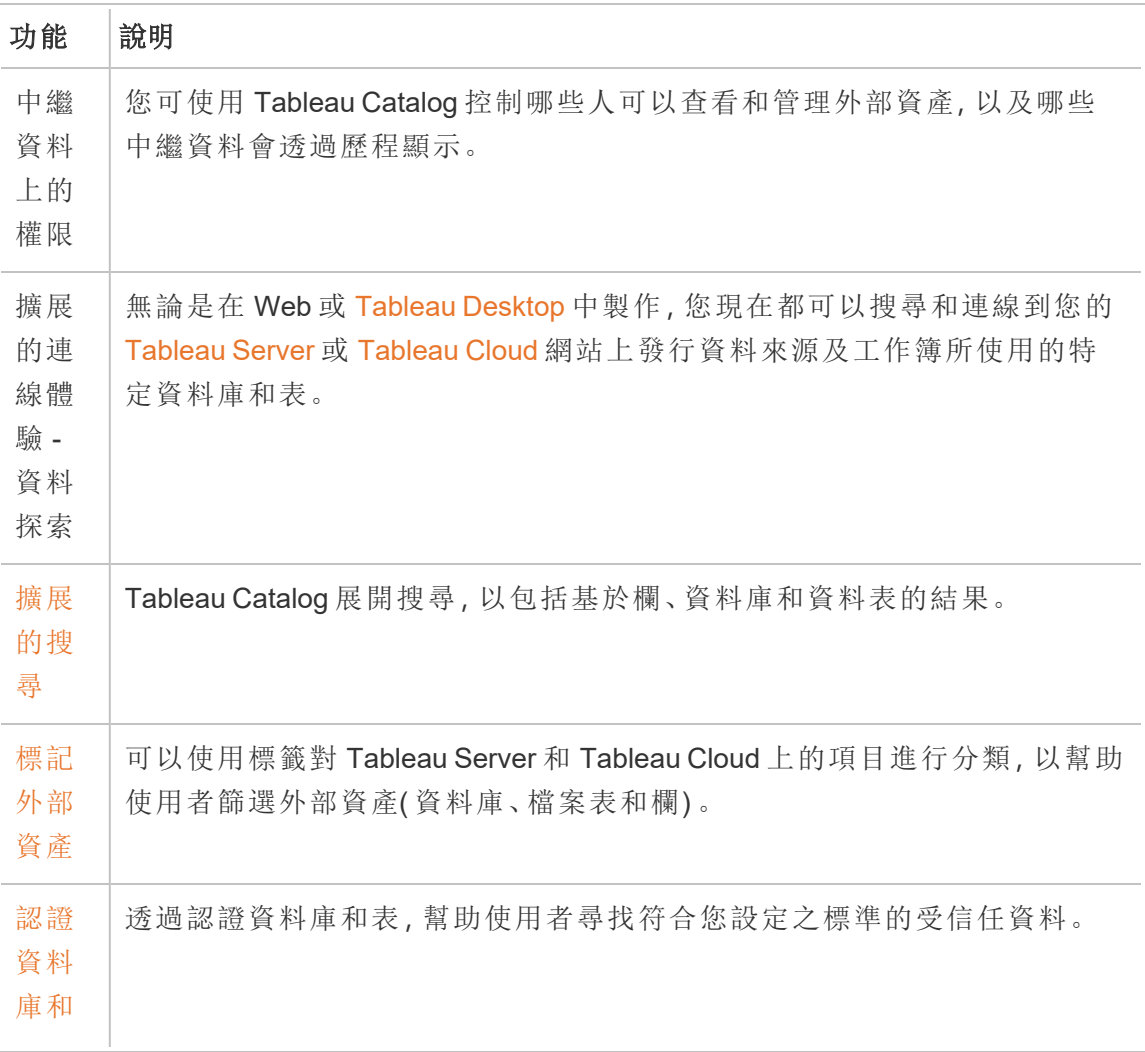

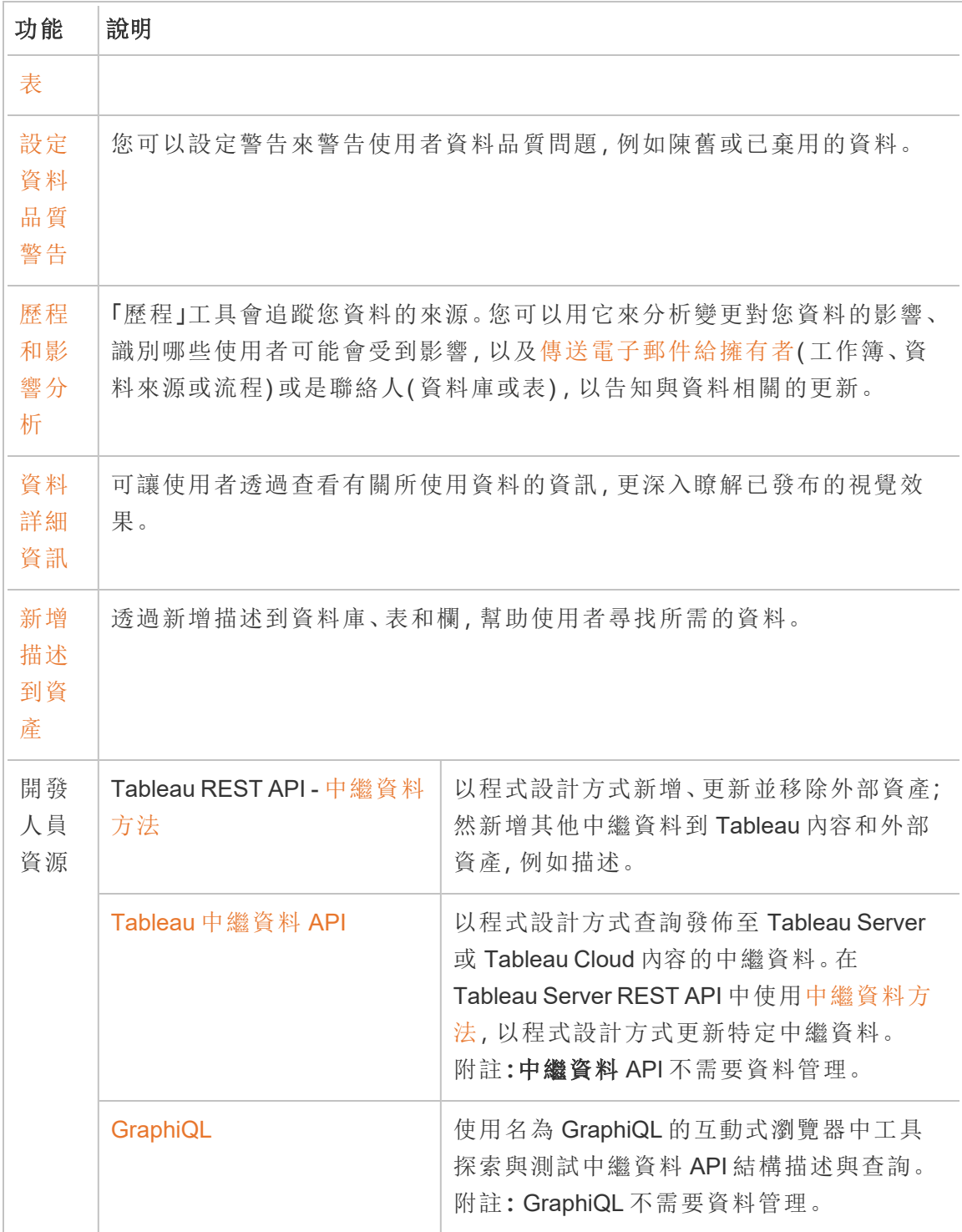

## Tableau Prep Conductor

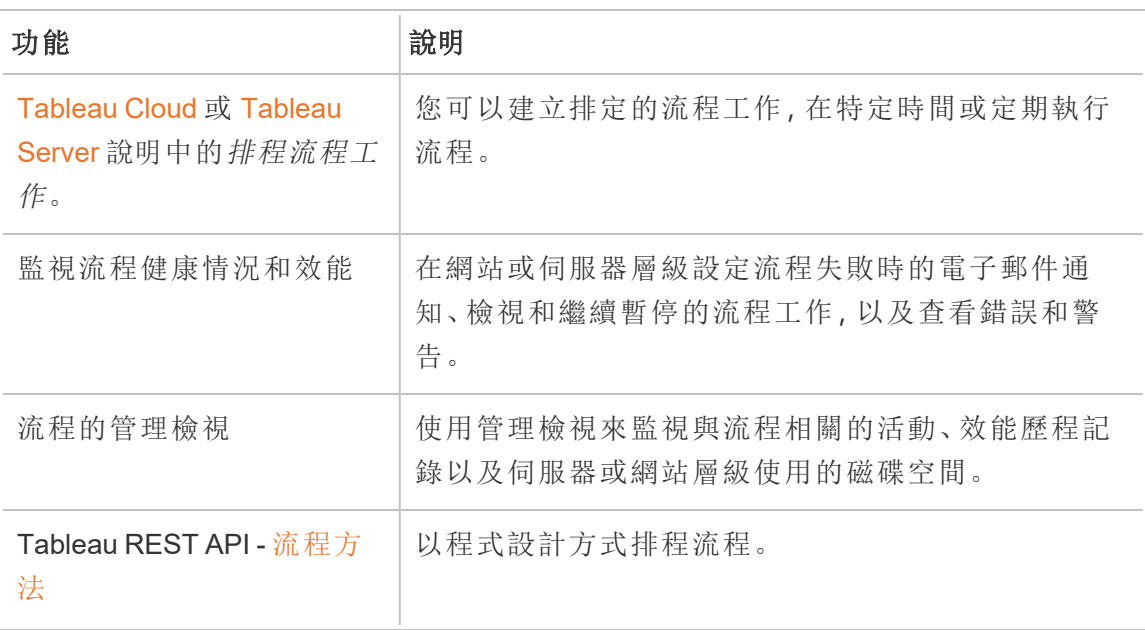

## 虛擬連線和資料原則

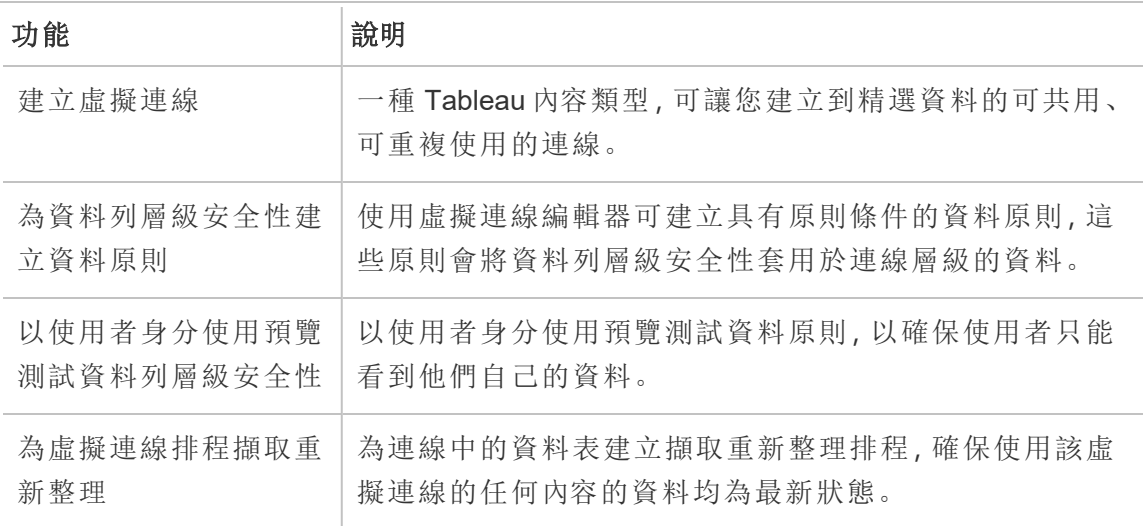

## <span id="page-3259-0"></span>授權 資料管理

重要提示**:**從 2024 年 9 月 16 日開始,進階管理將不再作為獨立的附加元件選項出 售。只有當您之前購買了資料管理,或購買了某些授權版本 - Tableau Enterprise( 適 用於 Tableau Server 或 Tableau Cloud) 或 Tableau( 適用於 Tableau Cloud) ,方可使 用資料管理功能。

資料管理 包括 Tableau Catalog、Tableau Prep Conductor、虛擬連線和資料原則,在購買 Tableau Enterprise 時可用。有關詳情,請聯絡您的客戶經理( 或前往 Tableau [定價](https://www.tableau.com/zh-tw/pricing/teams-orgs)頁 面) 。

資料管理 只能在授權的 Tableau Server 部署中啟用。部署包含授權的產品 Tableau Server 安裝和授權的非產品 Tableau Server 安裝,這些安裝支援產品安裝。如需部署的 詳細資訊,請參閱 [EULA](http://www.tableau.com/legal/Documentation) 文件。

### Tableau Prep Conductor

購買 Tableau Enterprise 時,必須在 Tableau Server 上啟用 Prep Conductor。有關詳情, 請參閱 在 Tableau Server [上啟用和設定](#page-3272-0) Tableau Prep Conductor。

- <sup>l</sup> 資料管理 處於使用狀態並啟用後,您可以在 Tableau Server 或 Tableau Cloud 排 程並監視流程。
- <sup>l</sup> 移除或停用 資料管理 後,或 資料管理 已過期時,即會停用排程流程的功能。
- <sup>l</sup> 如果您的 Tableau Server 或 Tableau Coud 授權仍處於使用狀態且有效,則可以使 用 Tableau Server REST API 來下載流程。如需詳細資訊,請參閱[流程方法](https://help.tableau.com/current/api/rest_api/en-us/REST/rest_api_ref_flow.htm)。

### Tableau Catalog

購買 Tableau Enterprise 時,必須在 Tableau Server 上啟用 Catalog。有關詳情,請參閱[啟](#page-898-0) 用 [Tableau](#page-898-0) Catalog。

<sup>l</sup> 當 資料管理 處於作用中狀態並啟用時,則可以使用 Tableau Catalog 來探索資 料、管理資料資產、執行影響分析,並對用於 Tableau 內容的資料進行歷程追蹤。

- <sup>l</sup> 資料管理 已移除、停用或授權過期後時,資訊仍會保留在伺服器中。其後, Tableau Catalog 的特定資訊只能使用 Tableau 中繼資料 API 來存取;這些資訊不 會再顯示於產品中。有關詳情,請參閱[中繼資料](https://help.tableau.com/current/api/metadata_api/zh-tw/index.html) API。
- <sup>l</sup> 資料管理 已移除、停用或授權過期後,所有新的 Tableau Catalog 資訊( 例如表格 說明、資料品質警告、欄說明) 的寫入 API 都會停用。您仍然可以使用中繼資料 API 讀取資訊,但是無法在產品中明確管理資料表和資料庫的權限。

虛擬連線和資料原則

購買 Tableau Enterprise 並 為 Tableau 啟用 資料管理 時, 虛擬連線和資料原則會在 Tableau Server 上自動啟用。

為 Tableau 購買 資料管理 並取得授權後, 虛擬連線和資料原則將自動啟用。

- <sup>l</sup> 資料管理 處於活動狀態並已啟用時,可以使用虛擬連線來建立可共用資源,從而 為資料提供集中存取點。還可以建立資料原則,讓您能夠使用集中的資料列層級 安全性為使用者篩選資料。
- <sup>l</sup> 資料管理 已移除、停用或授權過期後,資訊仍會保留在伺服器上,但不可存取。。
- <sup>l</sup> 重新啟用 資料管理 後,資訊將在伺服器上還原並可存取。

如何使用資料管理授權

Tableau Server 部署可以基於使用者或基於核心,具體取決於購買的授權。

基於使用者

基於使用者的授權指標允許您在叢集中的一台電腦上或多台電腦上部署 Tableau Server。存取 Tableau Server 的每個使用者都必須獲得授權。管理員新增使用者並為其 授予授權。您新增到 Tableau Server 的第一個 Creator 或 Explorer 產品金鑰將啟用 Tableau Server,並且將被伺服器管理員使用。

資料管理 產品金鑰在部署層級啟用包含的功能,且已為所有獲得 Tableau Server 授權的 使用者授權。

基於核心

基於內核的授權指標不會限制 Tableau Server 中的使用者帳戶數。作為替代,授權會指 定您可在其上執行 Tableau Server 的電腦內核的最大數量。

附註**:**購買和使用基於核心的授權後,必須在您的 Tableau 部署中套用 資料管理 產 品金鑰和資源核心產品金鑰。第一個金鑰允許流程透過 Tableau Prep Conductor 在 Tableau Server 上執行,第二個金鑰為 Tableau Prep Conductor 節點新增其他核心。 所有產品金鑰均可透過[客戶入口網站取](http://customer.tableau.com/)得。

一般而言,所有電腦的核心總數不應超過 Tableau Server 授權允許的總數。在 Tableau Server 部署上啟用 資料管理 產品金鑰時,它會包含特定數量的 Tableau Prep Conductor 核心。在此情況下,所有電腦的核心總數不應超過 Tableau Server 授權和 資料管理 允 許的總數。

在本主題中,我們將以透過 Tableau Server 授權的核心作為 Tableau Server 核心,以透 過 資料管理 授權的核心做為 Tableau Prep Conductor 核心。

這裡是一些適用於如何在基於核心的指標中套用授權的概念:

- 一個節點只能由 Tableau Server 核心或 Tableau Prep Conductor 核心其中的一種 進行授權。
- <sup>l</sup> Tableau Prep Conductor 核心適用於專門執行 Tableau Prep Conductor 的任何節 點,且該節點上的背景程式設定為僅執行流程背景工作。在此情況下,此節點的 核心總數不可超過 資料管理 授權允許的核心數目。如果此節點除了 Tableau Prep Conductor、背景程式和資料引擎以外還啟用了其他授權處理序,則此節點 會要求並使用 Tableau Server 核心授權。
- <sup>l</sup> 如上所述,背景程式節點角色也會影節點使用的授權。例如,如果背景程式節點 角色設為執行所有類型的工作(這是預設值),則此節點會透過 Tableau Server 核 心獲得授權。如需有關節點角色的詳細資訊,請參閱 Tableau Server [中的節點角](https://help.tableau.com/current/server/zh-tw/server_node_roles.htm) [色](https://help.tableau.com/current/server/zh-tw/server_node_roles.htm)。

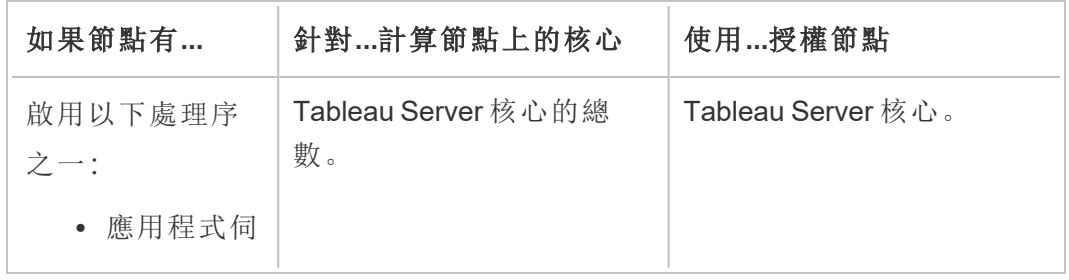

請參閱下列表格與決策流程瞭解如何授權節點:

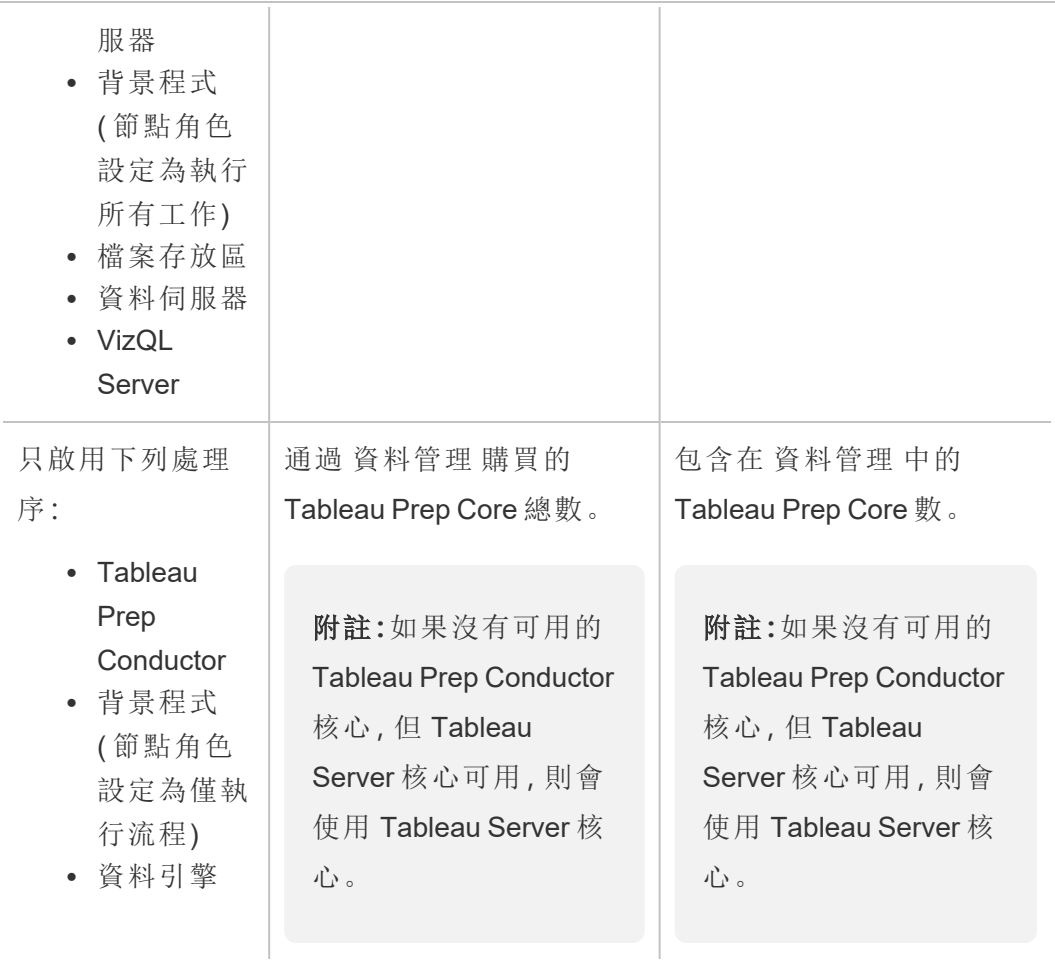

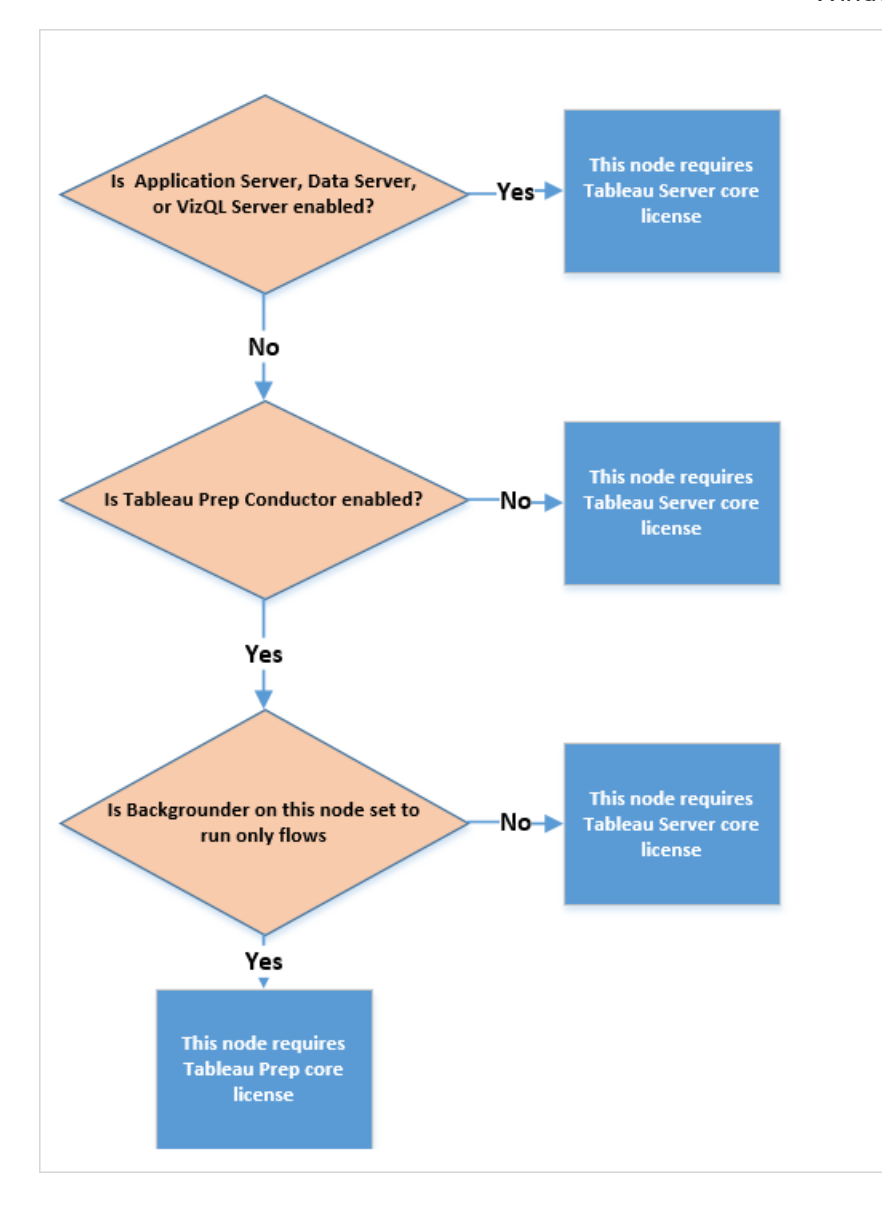

有關已授權處理序的詳情,請參閱 [Tableau](https://help.tableau.com/current/server/zh-tw/processes.htm) Server 處理序。

若要瞭解有關 Tableau Server 授權的詳情,請參閱 Tableau Server [授權概觀](https://help.tableau.com/current/server/zh-tw/license_server_overview.htm)。

## Tableau Prep Conductor

Tableau Prep Conductor 可讓您利用 Tableau Server 中可用的排程和追蹤功能來自動執 行流程,以更新流程輸出。Tableau Prep Conductor 是 Tableau Server 版本 2019.1 中引 入的 Tableau 資料管理 的一部分,必須啟用該工具才能對要執行的流程進行排程。

有關 Tableau Server 上的 Tableau Prep Conductor 流程的詳情,請參閱 [Tableau](#page-2695-0) Prep **[Conductor](#page-2695-0)** 

附註:從版本 2020.4 開始,按排程執行流程以及使用 REST API 執行流程時需要 資 料管理 授權。

發佈流程並在 Web 上手動執行這些流程,並且作為 Creator 直接在伺服器上建立和 編輯流程時,不需要 資料管理。

在 Tableau Prep Builder 中建立的流程必須先發佈到 Tableau Server,然後才能排程執 行。

發佈流程與使用 Tableau Desktop 發佈資料來源和工作簿類似。可以將檔案與流程封裝 在一起,或是指定資料來源的直接連線,在資料變更時更新流程輸入。如果您的流程連 線至資料庫,請指定驗證類型並設定存取資料的認證。

還可以發佈流程以與他人共用或繼續在 Web 上進行編輯。例如,將不完整的流程發佈 到 Tableau Server,然後在「編輯」模式下在 Web 上開啟該流程以繼續進行處理。還可以 僅使用( 已正確設定的) 輸入步驟建立流程,並與同事共用,然後他們可以將該流程下載 到自己的電腦上,並建立和發佈自己的流程。

對於要執行的流程,其必須包括輸出步驟,並且沒有錯誤或不相容的功能。有關發佈流 程的詳情,請參閱[發佈流程至](https://help.tableau.com/current/prep/zh-tw/prep_conductor_publish_flow.htm) Tableau Server 或 Tableau Cloud。有關不相容性的詳情, 請參閱 Tableau Prep [的版本相容性](https://help.tableau.com/current/prep/zh-tw/prep_conductor_compatibility.htm)。

保持追蹤流程的安全很容易。若流程由於錯誤( 例如無效的計算或連線失敗) 而無法執 行,則可以在 Tableau Server 中修正錯誤。可以編輯連線或編輯流程以修正錯誤,然後 重新發佈以從上次中斷的地方繼續。

下表顯示了啟用和不啟用 資料管理 與 Tableau Prep Conductor 時可用的流程管理功能。

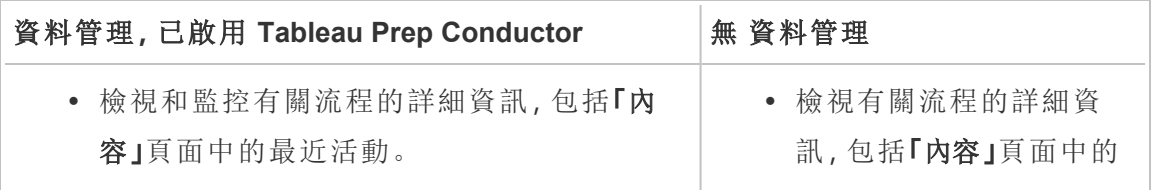

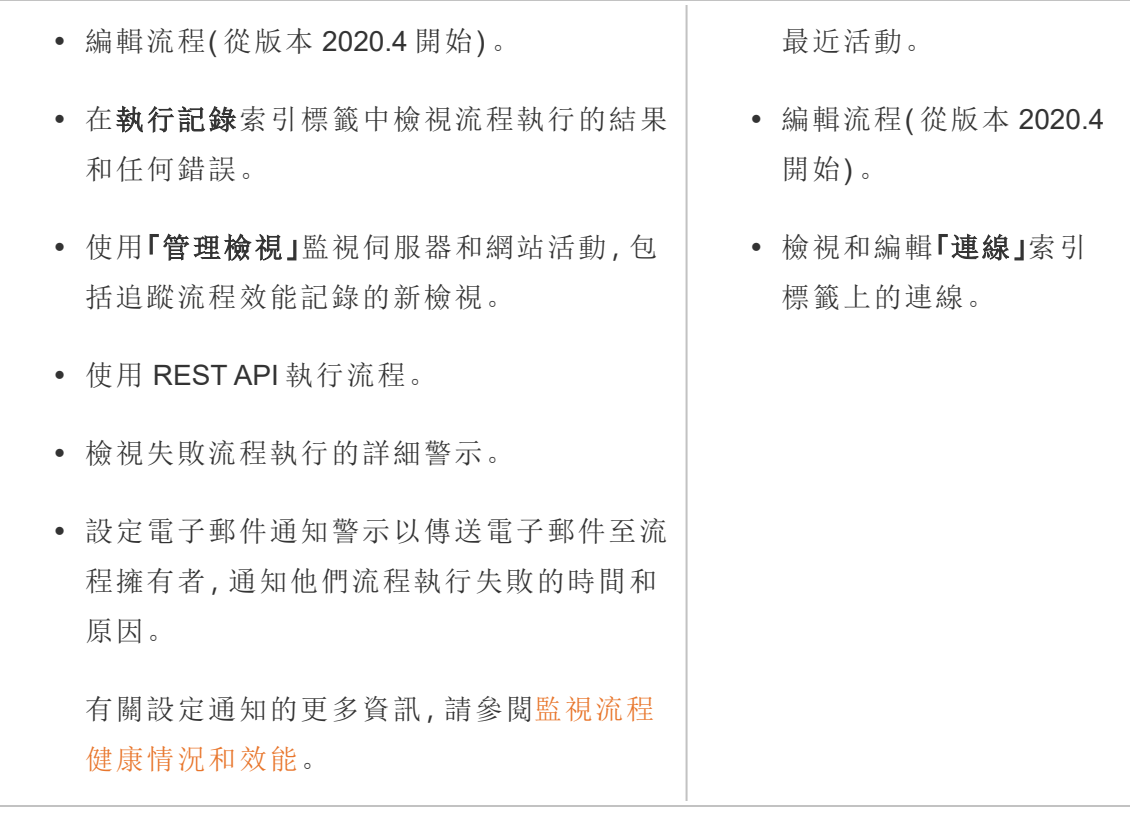

### 在 Tableau Server 上啟用 Tableau Prep Conductor

在開始發佈流程至 Tableau Server 之前,您必須先設或驗證定伺服器層級和網站層級 設定,準備您的 Tableau Server 以允許發佈、排定和監視流程。

檢閱以下主題以瞭解 Tableau Prep Conductor 授權,並了解如何啟用 Tableau Prep Conductor:

- 在 Tableau Server [上啟用和設定](#page-3272-0) Tableau Prep Conductor: 本主題提供如何啟用及 設定 Tableau Prep Conductor 以及準備您的 Tableau Server 以允許發佈、排程、管 理和維護流程的逐步說明。
- <sup>l</sup> 授權 [資料管理](#page-3259-0)

關於流程工作區

發佈流程後,可以在Tableau Server定期自動執行流程,以保持輸出資料新鮮。也可以隨 時手動執行流程( 不需要 資料管理) 。

Tableau Prep Conductor 利用許多相同功能來管理從 Tableau Desktop 管理工作簿或資料 來源時可能會看到的流程Tableau Server。例如,就像資料擷取重新整理一樣,排程流程 任務和按需流程執行作為後台任務排入佇列。但是在使用流程時,存在一些差異。

流程概觀頁面

流程「概觀」頁面是主要登入頁面,可以在其中檢視有關流程的資料並排程、監控和維護 流程。如果沒有資料管理,您將有不同的選擇。

按一下清單中的流程以開啟流程「概觀」頁面。可以從「內容」>「探索」>「所有流程」或開 啟包含流程的專案來巡覽。

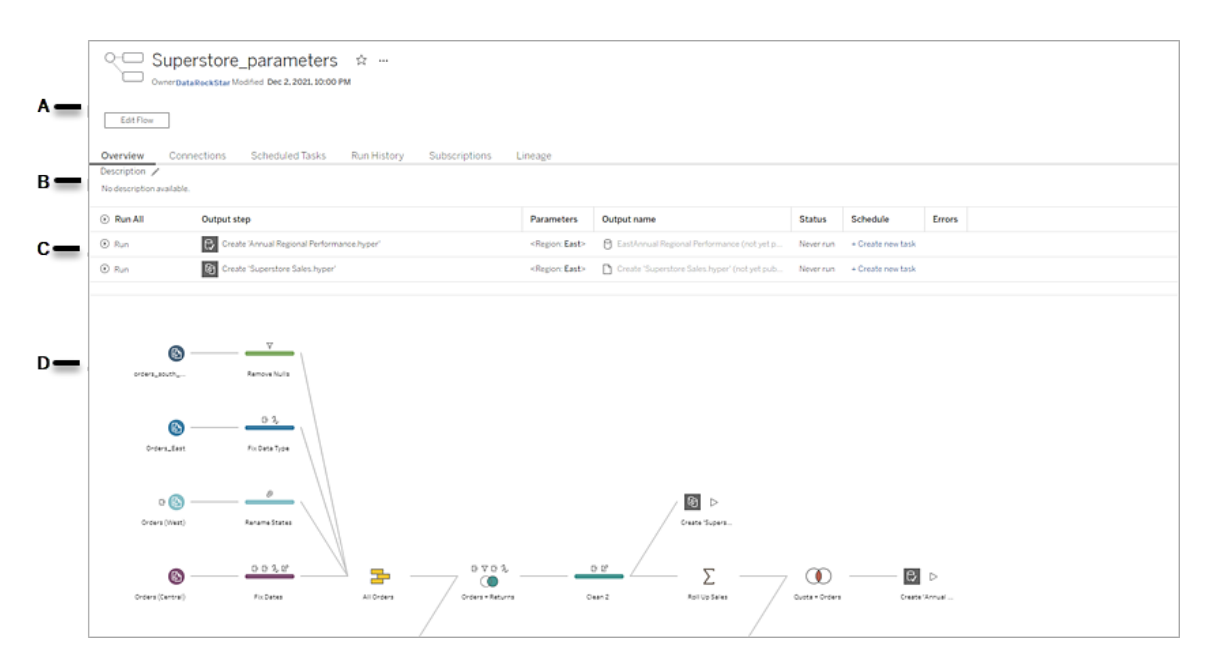

A. 標頭列出流程名稱、流程所有者和流程的上次修改日期。從版本 2020.4 開始,按 一下「編輯」以編輯現有流程。

將流程新增到收藏夾,或從更多動作 - 還可以編輯、執行、下載流程、設定權限、 變更流程所有者、還原以前的流程版本等。

- B. 檢視和編輯流程描述並設定標籤以幫助其他人找到他們正在尋找的流程。
- C. 查看流程的輸出步驟以及應用於流程的任何參數( 版本 2021.4 及更高版本) 、上 次更新的狀態、輸出指派到的任何排程以及上次流程執行的任何錯誤。也可以按 一下「執行」<sup>1</sup> 按鈕以按需執行所有輸出步驟或單個輸出步驟。

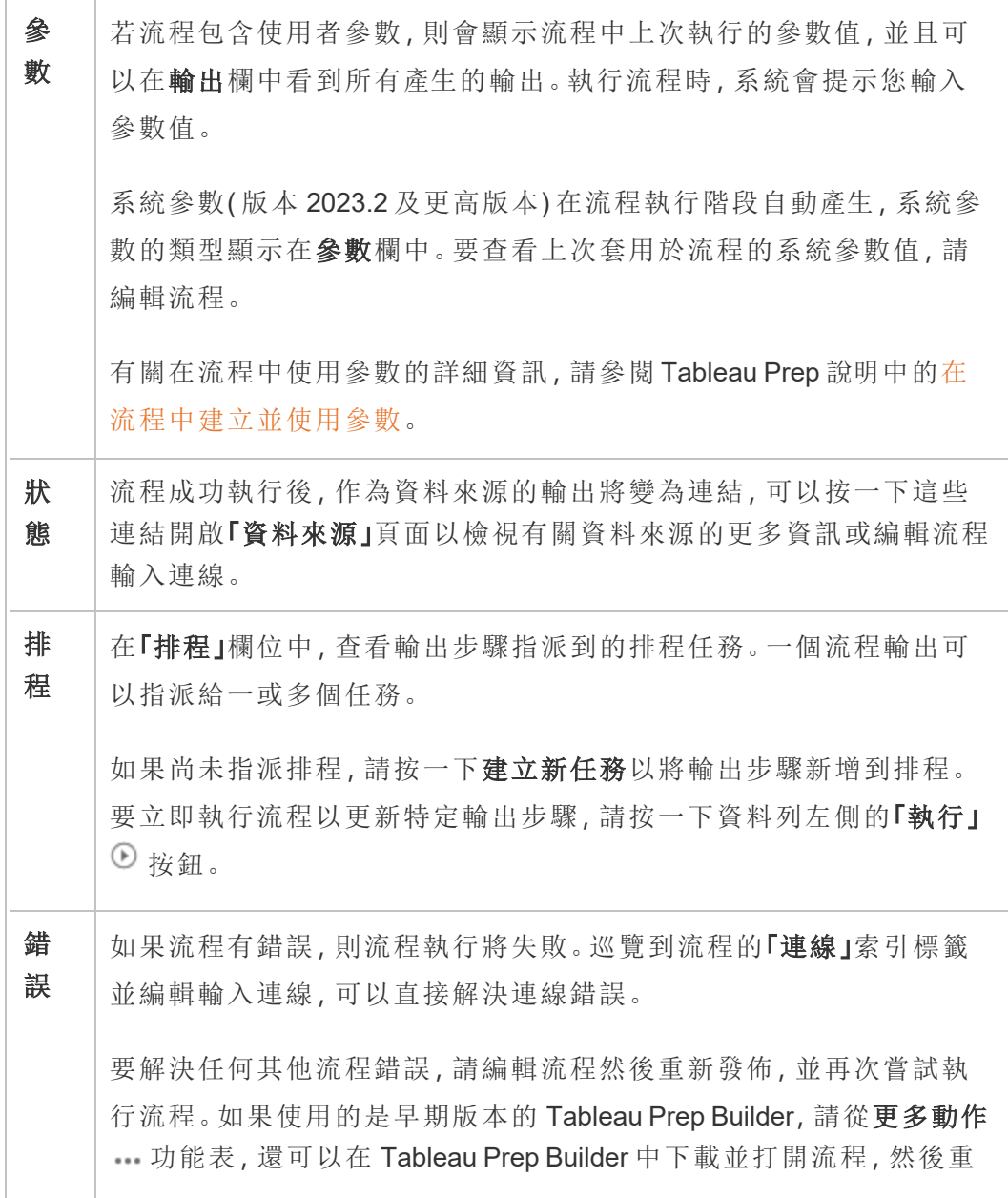

新發佈,並再次嘗試執行流程。

D. 檢視流程影像。

沒有 資料管理 的「流程概觀」頁面

如果沒有安裝資料管理 在伺服器上, 仍然可以將流程發佈到Tableau Server, 但只有更 少選項可以管理流程。

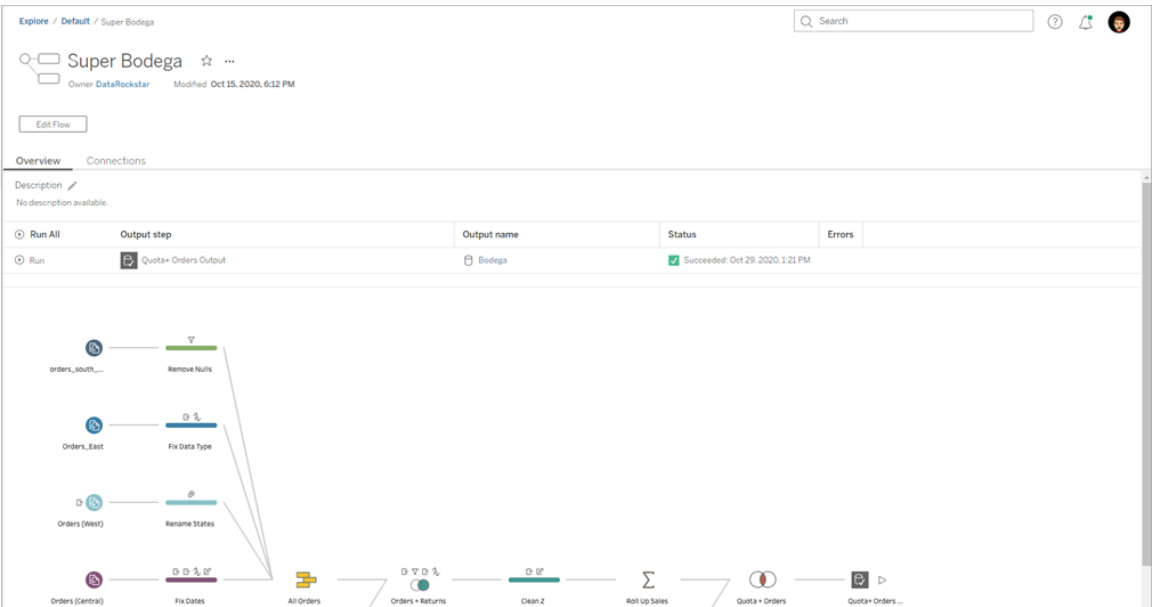

流程連線頁面

檢視流程的輸入和輸出位置、連線類型、身份驗證設定、輸入和輸出步驟以及任何連線 錯誤。可以在發佈流程時設定身份驗證設定。有關詳情,請參閱「[發佈流程](https://help.tableau.com/current/prep/zh-tw/prep_conductor_publish_flow.htm)」。

對於資料庫輸入類型,按一下更多動作 功能表以使輸入連線可以編輯連線並更改伺 服器名稱、連接埠、使用者名稱和密碼。

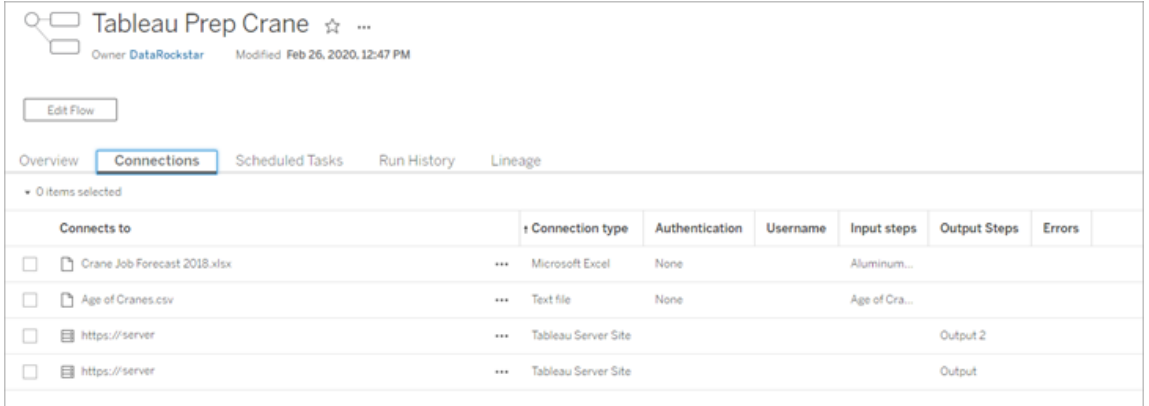

流程排程任務頁面(資料管理必需)

檢視指派給流程的任何排程、這些排程中包含的輸出以及套用於流程的任何參數( 版 本 2021.4 及更高版本) 。作為管理員,可以按一下排程連結開啟「排程」頁面並查看指派 給該排程的流程清單。有關將流程指派給排程的詳細資訊,請參閱 [Tableau](https://help.tableau.com/current/online/zh-tw/prep_conductor_online_schedule_flow_task.htm) Cloud 或 [Tableau](https://help.tableau.com/current/server/zh-tw/prep_conductor_schedule_flow_task.htm) Server 說明中的排程流程工作。

要查看排程的輸出或指派給已連結任務( 版本 2021.3 及更高版本) 的任務,請按一下排 程類型欄中的連結。

還可以從該頁面新增新任務或管理現有任務。要對現有任務執行動作,請選取任務卡 上的核取方塊,然後按一下「動作」下拉功能表以執行、編輯或刪除任務。

如果流程在配置的連續嘗試次數後未能執行,則流程將自動擱置。

可以在「概觀」索引標籤和此索引標籤上看到該狀態。可以從此功能表繼續已擱置的任 務。

有關如何設定已擱置流程任務閾值的資訊,請參見步驟 5:[可選伺服器配置。](https://help.tableau.com/current/server/zh-tw/prep_conductor_config_server_optional.htm)有關已擱 置流程任務的更多資訊,請參閱[檢視並解決錯誤](#page-3334-1)。

附註:流程的排程任務頁面已在 2021.3 版中重新設計。根據伺服器版本,檢視可能 會有所不同。

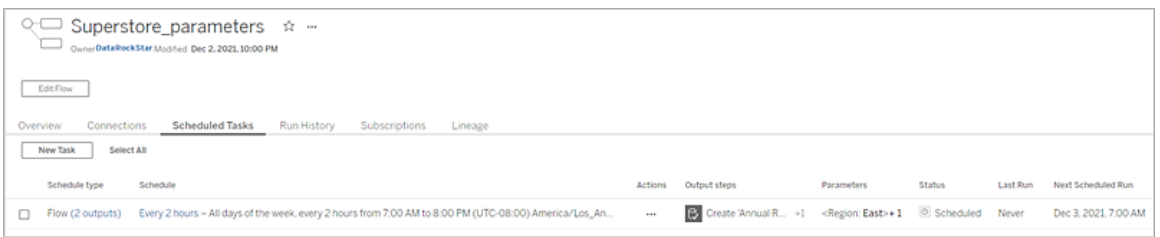

排程頁面

在「排程」頁面上,可以檢視指派給排程的流程以及有關流程執行的詳細資訊。如果排程 包括已連結任務(版本 2021.3 及更高版本),則會顯示連結任務中包含的流程數。

可以按需執行排程並執行指派給它的所有流程。還可以選取一或多個流程,然後使用 「動作」功能表變更流程排程或優先順序、從排程中刪除選定的流程或繼續已擱置的流 程。

有關如何設定排程的資訊,請參閱步驟 3:[為流程任務建立排程。](https://help.tableau.com/current/server/zh-tw/prep_conductor_create_schedule_definitions.htm)

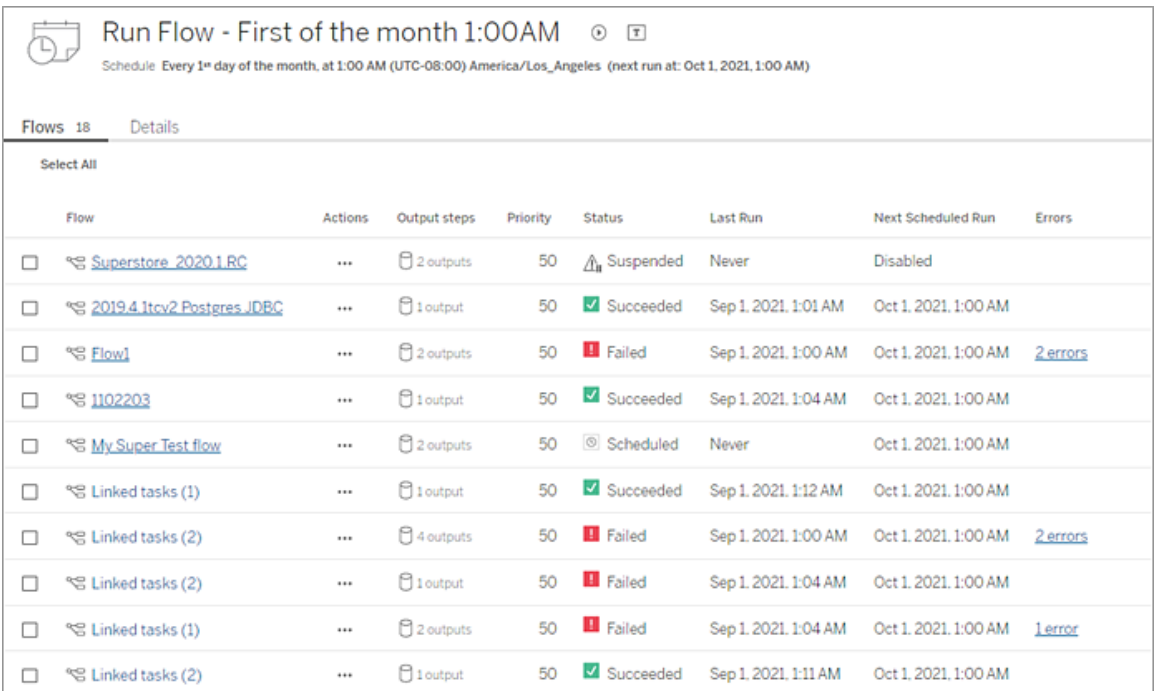

流程執行歷史記錄(資料管理必需)

查看、搜尋和排序流程的歷史執行清單。此頁面還包含有關流程執行的詳細資訊,例如 執行類型、套用於每個流程執行( 版本 2021.4 及更高版本) 中包含流程的參數值、持續 時間和產生的資料列數。

如果流程輸出有錯誤,請將滑鼠懸停在錯誤上以檢視訊息。如果適用,請按一下錯誤訊 息中的「前往連線」連結以巡覽到「連線」頁面以修復連線錯誤。還可以直接編輯流程以 修復任何錯誤,或按一下「下載流程」以在 Tableau Prep Builder 中下載並修復流程錯 誤,然後重新發佈流程以繼續使用 Tableau Prep Conductor 對其進行管理。

附註:除非刪除流程,否則流程的執行歷史記錄將持續存在。

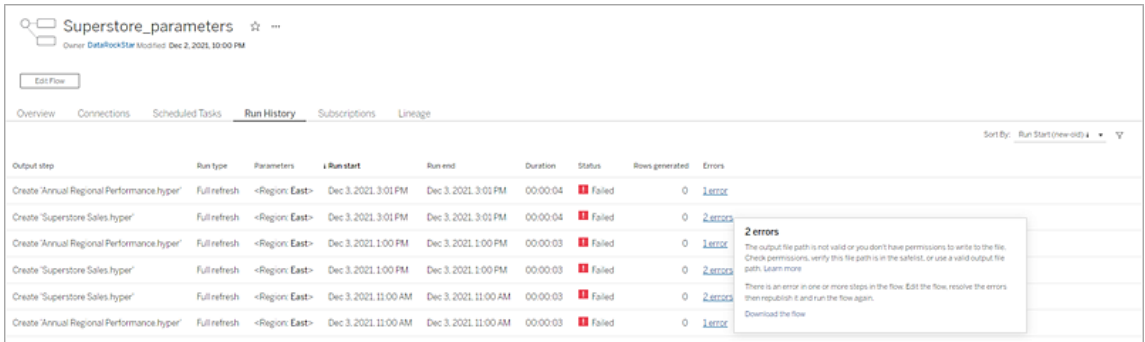

流程修訂歷程記錄

如果需要將流程還原到以前版本,請從更多動作 - 功能表中,選取修訂歷程記錄。在 「修訂歷程記錄」對話方塊中,從清單中選取要還原到的流程版本。

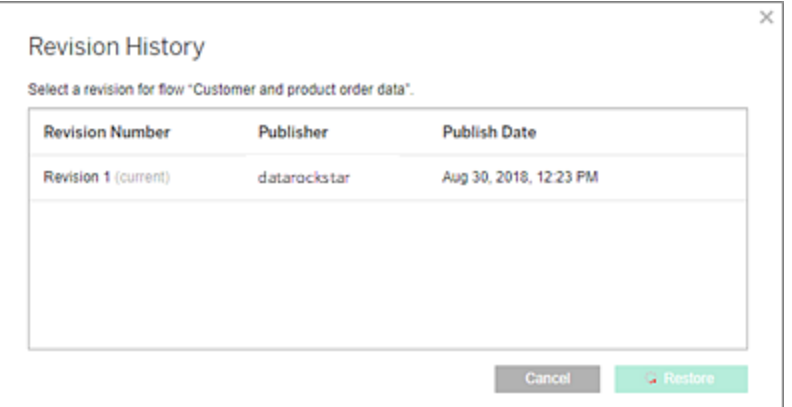

誰可以執行此動作

伺服器管理員可以啟用 資料管理 授權金鑰。

伺服器管理員可以啟用 Tableau Prep Conductor。

Creator 可以手動建立、編輯和執行流程。如果有安裝 資料管理,Creator 可以按排程執 行流程。

### <span id="page-3272-0"></span>在 Tableau Server 上啟用和設定 Tableau Prep Conductor

*Tableau Server* 版本 *2019.1* 及更高版本中支援。

Tableau Prep Conductor 已經透過 資料管理 以每個部署為基礎取得授權,基於使用者或 核心。部署包含授權的產品 Tableau Server 安裝和授權的非產品 Tableau Server 安裝, 這 些安裝支援產品安裝。有關部署的詳細資訊,請參閱 Tableau [部署指南。](https://help.tableau.com/current/desktopdeploy/zh-tw/desktop_deploy_welcome.htm)

有關 Tableau Prep Conductor 授權如何工作的詳細資訊,請參閱授權 [資料管理](#page-3259-0)。

伺服器拓撲

當您安裝 Tableau Server 並啟用 Tableau Prep Conductor 時, 使用 資料管理 產品金鑰, Tableau Prep Conductor 預設由設定程序自動啟用。

在多節點安裝中,根據預設,會在任何已安裝背景程式的節點上啟用一個 Tableau Prep Conductor 的執行個體。在下面的範例中,Tableau Prep Conductor 在同樣啟用了背景程 式的節點 2 和 3 上啟用,但在節點 1、4 和5 上則不然。

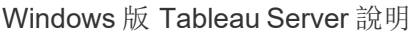

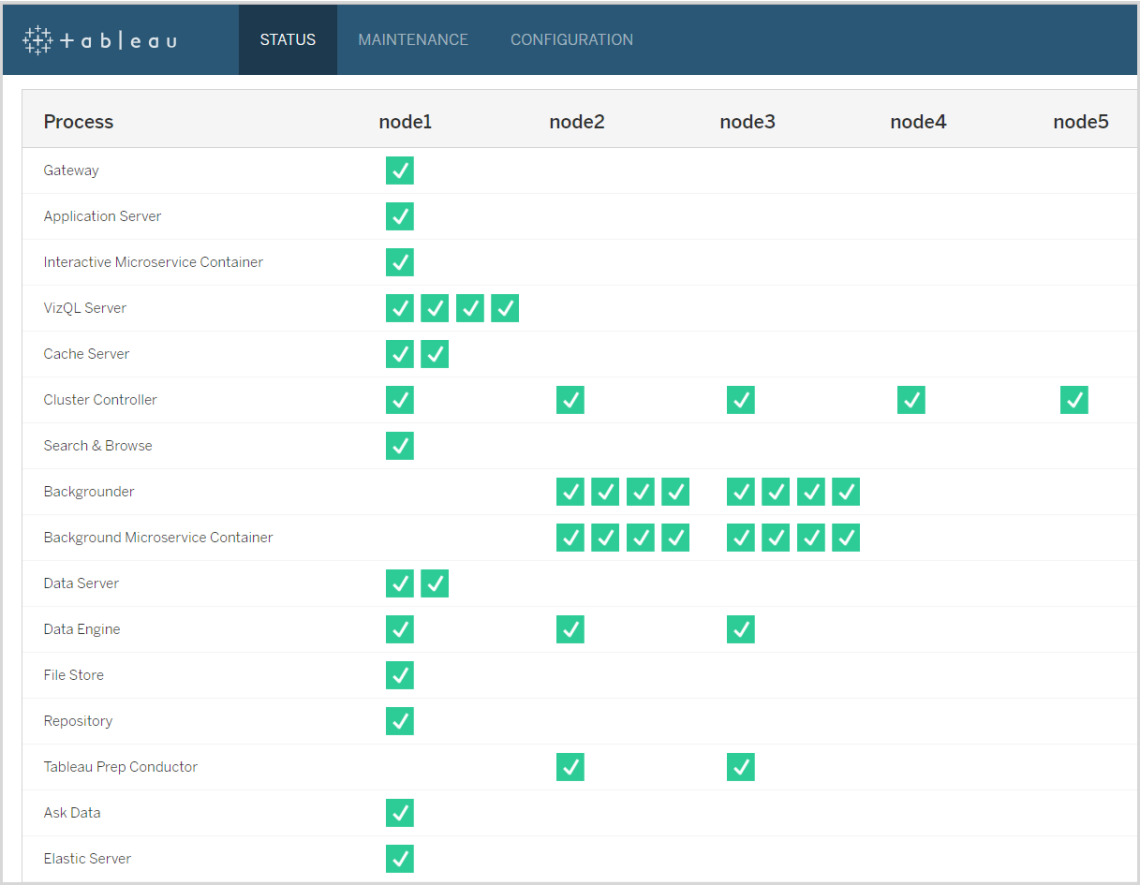

以下是此工作流程的視覺呈現:

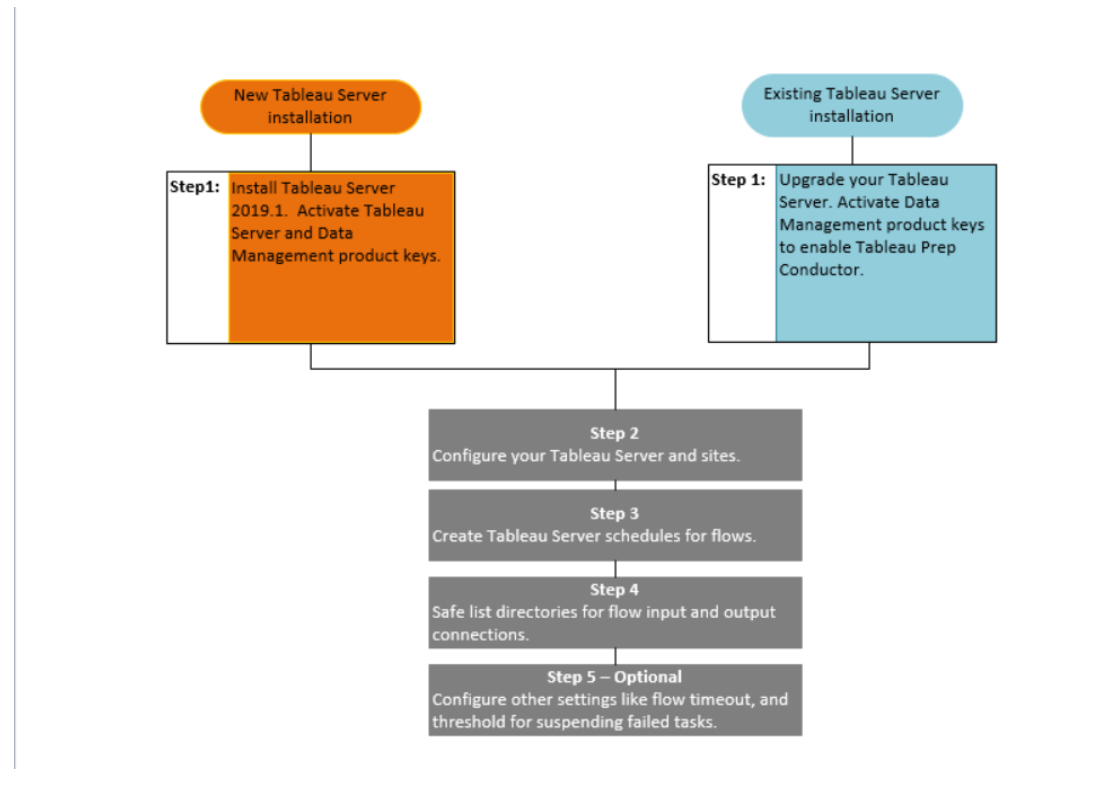

後續步驟:

新的 Tableau Server 安裝:步驟 1( 新安裝) :安裝 [Tableau](#page-3274-0) Server 與 Tableau Prep **[Conductor](#page-3274-0)** 

現有 Tableau Server 安裝:步驟 1(現有安裝):啟用 Tableau Prep [Conductor](#page-3280-0)

誰可以執行此動作

系統管理員可以安裝 Tableau Server 並啟用 Tableau Prep Conductor。

伺服器層級設定可以由 Tableau Server 管理員加以設定,網站層級設定可以由 Tableau Server 和 Site 管理員設定。

<span id="page-3274-0"></span>步驟 1( 新安裝) :安裝 Tableau Server 與 Tableau Prep Conductor

本主題說明如何在 Tableau Server 的新安裝上 Tableau Prep Conductor。

只有 Tableau Server 版本 2019.1 或更新版本才支援 Tableau Prep Conductor。

Tableau Prep Conductor 已經透過 資料管理,並且按照每個部署取得授權。部署包含授 權的產品 Tableau Server 安裝和授權的非產品 Tableau Server 安裝,這些安裝支援產品 安裝。有關部署的詳細資訊,請參閱 Tableau [部署指南。](https://help.tableau.com/current/desktopdeploy/zh-tw/desktop_deploy_welcome.htm)

安裝之前

產品 Tableau Server 安裝的建議拓撲是用於執行流程的專用節點。如果您目前計畫要 安裝單一節點 Tableau Server,則建議您新增第二個節點,並將其專用於執行流程。

- <sup>l</sup> 檢閱 Tableau Server 和 Tableau Prep Conductor 的硬體建議。
	- Windows 上的Tableau Server [的最低硬體要求和推薦設定安](https://help.tableau.com/current/server/zh-tw/server_hardware_min.htm)裝。
	- Linux 上的Tableau Server [的最低硬體要求和推薦設定](https://help.tableau.com/current/server-linux/zh-tw/server_hardware_min.htm)安裝。

安裝 Tableau Server 並啟用 Tableau Prep Conductor。

請使用下列主題中提供的指示來安裝 Tableau Server。

[Windows](https://help.tableau.com/current/server/zh-tw/jumpstart.htm):安裝 Tableau Server

Linux:安裝 [Tableau](https://help.tableau.com/current/server-linux/zh-tw/jumpstart.htm) Server 主題

當您移至「啟用」步驟時,請使用 Tableau Server 產品金鑰來啟用 Tableau Server。

所有產品金鑰均可透過[客戶入口網站](http://customer.tableau.com/)取得。

## 設定公用閘道設定

如果您的 Tableau Server 設定了下列內容:

- <sup>l</sup> 負載平衡器以在閘道上散發要求。
- <sup>l</sup> 反向 Proxy 以驗證外部( 網際網路) 用戶端要求和卸載 SSL 型加密。

您必須設定下列公用閘道設定:

tsm configuration set -k gateway.public.host -v <name>(這應為使用者用 於存取 Tableau Server 的 URL)
tsm configuration set -k gateway.public.port -v 443

有關閘道設定的詳細資訊,請參閱針對 [Tableau](https://help.tableau.com/current/server/zh-tw/proxy.htm#configure-tableau-server-to-work-with-a-reverse-proxy-server) Server 設定 Proxy 。

## 啟用 Tableau Prep Conductor

### 使用下列步驟**,**將 資料管理 產品金鑰新增至 **Tableau Server:**

附註**:**此程序需要重新啟動 Tableau Server。

附註:如果您使用基於核心的授權,則必須將 資料管理 產品金鑰和資源核心產品金 鑰套用於 Tableau 部署。第一個金鑰允許流程透過 Tableau Prep Conductor 在 Tableau Server 上執行,第二個金鑰為 Tableau Prep Conductor 節點新增其他核心。 所有產品金鑰均可透過[客戶入口網站](http://customer.tableau.com/)取得。

- 1. 如果您執行 Tableau Server 的電腦已設定為透過轉送 Proxy 連線至網際網路,請 遵循設定具有轉送 Proxy [的產品金鑰作業主](https://help.tableau.com/current/server/zh-tw/activate_proxy.htm)題中的程序,然後繼續進行。
- 2. 在瀏覽器中開啟 TSM:

https://<tsm-computer-name>:8850

- 3. 在「組態」索引標籤上按一下「授權」,然後按一下「啟用授權」。
- 4. 輸入或貼上資料管理產品金鑰並按一下「啟用」。
- 5. 在「註冊」頁面上的欄位中輸入您的資訊並按一下「註冊」。
- 6. 請遵循提示並在註冊完成後重新啟動 Tableau Server。

# 確認 Tableau Prep Conductor 是否已啟用且正在執行

當您啟動 資料管理 產品金鑰時, Tableau Prep Conductor 的單個執行個體會在啟用背景 程式的任何節點上自動啟用。

### 請使用下列步驟確認其是否已啟用且正在執行**:**

1. 開啟瀏覽器並輸入 Tableau Server URL,並附加專用的 TSM Web UI 埠。URL 的一 些範例如下所示:

https://localhost:8850/( 如果您直接在伺服器電腦上工作)

https://MarketingServer:8850/( 如果您知道伺服器的名稱)

https://10.0.0.2:8850/( 如果您知道伺服器的 IP 地址)

在出現的登入頁面中,輸入您的管理員使用者名和密碼。

附註**:**Tableau Server 會在安裝過程中建立和設定自簽署憑證。此憑證用於對 到 TSM Web UI 的流量進行加密。由於它是自簽署憑證,因此您的瀏覽器預 設情況下將不會信任它。因此,您的瀏覽器將在允許您連線之前顯示一條警 告,指明憑證的可信度。

2. 在 Tableau 服務管理員 Web 介面中,按一下「狀態」索引標籤以查看狀態。

<sup>l</sup> 如果已啟用且正在執行 Tableau Prep Conductor,您應該在處理序清單中看 到 Tableau Prep Conductor 在至少一個節點上的狀態為啟動。如果未啟用 Tableau Prep Conductor, 則處理序清單中會顯示 Tableau Prep Conductor, 但不會顯示有任何節點的狀態資訊。

未啟用 **Tableau Prep Conductor:**

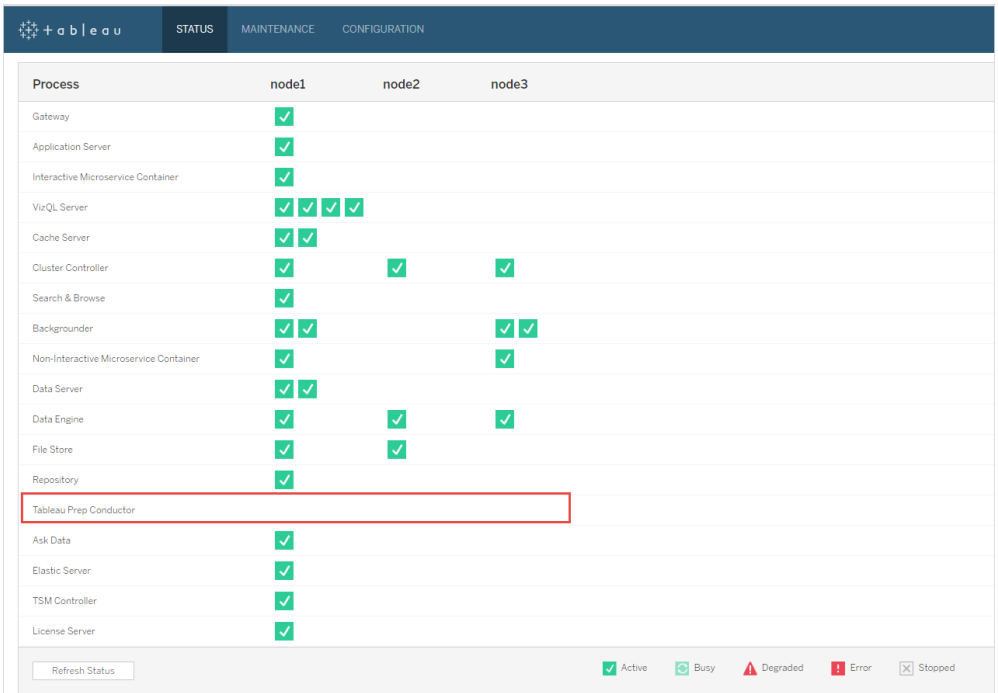

已啟用且正在執行 **Tableau Prep Conductor**。在以下影像中**,Tableau Prep Conductor** 在 **node1** 和 **node3** 上啟用**:**

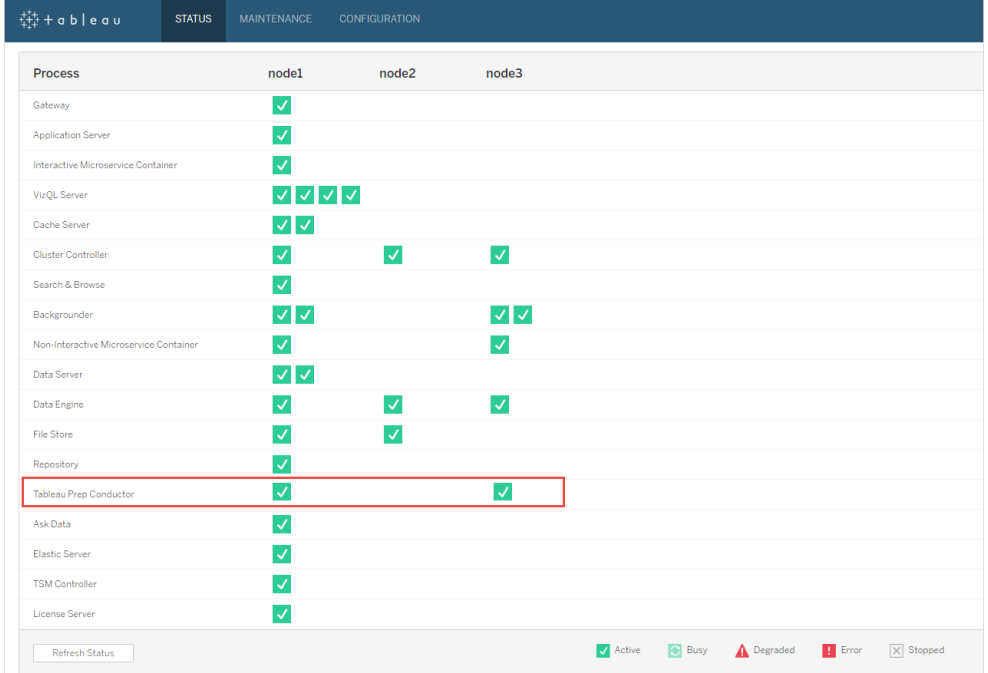

為 Tableau Prep Conductor 指定節點

在您計劃用於執行流程的節點上,如果背景程式處理序尚未啟用,則啟用此處理序。建 議您不要在此節點上執行 VizQL 伺服器等其他處理序。

由於您指定此節點來執行流程,因此必須變更設定背景程式,以僅執行流程工作。預設 情況下,背景程式處理序執行所有類型的工作,包括流程、擷取重新整理和訂閱。如需 詳細資訊,請參閱 Tableau Server [中的節點角色](https://help.tableau.com/current/server/zh-tw/server_node_roles.htm)。

在此專用節點上執行以下 tsm 命令以僅執行流程工作:

1. 執行下列命令以允許此節點上的背景程式僅執行流程工作。

tsm topology set-node-role -n node1 -r flows

2. 在初始節點上將節點角色設定為無流程。此節點上的背景程式將執行流程以外 的所有工作:

tsm topology set-node-role -n node1 -r no-flows

3. 套用變更並重新啟動 Tableau Server:

tsm pending-changes apply

# 多節點安裝

如果您的 Tableau Server 安裝中有 2 個以上節點,您可以選取設定其他節點以執行流程 之外的所有工作:

1. 限制節點以不允許流程。此命令從此節點中移除 Tableau Prep Conductor,並且此 節點上的背景程式將不會執行流程工作。

tsm topology set-node-role -n node1 -r no-flows

2. 套用變更並重新啟動 Tableau Server:

tsm pending-changes apply

後續步驟

步驟 2:設定 Tableau Server [的流程設定](#page-3294-0)

誰可以執行此動作

系統管理員可以安裝 Tableau Server 並啟用 Tableau Prep Conductor。

步驟 1( 現有安裝) :啟用 Tableau Prep Conductor

本主題說明如何在 Tableau Server 的現有安裝中啟用 Tableau Prep Conductor。

只有 Tableau Server 版本 2019.1 或更新版本才支援 Tableau Prep Conductor。如果您使用 的是 Tableau Server 2018.3 或更舊版本,則必須先將 Tableau Server 升級至 2019.1,才能 在 Tableau Server 安裝上啟用 Tableau Prep Conductor。

Tableau Prep Conductor 已經透過 資料管理 以每個部署為基礎取得授權,基於使用者 或核心。部署包含授權的產品 Tableau Server 安裝和授權的非產品 Tableau Server 安 裝,這些安裝支援產品安裝。有關部署的詳細資訊,請參閱 Tableau [部署指南](https://help.tableau.com/current/desktopdeploy/zh-tw/desktop_deploy_welcome.htm)。

本主題說明如何在 Tableau Server 的現有安裝中啟用 Tableau Prep Conductor。

升級之前

升級準備:

- <sup>l</sup> [升級前應知](https://help.tableau.com/current/server/zh-tw/upgrade_know_before.htm)
- 授權 Tableau Prep [Conductor](https://help.tableau.com/current/prep/zh-tw/prep_conductor_licensing.htm)
- Tableau Server [硬體需求和推薦設定](https://help.tableau.com/current/server/zh-tw/server_hardware_min.htm)

# 設定公用閘道設定

如果您的 Tableau Server 設定了下列內容:

- <sup>l</sup> 負載平衡器以在閘道上散發要求。
- <sup>l</sup> 反向 Proxy 以驗證外部( 網際網路) 用戶端要求和卸載 SSL 型加密。

您必須設定下列公用閘道設定:

tsm configuration set -k gateway.public.host -v <name>(這應為使用者用 於存取 Tableau Server 的 URL)

tsm configuration set -k gateway.public.port -v 443

有關閘道設定的詳細資訊,請參閱針對 [Tableau](https://help.tableau.com/current/server/zh-tw/proxy.htm#configure-tableau-server-to-work-with-a-reverse-proxy-server) Server 設定 Proxy 。

使用以使用者為基礎授權的 Tableau Server 安裝

產品 Tableau Server 安裝的建議拓撲是用於執行流程的專用節點。有關詳情,請參閱 Tableau Server [的最低硬體需求和建議。](https://help.tableau.com/current/server/zh-tw/server_hardware_min.htm)

## Tableau Server 單一節點安裝

如果您目前有單一節點 Tableau Server 安裝,則建議您新增第二個節點,並將其專用於 執行流程。

- 1. 使用下列主題中的資訊,在您目前的 Tableau Server 安裝上執行升級:
	- [Windows](https://help.tableau.com/current/server/zh-tw/upgrade.htm)
	- $\cdot$  [Linux](https://help.tableau.com/current/server-linux/zh-tw/upgrade.htm)

當您移至「啟用」步驟時,請使用 Tableau Server 產品金鑰來啟用 Tableau Server。

所有產品金鑰均可透過[客戶入口網站取](http://customer.tableau.com/)得。

- 2. 完成安裝後,請新增 資料管理 產品金鑰,藉此在節點上啟用 Tableau Prep Conductor。資料管理 產品金鑰( 如其他伺服器金鑰) 可透過 [客戶入口網站](http://customer.tableau.com/)取得。
	- <sup>l</sup> 在 Tableau 服務管理員 Web 介面中,按一下「設定」索引標籤上的「授權」, 然後按一下「啟用授權」。
	- 輸入或貼上新產品金鑰並按一下「啟用」。
	- 在「註冊」頁面上的欄位中輸入您的資訊並按一下「註冊」。
- 3. 將會提示您重新啟動伺服器。重新啟動伺服器並確認 Tableau Prep Conductor 已 啟用並正在執行。
	- 在 Tableau 服務管理員 Web 介面中, 按一下「狀態」索引標籤以查看狀態。 如果已啟用且正在執行 Tableau Prep Conductor,您應該會在處理序清單中 看到 Tableau Prep Conductor,且狀態為作用中。如果未啟用 Tableau Prep Conductor,您會在處理序清單中看到 Tableau Prep Conductor,但沒有狀態 資訊。

未啟用 **Tableau Prep Conductor:**

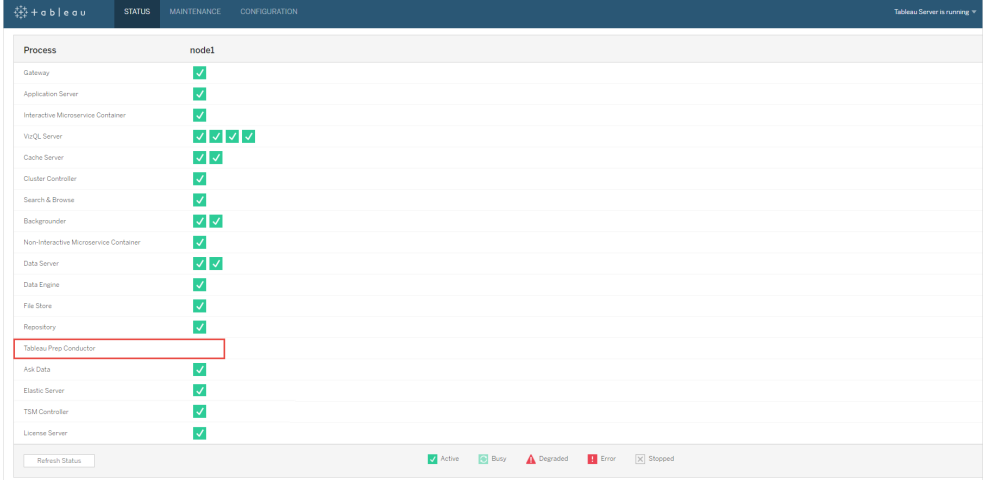

### 已啟用且正在執行 **Tableau Prep Conductor:**

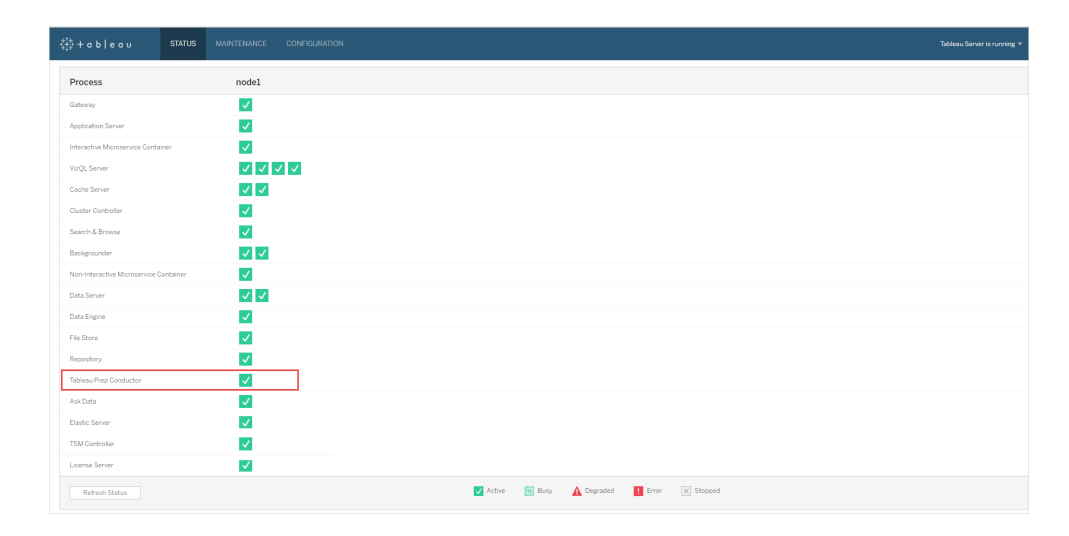

- 4. 新增第二個節點至您的 Tableau Server 安裝。安裝程式會啟用特定必要的處理 序,例如叢集控制器。由於需要執行排定的流程工作,因此在其上啟用背景程式 處理序。當您啟用背景程式處理序時,安裝程式會自動在節點上啟用 Data Engine 和 Tableau Prep Conductor 的單一執行個體。不要在此節點上新增任何其 他處理序。
- 5. 執行下列命令,將此節點專用於執行流程工作。如需有關節點角色的詳細資訊, 請參閱 Tableau Server [中的節點角色。](https://help.tableau.com/current/server/zh-tw/server_node_roles.htm)

<sup>l</sup> 獲取專用節點的 nodeID,以查看每個節點上的服務清單:

tsm topology list-nodes -v。

<sup>l</sup> 使用您從執行上述命令中獲取的 nodeID,設定專用節點的節點角色。

tsm topology set-node-role -n <nodeID> -r flows.

<sup>l</sup> 套用變更,然後重新啟動伺服器:

```
tsm pending-changes apply。
```
<sup>l</sup> 檢閱狀態,確保所有處理序都已啟動、正在執行且正確設定:

tsm status -v。

您已成功將 Tableau Prep Conductor 新增至 Tableau Server 安裝。

## Tableau Server 多節點安裝

- 1. 使用下列主題中的資訊,在您目前的 Tableau Server 安裝上執行升級:
	- [Windows](https://help.tableau.com/current/server/zh-tw/upgrade.htm)
	- $\cdot$  [Linux](https://help.tableau.com/current/server-linux/zh-tw/upgrade.htm)

當您移至「啟用」步驟時,請使用 Tableau Server 產品金鑰來啟用 Tableau Server。

所有產品金鑰均可透過[客戶入口網站取](http://customer.tableau.com/)得。

- 2. 完成安裝後,請新增 資料管理 產品金鑰,以啟用 Tableau Prep Conductor。Tableau Prep Conductor 會自動在您已啟用背景程式處理序的節點上啟用。資料管理 產品 金鑰( 如其他伺服器金鑰) 可透過 [客戶入口網站取](http://customer.tableau.com/)得。
	- <sup>l</sup> 在 Tableau 服務管理員 Web 介面中,按一下「設定」索引標籤上的「授權」, 然後按一下「啟用授權」。
- 輸入或貼上新產品金鑰並按一下「啟用」。
- 在「註冊」頁面上的欄位中輸入您的資訊並按一下「註冊」。
- 3. 將會提示您重新啟動伺服器。重新啟動伺服器並確認 Tableau Prep Conductor 已 啟用並正在執行。
	- 在 Tableau 服務管理員 Web 介面中, 按一下「狀態」索引標籤以查看所有處 理序的狀態。如果已啟用且正在執行 Tableau Prep Conductor,您應該會在 處理序清單中看到 Tableau Prep Conductor,且狀態為作用中。如果未啟用 Tableau Prep Conductor,您會在處理序清單中看到 Tableau Prep Conductor,但沒有狀態資訊。

### 未啟用 **Tableau Prep Conductor:**

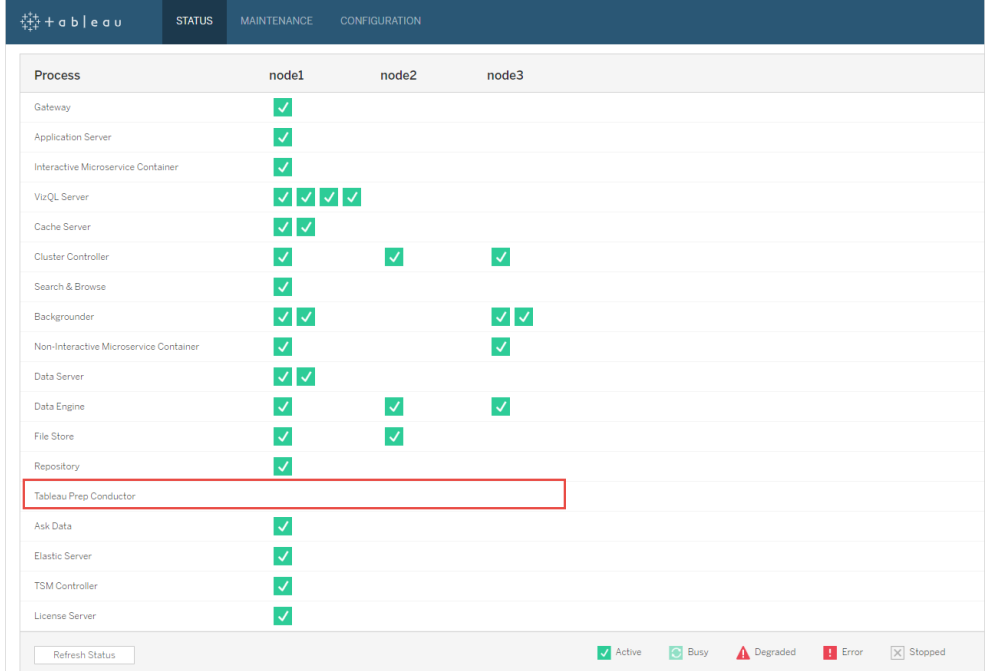

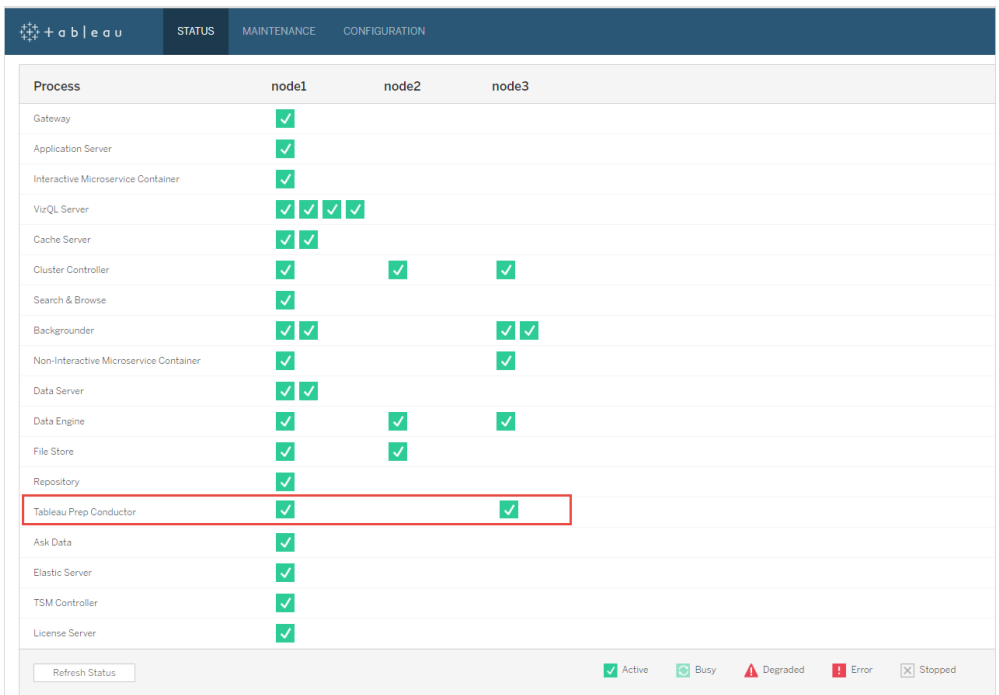

### 已啟用且正在執行 **Tableau Prep Conductor:**

4. 新增新節點至您的 Tableau Server 安裝。安裝程式會啟用特定必要的處理序,例 如叢集控制器。由於需要執行排定的流程工作,因此在其上啟用背景程式處理 序。當您啟用背景程式處理序時,安裝程式會自動在節點上啟用 Data Engine 和 Tableau Prep Conductor 的單一執行個體。不要在此節點上新增任何其他處理序。

附注**:**專用節點計數計入協調服務整體的總計數。您可能需要在新節點上部 署協調服務,這取決於您叢集中的節點總數,包括新的專用節點。有關詳情, 請參[閱部署協調服務整體。](https://help.tableau.com/current/server/zh-tw/distrib_ha_zk.htm)

- 5. 執行下列命令,將此節點專用於執行流程相關的作業。如需有關節點角色的詳細 資訊,請參閱 Tableau Server [中的節點角色。](https://help.tableau.com/current/server/zh-tw/server_node_roles.htm)
	- <sup>l</sup> 獲取專用節點的 nodeID,以查看每個節點上的服務清單:
	- tsm topology list-nodes -v。
	- <sup>l</sup> 使用您從執行上述命令中獲取的 nodeID,設定專用節點的節點角色。
- tsm topology set-node-role -n <nodeID> -r flows.
- <sup>l</sup> 套用變更,然後重新啟動伺服器:
- tsm pending-changes apply。
- <sup>l</sup> 檢閱狀態,確保所有處理序都已啟動、正在執行且正確設定:
- tsm status -v。
- 6. 在此階段中,您可能在其他節點上啟用 Tableau Prep Conductor。在預設情況下, 節點上的背景程式處理序執行所有類型的所有工作,包括流程工作。若要將 Tableau Prep Conductor 和流程工作隔離至特定節點,您可以設定背景程式以執 行下列動作之一:
	- <sup>l</sup> 若要只執行流程工作:tsm topology set-node-role -n <nodeID> r flows。
	- <sup>l</sup> 若要執行除流程之外的所有其他任務:tsm topology set-node-role n <nodeID> -r no-flows。

您已成功將 Tableau Prep Conductor 新增至 Tableau Server 安裝。

使用以核心為基礎授權的 Tableau Server 安裝

產品 Tableau Server 安裝的建議拓撲是用於執行流程的專用節點。有關詳情,請參閱 Tableau Server [的最低硬體需求和建議。](https://help.tableau.com/current/server/zh-tw/server_hardware_min.htm)

適用於核心型授權的 資料管理 包含可針對您的 Tableau Server 與 Tableau Prep Conductor 核心( 以四個為一單位) 來啟用 Tableau Prep Conductor 的產品金鑰。Tableau Prep Conductor 核心應套用至專用於執行流程的節點。這些產品金鑰( 如其他伺服器金 鑰) 可透過 [客戶入口網站](http://customer.tableau.com/)取得。

若要進一步瞭解 Tableau Prep Conductor 授權,請參閱[授權適用於](https://help.tableau.com/current/prep/zh-tw/prep_conductor_licensing.htm) Tableau Server 的 Tableau Prep [Conductor](https://help.tableau.com/current/prep/zh-tw/prep_conductor_licensing.htm)。

# Tableau Server 單一節點安裝

如果您目前有單一節點 Tableau Server 安裝,則建議您新增第二個節點,並將其專用於 執行流程。

- 1. 使用下列主題中的資訊,在您目前的 Tableau Server 安裝上執行升級:
	- [Windows](https://help.tableau.com/current/server/zh-tw/upgrade.htm)
	- $\cdot$  [Linux](https://help.tableau.com/current/server-linux/zh-tw/upgrade.htm)
- 2. 啟用產品金鑰。這將在您已啟用背景程式處理序的節點上啟用 Tableau Prep Conductor。使用基於核心的授權時,必須將 資料管理 產品金鑰和資源核心產品金 鑰套用於 Tableau 部署。第一個金鑰允許流程透過 Tableau Prep Conductor 在 Tableau Server 上執行,第二個金鑰為 Tableau Prep Conductor 節點新增其他核 心。所有產品金鑰均可透過[客戶入口網站](http://customer.tableau.com/)取得。
	- <sup>l</sup> 在 Tableau 服務管理員 Web 介面中,按一下「設定」索引標籤上的「授權」, 然後按一下「啟用授權」。
	- 輸入或貼上新產品金鑰並按一下「啟用」。
	- 在「註冊」頁面上的欄位中輸入您的資訊並按一下「註冊」。
- 3. 將會提示您重新啟動伺服器。重新啟動伺服器並確認 Tableau Prep Conductor 已 啟用並正在執行。
	- 在 Tableau 服務管理員 Web 介面中, 按一下「狀態」索引標籤以查看狀態。 如果已啟用且正在執行 Tableau Prep Conductor,您應該會在處理序清單中 看到 Tableau Prep Conductor,且狀態為作用中。如果未啟用 Tableau Prep Conductor,您會在處理序清單中看到 Tableau Prep Conductor,但沒有狀態 資訊。

未啟用 **Tableau Prep Conductor:**

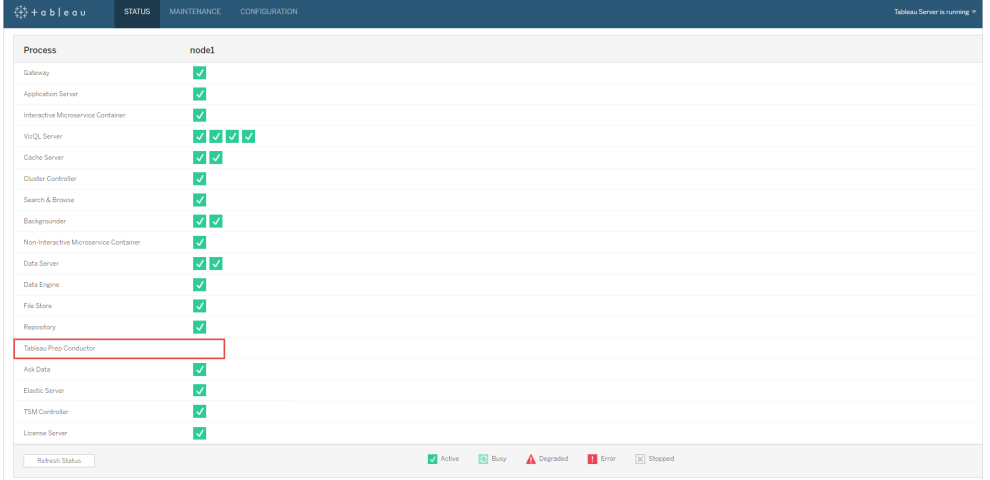

### 已啟用且正在執行 **Tableau Prep Conductor:**

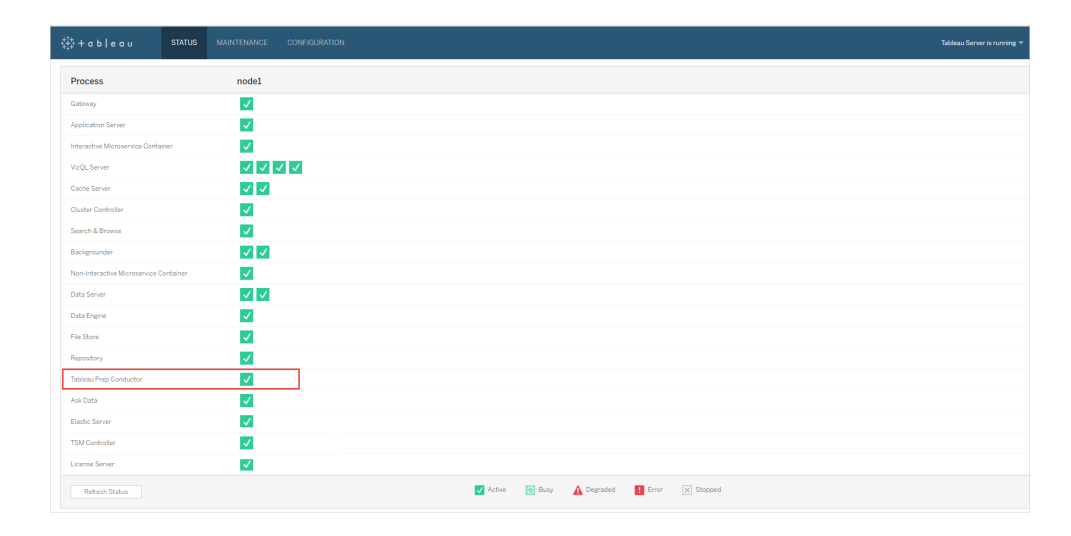

4. 新增第二個節點至您的 Tableau Server 安裝。安裝程式會啟用特定必要的處理 序,例如叢集控制器。由於需要執行排定的流程工作,因此在其上啟用背景程式 處理序。當您啟用背景程式處理序時, 安裝程式會自動在節點上啟用 Data Engine 和 Tableau Prep Conductor 的單一執行個體。不要在此節點上新增任何其 他處理序。

重要**:**此電腦上的實體核心數量必須等於或者小於您購買的 Tableau Prep Conductor 核心數。例如,如果您購買四個 Tableau Prep Conductor 核心,則您的

節點最多只可以有四個實體核心。若要瞭解 Tableau Prep Conductor 授權的運作 方式,請參閱[授權適用於](https://help.tableau.com/current/prep/zh-tw/prep_conductor_licensing.htm) Tableau Server 的 Tableau Prep Conductor。

- 5. 執行下列命令,將此節點專用於執行流程工作。如需有關節點角色的詳細資訊, 請參閱 Tableau Server [中的節點角色](https://help.tableau.com/current/server/zh-tw/server_node_roles.htm)。
	- <sup>l</sup> 獲取專用節點的 nodeID,以查看每個節點上的服務清單:

tsm topology list-nodes -v。

<sup>l</sup> 使用您從執行上述命令中獲取的 nodeID,設定專用節點的節點角色。

tsm topology set-node-role -n <nodeID> -r flows.

- <sup>l</sup> 套用變更,然後重新啟動伺服器:tsm pending-changes apply。
- <sup>l</sup> 檢閱狀態,確保所有處理序都已啟動、正在執行且正確設定:

tsm status -v。

您已成功將 Tableau Prep Conductor 新增至 Tableau Server 安裝。

# Tableau Server 多節點安裝

- 1. 使用下列主題中的資訊,在您目前的 Tableau Server 安裝上執行升級:
	- [Windows](https://help.tableau.com/current/server/zh-tw/upgrade.htm)
	- $\cdot$  [Linux](https://help.tableau.com/current/server-linux/zh-tw/upgrade.htm)
- 2. 啟用產品金鑰。這將在您已啟用背景程式處理序的節點上啟用 Tableau Prep Conductor。使用基於核心的授權時,必須將 資料管理 產品金鑰和資源核心產品金 鑰套用於 Tableau 部署。第一個金鑰允許流程透過 Tableau Prep Conductor 在 Tableau Server 上執行,第二個金鑰為 Tableau Prep Conductor 節點新增其他核 心。所有產品金鑰均可透過[客戶入口網站](http://customer.tableau.com/)取得。
- 在 Tableau 服務管理員 Web 介面中, 按一下「設定」索引標籤上的「授權」, 然後按一下「啟用授權」。
- 輸入或貼上新產品金鑰並按一下「啟用」。
- 在「註冊」頁面上的欄位中輸入您的資訊並按一下「註冊」。
- 3. 將會提示您重新啟動伺服器。重新啟動伺服器並確認 Tableau Prep Conductor 已 啟用並正在執行。
	- 在 Tableau 服務管理員 Web 介面中, 按一下「狀態」索引標籤以查看狀態。 如果已啟用且正在執行 Tableau Prep Conductor,您應該會在處理序清單中 看到 Tableau Prep Conductor,且狀態為作用中。如果未啟用 Tableau Prep Conductor,您會在處理序清單中看到 Tableau Prep Conductor,但沒有狀態 資訊。

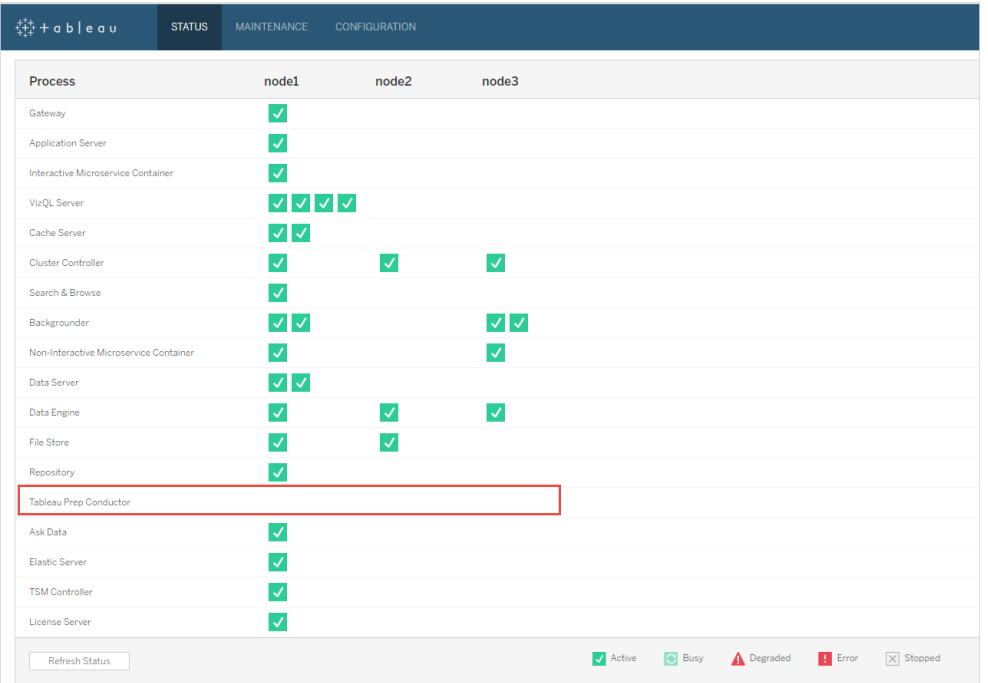

#### 未啟用 **Tableau Prep Conductor:**

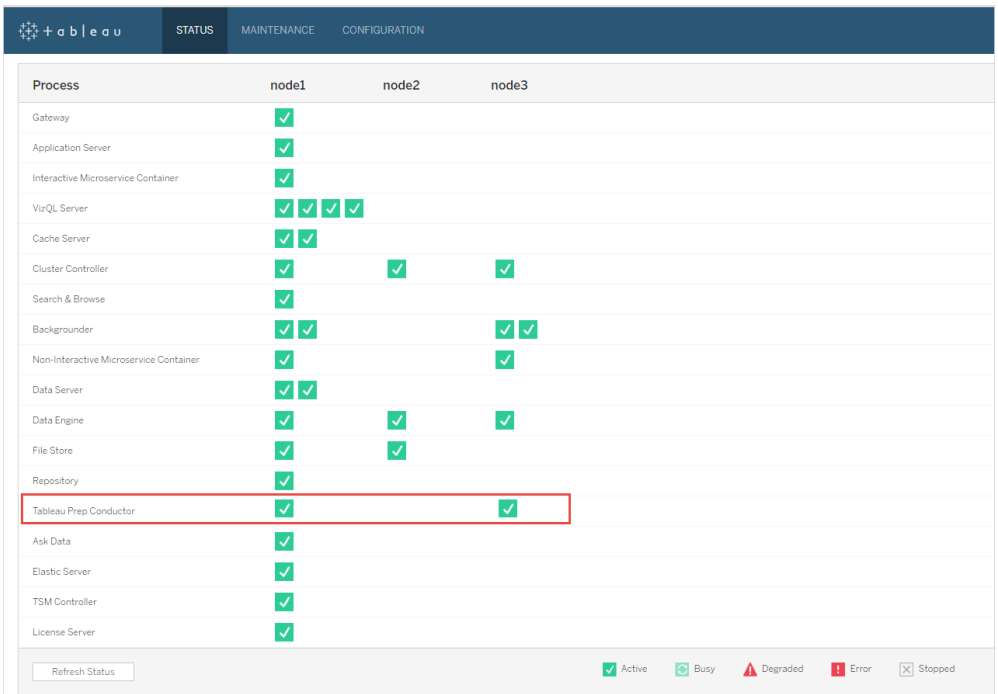

### 已啟用且正在執行 **Tableau Prep Conductor:**

4. 新增新節點至您的 Tableau Server 安裝。建議將執行流程相關作業的專用節點用 於產品 Tableau Server 安裝。安裝程式會啟用特定必要的處理序,例如叢集控制 器。由於需要執行排定的流程工作,因此在其上啟用背景程式處理序。當您啟用 背景程式處理序時,安裝程式會自動在節點上啟用單一的資料引擎執行個體。不 要在此節點上新增任何其他處理序。

附注**:**專用節點計數計入協調服務整體的總計數。您可能需要在新節點上部 署協調服務,這取決於您叢集中的節點總數,包括新的專用節點。有關詳情, 請參[閱部署協調服務整體。](https://help.tableau.com/current/server/zh-tw/distrib_ha_zk.htm)

### 重要資訊**:**

此電腦上的實體核心數量必須等於或者小於您購買的 Tableau Prep Conductor 核 心數。例如,如果您購買四個 Tableau Prep Conductor 核心,則您的節點最多只可 以有四個實體核心。若要瞭解 Tableau Prep Conductor 授權的運作方式,請參[閱授](https://help.tableau.com/current/prep/zh-tw/prep_conductor_licensing.htm) 權適用於 Tableau Server 的 Tableau Prep [Conductor](https://help.tableau.com/current/prep/zh-tw/prep_conductor_licensing.htm)。

- 5. 執行下列命令,將此節點專用於執行流程工作。這會在您的新節點上啟用 Tableau Prep Conductor。如需詳細資訊,請參閱 Tableau Server [中的節點角色](https://help.tableau.com/current/server/zh-tw/server_node_roles.htm)。
	- <sup>l</sup> 獲取專用節點的 nodeID,以查看每個節點上的服務清單:

tsm topology list-nodes -v。

<sup>l</sup> 使用您從執行上述命令中獲取的 nodeID,設定專用節點的節點角色。

tsm topology set-node-role -n nodeID -r flows。

<sup>l</sup> 套用變更,然後重新啟動伺服器:

tsm pending-changes apply。

<sup>l</sup> 檢閱狀態,確保所有處理序都已啟動、正在執行且正確設定:

tsm status -v。

- 6. 在此階段中,您可能在具有背景程式處理序的其他節點上啟用 Tableau Prep Conductor。在預設情況下,節點上的背景程式處理序執行所有類型的所有工作, 包括流程工作。若要將 Tableau Prep Conductor 和流程作業隔離至特定節點,您 可以設定背景程式以執行下列動作之一:
	- <sup>l</sup> 若要只執行流程工作:

tsm topology set-node-role -n <nodeID> -r flows.

<sup>l</sup> 若要執行除流程之外的所有其他任務:

tsm topology set-node-role -n <nodeID> -r no-flows。

#### 後續步驟

步驟 2:設定 Tableau Server [的流程設定。](#page-3294-0)

誰可以執行此動作

Tableau Server 管理員可以安裝或升級 Tableau Server,並在 Tableau Server 上啟用 Tableau Prep Conductor。

<span id="page-3294-0"></span>步驟 2:設定 Tableau Server 的流程設定

本主題說明您可為 Tableau Server 設定的各流程設定。有關為流程啟用 Web 製作所需的 不同設定的更多資訊,請參閱在 Web [上建立流程並與之互動。](#page-1007-0)

發佈、排程和認證設定

當您使用資料管理產品金鑰啟動 Tableau Prep Conductor 時,Tableau Prep Conductor 會 為整個 Tableau Server 安裝啟用。您可以進一步修改並自訂網站的設定。

使用下列指令,為您所有網站或單個網站設定流程相關的設定:

使用下列指令登入 Tableau Server Admin 網頁:

- Windows: [Tableau](https://help.tableau.com/current/server/zh-tw/sign_in_server_admin.htm) Server Admin 頁面。
- Linux: Tableau Server Admin 頁面。

#### 設定網站是否允許發佈和排程流程**:**

1. 啟用使用者發佈和排程流程**:**啟用 Tableau Prep Conductor 時,預設情況下會啟用 此設定。如果您有多個網站,則可以選擇性地關閉單個網站的 Tableau Prep for Server[。如果您為曾經允許流程的網站停用此設定](#page-3295-0),請參閱停用 Tableau Prep [Conductor](#page-3295-0) 的含義一節以了解詳情。

在「 設定」的「常規」頁面上,滑動至 **Tableau Prep Conductor** 區段,並清除「允許 使用者排程與監視流程」核取方塊。

2. 讓使用者利用連結工作將流程執行連結在一起**(** 版本 **2021.3** 及更高版本**) :**讓使 用者能夠陸續執行排定的流程工作。從版本 2022.1 開始,預設啟用此選項。在以 前的版本中,管理員需要先啟用此功能。

如果有多個網站,可以選擇性關閉個別網站的連結工作,但必須首先在伺服器設 定層級啟用該選項。

如果在連結工作排程後關閉該設定,則任何正在執行的工作都將完成,並且排程 的連結工作都將隱藏,不再顯示在排程工作索引標籤上。

3. 內嵌認證

**-**允許發行者在資料來源、流程或工作簿中內嵌認證:此設定可讓發行者附加密碼 至將自動驗證 Web 使用者的已發佈流程。

**-**允許發行者排程流程執行以及資料擷取重新整理:只有啟用上述設定,才可使 用此選項。如果啟用此設定,發佈者將在「發佈」對話方塊中看到排程選項。

# <span id="page-3295-0"></span>停用 Tableau Prep Conductor 的含義

如果您在使用一段時間後停用 Tableau Prep Conductor,就無法看到流程、排程、工作和 其他流程相關的事項。下表為您提供了有關完全停用 Tableau Prep for Server 或僅停用 特定網站的 Tableau Prep for Server 時所能看到及看不到內容的更多資訊。

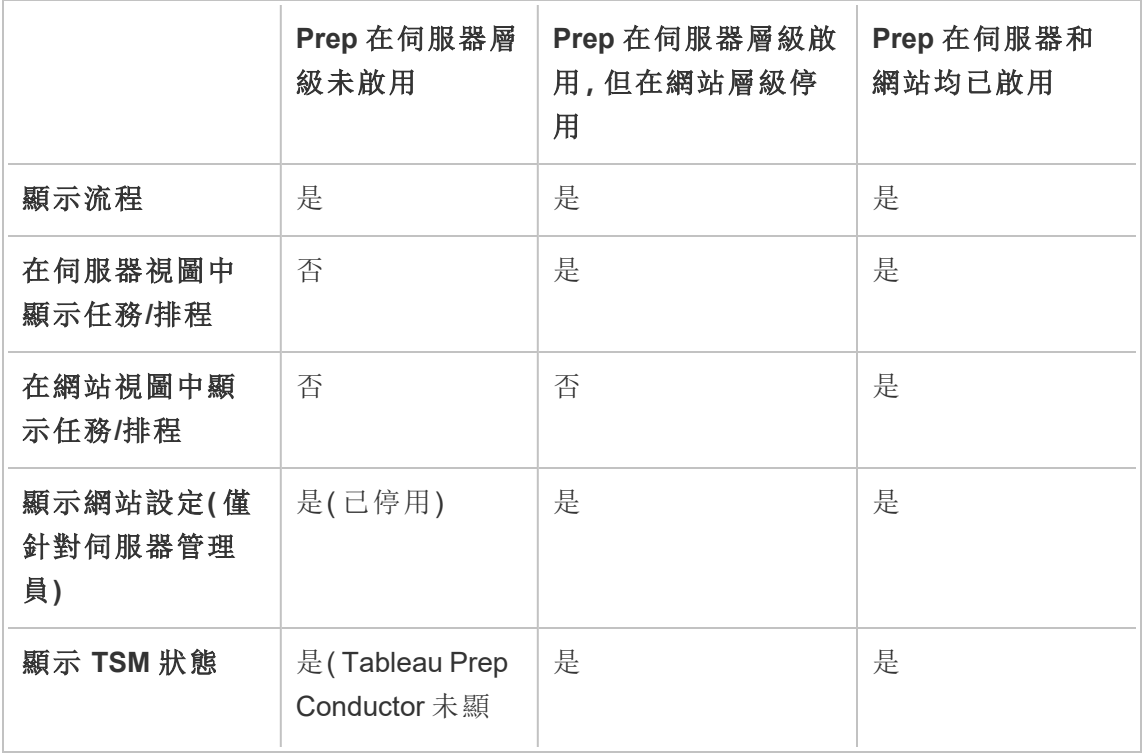

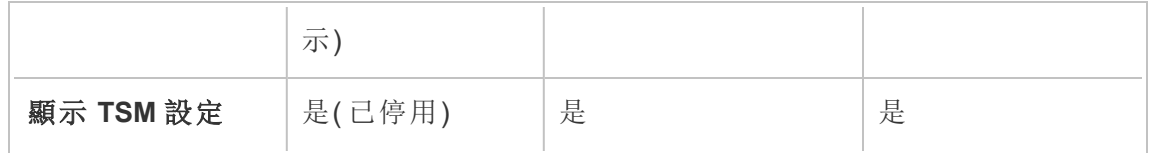

重要事項:排定的工作將繼續執行,即使此網站的 Tableau Prep Conductor 已停用,但是 工作會失敗。

設定流程失敗的通知

您可以設定 Tableau Server,以傳送流程執行失敗的電子郵件通知。系統會在透過排程 工作、連結工作,或使用「立即執行」功能表選項手動執行流程失敗時傳送通知。您必須 先啟用全伺服器設定,然後在網站層級進行設定。

若要啟用全伺服器的電子郵件通知

您可以使用 Tableau Services Manager (TSM) Web 介面或 TSM CLI, 如下所述:

# 使用 TSM Web 介面

1. 在瀏覽器中開啟 TSM:

https://<tsm-computer-name>:8850。

- 2. 在「設定」索引標籤上,按一下「通知」,然後按一下「電子郵件伺服器」。
- 3. 輸入電子郵件伺服器資訊。
- 4. 按一下「事件」索引標籤。
- 5. 在「內容更新」下,請選取當流程執行、加密作業或排程重新整理失敗時傳送電子 郵件( 如果預設情況下未開啟) 。
- 6. 輸入設定資訊後,按一下「儲存暫止的變更」。
- 7. 按一下「套用變更並重新啟動」。

# 使用 TSM CLI

可以使用 tsm configuration set 命令單獨設定通知值:

Windows: tsm 組 熊。

Linux:tsm [組態。](https://help.tableau.com/current/server-linux/zh-tw/cli_configuration_tsm.htm#tsm-configuration-set)

設定通知值

使用具有以下語法的 tsm configuration set 命令以

若要啟用流程失敗通知,請執行以下命令:

tsm configuration set -k backgrounder.notifications\_enabled -v true

附注**:**這將為擷取重新整理失敗和流程失敗啟用電子郵件通知。

設定完值之後,您必須執行以下命令:

tsm pending-changes apply

暫止的變更套用命令將顯示一條提示,告知您此命令將重新啟動 Tableau Server( 如果 伺服器正在執行) 。即使伺服器已停止,提示也會顯示,但在這種情況下不會重新開 機。您可以使用 --忽略提示選項隱藏提示,但這樣做不會改變重新啟動行為。

為網站設定通知:

在「設定」下的「一般」頁面上,捲動到「管理通知」設定,並選取希望網站使用者接收的 通知類型。

若您的管理員已將您的網站連線到 Slack,您可以在 Tableau 網站上或 Slack 工作區中 以電子郵件的形式接收通知。有關詳細資訊,請參閱[網站設定參考。](https://help.tableau.com/current/server/zh-tw/sites_add.htm)

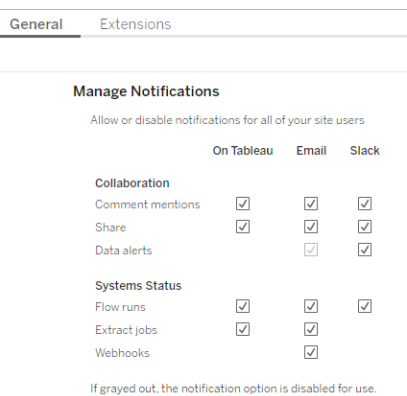

附註**:**從 2020.4 或更早版本升級到 2021.1 及更高版本時,請重新建立通知設定。較 舊的通知設定不會自動移至「管理通知」設定。

後續步驟

步驟 3:[為流程工作建立排程](#page-3298-0)

誰可以執行此動作

Tableau Server 管理員可以設定伺服器和網站層級設定。Tableau Site 管理員可以設定網 站層級設定。

<span id="page-3298-0"></span>步驟 3:為流程工作建立排程

建立新排程:

1. 在「排程」索引標籤上,按一下「新增排程」。

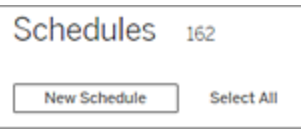

2. 在「新增排程」對話方塊中輸入下列資訊,然後按一下「建立」。

- <sup>l</sup> 名稱**:**輸入排程的說明性名稱。通常,這包括排程頻率的說明。
- <sup>l</sup> 類型**:**選取流程作為工作類型。
- <sup>l</sup> 優先順序**:**可以從 1 到 100 定義預設優先順序,其中 1 是最高優先順序。在 預設情況下,此值將會指派給工作。如果兩個工作在佇列中掛起,則具有 較高優先順序的工作先執行。
- <sup>l</sup> 執行**:**選取排程將並行執行還是串列執行。並行執行的排程將在所有可用 背景程式處理序上執行,以便它們能更快完成。
- <sup>l</sup> 連結工作**(** 版本 **2021.3** 及更高版本**) :**如果排程可用於安排流程陸續執行, 請勾選此框。連結工作需要並行的執行方法。

從版本 2022.1 開始,預設啟用此選項。在以前的版本中,伺服器管理員必 須先為伺服器啟用連結工作,然後才能設定排程以支援連結工作。有關詳 情,請參閱步驟 2:設定 Tableau Server [的流程設定](#page-3294-0)

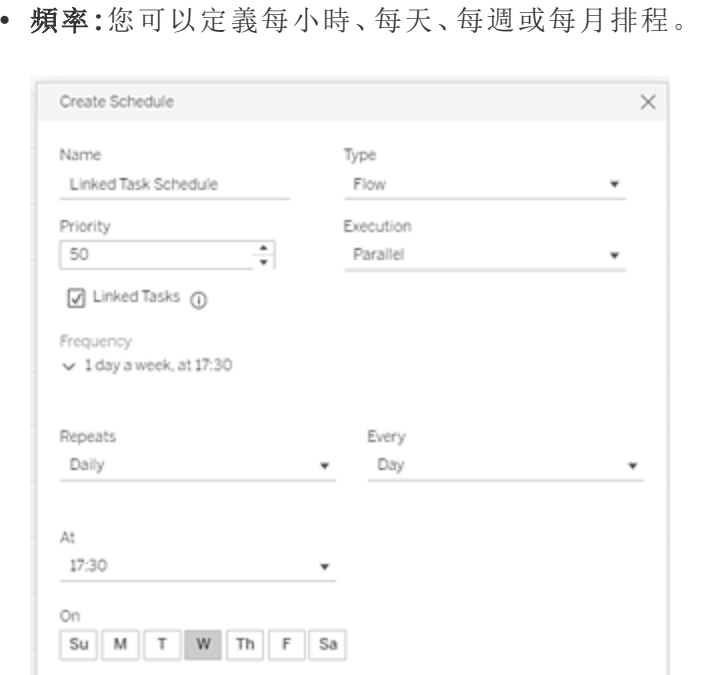

Cancel

Create

後續步驟

步驟 4:[安全清單輸入和輸出位置](#page-3300-0)

誰可以執行此動作

Tableau Server 管理員可以建立並修改排程。排程在伺服器層級建立,並套用到伺服器 上的所有網站。

<span id="page-3300-0"></span>步驟 4:安全清單輸入和輸出位置

本主題說明套用至此功能的規則,以及如何安全列出網路上的目錄。

流量輸入與輸出連線可能需要連線至網路目錄中的資料庫或檔案。您必須安全列出要 允許存取的目錄。輸入和輸出連線只允許連線至安全列出位置中的資料。預設情況下, 不允許任何連線。

附註:您仍然可以將流程和內嵌在流程檔案 (tflx) 中的任何資料發佈至 Tableau Server,但如果目錄未包含在組織的安全清單中,流程將無法執行。

如何安全列出輸入和輸出位置

設定此項設定時,套用且必須考慮下列規則:

- <sup>l</sup> Tableau Server 應該能夠存取目錄路徑。這些路徑會在伺服器啟動期間以及在流 程執行時驗證,但不會在將流程發佈至 Tableau Server 時驗證。
- <sup>l</sup> 網路目錄路徑必須為絕對,並且不能包含萬用字元或其他路徑遍歷符號。例如, \\myhost\myShare\\* 或 \\myhost\myShare\* 為無效路徑並且將會導致所有 路徑不受允許。安全列出 *myShare* 下的任何資料夾的正確方式是 \\myhost\myShare 或 \\myhost\\myShare\。

附註:\\myhost\myShare 組態將不允許 \\myhost\myShare1。為了安全列 出這些資料夾,將它們安全列為 \\myhost\myShare; \\myhost\myShare1。

### <sup>l</sup> **Windows:**

- 此值可以是 \*,(例如:tsm configuration set -k maestro.input.allowed\_paths -v "\*") 以便允許任何網路目錄或指 定的網路目錄路徑清單由分號 (**;**) 分隔。如果指定目錄路徑清單,請務必指 定特定目錄,而不是檔案共用的根目錄。
- 如果路徑包含空格或特殊字元,您必須使用單引號或雙引號。您是否使用 單引號或雙引號取決於您所使用的殼層。
- <sup>l</sup> 即使值設定為 \*,將不允許任何本機目錄路徑。
- <sup>l</sup> 若要將流程輸出儲存到網路共用,必須首先在 Tableau Server 上[設定執行](https://help.tableau.com/current/server/zh-tw/runas_acct.htm) [身分使用者服](https://help.tableau.com/current/server/zh-tw/runas_acct.htm)務帳戶。無法使用預設系統帳戶將流程儲存到網路共用。然 後,設定網路共用上的目標目錄,以向建立的執行身分使用者帳戶授與「完 全控制」權限。

根據組織管理巢狀資料夾權限的方式,可能需要在資料夾階層中授與其他 權限( 至少應授與「讀取」、「寫入」、「執行」、「刪除」和「列出資料夾」權限) , 以允許執行身分使用者帳戶存取目標資料夾。

#### <sup>l</sup> **Linux:**

- 此值可以為 \*,(例如:tsm configuration set -k maestro.input.allowed\_paths -v "\*") 意味著任何路徑,包括本機 (除了使用"native api.internal disallowed paths" 設定的部份系統路徑以 外) ,或者路徑清單由分號 (**;**) 分隔。
- <sup>l</sup> 必須使用等於或高於 4.7 的核心版本。早於 4.7 的核心版本不支援出入網 路共用的安全清單。早期版本中,當輸出寫入網路共用時,hyper 無法輸出

檔案,從而導致流程在執行時失敗。從早期版本的網路共用讀取輸入檔案 時,流程執行失敗。若要檢查核心版本,請在 Linux 終端機中鍵入命令 uname -r。這將會顯示您在 Linux 機器上執行的完整核心版本。附註:針對 Red Hat Enterprise Linux, kernel 4.7 版本及更新版本僅搭配 Red Hat Enterprise Linux 版本 8 提供。

<sup>l</sup> 若要將流程輸出儲存到網路共用,必須向有權存取 Tableau Server 資源的本 機 Linux 帳戶授與對網路共用上目標目錄的「完全控制」權限。如果路徑在流 程允許的清單和 internal\_disallowed 清單上, internal\_disallowed 會採取優先 權。 流程使用的輸入和輸出路徑的掛接點必須使用 native\_api.unc\_ mountpoints 設定金鑰進行設定。例如: tsm configuration set -k native api.unc mountpoints -v '*mountpoints'* 有關進行此設定的資訊,請參閱此 Tableau 知識庫文章:Linux 版 [Tableau](https://kb.tableau.com/articles/howto/tableau-server-on-linux-how-to-connect-to-a-windows-shared-directory?lang=zh-tw) Server - [如何連線到](https://kb.tableau.com/articles/howto/tableau-server-on-linux-how-to-connect-to-a-windows-shared-directory?lang=zh-tw) Windows 共用目錄。

使用下列命令建立允許網路目錄路徑的清單:

#### 對於輸入連線**:**

tsm configuration set -k maestro.input.allowed paths -v your networkdirectory path 1; your networkdirectory path 2

tsm pending-changes apply

#### 對於輸出連線**:**

tsm configuration set -k maestro.output.allowed paths -v your networkdirectory path 1; your networkdirectory path 2

tsm pending-changes apply

重要資訊:

這些命令會覆寫現有的資訊,並以您提供的新資訊將其取代。如果您要新增新位置至現 有的清單,則必須提供您要新增的所有位置、現有及新位置的清單。請使用下列命令查

看目前的輸入及輸出位置清單:

tsm configuration get -k maestro.input.allowed\_paths

tsm configuration get -k maestro.output.allowed\_paths

後續步驟

步驟 5:[伺服器組態](#page-3303-0)(選用)

誰可以執行此動作

在 Windows 上,本機電腦管理員群組的成員可以執行 *tsm* 命令。

在 Linux 上,**tsmadmin** 群組的成員可以執行 *tsm* 命令。**tsmadmin** 群組可以使用 *tsm.authorized.groups* 設定進行設定。

<span id="page-3303-0"></span>步驟 5:伺服器組態(選用)

在 Tableau Server 上啟用流程發佈和排程流程不需要本主題中說明的選項。這些選項 可用於根據您的需求自訂您的環境。

設定流程的逾時期間

您可以為流程可執行的時間設定時間限制,以確保後續的工作不會因為停止的工作而 延誤。下列兩個 *tsm* 命令選項決定流程工作在取消流程背景工作之前可以執行的時 間。這兩個命令共同決定流程工作的總逾時值。

backgrounder.default\_timeout.run\_flow 會設定取消流程執行任務前的秒數。

例如:

tsm configuration set -k backgrounder.default timeout.run flow -v <*new value*>

tsm pending-changes apply

( 預設值:14400 秒或 4 小時)

backgrounder.extra\_timeout\_in\_seconds 命令會設定取消背景工作之前超出 backgrounder.querylimit 中的設定的秒數。此設定可確保停止的工作不會阻止後續 工作。此設定適用於 backgrounder.timeout\_tasks 中列出的處理序。

例如:

tsm configuration set -k backgrounder. extra timeout in seconds -v <*value*>

( 預設值:1800 秒或 30 分鐘)

檢查執行流程的伺服器上的可用資源。建議為 Tableau Prep Conductor 設定專用節點。

設定暫停流程工作的臨界值

預設情況下,流程工作會在連續 5 次流程工作失敗之後擱置。若要變更可在暫停之前發 生的流程工作失敗的臨界值,請使用下列 tsm 組態設定命令:

tsm configuration set -k backgrounder.flow failure threshold for run prevention -v <number>

這設定在暫停工作之前必要的連續失敗流程工作數量的臨界值。這是全伺服器設定。

誰可以執行此動作

Tableau Server 管理員可以變更伺服器設定。

排定流程工作

附註:流程可以安排在 Tableau Cloud 或使用 Tableau Prep Conductor 的 Tableau Server。Prep Conductor 已經透過 資料管理 並且按照每個部署取得授權。購買並取 得「資料管理」授權後,必須啟用 Prep Conductor。 從版本 2020.4.1 開始,將流程發佈到 Web 時不再需要 資料管理 授權。作為 Creator,還可以直接在伺服器上建立和編輯流程。有關在 Web 上製作流程的詳情, 請參閱 Web 版 [Tableau](#page-1013-0) Prep。

附註:在 2024.1 版本中,Tableau Cloud 上的流程排程發生了變更。左側瀏覽窗格上的 「排程」索引標籤已移除,現在可以直接從流程「排程工作」索引標籤建立自訂排程。

若要排程在特定時間或週期性基礎執行流程,您可以建立排定的工作。排定的工作依 賴預先設定的排程。排程由系統管理員建立。有關如何在 Tableau Server 上建立排程的 資訊,請參閱 Tableau Server 說明中的步驟 3:[為流程工作建立排程](https://help.tableau.com/current/server/zh-tw/prep_conductor_create_schedule_definitions.htm)。

從版本 2021.3 開始,您可以在排程工作以一個接一個地執行流程時將流程執行連結在 一起。有關詳情,請參閱此主題的[排程連結的工作](#page-3310-0)。

從版本 2022.1 開始,還可以透過 REST API 使用新的流程方法「查詢連結任務」、「查詢 單一連結任務」和「立即執行連結任務」執行連結任務。有關詳情,請參閱 Tableau REST API 說明中的[流程方法](https://help.tableau.com/current/api/rest_api/en-us/REST/rest_api_ref_flow.htm)。

### 執行包含參數的流程

從版本 2021.4 開始,可以在流程中包含使用者參數,以使流程更具動態性。流程執行 時,系統會提示輸入參數值。在按排程設定流程時,可以指定當時的參數值。

必須為任何必需的參數指定參數值。對於可選參數,您也可以輸入這些值,或接受參數 的當前( 預設) 值。有關使用參數執行流程的詳細資訊,請參閱 Tableau Prep 說明中的[按](https://help.tableau.com/current/prep/zh-tw/prep_parameters.htm#run-flow-schedule) [排程執行流程](https://help.tableau.com/current/prep/zh-tw/prep_parameters.htm#run-flow-schedule)。

從 Tableau Prep Builder 和 Tableau Cloud 版本 2023.2 開始,可以將日期或時間系統參數 套用於檔案和已發佈資料來源輸出類型的流程輸出名稱。開始時間會自動新增到流程 輸出名稱中。

注意:管理員必須在伺服器上啟用流程參數伺服器和站台設定,然後才能執行包含 Tableau Server 或 Tableau Cloud 中參數的流程。有關詳情,請參閱 [Tableau](https://help.tableau.com/current/server/zh-tw/web_author_flows.htm#flow-parameters) Server 或 [Tableau](https://help.tableau.com/current/online/zh-tw/web_author_flows.htm#flow-parameters) Cloud 說明中的在 **Web** 上建立流程並與之互動。

排程流程工作

- 1. 執行以下操作之一:
	- (版本 2022.1 及更新版本) 在「探索」頁面的「清單」檢視中的「動作」功能表 中,選取「排程流程」 > 「單個任務」。如果在清單中選取一個流程,還可以使 用頂端的動作功能表。

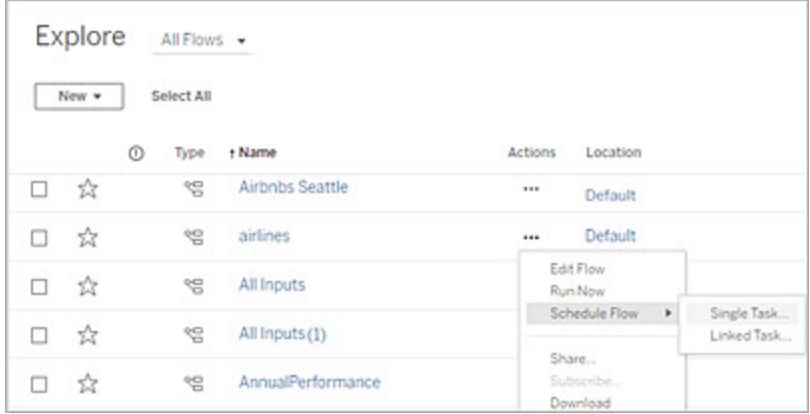

• 在流程的概觀頁面排程任務索引標籤中,按一下新增任務或按一下下拉式 功能表並選取單個任務。

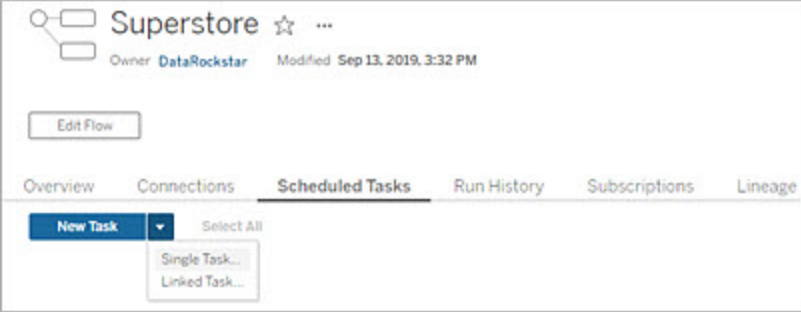

如果輸出步驟未指派給工作,您也可以從「概觀」頁面建立新任務。在此頁 面上,按一下「排程」欄位中的「建立新任務」。

2. 在「新增工作」對話方塊中,在單個任務(先前版本的新增工作)索引標籤上,從下 拉式清單選取一個排程。

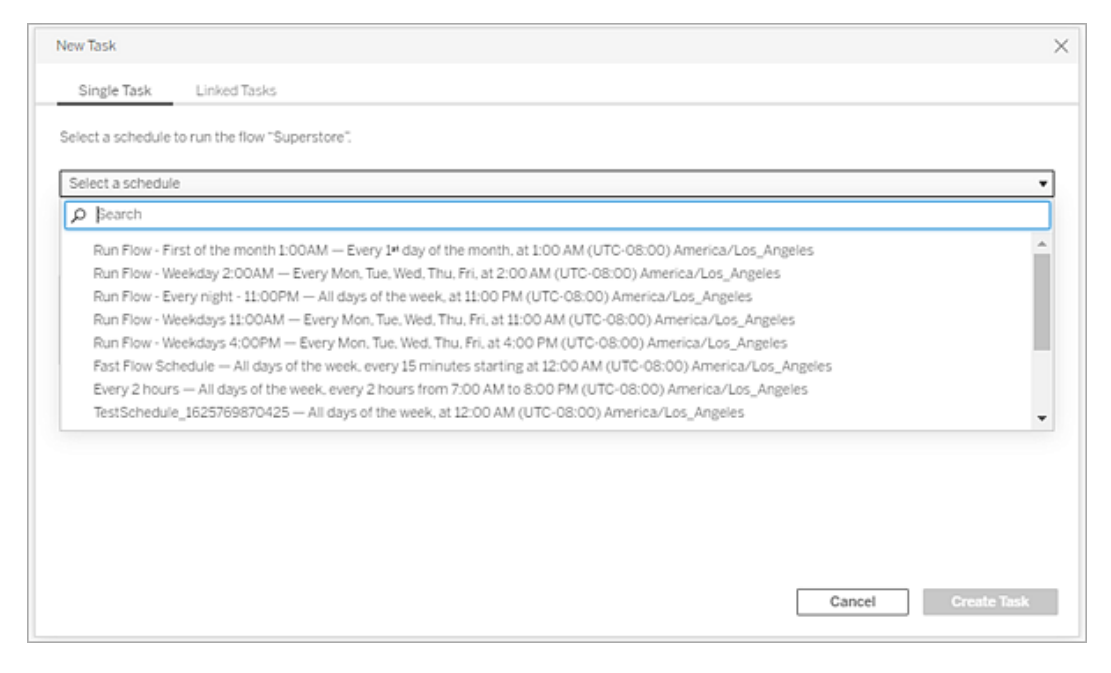

- 3. 選取以下選項之一:
	- <sup>l</sup> 自動包含此流程的所有輸出步驟**:**( 預設) 選取此選項,將此流程的所有當 前和未來輸出步驟包含在排定的工作中。隨著時間的推移,新的輸出步驟 會新增至流程中,它們在執行時自動包含在排程中。
	- <sup>l</sup> 選取要包含在此工作中的輸出步驟:選取此選項並手動選取輸出步驟以包 含在此排定工作中。

若要在流程工作中包含所有輸出步驟,請選取「輸出步驟」旁的核取方塊。 如果選取「自動包含此流程的所有輸出步驟」選項按鈕,則無法編輯此區

域。選取其他選項按鈕以啟用此章節。

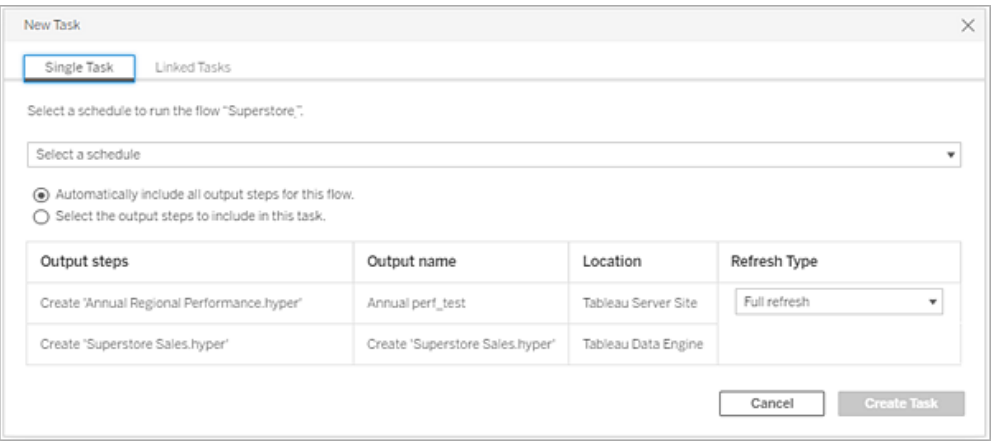

4. ( 版本 2020.2.1 及更高版本) 選取「重新整理類型」。有關這些設定的更多資訊,請 參[閱使用累加式重新整理重新整理流程資料。](https://help.tableau.com/current/prep/zh-tw/prep_incremental_refresh.htm)

附註:從版本 2020.2.1 和更高版本開始,如果將一項輸入設定為使用累加式 重新整理,並且與多項輸出相關聯,則必須一併執行這些輸出,並且必須使用 相同的重新整理類型。否則,流程將失敗。

- <sup>l</sup> 完整的重新整理( 預設) :根據流程輸出設定重新整理所有資料,並建立或將 資料附加至資料表中。
- 累加式重新整理:僅重新整理新列,並根據流程輸出設定建立或將資料附加 至資料表中。僅當該流程設定為使用此重新整理類型後,方可使用累加式 重新整理選項。

附註:若找不到現有的輸出,無論您選擇的執行選項為何,Tableau Prep Conductor 都會為所有輸出執行完整的重新整理。除非缺少累加式重新

整理設定資料或已刪除現有輸出,否則後續執行流程將使用累加式重 新整理過程,僅檢索和處理新列。

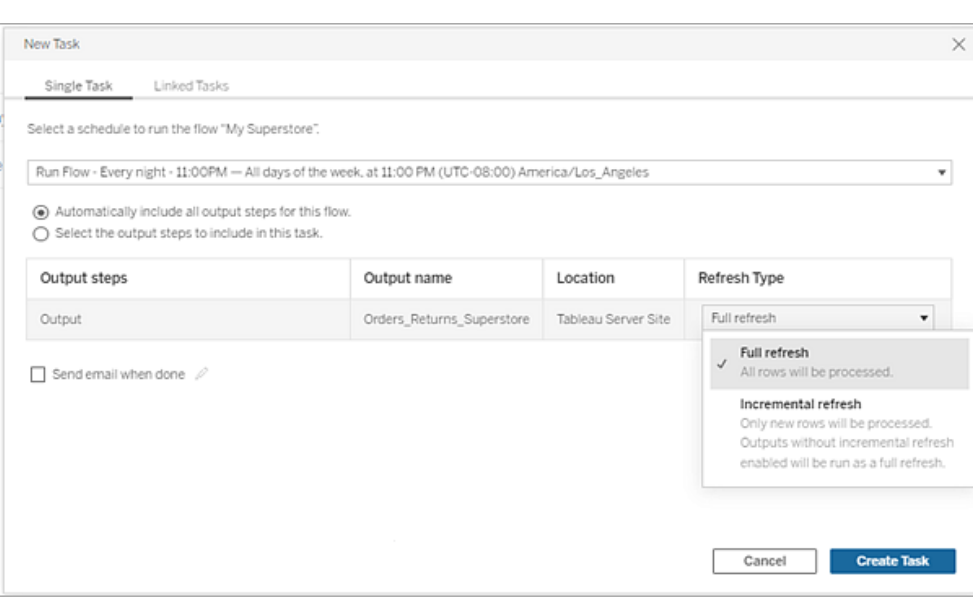

- 5. ( 可選) 如果您是流程所有者,請選取完成後傳送電子郵件以在流程成功時通知 使用者。有關如何在流程執行時傳送電子郵件通知的更多資訊,請參[閱通知使用](#page-3318-0) [者流程執行成功。](#page-3318-0)
- 6. ( 版本 2021.4 及更高版本) 若流程包含參數,請輸入任何必需或可選的參數值。 必須輸入所需的值才能執行流程。

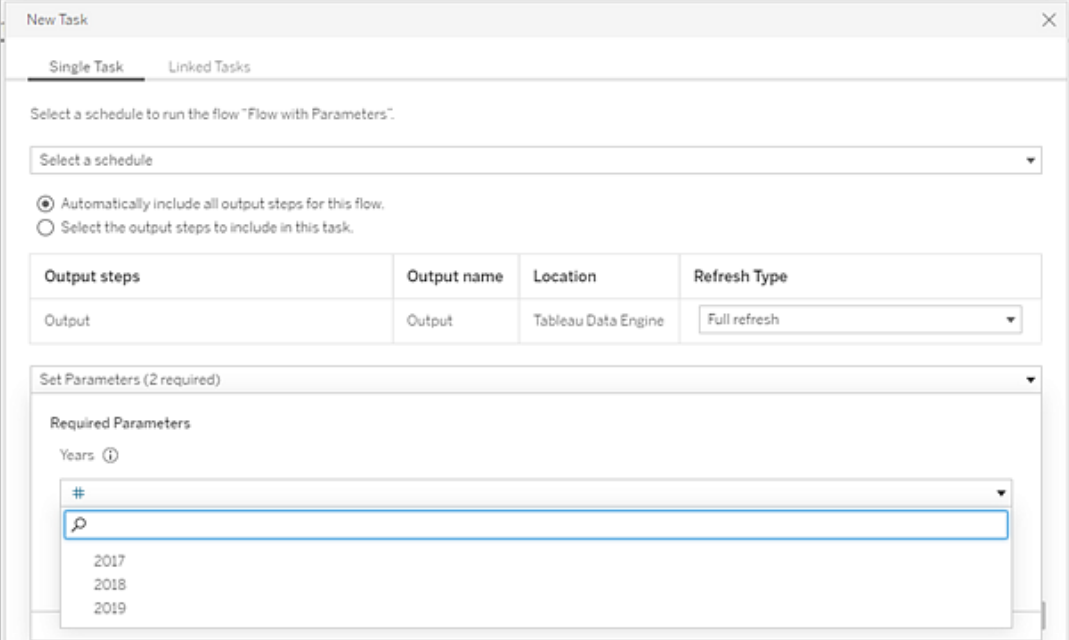

### <span id="page-3310-0"></span>7. 按一下「建立工作」建立排程工作。

排程連結的工作

支援 *Tableau Server* 和 *Tableau Cloud* 版本 *2021.3.0* 及更高版本。

注意:從版本 2022.1 開始,連結任務功能預設為啟用。伺服器和站台管理員可以在 「設定」頁面和「排程」對話方塊中的流程排程上關閉此功能。在以前的版本中,伺服 器管理員必須首先啟用此功能才能使用和管理它。有關詳細資訊,請參閱[步驟](#page-3294-0) 2:設 定 Tableau Server [的流程設定和](#page-3294-0)步驟 3:[為流程工作建立排程](#page-3298-0)。

使用連結工作選項可最多排程 20 個流程按順序一個接一個地執行。透過選取排程來輕 鬆設定流程清單,然後選取下游流程以按照所選的順序執行。

按照清單中指定的順序執行流程。使用功能表來移動清單中的流程,或隨時新增上游或 下游流程到清單中。

選擇要包含在流程執行中的輸出,並配置設定以告知 Tableau 在上一個流程執行失敗時 如何處理排程中的剩餘流程。

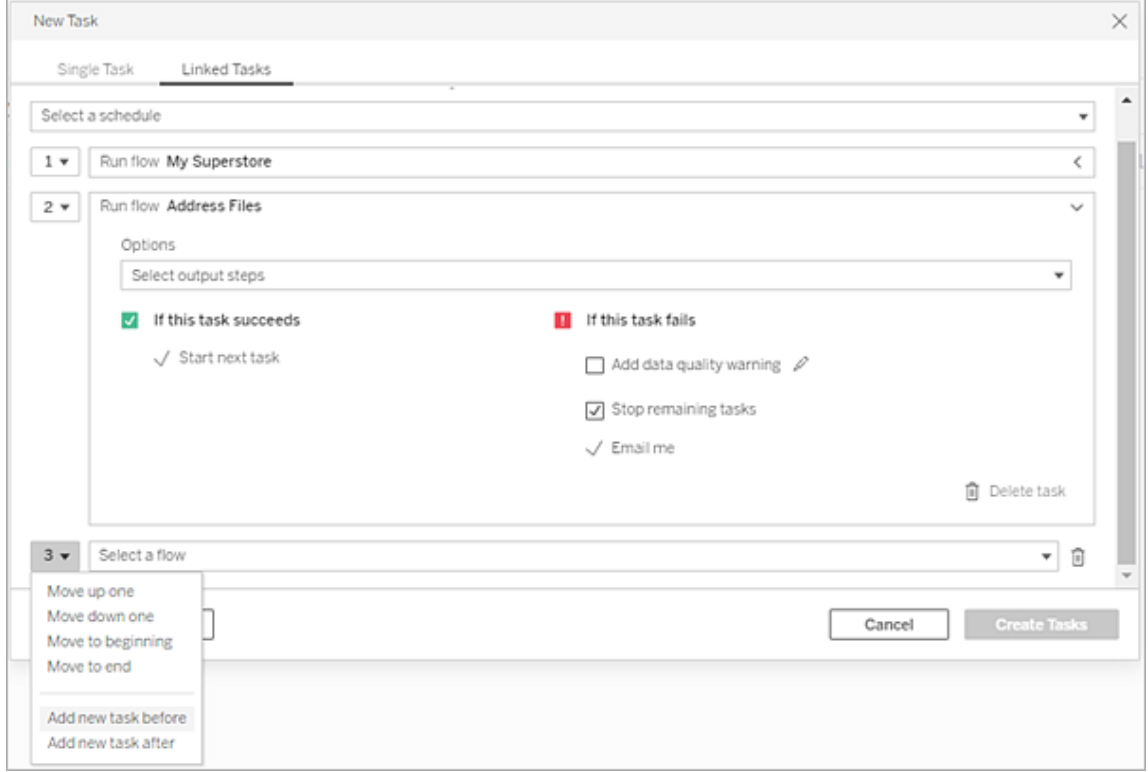

- 1. 執行以下操作之一:
	- (版本 2022.1 及更新版本) 在「探索」頁面的「清單」檢視中的「動作」功能表 中,選取「排程流程」 > 「單個任務」。如果在清單中選取多個流程,還可以 使用頂端的動作功能表。

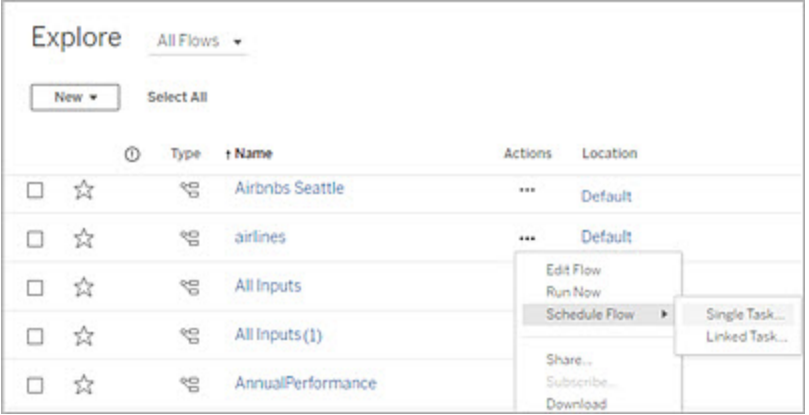
<sup>l</sup> 從流程概觀頁面的排程任務索引標籤中,按一下新增任務並選取連結任務 索引標籤,或者按一下下拉式功能表並選取連結任務。

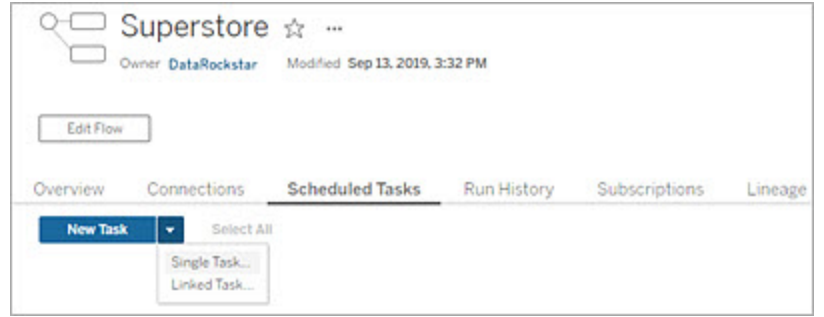

如果輸出步驟未指派給工作,您也可以從「概觀」頁面建立新任務。在此頁 面上,按一下「排程」欄位中的「建立新任務」。

2. 在「新增工作」對話框中,連結工作索引標籤上,從下拉式清單選取一個排程。僅 顯示連結工作啟用的排程。

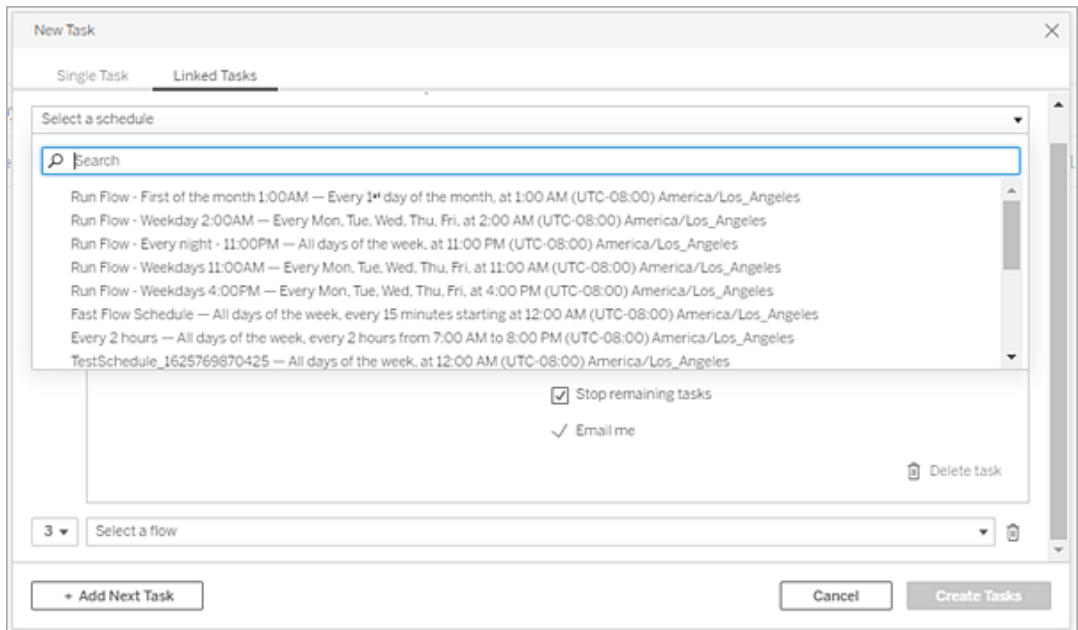

3. 按一下選擇輸出步驟下拉式清單以選擇要執行的流程輸出。預設為包含所有流程 輸出。要選擇特定輸出,請清除包括此流程的所有目前和未來輸出步驟核取方

塊。

啟動工作的流程會自動設為第一個執行的流程,但可以在將其他流程新增到清 單後,使用功能表變更執行順序。

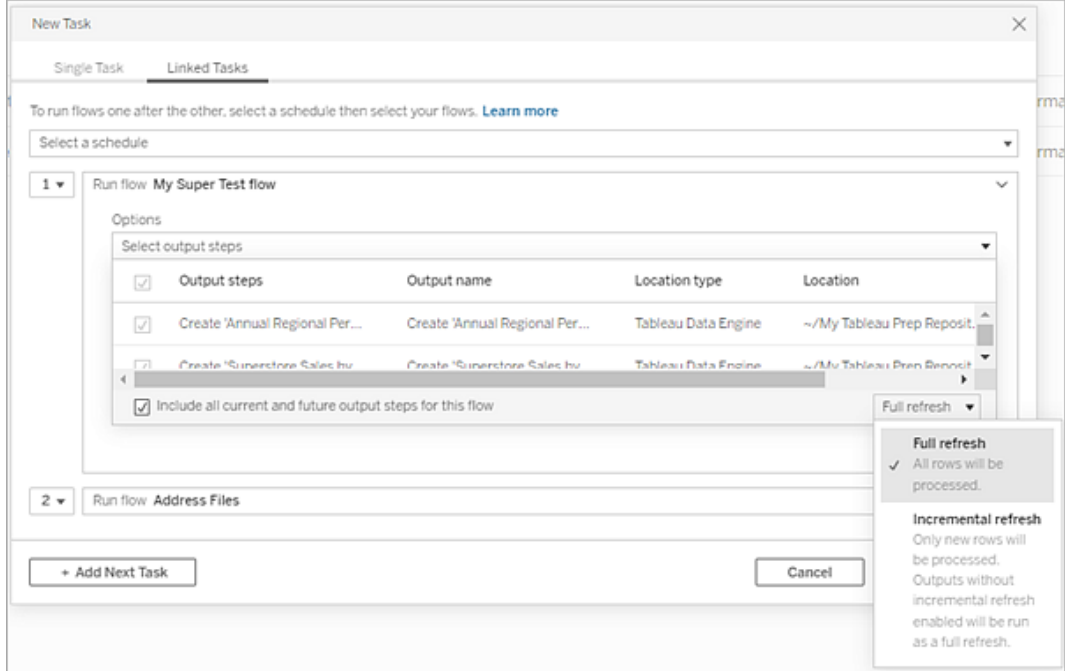

4. 從以下選項中選擇重新整理類型:

附註:如果將一項輸入設定為使用累加式重新整理,並且與多項輸出相關 聯,則必須一併執行這些輸出,並且必須使用相同的重新整理類型。否則, 流程將會失敗。

- <sup>l</sup> 完整的重新整理( 預設) :根據流程輸出設定重新整理所有資料,並建立或 將資料附加至資料表中。
- · 累加式重新整理:僅重新整理新列,並根據流程輸出設定建立或將資料附 加至資料表中。僅當該流程設定為使用此重新整理類型後,方可使用累加

式重新整理選項。有關詳細資訊,請參[閱使用累加式重新整理重新整理流程](https://help.tableau.com/current/prep/zh-tw/prep_incremental_refresh.htm) [資料](https://help.tableau.com/current/prep/zh-tw/prep_incremental_refresh.htm)。

附註:若找不到現有的輸出,無論您選擇的執行選項為何,Tableau Prep Conductor 都會為所有輸出執行完整的重新整理。除非缺少累加式重新 整理設定資料或已刪除現有輸出,否則後續執行流程將使用累加式重 新整理過程,僅檢索和處理新列。

- 5. ( 可選) 如果您是流程所有者,請選取完成後傳送電子郵件以在流程成功時通知使 用者。有關如何在流程執行時傳送電子郵件通知的更多資訊,請參閱[通知使用者](#page-3318-0) [流程執行成功。](#page-3318-0)
- 6. 設定流程失敗選項:
	- <sup>l</sup> 新增資料品質警告:選擇此核取方塊可在流程上設定警告訊息,以便資料使 用者了解問題。該訊息會一直保留,直到流程成功執行。如果流程已存在資 料品質警告,則此選項顯示為已選取且無法關閉。

注意:在 2021.4 及更早版本中, 按一下流程執行監控圖示 以開啟資 料品質警告對話方塊。

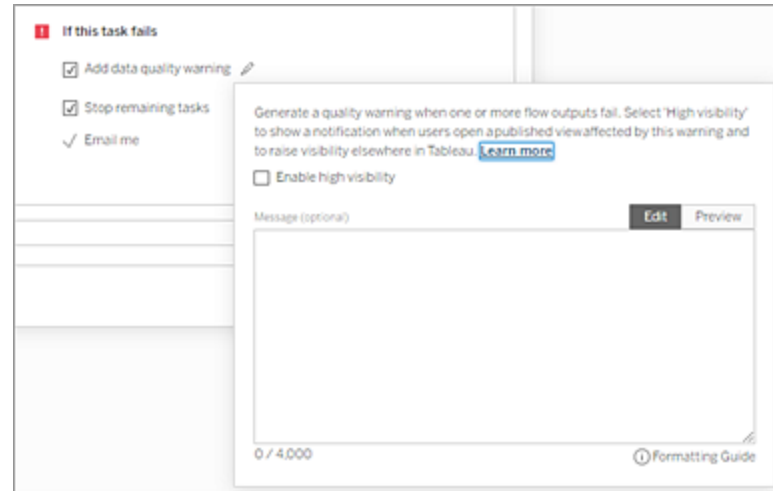

- <sup>l</sup> 停止剩餘工作:選擇此選項可防止清單中的下游工作佇列執行。
- <sup>l</sup> 傳送電子郵件給我:流程失敗、暫停或取消時,電子郵件通知會自動傳送給 流程擁有者和連結的工作建立者。
- 7. ( 版本 2021.4 及更高版本) 若流程包含參數,請輸入任何必需或可選的參數值。 必須輸入所需的值才能執行流程。

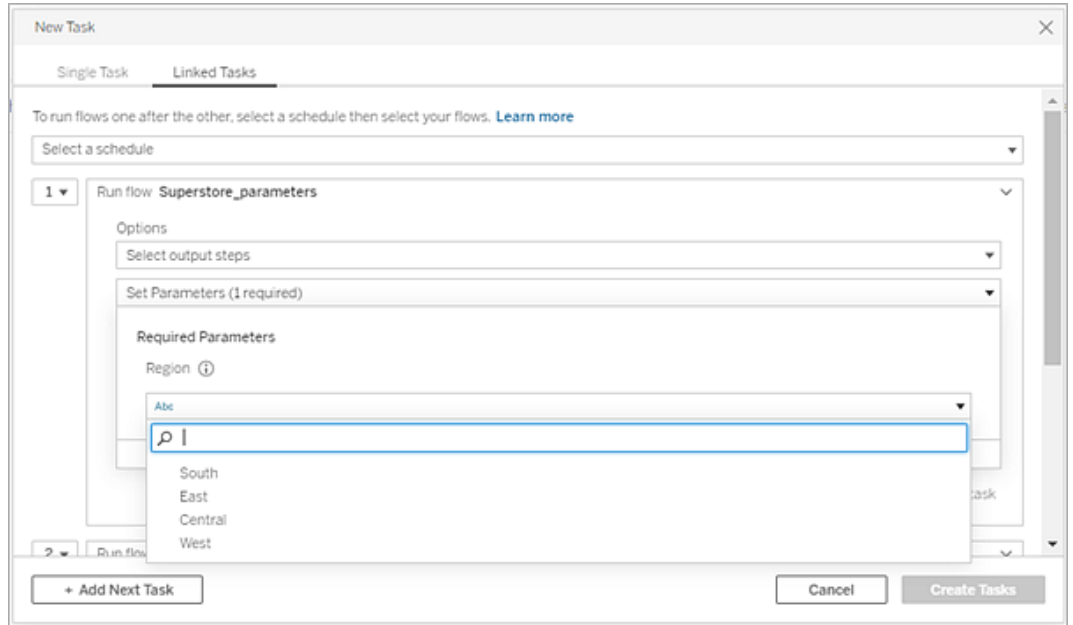

8. 按一下第二個工作的下拉式清單來新增下一個流程。使用前一個流程輸出的流程 會自動顯示,或者按一下查看所有流程以查看所有可用流程。

選取一或多個流程並按一下新增或按一下新增下一個任務以將更多流程執行任 務新增到清單中。

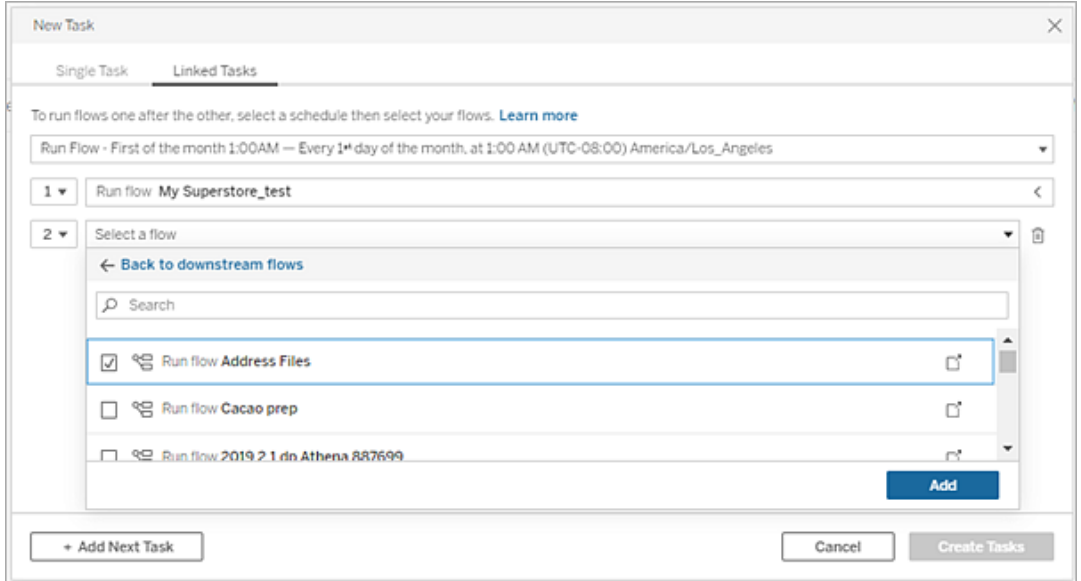

如果無權執行流程,則必須先聯繫流程所有者授予權限,然後再將流程新增到清 單中。

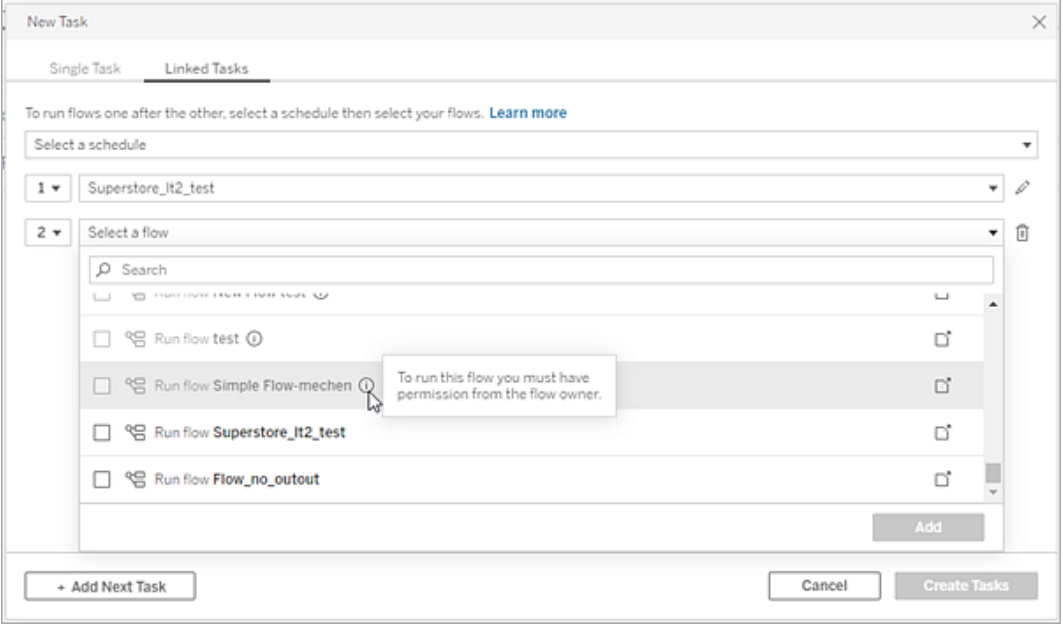

9. 重複步驟 3-5 以配置流程執行選項。

注意:在 2021.4 及更早版本中,按一下編輯圖示 旁邊的新流程以展開選 項窗格。

10. ( 可選) 按一下任何編號工作旁邊的下拉式清單開啟功能表,來變更流程工作的 順序或在現有工作之間插入新工作。

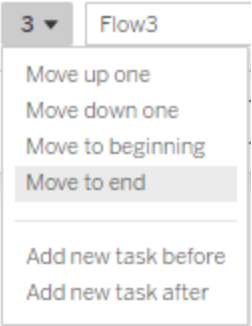

11. 按一下「建立工作」來建立排程連結工作。

誰可以執行此動作

- <sup>l</sup> Server 管理員可以在伺服器的所有網站上執行此作業。如果已啟用允許使用者發 佈及排定工作的網站設定,則 Site 管理員可以在他們能夠存取的網站上執行此作 業。
- <sup>l</sup> 伺服器管理員可以在伺服器設定中,允許使用者排程連結工作已啟用的所有網站 執行連結工作。如果網站設定允許使用者排程連結工作已啟用,則網站管理員可 以在他們能夠存取的網站上執行此作業。
- 具有 Creator 站台角色的流程擁有者和專案領導人可以為其分別擁有的流程或專 案建立流程工作。

站台管理員、流程擁有者和專案領導人可以為其分別擁有的流程和專案建立流程工作。 只有 Creator 站台角色及以上角色才能建立或編輯流程工作。

<span id="page-3318-0"></span>如需詳細資訊,請參閱 [設定使用者的網站角色和](https://help.tableau.com/current/online/zh-tw/users_site_roles.htm)[內容擁有權和權限](https://help.tableau.com/current/online/zh-tw/permissions.htm)

通知使用者流程執行成功

*Tableau Prep Builder* 版本 *2021.4.1* 及更高版本以及 *Tableau Server* 和 *Tableau Cloud* 版本 *2021.4* 及更高版本中支援該功能。使用此功能需要 資料管理。

流程所有者可以為自己、個人使用者和群組訂閱電子郵件通知,以獲取有關成功執行流 程的排程任務資訊。該電子郵件包含 Tableau 環境中資料的連結,或者可以選擇在附加 的 Excel 和 CSV 檔案中包含流程執行的詳細資訊。

新增流程訂閱到流程的排程任務中。可以在建立新流程任務或現有流程任務時新增流 程訂閱。排程任務成功完成時傳送電子郵件通知。

配置流程訂閱的站台設定

預設情況下,啟用用於傳送和接收電子郵件通知的「流程訂閱」站台設定。

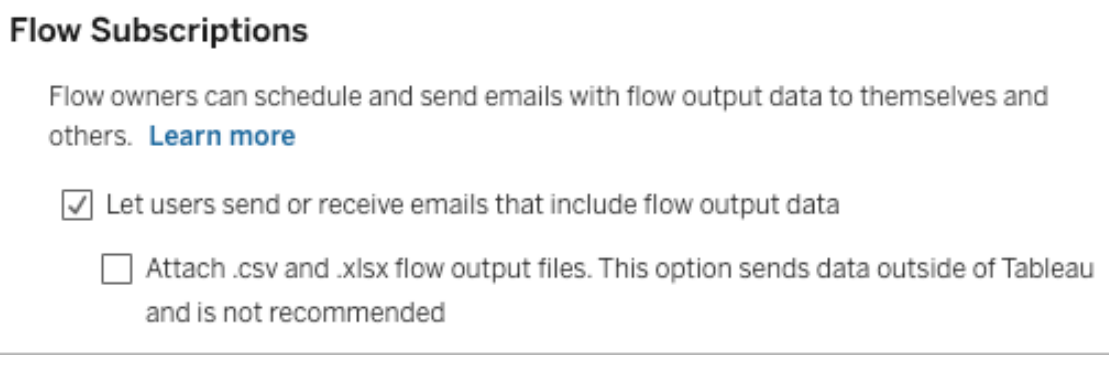

- <sup>l</sup> 讓使用者傳送或接收包含流程輸出資料的電子郵件選項允許流程所有者接收和 訂閱使用者和群組成功的流程執行通知。由通知電子郵件,使用者可以存取完整 的資料來源或從 Tableau 中檢視流程詳細資訊。
- <sup>l</sup> ( 不推薦) 附加 **.csv** 和 **.xlsx** 流程輸出檔案選項允許流程所有者將檔案附加到通 知電子郵件。電子郵件收件人必須新增到 Tableau 伺服器或站台,但是,這些檔 案包含資料來源並且可以在 Tableau 系統之外公開。此選項僅適用於本機環境。

發佈流程

將流程輸出發佈為檔案、資料庫表或資料來源。儲存流程時請考慮以下事項:

- <sup>l</sup> ( 僅限內部部署) 發佈時可以將輸出另存為檔案或資料庫表,然後選擇將 .csv 或 .xlsx 檔案類型附加到電子郵件。
- <sup>l</sup> 將輸出發佈並儲存為已發佈資料來源時,電子郵件通知會提供指向 Tableau 中流 程的連結。檔案不能附加到電子郵件。
- <sup>l</sup> 選擇另存為檔案輸出時,必須使用網路共用,並且輸出和輸入位置必須包含在允 許清單中。有關詳情,請參閱步驟 4:[安全清單輸入和輸出位置](https://help.tableau.com/current/server/zh-tw/prep_conductor_configure_network_shares.htm)。
- <sup>l</sup> Windows 和 Linux 支援流程訂閱。以下限制適用於 Linux 上的流程訂閱:
	- <sup>l</sup> 檔案輸出必須輸出到 Windows 伺服器。
	- <sup>l</sup> 對於輸出到檔案的流程,路徑使用 UNC 格式:\\*server*\*path*\*filename*。切勿 使用本機磁碟機代號。
	- <sup>l</sup> 裝載的路徑必須位於允許清單中。
- <sup>l</sup> 將檔案附加到電子郵件時,Tableau Cloud 的檔案限制約為 25 MB。使用本機 Tableau Server 時,可以配置附件檔案的大小。

新增流程訂閱

- 1. 作為流程的擁有者,在 Tableau Server 或 Tableau Cloud 中選取要為其新增電子郵 件通知訂閱的已發佈流程。
- 2. 可以向新任務或現有任務新增訂閱:
	- <sup>l</sup> 如果要為新任務新增訂閱:
		- 1. 按一下「排程任務」>「新增任務」。
		- 2. 在「新增任務」對話方塊中,從「選取排程」下拉清單中選取一個排程 來執行流程。

#### 3. 啟用完成後傳送電子郵件

- 如果要向現有任務新增訂閱:
	- 1. 按一下「訂閱」>「訂閱」。
	- 2. 在「新增流程訂閱」對話方塊中,從「頻率」下拉清單中選取一個排程。
- 3. 在「傳送至」欄位中,開始輸入使用者或群組名稱以填充該欄位。選取要傳送通知 的所有者。

使用者和群組必須由管理員新增到 Tableau 環境中。

- 4. (可選) 要包含在通知中, 請核取「傳送給我」方塊。
- 5. ( 可選) 在「主題」欄位中,自訂流程執行通知的預設電子郵件主題行。
- 6. ( 可選) 在電子郵件訊息文字方塊中新增有關流程執行的資訊。
- 7. 按一下包括輸出資料並選取要包括在電子郵件中的輸出類型。
	- <sup>l</sup> 如果將流程發佈為檔案或資料庫表輸出,可以選擇將包含資料來源的 .csv 或 .xlsx 檔案附加到電子郵件。我們不建議這樣做,因為資料可能會暴露在 Tableau 系統之外。

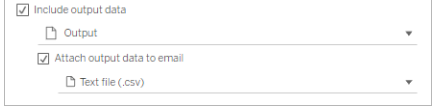

<sup>l</sup> 如果將流程發佈為資料來源,可以選擇包含指向資料來源的連結。不支援 將檔案附加到電子郵件。

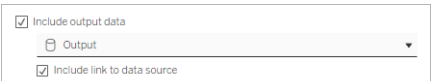

8. 如果要向現有任務新增訂閱,請按一下「訂閱」。

取消訂閱流程訂閱

要取消訂閱電子郵件通知,請按照以下步驟操作。

- 1. 按一下訂閱電子郵件底部的「取消訂閱」。
- 2. 以流程擁有者身分登入到 Tableau Server 或 Tableau Cloud。按一下頁面頂端的 「通知」圖示:
- 3. 展開**...**功能表,然後選取移除通知。

要以流程所有者的身份取消訂閱和移除訂閱,請按照以下步驟操作。

1. 單擊「訂閱」。

- 2. 在 Tableau Server 或 Tableau Cloud 上開啟已發佈流程。
- 3. 從流程訂閱清單中,按一下要取消訂閱流程的核取方塊。
- 4. 選取「動作」>「取消訂閱」。

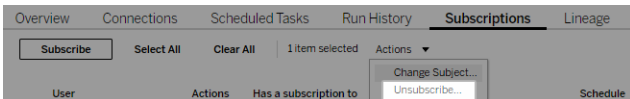

檢視訂閱

可以在 Tableau Server 或 Tableau Cloud 中檢視當前的流程訂閱。

- 從流程的「概觀」頁面上的「訂閱」索引標籤中,可以查看當前的訂閱清單。
- 從「任務」頁面上的「訂閱」索引標籤中,可以查看訂閱清單以及對工作簿的訂閱。

繼續已擱置的流程訂閱

有時,訂閱會因為流程問題而失敗。如果訂閱失敗五次以上,您將收到闡明排程流程任 務已擱置的通知電子郵件。

在流程「概觀」頁面中,可以查看排程流程任務何時失敗。

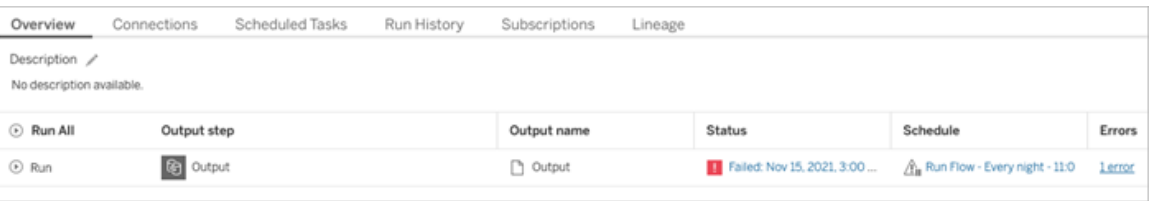

有幾種方法可以繼續已擱置的流程任務。如果您是流程所有者:

<sup>l</sup> 在 Tableau 網頁的「我的內容」區域,上次更新一欄會顯示一個圖示以指示訂閱已 擱置。選取**...**>「繼續排程任務」以繼續。

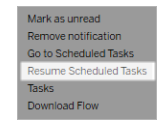

<sup>l</sup> 在「排程任務」頁面上,上次更新的欄中會出現一個圖示,代表訂閱已擱置。選取 流程,然後按一下「動作」>「動作」。

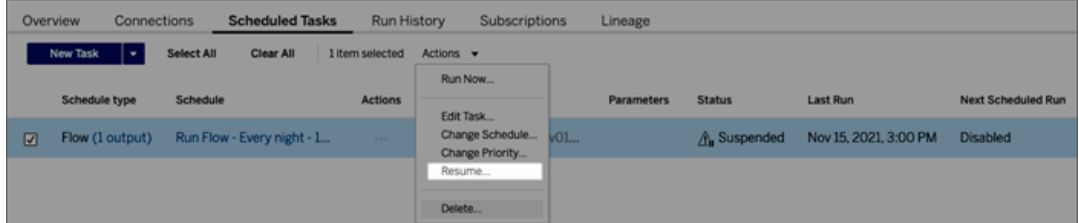

從通知電子郵件存取流程資料

根據流程通知的配置方式,可以從通知電子郵件存取資料來源和檔案附件。

- <sup>l</sup> 按一下「檢視流程」以在 Tableau Server 或 Tableau Cloud 中開啟流程。
- <sup>l</sup> 按一下附件可查看流程資料。

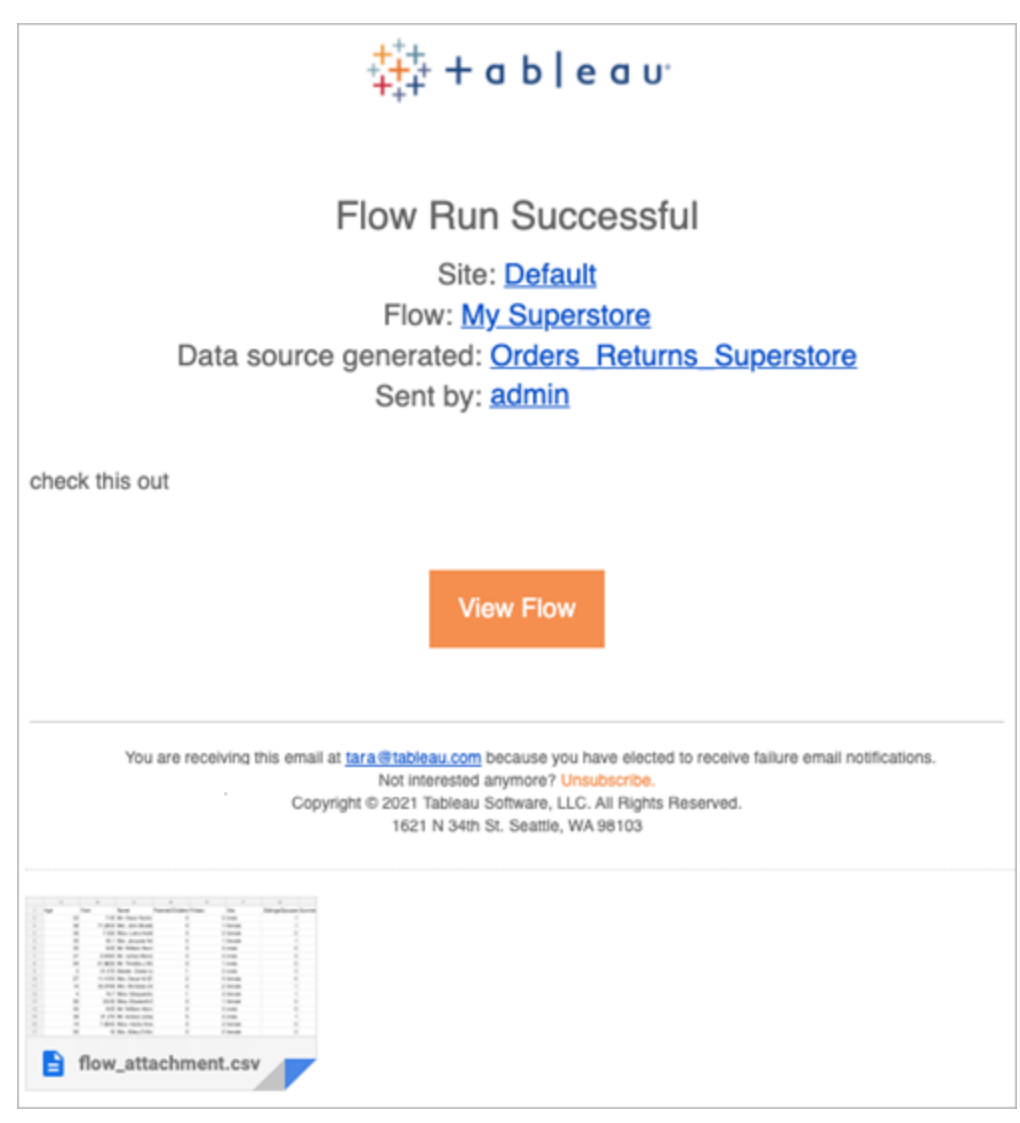

誰可以執行此動作

- <sup>l</sup> 流程所有者可以為其擁有的流程建立流程通知訂閱。
- <sup>l</sup> 要接收通知,管理員必須將使用者和群組新增到 Tableau 環境中。

有關詳情,請查看以下文章:

- <sup>l</sup> Windows:[設定使用者的站台角色以](https://help.tableau.com/current/server/zh-tw/users_site_roles.htm)及[內容權限和擁有權](https://help.tableau.com/current/server/zh-tw/permissions.htm)
- <sup>l</sup> Linux:[設定使用者的站台角色](https://help.tableau.com/current/server-linux/zh-tw/users_site_roles.htm)以及[內容權限和擁有權](https://help.tableau.com/current/server-linux/zh-tw/permissions.htm)

管理流程

將流程發布至 Tableau Server 或 Tableau Cloud 後, 就可以管理流程並視情況加以變更。 本主題說明您可以採取的各動作來管理流程。

附註:本主題的內容同時適用於 Tableau Server 和 Tableau Cloud,文中亦特意指出 例外情況。

管理您的流程

 $\bullet$ 

以下是您可以用來管理流程的動作清單**:**

- <sup>l</sup> 建立流程**:**從版本 2020.4 開始,作為 Creator,可以直接在 Web 上建立流程。從首 頁按一下「建立」 > 「流程」,或者從「瀏覽」頁面按一下「新建」 > 「流程」。有關詳 情,請參閱Web 版 [Tableau](#page-1013-0) Prep。
- <sup>l</sup> 編輯流程**:**從版本 2020.4 開始,作為 Creator,可以直接在 Web 上編輯流程。巡覽 到流程清單,選取「動作」,然後按一下「編輯流程」,或開啟流程,然後按一下「編 輯」按鈕。

編輯流程時,所做的變更會變為草稿狀態。完成後,發佈流程以提交變更並建立 新版本的流程。有關詳情,請參閱[自動儲存和使用草稿。](#page-1016-0)

<sup>l</sup> 執行流程**:**除了建立在特定時間執行的排程流程之外,您還可以手動執行流程。

附註:手動執行流程並不需要 資料管理,但是對要執行的流程進行排程時需 要。

- <sup>l</sup> 巡覽至流程清單,選取一個或多個要執行的流程,並選取「動作」,然後按一下「立 即執行」。
- <sup>l</sup> 標記**:**標記是您可以建立的關鍵字,以協助您尋找、篩選及分類內容。作者可以在 發佈流程時向流程新增標記。但是,您也可以向允許您存取的任何工作簿、檢視

或資料來源中新增標記,並且可以刪除已新增的任何標記。您可以將標記新增至 流程清單。

巡覽至流程清單,選取一個或多個要標記的項目,選取「動作」並按一下「標記」。 若要新增標記至特定流程,您可以從流程清單中執行此動作,如上所述。開啟 「流程」,從「概觀」索引標籤選取「動作」,然後按一下「標記」。

- <sup>l</sup> 變更擁有者**:**管理員和流程擁有者可以變更擁有者,並且只能變更為他們自己。
- <sup>l</sup> 權限**:**您可以設定使用者的權限,並指定這些使用者是否可以執行編輯動作,如 儲存、下載、移動至不同專案和刪除。此外,您可以指定誰可以檢視並執行流程。
- <sup>l</sup> 下載**:**可以使用 Tableau Prep Builder 下載流程以進行檢視或修改。若要下載流 程,您需要下載權限。如果您是擁有者,您將預設擁有此權限,但可能需要為其 他使用者新增此權限。
- <sup>l</sup> 修訂歷程記錄**:**對流程進行變更並使用相同名稱重新發佈至相同的專案時,會建 立新的流程版本。您可以透過從動作功能表中選取修訂歷程記錄來檢視修訂歷 程記錄流程擁有者具有權限來還原之前的流程版本。
- <sup>l</sup> 移動**:**您可以在專案之間移動流程。若要移動流程,使用者需要移動權限。對於 您擁有的流程,您將預設擁有此權限,但可能需要為其他使用者新增此權限。
- <sup>l</sup> 重新命名**:**您可以重新命名流程。若要重新命名流程,使用者需要「儲存」權限。 對於您擁有的流程,您將預設擁有此權限,但可能需要為其他使用者新增此權 限。
- <sup>l</sup> 刪除**:**您可以刪除流程。若要刪除流程,使用者需要「刪除」權限。對於您擁有的 流程,您將預設擁有此權限,但可能需要為其他使用者新增此權限。

誰可以執行此動作

## Tableau Server 管理員

### 可以跨所有網站執行下列工作**:**

- <sup>l</sup> 建立流程
- <sup>l</sup> 編輯已發佈的流程
- <sup>l</sup> 檢視所有草稿流程的清單
- <sup>l</sup> 執行流程
- <sup>l</sup> 刪除流程
- <sup>l</sup> 下載流程
- <sup>l</sup> 變更擁有者
- <sup>l</sup> 變更權限
- <sup>l</sup> 變更專案
- <sup>l</sup> 新增/移除標籤
- <sup>l</sup> 變更說明
- <sup>l</sup> 變更名稱
- <sup>l</sup> 更新流程工作
- 刪除流程工作
- <sup>l</sup> 建立流程工作\*
- <sup>l</sup> 版本管理\*

\*一些適用於下列動作的其他條件:

- <sup>l</sup> 若要建立流程工作:
	- <sup>l</sup> 流程排程必須可用。只有伺服器管理員可以建立排程。
	- <sup>l</sup> 流程必須至少有一個輸出步驟。
	- <sup>l</sup> 流程版本必須與 Tableau Server 版本相容。
- <sup>l</sup> 版本管理:
- <sup>l</sup> 修訂歷程記錄必須在網站上啟用。
- <sup>l</sup> 允許將使用者角色發佈至專案。

# Tableau 站台管理員

#### 可以在發佈至他們是網站管理員之網站的流程上執行下列工作**:**

- <sup>l</sup> 建立流程
- <sup>l</sup> 編輯已發佈的流程
- <sup>l</sup> 檢視所有草稿流程的清單
- <sup>l</sup> 執行流程
- <sup>l</sup> 刪除流程
- <sup>l</sup> 下載流程
- <sup>l</sup> 變更擁有者
- <sup>l</sup> 變更權限
- <sup>l</sup> 變更專案
- <sup>l</sup> 新增/移除標籤
- <sup>l</sup> 變更說明
- <sup>l</sup> 變更名稱
- <sup>l</sup> 更新流程工作
- 刪除流程工作
- <sup>l</sup> 建立流程工作\*
- <sup>l</sup> 版本管理\*

一些適用於下列動作的其他條件:

- <sup>l</sup> 若要建立流程工作:
	- <sup>l</sup> 流程排程必須可用。只有伺服器管理員可以建立排程。
	- <sup>l</sup> 流程必須至少有一個輸出步驟。
	- <sup>l</sup> 流程版本必須與 Tableau Server 版本相容。
- <sup>l</sup> 版本管理:
	- <sup>l</sup> 修訂歷程記錄必須在網站上啟用。
	- <sup>l</sup> 允許將使用者角色發佈至專案。

# 專案負責人

### 可以在發佈至他們具有專案主管權限之專案的流程上執行下列工作**:**

- <sup>l</sup> 建立流程
- <sup>l</sup> 編輯已發佈的流程
- <sup>l</sup> 執行流程
- 刪除
- <sup>l</sup> 下載
- <sup>l</sup> 變更權限
- <sup>l</sup> 變更專案
- <sup>l</sup> 新增/移除標籤
- <sup>l</sup> 變更說明
- <sup>l</sup> 變更名稱
- <sup>l</sup> 更新流程工作
- 刪除流程工作
- <sup>l</sup> 建立流程工作\*
- <sup>l</sup> 版本管理\*
- \*一些適用於下列動作的其他條件:
	- <sup>l</sup> 若要建立流程工作:
		- <sup>l</sup> 流程排程必須可用。只有伺服器管理員可以建立排程。
		- <sup>l</sup> 流程必須至少有一個輸出步驟。
		- <sup>l</sup> 流程版本必須與 Tableau Server 版本相容。
	- <sup>l</sup> 版本管理:
		- <sup>l</sup> 修訂歷程記錄必須在網站上啟用。
		- <sup>l</sup> 允許將使用者角色發佈至專案。

## 專案擁有者

### 可以在發佈至他們所擁有之專案的流程上執行下列工作**:**

- <sup>l</sup> 建立流程
- <sup>l</sup> 編輯已發佈的流程
- <sup>l</sup> 執行流程
- 刪除
- <sup>l</sup> 下載
- <sup>l</sup> 變更權限
- <sup>l</sup> 變更專案
- <sup>l</sup> 新增/移除標籤

- <sup>l</sup> 變更說明
- <sup>l</sup> 變更名稱
- <sup>l</sup> 更新流程工作
- 刪除流程工作
- <sup>l</sup> 建立流程工作\*
- <sup>l</sup> 版本管理\*

\*一些適用於下列動作的其他條件:

- <sup>l</sup> 若要建立流程工作:
	- <sup>l</sup> 流程排程必須可用。只有伺服器管理員可以建立排程。
	- <sup>l</sup> 流程必須至少有一個輸出步驟。
	- <sup>l</sup> 流程版本必須與 Tableau Server 版本相容。
- <sup>l</sup> 版本管理:
	- <sup>l</sup> 修訂歷程記錄必須在網站上啟用。
	- <sup>l</sup> 允許將使用者角色發佈至專案。

## 流程擁有者

## 可以在他們所擁有之流程上執行下列工作**:**

- <sup>l</sup> 建立流程
- <sup>l</sup> 編輯草稿( 擁有的流程) 和已發佈的流程
- <sup>l</sup> 執行流程
- 刪除流程
- <sup>l</sup> 下載流程
- <sup>l</sup> 變更擁有者
- <sup>l</sup> 變更權限
- <sup>l</sup> 變更專案
- <sup>l</sup> 新增/移除標籤
- <sup>l</sup> 變更說明
- <sup>l</sup> 變更名稱
- <sup>l</sup> 更新流程工作
- 刪除流程工作
- <sup>l</sup> 建立流程工作\*
- <sup>l</sup> 版本管理\*

\*一些適用於下列動作的其他條件:

- <sup>l</sup> 若要建立流程工作:
	- <sup>l</sup> 流程排程必須可用。只有伺服器管理員可以建立排程。
	- <sup>l</sup> 流程必須至少有一個輸出步驟。
	- <sup>l</sup> 流程版本必須與 Tableau Server 版本相容。
- <sup>l</sup> 版本管理:
	- <sup>l</sup> 修訂歷程記錄必須在網站上啟用。
	- <sup>l</sup> 允許將使用者角色發佈至專案。

## 具有建立者授權的使用者

#### 可以執行下列工作**:**

- <sup>l</sup> 建立流程
- <sup>l</sup> 編輯草稿( 擁有的流程) 和已發佈的流程
- <sup>l</sup> 執行流程( 使用「執行流程」權限)
- 刪除(具有刪除權限)
- <sup>l</sup> 下載( 具有下載或另存新檔,以及讀取權限)
- 變更權限(具有變更權限)
- <sup>l</sup> 變更專案( 在目的專案上具有移動權限以及寫入權限)
- <sup>l</sup> 新增/移除標籤( 具有讀取權限)
- <sup>l</sup> 變更說明( 具有儲存權限)
- <sup>l</sup> 變更名稱( 具有儲存權限)
- <sup>l</sup> 更新流程工作( 具有執行權限)
- <sup>l</sup> 刪除流程工作( 具有執行權限)
- <sup>l</sup> 建立流程工作\*( 具有執行權限)
- <sup>l</sup> 版本管理\*( 具有檢視、讀取、另存新檔、下載權限)

\*一些適用於下列動作的其他條件:

- <sup>l</sup> 若要建立流程工作:
	- <sup>l</sup> 流程排程必須可用。只有伺服器管理員可以建立排程。
	- <sup>l</sup> 流程必須至少有一個輸出步驟。
	- <sup>l</sup> 流程版本必須與 Tableau Server 版本相容。
- <sup>l</sup> 版本管理:
	- <sup>l</sup> 修訂歷程記錄必須在網站上啟用。
	- <sup>l</sup> 允許將使用者角色發佈至專案。

## 具有 Explorer 授權的使用者

### 可以執行下列工作**:**

附註:從版本 2020.4 開始,Explorer 授權使用者無法再在 Tableau Server 上執行流 程。

- <sup>l</sup> Explorer 授權使用者( 擁有執行流程權限) 可以在 Tableau Cloud 上執行流程。
- <sup>l</sup> 刪除( 具有刪除權限)
- <sup>l</sup> 下載( 具有下載或另存新檔,以及讀取權限)
- 變更權限(具有變更權限)
- <sup>l</sup> 變更專案( 在目的專案上具有移動權限以及寫入權限)
- <sup>l</sup> 新增/移除標籤( 具有讀取權限)
- 變更說明(具有儲存權限)
- <sup>l</sup> 變更名稱( 具有儲存權限)
- <sup>l</sup> 更新流程工作( 具有執行權限)
- 刪除流程工作(具有執行權限)
- <sup>l</sup> 建立流程工作\*( 具有執行權限)
- 版本管理\*(具有檢視、讀取、另存新檔、下載權限)

\*一些適用於下列動作的其他條件:

- <sup>l</sup> 若要建立流程工作:
	- <sup>l</sup> 流程排程必須可用。只有伺服器管理員可以建立排程。
	- <sup>l</sup> 流程必須至少有一個輸出步驟。
	- 流程版本必須與 Tableau Server 版本相容。
- <sup>l</sup> 版本管理:

- <sup>l</sup> 修訂歷程記錄必須在網站上啟用。
- <sup>l</sup> 允許將使用者角色發佈至專案。

## 具有檢視者授權的使用者

檢視者無法管理流程,但是他們可以檢視流程以及流程的不同版本。

如需可在流程上設定之完整功能的詳情,請參閱[權限功能](https://help.tableau.com/current/server/zh-tw/permissions.htm)。

### 監視流程健康情況和效能

在您發佈流程並排定這些流程以定期執行之後,您希望瞭解這些流程如預期執行並解 決出現的任何問題。您也要監視並瞭解流程的效能。

本主題會介紹 Tableau Server 為幫助您監視流程所提供的各種方法。

偵測出現的問題並加以解決

您可以設定 Tableau Server 以在流程失敗時傳送電子郵件通知,或使用警示功能表或透 過檢閱您感興趣之流程的流程頁面來尋找並檢閱錯誤。此類型的監視允許您在問題出 現時偵測它們。

在流程失敗時取得通知:

可以將 Tableau Server 設定為透過電子郵件、Tableau 站台或 Slack 傳送有關流程失敗的 通知。要為 Tableau Server 和站台設定通知,請按照步驟 2:設定 [Tableau](#page-3294-0) Server 的流程 [設定](#page-3294-0)中的說明進行操作。

檢視並解決錯誤

附註:從版本 2020.4.1 開始,現在可以直接在 Tableau Server 和 Tableau Cloud 中建 立和編輯流程。除非特別說明,否則本部分中的內容適用於所有平台。有關在 Web 上製作流程的詳情,請參閱 Web 版 [Tableau](#page-1013-0) Prep。

執行流程時會發生下列錯誤:

- <sup>l</sup> 連線錯誤**:**當 Tableau Server 無法連線至一個或多個資料輸入,或者無法在一個 或多個輸出步驟中建立連線時,通常會發生連線錯誤。
	- · 若為輸入連線錯誤,請使用「連線」索引標籤中的「編輯連線」選項對連線詳 細資訊進行變更,然後再次執行流程。
	- <sup>l</sup> 若發生輸出連線錯誤,請檢查流程輸出步驟的輸出位置。如果流程即將輸 出至網路共用,請確確認輸出步驟指向所列的安全位置。在進行任何變更 後,請重新發佈流程然後再次嘗試執行該流程。

附註:若要修正輸出到檔案或網路共用流程的輸出連線錯誤,請將流 程下載到 Tableau Prep Builder, 然後將流程重新發佈到伺服器。輸出到 已發佈資料來源或資料庫的流程可以直接在 Web 上進行編輯。

- <sup>l</sup> 流程中的錯誤**:**如果流程中的一個或多個步驟中出現錯誤,您會看到錯誤訊息。 可以直接在 Web 上編輯流程,然後重新發佈。還可以將流程下載到 Tableau Prep Builder,解決錯誤,將流程重新發佈到伺服器,然後再次執行流程。
- <sup>l</sup> 擱置的流程工作**:**當排定的流程工作在經過設定的嘗試次數之後仍無法執行,則 流程工作會擱置。預設情況下,流程工作會在連續 5 次流程工作失敗之後擱置。

一個流程可以有多個排定工作指派至它,但是只有失敗的工作會擱置。其他所有 流程工作將繼續執行,除非它們出現錯誤。若要解決暫停的工作,請檢閱並解決 錯誤,然後在根據所指派的排程來執行隨選流程或者自動執行流程。

附註**:**伺服器管理員可以使用 tsm configuration set 選項設定暫停流程執行之 前的嘗試次數。如需詳細資訊,請參閱步驟5:[伺服器組態](#page-3303-0)(選用)。

您可以在下列頁面上檢視錯誤:

流程概觀頁面

在此頁面上,您會看到最新的流程執行狀態和所有錯誤狀態。停留在錯誤文字上,以檢 閱錯誤詳細資料。如果排定的工作擱置,則會在排程旁顯示警告圖示。將滑鼠懸停在圖 示上以檢視狀態。

在解析導致流程失敗或工作暫停的錯誤後,您可以手動執行流程,或根據指派的排程來 執流程。針對暫停的流程工作, 按一下工具提示的「移至排程的工作」連結, 以瀏覽至 「排程的工作」頁面,然後按一下「繼續排程的工作」按鈕,即可繼續暫停的工作。

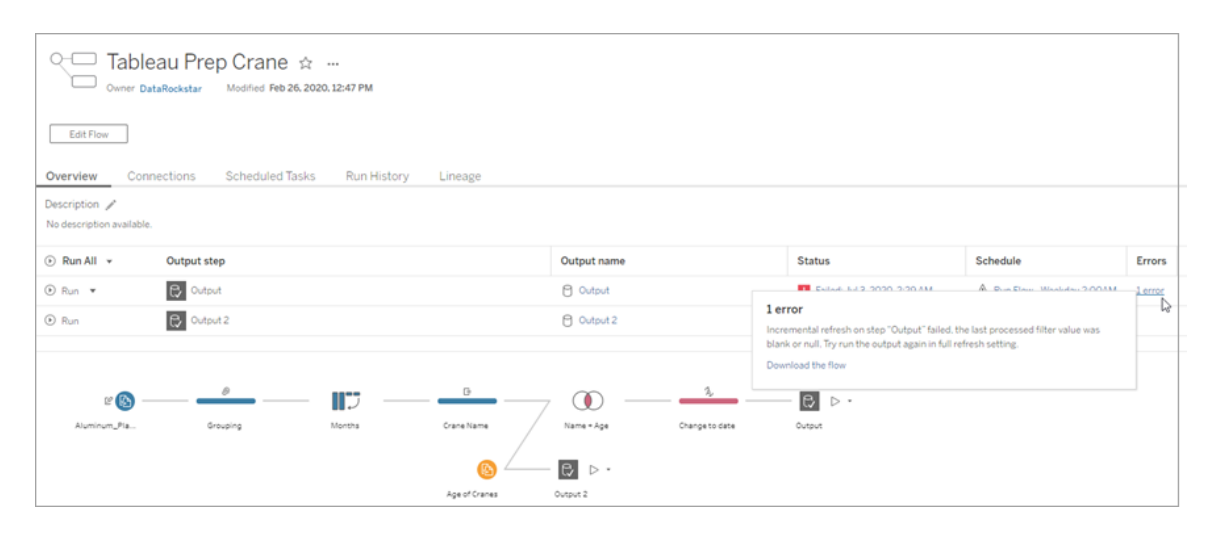

連線頁面

「連線」頁面會顯示最新的狀態及任何相關連線錯誤。若要修正輸入錯誤,請按一下輸入 連線的「更多動作」 功能表,以編輯連線並變更伺服器名稱、連接埠、使用者名稱和 密碼。

若要修正輸出連線錯誤,請直接編輯流程或在 Tableau Prep Builder 中下載流程,修正檔 案路徑,然後重新發佈流程以繼續執行。

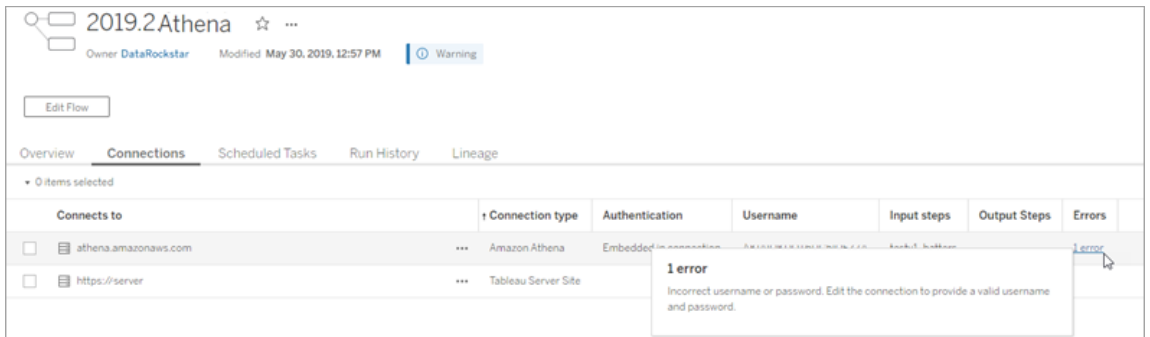

## 排定工作頁面

附註:必須使用 資料管理 才能查看此索引標籤。

檢視指派至流程的排定工作。如果排定工作已擱置,則您可以於此處看到此工作的狀 態,並且可以從此頁面手動恢復流程工作。在恢復擱置的工作之前,請解決流程中的任 何錯誤。

此頁面不會顯示錯誤詳情,但是可以在「概觀」或「執行歷程記錄」頁面上加以檢閱。您 還可以按一下排程類型欄中的連結以查看排程內容的詳情並編輯工作。

如果您編輯流程的連線或者手動執行流程工作,則當流程重新發佈時,擱置的排定工 作將會自動恢復。若要手動恢復已暫停的工作,請在「排定的工作」頁面上,按一下「恢 復排定的工作」。這會恢復流程的所有擱置工作。

若要恢復個別工作,請按一下排定工作的「更多動作」 功能表,並選取「恢復」。您也 可以按一下「立刻執行」,立即執行流程的所有工作。

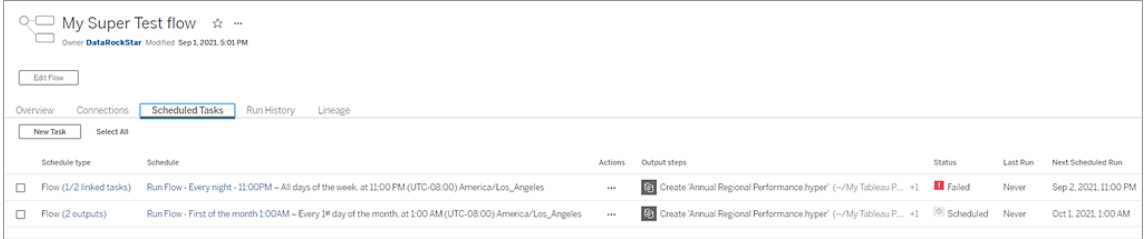

執行歷程記錄頁面

附註:必須使用 資料管理 才能查看此索引標籤。

「執行歷程記錄」頁面會顯示每個輸出所有已完成或正在進行的流程之詳細資料。將滑 鼠暫留在「錯誤」欄中的錯誤上,藉此檢視錯誤的詳細資料。持續時間欄顯示流程的執行 時間。

附註:從版本 2020.2.1 開始,「執行類型」欄位會顯示輸出的重新整理類型。在以前 的版本中,此欄位顯示輸出是按排程執行還是按需執行。有關設定輸出重新整理類 型的詳細資訊,請參[閱使用累加式重新整理重新整理流程資料。](https://help.tableau.com/current/prep/zh-tw/prep_incremental_refresh.htm)

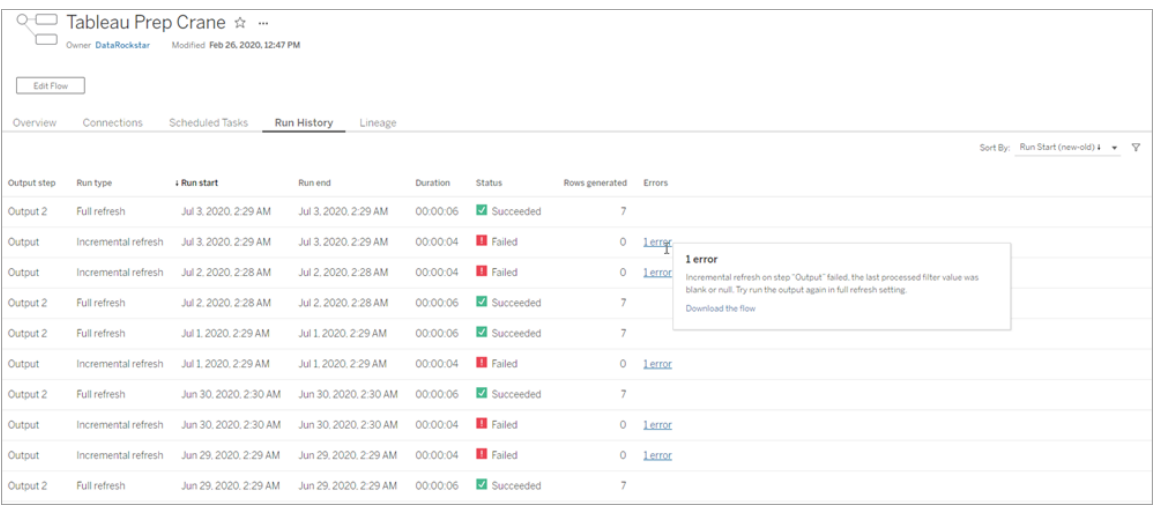

## 警示

流程失敗時,警示功能表會填入錯誤詳細資訊,並提供選項重新執行流程或下載要疑難 排解的流程。

附註:流程擁有者、伺服器或站點管理員可以看到此功能表。

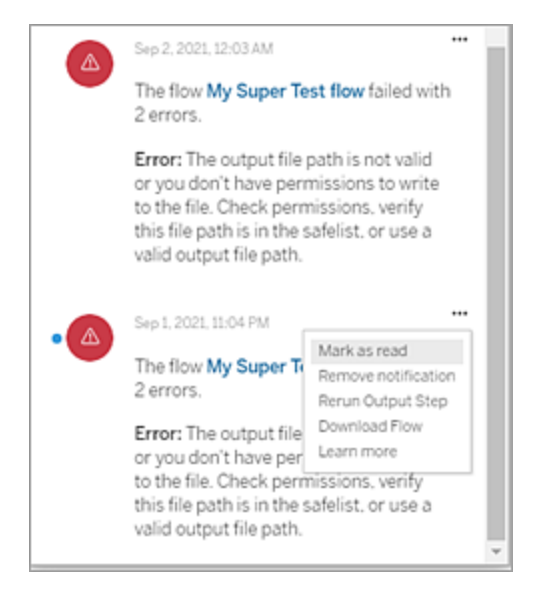

Tableau Prep Conductor 處理序狀態

- <sup>l</sup> Tableau 服務管理器 (TSM) 頁面可在 TSM 中存取,並可由 TSM 管理員檢視。您必 須能夠登入 TSM 才能檢視此頁面。
- Tableau Server 狀態頁面出現在 Tableau Server Web UI 中, 可由 Tableau Server 管 理員存取。如果將滑鼠指標暫留在處理序的狀態指標上,工具提示會顯示節點名 稱和處理序在其上執行的連接埠。Tableau Server 狀態頁面不顯示 TSM 處理序。

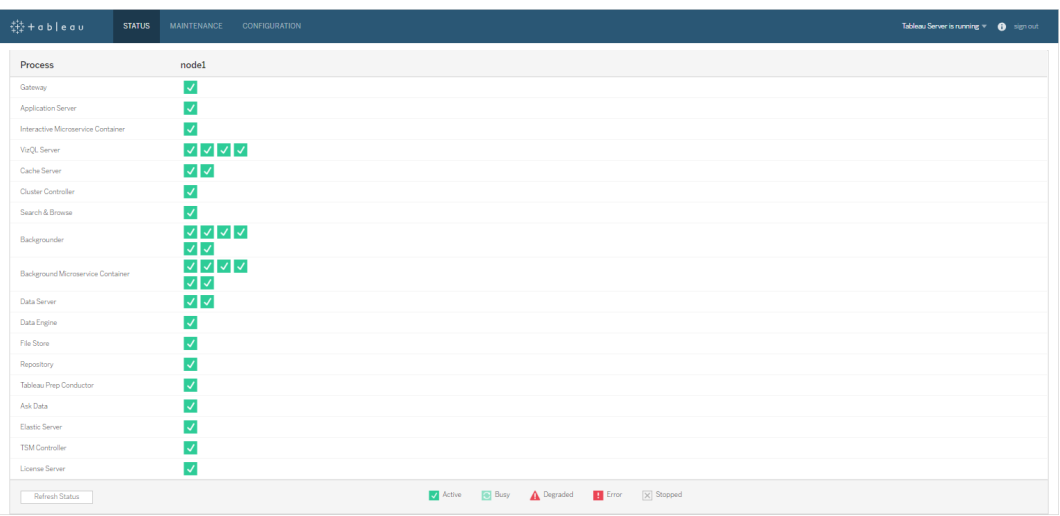

當 Tableau Server 正常運作時,Tableau Prep Conductor 將顯示為使用中或忙碌:

- <sup>l</sup> 使用中 處理序按預期方式工作。
- <sup>l</sup> 忙 處理序正在完成某個工作。
- <sup>l</sup> 停止 處理序已停止。此項的含義取決於處理序。
- 狀態不可用 Tableau Server 無法確定處理序的狀態。

誰可以執行此動作

- <sup>l</sup> **Tableau Server** 管理員:
	- <sup>l</sup> 在伺服器層級設定電子郵件通知
	- <sup>l</sup> 為站台設定電子郵件通知
	- <sup>l</sup> 檢視錯誤
	- <sup>l</sup> 恢復暫停的工作
	- <sup>l</sup> 檢視警示
	- <sup>l</sup> 檢視處理序狀態
- <sup>l</sup> **Tableau** 站台管理員:
	- <sup>l</sup> 在站台層級設定電子郵件通知
	- <sup>l</sup> 檢視錯誤
	- <sup>l</sup> 恢復暫停的工作
	- <sup>l</sup> 檢視警示
- <sup>l</sup> 流程擁有者、專案負責人和任何被授予檢視流程權限的使用者:
	- <sup>l</sup> 檢視錯誤
	- <sup>l</sup> 恢復暫停的工作
	- <sup>l</sup> 檢視警示( 流程擁有者)

流程的管理檢視

管理檢視可用於監控與流程、效能歷史記錄和使用的磁盤空間相關的活動。狀態頁面包 含帶有各種管理檢視的內嵌 Tableau 工作簿,可用於監控不同類型的伺服器或站台活 動。

附註**:**必須安裝 PostgreSQL 驅動程式才能看到管理檢視。詳細資訊,請參[閱資料庫驅動](https://help.tableau.com/current/server-linux/zh-tw/dbdriver.htm) [程式](https://help.tableau.com/current/server-linux/zh-tw/dbdriver.htm) (Linux)[、資料庫驅動程式](https://help.tableau.com/current/server/zh-tw/dbdriver.htm) (Windows)。伺服器管理員可以使用這些檢視查看伺服器 層級( 為所有站台彙總) 或特定站台的活動。僅伺服器管理員可按網站進行篩選。

誰可以執行此動作?

Tableau Server 管理員和 Tableau 站台管理員都可以查看和使用管理檢視。僅伺服器管 理員可按網站進行篩選。

所有使用者動作

使用此檢視可以深入了解如何使用流程。這包括發佈、下載和流程執行等動作。可按動 作和時間範圍來篩選檢視。「使用者總數」計數顯示執行了動作的使用者的數量。此值 不受任何篩選影響。活動使用者數顯示在選取的時間段內處於活動狀態並執行選取操 作之一的使用者數。

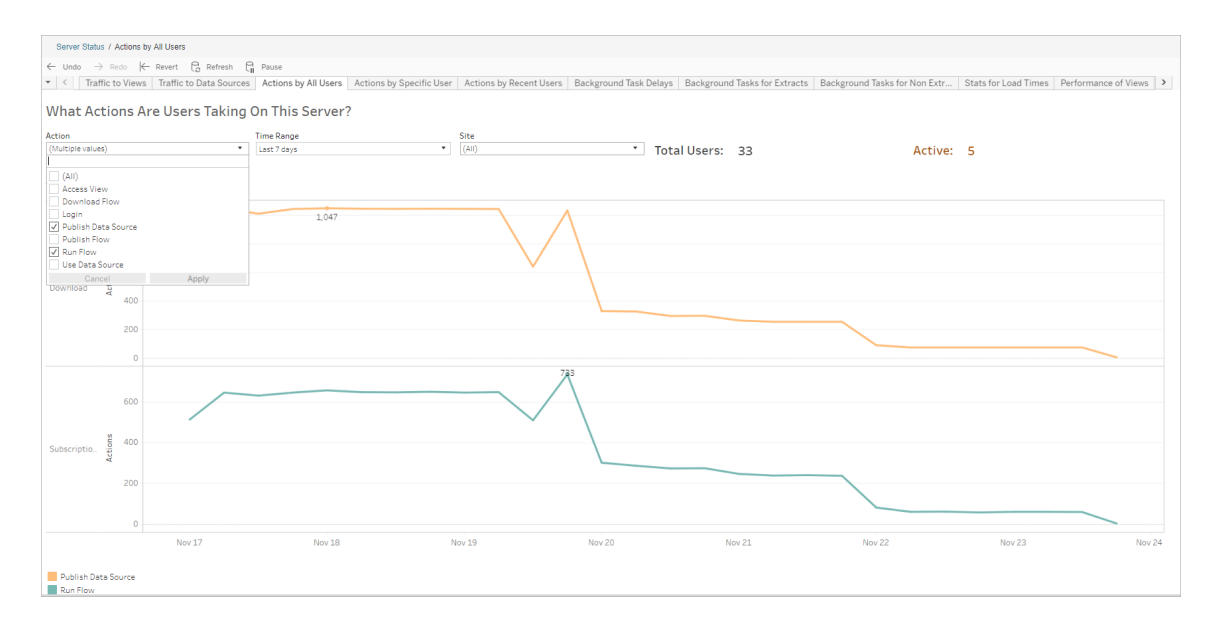

特定使用者動作

使用此檢視可收集有關單一使用者如何使用流程的見解。可以按使用者名稱、動作類 型、時間範圍和站台篩選檢視。

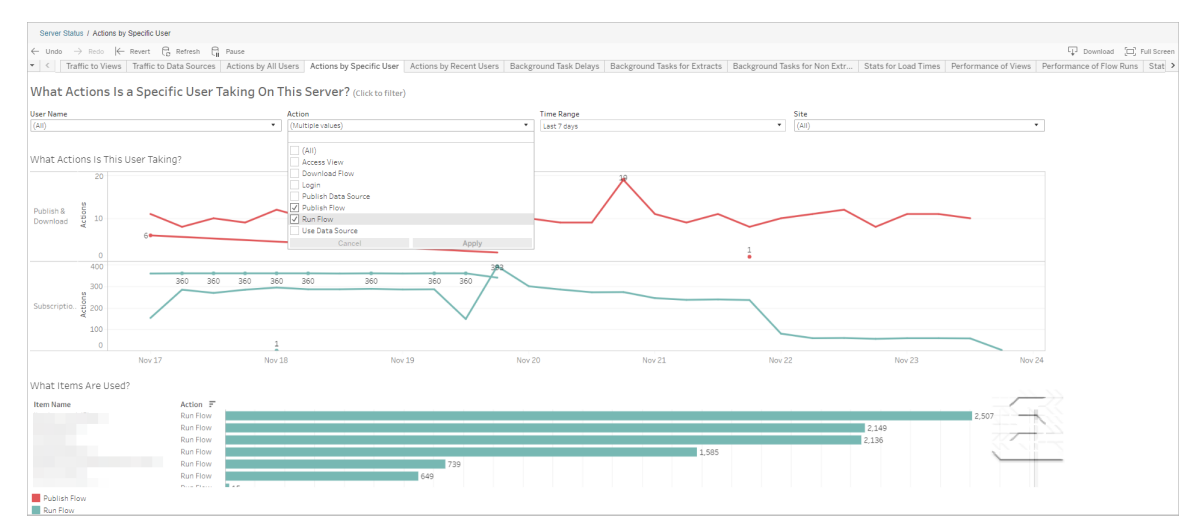

近期使用者動作

此檢視顯示過去二十四小時內哪些使用者在 Tableau Server 上處於活動狀態。

如果需要在伺服器上進行維護活動並想知道這會影響哪些和多少使用者,以及他們在 做什麼,則此檢視非常有用。

該檢視顯示當前登入到 Tableau Server 活動、近期活動過和閒置的使用者。

對於此檢視,活動使用者是指在最近 5 分鐘執行了動作的使用者,最近活動使用者是指 在 30 分鐘內執行了動作的使用者,空閒使用者是指在超過 30 分鐘以前執行了動作的使 用者。

選取一個使用者以僅檢視該使用者最近執行的動作。將滑鼠暫留在某個動作上可檢視 該動作的詳情。

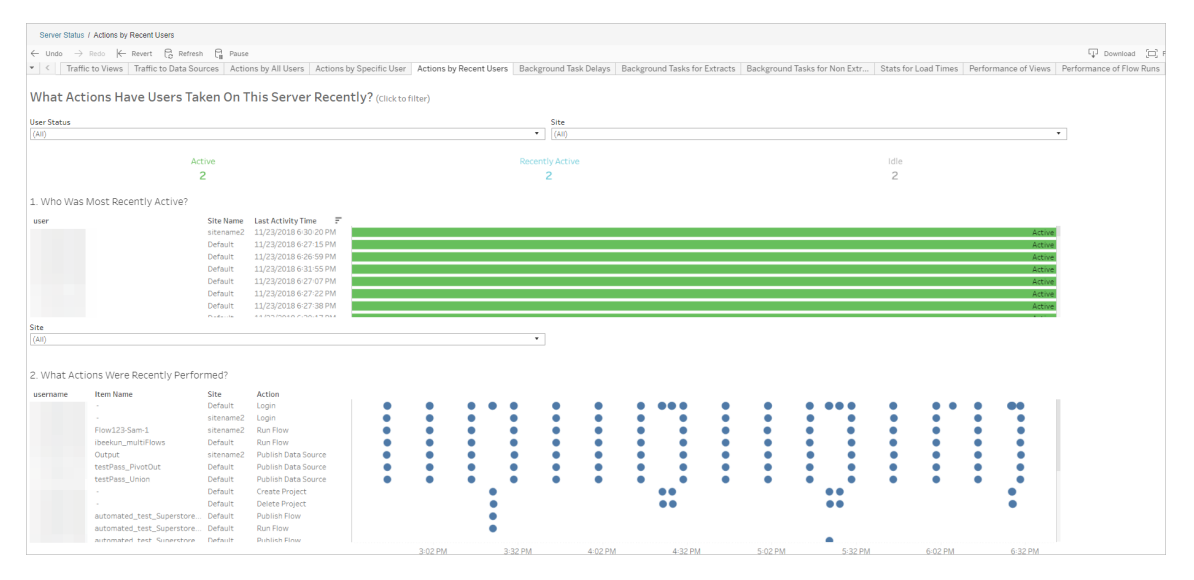

### 背景任務延遲

此檢視顯示資料擷取重新整理任務、訂閱和流程任務的延遲,即它們計劃執行與實際 執行之間的時間量。可以使用該檢視,透過分配工作排程和最佳化任務來說明確定伺 服器效能的可改進之處。

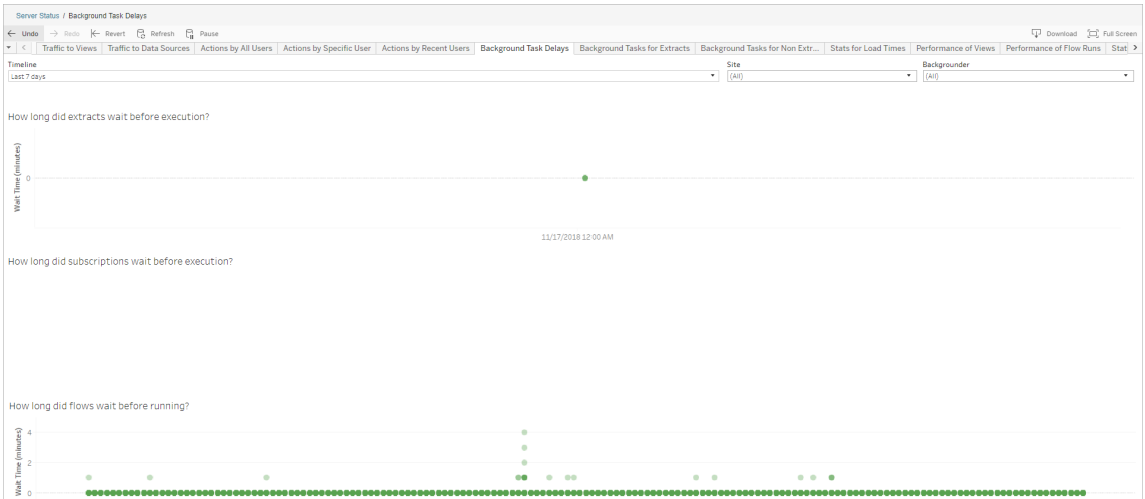

延誤的可能原因和減少延誤的方法包括:

<sup>l</sup> 同時排程了多項工作。

在範例檢視中,顯示長時間延遲的工作集中出現在每天的同一時間,從而在等待 時間中造成了峰值。可以針對某一天設定「時間範圍」篩選器,以按小時檢視工作 延遲,並確定一天中同時排程了多項工作的時段。一種解決方案是將任務分攤到 非高峰時段來降低伺服器上的負載。

<sup>l</sup> 其他伺服器處理序會同時執行,消耗伺服器資源,並拖慢效能。

監視伺服器處理序的 CPU 和記憶體使用情況,識別字哪些處理序消耗的資源最 多,然後在伺服器上調整處理序的設定。

有關監視處理序的詳細資料,請參閱使用 Windows [效能監視器收集資料](https://help.tableau.com/current/server/zh-tw/perf_collect_perfmon.htm)。

非擷取背景工作

建立後台任務以執行流程( 排程和臨機) 。可以用此檢視查看此站台上有多少流程任務 成功或失敗。有關工作的詳情,請將滑鼠暫留在其圖示上。

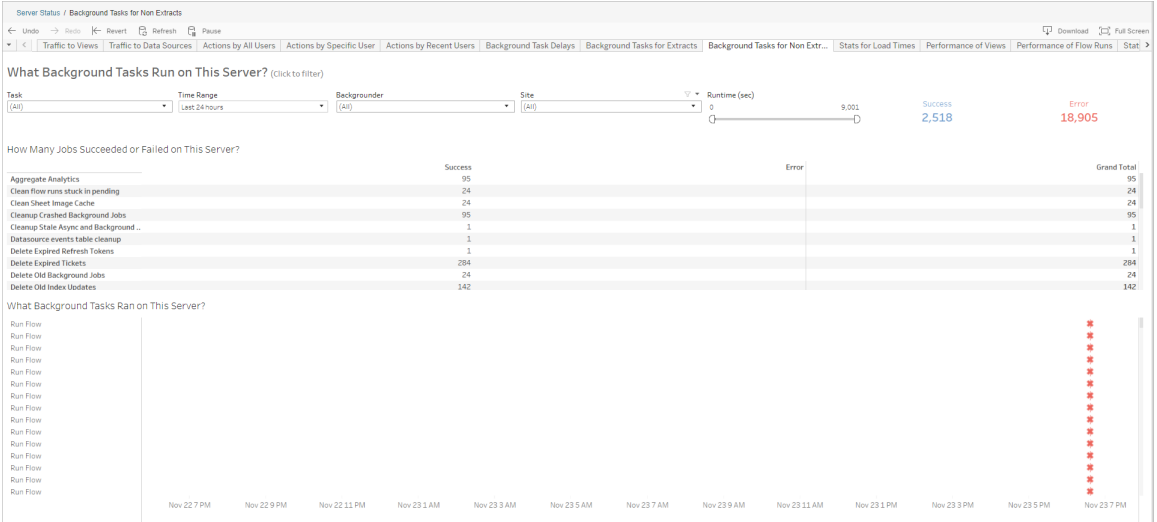

流程執行的效能

使用此檢視可查看網站上所有流程的效能歷程記錄。可以依據流程名稱、輸出步驟名 稱、流程擁有者、執行類型( 排程和臨機操作) ,以及流程執行開始的時間來篩選。

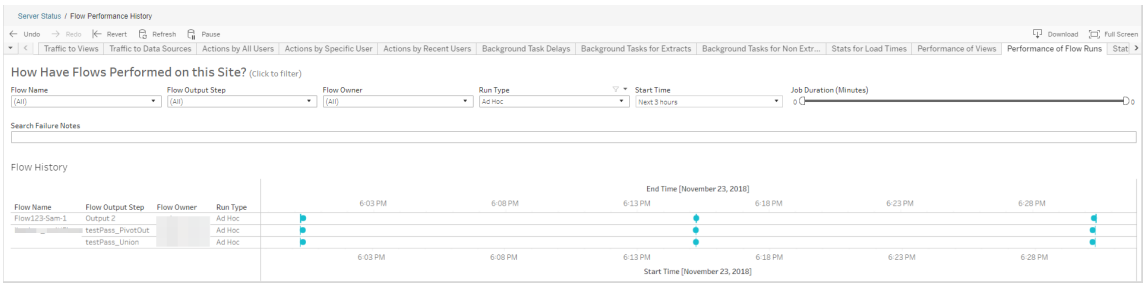

可以使用此檢視回答的問題包括:

- <sup>l</sup> 目前排定了哪些流程工作**?** 若要執行這項動作,請使用 [開始時間] 篩選器,並 選取您要查看的時間範圍。例如,若要查看在接下來的 3 小時內排程的流程工 作,請選取 **[**小時**]** -> **[**下一步**]** -> ,並輸入 **3**。
- <sup>l</sup> 流程工作的持續時間是多久**?** 若要回答此問題,請按一下檢視中的標記,您應 該會看到包括工作工期的詳細資料。
- <sup>l</sup> 多少流程是臨時執行**,**而多少流程是排定執行**?** 若要回答此問題,請使用執行 類型篩選器並選取臨機操作或已排定。

該檢視還可顯示以下資訊:

- <sup>l</sup> 執行頻率最高的流程具有最多的標記。
- 若要查看同時執行的流程,請將滑鼠懸停在顯示「進行中」或「擱置」並選取「僅保 留」的標記上方,以篩選所有目前正在執行的流程執行。
- <sup>l</sup> 若要查看特定時間範圍內同時執行的流程,請選取「開始時間」篩選的範圍。例 如,可以選取「接下來三小時」,以查看在接下來三小時內執行的流程。

空間使用情況統計資料

使用此檢視可確定哪些流程輸出佔用了伺服器上最多的磁盤空間。磁碟空間使用情況 會依使用者、專案,以及流程輸出的大小顯示,並捨入為最接近的數字:

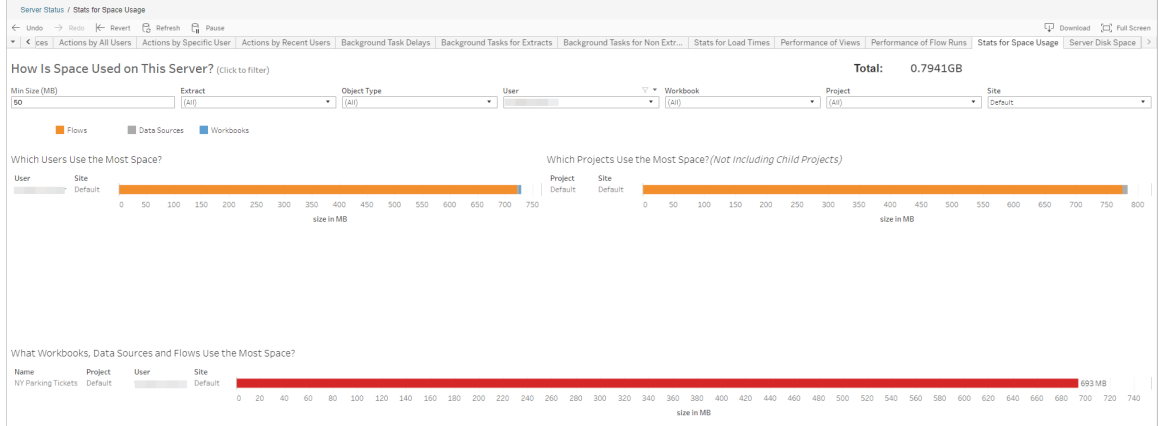

使用「最小大小」篩選器,根據資料來源和工作簿的空間占用量來控制顯示哪些流程輸 出。對流程使用物件類型篩選器。

- <sup>l</sup> 哪些使用者使用最多空間 此區段顯示其擁有的流程( 對流程進行篩選的時候) 佔用最多空間的使用者。按一下使用者名以篩選該使用者接下來的兩個圖形。
- 哪些專案使用最多空間 此圖顯示所含流程(對流程進行篩選的時候) 使用最多 空間的專案。
- <sup>l</sup> 哪些工作簿、資料來源和流程使用最多的空間- 此區段顯示佔用最多空間的流程 ( 對流程進行篩選的時候) 。

誰可以執行此動作

- <sup>l</sup> **Tableau Server** 管理員:
	- <sup>l</sup> 在伺服器層級設定電子郵件通知
	- <sup>l</sup> 為站台設定電子郵件通知
	- <sup>l</sup> 檢視錯誤
	- 恢復暫停的工作
	- <sup>l</sup> 檢視警示
	- <sup>l</sup> 檢視處理序狀態
- <sup>l</sup> **Tableau** 站台管理員**:**
	- <sup>l</sup> 在站台層級設定電子郵件通知
	- <sup>l</sup> 檢視錯誤
	- <sup>l</sup> 恢復暫停的工作
	- <sup>l</sup> 檢視警示
- <sup>l</sup> 流程擁有者、專案負責人和任何被授予檢視流程權限的使用者:
	- <sup>l</sup> 檢視錯誤
	- <sup>l</sup> 恢復暫停的工作
	- <sup>l</sup> 檢視警示( 流程擁有者)

### 開發人員資源 - REST APIs

使用 Tableau Server REST API,將 Tableau 自動且無縫整合至您現有的工作流程。 Tableau Server REST API 可讓您以程式設計的方式使用內容、使用者、網站,現在還包 括流程。透過 HTTP 在 Tableau Server 或 Tableau Cloud 上管理佈建、權限和發佈。利用 REST API,您可以存取資料來源、專案、工作簿、網站使用者、網站和流程背後的功 能。可以使用此存取建立自訂應用程式,或者編寫交互指令碼以便與伺服器資源進行 交互。

Tableau REST API 支援下列流程功能:

新的流程端點已新增至支援發佈流程、排程流程、按需執行流程、管理權限,以及下載 流程等。如需流程所有新 REST API 端點的完整清單,請參閱[流程方法](https://help.tableau.com/current/api/rest_api/en-us/REST/rest_api_ref_flow.htm)。

此外,已更新[現有端點](https://help.tableau.com/current/api/rest_api/en-us/REST/rest_api_ref.htm),以支援建立流程的新排程、建立新網站、更新現有網站,以及 管理預設權限等流程功能。

附註:使用 REST API 執行流程時需要 資料管理 授權。

## 關於 Tableau Catalog

資料數量、格式以及重要性的增加會導致環境更加複雜。隨著資料的快速變化,很難追 蹤資料以及資料在如此複雜的環境中的使用方式。同時,更多使用者需要在更多地方 存取更多資料,這樣使用者就很難找到正確的資料。最後,這會導致缺乏對資料的信 任,因為人們會質疑使用的來源是否正確或者來源是否為最新狀態。

Tableau Catalog 整合了如歷程、影響分析、資料字典、資料品質警告以及 Tableau 應用 程式搜尋等功能,協助以不同於獨立目錄的方式解決這些問題。它既著重 IT,也注重終 端使用者,以便使用 Tableau Server 或 Tableau Cloud 的每個人都能更清楚地檢視資料
並且更加信任資料,同時也提高了可探索性。Tableau Catalog 會在您的組織使用的 Tableau 內容之外組建一個目錄,實現如下的全面功能:

- <sup>l</sup> 影響分析與歷程。
	- 您可以查看相依於您所管理的表格或資料來源的特定欄或欄位的工作簿及 其他 Tableau 內容。當您需要變更資料時,可以使用電子郵件通知受影響的 Tableau 作者。
	- <sup>l</sup> 作為工作簿作者,您可以使用歷程追蹤您的工作簿所相依於的欄位。
	- <sup>l</sup> 身為使用者,當您使用 Tableau 可視化引擎時,您可以看到用於建立檢視的 資料來自於哪裡。
- <sup>l</sup> 策展和信任。身為資料專員,您可以新增有用的中繼資料,例如說明和憑證,讓使 用者找到正確的資料。您可以設定資料品質警告、檢視位於資料詳細資訊窗格上 的資料詳細資訊、認證資產,以及從目錄中移除資產。
- <sup>l</sup> 資料發現。在 Tableau Desktop 或 Tableau Web 製作中,可以使用 Tableau Catalog 搜尋要在 Tableau 中分析的資料庫、表、資料來源和虛擬連線,並從搜尋結果進行 連線。

從 2019.3 開始,Tableau Server 和 Tableau Cloud 的 資料管理 中提供 Tableau Catalog。當 產品金鑰在使用中且已啟用,上述的目錄功能就會與您正在使用的產品整合在一起,以 便您可以在找到資料的位置使用該資料。

# Tableau Catalog 的工作方式

Tableau Catalog 會發現站台上的所有內容( 工作簿、資料來源、工作表、虛擬連線和流 程) 並為其編制索引,以收集有關內容的中繼資料。根據中繼資料,可以識別外部資產 ( 資料庫、資料表和其他物件) 。瞭解內容與外部資產之間的關係,可讓 Tableau 顯示內容 和外部資產的歷程。使用者也可使用 Tableau Catalog 透過 Tableau Server 或 Tableau Cloud 連線至外部資產。

站台上的使用者可以發佈或刪除內容,可以附加資料品質警告或認證,或者執行任何其 他變更站台上的內容或其中繼資料的動作,Tableau Catalog 將相應地更新其資訊。

有關如何使用 Tableau Catalog 來支援組織資料控管的詳情,請參閱 Tableau Blueprint 說 明中的 Tableau [中的控管。](https://help.tableau.com/current/blueprint/zh-tw/bp_governance_in_tableau.htm)

# 主要 Tableau Catalog 術語

- <sup>l</sup> 中繼資料。資料的相關資訊。
- <sup>l</sup> Tableau 內容。在 Tableau 中建立的內容,例如工作簿、資料來源、虛擬連線和流 程。
- <sup>l</sup> 外部資產。有關發佈到 Tableau Server 或 Tableau Cloud 的 Tableau 內容所使用的 資料庫和表的中繼資料。

# 授權 Tableau Catalog

Tableau Catalog 通過 資料管理 授權。有關 資料管理 授權如何工作的資訊,請參閱[授權](#page-3259-0) [資料管理。](#page-3259-0)

# 啟用 Tableau Catalog

在 Tableau Server 或 Tableau Cloud 取得 資料管理 功能授權後,可以透過執行下列工作 之一來啟用 Tableau Catalog:

- <sup>l</sup> 如果是 **Tableau Cloud**,則無需任何動作。Tableau Catalog 預設為開啟,設定為使 用衍生權限,而且隨時可以使用。有關衍生權限的詳情,請參[閱中繼資料上的權](#page-846-0) [限](#page-846-0)主題。
- <sup>l</sup> 對於 **Tableau Server**,伺服器管理員必須先使用 tsm maintenance metadataservices 命令啟用 Tableau 中繼資料 API。有關詳情,請參閱啟用 [Tableau](#page-898-0) [Catalog](#page-898-0)。

啟用中繼資料 API 之後,Tableau Catalog 預設為開啟,設定為使用衍生權限,而 且隨時可以使用。有關衍生權限的詳情,請參閱[中繼資料上的權限主](#page-846-0)題。

特性與功能

若要深入了解可搭配 Tableau Catalog 使用的功能,請參閱下列說明文章:

資料發現

<sup>l</sup> 在 Tableau Desktop「連線」窗格的「搜尋資料」中,選取「**Tableau Server**」以[使用](https://help.tableau.com/current/pro/desktop/zh-tw/examples_tableauserver.htm) Tableau Server 或 Tableau Cloud [連線到資料。](https://help.tableau.com/current/pro/desktop/zh-tw/examples_tableauserver.htm)啟用 Tableau Catalog 後, 除了搜尋 要連線的已發佈資料來源之外,現在還可以搜尋並連線到 Tableau Server 或 Tableau Cloud 站台上已發佈資料來源和工作簿所使用的特定資料庫、資料表和

物件。

- 啟用 Tableau Catalog, [搜尋](https://help.tableau.com/current/pro/desktop/zh-tw/search.htm)會擴展為包括基於欄、資料庫、資料表和其他物件的 結果。
- <sup>l</sup> 若在 Web 上製作,除了已發佈資料來源,還可以[連線到資料庫和資料表。](https://help.tableau.com/current/pro/desktop/zh-tw/getstarted_web_authoring.htm#tableau-catalog-users-create-workbooks-from-external-assets)
- 若在 Web 上使用 Tableau Prep, 則可以[基於外部資產建立新流程](https://help.tableau.com/current/prep/zh-tw/prep_startflow.htm#start-a-new-flow), 例如資料庫和 資料表。
- 如果連線到 [Salesforce](https://help.tableau.com/current/pro/desktop/zh-tw/examples_data_cloud.htm) Data Cloud, 您將看到對 Tableau Catalog 中內建原生 Data Cloud 物件的支援。資料湖物件 (DLO)、資料模型物件 (DMO) 和已計算洞察在搜 尋、連線和歷程頁面中顯得截然不同,這使得發現、連線和重複使用它們變得更 加簡單。

策展和信任

- <sup>l</sup> [認證您的資料資產以](https://help.tableau.com/current/server/zh-tw/datasource_certified.htm)協助使用者尋找受信任和建議的資料。
- <sup>l</sup> 設定[資料品質警告](https://help.tableau.com/current/server/zh-tw/dm_dqw.htm),以提醒使用者資料品質問題,例如陳舊或已棄用的資料。
- <sup>l</sup> 新增[敏感度標籤](https://help.tableau.com/current/server/zh-tw/dm_labels_sensitivity.htm)以警告使用者需要小心處理的資料。
- 新增[自訂標籤以](https://help.tableau.com/current/server/zh-tw/dm_labels_custom_categories.htm)適合組織需求的方式對資料進行分類
- [管理資料標籤以](https://help.tableau.com/current/server/zh-tw/dm_labels_manage.htm)擴展使用者可用的標籤名稱和類別。
- 使用[標籤](https://help.tableau.com/current/pro/desktop/zh-tw/tags.htm)對 Tableau Server 和 Tableau Cloud 上的項目進行分類, 以幫助使用者篩 選外部資產。
- <sup>l</sup> 使用「[資料詳情](https://help.tableau.com/current/pro/desktop/zh-tw/data_explore_analyze_interact.htm#use-data-details-to-see-visualization-information)」索引標籤進一步瞭解已發佈的視覺效果,以瞭解有關所使用資料 的資訊。
- <sup>l</sup> [新增描述](https://help.tableau.com/current/pro/desktop/zh-tw/qs_content_page.htm#add-or-edit-descriptions)至資料庫、資料表及欄,以協助使用者尋找其所尋找的資料。

歷程和影響分析

- <sup>l</sup> 使用[歷程](https://help.tableau.com/current/server/zh-tw/dm_lineage.htm)追蹤您的資料來源,以及分析資料變更的影響,並找出哪些使用者可能 受到影響。
- <sup>l</sup> 工作簿、資料來源或流程相關更新的[電子郵件擁有者](https://help.tableau.com/current/server/zh-tw/dm_lineage.htm#email)。對資料庫、資料表或物件 聯絡人執行相同的動作。

開發人員資源

您可以在 Tableau REST API 中使用中繼資料方法,以程式設計方式更新特定中繼資料。 有關中繼資料方法的詳情,請參閱 Tableau Server REST API 中的[中繼資料方法](https://help.tableau.com/current/api/rest_api/zh-tw/REST/rest_api_ref_metadata.htm)。

除了 REST API 外,還可以使用 Tableau [中繼資料](https://help.tableau.com/current/api/metadata_api/zh-tw/index.html) API, 以程式設計方式查詢發佈至 Tableau Server 或 Tableau Cloud 之內容的中繼資料。中繼資料 API 快速且靈活,且在您 想要找出關於中繼資料與其結構之間的關係之特定資訊時,它是最適合的途徑。使用 名為 [GraphiQL](https://help.tableau.com/current/api/metadata_api/en-us/docs/meta_api_start.html#explore-the-metadata-api-schema-using-graphiql) 的互動式瀏覽器中工具探索與測試中繼資料 API 與查詢。

附註**:**資料管理 不需要使用中繼資料 API 或 GraphiQL。

# 關於虛擬連線和資料原則

虛擬連線是一種 Tableau 內容類型,其中包含資料來源、工作簿和流程,可幫助您查看 和瞭解資料。虛擬連線為資料提供了一個集中存取點。虛擬連線引入的另一個關鍵特 性是資料原則,它支援連線層級的列層級安全性,而不是工作簿或資料來源層級。列層 級安全資料原則適用於任何使用虛擬連線的工作簿、資料來源或流程。

虛擬連線可以跨多個資料庫存取多個表。虛擬連線可讓您在連線層級的一個地方管理 擷取資料和安全性。

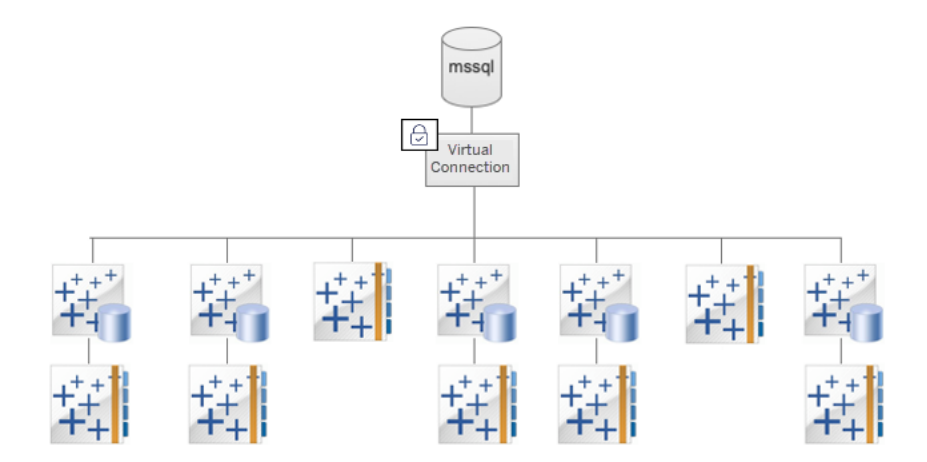

有關列層級安全性選項的資訊,請參閱 Tableau [中的列層級安全性選項概觀](#page-1665-0)。

並非每個虛擬連線都有關聯的資料原則。還可以直接地將虛擬連線用作管理連線認證 的中心位置。

關鍵術語

- <sup>l</sup> 虛擬連線。提供資料的中央存取點的可共用資源。
- <sup>l</sup> 連線。用於存取資料的伺服器名稱、資料庫和認證。虛擬連線有一個或多個連線。 每個連線可存取一個資料庫或檔案。
- <sup>l</sup> 虛擬連線表。虛擬連線中的表格。
- <sup>l</sup> 資料原則。一種應用於虛擬連線中的一或多個表,以篩選使用者資料的原則。例 如,使用資料原則將列層級安全應用於虛擬連線中的表。
- <sup>l</sup> 原則表。資料原則中已篩選的事實或資料表。
- <sup>l</sup> 原則欄。用於篩選原則表中資料的欄。原則欄可以在原則表或權利表中。
- <sup>l</sup> 權利表包含可用於篩選原則表的原則欄和可關聯( 對應) 到原則表中欄的另一欄 的表。
- <sup>l</sup> 原則條件。在查詢時計算每一列的運算式或計算。如果原則條件為 TRUE,則該行 將顯示在查詢中。

## 授權虛擬連線和資料原則

虛擬連線和資料原則透過 資料管理 取得授權。有關 資料管理 授權如何工作的資訊,請 參閱授權 [資料管理。](#page-3259-0)

## 啟用虛擬連線和資料原則

<span id="page-3352-0"></span>使用 資料管理 可在 Tableau Server 和 Tableau Cloud 上自動啟用虛擬連線和資料原則。

# 權限

虛擬連線的權限與其他 Tableau 內容的權限非常相似。發佈虛擬連線後,任何人都可以 查看該連線。但是,只有連線建立者和管理員才能使用連線存取資料,直到連線建立者 明確授予更多權限。

建立虛擬連線時,必須設定連線功能的權限,以允許其他使用者使用虛擬連線連線到資 料。[連線] 功能可讓您共用虛擬連線,並允許使用者對該連線進行查詢。透過連線權限, 使用者可以檢視虛擬連線中的表,並使用這些表建立內容。有關詳情,請參[閱設定虛擬](#page-3374-0) [連線的權限](#page-3374-0)。

權限與資料原則

權限定義使用者對 Tableau 中的內容可以執行或無法執行的動作。權限由功能組成,即 檢視內容、Web 編輯、下載資料來源或刪除內容等功能。權限規則定義允許或拒絕使用 者或群組對內容使用的功能。授權層級、站點角色和潛在的多個權限規則之間的相互 作用會最終決定使用者可以執行或無法執行的動作,即他們的有效權限。有關詳情,請 參閱[權限。](#page-795-0)

資料原則會篩選虛擬連線中的資料,確保使用者只看到他們應該看到的資料。在 Tableau 內容( 例如,工作簿或流程) 中檢視資料時,會套用資料原則並篩選資料。資料 原則中的原則條件為定義對資料之存取權限的計算或運算式。使用者函數通常用於限 制對使用者或群組的存取權限。存取權限可能基於使用者名稱、使用者所屬的群組或 區域值。有關詳細資訊,請參閱[為資料列層級安全性建立資料原則。](#page-3363-0)

權限和資料原則都可管理存取權。簡而言之,權限決定您可以查看、存取、使用或建立 哪些內容;資料原則決定您可以查看哪些資料。

權限和資料原則如何協同工作

Tableau 權限會首先套用於 Tableau 內容。使用者僅可對 Tableau 內容執行有權限執行 的動作,資料原則不會覆寫 Tableau 權限。評估權限後,套用資料原則,以根據原則條 件確定使用者可以看到虛擬連線中的哪些資料。

以下範例描述了權限和資料原則對包含工資資料之虛擬連線的影響:

- 虚擬連線位於 HR 專案中, 僅限 HR 群組中的 Tableau 使用者使用。HR 群組之外 的任何人都無法查看 HR 專案中的內容,這意味著他們無法瀏覽、連線或檢視虛 擬連線。
- <sup>l</sup> 虛擬連線具有僅授予 HR 業務合作夥伴群組成員的「連線」權限。HR 群組中的所 有其他人都可以看到虛擬連線存在,但他們無法檢視其中包含的資料。他們檢視 使用該虛擬連線的工作簿時,他們看不到任何資料。
- <sup>l</sup> 虛擬連線還包含資料原則,該原則根據個人使用者篩選工資資料,因此 HR 業務 合作夥伴只能看到與其業務部門中的員工相關的列。他們檢視使用該虛擬連線 的工作簿時,他們只會看到其業務部門的資料。

特性與功能

對於資料管理器,虛擬連線提供:

- <sup>l</sup> 安全管理的服務帳戶。如果使用「服務帳戶」模型,現在不必與任何想要存取該資 料的使用者共用該服務帳戶資訊,就可以將服務帳戶憑證提供給有權建立虛擬連 線的少數分析師。
- <sup>l</sup> 敏捷的實體資料庫管理。必須在虛擬連線中對資料庫進行一次變更( 例如,新增 欄位或變更表格名稱) ,而不是在使用資料的每個內容中進行一次。
- <sup>l</sup> 減少資料擴散。通過集中管理資料擷取重新整理計劃,重新整理計劃一次,確保 從該虛擬連線存取資料的任何人都能看到新資料。
- <sup>l</sup> 集中式列層級的安全性。您可以建立資料原則,將列層級安全性套用於連線層級 的 Tableau 資料擷取和即時查詢。資料原則適用於使用虛擬連線的任何工作簿、 資料來源或流程。

附註**:**資料原則對流程輸入資料有效,但對流程輸出資料無效。有權存取流程輸出 資料的使用者將看到所有資料,而不僅僅是僅與他們相關的資料子集。

作為資料使用者,您可以從虛擬連線中受益,因為您知道:

- <sup>l</sup> 僅對您應該看到的資料進行適當的存取,因為列層級安全性已經套用於資料。
- <sup>l</sup> 靈活使用經過策劃和保護的資料。虛擬連線儲存並共用連線資訊。您所要做的就 是使用特定於需求的資料模型建立資料來源。
- <sup>l</sup> 相信資料是最新的,因為已經設定了資料擷取重新整理計劃。
- <sup>l</sup> 自由共用內容的能力確保您不會將安全性置於危險之中,因為資料原則始終強制 執行。

虛擬連線編輯器工作流程

虛擬連線編輯器使您能夠建立:

- <sup>l</sup> 虛擬連線是一種 Tableau 內容類型,提供可共用的資料中央存取點。
- <sup>l</sup> 在連線層級支援列層級安全性的資料原則。

建立虛擬連線及其關聯的資料原則後,可以發佈它並設定與其他使用者共用的權限。還 可以排程資料擷取重新整理,以便使用虛擬連線的所有內容都可以存取新資料。

下圖顯示了建立虛擬連線的工作流程。在此過程中任何時候,您都可以發佈或儲存連線 的草稿,但必須先發佈連線,然後才能排程資料擷取重新整理或使用(或編輯)虛擬連 線。您也必須設定權限,其他人才能使用該連線。

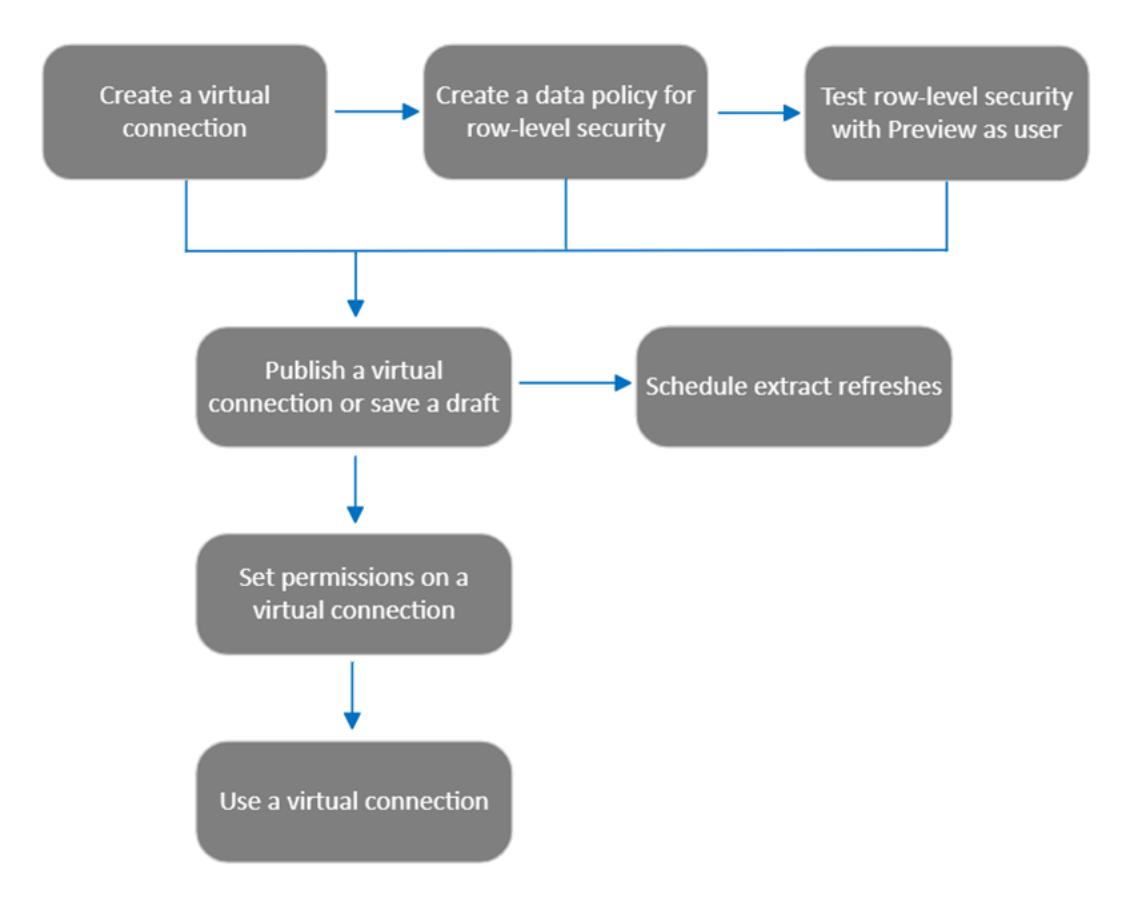

按一下流程中的[一個步驟以轉到該說明主題。](#page-3374-0)

後續步驟

<span id="page-3355-0"></span>第一步是[建立虛擬連線](#page-3355-0)。

建立虛擬連線

虛擬連線是一種 Tableau 內容類型,[其提供可共用的資料](#page-3377-0)集中存取點,並在連線層級支 援資料列層級安全。建立虛擬連線流程包含多個步驟。本主題會介紹如何連線到要共 用的資料以及在虛擬連線編輯器的「資料表」索引標籤中工作。

連線到資料

要在 Tableau Cloud 或 Tableau Server 中建立虛擬連線:

- 1. 在「首頁」或「探索」頁面中, 按一下新建 > 虛擬連線。
- 2. 在「連線到資料」對話方塊中,選取您資料的連接器。有關虛擬連線支援的連接器 清單,請參閱 Tableau Desktop 和 Web 製作說明中的 Creator:[連線到資料](https://help.tableau.com/current/pro/desktop/zh-tw/creator_connect.htm#connector_list)。
- 3. 輸入提示您提供的資訊。輸入的認證儲存在虛擬連線中,因此連線使用者無需輸 入認證即可連線到資料。
- 4. 如果出現提示,請按一下「登入」。要新增另一個連線,請按一下回,並選取一個連 接器,輸入憑據,然後登入。

一個虛擬連線可以有多個連線。每個連線可存取一個資料庫或檔案。

附註**:**對於 Tableau Cloud,連線到私人網路資料的虛擬連線會使用 Tableau Bridge 來將資料保持為最新狀態。有關設定 Tableau Bridge 的更多資訊,請參[閱設定及管](https://help.tableau.com/current/online/zh-tw/to_enable_bridge_live_connections.htm) 理 Bridge [用戶端集區](https://help.tableau.com/current/online/zh-tw/to_enable_bridge_live_connections.htm)有關可支援連線的更多資訊,請參閱Bridge [連線能力。](https://help.tableau.com/current/online/zh-tw/to_sync_local_data.htm)

新增另一個連線

根據需要,按一下「連線」旁的 ,在虛擬連線中新增另一個連線, 並連線至多個資料 庫。您可以在不同的伺服器或資料庫,或者同一伺服器或資料庫中新增連線。

使用虛擬連線,您可以:

- <sup>l</sup> 使用來自任何連線或資料庫的表作為資料原則中的權利表,以保護來自其他連線 和資料庫的表。
- <sup>l</sup> 使用來自不同資料庫的表新增或取代虛擬連線中的表。例如,假設您將資料從一 個資料庫遷移到另一個資料庫。可在虛擬連接編輯器中新增第二個資料庫的連 線,並將第一個資料庫中的現有表取代為第二個資料庫中的表。
- <sup>l</sup> 向同一伺服器或資料庫新增多個連線。例如,當您需要使用不同的憑據從同一資 料庫存取資料時,這會很有幫助。
- <sup>l</sup> 共用一組相關或旨在一起使用的表,無論它們位於何處。例如,可以從多個資料 庫中對與員工資訊相關的表進行分組。

開啟虛擬連線進行編輯時,如果出現提示,則必須按順序對連線進行身份驗證。如果任 何連線無法驗證,則無法編輯虛擬連線。

選取要包含在連線中的資料表

必要時,請選取一個資料庫以查看其中的表。

- 1. 在左側的資料表下,選取資料表並按一下或將其拖至右側的資料表索引標籤。可 以包括來自不同連線的表。若正在使用權限資料表,請包括權限資料表。
- 2. ( 可選) 按一下新建自訂 **SQL**,以建立自訂資料表架構。

附註**:**虛擬連線不支援具有空間資料類型的資料表。

為資料表選取即時或擷取模式

可以在同一個虛擬連線中將單個資料表( 無論它們是否來自多個連線) 設定為即時或擷 取模式。

- 即時-直接從資料庫查詢資料表。(即時為預設設定。)
- 擷取 擷取資料表並儲存到 Tableau。

例如,可以將一些資料表設定為擷取模式,這樣它們就不會受到產生報告或大量客戶 流量的影響。

在「資料表」下,選取要變更其模式的一個或多個資料表,然後選取動作和變更為即時 或變更為擷取。或者,選取表列的動作功能表 (...), 然後選取「即時」或「擷取」。

<span id="page-3357-0"></span>累加式擷取

從 Tableau Cloud 2024 年 6 月和 Tableau Server 2024.2 開始,可以設定表擷取以進行累 加式重新整理。

設定累加式擷取時,可以指定用於識別新列的索引鍵資料行。當重新整理累加式擷取 時,只有索引鍵資料行增加的列才會加入到擷取中。處理的列數越少代表擷取重新整 理作業越快,資料庫負載越小。

例如,假設我們有打擊手表的擷取,擷取中的資料為:

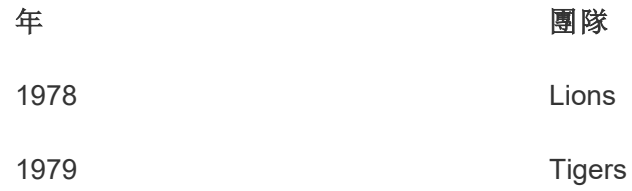

打擊手表設定為累加式擷取重新整理,索引鍵資料行是年份。

即時表已更新新的一列**1980**:

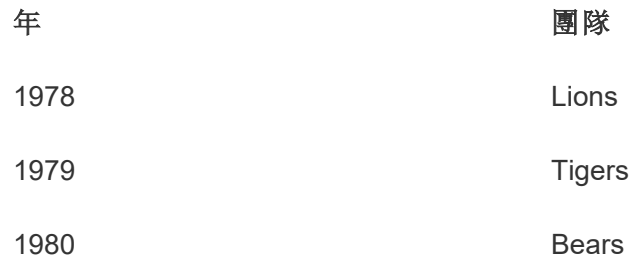

打擊手表的擷取累加式重新整理時,僅新增超過擷取索引鍵資料行中最大值的列。在這 種情況下,代表**1980**列將新增到擷取中。只要處理和附加 1 列,而不是重新整理整個擷 取檔案。

如果想要重新整理整個擷取,仍然可以對設定為累加式重新整理的擷取進行完整重新 整理。

若要為表擷取設定累加式重新整理:

- 1. 將資料表從「即時」變更為「擷取」。
- 2. 選取表列中的動作功能表 (...),然後選取「擷取設定**...**」。
- 3. 查看啟用累加式重新整理。
- 4. 選取在決定要新增的列時要使用的累加式欄。

#### 5. 選取儲存設定。

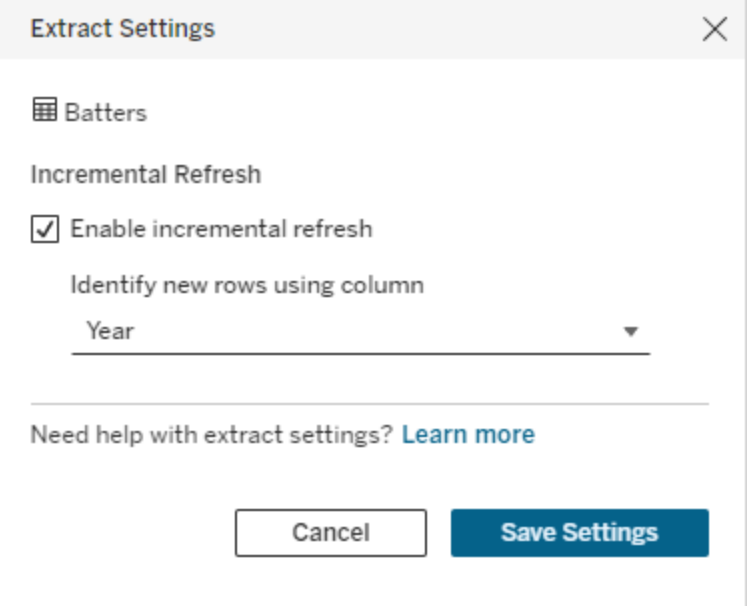

轉換為自訂 SQL

從 Tableau Cloud 2024 年 6 月和 Tableau Server 2024.2 開始,可以近似用於連線到表的 SQL,並將其用作自己的自訂 SQL 起點。自訂 SQL 可讓您篩選或進行其他可以修改結 果集的查詢變更。以這種方式建立自訂 SQL,而不是使用資料窗格中的新增自訂 **SQL** 對現有虛擬連線的影響較小。下游資產將該表視為同一張表,而不是新表。

要將表轉換為自訂 SQL:

- 1. 在表的列中選取「動作」功能表 (...)。
- 2. 選取轉換為自訂 **SQL**。
- 3. 在編輯自訂 **SQL** 對話方塊中,根據需要編輯 SQL。
- 4. 選取產生表。

請注意:第一個出現在對話方塊中的 SQL 應被視為起點,如果不進行修改,可能無 法運作。虛擬連線編輯器缺乏有關連線中使用的特定 SQL 語法有細微差別的資 訊。如果選取「產生表」按鈕時遇到錯誤,請嘗試移除或變更單引號、雙引號、倒引 號和方括號, 以使 SQL 與正在使用的資料庫相容。

要編輯自訂 SQL:

- 1. 在表的列中選取「動作」功能表 (...)。
- 2. 選取編輯自訂 **SQL**。
- 3. 在編輯自訂 **SQL** 對話方塊中,編輯 SQL。
- 4. 選取產生表。

要將表傳回其預設狀態,而不使用自訂 SQL:

- 1. 在表的列中選取「動作」功能表 (...)。
- 2. 選取取代。
- 3. 在取代表對話方塊中,選取原始表名稱。
- 4. 選取「確定」。

擷取資料表資料

將一個或多個資料表從即時變更為擷取但尚未擷取後,按一下建立擱置中擷取(或在 Tableau Server 2023.3 及更早版本中按一下執行擱置中擷取) 以執行擱置中擷取。執行 所有擱置中擷取後,按一下重新整理所有擷取( 或在 Tableau Server 2023.3 及更早版本 中按一下執行所有擷取) 以擷取當時的所有資料表資料。

或者,在 Tableau Cloud 2024 年 6 月或 Tableau Server 2024.2 及更高版本中,選取表列中 的「動作功能表」(...),然後選取重新整理擷取**...**。如果表沒有設定累加式重新整理,則只 能選取重新整理**(** 完整**)** 。如果設定累加式重新整理,可以選擇重新整理**(** 完整**)** 以完整重 新整理擷取,或選擇重新整理**(** 累加式**)** 以累加式重新整理擷取。

在發佈虛擬連線之前,必須執行任何擱置中擷取。產生擷取時無法編輯連線。

發佈連線後,在虛擬連線頁面上排程虛擬連線中資料表的擷取重新整理。請參閱[為虛擬](#page-3375-0) [連線排程擷取重新整理。](#page-3375-0)

設定資料表可見性狀態

使用「資料表」索引標籤上的「可見性」切換向使用者顯示或隱藏資料表及其資料。

● ● 使用者可以查看資料表資料。可以建立資料原則來管理使用者可以查看哪些資料。 ( 可見為預設設定。)

使用者無法查看資料表資料。可以在資料原則中使用隱藏資料表,並將其用作權 限資料表。

查看資料表詳細資訊

按一下資料表索引標籤頂部的資料表,查看其詳細資訊。可以在資料表詳細資訊部分 進行簡單的編輯,例如變更資料表名稱、隱藏或重新命名欄,或者變更資料類型。

使用這些圖示切換您看到的資料表資訊:

- $\mathop{\mathcal{O}}$ 資料表中的欄清單和每欄的資料類型。
- $\boxplus$ 每欄的範例資料和已連結鍵( 若有) 。已連結鍵顯示哪些欄連結到其他資料表。 僅當資料庫具有主索引鍵和外部索引鍵資訊時已連結鍵才可見。
- $\mathsf{e}\mathsf{s}$ 所選每欄的長條圖中的值範圍。

從資料庫中重新整理資料

按一下工具列中的重新整理圖示回,為虛擬連線中的所有連線從資料庫中獲取最新資 料,包括:

- <sup>l</sup> 資料庫、表和列清單。重新整理虛擬連線中包含和不包含的表。
- <sup>l</sup> 表和長條圖資料。

如果是即時模式下的表,重新整理會檢索最新的資料庫、表和列清單以及最新的表和 長條圖資料。如果是擷取模式下的表,重新整理會擷取表與欄位的更新清單。但是要查 看最新的表和長條圖資料,則必須開始新的擷取。例如,當資料庫表中有一個新列並且 您單擊刷新圖標時,編輯器中會顯示新列,但不會顯示其資料。要查看最新資料,必須 開始新的資料擷取。

重新整理資料會使所有當前已快取的資料失效。關閉並重新開啟編輯器、將表從擷取 模式切換到即時模式,並變更使用者名稱或密碼等連線憑證也會重新整理資料。

誰可以執行此動作

要建立虛擬連線,必須

- <sup>l</sup> 具有虛擬連線連線到的資料庫的認證,以及
- <sup>l</sup> 為伺服器或站點管理員,或 Creator。

後續步驟

在資料表索引標籤上新增和設定資料表後,可以選擇[為資料列層級安全性建立資料原](#page-3363-0) [則](#page-3363-0)或[發佈虛擬連線並設定權限。](#page-3373-0)

另請參閱

使用 [.properties](https://help.tableau.com/current/pro/desktop/zh-tw/connect_customize.htm) 檔案自訂 JDBC 連線 - 若要自訂基於 JDBC 的連線,也可以在 .properties 檔案中進行自訂

<span id="page-3363-0"></span>為資料列層級安全性建立資料原則

使用資料原則將列層級安全性應用於虛擬連線中的一或多個表。資料原則會篩選資 料,確保使用者只看到他們應該看到的資料。資料原則適用於即時連線和擷取連線。

關於資料原則

資料原則有三個主要元件:

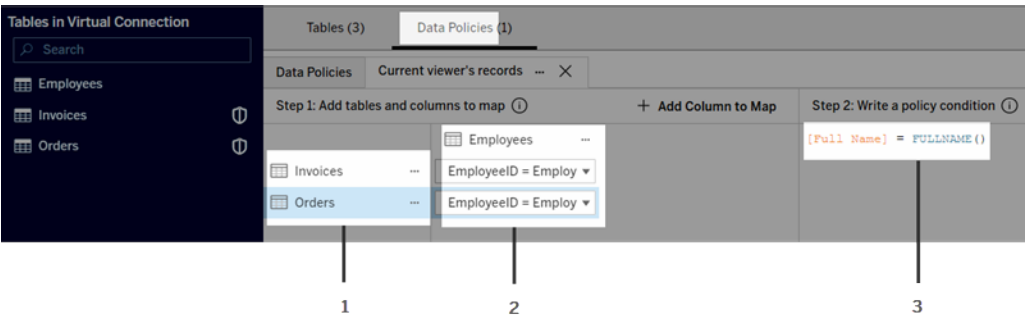

- 1. 其適用的資料表,稱為原則資料表。這些是經過篩選的資料表。
- 2. 映射欄用來定義資料表之間( 例如,權利和事實表之間) 的關係,以及資料表欄和 原則欄之間關係。原則欄為用於篩選資料的欄。
- 3. 原則條件是查詢時間內用來評估每一列的運算式或計算。如果原則條件為 TRUE,則該行將顯示在查詢中。

建立資料原則時,需要一個可用於篩選資料的資料欄。此欄稱為原則欄。資料由原則條 件篩選,通常使用使用者函數,例如 USERNAME() 或 FULLNAME()。

如果原則表包含可以篩選的資料欄,則將該欄用作原則欄。

如果原則表不包含這種資料欄,請使用包含可用於篩選資料的欄的權利表。權利表是一 張表,其中包含可用於篩選原則表的原則欄和可關聯( 對應) 到原則表中的欄的另一資 料欄( 如上方資料原則範例圖所示) 。

使用原則表中的原則欄進行篩選

篩選資料最常見的方法是使用表中包含要篩選資料的欄。將該欄用作原則欄,然後將適 當的表欄對應到原則欄。

要使用原則欄篩選資料,首先,從左窗格向原則新增表。若要建立資料表,請執行以下 操作之一:

- <sup>l</sup> 按兩下資料表名稱。
- 按一下資料表名稱旁邊的下拉箭頭,然後選取使用原則管理資料表。
- 或者,將資料表拖到右側,並將其放在新增為原則資料表上。

表新增到原則後,盾牌圖示 回會出現在左窗格中表名稱的右側,表示它是一個原則表。

接下來,對應欄以在表中的資料欄名稱和原則欄名稱之間建立關係。使用資料原則條 件中的原則欄名稱來控制使用者的列層級的資料存取:

- 1. 按一下**+**將欄新增到地圖,以新增一欄或多欄以用於篩選資料。
- 2. 命名原則欄。將在原則條件中使用此名稱。
- 3. 對於原則適用的每個資料表,使用下拉式功能表選取對應到原則欄的資料表欄。
- 4. 對要在原則條件中使用的盡可能多的原則欄重複此流程。

提示**:**可以不使用「+新增資料欄以對應」按鈕,而是開始在原則條件區域中輸入計算並 使用自動完成功能來選擇資料欄名稱,然後將填充步驟 1 下的原則欄資訊。

#### 使用原則表中原則欄的範例

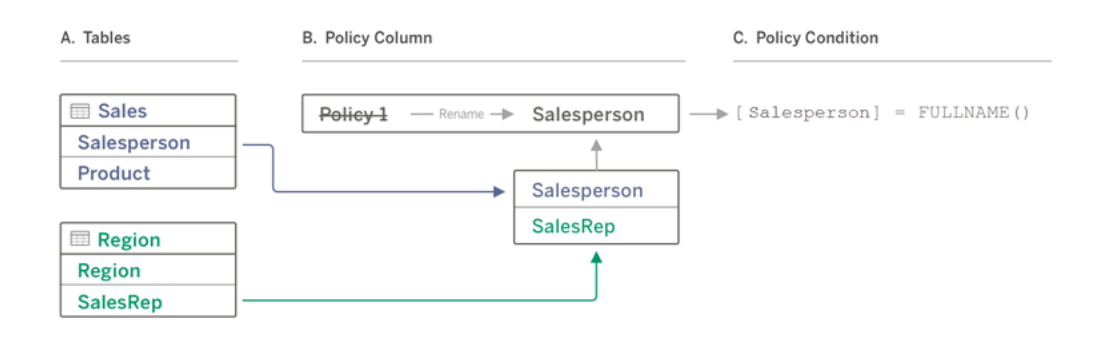

- A. 「銷售」表有一個「銷售人員」欄,「地區」表有一個「銷售代表」欄。「銷售人員」和 「銷售代表」資料與站台上的 Tableau 使用者的全名相符。
- B. 您希望按「銷售人員」篩選「銷售」和「地區」資料,因此將原則欄命名為「銷售人 員」,然後將「銷售」中的「銷售人員」欄和「地區」中的「銷售代表」欄對應到「銷售 人員」原則欄。
- C. 然後編寫原則條件來篩選兩個表。使用「銷售人員」原則欄和 FULLNAME() 使用 者函數,讓每個使用者只能看到自己的資料。

使用權利表中的原則欄進行篩選

當原則表不包含可以篩選的欄時,將使用權利表。可以使用權利表將資料表中的資料 欄對應到權利表中的欄。注意以下各項:

- <sup>l</sup> 確保將權利表作為表包含在虛擬連線中。可以將來自任何連線或資料庫的表用 作中央權利表,以保護許多其他資料庫中的表。在某些情況下,與要保護的表位 於同一資料庫中的權利表可能存在潛在的安全性風險,因為它可能會洩露員工 資料。在不同的資料庫中擁有一個權利表可以更容易地控制權限,例如,授予某 人存取資料庫的權限。
- 如果不希望虚擬連線使用者看到授權表,可以切換資料表索引標籤上「可見性」 欄中的設定以隱藏它。隱藏後,權利表仍可用於原則篩選,但不能在視覺效果或 工作簿資料來源中使用。

請注意:權利表不支援直接連線到流程輸出( .hyper 檔) 。流程輸出必須直接寫入資 料庫。

使用權利表來篩選資料:

- 1. 新增要套用資料原則的資料表。執行以下操作之一:
	- <sup>l</sup> 按兩下資料表名稱。
	- <sup>l</sup> 按一下資料表名稱旁邊的下拉箭頭,然後選取使用原則管理資料表。
	- <sup>l</sup> 或者,將資料表拖到右側,並將其放在新增為原則資料表上。
- 2. 表新增到原則後,盾牌圖示 回會出現在左窗格中表名稱的右側,表示它是一個原 則表。
- 3. 選取權限資料表,然後:
	- <sup>l</sup> 按一下下拉箭頭,並選取用作權限資料表。
	- 或者,將資料表拖到右側,並將其放在新增為權限資料表上。
- 4. 對於原則適用的每個資料表,按一下下拉式功能表,並選取欄以將原則表對應到

權限資料表。

使用權利表中原則欄的範例

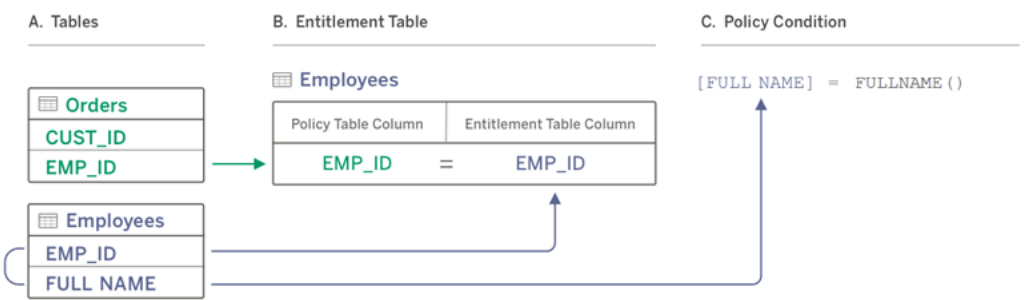

- A. 要篩選的資料具有 EMP\_ID 欄,但沒有員工姓名欄。但是,您有第二個表,其中包 含 EMP\_ID 和員工的「全名」欄。並且,員工「全名」欄中的值與站台上 Tableau 使用 者的全名相符。
- B. 可以將「員工」表作為權利表新增到原則中,然後將原則表欄名稱 EMP\_ID 對應到 每個表的權利欄名稱 EMP\_ID。
- C. 然後在原則條件中使用 FULLNAME() 函數將 Tableau Server 使用者的全名與權利 表的 [全名] 欄( 即原則欄) 對應, 讓每個使用者只能看到他們自己的資料。

編寫原則條件

建立資料原則的最後一步是編寫原則條件,它用於定義列層級存取的計算或運算式。原 則條件通常用於透過使用者功能限制對使用者或群組的存取。

原則條件:

- <sup>l</sup> 在資料原則中為必需。
- <sup>l</sup> 必須評估為 true 或 false。
- <sup>l</sup> 原則條件為 true 時顯示列。

關閉原則索引標簽後,它不會捨棄您的工作。

原則條件範例

僅顯示「地區」欄值為 North 的列:

[Region] = "North"

使登入使用者能夠查看使用者名稱與 EmployeeName 中的值對應的列:

FULLNAME() = [EmployeeName]

使 Managers 群組的成員能夠查看所有列,而使用者只能看到其使用者名稱與 employee\_name 欄中的值對應的列:

ISMEMBEROF('Managers') OR USERNAME() = [employee\_name]

原則條件中支援的 Tableau 函數

原則條件支援 Tableau 函數的子集:

- <sup>l</sup> 邏輯( 與空值相關的除外)
- <sup>l</sup> 字串
- <sup>l</sup> 使用者
- Date( $\boxplus$ 期)
- 數值: MIN、 MID、 MAX

若要查看支援哪些特定函數,請在虛擬連線編輯器的「資料原則」索引標簽上,查看右 側的「參考」面板。

附註:若虛擬連線具有包含[使用者函數](https://help.tableau.com/current/pro/desktop/zh-tw/functions_functions_user.htm)( 例如 USERNAME()) 的資料原則,而且您從 工作簿或資料來源連線到該虛擬連線並在其中建立擷取,則擷取將僅包含與建立 擷取時虛擬連線資料原則相符的列。若要利用資料原則中有使用者函數的虛擬連 線,請使用從工作簿或資料來源到虛擬連線的即時連線,而不是擷取。

誰可以執行此動作

要認證資料原則,您必須

- <sup>l</sup> 具有虛擬連線連線到的資料庫的認證,以及
- <sup>l</sup> 為伺服器或站台管理員,或 Creator。

後續步驟

建立資料原則後,下一步是驗證它是否如預期運作。請參[閱以使用者身分使用預覽測](#page-3372-0) [試資料列層級安全性。](#page-3372-0)或者,如果準備與他人共用虛擬連線及其資料原則,請參閱[發佈](#page-3373-0) [虛擬連線並設定權限。](#page-3373-0)

資源

有關計算的詳細資訊,請參見 Tableau Desktop 和 Web 製作說明中的了解 [Tableau](https://help.tableau.com/current/pro/desktop/zh-tw/calculations_calculatedfields_understand.htm) 中的 [計算](https://help.tableau.com/current/pro/desktop/zh-tw/calculations_calculatedfields_understand.htm)。

有關使用者函數的詳情,請參閱 Tableau Desktop 和 Web 製作說明中的[使用者函數](https://help.tableau.com/current/pro/desktop/zh-tw/functions_functions_user.htm)。

有關 Tableau 中其他列層級安全性選項的資訊,請參見 Tableau Server 說明中的 [Tableau](https://help.tableau.com/current/server/zh-tw/rls_options_overview.htm) [中列層級安全性選項概觀](https://help.tableau.com/current/server/zh-tw/rls_options_overview.htm)。

<span id="page-3372-0"></span>以使用者身分使用預覽測試資料列層級安全性

使用以使用者身分預覽來測試您的資料原則。您可以查看使用者可看到的資料,並確保 資料列層級安全性按預期工作。當資料原則阻止您查看資料表中的列時( 例如,若只有 銷售人員可以查看列,而您不是銷售人員),這會有所幫助。

要在套用資料原則時預覽資料:

- 1. 選取資料表。
- 2. 在「資料表詳細資訊」區段中,選取「已套用原則」核取方塊。
- 3. 按一下以使用者身分預覽,選取群組( 可選) 和使用者。
- 4. 驗證原則是否在資料表詳細資訊中顯示該使用者的正確資料。
- 5. 根據需要對其他使用者重複此動作。

提示**:**在資料表詳細資訊中,按一下 以顯示欄的值範圍,包括顯示哪些值以及資料原 則篩選掉哪些值。選取一個或兩個欄,這些欄應可準確指示原則正在正確地篩選資料。

誰可以執行此動作

要測試虛擬連線,您必須

- <sup>l</sup> 具有虛擬連線連線到的資料庫的認證,以及
- <sup>l</sup> 為伺服器或站點管理員,或 Creator。

後續步驟

測試資料原則後,當您準備好與他人共用虛擬連線時,請參[閱發佈虛擬連線並設定權](#page-3373-0) [限。](#page-3373-0)

<span id="page-3373-0"></span>發佈虛擬連線並設定權限

在虛擬連線編輯器中工作時,所做的變更會在工作時自動儲存為草稿。要與其他使用 者共用新的虛擬連線,需要發佈該連線。

儲存草稿

可以透過按一下工具列中的儲存圖示 或從功能表中選取檔案 > 儲存草稿來手動儲存 連線草稿。

編輯已發佈的虛擬連線時,該連線會在其目前已發佈狀態下對使用者保持可用。在編 輯器中處理連線時,可以將更新儲存為草稿。要與其他使用者共用虛擬連線的更新,需 要發佈該連線。

進行中的草稿

若在更新已發佈的虛擬連線時關閉編輯器,則下次 7 天內在編輯器中開啟連線時,可 以選擇繼續編輯現有草稿、啟動新草稿或透過按一下取消以開啟處於目前已發佈狀態 的連線。

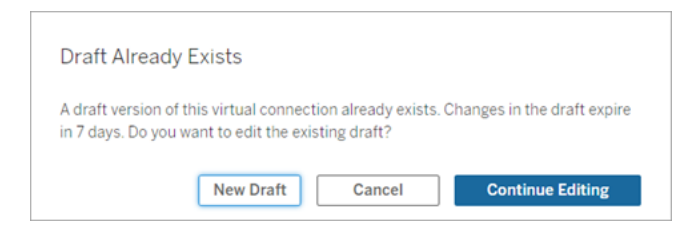

要傳回未發佈虛擬連線的草稿版本,需要在關閉編輯器之前手動儲存草稿的 URL。下 次要在 7 天內處理連線時,可以使用 URL 在編輯器中開啟草稿。例如:

https://yourserver.test.com/published-connectioneditor/?draft=d1789edc-5d9f-40ae-988d-9fc879f37a98

發佈連線

要發佈新連線:

- 1. 按一下編輯器右上角的發佈按鈕或從功能表中選取檔案 > 發佈。
- 2. 在「發佈」對話方塊中:
	- a. 在名稱欄位中輸入名稱。
	- b. 選取要儲存連線的專案。
- 3. 按一下發佈。

<span id="page-3374-0"></span>要發佈更新的連線,請按一下編輯器右上角的發佈按鈕或從功能表中選取檔案 > 發佈。

設定虛擬連線的權限

發佈虛擬連線後,需要設定權限,以便其他人可以使用。預設情況下,所有使用者都可 以檢視連線,即可以看到其列於 Tableau 中的虛擬連線下,但除非將連線功能設定為允 許,否則只有您和管理員可以使用虛擬連線。有關連線功能的更多資訊,請參閱[權限。](#page-3352-0)

要設定權限:

- 1. 巡覽到虛擬連線。
- 2. 開啟「動作」功能表 (...), 然後按一下「權限」。
- 3. 核取「連線」圖示下的方塊,讓所有使用者都可以連線。

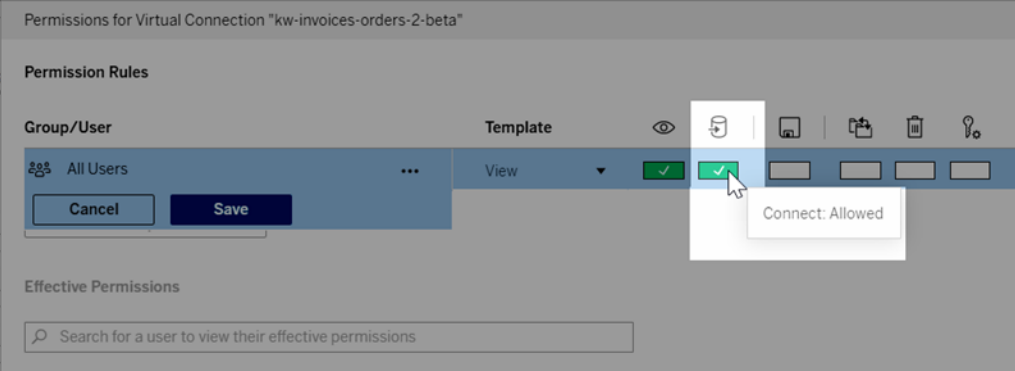

提示**:**若只想將權限授予某些使用者或群組,可以新增其他規則。

#### 4. 按一下「儲存」。

有關 Tableau 內容權限的詳細資訊,請參[閱權限](#page-795-0)。有關在發佈 Tableau 內容( 例如使用虛 擬連線的資料來源或工作簿) 時內嵌密碼的資訊,請參閱 Tableau Server 說明中的[虛擬](https://help.tableau.com/current/server/zh-tw/publishing_sharing_authentication.htm#virtual-connection-embedded-password) [連線](https://help.tableau.com/current/server/zh-tw/publishing_sharing_authentication.htm#virtual-connection-embedded-password)。

誰可以執行此動作

要發佈虛擬連線或設定權限,您必須

- <sup>l</sup> 具有虛擬連線連線到的資料庫的認證,以及
- <sup>l</sup> 為伺服器或站點管理員,或 Creator。

#### 後續步驟

<span id="page-3375-0"></span>發佈虛擬連線並設定其權限後,可以[使用虛擬連線。](#page-3377-0)

## 為虛擬連線排程擷取重新整理

虛擬連線的好處之一是您可以多次重複使用同一個擷取,從而減少資料擴散,並移除 冗餘的擷取重新整理作業。為確保使用虛擬連線的任何內容的擷取資料為最新狀態, 可以在發佈連線後為連線中的資料表建立擷取重新整理排程。

還可以排程使用虛擬連線的資料來源和工作簿的擷取重新整理。請參閱在 [Tableau](https://help.tableau.com/current/online/zh-tw/schedule_add.htm) Cloud [上排程重新整理](https://help.tableau.com/current/online/zh-tw/schedule_add.htm)和[按排程重新整理資料](https://help.tableau.com/current/server/zh-tw/schedule_add.htm) (Tableau Server)。

擷取資料表

請參[閱擷取資料表資料](https://help.tableau.com/current/online/zh-tw/dm_vconn_create_conn.htm#vconn_extract_table_data)。

在 Tableau Server 上排程重新整理擷取

- 1. 巡覽到虛擬連線頁面。(在「首頁」或「探索」頁面,從下拉式功能表按一下「虛擬連 線」,然後選取虛擬連線。)
- 2. 在頁面頂部,標題應該說資料是擷取的。如果它說資料是即時的,請重新整理瀏 覽器。
- 3. 選取「排程工作」索引標籤,然後按一下**+**新建工作。
- 4. 建立排程工作對話方塊開啟。建立排程工作對話方塊在 Tableau Server 和 Tableau Cloud 中看起來不同。如果使用的是 Tableau Cloud,請參閱 Tableau Cloud 產品說明中的[為虛擬連線排程擷取重新整理](https://help.tableau.com/current/online/zh-tw/dm_vconn_extract.htm#schedule-extract-refreshes-on-tableau-cloud)。
- 5. 從下拉式功能表中選取排程。
- 6. 對於多個表使用擷取的情況,選取相依或獨立。( 在 Tableau Server 2023.3 及更早 版本中,這些選項是「保持表同步」和「獨立重新整理表」,但基礎含義是相同 的。)
- <sup>l</sup> 相依代表如果一個或多個表的擷取重新整理作業失敗,則不會更新任何擷 取。
- 獨立代表資料表擷取作業的成功或失敗不會影響其他表的擷取作業是否更 新。
- 7. 選取重新整理類型。可以在虛擬連線編輯器中設定擷取類型。有關詳情,請參閱 [建立虛擬連線頁面的](#page-3357-0)累加式擷取區段。 ( 在 Tableau Server 2023.3 及更早版本中, 虛擬連線不支援累加式擷取,因此不會看到這些選項。)
	- <sup>l</sup> 完整代表完整擷取重新整理作業將在虛擬連線中的所有擷取上執行,無論 它們是設定為完整擷取重新整理還是累加式擷取重新整理。
	- 累加式代表累加式擷取重新整理作業將在虛擬連線中的所有累加式資料擷 取上執行。對於虛擬連線中的所有其他擷取,將執行完整擷取重新整理作 業。
- 8. 選取新增或編輯資料表,並選取要重新整理的資料表。
- 9. 選取「確定」。
- 10. 選取「套用」。

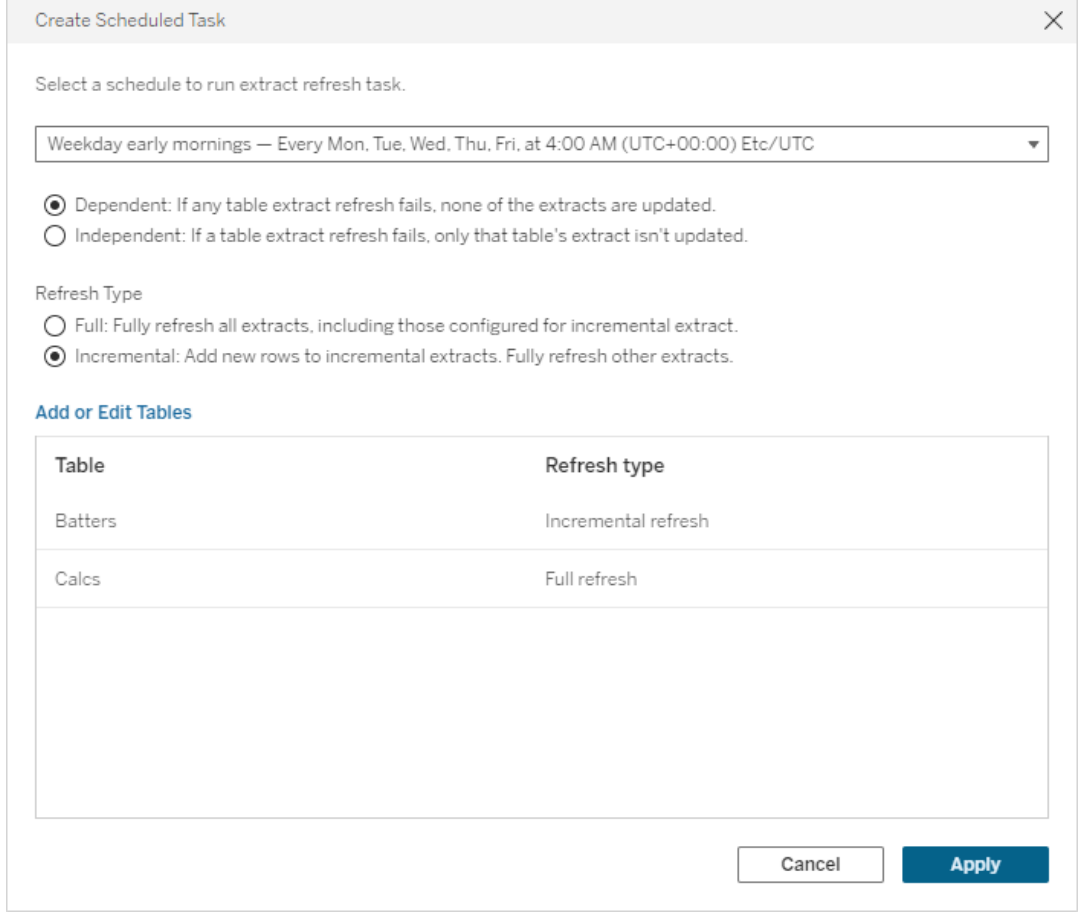

擷取重新整理的時間限制

為確保長時間執行的重新整理工作不會佔用所有系統資源並且不會阻止重新整理站台 上的其他擷取,虛擬連線的擷取重新整理受兩個小時的時間限制。有關重新整理工作 的逾時限制和解決這些錯誤的建議的詳細資訊,請參[閱擷取重新整理的時間限制](https://help.tableau.com/current/online/zh-tw/schedule_add.htm#timeout)。但 是請注意, 虛擬連線僅支援完整重新整理, 不支援累加式重新整理。

誰可以執行此動作

要發佈虛擬連線或設定權限,您必須

- <sup>l</sup> 具有虛擬連線連線到的資料庫的認證,以及
- <sup>l</sup> 為伺服器或站點管理員,或 Creator。

#### 後續步驟

<span id="page-3377-0"></span>為虛擬連線排程擷取重新整理後,可以[使用虛擬連線](#page-3377-0)

## 使用虛擬連線

發佈虛擬連線並設定權限後,使用者可以使用與使用者存取 Tableau 中所有資料相同 的方式連線到資料。需要編輯虛擬連線或連線中的資料原則時( 例如,基礎結構變更 時),只需在虛擬連線編輯器中開啟連線,進行變更,然後儲存或發佈更新。還可以使 用虛擬連線取代工作簿中的現有資料來源。

#### 連線到虛擬連線

適用於 Tableau Cloud 和 Tableau Server 中的 Web 製作:

- 1. 在主頁或探索頁面上, 按一下新增。
- 2. 選擇要建立的內容類型:工作簿、流程或已發佈的資料來源。
- 3. 在「連線至資料」>「於此站台上」>「内容類型」下拉式功能表中,選取「虛擬連線」。
- 4. 選取連線名稱,然後按一下「連線」。

#### Tableau Desktop 和 Tableau Prepare:

- 1. 在「連線」窗格上的「搜尋資料」下,按一下**Tableau Server**。
- 2. 輸入伺服器名稱並按一下「連線」,或按一下「**Tableau Cloud**」。
- 3. 輸入提示提供的資訊。

- 4. 在「搜尋資料」對話方塊中,從「內容類型」下拉式功能表中,選取「虛擬連線」。
- 5. 選取連線名稱,然後按一下「連線」。

附註**:**使用虛擬連線進行連線時無需輸入憑證。存取資料的憑證內嵌在連線中。

編輯虛擬連線或資料原則

編輯已發佈的虛擬連線時,該連線會在其目前已發佈狀態下對使用者保持可用。更多資 訊,請參[閱發佈虛擬連線並設定權限](#page-3373-0)。

要編輯連線,請從探索頁面巡覽到該連線。請注意,即使資料庫憑證內嵌在連線中,只 有擁有資料庫憑證的人才能對虛擬連線進行任何變更。

- 1. 從下拉式功能表中,選取「所有虛擬連線」,然後選取要編輯的連線。
- 2. 按一下「編輯虛擬連線」。
- 3. 輸入提示連線的資訊。要編輯連線,必須輸入存取資料所需的憑證。
- 4. 按一下登入。
- 5. 在虛擬連線編輯器中進行變更,然後儲存草稿或發佈連線。

回應基礎結構變更

虛擬連線中的基礎結構發生變更( 例如:新增或刪除表,或者新增或重新命名欄) 時,必 須編輯虛擬連線以反映結構變更,然後重新發佈連線。( 若連線具有擷取,請務必重新 整理擷取。) 這樣,可以在向所有人公開新資料之前新增或編輯連線中的表、欄和原則。

使用虛擬連線修訂歷史記錄

發佈虛擬連線時,版本會儲存在 Tableau Cloud 或 Tableau Server 的修訂歷程記錄中。您 可以隨時恢復到以前的版本。

要存取修訂歷史記錄,您必須具有 **Creator** 站台角色以及檢視和覆寫權限。

要查看虛擬連線修訂歷史記錄,請按一下動作功能表 (...) 獲取虛擬連線,然後按一下 「修訂歷史記錄」 。

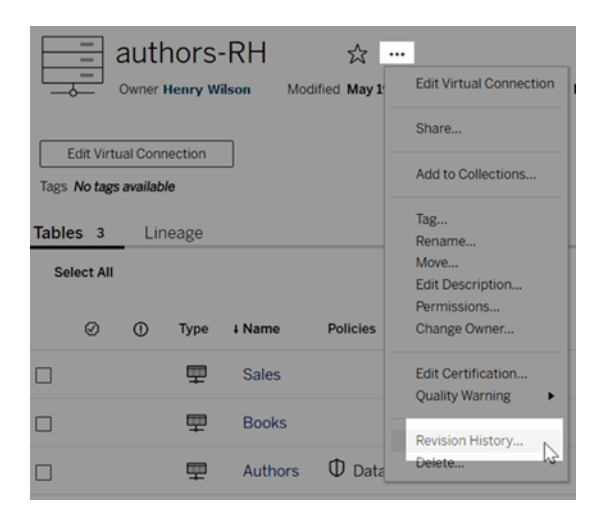

恢復或刪除虛擬連線修訂

要恢復虛擬連線修訂,請選取一個修訂,然後按一下「開啟」。然後系統會提示您捨棄現 有版本的連線。按一下「捨棄並繼續」後,您選取的修訂版將成為連線的當前版本。

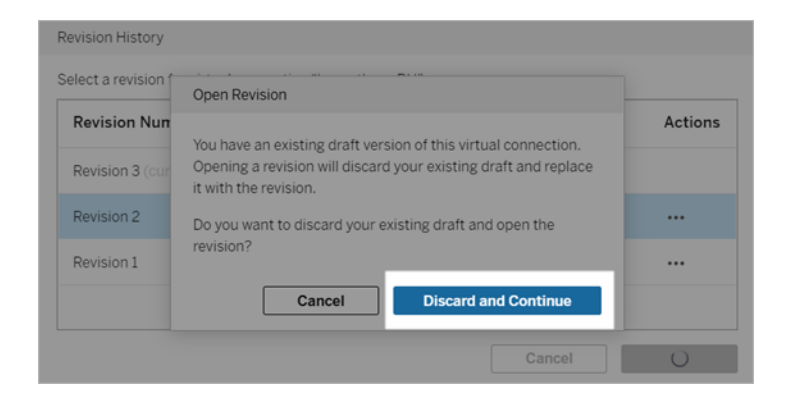

要刪除修訂,請從修訂的動作功能表(...)中,按一下「刪除」。

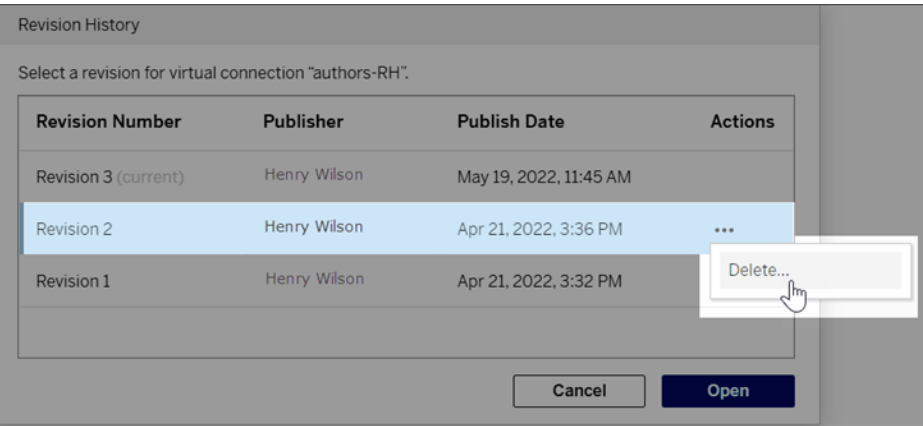

用虛擬連線取代工作簿中的現有資料來源

適用於 Tableau Cloud 和 Tableau Server 中的 Web 製作:

- 1. 下載該工作簿。如需更多資訊,請參閱 Tableau Desktop 說明中的[下載檢視及工作](https://help.tableau.com/current/pro/desktop/zh-tw/export.htm) [簿。](https://help.tableau.com/current/pro/desktop/zh-tw/export.htm)
- 2. 在 Tableau Desktop 中開啟工作簿並將其現有資料來源取代為虛擬連線。如需更 多資訊,請參閱 Tableau Desktop 說明中的[取代資料來源](https://help.tableau.com/current/pro/desktop/zh-tw/connect_basic_replace.htm)。
- 3. 在 Tableau Desktop 中,將工作簿上傳到您的Tableau Cloud或 Tableau Server 站 台。有關詳情,請參閱 Tableau Desktop 說明中的[將工作簿上傳到](https://help.tableau.com/current/pro/desktop/zh-tw/upload.htm) Tableau 站台。
- 4. 在 Tableau Cloud 或 Tableau Server 中按一下「發佈」,將您的變更儲存到該伺服 器。

適用於 Tableau Desktop:

- 1. 打開工作簿並將其現有資料來源取代虛擬連線。如需更多資訊,請參閱 Tableau Desktop 說明中的[取代資料來源。](https://help.tableau.com/current/pro/desktop/zh-tw/connect_basic_replace.htm)
- 2. 重新發佈工作簿。有關詳情,請參閱 Tableau Desktop 說明中的 [發佈工作簿的簡單](https://help.tableau.com/current/pro/desktop/zh-tw/publish_workbooks_share.htm) [步驟](https://help.tableau.com/current/pro/desktop/zh-tw/publish_workbooks_share.htm)。

誰可以執行此動作

若要使用虛擬連線,您必須是伺服器管理員、站台管理員 Creator 或 Creator。

要編輯虛擬連線或資料原則,您必須

- <sup>l</sup> 具有虛擬連線連線到的資料庫的認證,以及
- 為伺服器或站台管理員, 或 Creator。

要移轉現有內容以使用虛擬連線,您必須

- <sup>l</sup> 為伺服器或站台管理員,或
- 是 Creator, 同時也是資料來源的所有者。